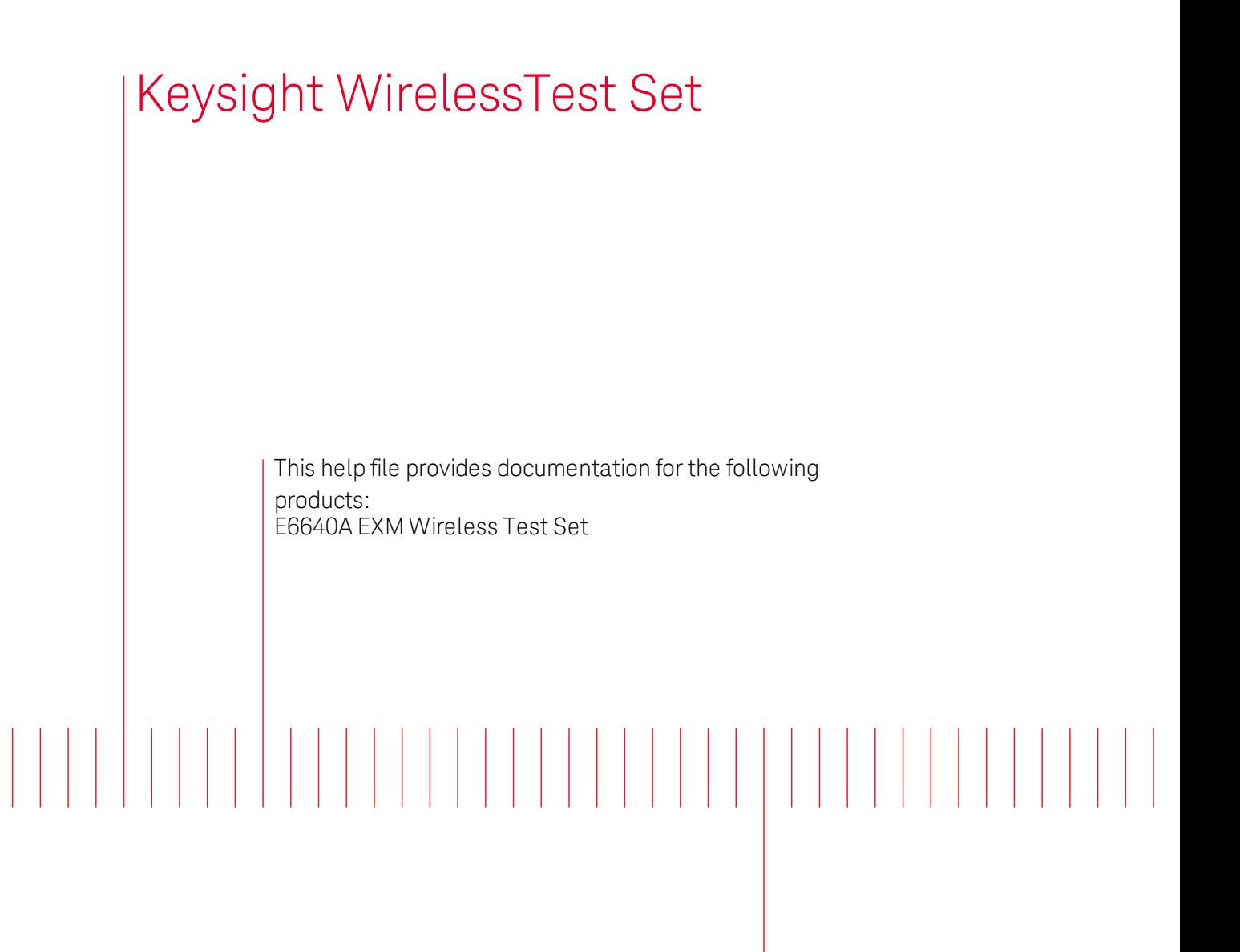

<span id="page-0-0"></span>V9082B LTE TDD Measurement Application User's & Programmer's Reference

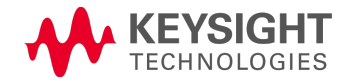

# **Notices**

© Keysight Technologies, Inc. 2014

No part of this manual may be reproduced in any form or by any means (including electronic storage and retrieval or translation into a foreign language) without prior agreement and written consent from Keysight Technologies, Inc. as governed by United States and international copyright laws.

#### Manual Part Number NV9082-90001

#### Edition

September 2014 Printed in USA Keysight Technologies, Inc. 5301 Stevens Creek Blvd. Santa Clara, CA 95052 USA

### **Warranty**

The material contained in this document is provided "as is," and is subject to being changed, without notice, in future editions. Further, to the maximum extent permitted by applicable law, Keysight disclaims all warranties, either express or implied, with regard to this manual and any information contained herein, including but not limited to the implied warranties of merchantability and fitness for a particular purpose. Keysight shall not be liable for errors or for incidental or consequential damages in connection with the furnishing, use, or performance of this document or of any

information contained herein. Should Keysight and the user have a separate written agreement with warranty terms covering the material in this document that conflict with these terms, the warranty terms in the separate agreement shall control.

Technology Licenses The hardware and/or software described in this document are furnished under a license and may be used or copied only in accordance with the terms of such license.

# Restricted Rights

Legend

If software is for use in the performance of a U.S. Government prime contract or subcontract, Software is delivered and licensed as "Commercial computer software" as defined in DFAR 252.227-7014 (June 1995), or as a "commercial item" as defined in FAR 2.101(a) or as "Restricted computer software" as defined in FAR 52.227-19 (June 1987) or any equivalent agency regulation or contract clause. Use, duplication or disclosure of Software is subject to Keysight Technologies' standard commercial license terms, and non-DOD Departments and Agencies of the U.S. Government will receive no greater than Restricted Rights as defined in FAR 52.227-19(c)(1-2) (June 1987). U.S. Government users will receive no greater than Limited Rights as defined in FAR 52.227-

14 (June 1987) or DFAR 252.227- 7015 (b)(2) (November 1995), as applicable in any technical data.

### Safety Notices

### **CAUTION**

A CAUTION notice denotes a hazard. It calls attention to an operating procedure, practice, or the like that, if not correctly performed or adhered to, could result in damage to the product or loss of important data. Do not proceed beyond a CAUTION notice until the indicated conditions are fully understood and met.

### **WARNING**

**A WARNING notice denotes a hazard. It calls attention to an operating procedure, practice, or the like that, if not correctly performed or adhered to, could result in personal injury or death. Do not proceed beyond a WARNING notice until the indicated conditions are fully understood and met.**

# <span id="page-2-0"></span>Table of Contents

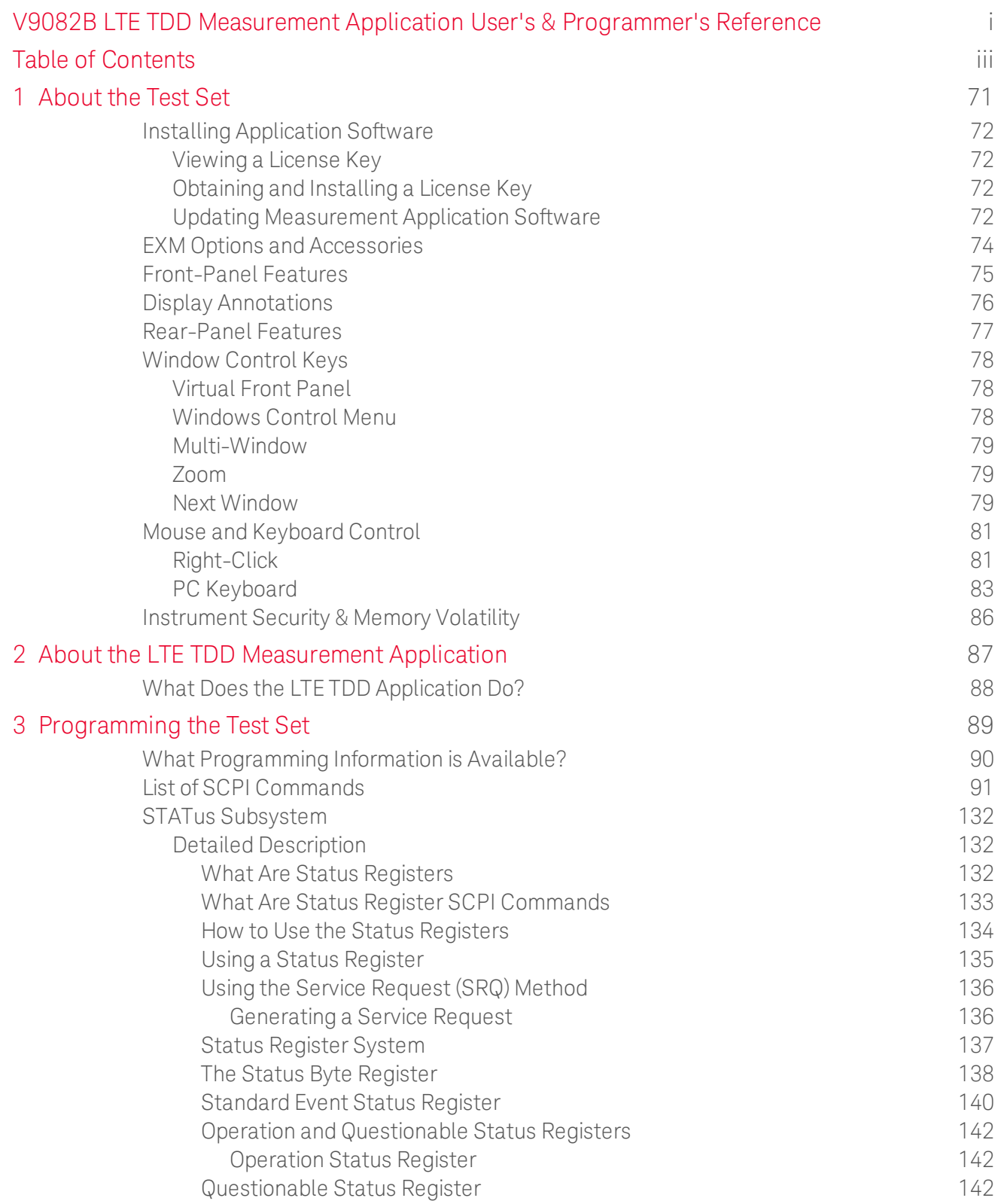

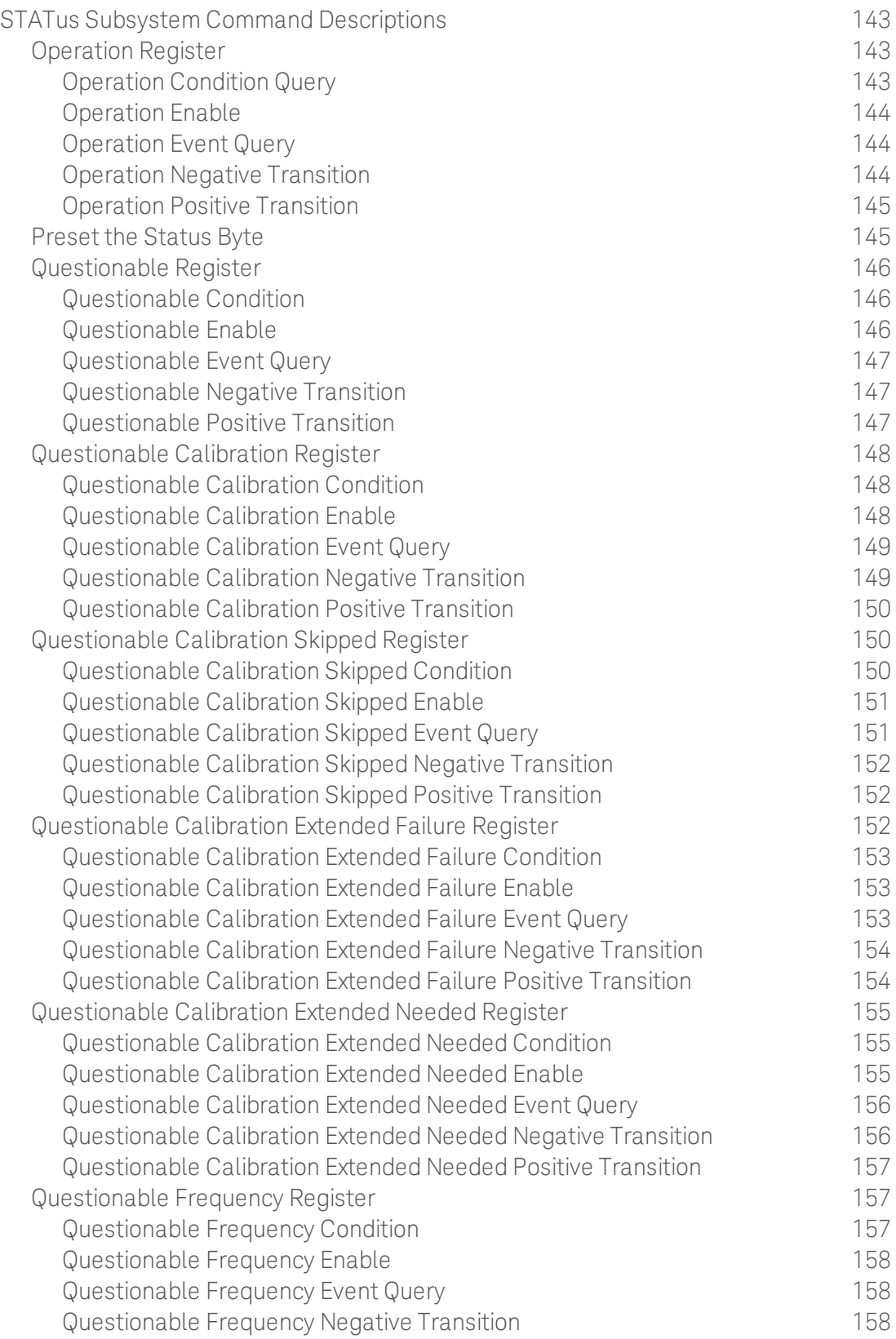

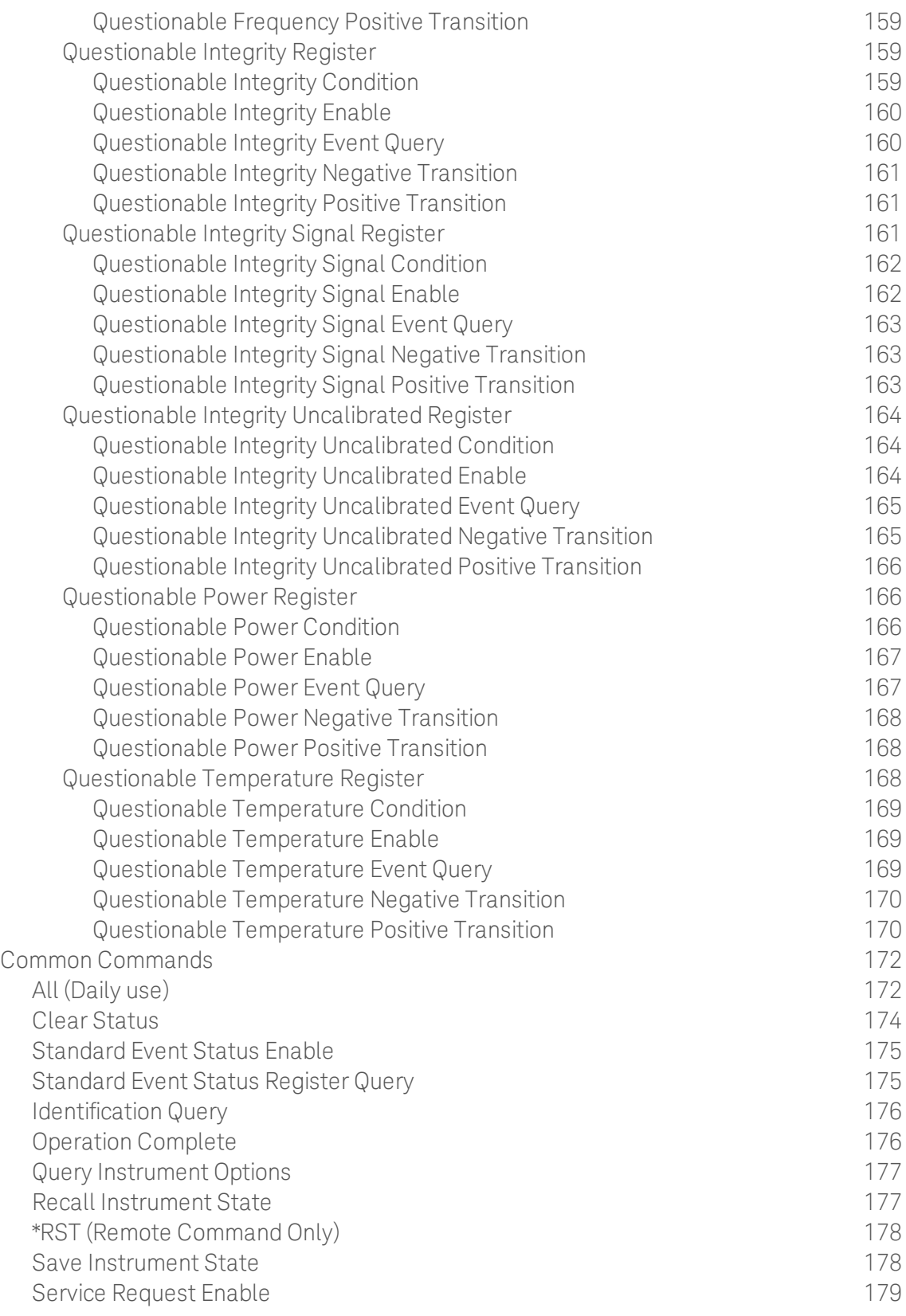

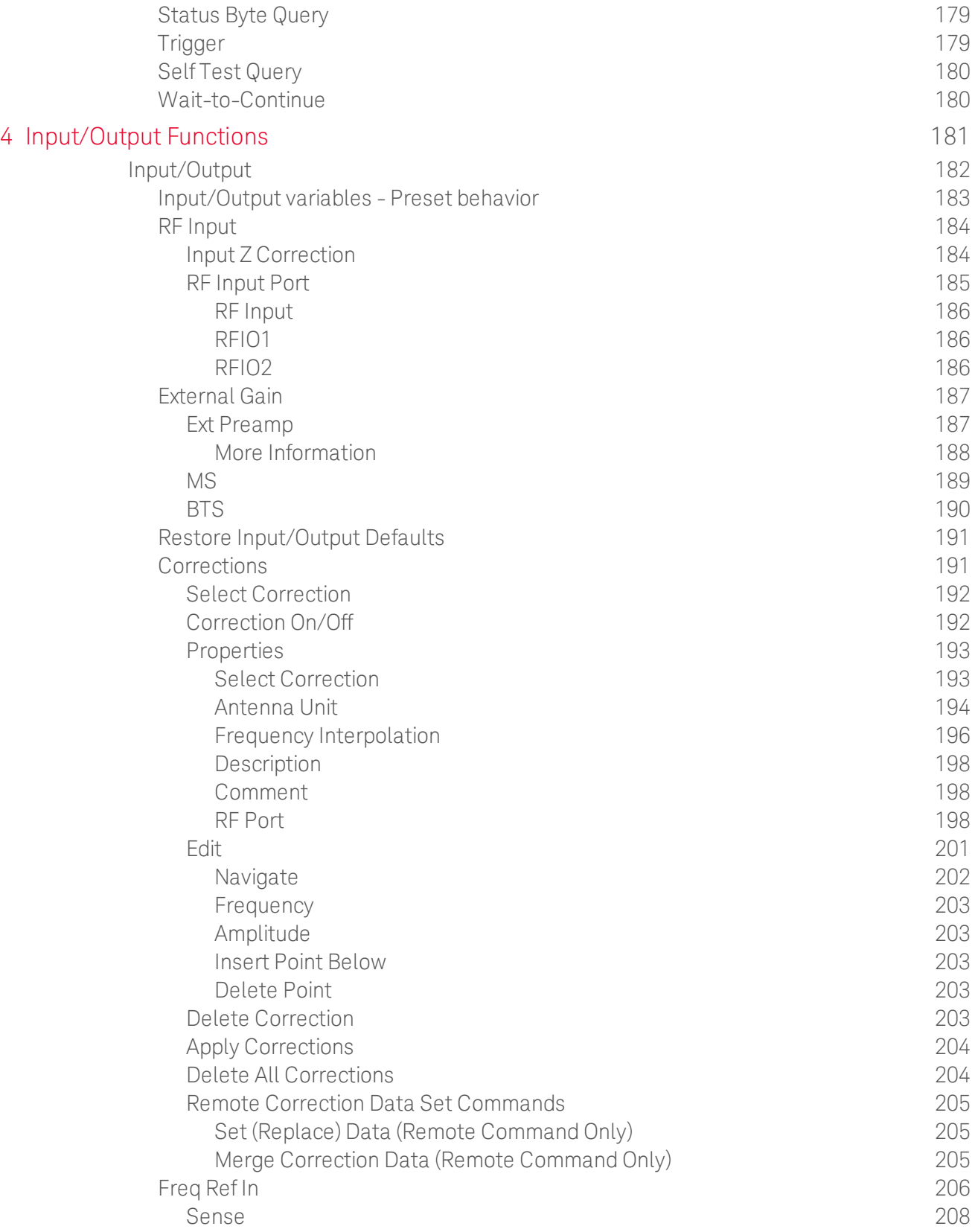

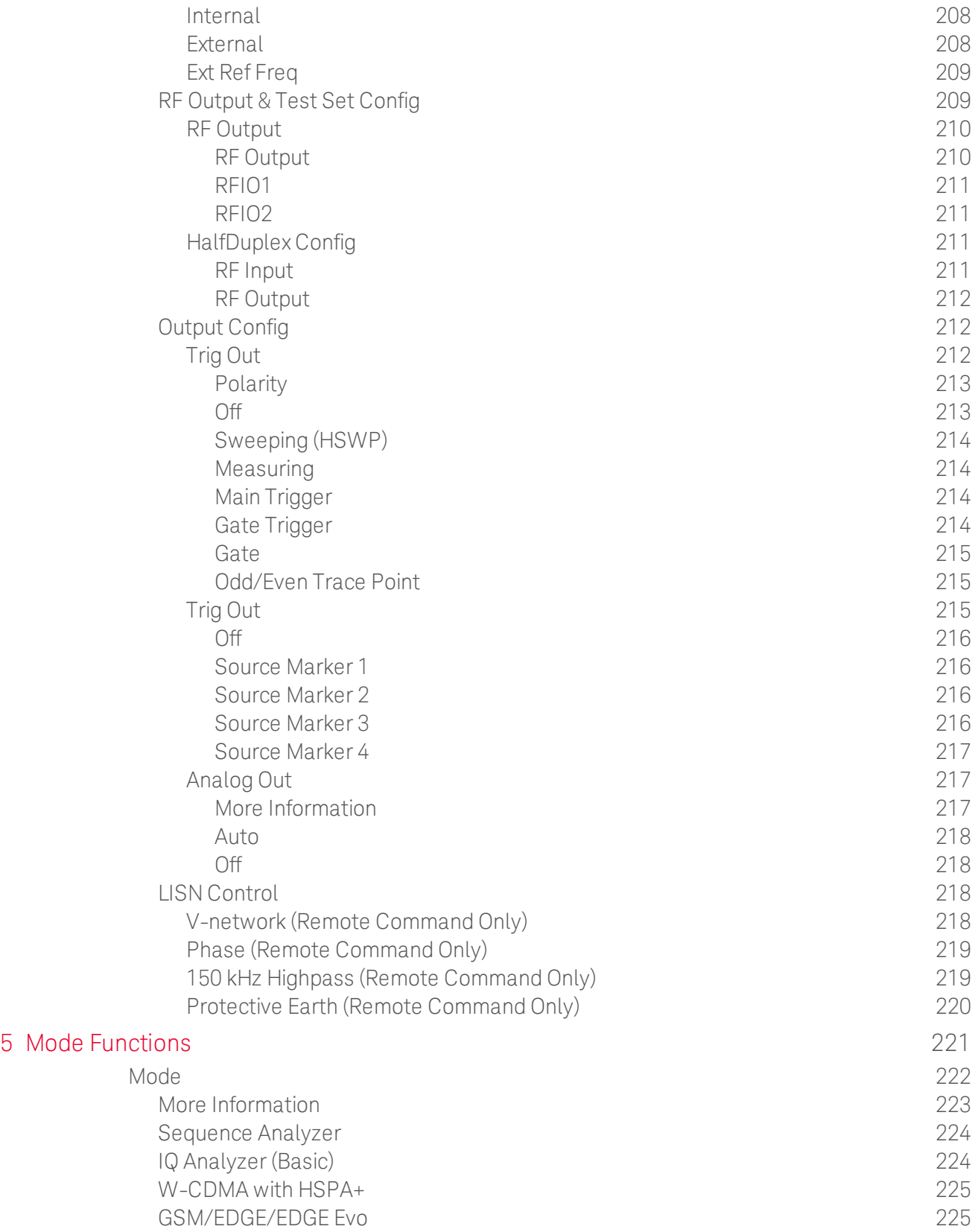

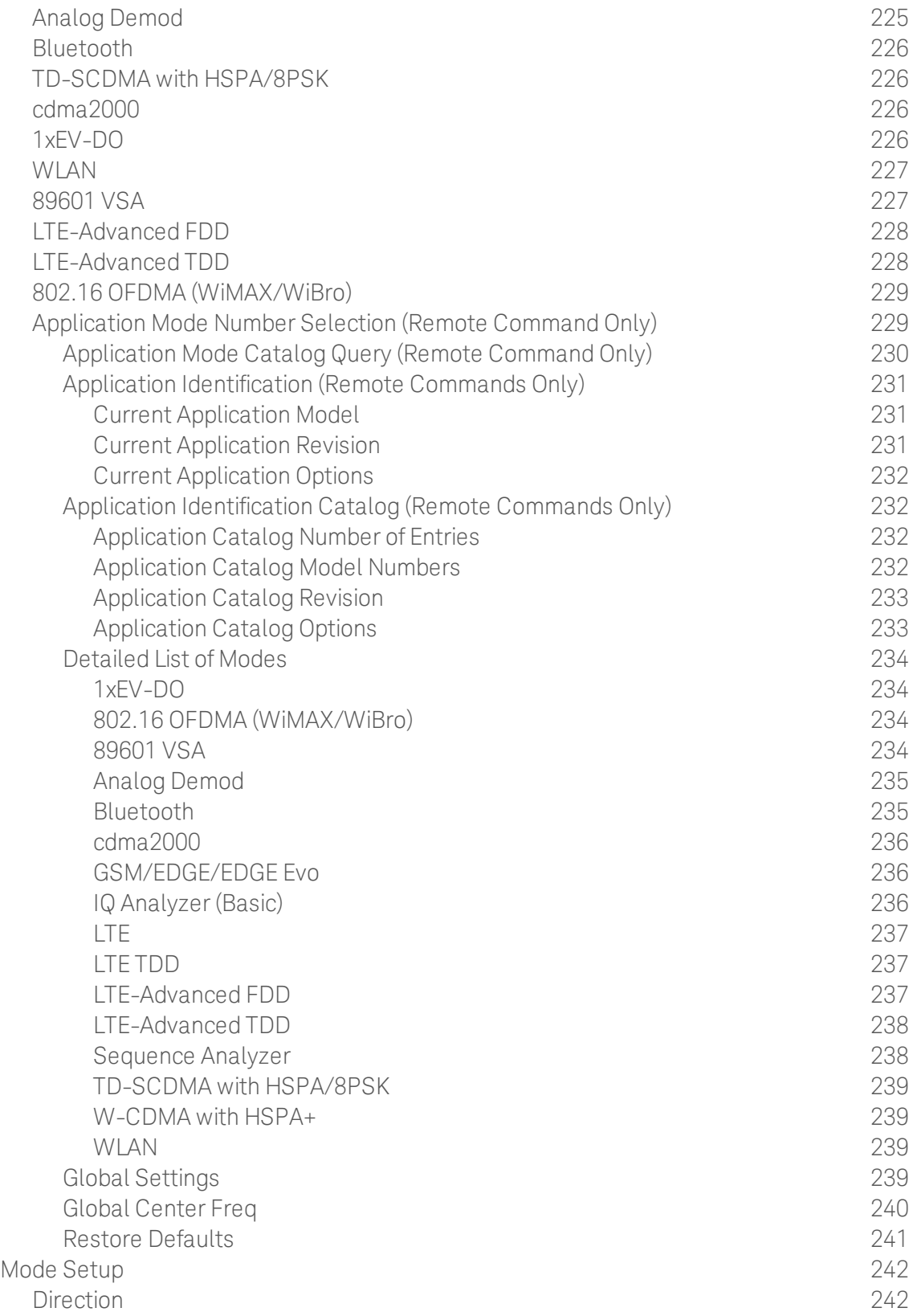

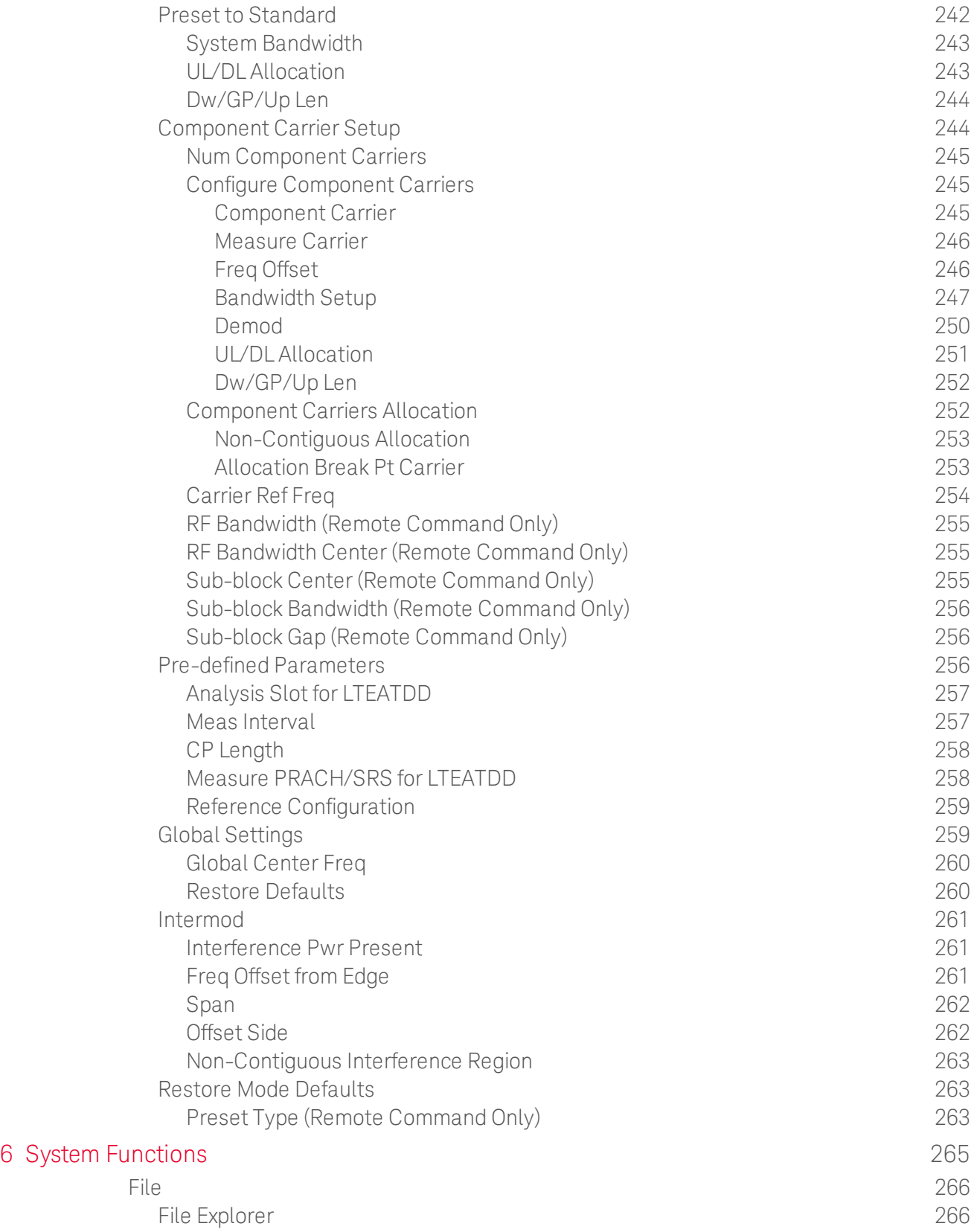

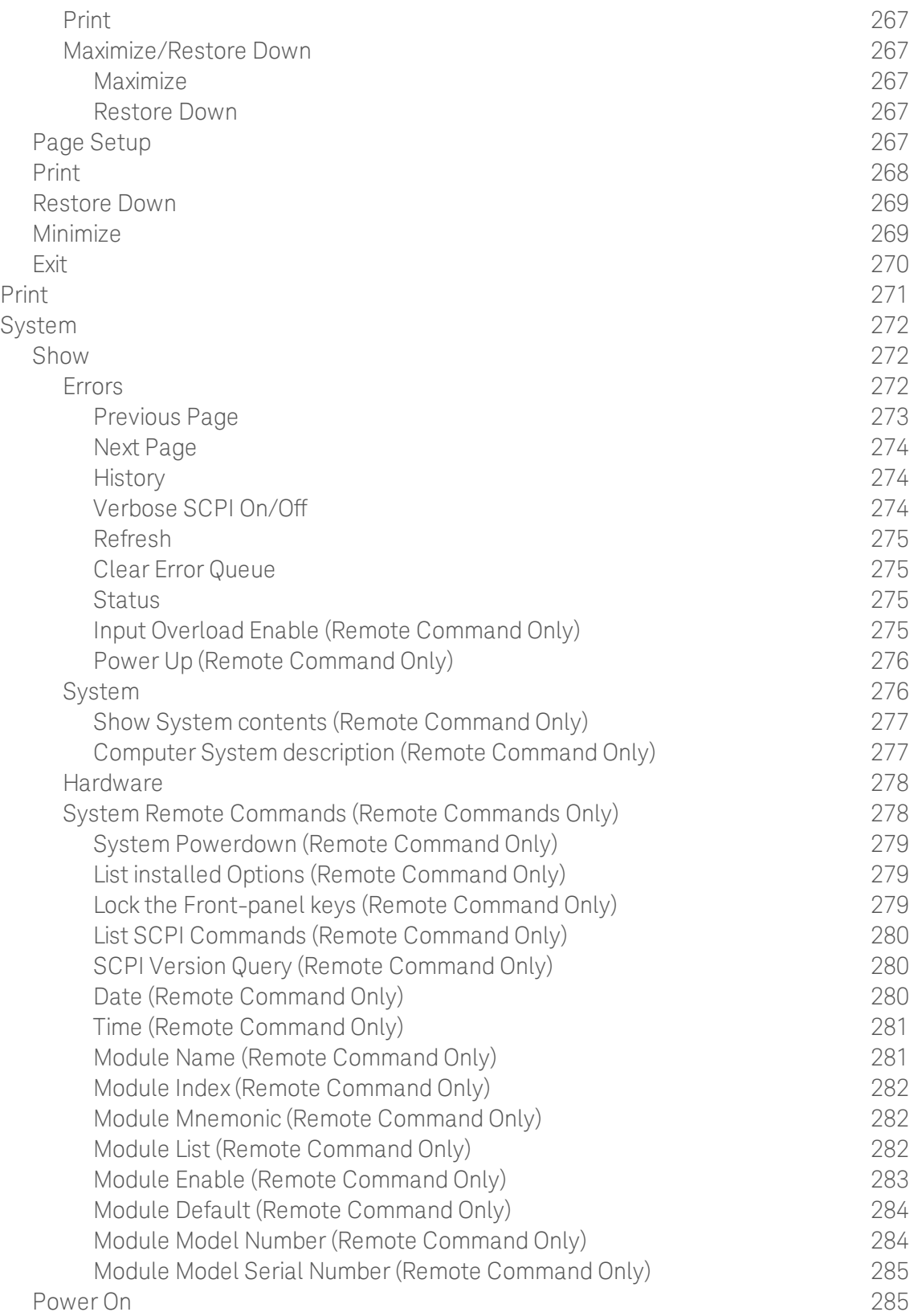

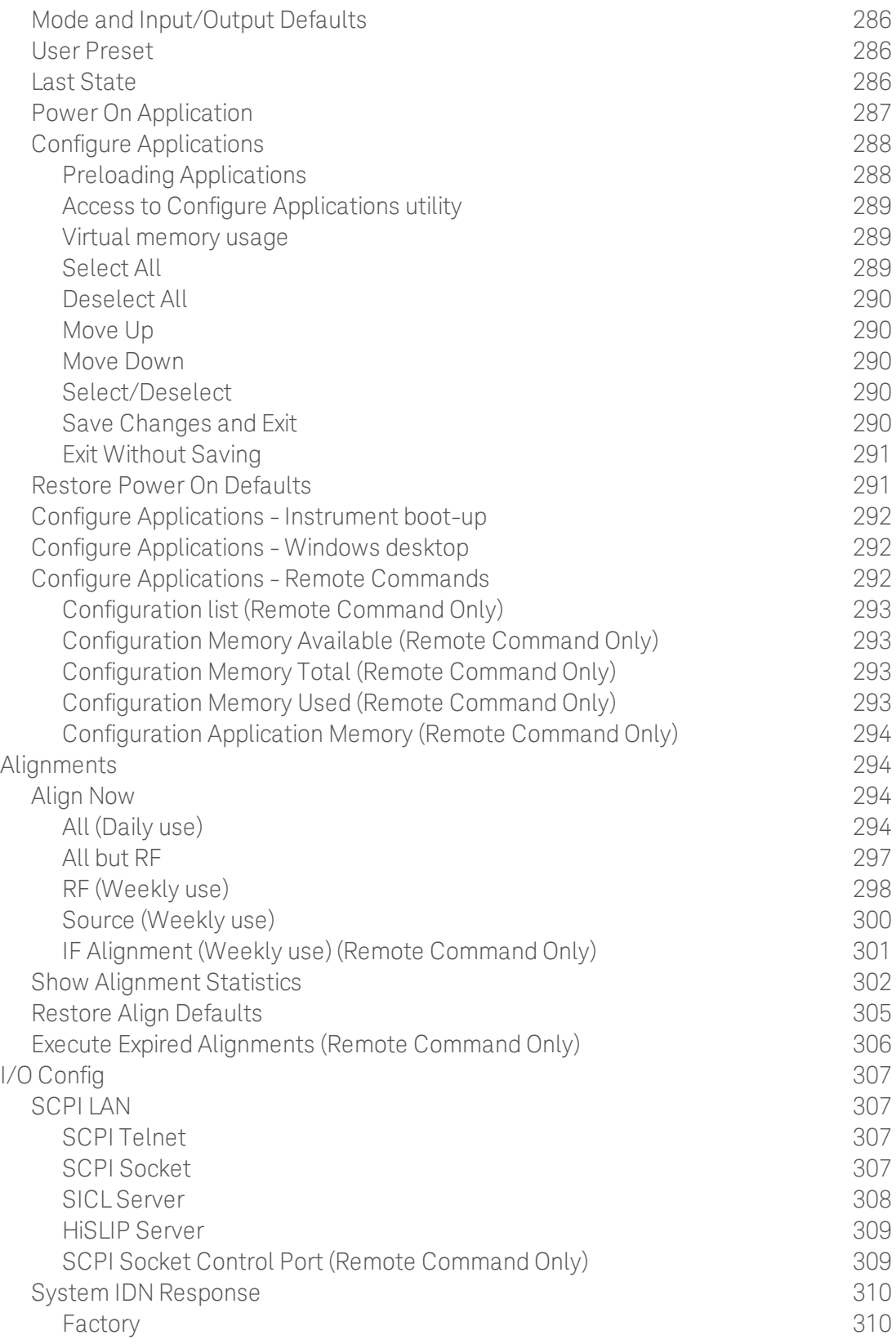

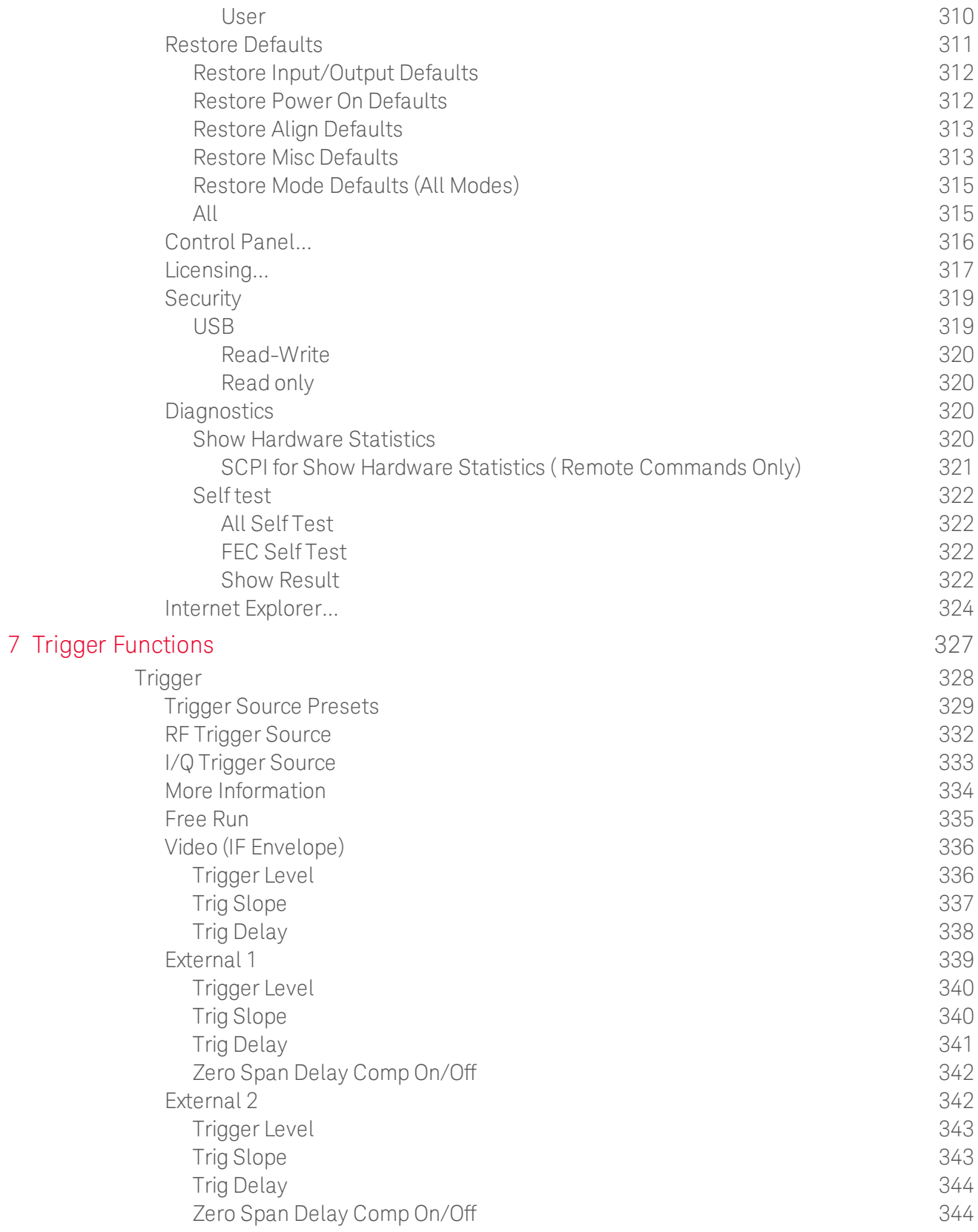

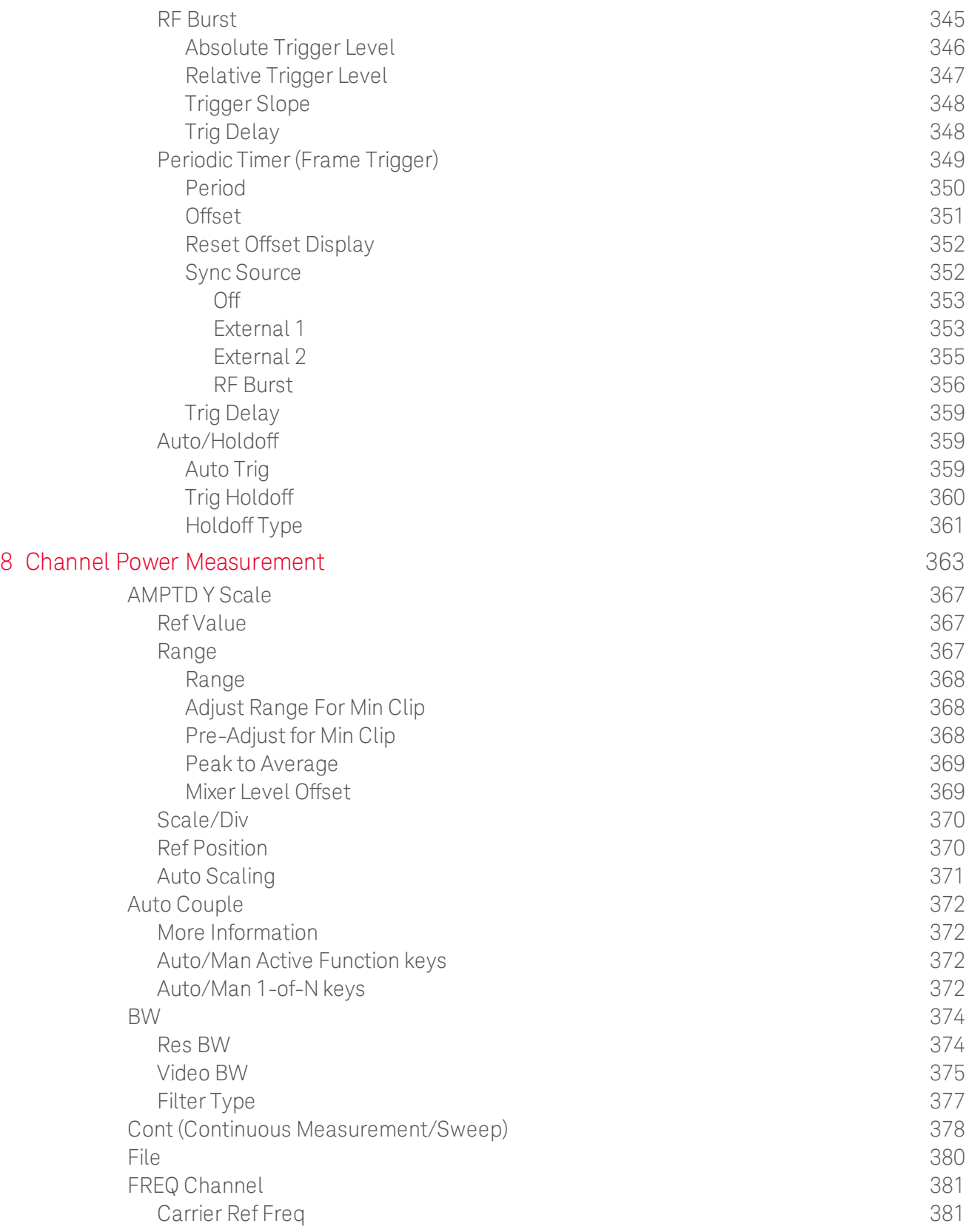

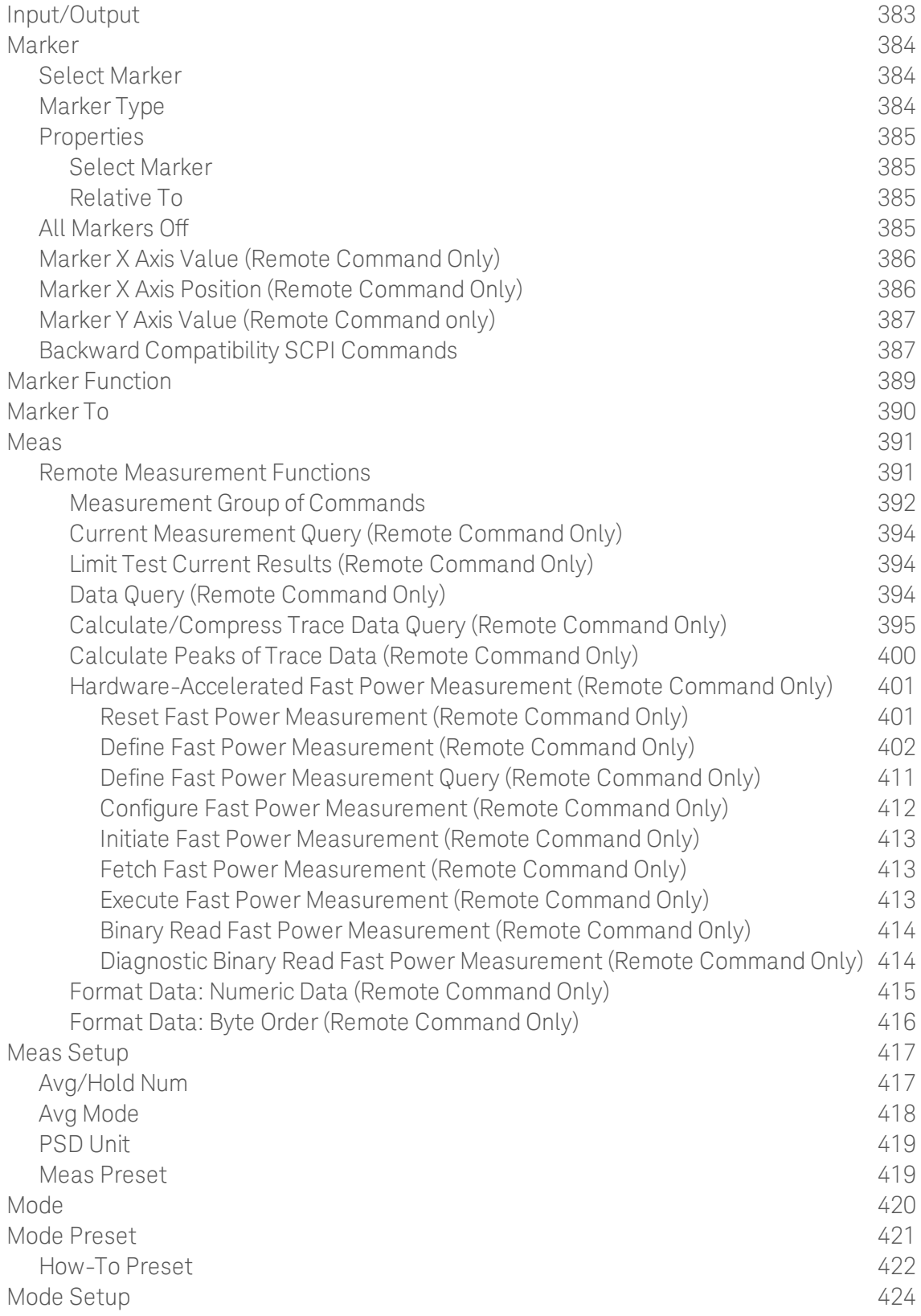

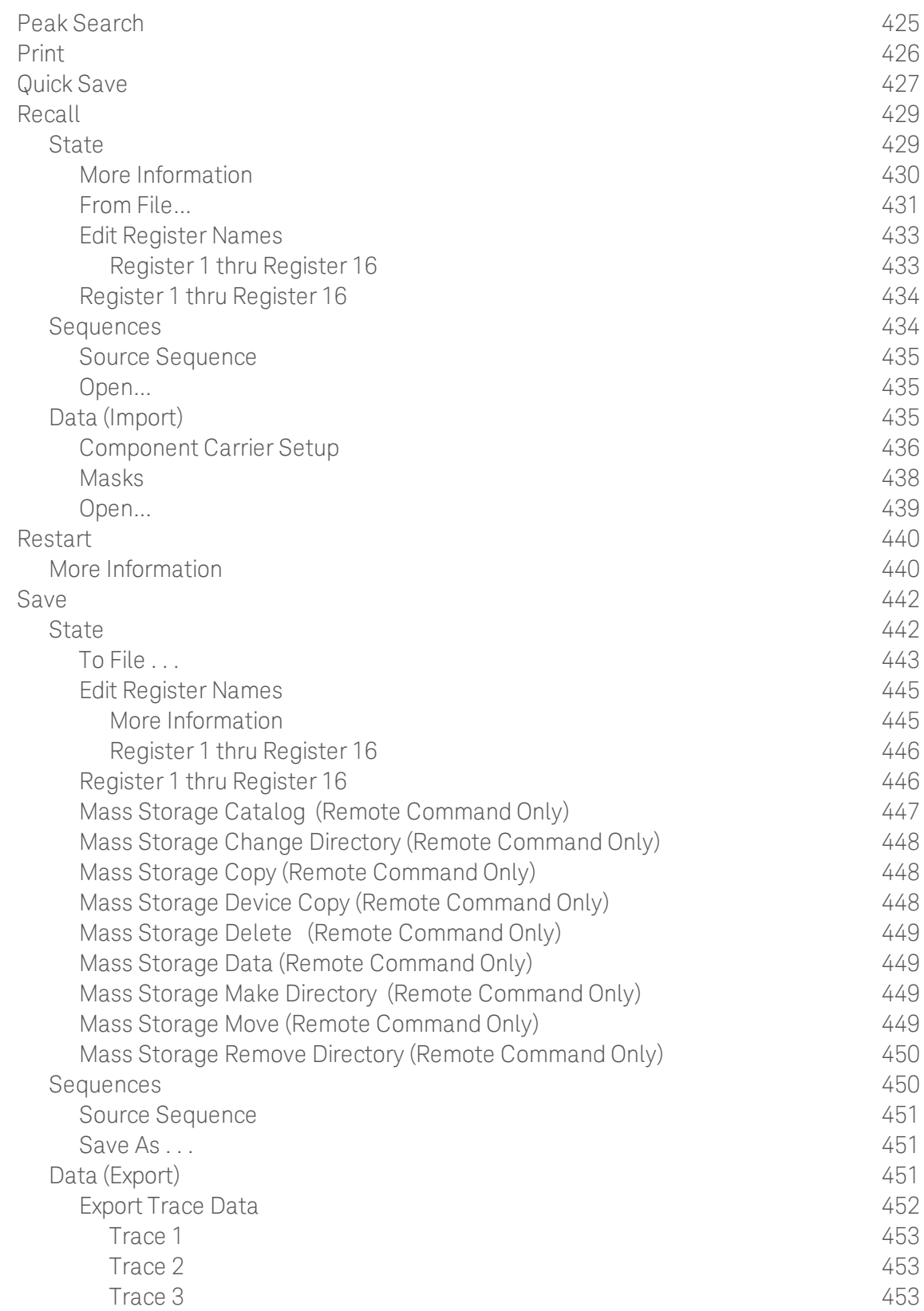

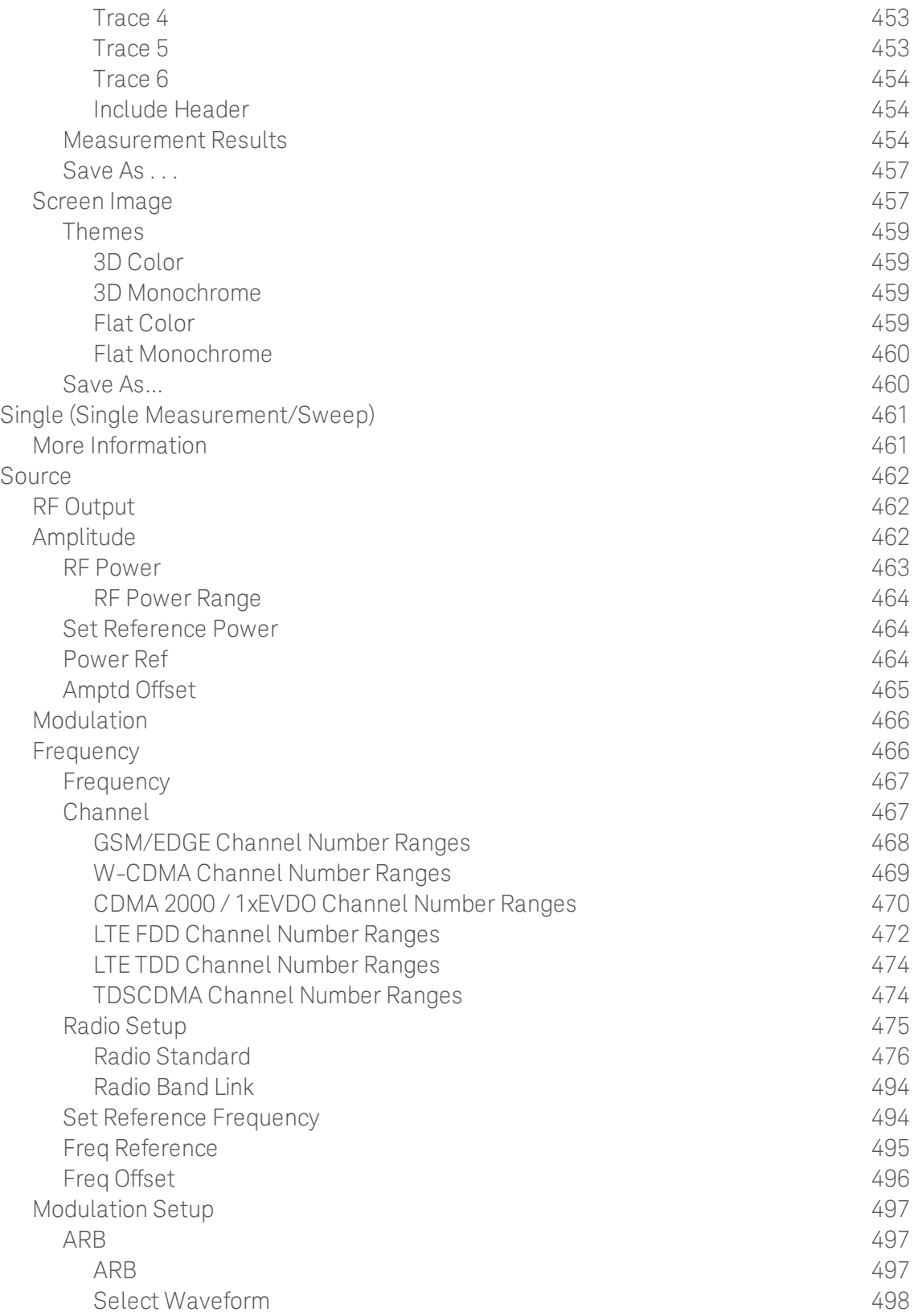

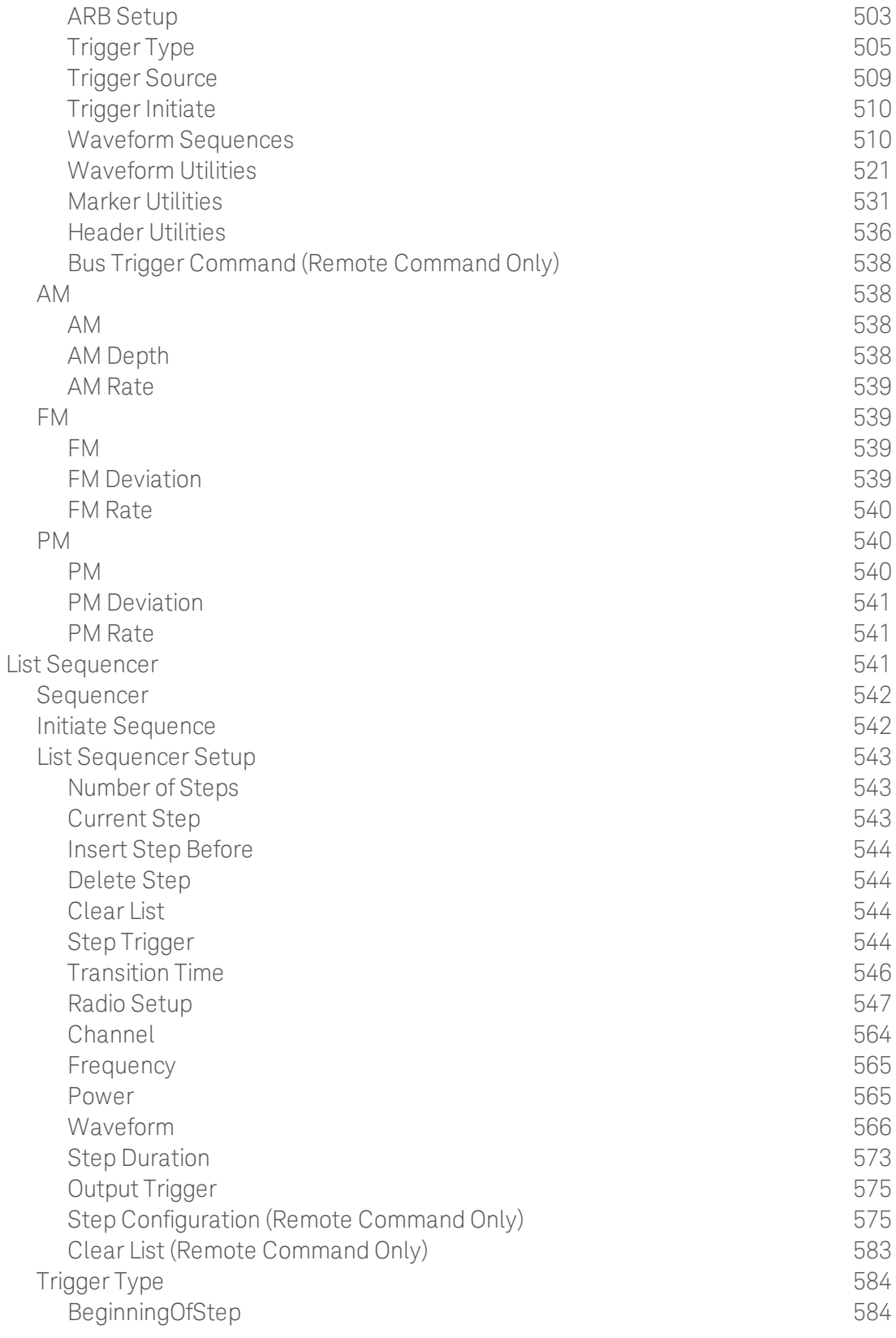

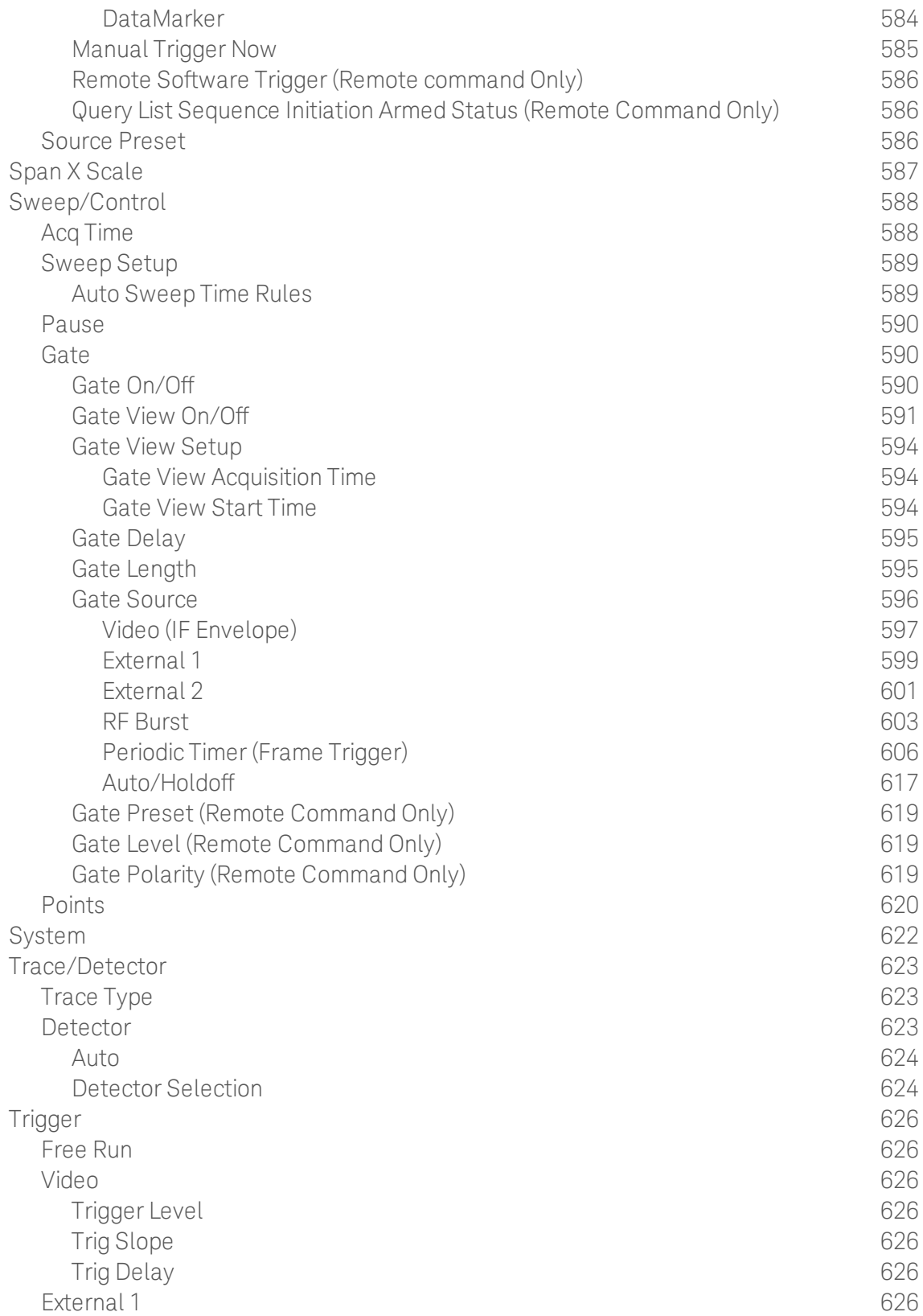

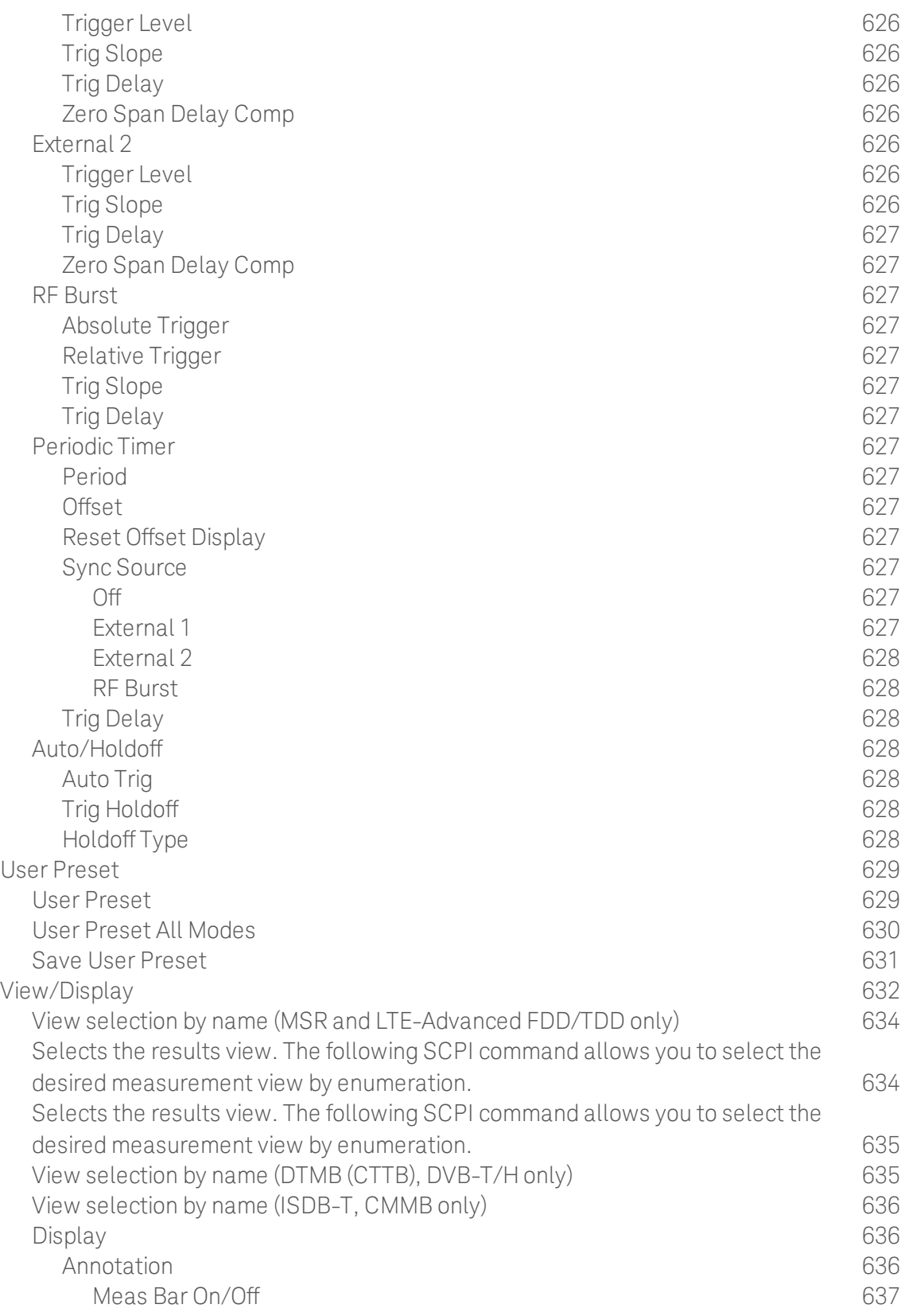

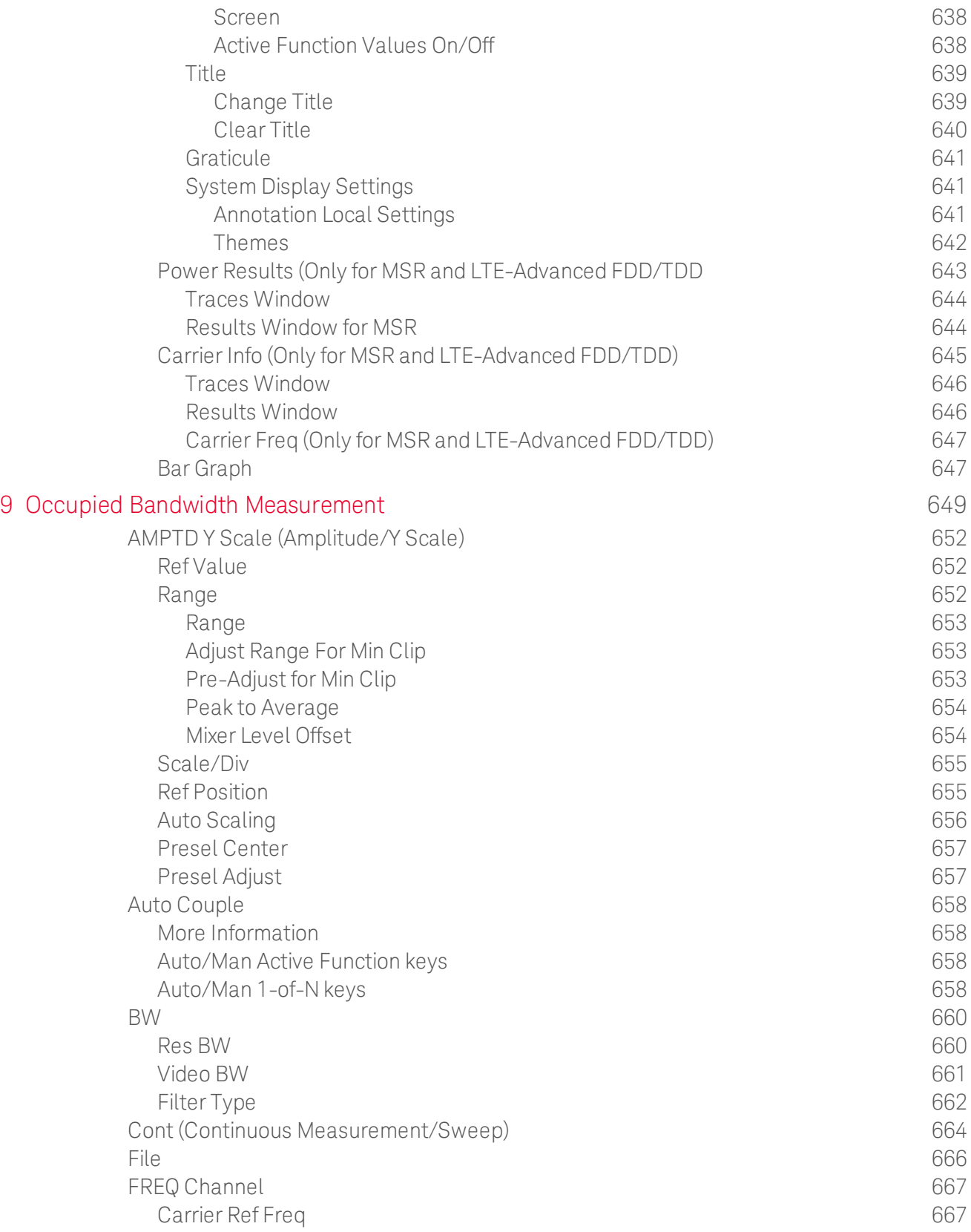

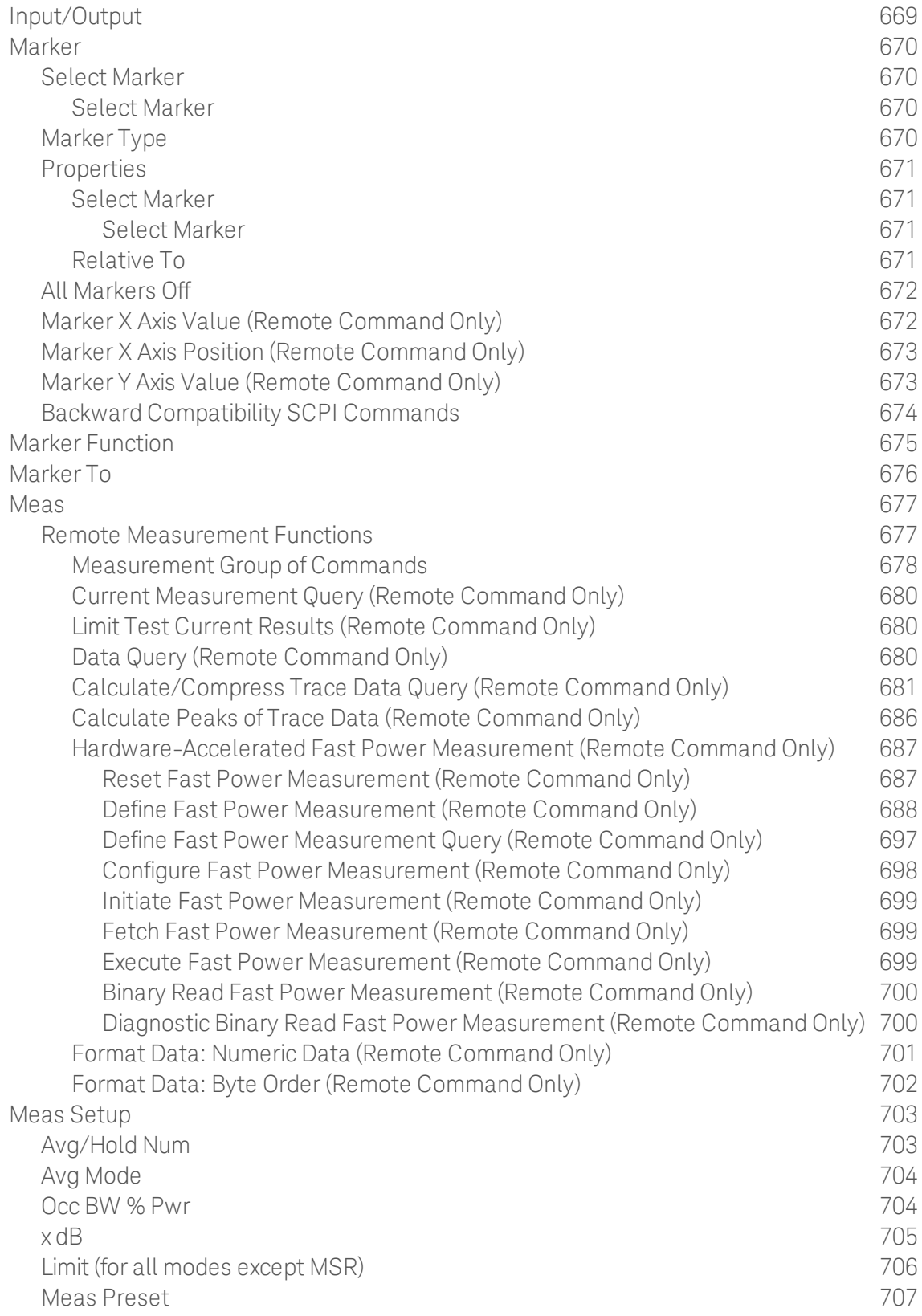

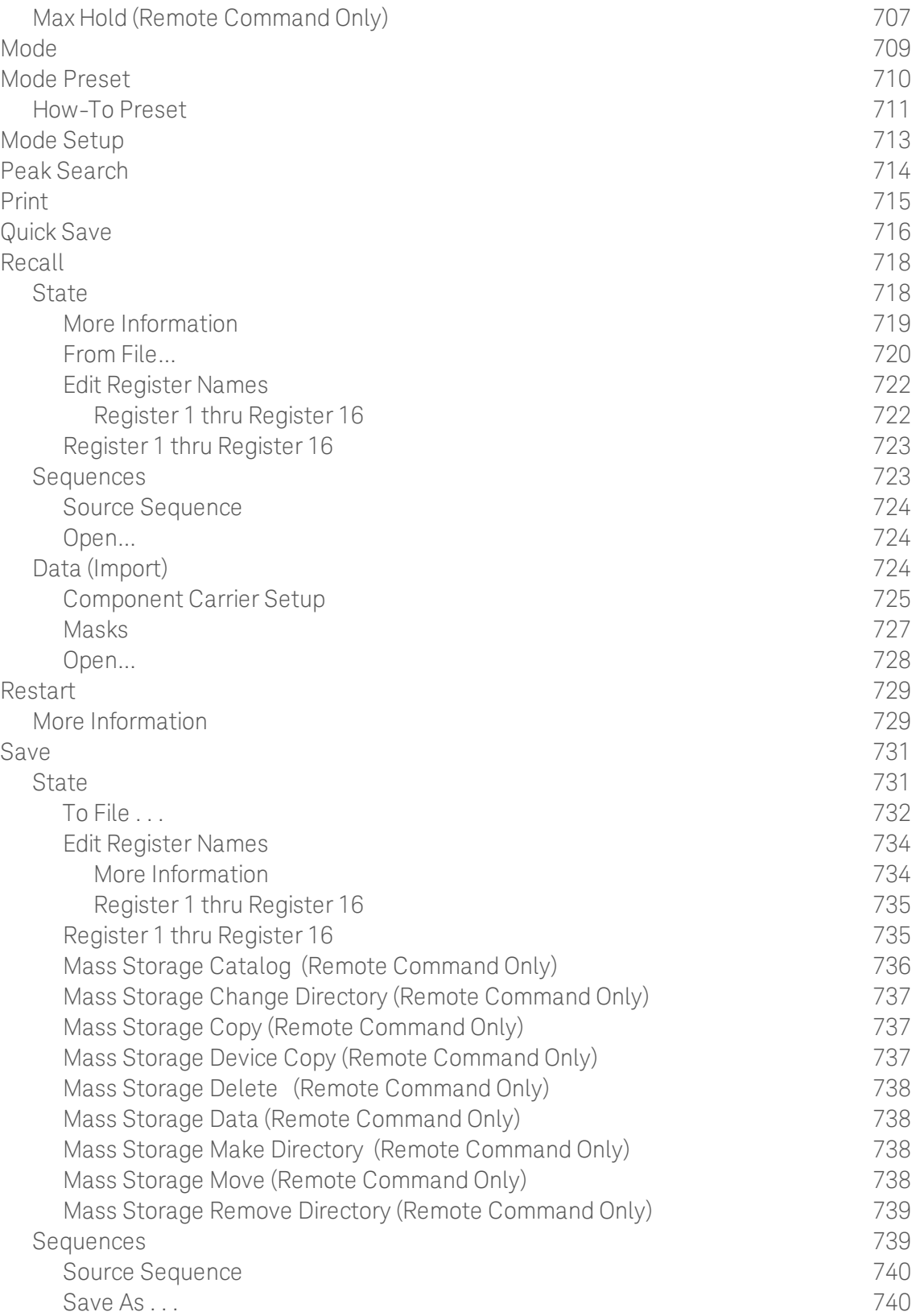

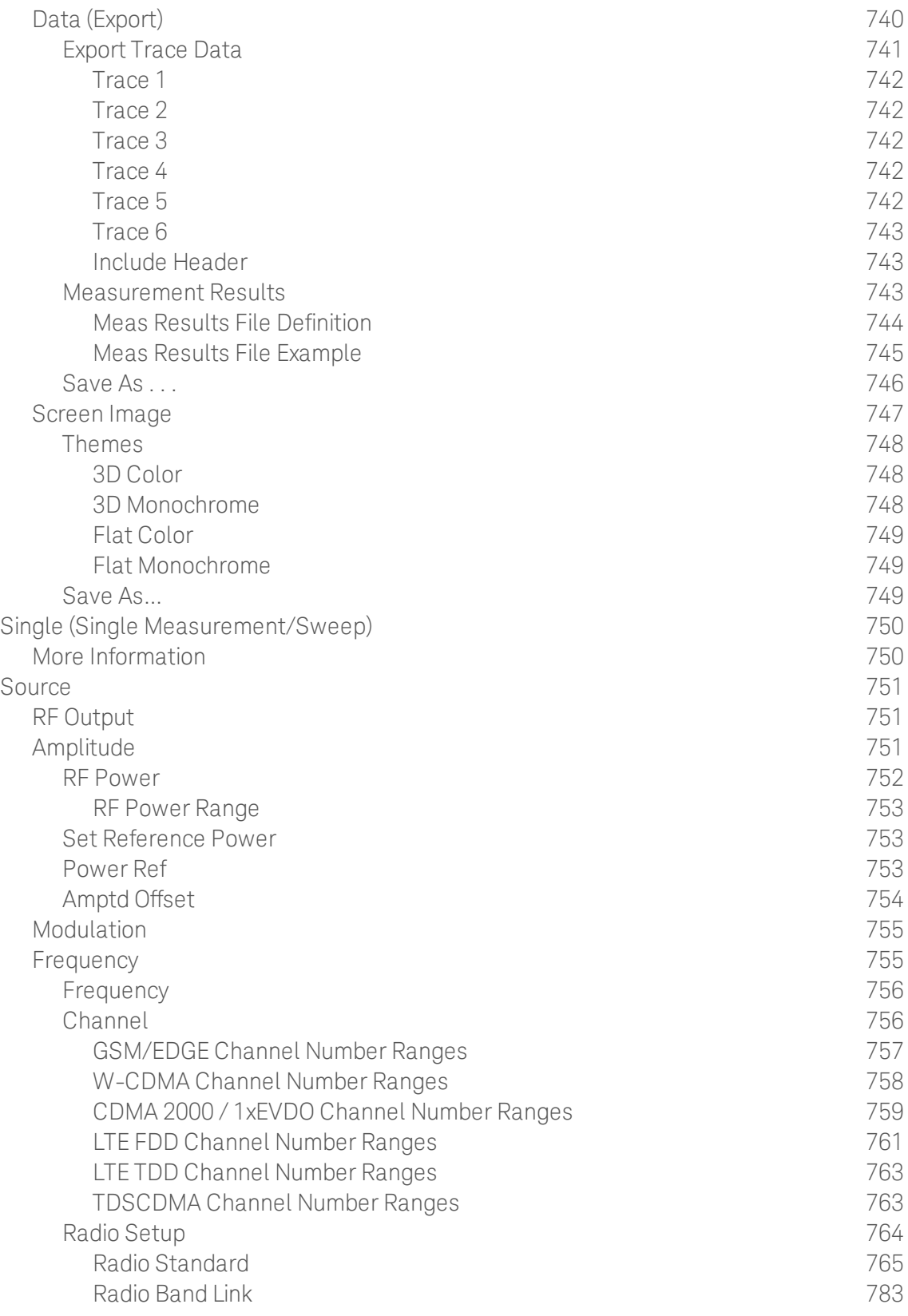

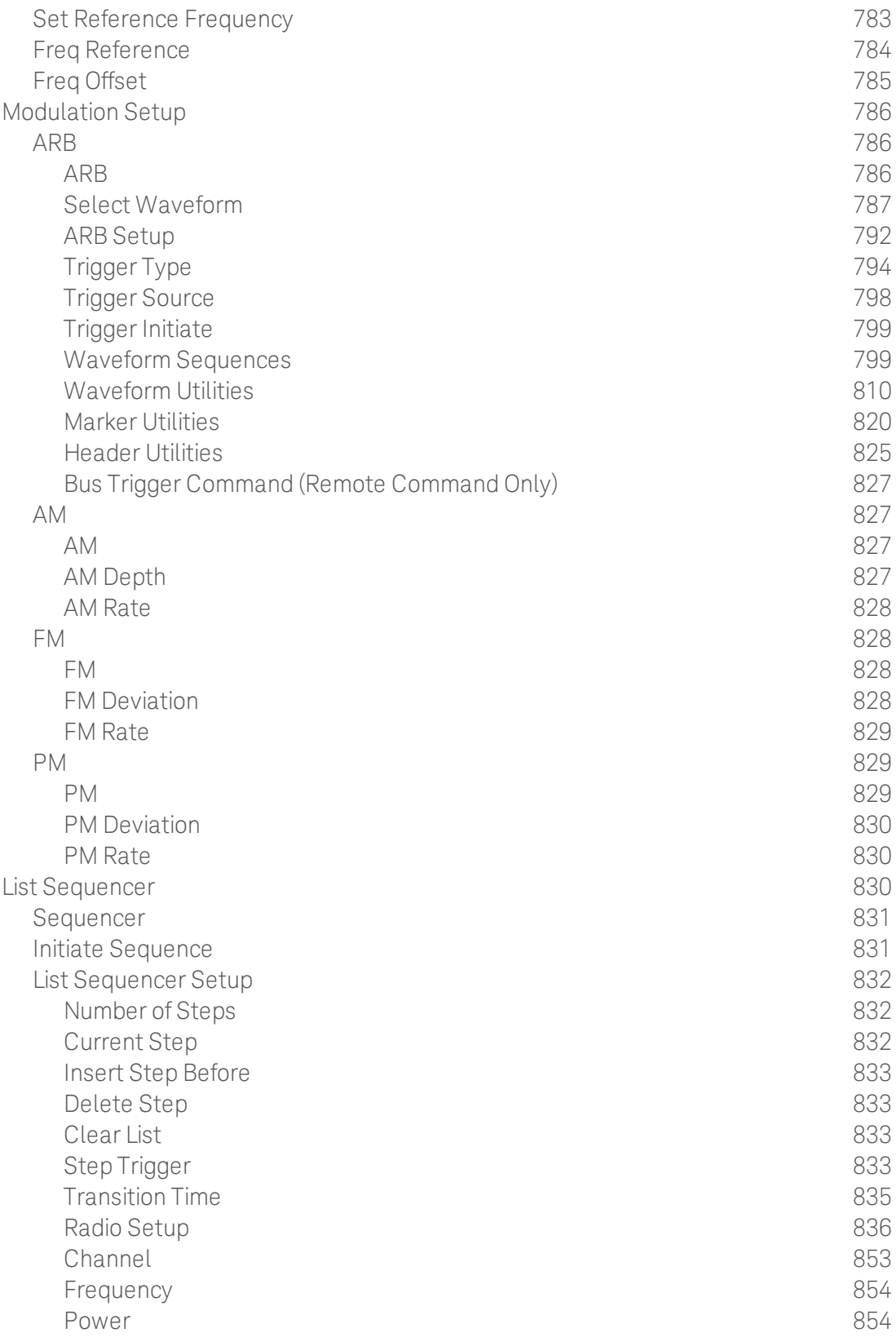

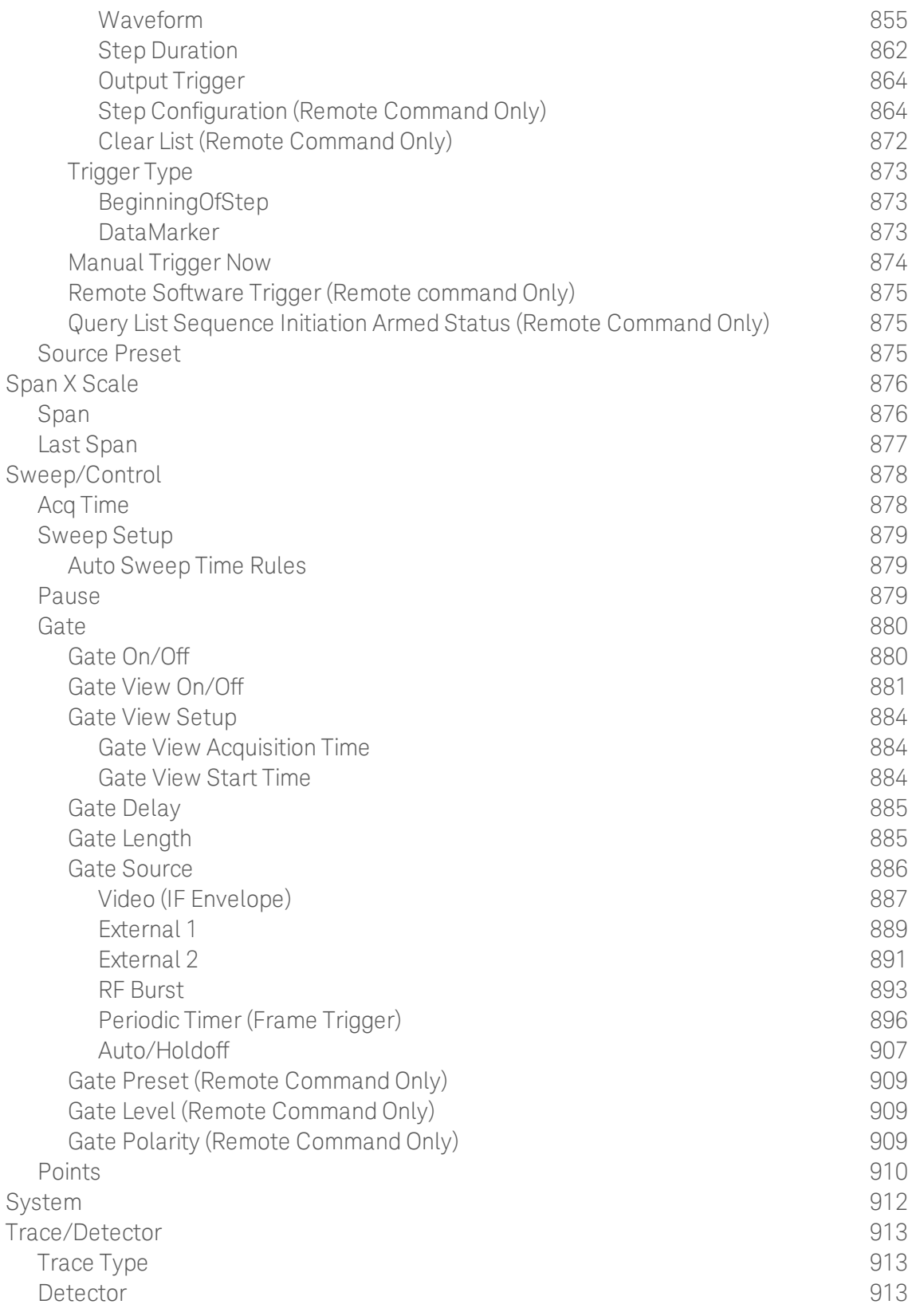

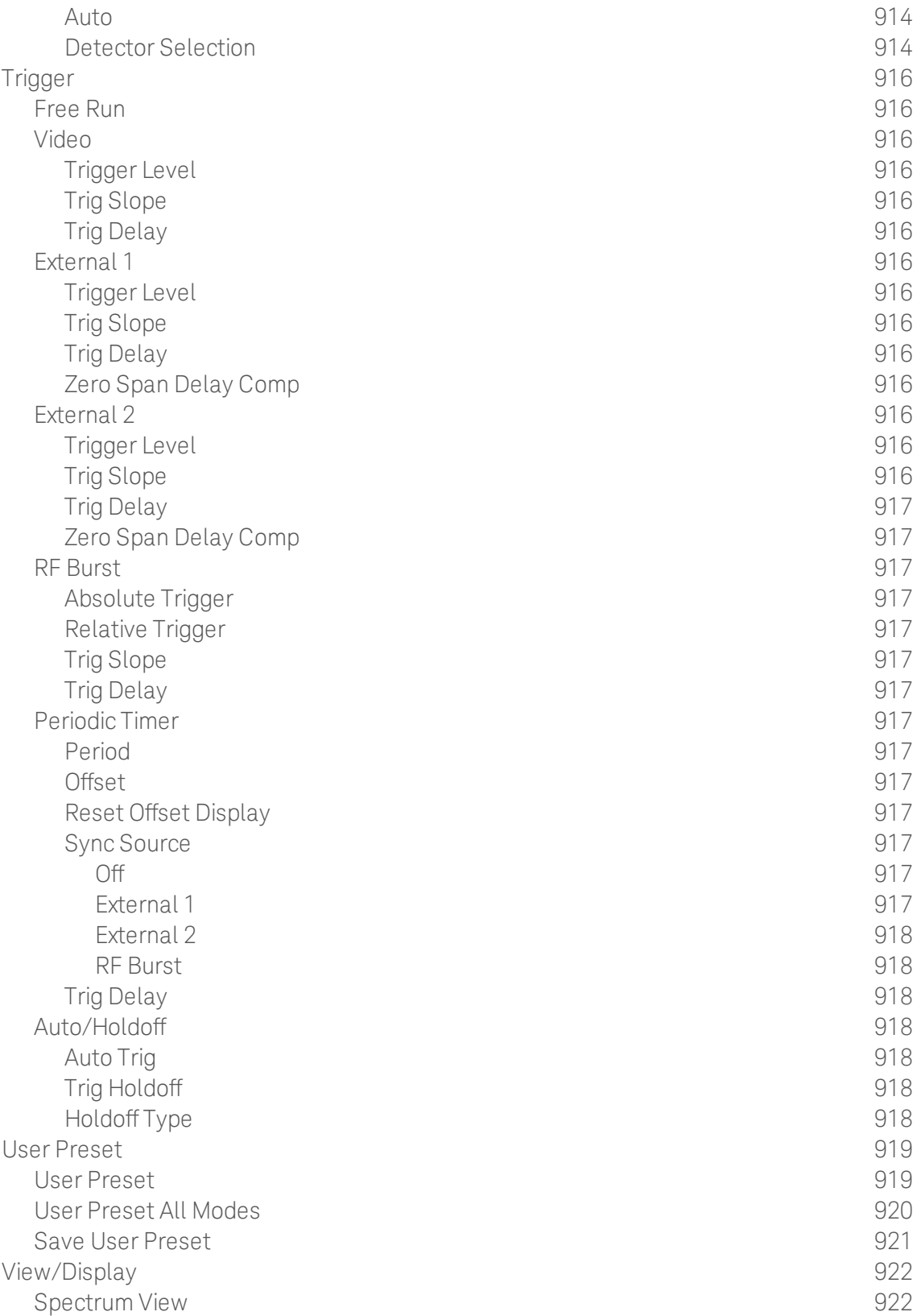

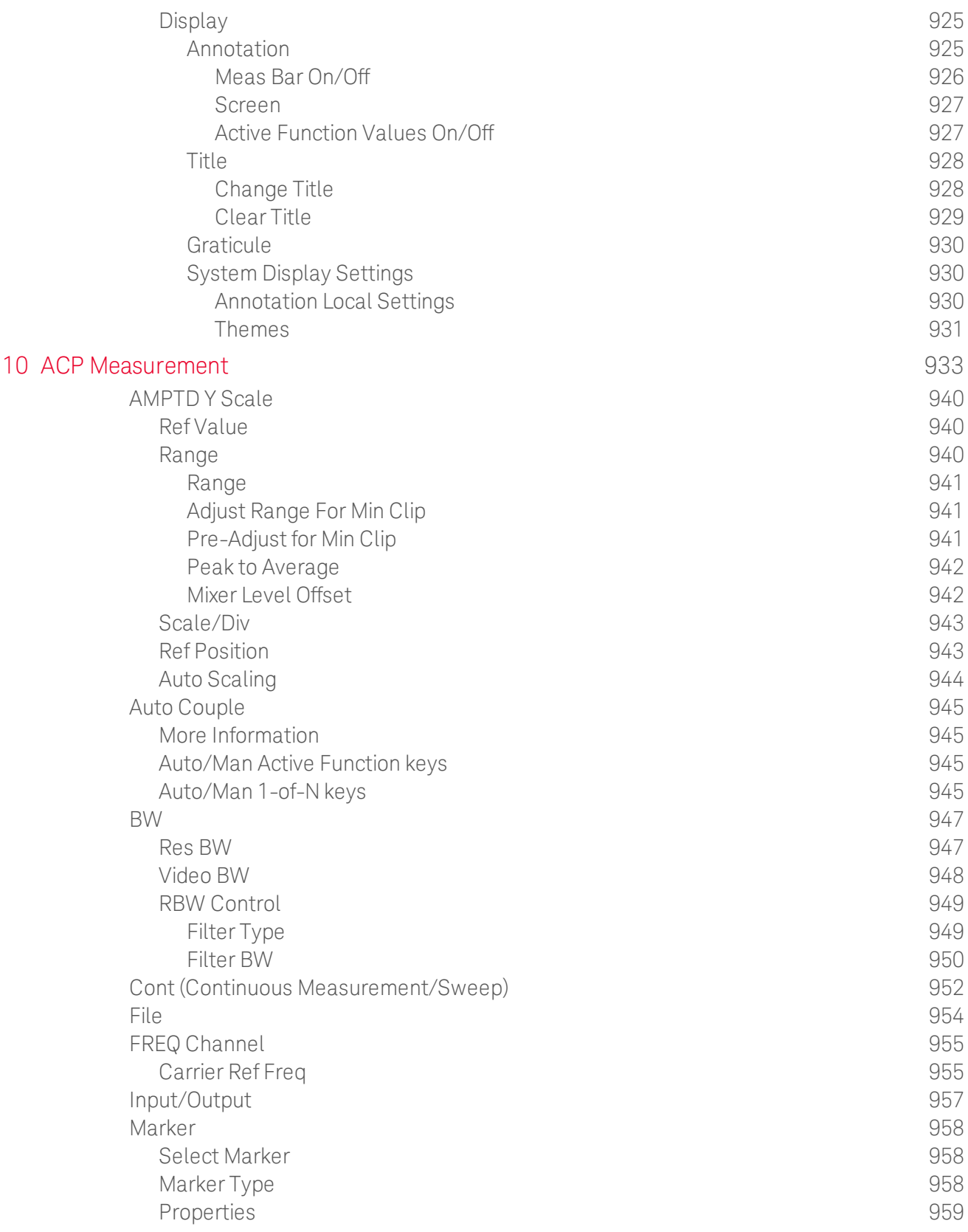

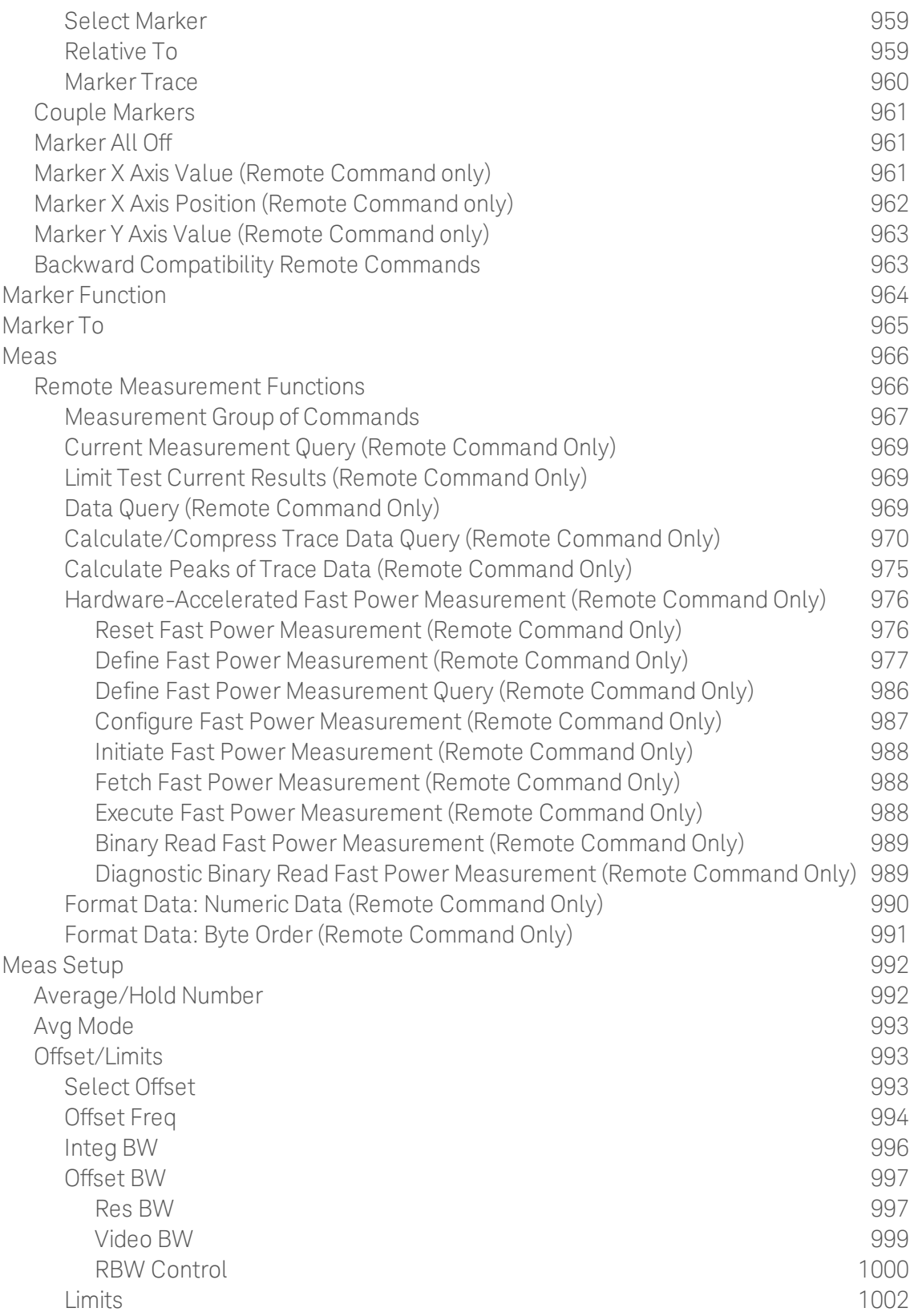

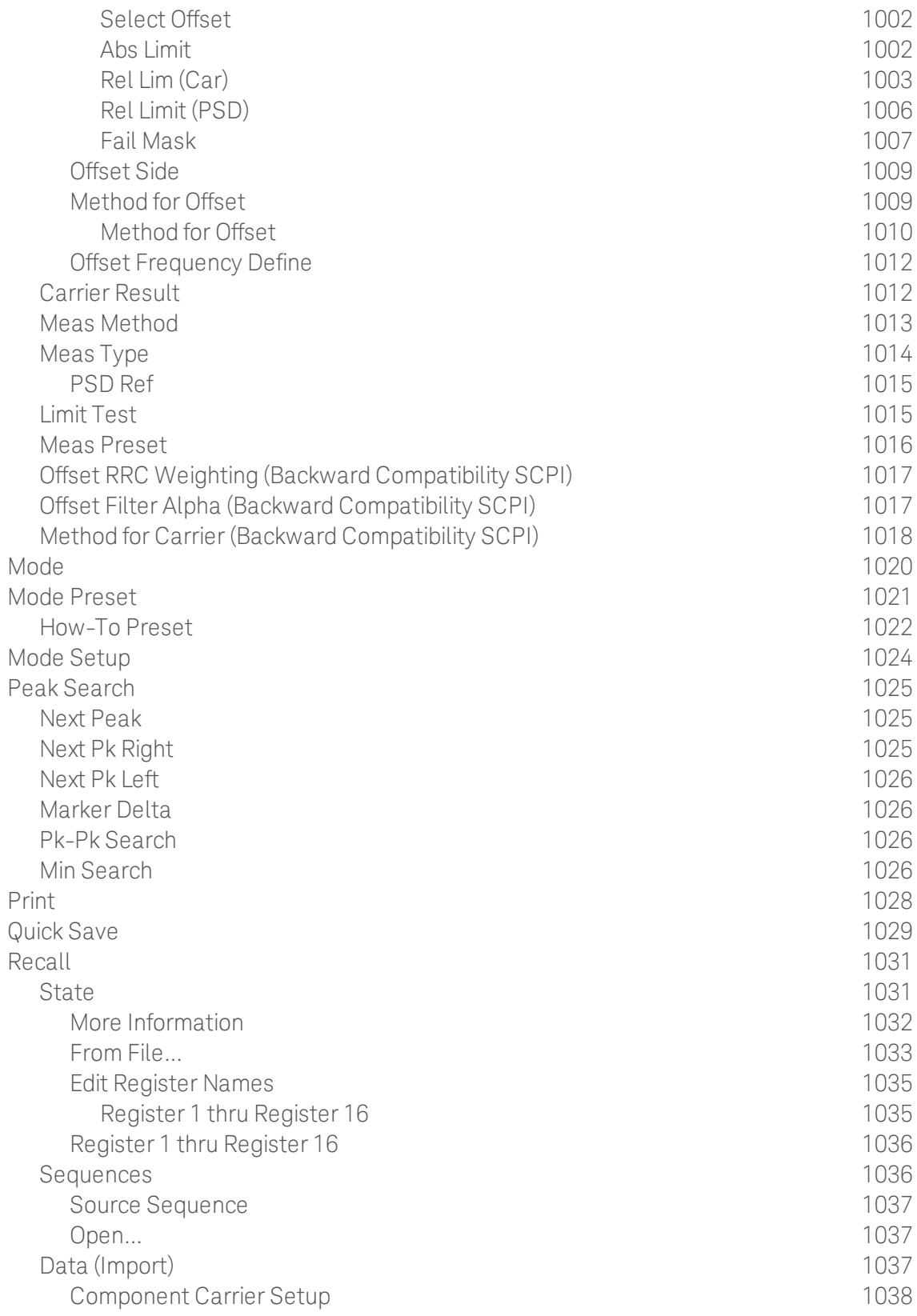

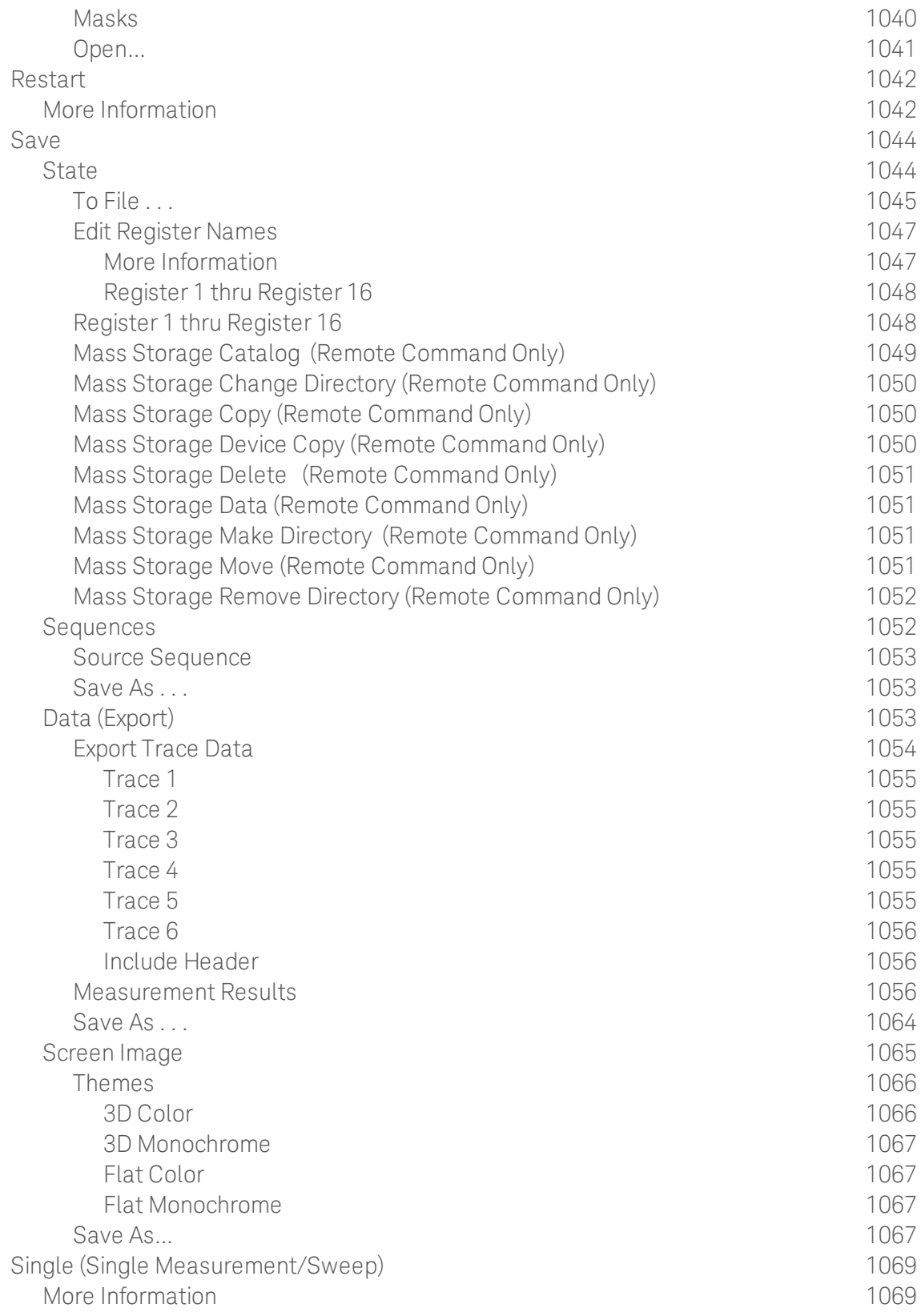

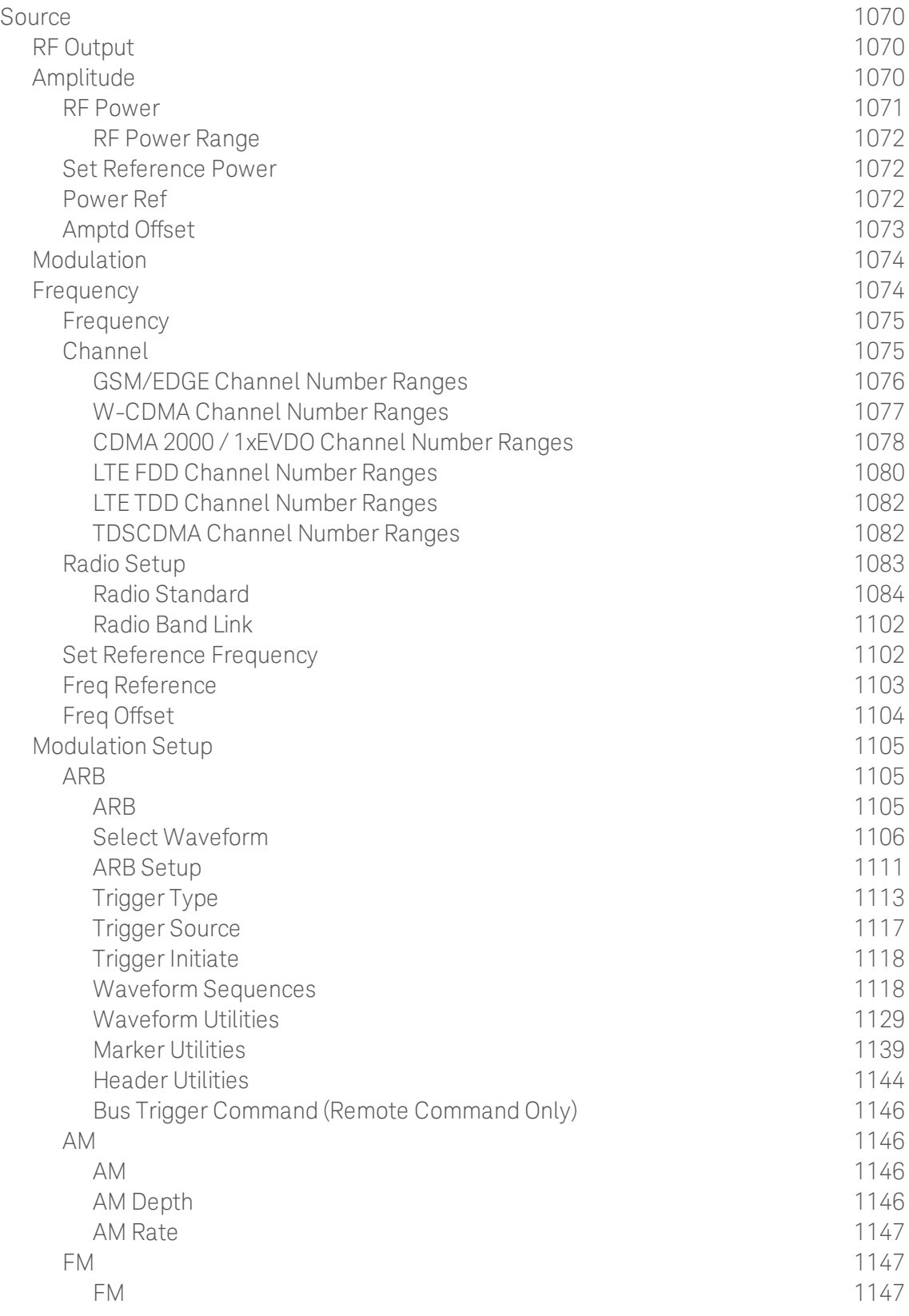

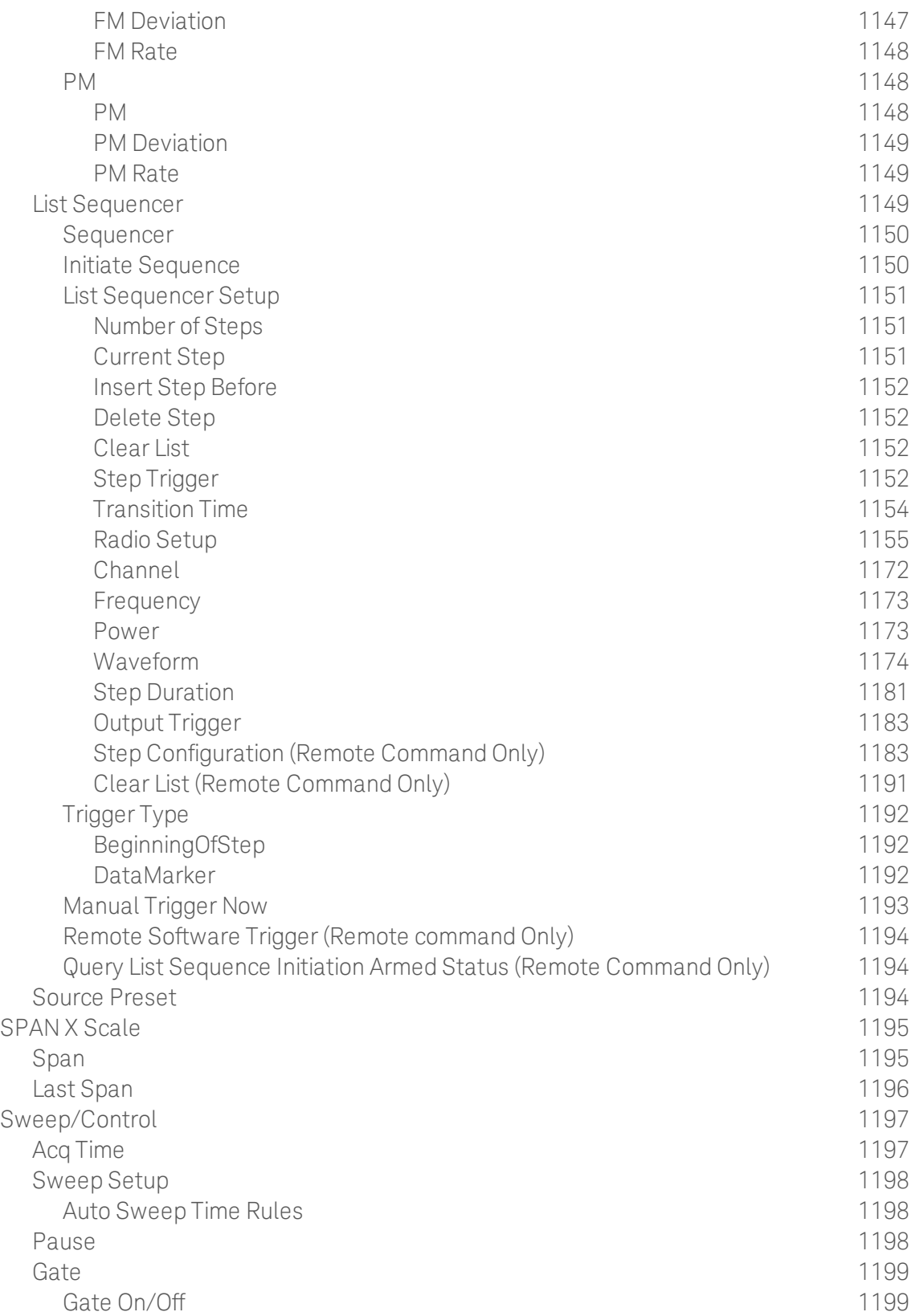

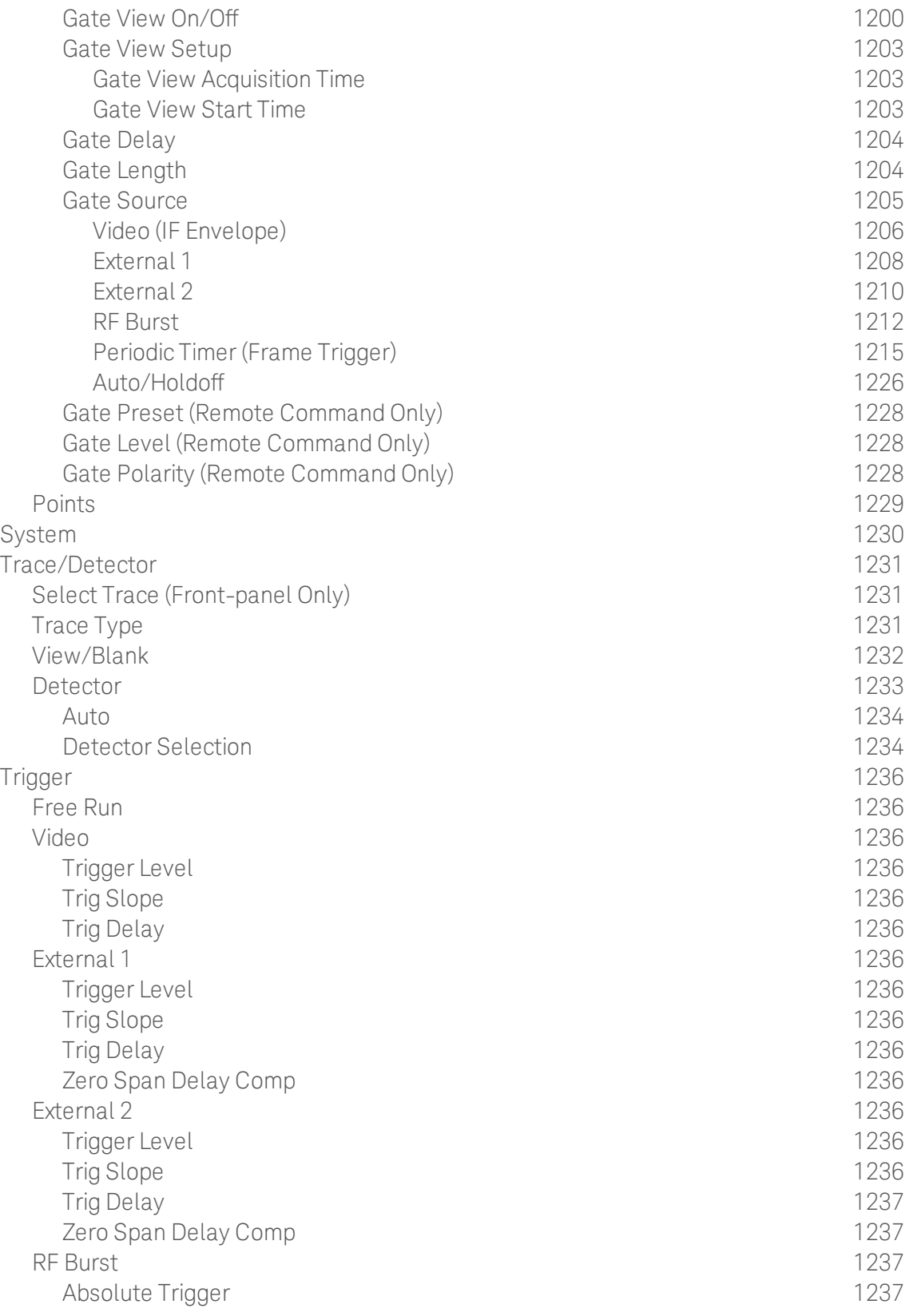

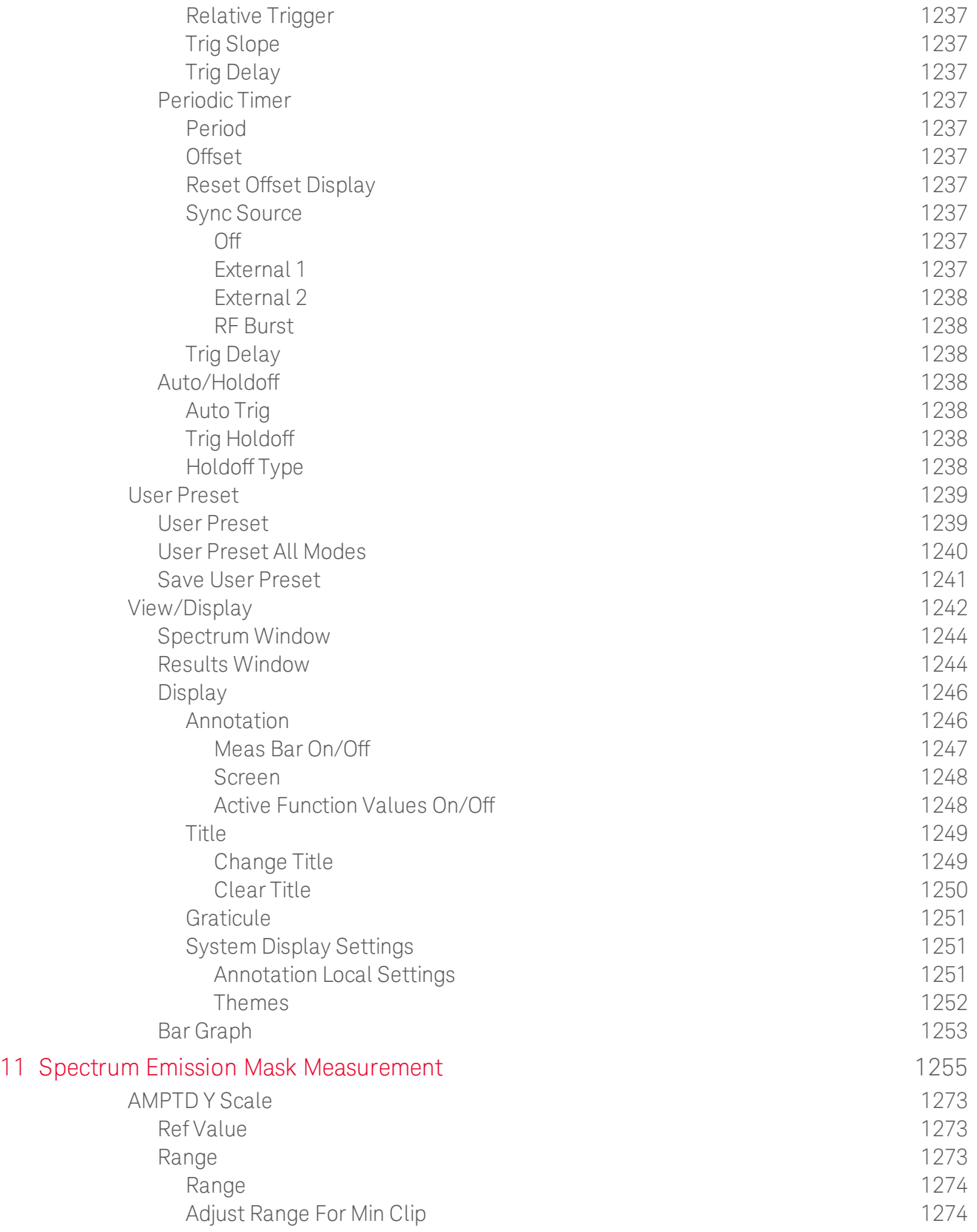

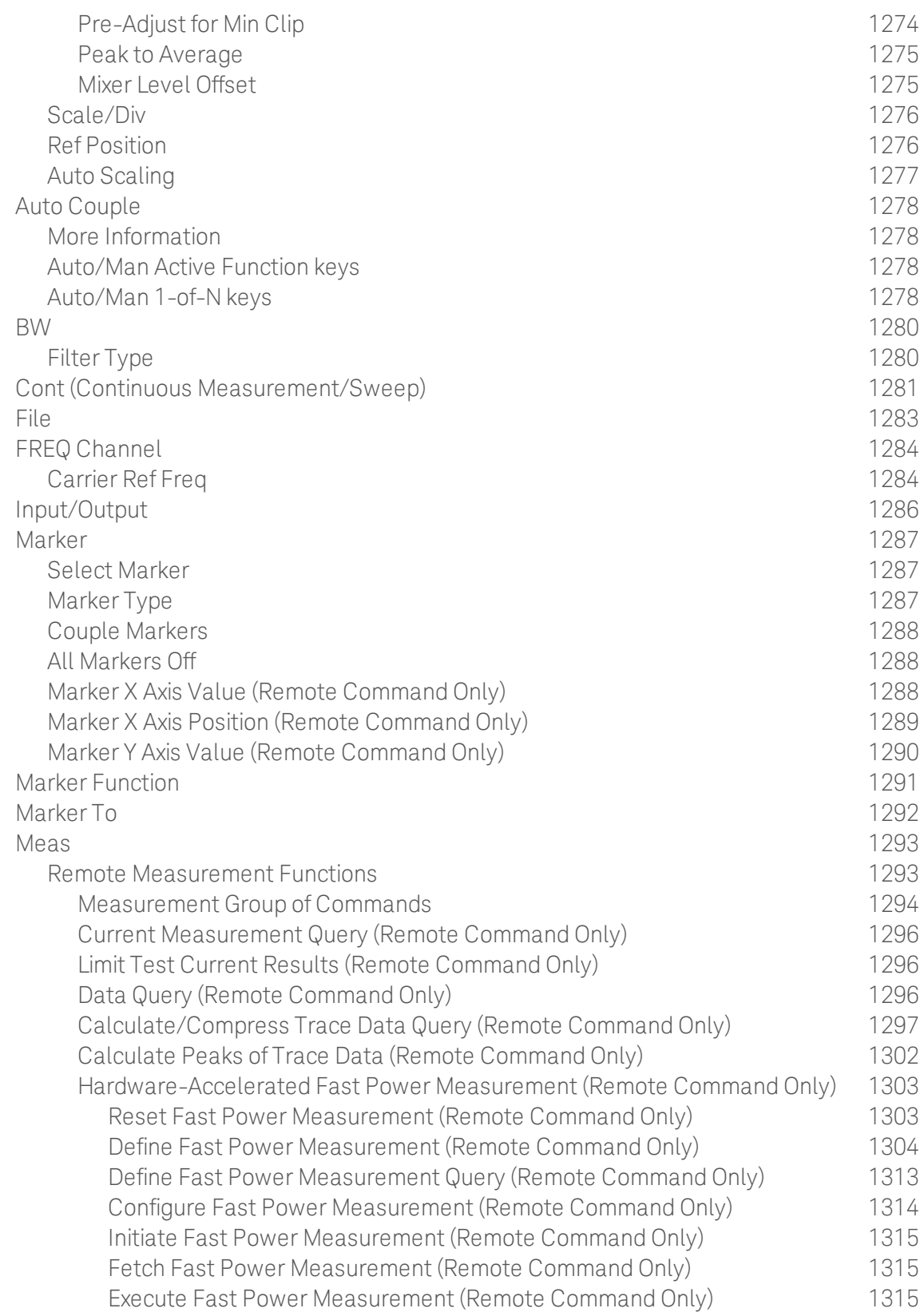

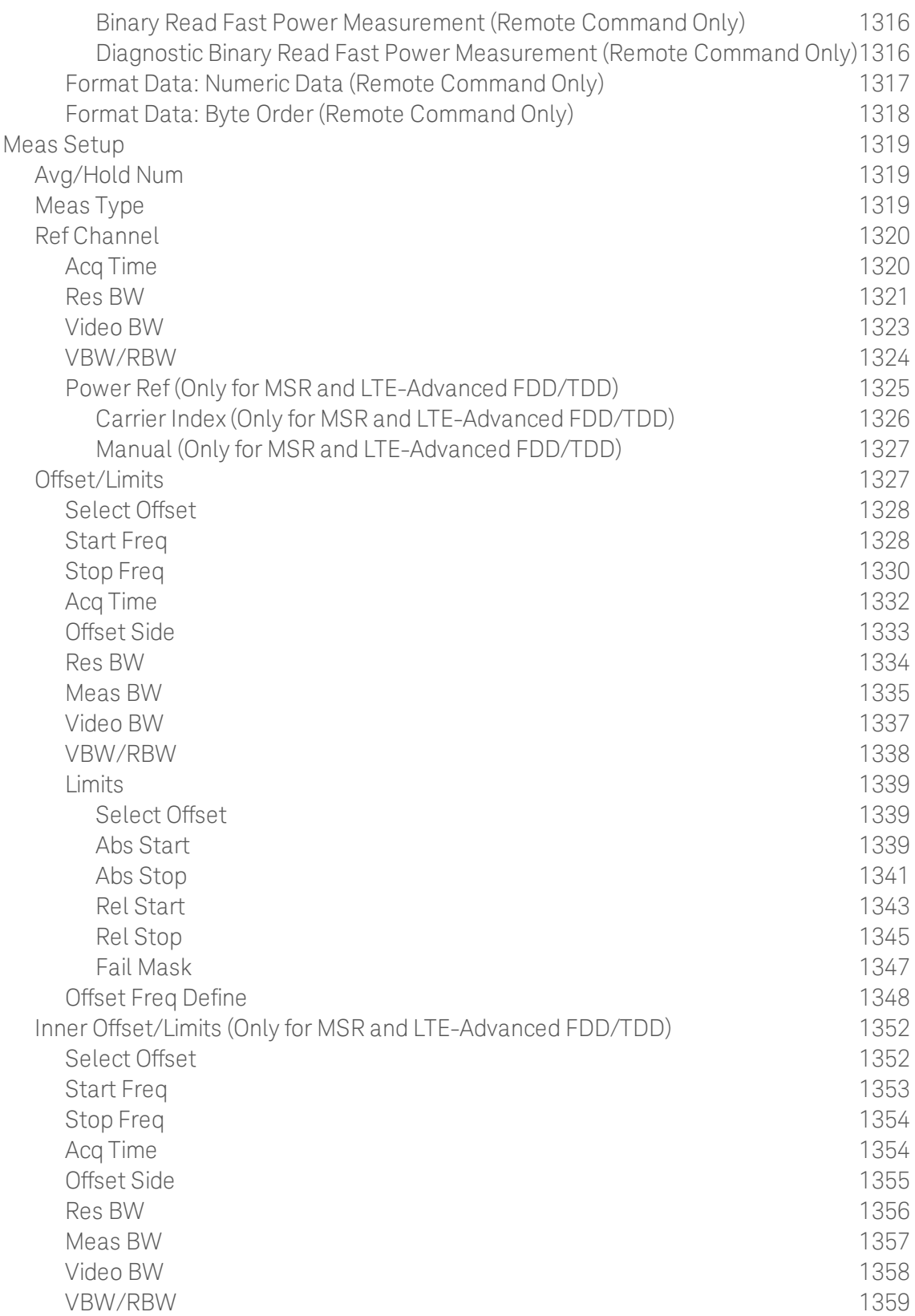
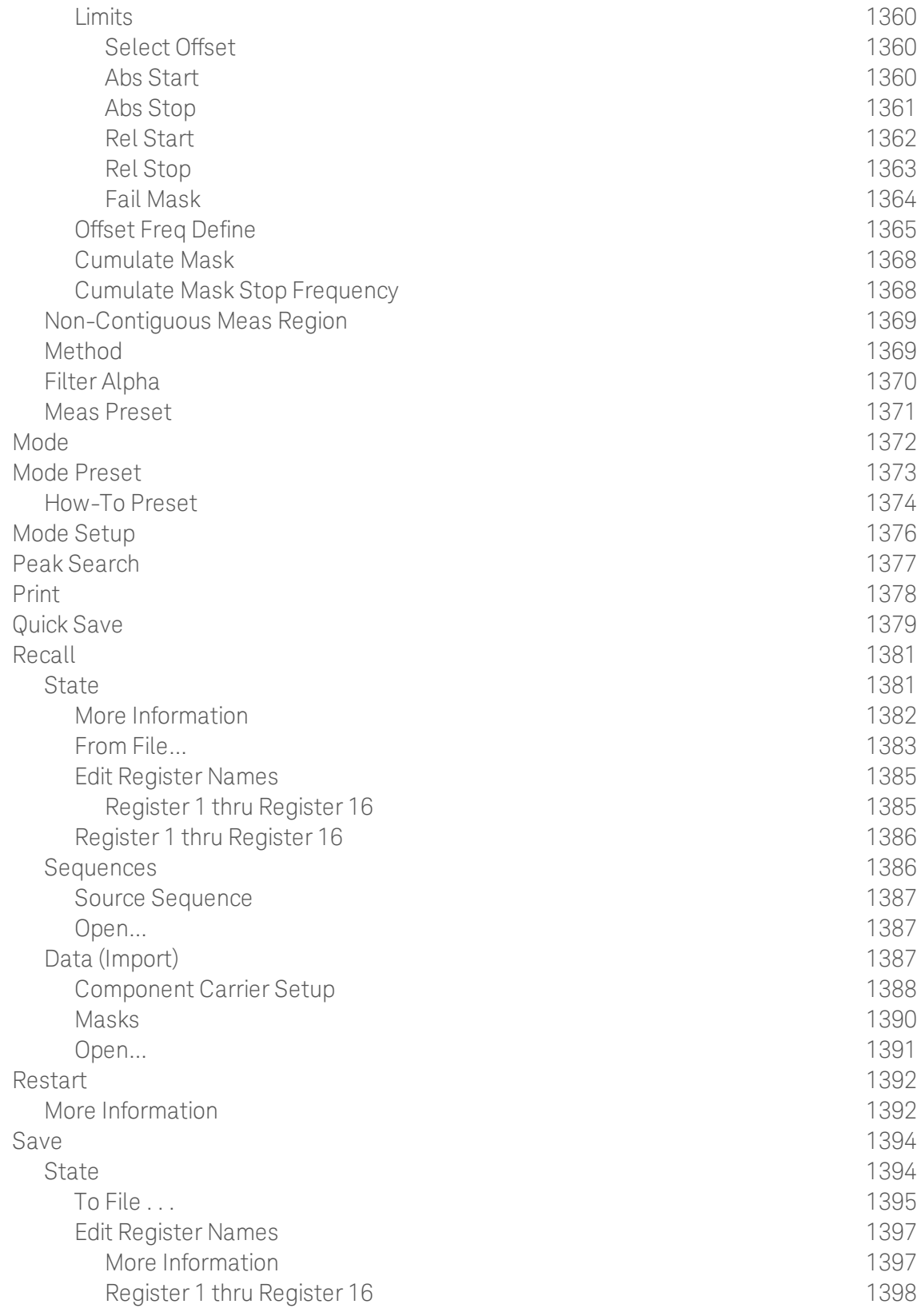

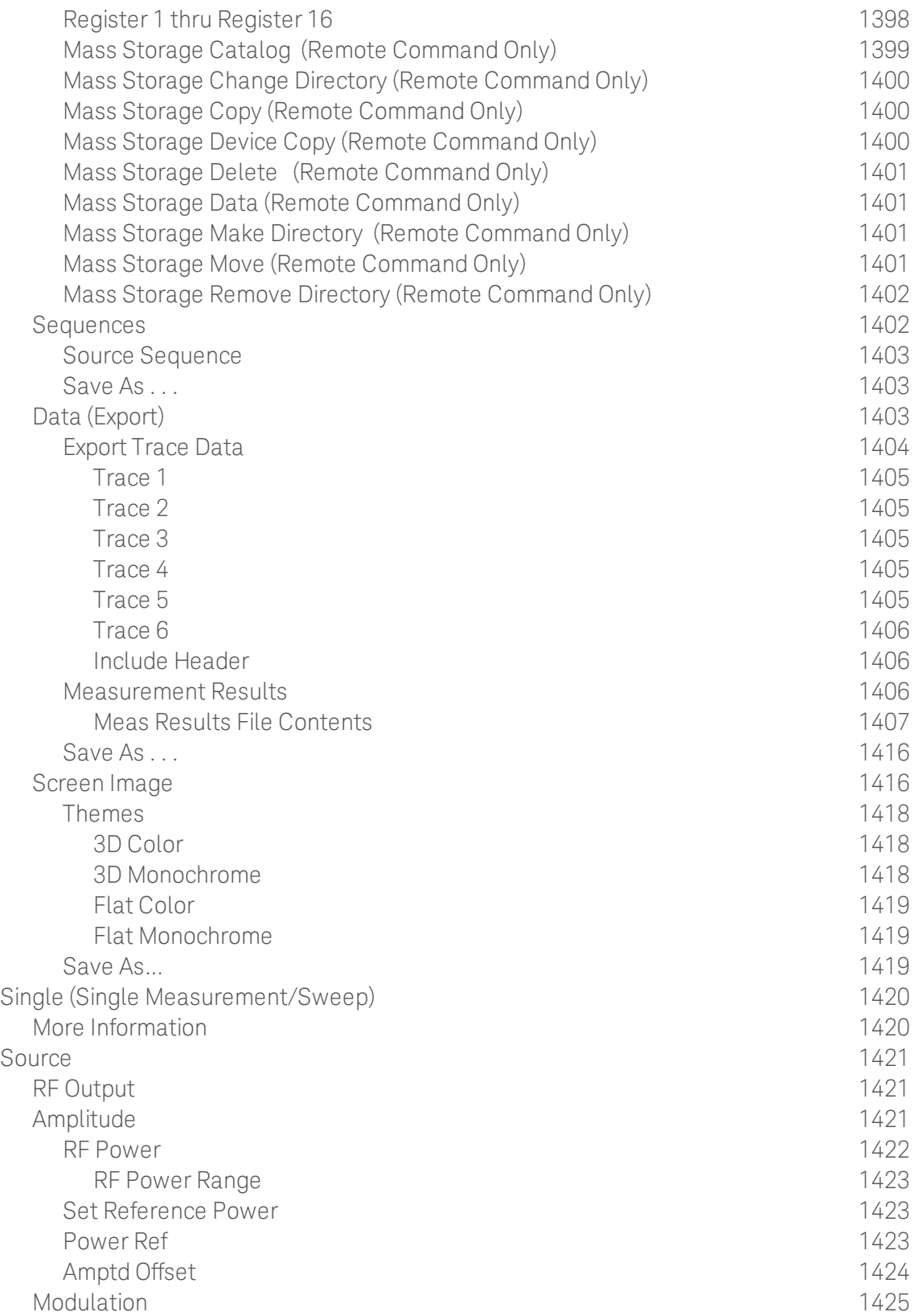

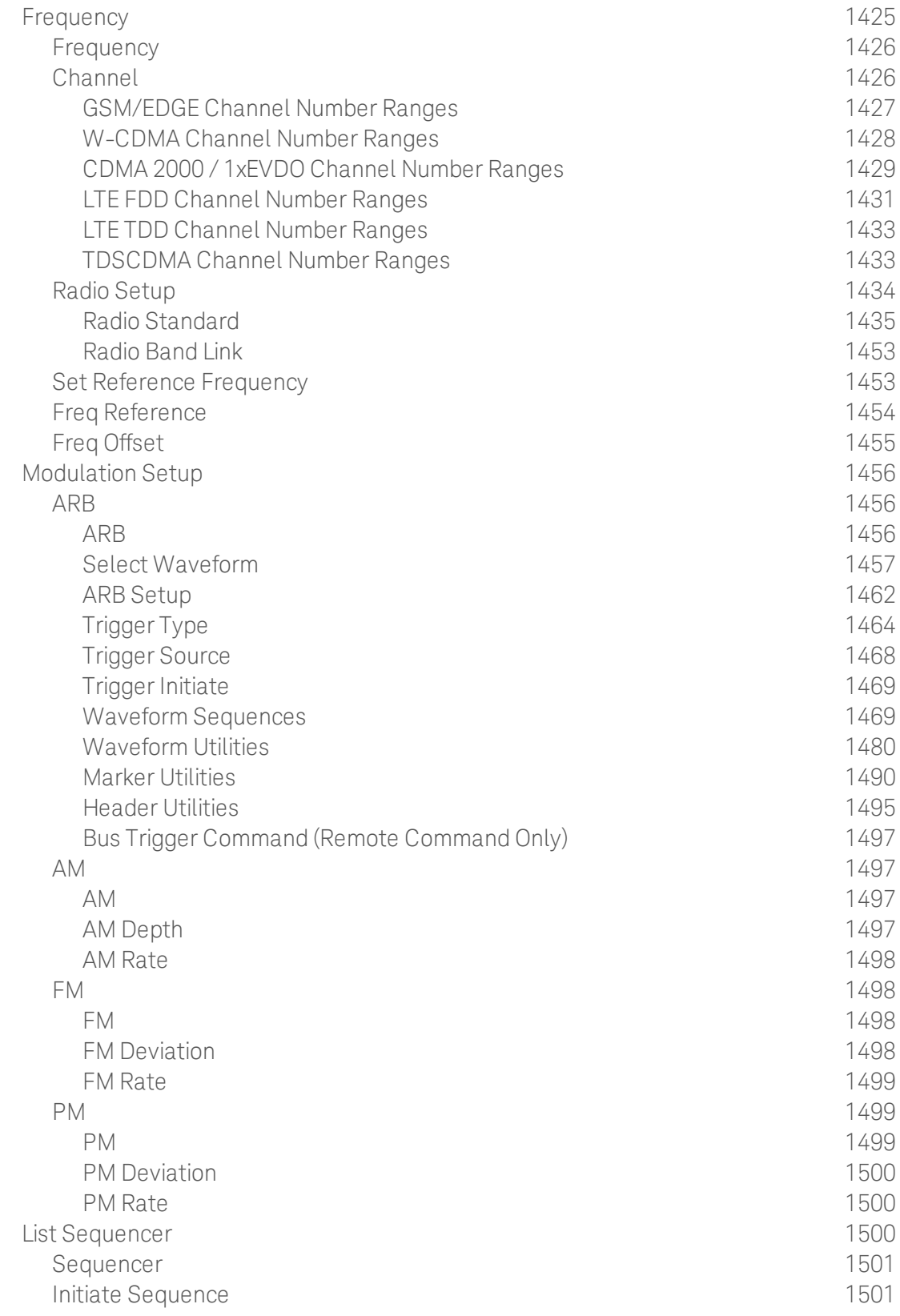

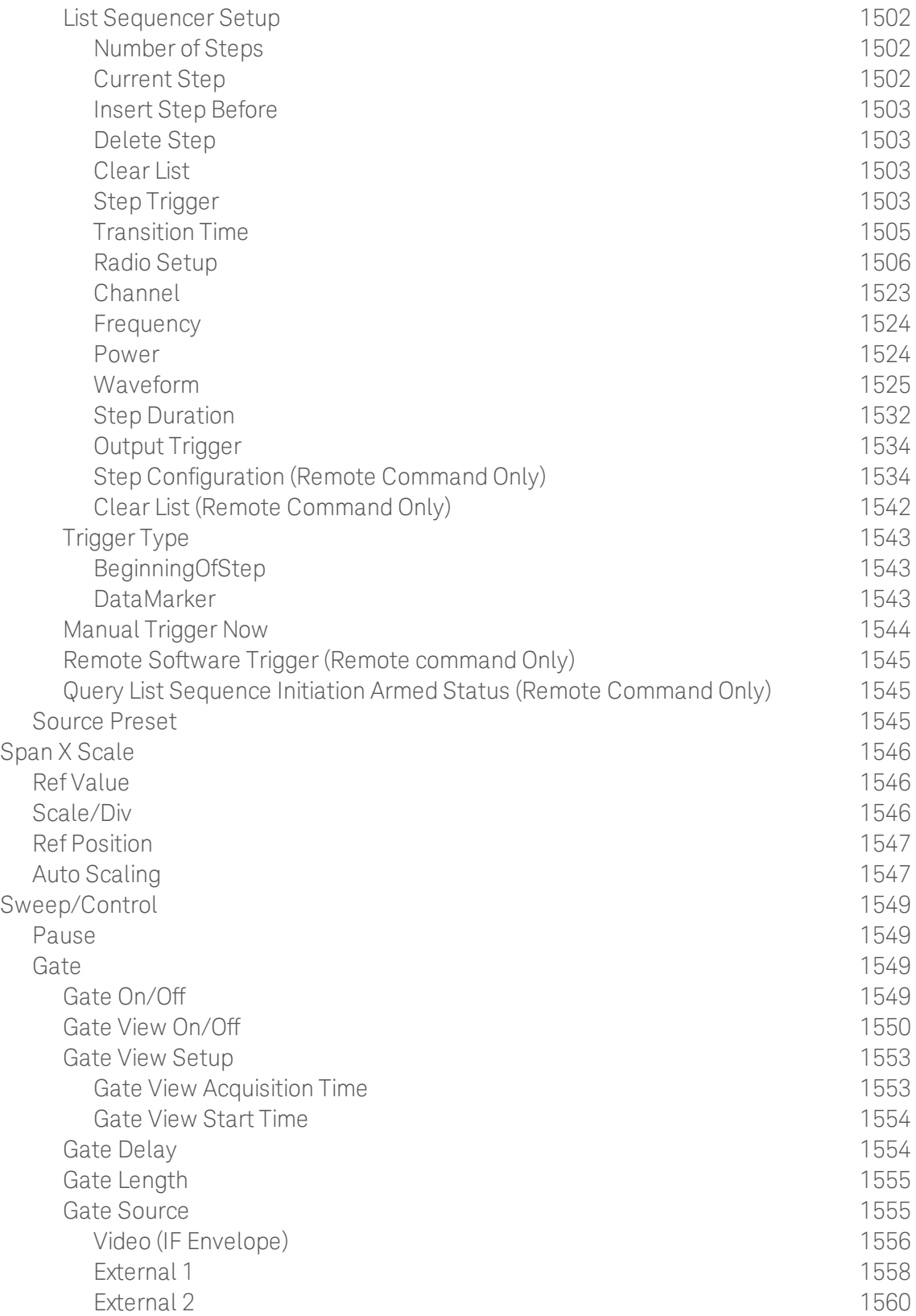

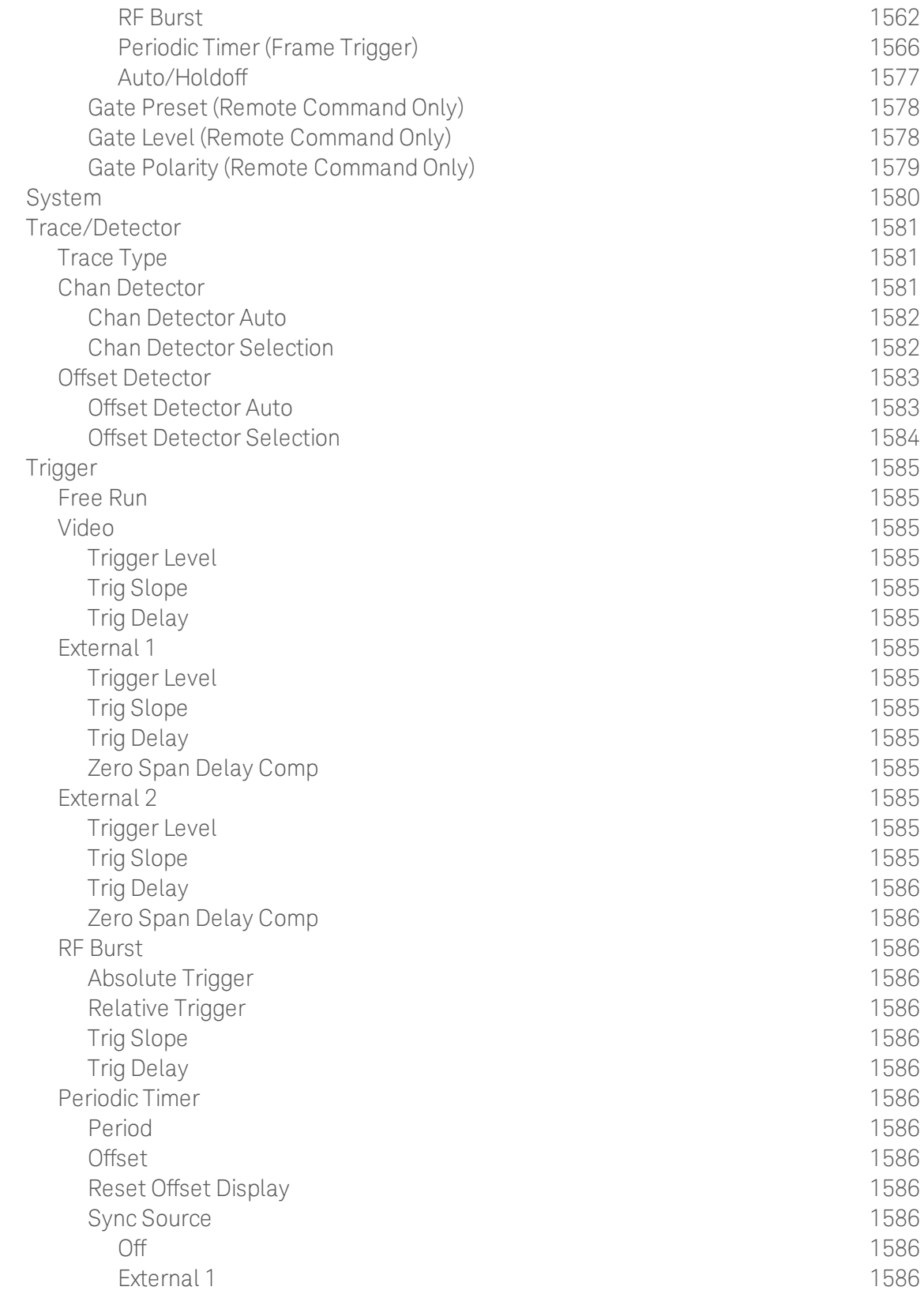

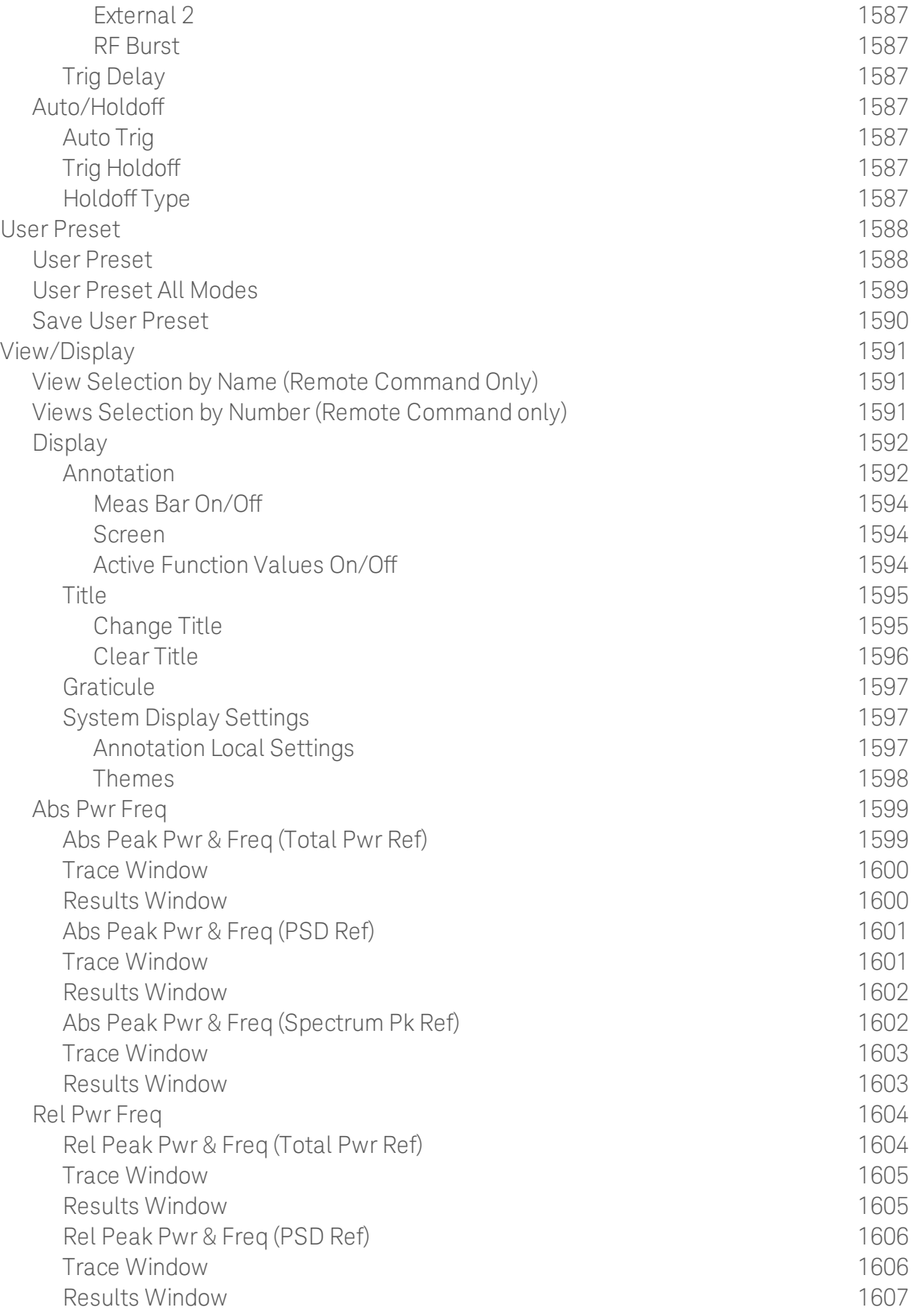

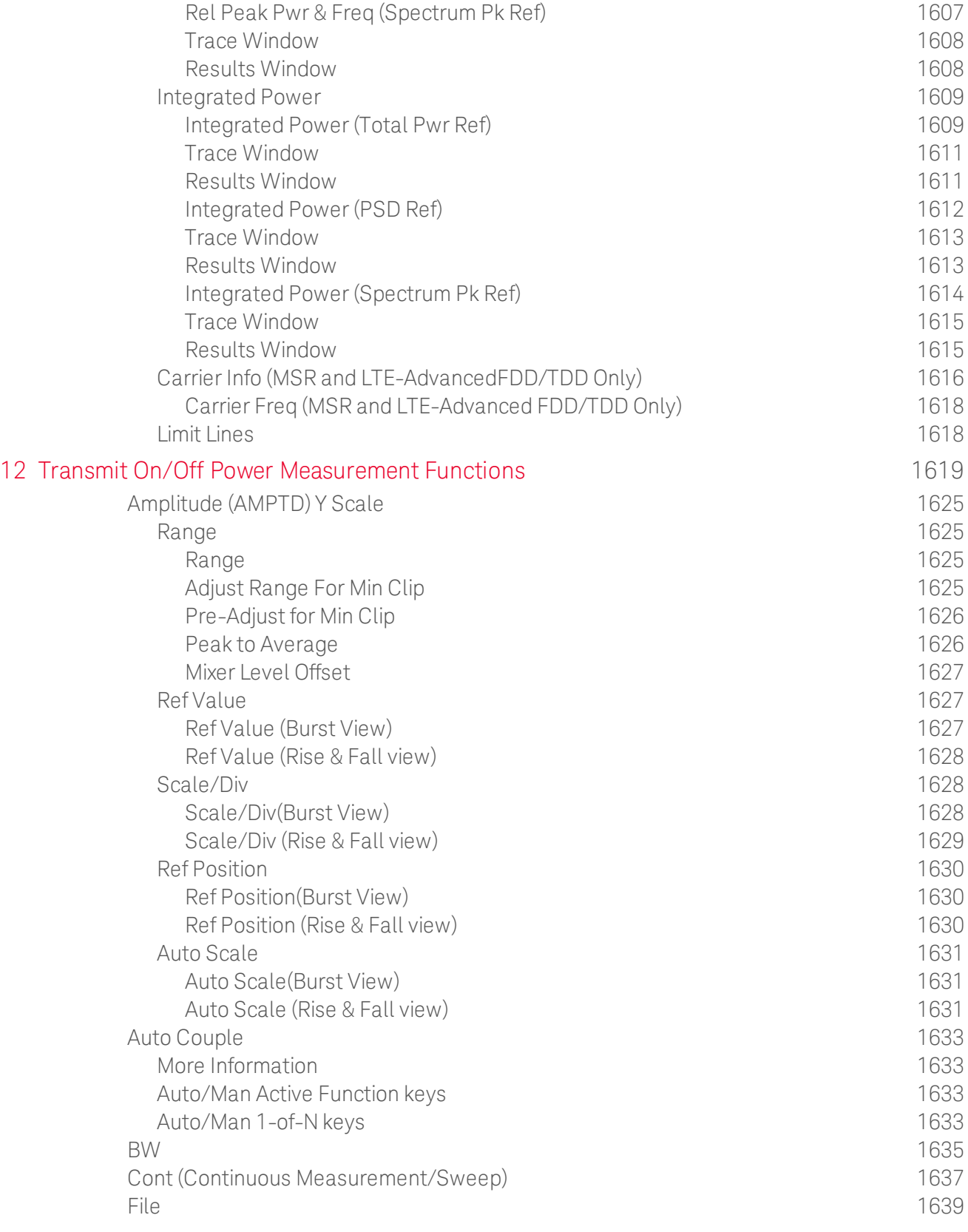

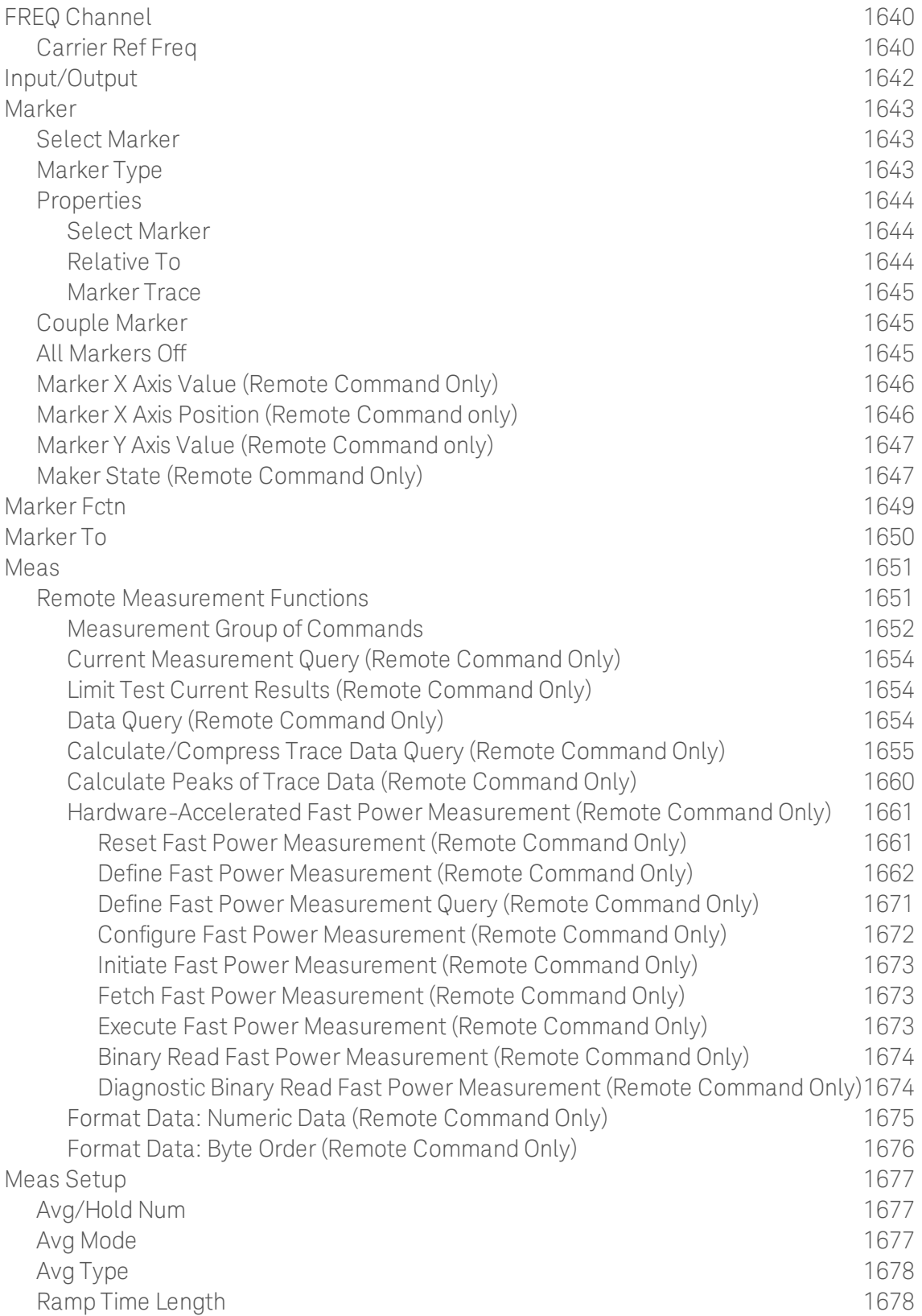

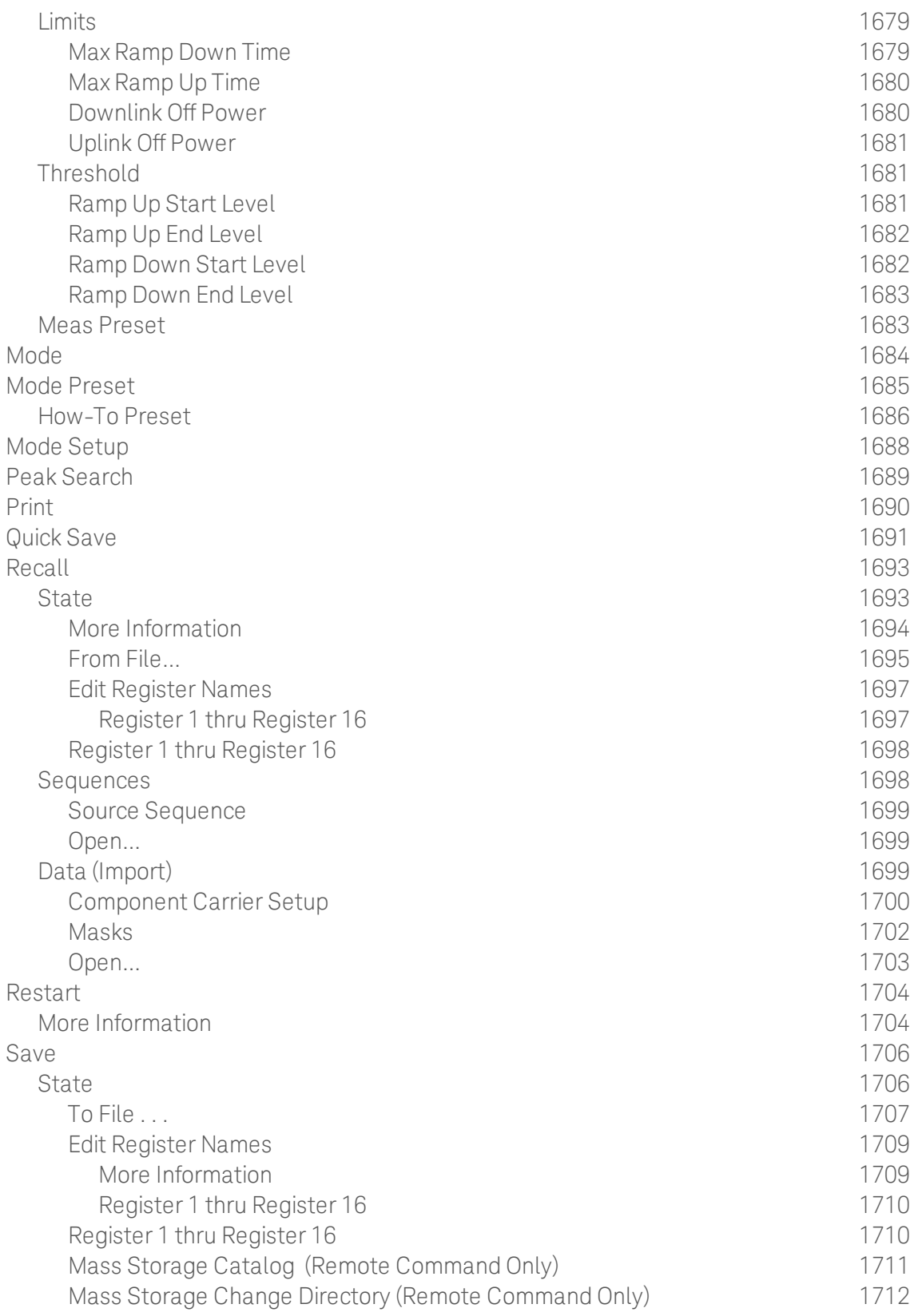

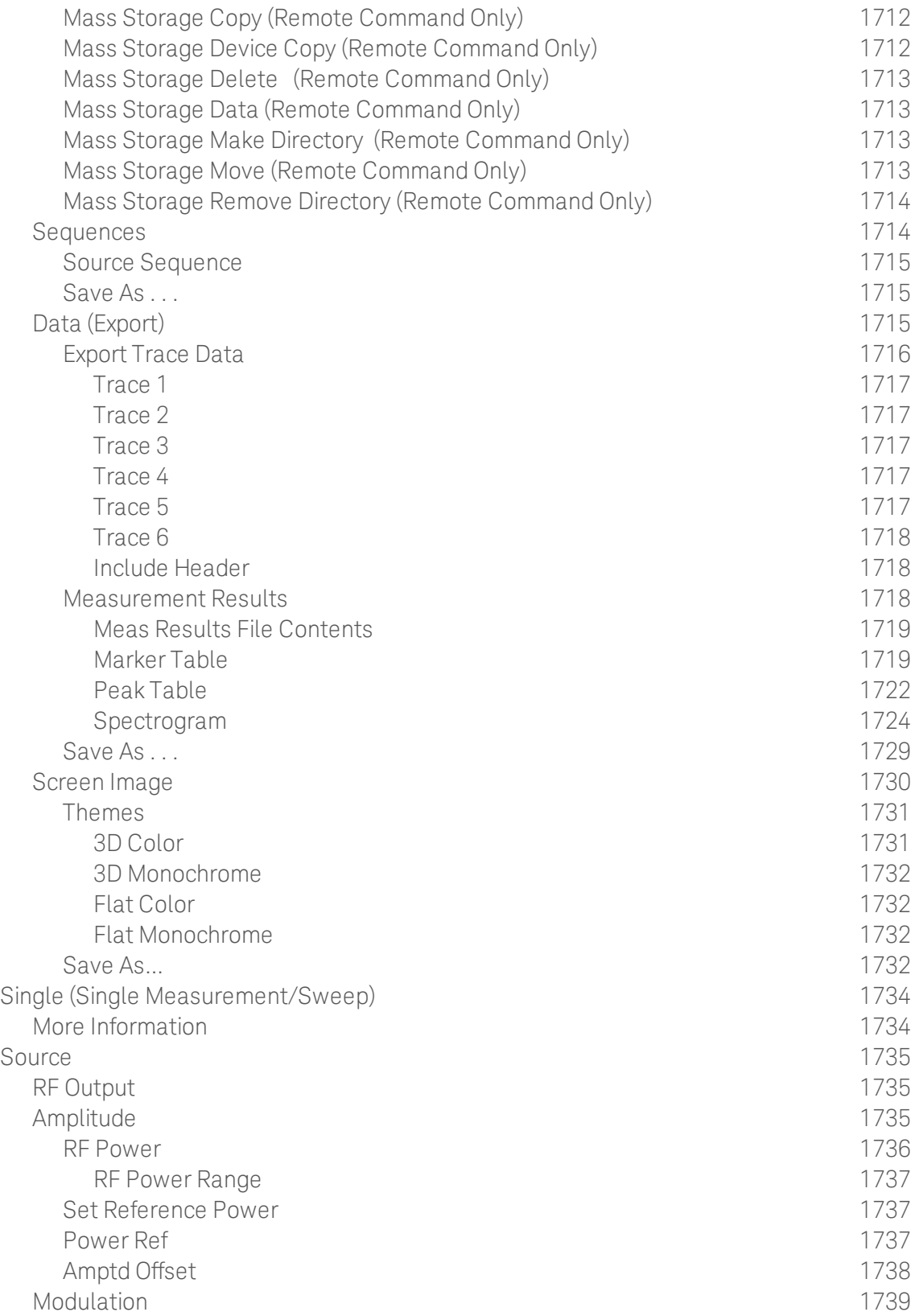

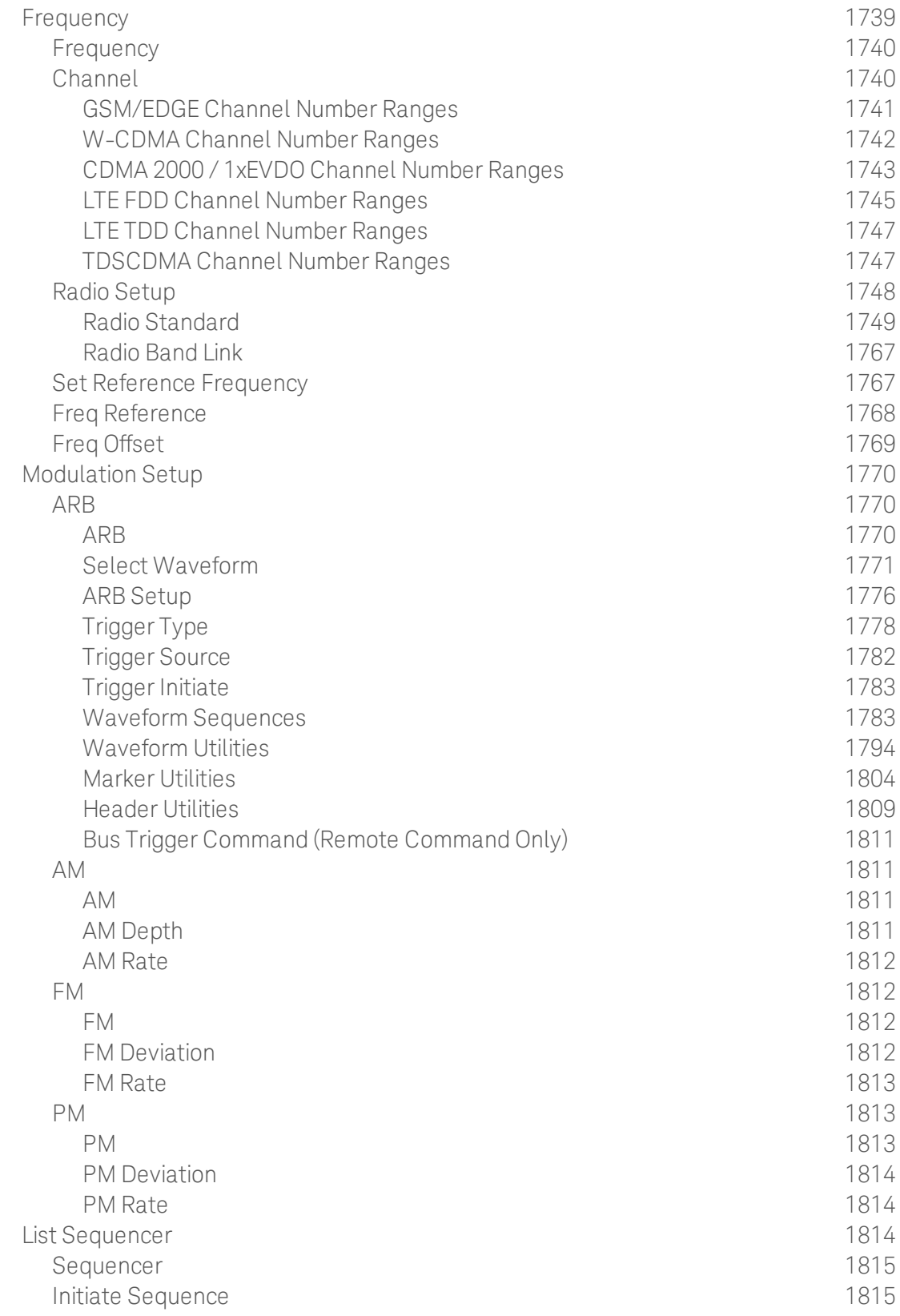

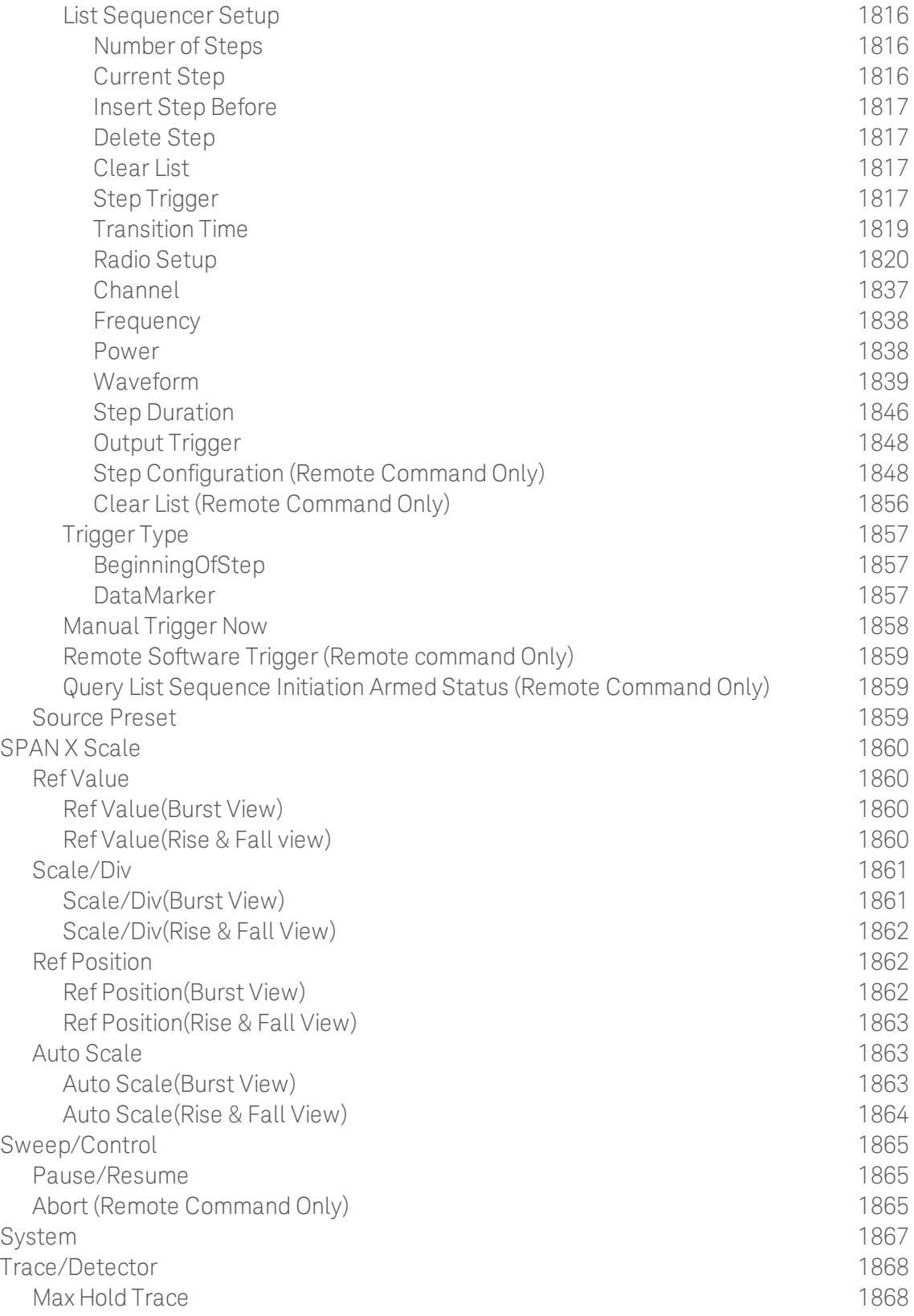

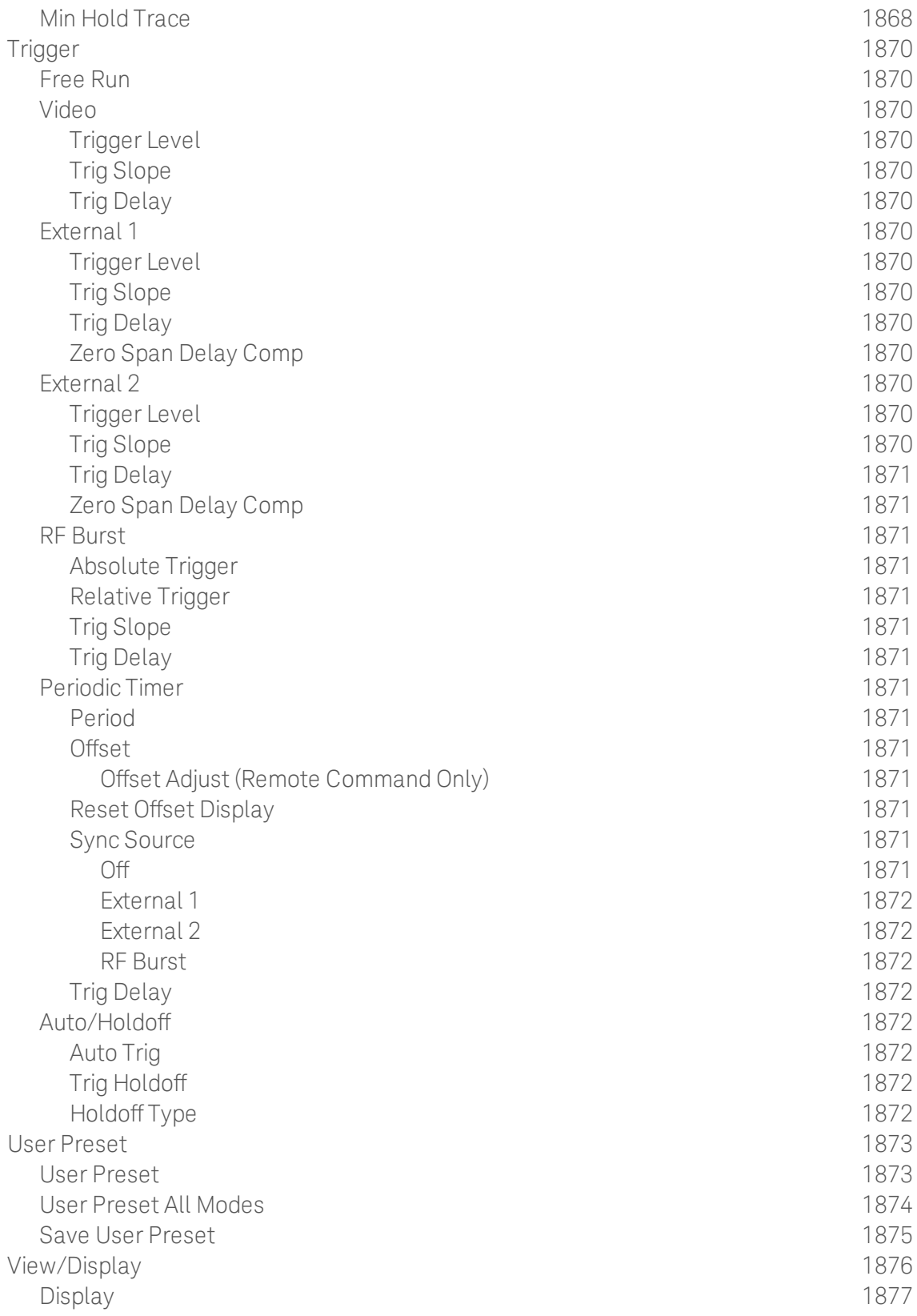

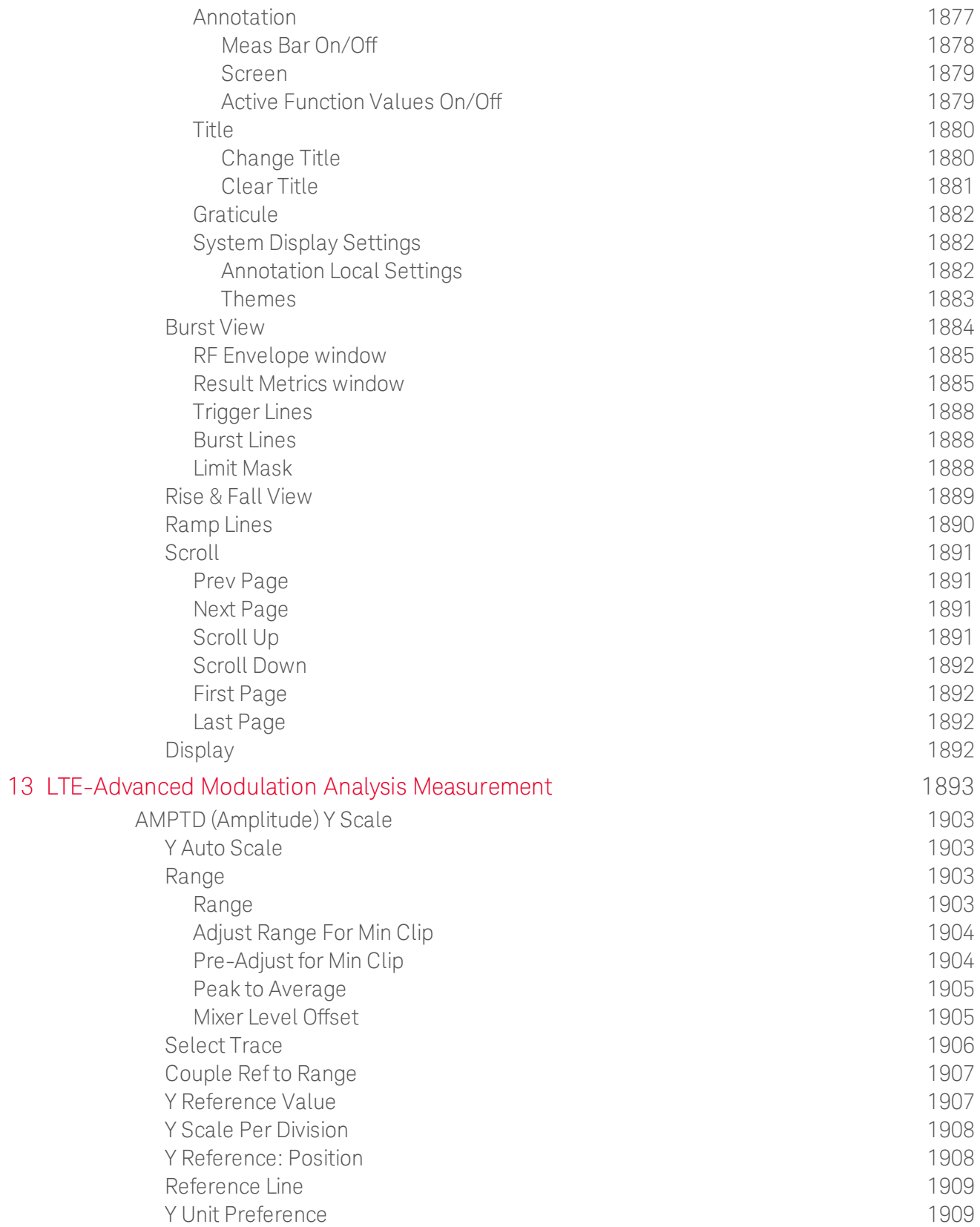

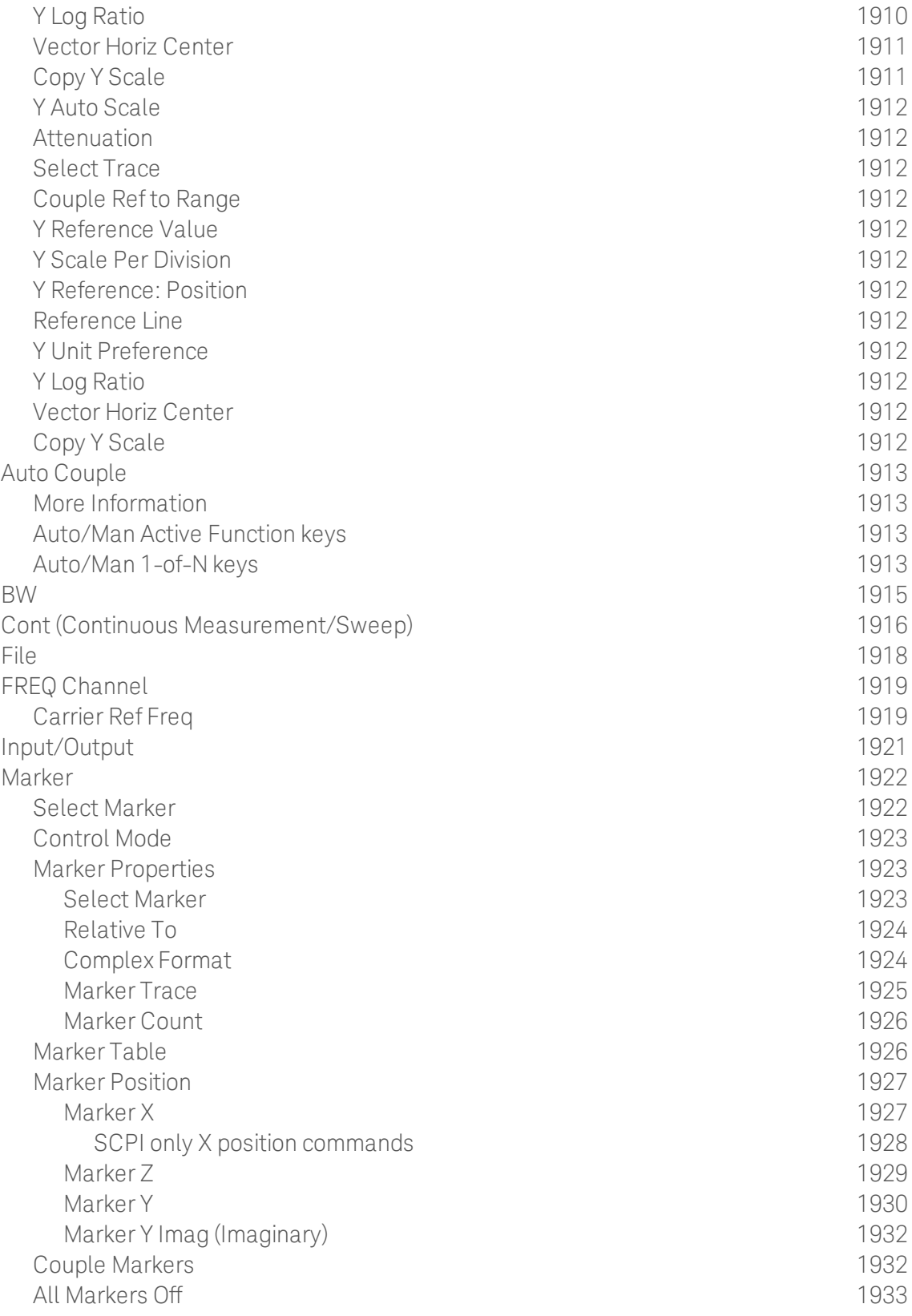

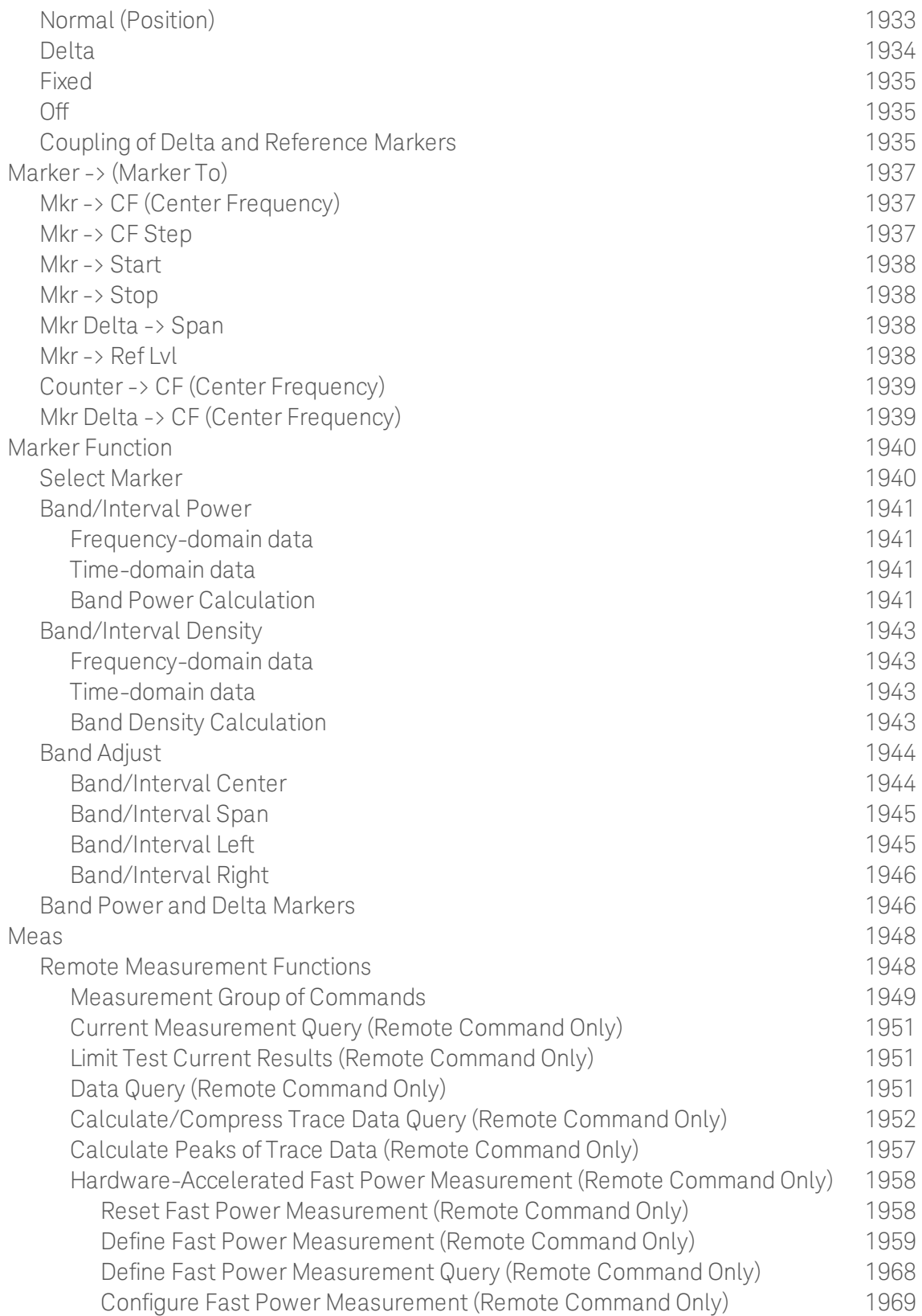

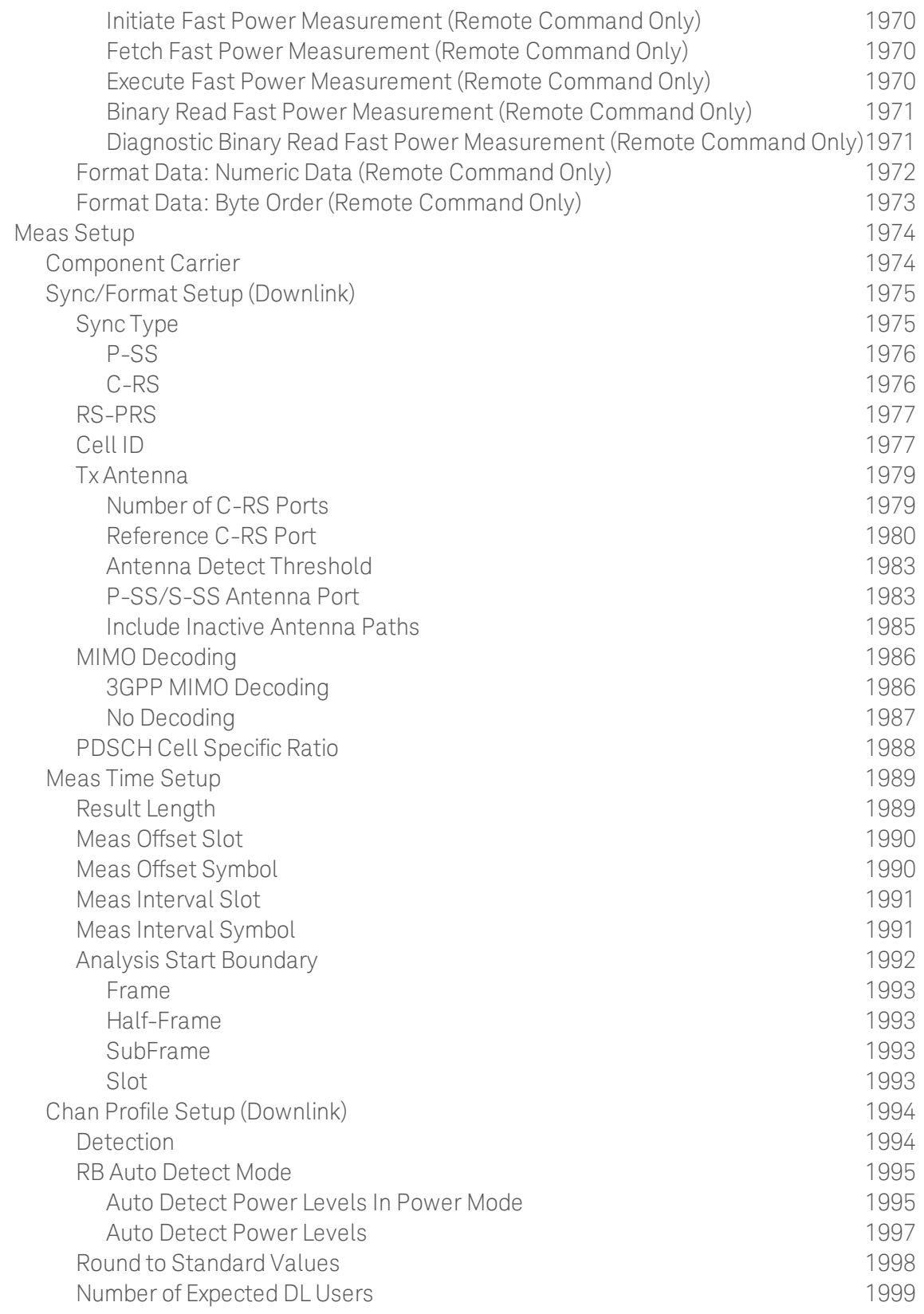

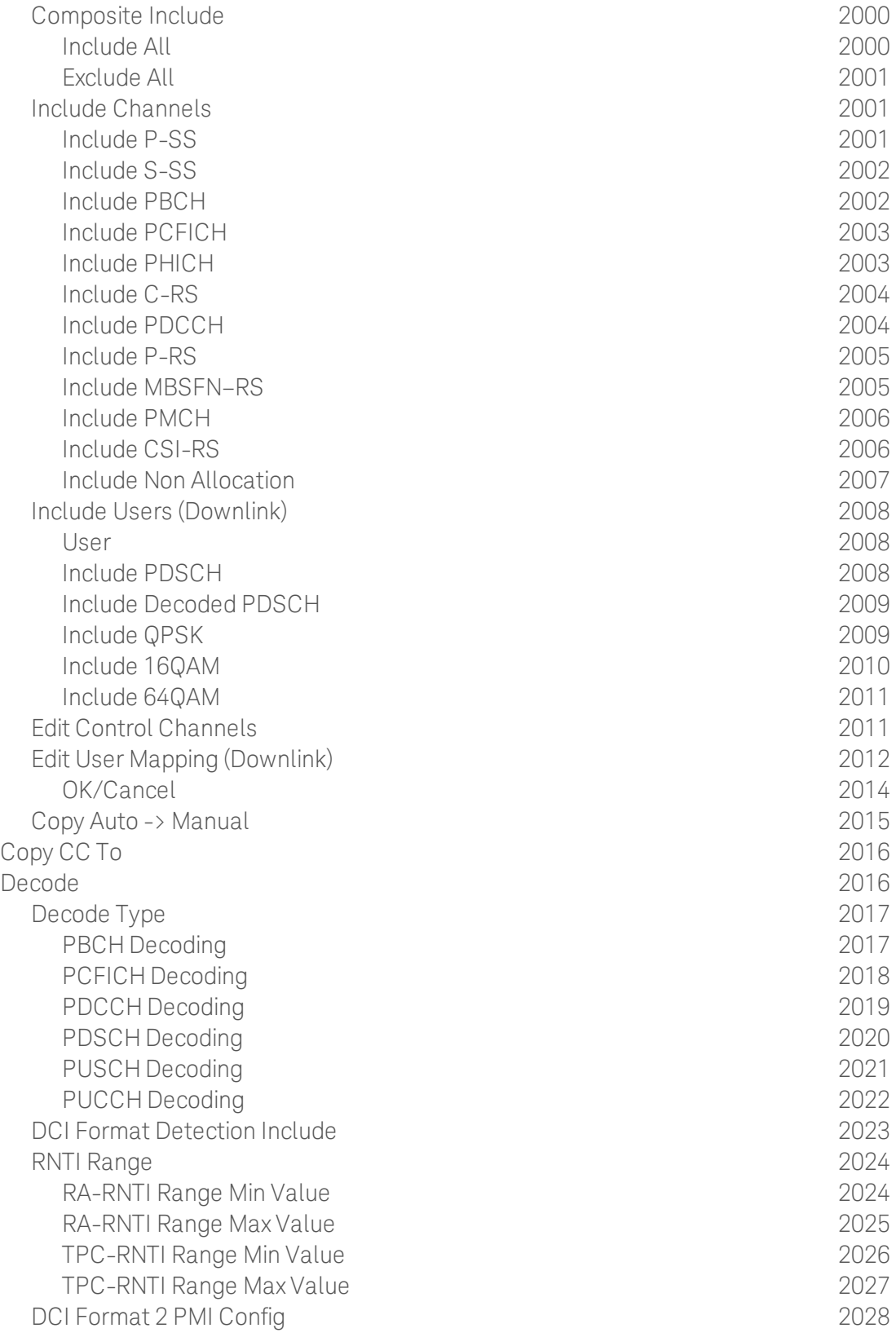

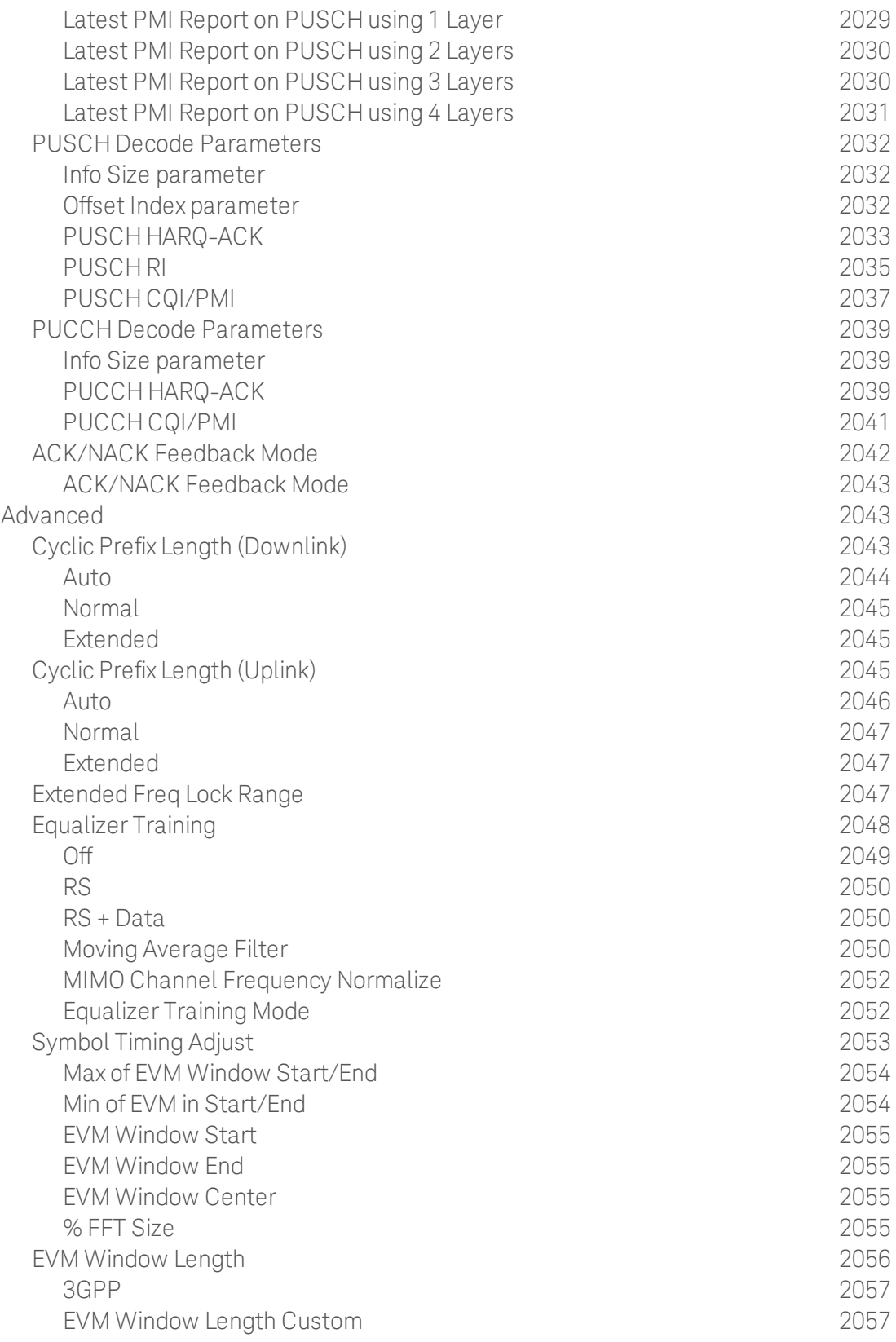

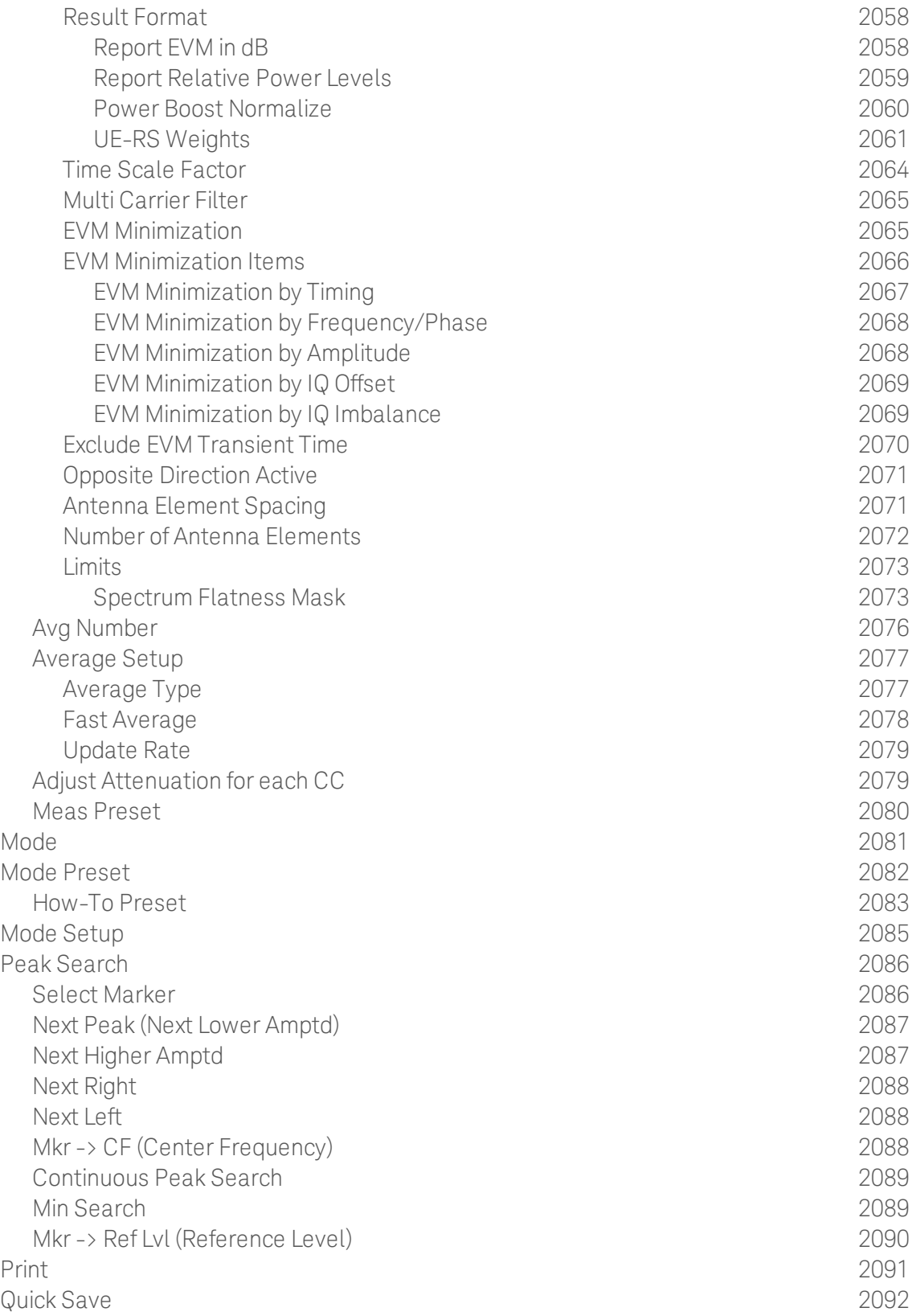

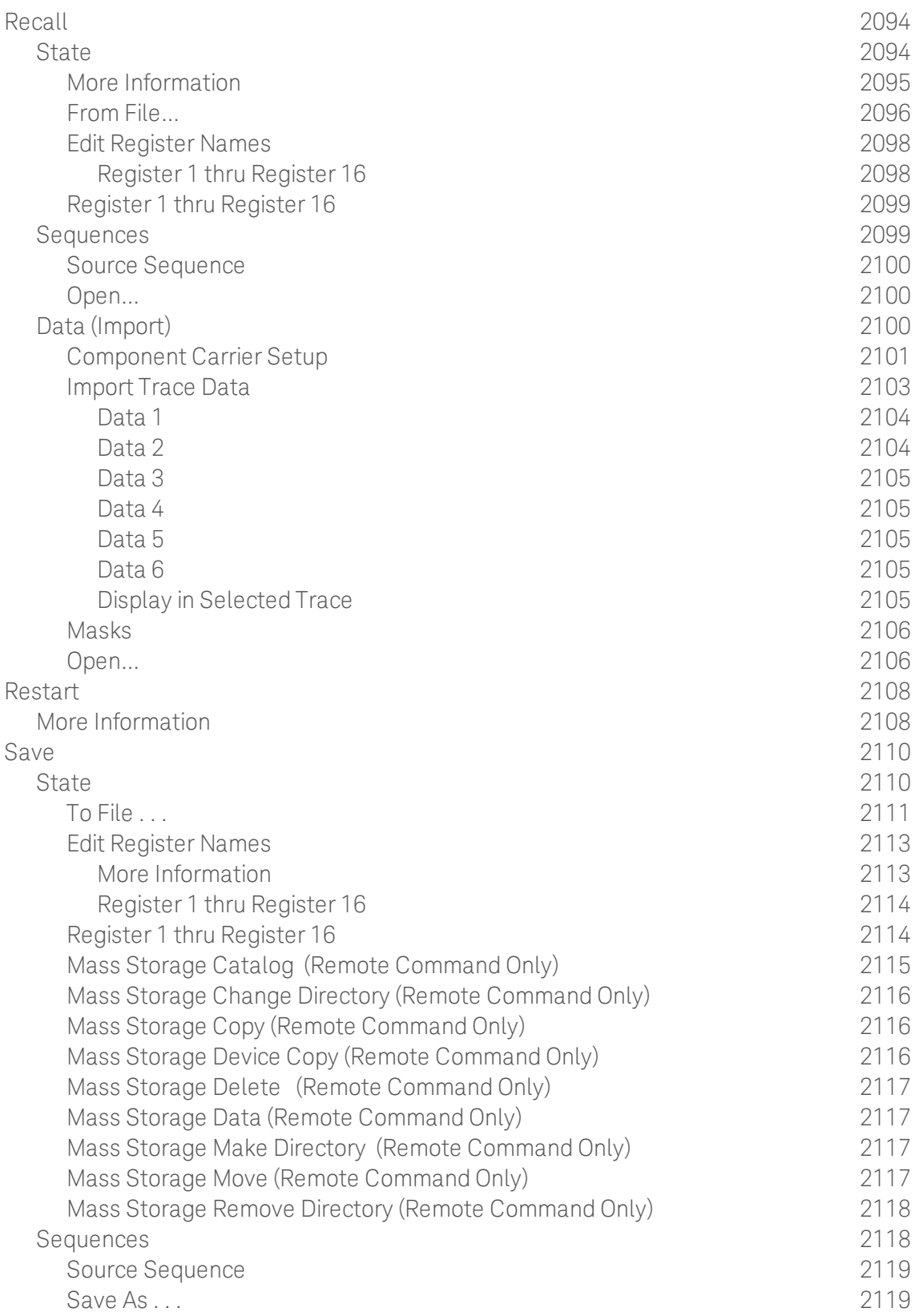

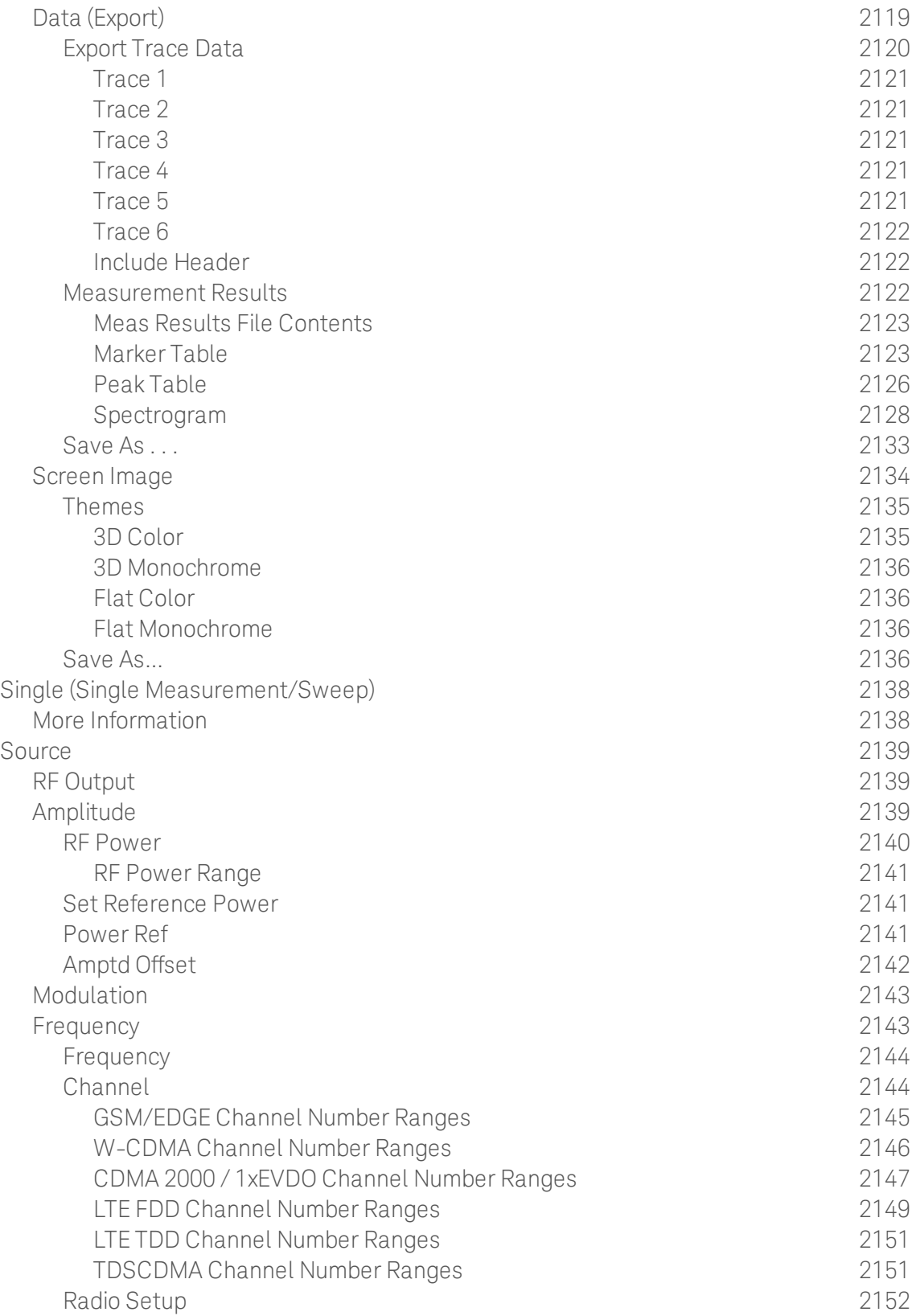

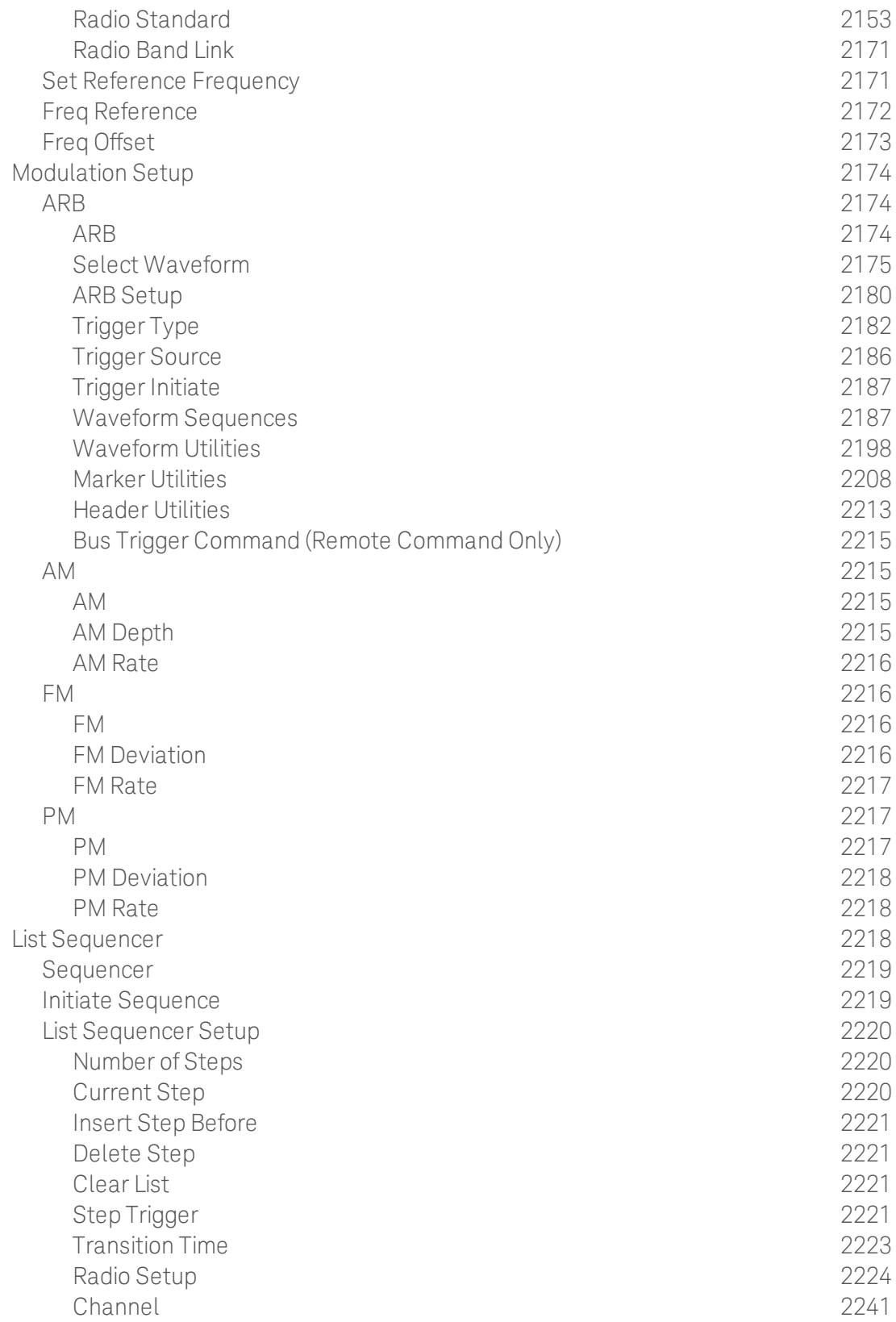

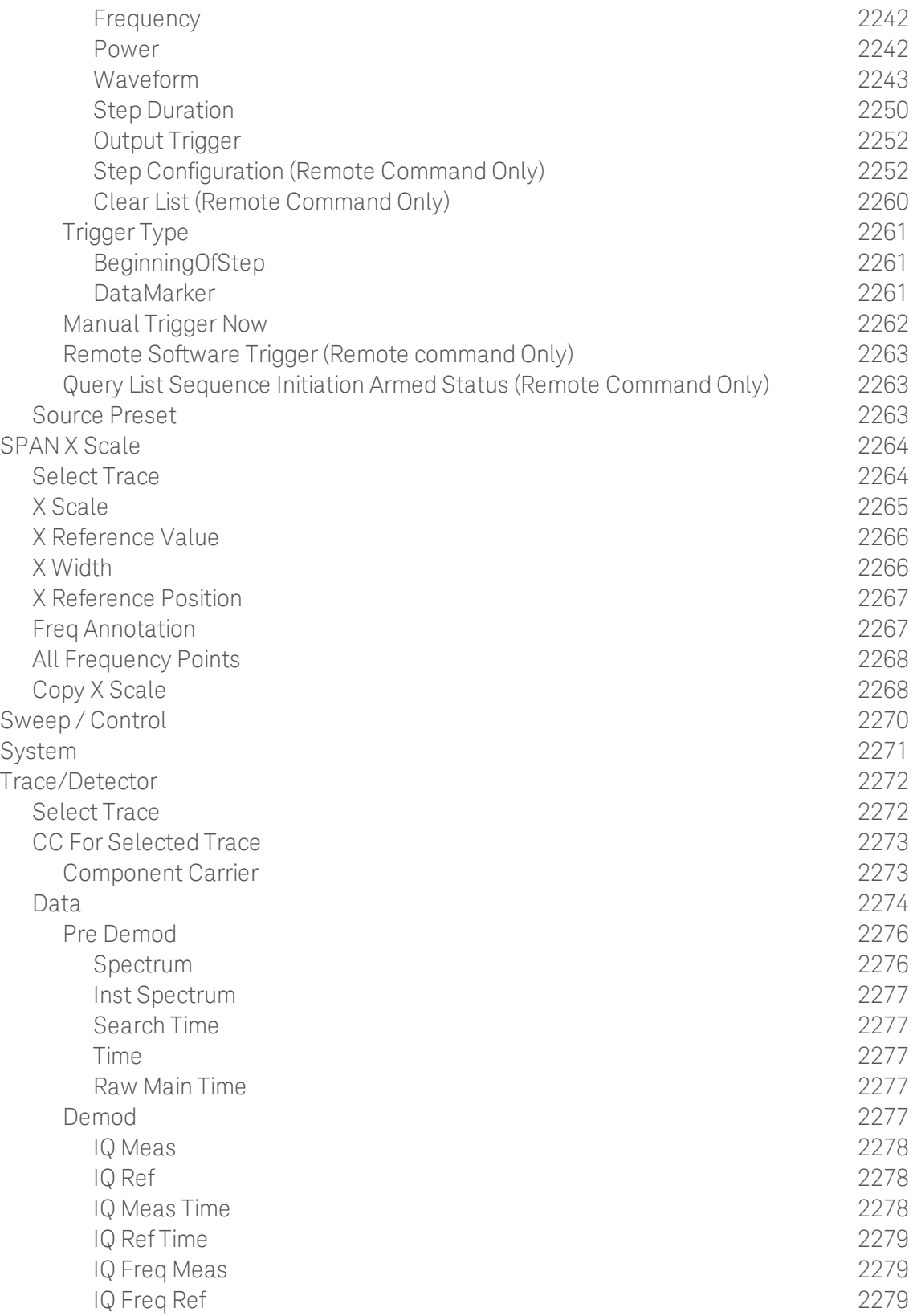

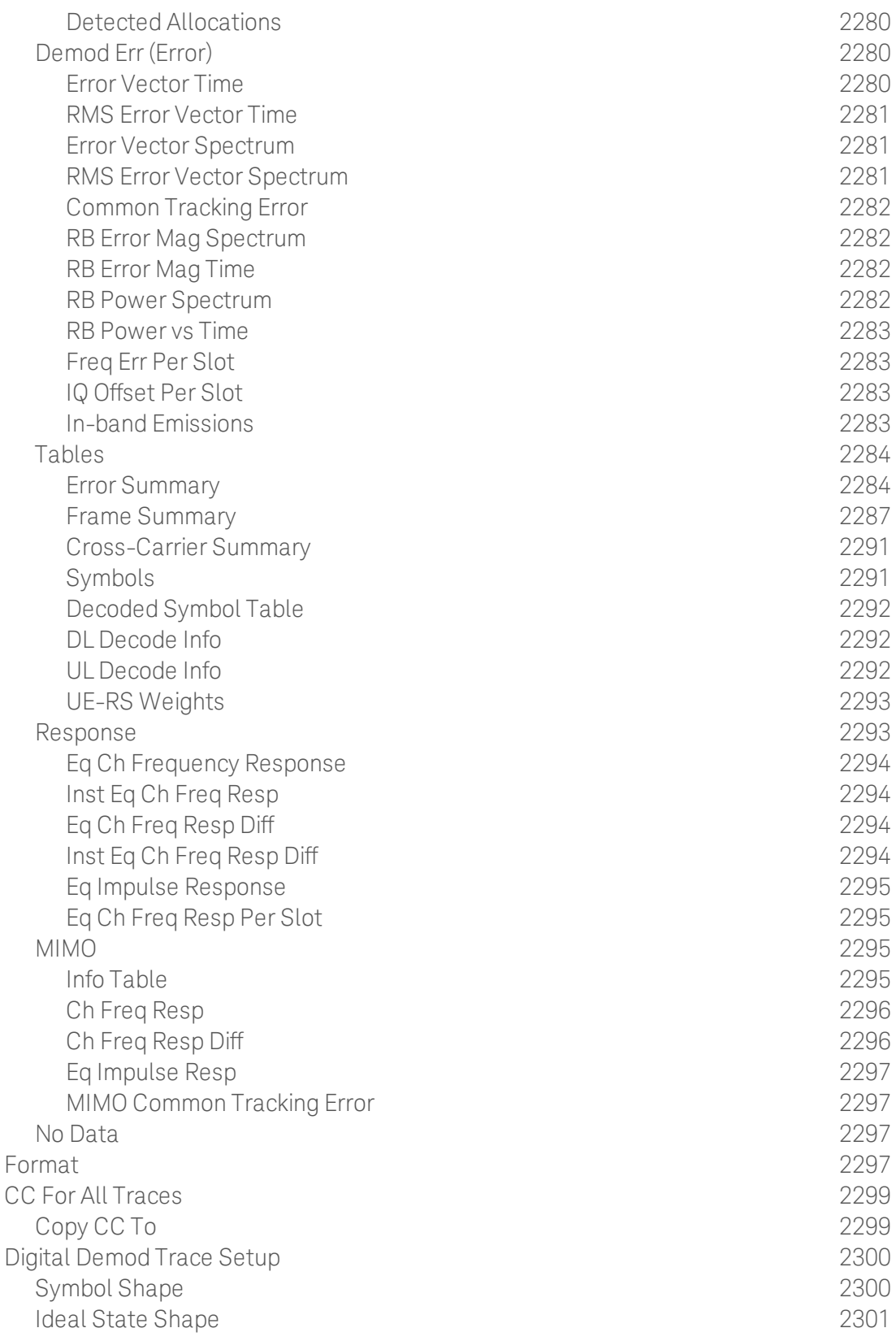

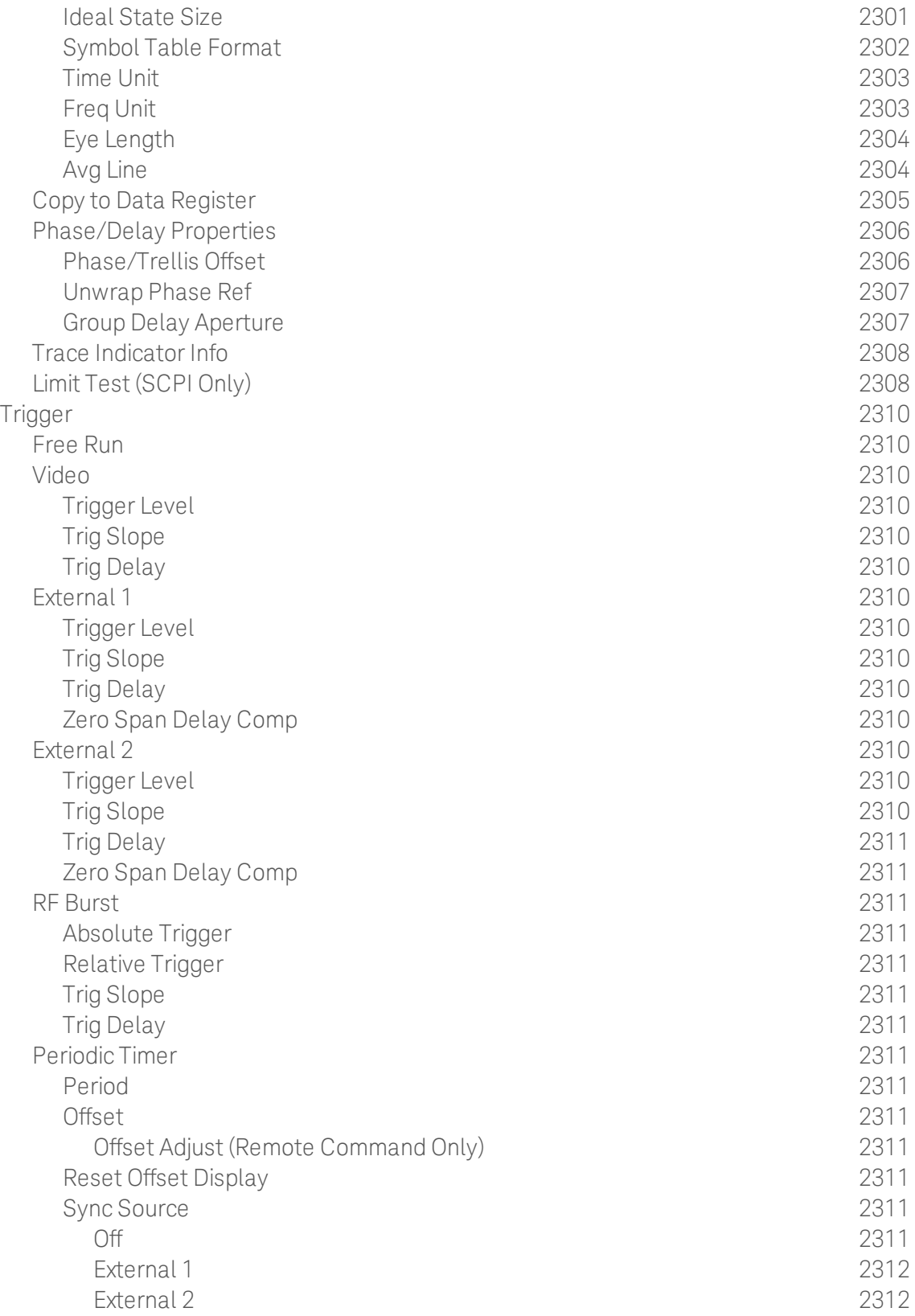

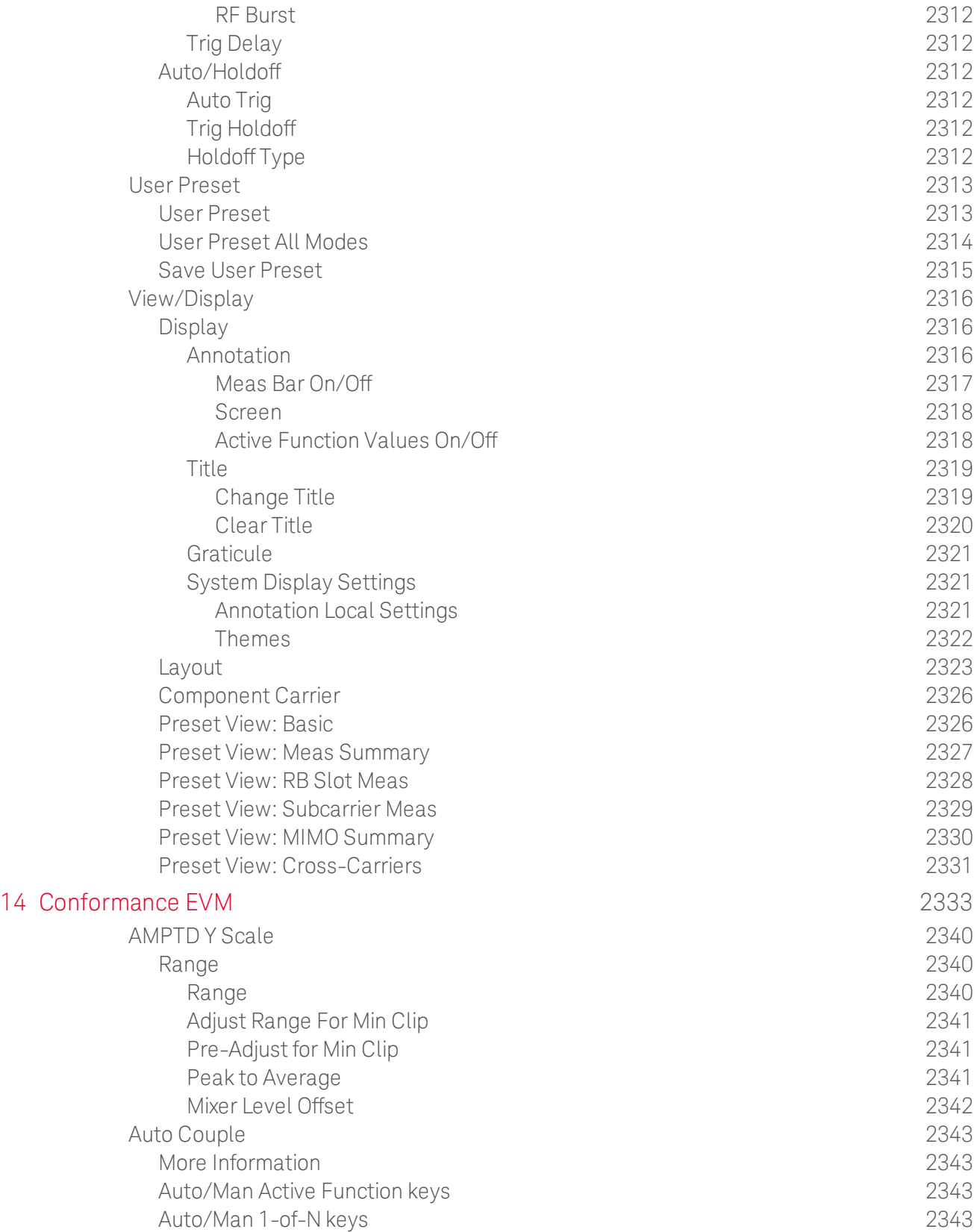

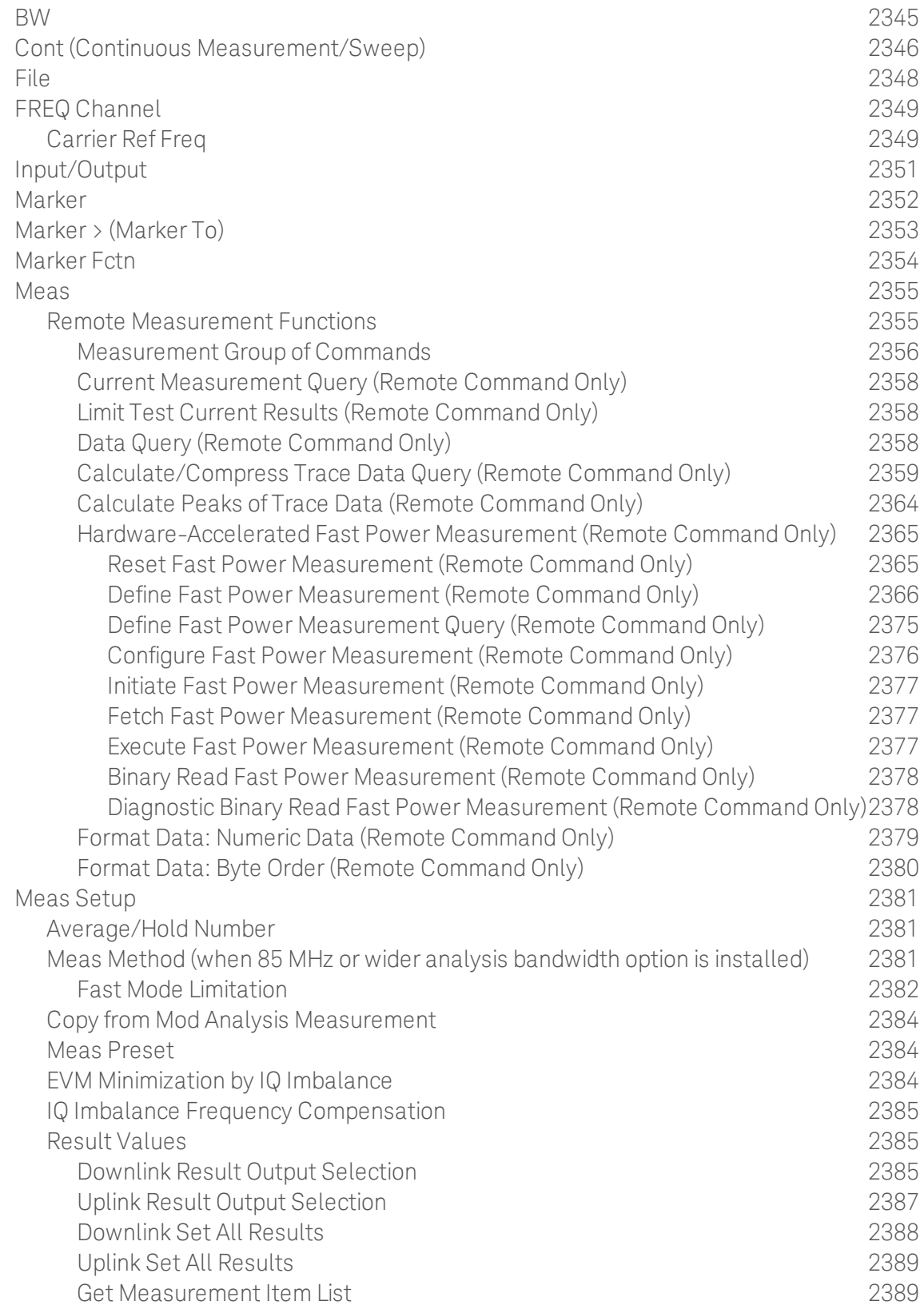

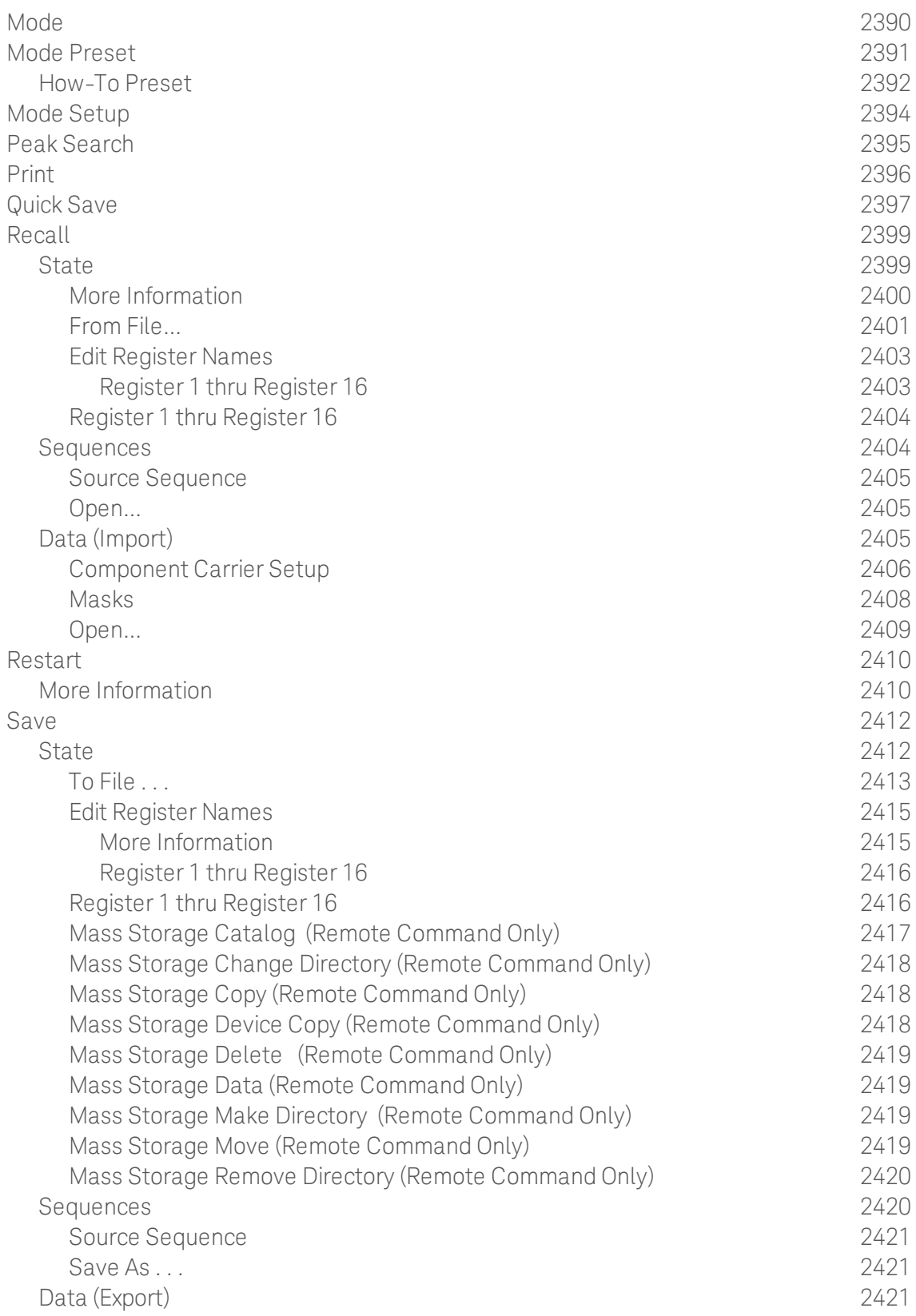

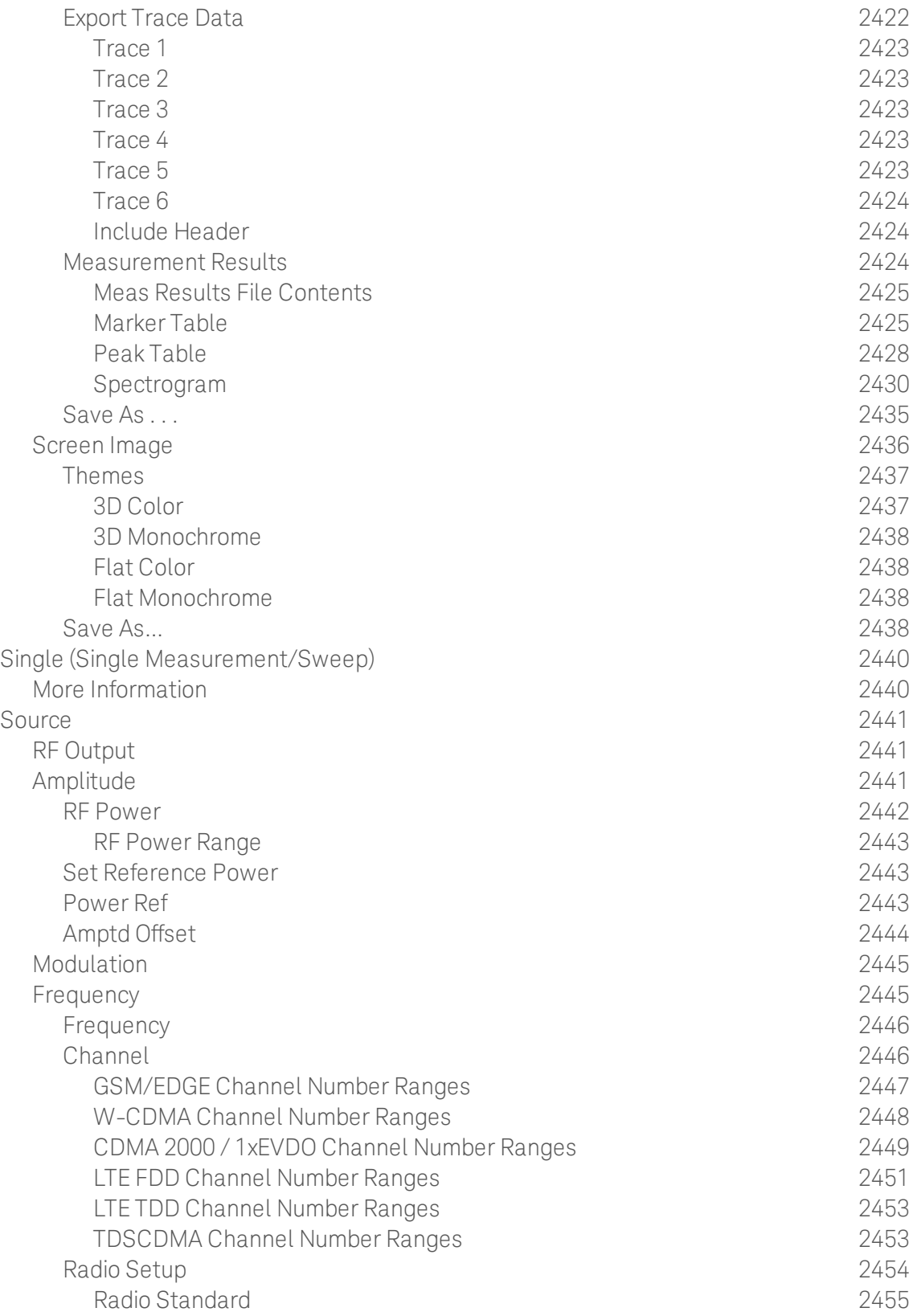

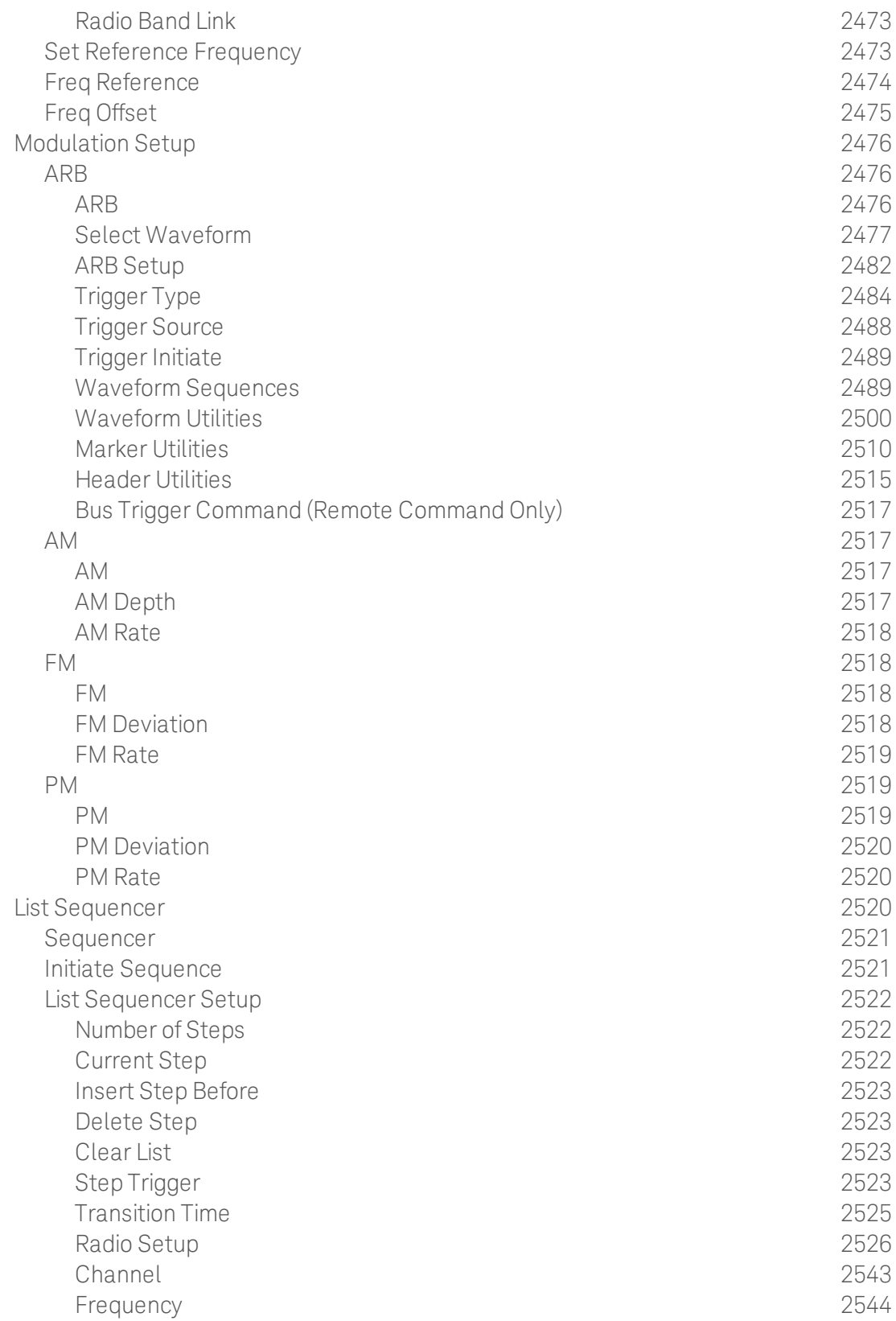

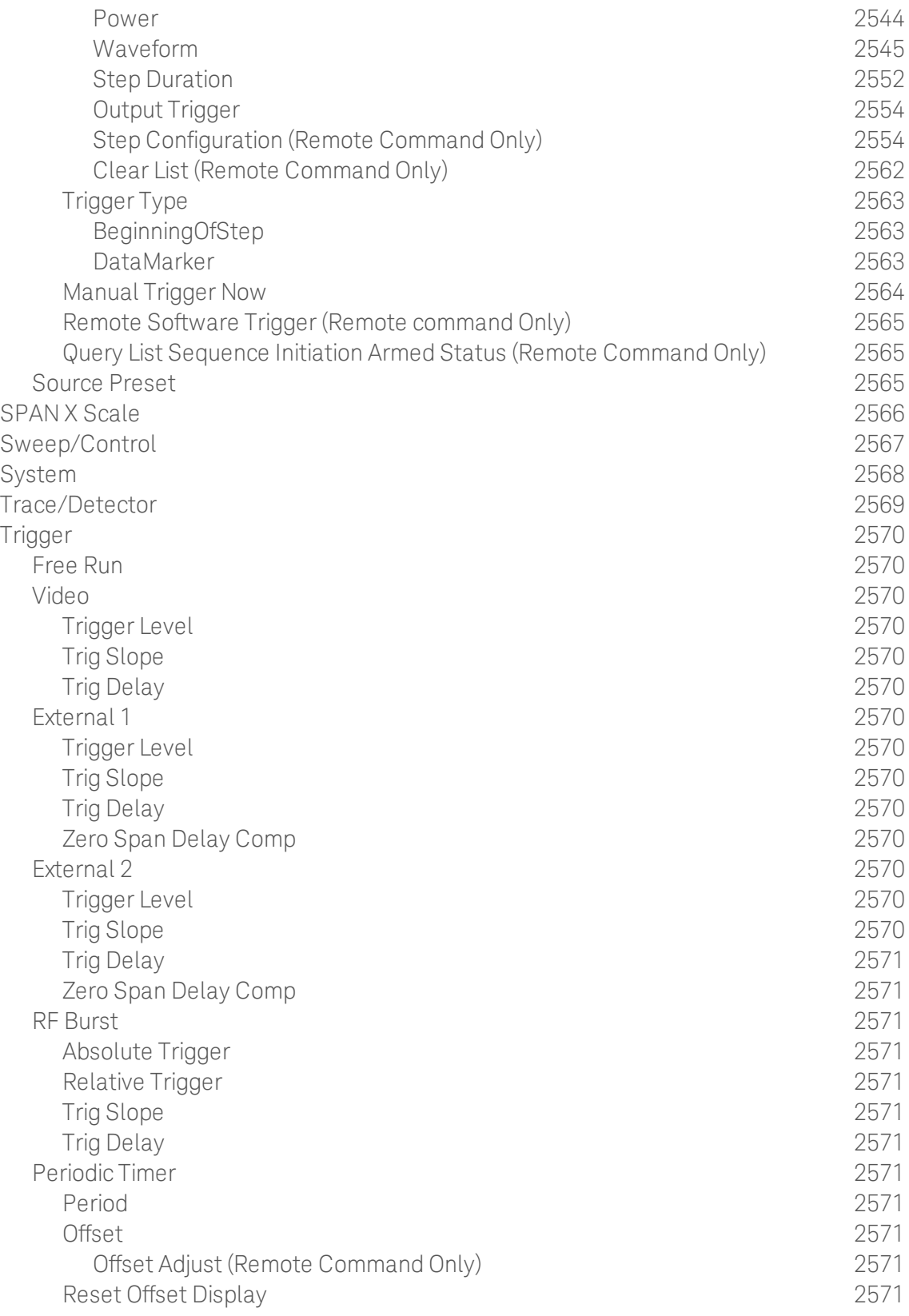

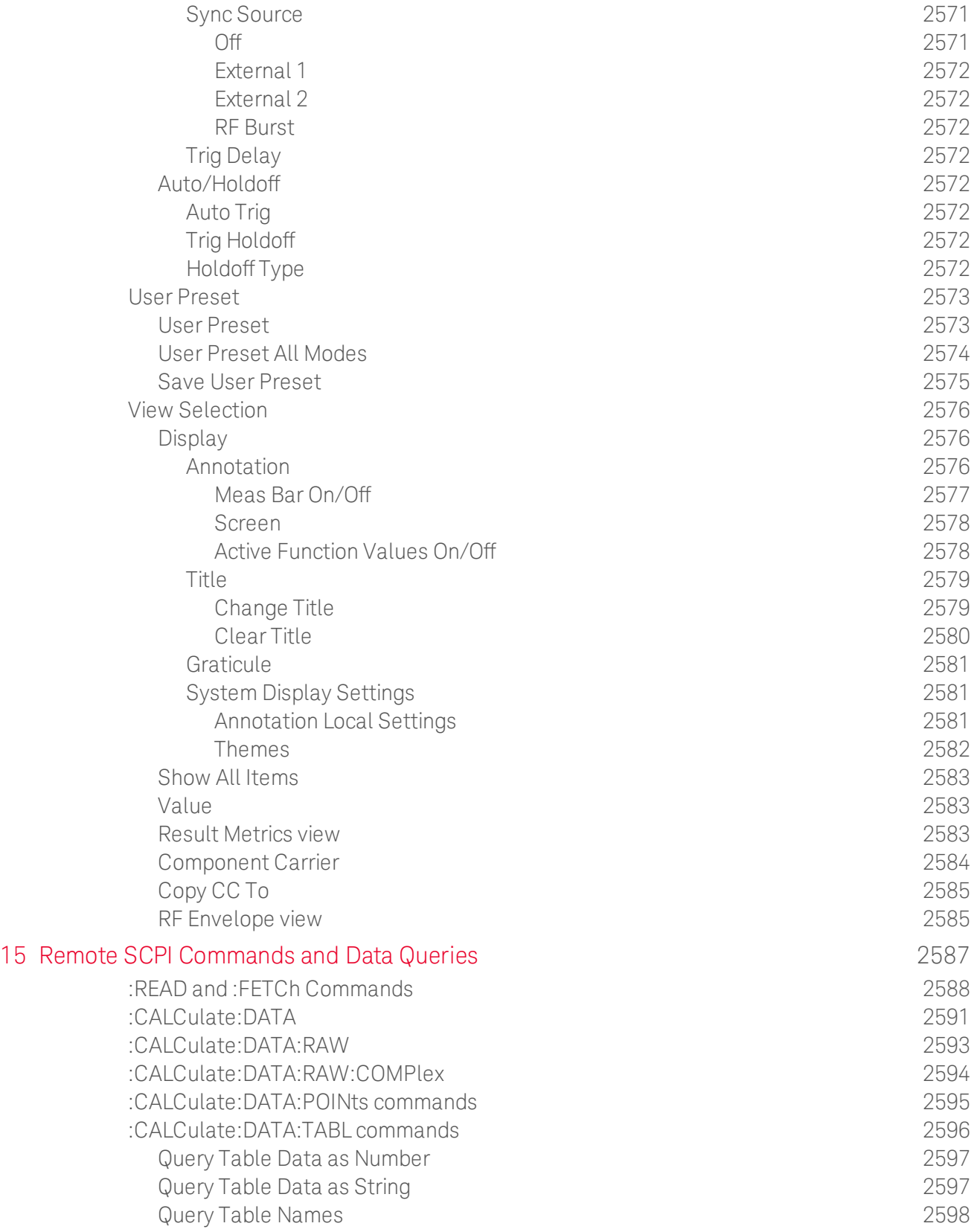

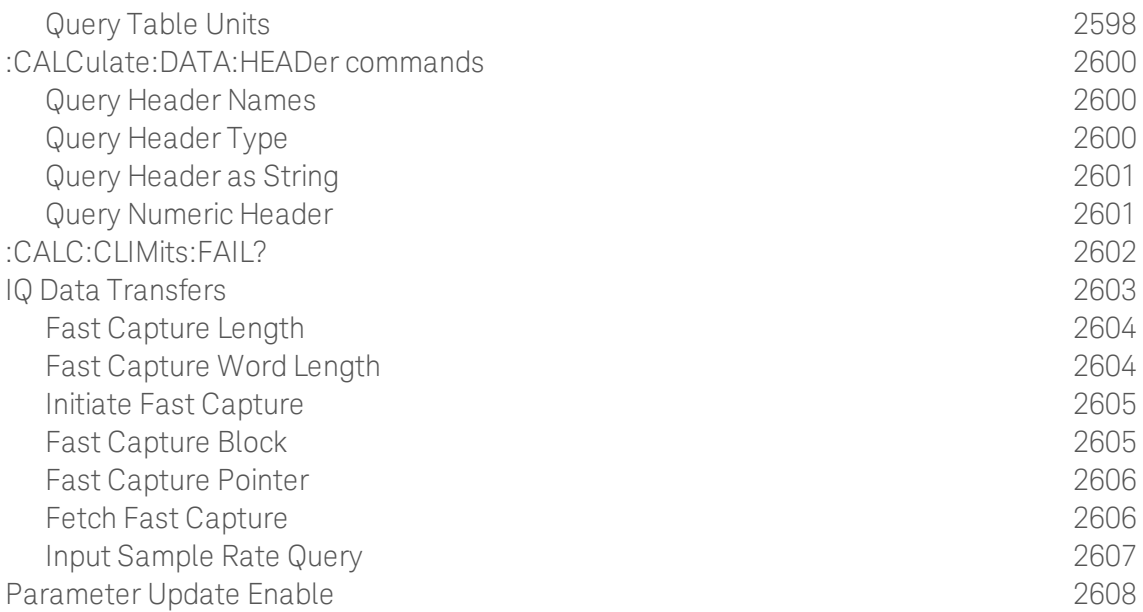

# 1 About the Test Set

The X-Series E6640A EXM Wireless Test Set is a one-box tester consisting of instruments loaded into a M9018A PXI mainframe with a front impact cover. The mainframe has a common PC controller (located on the far left) and M9300A PXI Frequency Reference (located in the center of the rack). The test set has one to four Keysight M9430A TRX (transmit/receive) instruments installed.

Each TRX includes a signal analyzer and a signal source, both of which interface with the front panel of the test set through an input/output matrix, and is run by its own instance of the XSA firmware application (a fully loaded test set shows four independent XSA windows on its monitor display).

The E6640A can be configured to test cellular products with a standard 40 MHz of analysis bandwidth. It could also be configured to test Wireless products with 80 or 160 MHz of analysis bandwidth. If your requirement is to test both, the TRX instruments can be configured to test both products.

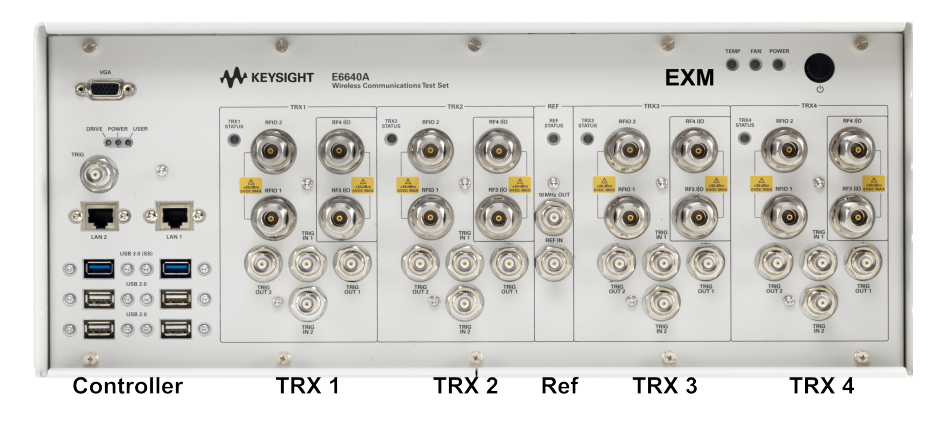

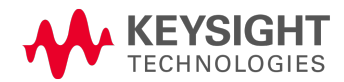

## Installing Application Software

If you want to install a measurement application after your initial hardware purchase, you need only to license it. All of the available applications are loaded in your test set at the time of purchase.

Thus, when you purchase a new application, you will receive an entitlement certificate that you can use to obtain a license key for that application. To activate the new measurement application, enter the license key that you obtain into the test set.

For the latest information on Keysight X-series measurement applications and upgrade kits, visit the following internet URL.

#### <http://www.keysight.com/find/e6640a>

## Viewing a License Key

Measurement applications that you purchased with your instrument have been installed and activated at the factory before shipment. The instrument requires a unique License Key for every measurement application purchased. The license key is a hexadecimal string that is specific to your measurement application, instrument model number and serial number. It enables you to install, or reactivate, that particular application.

Press System, Show, System to display the measurement applications that are currently licensed in your analyzer.

Go to the following location to view the license keys for the installed measurement applications:

C:\Program Files\Agilent\Licensing

You may want to keep a copy of your license key in a secure location. To do this, you can print out a copy of the display showing the license numbers. If you should lose your license key, call your nearest Keysight Technologies service or sales office for assistance.

## Obtaining and Installing a License Key

If you purchase an additional application that requires installation, you will receive an "Entitlement Certificate", which may be redeemed for a license key for one instrument. To obtain your license key, follow the instructions that accompany the certificate.

Installing a license key for the selected application can be done automatically using a USB memory device. To do this, you copy the license file to the USB memory device, at the root level. Follow the instructions that come with your software installation kit.

Installing a license key can also be done manually using the built-in license management application, which may be found via the instrument front panel keys at **System, Licensing...,** or on-disk at:

#### C:\Programming Files\Agilent\Licensing

You can also use these procedures to reinstall a license key that has been accidentally deleted, or lost due to a memory failure.

## Updating Measurement Application Software

All the software applications were loaded at the time of original instrument manufacture. It is a good idea to regularly update your software with the latest available version. This helps to ensure that you receive
any improvements and expanded functionality.

Because the software was loaded at the initial purchase, further additional measurement applications may now be available. If the application you are interested in licensing is not available, you will need to do a software update. (To display a list of installed applications, press System, Show, System.)

Check the appropriate page of the Keysight web site for the latest available software versions, according to the name of your instrument, as follows:

#### [http://www.keysight.com/find/E6640A\\_software](http://www.keysight.com/find/e6640a_software)

You can load the updated software package into the analyzer either from a USB drive or directly from the internet. An automatic loading program is included with the files.

## EXM Options and Accessories

You can view an online list of available Options and Accessories for your instrument as follows:

1. Browse to one of the following URLs, according to the product name of your analyzer:

[www.keysight.com/find/e6640a](http://www.keysight.com/find/E6640A)

- 2. The home page for your instrument appears (in some cases, you may see an initial splash screen containing a button named View the Webpage, which you should click to display the home page).
- 3. Locate the Options & Accessories tab, as highlighted in the example below, which shows the home page for the E6640A.

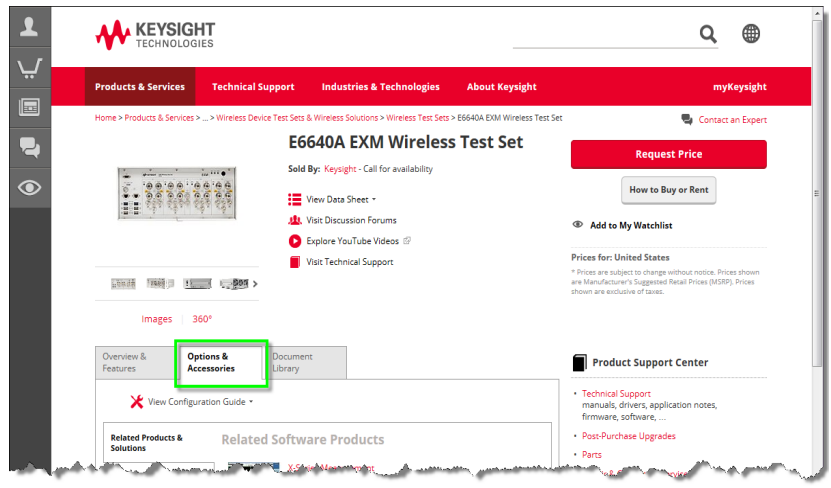

4. Click the Options & Accessories tab, to display a list of available options and accessories for your instrument.

### Front-Panel Features

The instrument Front-panel features are fully detailed in the section "Front-Panel Features"(under the chapter "Front and Rear Panel Features") of the document:

Latest available on line document: [E6640A](http://www.keysight.com/find/E6640A_getting_started_guide) Getting Started Guide

Embedded PDF installed with the latest firmware revision:

If you are viewing this information as a Help file in the instrument, then you can click on the link above to open the PDF document.

# Display Annotations

Display Annotations are fully detailed under the chapter "Front and Rear Panel Features" of the document:

Latest available on line document: [E6640A](http://www.keysight.com/find/E6640A_getting_started_guide) Getting Started Guide

Embedded PDF installed with the latest firmware revision:

If you are viewing this information as a Help file in the instrument, then you can click on the links above to open the PDF document.

### Rear-Panel Features

The instrument's Rear-panel features are fully detailed in the section "Rear-Panel Features"(under the chapter "Front and Rear Panel Features") of the document:

Latest available on line document: [E6640A](http://www.keysight.com/find/E6640A_getting_started_guide) Getting Started Guide

Embedded PDF installed with the latest firmware revision:

If you are viewing this information as a Help file in the instrument, then you can click on the link above to open the PDF document.

### Window Control Keys

The instrument provides three virtual-front-panel keys or four menu items for controlling windows.

### Virtual Front Panel

The virtual-front-panel keys are Multi Window, Zoom, and Next Window. These are all "immediate action" keys.

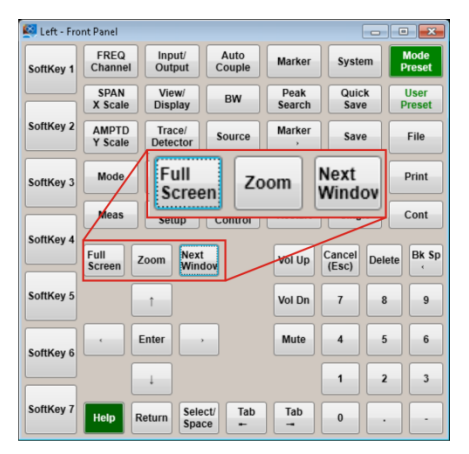

#### Windows Control Menu

The menu items are Zoom, Split Screen, Next [Window], and Full screen. These are all "immediate action" menu selections. Zoom and Full Screen are toggle functions.

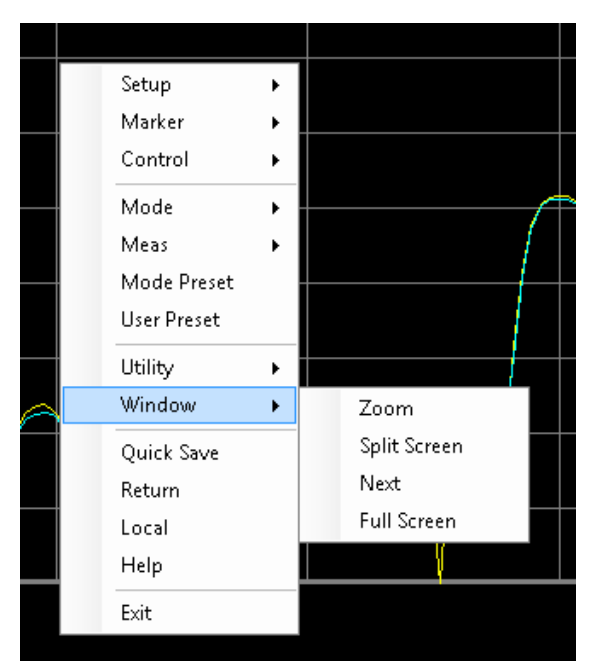

#### Multi-Window

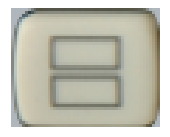

The Multi Window front-panel key will toggle you back and forth between the Normal View and the last Multi Window View (Zone Span, Trace Zoom or Spectrogram) that you were in, when using the Swept SA measurement of the Spectrum Analyzer Mode. It remembers which View you were in through a Preset. This "previous view" is set to Zone Span on a Restore Mode Defaults.

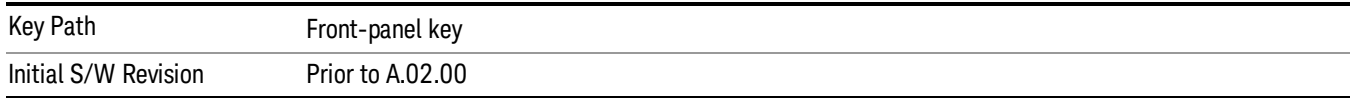

#### <span id="page-78-0"></span>Zoom

Zoom is a toggle function. Pressing this key once increases the size of the selected window. Pressing the key again returns the window to the original size.

When Zoom is on for a window, that window will get the entire primary display area. The zoomed window, since it is the selected window, is outlined in green.

Zoom is local to each Measurement. Each Measurement remembers its Zoom state. The Zoom state of each Measurement is part of the Mode's state.

Data acquisition and processing for the other windows continues while a window is zoomed, as does all **NOTE** SCPI communication with the other windows.

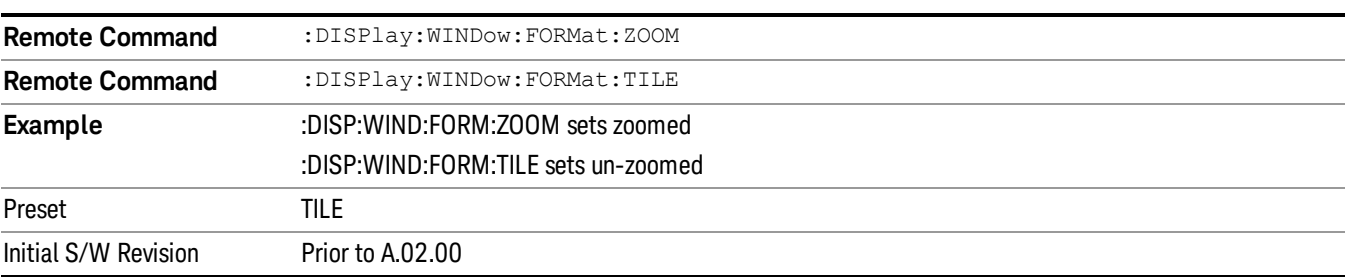

#### <span id="page-78-1"></span>Next Window

Selects the next window of the current view.When the Next Window key is pressed, the next window in the order of precedencebecomes selected. If the selected window was zoomed, the next window will also be zoomed.

The window numbers are as follows. Note that these numbers also determine the order of precedence (that is, Next Window goes from 1 to 2, then 2 to 3, etc.):

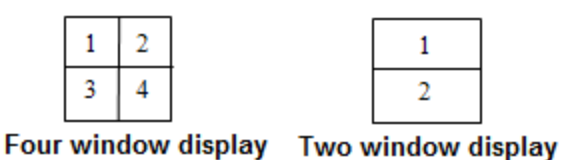

#### RTSA measurements:

Only two windows are available in the Spectrogram view under the Spectrum measurement and up to three windows are available in the Power vs. Time measurement, depending on the view set up.

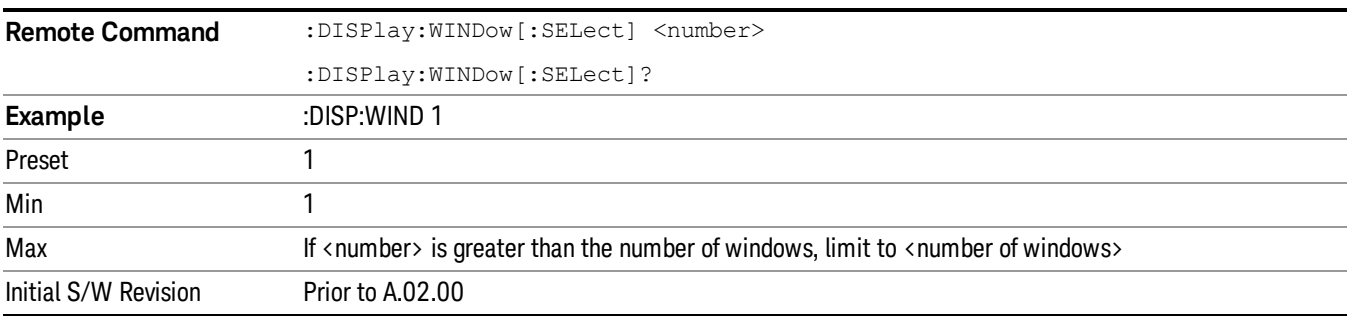

One and only one window is always selected. The selected window has the focus; this means that all window-specific key presses apply only to that window. You can tell which window is selected by the thick green border around it. If a window is not selected, its boundary is gray.

If a window in a multi-window display is zoomed it is still outlined in green. If there is only one window, the green outline is not used. This allows the user to distinguish between a zoomed window and a display with only one window.

The selected window is local to each Measurement. Each Measurement remembers which window is selected. The selected window for each Measurement is remembered in Mode state.

When this key is pressed in Help Mode, it toggles focus between the table of contents window and the **NOTE** topic pane window.

### Mouse and Keyboard Control

If you do not have access to the instrument front-panel, there are several ways that a mouse and PC Keyboard can give you access to functions normally accessed using the front-panel keys.

For instrument lacking a physical front panel display, you can watch the instrument display via external monitor or remote desktop connection

### Right-Click

If you plug in a mouse and right-click on the analyzer screen, a menu will appear as below:

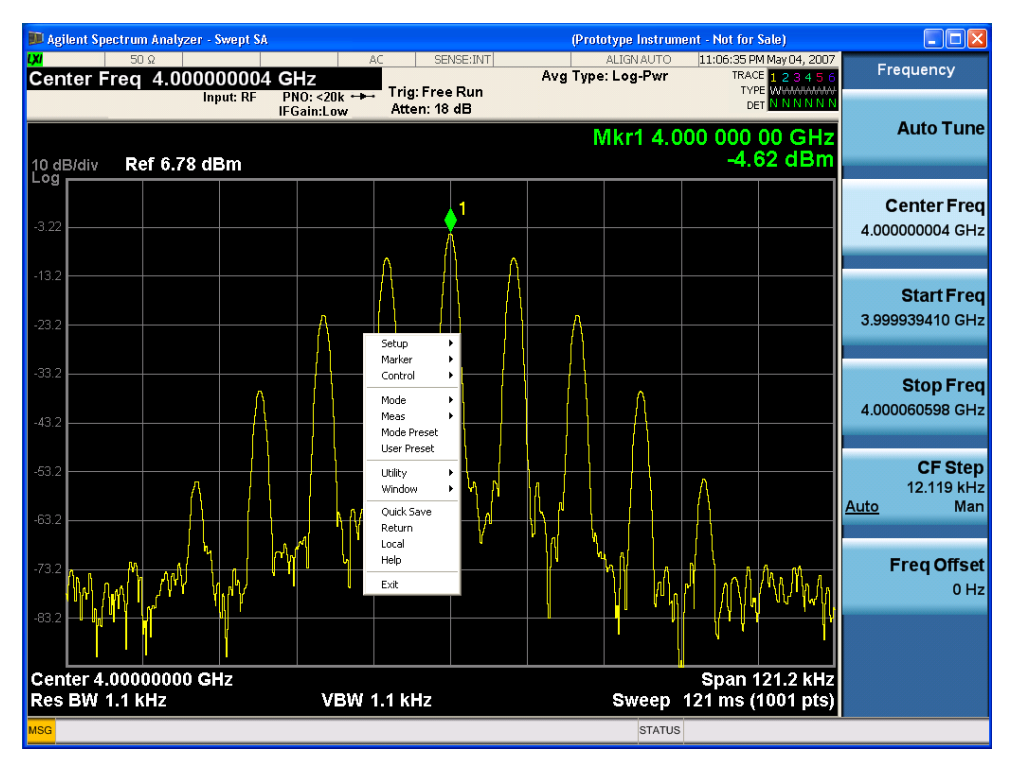

Placing the mouse on one of the rows marked with a right arrow symbol will cause that row to expand, as for example below where the mouse is hovered over the "Utility" row:

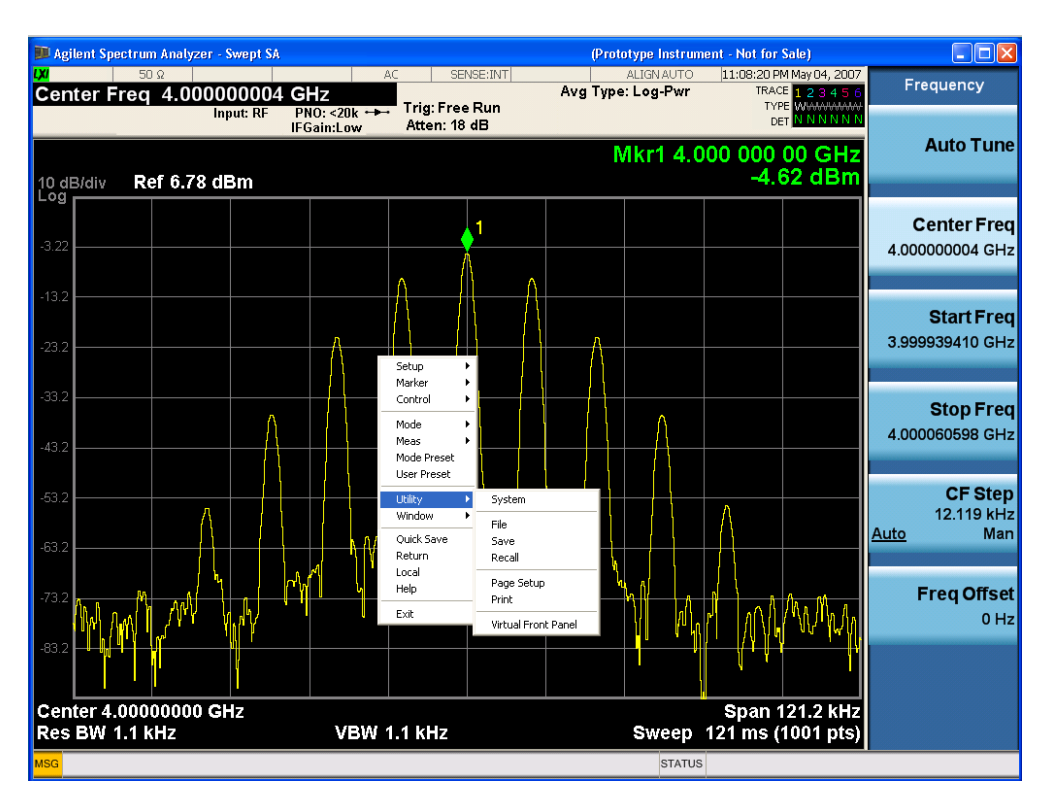

This method can be used to access any of the front-panel keys by using a mouse; as for example if you are accessing the instrument through Remote Desktop.

The array of keys thus available is shown below:

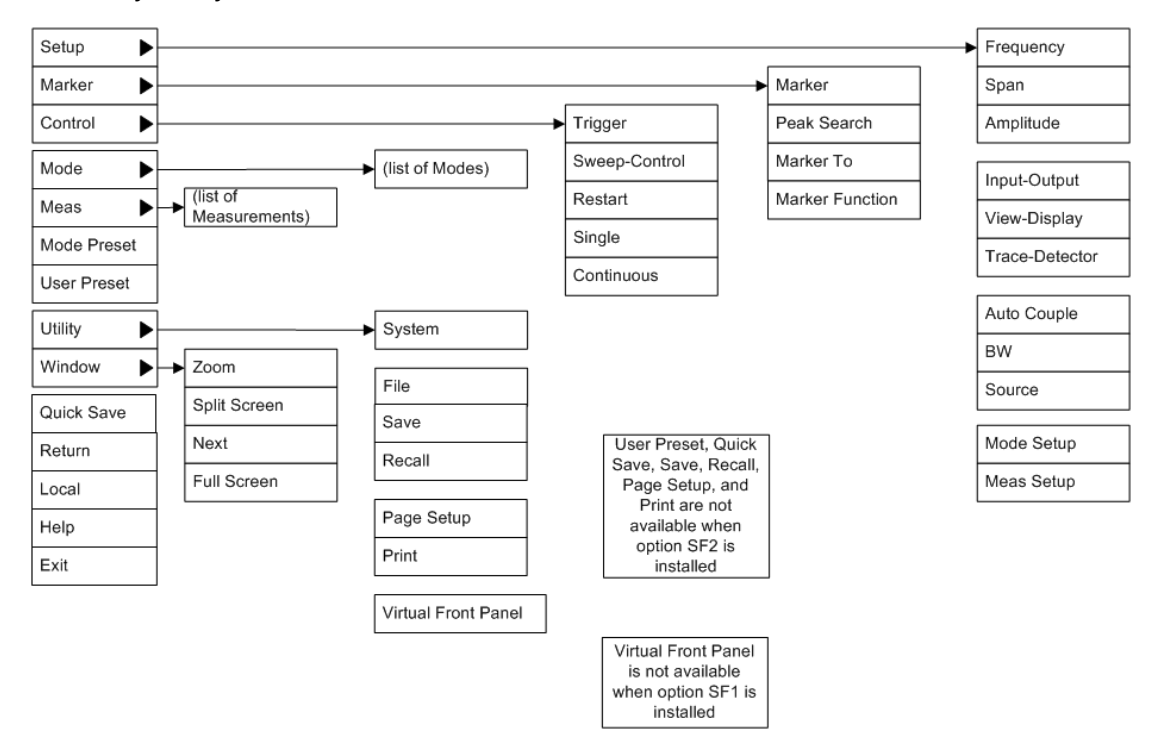

### PC Keyboard

If you have a PC keyboard plugged in (or via Remote Desktop), certain key codes on the PC keyboard map to front-panel keys on the GPSA front panel. These key codes are shown below:

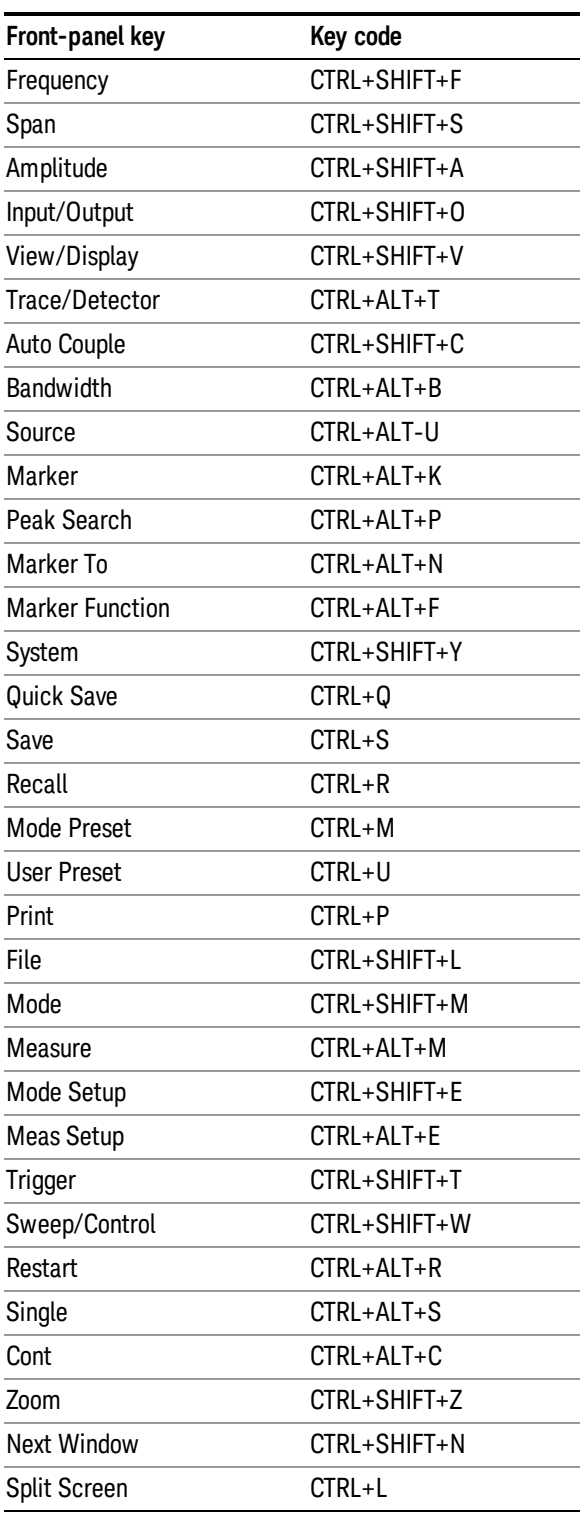

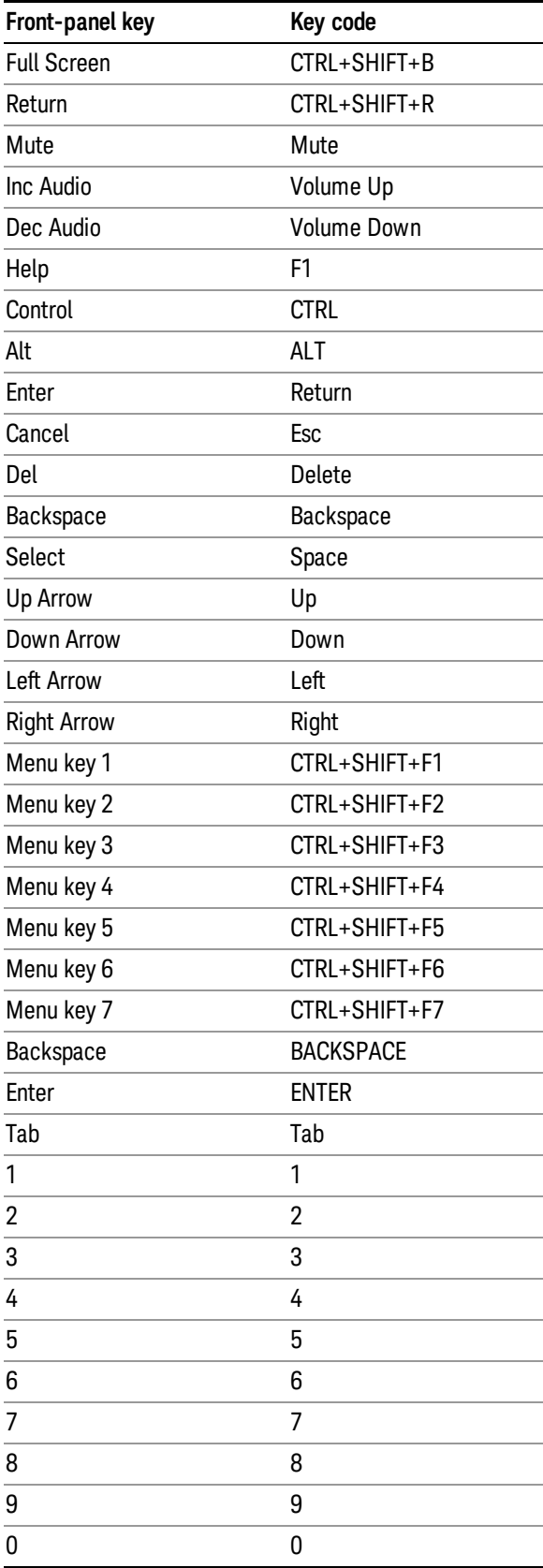

This is a pictorial view of the table:

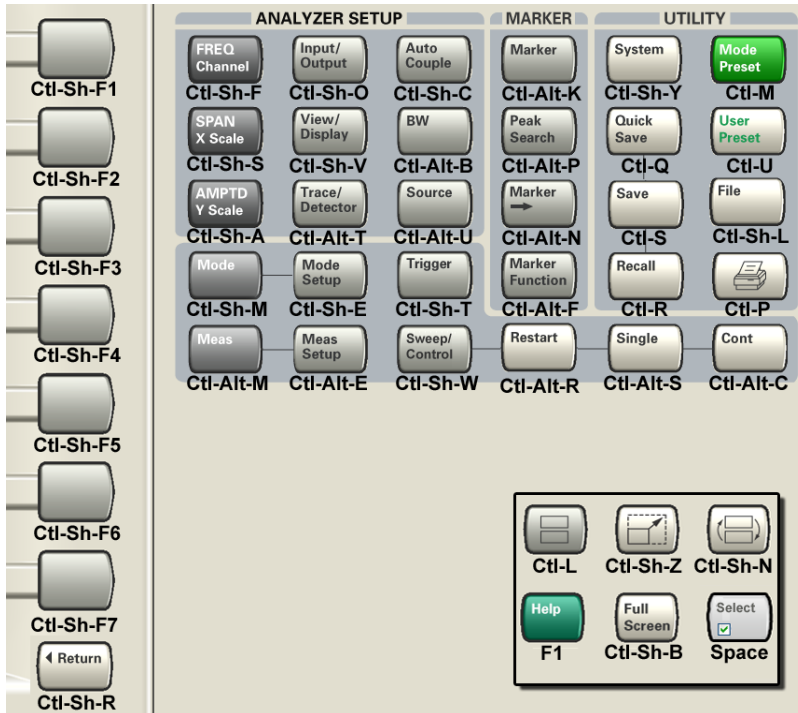

## Instrument Security & Memory Volatility

If you are using the instrument in a secure environment, you may need details of how to clear or sanitize its memory, in compliance with published security standards of the United States Department of Defense, or other similar authorities.

For X-Series test sets, this information is contained in the document "Security Features and Document of Volatility". This document is not included in the instrument on-disk library, but it may be downloaded from the Keysight web site.

To obtain a copy of the document, click on or browse to the following URL:

#### <http://www.keysight.com/find/security>

To locate and download the document, select Model Number, for example "E6607A", then click "Submit". Then, follow the on-screen instructions to download the file.

# 2 About the LTE TDD Measurement Application

This chapter provides overall information on LTE TDD communications systems, and describes LTE TDD measurements made by the test set.

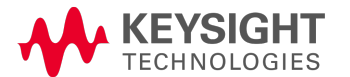

# What Does the LTE TDD Application Do?

This test set can be used for testing a LTE TDD downlink and uplink signals complying with the standards listed below. Because they are continually changed, each release will support the most recent version of these standards:

- 3GPP TS 36.201 V8.3.0 (2009-03) Physical Layer General Description
- 3GPP TS 36.211 V8.6.0 (2009-03) Physical Channels and Modulation
- 3GPP TS 36.212 V8.6.0 (2009-03) Multiplexing and Channel Coding
- 3GPP TS 36.213 V8.6.0 (2009-03) Physical Layer Procedures
- <sup>l</sup> 3GPP TS 36.214 V8.6.0 (2009-03) Physical Layer Measurements
- <sup>l</sup> 3GPP TS 36.101 V8.5.1 (2009-03) UE Radio Transmission and Reception
- <sup>l</sup> 3GPP TS 36.104 V8.5.0 (2009-03) BS Radio Transmission and Reception
- <sup>l</sup> 3GPP TS 36.141 V8.2.0 (2009-03) BS Conformance Testing
- $\bullet$  3GPP TS 36.521-1 V8.1.0 (2009-03) UE Conformance Testing

The instrument automatically makes these measurements using the measurement methods and limits defined in the documents. The detailed results displayed by the measurements enable you to analyze LTE TDD signals performance. You may alter the measurement parameters for specific analysis.

This test set makes the following 10 measurements providing power measurements and modulation analysis for the LTE TDD signals:

- Channel Power
- Occupied BW
- Adjacent Channel Power (ACP)
- **Spectrum Emission Mask**
- Transmit On/Off Power
- <sup>l</sup> Modulation Analysis
- $\bullet$  Conformance EVM

(Undefined variable: Primary.ProductName) LTE TDD Measurement Application Reference

### 3 Programming the Test Set

This section provides introductory information about the programming documentation included with your product.

"What [Programming](#page-89-0) Information is Available?" on page 90

"STATus [Subsystem](#page-131-0) " on page 132

"Common [Commands"](#page-171-0) on page 172

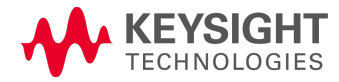

# <span id="page-89-0"></span>What Programming Information is Available?

The X-Series Documentation can be accessed through the Additional Documentation page in the instrument Help system. It can also be found online at: [http://www.keysight.com/find/exm.](http://www.keysight.com/find/exm)

The following resources are available to help you create programs for automating your X-Series measurements:

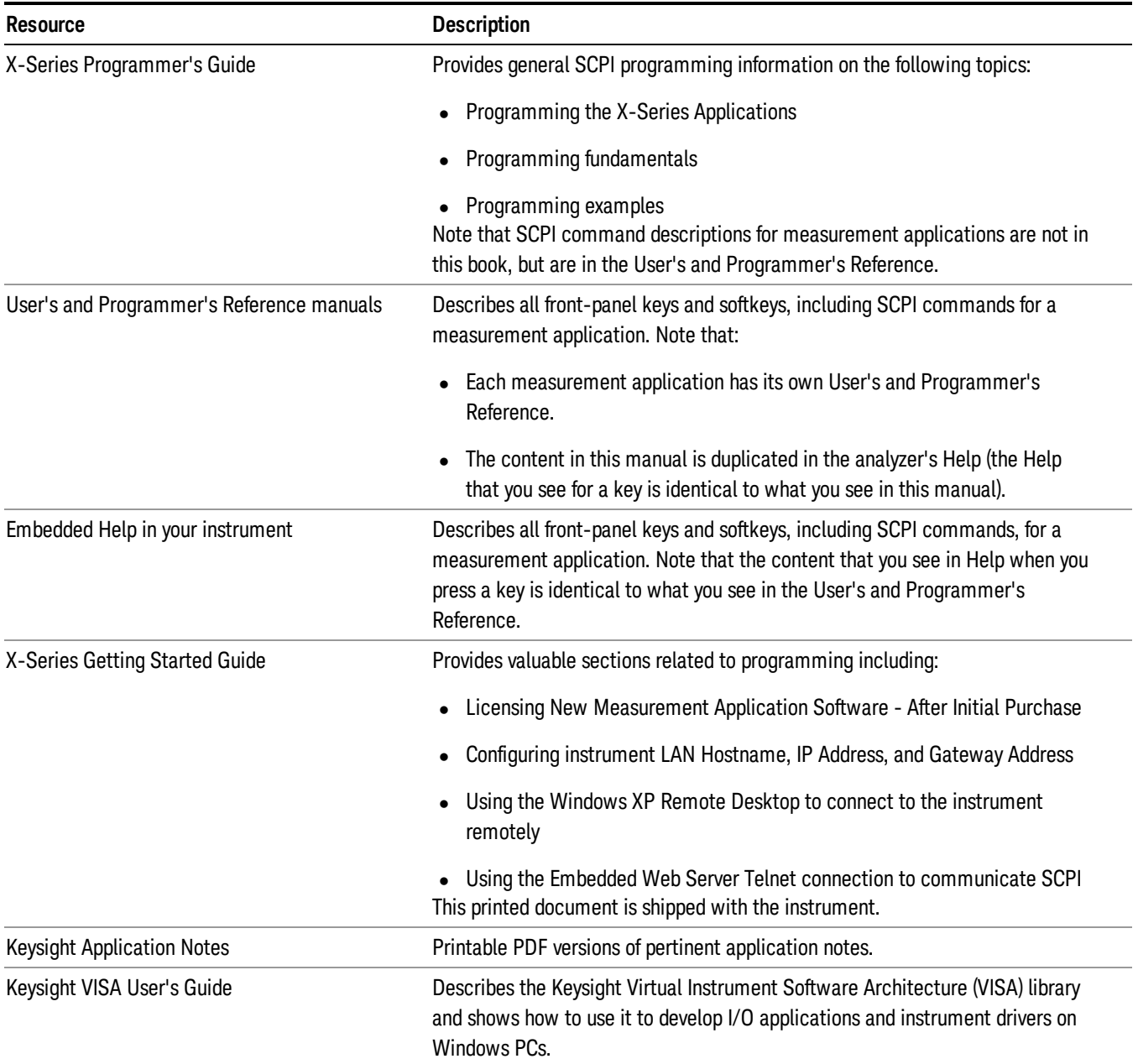

### List of SCPI Commands

```
*CAT.2*CLS
*ESE <integer>
*ESE?
*ESR?
*IDN?
*OPC
*OPC?
*OPT?
<register#>
*RST
<register#>
*SRE <integer>
*SRE?
*STB?
*TRG
*TST?
*WAI
ABORt
CALC:EVM:DATA4:TABL:STR? "FreqErr"
CALCulate:\langle meas \rangle:DATA[1] | 2 | ... | 4?[Y | X | XY[, OFF | ON | 0 | 1] |
LL | UL]
CALCulate:<meas>:DATA[1]|2|...|4:HEADer:NAMes?
CALCulate:<meas>:DATA[1]|2|...|4:HEADer[:NUMBer]? <string>
CALCulate:<meas>:DATA[1]|2|...|4:HEADer:STRing? <string>
CALCulate:<meas>:DATA[1]|2|...|4:HEADer:TYPE? <string>
CALCulate:<meas>:DATA[1]|2|...|4:POINts? [OFF | ON | 0 | 1]
CALCulate:<meas>:DATA[1]|2|...|4:RAW?
CALCulate:<meas>:DATA[1]|2|...|4:RAW:COMPlex?
CALCulate:<meas>:DATA[1]|2|...|4:RAW:POINts?
CALCulate:<meas>:DATA[1]|2|...|4:TABLe:NAMes?
CALCulate:<meas>:DATA[1]|2|...|4:TABLe[:NUMBer]? [<string>]
CALCulate:<meas>:DATA[1]|2|...|4:TABLe:STRing? [<string>]
CALCulate:<meas>:DATA[1]|2|...|4:TABLe:UNIT?
CALCulate:<meas>:MARKer:AOFF
CALCulate:<meas>:MARKer[1]|2|...|12:CFORmat RECTangular | POLar
CALCulate:<meas>:MARKer[1]|2|...|12:CFORmat?
CALCulate:<meas>:MARKer:COUPle[:STATe] OFF | ON | 0 | 1
CALCulate:<meas>:MARKer:COUPle[:STATe]?
CALCulate:<meas>:MARKer[1]|2|...|12:CPSearch[:STATe] ON | OFF | 1 | 0
CALCulate:<meas>:MARKer[1]|2|...|12:CPSearch[:STATe]?
CALCulate:<meas>:MARKer[1]|2|...|12:FCOunt[:STATe] OFF | ON | 0 | 1
CALCulate:<meas>:MARKer[1]|2|...|12:FCOunt[:STATe]?
CALCulate:<meas>:MARKer[1]|2|...|12:FCOunt:X?
CALCulate:<meas>:MARKer[1]|2|...|12:FUNCtion BPOWer | BDENsity | =OFF
CALCulate:<meas>:MARKer[1]|2|...|12:FUNCtion?
CALCulate:<meas>:MARKer[1]|2|...|12:FUNCtion:BAND:CENTer <real>
CALCulate:<meas>:MARKer[1]|2|...|12:FUNCtion:BAND:CENTer?
CALCulate:<meas>:MARKer[1]|2|...|12:FUNCtion:BAND:LEFT <real>
CALCulate:<meas>:MARKer[1]|2|...|12:FUNCtion:BAND:LEFT?
```
[CALCulate:<meas>:MARKer\[1\]|2|...|12:FUNCtion:BAND:RIGHt](#page-1945-0) <real> [CALCulate:<meas>:MARKer\[1\]|2|...|12:FUNCtion:BAND:RIGHt?](#page-1945-0) [CALCulate:<meas>:MARKer\[1\]|2|...|12:FUNCtion:BAND:SPAN](#page-1944-1) <real> [CALCulate:<meas>:MARKer\[1\]|2|...|12:FUNCtion:BAND:SPAN?](#page-1944-1) [CALCulate:<meas>:MARKer\[1\]|2|...|12:FUNCtion:BDENsity:CTYPe](#page-1942-0) MEAN | RMS [CALCulate:<meas>:MARKer\[1\]|2|...|12:FUNCtion:BDENsity:CTYPe?](#page-1942-0) [CALCulate:<meas>:MARKer\[1\]|2|...|12:FUNCtion:BPOWer:CTYPe](#page-1940-0) MEAN | RMS [CALCulate:<meas>:MARKer\[1\]|2|...|12:FUNCtion:BPOWer:CTYPe?](#page-1940-0) [CALCulate:<meas>:MARKer\[1\]|2|...|12:MAXimum](#page-2085-0) [CALCulate:<meas>:MARKer\[1\]|2|...|12:MAXimum:LEFT](#page-2087-0) [CALCulate:<meas>:MARKer\[1\]|2|...|12:MAXimum:NEXT](#page-2086-0) [CALCulate:<meas>:MARKer\[1\]|2|...|12:MAXimum:PREVious](#page-2086-1) [CALCulate:<meas>:MARKer\[1\]|2|...|12:MAXimum:RIGHt](#page-2087-1) [CALCulate:<meas>:MARKer\[1\]|2|...|12:MINimum](#page-2088-1) [CALCulate:<meas>:MARKer\[1\]|2|...|12:MODE](#page-1922-0) POSition | DELTa | FIXed | =OFF [CALCulate:<meas>:MARKer\[1\]|2|...|12:MODE?](#page-1922-0) [CALCulate:<meas>:MARKer\[1\]|2|...|12:REFerence](#page-1923-1) <integer> [CALCulate:<meas>:MARKer\[1\]|2|...|12:REFerence?](#page-1923-1) [CALCulate:<meas>:MARKer:TABLe\[:STATe\]](#page-1925-1) OFF | ON | 0 | 1 [CALCulate:<meas>:MARKer:TABLe\[:STATe\]?](#page-1925-1) [CALCulate:<meas>:MARKer\[1\]|2|...|12:TRACe](#page-1924-0) <integer> [CALCulate:<meas>:MARKer\[1\]|2|...|12:TRACe?](#page-1924-0) [CALCulate:<meas>:MARKer\[1\]|2|...|12:X](#page-1926-0) <real> [CALCulate:<meas>:MARKer\[1\]|2|...|12:X?](#page-1926-0) [CALCulate:<meas>:MARKer\[1\]|2|...|12\[:X\]:POSition](#page-1926-0) <real> [CALCulate:<meas>:MARKer\[1\]|2|...|12\[:X\]:POSition?](#page-1926-0) [CALCulate:<meas>:MARKer\[1\]|2|...|12:X:UNIT?](#page-1926-0) [CALCulate:<meas>:MARKer\[1\]|2|...|12:Y:IMAGinary](#page-1931-1) <real> [CALCulate:<meas>:MARKer\[1\]|2|...|12:Y:IMAGinary?](#page-1931-1) [CALCulate:<meas>:MARKer\[1\]|2|...|12:Y\[:REAL\]](#page-1929-0) <real> [CALCulate:<meas>:MARKer\[1\]|2|...|12:Y\[:REAL\]?](#page-1929-0) [CALCulate:<meas>:MARKer\[1\]|2|...|12:Y:UNIT?](#page-1929-0) [CALCulate:<meas>:MARKer\[1\]|2|...|12:Z](#page-1928-0) <real> [CALCulate:<meas>:MARKer\[1\]|2|...|12:Z?](#page-1928-0) [CALCulate:<meas>:MARKer\[1\]|2|...|12:Z:UNIT?](#page-1928-0) [CALCulate:<meas>:TRACe\[1\]|2|...|4:LIMit:VISible](#page-2307-0) OFF | ON | 0 | 1 [CALCulate:<meas>:TRACe\[1\]|2|...|4:LIMit:VISible?](#page-2307-0) [CALCulate:ACPower:LIMit:STATe](#page-1014-0) OFF | ON | 0 | 1 [CALCulate:ACPower:LIMit:STATe?](#page-1014-0) [CALCulate:ACPower:MARKer:AOFF](#page-960-0) [CALCulate:ACPower:MARKer:COUPle\[:STATe\]](#page-960-1) ON | OFF | 1 | 0 [CALCulate:ACPower:MARKer:COUPle\[:STATe\]?](#page-960-1) [CALCulate:ACPower:MARKer\[1\]|2|...|12:FUNCtion:RESult?](#page-962-0) [CALCulate:ACPower:MARKer\[1\]|2|...|12:MAXimum](#page-1024-0) [CALCulate:ACPower:MARKer\[1\]|2|...|12:MAXimum:LEFT](#page-1025-0) [CALCulate:ACPower:MARKer\[1\]|2|...|12:MAXimum:NEXT](#page-1024-1) [CALCulate:ACPower:MARKer\[1\]|2|...|12:MAXimum:RIGHt](#page-1024-2) [CALCulate:ACPower:MARKer\[1\]|2|...|12:MINimum](#page-1025-1) [CALCulate:ACPower:MARKer\[1\]|2|...|12:MODE](#page-957-0) POSition | DELTa | OFF [CALCulate:ACPower:MARKer\[1\]|2|...|12:MODE?](#page-957-0) [CALCulate:ACPower:MARKer\[1\]|2|...|12:PTPeak](#page-1025-2) [CALCulate:ACPower:MARKer\[1\]|2|...|12:REFerence](#page-958-0) <integer> [CALCulate:ACPower:MARKer\[1\]|2|...|12:REFerence?](#page-958-0)

```
CALCulate:ACPower:MARKer[1]|2|...|12:STATe OFF | ON | 0 | 1
CALCulate:ACPower:MARKer[1]|2|...|12:STATe?
CALCulate:ACPower:MARKer[1]|2|...|12:TRACe 1 | 2 | 3
CALCulate:ACPower:MARKer[1]|2|...|12:TRACe?
CALCulate:ACPower:MARKer[1]|2|...|12:X <freq>
CALCulate:ACPower:MARKer[1]|2|...|12:X?
CALCulate:ACPower:MARKer[1]|2|...|12:X:POSition <real>
CALCulate:ACPower:MARKer[1]|2|...|12:X:POSition?
CALCulate:ACPower:MARKer[1]|2|...|12:Y?
CALCulate:ACPower:OFFSet[:OUTer]:LIST:LIMit:NEGative[:UPPer]:DATA <real>,
...
CALCulate:ACPower:OFFSet[:OUTer]:LIST:LIMit:NEGative[:UPPer]:DATA?
CALCulate:ACPower:OFFSet[:OUTer]:LIST:LIMit:POSitive[:UPPer]:DATA <real>,
...
CALCulate:ACPower:OFFSet[:OUTer]:LIST:LIMit:POSitive[:UPPer]:DATA?
CALCulate:CEVM:RESult:NAMes?
CALCulate:CHPower:MARKer:AOFF
CALCulate:CHPower:MARKer[1]|2|...|12:MAXimum
CALCulate:CHPower:MARKer[1]|2|...|12:MODE POSition | DELTa | OFF
CALCulate:CHPower:MARKer[1]|2|...|12:MODE?
CALCulate:CHPower:MARKer[1]|2|...|12:REFerence <integer>
CALCulate:CHPower:MARKer[1]|2|...|12:REFerence?
CALCulate:CHPower:MARKer[1]|2|...|12:STATe OFF | ON | 0 | 1
CALCulate:CHPower:MARKer[1]|2|...|12:STATe?
CALCulate: CHPower: MARKer [1] | 2 | ... | 12:X < real>
CALCulate:CHPower:MARKer[1]|2|...|12:X?
CALCulate:CHPower:MARKer[1]|2|...|12:X:POSition <real>
CALCulate:CHPower:MARKer[1]|2|...|12:X:POSition?
CALCulate:CHPower:MARKer[1]|2|...|12:Y?
CALCulate:CLIMits:FAIL?
CALCulate:DATA<n>:COMPress? BLOCk | CFIT | MAXimum | MINimum | MEAN |
DMEan | RMS | RMSCubed | SAMPle | SDEViation | PPHase[, <soffset>[,
<length>[, <roffset>[, <rlimit>]]]]
CALCulate:DATA[n]?
CALCulate:DATA[1]|2|...|6:PEAKs? <threshold>, <excursion>[, AMPLitude |
FREQuency | TIME[, ALL | GTDLine | LTDLine]]
CALCulate:DATA[1]|2|...|6:PEAKs? <threshold>, <excursion>[, AMPLitude |
FREQuency | TIME]
CALCulate:DATA:REGister:ALL:REMove
CALCulate:DATA:REGister[1]|2|...|6:EMPTy?
CALCulate:DATA:REGister[1]|2|...|6:REMove
CALCulate:EVM:DATA<n>:TABLe:NAMes?
CALCulate:EVM:DATA<n>:TABLe:STRing?
CALCulate:EVM:DATA<n>:TABLe:UNIT?
CALCulate:FPOWer:POWer[1,2,...,999]?
CALCulate:FPOWer:POWer[1,2,...,999]:CONFigure
CALCulate:FPOWer:POWer[1,2,...,999]:DEFine "configurationstring"
CALCulate:FPOWer:POWer[1,2,...,999]:DEFine?
CALCulate:FPOWer:POWer[1,2,...,999]:FETCh?
CALCulate:FPOWer:POWer[1,2,...,999]:INITiate
CALCulate:FPOWer:POWer[1,2,...,999]:READ2?
CALCulate:FPOWer:POWer[1,2,...,999]:READ1?
```

```
CALCulate:FPOWer:POWer[1,2,...,999]:READ?
CALCulate:FPOWer:POWer[1,2,...,999]:RESet
CALCulate:MCPower:OFFSet:LIST:LIMit:NEGative[:UPPer]:DATA (PSAPowerSuite)
CALCulate:MCPower:OFFSet:LIST:LIMit:POSitive[:UPPer]:DATA (PSAPowerSuite)
CALCulate:OBWidth:LIMit:FBLimit <freq>
CALCulate:OBWidth:LIMit:FBLimit?
CALCulate:OBWidth:LIMit[:TEST] ON | OFF | 1 | 0
CALCulate:OBWidth:LIMit[:TEST]?
CALCulate:OBWidth:MARKer:AOFF
CALCulate:OBWidth:MARKer[1]|2|...|12:MAXimum
CALCulate:OBWidth:MARKer[1]|2|...|12:MODE POSition | DELTa | OFF
CALCulate:OBWidth:MARKer[1]|2|...|12:MODE?
CALCulate:OBWidth:MARKer[1]|2|...|12:REFerence <integer>
CALCulate:OBWidth:MARKer[1]|2|...|12:REFerence?
CALCulate:OBWidth:MARKer[1]|2|...|12:STATe OFF | ON | 0 | 1
CALCulate:OBWidth:MARKer[1]|2|...|12:STATe?
CALCulate:OBWidth:MARKer[1]|2|...|12:X <freq>
CALCulate:OBWidth:MARKer[1]|2|...|12:X?
CALCulate:OBWidth:MARKer[1]|2|...|12:X:POSition <real>
CALCulate:OBWidth:MARKer[1]|2|...|12:X:POSition?
CALCulate:OBWidth:MARKer[1]|2|...|12:Y?
CALCulate:PVTime:MARKer:AOFF
CALCulate:PVTime:MARKer:COUPle[:STATe] ON | OFF | 1 | 0
CALCulate:PVTime:MARKer:COUPle[:STATe]?
CALCulate:PVTime:MARKer[1]|2|...12:MAXimum
CALCulate:PVTime:MARKer[1]|2|...12:MODE POSition | DELTa | OFF
CALCulate:PVTime:MARKer[1]|2|...12:MODE?
CALCulate:PVTime:MARKer[1]|2|...12:REFerence <integer>
CALCulate:PVTime:MARKer[1]|2|...12:REFerence?
CALCulate:PVTime:MARKer[1]|2|...12:STATe OFF | ON | 0 | 1
CALCulate:PVTime:MARKer[1]|2|...12:STATe?
CALCulate:PVTime:MARKer[1]|2|...12:TRACe RFENvelope | MAXHold | MINHold
CALCulate:PVTime:MARKer[1]|2|...12:TRACe?
CALCulate: PVTime: MARKer[1]|2|...12:X <real>
CALCulate:PVTime:MARKer[1]|2|...12:X?
CALCulate:PVTime:MARKer[1]|2|...12:X:POSition <real>
CALCulate:PVTime:MARKer[1]|2|...12:X:POSition?
CALCulate:PVTime:MARKer[1]|2|...12:Y?
CALCulate:SEMask:LLINe:STATe ON | OFF | 1 | 0
CALCulate:SEMask:LLINe:STATe?
CALCulate:SEMask:MARKer:AOFF
CALCulate:SEMask:MARKer:COUPle[:STATe] ON | OFF | 1 | 0
CALCulate:SEMask:MARKer:COUPle[:STATe]?
CALCulate:SEMask:MARKer[1]|2|...|12:FUNCtion:RESult?
CALCulate:SEMask:MARKer[1]|2|...|12:MODE POSition | OFF
CALCulate:SEMask:MARKer[1]|2|...|12:MODE?
CALCulate:SEMask:MARKer[1]|2|...|12:X <freq>
CALCulate:SEMask:MARKer[1]|2|...|12:X?
CALCulate:SEMask:MARKer[1]|2|...|12:X:POSition <real>
CALCulate:SEMask:MARKer[1]|2|...|12:X:POSition?
CALCulate:SEMask:MARKer[1]|2|...|12:Y?
CALibration[:ALL]
CALibration[:ALL]?
```

```
CALibration[:ALL]:NPENding
CALibration:EXPired?
CALibration:IF
CALibration:IF?
CALibration:IF:NPENding
CALibration:INTernal:SOURce[:ALL]
CALibration:INTernal:SOURce[:ALL]?
CALibration:INTernal:SOURce[:ALL]:NPENding
CALibration:NRF
CALibration:NRF?
CALibration:NRF:NPENding
CALibration:RF
CALibration:RF?
CALibration:RF:NPENding
CALibration:TEMPerature:CURRent?
CALibration:TEMPerature:LALL?
CALibration:TEMPerature:LIF?
CALibration:TEMPerature:LRF?
CALibration:TEMPerature:SOURce:LALL?
CALibration:TIME:LALL?
CALibration:TIME:LIF?
CALibration:TIME:LRF?
CALibration:TIME:SOURce:LALL?
CONF FSC
CONFigure?
CONFigure:ACP
CONFigure:ACP:NDEFault
CONFigure:ACPower
CONFigure:CEVM
CONFigure:CEVM:NDEFault
CONFigure:CHPower
CONFigure:CHPower
CONFigure:CHPower:NDEFault
CONFigure:EVM
CONFigure:OBWidth
CONFigure:OBWidth
CONFigure:OBWidth:NDEFault
CONFigure:PVTime
CONFigure:PVTime
CONFigure:PVTime:NDEFault
CONFigure:SEMask
CONFigure:SEMask
CONFigure:SEMask:NDEFault
COUPle ALL | NONE
DISPlay:<meas>:AFPoints OFF | ON | 0 | 1
DISPlay:<meas>:AFPoints?
DISPlay:<meas>:FANNotation CSPan | SSTop
DISPlay:<meas>:FANNotation?
DISPlay:<meas>:TRACe[1]|2|...|4:COPY D1 | D2 | D3 | D4 | D5 | D6
DISPlay:<meas>:TRACe[1]|2|...|4:DDEMod:ALIN?
DISPlay:<meas>:TRACe[1]|2|...|4:DDEMod:ALINe OFF | ON | 0 | 1
DISPlay:<meas>:TRACe[1]|2|...|4:DDEMod:EYE:COUNt <real>
DISPlay:<meas>:TRACe[1]|2|...|4:DDEMod:EYE:COUNt?
```

```
DISPlay:<meas>:TRACe[1]|2|...|4:DDEMod:SYMBol BARS | DOTS | OFF
DISPlay:<meas>:TRACe[1]|2|...|4:DDEMod:SYMBol?
DISPlay:<meas>:TRACe[1]|2|...|4:DDEMod:SYMBol:FORMat HEXadecimal | BINary
DISPlay:<meas>:TRACe[1]|2|...|4:DDEMod:SYMBol:FORMat?
DISPlay:<meas>:TRACe[1]|2|...|4:DDEMod:SYMBol:SHAPe CIRCle | CROSs | OFF
DISPlay:<meas>:TRACe[1]|2|...|4:DDEMod:SYMBol:SHAPe?
DISPlay:<meas>:TRACe[1]|2|...|4:DDEMod:SYMBol:SIZE <real>
DISPlay:<meas>:TRACe[1]|2|...|4:DDEMod:SYMBol:SIZE?
DISPlay:<meas>:TRACe[1]|2|...|4:DDEMod:UNIT:FREQuency CARRier | HZ
DISPlay:<meas>:TRACe[1]|2|...|4:DDEMod:UNIT:FREQuency?
DISPlay:<meas>:TRACe[1]|2|...|4:DDEMod:UNIT:TIME SEC | SYMBol
DISPlay:<meas>:TRACe[1]|2|...|4:DDEMod:UNIT:TIME?
DISPlay:<meas>:TRACe[1]|2|...|4:FORMat MLOG | MLINear | REAL | IMAGinary |
VECTor | CONS | PHASe | UPHase | IEYE | QEYE | TRELlis | GDELay |
MLGLinear
DISPlay:<meas>:TRACe[1]|2|...|4:FORMat?
DISPlay:<meas>:TRACe[1]|2|...|4:FORMat:DELay:APERture <real>
DISPlay:<meas>:TRACe[1]|2|...|4:FORMat:DELay:APERture?
DISPlay:<meas>:TRACe[1]|2|...|4:FORMat:PHASe:OFFSet <real>
DISPlay:<meas>:TRACe[1]|2|...|4:FORMat:PHASe:OFFSet?
DISPlay:<meas>:TRACe[1]|2|...|4:FORMat:PHASe:UNWRap:REFerence <real>
DISPlay:<meas>:TRACe[1]|2|...|4:FORMat:PHASe:UNWRap:REFerence?
DISPlay:<meas>:TRACe[1]|2|...|4:RLINe OFF | ON | 0 |
1:DISPlay:<meas>:TRACe[1] | 2 | ... | 4:RLINe?
DISPlay:<meas>:TRACe[1]|2|...|4:VHCenter <real>
DISPlay:<meas>:TRACe[1]|2|...|4:VHCenter?
DISPlay: <sub>meas</sub> : TRACE [1] |2|... |4: X[:SCALE]: <sub>COMP</sub> | 0 | 1 1DISPlay:<meas>:TRACe[1]|2|...|4:X[:SCALe]:COUPle?
DISPlay:<meas>:TRACe[1]|2|...|4:X[:SCALe]:RLEVel <real>
DISPlay:<meas>:TRACe[1]|2|...|4:X[:SCALe]:RLEVel?
DISPlay:<meas>:TRACe[1]|2|...|4:X[:SCALe]:RPOSition LEFT | CENTer | RIGHt
DISPlay:<meas>:TRACe[1]|2|...|4:X[:SCALe]:RPOSition?
DISPlay:<meas>:TRACe[1]|2|...|4:X[:SCALe]:SPAN <real>
DISPlay:<meas>:TRACe[1]|2|...|4:X[:SCALe]:SPAN?
DISPlay:<meas>:TRACe[1]|2|...|4:Y:LRATio <real>
DISPlay:<meas>:TRACe[1]|2|...|4:Y:LRATio?
DISPlay:<meas>:TRACe[1]|2|...|4:Y[:SCALe]:AUTO:ONCE
DISPlay:<meas>:TRACe[1]|2|...|4:Y[:SCALe]:PDIVision <real>
DISPlay:<meas>:TRACe[1]|2|...|4:Y[:SCALe]:PDIVision?
DISPlay:<meas>:TRACe[1]|2|...|4:Y[:SCALe]:RLEVel <real>
DISPlay:<meas>:TRACe[1]|2|...|4:Y[:SCALe]:RLEVel?
DISPlay:<meas>:TRACe[1]|2|...|4:Y[:SCALe]:RLEVel:AUTO OFF | ON | 0 | 1
DISPlay:<meas>:TRACe[1]|2|...|4:Y[:SCALe]:RLEVel:AUTO?
DISPlay:<meas>:TRACe[1]|2|...|4:Y[:SCALe]:RPOSition TOP | CENTer | BOTTom
DISPlay:<meas>:TRACe[1]|2|...|4:Y[:SCALe]:RPOSition?
DISPlay:<meas>:TRACe[1]|2|...|4:Y:UNIT?
DISPlay:<meas>:TRACe[1]|2|...|4:Y:UNIT:PREFerence AUTO | PEAK | RMS |
POWer | MRMS
DISPlay:<meas>:TRACe[1]|2|...|4:Y:UNIT:PREFerence?
DISPlay:<meas>:WINDow:FORMat SINGle | TWO | TRI | QUAD
DISPlay:<meas>:WINDow:FORMat SINGle | TWO | TRI | QUAD | GR2X3 | GR3X2
DISPlay:<meas>:WINDow:FORMat?
```

```
DISPlay:<meas>:WINDow:FORMat?
DISPlay:<measurement>:ANNotation:TITLe:DATA <string>
DISPlay:<measurement>:ANNotation:TITLe:DATA?
DISPlay:ACPower:VIEW[1]:WINDow[1]:BGRaph OFF | ON | 0 | 1
DISPlay:ACPower:VIEW[1]:WINDow[1]:BGRaph?
DISPlay:ACPower:VIEW[1]:WINDow[1]:TRACe:Y[:SCALe]:COUPle 0 | 1 | OFF | ON
DISPlay:ACPower:VIEW[1]:WINDow[1]:TRACe:Y[:SCALe]:COUPle?
DISPlay:ACPower:VIEW[1]:WINDow[1]:TRACe:Y[:SCALe]:PDIVision <rel_ampl>
DISPlay:ACPower:VIEW[1]:WINDow[1]:TRACe:Y[:SCALe]:PDIVision?
DISPlay:ACPower:VIEW[1]:WINDow[1]:TRACe:Y[:SCALe]:RLEVel <real>
DISPlay:ACPower:VIEW[1]:WINDow[1]:TRACe:Y[:SCALe]:RLEVel?
DISPlay:ACPower:VIEW[1]:WINDow[1]:TRACe:Y[:SCALe]:RPOSition TOP | CENTer |
BOTTom
DISPlay:ACPower:VIEW[1]:WINDow[1]:TRACe:Y[:SCALe]:RPOSition?
DISPlay:ACTivefunc[:STATe] ON | OFF | 1 | 0
DISPlay:ACTivefunc[:STATe]?
DISPlay:ANNotation:MBAR[:STATe] OFF | ON | 0 | 1
DISPlay:ANNotation:MBAR[:STATe]?
DISPlay:ANNotation:SCReen[:STATe] OFF | ON | 0 | 1
DISPlay:ANNotation:SCReen[:STATe]?
DISPlay:CEVM:VIEW[:SELect] MLISt | PARameter | RESult | RFENvelope
DISPlay:CEVM:VIEW[:SELect] MLISt | PARameter | RESult | RFENvelope
DISPlay:CEVM:VIEW[:SELect]?
DISPlay:CHPower:VIEW:NSELect  <integer>
DISPlay:CHPower:VIEW:NSELect?
DISPlay:CHPower:VIEW[:SELect] RFSPectrum | SHOUlder | MASK
DISPlay:CHPower:VIEW[:SELect] RFSPectrum | SHOUlder
DISPlay:CHPower:VIEW[:SELect] PRESult | CINFormation
DISPlay:CHPower:VIEW[:SELect]?
DISPlay:CHPower:VIEW[:SELect]?
DISPlay:CHPower:VIEW[:SELect]?
DISPlay:CHPower:VIEW[1]:WINDow[1]:BGRaph ON | OFF | 1 | 0
DISPlay:CHPower:VIEW[1]:WINDow[1]:BGRaph?
DISPlay:CHPower:VIEW:WINDow:CINFormation:FREQuency OFFSet | ABSolute
DISPlay:CHPower:VIEW:WINDow:CINFormation:FREQuency?
DISPlay:CHPower:VIEW[1]:WINDow[1]:TRACe:Y[:SCALe]:COUPle 0 | 1 | OFF | ON
DISPlay:CHPower:VIEW[1]:WINDow[1]:TRACe:Y[:SCALe]:COUPle?
DISPlay:CHPower:VIEW[1]:WINDow[1]:TRACe:Y[:SCALe]:PDIVision <rel_ampl>
DISPlay:CHPower:VIEW[1]:WINDow[1]:TRACe:Y[:SCALe]:PDIVision?
DISPlay:CHPower:VIEW[1]:WINDow[1]:TRACe:Y[:SCALe]:RLEVel <real>
DISPlay:CHPower:VIEW[1]:WINDow[1]:TRACe:Y[:SCALe]:RLEVel?
DISPlay:CHPower:VIEW[1]:WINDow[1]:TRACe:Y[:SCALe]:RPOSition TOP | CENTer |
BOTTom
DISPlay:CHPower:VIEW[1]:WINDow[1]:TRACe:Y[:SCALe]:RPOSition?
DISPlay:EVM:TRACe:ALL:SELected CC0 | CC1 | CC2 | CC3 | CC4
DISPlay:EVM:TRACe1|2|3|4|5|6:SELected CC0 | CC1 | CC2 | CC3 | CC4
DISPlay:EVM:TRACe1|2|3|4|5|6:SELected?
DISPlay:EVM:VIEW:PRESet MIMO
DISPlay:EVM:VIEW:PRESet SUBCarrier
DISPlay:EVM:VIEW:PRESet BASic
DISPlay:EVM:VIEW:PRESet CROSs
DISPlay:EVM:VIEW:PRESet RBSLot
DISPlay:EVM:VIEW:PRESet SUMMary
```

```
DISPlay:OBWidth:VIEW[1]:WINDow[1]:TRACe:Y[:SCALe]:COUPle 0 | 1 | OFF | ON
DISPlay:OBWidth:VIEW[1]:WINDow[1]:TRACe:Y[:SCALe]:COUPle?
DISPlay:OBWidth:VIEW[1]:WINDow[1]:TRACe:Y[:SCALe]:PDIVision <rel_ampl>
DISPlay:OBWidth:VIEW[1]:WINDow[1]:TRACe:Y[:SCALe]:PDIVision?
DISPlay:OBWidth:VIEW[1]:WINDow[1]:TRACe:Y[:SCALe]:RLEVel <real>
DISPlay:OBWidth:VIEW[1]:WINDow[1]:TRACe:Y[:SCALe]:RLEVel?
DISPlay:OBWidth:VIEW[1]:WINDow[1]:TRACe:Y[:SCALe]:RPOSition TOP | CENTer |
BOTTom
DISPlay:OBWidth:VIEW[1]:WINDow[1]:TRACe:Y[:SCALe]:RPOSition?
DISPlay:PVTime:RAMP[:STATe] OFF | ON | 0 | 1
DISPlay:PVTime:RAMP[:STATe]?
DISPlay:PVTime:VIEW:NSELect <integer>
DISPlay:PVTime:VIEW:NSELect?
DISPlay:PVTime:VIEW[:SELect] ALL | BOTH
DISPlay:PVTime:VIEW[:SELect]?
DISPlay:PVTime:VIEW[1]:WINDow[1]:BLINes[:STATe] ON | OFF | 1 | 0
DISPlay:PVTime:VIEW[1]:WINDow[1]:BLINes[:STATe]?
DISPlay:PVTime:VIEW[1]:WINDow[1]:LIMit:MASK OFF | ON | 0 | 1
DISPlay:PVTime:VIEW[1]:WINDow[1]:LIMit:MASK?
DISPlay:PVTime:VIEW[1]:WINDow[1]:TRACe:MAXHold[:STATe] ON | OFF | 1 | 0
DISPlay:PVTime:VIEW[1]:WINDow[1]:TRACe:MAXHold[:STATe]?
DISPlay:PVTime:VIEW[1]:WINDow[1]:TRACe:MINHold[:STATe] ON | OFF | 1 | 0
DISPlay:PVTime:VIEW[1]:WINDow[1]:TRACe:MINHold[:STATe]?
DISPlay:PVTime:VIEW[1]:WINDow[1]:TRACe:X[:SCALe]:COUPle 0 | 1 | OFF | ON
DISPlay:PVTime:VIEW2:WINDow[1]|2:TRACe:X[:SCALe]:COUPle 0 | 1 | OFF | ON
DISPlay:PVTime:VIEW[1]:WINDow[1]:TRACe:X[:SCALe]:COUPle?
DISPlay:PVTime:VIEW2:WINDow[1]|2:TRACe:X[:SCALe]:COUPle?
DISPlay:PVTime:VIEW2:WINDow[1]|2:TRACe:X[:SCALe]:PDIVision <time>
DISPlay:PVTime:VIEW[1]:WINDow[1]:TRACe:X[:SCALe]:PDIVision <time>
DISPlay:PVTime:VIEW[1]:WINDow[1]:TRACe:X[:SCALe]:PDIVision?
DISPlay:PVTime:VIEW2:WINDow[1]|2:TRACe:X[:SCALe]:PDIVision?
DISPlay:PVTime:VIEW[1]:WINDow[1]:TRACe:X[:SCALe]:RLEVel <time>
DISPlay:PVTime:VIEW2:WINDow[1]|2:TRACe:X[:SCALe]:RLEVel <time>
DISPlay:PVTime:VIEW[1]:WINDow[1]:TRACe:X[:SCALe]:RLEVel?
DISPlay:PVTime:VIEW2:WINDow[1]|2:TRACe:X[:SCALe]:RLEVel?
DISPlay:PVTime:VIEW[1]:WINDow[1]:TRACe:X[:SCALe]:RPOSition LEFT | CENTer |
RIGHt
DISPlay:PVTime:VIEW2:WINDow[1]|2:TRACe:X[:SCALe]:RPOSition LEFT | CENTer |
RIGHt
DISPlay:PVTime:VIEW[1]:WINDow[1]:TRACe:X[:SCALe]:RPOSition?
DISPlay:PVTime:VIEW2:WINDow[1]|2:TRACe:X[:SCALe]:RPOSition?
DISPlay:PVTime:VIEW2:WINDow[1]|2:TRACe:Y[:SCALe]:COUPle 0 | 1 | OFF | ON
DISPlay:PVTime:VIEW[1]:WINDow[1]:TRACe:Y[:SCALe]:COUPle 0 | 1 | OFF | ON
DISPlay:PVTime:VIEW[1]:WINDow[1]:TRACe:Y[:SCALe]:COUPle?
DISPlay:PVTime:VIEW2:WINDow[1]|2:TRACe:Y[:SCALe]:COUPle?
DISPlay:PVTime:VIEW2:WINDow[1]|2:TRACe:Y[:SCALe]:PDIVision <rel_ampl>
DISPlay:PVTime:VIEW[1]:WINDow[1]:TRACe:Y[:SCALe]:PDIVision <rel_ampl>
DISPlay:PVTime:VIEW2:WINDow[1]|2:TRACe:Y[:SCALe]:PDIVision?
DISPlay:PVTime:VIEW[1]:WINDow[1]:TRACe:Y[:SCALe]:PDIVision?
DISPlay:PVTime:VIEW[1]:WINDow[1]:TRACe:Y[:SCALe]:RLEVel <real>
DISPlay:PVTime:VIEW2:WINDow[1]|2:TRACe:Y[:SCALe]:RLEVel <real>
DISPlay:PVTime:VIEW[1]:WINDow[1]:TRACe:Y[:SCALe]:RLEVel?
```

```
DISPlay:PVTime:VIEW2:WINDow[1]|2:TRACe:Y[:SCALe]:RLEVel?
DISPlay:PVTime:VIEW[1]:WINDow[1]:TRACe:Y[:SCALe]:RPOSition TOP | CENTer |
BOTTom
DISPlay:PVTime:VIEW2:WINDow[1]|2:TRACe:Y[:SCALe]:RPOSition TOP | CENTer |
BOTTom
DISPlay:PVTime:VIEW2:WINDow[1]|2:TRACe:Y[:SCALe]:RPOSition?
DISPlay:PVTime:VIEW[1]:WINDow[1]:TRACe:Y[:SCALe]:RPOSition?
DISPlay:PVTime:VIEW[1]:WINDow[1]:TRIGger[:STATe] ON | OFF | 1 | 0
DISPlay:PVTime:VIEW[1]:WINDow[1]:TRIGger[:STATe]?
DISPlay:SEMask:VIEW:NSELect <integer>
DISPlay:SEMask:VIEW:NSELect?
DISPlay:SEMask:VIEW[:SELect] APFReq | RPFReq | IPOWer | CINFormation
DISPlay:SEMask:VIEW[:SELect]?
DISPlay:SEMask:VIEW[1]:WINDow[1]:CINFormation:FREQuency OFFSet | ABSolute
DISPlay:SEMask:VIEW[1]:WINDow[1]:CINFormation:FREQuency?
DISPlay:SEMask:VIEW[1]:WINDow[1]:TRACe:X[:SCALe]:COUPle 0 | 1 | OFF | ON
DISPlay:SEMask:VIEW[1]:WINDow[1]:TRACe:X[:SCALe]:COUPle?
DISPlay:SEMask:VIEW[1]:WINDow[1]:TRACe:X[:SCALe]:PDIVision ?
DISPlay:SEMask:VIEW[1]:WINDow[1]:TRACe:X[:SCALe]:PDIVision <freq>
DISPlay:SEMask:VIEW[1]:WINDow[1]:TRACe:X[:SCALe]:RLEVel <freq>
DISPlay:SEMask:VIEW[1]:WINDow[1]:TRACe:X[:SCALe]:RLEVel?
DISPlay:SEMask:VIEW[1]:WINDow[1]:TRACe:X[:SCALe]:RPOSition LEFT | CENTer |
RIGHt
DISPlay:SEMask:VIEW[1]:WINDow[1]:TRACe:X[:SCALe]:RPOSition?
DISPlay:SEMask:VIEW[1]:WINDow[1]:TRACe:Y[:SCALe]:COUPle 0 | 1 | ON | OFF
DISPlay:SEMask:VIEW[1]:WINDow[1]:TRACe:Y[:SCALe]:COUPle?
DISPlay:SEMask:VIEW[1]:WINDow[1]:TRACe:Y[:SCALe]:PDIVision <rel_ampl>
DISPlay:SEMask:VIEW[1]:WINDow[1]:TRACe:Y[:SCALe]:PDIVision?
DISPlay:SEMask:VIEW[1]:WINDow[1]:TRACe:Y[:SCALe]:RLEVel <real>
DISPlay:SEMask:VIEW[1]:WINDow[1]:TRACe:Y[:SCALe]:RLEVel?
DISPlay:SEMask:VIEW[1]:WINDow[1]:TRACe:Y[:SCALe]:RPOSition TOP | CENTer |
BOTTom
DISPlay:SEMask:VIEW[1]:WINDow[1]:TRACe:Y[:SCALe]:RPOSition?
DISPlay:WINDow[1]:ANNotation[:ALL] OFF | ON | 0 | 1
DISPlay:WINDow[1]:ANNotation[:ALL]?
DISPlay:WINDow:FORMat:TILE
DISPlay:WINDow:FORMat:ZOOM
DISPlay:WINDow[:SELect] <number>
DISPlay:WINDow[:SELect]?
DISPlay:WINDow[1]:TRACe:GRATicule:GRID[:STATe] OFF | ON | 0 | 1
DISPlay:WINDow[1]:TRACe:GRATicule:GRID[:STATe]?
FEED:RF:PORT:OUTP RFIO1
FETCh:<meas>[n]?
FETCh:ACP[n]?
FETCh:CEVM[n]?
FETCh:CHPower:CHPower?
FETCh:CHPower:DENSity?
FETCh:CHPower[n]?
FETCh:EVM[n]?
FETCh:FCAPture?
FETCh:OBWidth:FERRor?
FETCh:OBWidth[n]?
```
3 Programming the Test Set List of SCPI Commands

[FETCh:OBWidth:OBWidth?](#page-648-0) [FETCh:OBWidth:XDB?](#page-648-0) [FETCh:PVTime\[n\]?](#page-1618-0) [FETCh:SEMask\[n\]?](#page-1254-0) [FORMat:BORDer](#page-2379-0) NORMal | SWAPped [FORMat:BORDer?](#page-2379-0) [FORMat\[:TRACe\]\[:DATA\]](#page-2378-0) ASCii | INTeger, 32 | REAL, 32 | REAL, 64 [FORMat\[:TRACe\]\[:DATA\]?](#page-2378-0) [GLOBal:DEFault](#page-259-0) [GLOBal:FREQuency:CENTer\[:STATe\]](#page-259-1) 1 | 0 | ON | OFF [GLOBal:FREQuency:CENTer\[:STATe\]?](#page-259-1) [HCOPy:ABORt](#page-270-0) [HCOPy\[:IMMediate\]](#page-270-0) [INITiate:ACP](#page-932-0) [INITiate:CEVM](#page-2332-0) [INITiate:CHPower](#page-362-0) [INITiate:CONTinuous](#page-2345-0) OFF | ON | 0 | 1 [INITiate:CONTinuous?](#page-2345-0) [INITiate:EVM](#page-1892-0) [INITiate:FCAPture](#page-2604-0) [INITiate\[:IMMediate\]](#page-2409-0) [INITiate:OBWidth](#page-648-0) [INITiate:PAUSe](#page-1864-1) [INITiate:PVTime](#page-1618-0) [INITiate:RESTart](#page-2409-0) [INITiate:RESume](#page-1864-1) [INITiate:SEMask](#page-1254-0) [INPut<1|2>:TYPE](#page-184-0) INPUT1 | INPUT2 [INPut<1|2>:TYPE?](#page-184-0) [INPut\[1\]|2:LISN:FILTer:HPAS\[:STATe\]](#page-218-0) ON | OFF [INPut\[1\]|2:LISN:FILTer:HPAS\[:STATe\]?](#page-218-0) [INPut\[1\]|2:LISN:PEARth](#page-219-0) GROunded | FLOating [INPut\[1\]|2:LISN:PEARth?](#page-219-0) [INPut\[1\]|2:LISN:PHASe](#page-218-1) L1 | L2 | L3 | N [INPut\[1\]|2:LISN:PHASe?](#page-218-1) [INPut\[1\]|2:LISN\[:TYPE\]](#page-217-0) FOURphase | ESH2Z5 | ENV216 | OFF [INPut\[1\]|2:LISN\[:TYPE\]?](#page-217-0) [INPut:MIXer](#page-180-0) EXTernal | INTernal [INPut:MIXer?](#page-180-0) [INST:NSEL](#page-236-0) 102 [INST:NSEL](#page-237-0) 105 [INSTrument:CATalog?](#page-229-0) [INSTrument:COUPle:DEFault](#page-259-0) [INSTrument:COUPle:FREQuency:CENTer](#page-259-1) ALL | NONE [INSTrument:COUPle:FREQuency:CENTer?](#page-259-1) [INSTrument:DEFault](#page-262-0) [INSTrument:NSELect](#page-228-0) <integer> [INSTrument:NSELect?](#page-228-0) [INSTrument\[:SELect\]](#page-220-0) RECeiver [INSTrument\[:SELect\]](#page-220-0) GSM [INSTrument\[:SELect\]](#page-220-0) SANalyzer [INSTrument\[:SELect\]](#page-220-0) SA | RTSA | SEQAN | EMI | BASIC | WCDMA | EDGEGSM | WIMAXOFDMA | VSA | PNOISE | NFIGure | ADEMOD | BTooth | TDSCDMA | CDMA2K |

CDMA1XEV | LTE | LTETDD | LTEAFDD | LTEATDD | MSR | DVB | DTMB | DCATV | ISDBT | CMMB | WLAN | CWLAN | [CWIMAXOFDM](#page-220-0) | WIMAXFIXED | IDEN | RLC | SCPILC | VSA89601 [INSTrument\[:SELect\]](#page-220-0) 'SA' | 'PNOISE' | 'EDGE' | 'GSM' | 'BASIC' [INSTrument\[:SELect\]?](#page-220-0) [INST:SEL](#page-236-0) LTE [INST:SEL](#page-237-0) LTETDD [INST:SEL](#page-220-0) SCPILC [INST:SEL](#page-220-0) EMI [MEASure:ACP\[n\]?](#page-932-0) [MEASure:CEVM\[n\]?](#page-2332-0) [MEASure:CHPower:CHPower?](#page-362-0) [MEASure:CHPower:DENSity?](#page-362-0) [MEASure:CHPower\[n\]?](#page-362-0) [MEASure:EVM\[n\]?](#page-1892-0) [MEASure:OBWidth:FERRor?](#page-648-0) [MEASure:OBWidth\[n\]?](#page-648-0) [MEASure:OBWidth:OBWidth?](#page-648-0) [MEASure:OBWidth:XDB?](#page-648-0) [MEASure:PVTime\[n\]?](#page-1618-0) [MEASure:SEMask\[n\]?](#page-1254-0) MMEMory:CATalog? [\[<directory\\_name>\]](#page-2416-0) MMEMory: CDIRectory [<directory name>] [MMEMory:CDIRectory?](#page-2417-0) [MMEMory:COPY](#page-2417-1) <string>, <string>[, <string>, <string>] MMEMory: COPY: DEVice <source string>, <dest string> MMEMory: DATA <file name>, <data> MMEMory: DATA? <file name> MMEMory: DELete <file name>[, <directory name>] [MMEMory:HEADer:ID?](#page-2515-0) "<filename>" [MMEMory:LOAD:EVMSetup](#page-2405-0) <string> [MMEMory:LOAD:MASK](#page-2407-0) <string> [MMEMory:LOAD:SEQuences:|](#page-2403-0) SLISt | ALISt | SAAList | "MySequence.txt" [MMEMory:LOAD:SETup](#page-2405-0) ALL | CC0 | CC1 | CC2 | CC3 | CC4, <string> [MMEMory:LOAD:SSSetup](#page-2405-0) <string> [MMEMory:LOAD:STATe](#page-2398-0) 1, <filename> [MMEMory:LOAD:STATe](#page-2398-0) <filename> [MMEMory:LOAD:TRACe:DATA](#page-2102-0) D1 | D2 | D3 | D4 | D5 | D6, <filename>[, CSV | TXT | SDF | MAT4 | MAT | HDF5 | BIN] [MMEMory:LOAD:VSASetup](#page-2405-0) <string> MMEMory: MDIRectory <directory name> [MMEMory:MOVE](#page-2418-3) <string>, <string>[, <string>, <string>] [MMEMory:RDIRectory](#page-2419-0) <directory\_name>  $MMEMory: REGister: STATE: LABel \n\leq \text{regnumber}$ , "label" MMEMory: REGister: STATe: LABel? <regnumber> [MMEMory:STORe:RESults](#page-1055-0) <string> [MMEMory:STORe:RESults](#page-453-0) <string> [MMEMory:STORe:RESults](#page-742-0) <string> [MMEMory:STORe:RESults](#page-1405-0) <string> [MMEMory:STORe:RESults:MTABle|PTABle|SPECtrogram](#page-2423-0) <filename> [MMEMory:STORe:SCReen](#page-2435-0) <filename> [MMEMory:STORe:SCReen:THEMe](#page-2581-0) TDColor | TDMonochrome | FCOLor | FMONochrome

```
MMEMory:STORe:SCReen:THEMe?
MMEMory:STORe:STATe 1, <filename>
MMEMory:STORe:STATe <filename>
MMEMory:STORe:TRACe:DATA TRACE1 | TRACE2 | TRACE3 | TRACE4 | TRACE5 |
TRACE6, "<filename>"[, CSV | TXT | SDF | MAT4 | MAT | HDF5 | BIN[, OFF |
ON | 0 | 1]]
MMEM:STOR:SEQuences:| SLISt | ALISt | SAAList | SSTep"MySequence.txt"
OUTPut:ANALog OFF | SVIDeo | LOGVideo | LINVideo | DAUDio
OUTPut:ANALog?
OUTPut:ANALog:AUTO OFF | ON | 0 | 1
OUTPut:ANALog:AUTO?
OUTPut[:EXTernal][:STATe] ON | OFF | 1 | 0
OUTPut[:EXTernal][:STATe]?
OUTPut:MODulation[:STATe] ON | OFF | 1 | 0
OUTPut:MODulation[:STATe]?
READ:<meas>[n]?
READ:ACP[n]?
READ:CEVM[n]?
READ:CHPower:CHPower?
READ:CHPower:DENSity
READ:CHPower[n]?
READ:EVM[n]?
READ:OBWidth:FERRor?
READ:OBWidth[n]?
READ:OBWidth:OBWidth?
READ:OBWidth:XDB?
READ:PVTime[n]?
READ:SEMask[n]?
[:SENSe]:<meas>:AVERage:COUNt <integer>
[:SENSe]:<meas>:AVERage:COUNt?
[:SENSe]:<meas>:AVERage:FAST OFF | ON | 0 | 1
[:SENSe]:<meas>:AVERage:FAST?
[:SENSe]:<meas>:AVERage:FAST:URATe <integer>
[:SENSe]:<meas>:AVERage:FAST:URATe?
[:SENSe]:<meas>:AVERage:FAST:URATe:AUTO OFF | ON | 0 | 1
[:SENSe]:<meas>:AVERage:FAST:URATe:AUTO?
[:SENSe]:<meas>:AVERage[:STATe] OFF | ON | 0 | 1
[:SENSe]:<meas>:AVERage[:STATe]?
[:SENSe]:<meas>:AVERage:TYPE RMS | MAXimum
[:SENSe]:<meas>:AVERage:TYPE RMS | TIME | MAXimum
[:SENSe]:<meas>:AVERage:TYPE?
[:SENSe]:<meas>:PUPDate:ENABle OFF | ON | 0 | 1
[:SENSe]:<meas>:PUPDate:ENABle?
[:SENSe]:<meas>:SWEep:ISRate?
[:SENSe]:<measurement>:TRIGger:SOURce IF
[:SENSe]:<measurement>:TRIGger:SOURce
[:SENSe]:ACPower:AVERage:COUNt <integer>
[:SENSe]:ACPower:AVERage:COUNt?
[:SENSe]:ACPower:AVERage[:STATe] OFF | ON | 0 | 1
[:SENSe]:ACPower:AVERage[:STATe]?
[:SENSe]:ACPower:AVERage:TCONtrol EXPonential | REPeat
[:SENSe]:ACPower:AVERage:TCONtrol?
[:SENSe]:ACPower:BANDwidth[:RESolution] <freq>
```

```
[:SENSe]:ACPower:BANDwidth[:RESolution]?
[:SENSe]:ACPower:BANDwidth[:RESolution]:AUTO ON | OFF | 1 | 0
[:SENSe]:ACPower:BANDwidth[:RESolution]:AUTO?
[:SENSe]:ACPower:BANDwidth:SHAPe GAUSsian | FLATtop
[:SENSe]:ACPower:BANDwidth:SHAPe?
[:SENSe]:ACPower:BANDwidth:TYPE DB3 | DB6
[:SENSe]:ACPower:BANDwidth:TYPE?
[:SENSe]:ACPower:BANDwidth:VIDeo <freq>
[:SENSe]:ACPower:BANDwidth:VIDeo?
[:SENSe]:ACPower:BANDwidth:VIDeo:AUTO OFF | ON | 0 | 1
[:SENSe]:ACPower:BANDwidth:VIDeo:AUTO?
[:SENSe]:ACPower:BWIDth[:RESolution]
[:SENSe]:ACPower:BWIDth:SHAPe
[:SENSe]:ACPower:BWIDth:TYPE
[:SENSe]:ACPower:BWIDth:VIDeo
[:SENSe]:ACPower:CARRier[1]|2:LIST:BANDwidth[:INTegration]
[:SENSe]:ACPower:CARRier[1]|2:LIST:BWIDth[:INTegration]
[:SENSe]:ACPower:CARRier[1]|2:LIST:METHod IBW | RRC, ...
[:SENSe]:ACPower:CARRier[1]|2:LIST:METHod?
[:SENSe]:ACPower:DETector:AUTO ON | OFF | 1 | 0
[:SENSe]:ACPower:DETector:AUTO?
[:SENSe]:ACPower:DETector[:FUNCtion] AVERage | NEGative | NORMal |
POSitive | SAMPle
[:SENSe]:ACPower:DETector[:FUNCtion]?
[:SENSe]:ACPower:FILTer[:RRC]:ALPHa <real>
[:SENSe]:ACPower:FILTer[:RRC]:ALPHa?
[:SENSe]:ACPower:FILTer[:RRC][:STATe] OFF | ON | 0 | 1
[:SENSe]:ACPower:FILTer[:RRC][:STATe]?
[:SENSe]:ACPower:FREQuency:SPAN <freq>
[:SENSe]:ACPower:FREQuency:SPAN?
[:SENSe]:ACPower:FREQuency:SPAN:PREVious
[:SENSe]:ACPower:LIMit[:STATe]
[:SENSe]:ACPower:METHod IBW | IBWRange | FAST | RBW
[:SENSe]:ACPower:METHod?
[:SENSe]:ACPower:OFFSet[1]|2:LIST:BWIDth[:INTegration]
[:SENSe]:ACPower:OFFSet[1]|2:LIST:BWIDth:RESolution
[:SENSe]:ACPower:OFFSet[1]|2:LIST:BWIDth:SHAPe
[:SENSe]:ACPower:OFFSet[1]|2:LIST:BWIDth:TYPE
[:SENSe]:ACPower:OFFSet[1]|2:LIST:BWIDth:VIDeo
[:SENSe]:ACPower:OFFSet[1]|2[:OUTer]:LIST:ABSolute <real>, ...
[:SENSe]:ACPower:OFFSet[1]|2[:OUTer]:LIST:ABSolute?
[:SENSe]:ACPower:OFFSet[1]|2[:OUTer]:LIST:BANDwidth[:INTegration] <freq>,
...
[:SENSe]:ACPower:OFFSet[1]|2[:OUTer]:LIST:BANDwidth[:INTegration]?
[:SENSe]:ACPower:OFFSet[1]|2[:OUTer]:LIST:BANDwidth:RESolution <freq>, ...
[:SENSe]:ACPower:OFFSet[1]|2[:OUTer]:LIST:BANDwidth:RESolution?
[:SENSe]:ACPower:OFFSet[1]|2[:OUTer]:LIST:BANDwidth:RESolution:AUTO
ON|OFF|1|0, ...[:SENSe]:ACPower:OFFSet[1]|2[:OUTer]:LIST:BANDwidth:RESolution:AUTO?
[:SENSe]:ACPower:OFFSet[1]|2[:OUTer]:LIST:BANDwidth:SHAPe
GAUSsian|FLATtop, ...
[:SENSe]:ACPower:OFFSet[1]|2[:OUTer]:LIST:BANDwidth:SHAPe?
```

```
[:SENSe]:ACPower:OFFSet[1]|2[:OUTer]:LIST:BANDwidth:TYPE DB3|DB6, ...
[:SENSe]:ACPower:OFFSet[1]|2[:OUTer]:LIST:BANDwidth:TYPE?
[:SENSe]:ACPower:OFFSet[1]|2[:OUTer]:LIST:BANDwidth:VIDeo <freq>, ...
[:SENSe]:ACPower:OFFSet[1]|2[:OUTer]:LIST:BANDwidth:VIDeo?
[:SENSe]:ACPower:OFFSet[1]|2[:OUTer]:LIST:BANDwidth:VIDeo:AUTO OFF|ON|0|1,
...
[:SENSe]:ACPower:OFFSet[1]|2[:OUTer]:LIST:BANDwidth:VIDeo:AUTO?
[:SENSe]:ACPower:OFFSet[1]|2[:OUTer]:LIST:FILTer:ALPHa <real>, ...
[:SENSe]:ACPower:OFFSet[1]|2[:OUTer]:LIST:FILTer:ALPHa?
[:SENSe]:ACPower:OFFSet[1]|2[:OUTer]:LIST:FILTer[:RRC][:STATe] ON|OFF|1|0,
...
[:SENSe]:ACPower:OFFSet[1]|2[:OUTer]:LIST:FILTer[:RRC][:STATe]?
[:SENSe]:ACPower:OFFSet[1]|2[:OUTer]:LIST[:FREQuency] <freq>, ...
[:SENSe]:ACPower:OFFSet[1]|2[:OUTer]:LIST[:FREQuency]?
[:SENSe]:ACPower:OFFSet[1]|2[:OUTer]:LIST:RCARrier <real>, ...
[:SENSe]:ACPower:OFFSet[1]|2[:OUTer]:LIST:RCARrier?
[:SENSe]:ACPower:OFFSet[1]|2[:OUTer]:LIST:RPSDensity <rel_ampl>, ...
[:SENSe]:ACPower:OFFSet[1]|2[:OUTer]:LIST:RPSDensity?
[:SENSe]:ACPower:OFFSet[1]|2[:OUTer]:LIST:SIDE NEGative|BOTH|POSitive, ...
[:SENSe]:ACPower:OFFSet[1]|2[:OUTer]:LIST:SIDE?
[:SENSe]:ACPower:OFFSet[1]|2[:OUTer]:LIST:STATe OFF|ON|0|1, ...
[:SENSe]:ACPower:OFFSet[1]|2[:OUTer]:LIST:STATe?
[:SENSe]:ACPower:OFFSet[1]|2[:OUTer]:LIST:TEST ABSolute|AND|OR|RELative,
...
[:SENSe]:ACPower:OFFSet[1]|2[:OUTer]:LIST:TEST?
[:SENSe]:ACPower:OFFSet[1]|2[:OUTer]:TYPE CTOCenter | CTOEdge | ETOCenter
| ETOEdge
[:SENSe]:ACPower:OFFSet[1]|2[:OUTer]:TYPE?
[:SENSe]:ACPower:SWEep:POINts <integer>
[:SENSe]:ACPower:SWEep:POINts?
[:SENSe]:ACPower:SWEep:TIME <time>
[:SENSe]:ACPower:SWEep:TIME?
[:SENSe]:ACPower:SWEep:TIME:AUTO OFF | ON | 0 | 1
[:SENSe]:ACPower:SWEep:TIME:AUTO?
[:SENSe]:ACPower:SWEep:TIME:AUTO:RULes NORMal | ACCuracy
[:SENSe]:ACPower:SWEep:TIME:AUTO:RULes?
[:SENSe]:ACPower:TYPE TPRef | PSDRef
[:SENSe]:ACPower:TYPE?
[:SENSe]:ACPR:AVERage:COUNt
[:SENSe]:ACPR:AVERage:TCONtrol
[:SENSe]:ACPR:FILTer[:RRC]:ALPHa
[:SENSe]:ACPR:FILTer[:RRC][:STATe]
[:SENSe]:ACPR:OFFSet[1]|2:LIST:ABSolute (PSAW-CDMA, PSAcdma2000)
[:SENSe]:ACPR:OFFSet[1]|2:LIST:BANDwidth
[:SENSe]:ACPR:OFFSet[1]|2:LIST:BWIDth
[:SENSe]:ACPR:SWEep:DETector[:FUNCtion]
[:SENSe]:ACPR:SWEep:TYPE
[:SENSe]:ACPR:TRIGger:SOURce
[:SENSe]:ACP:SWEep:BANDwidth|BWIDth[:RESolution] (PSAW-CDMA, PSAcdma2000)
[:SENSe]:CCARrier<n>:FREQuency:OFFSet <freq>
[:SENSe]:CCARrier<n>:FREQuency:OFFSet?
[:SENSe]:CCARrier0|1|2|3|4:ACPower:BANDwidth[1]|2:INTegration <freq>
```

```
[:SENSe]:CCARrier0|1|2|3|4:ACPower:BANDwidth[1]|2:INTegration?
[:SENSe]:CCARrier0|1|2|3|4:CHPower:BANDwidth:INTegration <freq>
[:SENSe]:CCARrier0|1|2|3|4:CHPower:BANDwidth:INTegration?
[:SENSe]:CCARrier:CONFig:ALLocation CONTiguous | NCONtiguous
[:SENSe]:CCARrier:CONFig:ALLocation?
[:SENSe]:CCARrier:CONFig:ALLocation:NCONtiguous:ABPoint CC0 | CC1 | CC2 |
CC3 | CC4
[:SENSe]:CCARrier:CONFig:ALLocation:NCONtiguous:ABPoint ?
[:SENSe]:CCARrier:COUNt <integer>
[:SENSe]:CCARrier:COUNt?
[:SENSe]:CCARrier0|1|2|3|4:RADio:STANdard:BANDwidth
[:SENSe]:CCARrier0|1|2|3|4:RADio:STANdard:BANDwidth?
[:SENSe]:CCARrier0|1|2|3|4:RADio:STANdard:DGPU CONF0 | CONF1 | CONF2 |
CONF3 | CONF4 | CONF5 | CONF6 | CONF7 | CONF8 | CONF9
[:SENSe]:CCARrier0|1|2|3|4:RADio:STANdard:DGPU?
[:SENSe]:CCARrier0|1|2|3|4:RADio:STANdard:ULDL CONF0 | CONF1 | CONF2 |
CONF3 | CONF4 | CONF5 | CONF6
[:SENSe]:CCARrier0|1|2|3|4:RADio:STANdard:ULDL?
[:SENSe]:CCARrier:REFerence <freq>
[:SENSe]:CCARrier:REFerence?
[:SENSe]:CCARrier:RFBWidth?
[:SENSe]:CCARrier:RFBWidth:CENTer?
[:SENSe]:CCARrier:SBLock[1]|2:BWIDth?
[:SENSe]:CCARrier:SBLock[1]|2:CENTer?
[:SENSe]:CCARrier:SBLock:GAP?
[:SENSe]:CCARrier0|1|2|3|4:SEMask:BANDwidth[1]|2:INTegration <freq>
[:SENSe]:CCARrier0|1|2|3|4:SEMask:BANDwidth[1]|2:INTegration?
[:SENSe]:CCARrier0|1|2|3|4:SPECtrum NORMal | INVert
[:SENSe]:CCARrier0|1|2|3|4:SPECtrum?
[:SENSe]:CCARrier0|1|2|3|4[:STATe] OFF | ON | 0 | 1
[:SENSe]:CCARrier0|1|2|3|4[:STATe]?
[:SENSe]:CEVM:AVERage:COUNt <integer>
[:SENSe]:CEVM:AVERage:COUNt?
[:SENSe]:CEVM:AVERage[:STATe] OFF | ON | 0 | 1
[:SENSe]:CEVM:AVERage[:STATe]?
[:SENSe]:CEVM:CCARrier0|1|2|3|4:EVMMinimize:IQIMbalance OFF | ON | 0 | 1
[:SENSe]:CEVM:CCARrier0|1|2|3|4:EVMMinimize:IQIMbalance?
[:SENSe]:CEVM:CCARrier0|1|2|3|4:IFBW <freq>
[:SENSe]:CEVM:CCARrier0|1|2|3|4:IFBW?
[:SENSe]:CEVM:CCARrier0|1|2|3|4:IQIMbalance:FCOMpen ON | OFF
[:SENSe]:CEVM:CCARrier0|1|2|3|4:IQIMbalance:FCOMpen?
[:SENSe]:CEVM:DLINk:RESult ON | OFF | 0 | 1, ...
[:SENSe]:CEVM:DLINk:RESult?
[:SENSe]:CEVM:DLINk:RESult:ALL ON | OFF | 0 | 1
[:SENSe]:CEVM:EQUalizer:TRAining
[:SENSe]:CEVM:EVM:COPY[:IMMediate]
[:SENSe]:CEVM:EVMMinimize:IQIMbalance
[:SENSe]:CEVM:IFBW
[:SENSe]:CEVM:IQIMbalance:FCOMpen
[:SENSe]:CEVM:METHod NORMal | FAST
[:SENSe]:CEVM:METHod?
[:SENSe]:CEVM:SELected CC0 | CC1 | CC2 | CC3 | CC4
```
[\[:SENSe\]:CEVM:SELected?](#page-2583-0) [\[:SENSe\]:CEVM:ULINk:PROFile:USER:HOPPing:GROup](#page-2380-1) [\[:SENSe\]:CEVM:ULINk:PROFile:USER1|50:HOPPing:SEQuence](#page-2380-1) [\[:SENSe\]:CEVM:ULINk:PROFile:USER:PUSCh](#page-2380-1) [\[:SENSe\]:CEVM:ULINk:PROFile:USER:PUSCh:ACTive](#page-2380-1) [\[:SENSe\]:CEVM:ULINk:PROFile:USER:PUSCh:ADD:SLOT](#page-2380-1) [\[:SENSe\]:CEVM:ULINk:PROFile:USER:PUSCh:DMRS](#page-2380-1) [\[:SENSe\]:CEVM:ULINk:PROFile:USER:PUSCh:DMRS:ONE](#page-2380-1) [\[:SENSe\]:CEVM:ULINk:PROFile:USER:PUSCh:DMRS:PARams](#page-2380-1) [\[:SENSe\]:CEVM:ULINk:PROFile:USER:PUSCh:DMRS:TWO](#page-2380-1) [\[:SENSe\]:CEVM:ULINk:PROFile:USER:PUSCh:DSS](#page-2380-1) [\[:SENSe\]:CEVM:ULINk:PROFile:USER:PUSCh:FHOPping](#page-2380-1) [\[:SENSe\]:CEVM:ULINk:PROFile:USER1|50:PUSCh:MODulation:TYPE](#page-2380-1) [\[:SENSe\]:CEVM:ULINk:PROFile:USER:PUSCh:RB:END](#page-2380-1) [\[:SENSe\]:CEVM:ULINk:PROFile:USER:PUSCh:RB:END:COUPle](#page-2380-1) [\[:SENSe\]:CEVM:ULINk:PROFile:USER:PUSCh:RB:STARt](#page-2380-1) [\[:SENSe\]:CEVM:ULINk:PROFile:USER:PUSCh:RB:STARt:COUPle](#page-2380-1) [\[:SENSe\]:CEVM:ULINk:PROFile:USER:PUSCh:SSLot](#page-2380-1) [\[:SENSe\]:CEVM:ULINk:PROFile:USER:PUSCh:SSLot:AUTO](#page-2380-1) [\[:SENSe\]:CEVM:ULINk:RESult](#page-2386-0) ON | OFF | 0 | 1, ... [\[:SENSe\]:CEVM:ULINk:RESult?](#page-2386-0) [\[:SENSe\]:CEVM:ULINk:RESult:ALL](#page-2388-1) ON | OFF | 0 | 1 [\[:SENSe\]:CHPower:AVERage:COUNt](#page-416-0) <integer> [\[:SENSe\]:CHPower:AVERage:COUNt?](#page-416-0) [\[:SENSe\]:CHPower:AVERage\[:STATe\]](#page-416-0) ON | OFF | 1 | 0 [\[:SENSe\]:CHPower:AVERage\[:STATe\]?](#page-416-0) [\[:SENSe\]:CHPower:AVERage:TCONtrol](#page-417-0) EXPonential | REPeat [\[:SENSe\]:CHPower:AVERage:TCONtrol?](#page-417-0) [\[:SENSe\]:CHPower:BANDwidth:INTegration](#page-246-0) [\[:SENSe\]:CHPower:BANDwidth\[:RESolution\]](#page-373-0) <br/>bandwidth> [\[:SENSe\]:CHPower:BANDwidth\[:RESolution\]?](#page-373-0) [\[:SENSe\]:CHPower:BANDwidth\[:RESolution\]:AUTO](#page-373-0) ON | OFF | 1 | 0 [\[:SENSe\]:CHPower:BANDwidth\[:RESolution\]:AUTO?](#page-373-0) [\[:SENSe\]:CHPower:BANDwidth:SHAPe](#page-376-0) GAUSsian | FLATtop [\[:SENSe\]:CHPower:BANDwidth:SHAPe?](#page-376-0) [:SENSe]: CHPower: BANDwidth: VIDeo <bandwidth> [\[:SENSe\]:CHPower:BANDwidth:VIDeo?](#page-374-0) [\[:SENSe\]:CHPower:BANDwidth:VIDeo:AUTO](#page-374-0) ON | OFF | 1 | 0 [\[:SENSe\]:CHPower:BANDwidth:VIDeo:AUTO?](#page-374-0) [\[:SENSe\]:CHPower:BWIDth:INTegration](#page-246-0) [\[:SENSe\]:CHPower:BWIDth\[:RESolution\]](#page-373-0) [\[:SENSe\]:CHPower:BWIDth:SHAPe](#page-376-0) [\[:SENSe\]:CHPower:DETector:AUTO](#page-623-0) ON | OFF | 1 | 0 [\[:SENSe\]:CHPower:DETector:AUTO?](#page-623-0) [\[:SENSe\]:CHPower:DETector\[:FUNCtion\]](#page-623-1) NORMal | AVERage | POSitive | SAMPle | NEGative [\[:SENSe\]:CHPower:DETector\[:FUNCtion\]?](#page-623-1) [\[:SENSe\]:CHPower:SWEep:POINts](#page-619-0) <integer> [\[:SENSe\]:CHPower:SWEep:POINts?](#page-619-0) [\[:SENSe\]:CHPower:SWEep:TIME](#page-587-0) <time> [\[:SENSe\]:CHPower:SWEep:TIME?](#page-587-0) [\[:SENSe\]:CHPower:SWEep:TIME:AUTO](#page-587-0) OFF | ON | 0 | 1 [\[:SENSe\]:CHPower:SWEep:TIME:AUTO?](#page-587-0)

```
[:SENSe]:CHPower:SWEep:TIME:AUTO:RULes NORMal | ACCuracy
[:SENSe]:CHPower:SWEep:TIME:AUTO:RULes?
[:SENSe]:CORRection:BTS[:RF]:GAIN <rel ampl>
[:SENSe]:CORRection:BTS[:RF]:GAIN?
[:SENSe]:CORRection:BTS[:RF]:LOSS <rel ampl>
[:SENSe]:CORRection:BTS[:RF]:LOSS?
[:SENSe]:CORRection:CSET:ALL:DELete
[:SENSe]:CORRection:CSET:ALL[:STATe] ON | OFF | 1 | 0
[:SENSe]:CORRection:CSET:ALL[:STATe]?
[:SENSe]:CORRection:CSET[1]:ANTenna[:UNIT] GAUSs | PTESla | UVM | UAM | UA
| NOConversion
[:SENSe]:CORRection:CSET[1]:ANTenna[:UNIT]?
[:SENSe]:CORRection:CSET[1]|2|...|8:COMMent "text"
[:SENSe]:CORRection:CSET[1]|2|...|8:COMMent?
[:SENSe]:CORRection:CSET[1]|2|...|8:DATA <freq>, <ampl>, ...
[:SENSe]:CORRection:CSET[1]|2|...|8:DATA?
[:SENSe]:CORRection:CSET[1]|2|...|8:DATA:MERGe <freq>, <ampl>, ...
[:SENSe]:CORRection:CSET[1]|2|...|6:DELete
[:SENSe]:CORRection:CSET[1]|2|...|8:DESCription "text"
[:SENSe]:CORRection:CSET[1]|2|...|8:DESCription?
[:SENSe]:CORRection:CSET[1]|2|...|8:RF:PORT RFIN | RFIO1 | RFIO2 | RFOut |
GPSout | GNSSout | RFIO3 | RFIO4
[:SENSe]:CORRection:CSET[1]|2|...|8:RF:PORT?
[:SENSe]:CORRection:CSET[1]|2|...|8:RF:PORT:RFIO2 SOURce | ANALyzer | BOTH
[:SENSe]:CORRection:CSET[1]|2|...|8:RF:PORT:RFIO1 SOURce | ANALyzer | BOTH
[:SENSe]:CORRection:CSET[1]|2|...|8:RF:PORT:RFIO2?
[:SENSe]:CORRection:CSET[1]|2|...|8:RF:PORT:RFIO1?
[:SENSe]:CORRection:CSET[1]|2|...|8[:STATe] ON | OFF | 1 | 0
[:SENSe]:CORRection:CSET[1]|2|...|8[:STATe]?
[:SENSe]:CORRection:CSET[1]|2|...|8:X:SPACing LINear | LOGarithmic
[:SENSe]:CORRection:CSET[1]|2|...|8:X:SPACing?
[:SENSe]:CORRection:IMPedance[:INPut][:MAGNitude] 50 | 75
[:SENSe]:CORRection:IMPedance[:INPut][:MAGNitude]?
[:SENSe]:CORRection:MS[:RF]:GAIN <rel_ampl>
[:SENSe]:CORRection:MS[:RF]:GAIN?
[:SENSe]:CORRection:MS[:RF]:LOSS <rel_ampl>
[:SENSe]:CORRection:MS[:RF]:LOSS?
[:SENSe]:CORRection:OFFSet[:MAGNitude]
[:SENSe]:CORRection:SA[:RF]:GAIN <rel ampl>
[:SENSe]:CORRection:SA[:RF]:GAIN?
[:SENSe]:EBWidth:AVERage:COUNt
[:SENSe]:EBWidth:FREQuency:SPAN
[:SENSe]:EBWidth:MAXHold
[:SENSe]:EBWidth:XDB
[:SENSe]:EVM:CCARrier0|1|2|3|4:DLINk:AENumber <integer>
[:SENSe]:EVM:CCARrier0|1|2|3|4:DLINk:AENumber?
[:SENSe]:EVM:CCARrier0|1|2|3|4:DLINk:AESPacing <double>
[:SENSe]:EVM:CCARrier0|1|2|3|4:DLINk:AESPacing?
[:SENSe]:EVM:CCARrier0|1|2|3|4:DLINk:DECode:DFINclude F1F1B | F1F1D | F1 |
F1B | F1D
[:SENSe]:EVM:CCARrier0|1|2|3|4:DLINk:DECode:DFINclude?
[:SENSe]:EVM:CCARrier0|1|2|3|4:DLINk:DECode:DFTWo:PRFour <integer>
```

```
[:SENSe]:EVM:CCARrier0|1|2|3|4:DLINk:DECode:DFTWo:PRFour?
[:SENSe]:EVM:CCARrier0|1|2|3|4:DLINk:DECode:DFTWo:PRONe <integer>
[:SENSe]:EVM:CCARrier0|1|2|3|4:DLINk:DECode:DFTWo:PRONe?
[:SENSe]:EVM:CCARrier0|1|2|3|4:DLINk:DECode:DFTWo:PRTHree <integer>
[:SENSe]:EVM:CCARrier0|1|2|3|4:DLINk:DECode:DFTWo:PRTHree?
[:SENSe]:EVM:CCARrier0|1|2|3|4:DLINk:DECode:DFTWo:PRTWo <integer>
[:SENSe]:EVM:CCARrier0|1|2|3|4:DLINk:DECode:DFTWo:PRTWo?
[:SENSe]:EVM:CCARrier0|1|2|3|4:DLINk:DECode:PBCH NONE | DESCrambled |
DRMatched | DECoded
[:SENSe]:EVM:CCARrier0|1|2|3|4:DLINk:DECode:PBCH?
[:SENSe]:EVM:CCARrier0|1|2|3|4:DLINk:DECode:PCFich NONE | DESCrambled |
DECoded
[:SENSe]:EVM:CCARrier0|1|2|3|4:DLINk:DECode:PCFich?
[:SENSe]:EVM:CCARrier0|1|2|3|4:DLINk:DECode:PDCCh NONE | DEMapped |
DINTerleaved | DESCrambled | DRMatched | DECoded
[:SENSe]:EVM:CCARrier0|1|2|3|4:DLINk:DECode:PDCCh?
[:SENSe]:EVM:CCARrier0|1|2|3|4:DLINk:DECode:PDSCh NONE | DESCrambled |
DRMatched | DCBLock | DTBLock
[:SENSe]:EVM:CCARrier0|1|2|3|4:DLINk:DECode:PDSCh?
[:SENSe]:EVM:CCARrier0|1|2|3|4:DLINk:DECode:RNTI:MAXimum:RA <integer>
[:SENSe]:EVM:CCARrier0|1|2|3|4:DLINk:DECode:RNTI:MAXimum:RA?
[:SENSe]:EVM:CCARrier0|1|2|3|4:DLINk:DECode:RNTI:MAXimum:TPC <integer>
[:SENSe]:EVM:CCARrier0|1|2|3|4:DLINk:DECode:RNTI:MAXimum:TPC?
[:SENSe]:EVM:CCARrier0|1|2|3|4:DLINk:DECode:RNTI:MINimum:RA <integer>
[:SENSe]:EVM:CCARrier0|1|2|3|4:DLINk:DECode:RNTI:MINimum:RA?
[:SENSe]:EVM:CCARrier0|1|2|3|4:DLINk:DECode:RNTI:MINimum:TPC <integer>
[:SENSe]:EVM:CCARrier0|1|2|3|4:DLINk:DECode:RNTI:MINimum:TPC?
[:SENSe]:EVM:CCARrier0|1|2|3|4:DLINk:PDSCh:CSRatio R1 | PB0 | PB1 | PB2 |
PB3
[:SENSe]:EVM:CCARrier0|1|2|3|4:DLINk:PDSCh:CSRatio?
[:SENSe]:EVM:CCARrier0|1|2|3|4:DLINk:PROFile:AUTO[:DETect]:POWer OFF | ON
| 0 | 1
[:SENSe]:EVM:CCARrier0|1|2|3|4:DLINk:PROFile:AUTO[:DETect]:POWer?
[:SENSe]:EVM:CCARrier0|1|2|3|4:DLINk:PROFile:AUTO[:DETect]:POWer:PMODe OFF
| ON | 0 | 1
[:SENSe]:EVM:CCARrier0|1|2|3|4:DLINk:PROFile:AUTO[:DETect]:POWer:PMODe?
[:SENSe]:EVM:CCARrier0|1|2|3|4:DLINk:PROFile:AUTO[:DETect]:POWer:ROUNd OFF
| ON | 0 | 1
[:SENSe]:EVM:CCARrier0|1|2|3|4:DLINk:PROFile:AUTO[:DETect]:POWer:ROUNd?
[:SENSe]:EVM:CCARrier0|1|2|3|4:DLINk:PROFile:COUNt?
[:SENSe]:EVM:CCARrier0|1|2|3|4:DLINk:PROFile:CSIRs INCLude | EXCLude
[:SENSe]:EVM:CCARrier0|1|2|3|4:DLINk:PROFile:CSIRs?
[:SENSe]:EVM:CCARrier0|1|2|3|4:DLINk:PROFile:EUSers:COUNt <integer>
[:SENSe]:EVM:CCARrier0|1|2|3|4:DLINk:PROFile:EUSers:COUNt?
[:SENSe]:EVM:CCARrier0|1|2|3|4:DLINk:PROFile:EXCLude:ALL
[:SENSe]:EVM:CCARrier0|1|2|3|4:DLINk:PROFile:INCLude:ALL
[:SENSe]:EVM:CCARrier0|1|2|3|4:DLINk:PROFile:MBSFn INCLude | EXCLude
[:SENSe]:EVM:CCARrier0|1|2|3|4:DLINk:PROFile:MBSFn?
[:SENSe]:EVM:CCARrier0|1|2|3|4:DLINk:PROFile:PBCH INCLude | EXCLude
[:SENSe]:EVM:CCARrier0|1|2|3|4:DLINk:PROFile:PBCH?
[:SENSe]:EVM:CCARrier0|1|2|3|4:DLINk:PROFile:PCFich INCLude | EXCLude
[:SENSe]:EVM:CCARrier0|1|2|3|4:DLINk:PROFile:PCFich?
```
[\[:SENSe\]:EVM:CCARrier0|1|2|3|4:DLINk:PROFile:PDCCh](#page-2003-0) INCLude | EXCLude [\[:SENSe\]:EVM:CCARrier0|1|2|3|4:DLINk:PROFile:PDCCh?](#page-2003-0) [\[:SENSe\]:EVM:CCARrier0|1|2|3|4:DLINk:PROFile:PHICh](#page-2002-0) INCLude | EXCLude [\[:SENSe\]:EVM:CCARrier0|1|2|3|4:DLINk:PROFile:PHICh?](#page-2002-0) [\[:SENSe\]:EVM:CCARrier0|1|2|3|4:DLINk:PROFile:PMCH](#page-2005-0) INCLude | EXCLude [\[:SENSe\]:EVM:CCARrier0|1|2|3|4:DLINk:PROFile:PMCH?](#page-2005-0) [\[:SENSe\]:EVM:CCARrier0|1|2|3|4:DLINk:PROFile:PRS](#page-2004-0) INCLude | EXCLude [\[:SENSe\]:EVM:CCARrier0|1|2|3|4:DLINk:PROFile:PRS?](#page-2004-0) [\[:SENSe\]:EVM:CCARrier0|1|2|3|4:DLINk:PROFile:PSS](#page-2000-0) INCLude | EXCLude [\[:SENSe\]:EVM:CCARrier0|1|2|3|4:DLINk:PROFile:PSS?](#page-2000-0) [\[:SENSe\]:EVM:CCARrier0|1|2|3|4:DLINk:PROFile:QAM64](#page-2010-0) INCLude | EXCLude [\[:SENSe\]:EVM:CCARrier0|1|2|3|4:DLINk:PROFile:QAM16](#page-2009-0) INCLude | EXCLude [\[:SENSe\]:EVM:CCARrier0|1|2|3|4:DLINk:PROFile:QAM64?](#page-2010-0) [\[:SENSe\]:EVM:CCARrier0|1|2|3|4:DLINk:PROFile:QAM16?](#page-2009-0) [\[:SENSe\]:EVM:CCARrier0|1|2|3|4:DLINk:PROFile:QPSK](#page-2008-0) INCLude | EXCLude [\[:SENSe\]:EVM:CCARrier0|1|2|3|4:DLINk:PROFile:QPSK?](#page-2008-0) [\[:SENSe\]:EVM:CCARrier0|1|2|3|4:DLINk:PROFile:RS](#page-2003-1) INCLude | EXCLude [\[:SENSe\]:EVM:CCARrier0|1|2|3|4:DLINk:PROFile:RS?](#page-2003-1) [\[:SENSe\]:EVM:CCARrier0|1|2|3|4:DLINk:PROFile:SSS](#page-2001-0) INCLude | EXCLude [\[:SENSe\]:EVM:CCARrier0|1|2|3|4:DLINk:PROFile:SSS?](#page-2001-0) [\[:SENSe\]:EVM:CCARrier0|1|2|3|4:DLINk:PROFile:USER<n>:DECoded:PDSCh](#page-2008-1) INCLude | EXCLude [\[:SENSe\]:EVM:CCARrier0|1|2|3|4:DLINk:PROFile:USER<n>:DECoded:PDSCh?](#page-2008-1) [\[:SENSe\]:EVM:CCARrier0|1|2|3|4:DLINk:PROFile:USER<n>:PDSCh](#page-2007-0) INCLude | EXCLude [\[:SENSe\]:EVM:CCARrier0|1|2|3|4:DLINk:PROFile:USER<n>:PDSCh?](#page-2007-0) [\[:SENSe\]:EVM:CCARrier0|1|2|3|4:DLINk:PROFile:USER<n>:PDSCh:COUNt?](#page-2014-0) [\[:SENSe\]:EVM:CCARrier0|1|2|3|4:DLINk:SYNC:ANTenna:DETect:THReshold](#page-1982-0) <rel\_ ampl> [\[:SENSe\]:EVM:CCARrier0|1|2|3|4:DLINk:SYNC:ANTenna:DETect:THReshold?](#page-1982-0) [\[:SENSe\]:EVM:CCARrier0|1|2|3|4:DLINk:SYNC:ANTenna:INACtive:PATHs](#page-1984-0) INCLude | EXCLude [\[:SENSe\]:EVM:CCARrier0|1|2|3|4:DLINk:SYNC:ANTenna:INACtive:PATHs?](#page-1984-0) [\[:SENSe\]:EVM:CCARrier0|1|2|3|4:DLINk:SYNC:ANTenna:NUMBer](#page-1978-0) ANT1 | ANT2 | ANT4 [\[:SENSe\]:EVM:CCARrier0|1|2|3|4:DLINk:SYNC:ANTenna:NUMBer?](#page-1978-0) [\[:SENSe\]:EVM:CCARrier0|1|2|3|4:DLINk:SYNC:ANTenna:PORT](#page-1979-0) P0 | P1 | P2 | P3 [\[:SENSe\]:EVM:CCARrier0|1|2|3|4:DLINk:SYNC:ANTenna:PORT?](#page-1979-0) [\[:SENSe\]:EVM:CCARrier0|1|2|3|4:DLINk:SYNC:ANTenna:PORT:AUTO](#page-1979-0) OFF | ON | 0 | 1 [\[:SENSe\]:EVM:CCARrier0|1|2|3|4:DLINk:SYNC:ANTenna:PORT:AUTO?](#page-1979-0) [\[:SENSe\]:EVM:CCARrier0|1|2|3|4:DLINk:SYNC:CID](#page-1976-0) <integer> [\[:SENSe\]:EVM:CCARrier0|1|2|3|4:DLINk:SYNC:CID?](#page-1976-0) [\[:SENSe\]:EVM:CCARrier0|1|2|3|4:DLINk:SYNC:CID:AUTO](#page-1976-0) OFF | ON | 0 | 1 [\[:SENSe\]:EVM:CCARrier0|1|2|3|4:DLINk:SYNC:CID:AUTO?](#page-1976-0) [\[:SENSe\]:EVM:CCARrier0|1|2|3|4:DLINk:SYNC:CPLength](#page-2042-0) AUTO | NORMal | EXTended [\[:SENSe\]:EVM:CCARrier0|1|2|3|4:DLINk:SYNC:CPLength?](#page-2042-0) [\[:SENSe\]:EVM:CCARrier0|1|2|3|4:DLINk:SYNC:CPLength:AUTO](#page-2042-0) OFF | ON | 0 | 1 [\[:SENSe\]:EVM:CCARrier0|1|2|3|4:DLINk:SYNC:CPLength:AUTO](#page-2042-0) OFF | ON | 0 | 1 [\[:SENSe\]:EVM:CCARrier0|1|2|3|4:DLINk:SYNC:CPLength:AUTO?](#page-2042-0) [\[:SENSe\]:EVM:CCARrier0|1|2|3|4:DLINk:SYNC:CPLength:AUTO?](#page-2042-0)

```
[:SENSe]:EVM:CCARrier0|1|2|3|4:DLINk:SYNC:MIMO:DECoding NONE | GPPMimo
[:SENSe]:EVM:CCARrier0|1|2|3|4:DLINk:SYNC:MIMO:DECoding?
[:SENSe]:EVM:CCARrier0|1|2|3|4:DLINk:SYNC:RSPRs GPP | CUSTom
[:SENSe]:EVM:CCARrier0|1|2|3|4:DLINk:SYNC:RSPRs?
[:SENSe]:EVM:CCARrier0|1|2|3|4:DLINk:SYNC:SS:ANTenna:PORT P0 | P1 | P2 |
P3 | APORts
[:SENSe]:EVM:CCARrier0|1|2|3|4:DLINk:SYNC:SS:ANTenna:PORT?
[:SENSe]:EVM:CCARrier0|1|2|3|4:DLINk:SYNC:TYPE PSS | RS
[:SENSe]:EVM:CCARrier0|1|2|3|4:DLINk:SYNC:TYPE?
[:SENSe]:EVM:CCARrier0|1|2|3|4:DLINk:UERS:CFRCompen OFF | ON | 0 | 1
[:SENSe]:EVM:CCARrier0|1|2|3|4:DLINk:UERS:CFRCompen?
[:SENSe]:EVM:CCARrier0|1|2|3|4:DLINk:UERS:WEIGhts:DISPlay PSUBcarrier |
PRB | PUSer
[:SENSe]:EVM:CCARrier0|1|2|3|4:DLINk:UERS:WEIGhts:DISPlay?
[:SENSe]:EVM:CCARrier0|1|2|3|4:DLINk:UERS:WEIGhts:RIFormat OFF | ON | 0 |
1
[:SENSe]:EVM:CCARrier0|1|2|3|4:DLINk:UERS:WEIGhts:RIFormat?
[:SENSe]:EVM:CCARrier0|1|2|3|4:EETTime OFF | ON | 0 | 1
[:SENSe]:EVM:CCARrier0|1|2|3|4:EETTime?
[:SENSe]:EVM:CCARrier0|1|2|3|4:EQUalizer:TRAining OFF | RS | RSD
[:SENSe]:EVM:CCARrier0|1|2|3|4:EQUalizer:TRAining?
[:SENSe]:EVM:CCARrier0|1|2|3|4:EQUalizer:TRAining:MAFilter OFF | ON | 0 |
1
[:SENSe]:EVM:CCARrier0|1|2|3|4:EQUalizer:TRAining:MAFilter OFF | ON | 0 |
1
[:SENSe]:EVM:CCARrier0|1|2|3|4:EQUalizer:TRAining:MAFilter?
[:SENSe]:EVM:CCARrier0|1|2|3|4:EQUalizer:TRAining:MAFilter?
[:SENSe]:EVM:CCARrier0|1|2|3|4:EQUalizer:TRAining:MAFilter:LENGth
<integer>
[:SENSe]:EVM:CCARrier0|1|2|3|4:EQUalizer:TRAining:MAFilter:LENGth?
[:SENSe]:EVM:CCARrier0|1|2|3|4:EQUalizer:TRAining:MCFNormalize OFF | ON |
0 | 1
[:SENSe]:EVM:CCARrier0|1|2|3|4:EQUalizer:TRAining:MCFNormalize?
[:SENSe]:EVM:CCARrier0|1|2|3|4:EQUalizer:TRAining:MODE ZFORcing | LSQuares
[:SENSe]:EVM:CCARrier0|1|2|3|4:EQUalizer:TRAining:MODE?
[:SENSe]:EVM:CCARrier0|1|2|3|4:EVMMinimize OFF | GPP | TRACking
[:SENSe]:EVM:CCARrier0|1|2|3|4:EVMMinimize?
[:SENSe]:EVM:CCARrier0|1|2|3|4:EVMMinimize:AMPLitude OFF | ON | 0 | 1
[:SENSe]:EVM:CCARrier0|1|2|3|4:EVMMinimize:AMPLitude?
[:SENSe]:EVM:CCARrier0|1|2|3|4:EVMMinimize:FREQuency OFF | ON | 0 | 1
[:SENSe]:EVM:CCARrier0|1|2|3|4:EVMMinimize:FREQuency?
[:SENSe]:EVM:CCARrier0|1|2|3|4:EVMMinimize:IQIMbalance OFF | ON | 0 | 1
[:SENSe]:EVM:CCARrier0|1|2|3|4:EVMMinimize:IQIMbalance?
[:SENSe]:EVM:CCARrier0|1|2|3|4:EVMMinimize:IQOFfset OFF | ON | 0 | 1
[:SENSe]:EVM:CCARrier0|1|2|3|4:EVMMinimize:IQOFfset?
[:SENSe]:EVM:CCARrier0|1|2|3|4:EVMMinimize:TIMing OFF | ON | 0 | 1
[:SENSe]:EVM:CCARrier0|1|2|3|4:EVMMinimize:TIMing?
[:SENSe]:EVM:CCARrier0|1|2|3|4:EXTended:FREQuency:LOCK:RANGe OFF | ON | 0
| 1
[:SENSe]:EVM:CCARrier0|1|2|3|4:EXTended:FREQuency:LOCK:RANGe?
[:SENSe]:EVM:CCARrier0|1|2|3|4:MCFilter:STATe OFF | ON | 0 | 1
[:SENSe]:EVM:CCARrier0|1|2|3|4:MCFilter:STATe?
```

```
[:SENSe]:EVM:CCARrier0|1|2|3|4:ODACtive OFF | ON | 0 | 1
[:SENSe]:EVM:CCARrier0|1|2|3|4:ODACtive?
[:SENSe]:EVM:CCARrier0|1|2|3|4:PILot:TRACk:AMPLitude
[:SENSe]:EVM:CCARrier0|1|2|3|4:PILot:TRACk:PHASe
[:SENSe]:EVM:CCARrier0|1|2|3|4:PILot:TRACk:TIMing
[:SENSe]:EVM:CCARrier0|1|2|3|4:POWer:BOOSt:NORMalize OFF | ON | 0 | 1
[:SENSe]:EVM:CCARrier0|1|2|3|4:POWer:BOOSt:NORMalize?
[:SENSe]:EVM:CCARrier0|1|2|3|4:PROFile:COPY[:IMMediate]
[:SENSe]:EVM:CCARrier0|1|2|3|4:PROFile:NALLocation INCLude | EXCLude
[:SENSe]:EVM:CCARrier0|1|2|3|4:PROFile:NALLocation?
[:SENSe]:EVM:CCARrier0|1|2|3|4:REPort:DB OFF | ON | 0 | 1
[:SENSe]:EVM:CCARrier0|1|2|3|4:REPort:DB?
[:SENSe]:EVM:CCARrier0|1|2|3|4:REPort:POWer:RELative OFF | ON | 0 | 1
[:SENSe]:EVM:CCARrier0|1|2|3|4:REPort:POWer:RELative?
[:SENSe]:EVM:CCARrier0|1|2|3|4:SYMBol:TIMing:ADJust MAX | MIN | STARt |
END | CENTer | FFTSize
[:SENSe]:EVM:CCARrier0|1|2|3|4:SYMBol:TIMing:ADJust?
[:SENSe]:EVM:CCARrier0|1|2|3|4:SYMBol:TIMing:ADJust:USER <percent>
[:SENSe]:EVM:CCARrier0|1|2|3|4:SYMBol:TIMing:ADJust:USER?
[:SENSe]:EVM:CCARrier0|1|2|3|4:TIME:ASBoundary FRAMe | HALF | SUB | SLOT
[:SENSe]:EVM:CCARrier0|1|2|3|4:TIME:ASBoundary?
[:SENSe]:EVM:CCARrier0|1|2|3|4:TIME:INTerval:SLOT <integer>
[:SENSe]:EVM:CCARrier0|1|2|3|4:TIME:INTerval:SLOT?
[:SENSe]:EVM:CCARrier0|1|2|3|4:TIME:INTerval:SYMBol <integer>
[:SENSe]:EVM:CCARrier0|1|2|3|4:TIME:INTerval:SYMBol?
[:SENSe]:EVM:CCARrier0|1|2|3|4:TIME:OFFSet:SLOT <integer>
[:SENSe]:EVM:CCARrier0|1|2|3|4:TIME:OFFSet:SLOT?
[:SENSe]:EVM:CCARrier0|1|2|3|4:TIME:OFFSet:SYMBol <integer>
[:SENSe]:EVM:CCARrier0|1|2|3|4:TIME:OFFSet:SYMBol?
[:SENSe]:EVM:CCARrier0|1|2|3|4:TIME:RESult:LENGth <integer>
[:SENSe]:EVM:CCARrier0|1|2|3|4:TIME:RESult:LENGth?
[:SENSe]:EVM:CCARrier0|1|2|3|4:TIME:SCALe:FACTor <value>
[:SENSe]:EVM:CCARrier0|1|2|3|4:TIME:SCALe:FACTor?
[:SENSe]:EVM:CCARrier0|1|2|3|4:ULINk:DECode:ANFMode MULTiplexing |
BUNDling
[:SENSe]:EVM:CCARrier0|1|2|3|4:ULINk:DECode:ANFMode?
[:SENSe]:EVM:CCARrier0|1|2|3|4:ULINk:DECode:PUCCh NONE | DESCrambled |
DECoded
[:SENSe]:EVM:CCARrier0|1|2|3|4:ULINk:DECode:PUCCh?
[:SENSe]:EVM:CCARrier0|1|2|3|4:ULINk:DECode:PUCCh:CQI:ISIZe <integer>
[:SENSe]:EVM:CCARrier0|1|2|3|4:ULINk:DECode:PUCCh:CQI:ISIZe?
[:SENSe]:EVM:CCARrier0|1|2|3|4:ULINk:DECode:PUCCh:CQI:ISIZe:AUTO OFF | ON
| 0 | 1
[:SENSe]:EVM:CCARrier0|1|2|3|4:ULINk:DECode:PUCCh:CQI:ISIZe:AUTO?
[:SENSe]:EVM:CCARrier0|1|2|3|4:ULINk:DECode:PUCCh:HARQ:ISIZe <integer>
[:SENSe]:EVM:CCARrier0|1|2|3|4:ULINk:DECode:PUCCh:HARQ:ISIZe?
[:SENSe]:EVM:CCARrier0|1|2|3|4:ULINk:DECode:PUCCh:HARQ:ISIZe:AUTO OFF | ON
| 0 | 1
[:SENSe]:EVM:CCARrier0|1|2|3|4:ULINk:DECode:PUCCh:HARQ:ISIZe:AUTO?
[:SENSe]:EVM:CCARrier0|1|2|3|4:ULINk:DECode:PUSCh NONE | DESCrambled |
DRMatched | DCBLock | DTBLock
[:SENSe]:EVM:CCARrier0|1|2|3|4:ULINk:DECode:PUSCh?
```

```
[:SENSe]:EVM:CCARrier0|1|2|3|4:ULINk:DECode:PUSCh:CQI:ISIZe <integer>
[:SENSe]:EVM:CCARrier0|1|2|3|4:ULINk:DECode:PUSCh:CQI:ISIZe?
[:SENSe]:EVM:CCARrier0|1|2|3|4:ULINk:DECode:PUSCh:CQI:ISIZe:AUTO OFF | ON
| 0 | 1
[:SENSe]:EVM:CCARrier0|1|2|3|4:ULINk:DECode:PUSCh:CQI:ISIZe:AUTO?
[:SENSe]:EVM:CCARrier0|1|2|3|4:ULINk:DECode:PUSCh:CQI:OFFSet <integer>
[:SENSe]:EVM:CCARrier0|1|2|3|4:ULINk:DECode:PUSCh:CQI:OFFSet?
[:SENSe]:EVM:CCARrier0|1|2|3|4:ULINk:DECode:PUSCh:HARQ:ISIZe <integer>
[:SENSe]:EVM:CCARrier0|1|2|3|4:ULINk:DECode:PUSCh:HARQ:ISIZe?
[:SENSe]:EVM:CCARrier0|1|2|3|4:ULINk:DECode:PUSCh:HARQ:ISIZe:AUTO OFF | ON
| 0 | 1
[:SENSe]:EVM:CCARrier0|1|2|3|4:ULINk:DECode:PUSCh:HARQ:ISIZe:AUTO?
[:SENSe]:EVM:CCARrier0|1|2|3|4:ULINk:DECode:PUSCh:HARQ:OFFSet <integer>
[:SENSe]:EVM:CCARrier0|1|2|3|4:ULINk:DECode:PUSCh:HARQ:OFFSet?
[:SENSe]:EVM:CCARrier0|1|2|3|4:ULINk:DECode:PUSCh:RI:ISIZe <integer>
[:SENSe]:EVM:CCARrier0|1|2|3|4:ULINk:DECode:PUSCh:RI:ISIZe?
[:SENSe]:EVM:CCARrier0|1|2|3|4:ULINk:DECode:PUSCh:RI:ISIZe:AUTO OFF | ON |
0 | 1
[:SENSe]:EVM:CCARrier0|1|2|3|4:ULINk:DECode:PUSCh:RI:ISIZe:AUTO?
[:SENSe]:EVM:CCARrier0|1|2|3|4:ULINk:DECode:PUSCh:RI:OFFSet <integer>
[:SENSe]:EVM:CCARrier0|1|2|3|4:ULINk:DECode:PUSCh:RI:OFFSet?
[:SENSe]:EVM:CCARrier0|1|2|3|4:ULINk:FLATness:CHANnel:CONDition NORMal |
EXTReme
[:SENSe]:EVM:CCARrier0|1|2|3|4:ULINk:FLATness:CHANnel:CONDition?
[:SENSe]:EVM:CCARrier0|1|2|3|4:ULINk:FREQuency:CENTer <freq>
[:SENSe]:EVM:CCARrier0|1|2|3|4:ULINk:FREQuency:CENTer?
[:SENSe]:EVM:CCARrier0|1|2|3|4:ULINk:FREQuency:HIGH <freq>
[:SENSe]:EVM:CCARrier0|1|2|3|4:ULINk:FREQuency:HIGH?
[:SENSe]:EVM:CCARrier0|1|2|3|4:ULINk:FREQuency:LOW <freq>STARt
[:SENSe]:EVM:CCARrier0|1|2|3|4:ULINk:FREQuency:LOW?
[:SENSe]:EVM:CCARrier0|1|2|3|4:ULINk:SYNC:CPLength AUTO | NORMal |
EXTended
[:SENSe]:EVM:CCARrier0|1|2|3|4:ULINk:SYNC:CPLength?
[:SENSe]:EVM:CCARrier0|1|2|3|4:ULINk:SYNC:CPLength:AUTO OFF | ON | 0 | 1
[:SENSe]:EVM:CCARrier0|1|2|3|4:ULINk:SYNC:CPLength:AUTO OFF | ON | 0 | 1
[:SENSe]:EVM:CCARrier0|1|2|3|4:ULINk:SYNC:CPLength:AUTO?
[:SENSe]:EVM:CCARrier0|1|2|3|4:ULINk:SYNC:CPLength:AUTO?
[:SENSe]:EVM:CCARrier0|1|2|3|4:ULINk:SYNC:IQOComp
[:SENSe]:EVM:CCARrier0|1|2|3|4:WINDow:LENGth GPP | CUSTom
[:SENSe]:EVM:CCARrier0|1|2|3|4:WINDow:LENGth?
[:SENSe]:EVM:CCARrier0|1|2|3|4:WINDow:LENGth:CUSTom <int>
[:SENSe]:EVM:CCARrier0|1|2|3|4:WINDow:LENGth:CUSTom?
[:SENSe]:EVM:COPY CC0 | CC1 | CC2 | CC3 | CC4 | All
[:SENSe]:EVM:DLINk:AENumber
[:SENSe]:EVM:DLINk:AESPacing
[:SENSe]:EVM:DLINk:DECode:DFINclude
[:SENSe]:EVM:DLINk:DECode:DFTWo:PRFour
[:SENSe]:EVM:DLINk:DECode:DFTWo:PRONe
[:SENSe]:EVM:DLINk:DECode:DFTWo:PRTHree
[:SENSe]:EVM:DLINk:DECode:DFTWo:PRTWo
[:SENSe]:EVM:DLINk:DECode:PBCH
[:SENSe]:EVM:DLINk:DECode:PCFich
```
[\[:SENSe\]:EVM:DLINk:DECode:PDCCh](#page-2018-0) [\[:SENSe\]:EVM:DLINk:DECode:PDSCh](#page-2019-0) [\[:SENSe\]:EVM:DLINk:DECode:RNTI:MAXimum:RA](#page-2024-0) [\[:SENSe\]:EVM:DLINk:DECode:RNTI:MAXimum:TPC](#page-2026-0) [\[:SENSe\]:EVM:DLINk:DECode:RNTI:MINimum:RA](#page-2023-0) [\[:SENSe\]:EVM:DLINk:DECode:RNTI:MINimum:TPC](#page-2025-0) [\[:SENSe\]:EVM:DLINk:PDSCh:CSRatio](#page-1987-0) [\[:SENSe\]:EVM:DLINk:PROFile:AUTO\[:DETect\]:MODE](#page-1994-0) POWer | DECoded [\[:SENSe\]:EVM:DLINk:PROFile:AUTO\[:DETect\]:MODE?](#page-1994-0) [\[:SENSe\]:EVM:DLINk:PROFile:AUTO\[:DETect\]:POWer](#page-1996-0) [\[:SENSe\]:EVM:DLINk:PROFile:AUTO\[:DETect\]:POWer](#page-1995-0) OFF | ON | 0 | 1 [\[:SENSe\]:EVM:DLINk:PROFile:AUTO\[:DETect\]:POWer?](#page-1995-0) [\[:SENSe\]:EVM:DLINk:PROFile:AUTO\[:DETect\]:POWer:PMODe](#page-1997-0) OFF | ON | 0 | 1 [\[:SENSe\]:EVM:DLINk:PROFile:AUTO\[:DETect\]:POWer:PMODe](#page-1994-1) [\[:SENSe\]:EVM:DLINk:PROFile:AUTO\[:DETect\]:POWer:PMODe?](#page-1997-0) [\[:SENSe\]:EVM:DLINk:PROFile:AUTO\[:DETect\]:POWer:ROUNd](#page-1997-1) [\[:SENSe\]:EVM:DLINk:PROFile:COUNt](#page-2014-2) [\[:SENSe\]:EVM:DLINk:PROFile:CSIRs](#page-2005-1) [\[:SENSe\]:EVM:DLINk:PROFile:EUSers:COUNt](#page-1998-0) [\[:SENSe\]:EVM:DLINk:PROFile:EXCLude:ALL](#page-2000-1) [\[:SENSe\]:EVM:DLINk:PROFile:INCLude:ALL](#page-1999-0) [\[:SENSe\]:EVM:DLINk:PROFile:MBSFn](#page-2004-1) [\[:SENSe\]:EVM:DLINk:PROFile:PBCH](#page-2001-1) [\[:SENSe\]:EVM:DLINk:PROFile:PCFich](#page-2002-1) [\[:SENSe\]:EVM:DLINk:PROFile:PDCCh](#page-2003-0) [\[:SENSe\]:EVM:DLINk:PROFile:PHICh](#page-2002-0) [\[:SENSe\]:EVM:DLINk:PROFile:PMCH](#page-2005-0) [\[:SENSe\]:EVM:DLINk:PROFile:PRS](#page-2004-0) [\[:SENSe\]:EVM:DLINk:PROFile:PSS](#page-2000-0) [\[:SENSe\]:EVM:DLINk:PROFile:QAM16](#page-2009-0) [\[:SENSe\]:EVM:DLINk:PROFile:QAM64](#page-2010-0) [\[:SENSe\]:EVM:DLINk:PROFile:QPSK](#page-2008-0) [\[:SENSe\]:EVM:DLINk:PROFile:RS](#page-2003-1) [\[:SENSe\]:EVM:DLINk:PROFile:SSS](#page-2001-0) [\[:SENSe\]:EVM:DLINk:PROFile:USER<n>:DECoded:PDSCh](#page-2008-1) [\[:SENSe\]:EVM:DLINk:PROFile:USER<n>:PDSCh](#page-2007-0) [\[:SENSe\]:EVM:DLINk:PROFile:USER<n>:PDSCh:COUNt](#page-2014-0) [\[:SENSe\]:EVM:DLINk:SYNC:ANTenna:DETect:THReshold](#page-1982-0) [\[:SENSe\]:EVM:DLINk:SYNC:ANTenna:INACtive:PATHs](#page-1984-0) [\[:SENSe\]:EVM:DLINk:SYNC:ANTenna:NUMBer](#page-1978-0) [\[:SENSe\]:EVM:DLINk:SYNC:ANTenna:PORT](#page-1979-0) [\[:SENSe\]:EVM:DLINk:SYNC:ANTenna:PORT:AUTO](#page-1979-0) [\[:SENSe\]:EVM:DLINk:SYNC:CID](#page-1976-0) [\[:SENSe\]:EVM:DLINk:SYNC:CID:AUTO](#page-1976-0) [\[:SENSe\]:EVM:DLINk:SYNC:CPLength](#page-2042-0) [\[:SENSe\]:EVM:DLINk:SYNC:MIMO:DECoding](#page-1985-0) [\[:SENSe\]:EVM:DLINk:SYNC:RSPR](#page-1976-1) [\[:SENSe\]:EVM:DLINk:SYNC:SS:ANTenna:PORT](#page-1982-1) [\[:SENSe\]:EVM:DLINk:SYNC:TYPE](#page-1974-0) [\[:SENSe\]:EVM:DLINk:UERS:CFRCompen](#page-2060-0) [\[:SENSe\]:EVM:DLINk:UERS:WEIGhts:DISPlay](#page-2062-0) PSUBcarrier | PRB | PUSer [\[:SENSe\]:EVM:DLINk:UERS:WEIGhts:DISPlay](#page-2061-0) [\[:SENSe\]:EVM:DLINk:UERS:WEIGhts:DISPlay?](#page-2062-0)

[\[:SENSe\]:EVM:DLINk:UERS:WEIGhts:RIFormat](#page-2061-1) [\[:SENSe\]:EVM:EETTime](#page-2069-0) [\[:SENSe\]:EVM:EQUalizer:TRAining](#page-2047-0) [\[:SENSe\]:EVM:EQUalizer:TRAining:MAFilter:LENGth](#page-2049-0) [\[:SENSe\]:EVM:EQUalizer:TRAining:MCFNormalize](#page-2051-0) [\[:SENSe\]:EVM:EQUalizer:TRAining:MODE](#page-2051-1) [\[:SENSe\]:EVM:EQUalizer:TRAining:MODE](#page-2052-1) ZFORcing | LSQuares [\[:SENSe\]:EVM:EQUalizer:TRAining:MODE?](#page-2052-1) [\[:SENSe\]:EVM:EVMMinimize](#page-2064-0) [\[:SENSe\]:EVM:EVMMinimize:AMPLitude](#page-2067-0) [\[:SENSe\]:EVM:EVMMinimize:FREQuency](#page-2067-1) [\[:SENSe\]:EVM:EVMMinimize:IQIMbalance](#page-2068-0) [\[:SENSe\]:EVM:EVMMinimize:IQOFfset](#page-2068-1) [\[:SENSe\]:EVM:EVMMinimize:TIMing](#page-2066-0) [\[:SENSe\]:EVM:EXTended:FREQuency:LOCK:RANGe](#page-2046-0) [\[:SENSe\]:EVM:MCFilter:STATe](#page-2064-1) OFF | ON | 0 | 1 [\[:SENSe\]:EVM:ODACtive](#page-2070-0) [\[:SENSe\]:EVM:PILot:TRACk:AMPLitude](#page-2067-0) [\[:SENSe\]:EVM:PILot:TRACk:PHASe](#page-2067-1) [\[:SENSe\]:EVM:PILot:TRACk:TIMing](#page-2066-0) [\[:SENSe\]:EVM:POWer:BOOSt:NORMalize](#page-2059-0) [\[:SENSe\]:EVM:PROFile:AUTO\[:DETect\]](#page-1993-0) OFF | ON | 0 | 1 [\[:SENSe\]:EVM:PROFile:AUTO\[:DETect\]?](#page-1993-0) [\[:SENSe\]:EVM:PROFile:COPY\[:IMMediate\]](#page-2014-1) [\[:SENSe\]:EVM:PROFile:NALLocation](#page-2006-0) [\[:SENSe\]:EVM:RANGe:OPTimize](#page-2078-0) CC0 | CC1 | CC2 | CC3 | CC4 | All [\[:SENSe\]:EVM:RANGe:OPTimize?](#page-2078-0) [\[:SENSe\]:EVM:REPort:DB](#page-2057-0) [\[:SENSe\]:EVM:REPort:POWer:RELative](#page-2058-0) [\[:SENSe\]:EVM:SELected](#page-2325-0) CC0 | CC1 | CC2 | CC3 | CC4 [\[:SENSe\]:EVM:SELected?](#page-2325-0) [\[:SENSe\]:EVM:SYMBol:TIMing:ADJust](#page-2052-0) [\[:SENSe\]:EVM:SYMBol:TIMing:ADJust:USER](#page-2054-0) [\[:SENSe\]:EVM:TIME:ASBoundary](#page-1991-0) [\[:SENSe\]:EVM:TIME:INTerval:SLOT](#page-1990-0) [\[:SENSe\]:EVM:TIME:INTerval:SYMBol](#page-1990-1) [\[:SENSe\]:EVM:TIME:OFFSet:SLOT](#page-1989-0) [\[:SENSe\]:EVM:TIME:OFFSet:SYMBol](#page-1989-1) [\[:SENSe\]:EVM:TIME:RESult:LENGth](#page-1988-0) [\[:SENSe\]:EVM:TIME:SCALe:FACTor](#page-2063-0) [\[:SENSe\]:EVM:ULINk:DECode:ANFMode](#page-2041-0) [\[:SENSe\]:EVM:ULINk:DECode:ANFMode](#page-2042-1) MULTiplexing | BUNDling [\[:SENSe\]:EVM:ULINk:DECode:ANFMode?](#page-2042-1) [\[:SENSe\]:EVM:ULINk:DECode:PUCCh](#page-2021-0) [\[:SENSe\]:EVM:ULINk:DECode:PUCCh:CQI:ISIZe](#page-2040-0) [\[:SENSe\]:EVM:ULINk:DECode:PUCCh:CQI:ISIZe:AUTO](#page-2040-0) [\[:SENSe\]:EVM:ULINk:DECode:PUCCh:HARQ:ISIZe](#page-2038-0) [\[:SENSe\]:EVM:ULINk:DECode:PUCCh:HARQ:ISIZe:AUTO](#page-2038-0) [\[:SENSe\]:EVM:ULINk:DECode:PUSCh](#page-2020-0) [\[:SENSe\]:EVM:ULINk:DECode:PUSCh:CQI:ISIZe](#page-2036-0) [\[:SENSe\]:EVM:ULINk:DECode:PUSCh:CQI:ISIZe:AUTO](#page-2036-0) [\[:SENSe\]:EVM:ULINk:DECode:PUSCh:CQI:OFFSet](#page-2037-0) [\[:SENSe\]:EVM:ULINk:DECode:PUSCh:HARQ:ISIZe](#page-2032-0)

```
[:SENSe]:EVM:ULINk:DECode:PUSCh:HARQ:ISIZe:AUTO
[:SENSe]:EVM:ULINk:DECode:PUSCh:HARQ:OFFSet
[:SENSe]:EVM:ULINk:DECode:PUSCh:RI:ISIZe
[:SENSe]:EVM:ULINk:DECode:PUSCh:RI:OFFSet
[:SENSe]:EVM:ULINk:FLATness:CHANnel:CONDition
[:SENSe]:EVM:ULINk:FREQuency:CENTer
[:SENSe]:EVM:ULINk:FREQuency:HIGH
[:SENSe]:EVM:ULINk:FREQuency:LOW
[:SENSe]:EVM:ULINk:SYNC:CPLength
[:SENSe]:EVM:ULINk:SYNC:CPLength:AUTO
[:SENSe]:EVM:ULINk:WINDow:LENGth:CUSTom
[:SENSe]:EVM:WINDow:LENGth
[:SENSe]:FCAPture:BLOCk <integer>
[:SENSe]:FCAPture:BLOCk?
[:SENSe]:FCAPture:LENGth <integer>
[:SENSe]:FCAPture:LENGth?
[:SENSe]:FCAPture:POINter <integer>
[:SENSe]:FCAPture:POINter?
[:SENSe]:FCAPture:WLENgth AUTO | BIT32 | BIT64
[:SENSe]:FCAPture:WLENgth?
[:SENSe]:FEED IQ | IONLy | QONLy
[:SENSe]:FEED RF | AIQ | EMIXer
[:SENSe]:FEED AREFerence
[:SENSe]:FEED?
[:SENSe]:FEED?
[:SENSe]:FEED:RF:PORT[:INPut] RFIN | RFIN2 | RFIO1 | RFIO2 | RFIO3 | RFIO4
[:SENSe]:FEED:RF:PORT[:INPut]?
[:SENSe]:FEED:RF:PORT:OUTPut RFOut | RFIO1 | RFIO2 | GPSout | GNSSout |
RFIO3 | RFIO4
[:SENSe]:FEED:RF:PORT:OUTPut?
[:SENSe]:HDUPlex:PORT:INPut RFIO3 | RFIO4
[:SENSe]:HDUPlex:PORT:OUTPut RFIO3 | RFIO4
[:SENSe]:MCPower:AVERage:COUNt (PSAPowerSuite, PSAW-CDMA, PSAcdma2000)
[:SENSe]:MCPower:FILTer[:RRC]:ALPHa
[:SENSe]:MCPower:FILTer[:RRC][:STATe]
[:SENSe]:MCPower:LIMit[:STATe]
[:SENSe]:MCPower:METHod (PSAPowerSuite)
[:SENSe]:MCPower:OFFSet[1]|2:LIST:ABSolute (PSAW-CDMA)
[:SENSe]:MCPower:OFFSet[1]|2:LIST:BANDwidth[:INTegration] (PSAPowerSuite)
[:SENSe]:MCPower:OFFSet[1]|2:LIST:BWIDth[:INTegration] (PSAPowerSuite)
[:SENSe]:MCPower:OFFSet[1]|2:LIST[:FREQuency] (PSAPowerSuite)
[:SENSe]:MCPower:OFFSet[1]|2:LIST:RCARrier (PSAWCDMA)
[:SENSe]:MCPower:OFFSet[1]|2:LIST:TEST
[:SENSe]:OBWidth:AVERage:COUNt <integer>
[:SENSe]:OBWidth:AVERage:COUNt?
[:SENSe]:OBWidth:AVERage[:STATe] ON | OFF | 1 | 0
[:SENSe]:OBWidth:AVERage[:STATe]?
[:SENSe]:OBWidth:AVERage:TCONtrol EXPonential | REPeat
[:SENSe]:OBWidth:AVERage:TCONtrol?
[:SENSe]:OBWidth:BANDwidth[:RESolution] <br/> <br/>Aboution>
[:SENSe]:OBWidth:BANDwidth[:RESolution]?
[:SENSe]:OBWidth:BANDwidth[:RESolution]:AUTO ON | OFF | 1 | 0
[:SENSe]:OBWidth:BANDwidth[:RESolution]:AUTO?
```

```
[:SENSe]:OBWidth:BANDwidth:SHAPe GAUSsian | FLATtop
[:SENSe]:OBWidth:BANDwidth:SHAPe?
[:SENSe]:OBWidth:BANDwidth:VIDeo <bandwidth>
[:SENSe]:OBWidth:BANDwidth:VIDeo?
[:SENSe]:OBWidth:BANDwidth:VIDeo:AUTO ON | OFF | 1 | 0
[:SENSe]:OBWidth:BANDwidth:VIDeo:AUTO?
[:SENSe]:OBWidth:BWIDth[:RESolution]
[:SENSe]:OBWidth:BWIDth:SHAPe
[:SENSe]:OBWidth:BWIDth:VIDeo
[:SENSe]:OBWidth:DETector:AUTO ON | OFF | 1 | 0
[:SENSe]:OBWidth:DETector:AUTO?
[:SENSe]:OBWidth:DETector[:FUNCtion] NORMal | AVERage | POSitive | SAMPle
| NEGative
[:SENSe]:OBWidth:DETector[:FUNCtion]?
[:SENSe]:OBWidth:FREQuency:SPAN <freq>
[:SENSe]:OBWidth:FREQuency:SPAN?
[:SENSe]:OBWidth:FREQuency:SPAN:AUTO ON | OFF | 0 | 1
[:SENSe]:OBWidth:FREQuency:SPAN:AUTO?
[:SENSe]:OBWidth:FREQuency:SPAN:PREVious
[:SENSe]:OBWidth:MAXHold ON | OFF | 1 | 0
[:SENSe]:OBWidth:MAXHold?
[:SENSe]:OBWidth: PERCent <real>
[:SENSe]:OBWidth:PERCent?
[:SENSe]:OBWidth:SWEep:POINts <integer>
[:SENSe]:OBWidth:SWEep:POINts?
[:SENSe]:OBWidth:SWEep:TIME <time>
[:SENSe]:OBWidth:SWEep:TIME?
[:SENSe]:OBWidth:SWEep:TIME:AUTO OFF | ON | 0 | 1
[:SENSe]:OBWidth:SWEep:TIME:AUTO?
[:SENSe]:OBWidth:SWEep:TIME:AUTO:RULes NORMal | ACCuracy
[:SENSe]:OBWidth:SWEep:TIME:AUTO:RULes?
[:SENSe]:OBWidth:XDB <rel ampl>
[:SENSe]:OBWidth:XDB?
[:SENSe]:POWer[:RF]:RANGe <real>
[:SENSe]:POWer[:RF]:RANGe?
[:SENSe]:POWer[:RF]:RANGe:MIXer:OFFSet <real>
[:SENSe]:POWer[:RF]:RANGe:MIXer:OFFSet?
[:SENSe]:POWer[:RF]:RANGe:OPTimize IMMediate
[:SENSe]:POWer[:RF]:RANGe:OPTimize:ATTenuation OFF | ON | ELECtrical |
COMBined
[:SENSe]:POWer[:RF]:RANGe:OPTimize:ATTenuation?
[:SENSe]:POWer[:RF]:RANGe:PARatio <real>
[:SENSe]:POWer[:RF]:RANGe:PARatio?
[:SENSe]:PVTime:AVERage:COUNt <integer>
[:SENSe]:PVTime:AVERage:COUNt?
[:SENSe]:PVTime:AVERage[:STATe] OFF | ON | 0 | 1
[:SENSe]:PVTime:AVERage[:STATe]?
[:SENSe]:PVTime:AVERage:TCONtrol EXPonential | REPeat
[:SENSe]:PVTime:AVERage:TCONtrol?
[:SENSe]:PVTime:AVERage:TYPE LOG | LPOWer | RMS | POWer
[:SENSe]:PVTime:AVERage:TYPE?
[:SENSe]:PVTime:BANDwidth <freq>
[:SENSe]:PVTime:BANDwidth?
```

```
[:SENSe]:PVTime:CPLength (LTE)
[:SENSe]:PVTime:LIMit:POFF:DLINk <real>
[:SENSe]:PVTime:LIMit:POFF:DLINk? [:SENSe]:PVTime:LIMit:POFF:DLINk?
[:SENSe]:PVTime:LIMit:POFF:ULINk <real>
[:SENSe]:PVTime:LIMit:POFF:ULINk?
[:SENSe]:PVTime:LIMit:RAMP:DRTime <time>
[:SENSe]:PVTime:LIMit:RAMP:DRTime? [:SENSe]:PVTime:LIMit:RAMP:DRTime?
[:SENSe]:PVTime:LIMit:RAMP:URTime <time>
[:SENSe]:PVTime:LIMit:RAMP:URTime?
[:SENSe]:PVTime:MINTerval (LTE)
[:SENSe]:PVTime:RAMP:SEARch:LENGth <time>
[:SENSe]:PVTime:RAMP:SEARch:LENGth?
[:SENSe]:PVTime:THReshold:DOWN:END <rel ampl>
[:SENSe]:PVTime:THReshold:DOWN:END?
[:SENSe]:PVTime:THReshold:DOWN:STARt <rel_ampl>
[:SENSe]:PVTime:THReshold:DOWN:STARt?
[:SENSe]:PVTime:THReshold:UP:END <rel_ampl>
[:SENSe]:PVTime:THReshold:UP:END?
[:SENSe]:PVTime:THReshold:UP:STARt <rel_ampl>
[:SENSe]:PVTime:THReshold:UP:STARt?
[:SENSe]:RADio:CPLength NORMal | EXTended
[:SENSe]:RADio:CPLength?
[:SENSe]:RADio:IMODulation:INTerference:FREQuency:OFFSet <freq>
[:SENSe]:RADio:IMODulation:INTerference:FREQuency:OFFSet?
[:SENSe]:RADio:IMODulation:INTerference:REGion INNer | OUTer
[:SENSe]:RADio:IMODulation:INTerference:REGion?
[:SENSe]:RADio:IMODulation:INTerference:SIDE NEGative | POSitive
[:SENSe]:RADio:IMODulation:INTerference:SIDE?
[:SENSe]:RADio:IMODulation:INTerference:SPAN <freq>
[:SENSe]:RADio:IMODulation:INTerference:SPAN?
[:SENSe]:RADio:IMODulation:INTerference[:STATe] OFF | ON | 0 | 1
[:SENSe]:RADio:IMODulation:INTerference[:STATe]?
[:SENSe]:RADio:MEASure OFF | PPF0 | PPF1 | PPF2 | PPF3 | PPF4 | SRS | DSRS
[:SENSe]:RADio:MEASure?
[:SENSe]:RADio:MINTerval <integer>
[:SENSe]:RADio:MINTerval
[:SENSe]:RADio:RCONfig  CC0 | CC1 | CC2 | CC3 | CC4
[:SENSe]:RADio:RCONfig?
[:SENSe]:RADio:SLOT TS0 | TS1 | DPTS1 | UPTS1 | TS4 | TS5 | TS6 | TS7 |
TS8 | TS9 | TS10 | TS11 | TS12 | TS13 | TS14 | TS15 | TS16 | TS17 | TS18 |
TS19
[:SENSe]:RADio:SLOT? //LTEATDD//
[:SENSe]:RADio:STANdard:BANDwidth
[:SENSe]:RADio:STANdard:DGPU
[:SENSe]:RADio:STANdard:DIRection DLINk | ULINk
[:SENSe]:RADio:STANdard:DIRection?
[:SENSe]:RADio:STANdard:PRESet B1M4 | B3M | B5M | B10M | B15M | B20M
[:SENSe]:RADio:STANdard:PRESet:DGPU
[:SENSe]:RADio:STANdard:PRESet:DGPU?
[:SENSe]:RADio:STANdard:PRESet:ULDL
[:SENSe]:RADio:STANdard:PRESet:ULDL?
[:SENSe]:RADio:STANdard:ULDL
[:SENSe]:ROSCillator:EXTernal:FREQuency <freq>
```

```
[:SENSe]:ROSCillator:EXTernal:FREQuency?
[:SENSe]:ROSCillator:SOURce INTernal | EXTernal
[:SENSe]:ROSCillator:SOURce?
[:SENSe]:ROSCillator:SOURce:TYPE INTernal | EXTernal | SENSe | PULSe
[:SENSe]:ROSCillator:SOURce:TYPE?
[:SENSe]:SEMask:AVERage:COUNt <integer>
[:SENSe]:SEMask:AVERage:COUNt?
[:SENSe]:SEMask:AVERage[:STATe] ON | OFF | 1 | 0
[:SENSe]:SEMask:AVERage[:STATe]?
[:SENSe]:SEMask:BANDwidth[1]|2:INTegration
[:SENSe]:SEMask:BANDwidth[1]|2[:RESolution] <br/>bandwidth>
[:SENSe]:SEMask:BANDwidth[1]|2[:RESolution]?
[:SENSe]:SEMask:BANDwidth[1]|2[:RESolution]:AUTO OFF | ON | 1 | 0
[:SENSe]:SEMask:BANDwidth[1]|2[:RESolution]:AUTO?
[:SENSe]:SEMask:BANDwidth:SHAPe ASENse | GAUSsian | FLATtop
[:SENSe]:SEMask:BANDwidth:SHAPe?
[:SENSe]:SEMask:BANDwidth[1]|2:VIDeo <br/>bandwidth>
[:SENSe]:SEMask:BANDwidth[1]|2:VIDeo?
[:SENSe]:SEMask:BANDwidth[1]|2:VIDeo:AUTO OFF | ON | 1 | 0
[:SENSe]:SEMask:BANDwidth[1]|2:VIDeo:AUTO?
[:SENSe]:SEMask:BANDwidth[1]|2:VIDeo:RATio <real>
[:SENSe]:SEMask:BANDwidth[1]|2:VIDeo:RATio
[:SENSe]:SEMask:BANDwidth[1]|2:VIDeo:RATio:AUTO OFF | ON | 1 | 0
[:SENSe]:SEMask:BANDwidth[1]|2:VIDeo:RATio:AUTO?
[:SENSe]:SEMask:BWIDth[1]|2[:RESolution]
[:SENSe]:SEMask:BWIDth[1]|2:VIDeo
[:SENSe]:SEMask:BWIDth[1]|2:VIDeo:RATio
[:SENSe]:SEMask:CARRier:INDex <integer>
[:SENSe]:SEMask:CARRier:INDex?
[:SENSe]:SEMask:CARRier:PREFerence:TYPE LRCarriers | MPCarrier | CINDex |
MANual | MPCSubblock | RFBandwidth
[:SENSe]:SEMask:CARRier:PREFerence:TYPE?
[:SENSe]:SEMask:DETector:CARRier:AUTO ON | OFF | 1 | 0
[:SENSe]:SEMask:DETector:CARRier:AUTO?
[:SENSe]:SEMask:DETector:CARRier[:FUNCtion] AVERage | NEGative | NORMal |
POSitive | SAMPle
[:SENSe]:SEMask:DETector:CARRier[:FUNCtion]?
[:SENSe]:SEMask:DETector:OFFSet:AUTO ON | OFF | 1 | 0
[:SENSe]:SEMask:DETector:OFFSet:AUTO?
[:SENSe]:SEMask:DETector:OFFSet[:FUNCtion] AVERage | NEGative | NORMal |
POSitive | SAMPle
[:SENSe]:SEMask:DETector:OFFSet[:FUNCtion]?
[:SENSe]:SEMask:FILTer[:RRC]:ALPHa <real>
[:SENSe]:SEMask:FILTer[:RRC]:ALPHa?
[:SENSe]:SEMask:FILTer[:RRC][:STATe] OFF | ON | 0 | 1
[:SENSe]:SEMask:FILTer[:RRC][:STATe]?
[:SENSe]:SEMask:NCONtiguous:REGion INNer | OUTer
[:SENSe]:SEMask:NCONtiguous:REGion?
[:SENSe]:SEMask:OFFSet[1]|2:INNer:CMASk:FREQuency:STOP <freq>
[:SENSe]:SEMask:OFFSet[1]|2:INNer:CMASk:FREQuency:STOP?
[:SENSe]:SEMask:OFFSet[1]|2:INNer:CMASk[:STATe] ON | OFF | 0 | 1
[:SENSe]:SEMask:OFFSet[1]|2:INNer:CMASk[:STATe]?
```

```
[:SENSe]:SEMask:OFFSet[1]|2:INNer:LIST:BANDwidth:IMULti <integer>, ...
[:SENSe]:SEMask:OFFSet[1]|2:INNer:LIST:BANDwidth:IMULti?
[:SENSe]:SEMask:OFFSet[1]|2:INNer:LIST:BANDwidth[:RESolution] <bandwidth>,
...
[:SENSe]:SEMask:OFFSet[1]|2:INNer:LIST:BANDwidth[:RESolution]?
[:SENSe]:SEMask:OFFSet[1]|2:INNer:LIST:BANDwidth[:RESolution]:AUTO OFF |
ON | 1 | 0, ...
[:SENSe]:SEMask:OFFSet[1]|2:INNer:LIST:BANDwidth[:RESolution]:AUTO?
[:SENSe]:SEMask:OFFSet[1]|2:INNer:LIST:BANDwidth:VIDeo <freq>, ...
[:SENSe]:SEMask:OFFSet[1]|2:INNer:LIST:BANDwidth:VIDeo?
[:SENSe]:SEMask:OFFSet[1]|2:INNer:LIST:BANDwidth:VIDeo:AUTO OFF | ON | 0 |
1, ...
[:SENSe]:SEMask:OFFSet[1]|2:INNer:LIST:BANDwidth:VIDeo:AUTO?
[:SENSe]:SEMask:OFFSet[1]|2:INNer:LIST:BANDwidth:VIDeo:RATio <real>, ...
[:SENSe]:SEMask:OFFSet[1]|2:INNer:LIST:BANDwidth:VIDeo:RATio?
[:SENSe]:SEMask:OFFSet[1]|2:INNer:LIST:BANDwidth:VIDeo:RATio:AUTO OFF | ON
| 0 | 1, ...[:SENSe]:SEMask:OFFSet[1]|2:INNer:LIST:BANDwidth:VIDeo:RATio:AUTO?
[:SENSe]:SEMask:OFFSet[1]|2:INNer:LIST:FREQuency:STARt <freq>, ...
[:SENSe]:SEMask:OFFSet[1]|2:INNer:LIST:FREQuency:STARt?
[:SENSe]:SEMask:OFFSet[1]|2:INNer:LIST:FREQuency:STOP <freq>, ...
[:SENSe]:SEMask:OFFSet[1]|2:INNer:LIST:FREQuency:STOP?
[:SENSe]:SEMask:OFFSet[1]|2:INNer:LIST:SIDE BOTH | NEGative | POSitive,
...
[:SENSe]:SEMask:OFFSet[1]|2:INNer:LIST:SIDE?
[:SENSe]:SEMask:OFFSet[1]|2:INNer:LIST:STARt:ABSolute <real>, ...
[:SENSe]:SEMask:OFFSet[1]|2:INNer:LIST:STARt:ABSolute?
[:SENSe]:SEMask:OFFSet[1]|2:INNer:LIST:STARt:RCARrier <rel_ampl>, ...
[:SENSe]:SEMask:OFFSet[1]|2:INNer:LIST:STARt:RCARrier?
[:SENSe]:SEMask:OFFSet[1]|2:INNer:LIST:STATe ON | OFF | 1 | 0, ...
[:SENSe]:SEMask:OFFSet[1]|2:INNer:LIST:STATe?
[:SENSe]:SEMask:OFFSet[1]|2:INNer:LIST:STOP:ABSolute <real>, ...
[:SENSe]:SEMask:OFFSet[1]|2:INNer:LIST:STOP:ABSolute?
[:SENSe]:SEMask:OFFSet[1]|2:INNer:LIST:STOP:ABSolute:COUPle ON | OFF | 1 |
0, \ldots[:SENSe]:SEMask:OFFSet[1]|2:INNer:LIST:STOP:ABSolute:COUPle?
[:SENSe]:SEMask:OFFSet[1]|2:INNer:LIST:STOP:RCARrier <rel_ampl>, ...
[:SENSe]:SEMask:OFFSet[1]|2:INNer:LIST:STOP:RCARrier?
[:SENSe]:SEMask:OFFSet[1]|2:INNer:LIST:STOP:RCARrier:COUPle ON | OFF | 1 |
0, \ldots[:SENSe]:SEMask:OFFSet[1]|2:INNer:LIST:STOP:RCARrier:COUPle?
[:SENSe]:SEMask:OFFSet[1]|2:INNer:LIST:SWEep:TIME <time>, ...
[:SENSe]:SEMask:OFFSet[1]|2:INNer:LIST:SWEep:TIME?
[:SENSe]:SEMask:OFFSet[1]|2:INNer:LIST:SWEep:TIME:AUTO ON | OFF | 1 | 0,
...
[:SENSe]:SEMask:OFFSet[1]|2:INNer:LIST:SWEep:TIME:AUTO?
[:SENSe]:SEMask:OFFSet[1]|2:INNer:LIST:TEST ABSolute | AND | OR |
RELative, ...
[:SENSe]:SEMask:OFFSet[1]|2:INNer:LIST:TEST?
[:SENSe]:SEMask:OFFSet[1]|2:INNer:TYPE CTOC | CTOE | ETOC | ETOE | STOC |
STOE
[:SENSe]:SEMask:OFFSet[1]|2:INNer:TYPE?
```

```
[:SENSe]:SEMask:OFFSet[1]|2:LIST:BWIDth:IMULti
[:SENSe]:SEMask:OFFSet[1]|2:LIST:BWIDth[:RESolution]
[:SENSe]:SEMask:OFFSet[1]|2:LIST:BWIDth:VIDeo
[:SENSe]:SEMask:OFFSet[1]|2:LIST:SWEep[:TIME]
[:SENSe]:SEMask:OFFSet[1]|2[:OUTer]:LIST:BANDwidth:IMULti <integer>, ...
[:SENSe]:SEMask:OFFSet[1]|2[:OUTer]:LIST:BANDwidth:IMULti?
[:SENSe]:SEMask:OFFSet[1]|2[:OUTer]:LIST:BANDwidth[:RESolution]
<bandwidth>, ...
[:SENSe]:SEMask:OFFSet[1]|2[:OUTer]:LIST:BANDwidth[:RESolution]?
[:SENSe]:SEMask:OFFSet[1]|2[:OUTer]:LIST:BANDwidth[:RESolution]:AUTO OFF |
ON \mid 1 \mid 0, \ldots[:SENSe]:SEMask:OFFSet[1]|2[:OUTer]:LIST:BANDwidth[:RESolution]:AUTO?
[:SENSe]:SEMask:OFFSet[1]|2[:OUTer]:LIST:BANDwidth:VIDeo <freq>, ...
[:SENSe]:SEMask:OFFSet[1]|2[:OUTer]:LIST:BANDwidth:VIDeo?
[:SENSe]:SEMask:OFFSet[1]|2[:OUTer]:LIST:BANDwidth:VIDeo:AUTO OFF | ON | 0
| 1, \ldots[:SENSe]:SEMask:OFFSet[1]|2[:OUTer]:LIST:BANDwidth:VIDeo:AUTO?
[:SENSe]:SEMask:OFFSet[1]|2[:OUTer]:LIST:BANDwidth:VIDeo:RATio <real>, ...
[:SENSe]:SEMask:OFFSet[1]|2[:OUTer]:LIST:BANDwidth:VIDeo:RATio?
[:SENSe]:SEMask:OFFSet[1]|2[:OUTer]:LIST:BANDwidth:VIDeo:RATio:AUTO OFF |
ON | 0 | 1, ...
[:SENSe]:SEMask:OFFSet[1]|2[:OUTer]:LIST:BANDwidth:VIDeo:RATio:AUTO?
[:SENSe]:SEMask:OFFSet[1]|2[:OUTer]:LIST:FREQuency:STARt <freq>, ...
[:SENSe]:SEMask:OFFSet[1]|2[:OUTer]:LIST:FREQuency:STARt?
[:SENSe]:SEMask:OFFSet[1]|2[:OUTer]:LIST:FREQuency:STOP <freq>, ...
[:SENSe]:SEMask:OFFSet[1]|2[:OUTer]:LIST:FREQuency:STOP?
[:SENSe]:SEMask:OFFSet[1]|2[:OUTer]:LIST:SIDE BOTH | NEGative | POSitive,
...
[:SENSe]:SEMask:OFFSet[1]|2[:OUTer]:LIST:SIDE?
[:SENSe]:SEMask:OFFSet[1]|2[:OUTer]:LIST:STARt:ABSolute <real>, ...
[:SENSe]:SEMask:OFFSet[1]|2[:OUTer]:LIST:STARt:ABSolute?
[:SENSe]:SEMask:OFFSet[1]|2[:OUTer]:LIST:STARt:RCARrier <rel_ampl>, ...
[:SENSe]:SEMask:OFFSet[1]|2[:OUTer]:LIST:STARt:RCARrier?
[:SENSe]:SEMask:OFFSet[1]|2[:OUTer]:LIST:STATe ON | OFF | 1 | 0, ...
[:SENSe]:SEMask:OFFSet[1]|2[:OUTer]:LIST:STATe?
[:SENSe]:SEMask:OFFSet[1]|2[:OUTer]:LIST:STOP:ABSolute <real>, ...
[:SENSe]:SEMask:OFFSet[1]|2[:OUTer]:LIST:STOP:ABSolute?
[:SENSe]:SEMask:OFFSet[1]|2[:OUTer]:LIST:STOP:ABSolute:COUPle ON | OFF | 1
\vert 0, \ldots \vert[:SENSe]:SEMask:OFFSet[1]|2[:OUTer]:LIST:STOP:ABSolute:COUPle?
[:SENSe]:SEMask:OFFSet[1]|2[:OUTer]:LIST:STOP:RCARrier <rel_ampl>, ...
[:SENSe]:SEMask:OFFSet[1]|2[:OUTer]:LIST:STOP:RCARrier?
[:SENSe]:SEMask:OFFSet[1]|2[:OUTer]:LIST:STOP:RCARrier:COUPle ON | OFF | 1
\vert 0, \ldots \vert[:SENSe]:SEMask:OFFSet[1]|2[:OUTer]:LIST:STOP:RCARrier:COUPle?
[:SENSe]:SEMask:OFFSet[1]|2[:OUTer]:LIST:SWEep:TIME <time>, ...
[:SENSe]:SEMask:OFFSet[1]|2[:OUTer]:LIST:SWEep:TIME?
[:SENSe]:SEMask:OFFSet[1]|2[:OUTer]:LIST:SWEep:TIME:AUTO ON | OFF | 1 | 0,
...
[:SENSe]:SEMask:OFFSet[1]|2[:OUTer]:LIST:SWEep:TIME:AUTO?
[:SENSe]:SEMask:OFFSet[1]|2[:OUTer]:LIST:TEST ABSolute | AND | OR |
RELative, ...
```

```
[:SENSe]:SEMask:OFFSet[1]|2[:OUTer]:LIST:TEST?
[:SENSe]:SEMask:SWEep[1]|2:TIME <time>
[:SENSe]:SEMask:SWEep[1]|2:TIME?
[:SENSe]:SEMask:SWEep[1]|2:TIME:AUTO OFF | 0 | ON | 1
[:SENSe]:SEMask:SWEep[1]|2:TIME:AUTO?
[:SENSe]:SEMask:TYPE PSDRef | TPRef | SPRef
[:SENSe]:SEMask:TYPE?
[:SENSe]:SPECtrum
[:SENSe]:SWEep:EGATe:DELay <time>
[:SENSe]:SWEep:EGATe:DELay?
[:SENSe]:SWEep:EGATe:EXTernal[1]|2:LEVel <voltage>
[:SENSe]:SWEep:EGATe:EXTernal[1]|2:LEVel?
[:SENSe]:SWEep:EGATe:LENGth <time>
[:SENSe]:SWEep:EGATe:LENGth?
[:SENSe]:SWEep:EGATe:POLarity NEGative | POSitive
[:SENSe]:SWEep:EGATe:POLarity?
[:SENSe]:SWEep:EGATe:SOURce EXTernal1 | EXTernal2 | LINE | FRAMe | RFBurst
[:SENSe]:SWEep:EGATe:SOURce?
[:SENSe]:SWEep:EGATe[:STATe] OFF | ON | 0 | 1
[:SENSe]:SWEep:EGATe[:STATe]?
[:SENSe]:SWEep:EGATe:TIME <time>
[:SENSe]:SWEep:EGATe:TIME?
[:SENSe]:SWEep:EGATe:VIEW ON | OFF | 1 | 0
[:SENSe]:SWEep:EGATe:VIEW?
[:SENSe]:SWEep:EGATe:VIEW:STARt <time>
[:SENSe]:SWEep:EGATe:VIEW:STARt?
[:SENSe]:SWEep:TIME:GATE:LEVel HIGH | LOW
[:SENSe]:SWEep:TIME:GATE:LEVel?
SOURce:AM[:DEPTh][:LINear]
SOURce:AM[:DEPTh][:LINear]?
SOURce:AM:INTernal:FREQuency
SOURce:AM:INTernal:FREQuency?
SOURce:AM:STATe
SOURce:AM:STATe?
SOURce:FM[:DEViation]
SOURce:FM[:DEViation]?
SOURce:FM:INTernal:FREQuency
SOURce:FM:INTernal:FREQuency?
SOURce:FM:STATe
SOURce:FM:STATe?
SOURce:FREQuency:CHANnels:BAND NONE | PGSM | EGSM | RGSM | DCS1800 |
PCS1900 | TGSM810 | GSM450 | GSM480 | GSM700 | GSM850 | BANDI | BANDII |
BANDIII | BANDIV | BANDV | BANDVI | BANDVII | BANDVIII | BANDIX | BANDX |
BANDXI | BANDXII | BANDXIII | BANDXIV | BANDXIX | USCELL | USPCS | JAPAN |
KOREAN | NMT | IMT2K | UPPER | SECOND | PAMR400 | PAMR800 | IMTEXT |
PCS1DOT9G | AWS | US2DOT5G | PUBLIC | LOWER | BAND1 | BAND2 | BAND3 |
BAND4 | BAND5 | BAND6 | BAND7 | BAND8 | BAND10 | BAND11 | BAND12 | BAND13
| BAND14 | BAND17 | BAND18 | BAND19 | BAND20 | BAND21 | BAND24 | BAND25 |
BAND26 | BAND27 | BAND28 | BAND31 | BAND33 | BAND34 | BAND35 | BAND36 |
BAND37 | BAND38 | BAND39 | BAND40 | BAND41 | BAND42 | BAND43 | BAND44 |
BANDA | BANDB | BANDC | BANDD | BANDE | BANDF
SOURce:FREQuency:CHANnels:BAND?
```

```
SOURce:FREQuency:CHANnels:NUMBer <int>
SOURce:FREQuency:CHANnels:NUMBer?
SOURce:FREQuency[:CW] <freq>
SOURce:FREQuency[:CW]?
SOURce:FREQuency:OFFSet <freq>
SOURce:FREQuency:OFFSet?
SOURce:FREQuency:REFerence <freq>
SOURce:FREQuency:REFerence?
SOURce:FREQuency:REFerence:SET
SOURce:FREQuency:REFerence:STATe OFF | ON | 0 | 1
SOURce:FREQuency:REFerence:STATe?
SOURce:LIST:INITiation:ARMed?
SOURce:LIST:NUMBer:STEPs <integer>
SOURce:LIST:NUMBer:STEPs?
SOURce:LIST:SETup:AMPLitude  <ampl>, <ampl>, <ampl>, ...
SOURce:LIST:SETup:AMPLitude?
SOURce:LIST:SETup:CLEar
SOURce:LIST:SETup:CNFRequency <double>, <double>, <double>, ...
SOURce:LIST:SETup:CNFRequency?
SOURce:LIST:SETup:DURation:TYPE <enum>, <enum>, <enum>, ...
SOURce:LIST:SETup:DURation:TYPE?
SOURce:LIST:SETup:INPut:TRIGger <enum>, <enum>, <enum>, ...
SOURce:LIST:SETup:INPut:TRIGger?
SOURce:LIST:SETup:OUTPut:TRIGger <br/> <br/> <br/> <br/> <br/> <br/> <br/> <br/> <br/> <br/> <br/><br/>\ldotsSOURce:LIST:SETup:OUTPut:TRIGger  ?
SOURce:LIST:SETup:RADio:BAND <enum>, <enum>, <enum>, ...
SOURce:LIST:SETup:RADio:BAND?
SOURce:LIST:SETup:RADio:BAND:LINK <enum>, <enum>, <enum>, ...
SOURce:LIST:SETup:RADio:BAND:LINK?
SOURce:LIST:SETup:TOCount <time/int>, <time/int>, <time/int>, ...
SOURce:LIST:SETup:TOCount?
SOURce:LIST:SETup:TRANsition:TIME <time>, <time>, <time>, ...
SOURce:LIST:SETup:TRANsition:TIME?
SOURce:LIST:SETup:WAVeform <string>, <string>, <string>, ...
SOURce:LIST:SETup:WAVeform?
SOURce:LIST[:STATe] ON | OFF | 1 | 0
SOURce:LIST[:STATe]?
SOURce:LIST:STEP[1]|2|...|4..1000:SETup IMMediate | INTernal | KEY | BUS |
EXTernal2, <time>, NONE | PGSM | EGSM | RGSM | DCS1800 | PCS1900 | TGSM810
| GSM450 | GSM480 | GSM700 | GSM850 | BANDI | BANDII | BANDIII | BANDIV |
BANDV | BANDVI | BANDVII | BANDVIII | BANDIX | BANDX | BANDXI | BANDXII |
BANDXIII | BANDXIV | BANDXIX | USCELL | USPCS | JAPAN | KOREAN | NMT |
IMT2K | UPPER | SECOND | PAMR400 | PAMR800 | IMTEXT | PCS1DOT9G | AWS |
US2DOT5G | PUBLIC | LOWER | NONE | BAND1 | BAND2 | BAND3 | BAND4 | BAND5 |
BAND6 | BAND7 | BAND8 | BAND10 | BAND11 | BAND12 | BAND13 | BAND14 |
BAND17 | BAND18 | BAND19 | BAND20 | BAND21 | BAND24 | BAND25 | BAND26 |
BAND33 | BAND34 | BAND35 | BAND36 | BAND37 | BAND38 | BAND39 | BAND40 |
BAND41 | BAND42 | BAND43 | BANDA | BANDB | BANDC | BANDD | BANDE | BANDF,
DOWN | UP, <freq>, <ampl>, <string>, TIME | COUNt | CONTinuous, <time>, ON
| OFF | 1 | 0, [<int>],
SOURce:LIST:STEP[1]|2|...|4..1000:SETup?
SOURce:LIST:STEP[1]|2|3...1000:SETup:AMPLitude <double>
```
[SOURce:LIST:STEP\[1\]|2|3...1000:SETup:AMPLitude?](#page-2543-0) [SOURce:LIST:STEP\[1\]|2|3...1000:SETup:CNFRequency](#page-2542-0) <double> [SOURce:LIST:STEP\[1\]|2|3...1000:SETup:CNFRequency](#page-2543-1) <double> [SOURce:LIST:STEP\[1\]|2|3...1000:SETup:CNFRequency?](#page-2543-1) [SOURce:LIST:STEP\[1\]|2|3...1000:SETup:CNFRequency?](#page-2542-0) [SOURce:LIST:STEP\[1\]|2|3...1000:SETup:DURation:TCOunt](#page-2551-0) <double> [SOURce:LIST:STEP\[1\]|2|3...1000:SETup:DURation:TCOunt?](#page-2551-0) [SOURce:LIST:STEP\[1\]|2|3...1000:SETup:DURation:TYPE](#page-2551-1) TIME | COUNt | CONTinuous | CABort [SOURce:LIST:STEP\[1\]|2|3...1000:SETup:DURation:TYPE?](#page-2551-1) [SOURce:LIST:STEP\[1\]|2|3...1000:SETup:INPut:TRIGger](#page-2522-0) IMMediate | INTernal | EXTernal2 | KEY | BUS | EXTernal4 [SOURce:LIST:STEP\[1\]|2|3...1000:SETup:INPut:TRIGger?](#page-2522-0) [SOURce:LIST:STEP\[1\]|2|3...1000:SETup:OUTPut:TRIGger](#page-2553-1) [SOURce:LIST:STEP\[1\]|2|3...1000:SETup:OUTPut:TRIGger](#page-2553-1) ON | OFF | 1 | 0 [SOURce:LIST:STEP\[1\]|2|3...1000:SETup:RADio:BAND](#page-2525-0) NONE | PGSM | EGSM | RGSM | DCS1800 | PCS1900 | TGSM810 | GSM450 | GSM480 | GSM700 | GSM850 | BANDI | BANDII | BANDIII | BANDIV | BANDV | BANDVI | BANDVII | BANDVIII | BANDIX | BANDX | BANDXI | BANDXII | BANDXIII | BANDXIV | BANDXIX | USCELL | USPCS | JAPAN | KOREAN | NMT | IMT2K | UPPER | SECOND | PAMR400 | PAMR800 | IMTEXT | PCS1DOT9G | AWS | US2DOT5G | PUBLIC | LOWER | NONE | BAND1 | BAND2 | BAND3 | BAND4 | BAND5 | BAND6 | BAND7 | BAND8 | BAND10 | BAND11 | BAND12 | BAND13 | BAND14 | BAND17 | BAND18 | BAND19 | BAND20 | BAND21 | BAND24 | BAND25 | BAND26 | BAND27 | BAND28 | BAND31 | BAND33 | BAND34 | BAND35 | BAND36 | BAND37 | BAND38 | BAND39 | BAND40 | BAND41 | BAND42 | BAND43 | BAND44 | BANDA | BANDB | BANDC | BANDD | BANDE | BANDF [SOURce:LIST:STEP\[1\]|2|3...1000:SETup:RADio:BAND?](#page-2525-0) [SOURce:LIST:STEP\[1\]|2|3...1000:SETup:RADio:BAND:LINK](#page-2542-1) DOWN | UP [SOURce:LIST:STEP\[1\]|2|3...1000:SETup:RADio:BAND:LINK?](#page-2542-1) [SOURce:LIST:STEP\[1\]|2|3...1000:SETup:TRANsition:TIME](#page-2524-0) <time> [SOURce:LIST:STEP\[1\]|2|3...1000:SETup:TRANsition:TIME?](#page-2524-0) [SOURce:LIST:STEP\[1\]|2|3...1000:SETup:WAVeform](#page-2544-0) <string> [SOURce:LIST:STEP\[1\]|2|3...1000:SETup:WAVeform?](#page-2544-0) [SOURce:LIST:TRIGger\[:IMMediate\]](#page-2520-1) [SOURce:LIST:TRIGger:INITiate\[:IMMediate\]](#page-2564-1) [SOURce:LIST:TRIGgerout:TYPe](#page-2562-0) BEGinningofstep | DATamarker [SOURce:PM\[:DEViation\]](#page-2519-0) [SOURce:PM\[:DEViation\]?](#page-2519-0) [SOURce:PM:INTernal:FREQuency](#page-2519-1) [SOURce:PM:INTernal:FREQuency?](#page-2519-1) [SOURce:PM:STATe](#page-2518-1) [SOURce:PM:STATe?](#page-2518-1) [SOURce:POWer\[:LEVel\]\[:IMMediate\]\[:AMPLitude\]](#page-2441-0) <ampl> [SOURce:POWer\[:LEVel\]\[:IMMediate\]\[:AMPLitude\]?](#page-2441-0) [SOURce:POWer\[:LEVel\]\[:IMMediate\]:OFFSet](#page-2443-0) <rel ampl> [SOURce:POWer\[:LEVel\]\[:IMMediate\]:OFFSet?](#page-2443-0) [SOURce:POWer:REFerence](#page-2442-0) <ampl> [SOURce:POWer:REFerence?](#page-2442-0) [SOURce:POWer:REFerence:STATe](#page-2442-0) OFF | ON | 0 | 1 [SOURce:POWer:REFerence:STATe?](#page-2442-0) [SOURce:PRESet](#page-2564-2) [SOURce:RADio:ARB:BASeband:FREQuency:OFFSet](#page-2482-0) <freq>

```
SOURce:RADio:ARB:BASeband:FREQuency:OFFSet?
SOURce:RADio:ARB:CATalog?
SOURce:RADio:ARB:DEFault:DIRectory <string>
SOURce:RADio:ARB:DEFault:DIRectory?
SOURce:RADio:ARB:DELete <string>
SOURce:RADio:ARB:DELete:ALL
SOURce:RADio:ARB:FCATalog?
SOURce:RADio:ARB:HEADer:CLEar
SOURce:RADio:ARB:HEADer:SAVE
SOURce:RADio:ARB:LOAD <string>
SOURce:RADio:ARB:LOAD:ALL <string>
SOURce:RADio:ARB:MDEStination:ALCHold NONE | M1 | M2 | M3 | M4
SOURce:RADio:ARB:MDEStination:ALCHold?
SOURce:RADio:ARB:MDEStination:PULSe NONE | M1 | M2 | M3 | M4
SOURce:RADio:ARB:MDEStination:PULSe?
SOURce:RADio:ARB:MPLicensed:NAME:LOCKed?
SOURce:RADio:ARB:MPLicensed:UID:LOCKed?
SOURce:RADio:ARB:MPOLarity:MARKer4 POSitive | NEGative
SOURce:RADio:ARB:MPOLarity:MARKer2 POSitive | NEGative
SOURce:RADio:ARB:MPOLarity:MARKer3 POSitive | NEGative
SOURce:RADio:ARB:MPOLarity:MARKer1 POSitive | NEGative
SOURce:RADio:ARB:MPOLarity:MARKer2?
SOURce:RADio:ARB:MPOLarity:MARKer4?
SOURce:RADio:ARB:MPOLarity:MARKer3?
SOURce:RADio:ARB:MPOLarity:MARKer1?
SOURce:RADio:ARB:RETRigger ON | OFF | IMMediate
SOURce:RADio:ARB:RETRigger?
SOURce: RADio: ARB: RSCaling <real>
SOURce:RADio:ARB:RSCaling?
SOURce:RADio:ARB:SCLock:RATE <freq>
SOURce:RADio:ARB:SCLock:RATE?
SOURce:RADio:ARB:SEQuence[:MWAVeform] <filename>, <waveform1>, <reps>,
NONE | M1 | M2 | M3 | M4 | M1M2 | M1M3 | M1M4 | M2M3 | M2M4 | M3M4 |
M1M2M3 | M1M2M4 | M1M3M4 | M2M3M4 | M1M2M3M4 | ALL, {<waveform2>, <reps>,
NONE | M1 | M2 | M3 | M4 | M1M2 | M1M3 | M1M4 | M2M3 | M2M4 | M3M4 |
M1M2M3 | M1M2M4 | M1M3M4 | M2M3M4 | M1M2M3M4 | ALL, }...
SOURce:RADio:ARB:SEQuence[:MWAVeform]? <filename>
SOURce:RADio:ARB[:STATe] ON | OFF | 1 | 0
SOURce:RADio:ARB[:STATe]?
SOURce:RADio:ARB:TRIGger:INITiate
SOURce:RADio:ARB:TRIGger[:SOURce] KEY | BUS | EXTernal2
SOURce:RADio:ARB:TRIGger[:SOURce]?
SOURce:RADio:ARB:TRIGger:TYPE CONTinuous | SINGle | SADVanceGATE
SOURce:RADio:ARB:TRIGger:TYPE?
SOURce:RADio:ARB:TRIGger:TYPE:CONTinuous[:TYPE] FREE | TRIGger | RESet
SOURce:RADio:ARB:TRIGger:TYPE:CONTinuous[:TYPE]?
SOURce:RADio:ARB:TRIGger:TYPE:SADVance[:TYPE] SINGle | CONTinuous
SOURce:RADio:ARB:TRIGger:TYPE:SADVance[:TYPE]?
SOURce:RADio:ARB:WAVeform <string>
SOURce:RADio:ARB:WAVeform?
SOURce:RADio:BAND:LINK DOWN | UP
SOURce:RADio:BAND:LINK?
```
[SOURce:RADio:DEVice](#page-2472-1) BTS | MS [SOURce:RADio:DEVice?](#page-2472-1) [STATus:OPERation:CONDition?](#page-142-0) [STATus:OPERation:ENABle](#page-143-0) <integer> [STATus:OPERation:ENABle?](#page-143-0) [STATus:OPERation\[:EVENt\]?](#page-143-1) [STATus:OPERation:NTRansition](#page-143-2) <integer> [STATus:OPERation:NTRansition?](#page-143-2) [STATus:OPERation:PTRansition](#page-144-0) <integer> [STATus:OPERation:PTRansition?](#page-144-0) [STATus:PRESet](#page-144-1) [STATus:QUEStionable:CALibration:CONDition?](#page-147-0) [STATus:QUEStionable:CALibration:ENABle](#page-147-1) <integer> [STATus:QUEStionable:CALibration:ENABle?](#page-147-1) [STATus:QUEStionable:CALibration\[:EVENt\]?](#page-148-0) [STATus:QUEStionable:CALibration:EXTended:FAILure:CONDition?](#page-152-0) [STATus:QUEStionable:CALibration:EXTended:FAILure:ENABle](#page-152-1) <integer> [STATus:QUEStionable:CALibration:EXTended:FAILure:ENABle?](#page-152-1) [STATus:QUEStionable:CALibration:EXTended:FAILure\[:EVENt\]?](#page-152-2) [STATus:QUEStionable:CALibration:EXTended:FAILure:NTRansition](#page-153-0) <integer> [STATus:QUEStionable:CALibration:EXTended:FAILure:NTRansition?](#page-153-0) [STATus:QUEStionable:CALibration:EXTended:FAILure:PTRansition](#page-153-1) <integer> [STATus:QUEStionable:CALibration:EXTended:FAILure:PTRansition?](#page-153-1) [STATus:QUEStionable:CALibration:EXTended:NEEDed:CONDition?](#page-154-0) [STATus:QUEStionable:CALibration:EXTended:NEEDed:ENABle](#page-154-1) <integer> [STATus:QUEStionable:CALibration:EXTended:NEEDed:ENABle?](#page-154-1) [STATus:QUEStionable:CALibration:EXTended:NEEDed\[:EVENt\]?](#page-155-0) [STATus:QUEStionable:CALibration:EXTended:NEEDed:NTRansition](#page-155-1) <integer> [STATus:QUEStionable:CALibration:EXTended:NEEDed:NTRansition?](#page-155-1) [STATus:QUEStionable:CALibration:EXTended:NEEDed:PTRansition](#page-156-0) <integer> [STATus:QUEStionable:CALibration:EXTended:NEEDed:PTRansition?](#page-156-0) [STATus:QUEStionable:CALibration:NTRansition](#page-148-1) <integer> [STATus:QUEStionable:CALibration:NTRansition?](#page-148-1) [STATus:QUEStionable:CALibration:PTRansition](#page-149-0) <integer> [STATus:QUEStionable:CALibration:PTRansition?](#page-149-0) [STATus:QUEStionable:CALibration:SKIPped:CONDition?](#page-149-1) [STATus:QUEStionable:CALibration:SKIPped:ENABle](#page-150-0) <integer> [STATus:QUEStionable:CALibration:SKIPped:ENABle?](#page-150-0) [STATus:QUEStionable:CALibration:SKIPped\[:EVENt\]?](#page-150-1) [STATus:QUEStionable:CALibration:SKIPped:NTRansition](#page-151-0) <integer> [STATus:QUEStionable:CALibration:SKIPped:NTRansition?](#page-151-0) [STATus:QUEStionable:CALibration:SKIPped:PTRansition](#page-151-1) <integer> [STATus:QUEStionable:CALibration:SKIPped:PTRansition?](#page-151-1) [STATus:QUEStionable:CONDition?](#page-145-0) [STATus:QUEStionable:ENABle](#page-145-1) <integer> [STATus:QUEStionable:ENABle?](#page-145-1) [STATus:QUEStionable\[:EVENt\]?](#page-146-0) [STATus:QUEStionable:FREQuency:CONDition?](#page-156-1) [STATus:QUEStionable:FREQuency:ENABle](#page-157-0) <integer> [STATus:QUEStionable:FREQuency:ENABle?](#page-157-0) [STATus:QUEStionable:FREQuency\[:EVENt\]?](#page-157-1) [STATus:QUEStionable:FREQuency:NTRansition](#page-157-2) <integer> [STATus:QUEStionable:FREQuency:NTRansition?](#page-157-2)

[STATus:QUEStionable:FREQuency:PTRansition](#page-158-0) <integer> [STATus:QUEStionable:FREQuency:PTRansition?](#page-158-0) [STATus:QUEStionable:INTegrity:CONDition?](#page-158-1) [STATus:QUEStionable:INTegrity:ENABle](#page-159-0) <integer> [STATus:QUEStionable:INTegrity:ENABle?](#page-159-0) [STATus:QUEStionable:INTegrity\[:EVENt\]?](#page-159-1) [STATus:QUEStionable:INTegrity:NTRansition](#page-160-0) <integer> [STATus:QUEStionable:INTegrity:NTRansition?](#page-160-0) [STATus:QUEStionable:INTegrity:PTRansition](#page-160-1) <integer> [STATus:QUEStionable:INTegrity:PTRansition?](#page-160-1) [STATus:QUEStionable:INTegrity:SIGNal:CONDition?](#page-161-0) [STATus:QUEStionable:INTegrity:SIGNal:ENABle](#page-161-1) <integer> [STATus:QUEStionable:INTegrity:SIGNal:ENABle?](#page-161-1) [STATus:QUEStionable:INTegrity:SIGNal\[:EVENt\]?](#page-162-0) [STATus:QUEStionable:INTegrity:SIGNal:NTRansition](#page-162-1) <integer> [STATus:QUEStionable:INTegrity:SIGNal:NTRansition?](#page-162-1) [STATus:QUEStionable:INTegrity:SIGNal:PTRansition](#page-162-2) <integer> [STATus:QUEStionable:INTegrity:SIGNal:PTRansition?](#page-162-2) [STATus:QUEStionable:INTegrity:UNCalibrated:CONDition?](#page-163-0) [STATus:QUEStionable:INTegrity:UNCalibrated:ENABle](#page-163-1) [STATus:QUEStionable:INTegrity:UNCalibrated:ENABle?](#page-163-1) [STATus:QUEStionable:INTegrity:UNCalibrated\[:EVENt\]?](#page-164-0) [STATus:QUEStionable:INTegrity:UNCalibrated:NTRansition](#page-164-1) <integer> [STATus:QUEStionable:INTegrity:UNCalibrated:NTRansition?](#page-164-1) [STATus:QUEStionable:INTegrity:UNCalibrated:PTRansition](#page-165-0) <integer> [STATus:QUEStionable:INTegrity:UNCalibrated:PTRansition?](#page-165-0) [STATus:QUEStionable:NTRansition](#page-146-1) <integer> [STATus:QUEStionable:NTRansition?](#page-146-1) [STATus:QUEStionable:POWer:CONDition?](#page-165-1) [STATus:QUEStionable:POWer:ENABle](#page-166-0) <integer> [STATus:QUEStionable:POWer:ENABle?](#page-166-0) [STATus:QUEStionable:POWer\[:EVENt\]?](#page-166-1) [STATus:QUEStionable:POWer:NTRansition](#page-167-0) <integer> [STATus:QUEStionable:POWer:NTRansition?](#page-167-0) [STATus:QUEStionable:POWer:PTRansition](#page-167-1) <integer> [STATus:QUEStionable:POWer:PTRansition?>](#page-167-1) [STATus:QUEStionable:PTRansition](#page-146-2) <integer> [STATus:QUEStionable:PTRansition?](#page-146-2) [STATus:QUEStionable:TEMPerature:CONDition?](#page-168-0) [STATus:QUEStionable:TEMPerature:ENABle](#page-168-1) <integer> [STATus:QUEStionable:TEMPerature:ENABle?](#page-168-1) [STATus:QUEStionable:TEMPerature\[:EVENt\]?](#page-168-2) [STATus:QUEStionable:TEMPerature:NTRansition](#page-169-0) <integer> [STATus:QUEStionable:TEMPerature:NTRansition?](#page-169-0) [STATus:QUEStionable:TEMPerature:PTRansition](#page-169-1) <integer> [STATus:QUEStionable:TEMPerature:PTRansition?](#page-169-1) [SYSTem:APPLication:CATalog\[:NAME\]?](#page-231-0) [SYSTem:APPLication:CATalog\[:NAME\]:COUNt?](#page-231-1) [SYSTem:APPLication:CATalog:OPTion?](#page-232-0) <model> [SYSTem:APPLication:CATalog:REVision?](#page-232-1) <model> [SYSTem:APPLication\[:CURRent\]\[:NAME\]?](#page-230-0) [SYSTem:APPLication\[:CURRent\]:OPTion?](#page-231-2) [SYSTem:APPLication\[:CURRent\]:REVision?](#page-230-1)

```
SYSTem:COMMunicate:LAN:SCPI:HISLip:ENABle OFF | ON | 0 | 1
SYSTem:COMMunicate:LAN:SCPI:HISLip:ENABle?
SYSTem:COMMunicate:LAN:SCPI:SICL:ENABle OFF | ON | 0 | 1
SYSTem:COMMunicate:LAN:SCPI:SICL:ENABle?
SYSTem:COMMunicate:LAN:SCPI:SOCKet:CONTrol?
SYSTem:COMMunicate:LAN:SCPI:SOCKet:ENABle OFF | ON | 0 | 1
SYSTem:COMMunicate:LAN:SCPI:SOCKet:ENABle?
SYSTem:COMMunicate:LAN:SCPI:TELNet:ENABle OFF | ON | 0 | 1
SYSTem:COMMunicate:LAN:SCPI:TELNet:ENABle?
SYSTem:CONFigure[:SYSTem]?
SYSTem:CSYStem?
SYSTem:DATE "<year>, <month>, <day>"
SYSTem:DATE?
SYSTem:DEFault [ALL] | ALIGn | INPut | MISC | MODes | PON
SYSTem:ERRor[:NEXT]?
SYSTem:ERRor:OVERload[:STATe] 0 | 1 | OFF | ON
SYSTem:ERRor:PUP?
SYSTem:ERRor:VERBose OFF | ON | 0 | 1
SYSTem:ERRor:VERBose?
SYSTem:HELP:HEADers?
SYSTem:HID?
SYSTem:IDN <string>
SYSTem:IDN?
SYSTem:KLOCk OFF | ON | 0 | 1
SYSTem:KLOCk?
SYSTem:LICense[:FPACk]:WAVeform:ADD <string>
SYSTem:LICense[:FPACk]:WAVeform:CLEar <int>
SYSTem:LICense[:FPACk]:WAVeform:FREE?
SYSTem:LICense[:FPACk]:WAVeform:LOCK <int>
SYSTem:LICense[:FPACk]:WAVeform:NAME? <int>
SYSTem:LICense[:FPACk]:WAVeform:REPLace <int>, <string>
SYSTem:LICense[:FPACk]:WAVeform:STATus? <int>
SYSTem:LICense[:FPACk]:WAVeform:UID? <int>
SYSTem:LICense[:FPACk]:WAVeform:USED?
SYSTem:LKEY <"OptionInfo">, <"LicenseInfo">
SYSTem:LKEY? <"OptionInfo">
SYSTem:LKEY:DELete <"OptionInfo">, <"LicenseInfo">
SYSTem:LKEY:LIST?
SYSTem:LKEY:WAVeform:ADD <string>
SYSTem:LKEY:WAVeform:CLEar <int>
SYSTem:LKEY:WAVeform:FREE?
SYSTem:LKEY:WAVeform:LOCK <int>
SYSTem:LKEY:WAVeform:NAME? <int>
SYSTem:LKEY:WAVeform:REPLace <int>, <string>
SYSTem:LKEY:WAVeform:STATus? <int>
SYSTem:LKEY:WAVeform:UID? <int>
SYSTem:LKEY:WAVeform:USED?
SYSTem:MODule:DEFault "<mnemonic>"
SYSTem:MODule:DEFault?
SYSTem:MODule:ENABle "<mnemonic>", 0 | 1
SYSTem:MODule:ENABle? "<mnemonic>"
SYSTem:MODule:INDex?
SYSTem:MODule:LIST?
```
[SYSTem:MODule:MNEMonic?](#page-281-2) [SYSTem:MODule:MODel?](#page-283-1) [SYSTem:MODule:NAME?](#page-280-0) [SYSTem:MODule:SERial?](#page-284-0) [SYSTem:OPTions?](#page-278-1) [SYSTem:PDOWn](#page-278-2) [NORMal | FORCe] SYSTem:PON:APPLication:LLISt [<stringofINSTrument:SELectnames>](#page-292-0) [SYSTem:PON:APPLication:LLISt?](#page-292-0) [SYSTem:PON:APPLication:VMEMory\[:AVAilable\]?](#page-292-1) [SYSTem:PON:APPLication:VMEMory:TOTal?](#page-292-2) [SYSTem:PON:APPLication:VMEMory:USED?](#page-292-3) [SYSTem:PON:APPLication:VMEMory:USED:NAME?](#page-293-0) <INSTrument:SELectname> [SYSTem:PON:MODE](#page-286-0) SA | BASIC | ADEMOD | NFIGURE | PNOISE | CDMA2K | TDSCDMA | VSA | VSA89601 | WCDMA | WIMAXOFDMA [SYSTem:PON:MODE?](#page-286-0) [SYSTem:PON:TIME?](#page-301-0) [SYSTem:PON:TYPE](#page-284-1) PRESet [SYSTem:PON:TYPE](#page-284-1) MODE | USER | LAST [SYSTem:PON:TYPE?](#page-284-1) [SYSTem:PRESet](#page-2390-0) [SYSTem:PRESet:TYPE](#page-262-1) FACTory | MODE | USER [SYSTem:PRESet:TYPE?](#page-262-1) [SYSTem:PRESet:USER](#page-2572-0) [SYSTem:PRESet:USER:ALL](#page-2573-0) [SYSTem:PRESet:USER:SAVE](#page-2574-0) [SYSTem:PRINt:THEMe](#page-266-0) TDColor | TDMonochrome | FCOLor | FMONochrome [SYSTem:PRINt:THEMe?](#page-266-0) [SYSTem:PUP:PROCess](#page-289-0) [SYSTem:SECurity:USB:WPRotect\[:ENABle\]](#page-318-0) ON | OFF | 0 | 1 [SYSTem:SECurity:USB:WPRotect\[:ENABle\]?](#page-318-0) SYSTem:SHOW OFF | ERRor | SYSTem | HARDware | LXI | [HWSTatistics](#page-271-1) | ALIGnment | SOFTware | CAPPlication [SYSTem:SHOW?](#page-271-1) [SYSTem:TEST:WCTS:\[ALL\]](#page-321-0) [SYSTem:TEST:WCTS:FEC](#page-321-1) [SYSTem:TEST:WCTS:FEC:RESult?](#page-323-0) [SYSTem:TEST:WCTS:SHOW:RESult](#page-322-0) FEC [SYSTem:TIME](#page-280-1) "<hour>, <minute>, <second>" [SYSTem:TIME?](#page-280-1) [SYSTem:VERSion?](#page-279-2) [TRACe\[1\]|2|3:ACPower:DISPlay\[:STATe\]](#page-1231-0) ON | OFF | 0 | 1 [TRACe\[1\]|2|3:ACPower:DISPlay\[:STATe\]?](#page-1231-0) [TRACe\[1\]|2|3:ACPower:TYPE](#page-1230-0) WRITe | AVERage | MAXHold | MINHold [TRACe\[1\]|2|3:ACPower:TYPE?](#page-1230-0) [TRACe\[1\]|2|3:ACPower:UPDate\[:STATe\]](#page-1231-0) ON | OFF | 0 | 1 [TRACe\[1\]|2|3:ACPower:UPDate\[:STATe\]?](#page-1231-0) [TRACe:CHPower:TYPE](#page-622-0) WRITe | AVERage | MAXHold | MINHold [TRACe:CHPower:TYPE?](#page-622-0) [TRACe:OBWidth:TYPE](#page-912-0) WRITe | AVERage | MAXHold | MINHold [TRACe:OBWidth:TYPE?](#page-912-0) [TRACe:SEMask:TYPE](#page-1580-0) WRITe | AVERage | MAXHold | MINHold [TRACe:SEMask:TYPE?](#page-1580-0)

```
TRIGger:<measurement>[:SEQuence]:IQ:SOURce EXTernal1 | EXTernal2 |
IMMediate | IQMag | IDEMod | QDEMod | IINPut | QINPut | AIQMag
TRIGger:<measurement>[:SEQuence]:IQ:SOURce?
TRIGger:<measurement>[:SEQuence]:RF:SOURce EXTernal1 | EXTernal2 |
IMMediate | LINE | FRAMe | RFBurst | VIDeo | IF | ALARm | LAN | TV
TRIGger:<measurement>[:SEQuence]:RF:SOURce?
TRIGger:<measurement>[:SEQuence]:SOURce EXTernal1 | EXTernal2 | IMMediate
| LINE | FRAMe | RFBurst | VIDeo | IF | ALARm | LAN | IQMag | IDEMod |
QDEMod | IINPut | QINPut | AIQMag | TV
TRIGger:<measurement>[:SEQuence]:SOURce?
TRIGger[:SEQuence]:ATRigger <time>
TRIGger[:SEQuence]:ATRigger?
TRIGger[:SEQuence]:ATRigger:STATe OFF | ON | 0 | 1
TRIGger[:SEQuence]:ATRigger:STATe?
TRIGger[:SEQuence]:DELay <time>
TRIGger[:SEQuence]:DELay?
TRIGger[:SEQuence]:DELay:STATe OFF | ON | 0 | 1
TRIGger[:SEQuence]:DELay:STATe?
TRIGger[:SEQuence]:EXTernal2:DELay <time>
TRIGger[:SEQuence]:EXTernal:DELay
TRIGger[:SEQuence]:EXTernal1:DELay <time>
TRIGger[:SEQuence]:EXTernal1:DELay?
TRIGger[:SEQuence]:EXTernal2:DELay?
TRIGger[:SEQuence]:EXTernal2:DELay:COMPensation OFF | ON | 0 | 1
TRIGger[:SEQuence]:EXTernal1:DELay:COMPensation OFF | ON | 0 | 1
TRIGger[:SEQuence]:EXTernal1:DELay:COMPensation?
TRIGger[:SEQuence]:EXTernal2:DELay:COMPensation?
TRIGger[:SEQuence]:EXTernal1:DELay:STATe OFF | ON | 0 | 1
TRIGger[:SEQuence]:EXTernal2:DELay:STATe OFF | ON | 0 | 1
TRIGger[:SEQuence]:EXTernal2:DELay:STATe?
TRIGger[:SEQuence]:EXTernal1:DELay:STATe?
TRIGger[:SEQuence]:EXTernal:LEVel
TRIGger[:SEQuence]:EXTernal2:LEVel
TRIGger[:SEQuence]:EXTernal1:LEVel <level>
TRIGger[:SEQuence]:EXTernal1:LEVel?
TRIGger[:SEQuence]:EXTernal2:LEVel?
TRIGger[:SEQuence]:EXTernal2:SLOPe POSitive | NEGative
TRIGger[:SEQuence]:EXTernal:SLOPe
TRIGger[:SEQuence]:EXTernal1:SLOPe POSitive | NEGative
TRIGger[:SEQuence]:EXTernal2:SLOPe?
TRIGger[:SEQuence]:EXTernal1:SLOPe?
TRIGger[:SEQuence]:FRAMe:ADJust <time>
TRIGger[:SEQuence]:FRAMe:DELay <time>
TRIGger[:SEQuence]:FRAMe:DELay?
TRIGger[:SEQuence]:FRAMe:DELay:STATe OFF | ON | 0 | 1
TRIGger[:SEQuence]:FRAMe:DELay:STATe?
TRIGger[:SEQuence]:FRAMe:EXTernal1:LEVel
TRIGger[:SEQuence]:FRAMe:EXTernal2:LEVel
TRIGger[:SEQuence]:FRAMe:EXTernal2:SLOPe
TRIGger[:SEQuence]:FRAMe:EXTernal1:SLOPe
TRIGger[:SEQuence]:FRAMe:OFFSet <time>
TRIGger[:SEQuence]:FRAMe:OFFSet?
```
[TRIGger\[:SEQuence\]:FRAMe:OFFSet:DISPlay:RESet](#page-1569-0) [TRIGger\[:SEQuence\]:FRAMe:PERiod](#page-1566-0) <time> [TRIGger\[:SEQuence\]:FRAMe:PERiod?](#page-1566-0) [TRIGger\[:SEQuence\]:FRAMe:RFBurst:LEVel:ABSolute](#page-1574-0) [TRIGger\[:SEQuence\]:FRAMe:RFBurst:SLOPe](#page-1575-0) [TRIGger\[:SEQuence\]:FRAMe:SYNC](#page-1569-1) EXTernal1 | EXTernal2 | RFBurst | OFF [TRIGger\[:SEQuence\]:FRAMe:SYNC](#page-1569-1) EXTernal [TRIGger\[:SEQuence\]:FRAMe:SYNC?](#page-1569-1) [TRIGger\[:SEQuence\]:FRAMe:SYNC:HOLDoff](#page-1575-1) <time> [TRIGger\[:SEQuence\]:FRAMe:SYNC:HOLDoff?](#page-1575-1) [TRIGger\[:SEQuence\]:FRAMe:SYNC:HOLDoff:STATe](#page-1575-1) OFF | ON | 0 | 1 [TRIGger\[:SEQuence\]:FRAMe:SYNC:HOLDoff:STATe?](#page-1575-1) [TRIGger\[:SEQuence\]:HOLDoff](#page-1577-1) <time> [TRIGger\[:SEQuence\]:HOLDoff?](#page-1577-1) [TRIGger\[:SEQuence\]:HOLDoff:STATe](#page-1577-1) OFF | ON | 0 | 1 [TRIGger\[:SEQuence\]:HOLDoff:STATe?](#page-1577-1) [TRIGger\[:SEQuence\]:HOLDoff:TYPE](#page-360-0) NORMal | ABOVe | BELow [TRIGger\[:SEQuence\]:HOLDoff:TYPE?](#page-360-0) [TRIGger\[:SEQuence\]:IF:LEVel](#page-1556-0) [TRIGger\[:SEQuence\]:IF:LEVel?](#page-1556-0) [TRIGger\[:SEQuence\]:IF:SLOPe](#page-1557-0) NEGative | POSitive [TRIGger\[:SEQuence\]:IF:SLOPe?](#page-1557-0) [TRIGger\[:SEQuence\]:OFFSet](#page-337-0) <time> [TRIGger\[:SEQuence\]:OFFSet?](#page-337-0) [TRIGger\[:SEQuence\]:OFFSet:STATe](#page-337-0) OFF | ON | 0 | 1 [TRIGger\[:SEQuence\]:OFFSet:STATe?](#page-337-0) [TRIGger\[:SEQuence\]:RFBurst:DELay](#page-347-0) <time> [TRIGger\[:SEQuence\]:RFBurst:DELay?](#page-347-0) [TRIGger\[:SEQuence\]:RFBurst:DELay:STATe](#page-347-0) OFF | ON | 0 | 1 [TRIGger\[:SEQuence\]:RFBurst:DELay:STATe?](#page-347-0) [TRIGger\[:SEQuence\]:RFBurst:LEVel](#page-1563-0) [TRIGger\[:SEQuence\]:RFBurst:LEVel:ABSolute](#page-1574-0) <ampl> [TRIGger\[:SEQuence\]:RFBurst:LEVel:ABSolute?](#page-1574-0) [TRIGger\[:SEQuence\]:RFBurst:LEVel:RELative](#page-1563-0) <rel\_ampl> [TRIGger\[:SEQuence\]:RFBurst:LEVel:RELative?](#page-1563-0) [TRIGger\[:SEQuence\]:RFBurst:LEVel:TYPE](#page-1574-0) ABSolute | RELative [TRIGger\[:SEQuence\]:RFBurst:LEVel:TYPE?](#page-1574-0) [TRIGger\[:SEQuence\]:RFBurst:SLOPe](#page-1575-0) POSitive | NEGative [TRIGger\[:SEQuence\]:RFBurst:SLOPe?](#page-1575-0) [TRIGger\[:SEQuence\]:SLOPe](#page-1557-0) POSitive | NEGative [TRIGger\[:SEQuence\]:SLOPe?](#page-1557-0) [TRIGger\[:SEQuence\]:SOURCe](#page-326-0) EXTernal [TRIGger\[:SEQuence\]:VIDeo:DELay](#page-337-0) <time> [TRIGger\[:SEQuence\]:VIDeo:DELay?](#page-337-0) [TRIGger\[:SEQuence\]:VIDeo:DELay:STATe](#page-337-0) OFF | ON | 0 | 1 [TRIGger\[:SEQuence\]:VIDeo:DELay:STATe?](#page-337-0) [TRIGger\[:SEQuence\]:VIDeo:LEVel](#page-1556-0) <ampl> [TRIGger\[:SEQuence\]:VIDeo:LEVel?](#page-1556-0) [TRIGger\[:SEQuence\]:VIDeo:SLOPe](#page-1557-0) POSitive | NEGative [TRIGger\[:SEQuence\]:VIDeo:SLOPe?](#page-1557-0) [TRIGger|TRIGger1|TRIGger2\[:SEQuence\]:OUTPut](#page-214-0) HSWP | MEASuring | MAIN | GATE | GTRigger | OEVen | SPOint | SSWeep | SSETtled | S1Marker | S2Marker | S3Marker | S4Marker | OFF

[TRIGger|TRIGger1|TRIGger2\[:SEQuence\]:OUTPut?](#page-214-0) [TRIGger|TRIGger1|TRIGger2\[:SEQuence\]:OUTPut:POLarity](#page-212-0) POSitive | NEGative [TRIGger|TRIGger1|TRIGger2\[:SEQuence\]:OUTPut:POLarity?](#page-212-0) [UNIT:ACPower:POWer:PSD](#page-1014-1) DBMHZ | DBMMHZ [UNIT:ACPower:POWer:PSD?](#page-1014-1) [UNIT:CHPower:POWer:PSD](#page-418-0) DBMHZ | DBMMHZ [UNIT:CHPower:POWer:PSD?](#page-418-0)

# STATus Subsystem

The following diagram shows the entire Status Register Subsystem implementation of the X Series instruments.

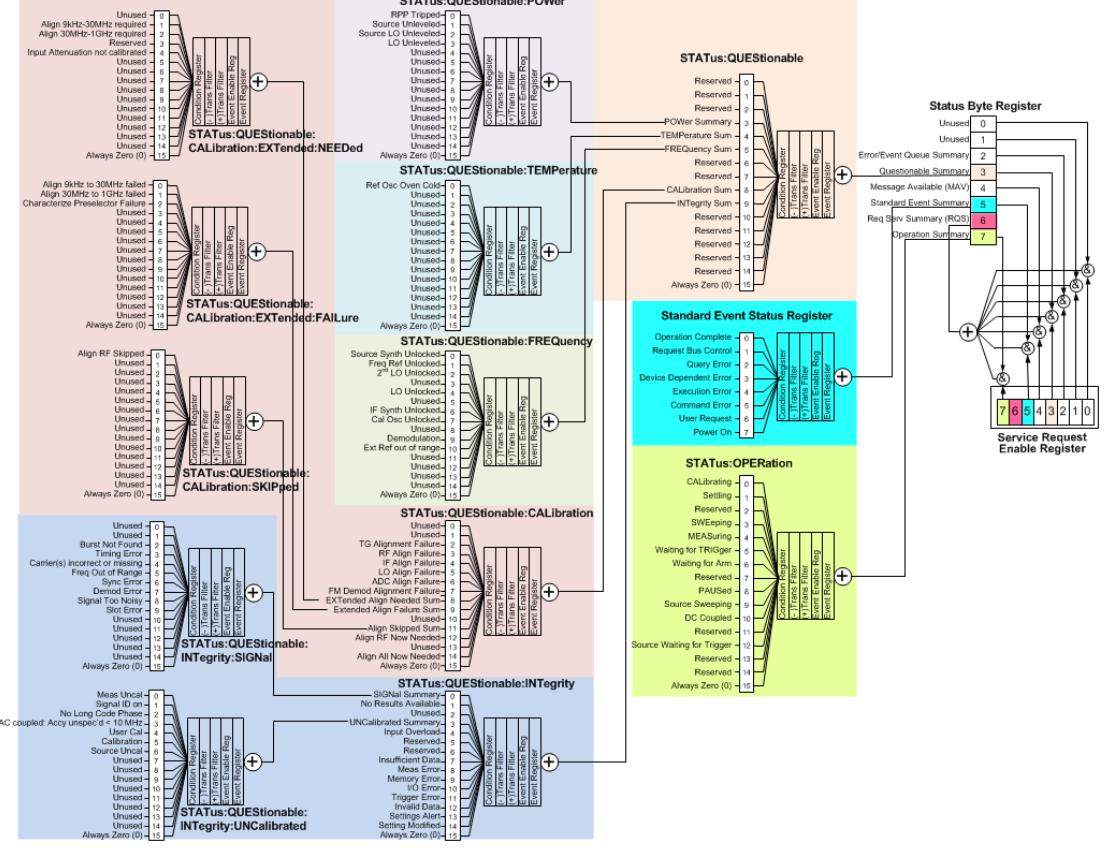

# Detailed Description

The STATus subsystem remote commands set and query the status hardware registers. This system of registers monitors various events and conditions in the instrument. Software written to control the instrument may need to monitor some of these events and conditions.

**NOTE** All status register commands are sequential. Most commands can be started immediately and will overlap with any existing commands that are already running. This is not true of status commands. All the commands in the spectrum analyzer are assumed to be overlapped unless a command description specifically says that it is sequential.

# What Are Status Registers

The status system contains multiple registers that are arranged in a hierarchical order. The lower-level status registers propagate their data to the higher-level registers in the data structures by means of summary bits. The status byte register is at the top of the hierarchy and contains general status information for the instrument's events and conditions. All other individual registers are used to determine the specific events or conditions. For a diagram of the registers and their interconnections, see above.

The operation and questionable status registers are sets of registers that monitor the overall instrument condition. They are accessed with the STATus:OPERation and STATus:QUEStionable commands in the STATus command subsystem. Each register set is made up of five registers:

- Condition Register—It reports the real-time state of the signals monitored by this register set. There is no latching or buffering for a condition register.
- Positive Transition Register—This filter register controls which signals will set a bit in the event register when the signal makes a low to high transition (when the condition bit changes from 0 to 1).
- Negative Transition Register—This filter register controls which signals will set a bit in the event register when the signal makes a high to low transition (when the condition bit changes from 1 to 0).
- Event Register—It latches any signal state changes, in the way specified by the filter registers. Bits in the event register are never cleared by signal state changes. Event registers are cleared when read. They are also cleared by \*CLS and by presetting the instrument.
- Event Enable Register—It controls which of the bits, being set in the event register, will be summarized as a single output for the register set. Summary bits are then used by the next higher register.

The STATus:QUEStionable registers report abnormal operating conditions. The status register hierarchy is:

- 1. The summary outputs from the six STATus:QUEStionable:<keyword> detail registers are inputs to the STATus:QUEStionable register.
- 2. The summary output from the STATus:QUEStionable register is an input to the Status Byte Register. See the overall system in Figure at the beginning of this section.

The STATus:OPERation register set has no summarized inputs. The inputs to the STATus:OPERation:CONDition register indicate the real time state of the instrument. The STATus:OPERation:EVENt register summary output is an input to the Status Byte Register.

# What Are Status Register SCPI Commands

Most monitoring of the instrument conditions is done at the highest level using the IEEE common commands indicated below. Complete command descriptions are available in the IEEE commands section at the beginning of the language reference. Individual status registers can be set and queried using the commands in the STATus subsystem of the language reference.

- \*CLS (clear status) clears the status byte by emptying the error queue and clearing all the event registers.
- \*ESE, \*ESE? (event status enable) sets and queries the bits in the enable register part of the standard event status register.
- \*ESR? (event status register) queries and clears the event register part of the standard event status register.
- \*OPC, \*OPC? (operation complete) sets the standard event status register to monitor the completion of all commands. The query stops any new commands from being processed until the current processing is complete, then returns a '1'.
- \*PSC, \*PSC? (power-on state clear) sets the power-on state so that it clears the service request enable register and the event status enable register at power on.
- \*SRE, \*SRE? (service request enable) sets and queries the value of the service request enable register.

• \*STB? (status byte) queries the value of the status byte register without erasing its contents.

#### How to Use the Status Registers

A program often needs to be able to detect and manage error conditions or changes in instrument status. There are two methods you can use to programmatically access the information in status registers:

- The polling method
- The service request (SRQ) method

In the polling method, the instrument has a passive role. It only tells the controller that conditions have changed when the controller asks the right question. In the SRQ method, the instrument takes a more active role. It tells the controller when there has been a condition change without the controller asking. Either method allows you to monitor one or more conditions.

The polling method works well if you do not need to know about changes the moment they occur. The SRQ method should be used if you must know immediately when a condition changes. To detect a change using the polling method, the program must repeatedly read the registers.

Use the SRQ method when:

- you need time-critical notification of changes
- you are monitoring more than one device which supports SRQs
- you need to have the controller do something else while waiting
- you can't afford the performance penalty inherent to polling

Use polling when:

- your programming language/development environment does not support SRQ interrupts
- you want to write a simple, single-purpose program and don't want the added complexity of setting up an SRQ handler
- To monitor a condition:
	- a.Determine which register contains the bit that reports the condition.
	- b.Send the unique SCPI query that reads that register.
	- c.Examine the bit to see if the condition has changed.

You can monitor conditions in different ways.

• Check the current instrument hardware and firmware status.

Do this by querying the condition registers which continuously monitor status. These registers represent the current state of the instrument. Bits in a condition register are updated in real time. When the condition monitored by a particular bit becomes true, the bit is set to 1. When the condition becomes false, the bit is reset to 0.

• Monitor a particular condition (bit).

You can enable a particular bit(s), using the event enable register. The instrument will then monitor that particular condition(s). If the bit becomes true (0 to 1 transition) in the event register, it will stay set until the event register is cleared. Querying the event register allows you to detect that this condition occurred even if the condition no longer exists. The event register can only be cleared by querying it or sending the \*CLS command.

- Monitor a particular type of change in a condition (bit).
	- −The transition registers are preset to register if the condition goes from 0 to 1 (false to true, or a positive transition).
	- −This can be changed so the selected condition is detected if the bit goes from 1 to 0 (true to false, or a negative transition).
	- −It can also be set for both types of transitions occurring.
	- −Or it can be set for neither transition. If both transition registers are set to 0 for a particular bit position, that bit will not be set in the event register for either type of change.

### Using a Status Register

Each bit in a register is represented by a numerical value based on its location. See figure below. This number is sent with the command to enable a particular bit. If you want to enable more than one bit, you would send the sum of all the bits that you want to monitor.

Figure: Status Register Bit Values

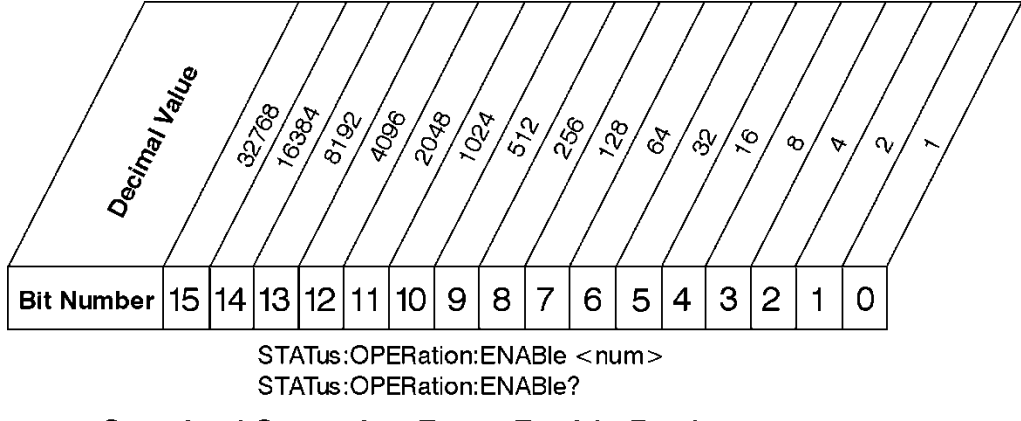

**Standard Operation Event Enable Register** 

Bit 15 is not used to report status.

Example 1:

- 1. To enable bit 0 and bit 6 of standard event status register, you would send the command \*ESE 65 because  $1 + 64 = 65$ .
- 2. The results of a query are evaluated in a similar way. If the \*STB? command returns a decimal value of 140,  $(140 = 128 + 8 + 4)$  then bit 7 is true, bit 3 is true and bit 2 is true.

ck730a

Example 2:

1. Suppose you want to know if an Auto-trigger Timeout occurs, but you only cared about that specific condition. So you would want to know what was happening with bit 10 in the Status Questionable Integrity register, and not about any other bits.

- 2. It's usually a good idea to start by clearing all the status registers with \*CLS.
- 3. Sending the STAT:QUES:INT:ENAB 1024 command lets you monitor only bit 10 events, instead of the default monitoring all the bits in the register. The register default is for positive transition events (0 to 1 transition). That is, when an auto-trigger timeout occurs. If instead, you wanted to know when the Autotrigger timeout condition is cleared, then you would set the STAT:QUES:INT:PTR 0 and the STAT:QUES:INT:NTR 32767.
- 4. So now the only output from the Status Questionable Integrity register will come from a bit 10 positive transition. That output goes to the Integrity Sum bit 9 of the Status Questionable register.
- 5. You can do a similar thing with this register to only look at bit 9 using, STAT:QUES:ENAB 512.
- 6. The Status Questionable register output goes to the "Status Questionable Summary" bit 3 of the Status Byte Register. The output from this register can be enabled using the \*SRE 8 command.
- 7. Finally, you would use the serial polling functionality available for the particular bus/software that you are using to monitor the Status Byte Register. (You could also use \*STB? to poll the Status Byte Register.)

# Using the Service Request (SRQ) Method

Your language, bus, and programming environment must be able to support SRQ interrupts. (For example, BASIC used with VXI–11.3 (GPIB over LAN). When you monitor a condition with the SRQ method, you must:

- 1. Determine which bit monitors the condition.
- 2. Determine how that bit reports to the request service (RQS) bit of the status byte.
- 3. Send SCPI commands to enable the bit that monitors the condition and to enable the summary bits that report the condition to the RQS bit.
- 4. Enable the controller to respond to service requests.

When the condition changes, the instrument sets its RQS bit. The controller is informed of the change as soon as it occurs. As a result, the time the controller would otherwise have used to monitor the condition can be used to perform other tasks. Your program determines how the controller responds to the SRQ.

#### Generating a Service Request

To use the SRQ method, you must understand how service requests are generated. Bit 6 of the status byte register is the request service (RQS) bit. The \*SRE command is used to configure the RQS bit to report changes in instrument status. When such a change occurs, the RQS bit is set. It is cleared when the status byte register is queried using \*SRE? (with a serial poll.) It can be queried without erasing the contents with \*STB?.

When a register set causes a summary bit in the status byte to change from 0 to 1, the instrument can initiate the service request (SRQ) process. However, the process is only initiated if both of the following conditions are true:

- The corresponding bit of the service request enable register is also set to 1.
- The instrument does not have a service request pending. (A service request is considered to be pending between the time the instrument's SRQ process is initiated and the time the controller reads the status byte register.)

The SRQ process sets the SRQ true. It also sets the status byte's request service (RQS) bit to 1. Both actions are necessary to inform the controller that the instrument requires service. Setting the SRQ line only informs the controller that some device on the bus requires service. Setting the RQS bit allows the controller to determine which instrument requires service.

If your program enables the controller to detect and respond to service requests, it should instruct the controller to perform a serial poll when the SRQ is set true. Each device on the bus returns the contents of its status byte register in response to this poll. The device who's RQS bit is set to 1 is the device that requested service.

When you read the instrument's status byte register with a serial poll, the RQS bit is reset to 0. Other bits in the register are not affected.

If the status register is configured to SRQ on end-of-measurement and the measurement is in continuous mode, then restarting a measurement (INIT command) can cause the measuring bit to pulse low. This causes an SRQ when you have not actually reached the "end-of-measurement" condition. To avoid this:

1. Set INITiate:CONTinuous off.

- 2. Set/enable the status registers.
- 3. Restart the measurement (send INIT).

#### Status Register System

The hardware status registers are combined to form the instrument status system. Specific status bits are assigned to monitor various aspects of the instrument operation and status. See the diagram of the status system above for information about the bit assignments and status register interconnections.

# The Status Byte Register

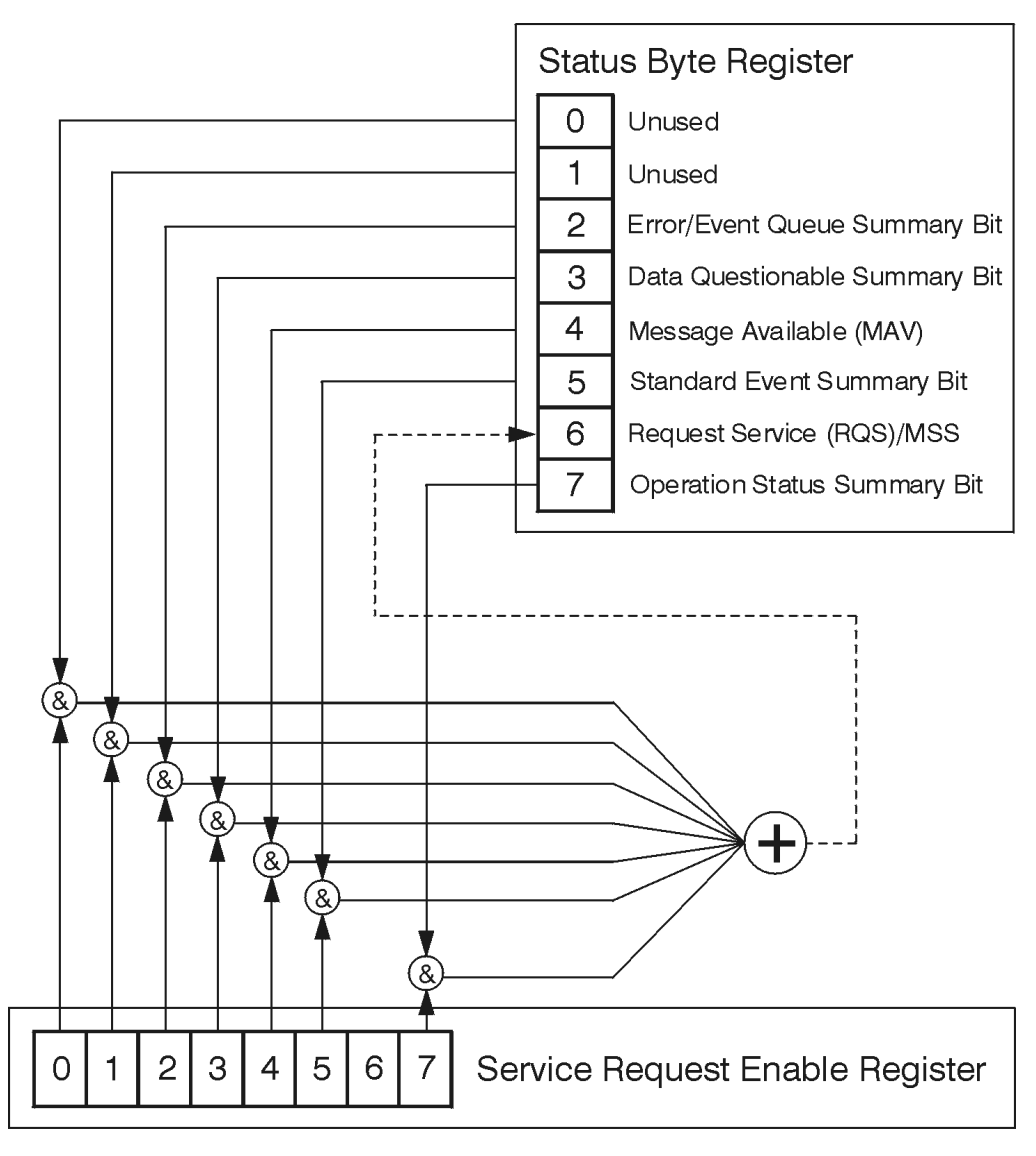

ck776a

The RQS bit is read and reset by a serial poll. The same bit position (MSS) is read, non-destructively by the \*STB? command. If you serial poll bit 6 it is read as RQS, but if you send \*STB it reads bit 6 as MSS. For more information refer to IEEE 488.2 standards, section 11.

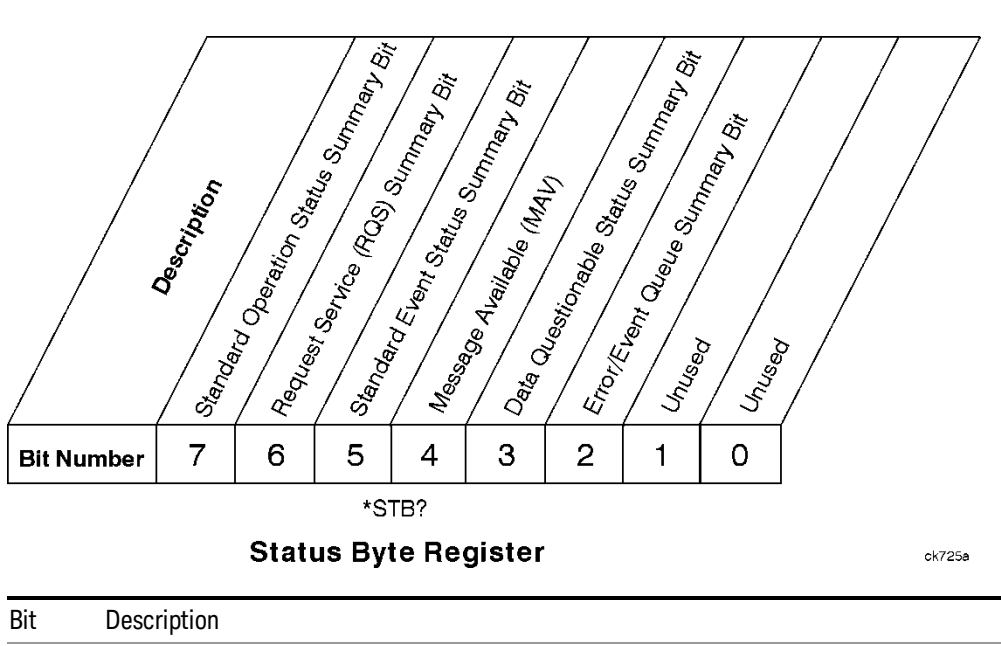

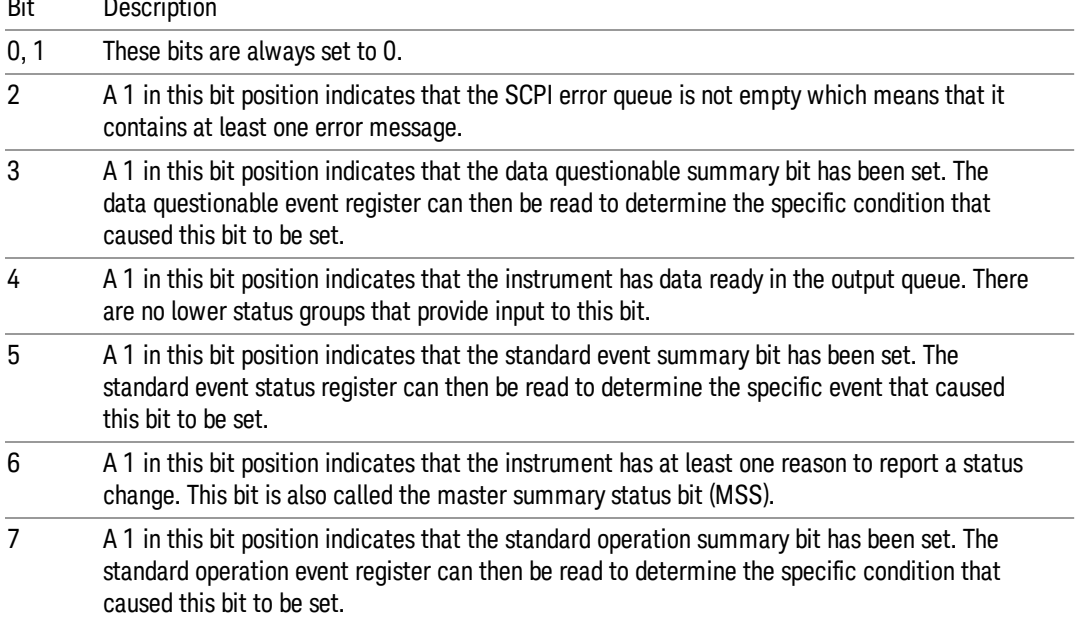

To query the status byte register, send the command \*STB? The response will be the decimal sum of the bits which are set to 1. For example, if bit number 7 and bit number 3 are set to 1, the decimal sum of the 2 bits is 128 plus 8. So the decimal value 136 is returned. The \*STB command does not clear the status register.

In addition to the status byte register, the status byte group also contains the service request enable register. This register lets you choose which bits in the status byte register will trigger a service request.

Send the \*SRE <integer> command where <integer> is the sum of the decimal values of the bits you want to enable plus the decimal value of bit 6. For example, assume that you want to enable bit 7 so that whenever the standard operation status register summary bit is set to 1 it will trigger a service request. Send the command \*SRE 192 (because 192 = 128 + 64). You must always add 64 (the numeric value of RQS

bit 6) to your numeric sum when you enable any bits for a service request. The command \*SRE? returns the decimal value of the sum of the bits previously enabled with the \*SRE <integer> command.

The service request enable register presets to zeros (0).

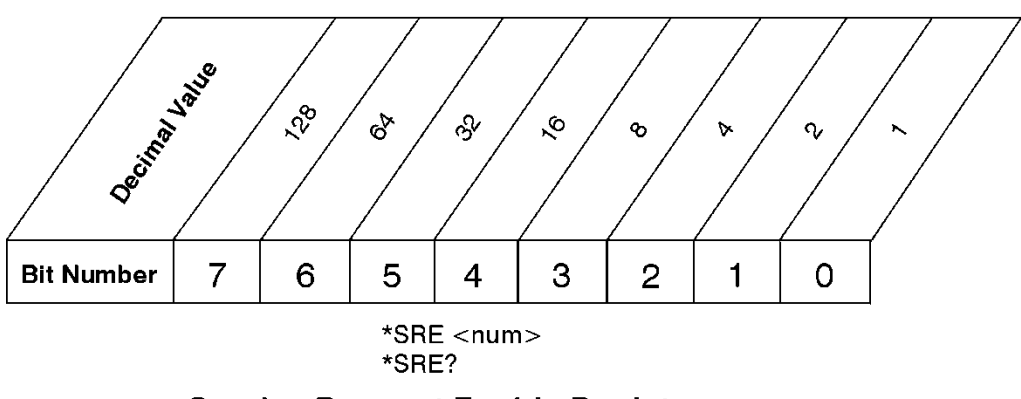

**Service Request Enable Register** 

ck726a

Standard Event Status Register

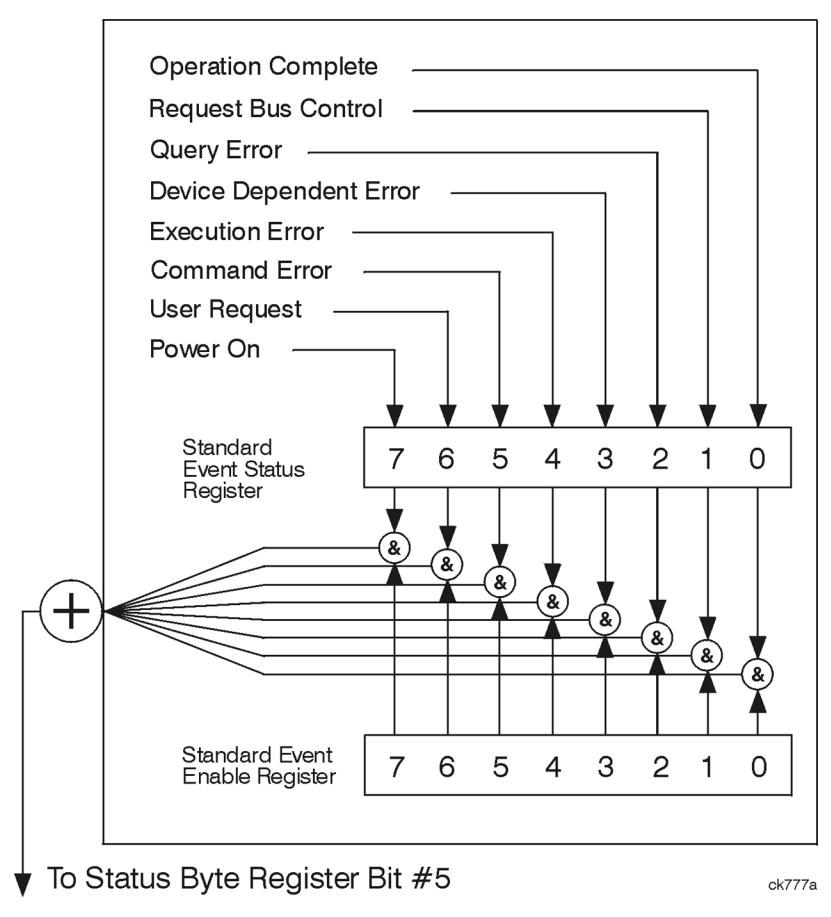

The standard event status register contains the following bits:

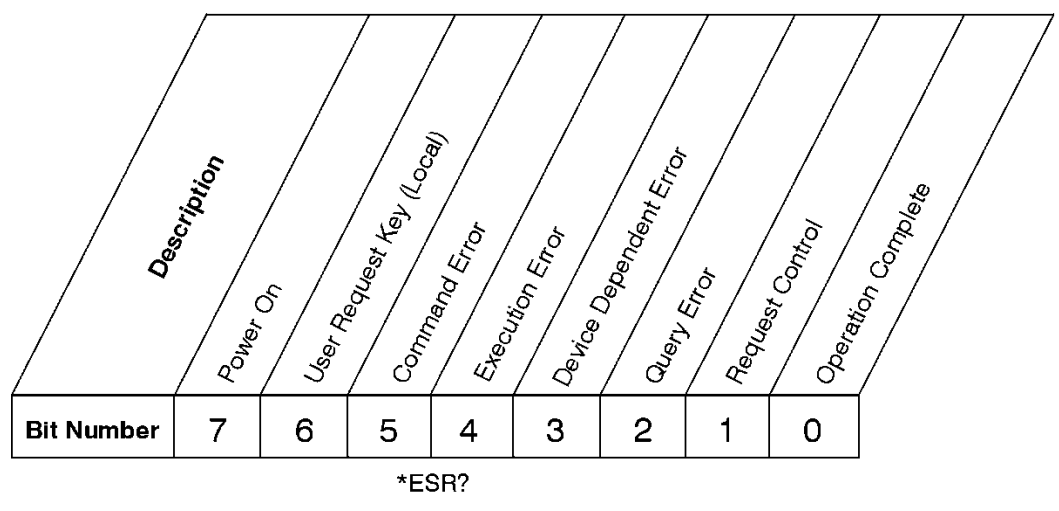

#### **Standard Event Status Register**

ck727a

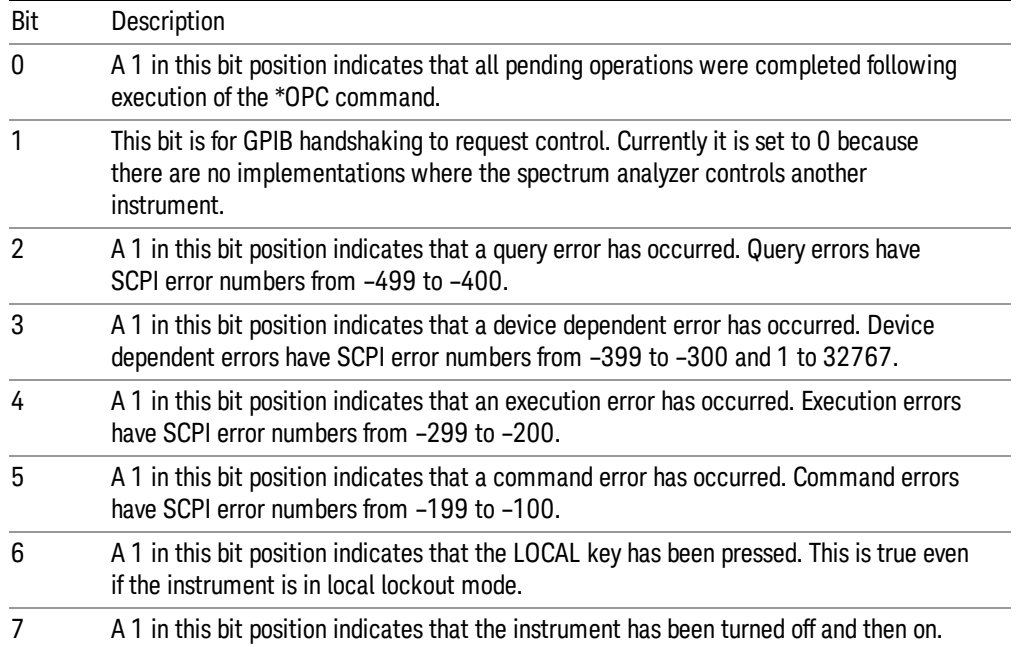

The standard event status register is used to determine the specific event that set bit 5 in the status byte register. To query the standard event status register, send the command \*ESR?. The response will be the decimal sum of the bits which are enabled (set to 1). For example, if bit number 7 and bit number 3 are enabled, the decimal sum of the 2 bits is 128 plus 8. So the decimal value 136 is returned.

In addition to the standard event status register, the standard event status group also contains a standard event status enable register. This register lets you choose which bits in the standard event status register will set the summary bit (bit 5 of the status byte register) to 1. Send the \*ESE <integer> command where <integer> is the sum of the decimal values of the bits you want to enable. For example, to enable bit 7 and bit 6 so that whenever either of those bits is set to 1, the standard event status summary bit of the status

byte register will be set to 1, send the command \*ESE 192 (128 + 64). The command \*ESE? returns the decimal value of the sum of the bits previously enabled with the \*ESE <integer> command.

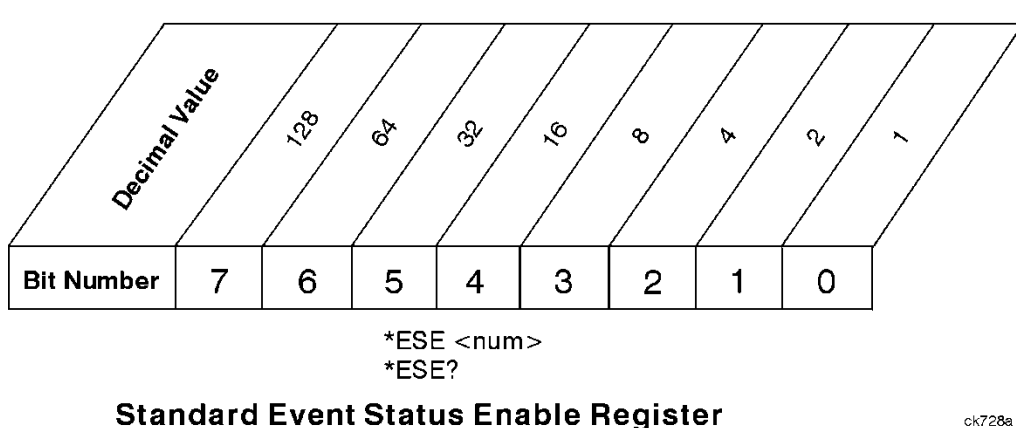

The standard event status enable register presets to zeros (0).

Operation and Questionable Status Registers

The operation and questionable status registers are registers that monitor the overall instrument condition. They are accessed with the STATus:OPERation and STATus:QUEStionable commands in the STATus command subsystem. See the figure at the beginning of this chapter.

ck728a

#### Operation Status Register

The operation status register monitors the current instrument measurement state. It checks to see if the instrument is calibrating, sweeping, or waiting for a trigger. For more information see the \*OPC? command located in the IEEE Common Commands section.

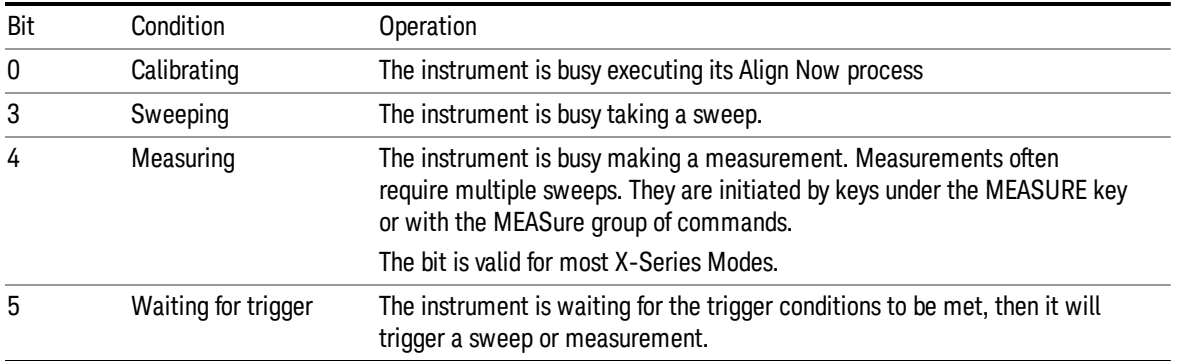

# Questionable Status Register

The questionable status register monitors the instrument's condition to see if anything questionable has happened to it. It is looking for anything that might cause an error or a bad measurement like a hardware problem, an out of calibration situation, or a unusual signal. All the bits are summary bits from lower-level event registers.

Bit Condition **Operation** 

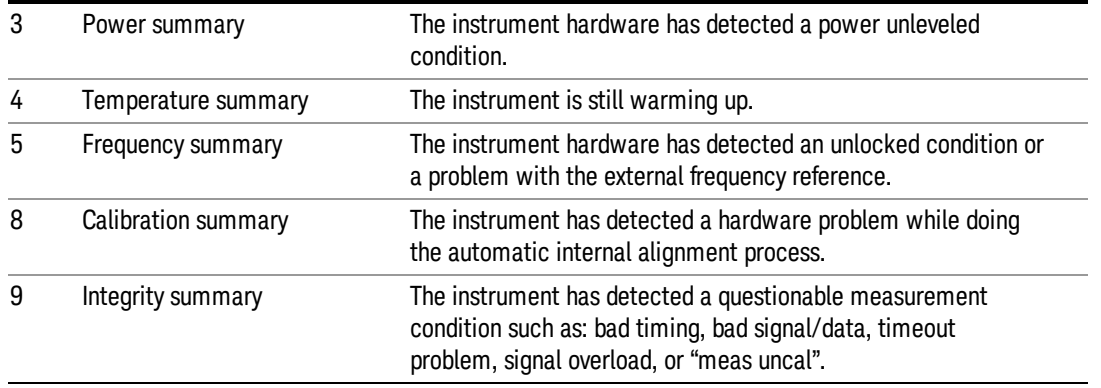

### STATus Subsystem Command Descriptions

The STATus subsystem controls the SCPI-defined instrument status reporting structures. Each status register has a set of five commands used for querying or masking that particular register.

Numeric values for bit patterns can be entered using decimal or hexadecimal representations. (i.e. 0 to 32767 is equivalent to #H0 to #H7FFF. It is also equal to all ones, 111111111111111) See the SCPI Basics information about using bit patterns for variable parameters.

#### Operation Register

["Operation](#page-142-0) Condition Query" on page 143

["Operation](#page-143-0) Enable" on page 144

["Operation](#page-143-1) Event Query" on page 144

"Operation Negative [Transition"](#page-143-2) on page 144

<span id="page-142-0"></span>"Operation Positive [Transition"](#page-144-0) on page 145

#### Operation Condition Query

This query returns the decimal value of the sum of the bits in the Status Operation Condition register.

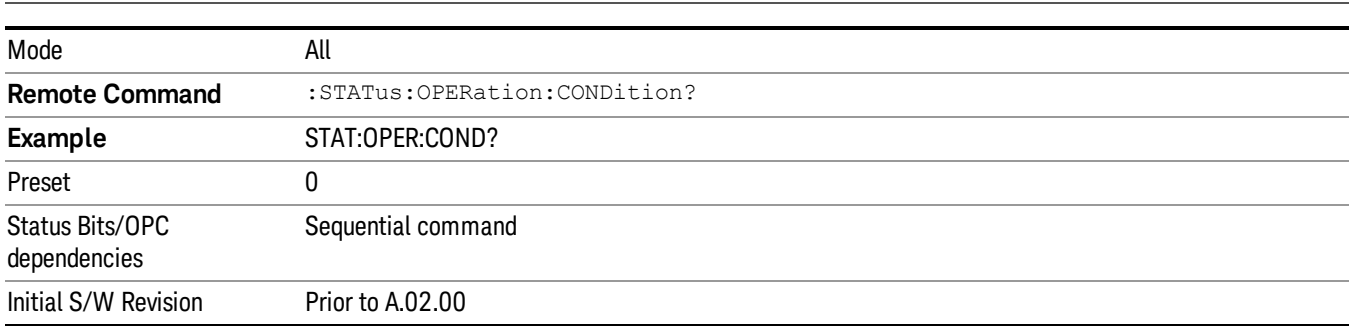

**NOTE** The data in this register is continuously updated and reflects the current conditions.

#### <span id="page-143-0"></span>Operation Enable

This command determines which bits in the Operation Event register, will set the Operation Status Summary bit (bit 7) in the Status Byte Register. The variable <integer> is the sum of the decimal values of the bits you want to enable.

The preset condition is to have all bits in this enable register set to 0. To have any Operation Events **NOTE** reported to the Status Byte Register, one or more bits need to be set to 1.

| Mode                            | All                                                                                                    |
|---------------------------------|----------------------------------------------------------------------------------------------------|
| <b>Remote Command</b>           | :STATus:OPERation:ENABle <integer></integer>                                                                      |
|                                 | :STATus:OPERation:ENABle?                                                                                         |
| <b>Example</b>                  | STAT: OPER: ENAB 1 Sets the register so that Align Now operation will be reported to the Status Byte<br>Register. |
| Preset                          | 0                                                                                                    |
| Min                             | 0                                                                                                    |
| Max                             | 32767                                                                                                    |
| Status Bits/OPC<br>dependencies | Sequential command                                                                                                |
| Initial S/W Revision            | Prior to A.02.00                                                                                                  |

#### <span id="page-143-1"></span>Operation Event Query

This query returns the decimal value of the sum of the bits in the Operation Event register.

The register requires that the associated PTR or NTR filters be set before a condition register bit can set a **NOTE** bit in the event register. The data in this register is latched until it is queried. Once queried, the register is cleared.

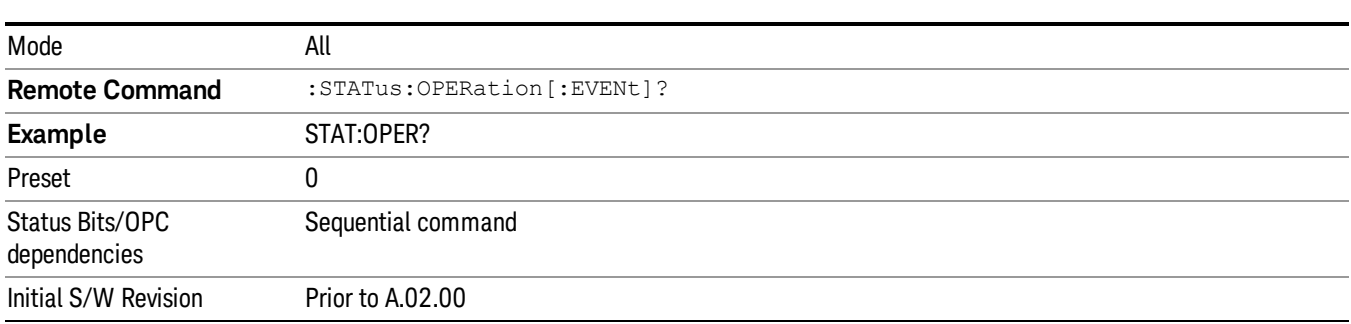

#### <span id="page-143-2"></span>Operation Negative Transition

This command determines which bits in the Operation Condition register will set the corresponding bit in the Operation Event register when the condition register bit has a negative transition (1 to 0). The variable <integer> is the sum of the decimal values of the bits that you want to enable.
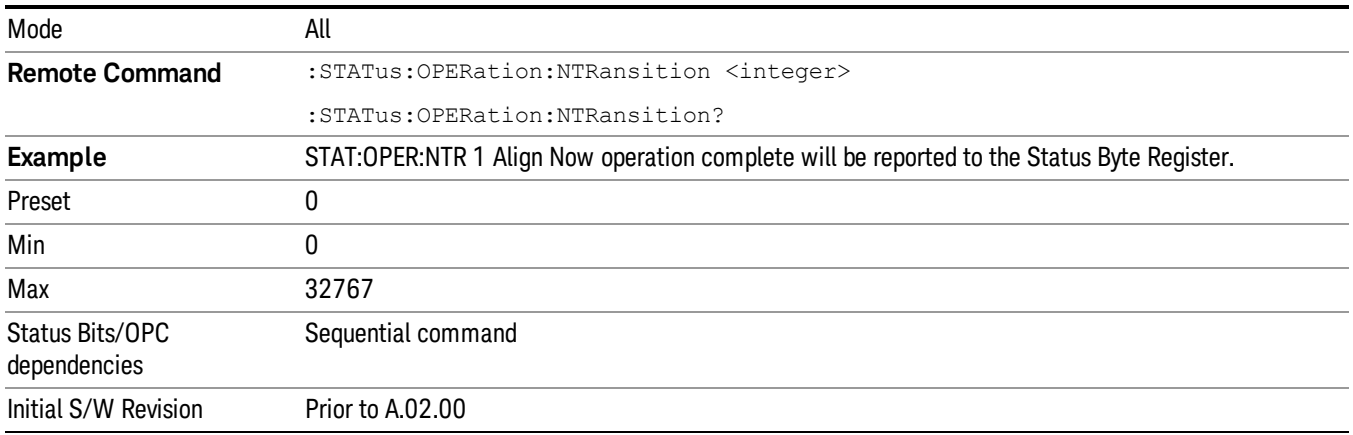

#### Operation Positive Transition

This command determines which bits in the Operation Condition register will set the corresponding bit in the Operation Event register when the condition register bit has a positive transition (0 to 1). The variable <integer> is the sum of the decimal values of the bits that you want to enable.

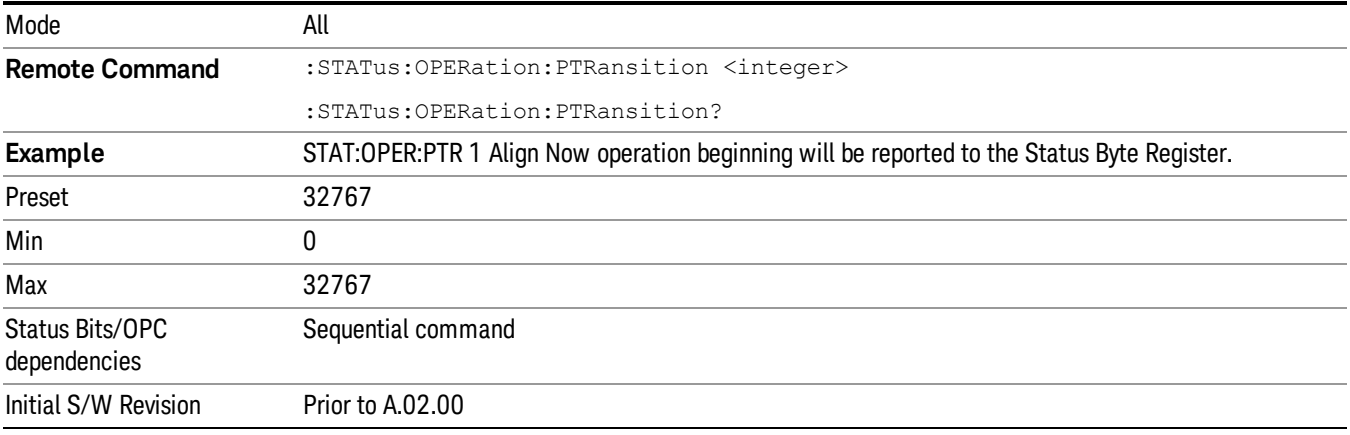

## Preset the Status Byte

Sets bits in most of the enable and transition registers to their default state. It presets all the Transition Filters, Enable Registers, and the Error/Event Queue Enable. It has no effect on Event Registers, Error/Event QUEue, IEEE 488.2 ESE, and SRE Registers as described in IEEE Standard 488.2–1992, IEEE Standard Codes, Formats, Protocols, and Common Commands for Use with ANSI/IEEE Std 488.1–1987. New York, NY, 1992.

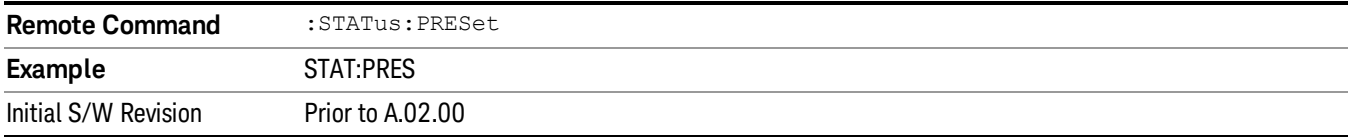

## Questionable Register

["Questionable](#page-145-0) Condition " on page 146

["Questionable](#page-145-1) Enable " on page 146

["Questionable](#page-146-0) Event Query " on page 147

["Questionable](#page-146-1) Negative Transition " on page 147

<span id="page-145-0"></span>["Questionable](#page-146-2) Positive Transition" on page 147

## Questionable Condition

This query returns the decimal value of the sum of the bits in the Questionable Condition register.

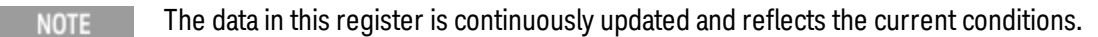

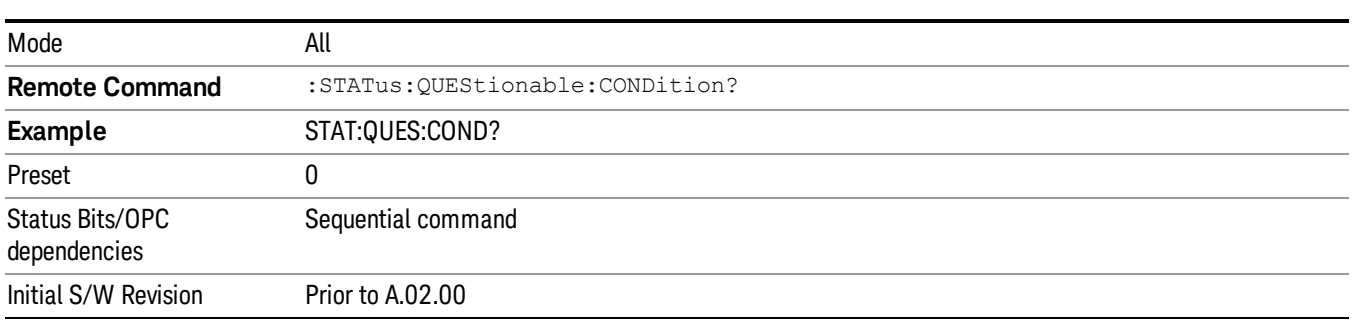

## <span id="page-145-1"></span>Questionable Enable

This command determines which bits in the Questionable Event register will set the Questionable Status Summary bit (bit3) in the Status Byte Register. The variable <integer> is the sum of the decimal values of the bits you want to enable.

The preset condition is all bits in this enable register set to 0. To have any Questionable Events reported to **NOTE** the Status Byte Register, one or more bits need to be set to 1. The Status Byte Event Register should be queried after each measurement to check the Questionable Status Summary (bit 3). If it is equal to 1, a condition during the test may have made the test results invalid. If it is equal to 0, this indicates that no hardware problem or measurement problem was detected by the analyzer.

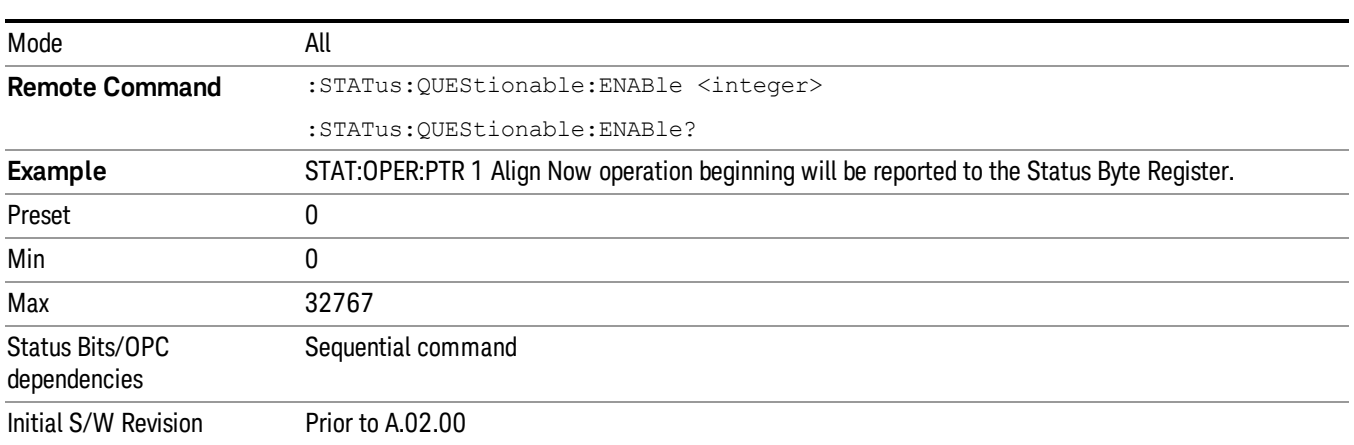

## <span id="page-146-0"></span>Questionable Event Query

This query returns the decimal value of the sum of the bits in the Questionable Event register.

The register requires that the associated PTR or NTR filters be set before a condition register bit can set a **NOTE** bit in the event register. The data in this register is latched until it is queried. Once queried, the register is cleared.

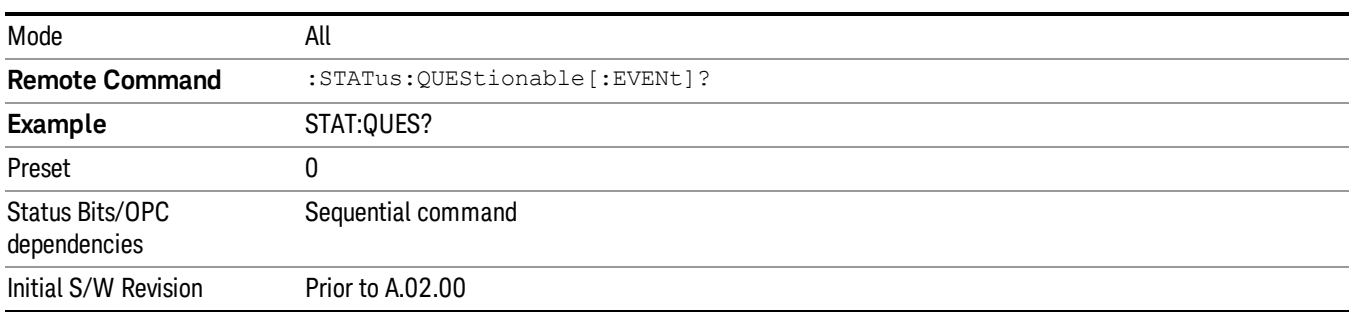

## <span id="page-146-1"></span>Questionable Negative Transition

This command determines which bits in the Questionable Condition register will set the corresponding bit in the Questionable Event register when the condition register bit has a negative transition (1 to 0). The variable <integer> is the sum of the decimal values of the bits that you want to enable.

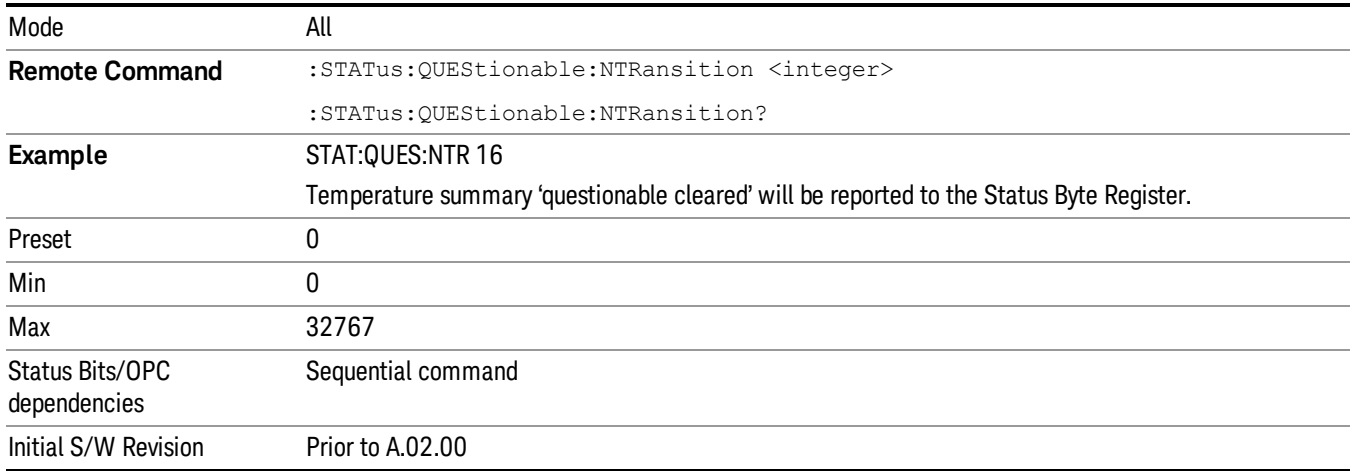

#### <span id="page-146-2"></span>Questionable Positive Transition

This command determines which bits in the Questionable Condition register will set the corresponding bit in the Questionable Event register when the condition register bit has a positive transition (0 to 1). The variable <integer> is the sum of the decimal values of the bits that you want to enable.

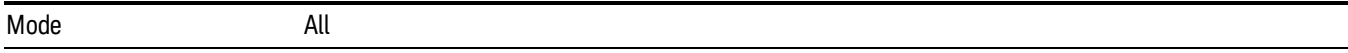

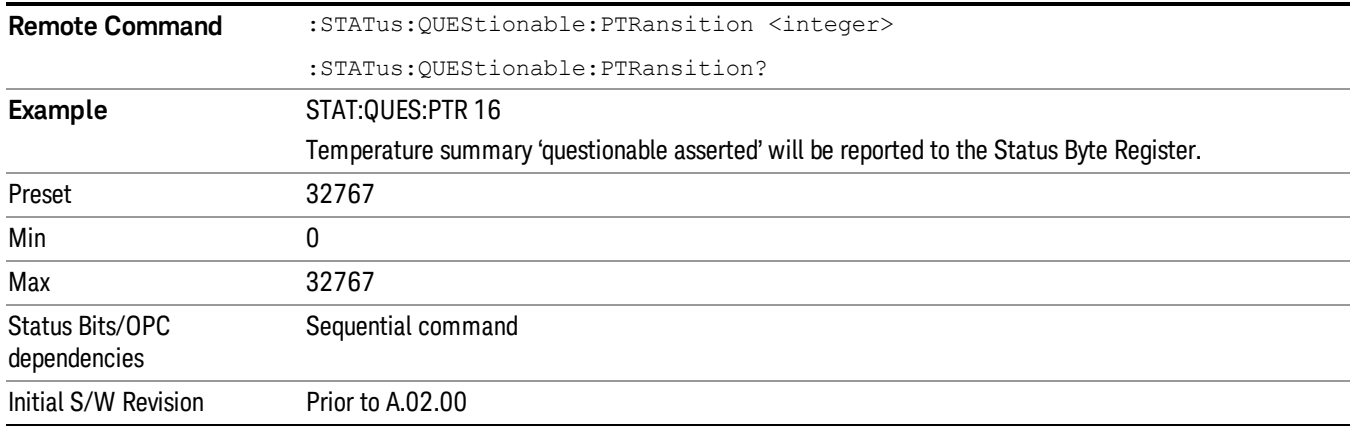

## Questionable Calibration Register

["Questionable](#page-147-0) Calibration Condition " on page 148

["Questionable](#page-147-1) Calibration Enable " on page 148

["Questionable](#page-148-0) Calibration Event Query " on page 149

["Questionable](#page-148-1) Calibration Negative Transition " on page 149

<span id="page-147-0"></span>["Questionable](#page-149-0) Calibration Positive Transition " on page 150

#### Questionable Calibration Condition

This query returns the decimal value of the sum of the bits in the Questionable Calibration Condition register.

| Mode                            | All                                         |
|---------------------------------|---------------------------------------------|
| <b>Remote Command</b>           | :STATus:QUEStionable:CALibration:CONDition? |
| Example                         | STAT:QUES:CAL:COND?                         |
| Preset                          |                                             |
| Status Bits/OPC<br>dependencies | Sequential command                          |
| Initial S/W Revision            | Prior to A.02.00                            |

The data in this register is continuously updated and reflects the current conditions. NOTE

#### <span id="page-147-1"></span>Questionable Calibration Enable

This command determines which bits in the Questionable Calibration Condition Register will set bits in the Questionable Calibration Event register, which also sets the Calibration Summary bit (bit 8) in the Questionable Register. The variable <integer> is the sum of the decimal values of the bits you want to enable.

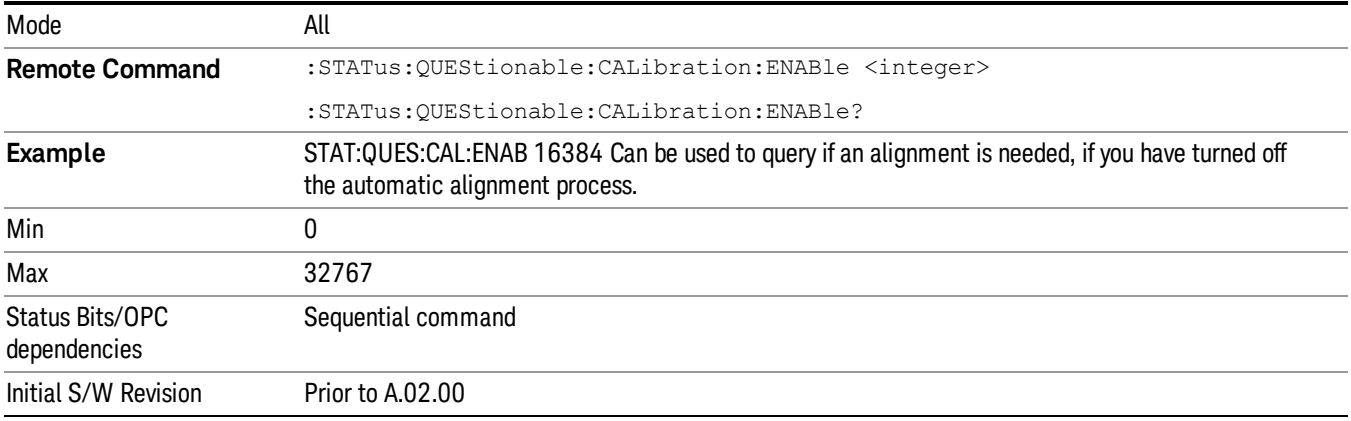

#### <span id="page-148-0"></span>Questionable Calibration Event Query

This query returns the decimal value of the sum of the bits in the Questionable Calibration Event register.

NOTE The register requires that the associated PTR or NTR filters be set before a condition register bit can set a bit in the event register. The data in this register is latched until it is queried. Once queried, the register is cleared.

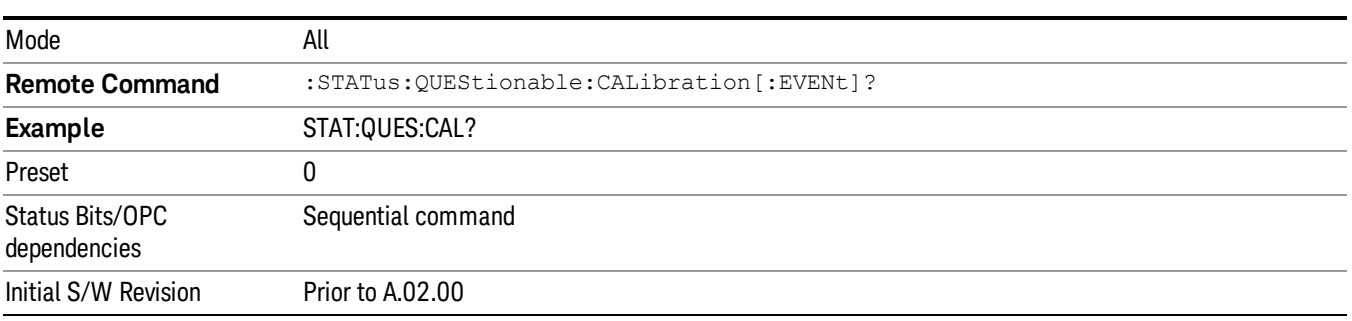

#### <span id="page-148-1"></span>Questionable Calibration Negative Transition

This command determines which bits in the Questionable Calibration Condition register will set the corresponding bit in the Questionable Calibration Event register when the condition register bit has a negative transition (1 to 0). The variable <integer> is the sum of the decimal values of the bits that you want to enable.

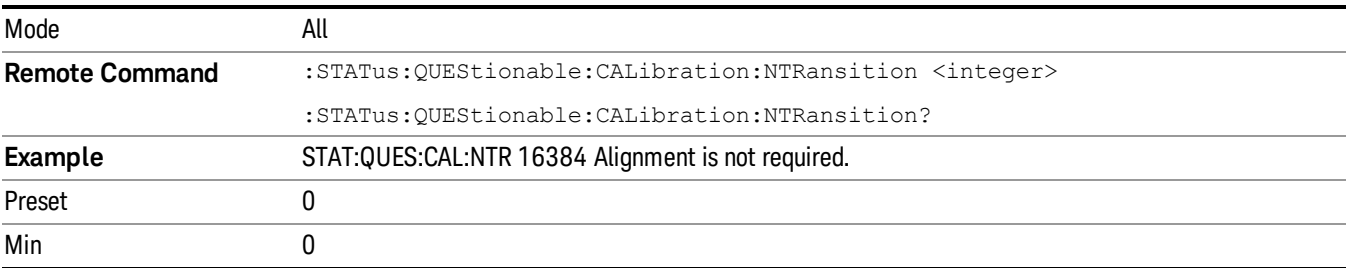

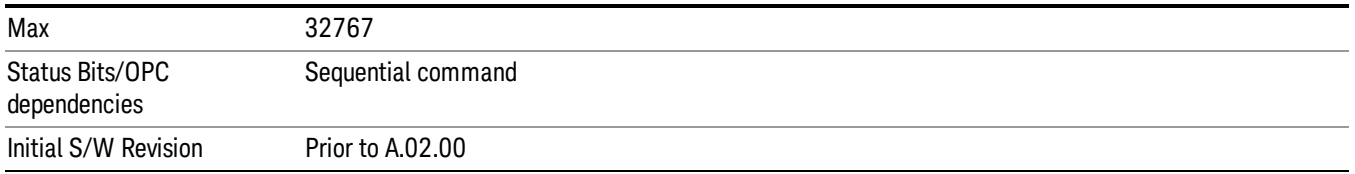

#### <span id="page-149-0"></span>Questionable Calibration Positive Transition

This command determines which bits in the Questionable Calibration Condition register will set the corresponding bit in the Questionable Calibration Event register when the condition register bit has a positive transition (0 to 1). The variable <integer> is the sum of the decimal values of the bits that you want to enable.

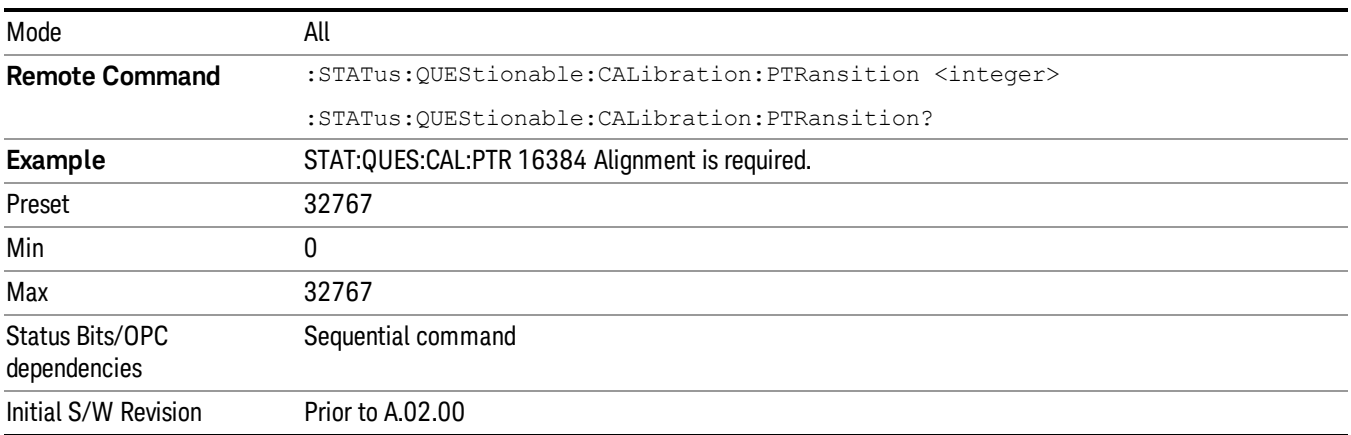

## Questionable Calibration Skipped Register

["Questionable](#page-149-1) Calibration Skipped Condition " on page 150

["Questionable](#page-150-0) Calibration Skipped Enable " on page 151

["Questionable](#page-150-1) Calibration Skipped Event Query " on page 151

["Questionable](#page-151-0) Calibration Skipped Negative Transition " on page 152

<span id="page-149-1"></span>["Questionable](#page-151-1) Calibration Skipped Positive Transition " on page 152

#### Questionable Calibration Skipped Condition

This query returns the decimal value of the sum of the bits in the Questionable Calibration Skipped Condition register.

**The data in this register is continuously updated and reflects the current conditions.** 

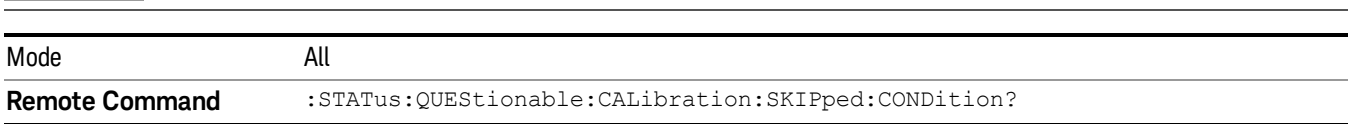

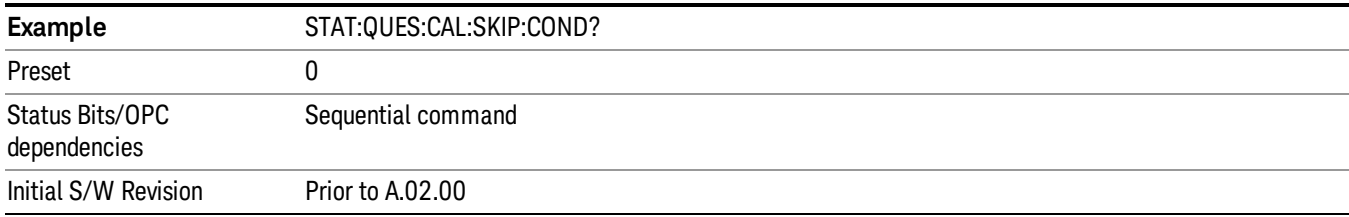

#### <span id="page-150-0"></span>Questionable Calibration Skipped Enable

This command determines which bits in the Questionable Calibration Skipped Condition Register will set bits in the Questionable Calibration Skipped Event register, which also sets bit 11 of the Questionable Calibration Register. The variable <integer> is the sum of the decimal values of the bits you want to enable.

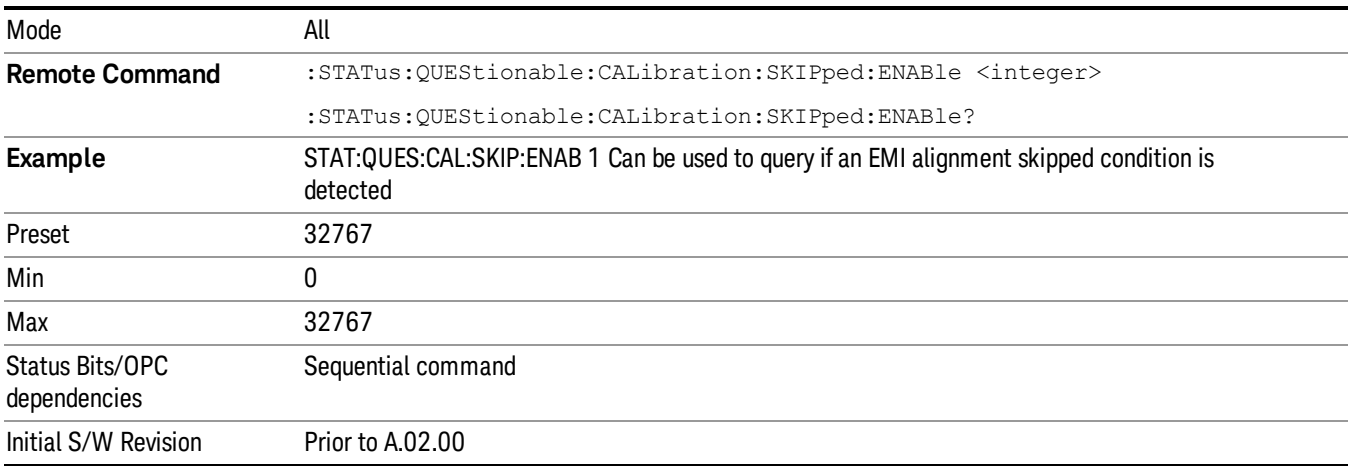

#### <span id="page-150-1"></span>Questionable Calibration Skipped Event Query

This query returns the decimal value of the sum of the bits in the Questionable Calibration Event register.

The register requires that the associated PTR or NTR filters be set before a condition register bit can set a NOTE bit in the event register. The data in this register is latched until it is queried. Once queried, the register is cleared.

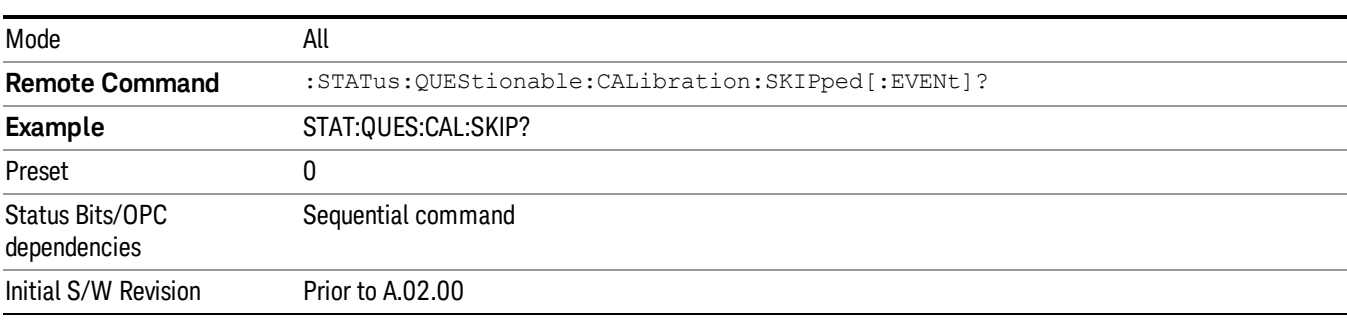

## <span id="page-151-0"></span>Questionable Calibration Skipped Negative Transition

This command determines which bits in the Questionable Calibration Skipped Condition register will set the corresponding bit in the Questionable Calibration Skipped Event register when the condition register bit has a negative transition (1 to 0). The variable <integer> is the sum of the decimal values of the bits that you want to enable.

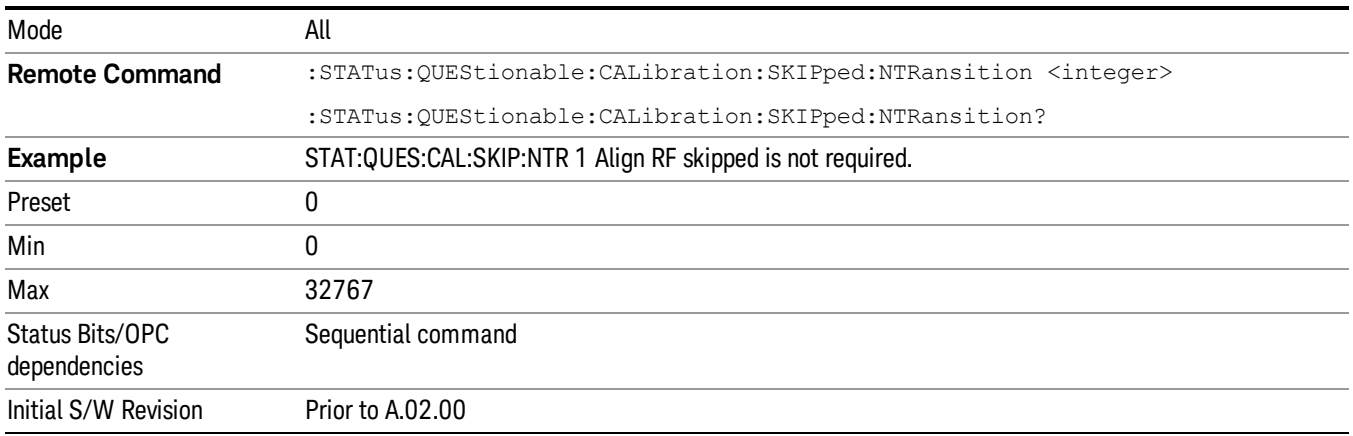

## <span id="page-151-1"></span>Questionable Calibration Skipped Positive Transition

This command determines which bits in the Questionable Calibration Skipped Condition register will set the corresponding bit in the Questionable Calibration Skipped Event register when the condition register bit has a positive transition (0 to 1). The variable <integer> is the sum of the decimal values of the bits that you want to enable.

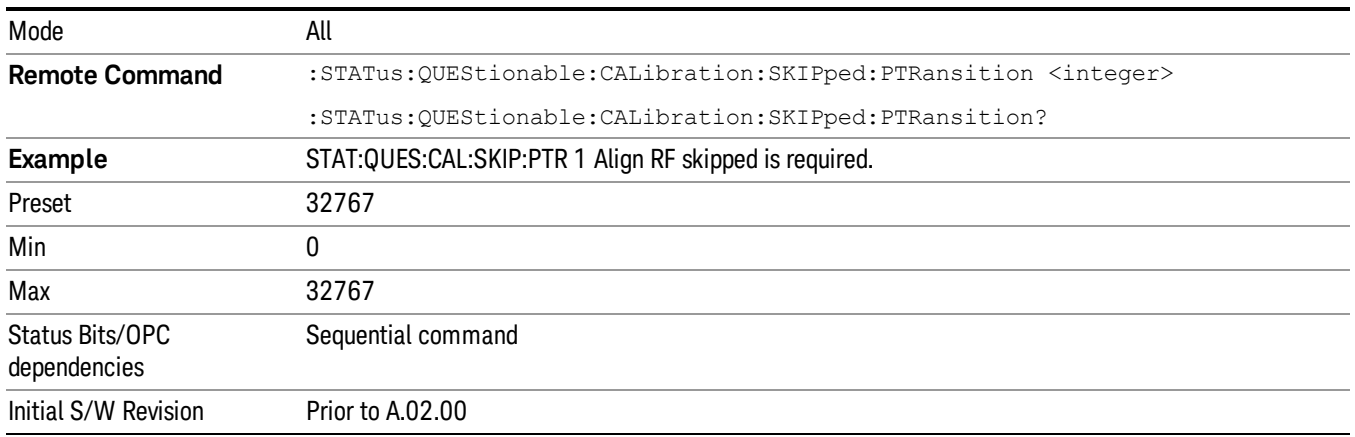

## Questionable Calibration Extended Failure Register

["Questionable](#page-152-0) Calibration Extended Failure Condition " on page 153

["Questionable](#page-152-1) Calibration Extended Failure Enable " on page 153

["Questionable](#page-152-2) Calibration Extended Failure Event Query " on page 153

["Questionable](#page-153-0) Calibration Extended Failure Negative Transition " on page 154

## <span id="page-152-0"></span>["Questionable](#page-153-1) Calibration Extended Failure Positive Transition " on page 154

#### Questionable Calibration Extended Failure Condition

This query returns the decimal value of the sum of the bits in the Questionable Calibration Extended Failure Condition register.

## NOTE Mode **All Remote Command** :STATus:QUEStionable:CALibration:EXTended:FAILure:CONDition? **Example** STAT:QUES:CAL:EXT:FAIL:COND? Preset 0 Status Bits/OPC Sequential command dependencies Initial S/W Revision Prior to A.02.00

#### The data in this register is continuously updated and reflects the current conditions.

#### <span id="page-152-1"></span>Questionable Calibration Extended Failure Enable

This command determines which bits in the Questionable Calibration Extended Failure Condition Register will set bits in the Questionable Calibration Extended Failure Event register, which also sets bit 9 of the Questionable Calibration Register. The variable <integer> is the sum of the decimal values of the bits you want to enable.

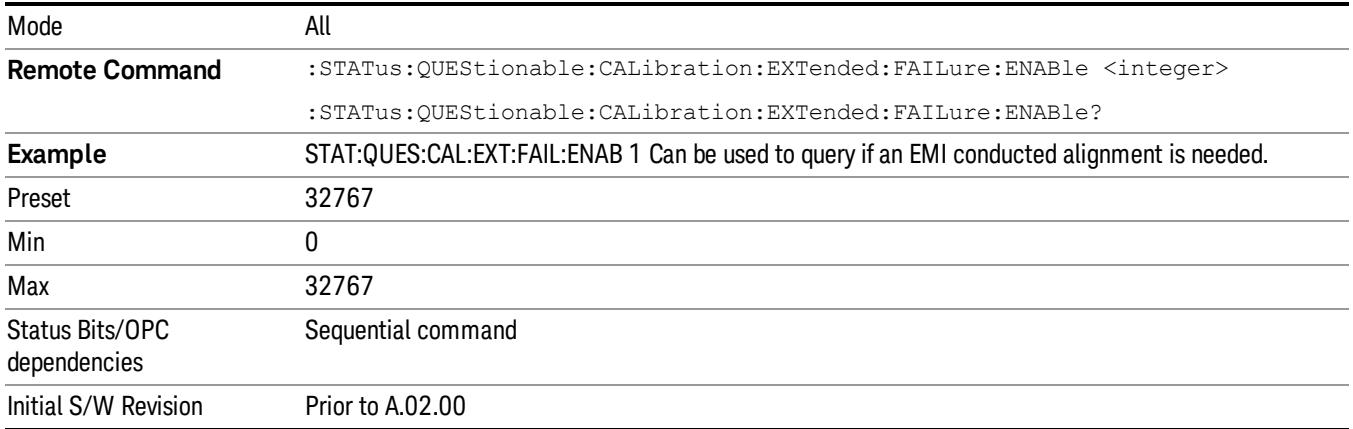

#### <span id="page-152-2"></span>Questionable Calibration Extended Failure Event Query

This query returns the decimal value of the sum of the bits in the Questionable Calibration Extended Failure Event register.

The register requires that the associated PTR or NTR filters be set before a condition register bit can set a **NOTE** bit in the event register. The data in this register is latched until it is queried. Once queried, the register is cleared.

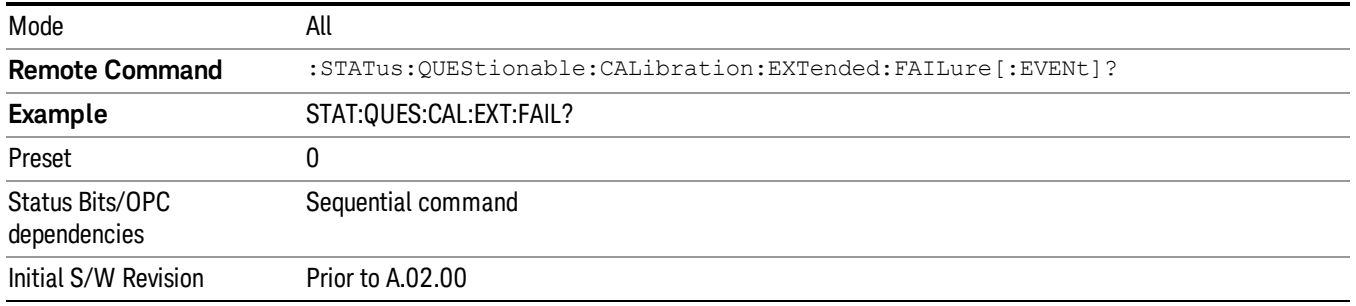

## <span id="page-153-0"></span>Questionable Calibration Extended Failure Negative Transition

This command determines which bits in the Questionable Calibration Extended Failure Condition register will set the corresponding bit in the Questionable Calibration Extended Failure Event register when the condition register bit has a negative transition (1 to 0). The variable <integer> is the sum of the decimal values of the bits that you want to enable.

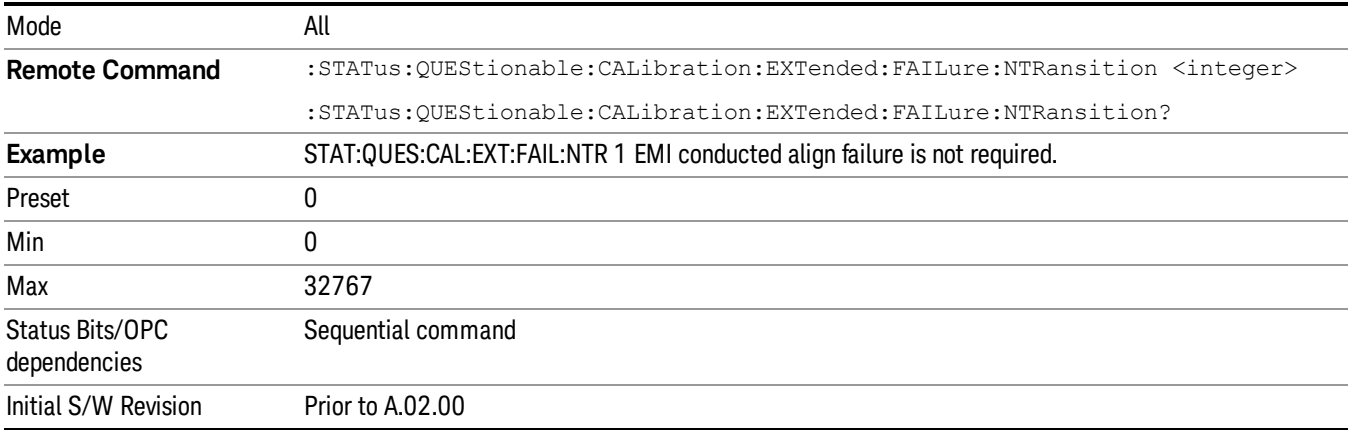

## <span id="page-153-1"></span>Questionable Calibration Extended Failure Positive Transition

This command determines which bits in the Questionable Calibration Extended Failure Condition register will set the corresponding bit in the Questionable Calibration Extended Failure Event register when the condition register bit has a positive transition (0 to 1). The variable <integer> is the sum of the decimal values of the bits that you want to enable.

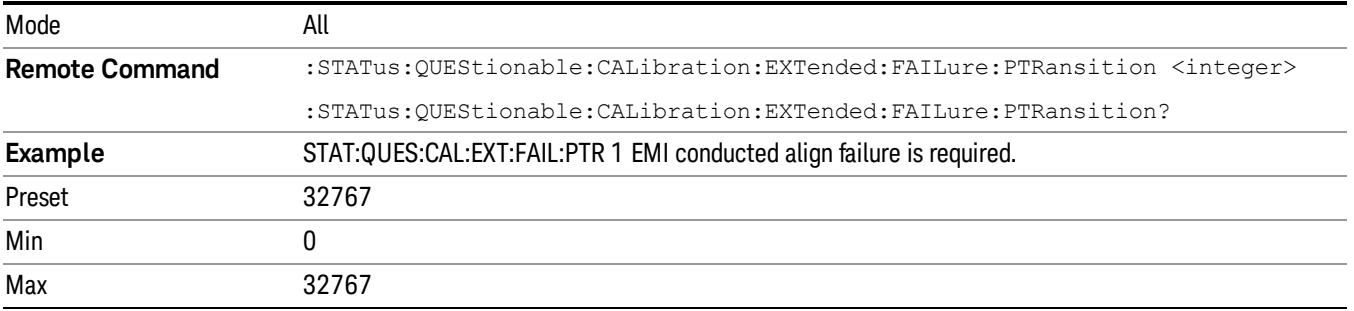

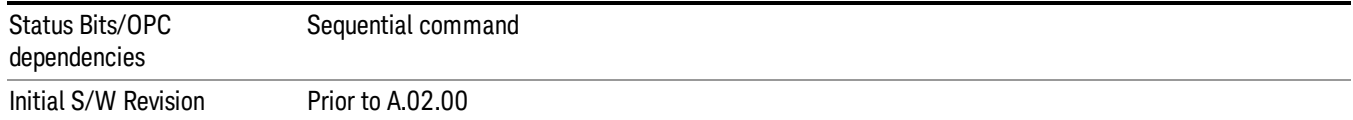

## Questionable Calibration Extended Needed Register

["Questionable](#page-154-0) Calibration Extended Needed Condition " on page 155

["Questionable](#page-154-1) Calibration Extended Needed Enable " on page 155

["Questionable](#page-155-0) Calibration Extended Needed Event Query " on page 156

["Questionable](#page-155-1) Calibration Extended Needed Negative Transition " on page 156

<span id="page-154-0"></span>["Questionable](#page-156-0) Calibration Extended Needed Positive Transition " on page 157

#### Questionable Calibration Extended Needed Condition

This query returns the decimal value of the sum of the bits in the Questionable Calibration Extended Needed Condition register.

#### **NOTE** The data in this register is continuously updated and reflects the current conditions.

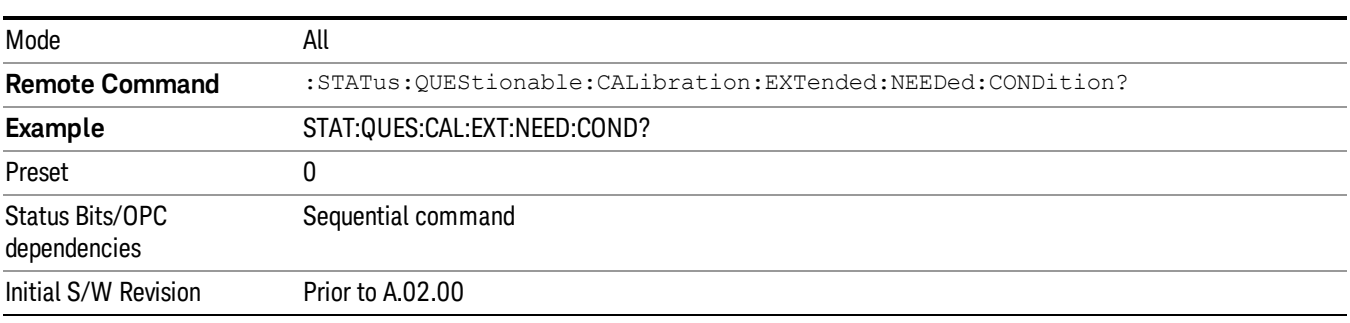

#### <span id="page-154-1"></span>Questionable Calibration Extended Needed Enable

This command determines which bits in the Questionable Calibration Extended Needed Condition Register will set bits in the Questionable Calibration Extended Needed Event register, which also sets bit 14 of the Questionable Calibration Register. The variable <integer> is the sum of the decimal values of the bits you want to enable.

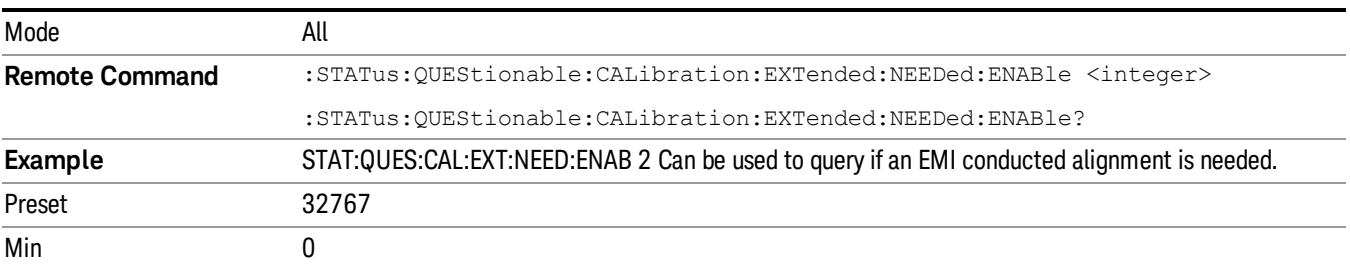

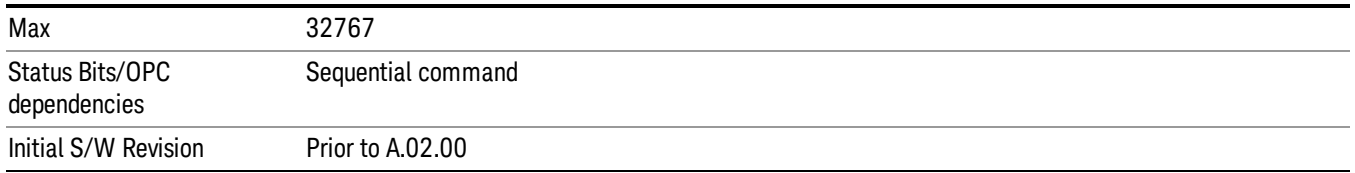

#### <span id="page-155-0"></span>Questionable Calibration Extended Needed Event Query

This query returns the decimal value of the sum of the bits in the Questionable Calibration Extended Needed Event register.

#### The register requires that the associated PTR or NTR filters be set before a condition register bit can set a **NOTE** bit in the event register. The data in this register is latched until it is queried. Once queried, the register is cleared.

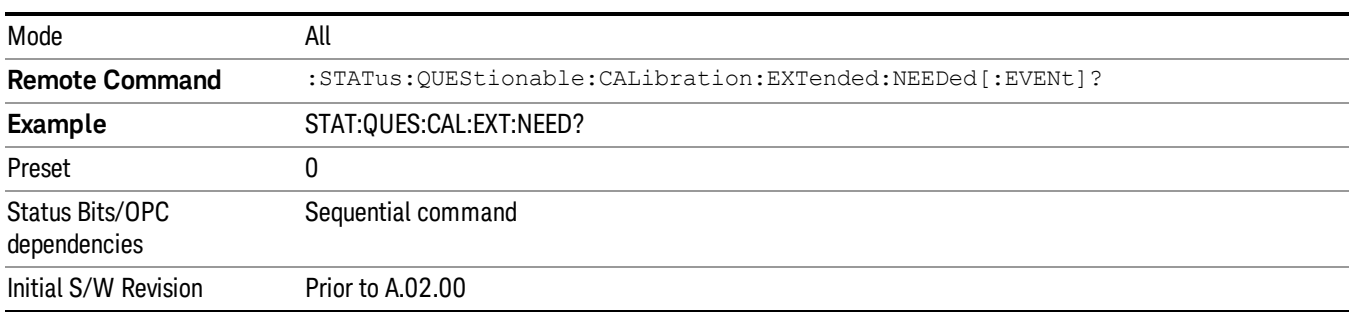

#### <span id="page-155-1"></span>Questionable Calibration Extended Needed Negative Transition

This command determines which bits in the Questionable Calibration Extended Needed Condition register will set the corresponding bit in the Questionable Calibration Extended Needed Event register when the condition register bit has a negative transition (1 to 0). The variable <integer> is the sum of the decimal values of the bits that you want to enable.

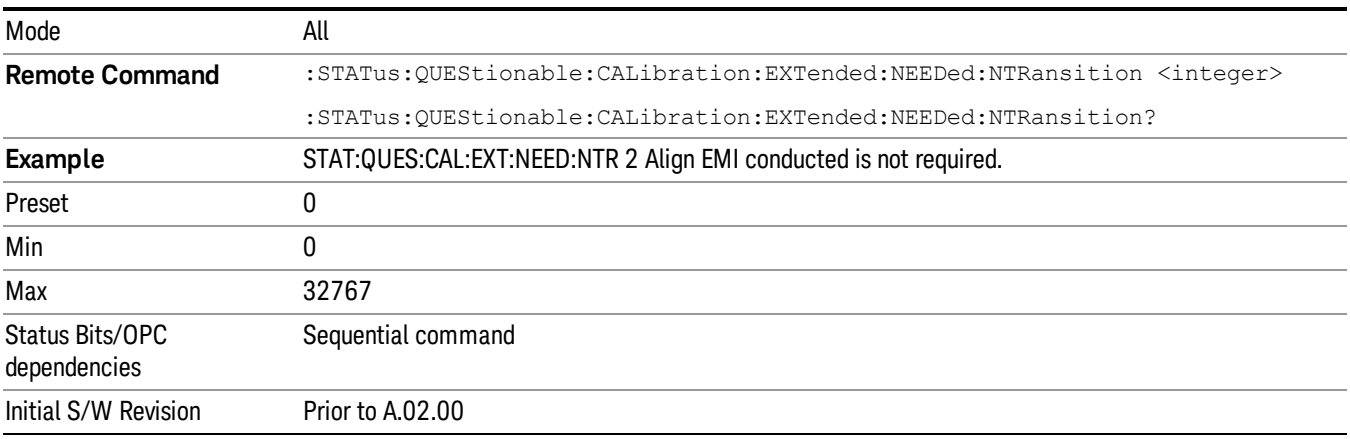

### <span id="page-156-0"></span>Questionable Calibration Extended Needed Positive Transition

This command determines which bits in the Questionable Calibration Extended Needed Condition register will set the corresponding bit in the Questionable Calibration Extended Needed Event register when the condition register bit has a positive transition (0 to 1). The variable <integer> is the sum of the decimal values of the bits that you want to enable.

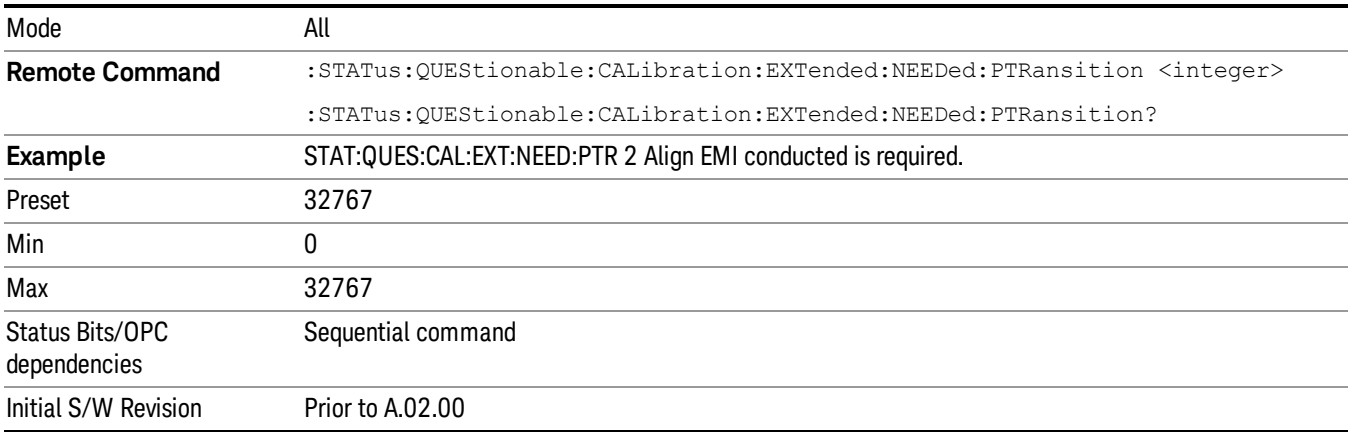

## Questionable Frequency Register

["Questionable](#page-156-1) Frequency Condition " on page 157

["Questionable](#page-157-0) Frequency Enable " on page 158

["Questionable](#page-157-1) Frequency Event Query " on page 158

["Questionable](#page-157-2) Frequency Negative Transition " on page 158

<span id="page-156-1"></span>["Questionable](#page-158-0) Frequency Positive Transition " on page 159

### Questionable Frequency Condition

This query returns the decimal value of the sum of the bits in the Questionable Frequency Condition register.

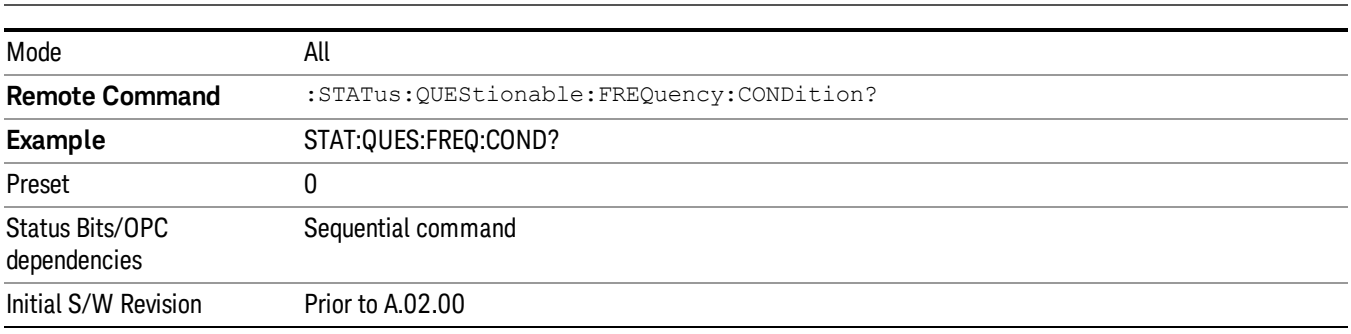

The data in this register is continuously updated and reflects the current conditions. NOTE

## <span id="page-157-0"></span>Questionable Frequency Enable

This command determines which bits in the Questionable Frequency Condition Register will set bits in the Questionable Frequency Event register, which also sets the Frequency Summary bit (bit 5) in the Questionable Register. The variable <integer> is the sum of the decimal values of the bits you want to enable.

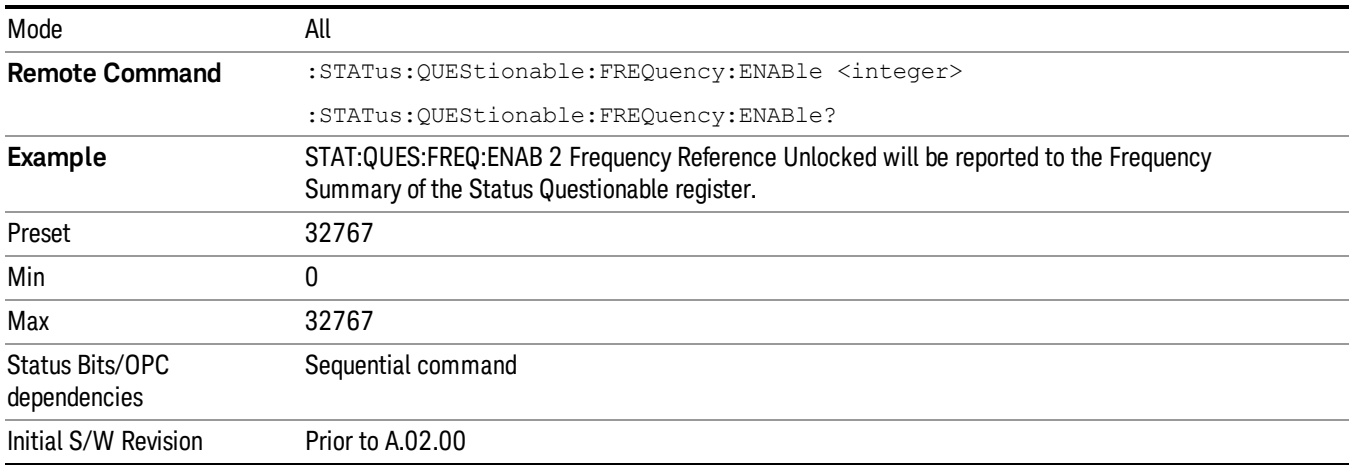

## <span id="page-157-1"></span>Questionable Frequency Event Query

This query returns the decimal value of the sum of the bits in the Questionable Frequency Event register.

The register requires that the associated PTR or NTR filters be set before a condition register bit can set a **NOTE** bit in the event register. The data in this register is latched until it is queried. Once queried, the register is cleared.

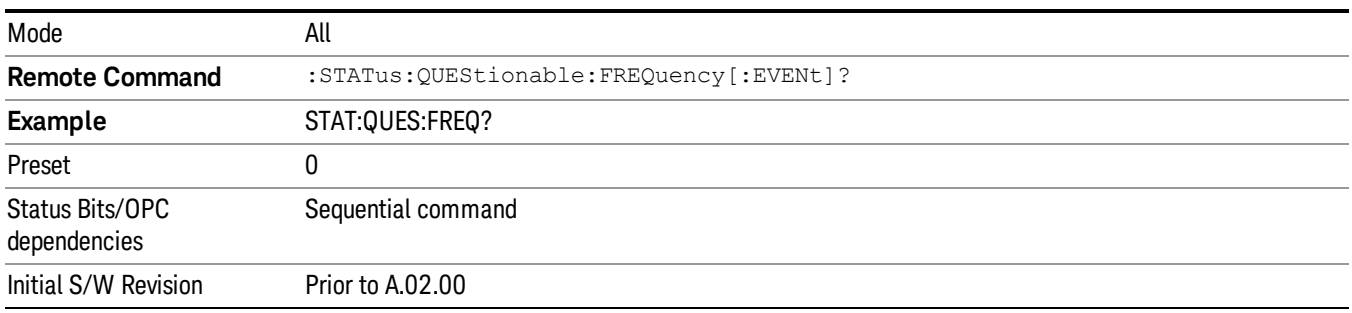

## <span id="page-157-2"></span>Questionable Frequency Negative Transition

This command determines which bits in the Questionable Frequency Condition register will set the corresponding bit in the Questionable Frequency Event register when the condition register bit has a negative transition (1 to 0). The variable <integer> is the sum of the decimal values of the bits that you want to enable.

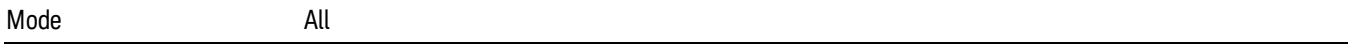

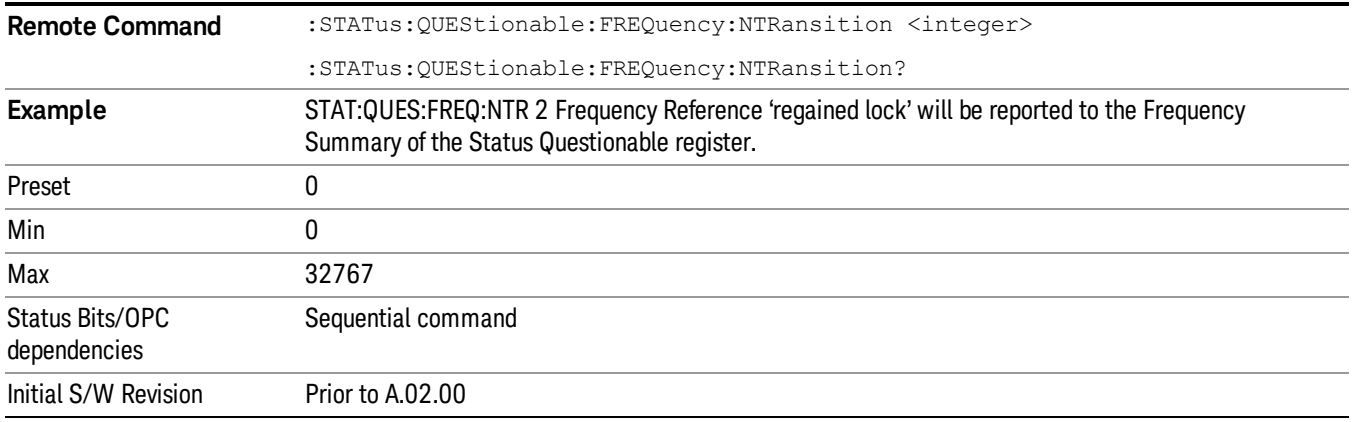

#### <span id="page-158-0"></span>Questionable Frequency Positive Transition

This command determines which bits in the Questionable Frequency Condition register will set the corresponding bit in the Questionable Frequency Event register when the condition register bit has a positive transition (0 to 1). The variable <integer> is the sum of the decimal values of the bits that you want to enable.

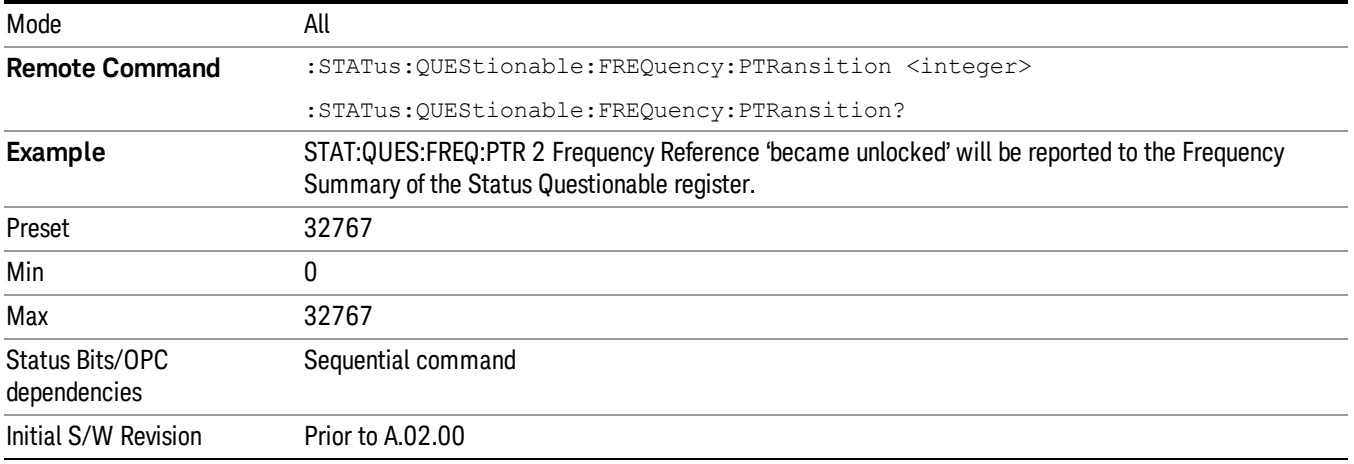

## Questionable Integrity Register

["Questionable](#page-158-1) Integrity Condition " on page 159

- ["Questionable](#page-159-0) Integrity Enable " on page 160
- ["Questionable](#page-159-1) Integrity Event Query " on page 160

["Questionable](#page-160-0) Integrity Negative Transition " on page 161

<span id="page-158-1"></span>["Questionable](#page-160-1) Integrity Positive Transition " on page 161

#### Questionable Integrity Condition

This query returns the decimal value of the sum of the bits in the Questionable Integrity Condition register.

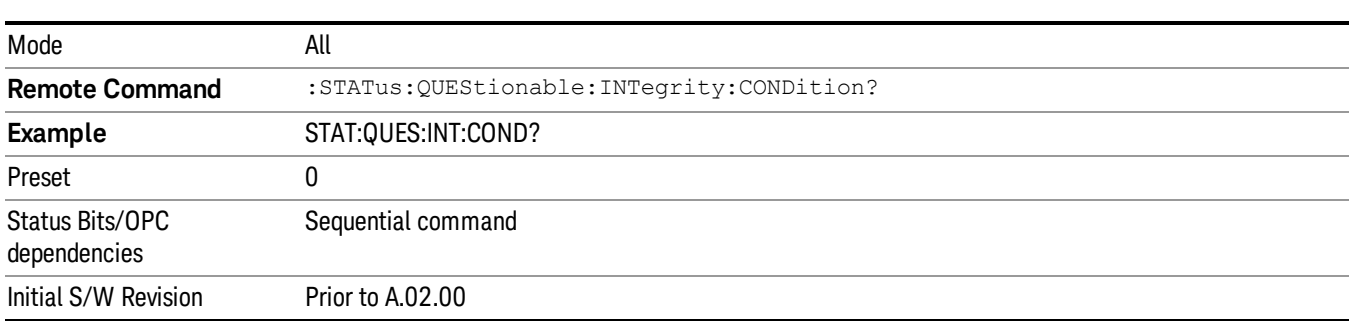

#### The data in this register is continuously updated and reflects the current conditions. **NOTE**

#### <span id="page-159-0"></span>Questionable Integrity Enable

This command determines which bits in the Questionable Integrity Condition Register will set bits in the Questionable Integrity Event register, which also sets the Integrity Summary bit (bit 9) in the Questionable Register. The variable <integer> is the sum of the decimal values of the bits you want to enable.

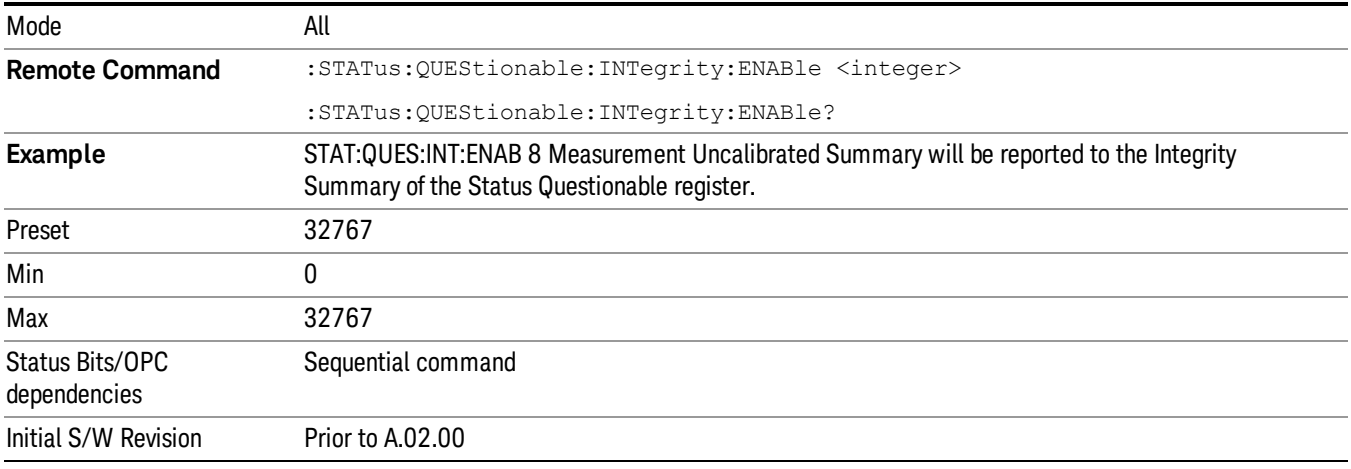

## <span id="page-159-1"></span>Questionable Integrity Event Query

This query returns the decimal value of the sum of the bits in the Questionable Integrity Event register.

**NOTE** The register requires that the associated PTR or NTR filters be set before a condition register bit can set a bit in the event register. The data in this register is latched until it is queried. Once queried, the register is cleared.

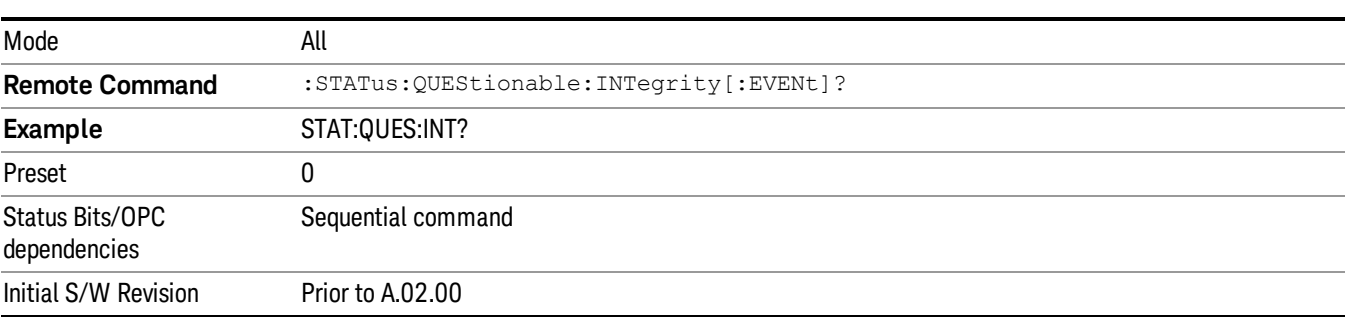

#### <span id="page-160-0"></span>Questionable Integrity Negative Transition

This command determines which bits in the Questionable Integrity Condition register will set the corresponding bit in the Questionable Integrity Event register when the condition register bit has a negative transition (1 to 0)

The variable <integer> is the sum of the decimal values of the bits that you want to enable.

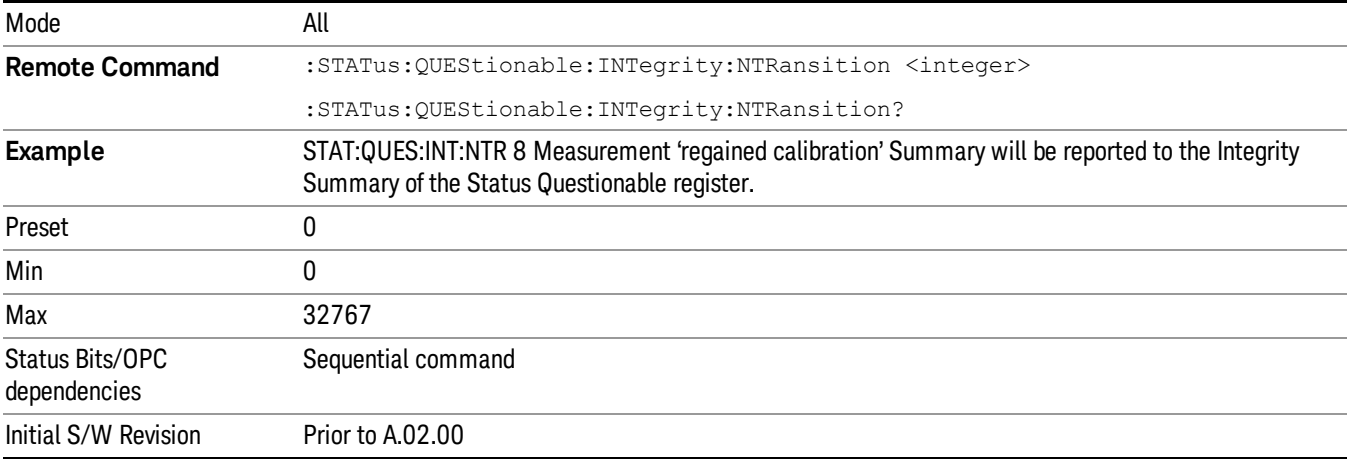

#### <span id="page-160-1"></span>Questionable Integrity Positive Transition

This command determines which bits in the Questionable Integrity Condition register will set the corresponding bit in the Questionable Integrity Event register when the condition register bit has a positive transition (0 to 1). The variable <integer> is the sum of the decimal values of the bits that you want to enable.

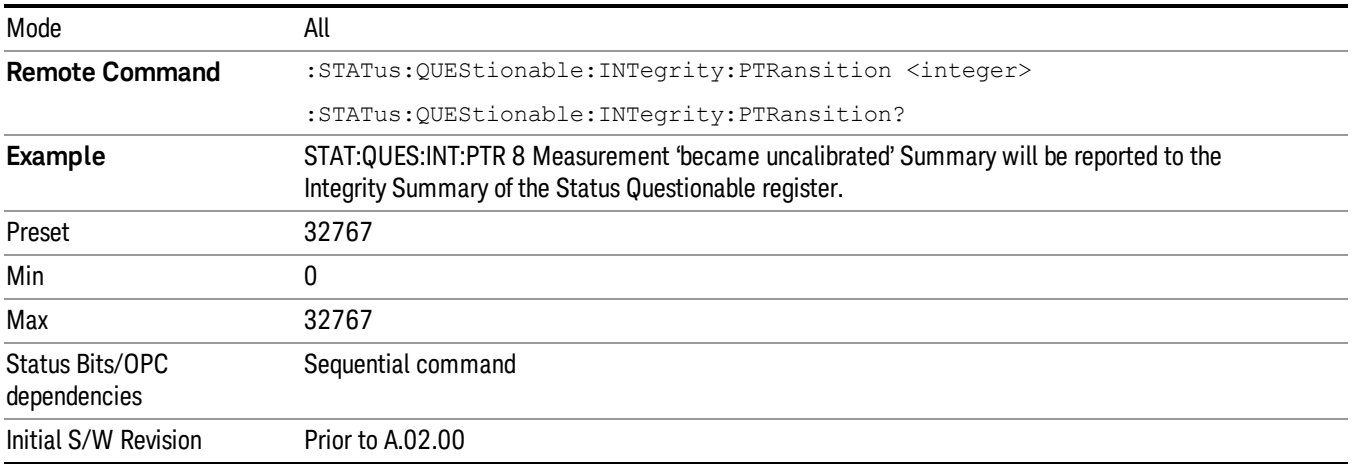

## Questionable Integrity Signal Register

["Questionable](#page-161-0) Integrity Signal Condition" on page 162

## ["Questionable](#page-161-1) Integrity Signal Enable" on page 162

["Questionable](#page-162-0) Integrity Signal Event Query" on page 163

["Questionable](#page-162-1) Integrity Signal Negative Transition" on page 163

<span id="page-161-0"></span>["Questionable](#page-162-2) Integrity Signal Positive Transition" on page 163

## Questionable Integrity Signal Condition

This query returns the decimal value of the sum of the bits in the Questionable Integrity Signal Condition register.

#### NOTE The data in this register is continuously updated and reflects the current conditions.

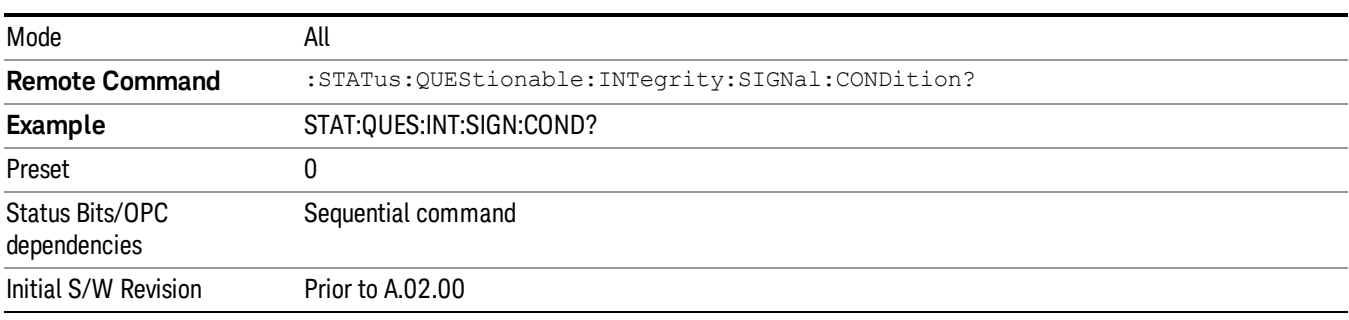

## <span id="page-161-1"></span>Questionable Integrity Signal Enable

This command determines which bits in the Questionable Integrity Signal Condition Register will set bits in the Questionable Integrity Signal Event register, which also sets the Integrity Summary bit (bit 9) in the Questionable Register. The variable <integer> is the sum of the decimal values of the bits you want to enable.

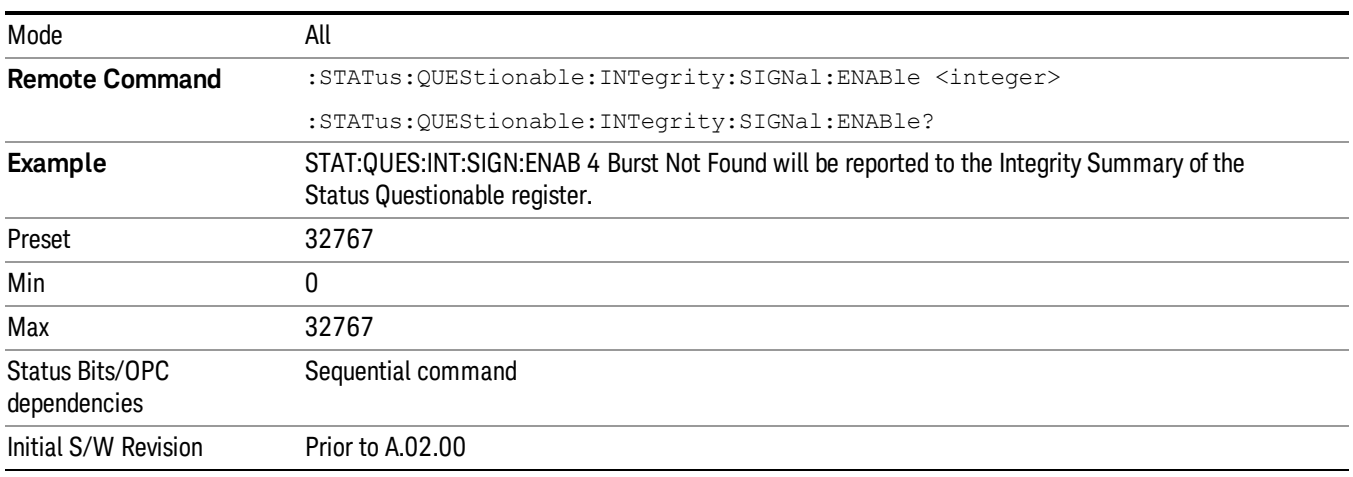

#### <span id="page-162-0"></span>Questionable Integrity Signal Event Query

This query returns the decimal value of the sum of the bits in the Questionable Integrity Signal Event register.

**NOTE** The register requires that the associated PTR or NTR filters be set before a condition register bit can set a bit in the event register. The data in this register is latched until it is queried. Once queried, the register is cleared.

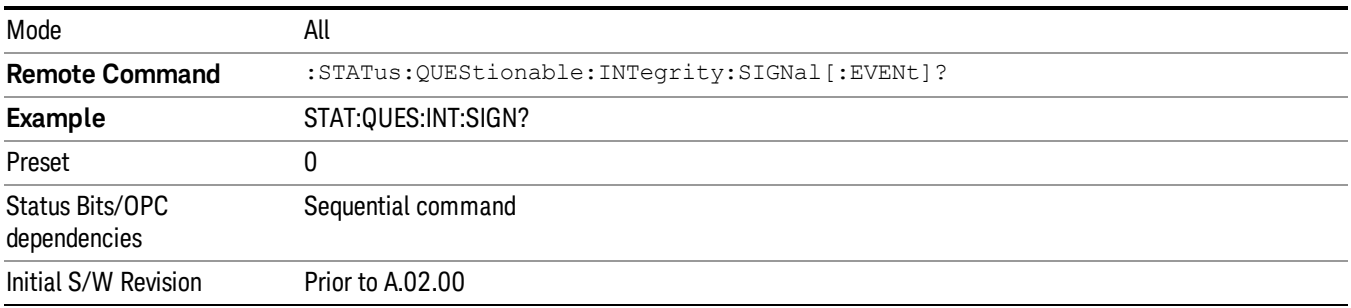

## <span id="page-162-1"></span>Questionable Integrity Signal Negative Transition

This command determines which bits in the Questionable Integrity Signal Condition register will set the corresponding bit in the Questionable Integrity Signal Event register when the condition register bit has a negative transition (1 to 0). The variable <integer> is the sum of the decimal values of the bits that you want to enable.

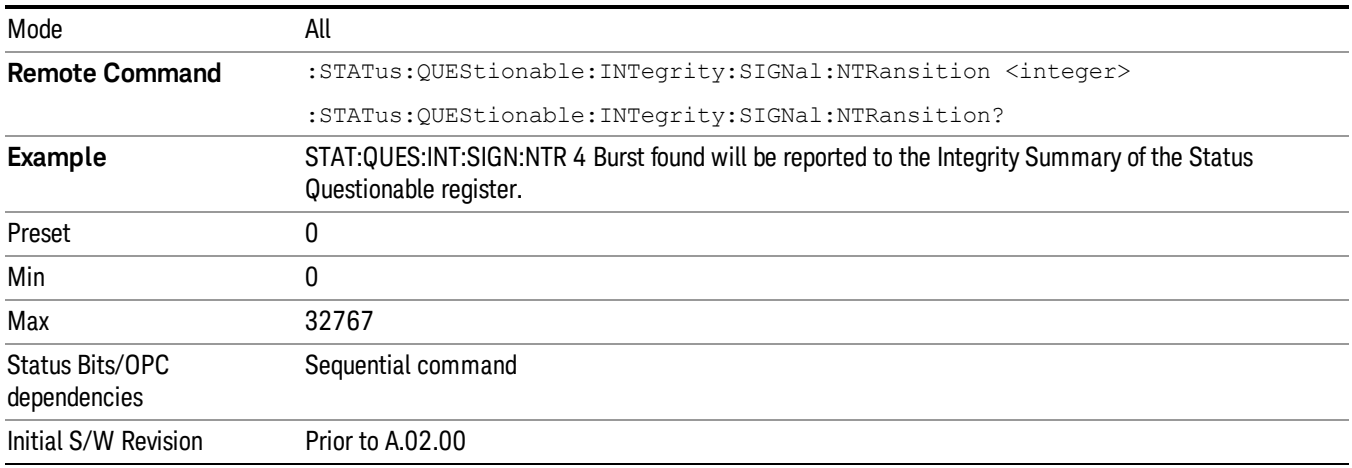

## <span id="page-162-2"></span>Questionable Integrity Signal Positive Transition

This command determines which bits in the Questionable Integrity Signal Condition register will set the corresponding bit in the Questionable Integrity Signal Event register when the condition register bit has a positive transition (0 to 1). The variable <integer> is the sum of the decimal values of the bits that you want to enable.

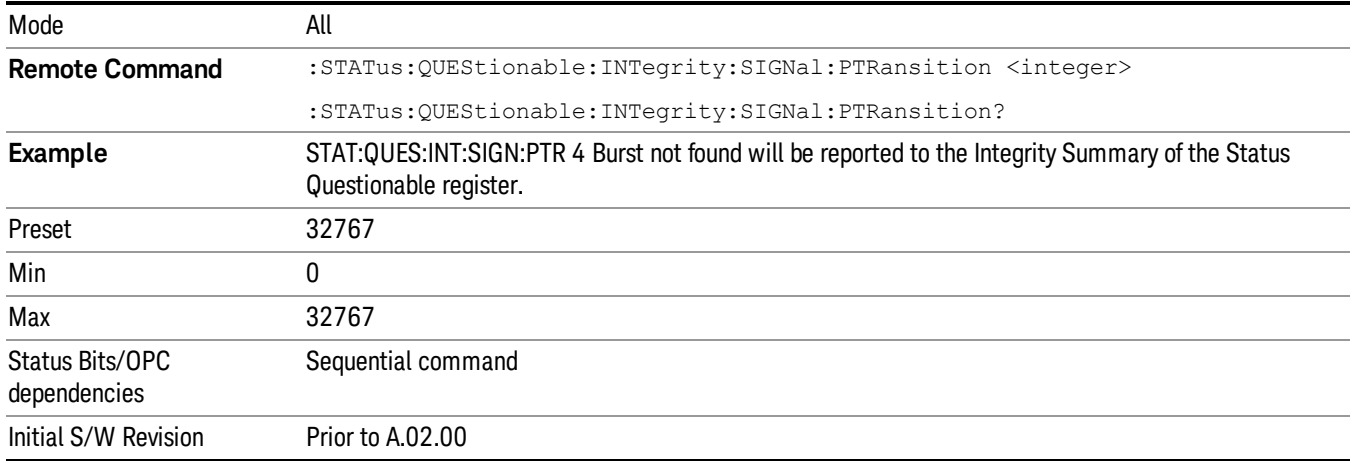

## Questionable Integrity Uncalibrated Register

["Questionable](#page-163-0) Integrity Uncalibrated Condition " on page 164

["Questionable](#page-163-1) Integrity Uncalibrated Enable " on page 164

["Questionable](#page-164-0) Integrity Uncalibrated Event Query " on page 165

["Questionable](#page-164-1) Integrity Uncalibrated Negative Transition " on page 165

<span id="page-163-0"></span>["Questionable](#page-165-0) Integrity Uncalibrated Positive Transition " on page 166

## Questionable Integrity Uncalibrated Condition

This query returns the decimal value of the sum of the bits in the Questionable Integrity Uncalibrated Condition register.

| Mode                            | All                                                    |
|---------------------------------|--------------------------------------------------------|
| <b>Remote Command</b>           | :STATus:QUEStionable:INTegrity:UNCalibrated:CONDition? |
| <b>Example</b>                  | STAT:QUES:INT:UNC:COND?                                |
| Preset                          | 0                                                      |
| Status Bits/OPC<br>dependencies | Sequential command                                     |
| Initial S/W Revision            | Prior to A.02.00                                       |

NOTE The data in this register is continuously updated and reflects the current conditions.

#### <span id="page-163-1"></span>Questionable Integrity Uncalibrated Enable

This command determines which bits in the Questionable Integrity Uncalibrated Condition Register will set bits in the Questionable Integrity Uncalibrated Event register, which also sets the Data Uncalibrated Summary bit (bit 3) in the Questionable Integrity Register. The variable <integer> is the sum of the decimal values of the bits you want to enable.

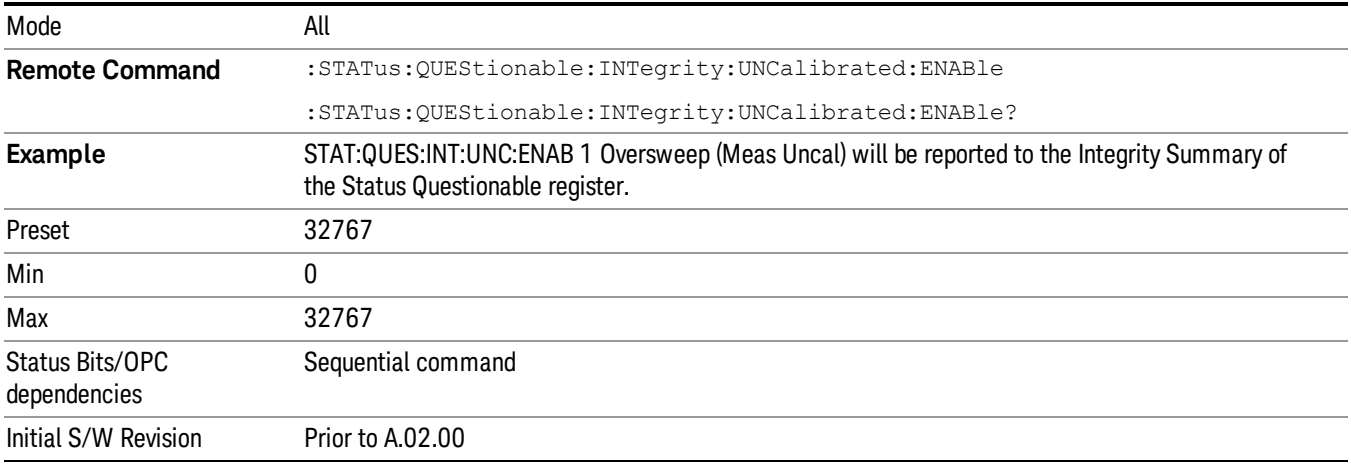

#### <span id="page-164-0"></span>Questionable Integrity Uncalibrated Event Query

This query returns the decimal value of the sum of the bits in the Questionable Integrity Uncalibrated Event register.

NOTE The register requires that the associated PTR or NTR filters be set before a condition register bit can set a bit in the event register. The data in this register is latched until it is queried. Once queried, the register is cleared.

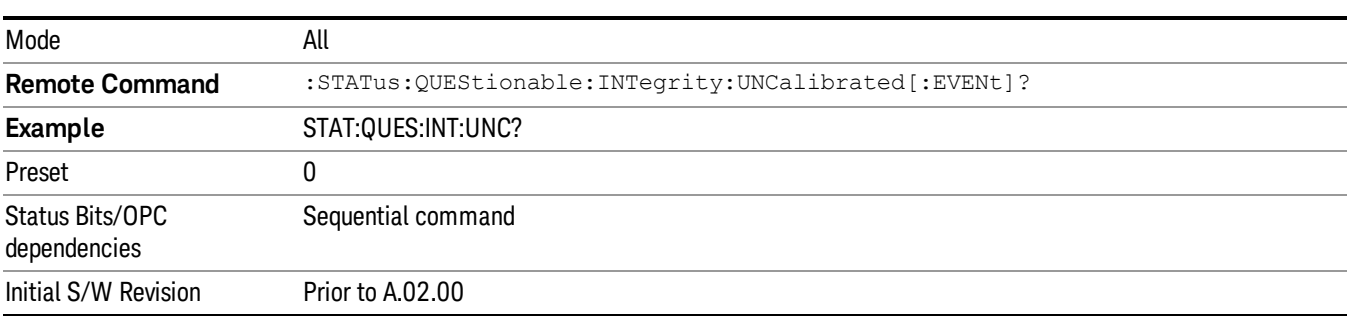

#### <span id="page-164-1"></span>Questionable Integrity Uncalibrated Negative Transition

This command determines which bits in the Questionable Integrity Uncalibrated Condition register will set the corresponding bit in the Questionable Integrity Uncalibrated Event register when the condition register bit has a negative transition (1 to 0). The variable <integer> is the sum of the decimal values of the bits that you want to enable.

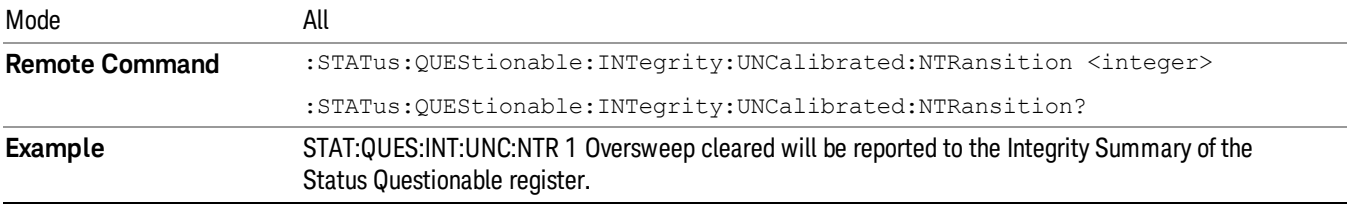

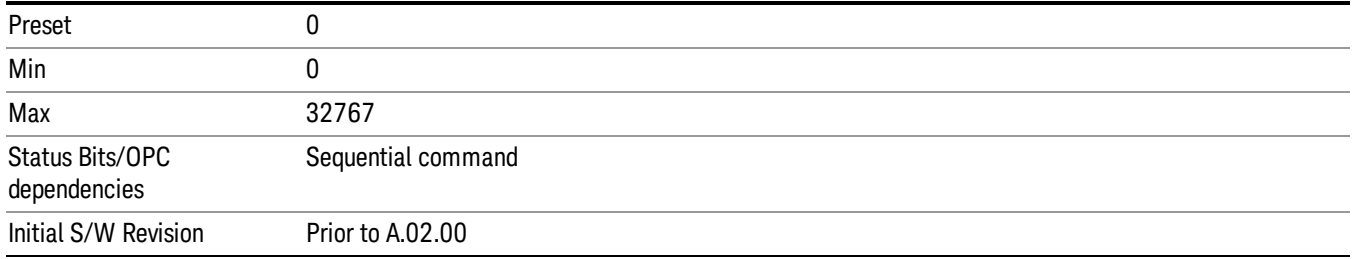

## <span id="page-165-0"></span>Questionable Integrity Uncalibrated Positive Transition

This command determines which bits in the Questionable Integrity Uncalibrated Condition register will set the corresponding bit in the Questionable Integrity Uncalibrated Event register when the condition register bit has a positive transition (0 to 1). The variable <integer> is the sum of the decimal values of the bits that you want to enable.

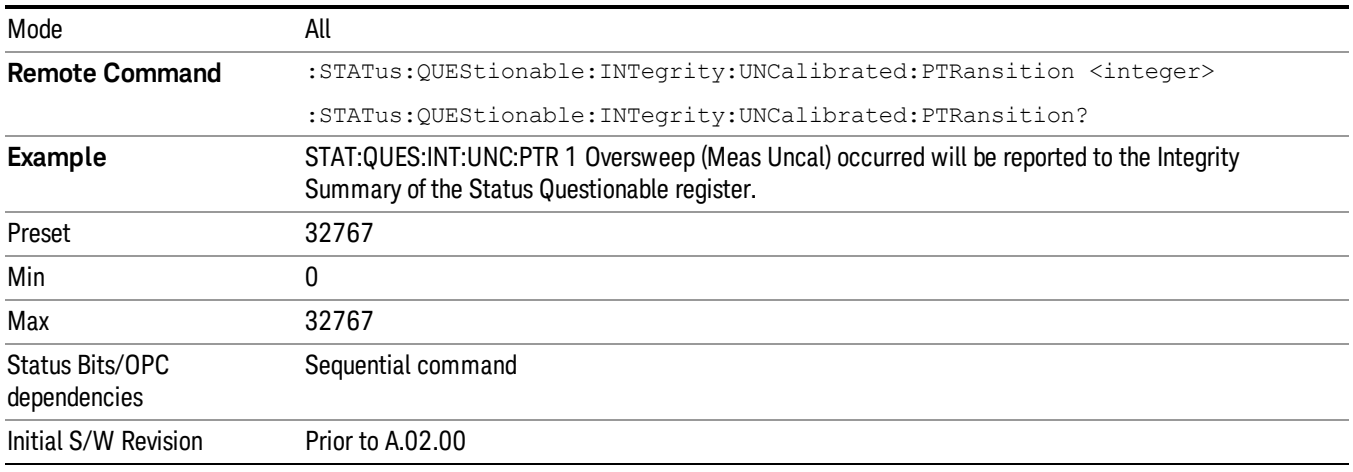

## Questionable Power Register

["Questionable](#page-165-1) Power Condition " on page 166

["Questionable](#page-166-0) Power Enable " on page 167

["Questionable](#page-166-1) Power Event Query " on page 167

["Questionable](#page-167-0) Power Negative Transition " on page 168

<span id="page-165-1"></span>["Questionable](#page-167-1) Power Positive Transition " on page 168

#### Questionable Power Condition

This query returns the decimal value of the sum of the bits in the Questionable Power Condition register.

**NOTE** The data in this register is continuously updated and reflects the current conditions.

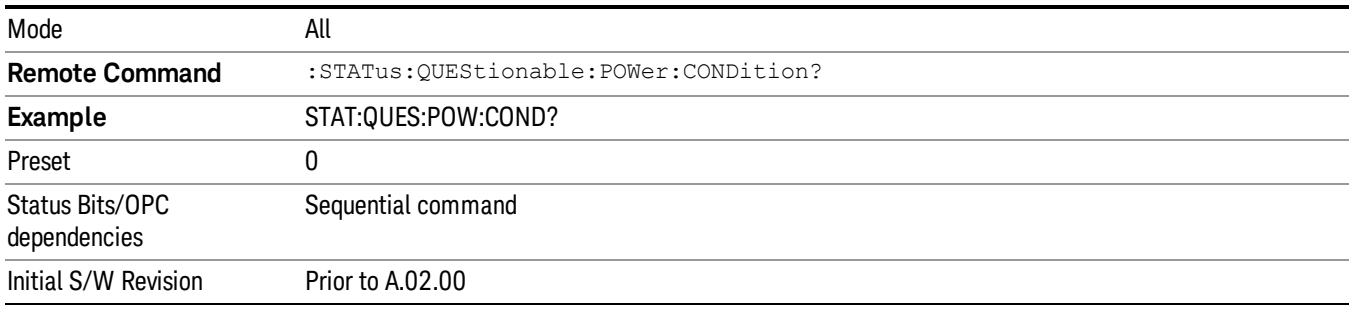

#### <span id="page-166-0"></span>Questionable Power Enable

This command determines which bits in the Questionable Power Condition Register will set bits in the Questionable Power Event register, which also sets the Power Summary bit (bit 3) in the Questionable Register. The variable <integer> is the sum of the decimal values of the bits you want to enable.

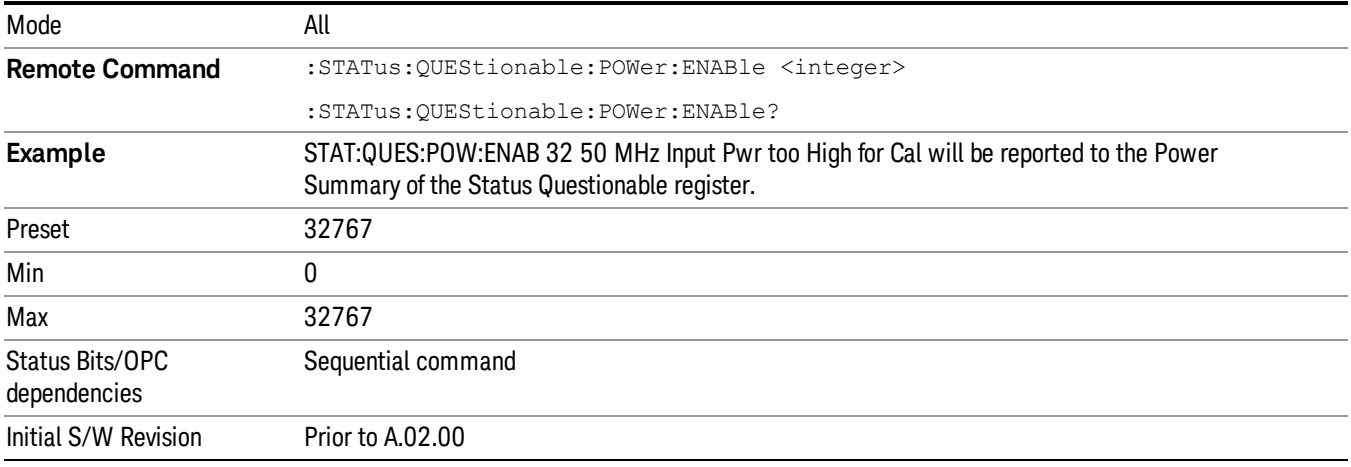

#### <span id="page-166-1"></span>Questionable Power Event Query

This query returns the decimal value of the sum of the bits in the Questionable Power Event register.

The register requires that the associated PTR or NTR filters be set before a condition register bit can set a **NOTE** bit in the event register. The data in this register is latched until it is queried. Once queried, the register is cleared.

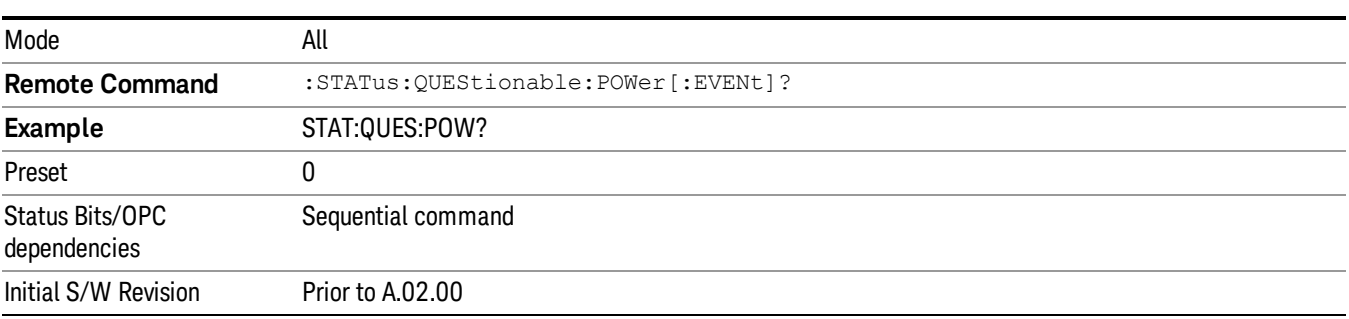

## <span id="page-167-0"></span>Questionable Power Negative Transition

This command determines which bits in the Questionable Power Condition register will set the corresponding bit in the Questionable Power Event register when the condition register bit has a negative transition (1 to 0). The variable <integer> is the sum of the decimal values of the bits that you want to enable.

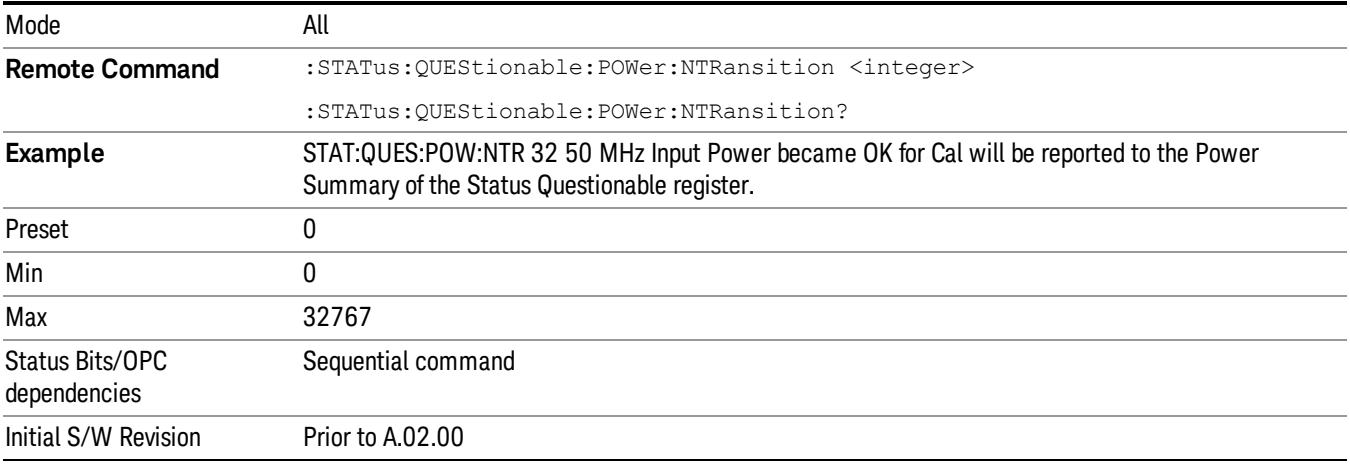

## <span id="page-167-1"></span>Questionable Power Positive Transition

This command determines which bits in the Questionable Power Condition register will set the corresponding bit in the Questionable Power Event register when the condition register bit has a positive transition (0 to 1). The variable <integer> is the sum of the decimal values of the bits that you want to enable.

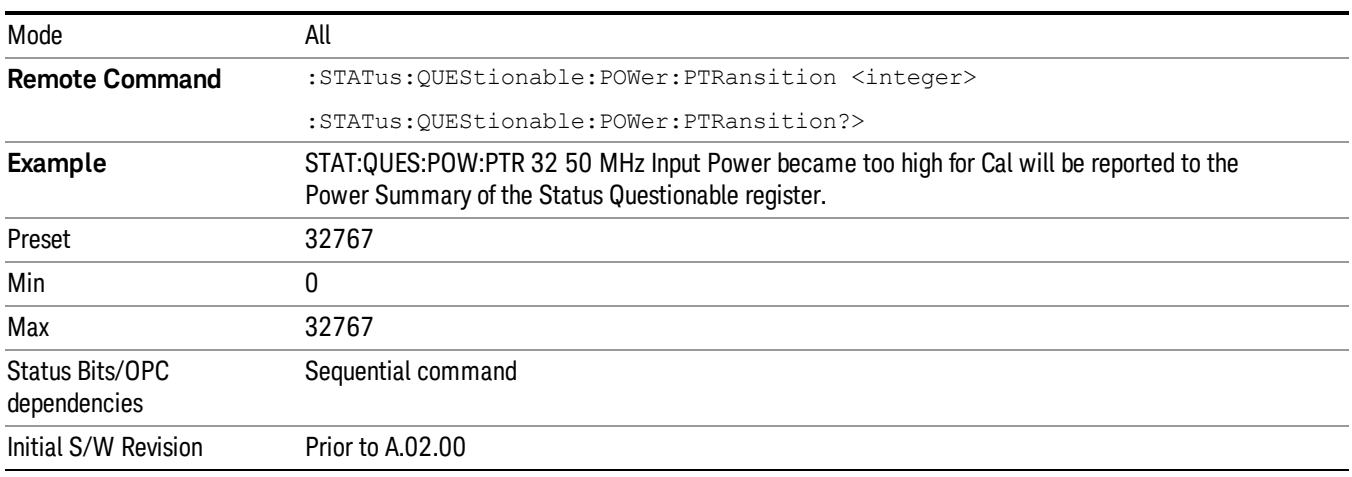

## Questionable Temperature Register

["Questionable](#page-168-0) Temperature Condition" on page 169

["Questionable](#page-168-1) Temperature Enable" on page 169

["Questionable](#page-168-2) Temperature Event Query" on page 169

["Questionable](#page-169-0) Temperature Negative Transition" on page 170

<span id="page-168-0"></span>["Questionable](#page-169-1) Temperature Positive Transition" on page 170

### Questionable Temperature Condition

This query returns the decimal value of the sum of the bits in the Questionable Temperature Condition register.

#### NOTE The data in this register is continuously updated and reflects the current conditions.

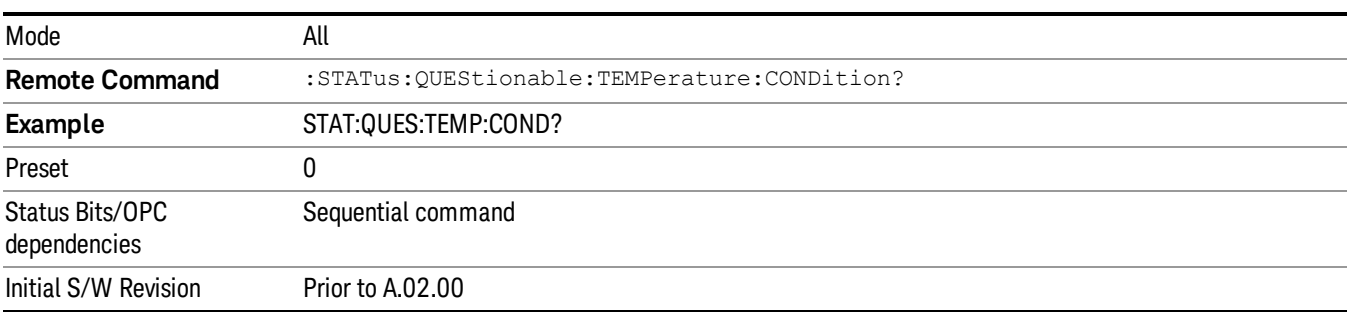

### <span id="page-168-1"></span>Questionable Temperature Enable

This command determines which bits in the Questionable Temperature Condition Register will set bits in the Questionable Temperature Event register, which also sets the Temperature Summary bit (bit 4) in the Questionable Register. The variable <integer> is the sum of the decimal values of the bits you want to enable.

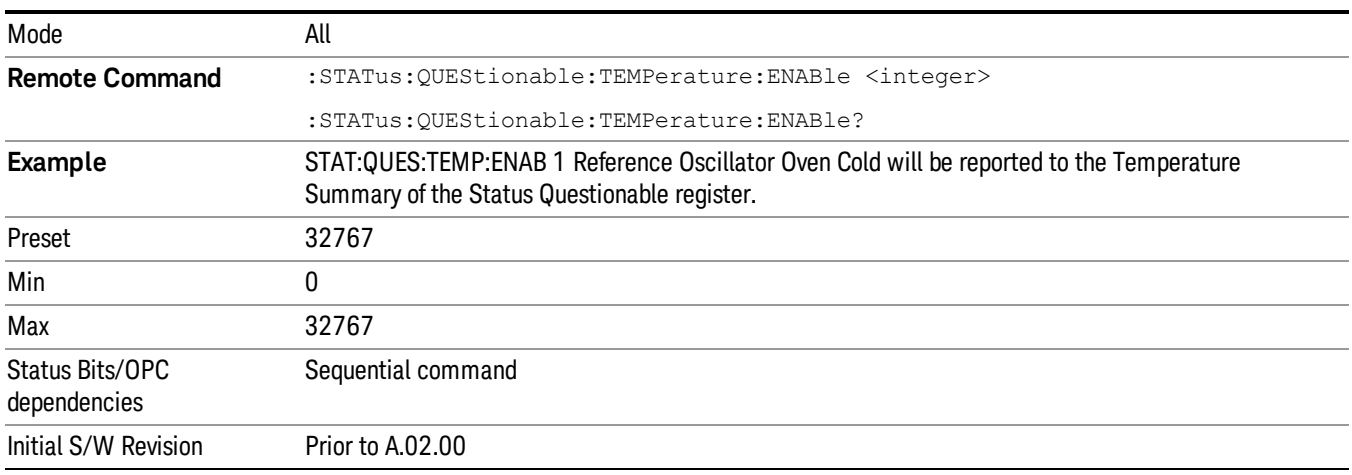

## <span id="page-168-2"></span>Questionable Temperature Event Query

This query returns the decimal value of the sum of the bits in the Questionable Temperature Event register.

The register requires that the associated PTR or NTR filters be set before a condition register bit can set a **NOTE** bit in the event register. The data in this register is latched until it is queried. Once queried, the register is cleared

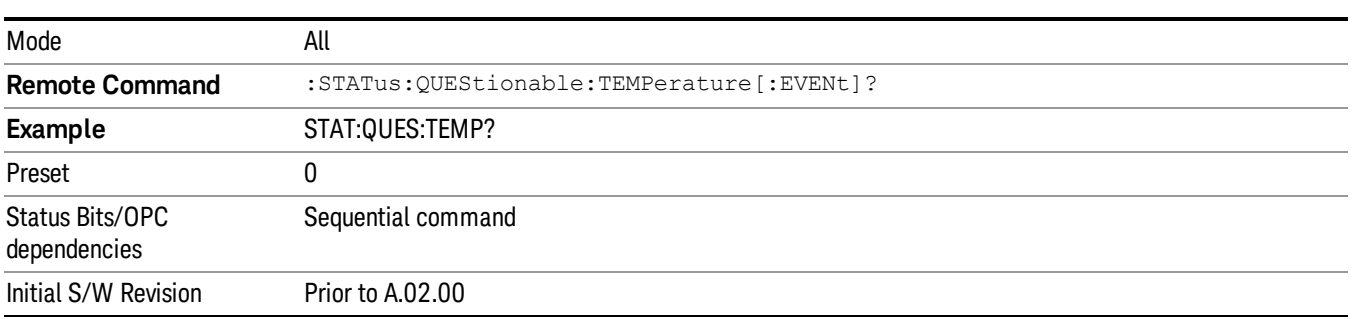

#### <span id="page-169-0"></span>Questionable Temperature Negative Transition

This command determines which bits in the Questionable Temperature Condition register will set the corresponding bit in the Questionable Temperature Event register when the condition register bit has a negative transition (1 to 0). The variable <integer> is the sum of the decimal values of the bits that you want to enable.

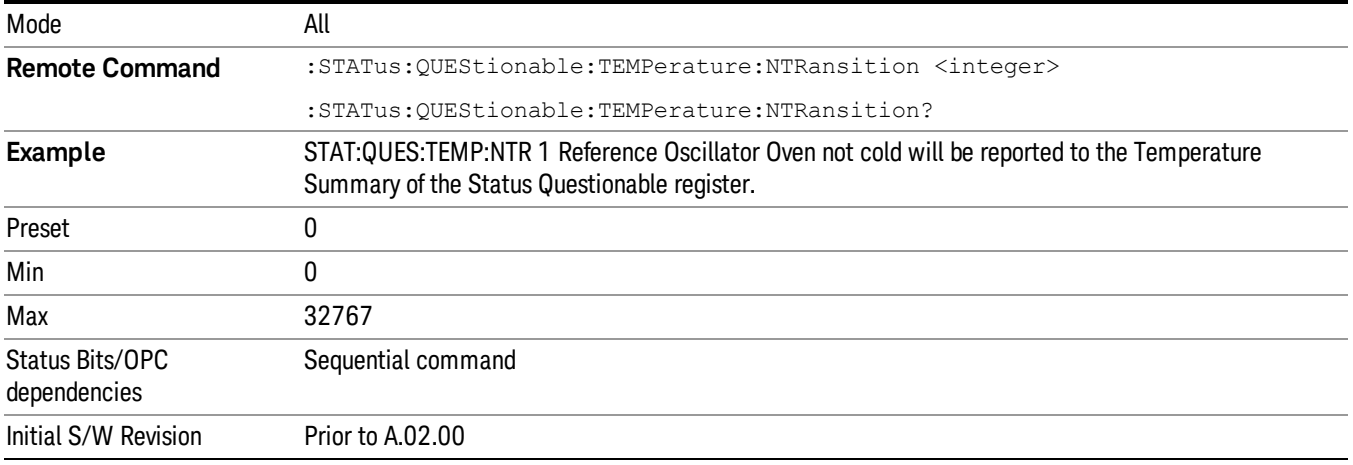

#### <span id="page-169-1"></span>Questionable Temperature Positive Transition

This command determines which bits in the Questionable Temperature Condition register will set the corresponding bit in the Questionable Temperature Event register when the condition register bit has a positive transition (0 to 1). The variable <integer> is the sum of the decimal values of the bits that you want to enable.

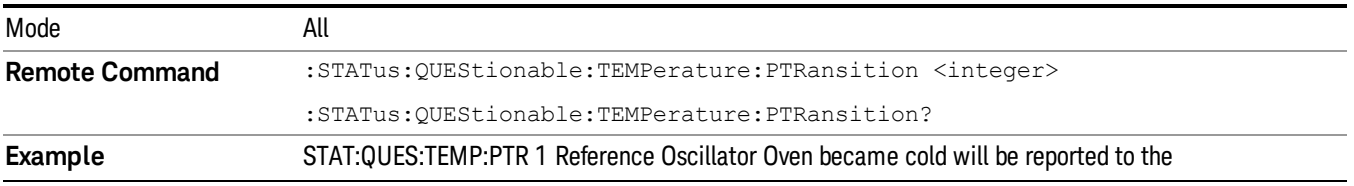

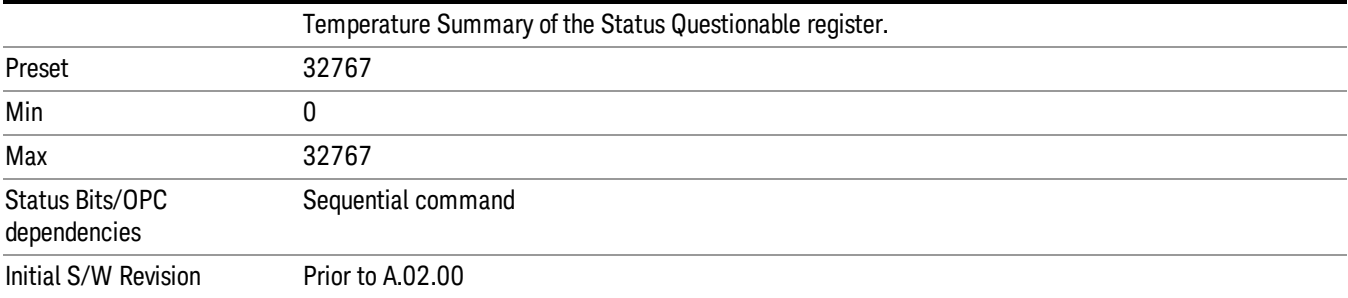

# Common Commands

"All [\(Daily](#page-293-0) use)" on page 294 "Clear [Status](#page-173-0) " on page 174 ["Standard](#page-174-0) Event Status Enable " on page 175 ["Standard](#page-174-1) Event Status Register Query " on page 175 ["Identification](#page-175-0) Query " on page 176 ["Operation](#page-175-1) Complete " on page 176 "Query [Instrument](#page-176-0) Options " on page 177 "Recall [Instrument](#page-176-1) State " on page 177 "\*RST (Remote [Command](#page-177-0) Only)" on page 178 "Save [Instrument](#page-177-1) State " on page 178 "Service [Request](#page-178-0) Enable " on page 179 ["Status](#page-178-1) Byte Query " on page 179 ["Trigger "](#page-178-2) on page 179 "Self Test [Query](#page-179-0) " on page 180 ["Wait-to-Continue](#page-179-1) " on page 180

# All (Daily use)

Immediately executes an alignment of all subsystems which includes both the source and the analyzer in the TRX module. The "All" alignment is sufficient to maintain specified performance, provided that (1) the TRX's internal temperature has not drifted more than +/–5 degree C since the previous alignment, and (2) no more than 8 hours have elapsed since the previous "All" alignment., and (3) no more than 1 week has elapsed since these three alignments have all been run: IF, RF, and Source, and (4) a 45 minute warm-up period between power-up of the TRX and invoking the "All" alignment. The instrument stops any measurement currently underway, performs the alignment, then restarts the measurement from the beginning (similar to pressing the Restart key).

If an interfering user signal is present at the RF Input, the alignment is performed on all subsystems except the RF. After completion, the Error Condition message "Align skipped: 50 MHz interference" or "Align skipped: 4.8 GHz interference" is generated. In addition the Error Condition message "Align Now, RF required" is generated, and bits 11 and 12 are set in the Status Questionable Calibration register.

The query form of the remote commands (:CALibration[:ALL]? or \*CAL?) invokes the alignment of all subsystems and returns a success or failure value. An interfering user signal is not grounds for failure; if the alignment was able to succeed on all portions but unable to align the RF because of an interfering signal, the resultant will be the success value.

Successful completion of Align Now, All will clear the "Align Now, All required" Error Condition, and clear bit 14 in the Status Questionable Calibration register. It will also begin the elapsed time counter for Last Align Now, All Time, and capture the Last Align Now, All Temperature.

If the Align RF subsystem succeeded in aligning (no interfering signal present), the elapsed time counter begins for Last Align Now, RF Time, and the temperature is captured for the Last Align Now, RF Temperature. In addition the Error Conditions "Align skipped: 50 MHz interference" and "Align skipped: 4.8 GHz interference" are cleared, the Error Condition "Align Now, RF required" is cleared, and bits 11 and 12 are cleared in the Status Questionable Calibration register

Align Now, All can be interrupted by pressing the Cancel (ESC) front-panel key or remotely with Device Clear followed by the :ABORt SCPI command. When this occurs the Error Condition message "Align Now, All required" is generated, and bit 14 is set in the Status Questionable Condition register. This is because new alignment data may be employed for an individual subsystem, but not a cohesive set of data for all subsystems.

In many cases, you might find it more convenient to change alignments to Normal, instead of executing Align Now, All. When the Auto Align process transitions to Normal, the analyzer will immediately start to update only the alignments that have expired, thus efficiently restoring the alignment process.

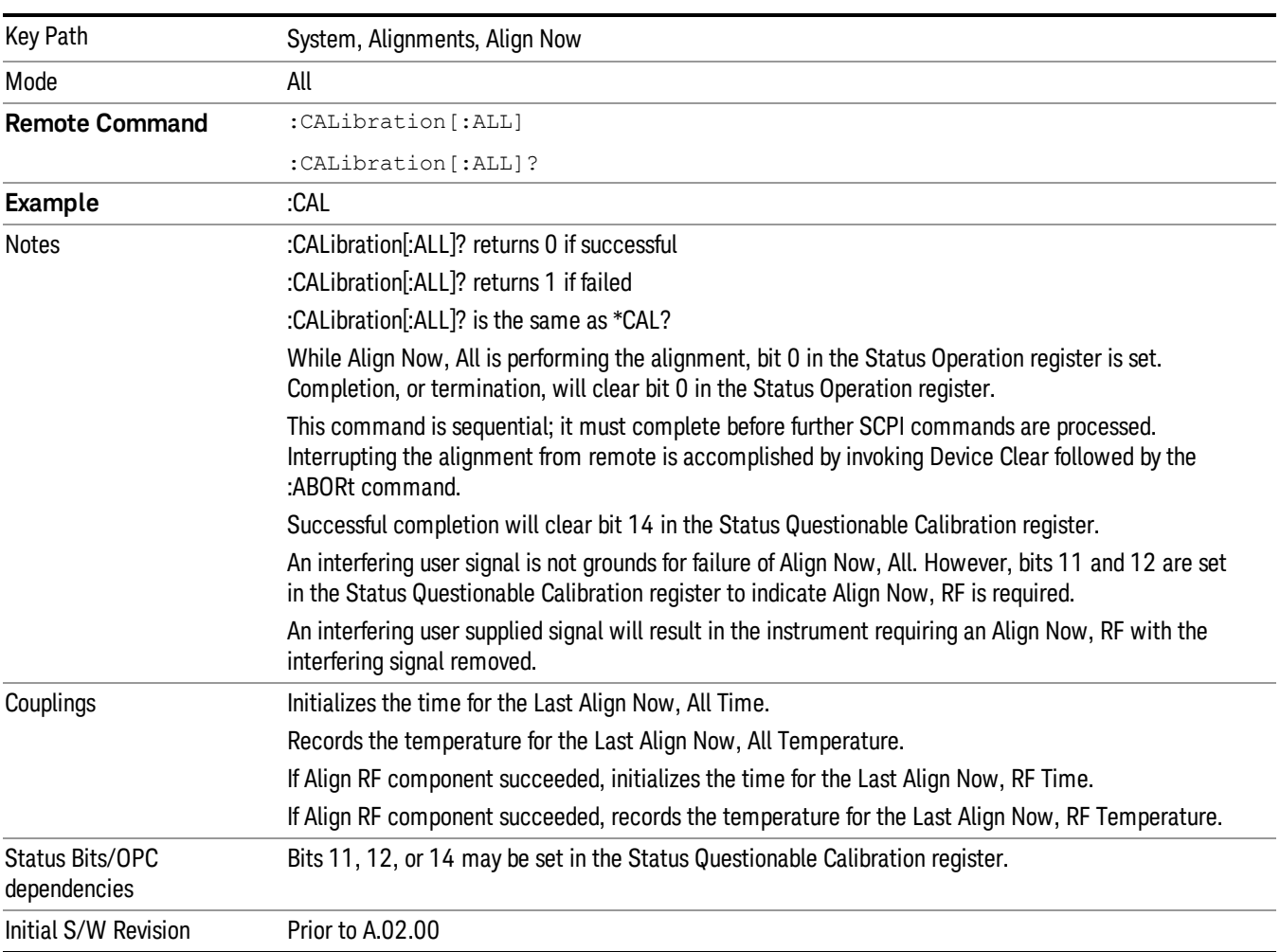

In EXM, Source ARB play will be turned off and the source states will not be restored after Align Now, All. **NOTE** 

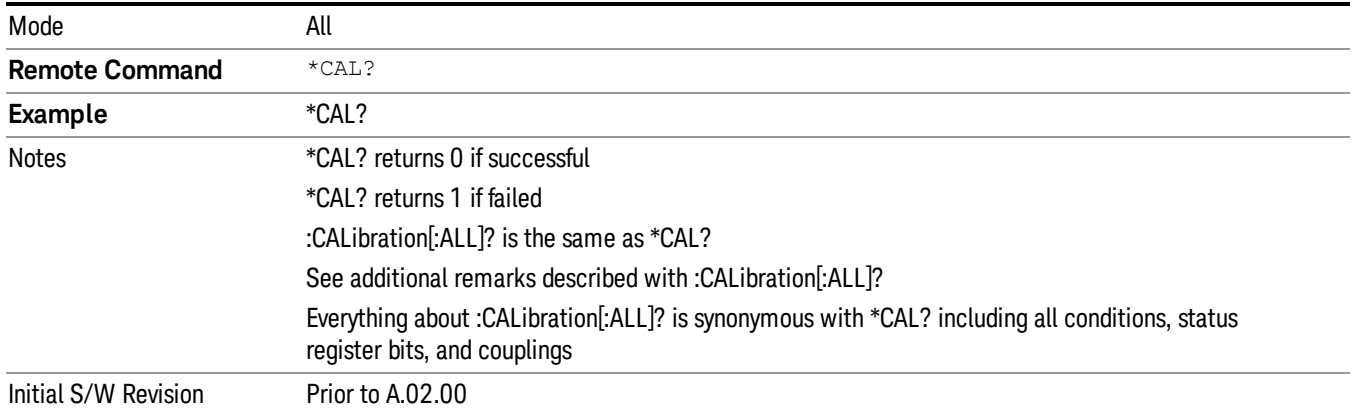

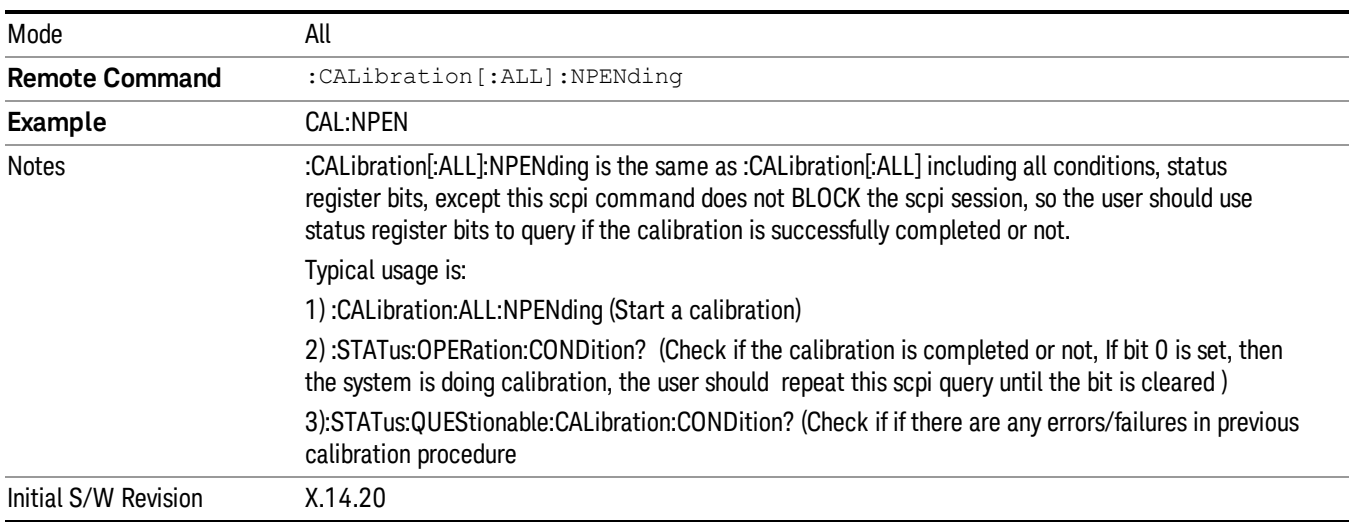

# <span id="page-173-0"></span>Clear Status

Clears the status byte register. It does this by emptying the error queue and clearing all bits in all of the event registers. The status byte register summarizes the states of the other registers. It is also responsible for generating service requests.

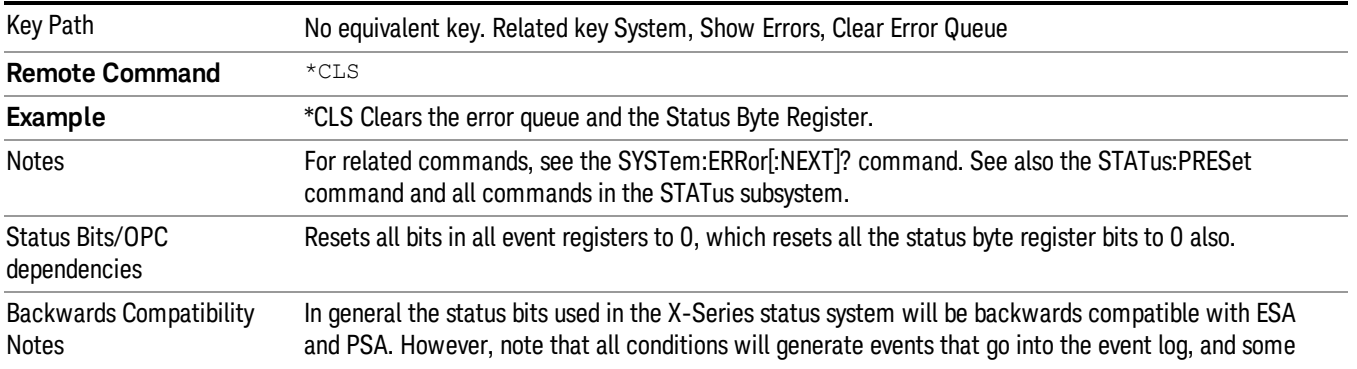

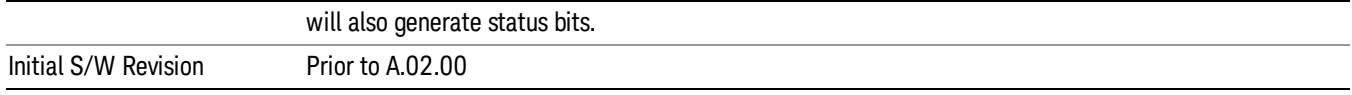

## <span id="page-174-0"></span>Standard Event Status Enable

Selects the desired bits from the standard event status enable register. This register monitors I/O errors and synchronization conditions such as operation complete, request control, query error, device dependent error, status execution error, command error, and power on. The selected bits are OR'd to become a summary bit (bit 5) in the byte register which can be queried.

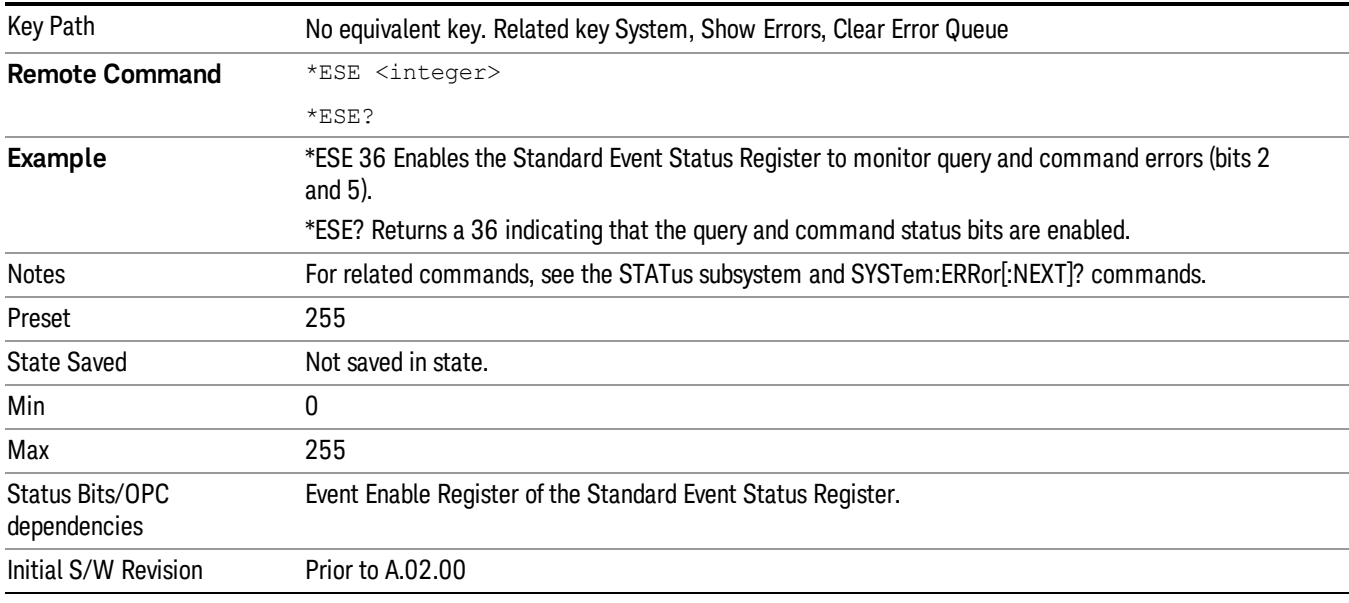

The query returns the state of the standard event status enable register.

## <span id="page-174-1"></span>Standard Event Status Register Query

Queries and clears the standard event status event register. (This is a destructive read.) The value returned is a hexadecimal number that reflects the current state (0/1) of all the bits in the register.

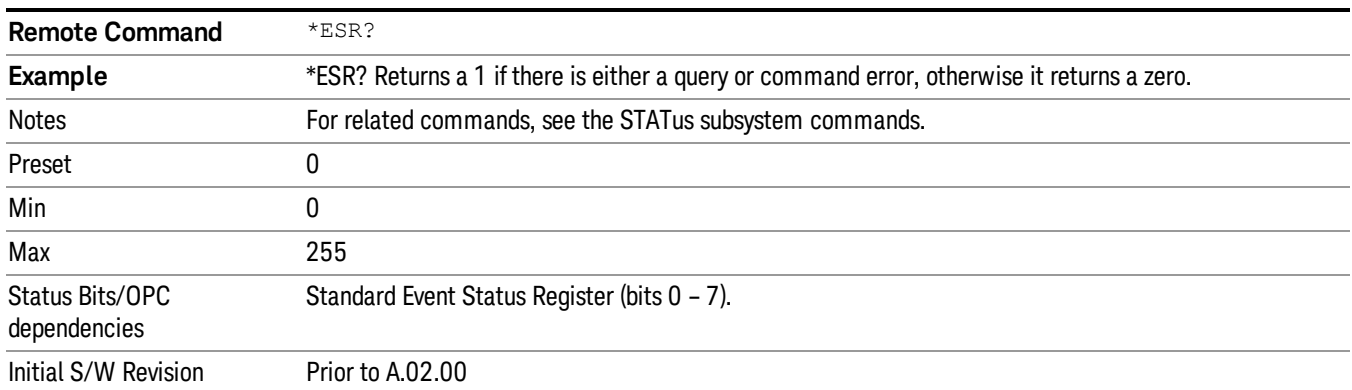

## <span id="page-175-0"></span>Identification Query

Returns a string of instrument identification information. The string will contain the model number, serial number, and firmware revision.

The response is organized into four fields separated by commas. The field definitions are as follows:

- Manufacturer
- Model
- Serial number
- Firmware version

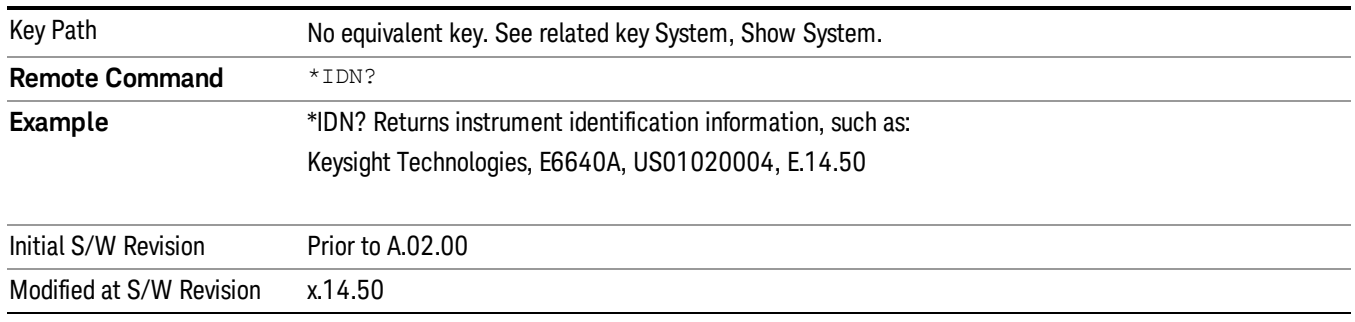

## <span id="page-175-1"></span>Operation Complete

The \*OPC command sets bit 0 in the standard event status register (SER) to "1" when pending operations have finished, that is when all overlapped commands are complete. It does not hold off subsequent operations. You can determine when the overlapped commands have completed either by polling the OPC bit in SER, or by setting up the status system such that a service request (SRQ) is asserted when the OPC bit is set.

The \*OPC? query returns a "1" after all the current overlapped commands are complete. So it holds off subsequent commands until the "1" is returned, then the program continues. This query can be used to synchronize events of other instruments on the external bus.

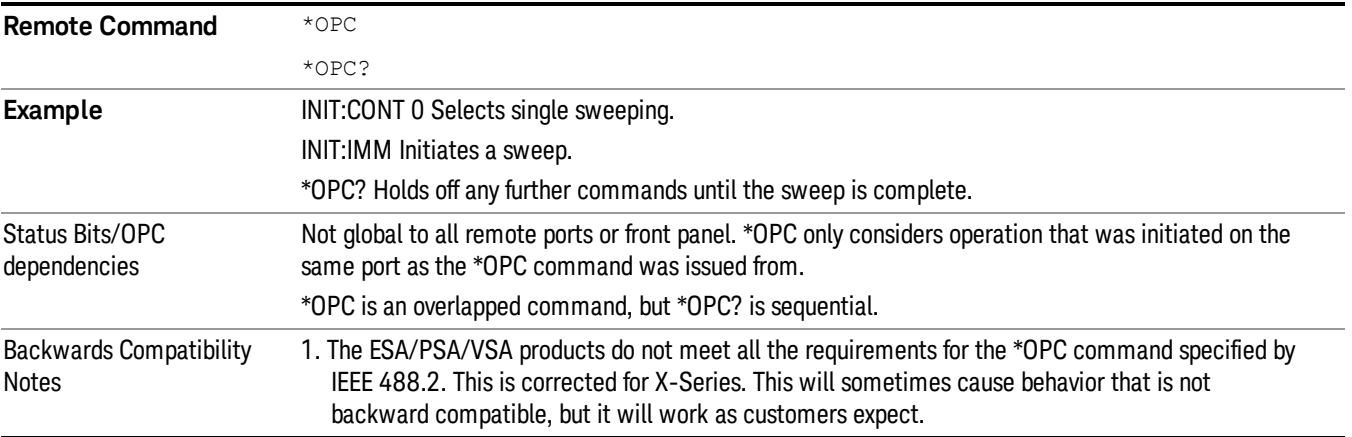

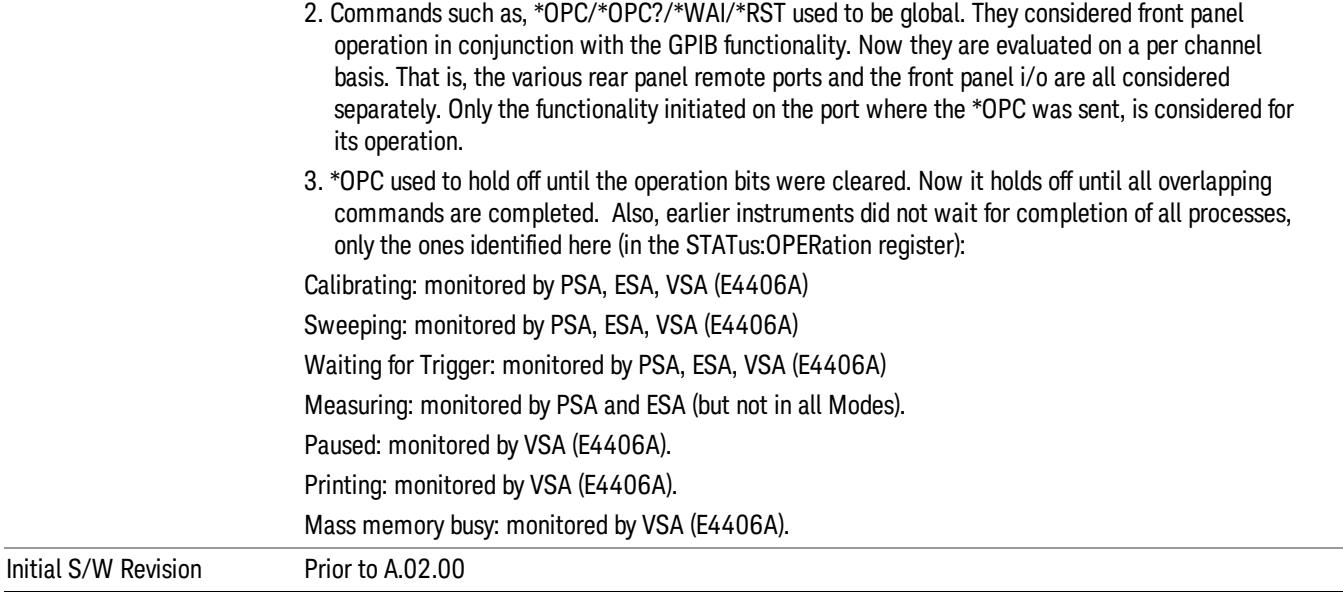

## <span id="page-176-0"></span>Query Instrument Options

Returns a string of all the installed instrument options. It is a comma separated list with quotes, such as: "503,P03,PFR".

To be IEEE compliant, this command should return an arbitrary ascii variable that would not begin and end with quotes. But the quotes are needed to be backward compatible with previous SA products and software. So, the actual implementation will use arbitrary ascii. But quotes will be sent as the first and last ascii characters that are sent with the comma-separated option list.

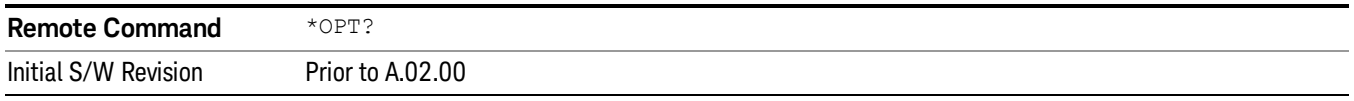

## <span id="page-176-1"></span>Recall Instrument State

This command recalls the instrument state from the specified instrument memory register.

- If the state being loaded has a newer firmware revision than the revision of the instrument, no state is recalled and an error is reported
- If the state being loaded has an equal firmware revision than the revision of the instrument, the state will be loaded.
- If the state being loaded has an older firmware revision than the revision of the instrument, the instrument will only load the parts of the state that apply to the older revision.

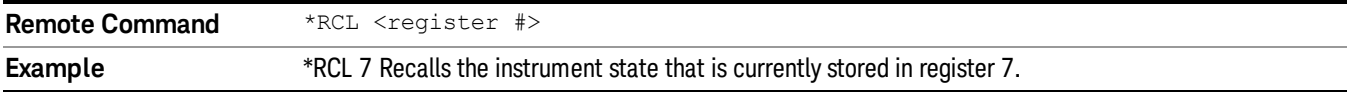

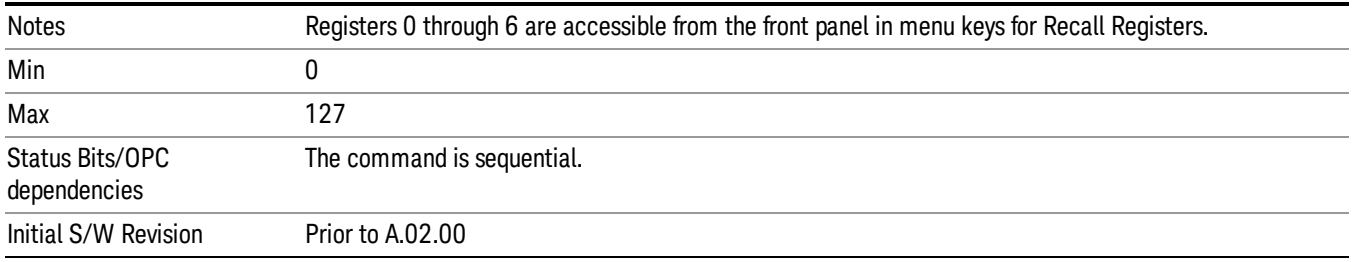

## <span id="page-177-0"></span>\*RST (Remote Command Only)

\*RST is equivalent to :SYST:PRES;:INIT:CONT OFF, which is a Mode Preset in the Single measurement state. This remote command is preferred over Mode Preset remote command - :SYST:PRES, as optimal remote programming occurs with the instrument in the single measurement state.

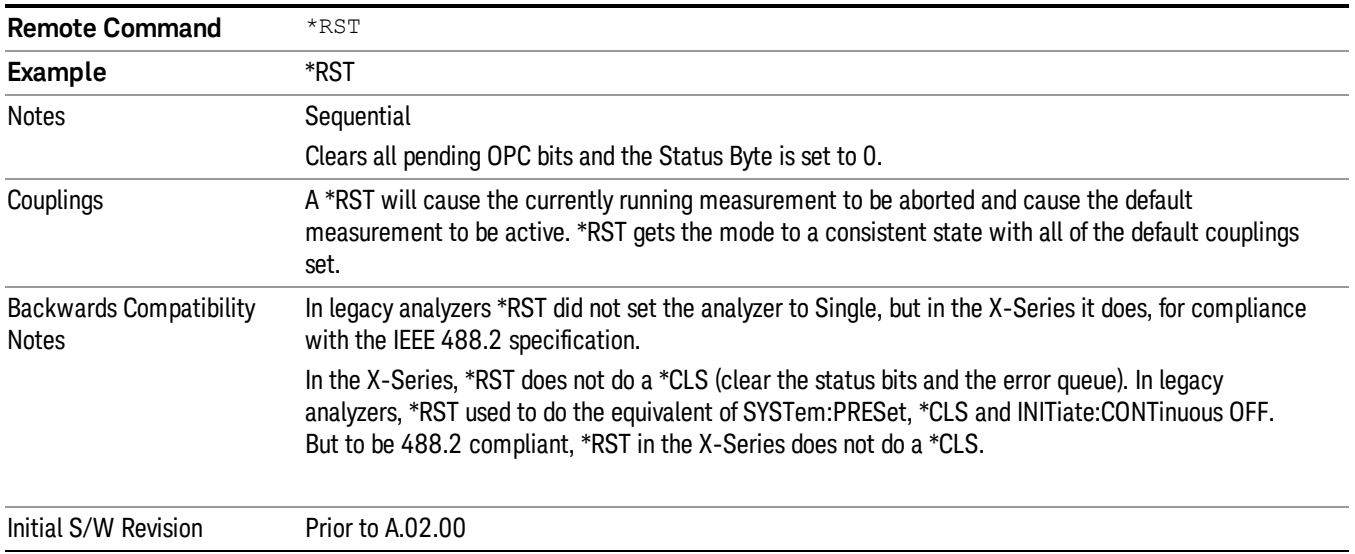

## <span id="page-177-1"></span>Save Instrument State

This command saves the current instrument state and mode to the specified instrument memory register.

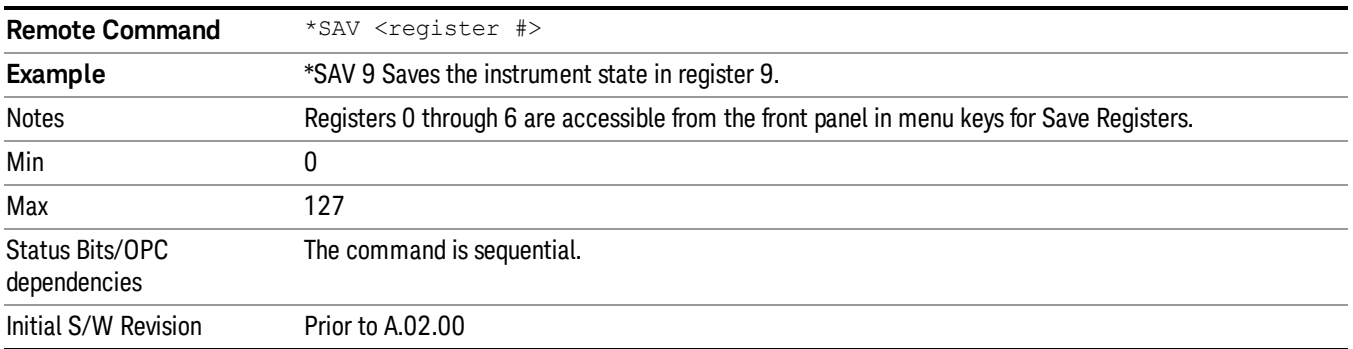

## <span id="page-178-0"></span>Service Request Enable

This command enables the desired bits of the service request enable register.

The query returns the value of the register, indicating which bits are currently enabled.

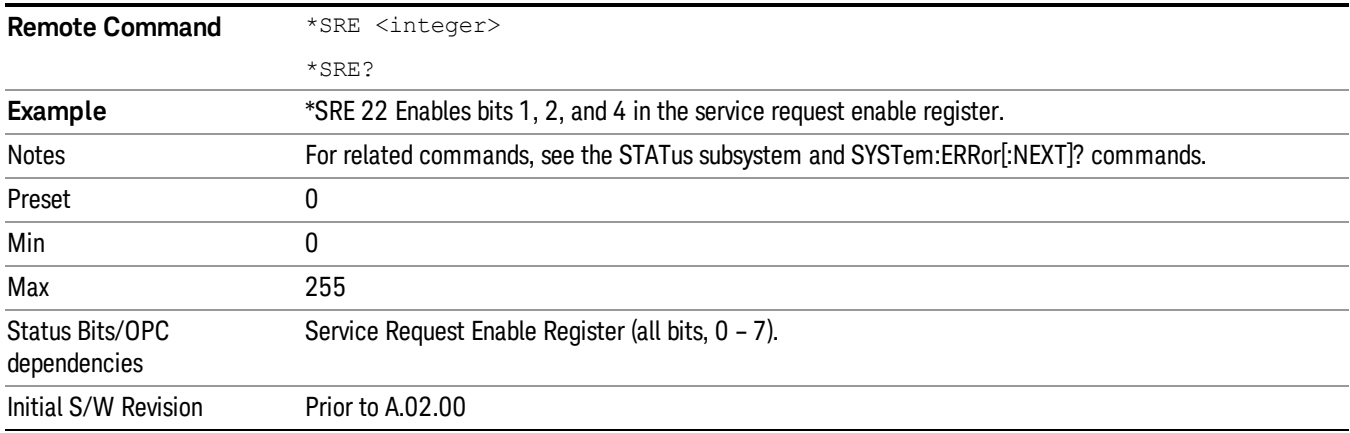

## <span id="page-178-1"></span>Status Byte Query

Returns the value of the status byte register without erasing its contents.

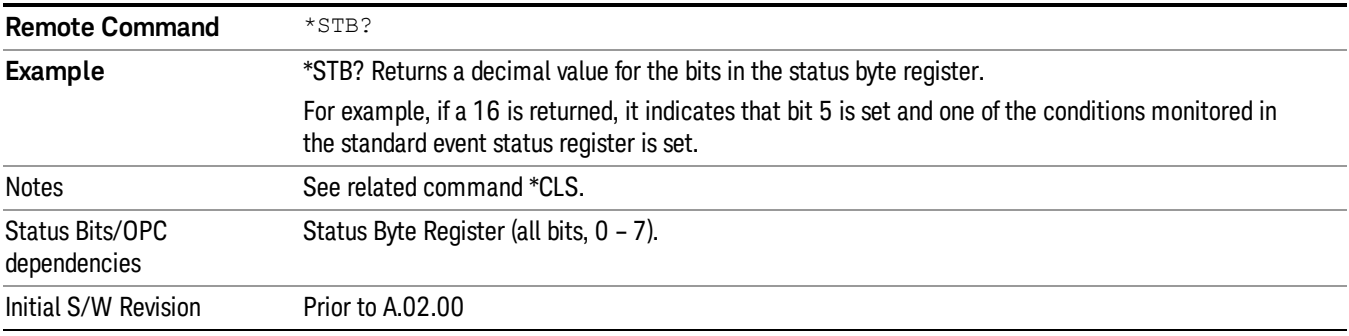

# <span id="page-178-2"></span>**Trigger**

This command triggers the instrument. Use the :TRIGger[:SEQuence]:SOURce command to select the trigger source.

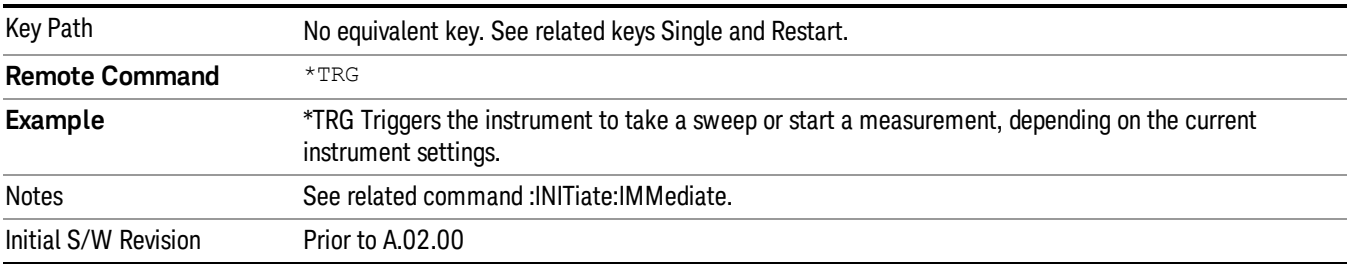

## <span id="page-179-0"></span>Self Test Query

This query performs the internal self-test routines and returns a number indicating the success of the testing. A zero is returned if the test is successful, 1 if it fails.

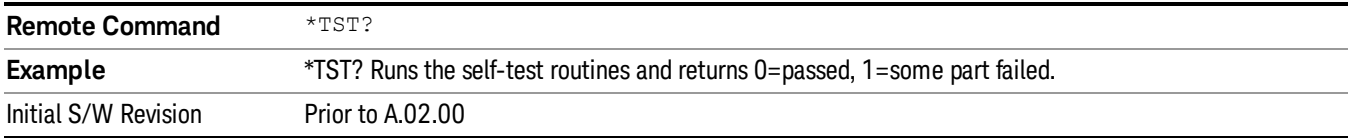

## <span id="page-179-1"></span>Wait-to-Continue

This command causes the instrument to wait until all overlapped commands are completed before executing any additional commands. There is no query form for the command.

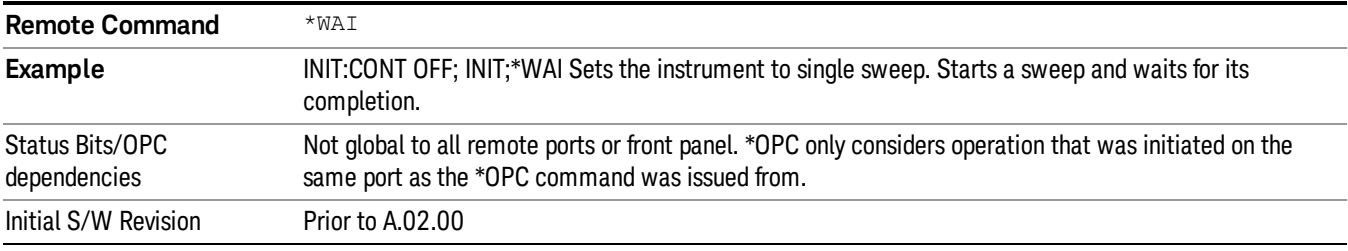
(Undefined variable: Primary.ProductName) LTE TDD Measurement Application Reference

# 4 Input/Output Functions

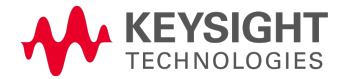

# Input/Output

The Input/Output features are common across multiple Modes and Measurements. These common features are described in this section. See the Measurement description for information on features that are unique.

The Input/Output key accesses the keys that control the Input/Output parameters of the instrument. In general, these are functions associated with external connections to the analyzer, either to the inputs or the outputs. Since these connections tend to be fairly stable within a given setup, in general, the input/output settings do not change when you Preset the analyzer.

Other functions related to the input/output connections, but which tend to change on a measurement by measurement basis, can be found under the Trigger and AMPTD Y Scale keys. In addition, some of the digital I/O bus configurations can be found under the System key.

#### The functions in the Input/Output menu are "global" (common) to all Modes (applications). But individual **NOTE** Input/Output functions only appear in a Mode if they apply to that Mode. Functions that apply to a Mode but not to all measurements in the Mode may be grayed-out in some measurements.

#### ["Input/Output](#page-182-0) variables - Preset behavior" on page 183

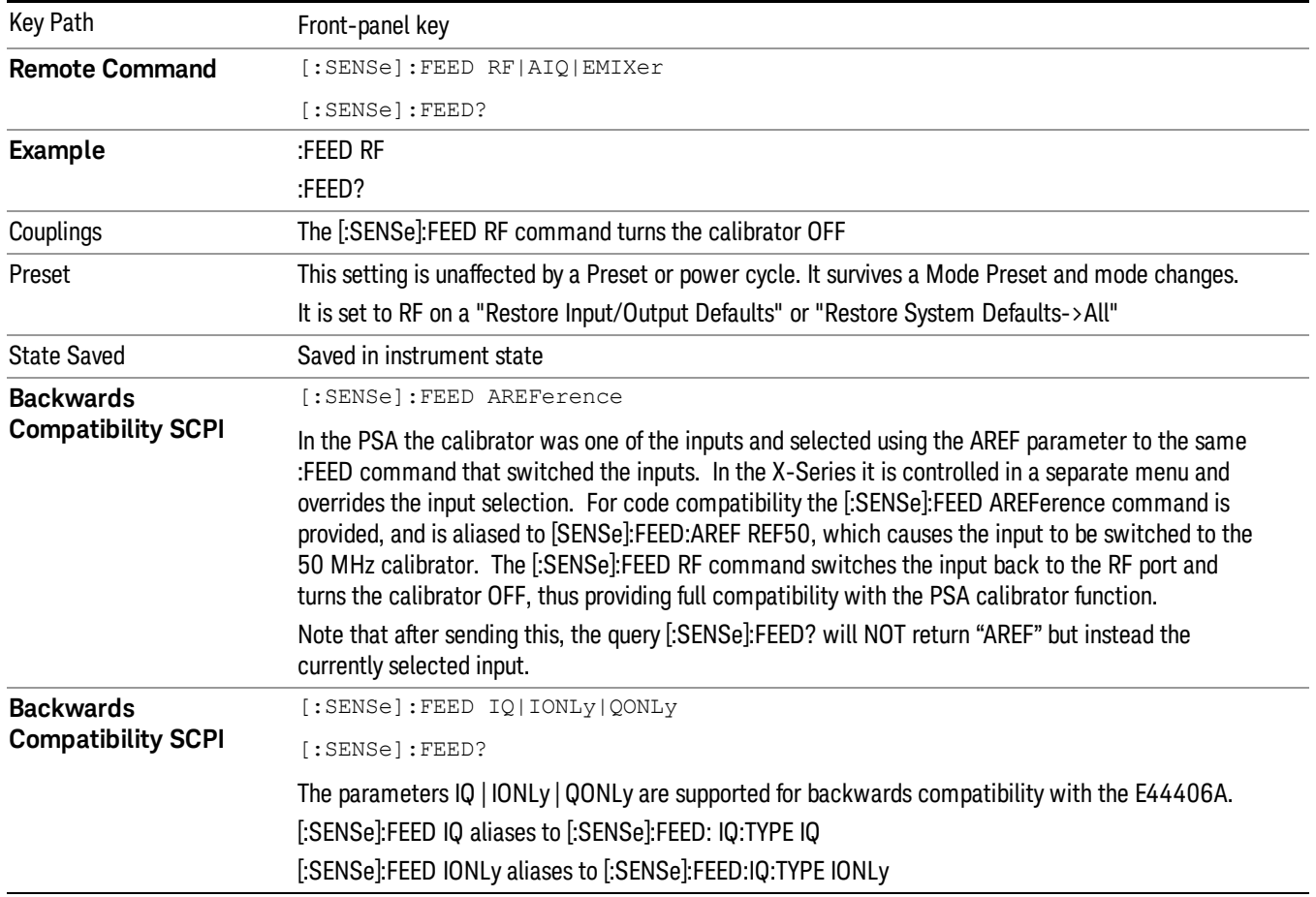

The Input Port selection is the first menu under the Input/Output key:

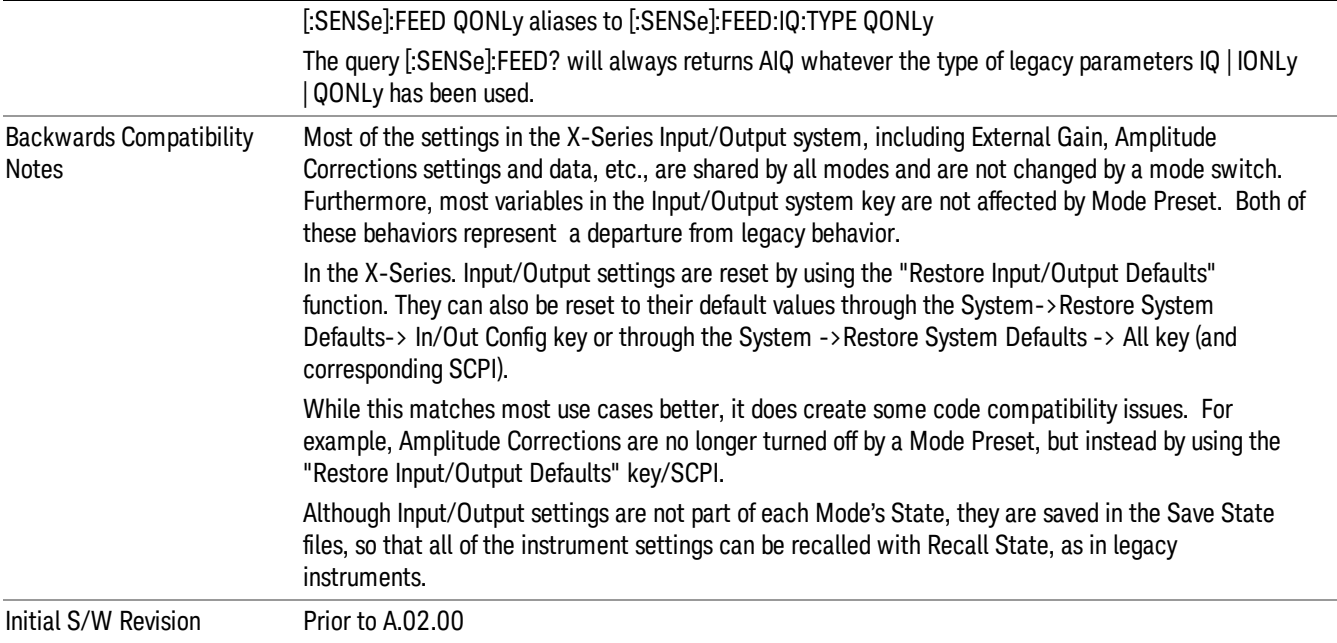

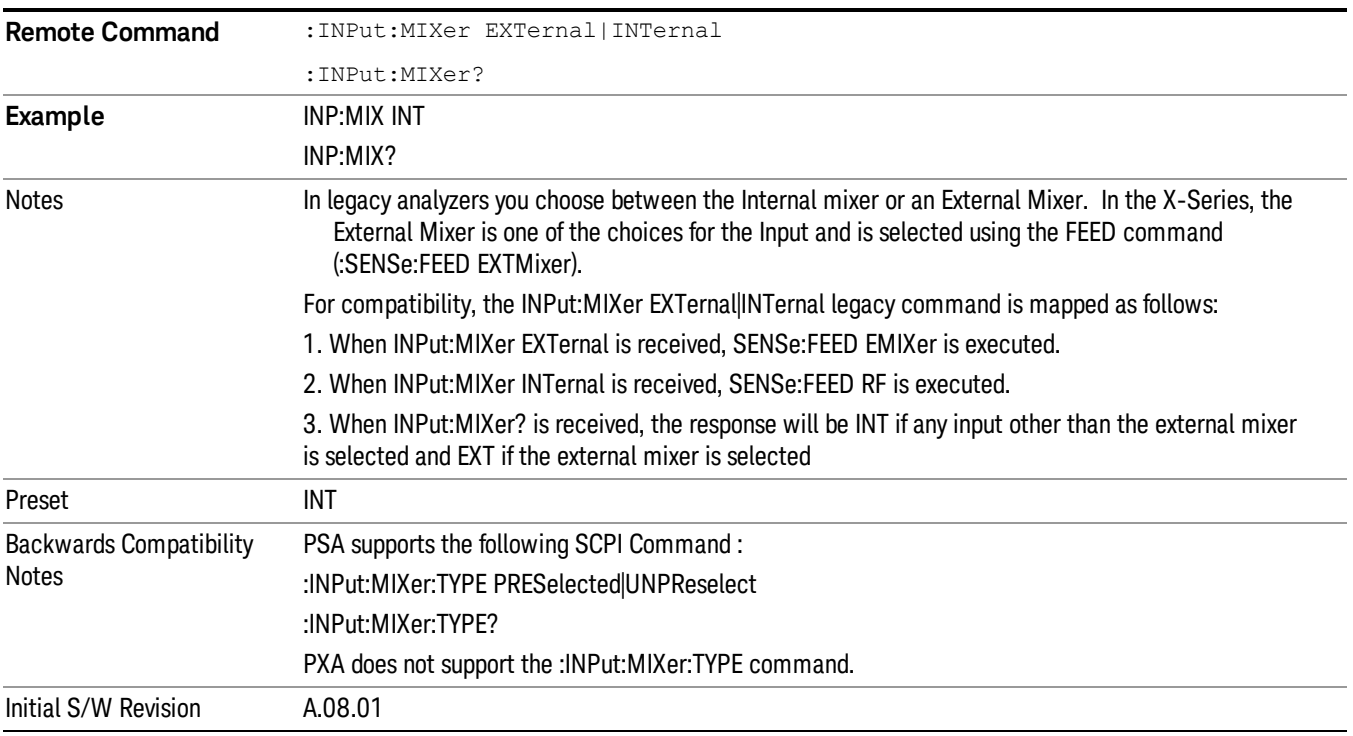

### <span id="page-182-0"></span>Input/Output variables - Preset behavior

Virtually all the input/output settings are NOT a part of mode preset. They can be set to their default value

by one of the three ways:

- by using the Restore Input/Output Defaults key on the first page of the input/output menu,
- by using the System->Restore System Defaults->Input/Output Settings or,
- by using the System -> Restore System Defaults->All. Also, they survive a Preset and a Power cycle.

A very few of the Input/Output settings do respond to a Mode Preset; for example, if the Calibrator is on it turns off on a Preset, and if DC coupling is in effect it switches to AC on a Preset. These exceptions are made in the interest of reliability and usability, which overrides the need for absolute consistency. Exceptions are noted in the SCPI table for the excepted functions.

### RF Input

Selects the front-panel RF input port to be the analyzer signal input. If RF is already selected, pressing this key accesses the RF input setup functions.

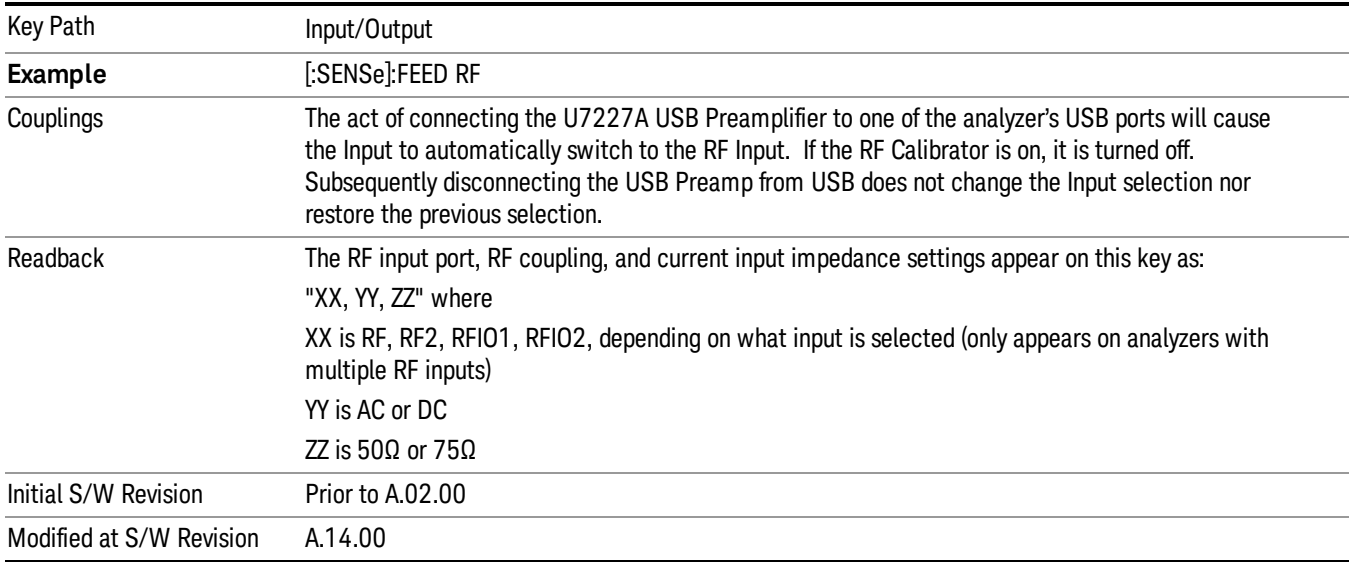

### Input Z Correction

Sets the input impedance for unit conversions. This affects the results when the y-axis unit is voltage or current units (dBmV, dBµV, dBµA, V, A), but not when it is power units (dBm, W). The impedance you select is for computational purposes only, since the actual impedance is set by internal hardware to 50 ohms. Setting the computational input impedance to 75 ohms is useful when using a 75 ohm to 50 ohm adapter to measure a 75 ohm device on an analyzer with a 50 ohm input impedance.

There are a variety ways to make 50 to 75 ohm transitions, such as impedance transformers or minimum loss pads. The choice of the solution that is best for your measurement situation requires balancing the amount of loss that you can tolerate with the amount of measurement frequency range that you need. If you are using one of these pads/adaptors with the Input Z Corr function, you might also want to use the Ext Gain key. This function is used to set a correction value to compensate for the gain (loss) through your pad. This correction factor is applied to the displayed measurement values.

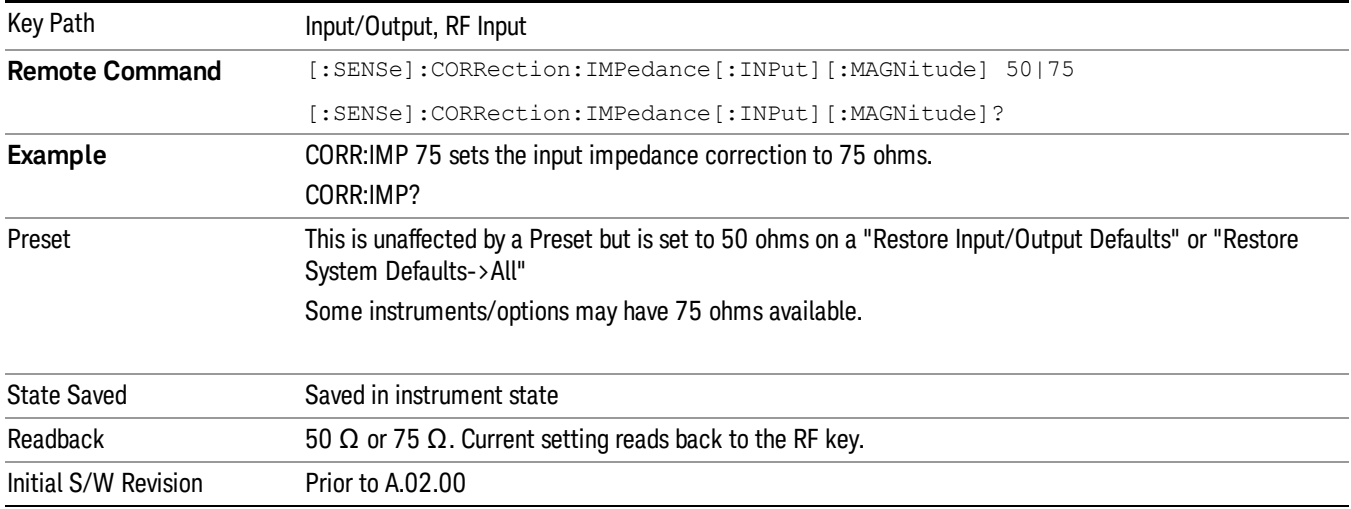

### RF Input Port

Specifies the RF input port used. The RF Input Port key only appears on units with multiple inputs, and lets you switch between the two inputs.

Switching from the RF input port to one of the RFIO ports, on units that have them, changes the receiver performance of the instrument.

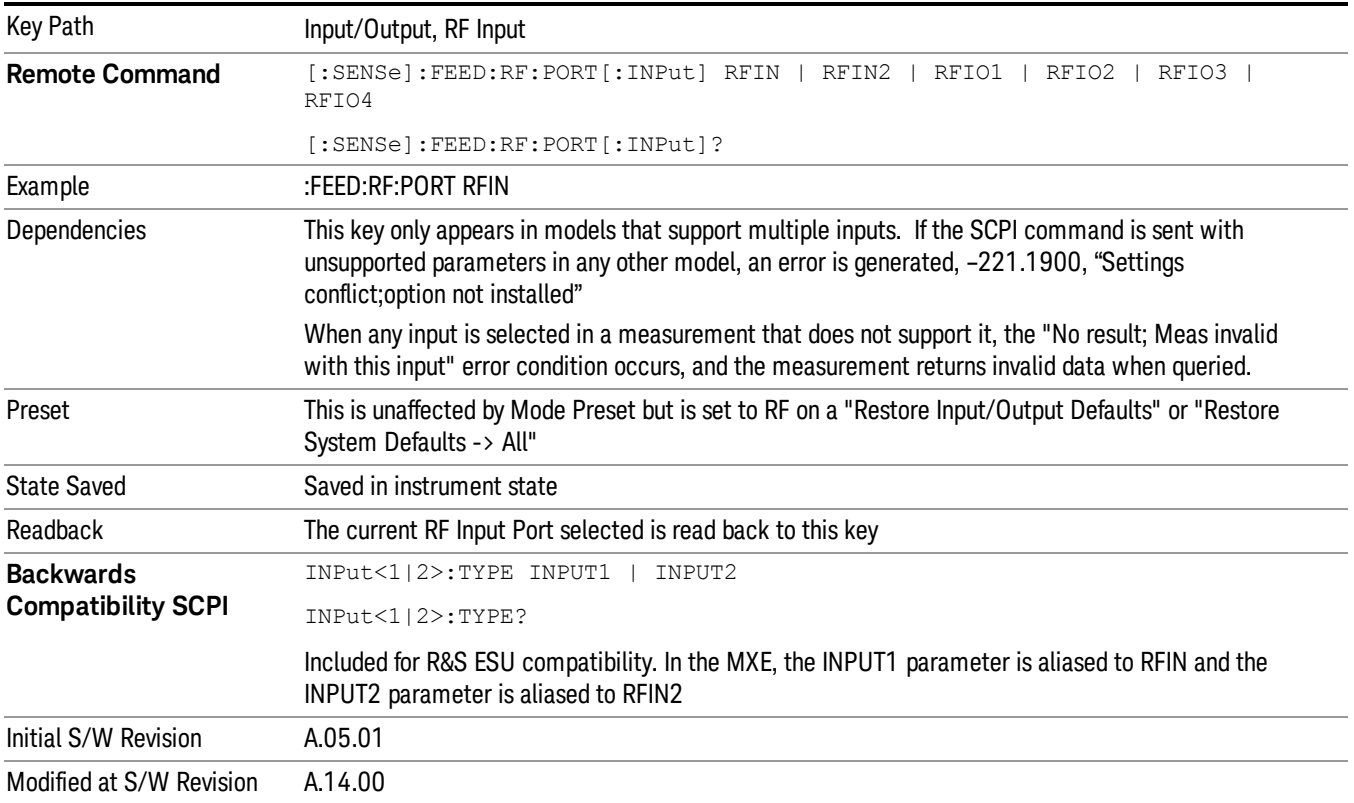

### RF Input

Specifies using the main RF port for the current measurement

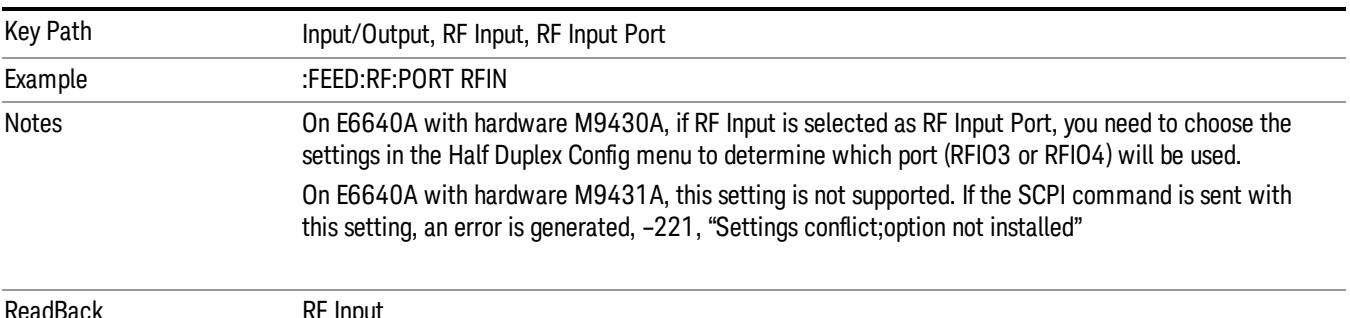

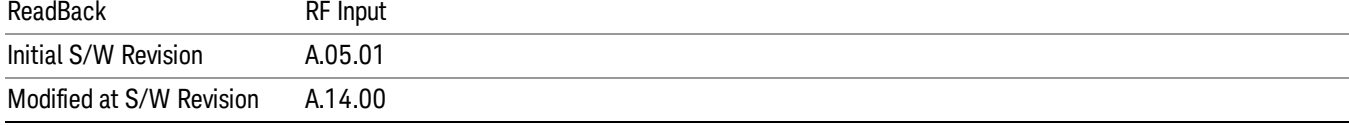

### RFIO1

Specifies using the RFIO 1 port for the current measurement

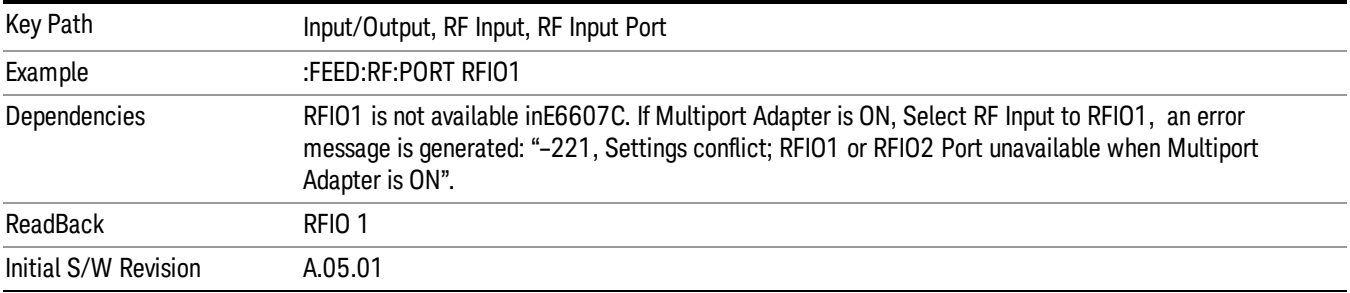

### RFIO2

Specifies using the RFIO 2 port for the current measurement

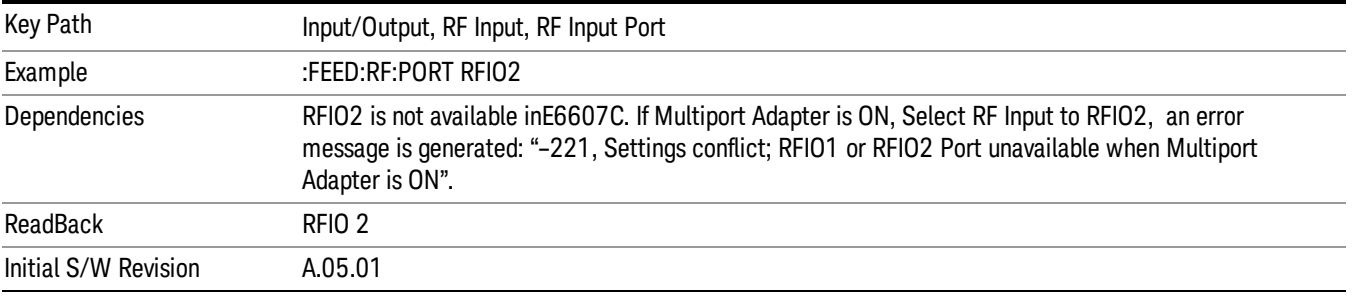

### External Gain

Compensates for gain or loss in the measurement system outside the spectrum analyzer. The External Gain is subtracted from the amplitude readout (or the loss is added to the amplitude readout). So, the displayed signal level represents the signal level at the output of the device-under-test, which can be the input of an external device that provides gain or loss.

Entering an External Gain value does not affect the Reference Level, therefore the trace position on screen changes, as do all of the values represented by the trace data. Thus, the values of exported trace data, queried trace data, marker amplitudes, trace data used in calculations such as N dB points, trace math, peak threshold, etc., are all affected by External Gain. Changing the External Gain, even on a trace that is not updating, will immediately change all of the above, without new data needing to be taken.

#### Changing the External Gain causes the analyzer to immediately stop the current sweep and prepare to **NOTE** begin a new sweep. The data will not change until the trace data updates because the offset is applied to the data as it is taken. If a trace is exported with a nonzero External Gain, the exported data will contain the trace data with the offset applied.

In the Spectrum Analyzer mode, a Preamp is the common external device providing gain or loss. In a measurement application mode like GSM or W-CDMA, the gain or loss could be from a BTS (Base Transceiver Station) or an MS (Mobile Station). So in the Spectrum Analyzer mode MS and BTS would be grayed out and the only choice would be Ext Preamp. Similarly in some of the digital communications applications, Ext Preamp will be grayed out and you would have a choice of MS or BTS.

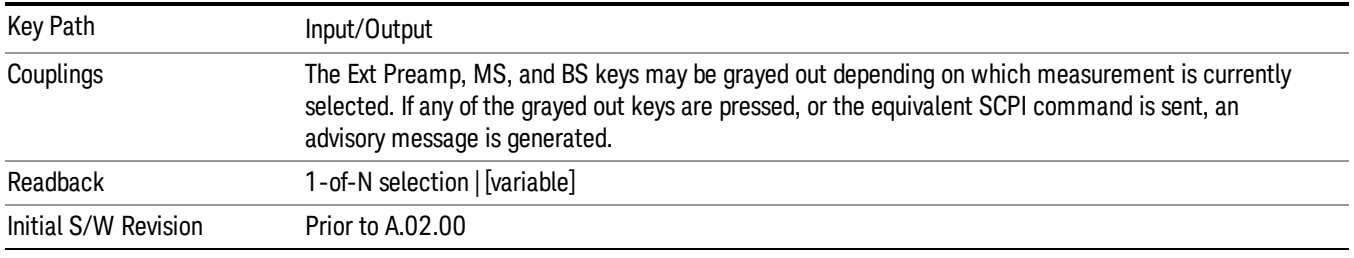

### Ext Preamp

This function is similar to the reference level offset function. Both affect the displayed signal level. Ref Lvl Offset is a mathematical offset only, no analyzer configuration is affected. Ext Preamp gain is used when determining the auto-coupled value of the Attenuator. The External Gain value and the Maximum Mixer Level settings are both part of the automatic setting equation for the RF attenuation setting. (10 dB of Attenuation is added for every 10 dB of External Gain.)

Note that the Ref Lvl Offset and Maximum Mixer Level are described in the Amplitude section. They are reset by the instrument Preset. The External Preamp Gain is reset by the "Restore Input/Output Defaults" or "Restore System Defaults->All functions. . The External Gain is subtracted from the amplitude readout so that the displayed signal level represents the signal level at the output of the device-under-test, which is the input of the external device that is providing gain or loss.

"More [Information"](#page-187-0) on page 188

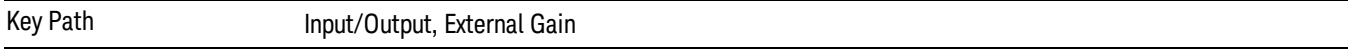

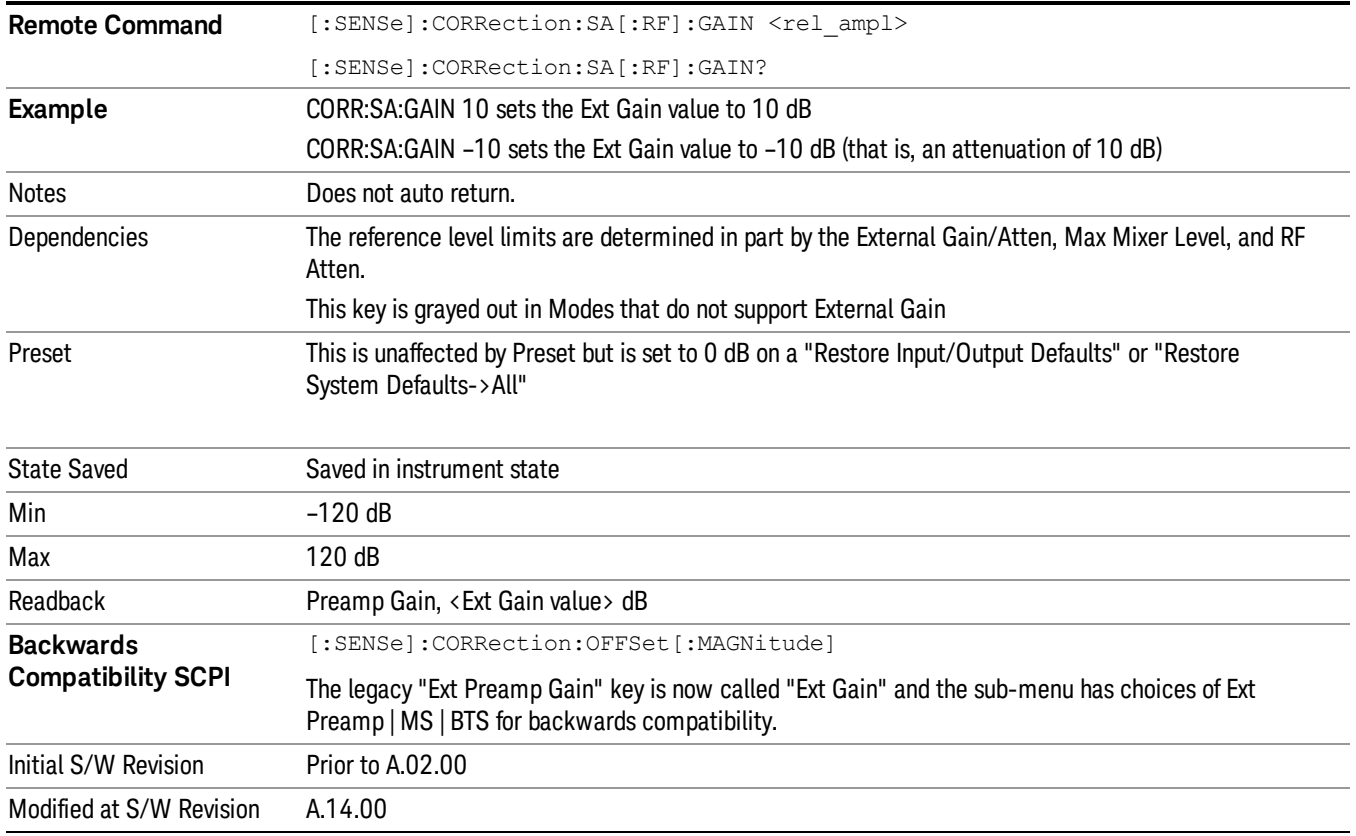

### <span id="page-187-0"></span>More Information

The U7227A USB Preamplifier is an accessory for the X-Series Signal Analyzer that provides gain externally, and whose gain settings are automatically loaded into the analyzer over USB whenever it is connected to one of the analyzer's USB ports.

While the USB Preamplifier is plugged into one of the analyzer's USB ports, the analyzer will consider it to be in the signal path of the RF Input and will apply the calibration data from the USB Preamp to measurements taken at the RF Input (on 2 input boxes, it will be considered to be in the signal path of RF Input 1; it is not supported for RF Input 2).

The USB Preamplifier contains its own cal data. This includes a noise trace suitable for use with NFE, for those models which support NFE. The act of connecting the Preamp to USB will cause the cal data to be downloaded from the preamp. When this happens an informational message is provided saying "Cal data loaded from USB Preamp". The analyzer will then automatically apply the calibration factors loaded from the Preamp in any measurement that supports the USB Preamp.

The External Preamp Gain setting may still be used, even though it is not required for the USB Preamp (since the USB Preamp supplies its own gain data to the analyzer which is applied automatically). Connecting the USB Preamp does not change the External Preamp Gain setting, however unless you have another gain or attenuation element in the signal path, the appropriate setting for External Preamp Gain is 0 dB.

Overload detection and reporting will apply when the USB preamplifier is connected to USB. The USB Preamplifier has its own overload detector which reports overloads to the instrument over USB. This generates an error condition, "Input Overload; USB Preamp."

If, while the USB Preamp is connected to USB, a measurement is selected that does not support the USB preamplifier, the "No result; Meas invalid with Preamp" error condition is generated.

#### MS

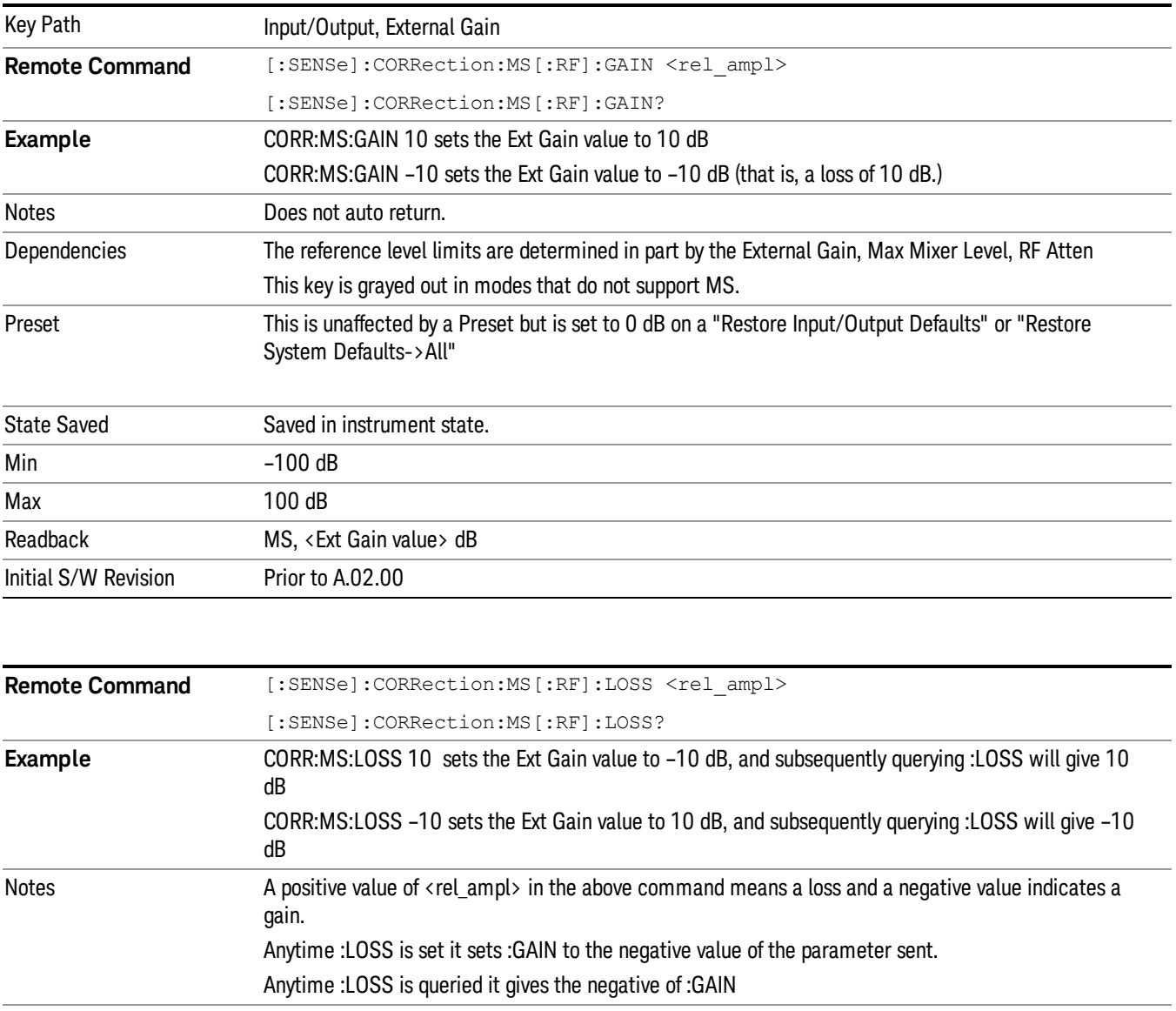

Sets an external gain/attenuation value for MS (Mobile Station) tests.

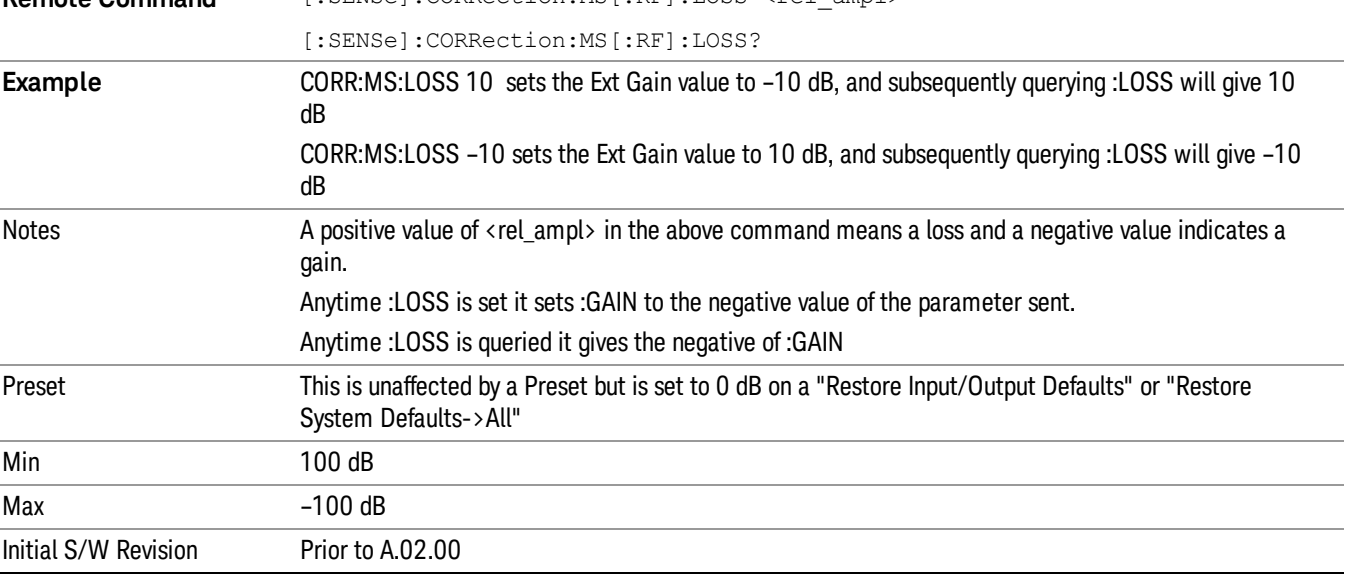

### **BTS**

Sets an external attenuation value for BTS (Base Transceiver Station) tests.

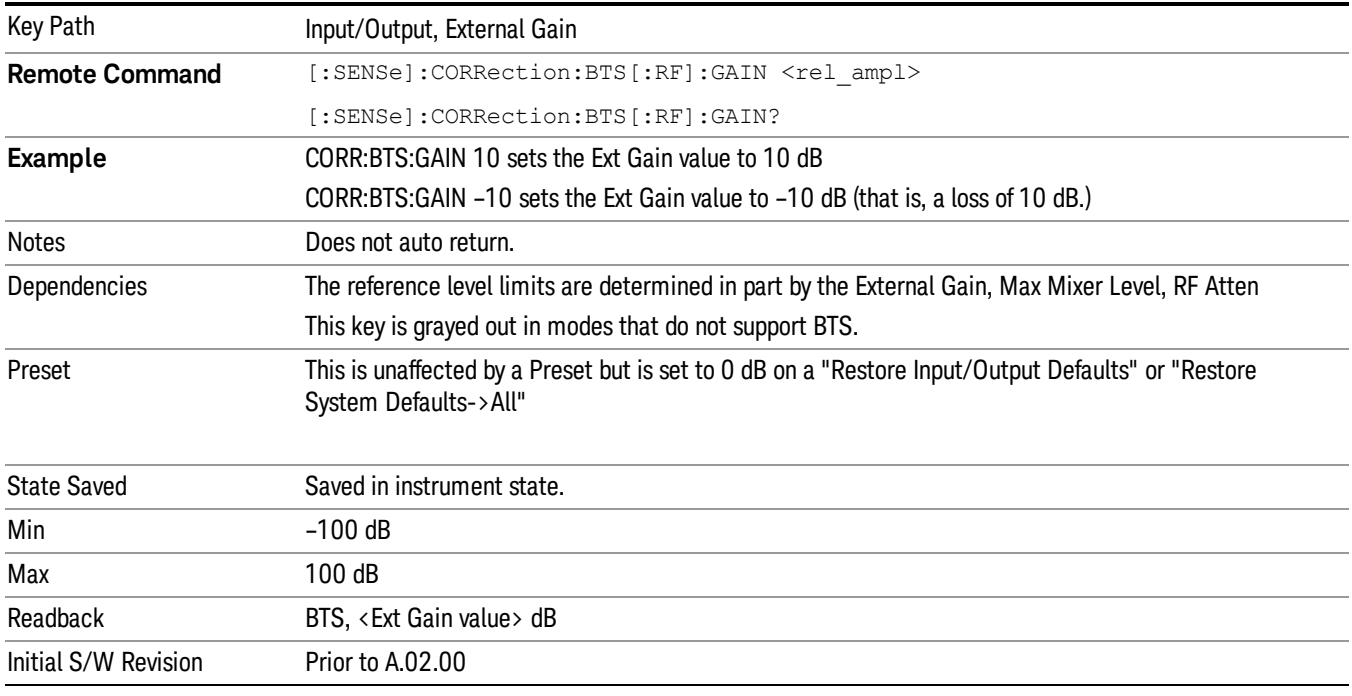

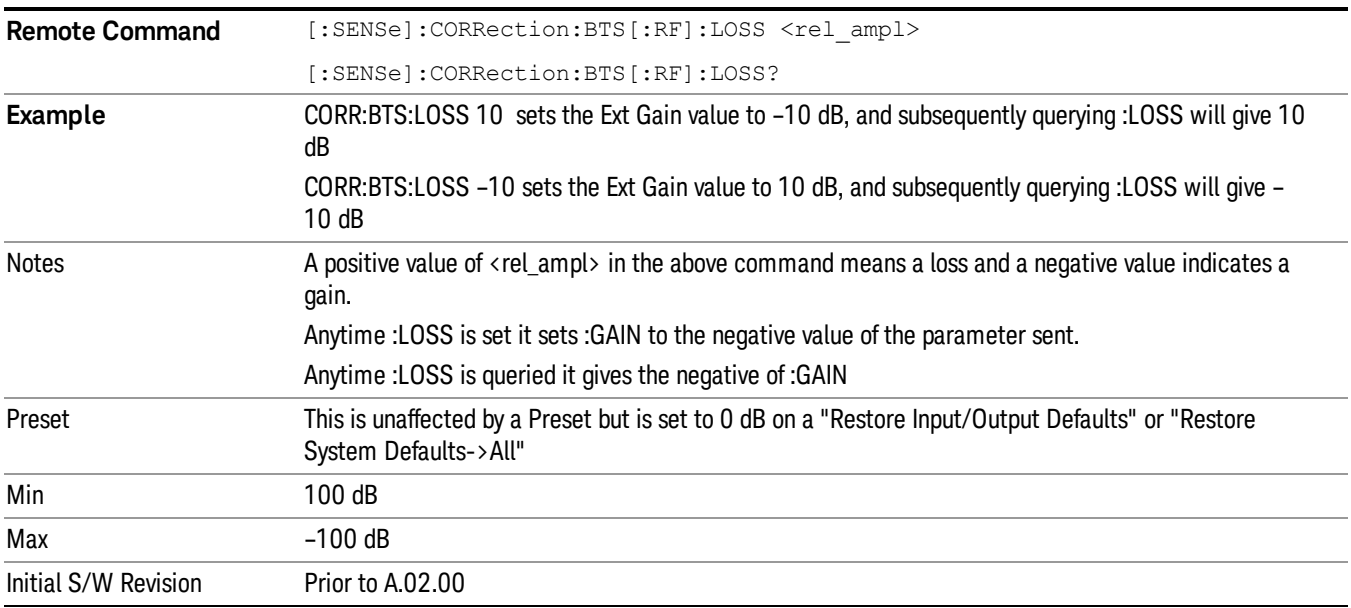

### Restore Input/Output Defaults

This selection causes the group of settings and data associated with the Input/Output key to be a reset to their default values. In addition, when a Source is installed, licensed and selected, Restore Input/Output defaults will initiate a Source Preset.

This level of Restore System Defaults does not affect any other system settings or mode settings and does not cause a mode switch. All the features described in this section are reset using this key, including Input Corrections and Data (described in the Corrections section).

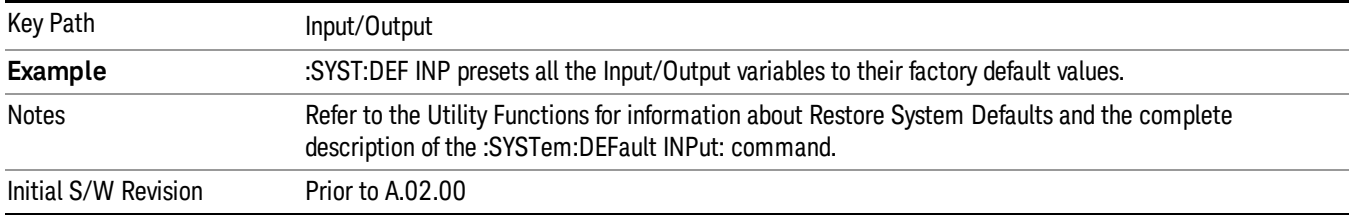

### **Corrections**

This key accesses the Amplitude Corrections menu.

Amplitude Corrections arrays can be entered, sent over SCPI, or loaded from a file. They allow you to correct the response of the analyzer for various use cases. The X-series supports four separate Corrections arrays, each of which can contain up to 2000 points. They can be turned on and off individually and any or all can be on at the same time.

Trace data is in absolute units and corrections data is in relative units, but we want to be able to display trace data at the same time as corrections data. Therefore we establish a reference line to be used while building or editing a Corrections table. The reference line is halfway up the display and represents 0 dB of correction. It is labeled "0 dB CORREC". It is drawn in blue.

Corrections data is always in dB. Whatever dB value appears in the correction table represents the correction applied to that trace at that frequency. So if a table entry shows 30 dB that means we ADD 30 dB to each trace to correct it before displaying it.

In zero span, where the frequency is always the center frequency of the analyzer, we apply the (interpolated) correction for the center frequency to all points in the trace. In the event where there are two correction amplitudes at the center frequency, we apply the first one in the table.

Note that the corrections are applied as the data is taken; therefore, a trace in View (Update Off) will not be affected by changes made to the corrections table after the trace is put in View.

On the RF Input/Output panel, there are two full-duplex RF ports (RFIO1 and RFIO2), RF Input and RF Output. When RF Input is selected, it will correspond to one input port from two half-duplex RF ports(RFIO3 and RFIO4), and when RF Output is selected, it will correspond to one output port from two half-duplex RF ports(RFIO3 and RFIO4). So there are 8 sets of corrections in all that can be applied to the RF ports. Ports cannot share the same set of corrections but a single port can have multiple corrections applied to it. The correction data is applied to incomming signals as well as transmitted signals and is in the form of a list of spot frequencies and amplitude correction levels.

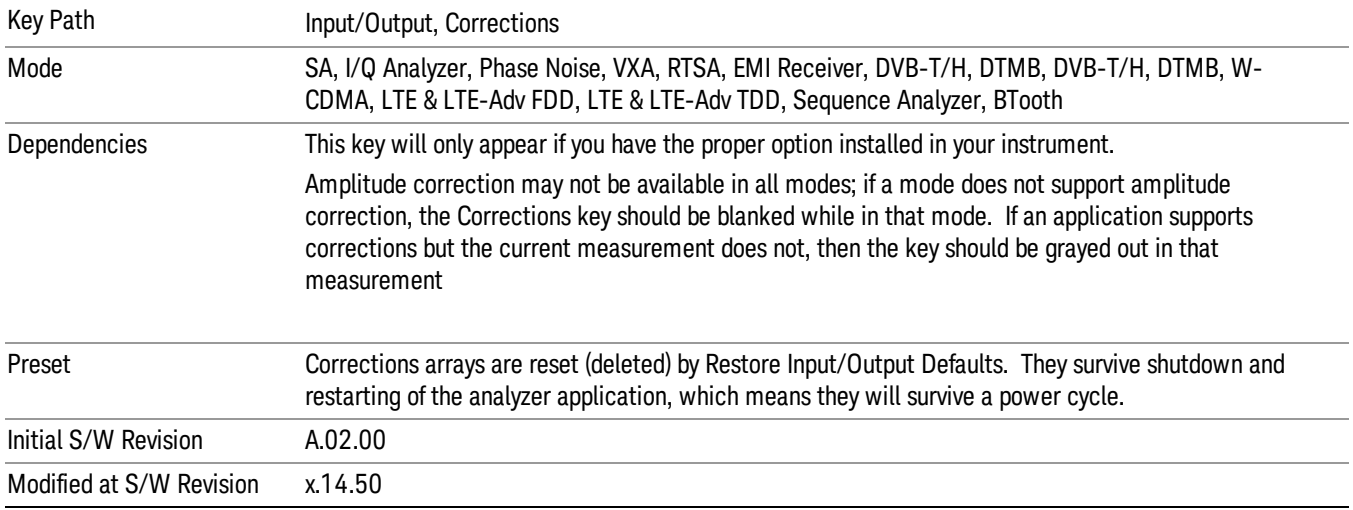

### Select Correction

Specifies the selected correction. The term "selected correction"is used throughout this document to specify which correction will be affected by the functions.

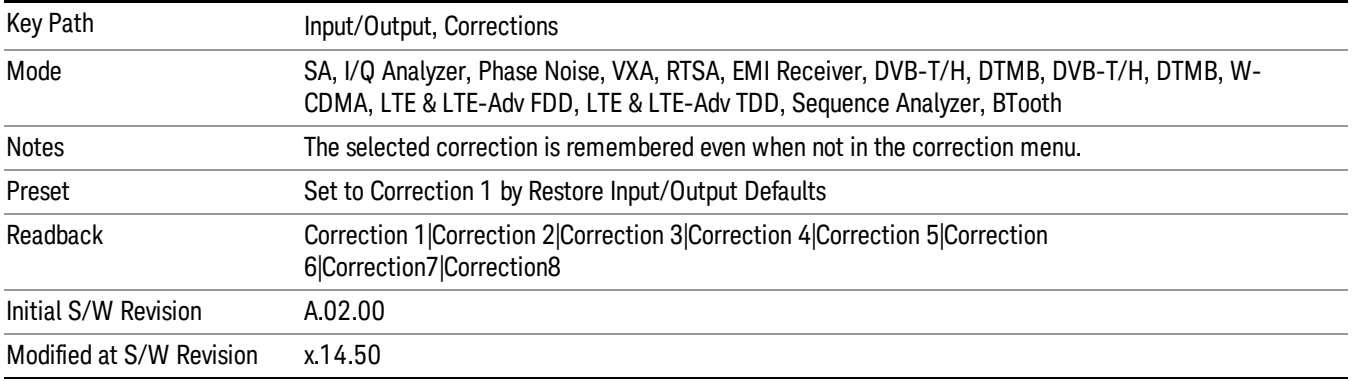

### <span id="page-191-0"></span>Correction On/Off

Turning the Selected Correction from the OFF state to the ON state allows the values in it to be applied to the data. This state transition also automatically turns on "Apply Corrections"(sets it to ON), otherwise the correction would not take effect.

A new sweep is initiated if an amplitude correction is switched on or off. Note that changing, sending or loading corrections data does NOT directly initiate a sweep, however in general these operations will turn corrections on, which DOES initiate a sweep.

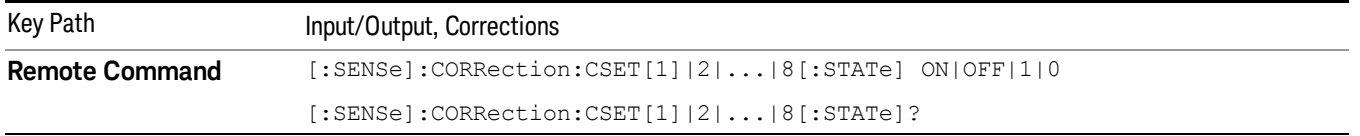

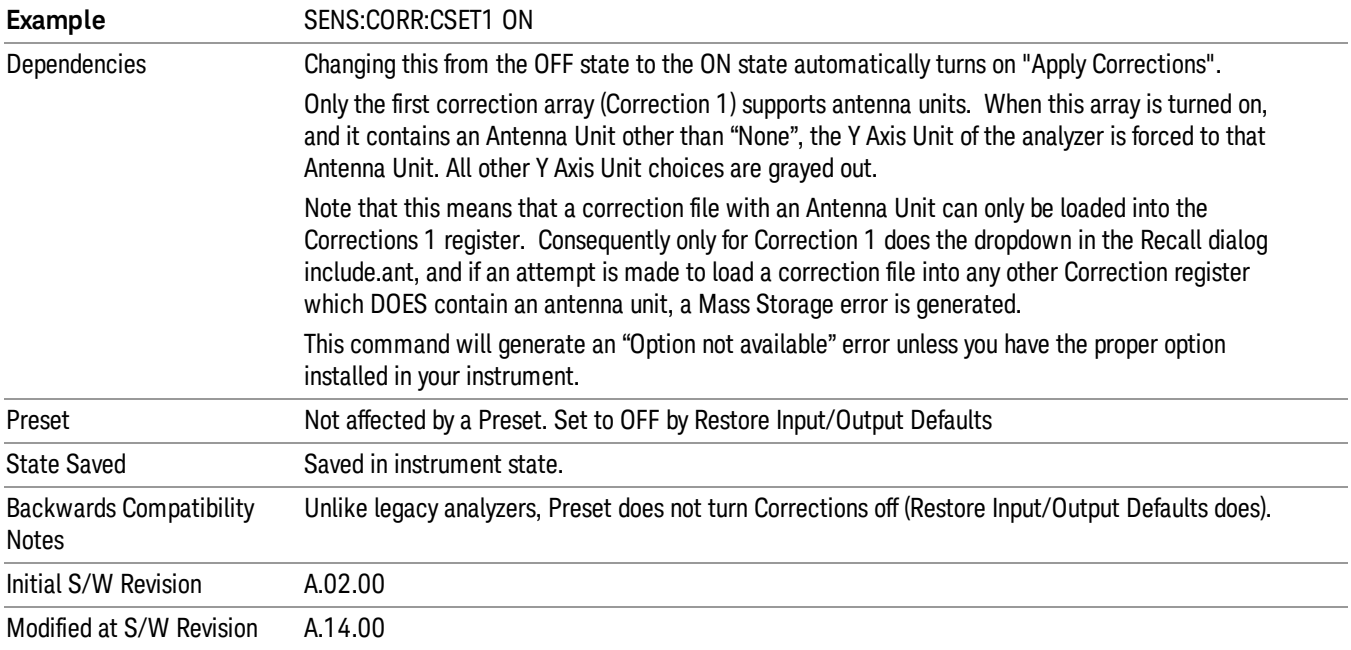

### Properties

Accesses a menu that lets you set the properties of the selected correction.

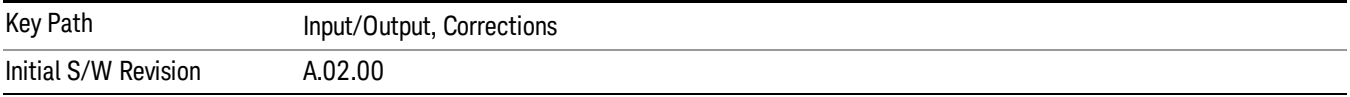

### Select Correction

Specifies the selected correction. The term "selected correction"is used throughout this document to specify which correction will be affected by the functions.

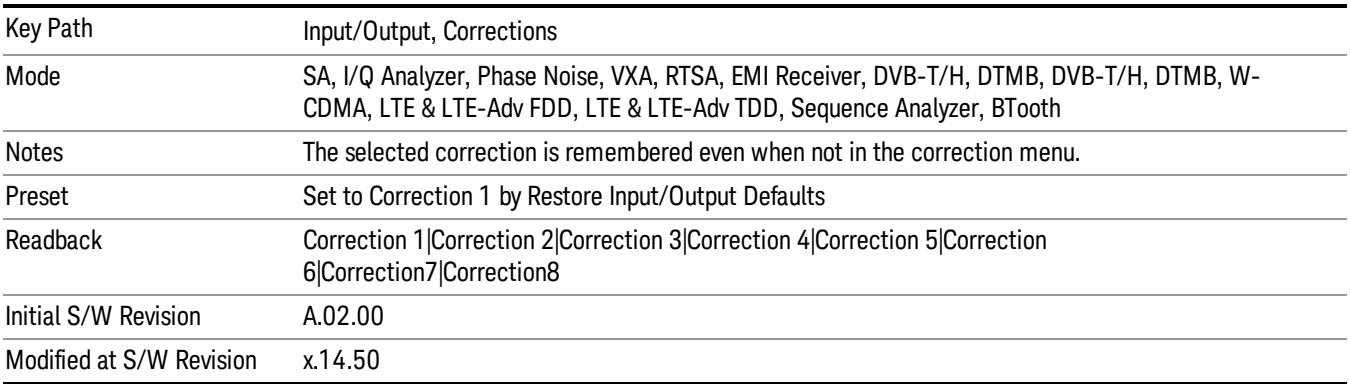

#### Antenna Unit

For devices (like antennas) that make measurements of field strength or flux density, the correction array should contain within its values the appropriate conversion factors such that, when the data on the analyzer is presented in dBµV, the display is calibrated in the appropriate units. The "Antenna Unit" used for the conversion is contained within the corrections array database. It may be specifiedor loaded in from an external file or SCPI.

When an array with an Antenna Unit other than "None" is turned on, the Y Axis Unit of the analyzer is forced to that unit. When this array is turned on, and it contains an Antenna Unit other than "None", the Y Axis Unit of the analyzer is forced to that Antenna Unit., and all other Y Axis Unit choices are grayed out.

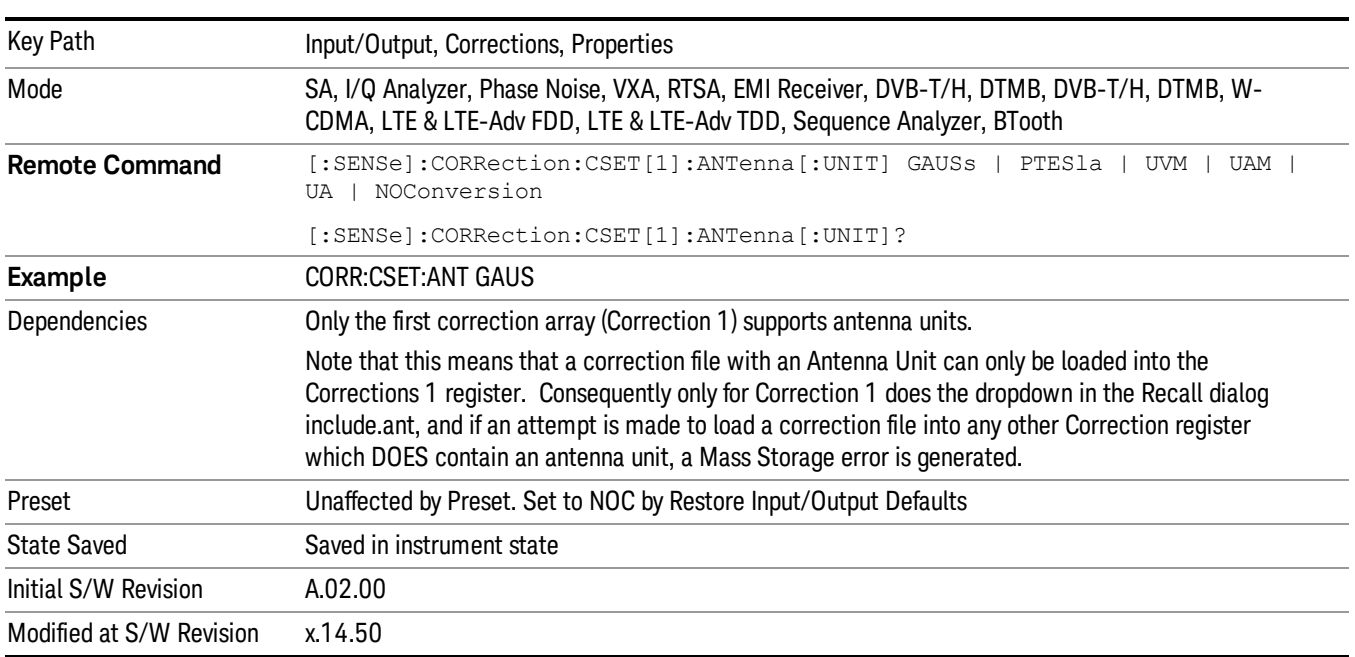

Antenna Unit does not appear in all Modes that support Corrections. Only the modes listed in the Mode row of the table below support Antenna Units.

#### None

Selects no antenna unit for this Correction set. Thus no Y Axis unit will be forced.

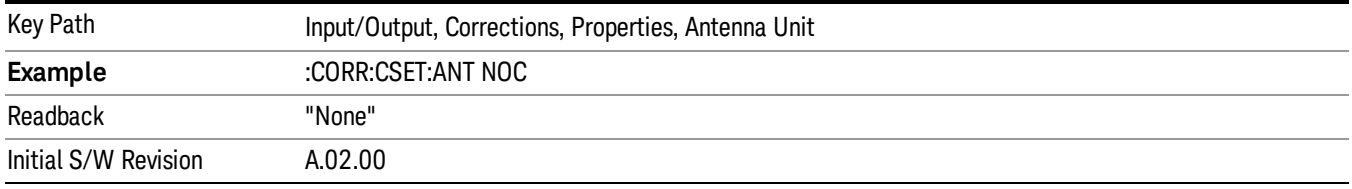

#### dBµV/m

Sets the antenna unit to dBµV/m. If this correction is turned on, and Apply Corrections is on, the Y Axis Unit will then be forced to dBµV/m and all other Y Axis Unit selections will be grayed out.

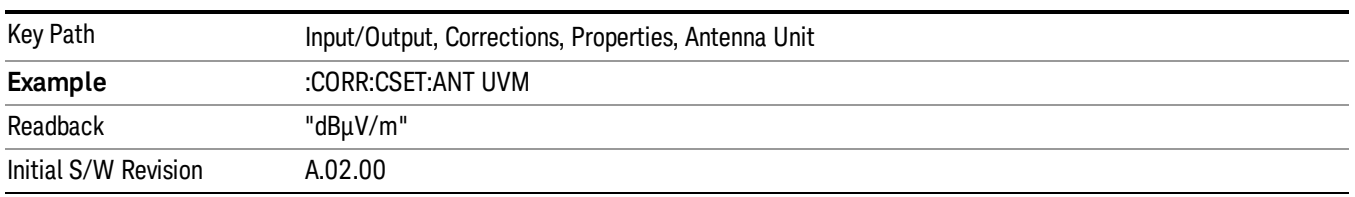

#### dBµA/m

Sets the antenna unit to dBµA/m. If this correction is turned on, and Apply Corrections is on, the Y Axis Unit will then be forced to dBµA/m and all other Y Axis Unit selections will be grayed out.

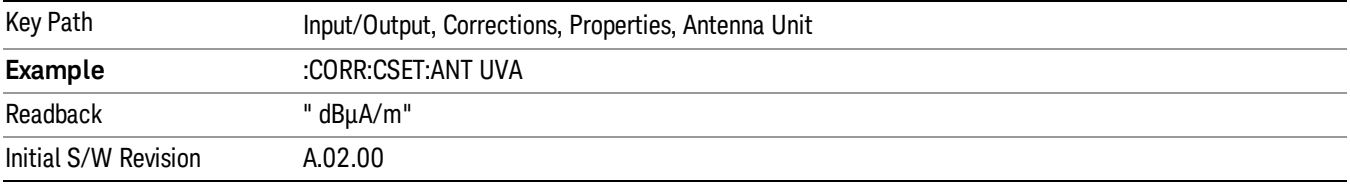

#### dBpT

Sets the antenna unit to dBpT. If this correction is turned on, and Apply Corrections is on, the Y Axis Unit will then be forced to dBpT and all other Y Axis Unit selections will be grayed out.

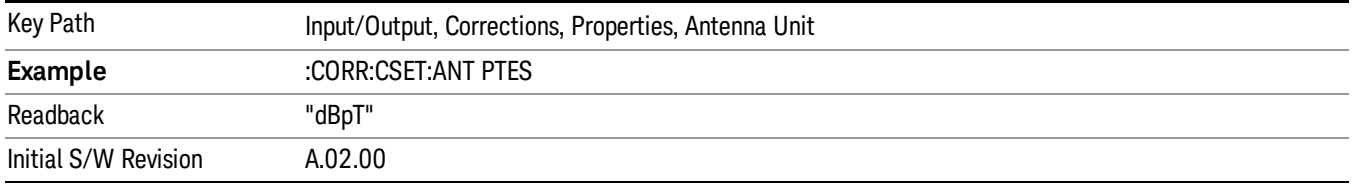

#### dBG

Sets the antenna unit to dBG. If this correction is turned on, and Apply Corrections is on, the Y Axis Unit will then be forced to dBG and all other Y Axis Unit selections will be grayed out.

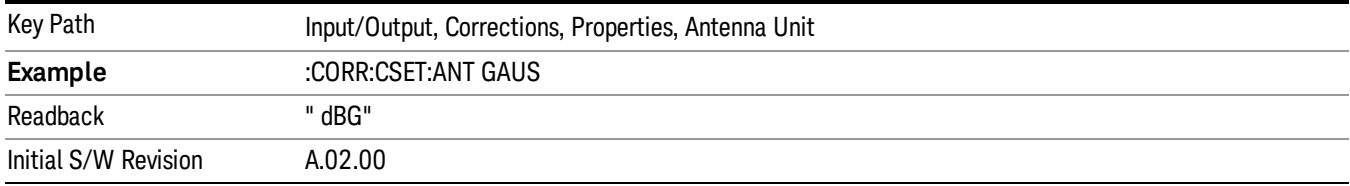

#### dBµA

Sets the antenna unit to dBµA. If this correction is turned on, and Apply Corrections is on, the Y Axis Unit will then be forced to dBµA and all other Y Axis Unit selections will be grayed out.

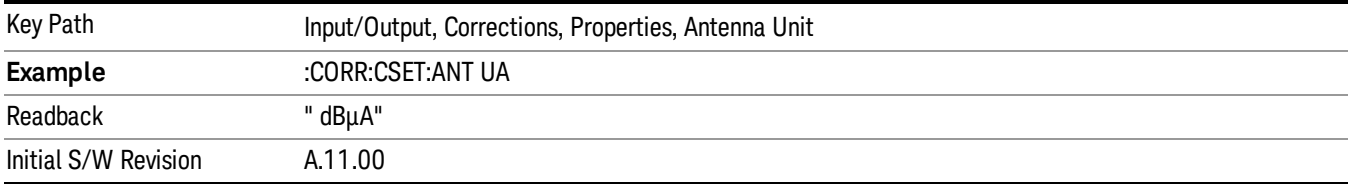

#### Frequency Interpolation

This setting controls how the correction values per-bucket are calculated. We interpolate between frequencies in either the logarithmic or linear scale.

This setting is handled and stored individually per correction set.

See ["Interpolation"](#page-195-0) on page 196

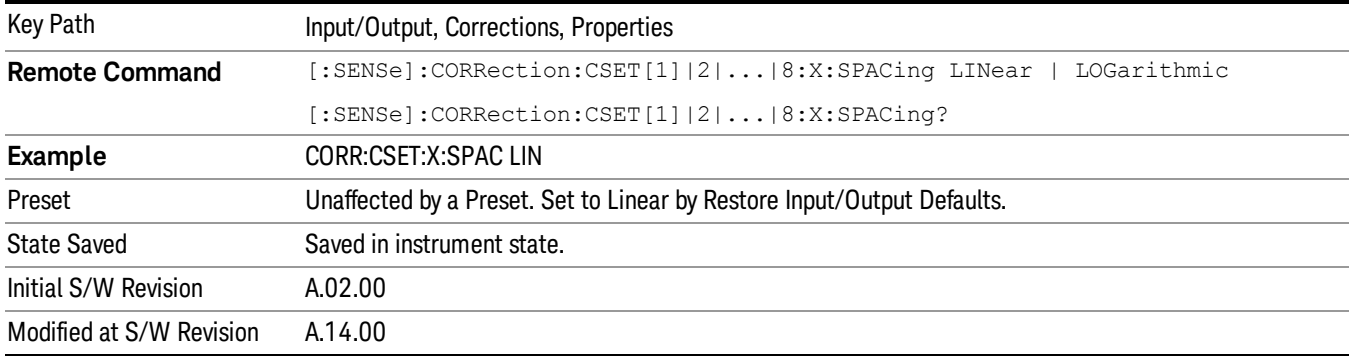

#### <span id="page-195-0"></span>Interpolation

For each bucket processed by the application, all of the correction factors at the frequency of interest (center frequency of each bucket) are summed and added to the amplitude. All trace operations and post processing treat this post-summation value as the true signal to use.

To effect this correction, the goal, for any particular start and stop frequency, is to build a correction trace, whose number of points matches the current Sweep Points setting of the instrument, which will be used to apply corrections on a bucket by bucket basis to the data traces.

For amplitudes that lie between two user specified frequency points, we interpolate to determine the amplitude value. You may select either linear or logarithmic interpolation between the frequencies.

If we interpolate on a log scale, we assume that the line between the two points is a straight line on the log scale. For example, let's say the two points are (2,4) and (20,1). A straight line between them on a log scale looks like:

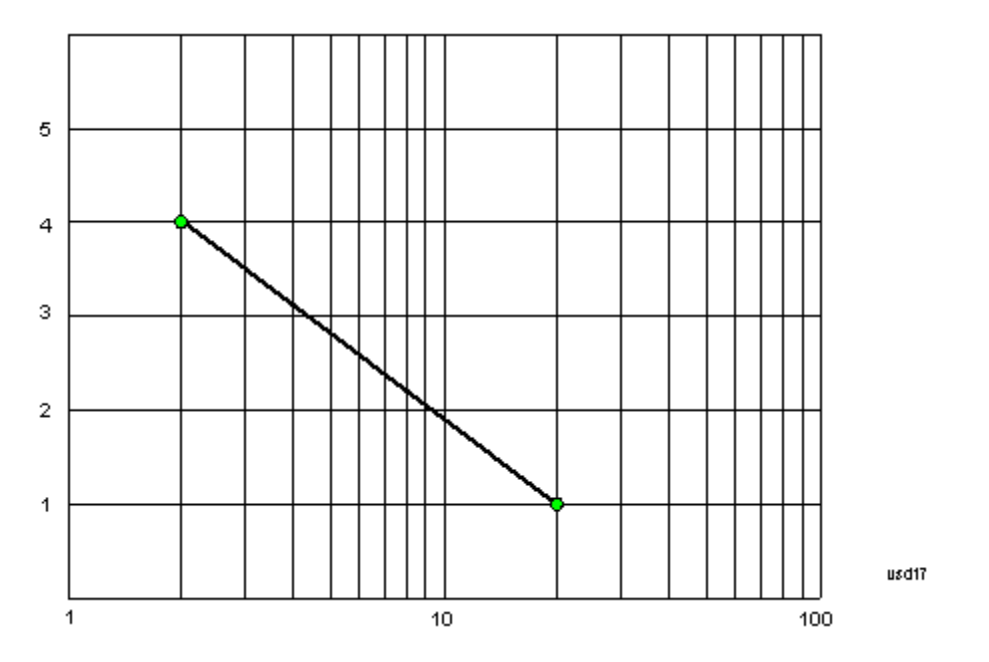

On a linear scale (like that of the spectrum analyzer), this translates to:

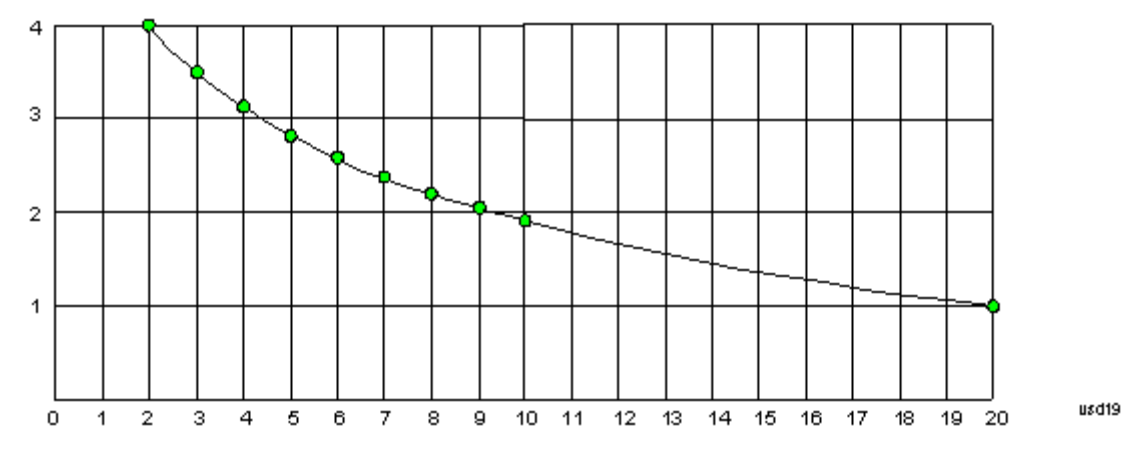

If we interpolate on a linear scale, we assume that the two points are connected by a straight line on the linear scale, as below:

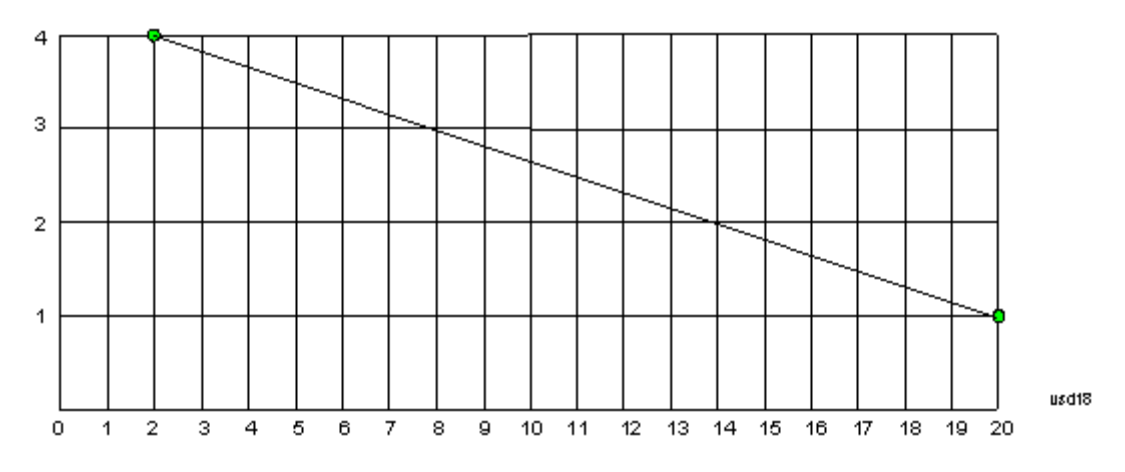

The correction to be used for each bucket is taken from the interpolated correction curve at the center of the bucket.

#### **Description**

Sets an ASCII description field which will be stored in an exported file. Can be displayed in the active function area by selecting as the active function, if desired to appear in a screen capture.

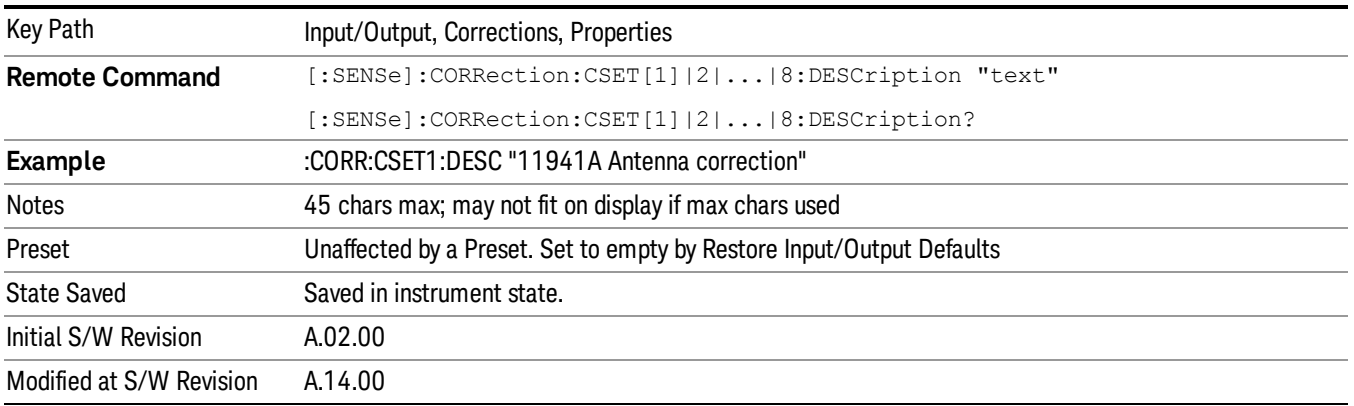

### Comment

Sets an ASCII comment field which will be stored in an exported file. Can be displayed in the active function area by selecting as the active function, if desired to appear in a screen capture.

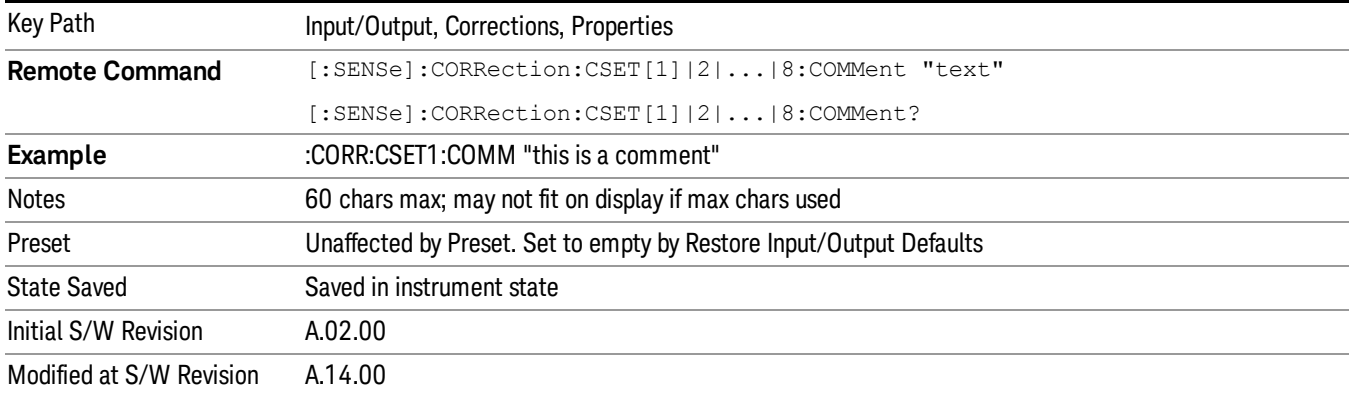

#### RF Port

Maps one of the sets of corrections to one of the IO ports.

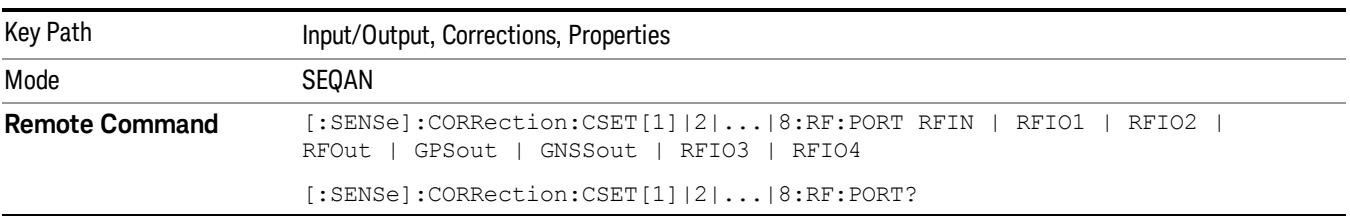

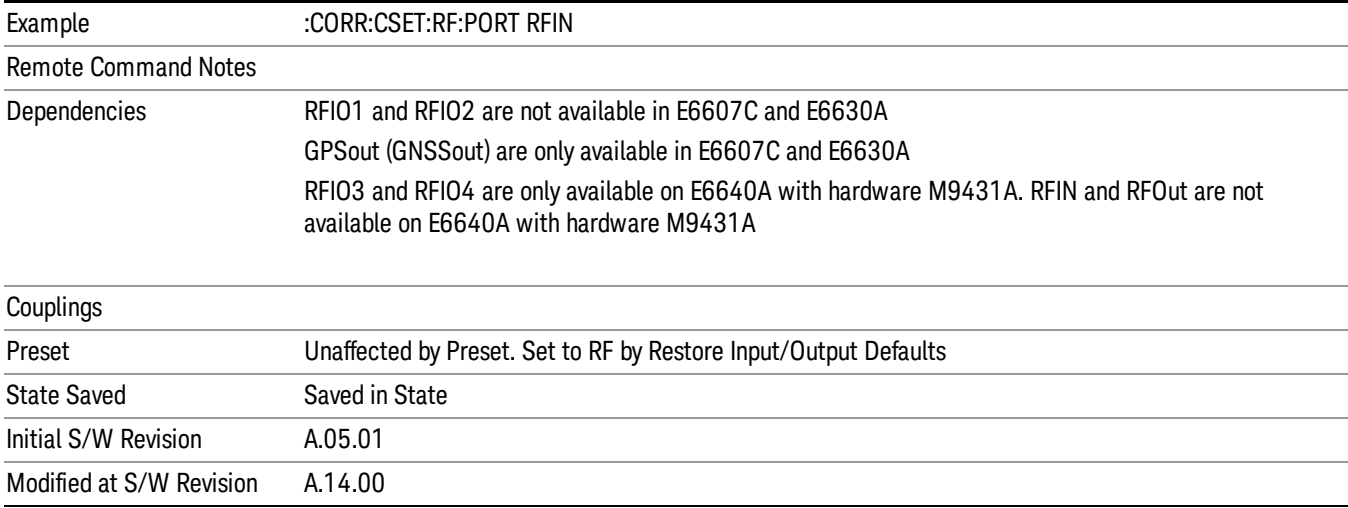

# RF Input

The port that the current corrections will be applied to.

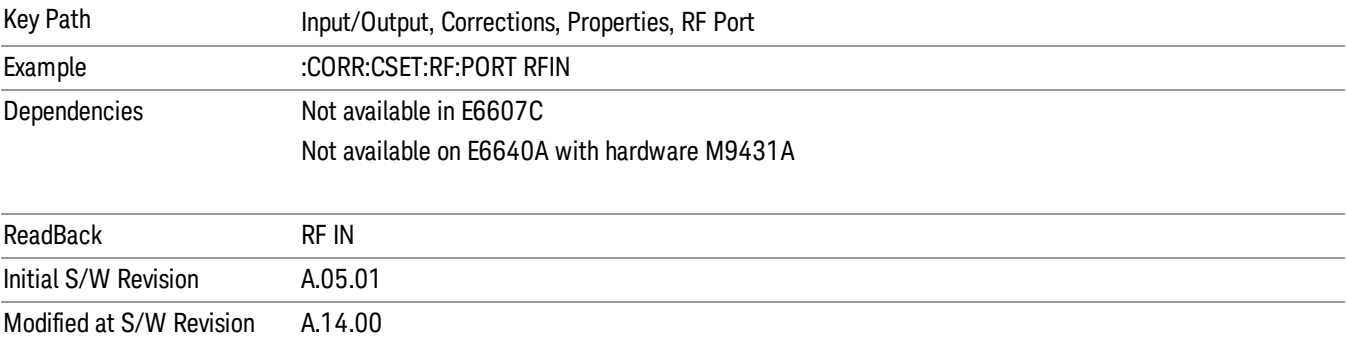

#### RFOut

The port that the current corrections will be applied to.

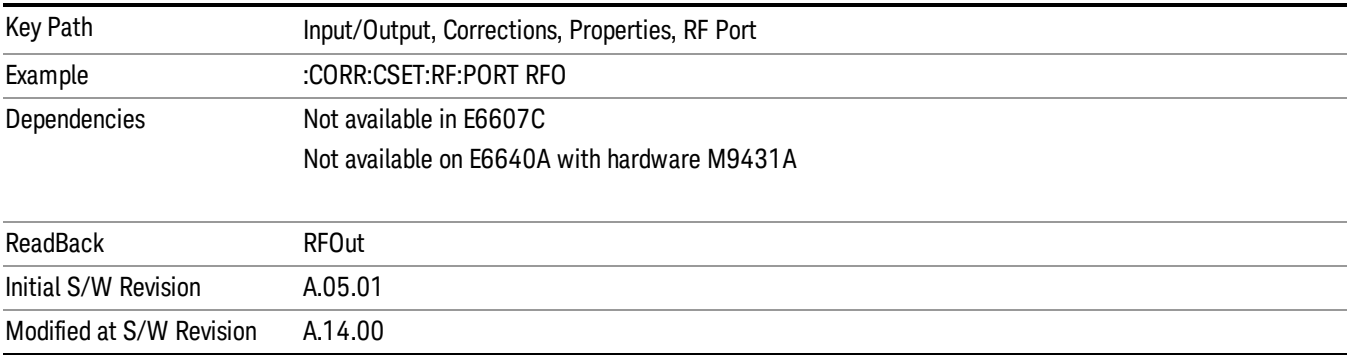

#### RFIO1

The port that the current corrections will be applied to. Pressing this key again allows the user access to the menu for specifying which internal device the corrections for RFIO 1 will be applied to.

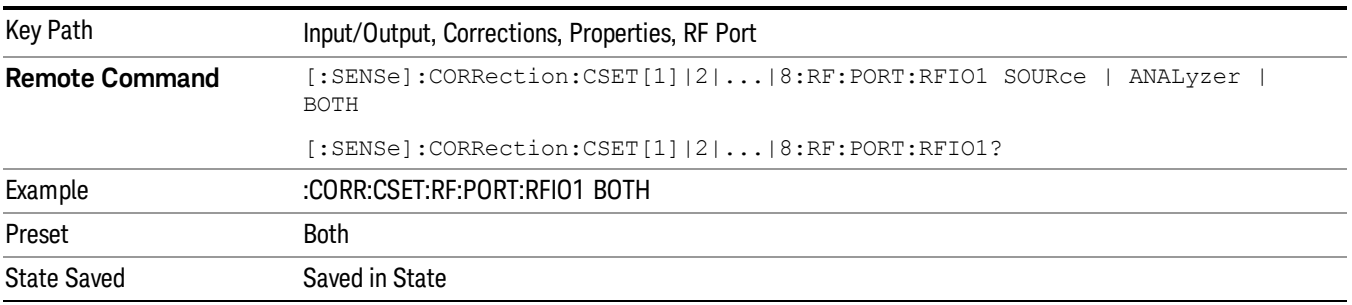

#### Correct Source

Sets the corrections for the RFIO1 port to be applied to the source.

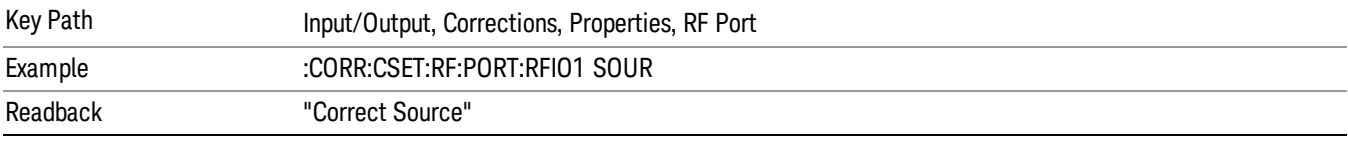

#### Correct Analyzer

Sets the corrections for the RFIO1 port to be applied to the analyzer.

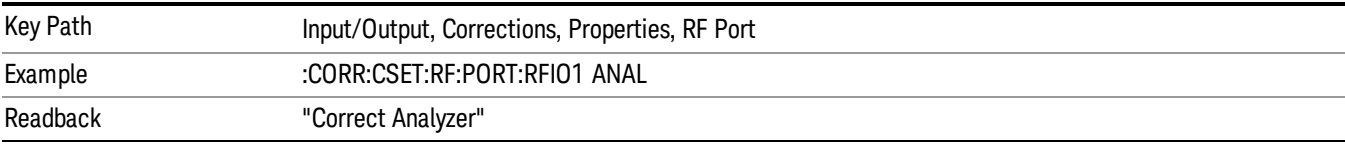

#### Correct Source and Analyzer

Sets the corrections for the RFIO1 port to be applied to both the source and the analyzer.

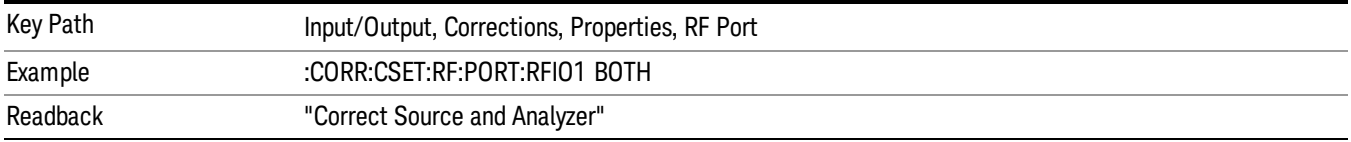

#### RFIO2

The port that the current corrections will be applied to. Pressing this key again allows the user access to the menu for specifying which internal device the corrections for RFIO 2 will be applied to.

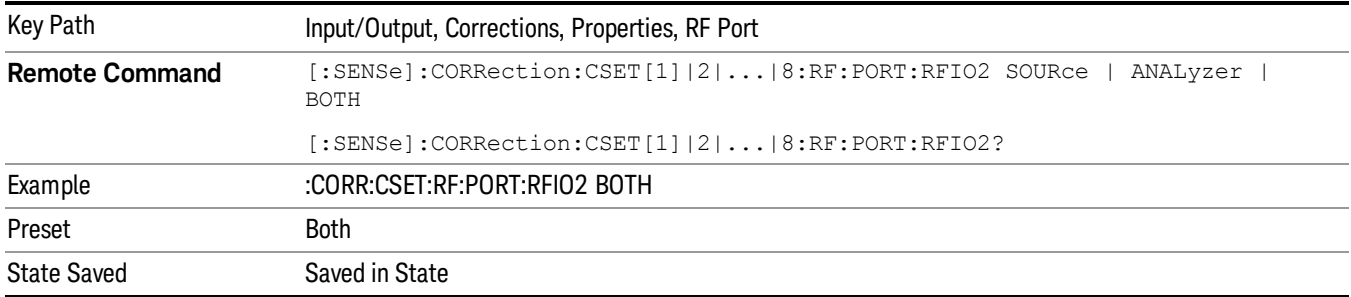

#### Correct Source

Sets the corrections for the RFIO2 port to be applied to the source.

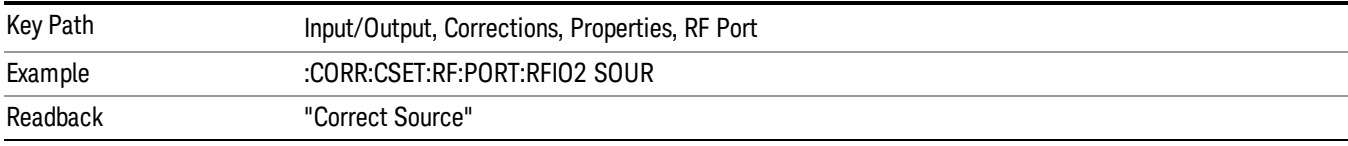

#### Correct Analyzer

Sets the corrections for the RFIO2 port to be applied to the analyzer.

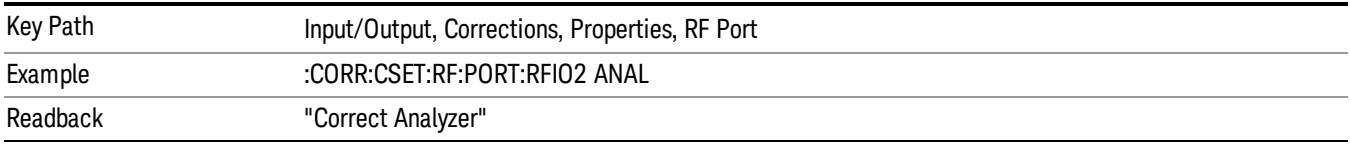

#### Correct Source and Analyzer

Sets the corrections for the RFIO2 port to be applied to both the source and the analyzer.

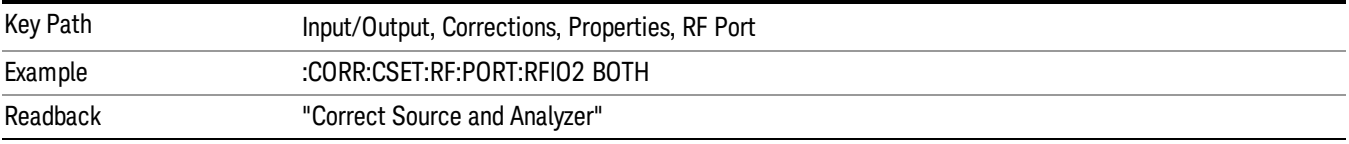

### Edit

Invokes the integrated editing facility for this correction set.

When entering the menu, the editor window turns on, the selected correction is turned On, Apply Corrections is set to On, the amplitude scale is set to Log, and the Amplitude Correction ("Ampcor") trace is displayed. The actual, interpolated correction trace is shown in green for the selected correction. Note that since the actual interpolated correction is shown, the correction trace may have some curvature to it. This trace represents only the correction currently being edited, rather than the total, accumulated amplitude

correction for all amplitude corrections which are currently on, although the total, accumulated correction for all corrections which are turned on is still applied to the data traces.

Because corrections data is always in dB, but the Y-axis of the analyzer is in absolute units, it is necessary to establish a reference line for display of the Corrections data. The reference line is halfway up the display and represents 0 dB of correction. It is labeled "0 dB CORREC". It is drawn in blue.

Corrections data is always in dB. Whatever dB value appears in the correction table represents the correction to be applied to that trace at that frequency. So if a table entry shows 30 dB that means we ADD 30 dB to each trace to correct it before displaying it. By definition all points are connected. If a gap is desired for corrections data, enter 0 dB.

Note that a well-designed Corrections array should start at 0 dB and end at 0 dB. This is because whatever the high end point is will be extended to the top frequency of the instrument, and whatever the low end point is will be extended down to 0 Hz. So for a Corrections array to have no effect outside its range, you should start and end the array at 0 dB.

#### The table editor will only operate properly if the analyzer is sweeping, because its updates are tied to the **NOTE** sweep system. Thus, you should not try to use the editor in single sweep, and it will be sluggish during compute-intensive operations like narrow-span FFT sweeps.

When exiting the edit menu (by using the Return key or by pressing an instrument front-panel key), the editor window turns off and the Ampcor trace is no longer displayed; however, Apply Corrections remains On, any correction that was on while in the editor remains on, and the amplitude scale returns to its previous setting.

Corrections arrays are not affected by a Preset, because they are in the Input/Output system. They also survive shutdown and restarting of the analyzer application, which means they will survive a power cycle.

When editing a correction, the editor remembers which correction and which element in the correction array you were editing, and returns you to that correction and that element when you return to the editor after leaving it.

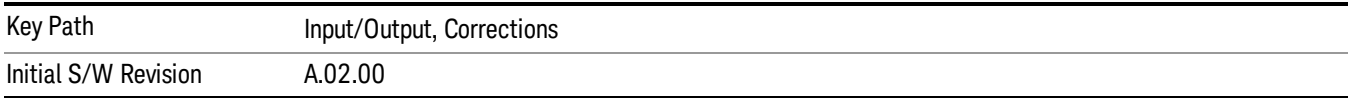

### **Navigate**

Lets you move through the table to edit the desired point.

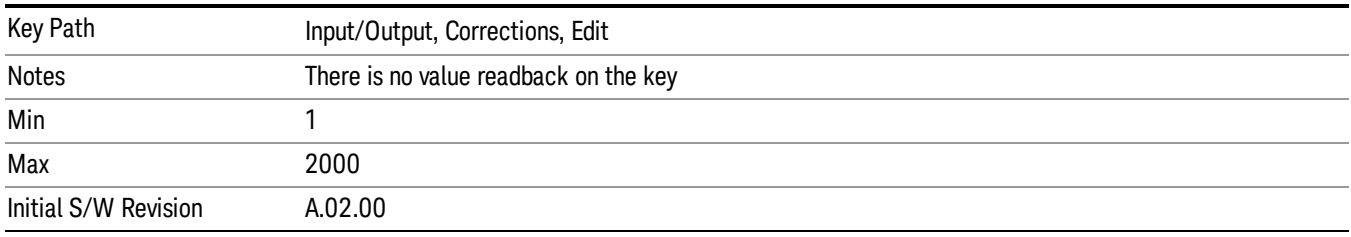

### Frequency

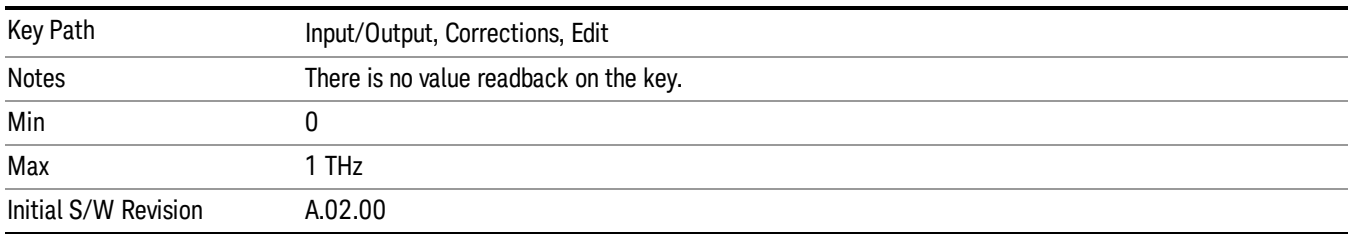

Lets you edit the frequency of the current row.

#### Amplitude

Lets you edit the Amplitude of the current row.

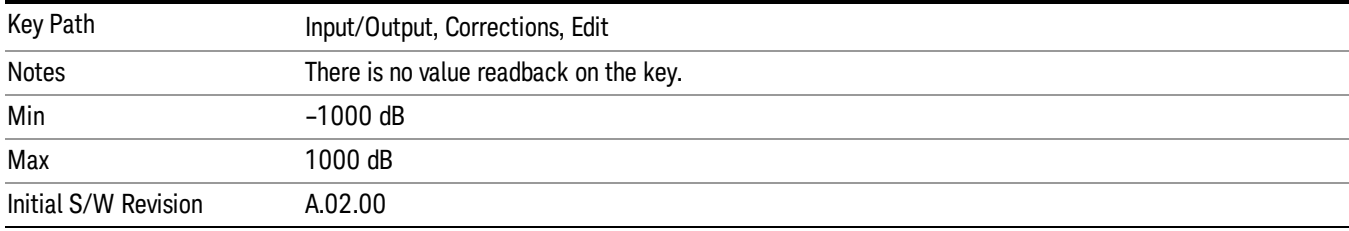

#### Insert Point Below

Inserts a point below the current point. The new point is a copy of the current point and becomes the current point. The new point is not yet entered into the underlying table, and the data in the row is displayed in light gray.

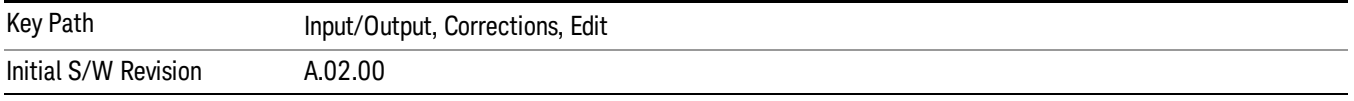

### Delete Point

Deletes the currently-selected point, whether or not that point is being edited, and selects the Navigate functionality. The point following the currently-selected point (or the point preceding if there is none) will be selected.

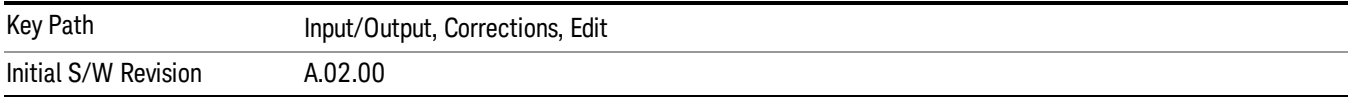

### Delete Correction

Deletes the correction values for this set. When this key is pressed a prompt is placed on the screen that says "Please press Enter or OK key to delete correction. Press ESC or Cancel to close this dialog." The

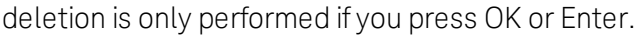

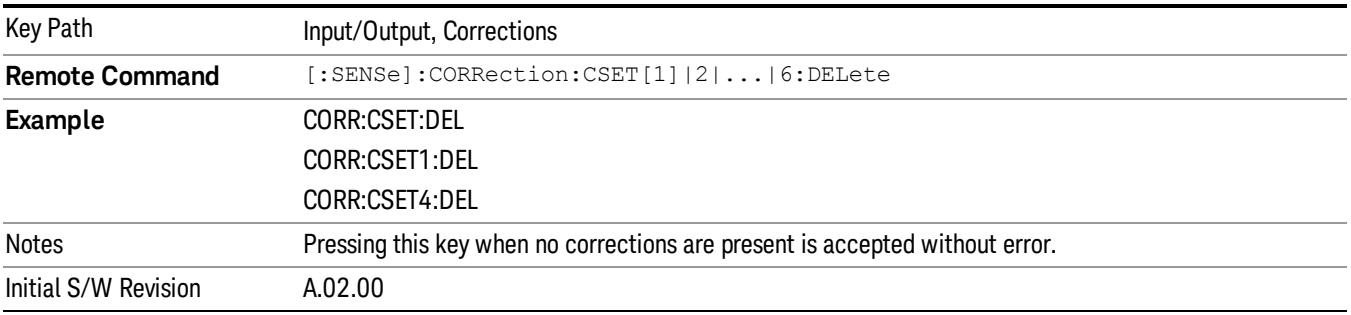

### Apply Corrections

Applies amplitude corrections, which are marked as ON to the measured data. If this is set to OFF, then no amplitude correction sets will be used, regardless of their individual on/off settings. If set to ON, the corrections that are marked as ON (see ["Correction](#page-191-0) On/Off" on page 192) are used.

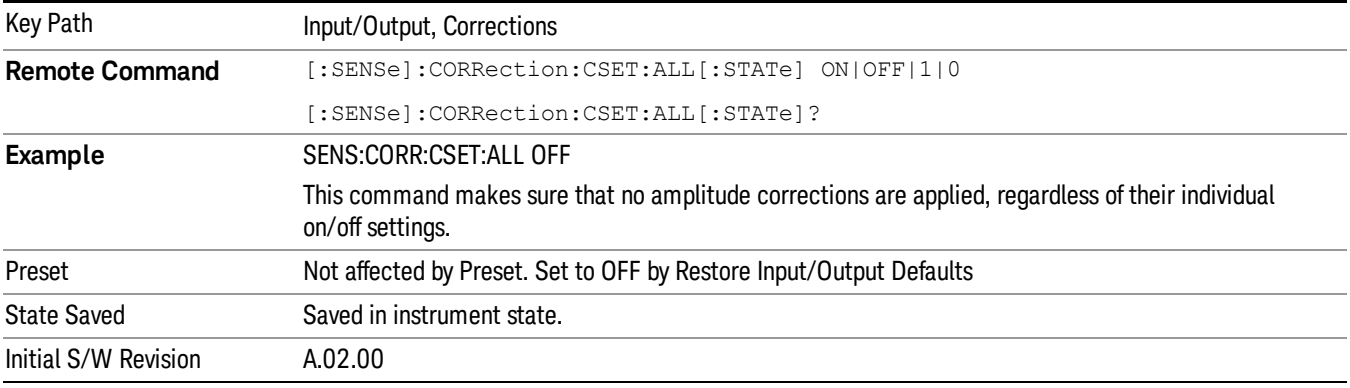

### Delete All Corrections

Erases all correction values for all 4 Amplitude Correction sets.

When this key is pressed a prompt is placed on the screen that says "Please press Enter or OK key to delete all corrections. Press ESC or Cancel to close this dialog." The deletion is only performed if you press OK or Enter.

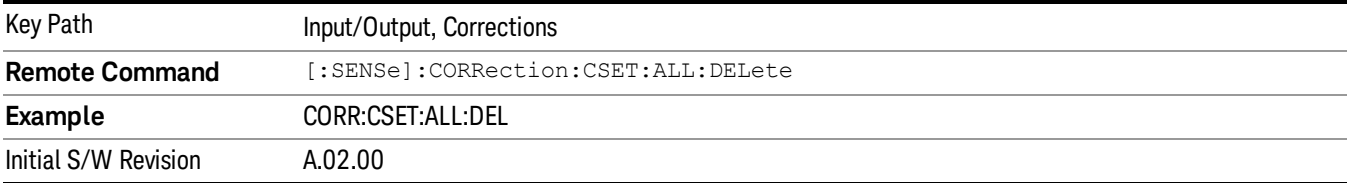

### Remote Correction Data Set Commands

This section describes the remote (SCPI) commands used to put values into correction sets. See the correction / table editor section of the Input/Output section for the information on front panel entry of correction data.

"Set (Replace) Data (Remote [Command](#page-204-0) Only)" on page 205

<span id="page-204-0"></span>"Merge [Correction](#page-204-1) Data (Remote Command Only)" on page 205

#### Set (Replace) Data (Remote Command Only)

The command takes an ASCII series of alternating frequency and amplitude points, each value separated by commas.

The values sent in the command will totally replace all existing correction points in the specified set.

An Ampcor array can contain 2000 points maximum.

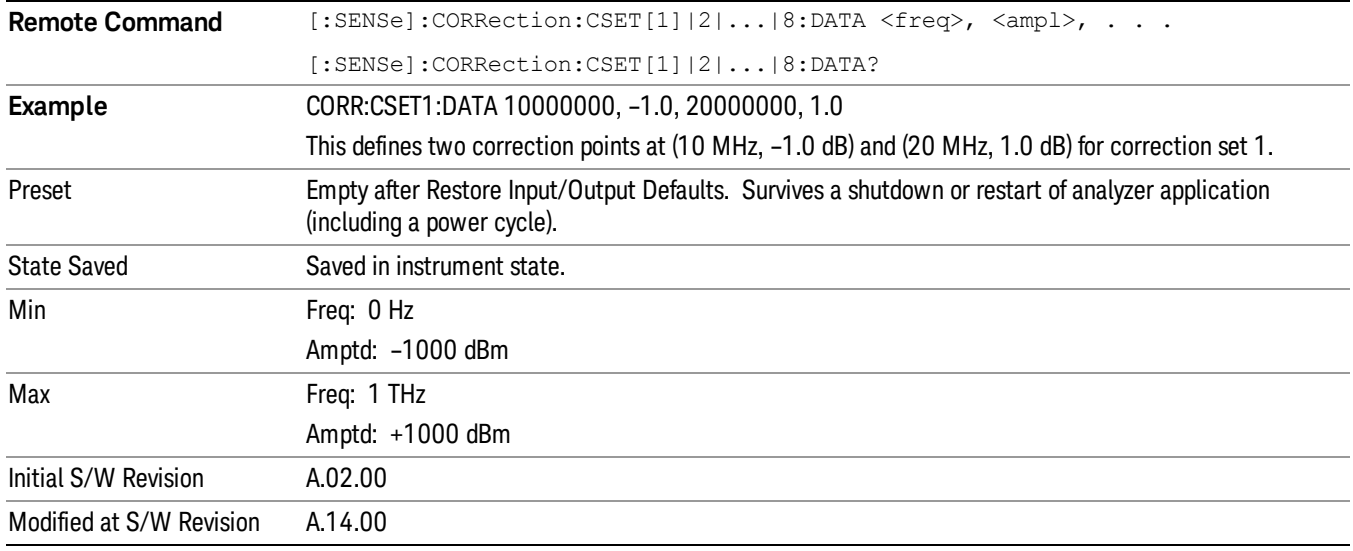

#### <span id="page-204-1"></span>Merge Correction Data (Remote Command Only)

The command takes an ASCII series of alternating frequency and amplitude points, each value separated by commas. The difference between this command and Set Data is that this merges new correction points into an existing set.

Any new point with the same frequency as an existing correction point will replace the existing point's amplitude with that of the new point.

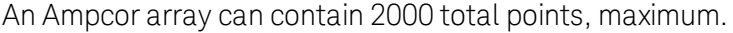

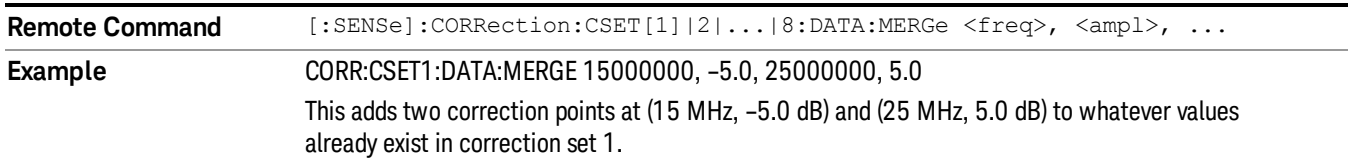

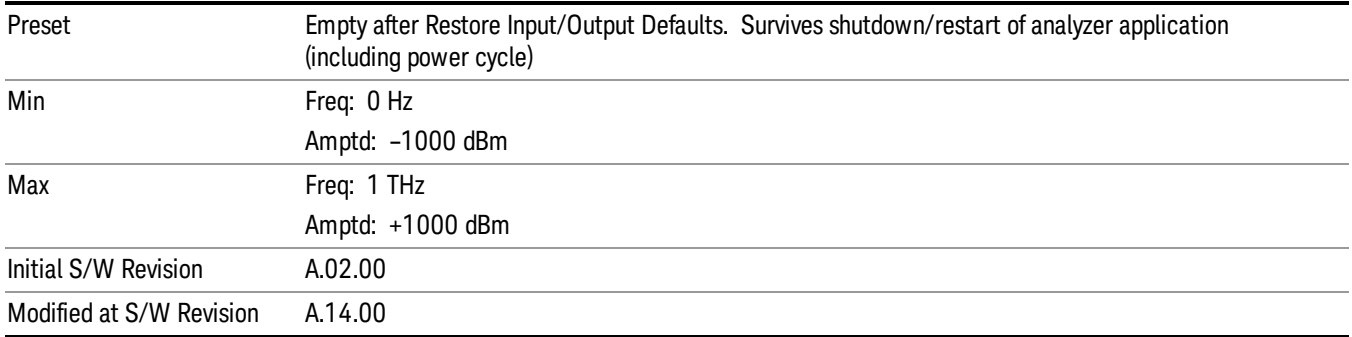

### Freq Ref In

Specifies the frequency reference as being the internal reference at the rear panel input labeled EXT REF IN, a 1 pulse per second signal at the EXT REF IN input,, external reference or sensing the presence of a signal at the EXT REF IN input.

When the frequency reference is set to internal, the internal 10 MHz reference is used even if an external reference is connected.

When the frequency reference is set to external, the instrument will use the external reference. However, if there is no external signal present, or it is not within the proper amplitude range, a condition error message is generated. When the external signal becomes valid, the error is cleared.

When the frequency reference is set to Pulse, the instrument expects a 1 pulse per second signal at the EXT REF IN input. The instrument uses this signal to adjust the frequency of the internal reference.

If Sense is selected, the instrument checks whether a signal is present at the external reference connector. If it senses a signal within 5 ppm of the External Ref Freq (as set on the External Ref Freq softkey), it will automatically switch to the external reference. If it senses a 1 pulse per second signal, it enters Pulse mode, wherein the signal is used to adjust the internal reference. When no signal is present, it automatically switches to the internal reference. No message is generated as the reference switches between pulse, external and internal. The monitoring of the external reference occurs approximately on 1 millisecond intervals, and never occurs in the middle of a measurement acquisition, only at the end of the measurement (end of the request).

If for any reason the instrument's frequency reference is not able to obtain lock, Status bit 1 in the Questionable Frequency register will be true and a condition error message is generated. When lock is regained, Status bit 1 in the Questionable Frequency register will be cleared and the condition error will be cleared.

If an external frequency reference is being used, you must enter the frequency of the external reference if it is not exactly 10 MHz. The External Ref Freq key is provided for this purpose.

#### NOTE:

A common frequency reference module serves all instrument instances, but only one instance of the software application can change the reference input type (INT or EXT or SENSE). The software application allowed to change the reference input is called the controlling instance; by default, the left most instrument instance is the controlling instance. This can be changed in the config file "E66XXModules.config" located under the folder E:\Agilent\Instrument. For the non-controlling instance

(s) the reference input types (in SCPI commands, and in the Virtual Front Panel menus ) are blanked and unavailable for use.

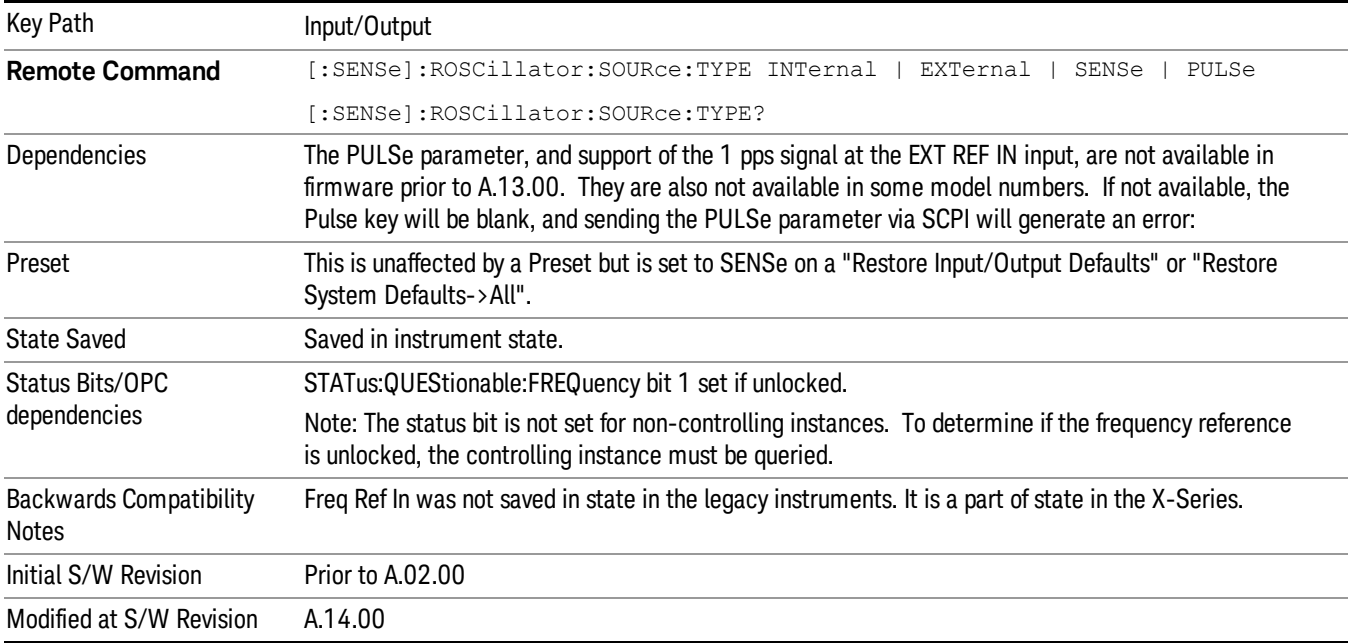

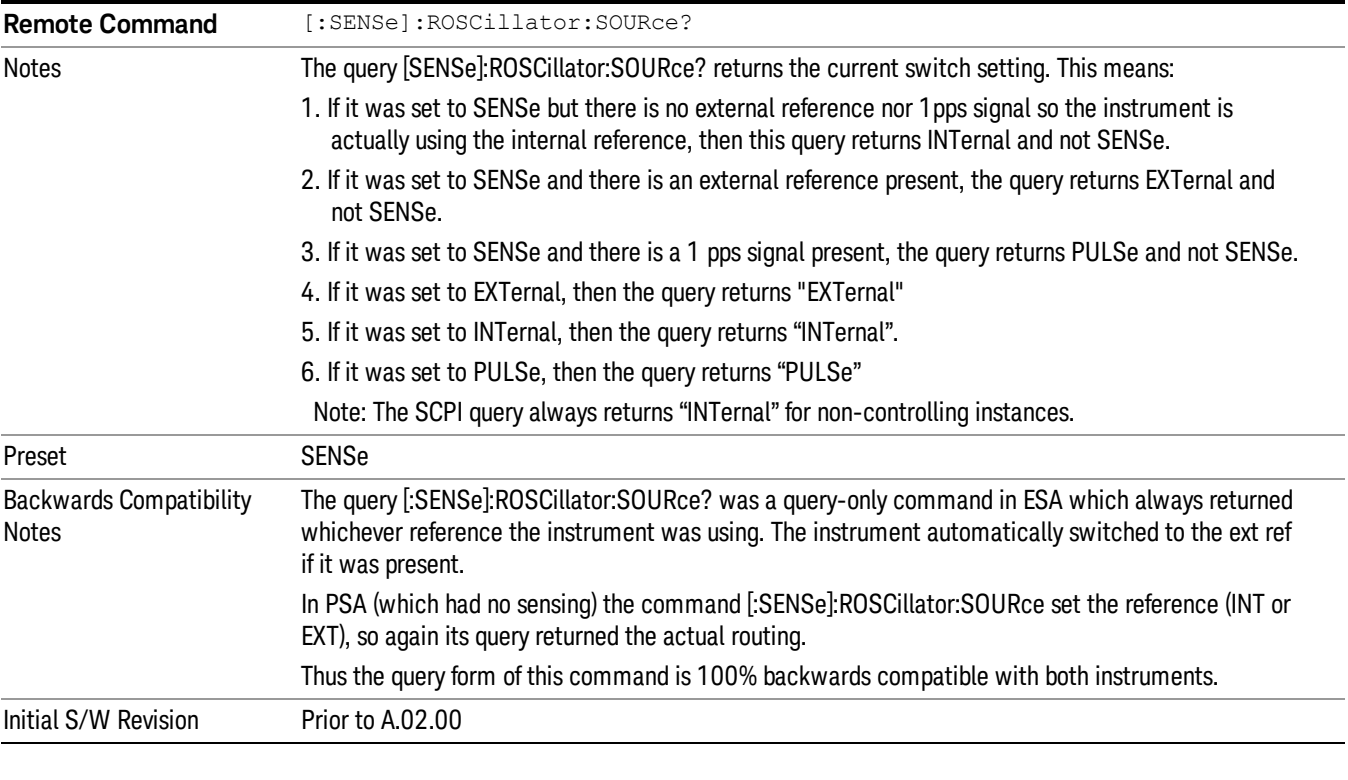

**Remote Command** [:SENSe]:ROSCillator:SOURce INTernal|EXTernal

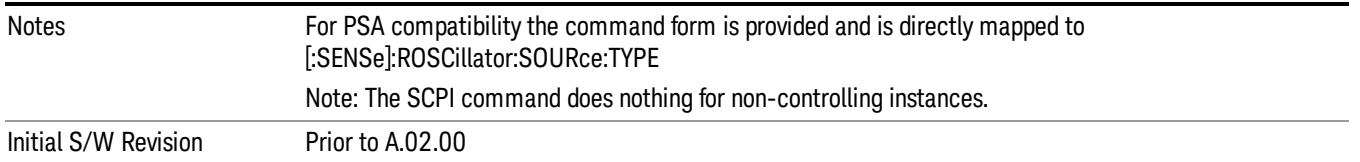

### Sense

If Sense is selected, the instrument checks whether a signal is present at the external reference connector. If it senses a signal within 5 ppm of the External Ref Freq (as set on the External Ref Freq softkey), it will use this signal as an External Reference. If it senses a 1 pulse per second signal, it will use this signal to adjust the internal reference by adjusting the User setting of the Timebase DAC. When no signal is present, it automatically switches to the internal reference.

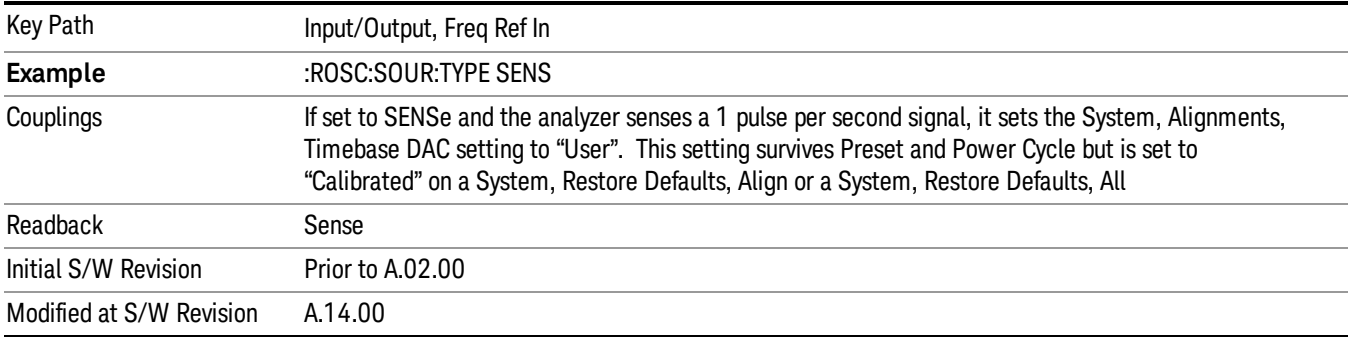

### Internal

The internal reference is used. A 1 pps signal at the EXT REF IN port, or a signal there between 1 and 50 MHz, will cause a warning triangle to appear in the settings panel next to the word "INTERNAL", but will otherwise be ignored.

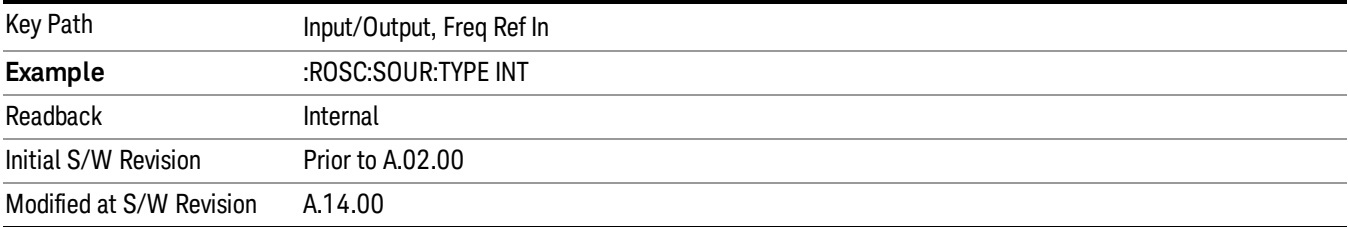

### External

The external reference is used.

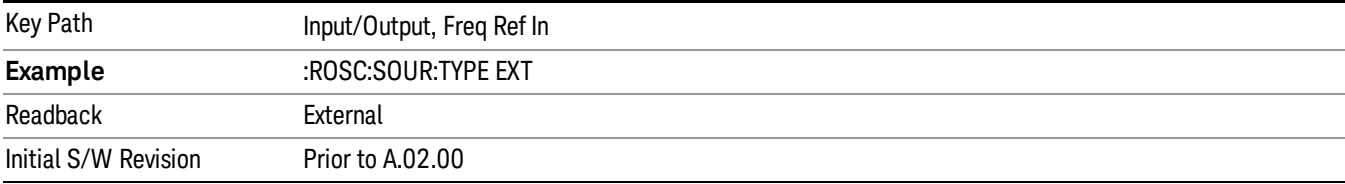

### Ext Ref Freq

This key tells the analyzer the frequency of the external reference. When the external reference is in use (either because the reference has been switched to External or because the Reference has been switched to Sense and there is a valid external reference present) this information is used by the analyzer to determine the internal settings needed to lock to that particular external reference signal.

For the instrument to stay locked, the value entered must be within 5 ppm of the actual external reference frequency. So it is important to get it close, or you risk an unlock condition.

Note that this value only affects the instrument's ability to lock. It does not affect any calculations or measurement results. See "Freq Offset"in the Frequency section for information on how to offset frequency values.

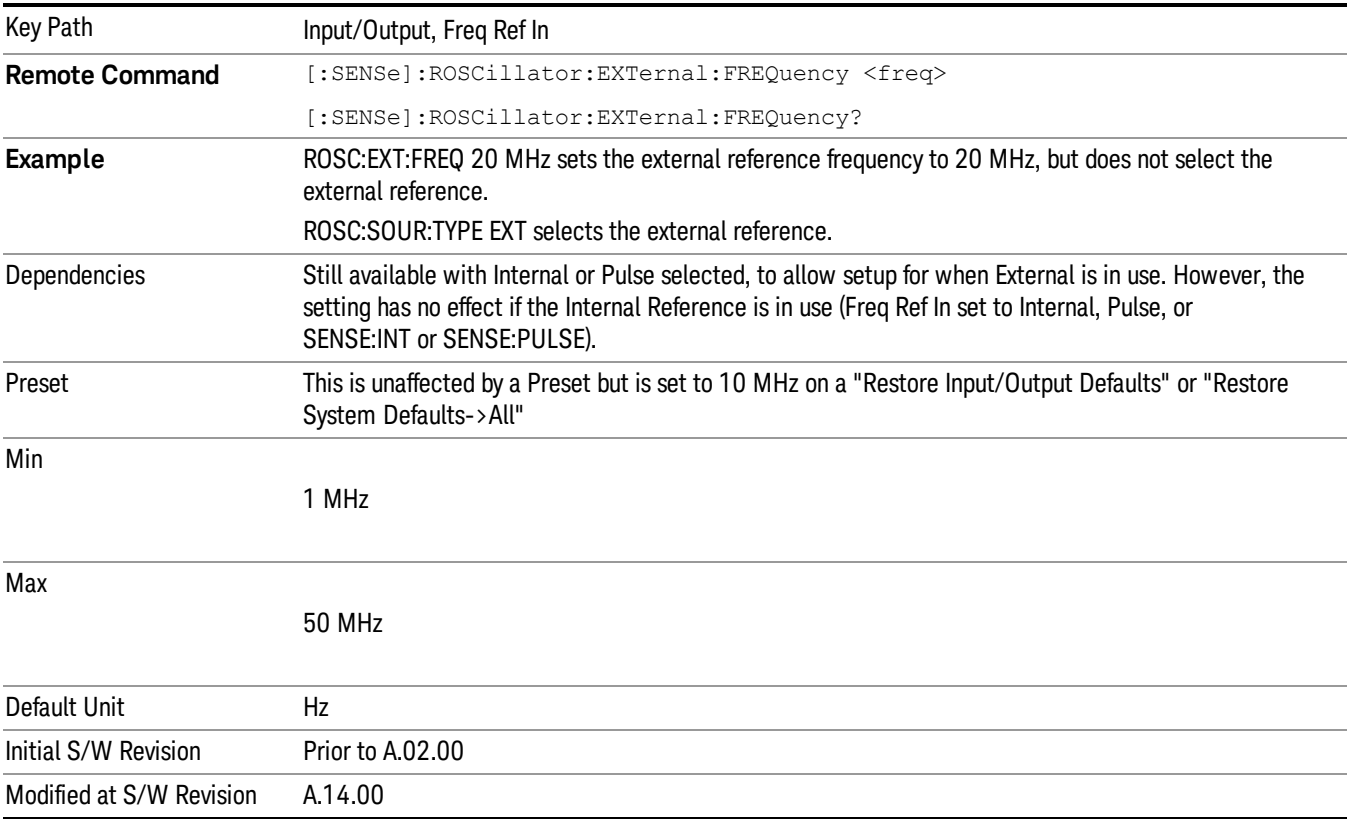

## RF Output & Test Set Config

The RF Output & Test Set Config key allows you to set the RF Output Port and multiport adapter unit which is connected to the instrument by USB for download of calibration data and additional control.

This menu also allows you to set Trigger Config which is used to set the input/output type of the 4 Bidirectional Trigger ports.

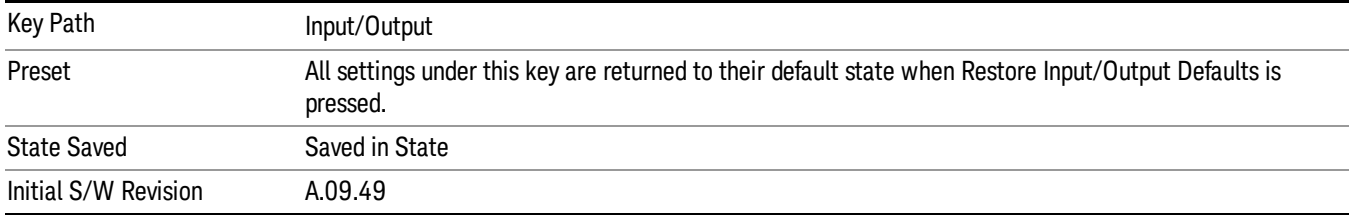

## RF Output

Specifies the RF Output Port used.

Switching from the RF Output port to one of the RFIO ports changes the transmitter performance of the instrument.

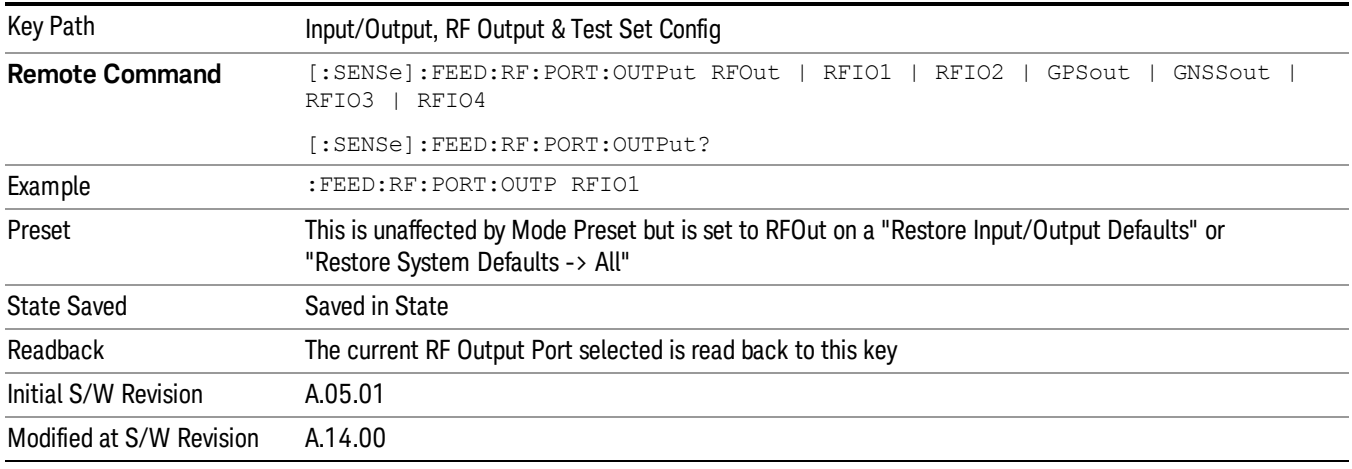

### RF Output

The RF port that will be used for the current output.

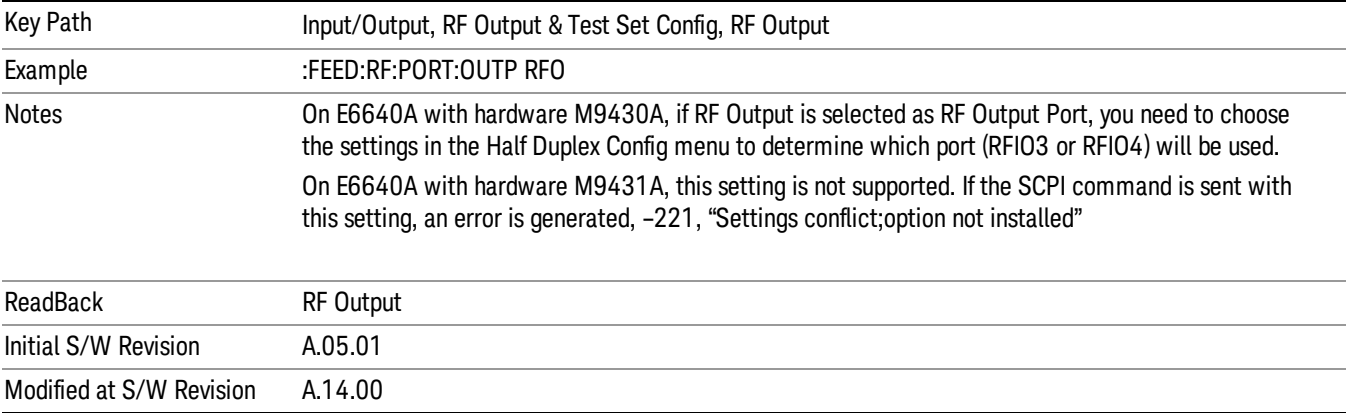

### RFIO1

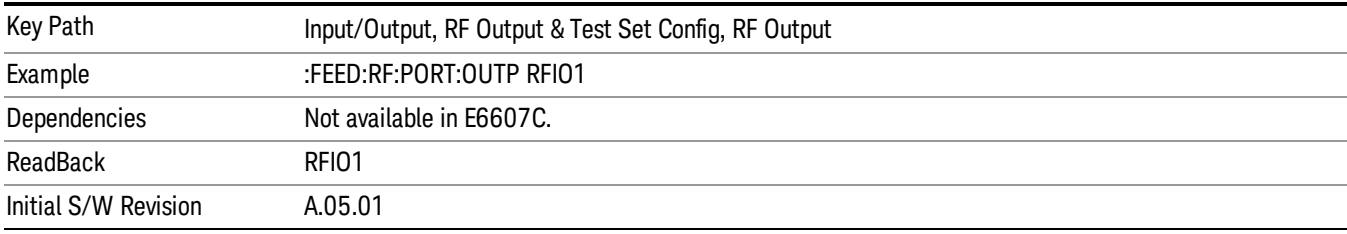

The RF port that will be used for the current output

### RFIO2

The RF port that will be used for the current output

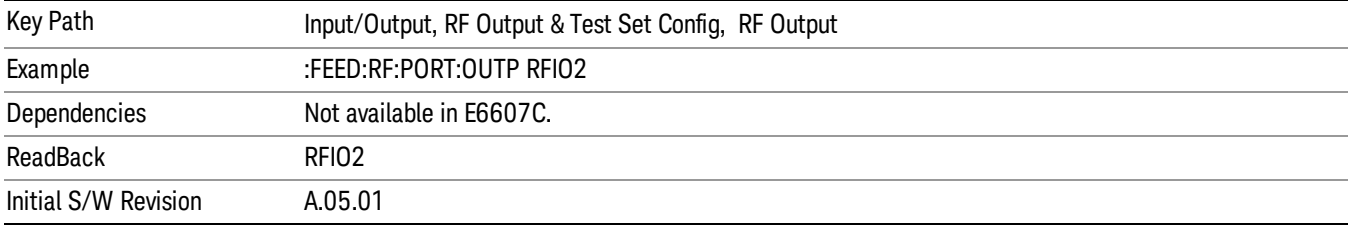

## HalfDuplex Config

The HalfDuplex Config key allows you to set "RF Input" of RF Input Port menu and "RF Output" of RF Output Port menu, which will correspond to RFIO3 and RFIO4.

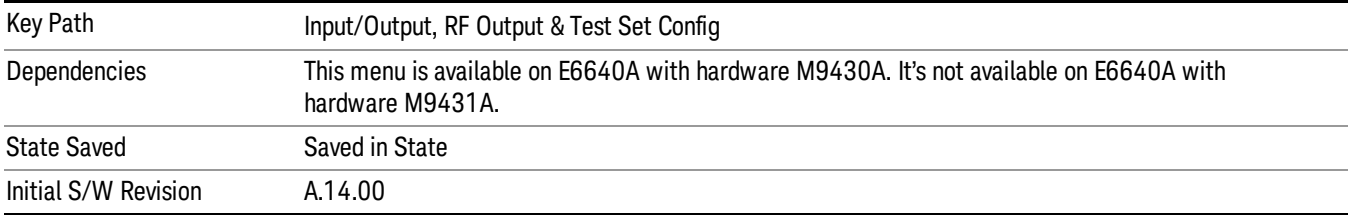

### RF Input

Specify the RF Input port from RFIO3 and RFIO4.

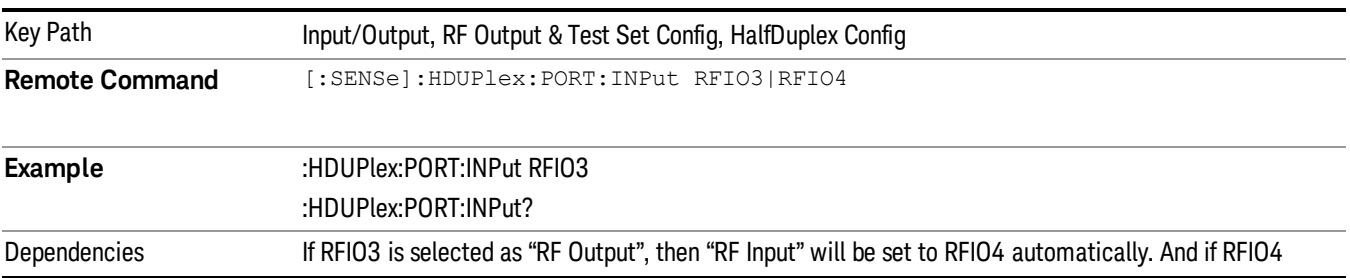

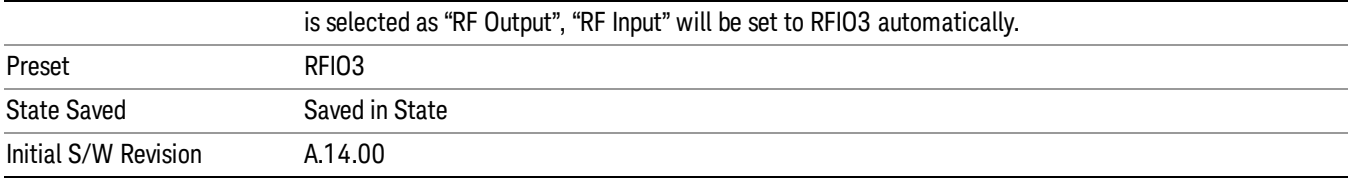

### RF Output

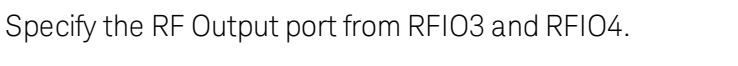

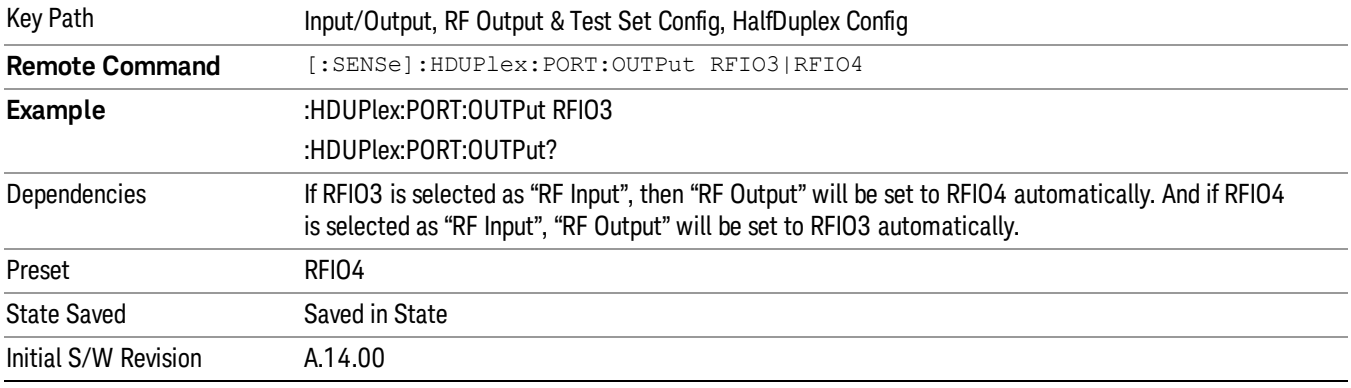

## Output Config

Accesses keys that configure various output settings, like the frequency reference output, trigger output and analog output.

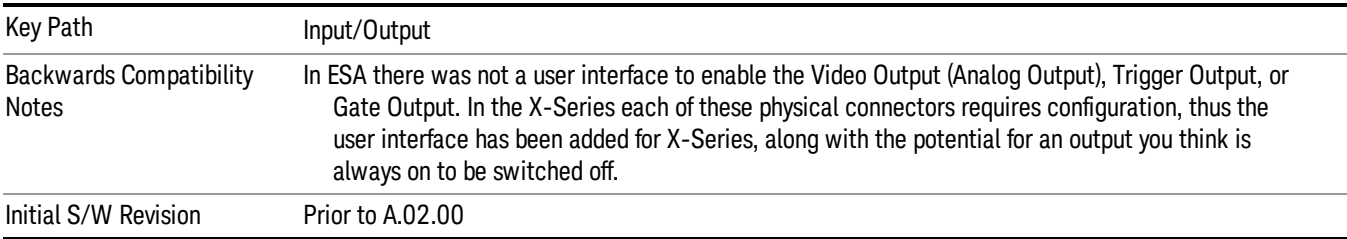

## Trig Out

Select the type of output signal that will be output from the Trig 1 Out, or Trig 2 Out connectors.

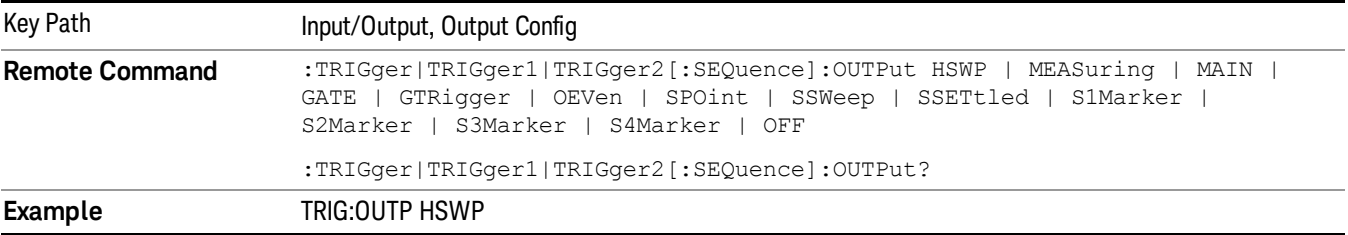

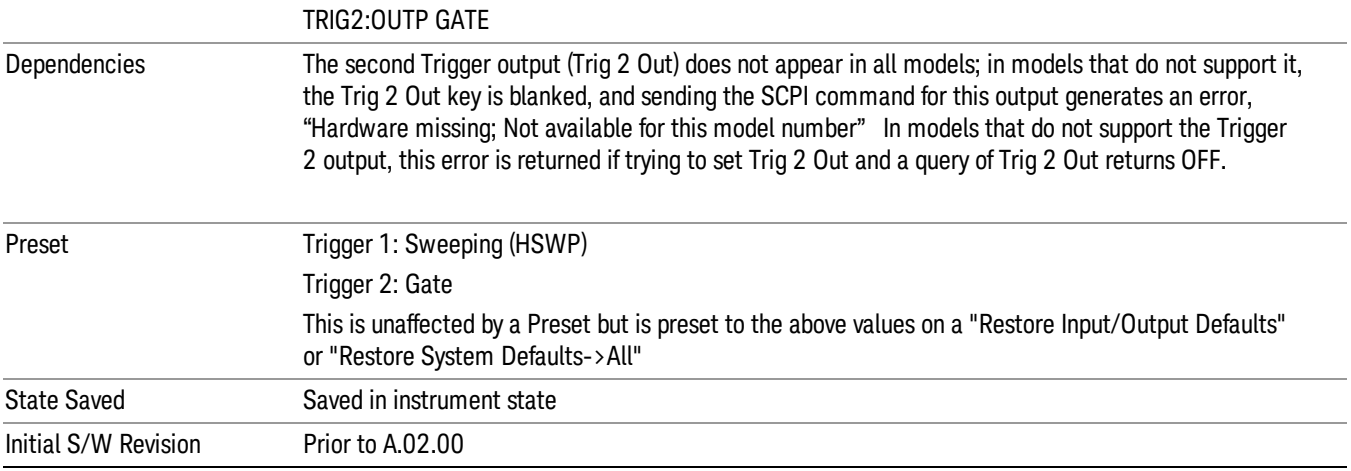

#### Polarity

Sets the output to the Trig 1 Out, or Trig 2 Out, connector to trigger on either the positive or negative polarity.

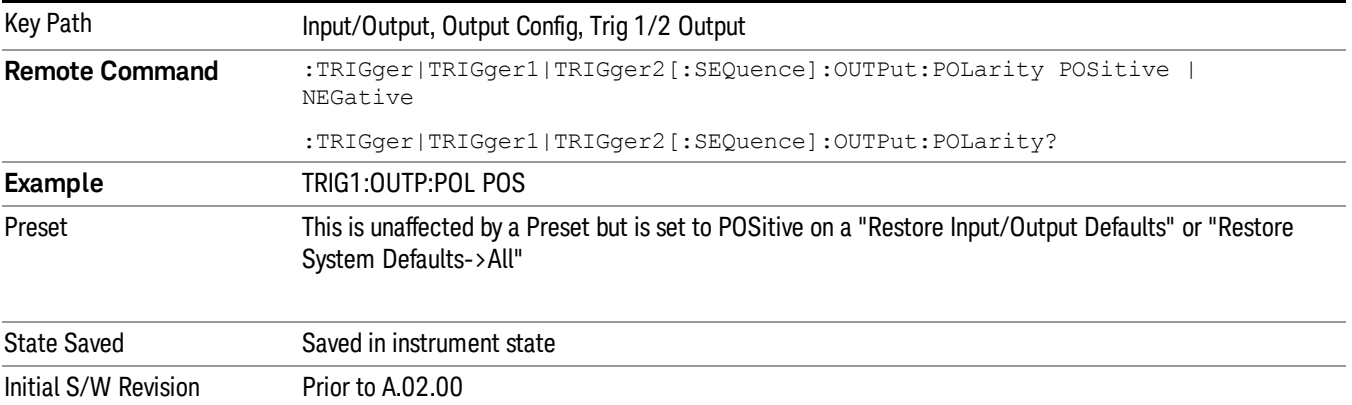

### Off

Selects no signal to be output to the Trig 1 Out, or Trig 2 Out, connector.

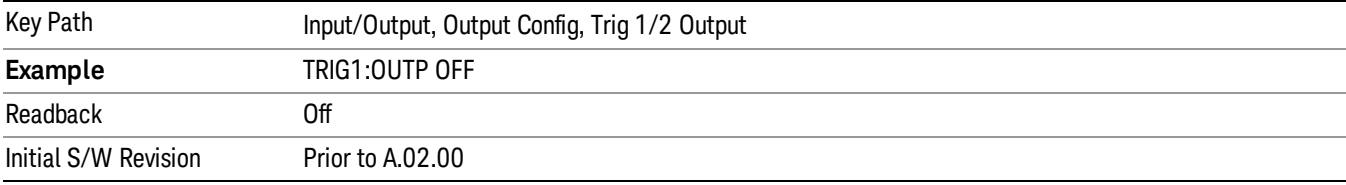

### Sweeping (HSWP)

Selects the Sweeping Trigger signal to be output to the Trig 1 Out, or Trig 2 Out, connector when a measurement is made. This signal has historically been known as "HSWP"(High = Sweeping), and is 5 V TTL level with 50 ohm output impedance.

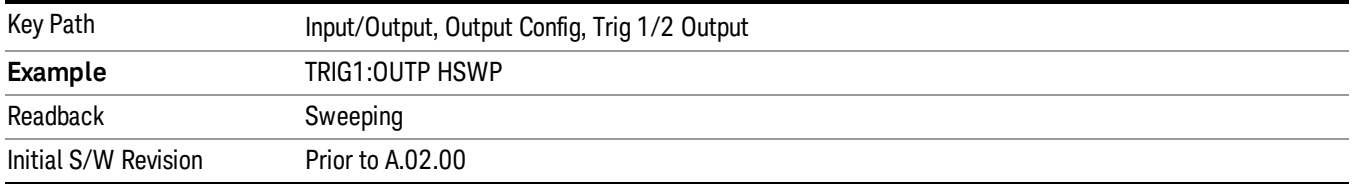

#### Measuring

Selects the Measuring trigger signal to be output to the Trig 1 Out, or Trig 2 Out, connector. This signal is true while the Measuring status bit is true.

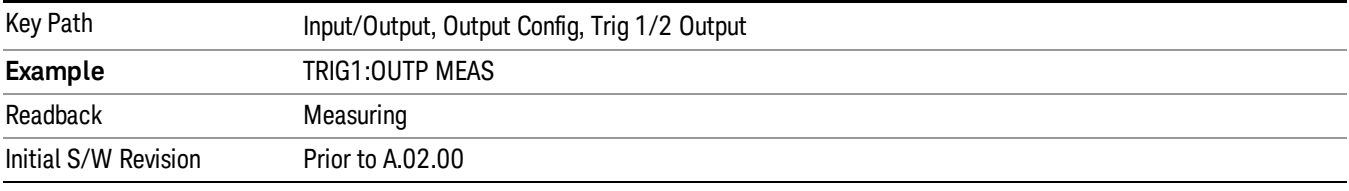

### Main Trigger

Selects the current instrument trigger signal to be output to the Trig 1 Out, or Trig 2 Out, connector.

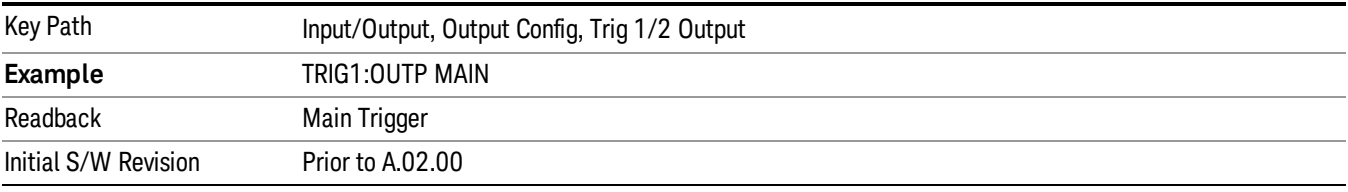

### Gate Trigger

Selects the gate trigger signal to be output to the Trig 1 Out, or Trig 2 Out, connector. This is the source of the gate timing, not the actual gate signal.

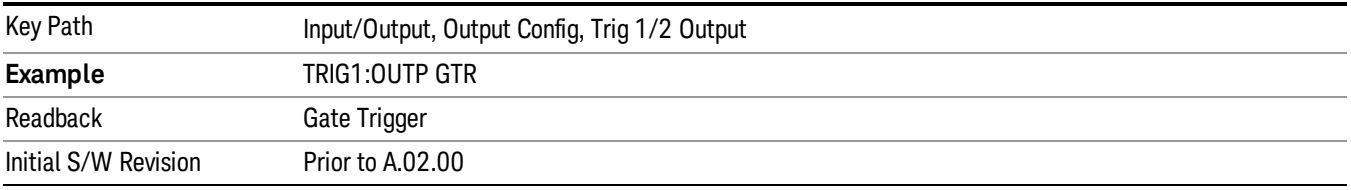

#### Gate

Selects the gate signal to be output to the Trig 1 Out, or Trig 2 Out, connector. The gate signal has been delayed and its length determined by delay and length settings. When the polarity is positive, a high on the Trig 1 Out, or Trig 2 Out, represents the time the gate is configured to pass the signal.

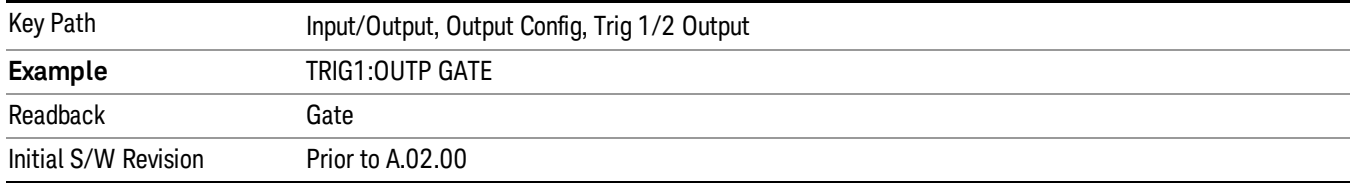

#### Odd/Even Trace Point

Selects either the odd or even trace points as the signal to be output to the Trig 1 Out, or Trig 2 Out, connector when performing swept spectrum analysis. When the polarity is positive, this output goes high during the time the analyzer is sweeping past the first point (Point 0) and every other following trace point. The opposite is true if the polarity is negative.

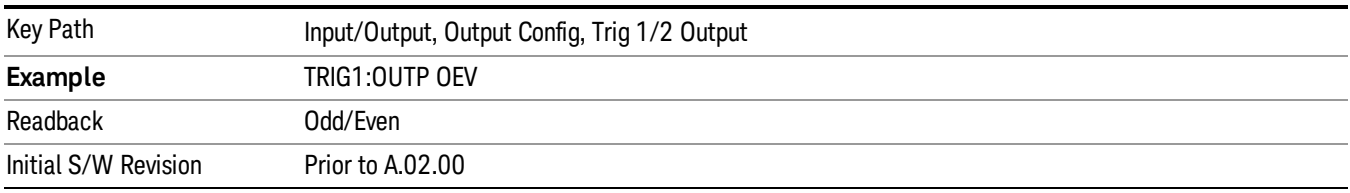

## Trig Out

Select the type of output signal that will be output from the Trig 1 Out, or Trig 2 Out connectors.

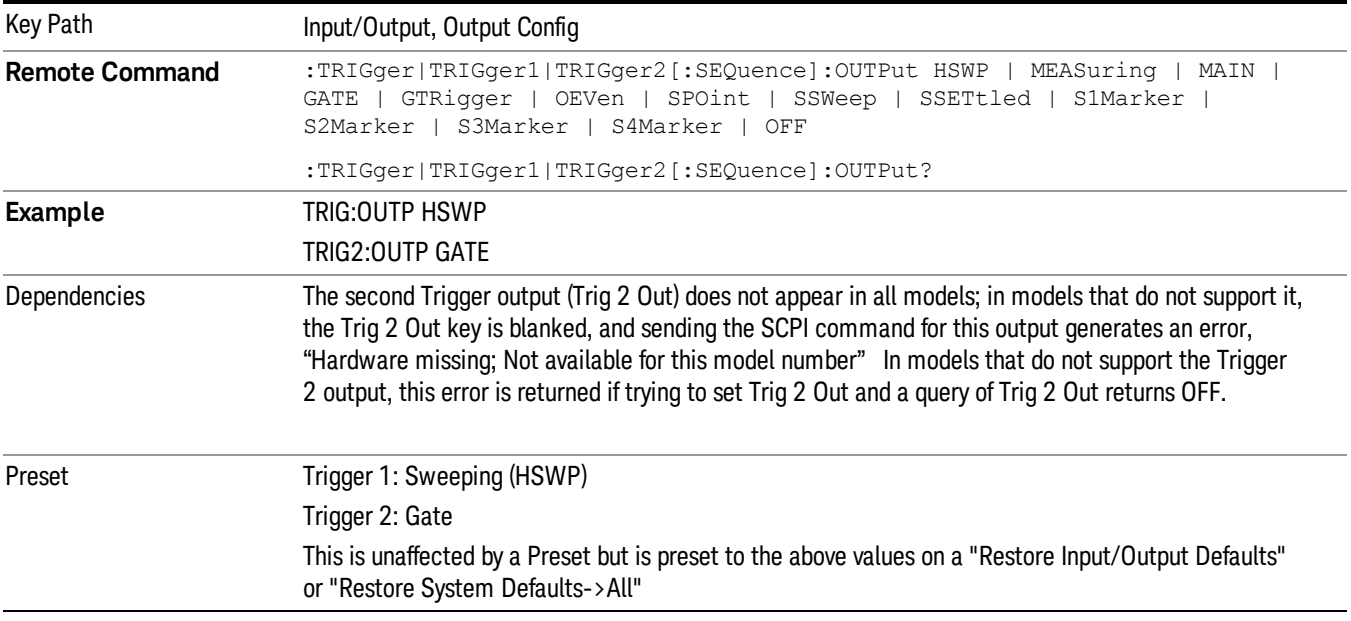

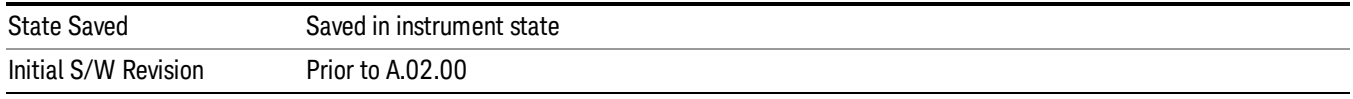

#### **Off**

Selects no signal to be output to the Trig 1 Out, or Trig 2 Out, connector.

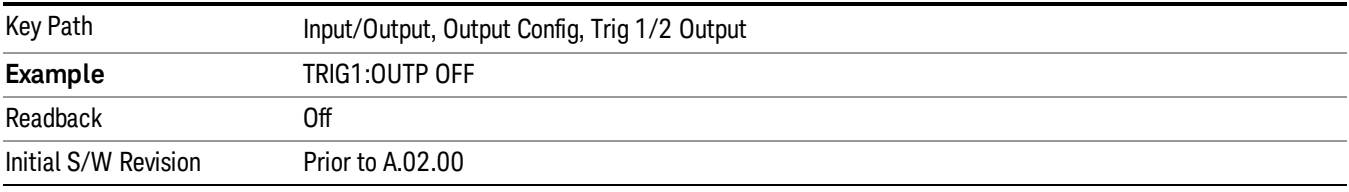

#### Source Marker 1

Trigger output at marker 1 in current playing Waveform file.

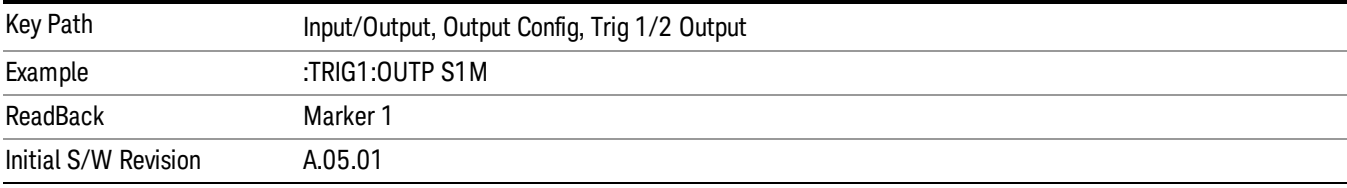

### Source Marker 2

Trigger output at marker 2 in current playing Waveform file.

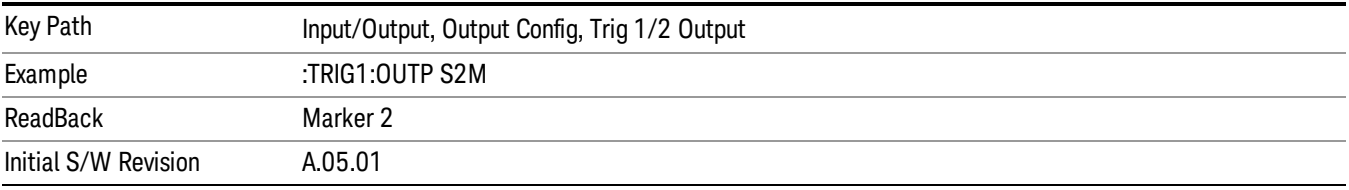

#### Source Marker 3

Trigger output at marker 3 in current playing Waveform file.

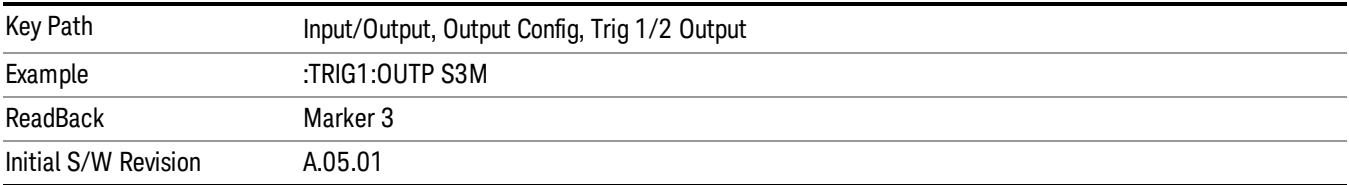
#### Source Marker 4

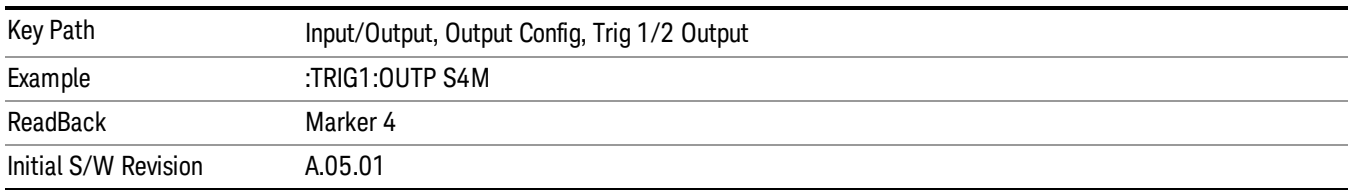

Trigger output at marker 4 in current playing Waveform file.

## Analog Out

This menu lets you control which signal is fed to the "Analog Out" connector on the analyzer rear panel.

## See "More [Information"](#page-216-0) on page 217

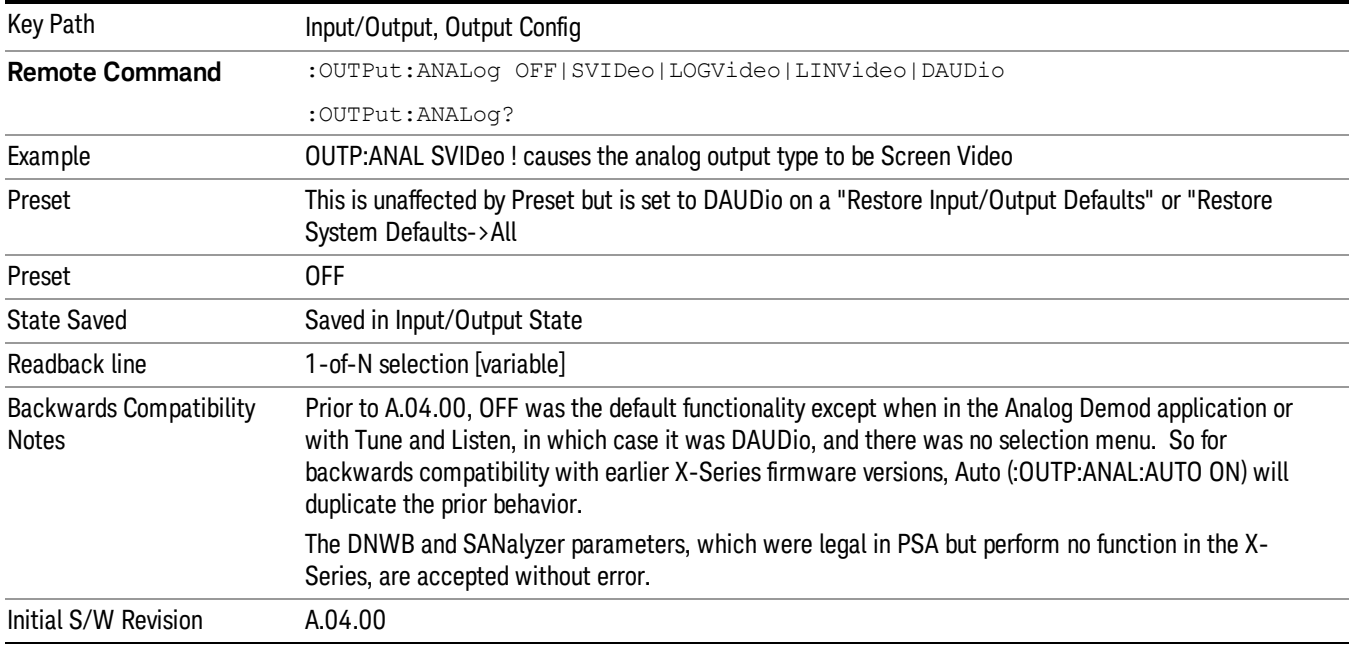

#### <span id="page-216-0"></span>More Information

The table below gives the range for each output.

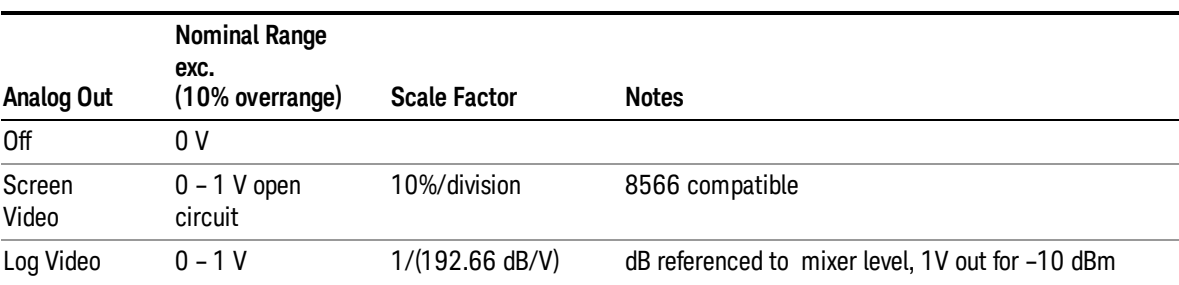

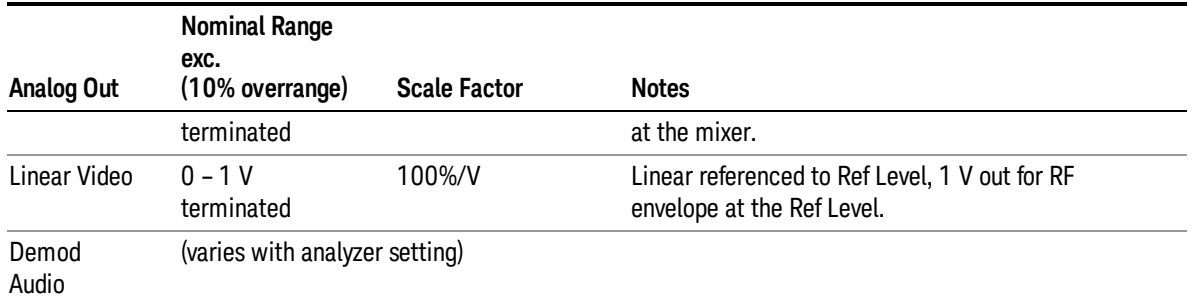

#### Auto

Selects the Auto state for the Analog Output menu. In this state, the Analog Output will automatically be set to the most sensible setting for the current mode or measurement.

If you make a selection manually from the Analog Out menu, this selection will remain in force until you change it (or re-select Auto), even if you go to a mode or measurement for which the selected output does not apply.

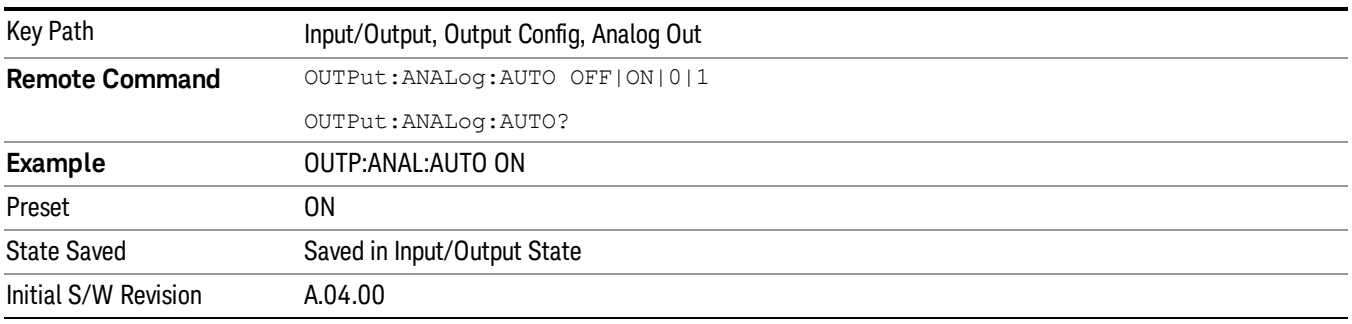

#### Off

Turns off the analog output.

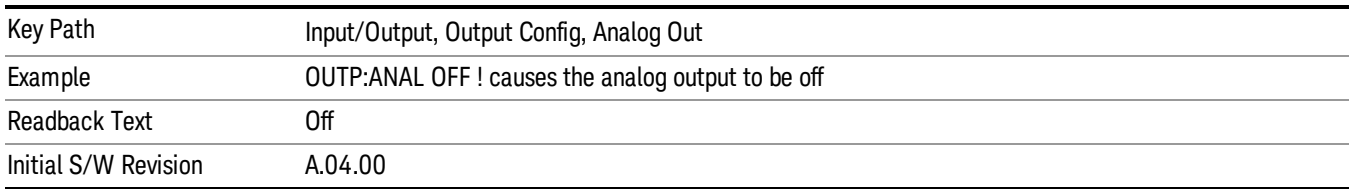

## LISN Control

Enables you to access LISN related functions. LISN control is only available with option LSN indicating that the LISN IO board is installed. This is a remote query command only.

#### V-network (Remote Command Only)

Enables you to select the V-network that is controlled via the AUX IO port.

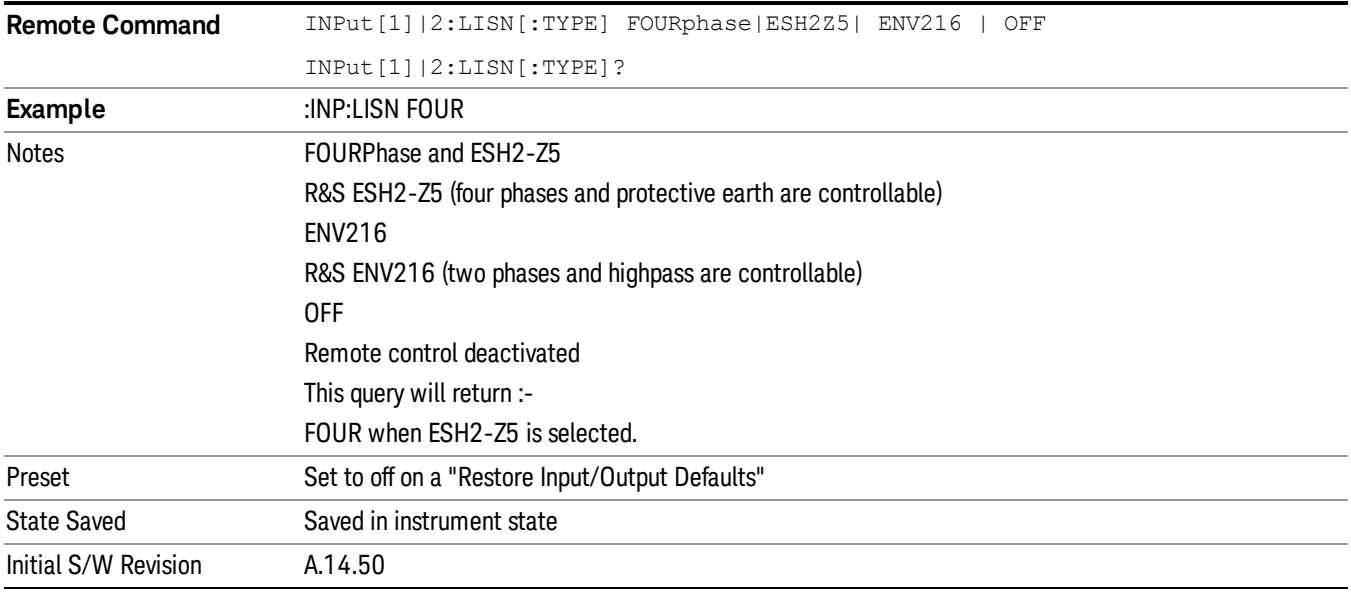

## Phase (Remote Command Only)

This command enables you to select the phase of the V-network that is used, which is controlled via the AUX IO port. The permissible selection depends on the selected V-network.

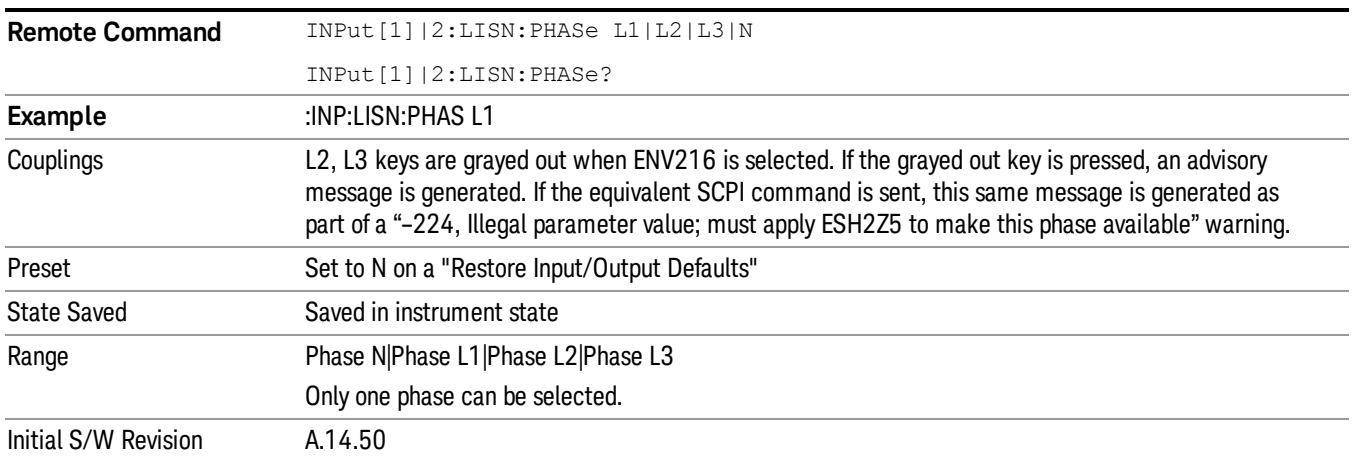

## 150 kHz Highpass (Remote Command Only)

Controls highpass setting on the V-network.

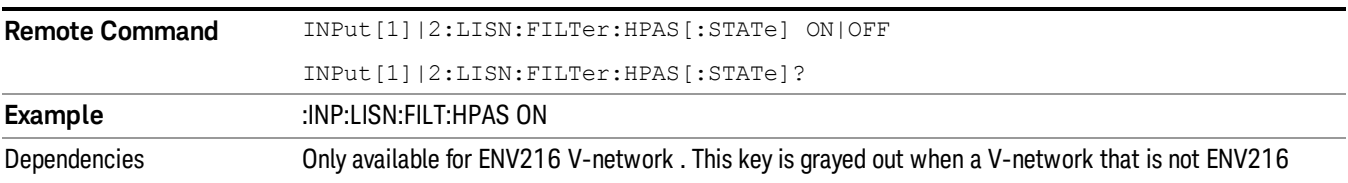

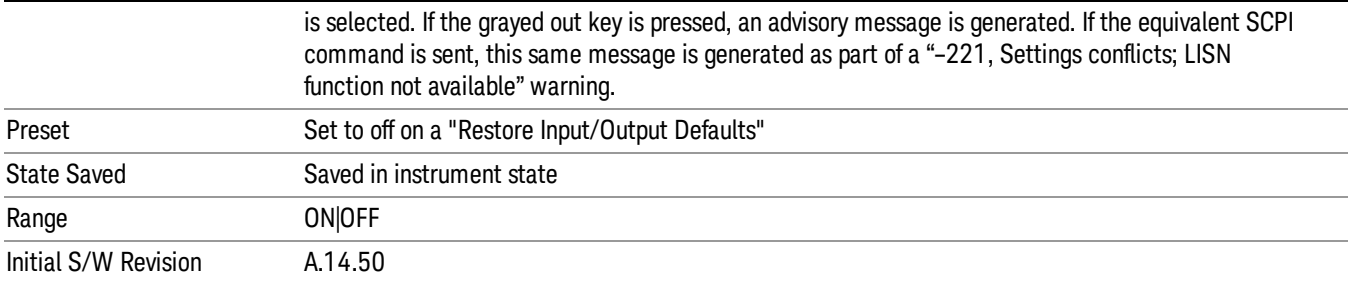

# Protective Earth (Remote Command Only)

Enables you to set the Protective Earth setting that is controlled via the AUX IO port.

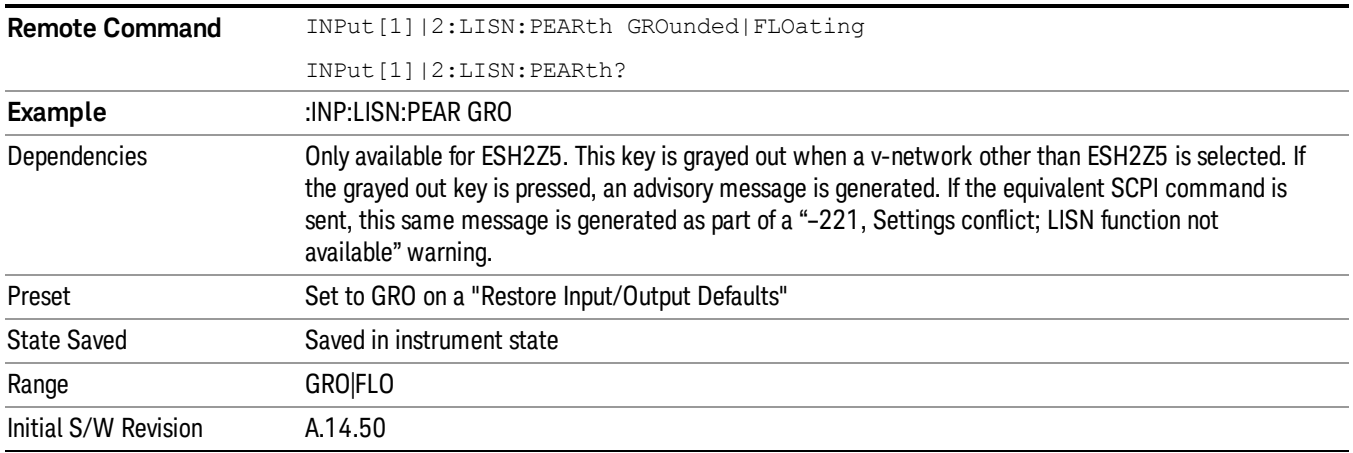

(Undefined variable: Primary.ProductName) LTE TDD Measurement Application Reference

# 5 Mode Functions

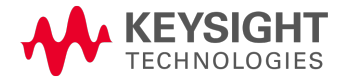

# Mode

The Mode key allows you to select the available measurement applications or "Modes". Modes are a collection of measurement capabilities packaged together to provide an instrument personality that is specific to your measurement needs. Each application software product is ordered separately by Model Number and must be licensed to be available. Once an instrument mode is selected, only the commands that are valid for that mode can be executed.

#### Key operation can be different between modes. The information displayed in Help is about the current **NOTE** mode.

To access Help for a different Mode you must first exit Help (by pressing the Cancel (Esc) key). Then select the desired mode and re-access Help.

For more information on Modes, preloading Modes, and memory requirements for Modes,

#### see "More [Information"](#page-222-0) on page 223

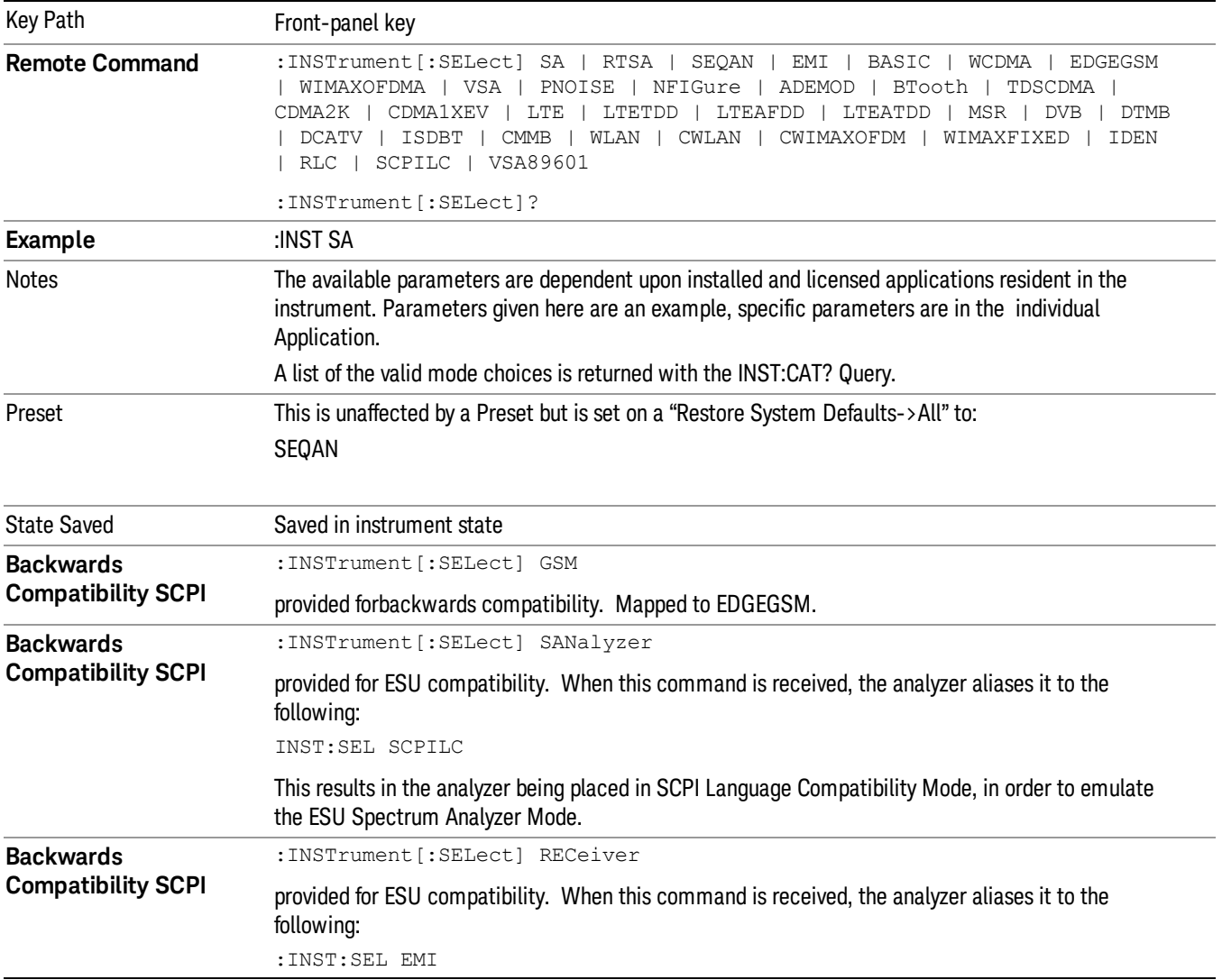

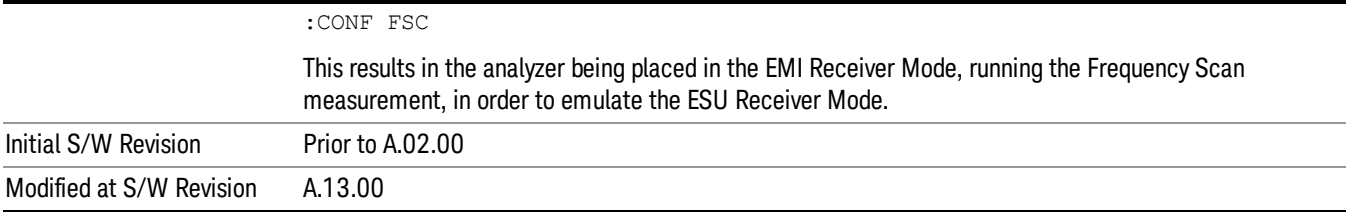

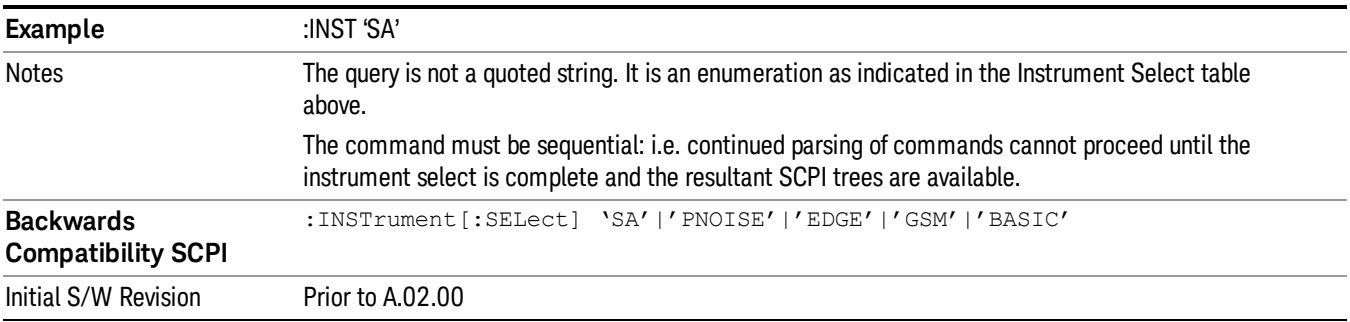

#### <span id="page-222-0"></span>More Information

The Mode name appears on the banner after the word "Keysight" followed by the Measurement Title. For example, for the IQ Analyzer mode with the Complex Spectrum measurement running:

IL Keysight - TRX1 - IQ Analyzer (Basic) - Complex Spectrum **EXPLORED SERVIT DEL**  $R = 1$ 

It is possible to specify the order in which the Modes appear in the Mode menu, using the Configure Applications utility (System, Power On, Configure Applications). It is also possible, using the same utility, to specify a subset of the available applications to load into memory at startup time, which can significantly decrease the startup time of the analyzer. During runtime, if an application that is not loaded into memory is selected (by either pressing that applications Mode key or sending that applications :INST:SEL command over SCPI), there will be a pause while the Application is loaded. During this pause a message box that says "Loading application, please wait…" is displayed.

Each application (Mode) that runs in the X-Series signal analyzers consumes virtual memory. The various applications consume varying amounts of virtual memory, and as more applications run, the memory consumption increases. Once an application is run, some of its memory remains allocated even when it is not running, and is not released until the analyzer program (xSA.exe) is shut down.

Keysight characterizes each Mode and assigns a memory usage quantity based on a conservative estimate. There is a limited amount of virtual memory available to applications (note that this is virtual memory and is independent of how much physical RAM is in the instrument). The instrument keeps track of how much memory is being used by all loaded applications – which includes those that preloaded at startup, and all of those that have been run since startup.

When you request a Mode that is not currently loaded, the instrument looks up the memory estimate for that Mode, and adds it to the residual total for all currently loaded Modes. If there is not enough virtual memory to load the Mode, a dialog box and menu will appear that gives you four options:

1. Close and restart the analyzer program without changing your configured preloads. This may free up enough memory to load the requested Mode, depending on your configured preloads

2. Clear out all preloads and close and restart the analyzer program with only the requested application preloaded, and with that application running. This choice is guaranteed to allow you to run the requested application; but you will lose your previously configured preloads. In addition, there may be little or no room for other applications, depending on the size of the requested application.

3. Bring up the Configure Applications utility in order to reconfigure the preloaded apps to make room for the applications you want to run (this will then require restarting the analyzer program with your new configuration). This is the recommended choice because it gives you full flexibility to select exactly what you want.

4. Exit the dialog box without doing anything, which means you will be unable to load the application you requested.

In each case except 4, this will cause the analyzer software to close, and you will lose all unsaved traces and results.

If you attempt to load a mode via SCPI that will exceed memory capacity, the Mode does not load and an error message is returned:

–225,"Out of memory;Insufficient resources to load Mode (mode name)"

where "mode name" is the SCPI parameter for the Mode in question, for example, SA for Spectrum Analyzer Mode.

## Sequence Analyzer

Selects the Sequence Analyzer mode for sequenced measurements. Depending on licensed applications there may be a number of different measurements available in this mode. These measurements are all done on IQ captured data and can be set up to calculated on any part of the capture.

If you are using the Help feature, this mode must be currently active to access its detailed information. If it is not active, exit the Help feature (Esc key), select the mode, and re-access Help.

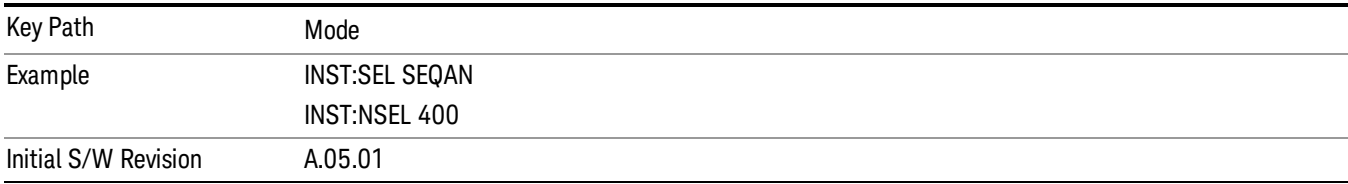

## IQ Analyzer (Basic)

The IQ Analyzer Mode makes general purpose frequency domain and time domain measurements. These measurements often use alternate hardware signal paths when compared with a similar measurement in the Signal Analysis Mode using the Swept SA measurement. These frequency domain and time domain measurements can be used to output I/Q data results when measuring complex modulated digital signals.

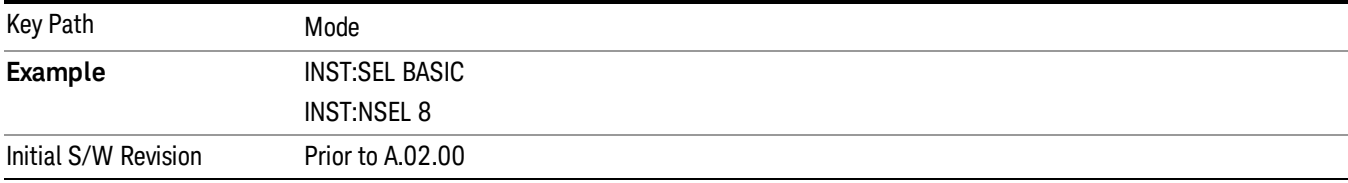

#### W-CDMA with HSPA+

Selects the W-CDMA with HSPA+ mode for general purpose measurements of signals following this standard. There are several measurements available in this mode.

If you are using the Help feature, this mode must be currently active to access its detailed information. If it is not active, exit the Help feature (Esc key), select the mode, and re-access Help.

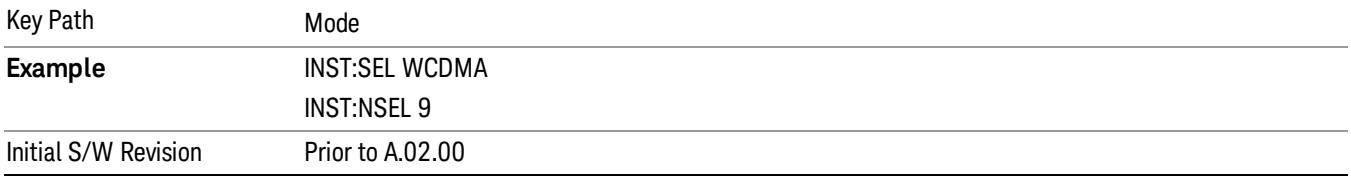

#### GSM/EDGE/EDGE Evo

Selects the GSM with EDGE mode for general purpose measurements of signals following this standard. There are several measurements available in this mode.

If you are using the Help feature, this mode must be currently active to access its detailed information. If it is not active, exit the Help feature (Esc key), select the mode, and re-access Help.

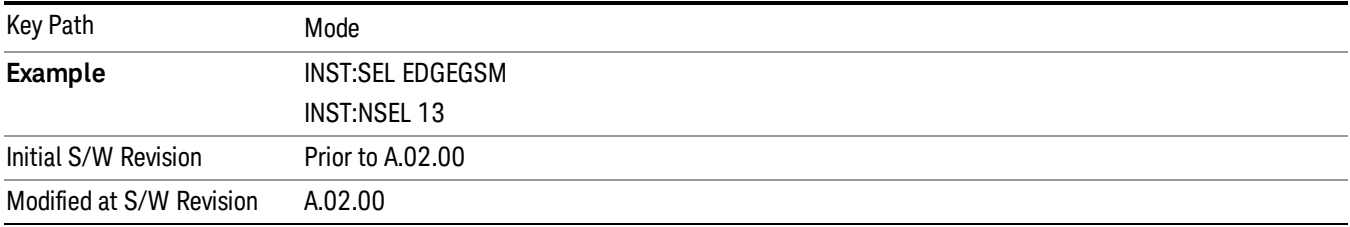

## Analog Demod

Selects the Analog Demod mode for making measurements of AM, FM and phase modulated signals.

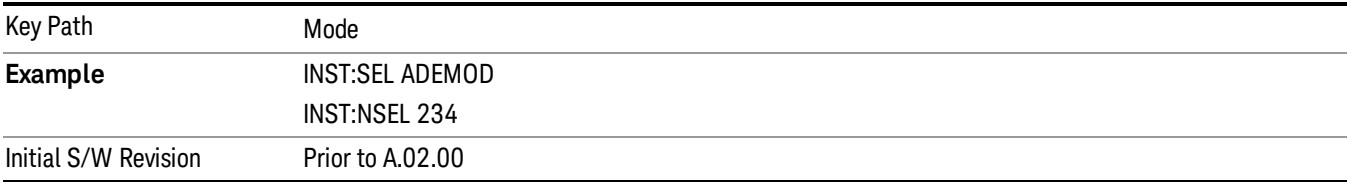

## Bluetooth

Selects the Bluetooth mode for Bluetooth specific measurements. There are several measurements available in this mode.

If you are using the Help feature, this mode must be currently active to access its detailed information. If it is not active, exit the Help feature (Esc key), select the mode, and re-access Help.

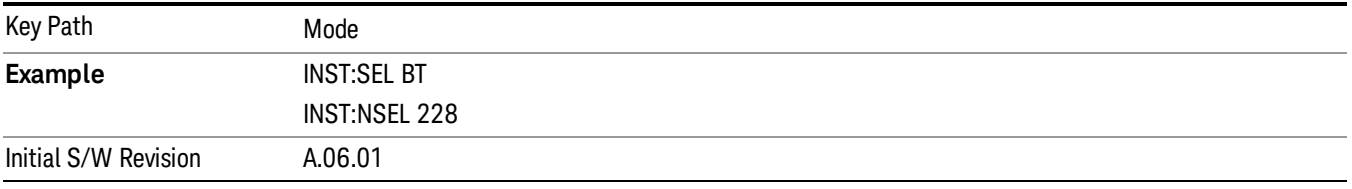

## TD-SCDMA with HSPA/8PSK

Selects the TD-SCDMA mode for general purpose measurements of signals following this standard. There are several measurements available in this mode.

If you are using the Help feature, this mode must be currently active to access its detailed information. If it is not active, exit the Help feature (Esc key), select the mode, and re-access Help.

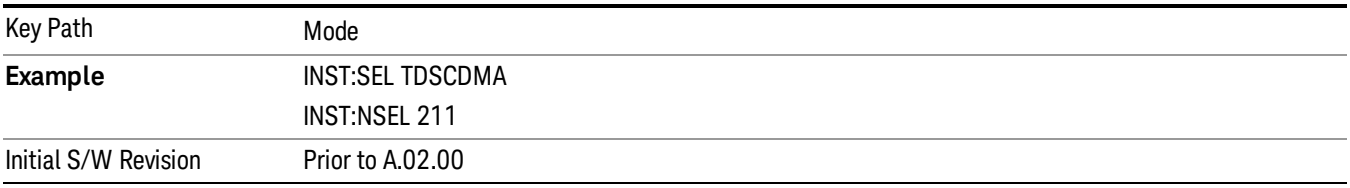

#### cdma2000

Selects the cdma2000 mode for general purpose measurements of signals following this standard. There are several measurements available in this mode.

If you are using the Help feature, this mode must be currently active to access its detailed information. If it is not active, exit the Help feature (Esc key), select the mode, and re-access Help.

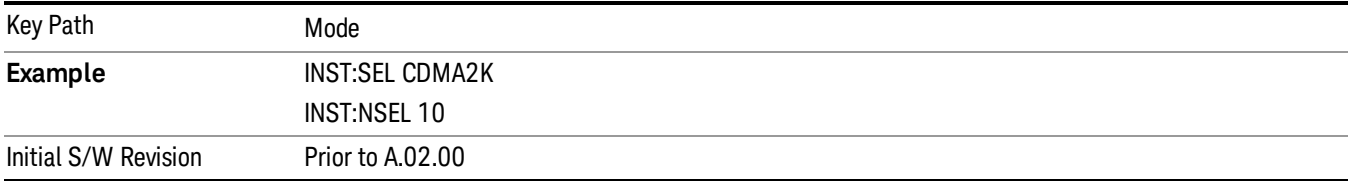

# 1xEV-DO

Selects the 1xEV-DO mode for general purpose measurements of signals following this standard. There are several measurements available in this mode.

If you are using the Help feature, this mode must be currently active to access its detailed information. If it is not active, exit the Help feature (Esc key), select the mode, and re-access Help.

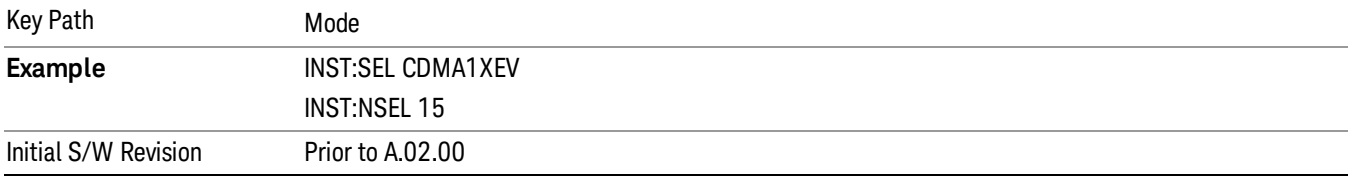

#### WLAN

Selects the WLAN mode for general purpose measurements of signals following this standard. There are several measurements available in this mode.

If you are using the Help feature, this mode must be currently active to access its detailed information. If it is not active, exit the Help feature (Esc key), select the mode, and re-access Help.

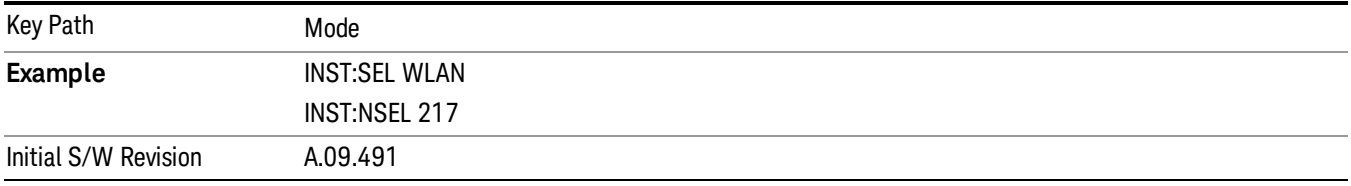

## 89601 VSA

Selecting the 89601 VSA mode will start the 89600 VSA software. The 89600 VSA software is powerful, PC-based software, offering the industry's most sophisticated general purpose and standards specific signal evaluation and troubleshooting tools for R&D engineers. Even for proprietary and non-standard signals in SATCOM or MILCOM applications, you can make signal quality measurements with customized IQ constellation. Reach deeper into signals, gather more data on signal problems, and gain greater insight.

- Over 35 general-purpose analog and digital demodulators ranging from 2FSK to 4096QAM
- Flexible and custom IQ and OFDM signal analysis for single carrier
- Standards specific modulation analysis including:

−Cellular: GSM/EDGE, cdma2000, W-CDMA, TD-SCDMA, LTE(FDD/TDD),

−LTE-Advanced and more

−Wireless networking: 802.11a/b/g, 802.11n, 802.ac, 802.16 WiMAX (fixed/mobile), WiSUN (MR-FSK PHY)

−RFID

−Digital satellite video and other satellite signals, radar, LMDS

−Up to 400K bin FFT, for the highest resolution spectrum analysis

- −A full suite of time domain analysis tools, including signal capture and playback, time gating, and CCDF measurements
- −20 simultaneous trace displays and the industry's most complete set of marker functions
- −Easy-to-use Microsoft ® Windows ® graphical user interface

For more information see the Agilent 89600 Series VSA web site at www.agilent.com/find/89600vsa

To learn more about how to use the 89600 VSA running in the X-Series, after the 89600 VSA software is running, open the 89600 VSA Help and open the "About Agilent X-Series Signal Analyzer with 89600 VSA Software" help topic.

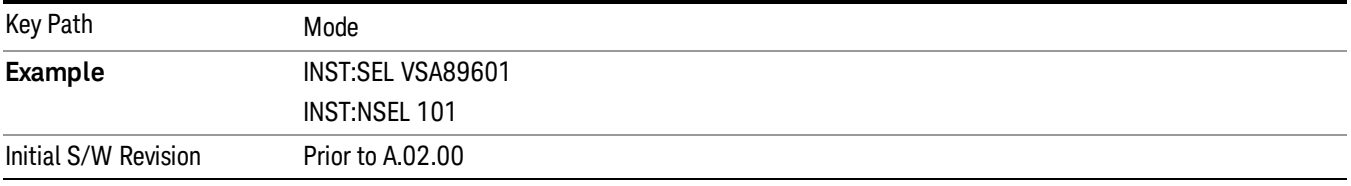

## LTE-Advanced FDD

As LTE-Advanced FDD and LTE modes are converged into one single application, the single softkey under Mode menu is designed to select the coverged mode. The display mode of the LTE and LTE-Advanced FDD are distinguished by the licenses.

If you are using the Help feature, this mode must be currently active to access its detailed information. If it is not active, exit the Help feature (Esc key), select the mode, and re-access Help.

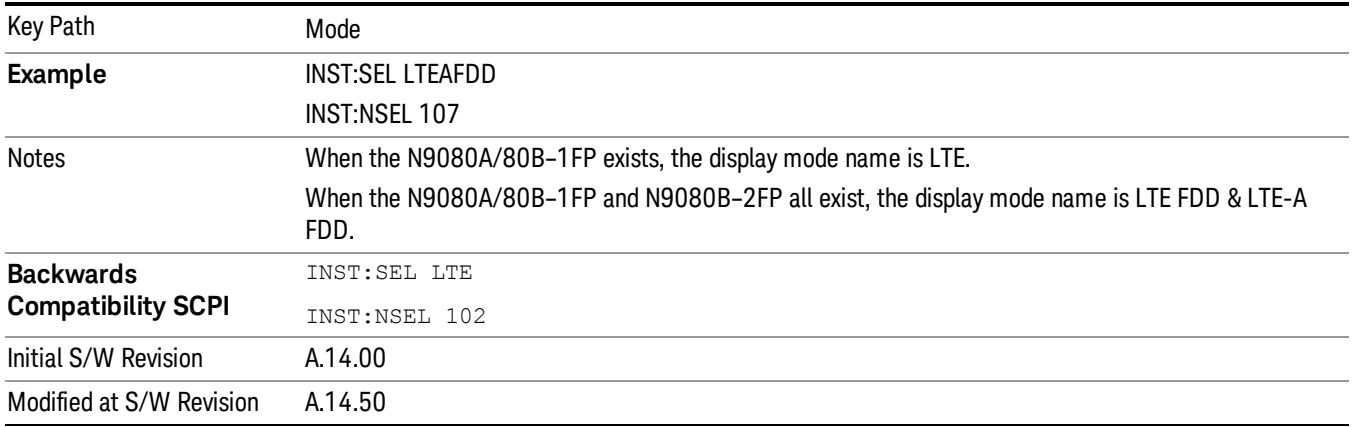

# LTE-Advanced TDD

As LTE-Advanced TDD and LTE TDD modes are converged into one single application, the single softkey under Mode menu is designed to select the coverged mode. The display mode of the LTE TDD and LTE-Advanced TDD are distinguished by the licenses.

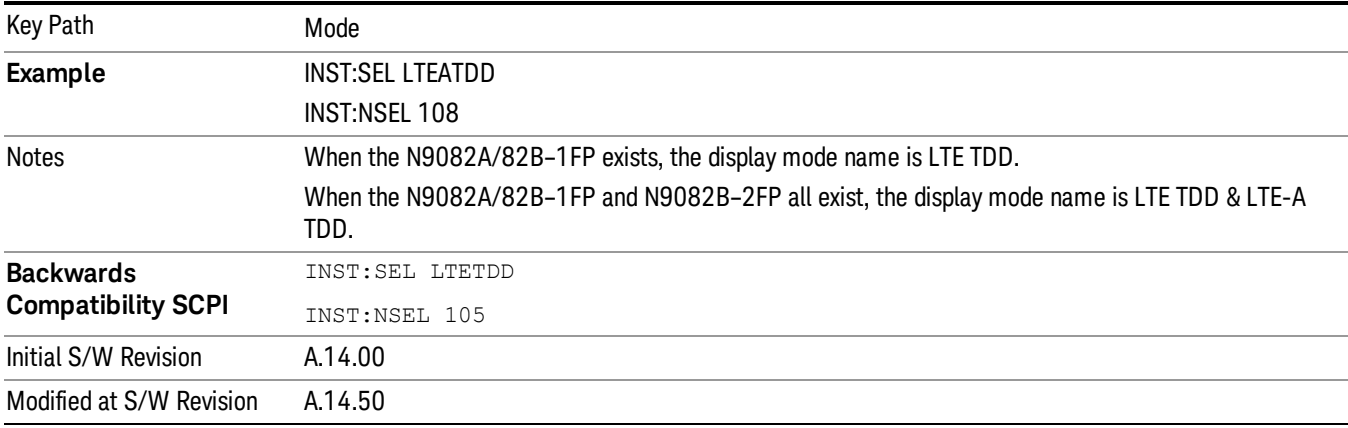

#### 802.16 OFDMA (WiMAX/WiBro)

Selects the OFDMA mode for general purpose measurements of WiMAX signals. There are several measurements available in this mode.

If you are using the Help feature, this mode must be currently active to access its detailed information. If it is not active, exit the Help feature (Esc key), select the mode, and re-access Help.

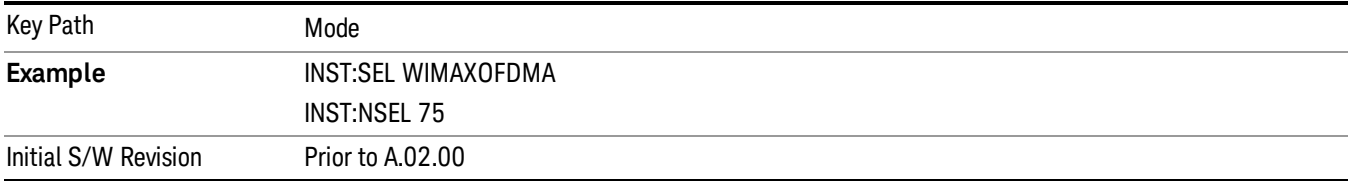

#### Application Mode Number Selection (Remote Command Only)

Select the measurement mode by its mode number. The actual available choices depend upon which applications are installed in your instrument. The modes appear in this table in the same order they appear in the Mode menu (if the order is not changed by the Configure Applications utility found in the System, Power On menu). See ["Detailed](#page-233-0) List of Modes" on page 234 for Mode details.

The Mode Number is the parameter for use with the :INSTrument:NSELect command. The Mode Parameter is the parameter for use with the :INSTrument[:SELect] command.

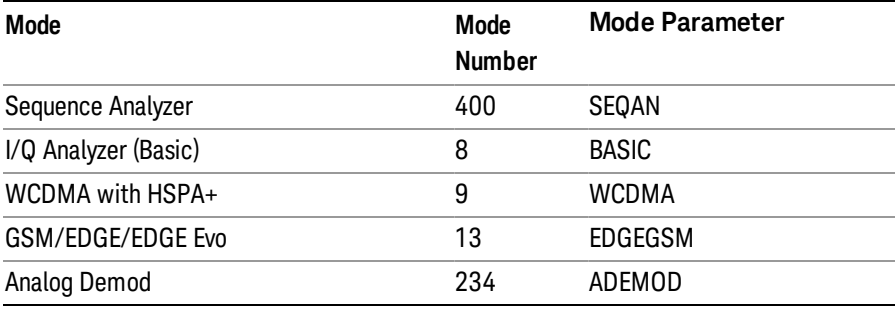

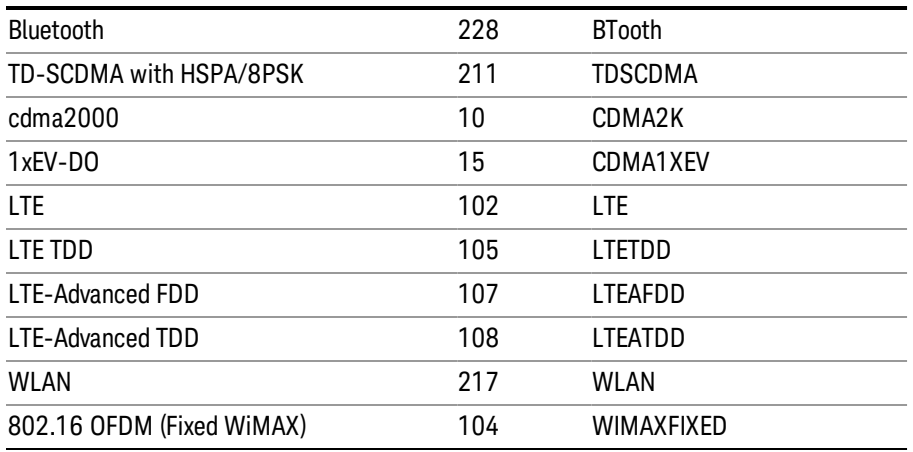

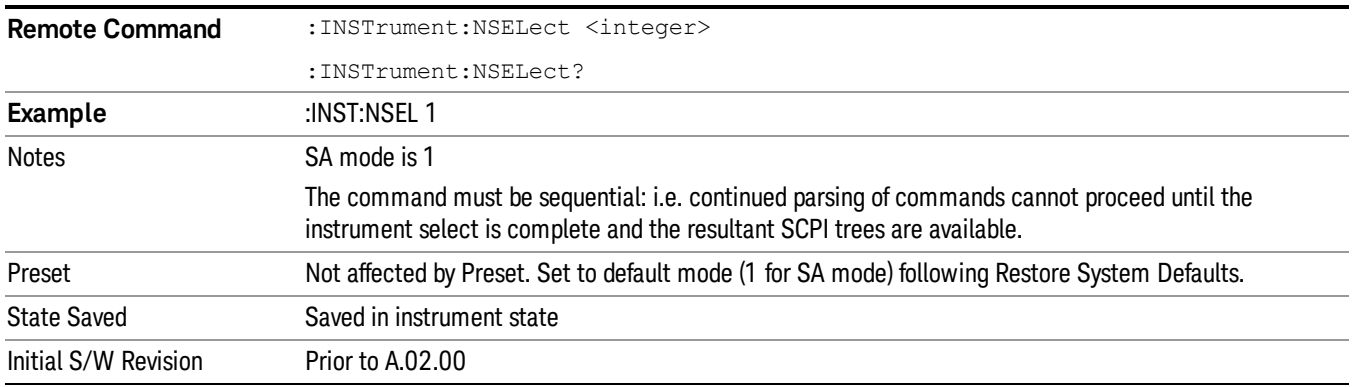

## Application Mode Catalog Query (Remote Command Only)

Returns a string containing a comma separated list of names of all the installed and licensed measurement modes (applications). These names can only be used with the :INSTrument[:SELect] command.

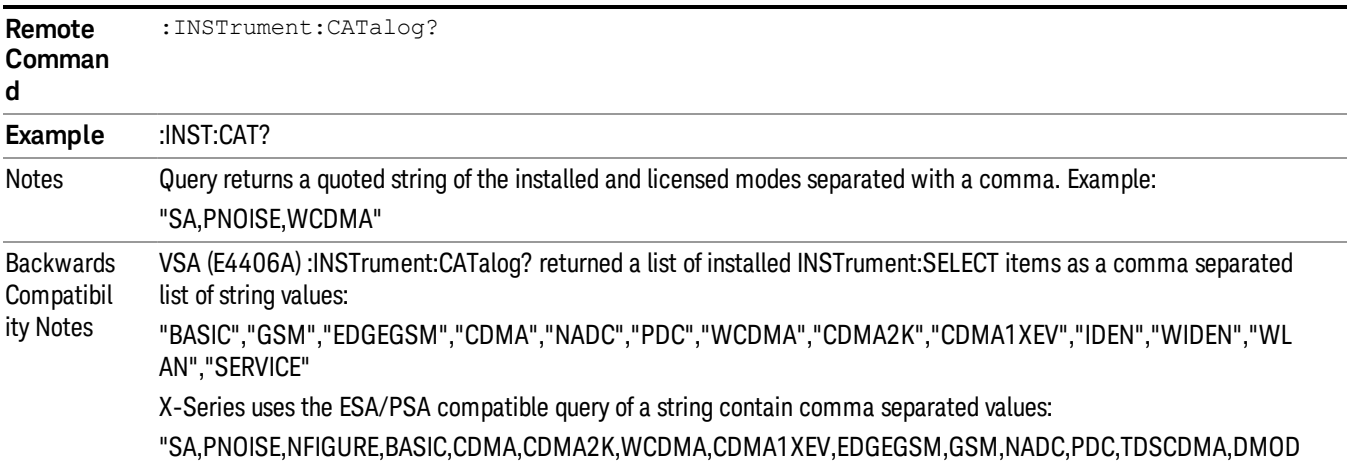

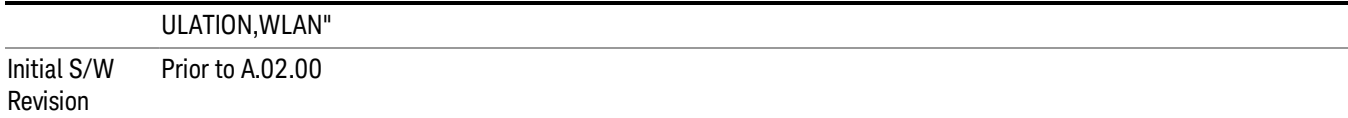

#### Application Identification (Remote Commands Only)

Each entry in the Mode Menu will have a Model Number and associated information: Version, and Options.

This information is displayed in the Show System screen. The corresponding SCPI remote commands are defined here.

"Current [Application](#page-230-0) Model " on page 231

"Current [Application](#page-230-1) Revision" on page 231

<span id="page-230-0"></span>"Current [Application](#page-231-0) Options" on page 232

#### Current Application Model

Returns a string that is the Model Number of the currently selected application (mode).

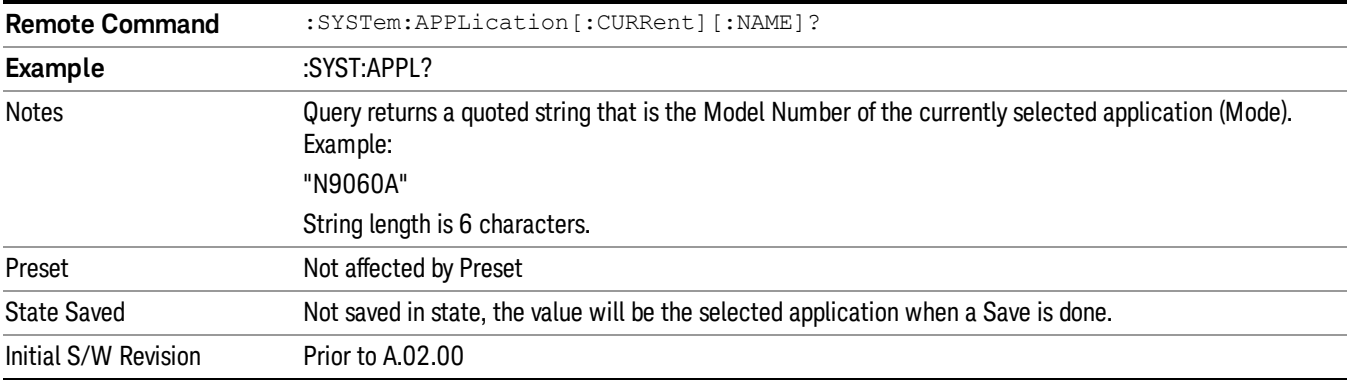

#### <span id="page-230-1"></span>Current Application Revision

Returns a string that is the Revision of the currently selected application (mode).

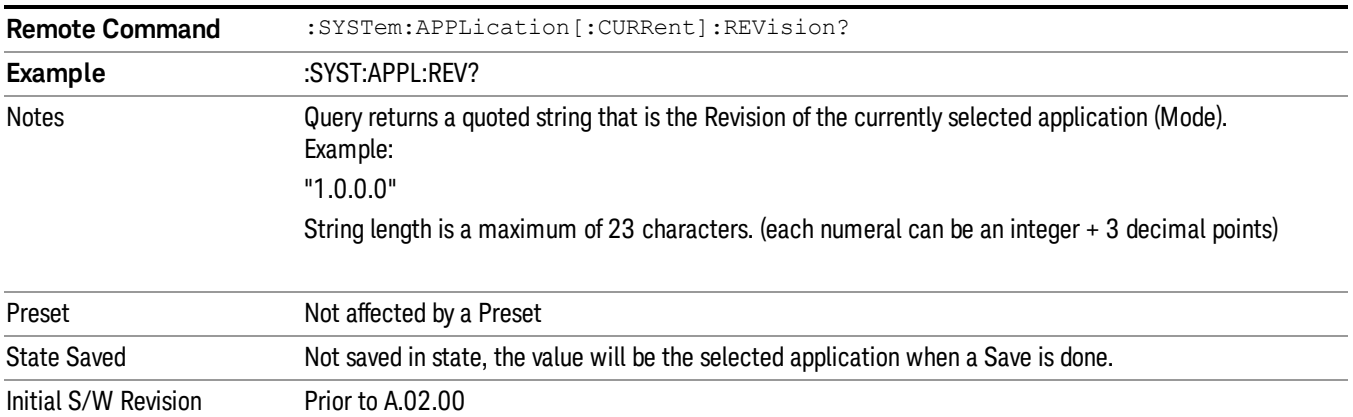

## <span id="page-231-0"></span>Current Application Options

Returns a string that is the Options list of the currently selected application (Mode).

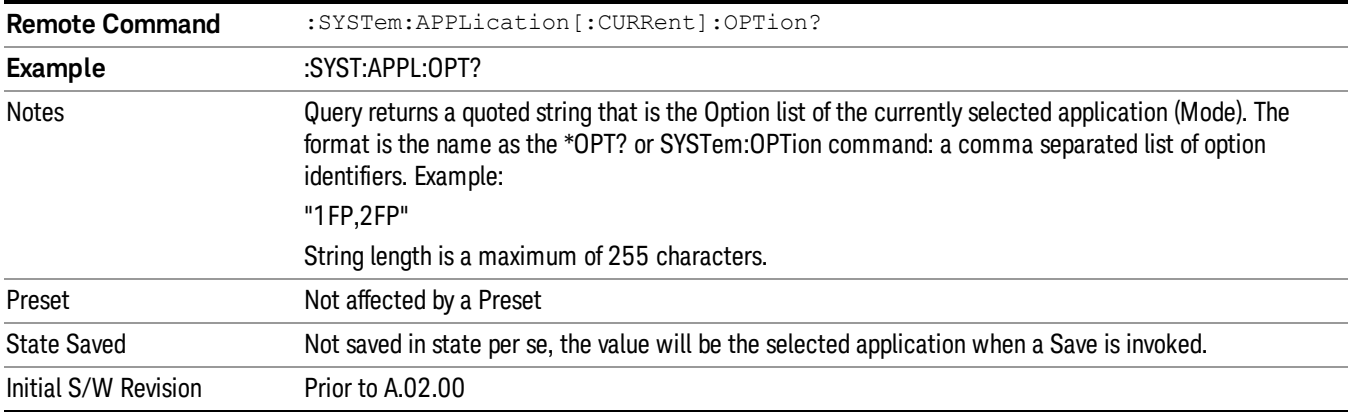

## Application Identification Catalog (Remote Commands Only)

A catalog of the installed and licensed applications (Modes) can be queried for their identification.

["Application](#page-231-1) Catalog Number of Entries" on page 232

["Application](#page-231-2) Catalog Model Numbers" on page 232

["Application](#page-232-0) Catalog Revision" on page 233

<span id="page-231-1"></span>["Application](#page-232-1) Catalog Options" on page 233

#### Application Catalog Number of Entries

Returns the number of installed and licensed applications (Modes).

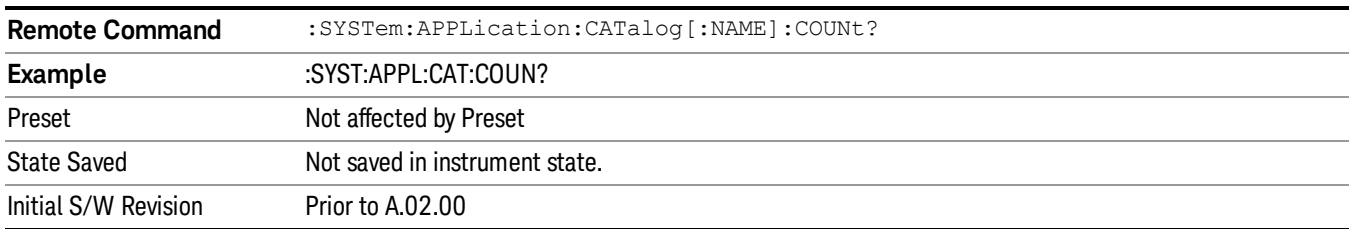

#### <span id="page-231-2"></span>Application Catalog Model Numbers

Returns a list of Model Numbers for the installed and licensed applications (Modes).

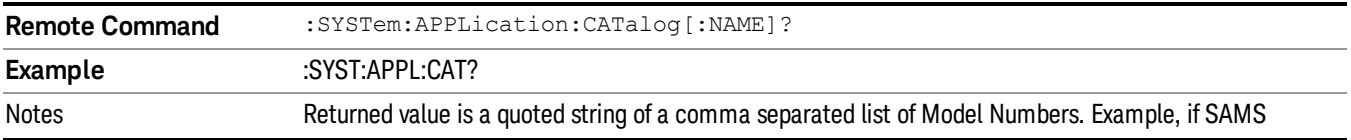

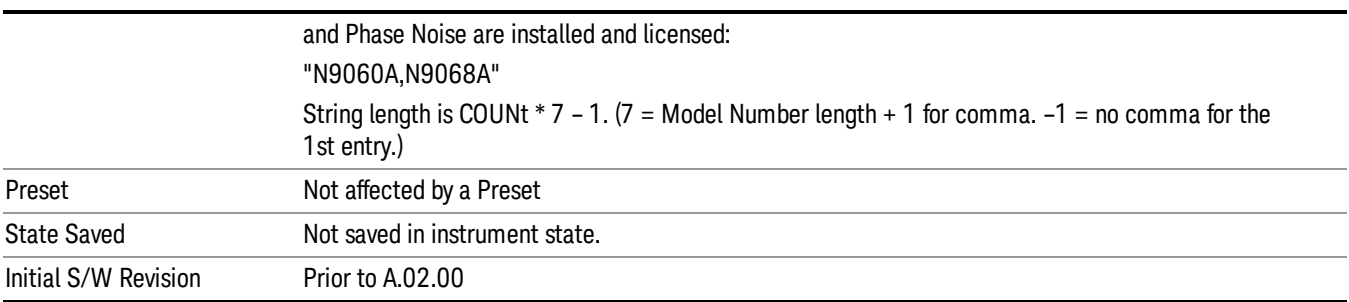

#### <span id="page-232-0"></span>Application Catalog Revision

Returns the Revision of the provided Model Number.

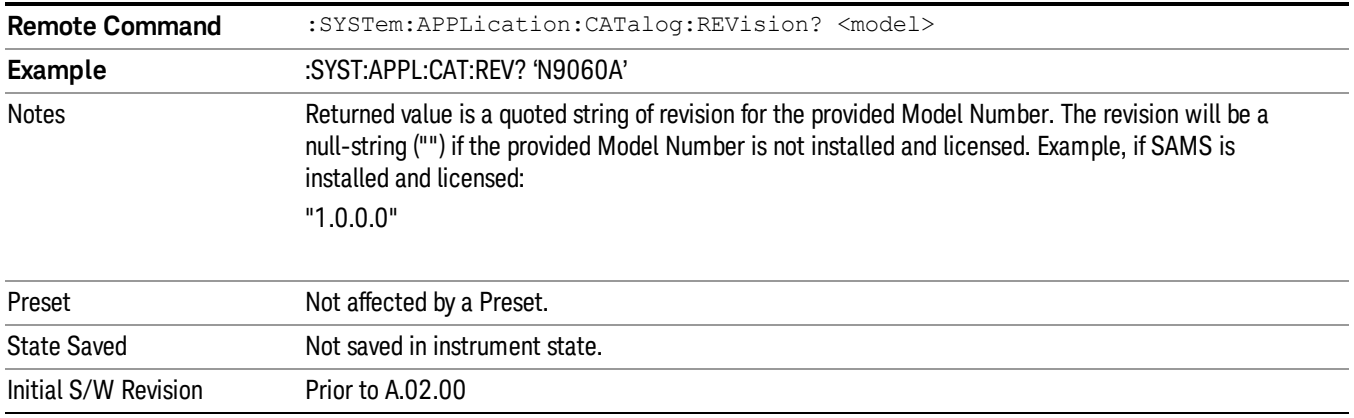

#### <span id="page-232-1"></span>Application Catalog Options

Returns a list of Options for the provided Model Number

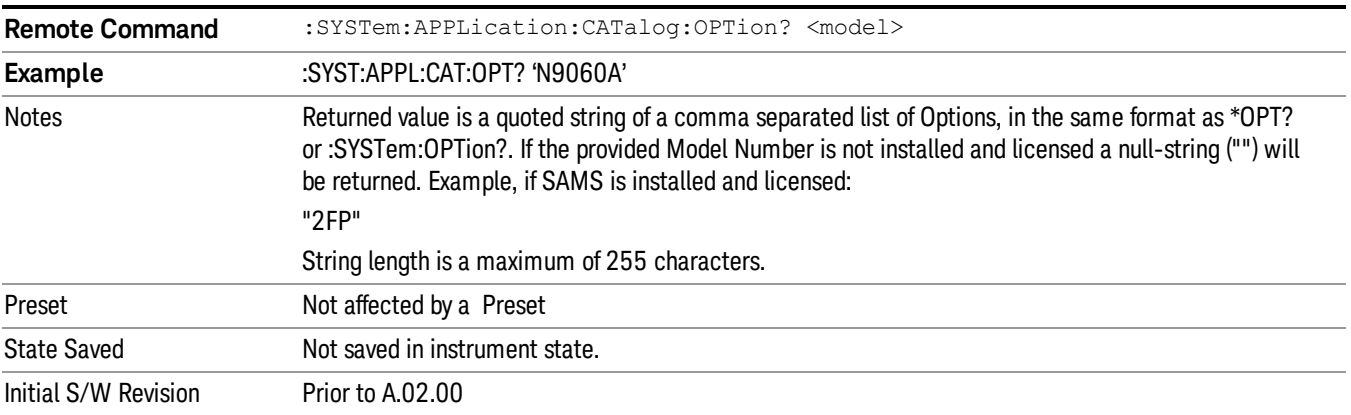

## <span id="page-233-0"></span>Detailed List of Modes

This section contains an alphabetical list of Modes available in the X-Series, along with a brief description of each Mode.

Note that with the exception of the 89601 VSA, only licensed applications appear in the Mode menu. The 89601 will always appear, because it's licensing is handled differently.

#### 1xEV-DO

Selects the 1xEV-DO mode for general purpose measurements of signals following this standard. There are several measurements available in this mode.

If you are using the Help feature, this mode must be currently active to access its detailed information. If it is not active, exit the Help feature (Esc key), select the mode, and re-access Help.

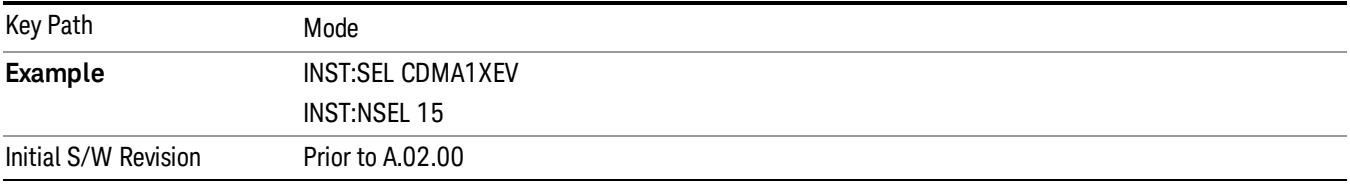

#### 802.16 OFDMA (WiMAX/WiBro)

Selects the OFDMA mode for general purpose measurements of WiMAX signals. There are several measurements available in this mode.

If you are using the Help feature, this mode must be currently active to access its detailed information. If it is not active, exit the Help feature (Esc key), select the mode, and re-access Help.

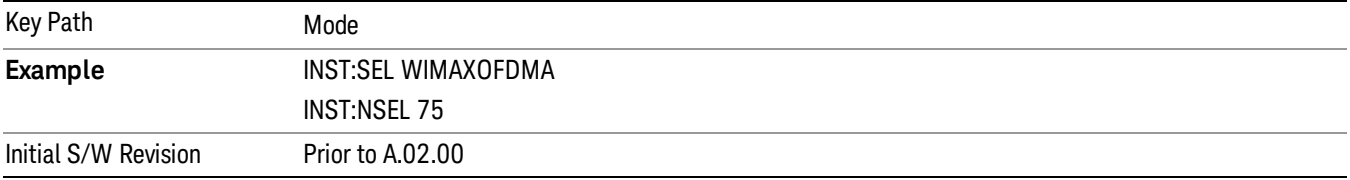

#### 89601 VSA

Selecting the 89601 VSA mode will start the 89600 VSA software. The 89600 VSA software is powerful, PC-based software, offering the industry's most sophisticated general purpose and standards specific signal evaluation and troubleshooting tools for R&D engineers. Even for proprietary and non-standard signals in SATCOM or MILCOM applications, you can make signal quality measurements with customized IQ constellation. Reach deeper into signals, gather more data on signal problems, and gain greater insight.

- Over 35 general-purpose analog and digital demodulators ranging from 2FSK to 4096QAM
- Flexible and custom IQ and OFDM signal analysis for single carrier
- Standards specific modulation analysis including:

−Cellular: GSM/EDGE, cdma2000, W-CDMA, TD-SCDMA, LTE(FDD/TDD),

- −LTE-Advanced and more
- −Wireless networking: 802.11a/b/g, 802.11n, 802.ac, 802.16 WiMAX (fixed/mobile), WiSUN (MR-FSK PHY)
- −RFID
- −Digital satellite video and other satellite signals, radar, LMDS
- −Up to 400K bin FFT, for the highest resolution spectrum analysis
- −A full suite of time domain analysis tools, including signal capture and playback, time gating, and CCDF measurements
- −20 simultaneous trace displays and the industry's most complete set of marker functions
- −Easy-to-use Microsoft ® Windows ® graphical user interface

For more information see the Agilent 89600 Series VSA web site at www.agilent.com/find/89600vsa

To learn more about how to use the 89600 VSA running in the X-Series, after the 89600 VSA software is running, open the 89600 VSA Help and open the "About Agilent X-Series Signal Analyzer with 89600 VSA Software" help topic.

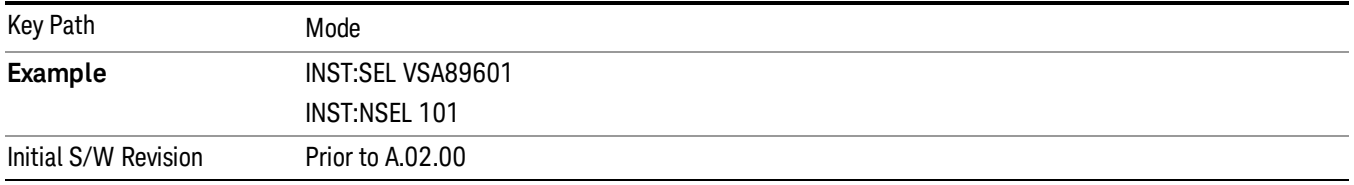

#### Analog Demod

Selects the Analog Demod mode for making measurements of AM, FM and phase modulated signals.

If you are using the Help feature, this mode must be currently active to access its detailed information. If it is not active, exit the Help feature (Esc key), select the mode, and re-access Help.

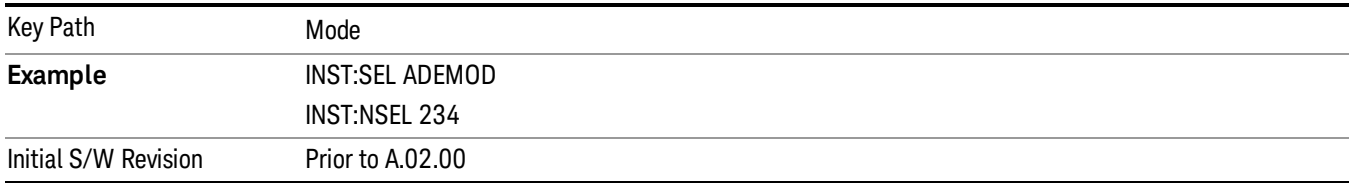

#### Bluetooth

Selects the Bluetooth mode for Bluetooth specific measurements. There are several measurements available in this mode.

5 Mode Functions Mode

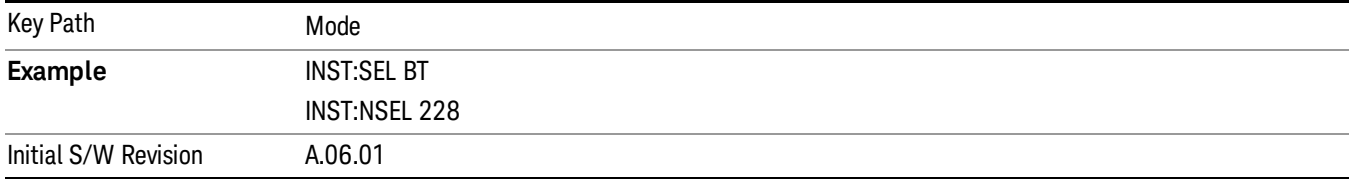

#### cdma2000

Selects the cdma2000 mode for general purpose measurements of signals following this standard. There are several measurements available in this mode.

If you are using the Help feature, this mode must be currently active to access its detailed information. If it is not active, exit the Help feature (Esc key), select the mode, and re-access Help.

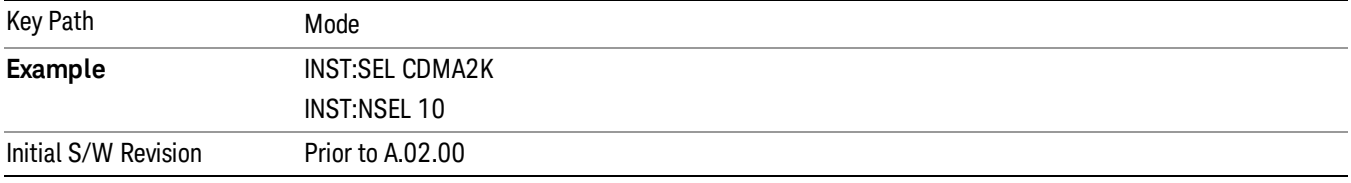

#### GSM/EDGE/EDGE Evo

Selects the GSM with EDGE mode for general purpose measurements of signals following this standard. There are several measurements available in this mode.

If you are using the Help feature, this mode must be currently active to access its detailed information. If it is not active, exit the Help feature (Esc key), select the mode, and re-access Help.

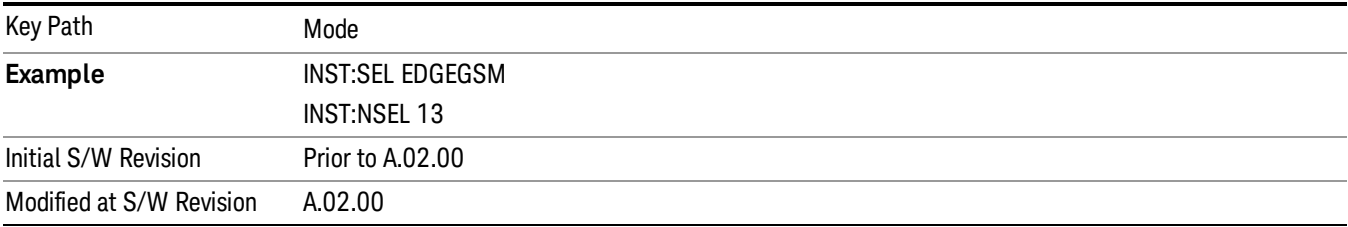

#### IQ Analyzer (Basic)

The IQ Analyzer Mode makes general purpose frequency domain and time domain measurements. These measurements often use alternate hardware signal paths when compared with a similar measurement in the Signal Analysis Mode using the Swept SA measurement. These frequency domain and time domain measurements can be used to output I/Q data results when measuring complex modulated digital signals.

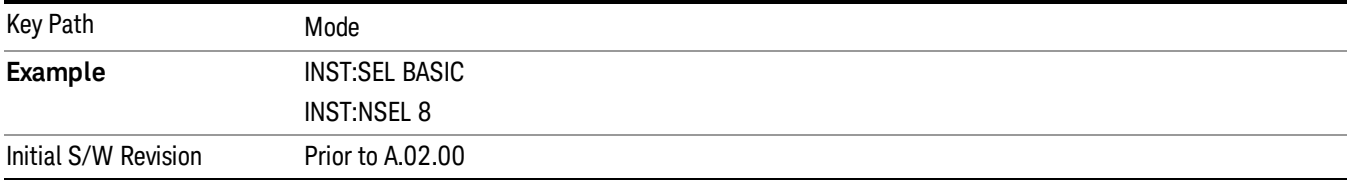

#### **LTF**

Selects the LTE mode for general purpose measurements of signals following the LTE FDD standard. There are several measurements available in this mode.

If you are using the Help feature, this mode must be currently active to access its detailed information. If it is not active, exit the Help feature (Esc key), select the mode, and re-access Help.

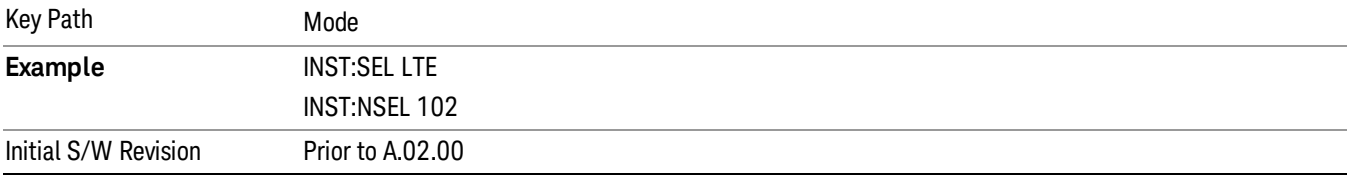

#### LTE TDD

Selects the LTE TDD mode for general purpose measurements of signals following the LTE TDD standard. There are several measurements available in this mode.

If you are using the Help feature, this mode must be currently active to access its detailed information. If it is not active, exit the Help feature (Esc key), select the mode, and re-access Help.

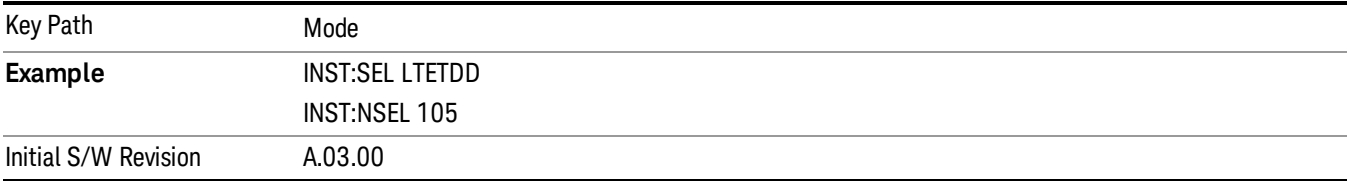

#### LTE-Advanced FDD

As LTE-Advanced FDD and LTE modes are converged into one single application, the single softkey under Mode menu is designed to select the coverged mode. The display mode of the LTE and LTE-Advanced FDD are distinguished by the licenses.

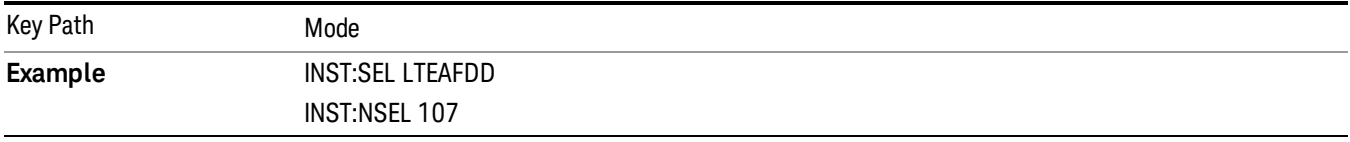

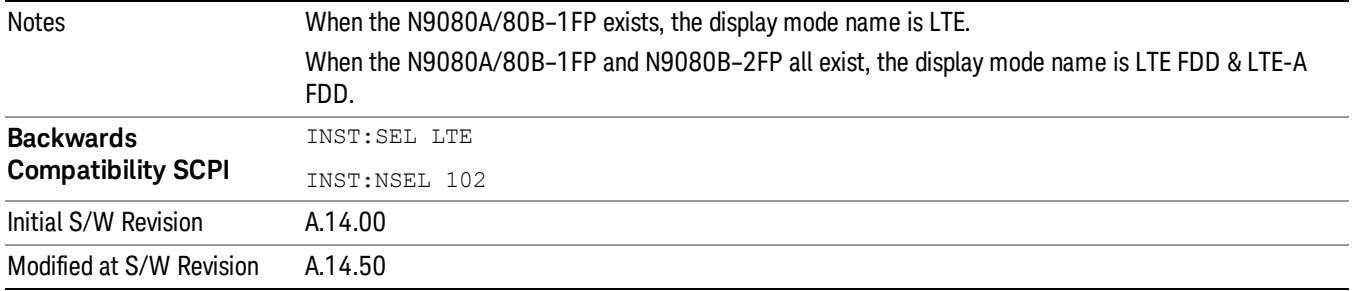

#### LTE-Advanced TDD

As LTE-Advanced TDD and LTE TDD modes are converged into one single application, the single softkey under Mode menu is designed to select the coverged mode. The display mode of the LTE TDD and LTE-Advanced TDD are distinguished by the licenses.

If you are using the Help feature, this mode must be currently active to access its detailed information. If it is not active, exit the Help feature (Esc key), select the mode, and re-access Help.

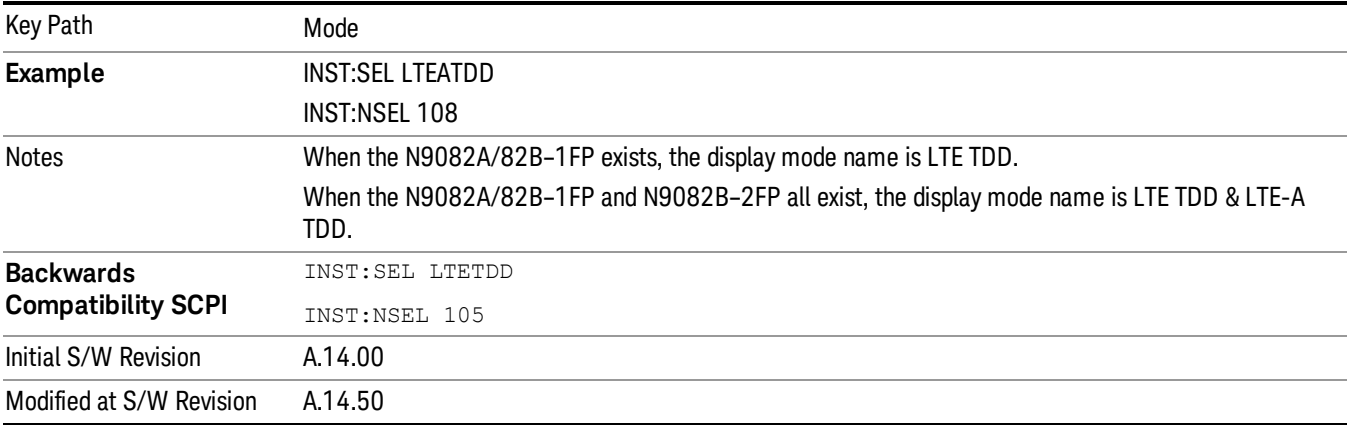

#### Sequence Analyzer

Selects the Sequence Analyzer mode for sequenced measurements. Depending on licensed applications there may be a number of different measurements available in this mode. These measurements are all done on IQ captured data and can be set up to calculated on any part of the capture.

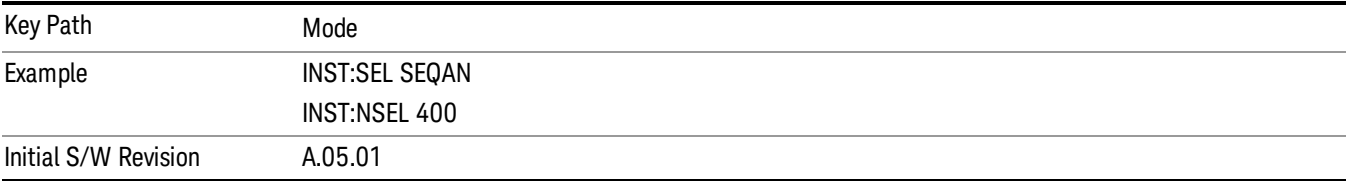

#### TD-SCDMA with HSPA/8PSK

Selects the TD-SCDMA mode for general purpose measurements of signals following this standard. There are several measurements available in this mode.

If you are using the Help feature, this mode must be currently active to access its detailed information. If it is not active, exit the Help feature (Esc key), select the mode, and re-access Help.

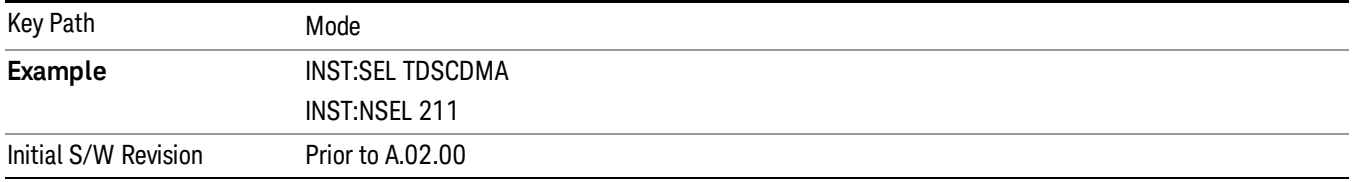

#### W-CDMA with HSPA+

Selects the W-CDMA with HSPA+ mode for general purpose measurements of signals following this standard. There are several measurements available in this mode.

If you are using the Help feature, this mode must be currently active to access its detailed information. If it is not active, exit the Help feature (Esc key), select the mode, and re-access Help.

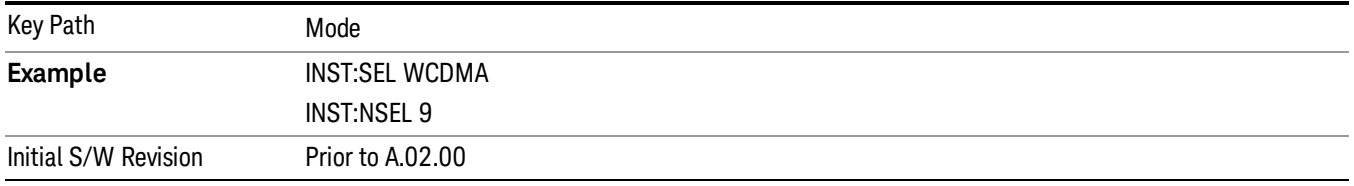

#### WLAN

Selects the WLAN mode for general purpose measurements of signals following this standard. There are several measurements available in this mode.

If you are using the Help feature, this mode must be currently active to access its detailed information. If it is not active, exit the Help feature (Esc key), select the mode, and re-access Help.

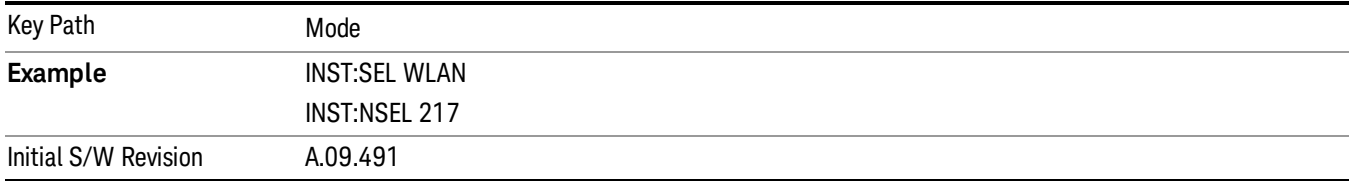

## Global Settings

Opens a menu that allows you to switch certain Meas Global parameters to a Mode Global state. These switches apply to all Modes that support global settings. No matter what Mode you are in when you set the "Global Center Frequency" switch to on, it applies to all Modes that support Global Settings.

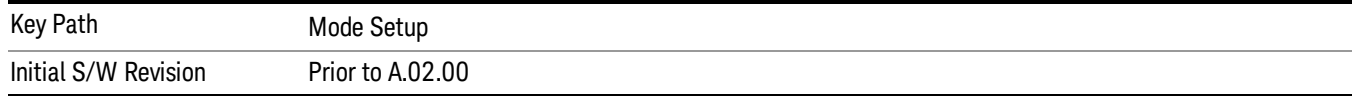

## Global Center Freq

The software maintains a Mode Global value called "Global Center Freq".

When the Global Center Freq key is switched to On in any mode, the current mode's center frequency is copied into the Global Center Frequency, and from then on all modes that support global settings use the Global Center Frequency. So you can switch between any of these modes and the Center Freq will remain unchanged.

Adjusting the Center Freq of any mode which supports Global Settings, while Global Center Freq is On, will modify the Global Center Frequency.

When Global Center Freq is turned Off, the Center Freq of the current mode is unchanged, but now the Center Freq of each mode is once again independent.

When Mode Preset is pressed while Global Center Freq is On, the Global Center Freq is preset to the preset Center Freq of the current mode.

This function is reset to Off when the Restore Defaults key is pressed in the Global Settings menu, or when System, Restore Defaults, All Modes is pressed.

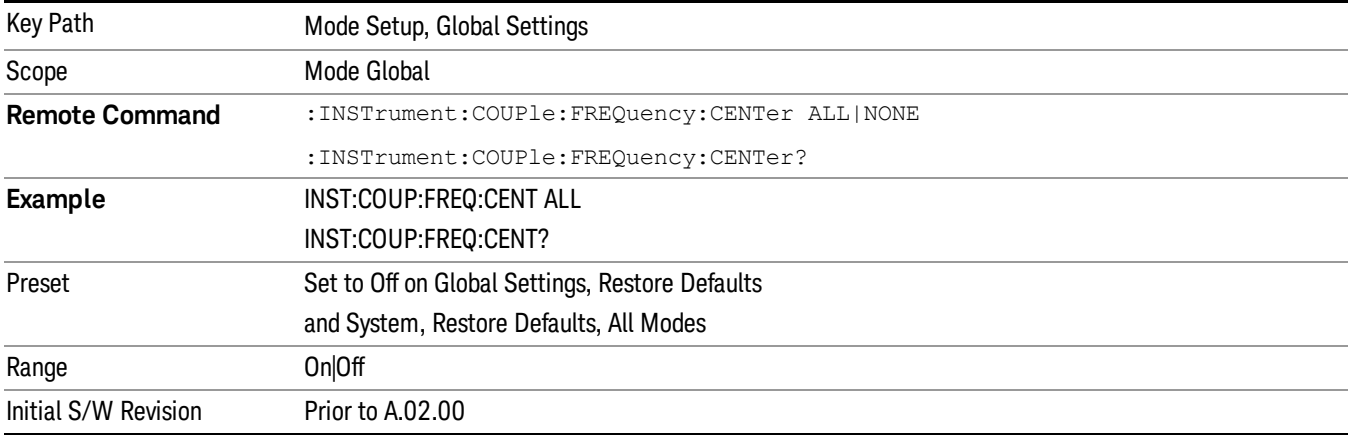

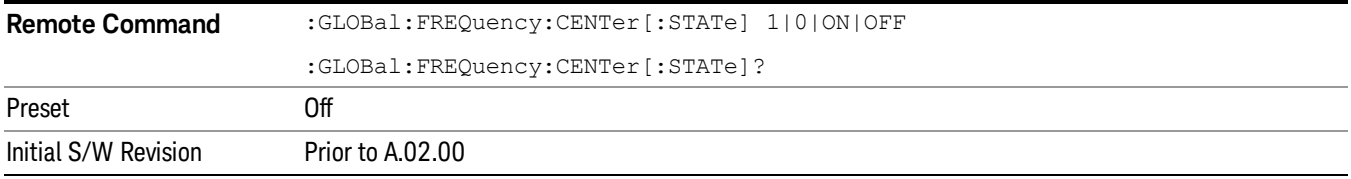

# Restore Defaults

This key resets all of the functions in the Global Settings menu to Off. This also occurs when System, Restore Defaults, All Modes is pressed.

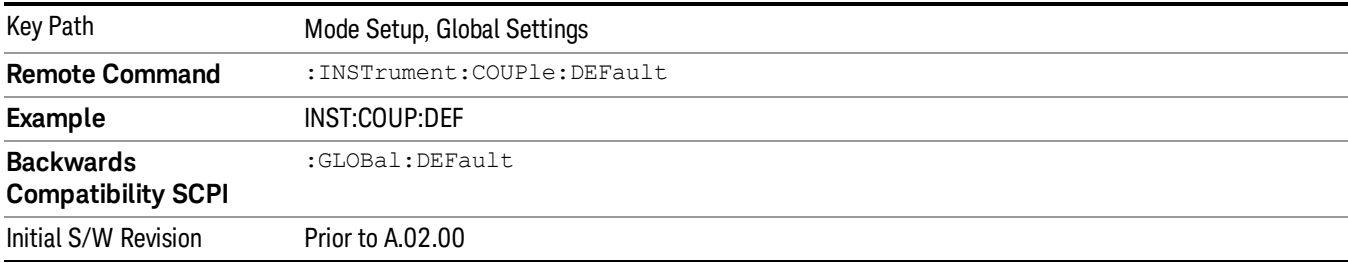

# Mode Setup

This key accesses a menu to allow you to select mode parameters. These settings will be in effect for all measurements in the current mode.

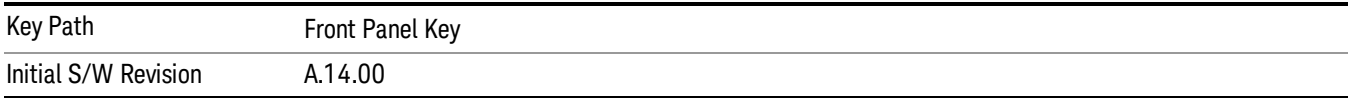

## Direction

This key allows you to set the Direction of the signal being measured. The choice of link direction will determine the Sync/Format, Chan Profile and Time. Advanced menus will all change based on the link direction selected. Also, since downlink and uplink signals use OFDMA and SC-FDMA respectively, the list of trace results available and the default traces presented will also change based on the link direction parameter.

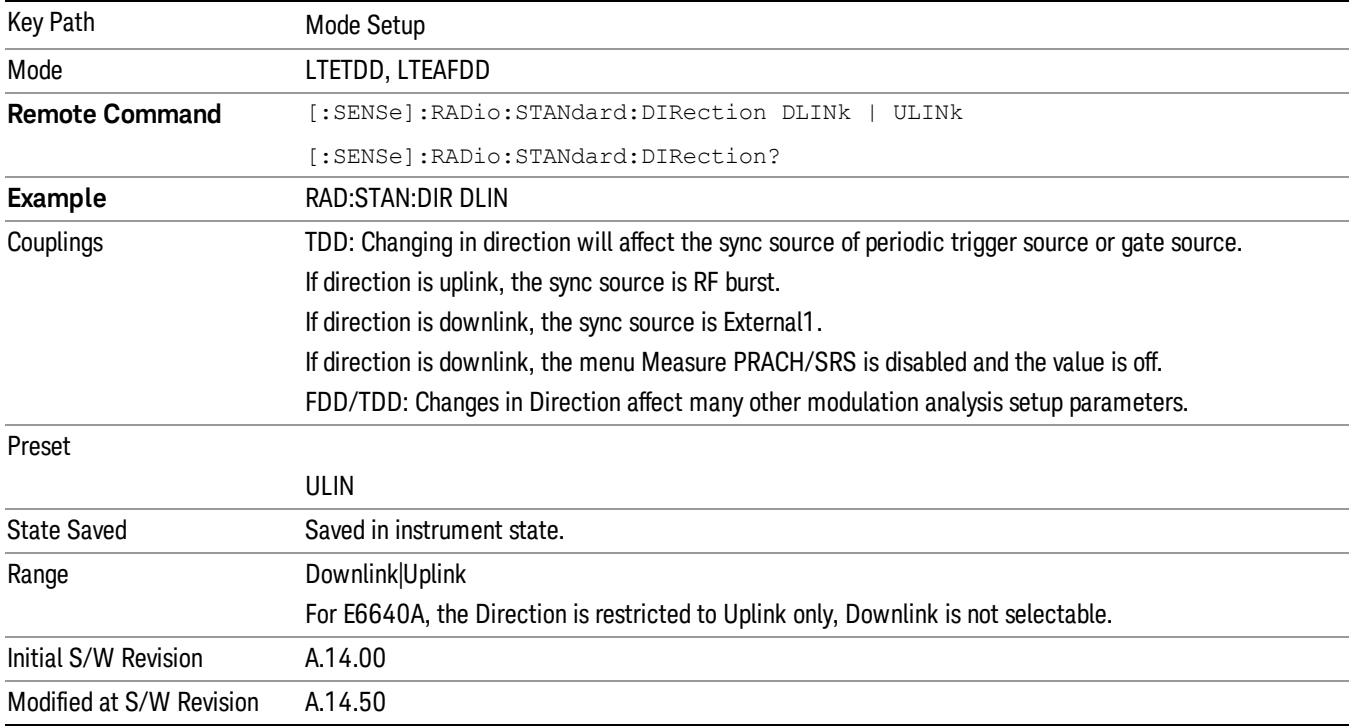

### Preset to Standard

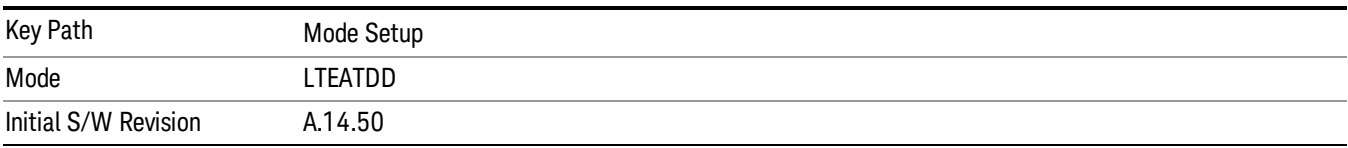

# System Bandwidth

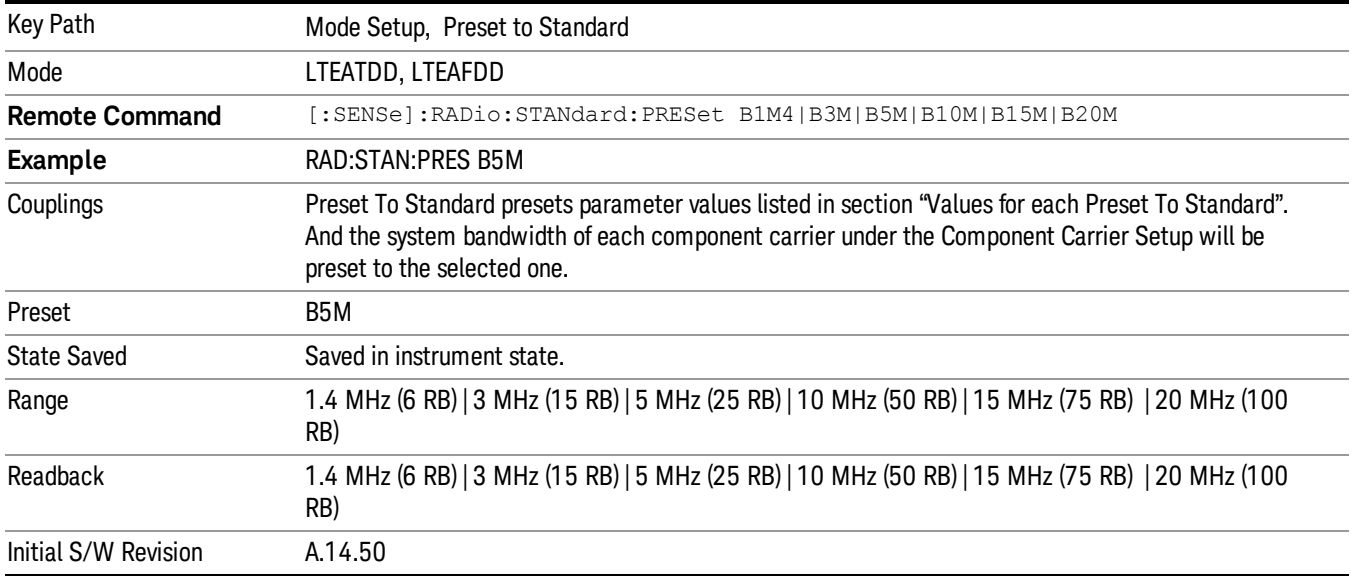

Sets the parameters to the LTE standard .

## UL/DL Allocation

Set the TDD UL/DL Allocation parameter of each carrier to the selected value.

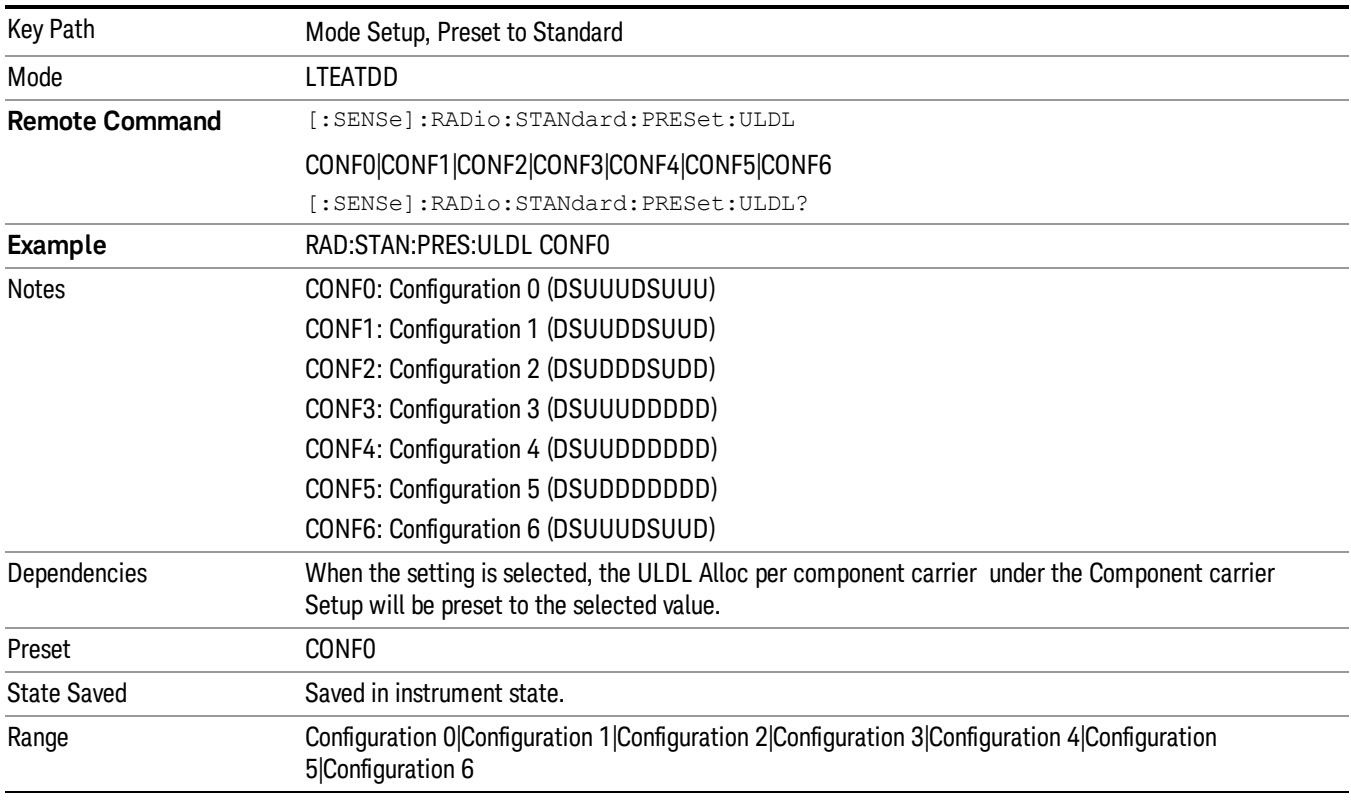

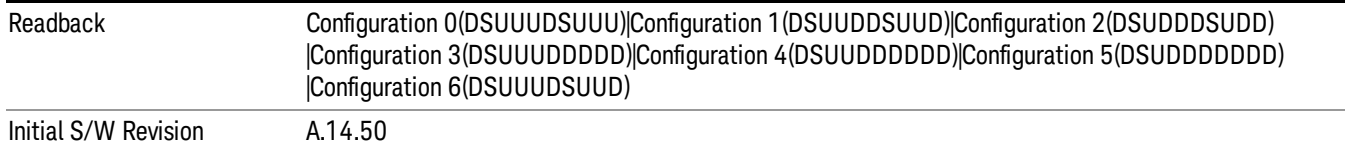

# Dw/GP/Up Len

Set the TDD special sub-frame configuration of each component carrier to the selected value.

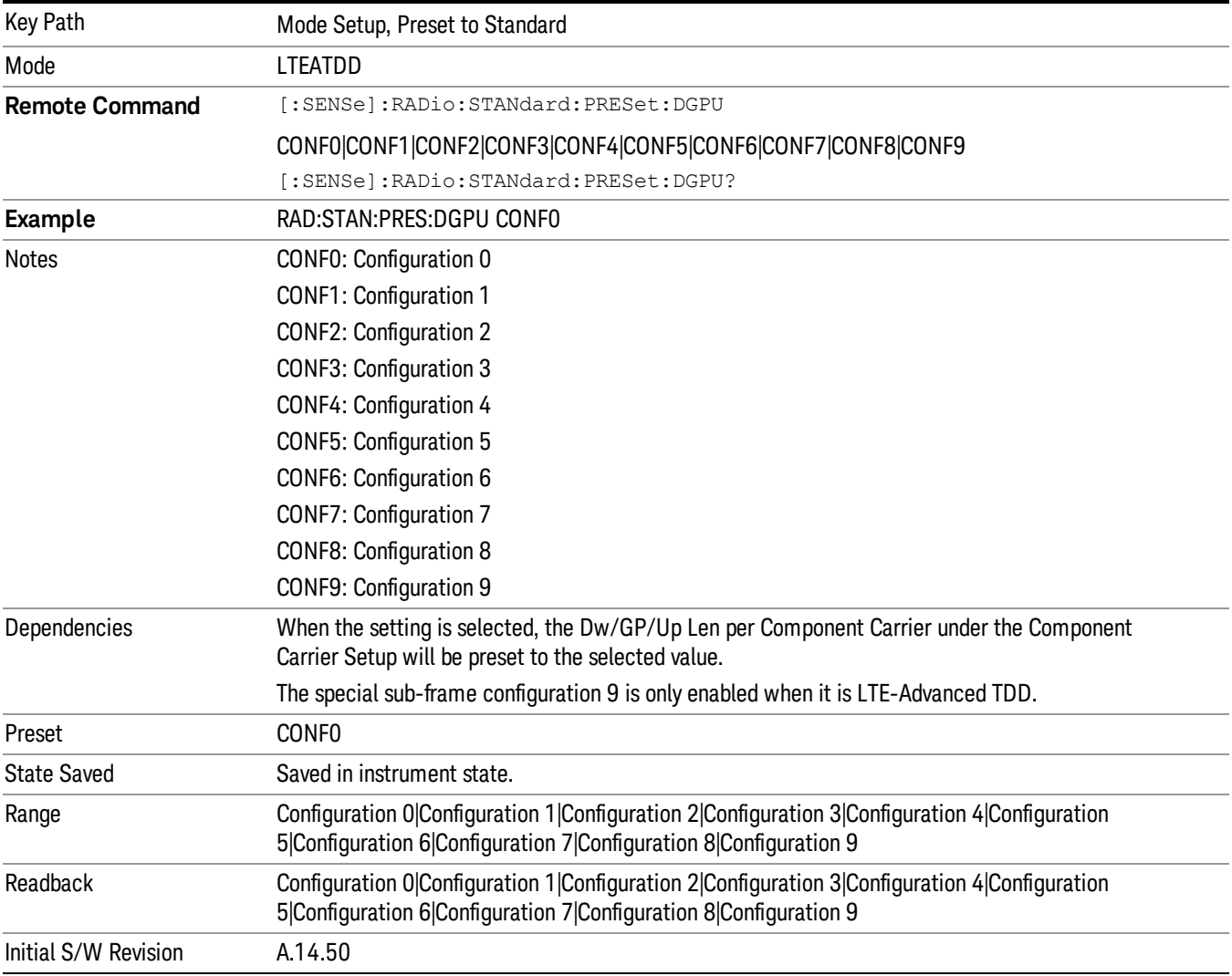

# Component Carrier Setup

Accesses the Component Carrier Setup menu.

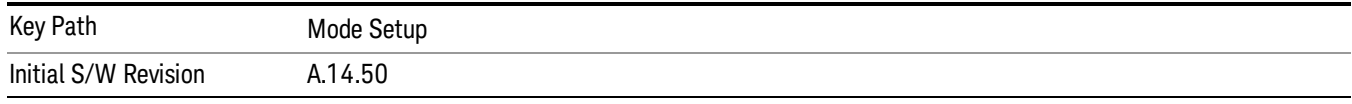

#### Num Component Carriers

Specifies how many component carriers are included in LTE-Advanced TDD/FDD measurements. . Each component carrier complies to the LTE specifications. The LTE-Advanced TDD/FDD supports the maximum of five component carriers, so the maximum transmission bandwidth is up to 100MHz. See Error! Reference source not found. for more information

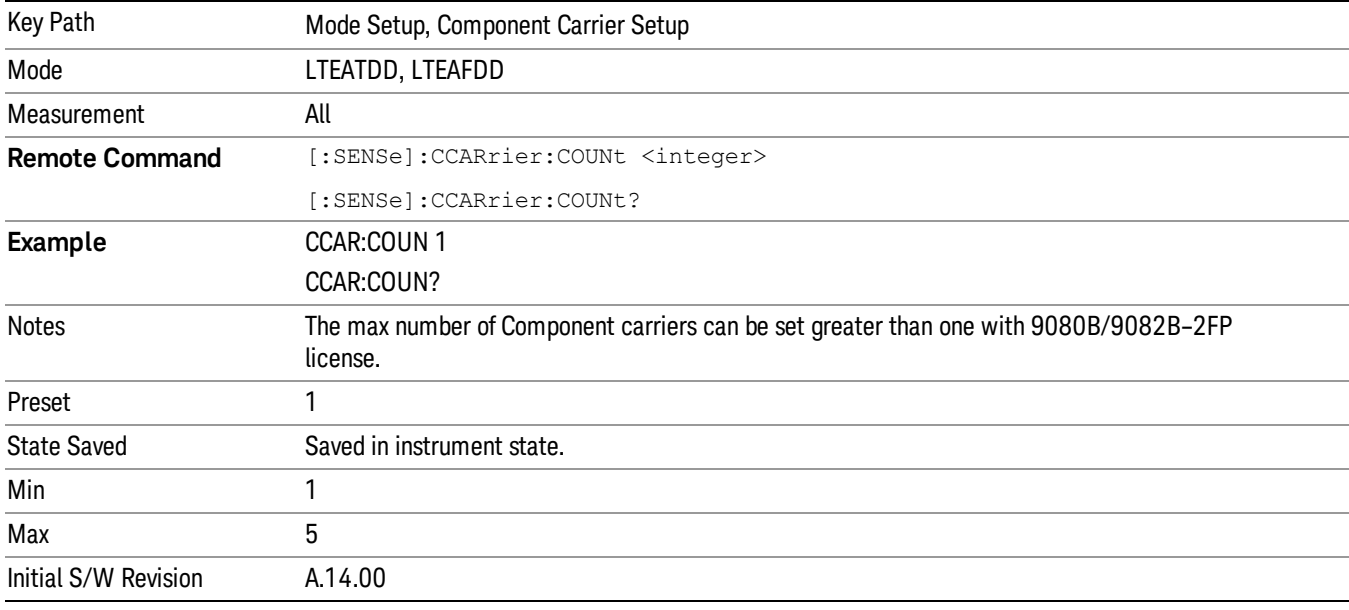

#### Configure Component Carriers

Accesses a menu of commonly used component carrier configuration parameters.

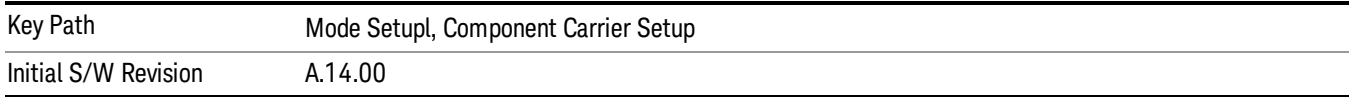

#### Component Carrier

Selects which component carrier's configuration menu is displayed. When some component carrier is selected, its corresponding parameters are displayed and can be configured.

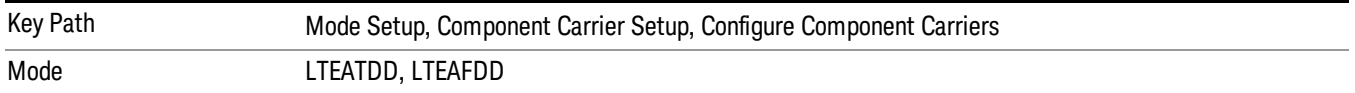

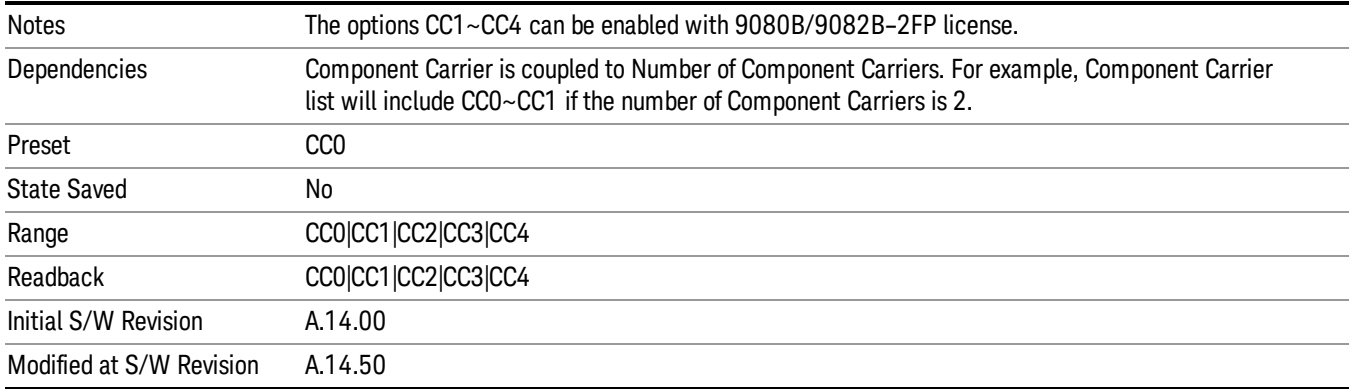

## Measure Carrier

Sets whether to measure this component carrier or not.

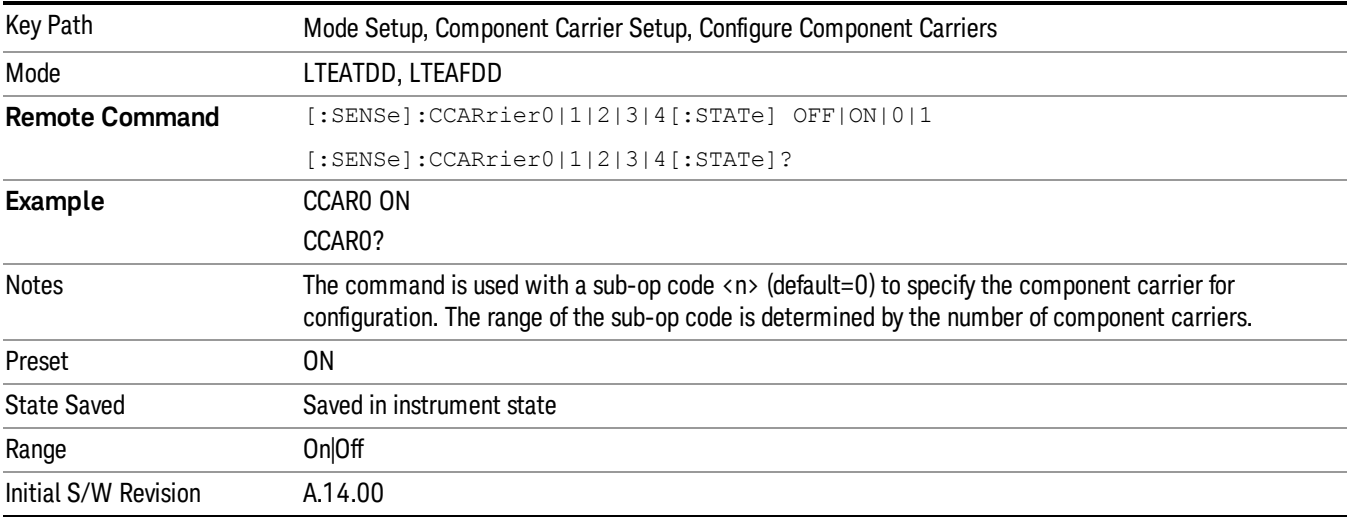

# Freq Offset

Sets the component carrier center frequency as offset from the Carrier Ref Frequency.

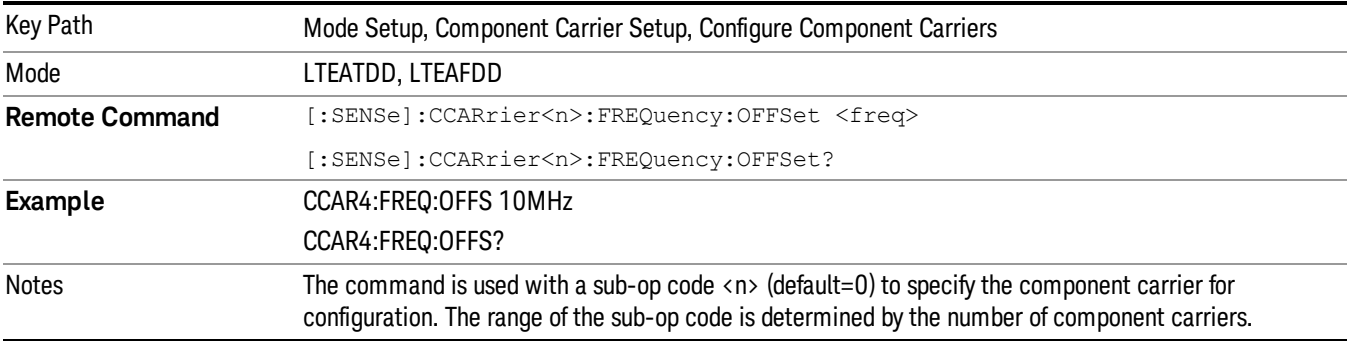

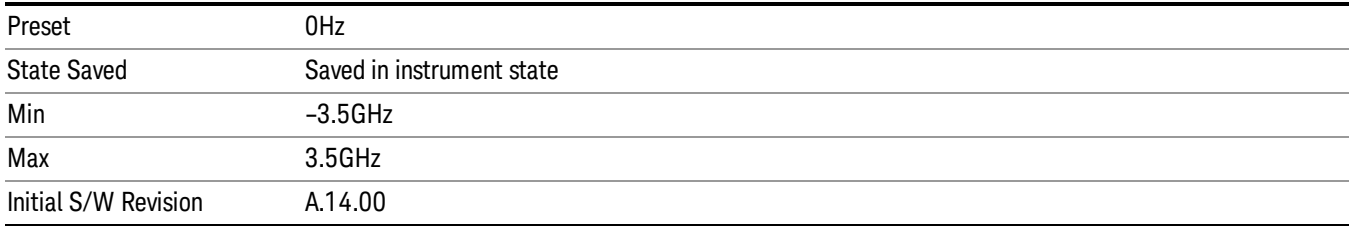

#### Bandwidth Setup

Enables you to set the parameters relevant to the bandwidth for each component carrier

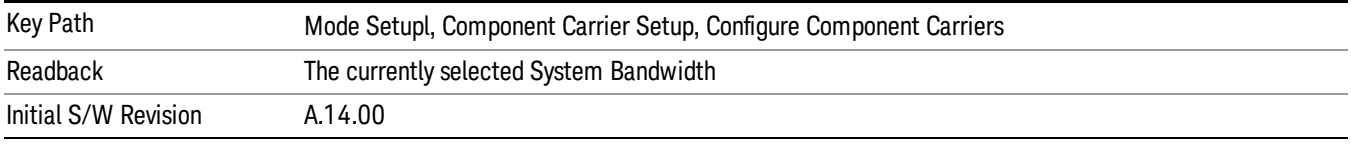

#### System Bandwidth

Enables you to set the system bandwidth of each component carrier for LTE-Advanced signal (which also determines the total number of resource blocks for Modulation Analysis measurement).

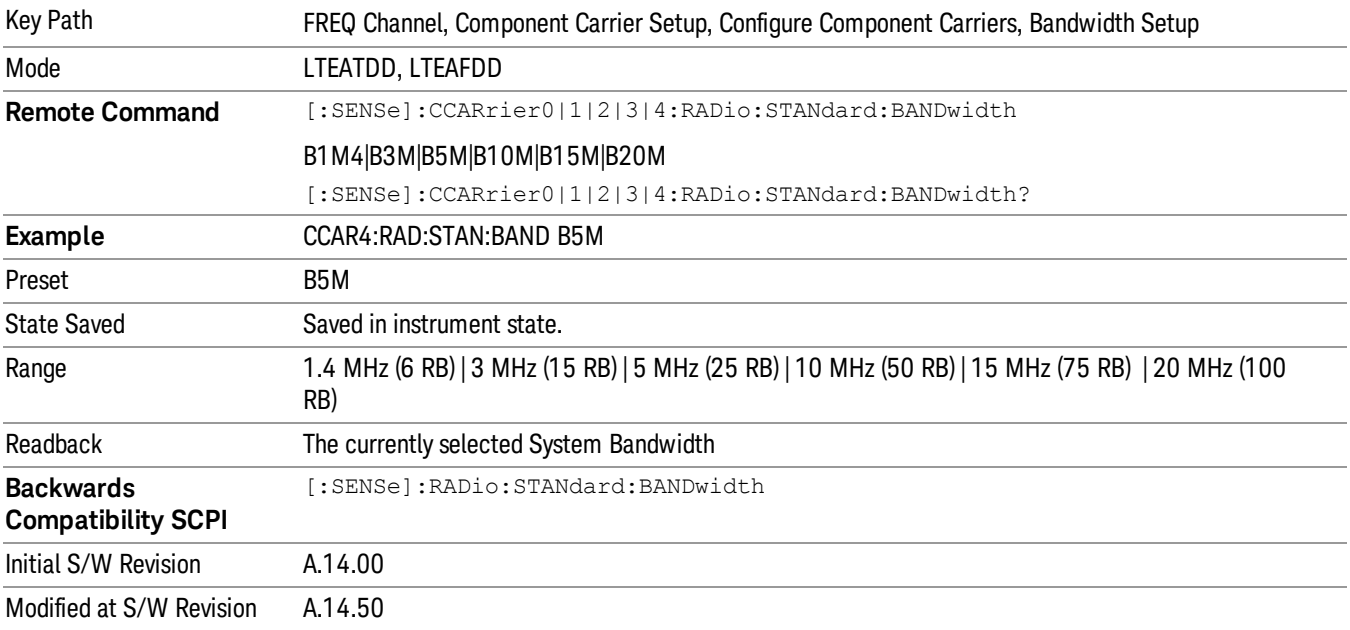

#### CHP Integ BW

Specifies the range of integration used in calculating the power in the component carrier s in the CHP measurement.

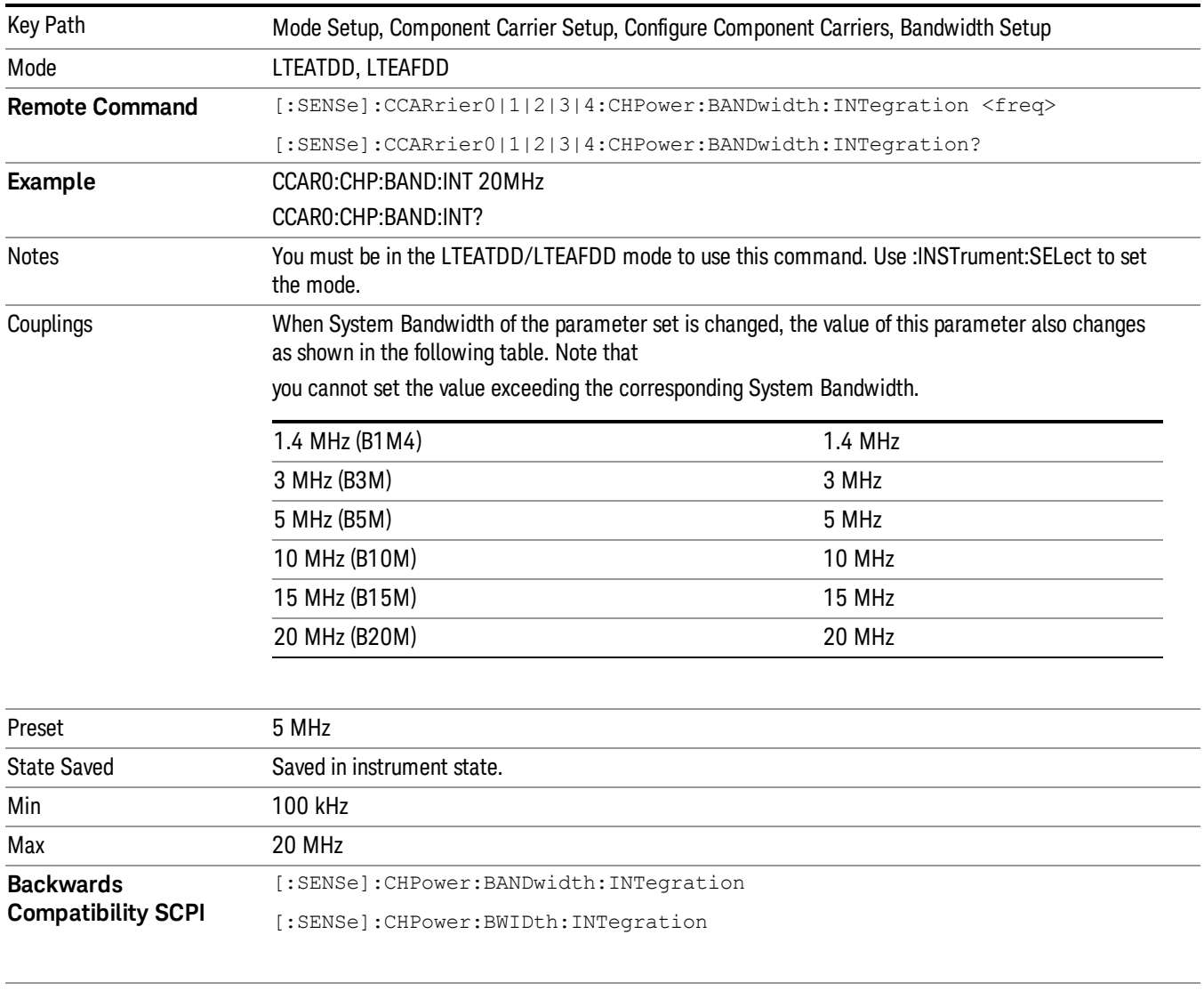

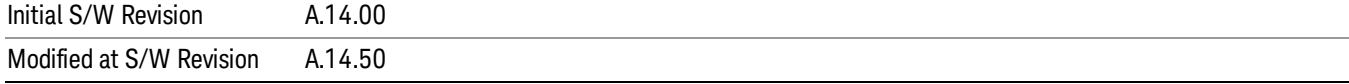

#### ACP Measurement Noise Bandwidth

Specifies the Measurement Noise Bandwidth used to calculate the power in the component carriers in the ACP measurement.

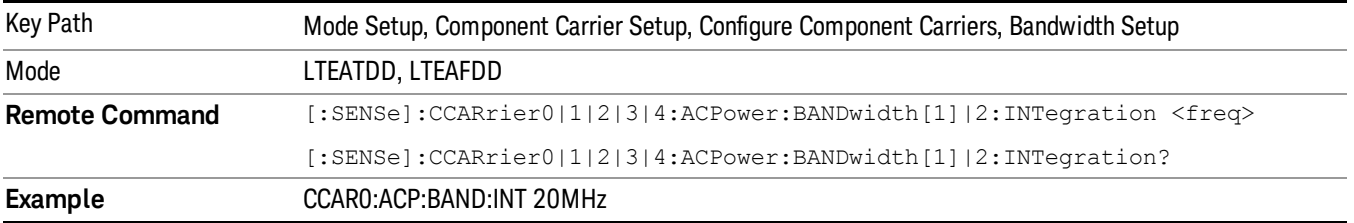

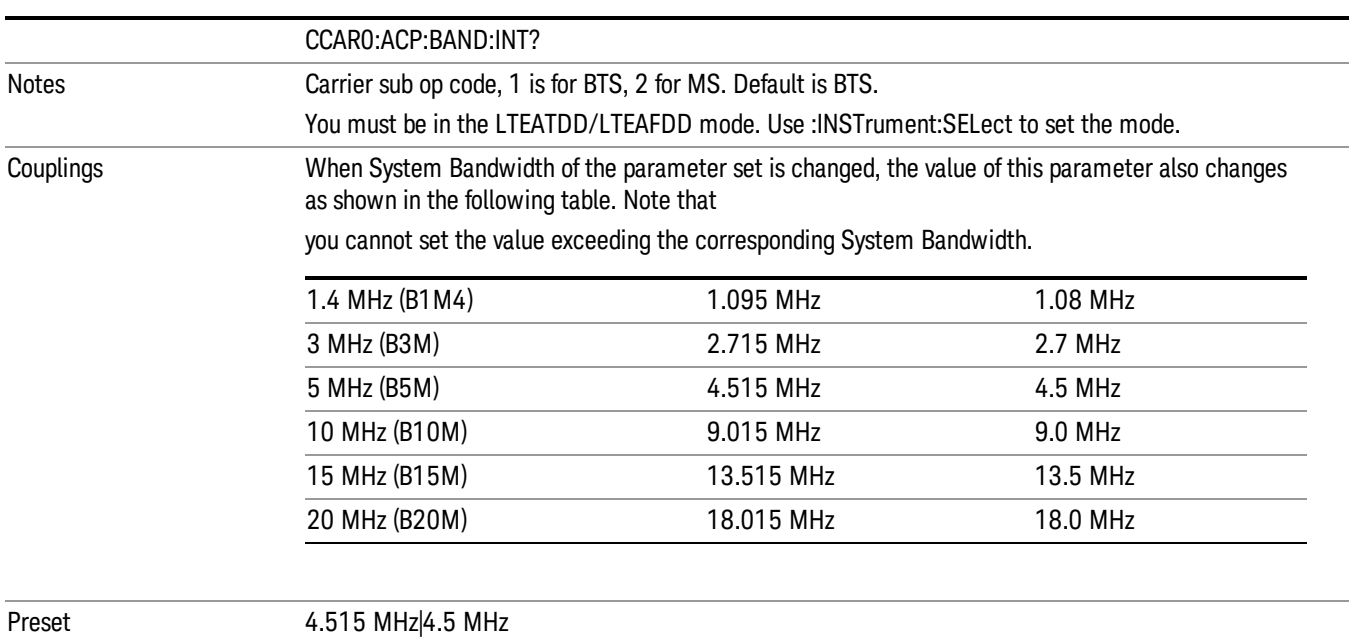

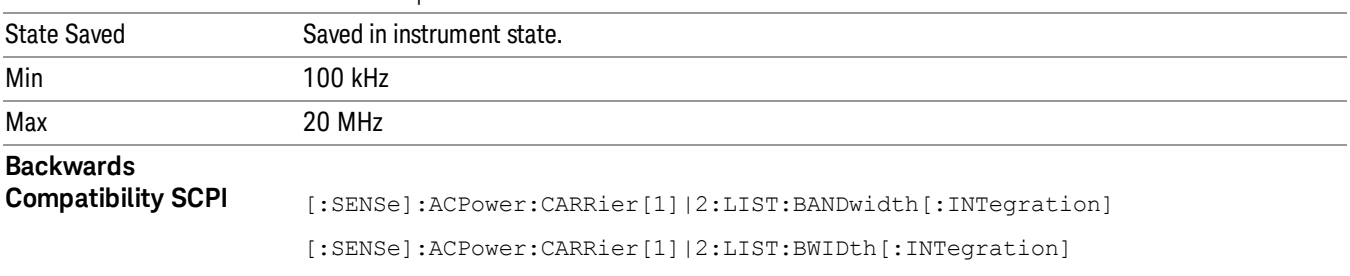

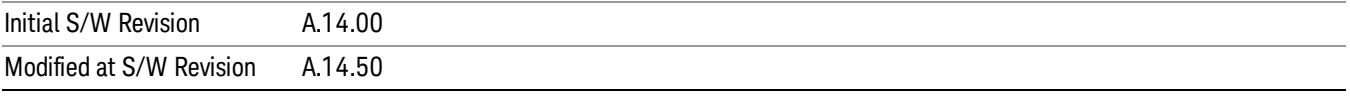

## SEM Integ BW

Specifies the integration bandwidth used to calculate the power in the component carriers in SEM measurement.

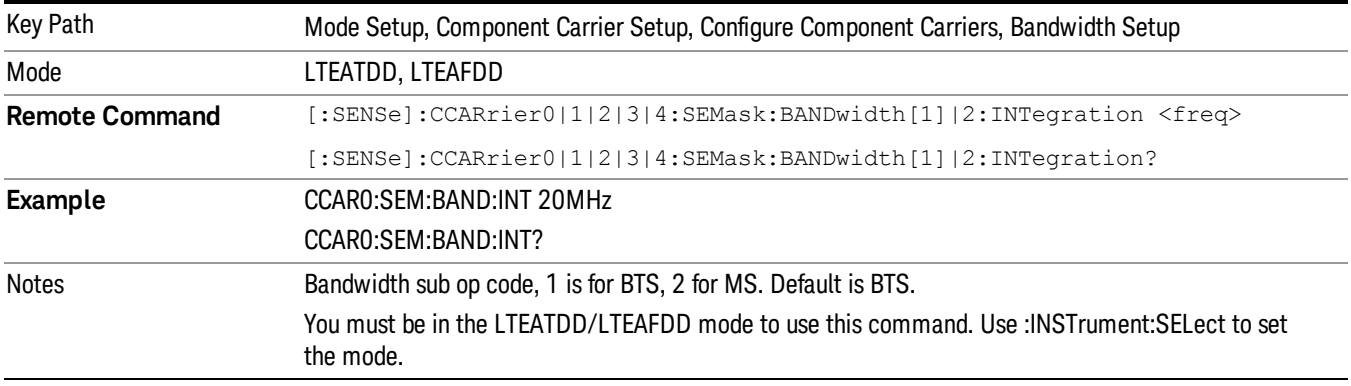

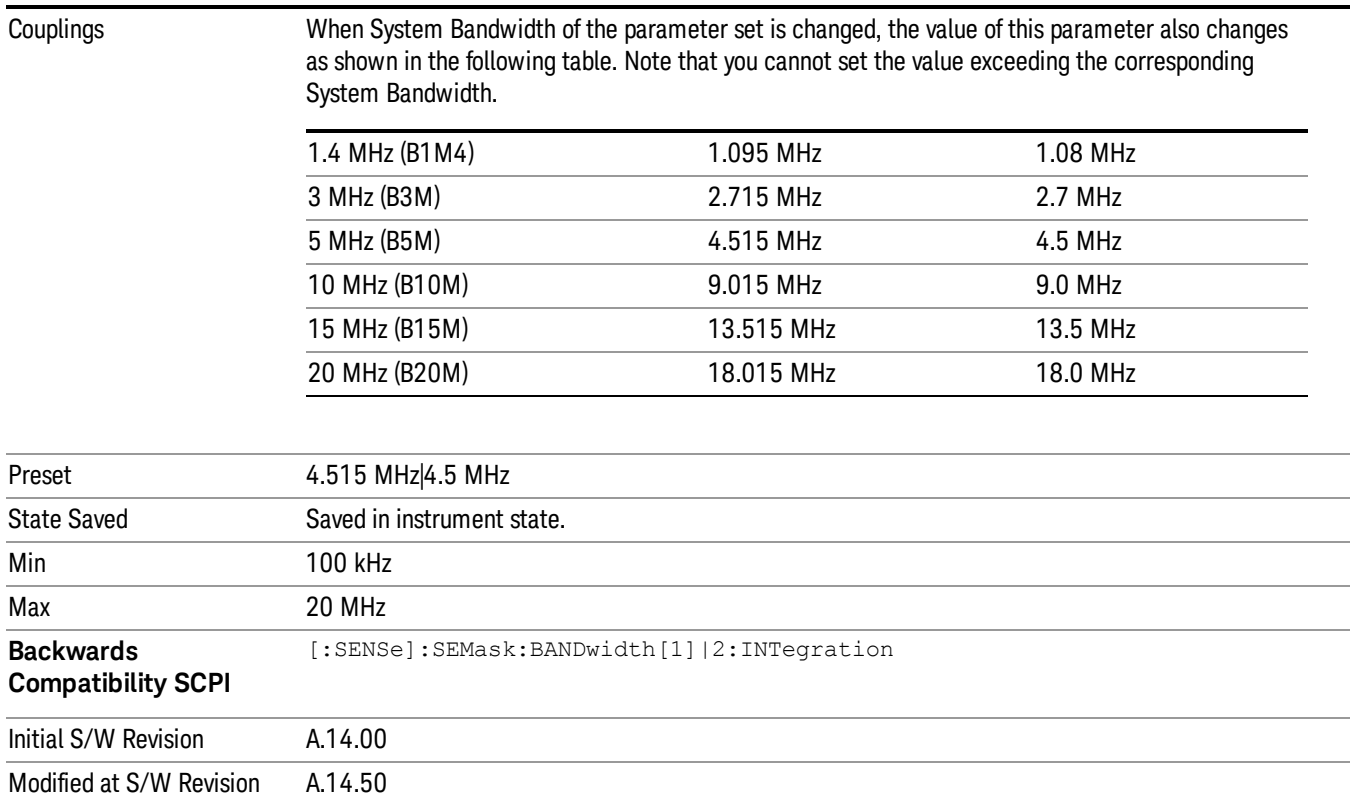

#### Demod

Accesses a menu that enables you to select parameters used in demodulation measurements.

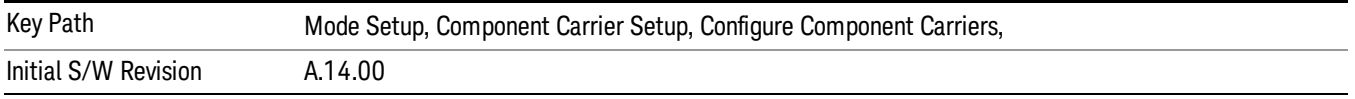

#### Spectrum

Determines if the spectrum of the incoming data is mirrored or not. The actual mirroring is accomplished by conjugating the complex time data.

Note that only the Modulation Analysis measurement and Conformance EVM measurement support this feature.

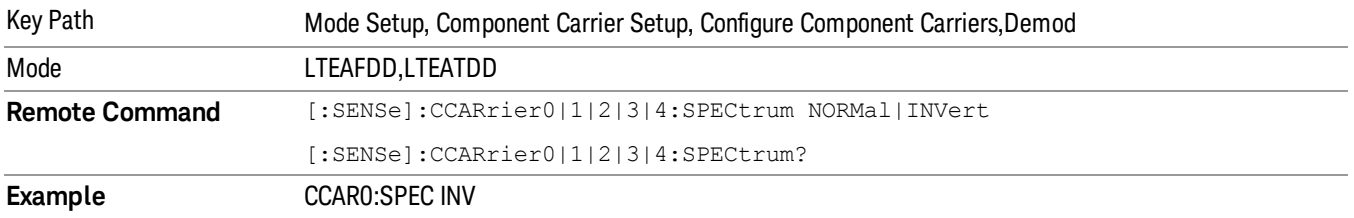

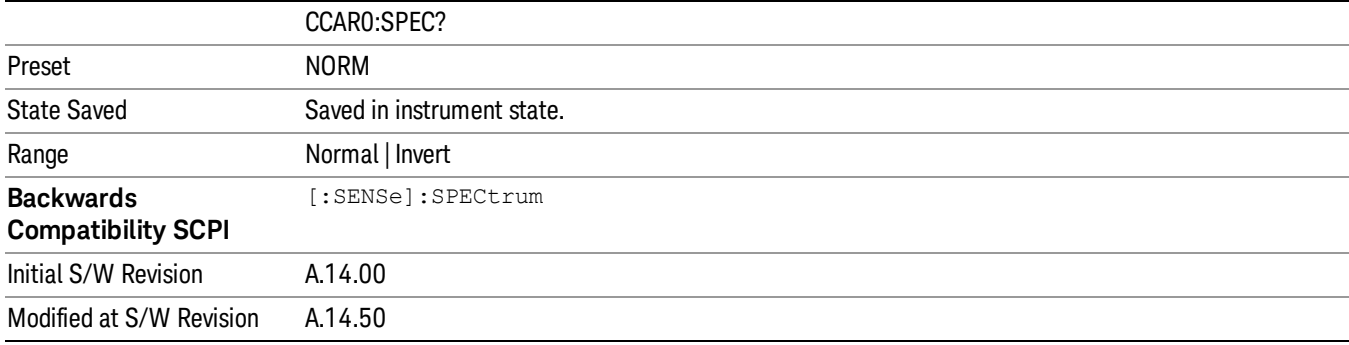

#### UL/DL Allocation

This key allows you to set the Uplink and Downlink allocation configuration of the signal being measured. The choice of link direction will determine which slot in the frame is used for uplink transmission, and which slot for downlink transmission.

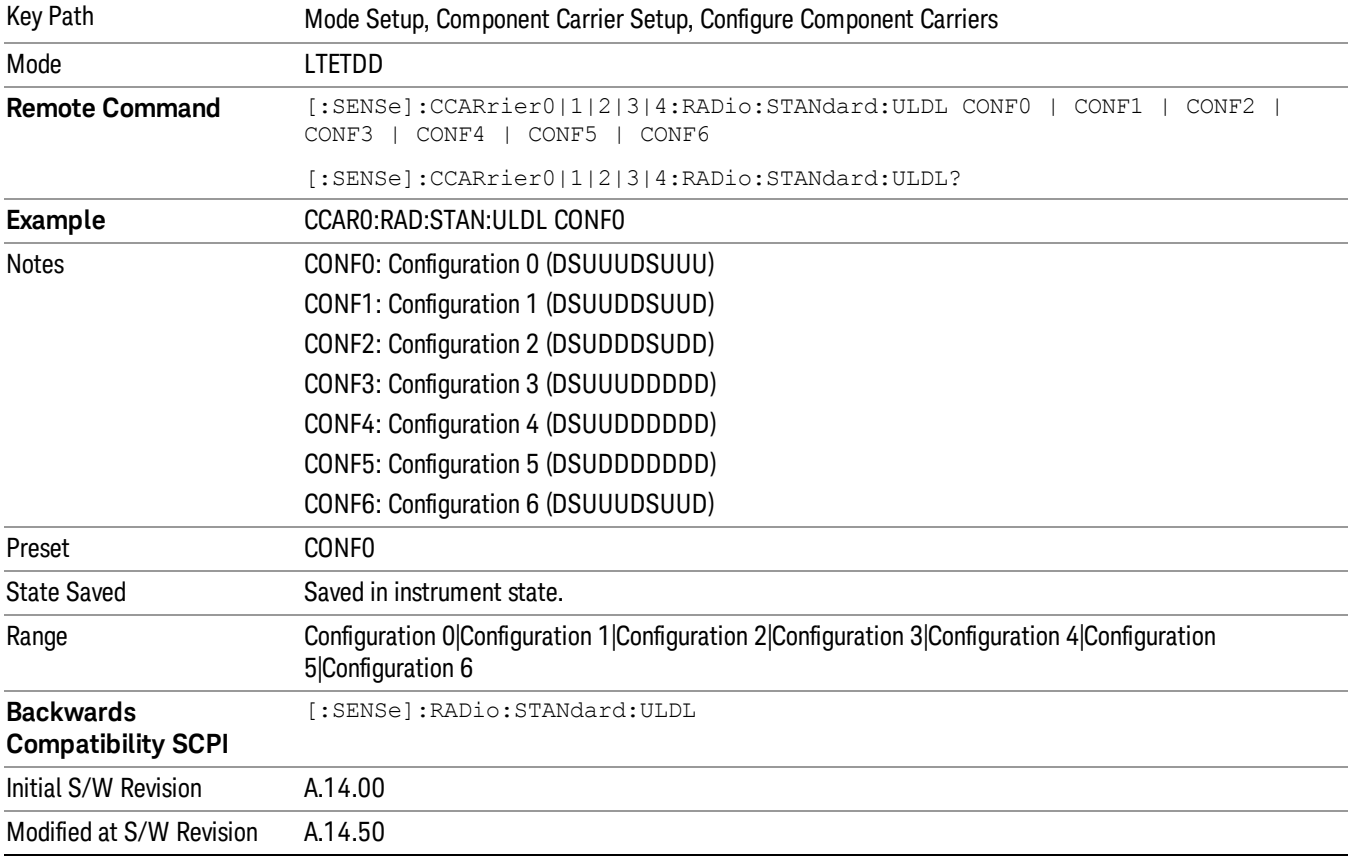

## Dw/GP/Up Len

This key allows you to set the DwPTS/GP/UpPTS length configuration of the signal being measured. The choice of link direction will determine the length of DwPTS, GP and UpPTS in the Special Subframe.

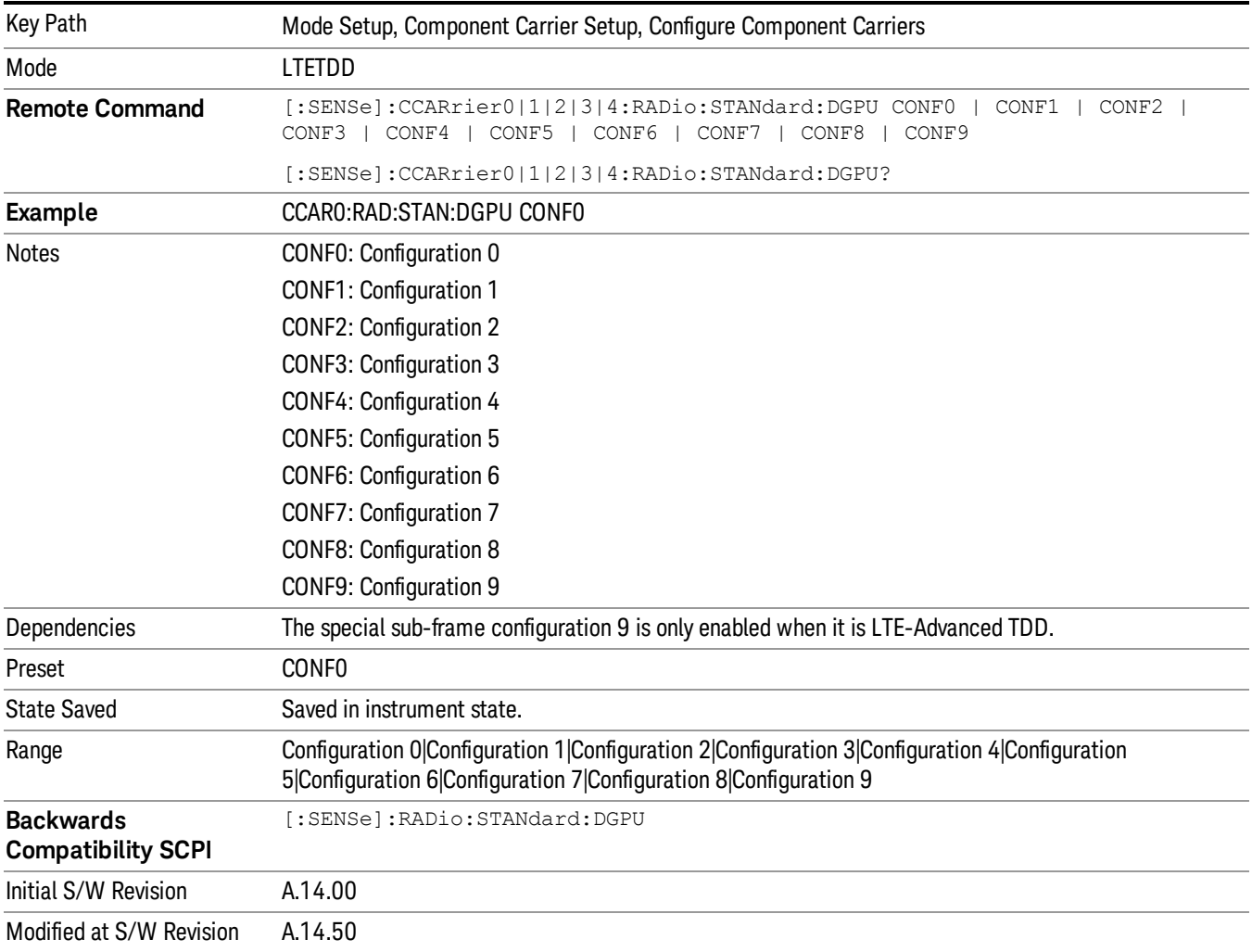

## Component Carriers Allocation

Specifies the carrier frequency allocation. There are two types of allocation, contiguous and noncontiguous. Non-Contiguous frequency allocation is defined as an allocation where two sub-blocks are separated with a sub-block gap.

Contiguous – All the component carriers belong to one block and no sub-block gap exists.

Non-Contiguous – Component carriers are separated into two sub-blocks. Allocation Break Pt Carrier determines how sub-blocks are configured.

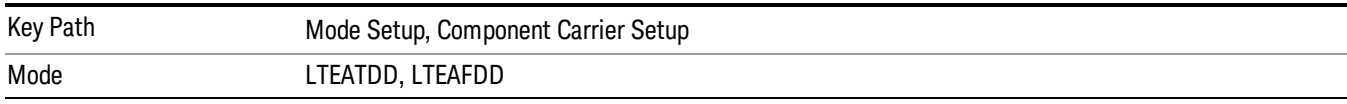
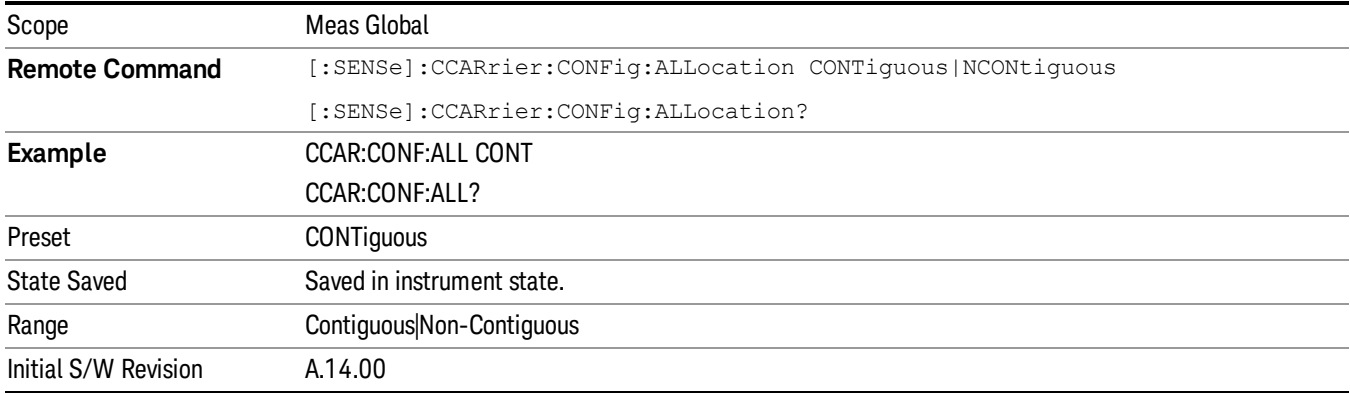

#### Non-Contiguous Allocation

Opens a menu that enables you to set a non-contiguous parameter.

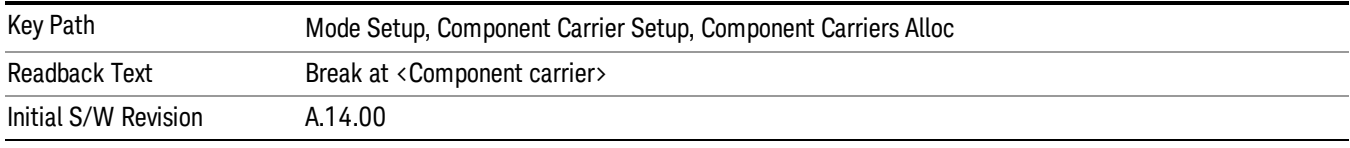

#### Allocation Break Pt Carrier

Specifies an allocation break point in non-contiguous carrier allocation. First sub-block starts from the lowest frequency carrier and stops at the allocation break point carrier. Next sub-block starts from the next upper frequency carrier and ends at the highest frequency carrier.

one example is shown below. In the example carrier indices are not in the order of carrier frequency. In the example, Allocation Break Pt Carrier is CC1. It means that sub-block 1 ends at carrier CC1 and sub-block 2 starts at carrier CC4. Sub-block gap is located between carrier CC1 and CC4.

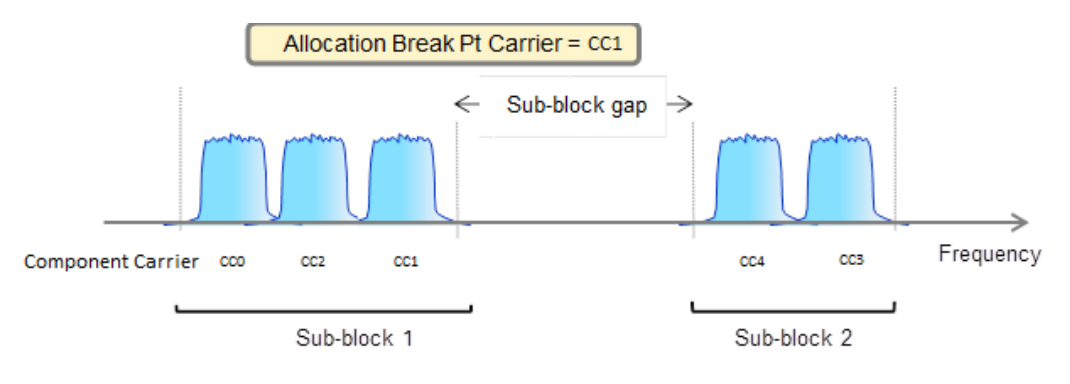

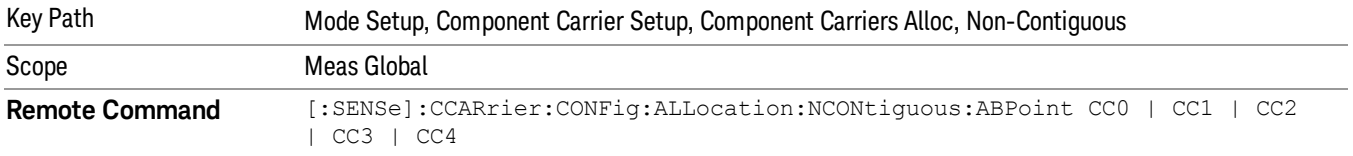

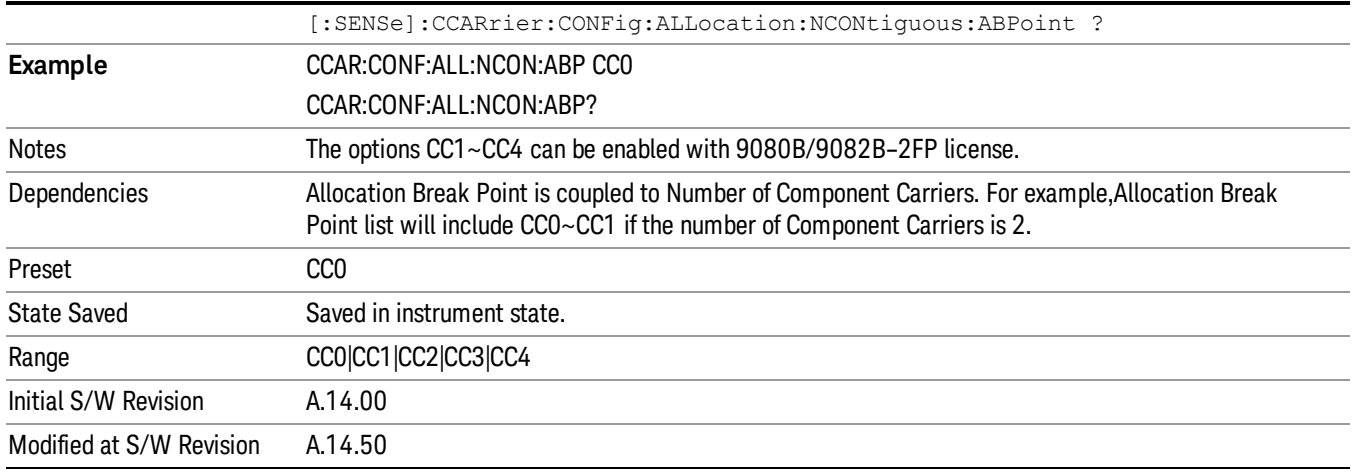

# Carrier Ref Freq

Sets carrier reference frequency. The center frequencies of carriers are defined as offset frequency from this value.

If the following conditions are satisfied at the same time:

- the Number of Component Carrier equals to 1
- the Center Freq Offset equals to 0 Hz
- the mode of the Center Freq is Auto

the Center Freq is equivalent to Carrier Ref Freq.

When the Center Freq changes in such conditions, the mode of the Center Freq keeps as Auto and the Carrier Ref Freq will be changed to same value. The major purpose of this coupling is to keep BWCC with legacy LTE/LTE TDD, in which :SENSe:FREQuency:CENTer is used to set up the Frequency of the measurement.

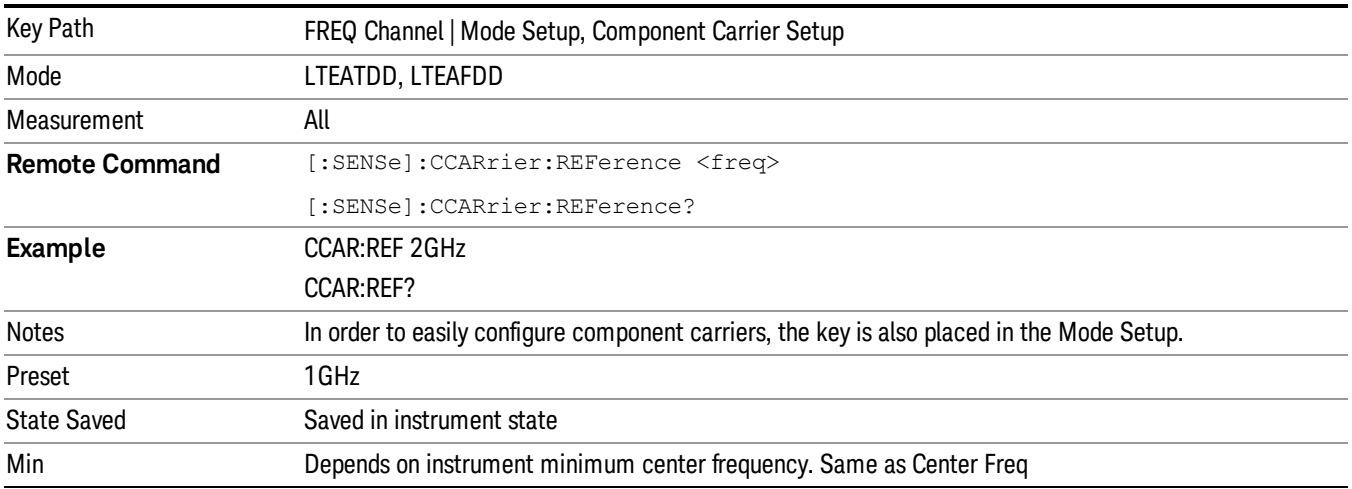

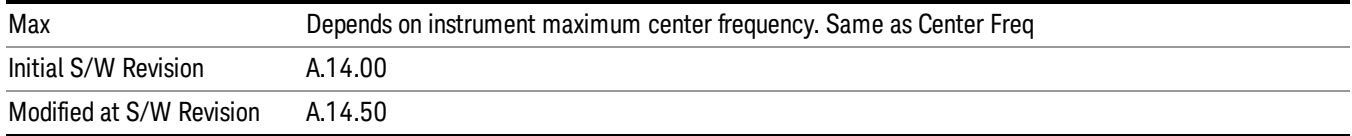

# RF Bandwidth (Remote Command Only)

Returns the RF bandwidth calculated from the outermost component carriers and their Foffset.

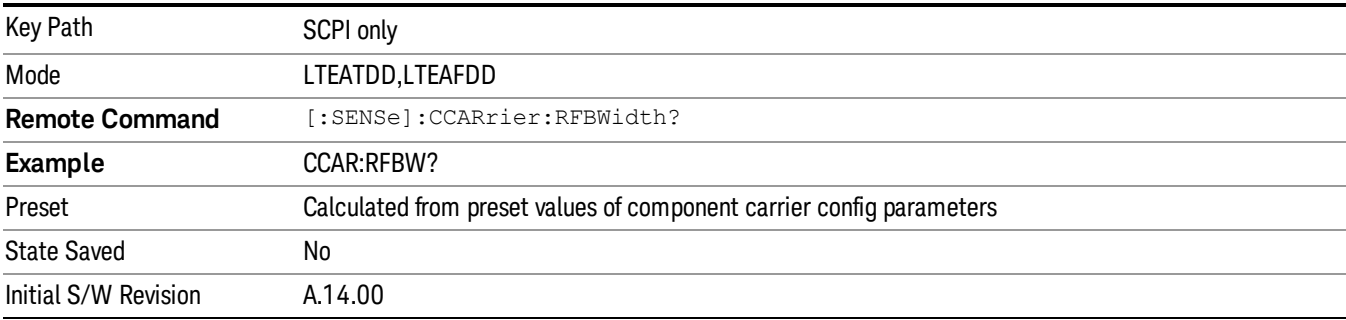

# RF Bandwidth Center (Remote Command Only)

Returns the center frequency of RF bandwidth.

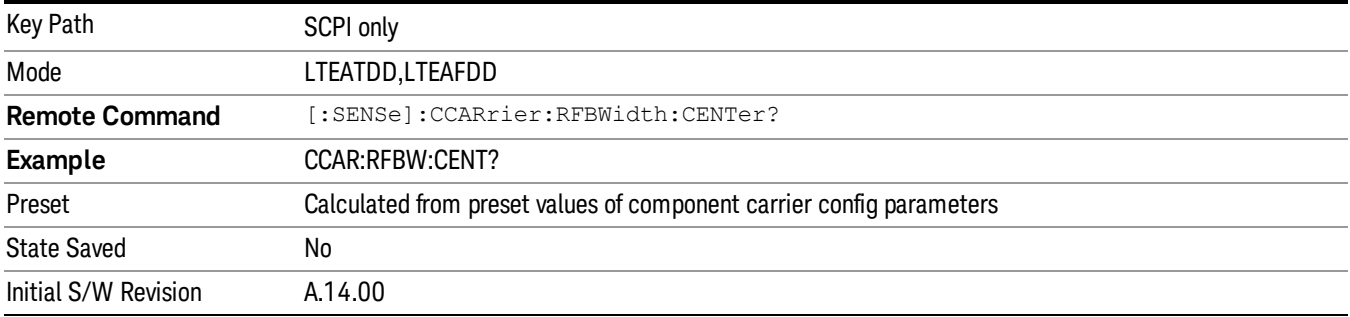

# Sub-block Center (Remote Command Only)

Returns the center frequency of one sub-block when Component Carrier Allocation is Non-Contiguous.

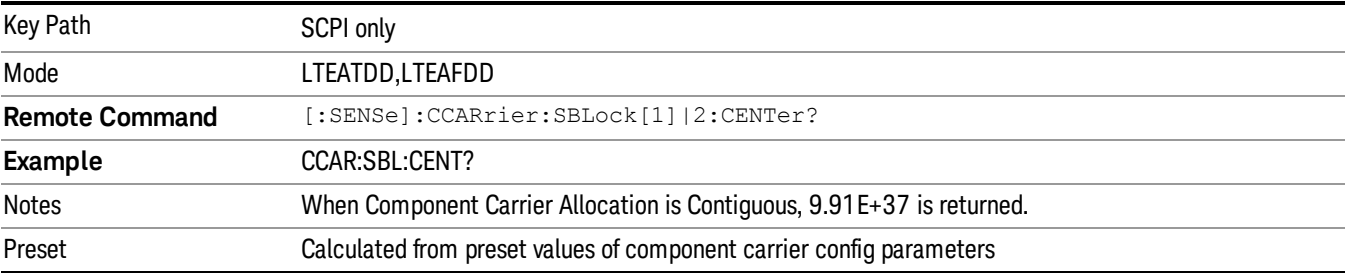

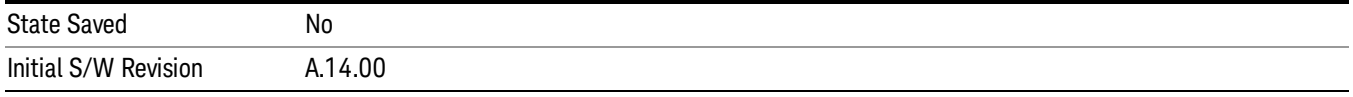

# Sub-block Bandwidth (Remote Command Only)

Returns the bandwidth of one sub-block calculated from outermost component carriers of this sub-block and its corresponding Foffset when Component Carrier Allocation is Non-Contiguous.

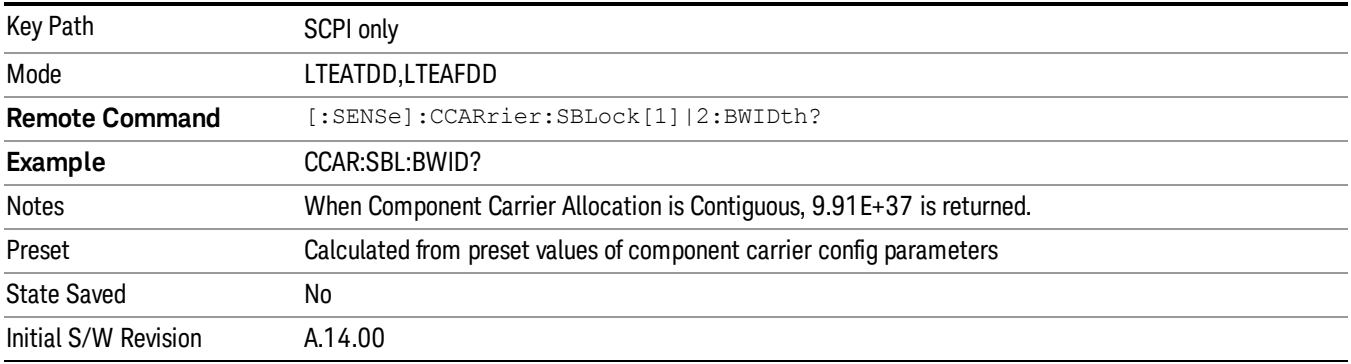

# Sub-block Gap (Remote Command Only)

Returns the frequency gap between two consecutive sub-blocks within an RF bandwidth when Component Carrier Allocation is Non-Contiguous.

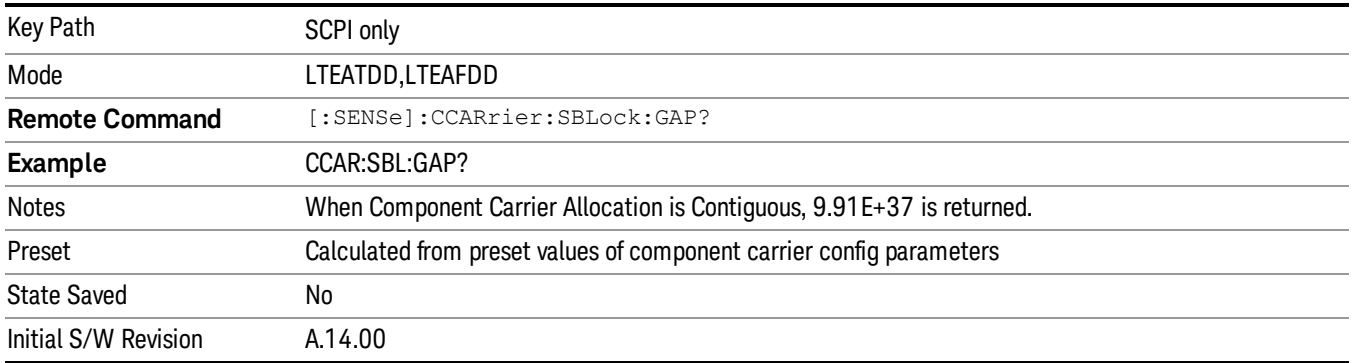

# Pre-defined Parameters

On the LTE-Advanced TDD Mode, the parameters under this key will impact the gate or trigger length and delay of below measurements:

- Monitor Spectrum
- Channel Power
- ACP
- Power Stat CCDF
- Occupied BW
- Spectrum Emission Mask
- Spurious Emission

On the LTE-Advanced FDD Mode, Pre-defined Parameters are used in the Transmit On/Off Power measurement.

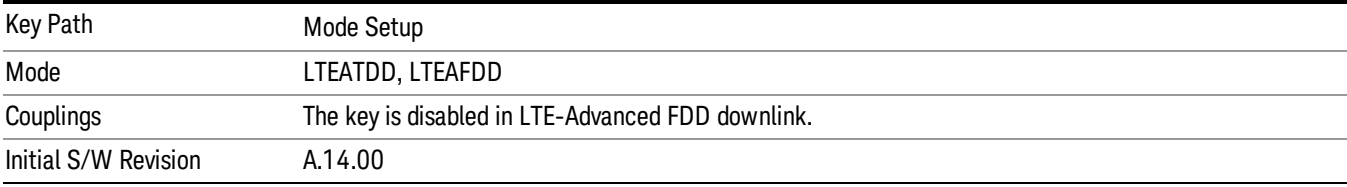

# Analysis Slot for LTEATDD

This parameter specifies the starting analysis slot. The measurement will adjust the gate delay or trigger delay according to this parameter.

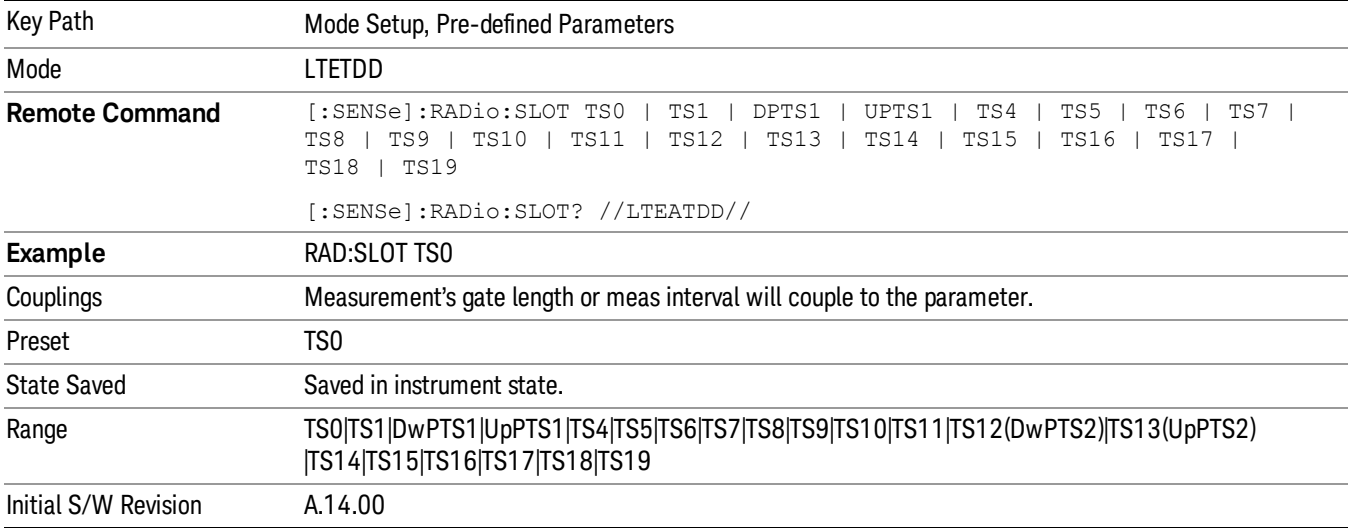

### Meas Interval

This parameter specifies the desired slots count that needs to be analyzed. The measurement will adjust the gate length or meas interval according to this parameter.

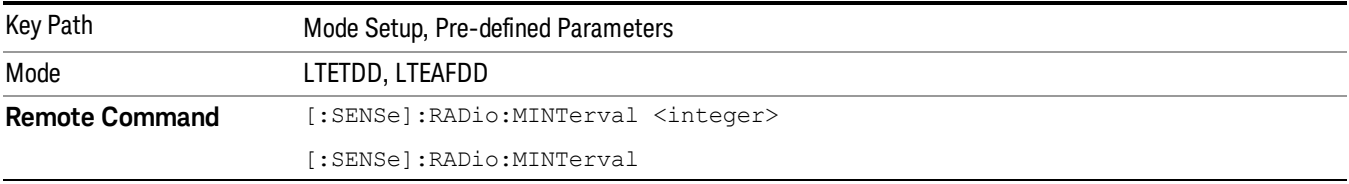

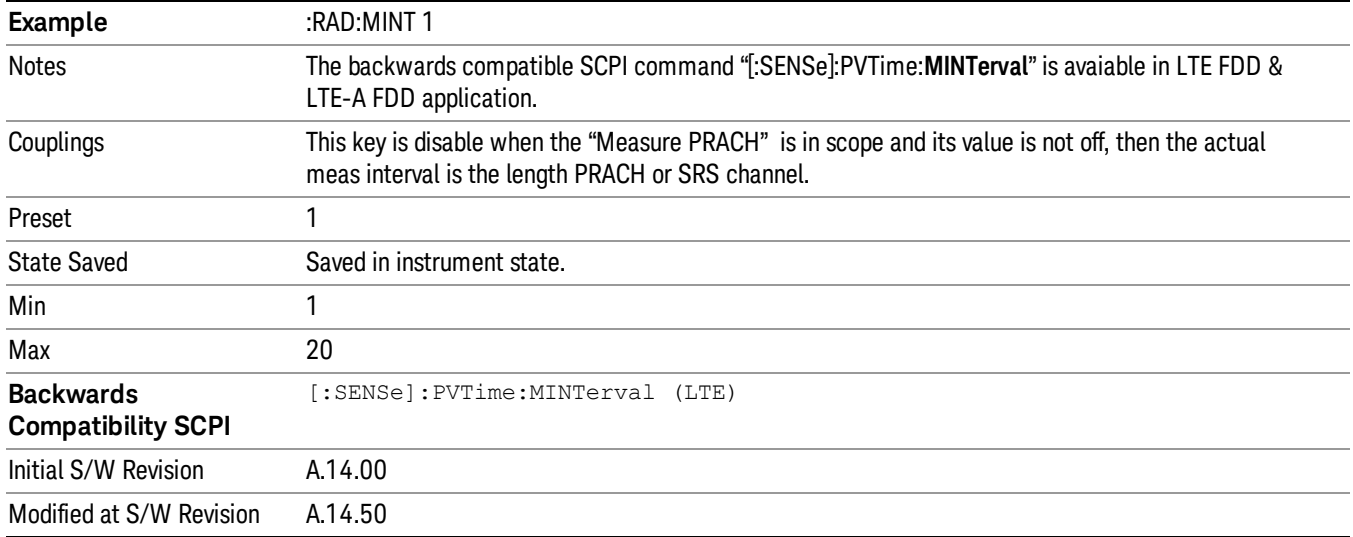

# CP Length

This parameter specifies whether the cyclic prefix is configured as Normal or Extended for power measurement. The parameter will affect the gate length or meas interval parameters.

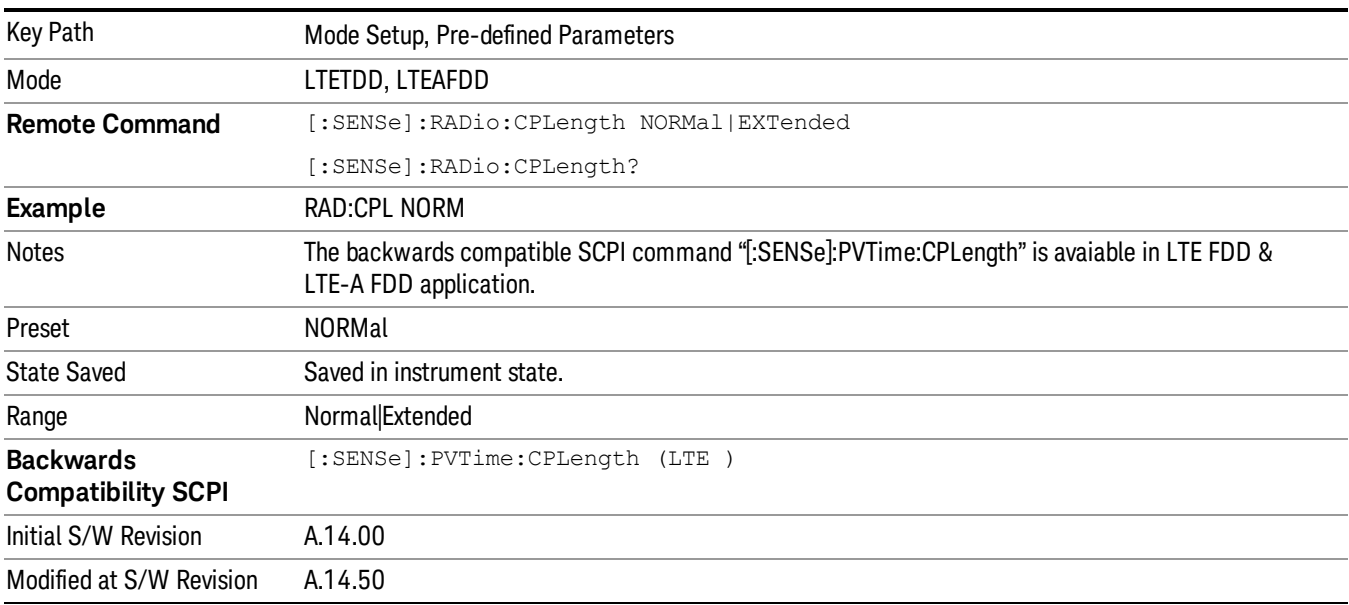

# Measure PRACH/SRS for LTEATDD

This key specifies whether the analysis slot is used for PRACH channel or SRS and the PRACH preamble format of the analysis slot.

The measurement will adjust the gate length or meas interval according to this parameter.

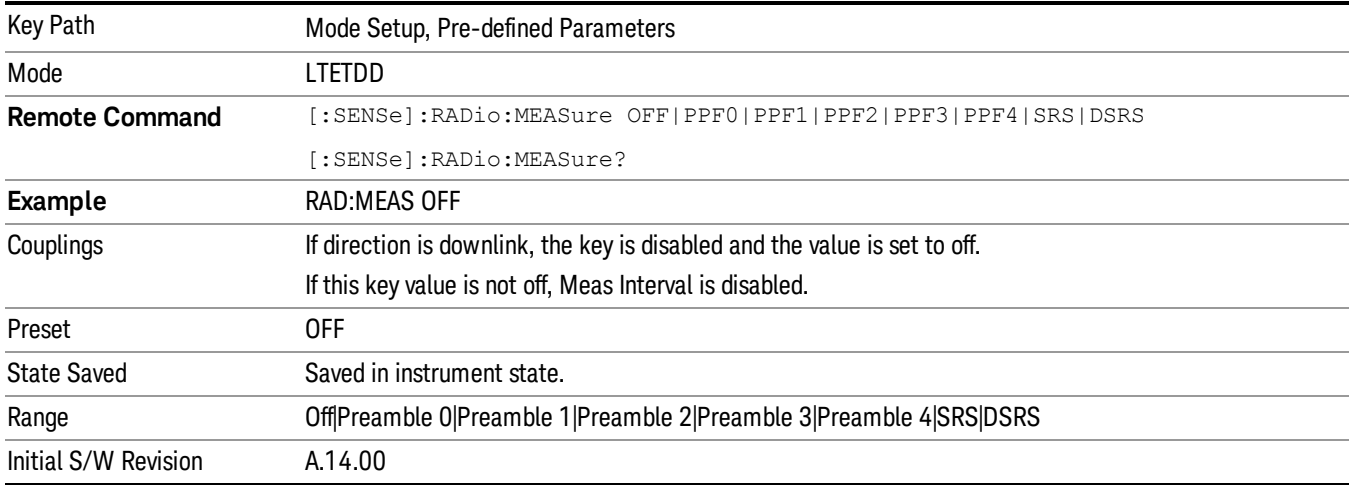

# Reference Configuration

This key specifies which component carrier's ULDL Allocation Configuration and Dw/Up Length Configuration settings are used to adjust time slot to be measured automatically.

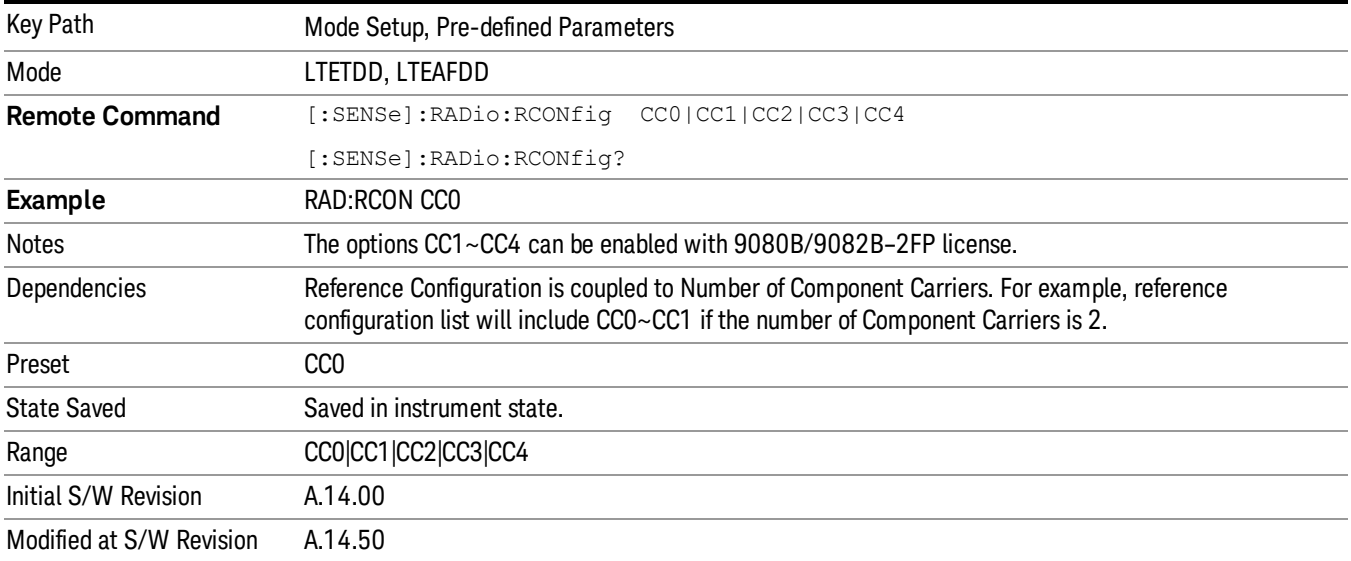

# Global Settings

Opens a menu that allows you to switch certain Meas Global parameters to a Mode Global state. These switches apply to all Modes that support global settings. No matter what Mode you are in when you set the "Global Center Frequency" switch to on, it applies to all Modes that support Global Settings.

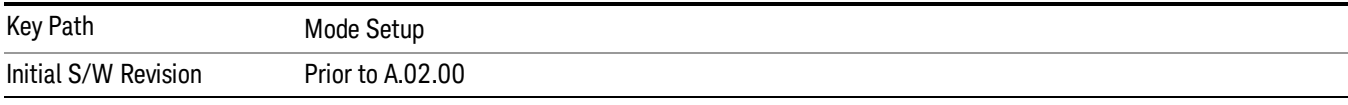

# Global Center Freq

The software maintains a Mode Global value called "Global Center Freq".

When the Global Center Freq key is switched to On in any mode, the current mode's center frequency is copied into the Global Center Frequency, and from then on all modes that support global settings use the Global Center Frequency. So you can switch between any of these modes and the Center Freq will remain unchanged.

Adjusting the Center Freq of any mode which supports Global Settings, while Global Center Freq is On, will modify the Global Center Frequency.

When Global Center Freq is turned Off, the Center Freq of the current mode is unchanged, but now the Center Freq of each mode is once again independent.

When Mode Preset is pressed while Global Center Freq is On, the Global Center Freq is preset to the preset Center Freq of the current mode.

This function is reset to Off when the Restore Defaults key is pressed in the Global Settings menu, or when System, Restore Defaults, All Modes is pressed.

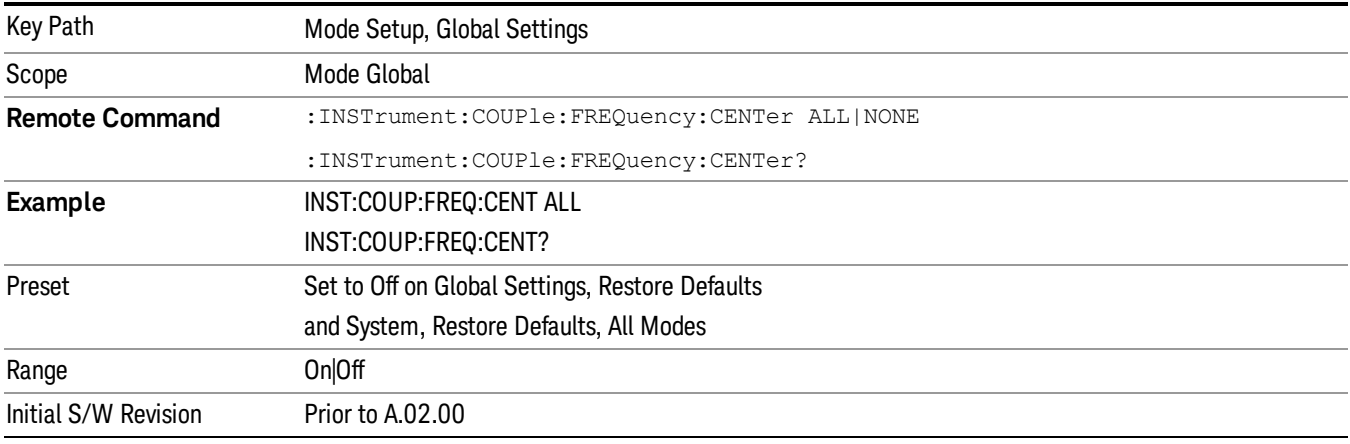

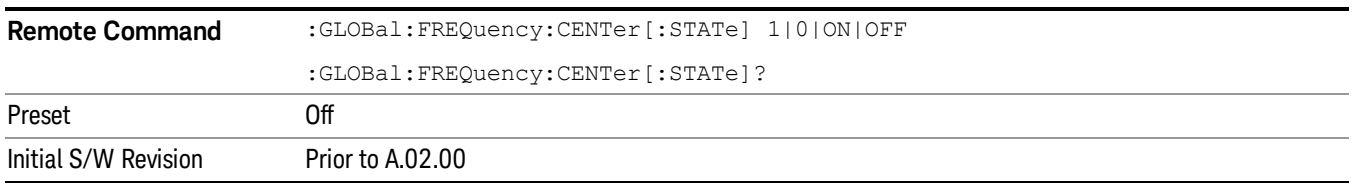

# Restore Defaults

This key resets all of the functions in the Global Settings menu to Off. This also occurs when System, Restore Defaults, All Modes is pressed.

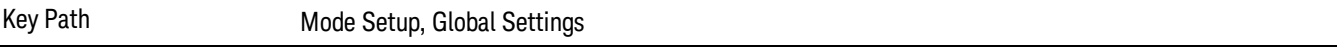

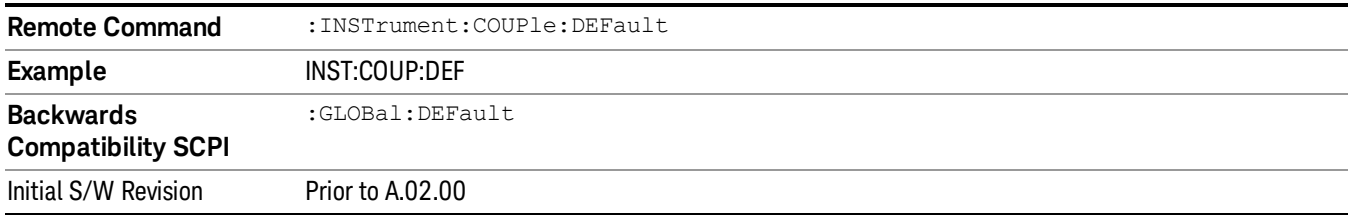

#### Intermod

In order to measure transmitter intermodulation performance (Refer to the description at ), the parameters for intermodulation interference signal are provided as below:

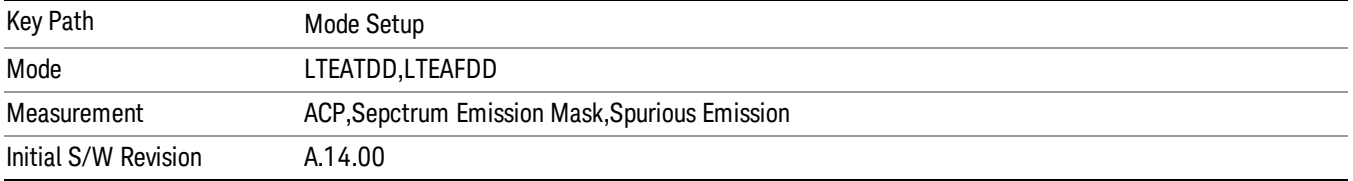

#### Interference Pwr Present

Sets whether interference signal for the intermodulation tests exists or not. If exists, limits are not evaluated over the interference signal frequency range specified by the span and the center frequency parameters in Adjacent Channel, Spectrum Emission Mask and Spurious Emissions.

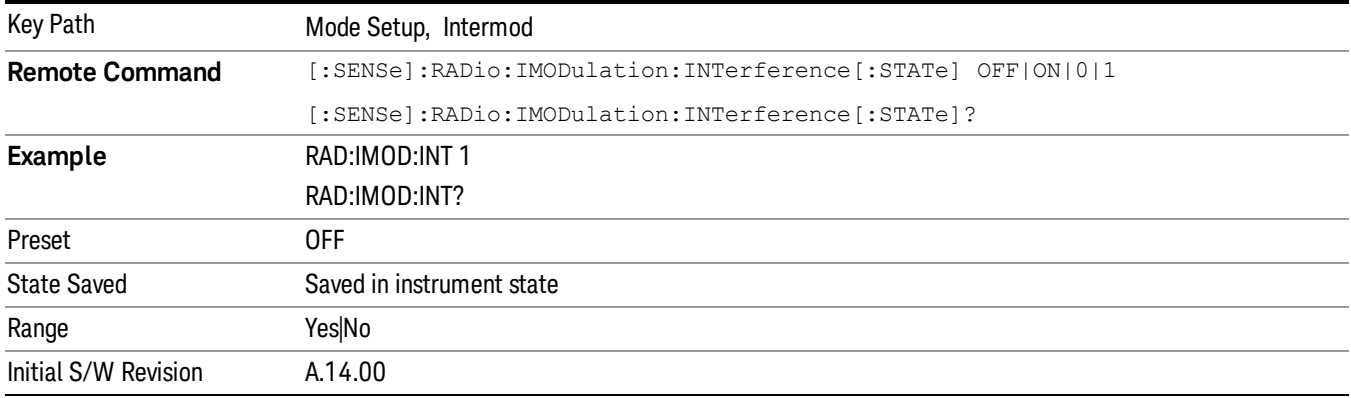

# Freq Offset from Edge

Sets the center frequency of the interference signal for intermodulation tests. The frequency is set as offset frequency from the BS RF bandwidth edge. Interference Offset Side determines on which side of the BS RF bandwidth the interference signal exists.

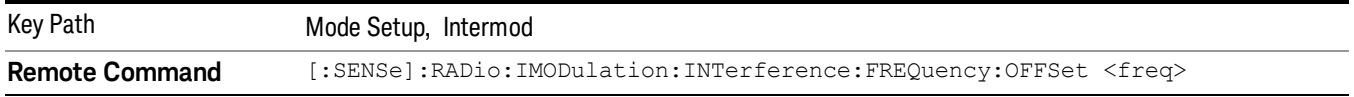

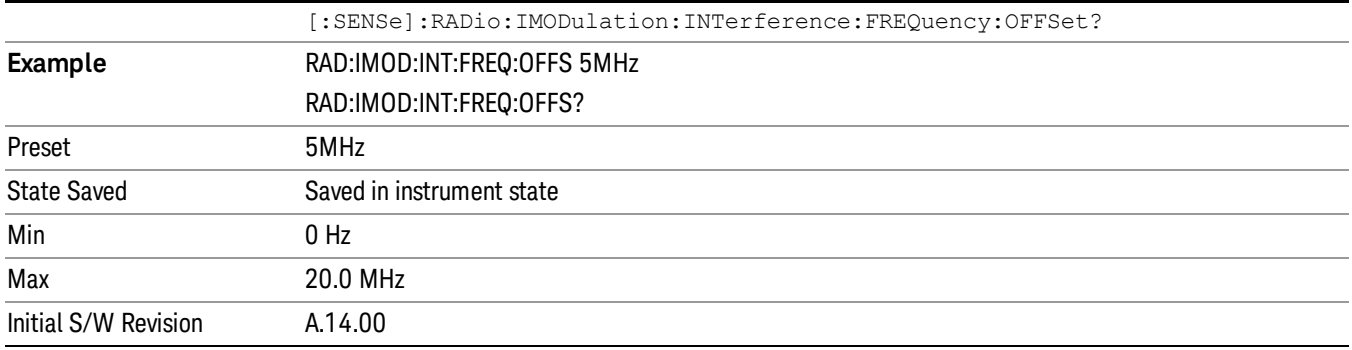

# Span

Sets the span of the interference signal for intermodulation tests.

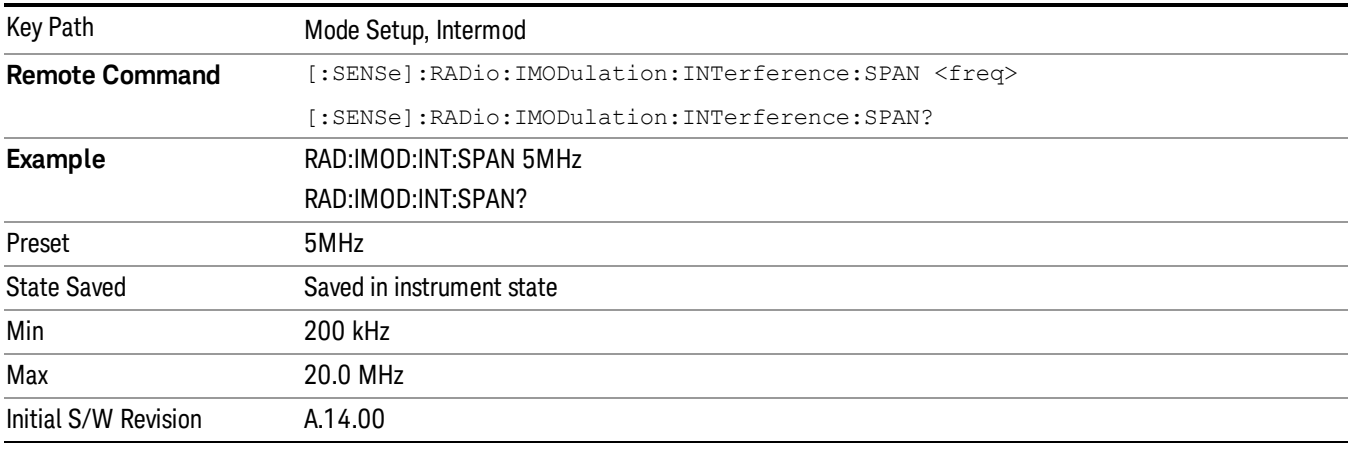

# Offset Side

Sets which side of the BS RF bandwidth the interference signal exists on.

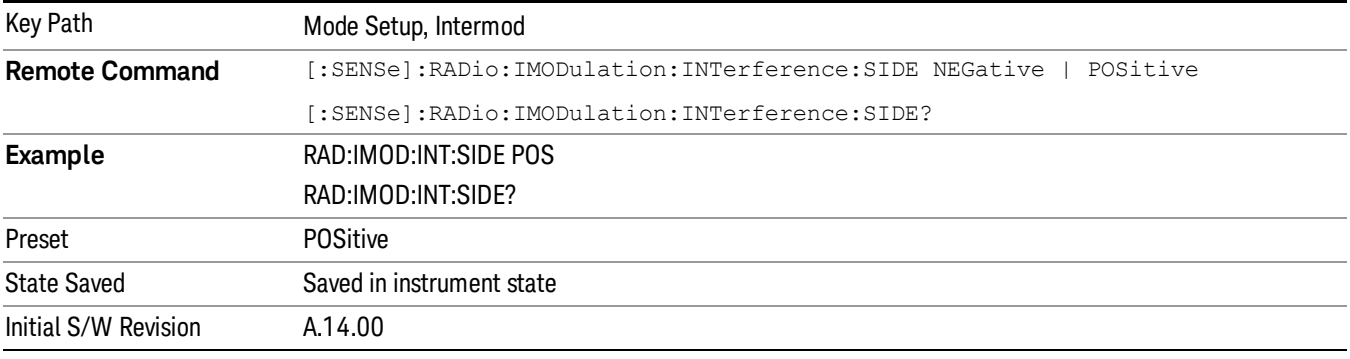

# Non-Contiguous Interference Region

Sets the region the interfering signal exists at in the Non-Contiguous mode

Inner – The interfering signal exists at the inner region. This setting is only effective when Carrier Alloc is Non-Contiguous. When in Contiguous, the interference region is always outside regardless of the selection of this parameter.

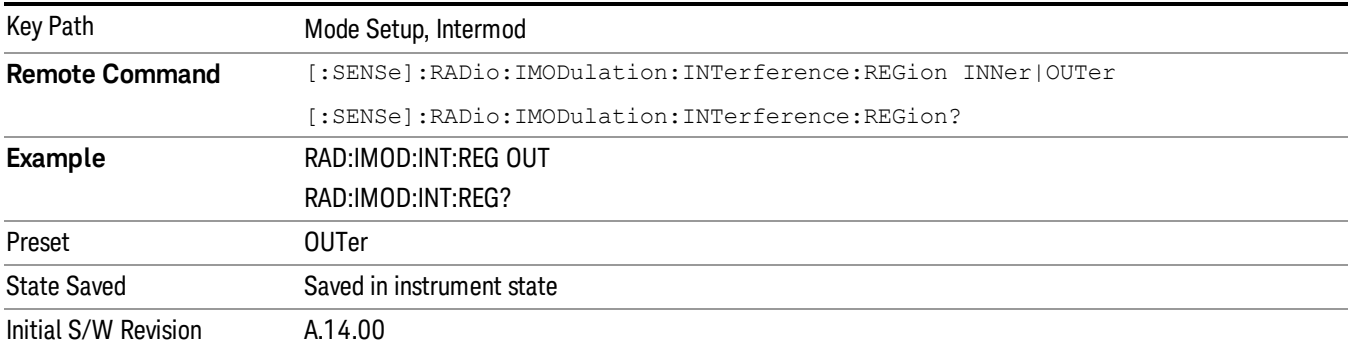

Outer – The interfering signal exists at either of the outer regions.

# Restore Mode Defaults

Resets the state for the currently active mode by resetting the mode persistent settings to their factory default values, clearing mode data and by performing a Mode Preset. This function will never cause a mode switch. This function performs a full preset for the currently active mode; whereas, Mode Preset performs a partial preset. Restore Mode Defaults does not affect any system settings. System settings are reset by the Restore System Defaults function. This function does reset mode data; as well as settings.

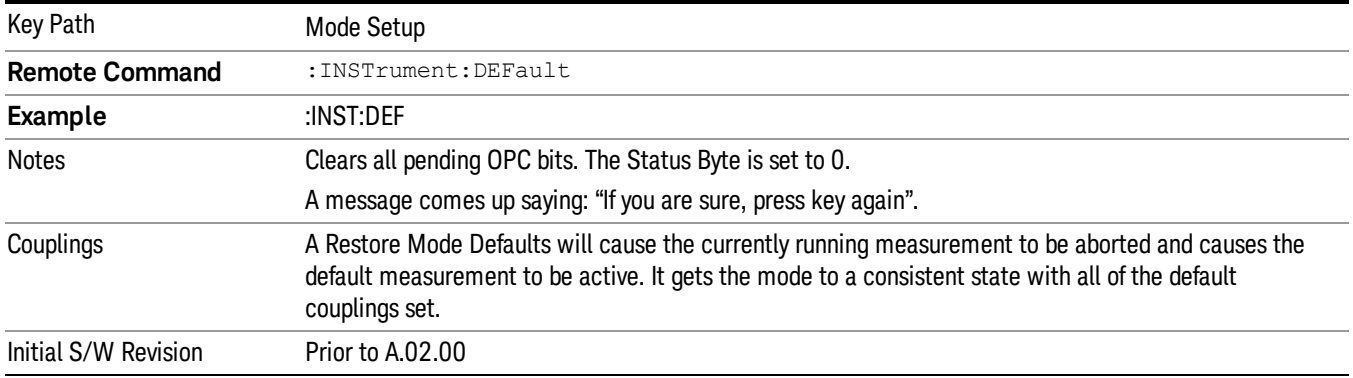

# Preset Type (Remote Command Only)

As stated in the Backward Compatibility section, to be compatible with ESA/PSA the PRESet:TYPE command will be implemented as a no-op.

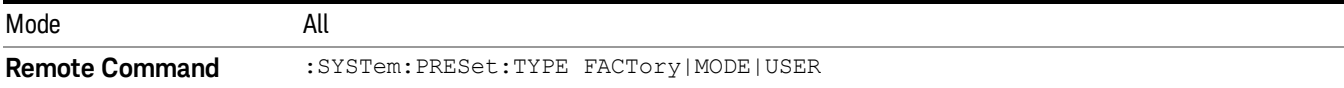

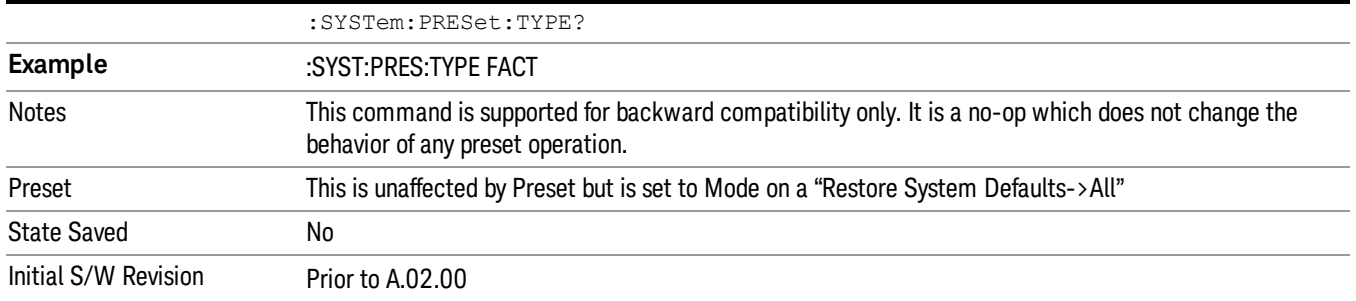

(Undefined variable: Primary.ProductName) LTE TDD Measurement Application Reference

# 6 System Functions

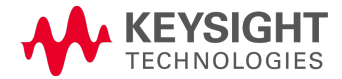

# File

Opens a menu that enables you to access various standard and custom Windows functions. Press any other front-panel key to exit

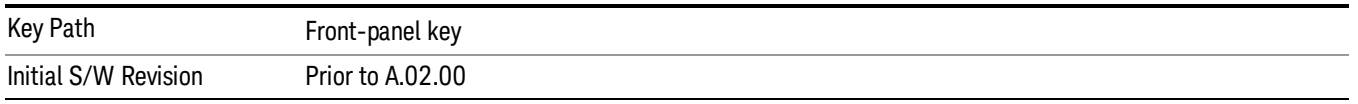

# File Explorer

Opens the standard Windows File Explorer. The File Explorer opensin the My Documents directory for the current user.

The File Explorer is a separate Windows application, so to return to the analyzer once you are in the File Explorer, you may either:

Exit the File Explorer by clicking on the red X in the upper right corner, with a mouse

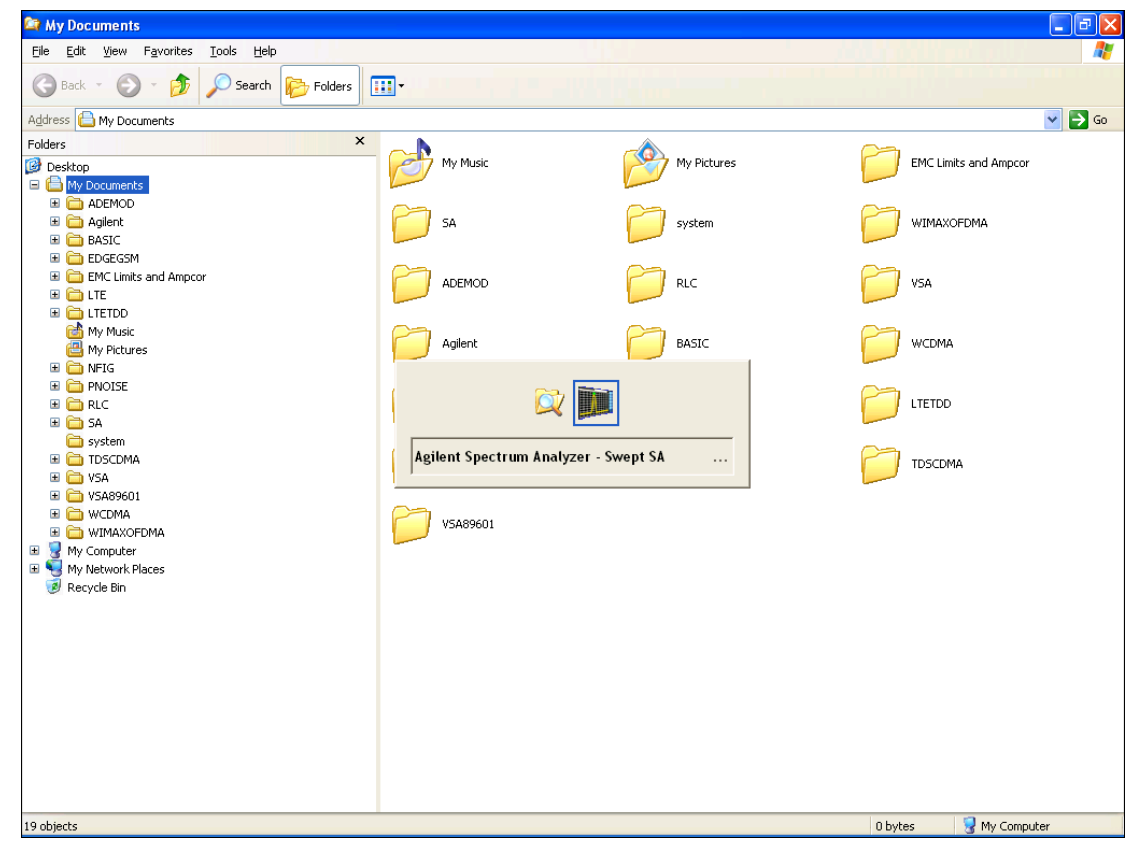

**Menu** 

Or use Alt-Tab: press and hold the Alt (Alt) key and press and release the Tab key until the Analyzer logo is showing in the window in the center of the screen, as shown above, then release the Alt key.

The ability to access File Explorer is not available if Option SF1 is installed.

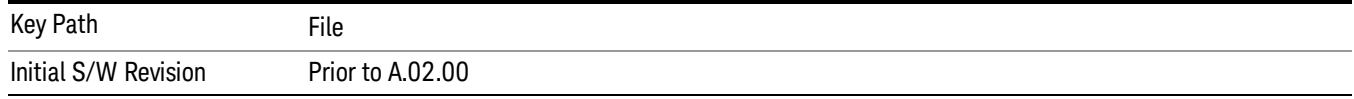

### Print

The Print key opens a Print dialog for configured printing (for example, to the printer of your choice). Refer to your Microsoft Windows Operating System manual for more information.

#### Maximize/Restore Down

These keys allow the Instrument Application to be maximized and then restored to its prior state. Only one of the two keys is visible at a time. When not already maximized the Maximize Application key is visible, and when maximized, the Restore Down Application key is visible and replaces the Maximize Application key.

#### Maximize

This key allows you to Maximize the Instrument Application, which causes the analyzer display to fill the screen. Once the application is maximized, this key is replaced by the Restore Down key.

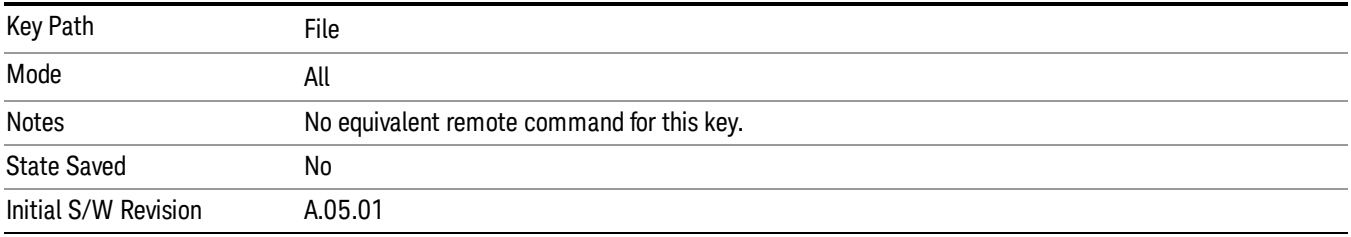

#### Restore Down

This key allows you to Restore Down the Instrument Application and reverses the action taken by Maximize. This key is only visible when the application has been maximized, and after the Restore Down action has been completed this key is replaced by the Maximize key.

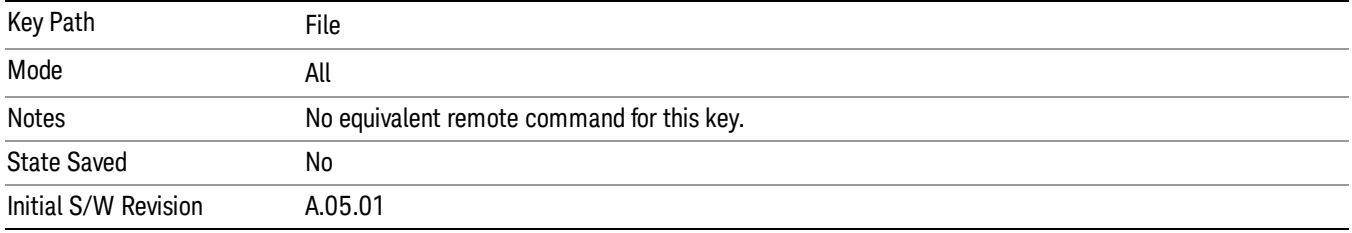

### Page Setup

The Page Setup key brings up a Windows Page Setup dialog that allows you to control aspects of the pages sent to the printer when the PRINT hardkey is pressed.

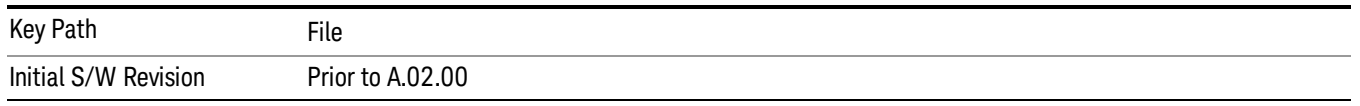

Paper size, the printer paper source, the page orientation and the margins are all settable. Just like any standard Windows dialog, you may navigate the dialog using the front-panel keys, or a mouse. There are no SCPI commands for controlling these parameters.

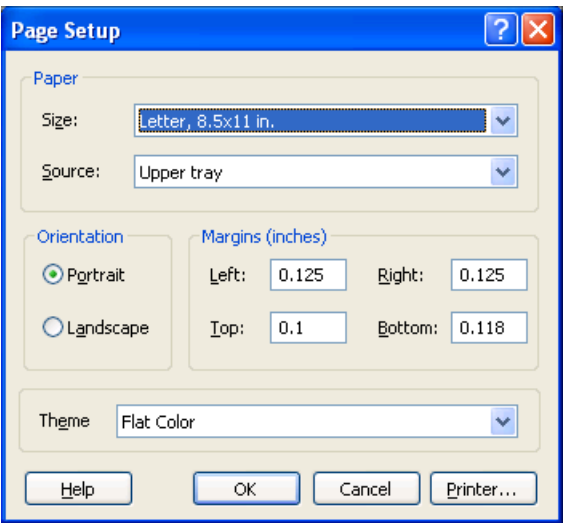

Also contained in this dialog is a drop-down control that lets you select the Theme to use when printing. For more on Themes, see information under View/Display, Display, System Display Settings, Theme. The Theme control has a corresponding SCPI command.

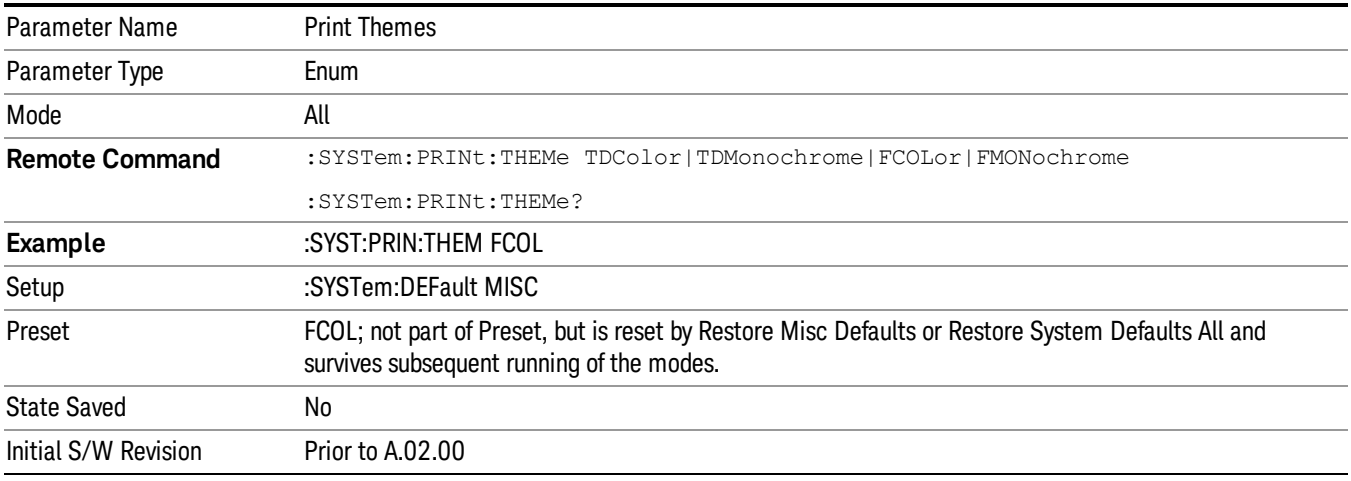

### Print

This front-panel key is equivalent to performing a File, Print, OK. It immediately performs the currently configured Print to the Default printer.

The :HCOPy command is equivalent to pressing the PRINT key. The HCOPy:ABORt command can be used to abort a print which is already in progress. Sending HCOPy:ABORt will cause the analyzer to stop sending data to the printer, although the printer may continue or even complete the print, depending on how much data was sent to the printer before the user sent the ABORt command.

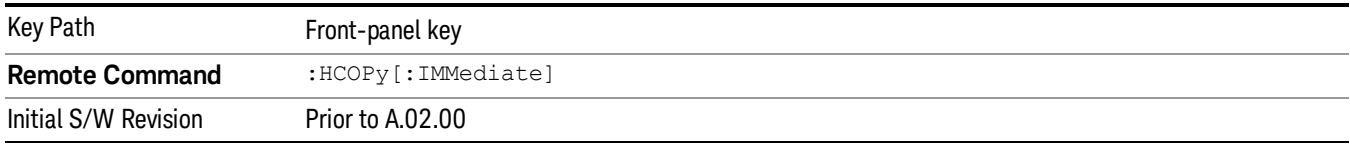

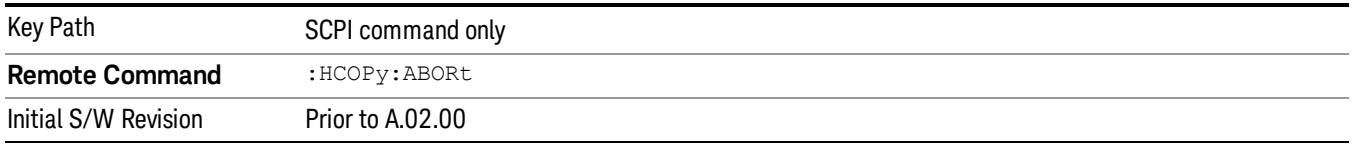

# Restore Down

This key allows you to Restore Down the Instrument Application and reverses the action taken by Maximize. This key is only visible when the application has been maximized, and after the Restore Down action has been completed this key is replaced by the Maximize key.

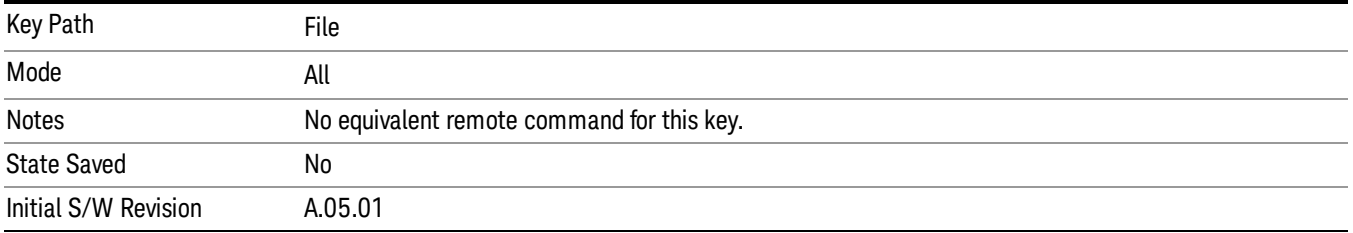

### Minimize

The Minimize key causes the analyzer display to disappear down into the task bar, allowing you to see the

Windows Desktop. You can use Alt-Tab (press and hold the Alt (Menu) key and press and release the Tab key) to restore the analyzer display.

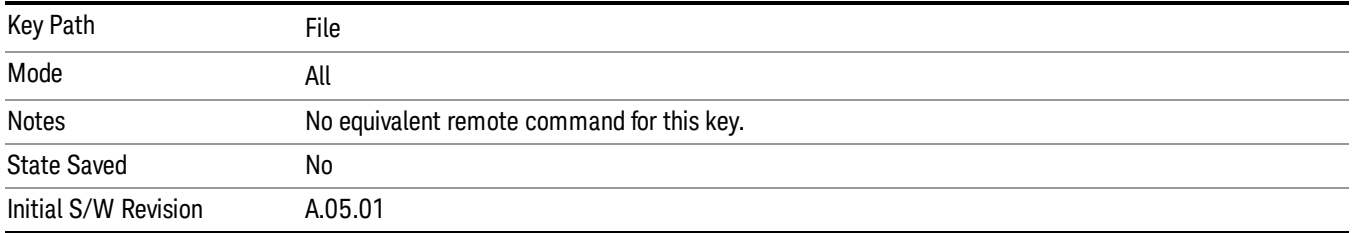

# Exit

This key, when pressed, will exit the Instrument Application. A dialog box is used to confirm that you intended to exit the application:

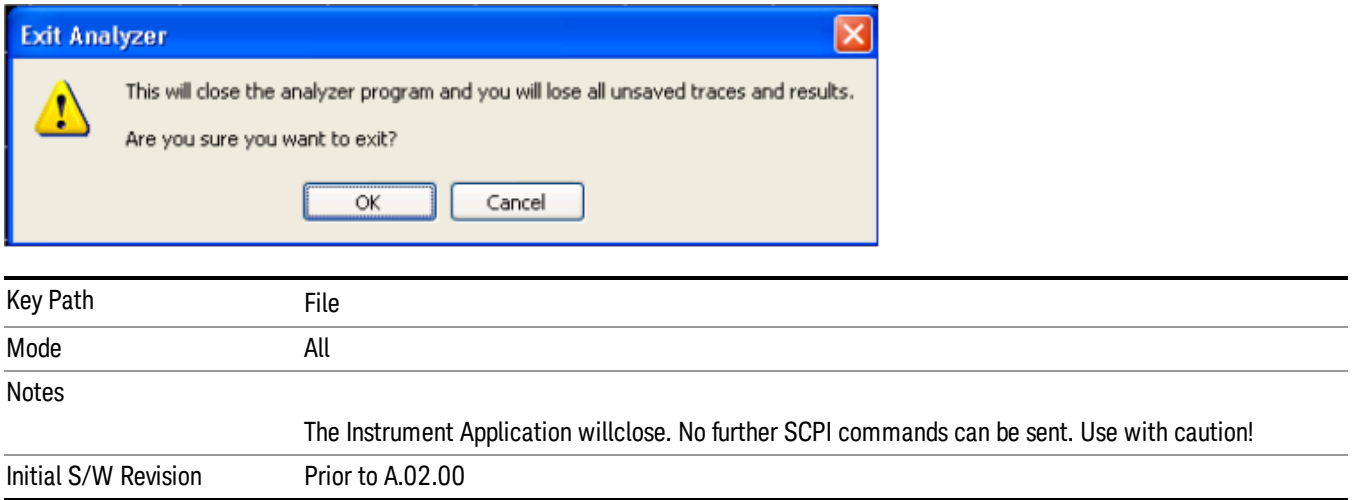

# Print

This front-panel key is equivalent to performing a File, Print, OK. It immediately performs the currently configured Print to the Default printer.

The :HCOPy command is equivalent to pressing the PRINT key. The HCOPy:ABORt command can be used to abort a print which is already in progress. Sending HCOPy:ABORt will cause the analyzer to stop sending data to the printer, although the printer may continue or even complete the print, depending on how much data was sent to the printer before the user sent the ABORt command.

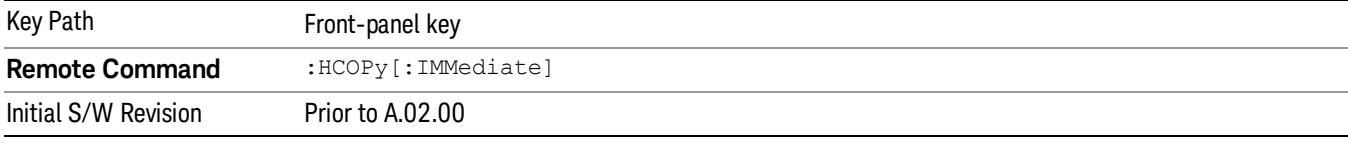

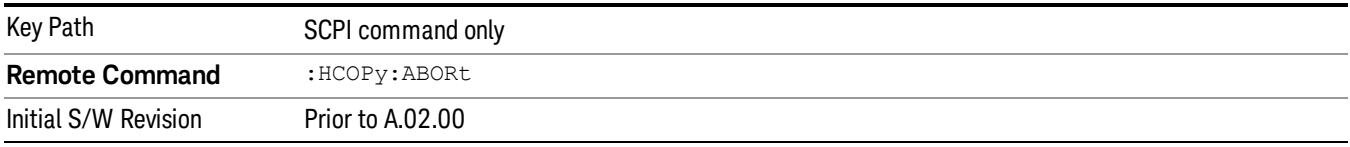

# System

Opens a menu of keys that access various configuration menus and dialogs.

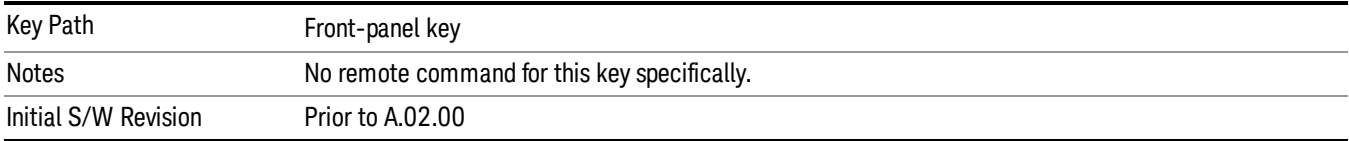

# Show

Accesses a menu of choices that enable you to select the information window you want to view.

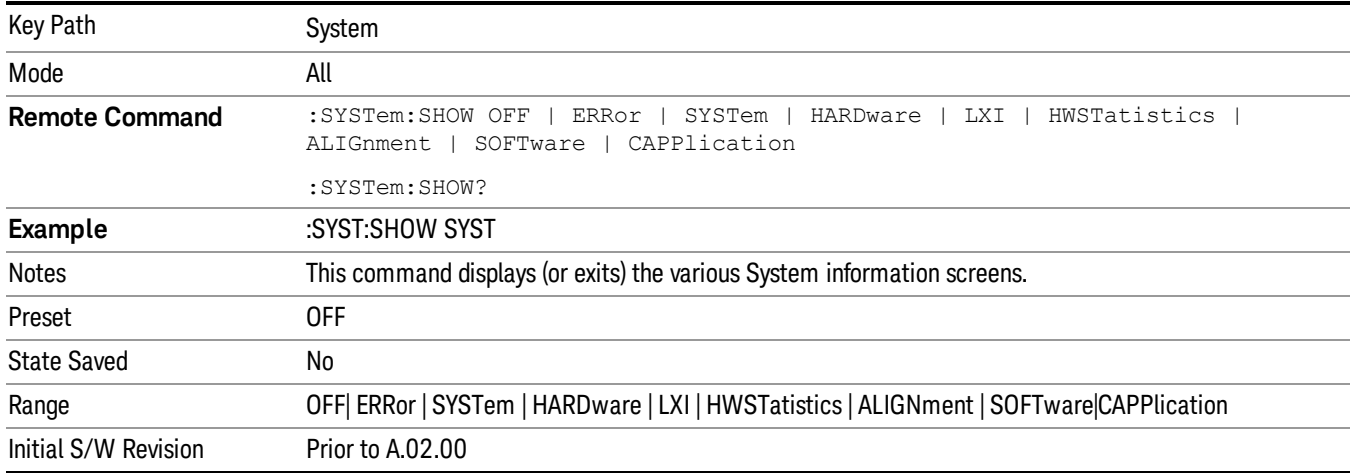

# Errors

There are two modes for the Errors selection, History and Status.

The list of errors displayed in the Errors screen does not automatically refresh. You must press the Refresh key or leave the screen and return to it to refresh it.

History brings up a screen displaying the event log in chronological order, with the newest event at the top. The history queue can hold up to 100 messages (if a message has a repeat count greater than 1 it only counts once against this number of 100). Note that this count bears no relation to the size of the SCPI queue. If the queue extends onto a second page, a scroll bar appears to allow scrolling with a mouse. Time is displayed to the second.

Status brings up a screen summarizing the status conditions currently in effect. Note that the time is displayed to the second.

The fields on the Errors display are:

Type (unlabeled) - Displays the icon identifying the event or condition as an error or warning.

ID - Displays the error number.

Message - Displays the message text.

Repeat (RPT) - This field shows the number of consecutive instances of the event, uninterrupted by other events. If an event occurs 5 times with no other intervening event, the value of repeat will be 5.

If the value of Repeat is 1 the field does not display. If the value of Repeat is >1, the time and date shown are those of the most recent occurrence. If the value of repeat reaches 999,999 it stops there.

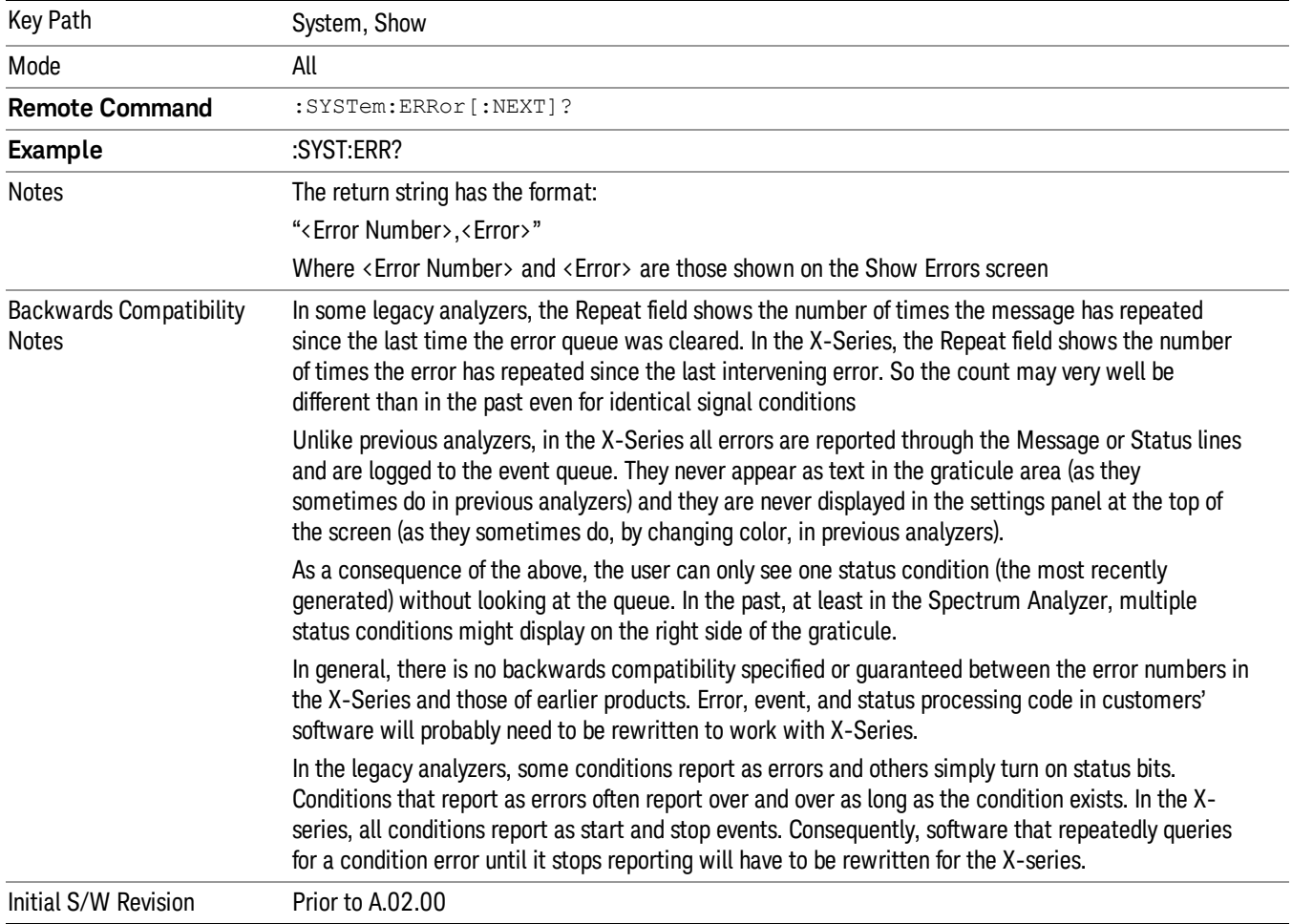

Time - Shows the most recent time (including the date) at which the event occurred.

#### Previous Page

See "Next [Page"](#page-273-0) on page 274.

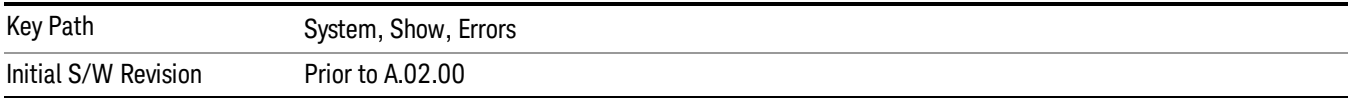

# <span id="page-273-0"></span>Next Page

Next Page and Previous Page menu keys move you between pages of the log, if it fills more than one page. These keys are grayed out in some cases:

- If on the last page of the log, the Next Page key is grayed-out
- If on the first page of the log, the Previous Page key is grayed-out.
- If there is only one page, both keys are grayed out.

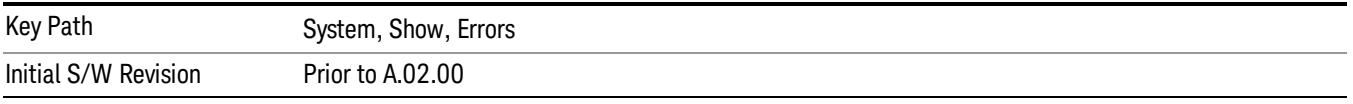

#### <span id="page-273-1"></span>History

The History and Status keys select the Errors view. The Status key has a second line that shows a number in [square brackets]. This is the number of currently open status items.

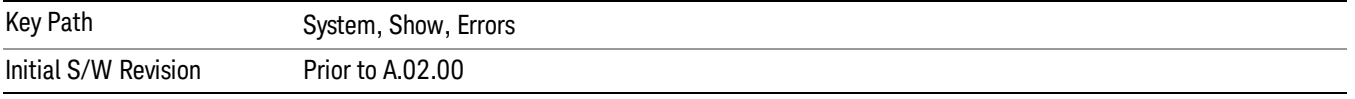

#### Verbose SCPI On/Off

When you turn Verbose SCPI on, additional information is returned when you send the :SYSTem:ERRor? query. The additional information consists of the characters that stimulated the error. This can aid you in debugging your test programs by indicating where in the parsing of a SCPI command the instrument encountered an invalid command or query.

Specifically, with Verbose SCPI on, the SYSTem:ERRor? query is expanded to show the SCPI data received, with the indicator <Err> at the point in the stream that the error occurred.

Verbose SCPI has no effect on the Show Errors screen or front panel Message Line; it only changes the response to the :SYST:ERR? query.

See the example below, where the invalid command "SENS:BOGUS" is sent:

Normal response to :SYST:ERR (using the Telnet window):

SCPI> SENS:BOGUS

SCPI> SYST:ERR?

–113,"Undefined header"

Now after turning on Verbose SCPI:

SCPI> SYST:BOGUS

SCPI> SYST:ERR?

–113,"Undefined header;SYST:BOGUS<Err>"

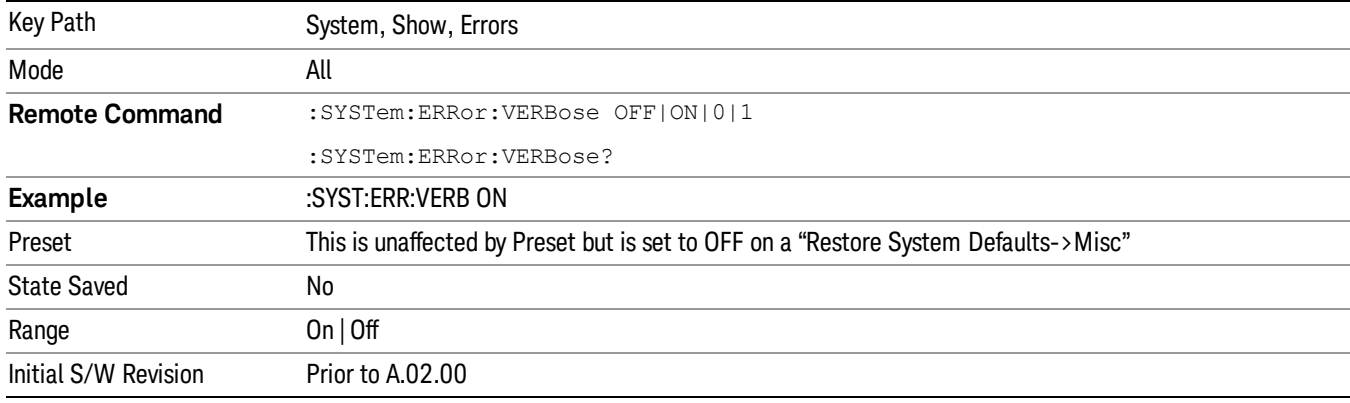

#### Refresh

When pressed, refreshes the Show Errors display.

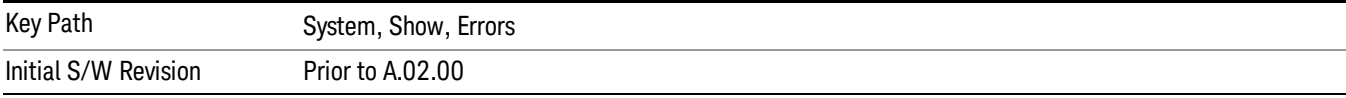

#### Clear Error Queue

This clears all errors in all error queues.

#### Note the following:

- Clear Error Queue does not affect the current status conditions.
- Mode Preset does not clear the error queue.
- Restore System Defaults will clear all error queues.
- \*CLS only clears the queue if it is sent remotely and \*RST does not affect any error queue.
- Switching modes does not affect any error queues.

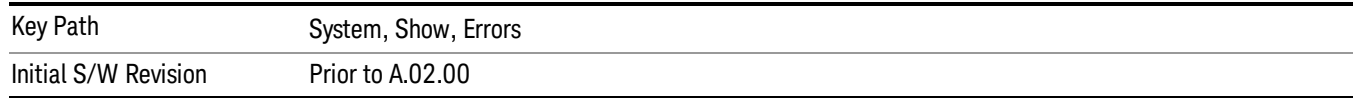

#### **Status**

See ["History"](#page-273-1) on page 274.

#### Input Overload Enable (Remote Command Only)

Input Overload errors are reported using the Input Overload status bit (bit 12 in the Measurement Integrity status register). Input Overloads (for example, ADC Overload errors) can come and go with great frequency, generating many error events (for example, for signals just on the verge of overload), and so are not put into the SCPI error queue by default. Normally the status bit is the only way for detecting these errors remotely.

It is possible to enable Input Overload reporting to the SCPI queue, by issuing the :SYSTem:ERRor:OVERload ON command. To return to the default state, issue the :SYSTem:ERRor:OVERload OFF command. In either case, Input Overloads always set the status bit.

For versions of firmware before A.10.01, the Input Overload was only a Warning and so was never available **NOTE** in the SCPI queue, although it did set the status bit. For A.10.01 and later, the Input Overload is an error and can be enabled to the SCPI queue using this command.

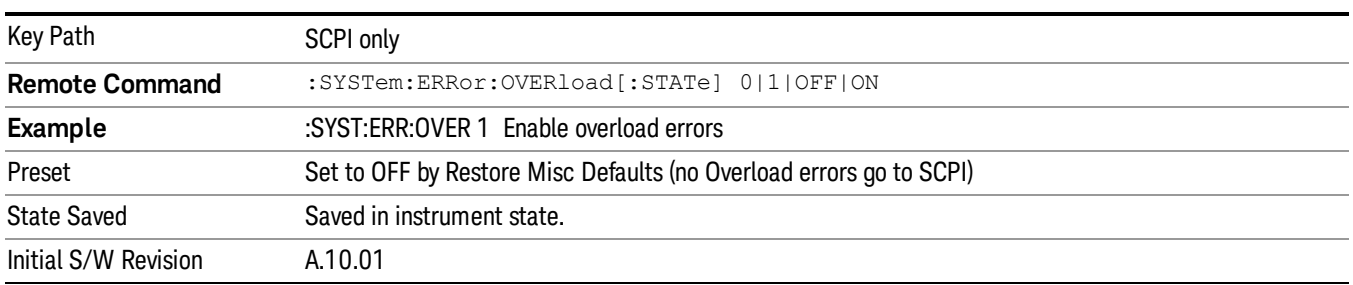

# Power Up (Remote Command Only)

This serves to show the errors encountered during the application boot-up, such as: mismatch FW-FPGA, missing Calibration data, missing hardware and construction errors.

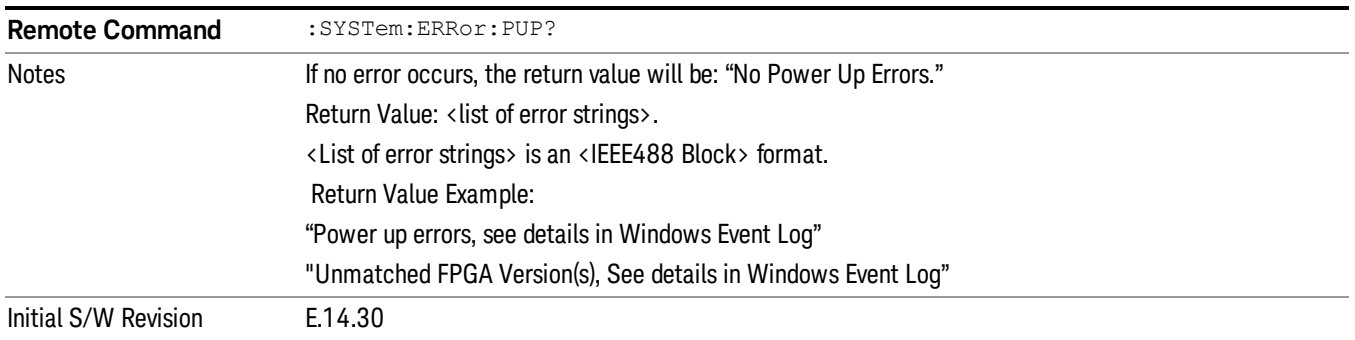

# System

The System screen is formatted into three groupings: product descriptive information, options tied to the hardware, and software products:

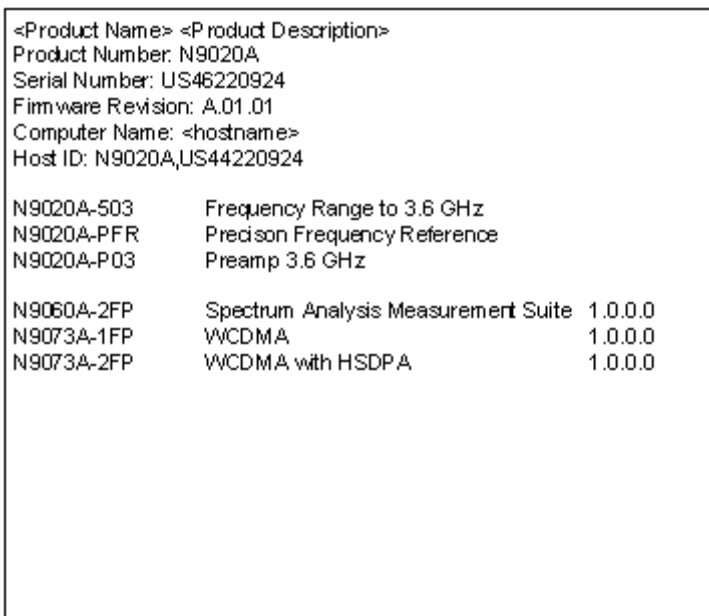

The Previous Page is grayed-out if the first page of information is presently displayed. The Next Page menu key is grayed-out if the last page is information is presently displayed.

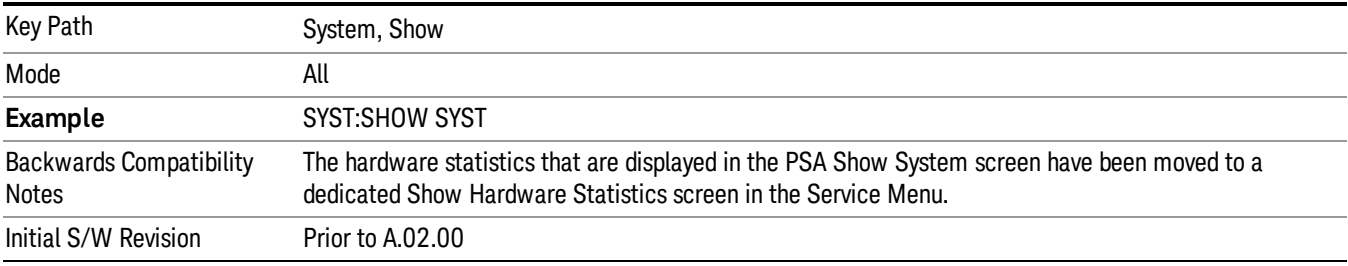

#### Show System contents (Remote Command Only)

A remote command is available to obtain the contents of the Show System screen (the entire contents, not just the currently displayed page).

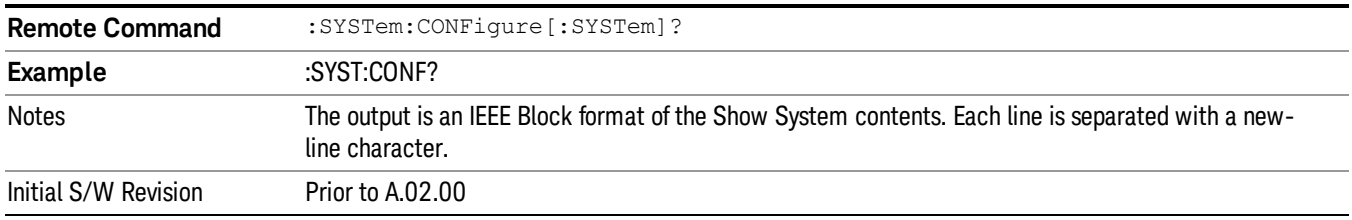

#### Computer System description (Remote Command Only)

A remote command is available to obtain the Computer System description. The Computer System is the operating system and patch level as reported by operating system.

6 System Functions System

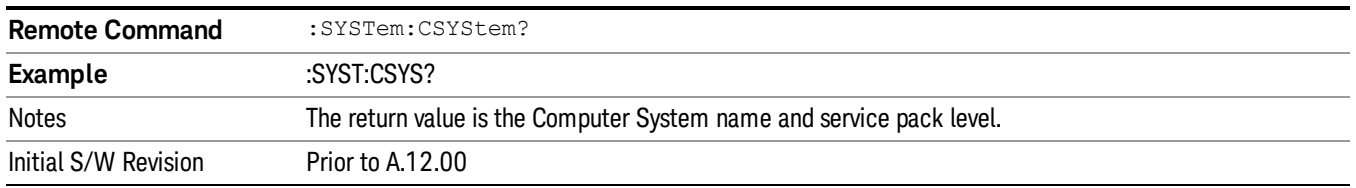

#### Hardware

The show hardware screen is used to view details of the installed hardware. This information can be used to determine versions of hardware assemblies and field programmable devices, in the advent of future upgrades or potential repair needs.

The screen is formatted into two groupings: product descriptive information and hardware information. The hardware information is listed in a table format:

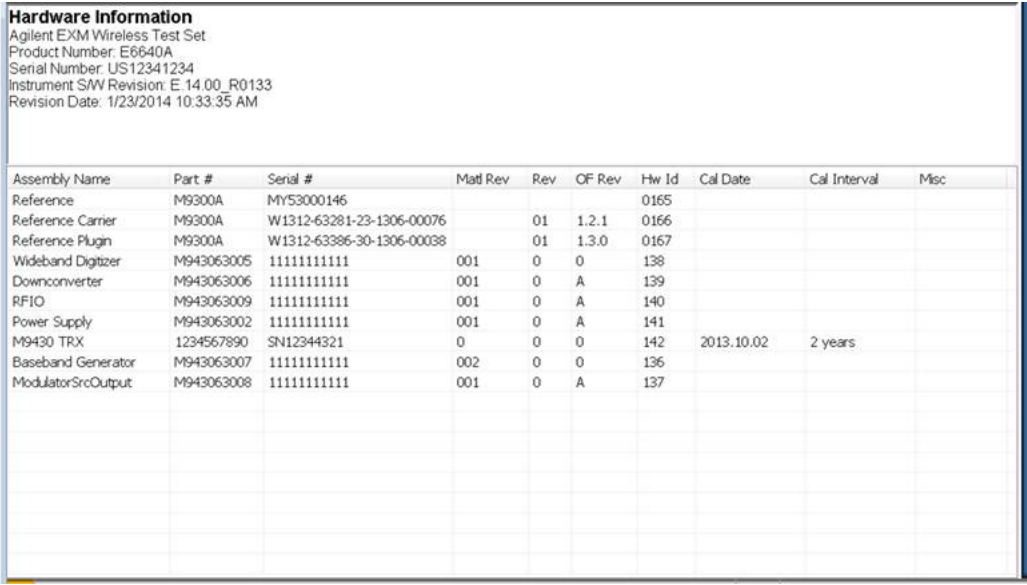

The Previous Page is grayed-out if the first page of information is presently displayed. The Next Page menu key is grayed-out if the last page is information is presently displayed.

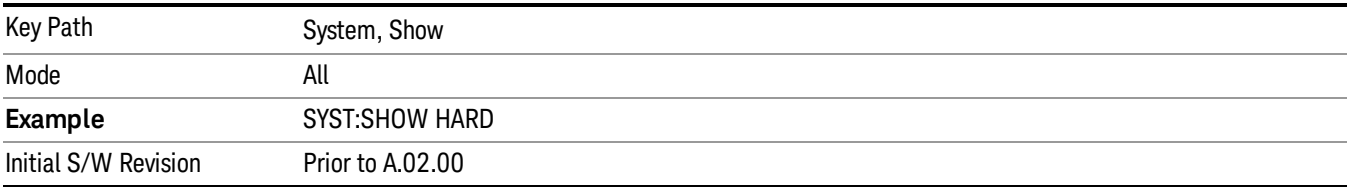

### System Remote Commands (Remote Commands Only)

The commands in this section have no front-panel key equivalent.

"System [Powerdown](#page-278-0) (Remote Command Only)" on page 279

"List installed Options (Remote [Command](#page-278-1) Only)" on page 279 "Lock the [Front-panel](#page-278-2) keys (Remote Command Only)" on page 279 "List SCPI [Commands](#page-279-0) (Remote Command Only)" on page 280 "SCPI Version Query (Remote [Command](#page-279-1) Only)" on page 280 "Date (Remote [Command](#page-279-2) Only)" on page 280 "Time (Remote [Command](#page-280-0) Only)" on page 281

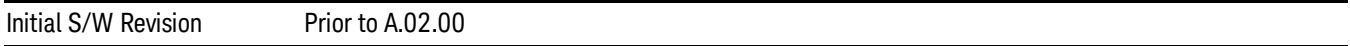

#### <span id="page-278-0"></span>System Powerdown (Remote Command Only)

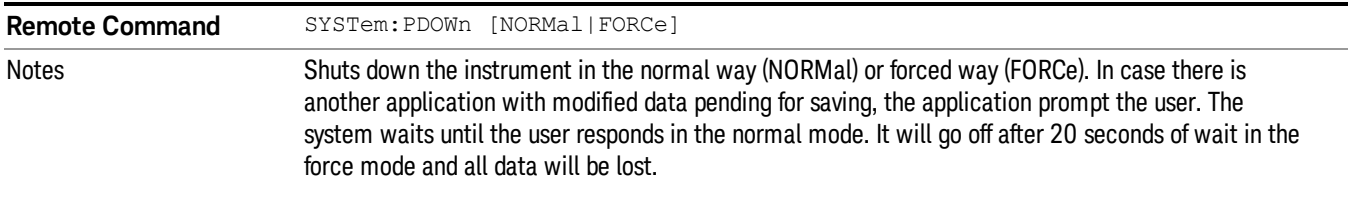

## <span id="page-278-1"></span>List installed Options (Remote Command Only)

Lists the installed options that pertain to the instrument (signal analyzer). .

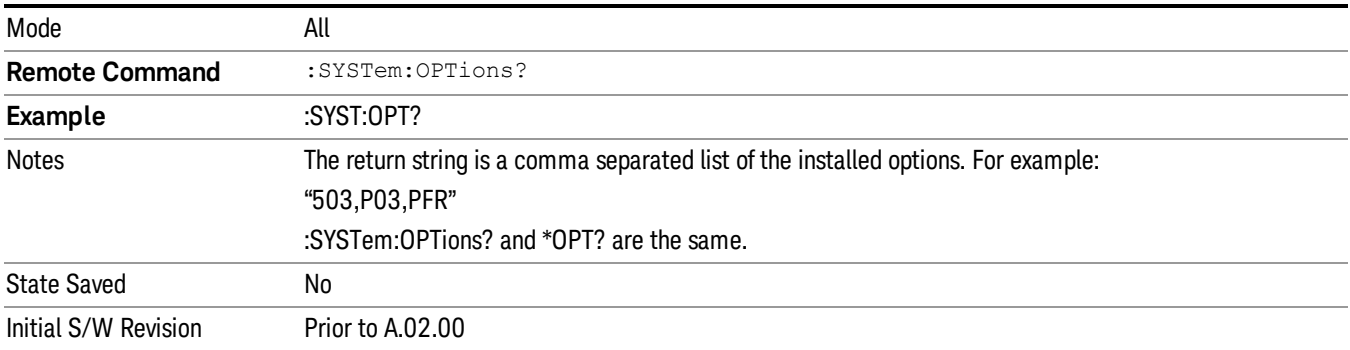

#### <span id="page-278-2"></span>Lock the Front-panel keys (Remote Command Only)

Disables the instrument keyboard to prevent local input when the instrument is controlled remotely. Annunciation showing a "K" for 'Klock" (keyboard lock) alerts the local user that the keyboard is locked. Klock is similar to the GPIB Local Lockout function; namely that no front-panel keys are active with the exception of the Power Standby key. (The instrument is allowed to be turned-off if Klock is ON.) The Klock command is used in remote control situations where Local Lockout cannot be used.

Although primary intent of Klock is to lock-out the front panel, it will lock-out externally connected keyboards through USB. Klock has no effect on externally connected pointing devices (mice).

The front panel 'Local' key (Cancel/Esc) has no effect if Klock is ON.

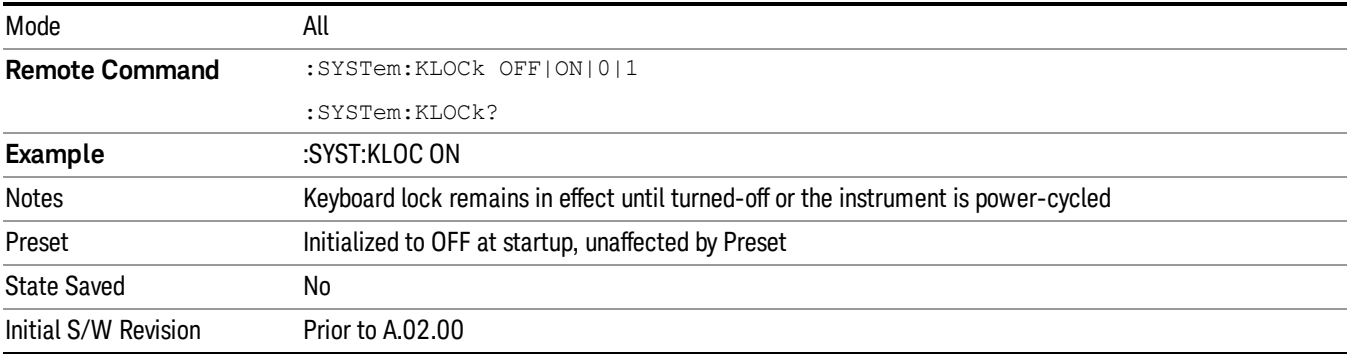

### <span id="page-279-0"></span>List SCPI Commands (Remote Command Only)

Outputs a list of the valid SCPI commands for the currently selected Mode.

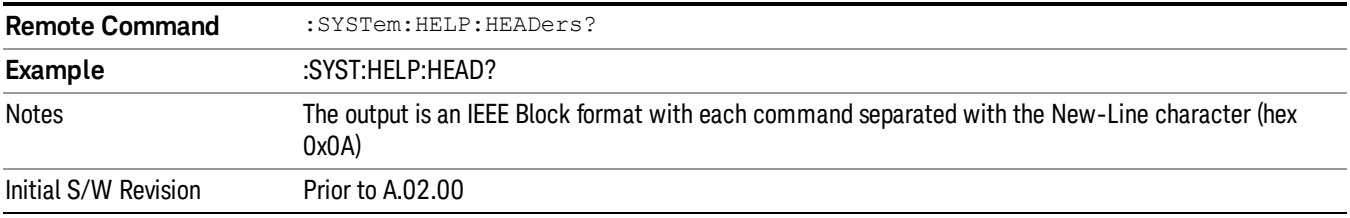

#### <span id="page-279-1"></span>SCPI Version Query (Remote Command Only)

Returns the SCPI version number with which the instrument complies. The SCPI industry standard changes regularly. This command indicates the version used when the instrument SCPI commands were defined.

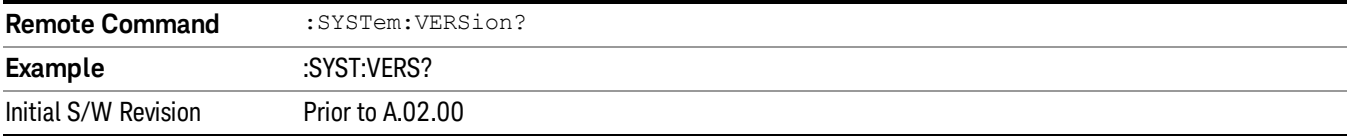

#### <span id="page-279-2"></span>Date (Remote Command Only)

The recommended access to the Date, Time, and Time zone of the instrument is through the Windows native control (Control Panel or accessing the Task Bar). You may also access this information remotely, as shown in this command and Time (below).

Sets or queries the date in the instrument.

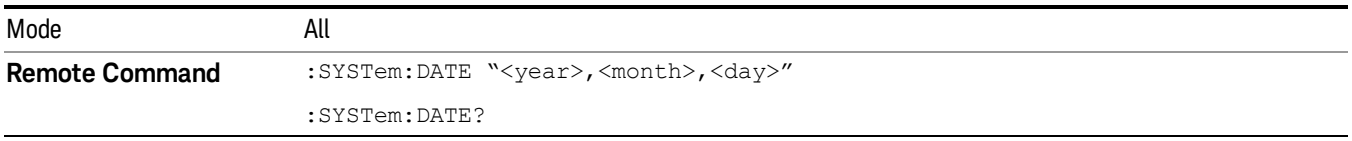

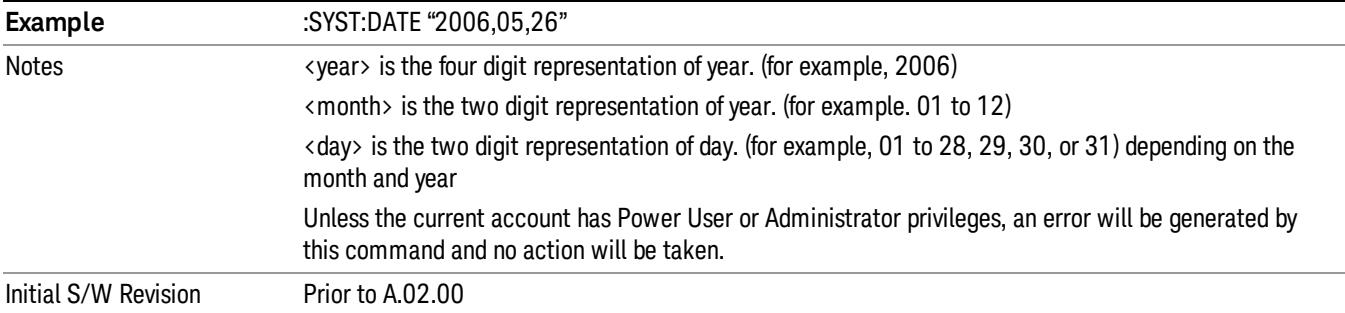

# <span id="page-280-0"></span>Time (Remote Command Only)

Sets or queries the time in the instrument.

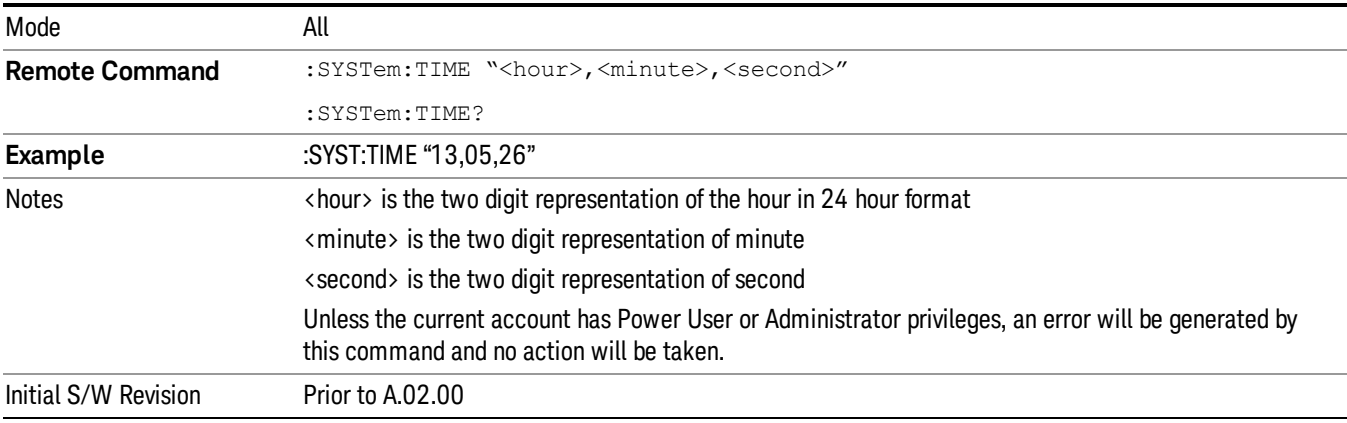

# Module Name (Remote Command Only)

Query only. This will return the name of the instance as displayed on the xSA main window.

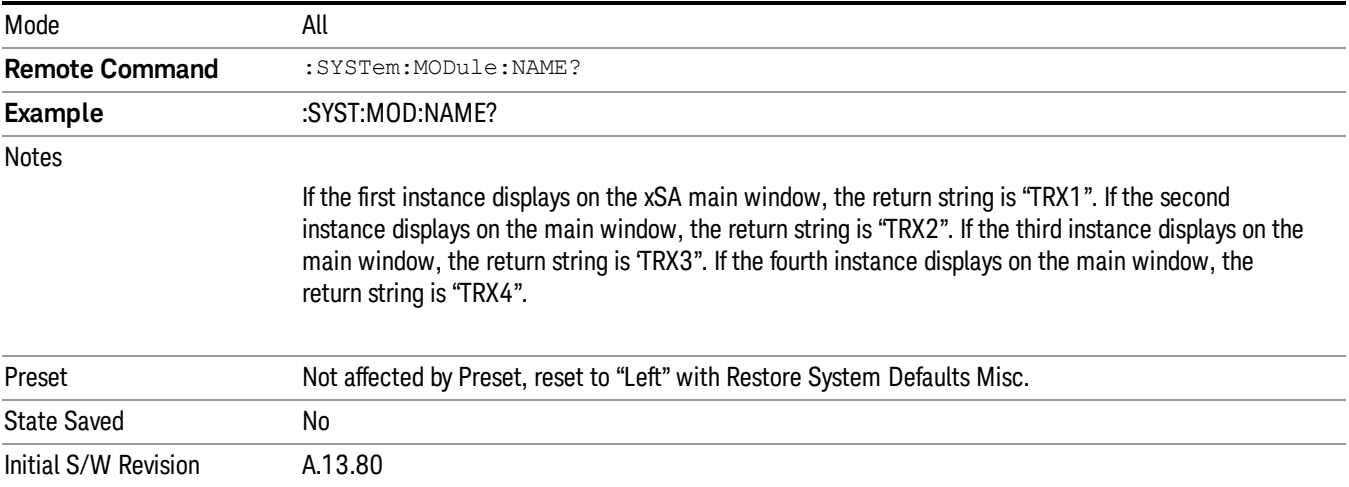

### Module Index (Remote Command Only)

Query only. This will return the index of this xSA instance. This index is used as the device number in a VISA address ("hlislip#").

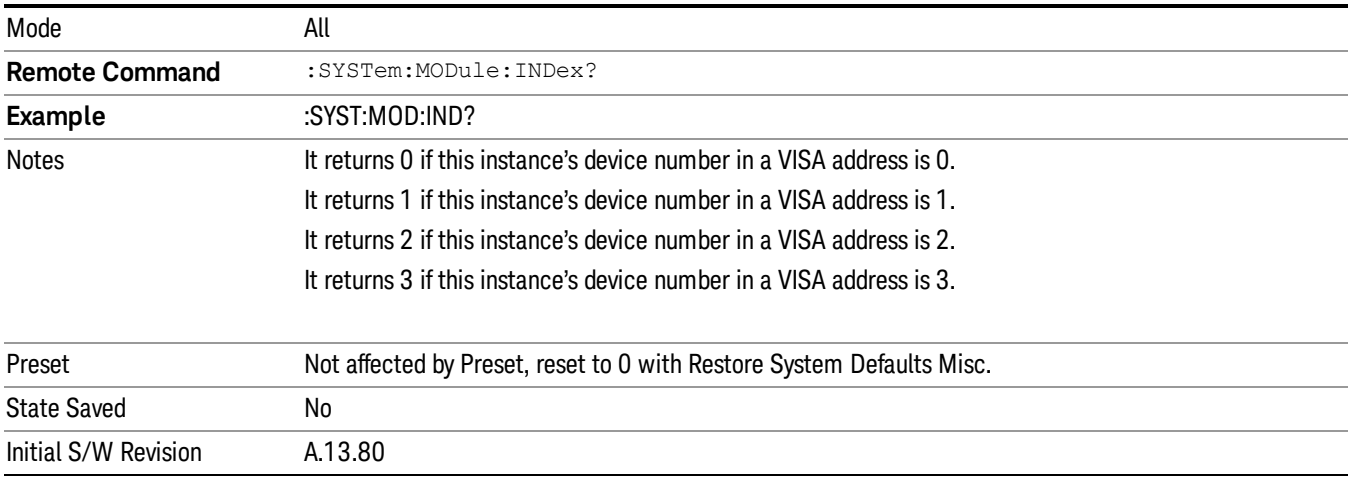

### Module Mnemonic (Remote Command Only)

Query only. This will return the mnemonic of the instance as used in the command line "/Process:<mnemonic>" argument.

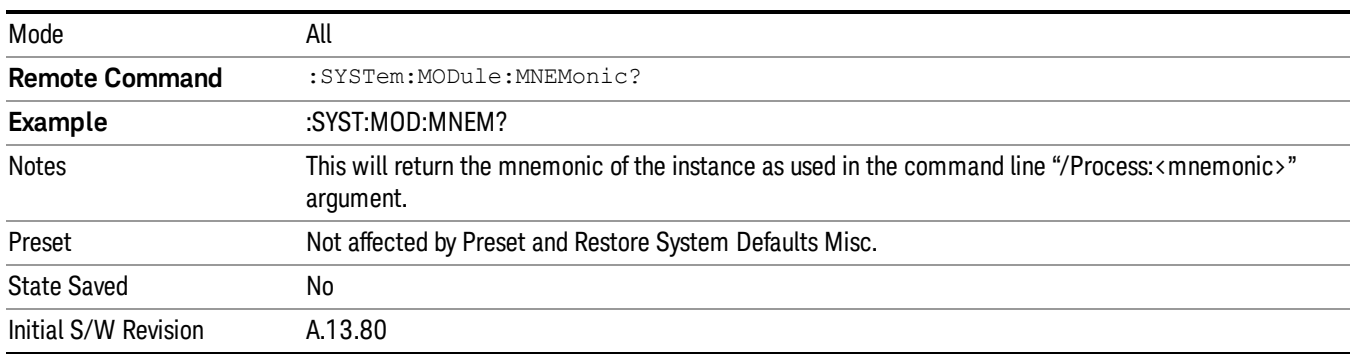

### Module List (Remote Command Only)

Query only. This will return the list of defined mnemonics that can be used in the command line "/Process:<mnemonic>" argument with corresponding configuration information. The comma separated return values are: mnemonic, display name, Enabled/Disabled, VISA device id (instr# or hislip#), telnet port, socket port, Physics port, Physics configuration tag.

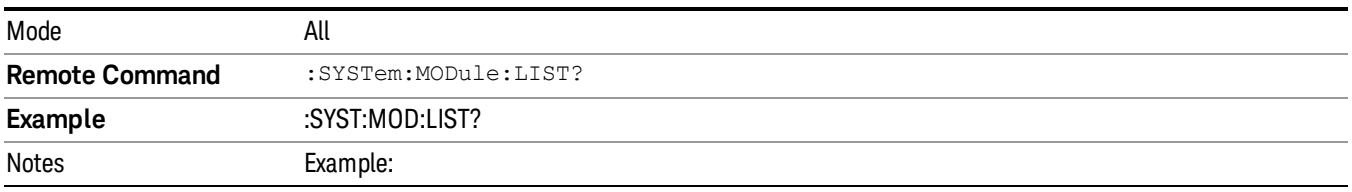

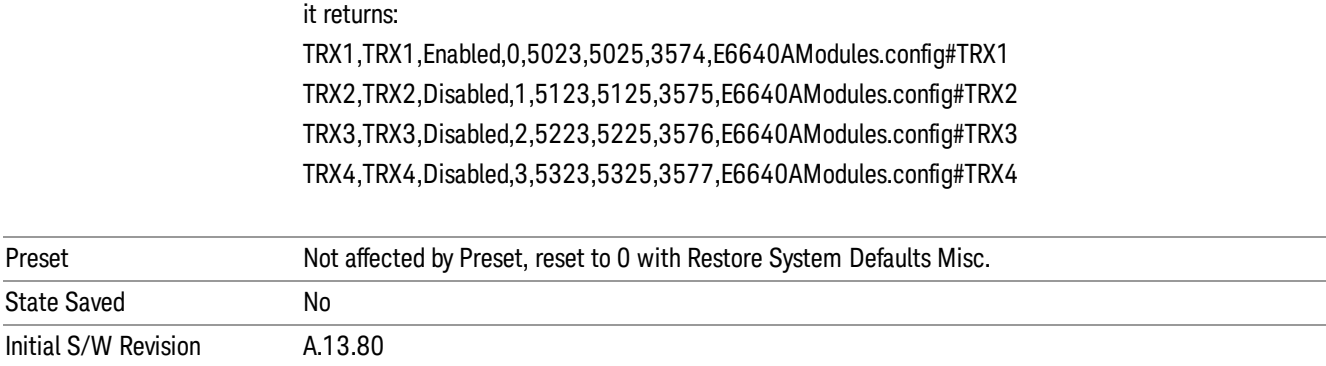

#### Module Enable (Remote Command Only)

Query and command. The query SYST:MOD:ENAB? "<mnemonic>" returns "0" for disabled, "1" for enabled. The command SYST:MOD:ENAB "<mnemonic>" 0|1 will disable/enable the configuration.

Notes: Enabling a configuration that does not have a HW will result in run-time errors when trying to start that configuration. Trying to disable the default configuration will result in the error: –221, "Setting conflict:Cannot disable default process configuration '<mnemonic>".

```
Example:
```

```
}
```
SCPI>>syst:mod:enab? "TRX1"

 $<<1$ 

SCPI>>syst:mod:enab? "TRX2"

 $\langle \langle 0 \rangle$ 

SCPI>>syst:err?

 $\langle \langle +0, \degree \rangle$ No error"

SCPI>>syst:mod:enab "TRX1",0

SCPI>>syst:err?

<<–221,"Settings conflict;Cannot disable default process configuration 'TRX1'"

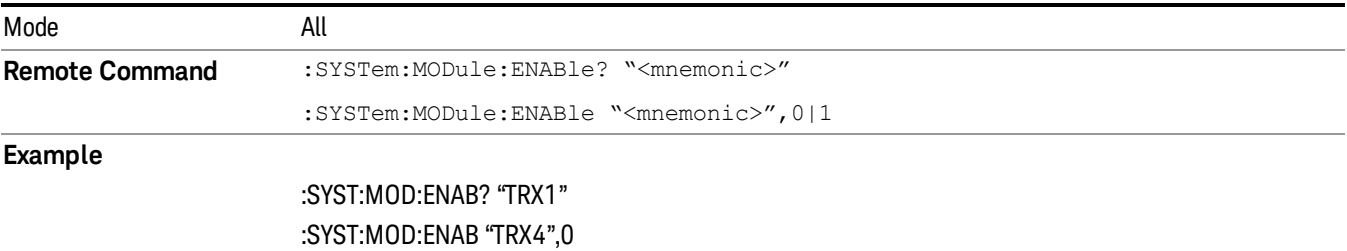

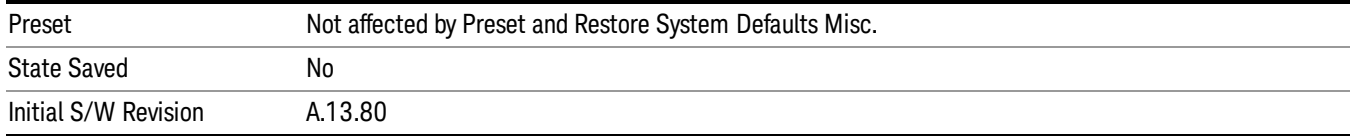

#### Module Default (Remote Command Only)

Query and command. The query SYST:MOD:DEF? returns the mnemonic of the default configuration. The command SYST:MOD:DEF "mnemonic>" will set that configuration as the default. If the configuration was disabled, the module default command on it will enable this confutation.

Example:

SCPI>>syst:mod:def?

 $<<$ "TRX1"

SCPI>>syst:mod:enab "TRX2",0

```
SCPI>>syst:mod:enab? "TRX2"
```
 $\langle \langle 0 \rangle$ 

```
SCPI>>syst:mod:def "TRX2"
```

```
SCPI>>syst:mod:enab? "TRX2"
```
 $<<1$ 

SCPI>>syst:mod:def?

<<"TRX2"

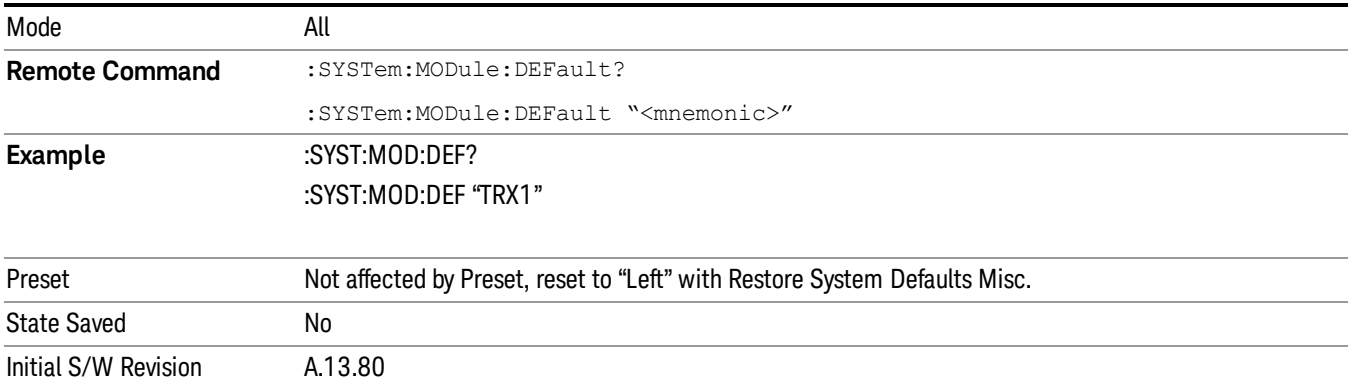

### Module Model Number (Remote Command Only)

Query only. The query ":SYST:MODule:MODel?" will return model number of the current module.

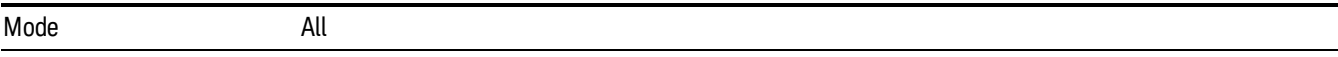

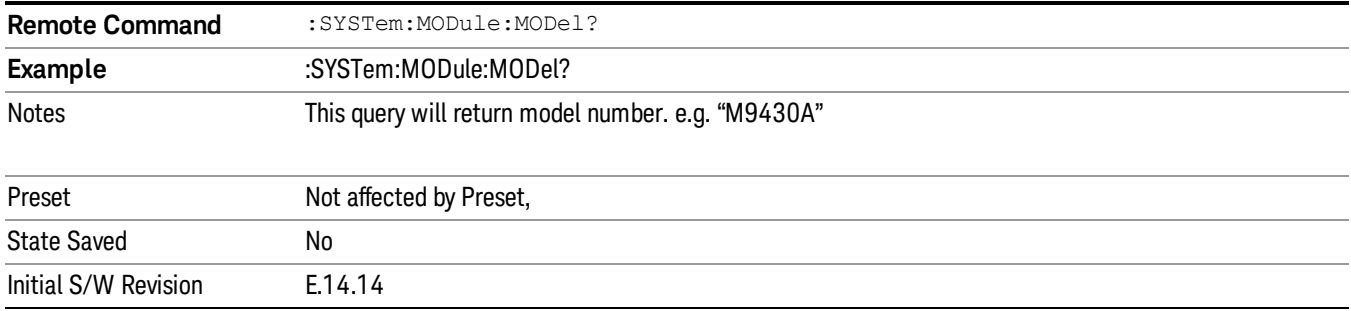

#### Module Model Serial Number (Remote Command Only)

Query only. The query ":SYST: MODule:SERial?" will return model serial number of the current module.

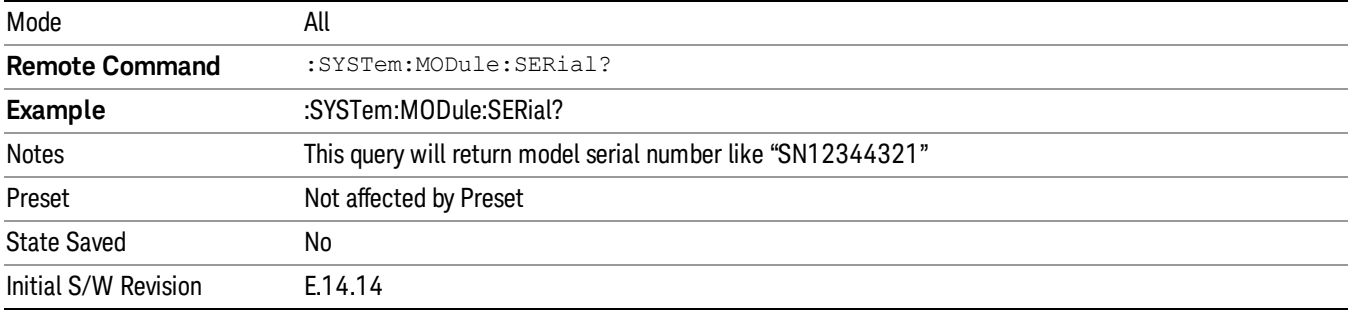

# Power On

Enables you to select how the instrument should power on. The options are: Mode and Input/Output Defaults, User Preset and Last State.

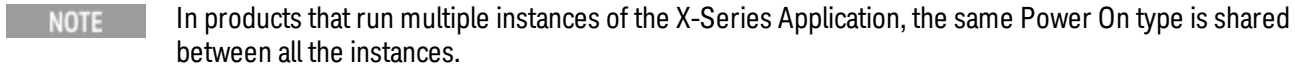

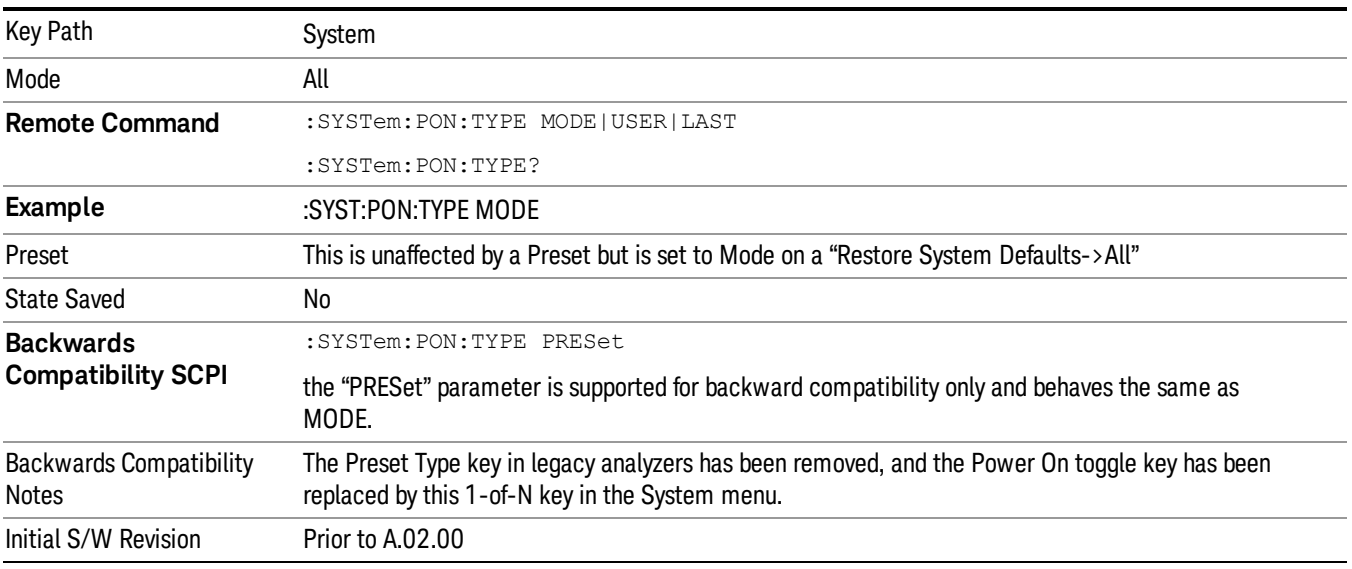

# Mode and Input/Output Defaults

When the analyzer is powered on in Mode and Input/Output Defaults, it performs a Restore Mode Defaults to all modes in the instrument and also performs a Restore Input/Output Defaults.

Persistent parameters (such as Amplitude Correction tables or Limit tables) are not affected at power on, even though they are normally cleared by Restore Input/Output Defaults and/or Restore Mode Defaults.

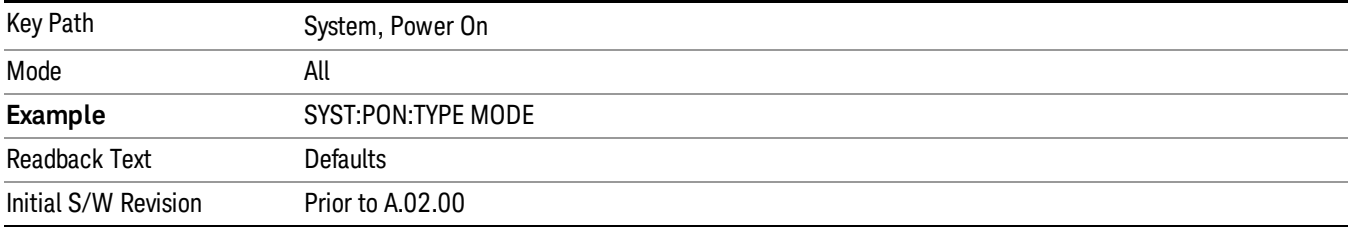

### User Preset

Sets Power On to User Preset. When the analyzer is powered on in User Preset, it will User Preset each mode and switch to the power-on mode. Power On User Preset will not affect any settings beyond what a normal User Preset affects.

#### In products that run multiple instances of the X-Series Application, the same User Preset is shared **NOTE** between all the instances.

An instrument could never power up for the first time in User Preset.

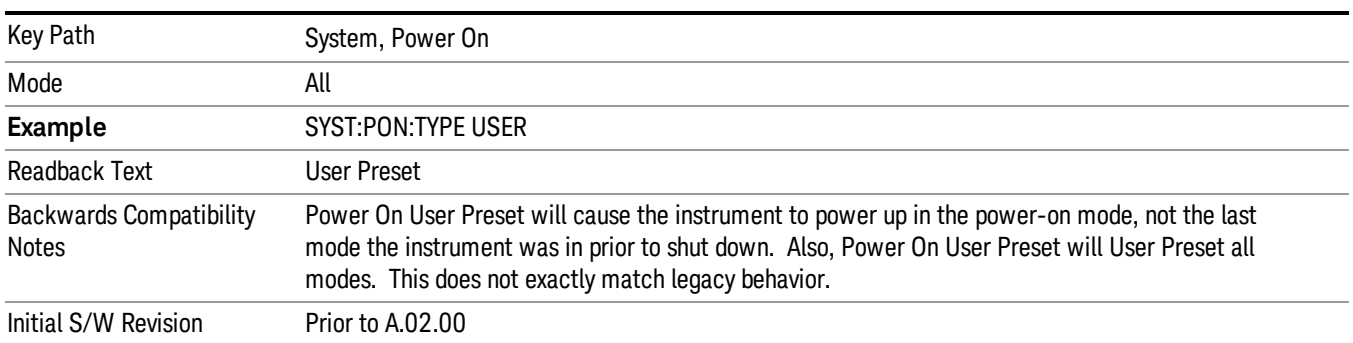

### Last State

Sets Power On to Last. When the analyzer is powered on, it will put all modes in the last state they were in prior to when the analyzer was put into Power Standby and it will wake up in the mode it was last in prior to powering off the instrument. The saving of the active mode prior to shutdown happens behind the scenes when a controlled shutdown is requested by using the front panel power Standby key or by using the remote command SYSTem:PDOWn. The non-active modes are saved as they are deactivated and recalled by Power On Last State.

#### In products that run multiple instances of the X-Series Application, each instance has a unique Last State. **NOTE** An instrument can never power up for the first time in Last.

If line power to the analyzer is interrupted, for example by pulling the line cord plug or by switching off power to a test rack, Power On Last State may not work properly. For proper operation, Power On Last State depends on you shutting down the instrument using the Standby key or the SYSTem:PDOWn SCPI command. This will ensure the last state of each mode is saved and can be recalled during a power up.

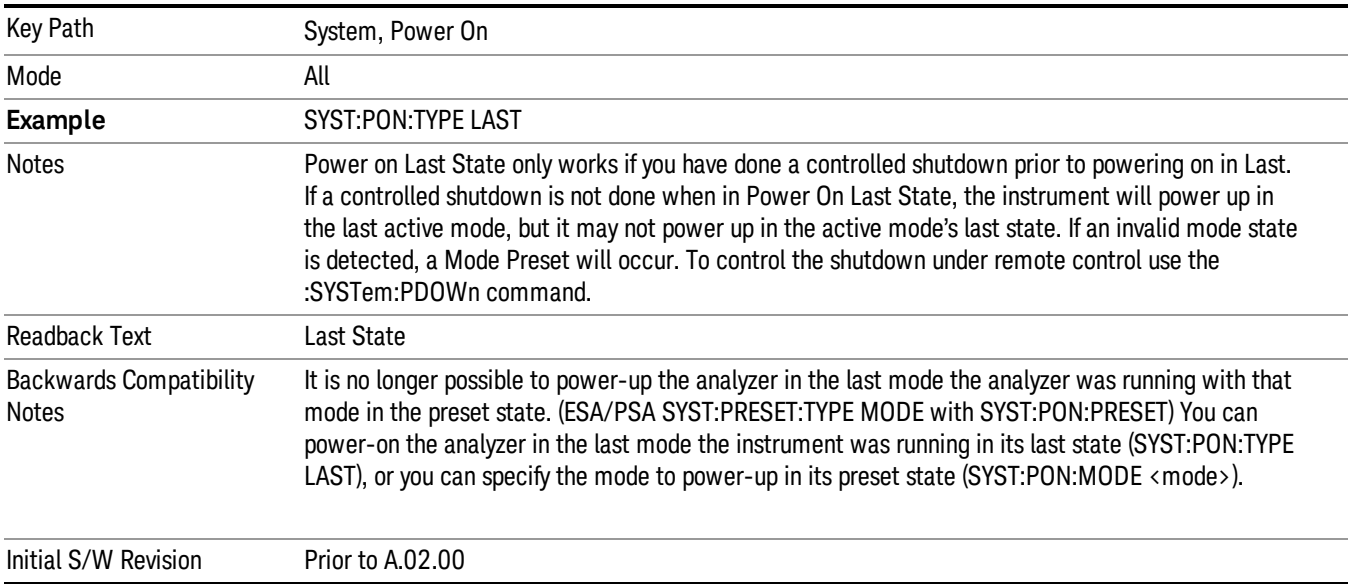

# Power On Application

Accesses a menu that lists the available Modes and lets you select which Mode is to be the power-on application.

This application is used for Power On Type "Mode and Input/Output Defaults" and Restore System Defaults All.

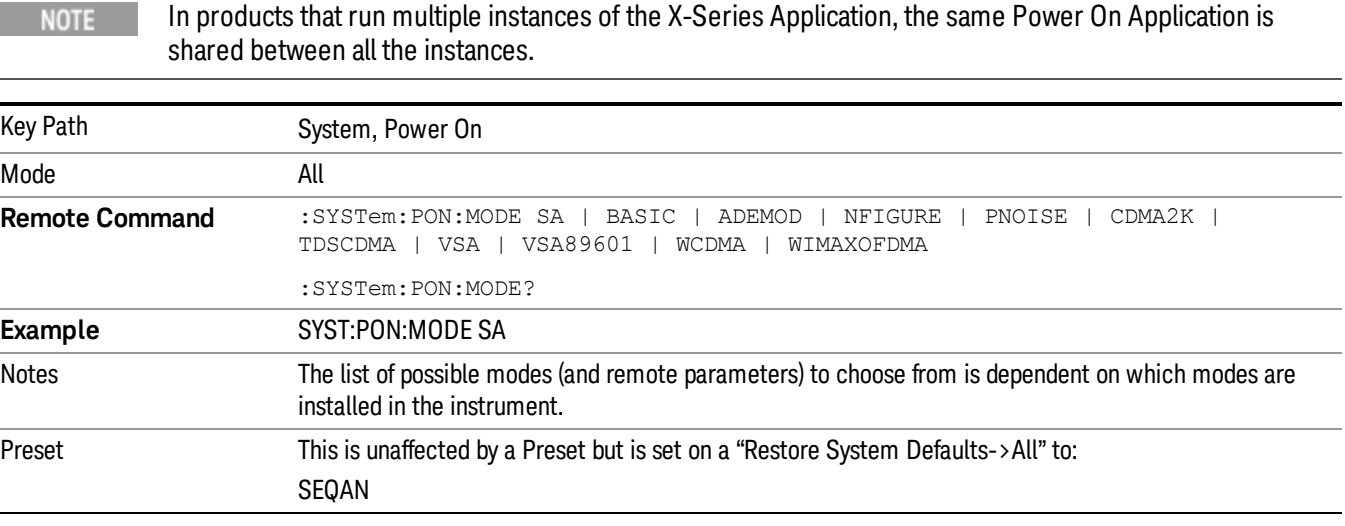

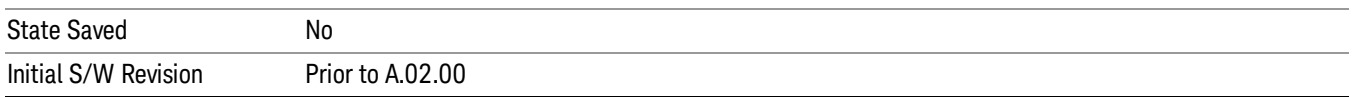

# Configure Applications

The Configure Applications utility can be used to:

- select applications for preload
- determine how many applications can fit in memory at one time
- specify the order of the Modes in the Mode menu.

This utility consists of a window with instructions, a set of "Select Application" checkboxes, a "fuel bar" style memory gauge, and keys that help you set up your configuration.

#### In products that run multiple instances of the X-Series Application, the same Configure Applications Utility **NOTE** is shared between all the instances.

For more information, see the following topics:

"Preloading [Applications"](#page-287-0) on page 288

"Access to Configure [Applications](#page-288-0) utility" on page 289

"Virtual [memory](#page-288-1) usage" on page 289

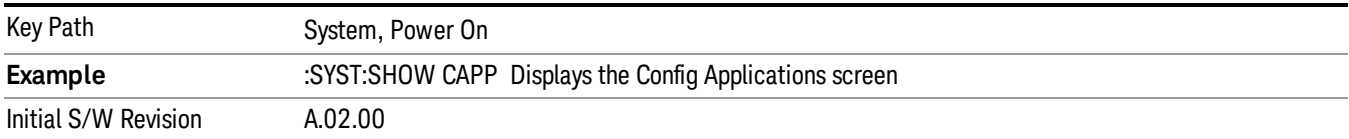

#### <span id="page-287-0"></span>Preloading Applications

During runtime, if a Mode that is not preloaded is selected using the Mode menu or sending SCPI commands, there will be a pause while the Application is loaded. During this pause a message that says "Loading application, please wait …" is displayed. Once loaded, the application stays loaded, so the next time you select it during a session, there is no delay.

Preloading enables you to "preload" at startup, to eliminate the runtime delay. Preloading an application will cause it to be loaded into the analyzer's memory when the analyzer program starts up. If you do this, the delay will increase the time it takes to start up the analyzer program, but this may be preferable to having to wait the first time you select an application. Note that, once an application is loaded into memory, it cannot be unloaded without exiting and restarting the analyzer program.

Note that there are more applications available for the X-Series than can fit into Windows Virtual Memory. By allowing you to choose which licensed applications to load at startup, the Configure Applications utility allows you to make optimal use of your memory.
## Access to Configure Applications utility

A version of the utility runs the first time you power up the analyzer after purchasing it from Keysight. The utility automatically configures preloads so that as many licensed applications as possible are preloaded while keeping the total estimated virtual memory usage below the limit. This auto-configuration only takes place at the very first run, and after analyzer software upgrades.

You may, at any time, manually call up the Configure Applications utility by pressing System, Power On, Configure Applications, to find a configuration that works best for you, and then restart the analyzer program.

The utility may also be called if, during operation of the analyzer, you attempt to load more applications than can fit in memory at once.

## Virtual memory usage

There are more applications available for the X-Series than can fit into memory at any one time, so the Configure Applications utility includes a memory tracker that serves two purposes:

1. It will not let you preload more applications than will fit into memory at once.

2. You can determine how many of your favorite applications can reside in memory at one time.

The utility provides a graphical representation of the amount of memory (note that the memory in question here is Virtual memory and is a limitation imposed by the operating system, not by the amount of physical memory you have in your analyzer). You select applications to preload by checking the boxes on the left. Checked applications preload at startup. The colored fuel bar indicates the total memory required when all the checked applications are loaded (either preloaded or selected during runtime).

Here is what the fuel bar colors mean:

RED: the applications you have selected cannot all fit into the analyzer's memory. You must deselect applications until the fuel bar turns yellow.

YELLOW: the applications you have selected can all fit into the analyzer's memory, but there is less than 10% of the memory left, probably not enough to load any other applications, either via preload or by selecting a Mode while the analyzer is running..

GREEN: The indicator is green when <90% of the memory limit is consumed. This means the applications you have selected can all fit into the analyzer's memory with room to spare. You will likely be able to load one or more other applications without running out of memory.

## Select All

Marks all applications in the selection list. This allows you to enable all applications licensed on the instrument for pre-loading, or is a convenience for selecting all applications in one operation and then letting you deselect individual applications.

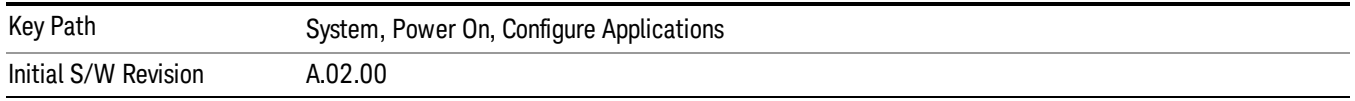

# Deselect All

Clears the marks from all applications in the selection list, except the Power On application. The Power On application cannot be eliminated from the pre-load list.

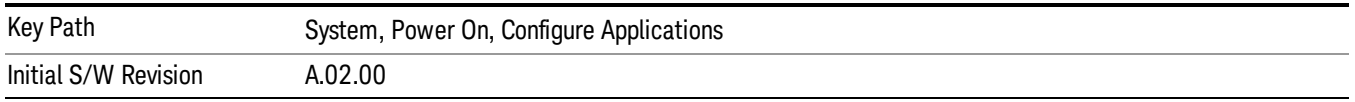

## Move Up

The application list is the order that applications appear in the Mode Menu. This key enables you to shift the selected application up in the list, thus moving the selected application earlier in the Mode Menu.

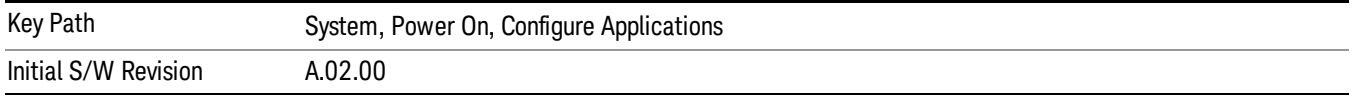

## Move Down

The application list is the order that applications appear in the Mode Menu. This key enables you to shift the selected application down in the list, thus moving the selected application later in the Mode Menu.

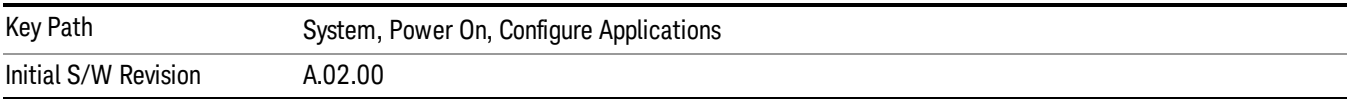

## Select/Deselect

Toggles the currently highlighted application in the list.

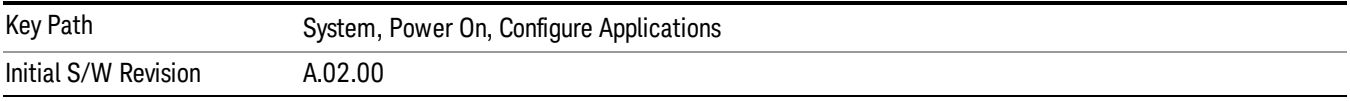

# Save Changes and Exit

Applies the configuration of the applications list. The marked applications will be pre-loaded in memory the next time the instrument application is started, and the order of the applications in the list will be the order of the applications in the Mode Menu.

After saving your changes, the analyzer asks you if you would like it to restart so that your changes can take effect (see dialog box, below). If you choose not to restart, the changes will not take affect until the next time you shut down and restart the analyzer.

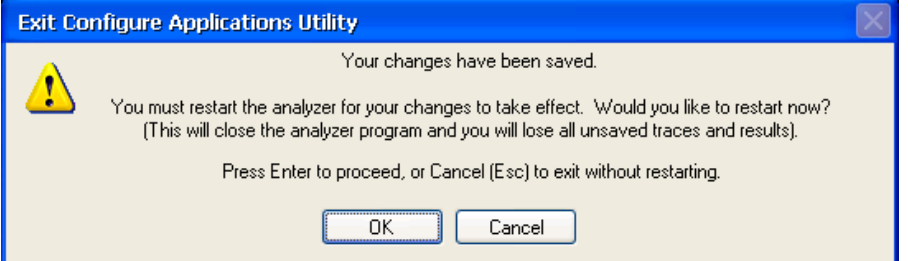

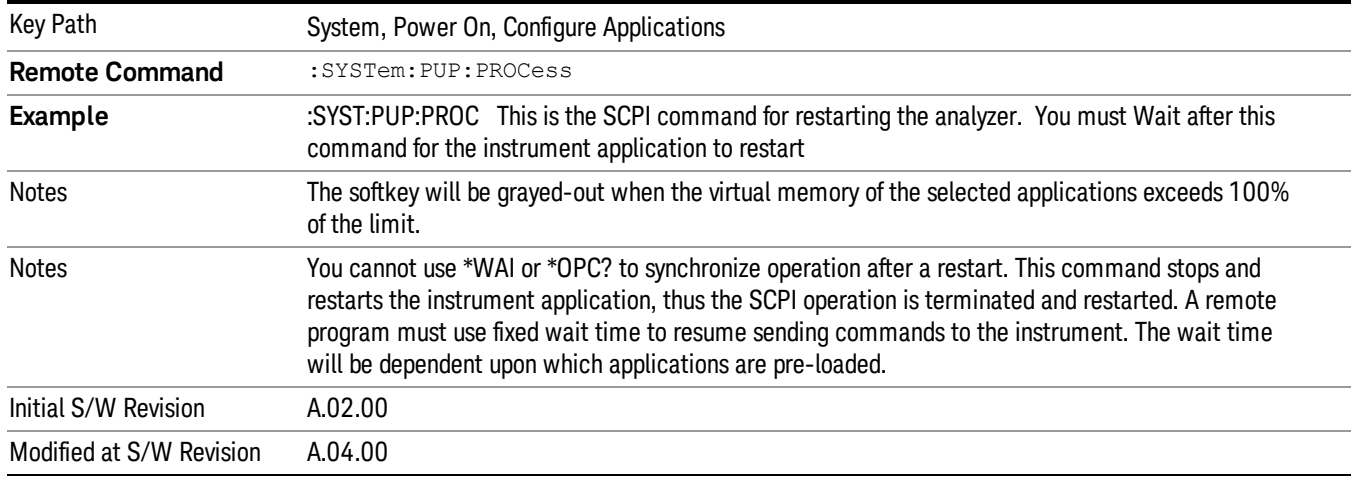

## Exit Without Saving

Pressing this key will exit the Configure Applications utility without saving your changes.

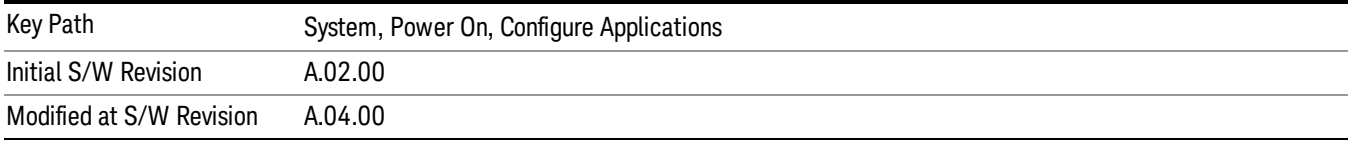

# Restore Power On Defaults

This selection causes the Power On Type and Power On Application settings to be a reset to their default values. This level of Restore System Defaults does not affect any other system settings, mode settings and does not cause a mode switch. The Power On key, under the Restore System Defaults menu, causes the same action.

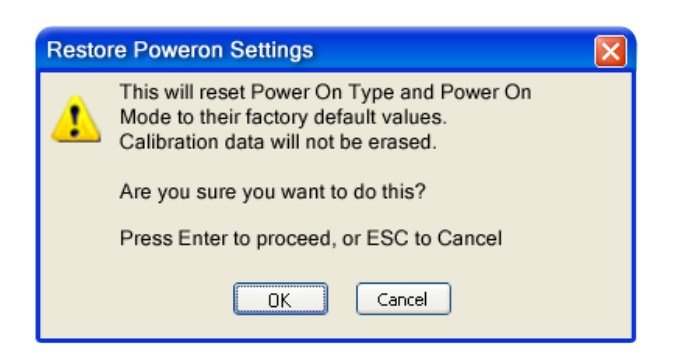

If you press any key other than OK or Enter, it is construed as a Cancel, because the only path that will actually cause the reset to be executed is through OK or Enter.

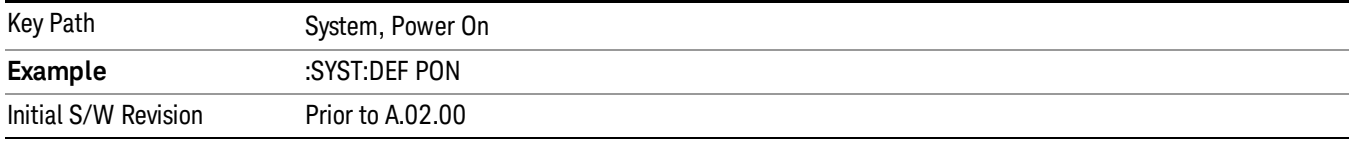

# Configure Applications - Instrument boot-up

At start-up of the analyzer programa dialog box similar to the one under the System, Power On, Configure Applications key will be displayed allowing you to choose which licensed applications are to be loaded. This dialog will only be displayed if the memory required to pre-load all of the licensed applications exceeds the Virtual Memory available.

# Configure Applications - Windows desktop

The Configure Applications Utility may be run from the Windows Desktop. The utility is launched by double-

図

clicking the **interest on** icon on the desktop, which brings-up a dialog box similar to the one under the System, Power On, Configure Applications key, allowing you to choose which licensed applications are to be loaded when the analyzer program starts up. This dialog box has mouse buttons on it that do the job the softkeys normally do in the System, Power On, Configure Applications menu.

In products that run multiple instances of the X-Series Application, the same Configure Applications Utility **NOTE** launched from the Windows Desktop will apply to all the instances.

# Configure Applications - Remote Commands

The following topics provide details on using remote commands to configure the list of applications you want to load into the instrument memory or query the Virtual Memory utilization for your applications.

- ["Configuration](#page-292-0) list (Remote Command Only)" on page 293
- ["Configuration](#page-292-1) Memory Available (Remote Command Only)" on page 293
- ["Configuration](#page-292-2) Memory Total (Remote Command Only)" on page 293
- ["Configuration](#page-292-3) Memory Used (Remote Command Only)" on page 293

# <span id="page-292-0"></span>• ["Configuration](#page-293-0) Application Memory (Remote Command Only)" on page 294

## Configuration list (Remote Command Only)

This remote command is used to set or query the list of applications to be loaded in-memory.

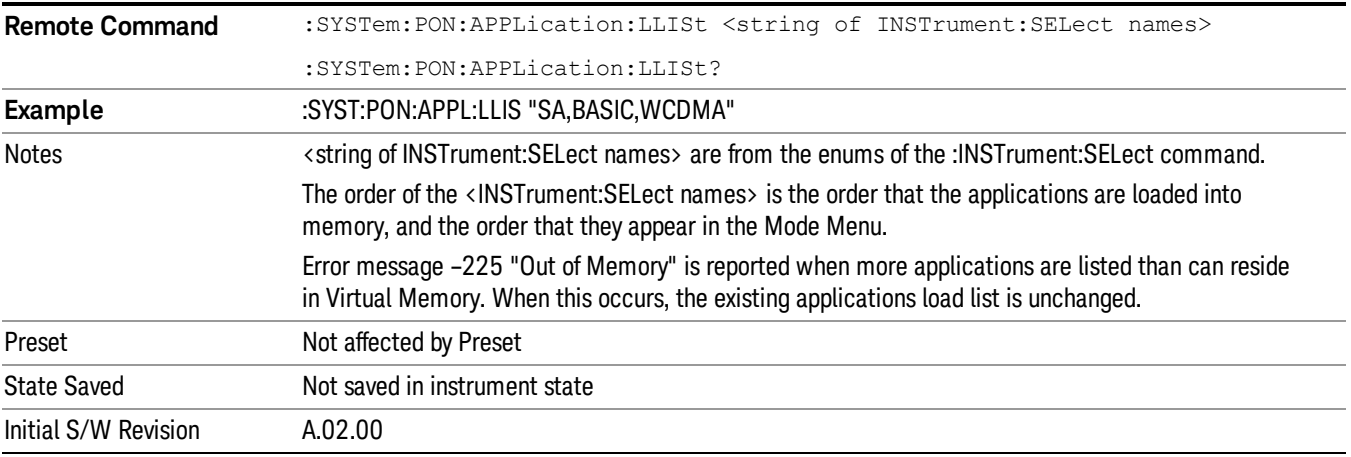

## <span id="page-292-1"></span>Configuration Memory Available (Remote Command Only)

This remote command is used to query the amount of Virtual Memory remaining.

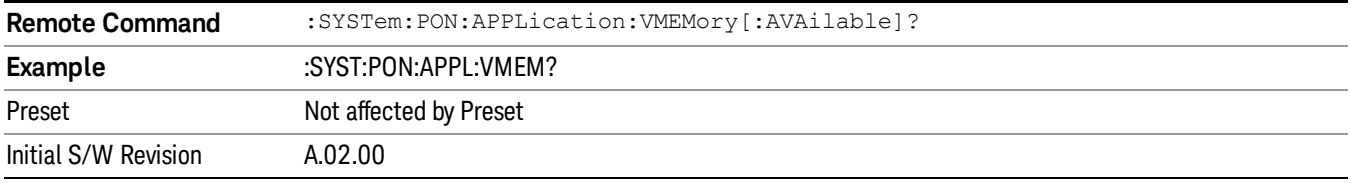

## <span id="page-292-2"></span>Configuration Memory Total (Remote Command Only)

This remote command is used to query the limit of Virtual Memory allowed for applications.

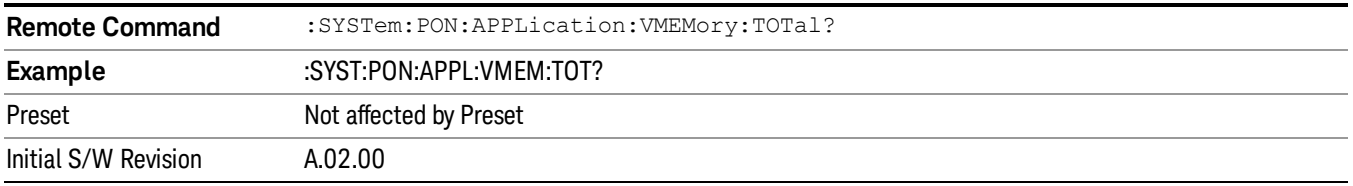

## <span id="page-292-3"></span>Configuration Memory Used (Remote Command Only)

This remote command is a query of the amount of Virtual Memory used by all measurement applications.

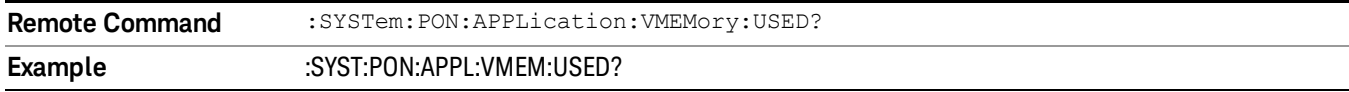

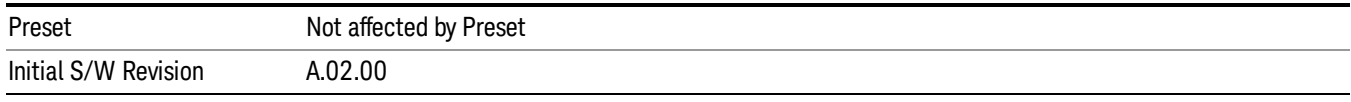

## <span id="page-293-0"></span>Configuration Application Memory (Remote Command Only)

This remote command is used to query the amount of Virtual Memory a particular application consumes.

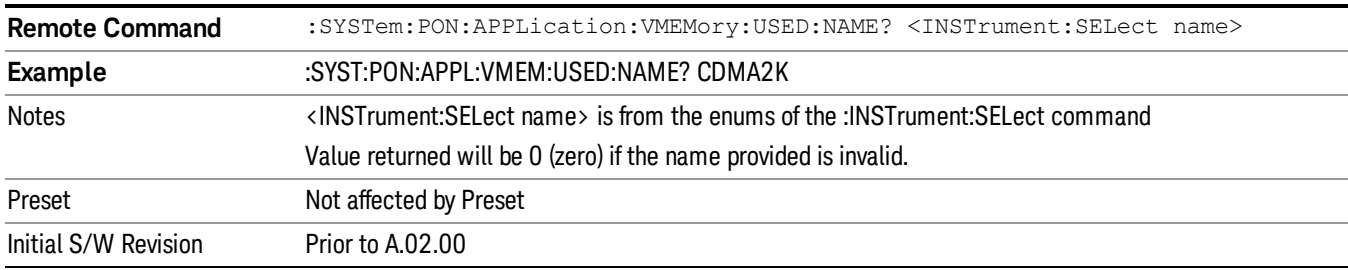

## Alignments

The Alignments Menu controls and displays the automatic alignment of the instrument, and provides the ability to restore the default alignment values.

The current setting of the alignment system is displayed in the system Settings Panel along the top of the display, including a warning icon for conditions that may cause specifications to be impacted.

#### A ALIGN PARTIAL

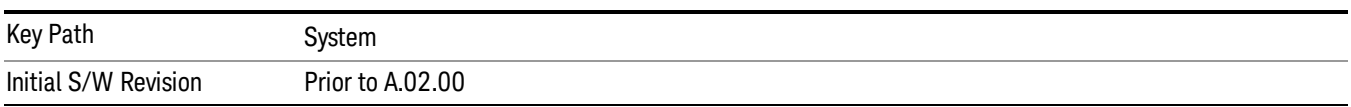

## Align Now

Accesses alignment processes that are immediate action operations. They perform complete operations and run until they are complete.

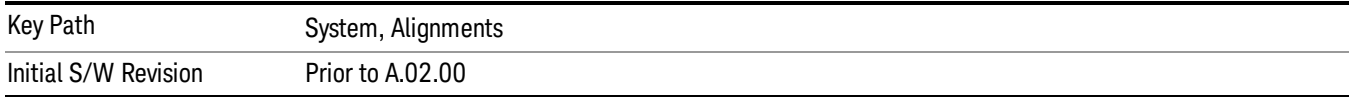

## All (Daily use)

Immediately executes an alignment of all subsystems which includes both the source and the analyzer in the TRX module. The "All" alignment is sufficient to maintain specified performance, provided that (1) the TRX's internal temperature has not drifted more than +/–5 degree C since the previous alignment, and (2) no more than 8 hours have elapsed since the previous "All" alignment., and (3) no more than 1 week has elapsed since these three alignments have all been run: IF, RF, and Source, and (4) a 45 minute warm-up

period between power-up of the TRX and invoking the "All" alignment. The instrument stops any measurement currently underway, performs the alignment, then restarts the measurement from the beginning (similar to pressing the Restart key).

If an interfering user signal is present at the RF Input, the alignment is performed on all subsystems except the RF. After completion, the Error Condition message "Align skipped: 50 MHz interference" or "Align skipped: 4.8 GHz interference" is generated. In addition the Error Condition message "Align Now, RF required" is generated, and bits 11 and 12 are set in the Status Questionable Calibration register.

The query form of the remote commands (:CALibration[:ALL]? or \*CAL?) invokes the alignment of all subsystems and returns a success or failure value. An interfering user signal is not grounds for failure; if the alignment was able to succeed on all portions but unable to align the RF because of an interfering signal, the resultant will be the success value.

Successful completion of Align Now, All will clear the "Align Now, All required" Error Condition, and clear bit 14 in the Status Questionable Calibration register. It will also begin the elapsed time counter for Last Align Now, All Time, and capture the Last Align Now, All Temperature.

If the Align RF subsystem succeeded in aligning (no interfering signal present), the elapsed time counter begins for Last Align Now, RF Time, and the temperature is captured for the Last Align Now, RF Temperature. In addition the Error Conditions "Align skipped: 50 MHz interference" and "Align skipped: 4.8 GHz interference" are cleared, the Error Condition "Align Now, RF required" is cleared, and bits 11 and 12 are cleared in the Status Questionable Calibration register

Align Now, All can be interrupted by pressing the Cancel (ESC) front-panel key or remotely with Device Clear followed by the :ABORt SCPI command. When this occurs the Error Condition message "Align Now, All required" is generated, and bit 14 is set in the Status Questionable Condition register. This is because new alignment data may be employed for an individual subsystem, but not a cohesive set of data for all subsystems.

In many cases, you might find it more convenient to change alignments to Normal, instead of executing Align Now, All. When the Auto Align process transitions to Normal, the analyzer will immediately start to update only the alignments that have expired, thus efficiently restoring the alignment process.

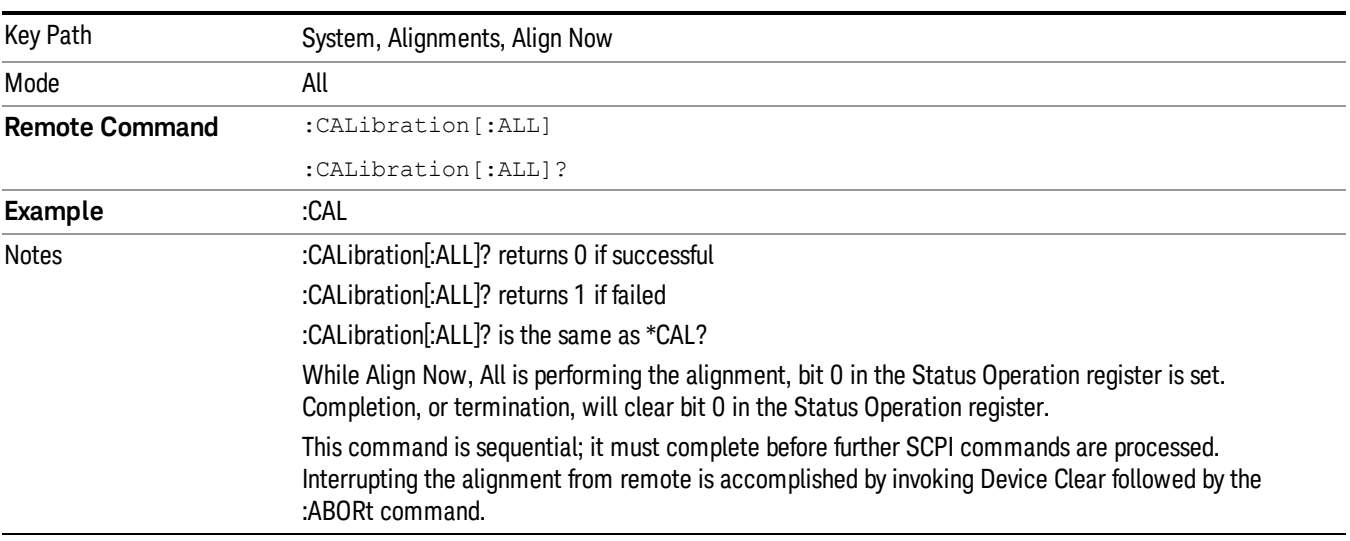

#### In EXM, Source ARB play will be turned off and the source states will not be restored after Align Now, All. **NOTE**

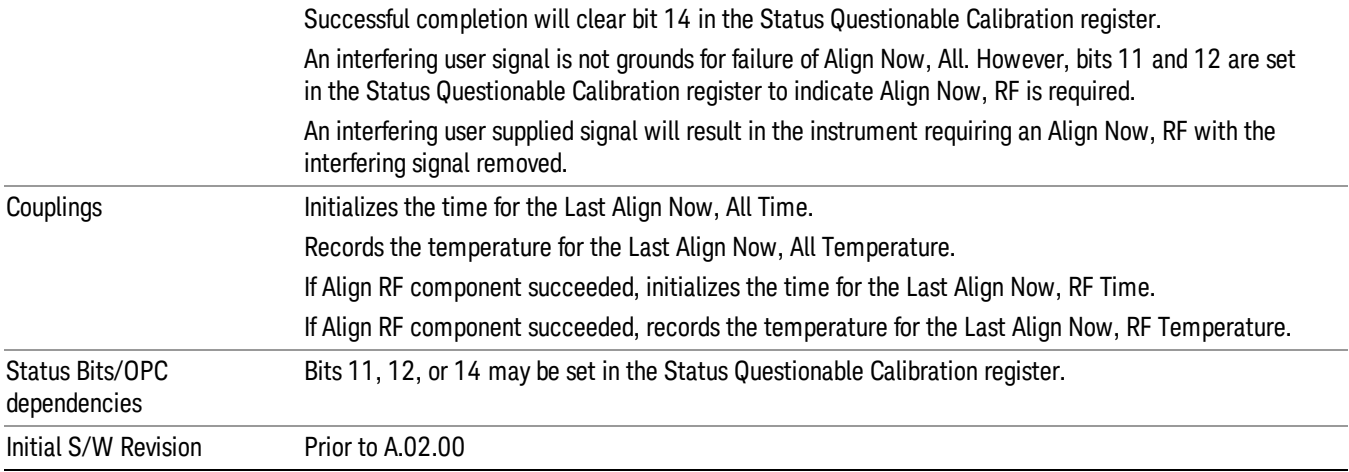

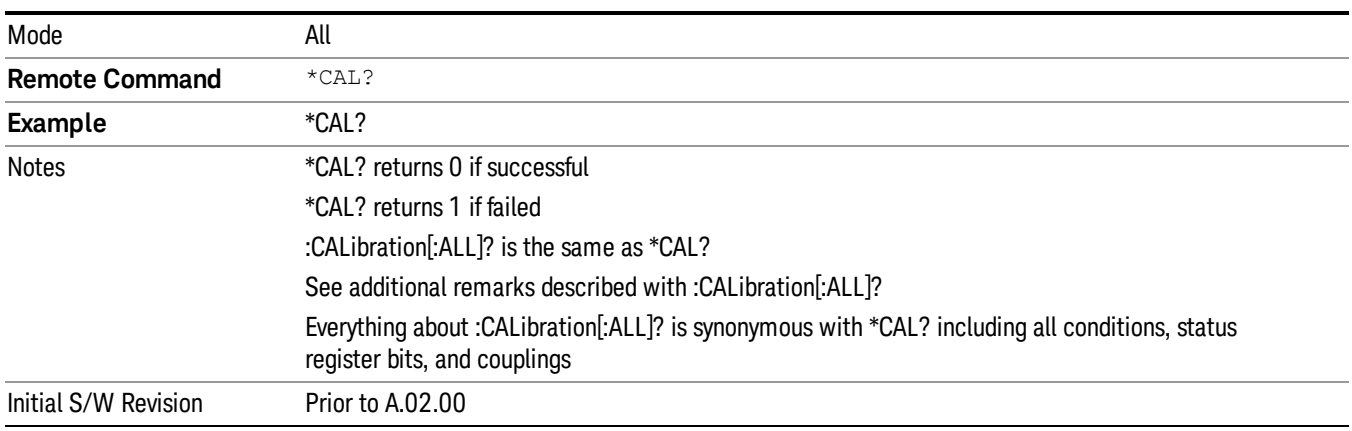

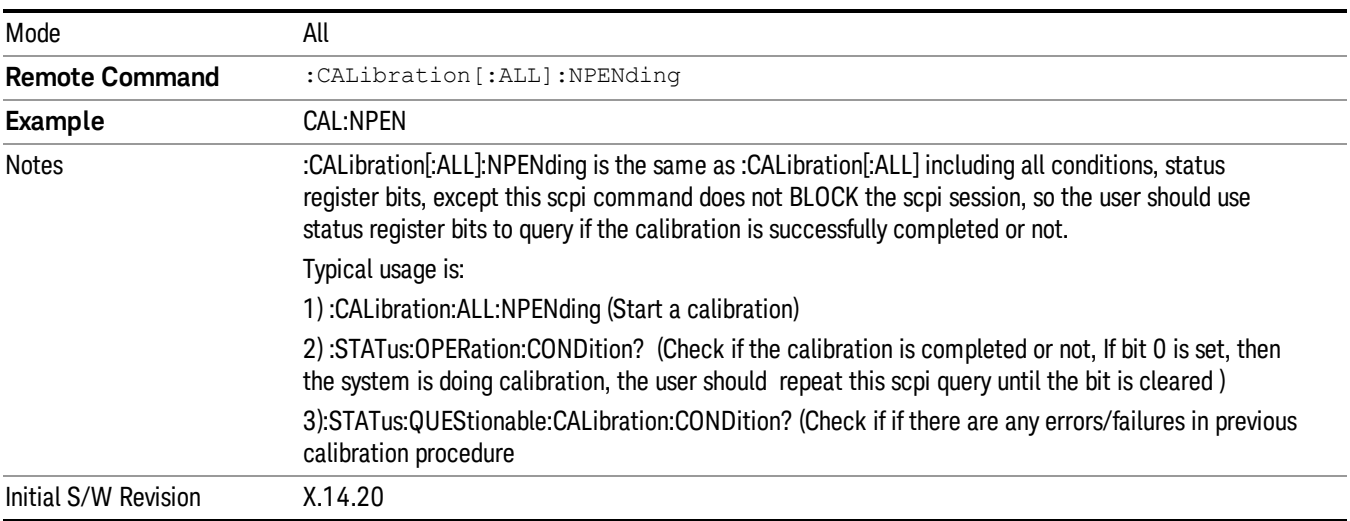

## All but RF

Immediately executes an alignment of all subsystems except the RF subsystem which includes both the source and the analyzer in the TRX module . The instrument will stop any measurement currently underway, perform the alignment, and then restart the measurement from the beginning (similar to pressing the Restart key). This can be used to align portions of the instrument that are not impacted by an interfering user input signal.

This operation might be chosen instead of All if you do not want the device under test to experience a large change in input impedance, such as a temporary open circuit at the analyzer input.

The query form of the remote commands (:CALibration:NRF?) will invoke the alignment and return a success or failure value.

Successful completion of Align Now, All but RF will clear the "Align Now, All required" Error Condition, and clear bit 14 in the Status Questionable Calibration register. If "Align Now, All required" was in effect prior to executing the All but RF, the Error Condition message "Align Now, RF required" is generated and bit 12 in the Status Questionable Calibration register is set. It will also begin the elapsed time counter for Last Align Now, All Time, and capture the Last Align Now, All Temperature.

Align Now, All but RF can be interrupted by pressing the Cancel (ESC) front-panel key or remotely with Device Clear followed by the :ABORt SCPI command. When this occurs the Error Condition message "Align Now, All required" is generated, and bit 14 is set in the Status Questionable Condition register. This is because new alignment data may be used for an individual subsystem, but not a full new set of data for all subsystems.

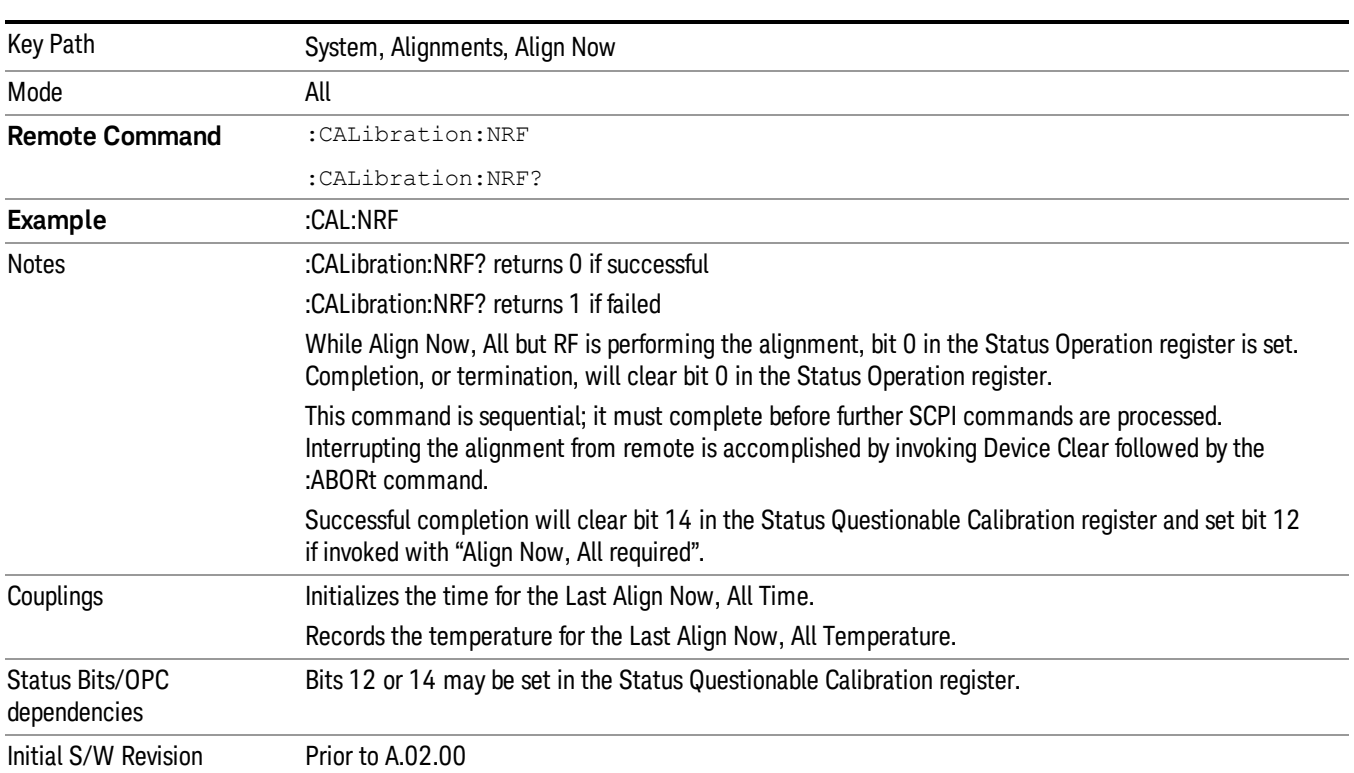

#### In EXM, Source ARB play will be turned off and the source states will not be restored after Align Now, All NOTE but RF.

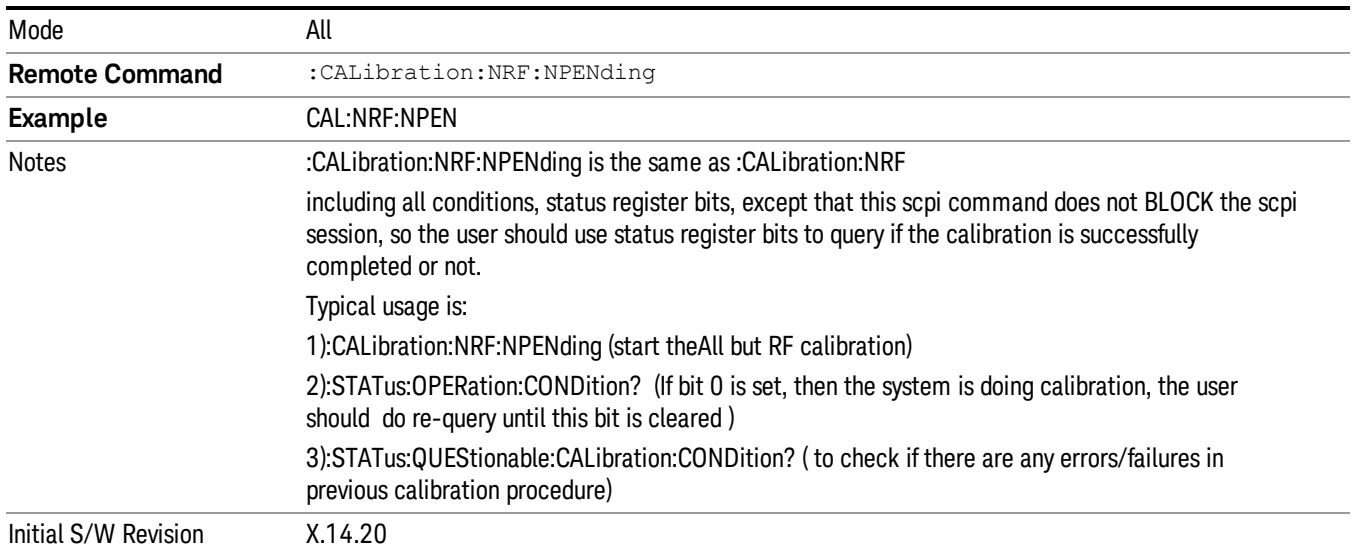

# RF (Weekly use)

Immediately executes an alignment of the RF subsystem which includes both the source and the analyzer in the TRX module . The instrument stops any measurement currently underway, performs the alignment, then restarts the measurement from the beginning (similar to pressing the Restart key).

This alignment corrects slow-rate drift which does not impair specifications for time periods shorter than one week. Thus, it is required to perform this alignment on a weekly basis to maintain specifications. This alignment typically takes >2 minutes to complete.

This operation might be desirable if the alignments had been set to not include RF alignments, or if previous RF alignments could not complete because of interference which has since been removed.

If an interfering user signal is present at the RF Input, the alignment will terminate and generate the Error Condition message "Align skipped: 50 MHz interference" or "Align skipped: 4.8 GHz interference", and Error Condition "Align Now, RF required". In addition, bits 11 and 12 will be set in the Status Questionable Calibration register.

The query form of the remote commands (:CALibration:RF?) will invoke the alignment of the RF subsystem and return a success or failure value. An interfering user signal is grounds for failure.

Successful completion of Align Now, RF will begin the elapsed time counter for Last Align Now, RF Time, and capture the Last Align Now, RF Temperature.

Align Now, RF can be interrupted by pressing the Cancel (ESC) front-panel key or remotely with Device Clear followed by the :ABORt SCPI command. When this occurs, the Error Condition message "Align Now, RF required" is generated, and bit 12 is set in the Status Questionable Condition register. None of the new alignment data is used.

#### In EXM, Source ARB play will be turned off and the source states will not be restored after Align Now, All **NOTE** but RF.

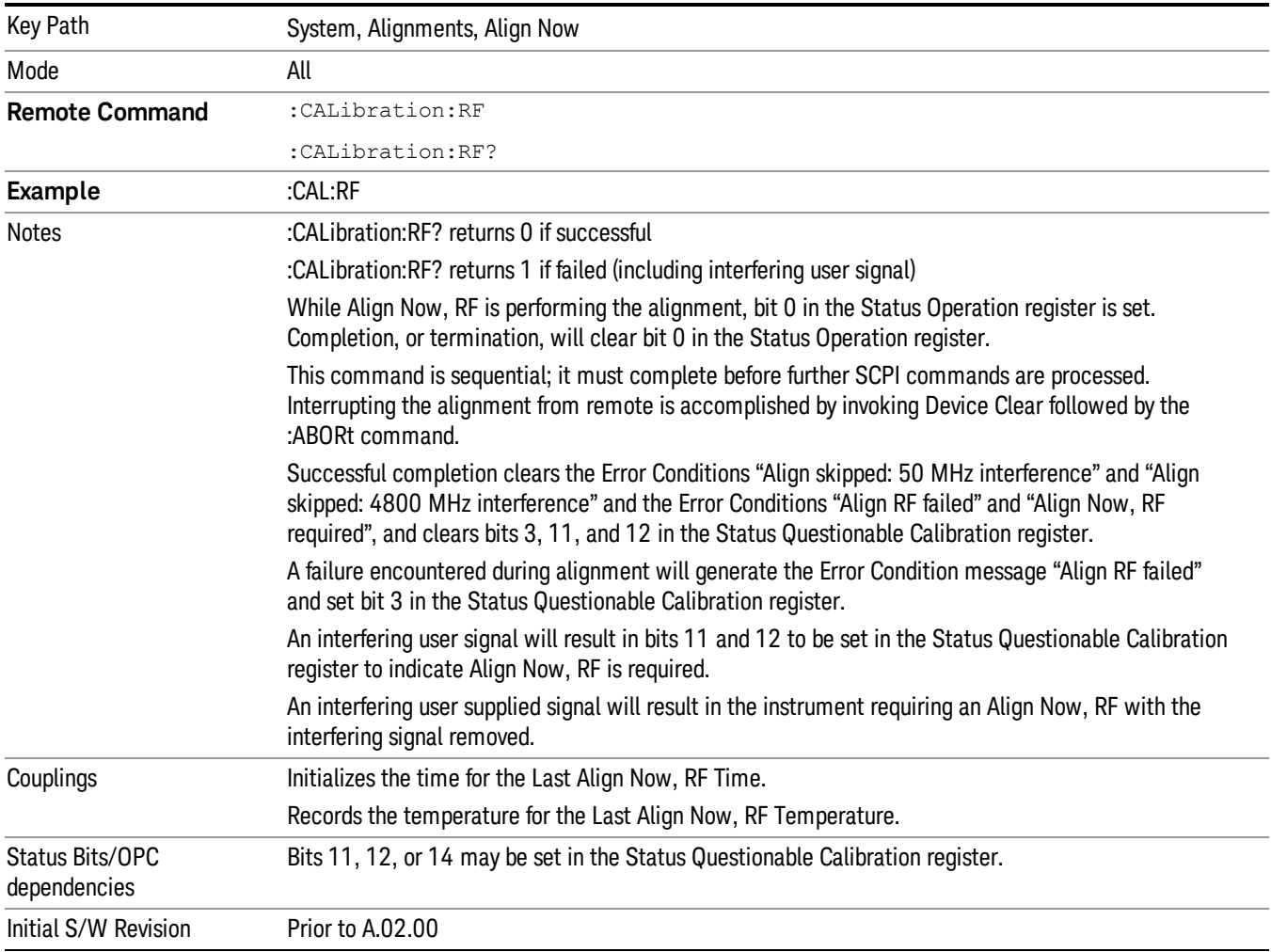

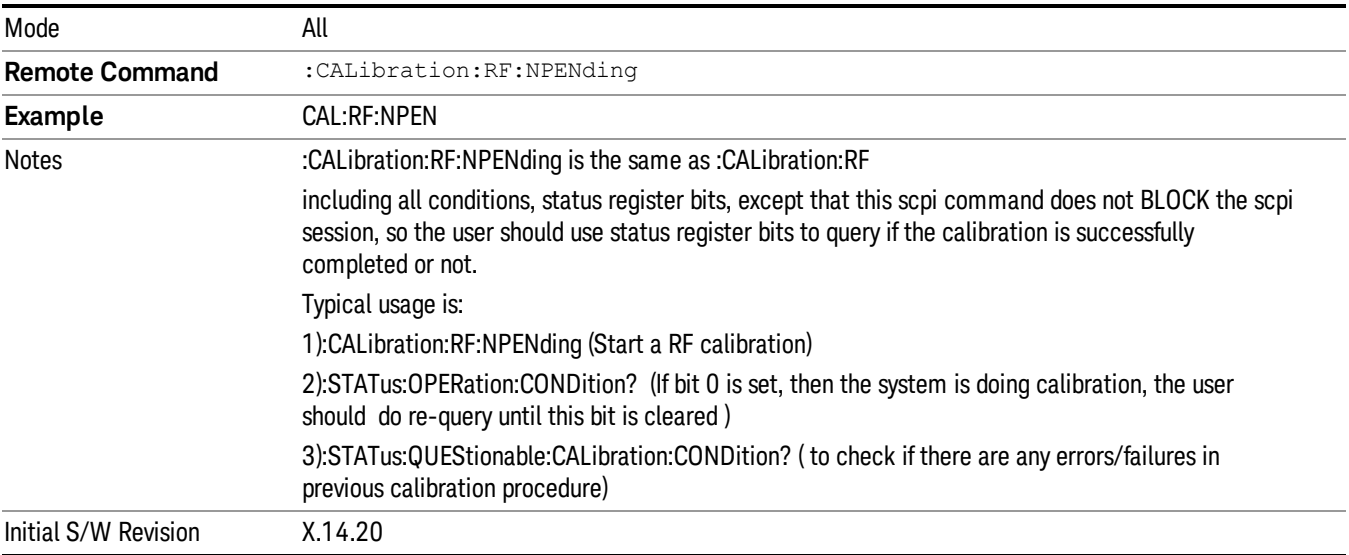

## Source (Weekly use)

Accesses source alignment processes that are immediate action operations. They perform complete operations and run until they are complete.

Immediately executes an IQ alignment, and power level alignment. The instrument stops any sequence of the source, performs the alignment, then restarts the sequence from the beginning.

This alignment corrects slow-rate drift which does not impair specifications for time periods shorter than one week. Thus, it is required to perform this alignment on a weekly basis to maintain specifications. This alignment typically takes >2 minutes to complete.

There is no alert available for the source alignment. The operators have the responsibility to check temperature shift since last Align Now, Source to determine if the source alignment needs to be executed.

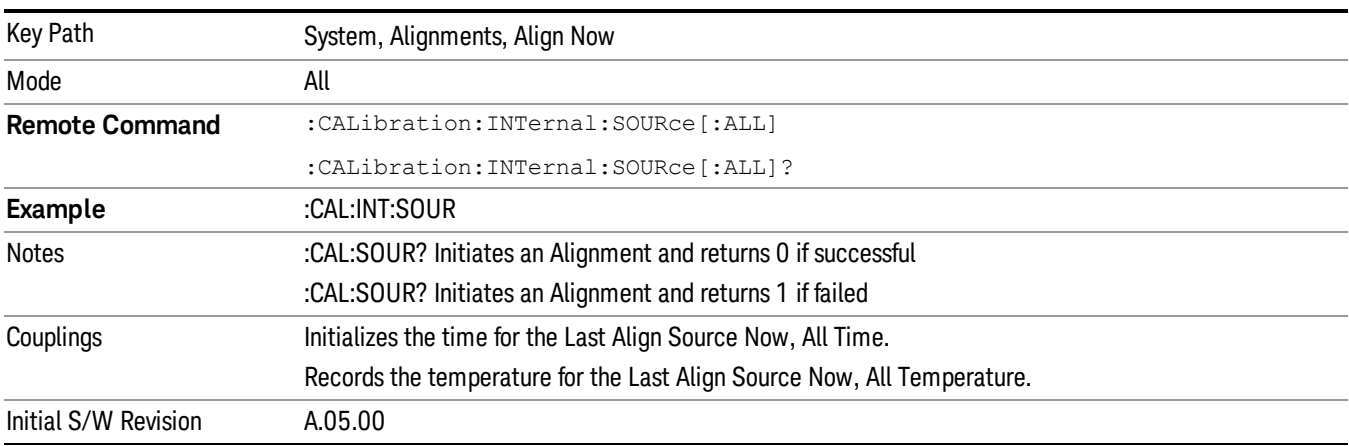

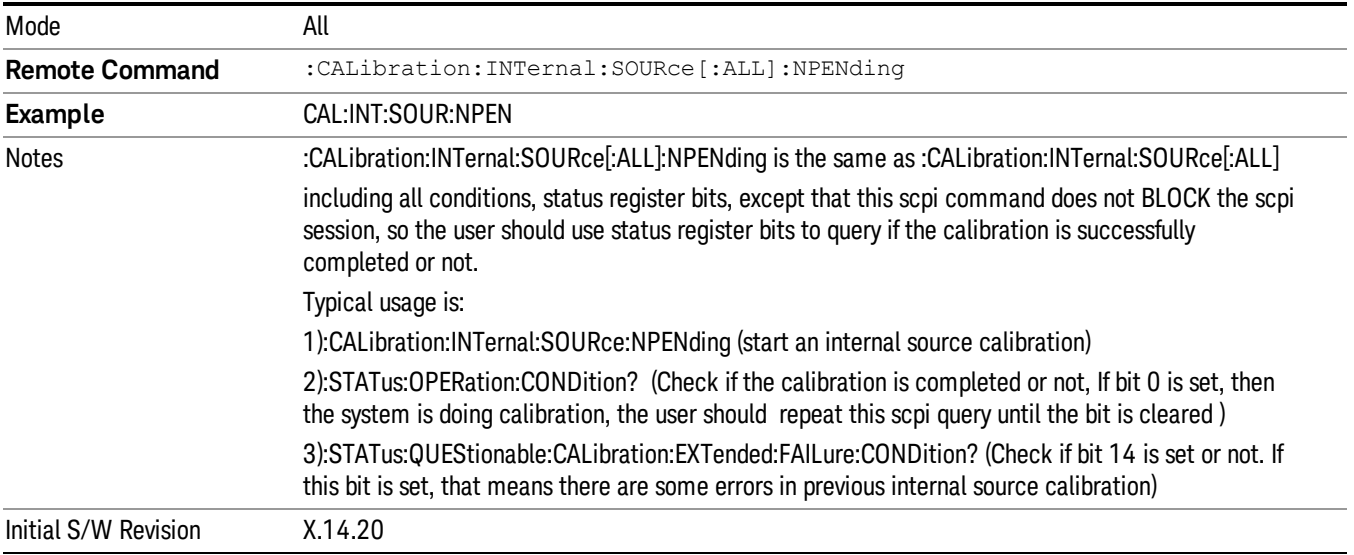

## IF Alignment (Weekly use) (Remote Command Only)

Immediately executes an alignment of the IF subsystem which includes both the source and the analyzer in the TRX module. The instrument stops any measurement currently underway, perform the alignment, and then restart the measurement from the beginning (similar to pressing the Restart key). This alignment corrects slow-rate which the drift does not impair specifications for time periods shorter than one week. Thus, it is required to perform this alignment on a weekly basis to maintain specifications. This alignment typically takes >4 minutes to complete.

A failure of IF will set the Error Condition "Align IF failed" and set bit 4 in the Status Questionable Calibration register. A failure will not employ new IF alignment data.

Successful completion of IF will clear the Error Condition "Align IF failed" and clear bit 6 in the Status Questionable Calibration register.

Align IF can be interrupted by pressing the Cancel (ESC) front-panel key or from remote with Device Clear followed by the :ABORt SCPI command. When this occurs, no new IF alignment data will be employed.

The query form of the remote commands (:CALibration:IF?) will invoke the alignment of the IF subsystem and return a success or failure value.

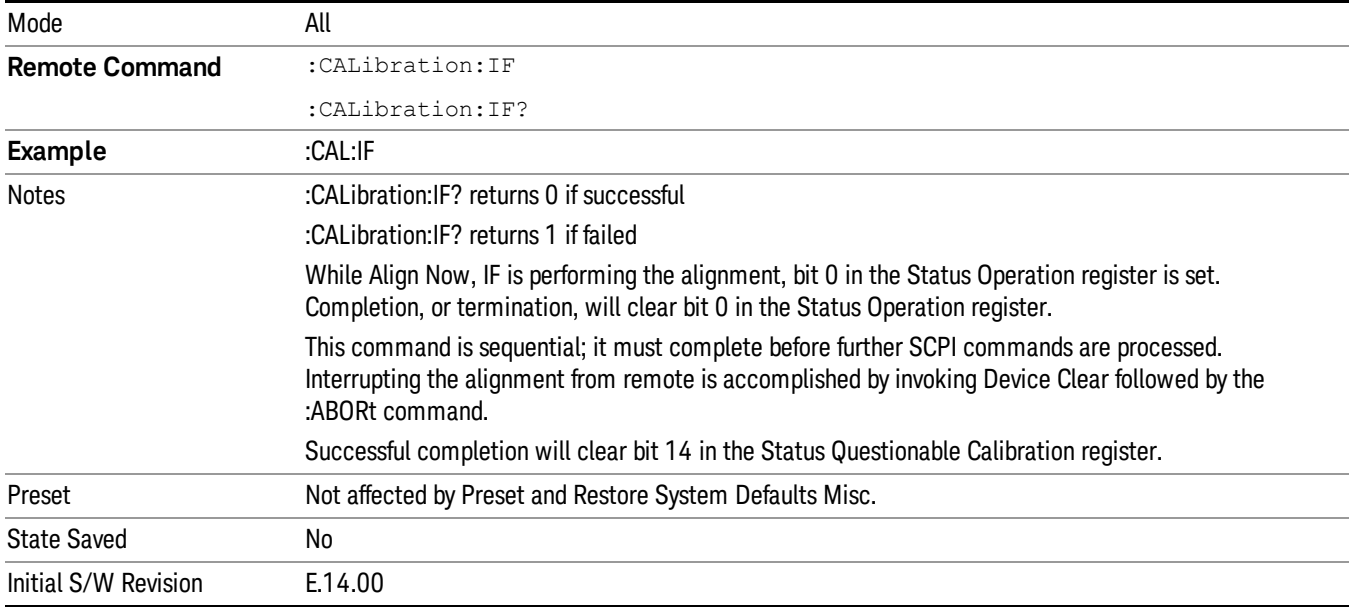

Note: In EXM, Source ARB play will be turned off and the source states will not be restored after IF Alignment.

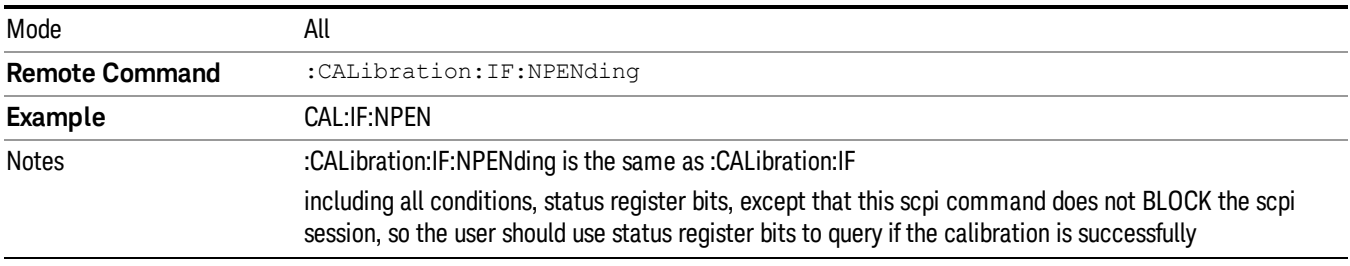

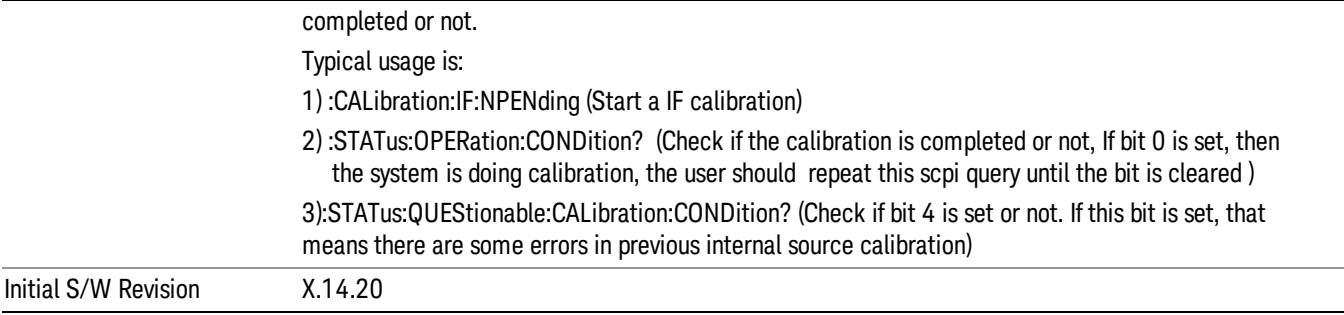

# Show Alignment Statistics

Shows alignment information you can use to ensure that the instrument is operating in a specific manner. The Show Alignment Statistics screen is where you can view time and temperature information.

Values which are displayed are only updated when the Show Alignment Statistics screen is invoked, they are not updated while the Show Alignment Statistics screen is being displayed. The remote commands that access this information obtain current values.

An example of the Show Alignment Statistics screen would be similar to:

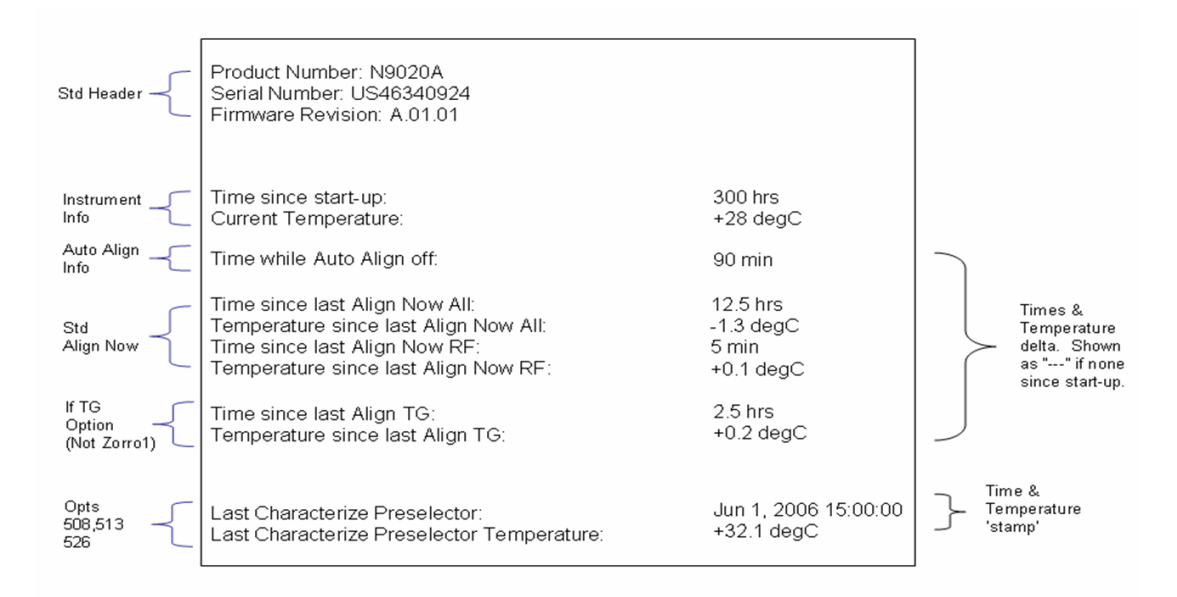

A successful Align Now, RF will set the Last Align RF temperature to the current temperature, and reset the Last Align RF time. A successful Align Now, All or Align Now, All but RF will set the Last Align Now All temperature to the current temperature, and reset the Last Align Now All time. A successful Align Now, All will also reset the Last Align RF items if the RF portion of the Align Now succeeded.

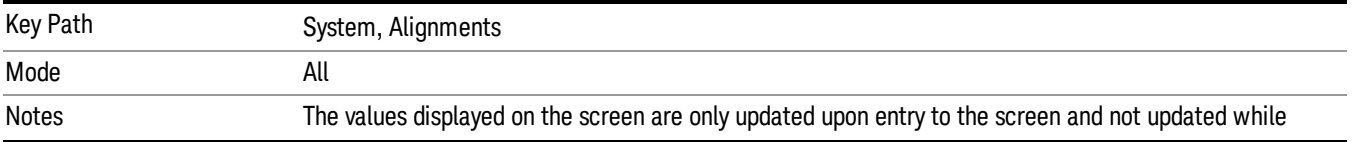

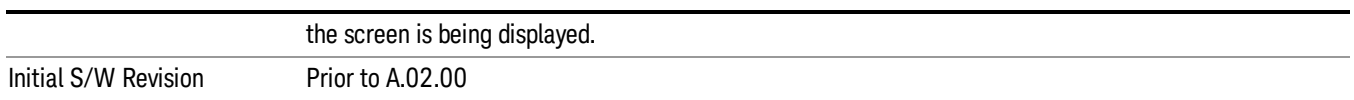

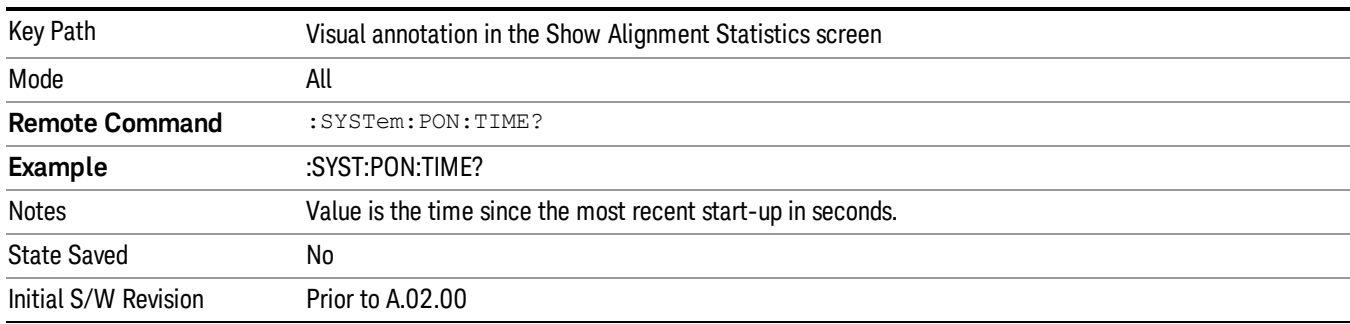

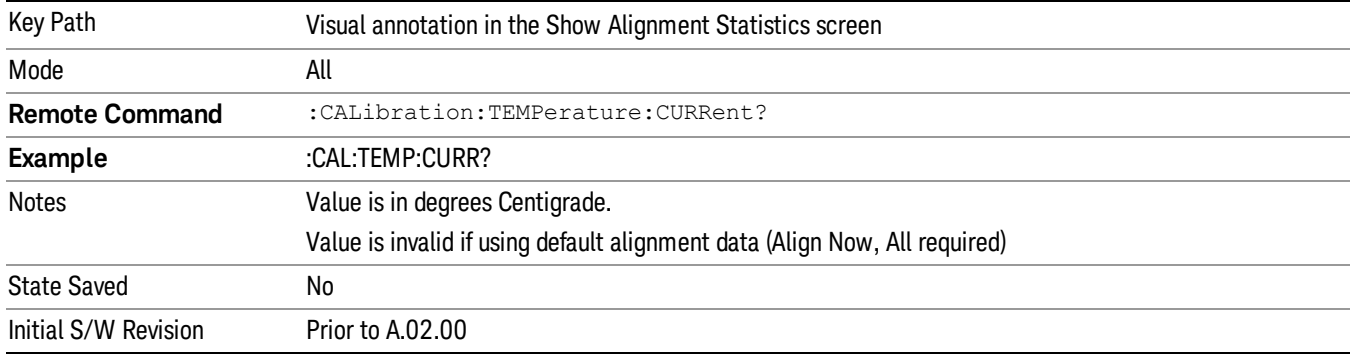

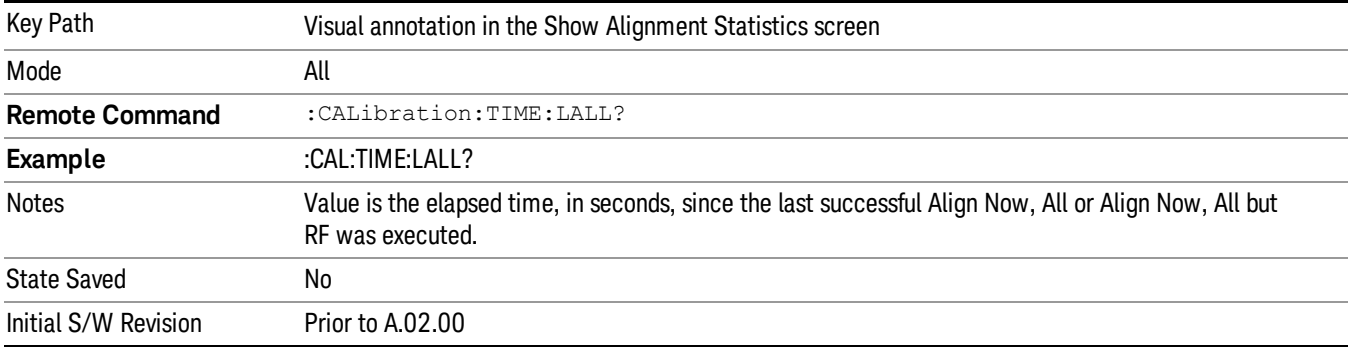

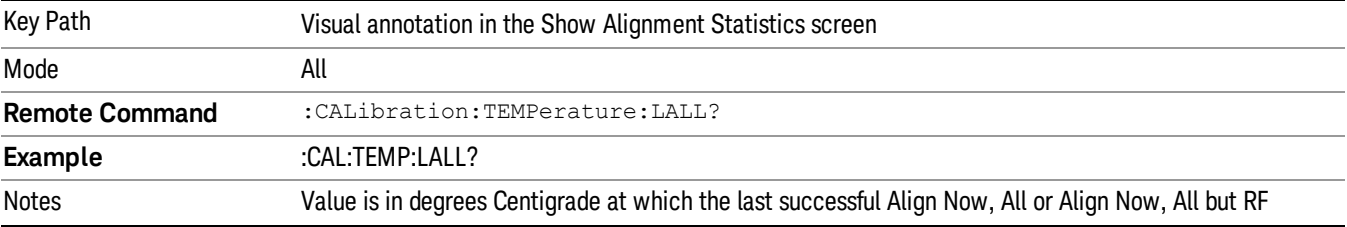

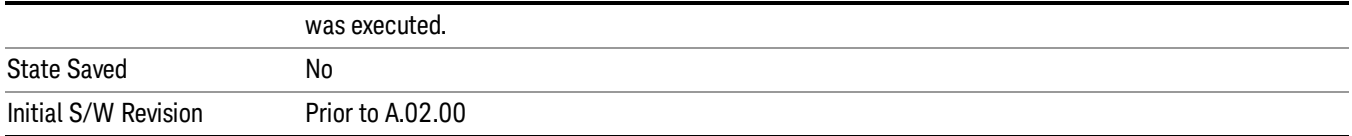

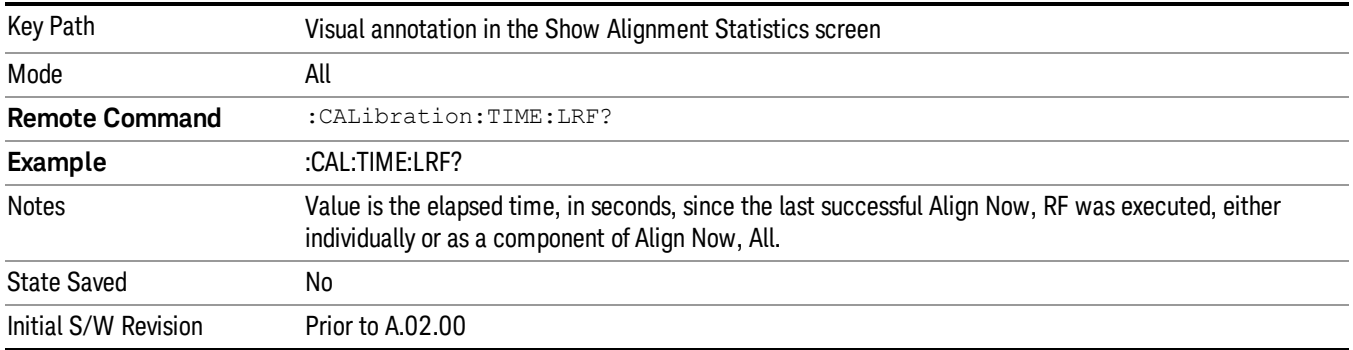

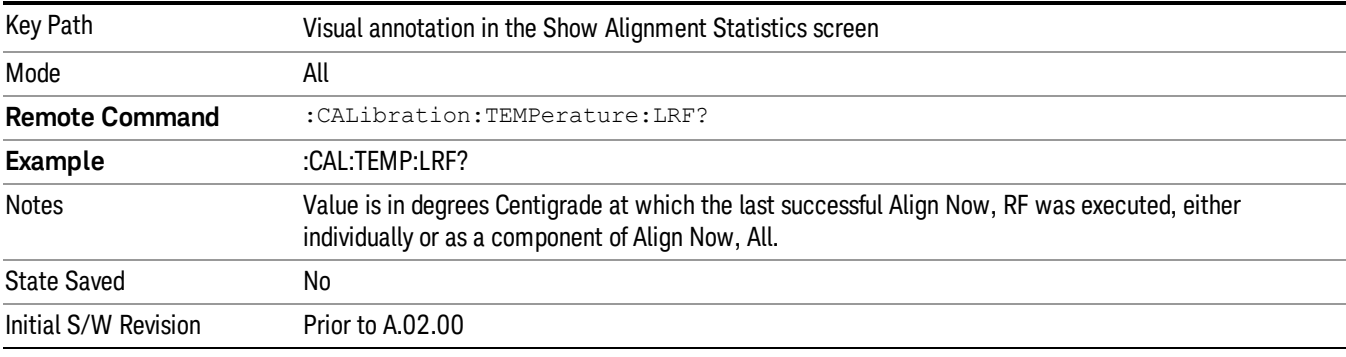

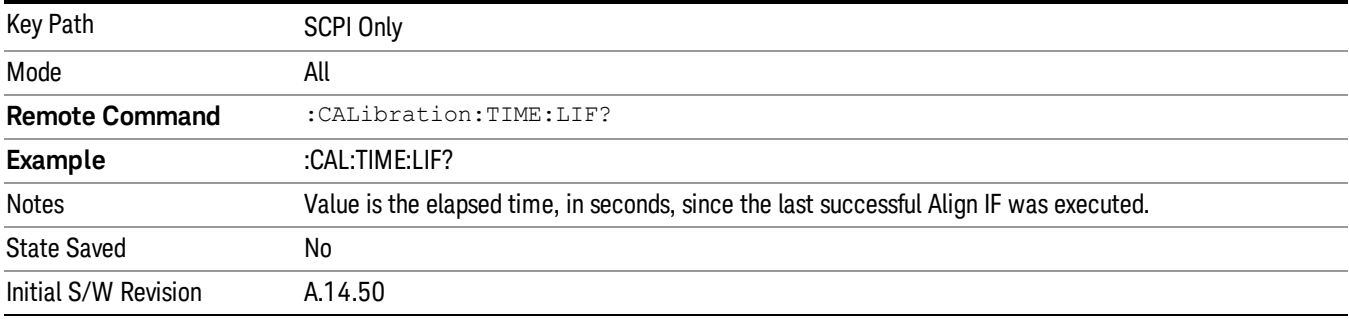

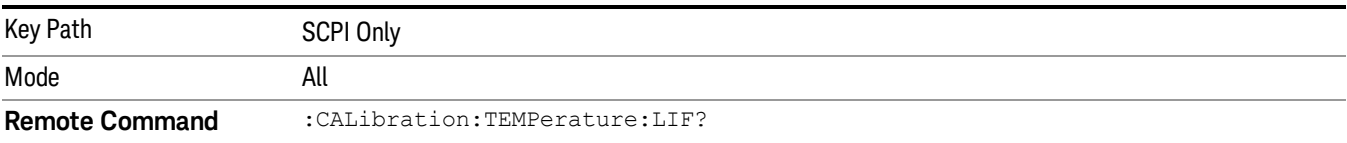

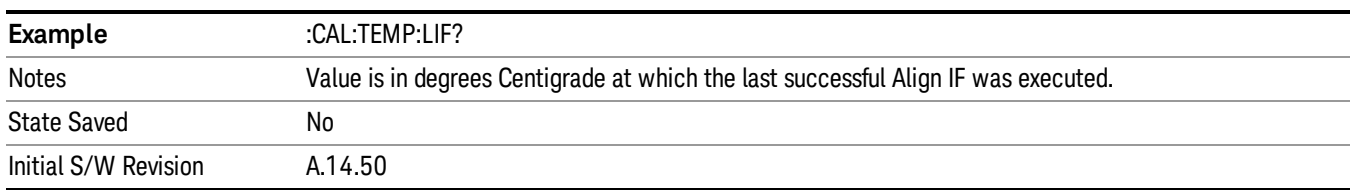

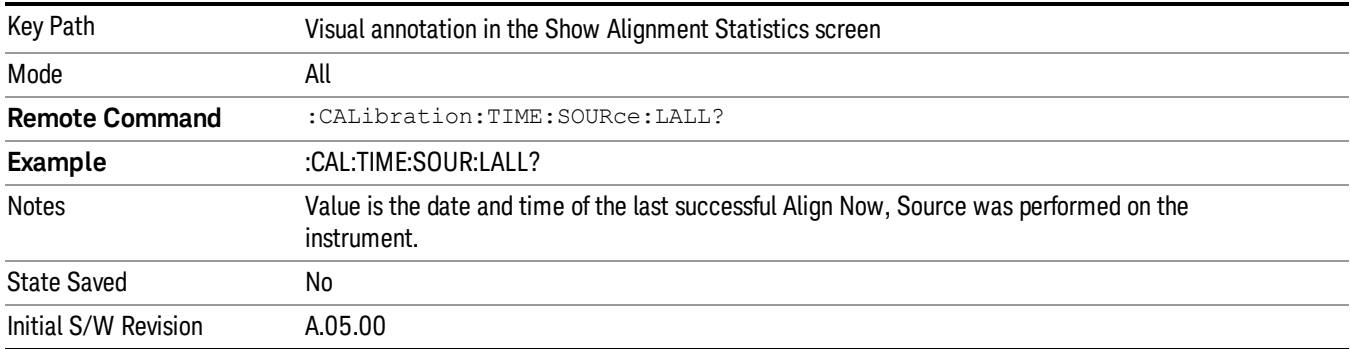

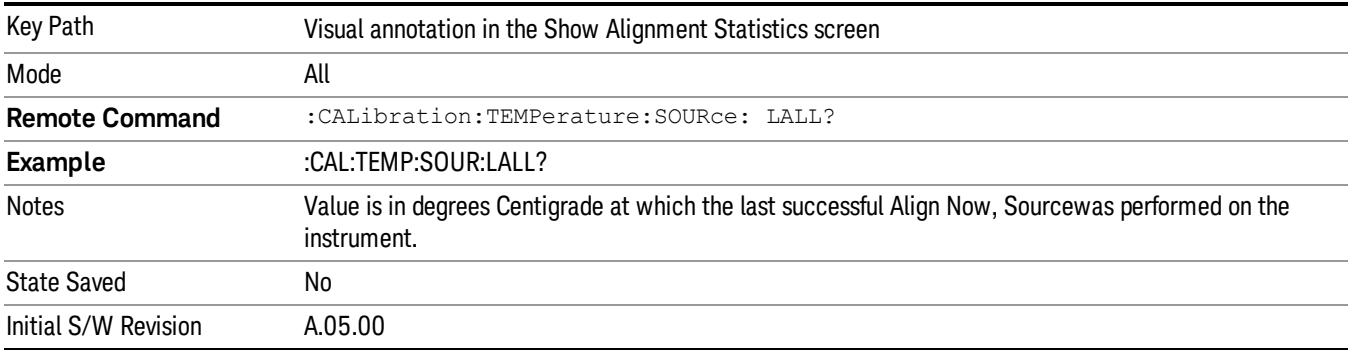

# Restore Align Defaults

Initializes the alignment user interface settings, not alignment data, to the factory default values. Align Now, All must be executed if the value of the Timebase DAC results in a change.

For front panel operation, you are prompted to confirm action before setting the alignment parameters to factory defaults:

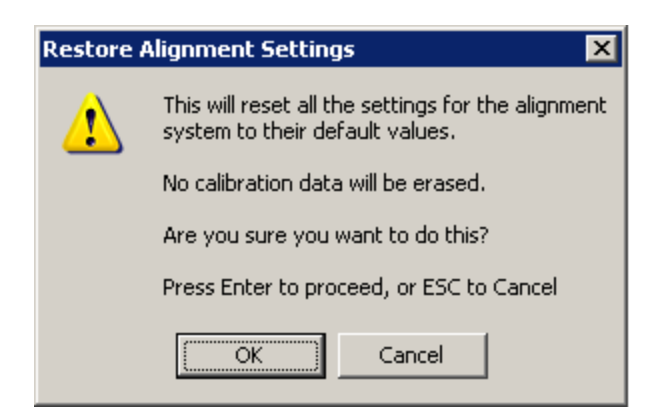

## The parameters affected are:

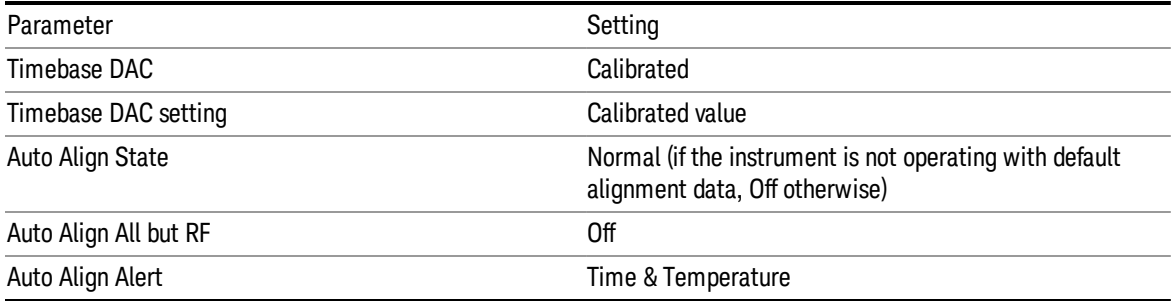

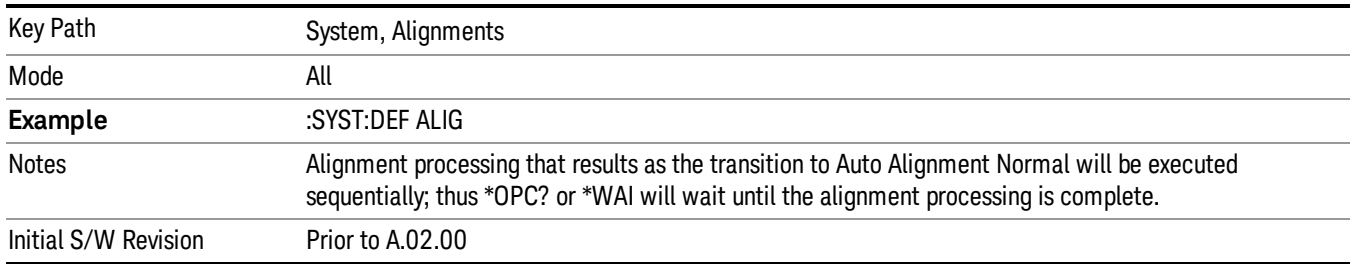

# Execute Expired Alignments (Remote Command Only)

Alignments can be expired in the situation where Auto Align is in the state of Partial or Off. This feature runs the alignments that have expired. This is different than performing an Align All, Now operation. Align All, Now performs an alignment of all subsystems regardless of whether they are needed or not, with Execute Expired Alignments, only the individual subsystems that have become due are aligned.

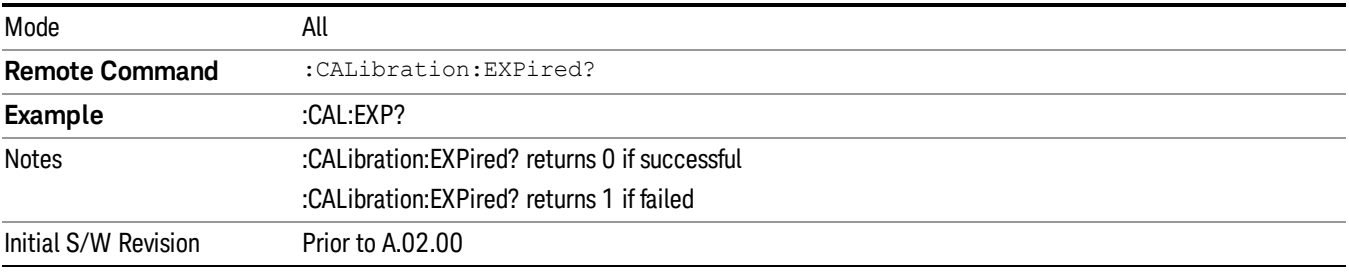

# I/O Config

Activates a menu for identifying and changing the I/O configuration for remote control.

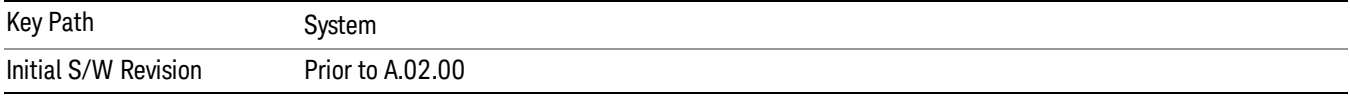

# SCPI LAN

Activates a menu for identifying and changing the SCPI over a LAN configuration. There are a number of different ways to send SCPI remote commands to the instrument over LAN. It can be a problem to have multiple users simultaneously accessing the instrument over the LAN. These keys limit that somewhat by disabling the telnet, socket, and/or SICL capability.

Telnet port 5023, socket port 5025, SICL server 0 and HiSLIP server 0 will be assigned to first instance; **NOTE** Telnet port 5123, socket port 5125, SICL server 1 and HiSLIP server 1 will be assigned to second instance; Telnet port 5223, socket port 5225, SICL server 2 and HiSLIP server 2 will be assigned to third instance; Telnet port 5323, socket port 5325, SICL server 3 and HiSLIP server 3 will be assigned to the fourth instance.

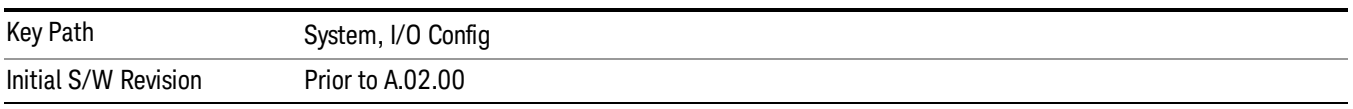

# SCPI Telnet

Turns the SCPI LAN telnet capability On or Off allowing you to limit SCPI access over LAN through telnet.

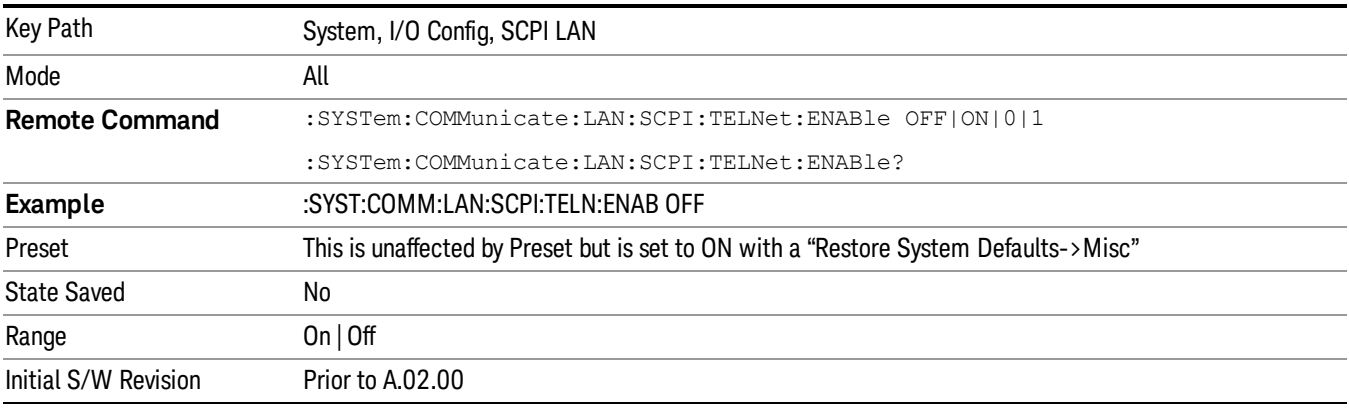

# SCPI Socket

Turns the capability of establishing Socket LAN sessions On or Off. This allows you to limit SCPI access over LAN through socket sessions.

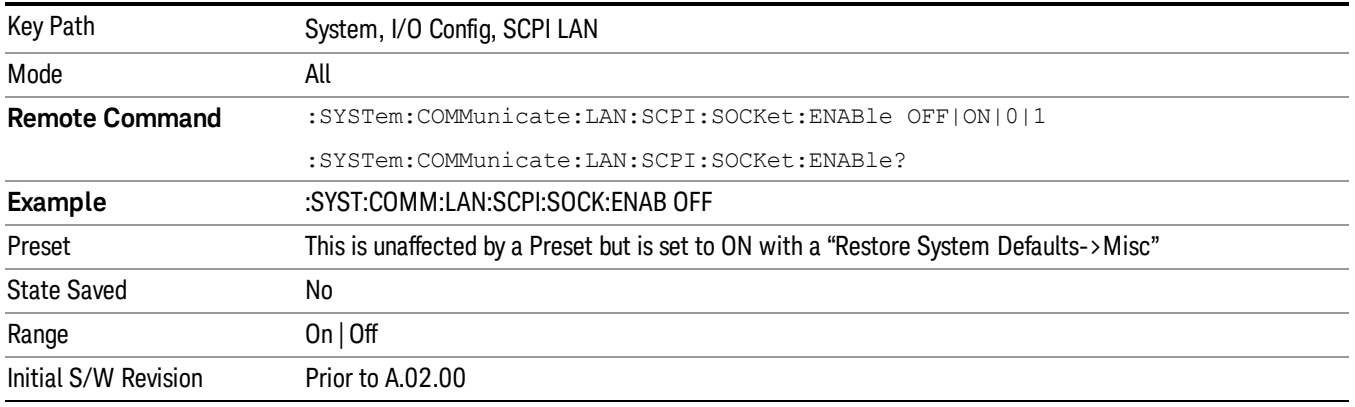

## SICL Server

Turns the SICL server capability On or Off, enabling you to limit SCPI access over LAN through the SICL server. (SICL IEEE 488.2 protocol.)

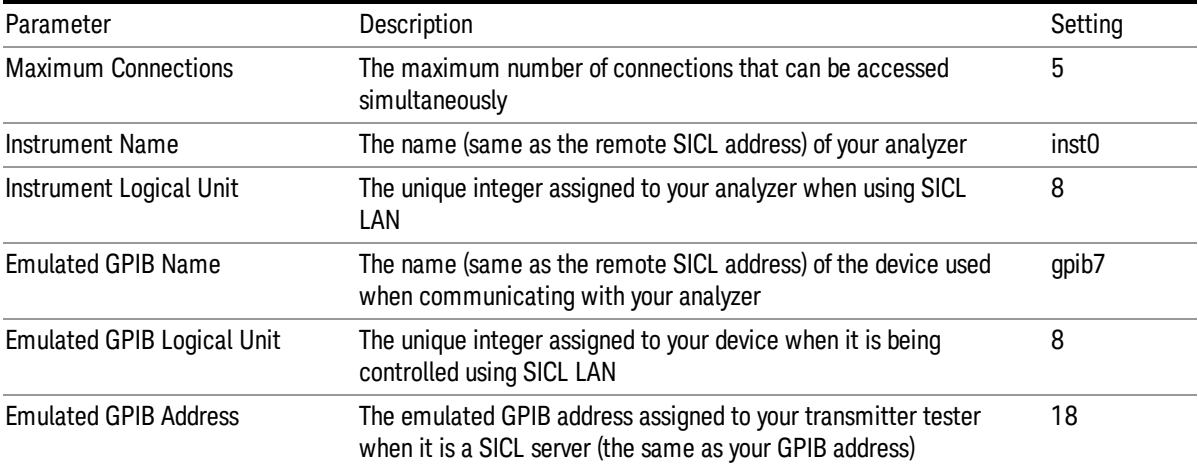

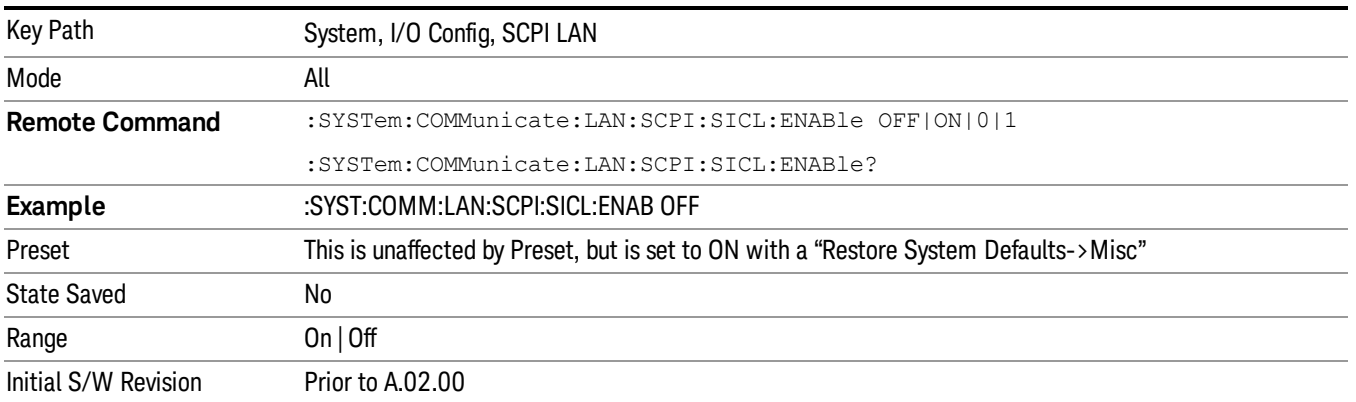

## HiSLIP Server

Turns the HiSLIP server capability On or Off, enabling you to limit SCPI access over LAN through the HiSLIP server.

HiSLIP stands for High Speed LAN Instrument Protocol and is part of the IVI-6.1 specification.

Here is an example of a VISA connection string used to connect to the HiSLIP Server on an X-Series Spectrum Analyzer:

TCPIP0::a-n9030a–93016::hislip0::INSTR

In the example above, hislip0 is the HiSLIP device name that VISA users must include in their HiSLIP VISA Address strings. Your HiSLIP device name may be different depending on your VISA settings.

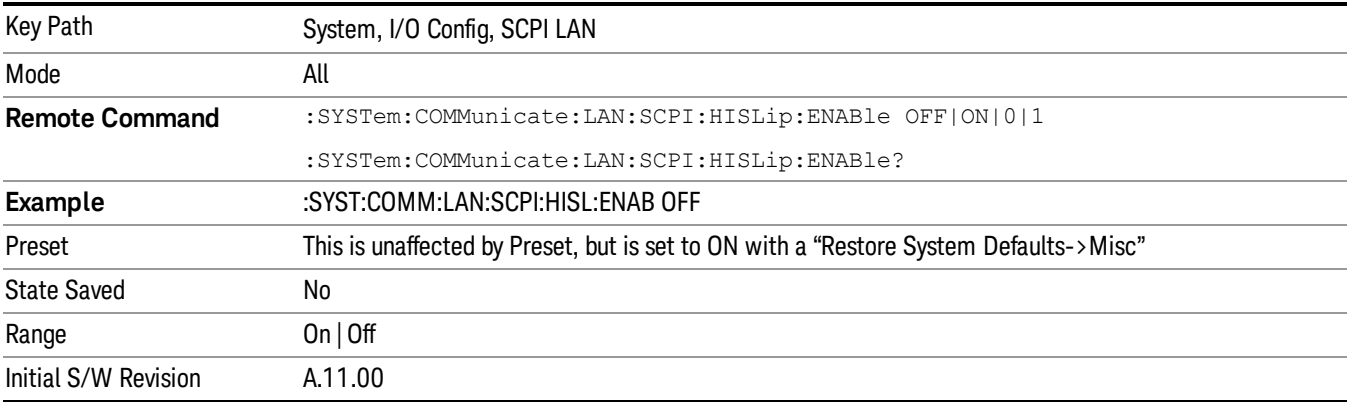

# SCPI Socket Control Port (Remote Command Only)

Returns the TCP/IP port number of the control socket associated with the SCPI socket session. This query enables you to obtain the unique port number to open when a device clear is to be sent to the instrument. Every time a connection is made to the SCPI socket, the instrument creates a peer control socket. The port number for this socket is random. The user must use this command to obtain the port number of the control socket. To force a device clear on this socket, open the port and send the string "DCL " to the instrument.

If this SCPI command is sent to a non SCPI Socket interface, then 0 is returned.

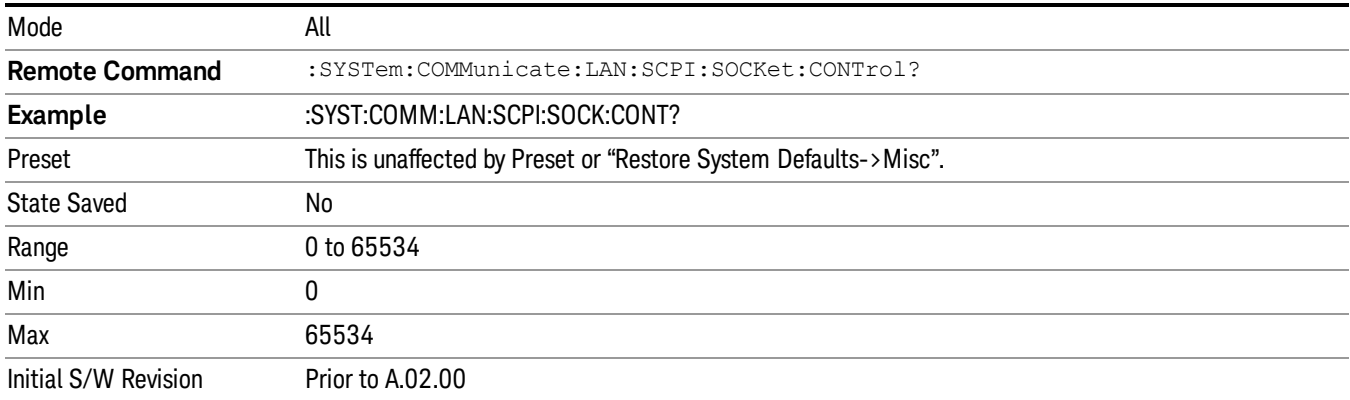

# System IDN Response

This key allows you to specify a response to the \*IDN? query, or to return the analyzer to the Factory response if you have changed it.

To choose the factory-set response, press the Factory key.

To specify your own response, press the User key, and enter your desired response.

If your test software is expecting the response to indicate Agilent Technologies as the Manufacturer, you can conveniently configure the response by pressing the Agilent key.

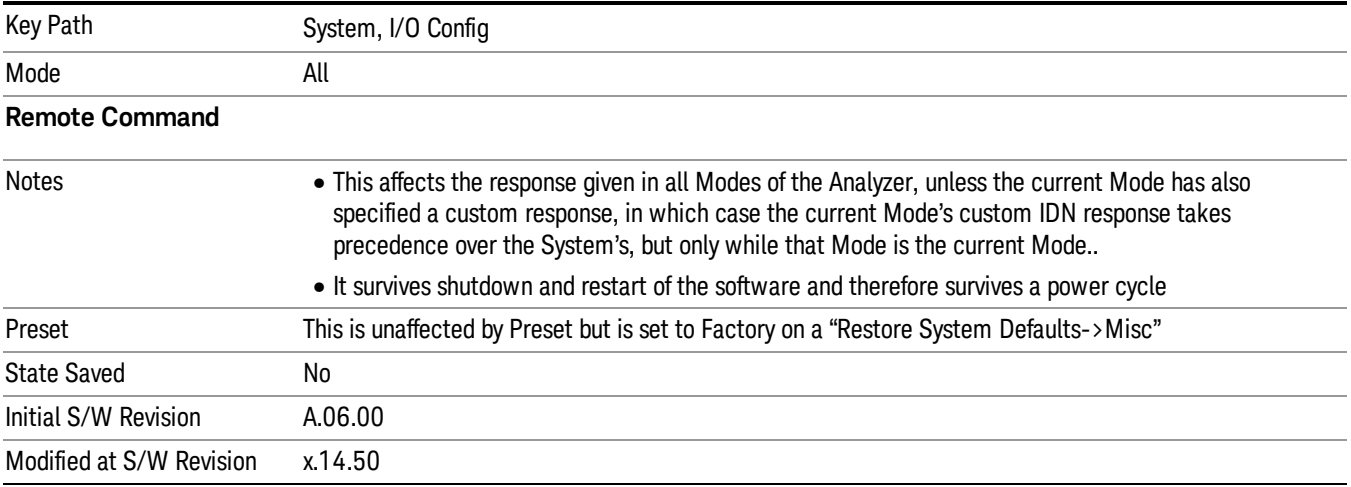

# Factory

This key selects the factory setting, for example:

"Agilent Technologies,E6640,MY00012345, E.14.50"

where the fields are manufacturer, model number, serial number, firmware revision.

Note: In products that run multiple instances of the X-Series Application, all instances use the same factory System IDN response.

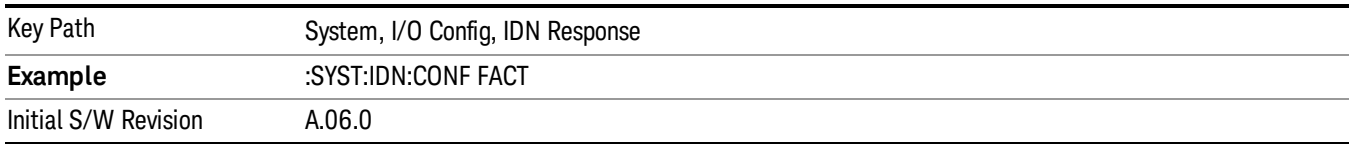

# User

This key allows you to specify your own response to the \*IDN? query. You may enter your desired response with the Alpha Editor or a plugin PC keyboard.

When you press this key, the active function becomes the current User string with the cursor at the end. This makes it easy to edit the existing string.

If you enter a null string (for example, by clearing the User String while editing and then pressing Done) the analyzer automatically reverts to the Factory setting.

Note: In products that run multiple instances of the X-Series Application, all instances use the same User System IDN response.

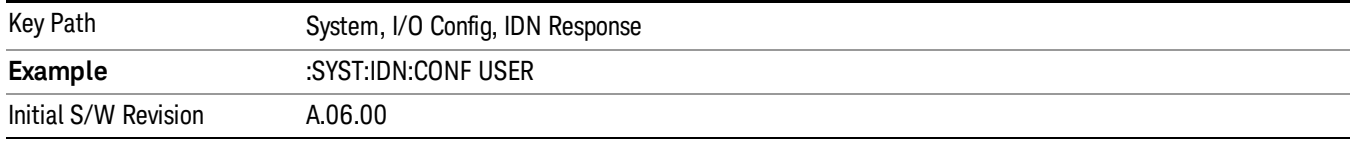

#### SYSTem:IDN Response setting (Remote command)

This SCPI command is used to set or clear the User SYSTem:IDN response.

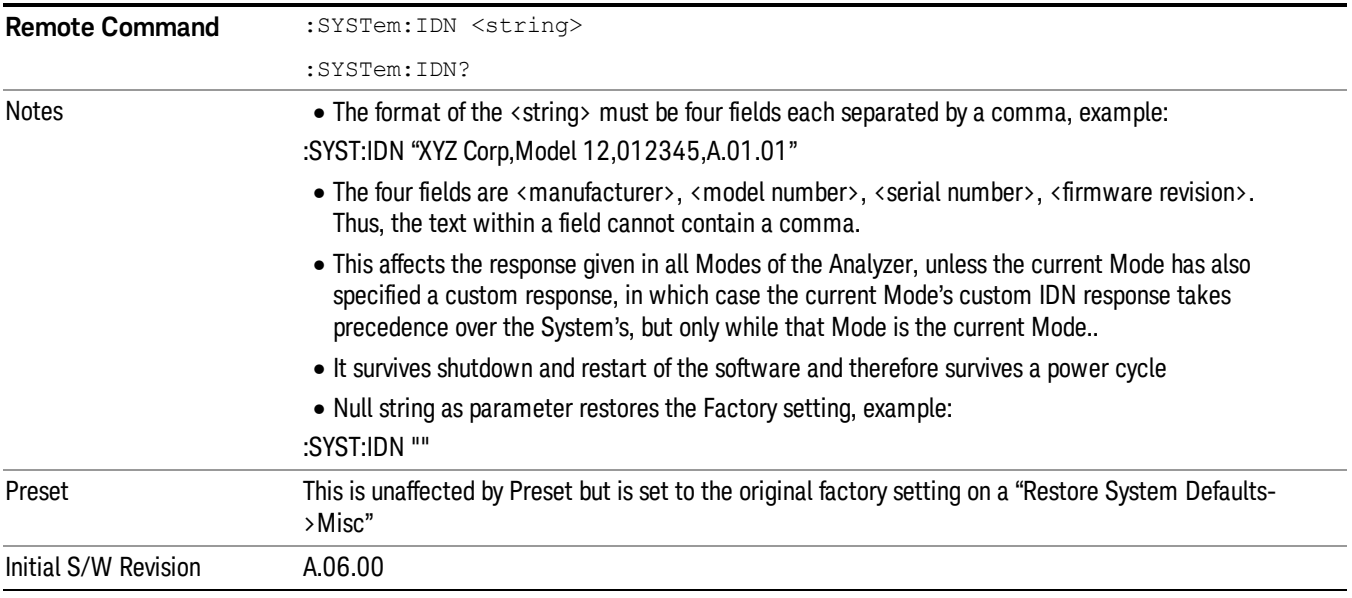

# Restore Defaults

Provides incremental initialization of the system setting groups along with supporting a comprehensive reset of the entire instrument back to a factory default state. The menu selections are the groups of system settings and when one is selected, that particular group of system settings is reset back to their default values.

**NOTE** In products that run multiple instances of the X-Series Application, all insances have the same factory default states for Restore Defaults.

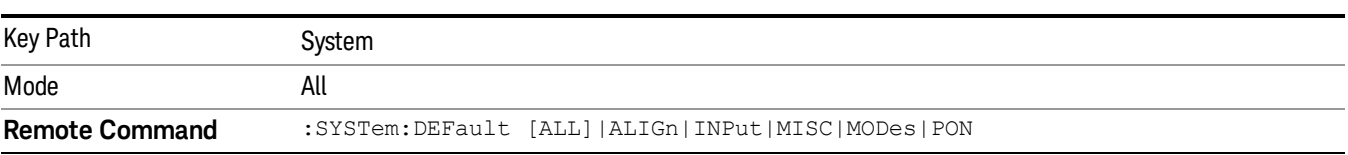

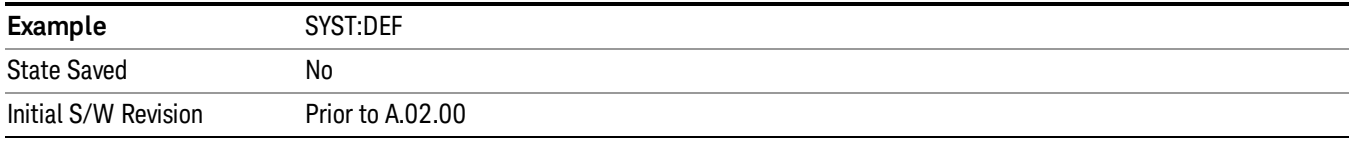

# Restore Input/Output Defaults

Causes the group of settings and data associated with Input/Output front-panel key to be a reset to their default values. This level of Restore System Defaults does not affect any other system settings, mode settings and does not cause a mode switch. .

Confirmation is required to restore the Input/Output setting. The confirmation dialog is:

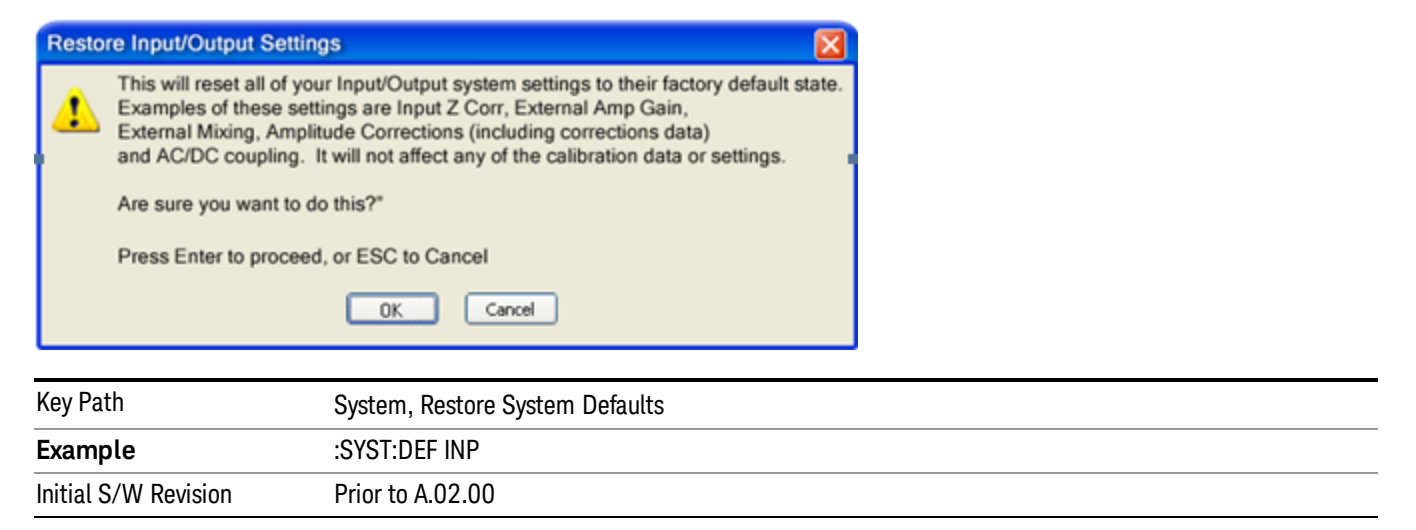

# Restore Power On Defaults

This selection causes the Power On settings to be a reset to their default value. This level of Restore System Defaults does not affect any other system settings, mode settings and does not cause a mode switch. The Power On settings and their default values are Power On Type reset to Mode and Input/Output Defaults and Power On Application reset to whatever the factory set as its default value.

Confirmation is required to restore the factory default values. The confirmation dialog is:

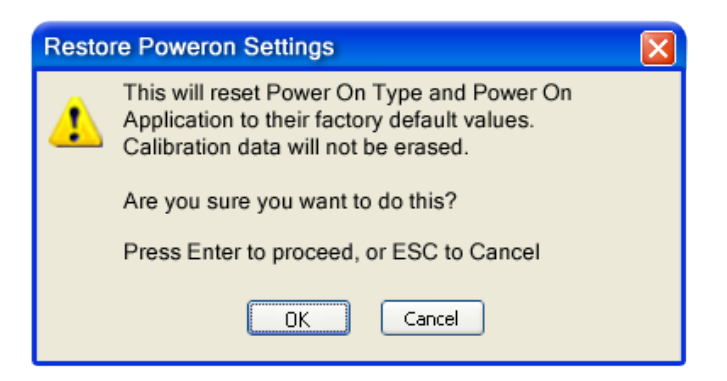

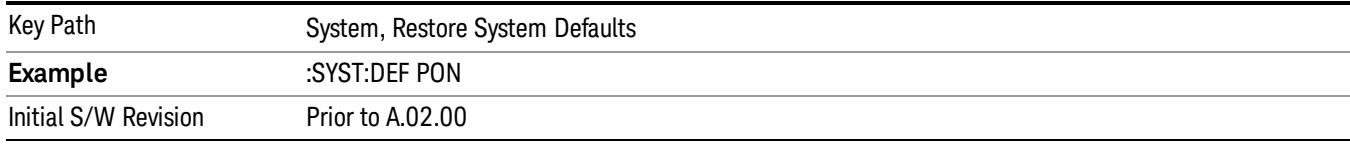

## Restore Align Defaults

This selection causes the Alignment system settings to be a reset to their default values. This does not affect any Alignment data stored in the system. This level of Restore System Defaults does not affect any other system settings, mode settings and does not cause a mode switch.

After performing this function, it may impact the auto-alignment time of the instrument until a new alignment baseline has been established.

Confirmation is required to restore the factory default values. The confirmation dialog is:

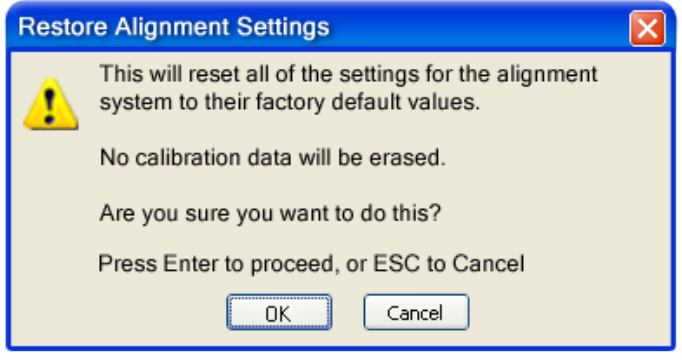

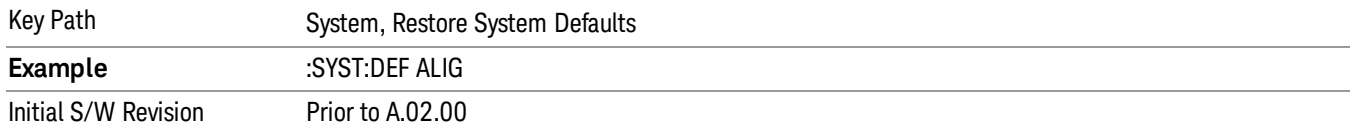

# Restore Misc Defaults

This selection causes miscellaneous system settings to be reset to their default values. With this reset, you lose the GPIB address and it is reset to 18, so this should be used with caution. This level of Restore System Defaults does not affect any other system settings, mode settings and does not cause a mode switch. This miscellaneous group contains the rest of the settings that have not been part of the other Restore System Defaults groups. The following table is a complete list of settings associated with this group:

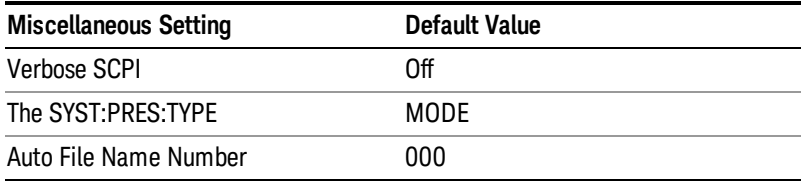

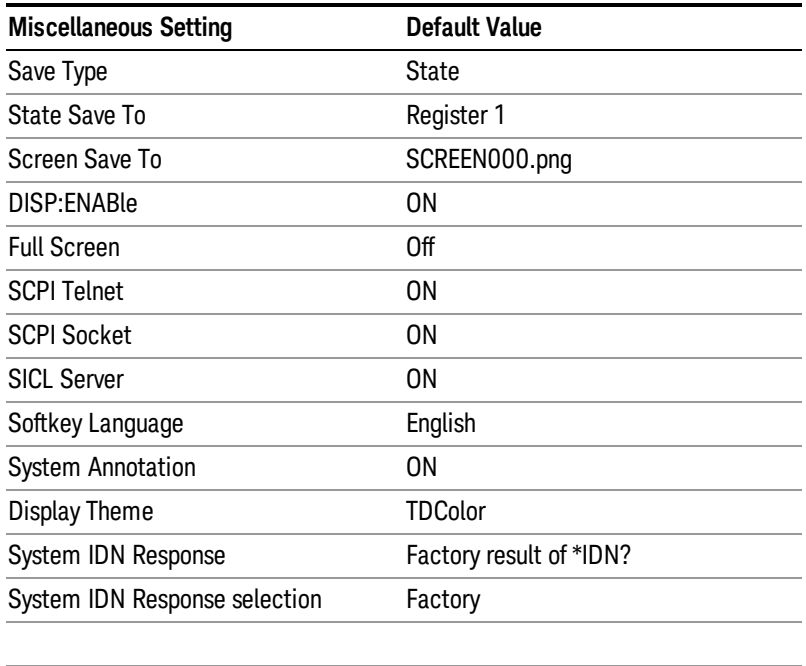

Confirmation is required to restore the factory default values. The confirmation dialog is:

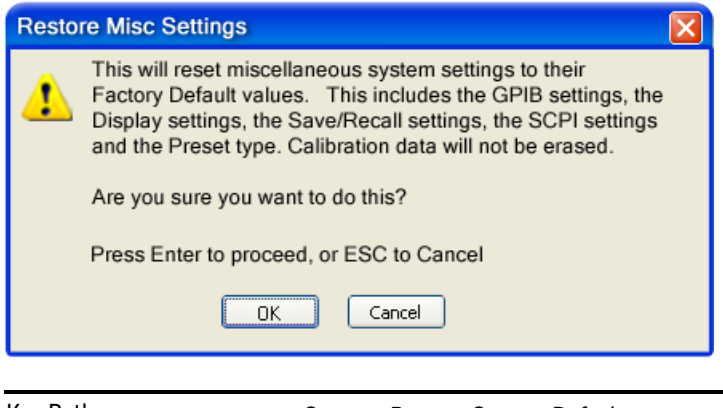

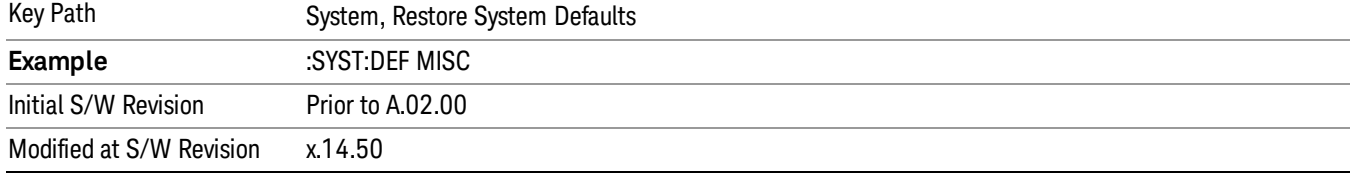

# Restore Mode Defaults (All Modes)

This selection resets all of the modes in the instrument back to their default state just as a Restore Mode Defaults does and it switches the instrument to the power-on mode and causes the default measurement for the power-on mode to be active. This level of Restore System Defaults does not affect any system settings, but it does affect the state of all modes and does cause a mode switch unless the instrument was already in the power-on mode.

Confirmation is required to restore the factory default values. The confirmation dialog is:

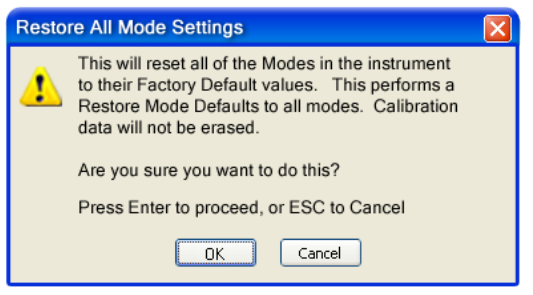

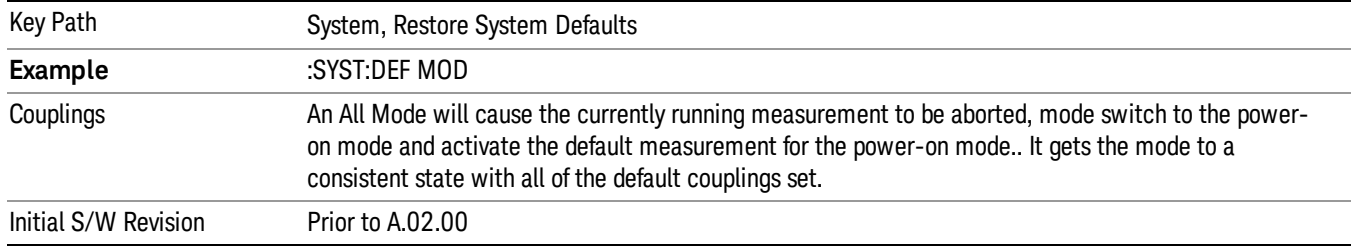

# All

**NOTE** 

This performs a comprehensive reset of ALL analyzer settings to their factory default values. It resets all of the system setting groups, causes a Restore Mode Defaults for all modes in the instrument, and switches back to the power-on mode. It does not affect the User Preset file or any user saved files.

Confirmation is required to restore the factory default values. The confirmation dialog is:

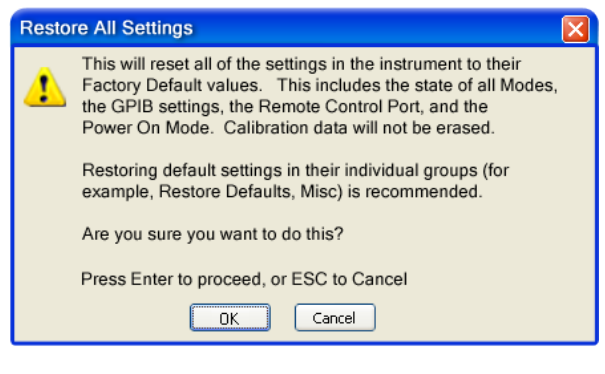

If you are using an Keysight USB External Mixer, then you will need to perform a Refresh USB Mixer Connection after Restoring All Defaults.

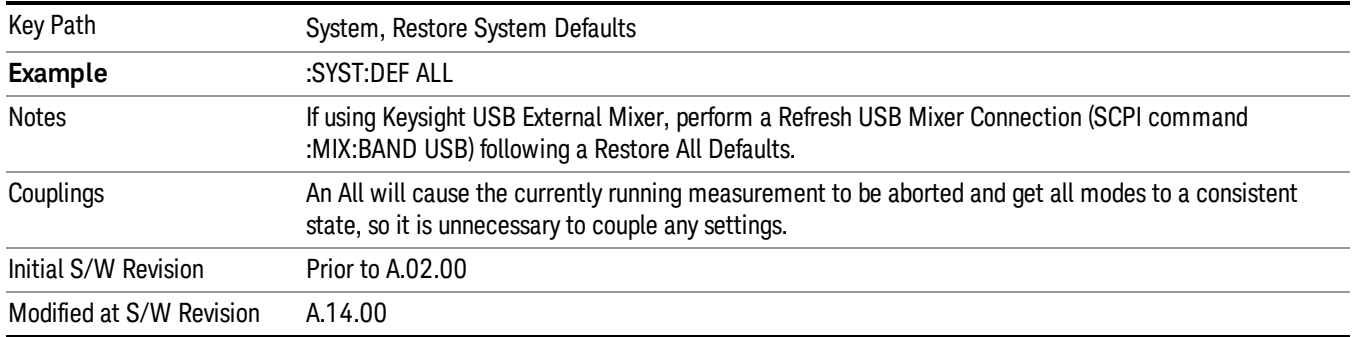

# Control Panel…

Opens the Windows Control Panel. The Control Panel is used to configure certain elements of Windows that are not configured through the hardkey/softkey System menus.

This feature is not available if option SF1 is installed. **NOTE** 

The Control Panel is a separate Windows application, so to return to the analyzer once you are in the Control Panel, you may either:

Exit the Control Panel by clicking on the red X in the upper right hand corner, with a mouse

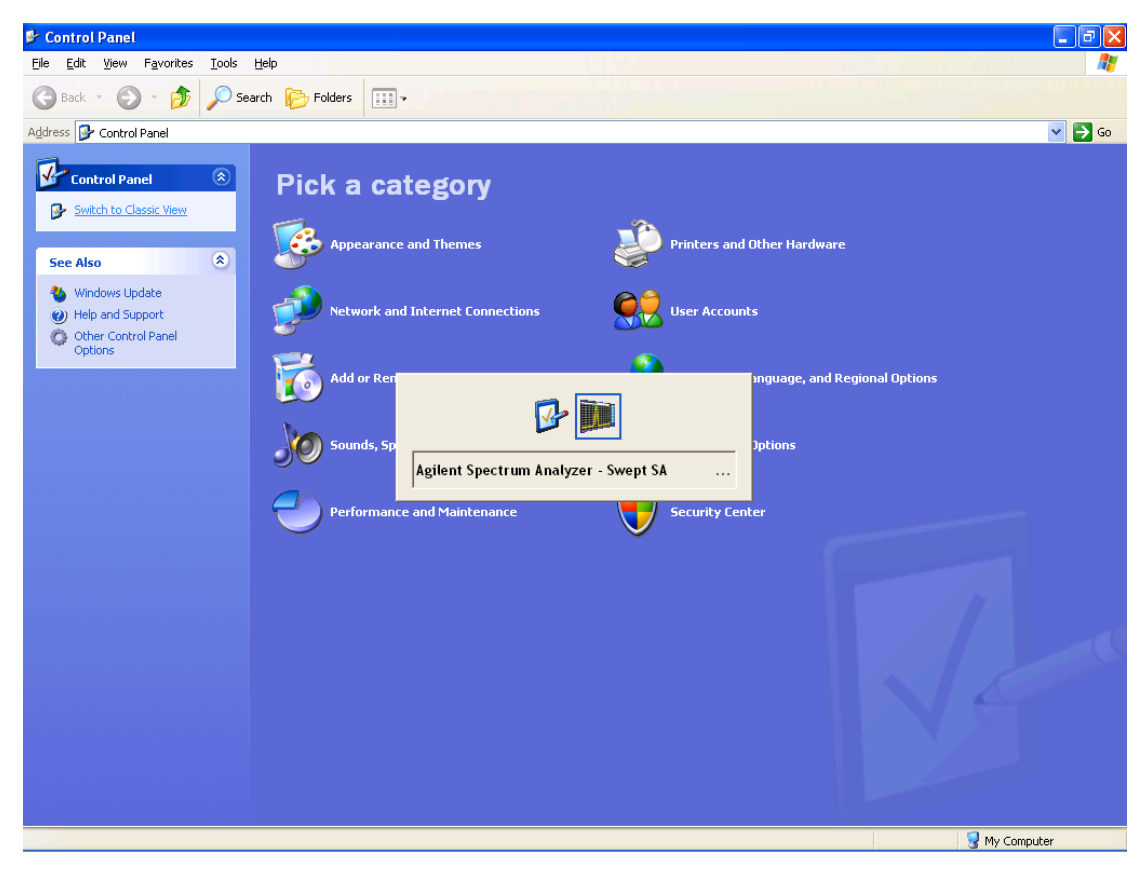

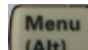

Or use Alt-Tab: press and hold the Alt (Alt) key and press and release the Tab key until the Analyzer logo is showing in the window in the center of the screen, as above, then release the Alt key.

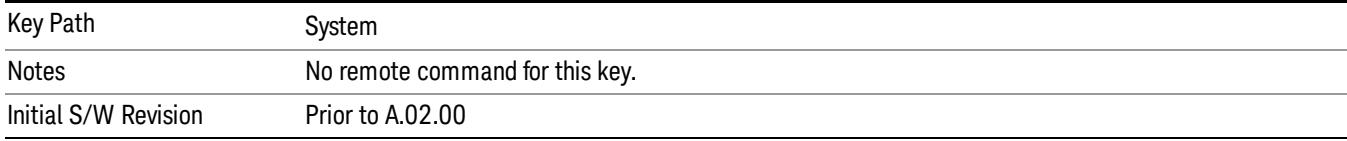

# Licensing…

Opens the license explorer.

#### This feature is not available if option SF1 is installed. NOTE

For Help on this key, select Help in the menu bar at the top of the license explorer window.

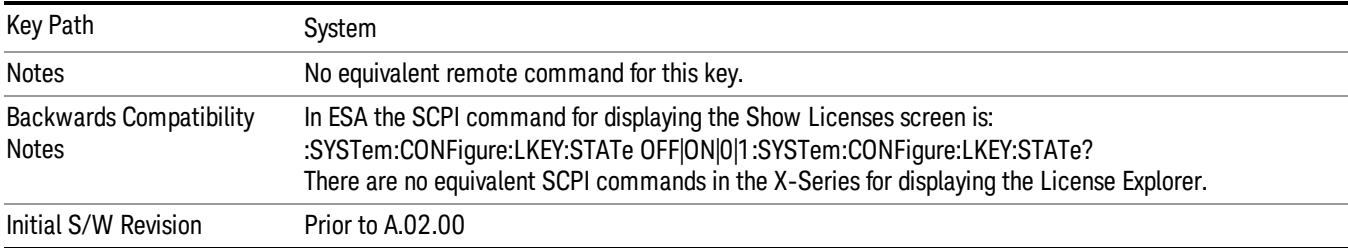

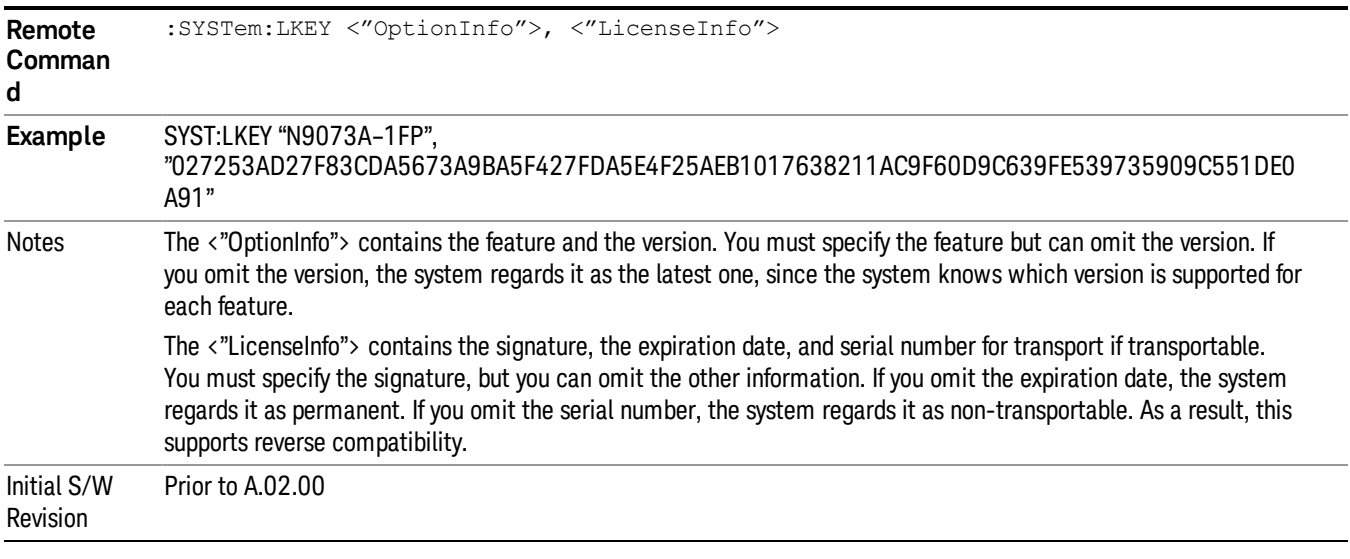

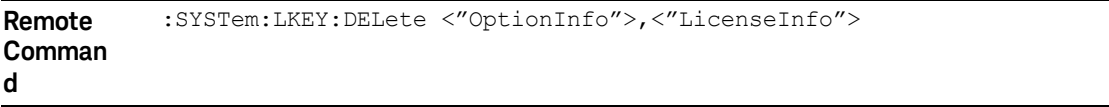

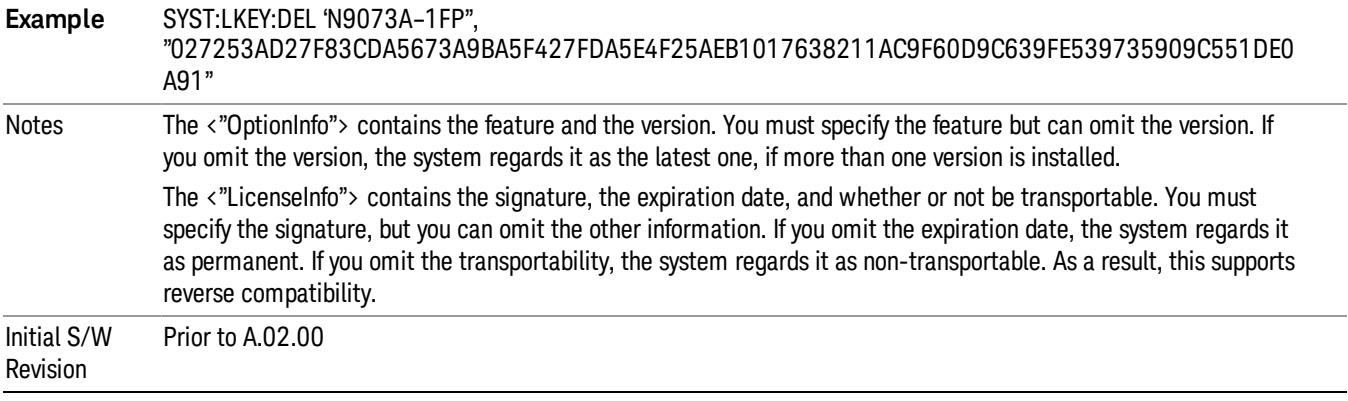

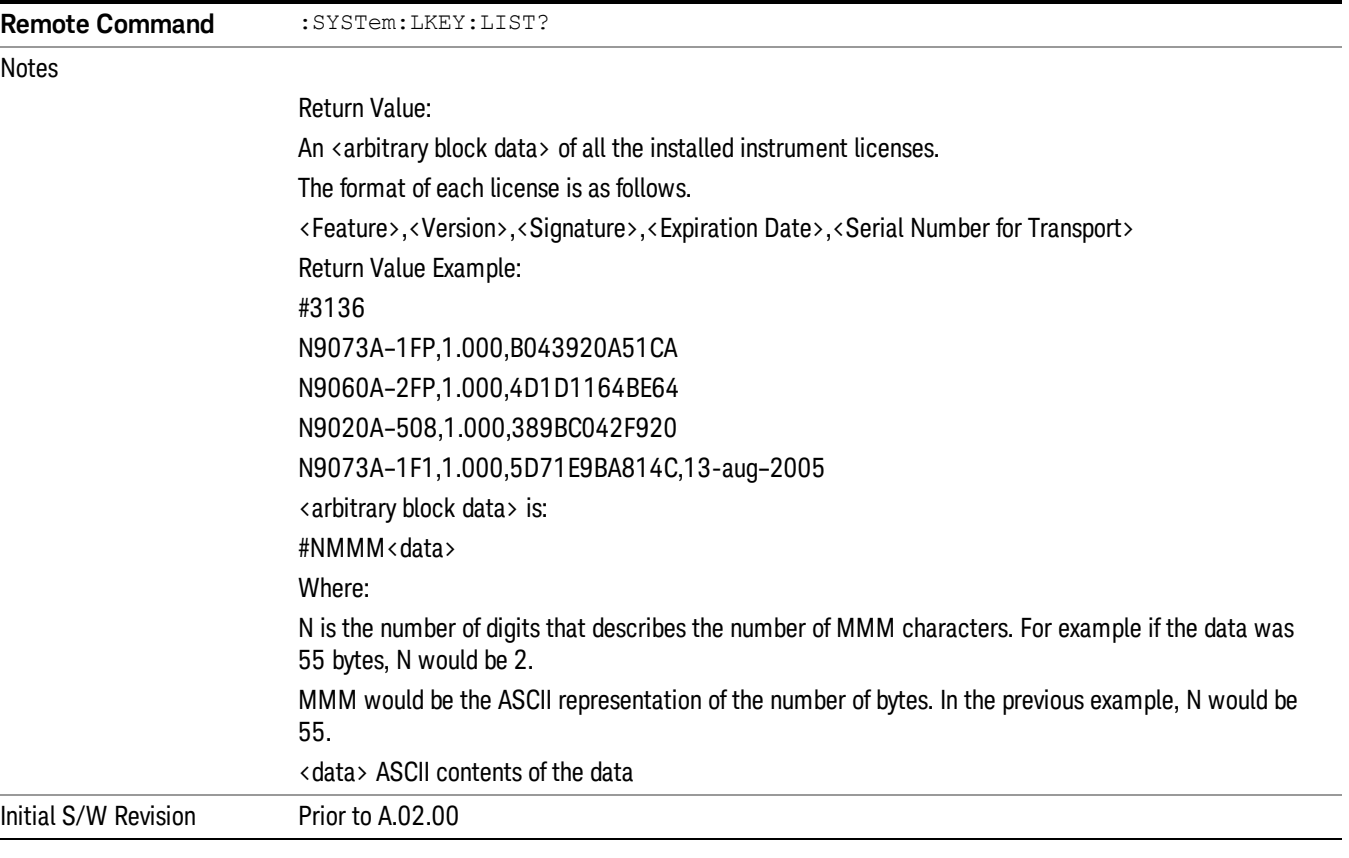

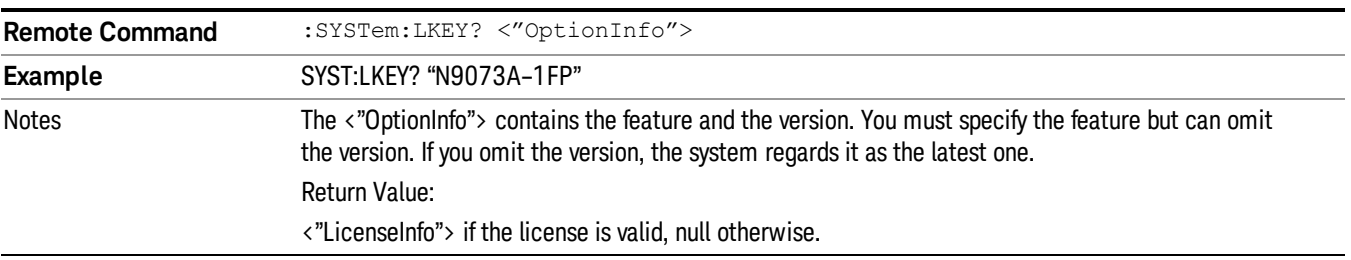

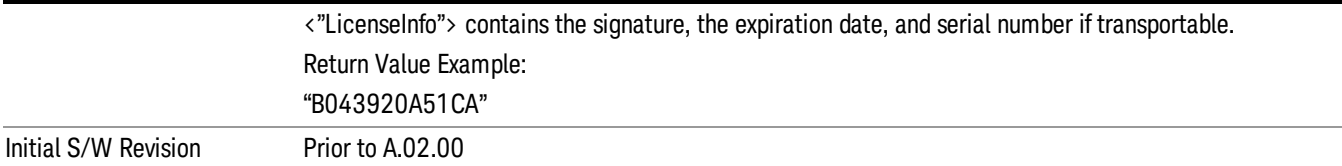

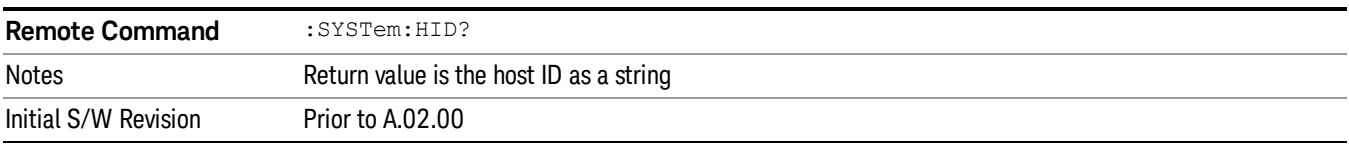

# **Security**

Accesses capabilities for operating the instrument in a security controlled environment.

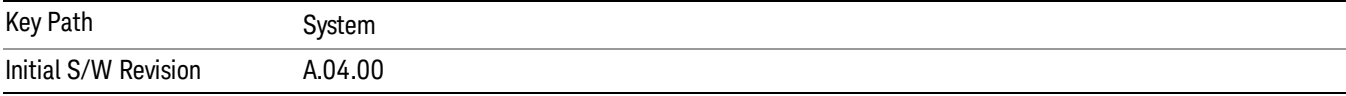

# USB

The Windows operating system can be configured to disable write access to the USB ports for users who are in a secure environment where transferring data from the instrument is prohibited. This user interface is a convenient way for the customer to disable write access to USB.

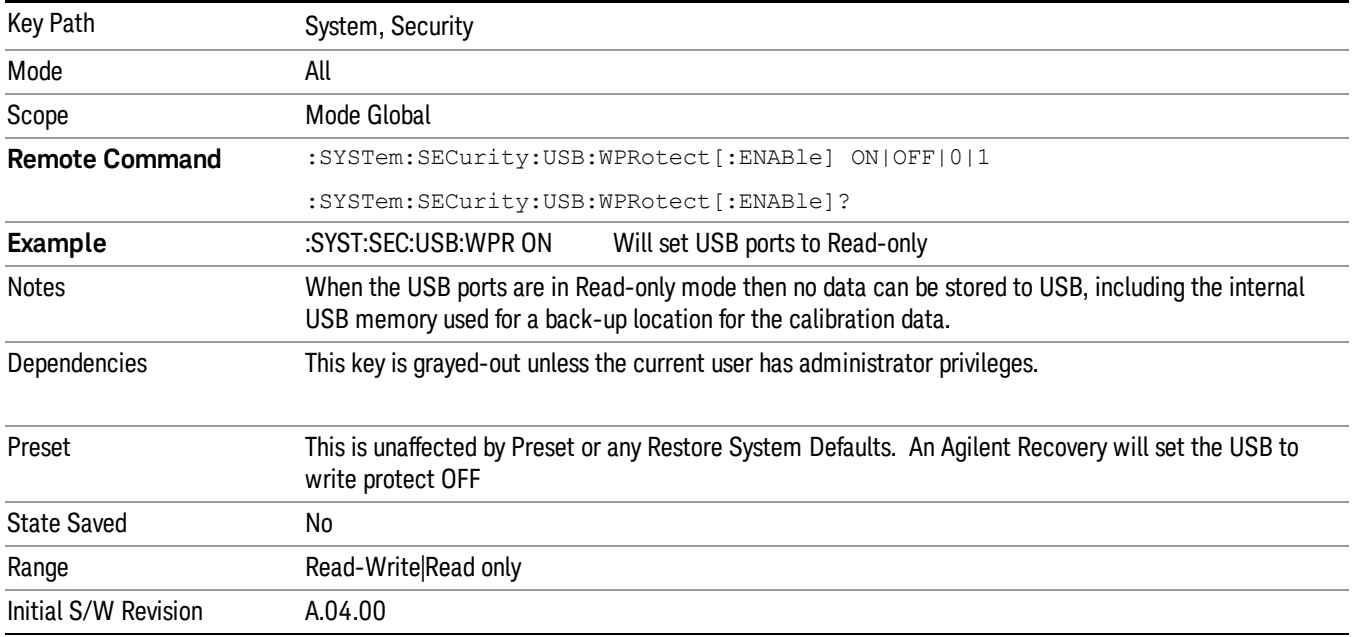

## Read-Write

Selection for allowing full read-write access to the USB ports.

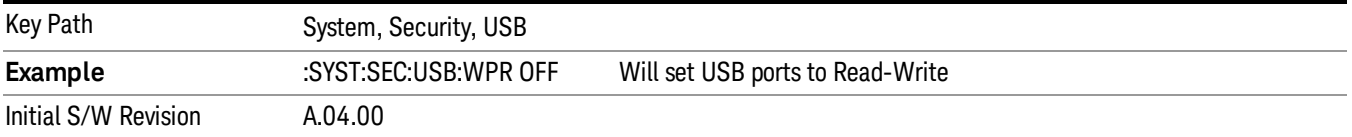

## Read only

Selection for disabling write access to the USB ports.

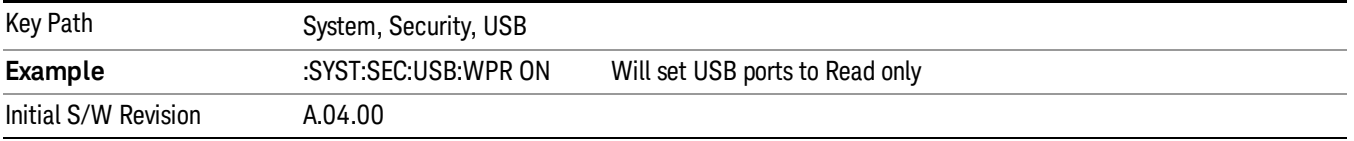

# Diagnostics

The Diagnostics key in the System menu gives you access to basic diagnostic capabilities of the instrument.

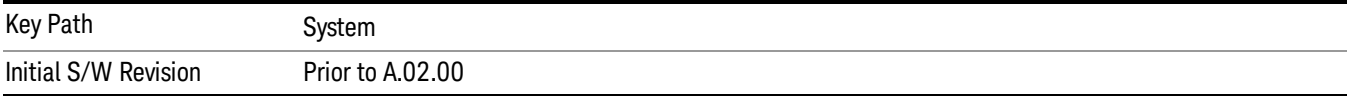

# Show Hardware Statistics

Provides a display of various hardware statistics. The statistics include the following:

- High and Low temperature extremes
- Elapsed time that the instrument has been powered-on (odometer)

The display should appear listing the statistics, product number, serial number, and firmware revision.

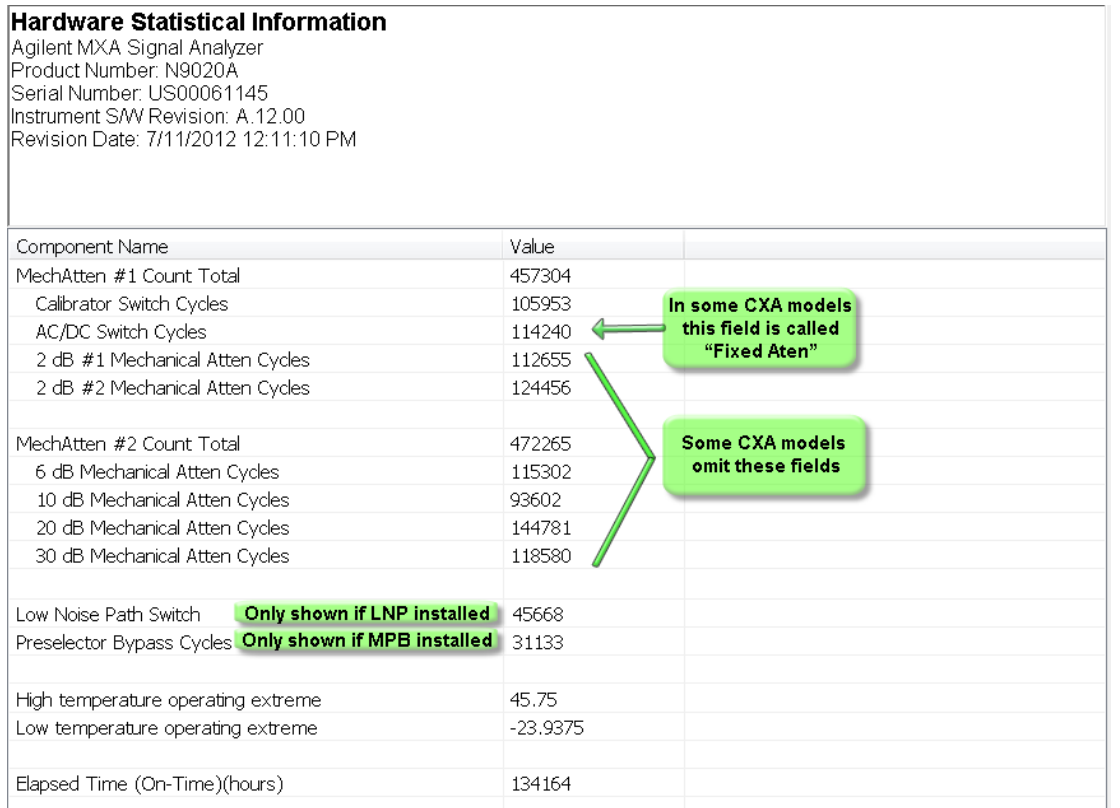

The CXA models in which the AC/DC Switch field is called Fixed Atten and that omit the mechanical attenuation fields are the N9000A–503/507 models.

Modular HWs only have time and temperature information in Show Hardware Statistics.

The data will be updated only when the Show Hardware Statistics menu key is pressed, it will not be updated while the screen is displayed.

The tabular data should be directly printable.

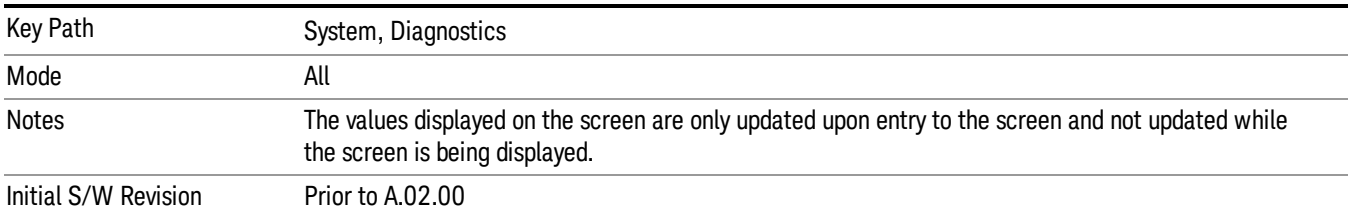

## SCPI for Show Hardware Statistics ( Remote Commands Only)

Each of the hardware statistic items can be queriedvia SCPI.

- Error! Reference source not found.
- Error! Reference source not found.
- Error! Reference source not found.

# Self test

This key gives you access to diagnostic capabilities for self tests of the instrument.

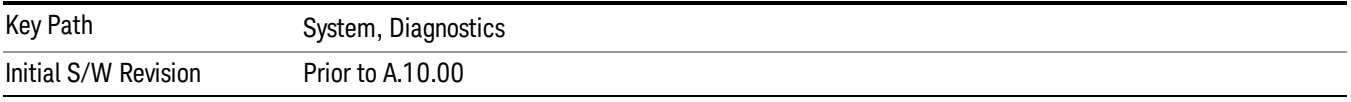

## All Self Test

This key invokes all the self tests defined in the Diagnostics Self Test section.

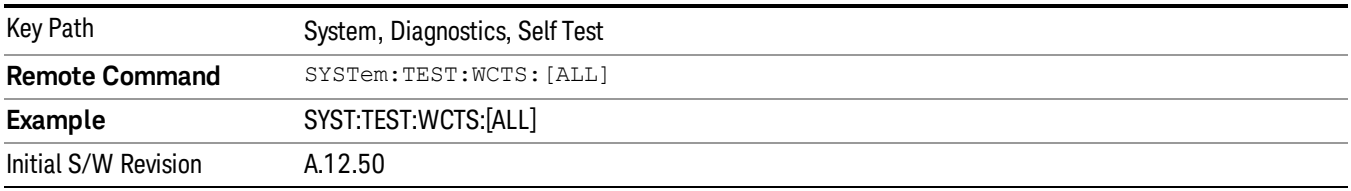

# FEC Self Test

This key invokes the EXT E6607C front end control self test. When operation is complete, the generated test summary information is appended to log file E:\Agilent\Instrument\FECTestLog.txt. This test summary file can be retrieved from the instrument using the MMEM set of SCPI command, once you have the fully qualified the path and file name.

If the self test fails, the following error message will be generated:

"–330, Self-test failed, see log file E:\Agilent\Instrument\FECTestLog.txt"

If the self test passes, an advisory message "FEC self-test completed successfully" is generated.

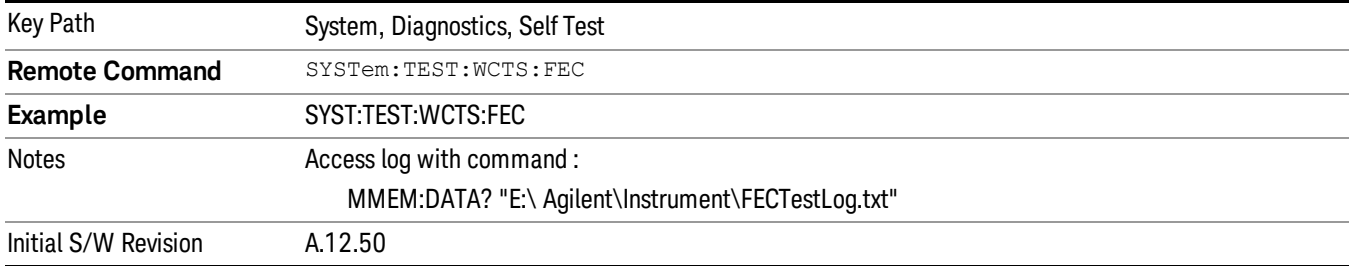

## Show Result

This key gives you access to show results of the following self tests:

- Source self-test results
- E6607C embedded MPA or E6640A/E6650A RFIO self-test results
- E6607C FEC self-test results

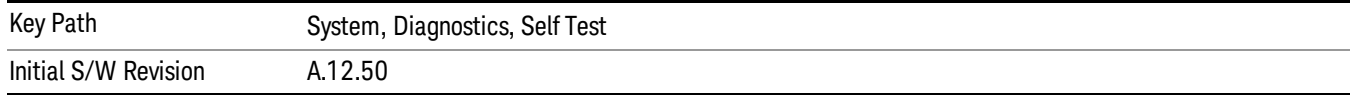

#### FEC Self Test Results

Provides a display of last FEC test results, the display should appear listing model number, serial number and test time at the top of display, and then list test date/time, test name, measured value, valid range and pass/fail of each FEC test item, the tabular data should be directly printable.

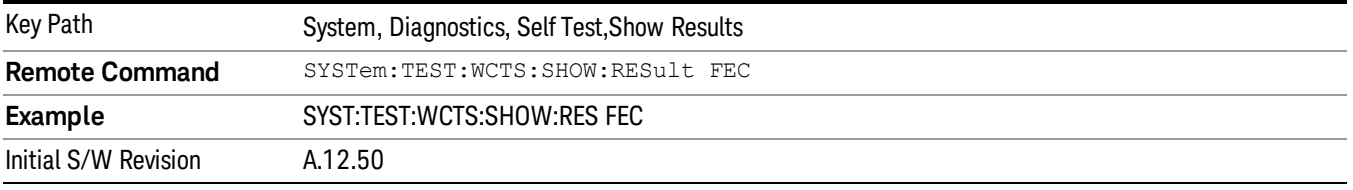

The example of FEC self test result display is as follows:

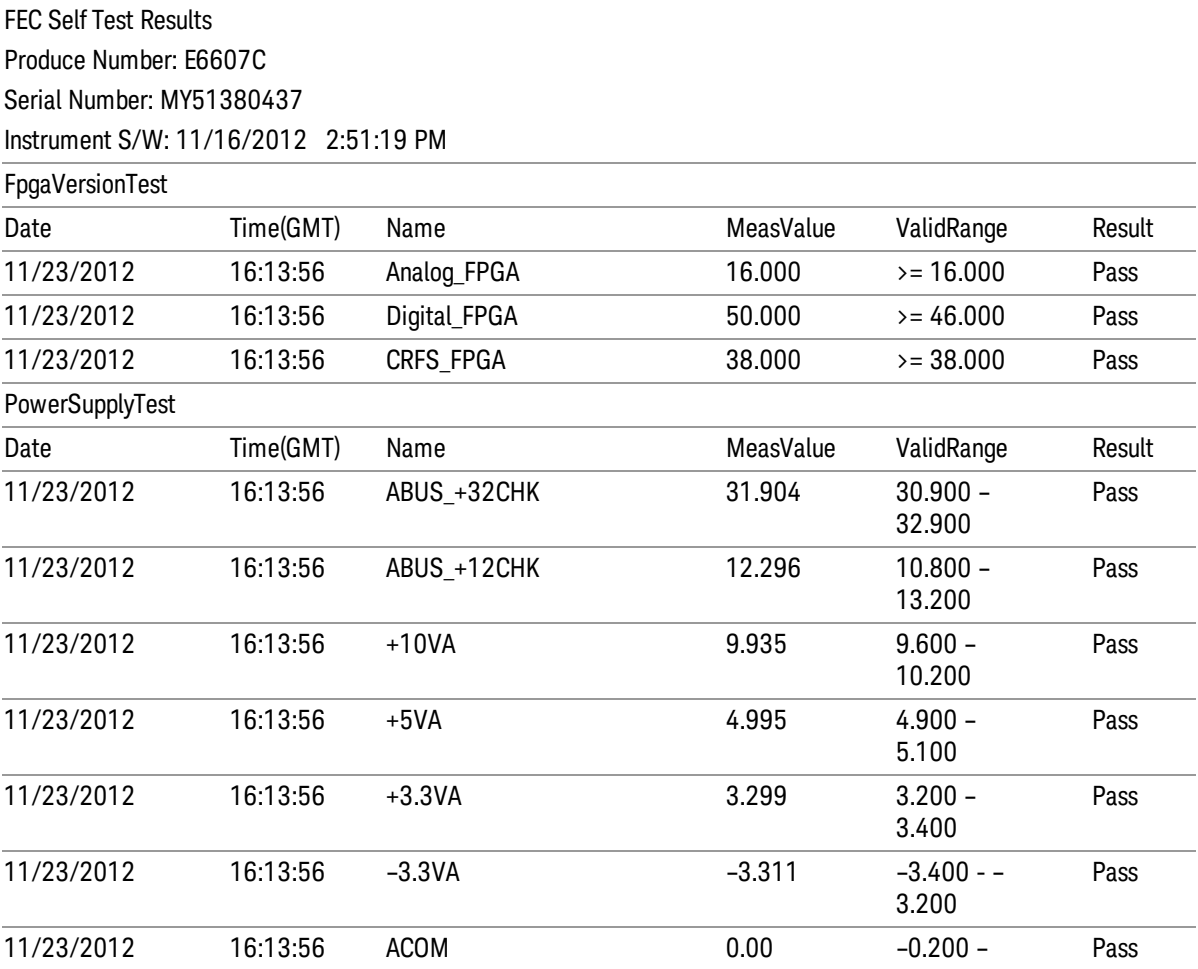

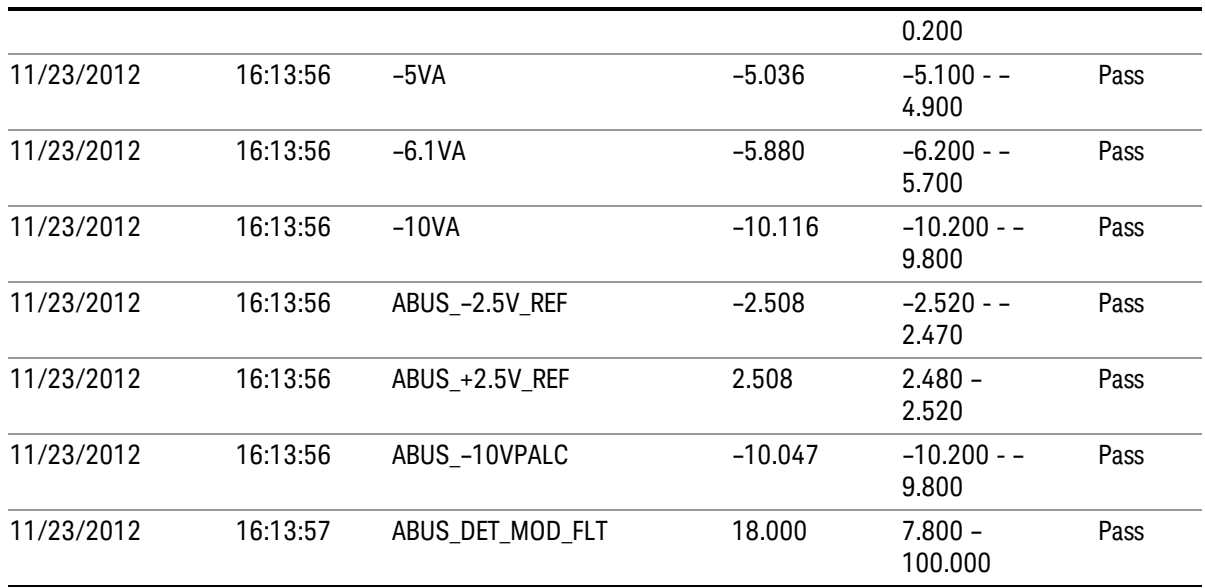

#### Show FEC Self Test Results contents (Remote Command Only)

A remote command is available to obtain the contents of the Show FEC Self Test Results screen (the entire contents, not just the currently displayed page).

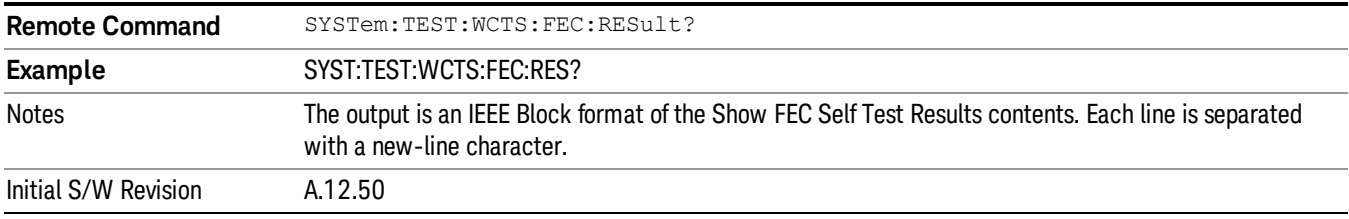

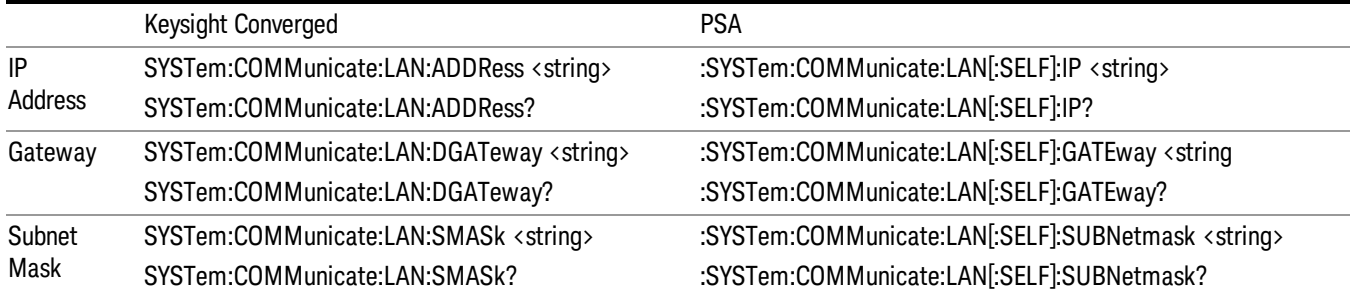

# Internet Explorer…

This key launches Microsoft Internet Explorer. A mouse and external keyboard are highly desired for using Internet Explorer. When Internet Explorer is running, close Internet Explorer to return focus to the Instrument Application (or use Alt-Tab).
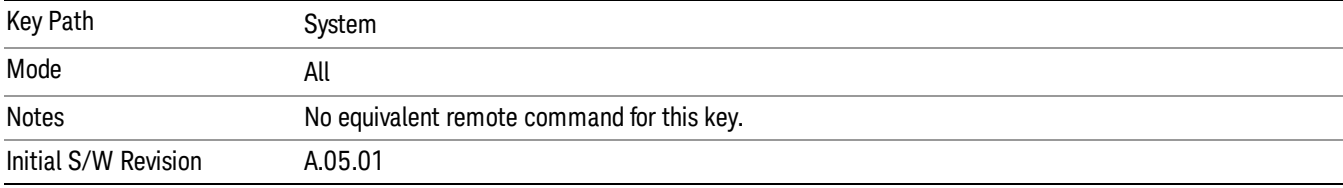

 System Functions System

(Undefined variable: Primary.ProductName) LTE TDD Measurement Application Reference

# 7 Trigger Functions

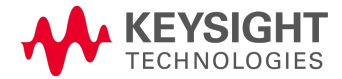

# **Trigger**

Accesses a menu of keys to control the selection of the trigger source and the setup of each of the trigger sources. The analyzer is designed to allow triggering from a number of different sources, for example, Free Run, Video, External, RF Burst, and so forth.

The TRIG:SOURCe command (below) will specify the trigger source for the currently selected input (RF or I/Q). If you change inputs, the new input remembers the trigger source it was last programmed to for the current measurement, and uses that trigger source. You can directly set the trigger source for each input using the TRIGger:RF:SOURce and TRIGger:IQ:SOURce commands (later in this section). When in External Mixing, the analyzer uses the RF trigger source.

Note the inclusion of the <measurement> parameter in the command below. Because each measurement remembers its own Trigger Source, the command must be qualified with the measurement name. Note that for the Swept SA measurement this is not the case; for backwards compatibility, no <measurement> parameter is used when setting the Trigger Source for the Swept SA measurement.

See "Trigger Source [Presets"](#page-328-0) on page 329

See "RF Trigger [Source"](#page-331-0) on page 332

See "I/Q Trigger [Source"](#page-332-0) on page 333

See "More [Information"](#page-333-0) on page 334

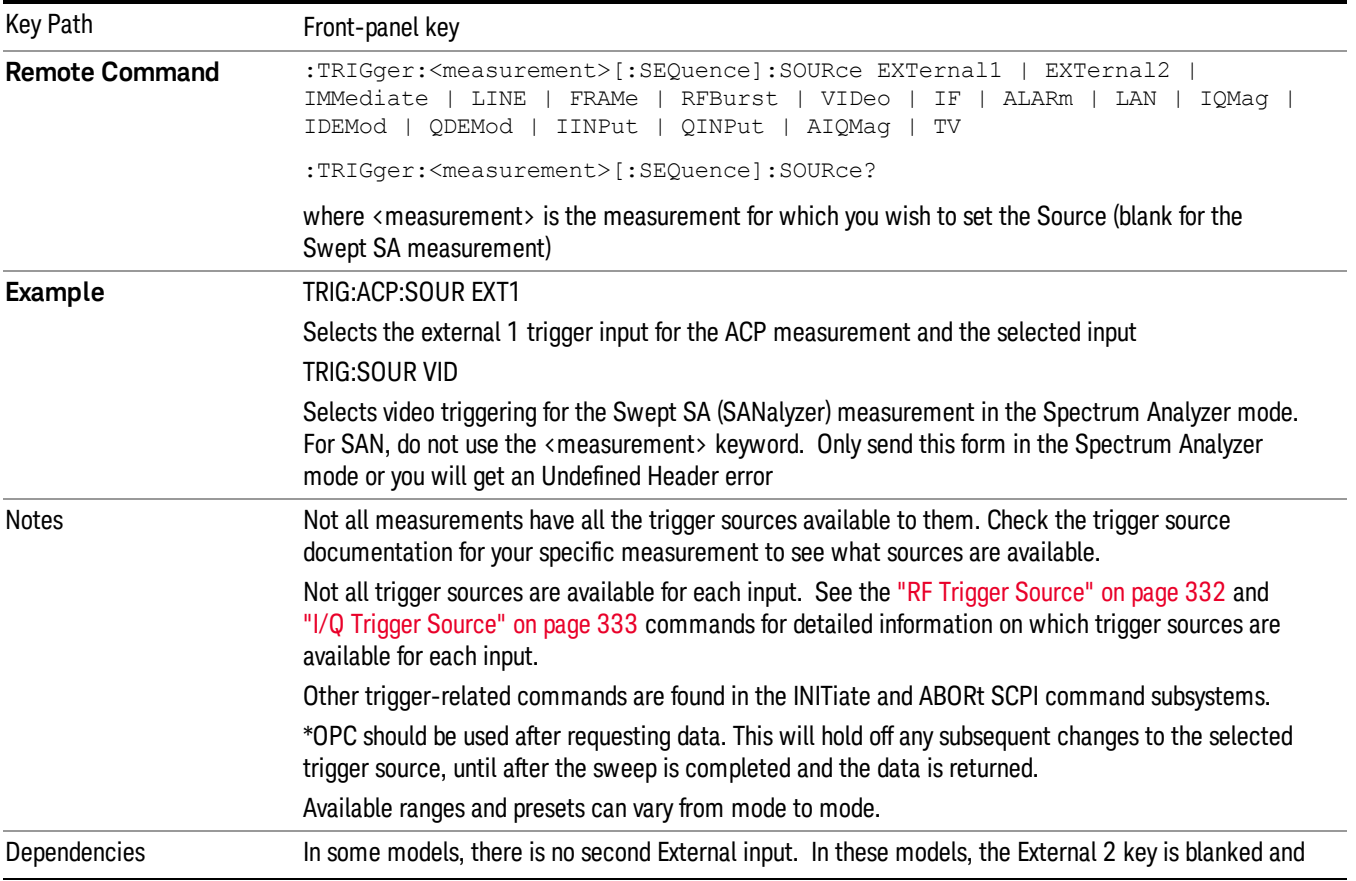

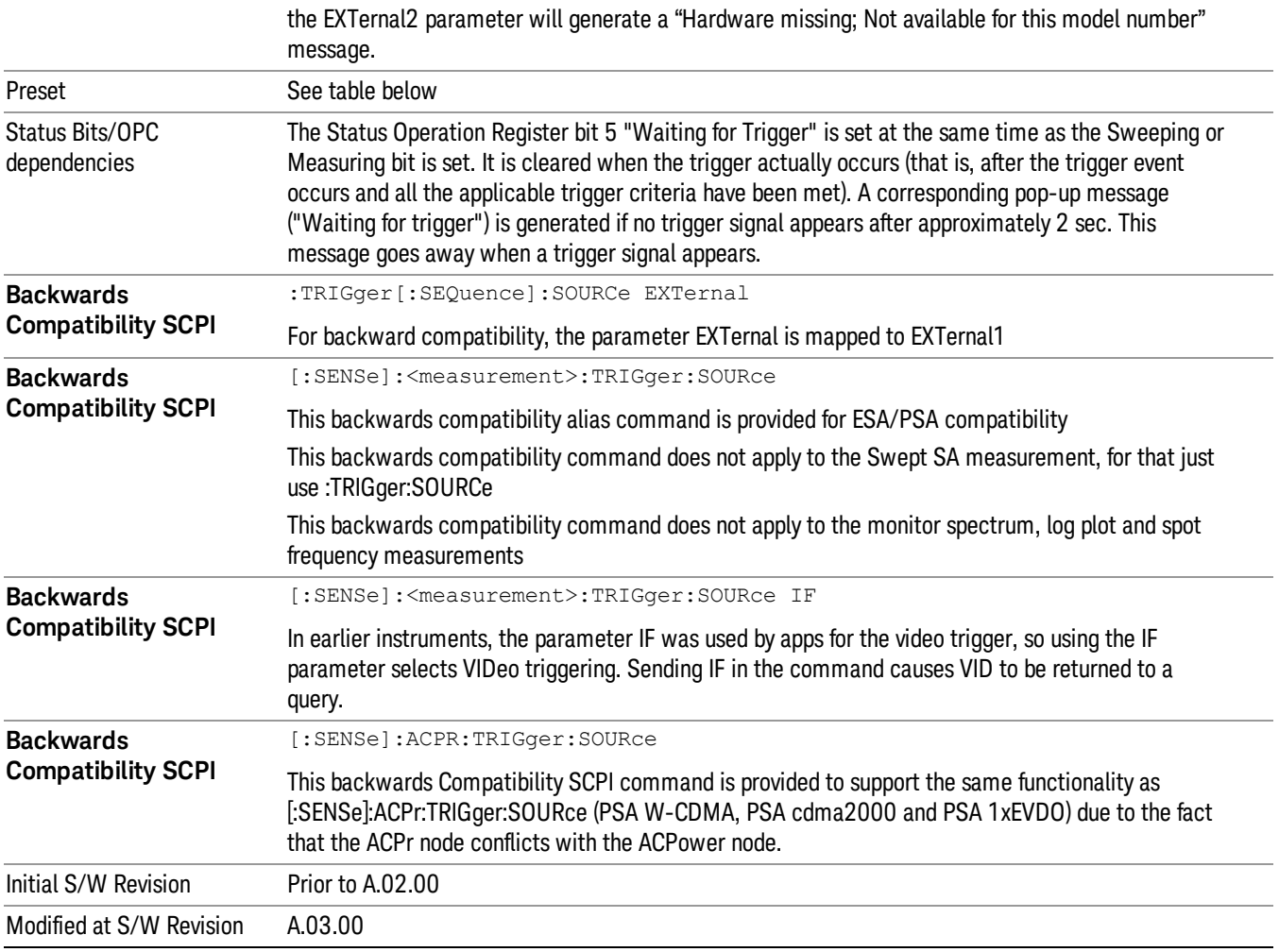

# <span id="page-328-0"></span>Trigger Source Presets

Here are the Trigger Source Presets for the various measurements:

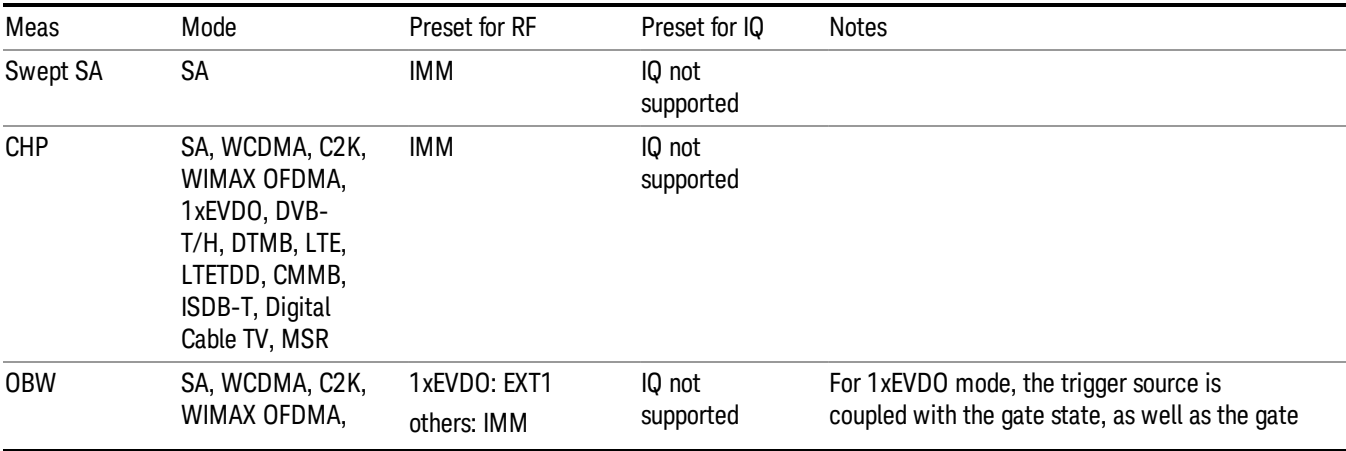

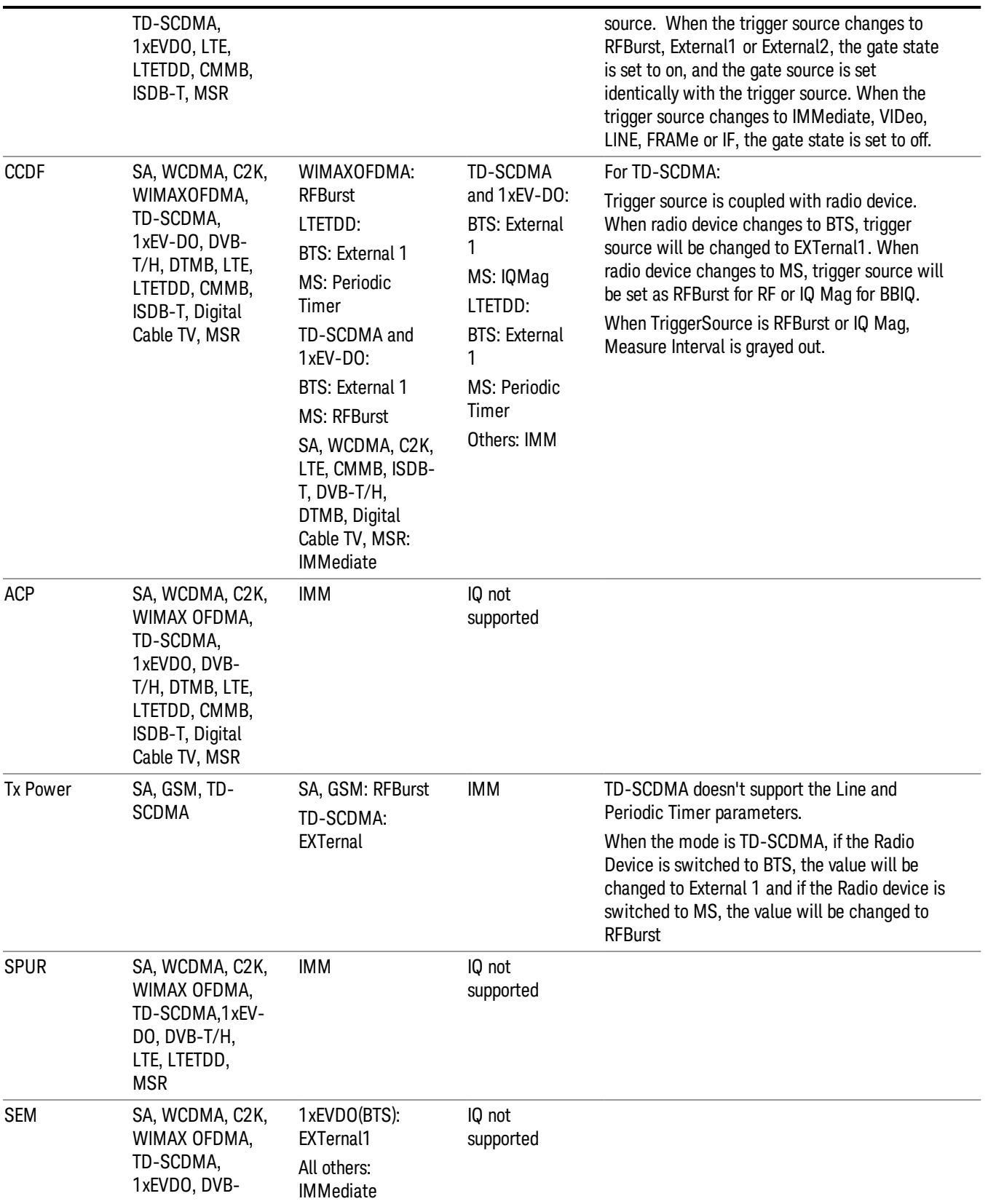

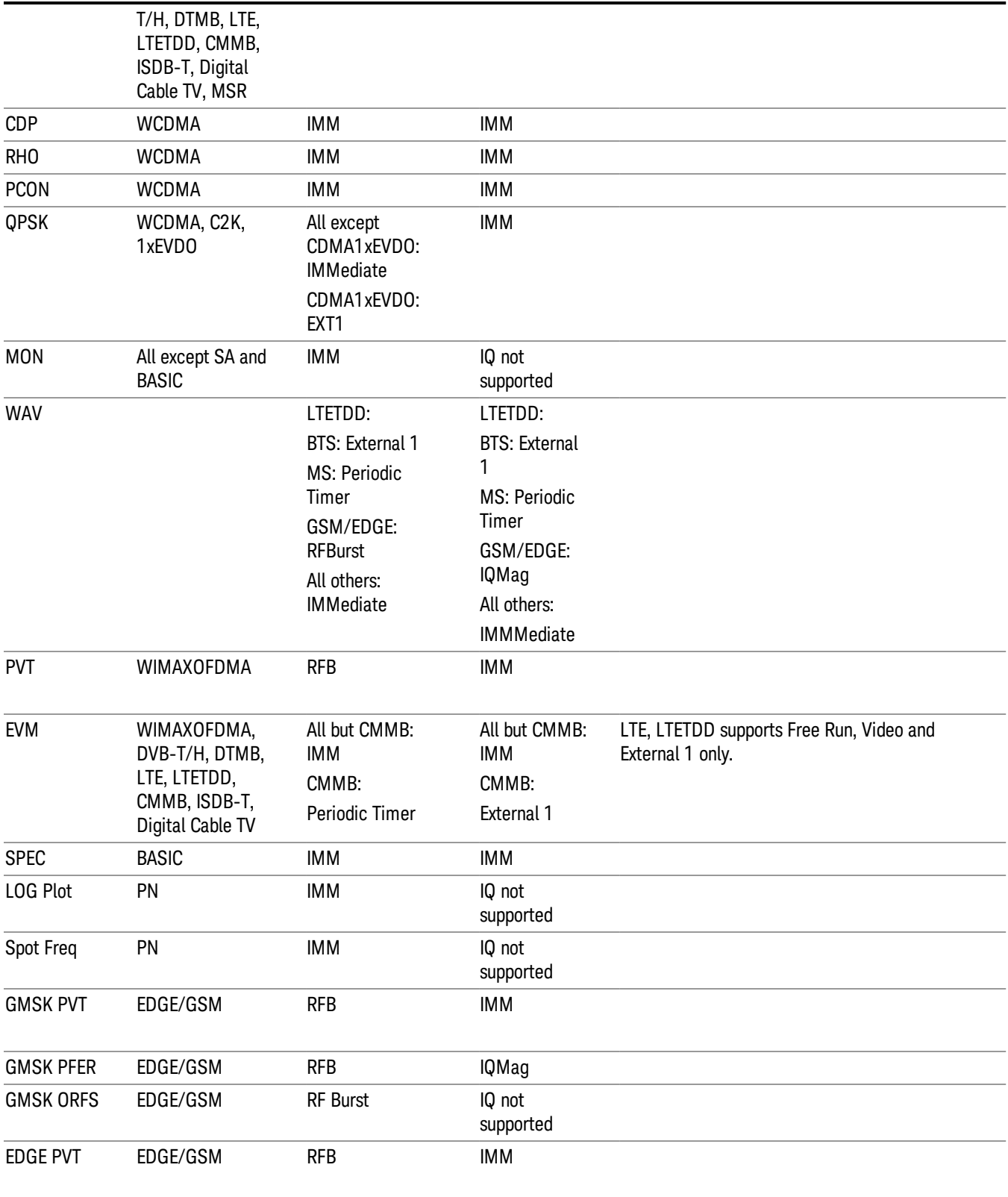

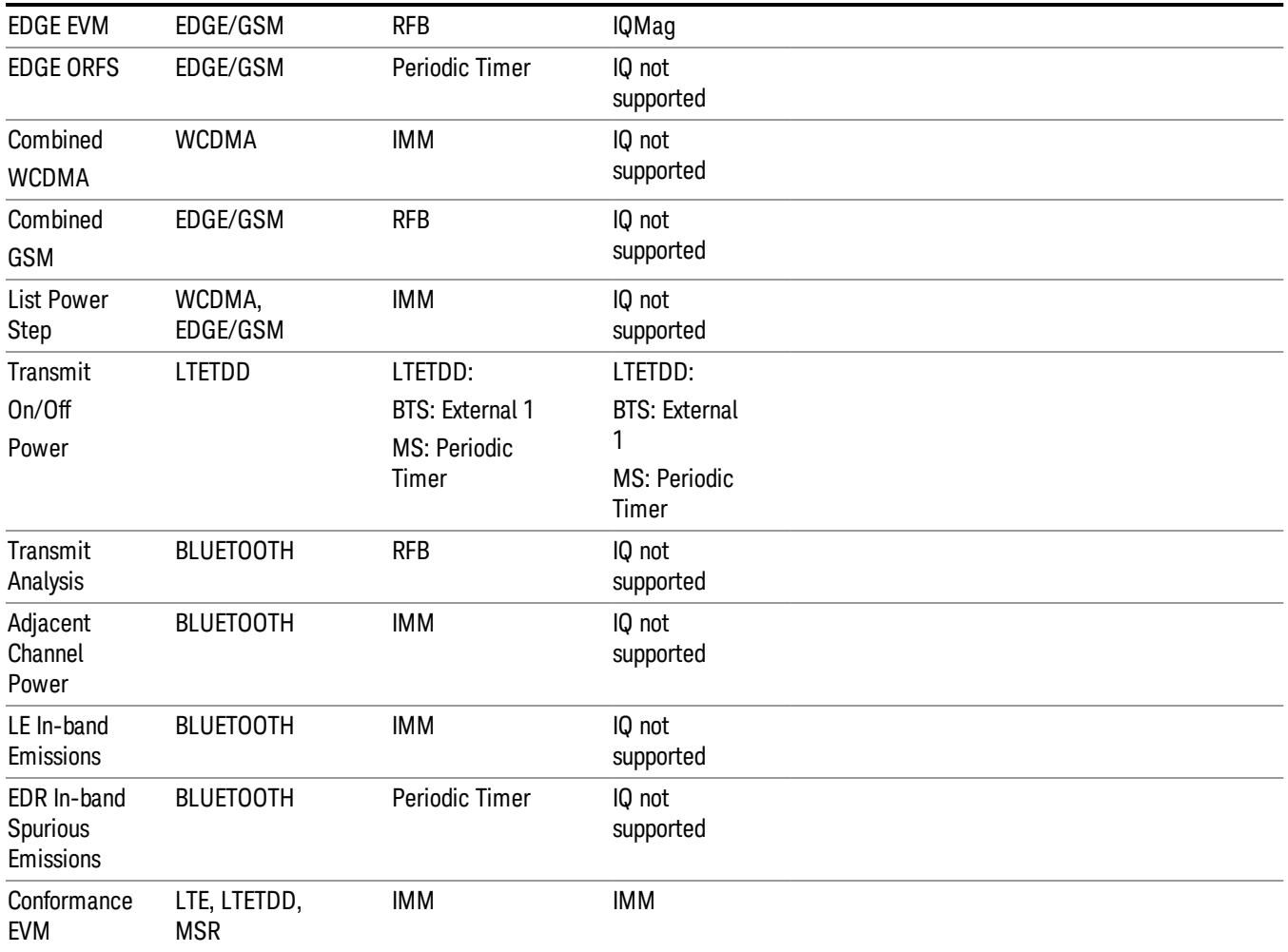

#### <span id="page-331-0"></span>RF Trigger Source

The RF Trigger Source command selects the trigger to be used for the specified measurement when RF is the selected input. The RF trigger source can be queried and changed even while another input is selected, but it is inactive until RF becomes the selected input.

Note the inclusion of the <measurement> parameter in the command below. Because each measurement remembers its own Trigger Source, the command must be qualified with the measurement name. Note that for the Swept SA measurement this is not the case; for backwards compatibility, no <measurement> parameter is used when setting the Trigger Source for the Swept SA measurement.

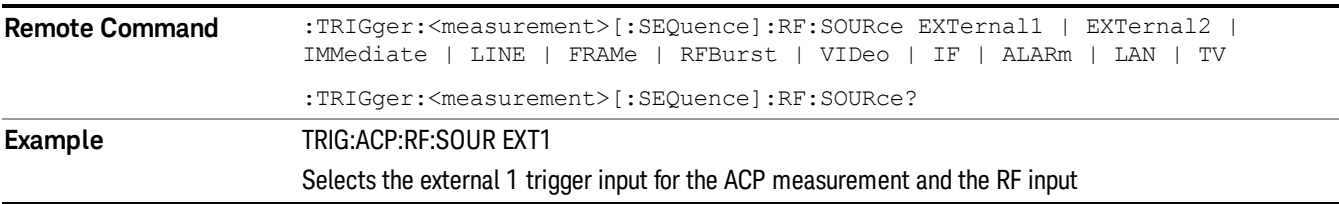

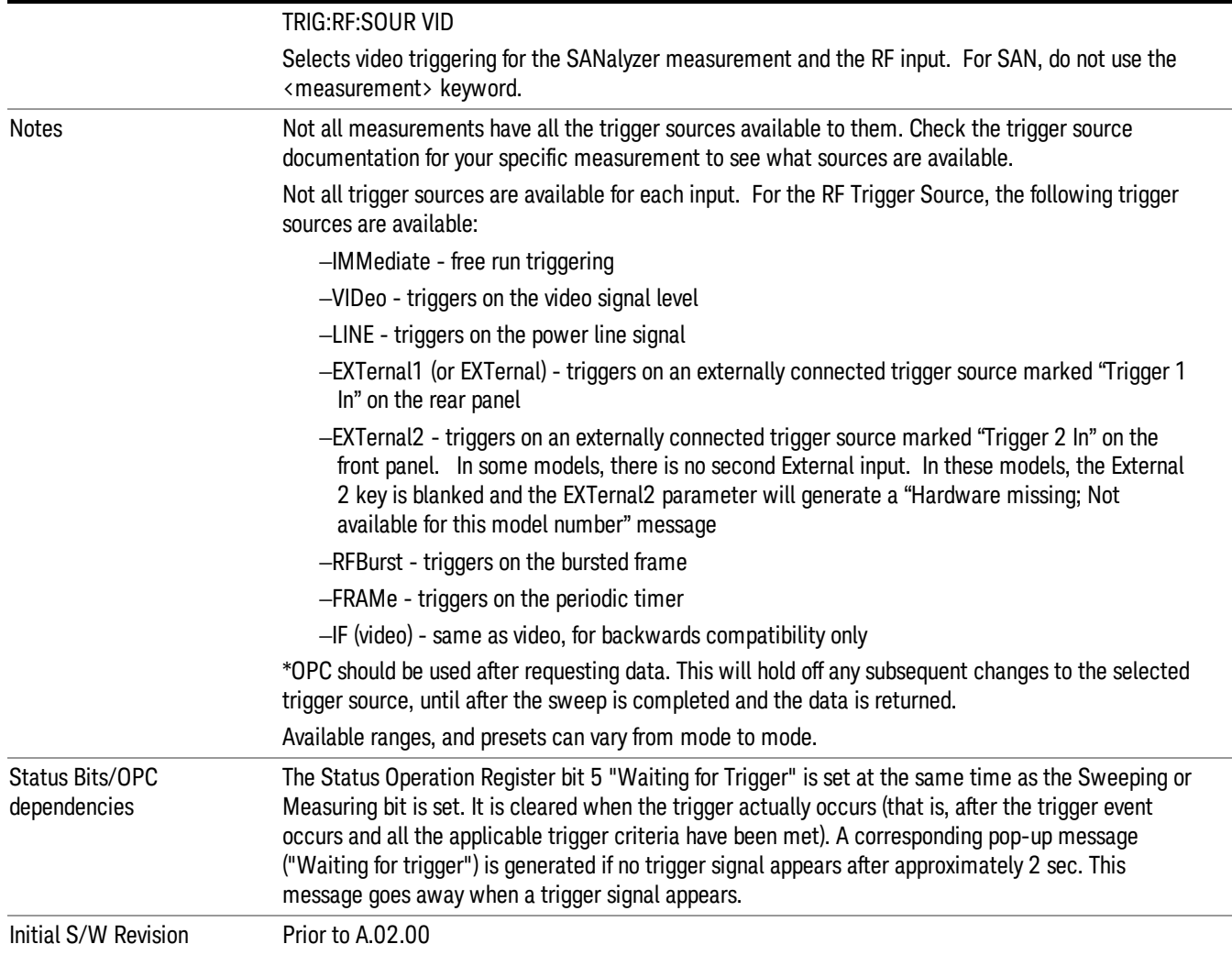

#### <span id="page-332-0"></span>I/Q Trigger Source

This command selects the trigger to be used for the specified measurement when I/Q (which requires option BBA) is the selected input. The I/Q trigger source can be queried and changed even while another input is selected, but it is inactive until I/Q becomes the selected input.

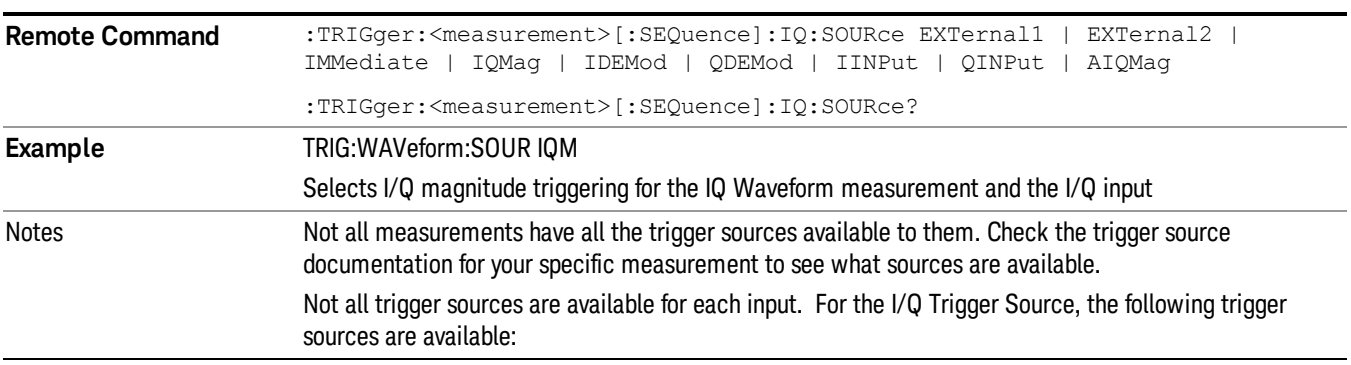

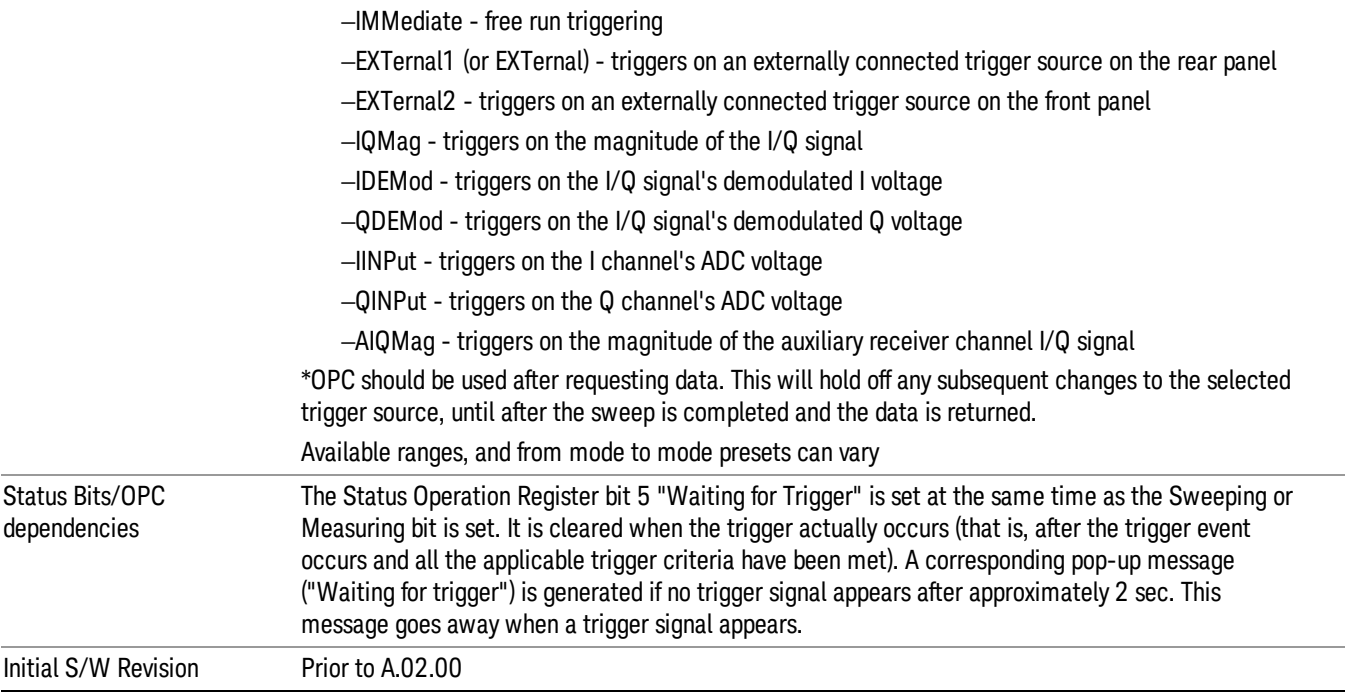

#### <span id="page-333-0"></span>More Information

The trigger menus let you select the trigger source and trigger settings for a sweep or measurement. In triggered operation (basically, any trigger source other than Free Run), the analyzer will begin a sweep or measurement only with the selected trigger conditions are met, generally when your trigger source signal meets the specified trigger level and polarity requirements. (In FFT measurements, the trigger controls when the data acquisition begins for FFT conversion.)

For each of the trigger sources, you may define a set of operational parameters or settings which will be applied when that source is selected as the current trigger source. Examples of these settings are Trigger Level, Trigger Delay, and Trigger Slope. You may apply different settings for each source; so, for example, you could have a Trigger Level of 1v for External 1 trigger and –10 dBm for Video trigger.

Once you have established the settings for a given trigger source, they generally will remain unchanged for that trigger source as you go from measurement to measurement within a Mode (although the settings do change as you go from Mode to Mode). Furthermore, the trigger settings within a Mode are the same for the Trigger menu, the Gate Source menu, and the Sync Source menu that is part of the Periodic Timer Trigger Setup menu. That is, if Ext1 trigger level is set to 1v in the Trigger menu, it will appear as 1v in both the Gate Source and the Sync Source menus. For these reasons the trigger settings commands are not qualified with the measurement name, the way the trigger source commands are.

The settings setup menu can be accessed by pressing the key for the current trigger source a second time. For example, one press of Video selects the Video trigger as the source. The Video key becomes highlighted and the hollow arrow on the key turns black. Now a second press of the key takes you into the Video Trigger Setup menu.

Trigger Setup Parameters:

The following examples show trigger setup parameters using an external trigger source.

Example 1 illustrates the trigger conditions with negative slope and no trigger occurs during trigger Holdoff time.

Example 2 illustrates the trigger conditions with positive slope, trigger delay, and auto trigger time.

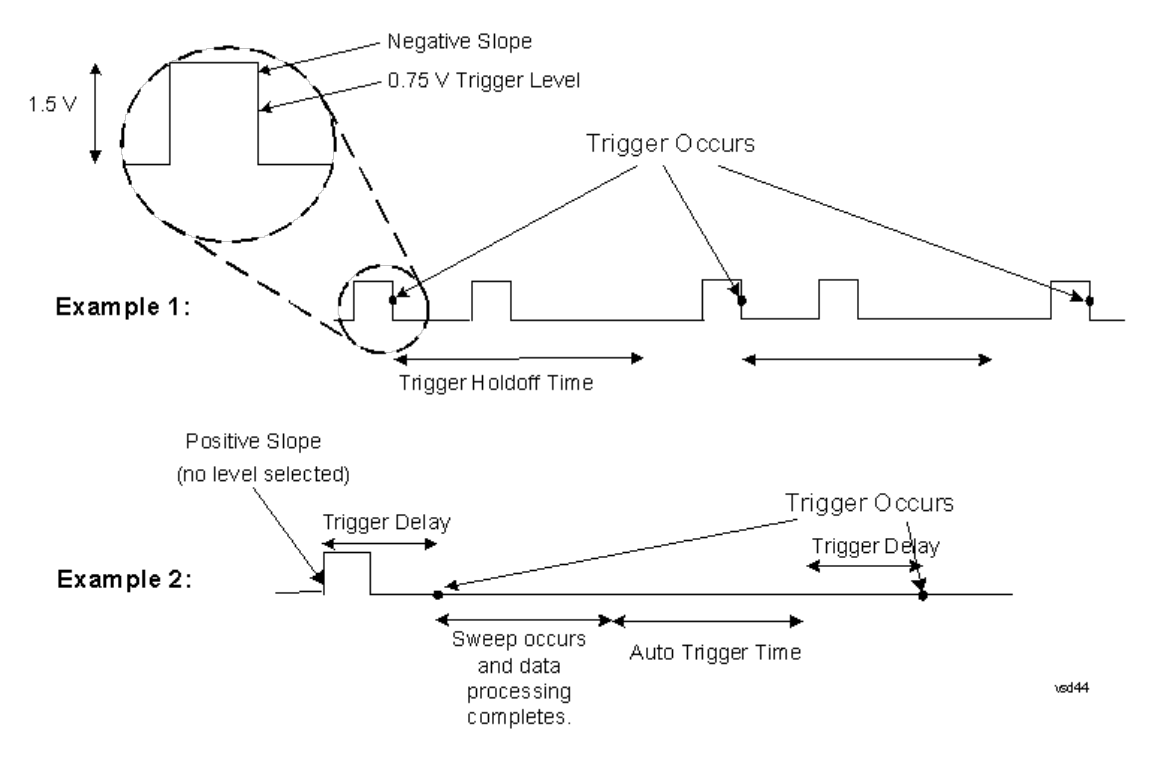

#### Free Run

Pressing this key, when it is not selected, selects free-run triggering. Free run triggering occurs immediately after the sweep/measurement is initiated.

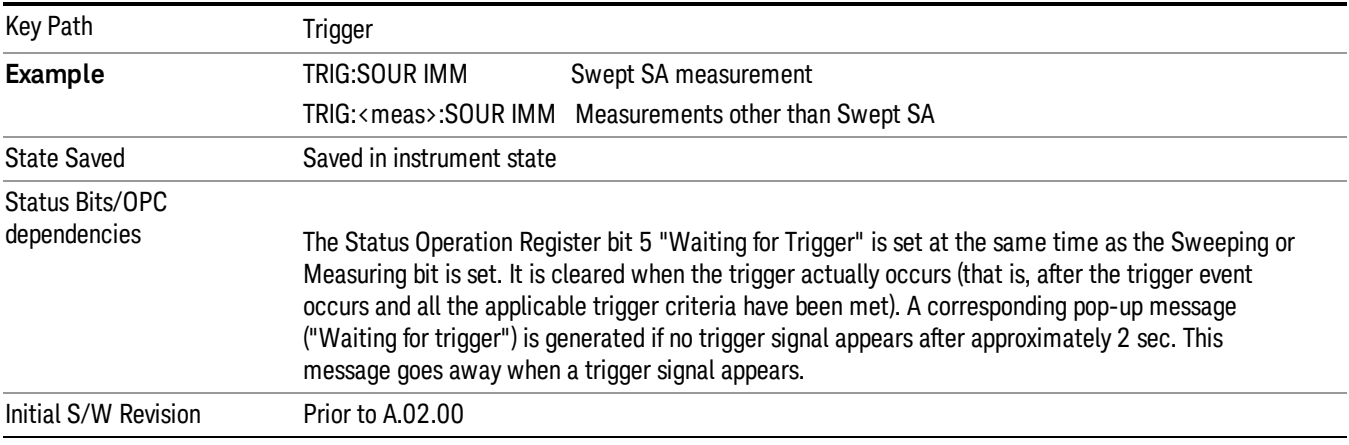

#### Video (IF Envelope)

Pressing this key, when it is not selected, selects the video signal as the trigger. The Video trigger condition is met when the video signal (the filtered and detected version of the input signal, including both RBW and VBW filtering) crosses the video trigger level.

#### When the detector selected for all active traces is the average detector, the video signal for triggering **NOTE** does not include any VBW filtering.

The video trigger level is shown as a labeled line on the display. The line is displayed as long as video is the selected trigger source.

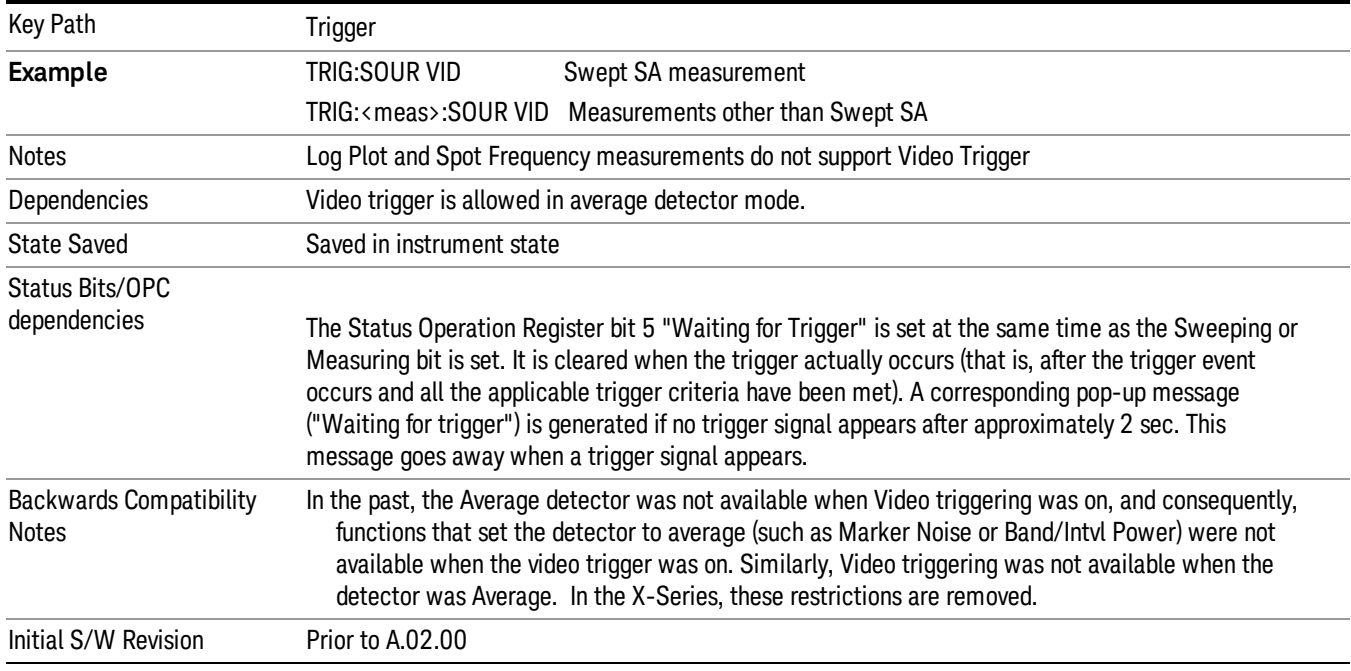

Pressing this key, when it is already selected, accesses the video trigger setup functions.

#### Trigger Level

Sets a level for the video signal trigger. When the video signal crosses this level, with the chosen slope, the trigger occurs. This level is displayed with a horizontal line only if **Video** is the selected trigger source.

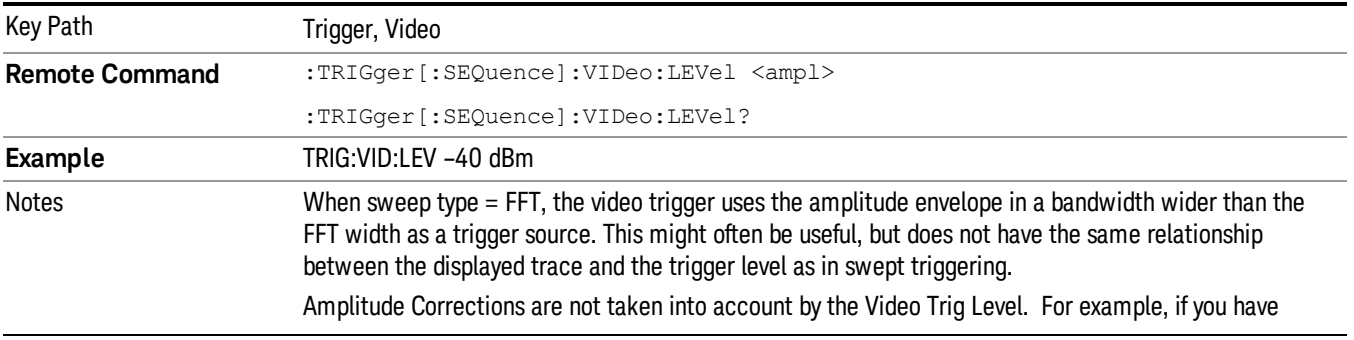

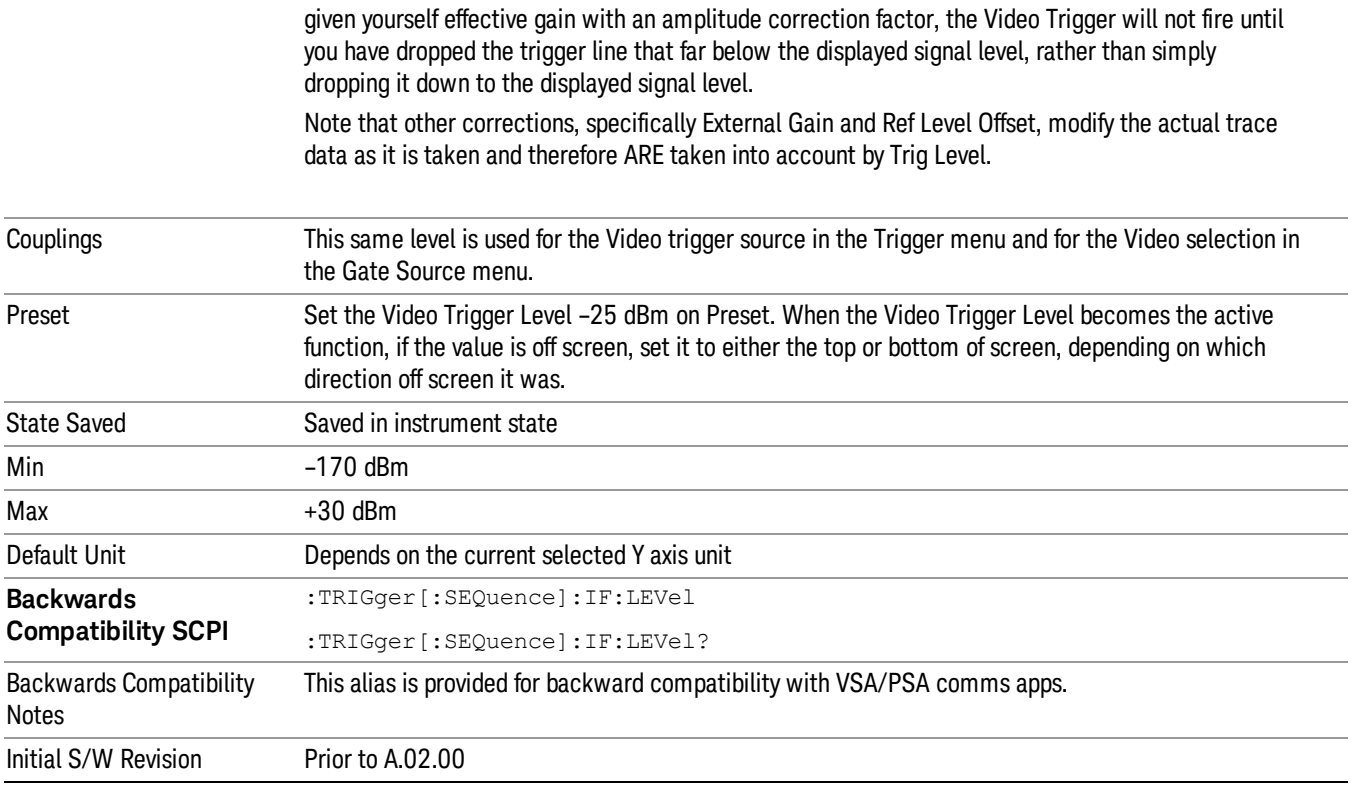

# Trig Slope

Controls the trigger polarity. It is set positive to trigger on a rising edge and negative to trigger on a falling edge.

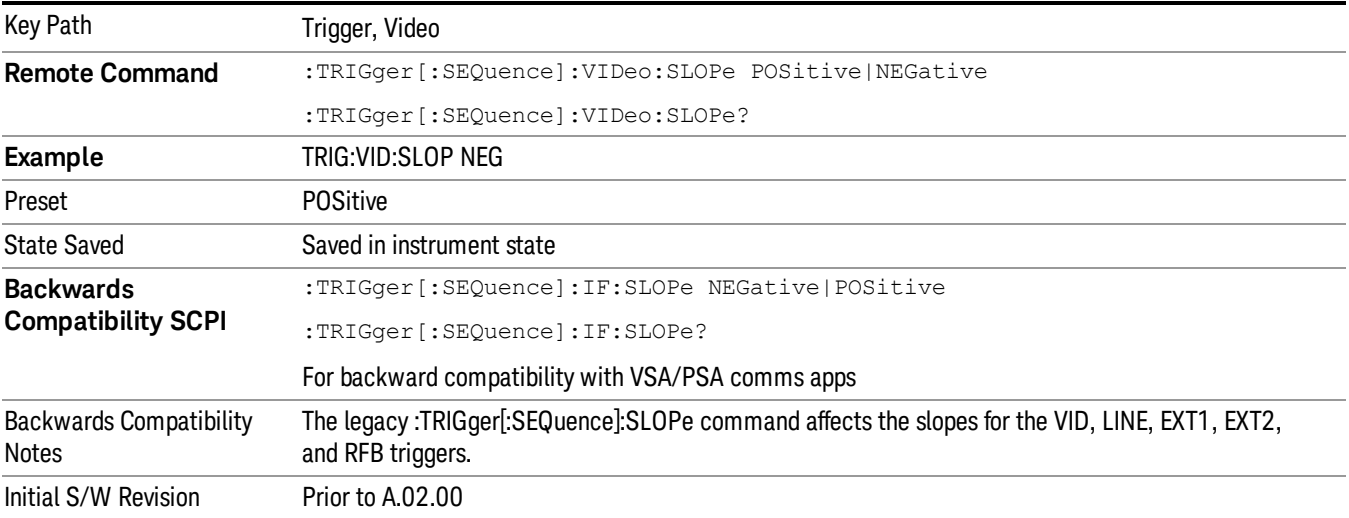

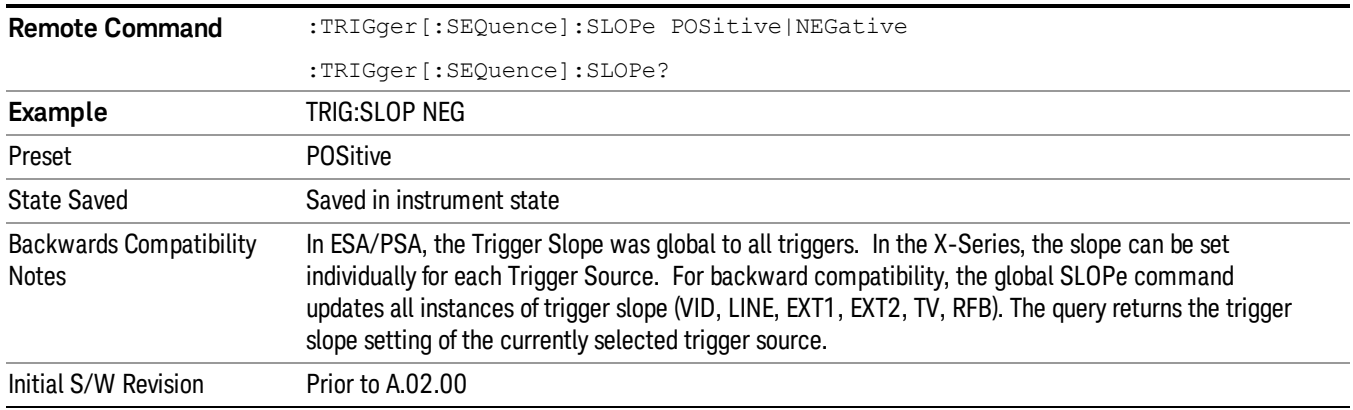

# Trig Delay

Controls a time delay during that the analyzer will wait to begin a sweep after meeting the trigger criteria. You can use negative delay to pre-trigger the instrument in the time domain or FFT, but not in swept spans.

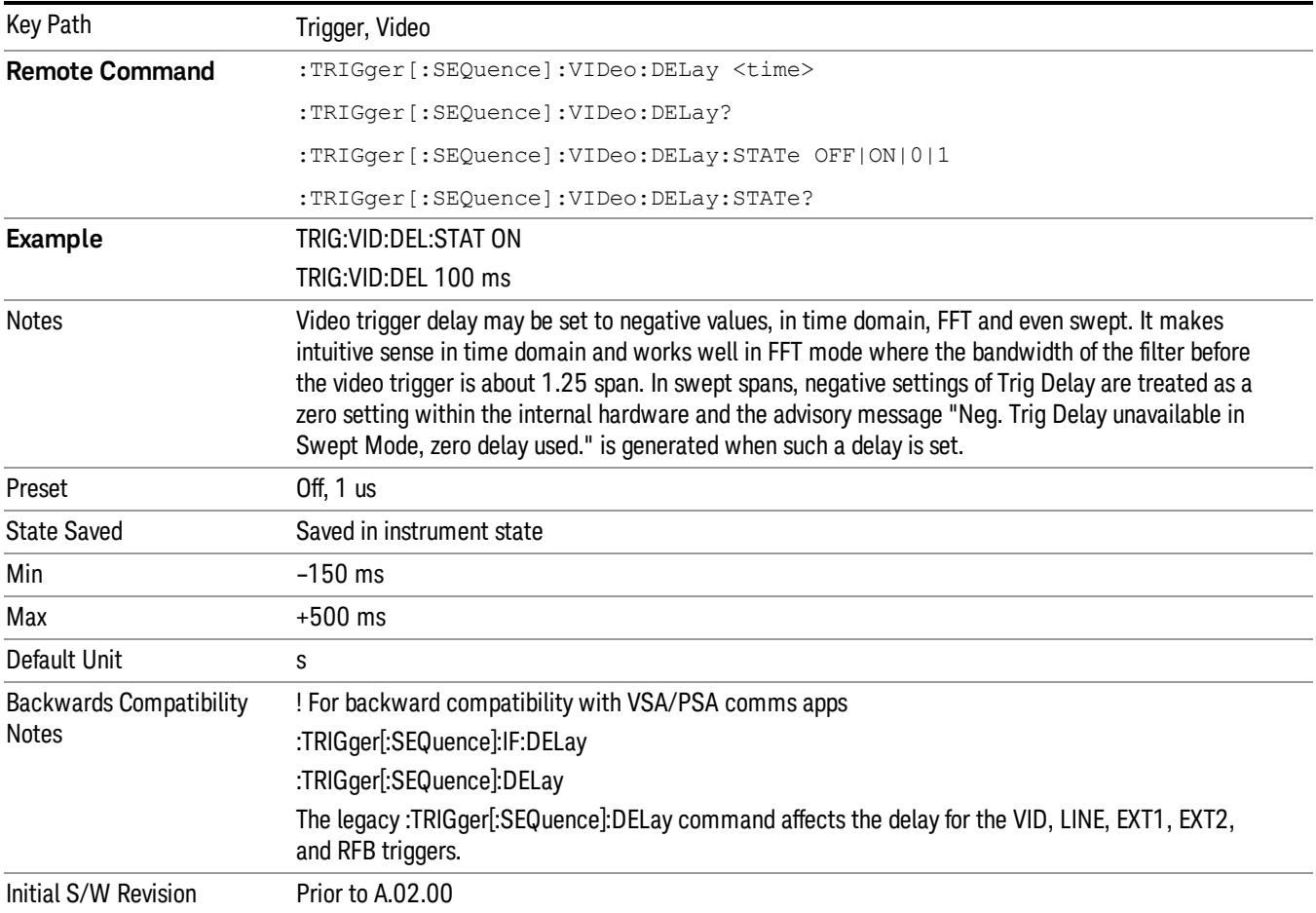

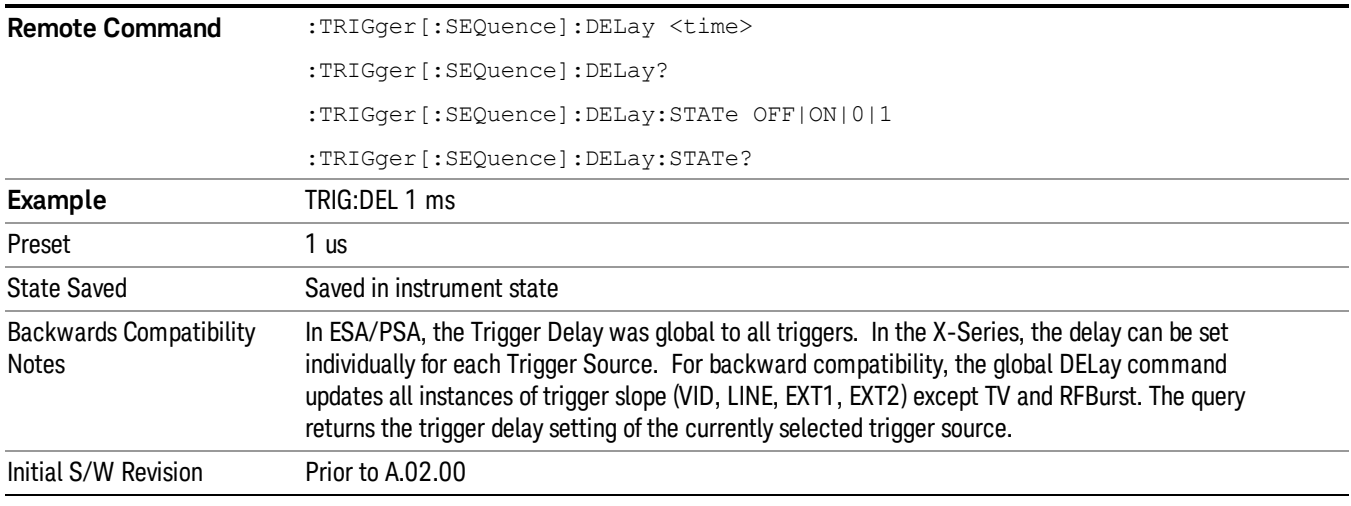

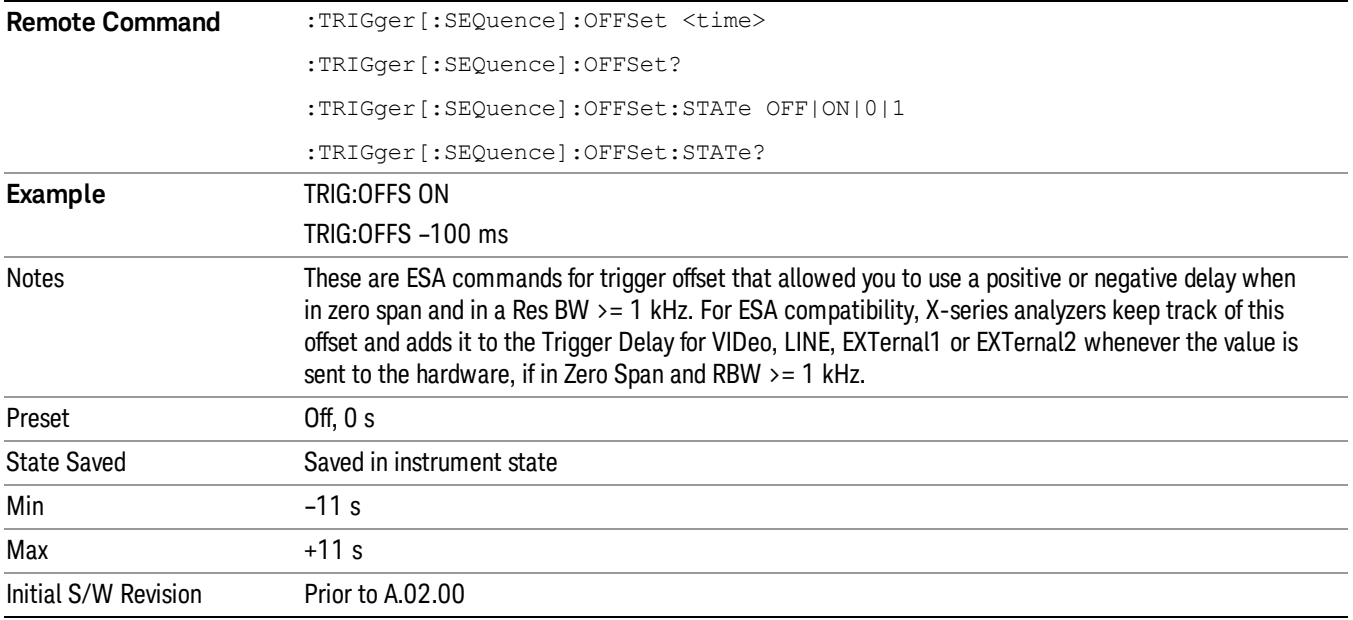

#### External 1

Pressing this key, when it is not selected, selects an external input signal as the trigger. A new sweep/measurement will start when the external trigger condition is met using the external 1 input connector on the rear panel.

Pressing this key, when it is already selected, accesses the external 1 trigger setup menu.

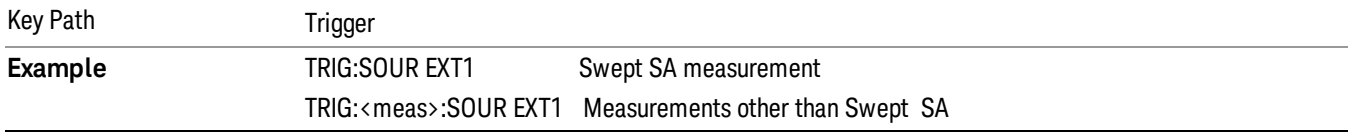

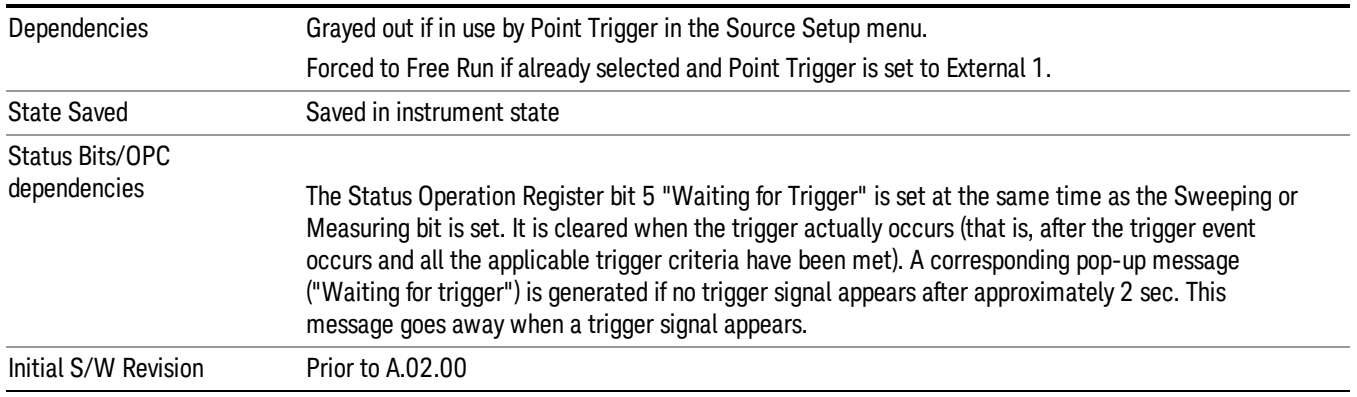

# Trigger Level

Sets the value where the external 1 trigger input will trigger a new sweep/measurement.

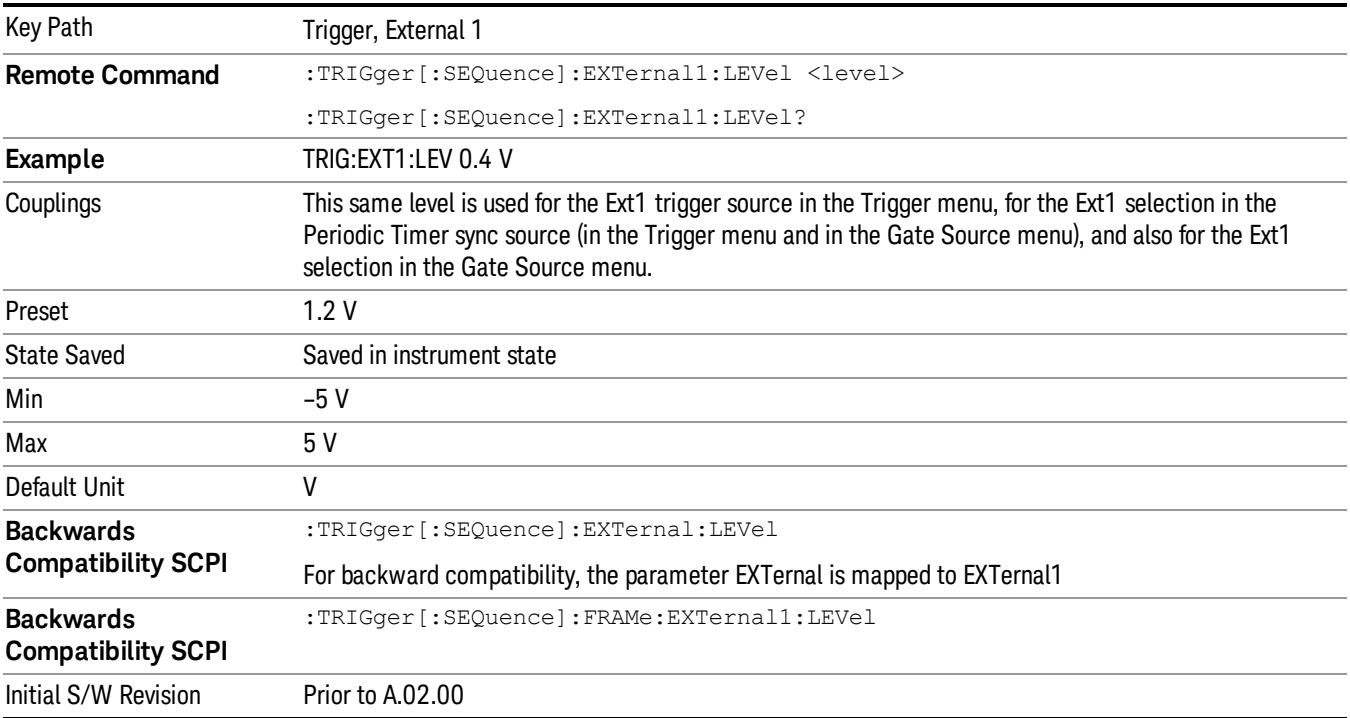

# Trig Slope

Controls the trigger polarity. It is set positive to trigger on a rising edge and negative to trigger on a falling edge.

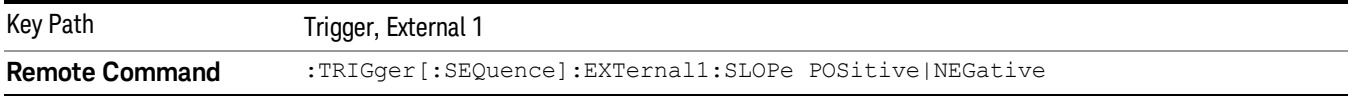

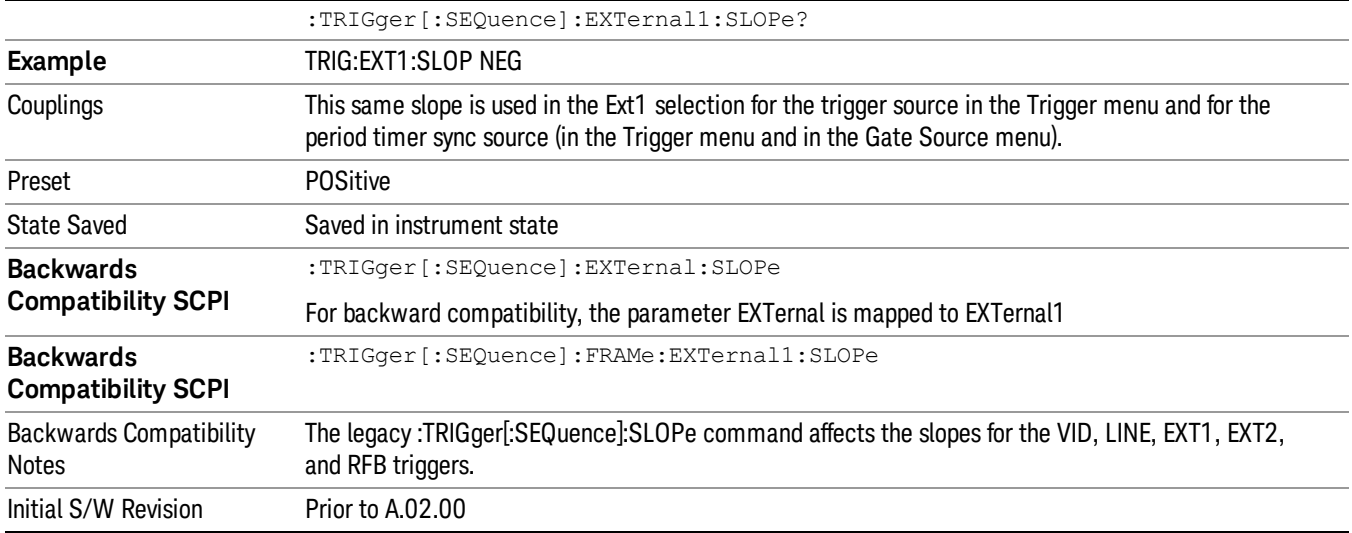

# Trig Delay

Controls a time delay during which the analyzer will wait to begin a sweep after meeting the trigger criteria. You can use negative delay to pre-trigger the instrument in time domain or FFT, but not in swept spans.

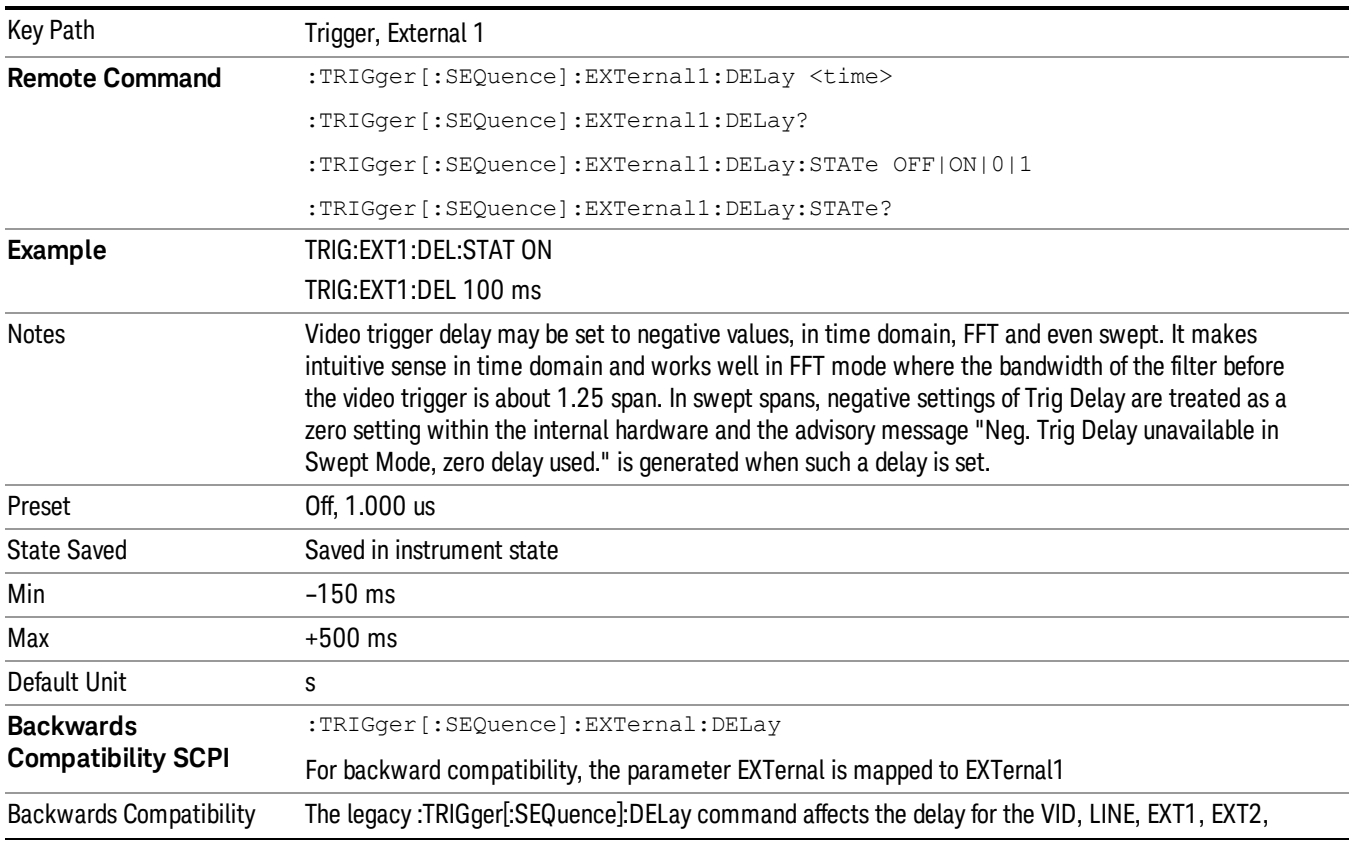

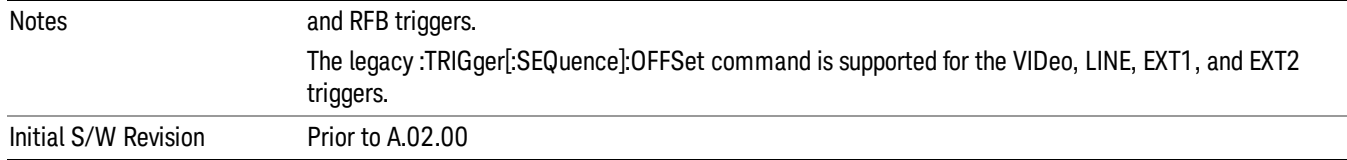

# Zero Span Delay Comp On/Off

In zero span, there is a natural delay in the signal path, which comes from the RBW filter. This is usually desirable, as it allows you to trigger on events and also see those events, because the signal is delayed from the trigger event. However, in some cases it is desirable to eliminate this delay, so that trigger events line up exactly with the zero time point in zero span. You can use the Zero Span Delay Comp On/Off feature to enable or disable zero span delay compensation.

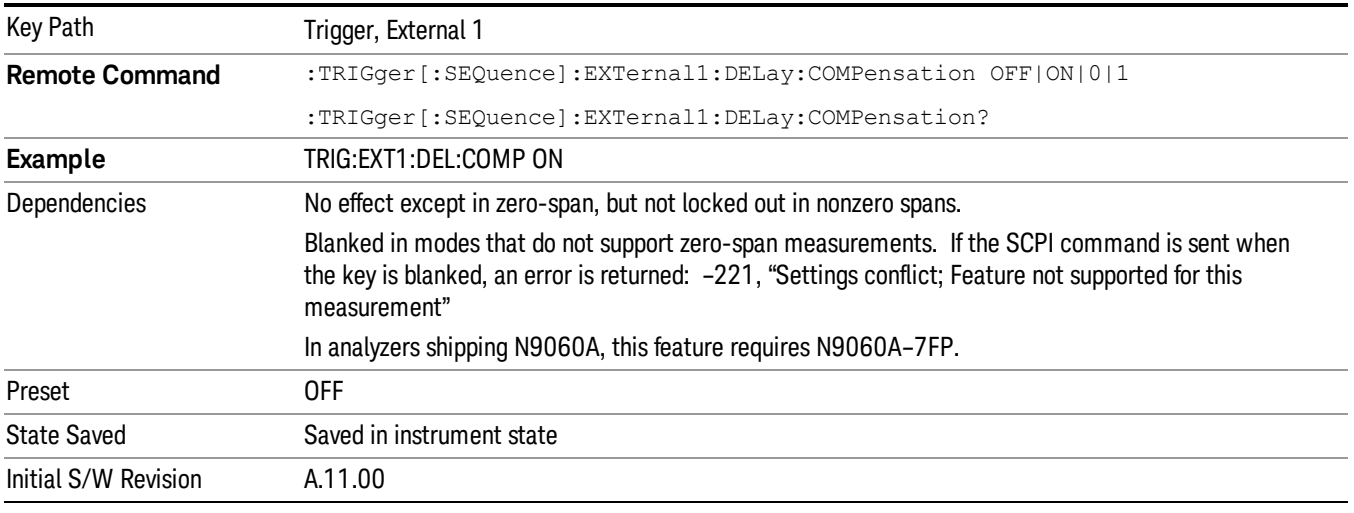

#### External 2

Pressing this key, when it is not selected, selects an external input signal as the trigger. A new sweep/measurement will start when the external trigger condition is met using the external 2 input connector. The external trigger 2 input connector is on the rear panel.

Pressing this key, when it is already selected, accesses the external 2 trigger setup menu.

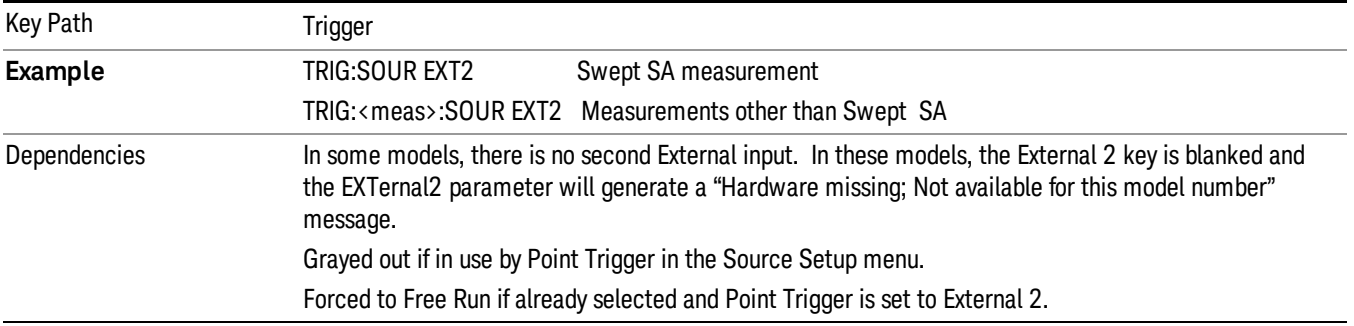

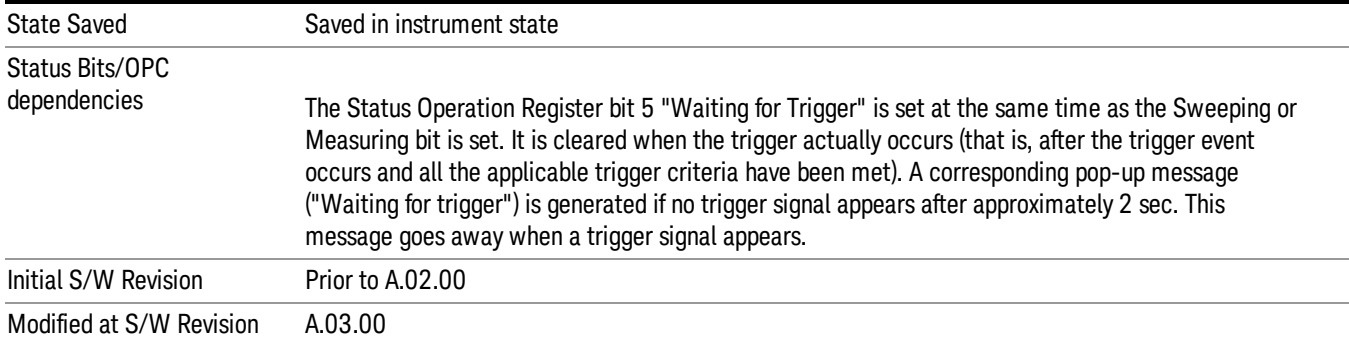

#### Trigger Level

Sets the value where the external 2 trigger input will trigger a new sweep/measurement.

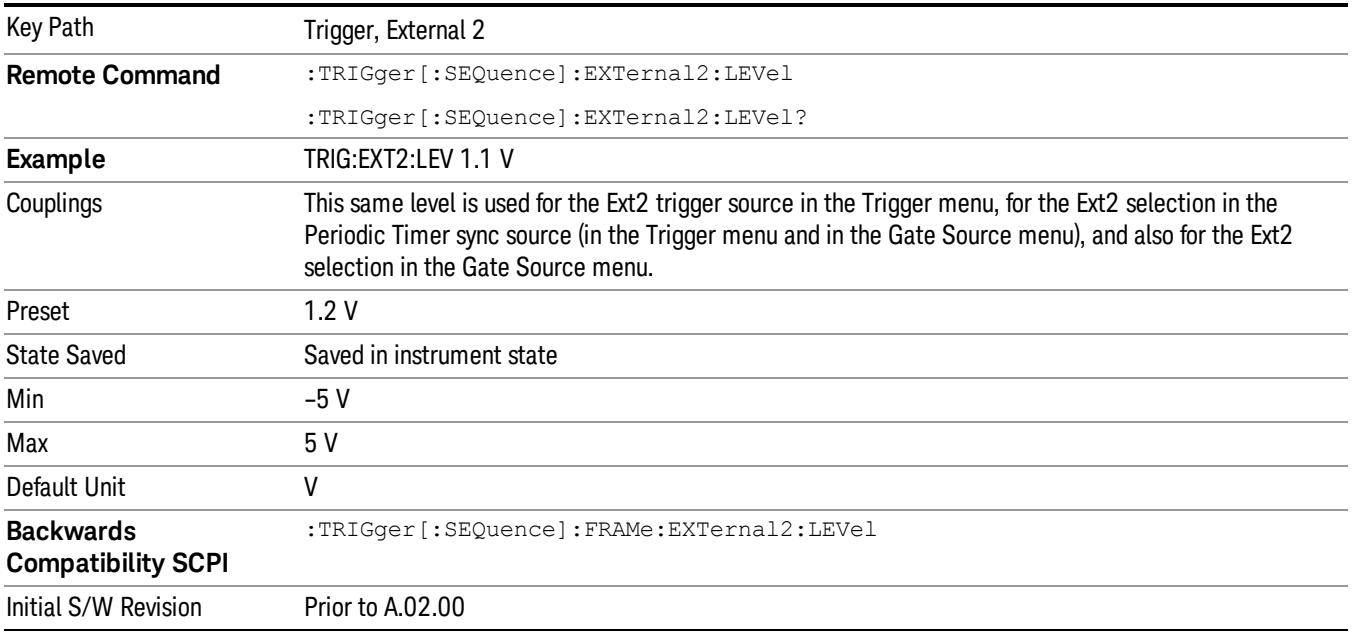

## Trig Slope

Controls the trigger polarity. It is set positive to trigger on a rising edge and negative to trigger on a falling edge.

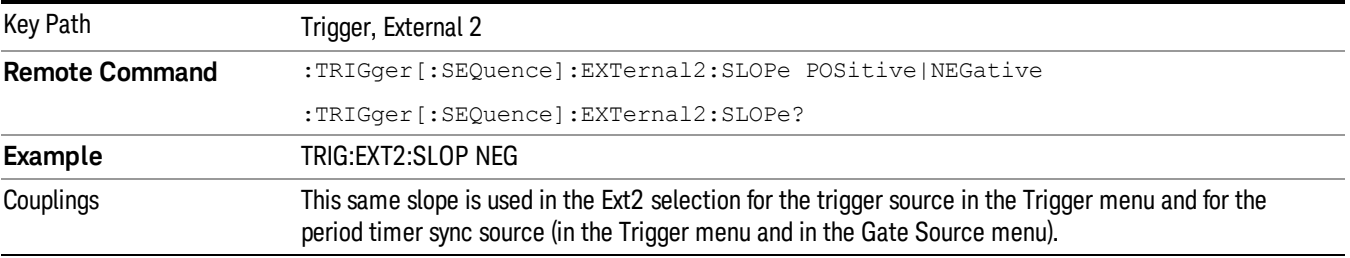

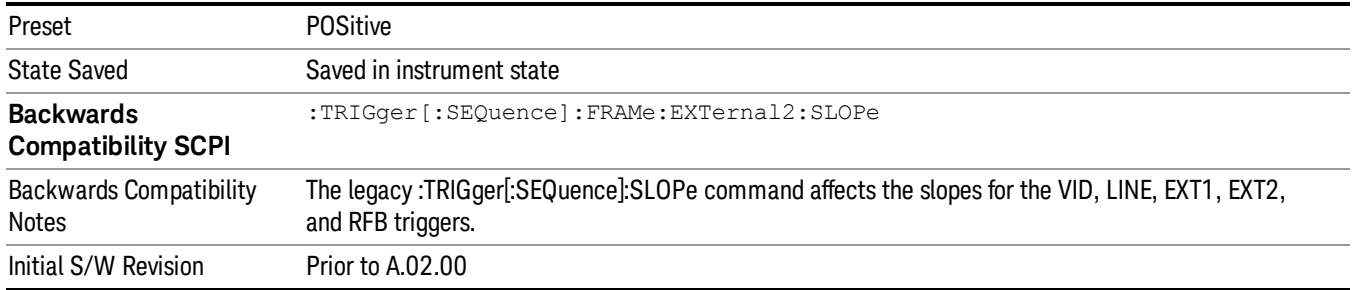

# Trig Delay

Controls a time delay during which the analyzer will wait to begin a sweep after meeting the trigger criteria. You can use negative delay to pre-trigger the instrument in time domain or FFT, but not in swept spans.

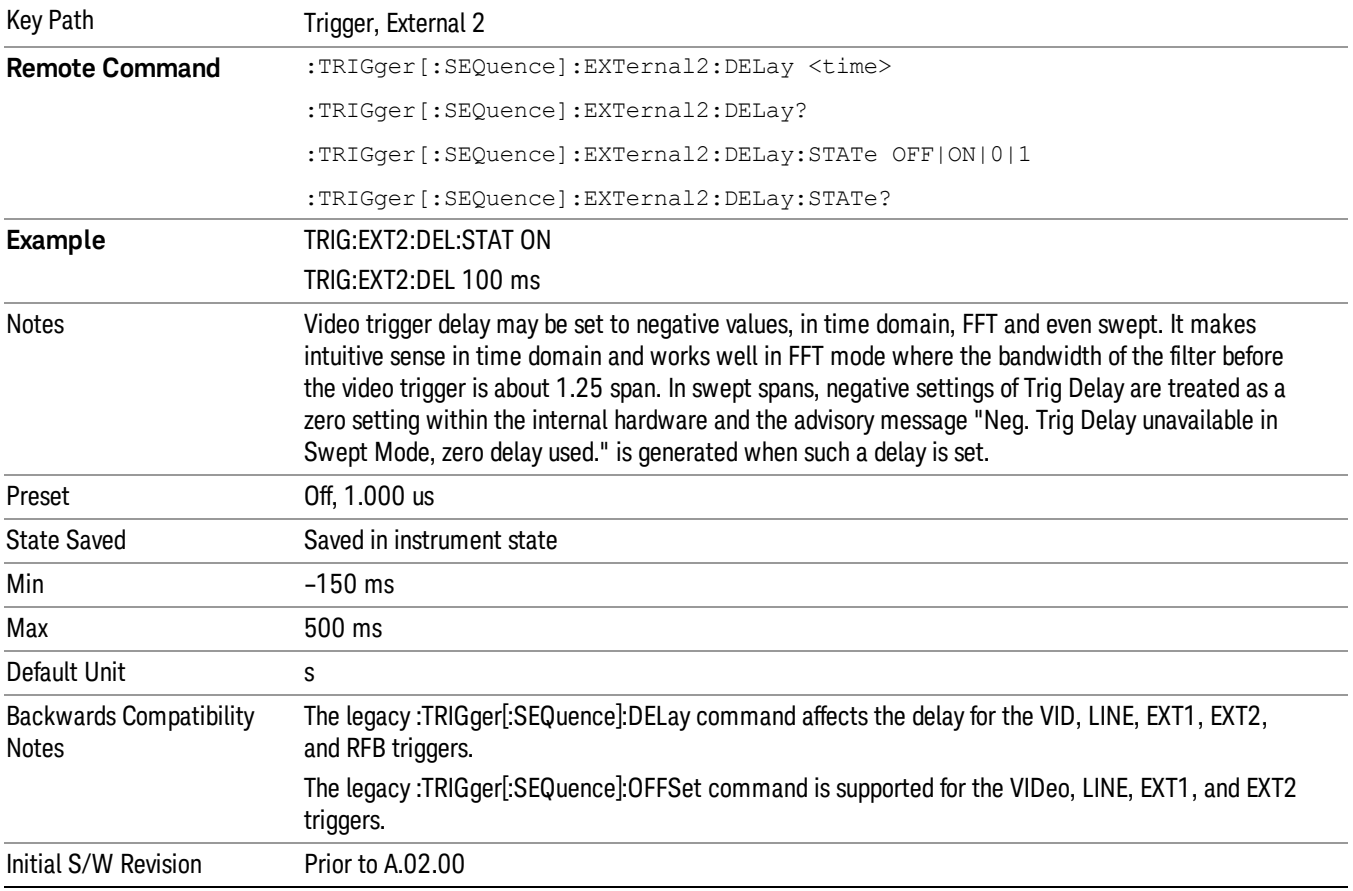

# Zero Span Delay Comp On/Off

In zero span, there is a natural delay in the signal path, which comes from the RBW filter. This is usually desirable, as it allows you to trigger on events and also see those events, because the signal is delayed from the trigger event. However, in some cases it is desirable to eliminate this delay, so that trigger events line up exactly with the zero time point in zero span. You can use the Zero Span Delay Comp On/Off feature to enable or disable zero span delay compensation.

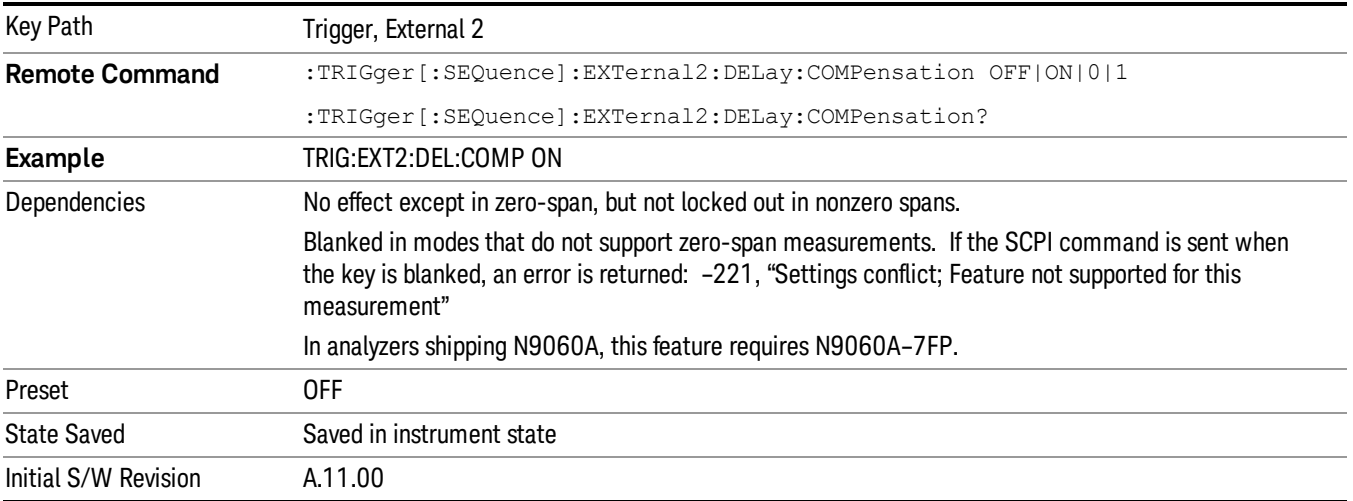

#### RF Burst

Pressing this key, when it is not selected, selects the RF Burst as the trigger. A new sweep/measurement will start when an RF burst envelope signal is identified from the signal at the RF Input connector. Pressing this key, when it is already selected, accesses the RF Burst trigger setup menu.

In some models, a variety of burst trigger circuitry is available, resulting in various available burst trigger bandwidths. The analyzer automatically chooses the appropriate trigger path based on the hardware configuration and other settings of the analyzer.

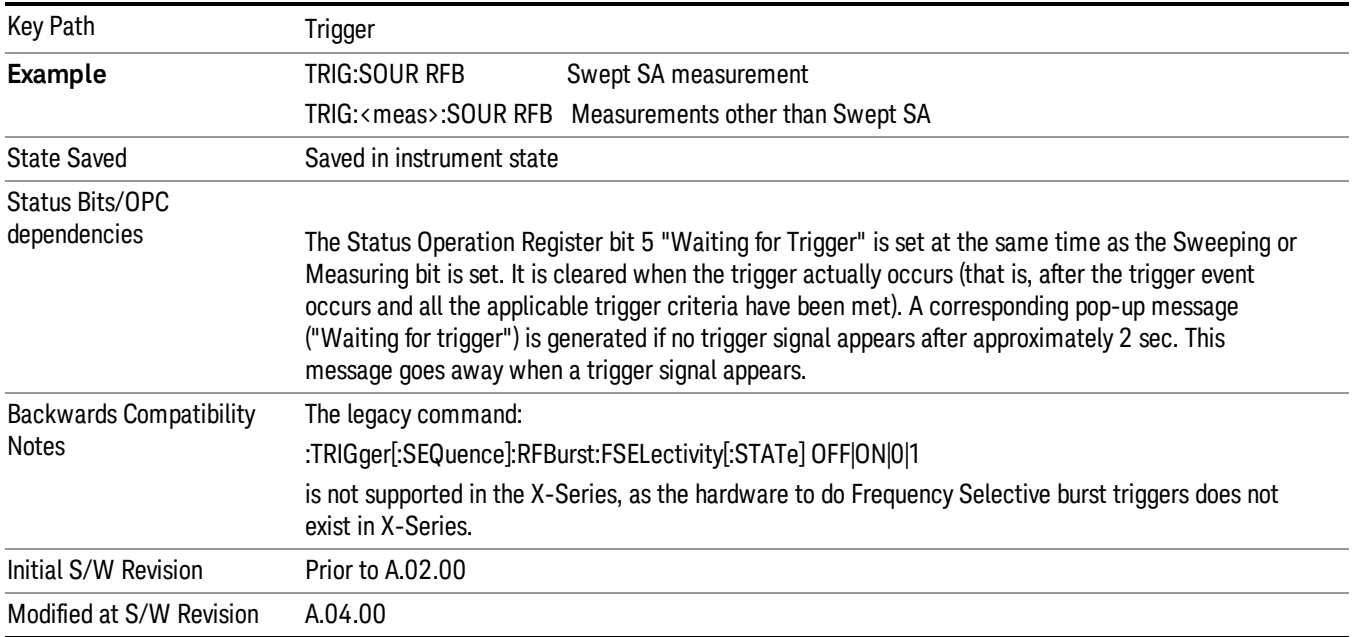

## Absolute Trigger Level

Sets the absolute trigger level for the RF burst envelope.

When using the External Mixing path, the Absolute Trigger Level is uncalibrated because the factory default was set to accommodate the expected IF levels for the RF path.

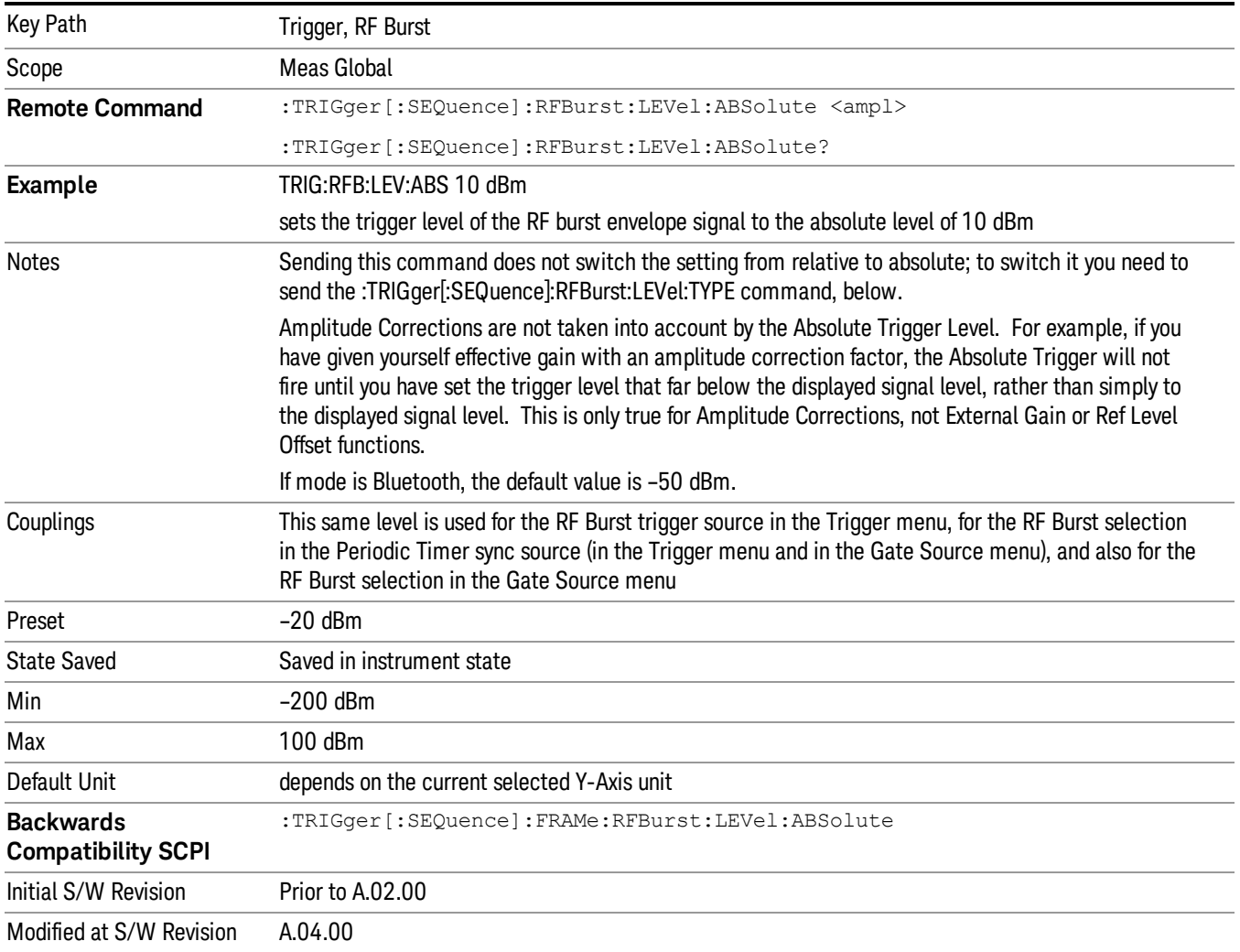

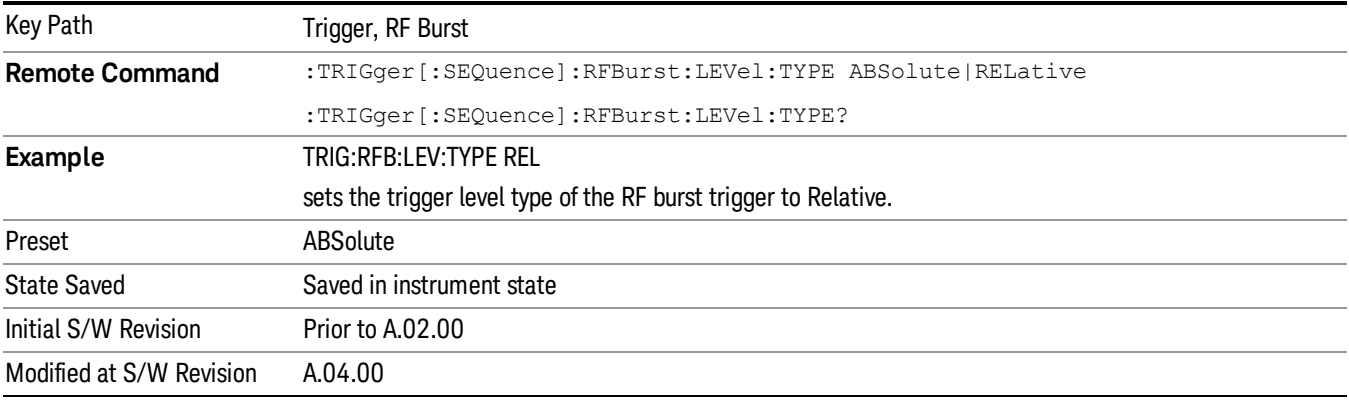

#### Relative Trigger Level

Sets the relative trigger level for the RF burst envelope.

In some models, the relative burst trigger function is implemented in hardware. In other models, without the advanced triggering hardware required, the relative burst trigger function is implemented in software in some measurements, and is unavailable in other measurements.

When implemented in software, the relative RF Burst trigger function is implemented as follows:

- 1. The measurement starts with the absolute RF Burst trigger setting. If it cannot get a trigger with that level, auto trigger fires and the acquisition starts anyway. After the acquisition, the measurement searches for the peak in the acquired waveform and saves it.
- 2. Now, in the next cycle of the measurement, the measurement determines a new absolute RF Burst level based on the peak value from the first measurement and the Relative RF Burst Trigger Level (always 0 or negative dB) set by the user. The following formula is used:
- 3. absolute RF Burst level = peak level of the previous acquisition + relative RF Burst level
- 4. If the new absolute RF Burst level differs from the previous by more than 0.5 dB, the new level is sent to the hardware; otherwise it is not updated (to avoid slowing down the acquisition)

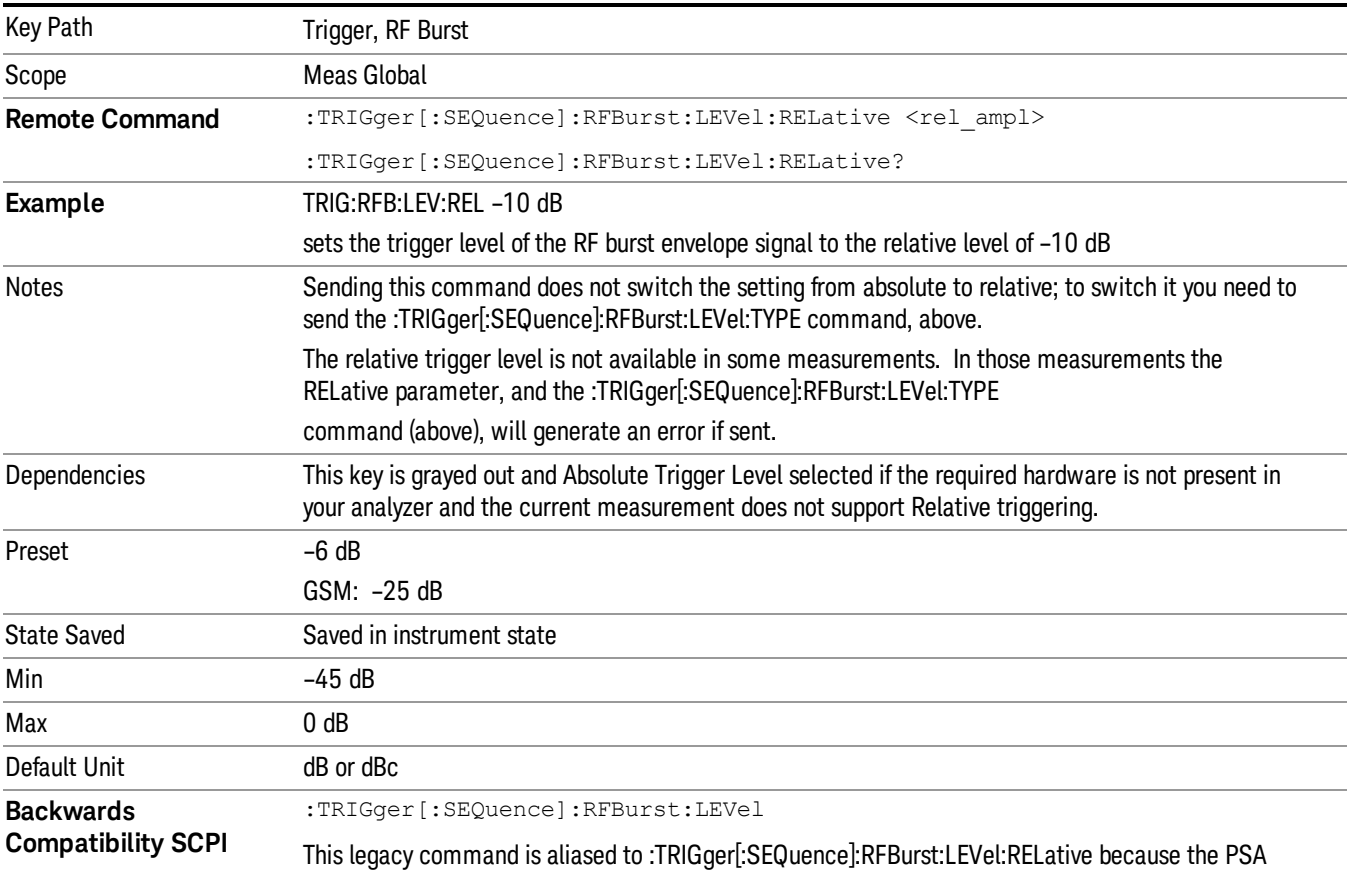

Steps 2 and 3 repeat for subsequent measurements.

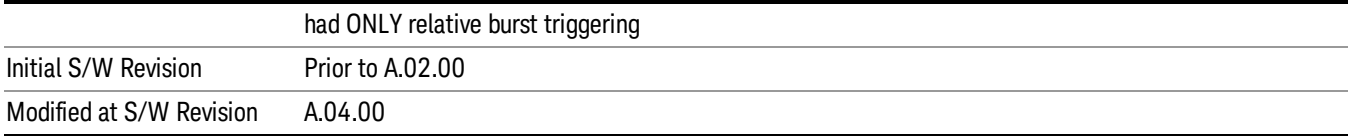

# Trigger Slope

It is set positive to trigger on a rising edge and negative to trigger on a falling edge.

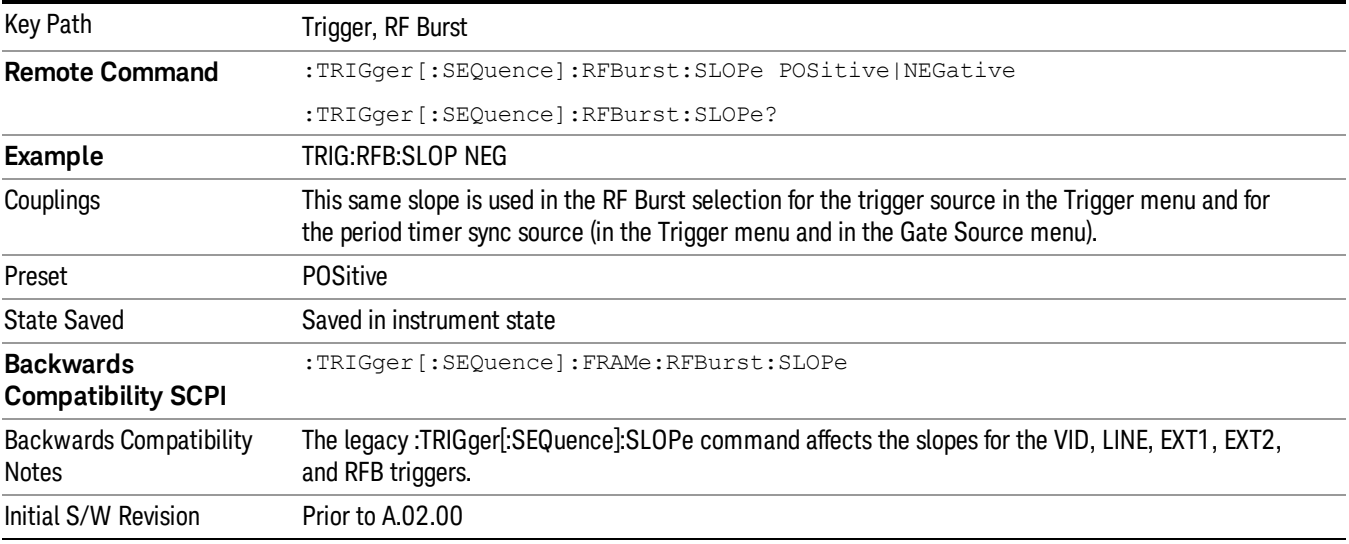

# Trig Delay

Controls a time delay during which the analyzer will wait to begin a sweep after meeting the trigger criteria. You can use negative delay to pre-trigger the instrument in time domain or FFT, but not in swept spans.

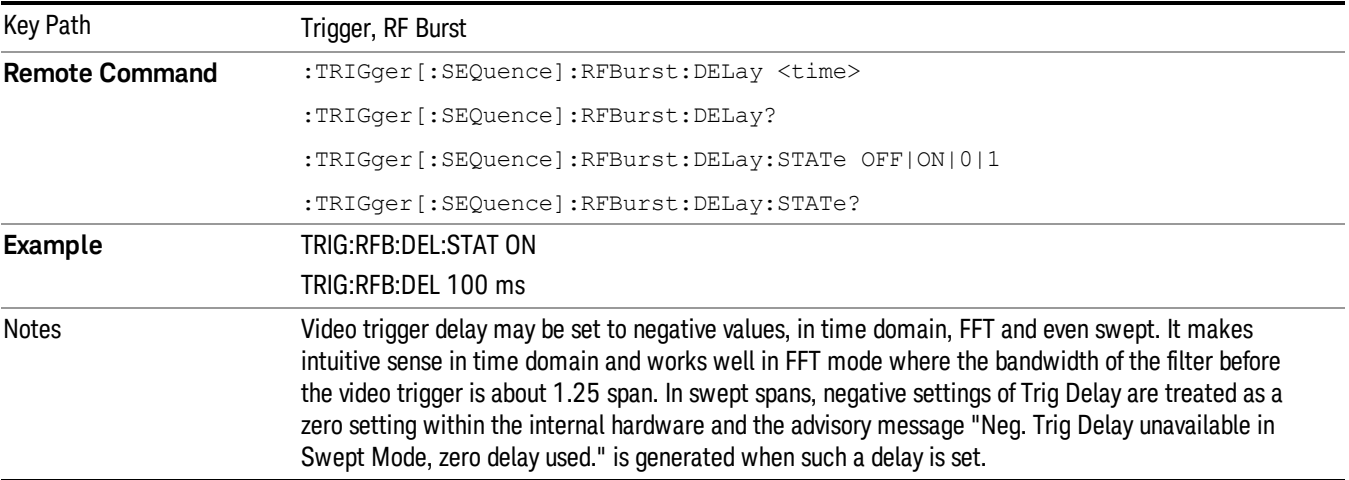

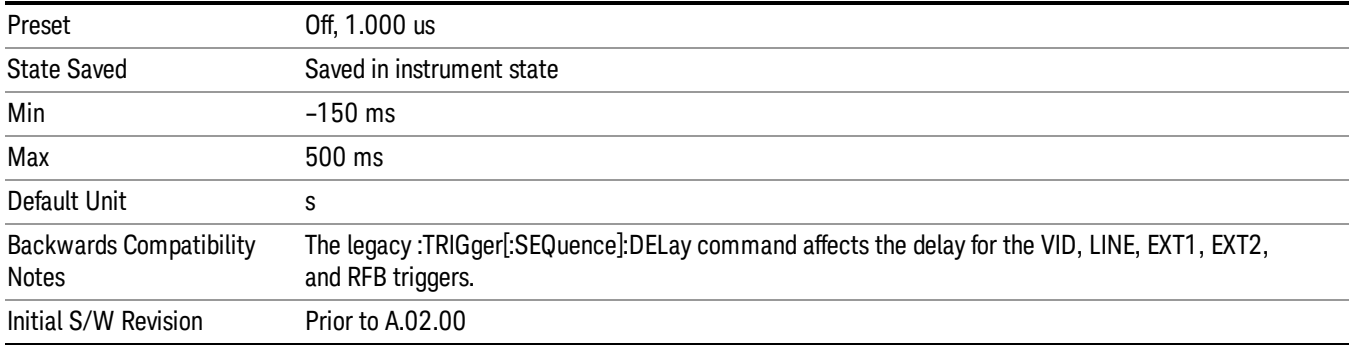

#### Periodic Timer (Frame Trigger)

Pressing this key, when it is not selected, selects the internal periodic timer signal as the trigger. Triggering occurrences are set by the Period parameter, which is modified by the Sync Source and Offset. Pressing this key, when it is already selected, accesses the periodic timer trigger setup functions.

If you do not have a sync source selected (it is Off), then the internal timer will not be synchronized with any external timing events.

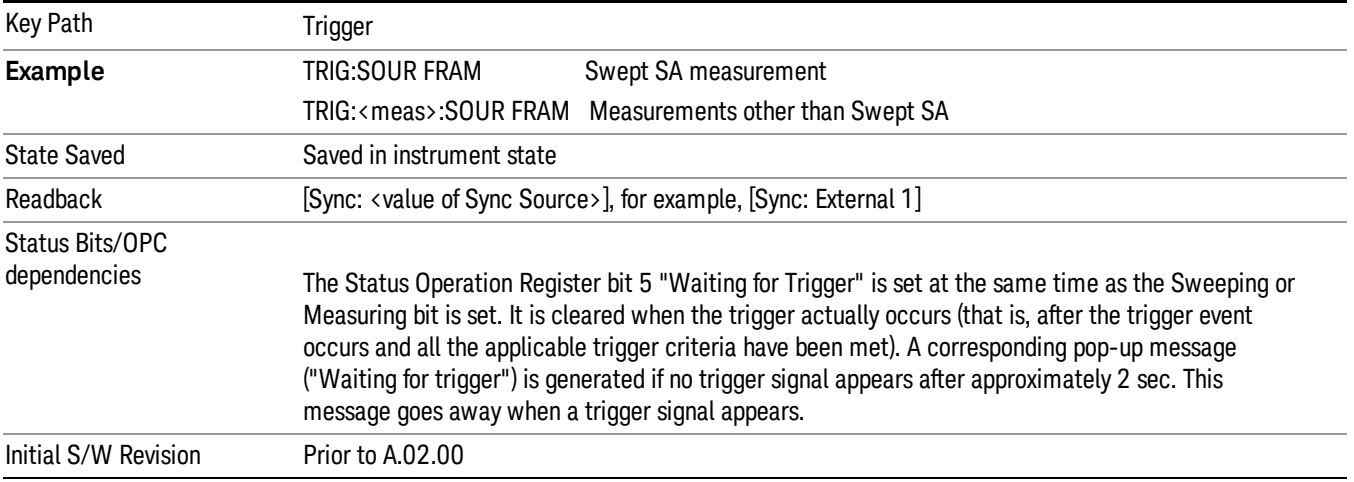

#### Periodic Timer Triggering:

This feature selects the internal periodic timer signal as the trigger. Trigger occurrences are set by the Periodic Timer parameter, which is modified by the Sync Source and Offset.

The figure below shows the action of the periodic timer trigger. Before reviewing the figure, we'll explain some uses for the periodic trigger.

A common application is measuring periodic burst RF signals for which a trigger signal is not easily available. For example, we might be measuring a TDMA radio which bursts every 20 ms. Let's assume that the 20 ms period is very consistent. Let's also assume that we do not have an external trigger source available that is synchronized with the period, and that the signal-to-noise ratio of the signal is not high enough to provide a clean RF burst trigger at all of the analysis frequencies. For example, we might want to measure spurious transmissions at an offset from the carrier that is larger than the bandwidth of the RF burst trigger. In this application, we can set the Periodic Timer to a 20.00 ms period and adjust the offset from that timer to position our trigger just where we want it. If we find that the 20.00 ms is not exactly right, we can adjust the period slightly to minimize the drift between the period timer and the signal to be measured.

A second way to use this feature would be to use Sync Source temporarily, instead of Offset. In this case, we might tune to the signal in a narrow span and use the RF Burst trigger to synchronize the periodic timer. Then we would turn the sync source off so that it would not miss-trigger. Miss-triggering can occur when we are tuned so far away from the RF burst trigger that it is no longer reliable.

A third example would be to synchronize to a signal that has a reference time element of much longer period than the period of interest. In some CDMA applications, it is useful to look at signals with a short periodicity, by synchronizing that periodicity to the "even-second clock" edge that happens every two seconds. Thus, we could connect the even-second clock trigger to Ext1 and use then Ext1 as the sync source for the periodic timer.

The figure below illustrates this third example. The top trace represents the even-second clock. It causes the periodic timer to synchronize with the leading edge shown. The analyzer trigger occurs at a time delayed by the accumulated offset from the period trigger event. The periodic timer continues to run, and triggers continue to occur, with a periodicity determined by the analyzer time base. The timer output (labeled "late event") will drift away from its ideal time due to imperfect matching between the time base of the signal being measured and the time base of the analyzer, and also because of imperfect setting of the period parameter. But the synchronization is restored on the next even-second clock event. ("Accumulated offset" is described in the in the **Offset** function section.)

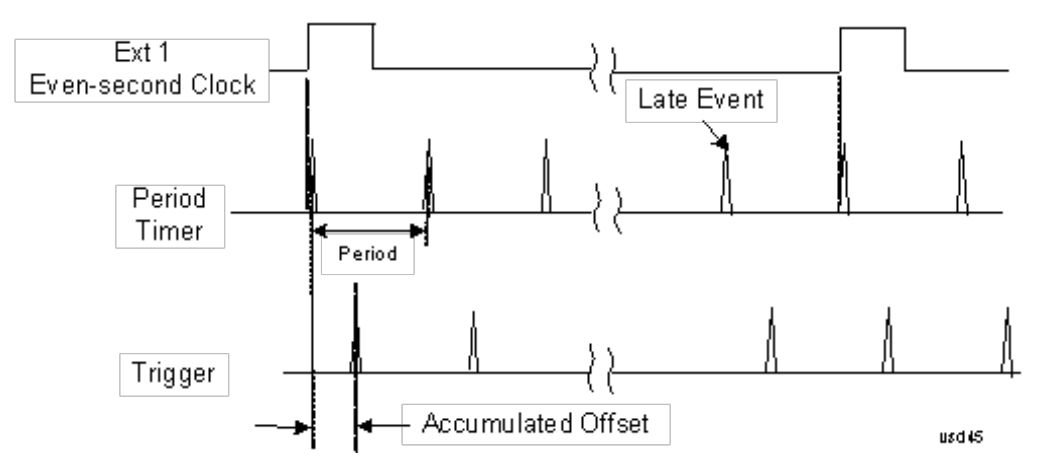

#### Period

Sets the period of the internal periodic timer clock. For digital communications signals, this is usually set to the frame period of your current input signal. In the case that sync source is not set to OFF, and the external sync source rate is changed for some reason, the periodic timer is synchronized at the every external synchronization pulse by resetting the internal state of the timer circuit.

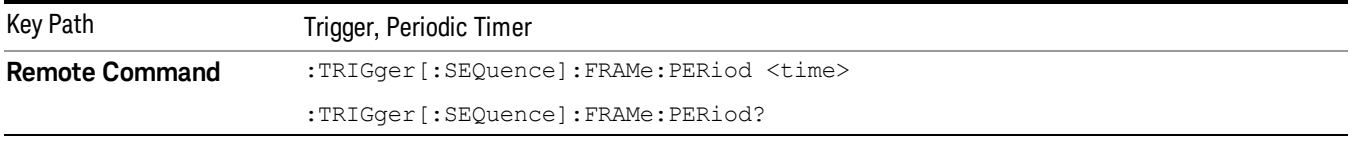

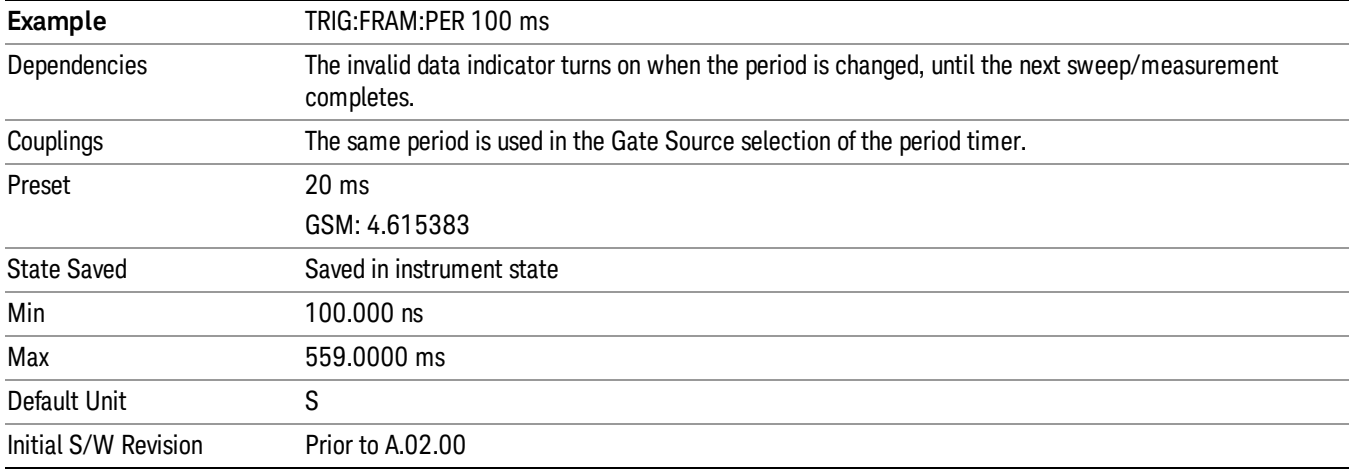

#### **Offset**

Adjusts the accumulated offset between the periodic timer events and the trigger event. Adjusting the accumulated offset is different than setting an offset, and requires explanation.

The periodic timer is usually not synchronized with any external events, so the timing of its output events has no absolute meaning. Since the timing relative to external events (RF signals) is important, you need to be able to adjust (offset) it. However, you have no direct way to see when the periodic timer events occur. All that you can see is the trigger timing. When you want to adjust the trigger timing, you will be changing the internal offset between the periodic timer events and the trigger event. Because the absolute value of that internal offset is unknown, we will just call that the accumulated offset. Whenever the Offset parameter is changed, you are changing that accumulated offset. You can reset the displayed offset using Reset Offset Display. Changing the display does not change the value of the accumulated offset, and you can still make additional changes to accumulated offset.

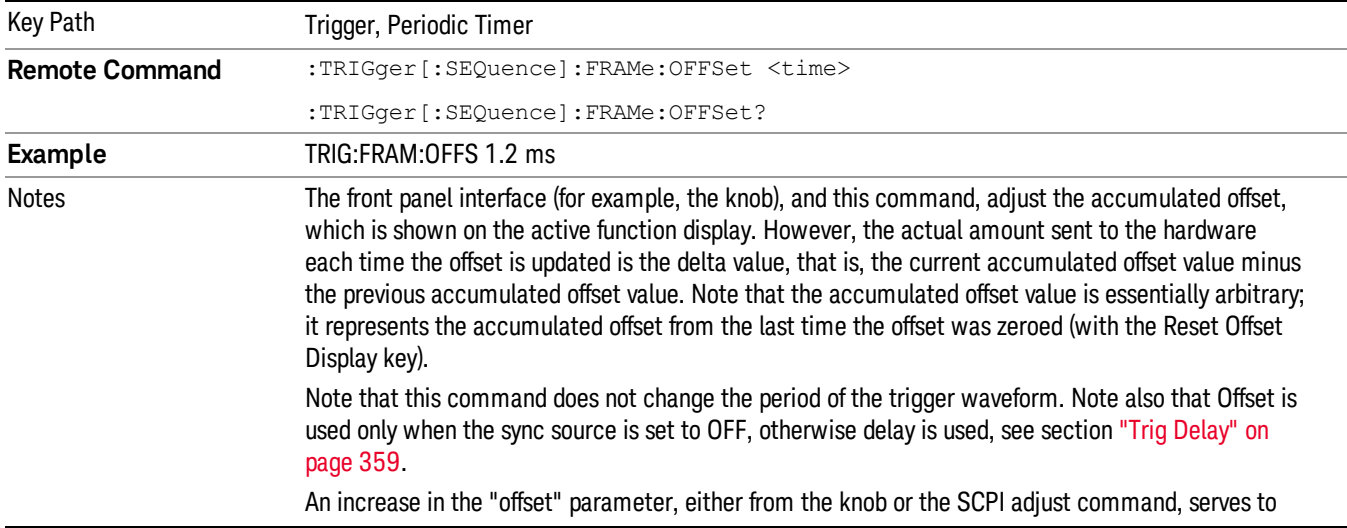

To avoid ambiguity, we define that an increase in the "offset" parameter, either from the knob or the SCPI adjust command, serves to delay the timing of the trigger event.

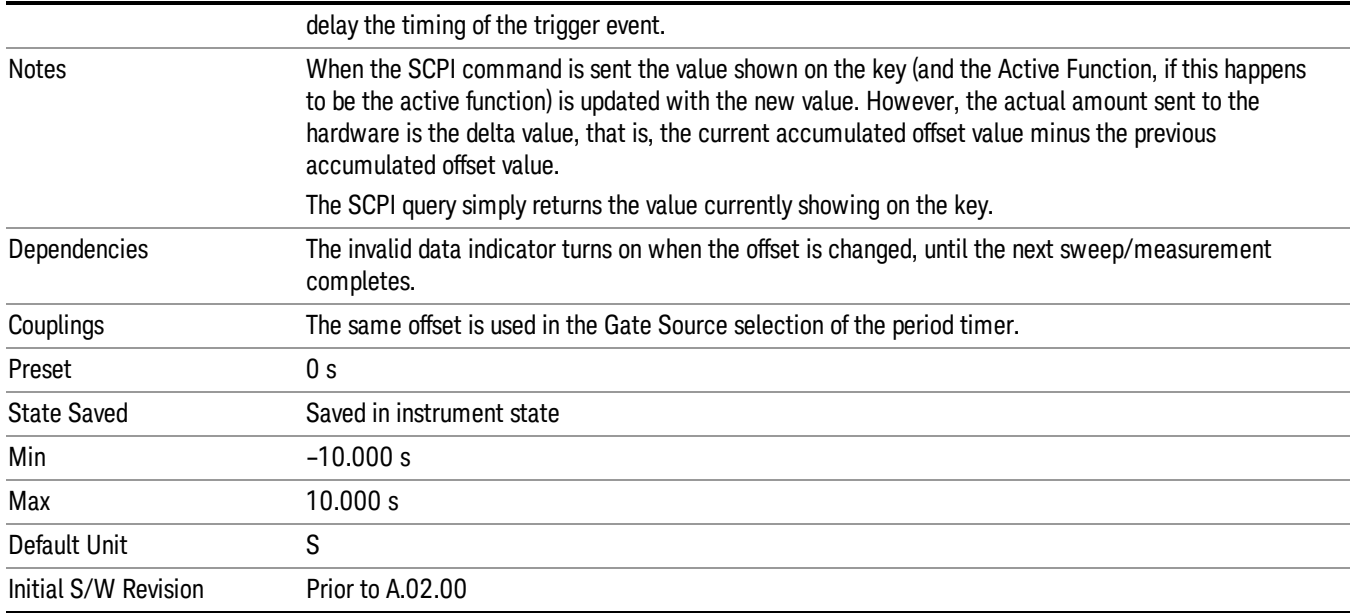

#### Reset Offset Display

Resets the value of the periodic trigger offset display setting to 0.0 seconds. The current displayed trigger location may include an offset value defined with the Offset key. Pressing this key redefines the currently displayed trigger location as the new trigger point that is 0.0 s offset. The Offset key can then be used to add offset relative to this new timing.

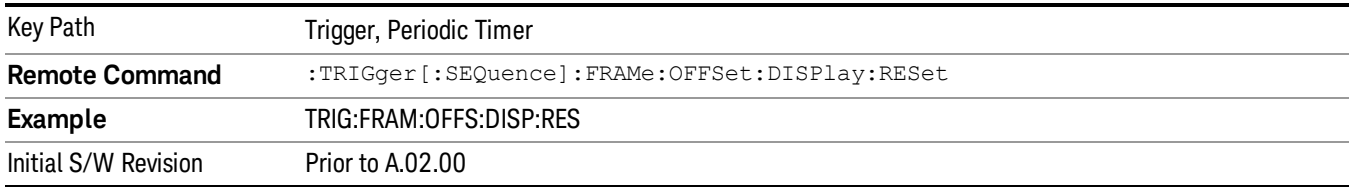

#### Sync Source

Selects a signal source for you to synchronize your periodic timer trigger to, otherwise you are triggering at some arbitrary location in the frame. Synchronization reduces the precision requirements on the setting of the period.

For convenience you may adjust the level and slope of the selected sync source in a conditional branch setup menu accessed from the Sync Source menu. Note that these settings match those in the Trigger and Gate Source menus; that is, each trigger source has only one value of level and slope, regardless of which menu it is accessed from.

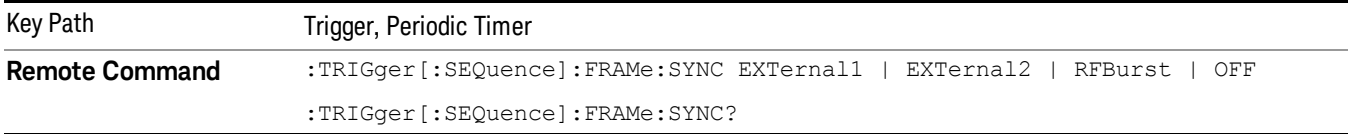

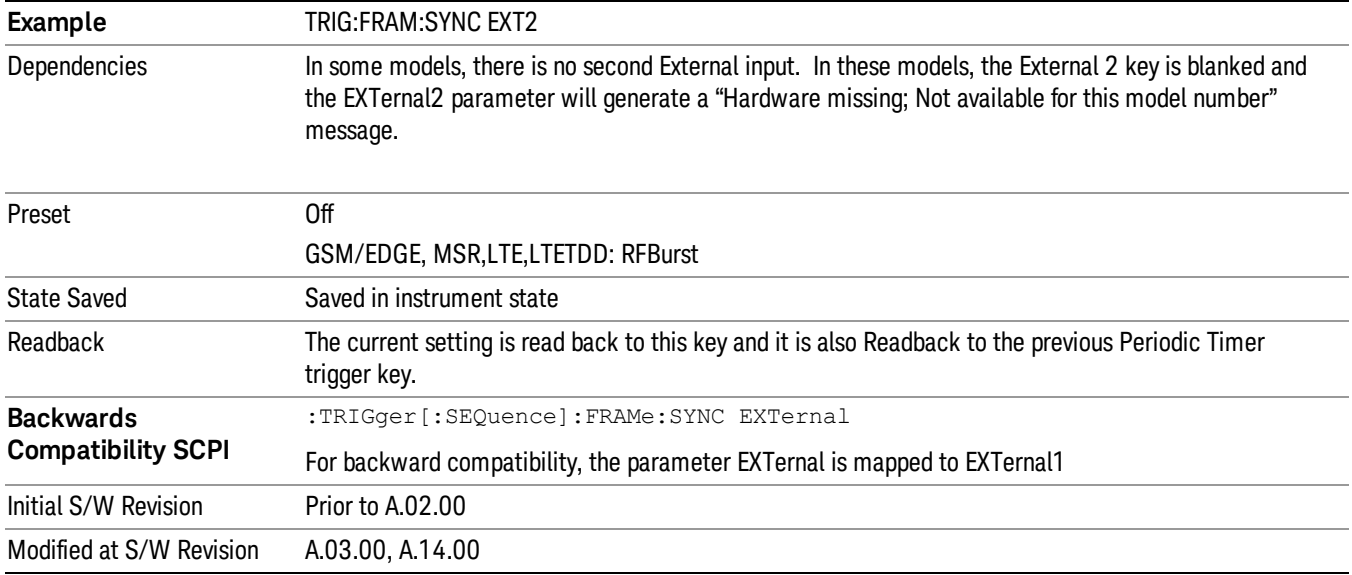

#### **Off**

Turns off the sync source for your periodic trigger. With the sync source off, the timing will drift unless the signal source frequency is locked to the analyzer frequency reference.

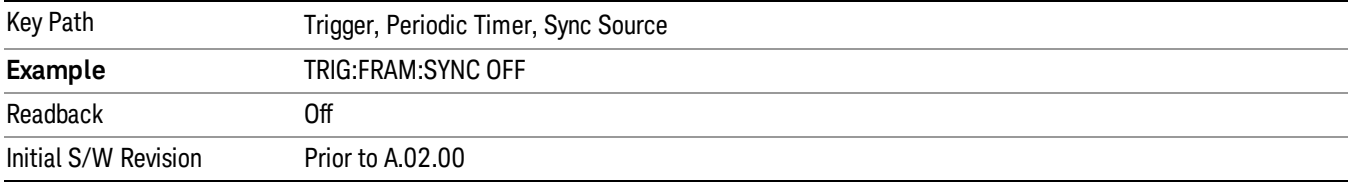

#### External 1

Pressing this key, when it is not selected, selects an external input signal as the trigger. A new sweep/measurement will start when the external trigger condition is met using the external 1 input connector on the rear panel.

Pressing this key, when it is already selected, accesses the external 1 trigger setup menu.

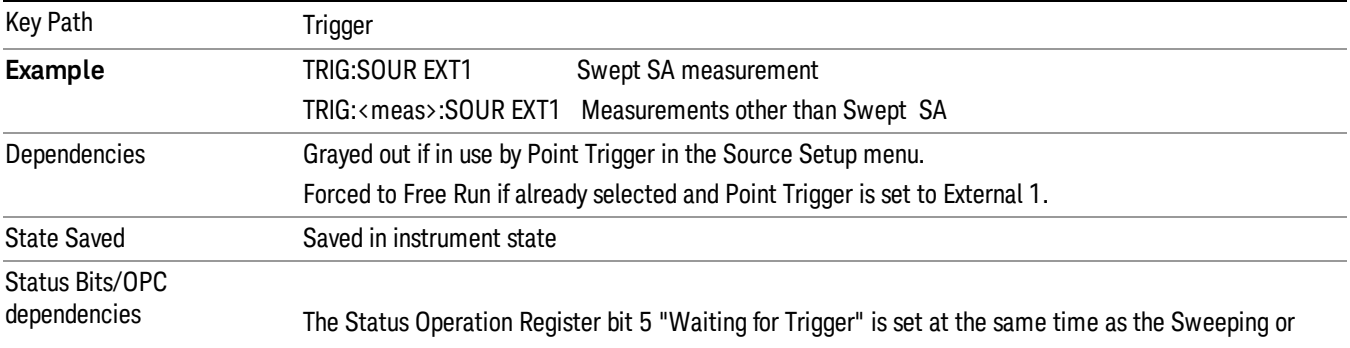

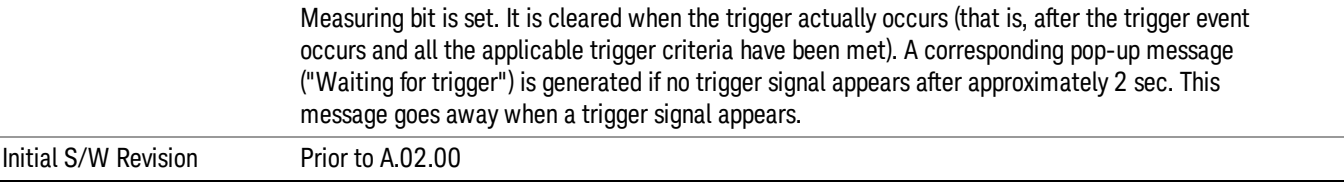

## Trigger Level

Sets the value where the external 1 trigger input will trigger a new sweep/measurement.

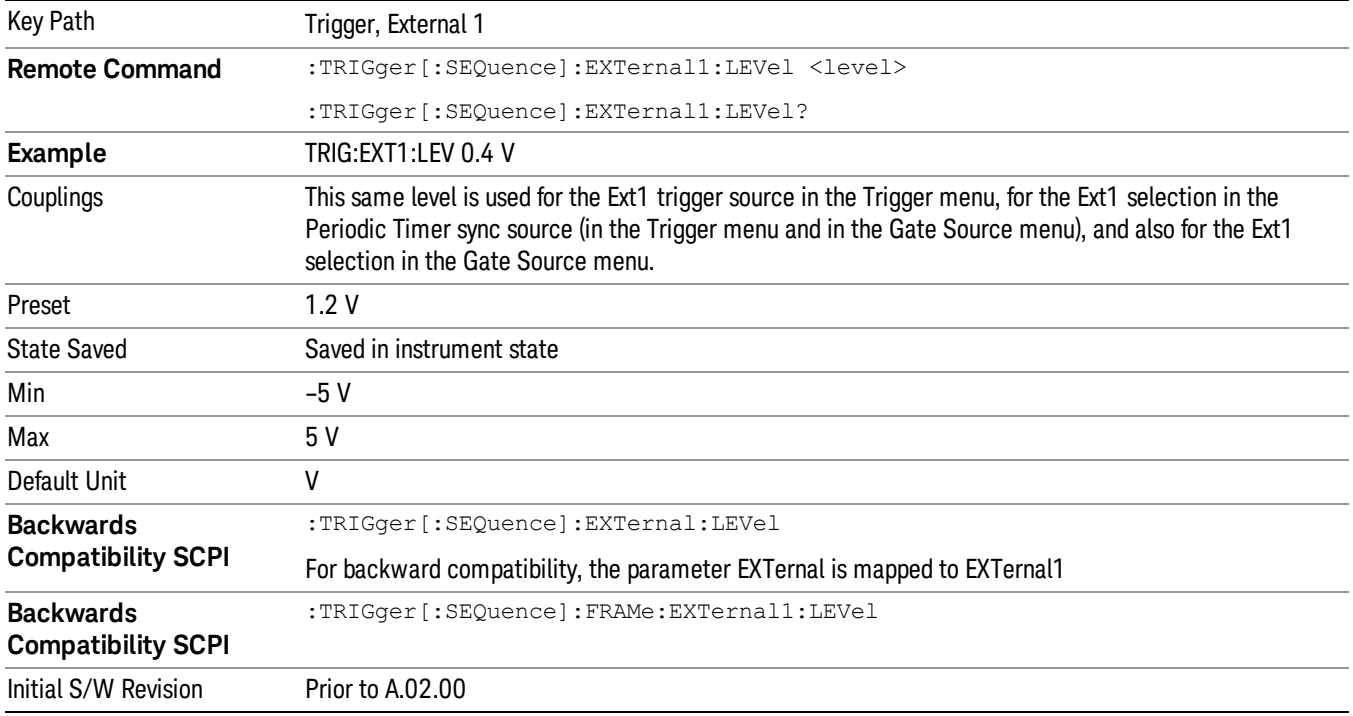

#### Trig Slope

Controls the trigger polarity. It is set positive to trigger on a rising edge and negative to trigger on a falling edge.

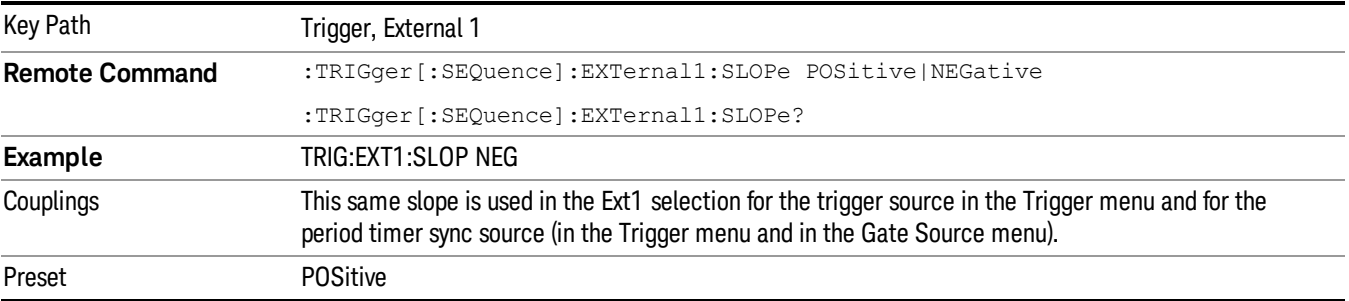

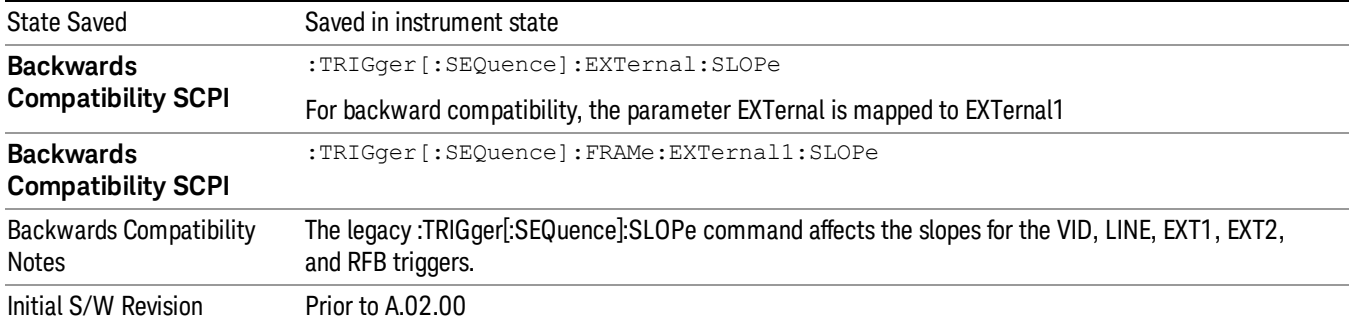

#### External 2

Pressing this key, when it is not selected, selects an external input signal as the trigger. A new sweep/measurement will start when the external trigger condition is met using the external 2 input connector. The external trigger 2 input connector is on the rear panel.

Pressing this key, when it is already selected, accesses the external 2 trigger setup menu.

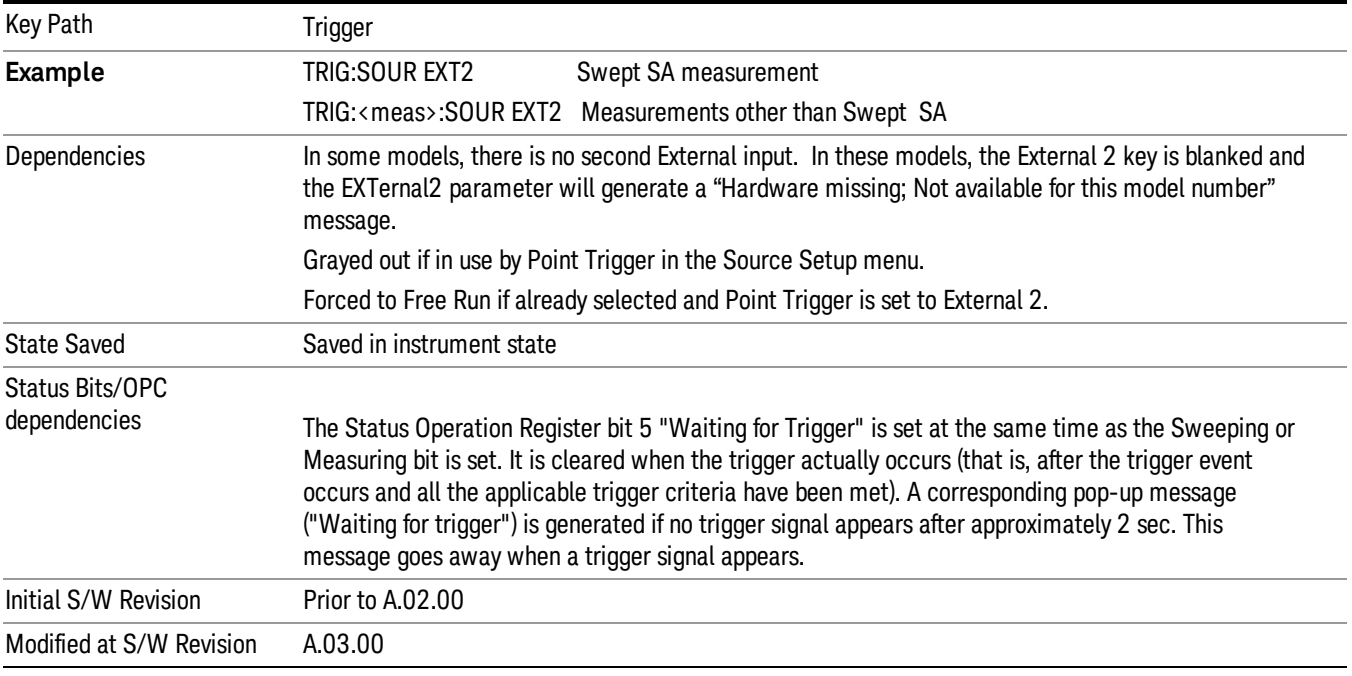

#### Trigger Level

Sets the value where the external 2 trigger input will trigger a new sweep/measurement.

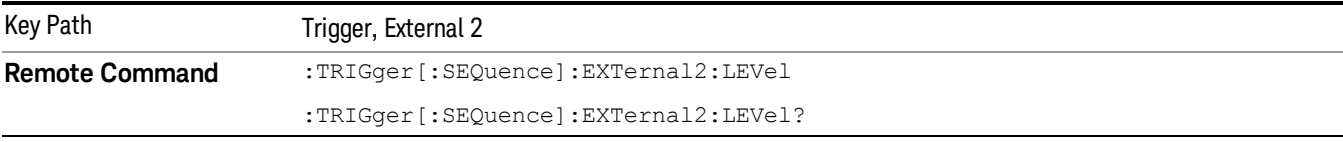

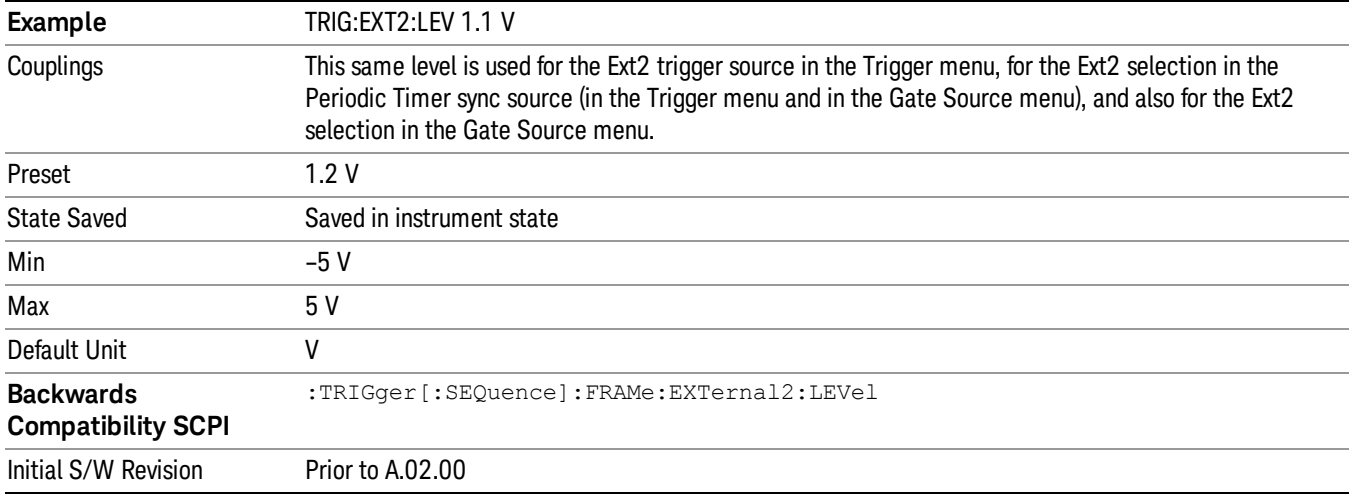

#### Trig Slope

Controls the trigger polarity. It is set positive to trigger on a rising edge and negative to trigger on a falling edge.

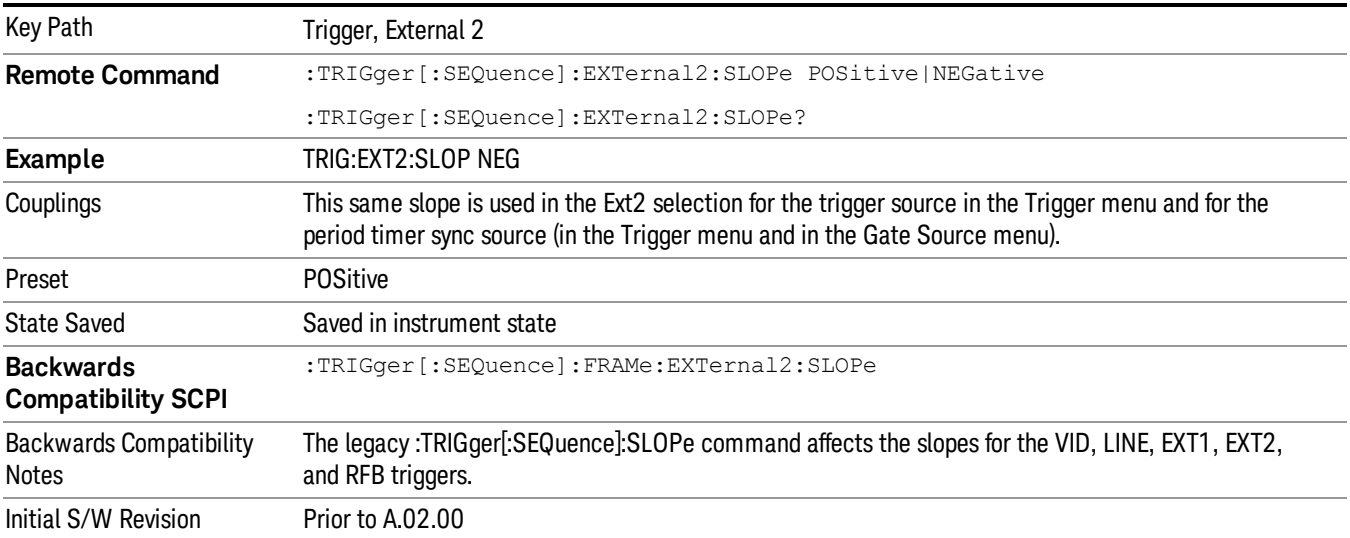

#### RF Burst

Pressing this key, when it is not selected, selects the RF Burst as the trigger. A new sweep/measurement will start when an RF burst envelope signal is identified from the signal at the RF Input connector. Pressing this key, when it is already selected, accesses the RF Burst trigger setup menu.

In some models, a variety of burst trigger circuitry is available, resulting in various available burst trigger bandwidths. The analyzer automatically chooses the appropriate trigger path based on the hardware configuration and other settings of the analyzer.

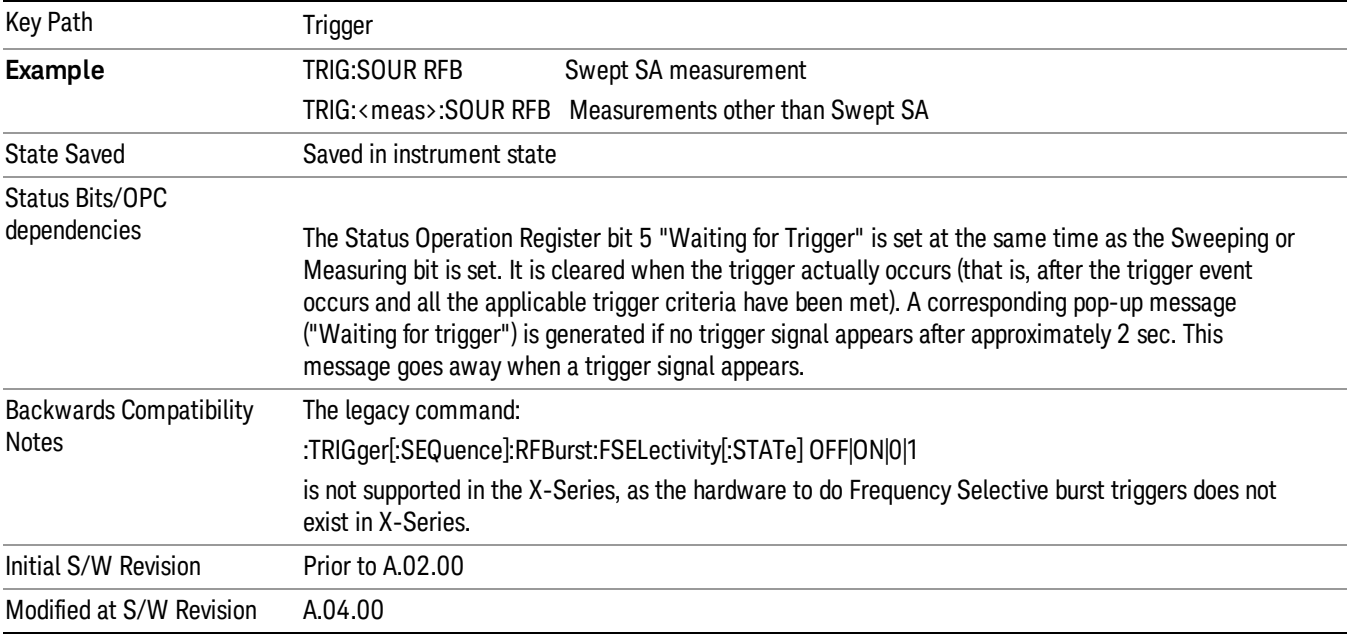

#### Absolute Trigger Level

Sets the absolute trigger level for the RF burst envelope.

When using the External Mixing path, the Absolute Trigger Level is uncalibrated because the factory default was set to accommodate the expected IF levels for the RF path.

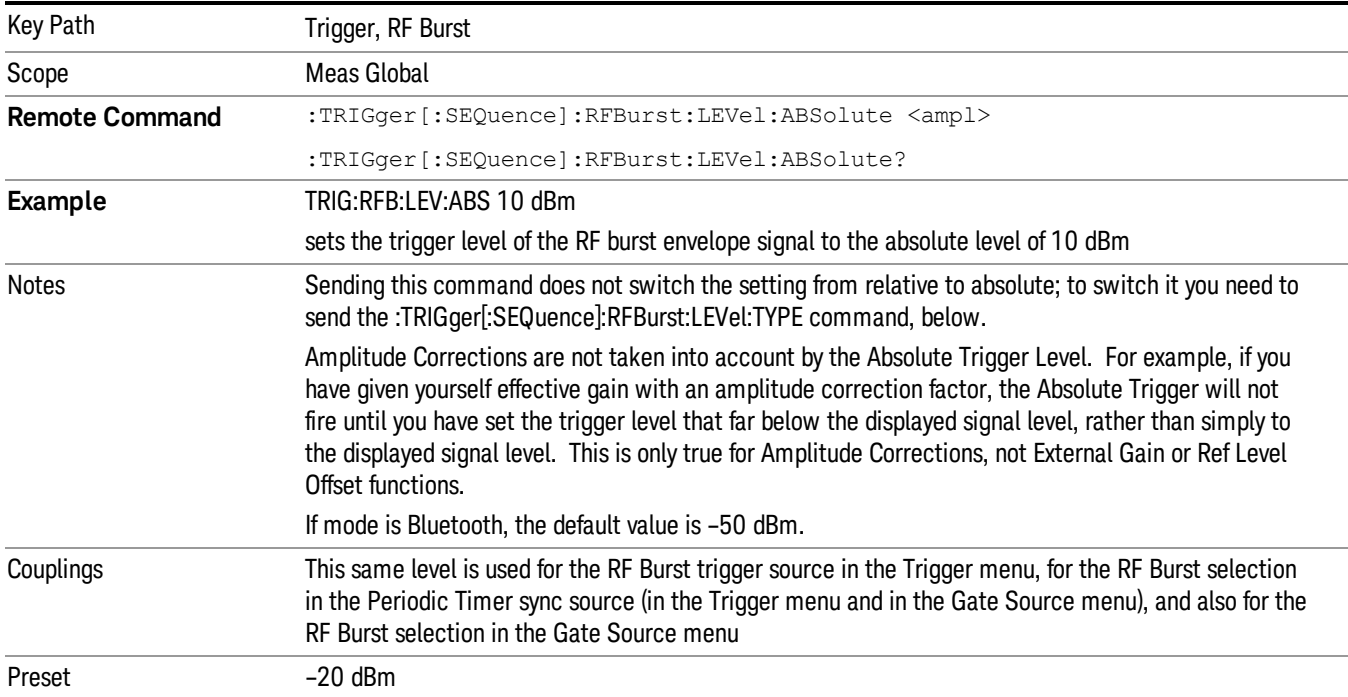

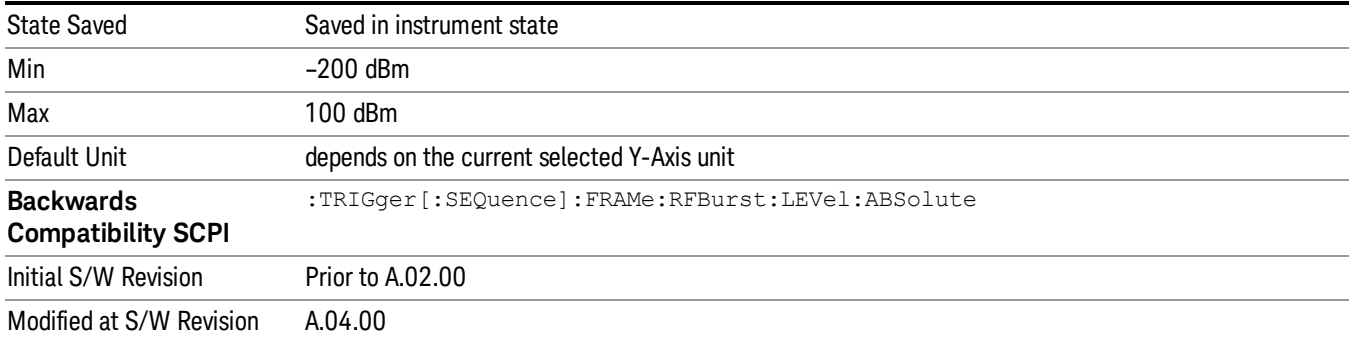

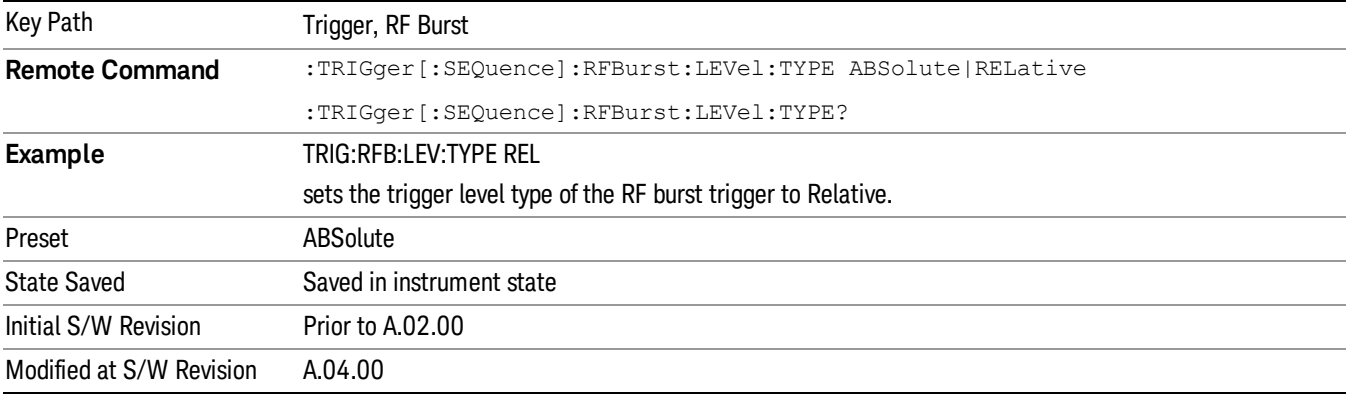

## Trigger Slope

It is set positive to trigger on a rising edge and negative to trigger on a falling edge.

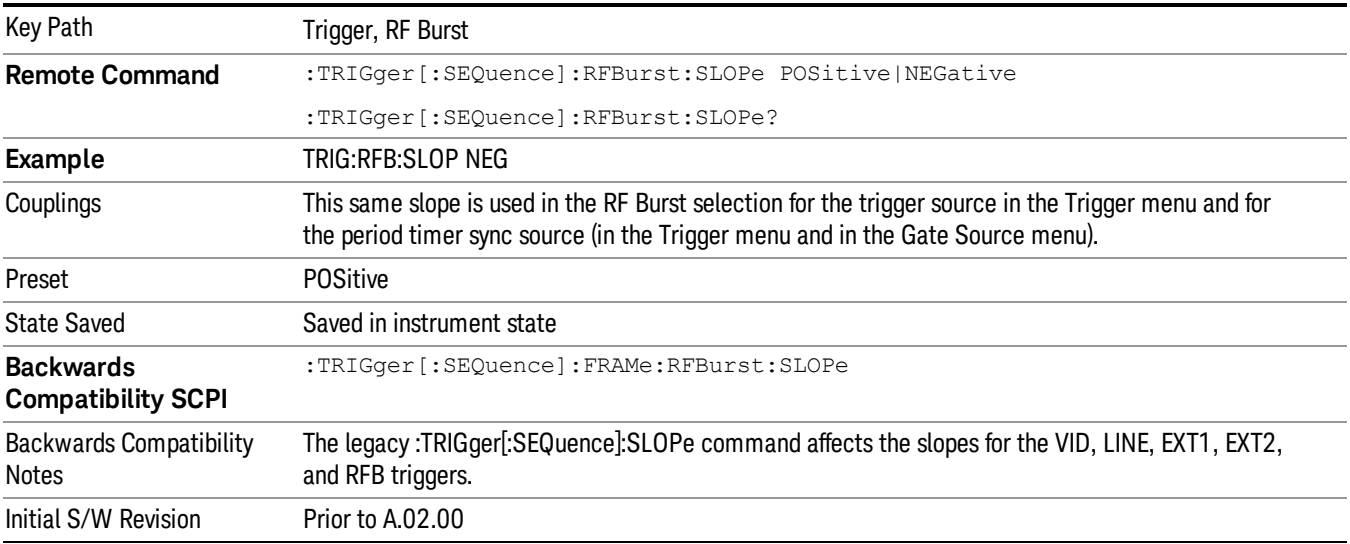

# <span id="page-358-0"></span>Trig Delay

This setting delays the measurement timing relative to the Periodic Timer.

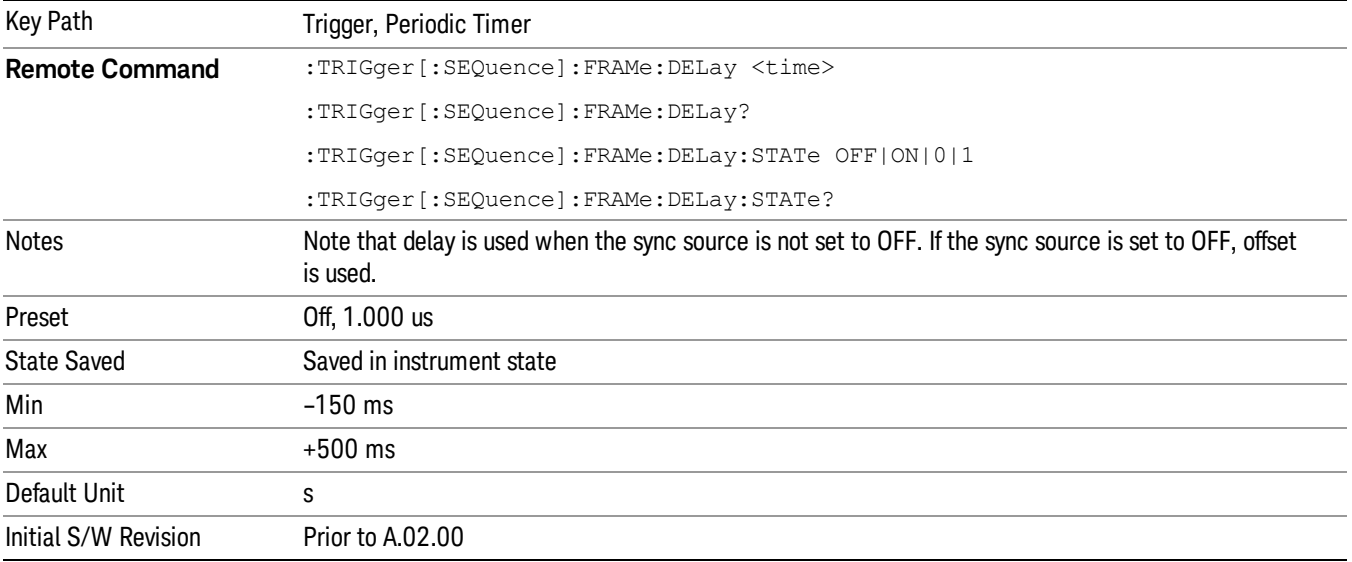

#### Auto/Holdoff

Opens up a menu that lets you adjust Auto Trigger and Trigger Holdoff parameters

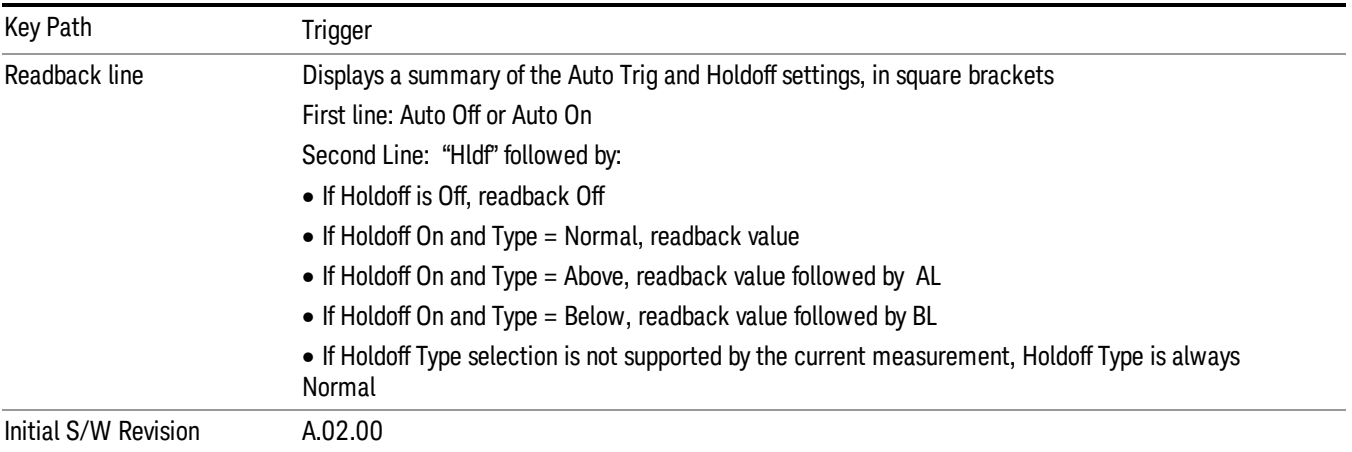

# Auto Trig

Sets the time that the analyzer will wait for the trigger conditions to be met. If they are not met after that much time, then the analyzer is triggered anyway.

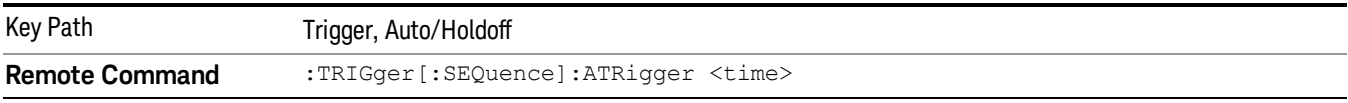

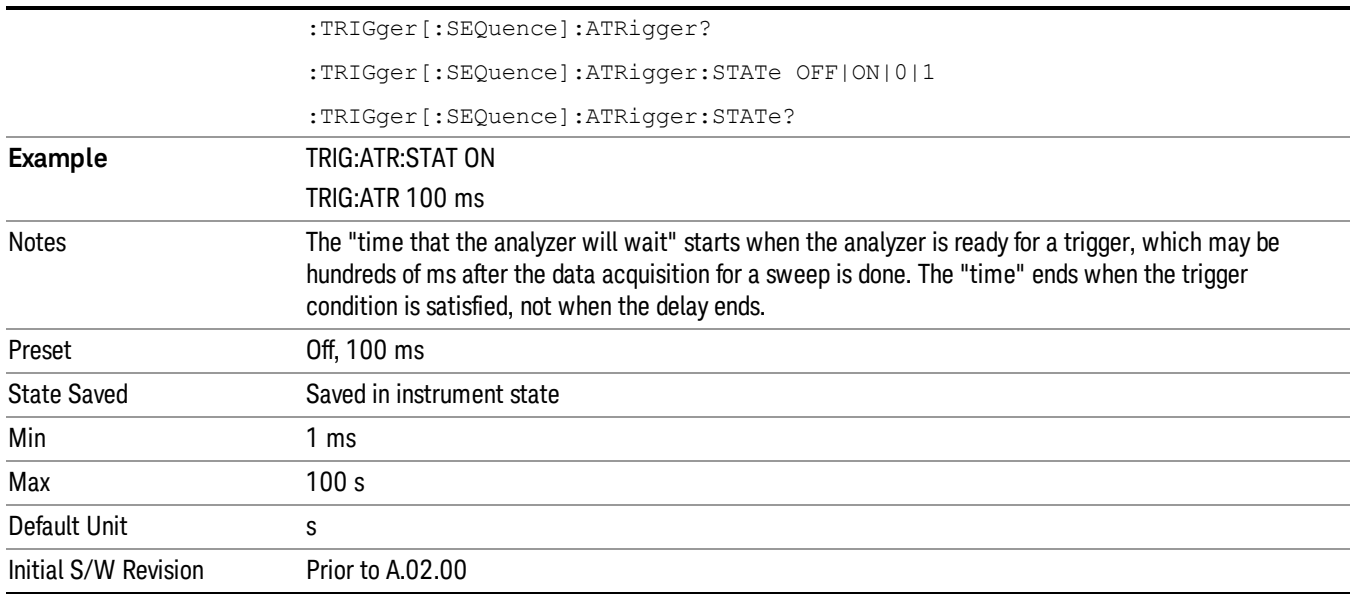

## Trig Holdoff

Sets the holdoff time between triggers. When the trigger condition is satisfied, the trigger occurs, the delay begins, and the holdoff time begins. New trigger conditions will be ignored until the holdoff time expires. For a free-running trigger, the holdoff value is the minimum time between triggers.

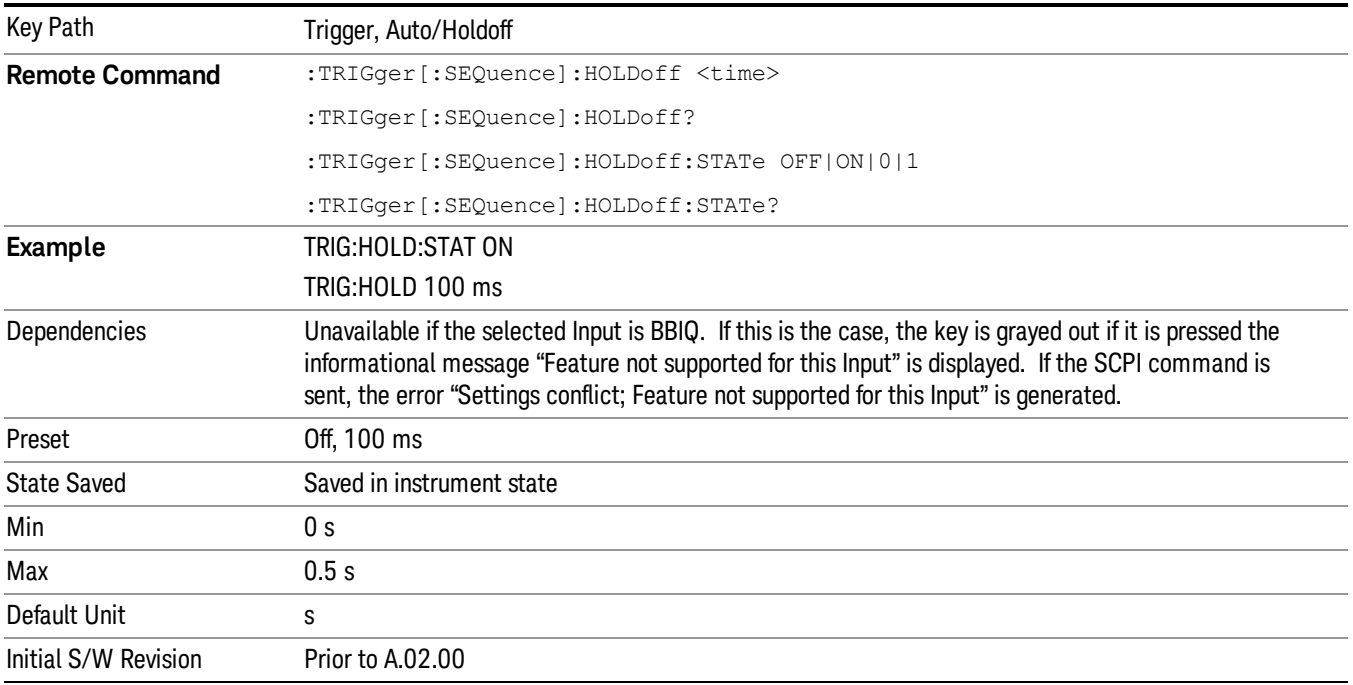
### Holdoff Type

#### Lets you set the Trigger Holdoff Type.

Holdoff Type is not supported by all measurements. If the current measurement does not support it, this **NOTE** key will be blank and the Holdoff Type will be Normal. If the Holdoff Type SCPI is sent while in such a measurement, the SCPI will be accepted and the setting remembered, but it will have no effect until a measurement is in force that supports Holdoff Type.

Trigger Holdoff Type functionality:

- NORMal
- This is the "oscilloscope" type of trigger holdoff, and is the setting when the Holdoff Type key does not appear. In this type of holdoff, no new trigger will be accepted until the holdoff interval has expired after the previous trigger.
- ABOVe
- If the trigger slope is positive, a trigger event is generated only if the signal characteristic of interest crosses the trigger threshold (with positive slope) and then remains above the threshold for at least the holdoff time. For negative slope, the trigger event is generated if the signal characteristic crosses the threshold (with negative slope) after having been above the threshold for at least the holdoff time. In either case, the trigger event is associated with the time the level was crossed.
- BELow
- If the trigger slope is positive, a trigger event is generated only if the signal characteristic of interest crosses the trigger threshold (with positive slope) after having been below the threshold for at least the holdoff time. For negative slope, the trigger event is generated if the signal characteristic crosses the threshold (with negative slope) and then remains below the threshold for at least the holdoff time. In either case, the trigger event is associated with the time the level was crossed.

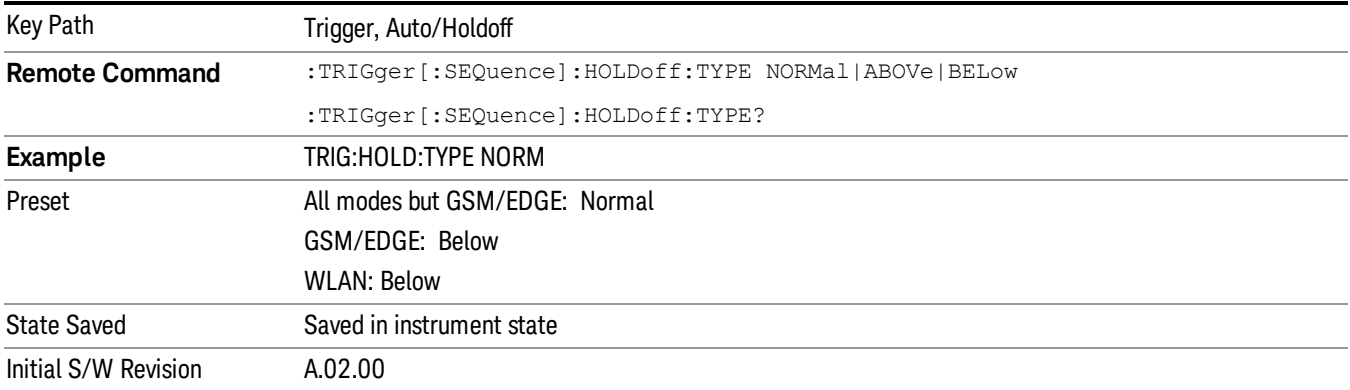

 Trigger Functions Trigger

# 8 Channel Power Measurement

The Channel Power measurement is used to find the total power present in a specified bandwidth. The power spectral density (the power in the signal normalized to 1 Hz) is also reported (In WLAN mode or WLAN radio standard in SA mode, the peak power spectral density for 1 MHz is reported). For measurement results and views, see ["View/Display"](#page-631-0) on page 632.

This topic contains the following sections:

["Measurement](#page-363-0) Commands for Channel Power" on page 364

"Remote [CommandResults](#page-364-0) for Channel Power Measurement" on page 365

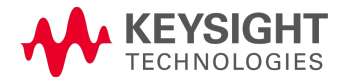

# <span id="page-363-0"></span>Measurement Commands for Channel Power

These commands are used to measure the total rms power in a specified integration bandwidth.

Use :INSTrument:SELect to set the mode.

- :CONFigure:CHPower
- :CONFigure:CHPower:NDEFault
- :INITiate:CHPower
- :FETCh:CHPower[n]?
- :MEASure:CHPower[n]?
- :READ:CHPower[n]?
- :FETCh:CHPower:CHPower?
- :MEASure:CHPower:CHPower?
- :READ:CHPower:CHPower?
- :FETCh:CHPower:DENSity?
- :MEASure:CHPower:DENSity?
- :READ:CHPower:DENSity

For more [measurement](#page-2354-0) related commands, see the SENSe subsystem, and the section "Remote Measurement Functions" on page 2355.

# <span id="page-364-0"></span>Remote CommandResults for Channel Power Measurement

For WLAN, see Error! Reference source not found.

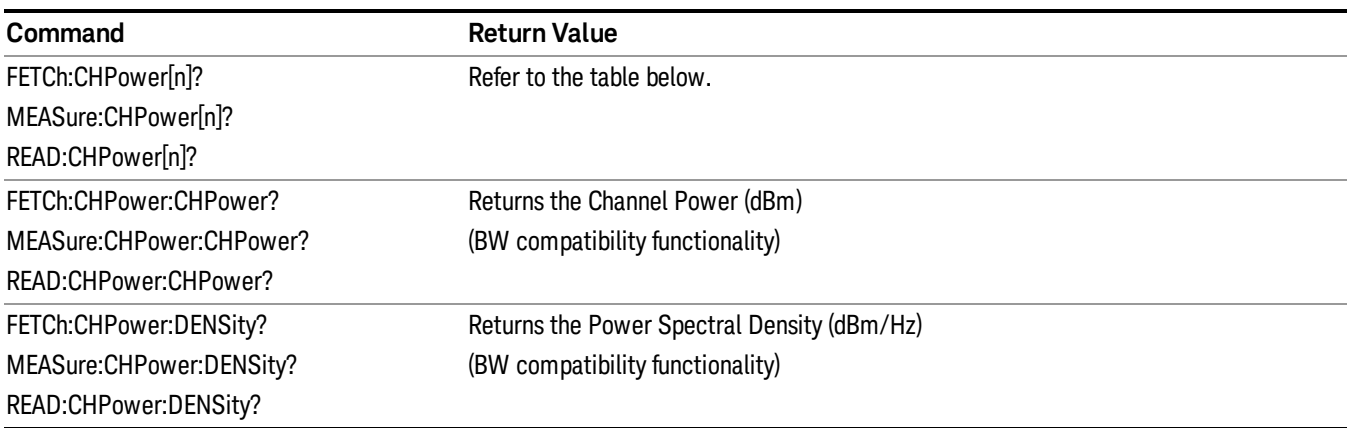

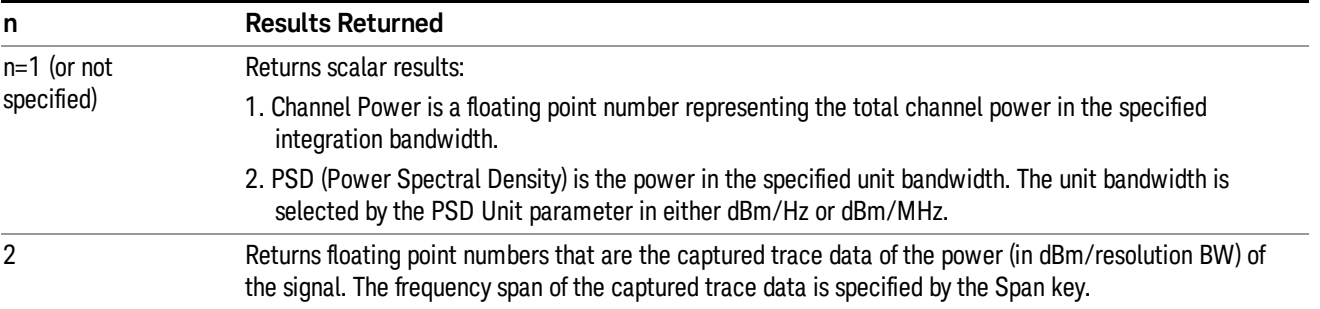

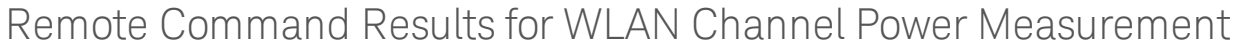

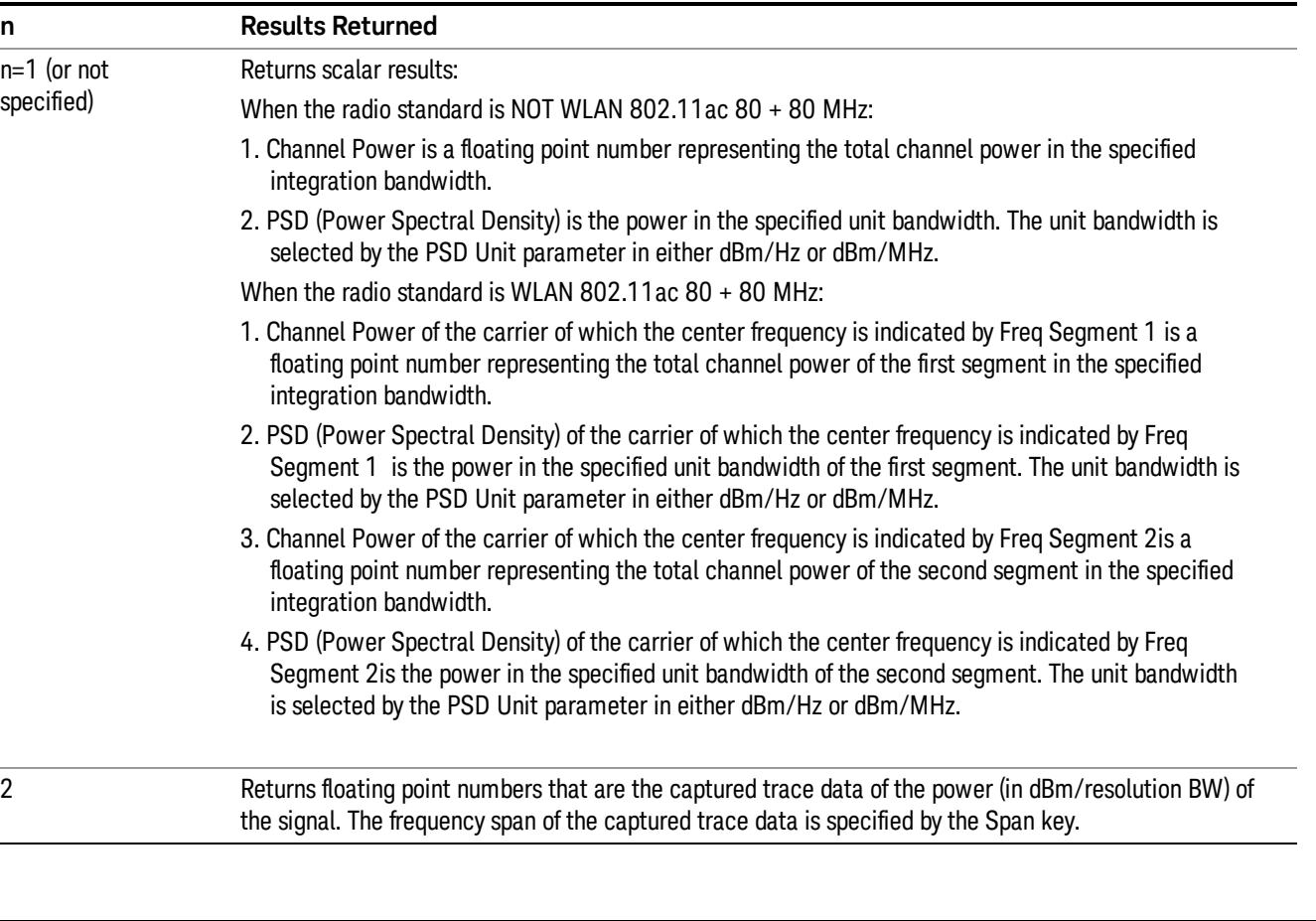

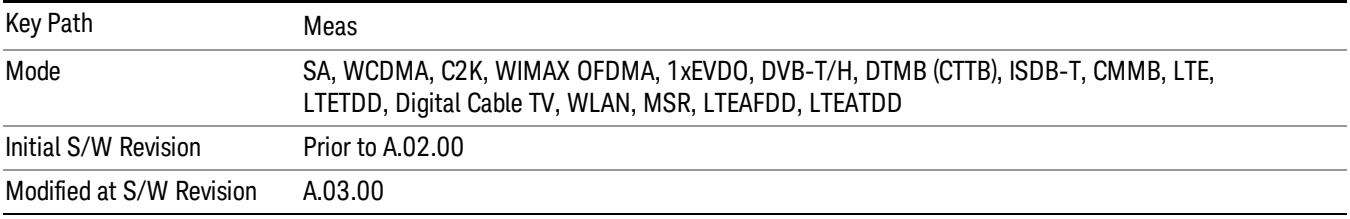

# AMPTD Y Scale

Accesses a menu of functions that enable you to set the vertical scale parameters. The parameter values are measurement independent, except all Attenuation valuesand the Internal Preamp selection, which are the same across all measurements.

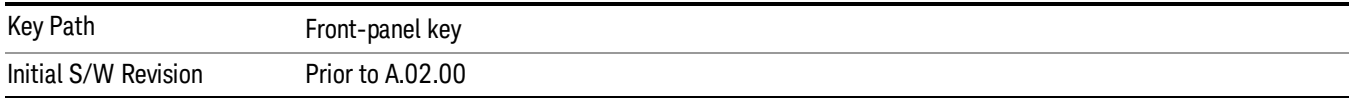

### Ref Value

Sets the value for the absolute power reference. However, since the Auto Scaling is defaulted to On, this value is automatically determined by the measurement result. When you set a value manually, Auto Scaling automatically changes to Off.

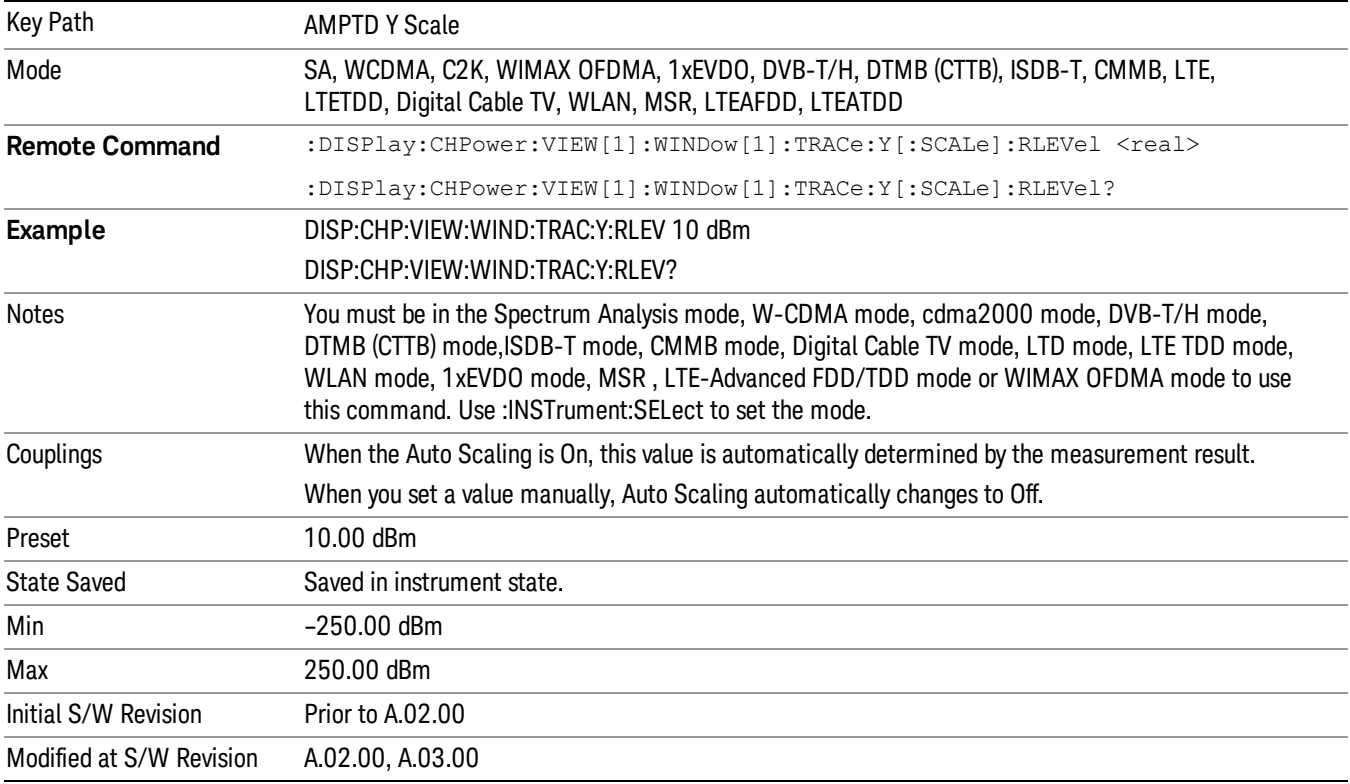

### Range

The Range menu allows setting amplitude controls of the instrument.

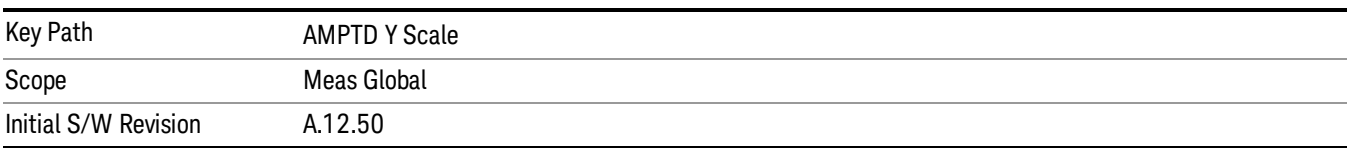

### Range

Represents the amplitude of the largest sinusoidal signal that could be present within the IF without being clipped by the ADC. For signals with high peak-to-average ratios, the range may need to exceed the rms signal power by a fair amount to avoid clipping.

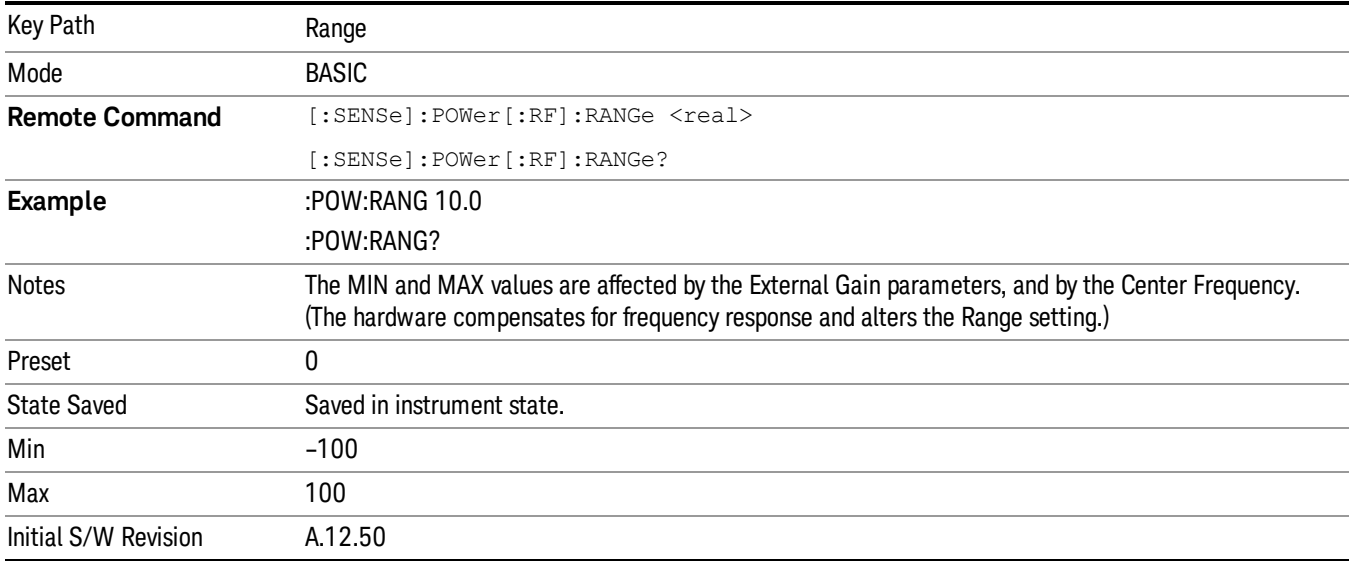

### Adjust Range For Min Clip

Sets the combination of attenuation and gain based on the current measured signal level so that clipping will be at a minimum.

This is an "immediate action" function, that is, it executes once, when the key is pressed.

This key is grayed out in measurements that do not support this functionality.

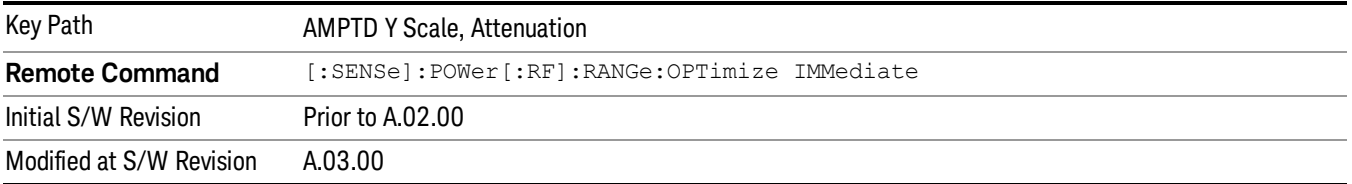

### Pre-Adjust for Min Clip

If this function is on, it does the adjustment described under Adjust Range For Min Clip each time a measurement restarts. Therefore, in Continuous measurement mode, it only executes before the first measurement.

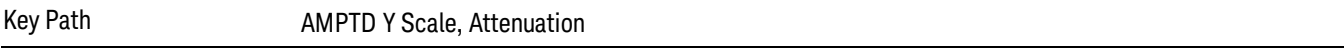

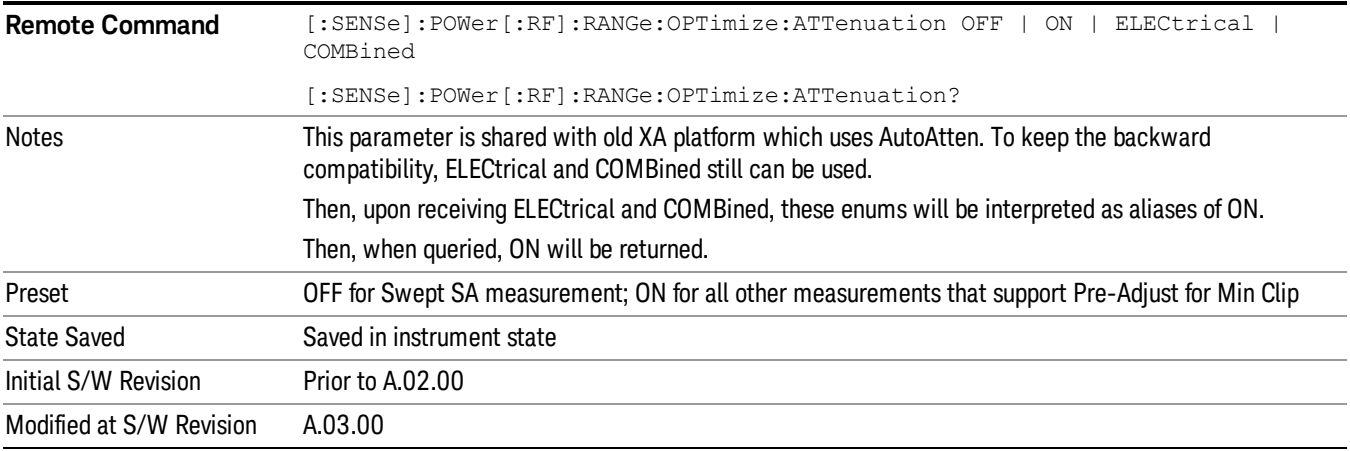

### Peak to Average

The Peak to Average Ratio is used with the Range setting to optimize the level control in the instrument. The value is the ratio, in dB, of the peak power to the average power of the signal to be measured. A ratio of 0 should be used for sinusoidal signals; for 802.11g OFDM signals use 9 dB.

All Applications (Modes) will show the current value of Peak to Average ratio on the softkey. However, some applications will not permit changing the value. In these situations the softkey will be grayed-out.

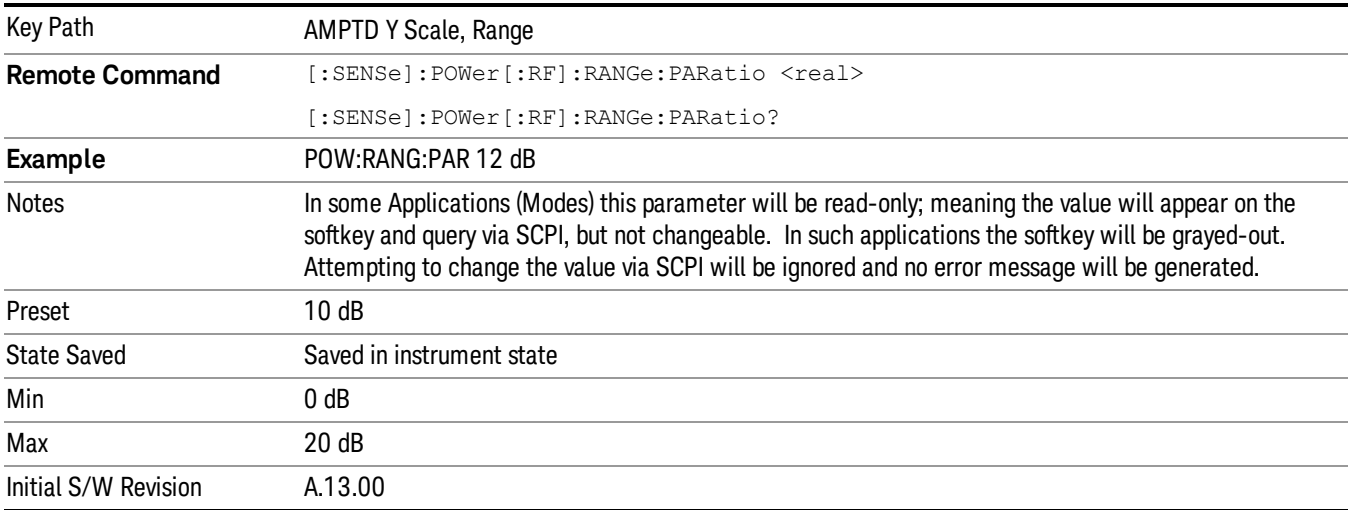

### Mixer Level Offset

Mixer level offset is an advanced setting to adjust target Range at the input mixer which in turn affects the signal level in the instrument's IF. This setting can be used when additional optimization is needed after setting Peak to Average ratio. Positive values of offset optimize noise performance over distortion, negative values optimize distortion performance over noise.

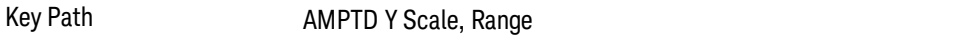

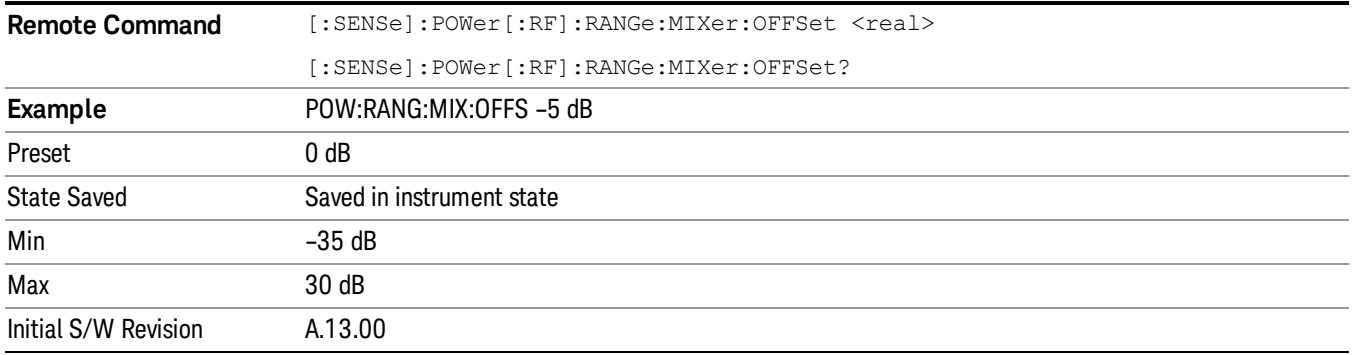

### Scale/Div

Sets the units per division of the vertical scale in the logarithmic display. However, since the Auto Scaling is defaulted to On, this value is automatically determined by the measurement result. When you set a value manually, Auto Scaling automatically changes to Off.

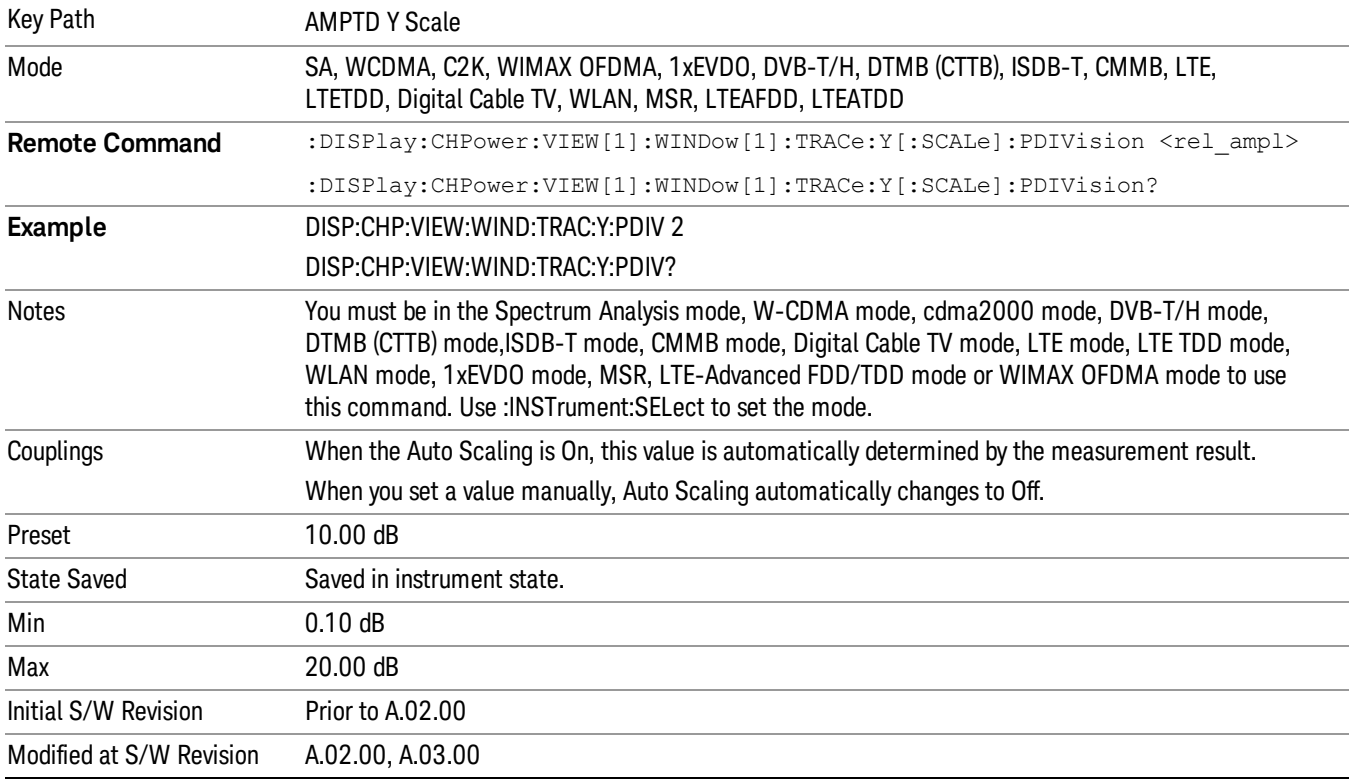

### Ref Position

Positions the reference level at the top, center, or bottom of the Y Scale display. Changing the reference position does not change the reference level value.

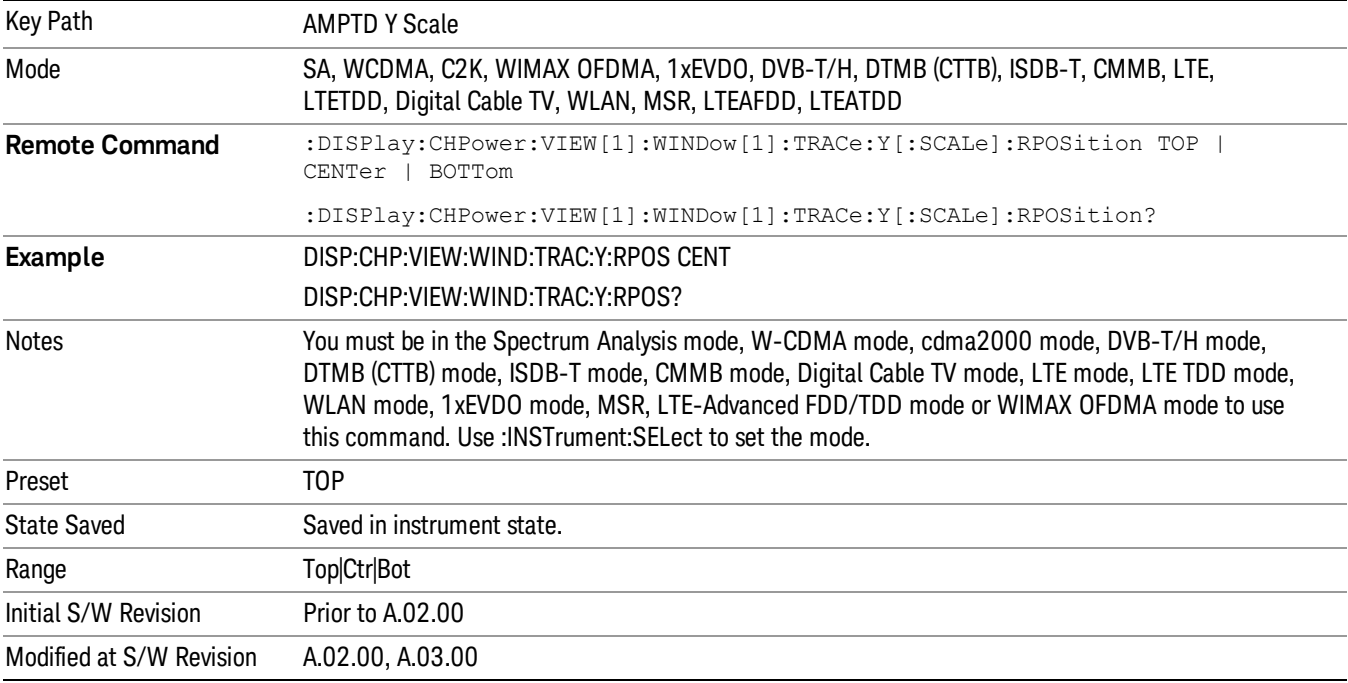

## Auto Scaling

Toggles the Auto Scaling function between On and Off.

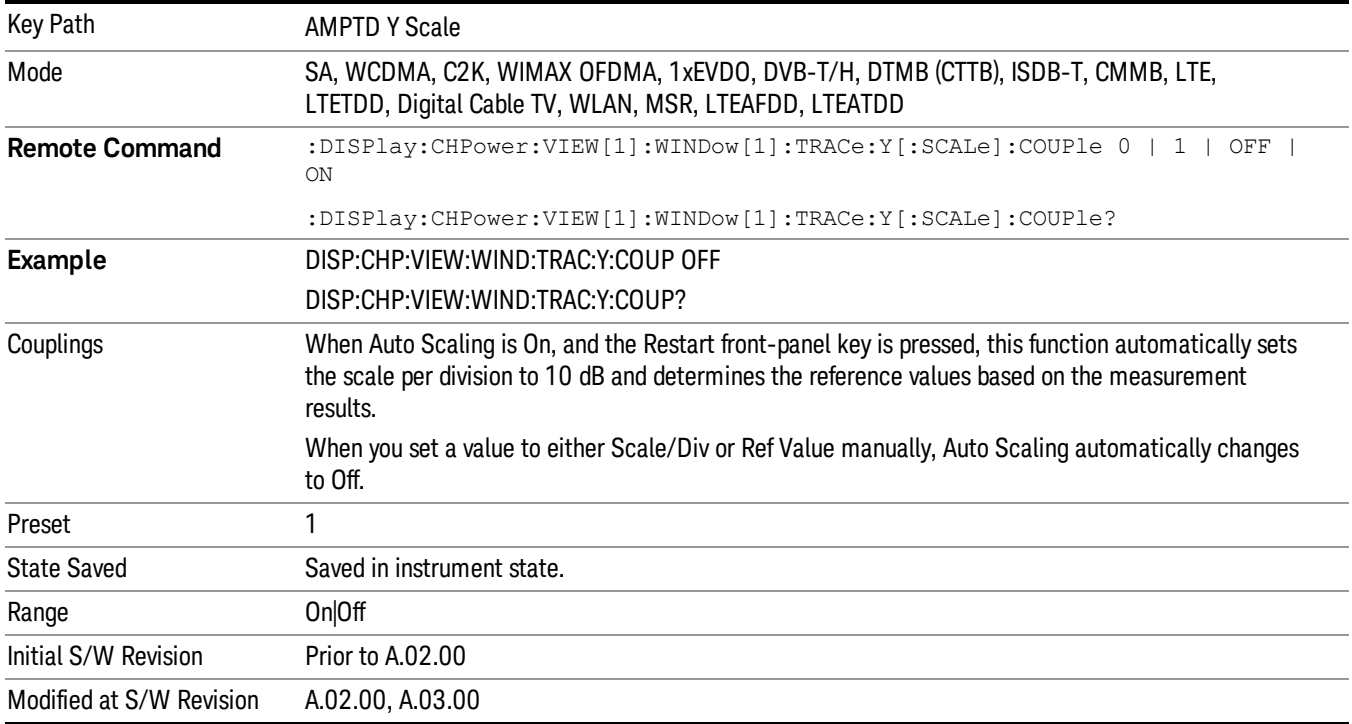

# Auto Couple

The Auto Couple feature provides a quick and convenient way to automatically couple multiple instrument settings. This helps ensure accurate measurements and optimum dynamic range. When the Auto Couple feature is activated, either from the front panel or remotely, all parameters of the current measurement that have an Auto/Manual mode are set to Auto mode and all measurement settings dependent on (or coupled to) the Auto/Man parameters are automatically adjusted for optimal performance.

However, the Auto Couple keyactions are confined to the current measurement only. It does not affect other measurements in the mode, and it does not affect markers, marker functions, or trace or display attributes.

#### See "More [Information"](#page-371-0) on page 372

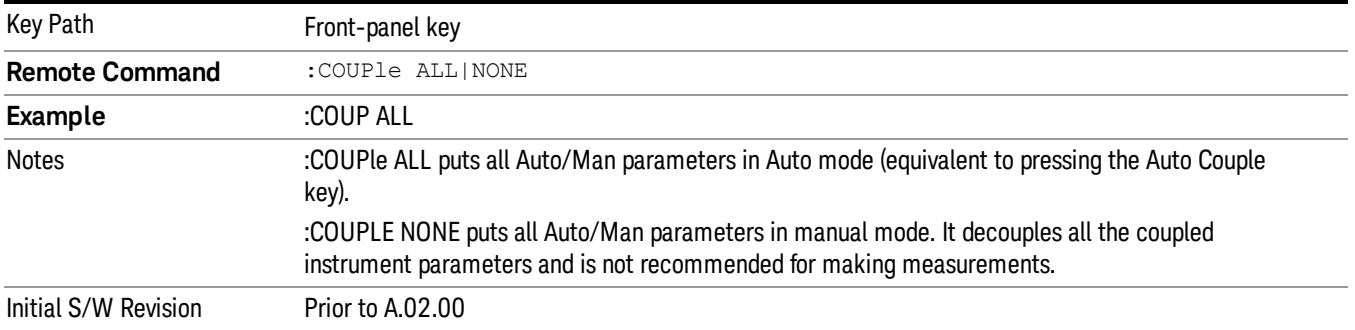

### <span id="page-371-0"></span>More Information

There are two types of functions that have Auto/Manual modes.

### Auto/Man Active Function keys

usdTr

An Auto/Man toggle key controls the binary state associated with an instrument parameter by toggling between Auto (where the parameter is automatically coupled to the other parameters it is dependent upon) and Man (where the parameter is controlled independent of the other parameters), as well as making the parameter the active function. The current mode is indicated on the softkey with either Auto or Man underlined as illustrated below.

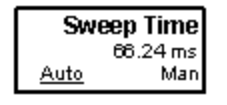

### Auto/Man 1-of-N keys

An Auto/Man 1-of-N key allows you to manually pick from a list of parameter values, or place the function in Auto, in which case the value is automatically selected (and indicated) as shown below. If in Auto, Auto is underlined on the calling key. If in manual operation, manual is indicated on the calling key. But the calling key does not actually toggle the function, it simply opens the menu.

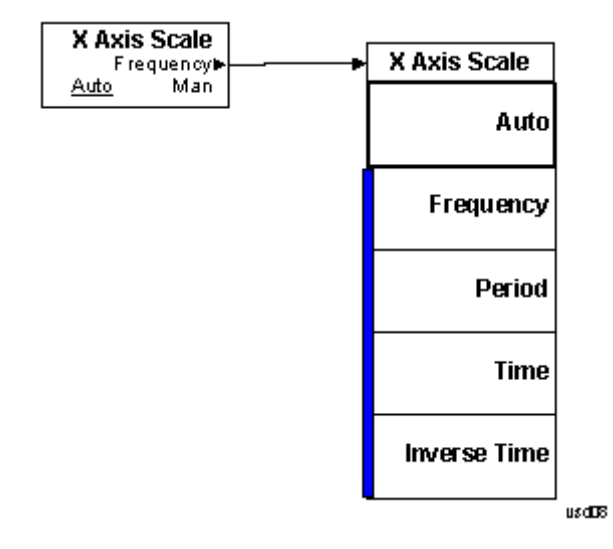

## BW

Accesses a menu of functions that enable you to specify and control the video and resolution bandwidths. You can also select the type of filter for the measurement and set the filter bandwidth.

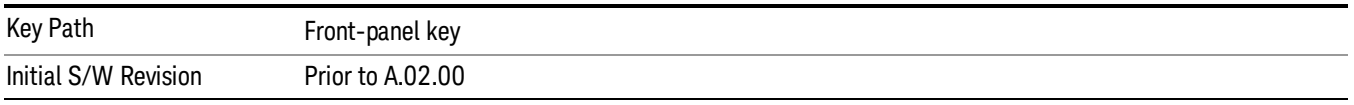

### Res BW

Sets the value of the resolution bandwidth (RBW). If an unavailable bandwidth is entered with the numeric keypad, the closest available bandwidth is selected.

LTE-Advanced FDD/TDD Auto RBW:

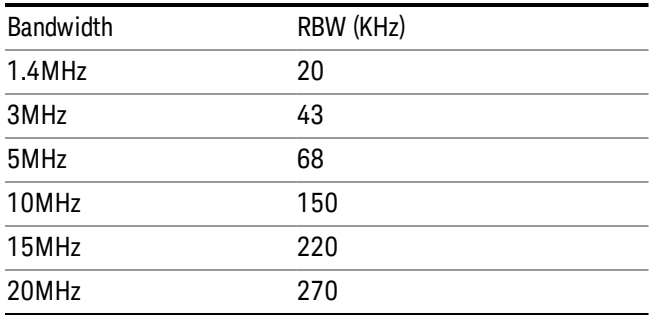

the resolution bandwidth is predefined based on the corresponding bandwidth of the single LTE carrier, which is listed above. When ResBW mode is Auto, the narrowest RBW over the active carriers is selected for Multi-carriers.

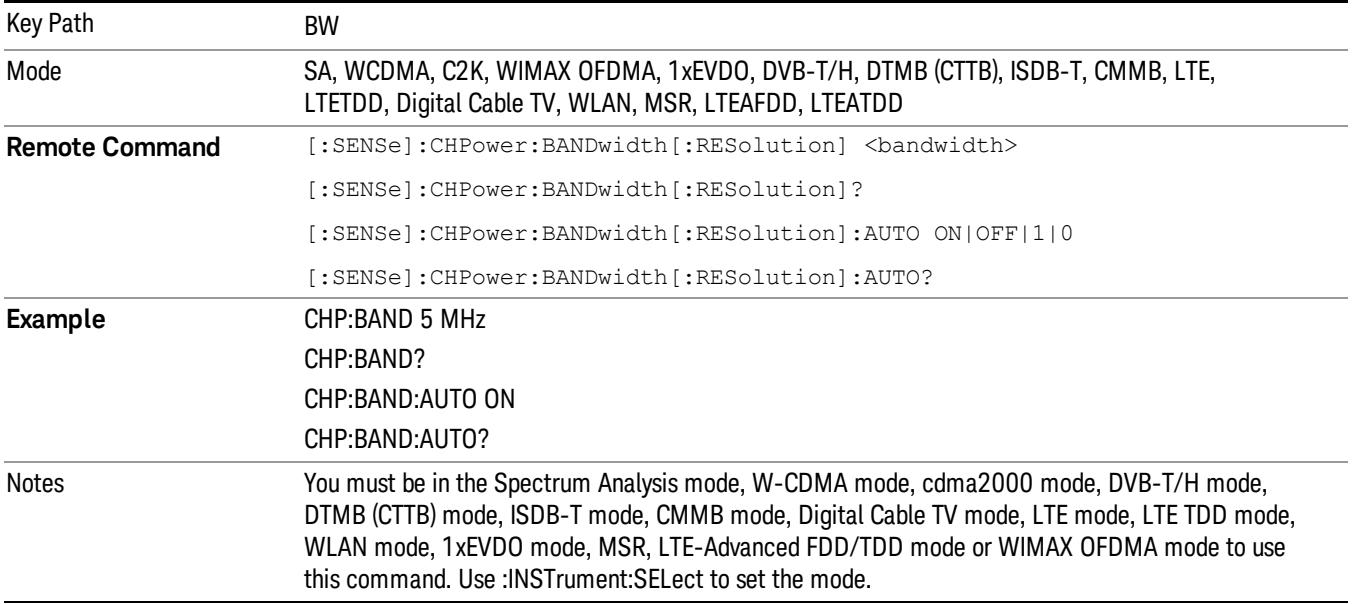

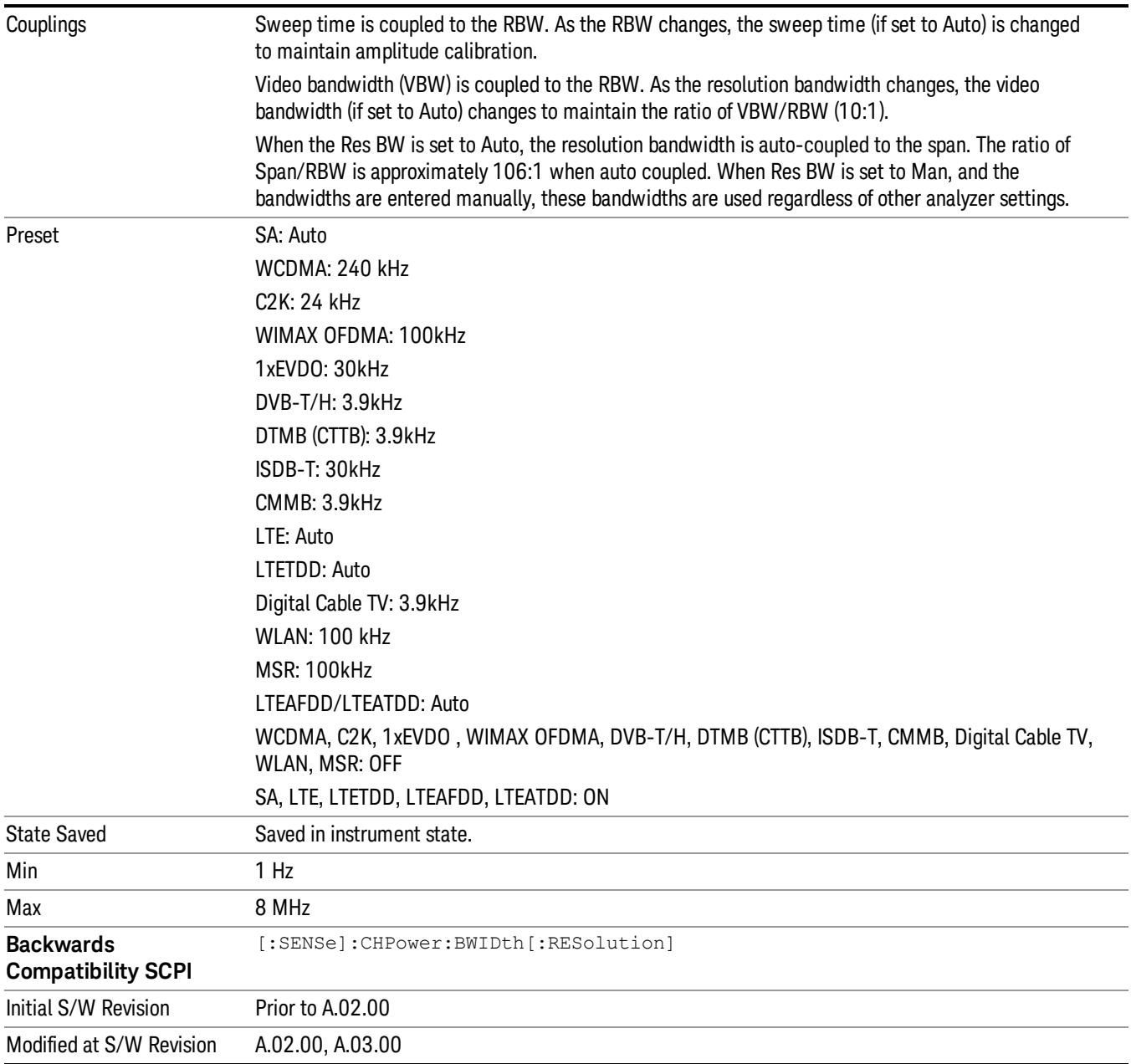

## Video BW

Changes the analyzer post-detection filter (VBW).

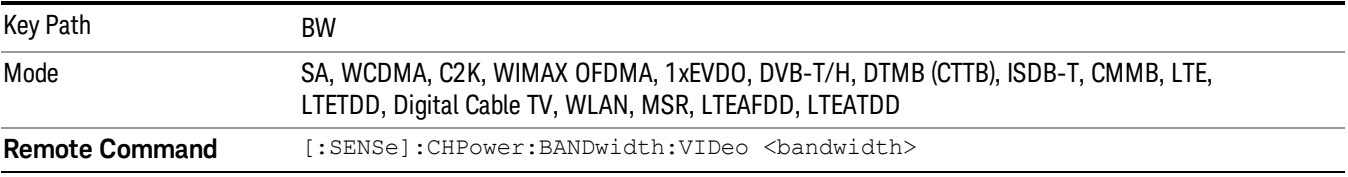

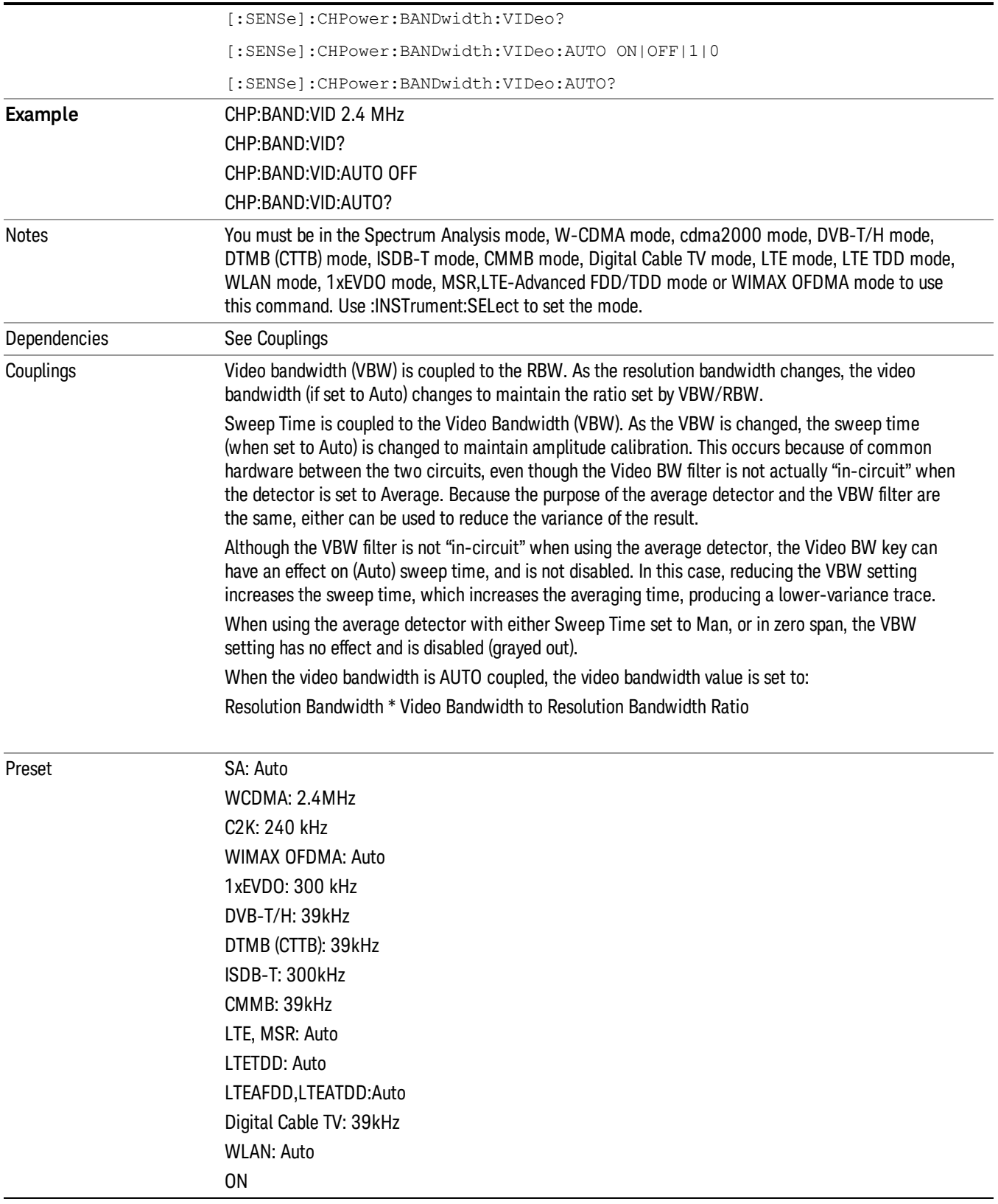

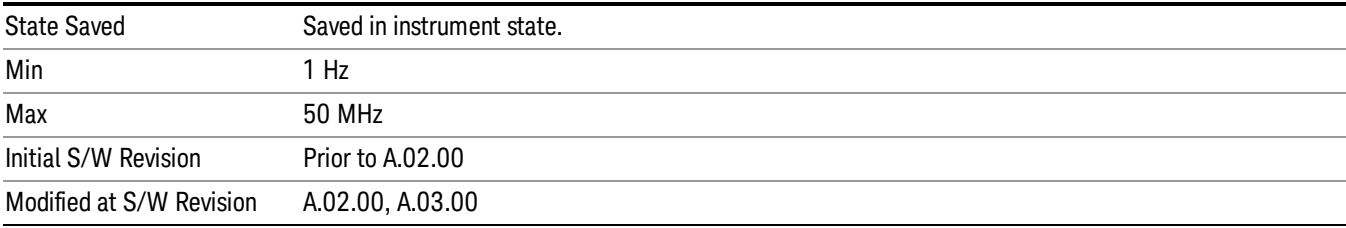

## Filter Type

Selects the type of bandwidth filter that is used. The choices are Gaussian or Flat top.

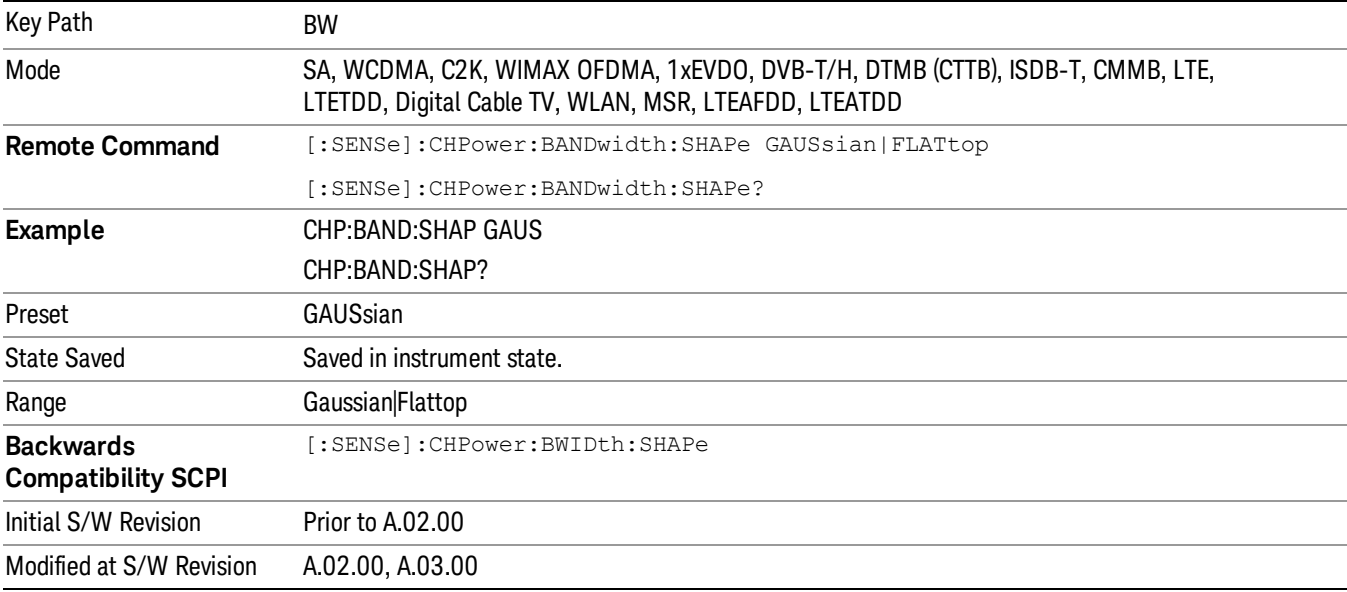

# Cont (Continuous Measurement/Sweep)

Sets the analyzer for Continuous measurement operation. The single/continuous state is Meas Global so the setting will affect all measurements. If you are Paused, pressing Cont does a Resume.

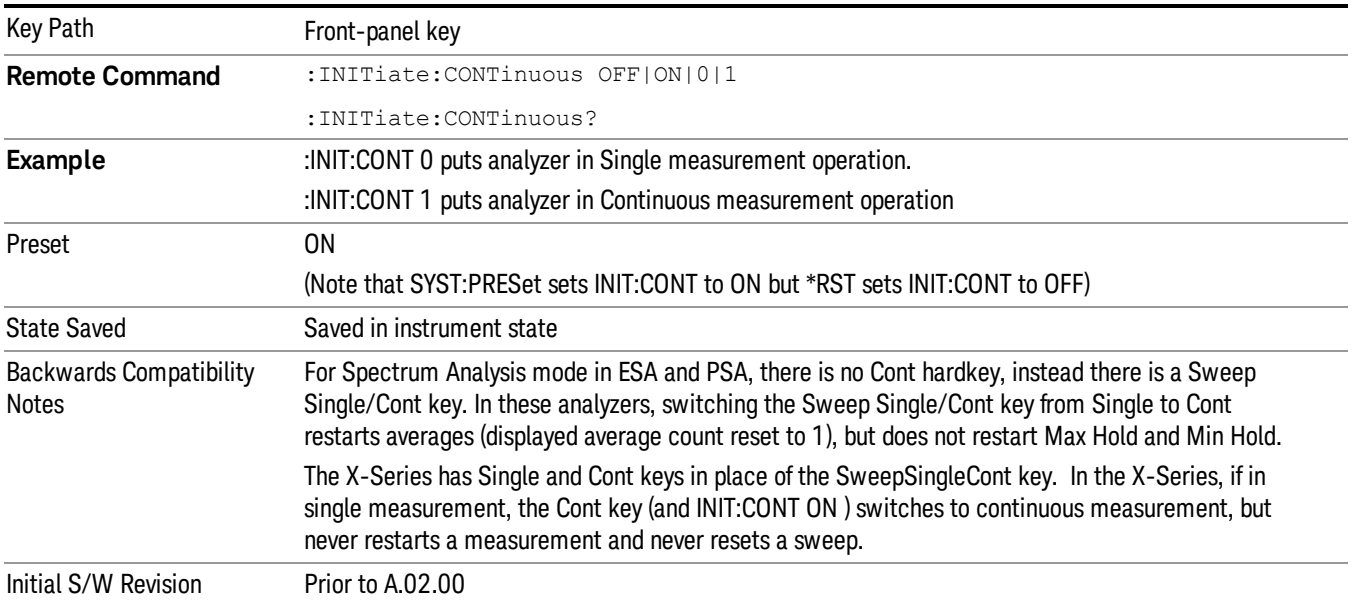

In Swept SA Measurement (Spectrum Analysis Mode):

The analyzer takes repetitive sweeps, averages, measurements, etc., when in Continuous mode. When the average count reaches the Average/Hold Number the count stops incrementing, but the analyzer keeps sweeping. See the Trace/Detector section for the averaging formula used both before and after the Average/Hold Number is reached. The trigger condition must be met prior to each sweep. The type of trace processing for multiple sweeps, is set under the Trace/Detector key, with choices of Trace Average, Max Hold, or Min Hold.

In Other Measurements/Modes:

With Avg/Hold Num (in the Meas Setup menu) set to Off or set to On with a value of 1, a sweep is taken after the trigger condition is met; and the analyzer continues to take new sweeps after the current sweep has completed and the trigger condition is again met. However, with Avg/Hold Num set to On with a value >1, multiple sweeps (data acquisitions) are taken for the measurement. The trigger condition must be met prior to each sweep. The sweep is not stopped when the average count k equals the number N set for Avg/Hold Num is reached, but the number k stops incrementing. A measurement average usually applies to all traces, marker results, and numeric results. But sometimes it only applies to the numeric results.

If the analyzer is in Single measurement, pressing the Cont key does not change k and does not cause the sweep to be reset; the only action is to put the analyzer into Continuous measurement operation.

If it is already in continuous sweep:

the INIT:CONT 1 command has no effect

the INIT:CONT 0 command will place the analyzer in Single Sweep but will have no effect on the current sequence until k = N, at which point the current sequence will stop and the instrument will go to the idle state.

8 Channel Power Measurement File

File

See ["File"](#page-265-0) on page 266

# FREQ Channel

Accesses a menu of keys that allow you to control the Frequency and Channel parameters of the instrument.

Some features in the Frequency menu are the same for all measurements - they do not change as you change measurements. Settings like these are called "Meas Global" and are unaffected by Meas Preset. For example, the Center Freq setting is the same for all measurements - it does not change as you change measurements.

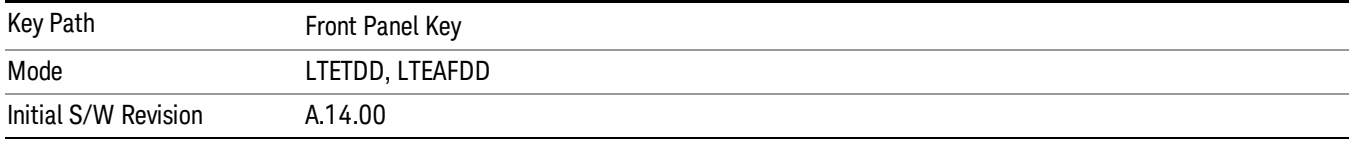

### Carrier Ref Freq

Sets carrier reference frequency. The center frequencies of carriers are defined as offset frequency from this value.

If the following conditions are satisfied at the same time:

- the Number of Component Carrier equals to 1
- the Center Freq Offset equals to 0 Hz
- the mode of the Center Freq is Auto

the Center Freq is equivalent to Carrier Ref Freq.

When the Center Freq changes in such conditions, the mode of the Center Freq keeps as Auto and the Carrier Ref Freq will be changed to same value. The major purpose of this coupling is to keep BWCC with legacy LTE/LTE TDD, in which :SENSe:FREQuency:CENTer is used to set up the Frequency of the measurement.

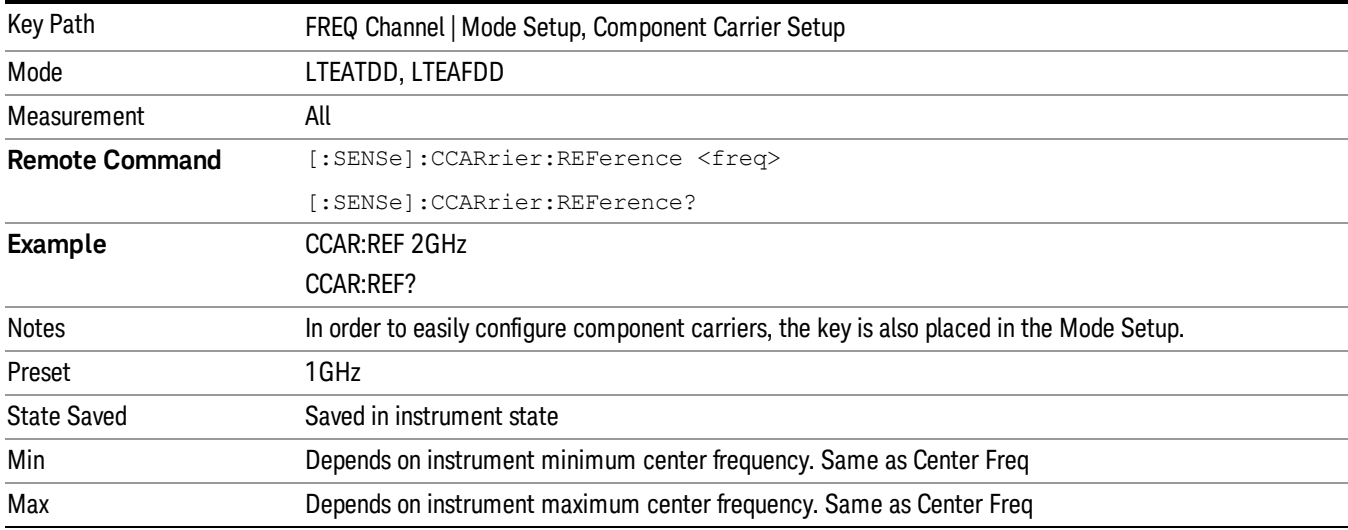

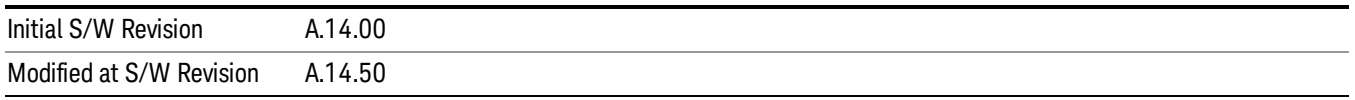

# Input/Output

See ["Input/Output"](#page-181-0) on page 182

## Marker

Accesses a menu that enables you to select, set up and control the markers for the current measurement.

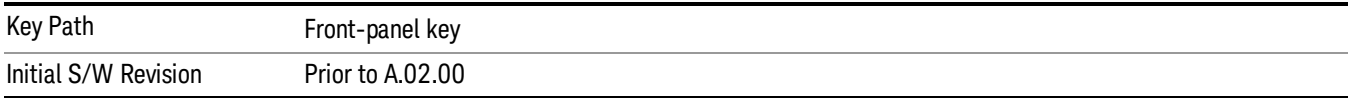

### Select Marker

Displays 12 markers available for selection.

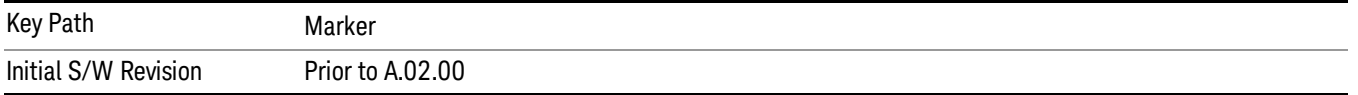

### Marker Type

Sets the marker control mode to Normal, Delta, Fixed or Off. All interactions and dependencies detailed under the key description are enforced when the remote command is sent. If the selected marker is Off, pressing Marker sets it to Normal and places it at the center of the screen on the trace determined by the Marker Trace rules. At the same time, Marker X Axis Value appears on the Active Function area.

The default active function is the active function for the currently selected marker control mode. If the current control mode is Off, there is no active function and the active function is turned off.

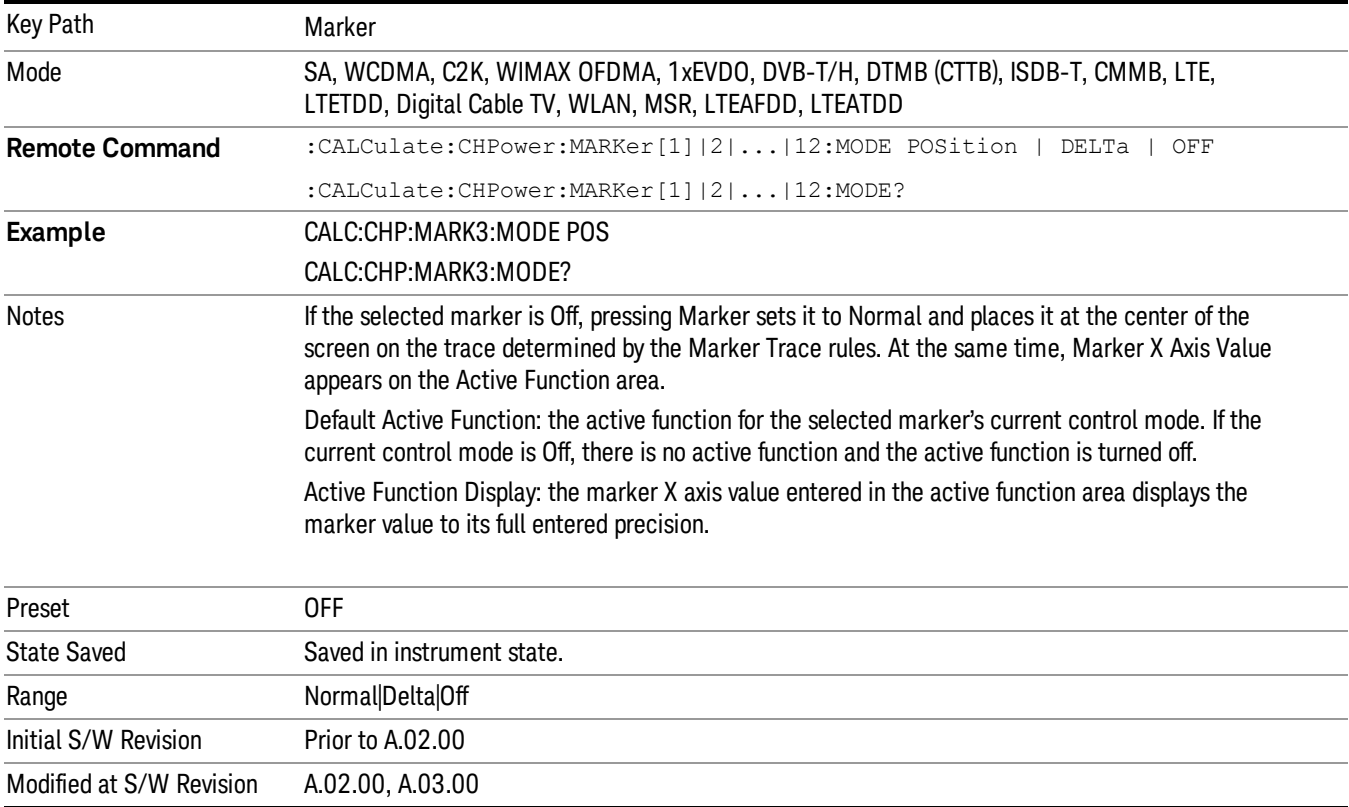

### Properties

Accesses the marker properties menu.

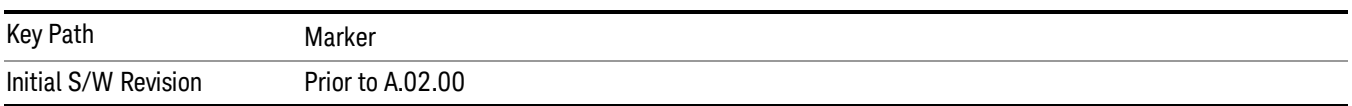

### Select Marker

Displays 12 markers available for selection.

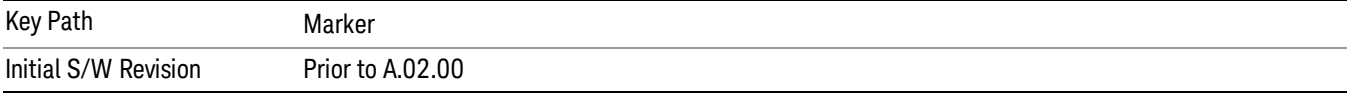

### Relative To

Sets the reference marker to which the selected marker is relative.

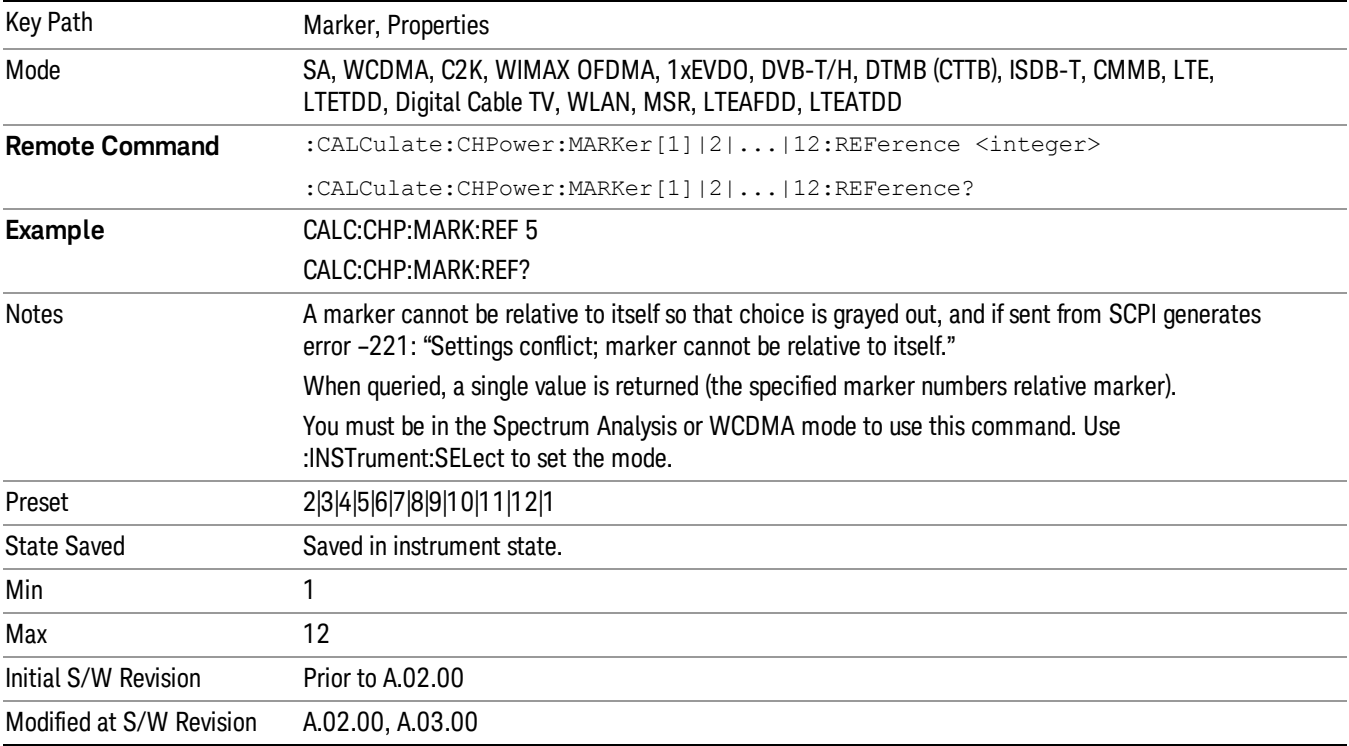

### All Markers Off

Turns off all markers.

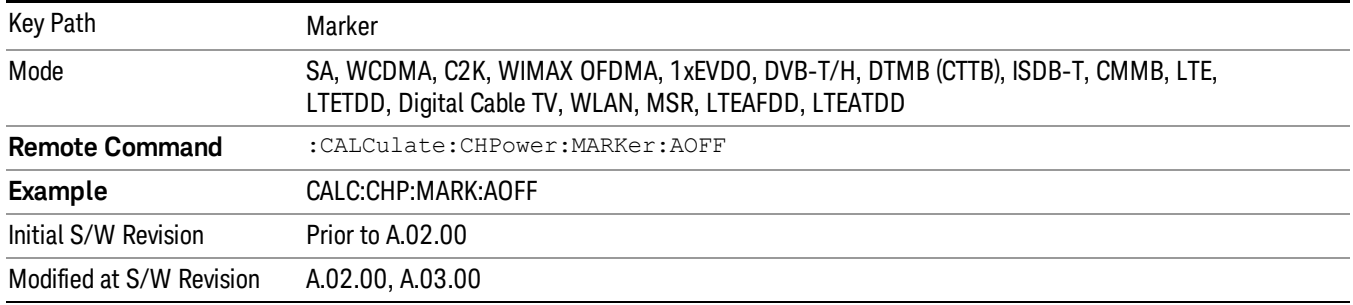

### Marker X Axis Value (Remote Command Only)

Sets the marker X Axis value in the current marker X Axis Scale unit. It has no effect if the control mode is Off, but is the SCPI equivalent of entering an X value if the control mode is Normal, Delta, or Fixed.

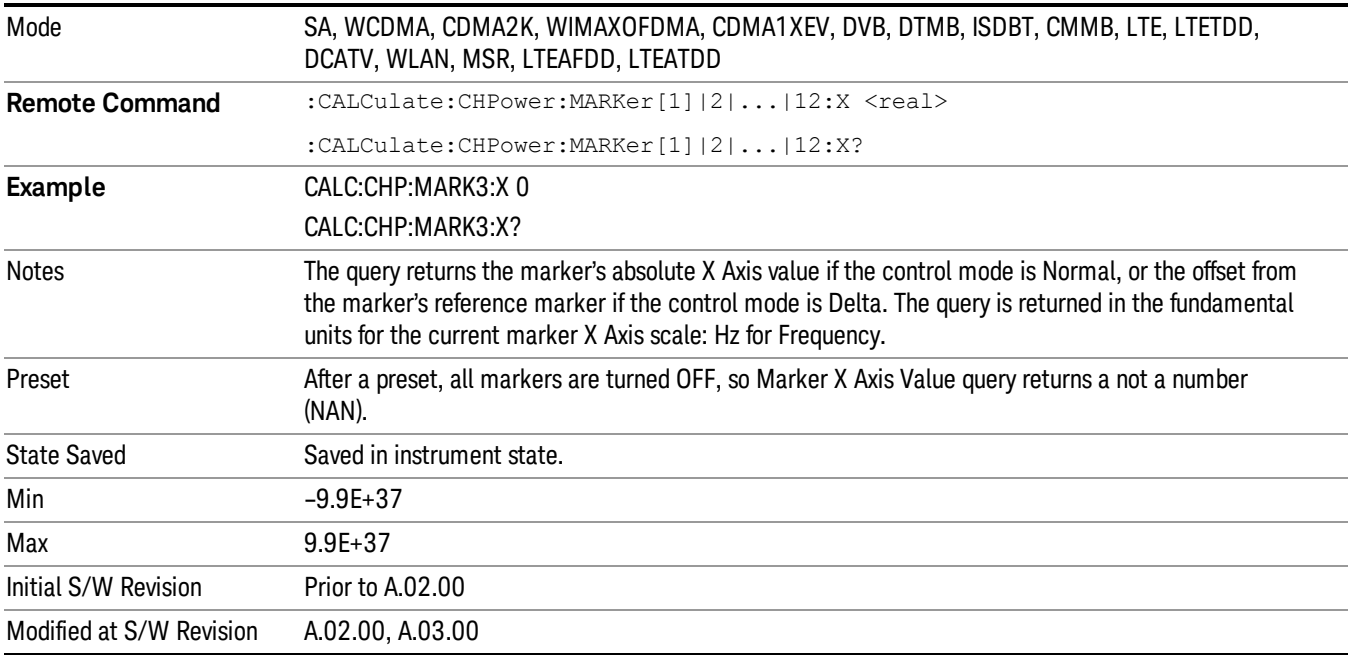

### Marker X Axis Position (Remote Command Only)

Sets the marker X Axis Scale position in trace points. This setting has no effect if the control mode is Off, but is the SCPI equivalent of entering a value if the control mode is Normal or Delta . The entered value is immediately translated into the current X Axis Scale units for setting the value of the marker.

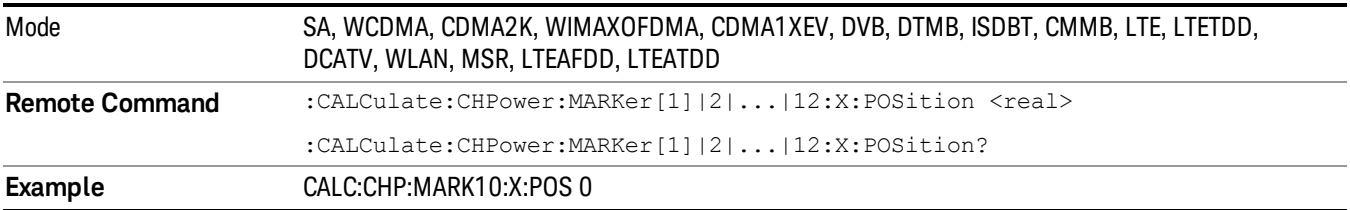

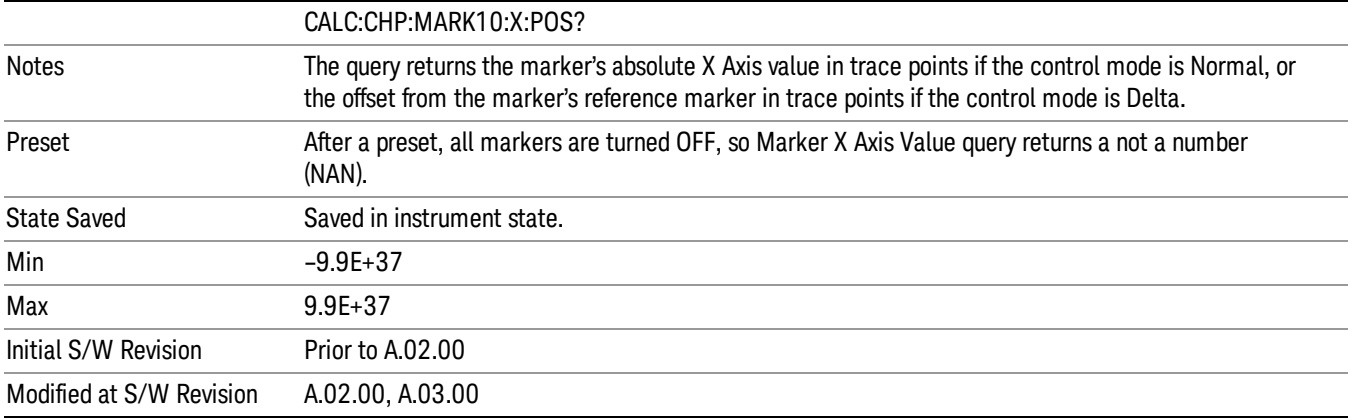

### Marker Y Axis Value (Remote Command only)

Returns the marker Y Axis value in the current marker Y Axis unit.

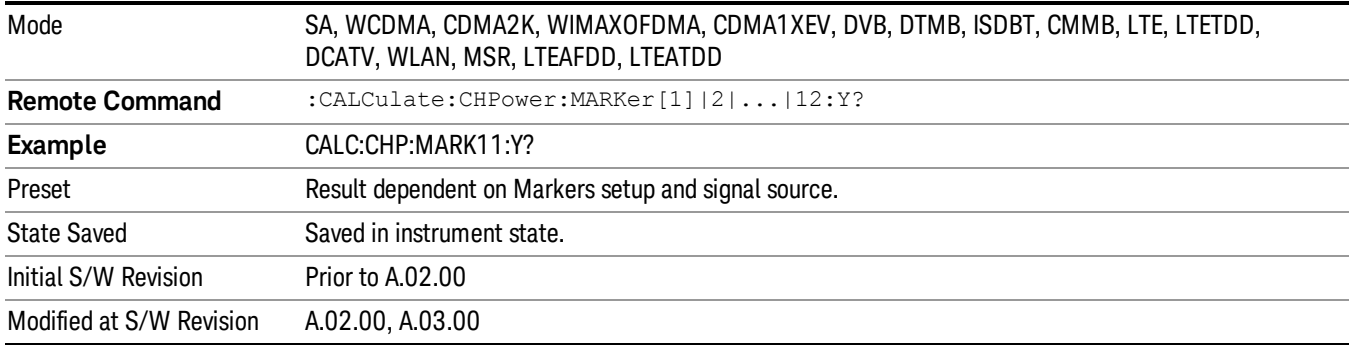

### Backward Compatibility SCPI Commands

Sets or queries the state of a marker. Setting a marker which is OFF to state ON or 1 puts it in Normal mode and places it at the center of the screen.

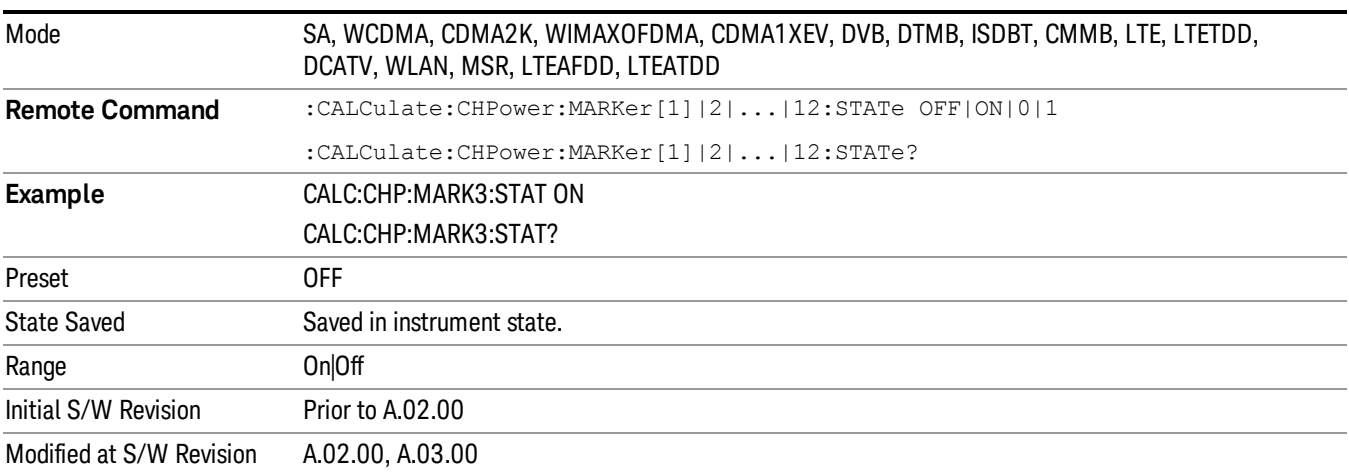

 Channel Power Measurement Marker

# Marker Function

There are no 'Marker Functions' supported in Channel Power, so this front-panel key displays a blank menu when pressed.

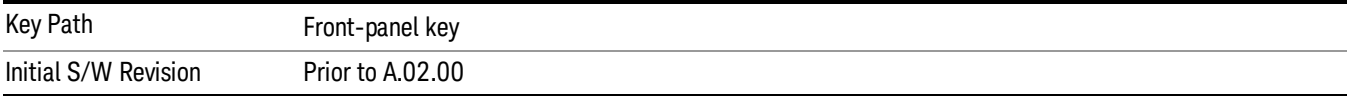

# Marker To

There is no 'Marker To' functionality supported in Channel Power measurement, so this front-panel key displays a blank key menu when pressed.

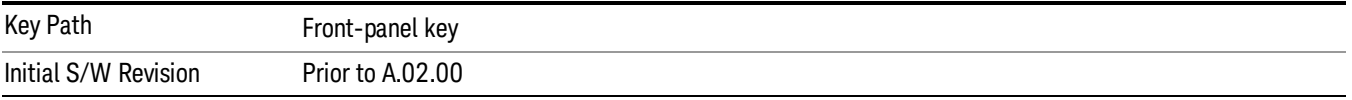

## Meas

The information in this section is common to all measurements. For key and remote command information for a specific measurement, refer to the section that describes the measurement of interest.

Measurements available under the Meas key are specific to the current Mode.

When viewing Help for measurements, note the following:

Operation for some keys differs between measurements. The information displayed in Help pertains to the **NOTE** current measurement. To see how a key operates in a different measurement, exit Help (press the Cancel Esc key), select the measurement, then reenter Help (press the Help key) and press that key.

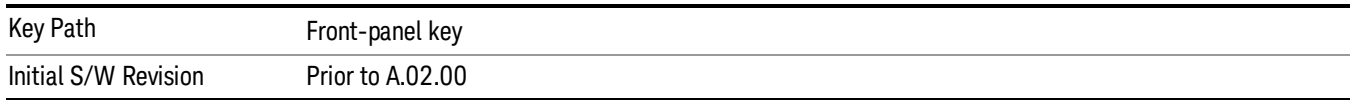

### Remote Measurement Functions

This section contains the following topics:

["Measurement](#page-2355-0) Group of Commands" on page 2356

"Current [Measurement](#page-2357-0) Query (Remote Command Only)" on page 2358

"Limit Test Current Results (Remote [Command](#page-2357-1) Only)" on page 2358

"Data Query (Remote [Command](#page-2357-2) Only)" on page 2358

["Calculate/Compress](#page-2358-0) Trace Data Query (Remote Command Only)" on page 2359

"Calculate Peaks of Trace Data (Remote [Command](#page-2363-0) Only)" on page 2364

["Hardware-Accelerated](#page-2364-0) Fast Power Measurement (Remote Command Only)" on page 2365

"Format Data: Numeric Data (Remote [Command](#page-2378-0) Only)" on page 2379

"Format Data: Byte Order (Remote [Command](#page-2379-0) Only)" on page 2380

Initial S/W Revision Prior to A.02.00

### Measurement Group of Commands

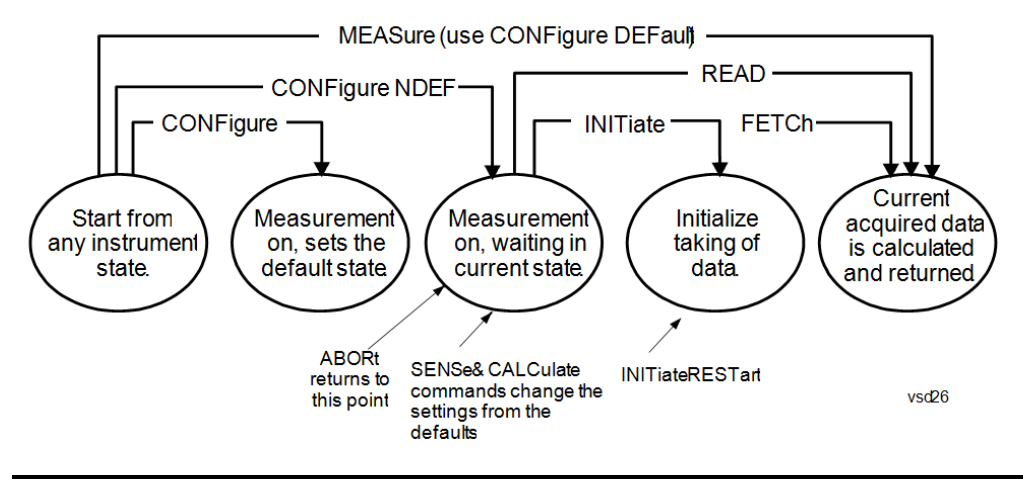

#### Measure Commands:

:MEASure:<measurement>[n]?

This is a fast single-command way to make a measurement using the factory default instrument settings. These are the settings and units that conform to the Mode Setup settings (e.g. radio standard) that you have currently selected.

- Stops the current measurement (if any) and sets up the instrument for the specified measurement using the factory defaults
- Initiates the data acquisition for the measurement
- Blocks other SCPI communication, waiting until the measurement is complete before returning results.
- If the function does averaging, it is turned on and the number of averages is set to 10.
- After the data is valid it returns the scalar results, or the trace data, for the specified measurement. The type of data returned may be defined by an [n] value that is sent with the command.
- The scalar measurement results will be returned if the optional [n] value is not included, or is set to 1. If the [n] value is set to a value other than 1, the selected trace data results will be returned. See each command for details of what types of scalar results or trace data results are available.
- ASCII is the default format for the data output. (Older versions of Spectrum Analysis and Phase Noise mode measurements only use ASCII.) The binary data formats should be used for handling large blocks of data since they are smaller and faster than the ASCII format. Refer to the FORMat:DATA command for more information.

If you need to change some of the measurement parameters from the factory default settings you can set up the measurement with the CONFigure command. Use the commands in the SENSe:<measurement> and CALCulate:<measurement> subsystems to change the settings. Then you can use the READ? command to initiate the measurement and query the results.

If you need to repeatedly make a given measurement with settings other than the factory defaults, you can use the commands in the SENSe:<measurement> and CALCulate:<measurement> subsystems to set up the measurement. Then use the READ? command to initiate the measurement and query results.

Measurement settings persist if you initiate a different measurement and then return to a previous one. Use READ:<measurement>? if you want to use those persistent settings. If you want to go back to the default settings, use MEASure:<measurement>?.

Configure Commands:

:CONFigure:<measurement>

This command stops the current measurement (if any) and sets up the instrument for the specified measurement using

the factory default instrument settings. It does not initiate the taking of measurement data unless INIT:CONTinuous is ON. If you change any measurement settings after using the CONFigure command, the READ command can be used to initiate a measurement without changing the settings back to their defaults.

In the Swept SA measurement in Spectrum Analyzer mode the CONFigure command also turns the averaging function on and sets the number of averages to 10 for all measurements.

:CONFigure: <measurement>: NDEFault stops the current measurement and changes to the specified measurement. It does not change the settings to the defaults. It does not initiate the taking of measurement data unless INIT:CONTinuous is ON.

The CONFigure? query returns the current measurement name.

The CONFigure:CATalog? query returns a quoted string of all licensed measurement names in the current mode. For example, "SAN, CHP, OBW, ACP, PST, TXP, SPUR, SEM, LIST".

#### Fetch Commands:

:FETCh:<measurement>[n]?

This command puts selected data from the most recent measurement into the output buffer. Use FETCh if you have already made a good measurement and you want to return several types of data (different [n] values, for example, both scalars and trace data) from a single measurement. FETCh saves you the time of re-making the measurement. You can only FETCh results from the measurement that is currently active, it will not change to a different measurement. An error message is reported if a measurement other than the current one is specified.

If you need to get new measurement data, use the READ command, which is equivalent to an INITiate followed by a FETCh.

The scalar measurement results will be returned if the optional  $[n]$  value is not included, or is set to 1. If the  $[n]$  value is set to a value other than 1, the selected trace data results will be returned. See each command for details of what types of scalar results or trace data results are available. The binary data formats should be used for handling large blocks of data since they are smaller and transfer faster than the ASCII format. (FORMat:DATA)

FETCh may be used to return results other than those specified with the original READ or MEASure command that you sent.

#### INITiate Commands:

#### :INITiate:<measurement>

This command is not available for measurements in all the instrument modes:

- Initiates a trigger cycle for the specified measurement, but does not output any data. You must then use the FETCh<meas> command to return data. If a measurement other than the current one is specified, the instrument will switch to that measurement and then initiate it.
- For example, suppose you have previously initiated the ACP measurement, but now you are running the channel power measurement. If you send INIT:ACP? it will change from channel power to ACP and will initiate an ACP measurement.
- Does not change any of the measurement settings. For example, if you have previously started the ACP measurement and you send INIT:ACP? it will initiate a new ACP measurement using the same instrument settings as the last time ACP was run.
- If your selected measurement is currently active (in the idle state) it triggers the measurement, assuming the trigger conditions are met. Then it completes one trigger cycle. Depending upon the measurement and the number of averages, there may be multiple data acquisitions, with multiple trigger events, for one full trigger cycle. It also holds off additional commands on GPIB until the acquisition is complete.

#### READ Commands:

:READ:<measurement>[n]?

• Does not preset the measurement to the factory default settings. For example, if you have previously initiated the ACP

measurement and you send READ:ACP? it will initiate a new measurement using the same instrument settings.

- Initiates the measurement and puts valid data into the output buffer. If a measurement other than the current one is specified, the instrument will switch to that measurement before it initiates the measurement and returns results.
- For example, suppose you have previously initiated the ACP measurement, but now you are running the channel power measurement. Then you send READ:ACP? It will change from channel power back to ACP and, using the previous ACP settings, will initiate the measurement and return results.
- Blocks other SCPI communication, waiting until the measurement is complete before returning the results
- If the optional [n] value is not included, or is set to 1, the scalar measurement results will be returned. If the [n] value is set to a value other than 1, the selected trace data results will be returned. See each command for details of what types of scalar results or trace data results are available. The binary data formats should be used when handling large blocks of data since they are smaller and faster than the ASCII format. (FORMat:DATA)

Initial S/W Revision Prior to A.02.00

### Current Measurement Query (Remote Command Only)

This command returns the name of the measurement that is currently running.

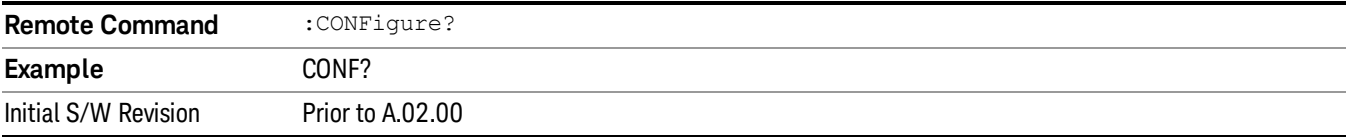

### Limit Test Current Results (Remote Command Only)

Queries the status of the current measurement limit testing. It returns a 0 if the measured results pass when compared with the current limits. It returns a 1 if the measured results fail any limit tests.

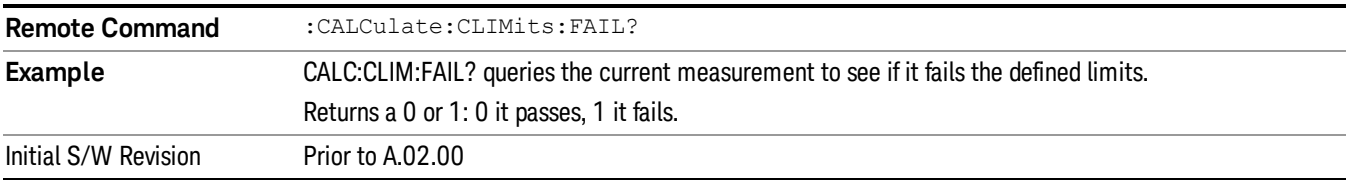

### Data Query (Remote Command Only)

Returns the designated measurement data for the currently selected measurement and subopcode.

n = any valid subopcode for the current measurement. See the measurement command results table for your current measurement, for information about what data is returned for the subopcodes.

This command uses the data setting specified by the FORMat:BORDer and FORMat:DATA commands and can return real or ASCII data. (See the format command descriptions under Input/Output in the Analyzer Setup section.)

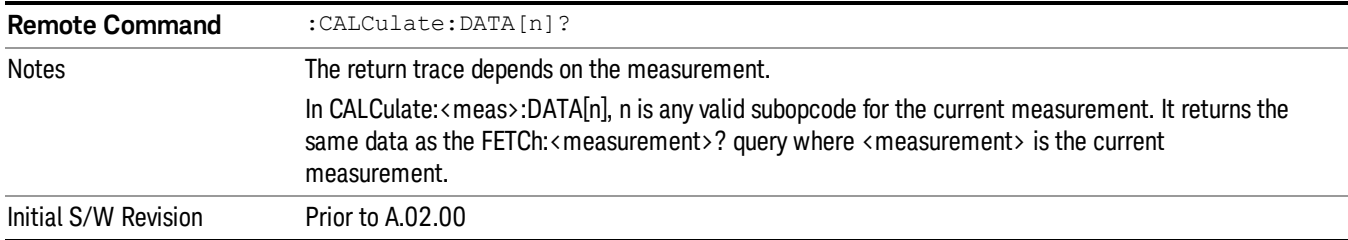

### Calculate/Compress Trace Data Query (Remote Command Only)

Returns compressed data for the currently selected measurement and sub-opcode [n].

n = any valid sub-opcode for that measurement. See the MEASure:<measurement>? command description of your specific measurement for information on the data that can be returned.

The data is returned in the current Y Axis Unit of the analyzer. The command is used with a sub-opcode <n> (default=1) to specify the trace. With trace queries, it is best if the analyzer is not sweeping during the query. Therefore, it is generally advisable to be in Single Sweep, or Update=Off.

This command is used to compress or decimate a long trace to extract and return only the desired data. A typical example would be to acquire N frames of GSM data and return the mean power of the first burst in each frame. The command can also be used to identify the best curve fit for the data.

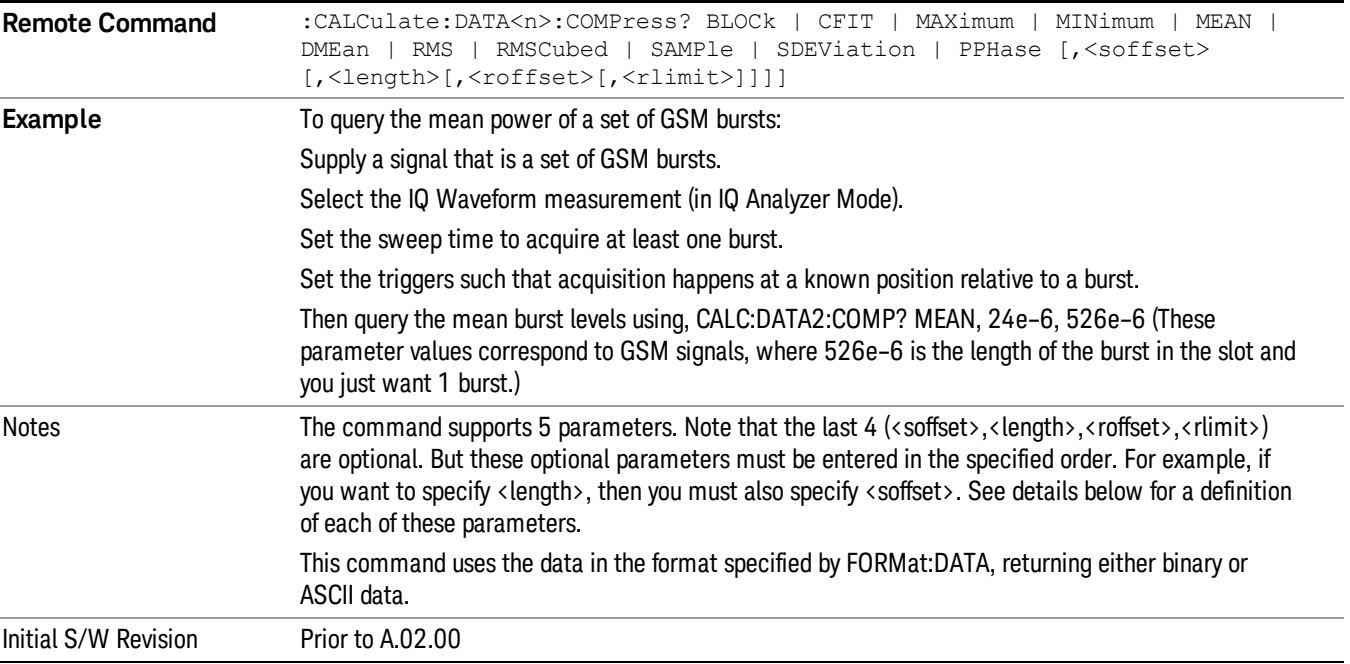

• BLOCk or block data - returns all the data points from the region of the trace data that you specify. For example, it could be used to return the data points of an input signal over several timeslots, excluding the portions of the trace data that you do not want. (This is x,y pairs for trace data and I,Q pairs for complex data.)

• CFIT or curve fit - applies curve fitting routines to the data. <soffset> and <length> are required to define the data that you want. <roffset> is an optional parameter for the desired order of the curve equation. The query will return the following values: the x-offset (in seconds) and the curve coefficients ((order + 1) values).

MIN, MAX, MEAN, DME, RMS, RMSC, SAMP, SDEV and PPH return one data value for each specified region (or <length>) of trace data, for as many regions as possible until you run out of trace data (using <roffset> to specify regions). Or they return the number of regions you specify (using <rlimit>) ignoring any data beyond that.

- MINimum returns the minimum data point (y value) for the specified region(s) of trace data. For I/Q trace data, the minimum magnitude of the I/Q pairs is returned.
- MAXimum returns the maximum data point (y value) for the specified region(s) of trace data. For I/Q trace data, the maximum magnitude of the I/Q pairs is returned.
- MEAN returns a single value that is the arithmetic mean of the data point values (in dB/ dBm) for the specified region(s) of trace data. For I/Q trace data, the mean of the magnitudes of the I/Q pairs is returned. See the following equations.

•

If the original trace data is in dB, this function returns the arithmetic mean of those log values, not log of **NOTE** the mean power which is a more useful value. The mean of the log is the better measurement technique when measuring CW signals in the presence of noise. The mean of the power, expressed in dB, is useful in power measurements such as Channel Power. To achieve the mean of the power, use the RMS option.

Equation 1

Mean Value of Data Points for Specified Region(s)

$$
MEAN = \frac{1}{n} \sum_{Xi} Xi
$$
  
 
$$
Xi \in region(s)
$$

where Xi is a data point value, and n is the number of data points in the specified region(s).

Equation 2

Mean Value of I/Q Data Pairs for Specified Region(s)

$$
MEAN = \frac{1}{n} \sum_{Xi} |Xi|
$$
  
 
$$
X_i \in region(s)
$$

where |Xi| is the magnitude of an I/Q pair, and n is the number of I/Q pairs in the specified region(s).

• DMEan - returns a single value that is the mean power (in dB/ dBm) of the data point values for the specified region(s) of trace data. See the following equation:

Equation 3

DMEan Value of Data Points for Specified Region(s)
$$
DME = 10 \times \log_{10} \left( \frac{1}{n} \sum_{Xi} 10^{\frac{Xi}{10}} \right)
$$

- RMS returns a single value that is the average power on a root-mean-squared voltage scale (arithmetic rms) of the data point values for the specified region(s) of trace data. See the following equation.
	- **NOTE** For I/Q trace data, the rms of the magnitudes of the I/Q pairs is returned. See the following equation. This function is very useful for I/Q trace data. However, if the original trace data is in dB, this function returns the rms of the log values which is not usually needed.

#### Equation 4

RMS Value of Data Points for Specified Region(s)

$$
RMS = \sqrt{\frac{1}{n} \sum_{Xi} Xi^2}
$$

where Xi is a data point value, and n is the number of data points in the specified region(s).

Equation 5

RMS Value of I/Q Data Pairs for Specified Region(s)

$$
RMS = \sqrt{\frac{1}{n} \sum_{Xi} Xi Xi^*}
$$

where Xi is the complex value representation of an I/Q pair, Xi<sup>\*</sup> its conjugate complex number, and n is the number of I/Q pairs in the specified region(s).

Once you have the rms value for a region of trace data (linear or I/Q), you may want to calculate the mean power. You must convert this rms value (peak volts) to power in dBm:

#### $10 \times \log[10 \times (rms value)^2]$

- SAMPle returns the first data value (x,y pair) for the specified region(s) of trace data. For I/Q trace data, the first I/Q pair is returned.
- SDEViation returns a single value that is the arithmetic standard deviation for the data point values for the specified region(s) of trace data. See the following equation.
- For I/Q trace data, the standard deviation of the magnitudes of the I/Q pairs is returned. See the following equation.

Equation 6

Standard Deviation of Data Point Values for Specified Region(s)

8 Channel Power Measurement Meas

$$
SDEV = \sqrt{\frac{1}{n} \sum_{Xi} (Xi - \overline{X})^2}
$$

where Xi is a data point value, X is the arithmetic mean of the data point values for the specified region (s), and n is the number of data points in the specified region(s).

$$
SDEV = \sqrt{\frac{1}{n} \sum_{Xi} (|Xi| - \overline{X})^2}
$$

where |Xi| is the magnitude of an I/Q pair, X is the mean of the magnitudes for the specified region(s), and n is the number of data points in the specified region(s).

• PPHase - returns the x,y pairs of both rms power (dBm) and arithmetic mean phase (radian) for every specified region and frequency offset (Hz). The number of pairs is defined by the specified number of regions. This parameter can be used for I/Q vector (n=0) in Waveform (time domain) measurement and all parameters are specified by data point in PPHase.

The rms power of the specified region may be expressed as:

Power =  $10 \times \log [10 \times (RMS \, I/Q \, value)] + 10$ .

The RMS I/Q value (peak volts) is:

$$
\sqrt{\frac{1}{n} \sum_{Xi} X_i X_i^*}
$$

where Xi is the complex value representation of an I/Q pair, Xi<sup>\*</sup> its conjugate complex number, and n is the number of I/Q pairs in the specified region.

The arithmetic mean phase of the specified region may be expressed as:

# $\frac{1}{n}$   $\sum_{yi}$  Yi  $\in$  region

where Yi is the unwrapped phase of I/Q pair with applying frequency correction and n is the number of I/Q pairs in the specified region.

The frequency correction is made by the frequency offset calculated by the arithmetic mean of every specified region's frequency offset. Each frequency offset is calculated by the least square method against the unwrapped phase of I/Q pair.

Sample Trace Data - Constant Envelope

(See below for explanation of variables.)

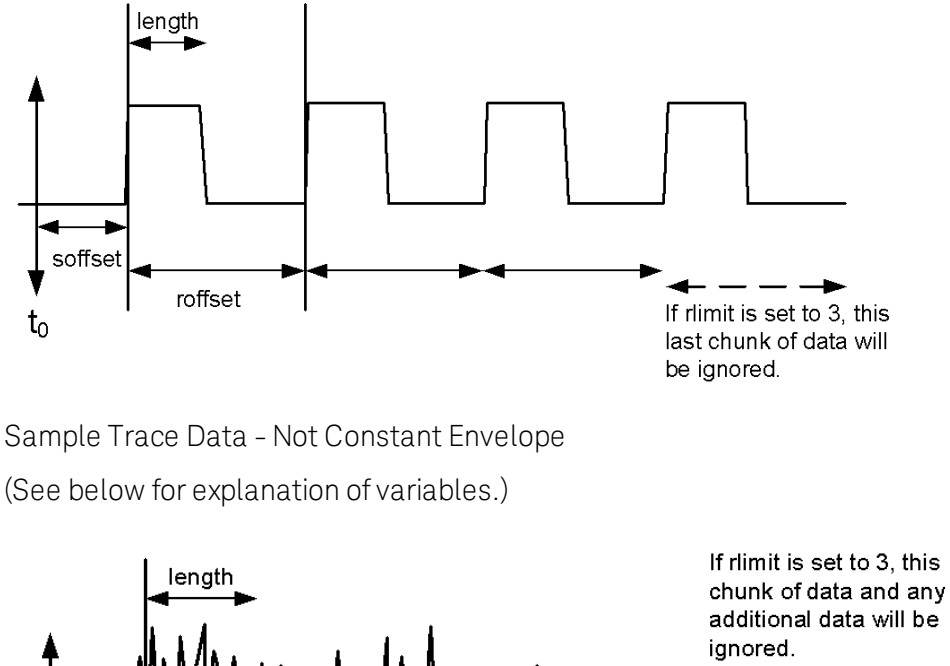

additional data will be soffset roffset  $t_{0}$ vsd30

<soffset> - start offset is an optional real number. (It is in seconds for time-domain traces, and is a dimensionless index 0 to Npoints – 1, for frequency-domain traces). It specifies the amount of data at the beginning of the trace that will be ignored before the decimation process starts. It is the time or frequency change from the start of the trace to the point where you want to start using the data. The default value is zero.

<length> - is an optional real number. (It is in seconds for time-domain traces, and is a dimensionless index 0 to Npoints – 1, for frequency-domain traces). It defines how much data will be compressed into one value. This parameter has a default value equal to the current trace length.

<roffset> - repeat offset is an optional real number. (It is in seconds for time-domain traces, and is a dimensionless index 0 to Npoints – 1, for frequency-domain traces). It defines the beginning of the next field of trace elements to be compressed. This is relative to the beginning of the previous field. This parameter has a default value equal to the <length> variable. Note that this parameter is used for a completely different purpose when curve fitting (see CFIT above).

<rlimit> - repeat limit is an optional integer. It specifies the number of data items that you want returned. It will ignore any additional items beyond that number. You can use the Start offset and the Repeat limit to pick out exactly what part of the data you want to use. The default value is all the data.

#### Calculate Peaks of Trace Data (Remote Command Only)

Returns a list of all the peaks for the currently selected measurement and sub-opcode [n]. The peaks must meet the requirements of the peak threshold and excursion values.

n = any valid sub-opcode for the current measurement. See the MEASure:<measurement> command description of your specific measurement for information on the data that can be returned.

The command can only be used with specific sub-opcodes with measurement results that are trace data. Both real and complex traces can be searched, but complex traces are converted to magnitude in dBm. In many measurements the sub-opcode n=0, is the raw trace data which cannot be searched for peaks. And Sub-opcode n=1, is often calculated results values which also cannot be searched for peaks.

This command uses the data setting specified by the FORMat:BORDer and FORMat:DATA commands and can return real or ASCII data. If the format is set to INT,32, it returns REAL,32 data.

The command has four types of parameters:

- Threshold (in dBm)
- Excursion (in dB)
- Sorting order (amplitude, frequency, time)
- Optional in some measurements: Display line use (all, > display line, < display line)

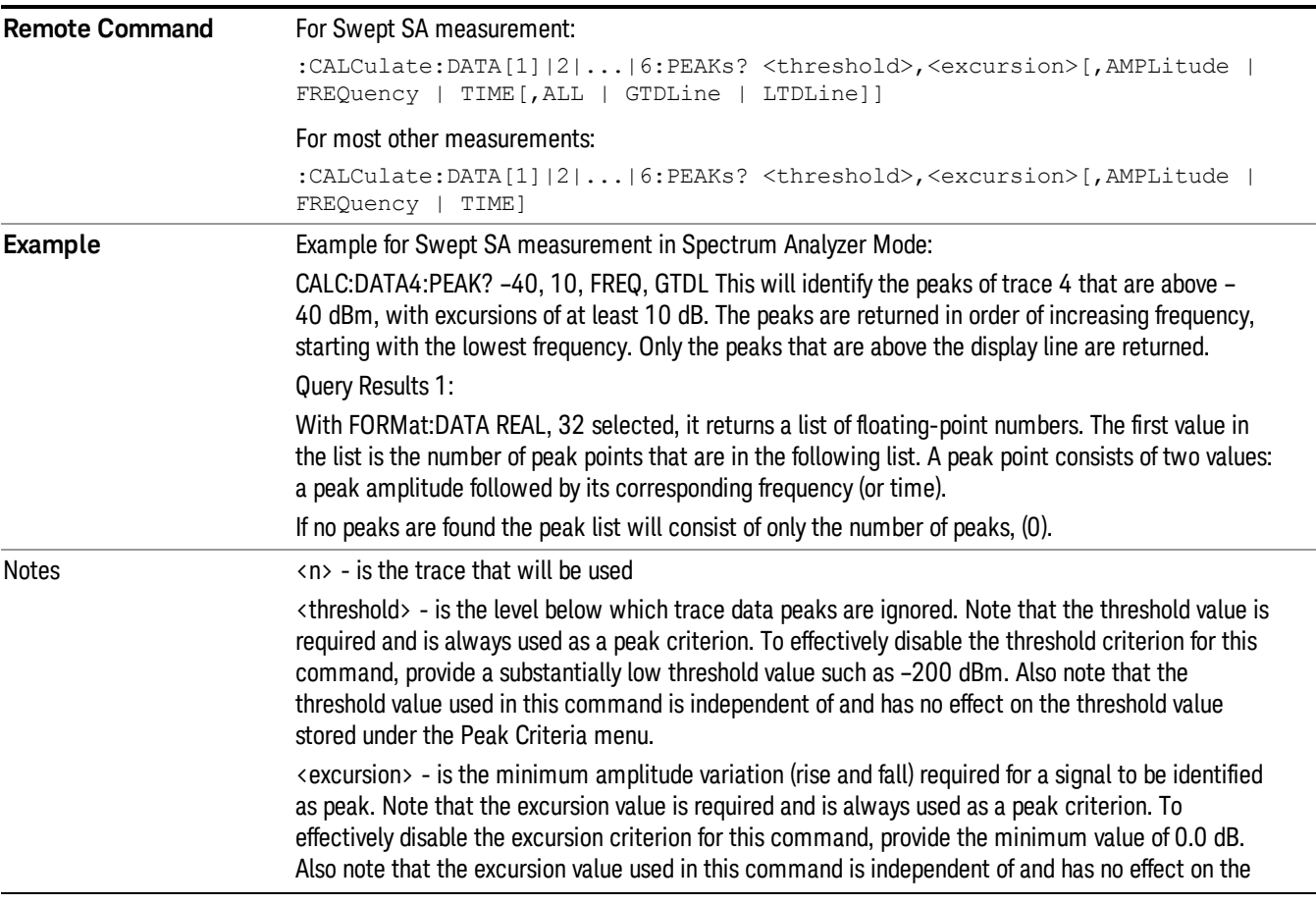

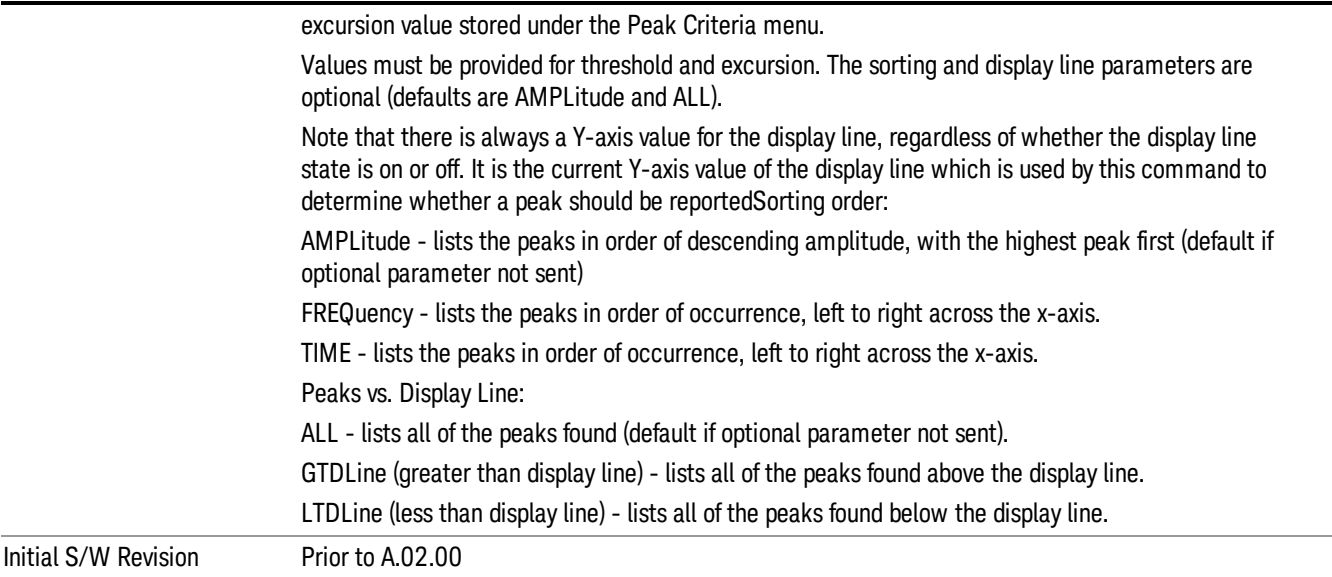

#### Hardware-Accelerated Fast Power Measurement (Remote Command Only)

The Fast Power option (FP2) enables very fast channel power measurements for instruments with the prerequisite hardware (DP2 and/or B40). It accomplishes this by peforming real-time overlapped FFTs at the hardware layer, using software for basic post-processing before returning the result to the user. The upshot of this approach is improved throughput for user applications that require many sequential power measurements.

The analysis bandwidth of FP2 is limited by the licenses in the instrument, but its maximum overall analysis bandwidth per acquisition is 40 MHz.

FP2 is remote-only, which means the instrument does not switch to any particular mode or measurement. FP2 commands can be sent while another application is in use on the front panel.

Each Fast Power measurement can be predefined using an array index, and up to 1,000 measurements can be stored. In the following documentation, instances of [1,2,…,999] can be substituted with a particular measurement index, e.g. CALC:FPOW:POW1?, CALC:FPOW:POW2?, CALC:FPOW:POW134?. In this way, power measurements can be defined one time in a batch, and then executed multiple times without having to redefine them, similar to "list mode" on other measurements.

In addition to basic channel power measurements, there are a number of other measurement "functions" for each channel, including peak power, peak frequency, and power spectral density. See the Function parameter for more information.

#### Reset Fast Power Measurement (Remote Command Only)

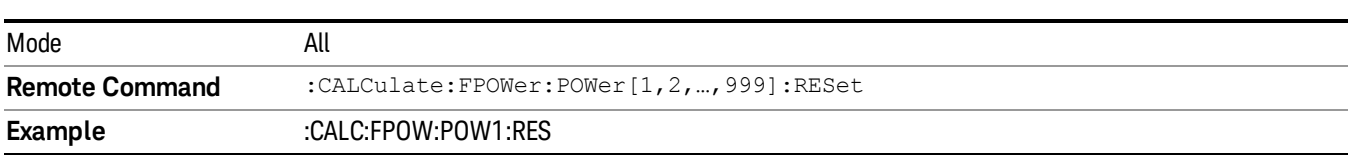

Resets the measurement configuration to the defaults.

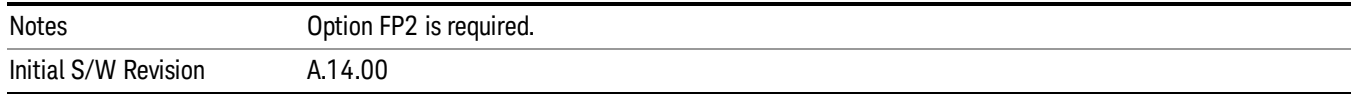

#### Define Fast Power Measurement (Remote Command Only)

Fast Power acquisitions are configured using the DEFine command. This command accepts a commadelimited string of configuration parameters and their appropriate values, which are all specified in the subsection below.

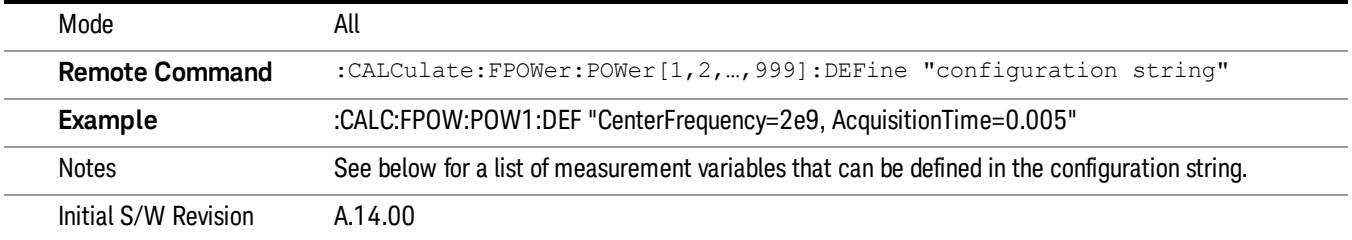

#### Acquisition Time

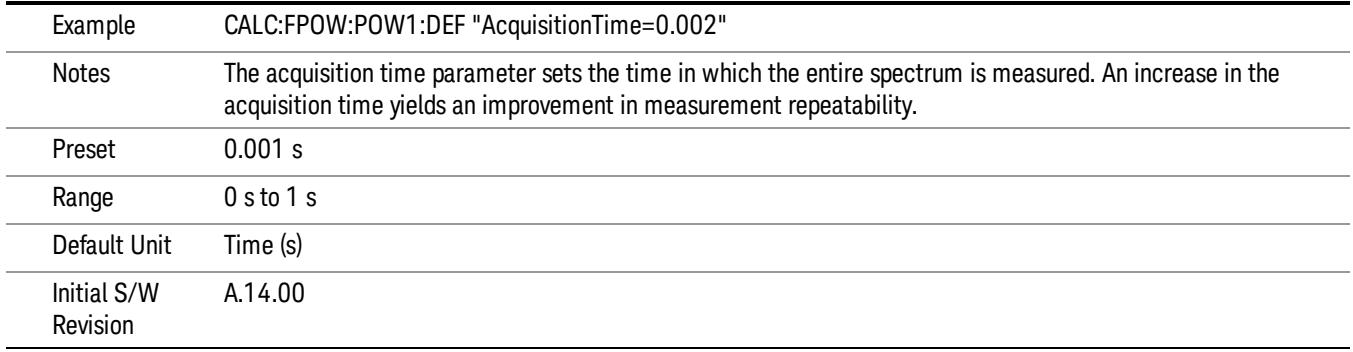

#### Center Frequency

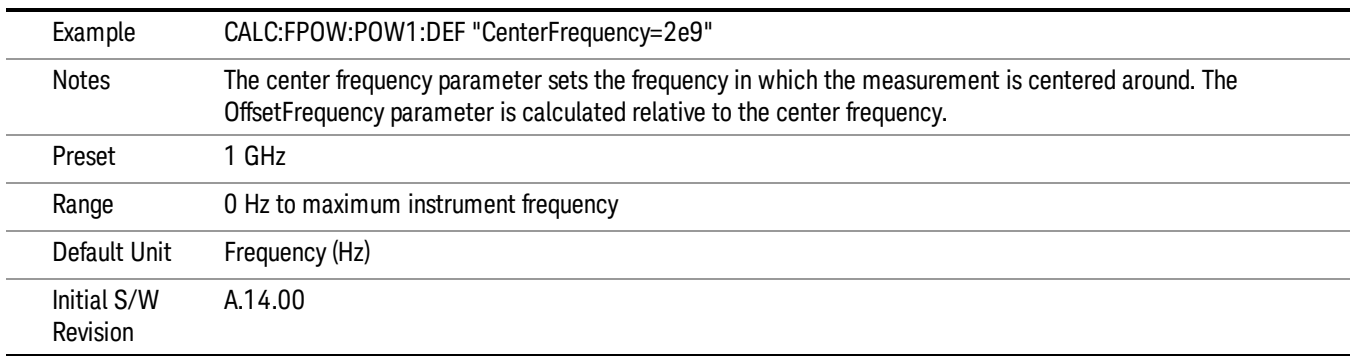

#### DC Coupled

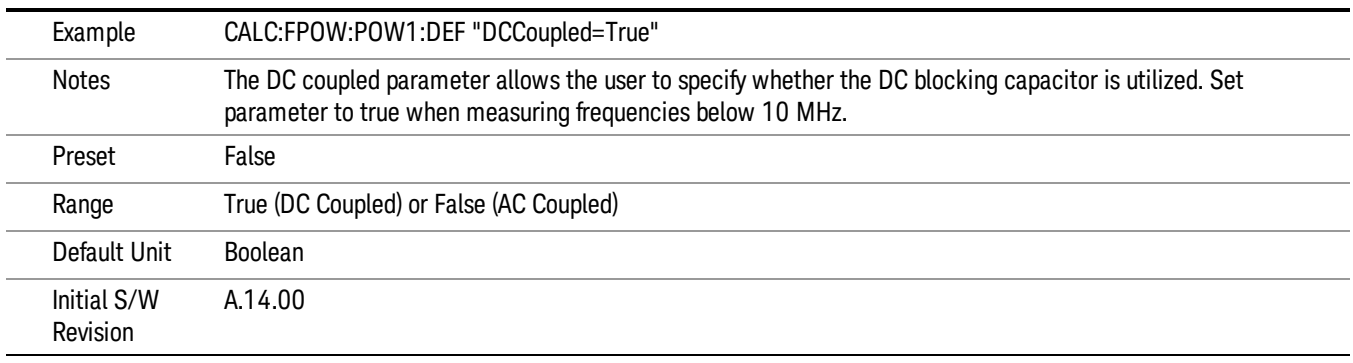

#### DetectorType

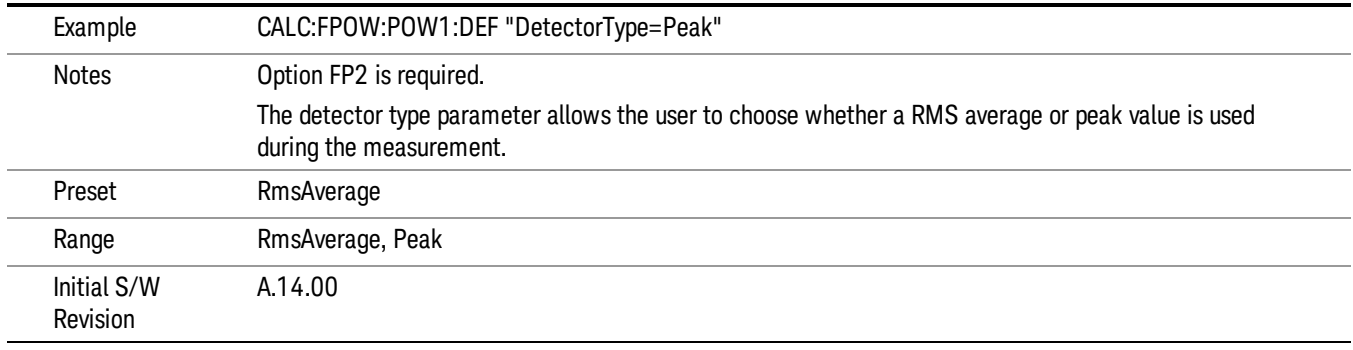

#### Do Noise Correction

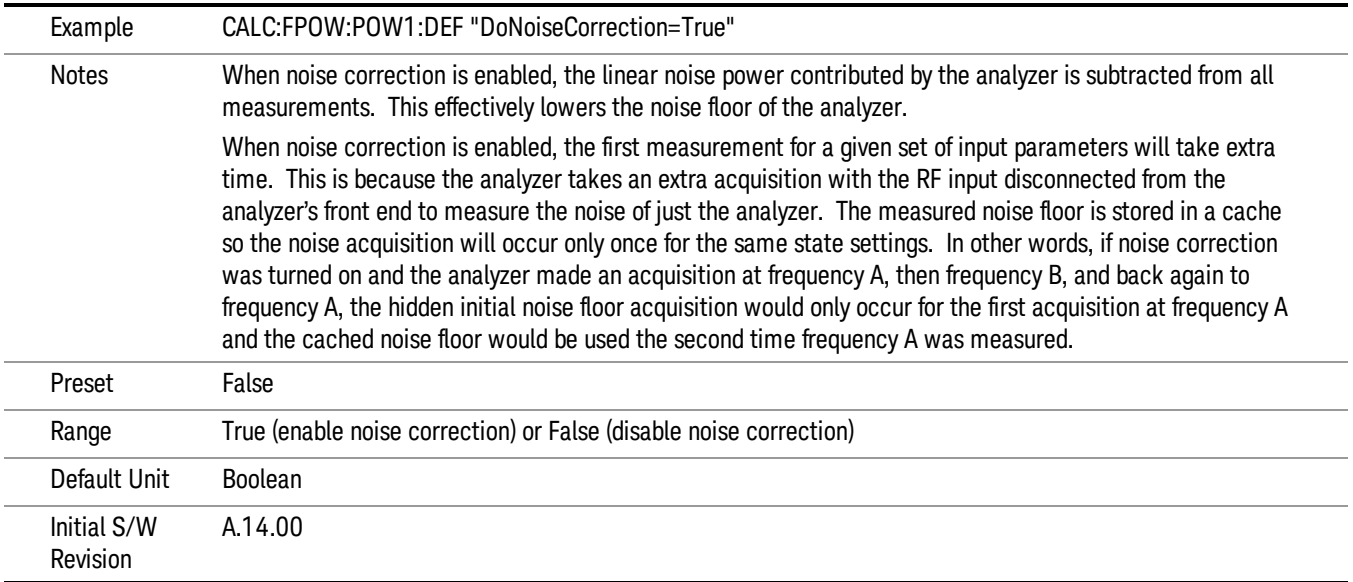

#### Do Spur Suppression

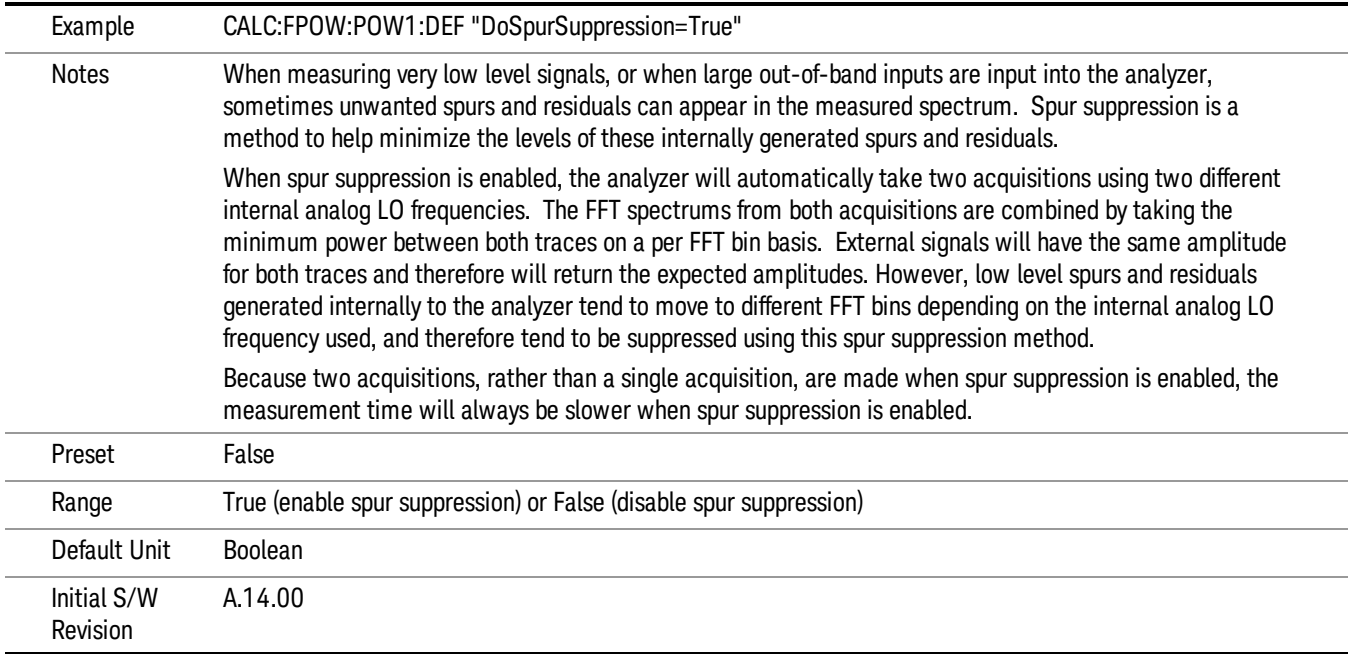

#### Electronic Attenuator Bypass

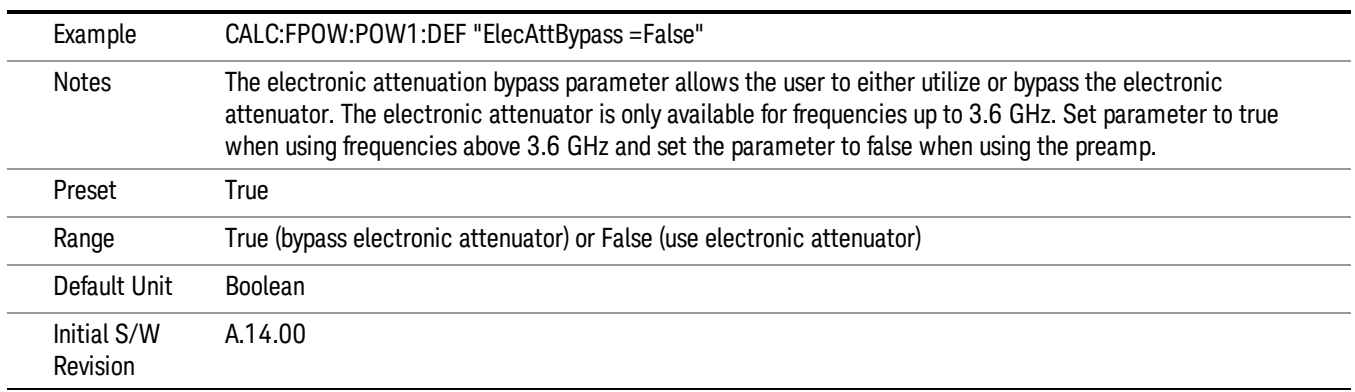

#### Electronic Attenuation

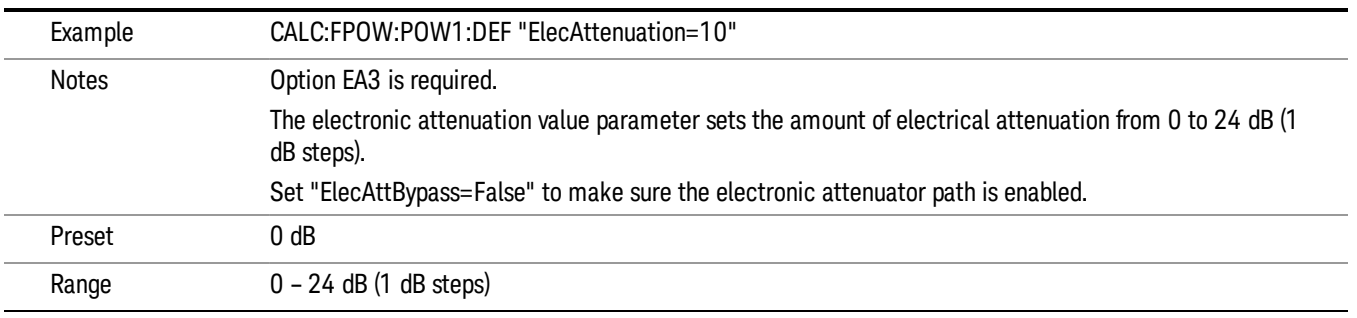

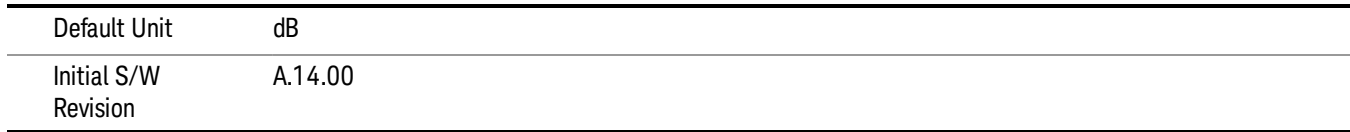

#### IF Gain

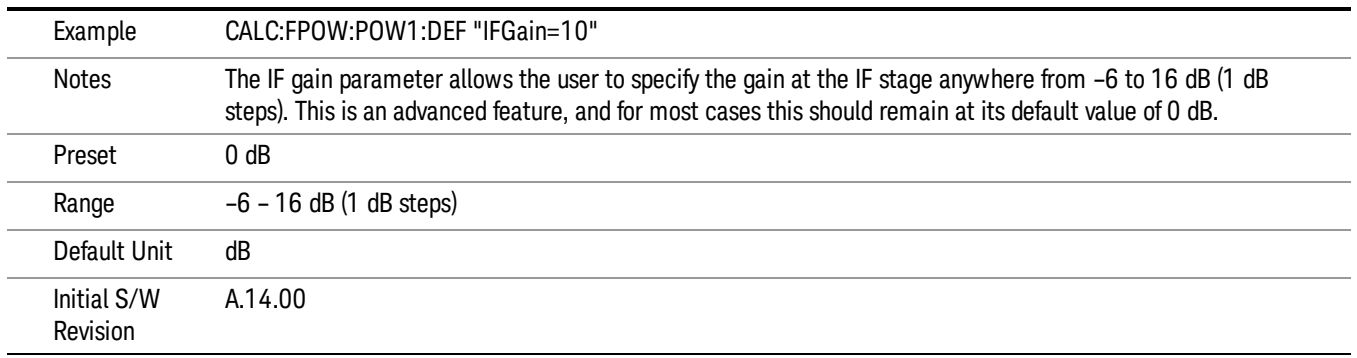

#### IF Type

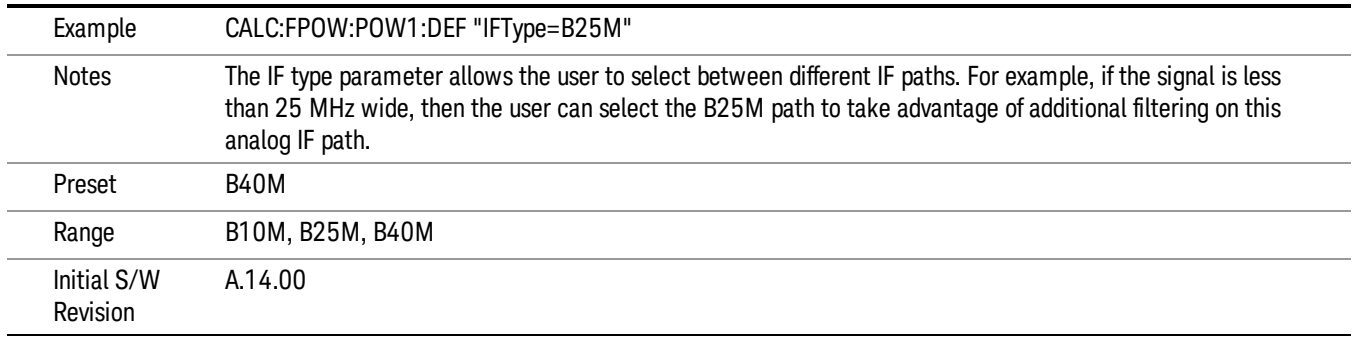

#### Include Power Spectrum

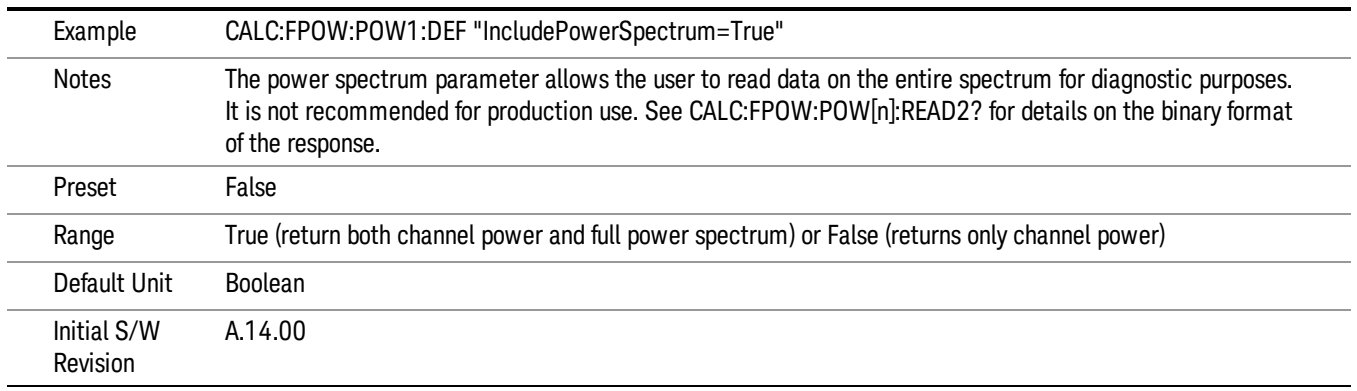

#### Mechanical Attenuation

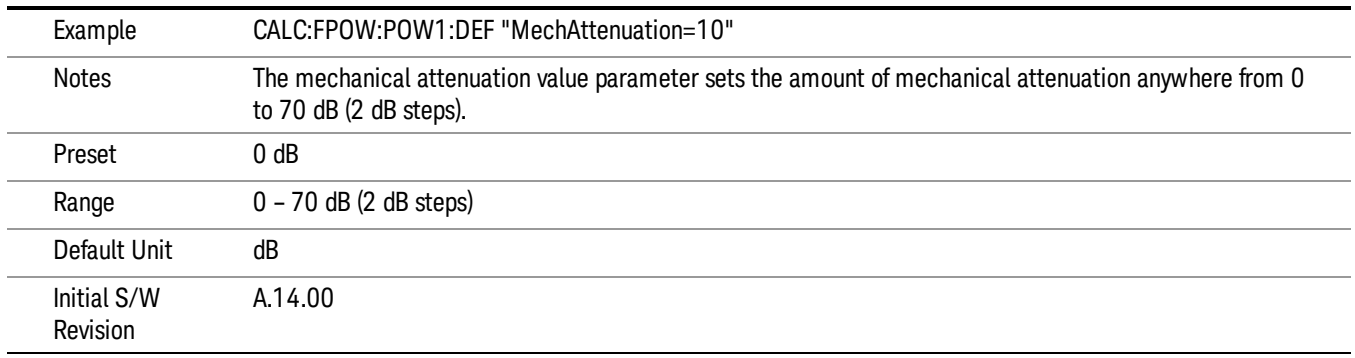

#### Preamp Mode

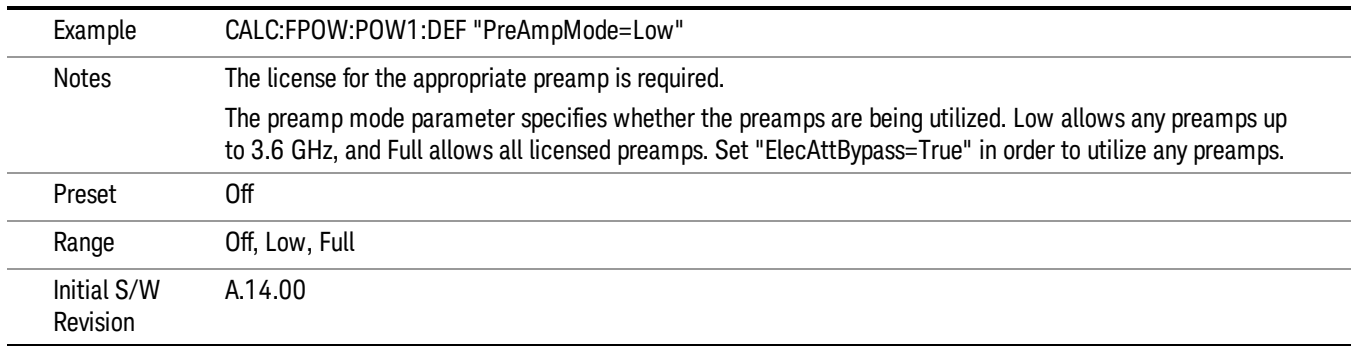

#### Resolution Bandwidth Mode

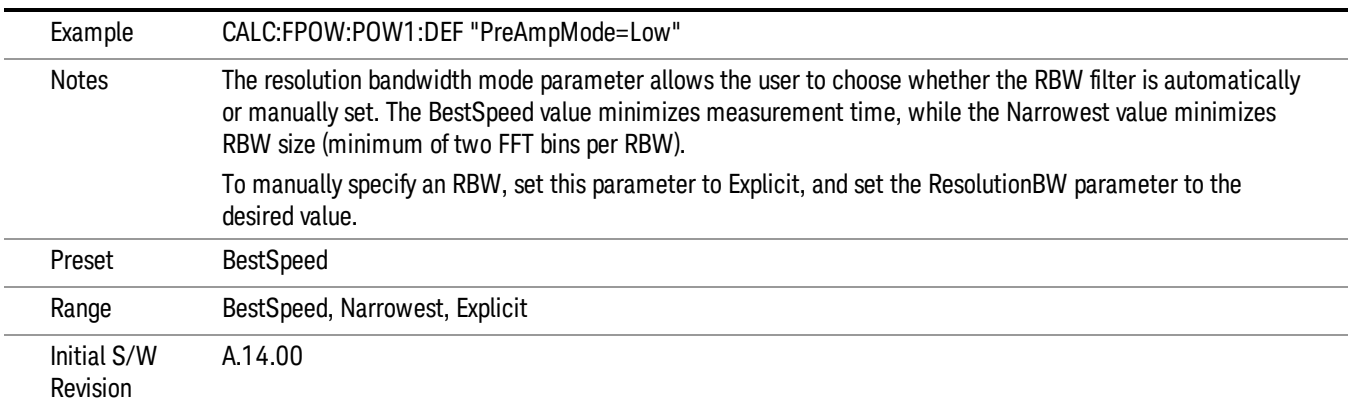

#### Resolution Bandwidth

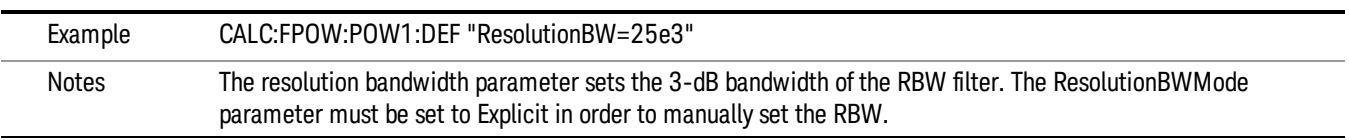

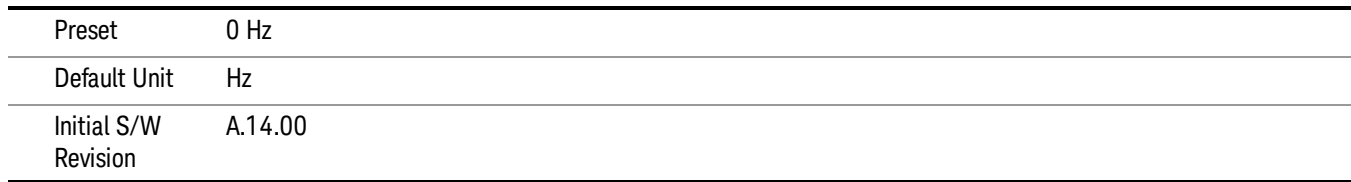

#### Trigger Delay

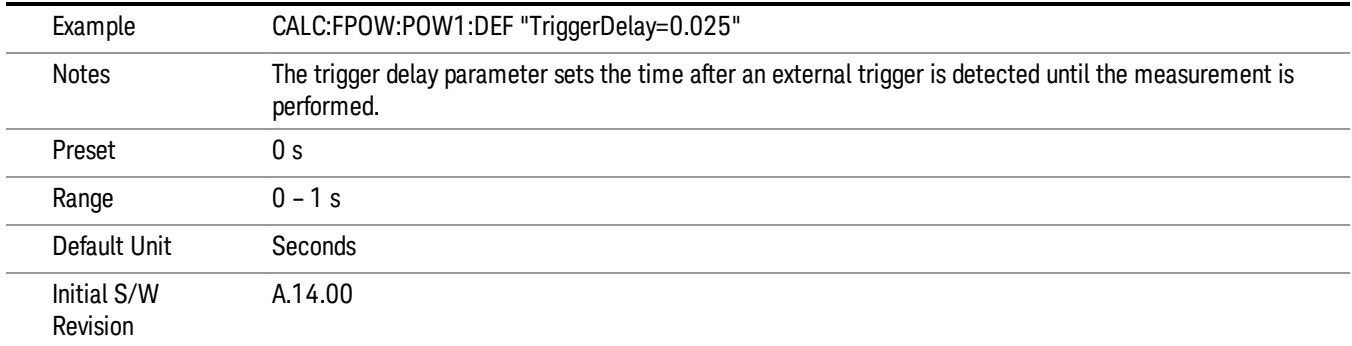

## Trigger Level

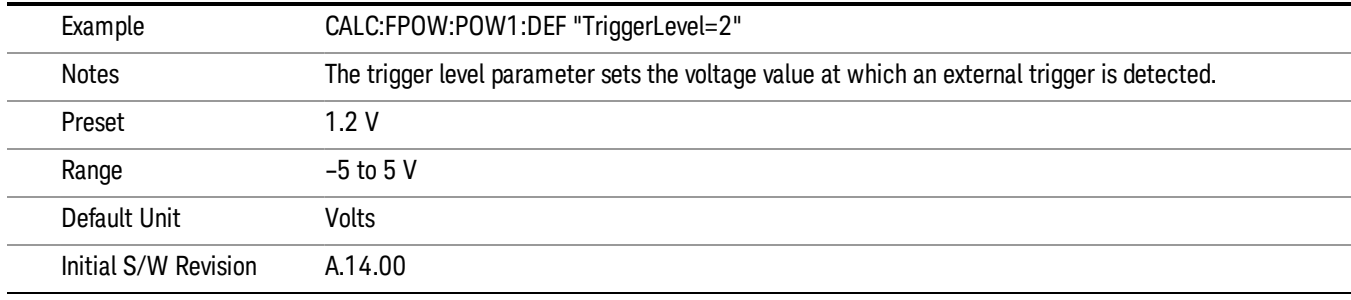

#### Trigger Slope

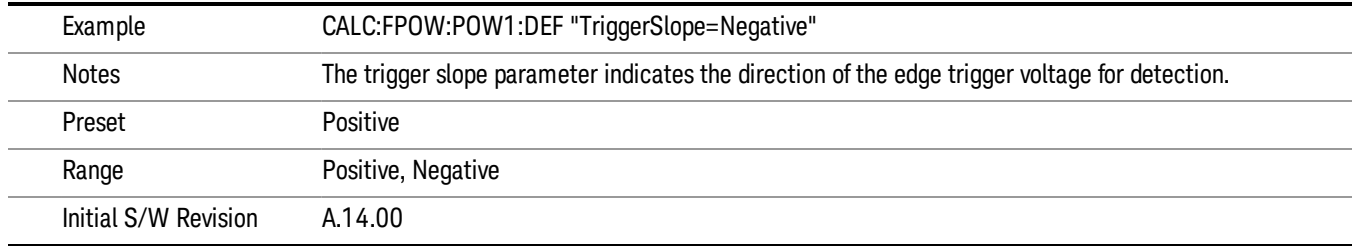

#### Trigger Source

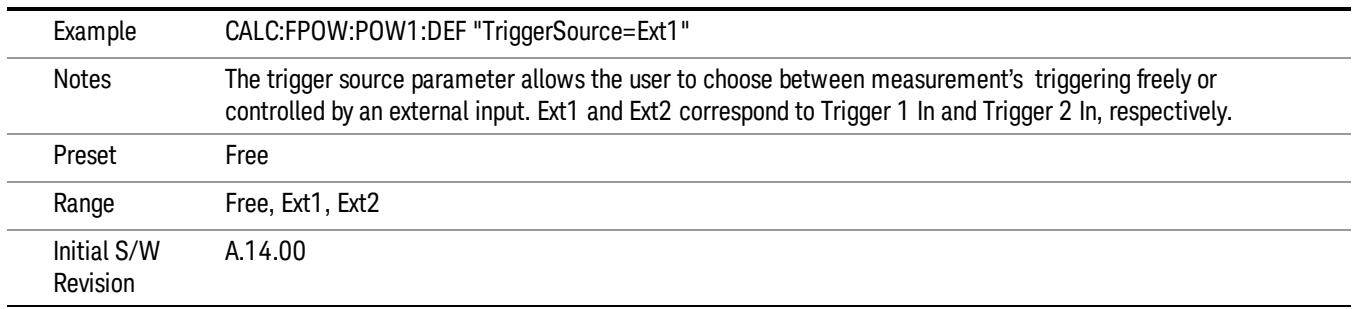

#### Trigger Timeout

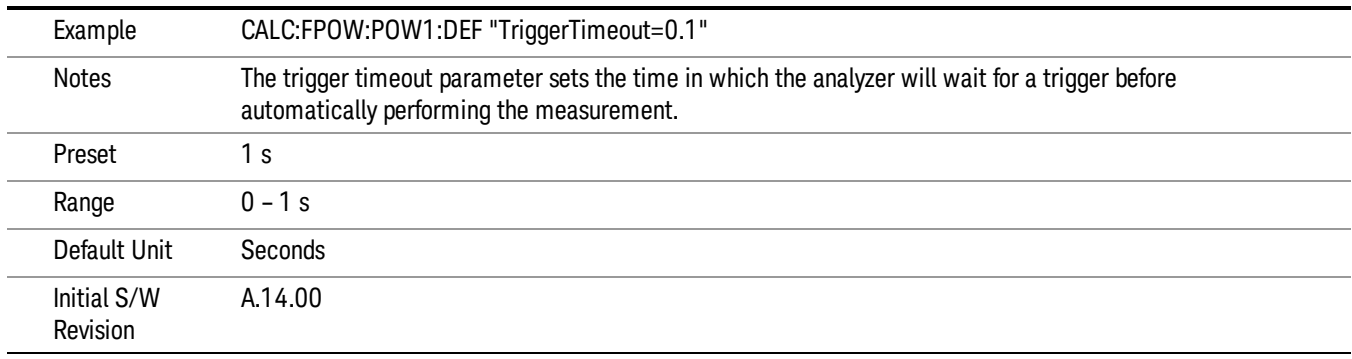

#### Signal Input

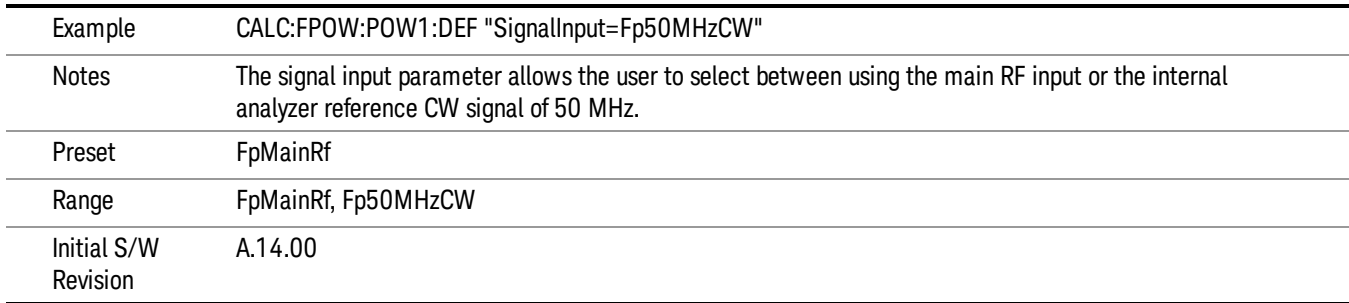

#### Use Preselector

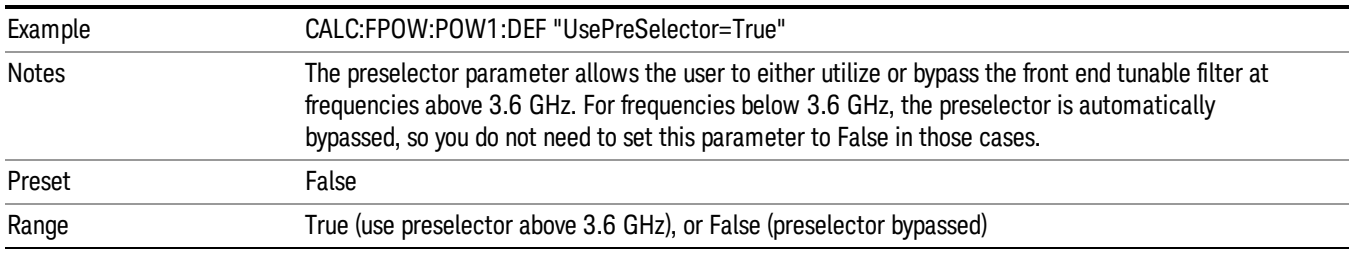

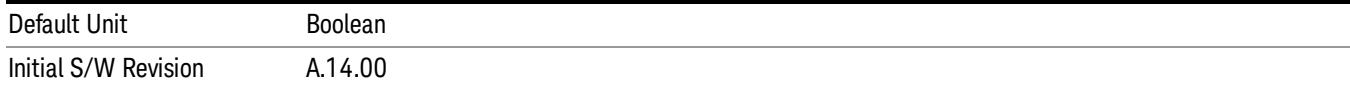

#### Channel Bandwidth Array

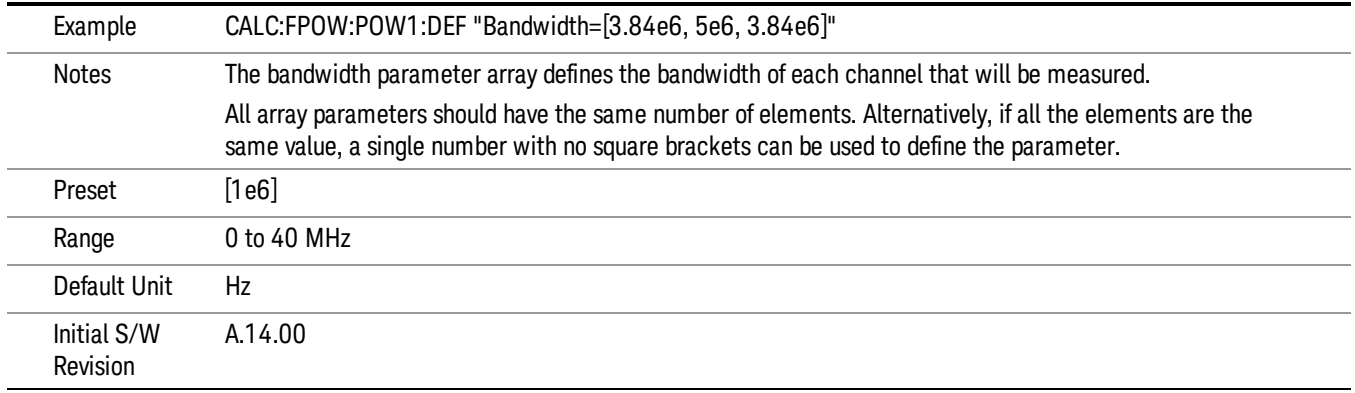

#### Channel Filter Type Array

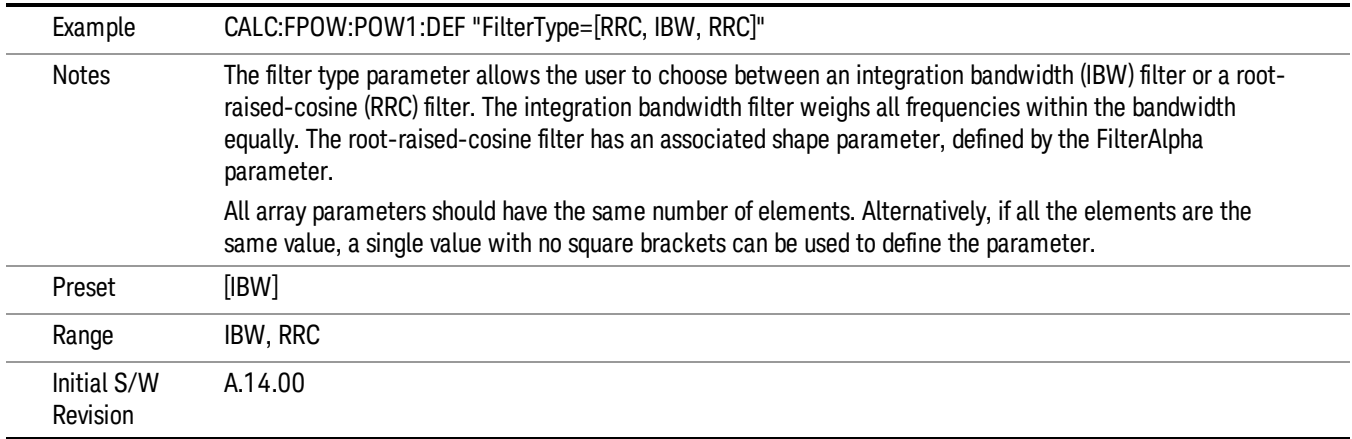

#### Channel Filter Alpha Array

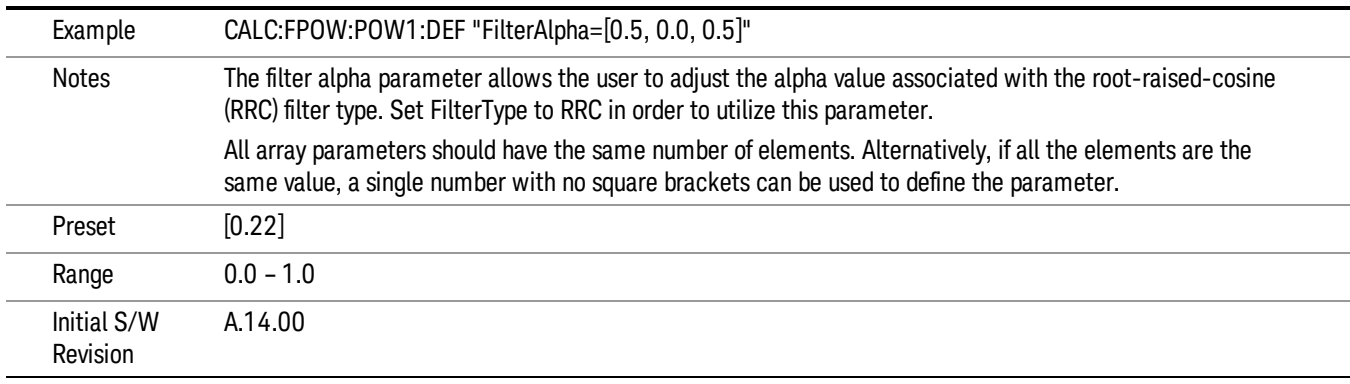

#### Channel Measurement Function Array

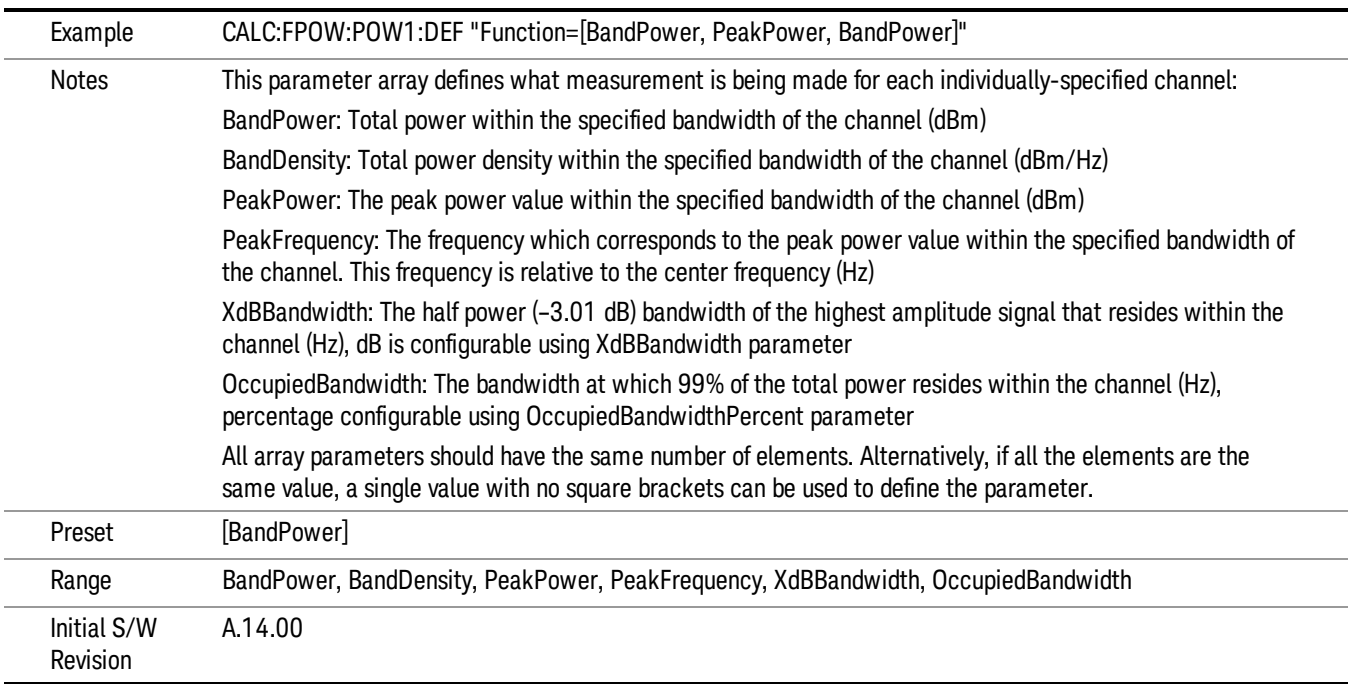

#### Channel Offset Frequency Array

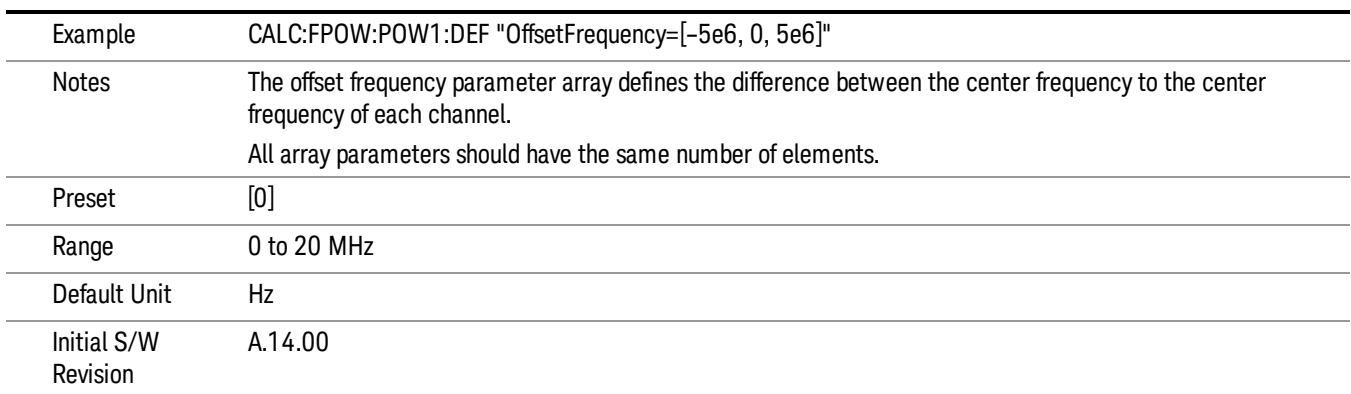

#### Channel Occupied Bandwidth Percent Array

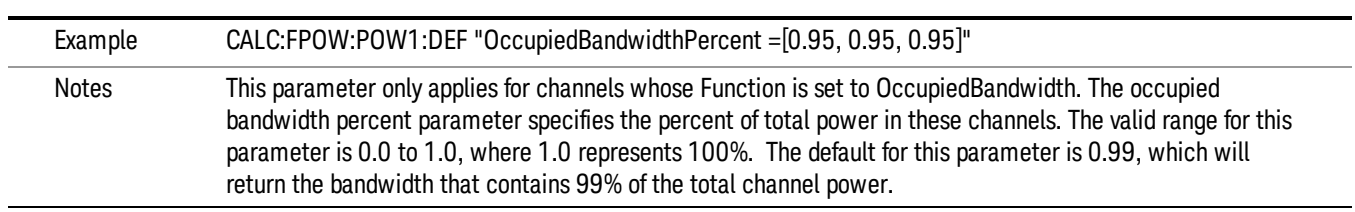

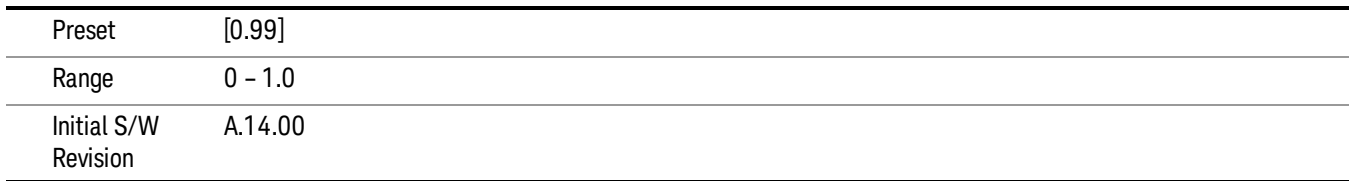

#### Channel x-dB Bandwidth Array

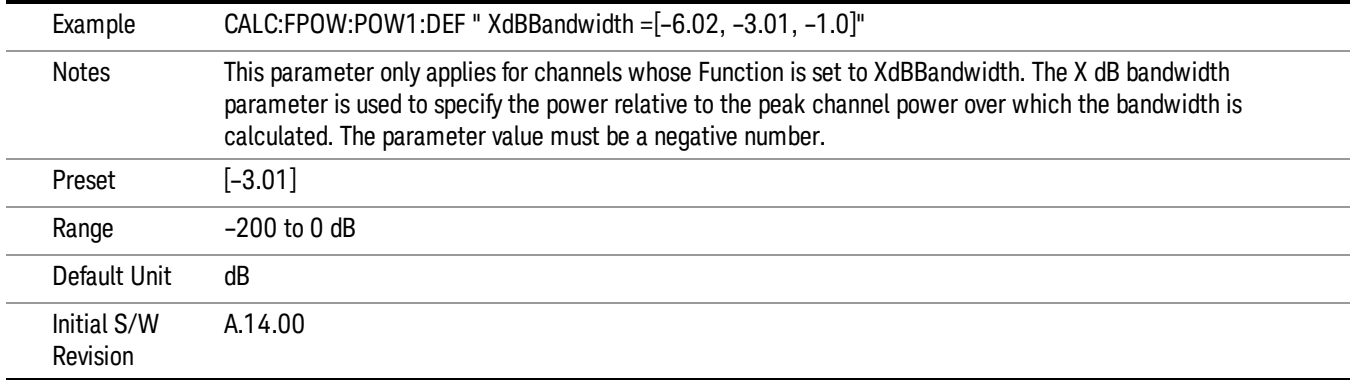

#### Define Fast Power Measurement Query (Remote Command Only)

The DEFine? command is used to retrieve a list of all defined parameters in an ASCII string format

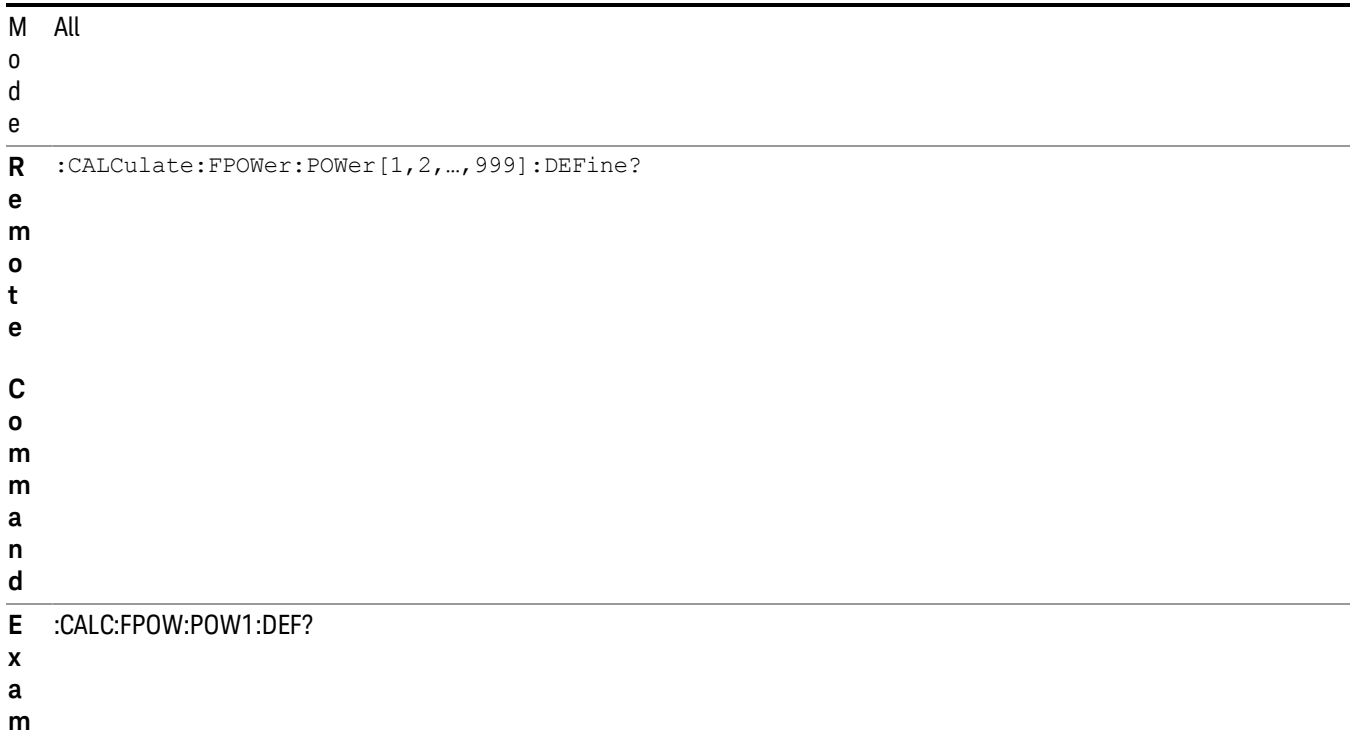

**p**

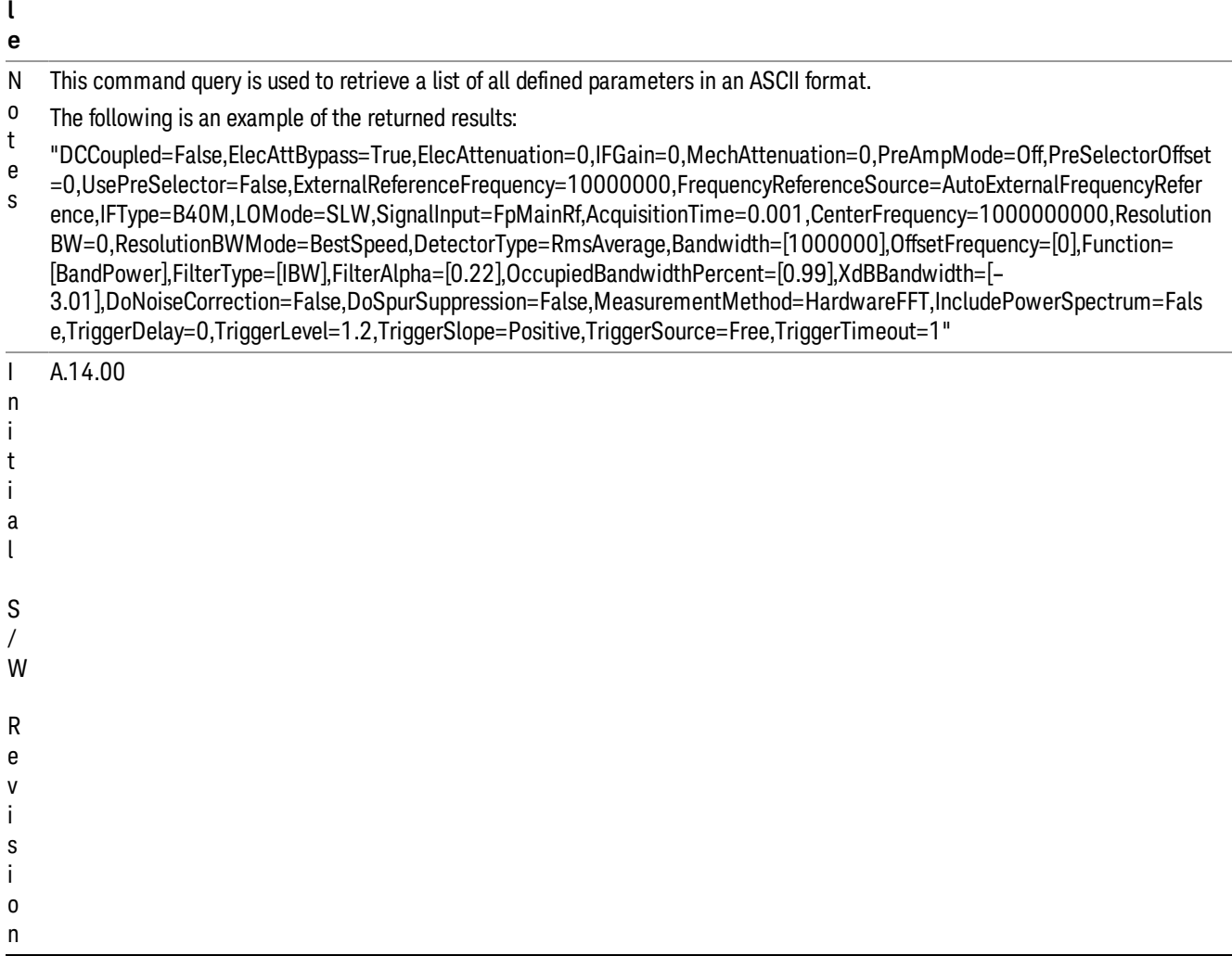

#### Configure Fast Power Measurement (Remote Command Only)

The configure command begins hardware setup and returns immediately, with no acquisition made. This can be used in parallel with other hardware operations to effectively hide the hardware setup time.

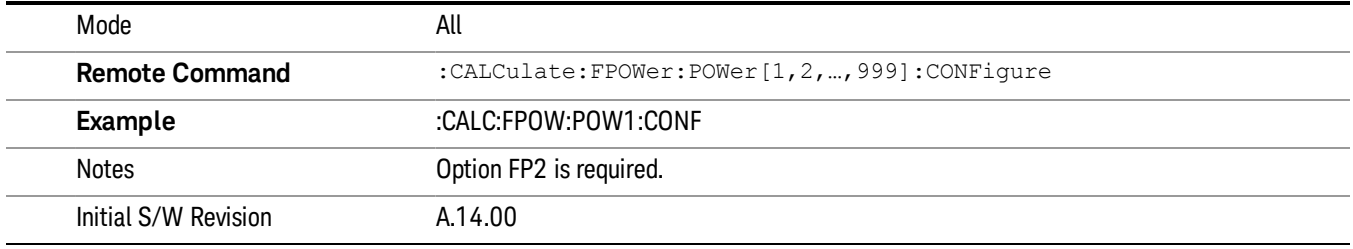

#### Initiate Fast Power Measurement (Remote Command Only)

The INITiate command begins an acquisition and returns immediately. The results of the measurement can be retrieved using FETCh.

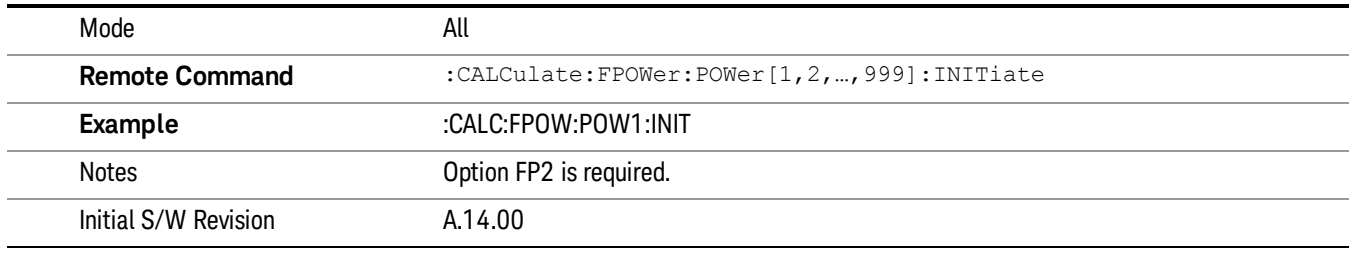

#### Fetch Fast Power Measurement (Remote Command Only)

The FETCh command query is used to retrieve the results of an acquisition initiated by the INIT command. The returned results are in ASCII string format. The string begins and ends with quotation marks.

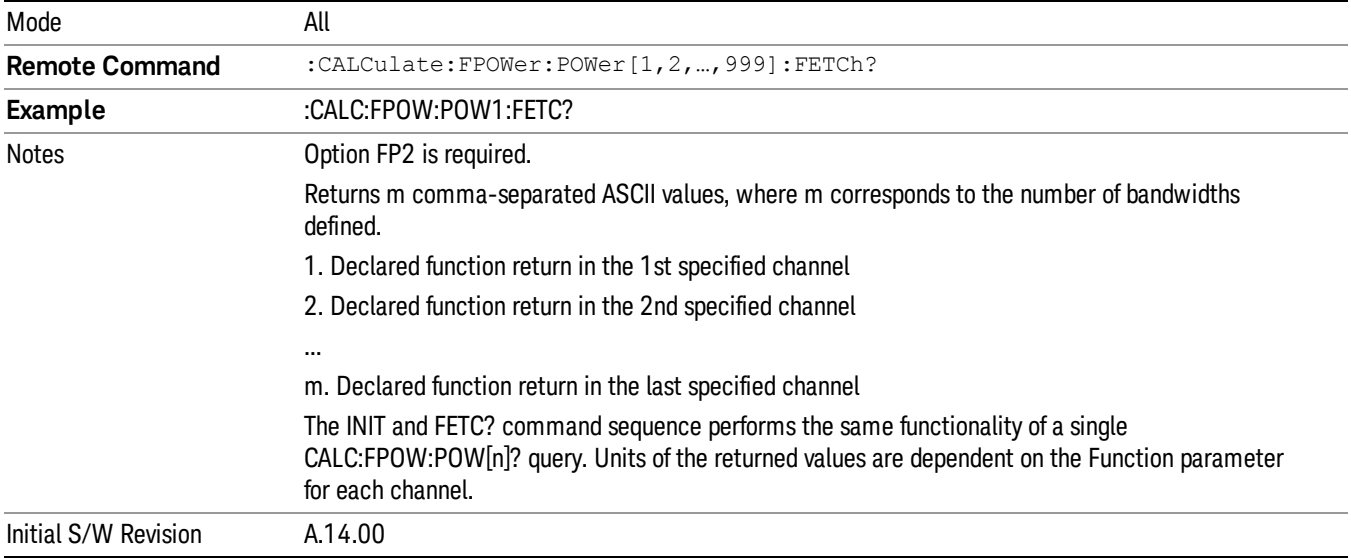

#### Execute Fast Power Measurement (Remote Command Only)

This command query is used as shorthand for an INIT command immediately followed by a FETC? command. The returned results are in ASCII string format. The string begins and ends with quotation marks.

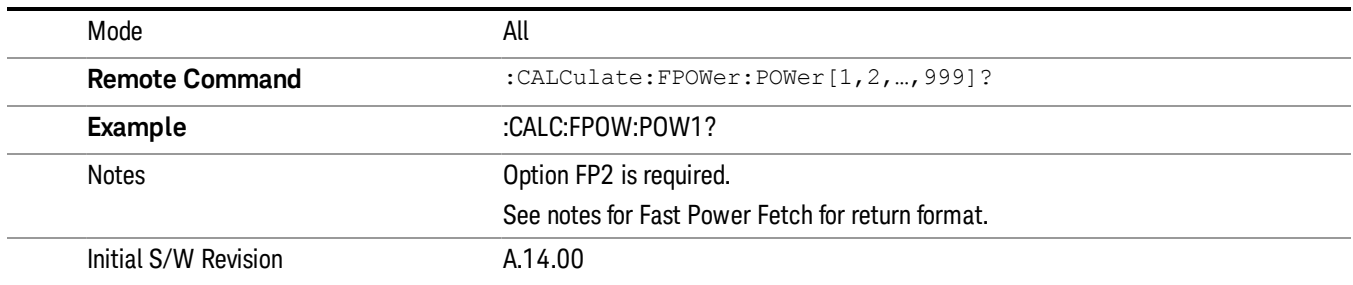

#### Binary Read Fast Power Measurement (Remote Command Only)

This command query is used as shorthand for an INIT command immediately followed by a FETC? command. The returned results are in a binary format.

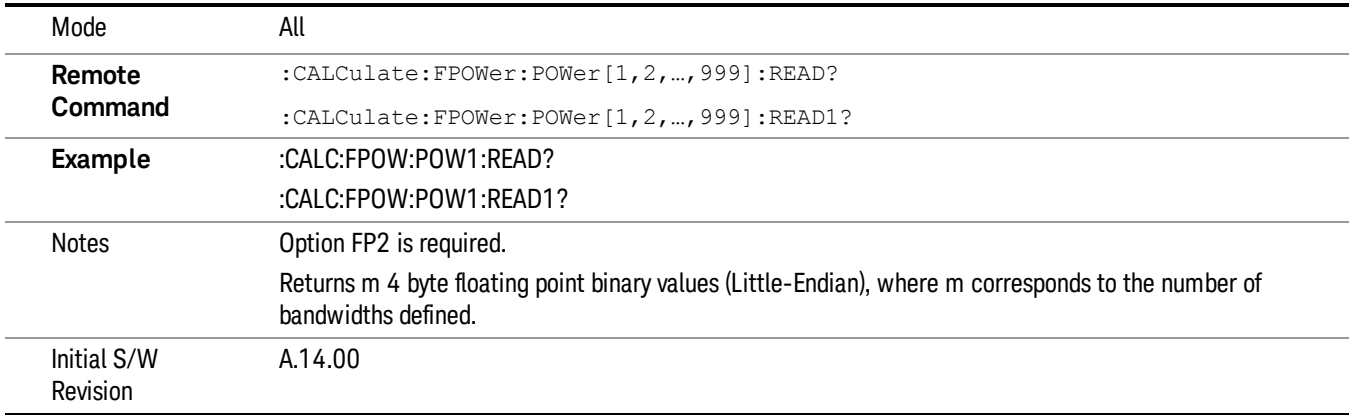

#### Diagnostic Binary Read Fast Power Measurement (Remote Command Only)

This command query is used as shorthand for an INIT command immediately followed by a FETC? command. The returned results are in a binary format. This command is used primarily for diagnostic purposes to test for ADC overloads and to visibly inspect the spectrum.

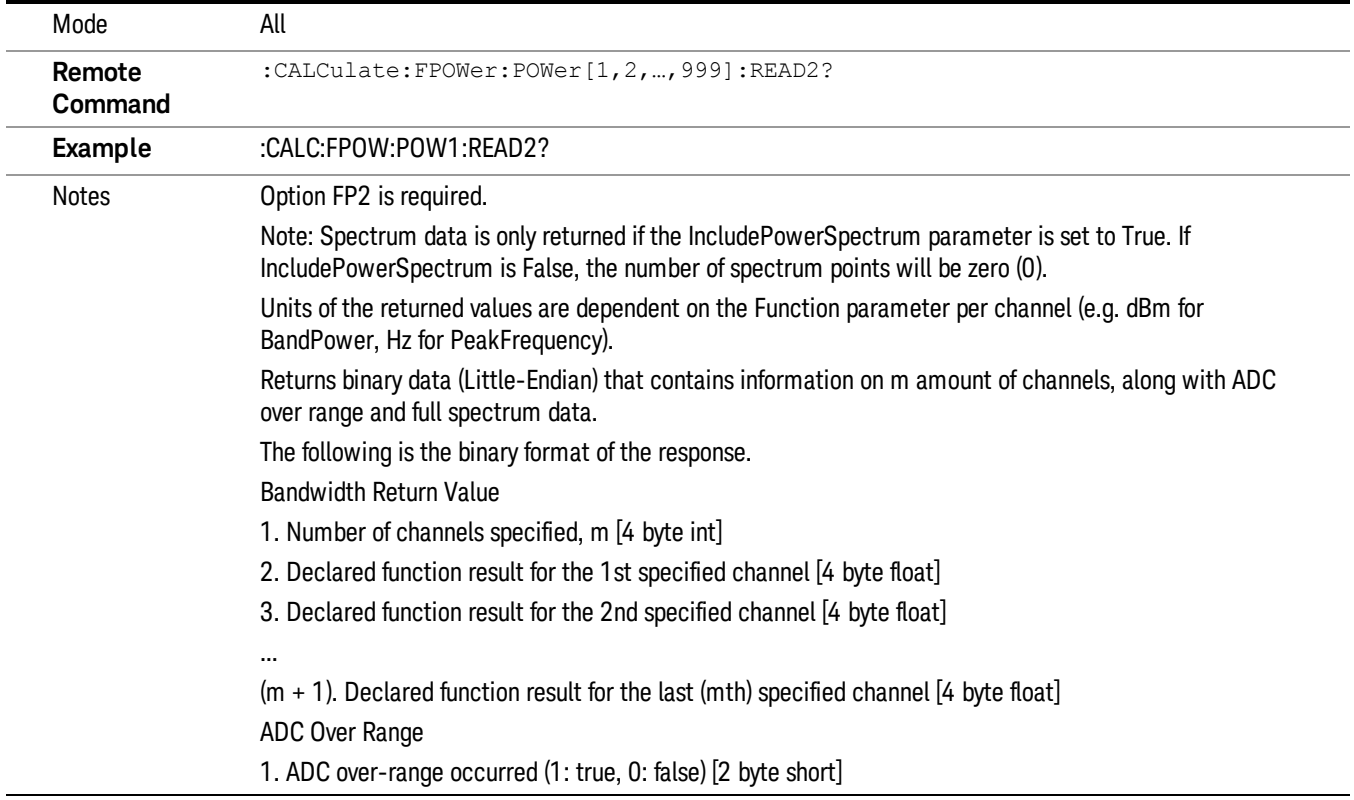

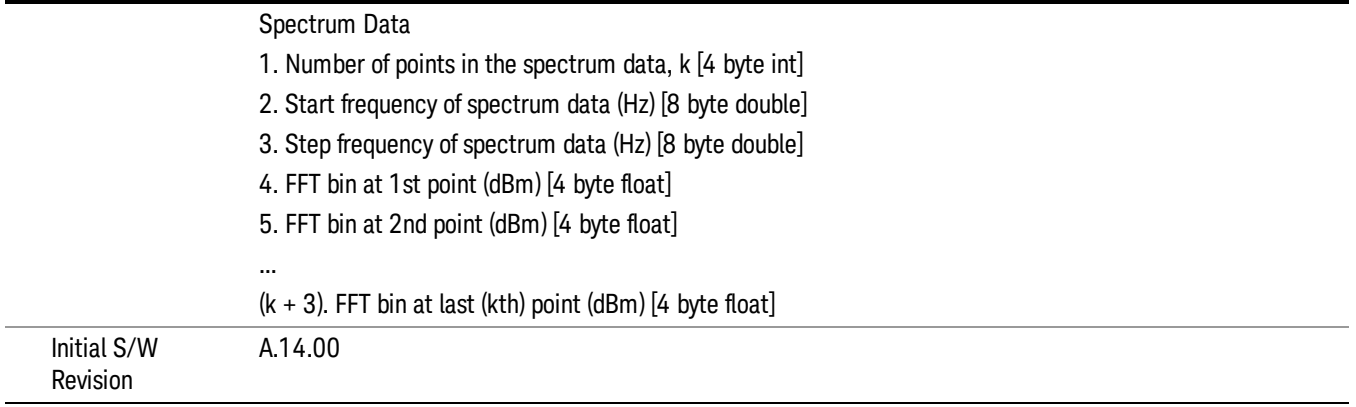

#### Format Data: Numeric Data (Remote Command Only)

This command specifies the format of the trace data input and output. It specifies the formats used for trace data during data transfer across any remote port. It affects only the data format for setting and querying trace data for the :TRACe[:DATA], TRACe[:DATA]?, :CALCulate:DATA[n]? and FETCh:SANalyzer [n]? commands and queries.

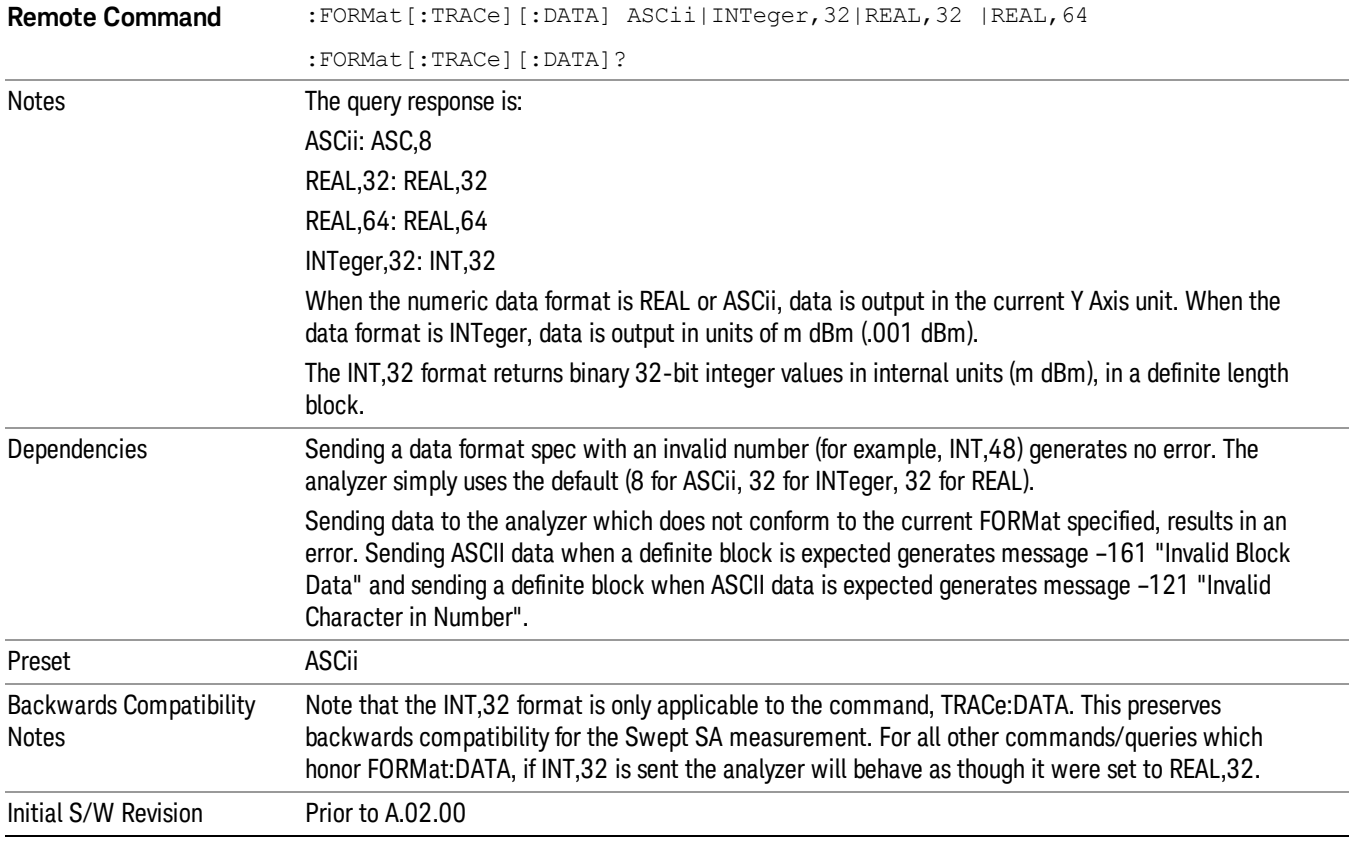

The specs for each output type follow:

ASCii - Amplitude values are in ASCII, in the current Y Axis Unit, one ASCII character per digit, values separated by commas, each value in the form:

SX.YYYYYEsZZ

Where:

 $S = sign (+ or -)$ 

 $X =$  one digit to left of decimal point

 $Y = 5$  digits to right of decimal point

E = E, exponent header

 $s = sign of exponent (+ or -)$ 

ZZ = two digit exponent

REAL,32 - Binary 32-bit real values in the current Y Axis Unit, in a definite length block.

REAL,64 - Binary 64-bit real values in the current Y Axis Unit, in a definite length block.

#### Format Data: Byte Order (Remote Command Only)

This command selects the binary data byte order for data transfer and other queries. It controls whether binary data is transferred in normal or swapped mode. This command affects only the byte order for setting and querying trace data for the :TRACe[:DATA], TRACe[:DATA]? , :CALCulate:DATA[n]? and FETCh:SANalyzer[n]? commands and queries.

By definition any command that says it uses FORMat:DATA uses any format supported by FORMat:DATA.

The NORMal order is a byte sequence that begins with the most significant byte (MSB) first, and ends with the least significant byte (LSB) last in the sequence: 1|2|3|4. SWAPped order is when the byte sequence begins with the LSB first, and ends with the MSB last in the sequence: 4|3|2|1.

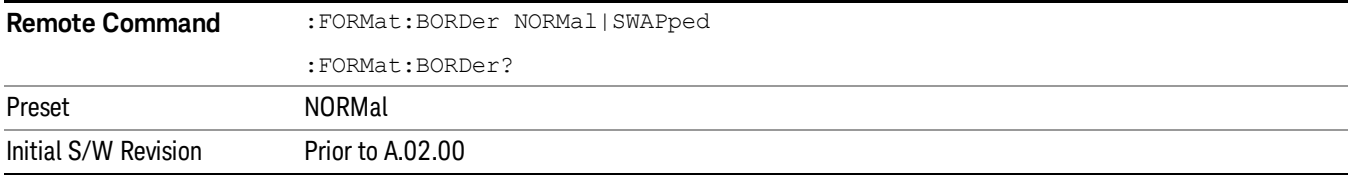

### Meas Setup

Displays the setup menu for the currently selected measurement. The parameters included in this menu are as follows.

Averaging

IF Gain

Channel Power Span

Integrated Bandwidth

Filter Bandwidth

Root Raised Cosine (RRC) Filter

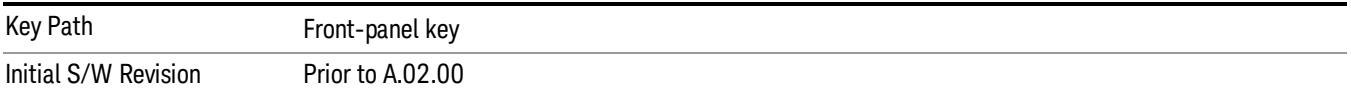

#### Avg/Hold Num

Specifies the number of measurement averages used to calculate the measurement result. The average is displayed at the end of each sweep. After the specified number of average counts, the averaging mode (terminal control) setting determines the averaging action.

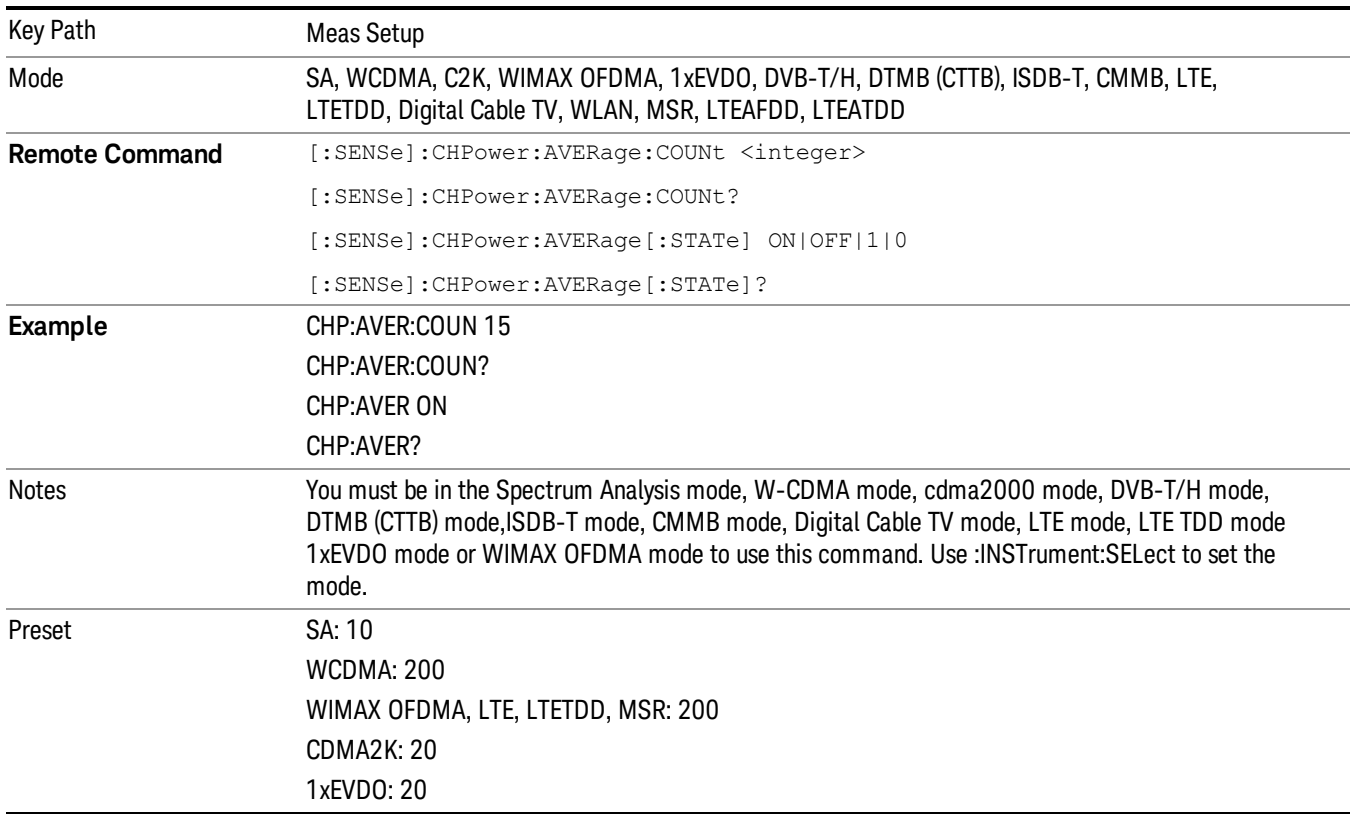

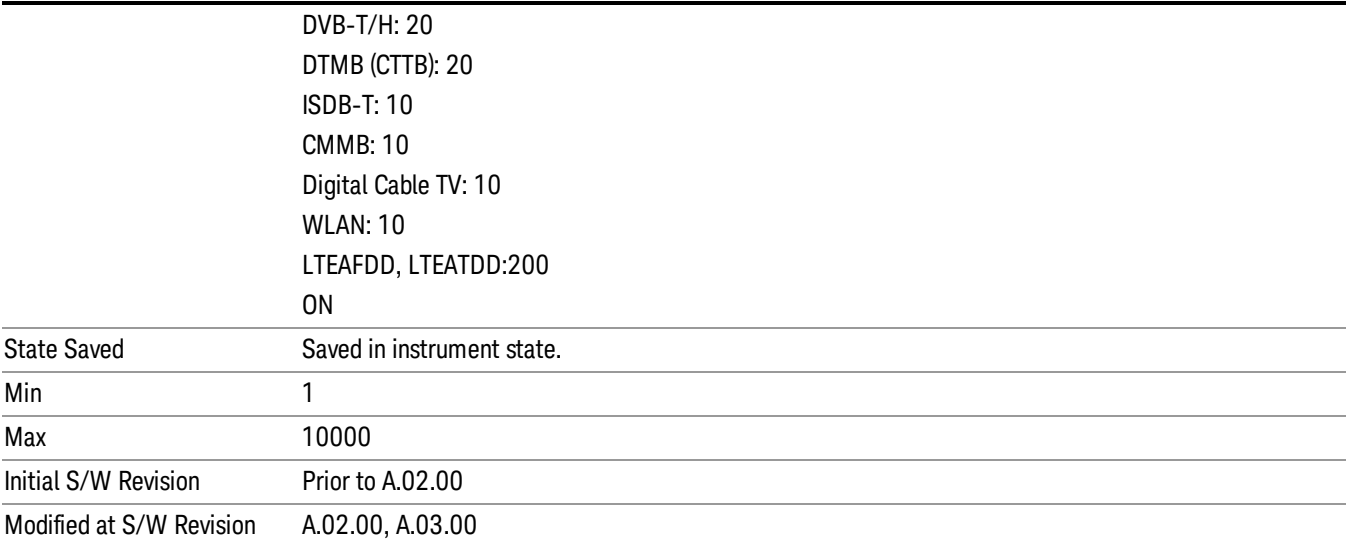

#### Avg Mode

Allows you to select the type of termination control used for the averaging function. This determines the averaging action after the specified number of data acquisitions (average count) is reached.

When set to Exponential (Exp) the measurement averaging continues using the specified number of averages to compute each exponentially-weighted averaged value. The average is displayed at the end of each sweep.

When set to Repeat, the measurement resets the average counter each time the specified number of averages is reached.

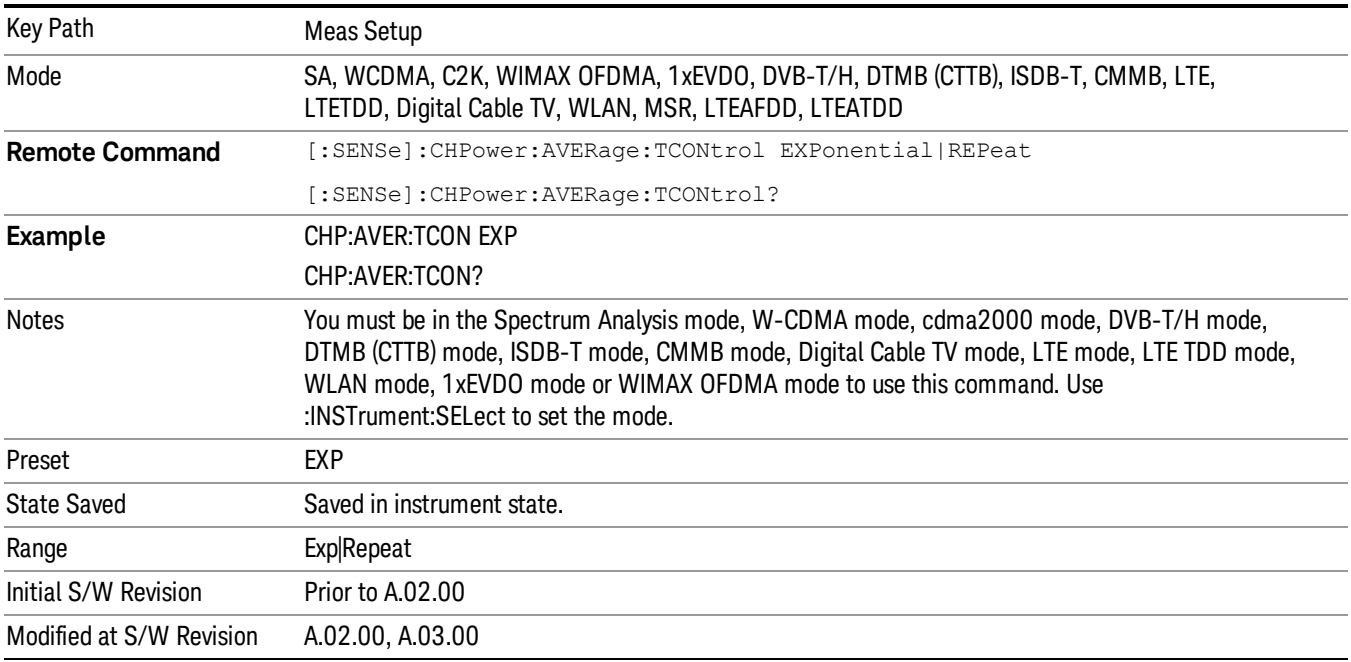

#### PSD Unit

Sets the unit bandwidth for Power Spectral Density. The available units are dBm/Hz and dBm/MHz.

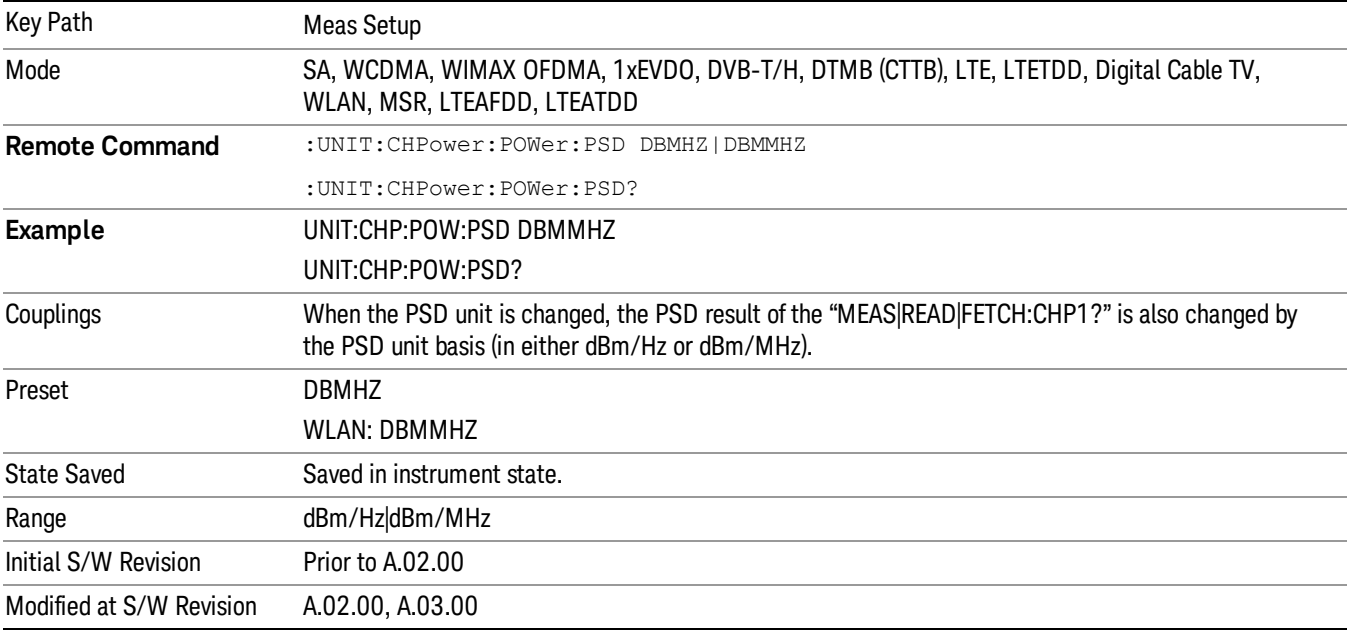

#### Meas Preset

Restores all the measurement parameters to their default values.

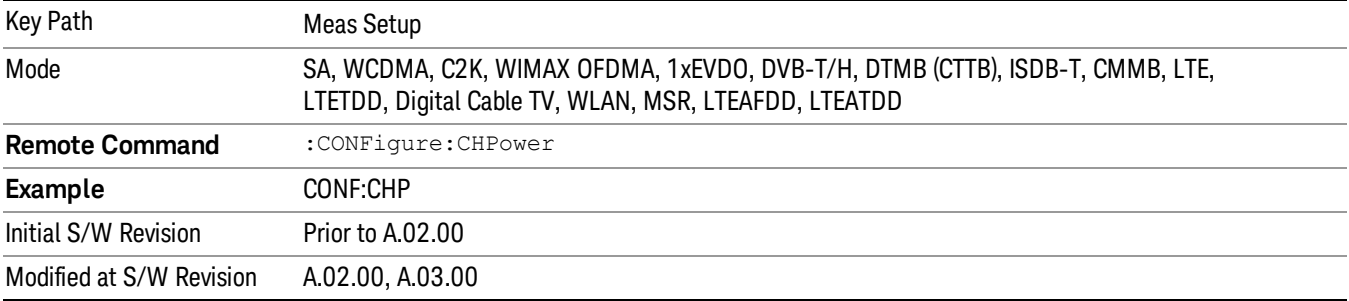

8 Channel Power Measurement Mode

Mode

See ["Mode"](#page-221-0) on page 222

## Mode Preset

Returns the active mode to a known state.

Mode Preset does the following for the currently active mode:

- Aborts the currently running measurement.
- Brings up the default menu for the mode, with no active function.
- Sets measurement Global settings to their preset values for the active mode only.
- Activates the default measurement.
- Brings up the default menu for the mode.
- Clears the input and output buffers.
- Sets Status Byte to 0.

Mode Preset does not:

- Cause a mode switch
- Affect mode persistent settings
- Affect system settings
- See ["How-To](#page-421-0) Preset" on page 422 for more information.

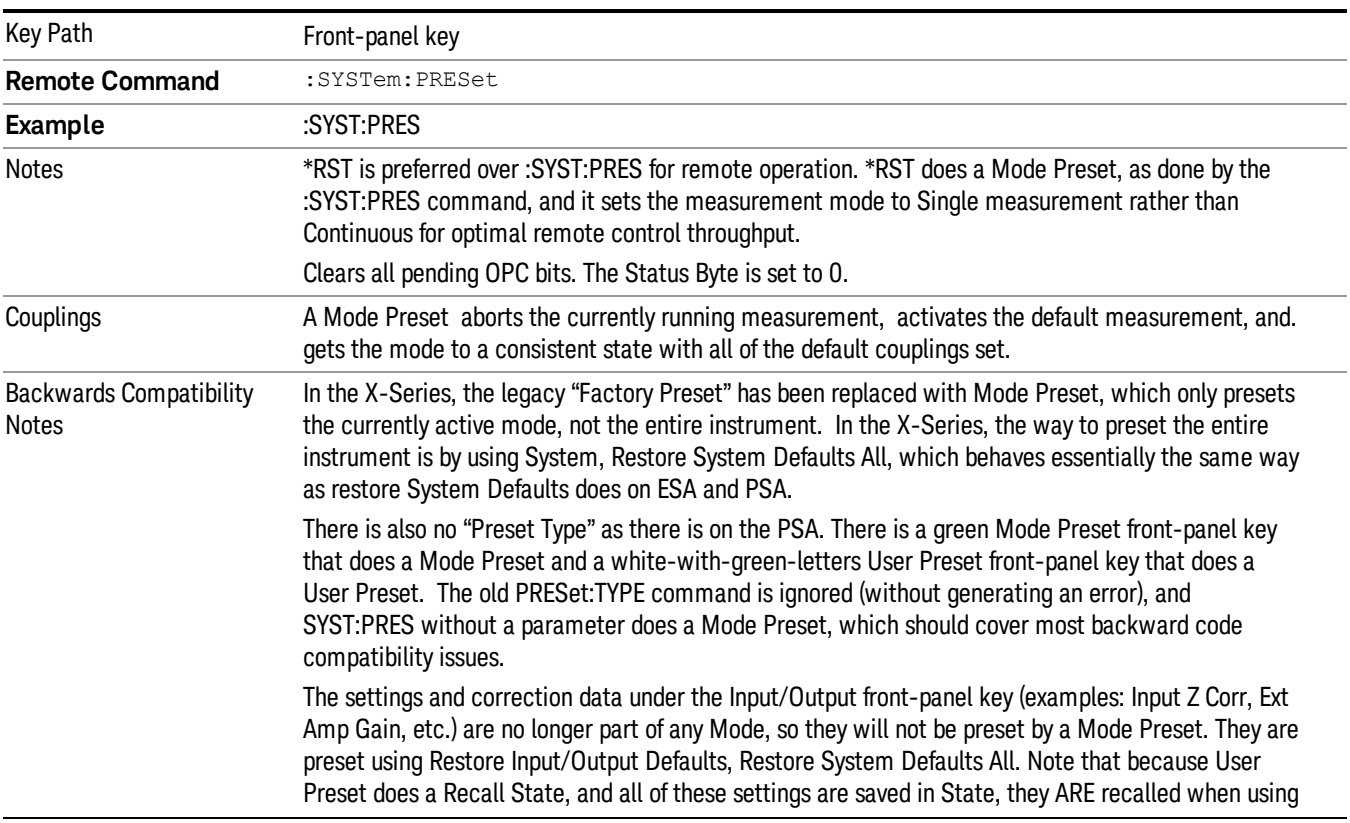

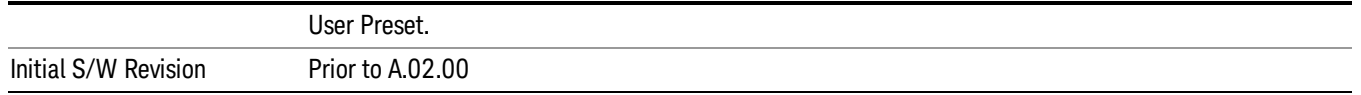

#### <span id="page-421-0"></span>How-To Preset

The table below shows all possible presets, their corresponding SCPI commands and front-panel access (key paths). Instrument settings depend on the current measurement context. Some settings are local to the current measurement, some are global (common) across all the measurements in the current mode, and some are global to all the available modes. In a similar way, restoring the settings to their preset state can be done within the different contexts.

Auto Couple - is a measurement local key. It sets all Auto/Man parameter couplings in the measurement to Auto. Any Auto/Man selection that is local to other measurements in the mode will not be affected.

Meas Preset - is a measurement local key. Meas Preset resets all the variables local to the current measurement except the persistent ones.

Mode Preset - resets all the current mode's measurement local and measurement global variables except the persistent ones.

Restore Mode Defaults - resets ALL the Mode variables (and all the Meas global and Meas local variables), including the persistent ones.

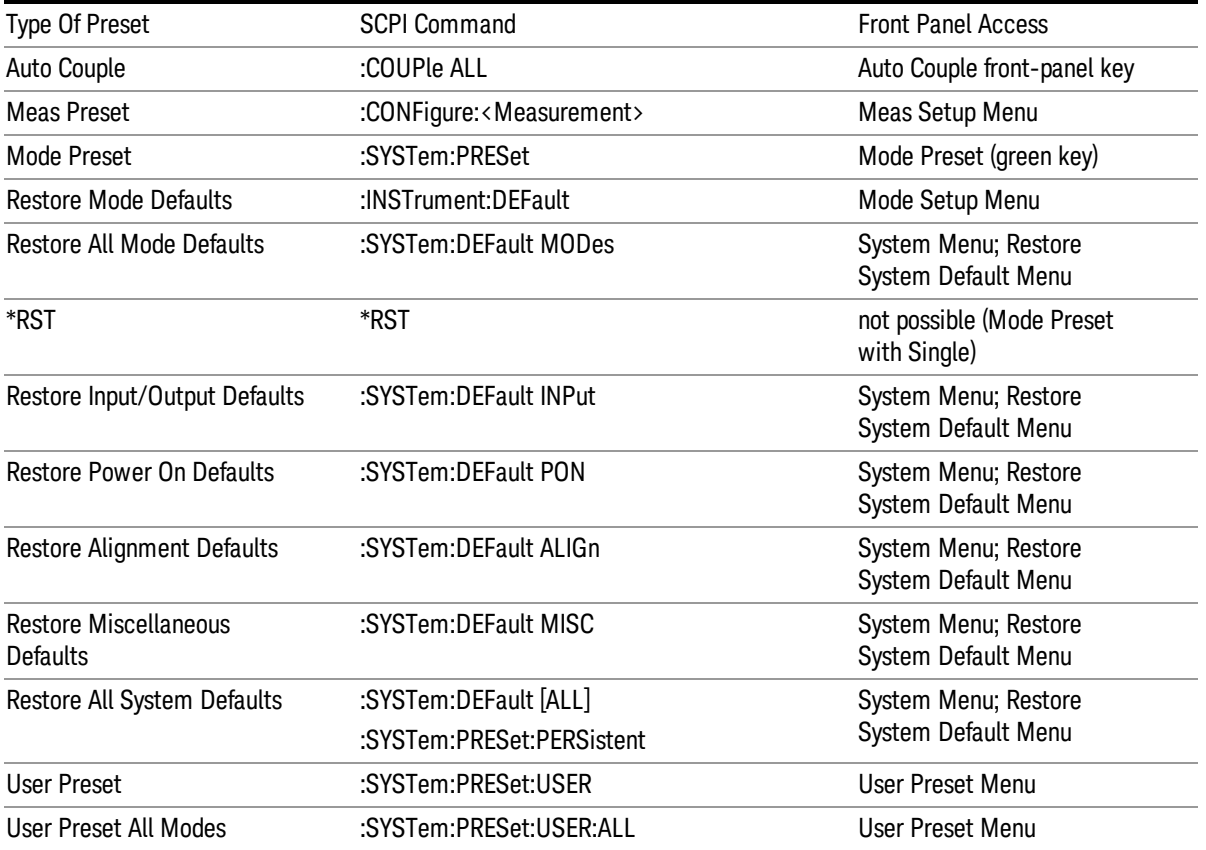

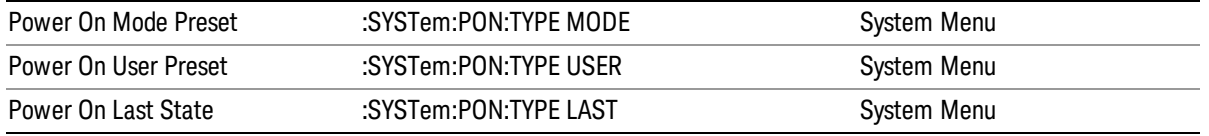

8 Channel Power Measurement Mode Setup

# Mode Setup

See "Mode [Setup"](#page-241-0) on page 242

# Peak Search

Places the selected marker on the trace point with the maximum y-axis value. Pressing Peak Search with the selected marker Off causes the selected marker to be set to Normal, then a peak search is immediately performed.

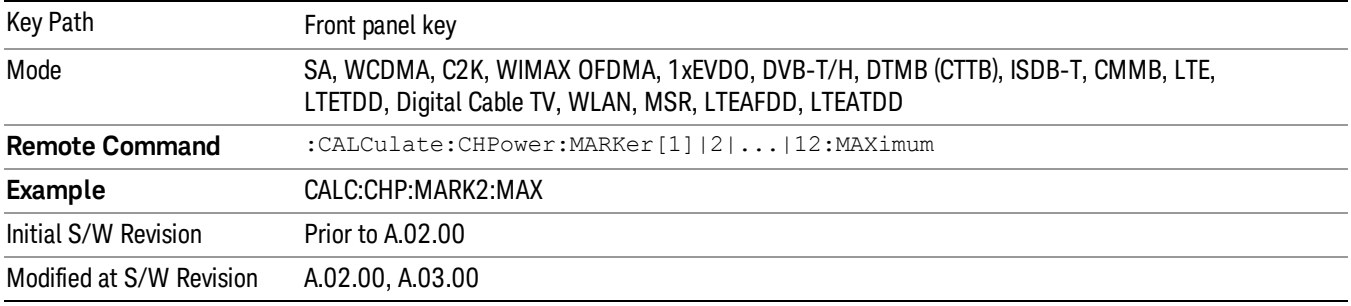

8 Channel Power Measurement Print

# Print

See ["Print"](#page-270-0) on page 271

# Quick Save

The Quick Save front-panel key repeats the most recent save that was performed from the Save menu, with the following exceptions:

• Register saves are not remembered as Saves for the purpose of the Quick Save function

• If the current measurement does not support the last non-register save that was performed, an informational message is generated, "File type not supported for this measurement"

Quick Save repeats the last type of qualified save (that is, a save qualified by the above criteria) in the last save directory by creating a unique filename using the Auto File Naming algorithm described below.

If Quick Save is pressed after startup and before any qualified Save has been performed, the Quick Save function performs a Screen Image save using the current settings for Screen Image saves (current theme, current directory), which then becomes the "last save" for the purpose of subsequent Quick Saves.

The Auto File Naming feature automatically generates a file name for use when saving a file. The filename consists of a prefix and suffix separated by a dot, as is standard for the Windows® file system. A default prefix exists for each of the available file types:

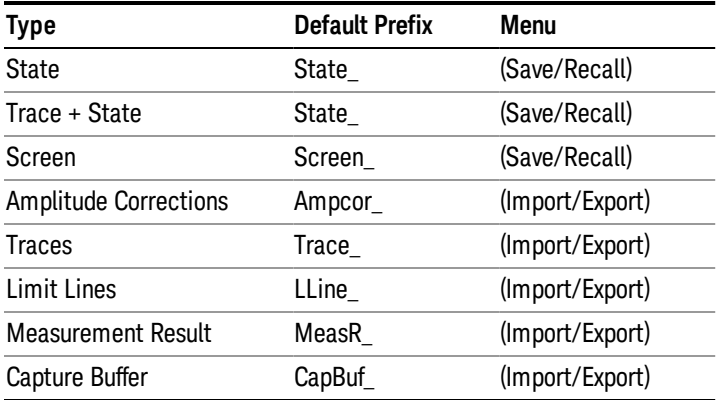

A four digit number is appended to the prefix to create a unique file name. The numbering sequence starts at 0000 within each Mode for each file type and updates incrementally to 9999, then wraps to 0000 again. It remembers where it was through a Mode Preset and when leaving and returning to the Mode. It is reset by Restore Misc Defaults and Restore System Defaults and subsequent running of the instrument application. So, for example, the first auto file name generated for State files is State\_0000.state. The next is State\_0001, and so forth.

One of the key features of Auto File Name is that we guarantee that the Auto File Name will never conflict with an existing file.The algorithm looks for the next available number. If it gets to 9999, then it looks for holes. If it find no holes, that is no more numbers are available, it gives an error.

For example, if when we get to State 0010.state there is already a State 0010.state file in the current directory, it advances the counter to State 0011.state to ensure that no conflict will exist (and then it verifies that State\_0011.state also does not exist in the current directory and advances again if it does, and so forth).

.

If you enter a file name for a given file type, then the prefix becomes the filename you entered instead of the default prefix, followed by an underscore. The last four letters (the suffix) are the 4-digit number.

For example, if you save a measurement results file as "fred.csv", then the next auto file name chosen for a measurement results save will be fred\_0000.csv.

Although 0000 is used in the example above, the number that is used is actually the current number in the **NOTE** Meas Results sequence, that is, the number that would have been used if you had not entered your own file name.

**NOTE** If the filename you entered ends with \_dddd, where d=any number, making it look just like an auto file name, then the next auto file name picks up where you left off with the suffix being dddd + 1.

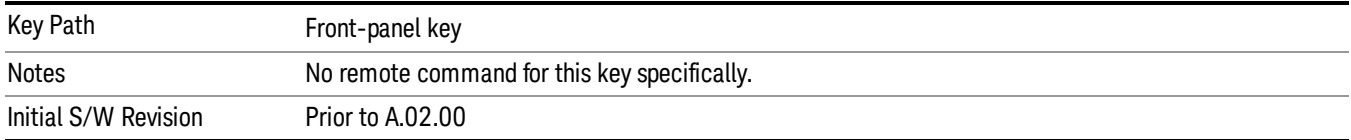

# Recall

In the LTE-Advanced TDD/FDD modes, two types of recall functions are available under the Data menu: "Parameter Configuration per Component Carrier" and " Limit Mask". Limit Mask enables setting a preset limit mask for Power Suite-based measurements, and currently it is available for the SEM, ACP and SPUR measurements in LTE-Advanced TDD/FDD modes.

Recalling the complicated RB settings specified in the test models of the standards and the LTE state file. And it can also recalls the parameters which have been set and saved for "Signal Studio Setup" or "89600 Vector Signal Analyzer" on the external platform .

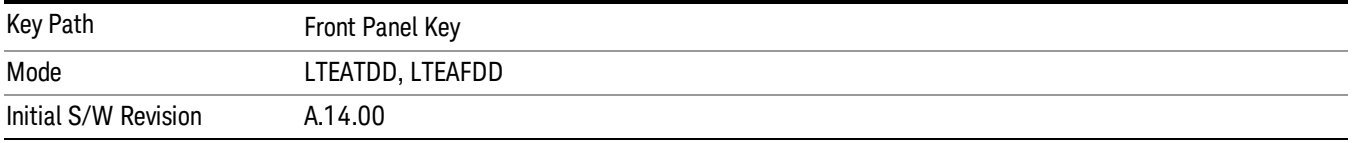

#### **State**

The Recall State menu lets you choose a register or file from which to recall the state.

The content of a state file includes all of the settings and data required to return the analyzer as closely as possible to the Mode it was in, with the exact settings that were in place, when the save occurred. The Mode settings in each state file include the settings that are affected by Mode Preset, as well as the additional settings affected by Restore Mode Defaults; all of the Mode's settings. In addition, all of the settings of the Input/Output system are included, even though they are outside of the Mode's state, because they are needed to restore the complete setup. Persistent System settings (for example, GPIB address) are not affected by either a Mode Preset or Restore Mode Defaults, nor are they included in a saved State file.

Since each state file is only for one Mode, the settings for other Modes are unaffected when it is loaded. Recall State will cause a mode switch if the state being recalled is not from the current active mode.

After the recall completes, the message "File <filename> recalled" or "Recalled State Register <register number>" is displayed.

For rapid recalls, the State menu lists 16 registers that you can choose from to recall. Pressing a Register key initiates the recall. You can also select a file from which to recall.

The default path for all State Files is:

My Documents\<mode name>\state

where <mode name> is the parameter used to select the mode with the INST:SEL command (for example, SA for the Spectrum Analyzer).

See "More [Information"](#page-429-0) on page 430.

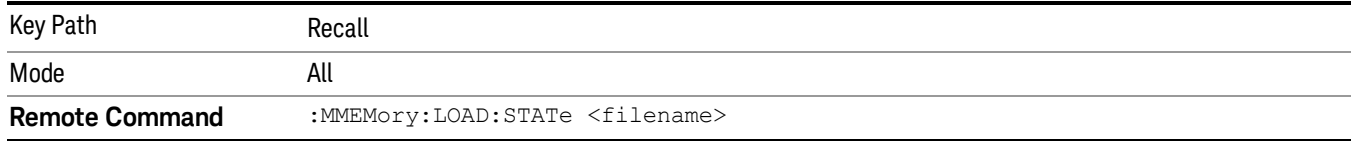

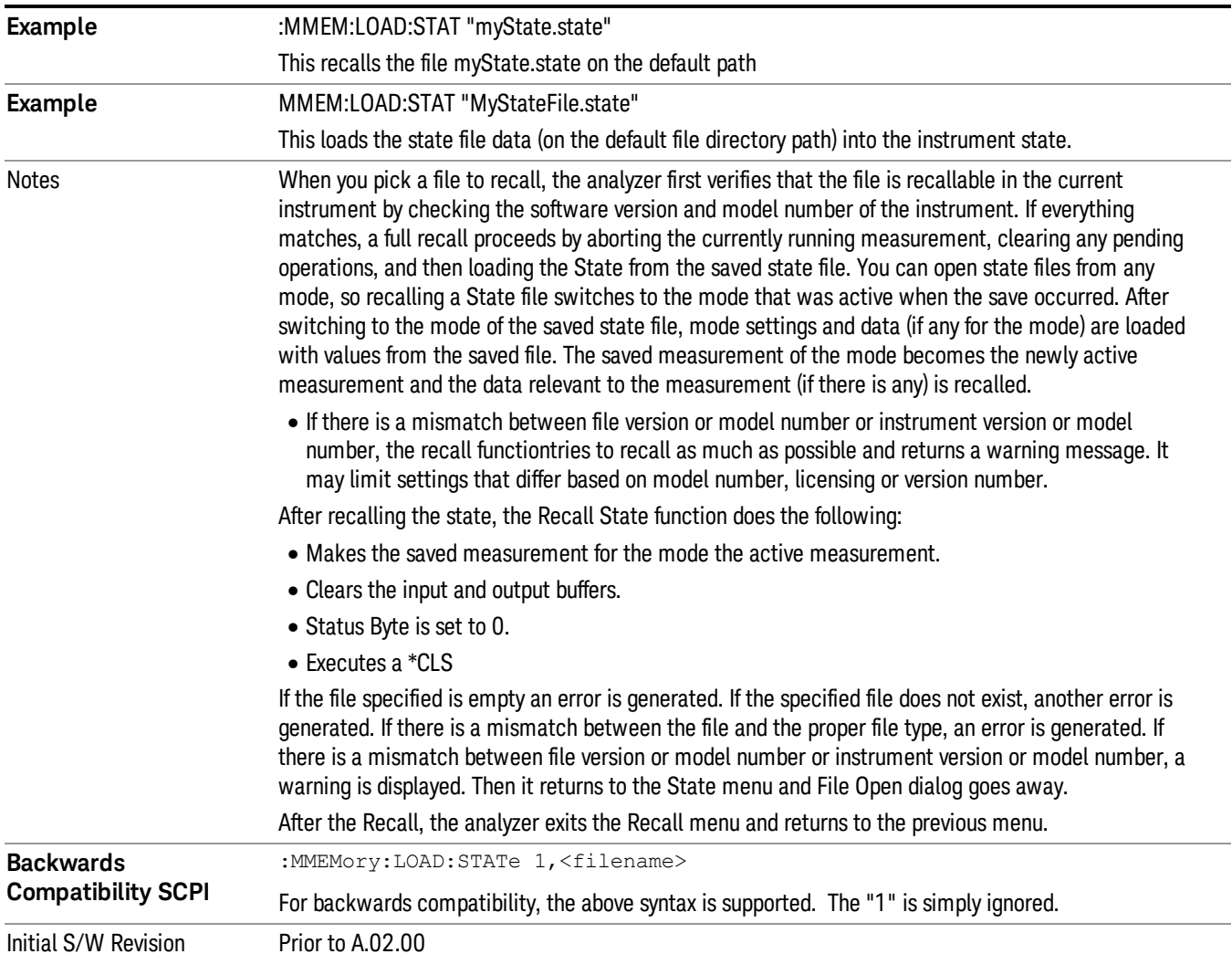

#### <span id="page-429-0"></span>More Information

In measurements that support saving Traces, for example, Swept SA, the Trace data is saved along with the State in the State file. When recalling the State, the Trace data is recalled as well. Traces are recalled exactly as they were stored, including the writing mode and update and display modes. If a Trace was updating and visible when the State was saved, it will come back updating and visible,and its data will be rewritten right away. When you use State to save and recall traces, any trace whose data must be preserved should be placed in View or Blank mode before saving.

The following table describes the Trace Save and Recall possibilities:

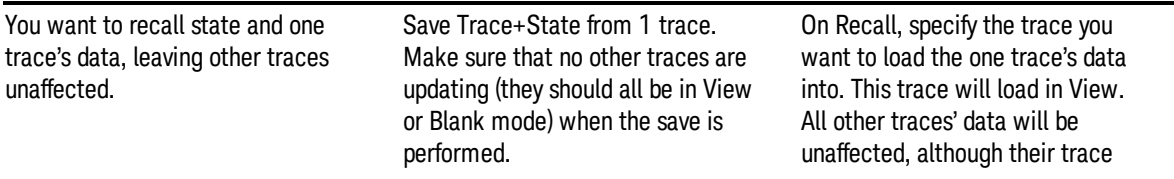

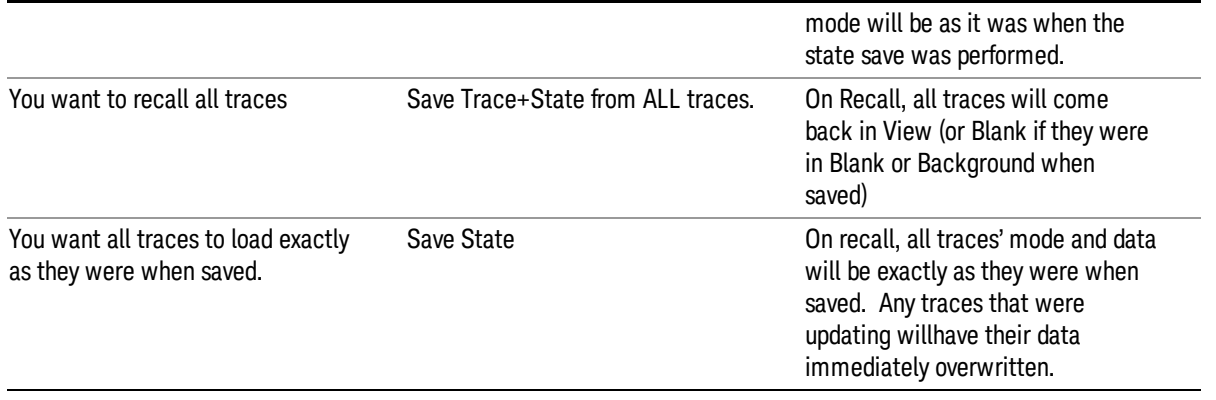

#### From File…

When you press "From File", the analyzer brings up a Windows dialog and a menu entitled "File Open." This menu allows you to navigate to the various fields in the Windows dialog without using a keyboard or mouse. The Tab and Arrow keys can also be used for dialog navigation.

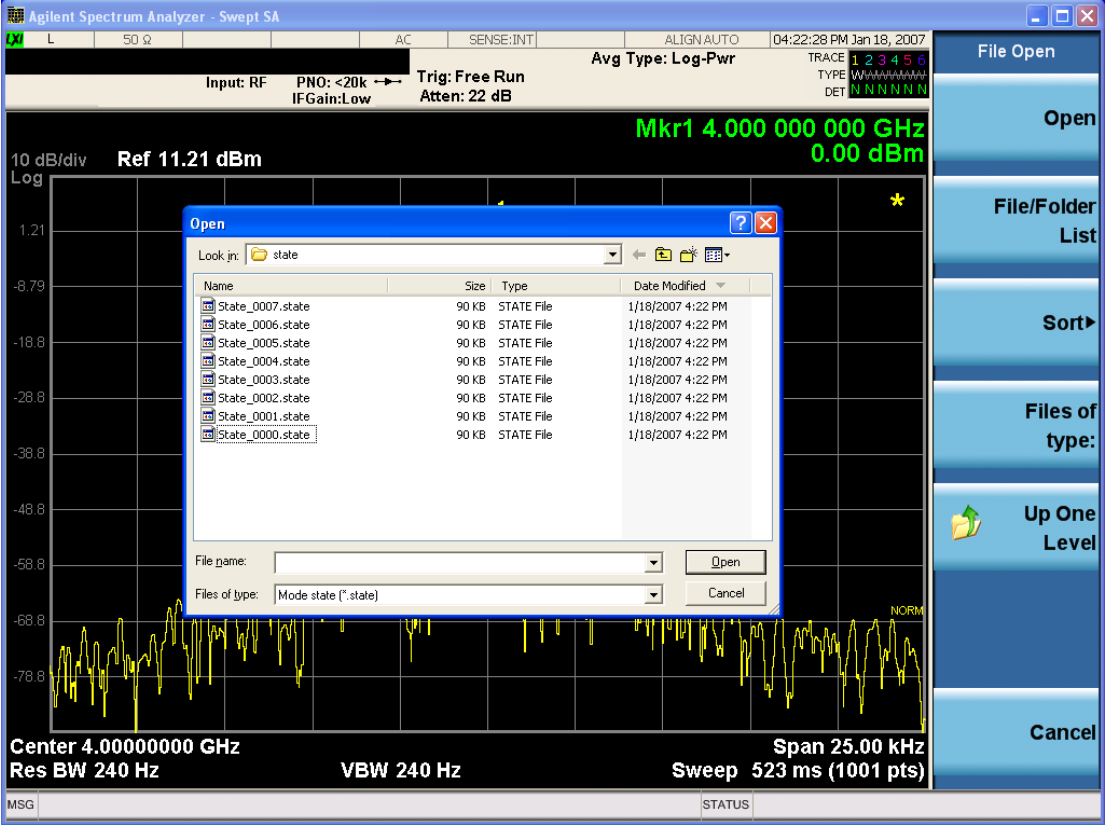

Listed below are the functions of the various fields in the dialog, and the corresponding softkeys:

Open

Performs the recall of the specified file. While the recall is being performed, the floppy icon appears briefly in the Meas bar.

#### File/Folder List

Enables you to navigate to the center of the dialog that contains the list of files and folders. Once here you can get information about the file and use the tab keys to navigate to the other fields in the dialog, such as Look In.

#### Look In

The Look In field shows the path from which the file will be recalled and allows you to change the path using the up and down arrow keys to navigate to other paths; the Enter key to open a directory; and the Backspace key to go back one directory. The **Look In field** first uses the last path from the Save As dialog Save In: path for that same file type. There is no softkey for directly navigating to the Look In field, but you can use the left tab to get here from the File/Folder List.

User specified paths are remembered when you leave and return to a Mode and are reset back to the default using Restore Mode Defaults.

#### Sort

Accesses a menu that enables you to sort the files within the File Open dialog. Only one sorting type can be selected at a time and the sorting happens immediately. The sorting types are By Date, By Name, By extension, and By Size.

#### Files of Type

This field shows the file suffix for the type of file you have selected to recall. For example, if you navigated here while recalling State, "Mode state (\*.state)" is in the field. If you navigated here while recalling Trace, ""Mode state (\*.trace)" is in the field. If you navigated here while importing a trace data file, "Trace Data (\*.csv)"is in the field. For some file types, there is more than one choice in the dropdown menu, which you can select by using the up and down arrow keys and Enter.

#### Up One Level

This key corresponds to the icon of a folder with the up arrow that is in the tool bar of the dialog. When pressed, it causes the file and folder list to navigate up one level in the directory structure. The Backspace key does the same thing.

#### Cancel

This key corresponds to the Cancel selection in the dialog. It causes the current Open request to be cancelled. The ESC key does the same thing.

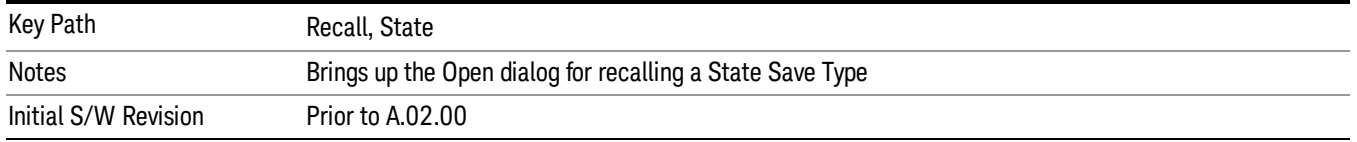
### Edit Register Names

You may enter a custom name on any of the Register keys, to help you remember what you are using that state to save. To do this, press the Edit Register Names key, choose the register whose name you wish to edit, and then enter the desired label using the Alpha Editor or an external PC keyboard.

The maximum number of characters that can be added is 30. In most cases, 30 characters will fit on two lines of the key.

For more information and the SCPI command, see Edit Register Names under the Save, State function.

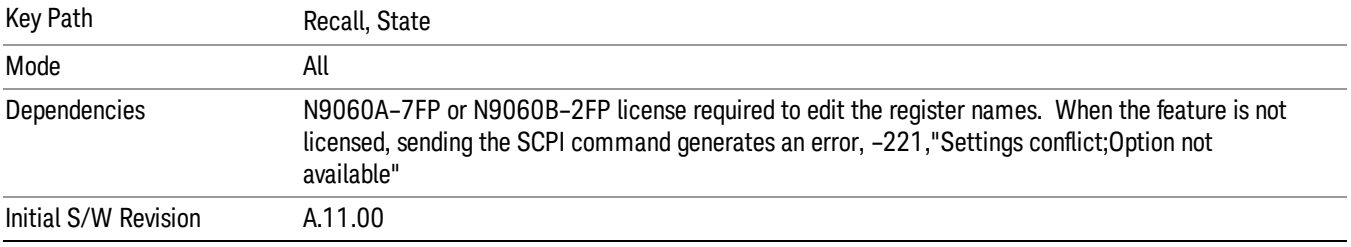

#### Register 1 thru Register 16

Selecting any one of these register keys causes the State of the mode from the specified Register to be recalled. Each of the register keys annotates whether it is empty or at what date and time it was last modified. In addition, you can use the Edit Register Names key under Save, State to enter custom names for each register.

#### In products that run multiple instances of the X-Series Application, recalling the same register name on **NOTE** each instance is a way to share setups between the instances.

Registers are shared by all modes, so recalling from any one of the registers will cause a mode switch to the mode that was active when the save to the Register occurred.

Although these 16 registers are the only registers available from the front panel, there are 128 state registers available in the instrument. Registers 17–128 are only available from the SCPI interface, using the \*RCL command.

After the recall completes, the message "Register <register number> recalled" appears in the message bar. If you are in the Spectrum Analyzer Mode, and you are recalling a register that was saved in the Spectrum Analyzer Mode, then after the recall, you will still be in the Recall Register menu. If the Recall causes you to switch modes, then after the Recall, you will be in the Frequency menu.

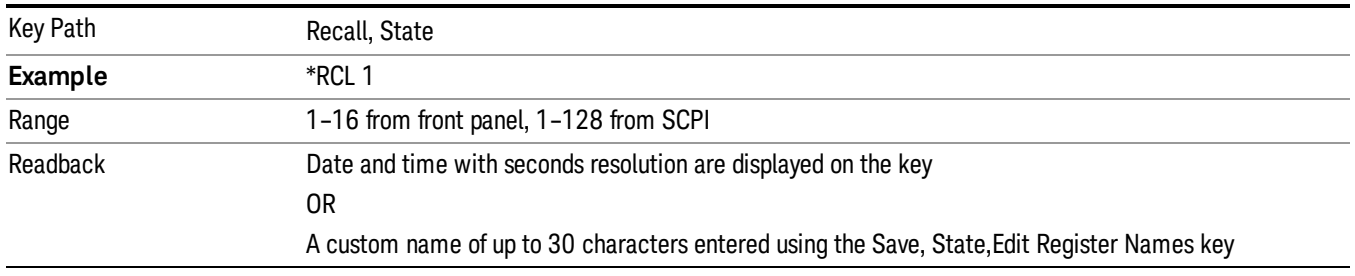

If a requested register is empty an error is generated.

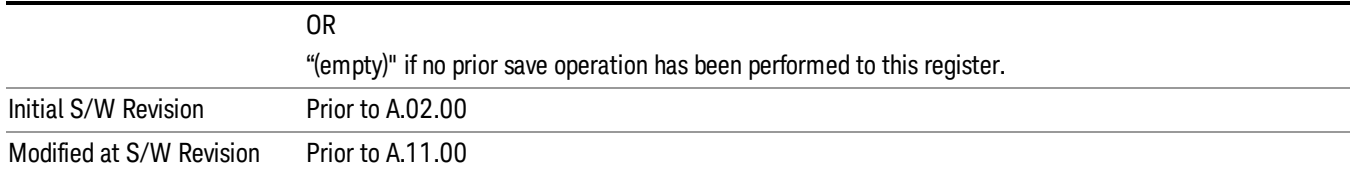

### Register 1 thru Register 16

Selecting any one of these register keys causes the State of the mode from the specified Register to be recalled. Each of the register keys annotates whether it is empty or at what date and time it was last modified. In addition, you can use the Edit Register Names key under Save, State to enter custom names for each register.

#### In products that run multiple instances of the X-Series Application, recalling the same register name on **NOTE** each instance is a way to share setups between the instances.

Registers are shared by all modes, so recalling from any one of the registers will cause a mode switch to the mode that was active when the save to the Register occurred.

Although these 16 registers are the only registers available from the front panel, there are 128 state registers available in the instrument. Registers 17–128 are only available from the SCPI interface, using the \*RCL command.

After the recall completes, the message "Register <register number> recalled" appears in the message bar. If you are in the Spectrum Analyzer Mode, and you are recalling a register that was saved in the Spectrum Analyzer Mode, then after the recall, you will still be in the Recall Register menu. If the Recall causes you to switch modes, then after the Recall, you will be in the Frequency menu.

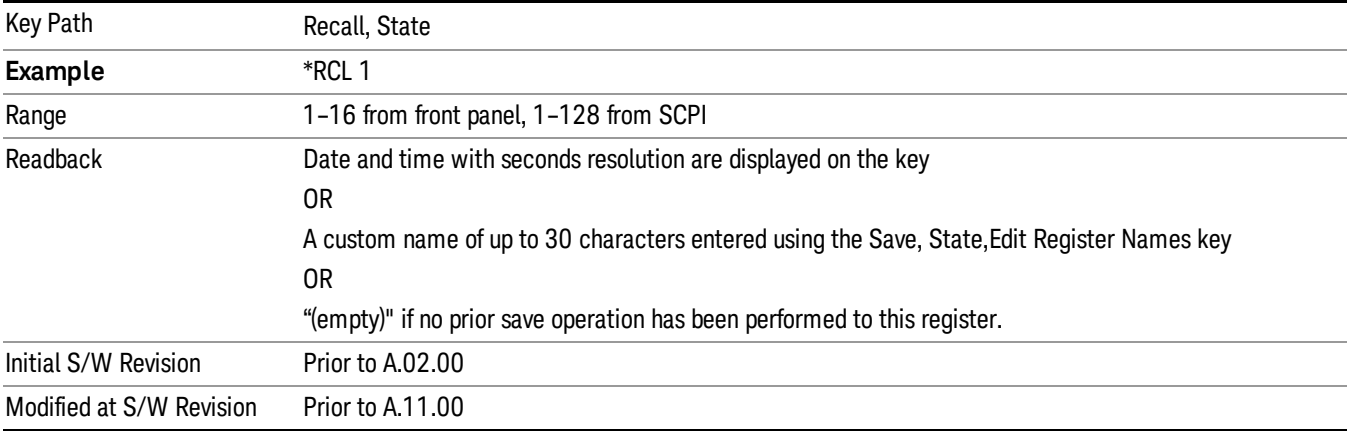

If a requested register is empty an error is generated.

### **Sequences**

These keys allow you to import a Tab separated or .txt file that will automatically setup all the parameters required for building a Sequence. The parameters will automatically be loaded into the Stated Sequencer. Once selected, in order to import the selected Sequence Type you must select the Open key in the Source Sequence menu.

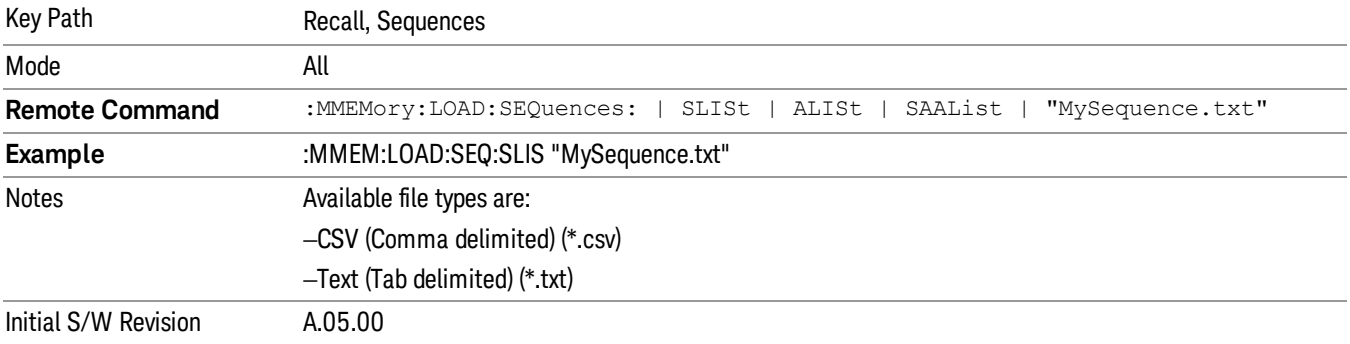

### Source Sequence

The list of parameters, that configure steps, that makes up a sequence for the Source.

The Source sequence is a sequence of flexible configurable steps that can be set anywhere in the instruments frequency range.

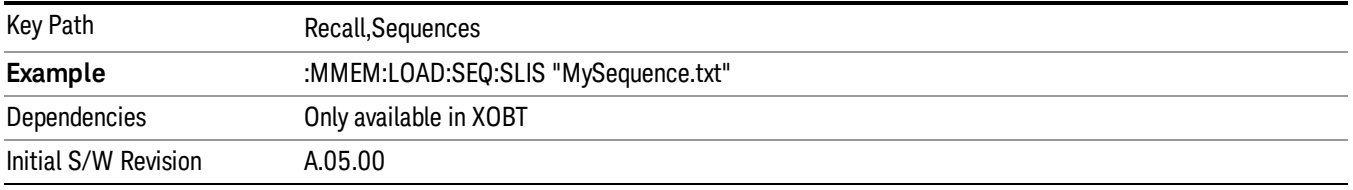

### Open…

When you press "Open", the analyzer brings up a Windows dialog and a menu entitled "File Open." This menu allows you to navigate to the various fields in the Windows dialog without using a keyboard or mouse. The Tab and Arrow keys can also be used for dialog navigation.

See "From [File…"](#page-2400-0) on page 2401in Recall, State, for a full description of this dialog and menu.

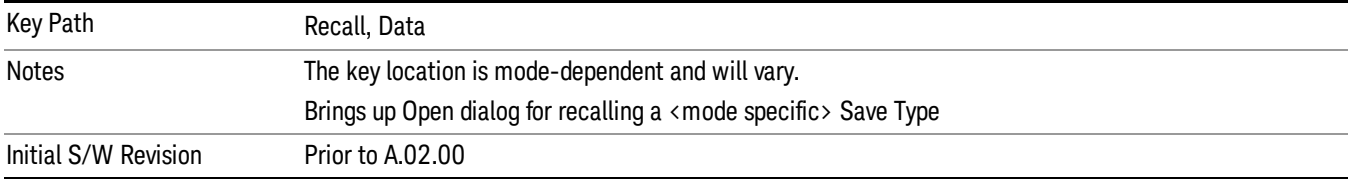

## Data (Import)

Importing a data file loads data that was previously saved from the current measurement or from other measurements and/or modes that produce compatible data files. The Import Menu only contains Data Types that are supported by the current measurement.

Since the commonly exported data files are in .csv format, the data can be edited by the user prior to importing. This allows you to export a data file, manipulate the data in Excel (the most common PC Application for manipulating .csv files) and then import it.

Importing Data loads measurement data from the specified file into the specified or default destination, depending on the data type selected. Selecting an Import Data menu key will not actually cause the importing to occur, since the analyzer still needs to know from where to get the data. Pressing the Open key in this menu brings up the Open dialog and Open menu that provides you with the options from where to recall the data. Once a filename has been selected or entered in the Open menu, the recall occurs as soon as the Open button is pressed.

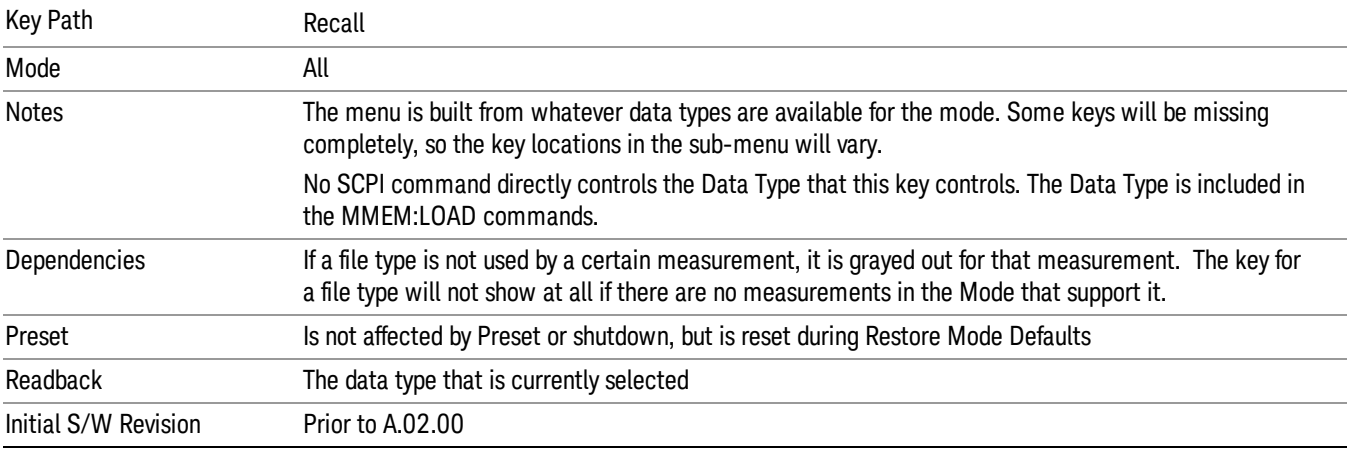

## Component Carrier Setup

Enables you to import LTE-A setup files for all Component Carriers or the specified Component Carrier. Selecting this key displays a menu that enables you to select what the Component Carrier setup files to be imported. After making this selection, depress Open… and use the file dialog to select the file you wish to recall. The Key is valid for Conformance EVM measurements only.

It supports to the following import file formats

- LTE app state files (\*.state)
- EVM Setup Files (\*.evms)
- 89601 VSA Setup Files (\*.set, \*.setx)
- Signal Studio Setup Files (\*.scp)

App State Files

#### Extension: state

The parameters of the LTE Modulation Analysis measurement can be imported to LTE-Advanced EVM and CEVM measurements from the LTE .state file. It depends on the parameter of the Component Carrier Setup to decide which component carriers' measurement parameters are affected.

Pressing OPEN under the Import Data menu will open the above directory from which you can select an LTE app state file.

### EVM Setup Files

#### Extension: evms

It will recall LTE test model parameters specified in the standards to LTE-Advanced FDD/TDD EVM and CEVM measurements. It depends on the parameter of the Component Carrier Setup to decide which component carriers 'measurement parameters are affected.

The default path is My Documents\LTEATDD|LTEAFDD\data\evmsetup. Note that "My Documents" is an alias to a directory and its place differs depending on which user is logged in. At XSA start up, XSA will overwrite all of the EVM Setup files to the current user's "My Documents\LTEATDD|LTEAFDD\data\evmsetup" each time.

Pressing OPEN under the Import Data menu will open the above directory from which you can select an EVM Setup file.

You cannot read the contents of the provided EVM Setup file since it is a binary file.

89601 VSA Setup Files

#### Extension: set, setx

The 89600 Vector Signal Analyzer Setup file created using the 89600 Vector Signal Analyzer Option BHD (LTETDD|LTEFDD) can be imported as LTE-Advanced TDD/FDD EVM and CEVM parameter sets.

The 89600 Vector Signal Analyzer Setup file created using the 89600 Vector Signal Analyzer Option BHD (LTEATDD|LTEAFDD) can be imported as LTE-Advanced TDD/FDD EVM and CEVM parameter sets.

Which component carriers 'measurement parameters are affected depends on depends on the parameter of the Component Carrier Setup.

If the setup file is not loaded successfully, an error message, –230 "Data corrupt or stale", is issued with the specified file name.

Signal Studio Setup Files

#### Extension: scp

The Keysight Signal Studio setup file created using Signal Studio (N7624B/N7625B) can be imported as LTE-Advanced TDD/FDD parameter set.

Supported component carrier types are listed in the table below:

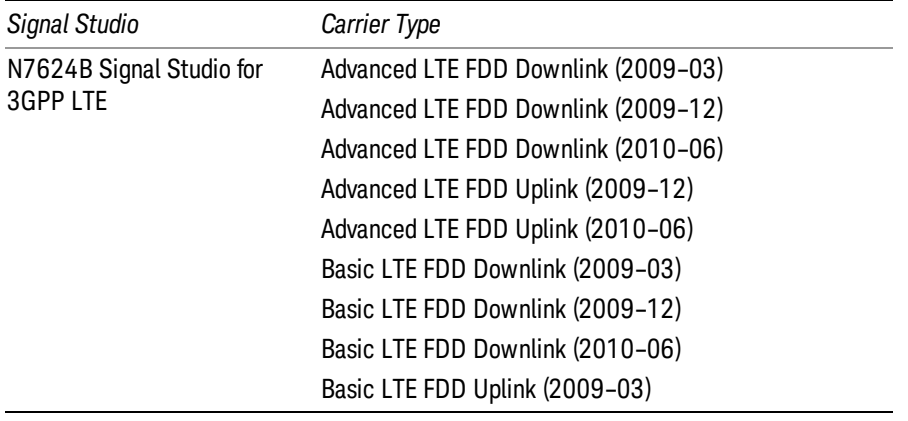

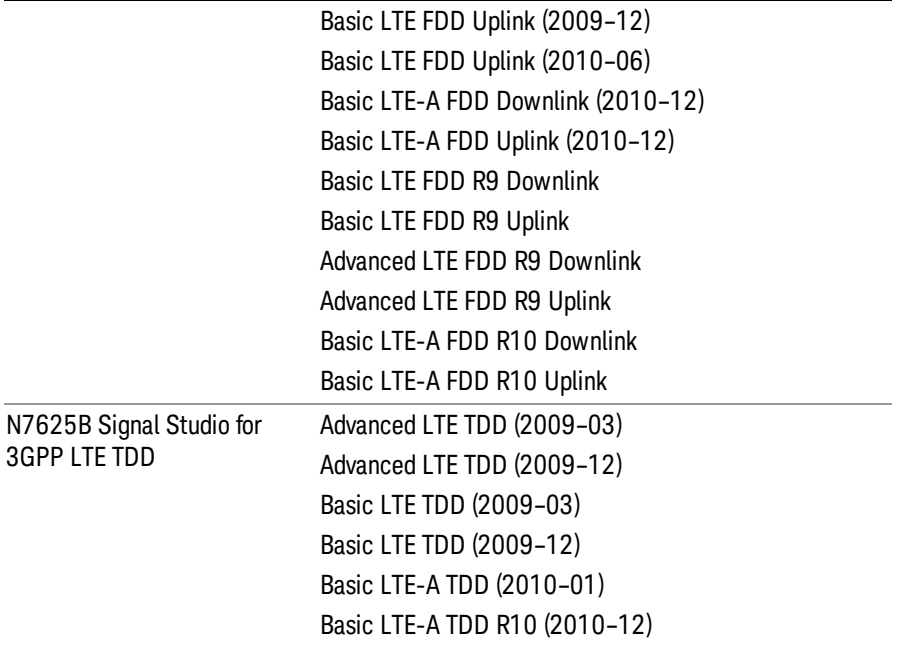

If the setup file is not loaded successfully, an error message, –230 "Data corrupt or stale", is issued with the specified file name.

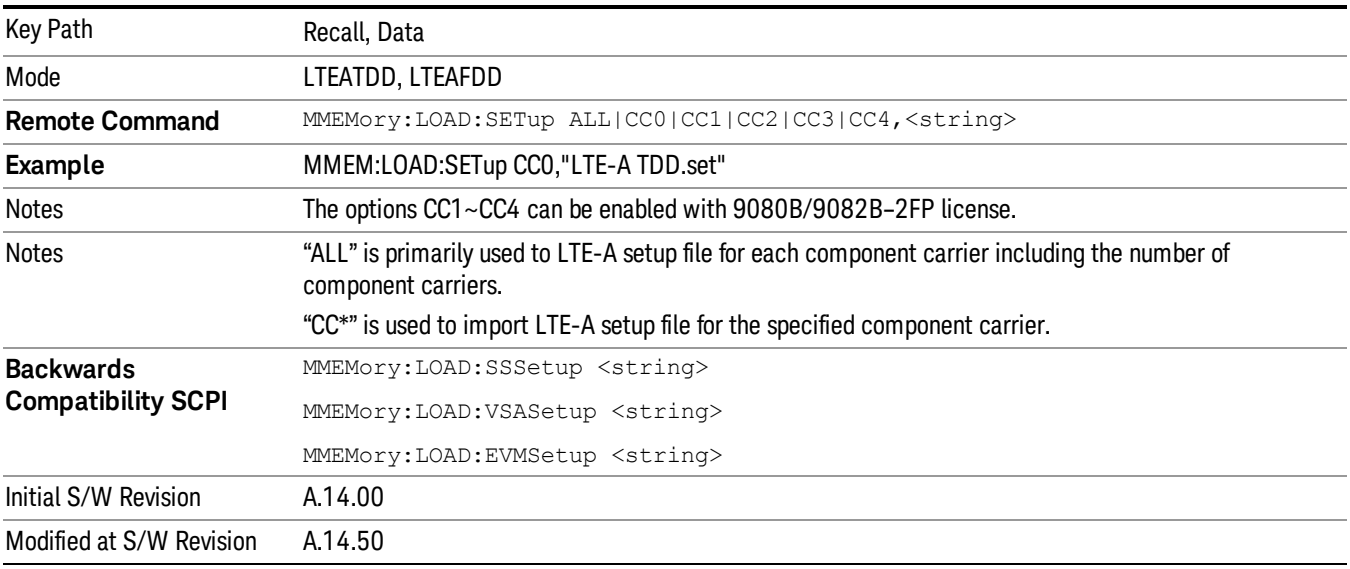

#### Masks

This key enables you to recall a preset mask file which contains Offset and Limit settings. Parameters except them will not be overwritten. You cannot change or create preset mask files since they are binary files. This key is valid for the Spectrum Emission Mask, ACP and Spurious Emissions measurements.

### Default path: "My Documents\LTEATDD|LTEAFDD\data\masks"

Note that "My Documents" is an alias to a directory and its location depends on which user is logged in. At XSA start up, all of the limit mask files in the current user's "My Documents\LTEATDD|LTEAFDD\data\masks" directory are overwritten.

#### File type: Binary

Filename: The filename follows the rule below with the words connected using underscores.

<Measurement>\_<Condition>.mask

**Where** 

<Measurement> Measurement the limit mask file is applied to: SEM, ACP or SPUR

<Condition> Condition. It depends on the measurement.

#### File extension: .mask

File Dialog Filter: Preset Mask Files (\*.mask)

Selecting OPEN… under the Import Data menu opens the above directory enabling you to select a mask file.

Details of the masks are provided in the default folder of masks with the PDF extension.

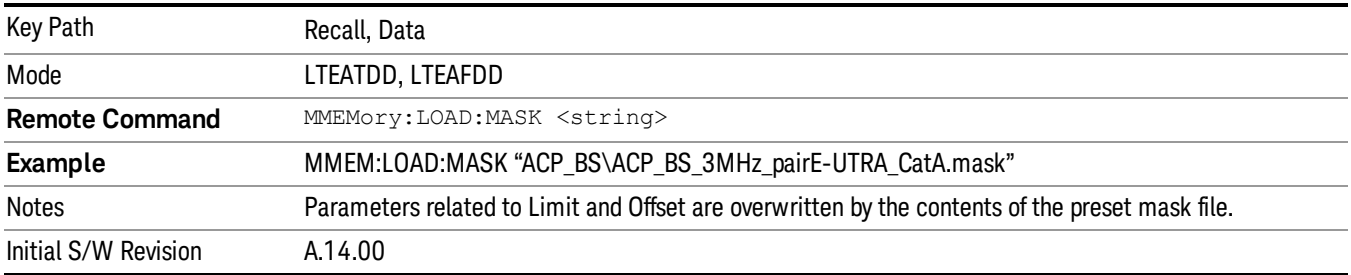

### Open…

When you press "Open", the analyzer brings up a Windows dialog and a menu entitled "File Open." This menu allows you to navigate to the various fields in the Windows dialog without using a keyboard or mouse. The Tab and Arrow keys can also be used for dialog navigation.

See "From [File…"](#page-2400-0) on page 2401in Recall, State, for a full description of this dialog and menu.

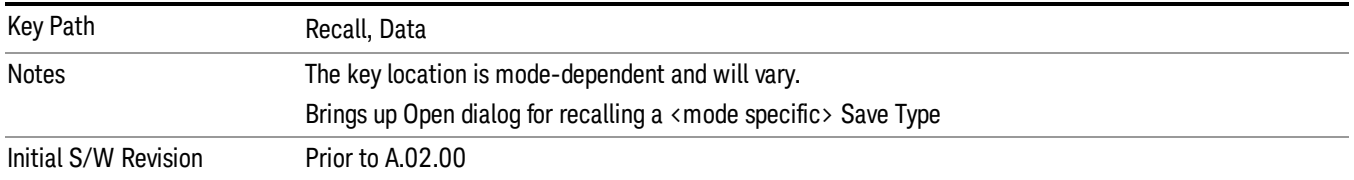

# Restart

The Restart function restarts the current sweep, or measurement, or set of averaged/held sweeps or measurements. If you are Paused, pressing Restart does a Resume.

The Restart function is accessed in several ways:

- Pressing the Restart key
- Sending the remote command INIT:IMMediate
- Sending the remote command INIT:RESTart

See "More [Information"](#page-439-0) on page 440

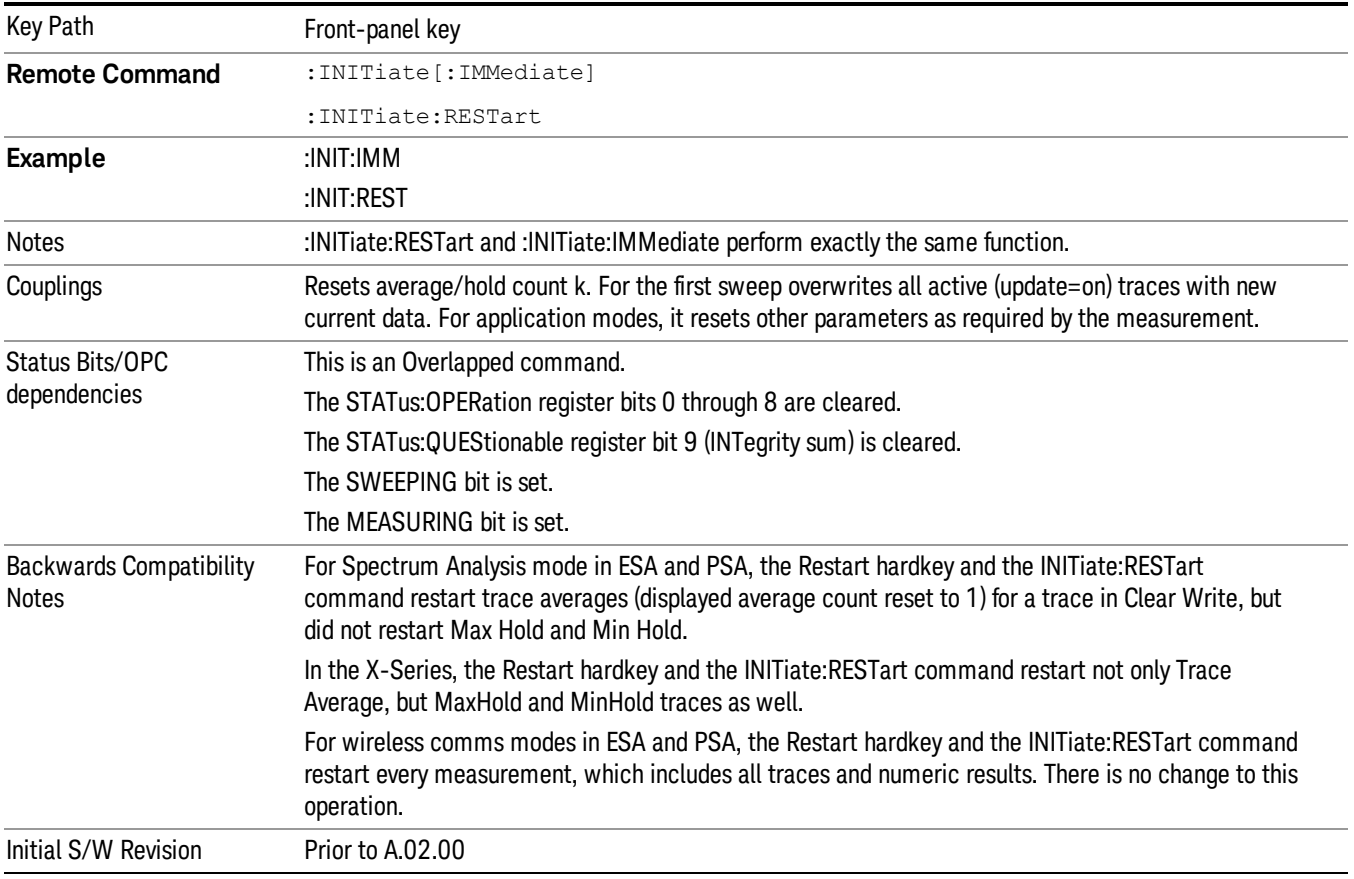

### <span id="page-439-0"></span>More Information

The Restart function first aborts the current sweep/measurement as quickly as possible. It then resets the sweep and trigger systems, sets up the measurement and initiates a new data measurement sequence with a new data acquisition (sweep) taken once the trigger condition is met.

If the analyzer is in the process of aligning when Restart is executed, the alignment finishes before the restart function is performed.

Even when set for Single operation, multiple sweeps may be taken when Restart is pressed (for example, when averaging/holding is on). Thus when we say that Restart "restarts a measurement," we may mean:

- It restarts the current sweep
- It restarts the current measurement
- It restarts the current set of sweeps if any trace is in Trace Average, Max Hold or Min Hold
- It restarts the current set of measurements if Averaging, or Max Hold, or Min Hold is on for the measurement
- depending on the current settings.

With **Average/Hold Number** (in **Meas Setup** menu) set to 1, or Averaging off, or no trace in Trace Average or Hold, a single sweep is equivalent to a single measurement. A single sweep is taken after the trigger condition is met; and the analyzer stops sweeping once that sweep has completed. However, with Average/Hold Number >1 and at least one trace set to Trace Average, Max Hold, or Min Hold (SA Measurement) or Averaging on (most other measurements), multiple sweeps/data acquisitions are taken for a single measurement. The trigger condition must be met prior to each sweep. The sweep is stopped when the average count k equals the number N set for **Average/Hold Number**. A measurement average usually applies to all traces, marker results, and numeric results; but sometimes it only applies to the numeric results.

Once the full set of sweeps has been taken, the analyzer will go to idle state. To take one more sweep without resetting the average count, increment the average count by 1, by pressing the step up key while Average/Hold Number is the active function, or sending the remote command CALC:AVER:TCON UP.

# Save

The Save menu lets you choose what you want to save and where you want to save it. Among the types of files you can save are **States, Traces, and Screen Images**. In addition, an Export (Data) option lets you save a number of data types as CSV files for easy import into Excel and other spreadsheet programs.

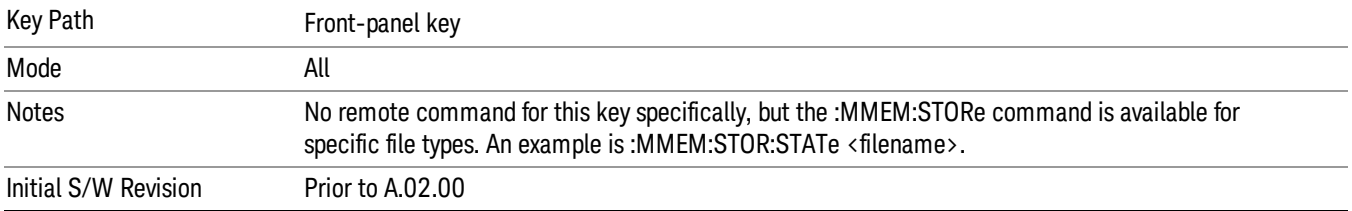

### State

The Save State menu lets you choose a register or file for saving the state.

#### In products that run multiple instances of the X-Series Application, all instances share the same register **NOTE** and file location where you want to save the state.

The content of a state file includes all of the settings and data required to return the analyzer as closely as possible to the Mode it was in, with the exact settings which were in place, when the save occurred. The Mode settings in each state file include the settings that are affected by Mode Preset, as well as the additional settings affected by Restore Mode Defaults; all of the Mode's settings. In addition, all of the settings of the Input/Output system are included, even though they are outside of the Mode's state, because they are needed to restore the complete setup. Persistent System settings (for example, Verbose SCPI) are not affected by either Mode Preset or Restore Mode Defaults, nor are they included in a saved State file.

After the save completes, the message "File <filename> saved" or "State Register <register number> saved" is displayed.

For rapid saving, the State menu lists 16 registers to save to. Pressing a Register key initiates the save. You can also select a file to save to.

The default path for all State Files is:

My Documents\<mode name>\state

where  $\zeta$  and  $\zeta$  are  $\zeta$  is the parameter used to select the mode with the INST:SEL command (for example, SA for the Spectrum Analyzer).

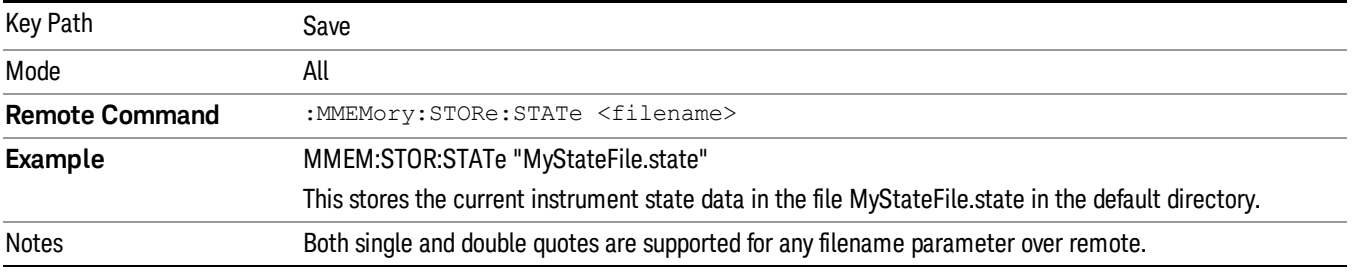

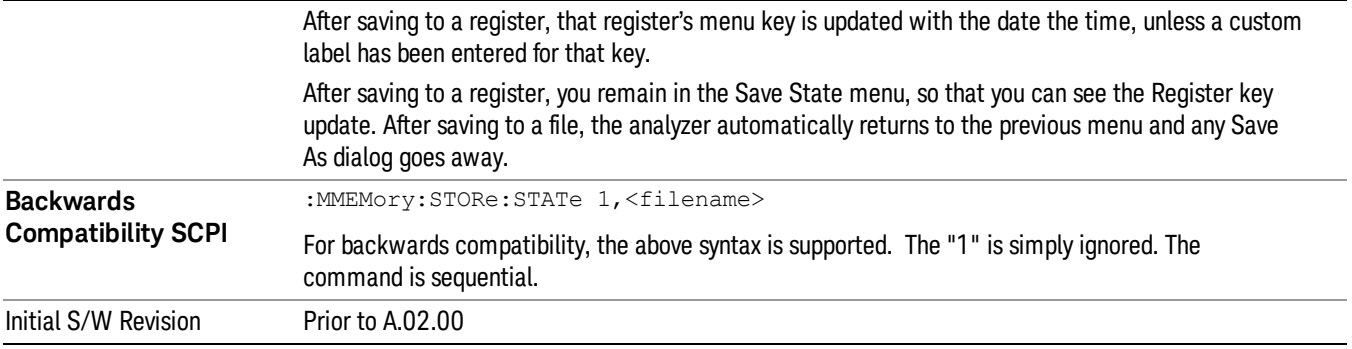

### To File . . .

When you press "To File", the analyzer brings up a Windows dialog and a menu entitled "Save As." This menu allows you to navigate to the various fields in the Windows dialog without using a keyboard or mouse. The Tab and Arrow keys can also be used for dialog navigation.

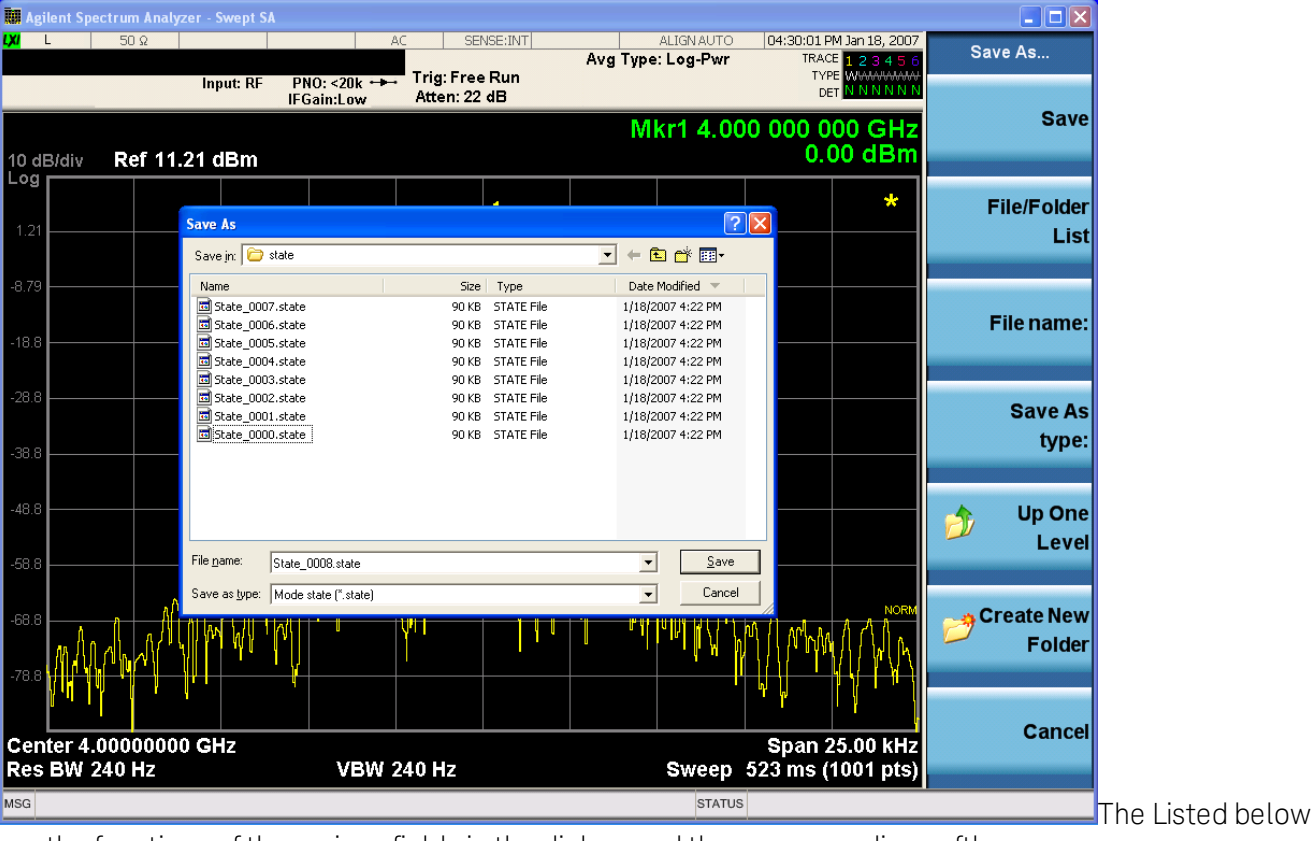

are the functions of the various fields in the dialog, and the corresponding softkeys:

Save

Performs the save to the specified file of the selected type. If the file already exists, a dialog will appear that allows you to replace the existing file by selecting OK, or you can Cancel the request. If you select OK, the file will be overwritten. Using the C: drive is strongly discouraged, since it runs the risk of being overwritten during an instrument software upgrade.

While the save is being performed, the floppy icon appears briefly in the Meas bar.

#### File/Folder List

Enables you to navigate to the center of the dialog that contains the list of files and folders. Once here you can get information about the file and use the tab keys to navigate to the other fields in the dialog, such as Save In.

#### Save In

The Save In field shows the path to which the file will be saved and allows you to change the path using the up and down arrow keys to navigate to other paths; the Enter key to open a directory; and the Backspace key to go back one directory. The **Save In field** defaults to the default path for this type of file and remembers the last path you used to save this type of file. There is no softkey for directly navigating to the Save In field but you can use left tab to get here from the File/Folder List.

User specified paths are remembered when you leave and return to a Mode and are reset back to the default using Restore Mode Defaults.

#### File Name

The File Name field is initially loaded with an automatically generated filename specific to the appropriate Save Type. The automatically generated filename is guaranteed not to conflict with any filename currently in the directory. You may replace or modify this filename using the File Name key. See the "Quick Save " on page 2397 [documentation](#page-2396-0) for more on the automatic file naming algorithm.

When you press the File Name key the analyzer displays the Alpha Editor.Use the knob to choose the letter to add and the front-panel Enter key to add the letter to the file name. The BK character moves you back and the FW character moves you forward in the filename. The Select key on the front panel generates a space character. When you are done entering the filename press the Done softkey. This returns back to the File Open dialog and menu, but does not cause the save to occur.

### Save As Type

This field shows the file suffix for the type of file you have selected to save. For example, if you navigated here while saving State, "Mode state (\*.state)" is in the field. If you navigated here from saving Trace, ""Mode state (\*.trace)"is in the field. If you navigated here while exporting a trace data file, "Trace Data (\*.csv)"is in the field. For some file types, there is more than one choice in the dropdown, which you can select by using the up and down arrow keys and Enter.

#### Up One Level

This key corresponds to the icon of a folder with the up arrow that is in the tool bar of the dialog. When pressed, it causes the file and folder list to navigate up one level in the directory structure. The Backspace key does the same thing.

#### Create New Folder

This key corresponds to the icon of a folder with the "\*" that is in the tool bar of the dialog. When pressed, a new folder is created in the current directory with the name New Folder and you can enter a new folder name using the Alpha Editor.

#### Cancel

This key corresponds to the Cancel selection in the dialog. It causes the current Save As request to be cancelled. The ESC key does the same thing.

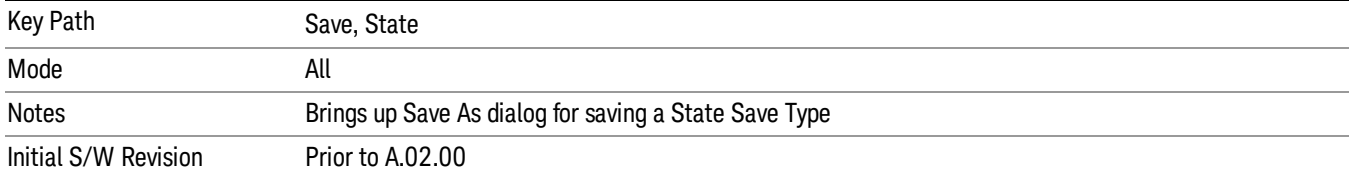

### Edit Register Names

You may enter a custom name on any of the Register keys, to help you remember what you are using that state to save. To do this, press the Edit Register Names key, choose the register whose name you wish to edit, and then enter the desired label using the Alpha Editor or an external PC keyboard.

The maximum number of characters that can be added is 30. In most cases, 30 characters will fit on two lines of the key.

#### See "More [Information"](#page-444-0) on page 445

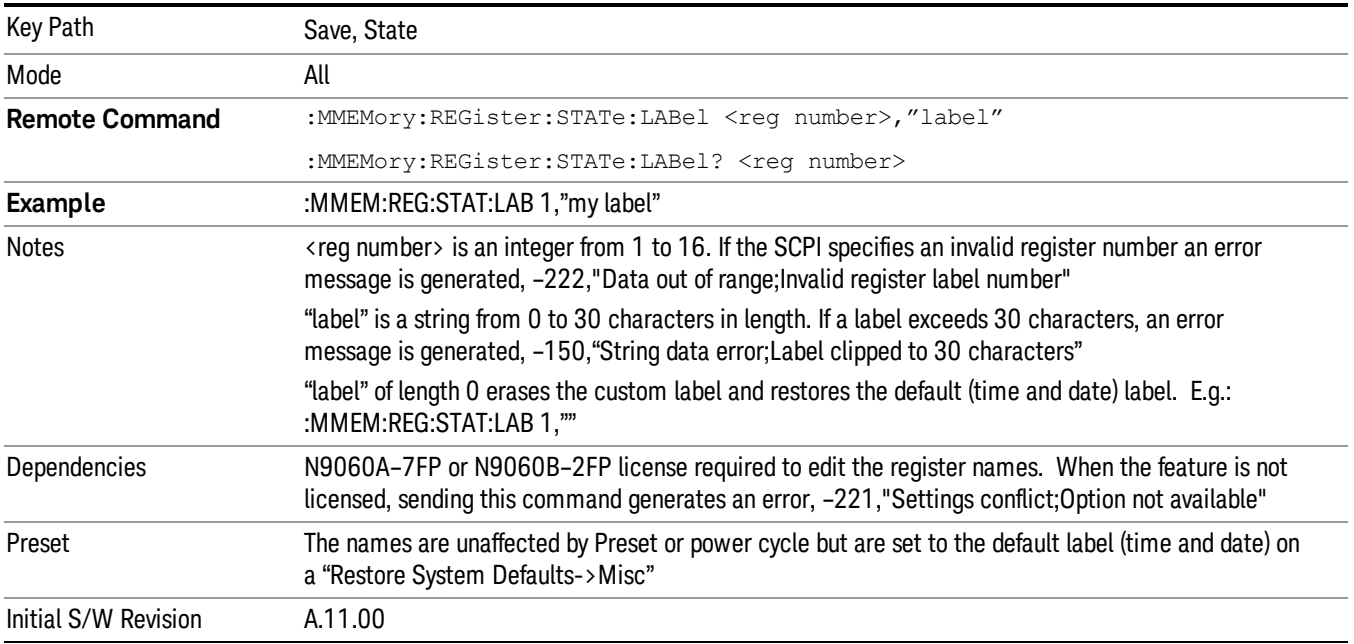

### <span id="page-444-0"></span>More Information

When you edit one of the register names, the time and date field will be replaced by the custom name.

If you delete all the characters in the custom name, it restores the default (time and date).

The register names are stored within the state files, but they are not part of the instrument state; that is, once you have edited a register name, loading a new state will not change that register name.Another

consequence of this is that the names will be persistent through a power cycle. Also, if a named state file is transferred to another analyzer, it will bring its custom name along with it.

If you try to edit the name of an empty register, the analyzer will first save the state to have a file to put the name in. If you load a named state file into an analyzer with older firmware it will ignore the metadata.

The \*SAV and \*RCL commands will not be affected by the custom register names, nor will the MMEM commands.

#### Register 1 thru Register 16

Selecting any one of these register menu keys causes the State of the currently active mode to be saved to the specified Register. The registers are provided for rapid saving and recalling, since you do not need to specify a filename or navigate to a file. Each of the register menu keys annotates whether it is empty or at what date and time it was last modified. In addition, you can use the Edit Register Names key to enter custom names for each register.

#### In products that run multiple instances of the X-Series Application, save with different register name if you **NOTE** do not want to overwrite the register of another running instance.

Although these 16 registers are the only registers available from the front panel, there are 128 state registers available in the instrument. Registers 17–128 are only available from the SCPI interface, using the \*SAV command.

There is one set of 128 state registers in the instrument, not one set for each Mode. When a state is saved, the Mode it was saved from is saved with it; then when it is recalled, the instrument switches to that Mode.

After the save completes, the corresponding register menu key annotation is updated with the date and time and the message "Register <register number> saved" is displayed.

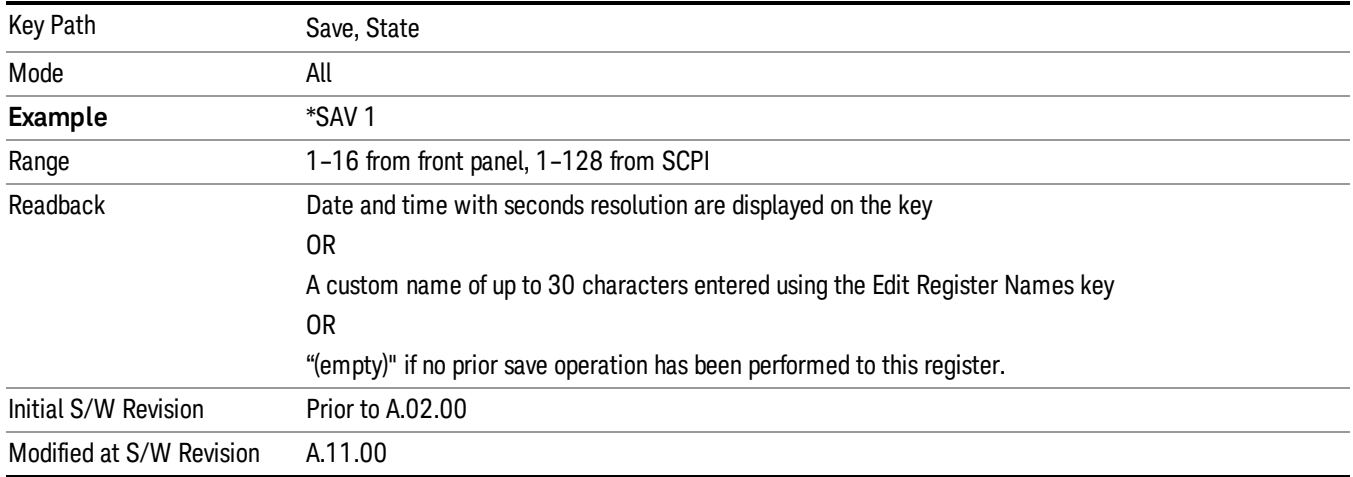

### Register 1 thru Register 16

Selecting any one of these register menu keys causes the State of the currently active mode to be saved to the specified Register. The registers are provided for rapid saving and recalling, since you do not need to specify a filename or navigate to a file. Each of the register menu keys annotates whether it is empty or at

what date and time it was last modified. In addition, you can use the Edit Register Names key to enter custom names for each register.

#### **NOTE** In products that run multiple instances of the X-Series Application, save with different register name if you do not want to overwrite the register of another running instance.

Although these 16 registers are the only registers available from the front panel, there are 128 state registers available in the instrument. Registers 17–128 are only available from the SCPI interface, using the \*SAV command.

There is one set of 128 state registers in the instrument, not one set for each Mode. When a state is saved, the Mode it was saved from is saved with it; then when it is recalled, the instrument switches to that Mode.

After the save completes, the corresponding register menu key annotation is updated with the date and time and the message "Register <register number> saved" is displayed.

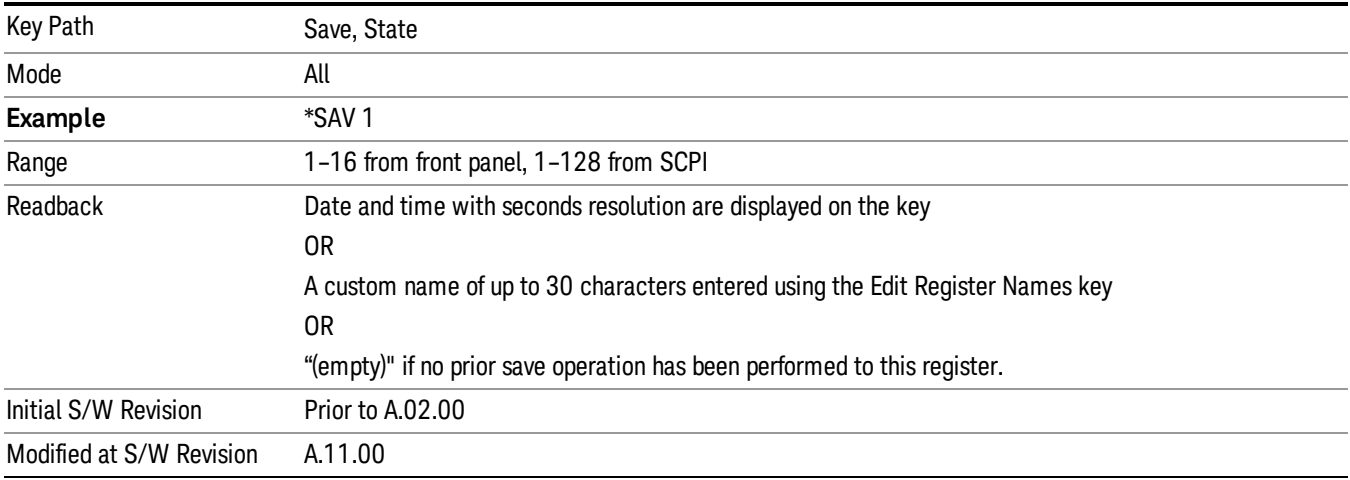

## Mass Storage Catalog (Remote Command Only)

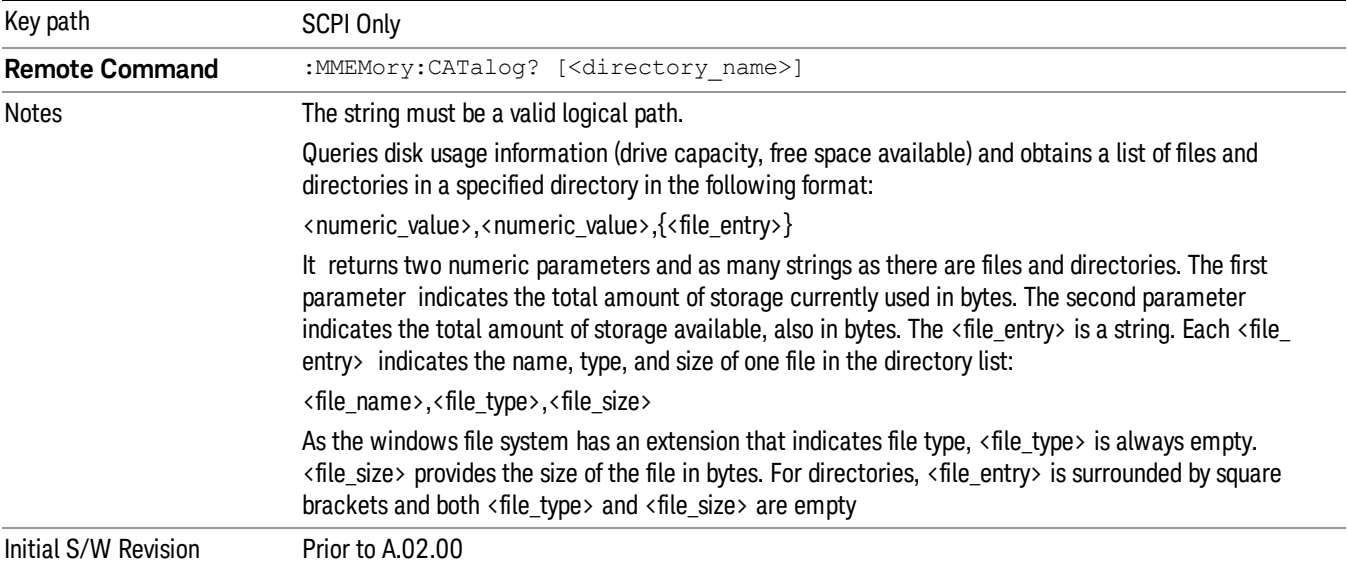

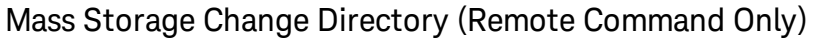

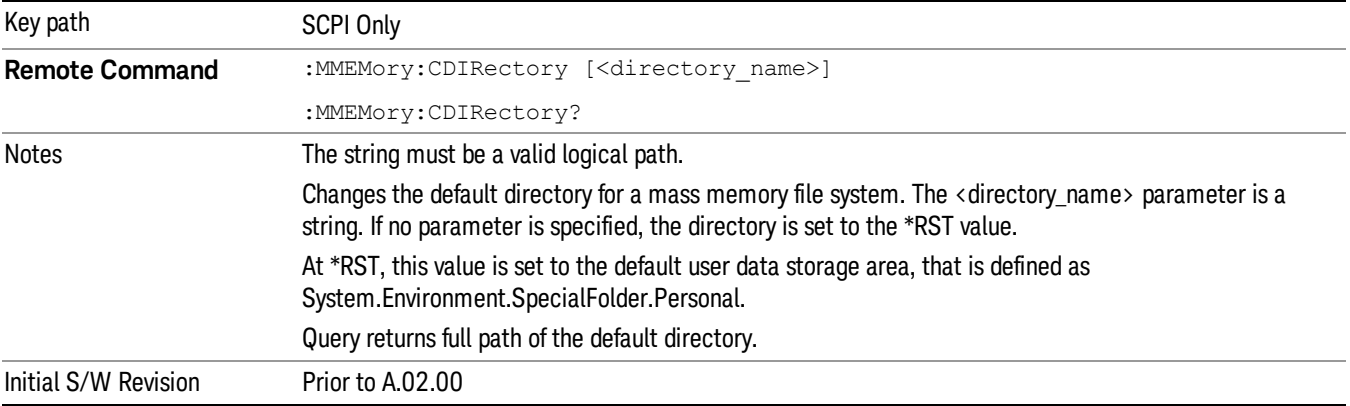

## Mass Storage Copy (Remote Command Only)

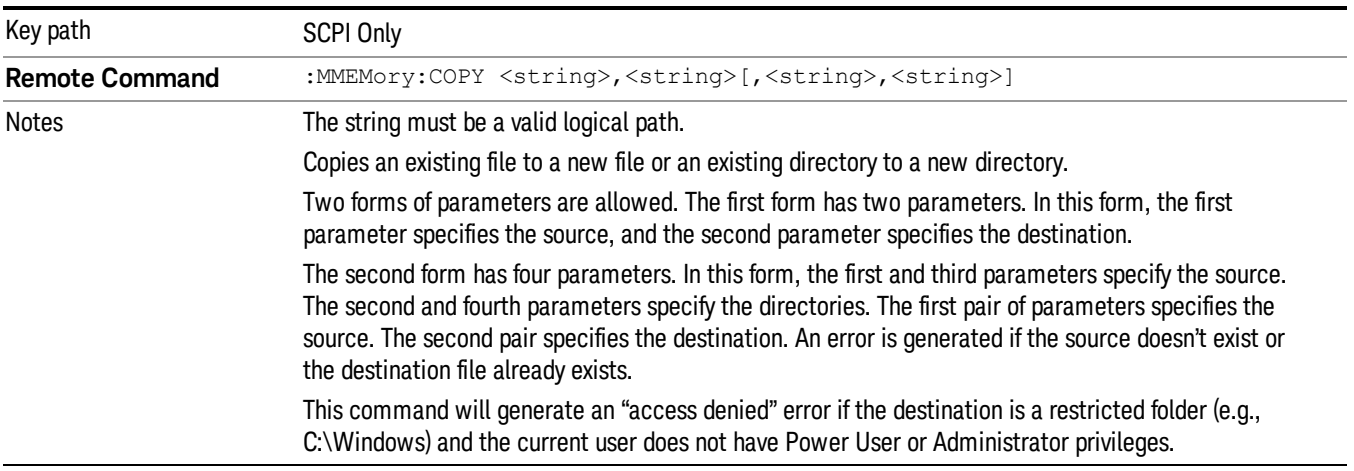

## Mass Storage Device Copy (Remote Command Only)

This command transfers data to/from a file and a peripheral device.

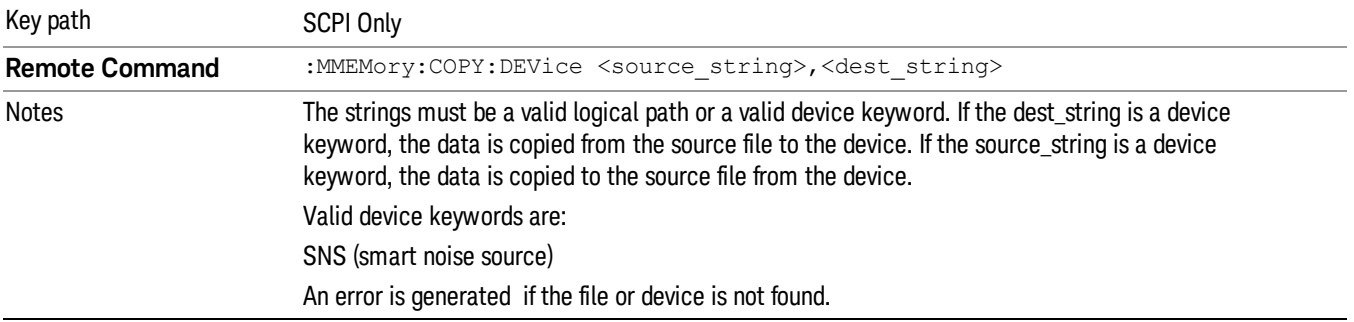

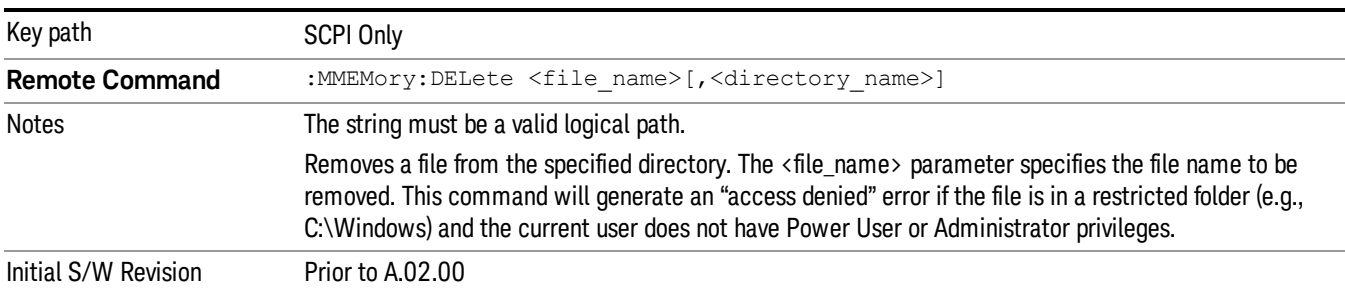

### Mass Storage Delete (Remote Command Only)

### Mass Storage Data (Remote Command Only)

Creates a file containing the specified data OR queries the data from an existing file.

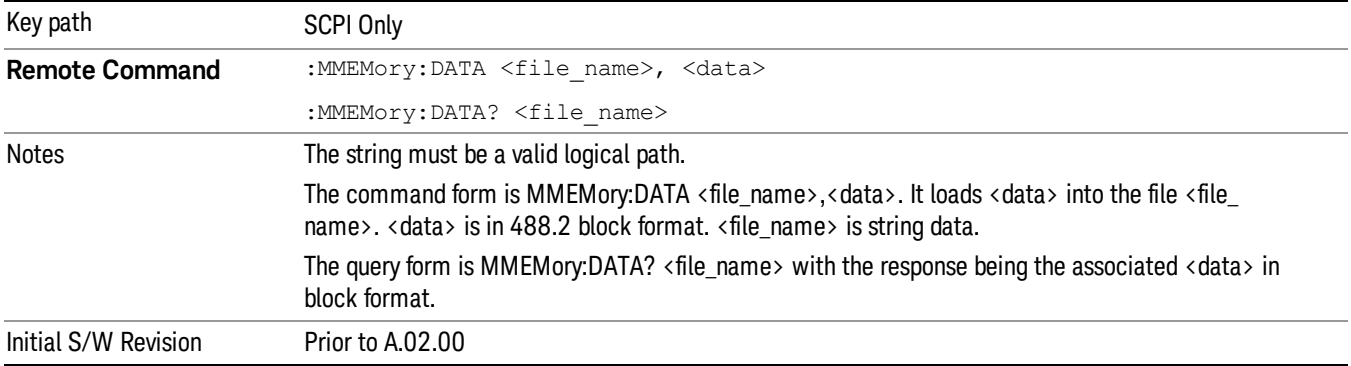

### Mass Storage Make Directory (Remote Command Only)

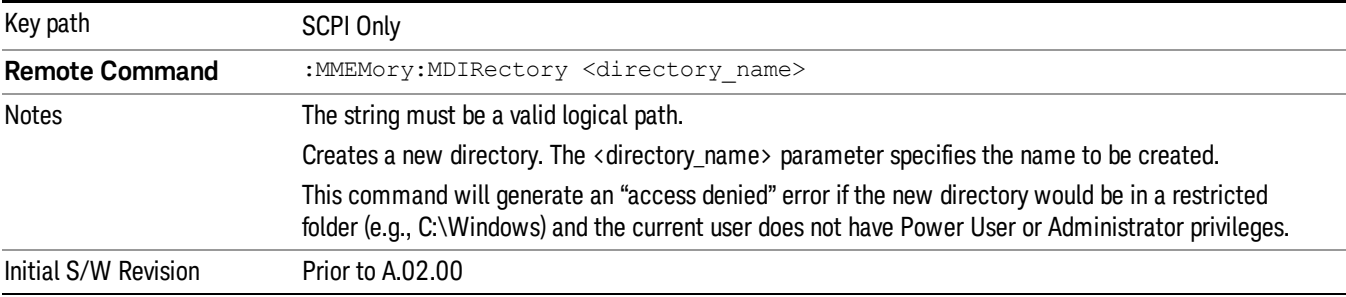

## Mass Storage Move (Remote Command Only)

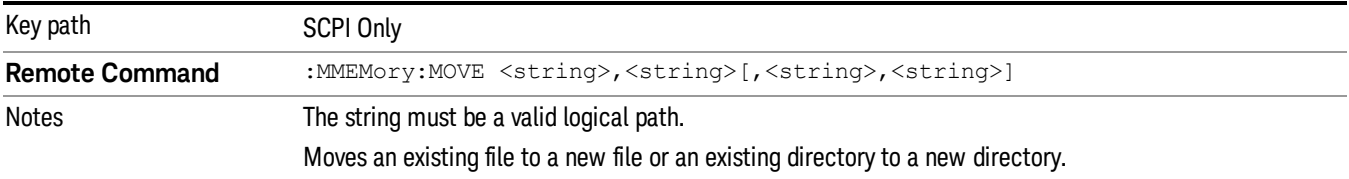

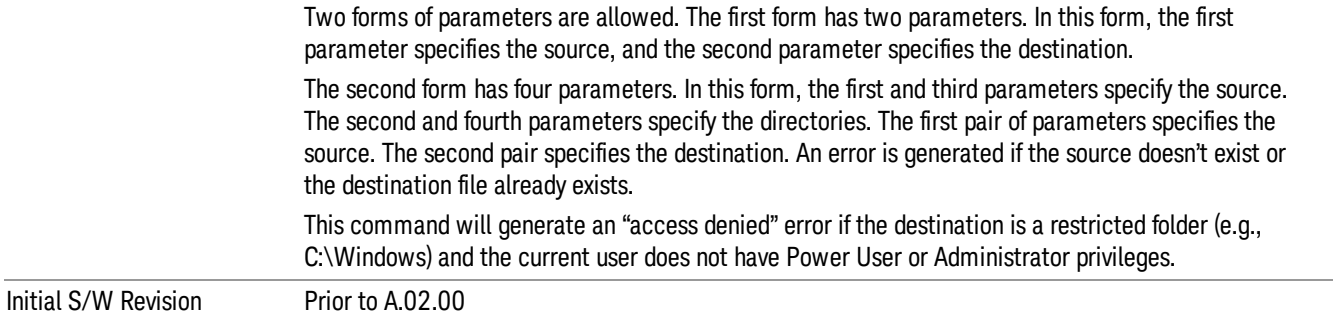

## Mass Storage Remove Directory (Remote Command Only)

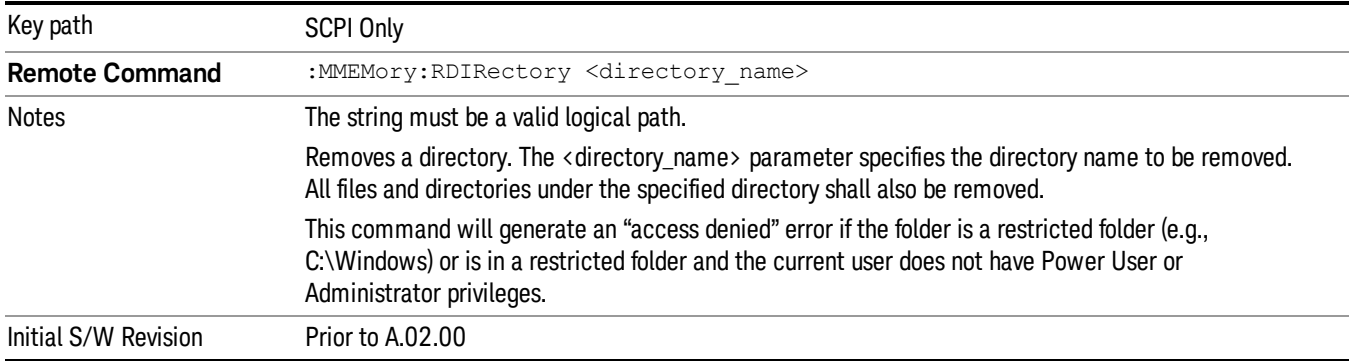

### Sequences

These keys allow you to save a Tab separated or CSV file of the setup parameters required to build a Sequence.

In order to save you must select the Save As button and choose a destination folder.

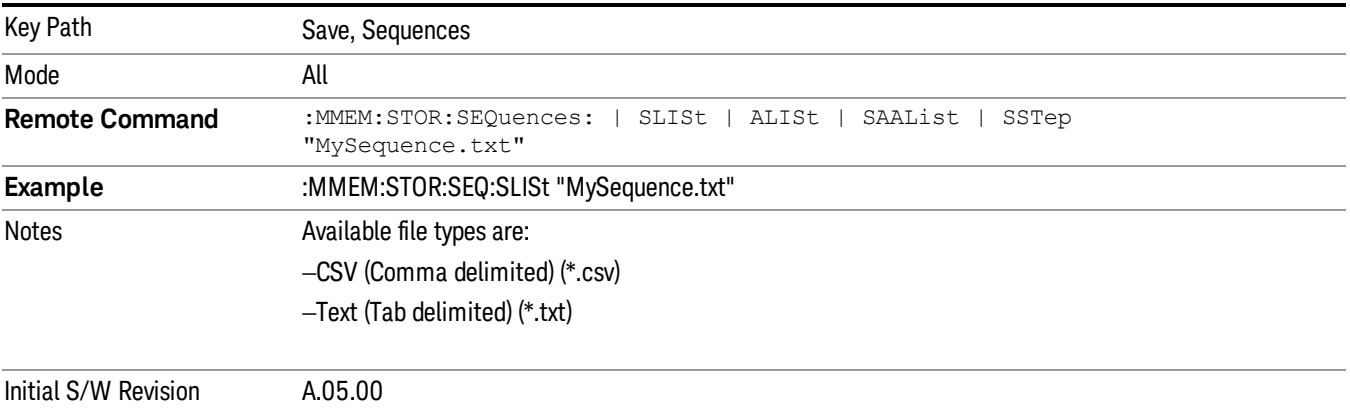

### Source Sequence

The list of parameters, that configure steps, that makes up a sequence for the Source.

The Source sequence is a sequence of flexible configurable steps that can be set anywhere in the instruments frequency range.

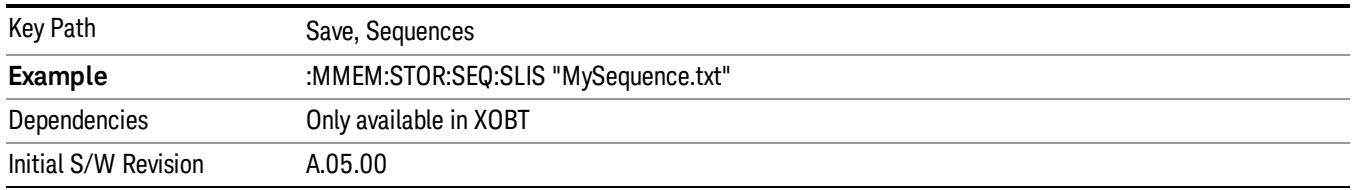

### Save As . . .

This menu lets you select the location where you can save the Sequence. This menu is a standard Windows® dialog with Save As menu keys. The "File Name"field in the Save As dialog is initially loaded with an automatically generated filename specific to the appropriate Save Type. The automatically generated filename is guaranteed not to conflict with any filename currently in the directory. You may replace or modify this filename using the File Name softkey. See the Quick Save key documentation for more on the automatic file naming algorithm.

The default path for all Sequence Files is:

My Documents\Sequences

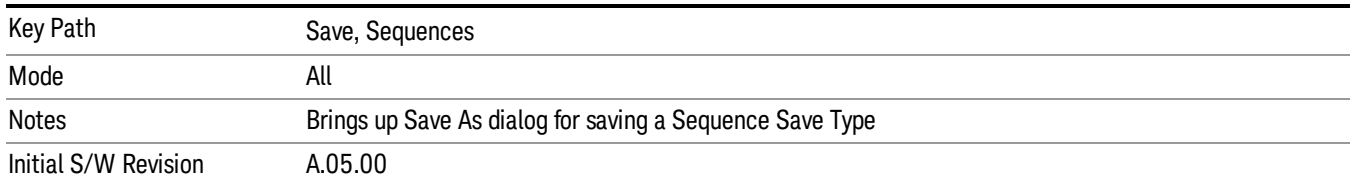

## Data (Export)

Exporting a data file stores data from the current measurement to mass storage files. The Export Menu only contains data types that are supported by the current measurement.

Since the commonly exported data files are in .csv format, the data can be edited by you prior to importing. This allows youto export a data file, manipulate the data in Excel (the most common PC Application for manipulating .csv files) and then import it.

Selecting an Export Data menu key will not actually cause the exporting to occur, since the analyzer still needs to know where you wish to save the data. Pressing the Save As key in this menu brings up the Save As dialog and Save As menu that allows you to specify the destination file and directory. Once a filename has been selected or entered in the Open menu, the export will occur as soon as the Save key is pressed.

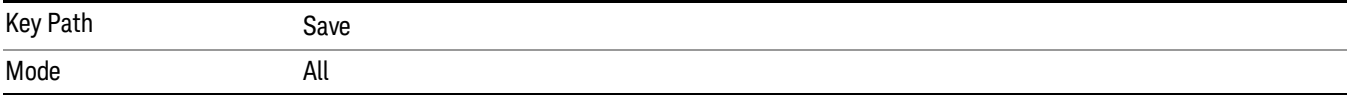

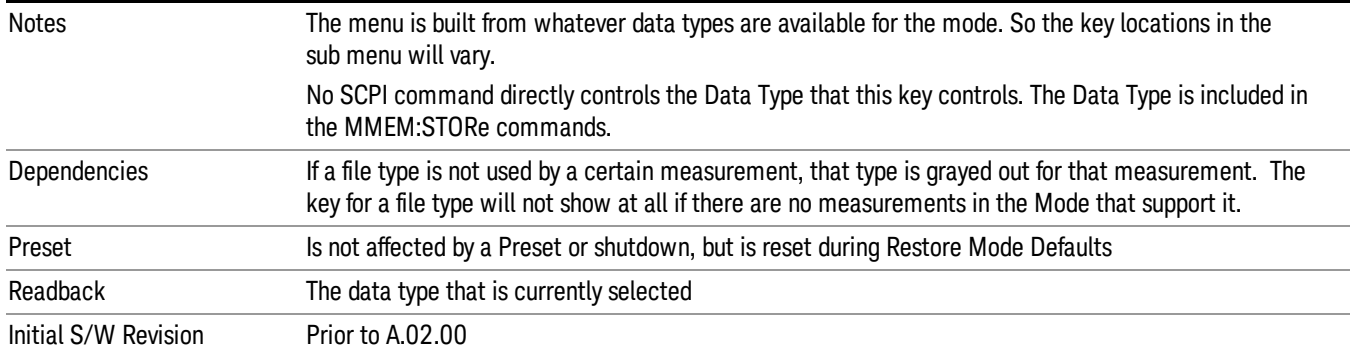

### Export Trace Data

Enables you to export trace data with (optional) associated headers. Selecting this key displays a menu that enables you to choose which Trace to save (default is the selected Trace) and whether or not to save headers with the data. The header information is used by the VXA application when saved trace data is recalled, and enables it to be displayed with the same formatting and scaling that it had when saved. If headers are not saved, the scaling and format are set to default values when the trace is recalled. After making these selections, press Save As… and use the file dialog to choose a file name and format for the saved data.

Trace data can be exported in several different formats. Text and comma-separated variable (CSV) formats are useful for viewing the data or importing it to a spreadsheet program. The other formats are binary and thus more compact. Trace data files can be recalled for viewing into other VXA, LTE, LTETDD, iDEN, or 89601 measurements.

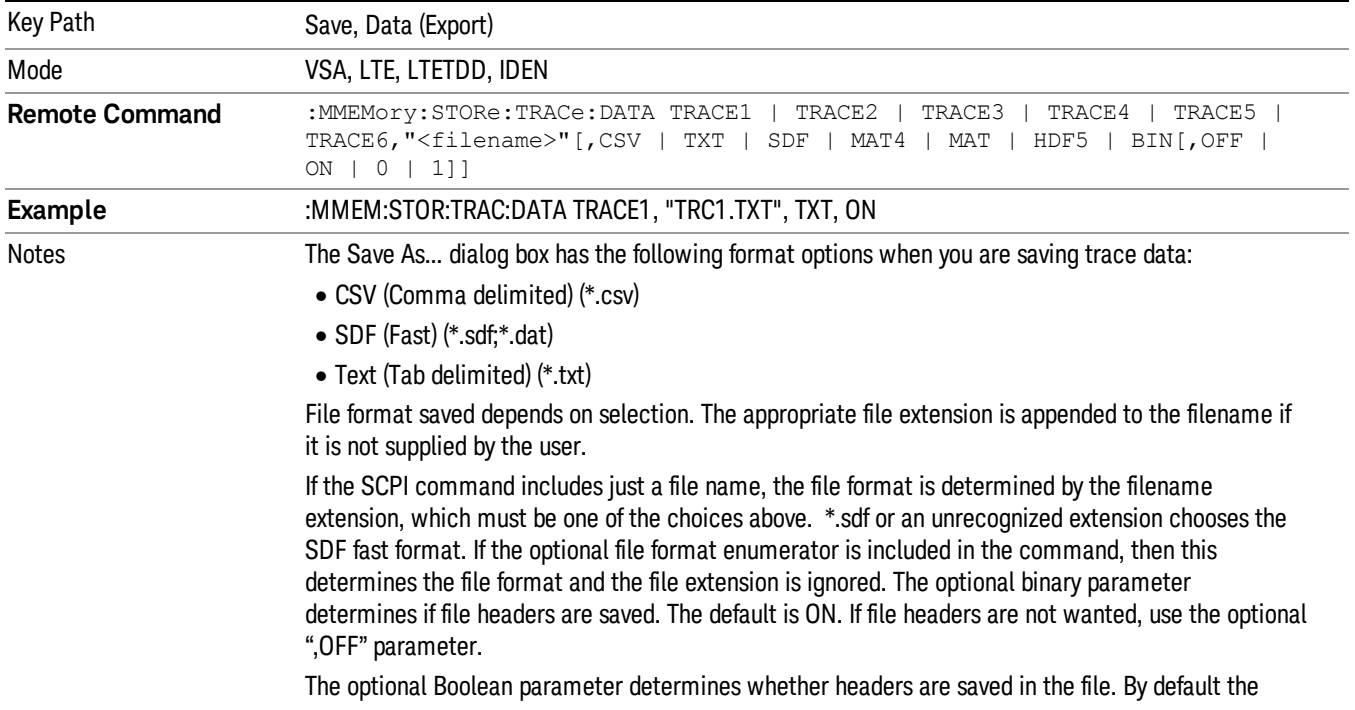

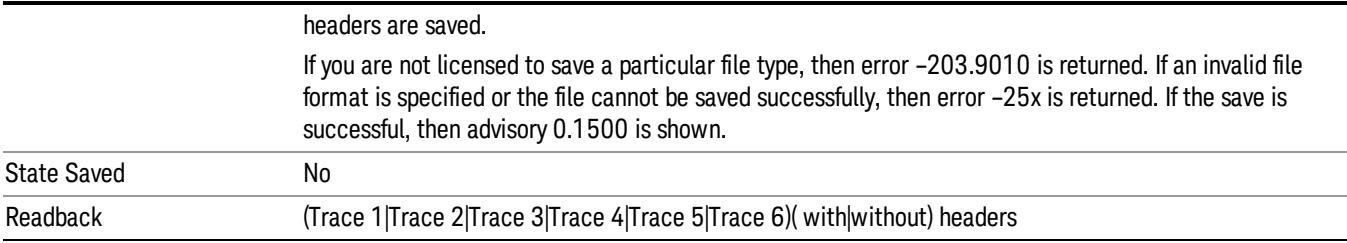

#### Trace 1

Selects the Trace 1 register as the destination for the imported data.

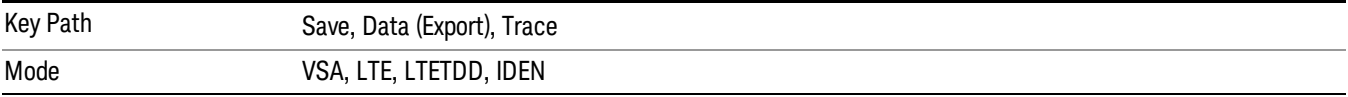

#### Trace 2

Selects the Trace 2 register as the destination for the imported data.

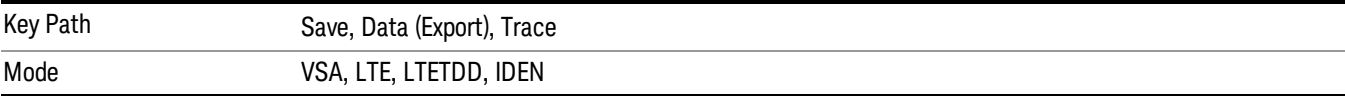

### Trace 3

Selects the Trace 3 register as the destination for the imported data.

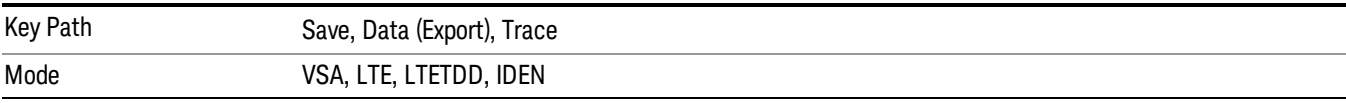

### Trace 4

Selects the Trace 4 register as the destination for the imported data.

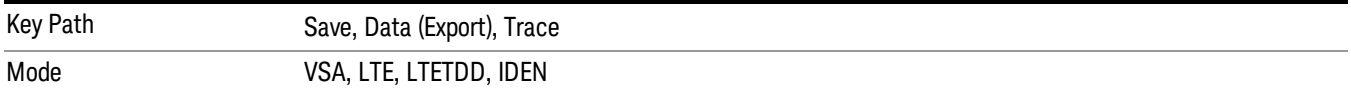

### Trace 5

Selects the Trace 5 register as the destination for the imported data.

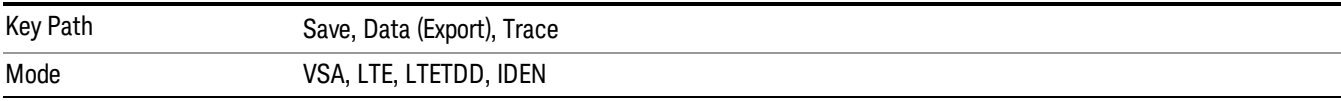

### Trace 6

Selects the Trace 6 register as the destination for the imported data.

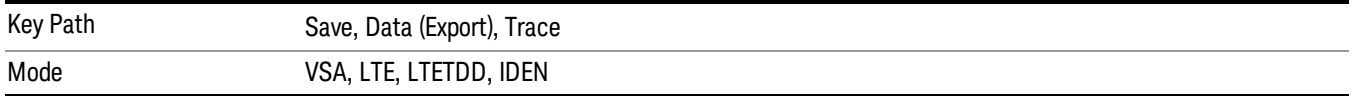

#### Include Header

Enables you to select whether or not the saved trace data includes header information describing scaling, formatting, etc.

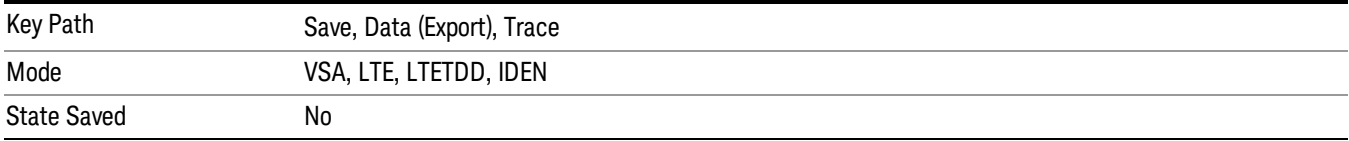

### Measurement Results

Pressing this key selects Meas Results as the data type to be exported.

The Meas Results file contains information which describes the current state of the analyzer. It is detailed in Meas Result File Contents below.

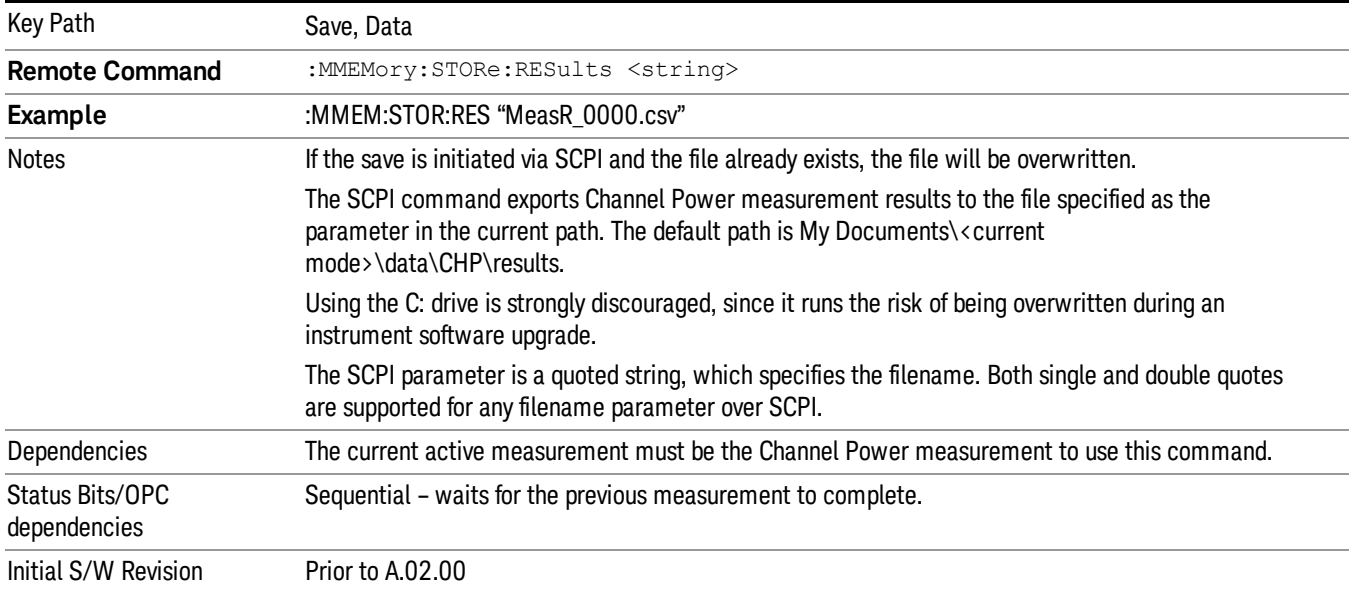

### Meas Results File Contents

A Meas Results File contains measurement results with the following information.

- File ID string, which is "MeasResult"
- Measurement ID following Mode ID, which is "SA:CHP" for example.
- Firmware rev and model number
- Option string
- Auto Sweep Time Rules
- Average Mode
- Average Number
- Average State
- Center Frequency
- Detector
- Electrical Atten
- Electrical Atten State
- IFGain
- IFGainAuto
- Impedance
- Integ BW
- Internal Preamp
- Internal Preamp Band
- Mechanical Atten
- MechanicalAttenStepEnum
- PSD Unit
- Resolution Band Width
- Resolution Bandwidth Shape
- RRC Filter Alpha
- RRC Filter BW
- RRC Filter State
- Span
- Sweep Points
- Sweep Time
- Sweep Time Auto
- TriggerSource
- Video Bandwidth
- Y Axis Unit

The file contains these data followed by MeasResult1 and MeasResult2 that flag the start of the measurement results. Each line of Measurement Results consists of two comma separated values, MeasResult1 value and MeasResult2 value. MeasResult1 contains the same results as MEAS/READ/FETCh:CHPower1; MeasResult2, MEAS/READ/FETCh:CHPower2.

Exported file is .csv file. The Meas Results file, when imported into Excel, will show the following data:

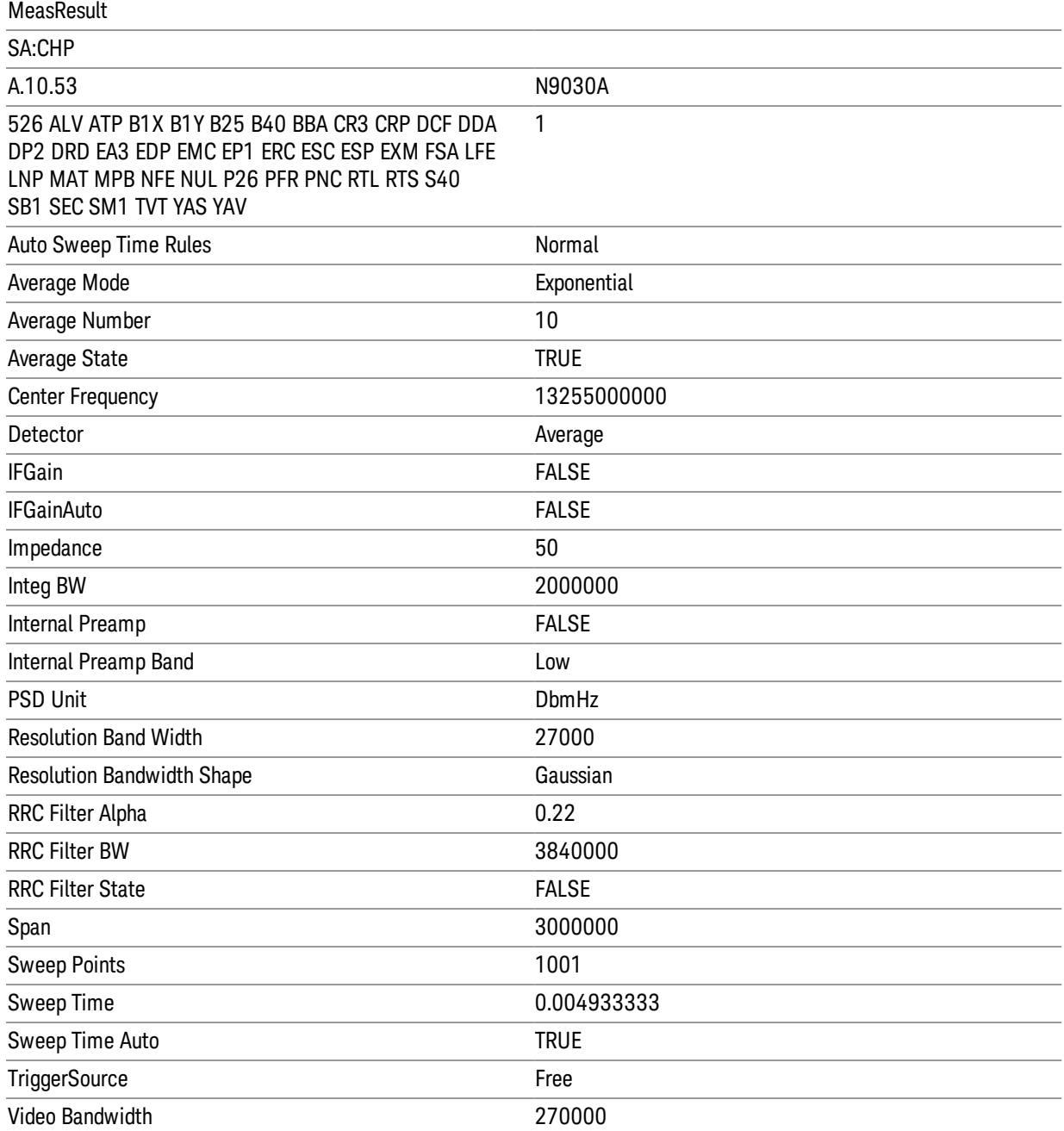

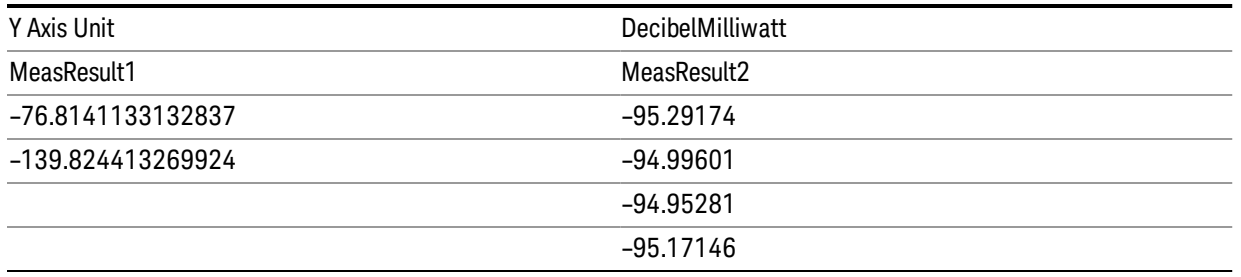

### Save As . . .

When you press "Save As", the analyzer brings up a Windows dialog and a menu entitled "Save As." This menu allows you to navigate to the various fields in the Windows dialog without using a keyboard or mouse. The Tab and Arrow keys can also be used for dialog navigation.

See "To File . . ." on page [2413](#page-2412-0) in Save, State for a full description of this dialog and menu.

The default path for saving files is:

For all of the Trace Data Files:

My Documents\<mode name>\data\traces

For all of the Limit Data Files:

My Documents\<mode name>\data\limits

For all of the Measurement Results Data Files:

My Documents\<mode name>\data\<measurement name>\results

For all of the Capture Buffer Data Files:

My Documents\<mode name>\data\captureBuffer

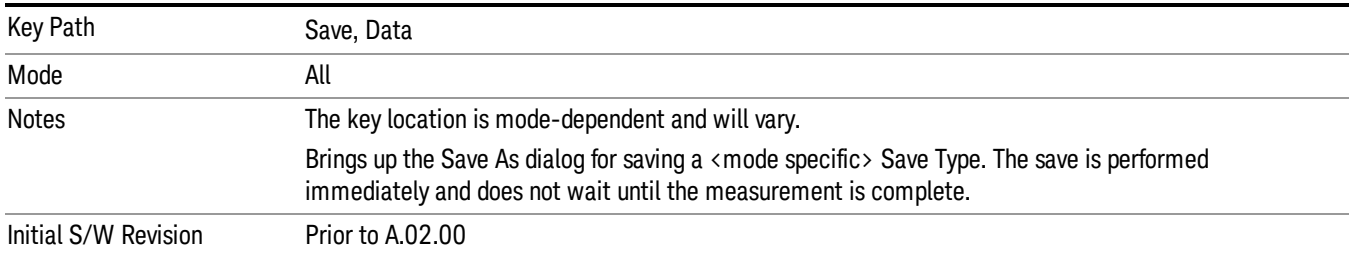

### Screen Image

Pressing Screen Image accesses a menu of functions that enable you to specify a format and location for the saved screen image. It brings up a menu that allows you to specify the color scheme of the Screen Image (Themes) or navigate to the Save As dialog to perform the actual save.

Screen Image files contain an exact representation of the analyzer display. They cannot be loaded back onto the analyzer, but they can be loaded into your PC for use in many popular applications.

The image to be saved is actually captured when the Save front panel key is pressed, and kept in temporary storage to be used if you ask for a Screen Image save. When the Screen Image key is pressed, a "thumbnail" of the captured image is displayed, as shown below:

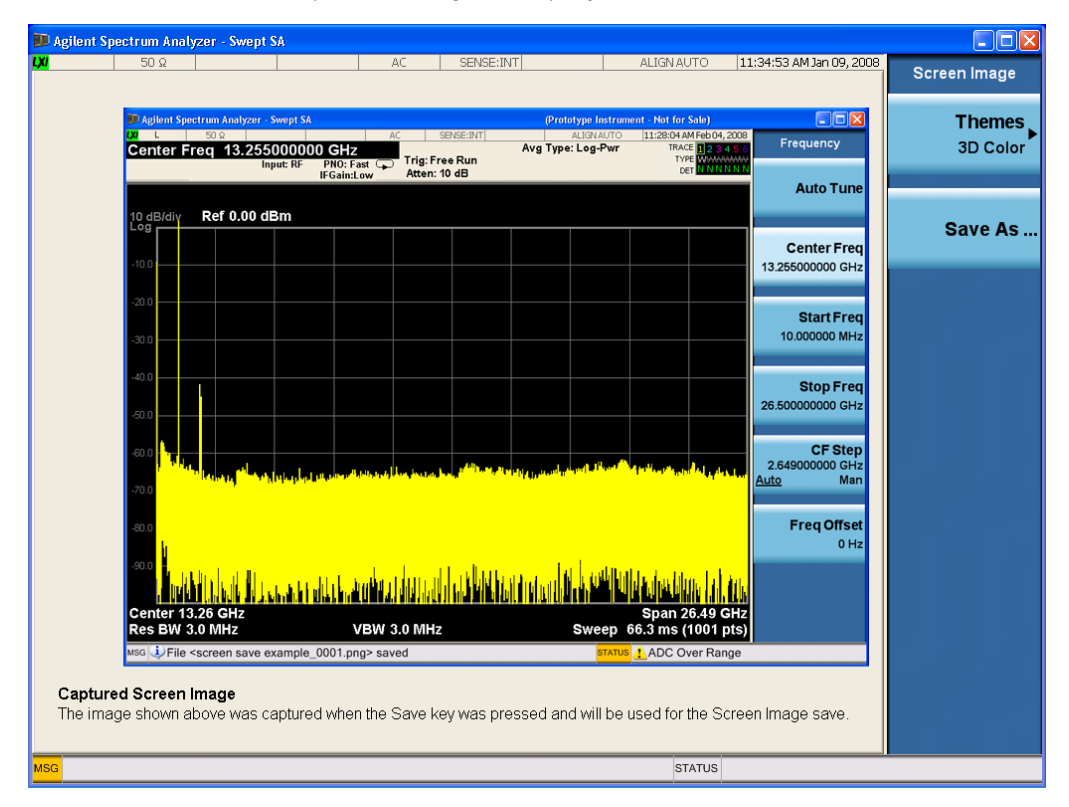

When you continue on into the Save As menu and complete the Screen Image save, the image depicted in the thumbnail is the one that gets saved, showing the menus that were on the screen before going into the Save menus. The save is performed immediately and does not wait until the measurement is complete.

After you have completed the save, the Quick Save front-panel key lets you quickly repeat the last save performed, using an auto-named file, with the current screen data.

For versions previous to A.01.55, if you initiate a screen image save by navigating through the Save menus, **NOTE** the image that is saved will contain the Save menu softkeys, not the menus and the active function that were on the screen when you first pressed the Save front panel key.

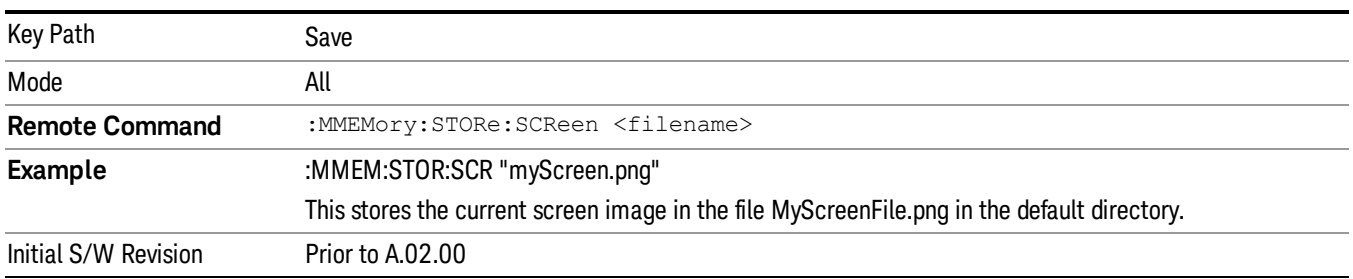

### Themes

Accesses a menu of functions that enable you to choose the theme to be used when saving the screen image.

The Themes option is the same as the Themes option under the Display and Page Setup dialogs. It allows you to choose between themes to be used when saving the screen image.

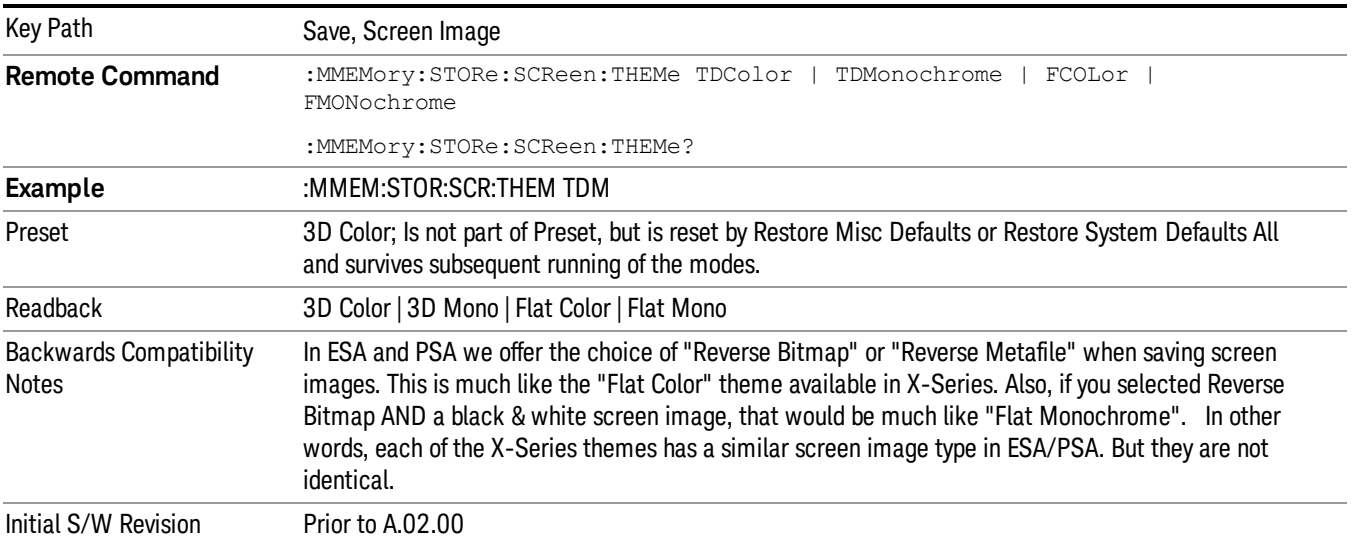

### 3D Color

Selects a standard color theme with each object filled, shaded and colored as designed.

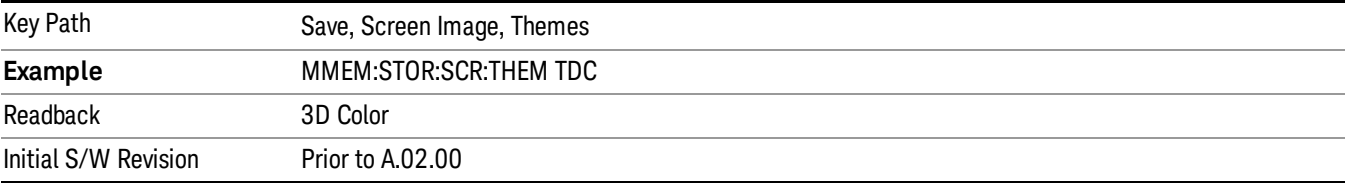

### 3D Monochrome

Selects a format that is like 3D color but shades of gray are used instead of colors.

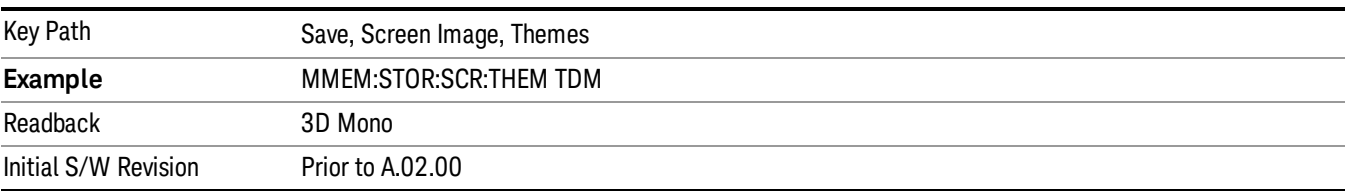

### Flat Color

Selects a format that is best when the screen is to be printed on an ink printer.

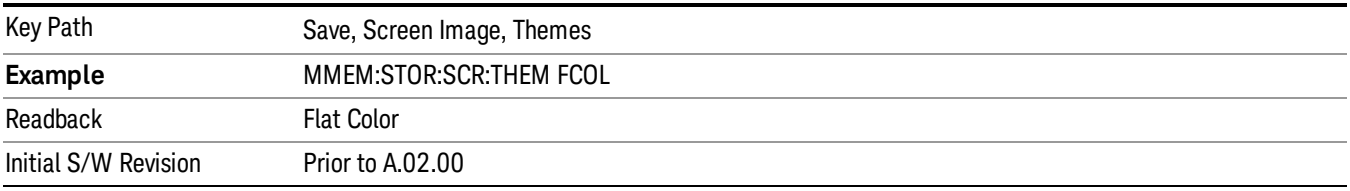

#### Flat Monochrome

Selects a format that is like Flat Color. But only black is used (no colors, not even gray), and no fill.

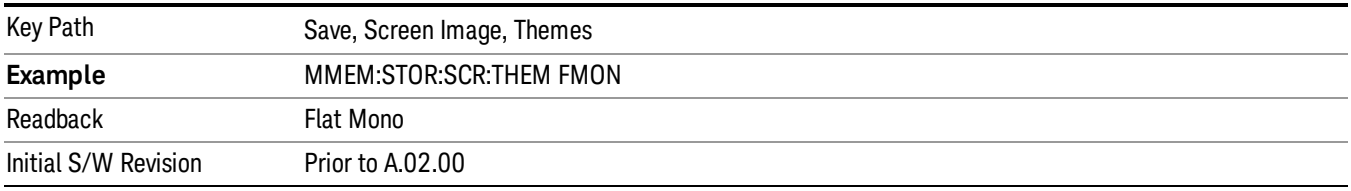

### Save As…

When you press "Save As", the analyzer brings up a Windows dialog and a menu entitled "Save As." This menu allows you to navigate to the various fields in the Windows dialog without using a keyboard or mouse. The Tab and Arrow keys can also be used for dialog navigation.

See "To File . . ." on page [2413](#page-2412-0) in Save, State for a full description of this dialog and menu.

The default path for Screen Images is

My Documents\<mode name>\screen.

where <mode name> is the parameter used to select the mode with the INST:SEL command (for example, SA for the Spectrum Analyzer).

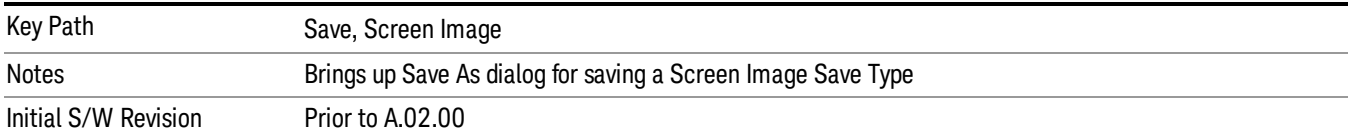

# Single (Single Measurement/Sweep)

Sets the analyzer for Single measurement operation. The single/continuous state is Meas Global, so the setting will affect all the measurements. If you are Paused, pressing Single does a Resume.

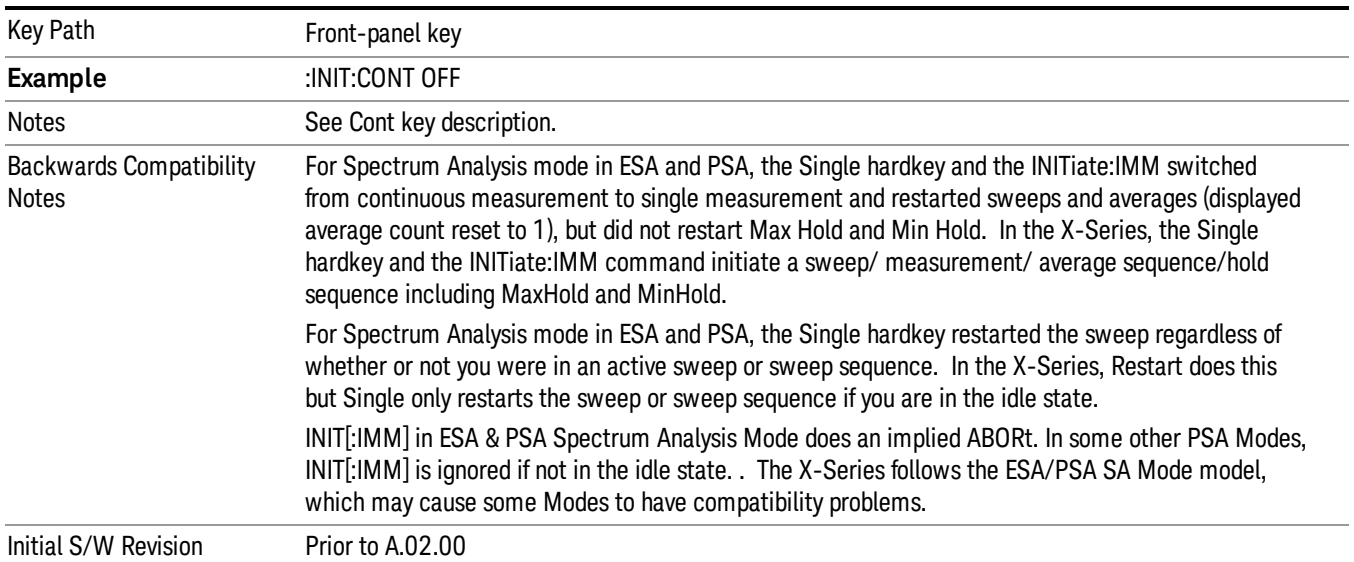

#### See "More [Information"](#page-460-0) on page 461

### <span id="page-460-0"></span>More Information

See ["Restart"](#page-2409-0) on page 2410 for details on the INIT:IMMediate (Restart) function.

If you are already in single sweep, the INIT:CONT OFF command has no effect.

If you are already in Single Sweep, then pressing the Single key in the middle of a sweep does not restart the sweep or sequence. Similarly, pressing the Single key does not restart the sweep or sequence if the sweep is not in the idle state (for example, if you are taking a very slow sweep, or the analyzer is waiting for a trigger). Instead, it results in a message. "Already in Single, press Restart to initiate a new sweep or sequence". Even though pressing the Single key in the middle of a sweep does not restart the sweep, sending INIT:IMMediate does reset it.

To take one more sweep without resetting the average count, increment the average count by 1, by pressing the step up key while Average/Hold Number is the active function, or sending the remote command CALC:AVER:TCON UP.

# Source

Opens a menu of keys that access various source configuration menus and settings. In the test set, pressing this key also causes the central view area to change and display the Source Control Main view.

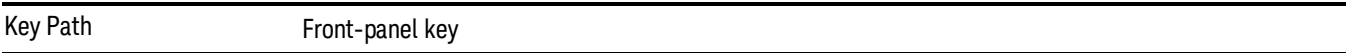

## RF Output

This parameter sets the source RF power output state.

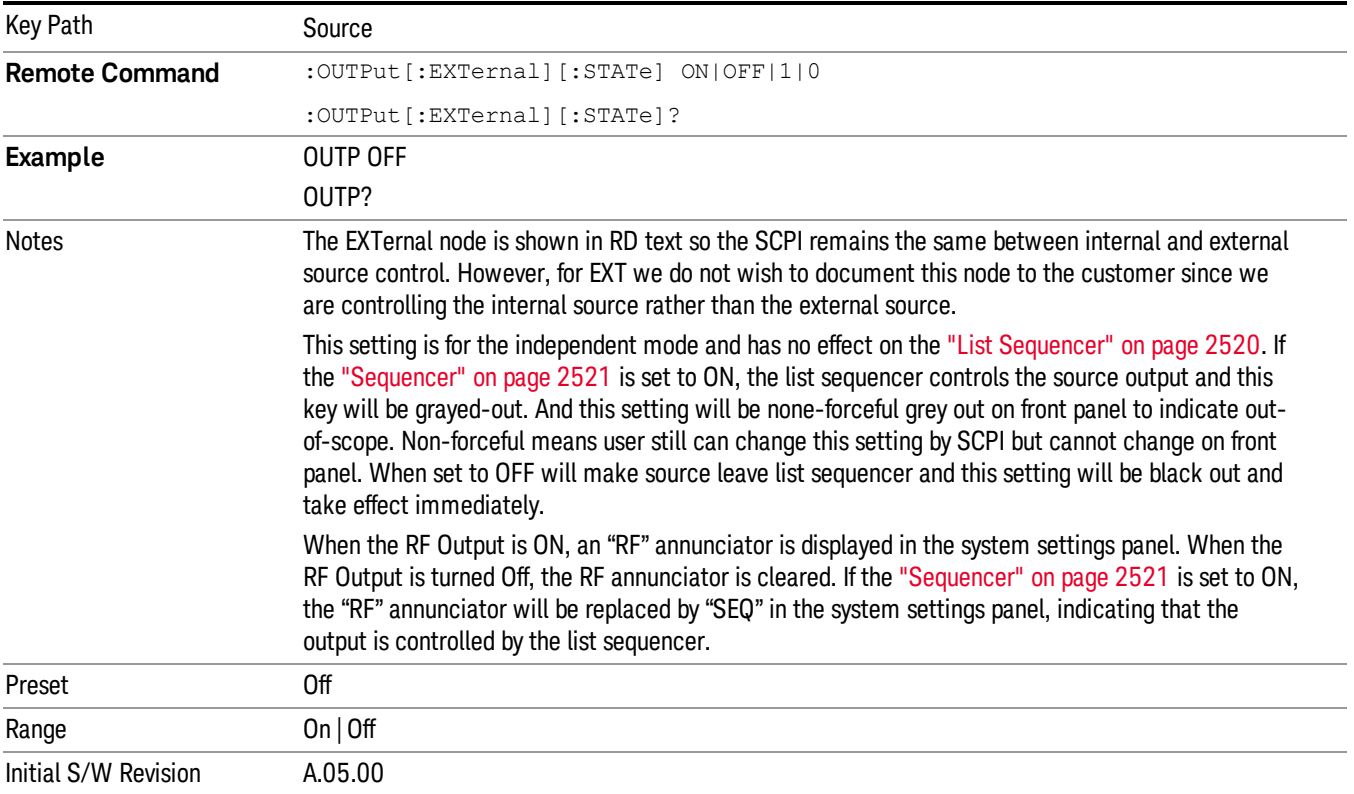

### Amplitude

Allows you to access the Amplitude sub-menu.

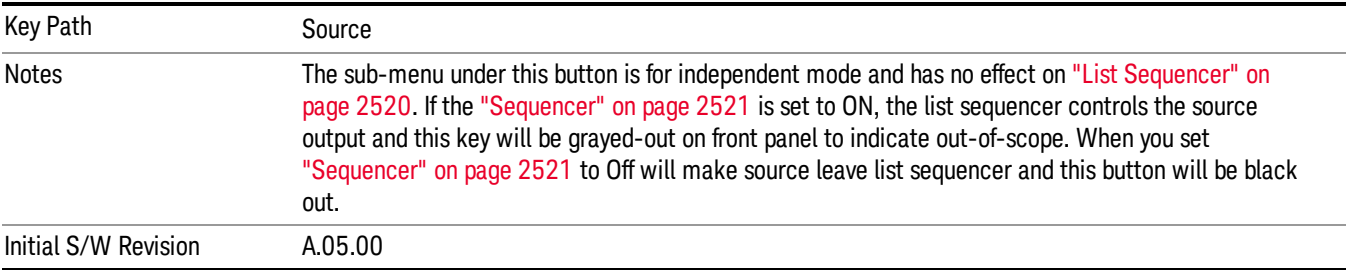

### RF Power

Allows you to adjust the power level of the source using the numeric keypad, step keys, or RPG. Pressing any digit, 0 through 9, on the numeric keypad brings up the unit terminator.

Please refer to the "RF [Power](#page-463-0) Range " on page 464 table below for the valid ranges.

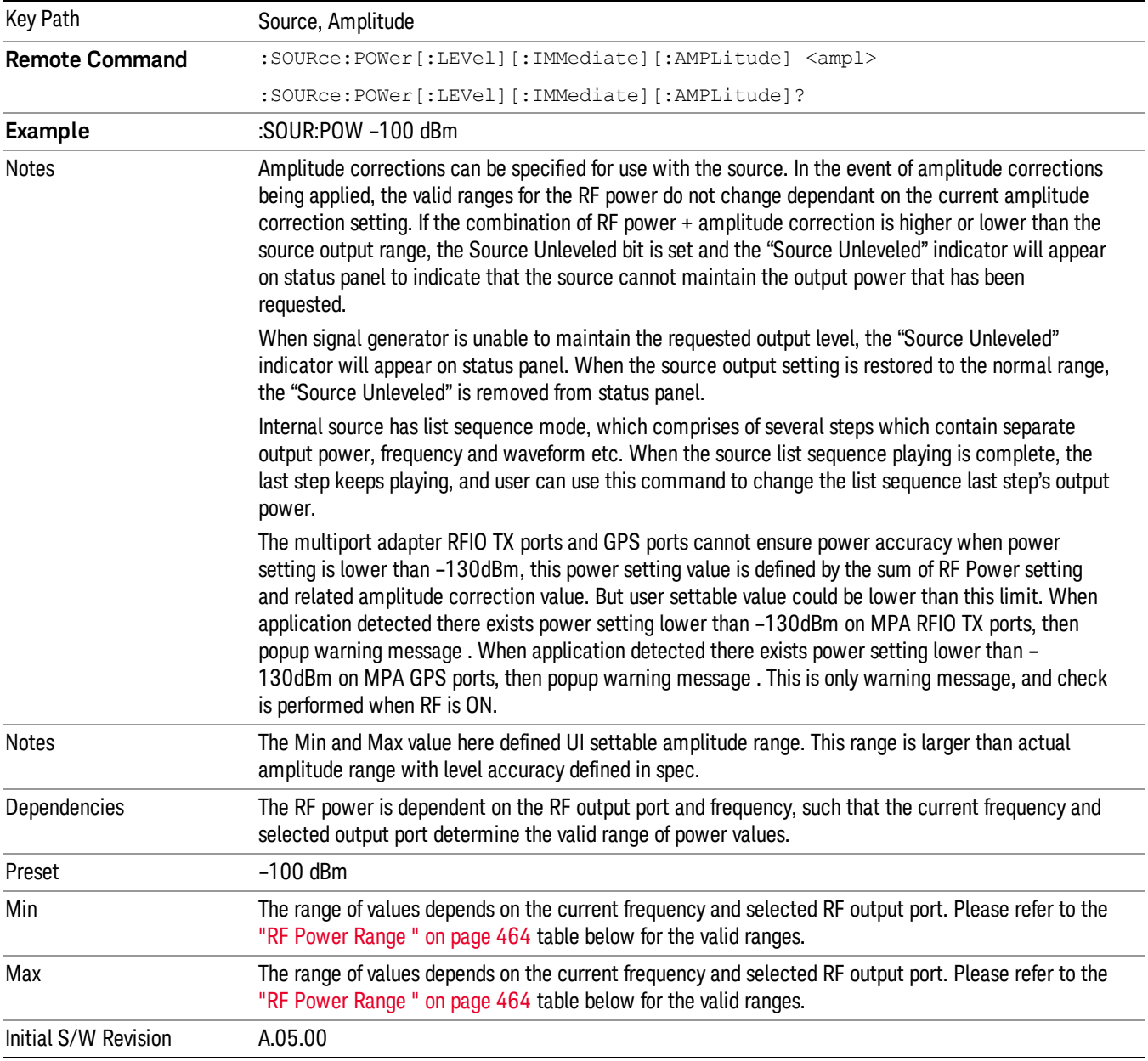

#### <span id="page-463-0"></span>RF Power Range

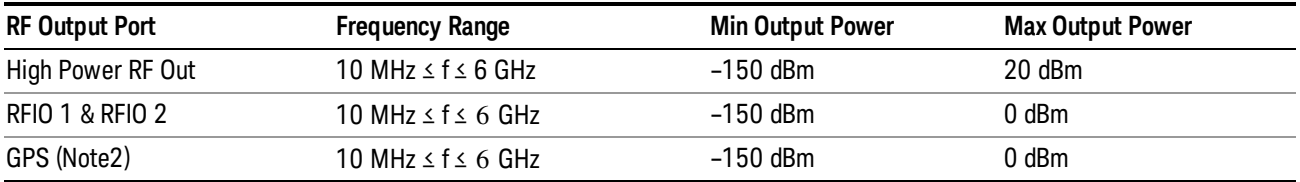

Note: This is the UI power range, it's larger than actual spec.

Note2: GPS port is on the multiport adapter, or E6607C which has embedded MPA.

### Set Reference Power

This key allows you to set the power reference. Pressing this key turns the power reference state to ON, sets the reference power value to the current RF output power, maintains this power at the RF output, and sets the displayed power to 0.00 dB. All subsequent RF power values entered under Source>Amplitude>RF Power are interpreted as being relative to this reference power.

When you use a power reference, the signal generator outputs an RF power that is set relative to the reference power by the value entered under Source>Amplitude>RF Power as follows:

Output power = reference power − entered power

Where:

reference power equals the original RF Power entered under Source>Amplitude>RF Power and set as the reference power

entered power equals a new value entered under Source>Amplitude>Amptd Offset

In addition, the displayed power value is the same as a new value entered under Source>Amplitude>RF Power.

If Power Ref is set to ON with a reference value set, entering a value under Source>Amplitude>RF Power **NOTE** and pressing Set Reference Power will add that value to the existing Power Ref value. If you wish to change the reference power value to a new value entered under Source>Amplitude>RF

Power, first you must set Power Ref to OFF and then press Set Reference Power.

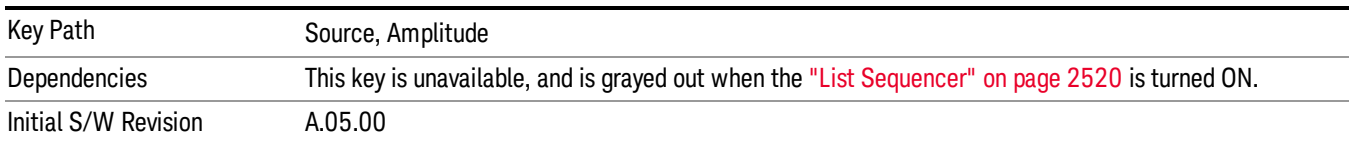

### Power Ref

This key allows you to toggle the state of the power reference.

When you use a power reference, the signal generator outputs an RF power that is set relative to the reference power by the value entered under Source>Amplitude>RF Power as follows:

Output power = reference power + entered power

Where:

reference power equals the original RF Power entered under Source>Amplitude>RF Power and set as the reference power

entered power equals a new value entered under Source>Amplitude>Amptd Offset

For more information on Reference Frequency refer to "Set [Reference](#page-2442-0) Power " on page 2443

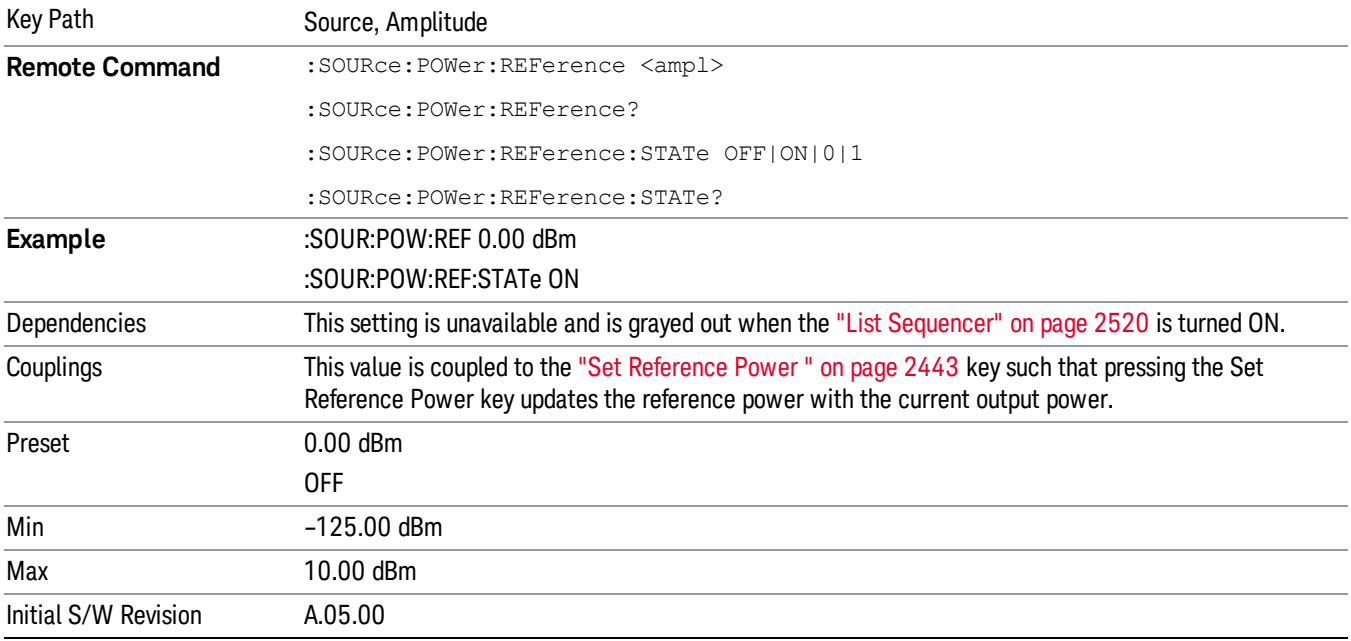

## Amptd Offset

Allows you to specify the RF output power offset value.

When the amplitude offset is set to zero (0) and you set a new offset value (positive or negative), the displayed amplitude value will change as follows and the RF output power will not change:

Displayed value = output power + offset value

Where:

output power equals the original RF Power entered under Source>Amplitude>RF Power

offset value equals the value entered under Source>Amplitude>Amptd Offset

When the amplitude offset is set to a value other than zero (0) and you enter a new RF power value under Source>Amplitude>RF Power, the displayed power will be the same as the value entered and the RF output power will be equal to the value entered minus the offset value as follows:

Output power = entered power – offset power

Displayed Power = output power + offset power

Displayed power = entered power

Where:

entered power equals the amplitude entered under Source>Amplitude>RF Power

offset power equals the value previously entered and set under Source>Amplitude>Amptd Offset

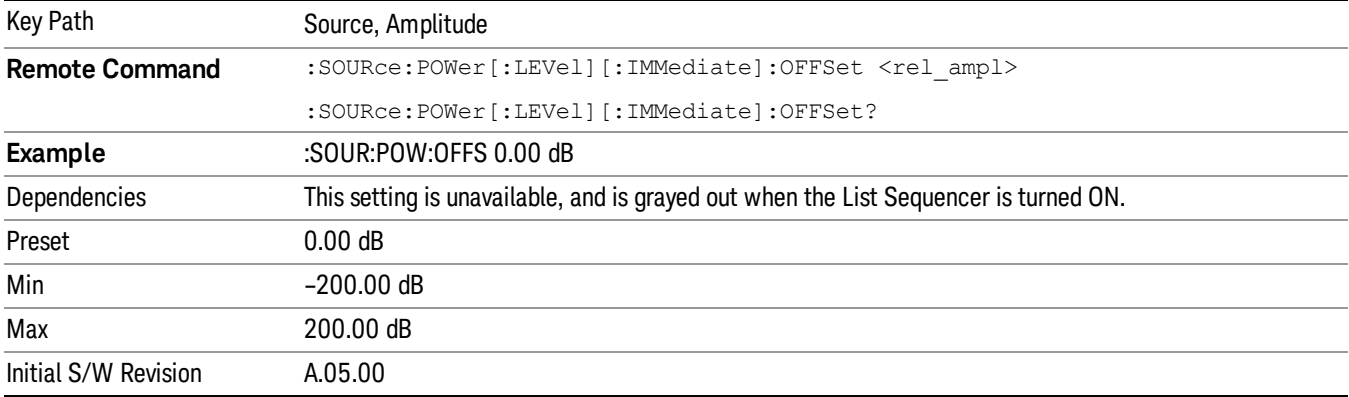

### Modulation

Allows you to toggle the state of the modulation.

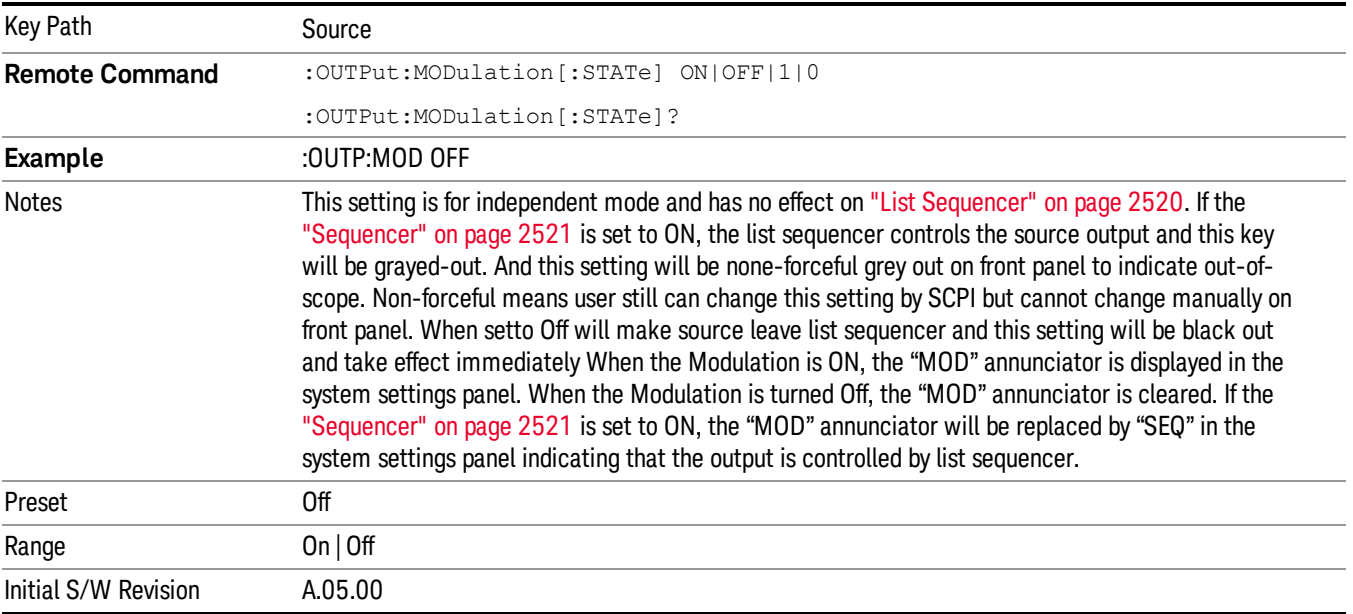

### Frequency

Allows you to access the Frequency sub-menu.

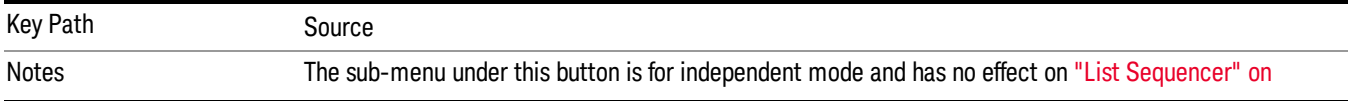

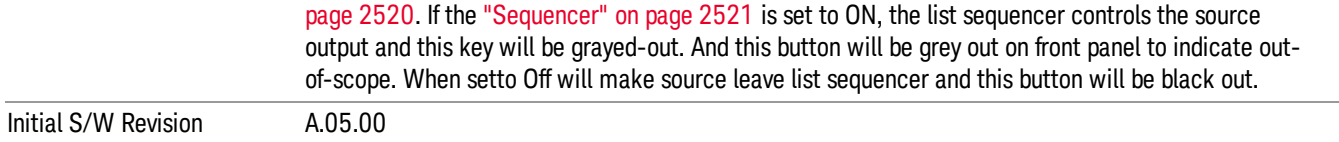

#### Frequency

Allows you to set the RF Output Frequency. You can adjust the frequency of the source using the numeric keypad, step keys, or RPG. Pressing any digit, 0 through 9, on the numeric keypad brings up the unit terminator.

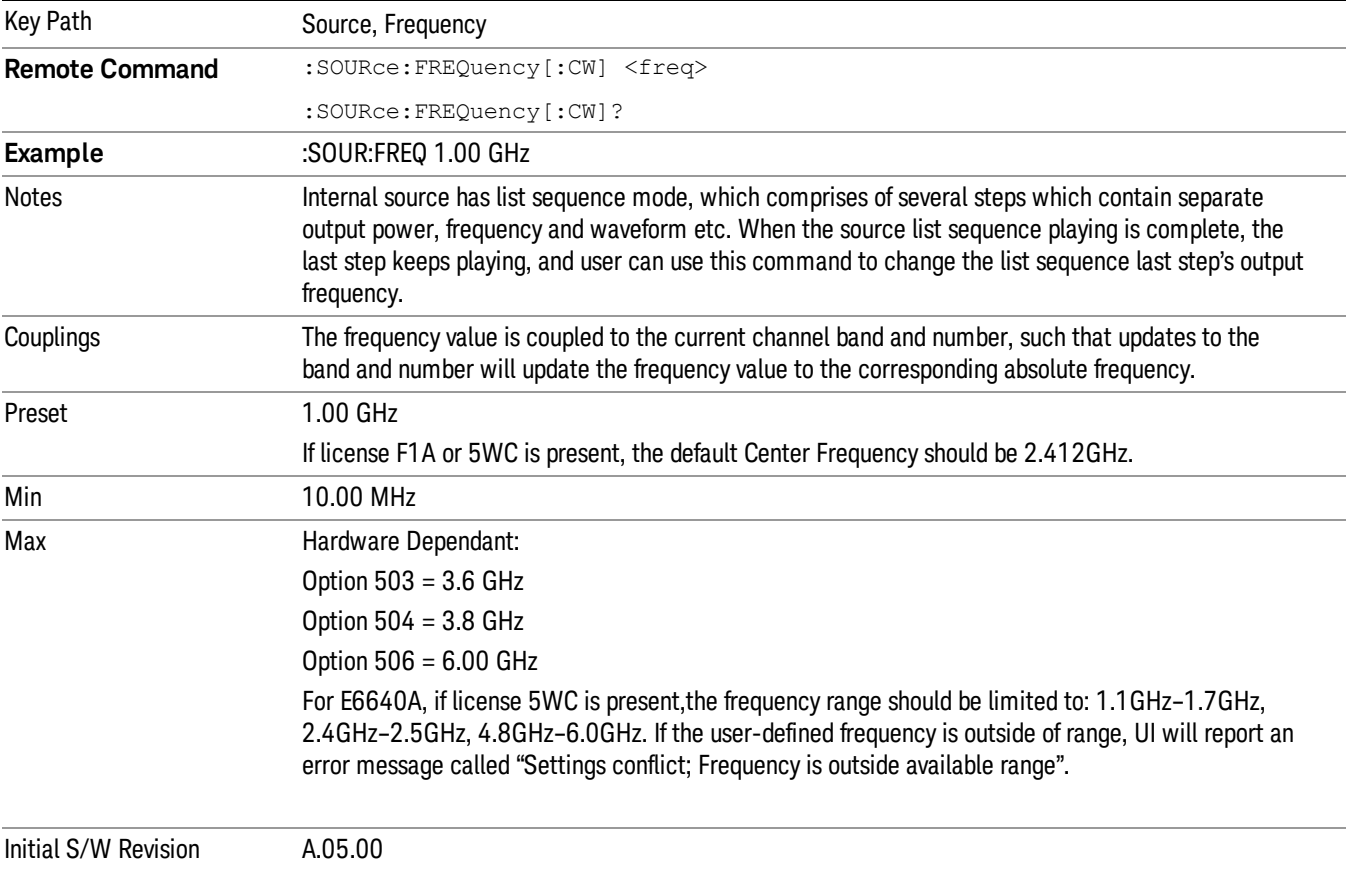

### Channel

The frequency of the source can be specified by a channel number of a given frequency band. This key allows you to specify the current channel number. For the appropriate range of channel numbers for a given frequency band, refer to the following tables: ["GSM/EDGE](#page-467-0) Channel Number Ranges" on page 468, ["W-CDMA](#page-468-0) Channel Number Ranges" on page 469, "CDMA 2000 / 1xEVDO Channel Number Ranges" on page 470, and "LTE FDD [Channel](#page-471-0) Number Ranges" on page 472.

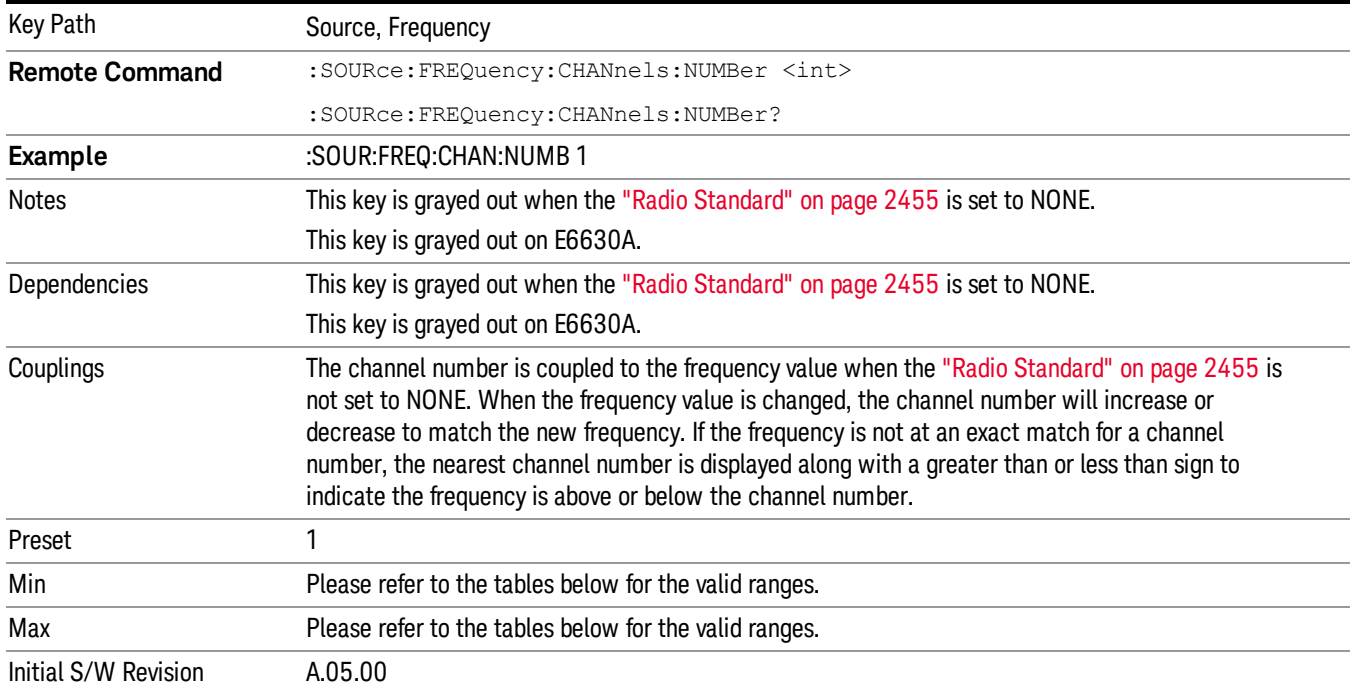

### <span id="page-467-0"></span>GSM/EDGE Channel Number Ranges

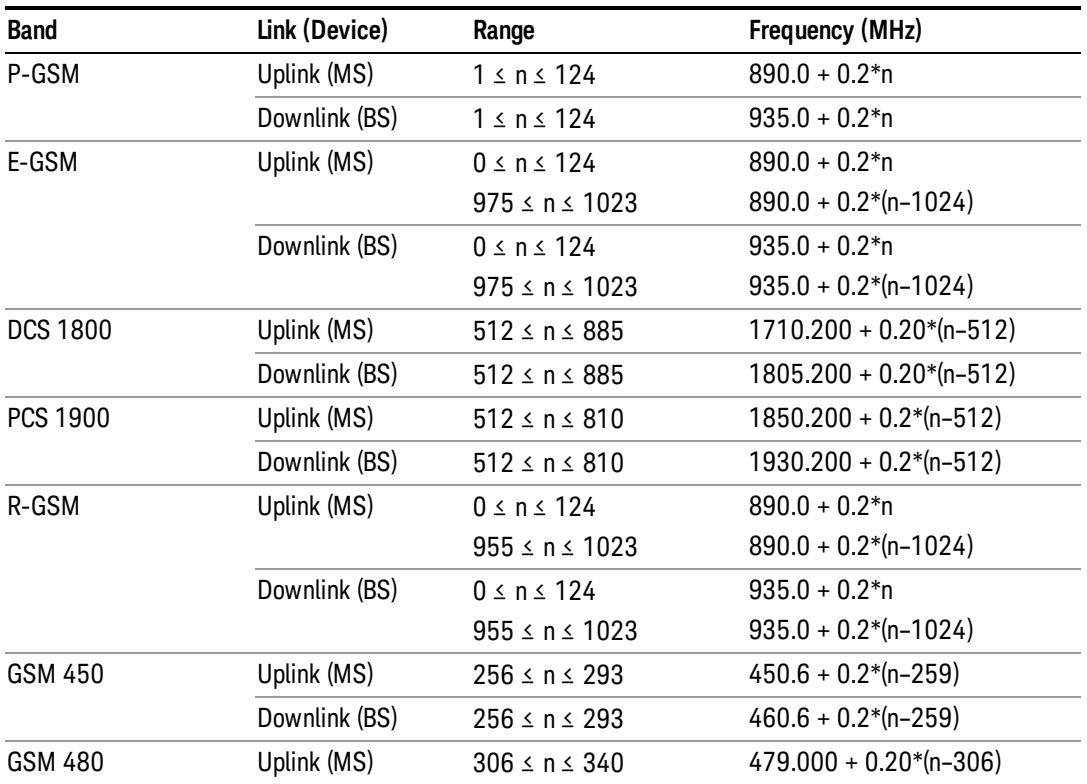
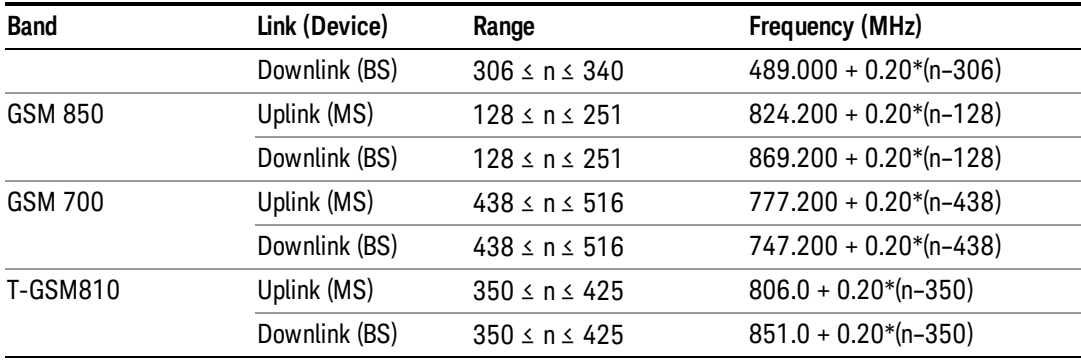

# W-CDMA Channel Number Ranges

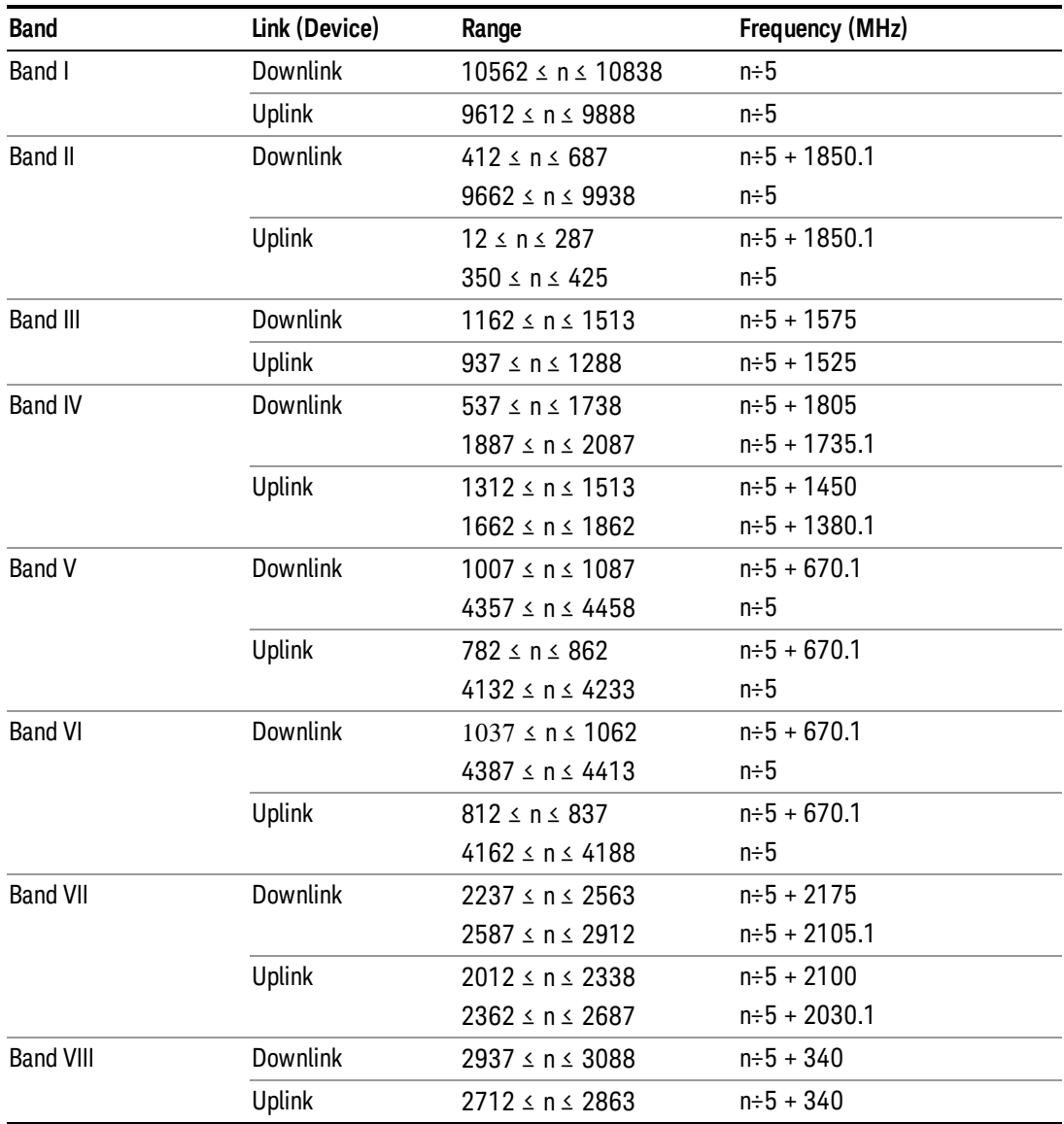

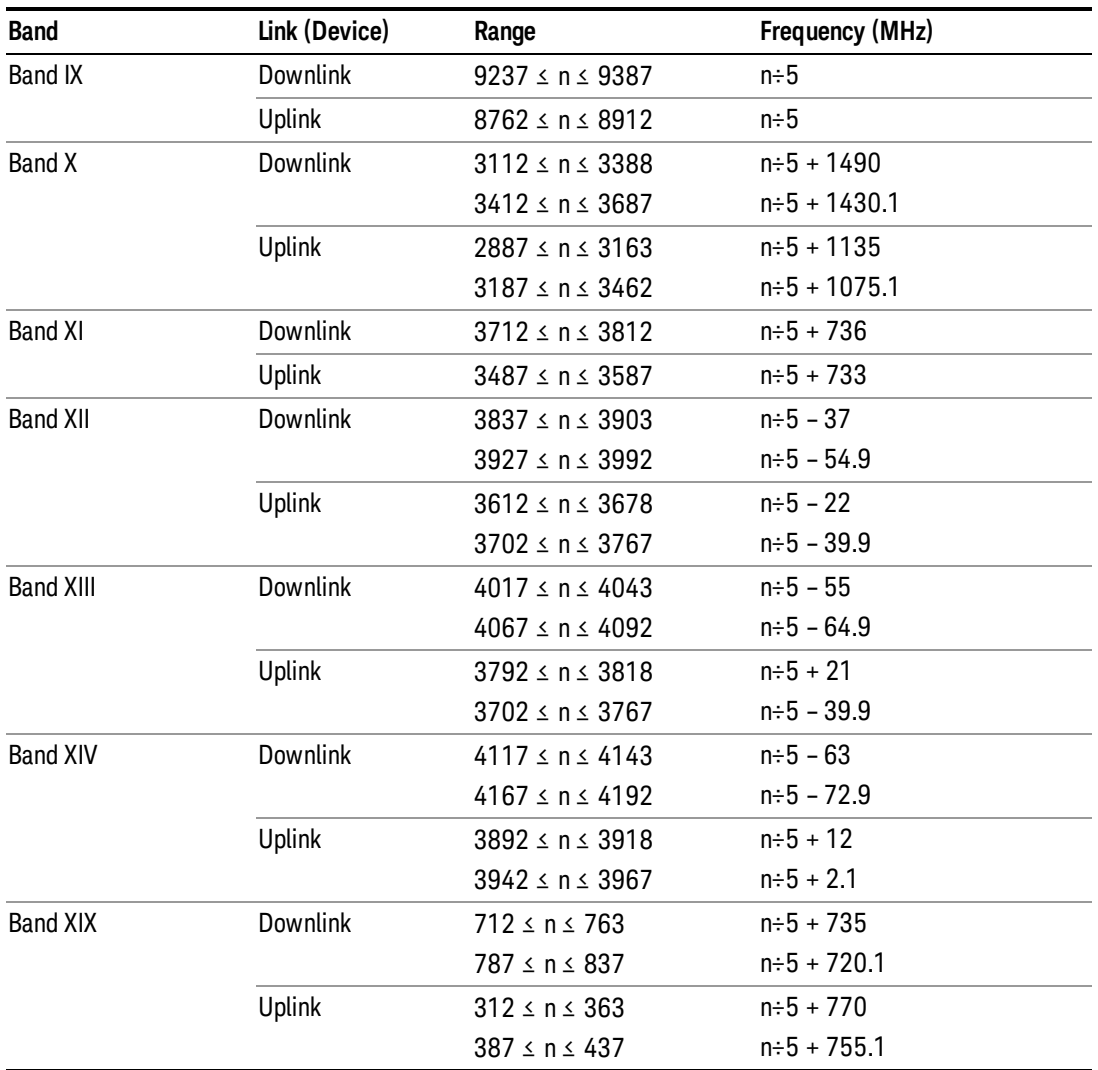

# CDMA 2000 / 1xEVDO Channel Number Ranges

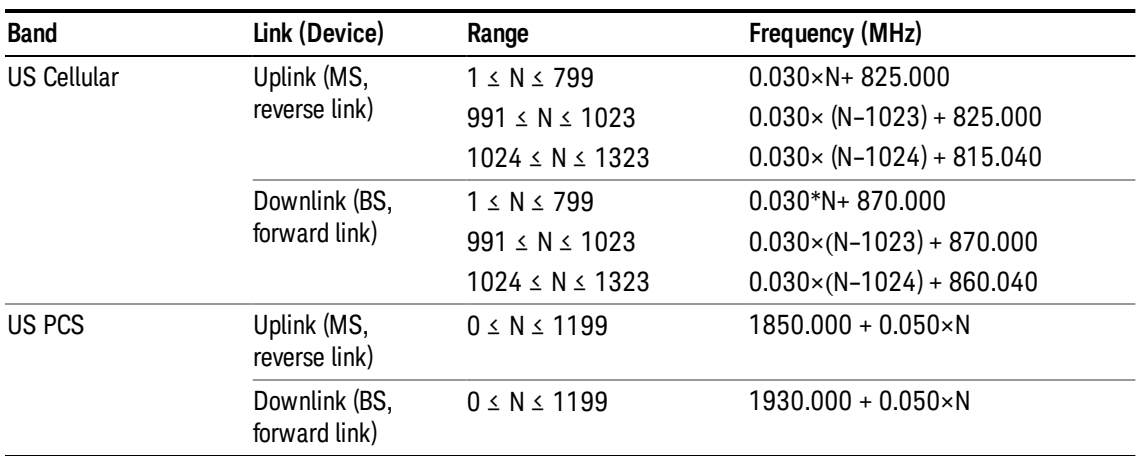

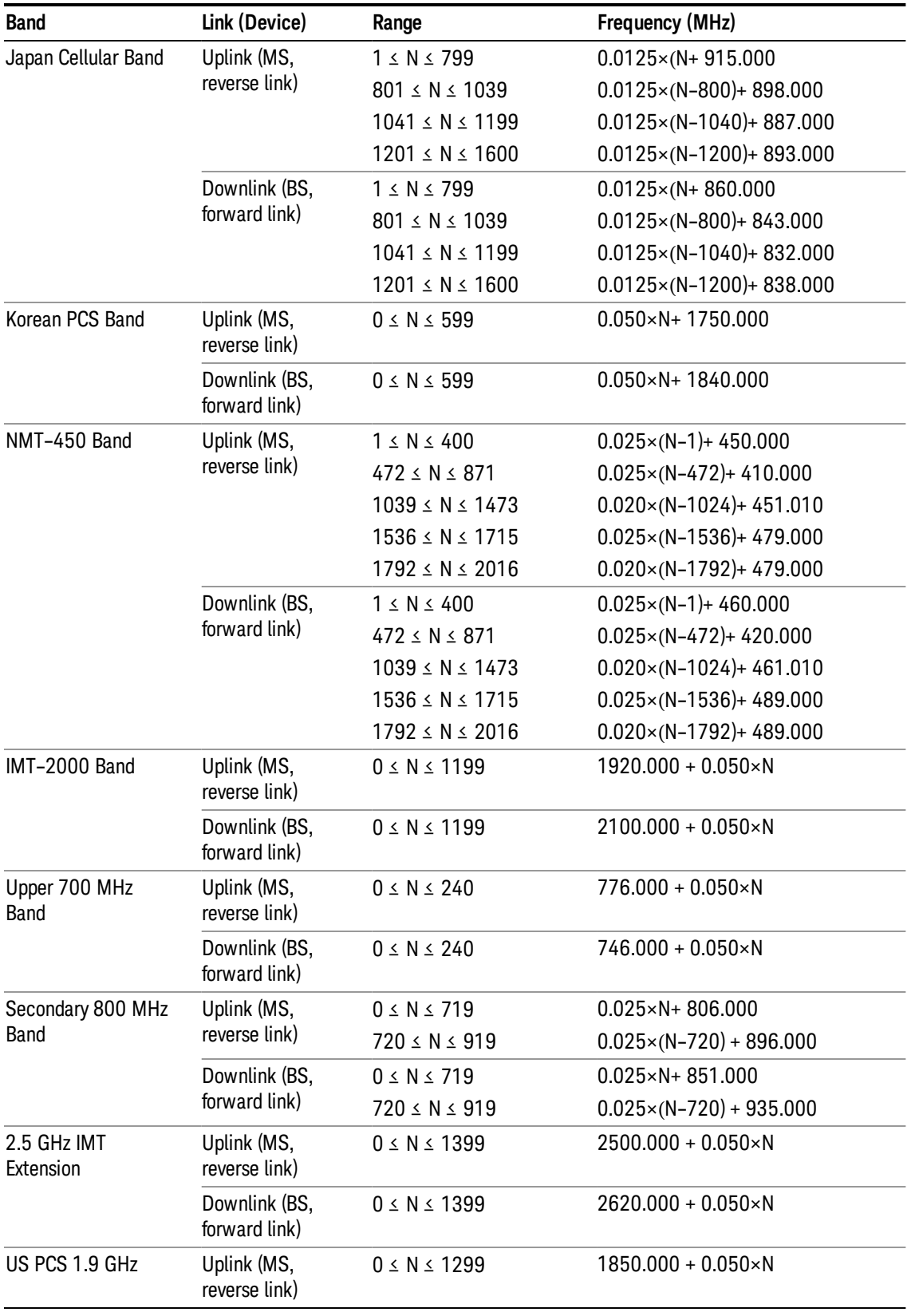

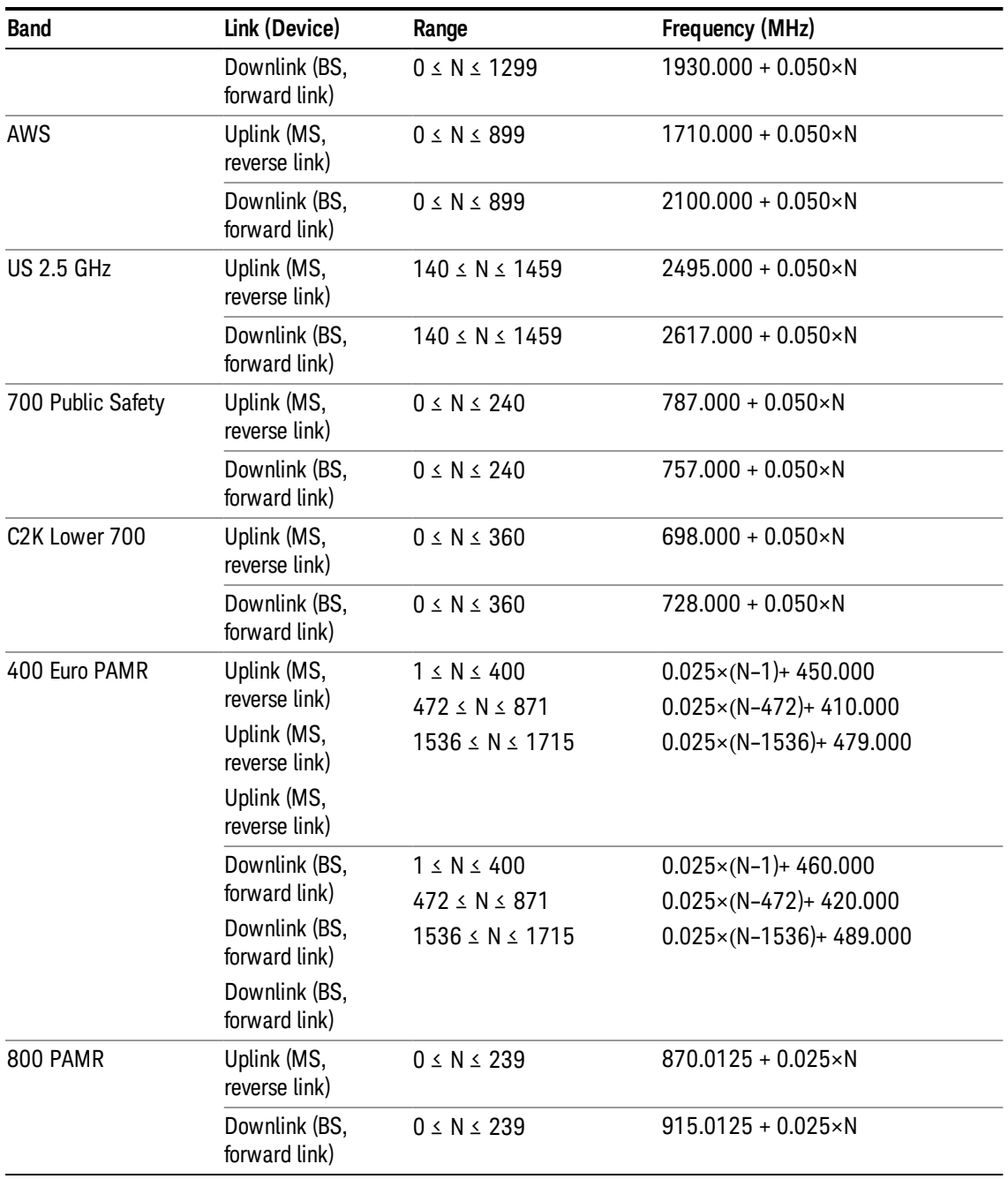

# LTE FDD Channel Number Ranges

The carrier frequency in the uplink and downlink is designated by the E-UTRA Absolute Radio Frequency Channel Number (EARFCN) in the range 0 – 65535. The relation between EARFCN and the carrier frequency in MHz for the downlink is given by the following equation, where FDL\_low and NOffs-DL are given in table 5.4.4–1 and NDL is the downlink EARFCN.

 $FDL = FDL_low + 0.1(NDL - NOffs-DL)$ 

The relation between EARFCN and the carrier frequency in MHz for the uplink is given by the following equation where FUL\_low and NOffs-UL are given in table 5.4.4–1 and NUL is the uplink EARFCN.

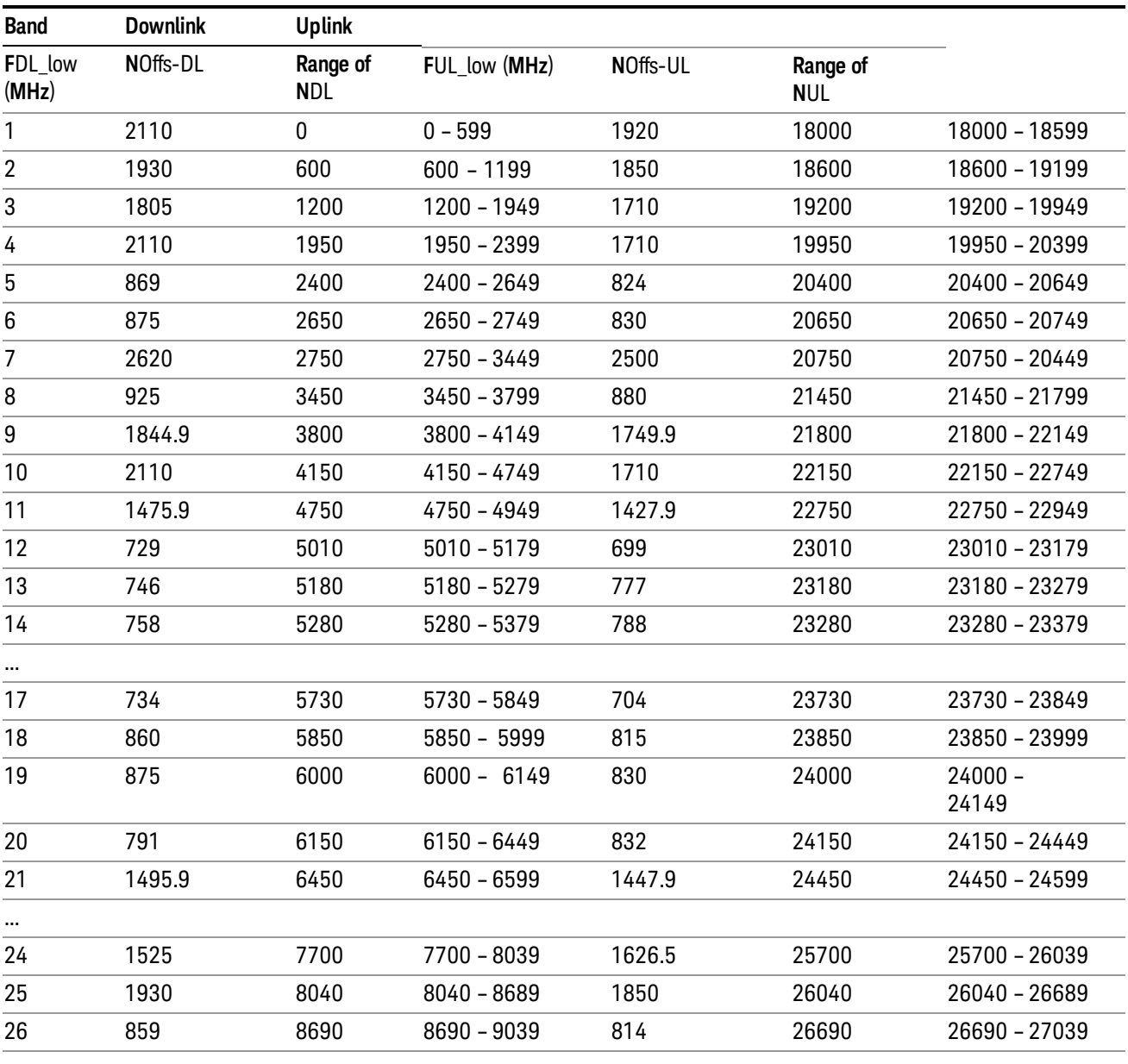

 $FUL = FUL_low + 0.1(NUL - NOffs-UL)$ 

Note: The channel numbers that designate carrier frequencies so close to the operating band edges that the carrier extends beyond the operating band edge shall not be used. This implies that the first 7, 15, 25, 50, 75 and 100 channel numbers at the lower operating band edge and the last 6, 14, 24, 49, 74 and 99 channel numbers at the upper operating band edge shall not be used for channel bandwidths of 1.4, 3, 5, 10, 15 and 20 MHz respectively.

...

# LTE TDD Channel Number Ranges

The carrier frequency in the uplink and downlink is designated by the E-UTRA Absolute Radio Frequency Channel Number (EARFCN) in the range 0 – 65535. The relation between EARFCN and the carrier frequency in MHz for the downlink is given by the following equation, where FDL\_low and NOffs-DL are given in table 5.4.4–1 and NDL is the downlink EARFCN.

 $FDL = FDL$  low  $+ 0.1(NDL - NOffs-DL)$ 

The relation between EARFCN and the carrier frequency in MHz for the uplink is given by the following equation where FUL\_low and NOffs-UL are given in table 5.4.4–1 and NUL is the uplink EARFCN.

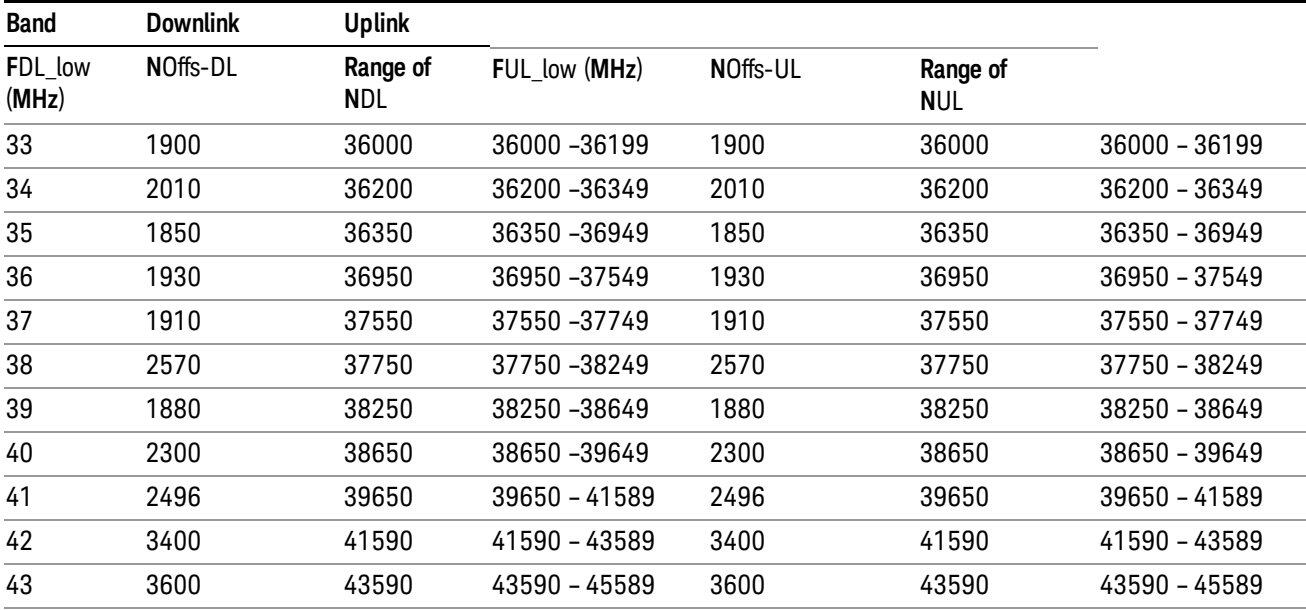

 $FUL = FUL$  low  $+ 0.1(NUL - NOffs-UL)$ 

Note: The channel numbers that designate carrier frequencies so close to the operating band edges that the carrier extends beyond the operating band edge shall not be used. This implies that the first 7, 15, 25, 50, 75 and 100 channel numbers at the lower operating band edge and the last 6, 14, 24, 49, 74 and 99 channel numbers at the upper operating band edge shall not be used for channel bandwidths of 1.4, 3, 5, 10, 15 and 20 MHz respectively.

# TDSCDMA Channel Number Ranges

# 1.28 Mcps TDD Option

No TX-RX frequency separation is required as Time Division Duplex (TDD) is employed. Each subframe consists of 7 main timeslots where all main timeslots (at least the first one) before the single switching point are allocated DL and all main timeslots (at least the last one) after the single switching point are allocated UL.

The nominal channel spacing is 1.6 MHz, but this can be adjusted to optimise performance in a particular deployment scenario.

The carrier frequency is designated by the UTRA absolute radio frequency channel number (UARFCN). The value of the UARFCN in the IMT2000 band is defined in the general case as follows:

# Nt = 5\*F 0.0 MHz ≤ F≤ 3276.6 MHz

where F is the carrier frequency in MHz

Additional channels applicable to operation in the frequency band defined in sub-clause 5.2(d) are defined via the following UARFCN definition:

# Nt = 5 \* (F – 2150.1 MHz)2572.5 MHz ≤ F≤ 2617.5 MHz

UARFCN

1.28 Mcps TDD Option

The following UARFCN range shall be supported for each band:

#### **Table: UTRA Absolute Radio Frequency Channel Number 1.28 Mcps TDD Option**

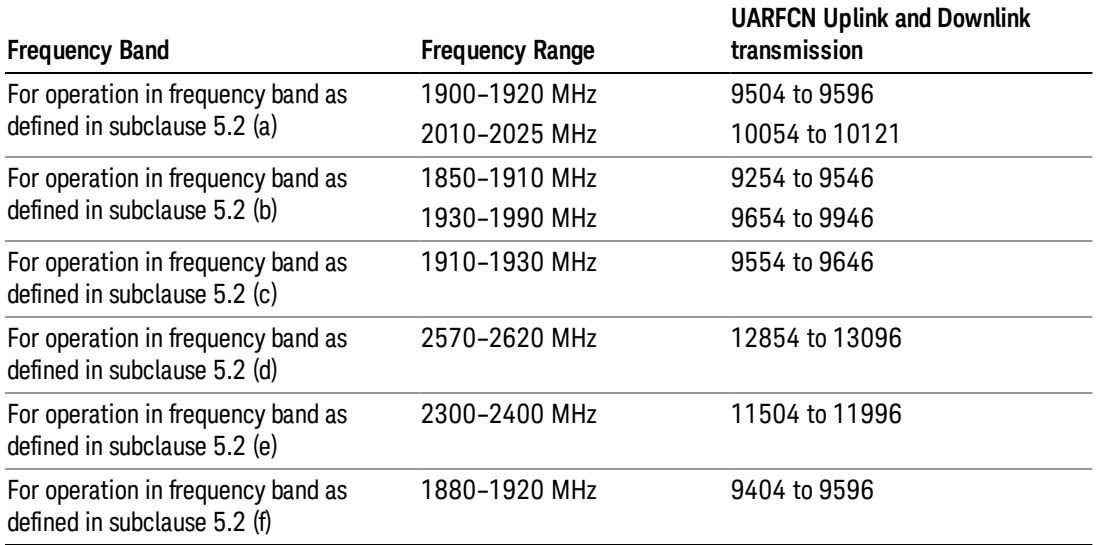

# Radio Setup

Allows access to the sub-menus for selecting the radio standard and associated radio band. You can also set a frequency reference and offset.

This menu is greyed out when on E6630A. Radio band settings for GSM, cdma2000, and so on -- most of which are not actually supported in E6630A, which has three narrow frequency bands. So band settings are grayed out.

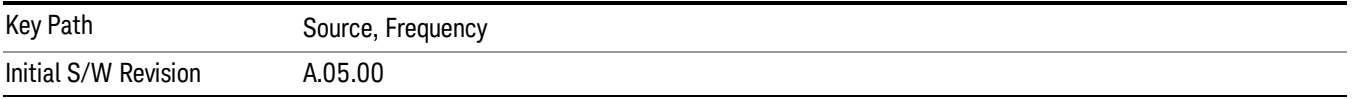

# Radio Standard

Allows access to the channel band sub-menus to select the desired radio standard. When you have selected the radio standard, you can then set an active channel band. The radio standard and the active channel band allow you to use channel numbers to set frequency automatically.

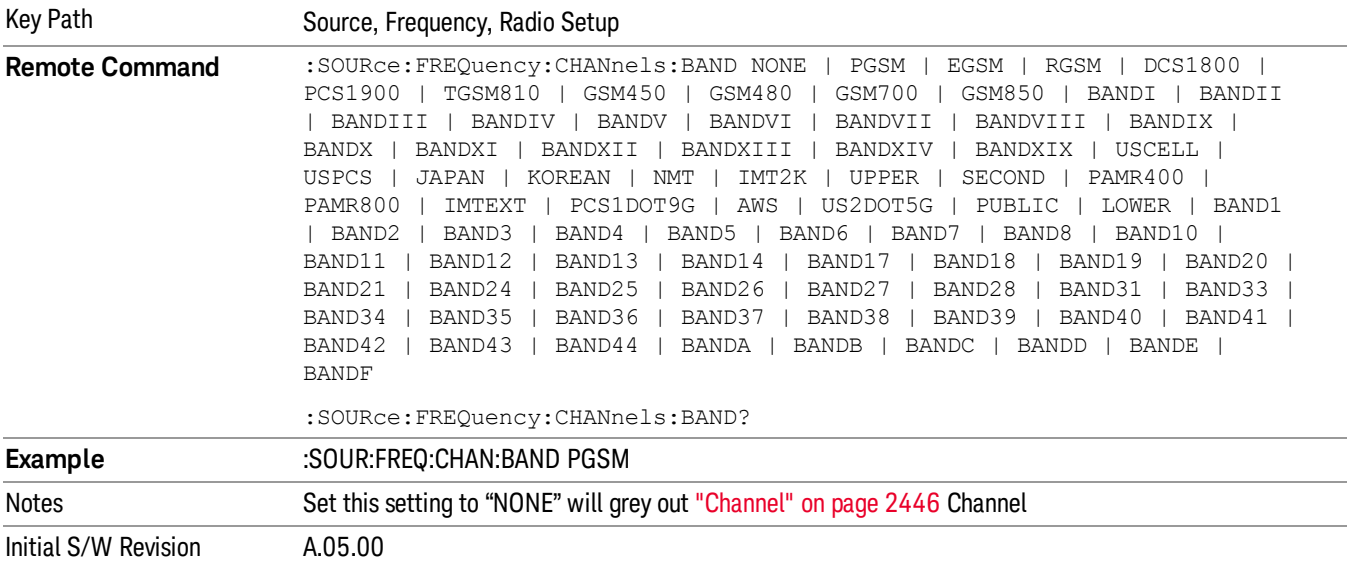

#### None

Selects no radio standard for use. When you have selected the radio standard to NONE, you cannot use channel numbers to set frequency automatically. You will need to set the frequency manually.

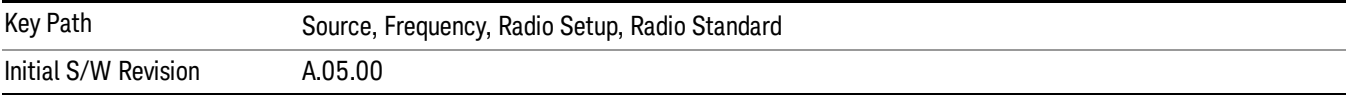

#### GSM/EDGE

Sets GSM/EDGE as the radio standard for use and accesses the GSM/EDGE specific channel band submenus.

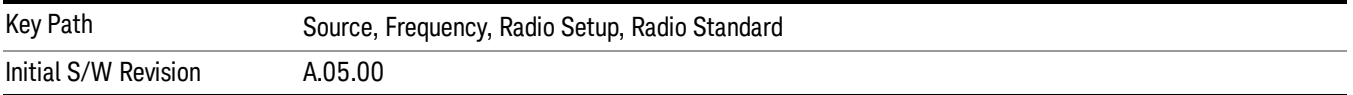

#### P-GSM

Selects P-GSM as the active channel band.

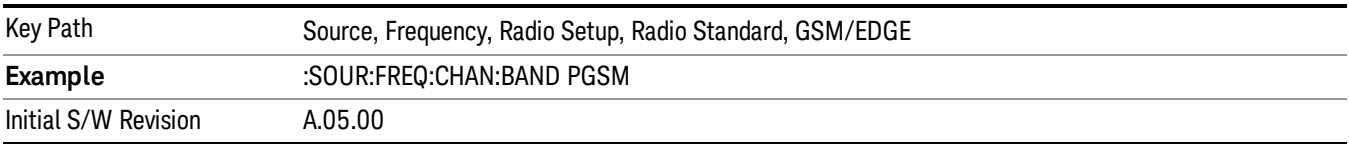

## E-GSM

Selects E-GSM as the active channel band.

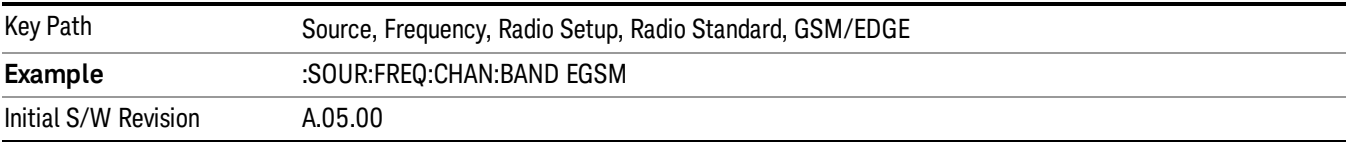

## R-GSM

Selects R-GSM as the active channel band.

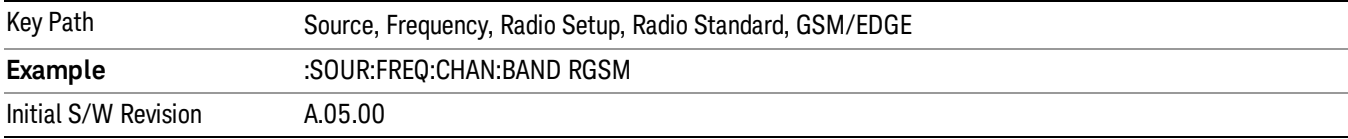

# DCS 1800

Selects DCS 1800 as the active channel band.

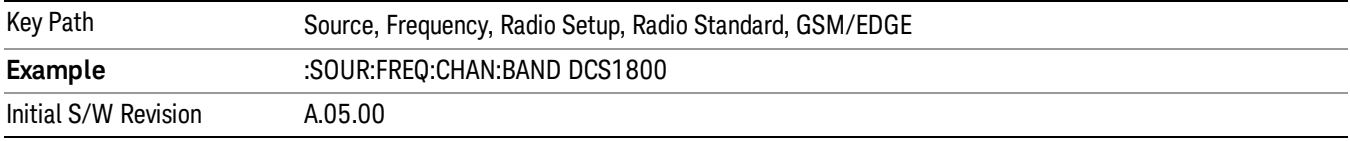

# PCS 1900

Selects PCS 1900 as the active channel band.

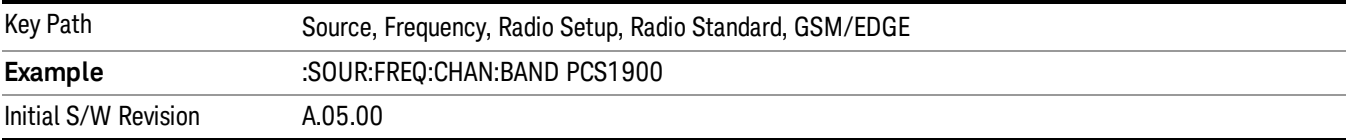

# GSM 450

Selects GSM 450 as the active channel band.

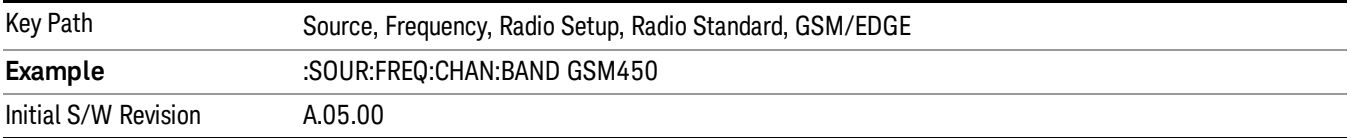

## GSM 480

Selects GSM 480 as the active channel band.

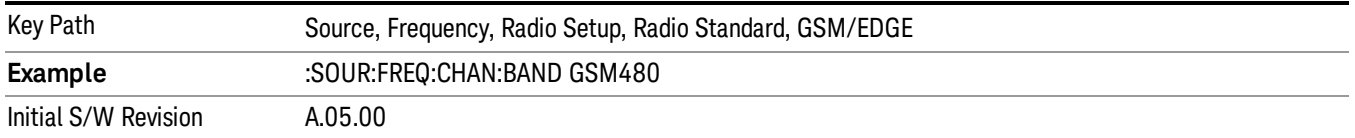

### GSM 850

Selects GSM 850 as the active channel band.

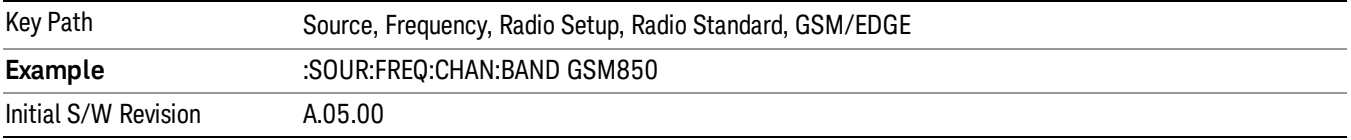

## GSM 700

Selects GSM 700 as the active channel band.

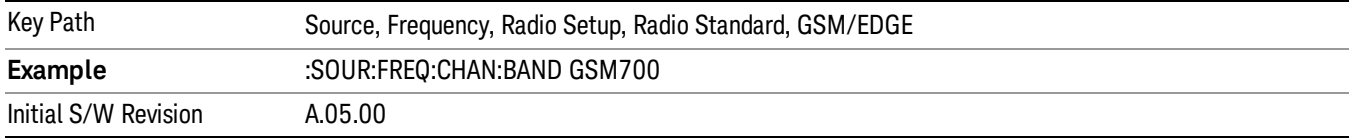

## T-GSM 810

Selects T-GSM 810 as the active channel band.

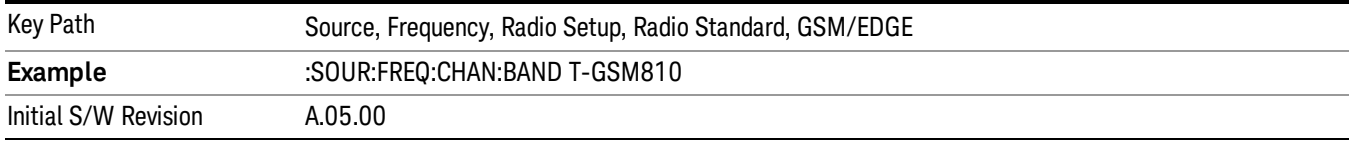

## WCDMA

Sets WCDMA as the radio standard for use and accesses the W-CDMA specific channel band sub-menus.

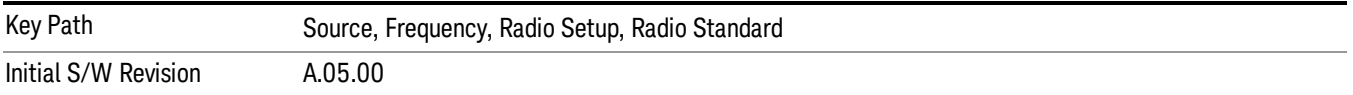

#### Band I

Selects Band I as the active channel band.

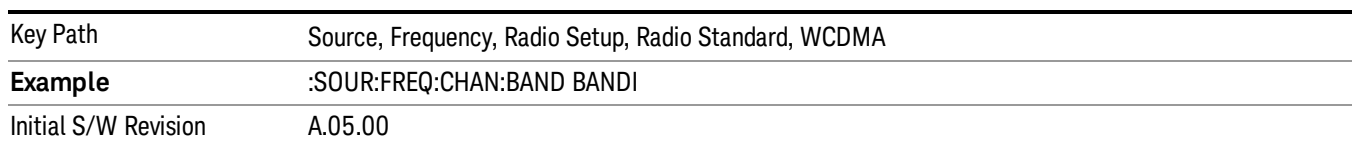

#### Band II

#### Selects Band II as the active channel band.

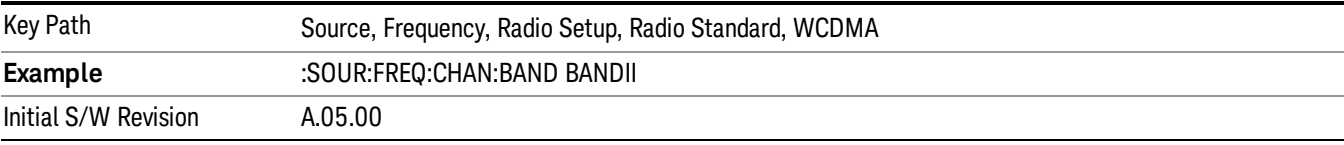

#### Band III

## Selects Band III as the active channel band.

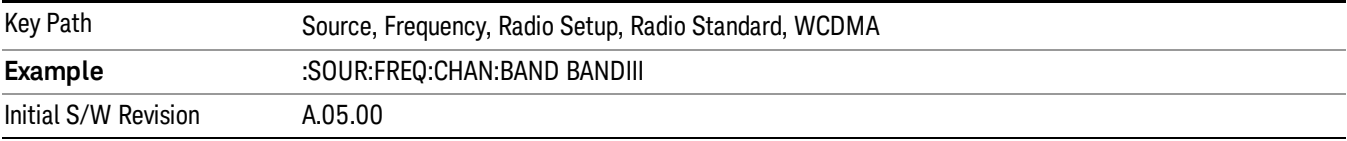

### Band IV

Selects Band IV as the active channel band.

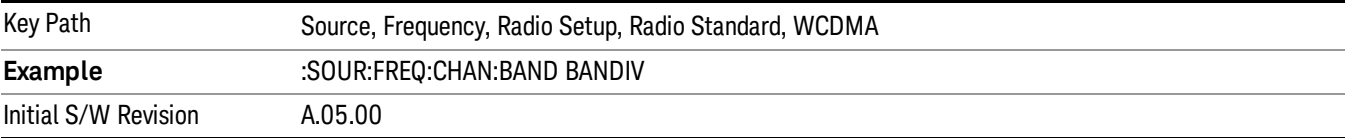

#### Band V

Selects Band V as the active channel band.

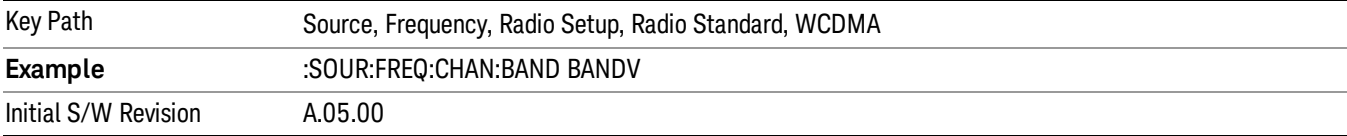

#### Band VI

Selects Band VI as the active channel band.

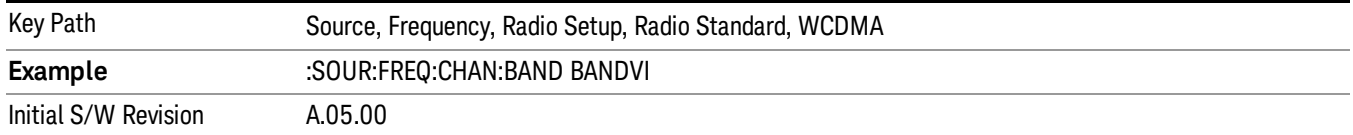

#### Band VII

#### Selects Band VII as the active channel band.

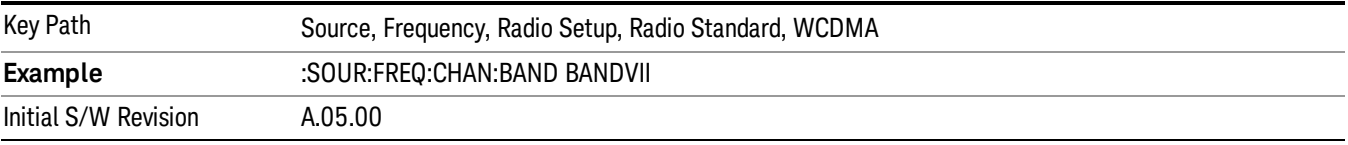

#### Band VIII

## Selects Band VIII as the active channel band.

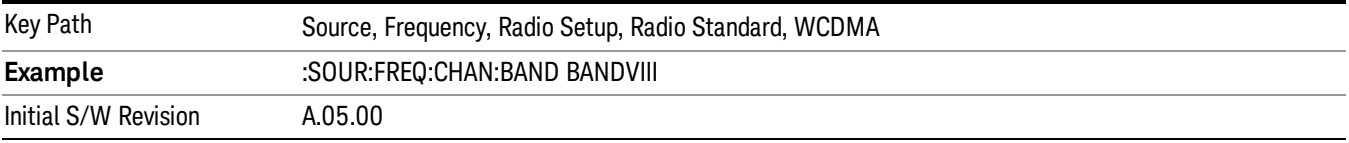

## Band IX

Selects Band IX as the active channel band.

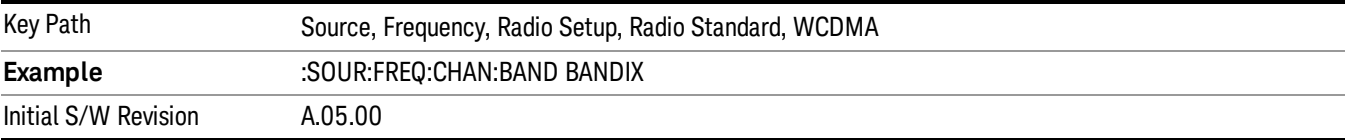

#### Band X

Selects Band X as the active channel band.

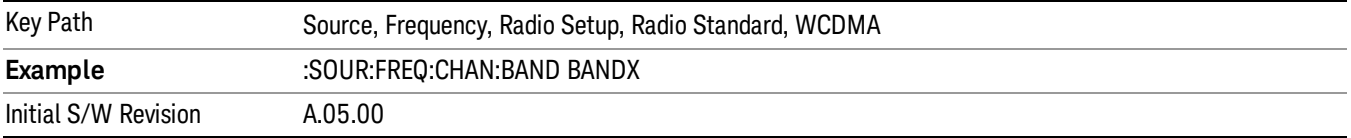

#### Band XI

Selects Band XI as the active channel band.

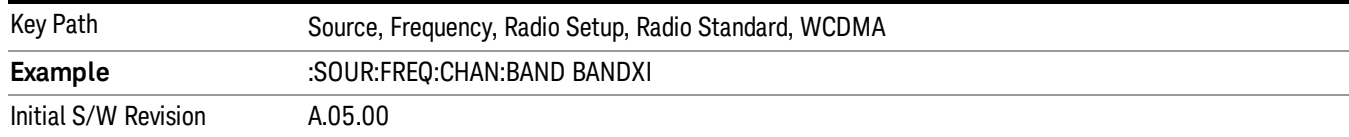

### Band XII

#### Selects Band XII as the active channel band.

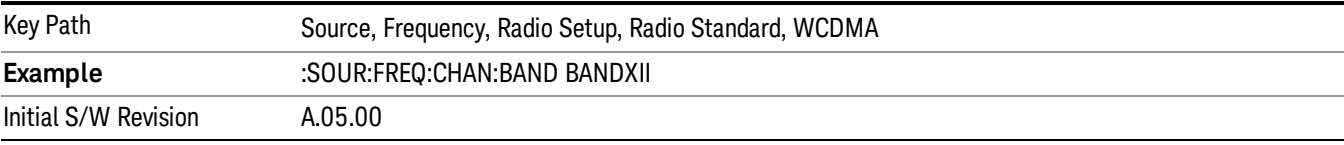

#### Band XIII

## Selects band XIII as the active channel band.

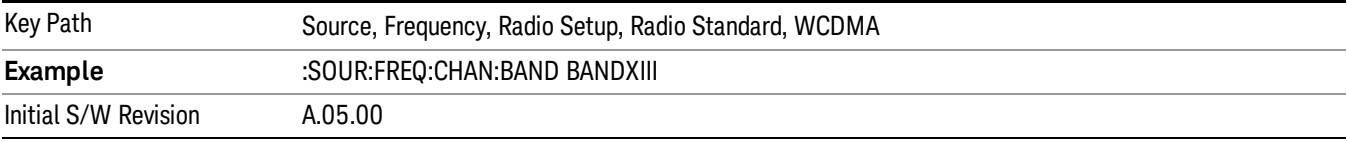

#### Band XIV

## Selects Band XIV as the active channel band.

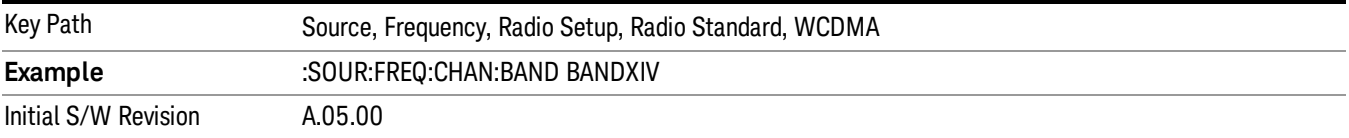

#### Band XIX

Selects Band XIX as the active channel band.

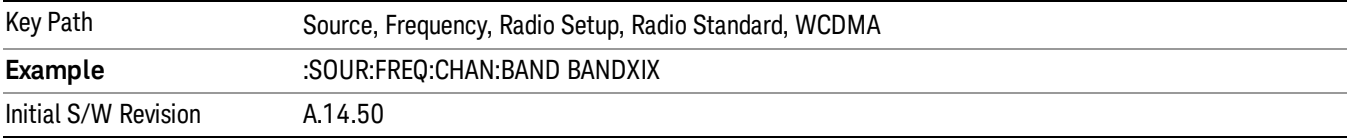

#### CDMA 2000 / 1xEVDO

Sets CDMA 2000 / 1XEVDO as the radio standard for use and accesses the CDMA 2000/1xEVDO specific channel band sub-menus.

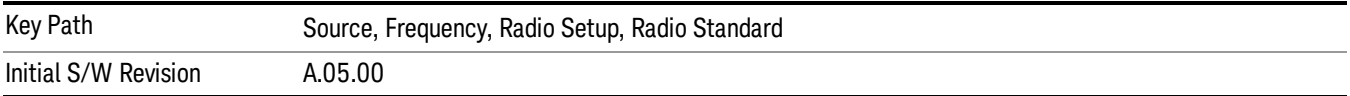

# US CELL

Selects US Cell as the active channel band.

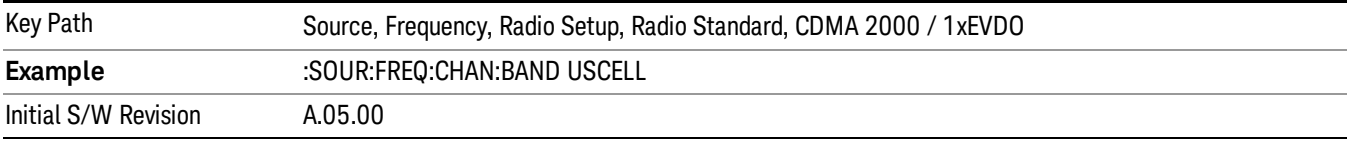

## US PCS

Selects US PCS as the active channel band.

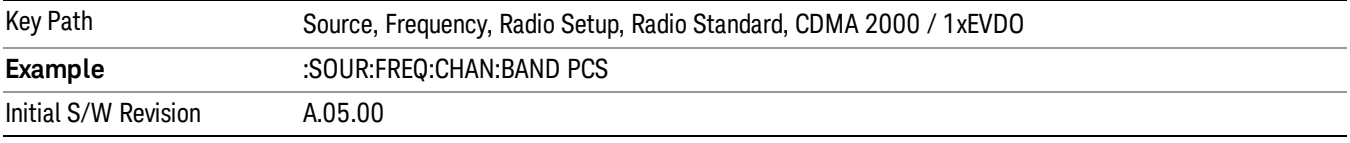

# Japan Cell

Selects Japan Cell as the active channel band.

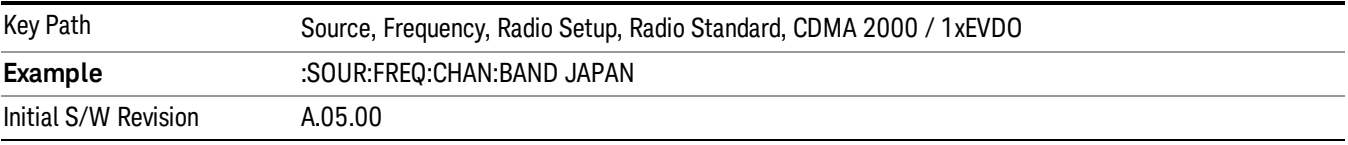

# Korean PCS

Selects Korean PCS as the active channel band.

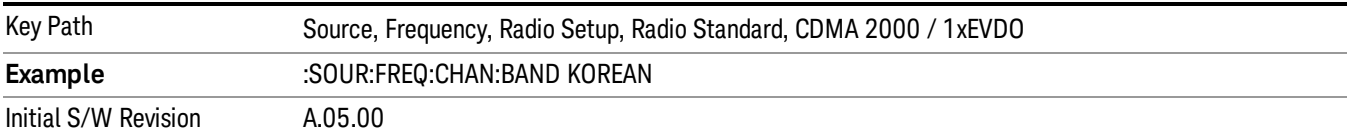

#### NMT 450

Selects NMT 450 as the active channel band.

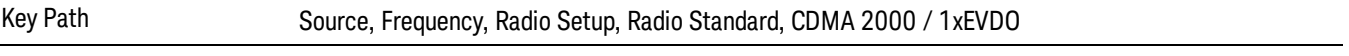

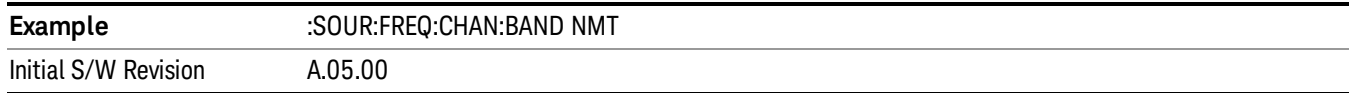

# IMT 2000

Selects IMT 2000 as the active channel band.

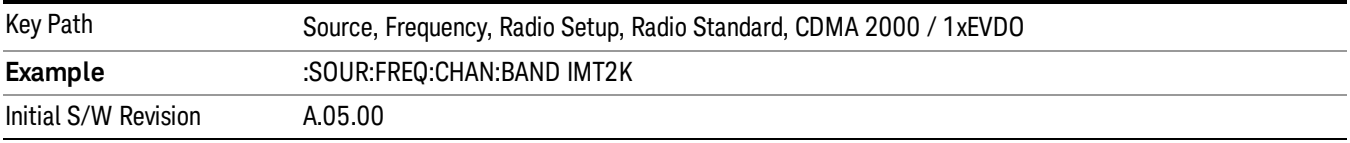

#### Upper 700

Selects Upper 700 as the active channel band.

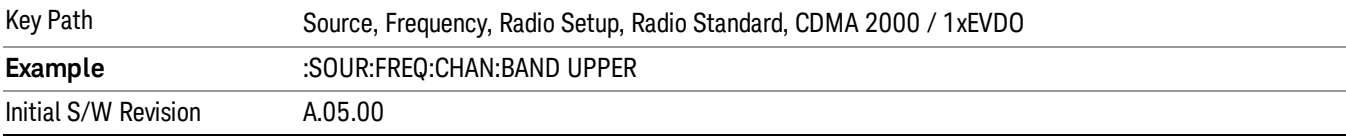

# Secondary 800

Selects Secondary 800 as the active channel band.

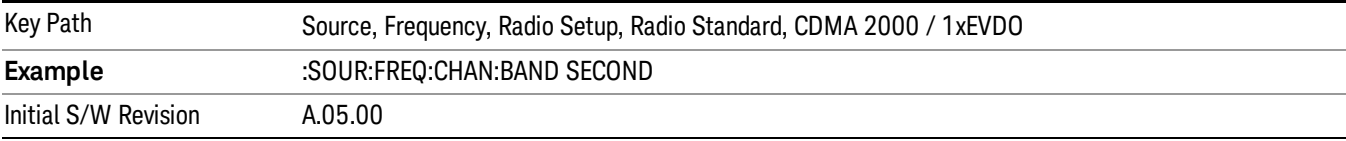

# 400 Euro PAMR

Selects 400 Euro PAMR as the active channel band.

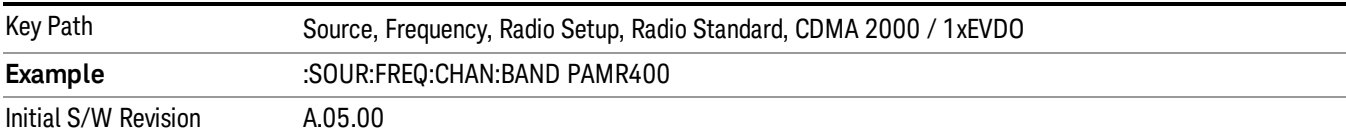

#### 800 PAMR

Selects 800 PAMR as the active channel band.

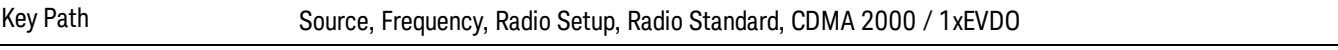

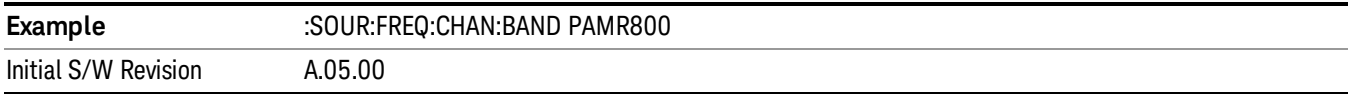

# 2.5GHz IMT EXT

Selects 2.5 GHz IMT EXT as the active channel band.

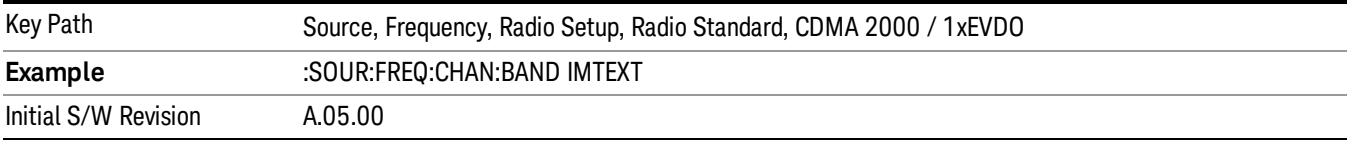

#### US PCS 1.9GHz

Selects US PCS 1.9 GHz as the active channel band.

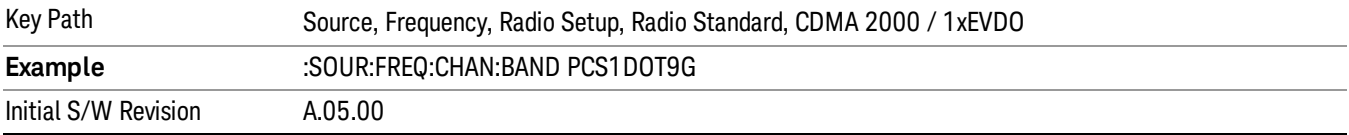

## AWS

Selects AWS as the active channel band.

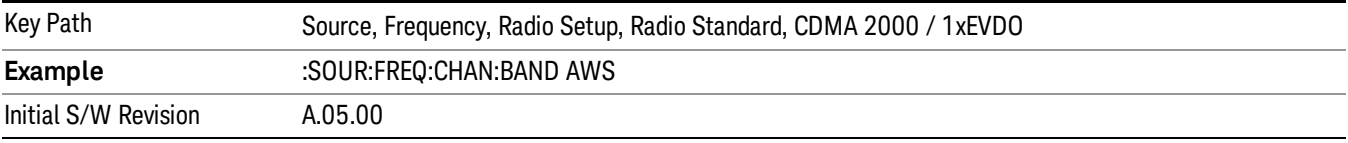

# US 2.5GHz

Selects US 2.5 GHz as the active channel band.

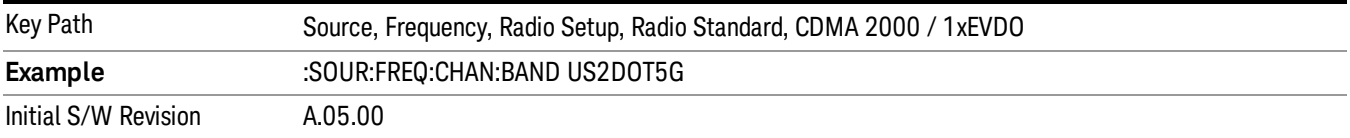

#### 700 Public Safety

Selects 700 Public Safety as the active channel band.

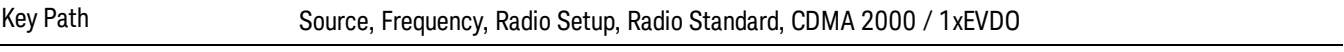

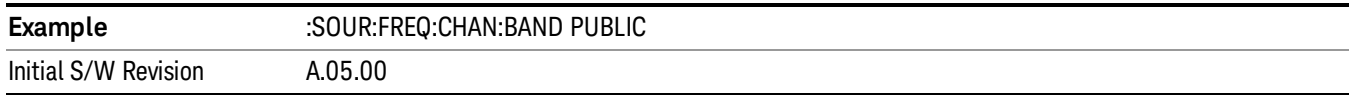

# C2K Lower 700

Selects C2K Lower 700 as the active channel band.

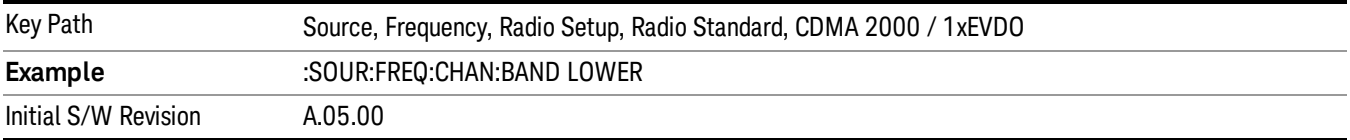

## LTE

Sets LTE FDD as the radio standard for use and accesses the LTE FDD specific channel band sub-menus..

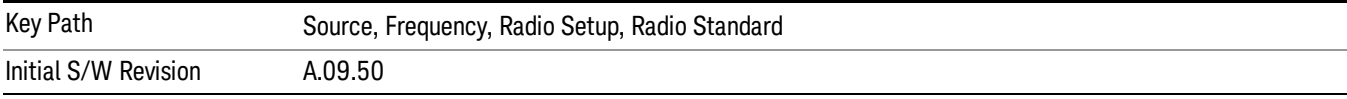

## BAND 1

Selects BAND 1 as the band for the current step.

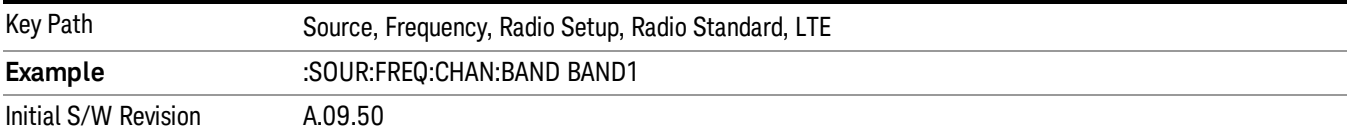

### BAND 2

Selects BAND 2 as the band for the current step.

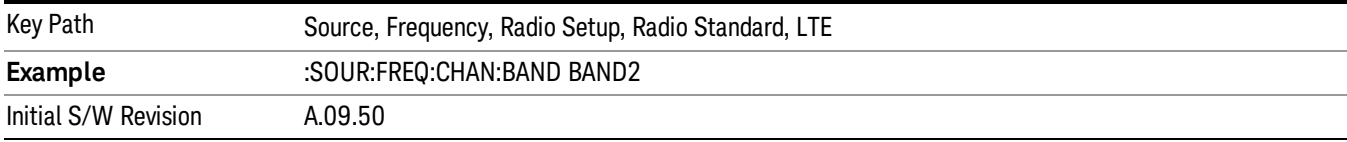

## BAND 3

Selects BAND 3 as the band for the current step.

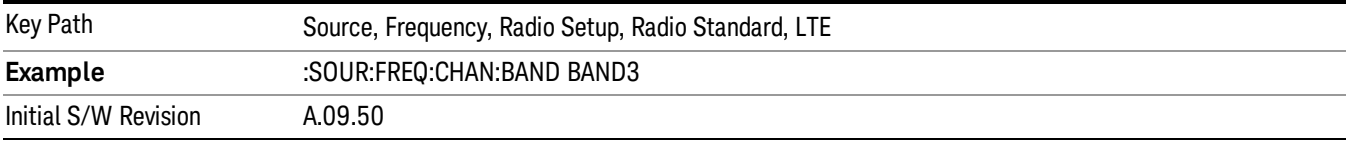

Selects BAND 4 as the band for the current step.

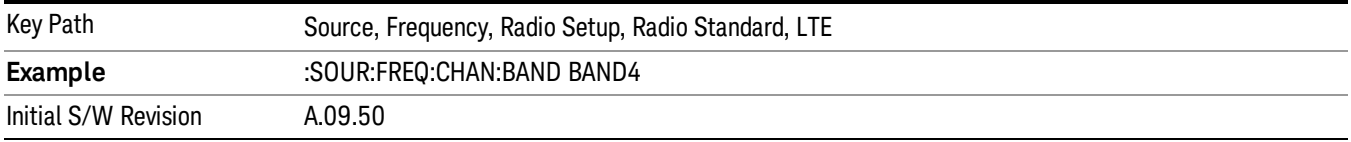

#### BAND 5

Selects BAND 5 as the band for the current step.

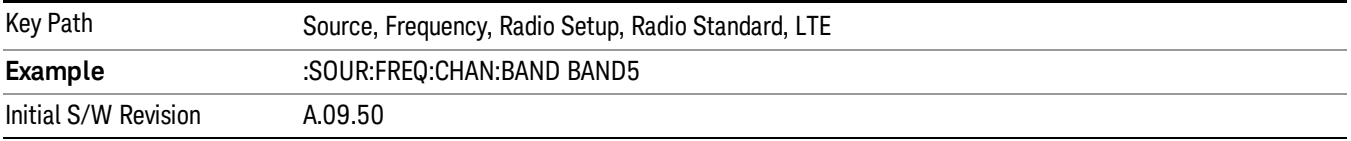

## BAND 6

Selects BAND 6 as the band for the current step.

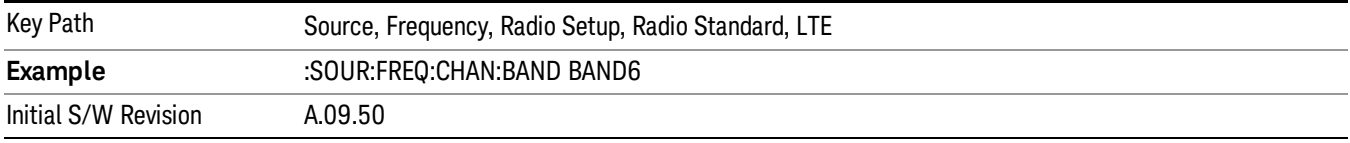

## BAND 7

Selects BAND 7 as the band for the current step.

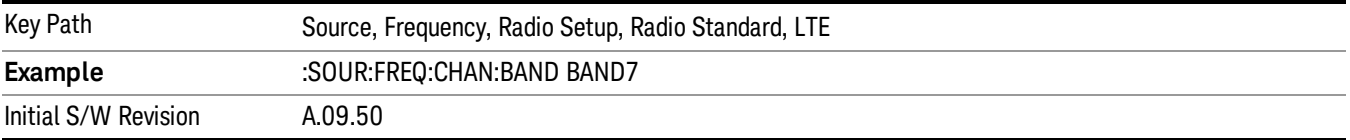

### BAND 8

Selects BAND 8 as the band for the current step.

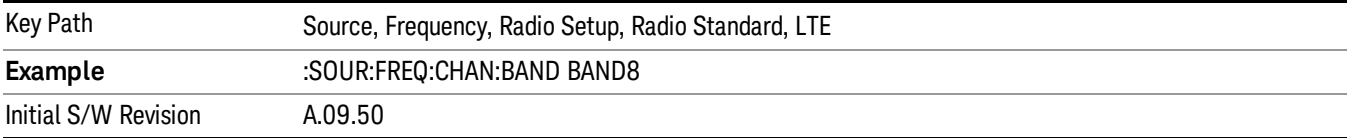

Selects BAND 9 as the band for the current step.

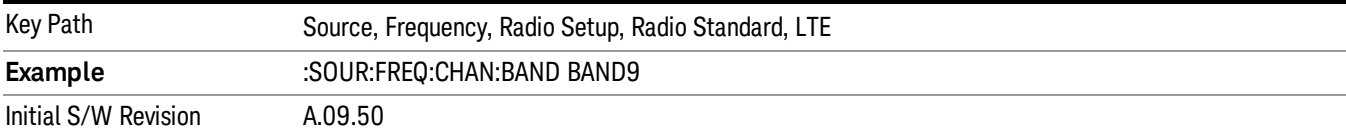

## BAND 10

Selects BAND 10 as the band for the current step.

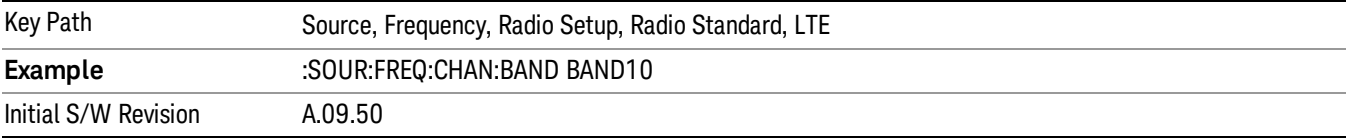

## BAND 11

Selects BAND 11 as the band for the current step.

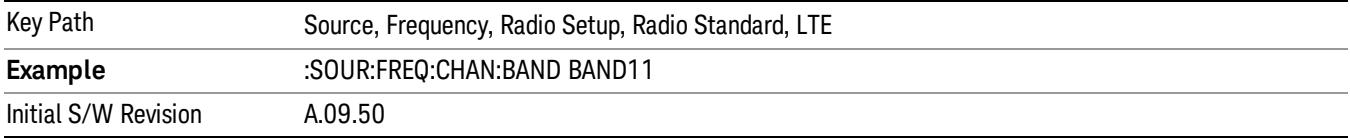

# BAND 12

Selects BAND 12 as the band for the current step.

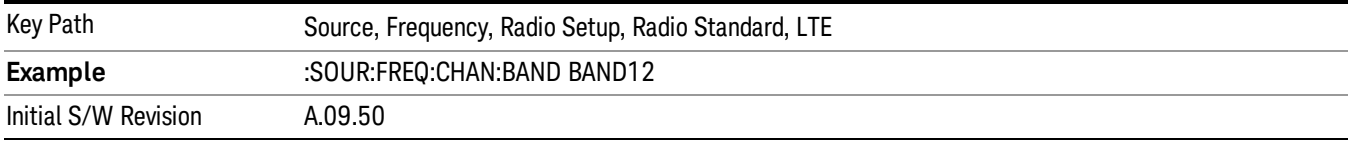

# BAND 13

Selects BAND 13 as the band for the current step.

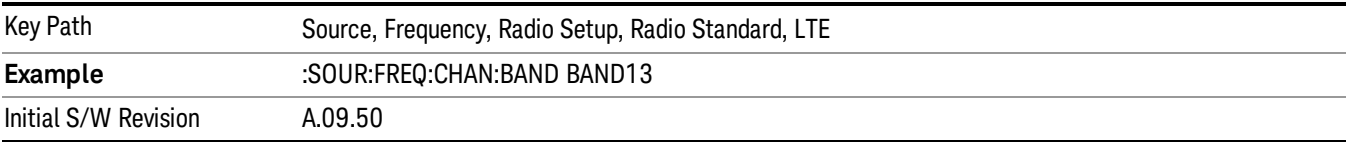

Selects BAND 14 as the band for the current step.

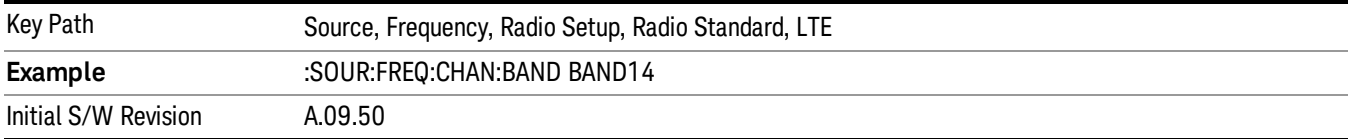

### BAND 17

Selects BAND 17 as the band for the current step.

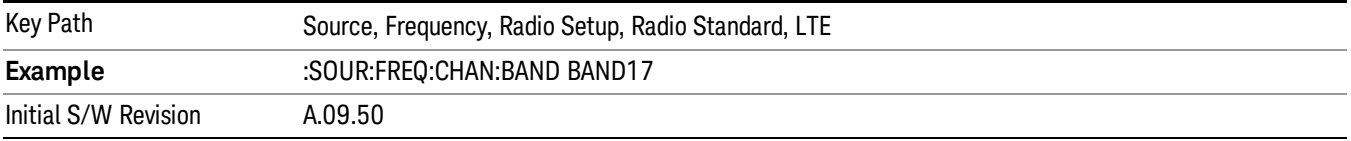

#### BAND 18

Selects BAND 18 as the band for the current step.

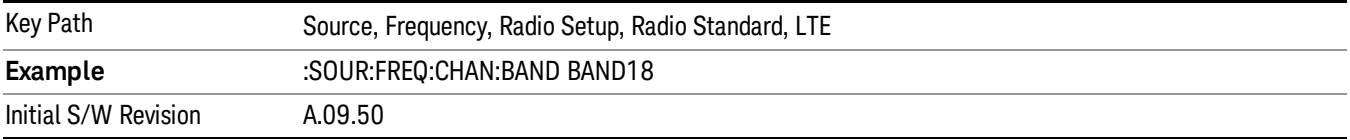

## BAND 19

Selects BAND 19 as the band for the current step.

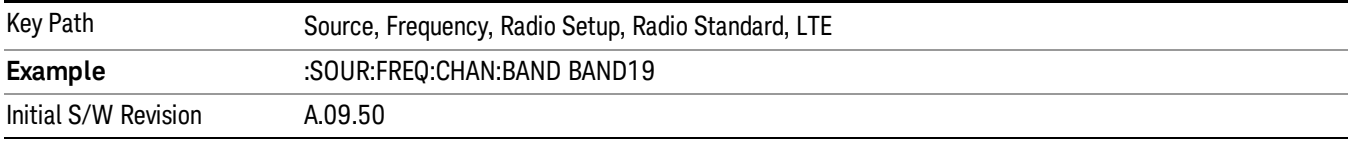

# BAND 20

Selects BAND 20 as the band for the current step.

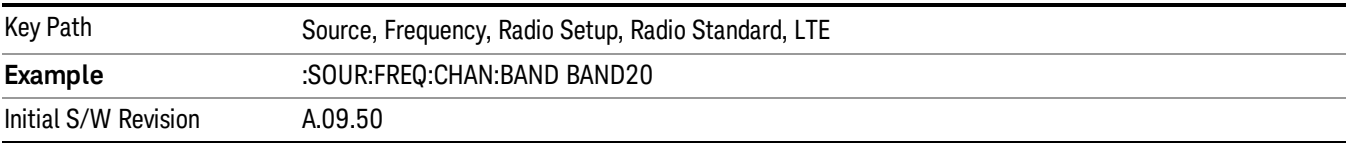

Selects BAND 21 as the band for the current step.

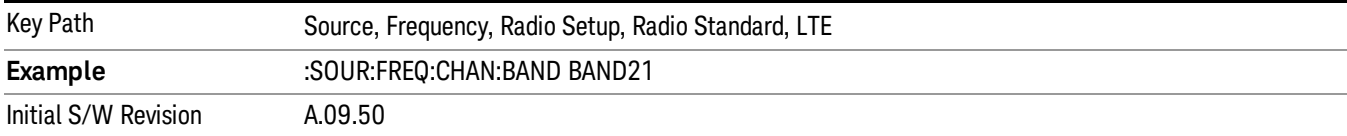

## BAND 24

Selects BAND 24 as the band for the current step.

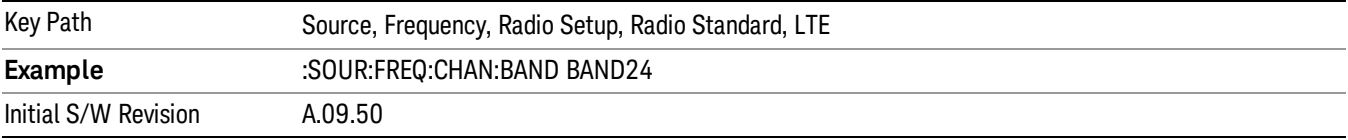

## BAND 25

Selects BAND 25 as the band for the current step.

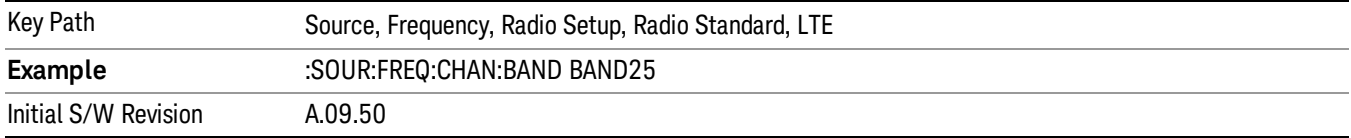

# BAND 26

Selects BAND 26 as the band for the current step.

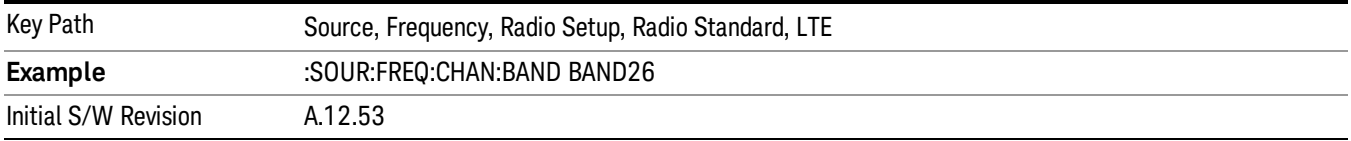

## BAND 27

Selects BAND 27 as the band for the current step.

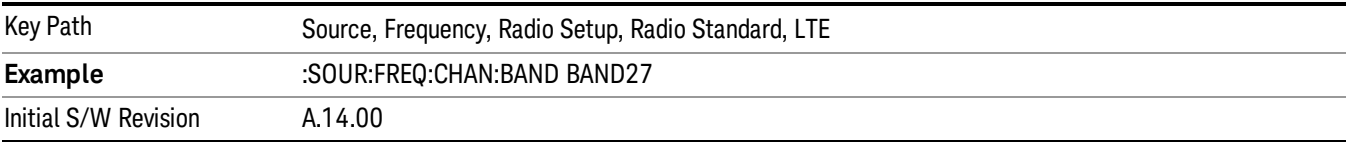

Selects BAND 28 as the band for the current step.

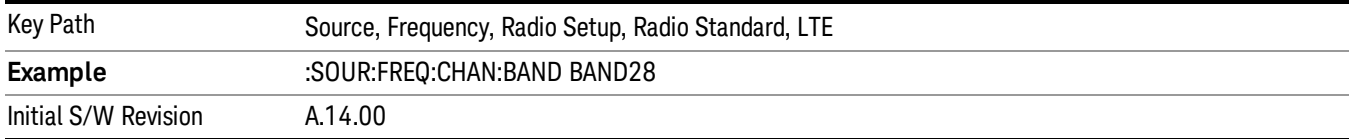

## BAND 31

Selects BAND 31 as the band for the current step.

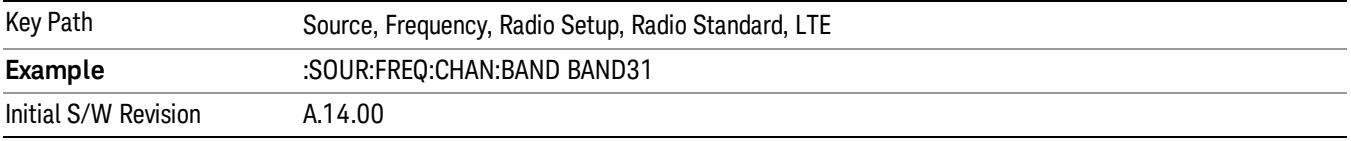

## LTE TDD

Sets LTE TDD as the radio standard for use and accesses the LTE TDD specific channel band sub-menus..

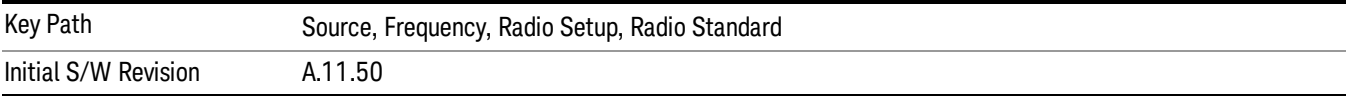

#### BAND 33

Selects BAND 33 as the band for the current step.

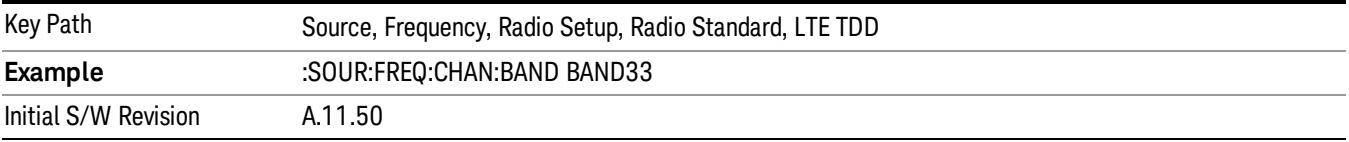

# BAND 34

Selects BAND 34 as the band for the current step.

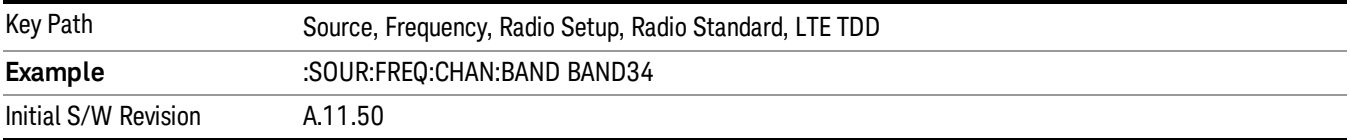

## BAND 35

Selects BAND 35 as the band for the current step.

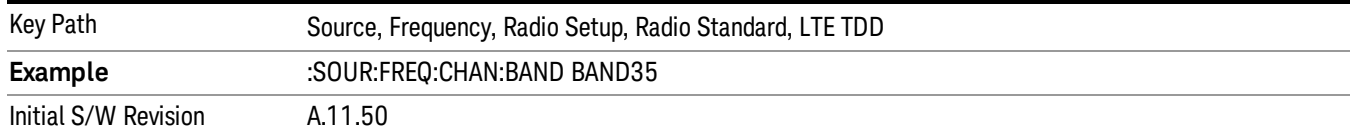

# Selects BAND 36 as the band for the current step.

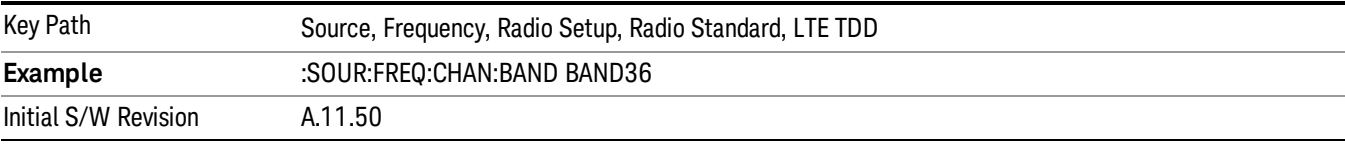

#### BAND 37

## Selects BAND 37 as the band for the current step.

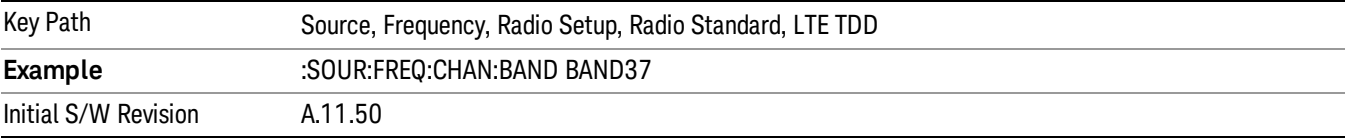

# BAND 38

Selects BAND 38 as the band for the current step.

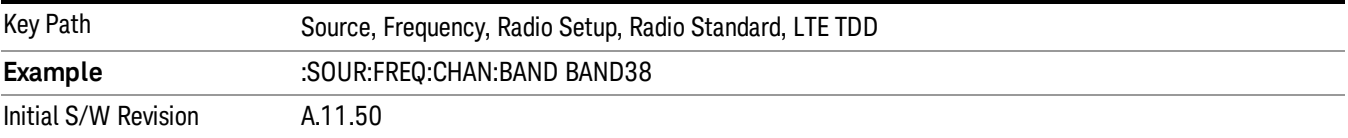

## BAND 39

Selects BAND 39 as the band for the current step.

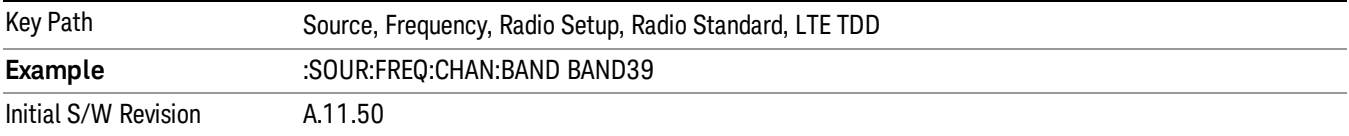

## BAND 40

Selects BAND 40 as the band for the current step.

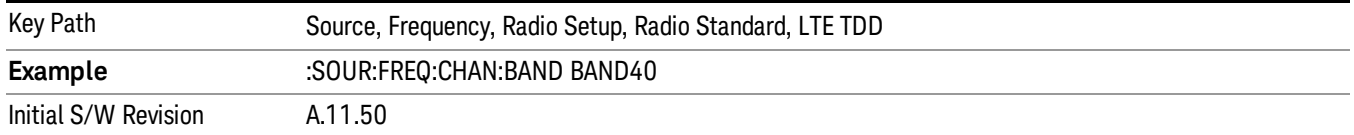

Selects BAND 41 as the band for the current step.

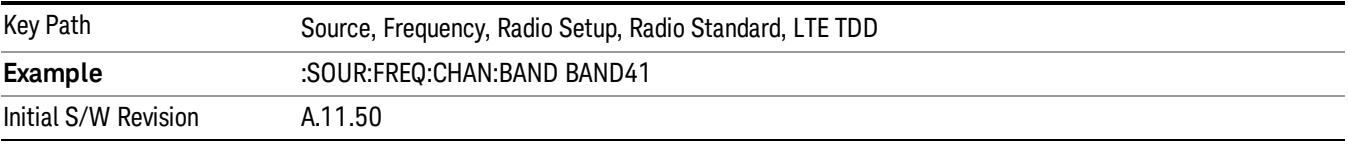

#### BAND 42

Selects BAND 42 as the band for the current step.

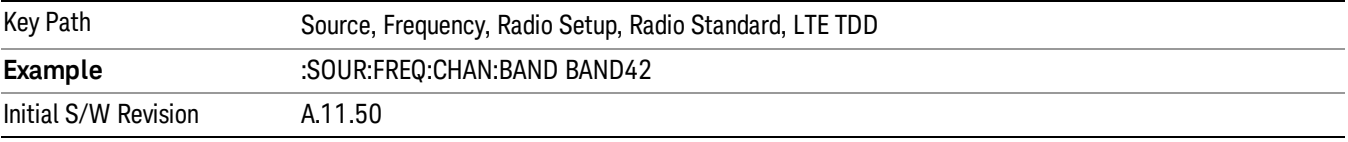

#### BAND 43

Selects BAND 43 as the band for the current step.

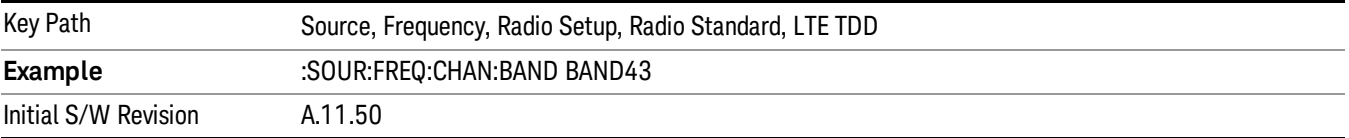

#### BAND 44

Selects BAND 44 as the band for the current step.

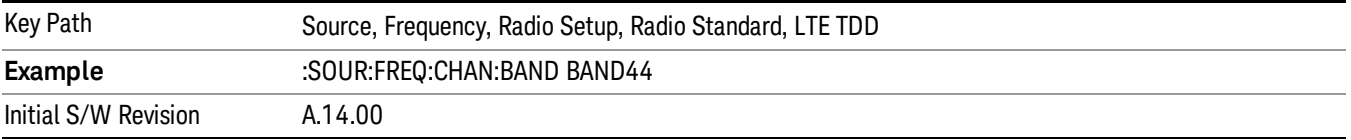

#### TDSCDMA

Sets TDSCDMA as the radio standard for use and accesses the TDSCDMA specific channel band submenus..

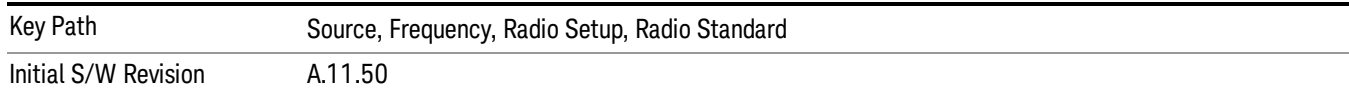

# BAND A

Selects BAND A as the band for the current step.

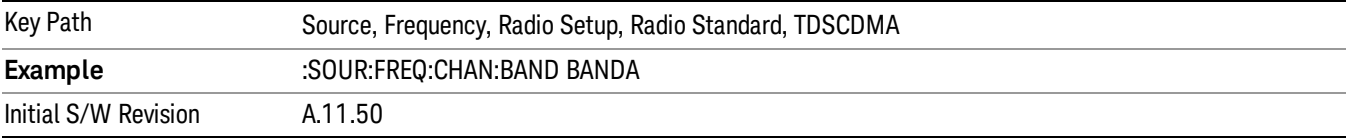

#### BAND B

Selects BAND B as the band for the current step.

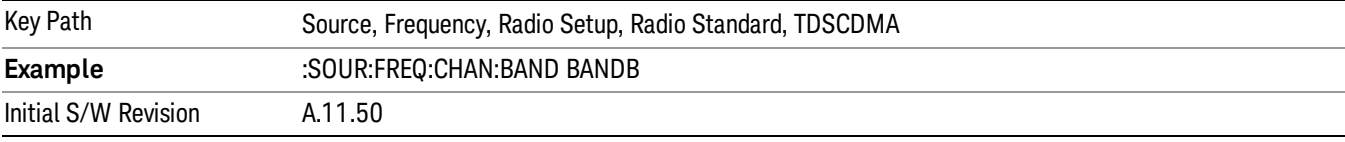

## BAND C

Selects BAND C as the band for the current step.

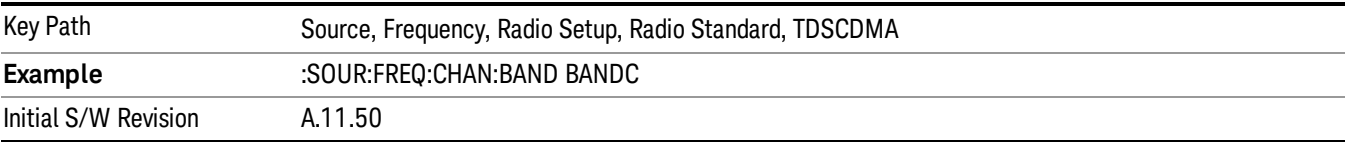

# BAND D

Selects BAND D as the band for the current step.

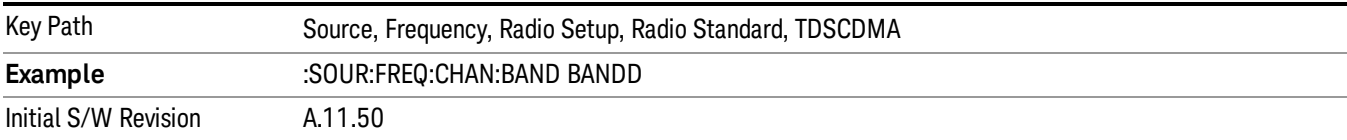

#### BAND E

Selects BAND E as the band for the current step.

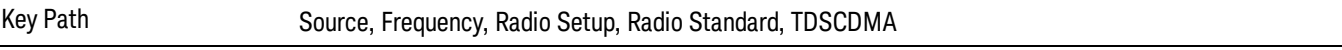

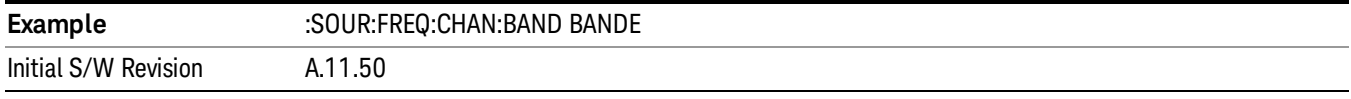

#### BAND F

Selects BAND F as the band for the current step.

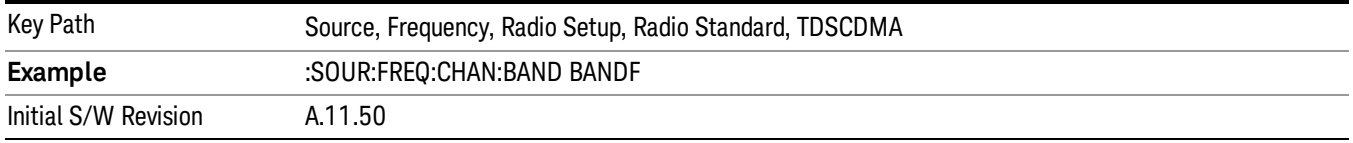

## Radio Band Link

Allows you to specify the channel band type as either uplink or downlink link direction. This value is used in conjunction with the channel band and channel number to determine the absolute frequency output by the source. When set to "Uplink", the source will calculate the uplink frequency using an uplink formula together with the selected channel band and channel number . When set to "Downlink", the source will calculate the downlink frequency using a downlink formula together with the selected channel band and channel number.

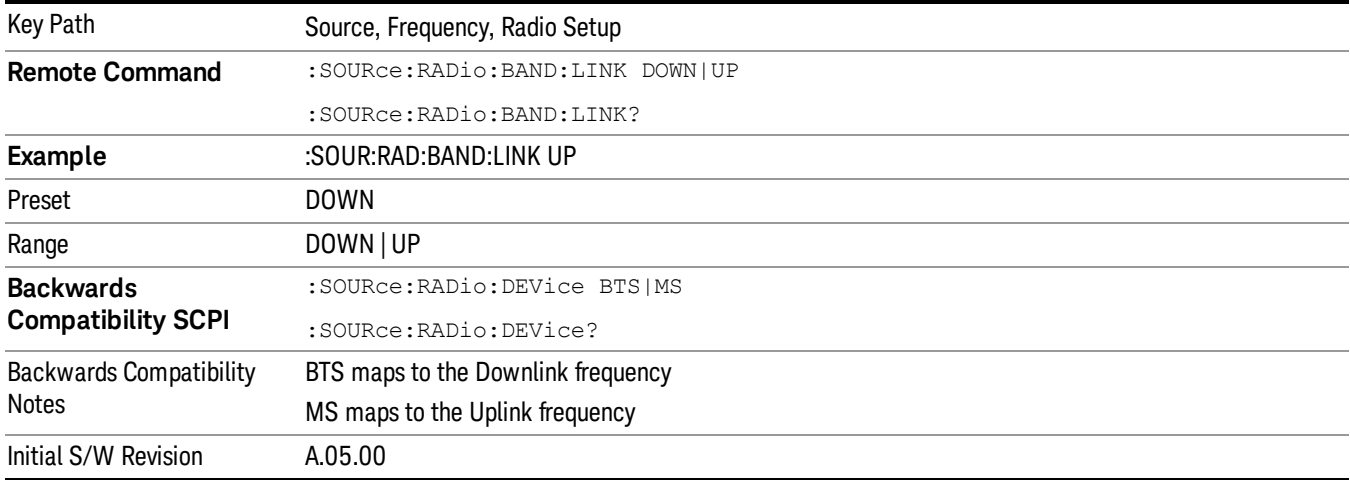

# Set Reference Frequency

This key allows you to set the frequency reference. Pressing this key turns the frequency reference state to ON, sets the reference frequency value to the current frequency, maintains this frequency at the RF output, and sets the displayed frequency to 0.00 Hz. All subsequent frequencies entered under Source>Frequency>Frequency are interpreted as being relative to this reference frequency.

When you use a frequency reference, the signal generator outputs a frequency that is set relative to the reference frequency by the value entered under Source>Frequency>Frequency as follows:

Output frequency = reference frequency - entered frequency

Where:

reference frequency equals the original RF frequency entered under Source>Frequency>Frequency and set as the reference frequency

entered frequency equals a new value entered under Source>Frequency>Frequency

In addition, the displayed frequency value will be the same as the value entered under Source>Frequency>Frequency.

#### If Freq Reference is set to ON with a reference value set, entering a value under **NOTE** Source>Frequency>Frequency and pressing Set Frequency Reference will add that value to the existing Freq Reference value.

If you wish to change the reference frequency value to the new value entered under Source>Frequency>Frequency, first you must set Freq Reference to OFF and then press Set Frequency Reference.

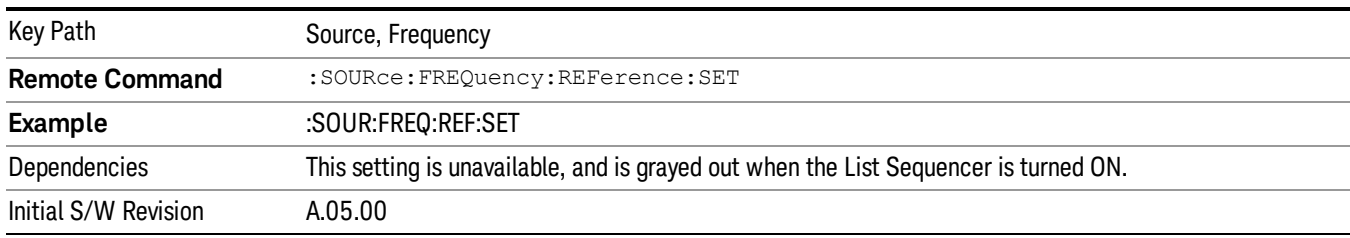

# Freq Reference

This key allows you to toggle the state of the frequency reference. When the frequency reference state is ON, an annunciator is displayed on the main source view to indicate this state to the user.

When you use a frequency reference, the signal generator outputs a frequency that is set relative to the reference frequency by the value entered under Source>Frequency>Frequency as follows:

Output frequency = reference frequency + entered frequency

Where:

reference frequency equals the original RF frequency entered under Source>Frequency>Frequency and set as the reference frequency

entered frequency equals a new value entered under Source>Frequency>Frequency

For more information on Reference Frequency refer to "Set Reference [Frequency"](#page-2472-0) on page 2473

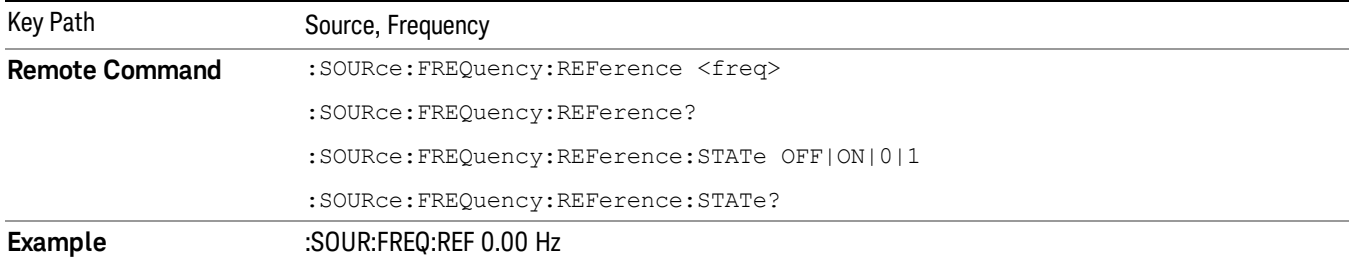

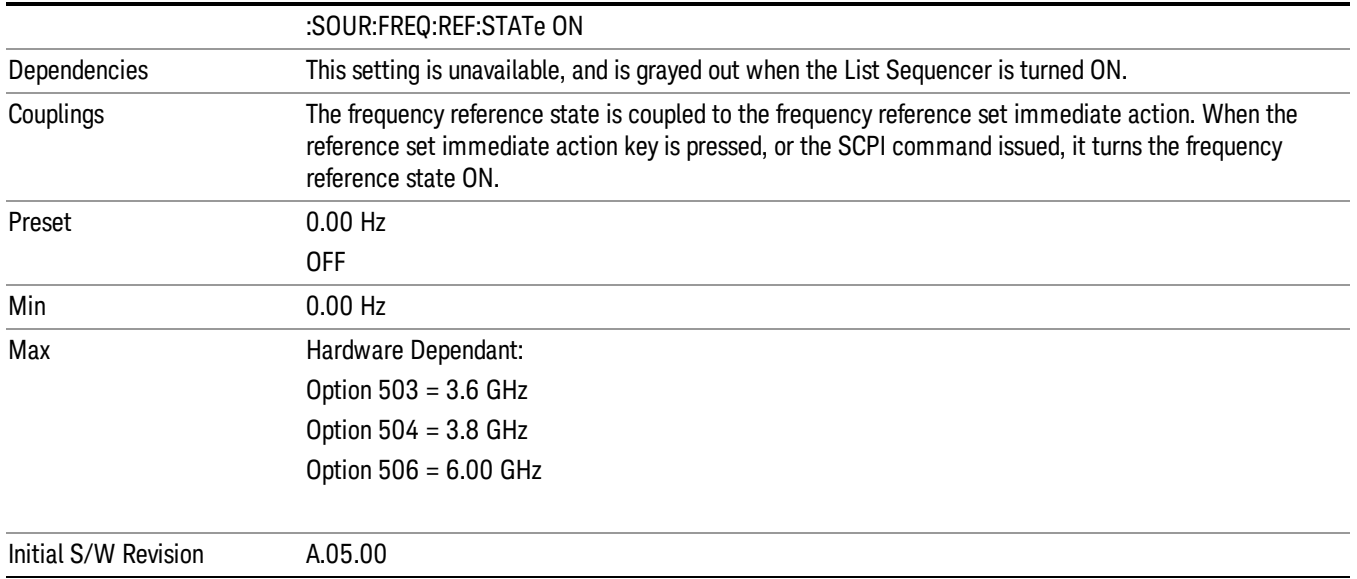

# Freq Offset

Allows you to specify the frequency offset value. When the frequency offset state is ON, an annunciator is displayed on the main source view to indicate this state to the user.

When the frequency offset is set to zero (0) and you set a new offset value, the displayed frequency value will change as follows and the RF output frequency will not change:

Displayed value = output frequency + offset value

Where:

output frequency equals the original frequency entered under Source>Frequency>Frequency

offset value equals the value entered under Source>Frequency>Freq Offset

When the frequency offset is set to a value other than zero (0) and you enter a new frequency value under Source>Frequency>Frequency, the displayed frequency will be the same as the value entered and the RF output frequency will be equal to the value entered minus the offset value as follows:

Output frequency = entered frequency – offset frequency

Displayed frequency = output frequency + offset frequency

Displayed frequency = entered frequency

Where:

entered frequency equals the frequency entered under Source>Frequency>Frequency

offset frequency equals the value previously entered and set under Source>Frequency>Freq Offset

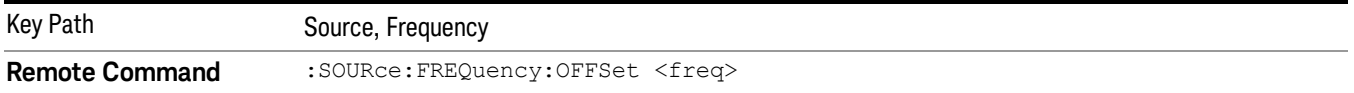

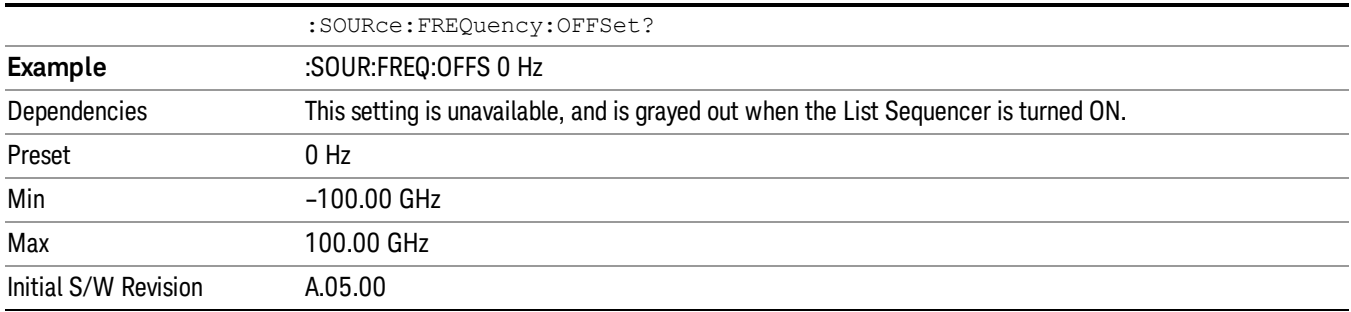

# Modulation Setup

Allows access to the menus for setting up the available [modulation](#page-2516-0) types: ["ARB"](#page-2475-0) on page 2476, "AM" on page 2517, "FM" on [page](#page-2517-0) 2518, and "PM" on page [2519](#page-2518-0).

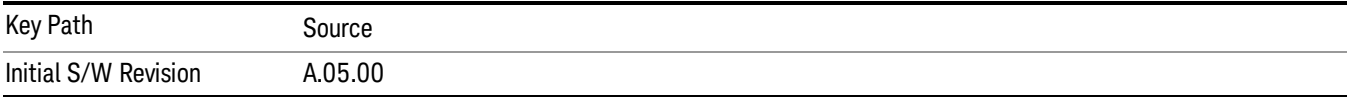

# ARB

Allows you access to the ARB sub-menus.

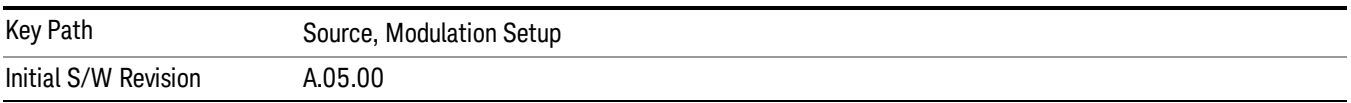

## ARB

Allows you to toggle the state of the ARB function. When the ARB is On, a "MOD" annunciator is displayed in the system settings panel. When the ARB is turned Off, the MOD annunciator is cleared

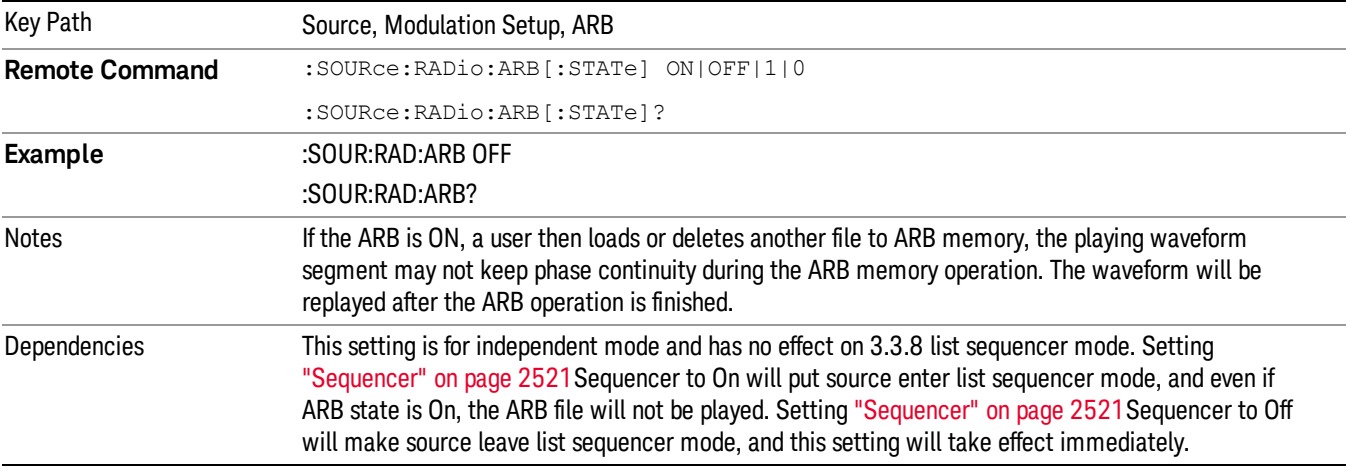

The ARB can only be turned on when there is a waveform file selected for playback. On the GUI If no waveform is selected, this key is grayed out. If you send the SCPI command to turn the ARB on with no waveform selected for playback, the ARB state remains OFF and an error is generated. "- When you try to recall a certain set of states in which the selected waveform is not in ARB memory and the ARB state is On, errors are reported

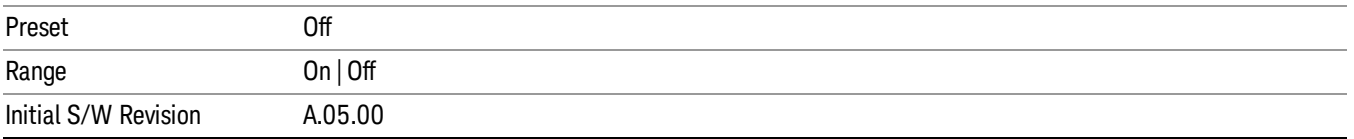

# Select Waveform

Allows you to access to the waveform selection sub-menus.

Pressing this key changes the central view area to show the Waveform File Selection view.

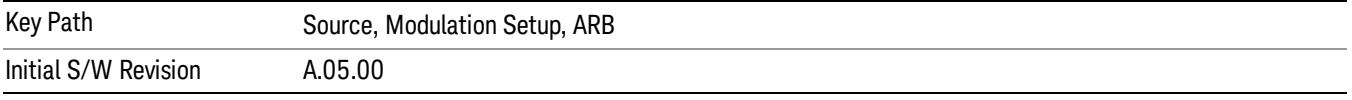

#### Select Waveform

Allows you to select a waveform sequence or segment for the dual ARB to play.

NOTE: Selecting a waveform file does not result in automatic adjustments to burst timing (to compensate for the presence or absence of a Multiport Adapter); that adjustment occurs only when a waveform is loaded to ARB memory. See "Load Segment to ARB Memory"for more information about this adjustment.

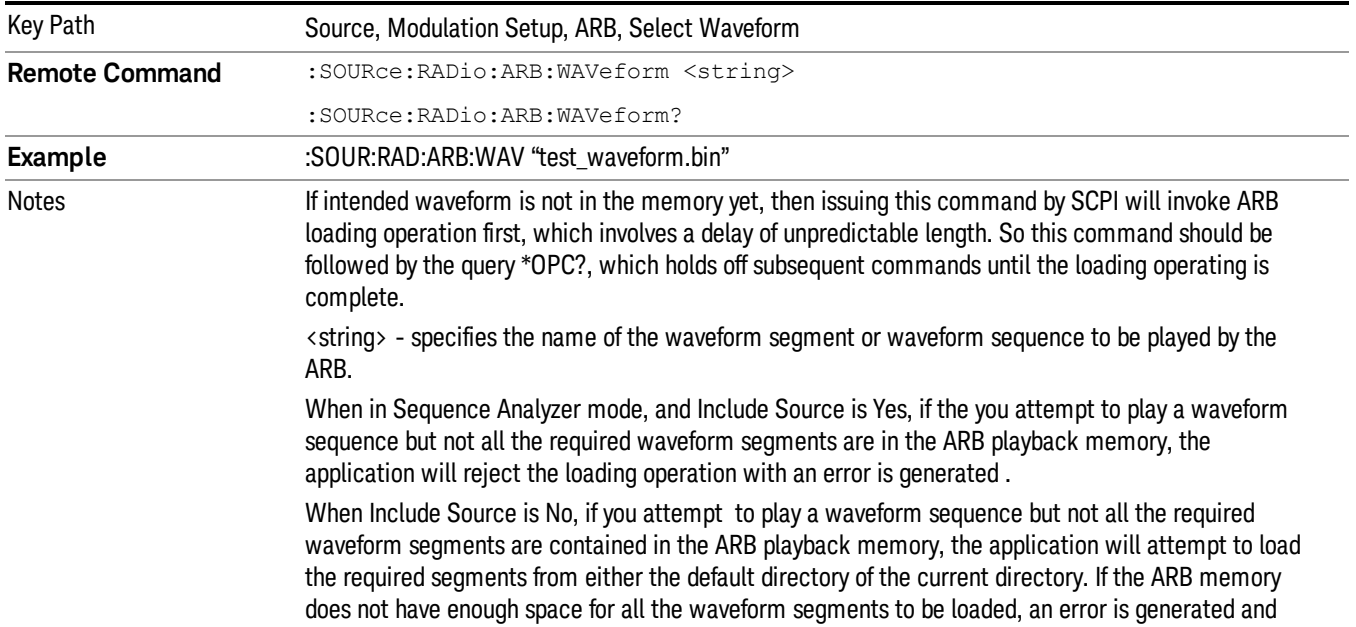

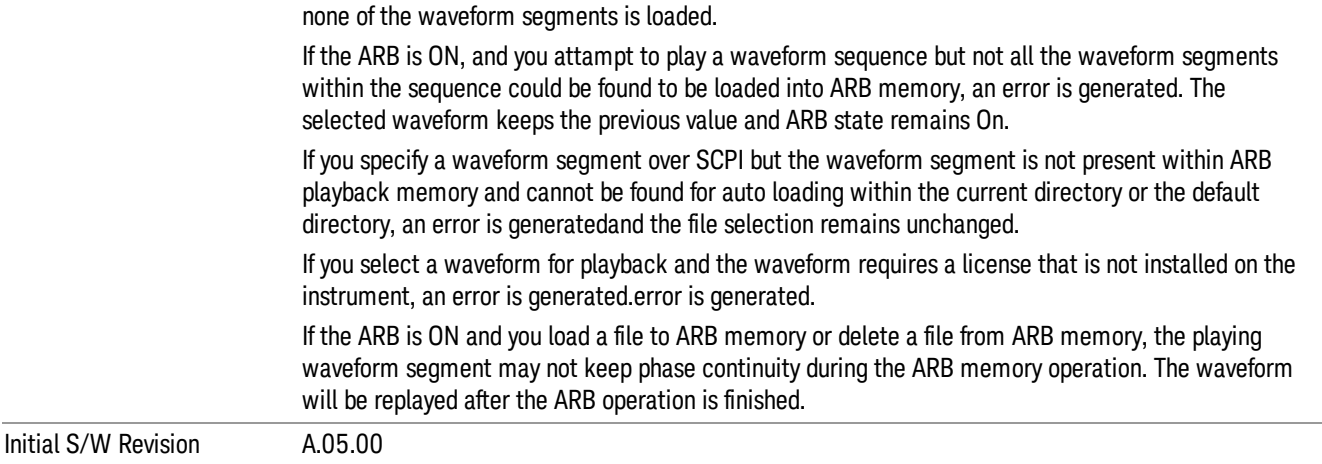

#### Segments on Hard Disk

Allows you access to the sub-menus for loading waveform segments from the hard disk into ARB memory. The default directory is: D: varb.

Pressing this key changes the current view to the Waveform Management View.

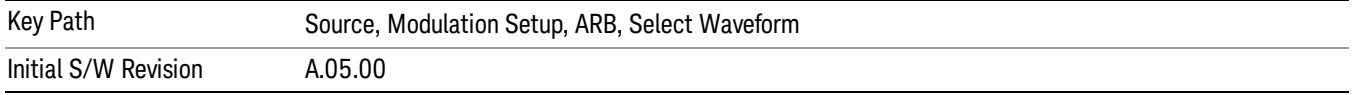

#### Load Segment To ARB Memory

Allows you to load the selected file into ARB memory. On the front panel you select the file for loading to the ARB memory by highlighting the desired file in the list. Using the SCPI command, you specify the file name on the HDD.

"NVWFM" (none-volatile storage) MSUS (Mass Storage Unit Specifier) is supported in the memory subsystem because the ARB memory cannot be accessed directly. Therefore, files must be downloaded to the instrument hard disk and then loaded into the ARB memory. "NVWFM" MSUS will be mapped to the default directory D: VARB. The SCPI command supports using either "NVWFM" MSUS or specifying a full path. For more information, see Memory Subsystem (Remote Command Only).

If a file of the same name already exists within ARB memory, it is overwritten. If you wish to load two segments of the same name, you must rename one of the segments before loading it into ARB memory. To rename a segment, you can either use Windows File Explorer, or the :MMEMory:COPY command.

NOTE: When a waveform file is loaded to ARB memory, burst timing adjustments are made automatically, based on whether or not a Multiport Adapter is connected to the test set and powered on. If the connection/power status of the Multiport Adapter is changed after a waveform file has been loaded, it needs to be loaded again.

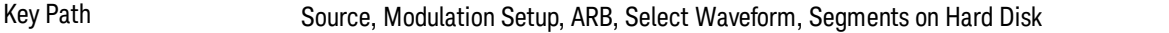

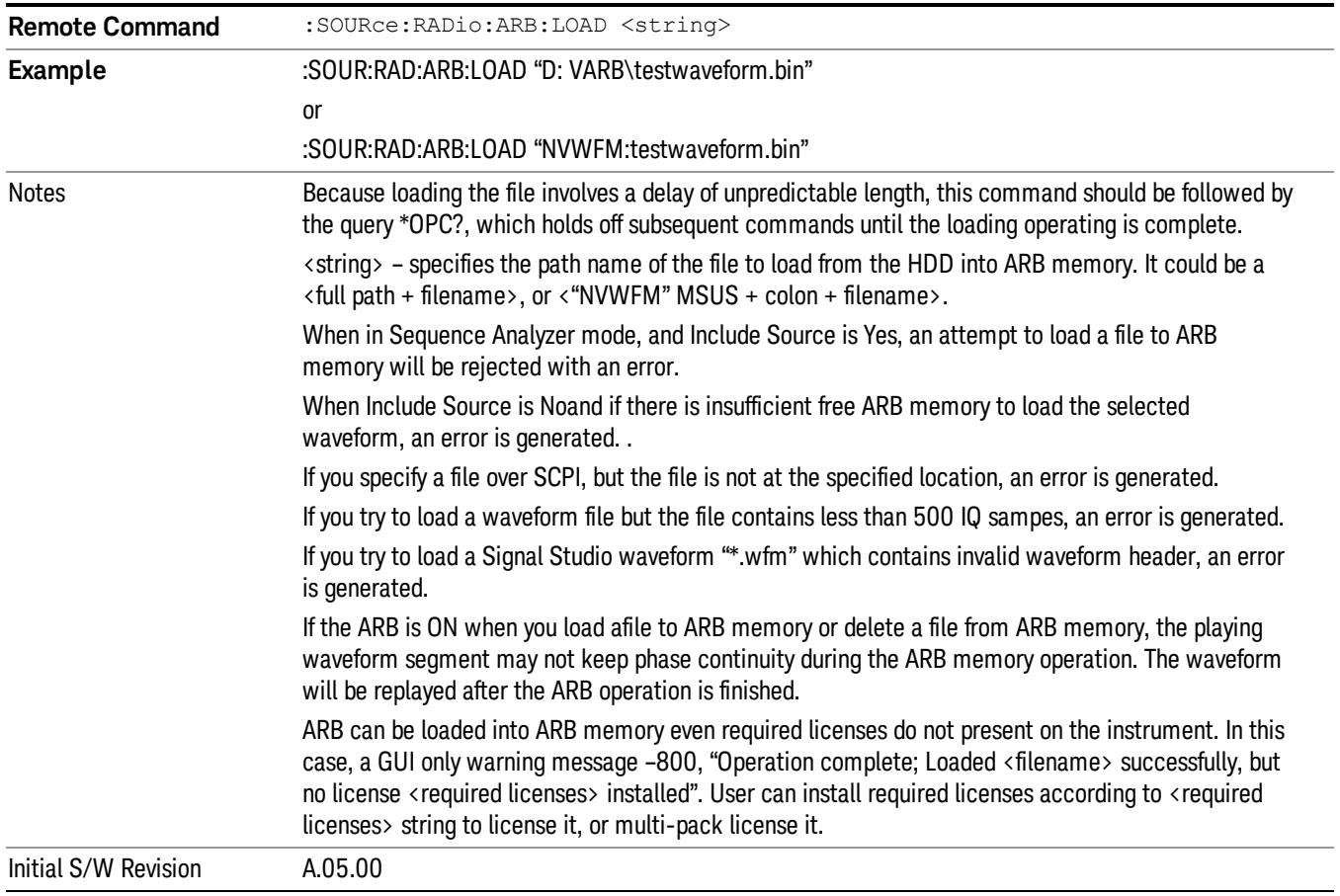

## Load All To ARB Memory

Allows you to load all the segment files within the currently selected directory into ARB memory. If a file of the same name already exists within ARB memory, it is overwritten. If you wish to load two segments of the same name, you must rename one of the segments before loading it into ARB memory. To rename a segment, you can either use Windows File Explorer, or the :MEMory:COPY command.

NOTE: When a waveform file is loaded to ARB memory, burst timing adjustments are made automatically, based on whether or not a Multiport Adapter is connected to the test set and powered on. If the connection/power status of the Multiport Adapter is changed after a waveform file has been loaded, it needs to be loaded again.

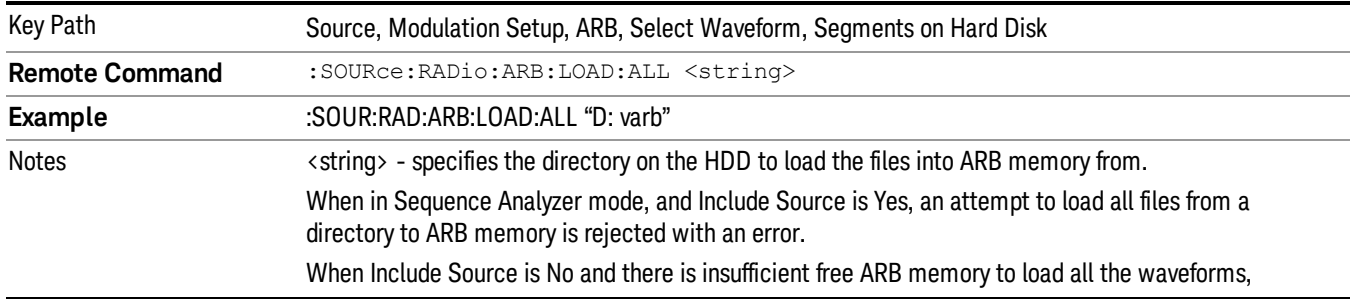

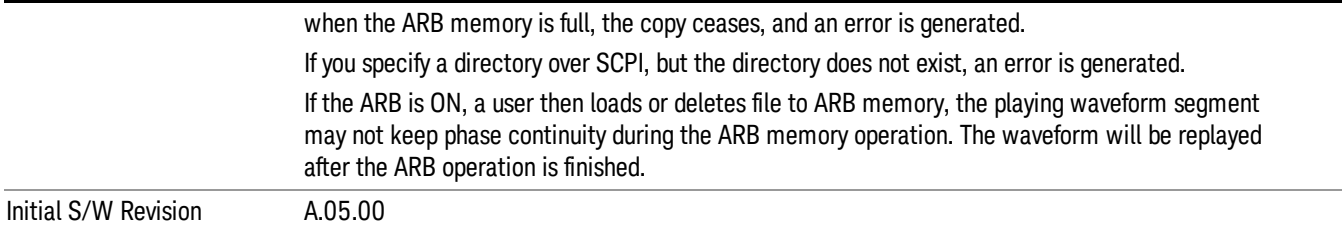

#### Change Directory...

Allows you to change the currently selected directory on the hard disk. Pressing this key opens a standard windows change directory dialog allowing you to select the new directory of interest.

The current directory is used for manually loading waveform segments into ARB memory for playback, and as a search location for waveform segments that are required to be loaded into ARB memory for playback of a waveform sequence or a list sequence.

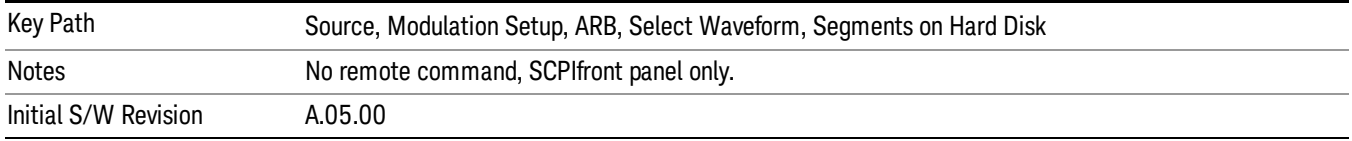

#### Default Directory...

Allows you to change the default directory. It is used as a search location for waveform segments that are required to be loaded into ARB memory for playback of a waveform sequence, and as a search location for selecting waveforms using SCPI.

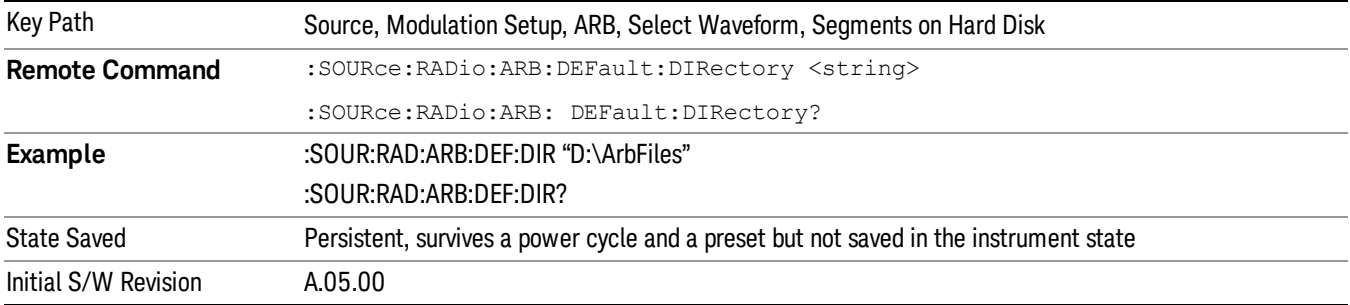

#### Segments in ARB Memory

Allows you access to the sub-menus for managing the files within ARB memory.

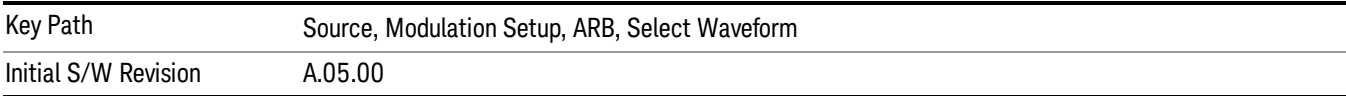

#### Delete Segment From ARB Mem

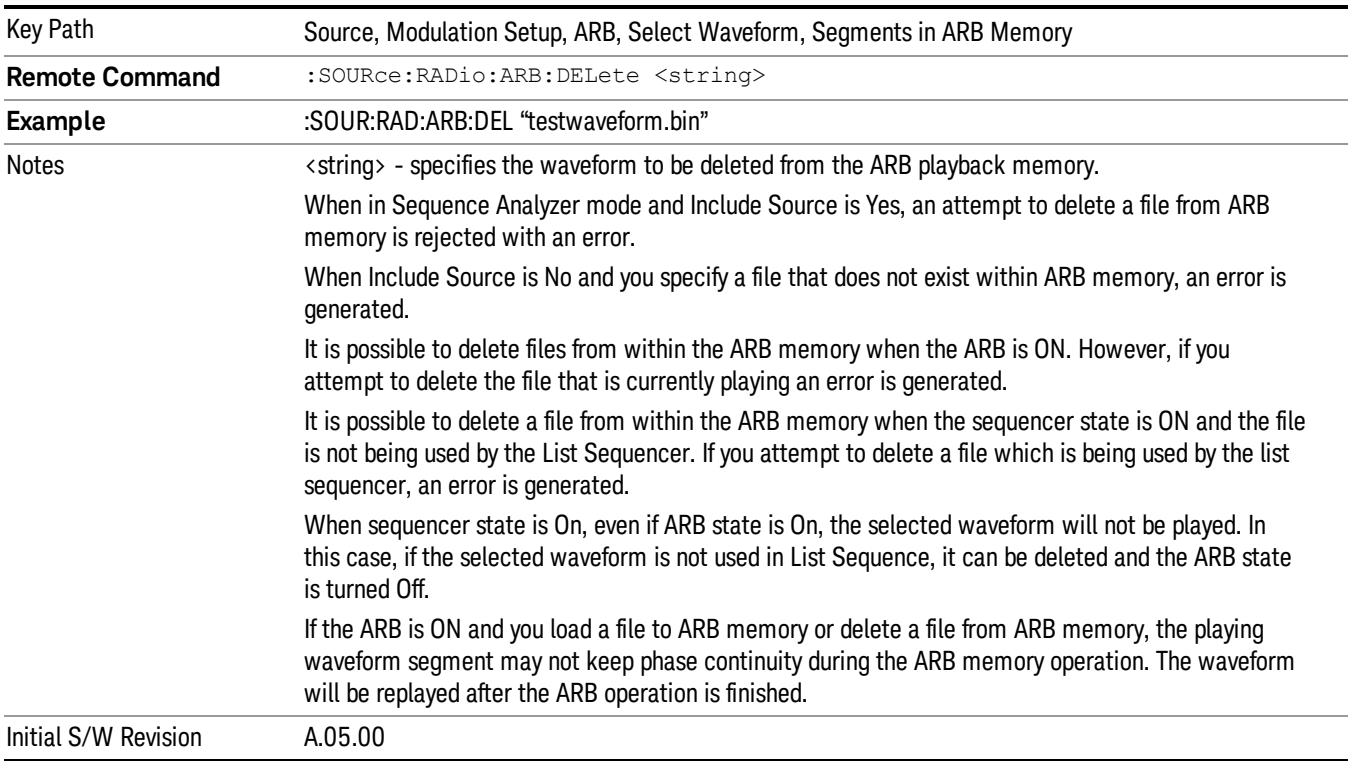

Allows you to remove a segment from ARB playback memory.

#### Delete All From ARB Memory

Allows you to remove all segments from ARB playback memory.

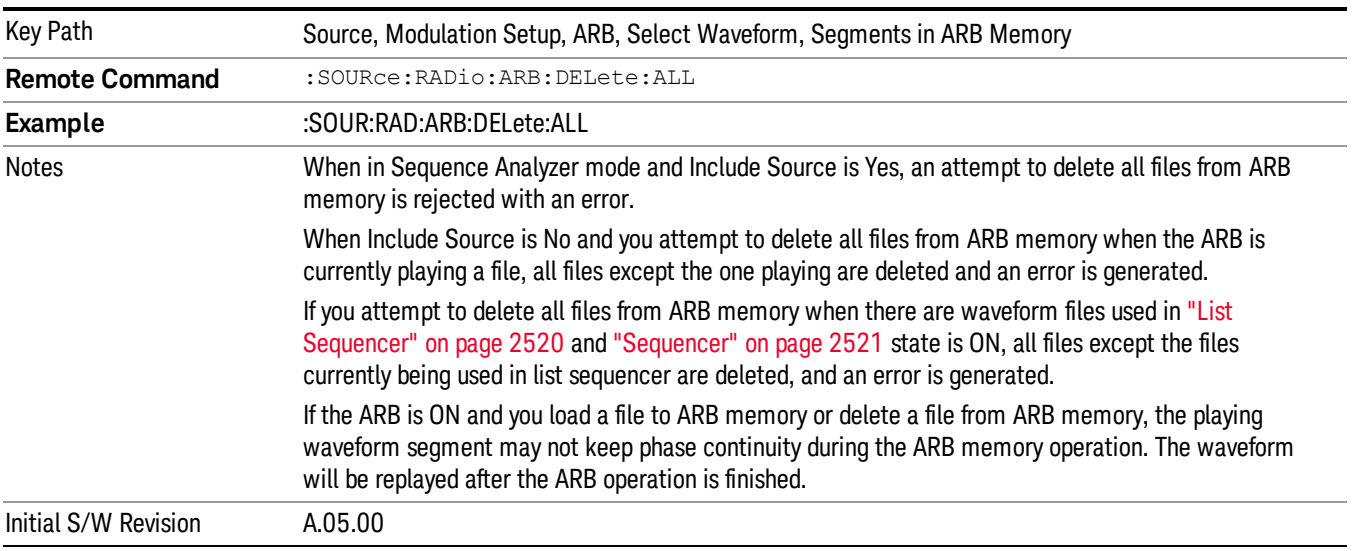

#### Query ARB Memory File List (Remote Command Only)

Queries the test set for the list of waveform segments in the ARB memory.

This command returns a string for waveform segment names in ARB memory. If you want a string list of **NOTE** waveform segments in the ARB memory, use "Query ARB Memory Full File List (Remote [Command](#page-2481-0) Only)" on page 2482.

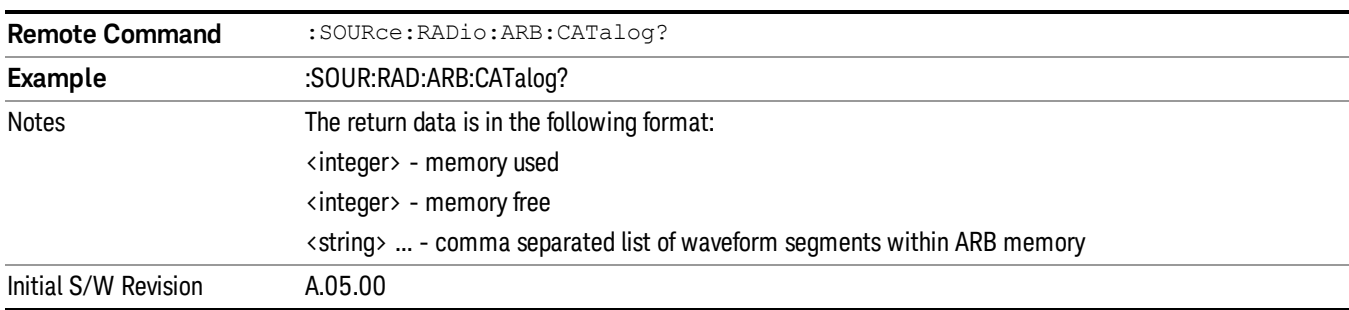

#### Query ARB Memory Full File List (Remote Command Only)

Queries the test set for the string list of waveform segments in the ARB memory. It returns a string list for waveform segment names in the ARB memory.

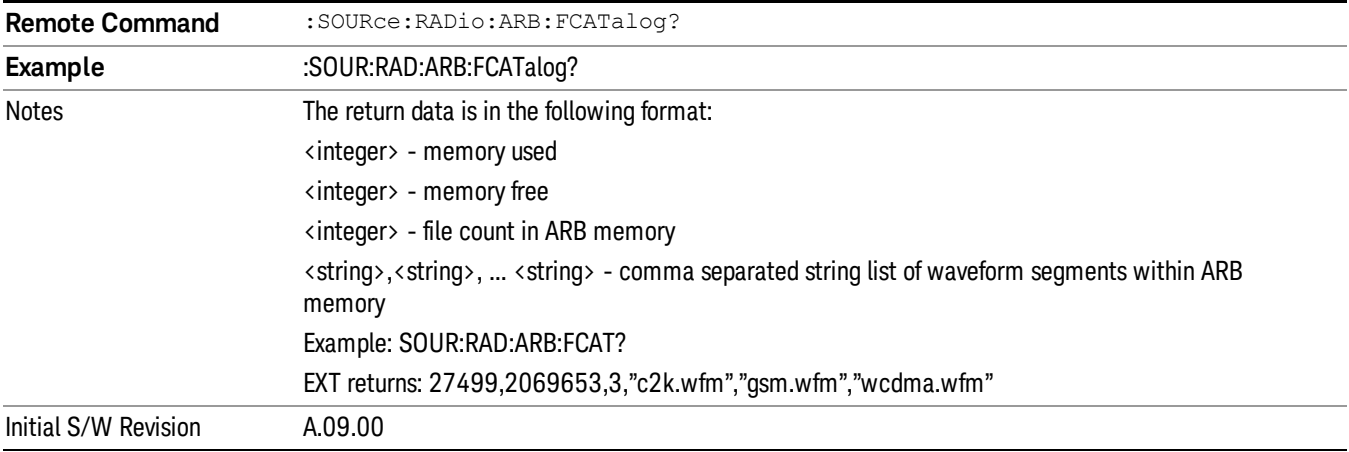

# ARB Setup

Allows access to the ARB setup sub-menus.

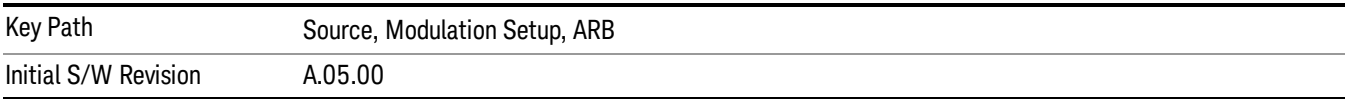

#### Sample Rate

Allows you to set the ARB waveform playback sample rate.

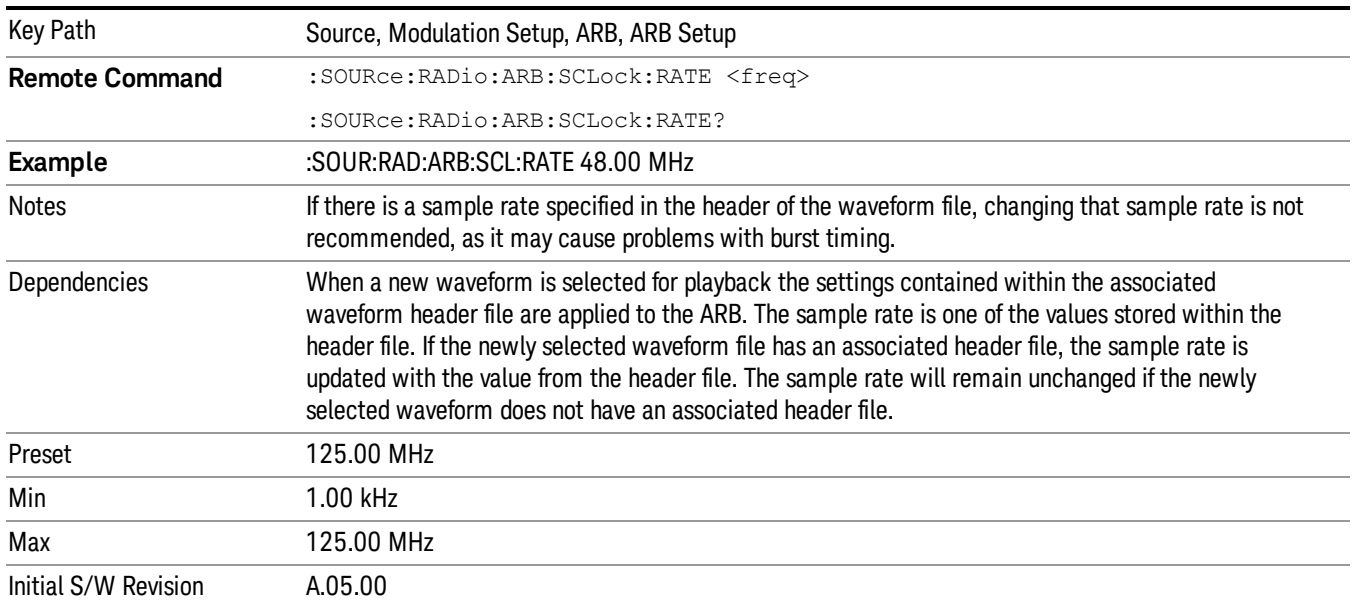

# Run-Time Scaling

Allows you to adjust the run-time scaling value. The run-time scaling value is applied in real-time while the waveform is playing.

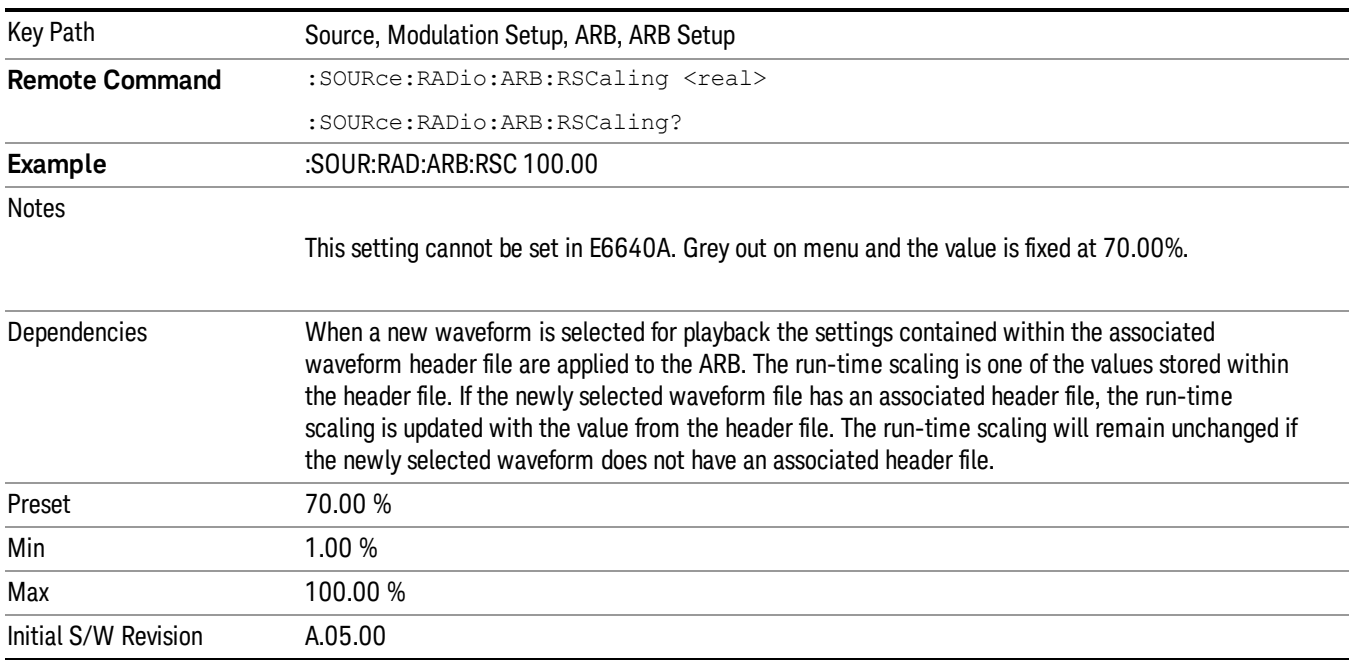

# Baseband Freq Offset

Allows you to adjust the value by which the baseband frequency is offset relative to the carrier.
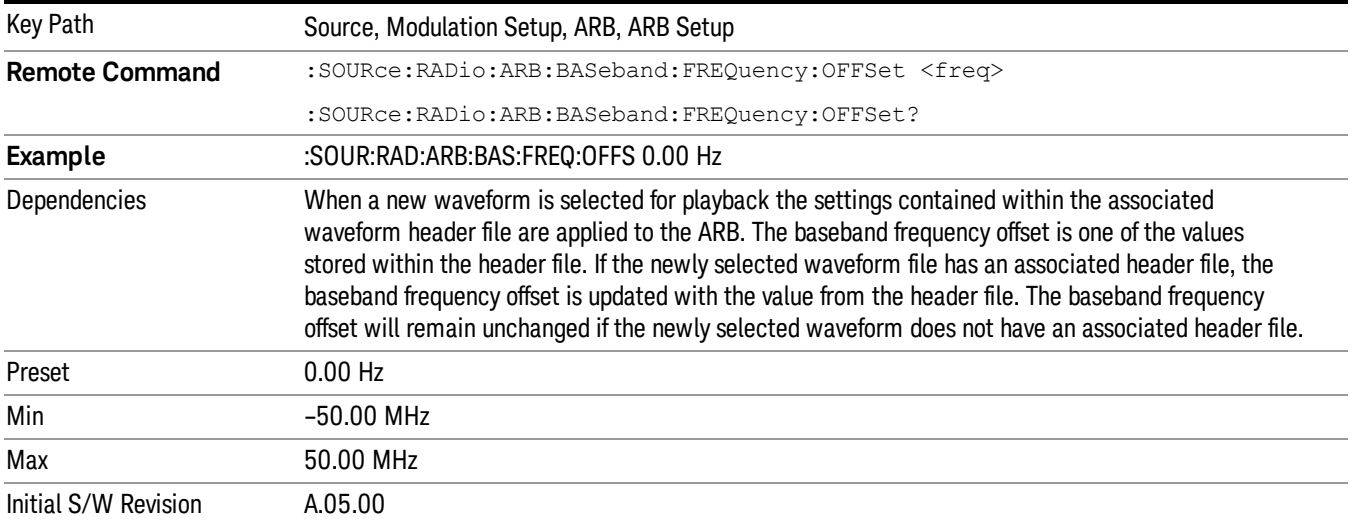

# Trigger Type

Allows access to the trigger type sub-menus. The setting for trigger type determines the behavior of the waveform when it plays.

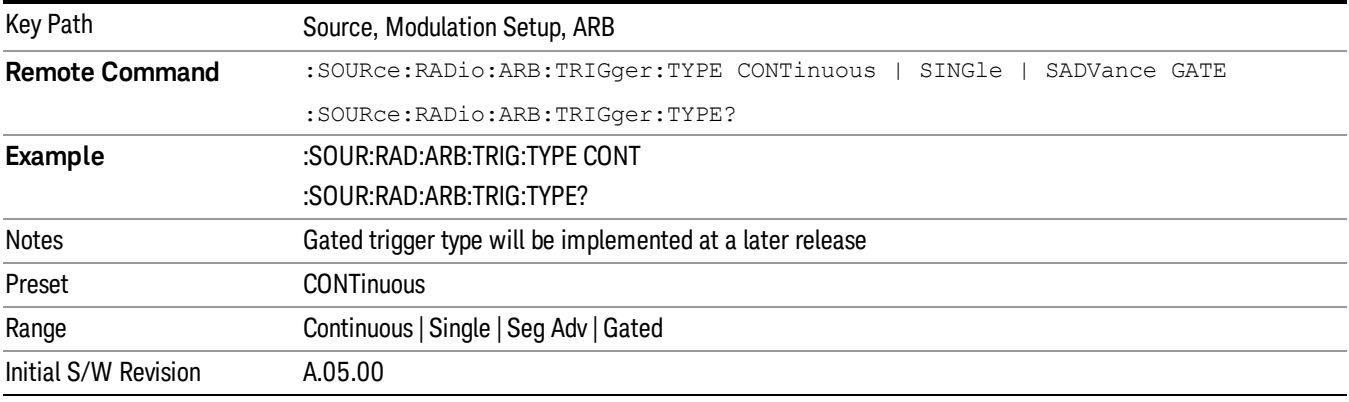

# Continuous

Sets the active trigger type to Continuous. If Continuous is already selected as the active trigger type, pressing this key allows access to the continuous trigger type setup menu. In Continuous trigger mode, the waveform repeats continuously.

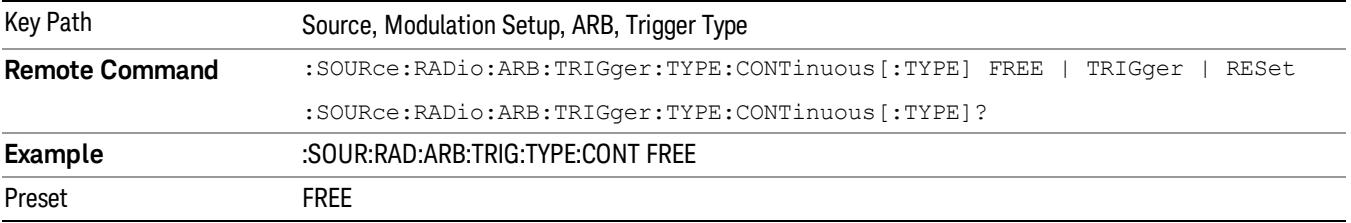

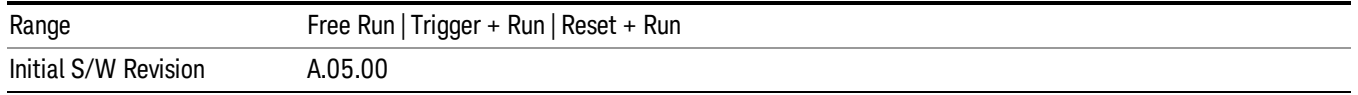

### Free Run

Selects Free Run as the trigger response for the continuous trigger type. Free Run sets the waveform generator to play a waveform sequence or segment continuously, without waiting for a trigger. In this mode, the waveform generator does not respond to triggers.

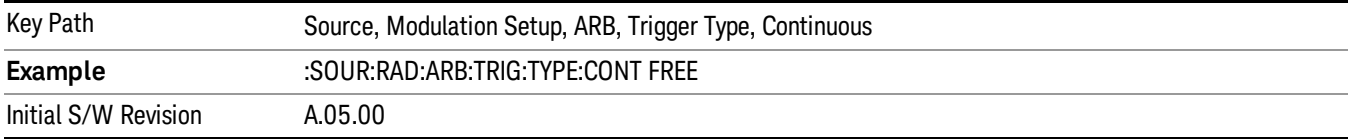

### Trigger + Run

Sets Trigger and Run as the trigger response for the continuous trigger type. Trigger and Run sets the waveform generator to play a waveform sequence or segment continuously when the first trigger is received, and to ignore any subsequent triggers.

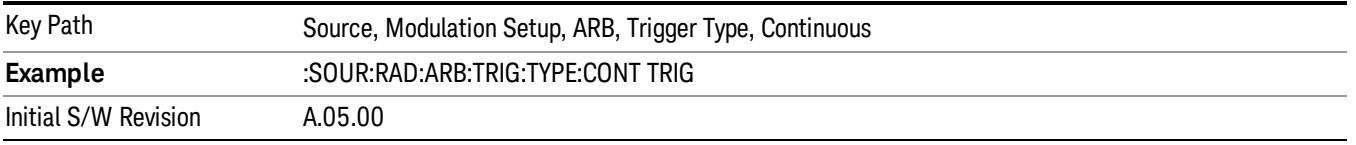

### Reset + Run

Sets Reset and Run as the trigger response for the continuous trigger type. Reset and Run sets the waveform generator to play a waveform sequence or segment continuously when the first trigger is received. Subsequent triggers reset the waveform sequence or segment to the start, and then play it continuously.

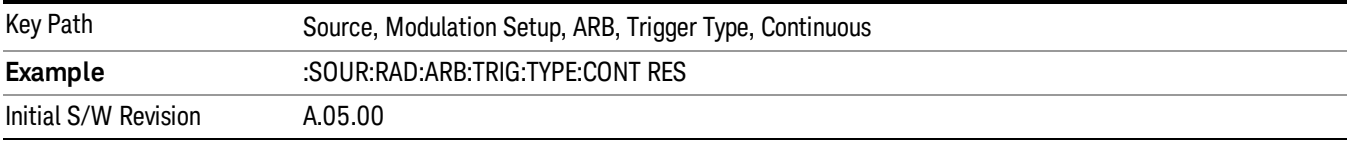

### Single

Sets the active trigger type to Single. If Single is already selected as the active trigger type, pressing this key allows access to the single trigger type setup menu. In Single trigger mode, the waveform plays once.

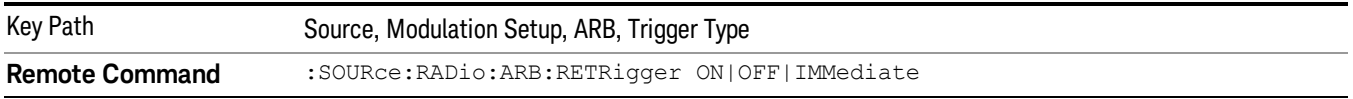

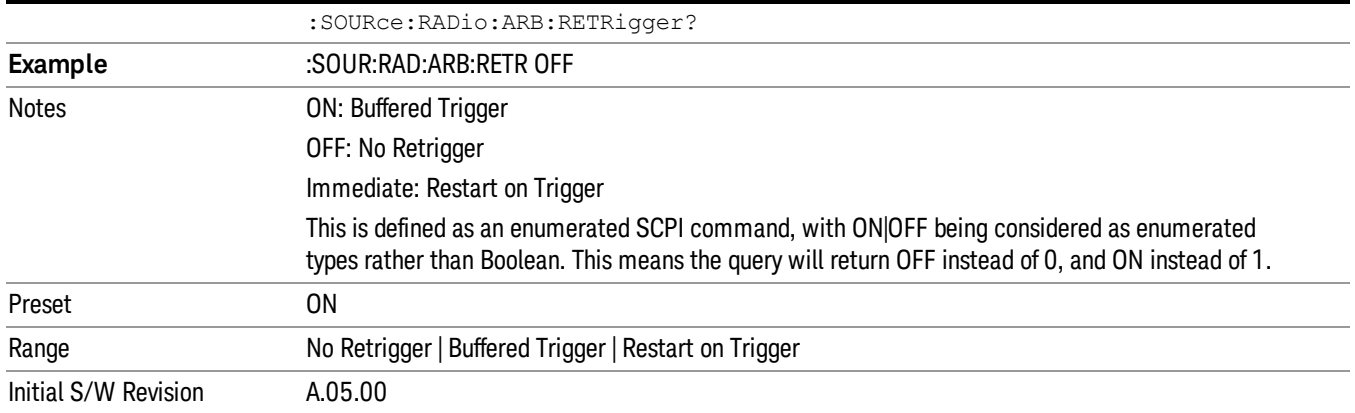

## No Retrigger

Selects No Retrigger as the trigger response for single trigger type. No Retrigger sets the waveform generator to play a waveform sequence or segment once when a trigger is received. Any triggers then received during playback are ignored.

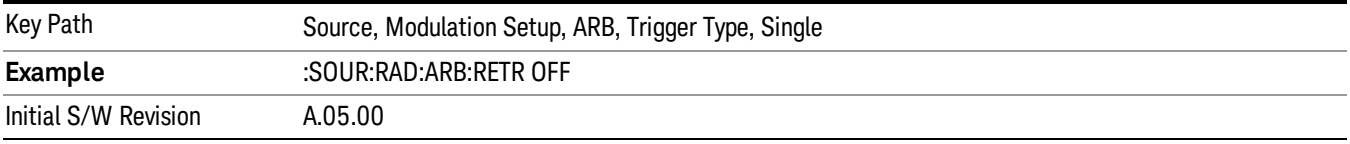

### Buffered Trigger

Selects Buffered Trigger as the trigger response for single trigger type. Buffered Trigger sets the waveform generator to play a waveform sequence or segment once when a trigger is received. If a trigger is received during playback, the waveform generator plays the sequence or segment to the end, then plays the sequence or segment once more.

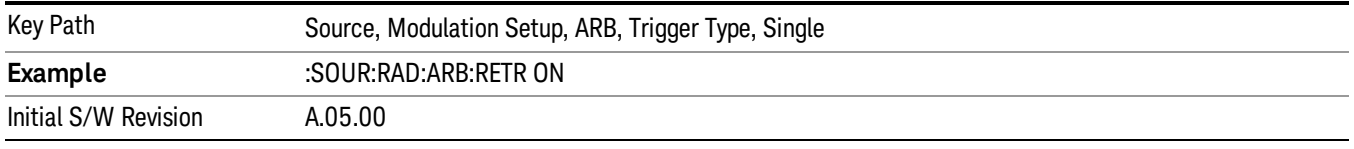

# Restart on Trigger

Selects Restart on Trigger as the trigger response for single trigger type. Restart on Trigger sets the waveform generator to play a waveform sequence or segment once when a trigger is received. If a trigger is received during playback, the waveform generator resets and plays the sequence or segment from the start.

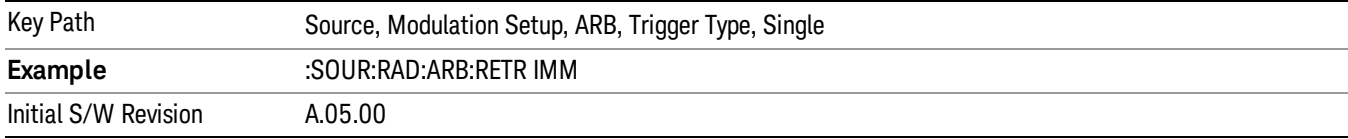

### Segment Advance

Sets the active trigger type to Segment Advance. If Segment Advance is already selected as the active trigger type, pressing this key allows access to the segment advance trigger type setup menu.

Segment Advance triggering allows you to control the playback of waveform segments within a waveform sequence. When a trigger is received the ARB advances to the next waveform segment within the waveform sequence. This type of triggering ignores the repetition count for the waveform segment within the waveform sequence. For example, if a waveform segment has a repetition count of 10 and you select single segment advance triggering mode, the waveform segment will only play once.

Segment Advance triggering can also be used for waveform segments only. In this situation the same waveform segment is played again when a trigger is received.

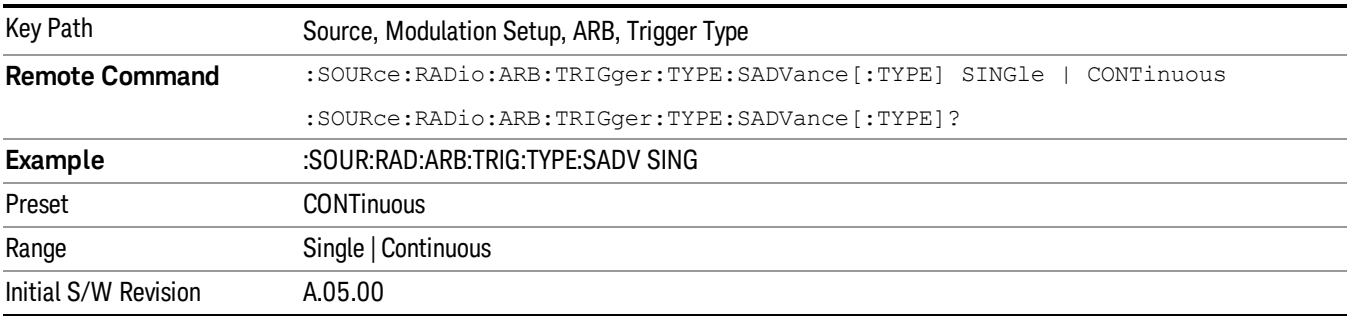

### Single

Selects Single as the trigger response for Segment Advance trigger type. With single selected, once a trigger is received a segment is played once. If a trigger is received during playback of a segment, the segment plays to completion and the next segment is played once.

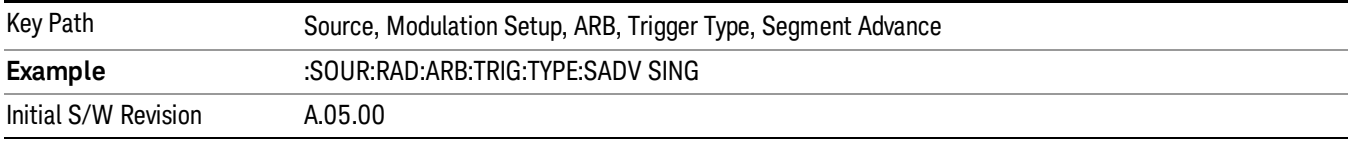

# **Continuous**

Selects Continuous as the trigger response for Segment Advance trigger type. With continuous selected, once a trigger is received a segment is played continuously. When subsequent triggers are received, the currently playing segment plays to completion and then the next segment is played continuously.

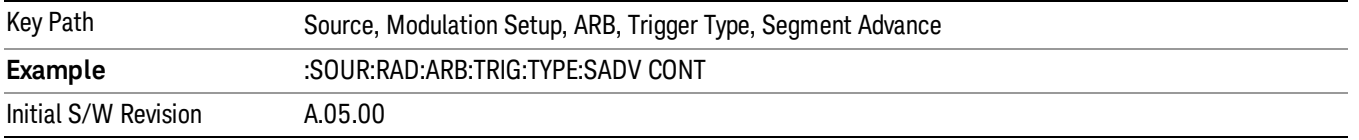

# Trigger Source

Allows access to the trigger source sub-menus. The trigger source setting determines how the source receives the trigger that starts the waveform playing. Therefore, this key is grayed out if the trigger type is free run, since free run triggers immediately with no trigger source required.

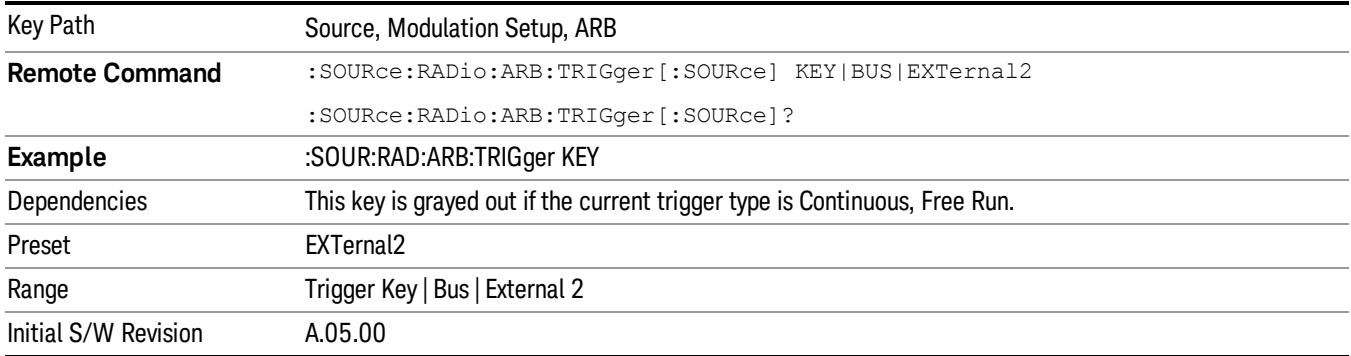

# Trigger Key

Sets the current trigger source to the front panel Trigger key. When Trigger Key is selected, the waveform is triggered when you press the front panel Trigger key.

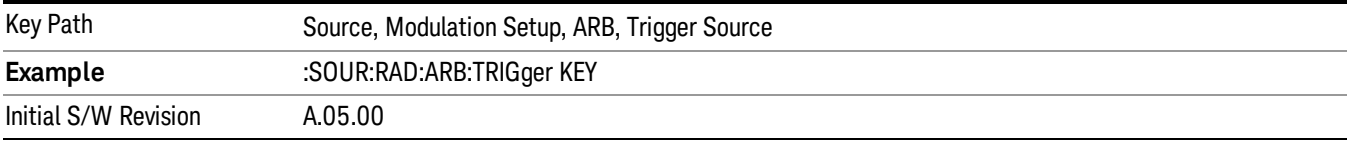

# Bus

Sets the current trigger source to Bus. Selecting Bus trigger source enables triggering over GPIB, LAN, or USB using the :SOURce:RADio:ARB:TRIGger:INITiate command.

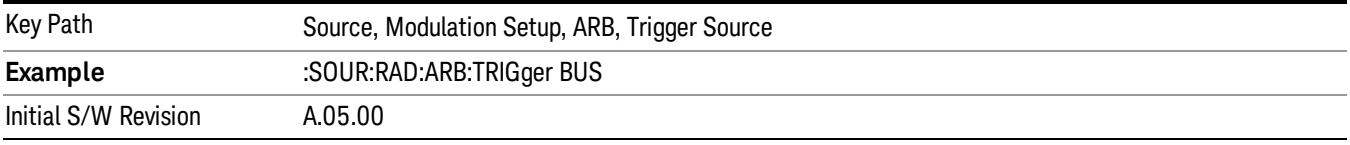

# External 2

Sets the current trigger source to External 2. Selecting External 2 enables triggering a waveform by an externally applied signal.

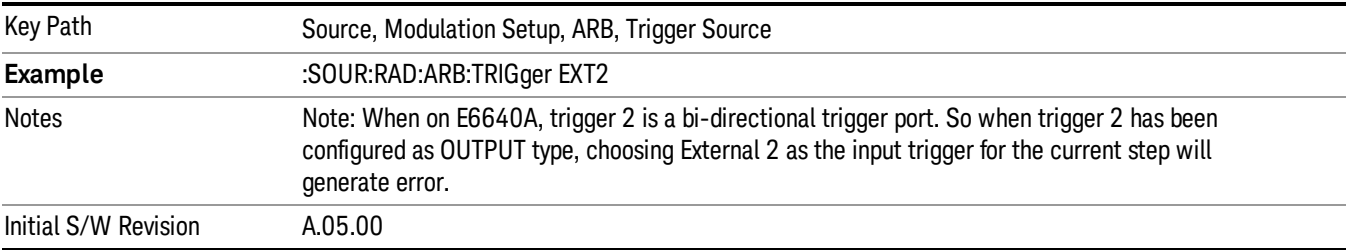

# Trigger Initiate

Used to initiate an immediate trigger event if the trigger source is set to Trigger Key.

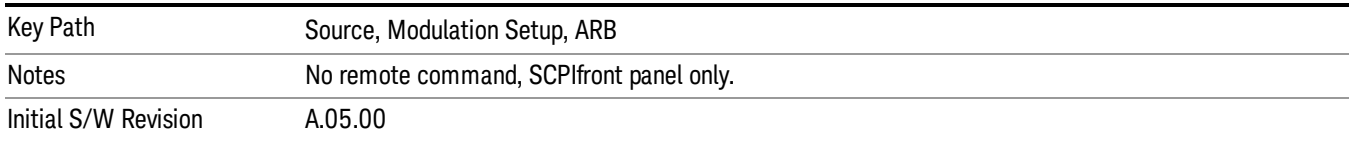

# Waveform Sequences

Allows access to the waveform sequence sub-menus. Pressing this key changes the central view area to display the Waveform Sequence List view.

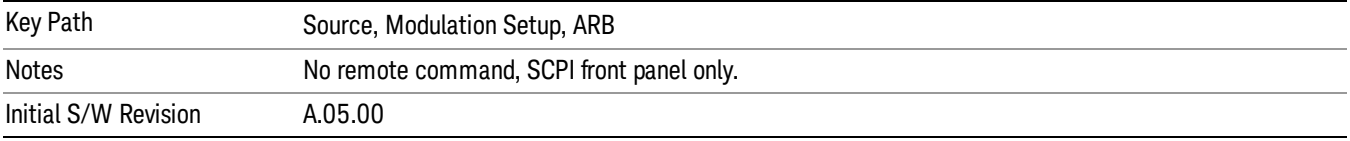

# Build New Sequence

Allows access to the sub-menus for creating a new waveform sequence. Pressing this key changes the central view area to display the Waveform Sequence Creation and Editing view.

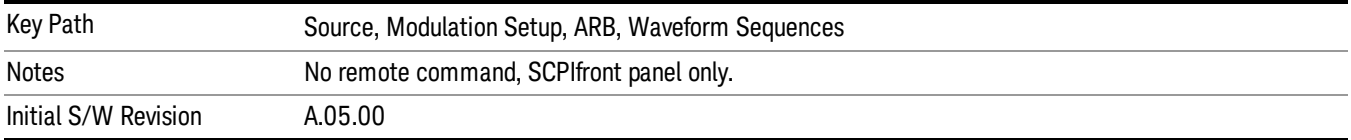

# Current Segment

Specifies the selected sequence segment that will be affected by the menu functions.

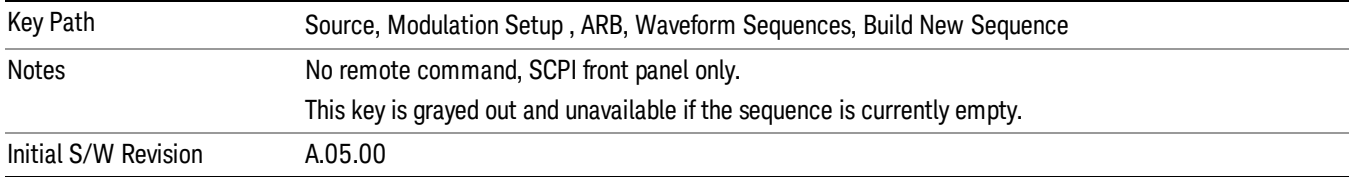

## Insert New Waveform

Allows you access to the sub-menu for inserting a new waveform segment or sequence. Pressing this key also changes the central display to show the Waveform File Selection View.

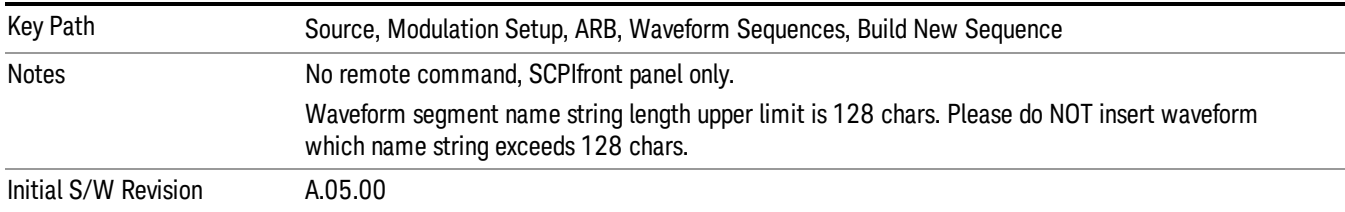

### Insert Waveform

Inserts the currently highlighted waveform to the end of the waveform sequence. Pressing this key also returns you to the menus for creating or editing a sequence, and returns the central view to the sequence creation view.

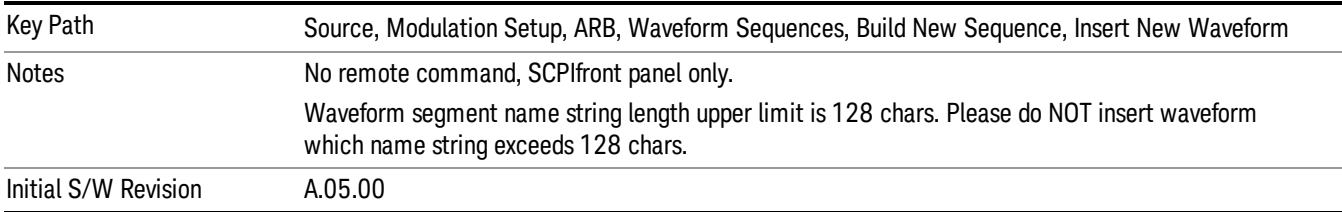

## Segments on Hard Disk

Allows you access to the sub-menus for loading waveform segments from the hard disk into ARB memory. The default directory is: D: varb.

Pressing this key changes the current view to the Waveform Management View.

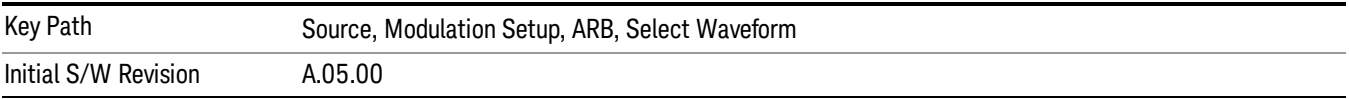

# Load Segment To ARB Memory

Allows you to load the selected file into ARB memory. On the front panel you select the file for loading to the ARB memory by highlighting the desired file in the list. Using the SCPI command, you specify the file name on the HDD.

"NVWFM" (none-volatile storage) MSUS (Mass Storage Unit Specifier) is supported in the memory subsystem because the ARB memory cannot be accessed directly. Therefore, files must be downloaded to the instrument hard disk and then loaded into the ARB memory. "NVWFM" MSUS will be mapped to the default directory D: VARB. The SCPI command supports using either "NVWFM" MSUS or specifying a full path. For more information, see Memory Subsystem (Remote Command Only).

If a file of the same name already exists within ARB memory, it is overwritten. If you wish to load two segments of the same name, you must rename one of the segments before loading it into ARB memory. To rename a segment, you can either use Windows File Explorer, or the :MMEMory:COPY command.

NOTE: When a waveform file is loaded to ARB memory, burst timing adjustments are made automatically, based on whether or not a Multiport Adapter is connected to the test set and powered on. If the connection/power status of the Multiport Adapter is changed after a waveform file has been loaded, it needs to be loaded again.

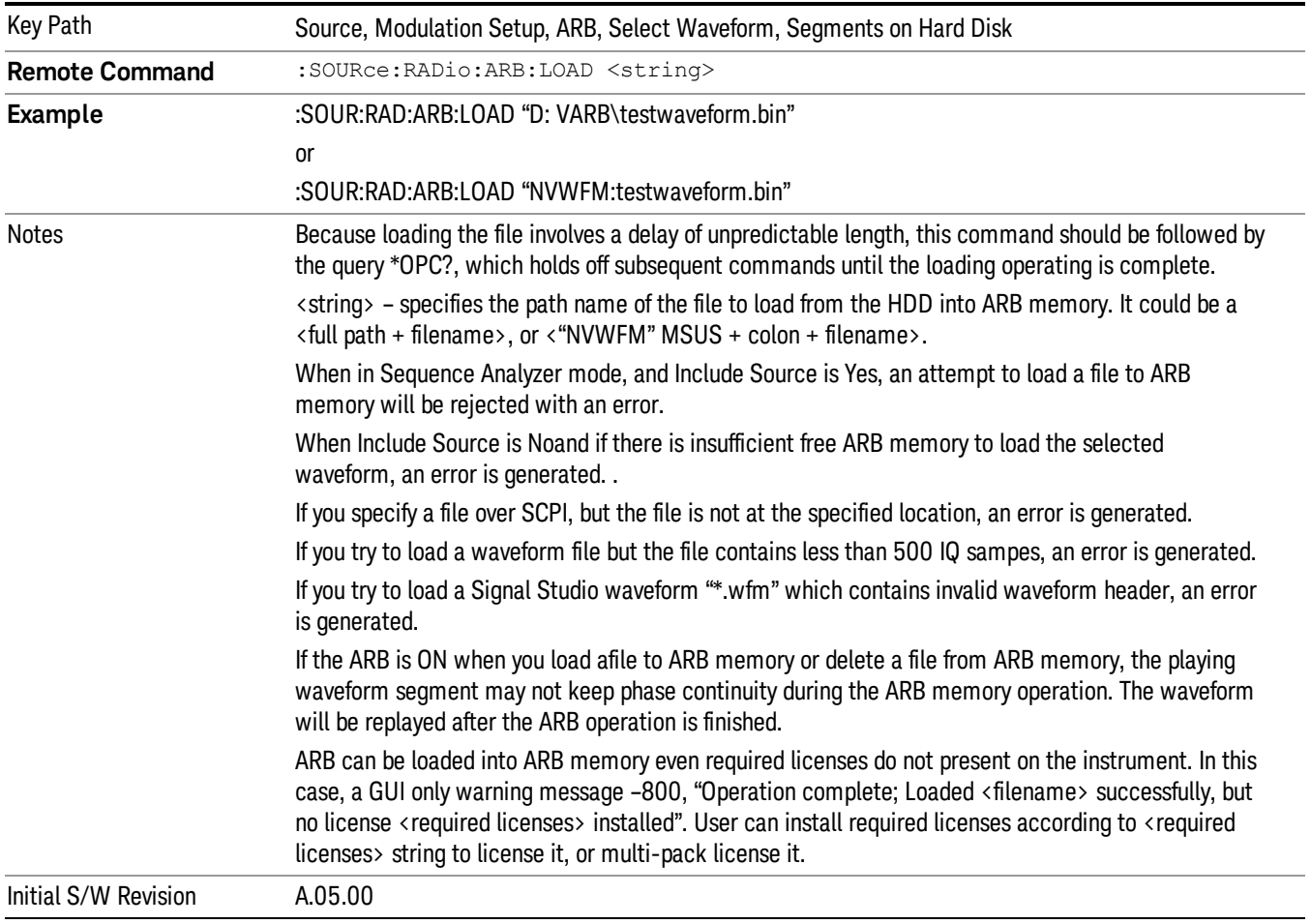

# Load All To ARB Memory

Allows you to load all the segment files within the currently selected directory into ARB memory. If a file of the same name already exists within ARB memory, it is overwritten. If you wish to load two segments of the same name, you must rename one of the segments before loading it into ARB memory. To rename a segment, you can either use Windows File Explorer, or the :MEMory:COPY command.

NOTE: When a waveform file is loaded to ARB memory, burst timing adjustments are made automatically, based on whether or not a Multiport Adapter is connected to the test set and powered on. If the connection/power status of the Multiport Adapter is changed after a waveform file has been loaded, it needs to be loaded again.

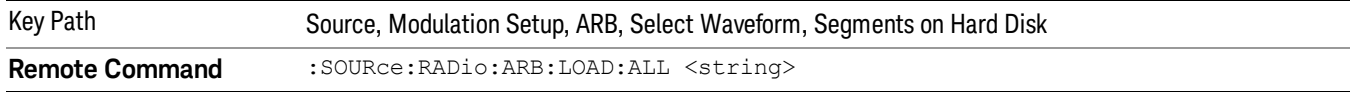

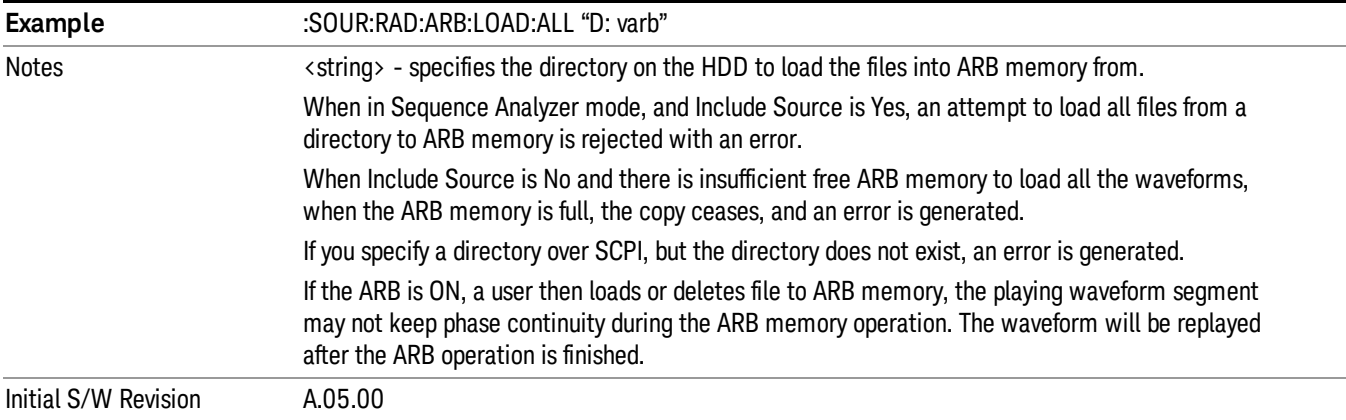

### Change Directory...

Allows you to change the currently selected directory on the hard disk. Pressing this key opens a standard windows change directory dialog allowing you to select the new directory of interest.

The current directory is used for manually loading waveform segments into ARB memory for playback, and as a search location for waveform segments that are required to be loaded into ARB memory for playback of a waveform sequence or a list sequence.

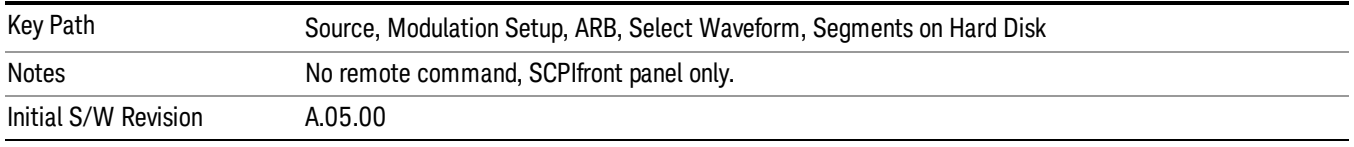

### Default Directory...

Allows you to change the default directory. It is used as a search location for waveform segments that are required to be loaded into ARB memory for playback of a waveform sequence, and as a search location for selecting waveforms using SCPI.

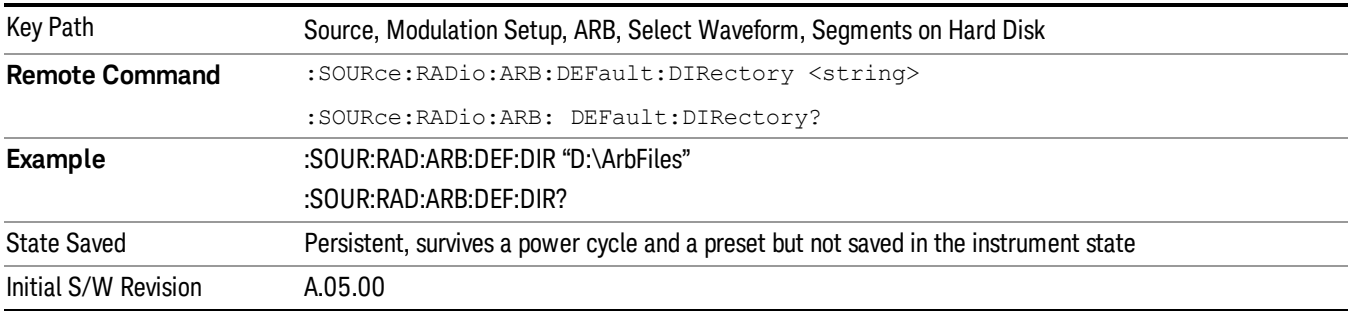

### Segments in ARB Memory

Allows you access to the sub-menus for managing the files within ARB memory.

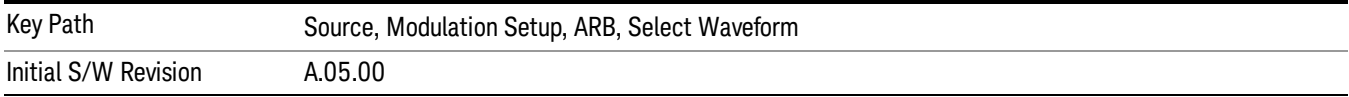

### Delete Segment From ARB Mem

Allows you to remove a segment from ARB playback memory.

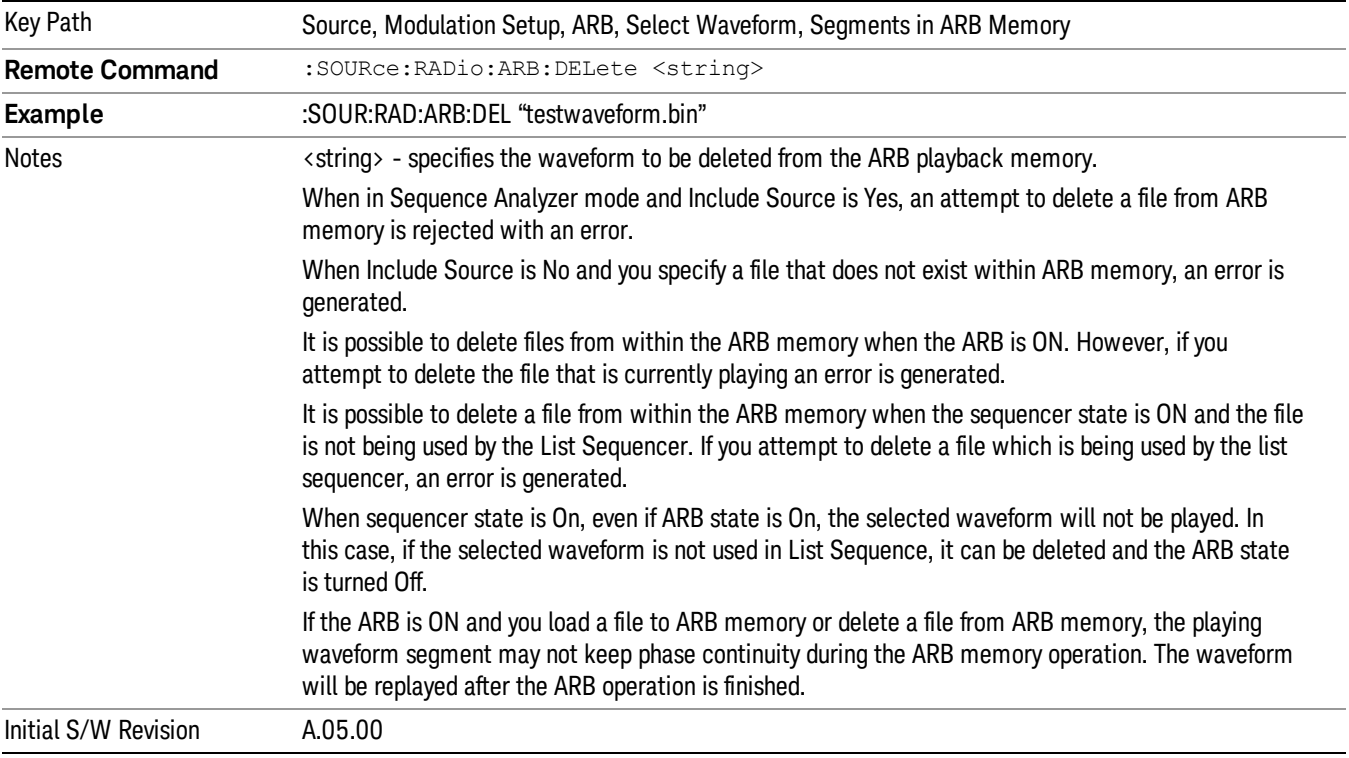

# Delete All From ARB Memory

Allows you to remove all segments from ARB playback memory.

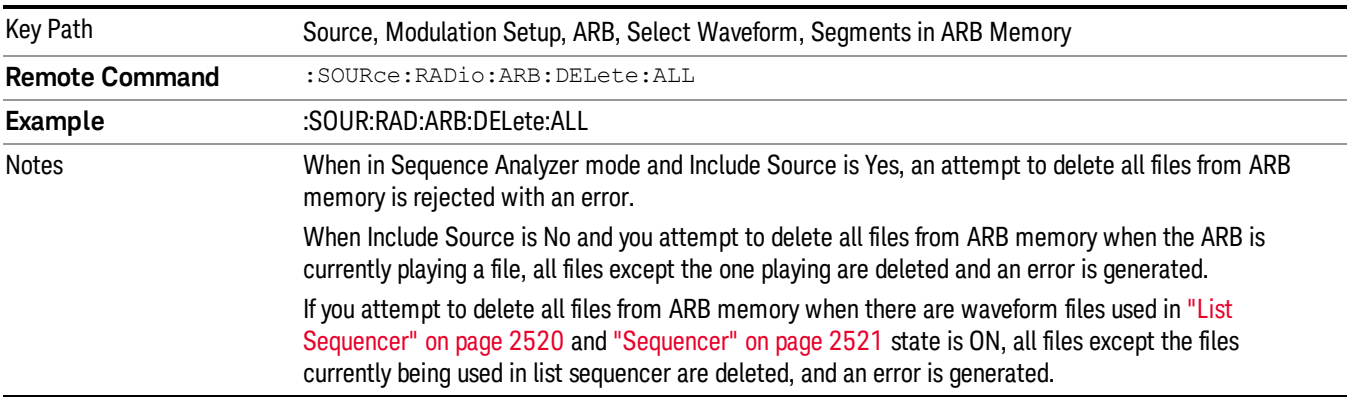

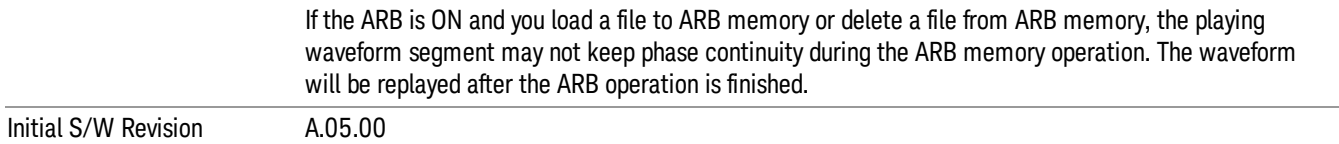

#### Segments on Hard Disk

This key functions the same as ["Segments](#page-2546-0) on Hard Disk" on page 2547.

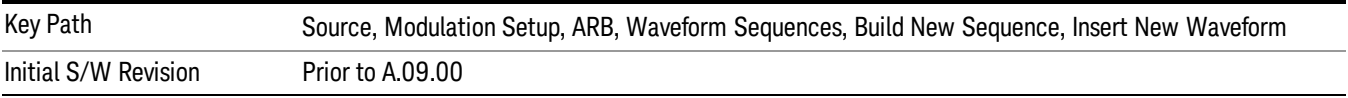

### Load Segment To ARB Memory

This key functions the same as "Load [Segment](#page-2546-1) To ARB Memory" on page 2547.

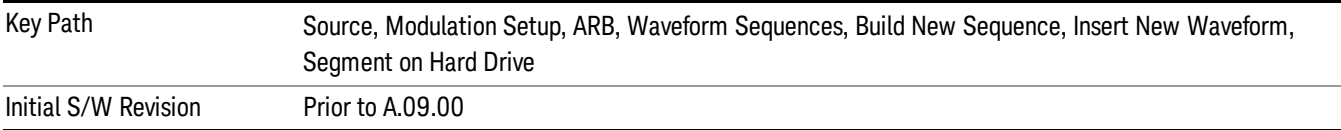

### Load All To ARB Memory

This key functions the same as "Load All To ARB [Memory"](#page-2547-0) on page 2548.

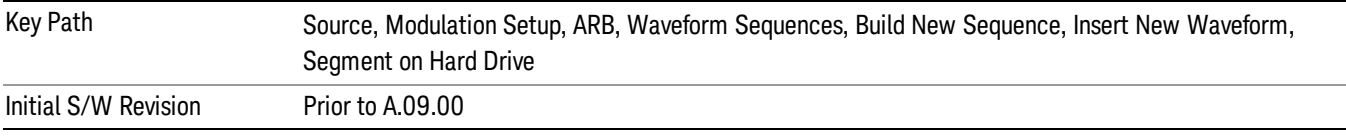

#### Change Directory …

This key functions the same as "Change [Directory..."](#page-2548-0) on page 2549.

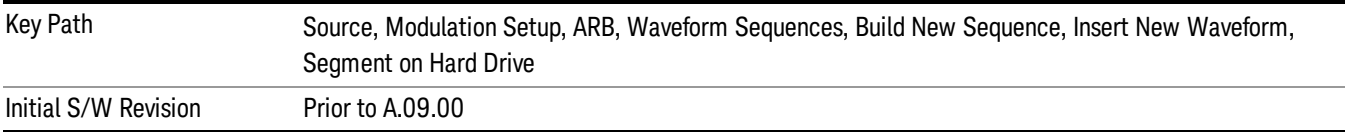

### Default Directory …

This key functions the same as "Default [Directory..."](#page-2548-1) on page 2549

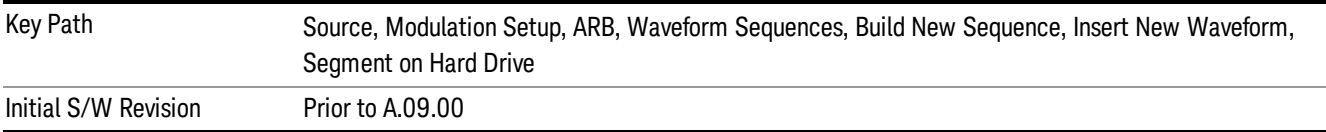

#### Segments in ARB Memory

This key functions the same as ["Segments](#page-2548-2) in ARB Memory" on page 2549.

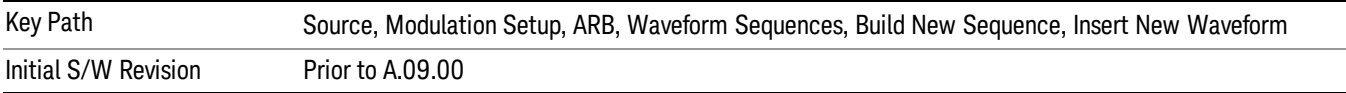

#### Delete Segment From ARB Memory

This key functions the same as "Delete [Segment](#page-2548-3) From ARB Mem" on page 2549.

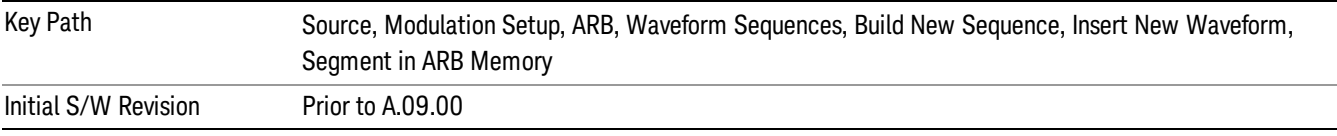

### Delete All From ARB Memory

This key functions the same as "Delete All From ARB [Memory"](#page-2549-0) on page 2550.

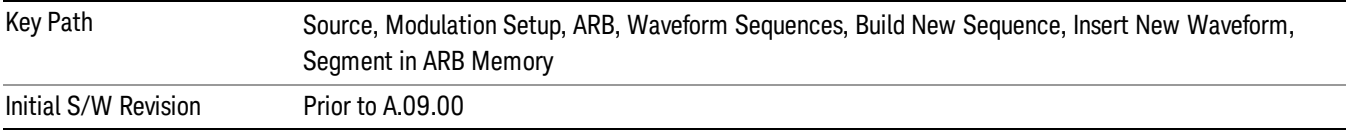

### Query ARB Memory File List (Remote Command Only)

This command functions the same as "Query ARB Memory File List (Remote [Command](#page-2481-0) Only)" on page 2482.

Initial S/W Revision Prior to A.09.00

## Edit Selected Waveform

Allows access to the sub-menus for editing the details of the currently selected waveform segment.

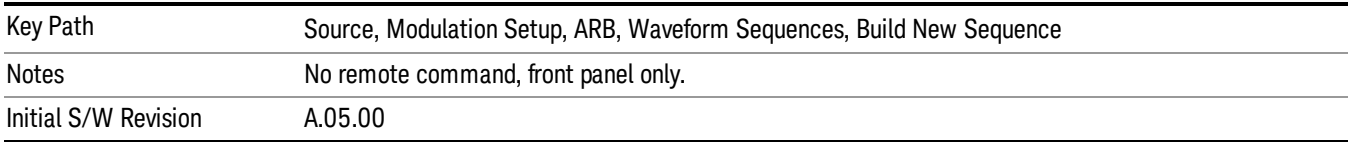

## Repetitions

Allows you to specify the number of times the currently selected waveform is played within the sequence.

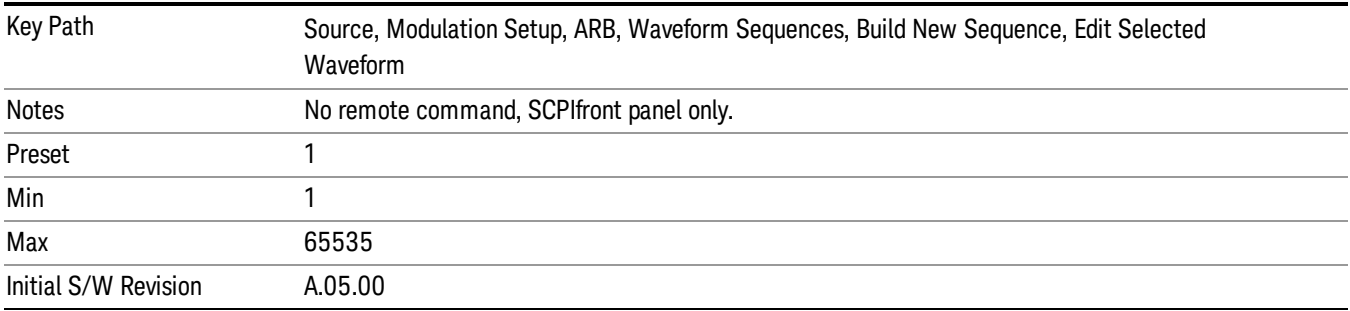

### Marker 1

Allows you to enable or disable marker 1 for the currently selected waveform. For a waveform sequence, you can enable and disable markers on a per-segment basis, allowing you to output markers from some waveform segments within the sequence, but not for others.

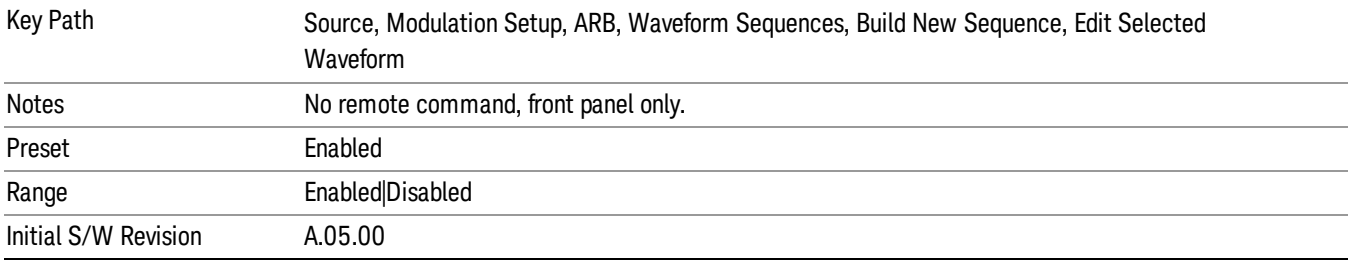

# Marker 2

Allows you to enable or disable marker 2 for the currently selected waveform. For a waveform sequence, you can enable and disable markers on a per-segment basis, allowing you to output markers from some waveform segments within the sequence, but not for others.

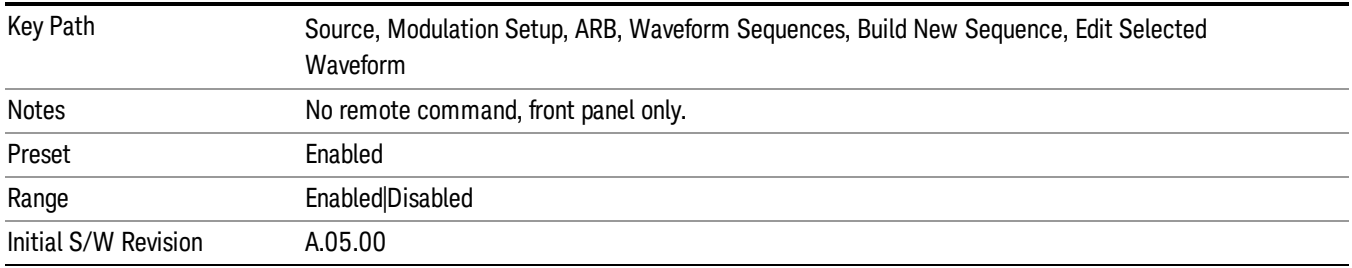

# Marker 3

Allows you to enable or disable marker 3 for the currently selected waveform. For a waveform sequence, you can enable and disable markers on a per-segment basis, allowing you to output markers from some waveform segments within the sequence, but not for others.

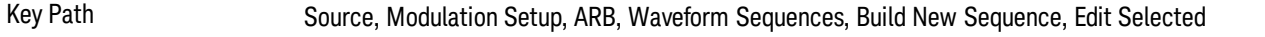

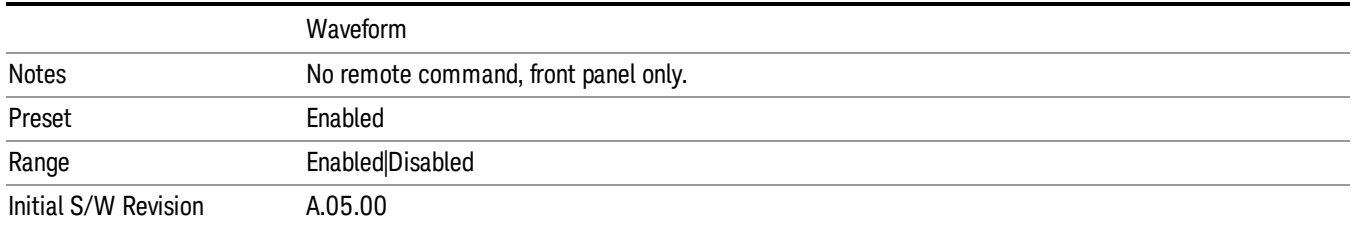

### Marker 4

Allows you to enable or disable marker 4 for the currently selected waveform. For a waveform sequence, you can enable and disable markers on a per-segment basis, allowing you to output markers from some waveform segments within the sequence, but not for others.

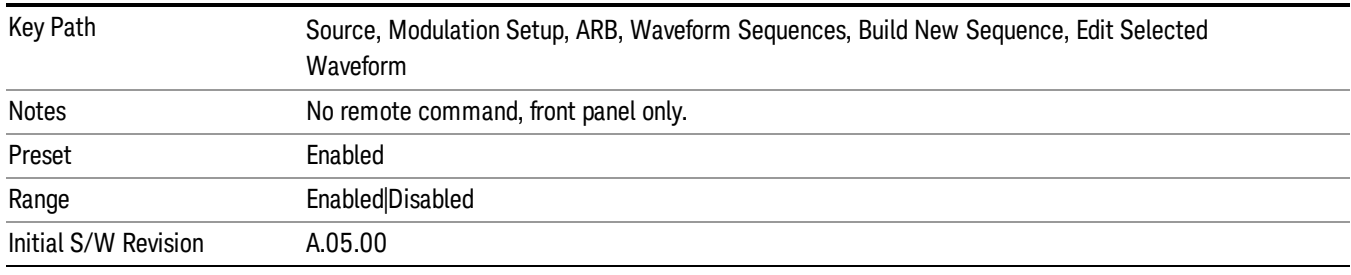

### Delete Segment

Allows you to delete the selected segment from the waveform sequence.

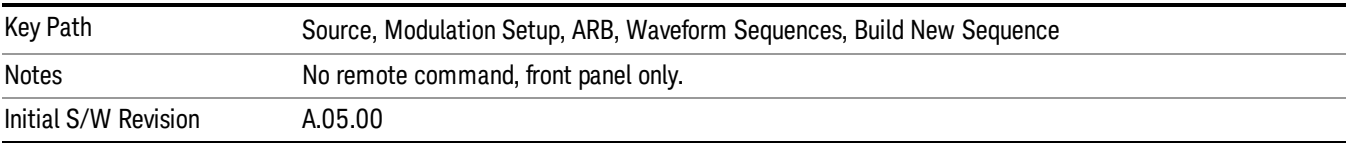

### Save Sequence…

Pressing this key displays the "Save As" dialog. The sequence name is passed to the save as dialog to use as the filename for saving, and the directory the save as dialog will open into is the default waveform directory.

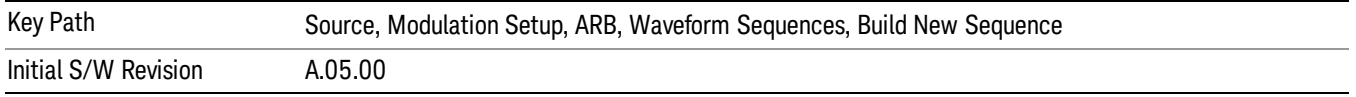

### Build New Sequence (Remote Command Only)

This command is the SCPI equivalent of the waveform sequence creation features described in "Build New [Sequence"](#page-2488-0) on page 2489.

This command writes a waveform sequence file to the hard disk. You must specify the waveform sequence file path and filename which will be saved on the hard disk, and the waveform segment file path and name which will be nested into the waveform sequence file. You can utilize mass storage unit specifier (MSUS) "NVWFM" or use a real full path representation. See the example below. MSUS "NVWFM" is mapped to D: VARB directory on test set hard disk.

Any number of segments, up to a segment count limit of 64, can be used to create a sequence. Repeated segments are included in the count limit.

Each waveform segment name string length upper limit is 128 chars. Please do NOT insert waveform which name string exceeds 128 chars.

The internal source does not support nesting one waveform sequence file into another waveform sequence file.

<span id="page-518-0"></span>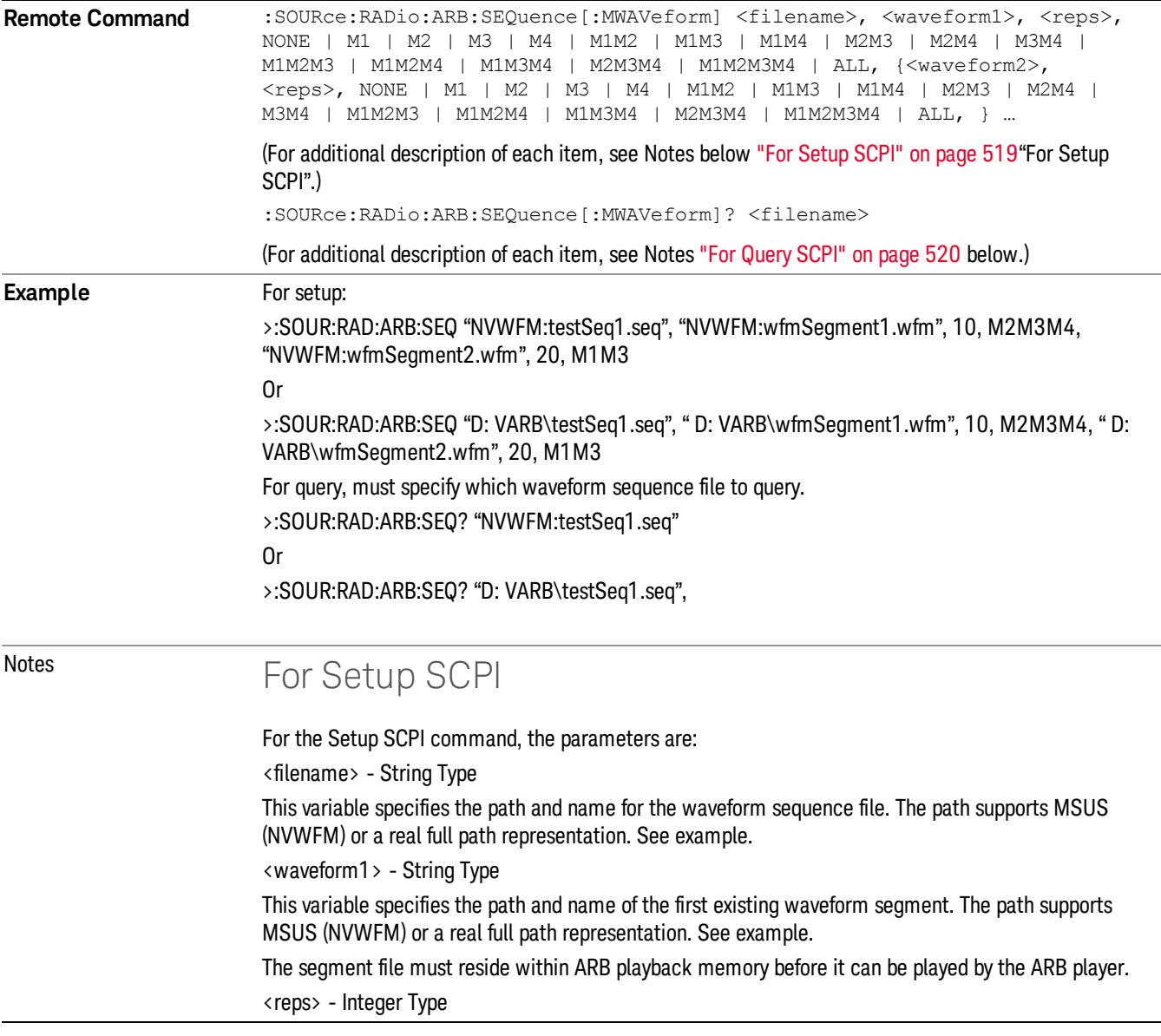

<span id="page-519-0"></span>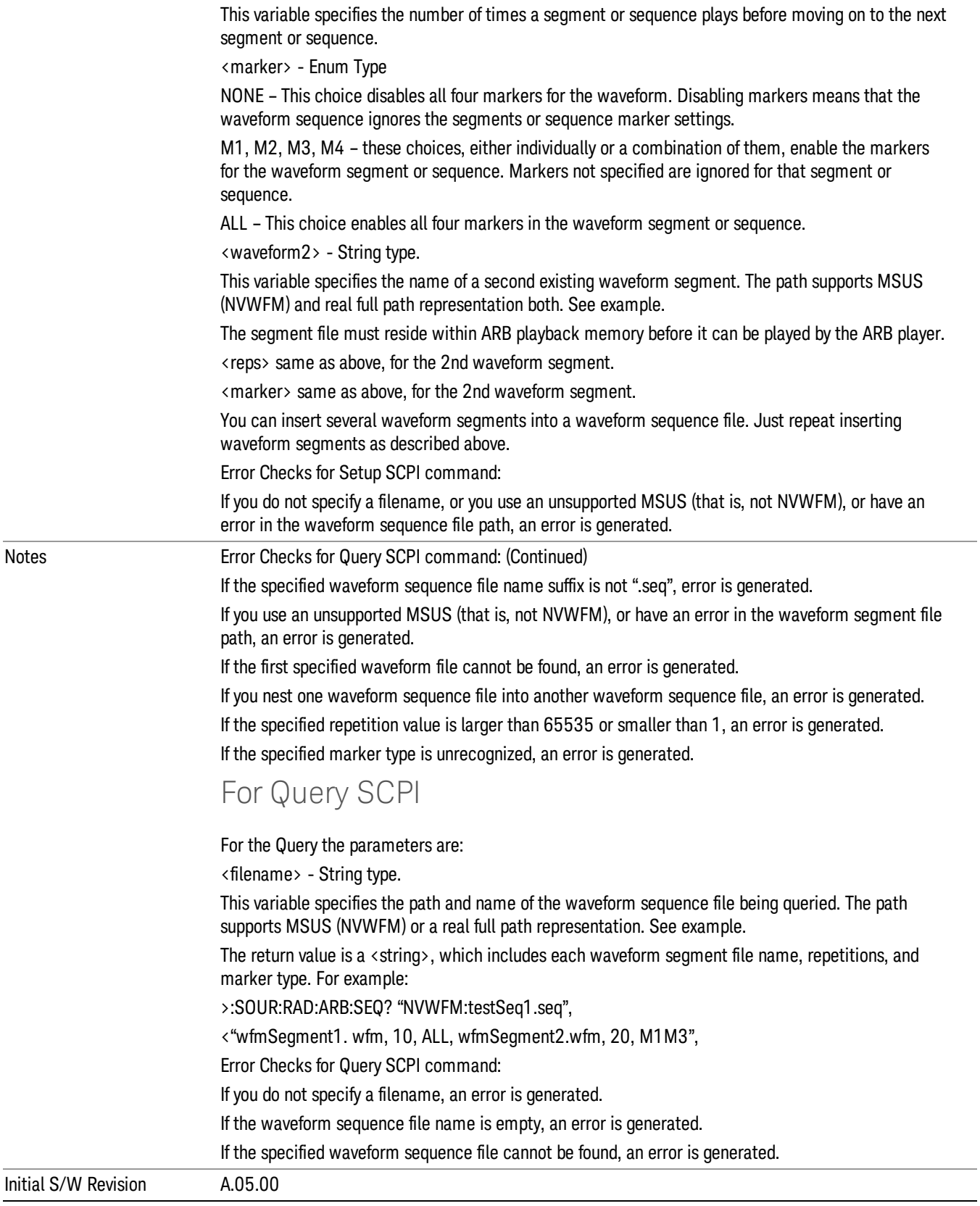

### Edit Selected Sequence

Allows access to the sub-menus for editing the sequence currently selected within the Waveform Sequence List view. Pressing this key changes the central view area to display the Waveform Sequence Creation and Editing view.

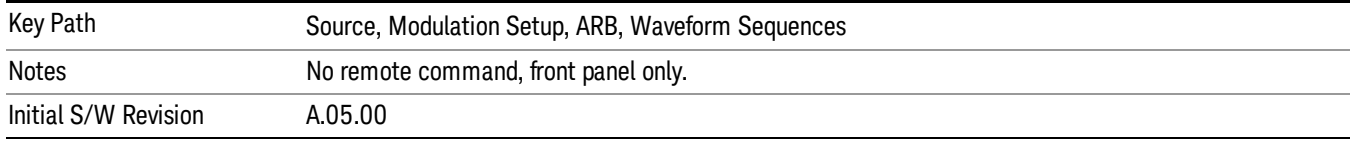

## Current Directory...

Allows you to change the currently selected directory on the hard disk. Pressing this key opens a standard windows change directory dialog and allows you to select the new directory of interest.

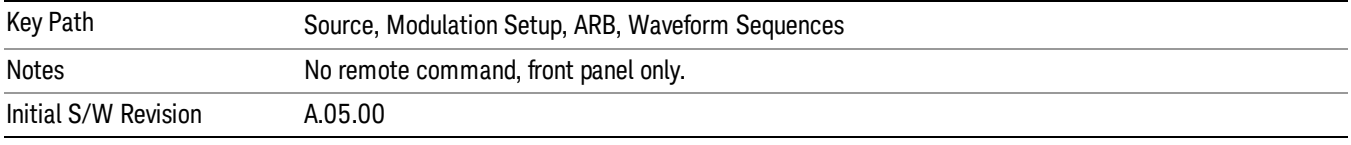

# Waveform Utilities

Allows you access to the waveform utilities sub-menus.

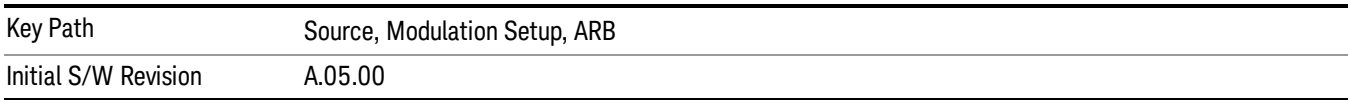

## Multi-Pack Licenses

Allows you access to the Multi - Pack License sub-menus. Pressing this key also changes the central view area to display the Multi -Pack License Management view.

On modular instrument like E6630A or E6640A, multi-pack license operations are only allowed on the default module, i.e. "Left" module for E6630A or "TRX1" module for E6640A.

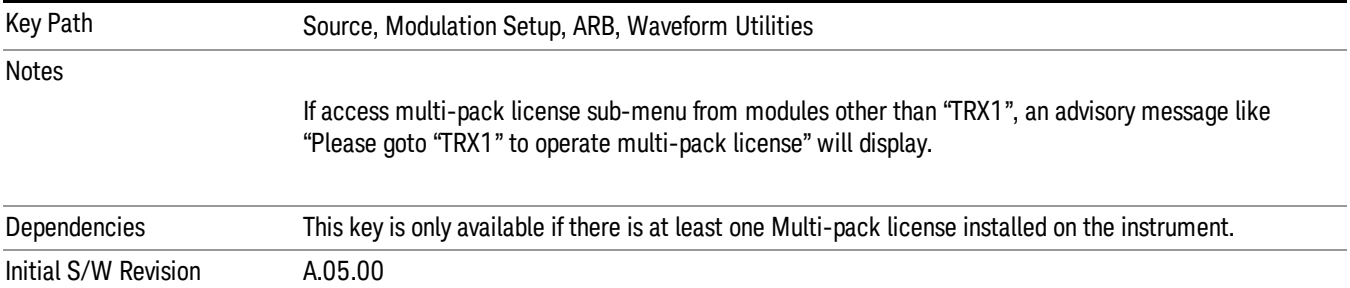

# Add Waveform

Pressing this key accesses the Add Waveform sub-menu. It also changes the central display area to display the Multi-Pack License Waveform Add view.

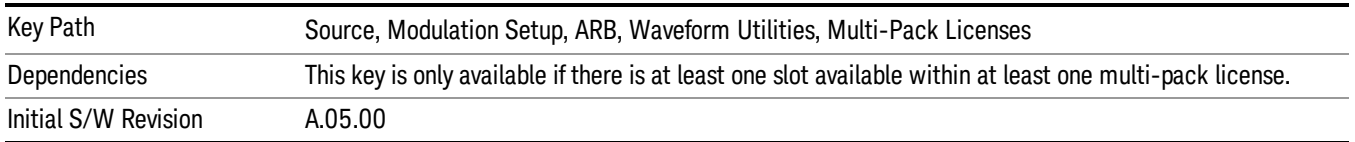

## Add Waveform

Allows you to add the currently selected waveform segment to a multi-pack license. The new waveform is added to the next available slot regardless of which slot was selected on the Multi-Pack License Management view.

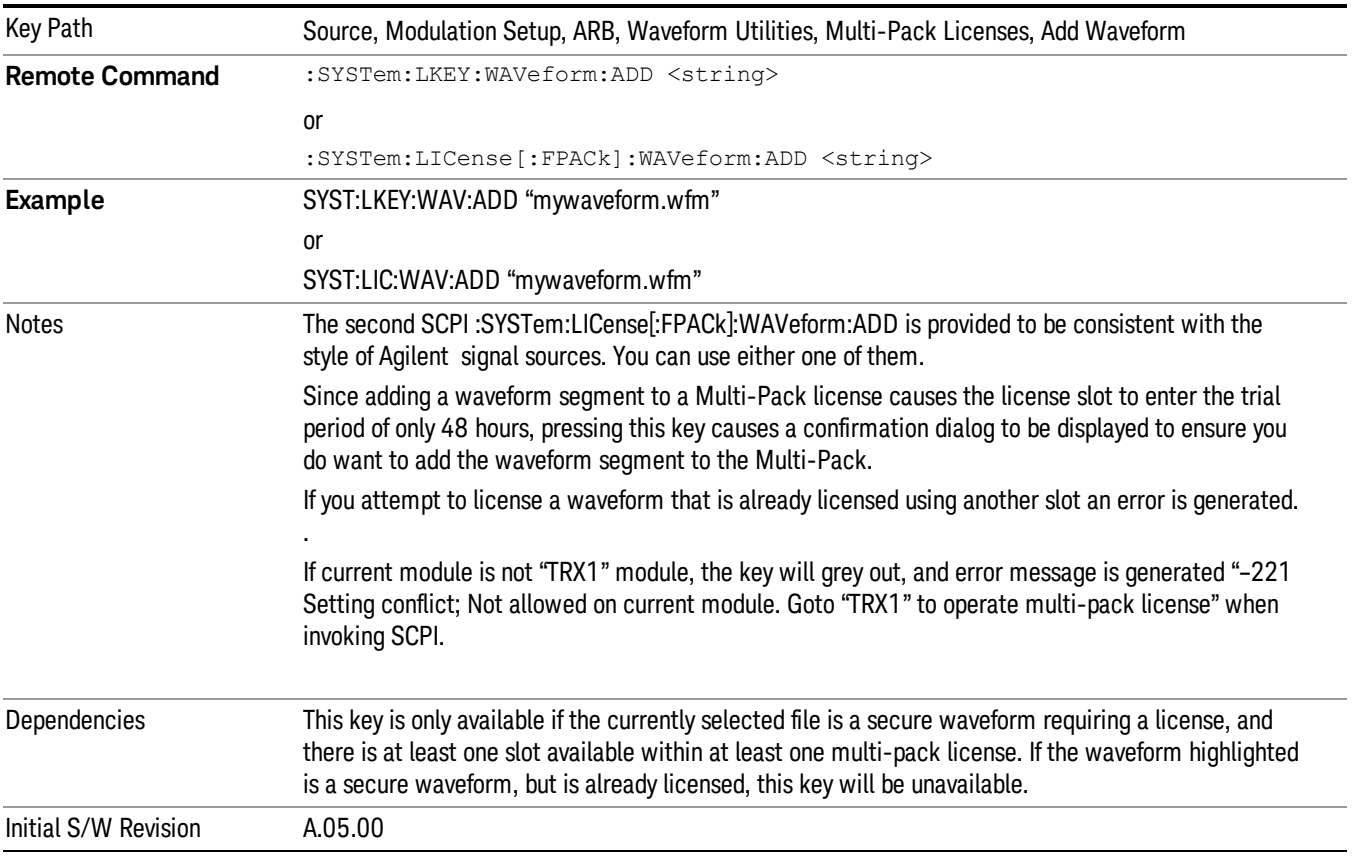

# Segments on Hard Disk

Allows you access to the sub-menus for loading waveform segments from the hard disk into ARB memory. The default directory is: D: varb.

Pressing this key changes the current view to the Waveform Management View.

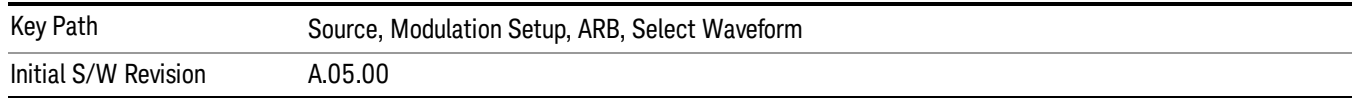

## Load Segment To ARB Memory

Allows you to load the selected file into ARB memory. On the front panel you select the file for loading to the ARB memory by highlighting the desired file in the list. Using the SCPI command, you specify the file name on the HDD.

"NVWFM" (none-volatile storage) MSUS (Mass Storage Unit Specifier) is supported in the memory subsystem because the ARB memory cannot be accessed directly. Therefore, files must be downloaded to the instrument hard disk and then loaded into the ARB memory. "NVWFM" MSUS will be mapped to the default directory D: VARB. The SCPI command supports using either "NVWFM" MSUS or specifying a full path. For more information, see Memory Subsystem (Remote Command Only).

If a file of the same name already exists within ARB memory, it is overwritten. If you wish to load two segments of the same name, you must rename one of the segments before loading it into ARB memory. To rename a segment, you can either use Windows File Explorer, or the :MMEMory:COPY command.

NOTE: When a waveform file is loaded to ARB memory, burst timing adjustments are made automatically, based on whether or not a Multiport Adapter is connected to the test set and powered on. If the connection/power status of the Multiport Adapter is changed after a waveform file has been loaded, it needs to be loaded again.

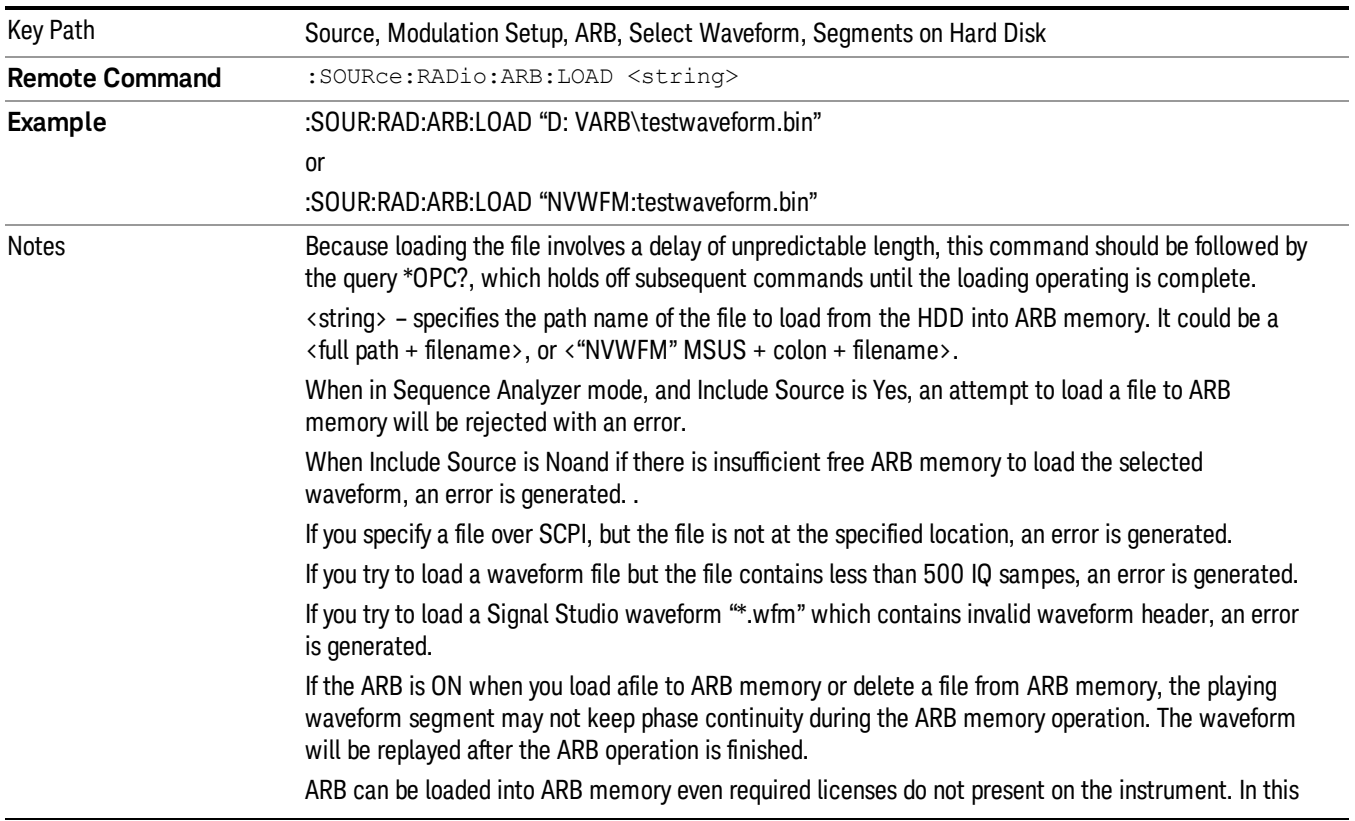

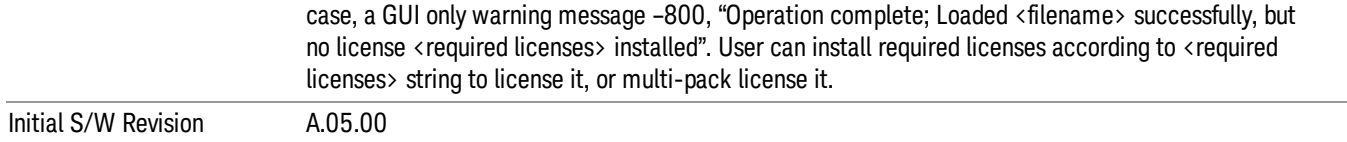

### Load All To ARB Memory

Allows you to load all the segment files within the currently selected directory into ARB memory. If a file of the same name already exists within ARB memory, it is overwritten. If you wish to load two segments of the same name, you must rename one of the segments before loading it into ARB memory. To rename a segment, you can either use Windows File Explorer, or the :MEMory:COPY command.

NOTE: When a waveform file is loaded to ARB memory, burst timing adjustments are made automatically, based on whether or not a Multiport Adapter is connected to the test set and powered on. If the connection/power status of the Multiport Adapter is changed after a waveform file has been loaded, it needs to be loaded again.

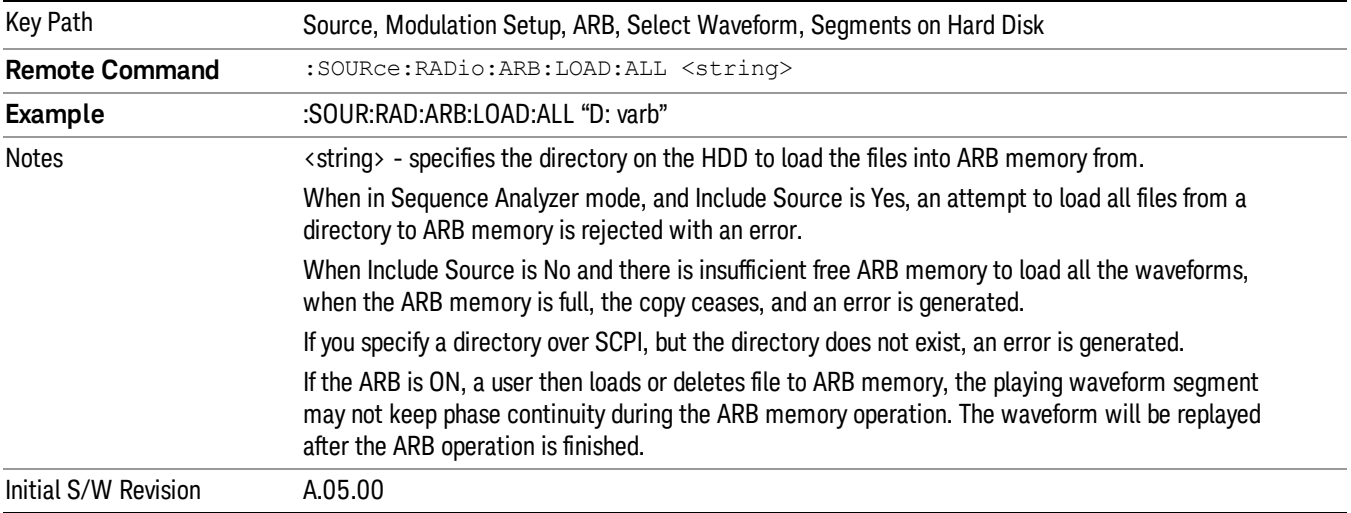

### Change Directory...

Allows you to change the currently selected directory on the hard disk. Pressing this key opens a standard windows change directory dialog allowing you to select the new directory of interest.

The current directory is used for manually loading waveform segments into ARB memory for playback, and as a search location for waveform segments that are required to be loaded into ARB memory for playback of a waveform sequence or a list sequence.

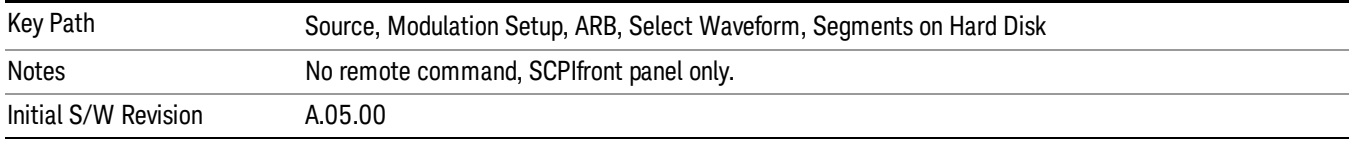

# Default Directory...

Allows you to change the default directory. It is used as a search location for waveform segments that are required to be loaded into ARB memory for playback of a waveform sequence, and as a search location for selecting waveforms using SCPI.

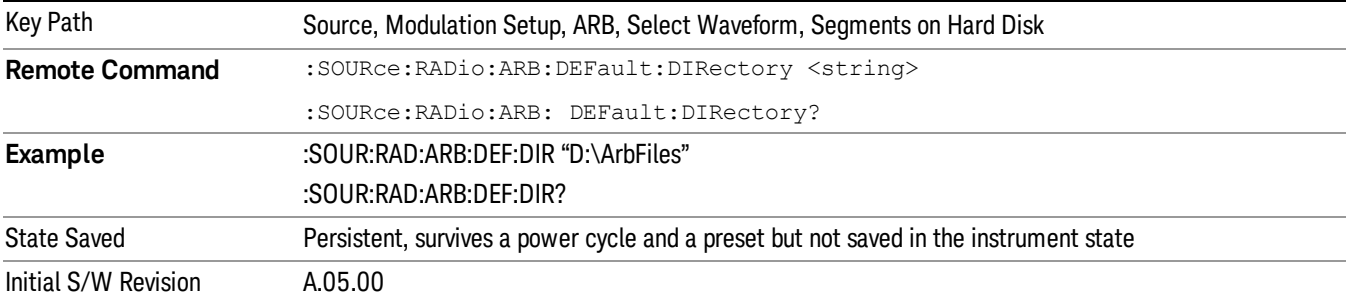

#### Segments on Hard Disk

This key functions the same as ["Segments](#page-2546-0) on Hard Disk" on page 2547.

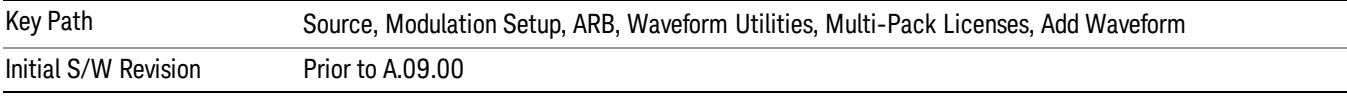

### Load Segment To ARB Memory

This key functions the same as "Load [Segment](#page-2546-1) To ARB Memory" on page 2547.

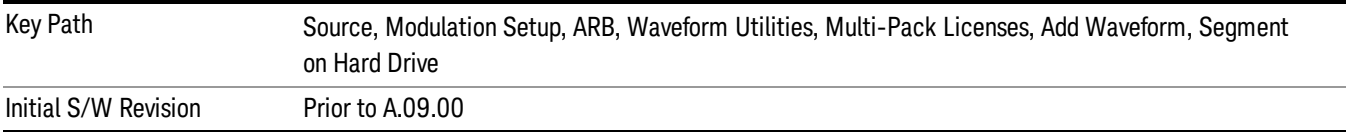

### Load All To ARB Memory

This key functions the same as "Load All To ARB [Memory"](#page-2547-0) on page 2548.

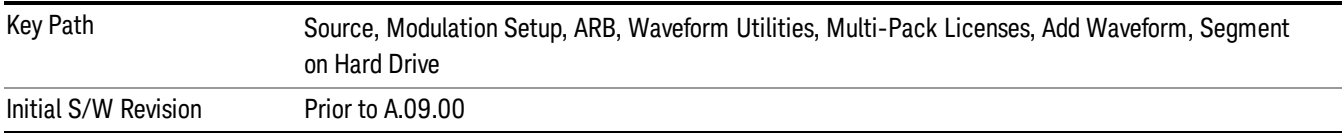

### Change Directory …

This key functions the same as "Change [Directory..."](#page-2548-0) on page 2549.

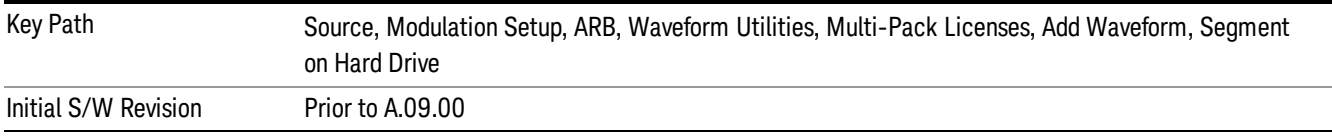

### Default Directory …

This key functions the same as "Default [Directory..."](#page-2548-1) on page 2549

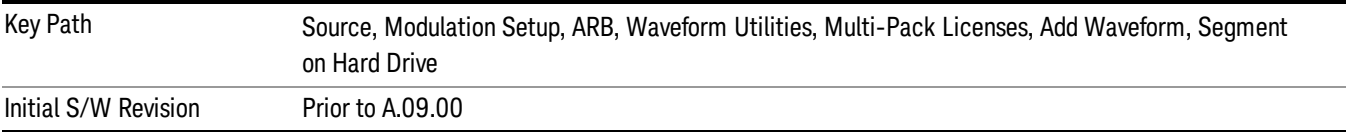

### Replace Waveform

Pressing this key accesses the Replace Waveform submenu. It also changes the central display area to display the Multi-Pack License Waveform Add view.

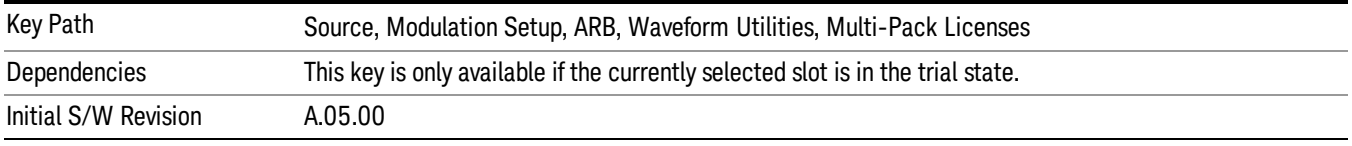

### Replace Waveform

Allows you to replace the waveform in the currently selected slot with the waveform currently selected in the Multi-Pack License Waveform Add view.

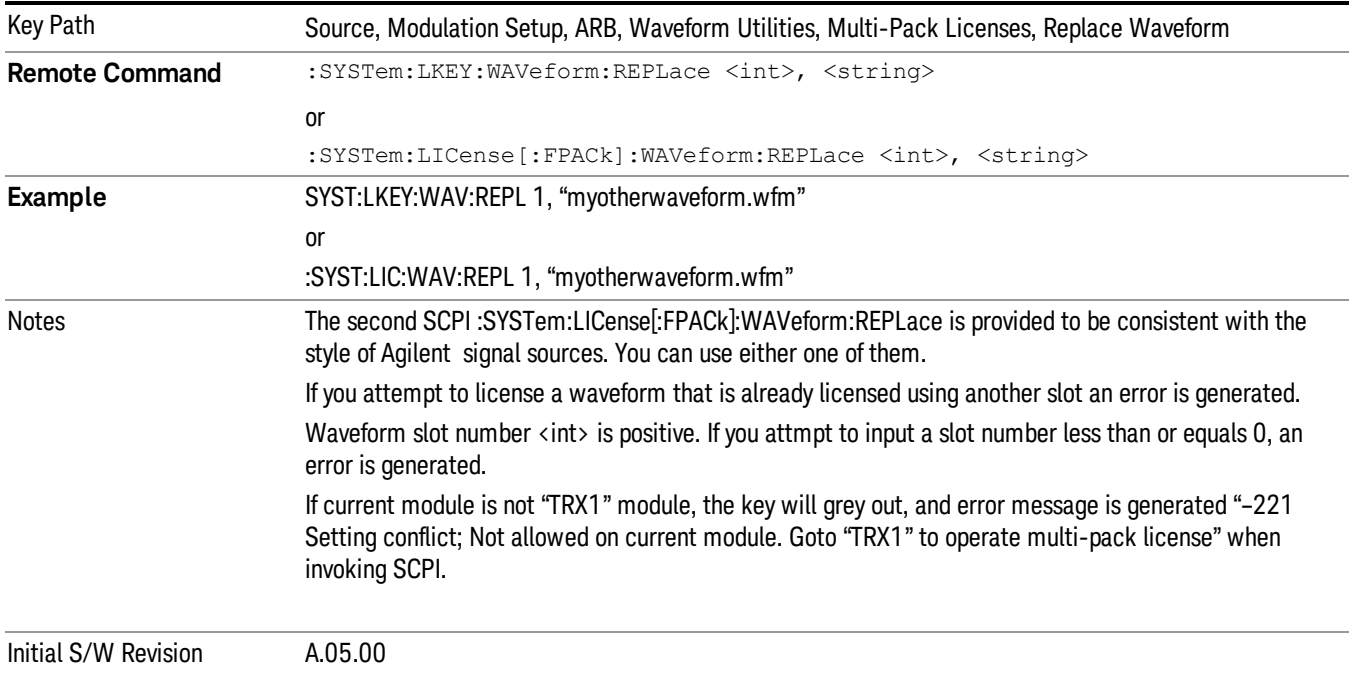

### Segments on Hard Disk

This key functions the same as ["Segments](#page-2546-0) on Hard Disk" on page 2547.

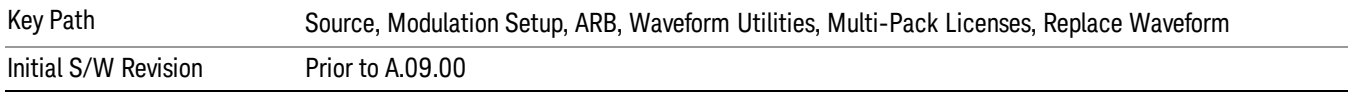

#### Load Segment To ARB Memory

This key functions the same as "Load [Segment](#page-2546-1) To ARB Memory" on page 2547.

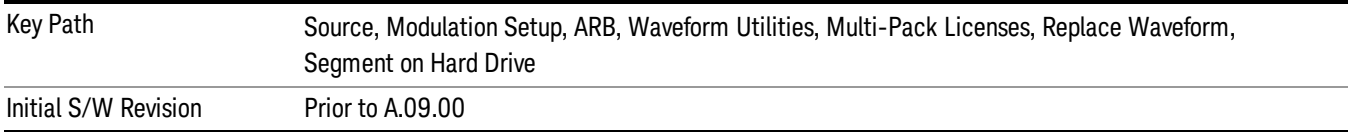

#### Load All To ARB Memory

This key functions the same as "Load All To ARB [Memory"](#page-2547-0) on page 2548.

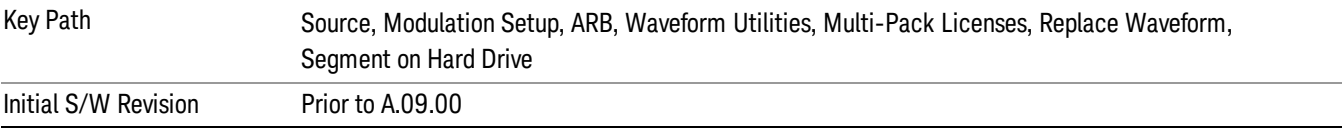

### Change Directory …

This key functions the same as "Change [Directory..."](#page-2548-0) on page 2549.

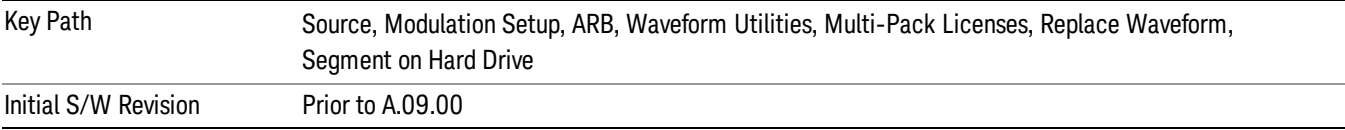

#### Default Directory …

This key functions the same as "Default [Directory..."](#page-2548-1) on page 2549

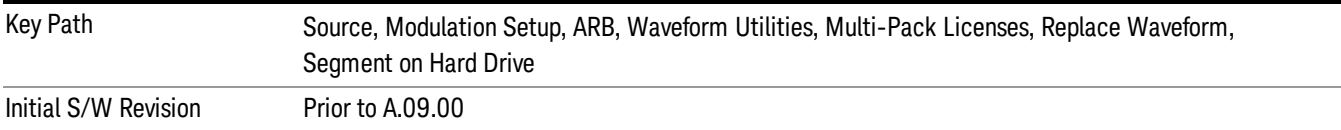

### Clear Waveform from Slot

Allows you to clear the waveform from the selected slot.

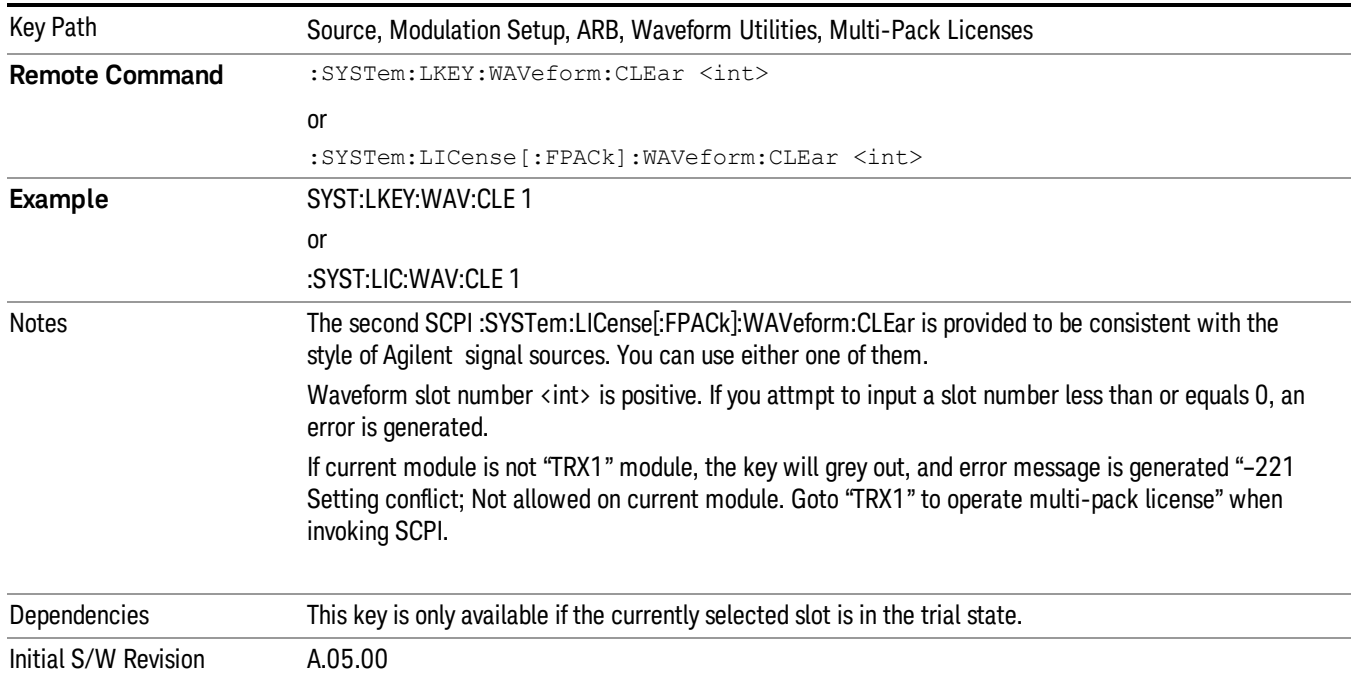

# Lock Waveform in Slot

If the selected slot is in the trial state or the lock required state, the waveform that occupies the slot is locked and permanently licensed.

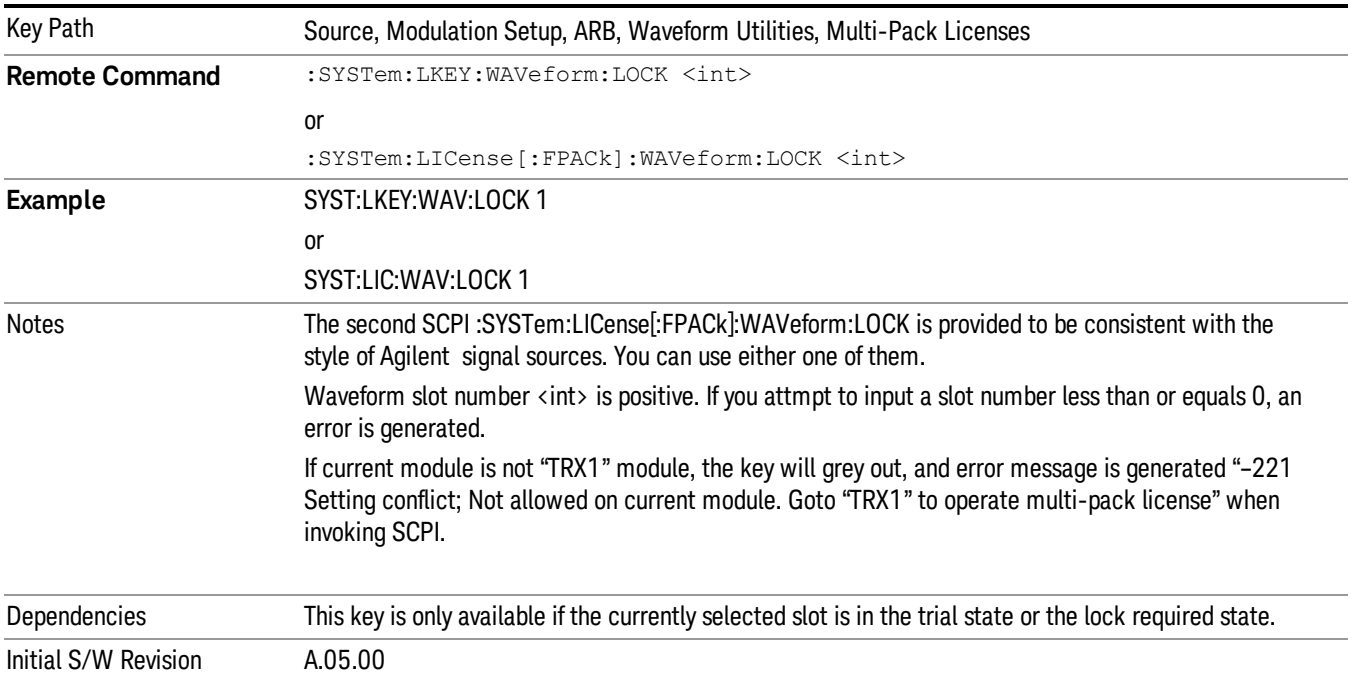

# Slot Status Query (Remote Command Only)

Returns the status of the specified slot.

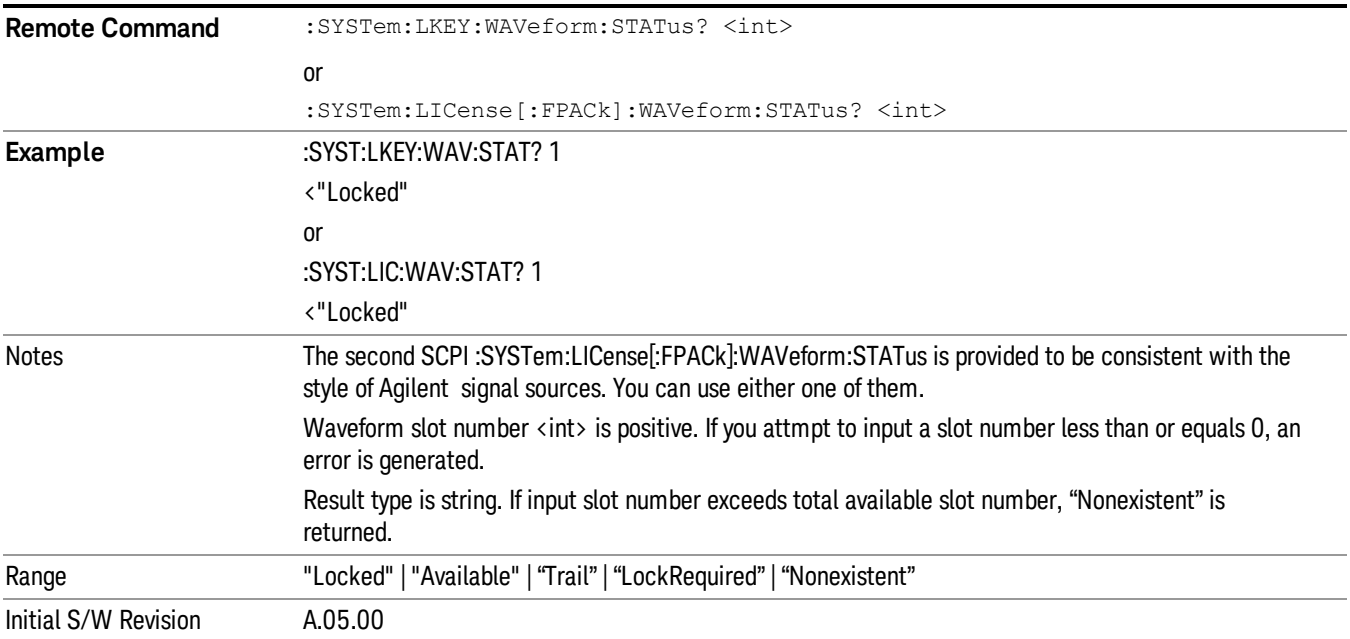

# Slots Free Query (Remote Command Only)

Returns the number of license slots free.

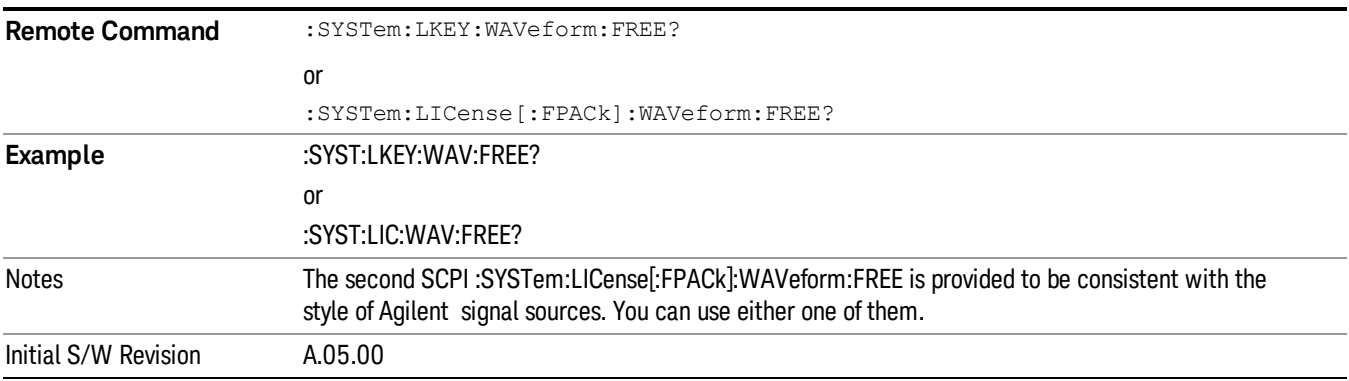

# Slot Used Query (Remote Command Only)

Returns the number of license slots used.

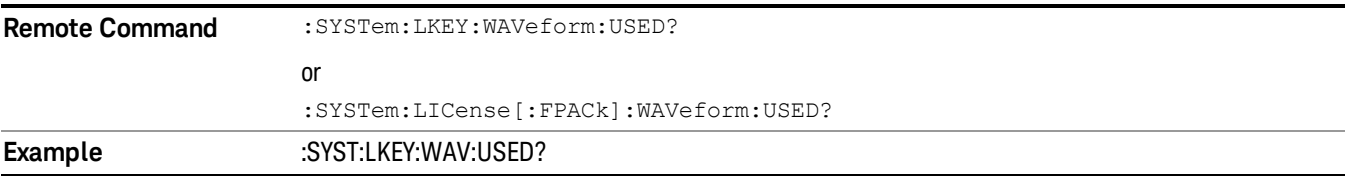

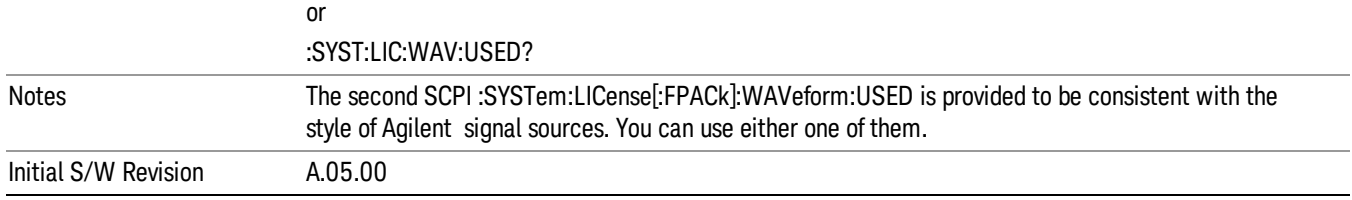

# Slot Waveform Name Query (Remote Command Only)

Returns the waveform name of the specified slot

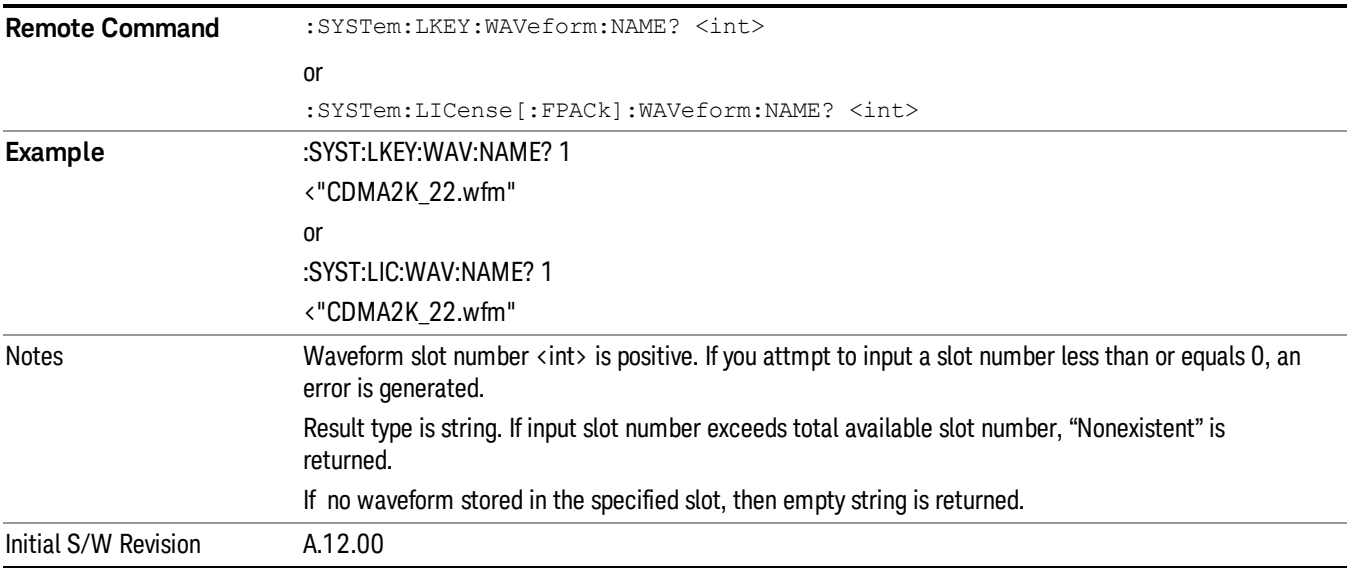

# Slot Waveform Unique ID Query (Remote Command Only)

Returns the waveform unique ID of the specified slot

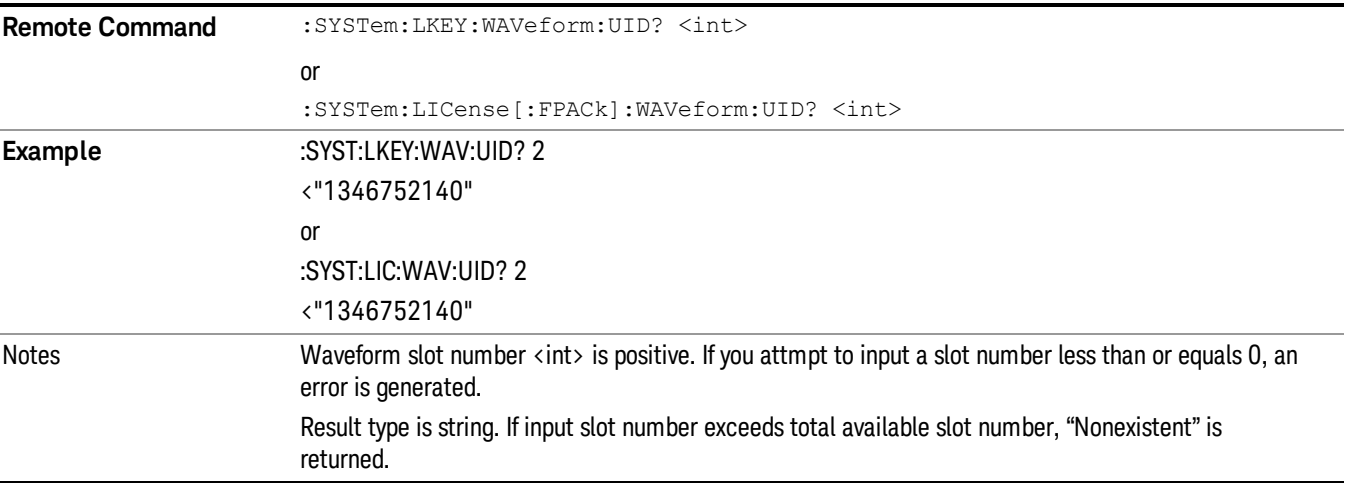

### If no waveform stored in the specified slot, then "0" is returned

Initial S/W Revision A.12.00

## Locked Waveform Name List Query (Remote Command Only)

Returns the waveform name list of locked.

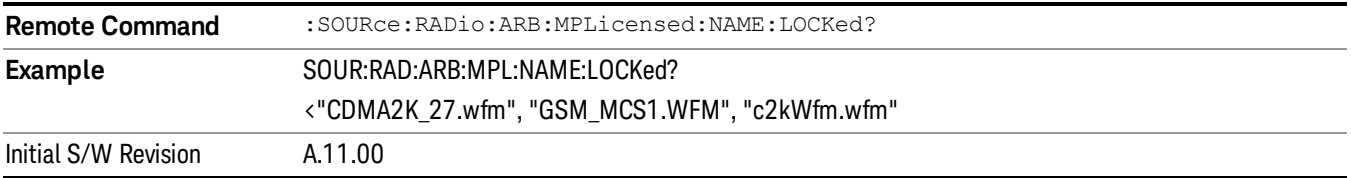

## Locked Waveform Unique ID List Query (Remote Command Only)

Returns the waveform unique id list of locked.

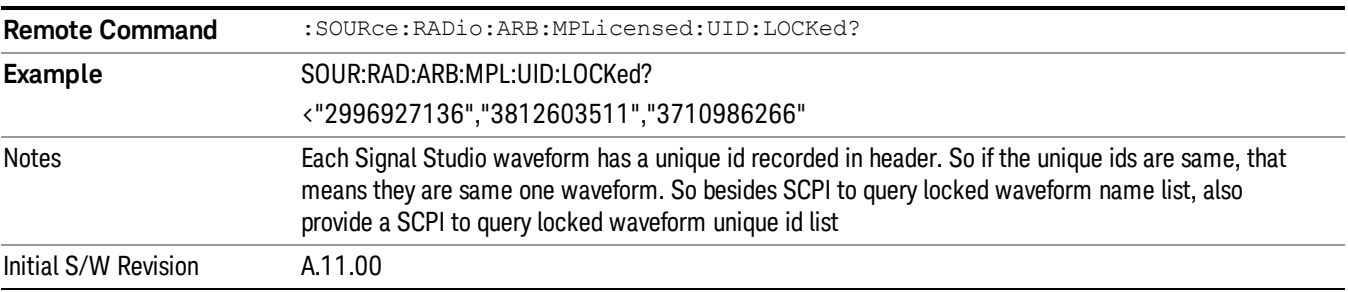

# Marker Utilities

Allows access to the marker utilities sub-menus.

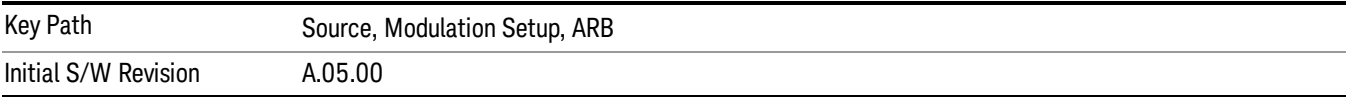

### Marker Polarity

Allows access to the marker polarity sub-menu, which allows you to specify the polarity for the four markers. For a positive polarity, the marker signal is high during the marker points. For a negative marker polarity, the marker signal is high during the period of no marker points.

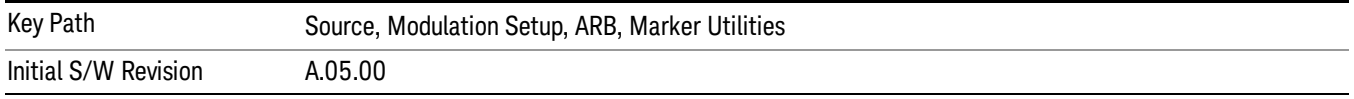

# Mkr 1 Polarity

Allows you to set the polarity of marker 1.

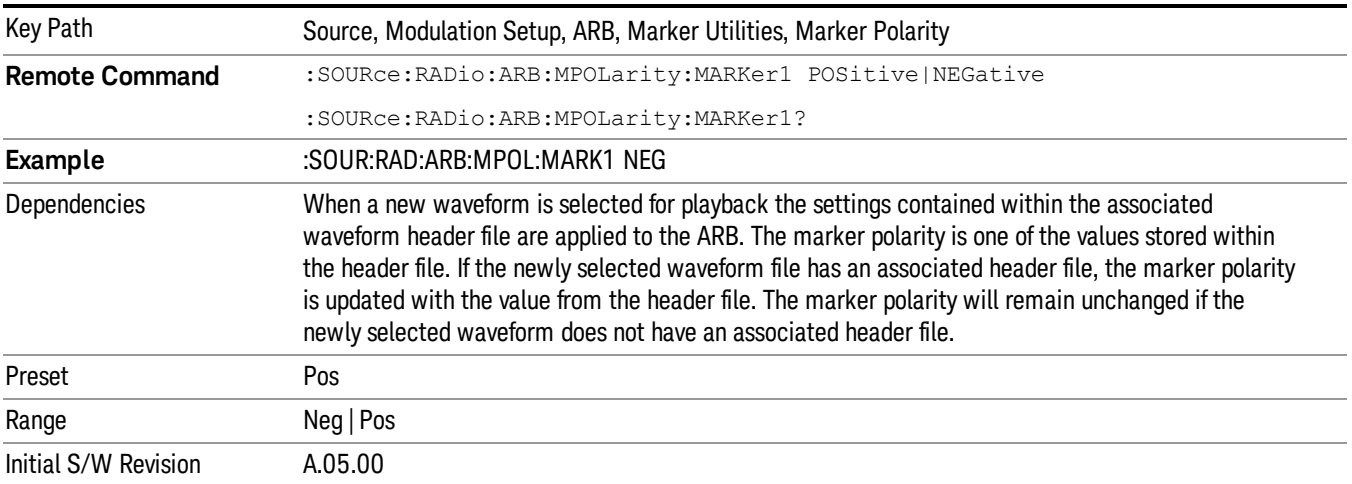

# Mkr 2 Polarity

Allows you to set the polarity of marker 2.

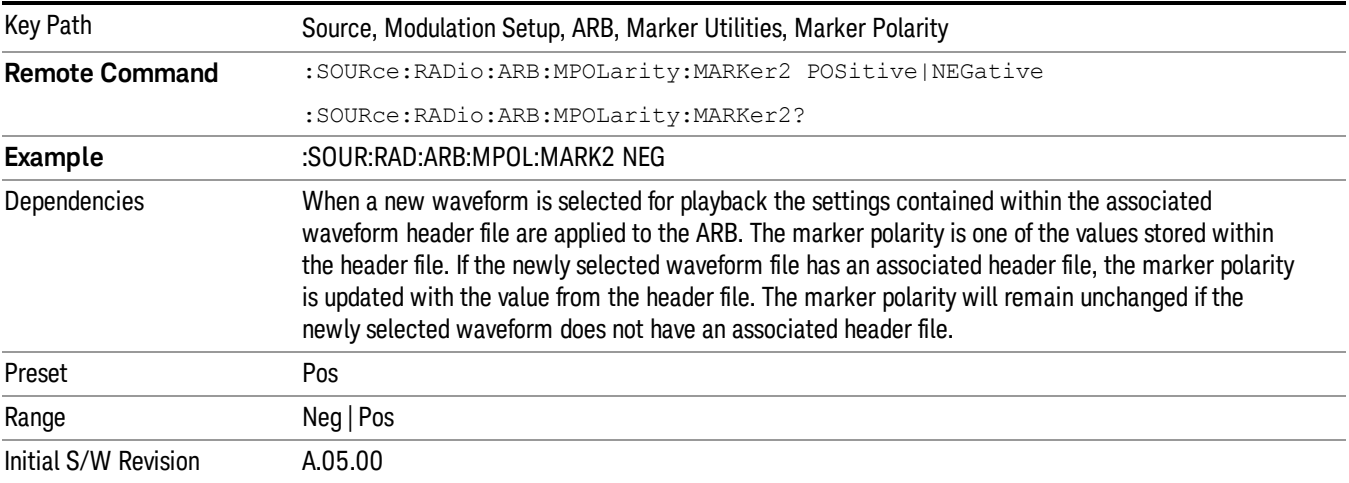

# Mkr 3 Polarity

Allows you to set the polarity of marker 3.

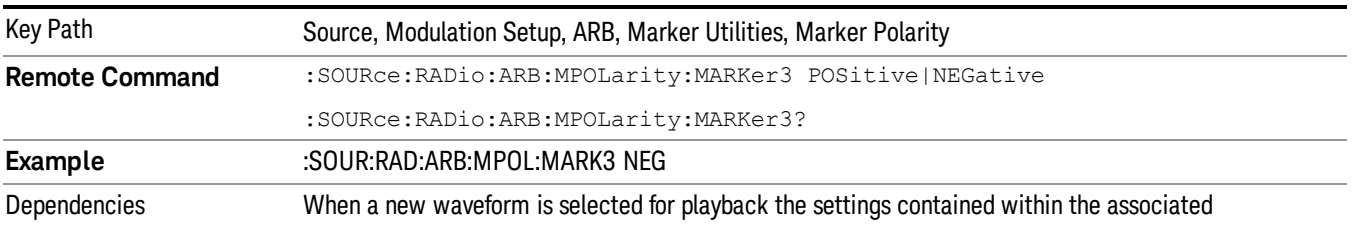

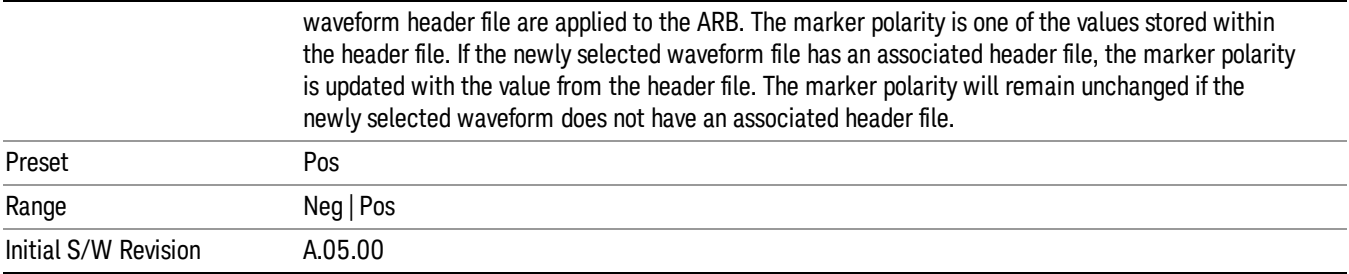

### Mkr 4 Polarity

Allows you to set the polarity of marker 4.

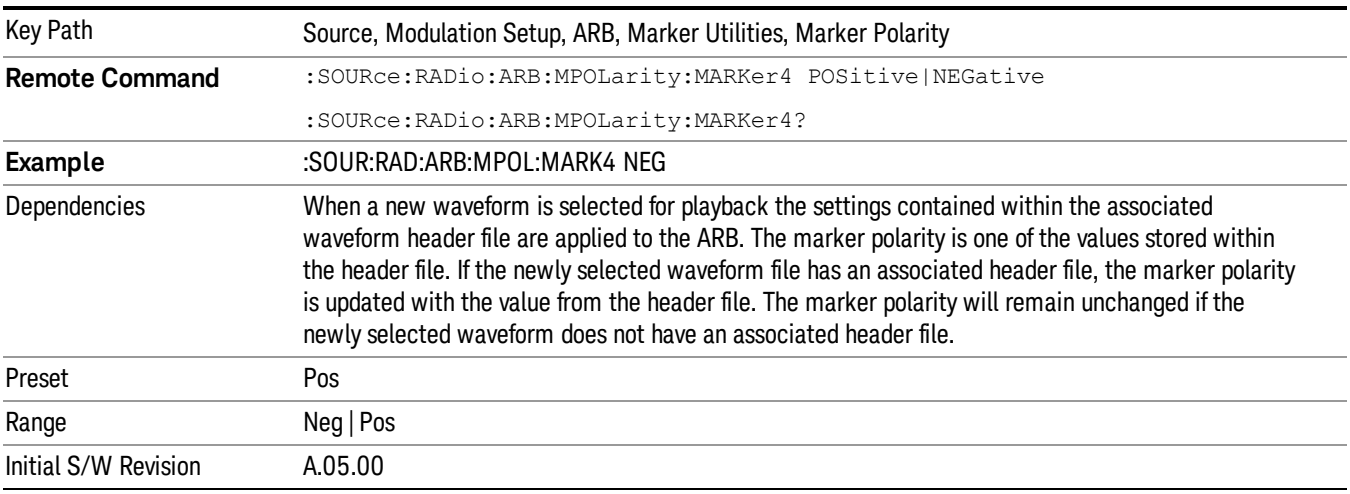

### Marker Routing

Allows access to the marker routing sub-menus, which allow you to specify where the marker events are routed. It should be noted that the markers can also be routed to Trigger 1 Out and Trigger 2 Out, however this must be set up using the menus accessed by pressing the "Trigger" hard key.

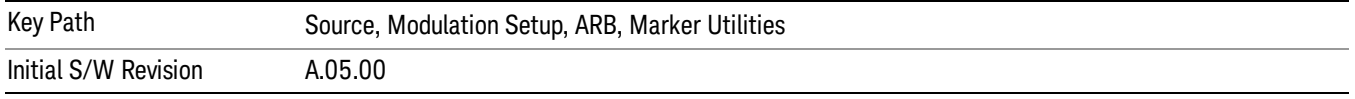

## Pulse/RF Blank

Allows you to select which marker is used for the pulse/RF blanking function. The pulse/RF blanking function blanks the RF when the marker signal goes low. The marker polarity determines when the marker signal is high. For a positive polarity, this is during the marker points. For a negative polarity, this is when there are no marker points.

Marker points should be set before using this function. Enabling this function without setting maker points may create a continuous low or high signal, dependant on the marker polarity. This causes either no RF output, or a continuous RF output.

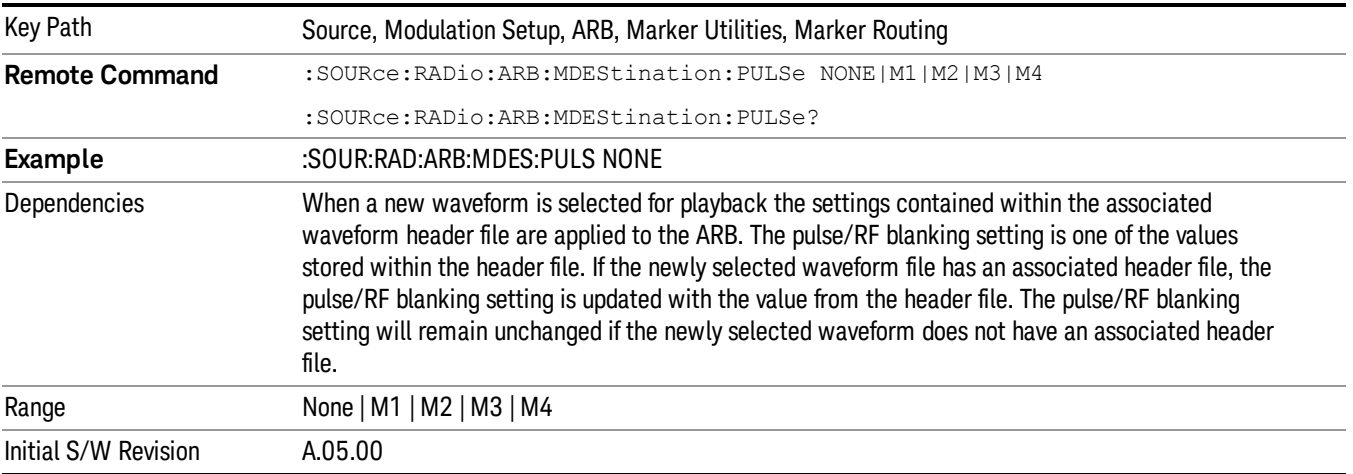

### None

Sets no marker to be used for the pulse/RF blanking function, essentially turning the RF blanking function off.

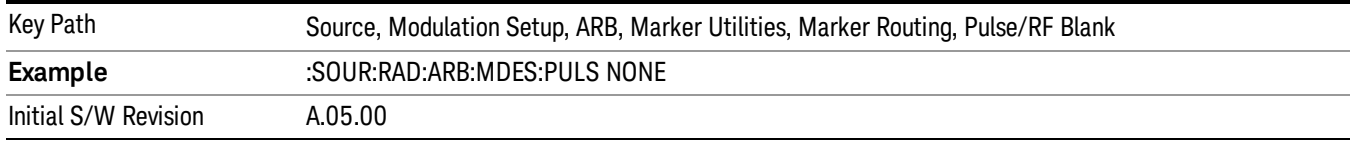

# Marker 1

Sets marker 1 to be used for the pulse/RF blanking function.

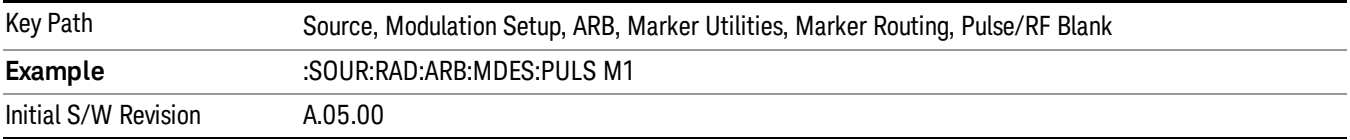

### Marker 2

Sets marker 2 to be used for the pulse/RF blanking function.

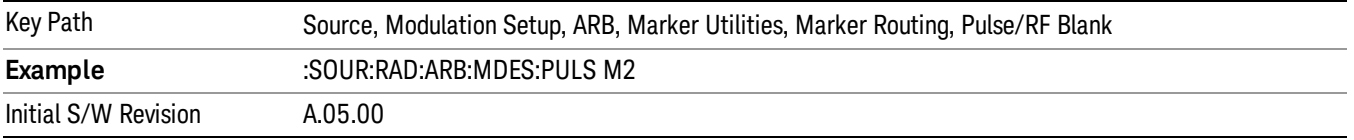

# Marker 3

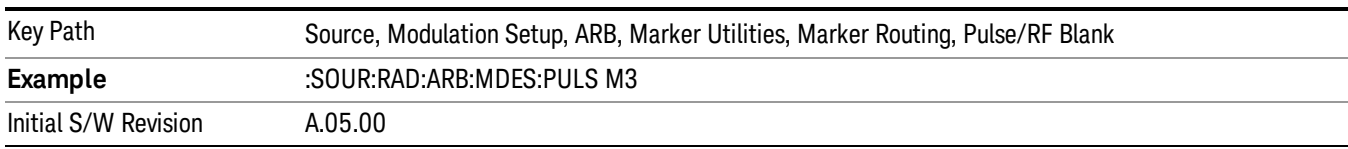

Sets marker 3 to be used for the pulse/RF blanking function.

## Marker 4

Sets marker 4 to be used for the pulse/RF blanking function.

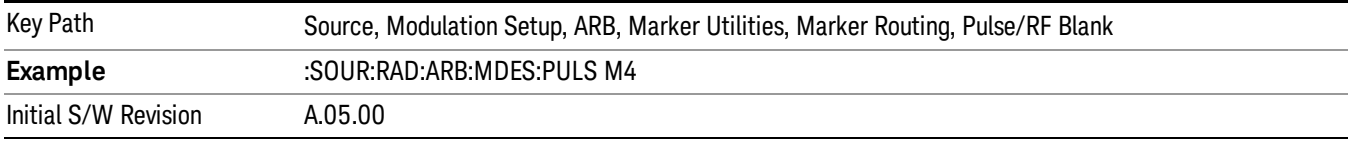

## ALC Hold

Allows you to specify which marker is routed for use within the ALC hold function. The ALC hold marker function holds the ALC circuitry at the average value of the sample points set by the marker.

The ALC hold function operates during the low periods of the marker signal. The marker polarity determines when the marker signal is high. For positive polarity, this is during the marker points. For a negative polarity, this is when there are no maker points.

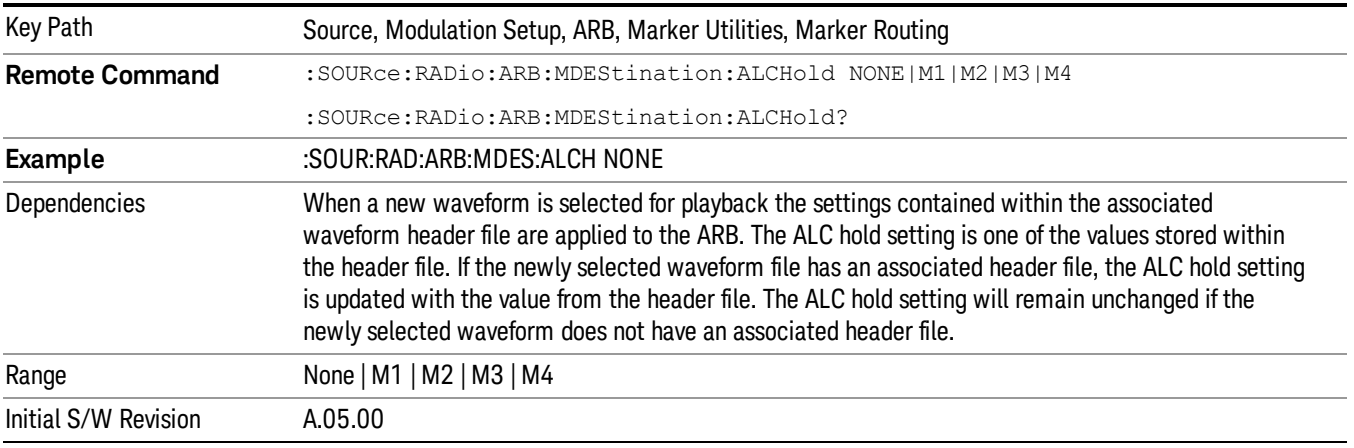

# None

Sets no marker to be used for the ALC hold function, essentially turning the ALC hold function off.

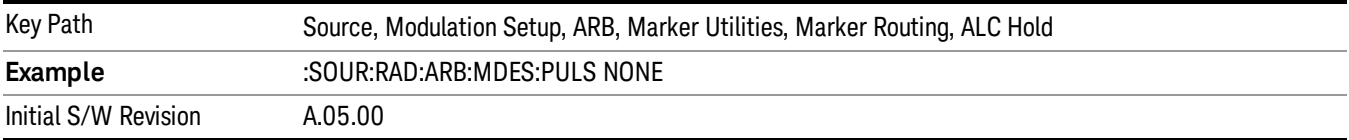

### Marker 1

Sets marker 1 to be used for the ALC hold function.

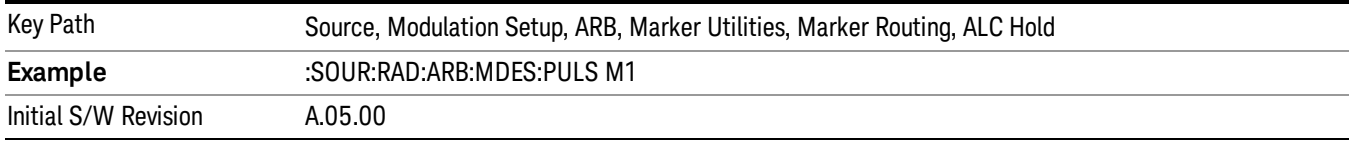

## Marker 2

Sets marker 2 to be used for the ALC hold function.

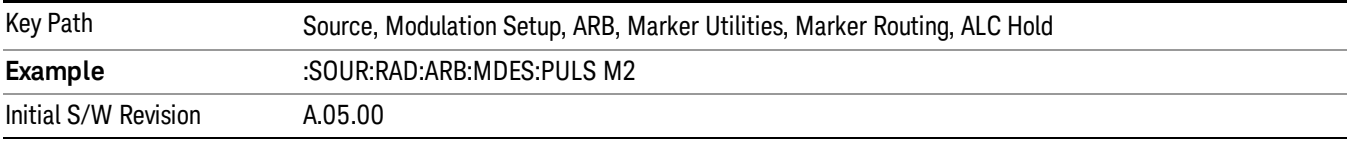

## Marker 3

Sets marker 3 to be used for the ALC hold function.

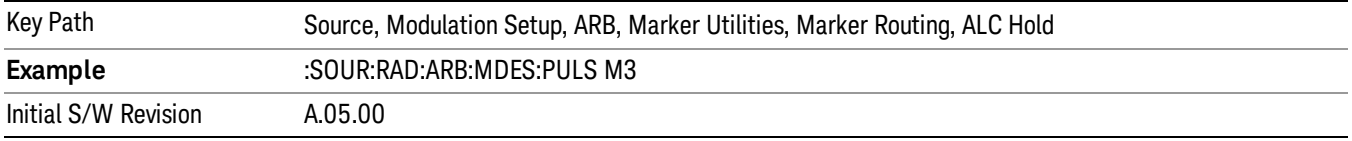

# Marker 4

Sets marker 4 to be used for the ALC hold function.

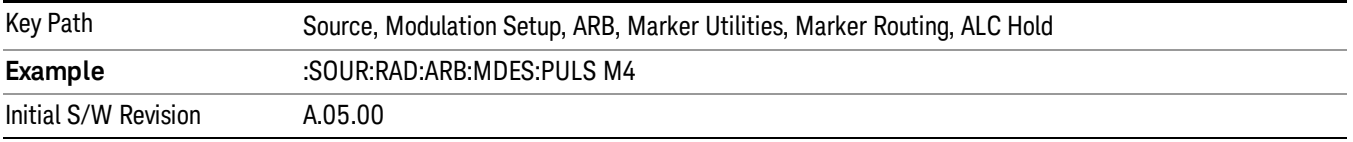

# Header Utilities

Allows access to the header utilities sub-menu. Pressing this key also causes the central display area to change to display the File Header Information view.

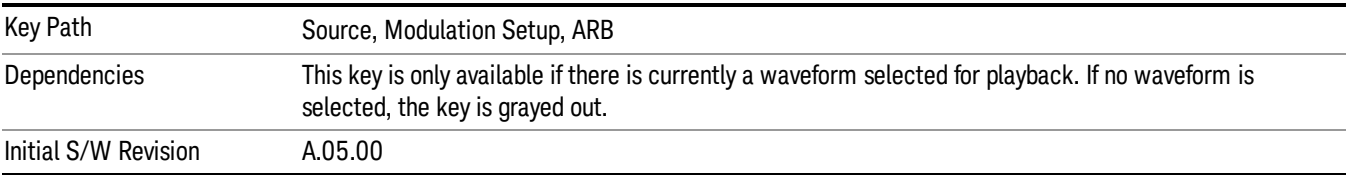

## Clear Header

Allows you to clear the header information from the file header associated with the currently selected waveform.

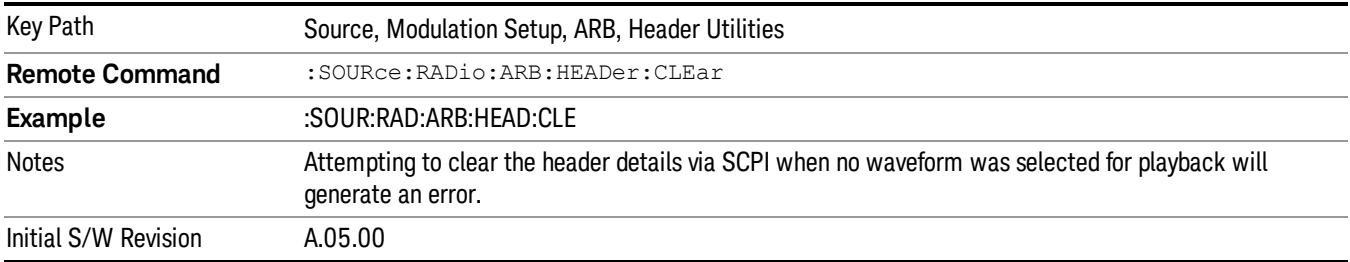

### Save Setup To Header

Allows you to save new file header information details to the file.

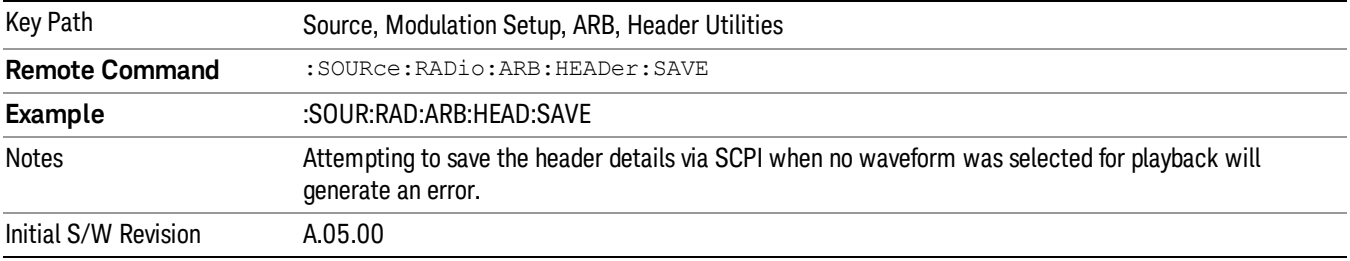

# Query Waveform Unique ID (Remote Command Only)

Each Signal Studio waveform contains a unique waveform ID, which recorded in the header. This command allows you to query the unique waveform ID from the header. This is a SCPI only command. User can also checkError! Reference source not found. for waveform unique ID display.

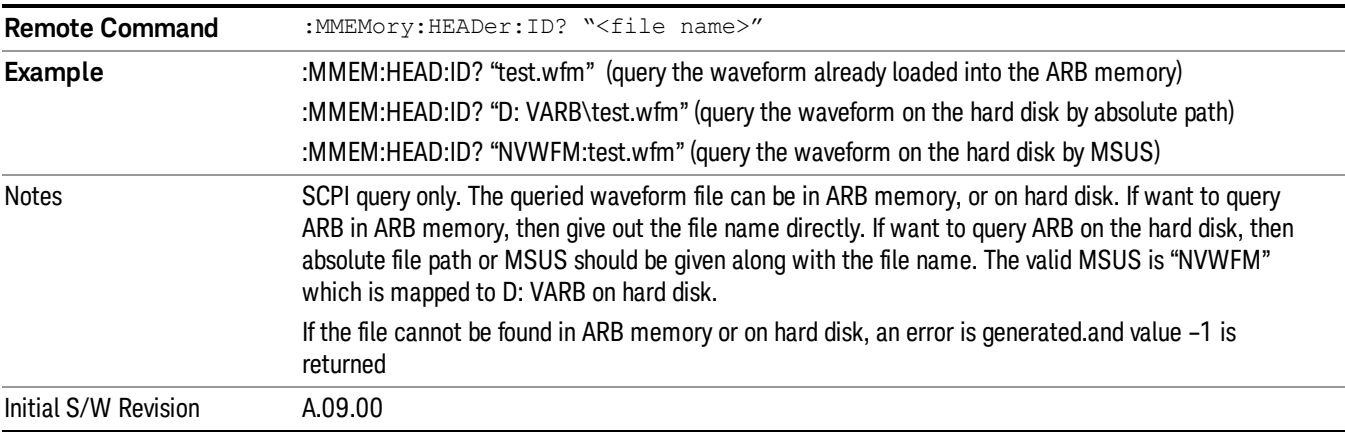

# Bus Trigger Command (Remote Command Only)

Used to initiate an immediate trigger event if the trigger source is set to Bus.

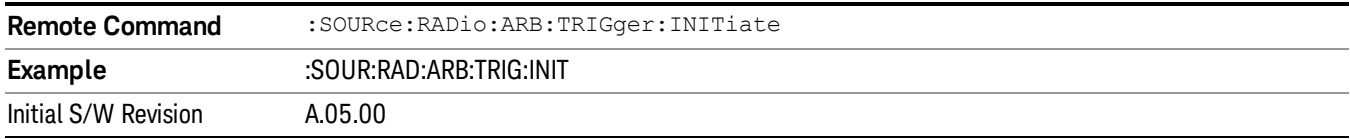

# AM

Allows access to the menu for configuring the Amplitude Modulation.

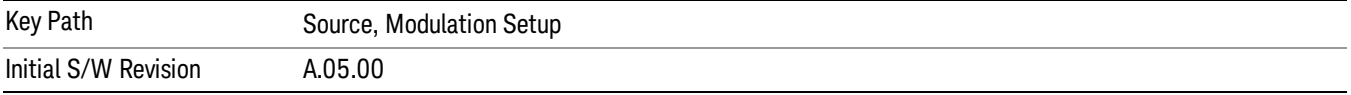

## AM

Enables or disables the amplitude modulation.

Turning AM on when another modulation format is already on results in the previous modulation format being turned off and the generation of an error.

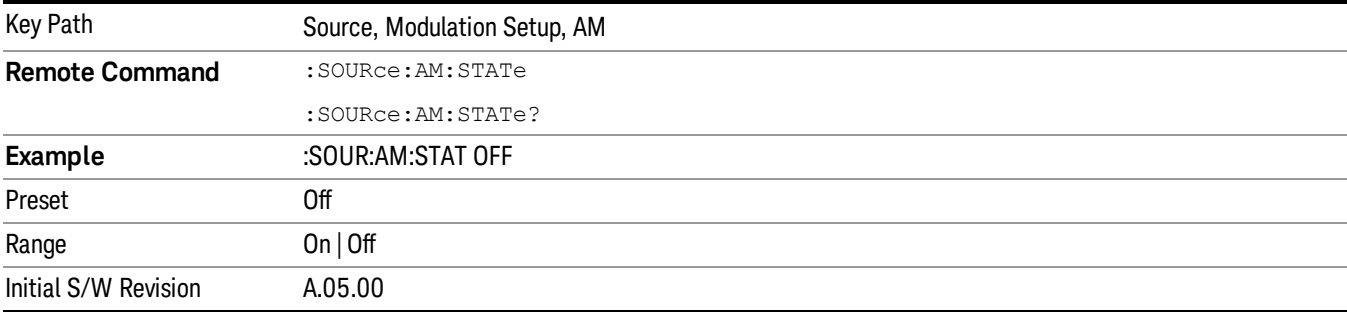

# AM Depth

Allows you to set the amplitude modulation depth in percent.

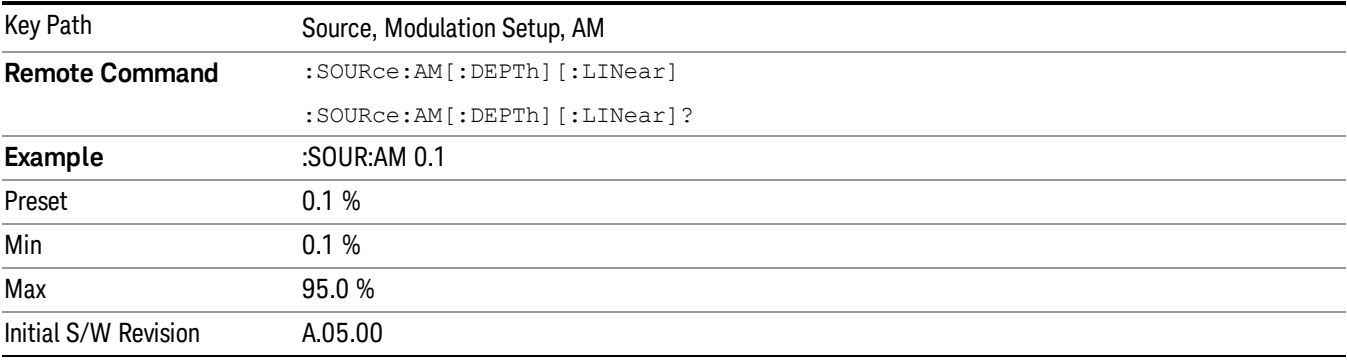

# AM Rate

Allows you to set the internal amplitude modulation rate.

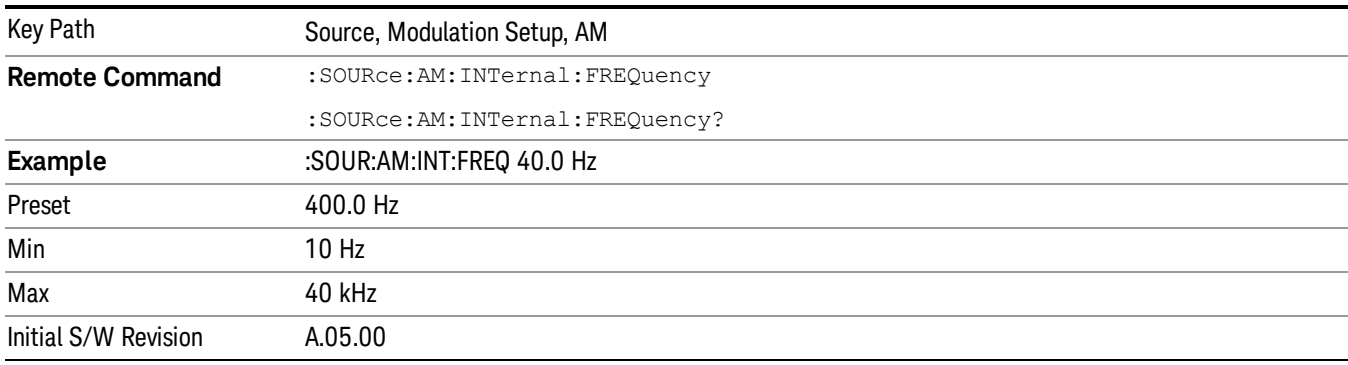

# FM

Allows access to the menu for configuring the frequency modulation.

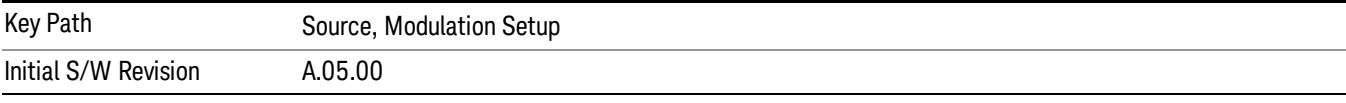

# FM

Enables or disables the frequency modulation.

Turning FM on when another modulation format is already on results in the previous modulation format being turned off and the generation of an error.

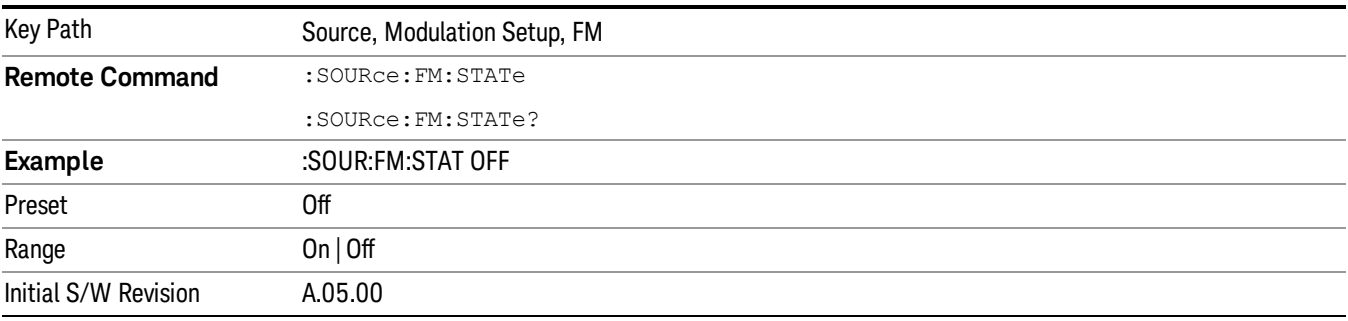

# FM Deviation

Allows you to set the frequency modulation deviation.

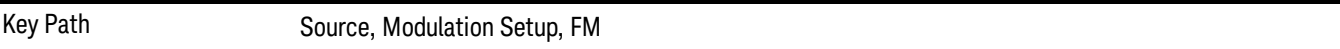

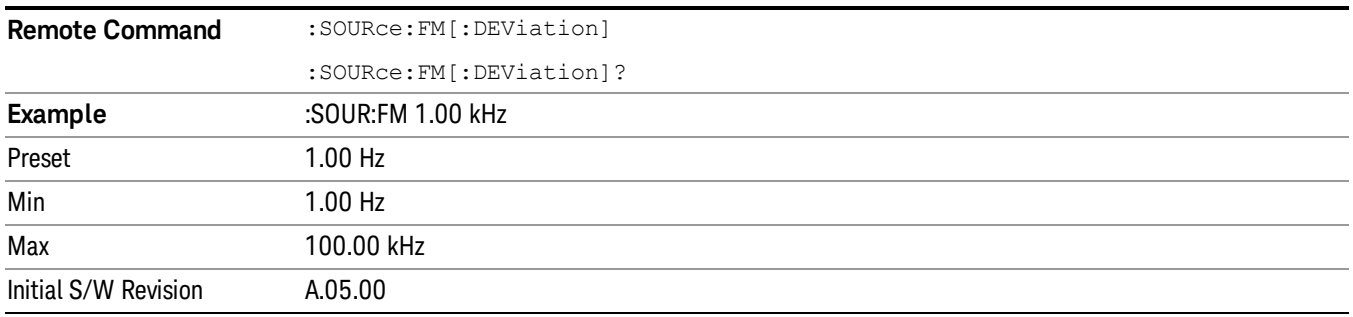

# FM Rate

Allows you to set the internal frequency modulation rate.

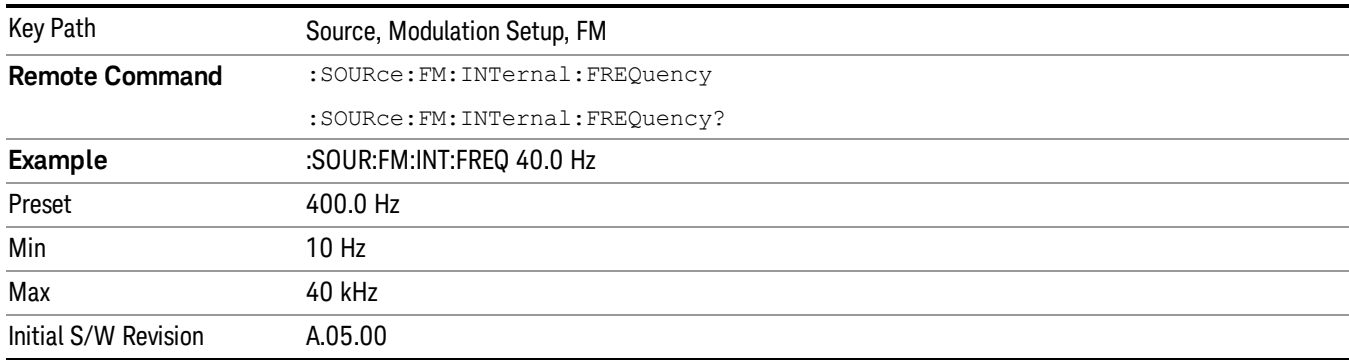

# PM

Allows access to the menu for configuring the phase modulation.

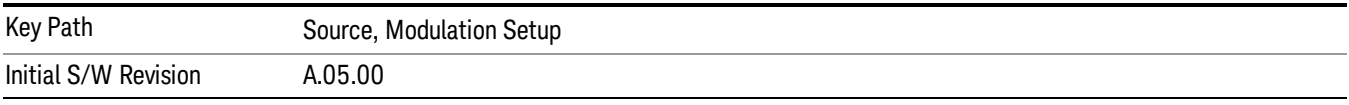

# PM

Enables or disables the phase modulation.

Turning PM on when another modulation format is already on results in the previous modulation format being turned off and the generation of an error.

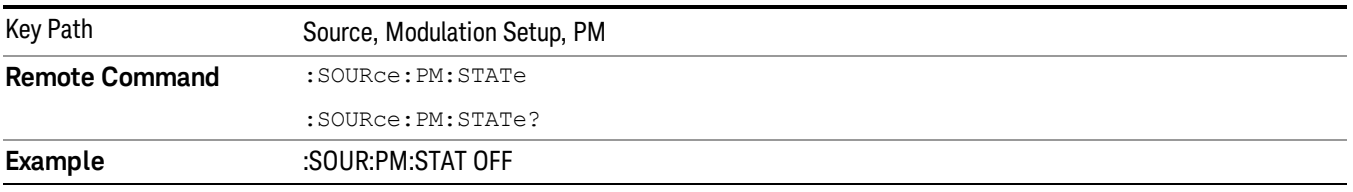
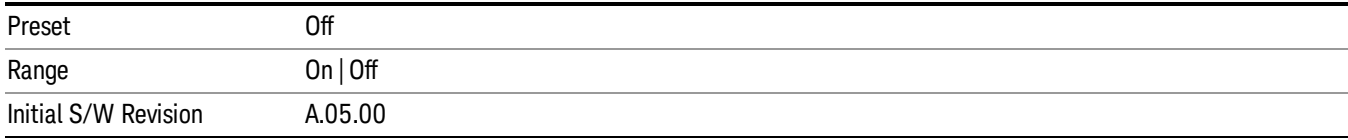

## PM Deviation

Allows you to set the phase modulation deviation.

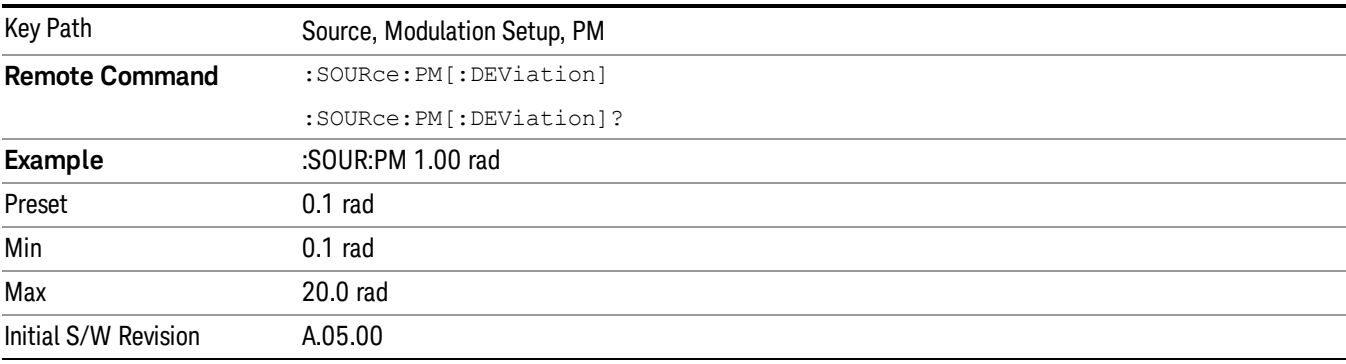

## PM Rate

Allows you to set the internal phase modulation rate.

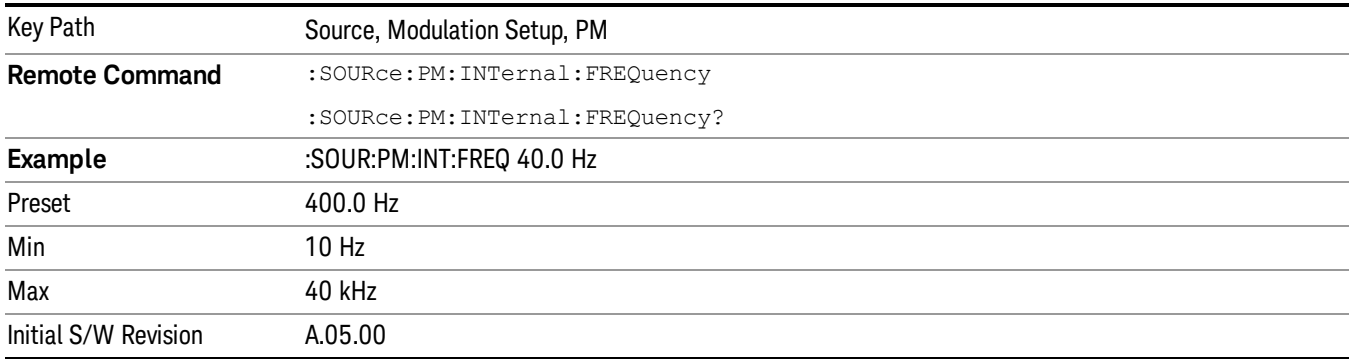

# List Sequencer

Allows you access to the sub-menus for configuring the list sequencer.

List sequences allows you to enter frequencies and amplitudes at unequal intervals in nonlinear ascending, descending or random order. Each step within the list can also include its own waveform file for playback, step duration, trigger event and trigger output.

The complexities involved in configuring the list sequencer do not lend itself to manual configuration; hence the manual configuration for this feature is limited. For easier configuration of the list sequencer, it is recommended that you use either SCPI or load a tab delimited file containing the setup parameters in a

tabular form. The details of the SCPI for configuring the list sequencer can be found in "Step [Configuration](#page-2553-0) (Remote Command Only)" on page 2554.

Once the List Sequencer has been configured using the front panel, SCPI, or loading in a tab delimited file, the sequence must be initiated using the front panel Initiate Sequence key or the corresponding SCPI command.

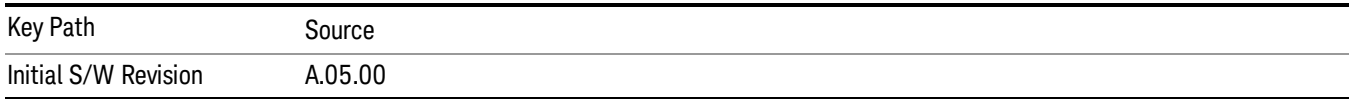

## Sequencer

Allows you to set the state of the list sequencer. When the list sequencer is on, the source is outputting the sequence defined by the sequencer. When the list sequencer is off, the source outputs a single waveform segment or sequence (independent mode) at a single frequency and amplitude.

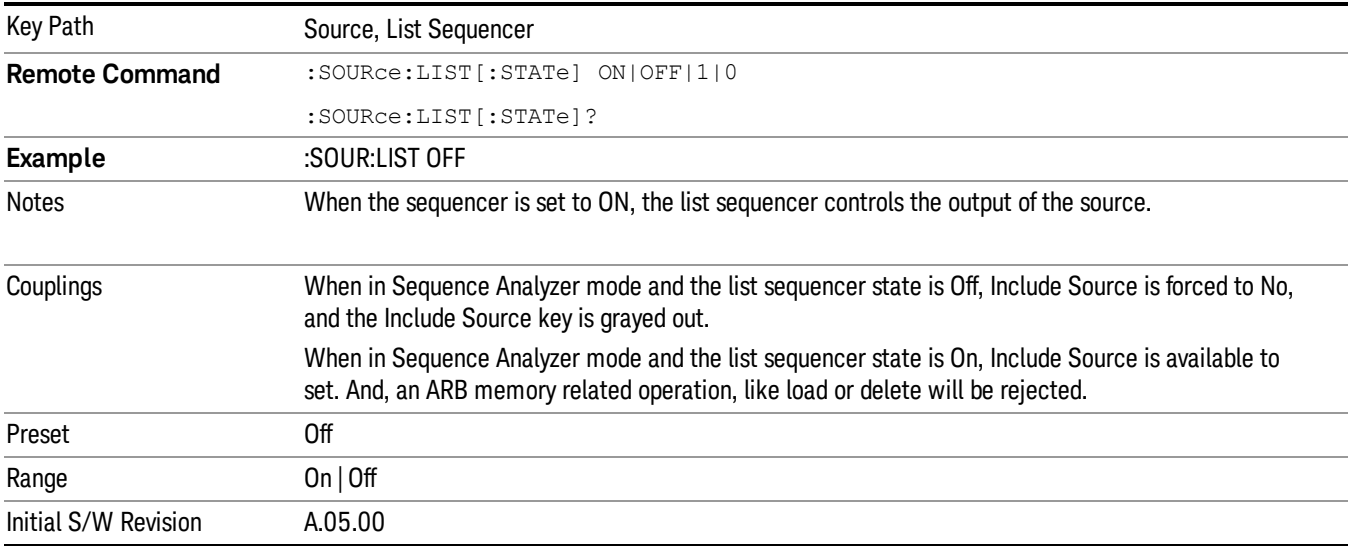

## Initiate Sequence

Pressing this key arms the sequence for single execution. Once the sequence is armed the source begins the sequence as soon as the trigger is received. If the trigger is set to Free Run, the sequence starts immediately.

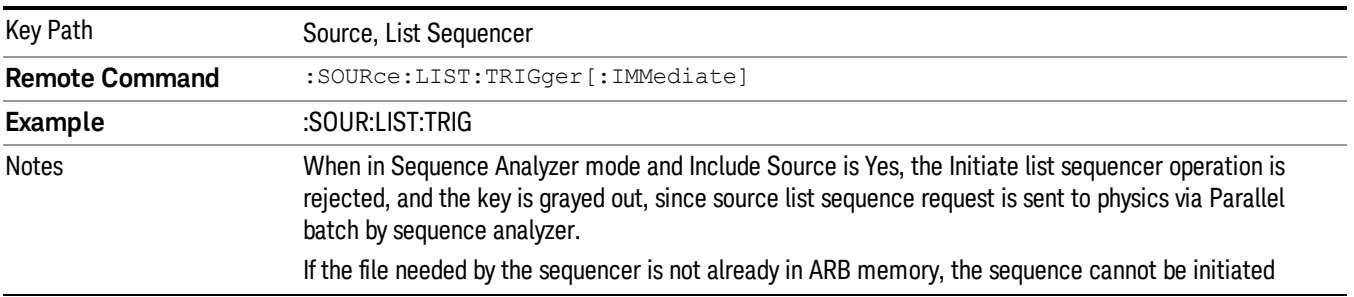

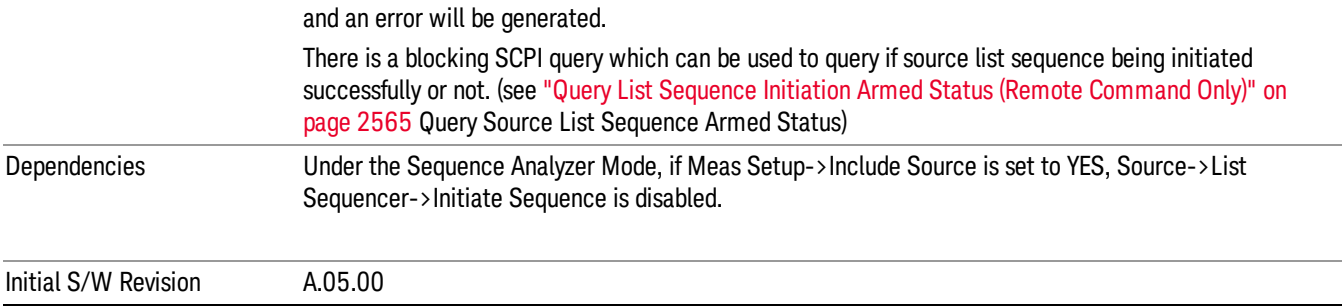

# List Sequencer Setup

Allows you access to the list sequencer setup menus.

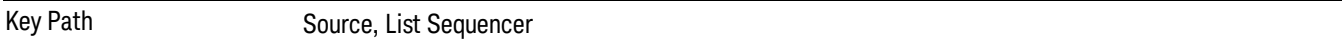

## Number of Steps

Allows you to specify the number of steps within the list sequence.

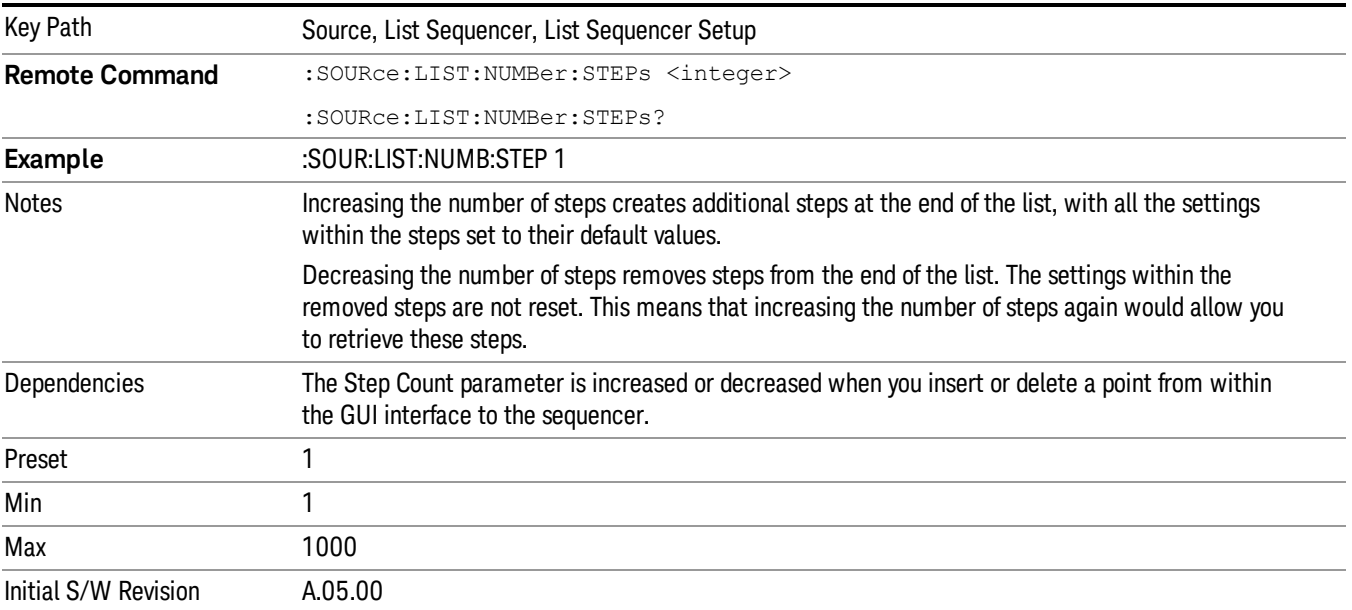

## Current Step

Allows you to select the step number you wish to view or edit.

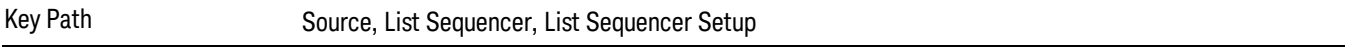

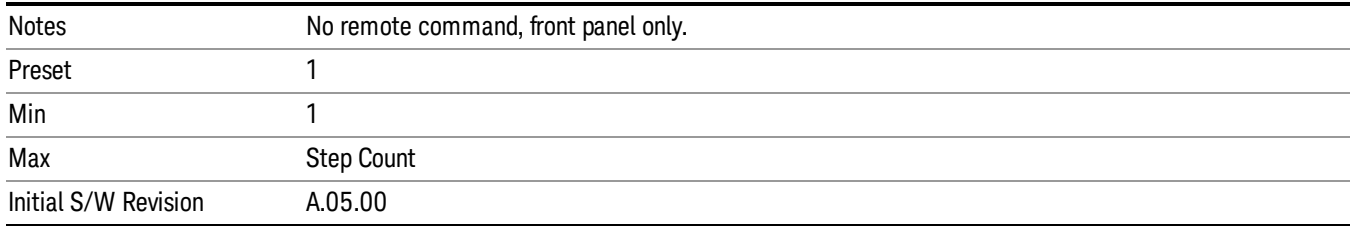

## Insert Step Before

Allows you to insert a new step, containing default values, before the currently selected step. Inserting a step will automatically increase the Step Count parameter by 1. If sequence already reaches upper limit of 1000 steps, then insert more step will be rejected and popup error –221, "Setting Conflict; Cannot insert more steps, maximum number of steps reached"

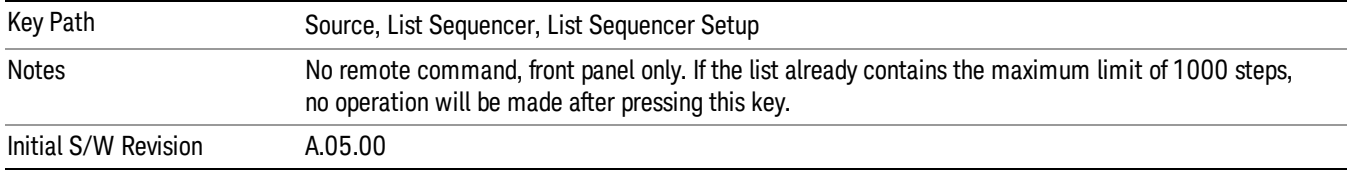

## Delete Step

Allows you to delete the current step. Deleting a step will automatically decrease the Step Count parameter by 1. If sequence only has one step left, delete step will be rejected and popup error –221, "Setting conflict; Cannot delete current step, minimum number of steps reached"

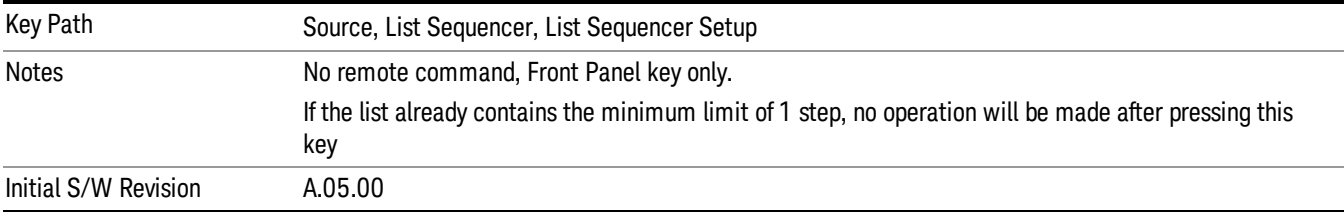

## Clear List

Allows you to clear the list. Clearing the list sets the number of steps to the default value of 1 and sets the parameters for the only step to their default values.

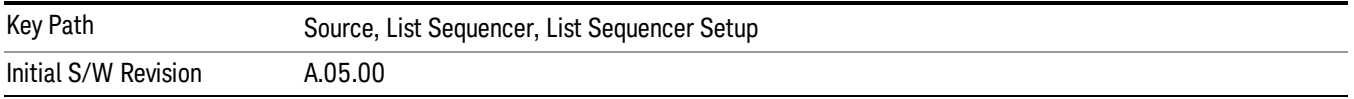

## Step Trigger

Allows access to the sub-menu for selecting the trigger input for the current step.

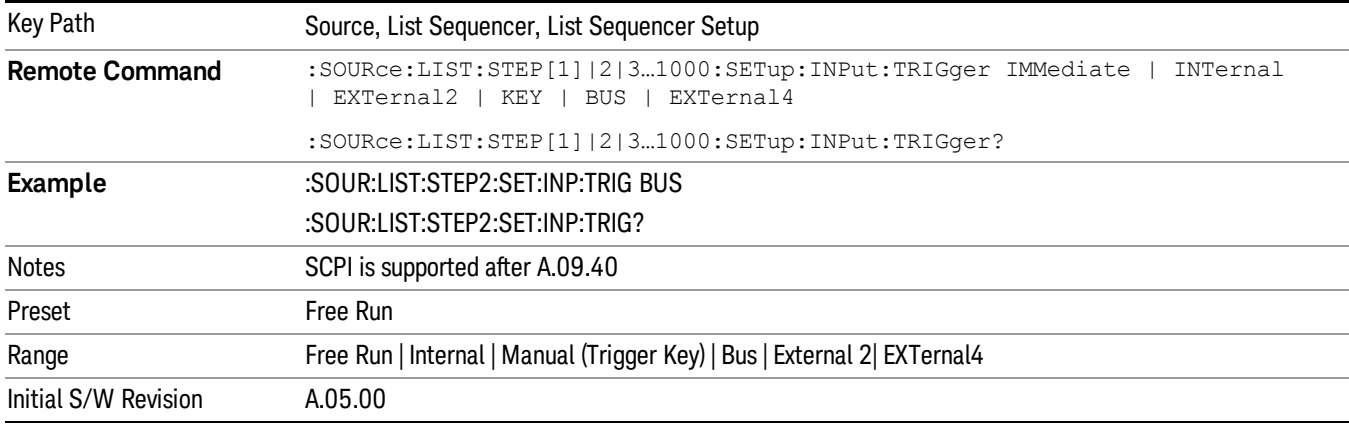

### Free Run

Sets the trigger input for the current step to Free Run.

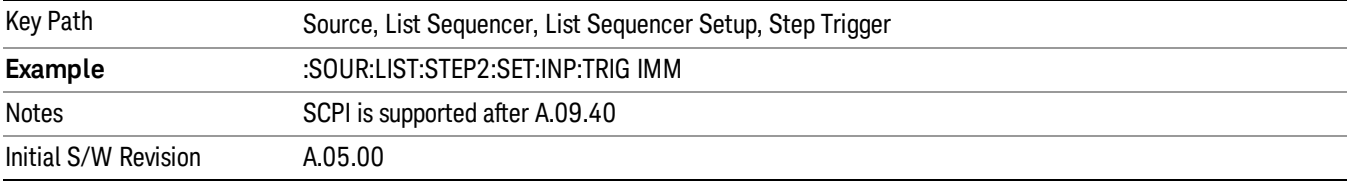

#### Internal

### Sets the trigger input for the current step to Internal.

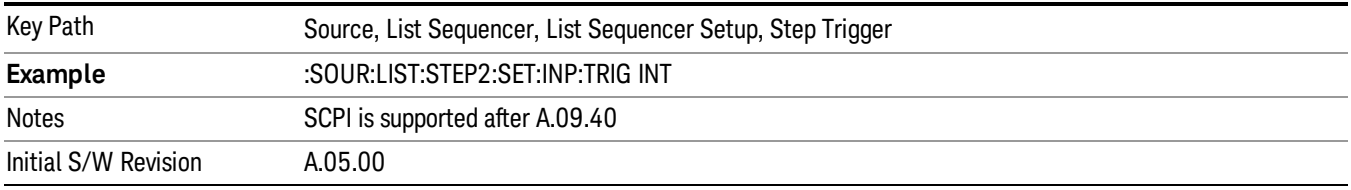

## Manual (Trigger Key)

Sets the trigger input for the current step to Manual (Trigger Key). Any step in the sequence set to Manual will cause the sequence execution to stop until the manual trigger key is pressed. Sending the Bus Trigger SCPI command will have no effect. At any point in the sequence where the list sequencer is paused waiting for a software trigger, a pop up dialog is displayed until the trigger event occurs.

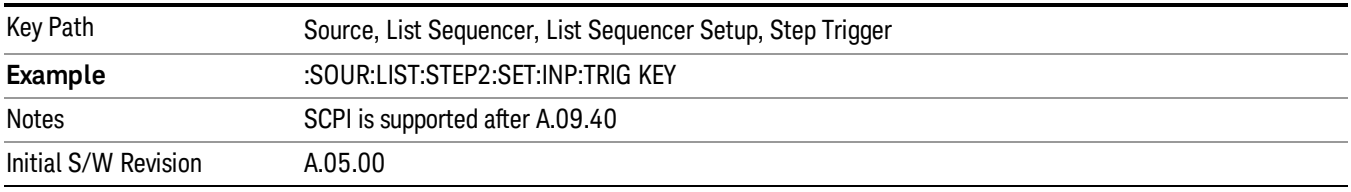

### Bus

Sets the trigger input for the current step to Bus. Any step in the sequence set to Bus will cause the sequence execution to stop until the Bus Trigger SCPI command is sent. Pressing the manual trigger key has no effect. At any point in the sequence where the list sequencer is paused waiting for a software trigger, a pop up dialog is displayed until the trigger event occurs.

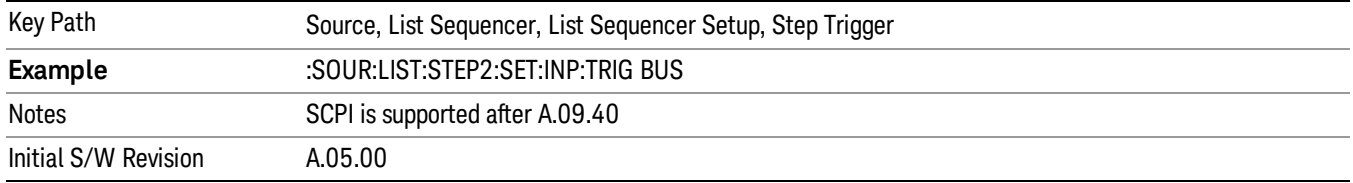

### External 2

Sets the trigger input for the current step to External 2.

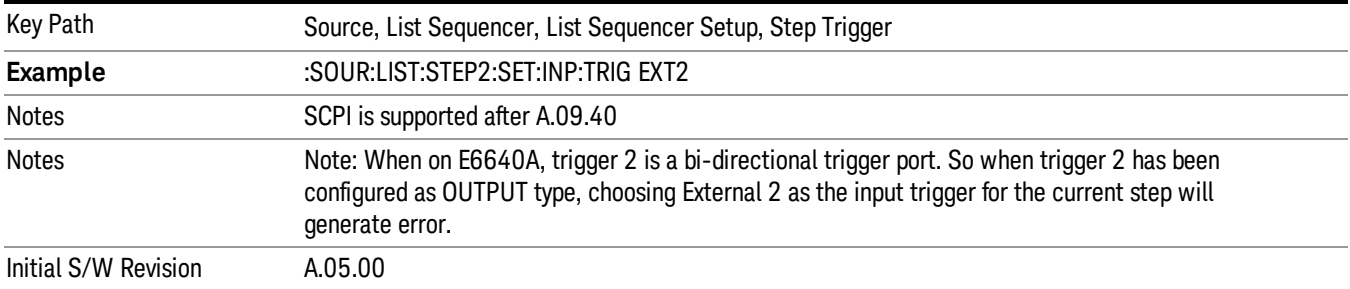

## Transition Time

Allows you to specify the transition time for the current step.

The transition time is the amount of time allowed for the source to settle at the current frequency or amplitude value.

Transition Time should not be taken as additional time before or inside the Step Duration. You can set a value for the settling time to allow the source output frequency or amplitude to become stable. Make sure that during this period of time, you do not use the source output signal.

The following table lists recommended values for appropriate settling times to allow for changes within the source.

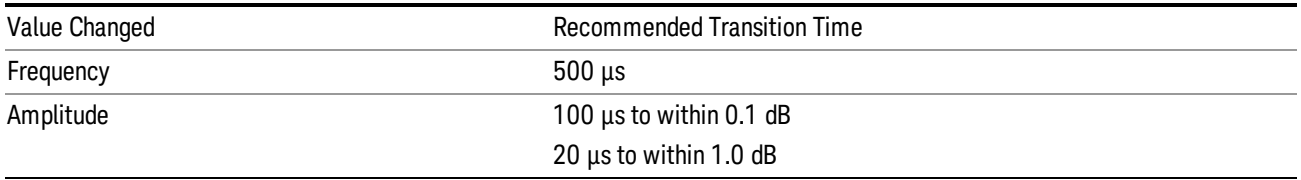

If the Transition Time value is shorter than the time necessary for the hardware to settle and a List Sequence is initiated, a warning is generated.

If the Transition Time value is longer than the Step Duration, an error is generated when initiating a source list sequence. For source list sequence, transition time is included in the step duration length. If the Transition Time value is longer than the Step Duration Time, the real step duration length is extended to equal the transition time and cause a timing shift.

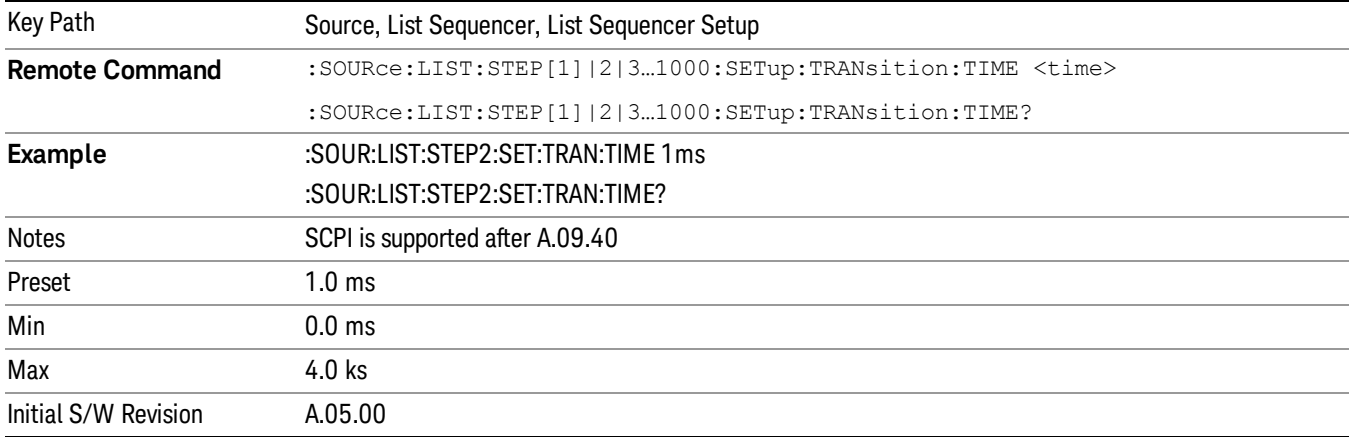

## Radio Setup

Allows you access to the sub-menus for setting up the radio standard, band, and radio band link direction for the current step.

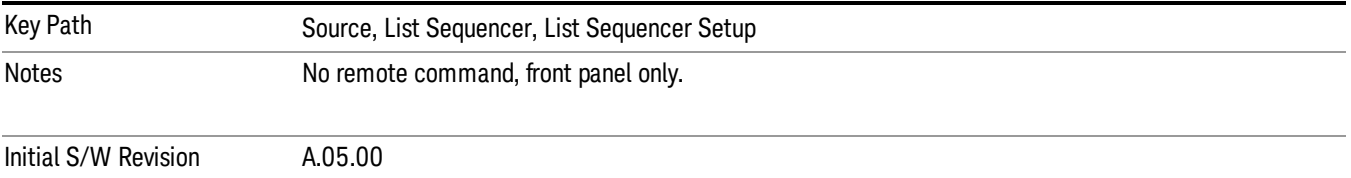

#### Radio Standard

Allows access to the sub-menus for selecting the radio standard and the associated radio band for use in the current step.

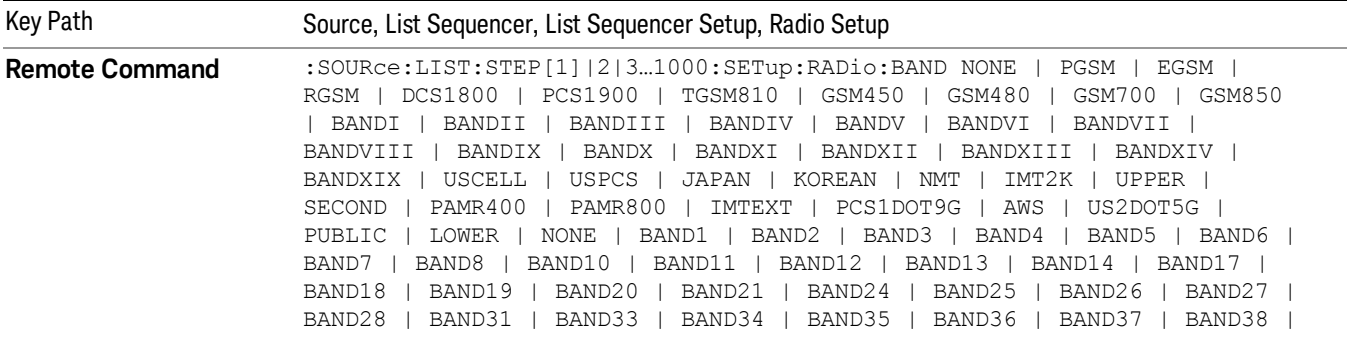

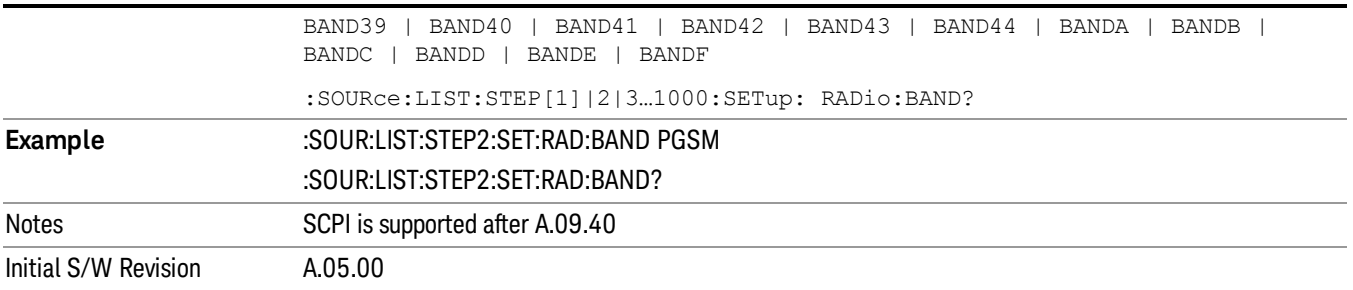

#### None

Selects no radio standard for use on the current step.

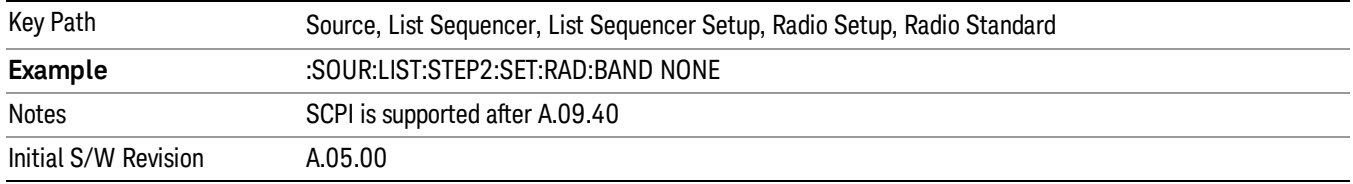

#### GSM/EDGE

Pressing this key once selects GSM/EDGE as the radio standard and the current GSM/EDGE band as the active channel band. Pressing this key again allows access to the sub-menus for selecting a different GSM/EDGE band.

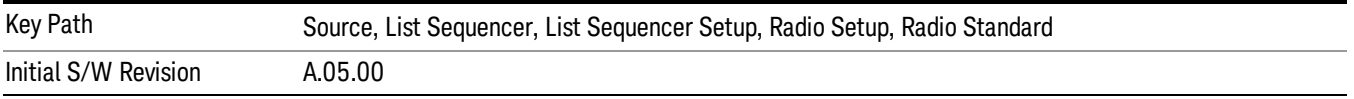

### P-GSM

Selects P-GSM as the band for the current step.

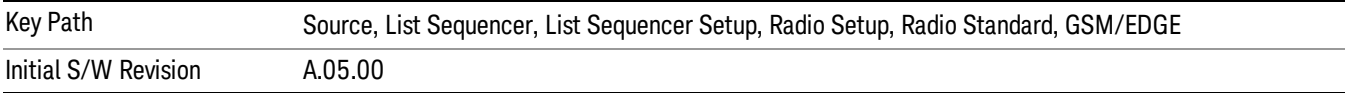

## E-GSM

Selects E-GSM as the band for the current step.

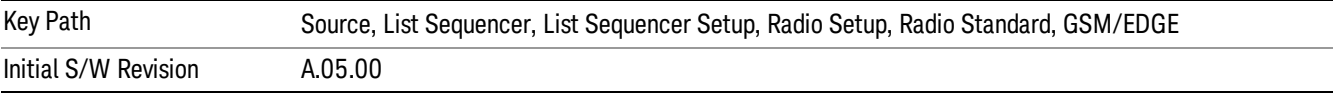

## R-GSM

Selects R-GSM as the band for the current step.

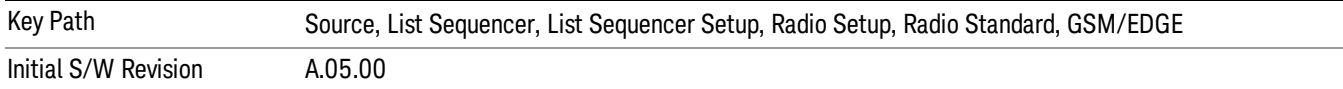

### DCS 1800

Selects DCS 1800 as the band for the current step.

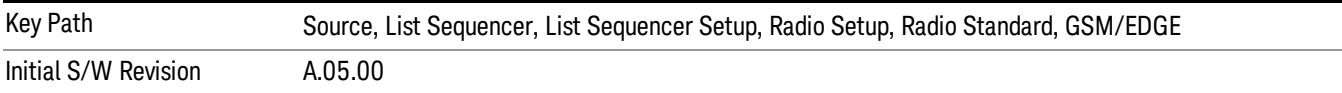

### PCS 1900

Selects PCS 1900 as the band for the current step.

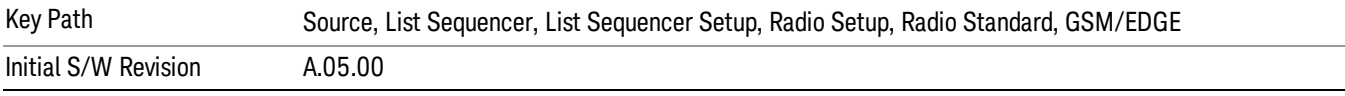

## GSM 450

Selects GSM 450 as the band for the current step.

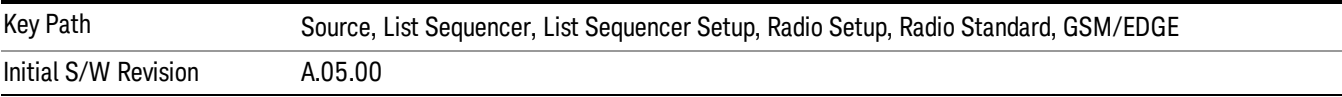

## GSM 480

Selects GSM 480 as the band for the current step.

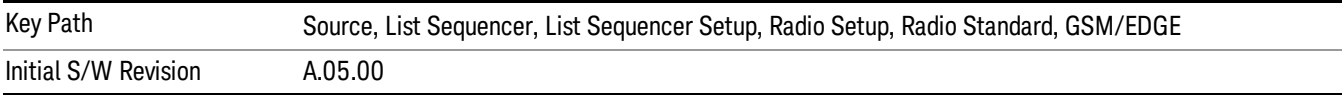

## GSM 850

Selects GSM 850 as the band for the current step.

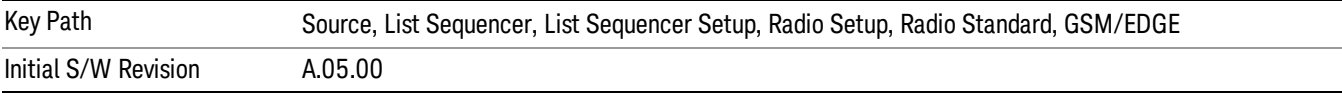

## GSM 700

Selects GSM 700 as the band for the current step.

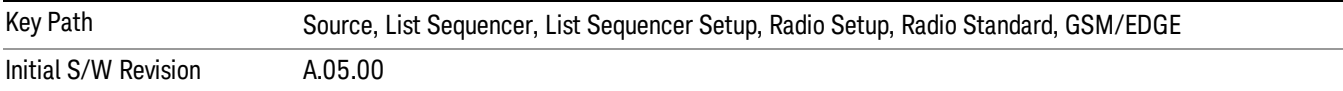

#### T-GSM 810

Selects T-GSM 810 as the band for the current step.

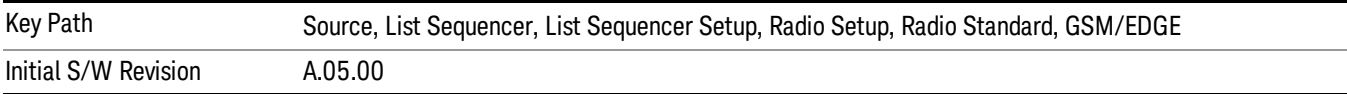

#### WCDMA

Pressing this key once selects WCDMA as the radio standard and the current WCDMA band as the active channel band. Pressing this key again allows access to the sub-menus for selecting a different WCDMA band.

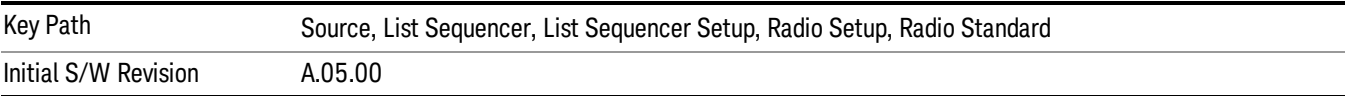

### Band I

Selects Band I as the band for the current step.

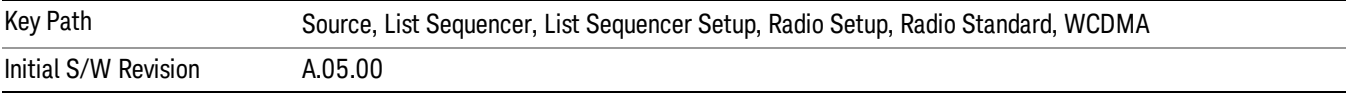

#### Band II

Selects Band II as the band for the current step.

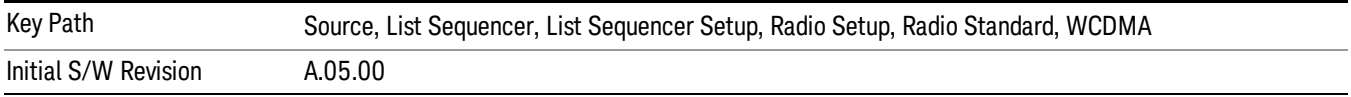

## Band III

Selects Band III as the band for the current step.

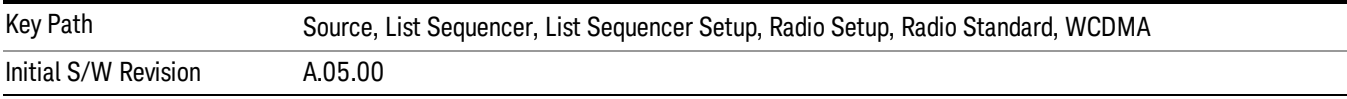

### Band IV

Selects Band IV as the band for the current step.

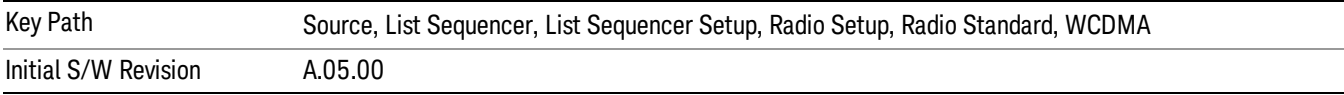

#### Band V

Selects Band V as the band for the current step.

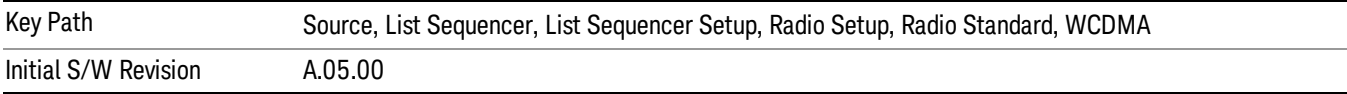

#### Band VI

Selects Band VI as the band for the current step.

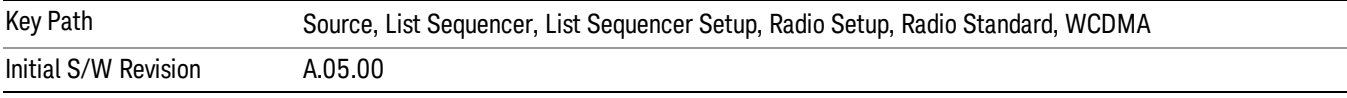

## Band VII

Selects Band VII as the band for the current step.

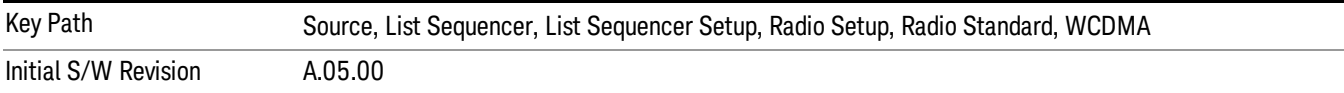

#### Band VIII

Selects Band VIII as the band for the current step.

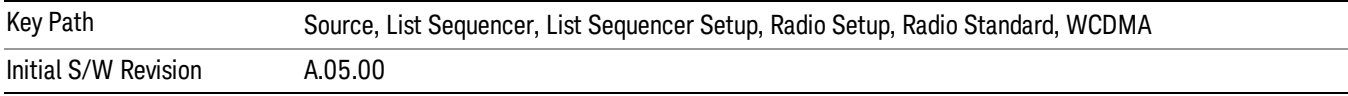

## Band IX

Selects Band IX as the band for the current step.

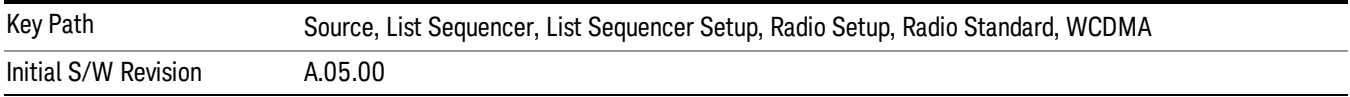

#### Band X

Selects Band X as the band for the current step.

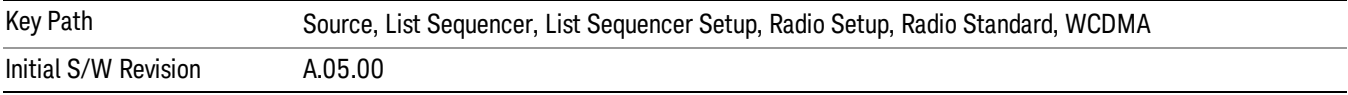

### Band XI

Selects Band XI as the band for the current step.

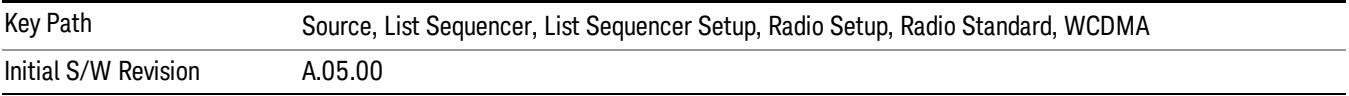

### Band XII

Selects Band XII as the band for the current step.

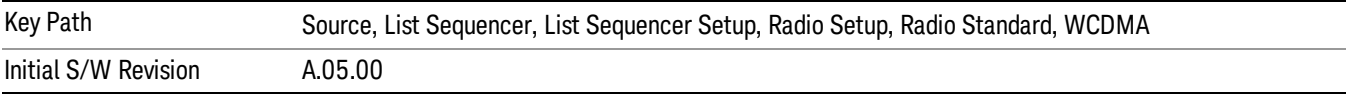

## Band XIII

Selects Band XIII as the band for the current step.

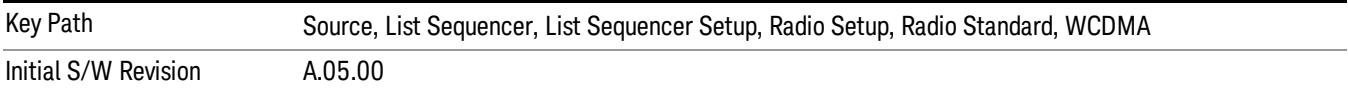

## Band XIV

Selects Band XIV as the band for the current step.

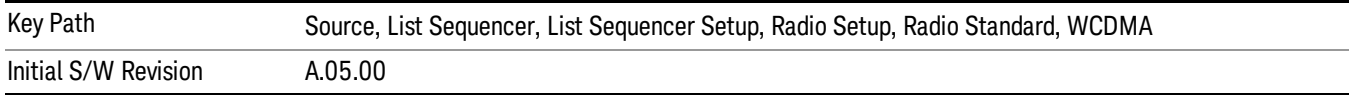

# Band XIX

Selects Band XIX as the band for the current step.

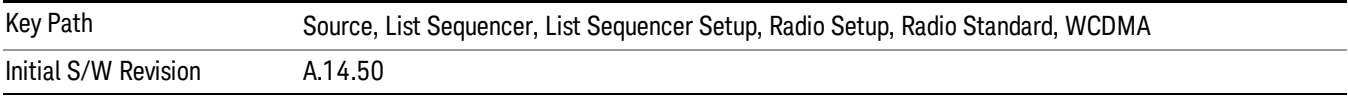

## CDMA 2000 / 1xEVDO

Pressing this key once selects CDMA 2000/1xEVDO as the radio standard and the current CDMA 2000/1xEVDO band as the active channel band. Pressing this key again allows access to the sub-menus for selecting a different CDMA 2000/1xEVDO band.

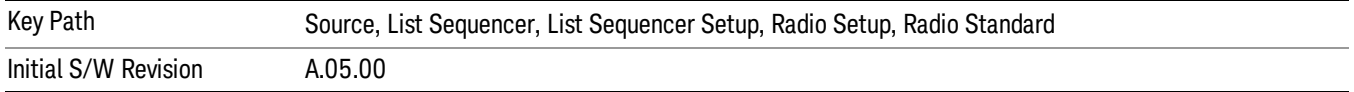

## US CELL

Selects US Cell as the band for the current step.

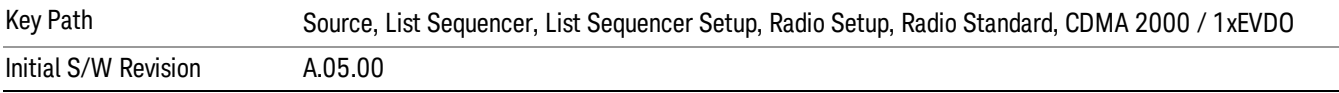

### US PCS

Selects US PCS as the band for the current step.

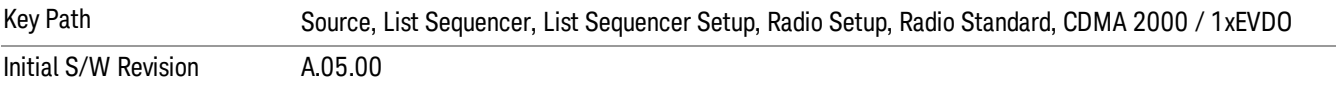

#### Japan Cell

Selects Japan Cell as the band for the current step.

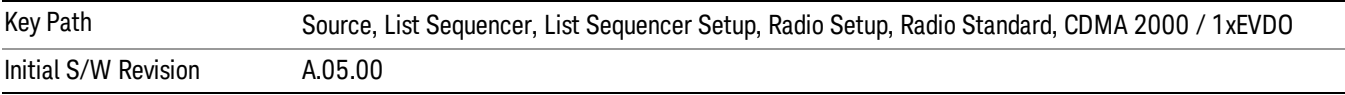

#### Korean PCS

Selects Korean PCS as the band for the current step.

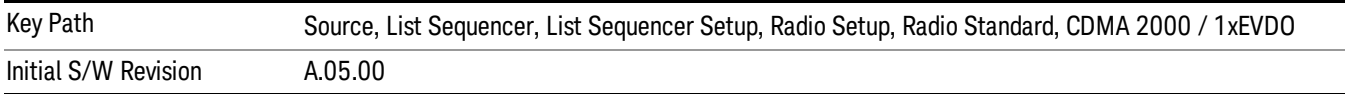

### NMT 450

Selects NMT 450 as the band for the current step.

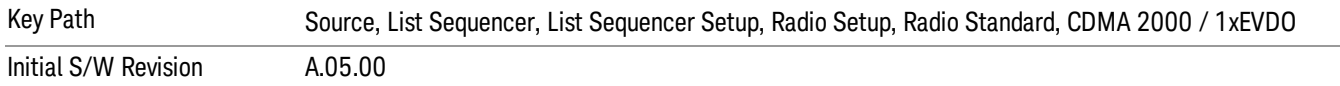

### IMT 2000

Selects IMT 2000 as the band for the current step.

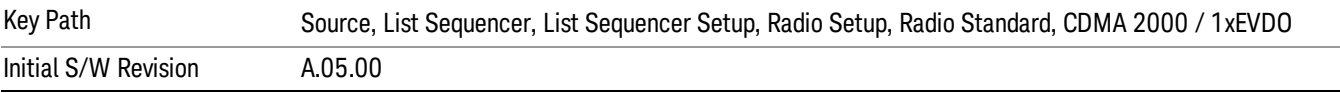

## Upper 700

Selects Upper 700 as the band for the current step.

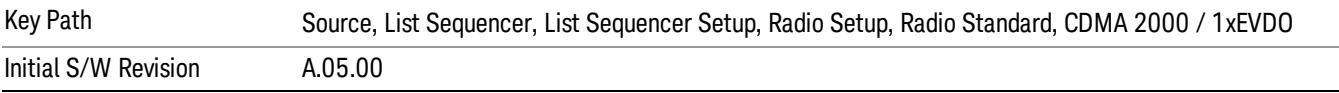

#### Secondary 800

Selects Secondary 800 as the band for the current step.

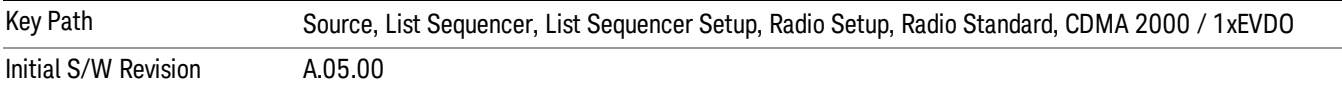

#### 400 Euro PAMR

Selects 400 Euro PAMR as the band for the current step.

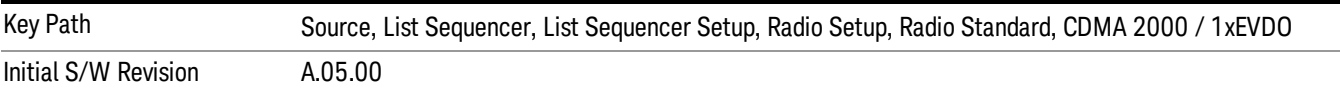

#### 800 PAMR

Selects 800 PAMR as the band for the current step.

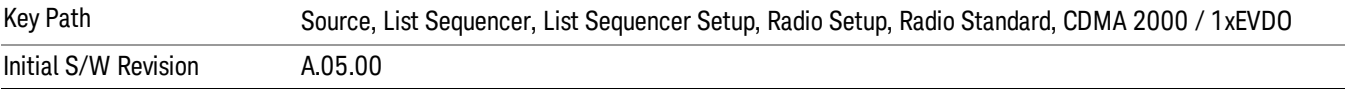

#### 2.5GHz IMT EXT

Selects 2.5 GHz IMT EXT as the band for the current step.

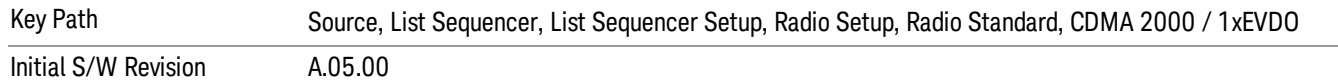

### US PCS 1.9GHz

Selects US PCS 1.9 GHz as the band for the current step.

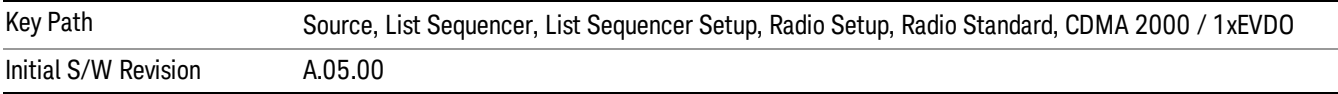

#### AWS

Selects AWS as the band for the current step.

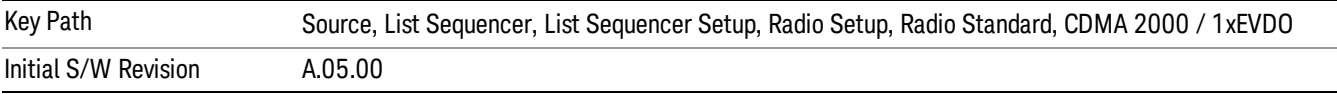

## US 2.5GHz

Selects US 2.5 GHz as the band for the current step.

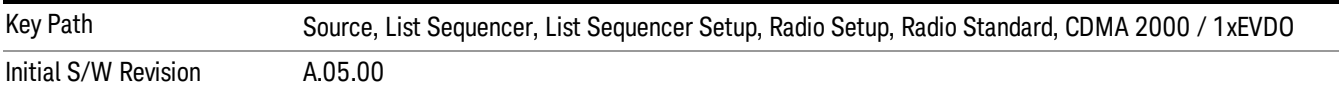

### 700 Public Safety

Selects 700 Public Safety as the band for the current step.

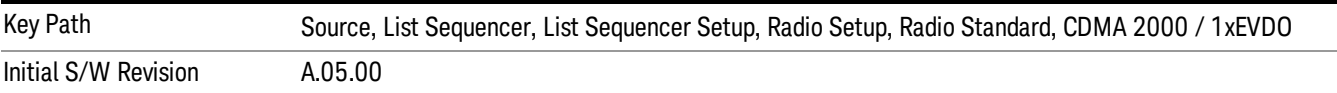

#### C2K Lower 700

Selects C2K Lower 700 as the band for the current step.

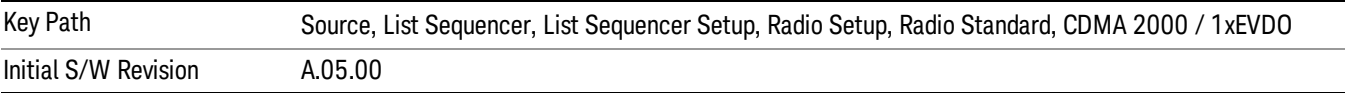

## LTE

Pressing this key once selects LTE FDD as the radio standard and the current LTE FDD band as the active channel band. Pressing this key again allows access to the sub-menus for selecting a different LTE FDD band.

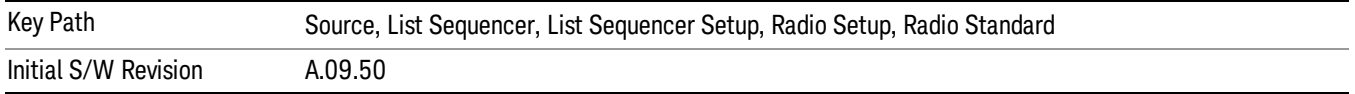

#### BAND 1

Selects BAND 1 as the band for the current step.

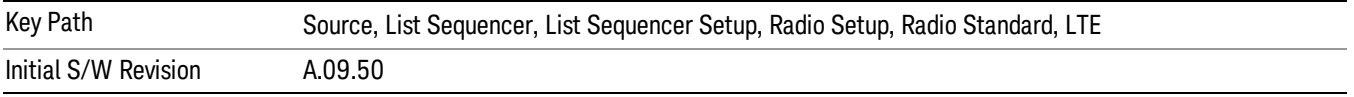

#### BAND 2

Selects BAND 2 as the band for the current step.

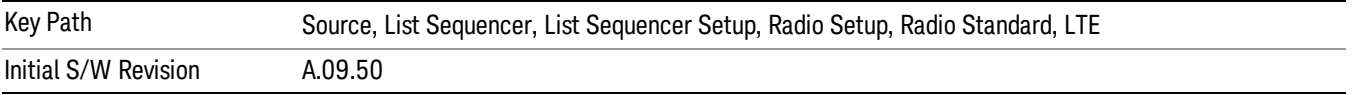

## BAND 3

Selects BAND 3 as the band for the current step.

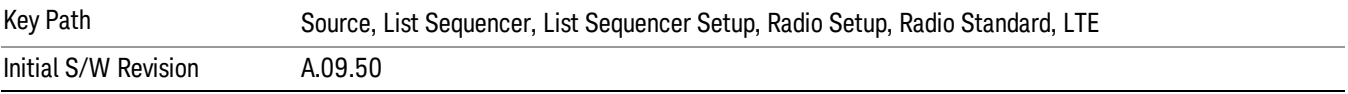

### BAND 4

Selects BAND 4 as the band for the current step.

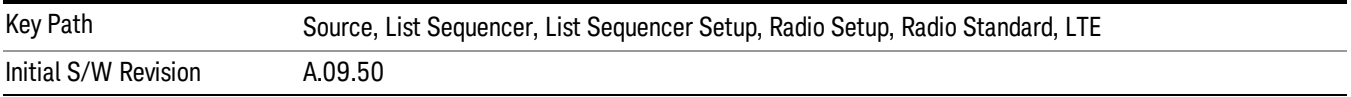

## BAND 5

Selects BAND 5 as the band for the current step.

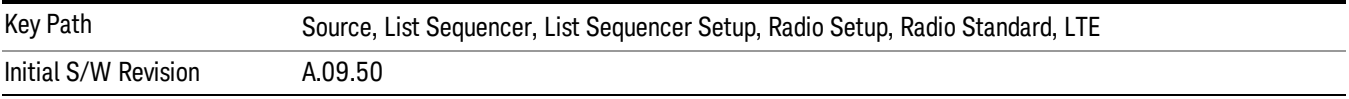

Selects BAND 6 as the band for the current step.

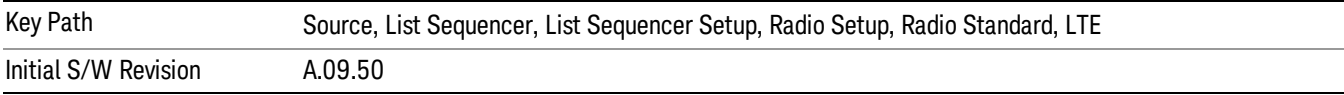

## BAND 7

Selects BAND 7 as the band for the current step.

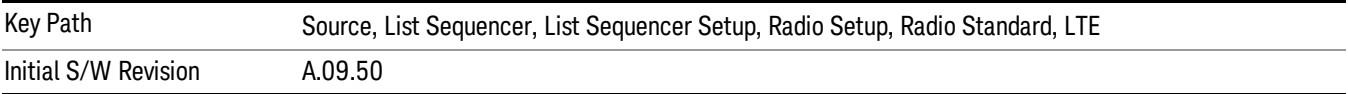

## BAND 8

Selects BAND 8 as the band for the current step.

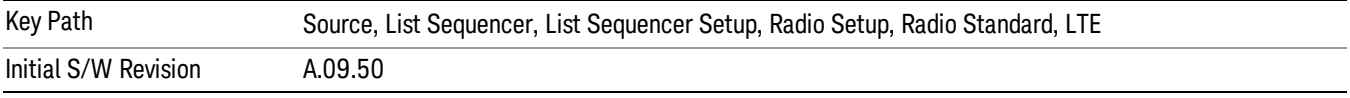

## BAND 9

Selects BAND 9 as the band for the current step.

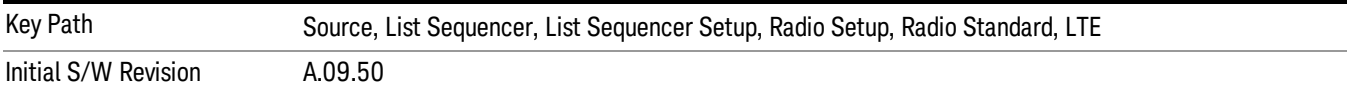

## BAND 10

Selects BAND 10 as the band for the current step.

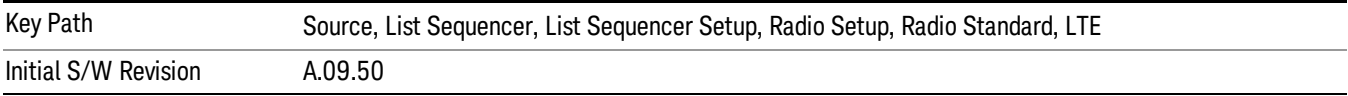

## BAND 11

Selects BAND 11 as the band for the current step.

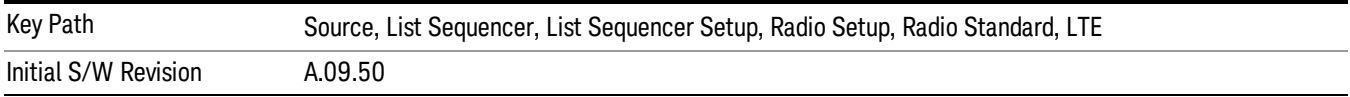

Selects BAND 12 as the band for the current step.

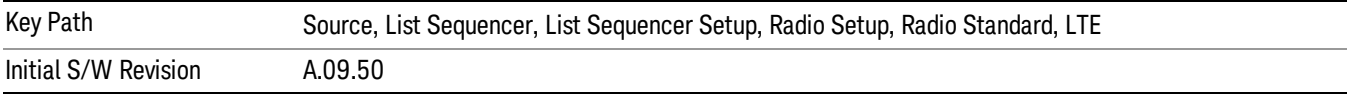

#### BAND 13

Selects BAND 13 as the band for the current step.

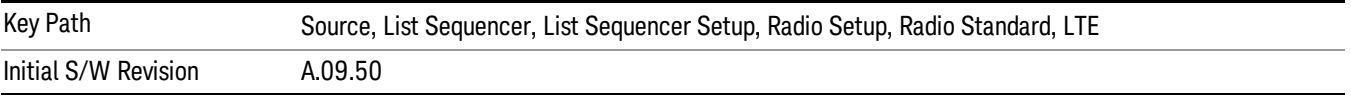

#### BAND 14

Selects BAND 14 as the band for the current step.

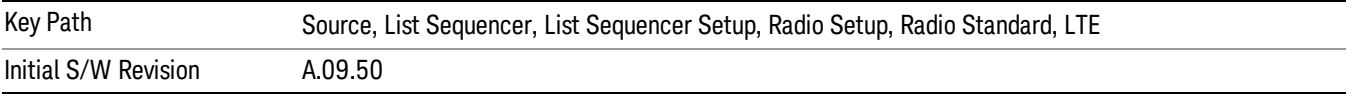

## BAND 17

Selects BAND 17 as the band for the current step.

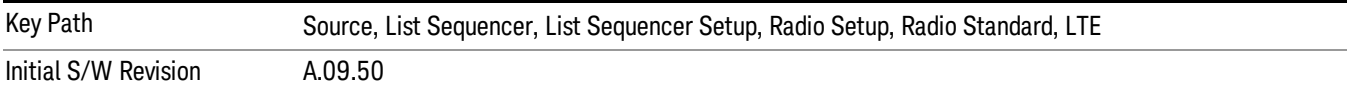

#### BAND 18

Selects BAND 18 as the band for the current step.

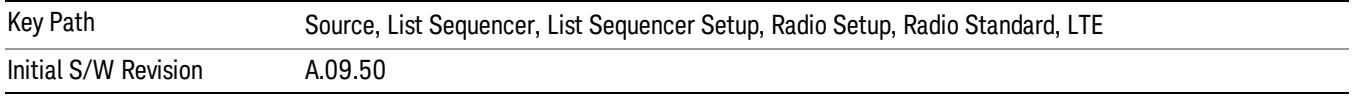

## BAND 19

Selects BAND 19 as the band for the current step.

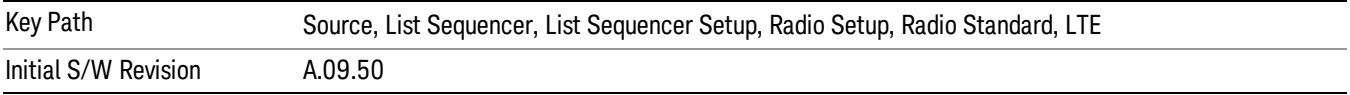

Selects BAND 20 as the band for the current step.

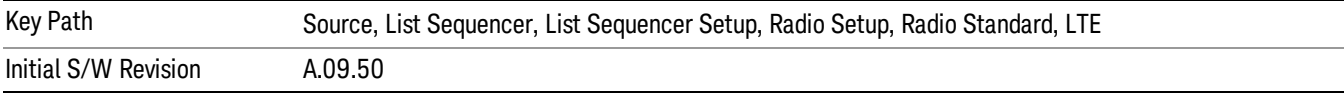

### BAND 21

Selects BAND 21 as the band for the current step.

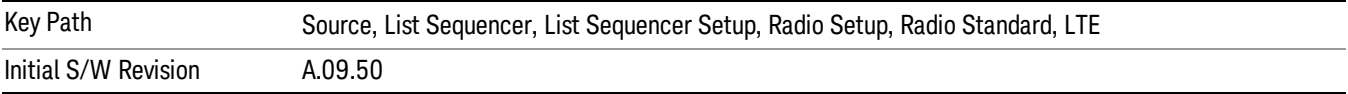

#### BAND 24

Selects BAND 24 as the band for the current step.

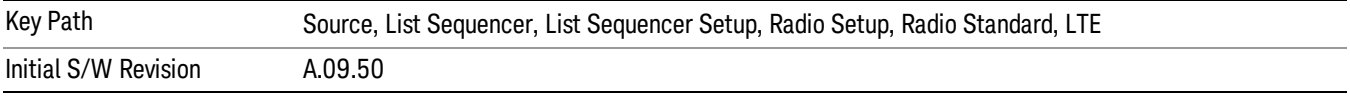

## BAND 25

Selects BAND 25 as the band for the current step.

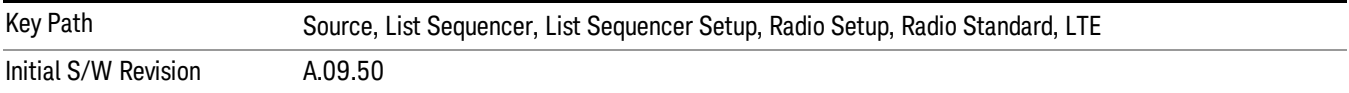

#### BAND 26

Selects BAND 26 as the band for the current step.

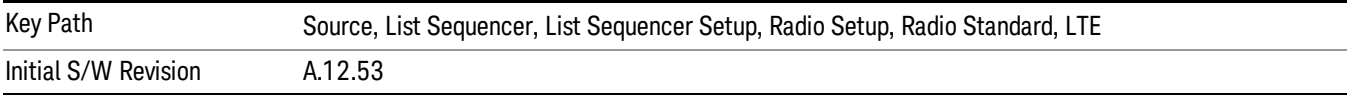

## BAND 27

Selects BAND 27 as the band for the current step.

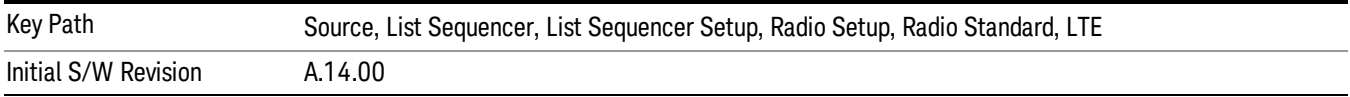

Selects BAND 28 as the band for the current step.

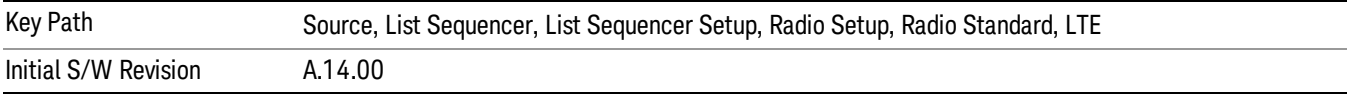

### BAND 31

Selects BAND 31 as the band for the current step.

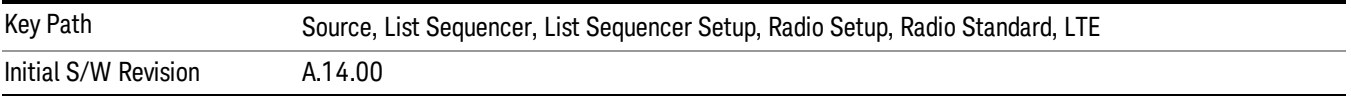

## LTE TDD

Sets LTE TDD as the radio standard for use and accesses the LTE TDD specific channel band sub-menus..

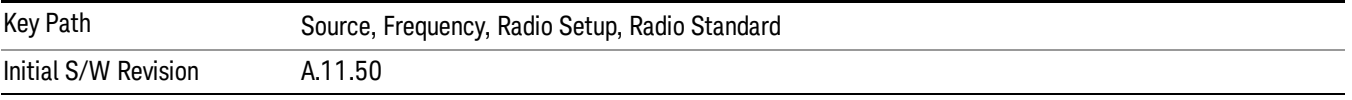

## BAND 33

Selects BAND 33 as the band for the current step.

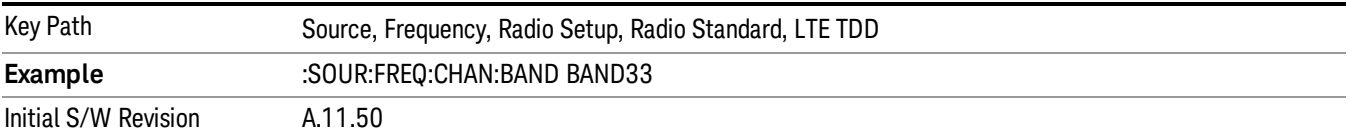

## BAND 34

Selects BAND 34 as the band for the current step.

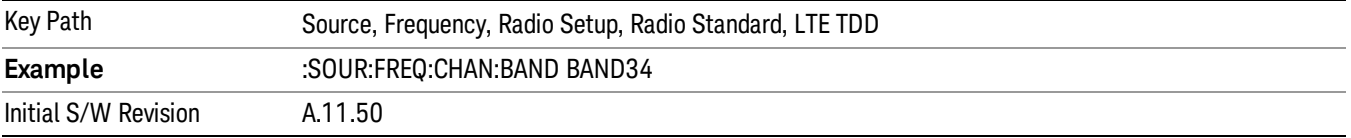

## BAND 35

Selects BAND 35 as the band for the current step.

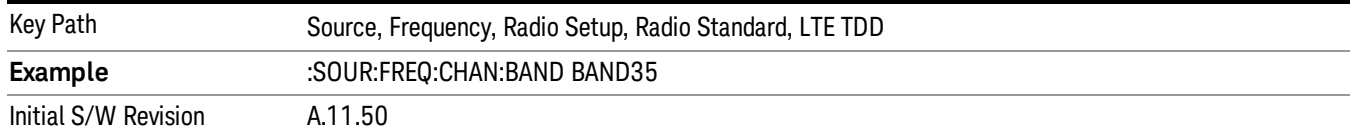

## Selects BAND 36 as the band for the current step.

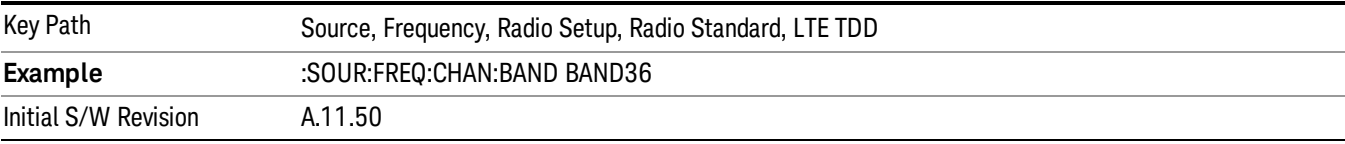

### BAND 37

## Selects BAND 37 as the band for the current step.

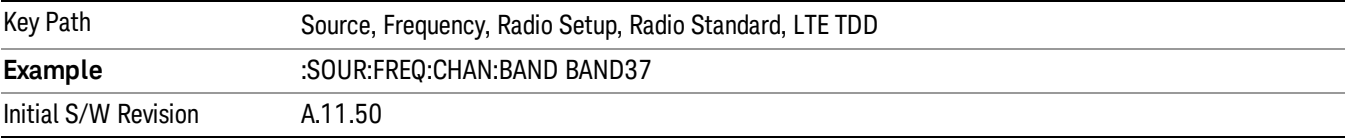

## BAND 38

Selects BAND 38 as the band for the current step.

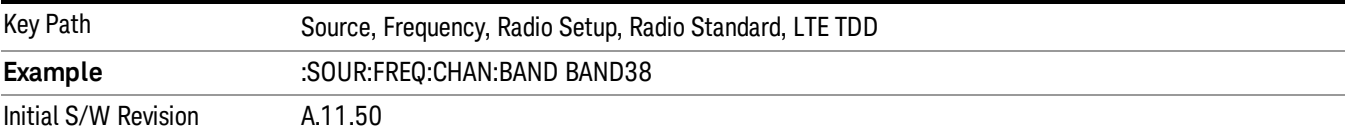

## BAND 39

Selects BAND 39 as the band for the current step.

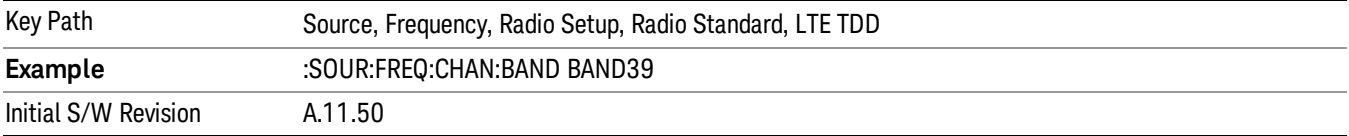

## BAND 40

Selects BAND 40 as the band for the current step.

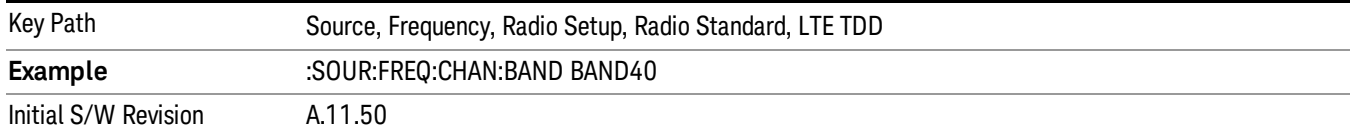

Selects BAND 41 as the band for the current step.

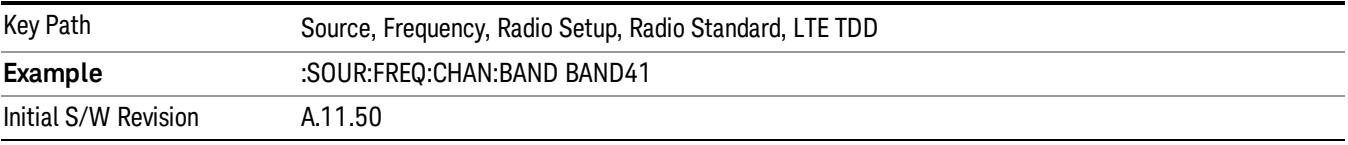

#### BAND 42

Selects BAND 42 as the band for the current step.

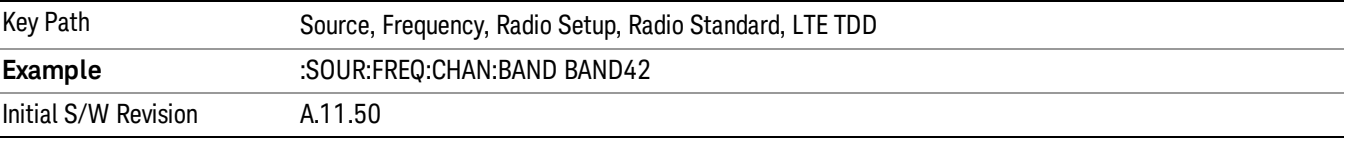

## BAND 43

Selects BAND 43 as the band for the current step.

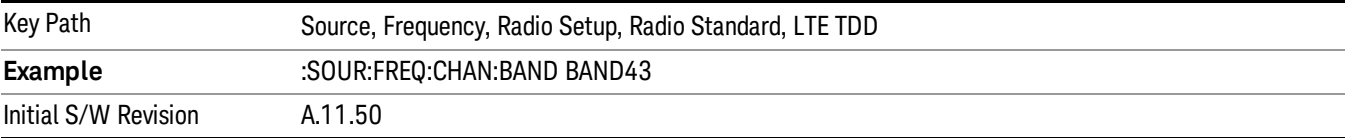

#### BAND 44

Selects BAND 44 as the band for the current step.

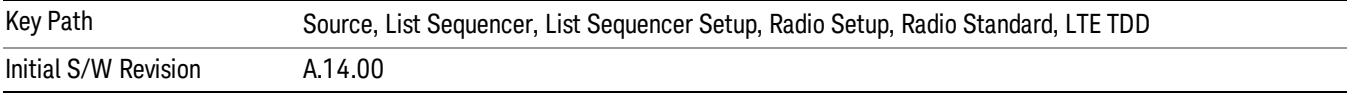

#### TDSCDMA

Sets TDSCDMA as the radio standard for use and accesses the TDSCDMA specific channel band submenus..

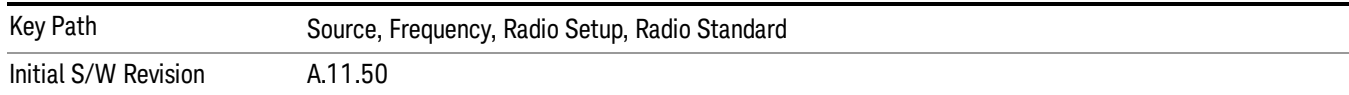

## BAND A

Selects BAND A as the band for the current step.

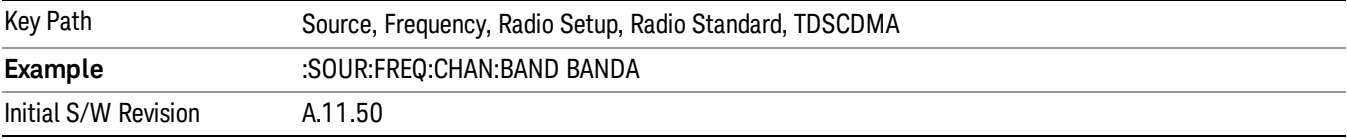

### BAND B

Selects BAND B as the band for the current step.

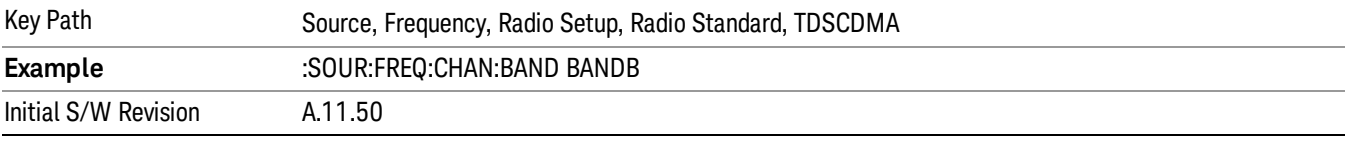

## BAND C

Selects BAND C as the band for the current step.

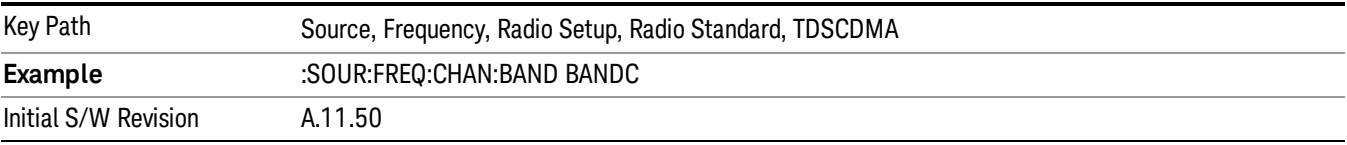

## BAND D

Selects BAND D as the band for the current step.

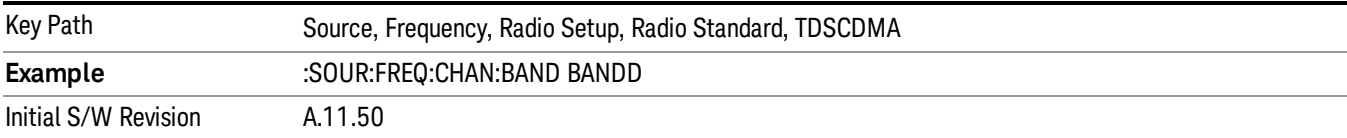

### BAND E

Selects BAND E as the band for the current step.

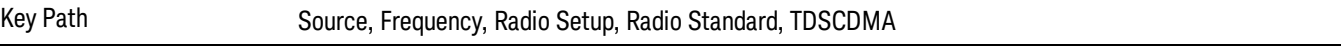

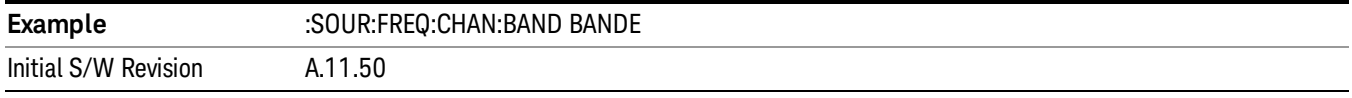

## BAND F

Selects BAND F as the band for the current step.

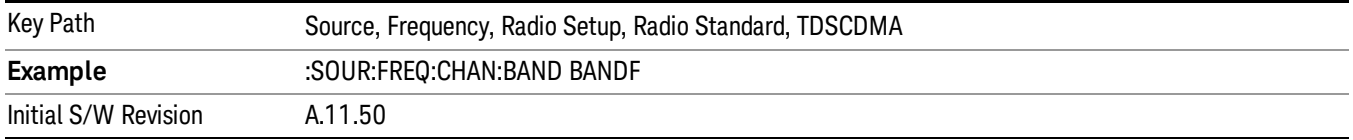

### Radio Band Link

Allows you to specify the radio band link direction for the steps within the list sequence. The link is used in conjunction with the channel band and channel number to determine the output frequency.

When set to "Uplink", the source will calculate the uplink frequency according to an uplink formula together with selected channel band and channel number. When set to "Downlink", the source will calculate the downlink frequency according to a downlink formula together with selected channel band and channel number.

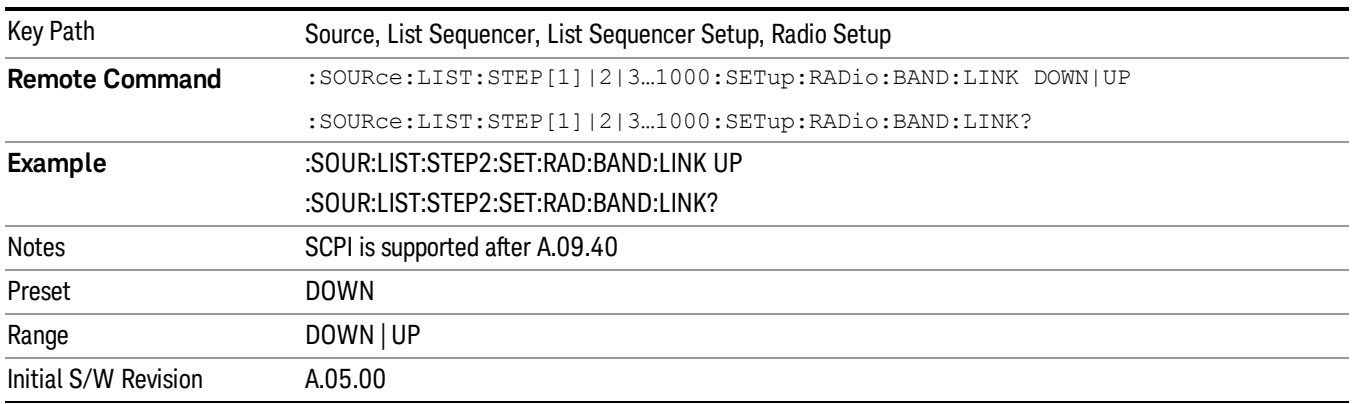

## Channel

Allows you to specify the frequency of the current step via a channel number.

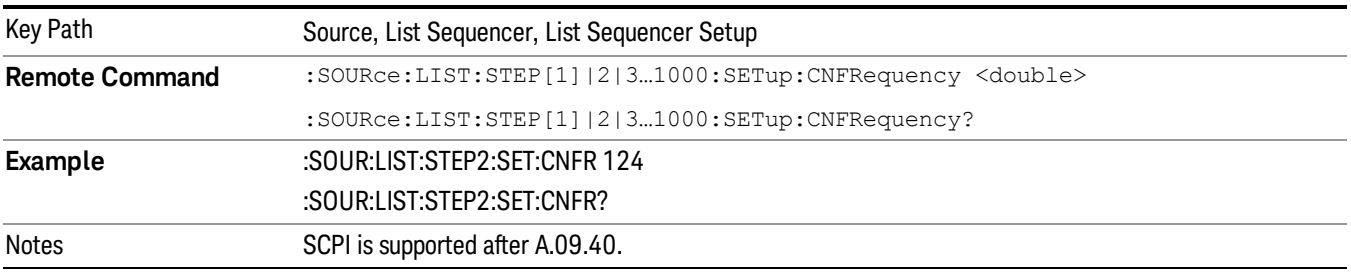

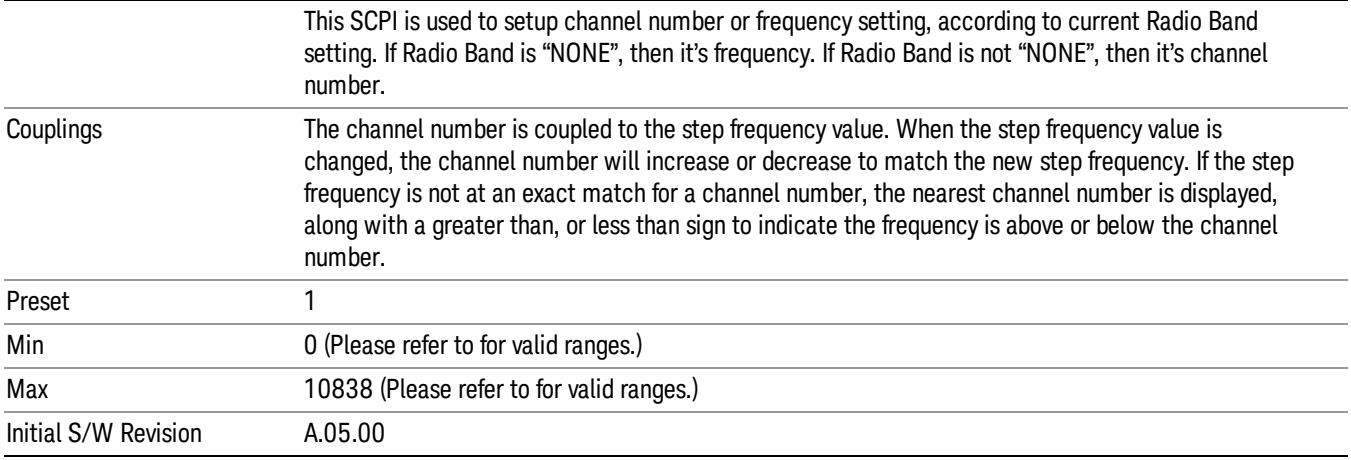

# Frequency

Allows you to specify a frequency value for the current step.

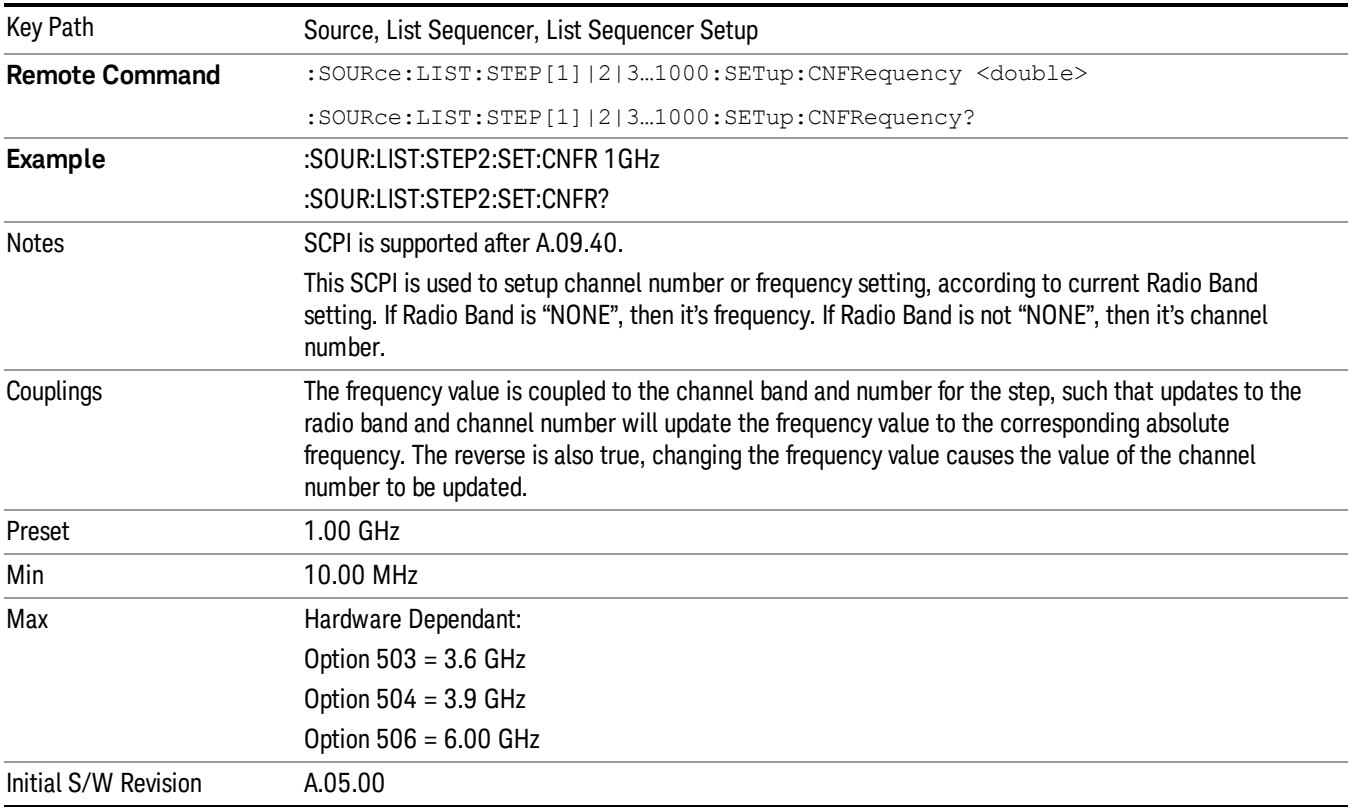

# Power

Allows you to specify a power value for the current step.

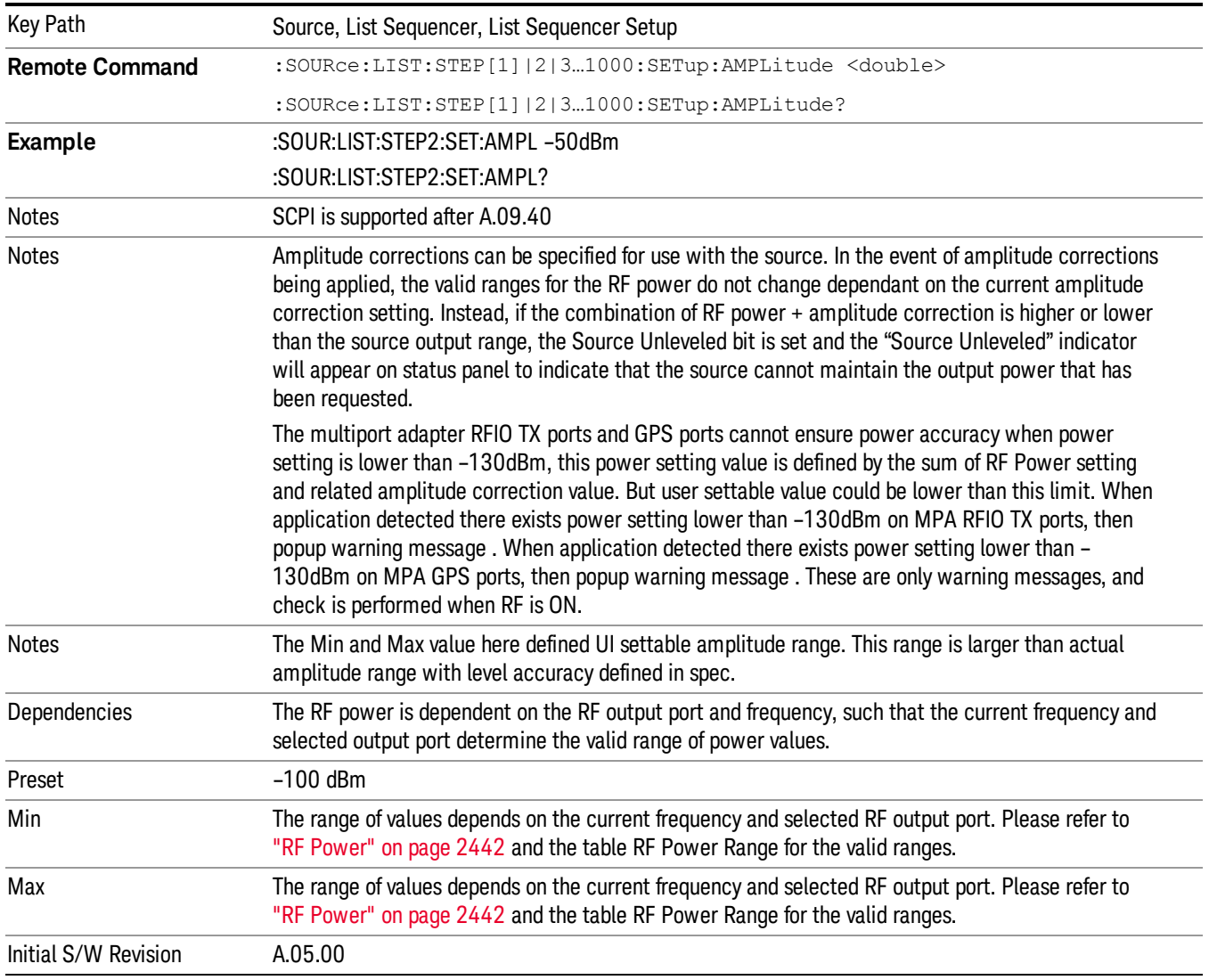

# Waveform

Allows you access to the sub-menus for selecting the waveform to be played back during the current step. Pressing this key also changes the central display area to show the Waveform File Selection view.

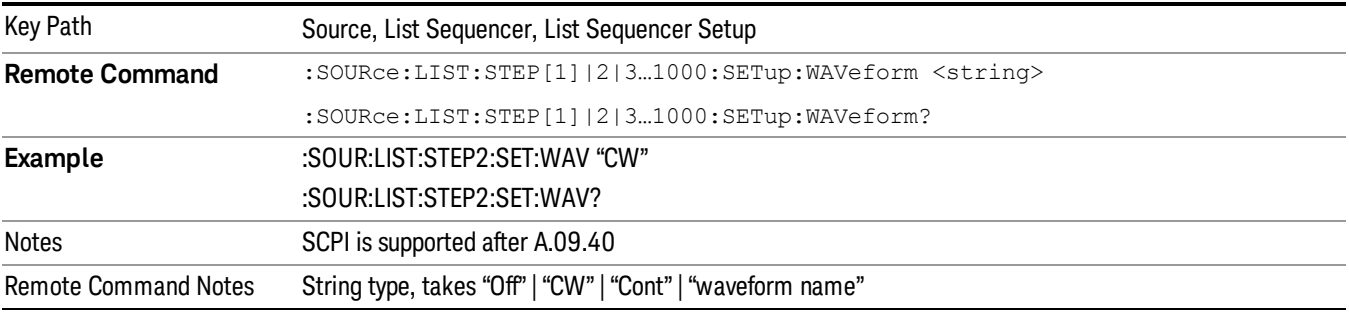

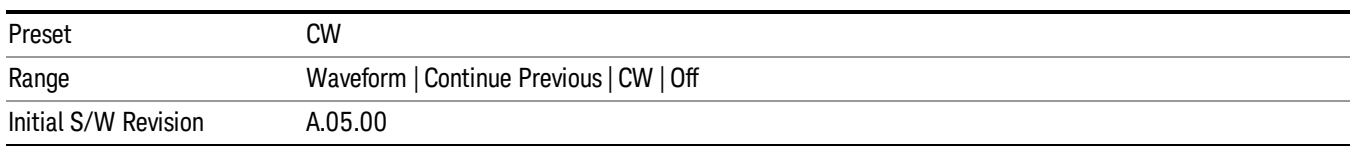

### CW

### Sets the current step to output a CW tone.

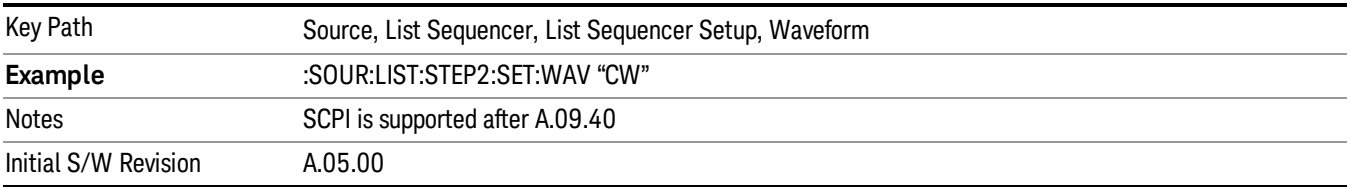

#### Selected Waveform

Inserts the currently selected waveform in the waveform selection view as the waveform for playback during the current step.

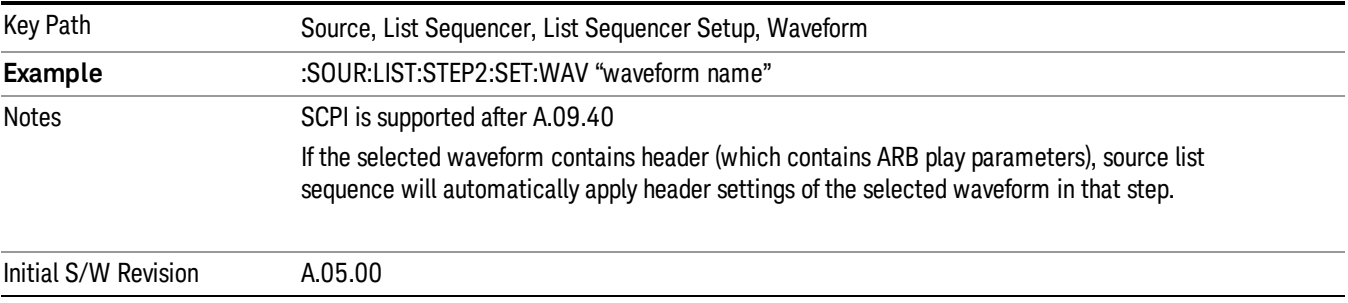

#### Continue Previous

Sets the current step to continue with playback of the waveform from the previous step. When continuing the previous waveform, the ARB playback will not pause while the source retunes to the new frequency or amplitude that may be defined for the new step.

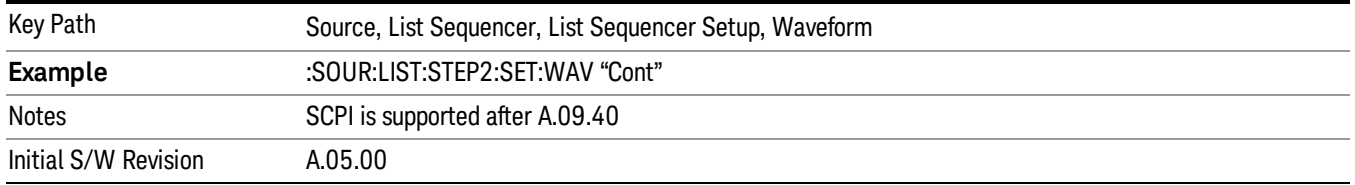

### Off

Disable RF outpu of the current step.

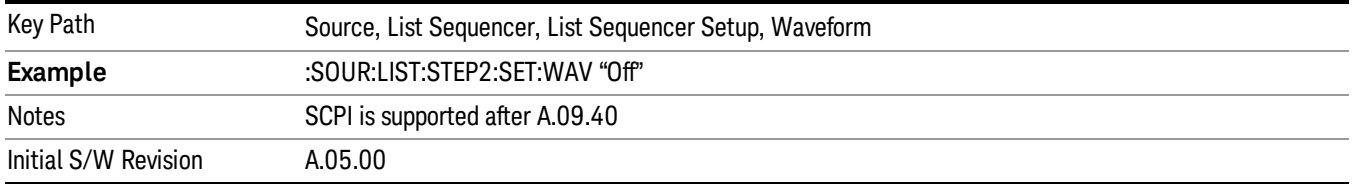

#### Segments on Hard Disk

Allows you access to the sub-menus for loading waveform segments from the hard disk into ARB memory. The default directory is: D: varb.

Pressing this key changes the current view to the Waveform Management View.

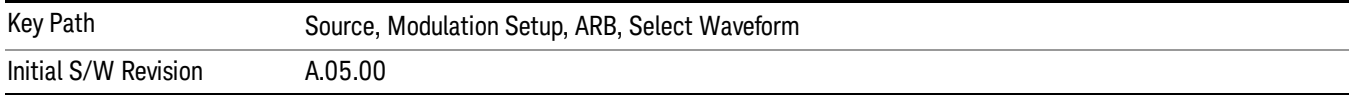

### Load Segment To ARB Memory

Allows you to load the selected file into ARB memory. On the front panel you select the file for loading to the ARB memory by highlighting the desired file in the list. Using the SCPI command, you specify the file name on the HDD.

"NVWFM" (none-volatile storage) MSUS (Mass Storage Unit Specifier) is supported in the memory subsystem because the ARB memory cannot be accessed directly. Therefore, files must be downloaded to the instrument hard disk and then loaded into the ARB memory. "NVWFM" MSUS will be mapped to the default directory D: VARB. The SCPI command supports using either "NVWFM" MSUS or specifying a full path. For more information, see Memory Subsystem (Remote Command Only).

If a file of the same name already exists within ARB memory, it is overwritten. If you wish to load two segments of the same name, you must rename one of the segments before loading it into ARB memory. To rename a segment, you can either use Windows File Explorer, or the :MMEMory:COPY command.

NOTE: When a waveform file is loaded to ARB memory, burst timing adjustments are made automatically, based on whether or not a Multiport Adapter is connected to the test set and powered on. If the connection/power status of the Multiport Adapter is changed after a waveform file has been loaded, it needs to be loaded again.

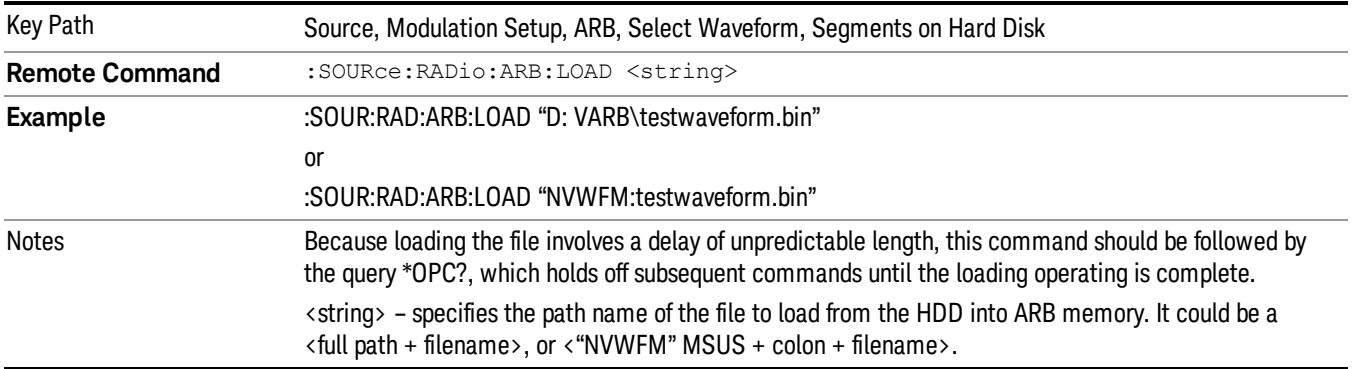

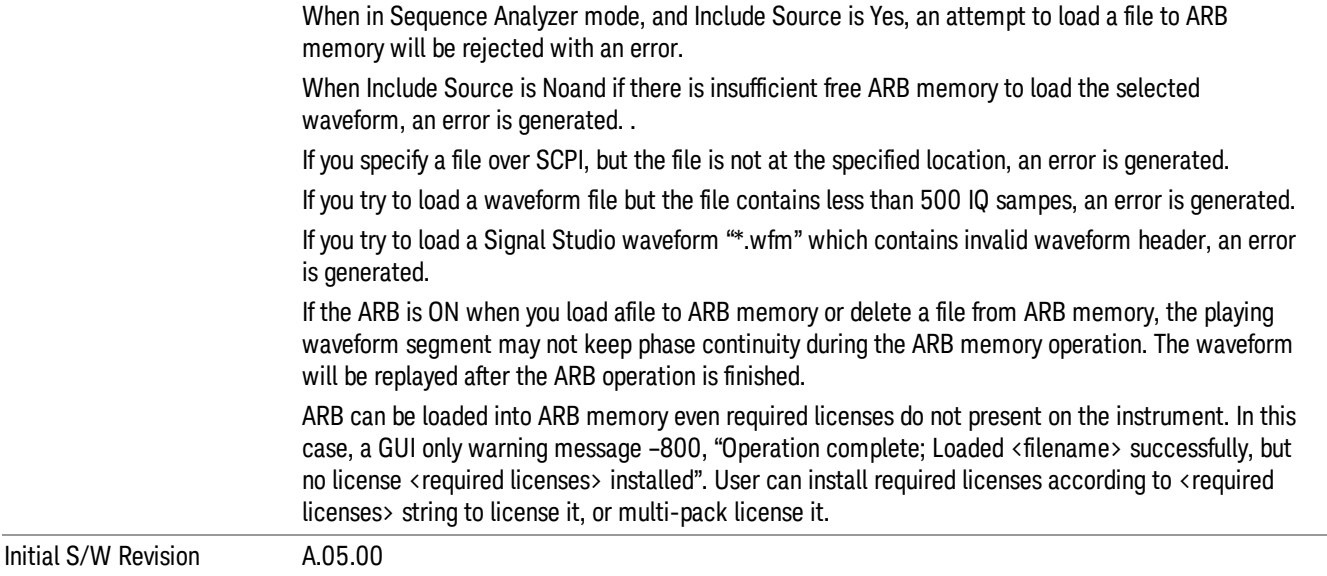

### Load All To ARB Memory

Allows you to load all the segment files within the currently selected directory into ARB memory. If a file of the same name already exists within ARB memory, it is overwritten. If you wish to load two segments of the same name, you must rename one of the segments before loading it into ARB memory. To rename a segment, you can either use Windows File Explorer, or the :MEMory:COPY command.

NOTE: When a waveform file is loaded to ARB memory, burst timing adjustments are made automatically, based on whether or not a Multiport Adapter is connected to the test set and powered on. If the connection/power status of the Multiport Adapter is changed after a waveform file has been loaded, it needs to be loaded again.

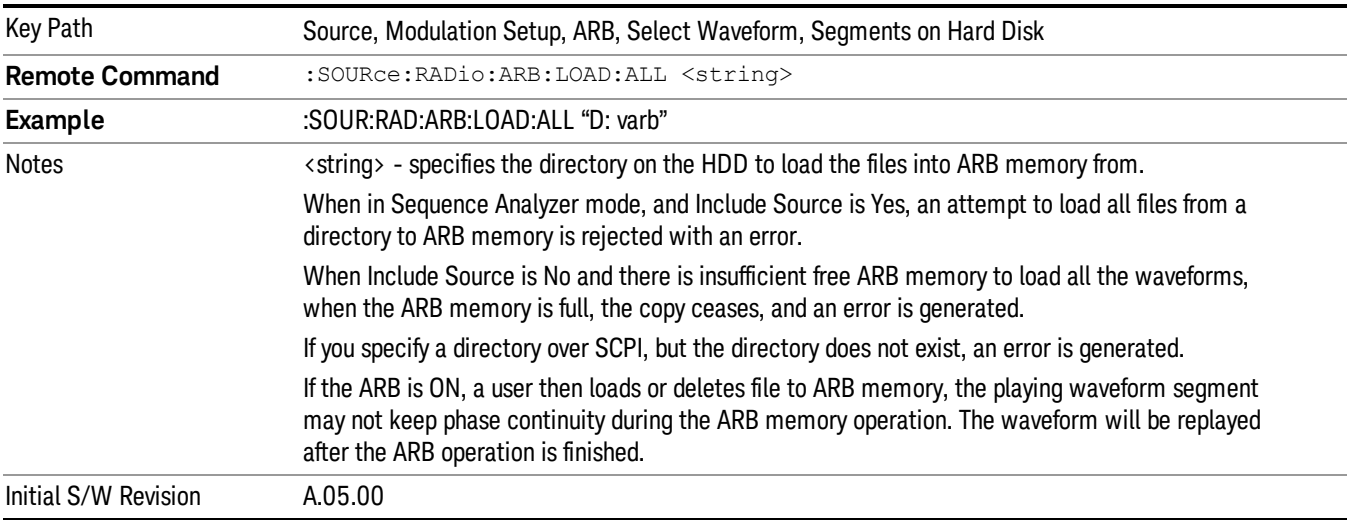

## Change Directory...

Allows you to change the currently selected directory on the hard disk. Pressing this key opens a standard windows change directory dialog allowing you to select the new directory of interest.

The current directory is used for manually loading waveform segments into ARB memory for playback, and as a search location for waveform segments that are required to be loaded into ARB memory for playback of a waveform sequence or a list sequence.

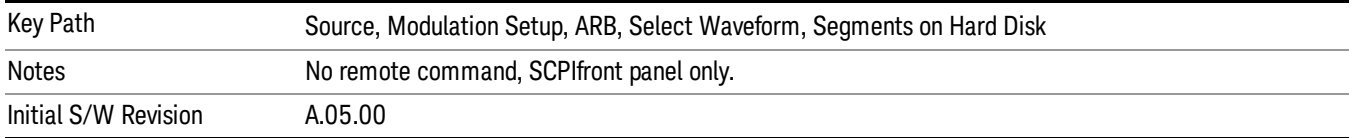

### Default Directory...

Allows you to change the default directory. It is used as a search location for waveform segments that are required to be loaded into ARB memory for playback of a waveform sequence, and as a search location for selecting waveforms using SCPI.

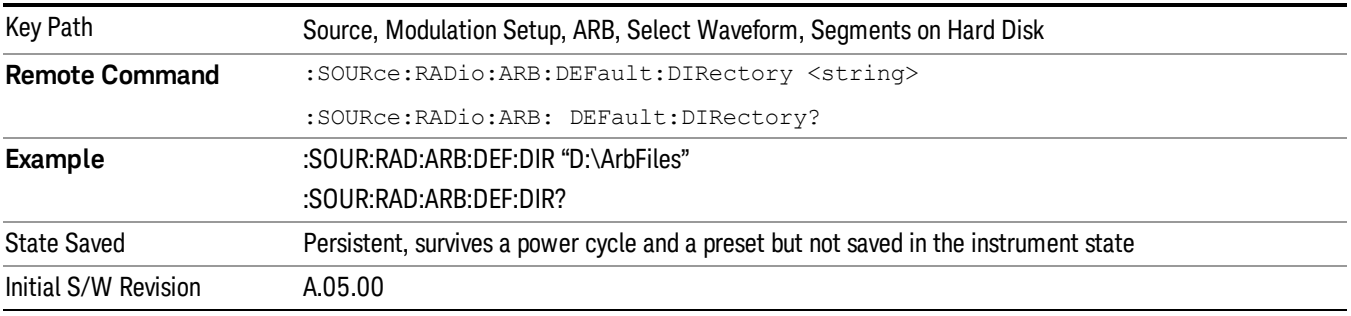

## Segments in ARB Memory

Allows you access to the sub-menus for managing the files within ARB memory.

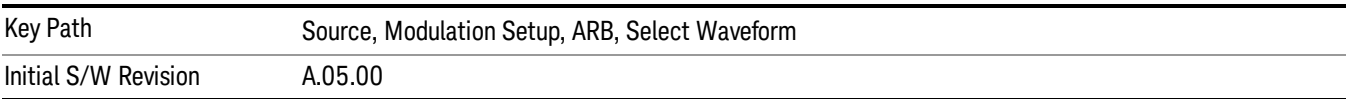

## Delete Segment From ARB Mem

Allows you to remove a segment from ARB playback memory.

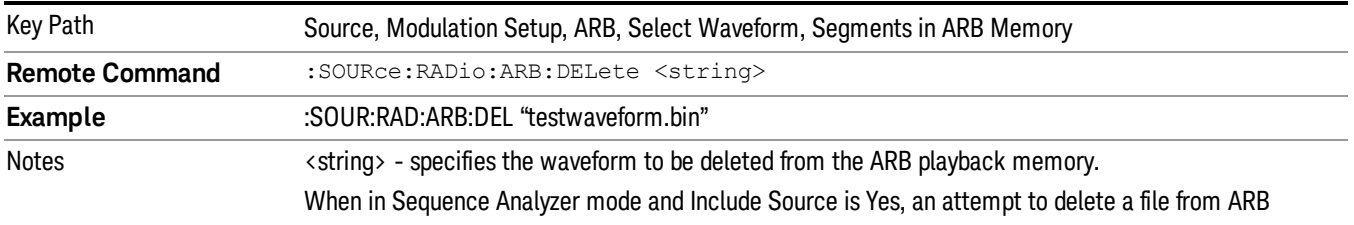

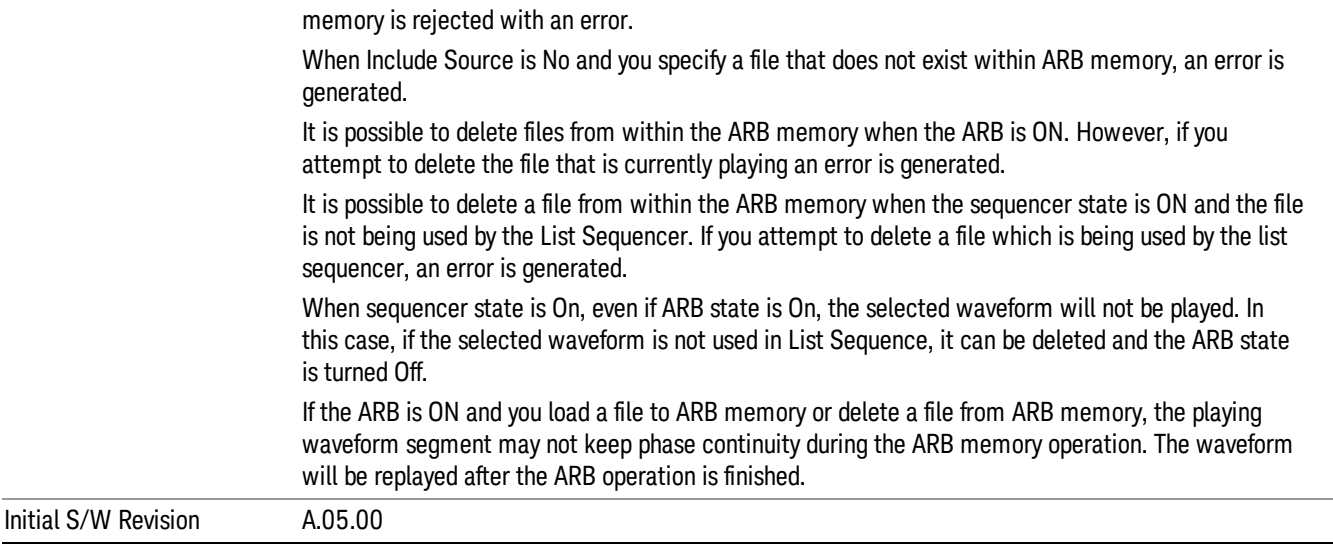

# Delete All From ARB Memory

Allows you to remove all segments from ARB playback memory.

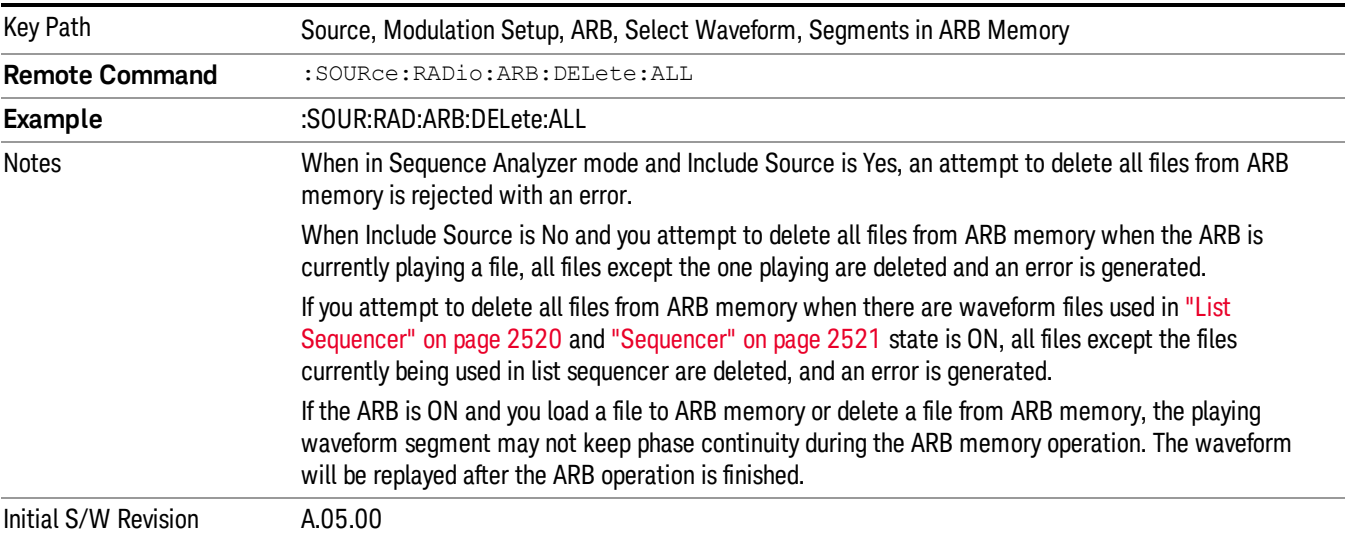

# Segments on Hard Disk

This key functions the same as ["Segments](#page-2546-0) on Hard Disk" on page 2547.

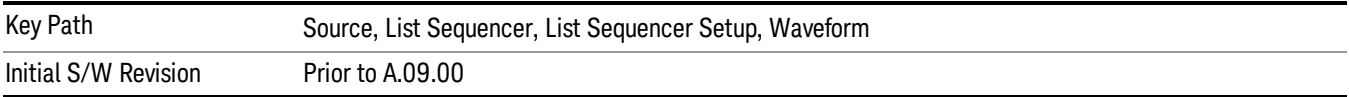

### Load Segment To ARB Memory

This key functions the same as "Load [Segment](#page-2546-1) To ARB Memory" on page 2547.

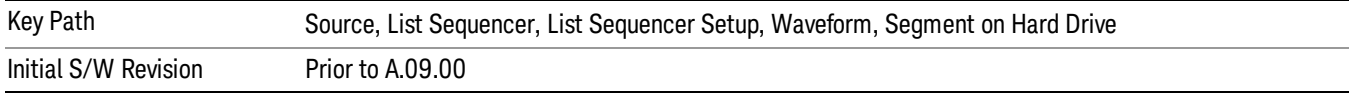

#### Load All To ARB Memory

This key functions the same as "Load All To ARB [Memory"](#page-2547-0) on page 2548.

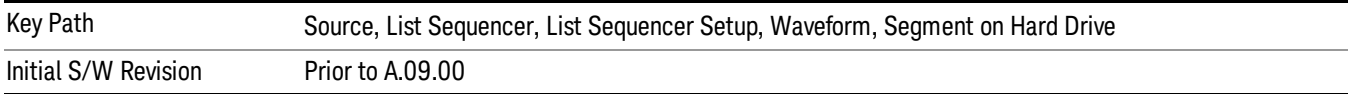

#### Change Directory …

This key functions the same as "Change [Directory..."](#page-2548-0) on page 2549.

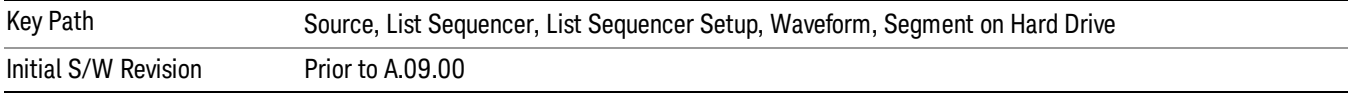

#### Default Directory …

This key functions the same as "Default [Directory..."](#page-2548-1) on page 2549

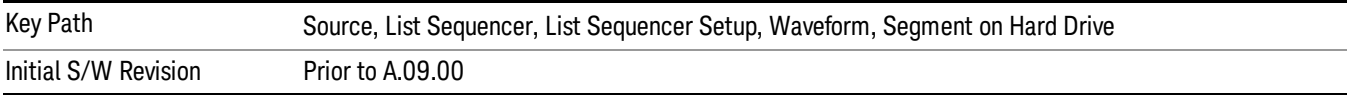

### Segments in ARB Memory

This key functions the same as ["Segments](#page-2548-2) in ARB Memory" on page 2549.

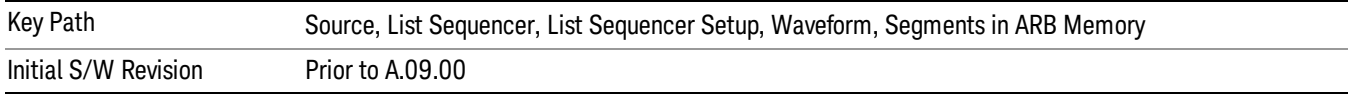

#### Delete Segment From ARB Memory

This key functions the same as "Delete [Segment](#page-2548-3) From ARB Mem" on page 2549.

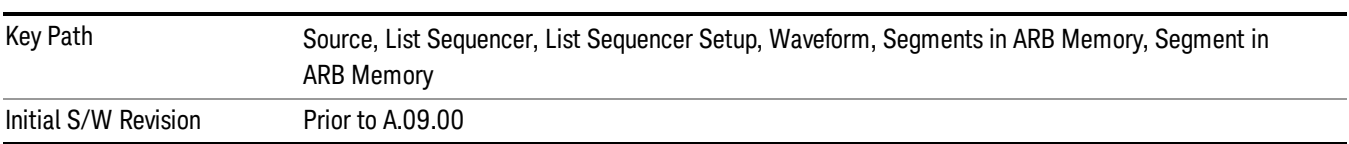

### Delete All From ARB Memory

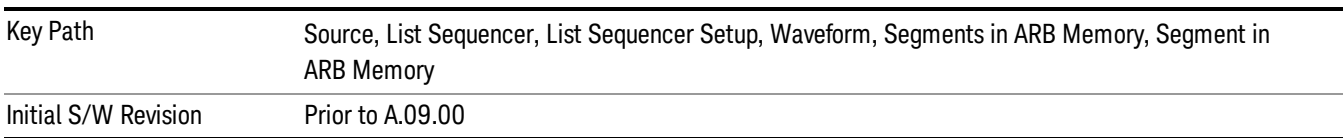

This key functions the same as "Delete All From ARB [Memory"](#page-2549-0) on page 2550.

## Step Duration

Allows access to the sub-menus for setting up the duration of play for the current step.

The duration can be set to be either the number of times for the ARB file associated with the sequence to play, or a specific time value, or continuous. If the step is set to play a CW tone, the step duration cannot be set to a play count.

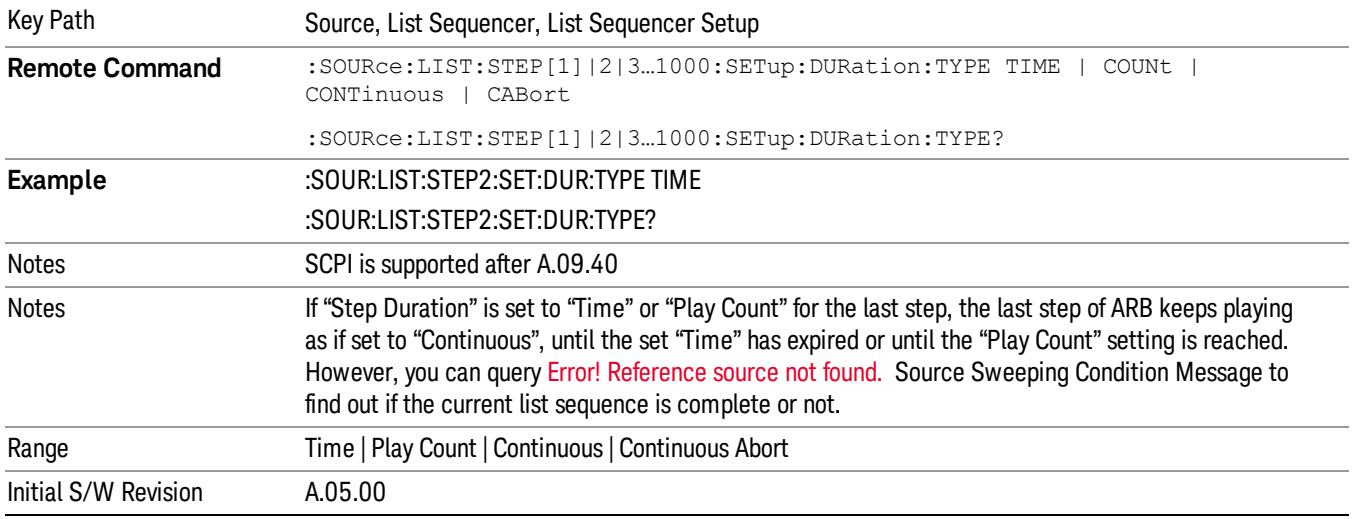

#### Time

Sets the duration of the current step to be a time value for the length of time the step will play. Pressing this key again opens another menu which allows you to set the time value for the step duration.

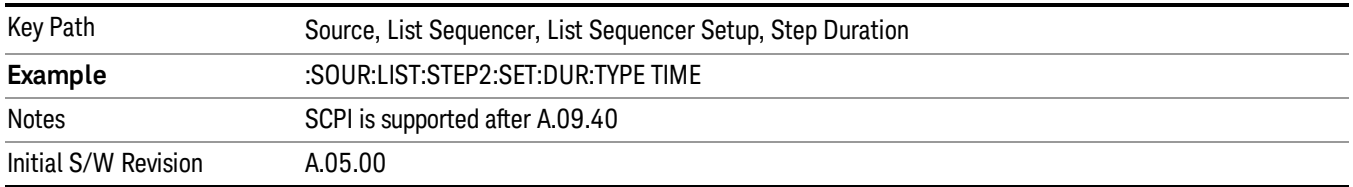

## Duration Time

Allows you to specify the length of time the current step will play.

When Step Duration is Continuous Abort this parameter specifies the maximum duration that the waveform will continue to play after a step trigger is received before the transition to the next waveform will occur. Duration is limited to a maximum of 20 seconds.

If the Transition Time value is longer than the Step Duration Time, an error is generated when initiating a source list sequence. For source list sequence, transition time is included in the step duration length (not occupy additional time). If the Transition Time value is longer than the Step Duration Time, the real step duration length is extended to equal the transition time and cause a timing shift. This check is also described in section Error! Reference source not found. List Sequence Step Validation.

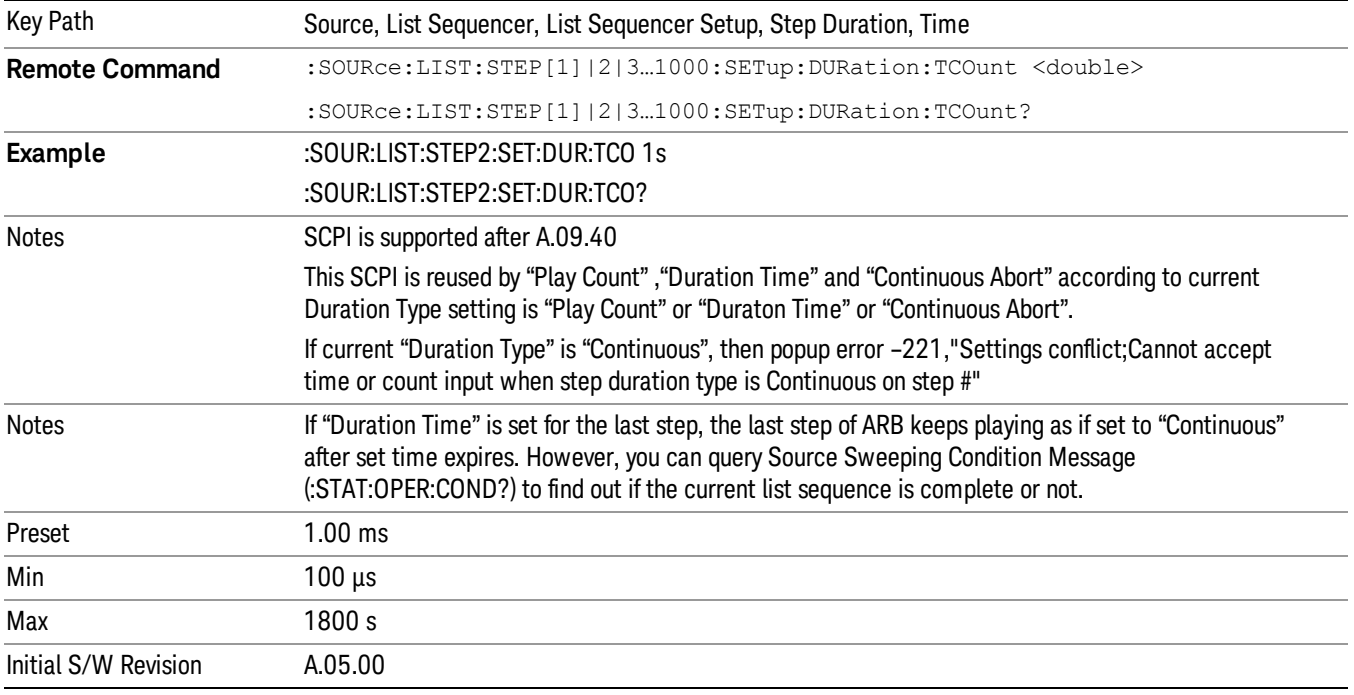

#### Play Count

Sets the duration of the current step to be an integer value for the number of times (play count) the ARB file is selected for playback during this step. For example, a 5 second ARB will be set to play 5 times during the step.

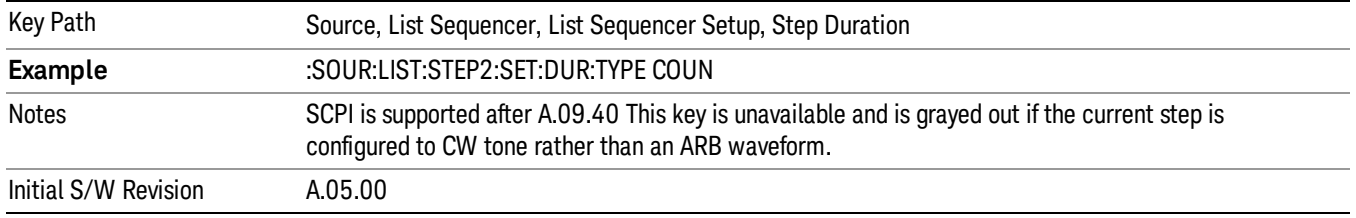

## Header Utilities

Allows access to the header utilities sub-menu. Pressing this key also causes the central display area to change to display the File Header Information view.

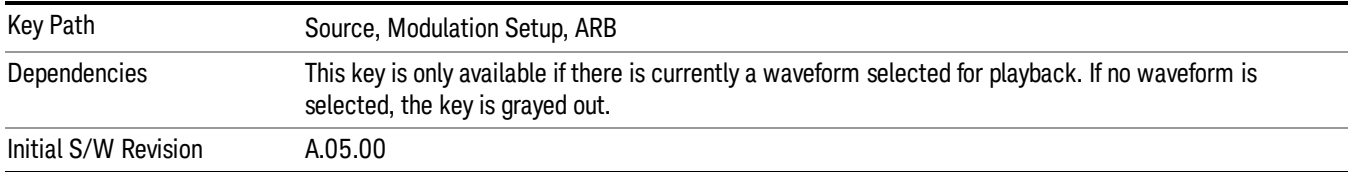

#### **Continuous**

Sets the current step to be played continuously until the next step starts. The waveform will always play completely before transitioning to the next step.

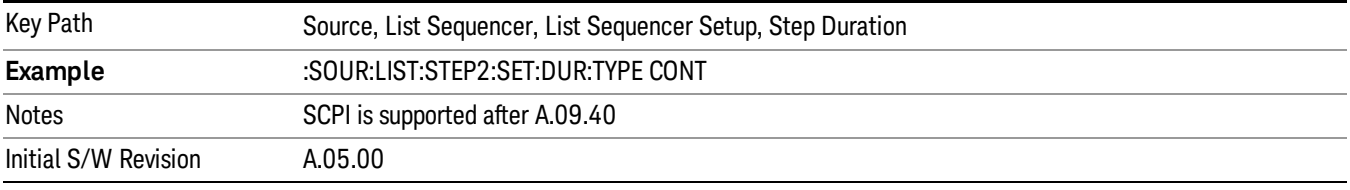

## Output Trigger

Allows you to specify the trigger output for the current step. The trigger output signal is sent at the start of the step.

When select "On", trigger event will occur on both Internal and External2 paths. Select "Off" will turn off trigger output.

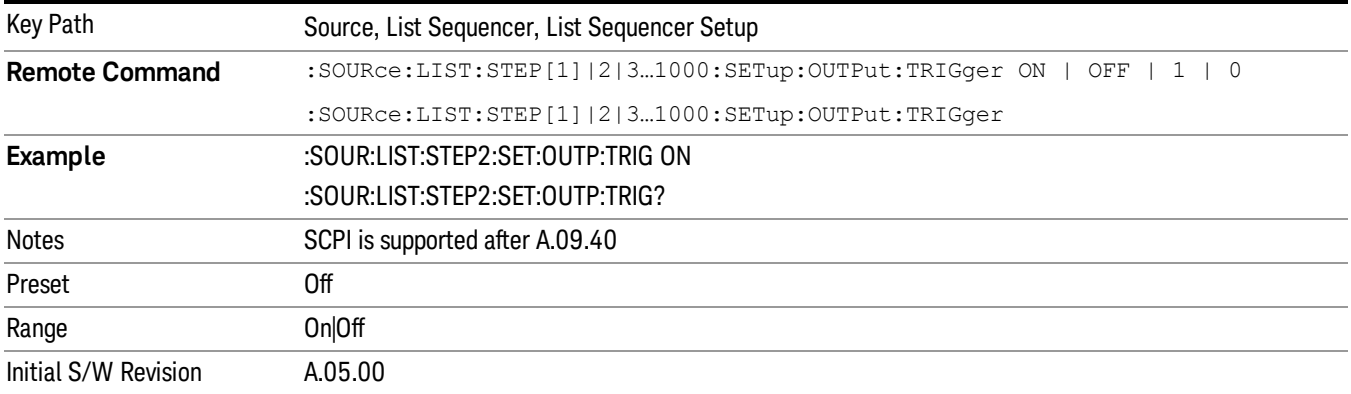

## Step Configuration (Remote Command Only)

This SCPI command is used to configure the List Sequencer and is detailed in the table below. The command is defined such that you send one command per step, with the step number being specified as a subopcode of the SCPI command. Each command includes all the parameter settings for the step. As a step is setup, the values entered are run through several levels of validation.

**Remote Command** :SOURce:LIST:STEP[1]|2|...|4..1000:SETup IMMediate | INTernal | KEY |

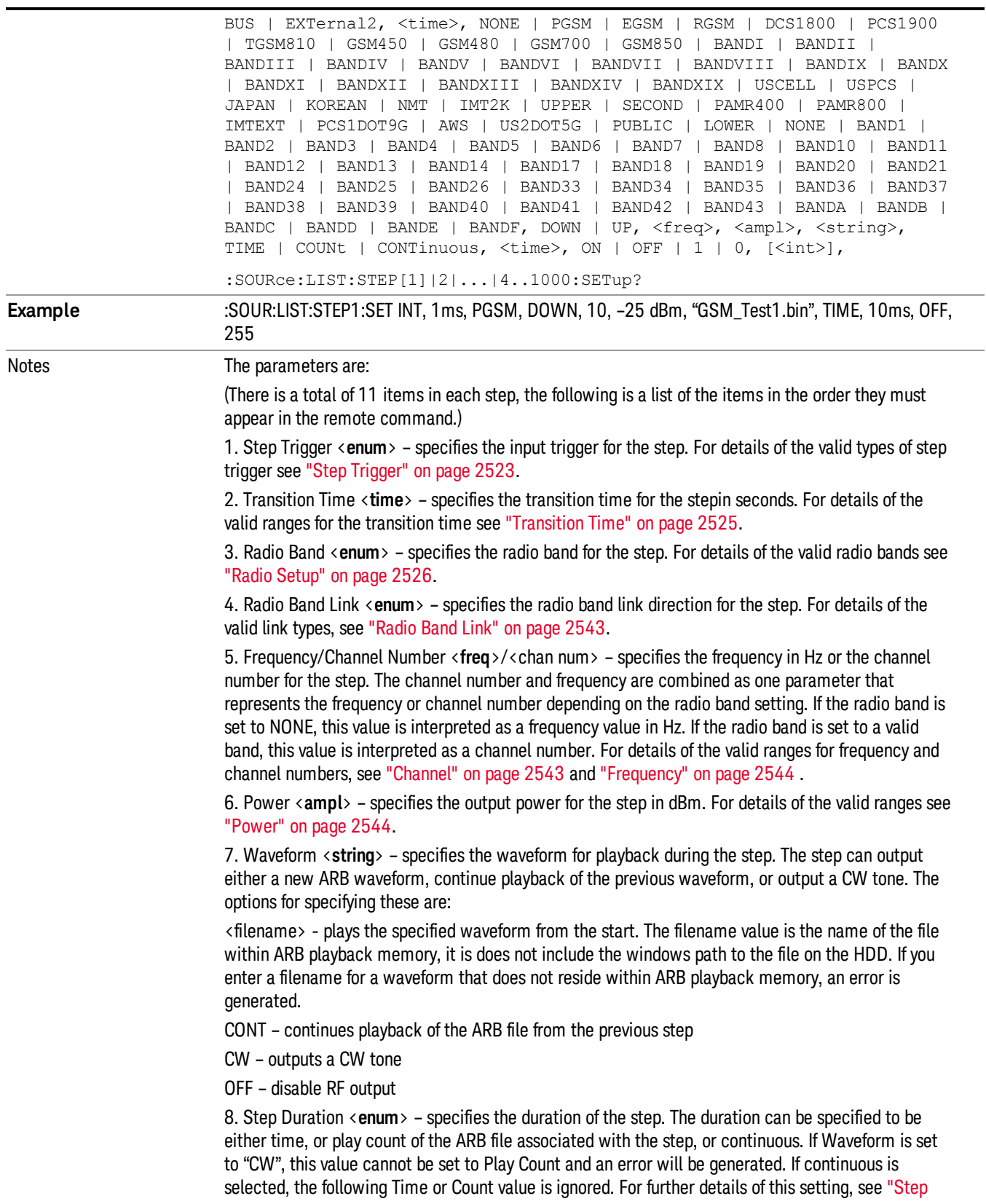
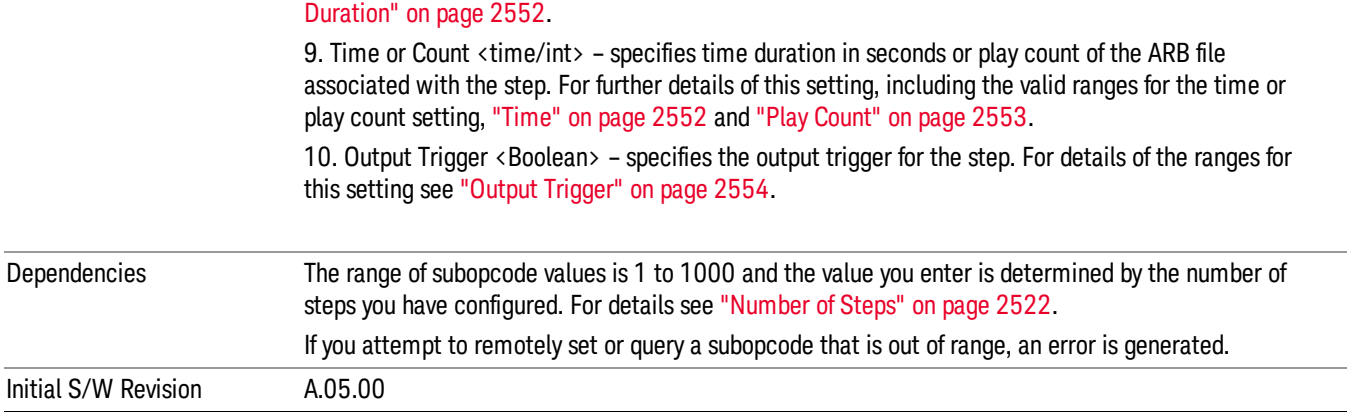

#### Step Configuration of Step Trigger parameter list (Remote Command Only)

This SCPI command is to configure "Step Trigger" parameter array of the whole List Sequencer at one time. The number of array is same as step number defined in ["Number](#page-2521-0) of Steps" on page 2522 Number of Steps. As a step is setup, the value entered run through several levels of validation.

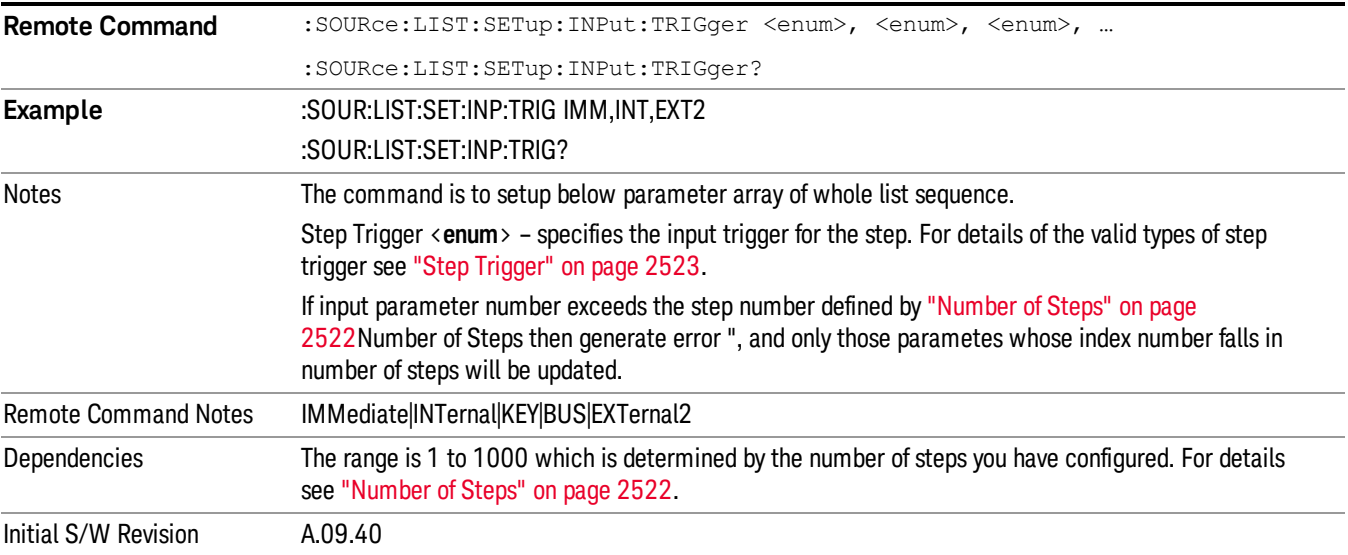

### Step Configuration of Transition Time parameter list (Remote Command Only)

This SCPI command is to configure "Transition Time" parameter array of the whole List Sequencer at one time. The number of array is same as step number defined in ["Number](#page-2521-0) of Steps" on page 2522 Number of Steps. As a step is setup, the value entered run through several levels of validation.

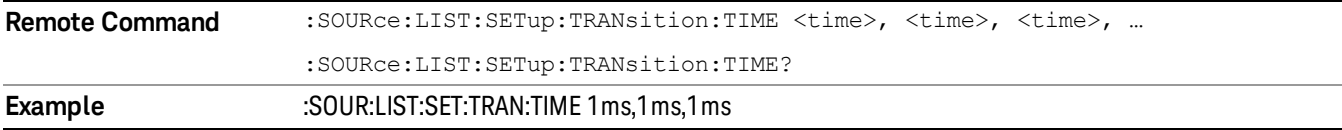

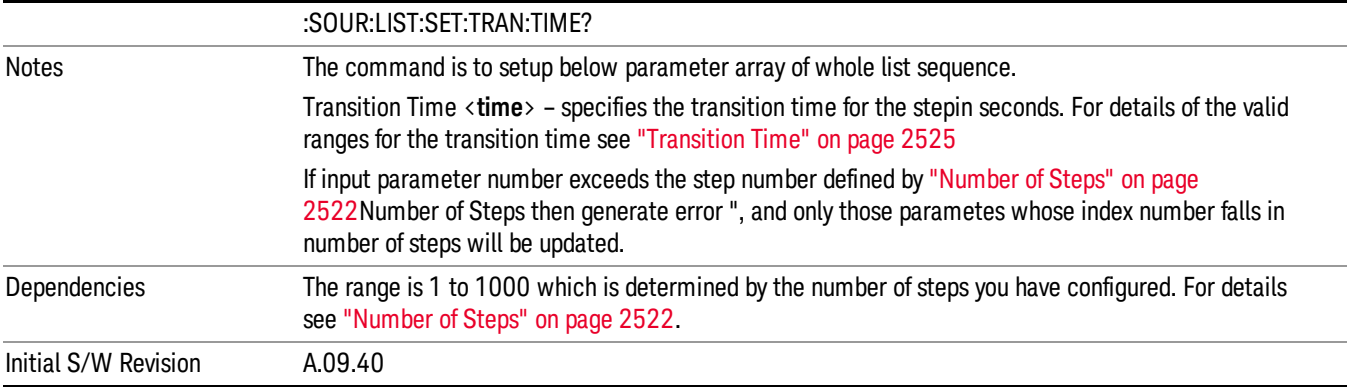

# Step Configuration of Radio Band parameter list (Remote Command Only)

This SCPI command is to configure "Radio Band" parameter array of the whole List Sequencer at one time. The number of array is same as step number defined in ["Number](#page-2521-0) of Steps" on page 2522 Number of Steps. As a step is setup, the value entered run through several levels of validation.

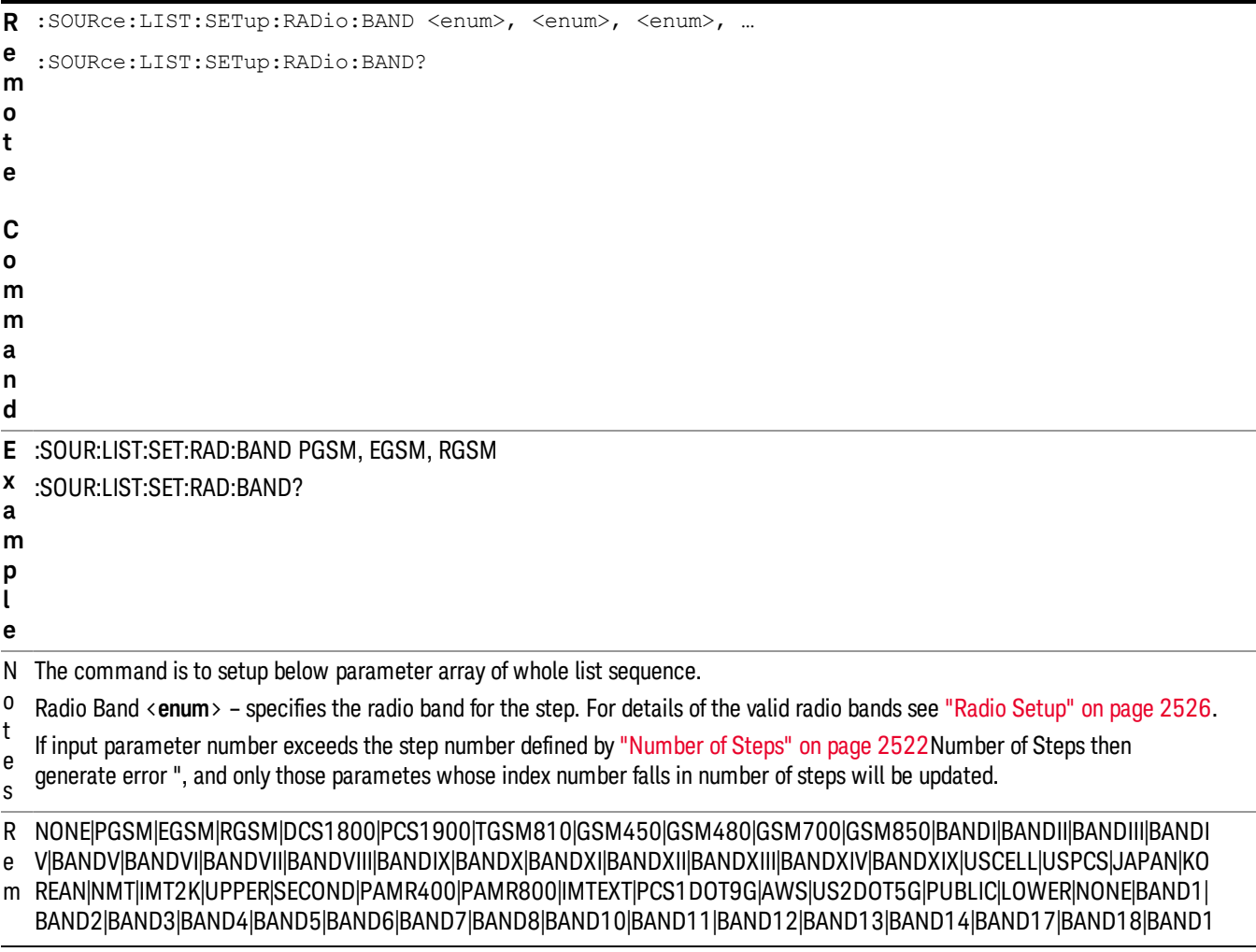

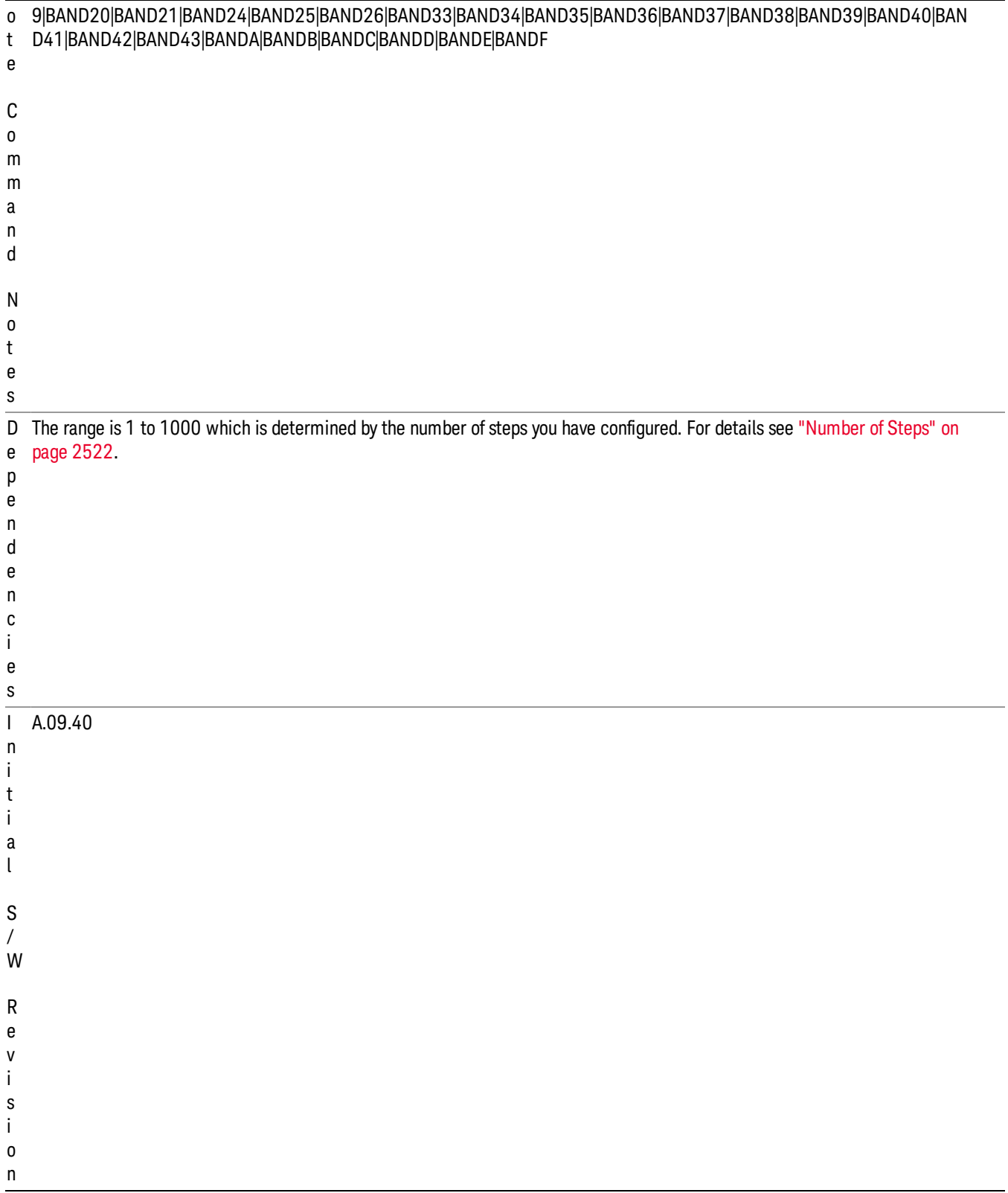

### Step Configuration of Radio Band Link parameter list (Remote Command Only)

This SCPI command is to configure "Radio Band Link" parameter array of the whole List Sequencer at one time. The number of array is same as step number defined in ["Number](#page-2521-0) of Steps" on page 2522 Number of Steps. As a step is setup, the value entered run through several levels of validation.

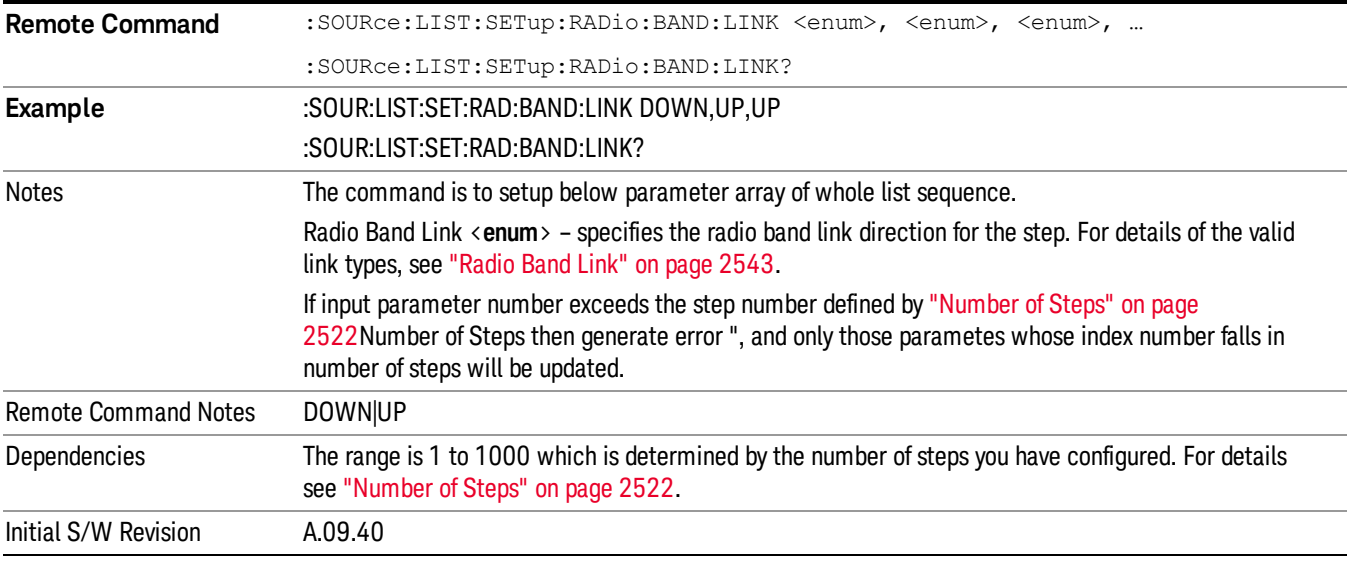

### Step Configuration of Frequency/Channel Number parameter list (Remote Command Only)

This SCPI command is to configure "Frequency" or "Channel Number" parameter array of the whole List [Sequencer](#page-2521-0) at one time. The number of array is same as step number defined in "Number of Steps" on page 2522 Number of Steps. As a step is setup, the value entered run through several levels of validation.

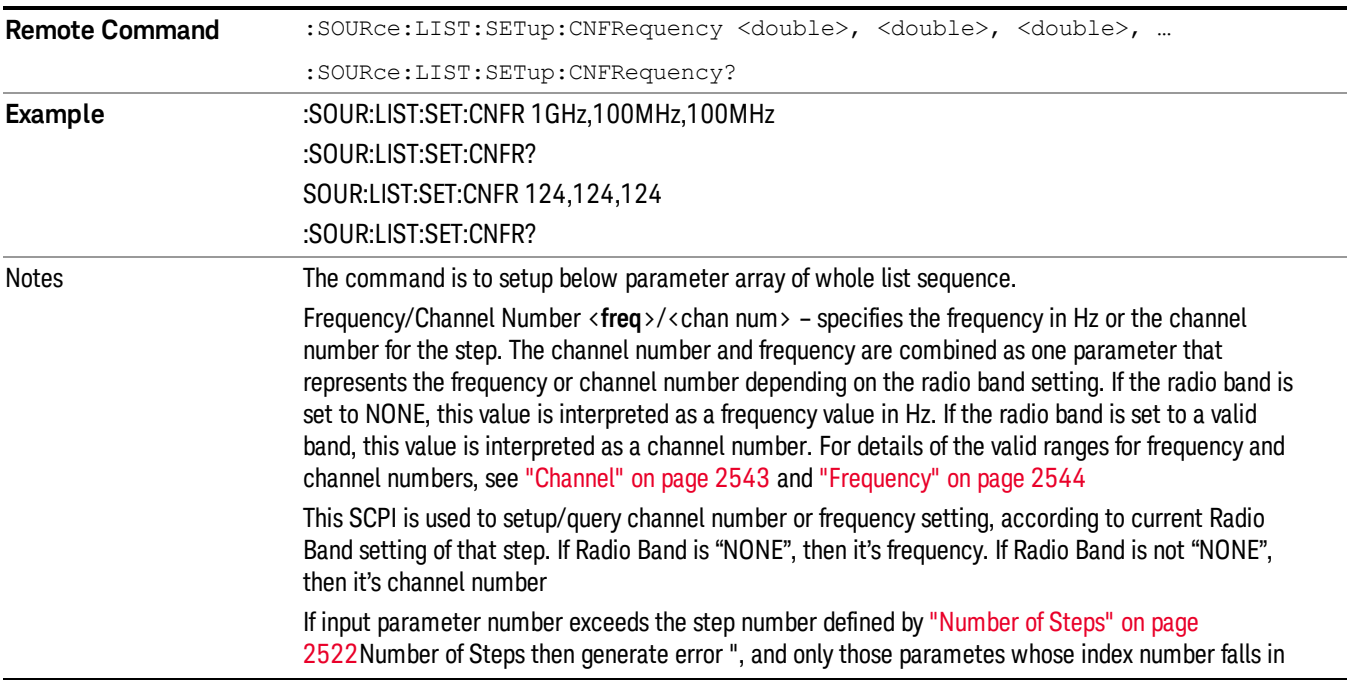

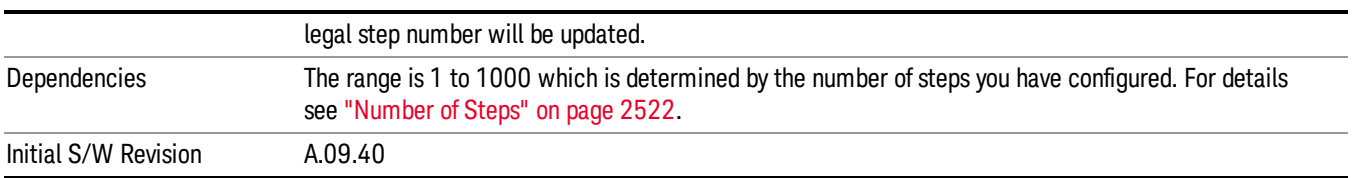

#### Step Configuration of Power parameter list (Remote Command Only)

This SCPI command is to configure "Power"parameter array of the whole List Sequencer at one time. The number of array is same as step number defined in ["Number](#page-2521-0) of Steps" on page 2522 Number of Steps. As a step is setup, the value entered run through several levels of validation.

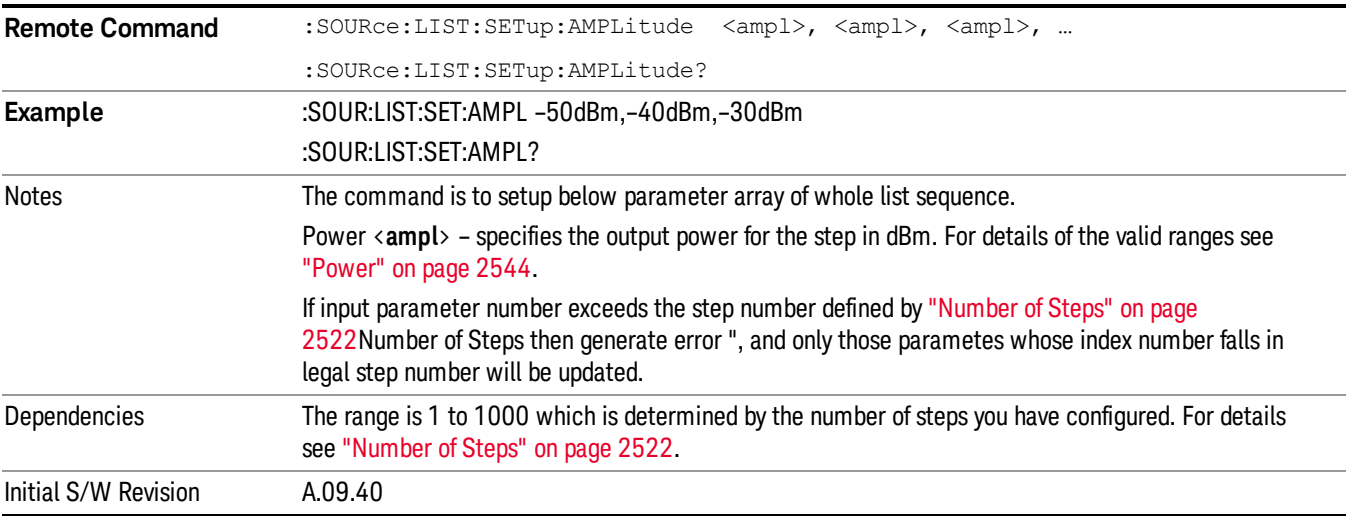

### Step Configuration of Waveform parameter list (Remote Command Only)

This SCPI command is to configure "Waveform" parameter array of the whole List Sequencer at one time. The number of array is same as step number defined in ["Number](#page-2521-0) of Steps" on page 2522 Number of Steps. As a step is setup, the value entered run through several levels of validation.

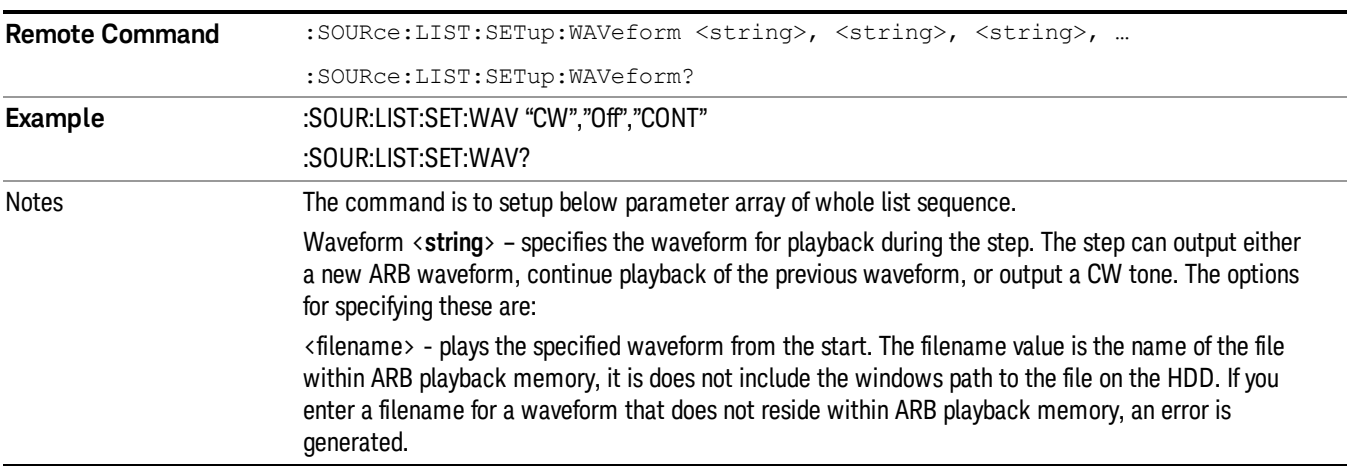

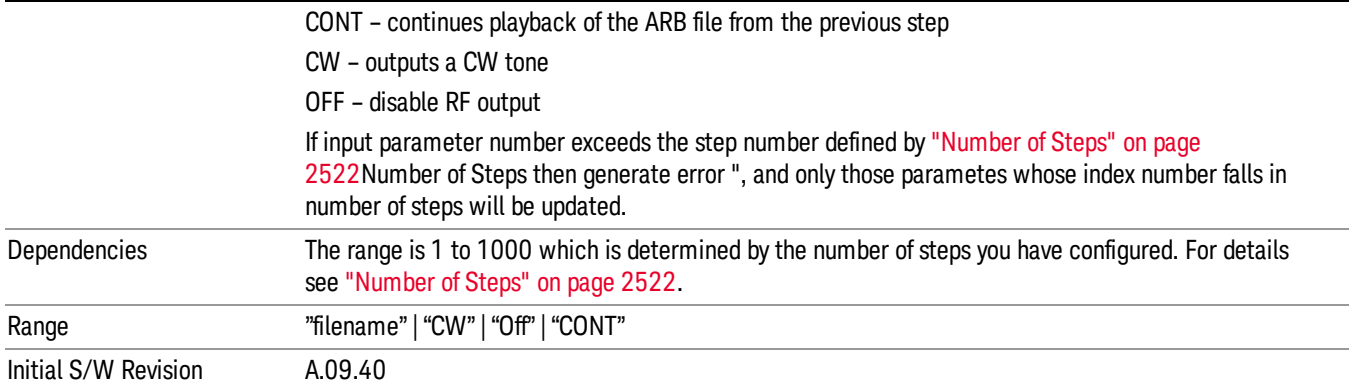

### Step Configuration of Step Duration parameter list (Remote Command Only)

This SCPI command is to configure "Step Duration" parameter array of the whole List Sequencer at one time. The number of array is same as step number defined in ["Number](#page-2521-0) of Steps" on page 2522 Number of Steps. As a step is setup, the value entered run through several levels of validation.

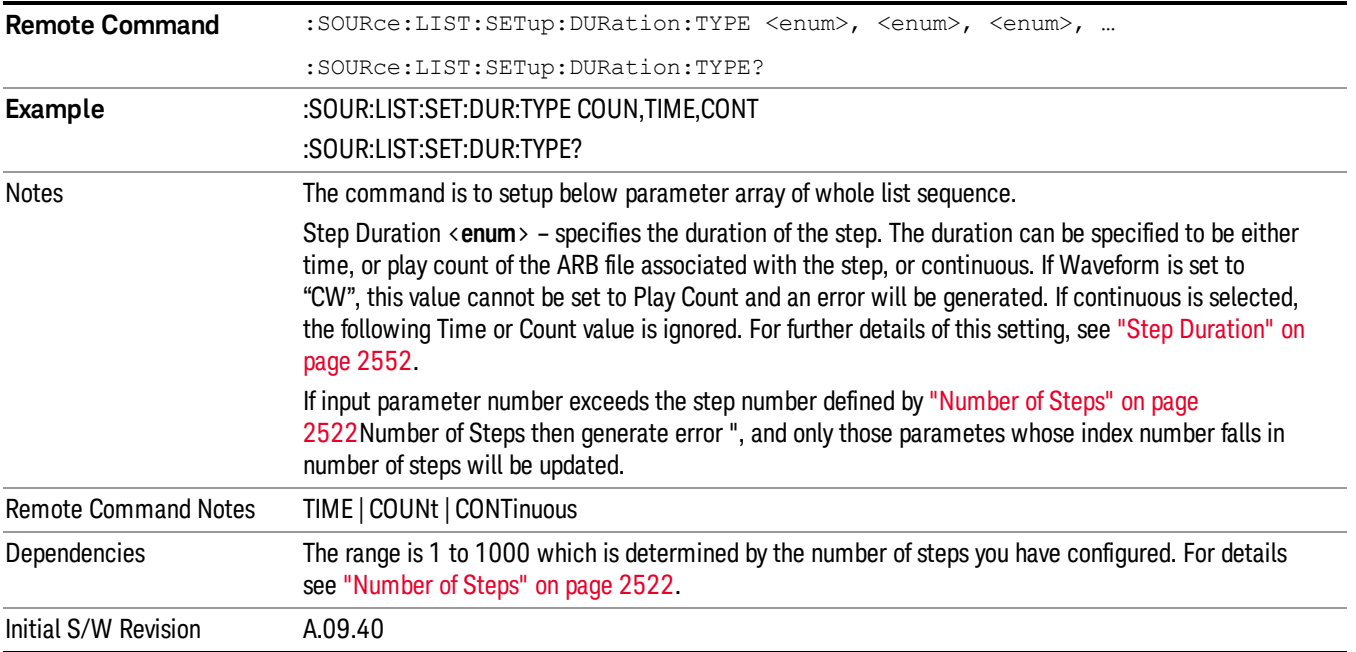

### Step Configuration of Duration Time or Play Count parameter list (Remote Command Only)

This SCPI command is to configure "Duration Time" or "Play Count" parameter array of the whole List [Sequencer](#page-2521-0) at one time. The number of array is same as step number defined in "Number of Steps" on page 2522 Number of Steps. As a step is setup, the value entered run through several levels of validation.

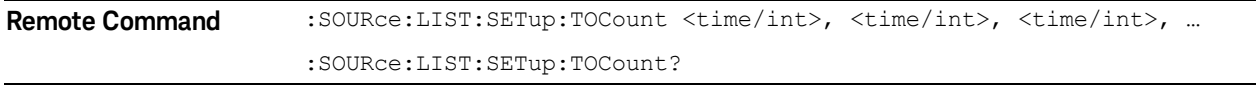

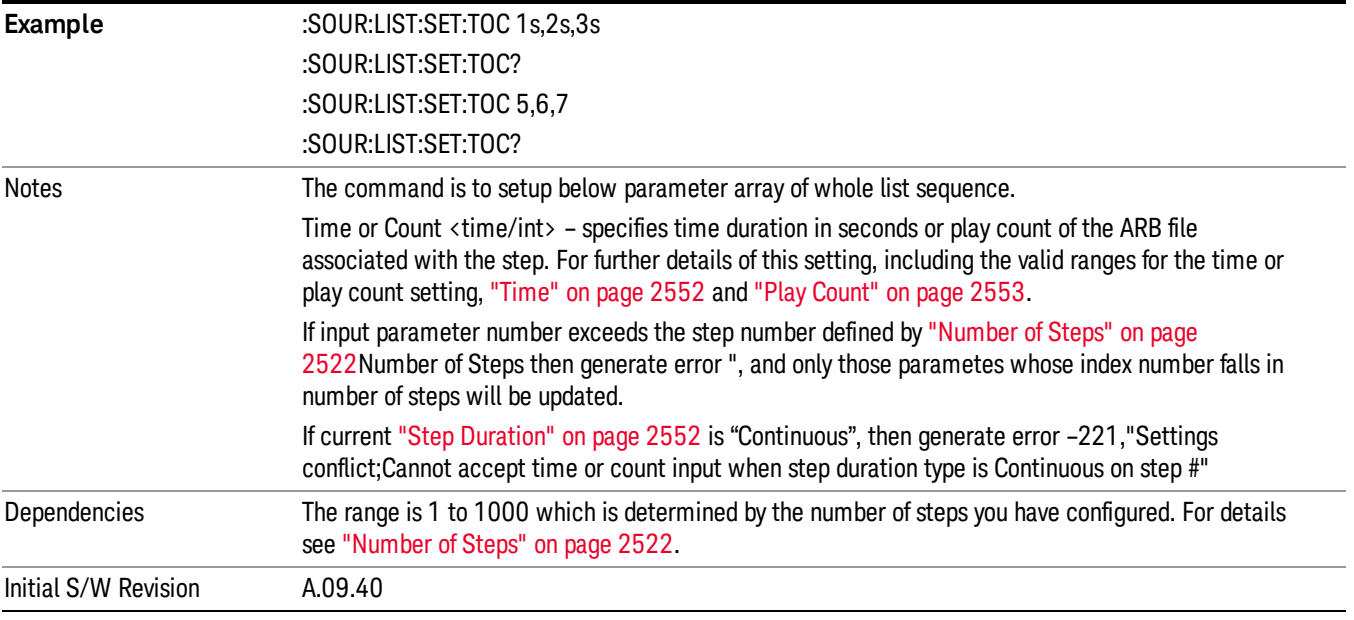

# Step Configuration of Output Trigger parameter list (Remote Command Only)

This SCPI command is to configure "Output Trigger"parameter array of the whole List Sequencer at one time. The number of array is same as step number defined in ["Number](#page-2521-0) of Steps" on page 2522 Number of Steps. As a step is setup, the value entered run through several levels of validation.

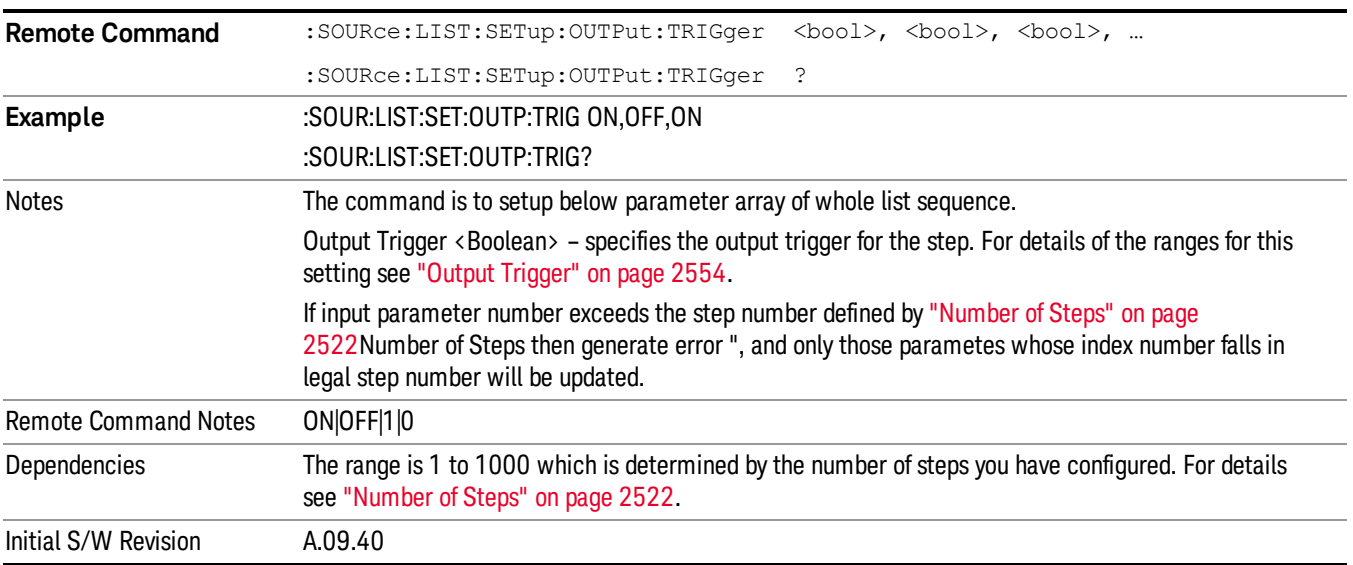

# Clear List (Remote Command Only)

This command is the SCPI equivalent of the Clear List UI featuredescribed in.

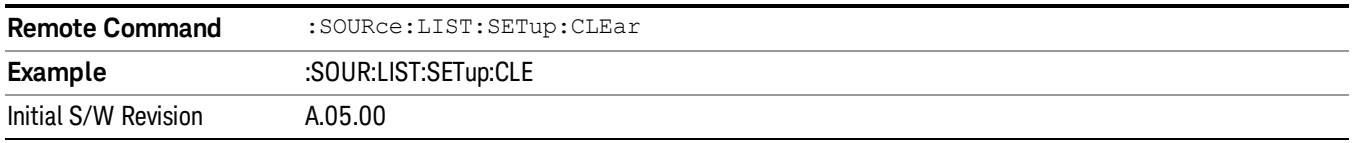

# Trigger Type

Allows access to the sub-menu for selecting the output trigger type for the list sequencer globally. It cannot be changed between different sequence steps.

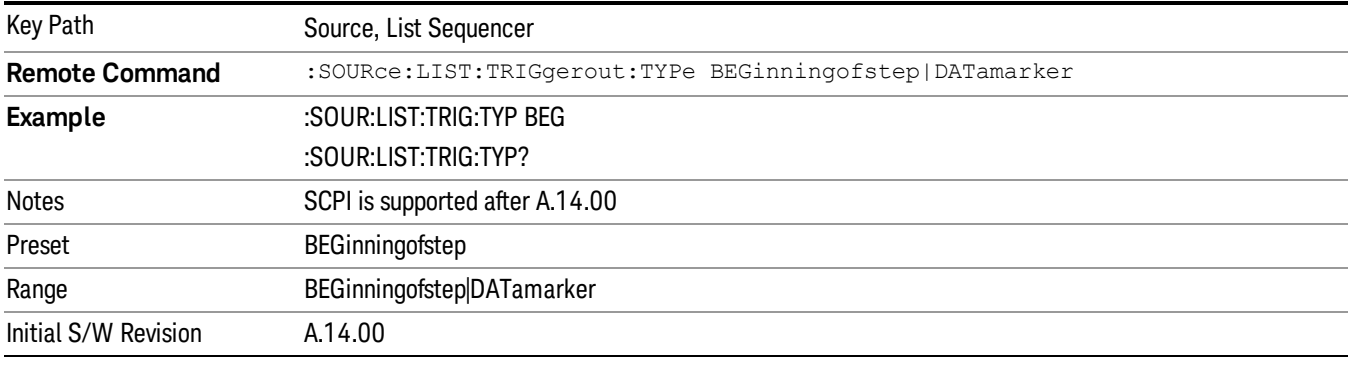

# BeginningOfStep

Sets the output trigger type as BeginningOfStep for the whole source sequence.

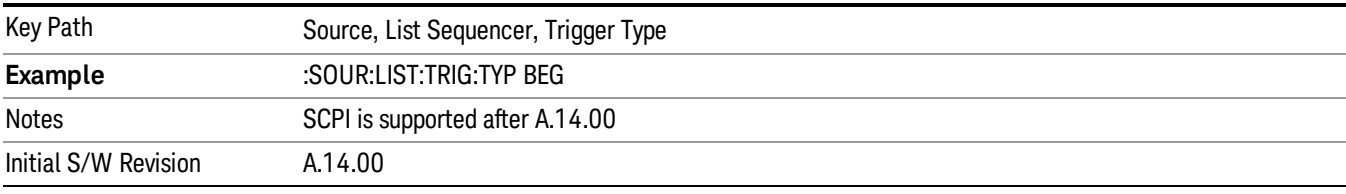

# DataMarker

Sets the output trigger type as DataMarker for the whole source sequence. When DataMarker is selected, which marker to route is also needed to be set.

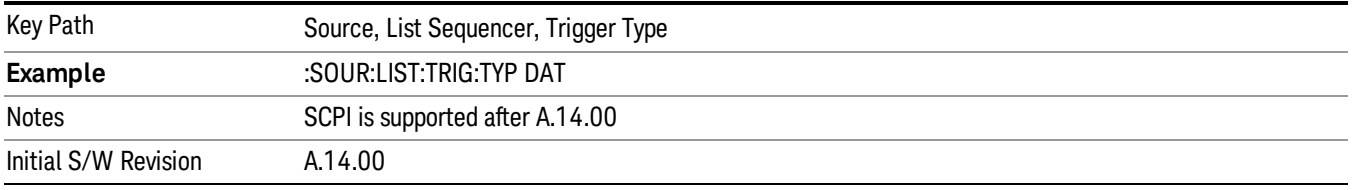

# Marker 1

Sets the output trigger maker routing to Marker 1 for DataMarker in the whole source sequence.

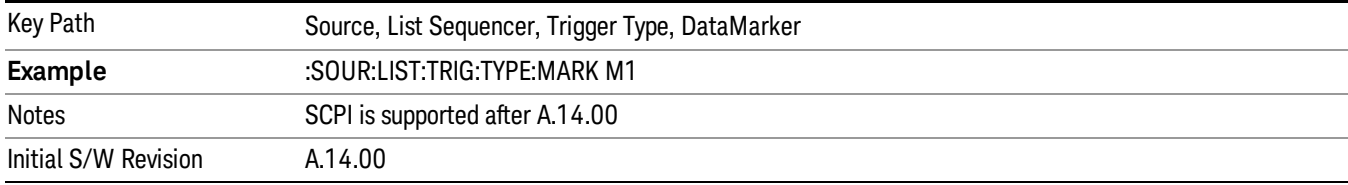

# Marker 2

Sets the output trigger maker routing to Marker 2 for DataMarker in the whole source sequence.

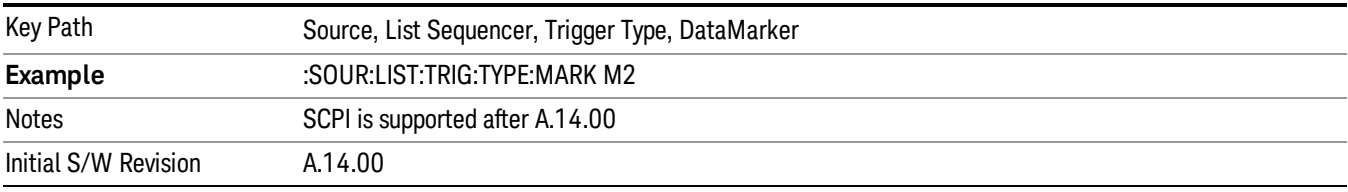

### Marker 3

Sets the output trigger maker routing to Marker 3 for DataMarker in the whole source sequence.

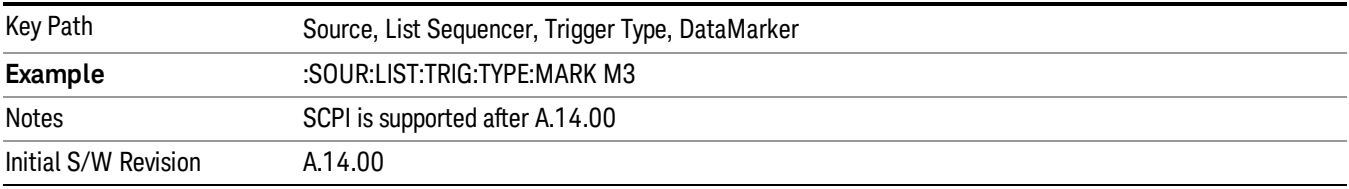

# Marker 4

Sets the output trigger maker routing to Marker 4 for DataMarker in the whole source sequence.

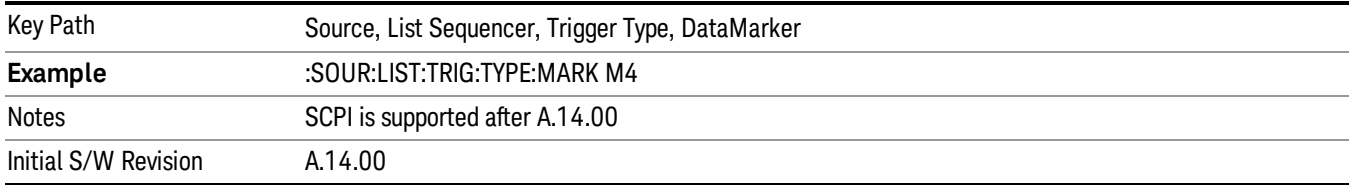

# Manual Trigger Now

Pressing this key provides a software trigger event to the list sequencer. During execution of sequence, if the sequencer is halted on any step that has been configured with a "Manual" step trigger, then this key press will cause the sequencer to continue and execute the step.

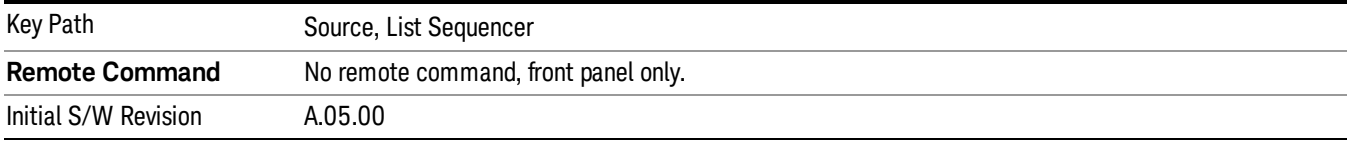

# Remote Software Trigger (Remote command Only)

During execution of a list sequence, the sequence will halt and wait at any step that has Step Trigger set to "Bus". Sending this command will trigger the step and continue the sequence.

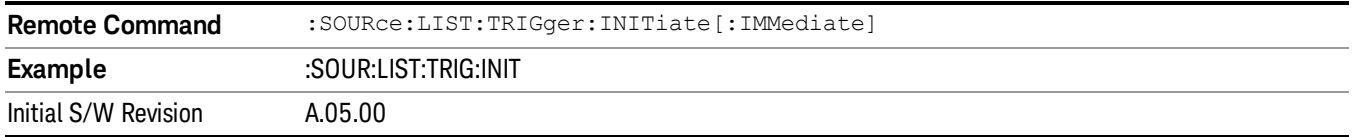

# Query List Sequence Initiation Armed Status (Remote Command Only)

This is a blocking SCPI query to determine if source list sequence being initiated successfully or not.

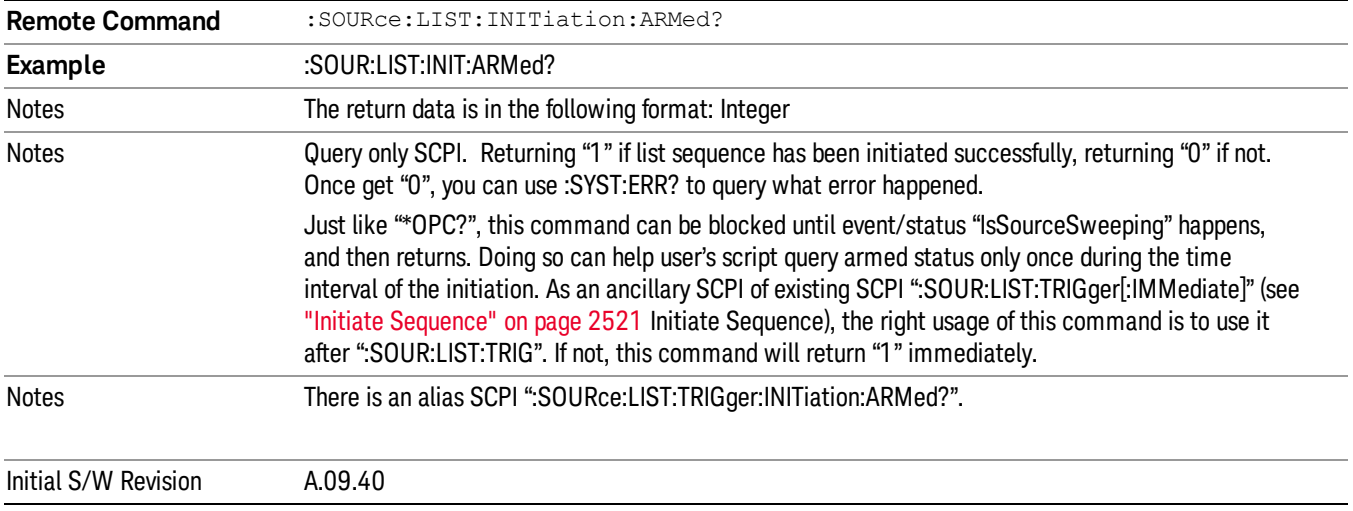

# Source Preset

Allows you to preset the source settings to their default values.

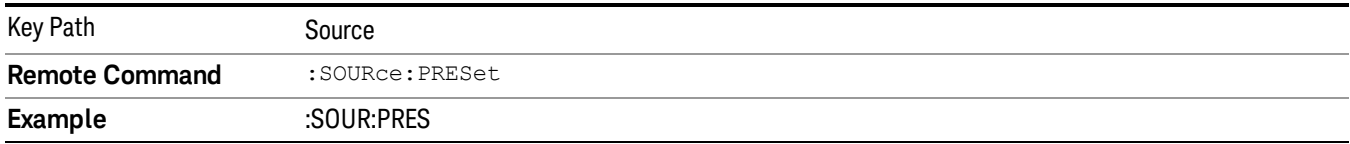

# Span X Scale

Accesses a menu of functions that enable you set the horizontal scale parameters.

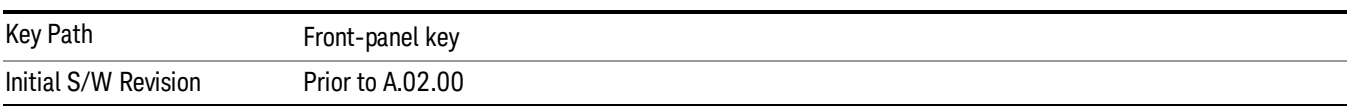

# Sweep/Control

Accesses a menu of functions that enable you to set up and control the acquisition timeand source for the current measurement. See Key and Command Descriptions – Sweep/Control for more information.

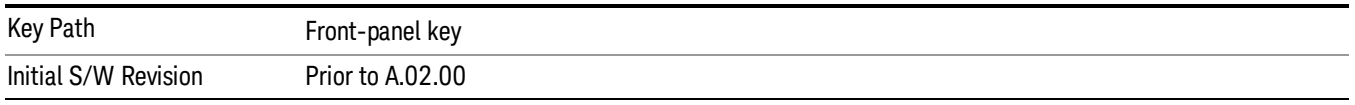

# Acq Time

Sets the acquisition time; acquisition time can be set manually or put in auto mode. The time value is the acquisition time for an individual FFT segment, not the cumulated time for all FFT segments in the measurement.

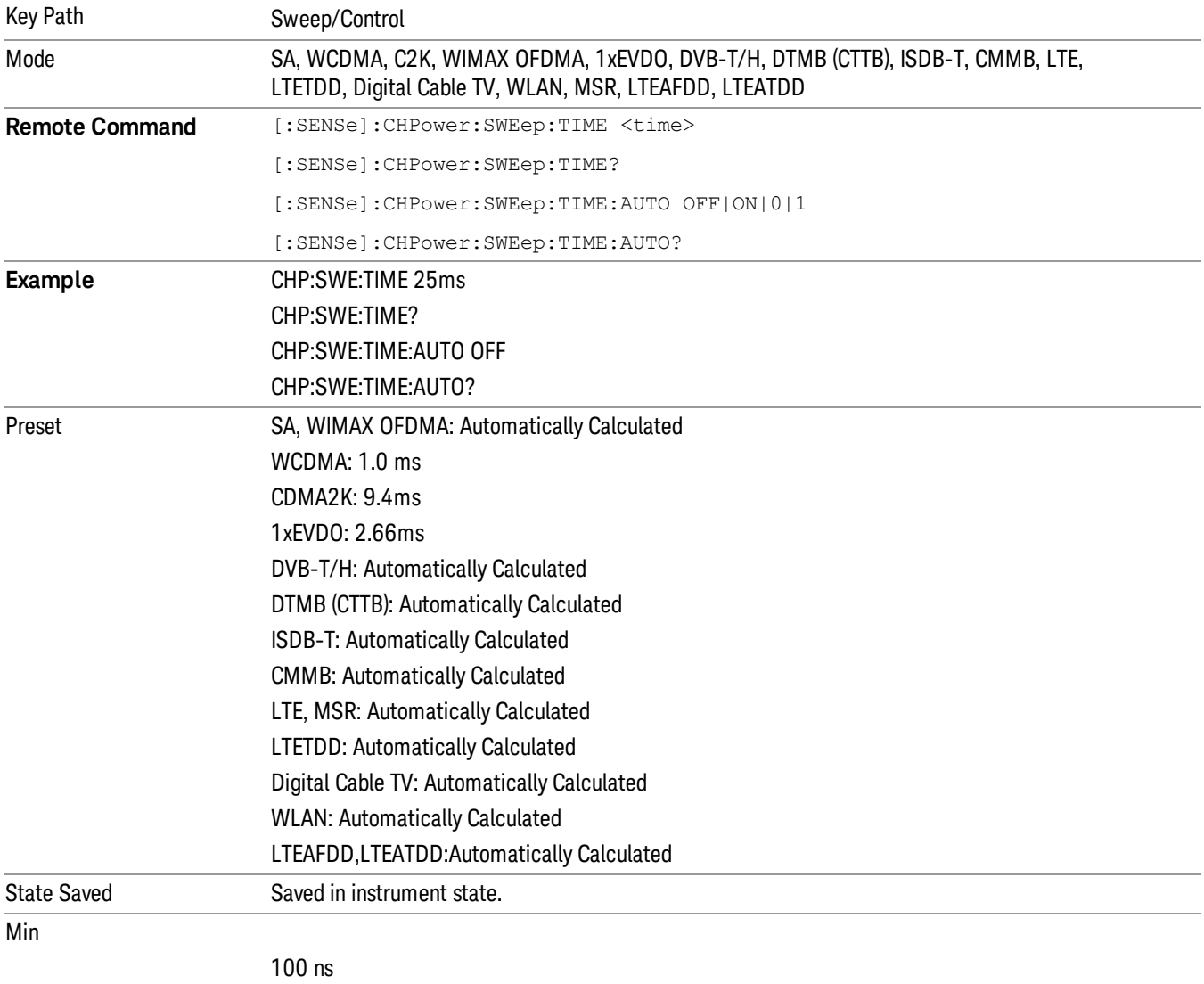

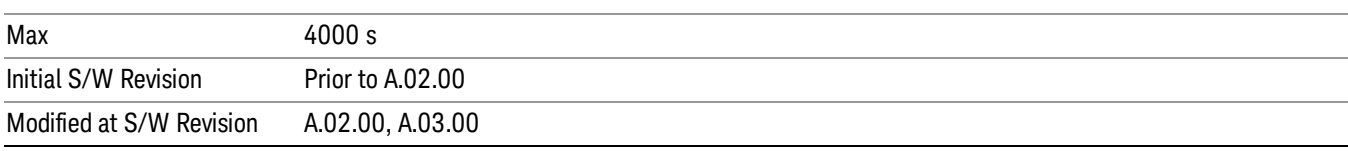

# Sweep Setup

Accesses a menu that enables you to set the sweep state for the current measurement.

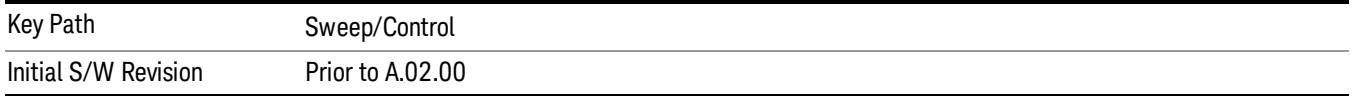

# Auto Sweep Time Rules

Switches the analyzer between normal and accuracy sweep states.

Setting Auto Sweep Time to Accy results in slower sweep times, usually about three times as long, but yields better amplitude accuracy for CW signals. The instrument amplitude accuracy specifications only apply when Auto Sweep Time is set to Accy.

Additional amplitude errors which occur when Auto Sweep Time is set to Norm are usually well under 0.1 dB, though this is not guaranteed. Because of the faster sweep times and still low errors, Norm is the preferred setting of Auto Sweep Time. Auto Sweep Time is set to Norm on a Preset or Auto Couple. This means that in the Preset or Auto Coupled state, instrument amplitude accuracy specifications do not apply.

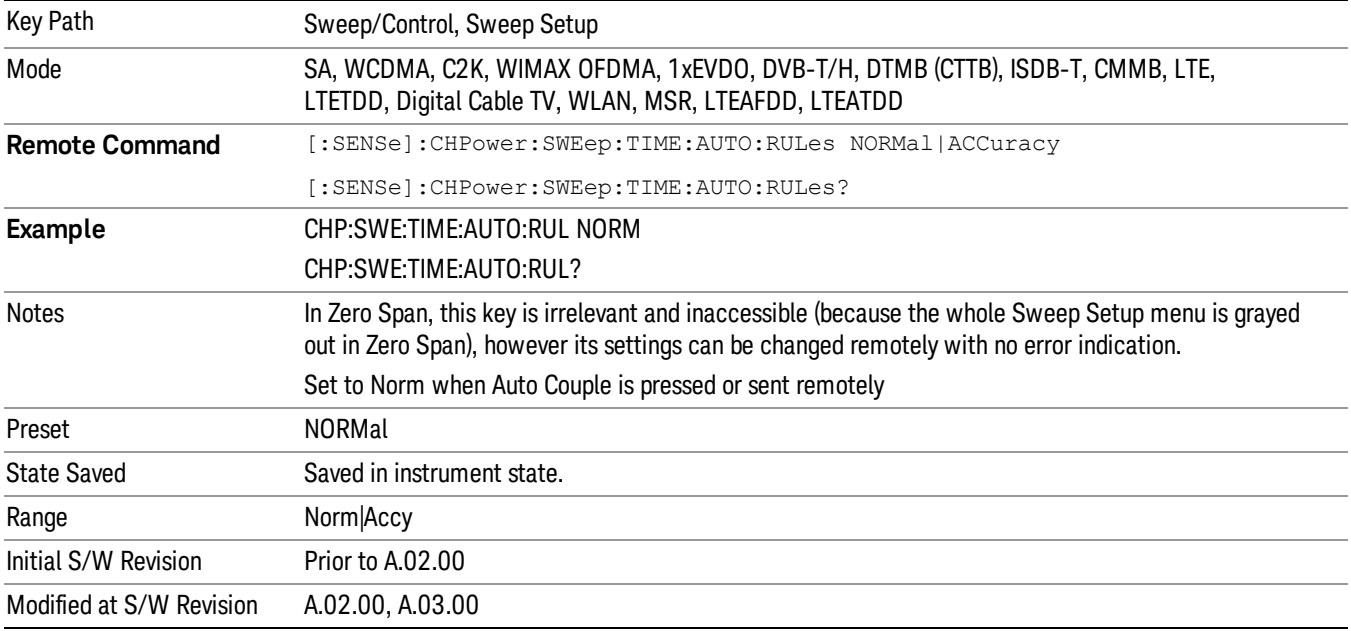

# Pause

Pauses a measurement after the current data acquisition is complete. When Paused, the label on the key changes to Resume. Pressing the Resume key resumes the measurement at the point it was at when paused. See ["Pause/Resume"](#page-1864-0) on page 1865 for more details.

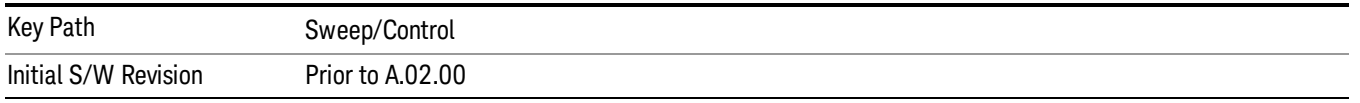

# Gate

Accesses a menu that enables you to control the gating function. The Gate functionality is used to view signals best viewed by qualifying them with other events.

Gate setup parameters are the same for all measurements – they do not change as you change measurements. Settings like these are called "Meas Global" and are unaffected by Meas Preset.

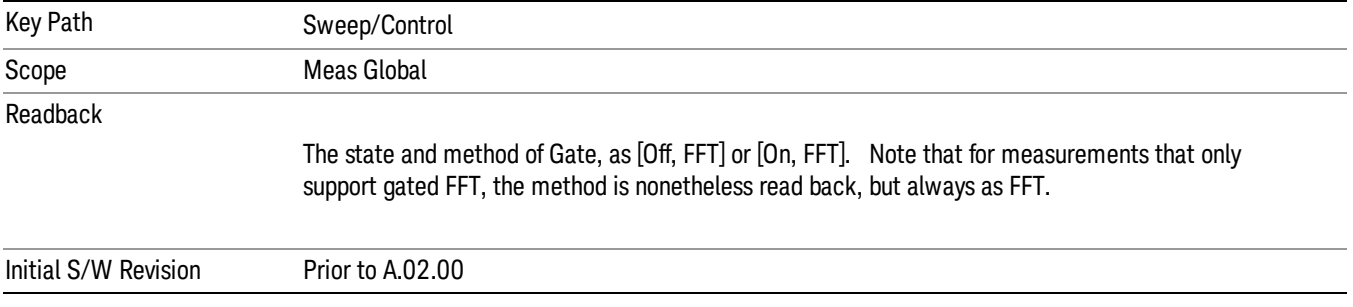

# Gate On/Off

Turns the gate function on and off.

When the Gate Function is on, the selected Gate Method is used along with the gate settings and the signal at the gate source to control the sweep system with the gate signal. Not all measurements allow every type of Gate Methods.

When Gate is on, the annunciation in the measurement bar reflects that it is on and what method is used, as seen in the following "Gate: FFT" annunciator graphic.

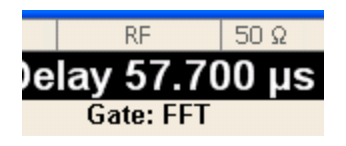

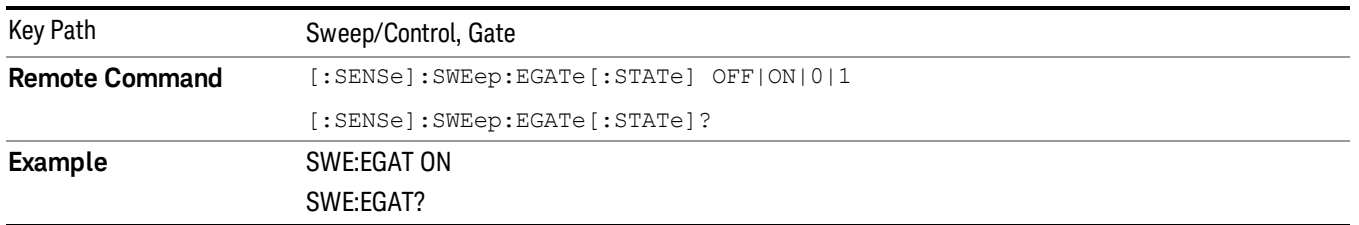

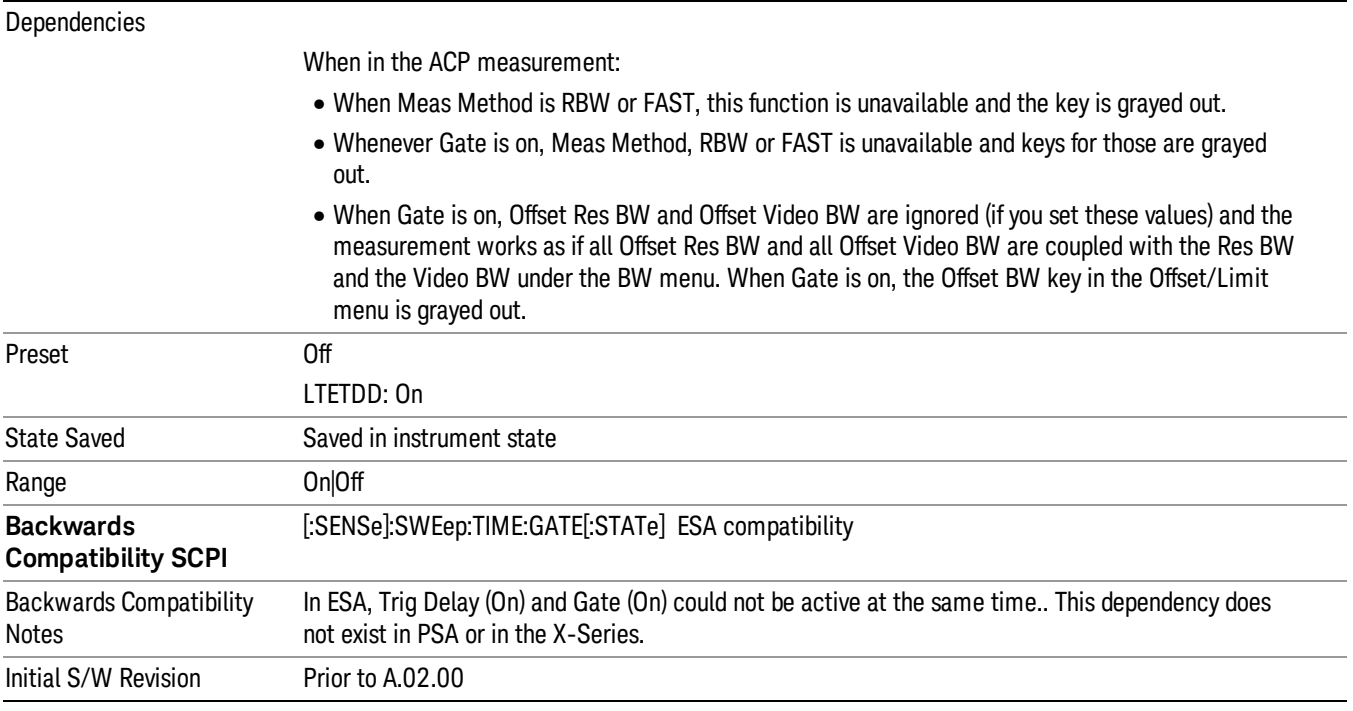

# Gate View On/Off

Turning on Gate View in the Swept SA measurement provides a single-window gate view display..

Turning on Gate View in other measurements shows the split-screen Gate View. In these measurements, when the Gate View is on, the regular view of the current measurement traces and results are reduced vertically to about 70% of the regular height. The Zero Span window, showing the positions of the Gate, is shown between the Measurement Bar and the reduced measurement window. By reducing the height of the measurement window, some of the annotation on the Data Display may not fit and is not shown.

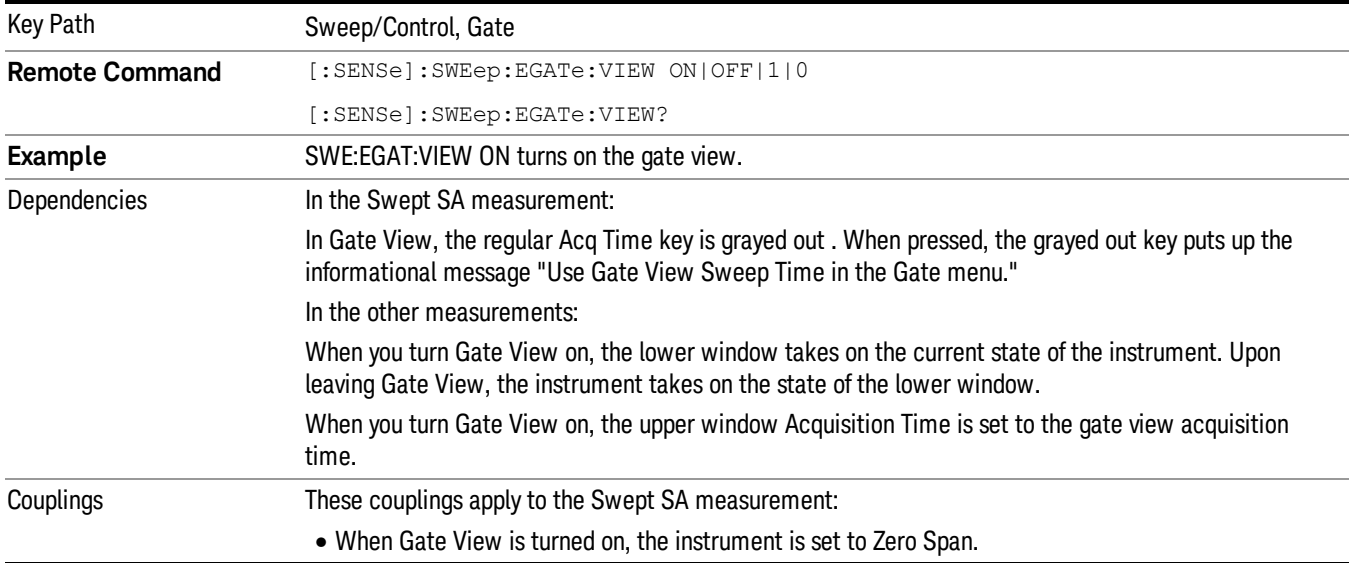

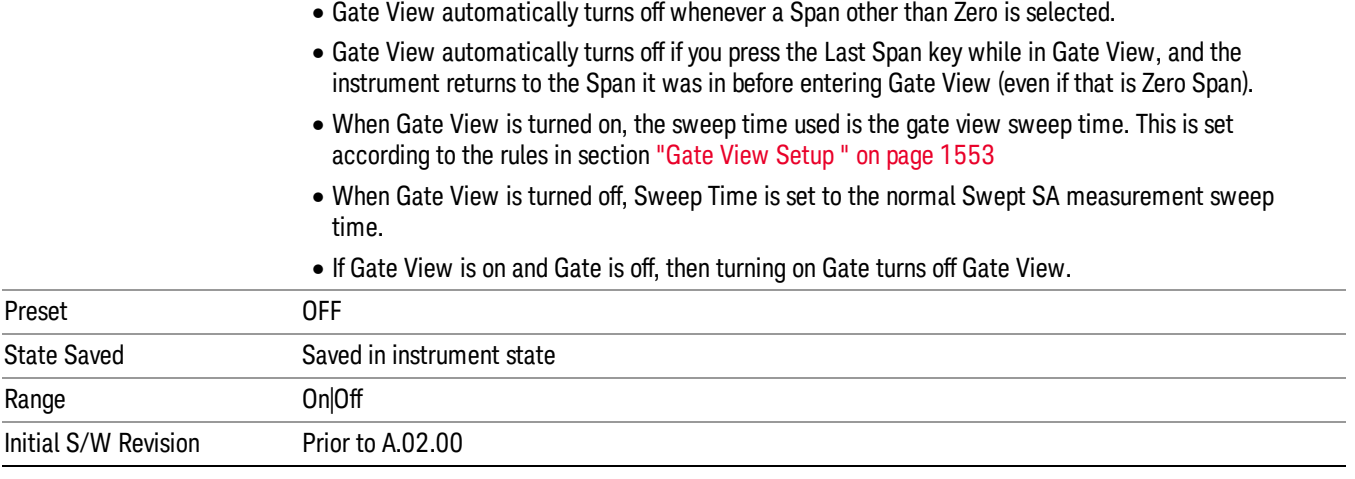

A sample of the Gate View screen in the Swept SA measurement is shown in the following graphic :

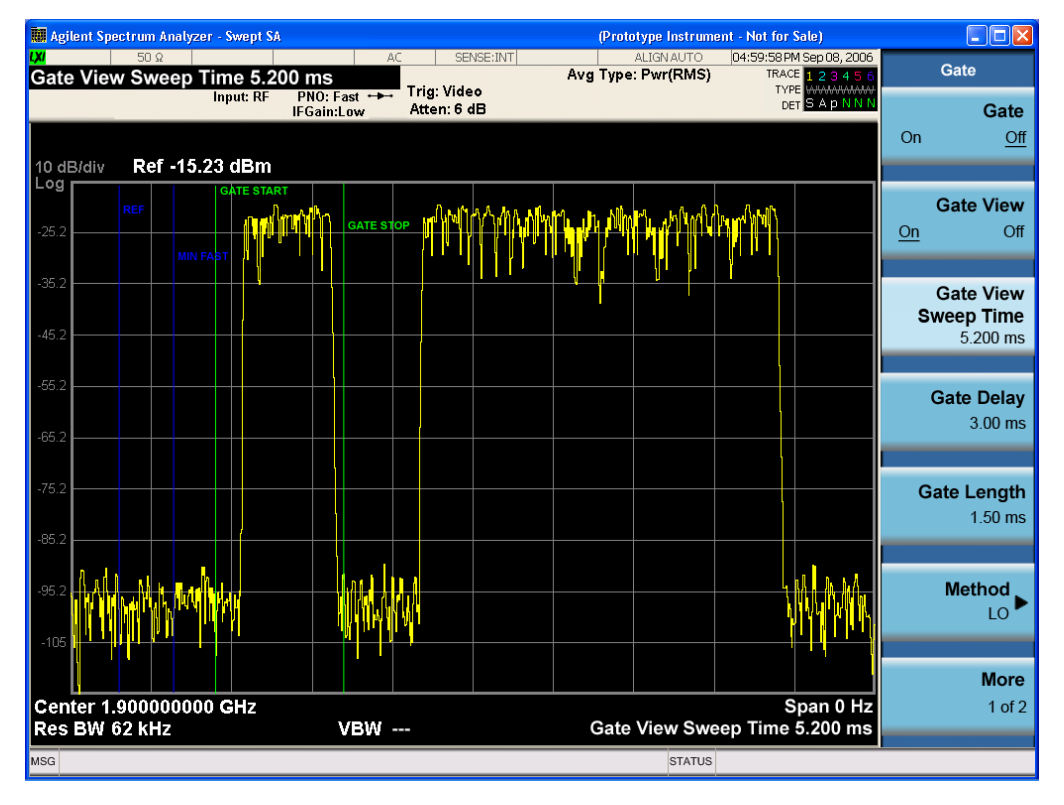

A sample of the Gate View screen in other measurements is shown in the following graphic . This example is for the ACP measurement:

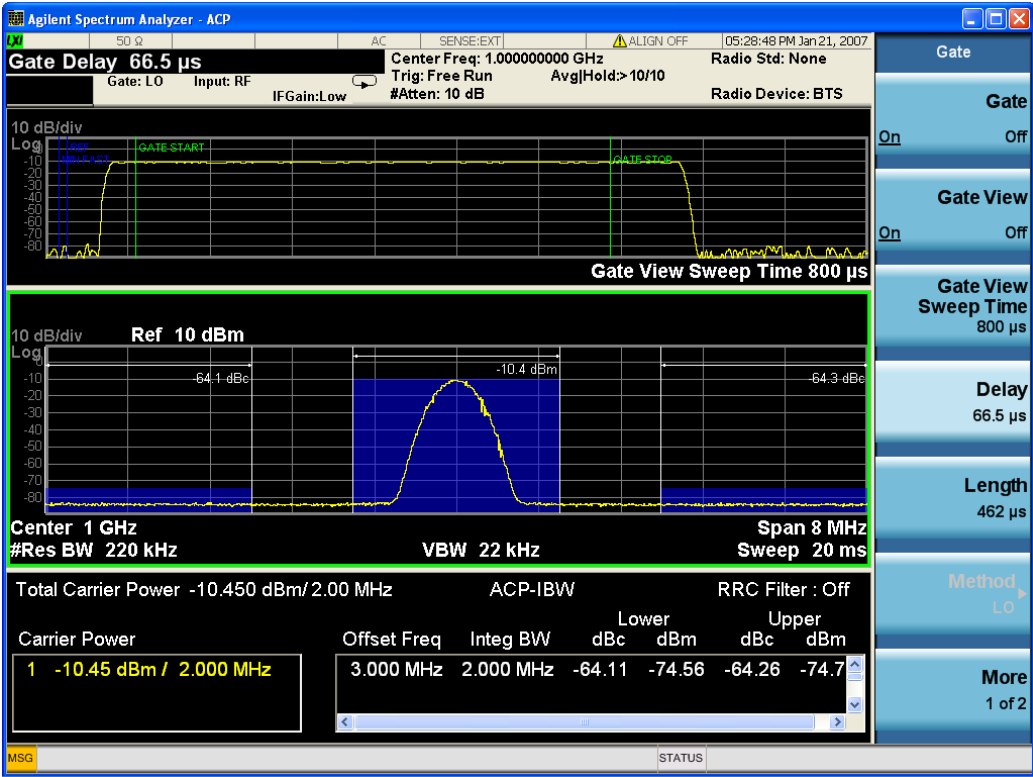

Turning Gate View off returns the analyzer to the Normal measurement view.

In the Swept SA, the normal measurement view is the single-window Swept SA view. When returning to this view, the Swept SA measurement returns to the Span it was in before entering Gate View (even if that is Zero Span).

The Gate View window is triggered from the Gate Source, with zero trigger delay. Also, when updating the Gate View window, the Gate itself must not operate. So it is internally shut off while the gate view window is being updated. For the Swept SA measurement, this means that the Gate is internally shut off whenever the gate view window is displayed. The measurement bar and softkeys continue to show the Trigger source for the main sweep window and give no indication that the Gate is shut off or that the Gate View window is triggered from the Gate Source.

When in Gate View, vertical lines are displayed in the Gate View window as follows:

- Green lines are displayed at the gate edges as follows: in Edge Gate, a line is shown for Delay and one for the end of the Gate period, defined by Length. You can adjust the position of the green lines by adjusting the gate length and the gate delay. These lines update in the Gate View window as the active function changes, even if the window is not being updated. In Gated FFT, their location is relative to the left edge of the screen.
- A blue line is displayed showing the delay reference, that is, the reference point for the Gate Delay within the Zero Span window. The blue line represents where (in time) the effective location of the gate start would be if the gate were programmed to zero delay.

•

# Gate View Setup

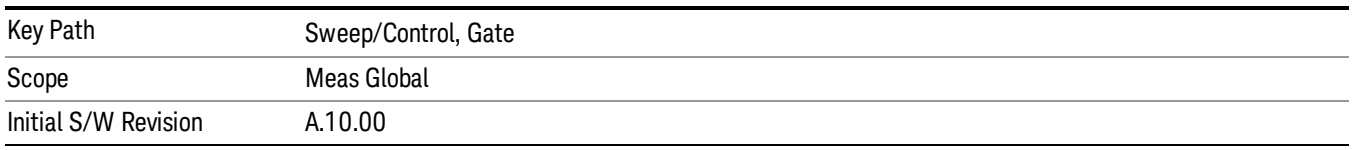

Accesses a menu that enables you to setup parameters relevant to the Gate View

### Gate View Acquisition Time

Controls the acquisition time in the Gate View window. To provide an optimal view of the gate signal, the analyzer initializes Gate View Acq Time based on the current settings of Gate Delay and Gate Length.

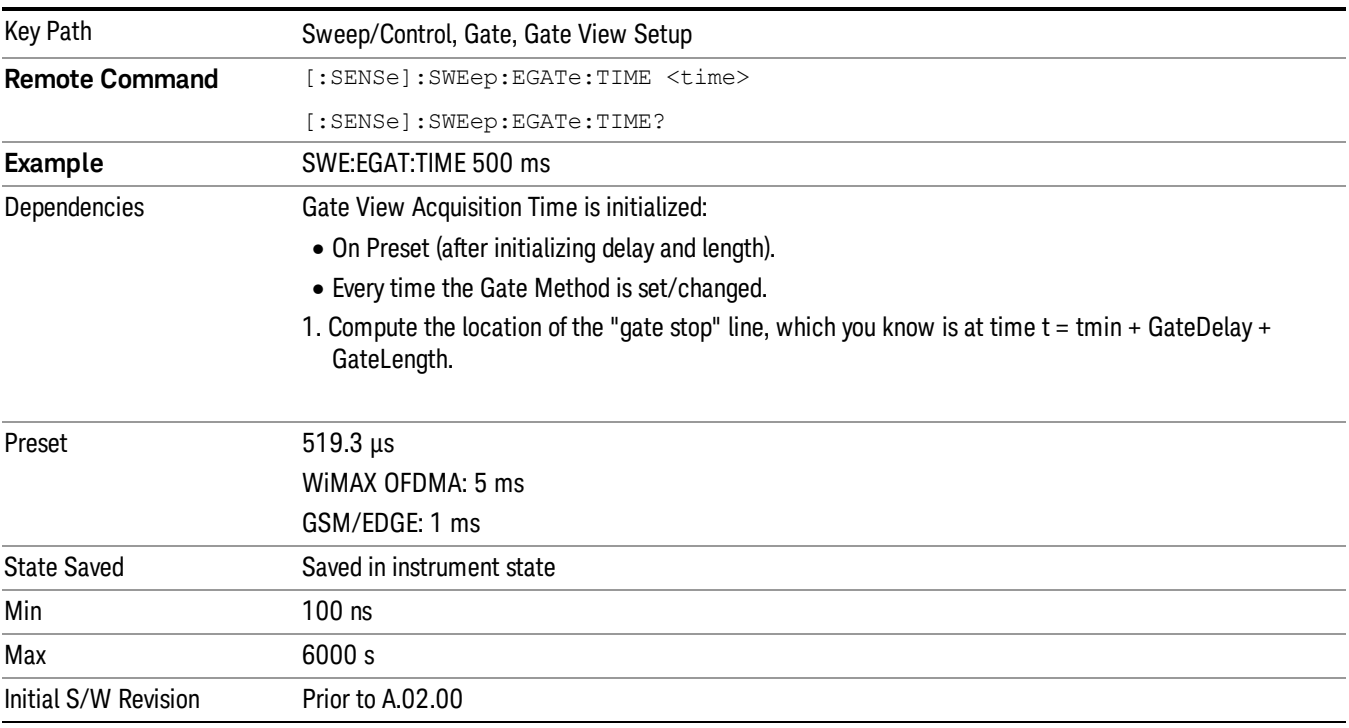

# Gate View Start Time

Controls the time at the left edge of the Gate View.

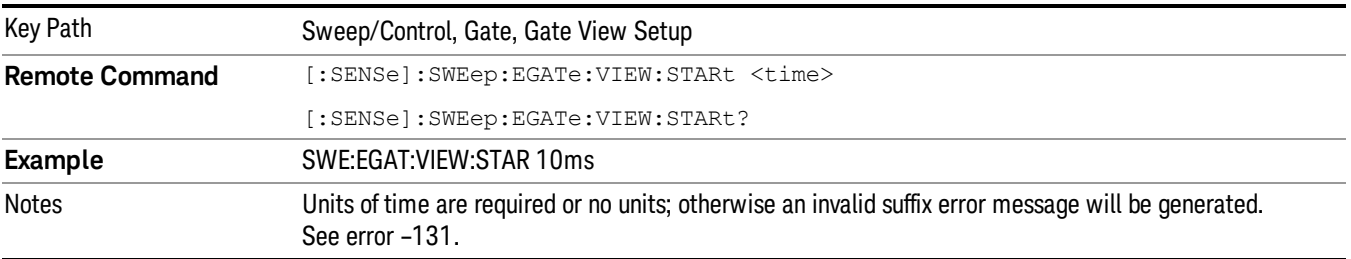

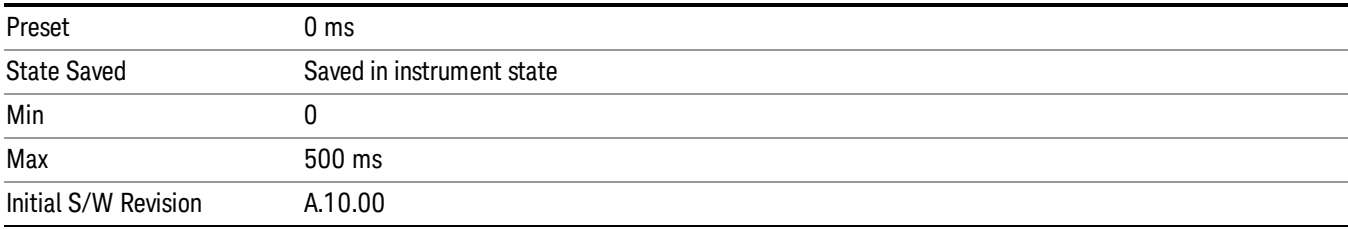

# Gate Delay

Controls the length of time from the time the gate condition goes True until the gate is turned on.

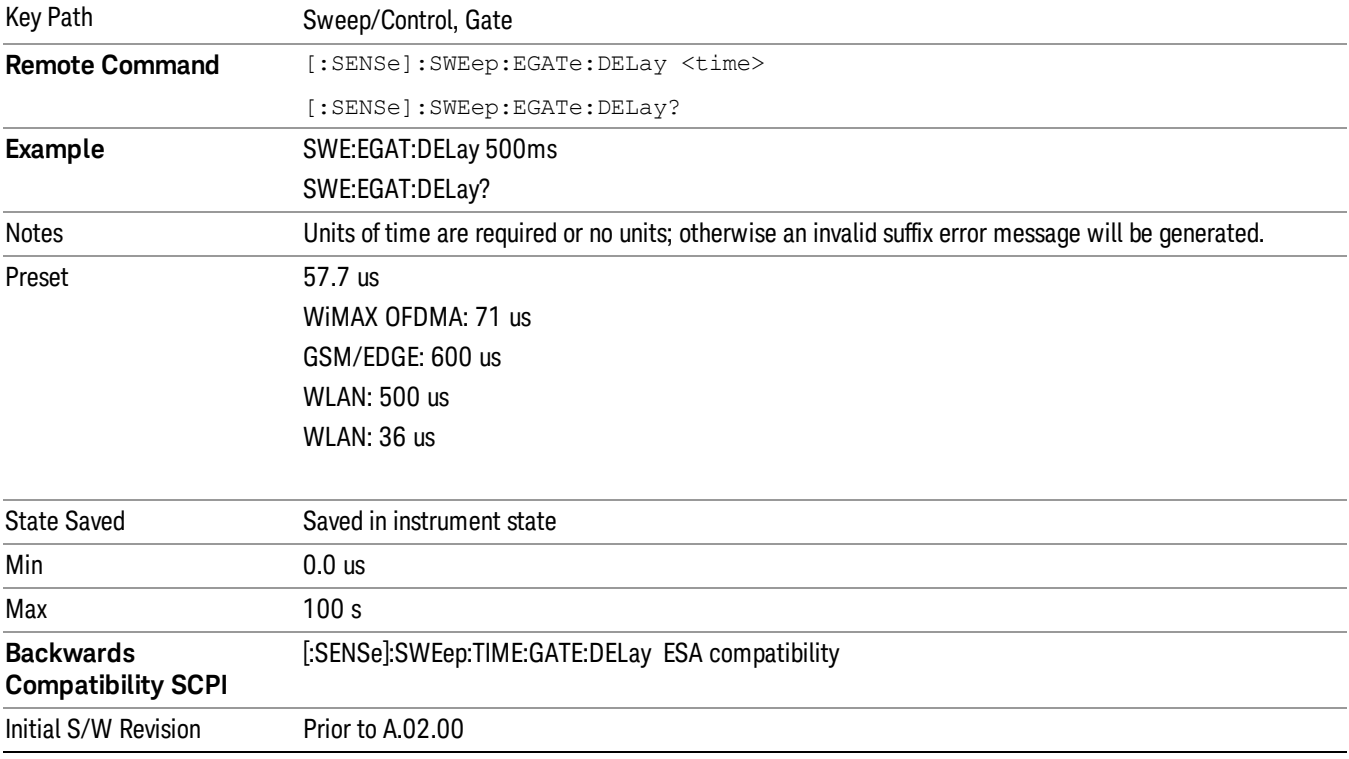

# Gate Length

Controls the length of time that the gate is on after it opens.

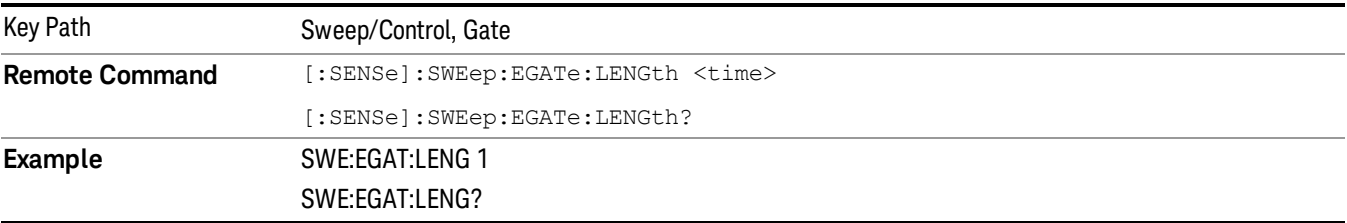

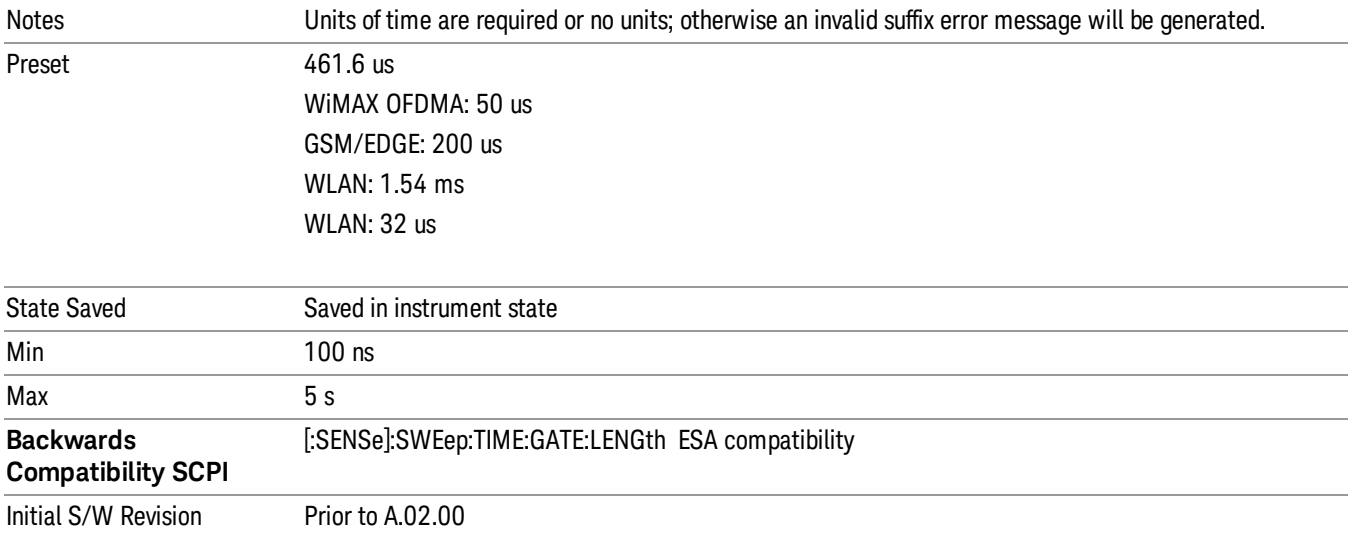

# Gate Source

The menus under the Gate Source key are the same as those under the Trigger key, with the exception that neither Free Run nor Video are available as Gate Source selections. However, a different SCPI command is used to select the Gate Source (see table below) because you may independently set the Gate Source and the Trigger Source.

Any changes to the settings in the setup menus under each Gate Source selection key (for example: Trigger Level, Trigger Delay, etc.) also affect the corresponding settings under the Trigger menu keys. The SCPI commands used for these are the same for Trigger and Gate, since there is only one setting which affects both Gate and Trigger. Example: to set the Trigger Level for External 1 you use the command :TRIG:EXT1:LEV regardless of whether you are using External 1 as a Trigger Source or a Gate Source.

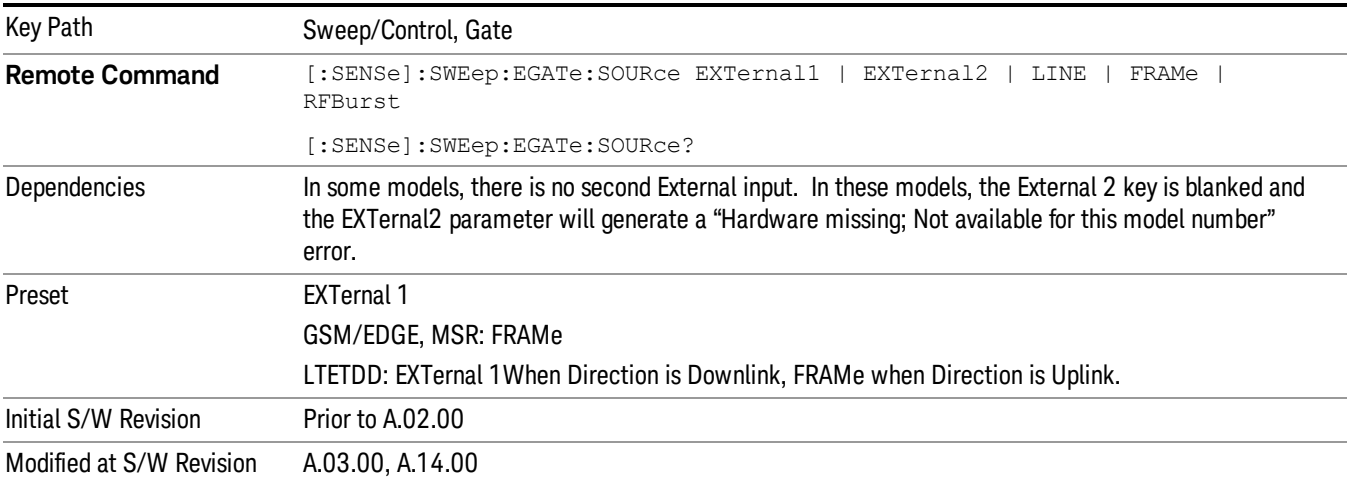

# Video (IF Envelope)

Pressing this key, when it is not selected, selects the video signal as the trigger. The Video trigger condition is met when the video signal (the filtered and detected version of the input signal, including both RBW and VBW filtering) crosses the video trigger level.

#### When the detector selected for all active traces is the average detector, the video signal for triggering **NOTE** does not include any VBW filtering.

The video trigger level is shown as a labeled line on the display. The line is displayed as long as video is the selected trigger source.

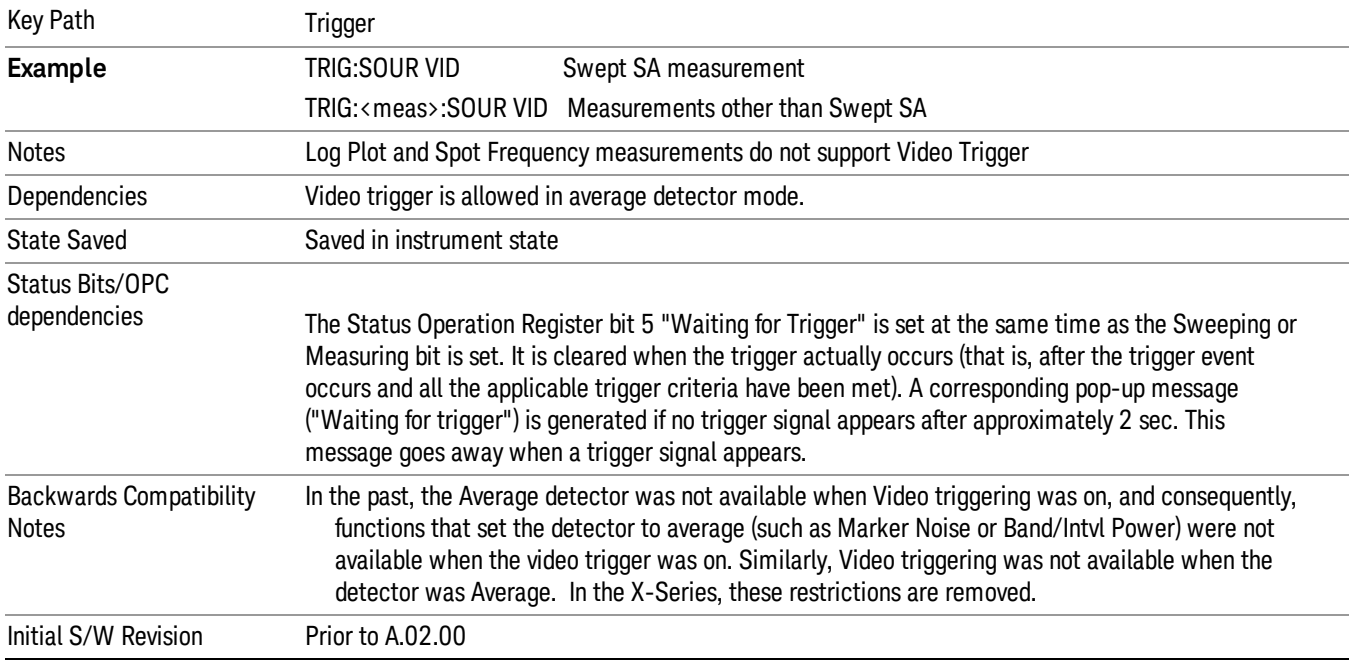

Pressing this key, when it is already selected, accesses the video trigger setup functions.

# Trigger Level

Sets a level for the video signal trigger. When the video signal crosses this level, with the chosen slope, the trigger occurs. This level is displayed with a horizontal line only if Video is the selected trigger source.

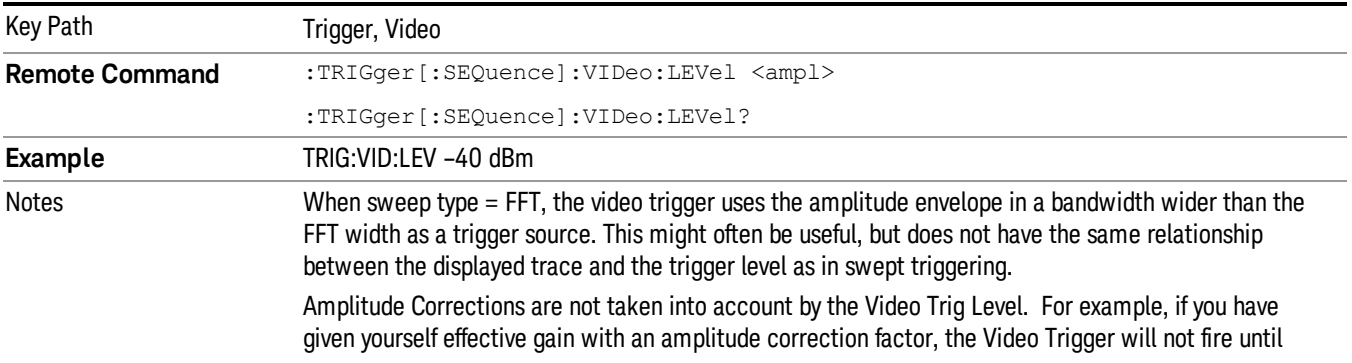

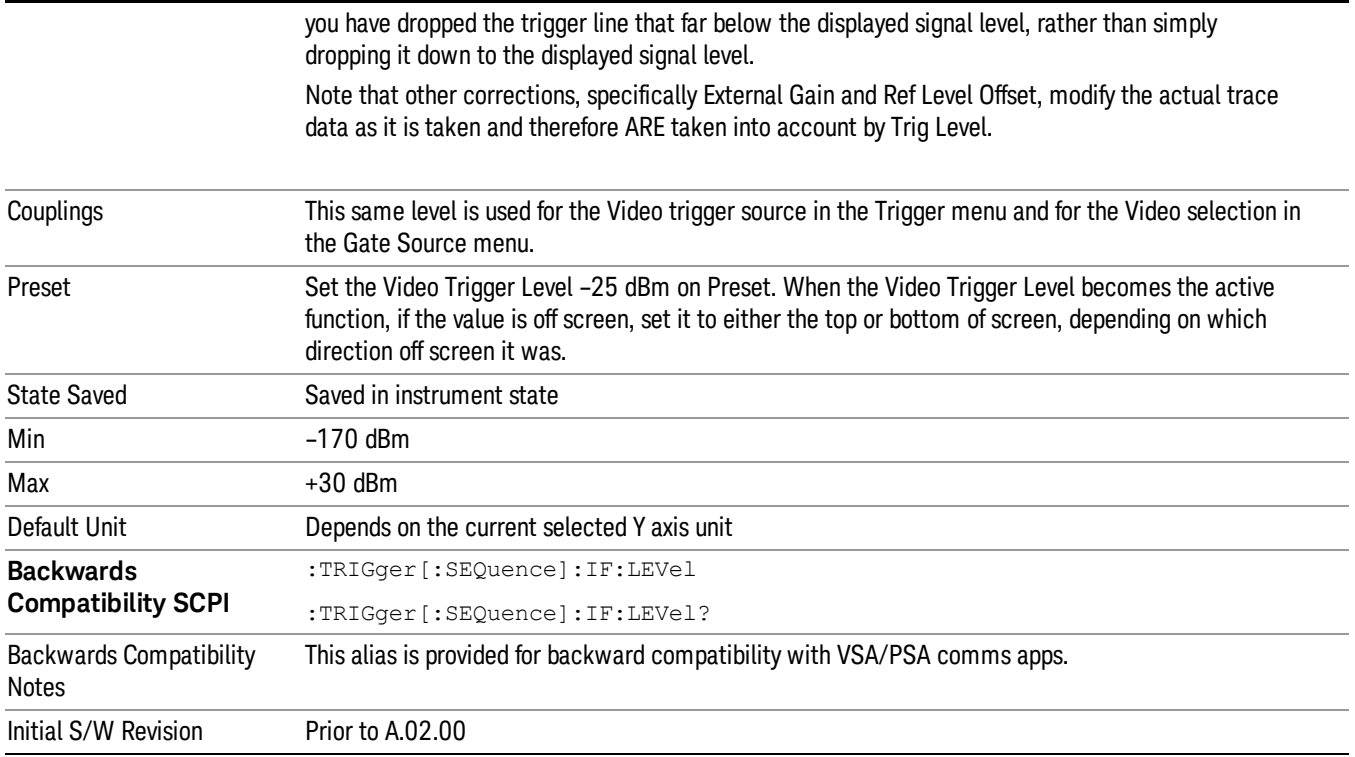

# Trig Slope

Controls the trigger polarity. It is set positive to trigger on a rising edge and negative to trigger on a falling edge.

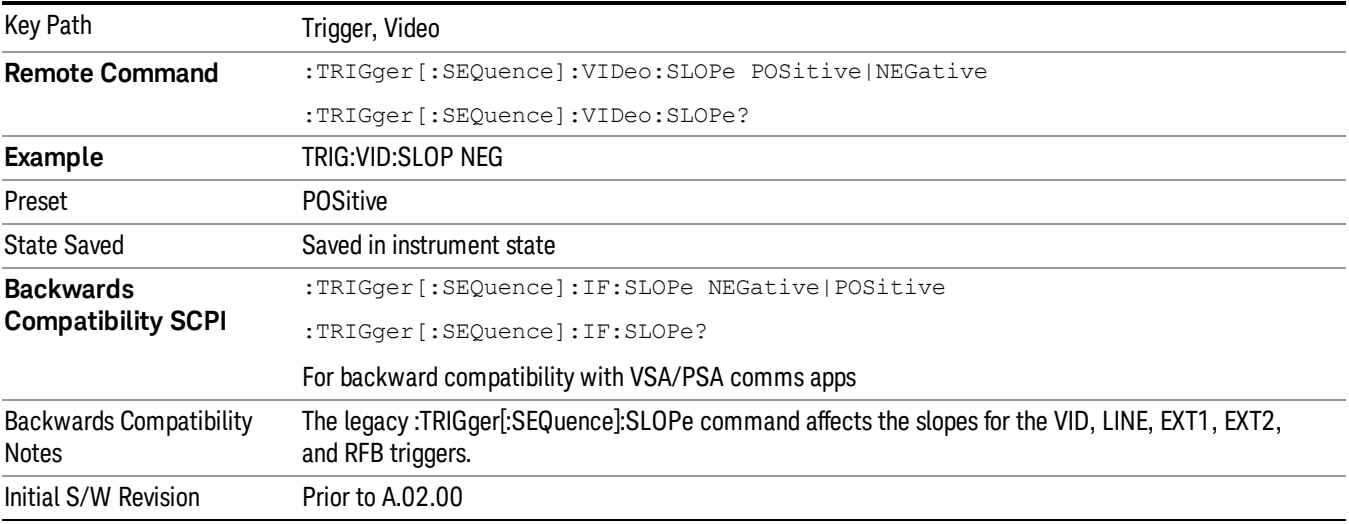

**Remote Command** :TRIGger[:SEQuence]:SLOPe POSitive|NEGative

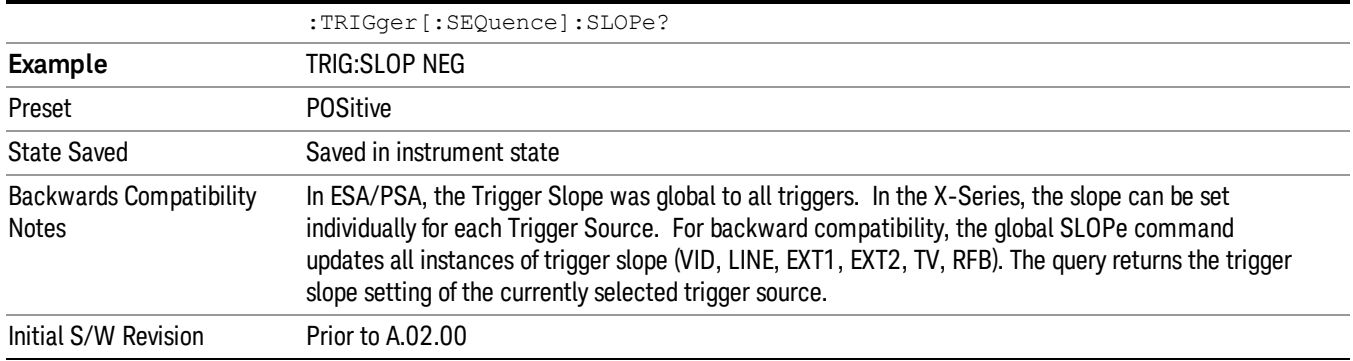

# External 1

Pressing this key, when it is not selected, selects an external input signal as the trigger. A new sweep/measurement will start when the external trigger condition is met using the external 1 input connector on the rear panel.

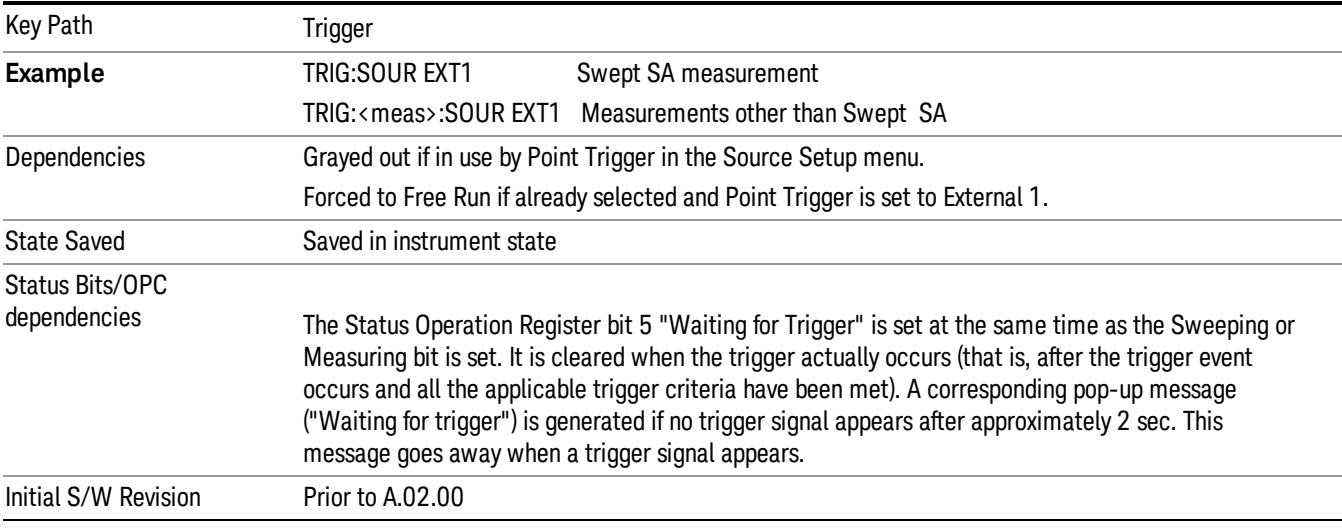

Pressing this key, when it is already selected, accesses the external 1 trigger setup menu.

# Trigger Level

Sets the value where the external 1 trigger input will trigger a new sweep/measurement.

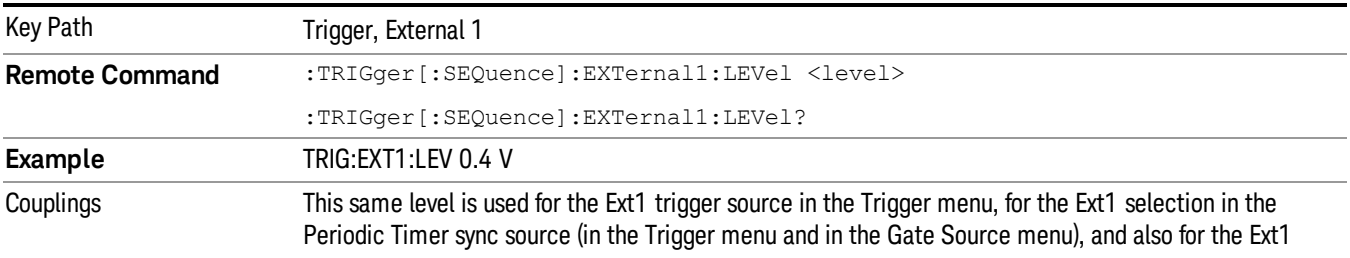

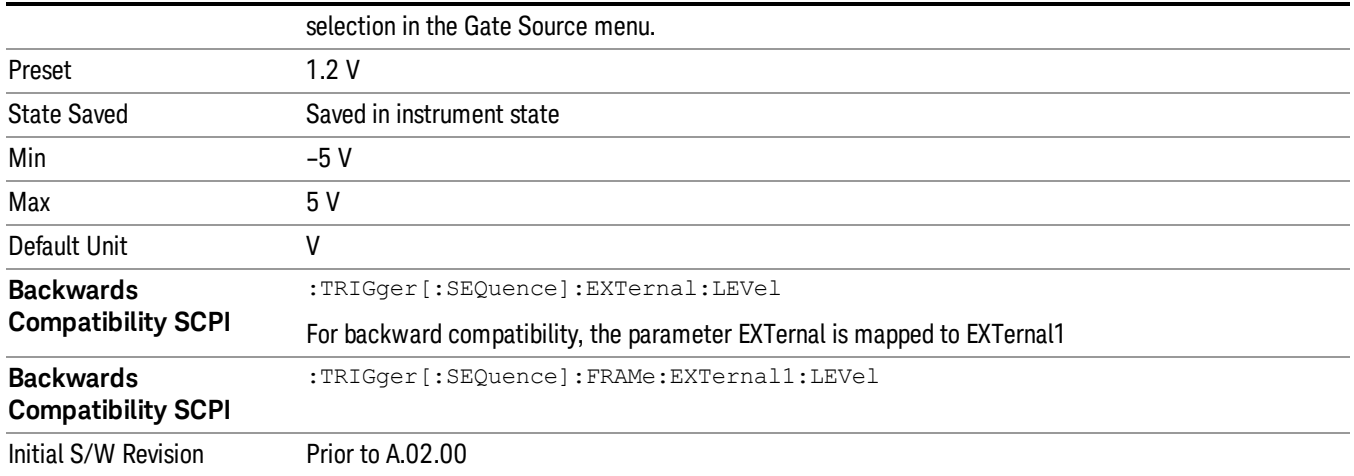

# Trig Slope

Controls the trigger polarity. It is set positive to trigger on a rising edge and negative to trigger on a falling edge.

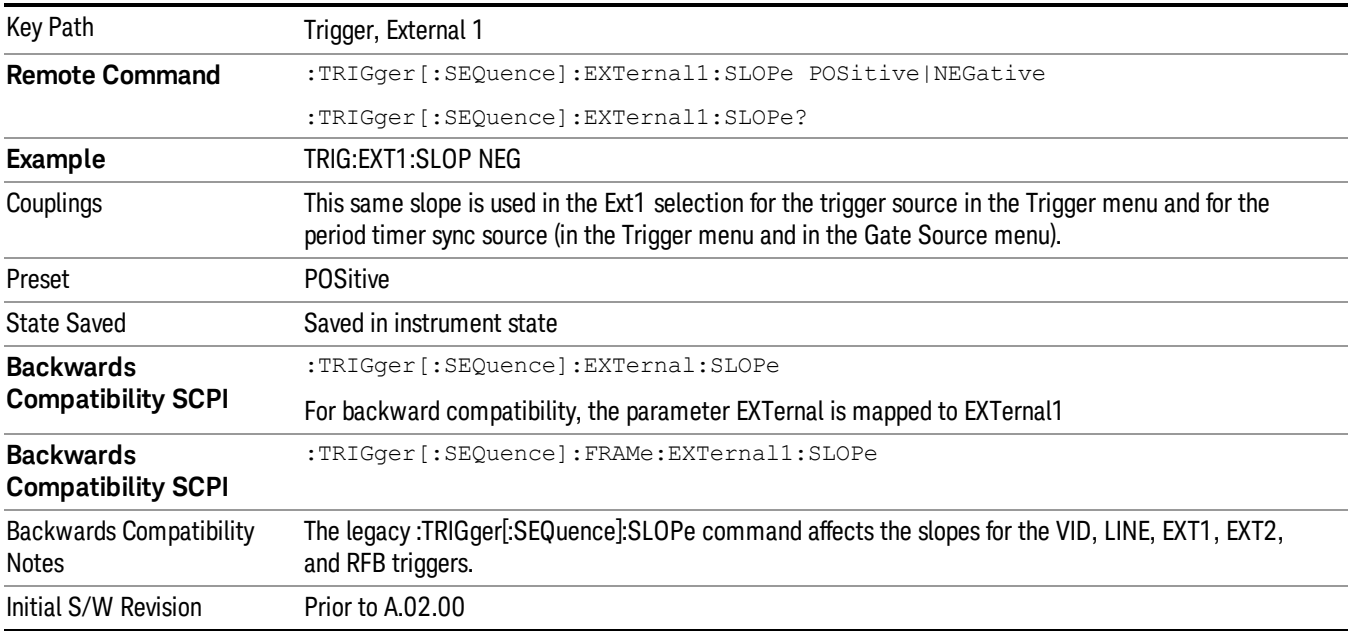

# Zero Span Delay Comp On/Off

In zero span, there is a natural delay in the signal path, which comes from the RBW filter. This is usually desirable, as it allows you to trigger on events and also see those events, because the signal is delayed from the trigger event. However, in some cases it is desirable to eliminate this delay, so that trigger events line up exactly with the zero time point in zero span. You can use the Zero Span Delay Comp On/Off feature to enable or disable zero span delay compensation.

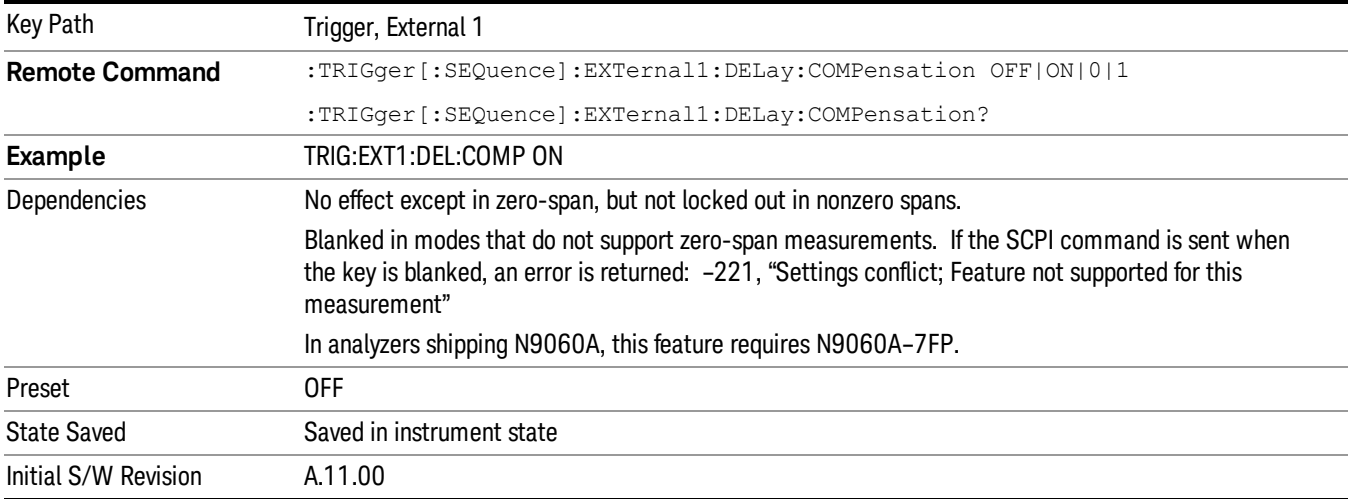

# External 2

Pressing this key, when it is not selected, selects an external input signal as the trigger. A new sweep/measurement will start when the external trigger condition is met using the external 2 input connector. The external trigger 2 input connector is on the rear panel.

Pressing this key, when it is already selected, accesses the external 2 trigger setup menu.

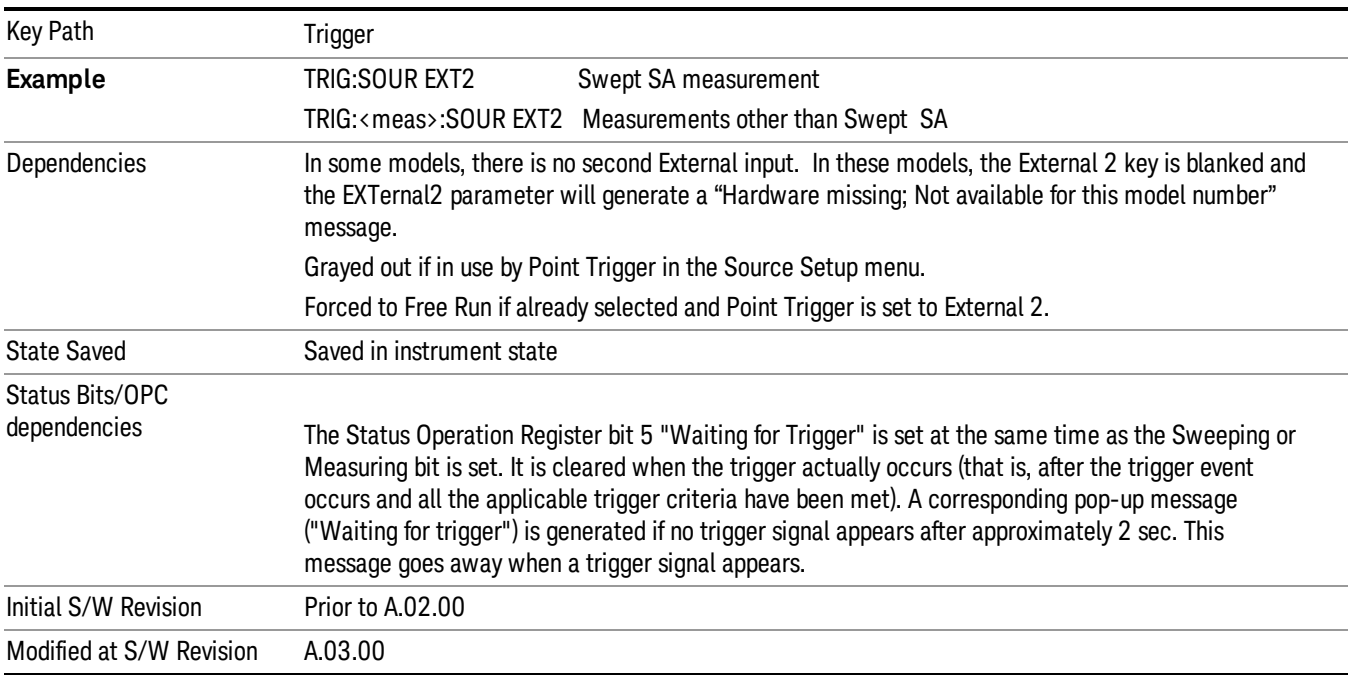

### Trigger Level

Sets the value where the external 2 trigger input will trigger a new sweep/measurement.

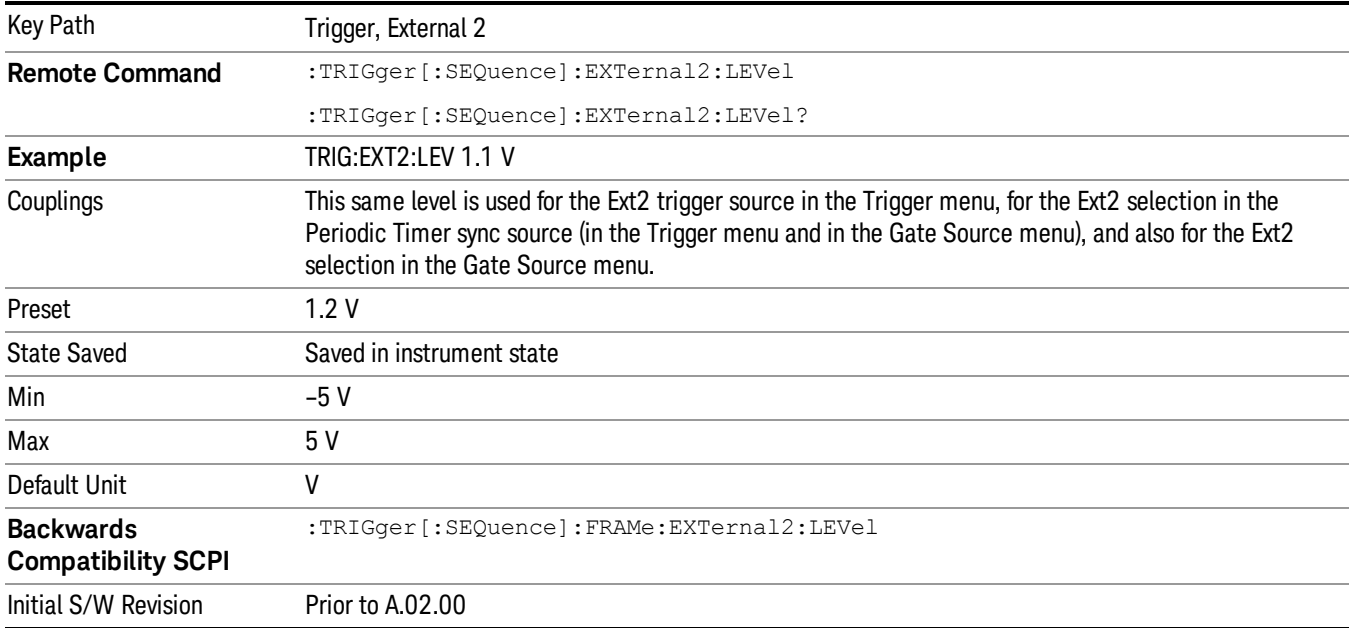

# Trig Slope

Controls the trigger polarity. It is set positive to trigger on a rising edge and negative to trigger on a falling edge.

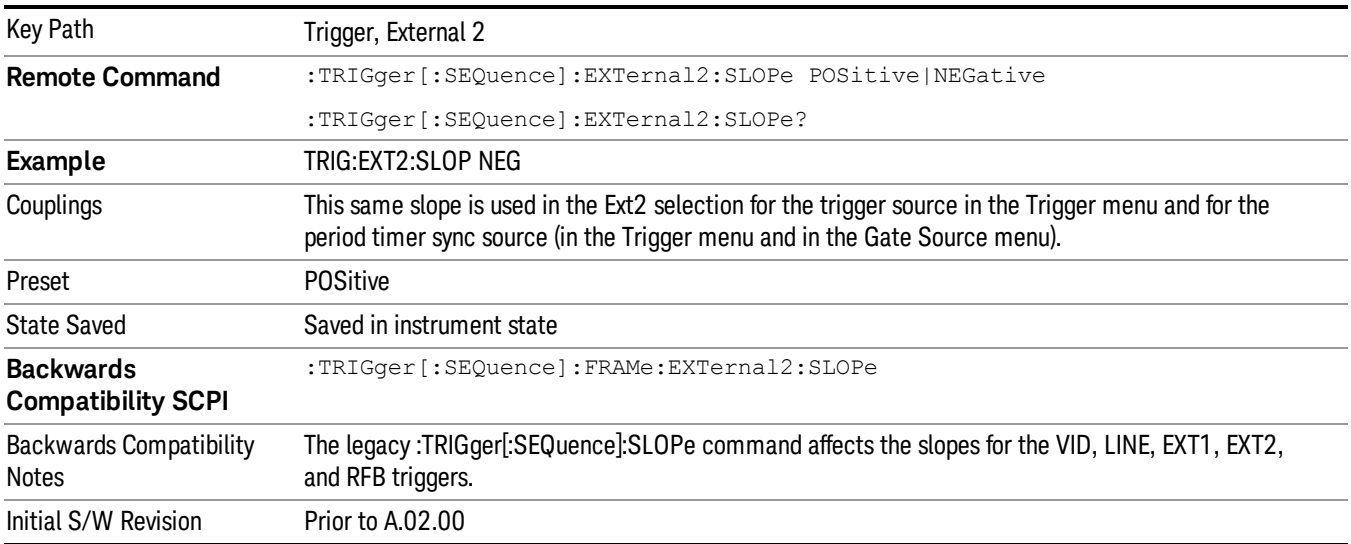

# Zero Span Delay Comp On/Off

In zero span, there is a natural delay in the signal path, which comes from the RBW filter. This is usually desirable, as it allows you to trigger on events and also see those events, because the signal is delayed from the trigger event. However, in some cases it is desirable to eliminate this delay, so that trigger

events line up exactly with the zero time point in zero span. You can use the Zero Span Delay Comp On/Off feature to enable or disable zero span delay compensation.

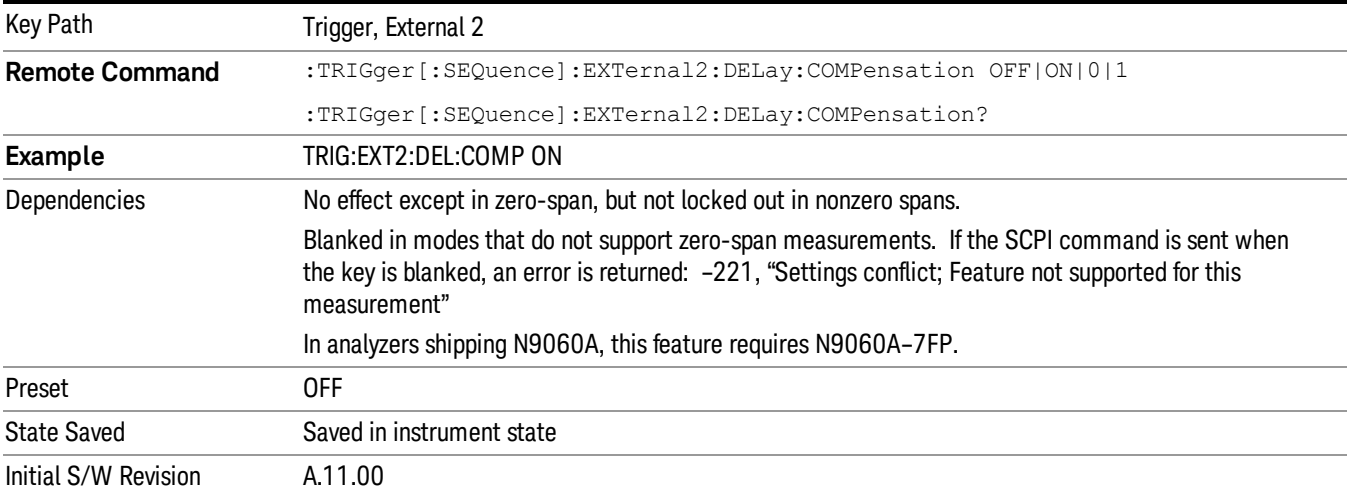

# RF Burst

Pressing this key, when it is not selected, selects the RF Burst as the trigger. A new sweep/measurement will start when an RF burst envelope signal is identified from the signal at the RF Input connector. Pressing this key, when it is already selected, accesses the RF Burst trigger setup menu.

In some models, a variety of burst trigger circuitry is available, resulting in various available burst trigger bandwidths. The analyzer automatically chooses the appropriate trigger path based on the hardware configuration and other settings of the analyzer.

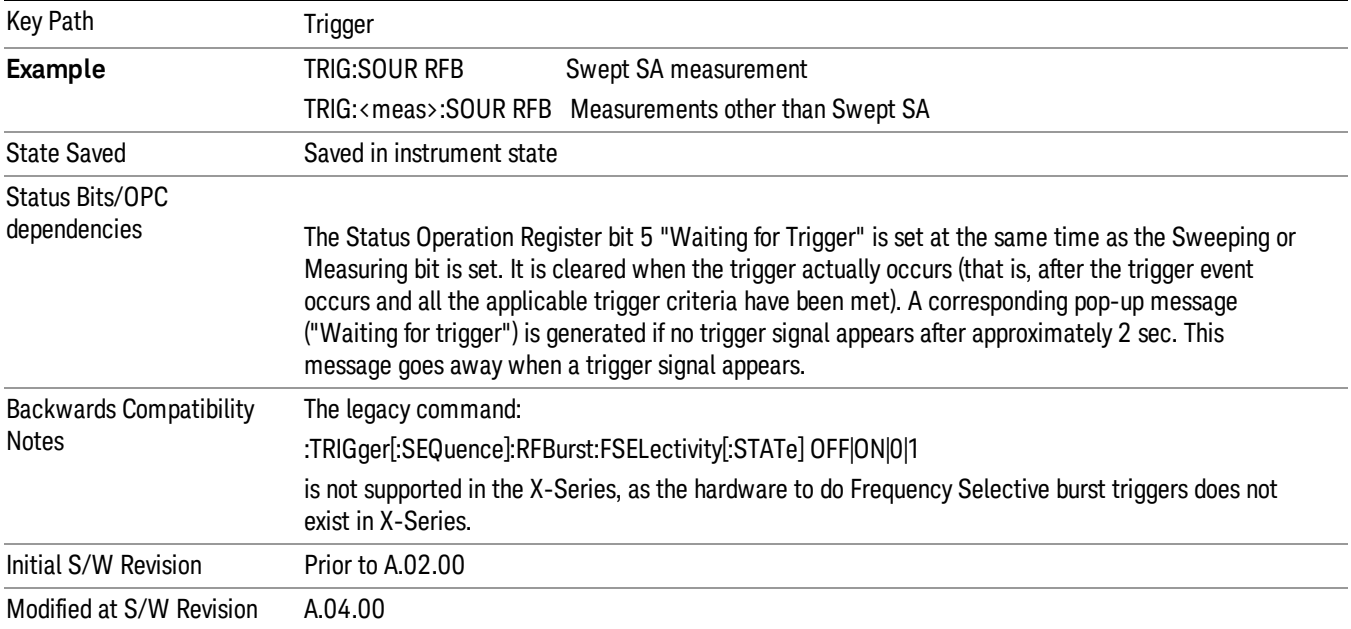

# Absolute Trigger Level

Sets the absolute trigger level for the RF burst envelope.

When using the External Mixing path, the Absolute Trigger Level is uncalibrated because the factory default was set to accommodate the expected IF levels for the RF path.

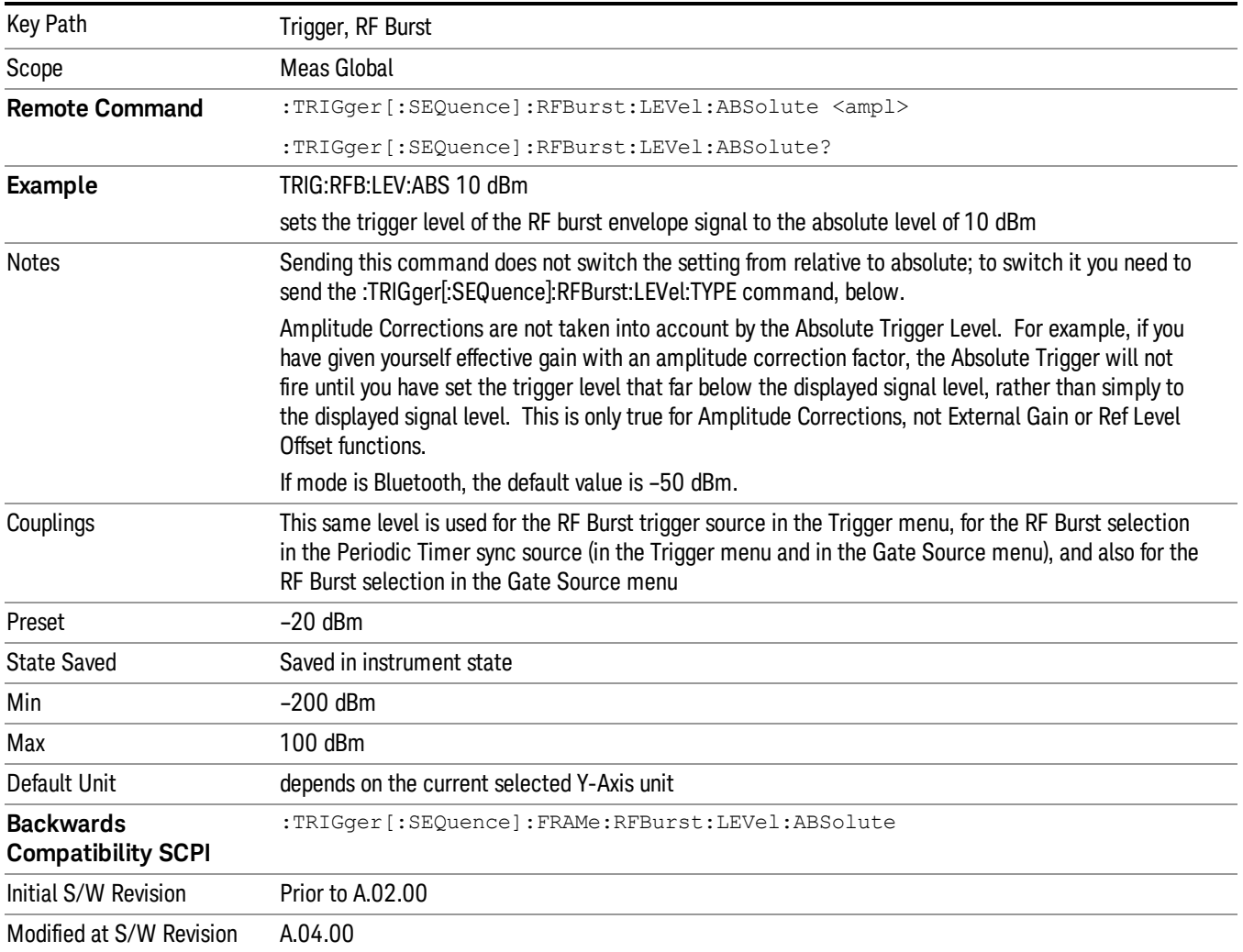

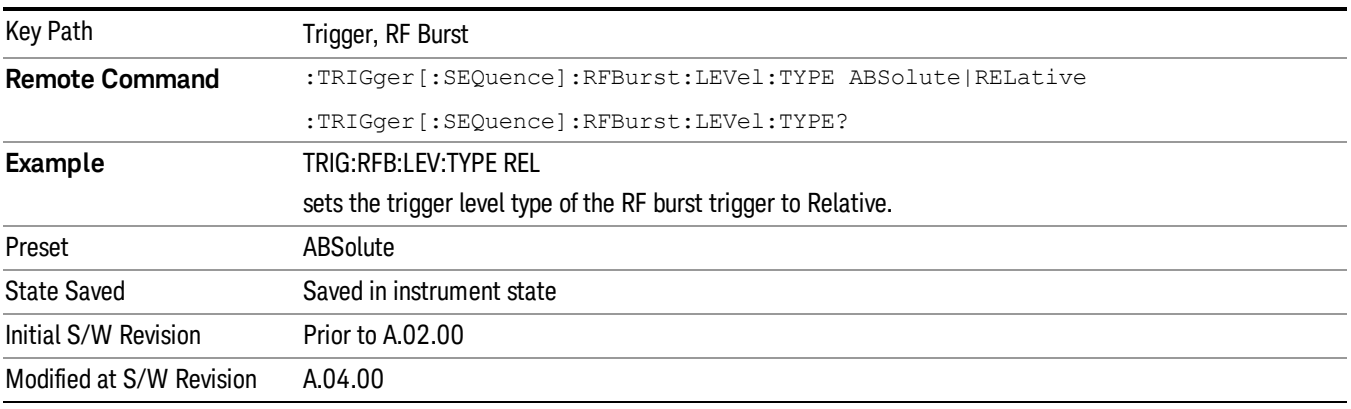

### Relative Trigger Level

Sets the relative trigger level for the RF burst envelope.

In some models, the relative burst trigger function is implemented in hardware. In other models, without the advanced triggering hardware required, the relative burst trigger function is implemented in software in some measurements, and is unavailable in other measurements.

When implemented in software, the relative RF Burst trigger function is implemented as follows:

- 1. The measurement starts with the absolute RF Burst trigger setting. If it cannot get a trigger with that level, auto trigger fires and the acquisition starts anyway. After the acquisition, the measurement searches for the peak in the acquired waveform and saves it.
- 2. Now, in the next cycle of the measurement, the measurement determines a new absolute RF Burst level based on the peak value from the first measurement and the Relative RF Burst Trigger Level (always 0 or negative dB) set by the user. The following formula is used:
- 3. absolute RF Burst level = peak level of the previous acquisition + relative RF Burst level
- 4. If the new absolute RF Burst level differs from the previous by more than 0.5 dB, the new level is sent to the hardware; otherwise it is not updated (to avoid slowing down the acquisition)

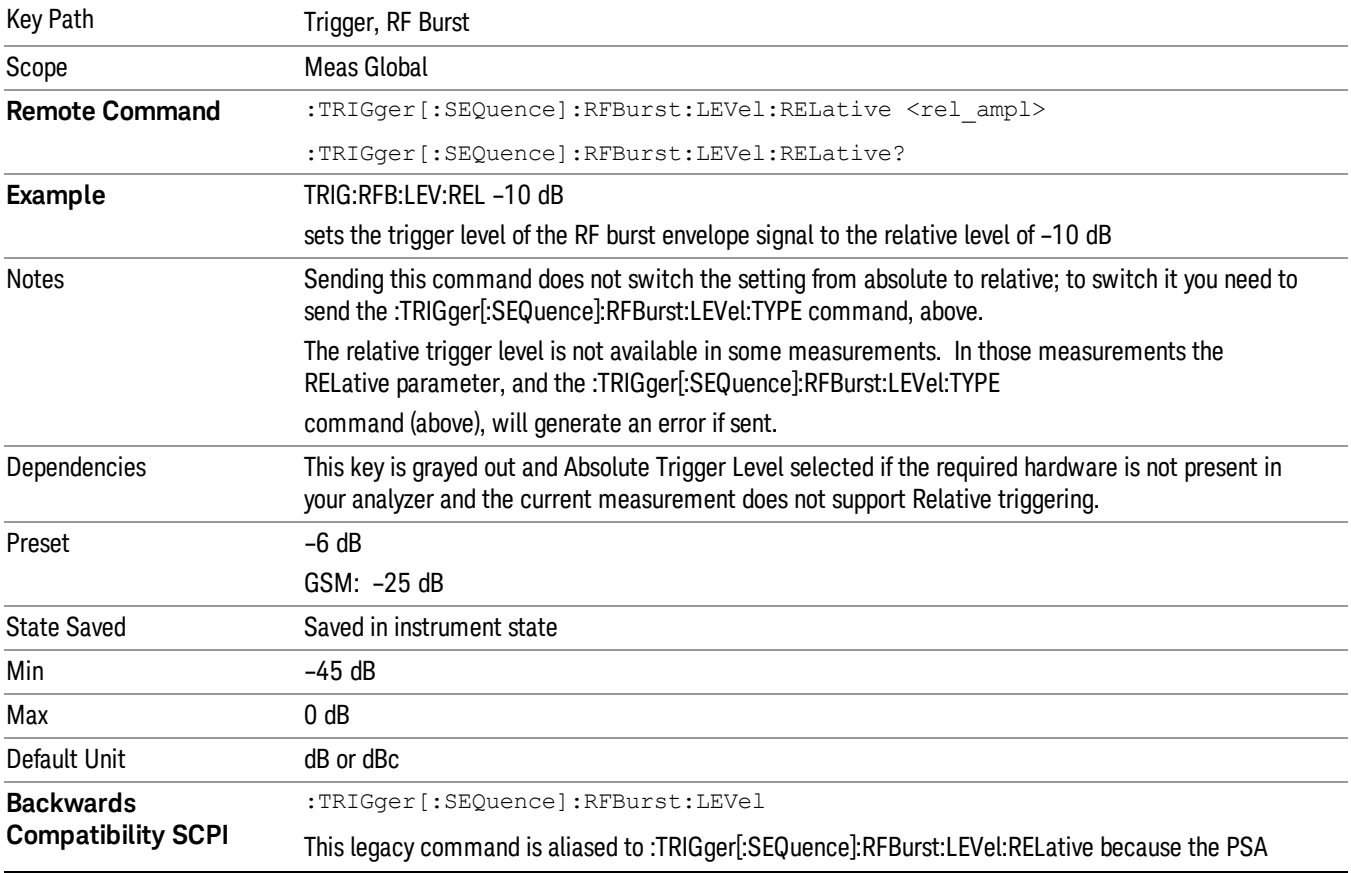

Steps 2 and 3 repeat for subsequent measurements.

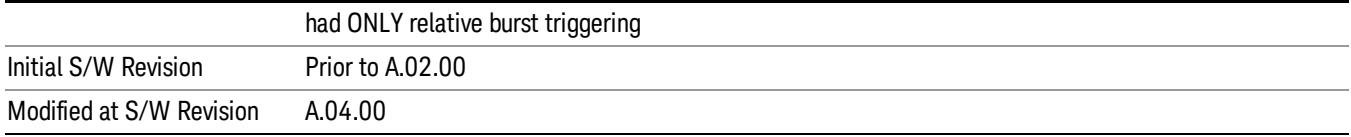

### Trigger Slope

It is set positive to trigger on a rising edge and negative to trigger on a falling edge.

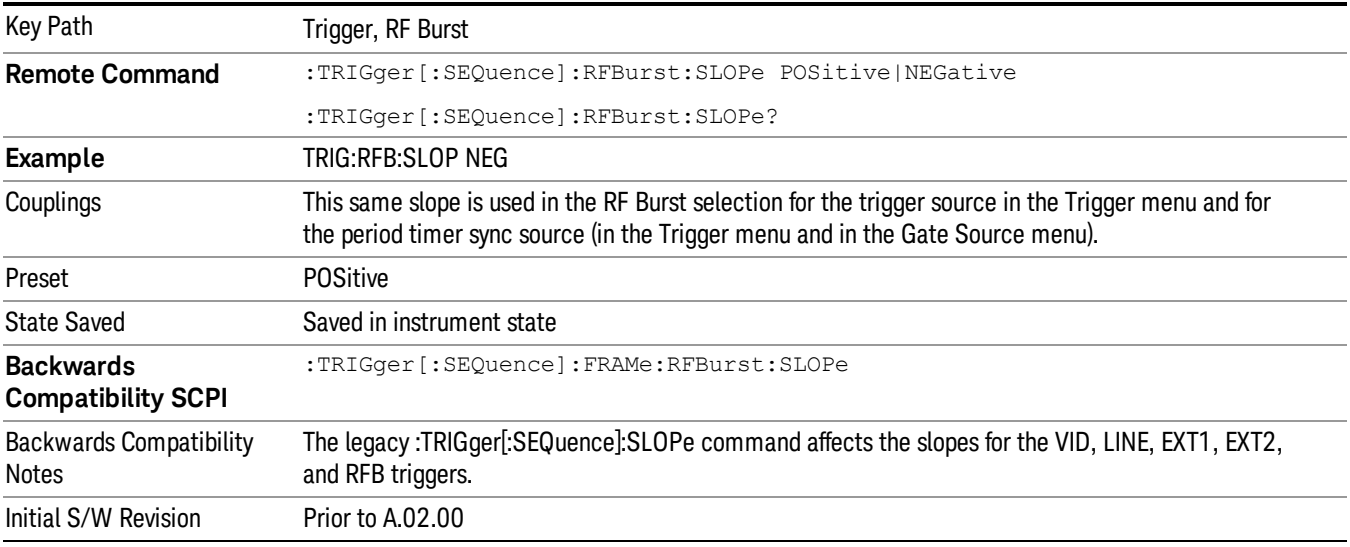

# Periodic Timer (Frame Trigger)

Pressing this key, when it is not selected, selects the internal periodic timer signal as the trigger. Triggering occurrences are set by the Period parameter, which is modified by the Sync Source and Offset. Pressing this key, when it is already selected, accesses the periodic timer trigger setup functions.

If you do not have a sync source selected (it is Off), then the internal timer will not be synchronized with any external timing events.

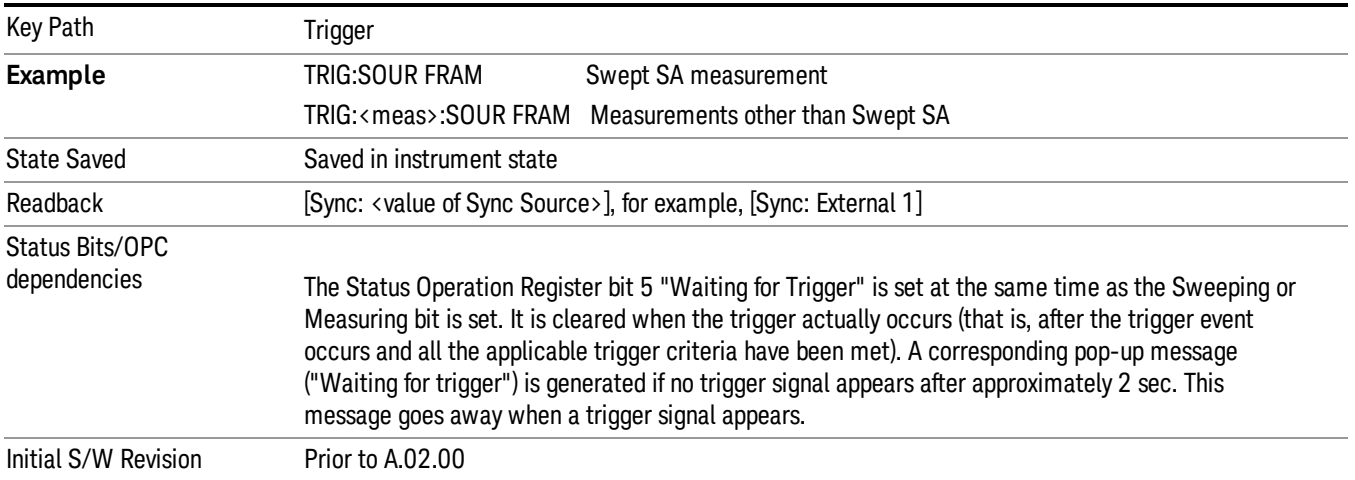

Periodic Timer Triggering:

This feature selects the internal periodic timer signal as the trigger. Trigger occurrences are set by the Periodic Timer parameter, which is modified by the Sync Source and Offset.

The figure below shows the action of the periodic timer trigger. Before reviewing the figure, we'll explain some uses for the periodic trigger.

A common application is measuring periodic burst RF signals for which a trigger signal is not easily available. For example, we might be measuring a TDMA radio which bursts every 20 ms. Let's assume that the 20 ms period is very consistent. Let's also assume that we do not have an external trigger source available that is synchronized with the period, and that the signal-to-noise ratio of the signal is not high enough to provide a clean RF burst trigger at all of the analysis frequencies. For example, we might want to measure spurious transmissions at an offset from the carrier that is larger than the bandwidth of the RF burst trigger. In this application, we can set the Periodic Timer to a 20.00 ms period and adjust the offset from that timer to position our trigger just where we want it. If we find that the 20.00 ms is not exactly right, we can adjust the period slightly to minimize the drift between the period timer and the signal to be measured.

A second way to use this feature would be to use Sync Source temporarily, instead of Offset. In this case, we might tune to the signal in a narrow span and use the RF Burst trigger to synchronize the periodic timer. Then we would turn the sync source off so that it would not miss-trigger. Miss-triggering can occur when we are tuned so far away from the RF burst trigger that it is no longer reliable.

A third example would be to synchronize to a signal that has a reference time element of much longer period than the period of interest. In some CDMA applications, it is useful to look at signals with a short periodicity, by synchronizing that periodicity to the "even-second clock" edge that happens every two seconds. Thus, we could connect the even-second clock trigger to Ext1 and use then Ext1 as the sync source for the periodic timer.

The figure below illustrates this third example. The top trace represents the even-second clock. It causes the periodic timer to synchronize with the leading edge shown. The analyzer trigger occurs at a time delayed by the accumulated offset from the period trigger event. The periodic timer continues to run, and triggers continue to occur, with a periodicity determined by the analyzer time base. The timer output (labeled "late event") will drift away from its ideal time due to imperfect matching between the time base of the signal being measured and the time base of the analyzer, and also because of imperfect setting of the period parameter. But the synchronization is restored on the next even-second clock event. ("Accumulated offset" is described in the in the **Offset** function section.)

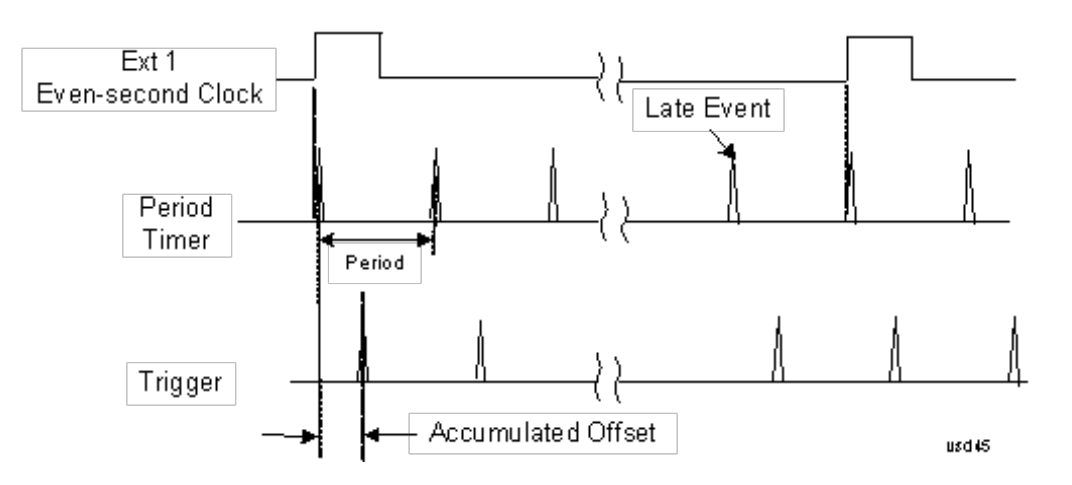

### Period

Sets the period of the internal periodic timer clock. For digital communications signals, this is usually set to the frame period of your current input signal. In the case that sync source is not set to OFF, and the external sync source rate is changed for some reason, the periodic timer is synchronized at the every external synchronization pulse by resetting the internal state of the timer circuit.

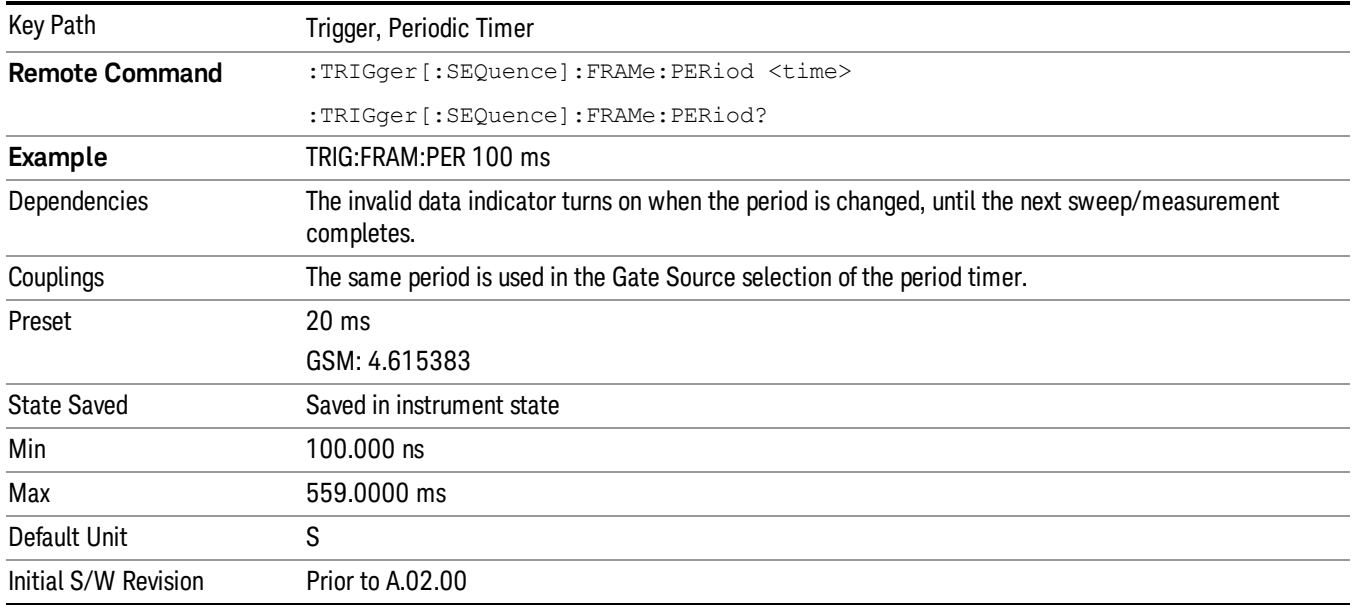

### **Offset**

Adjusts the accumulated offset between the periodic timer events and the trigger event. Adjusting the accumulated offset is different than setting an offset, and requires explanation.

The periodic timer is usually not synchronized with any external events, so the timing of its output events has no absolute meaning. Since the timing relative to external events (RF signals) is important, you need to be able to adjust (offset) it. However, you have no direct way to see when the periodic timer events occur. All that you can see is the trigger timing. When you want to adjust the trigger timing, you will be changing the internal offset between the periodic timer events and the trigger event. Because the absolute value of

that internal offset is unknown, we will just call that the accumulated offset. Whenever the Offset parameter is changed, you are changing that accumulated offset. You can reset the displayed offset using Reset Offset Display. Changing the display does not change the value of the accumulated offset, and you can still make additional changes to accumulated offset.

To avoid ambiguity, we define that an increase in the "offset" parameter, either from the knob or the SCPI adjust command, serves to delay the timing of the trigger event.

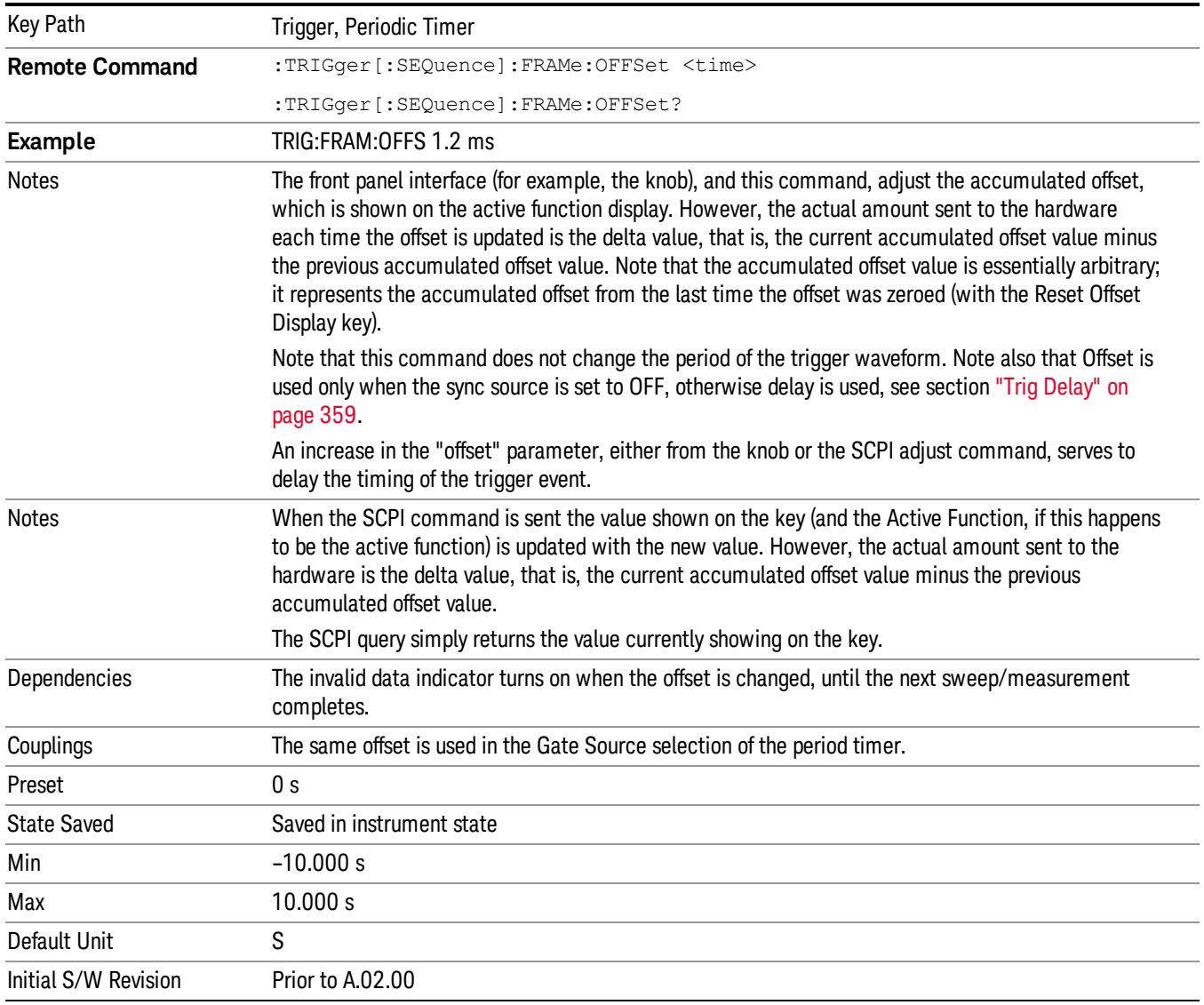

# Offset Adjust (Remote Command Only)

This remote command does not work at all like the related front panel keys. This command lets you advance the phase of the frame trigger by the amount you specify.

It does not change the period of the trigger waveform. If the command is sent multiple times, it advances the phase of the frame trigger an additional amount each time it is sent. Negative numbers are permitted.

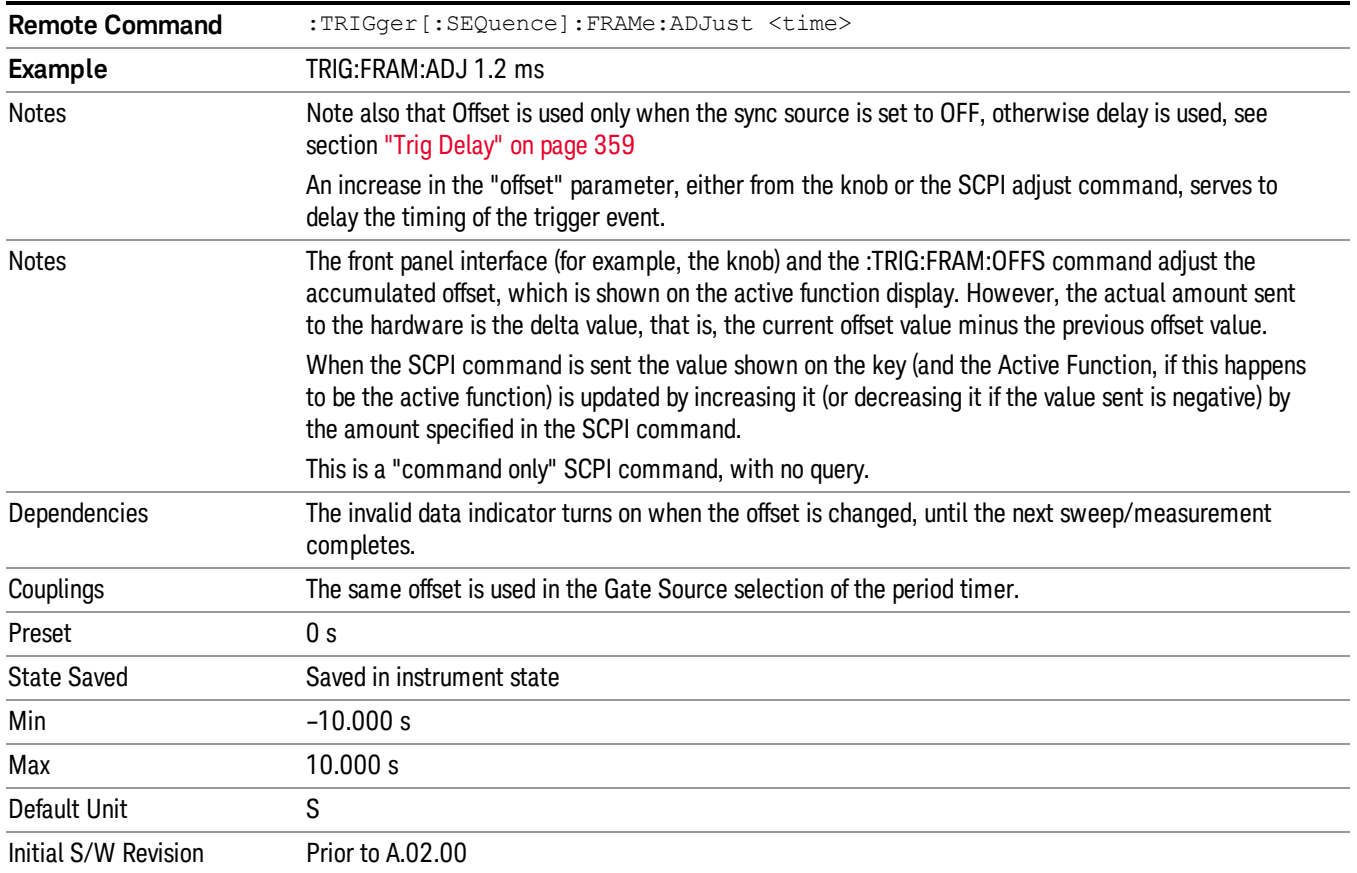

# Reset Offset Display

Resets the value of the periodic trigger offset display setting to 0.0 seconds. The current displayed trigger location may include an offset value defined with the Offset key. Pressing this key redefines the currently displayed trigger location as the new trigger point that is 0.0 s offset. The Offset key can then be used to add offset relative to this new timing.

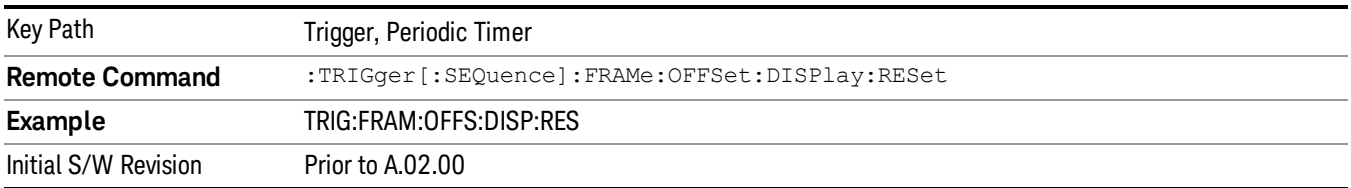

# Sync Source

Selects a signal source for you to synchronize your periodic timer trigger to, otherwise you are triggering at some arbitrary location in the frame. Synchronization reduces the precision requirements on the setting of the period.

For convenience you may adjust the level and slope of the selected sync source in a conditional branch setup menu accessed from the Sync Source menu. Note that these settings match those in the Trigger and Gate Source menus; that is, each trigger source has only one value of level and slope, regardless of which menu it is accessed from.

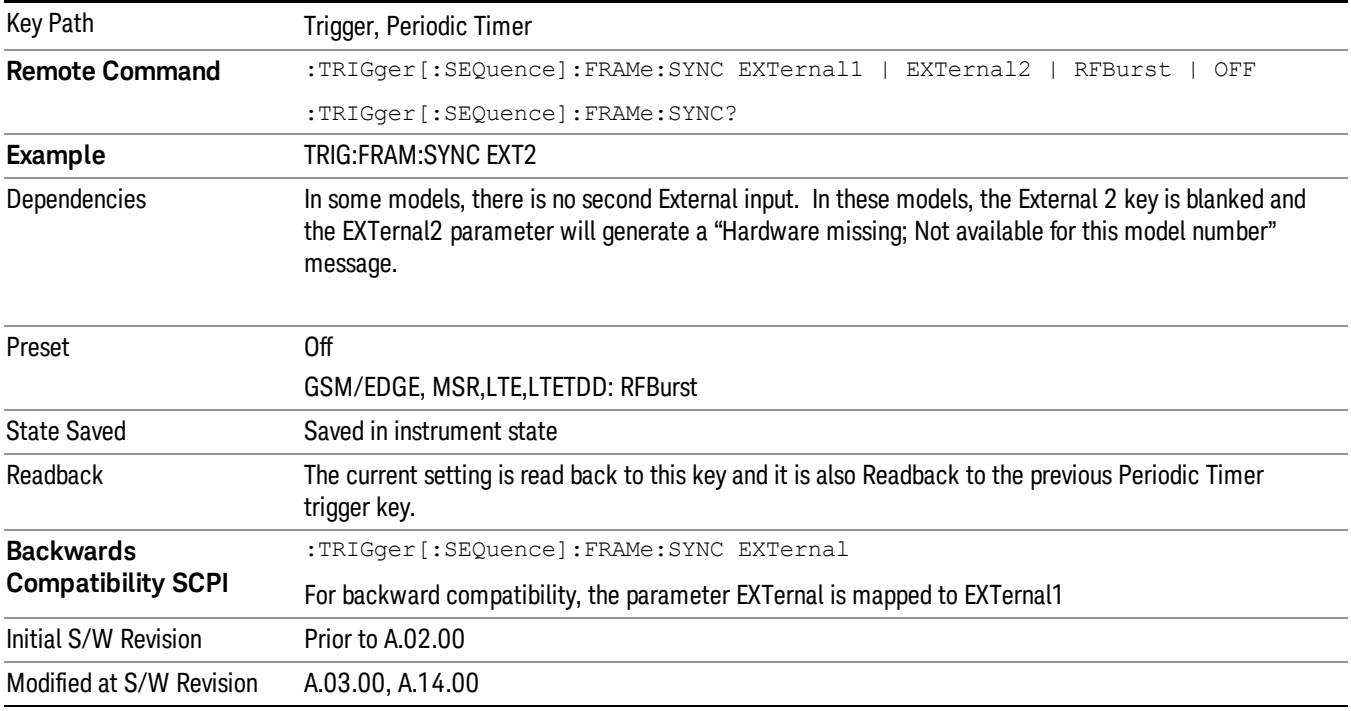

# **Off**

Turns off the sync source for your periodic trigger. With the sync source off, the timing will drift unless the signal source frequency is locked to the analyzer frequency reference.

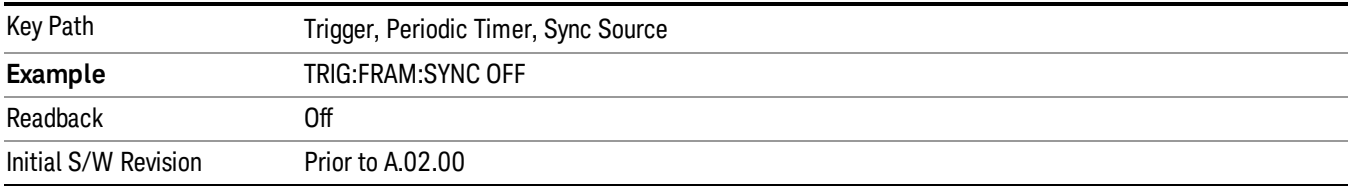

# External 1

Pressing this key, when it is not selected, selects an external input signal as the trigger. A new sweep/measurement will start when the external trigger condition is met using the external 1 input connector on the rear panel.

Pressing this key, when it is already selected, accesses the external 1 trigger setup menu.

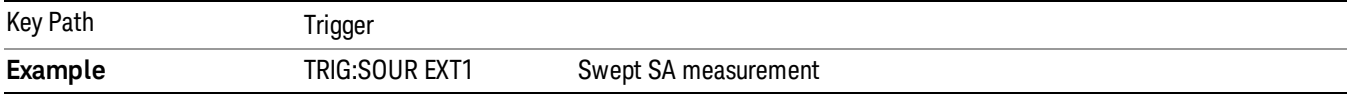

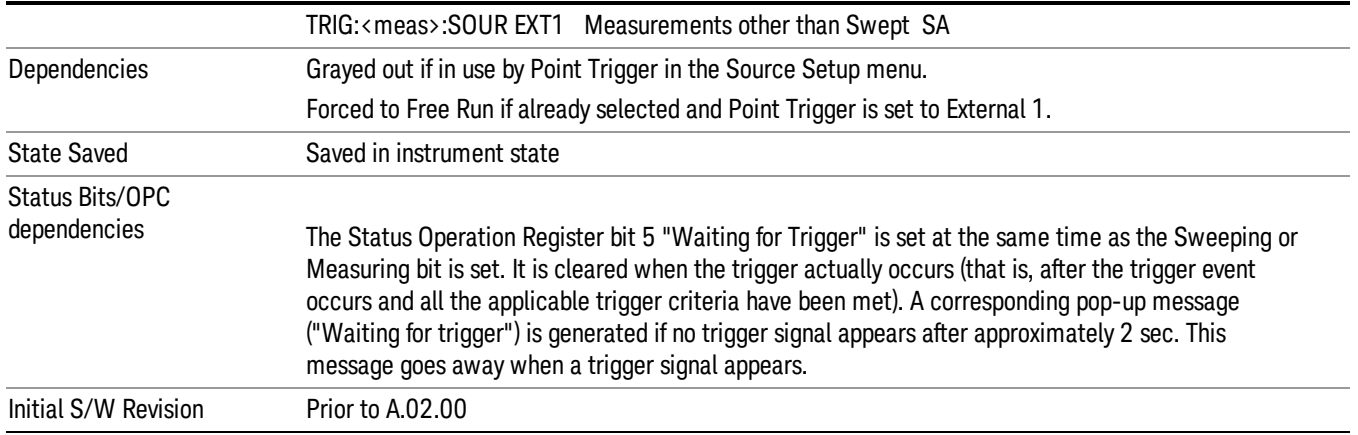

# Trigger Level

Sets the value where the external 1 trigger input will trigger a new sweep/measurement.

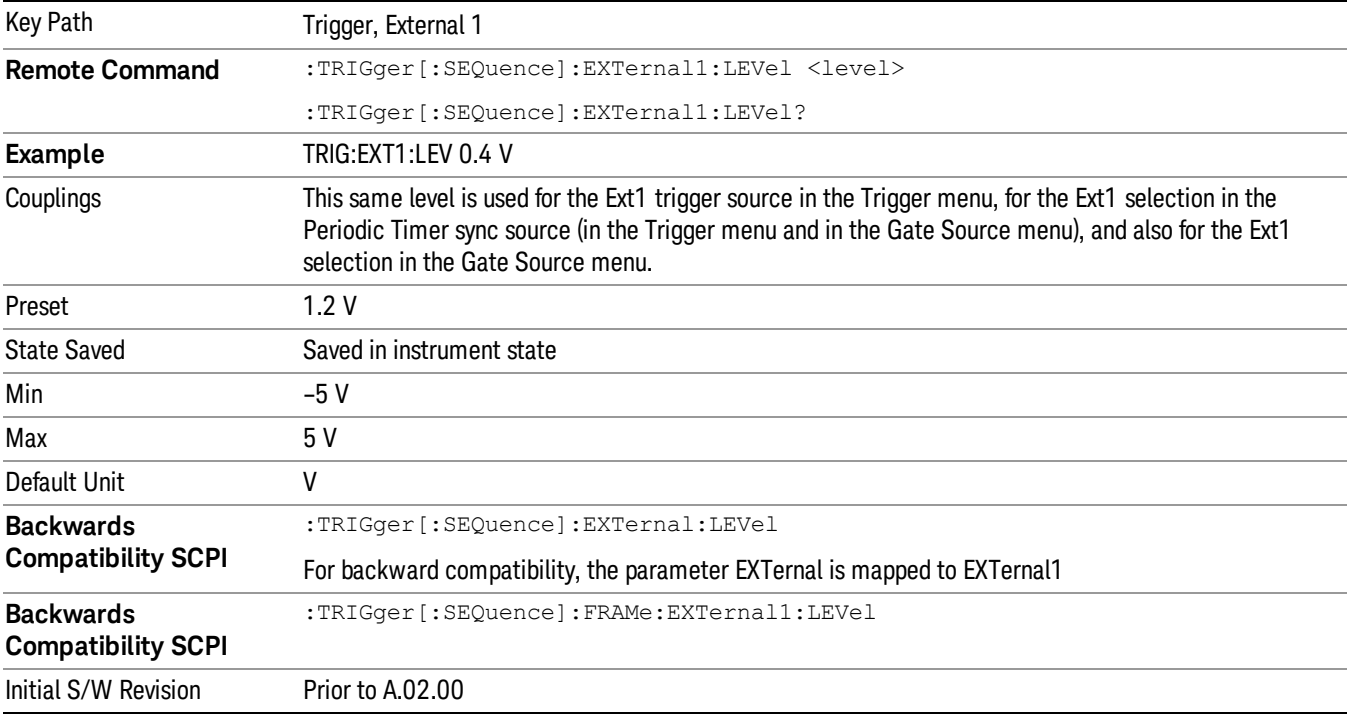

# Trig Slope

Controls the trigger polarity. It is set positive to trigger on a rising edge and negative to trigger on a falling edge.

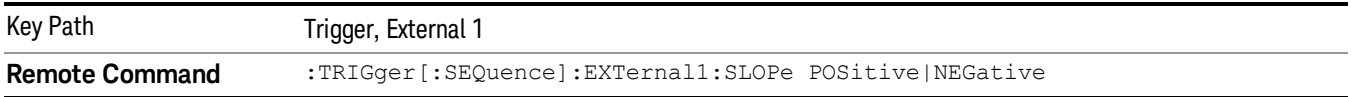
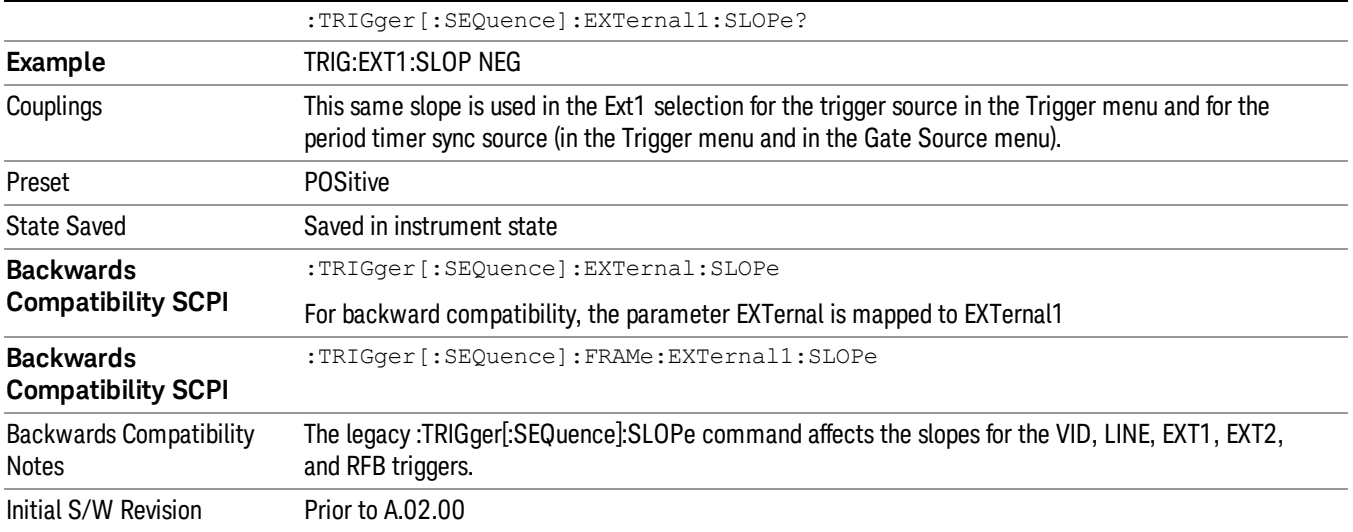

#### External 2

Pressing this key, when it is not selected, selects an external input signal as the trigger. A new sweep/measurement will start when the external trigger condition is met using the external 2 input connector. The external trigger 2 input connector is on the rear panel.

Pressing this key, when it is already selected, accesses the external 2 trigger setup menu.

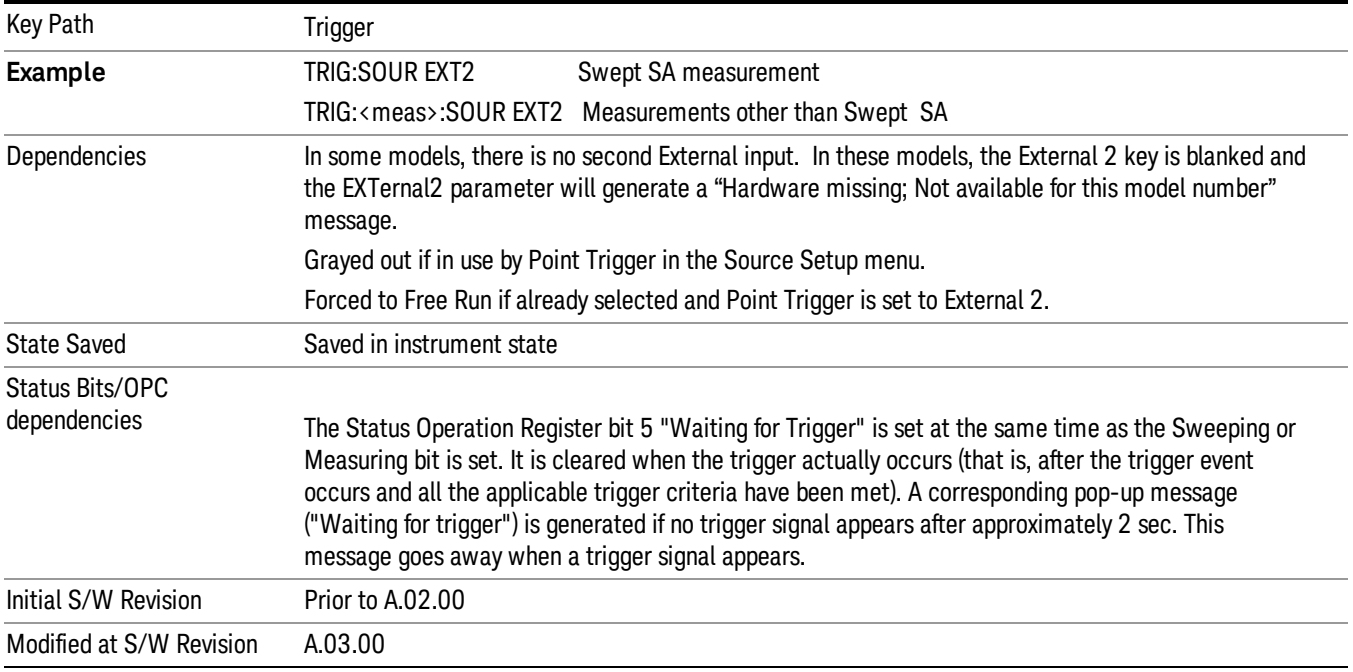

#### Trigger Level

Sets the value where the external 2 trigger input will trigger a new sweep/measurement.

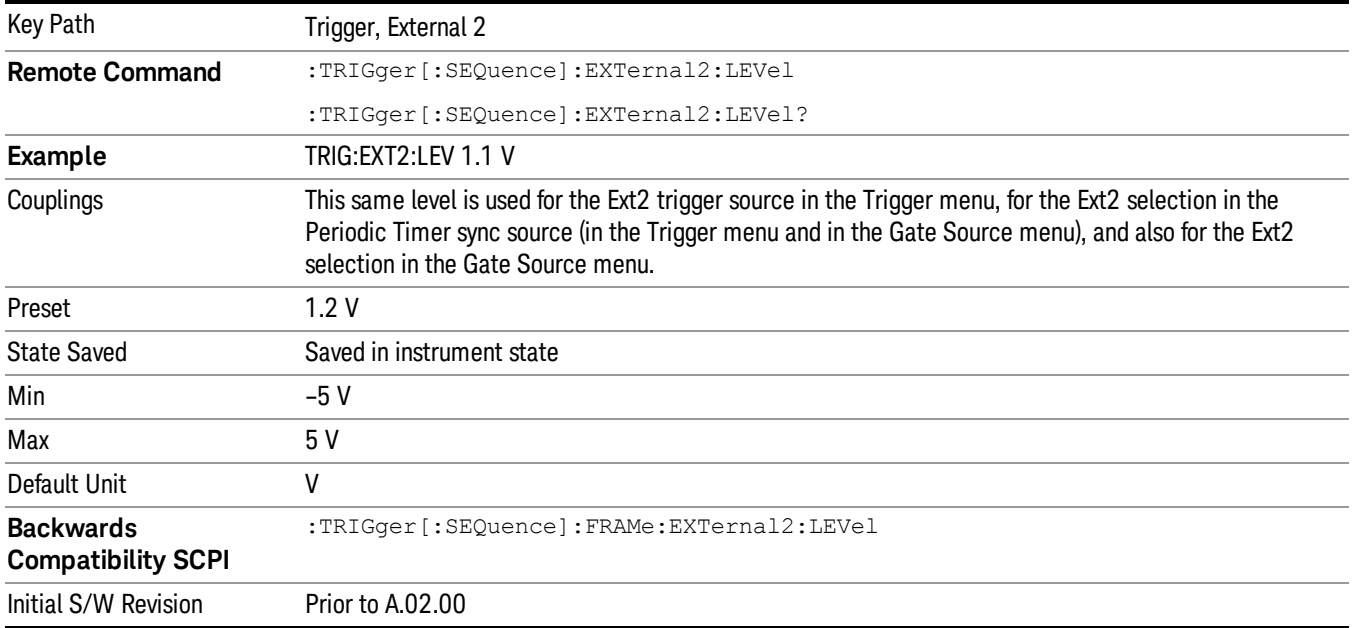

#### Trig Slope

Controls the trigger polarity. It is set positive to trigger on a rising edge and negative to trigger on a falling edge.

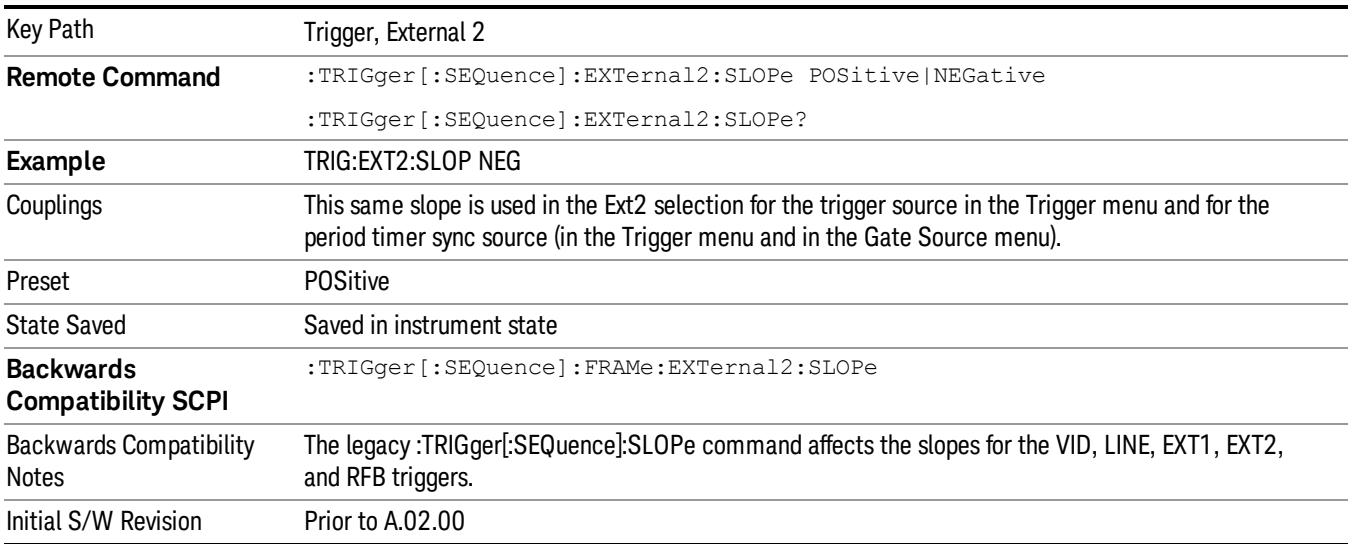

#### RF Burst

Pressing this key, when it is not selected, selects the RF Burst as the trigger. A new sweep/measurement will start when an RF burst envelope signal is identified from the signal at the RF Input connector. Pressing this key, when it is already selected, accesses the RF Burst trigger setup menu.

In some models, a variety of burst trigger circuitry is available, resulting in various available burst trigger bandwidths. The analyzer automatically chooses the appropriate trigger path based on the hardware configuration and other settings of the analyzer.

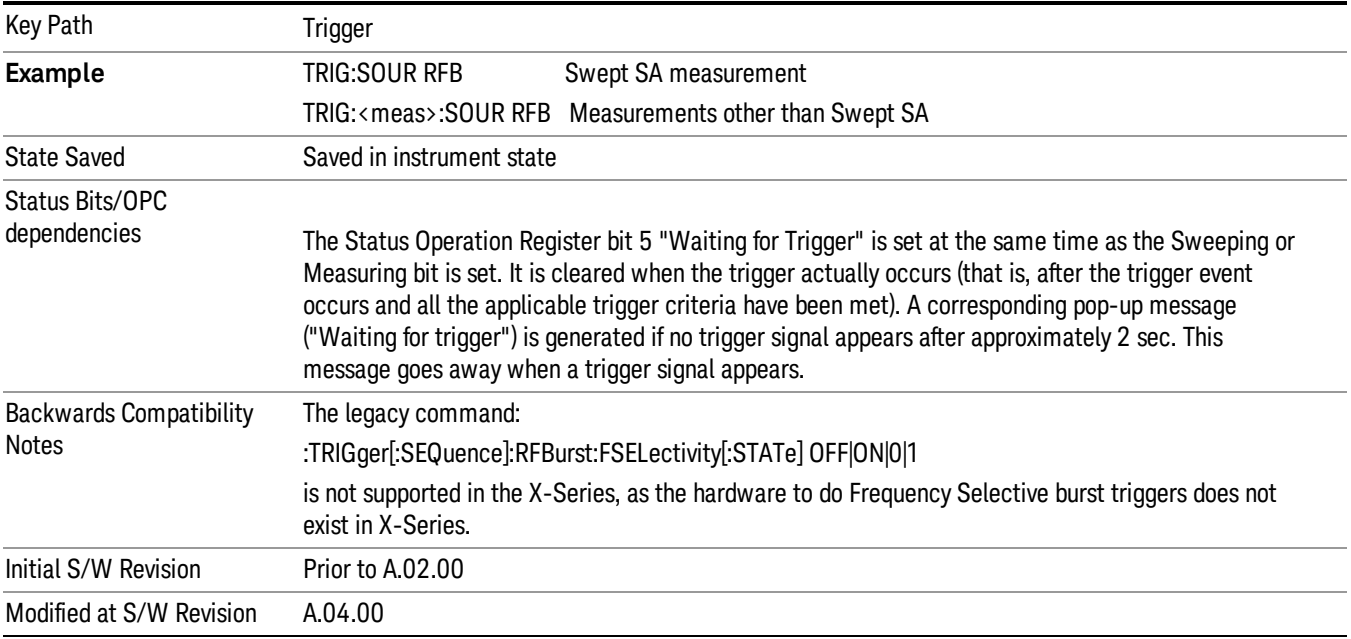

#### Absolute Trigger Level

Sets the absolute trigger level for the RF burst envelope.

When using the External Mixing path, the Absolute Trigger Level is uncalibrated because the factory default was set to accommodate the expected IF levels for the RF path.

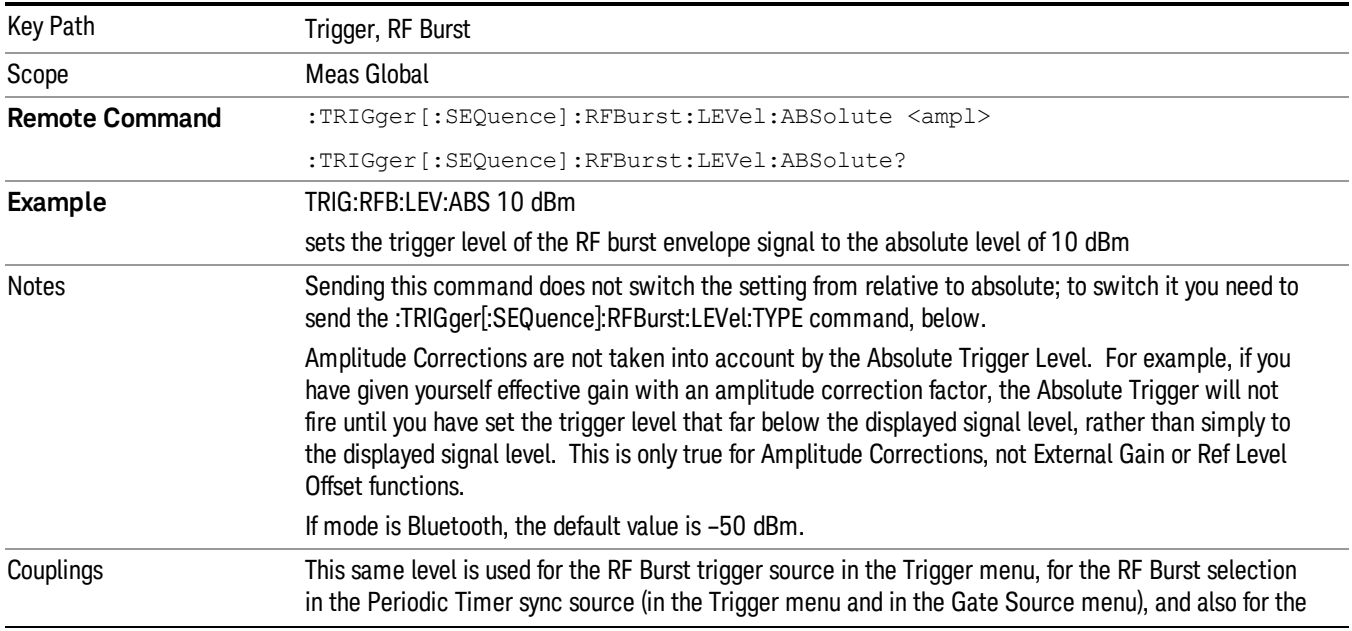

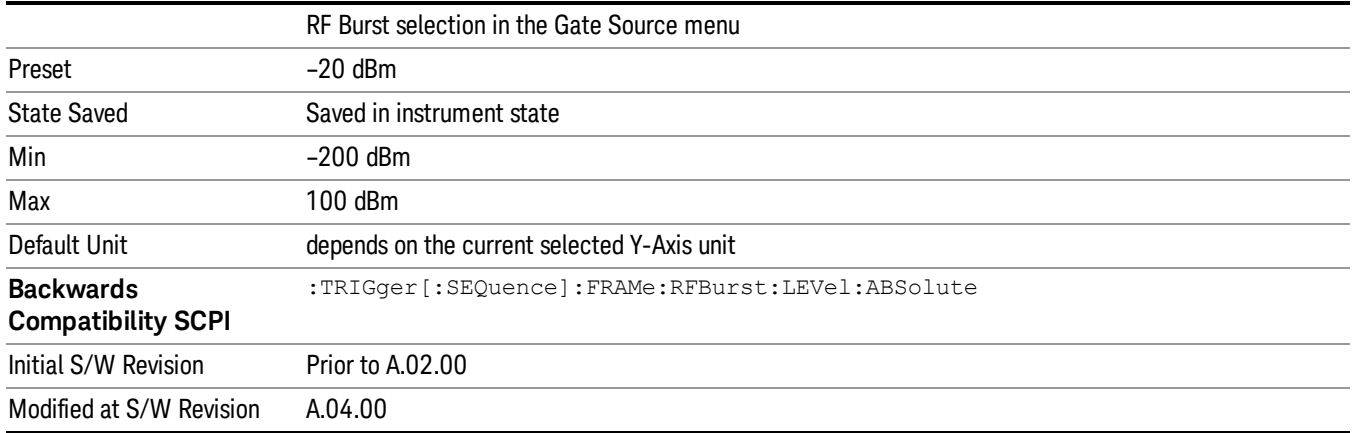

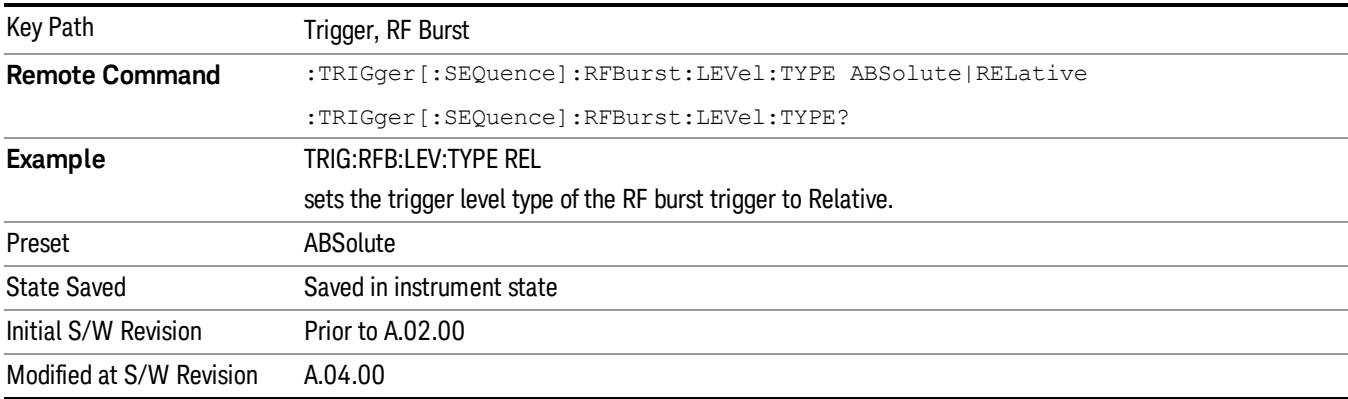

## Trigger Slope

It is set positive to trigger on a rising edge and negative to trigger on a falling edge.

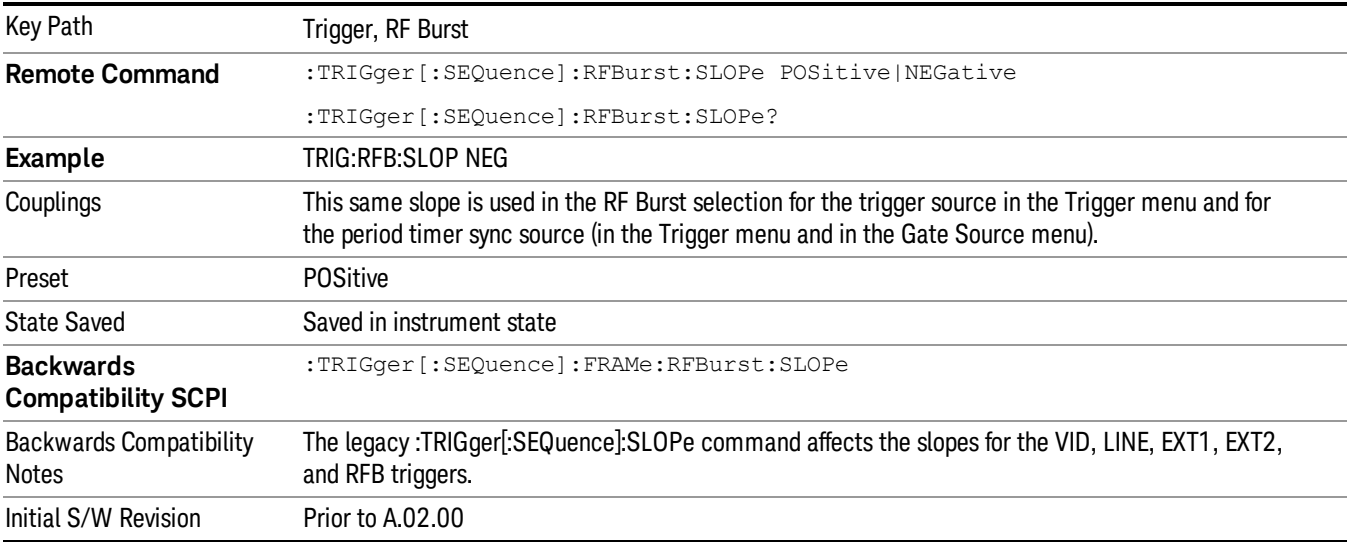

#### Sync Holdoff

Sync Holdoff specifies the duration that the sync source signal must be kept false before the transition to true to be recognized as the sync timing. The periodic timer phase is aligned when the sync source signal becomes true, after the Holdoff time is satisfied.

A holdoff of 2 ms will work with most WiMAX signals, but there may be cases where the burst off duration is less than 1 ms and this value will need to be changed.

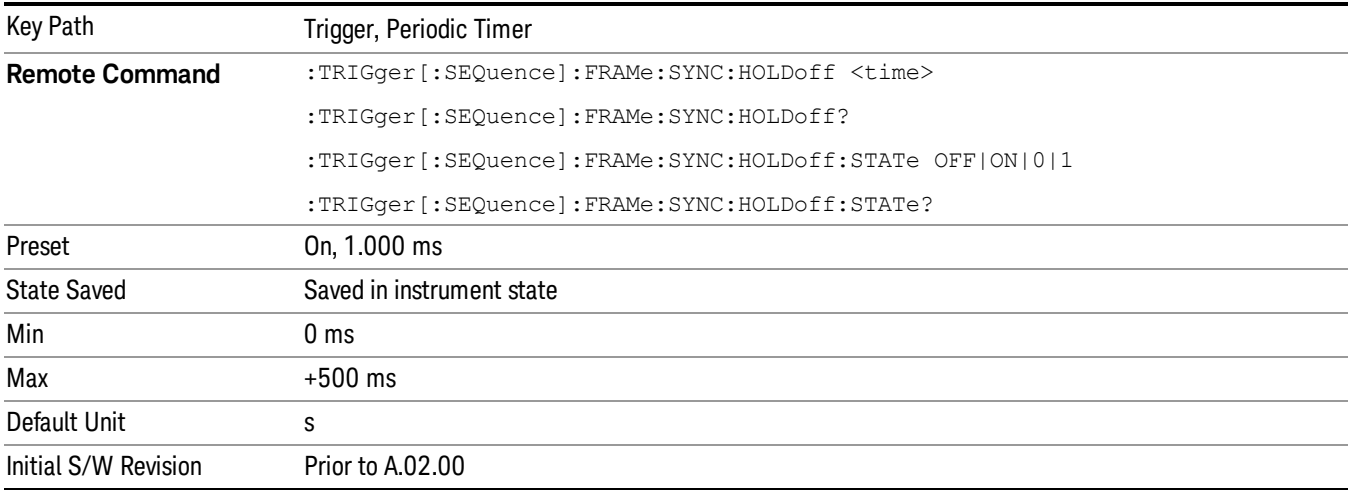

## Auto/Holdoff

Opens up a menu that lets you adjust Auto Trigger and Trigger Holdoff parameters

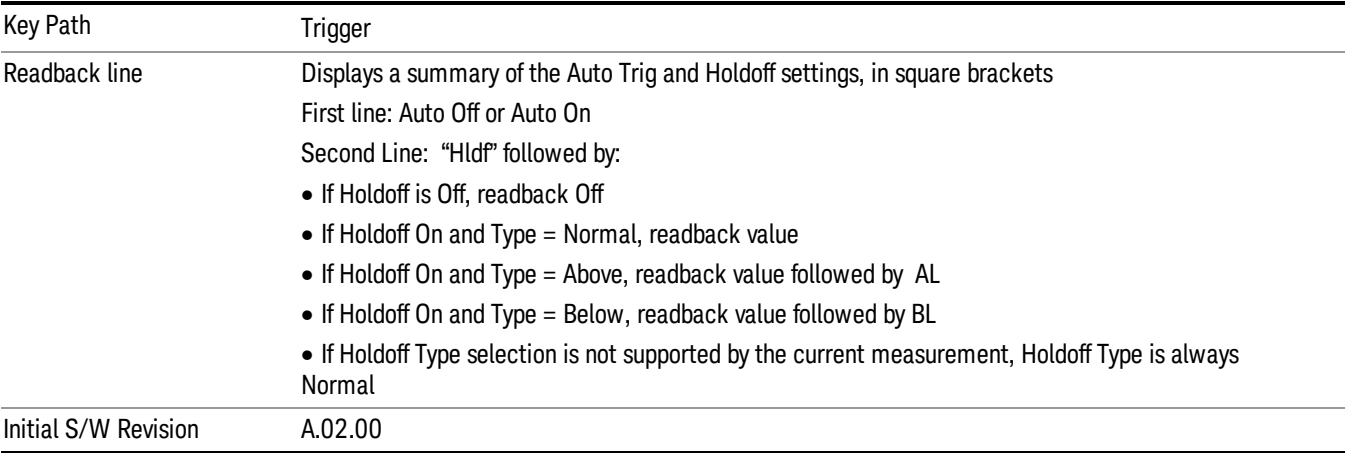

#### Auto Trig

Sets the time that the analyzer will wait for the trigger conditions to be met. If they are not met after that much time, then the analyzer is triggered anyway.

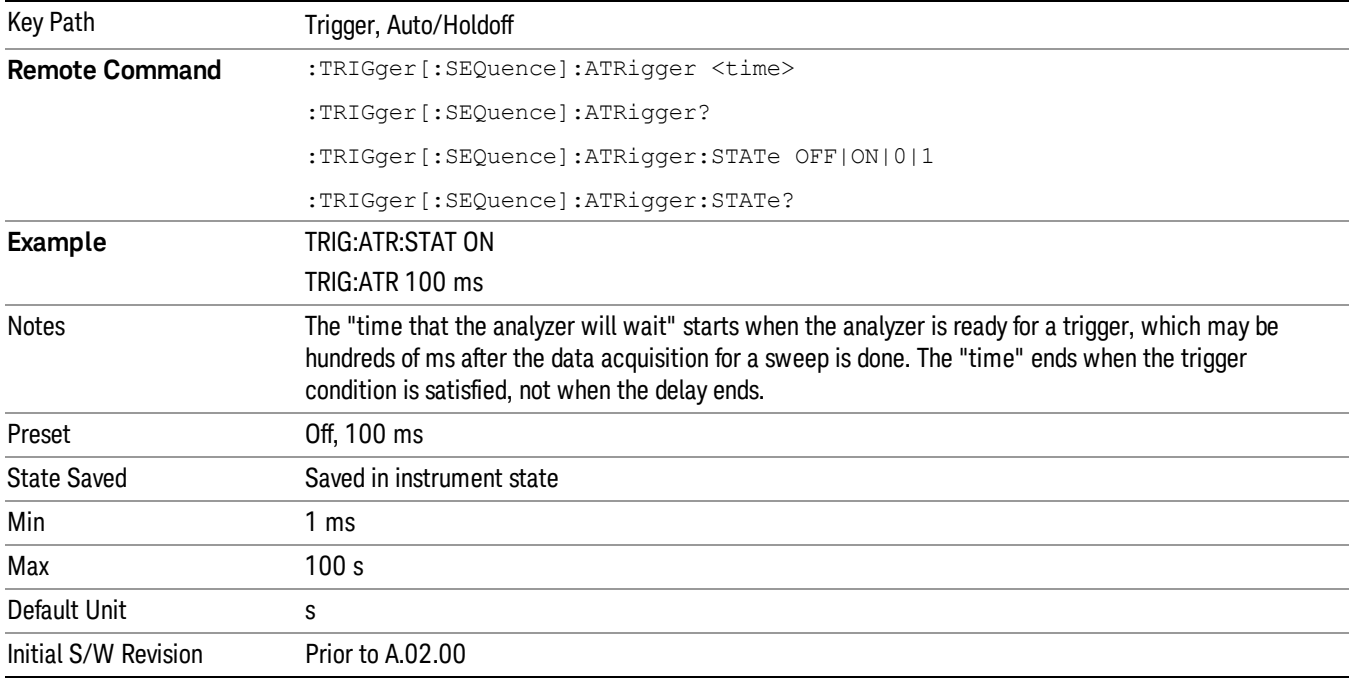

## Trig Holdoff

Sets the holdoff time between triggers. When the trigger condition is satisfied, the trigger occurs, the delay begins, and the holdoff time begins. New trigger conditions will be ignored until the holdoff time expires. For a free-running trigger, the holdoff value is the minimum time between triggers.

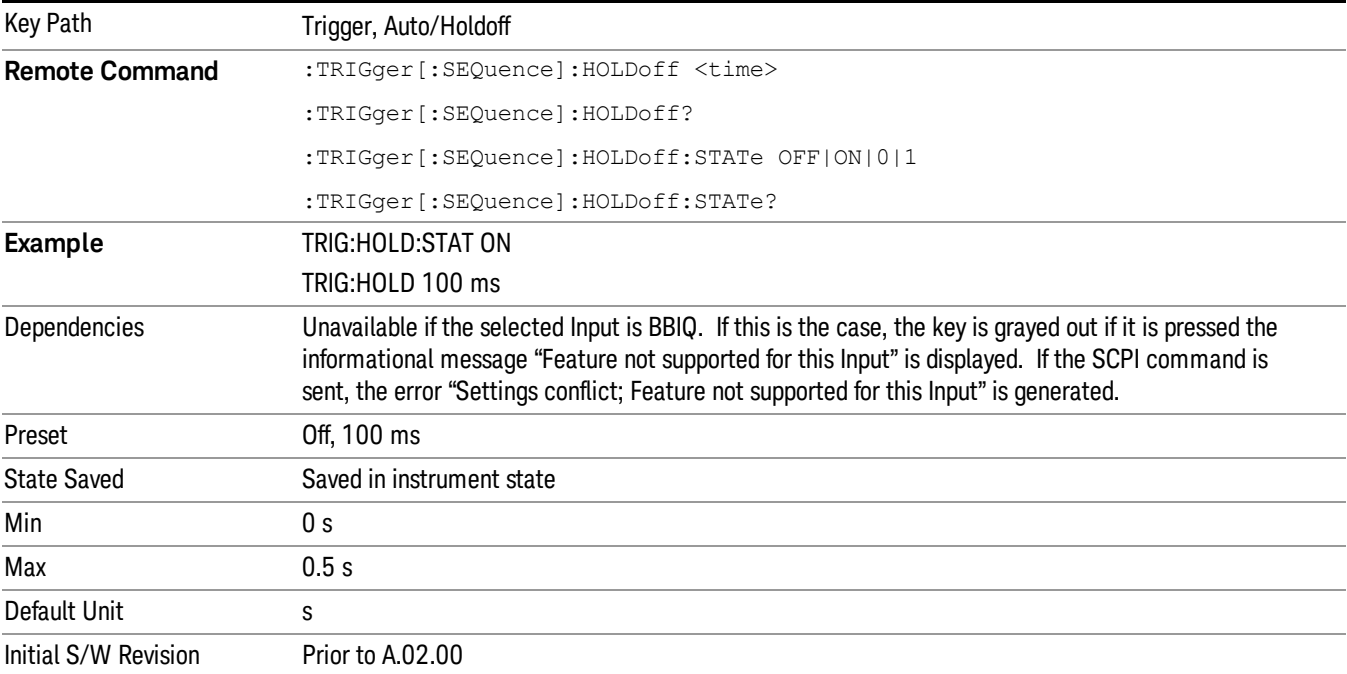

## Gate Preset (Remote Command Only)

Presets the time-gated spectrum analysis capability.

This command sets gate parameter values to the ESA preset values, as follows:

Gate trigger type = edge

Gate polarity = positive

Gate delay  $= 1$  us

Gate length  $= 1$  us

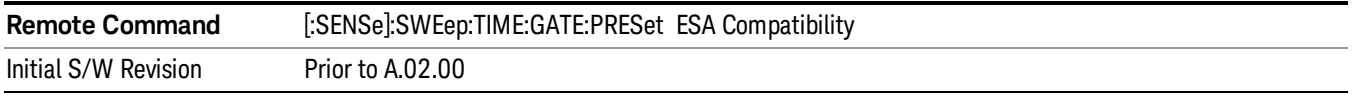

## Gate Level (Remote Command Only)

Sets the gate input transition point level for the external TRIGGER inputs on the front and rear panel. This is a legacy command for PSA compatibility. It is simply an alias to the equivalent trigger level command.

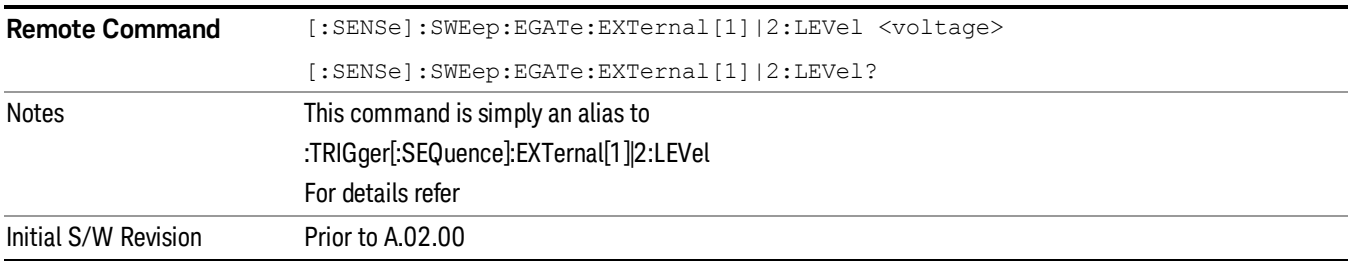

## Gate Polarity (Remote Command Only)

Sets the polarity for the gate signal. This setup is now done using the gate trigger's slope setting.

When Positive (Pos) is selected, a positive-going edge (Edge) or a high voltage (Level) will satisfy the gate condition, after the delay set with the Gate Delay key. When Negative (Neg) is selected, a negative-going edge (Edge) or a low voltage (Level) will satisfy the gate condition after the delay.

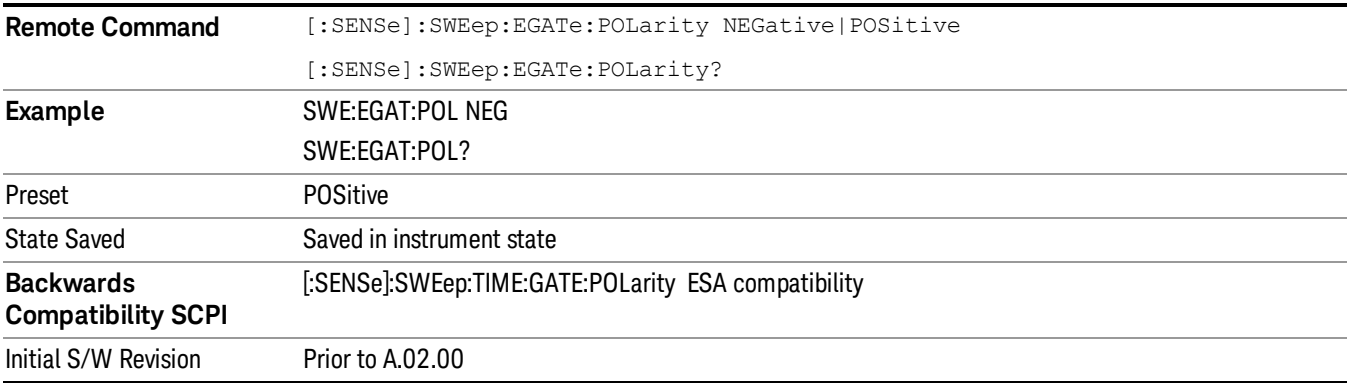

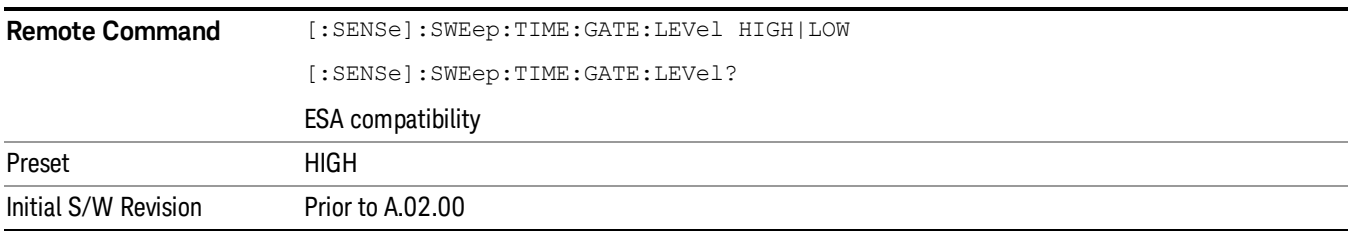

## Points

Sets the number of points per sweep. The resolution of setting the acquisition time depends on the number of points selected. If Preset is selected, the number of points per sweep defaults to 1001. The current value of points is displayed parenthetically, next to the acquisition time in the lower-right corner of the display.

Changing the number of points has several effects on the analyzer. Since markers are read at the point location, the marker reading may change. All trace data is cleared.

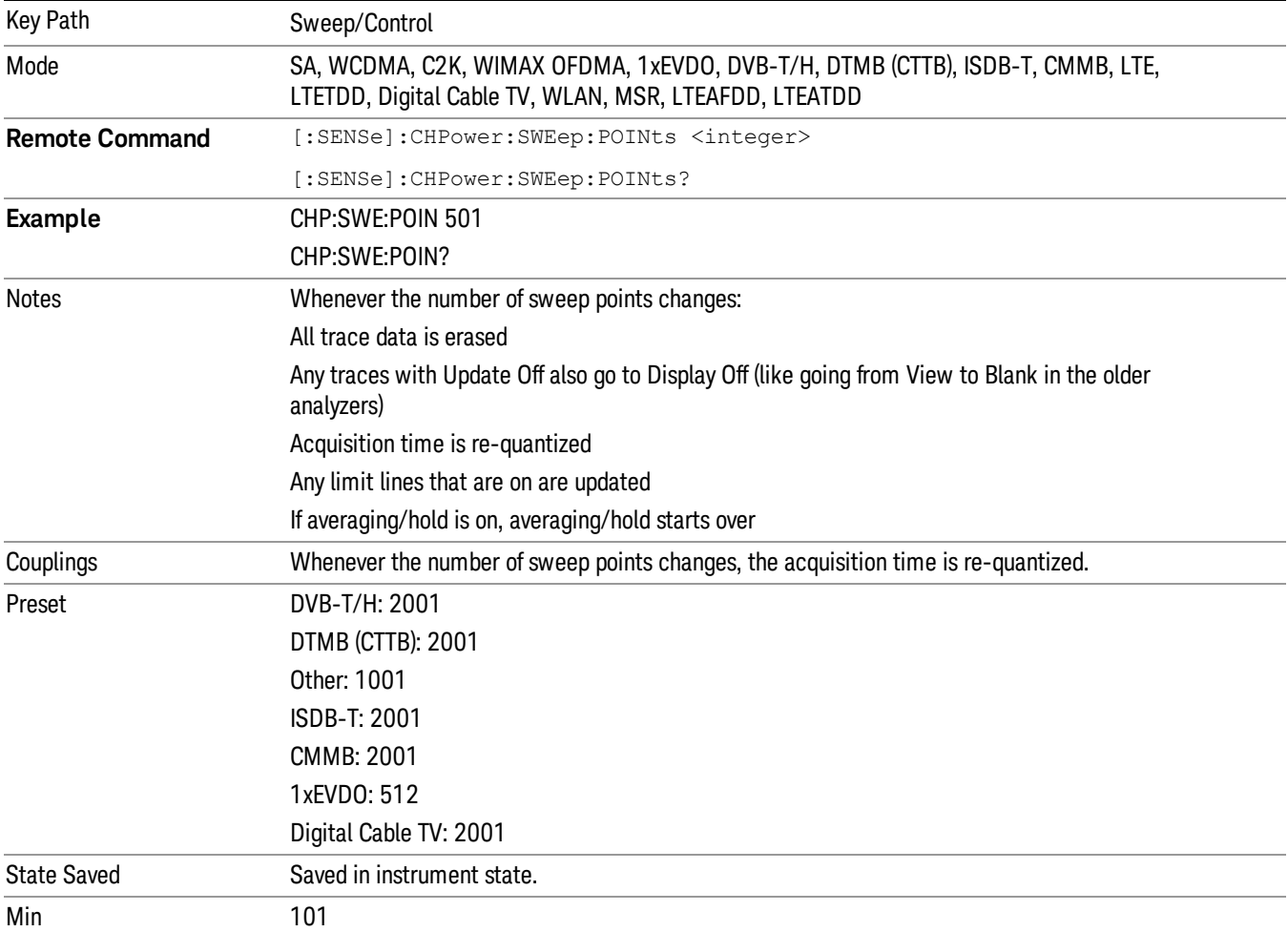

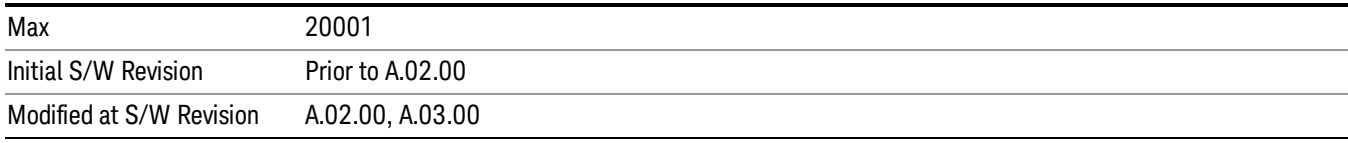

8 Channel Power Measurement System

# System

See ["System"](#page-271-0) on page 272

## Trace/Detector

Accesses a menu of functions that enable you to control the detectors for the current measurement.

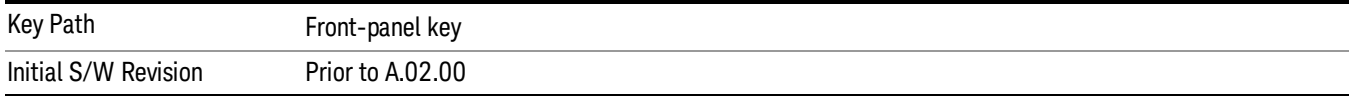

## Trace Type

Allows you to select the type of trace you want to use for the current measurement. The first page of this menu contains a 1–of–N selection of the trace type (Clear Write, Average, Max Hold, Min Hold) for the selected trace.

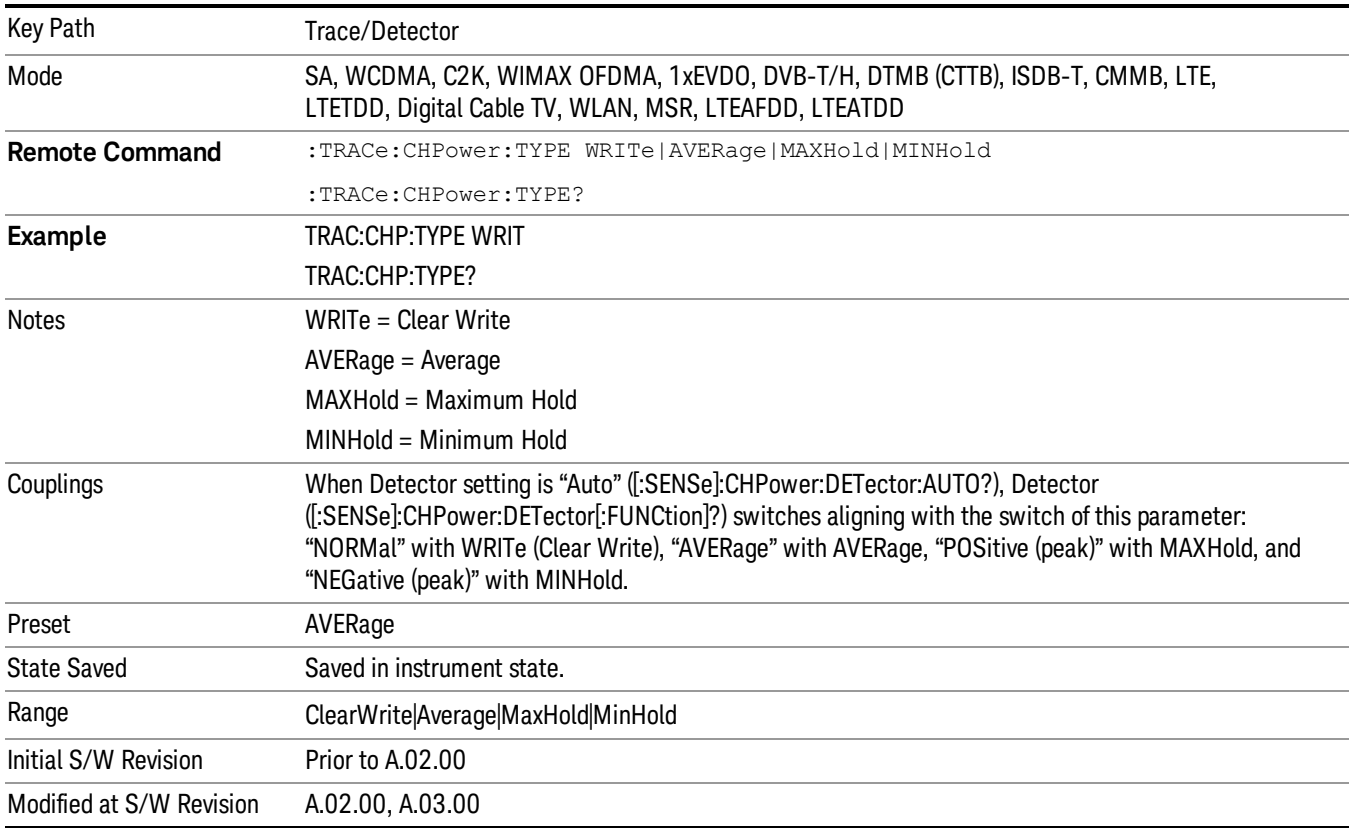

## **Detector**

Accesses a menu of functions that enable you to control the detectors for the current measurement. The following choices are available:

• Auto– the detector selected depends on marker functions, trace functions, average type, and the trace averaging function.

- Normal–the detector determines the peak of the CW-like signals, and it yields alternating maximums and minimums of noise-like signals. This is also referred to as Rosenfell detection.
- Average–the detector determines the average of the signal within the sweep points. The averaging method depends upon the Average Type selection (voltage, power or log scales).
- Peak–the detector determines the maximum of the signal within the sweep points.
- Sample–the detector indicates the instantaneous level of the signal at the center of the sweep points represented by each display point.
- Negative Peak–the detector determines the minimum of the signal within the sweep points.

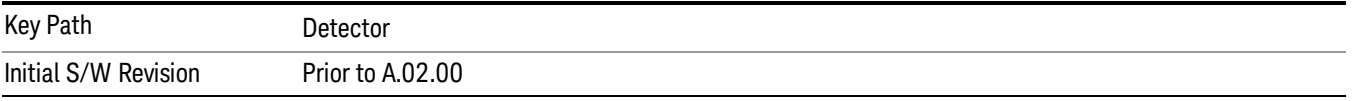

#### Auto

Sets the detector for the currently selected trace to Auto.

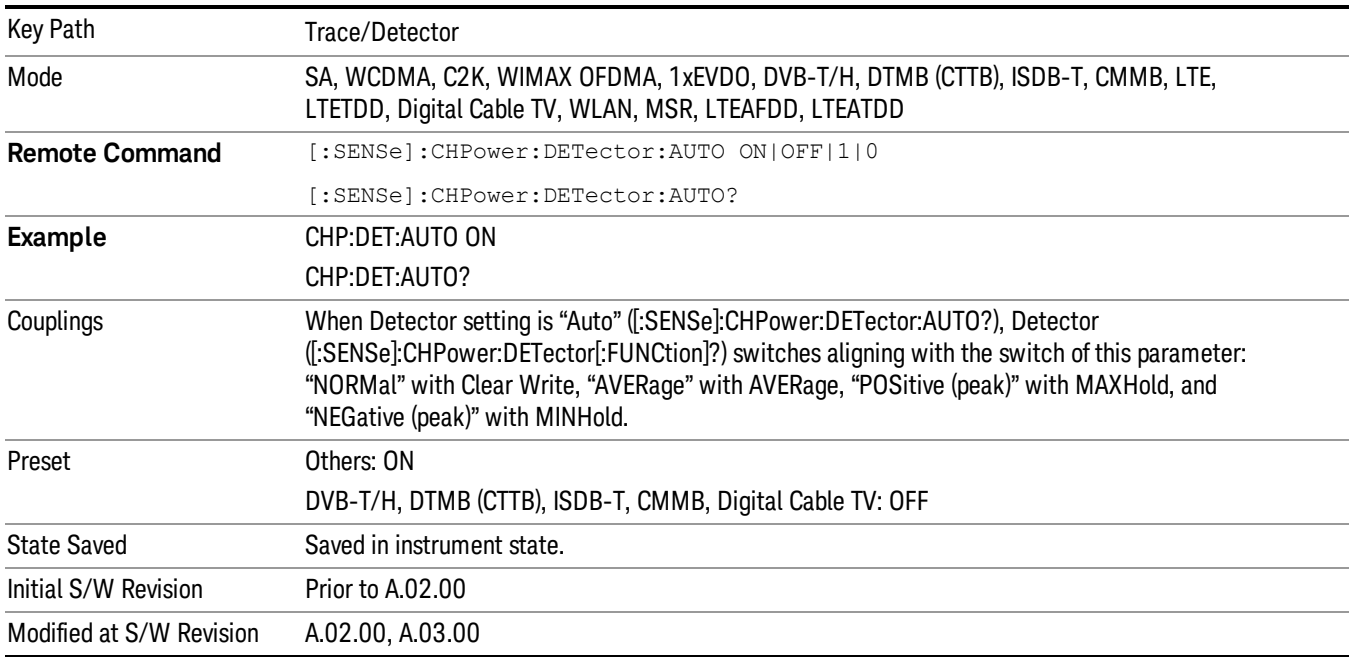

## Detector Selection

Selects a detector to be used by the analyzer for the current measurement.

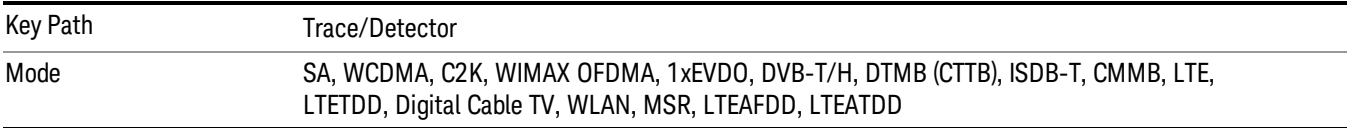

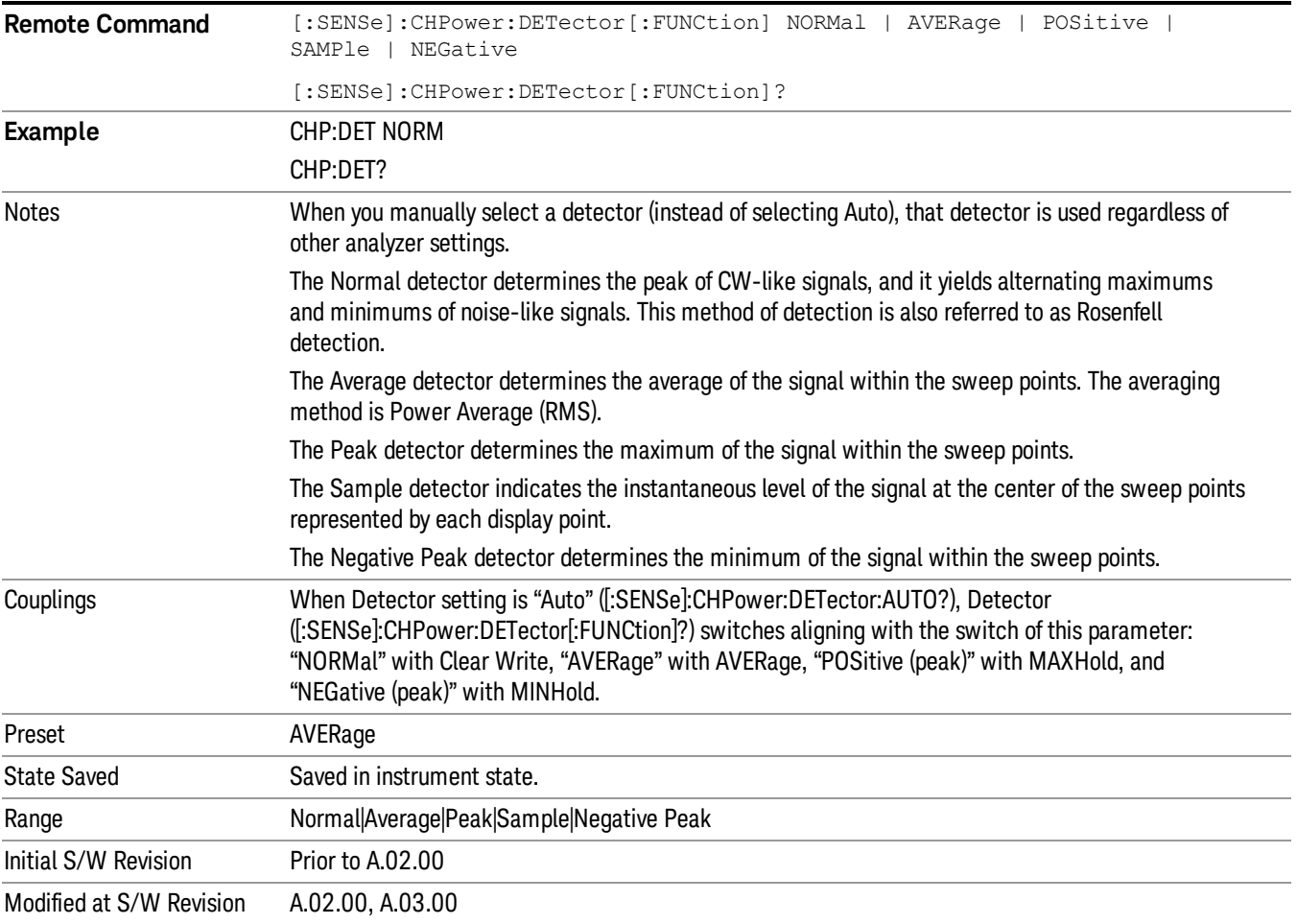

8 Channel Power Measurement Trigger

## Trigger

See ["Trigger"](#page-327-0) on page 328

Free Run

See ["Free](#page-334-0) Run " on page 335 Video

See "Video (IF [Envelope\)"](#page-1555-0) on page 1556

Trigger Level See ["Trigger](#page-1556-0) Level " on page 1557

Trig Slope See "Trig [Slope](#page-1557-0) " on page 1558

Trig Delay

See "Trig [Delay](#page-337-0) " on page 338

External 1 See ["External](#page-1570-0) 1 " on page 1571

Trigger Level See ["Trigger](#page-1570-1) Level " on page 1571

Trig Slope See "Trig [Slope](#page-1571-0) " on page 1572

Trig Delay See "Trig [Delay](#page-340-0) " on page 341

Zero Span Delay Comp

See "Zero Span Delay Comp [On/Off"](#page-1559-0) on page 1560

External 2

See ["External](#page-1571-1) 2 " on page 1572

Trigger Level See ["Trigger](#page-1572-0) Level " on page 1573

Trig Slope See "Trig [Slope](#page-1573-0) " on page 1574 Trig Delay See "Trig [Delay](#page-343-0) " on page 344 Zero Span Delay Comp See "Zero Span Delay Comp [On/Off"](#page-1561-0) on page 1562 RF Burst See "RF [Burst](#page-1573-1) " on page 1574 Absolute Trigger See ["Absolute](#page-1574-0) Trigger Level" on page 1575 Relative Trigger See ["Relative](#page-1563-0) Trigger Level" on page 1564 Trig Slope See ["Trigger](#page-1575-0) Slope " on page 1576 Trig Delay See "Trig [Delay](#page-347-0) " on page 348 Periodic Timer See "Periodic Timer (Frame [Trigger\)"](#page-1565-0) on page 1566 Period See ["Period](#page-1566-0) " on page 1567 **Offset** See ["Offset](#page-1567-0) " on page 1568 Reset Offset Display See "Reset Offset [Display](#page-1569-0) " on page 1570 Sync Source See "Sync [Source](#page-1569-1) " on page 1570 **Off** See "Off " on page [1571](#page-1570-2) External 1 See ["External](#page-1570-0) 1 " on page 1571

8 Channel Power Measurement Trigger

Trigger Level See ["Trigger](#page-1570-1) Level " on page 1571 Trig Slope See "Trig [Slope](#page-1571-0) " on page 1572 External 2 See ["External](#page-1571-1) 2 " on page 1572 Trigger Level See ["Trigger](#page-1572-0) Level " on page 1573 Trig Slope See "Trig [Slope](#page-1573-0) " on page 1574 RF Burst See "RF [Burst](#page-1573-1) " on page 1574 Absolute Trigger See ["Absolute](#page-1574-0) Trigger Level" on page 1575 Trig Slope See ["Trigger](#page-1575-0) Slope " on page 1576 Trig Delay See "Trig [Delay"](#page-358-0) on page 359 Auto/Holdoff See ["Auto/Holdoff](#page-1576-0) " on page 1577 Auto Trig See ["Auto](#page-1576-1) Trig " on page 1577 Trig Holdoff See "Trig [Holdoff](#page-1577-0) " on page 1578 Holdoff Type See ["Holdoff](#page-360-0) Type" on page 361

## User Preset

Accesses a menu that gives you the following three choices:

- User Preset recalls a state previously saved using the Save User Preset function.
- User Preset All Modes presets all of the modes in the analyzer
- Save User Preset– saves the current state for the current mode

In products that run multiple instances of the X-Series Application, all instances use the same location to **NOTE** save User Preset state. So Save User Preset of one instance will overwrite the Save User Preset of another instance.

| Key Path                                       | Front-panel key                                                                                                    |
|------------------------------------------------|----------------------------------------------------------------------------------------------------|
| <b>Backwards Compatibility</b><br><b>Notes</b> | User Preset is actually loading a state, and in legacy analyzers, it was possible to load a state<br>without affecting the trace data, limit lines or correction data. Similarly it was possible to do a User<br>Preset without affecting the trace data, limit lines or correction data.                                                                                                    |
|                                                | In the X-Series, "state" always includes all of this data; so whenever state is loaded, or User Preset is<br>executed, all of the traces, limit lines and corrections are affected. Although this differs from<br>previous behavior, it is desirable behavior, and should not cause adverse issues for users.                                                                                                    |
|                                                | On ESA and PSA, User Preset affected the entire instrument's state. In the X-Series, User Preset only<br>recalls the state for the active mode. There is a User Preset file for each mode. User Preset can never<br>cause a mode switch as it can in legacy analyzers. If you want to recall all modes to their user preset<br>file state, you will need to do a User Preset after mode switching into each mode. |
|                                                | User Preset recalls mode state which can now include data like traces; whereas on ESA and PSA,<br>User Preset did not affect data.                                                                                                    |
| Initial S/W Revision                           | Prior to A.02.00                                                                                                    |

## User Preset

User Preset sets the state of the currently active mode back to the state that was previously saved for this mode using the Save User Preset menu key or the SCPI command, SYST:PRES:USER:SAV. It not only recalls the Mode Preset settings, but it also recalls all of the mode persistent settings, and the Input/Output system setting that existed at the time Save User Preset was executed.

If a Save User Preset has not been done at any time, User Preset recalls the default user preset file for the currently active mode. The default user preset files are created if, at power-on, a mode detects there is no user preset file. There will never be a scenario when there is no user preset file to restore. For each mode, the default user preset state is the same state that would be saved if a Save User Preset is performed in each mode right after doing a Restore Mode Default and after a Restore Input/Output Defaults.

The User Preset function does the following:

- Aborts the currently running measurement.
- Sets the mode State to the values defined by Save User Preset.
- Makes the saved measurement for the currently running mode the active measurement.
- Brings up the saved menu for the power-on mode.
- Clears the input and output buffers.
- Sets the Status Byte to 0.

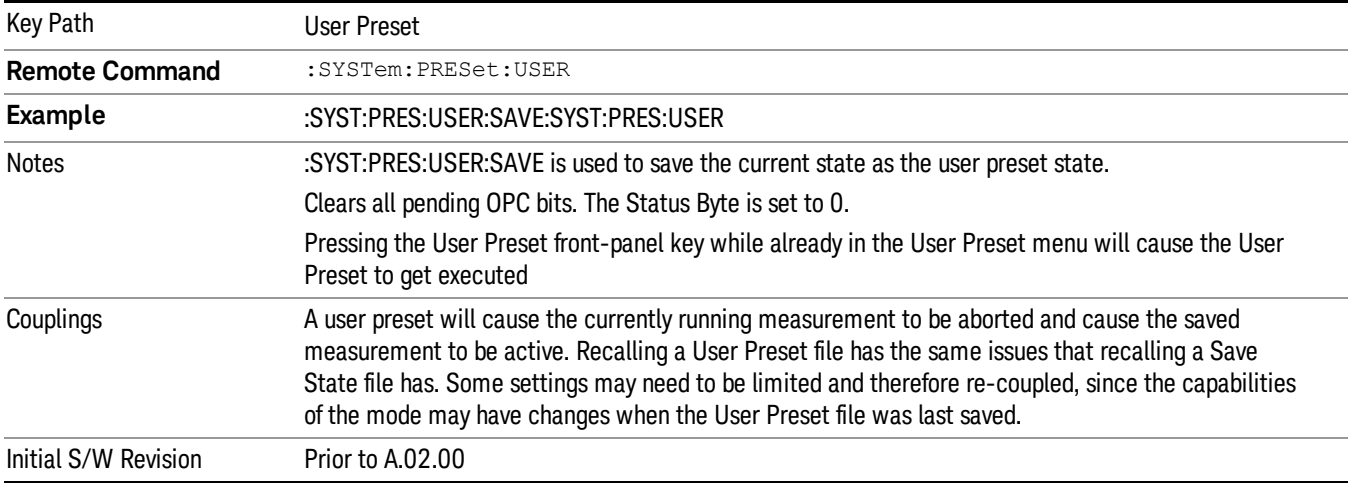

## User Preset All Modes

Recalls all of the User Preset files for each mode, switches to the power-on mode, and activates the saved measurement from the power-on mode User Preset file.

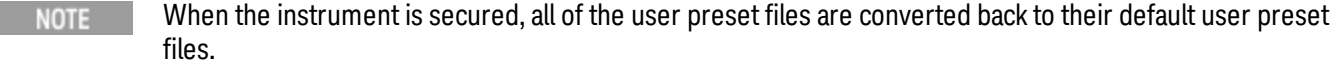

The User Preset function does the following:

- Aborts the currently running measurement.
- Switches the Mode to the power-on mode.
- Restores the User Preset files for each mode.
- Makes the saved measurement for the power-on mode the active measurement.
- Brings up the saved menu for the power-on mode.
- Clears the input and output buffers.
- Sets the Status Byte to 0.

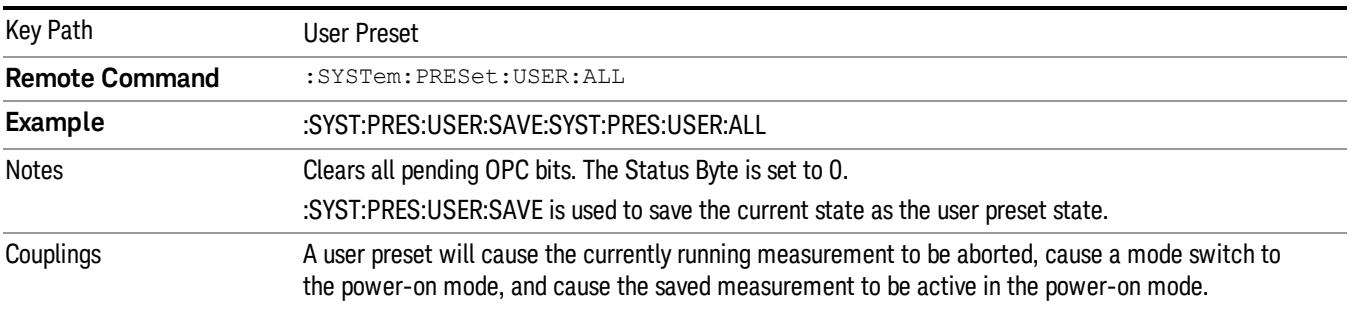

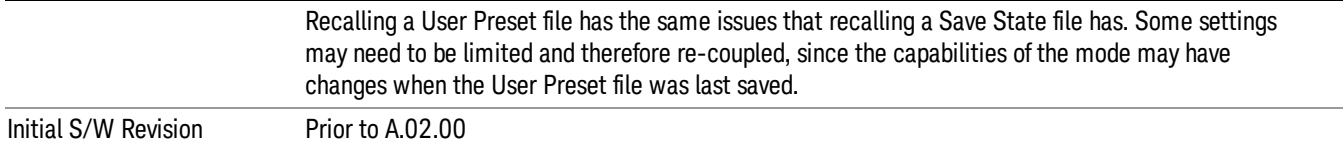

#### Save User Preset

Saves the currently active mode and its State. You can recall this User Preset file by pressing the User Preset menu key or sending the SYST:PRES:USER remote command. This same state is also saved by the Save State function.

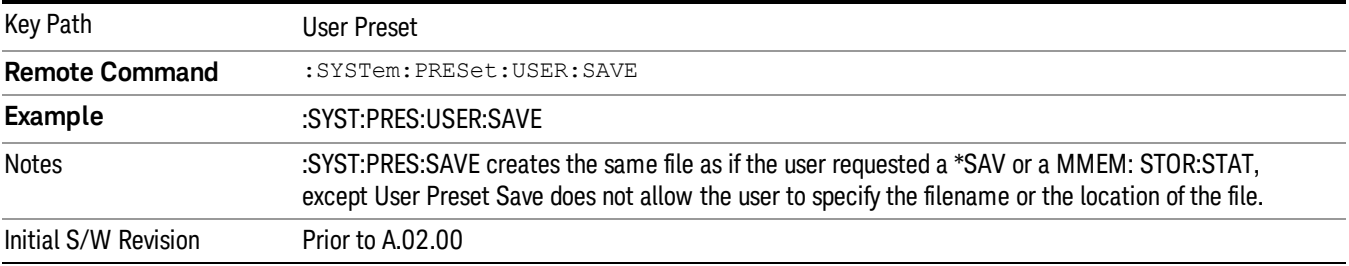

## View/Display

Accesses a menu of functions that enable you to control the instrument display as well as turn the bar graph On and Off.

The results of the measurement can be displayed as a single spectrum trace view or displayed with a Bar Graph trace on the spectrum trace.

## Spectrum View with Bar Graph off

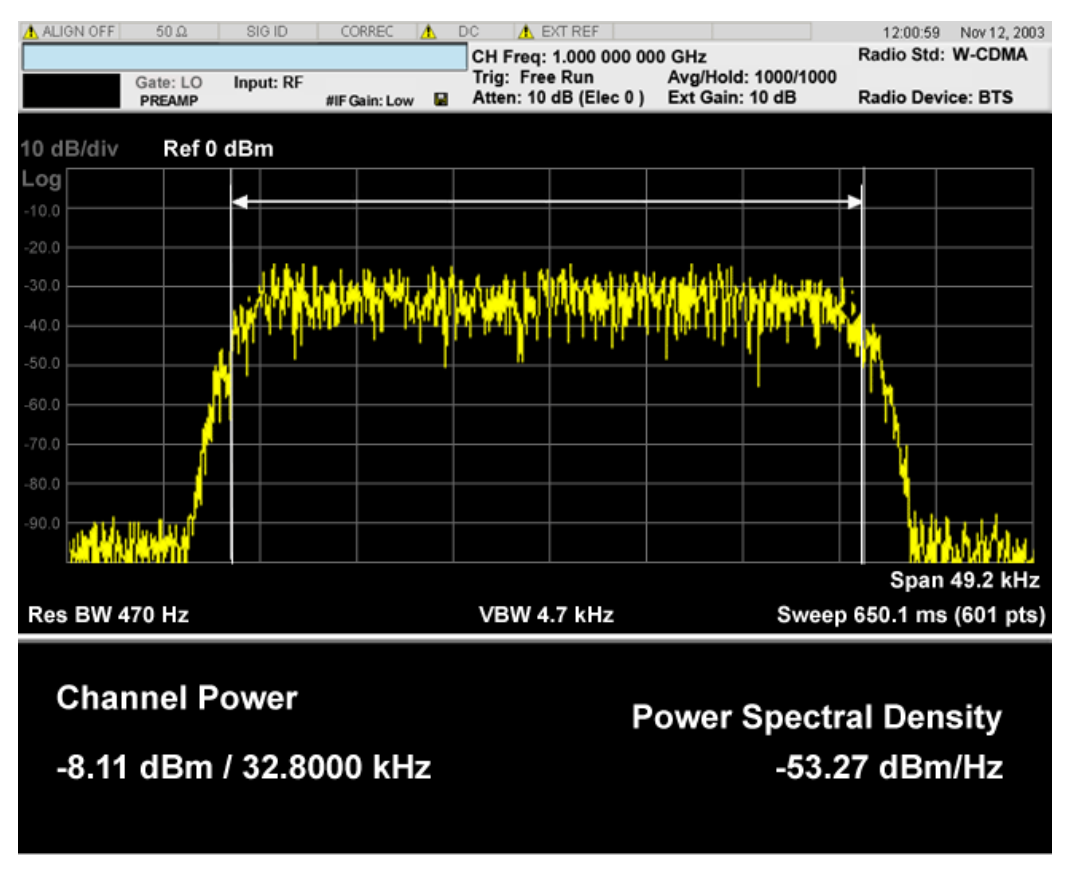

## Spectrum View with Bar Graph on

This View is the same as the 'Spectrum' view, but has a blue bar between the markers that indicates the measured output power level. The bar graph is activated when the "Bar Graph" Soft Key is set to ON under the View/Display menu. The actual measured output power level is displayed on the display at the bottom of the bar.

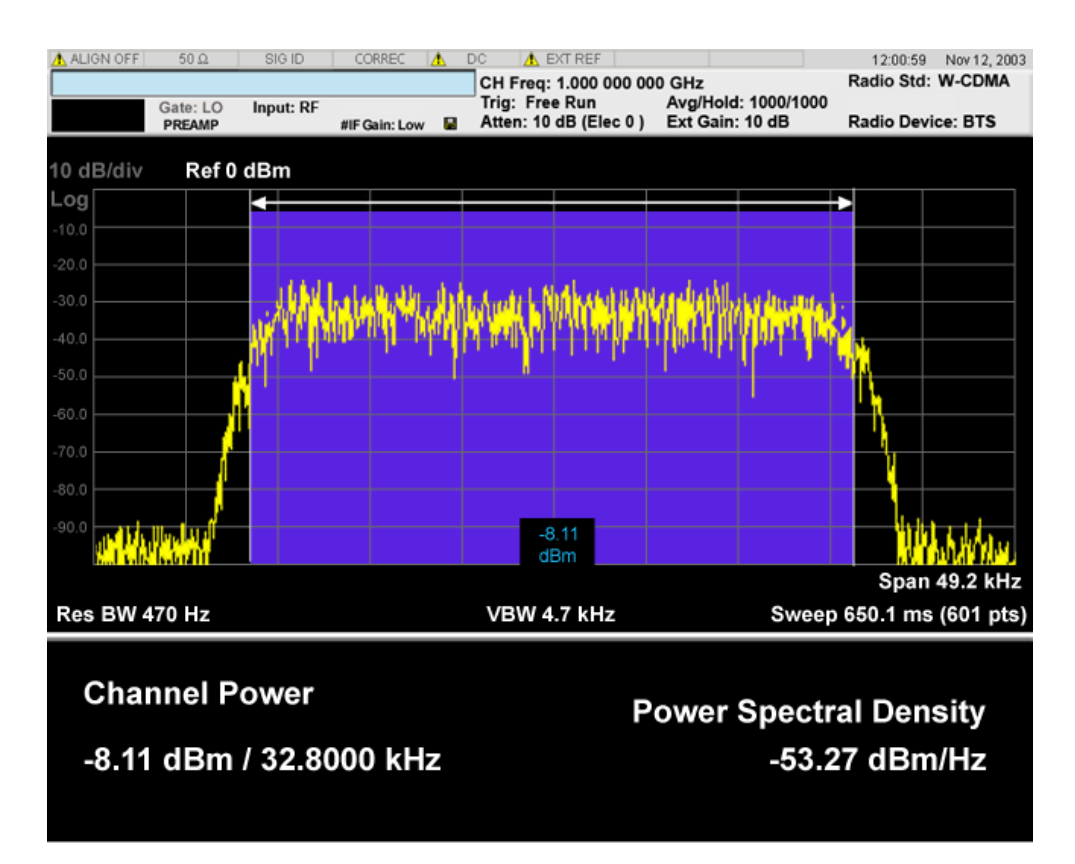

If the current mode is WLAN and the format is WLAN 802.11ac 80+80 MHz, the spectrum view is changed a little so that the results of both carrier segments can be displayed.

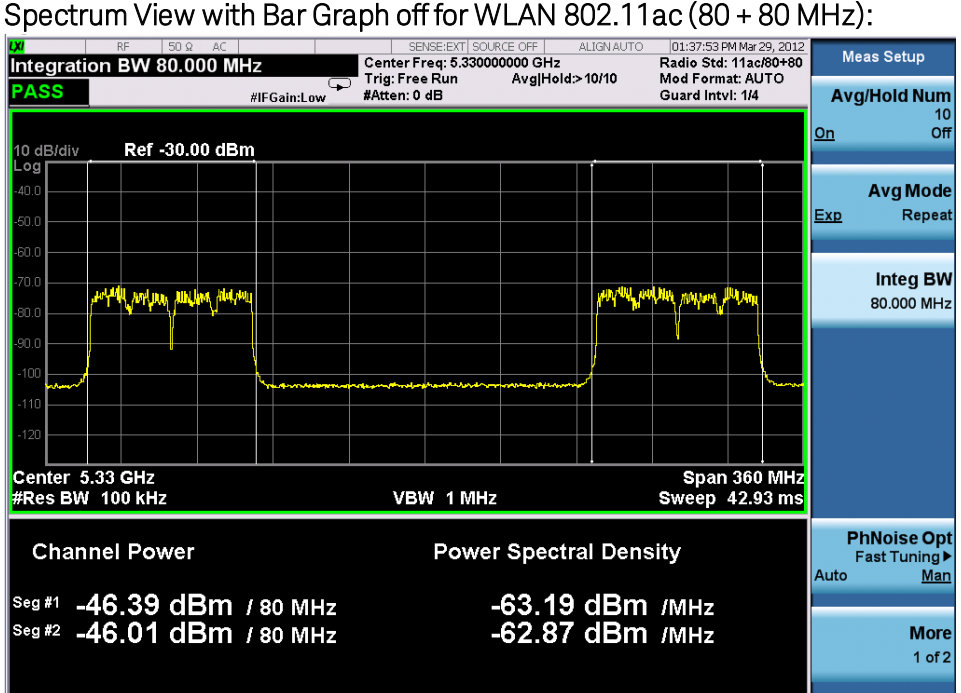

Spectrum View with Bar Graph on for WLAN 802.11ac (80 + 80 MHz):

#### 8 Channel Power Measurement View/Display

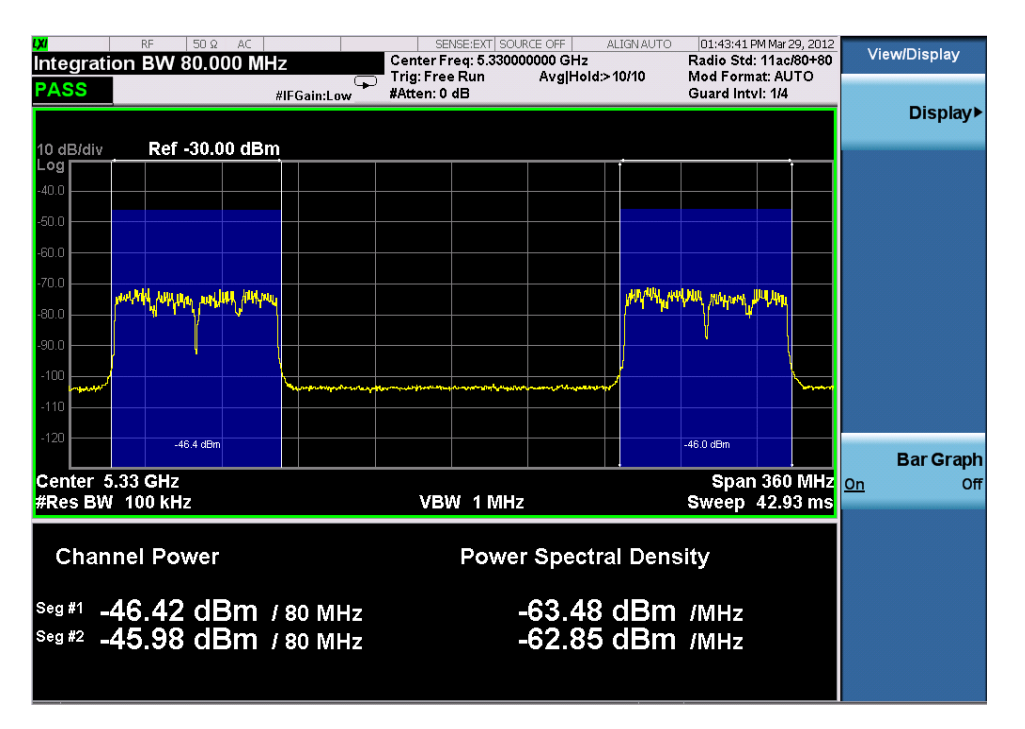

#### Power Results:

The spectrum trace and power bars are displayed in the upper window. Total carrier power, total PSD and total format carrier power are displayed in the lower window. Total format carrier power is total power of carriers of the same Radio Format. If there is no carrier of the corresponding format, it is not displayed. Thus items in the total format power table changes depending on the carrier configuration.

#### Carrier Info:

The lower window of Power Results view is replaced by the carrier info table in this view. Carrier center frequency can be displayed in either offset or absolute frequency depending on Carrier Freq. The table can be scrolled by Carrier Result on Meas Setup menu or by Select Carrier on Config Carriers menu. The highlighted row changes as either Carrier Result or Select Carrier is changed. The highlighted row and these keys are not coupled.

## View selection by name (MSR and LTE-Advanced FDD/TDD only)

## Selects the results view. The following SCPI command allows you to select the desired measurement view by enumeration.

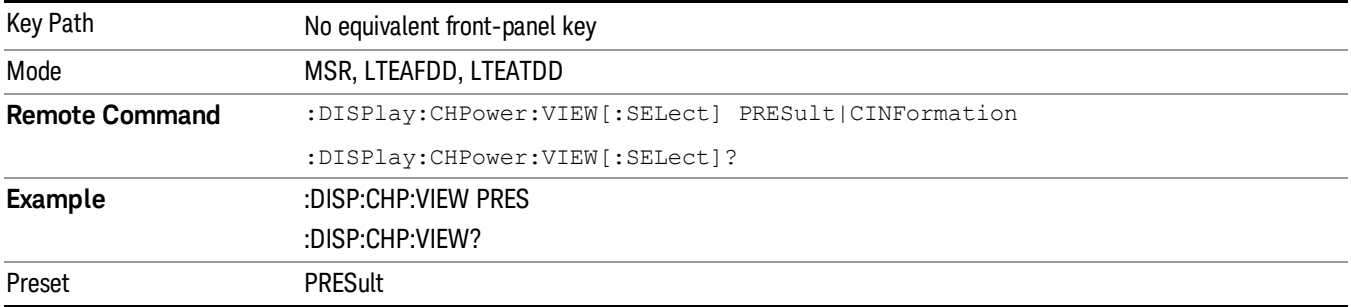

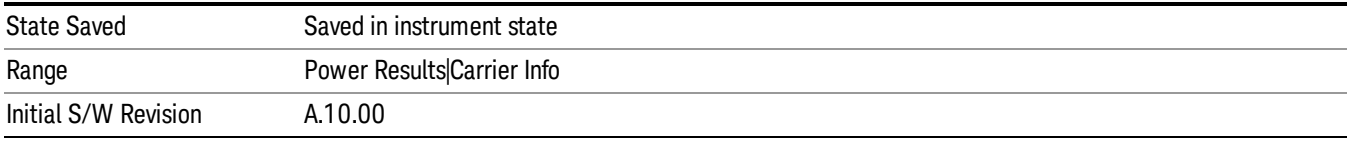

## Selects the results view. The following SCPI command allows you to select the desired measurement view by enumeration.

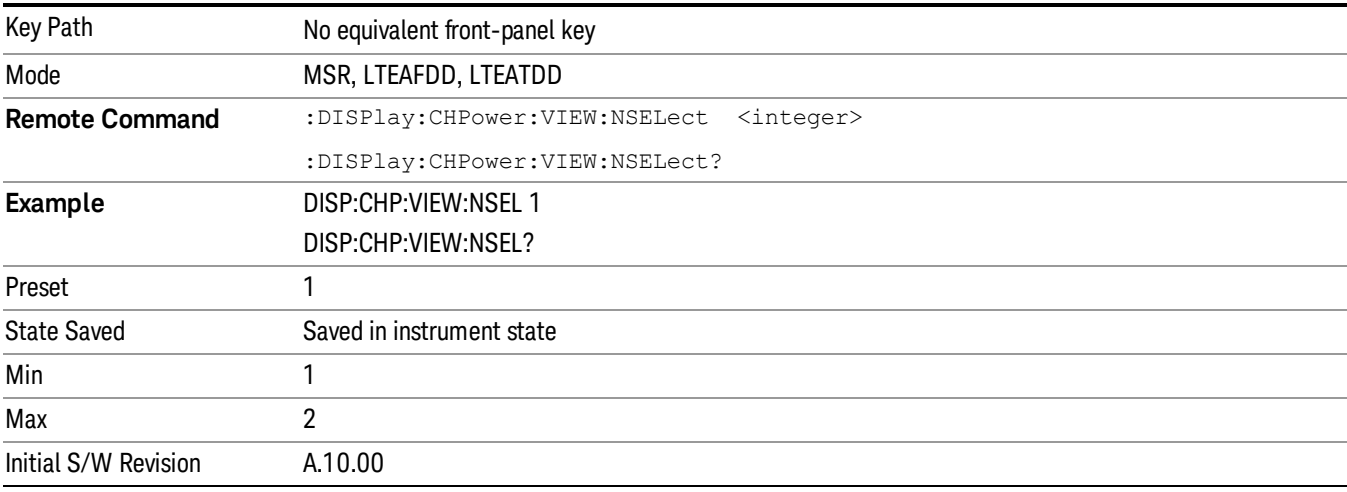

## View selection by name (DTMB (CTTB), DVB-T/H only)

Selects the results view. The following SCPI command allows you to select the desired measurement view by enumeration.

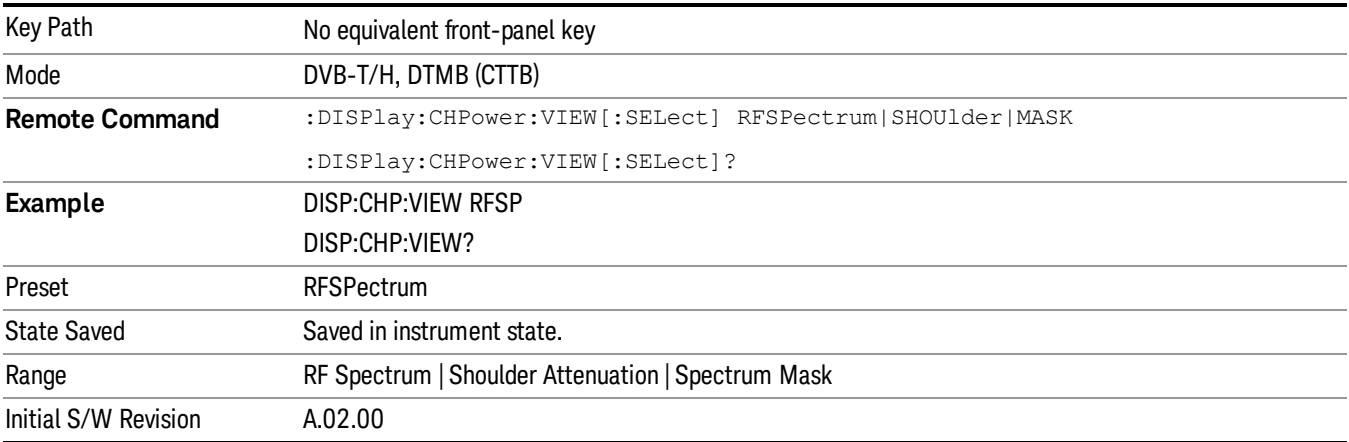

## View selection by name (ISDB-T, CMMB only)

Selects the results view. The following SCPI command allows you to select the desired measurement view by enumeration.

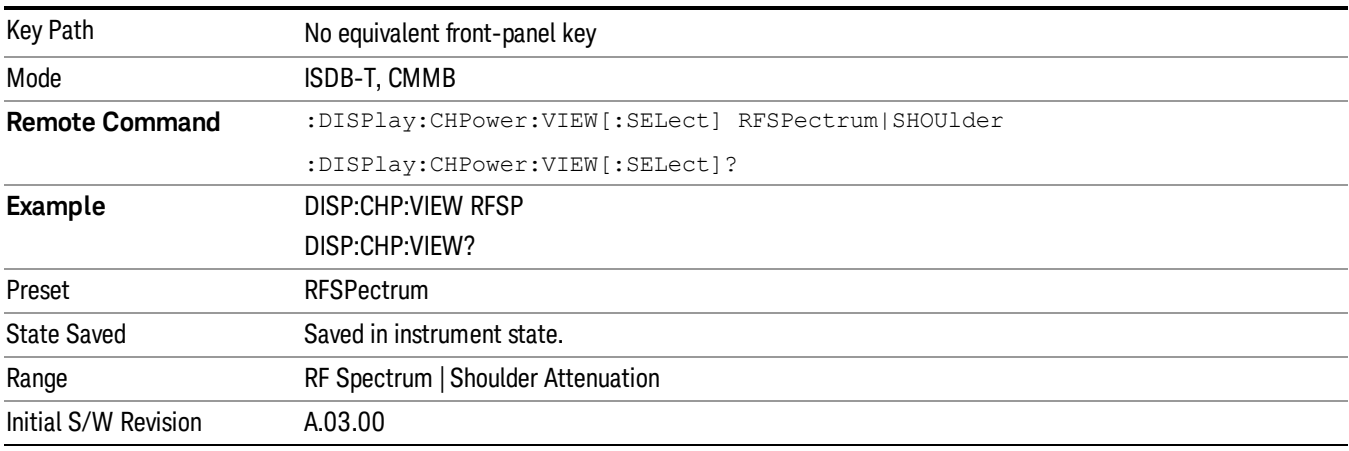

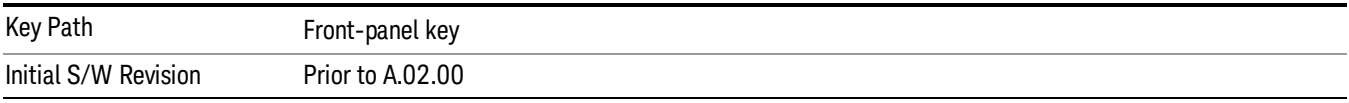

## Display

The Display menu is common to most measurements, and is used for configuring items on the display. Some Display menu settings apply to all the measurements in a mode, and some only to the current measurement. Those under the System Display Settings key apply to all measurements in all modes.

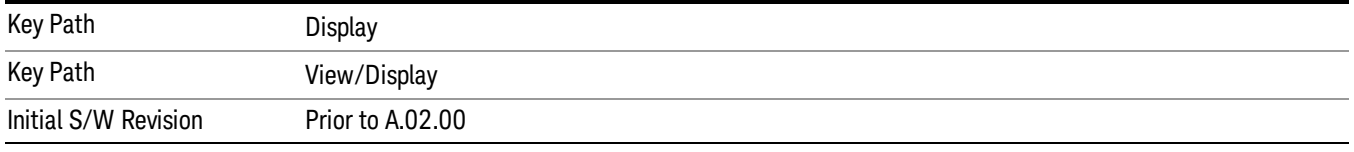

## Annotation

Turns on and off various parts of the display annotation. The annotation is divided up into four categories:

- 1. Meas Bar: This is the measurement bar at the top of the screen. It does not include the settings panel or the Active Function. Turning off the Meas Bar turns off the settings panel and the Active Function. When the Meas Bar is off, the graticule area expands to fill the area formerly occupied by the Meas Bar.
- 2. Screen Annotation: this is the annotation and annunciation around the graticule, including any annotation on lines (such as the display line, the threshold line, etc.) This does NOT include the marker number or the N dB result. When off, the graticule expands to fill the entire graticule area.
- 3. Trace annotation: these are the labels on the traces, showing their detector (or their math mode).

4. Active Function annotation: this is the active function display in the meas bar, and all of the active function values displayed on softkeys.

See the figure below. Each type of annotation can be turned on and off individually.

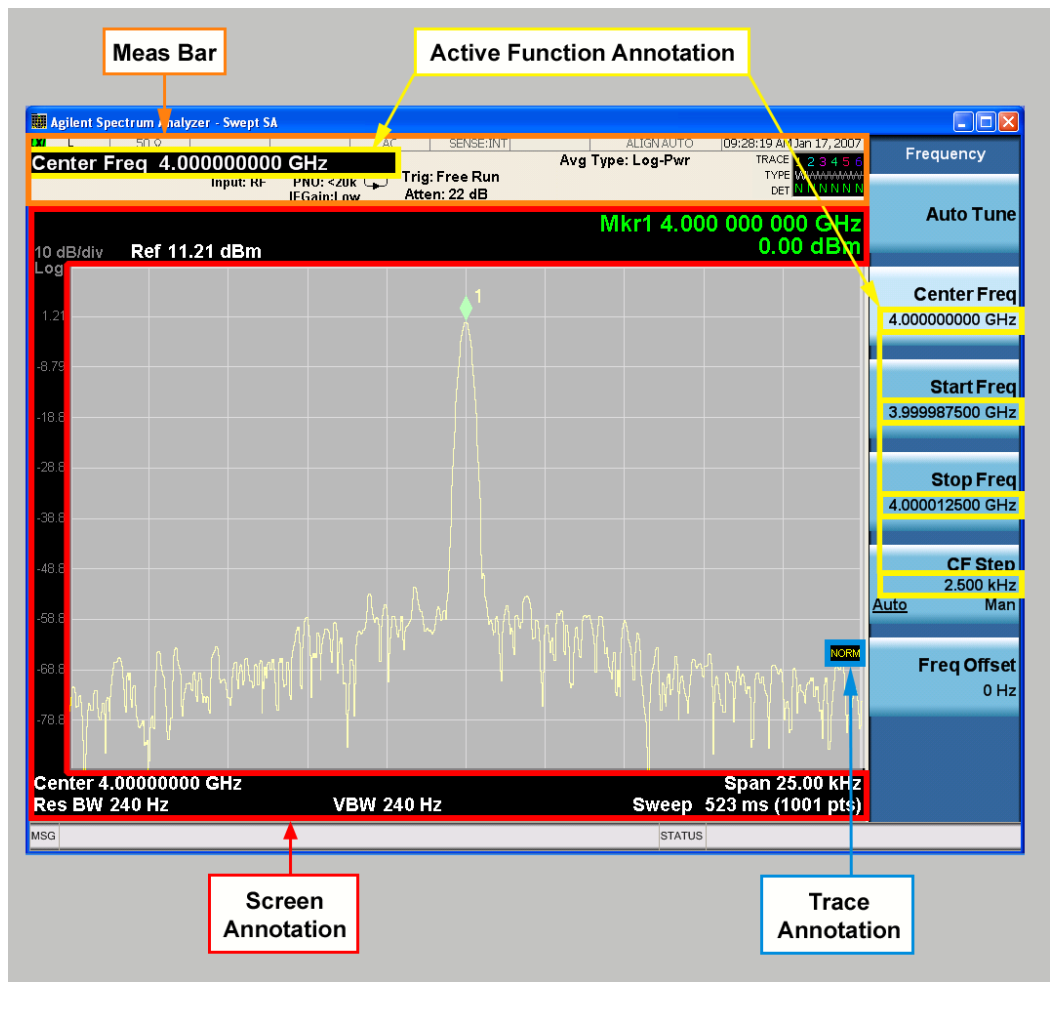

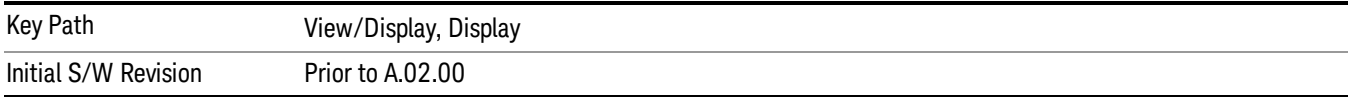

## Meas Bar On/Off

This function turns the Measurement Bar on and off, including the settings panel. When off, the graticule area expands to fill the area formerly occupied by the Measurement Bar.

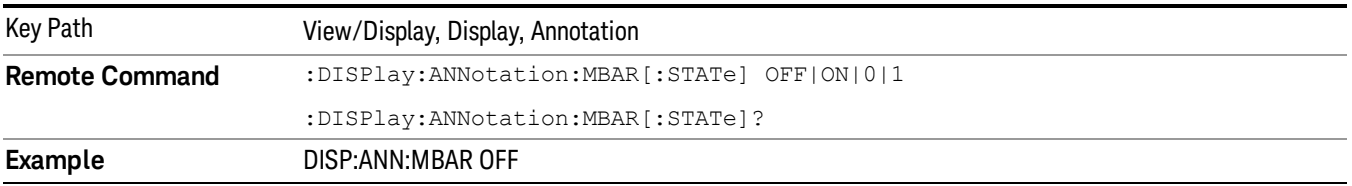

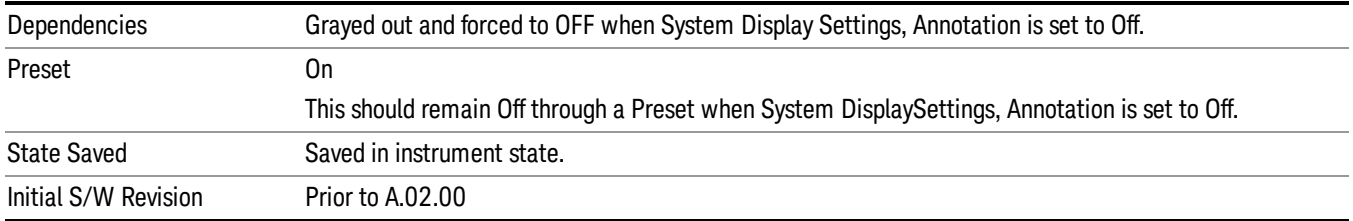

#### Screen

This controls the display of the annunciation and annotation around the graticule, including any annotation on lines (such as the display line, the threshold line, etc.) and the y-axis annotation. This does NOT include marker annotation (or the N dB result). When off, the graticule expands to fill the entire graticule area, leaving only the 1.5% gap above the graticule as described in the Trace/Detector chapter.

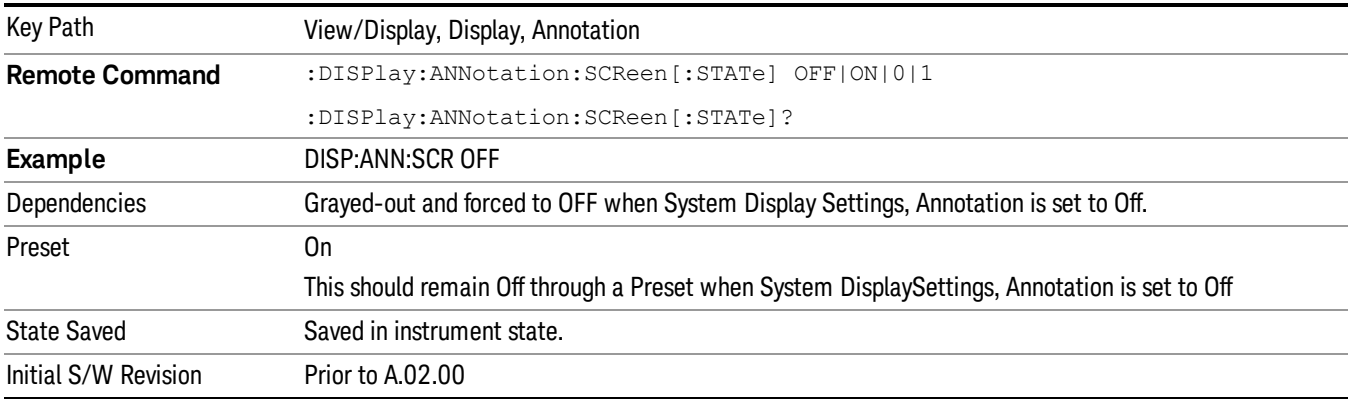

## Active Function Values On/Off

Turns on and off the active function display in the Meas Bar, and all of the active function values displayed on the softkeys.

Note that all of the softkeys that have active functions have these numeric values blanked when this function is on. This is a security feature..

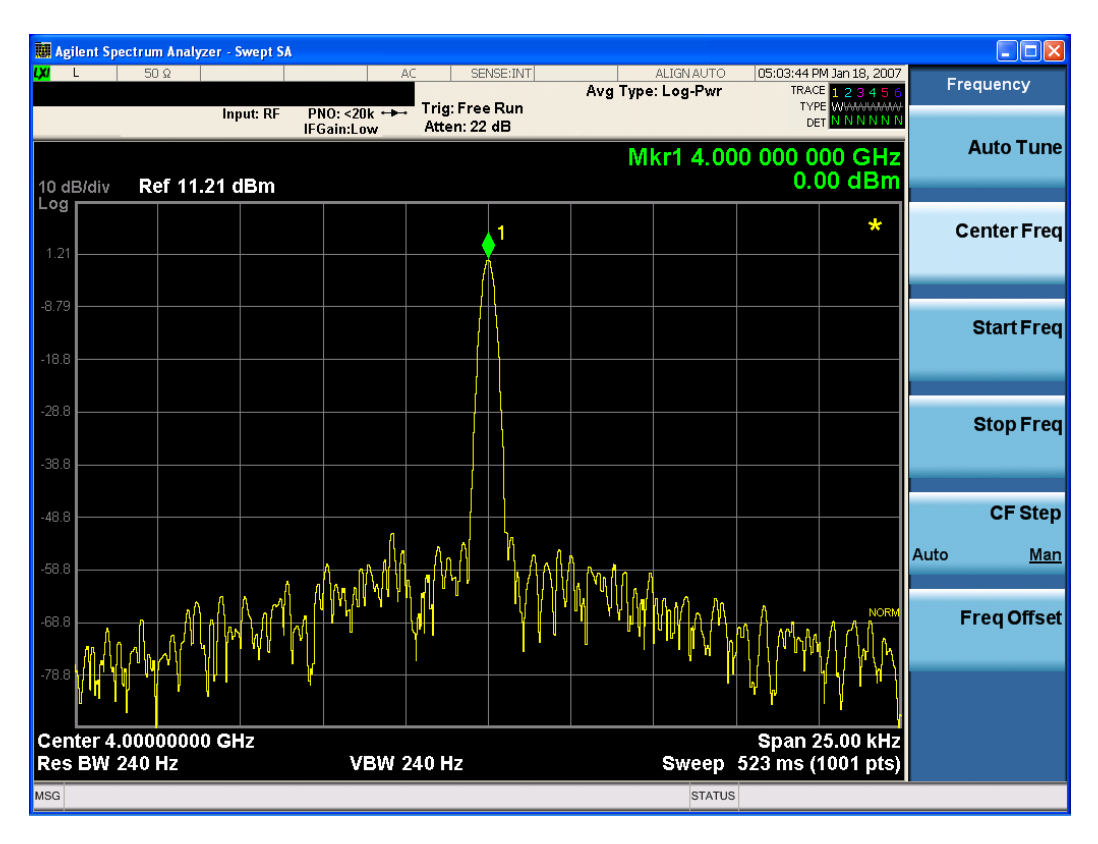

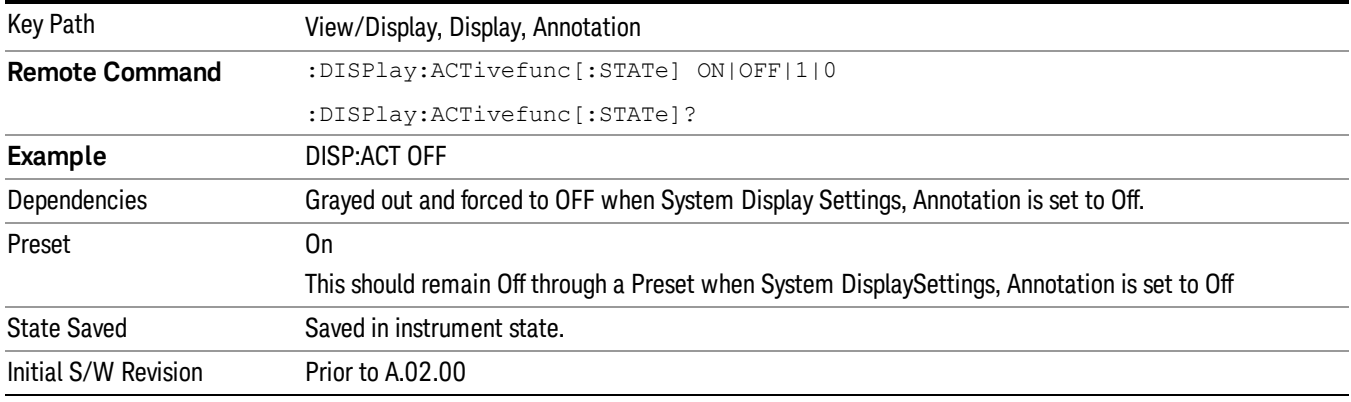

## Title

Displays menu keys that enable you to change or clear a title on your display.

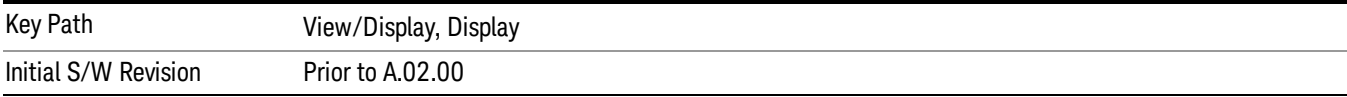

## Change Title

Writes a title into the "measurement name"field in the banner, for example, "Swept SA".

Press Change Title to enter a new title through the alpha editor. Press Enter or Return to complete the entry. Press ESC to cancel the entry and preserve your existing title.

The display title will replace the measurement name. It remains for this measurement until you press Change Title again, or you recall a state, or a Preset is performed. A title can also be cleared by pressing Title, Clear Title.

Notice the inclusion of the <measurement> parameter in the command below. Because each **NOTE** measurement remembers the Display Title, the command must be qualified with the measurement name. For the Swept SA measurement this is not the case; no <measurement> parameter is used when changing the Display Title for the Swept SA measurement.

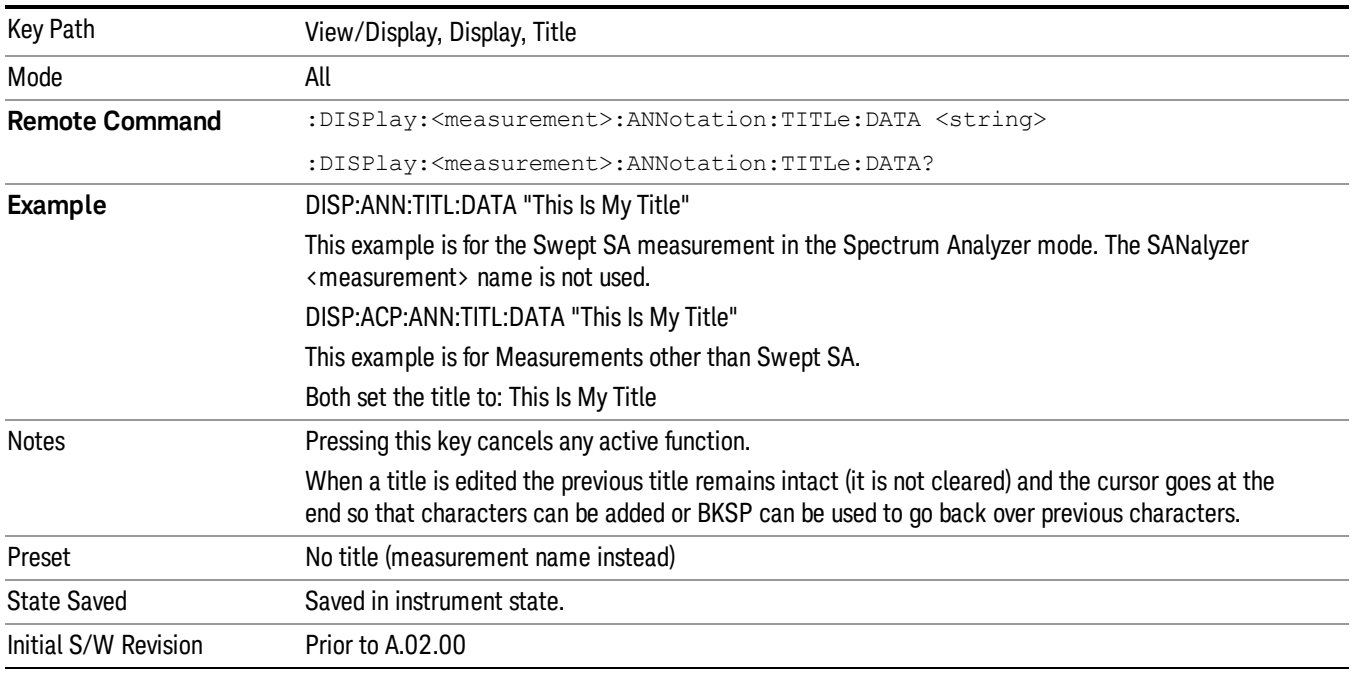

## Clear Title

Clears a title from the front-panel display. Once cleared, the title cannot be retrieved. After the title is cleared, the current Measurement Name replaces it in the title bar.

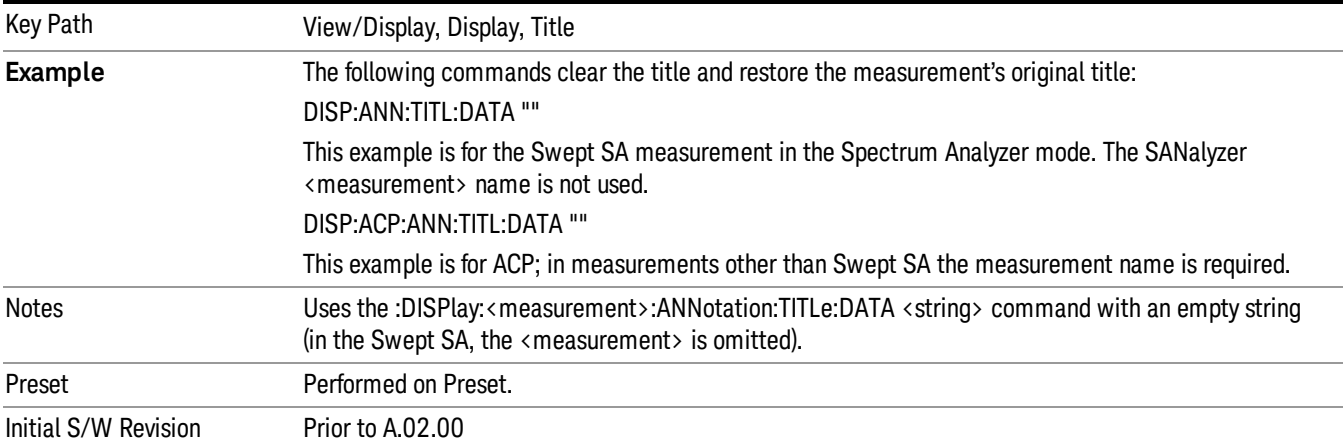

## **Graticule**

Pressing Graticule turns the display graticule On or Off. It also turns the graticule y-axis annotation on and off.

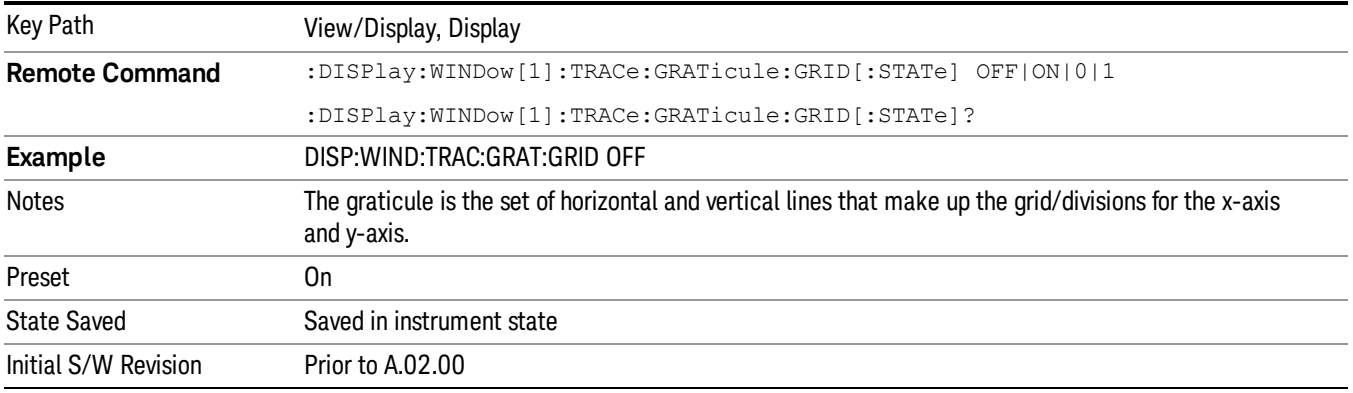

## System Display Settings

These settings are "Mode Global" – they affect all modes and measurements and are reset only by Restore Misc Defaults or Restore System Defaults under System.

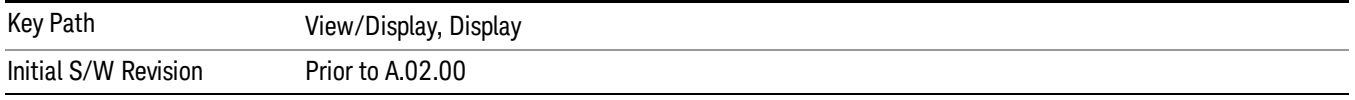

## Annotation Local Settings

This is a Mode Global override of the meas local annotation settings. When it is All Off, it forces ScreenAnnotation, Meas Bar, Trace, and Active Function Values settings to be OFF for all measurements in all modes. This provides the security based "annotation off" function of previous analyzers; hence it uses the legacy SCPI command.

When it is All Off, the Screen, Meas Bar, Trace, and Active Function Values keys under the Display, Annotation menu are grayed out and forced to Off. When Local Settings is selected, you are able to set the local annotation settings on a measurement by measurement basis.

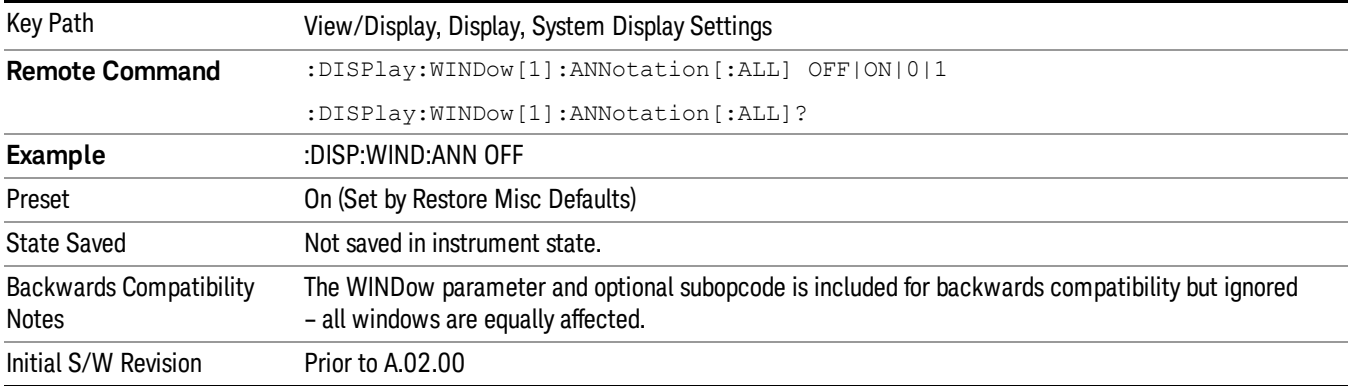

#### Themes

Accesses a menu of functions that enable you to choose the theme to be used when saving the screen image.

The Themes option is the same as the Themes option under the Display and Page Setup dialogs. It allows you to choose between themes to be used when saving the screen image.

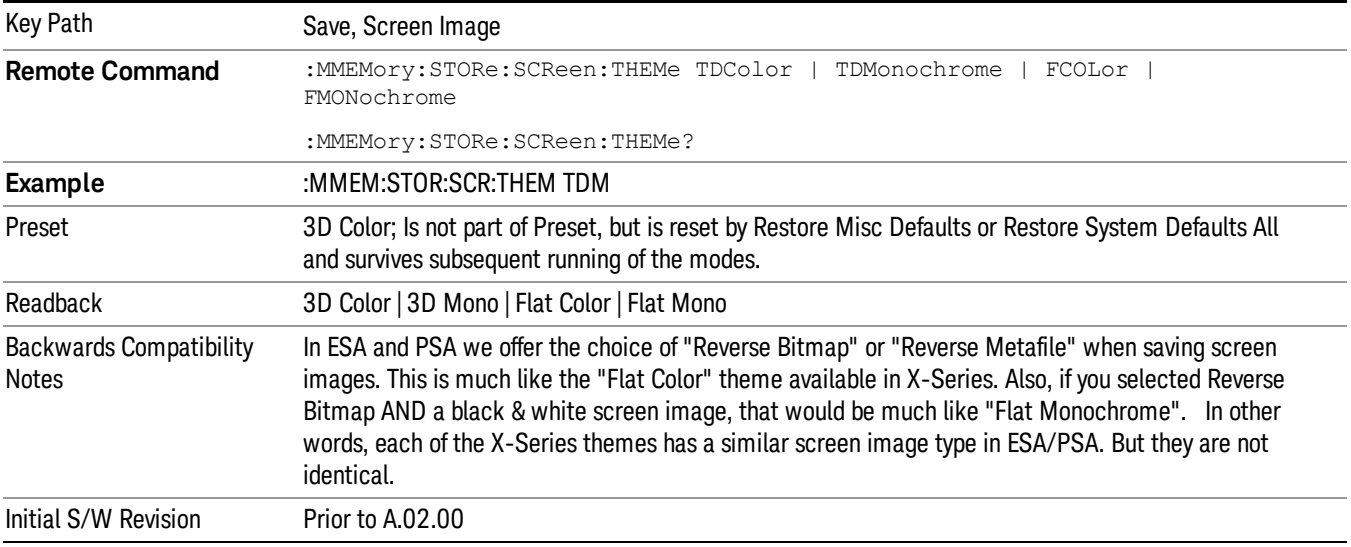

#### 3D Color

Selects a standard color theme with each object filled, shaded and colored as designed.

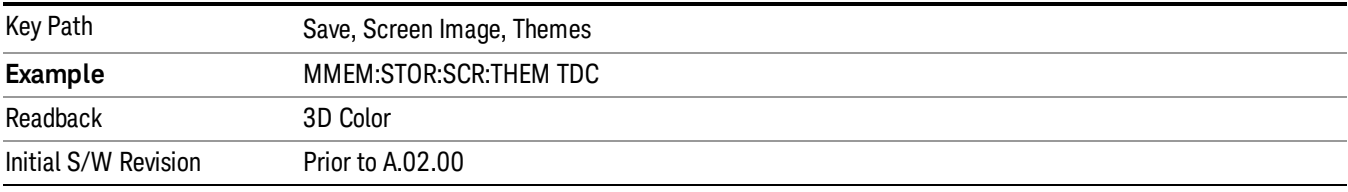

#### 3D Monochrome

Selects a format that is like 3D color but shades of gray are used instead of colors.

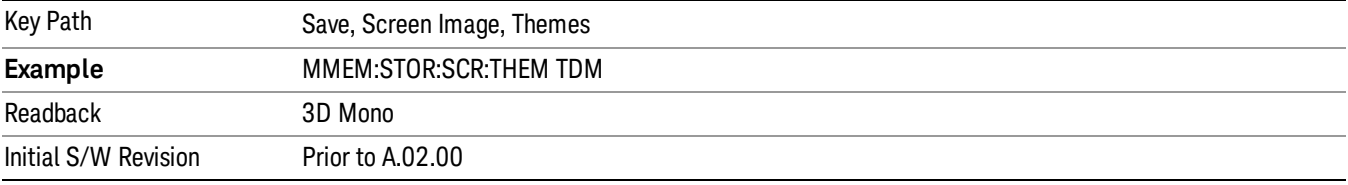

## Flat Color

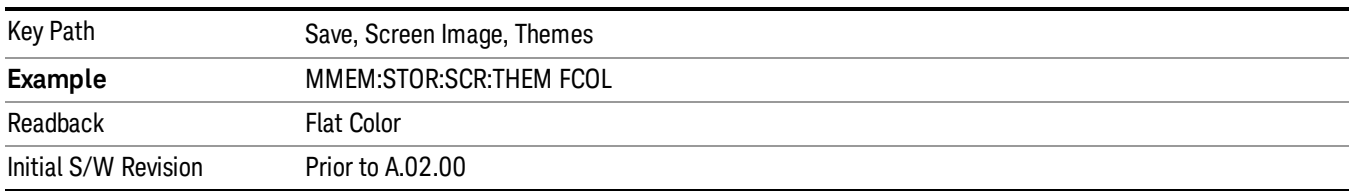

Selects a format that is best when the screen is to be printed on an ink printer.

#### Flat Monochrome

Selects a format that is like Flat Color. But only black is used (no colors, not even gray), and no fill.

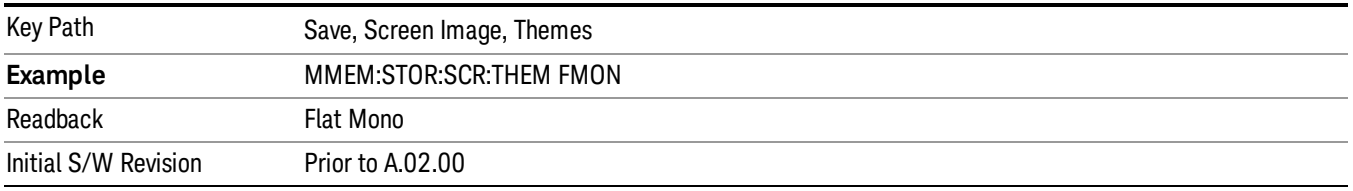

## Power Results (Only for MSR and LTE-Advanced FDD/TDD

This view consists of the following two windows:

## "Traces [Window](#page-643-0) " on page 644and ["Results](#page-643-1) Window for MSR" on page 644

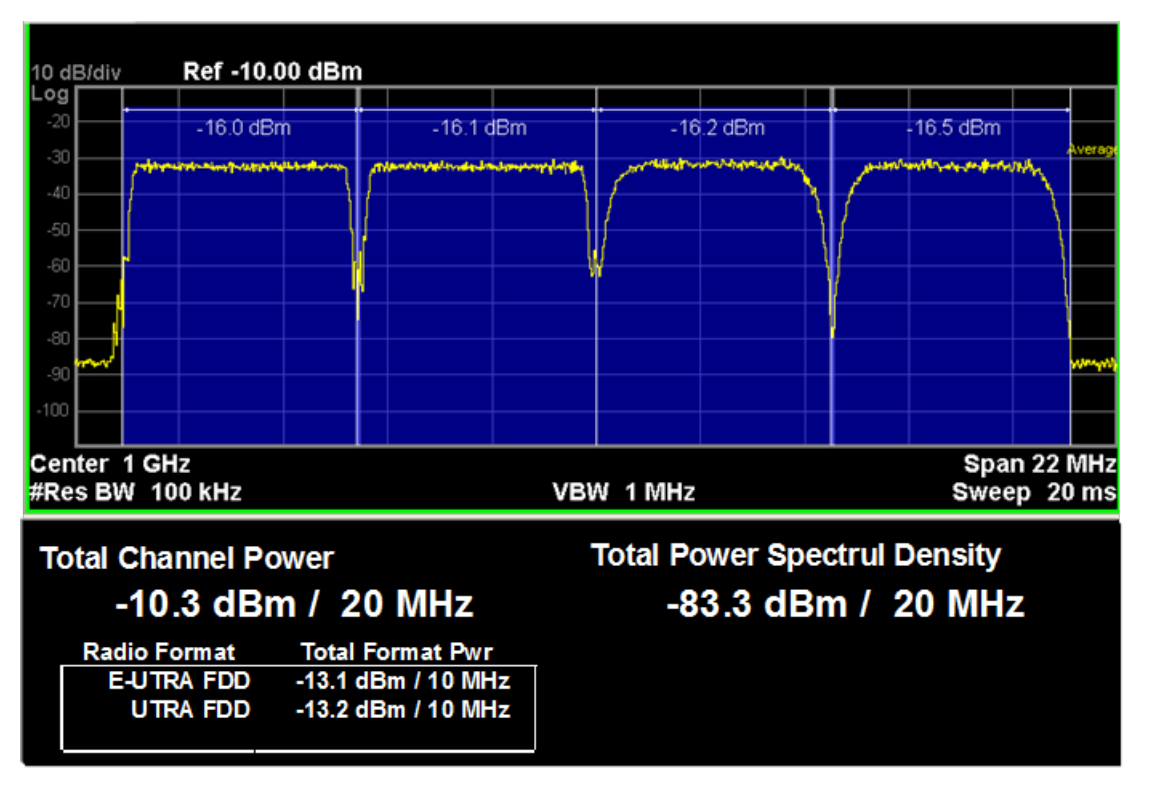

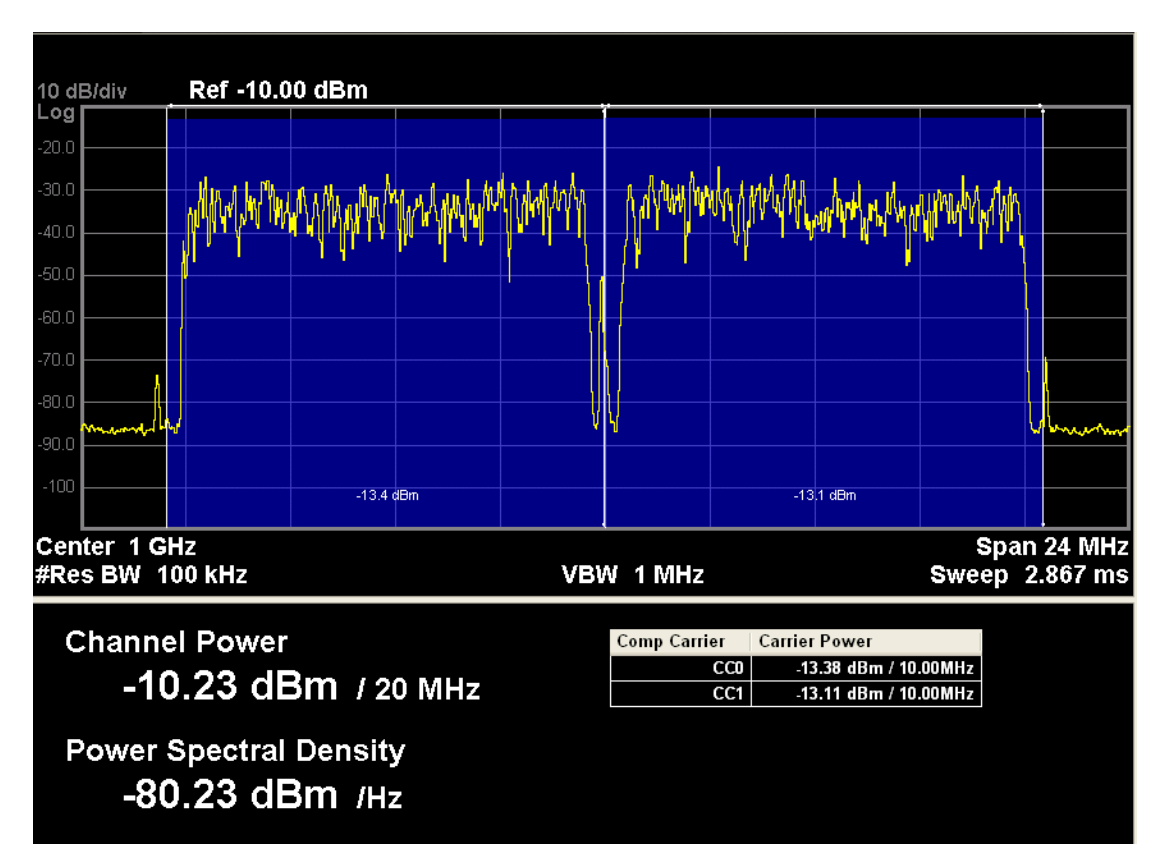

<span id="page-643-0"></span>Figure 0-18 Power Results View of LTE-Advanced FDD/TDD CHP

## Traces Window

Corresponding Trace yellow - spectrum trace;

## <span id="page-643-1"></span>Results Window for MSR

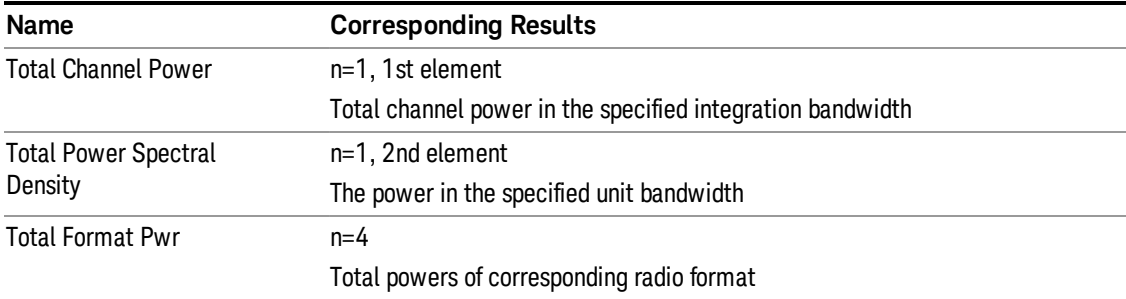

#### Results Window for LTE-Advanced FDD/TDD

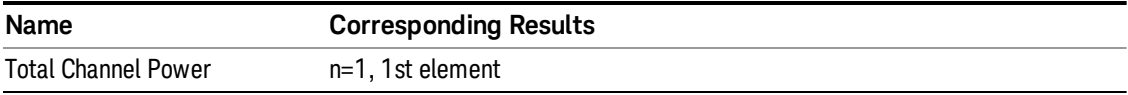

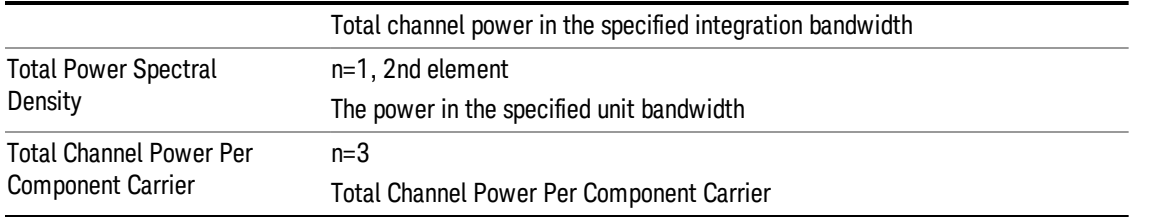

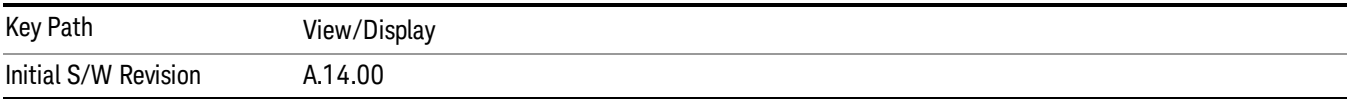

## Carrier Info (Only for MSR and LTE-Advanced FDD/TDD)

This view consists of the following two windows:

## "Traces [Window](#page-645-0) " on page 646and ["Results](#page-645-1) Window " on page 646

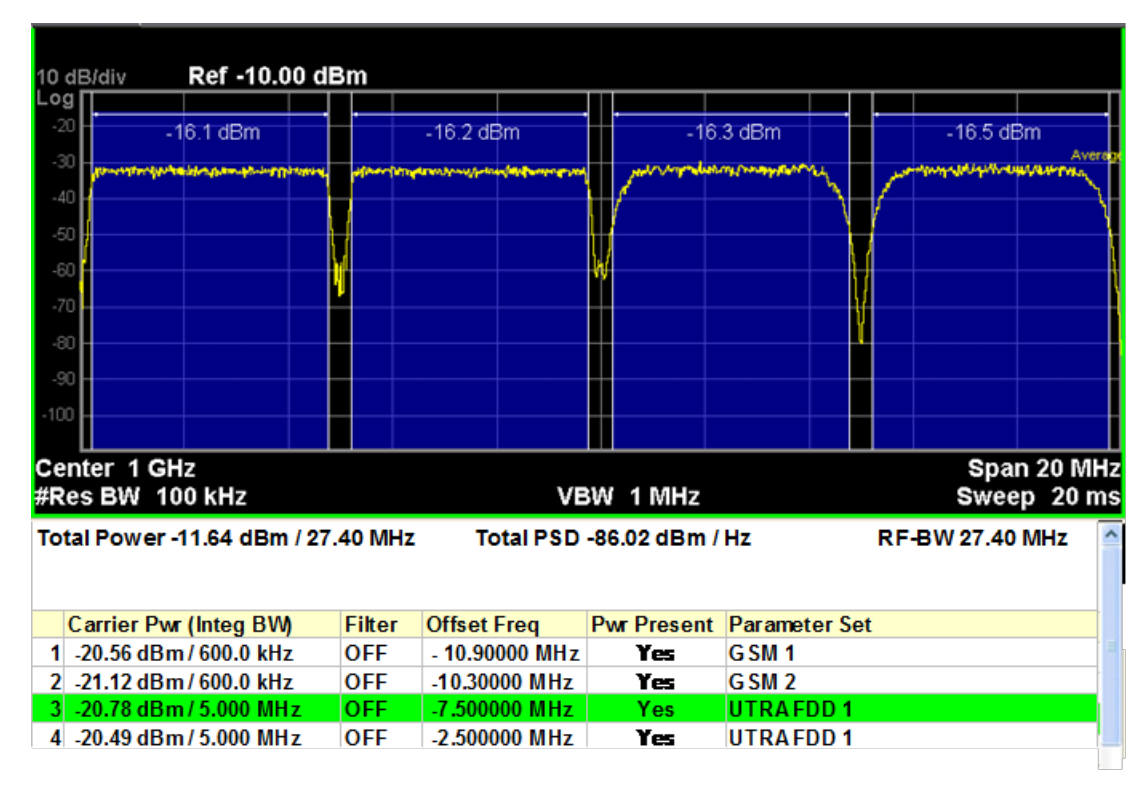

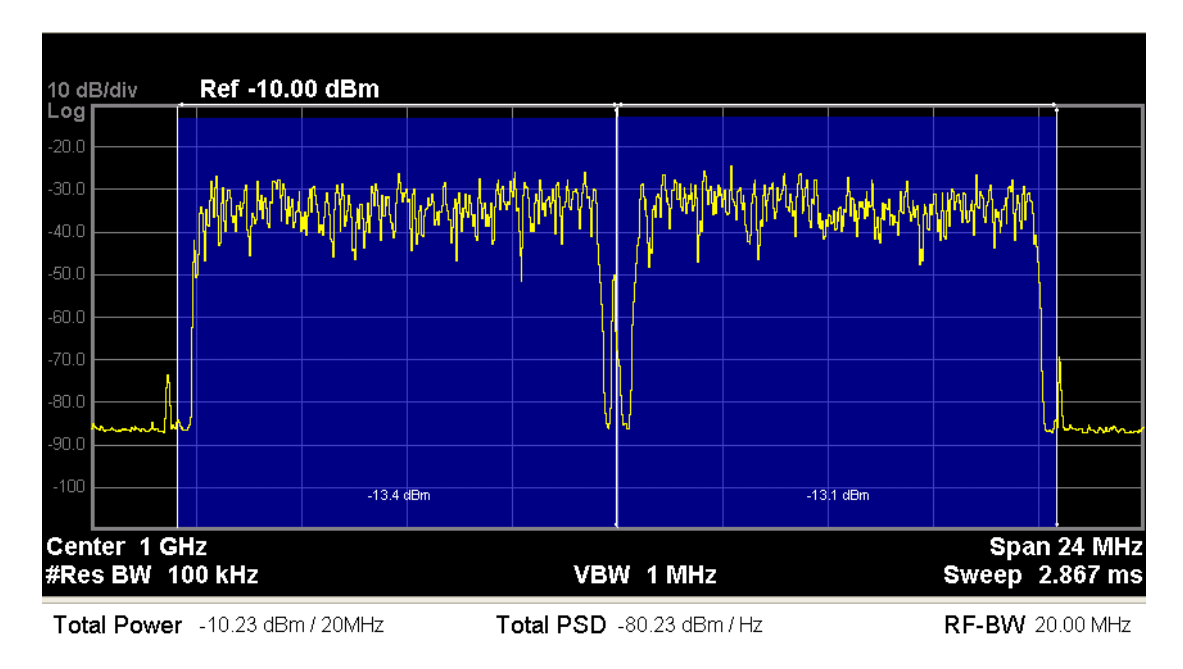

| Carrier Pwr | Carrier PSD | Integ BW | Filter | Offset Freq | Measure 1 -13.38 dBm - -83.38 dBm/Hz | 10.000 MHz | OFF - -5.0000 MHz | On  $2$  -13.11 dBm  $\,$  -83.11 dBm/Hz 10.000 MHz OFF  $\,$  5.0000 MHz On

## <span id="page-645-0"></span>Figure 0-9 Carrier Info view of LTE-Advanced FDD/TDD CHP

## Traces Window

Corresponding Trace yellow - spectrum trace;

## <span id="page-645-1"></span>Results Window

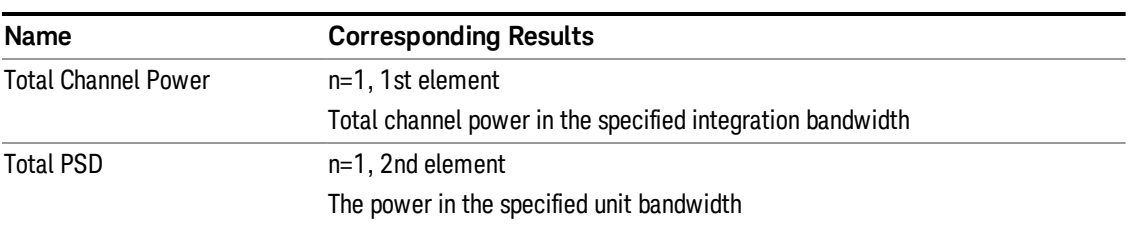

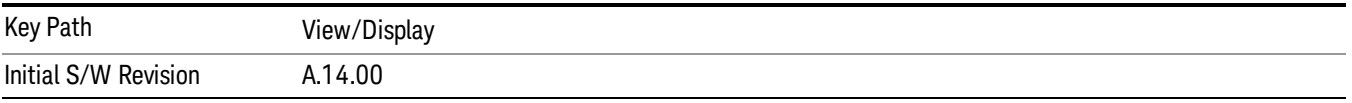

## Carrier Freq (Only for MSR and LTE-Advanced FDD/TDD)

Sets the carrier frequency display type.

Offset – The carrier center frequencies are displayed as offset from Carrier Ref Freq.

Absolute – The carrier center frequencies are displayed as absolute frequency.

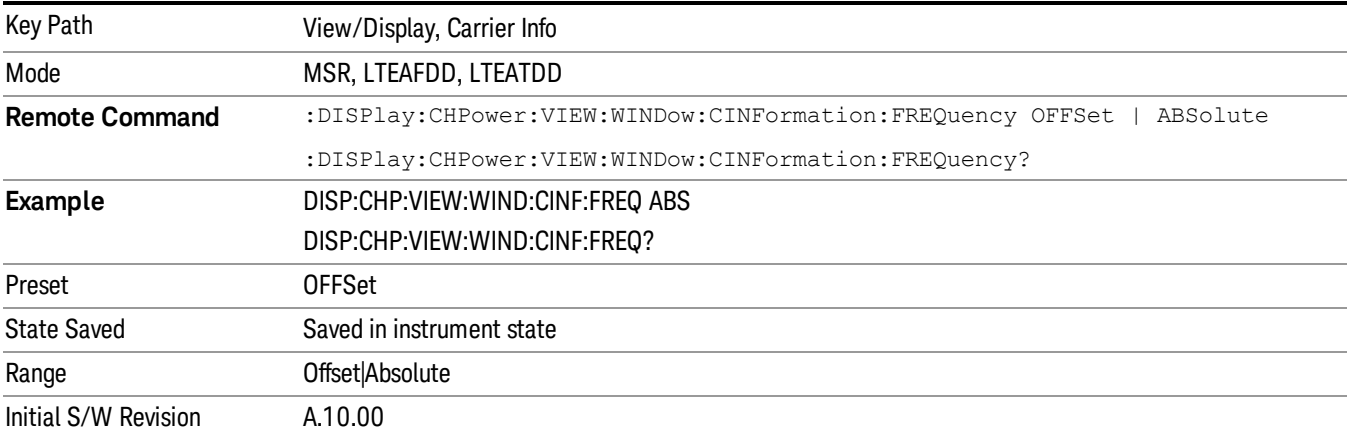

## Bar Graph

Turns the Bar Graph On and Off.

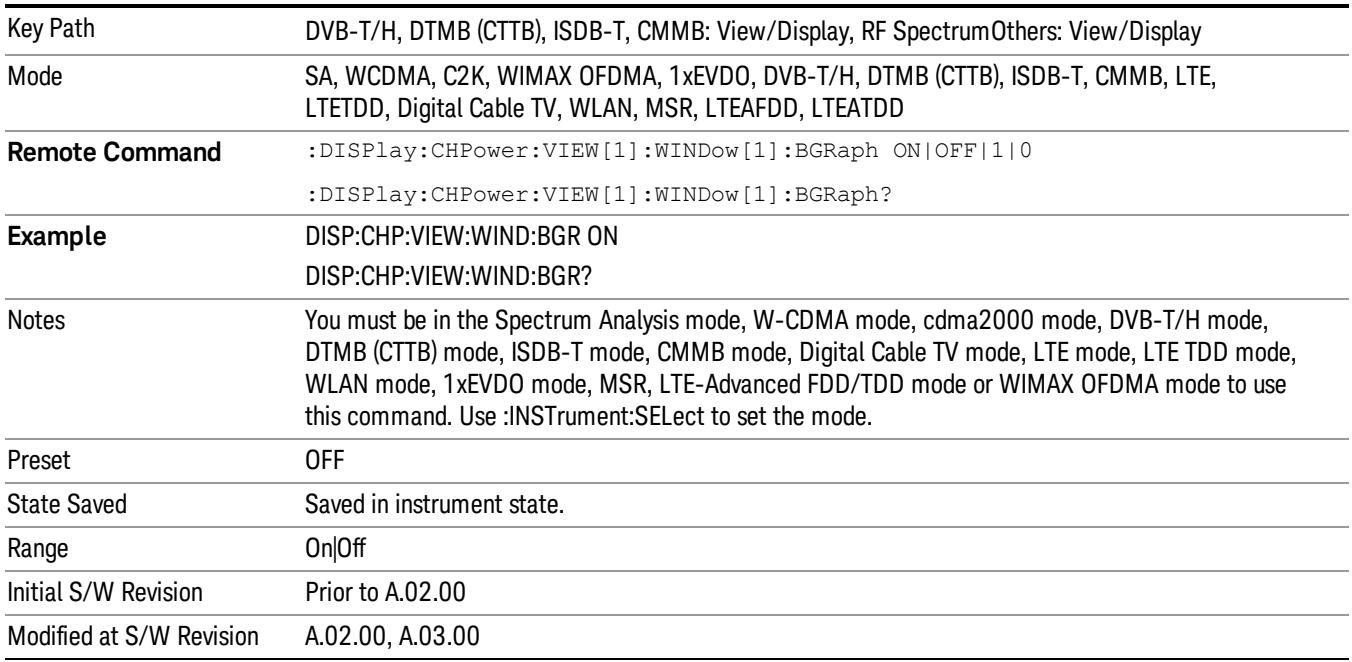

 Channel Power Measurement View/Display
# 9 Occupied Bandwidth Measurement

The Occupied Bandwidth measurement computes and displays the bandwidth occupied by a given percentage of the total mean power of a signal. For measurement results and views, see ["View/Display"](#page-921-0) on page 922.

This topic contains the following sections:

"Remote Commands for Occupied [Bandwidth"](#page-649-0) on page 650

"Remote [Command Results](#page-650-0) for Occupied Bandwidth Measurement" on page 651

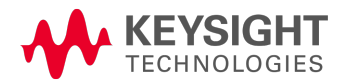

# <span id="page-649-0"></span>Remote Commands for Occupied Bandwidth

The following commands and queries can be used to retrieve the measurement results:

- :CONFigure:OBWidth
- :CONFigure:OBWidth:NDEFault
- :INITiate:OBWidth
- :FETCh:OBWidth[n]?
- :MEASure:OBWidth[n]?
- :READ:OBWidth[n]?
- :FETCh:OBWidth:OBWidth?
- :MEASure:OBWidth:OBWidth?
- :READ:OBWidth:OBWidth?
- :FETCh:OBWidth:FERRor?
- :MEASure:OBWidth:FERRor?
- :READ:OBWidth:FERRor?
- :FETCh:OBWidth:XDB?
- :MEASure:OBWidth:XDB?
- :READ:OBWidth:XDB?

See also the section, "Remote [Measurement](#page-2354-0) Functions" on page 2355.

# <span id="page-650-0"></span>Remote Command Results for Occupied Bandwidth Measurement

The following table describes the results returned by the FETCh:OBWidth[n]?, MEASure:OBWidth[n]?, and READ:OBWidth[n]? queries listed above, according to the index value n.

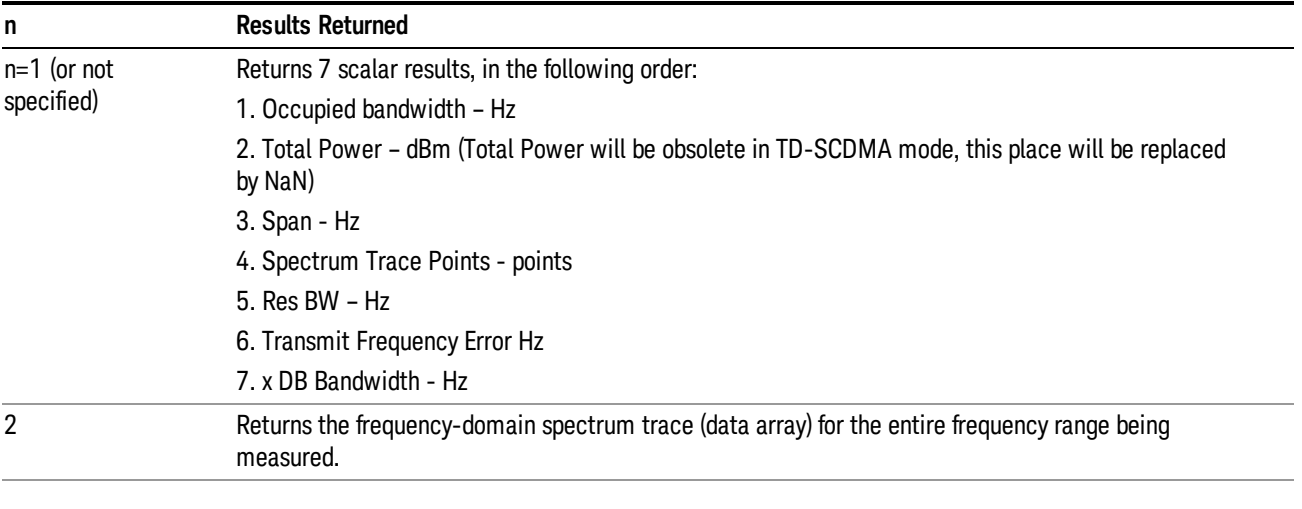

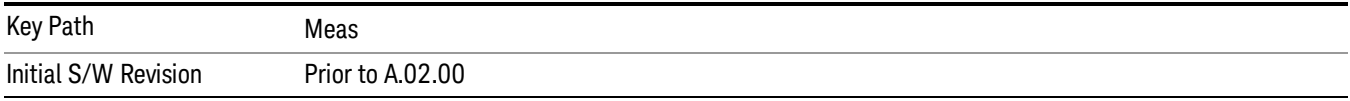

# AMPTD Y Scale (Amplitude/Y Scale)

Activates the Reference Value function and displays the Amplitude menu keys. These functions control how data on the vertical (Y) axis is displayed and control instrument settings that affect the vertical axis

See ["AMPTD](#page-2339-0) Y Scale" on page 2340 for more information.

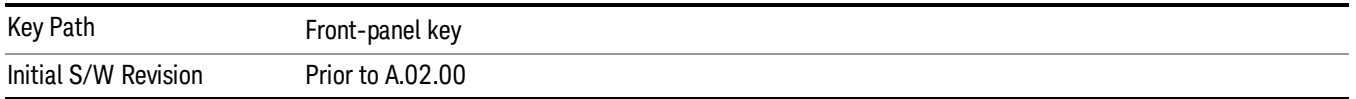

#### Ref Value

Sets the absolute power reference value. However, since the Auto Scaling is defaulted to On, this value is automatically determined by the measurement result. When you set a value manually, Auto Scaling automatically changes to Off.

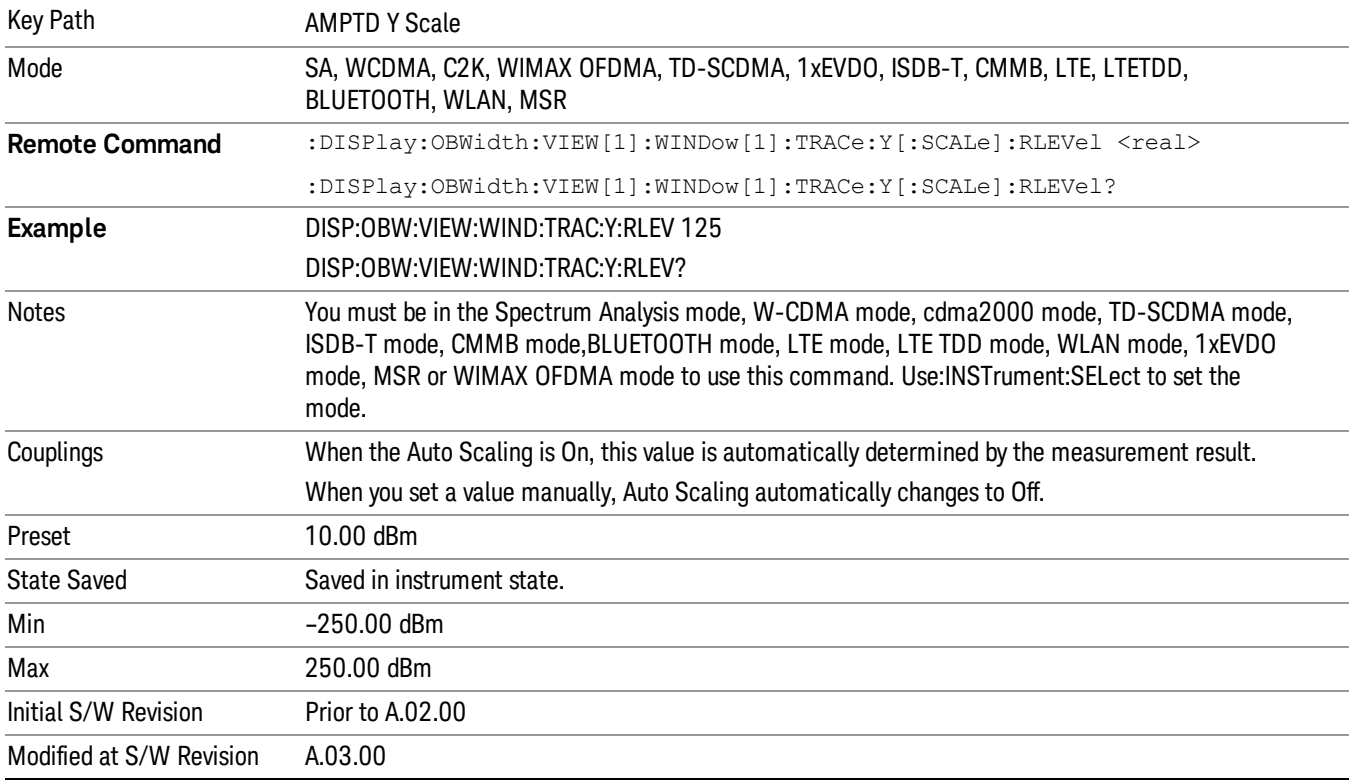

# Range

The Range menu allows setting amplitude controls of the instrument.

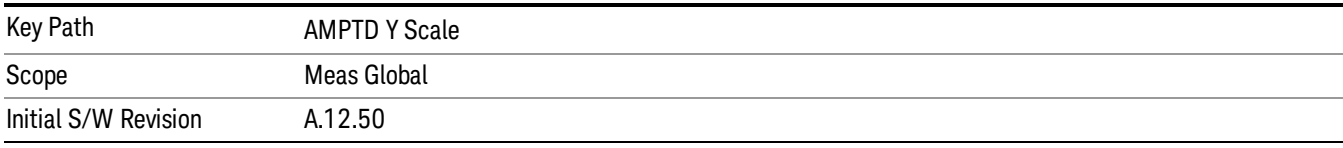

# Range

Represents the amplitude of the largest sinusoidal signal that could be present within the IF without being clipped by the ADC. For signals with high peak-to-average ratios, the range may need to exceed the rms signal power by a fair amount to avoid clipping.

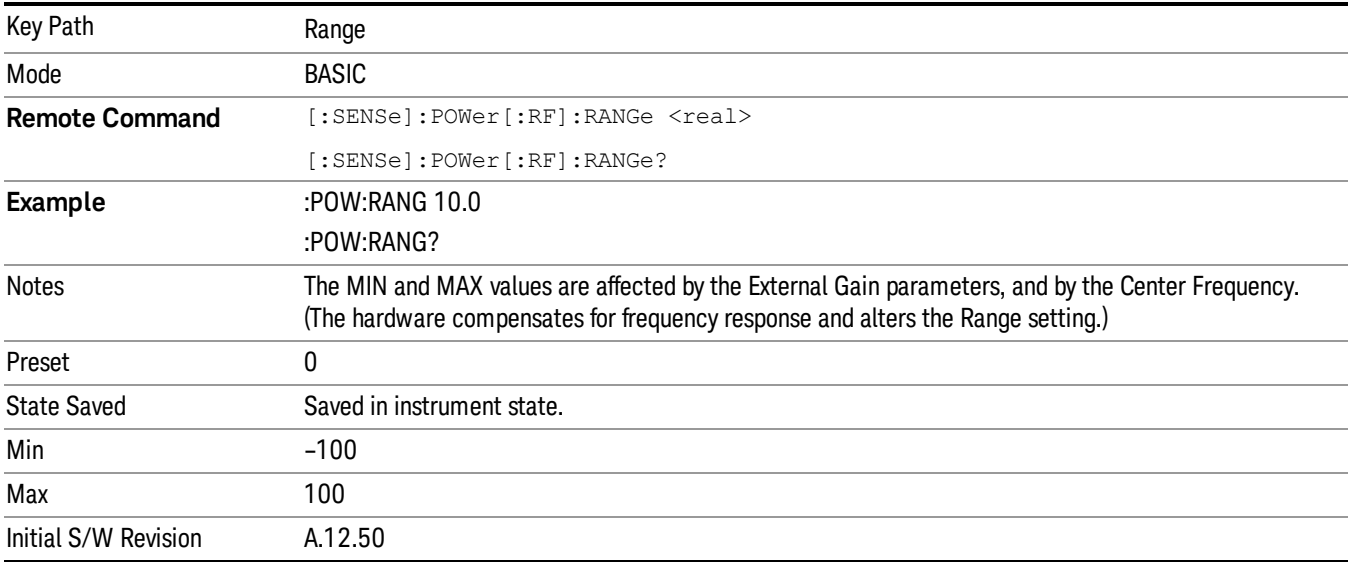

# Adjust Range For Min Clip

Sets the combination of attenuation and gain based on the current measured signal level so that clipping will be at a minimum.

This is an "immediate action" function, that is, it executes once, when the key is pressed.

This key is grayed out in measurements that do not support this functionality.

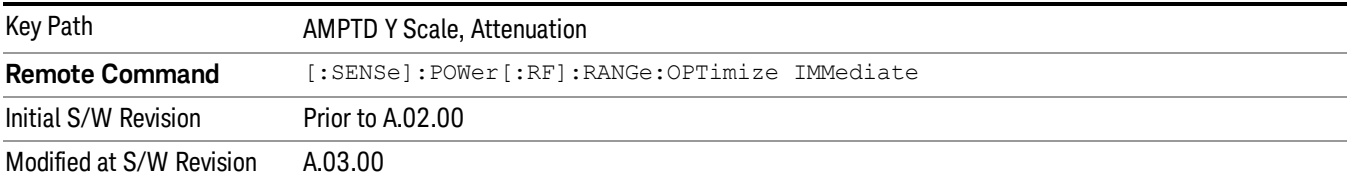

# Pre-Adjust for Min Clip

If this function is on, it does the adjustment described under Adjust Range For Min Clip each time a measurement restarts. Therefore, in Continuous measurement mode, it only executes before the first measurement.

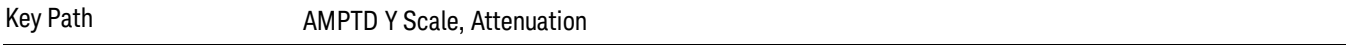

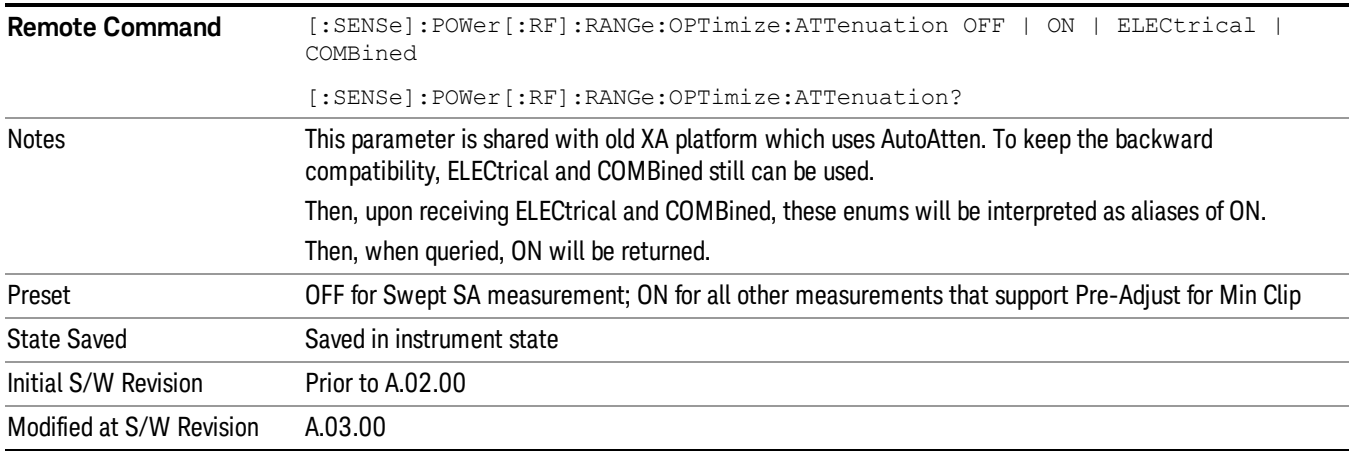

## Peak to Average

The Peak to Average Ratio is used with the Range setting to optimize the level control in the instrument. The value is the ratio, in dB, of the peak power to the average power of the signal to be measured. A ratio of 0 should be used for sinusoidal signals; for 802.11g OFDM signals use 9 dB.

All Applications (Modes) will show the current value of Peak to Average ratio on the softkey. However, some applications will not permit changing the value. In these situations the softkey will be grayed-out.

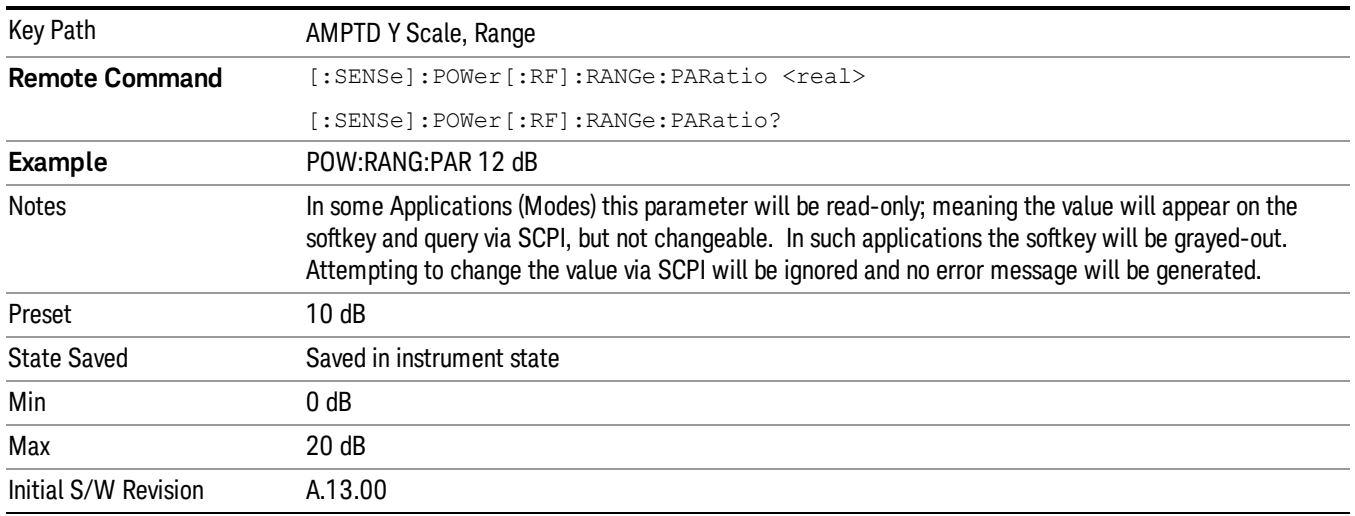

#### Mixer Level Offset

Mixer level offset is an advanced setting to adjust target Range at the input mixer which in turn affects the signal level in the instrument's IF. This setting can be used when additional optimization is needed after setting Peak to Average ratio. Positive values of offset optimize noise performance over distortion, negative values optimize distortion performance over noise.

Key Path AMPTD Y Scale, Range

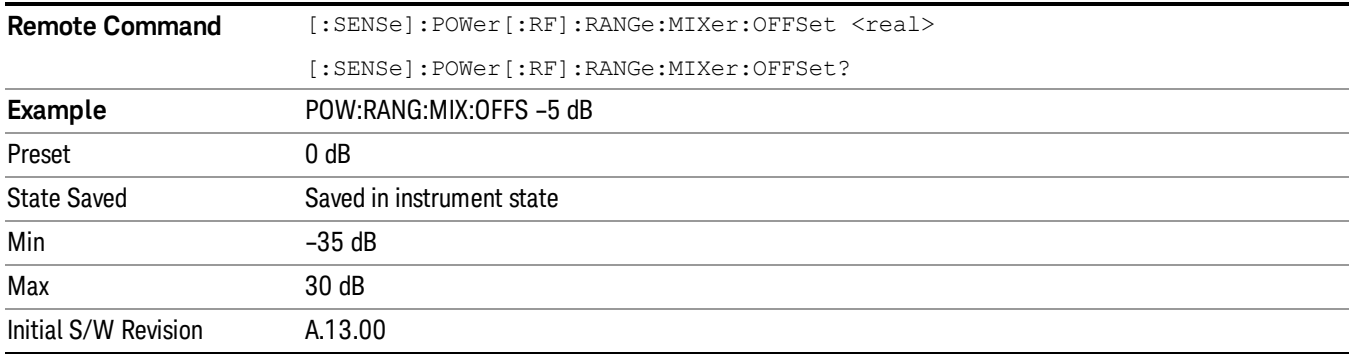

#### Scale/Div

Sets the logarithmic units per vertical graticule division on the display. When the Auto Scaling is On, the Scale/Div is automatically determined by the measurement result. When you set a value manually, Auto Scaling is automatically toggled to Off.

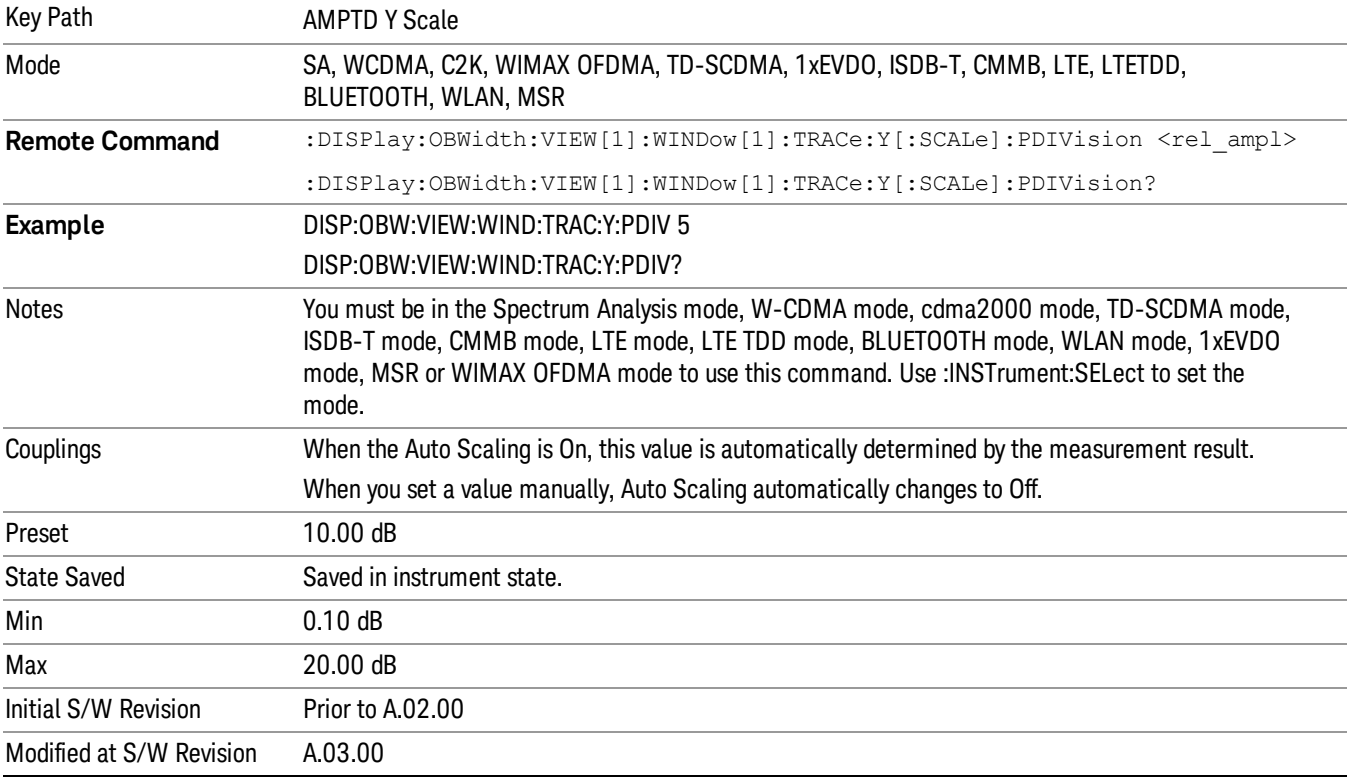

# Ref Position

Positions the reference level at the top, center or bottom of the Y Scale display. Changing the reference position does not change the reference level value.

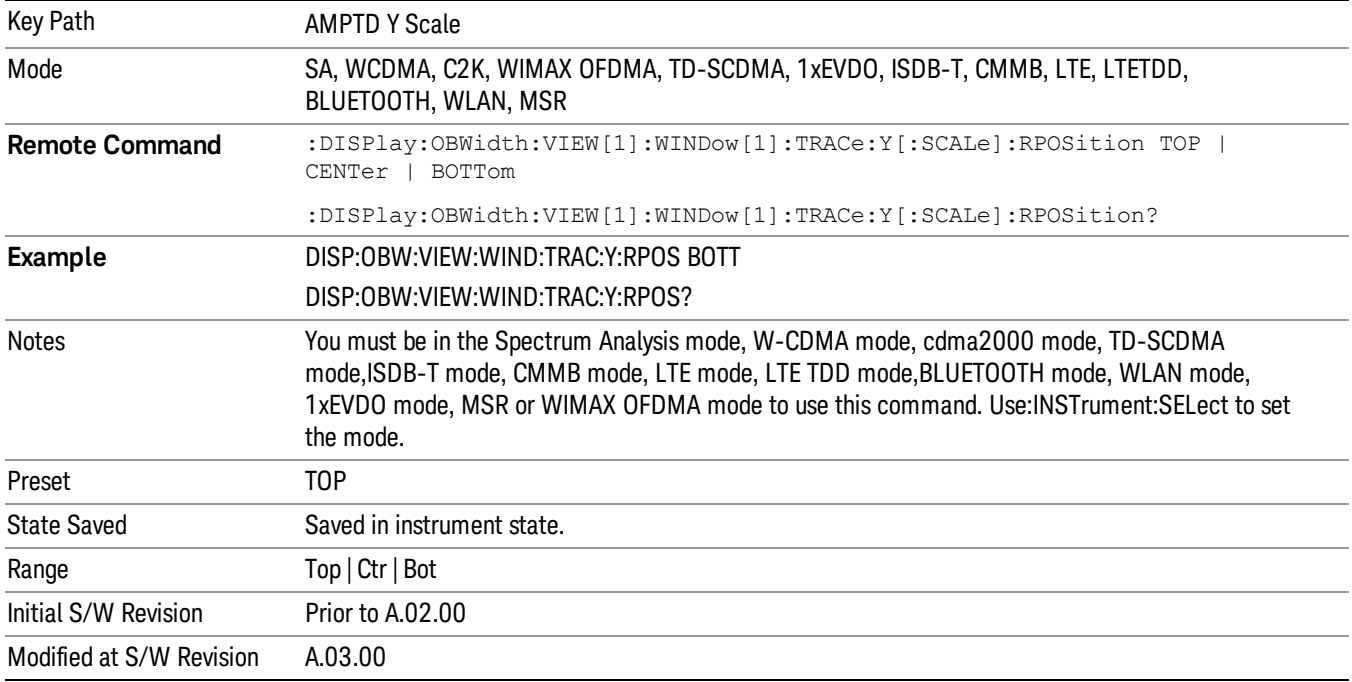

# Auto Scaling

Allows you to toggle the Auto Scaling function between On and Off.

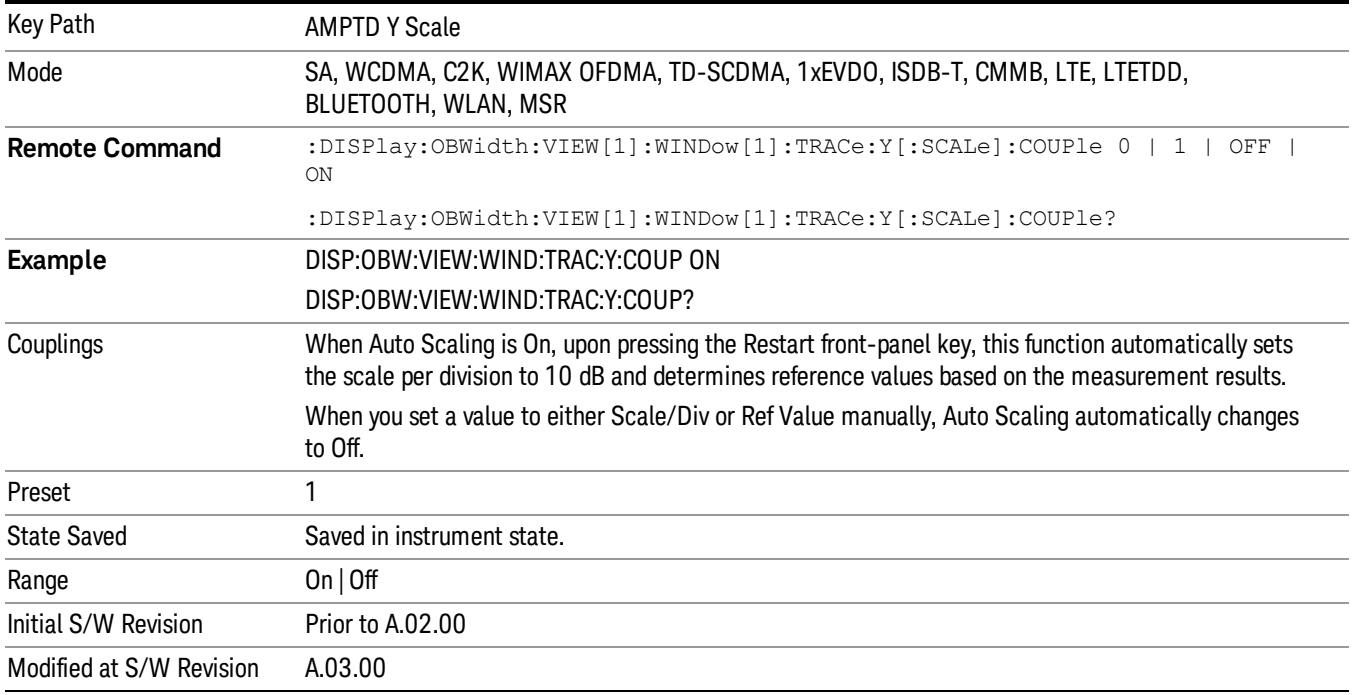

# Presel Center

When this key is pressed, the centering of the preselector filter is adjusted to optimize the amplitude accuracy at the frequency of the selected marker.

See Presel Center@3017 for more information.

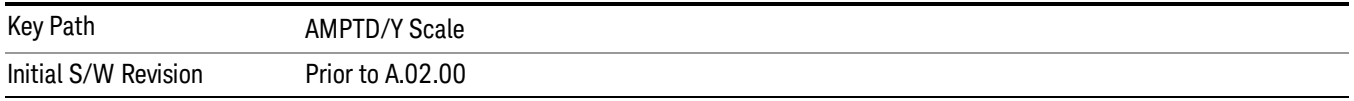

# Presel Adjust

Allows you to manually adjust the preselector filter frequency to optimize its response to the signal of interest. This function is only available when Presel Center is available.

See Preselector Adjust@3020 for more information.

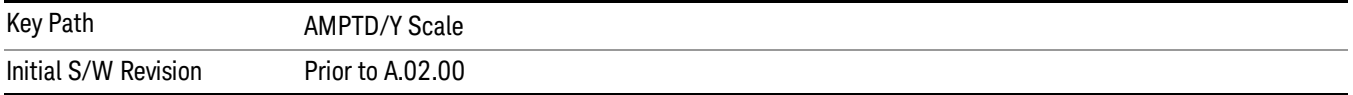

# Auto Couple

The Auto Couple feature provides a quick and convenient way to automatically couple multiple instrument settings. This helps ensure accurate measurements and optimum dynamic range. When the Auto Couple feature is activated, either from the front panel or remotely, all parameters of the current measurement that have an Auto/Manual mode are set to Auto mode and all measurement settings dependent on (or coupled to) the Auto/Man parameters are automatically adjusted for optimal performance.

However, the Auto Couple keyactions are confined to the current measurement only. It does not affect other measurements in the mode, and it does not affect markers, marker functions, or trace or display attributes.

#### See "More [Information"](#page-657-0) on page 658

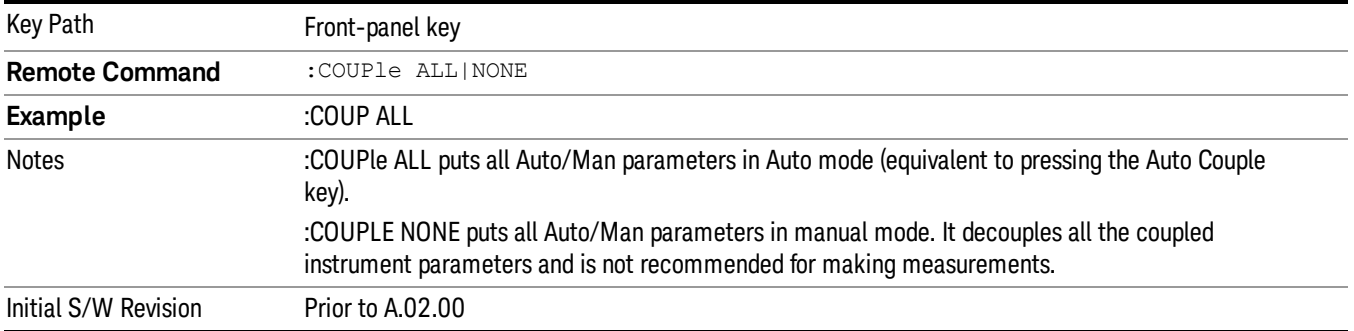

# <span id="page-657-0"></span>More Information

There are two types of functions that have Auto/Manual modes.

# Auto/Man Active Function keys

usdTr

An Auto/Man toggle key controls the binary state associated with an instrument parameter by toggling between Auto (where the parameter is automatically coupled to the other parameters it is dependent upon) and Man (where the parameter is controlled independent of the other parameters), as well as making the parameter the active function. The current mode is indicated on the softkey with either Auto or Man underlined as illustrated below.

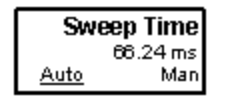

# Auto/Man 1-of-N keys

An Auto/Man 1-of-N key allows you to manually pick from a list of parameter values, or place the function in Auto, in which case the value is automatically selected (and indicated) as shown below. If in Auto, Auto is underlined on the calling key. If in manual operation, manual is indicated on the calling key. But the calling key does not actually toggle the function, it simply opens the menu.

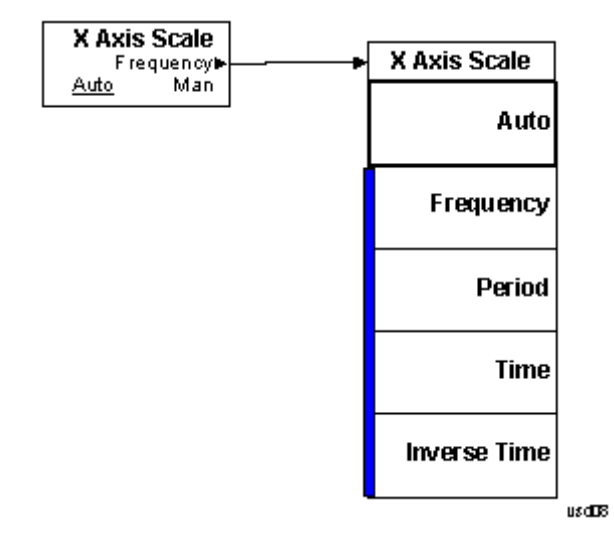

# BW

Accesses a menu of functions that enable you to specify and control the video and resolution bandwidths. You can also select the type of filter for the measurement.

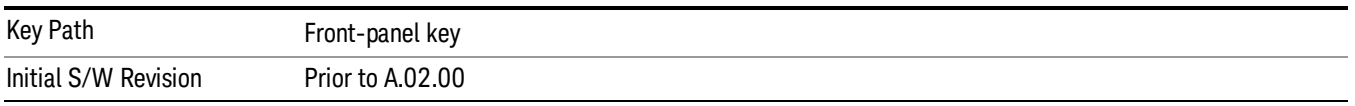

## Res BW

Sets the resolution bandwidth for the current measurement. If an unavailable bandwidth is entered with the numeric keypad, the closest available bandwidth is selected.

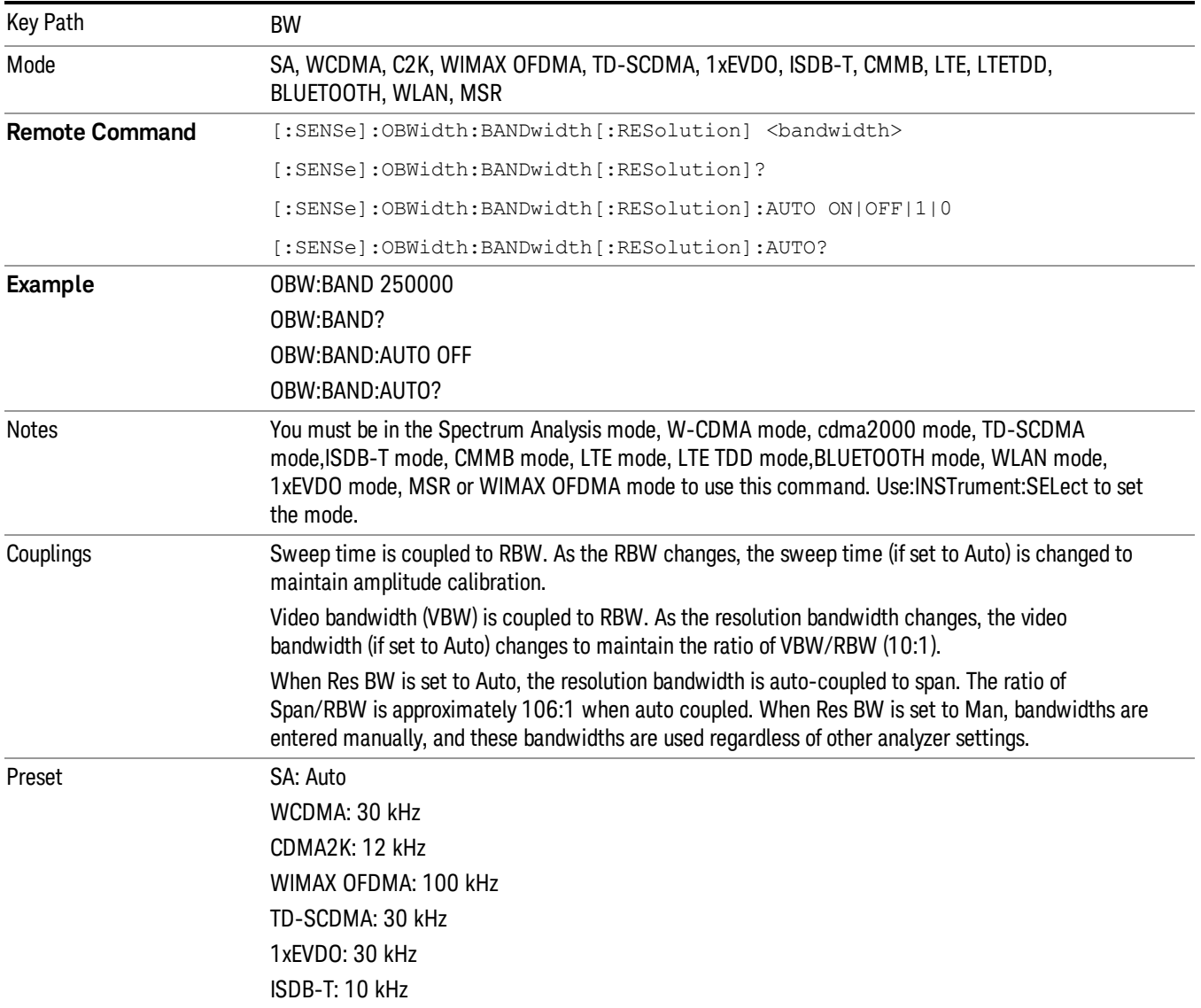

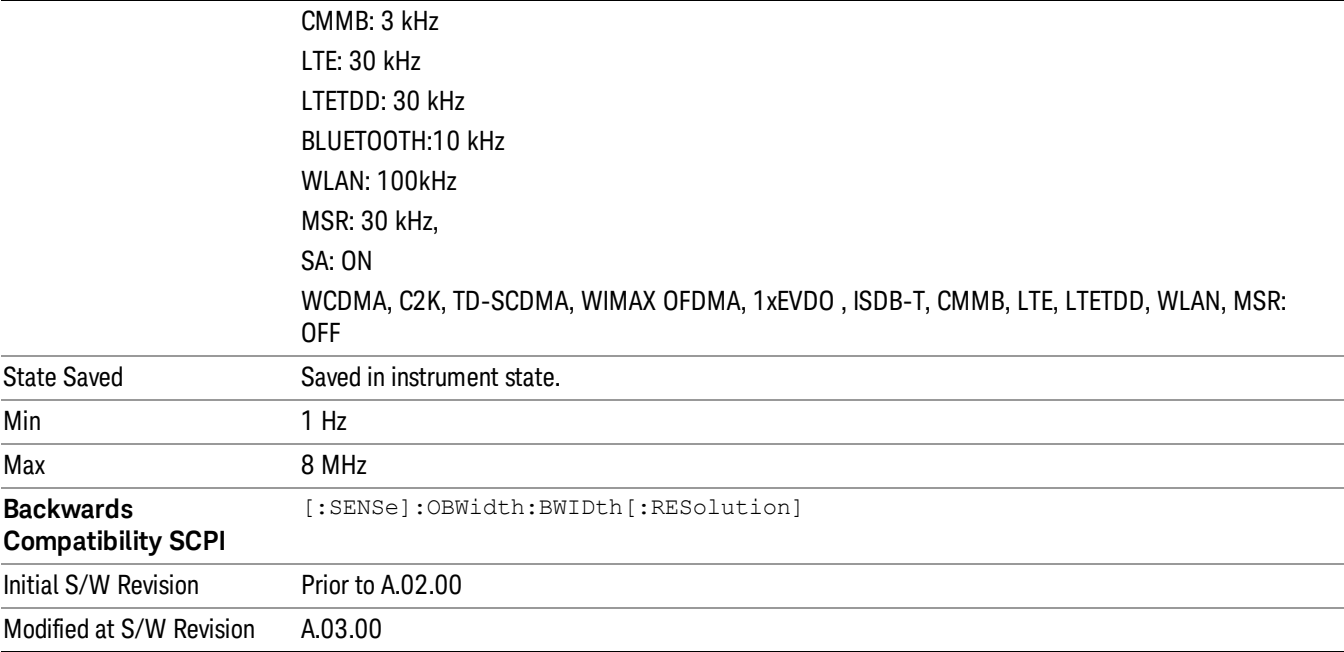

# Video BW

Changes the analyzer post–detection filter.

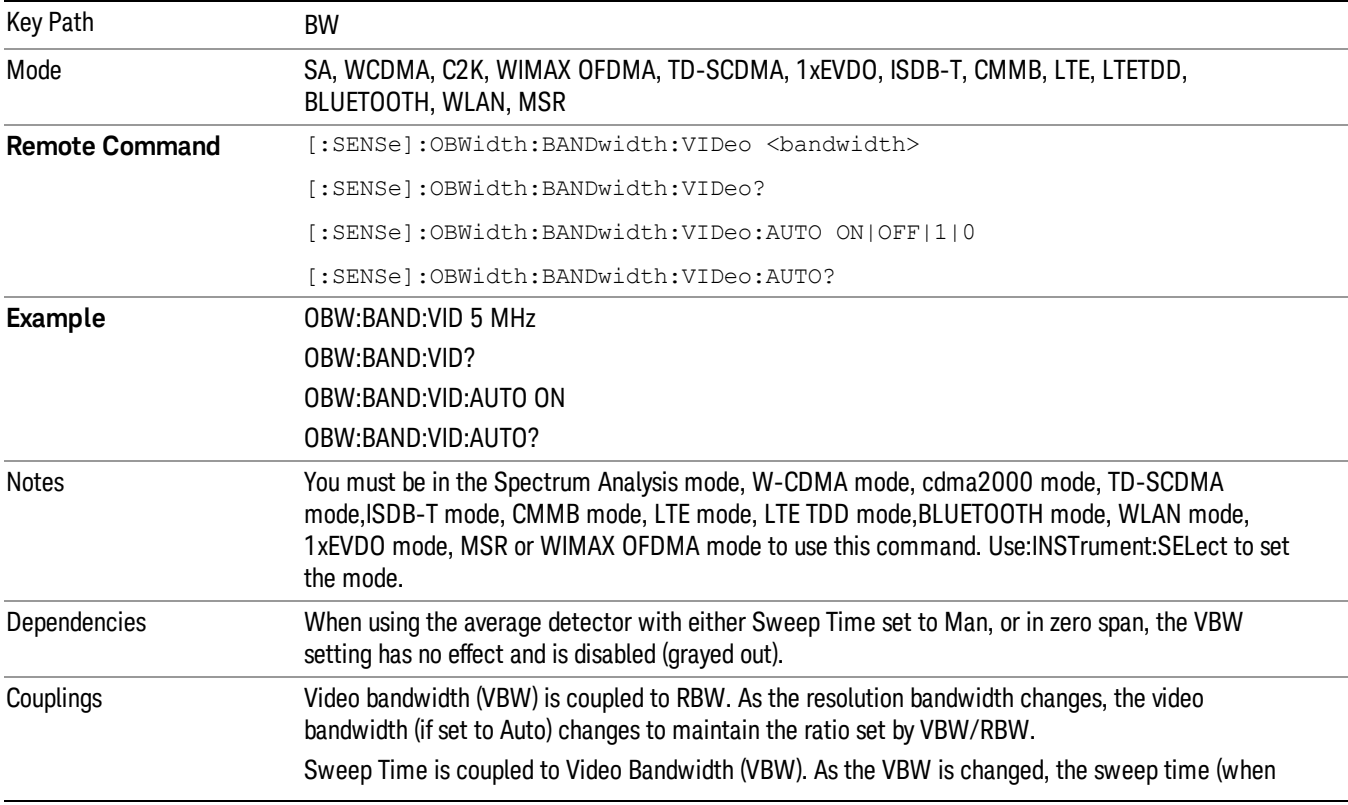

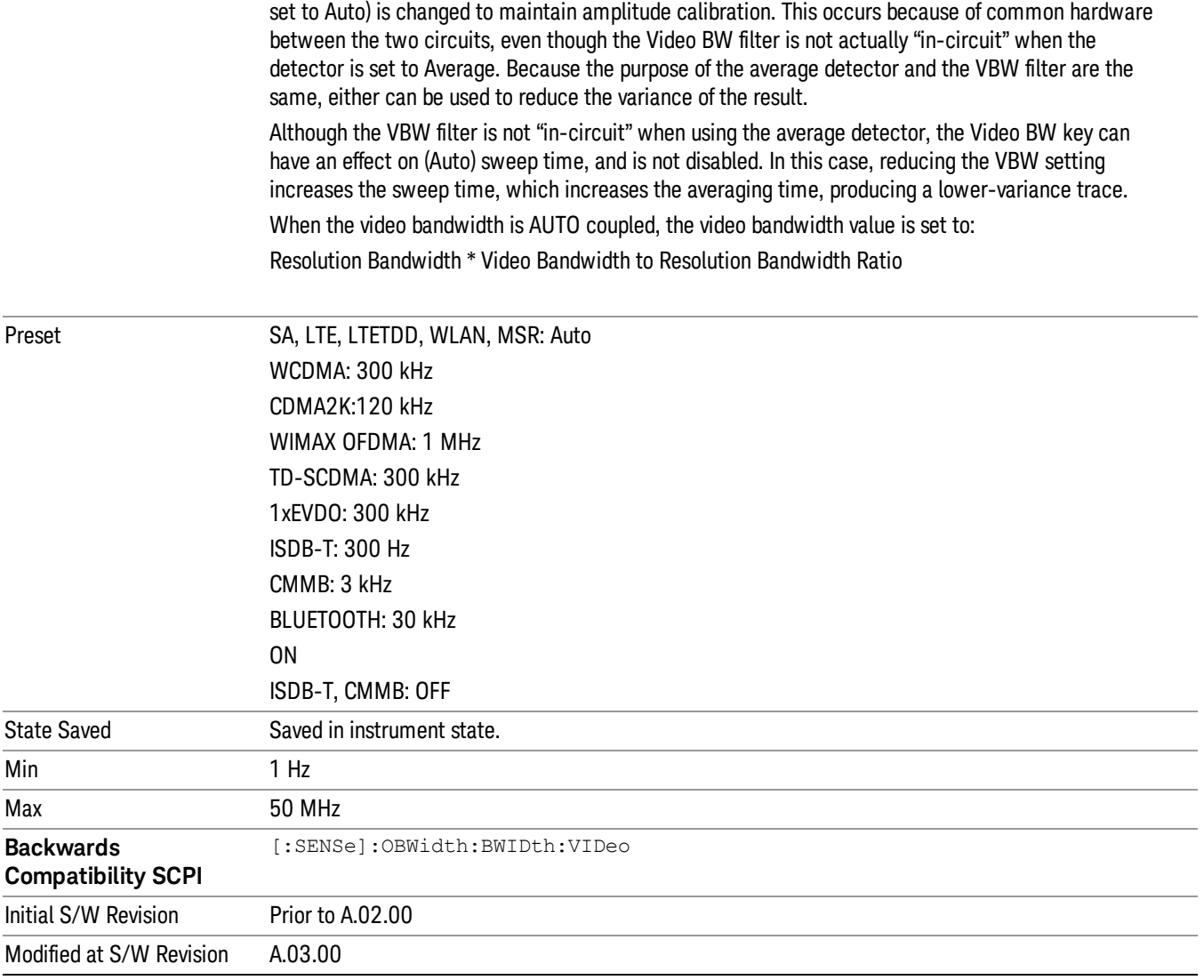

# Filter Type

Allows you to select the type of filter to be used for the current measurement. Besides the Gaussian filter shape, there are certain special filter types, such as Flat Top, that are desirable under certain conditions.

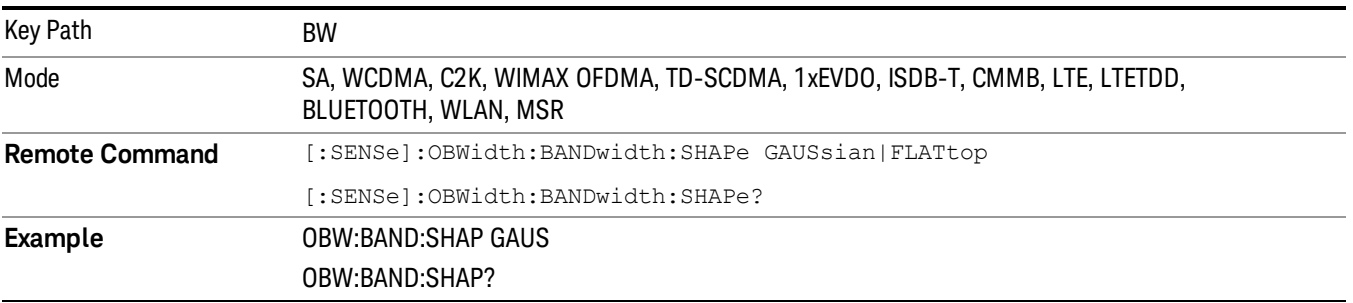

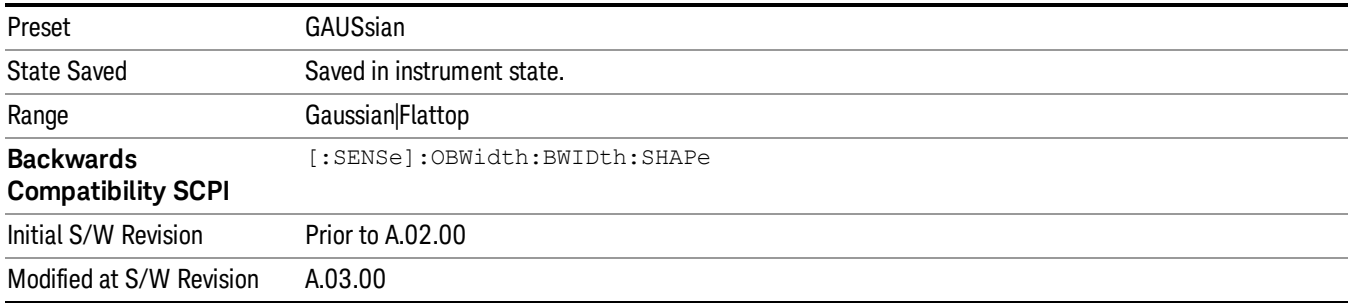

# Cont (Continuous Measurement/Sweep)

Sets the analyzer for Continuous measurement operation. The single/continuous state is Meas Global so the setting will affect all measurements. If you are Paused, pressing Cont does a Resume.

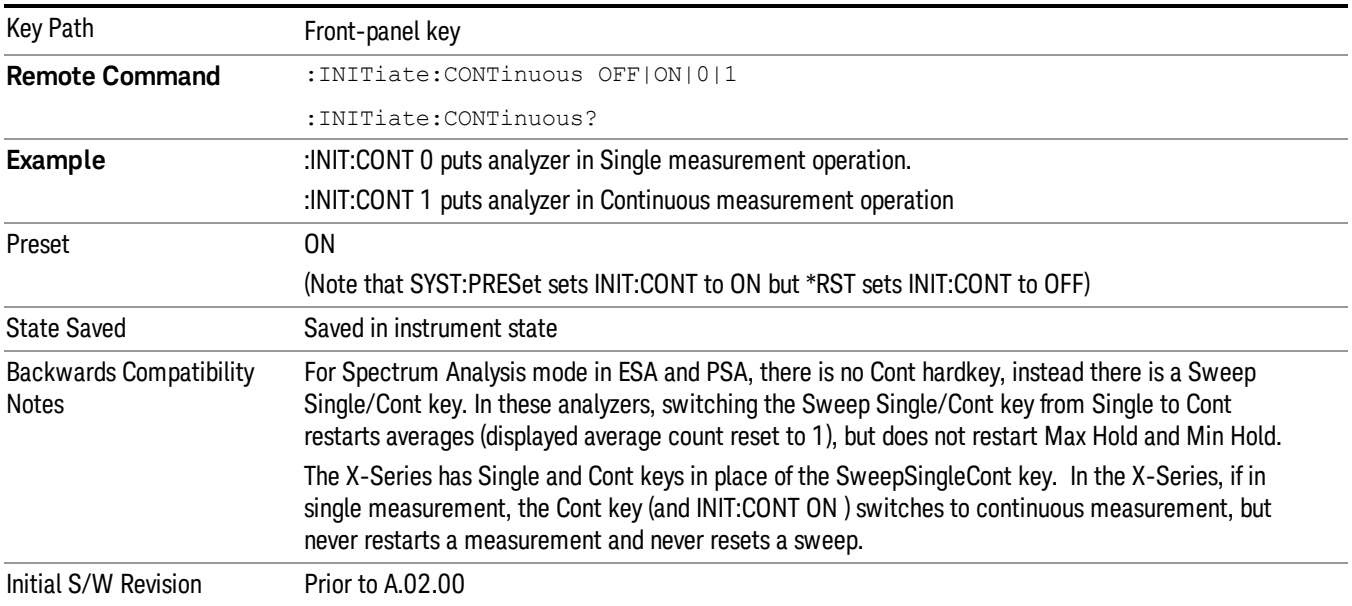

In Swept SA Measurement (Spectrum Analysis Mode):

The analyzer takes repetitive sweeps, averages, measurements, etc., when in Continuous mode. When the average count reaches the Average/Hold Number the count stops incrementing, but the analyzer keeps sweeping. See the Trace/Detector section for the averaging formula used both before and after the Average/Hold Number is reached. The trigger condition must be met prior to each sweep. The type of trace processing for multiple sweeps, is set under the Trace/Detector key, with choices of Trace Average, Max Hold, or Min Hold.

In Other Measurements/Modes:

With Avg/Hold Num (in the Meas Setup menu) set to Off or set to On with a value of 1, a sweep is taken after the trigger condition is met; and the analyzer continues to take new sweeps after the current sweep has completed and the trigger condition is again met. However, with Avg/Hold Num set to On with a value >1, multiple sweeps (data acquisitions) are taken for the measurement. The trigger condition must be met prior to each sweep. The sweep is not stopped when the average count k equals the number N set for Avg/Hold Num is reached, but the number k stops incrementing. A measurement average usually applies to all traces, marker results, and numeric results. But sometimes it only applies to the numeric results.

If the analyzer is in Single measurement, pressing the Cont key does not change k and does not cause the sweep to be reset; the only action is to put the analyzer into Continuous measurement operation.

If it is already in continuous sweep:

the INIT:CONT 1 command has no effect

the INIT:CONT 0 command will place the analyzer in Single Sweep but will have no effect on the current sequence until  $k = N$ , at which point the current sequence will stop and the instrument will go to the idle state.

9 Occupied Bandwidth Measurement File

File

See ["File"](#page-265-0) on page 266

# FREQ Channel

Accesses a menu of keys that allow you to control the Frequency and Channel parameters of the instrument.

Some features in the Frequency menu are the same for all measurements - they do not change as you change measurements. Settings like these are called "Meas Global" and are unaffected by Meas Preset. For example, the Center Freq setting is the same for all measurements - it does not change as you change measurements.

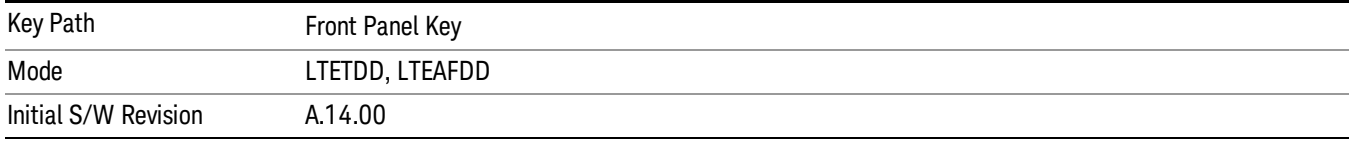

# Carrier Ref Freq

Sets carrier reference frequency. The center frequencies of carriers are defined as offset frequency from this value.

If the following conditions are satisfied at the same time:

- the Number of Component Carrier equals to 1
- the Center Freq Offset equals to 0 Hz
- the mode of the Center Freq is Auto

the Center Freq is equivalent to Carrier Ref Freq.

When the Center Freq changes in such conditions, the mode of the Center Freq keeps as Auto and the Carrier Ref Freq will be changed to same value. The major purpose of this coupling is to keep BWCC with legacy LTE/LTE TDD, in which :SENSe:FREQuency:CENTer is used to set up the Frequency of the measurement.

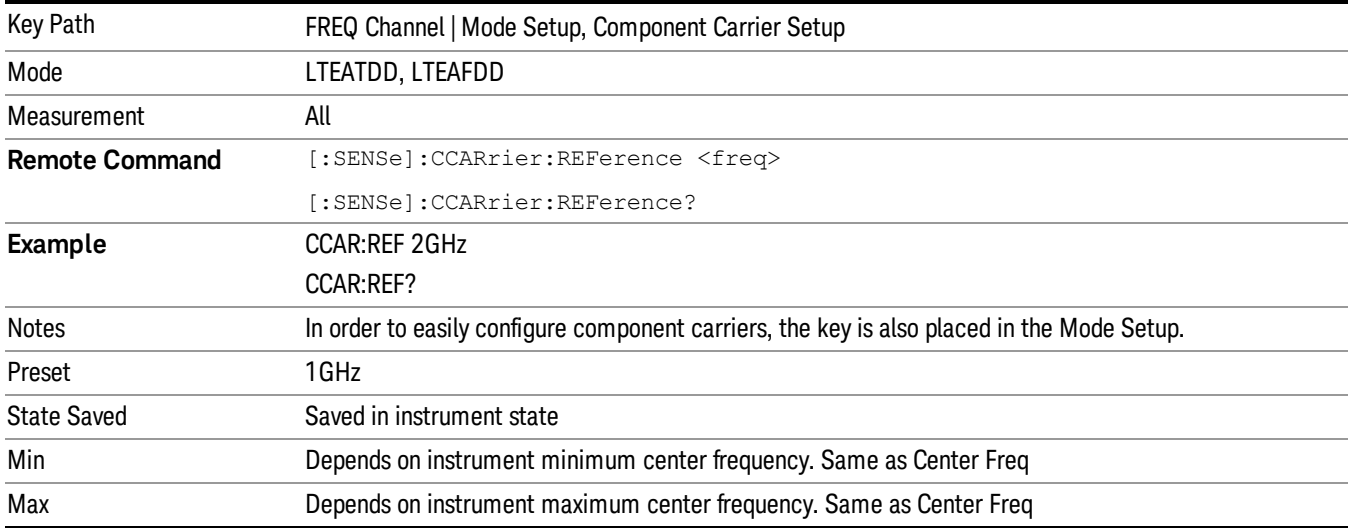

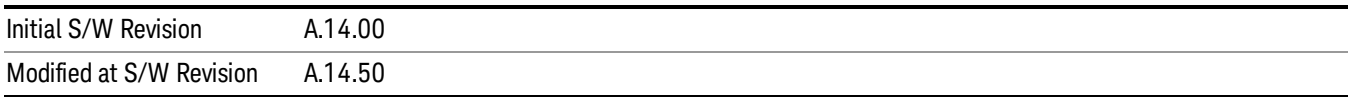

# Input/Output

See ["Input/Output"](#page-181-0) on page 182

# Marker

Accesses a menu that enables you to select, set up and control the markers for the current measurement.

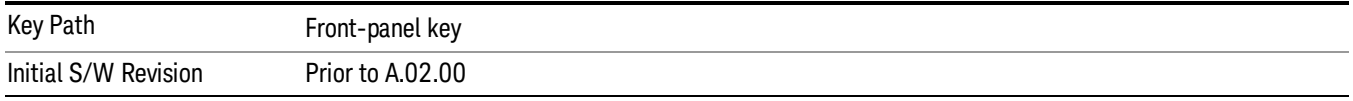

## Select Marker

Displays the menu keys that enable you to select, set up and control the markers for the current measurement

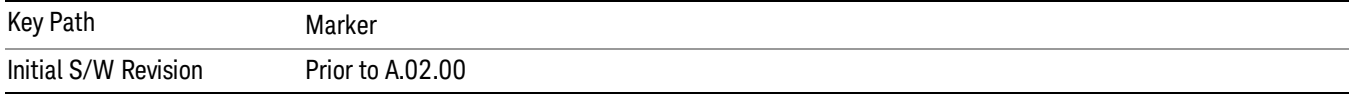

## Select Marker

Displays 12 markers available for selection.

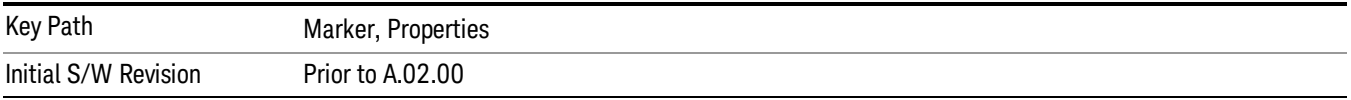

# Marker Type

Sets the marker control mode to Normal, Delta or Off, If the selected marker is Off, pressing Marker sets it to Normal and places a single marker at the center of the display. At the same time, Marker X Axis Value appears on the Active Function area.

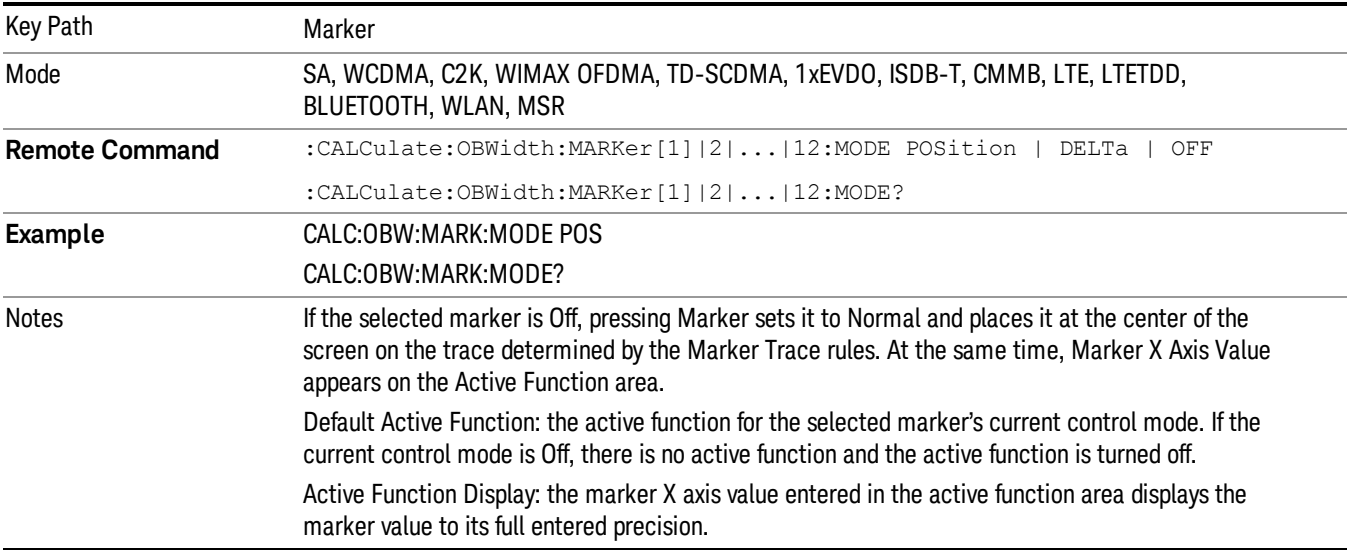

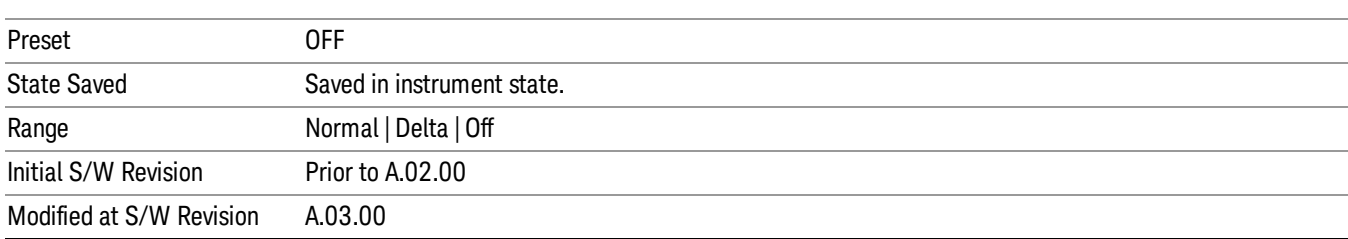

# Properties

Accesses the marker properties menu.

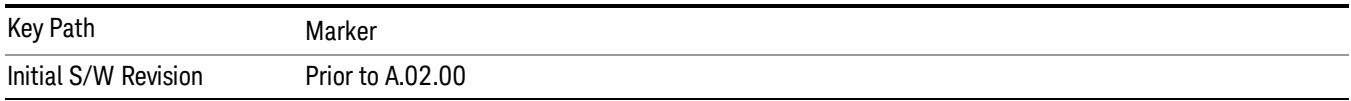

## Select Marker

Displays the menu keys that enable you to select, set up and control the markers for the current measurement

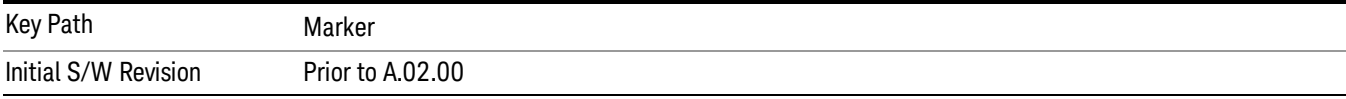

#### Select Marker

Displays 12 markers available for selection.

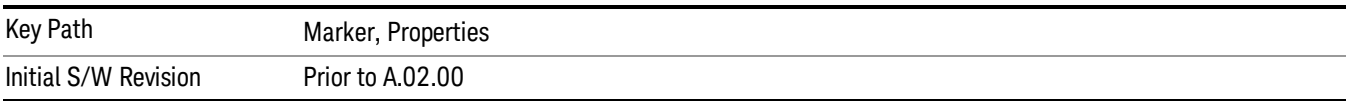

#### Relative To

Selects the desired marker. The selected marker will be relative to its reference marker.

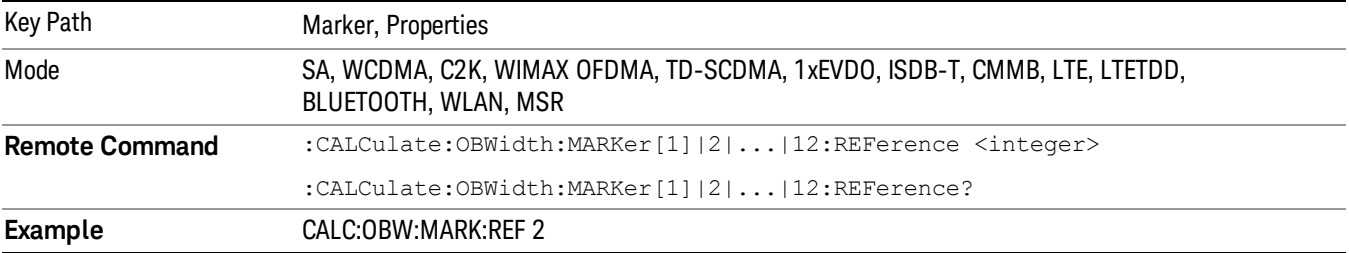

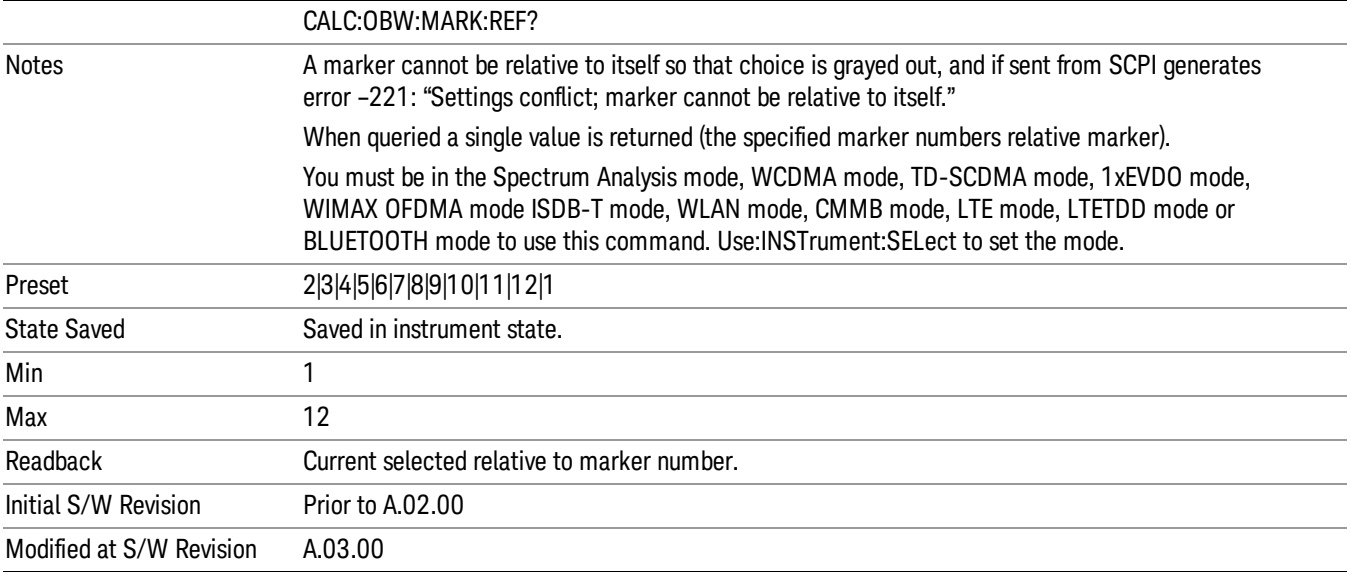

# All Markers Off

## Turns off all markers.

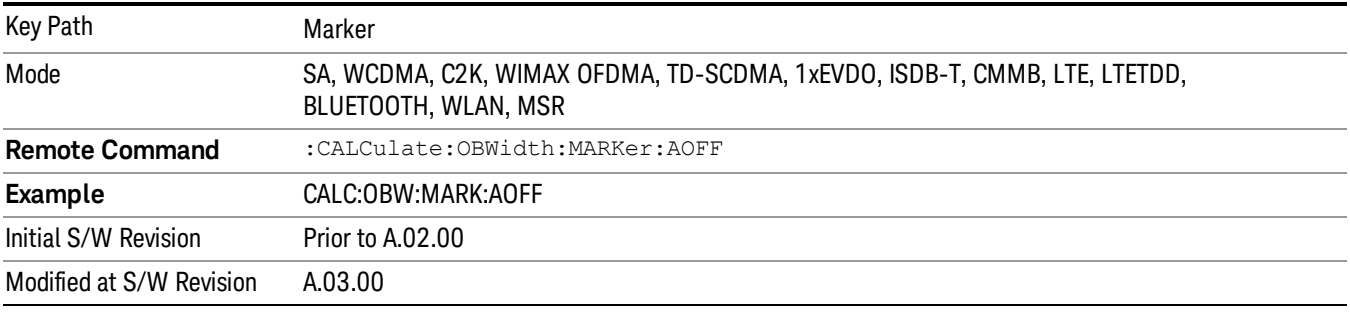

# Marker X Axis Value (Remote Command Only)

Sets the marker X Axis value in the current marker X Axis Scale unit. It has no effect if the control mode is Off.

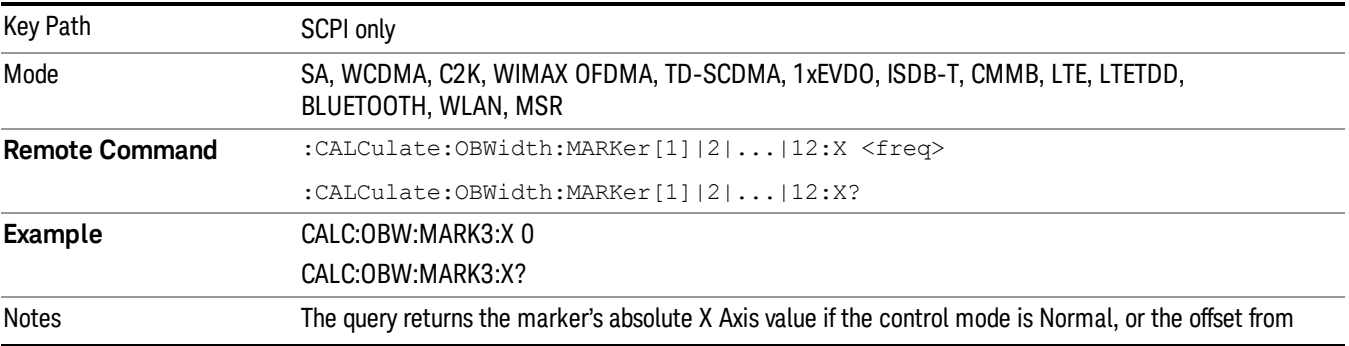

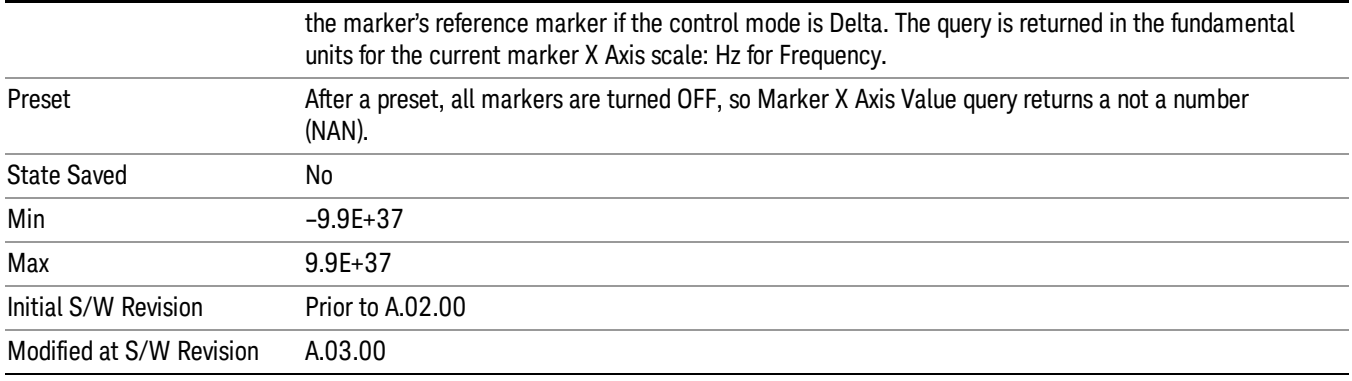

# Marker X Axis Position (Remote Command Only)

Sets the marker X position in trace points. It has no effect if the control mode is Off.

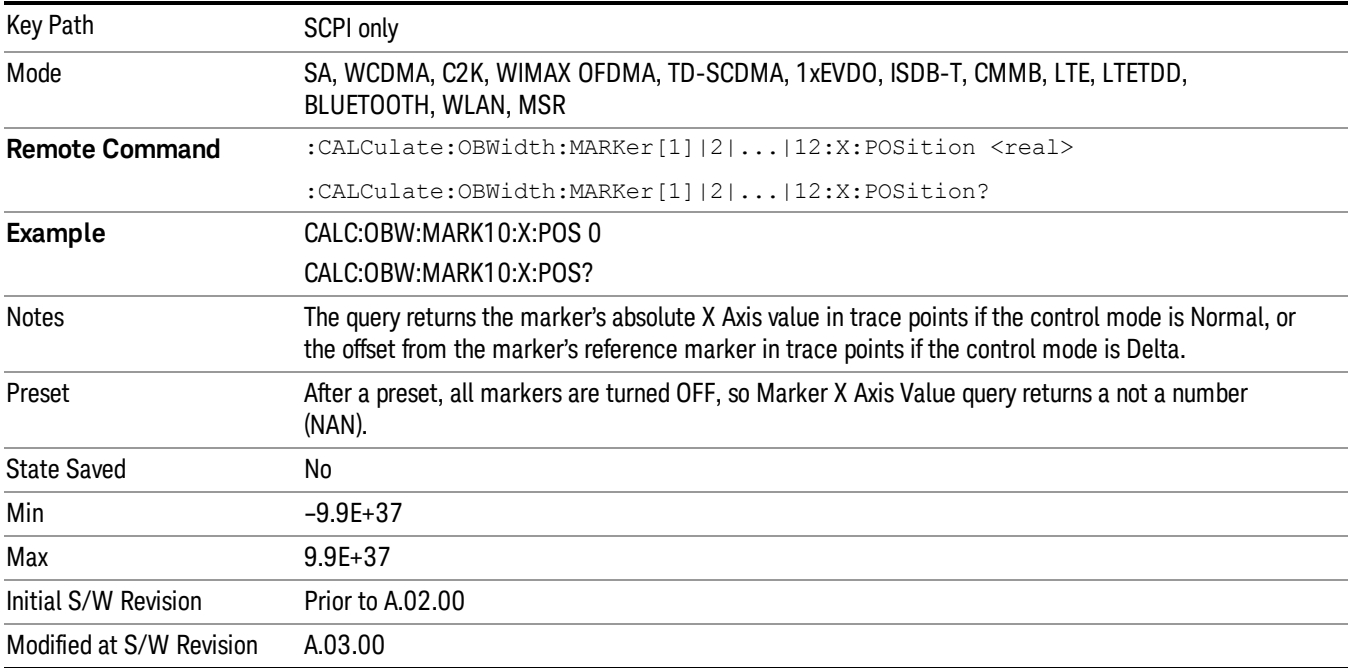

# Marker Y Axis Value (Remote Command Only)

Returns the marker Y Axis value in the current marker Y Axis unit.

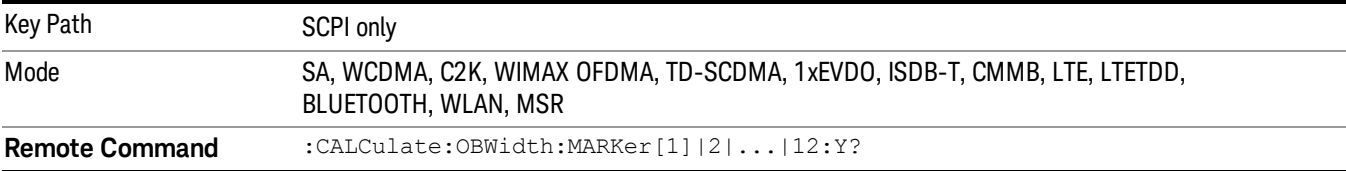

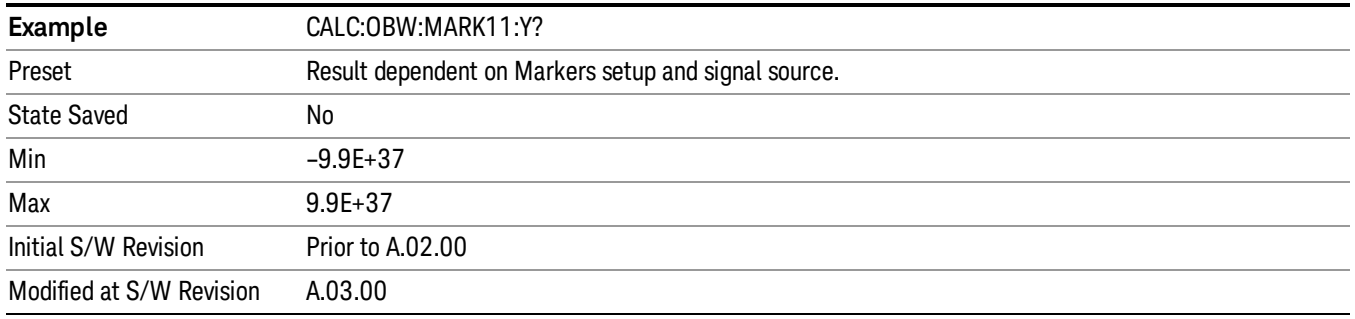

# Backward Compatibility SCPI Commands

Sets or queries the state of a marker. Setting a marker which is OFF to state ON or 1 puts it in Normal mode and places it at the center of the screen.

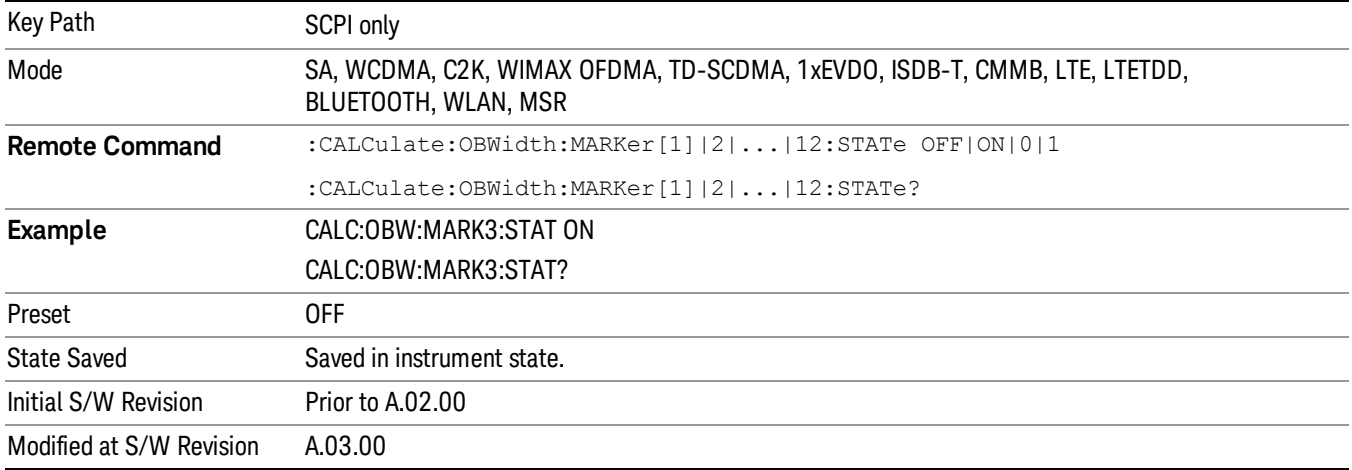

# Marker Function

There are no 'Marker Functions' supported in this measurement. When pressed, this key displays a blank menu.

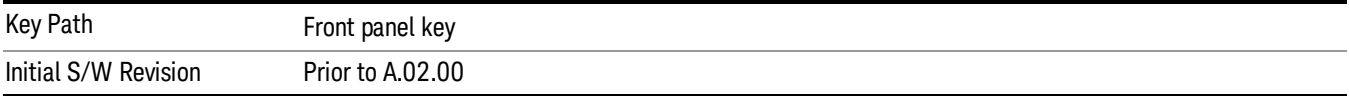

# Marker To

There is no 'Marker To' functionality supported in this measurement. When pressed, this key displays a blank menu.

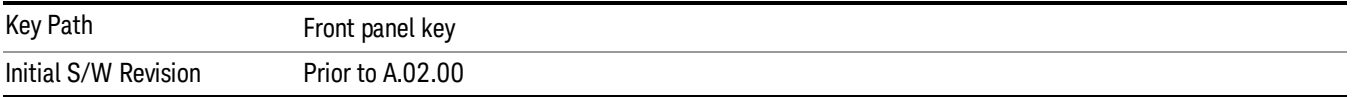

# Meas

The information in this section is common to all measurements. For key and remote command information for a specific measurement, refer to the section that describes the measurement of interest.

Measurements available under the Meas key are specific to the current Mode.

When viewing Help for measurements, note the following:

Operation for some keys differs between measurements. The information displayed in Help pertains to the **NOTE** current measurement. To see how a key operates in a different measurement, exit Help (press the Cancel Esc key), select the measurement, then reenter Help (press the Help key) and press that key.

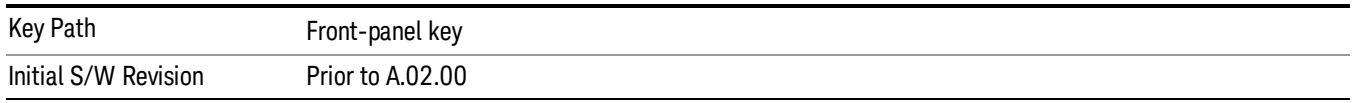

# Remote Measurement Functions

This section contains the following topics:

["Measurement](#page-2355-0) Group of Commands" on page 2356

"Current [Measurement](#page-2357-0) Query (Remote Command Only)" on page 2358

"Limit Test Current Results (Remote [Command](#page-2357-1) Only)" on page 2358

"Data Query (Remote [Command](#page-2357-2) Only)" on page 2358

["Calculate/Compress](#page-2358-0) Trace Data Query (Remote Command Only)" on page 2359

"Calculate Peaks of Trace Data (Remote [Command](#page-2363-0) Only)" on page 2364

["Hardware-Accelerated](#page-2364-0) Fast Power Measurement (Remote Command Only)" on page 2365

"Format Data: Numeric Data (Remote [Command](#page-2378-0) Only)" on page 2379

"Format Data: Byte Order (Remote [Command](#page-2379-0) Only)" on page 2380

Initial S/W Revision Prior to A.02.00

## Measurement Group of Commands

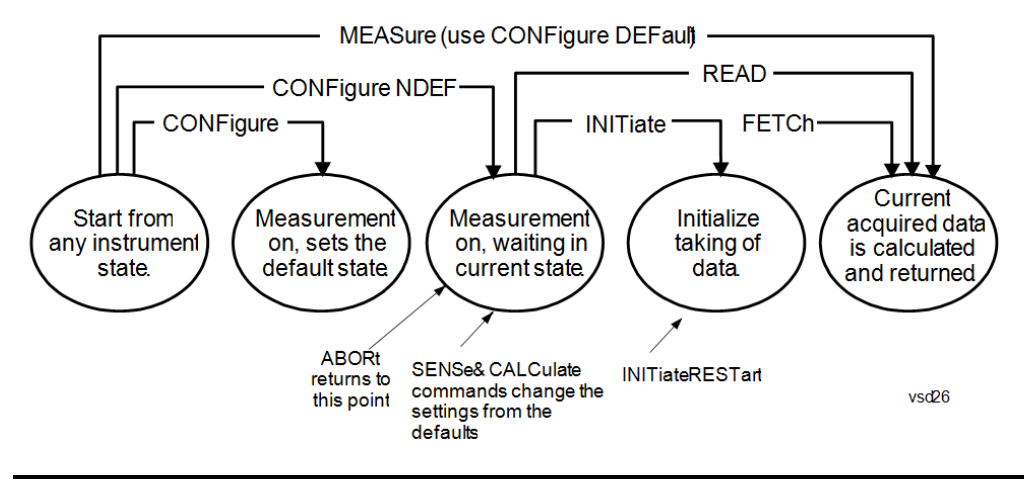

#### Measure Commands:

:MEASure:<measurement>[n]?

This is a fast single-command way to make a measurement using the factory default instrument settings. These are the settings and units that conform to the Mode Setup settings (e.g. radio standard) that you have currently selected.

- Stops the current measurement (if any) and sets up the instrument for the specified measurement using the factory defaults
- Initiates the data acquisition for the measurement
- Blocks other SCPI communication, waiting until the measurement is complete before returning results.
- If the function does averaging, it is turned on and the number of averages is set to 10.
- After the data is valid it returns the scalar results, or the trace data, for the specified measurement. The type of data returned may be defined by an [n] value that is sent with the command.
- The scalar measurement results will be returned if the optional [n] value is not included, or is set to 1. If the [n] value is set to a value other than 1, the selected trace data results will be returned. See each command for details of what types of scalar results or trace data results are available.
- ASCII is the default format for the data output. (Older versions of Spectrum Analysis and Phase Noise mode measurements only use ASCII.) The binary data formats should be used for handling large blocks of data since they are smaller and faster than the ASCII format. Refer to the FORMat:DATA command for more information.

If you need to change some of the measurement parameters from the factory default settings you can set up the measurement with the CONFigure command. Use the commands in the SENSe:<measurement> and CALCulate:<measurement> subsystems to change the settings. Then you can use the READ? command to initiate the measurement and query the results.

If you need to repeatedly make a given measurement with settings other than the factory defaults, you can use the commands in the SENSe:<measurement> and CALCulate:<measurement> subsystems to set up the measurement. Then use the READ? command to initiate the measurement and query results.

Measurement settings persist if you initiate a different measurement and then return to a previous one. Use READ:<measurement>? if you want to use those persistent settings. If you want to go back to the default settings, use MEASure:<measurement>?.

Configure Commands:

:CONFigure:<measurement>

This command stops the current measurement (if any) and sets up the instrument for the specified measurement using

the factory default instrument settings. It does not initiate the taking of measurement data unless INIT:CONTinuous is ON. If you change any measurement settings after using the CONFigure command, the READ command can be used to initiate a measurement without changing the settings back to their defaults.

In the Swept SA measurement in Spectrum Analyzer mode the CONFigure command also turns the averaging function on and sets the number of averages to 10 for all measurements.

:CONFigure: <measurement>: NDEFault stops the current measurement and changes to the specified measurement. It does not change the settings to the defaults. It does not initiate the taking of measurement data unless INIT:CONTinuous is ON.

The CONFigure? query returns the current measurement name.

The CONFigure:CATalog? query returns a quoted string of all licensed measurement names in the current mode. For example, "SAN, CHP, OBW, ACP, PST, TXP, SPUR, SEM, LIST".

#### Fetch Commands:

:FETCh:<measurement>[n]?

This command puts selected data from the most recent measurement into the output buffer. Use FETCh if you have already made a good measurement and you want to return several types of data (different [n] values, for example, both scalars and trace data) from a single measurement. FETCh saves you the time of re-making the measurement. You can only FETCh results from the measurement that is currently active, it will not change to a different measurement. An error message is reported if a measurement other than the current one is specified.

If you need to get new measurement data, use the READ command, which is equivalent to an INITiate followed by a FETCh.

The scalar measurement results will be returned if the optional  $[n]$  value is not included, or is set to 1. If the  $[n]$  value is set to a value other than 1, the selected trace data results will be returned. See each command for details of what types of scalar results or trace data results are available. The binary data formats should be used for handling large blocks of data since they are smaller and transfer faster than the ASCII format. (FORMat:DATA)

FETCh may be used to return results other than those specified with the original READ or MEASure command that you sent.

#### INITiate Commands:

#### :INITiate:<measurement>

This command is not available for measurements in all the instrument modes:

- Initiates a trigger cycle for the specified measurement, but does not output any data. You must then use the FETCh<meas> command to return data. If a measurement other than the current one is specified, the instrument will switch to that measurement and then initiate it.
- For example, suppose you have previously initiated the ACP measurement, but now you are running the channel power measurement. If you send INIT:ACP? it will change from channel power to ACP and will initiate an ACP measurement.
- Does not change any of the measurement settings. For example, if you have previously started the ACP measurement and you send INIT:ACP? it will initiate a new ACP measurement using the same instrument settings as the last time ACP was run.
- If your selected measurement is currently active (in the idle state) it triggers the measurement, assuming the trigger conditions are met. Then it completes one trigger cycle. Depending upon the measurement and the number of averages, there may be multiple data acquisitions, with multiple trigger events, for one full trigger cycle. It also holds off additional commands on GPIB until the acquisition is complete.

#### READ Commands:

:READ:<measurement>[n]?

• Does not preset the measurement to the factory default settings. For example, if you have previously initiated the ACP

measurement and you send READ:ACP? it will initiate a new measurement using the same instrument settings.

- Initiates the measurement and puts valid data into the output buffer. If a measurement other than the current one is specified, the instrument will switch to that measurement before it initiates the measurement and returns results.
- For example, suppose you have previously initiated the ACP measurement, but now you are running the channel power measurement. Then you send READ:ACP? It will change from channel power back to ACP and, using the previous ACP settings, will initiate the measurement and return results.
- Blocks other SCPI communication, waiting until the measurement is complete before returning the results
- If the optional [n] value is not included, or is set to 1, the scalar measurement results will be returned. If the [n] value is set to a value other than 1, the selected trace data results will be returned. See each command for details of what types of scalar results or trace data results are available. The binary data formats should be used when handling large blocks of data since they are smaller and faster than the ASCII format. (FORMat:DATA)

Initial S/W Revision Prior to A.02.00

## Current Measurement Query (Remote Command Only)

This command returns the name of the measurement that is currently running.

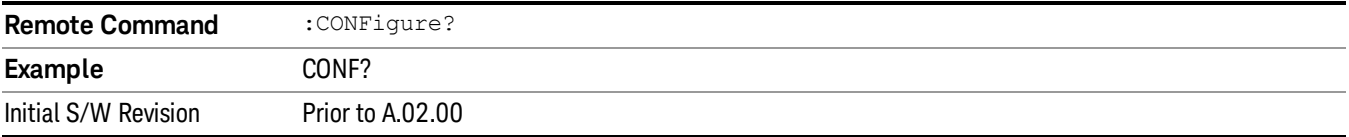

# Limit Test Current Results (Remote Command Only)

Queries the status of the current measurement limit testing. It returns a 0 if the measured results pass when compared with the current limits. It returns a 1 if the measured results fail any limit tests.

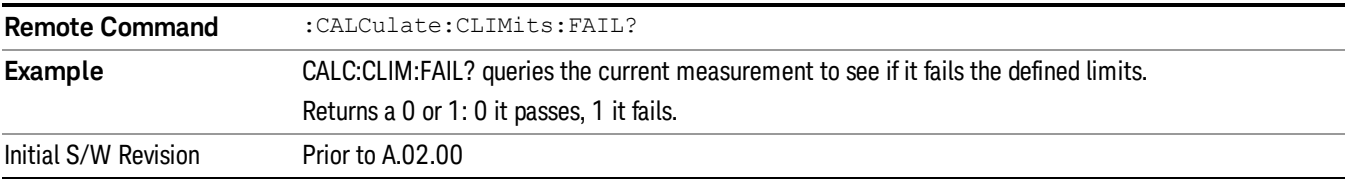

#### Data Query (Remote Command Only)

Returns the designated measurement data for the currently selected measurement and subopcode.

n = any valid subopcode for the current measurement. See the measurement command results table for your current measurement, for information about what data is returned for the subopcodes.

This command uses the data setting specified by the FORMat:BORDer and FORMat:DATA commands and can return real or ASCII data. (See the format command descriptions under Input/Output in the Analyzer Setup section.)

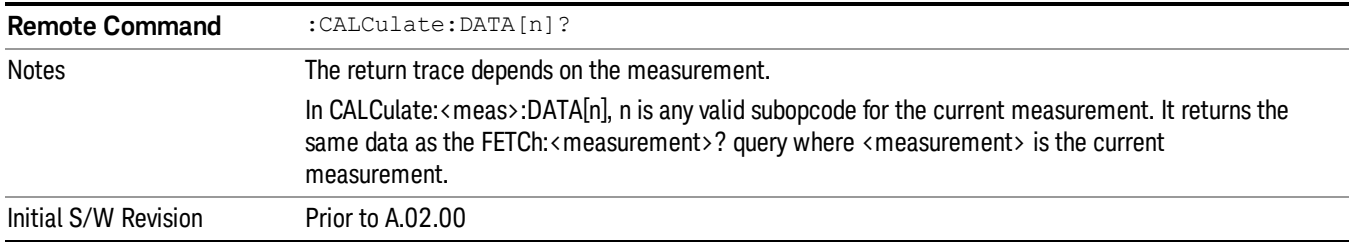

# Calculate/Compress Trace Data Query (Remote Command Only)

Returns compressed data for the currently selected measurement and sub-opcode [n].

n = any valid sub-opcode for that measurement. See the MEASure:<measurement>? command description of your specific measurement for information on the data that can be returned.

The data is returned in the current Y Axis Unit of the analyzer. The command is used with a sub-opcode <n> (default=1) to specify the trace. With trace queries, it is best if the analyzer is not sweeping during the query. Therefore, it is generally advisable to be in Single Sweep, or Update=Off.

This command is used to compress or decimate a long trace to extract and return only the desired data. A typical example would be to acquire N frames of GSM data and return the mean power of the first burst in each frame. The command can also be used to identify the best curve fit for the data.

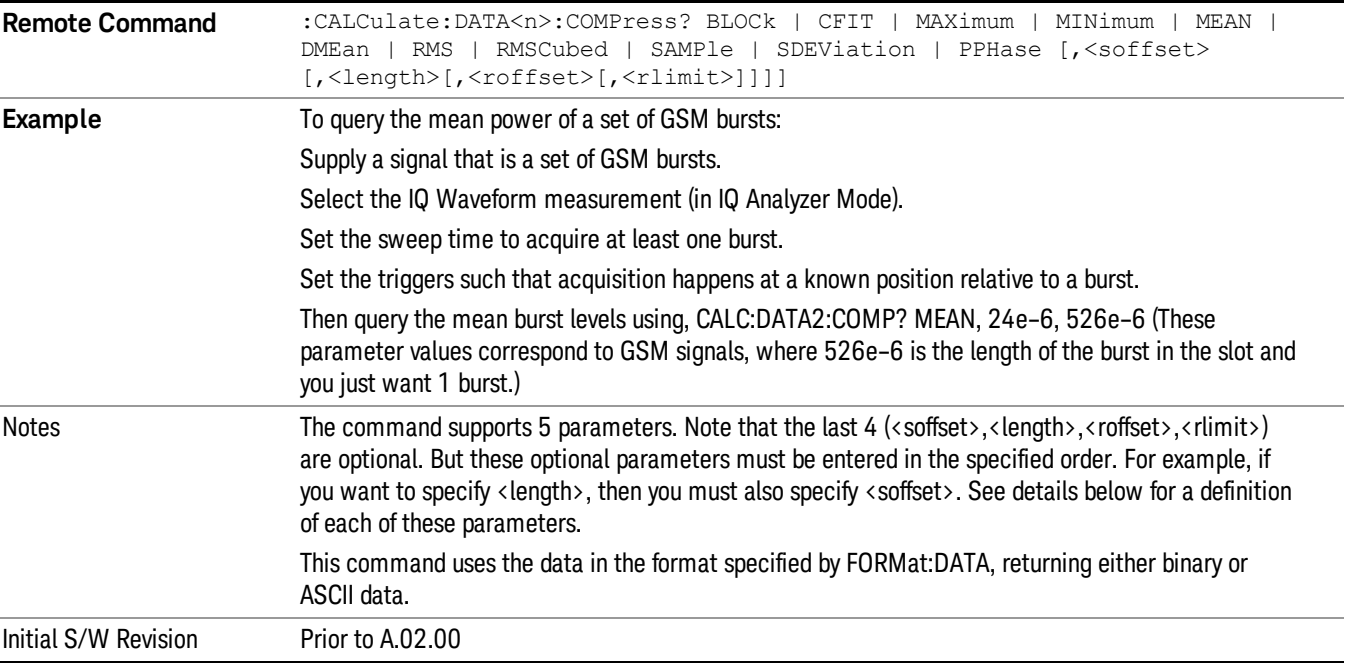

• BLOCk or block data - returns all the data points from the region of the trace data that you specify. For example, it could be used to return the data points of an input signal over several timeslots, excluding the portions of the trace data that you do not want. (This is x,y pairs for trace data and I,Q pairs for complex data.)

• CFIT or curve fit - applies curve fitting routines to the data. <soffset> and <length> are required to define the data that you want. <roffset> is an optional parameter for the desired order of the curve equation. The query will return the following values: the x-offset (in seconds) and the curve coefficients ((order + 1) values).

MIN, MAX, MEAN, DME, RMS, RMSC, SAMP, SDEV and PPH return one data value for each specified region (or <length>) of trace data, for as many regions as possible until you run out of trace data (using <roffset> to specify regions). Or they return the number of regions you specify (using <rlimit>) ignoring any data beyond that.

- MINimum returns the minimum data point (y value) for the specified region(s) of trace data. For I/Q trace data, the minimum magnitude of the I/Q pairs is returned.
- MAXimum returns the maximum data point (y value) for the specified region(s) of trace data. For I/Q trace data, the maximum magnitude of the I/Q pairs is returned.
- MEAN returns a single value that is the arithmetic mean of the data point values (in dB/ dBm) for the specified region(s) of trace data. For I/Q trace data, the mean of the magnitudes of the I/Q pairs is returned. See the following equations.

•

If the original trace data is in dB, this function returns the arithmetic mean of those log values, not log of **NOTE** the mean power which is a more useful value. The mean of the log is the better measurement technique when measuring CW signals in the presence of noise. The mean of the power, expressed in dB, is useful in power measurements such as Channel Power. To achieve the mean of the power, use the RMS option.

Equation 1

Mean Value of Data Points for Specified Region(s)

$$
MFAN = \frac{1}{n} \sum_{Xi} Xi
$$
  
 
$$
Xi \in region(s)
$$

where Xi is a data point value, and n is the number of data points in the specified region(s).

Equation 2

Mean Value of I/Q Data Pairs for Specified Region(s)

$$
MEAN = \frac{1}{n} \sum_{Xi} |Xi|
$$
  
 
$$
Xi \in region(s)
$$

where |Xi| is the magnitude of an I/Q pair, and n is the number of I/Q pairs in the specified region(s).

• DMEan - returns a single value that is the mean power (in dB/ dBm) of the data point values for the specified region(s) of trace data. See the following equation:

Equation 3

DMEan Value of Data Points for Specified Region(s)

$$
DME = 10 \times \log_{10} \left( \frac{1}{n} \sum_{Xi} 10^{\frac{Xi}{10}} \right)
$$

- RMS returns a single value that is the average power on a root-mean-squared voltage scale (arithmetic rms) of the data point values for the specified region(s) of trace data. See the following equation.
	- **NOTE** For I/Q trace data, the rms of the magnitudes of the I/Q pairs is returned. See the following equation. This function is very useful for I/Q trace data. However, if the original trace data is in dB, this function returns the rms of the log values which is not usually needed.

## Equation 4

RMS Value of Data Points for Specified Region(s)

$$
RMS = \sqrt{\frac{1}{n} \sum_{Xi} Xi^2}
$$

where Xi is a data point value, and n is the number of data points in the specified region(s).

Equation 5

RMS Value of I/Q Data Pairs for Specified Region(s)

$$
RMS = \sqrt{\frac{1}{n} \sum_{Xi} Xi Xi^*}
$$

where Xi is the complex value representation of an I/Q pair, Xi<sup>\*</sup> its conjugate complex number, and n is the number of I/Q pairs in the specified region(s).

Once you have the rms value for a region of trace data (linear or I/Q), you may want to calculate the mean power. You must convert this rms value (peak volts) to power in dBm:

#### $10 \times \log[10 \times (rms value)^2]$

- SAMPle returns the first data value (x,y pair) for the specified region(s) of trace data. For I/Q trace data, the first I/Q pair is returned.
- SDEViation returns a single value that is the arithmetic standard deviation for the data point values for the specified region(s) of trace data. See the following equation.
- For I/Q trace data, the standard deviation of the magnitudes of the I/Q pairs is returned. See the following equation.

Equation 6

Standard Deviation of Data Point Values for Specified Region(s)

9 Occupied Bandwidth Measurement Meas

$$
SDEV = \sqrt{\frac{1}{n} \sum_{Xi} (Xi - \overline{X})^2}
$$

where Xi is a data point value, X is the arithmetic mean of the data point values for the specified region (s), and n is the number of data points in the specified region(s).

$$
SDEV = \sqrt{\frac{1}{n} \sum_{Xi} (|Xi| - \overline{X})^2}
$$

where |Xi| is the magnitude of an I/Q pair, X is the mean of the magnitudes for the specified region(s), and n is the number of data points in the specified region(s).

• PPHase - returns the x,y pairs of both rms power (dBm) and arithmetic mean phase (radian) for every specified region and frequency offset (Hz). The number of pairs is defined by the specified number of regions. This parameter can be used for I/Q vector (n=0) in Waveform (time domain) measurement and all parameters are specified by data point in PPHase.

The rms power of the specified region may be expressed as:

Power =  $10 \times \log [10 \times (RMS \, I/Q \, value)] + 10$ .

The RMS I/Q value (peak volts) is:

$$
\sqrt{\frac{1}{n} \sum_{Xi} X_i X_i^*}
$$

where Xi is the complex value representation of an I/Q pair, Xi<sup>\*</sup> its conjugate complex number, and n is the number of I/Q pairs in the specified region.

The arithmetic mean phase of the specified region may be expressed as:

# $\frac{1}{n}$   $\sum_{yi}$  Yi  $\in$  region

where Yi is the unwrapped phase of I/Q pair with applying frequency correction and n is the number of I/Q pairs in the specified region.

The frequency correction is made by the frequency offset calculated by the arithmetic mean of every specified region's frequency offset. Each frequency offset is calculated by the least square method against the unwrapped phase of I/Q pair.

Sample Trace Data - Constant Envelope

(See below for explanation of variables.)
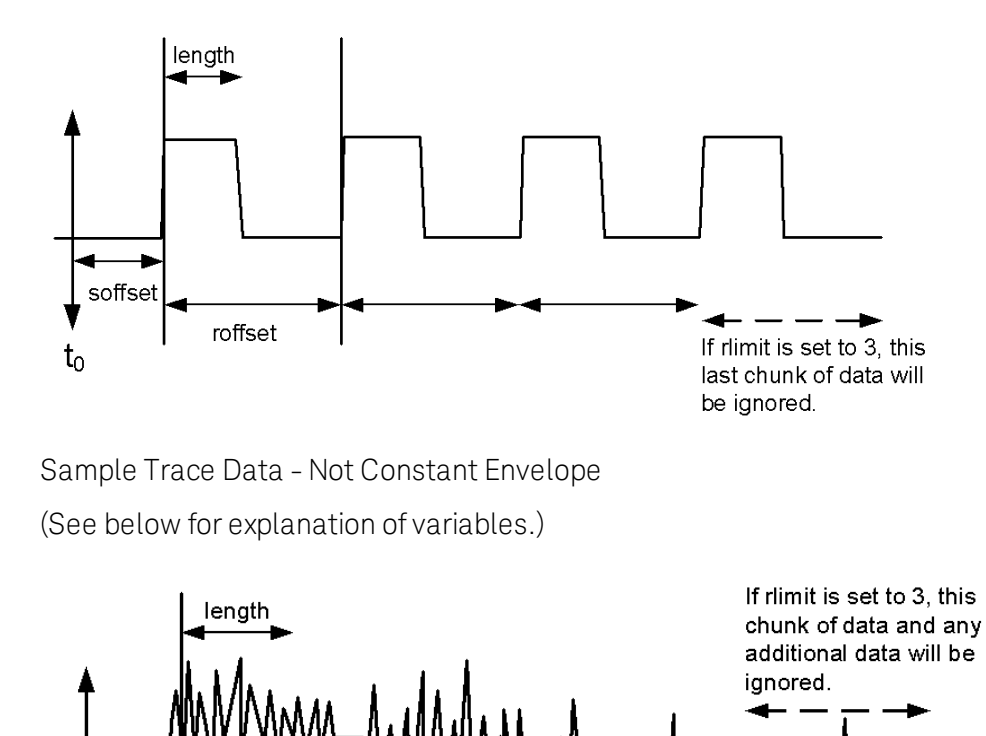

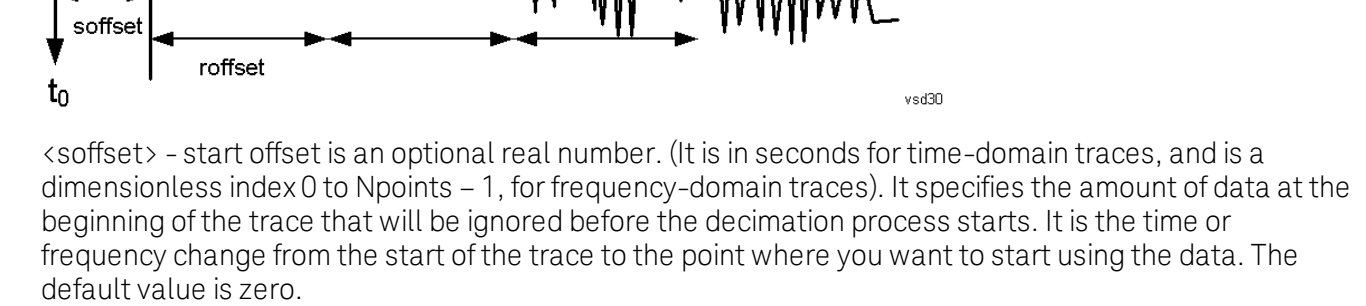

<length> - is an optional real number. (It is in seconds for time-domain traces, and is a dimensionless index 0 to Npoints – 1, for frequency-domain traces). It defines how much data will be compressed into one value. This parameter has a default value equal to the current trace length.

<roffset> - repeat offset is an optional real number. (It is in seconds for time-domain traces, and is a dimensionless index 0 to Npoints – 1, for frequency-domain traces). It defines the beginning of the next field of trace elements to be compressed. This is relative to the beginning of the previous field. This parameter has a default value equal to the <length> variable. Note that this parameter is used for a completely different purpose when curve fitting (see CFIT above).

<rlimit> - repeat limit is an optional integer. It specifies the number of data items that you want returned. It will ignore any additional items beyond that number. You can use the Start offset and the Repeat limit to pick out exactly what part of the data you want to use. The default value is all the data.

## Calculate Peaks of Trace Data (Remote Command Only)

Returns a list of all the peaks for the currently selected measurement and sub-opcode [n]. The peaks must meet the requirements of the peak threshold and excursion values.

n = any valid sub-opcode for the current measurement. See the MEASure:<measurement> command description of your specific measurement for information on the data that can be returned.

The command can only be used with specific sub-opcodes with measurement results that are trace data. Both real and complex traces can be searched, but complex traces are converted to magnitude in dBm. In many measurements the sub-opcode n=0, is the raw trace data which cannot be searched for peaks. And Sub-opcode n=1, is often calculated results values which also cannot be searched for peaks.

This command uses the data setting specified by the FORMat:BORDer and FORMat:DATA commands and can return real or ASCII data. If the format is set to INT,32, it returns REAL,32 data.

The command has four types of parameters:

- Threshold (in dBm)
- Excursion (in dB)
- Sorting order (amplitude, frequency, time)
- Optional in some measurements: Display line use (all, > display line, < display line)

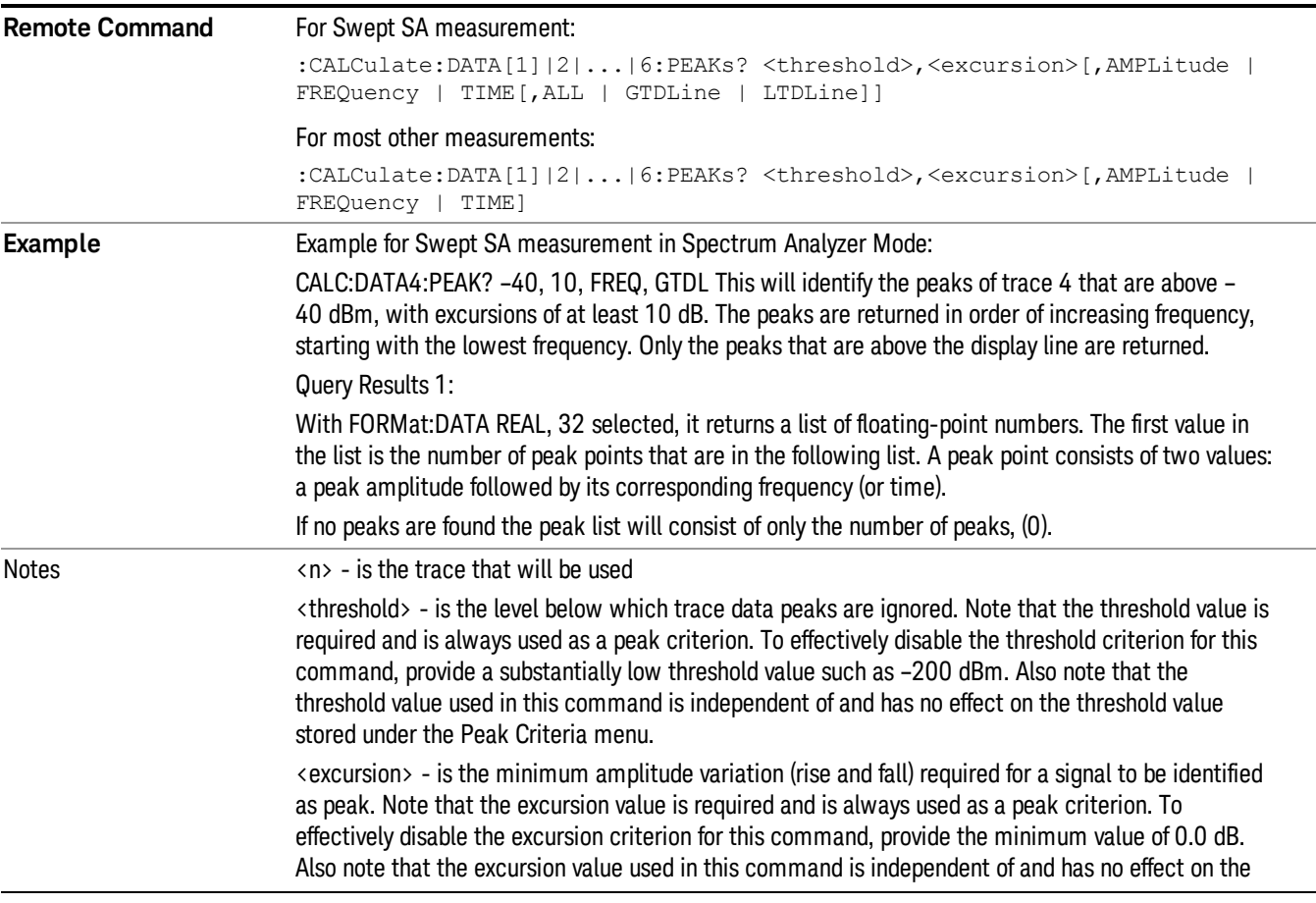

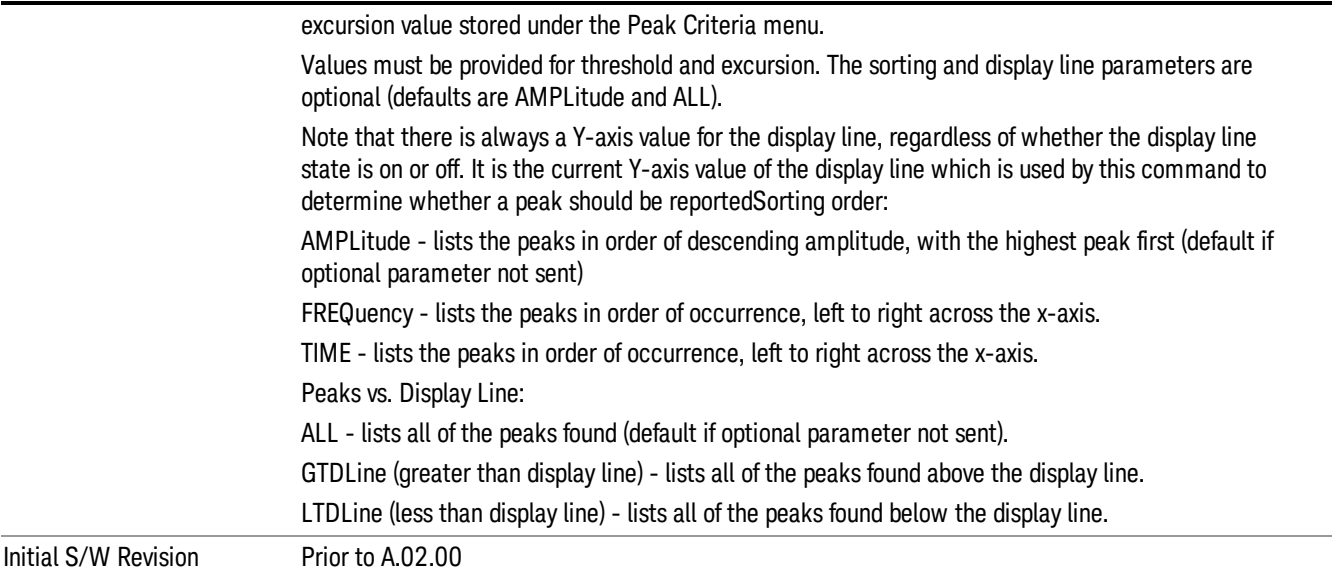

### Hardware-Accelerated Fast Power Measurement (Remote Command Only)

The Fast Power option (FP2) enables very fast channel power measurements for instruments with the prerequisite hardware (DP2 and/or B40). It accomplishes this by peforming real-time overlapped FFTs at the hardware layer, using software for basic post-processing before returning the result to the user. The upshot of this approach is improved throughput for user applications that require many sequential power measurements.

The analysis bandwidth of FP2 is limited by the licenses in the instrument, but its maximum overall analysis bandwidth per acquisition is 40 MHz.

FP2 is remote-only, which means the instrument does not switch to any particular mode or measurement. FP2 commands can be sent while another application is in use on the front panel.

Each Fast Power measurement can be predefined using an array index, and up to 1,000 measurements can be stored. In the following documentation, instances of [1,2,…,999] can be substituted with a particular measurement index, e.g. CALC:FPOW:POW1?, CALC:FPOW:POW2?, CALC:FPOW:POW134?. In this way, power measurements can be defined one time in a batch, and then executed multiple times without having to redefine them, similar to "list mode" on other measurements.

In addition to basic channel power measurements, there are a number of other measurement "functions" for each channel, including peak power, peak frequency, and power spectral density. See the Function parameter for more information.

#### Reset Fast Power Measurement (Remote Command Only)

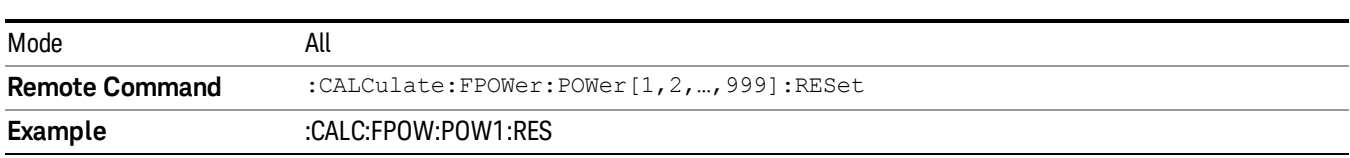

Resets the measurement configuration to the defaults.

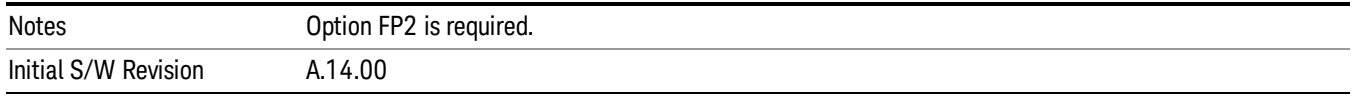

#### Define Fast Power Measurement (Remote Command Only)

Fast Power acquisitions are configured using the DEFine command. This command accepts a commadelimited string of configuration parameters and their appropriate values, which are all specified in the subsection below.

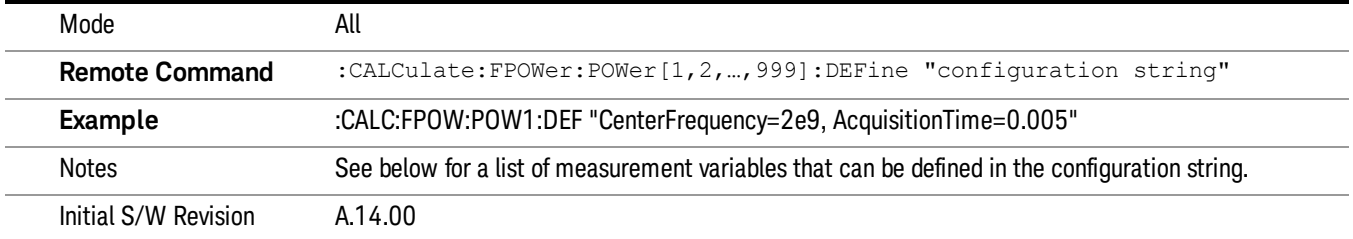

#### Acquisition Time

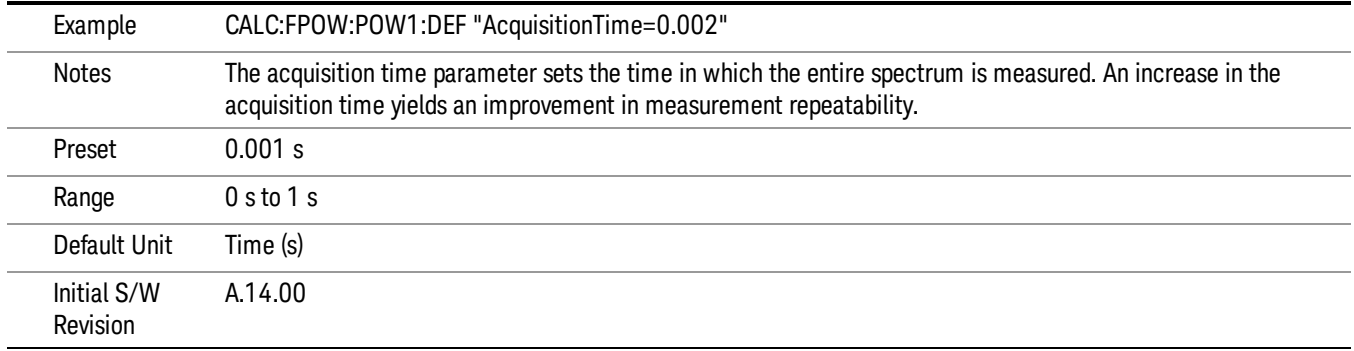

#### Center Frequency

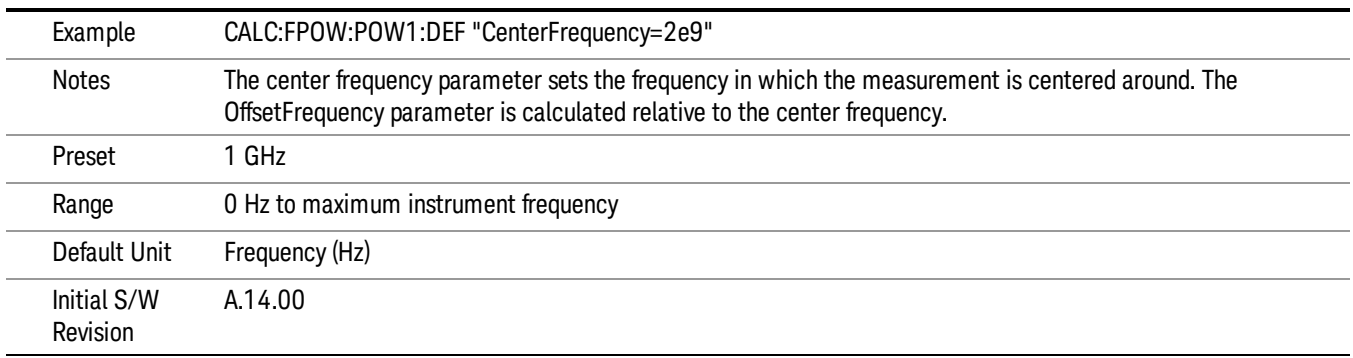

### DC Coupled

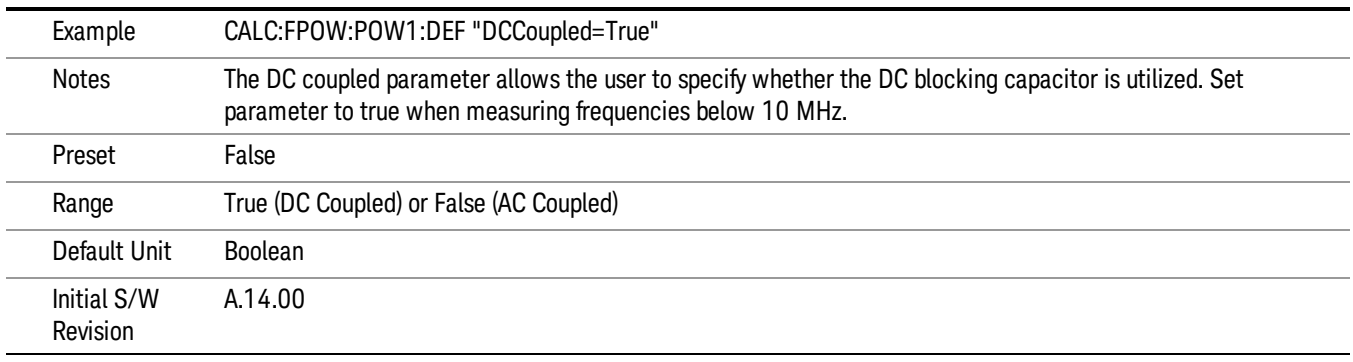

### DetectorType

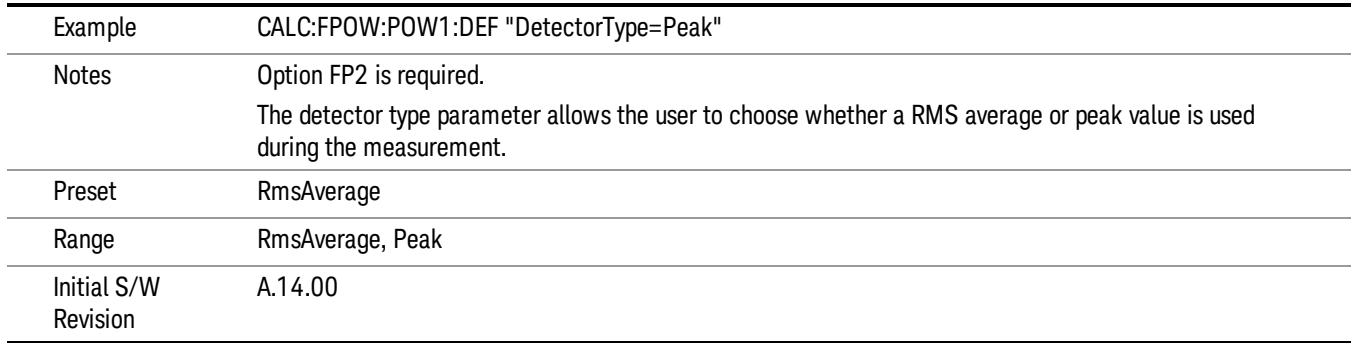

#### Do Noise Correction

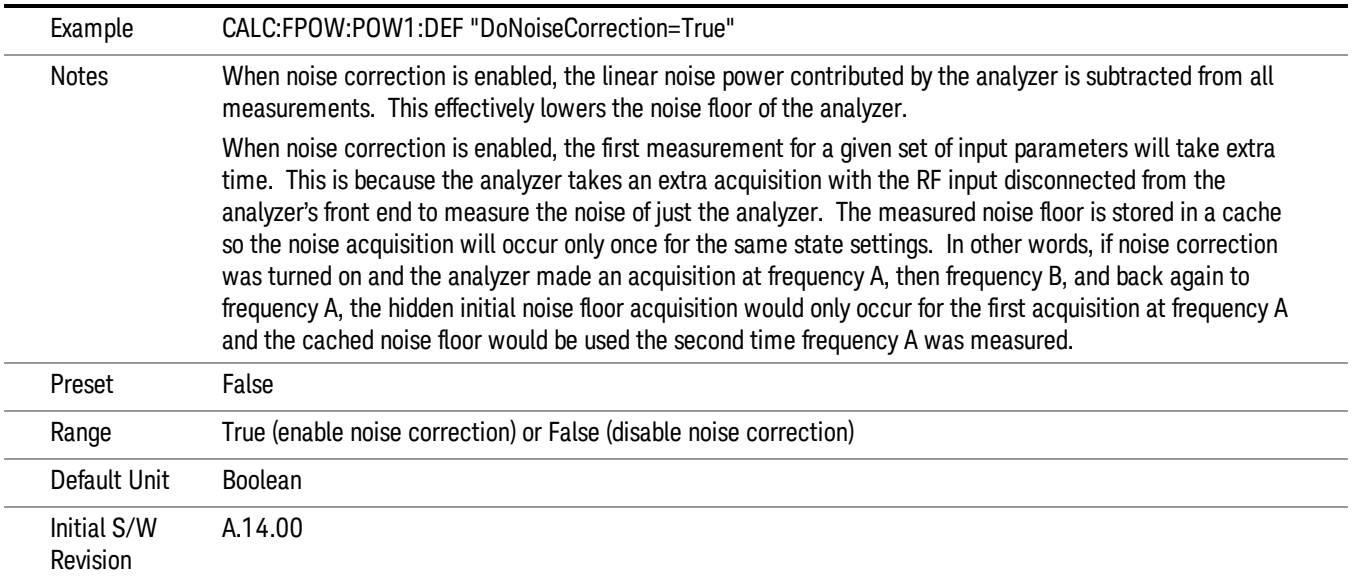

#### Do Spur Suppression

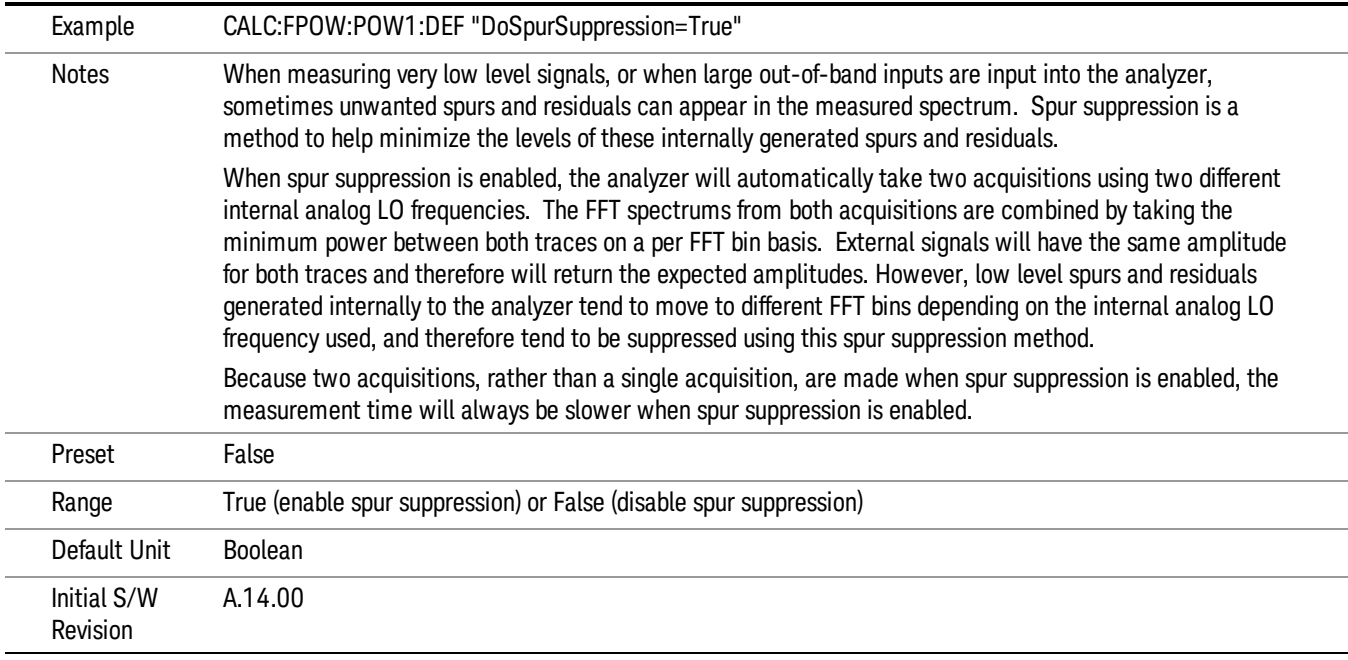

#### Electronic Attenuator Bypass

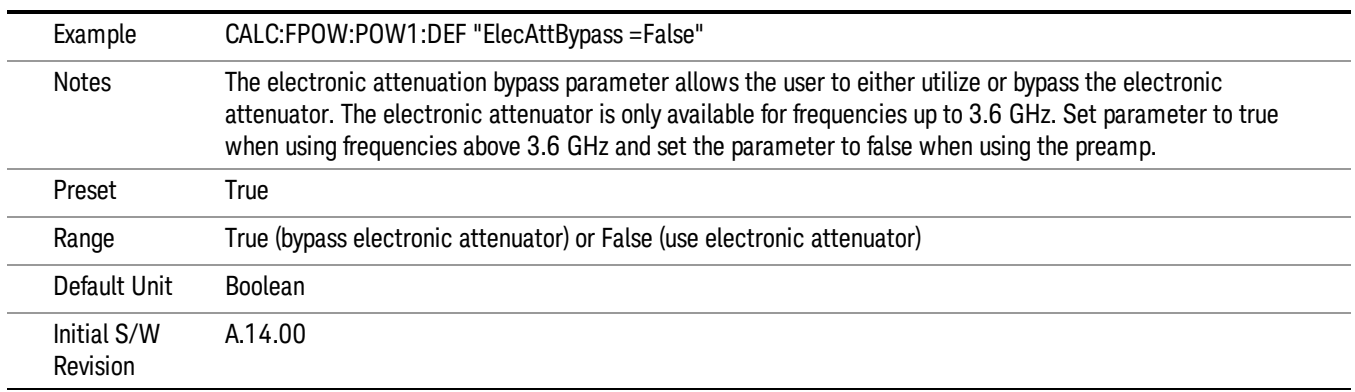

#### Electronic Attenuation

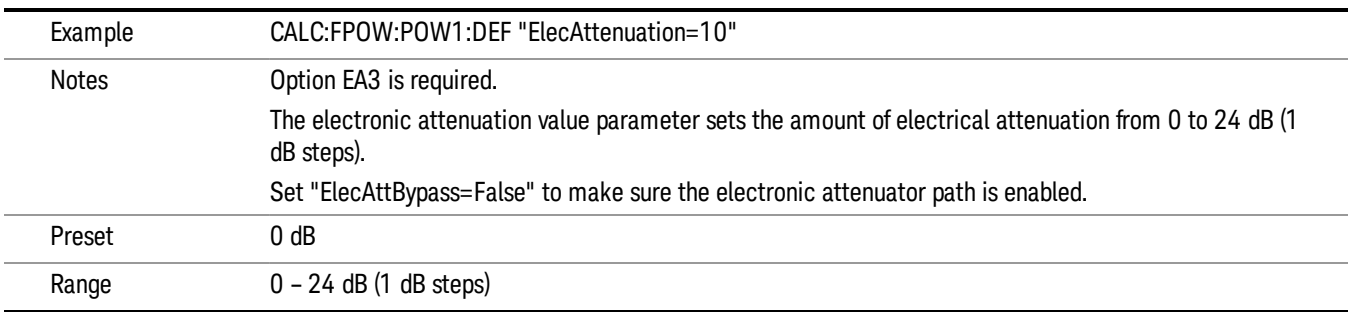

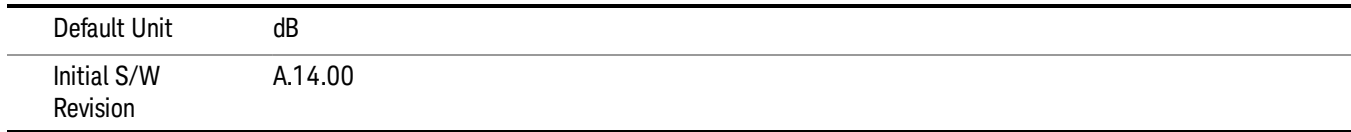

### IF Gain

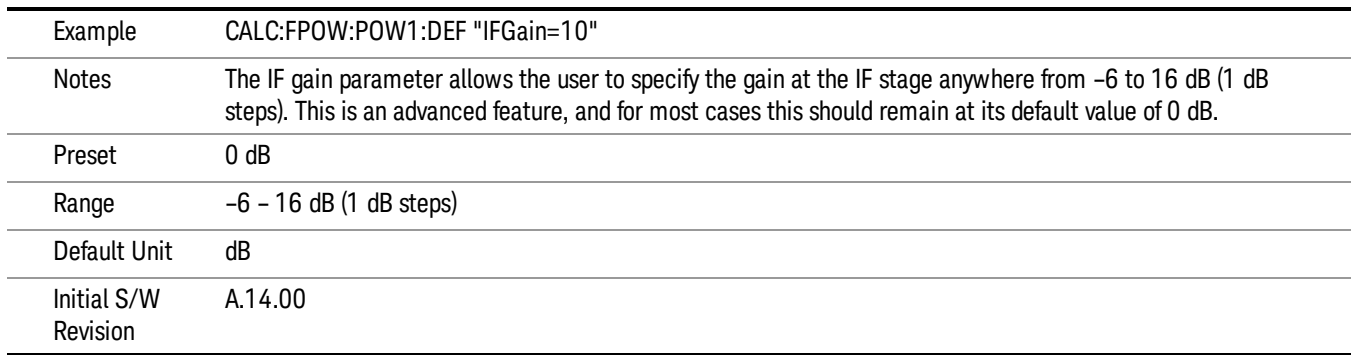

### IF Type

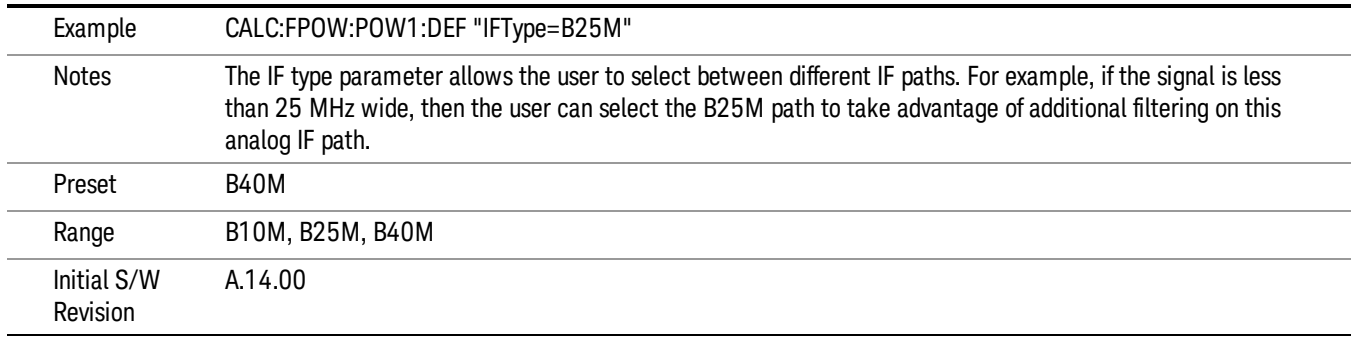

### Include Power Spectrum

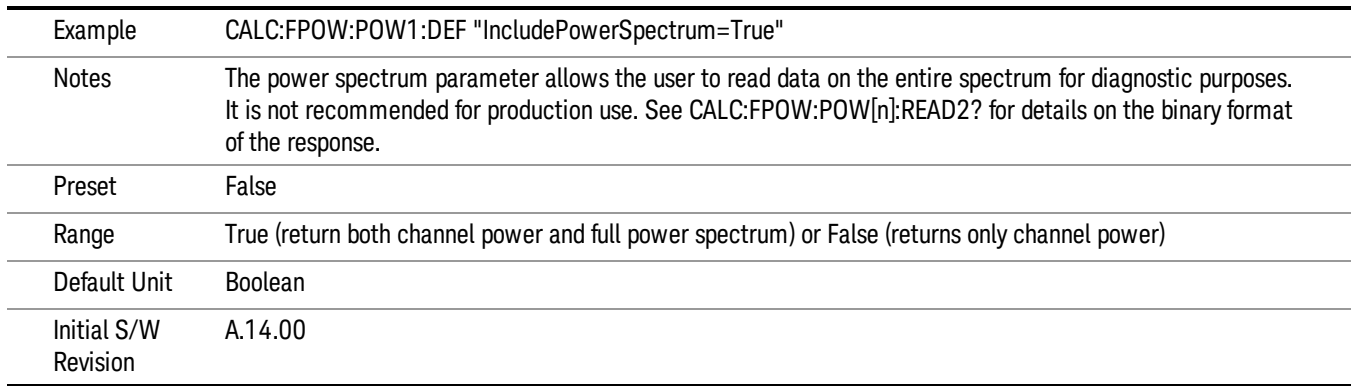

#### Mechanical Attenuation

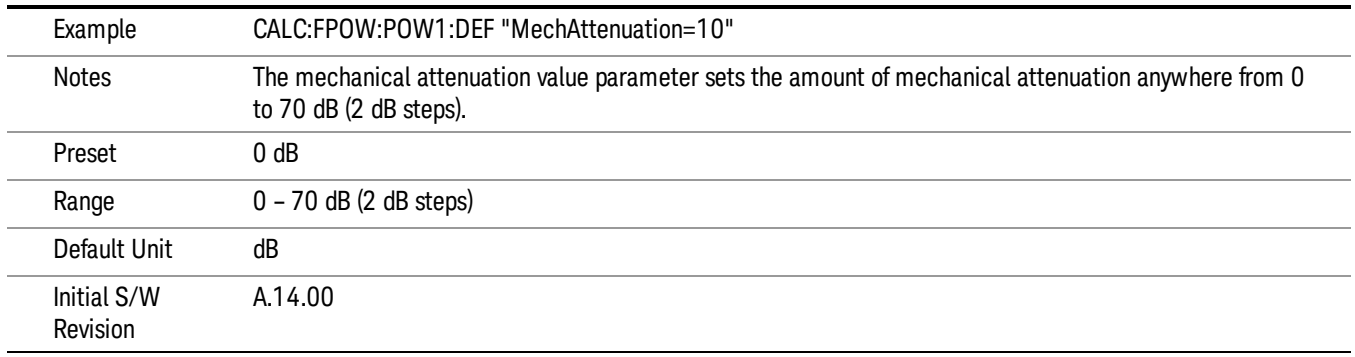

#### Preamp Mode

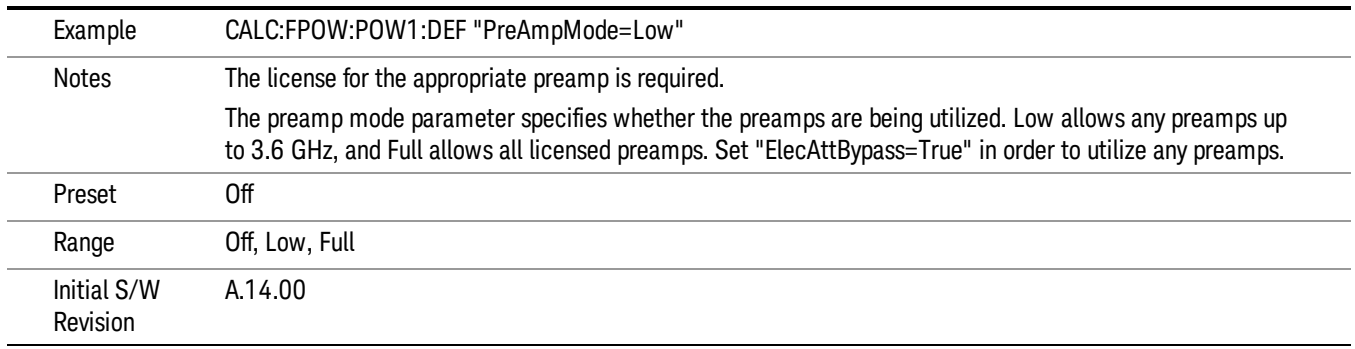

#### Resolution Bandwidth Mode

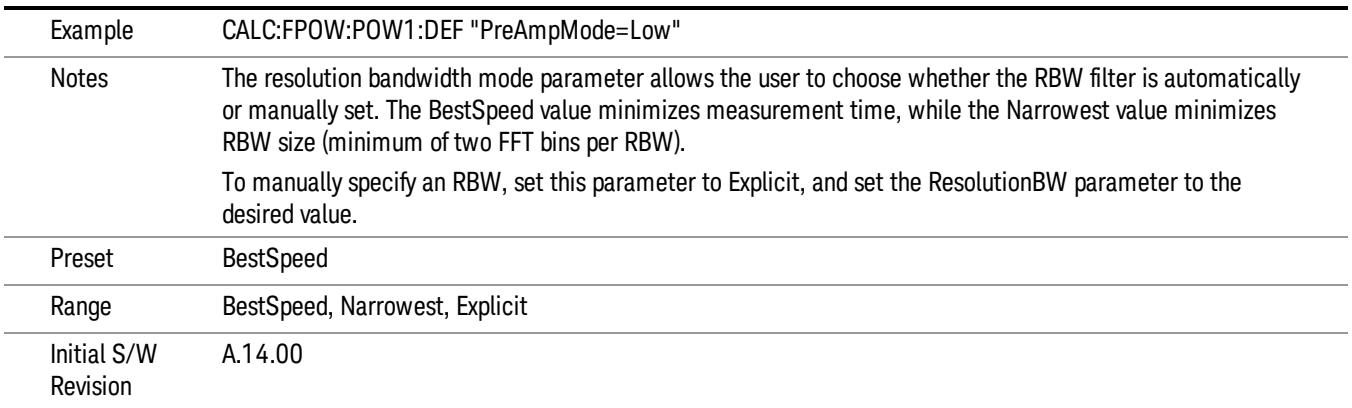

#### Resolution Bandwidth

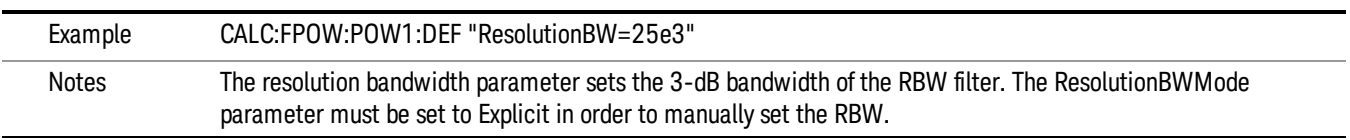

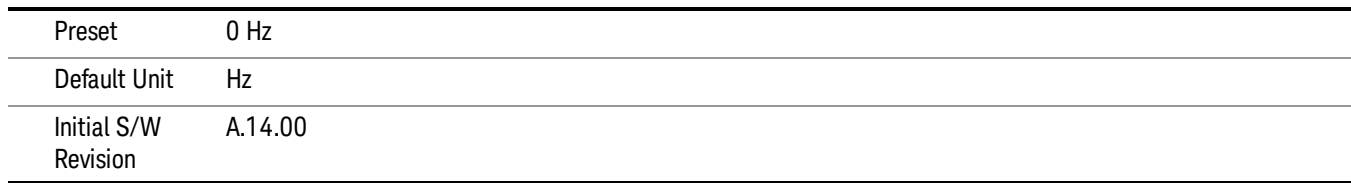

### Trigger Delay

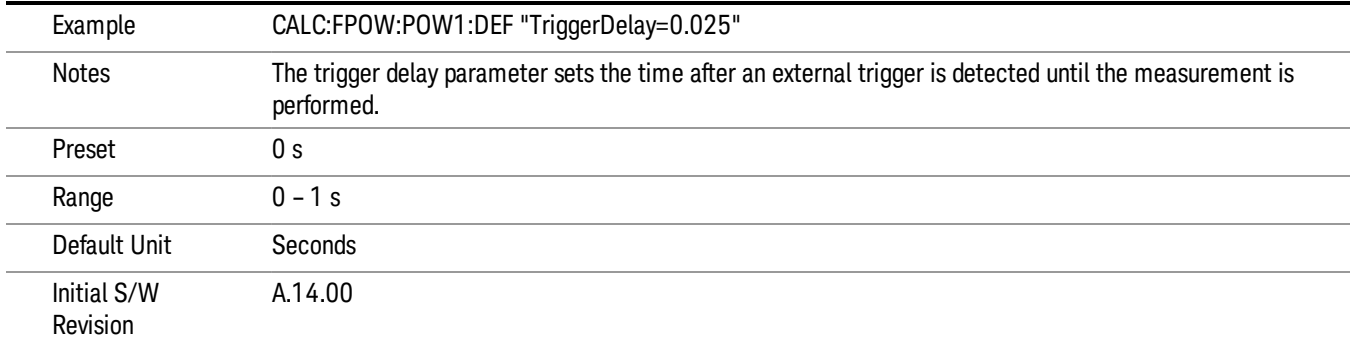

## Trigger Level

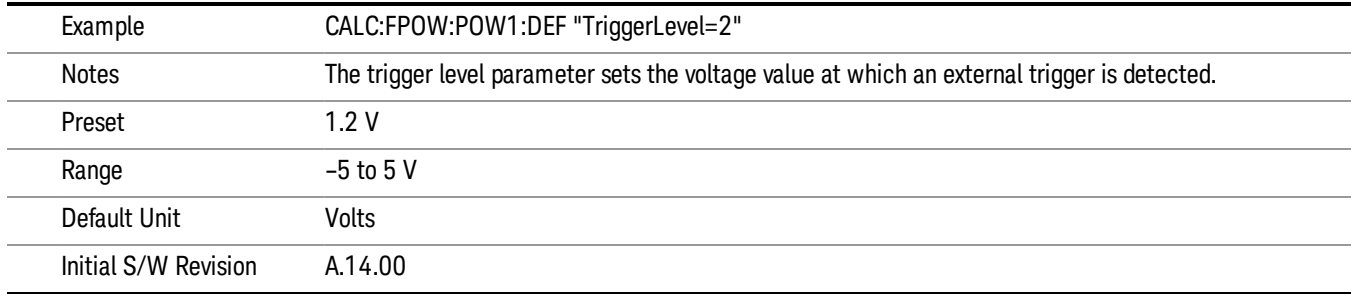

## Trigger Slope

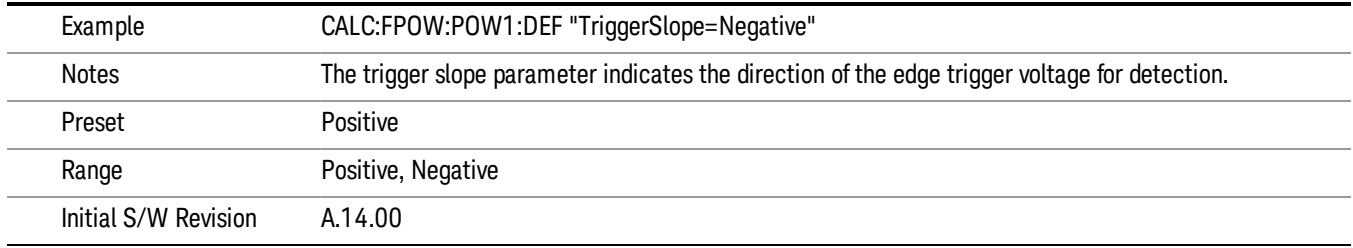

### Trigger Source

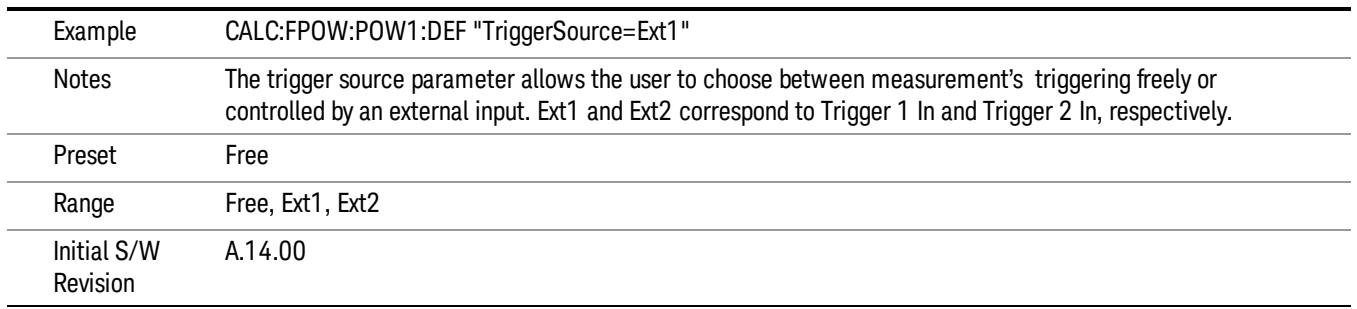

## Trigger Timeout

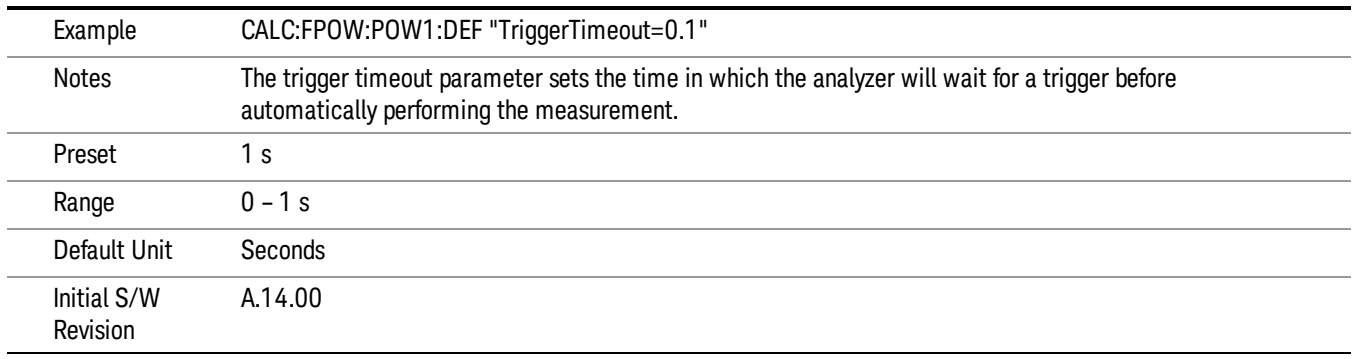

## Signal Input

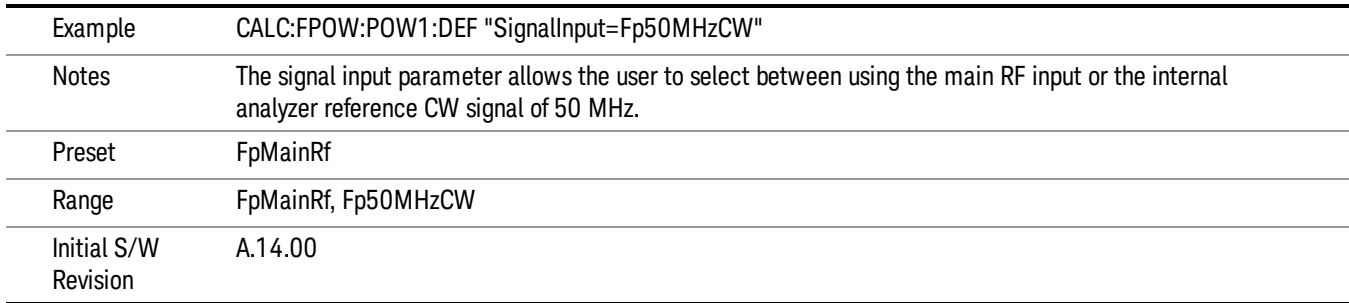

#### Use Preselector

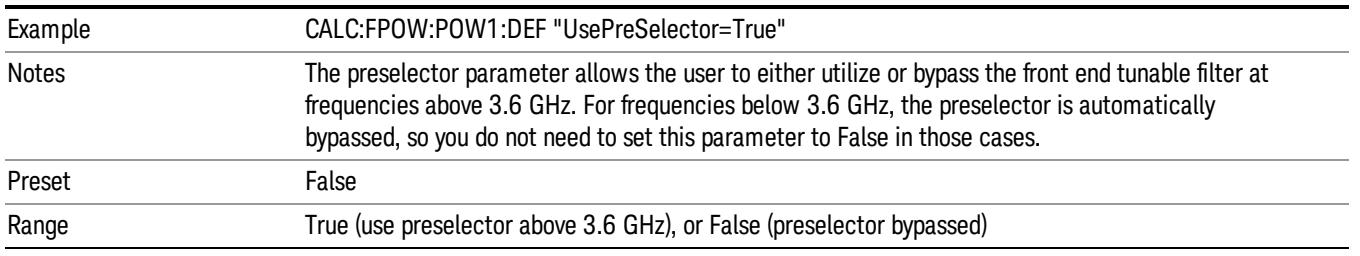

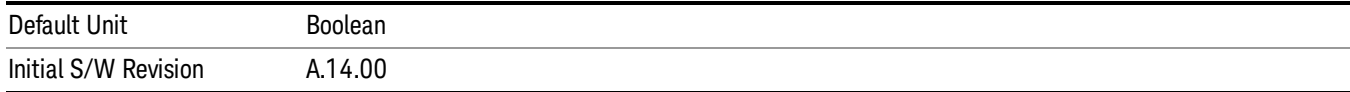

#### Channel Bandwidth Array

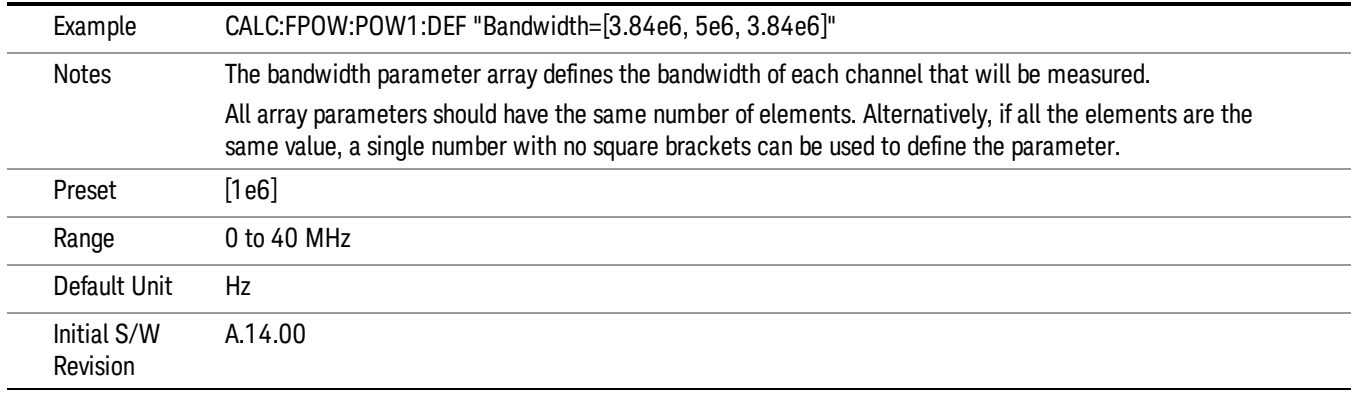

## Channel Filter Type Array

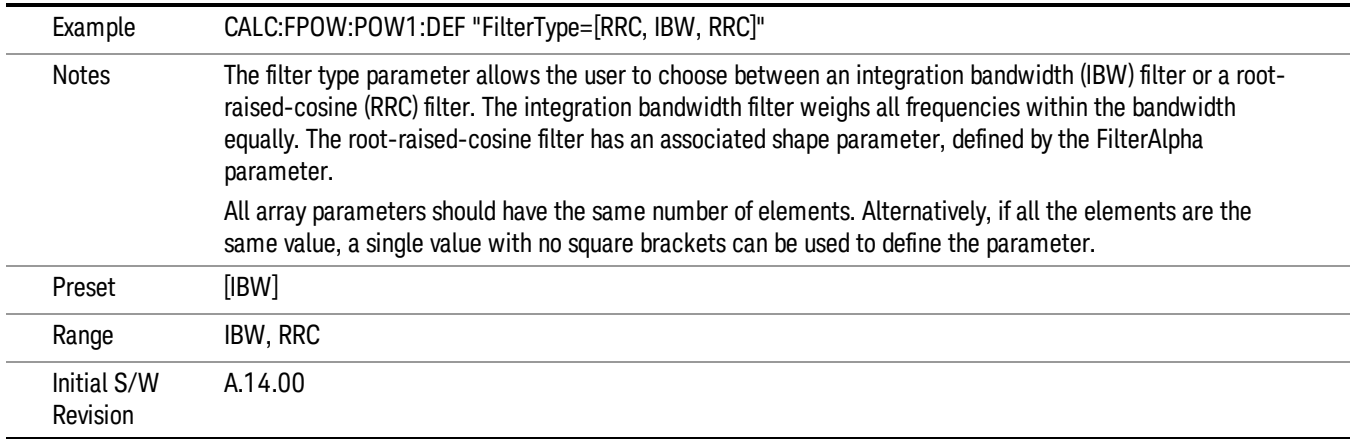

### Channel Filter Alpha Array

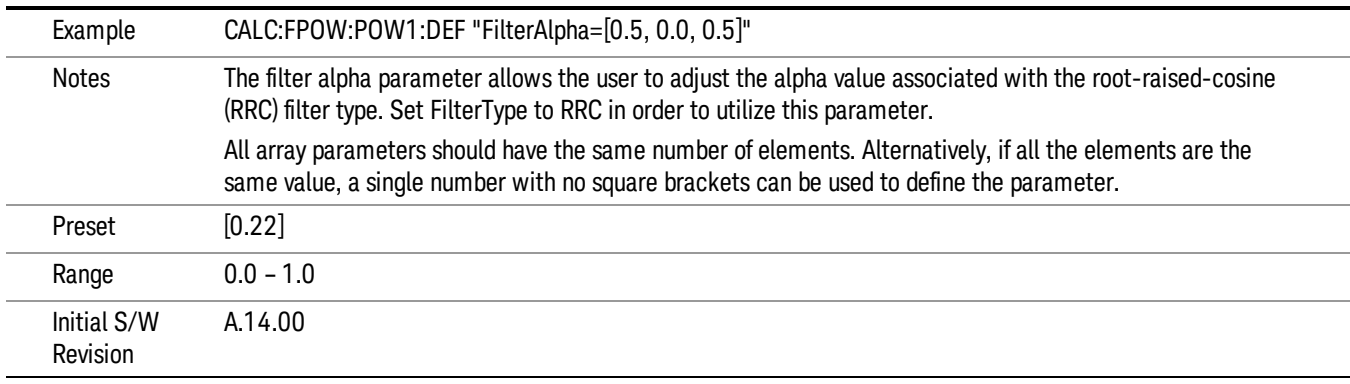

#### Channel Measurement Function Array

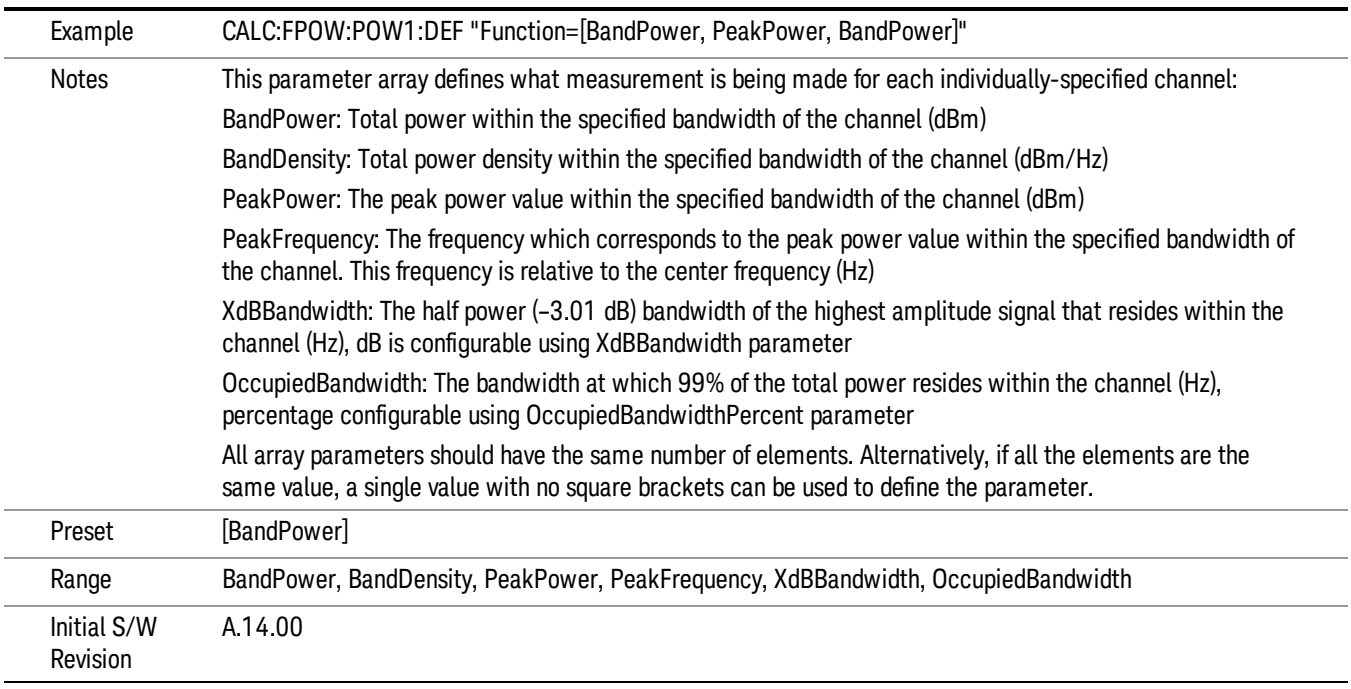

#### Channel Offset Frequency Array

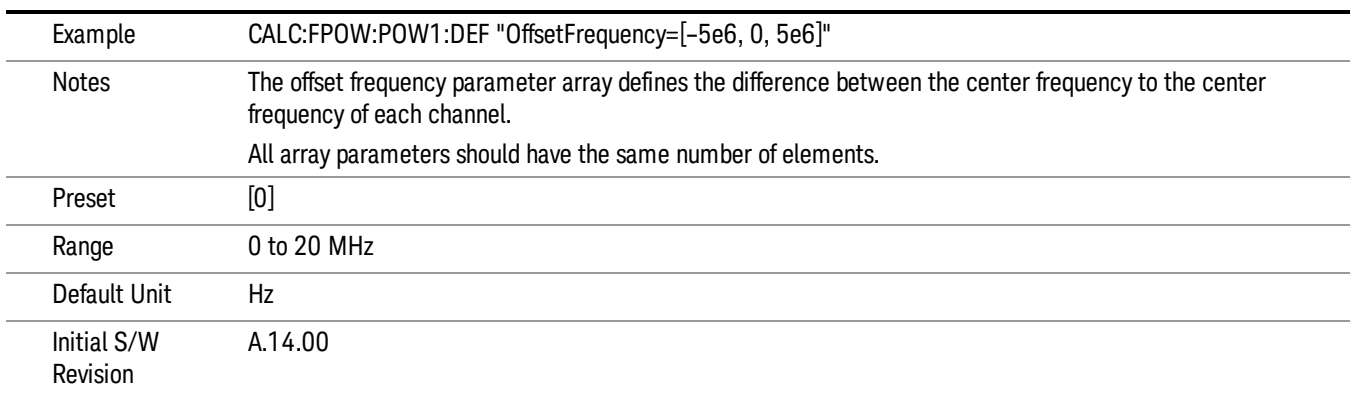

### Channel Occupied Bandwidth Percent Array

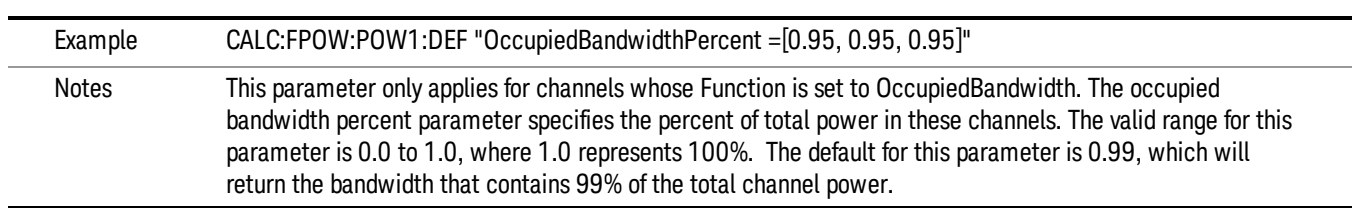

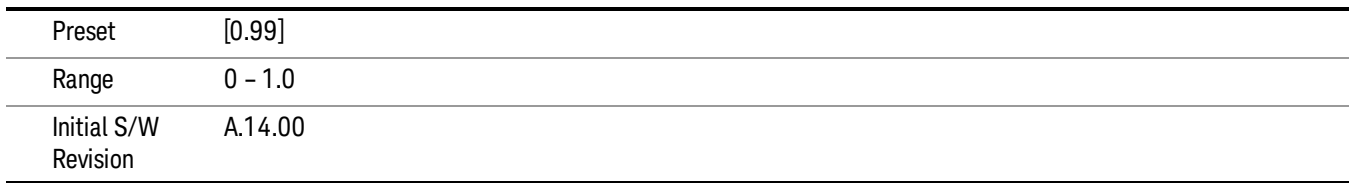

#### Channel x-dB Bandwidth Array

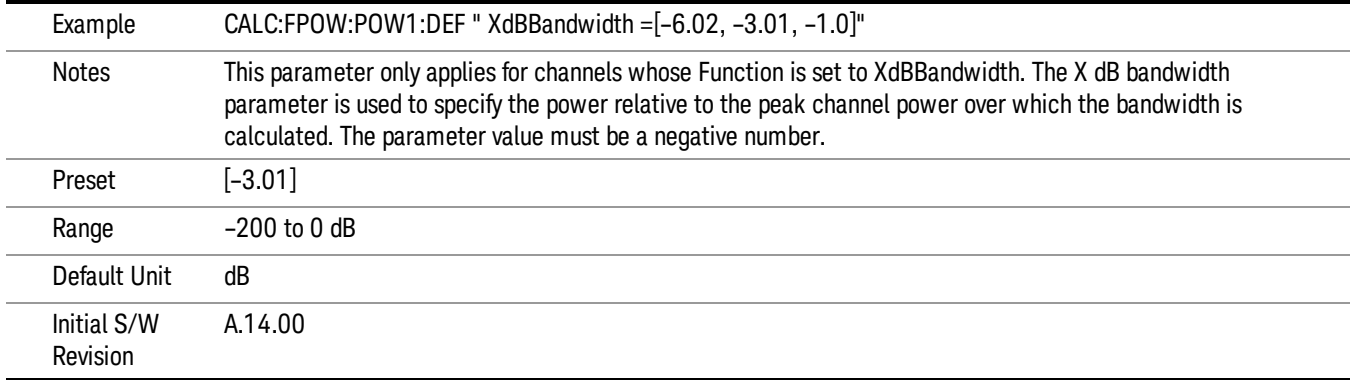

#### Define Fast Power Measurement Query (Remote Command Only)

The DEFine? command is used to retrieve a list of all defined parameters in an ASCII string format

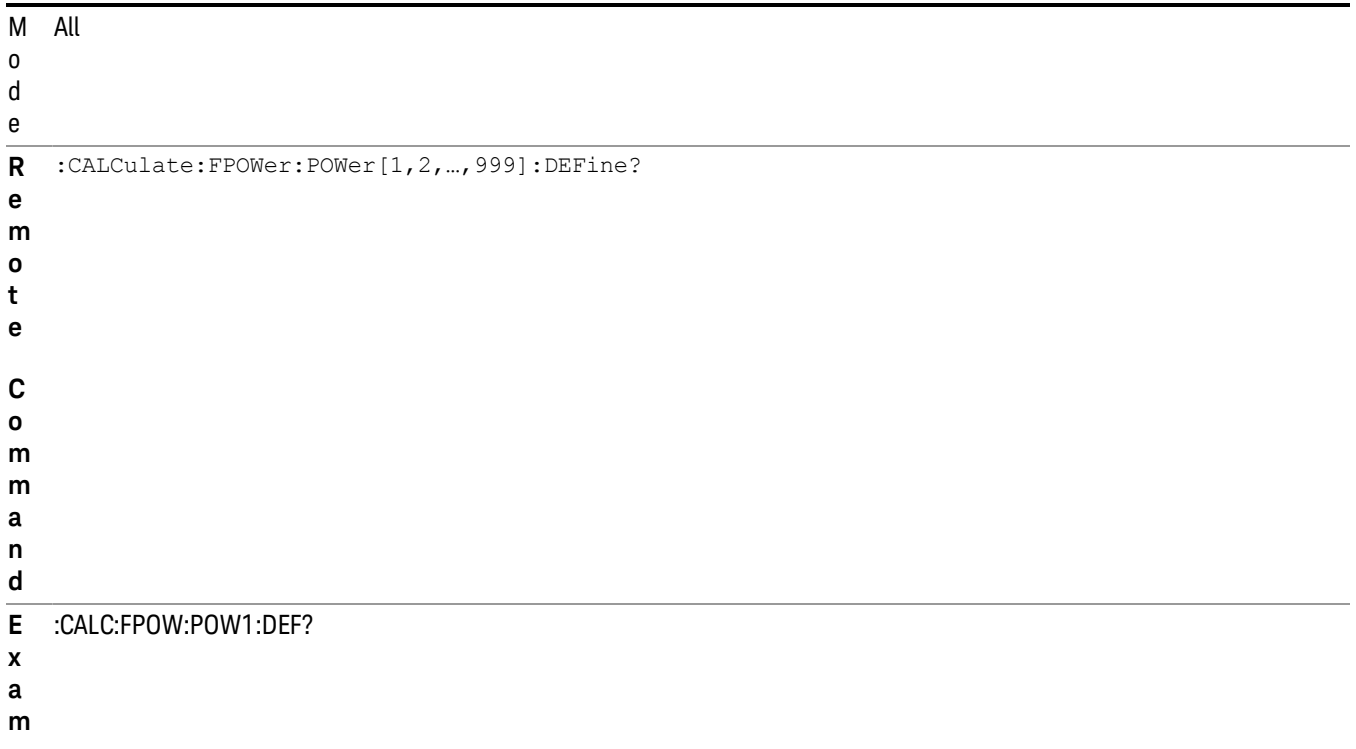

**p l**

**e**

N This command query is used to retrieve a list of all defined parameters in an ASCII format.

o The following is an example of the returned results:

t e "DCCoupled=False,ElecAttBypass=True,ElecAttenuation=0,IFGain=0,MechAttenuation=0,PreAmpMode=Off,PreSelectorOffset

s =0,UsePreSelector=False,ExternalReferenceFrequency=10000000,FrequencyReferenceSource=AutoExternalFrequencyRefer ence,IFType=B40M,LOMode=SLW,SignalInput=FpMainRf,AcquisitionTime=0.001,CenterFrequency=1000000000,Resolution BW=0,ResolutionBWMode=BestSpeed,DetectorType=RmsAverage,Bandwidth=[1000000],OffsetFrequency=[0],Function= [BandPower],FilterType=[IBW],FilterAlpha=[0.22],OccupiedBandwidthPercent=[0.99],XdBBandwidth=[– 3.01],DoNoiseCorrection=False,DoSpurSuppression=False,MeasurementMethod=HardwareFFT,IncludePowerSpectrum=Fals e,TriggerDelay=0,TriggerLevel=1.2,TriggerSlope=Positive,TriggerSource=Free,TriggerTimeout=1"

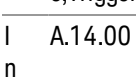

i t i a l

S / W

R e v i s i o n

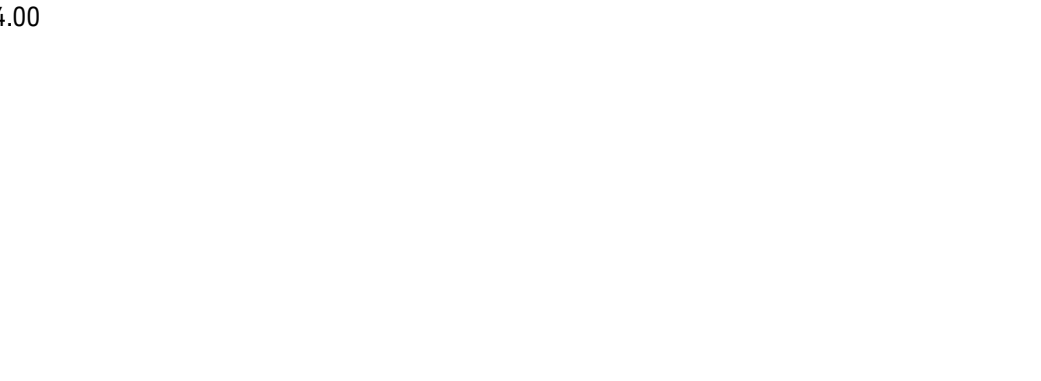

#### Configure Fast Power Measurement (Remote Command Only)

The configure command begins hardware setup and returns immediately, with no acquisition made. This can be used in parallel with other hardware operations to effectively hide the hardware setup time.

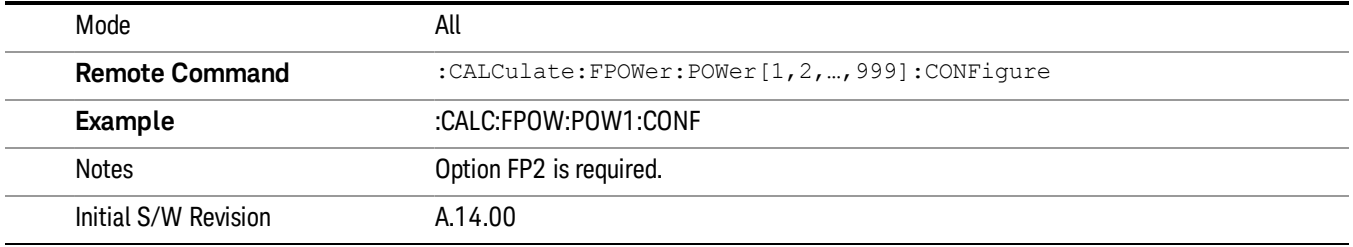

#### Initiate Fast Power Measurement (Remote Command Only)

The INITiate command begins an acquisition and returns immediately. The results of the measurement can be retrieved using FETCh.

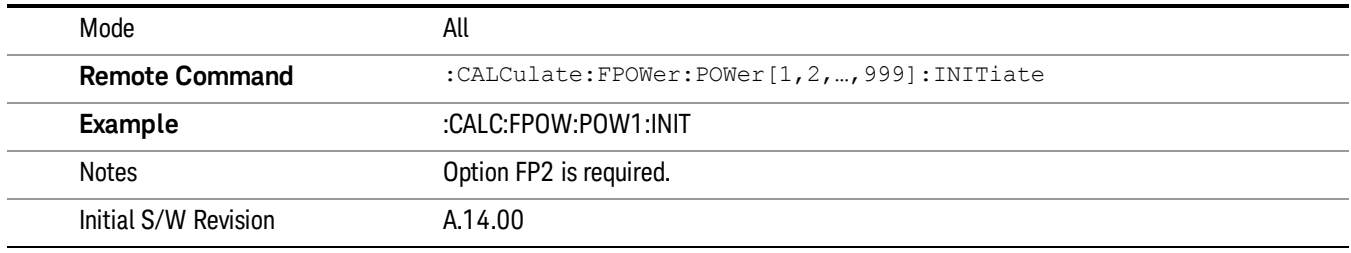

#### Fetch Fast Power Measurement (Remote Command Only)

The FETCh command query is used to retrieve the results of an acquisition initiated by the INIT command. The returned results are in ASCII string format. The string begins and ends with quotation marks.

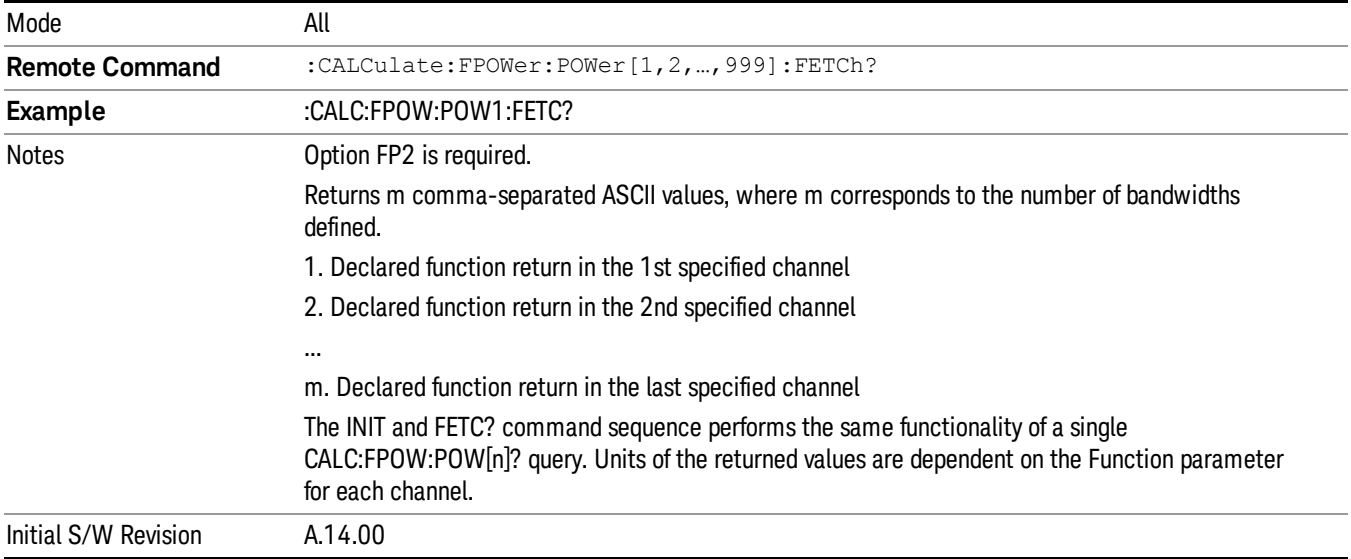

#### Execute Fast Power Measurement (Remote Command Only)

This command query is used as shorthand for an INIT command immediately followed by a FETC? command. The returned results are in ASCII string format. The string begins and ends with quotation marks.

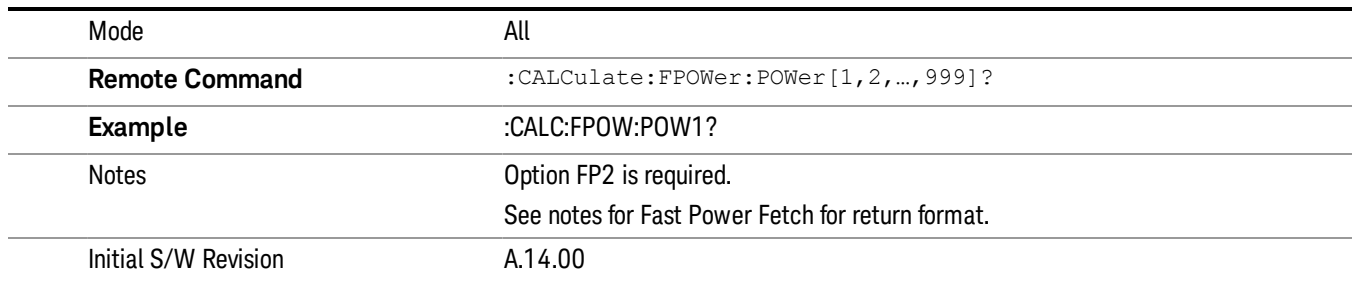

#### Binary Read Fast Power Measurement (Remote Command Only)

This command query is used as shorthand for an INIT command immediately followed by a FETC? command. The returned results are in a binary format.

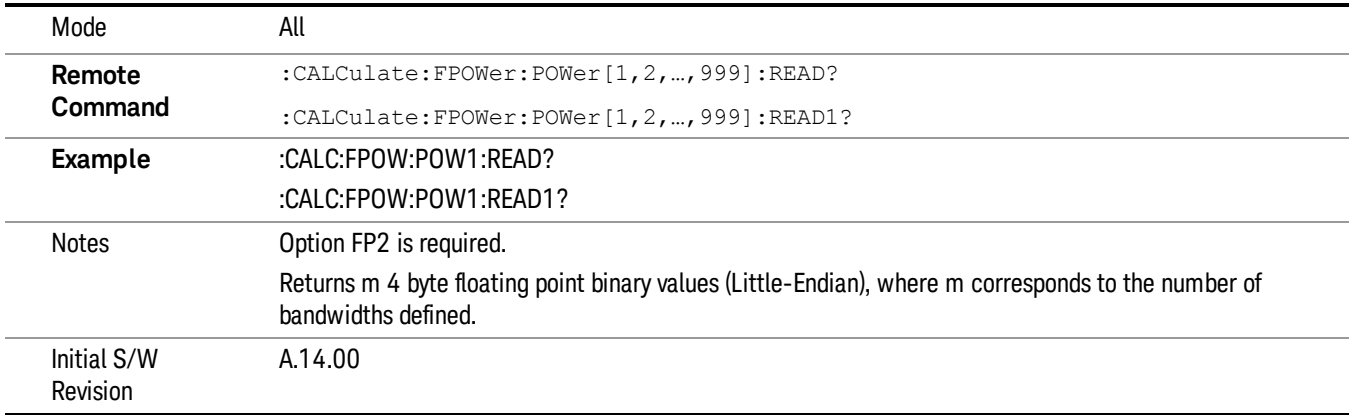

#### Diagnostic Binary Read Fast Power Measurement (Remote Command Only)

This command query is used as shorthand for an INIT command immediately followed by a FETC? command. The returned results are in a binary format. This command is used primarily for diagnostic purposes to test for ADC overloads and to visibly inspect the spectrum.

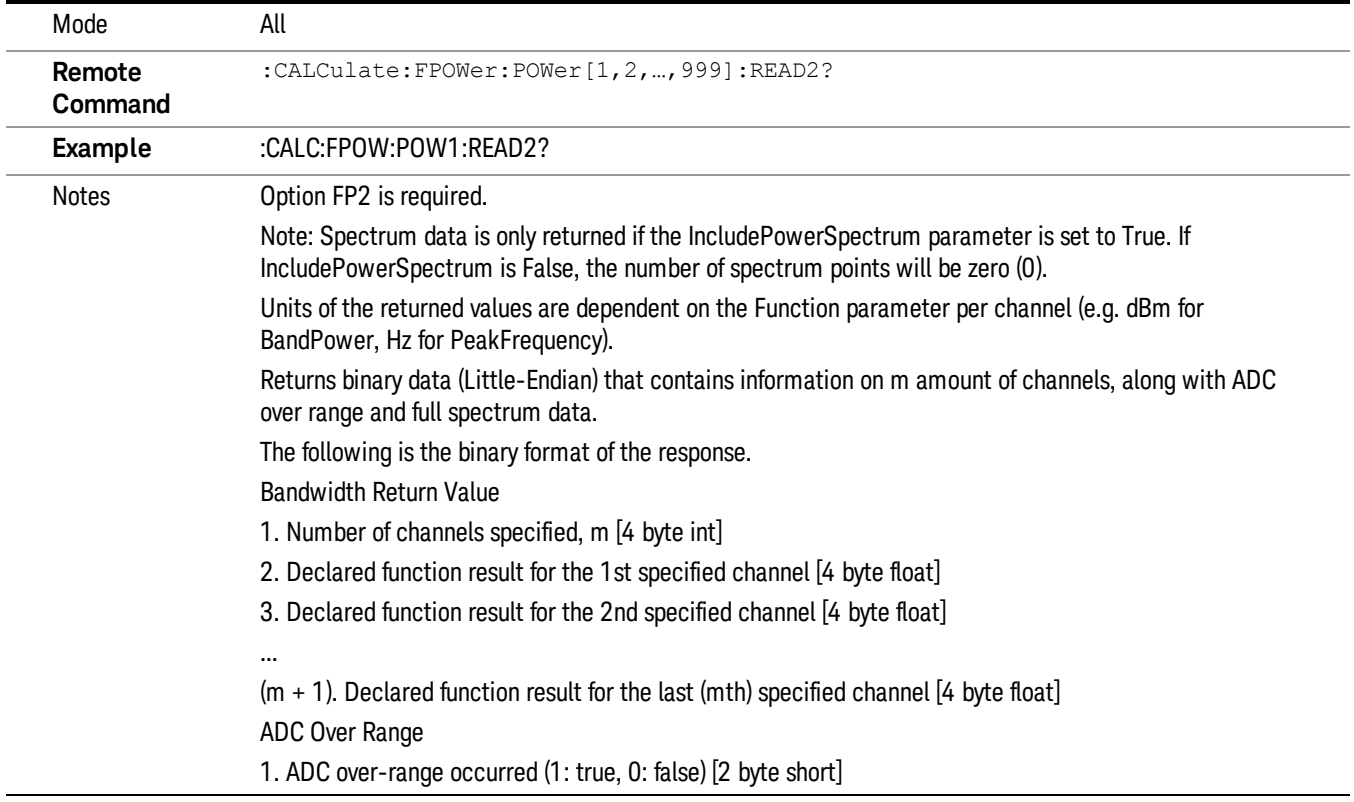

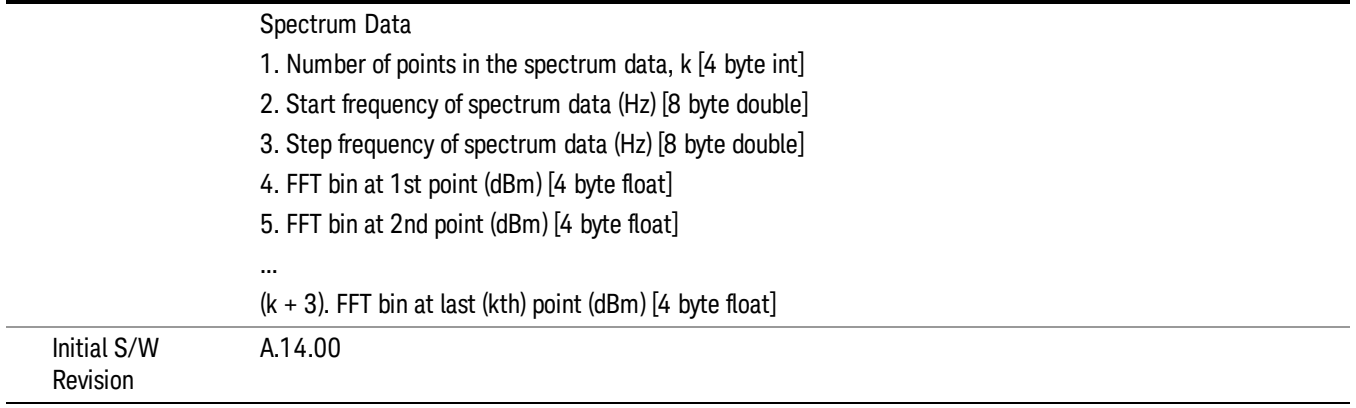

### Format Data: Numeric Data (Remote Command Only)

This command specifies the format of the trace data input and output. It specifies the formats used for trace data during data transfer across any remote port. It affects only the data format for setting and querying trace data for the :TRACe[:DATA], TRACe[:DATA]?, :CALCulate:DATA[n]? and FETCh:SANalyzer [n]? commands and queries.

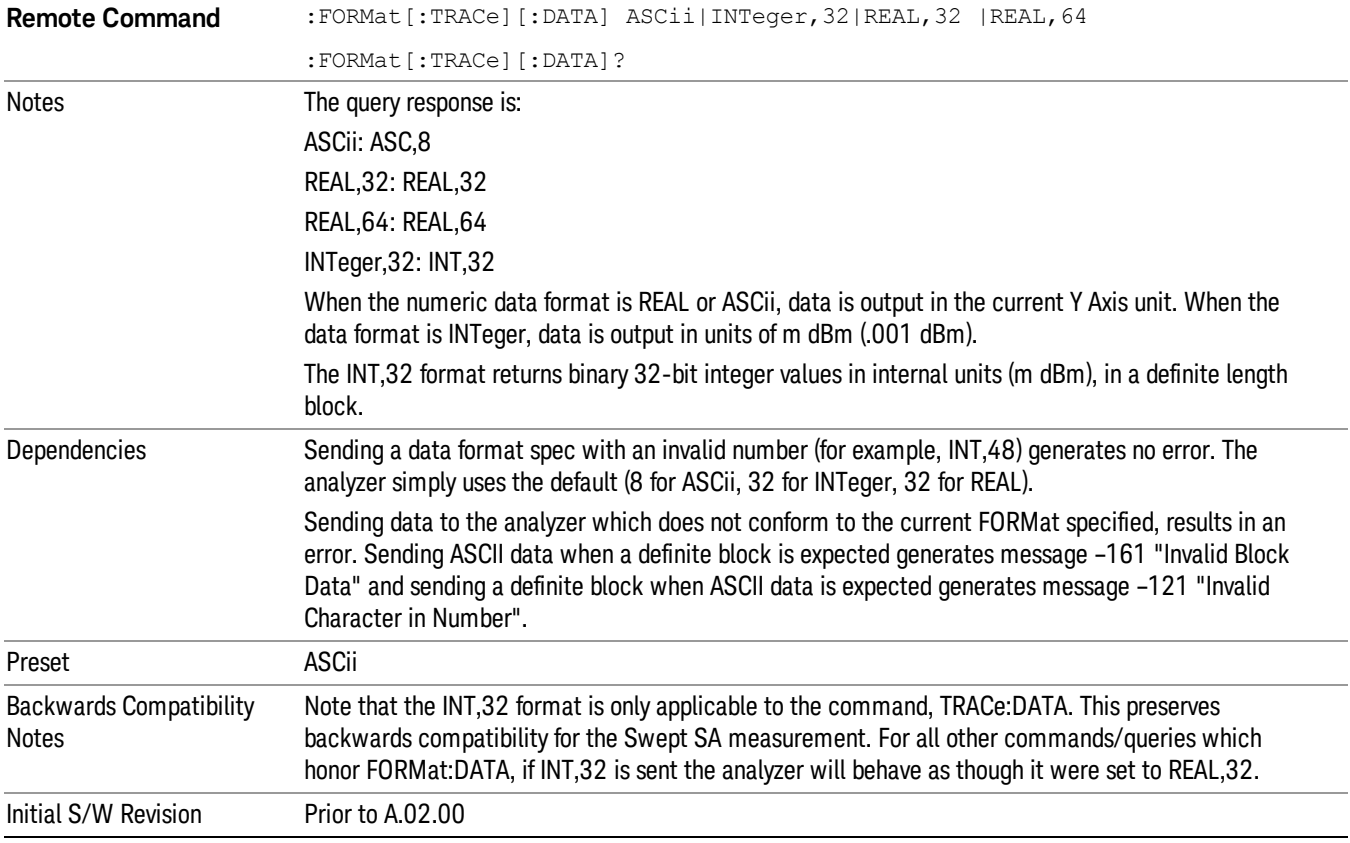

The specs for each output type follow:

ASCii - Amplitude values are in ASCII, in the current Y Axis Unit, one ASCII character per digit, values separated by commas, each value in the form:

SX.YYYYYEsZZ

Where:

 $S = sign (+ or -)$ 

 $X =$  one digit to left of decimal point

 $Y = 5$  digits to right of decimal point

E = E, exponent header

 $s = sign of exponent (+ or -)$ 

ZZ = two digit exponent

REAL,32 - Binary 32-bit real values in the current Y Axis Unit, in a definite length block.

REAL,64 - Binary 64-bit real values in the current Y Axis Unit, in a definite length block.

## Format Data: Byte Order (Remote Command Only)

This command selects the binary data byte order for data transfer and other queries. It controls whether binary data is transferred in normal or swapped mode. This command affects only the byte order for setting and querying trace data for the :TRACe[:DATA], TRACe[:DATA]? , :CALCulate:DATA[n]? and FETCh:SANalyzer[n]? commands and queries.

By definition any command that says it uses FORMat:DATA uses any format supported by FORMat:DATA.

The NORMal order is a byte sequence that begins with the most significant byte (MSB) first, and ends with the least significant byte (LSB) last in the sequence: 1|2|3|4. SWAPped order is when the byte sequence begins with the LSB first, and ends with the MSB last in the sequence: 4|3|2|1.

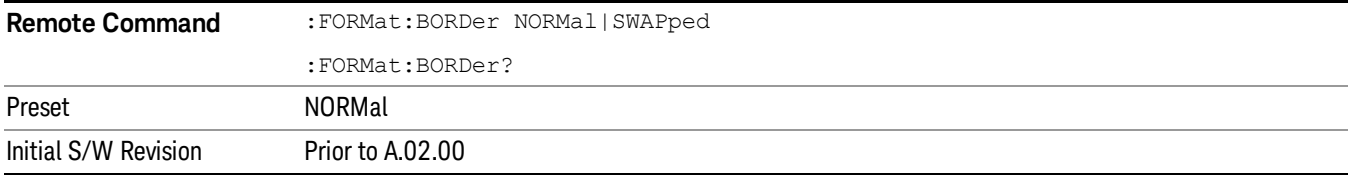

## Meas Setup

Displays the setup menu for the current measurement. The measurement setup parameters include the number of measurement averages used to calculate the measurement result and the averaging mode. The setup menu also includes the option to reset the measurement settings to their factory defaults.

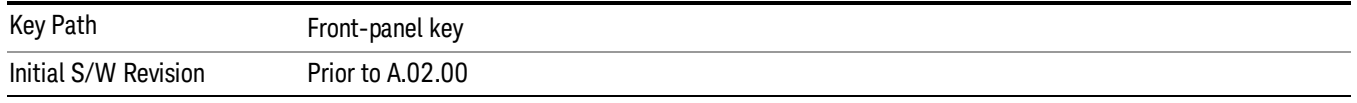

## Avg/Hold Num

Specifies the number of measurement averages used when calculating the measurement result. The average is displayed at the end of each sweep.

Initiates an averaging routine that averages the sweep points in a number of successive sweeps, resulting in trace smoothing.

After the specified number of average counts, the average mode (termination control) setting determines the average action.

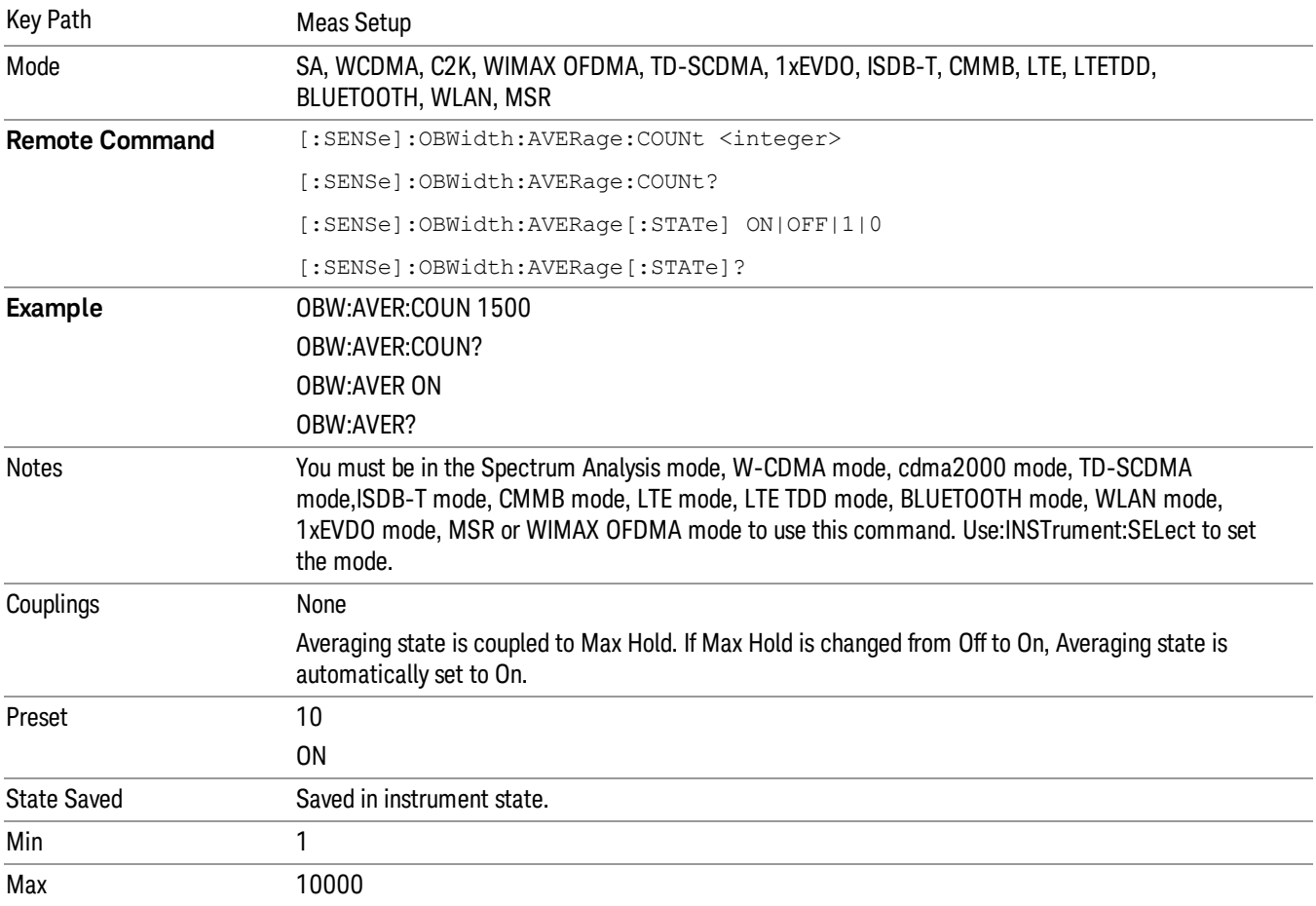

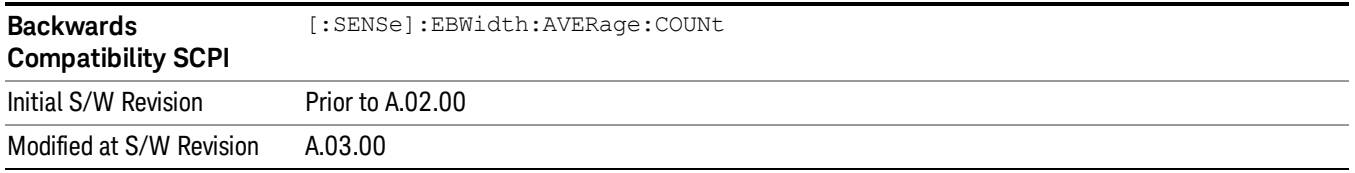

#### Avg Mode

Enables you to set the averaging mode.

- When set to Exponential (Exp) the measurement averaging continues using the specified number of averages to compute each averaged value. The average is displayed at the end of each sweep.
- When set to Repeat, the measurement resets the average counter each time the specified number of averages is reached.

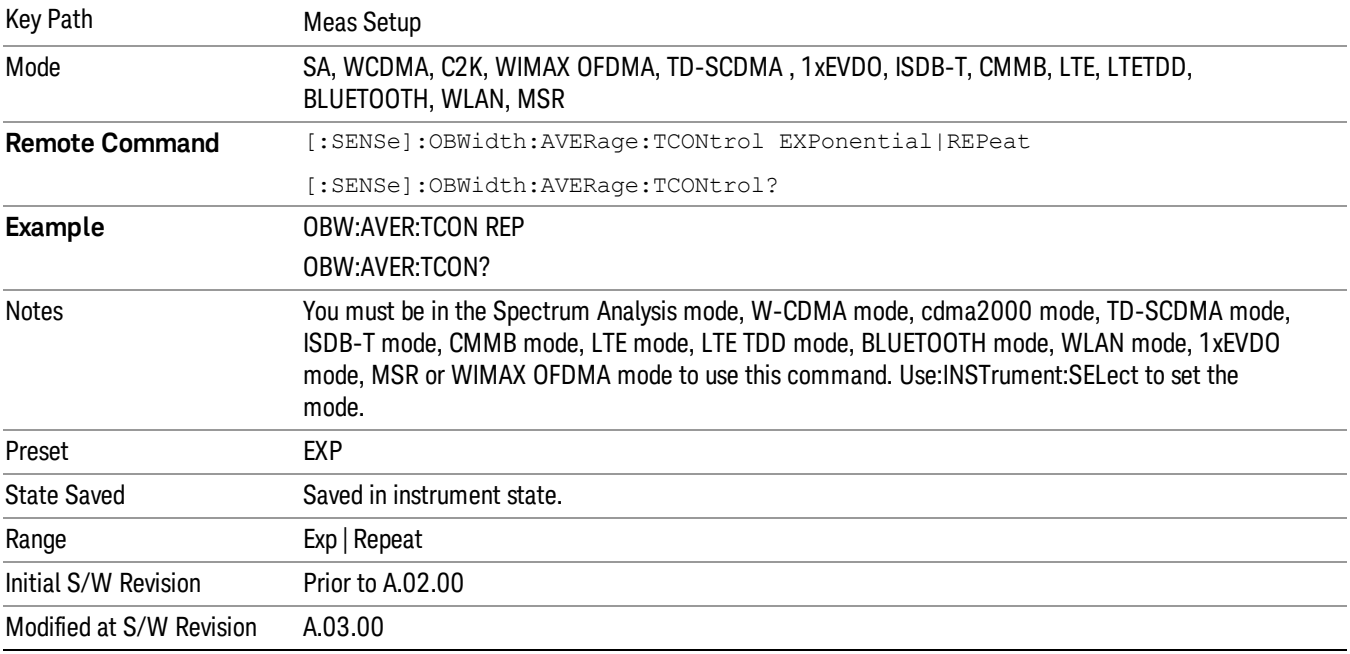

#### Occ BW % Pwr

Assigns the percentage of the total power that is measured within the Occupied Bandwidth for the current measurement. The resulting Occupied Bandwidth limits are displayed by markers placed on the frequencies of the specified percentage.

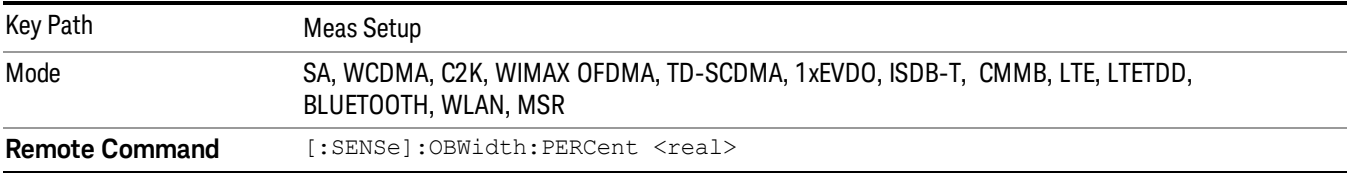

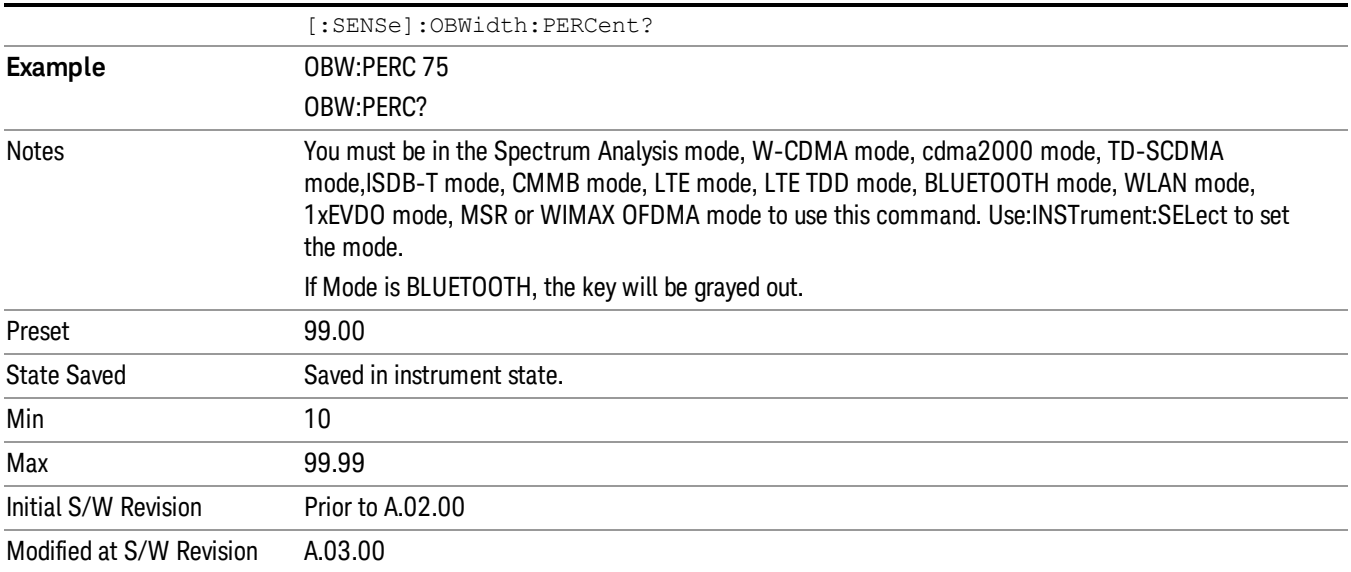

#### x dB

Sets the x dB value used for the "x dB bandwidth"result that measures the bandwidth between two points on the signal which is x dB down from the highest signal point within the OBW Span.

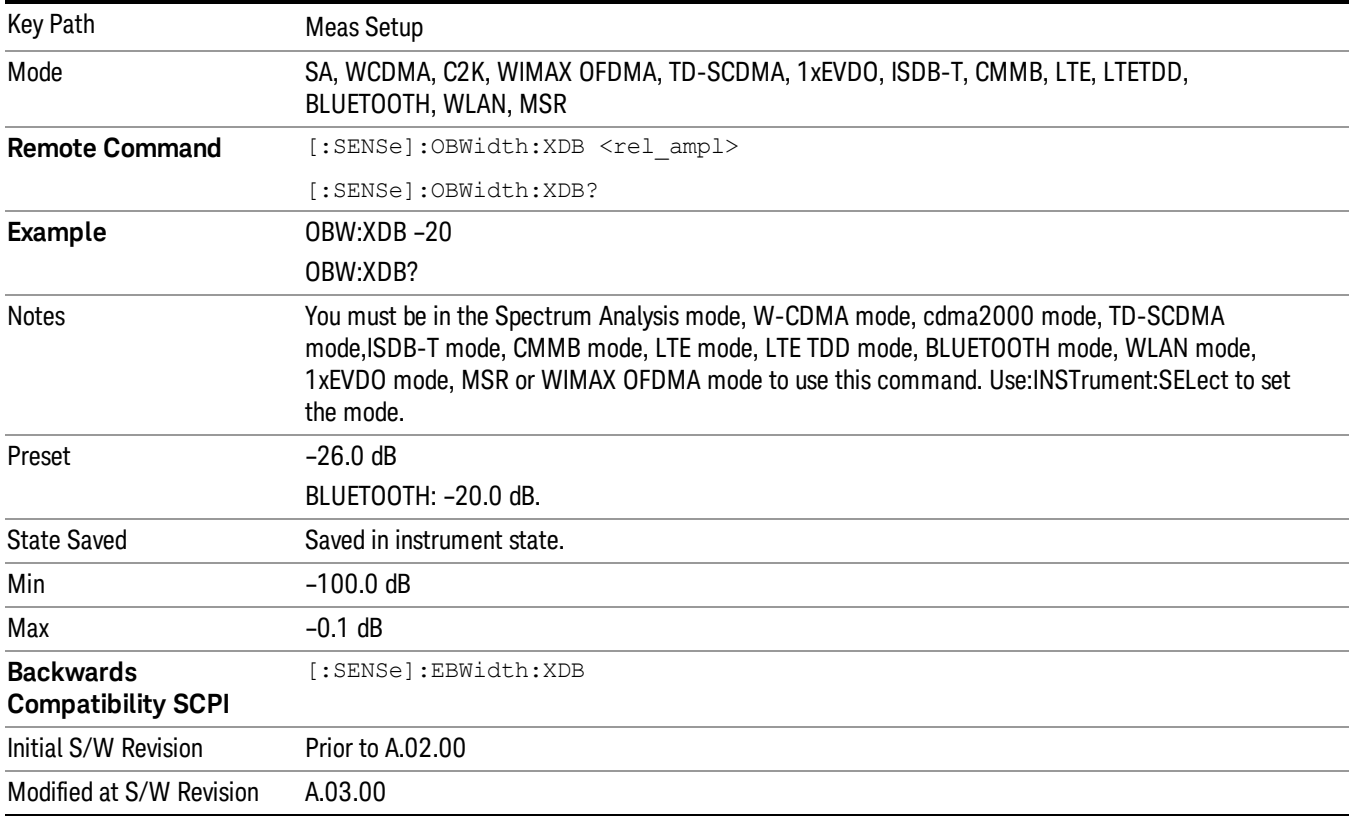

## Limit (for all modes except MSR)

Enables you to turn on or off limit checking at the specified frequency. For results that fail the limit test, a red FAIL appears in the measure bar.

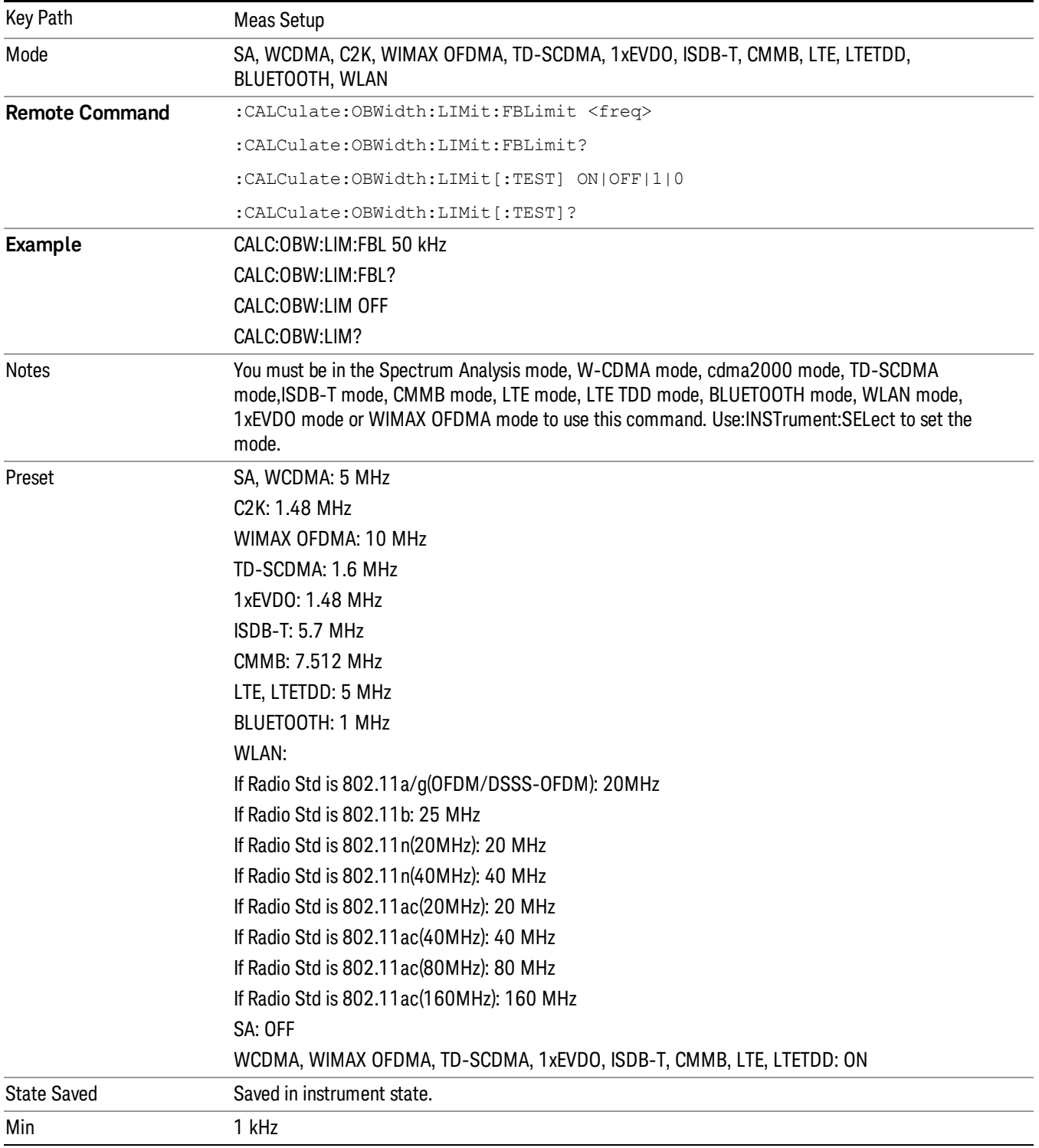

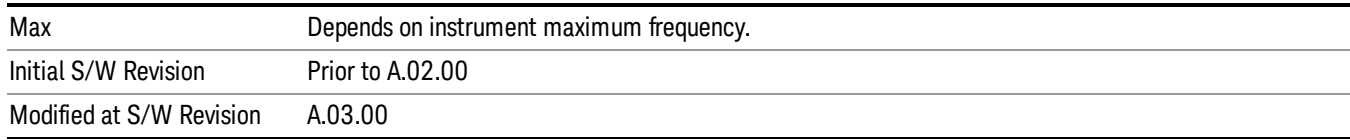

#### Meas Preset

Restores all measurement parameters to their default values.

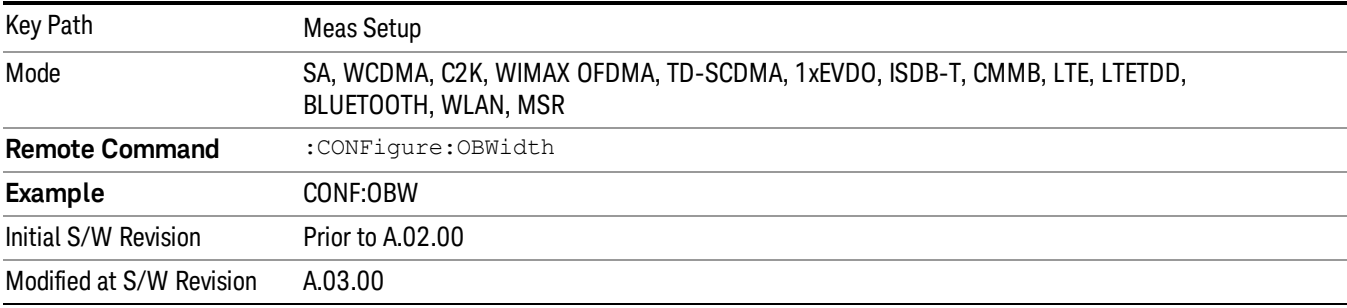

## Max Hold (Remote Command Only)

When On, Max Hold displays and holds the maximum responses of the current measurement. Turn Max Hold to Off to disable the maximum hold feature.

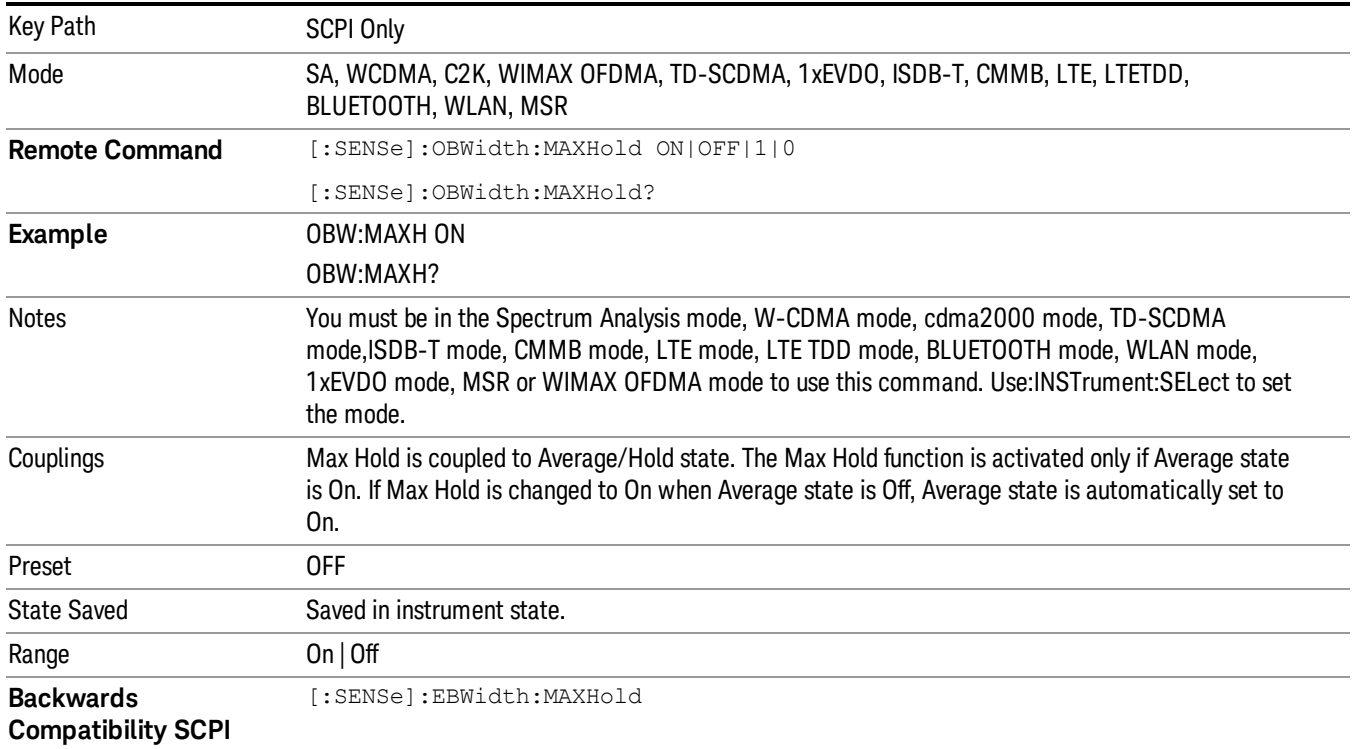

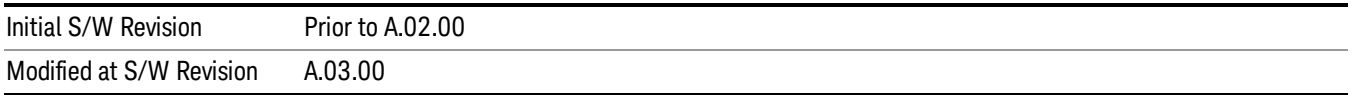

Mode

See ["Mode"](#page-221-0) on page 222

## Mode Preset

Returns the active mode to a known state.

Mode Preset does the following for the currently active mode:

- Aborts the currently running measurement.
- Brings up the default menu for the mode, with no active function.
- Sets measurement Global settings to their preset values for the active mode only.
- Activates the default measurement.
- Brings up the default menu for the mode.
- Clears the input and output buffers.
- Sets Status Byte to 0.

Mode Preset does not:

- Cause a mode switch
- Affect mode persistent settings
- Affect system settings
- See ["How-To](#page-710-0) Preset" on page 711 for more information.

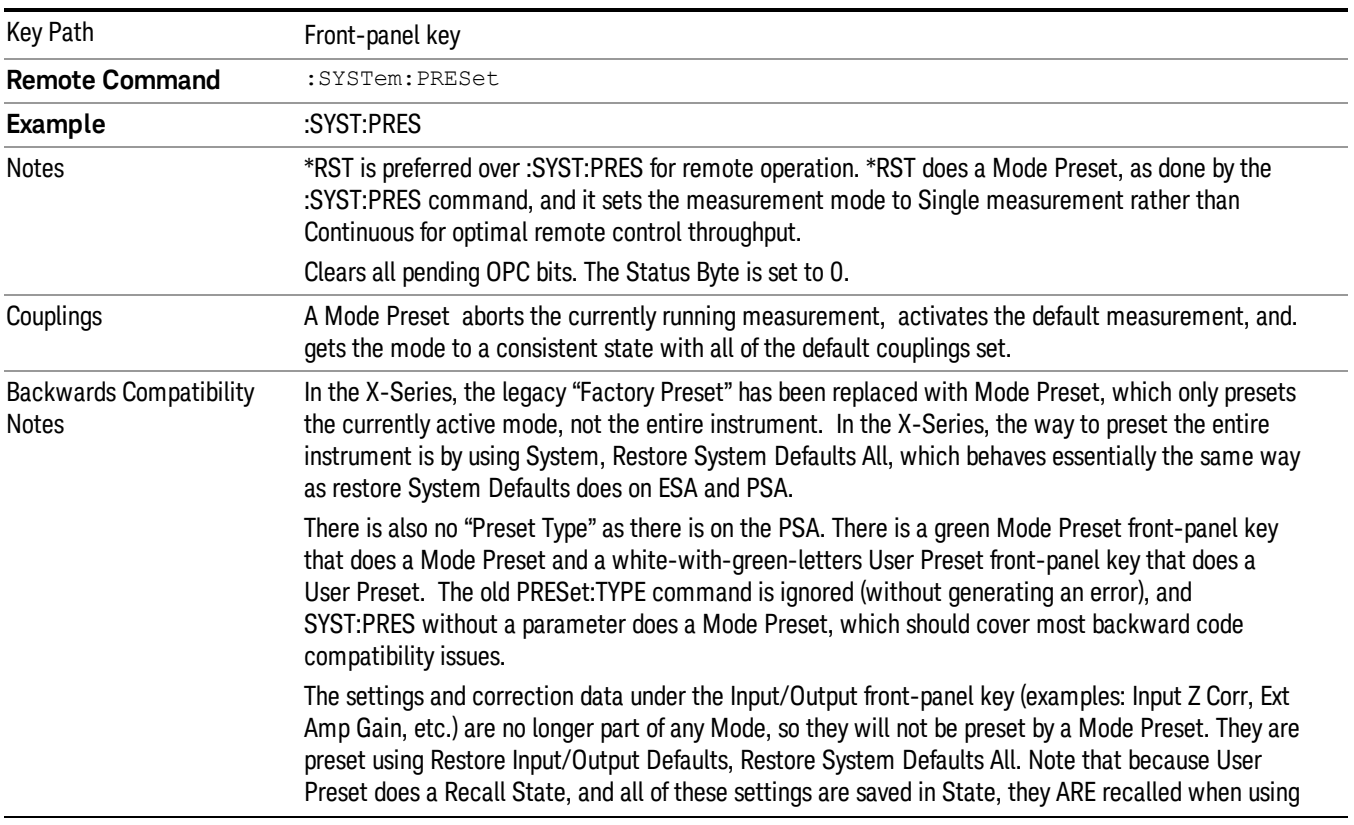

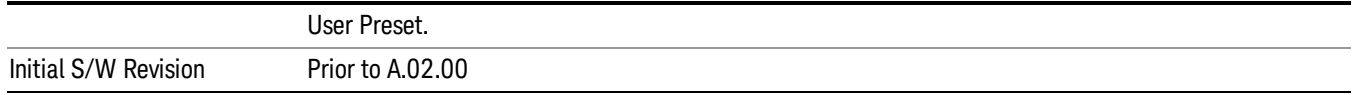

#### <span id="page-710-0"></span>How-To Preset

The table below shows all possible presets, their corresponding SCPI commands and front-panel access (key paths). Instrument settings depend on the current measurement context. Some settings are local to the current measurement, some are global (common) across all the measurements in the current mode, and some are global to all the available modes. In a similar way, restoring the settings to their preset state can be done within the different contexts.

Auto Couple - is a measurement local key. It sets all Auto/Man parameter couplings in the measurement to Auto. Any Auto/Man selection that is local to other measurements in the mode will not be affected.

Meas Preset - is a measurement local key. Meas Preset resets all the variables local to the current measurement except the persistent ones.

Mode Preset - resets all the current mode's measurement local and measurement global variables except the persistent ones.

Restore Mode Defaults - resets ALL the Mode variables (and all the Meas global and Meas local variables), including the persistent ones.

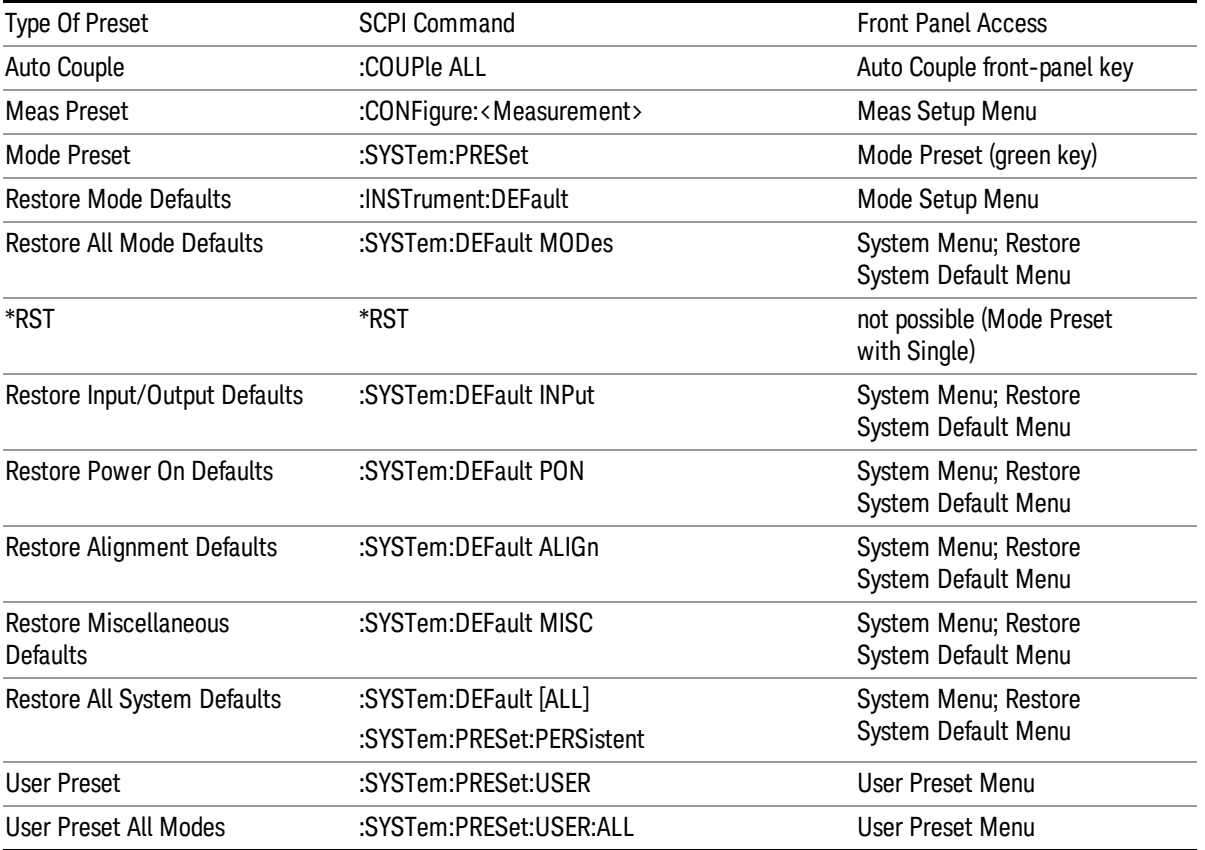

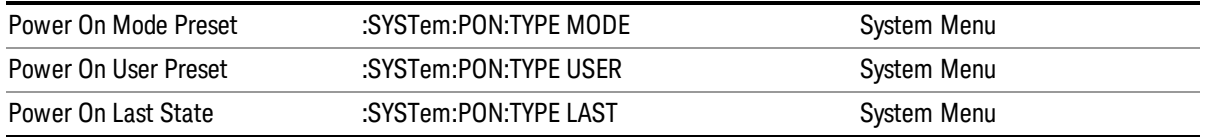

## Mode Setup

See "Mode [Setup"](#page-241-0) on page 242

## Peak Search

Places the selected marker on the trace point with the maximum y-axis value for that marker's trace. Pressing Peak Search with the selected marker off causes the selected marker to be set to Normal, then a peak search is immediately performed.

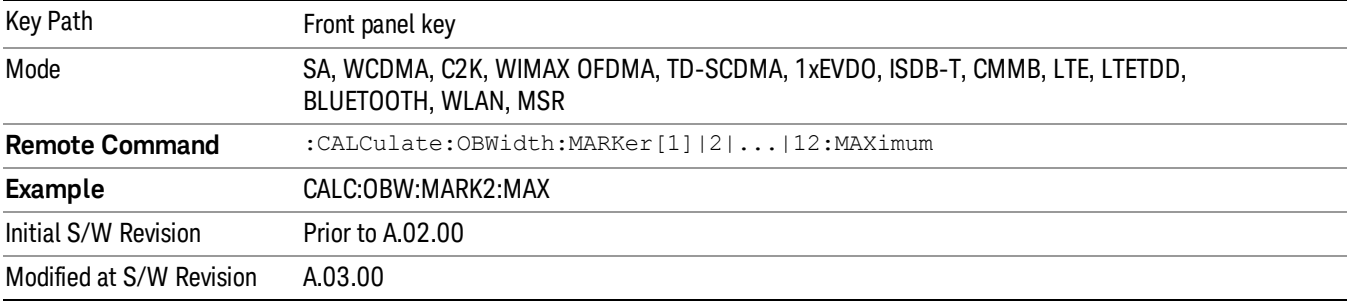

Print

See ["Print"](#page-270-0) on page 271

# Quick Save

The Quick Save front-panel key repeats the most recent save that was performed from the Save menu, with the following exceptions:

• Register saves are not remembered as Saves for the purpose of the Quick Save function

• If the current measurement does not support the last non-register save that was performed, an informational message is generated, "File type not supported for this measurement"

Quick Save repeats the last type of qualified save (that is, a save qualified by the above criteria) in the last save directory by creating a unique filename using the Auto File Naming algorithm described below.

If Quick Save is pressed after startup and before any qualified Save has been performed, the Quick Save function performs a Screen Image save using the current settings for Screen Image saves (current theme, current directory), which then becomes the "last save" for the purpose of subsequent Quick Saves.

The Auto File Naming feature automatically generates a file name for use when saving a file. The filename consists of a prefix and suffix separated by a dot, as is standard for the Windows® file system. A default prefix exists for each of the available file types:

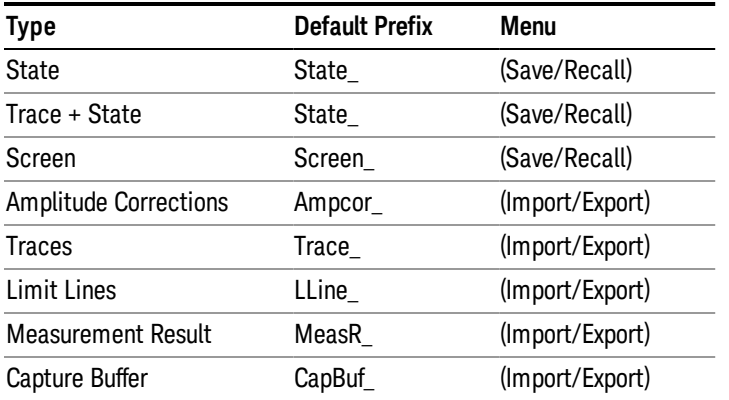

A four digit number is appended to the prefix to create a unique file name. The numbering sequence starts at 0000 within each Mode for each file type and updates incrementally to 9999, then wraps to 0000 again. It remembers where it was through a Mode Preset and when leaving and returning to the Mode. It is reset by Restore Misc Defaults and Restore System Defaults and subsequent running of the instrument application. So, for example, the first auto file name generated for State files is State\_0000.state. The next is State\_0001, and so forth.

One of the key features of Auto File Name is that we guarantee that the Auto File Name will never conflict with an existing file.The algorithm looks for the next available number. If it gets to 9999, then it looks for holes. If it find no holes, that is no more numbers are available, it gives an error.

For example, if when we get to State 0010.state there is already a State 0010.state file in the current directory, it advances the counter to State 0011.state to ensure that no conflict will exist (and then it verifies that State\_0011.state also does not exist in the current directory and advances again if it does, and so forth).

If you enter a file name for a given file type, then the prefix becomes the filename you entered instead of the default prefix, followed by an underscore. The last four letters (the suffix) are the 4-digit number.

For example, if you save a measurement results file as "fred.csv", then the next auto file name chosen for a measurement results save will be fred\_0000.csv.

Although 0000 is used in the example above, the number that is used is actually the current number in the **NOTE** Meas Results sequence, that is, the number that would have been used if you had not entered your own file name.

#### **NOTE** If the filename you entered ends with \_dddd, where d=any number, making it look just like an auto file name, then the next auto file name picks up where you left off with the suffix being dddd  $+1$ .

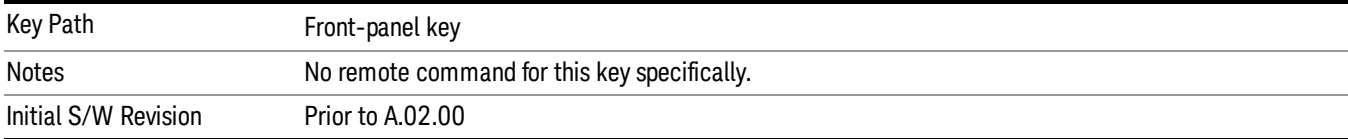

.

## Recall

In the LTE-Advanced TDD/FDD modes, two types of recall functions are available under the Data menu: "Parameter Configuration per Component Carrier" and " Limit Mask". Limit Mask enables setting a preset limit mask for Power Suite-based measurements, and currently it is available for the SEM, ACP and SPUR measurements in LTE-Advanced TDD/FDD modes.

Recalling the complicated RB settings specified in the test models of the standards and the LTE state file. And it can also recalls the parameters which have been set and saved for "Signal Studio Setup" or "89600 Vector Signal Analyzer" on the external platform .

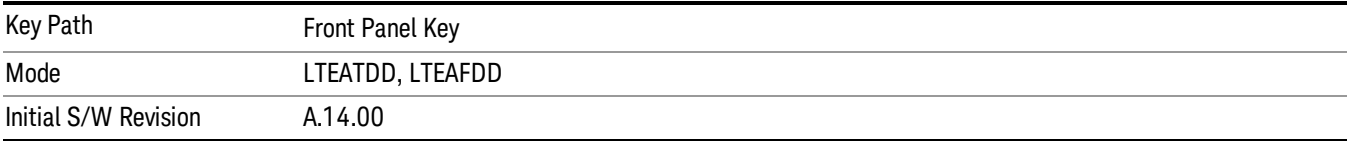

## **State**

The Recall State menu lets you choose a register or file from which to recall the state.

The content of a state file includes all of the settings and data required to return the analyzer as closely as possible to the Mode it was in, with the exact settings that were in place, when the save occurred. The Mode settings in each state file include the settings that are affected by Mode Preset, as well as the additional settings affected by Restore Mode Defaults; all of the Mode's settings. In addition, all of the settings of the Input/Output system are included, even though they are outside of the Mode's state, because they are needed to restore the complete setup. Persistent System settings (for example, GPIB address) are not affected by either a Mode Preset or Restore Mode Defaults, nor are they included in a saved State file.

Since each state file is only for one Mode, the settings for other Modes are unaffected when it is loaded. Recall State will cause a mode switch if the state being recalled is not from the current active mode.

After the recall completes, the message "File <filename> recalled" or "Recalled State Register <register number>" is displayed.

For rapid recalls, the State menu lists 16 registers that you can choose from to recall. Pressing a Register key initiates the recall. You can also select a file from which to recall.

The default path for all State Files is:

My Documents\<mode name>\state

where <mode name> is the parameter used to select the mode with the INST:SEL command (for example, SA for the Spectrum Analyzer).

#### See "More [Information"](#page-718-0) on page 719.

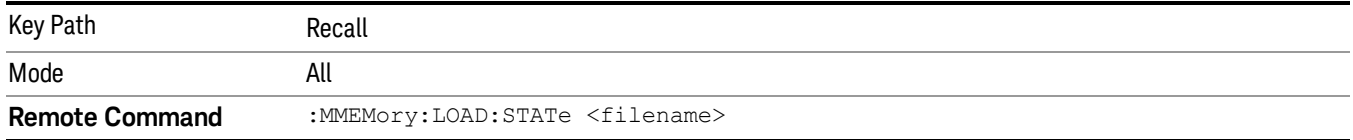

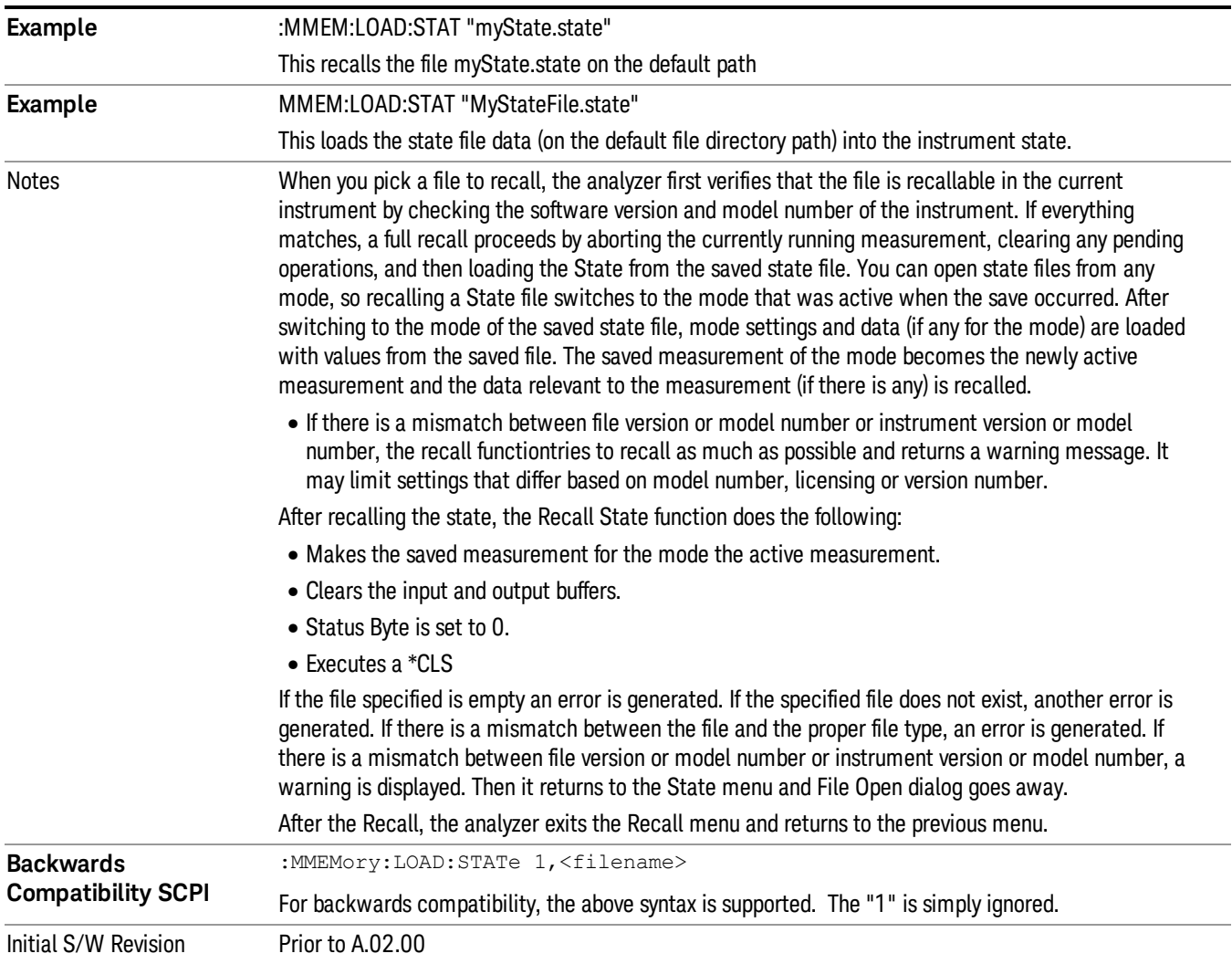

#### <span id="page-718-0"></span>More Information

In measurements that support saving Traces, for example, Swept SA, the Trace data is saved along with the State in the State file. When recalling the State, the Trace data is recalled as well. Traces are recalled exactly as they were stored, including the writing mode and update and display modes. If a Trace was updating and visible when the State was saved, it will come back updating and visible,and its data will be rewritten right away. When you use State to save and recall traces, any trace whose data must be preserved should be placed in View or Blank mode before saving.

The following table describes the Trace Save and Recall possibilities:

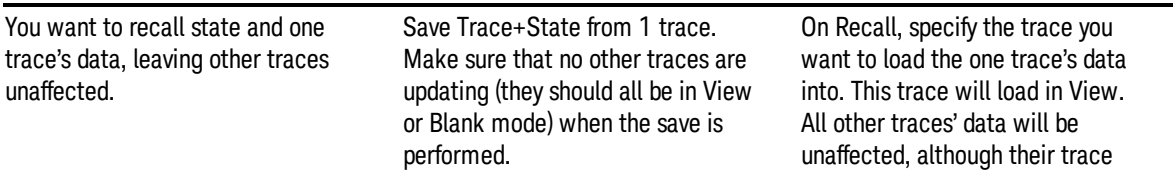

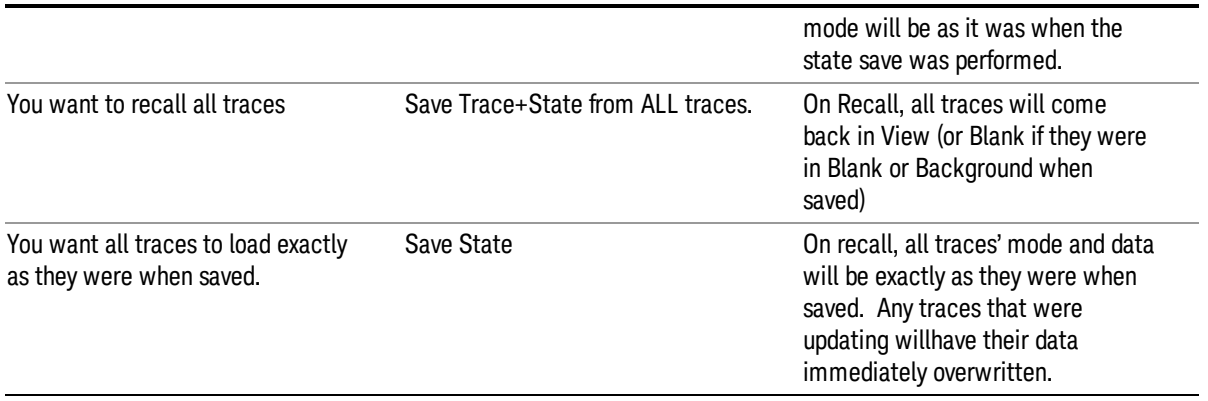

### From File…

When you press "From File", the analyzer brings up a Windows dialog and a menu entitled "File Open." This menu allows you to navigate to the various fields in the Windows dialog without using a keyboard or mouse. The Tab and Arrow keys can also be used for dialog navigation.

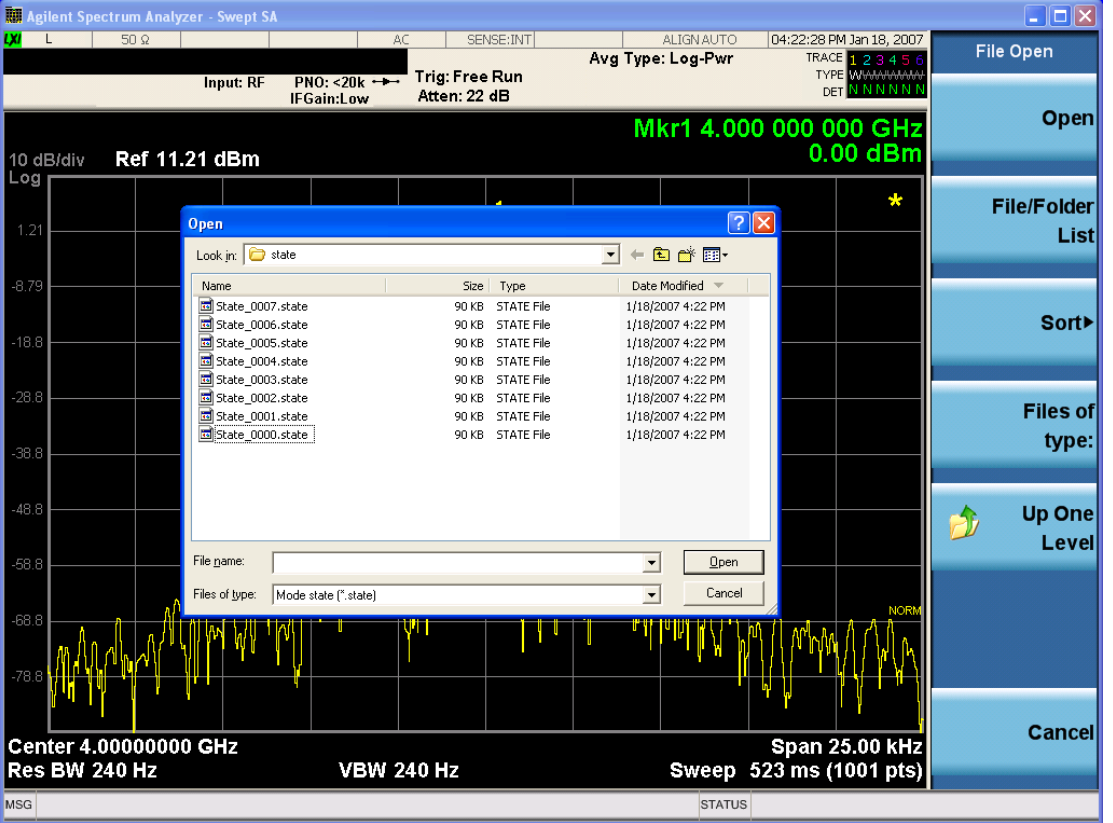

Listed below are the functions of the various fields in the dialog, and the corresponding softkeys:

Open
Performs the recall of the specified file. While the recall is being performed, the floppy icon appears briefly in the Meas bar.

### File/Folder List

Enables you to navigate to the center of the dialog that contains the list of files and folders. Once here you can get information about the file and use the tab keys to navigate to the other fields in the dialog, such as Look In.

### Look In

The Look In field shows the path from which the file will be recalled and allows you to change the path using the up and down arrow keys to navigate to other paths; the Enter key to open a directory; and the Backspace key to go back one directory. The **Look In field** first uses the last path from the Save As dialog Save In: path for that same file type. There is no softkey for directly navigating to the Look In field, but you can use the left tab to get here from the File/Folder List.

User specified paths are remembered when you leave and return to a Mode and are reset back to the default using Restore Mode Defaults.

### Sort

Accesses a menu that enables you to sort the files within the File Open dialog. Only one sorting type can be selected at a time and the sorting happens immediately. The sorting types are By Date, By Name, By extension, and By Size.

### Files of Type

This field shows the file suffix for the type of file you have selected to recall. For example, if you navigated here while recalling State, "Mode state (\*.state)" is in the field. If you navigated here while recalling Trace, ""Mode state (\*.trace)" is in the field. If you navigated here while importing a trace data file, "Trace Data (\*.csv)"is in the field. For some file types, there is more than one choice in the dropdown menu, which you can select by using the up and down arrow keys and Enter.

### Up One Level

This key corresponds to the icon of a folder with the up arrow that is in the tool bar of the dialog. When pressed, it causes the file and folder list to navigate up one level in the directory structure. The Backspace key does the same thing.

### Cancel

This key corresponds to the Cancel selection in the dialog. It causes the current Open request to be cancelled. The ESC key does the same thing.

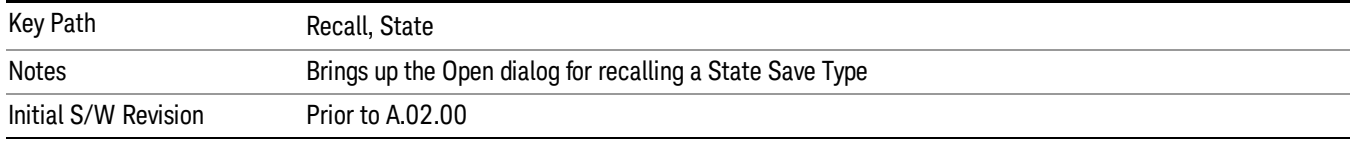

# Edit Register Names

You may enter a custom name on any of the Register keys, to help you remember what you are using that state to save. To do this, press the Edit Register Names key, choose the register whose name you wish to edit, and then enter the desired label using the Alpha Editor or an external PC keyboard.

The maximum number of characters that can be added is 30. In most cases, 30 characters will fit on two lines of the key.

For more information and the SCPI command, see Edit Register Names under the Save, State function.

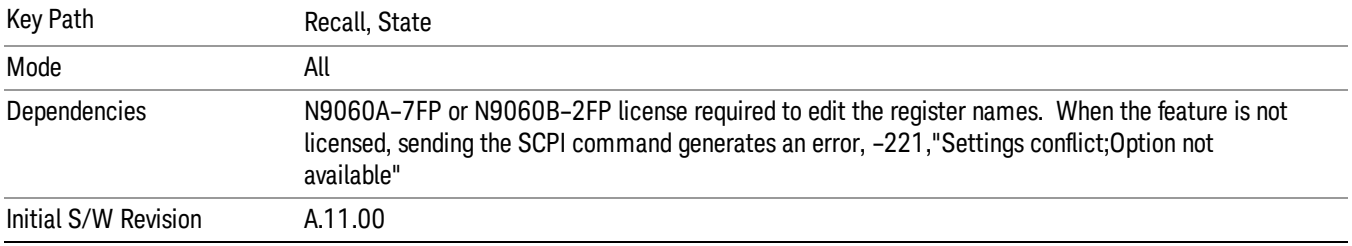

### Register 1 thru Register 16

Selecting any one of these register keys causes the State of the mode from the specified Register to be recalled. Each of the register keys annotates whether it is empty or at what date and time it was last modified. In addition, you can use the Edit Register Names key under Save, State to enter custom names for each register.

#### In products that run multiple instances of the X-Series Application, recalling the same register name on **NOTE** each instance is a way to share setups between the instances.

Registers are shared by all modes, so recalling from any one of the registers will cause a mode switch to the mode that was active when the save to the Register occurred.

Although these 16 registers are the only registers available from the front panel, there are 128 state registers available in the instrument. Registers 17–128 are only available from the SCPI interface, using the \*RCL command.

After the recall completes, the message "Register <register number> recalled" appears in the message bar. If you are in the Spectrum Analyzer Mode, and you are recalling a register that was saved in the Spectrum Analyzer Mode, then after the recall, you will still be in the Recall Register menu. If the Recall causes you to switch modes, then after the Recall, you will be in the Frequency menu.

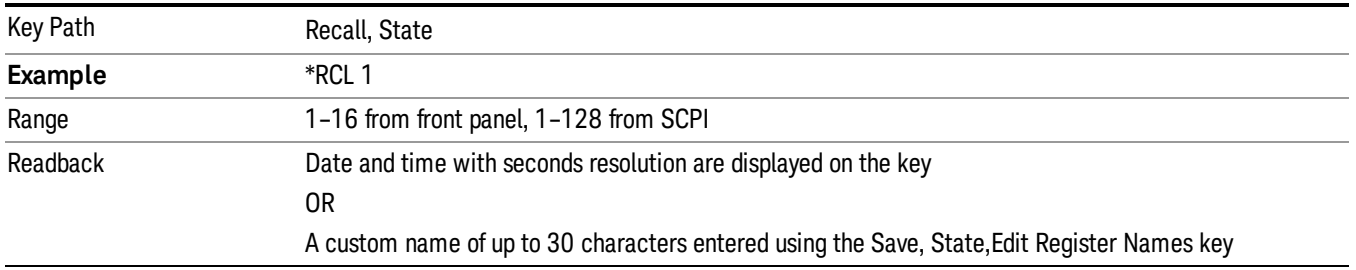

If a requested register is empty an error is generated.

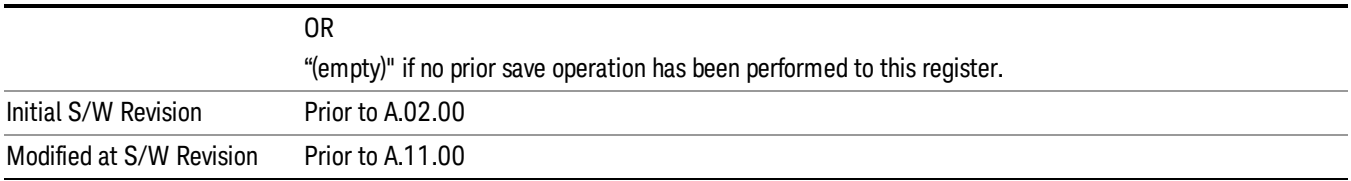

# Register 1 thru Register 16

Selecting any one of these register keys causes the State of the mode from the specified Register to be recalled. Each of the register keys annotates whether it is empty or at what date and time it was last modified. In addition, you can use the Edit Register Names key under Save, State to enter custom names for each register.

#### In products that run multiple instances of the X-Series Application, recalling the same register name on **NOTE** each instance is a way to share setups between the instances.

Registers are shared by all modes, so recalling from any one of the registers will cause a mode switch to the mode that was active when the save to the Register occurred.

Although these 16 registers are the only registers available from the front panel, there are 128 state registers available in the instrument. Registers 17–128 are only available from the SCPI interface, using the \*RCL command.

After the recall completes, the message "Register <register number> recalled" appears in the message bar. If you are in the Spectrum Analyzer Mode, and you are recalling a register that was saved in the Spectrum Analyzer Mode, then after the recall, you will still be in the Recall Register menu. If the Recall causes you to switch modes, then after the Recall, you will be in the Frequency menu.

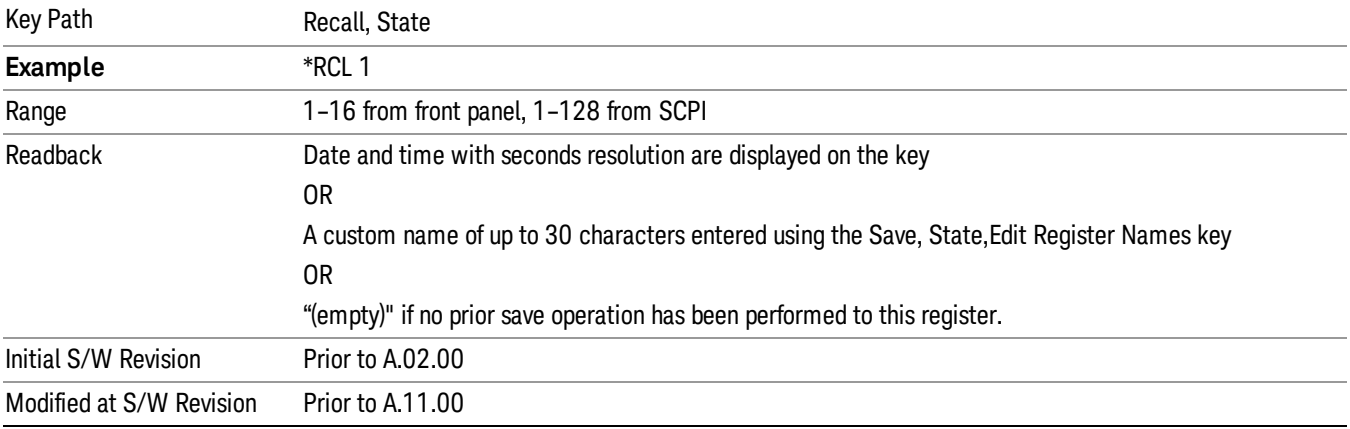

If a requested register is empty an error is generated.

### **Sequences**

These keys allow you to import a Tab separated or .txt file that will automatically setup all the parameters required for building a Sequence. The parameters will automatically be loaded into the Stated Sequencer.

Once selected, in order to import the selected Sequence Type you must select the Open key in the Source Sequence menu.

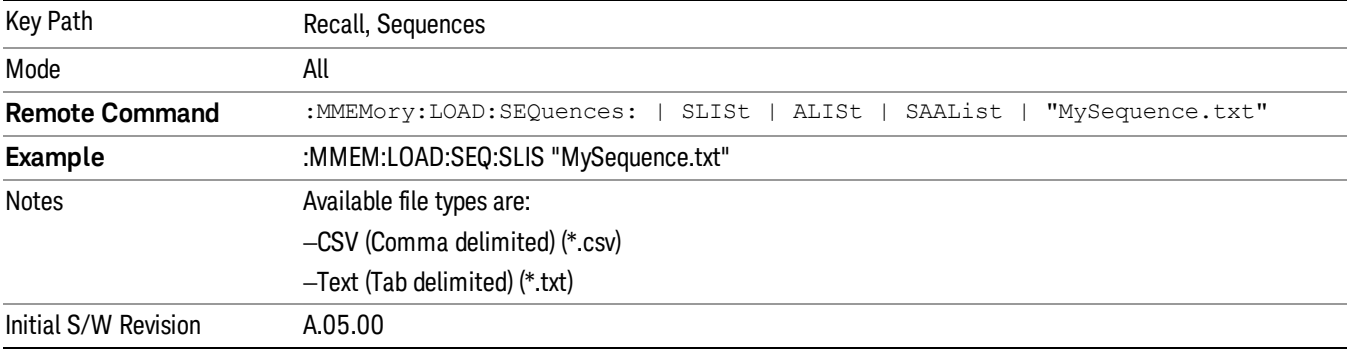

# Source Sequence

The list of parameters, that configure steps, that makes up a sequence for the Source.

The Source sequence is a sequence of flexible configurable steps that can be set anywhere in the instruments frequency range.

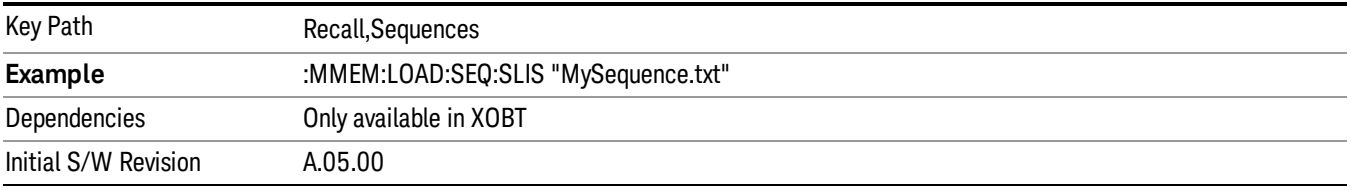

### Open…

When you press "Open", the analyzer brings up a Windows dialog and a menu entitled "File Open." This menu allows you to navigate to the various fields in the Windows dialog without using a keyboard or mouse. The Tab and Arrow keys can also be used for dialog navigation.

See "From [File…"](#page-2400-0) on page 2401in Recall, State, for a full description of this dialog and menu.

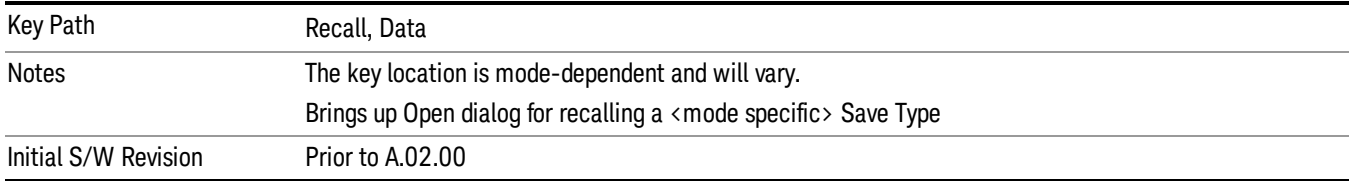

# Data (Import)

Importing a data file loads data that was previously saved from the current measurement or from other measurements and/or modes that produce compatible data files. The Import Menu only contains Data Types that are supported by the current measurement.

Since the commonly exported data files are in .csv format, the data can be edited by the user prior to importing. This allows you to export a data file, manipulate the data in Excel (the most common PC Application for manipulating .csv files) and then import it.

Importing Data loads measurement data from the specified file into the specified or default destination, depending on the data type selected. Selecting an Import Data menu key will not actually cause the importing to occur, since the analyzer still needs to know from where to get the data. Pressing the Open key in this menu brings up the Open dialog and Open menu that provides you with the options from where to recall the data. Once a filename has been selected or entered in the Open menu, the recall occurs as soon as the Open button is pressed.

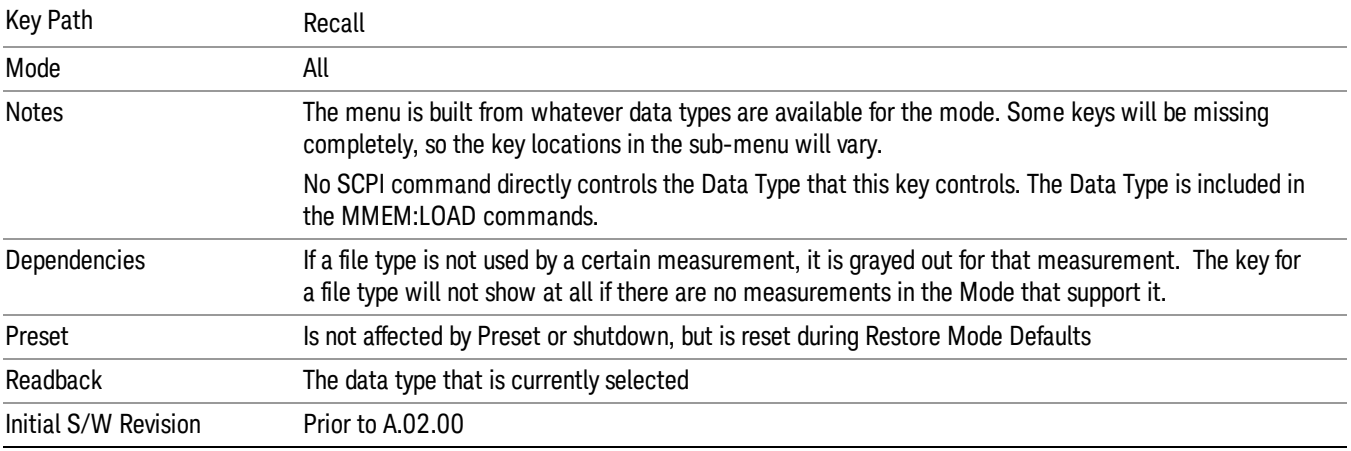

# Component Carrier Setup

Enables you to import LTE-A setup files for all Component Carriers or the specified Component Carrier. Selecting this key displays a menu that enables you to select what the Component Carrier setup files to be imported. After making this selection, depress Open… and use the file dialog to select the file you wish to recall. The Key is valid for Conformance EVM measurements only.

It supports to the following import file formats

- LTE app state files (\*.state)
- EVM Setup Files (\*.evms)
- 89601 VSA Setup Files (\*.set, \*.setx)
- Signal Studio Setup Files (\*.scp)

App State Files

### Extension: state

The parameters of the LTE Modulation Analysis measurement can be imported to LTE-Advanced EVM and CEVM measurements from the LTE .state file. It depends on the parameter of the Component Carrier Setup to decide which component carriers' measurement parameters are affected.

Pressing OPEN under the Import Data menu will open the above directory from which you can select an LTE app state file.

# EVM Setup Files

### Extension: evms

It will recall LTE test model parameters specified in the standards to LTE-Advanced FDD/TDD EVM and CEVM measurements. It depends on the parameter of the Component Carrier Setup to decide which component carriers 'measurement parameters are affected.

The default path is My Documents\LTEATDD|LTEAFDD\data\evmsetup. Note that "My Documents" is an alias to a directory and its place differs depending on which user is logged in. At XSA start up, XSA will overwrite all of the EVM Setup files to the current user's "My Documents\LTEATDD|LTEAFDD\data\evmsetup" each time.

Pressing OPEN under the Import Data menu will open the above directory from which you can select an EVM Setup file.

You cannot read the contents of the provided EVM Setup file since it is a binary file.

89601 VSA Setup Files

### Extension: set, setx

The 89600 Vector Signal Analyzer Setup file created using the 89600 Vector Signal Analyzer Option BHD (LTETDD|LTEFDD) can be imported as LTE-Advanced TDD/FDD EVM and CEVM parameter sets.

The 89600 Vector Signal Analyzer Setup file created using the 89600 Vector Signal Analyzer Option BHD (LTEATDD|LTEAFDD) can be imported as LTE-Advanced TDD/FDD EVM and CEVM parameter sets.

Which component carriers 'measurement parameters are affected depends on depends on the parameter of the Component Carrier Setup.

If the setup file is not loaded successfully, an error message, –230 "Data corrupt or stale", is issued with the specified file name.

Signal Studio Setup Files

### Extension: scp

The Keysight Signal Studio setup file created using Signal Studio (N7624B/N7625B) can be imported as LTE-Advanced TDD/FDD parameter set.

Supported component carrier types are listed in the table below:

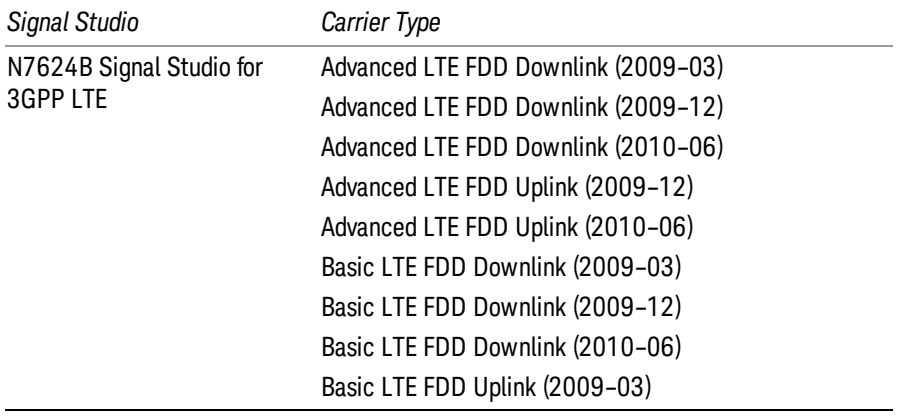

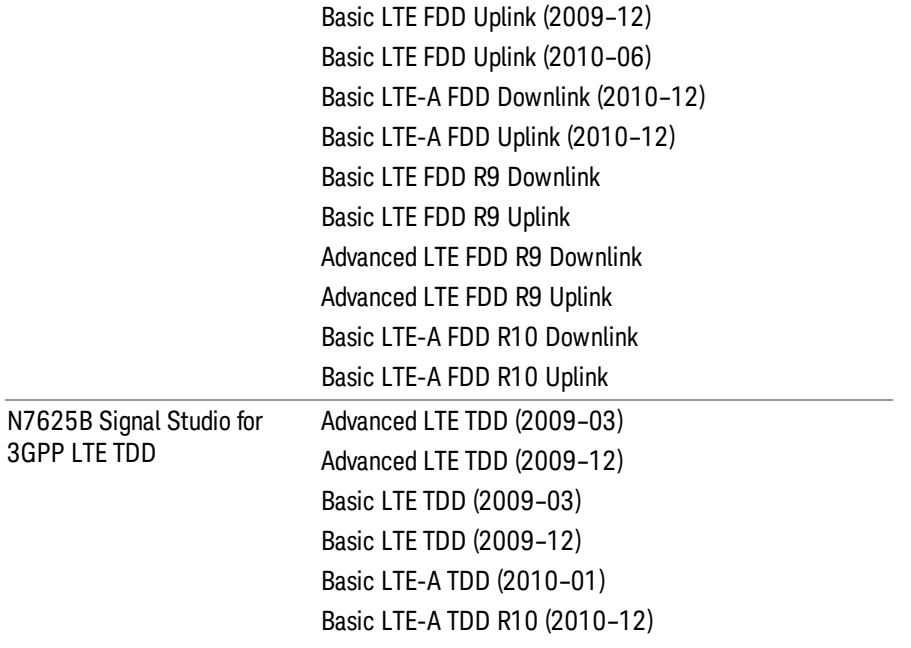

If the setup file is not loaded successfully, an error message, –230 "Data corrupt or stale", is issued with the specified file name.

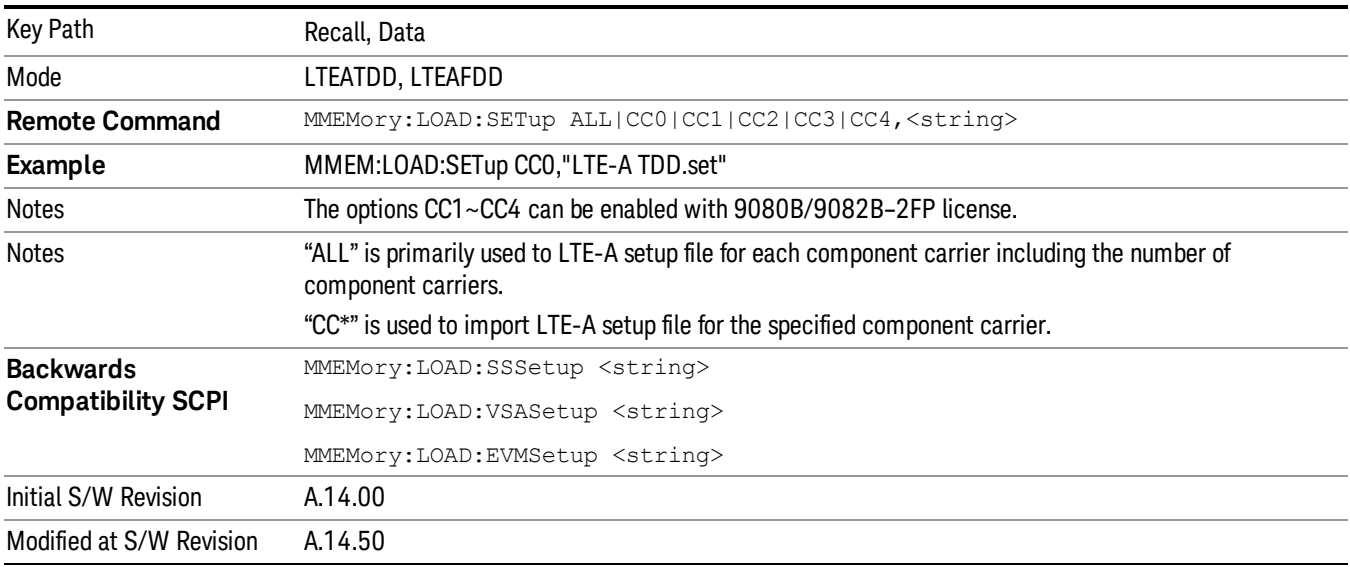

### Masks

This key enables you to recall a preset mask file which contains Offset and Limit settings. Parameters except them will not be overwritten. You cannot change or create preset mask files since they are binary files. This key is valid for the Spectrum Emission Mask, ACP and Spurious Emissions measurements.

### Default path: "My Documents\LTEATDD|LTEAFDD\data\masks"

Note that "My Documents" is an alias to a directory and its location depends on which user is logged in. At XSA start up, all of the limit mask files in the current user's "My Documents\LTEATDD|LTEAFDD\data\masks" directory are overwritten.

### File type: Binary

Filename: The filename follows the rule below with the words connected using underscores.

<Measurement>\_<Condition>.mask

**Where** 

<Measurement> Measurement the limit mask file is applied to: SEM, ACP or SPUR

<Condition> Condition. It depends on the measurement.

### File extension: .mask

File Dialog Filter: Preset Mask Files (\*.mask)

Selecting OPEN… under the Import Data menu opens the above directory enabling you to select a mask file.

Details of the masks are provided in the default folder of masks with the PDF extension.

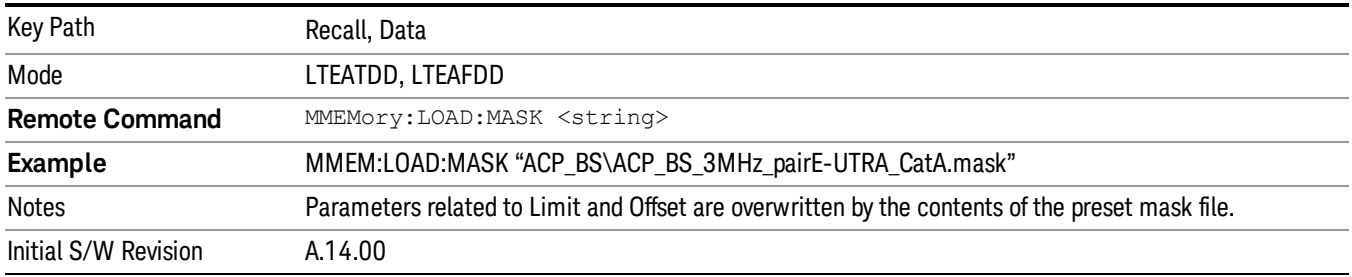

### Open…

When you press "Open", the analyzer brings up a Windows dialog and a menu entitled "File Open." This menu allows you to navigate to the various fields in the Windows dialog without using a keyboard or mouse. The Tab and Arrow keys can also be used for dialog navigation.

See "From [File…"](#page-2400-0) on page 2401in Recall, State, for a full description of this dialog and menu.

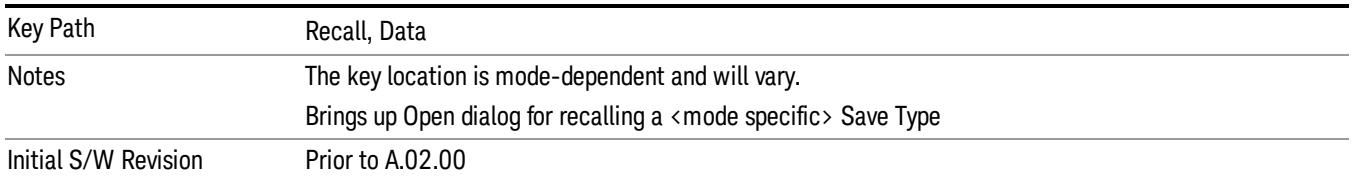

# Restart

The Restart function restarts the current sweep, or measurement, or set of averaged/held sweeps or measurements. If you are Paused, pressing Restart does a Resume.

The Restart function is accessed in several ways:

- Pressing the Restart key
- Sending the remote command INIT:IMMediate
- Sending the remote command INIT:RESTart

See "More [Information"](#page-728-0) on page 729

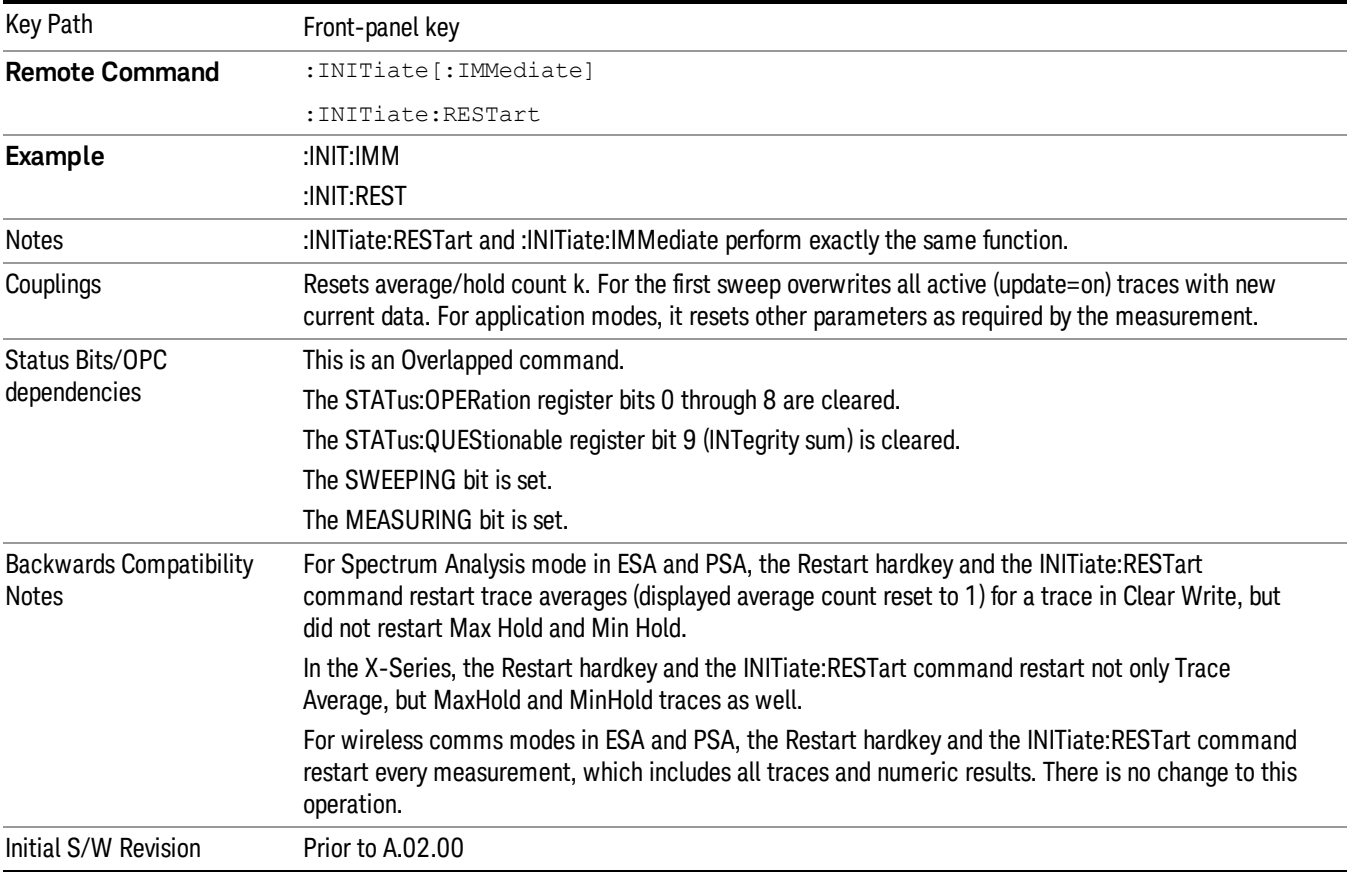

# <span id="page-728-0"></span>More Information

The Restart function first aborts the current sweep/measurement as quickly as possible. It then resets the sweep and trigger systems, sets up the measurement and initiates a new data measurement sequence with a new data acquisition (sweep) taken once the trigger condition is met.

If the analyzer is in the process of aligning when Restart is executed, the alignment finishes before the restart function is performed.

Even when set for Single operation, multiple sweeps may be taken when Restart is pressed (for example, when averaging/holding is on). Thus when we say that Restart "restarts a measurement," we may mean:

- It restarts the current sweep
- It restarts the current measurement
- It restarts the current set of sweeps if any trace is in Trace Average, Max Hold or Min Hold
- It restarts the current set of measurements if Averaging, or Max Hold, or Min Hold is on for the measurement
- depending on the current settings.

With Average/Hold Number (in Meas Setup menu) set to 1, or Averaging off, or no trace in Trace Average or Hold, a single sweep is equivalent to a single measurement. A single sweep is taken after the trigger condition is met; and the analyzer stops sweeping once that sweep has completed. However, with Average/Hold Number >1 and at least one trace set to Trace Average, Max Hold, or Min Hold (SA Measurement) or Averaging on (most other measurements), multiple sweeps/data acquisitions are taken for a single measurement. The trigger condition must be met prior to each sweep. The sweep is stopped when the average count k equals the number N set for **Average/Hold Number**. A measurement average usually applies to all traces, marker results, and numeric results; but sometimes it only applies to the numeric results.

Once the full set of sweeps has been taken, the analyzer will go to idle state. To take one more sweep without resetting the average count, increment the average count by 1, by pressing the step up key while Average/Hold Number is the active function, or sending the remote command CALC:AVER:TCON UP.

# Save

The Save menu lets you choose what you want to save and where you want to save it. Among the types of files you can save are **States, Traces, and Screen Images**. In addition, an Export (Data) option lets you save a number of data types as CSV files for easy import into Excel and other spreadsheet programs.

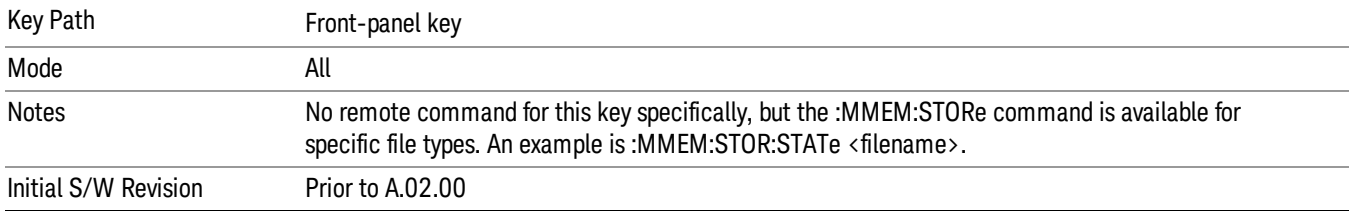

# **State**

The Save State menu lets you choose a register or file for saving the state.

#### In products that run multiple instances of the X-Series Application, all instances share the same register **NOTE** and file location where you want to save the state.

The content of a state file includes all of the settings and data required to return the analyzer as closely as possible to the Mode it was in, with the exact settings which were in place, when the save occurred. The Mode settings in each state file include the settings that are affected by Mode Preset, as well as the additional settings affected by Restore Mode Defaults; all of the Mode's settings. In addition, all of the settings of the Input/Output system are included, even though they are outside of the Mode's state, because they are needed to restore the complete setup. Persistent System settings (for example, Verbose SCPI) are not affected by either Mode Preset or Restore Mode Defaults, nor are they included in a saved State file.

After the save completes, the message "File <filename> saved" or "State Register <register number> saved" is displayed.

For rapid saving, the State menu lists 16 registers to save to. Pressing a Register key initiates the save. You can also select a file to save to.

The default path for all State Files is:

My Documents\<mode name>\state

where <mode name> is the parameter used to select the mode with the INST:SEL command (for example, SA for the Spectrum Analyzer).

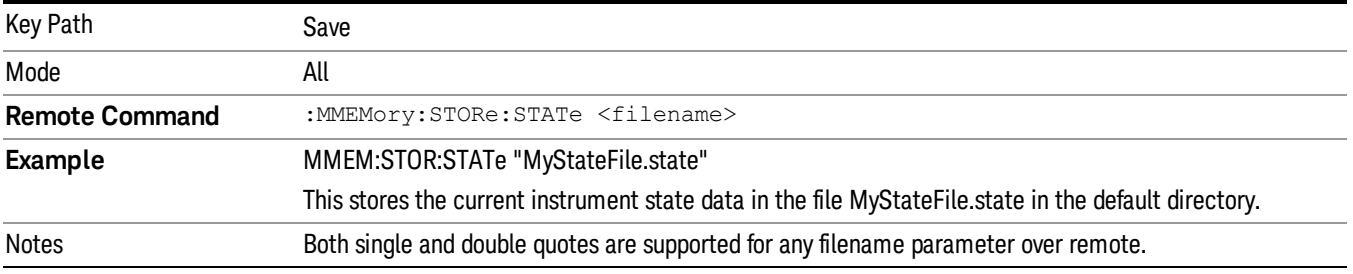

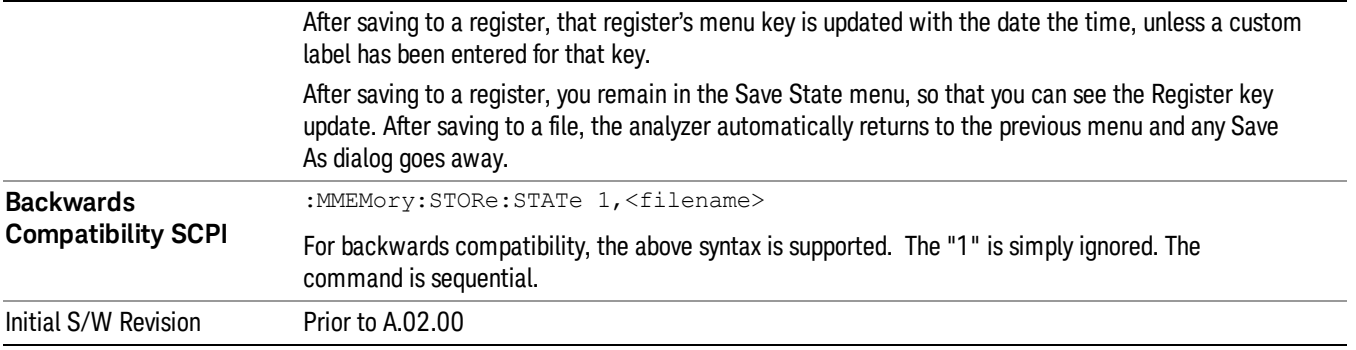

# To File . . .

When you press "To File", the analyzer brings up a Windows dialog and a menu entitled "Save As." This menu allows you to navigate to the various fields in the Windows dialog without using a keyboard or mouse. The Tab and Arrow keys can also be used for dialog navigation.

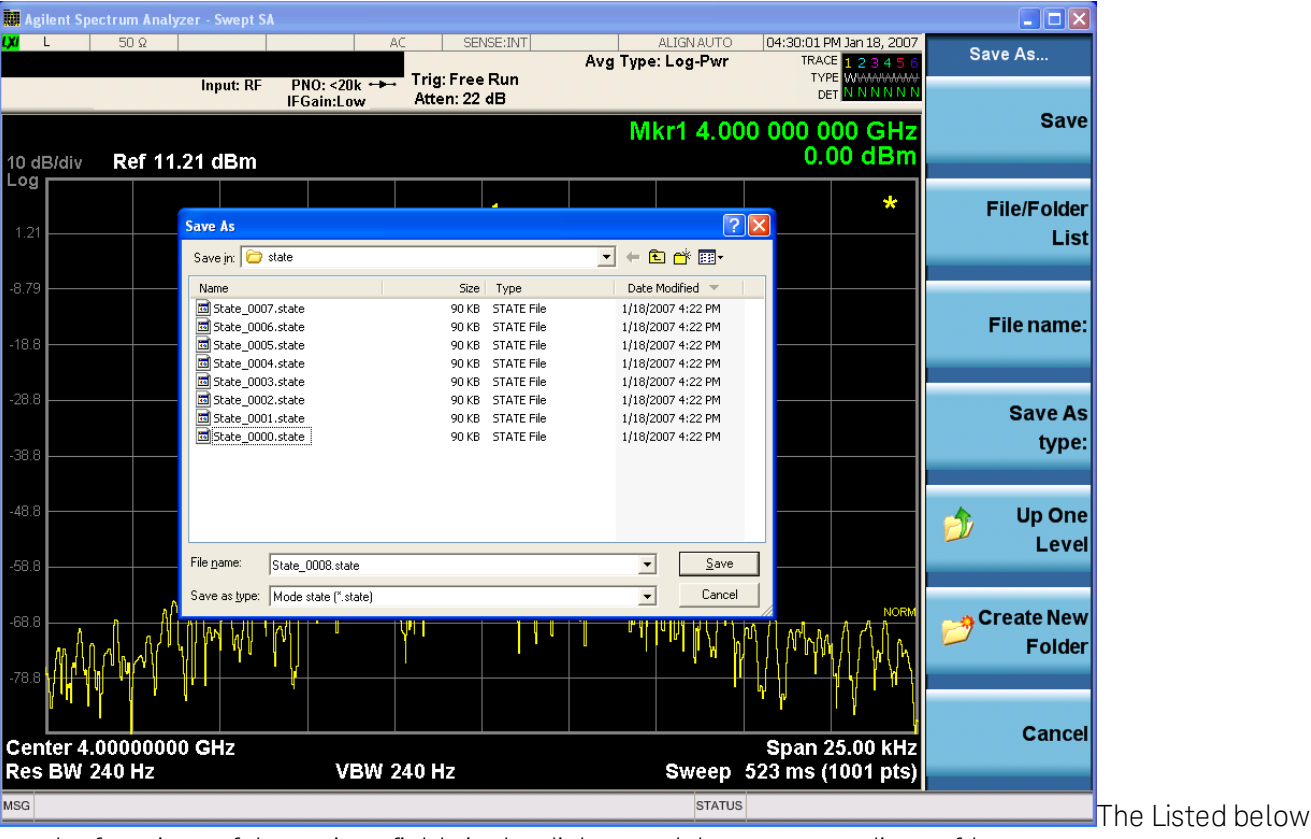

are the functions of the various fields in the dialog, and the corresponding softkeys:

Save

Performs the save to the specified file of the selected type. If the file already exists, a dialog will appear that allows you to replace the existing file by selecting OK, or you can Cancel the request. If you select OK, the file will be overwritten. Using the C: drive is strongly discouraged, since it runs the risk of being overwritten during an instrument software upgrade.

While the save is being performed, the floppy icon appears briefly in the Meas bar.

### File/Folder List

Enables you to navigate to the center of the dialog that contains the list of files and folders. Once here you can get information about the file and use the tab keys to navigate to the other fields in the dialog, such as Save In.

### Save In

The Save In field shows the path to which the file will be saved and allows you to change the path using the up and down arrow keys to navigate to other paths; the Enter key to open a directory; and the Backspace key to go back one directory. The **Save In field** defaults to the default path for this type of file and remembers the last path you used to save this type of file. There is no softkey for directly navigating to the Save In field but you can use left tab to get here from the File/Folder List.

User specified paths are remembered when you leave and return to a Mode and are reset back to the default using Restore Mode Defaults.

### File Name

The File Name field is initially loaded with an automatically generated filename specific to the appropriate Save Type. The automatically generated filename is guaranteed not to conflict with any filename currently in the directory. You may replace or modify this filename using the File Name key. See the "Quick Save " on page 2397 [documentation](#page-2396-0) for more on the automatic file naming algorithm.

When you press the File Name key the analyzer displays the Alpha Editor.Use the knob to choose the letter to add and the front-panel Enter key to add the letter to the file name. The BK character moves you back and the FW character moves you forward in the filename. The Select key on the front panel generates a space character. When you are done entering the filename press the Done softkey. This returns back to the File Open dialog and menu, but does not cause the save to occur.

### Save As Type

This field shows the file suffix for the type of file you have selected to save. For example, if you navigated here while saving State, "Mode state (\*.state)" is in the field. If you navigated here from saving Trace, ""Mode state (\*.trace)"is in the field. If you navigated here while exporting a trace data file, "Trace Data (\*.csv)"is in the field. For some file types, there is more than one choice in the dropdown, which you can select by using the up and down arrow keys and Enter.

### Up One Level

This key corresponds to the icon of a folder with the up arrow that is in the tool bar of the dialog. When pressed, it causes the file and folder list to navigate up one level in the directory structure. The Backspace key does the same thing.

### Create New Folder

This key corresponds to the icon of a folder with the "\*" that is in the tool bar of the dialog. When pressed, a new folder is created in the current directory with the name New Folder and you can enter a new folder name using the Alpha Editor.

### Cancel

This key corresponds to the Cancel selection in the dialog. It causes the current Save As request to be cancelled. The ESC key does the same thing.

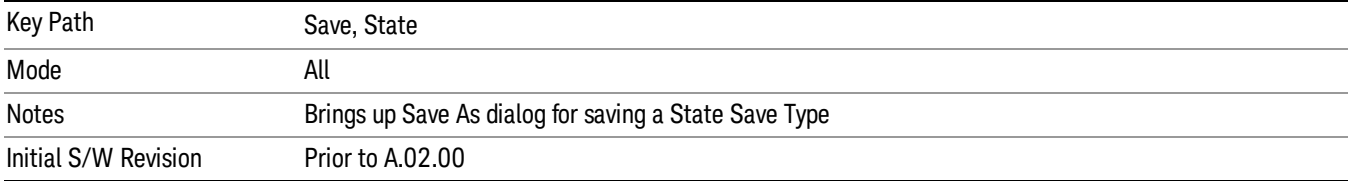

### Edit Register Names

You may enter a custom name on any of the Register keys, to help you remember what you are using that state to save. To do this, press the Edit Register Names key, choose the register whose name you wish to edit, and then enter the desired label using the Alpha Editor or an external PC keyboard.

The maximum number of characters that can be added is 30. In most cases, 30 characters will fit on two lines of the key.

### See "More [Information"](#page-733-0) on page 734

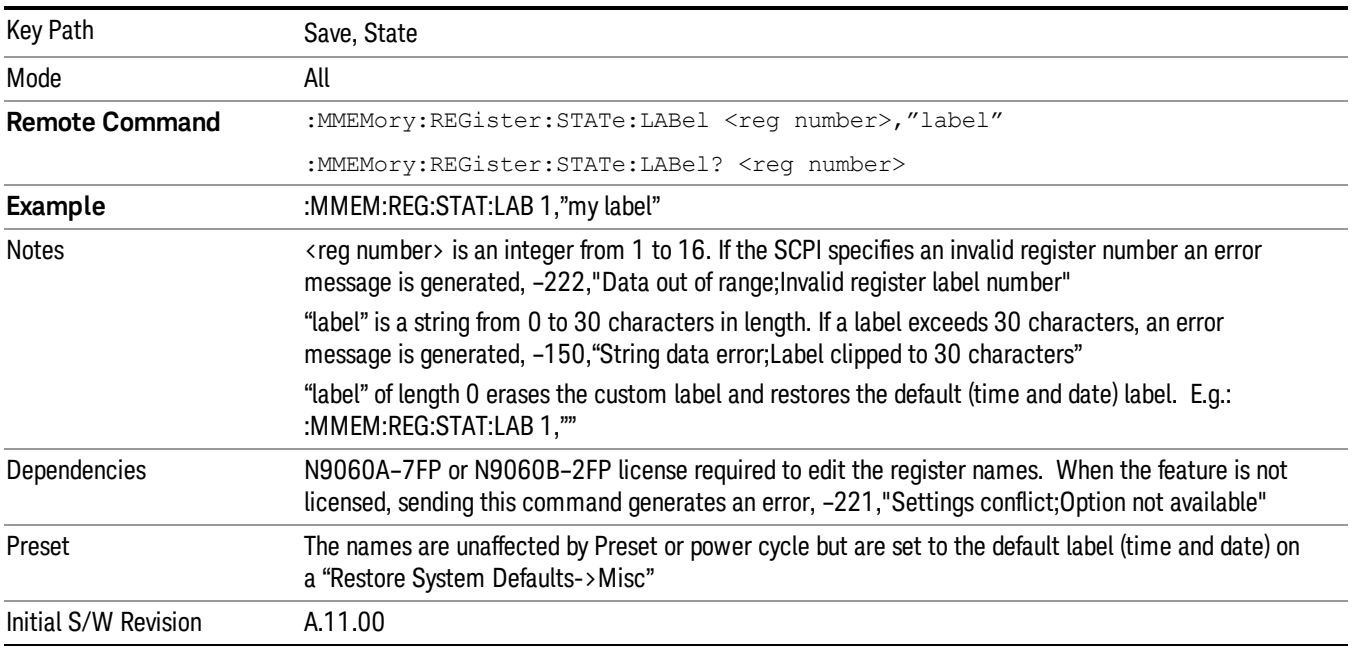

### <span id="page-733-0"></span>More Information

When you edit one of the register names, the time and date field will be replaced by the custom name.

If you delete all the characters in the custom name, it restores the default (time and date).

The register names are stored within the state files, but they are not part of the instrument state; that is, once you have edited a register name, loading a new state will not change that register name.Another

consequence of this is that the names will be persistent through a power cycle. Also, if a named state file is transferred to another analyzer, it will bring its custom name along with it.

If you try to edit the name of an empty register, the analyzer will first save the state to have a file to put the name in. If you load a named state file into an analyzer with older firmware it will ignore the metadata.

The \*SAV and \*RCL commands will not be affected by the custom register names, nor will the MMEM commands.

### Register 1 thru Register 16

Selecting any one of these register menu keys causes the State of the currently active mode to be saved to the specified Register. The registers are provided for rapid saving and recalling, since you do not need to specify a filename or navigate to a file. Each of the register menu keys annotates whether it is empty or at what date and time it was last modified. In addition, you can use the Edit Register Names key to enter custom names for each register.

#### In products that run multiple instances of the X-Series Application, save with different register name if you **NOTE** do not want to overwrite the register of another running instance.

Although these 16 registers are the only registers available from the front panel, there are 128 state registers available in the instrument. Registers 17–128 are only available from the SCPI interface, using the \*SAV command.

There is one set of 128 state registers in the instrument, not one set for each Mode. When a state is saved, the Mode it was saved from is saved with it; then when it is recalled, the instrument switches to that Mode.

After the save completes, the corresponding register menu key annotation is updated with the date and time and the message "Register <register number> saved" is displayed.

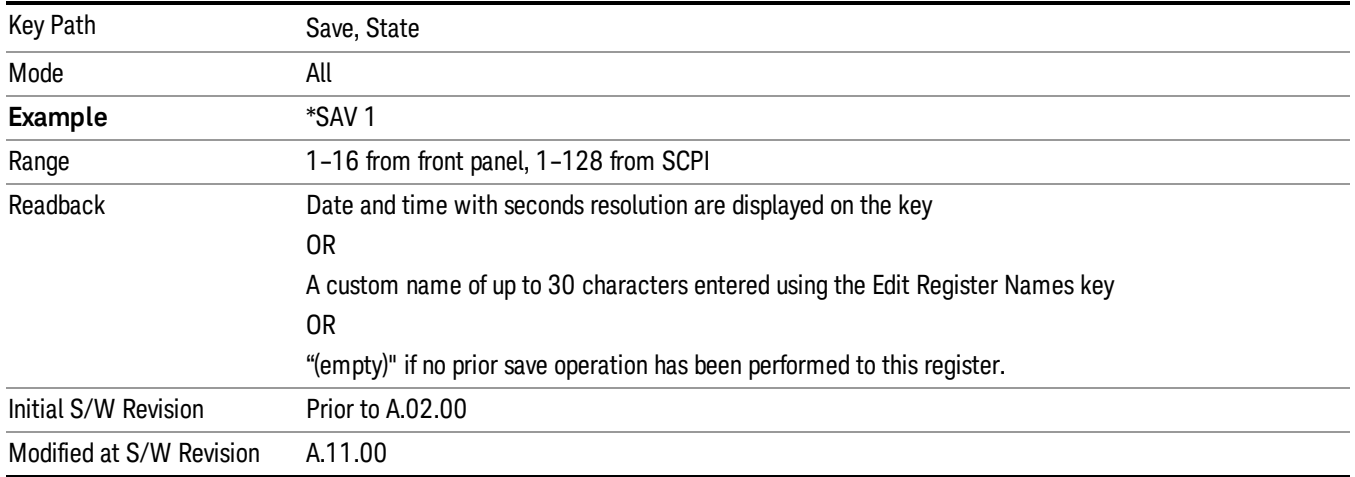

# Register 1 thru Register 16

Selecting any one of these register menu keys causes the State of the currently active mode to be saved to the specified Register. The registers are provided for rapid saving and recalling, since you do not need to specify a filename or navigate to a file. Each of the register menu keys annotates whether it is empty or at

what date and time it was last modified. In addition, you can use the Edit Register Names key to enter custom names for each register.

#### In products that run multiple instances of the X-Series Application, save with different register name if you **NOTE** do not want to overwrite the register of another running instance.

Although these 16 registers are the only registers available from the front panel, there are 128 state registers available in the instrument. Registers 17–128 are only available from the SCPI interface, using the \*SAV command.

There is one set of 128 state registers in the instrument, not one set for each Mode. When a state is saved, the Mode it was saved from is saved with it; then when it is recalled, the instrument switches to that Mode.

After the save completes, the corresponding register menu key annotation is updated with the date and time and the message "Register <register number> saved" is displayed.

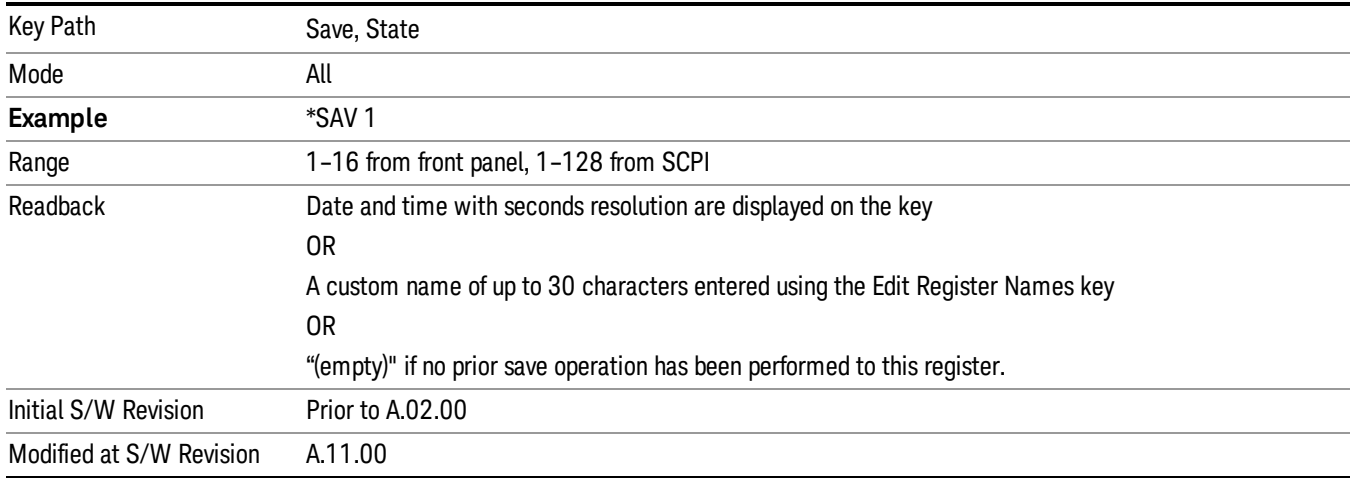

# Mass Storage Catalog (Remote Command Only)

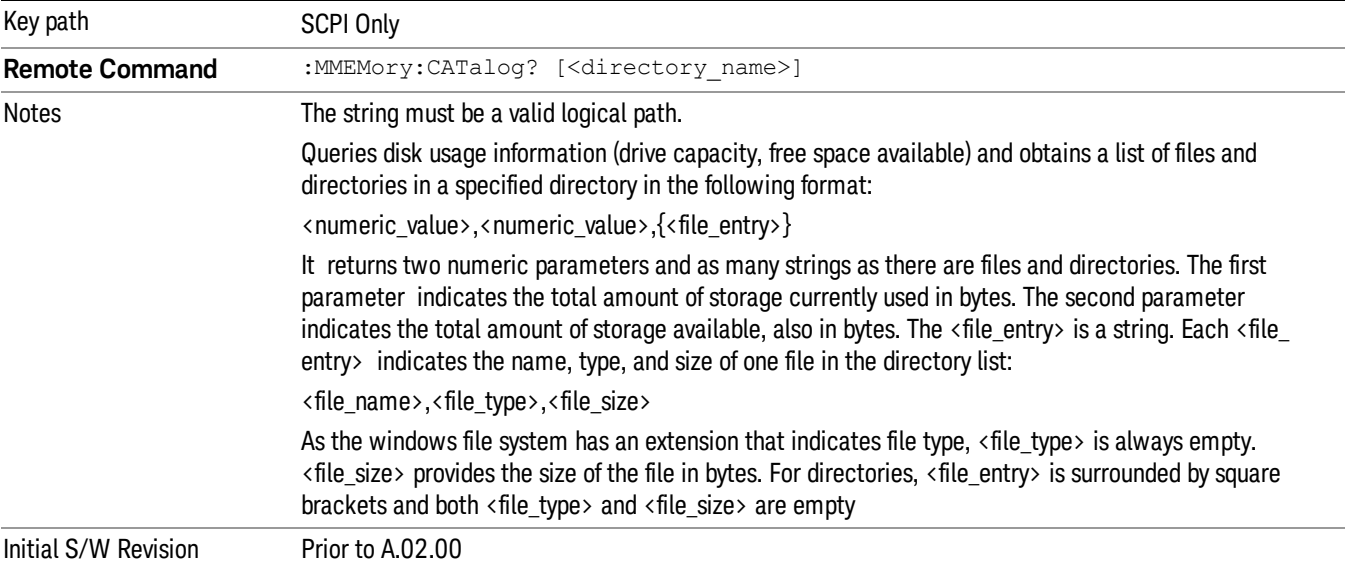

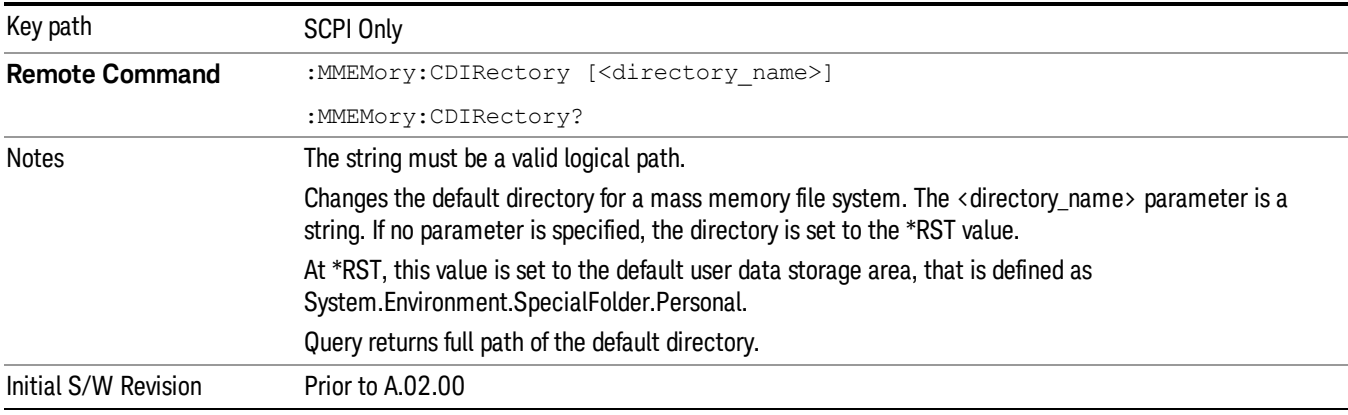

# Mass Storage Change Directory (Remote Command Only)

# Mass Storage Copy (Remote Command Only)

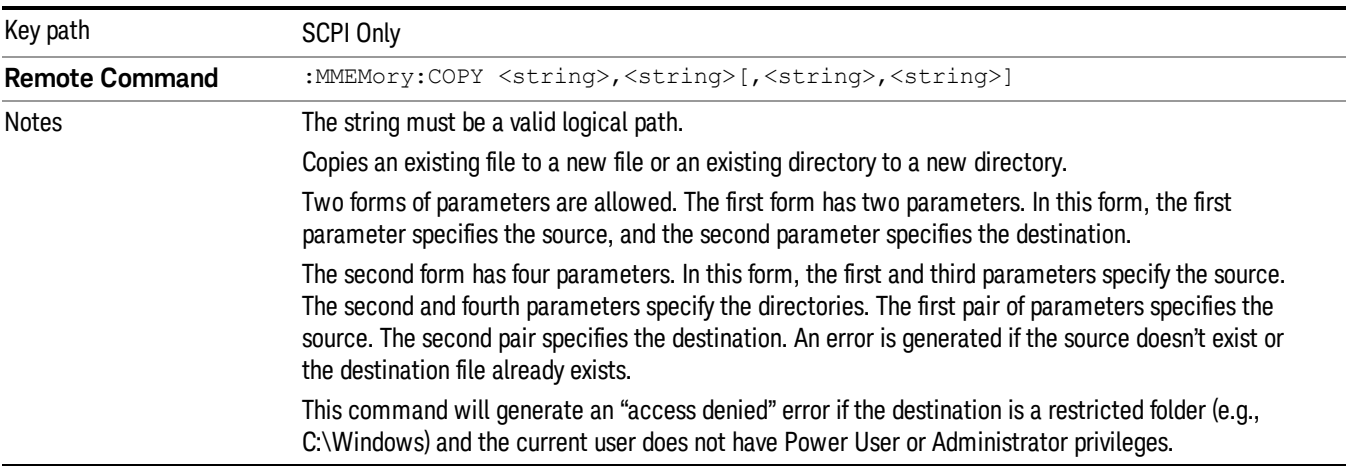

# Mass Storage Device Copy (Remote Command Only)

This command transfers data to/from a file and a peripheral device.

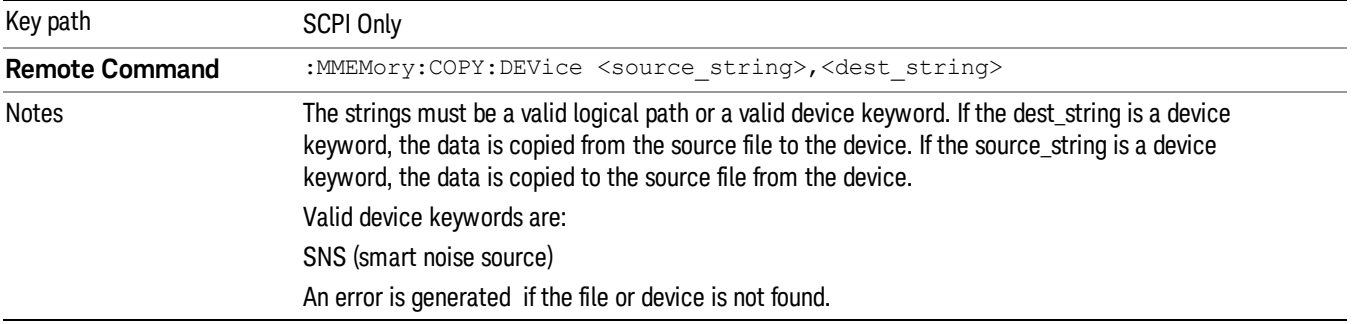

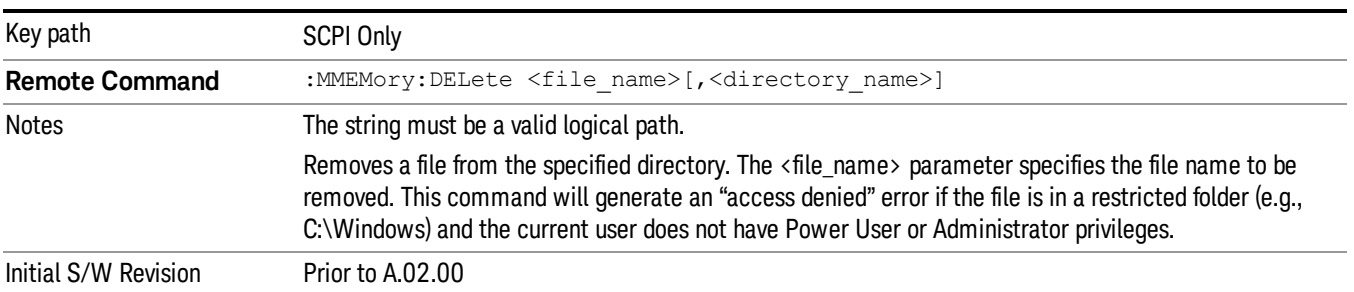

# Mass Storage Delete (Remote Command Only)

# Mass Storage Data (Remote Command Only)

Creates a file containing the specified data OR queries the data from an existing file.

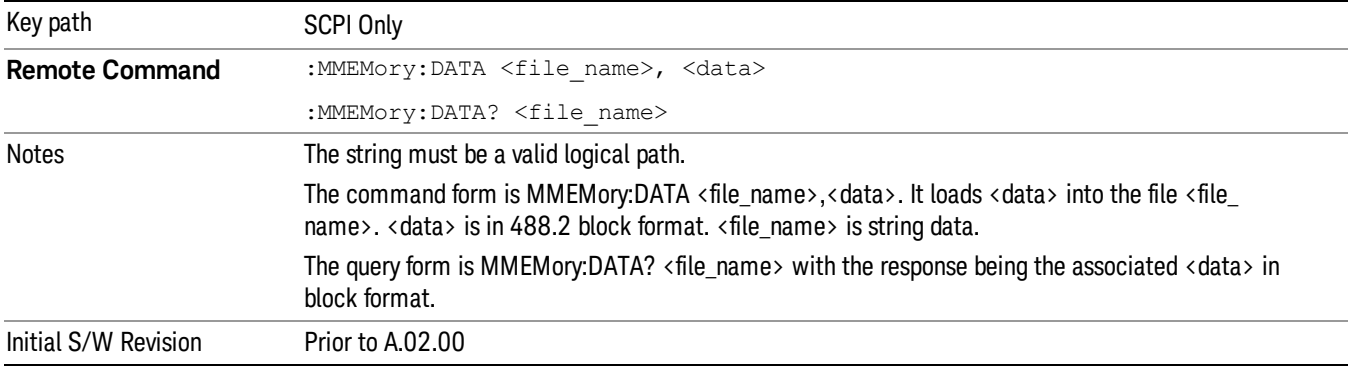

# Mass Storage Make Directory (Remote Command Only)

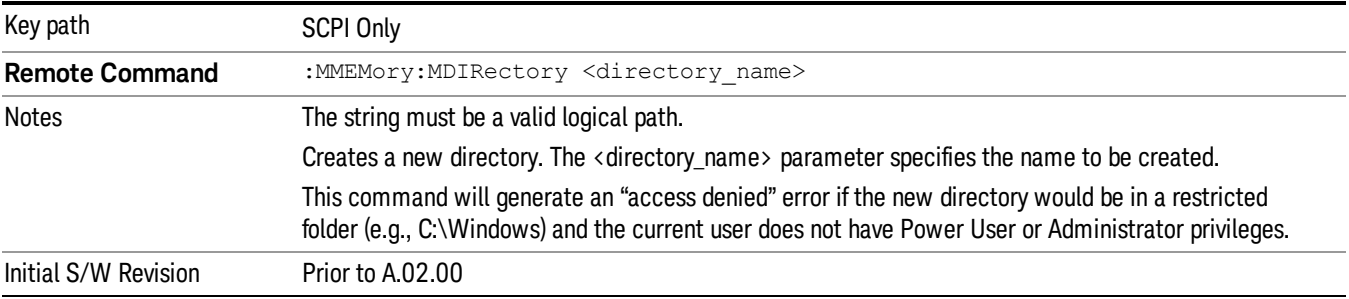

# Mass Storage Move (Remote Command Only)

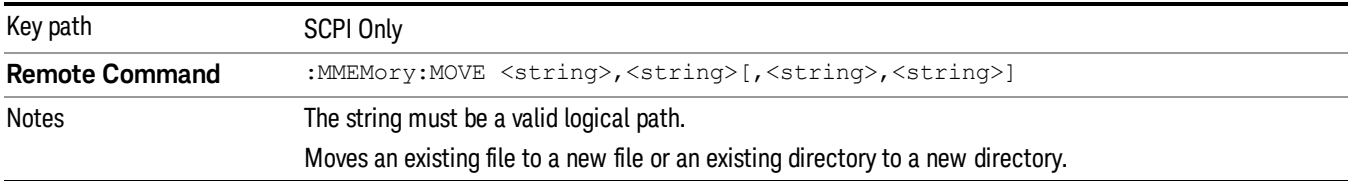

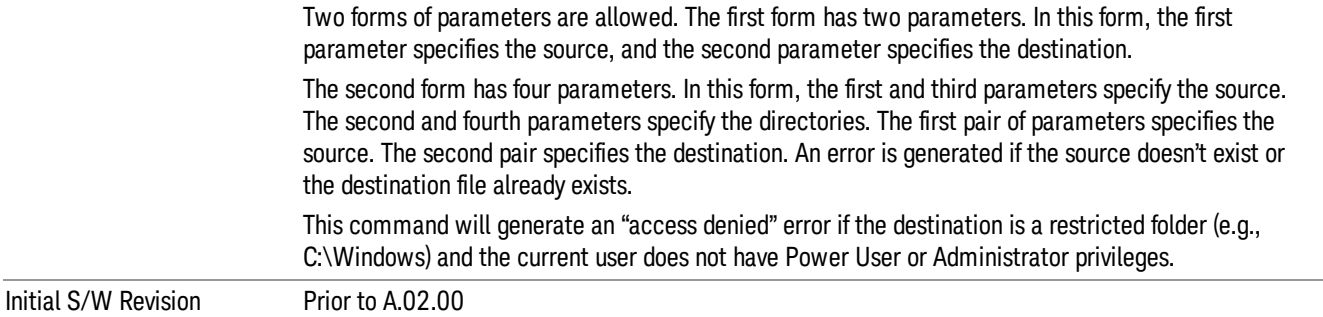

# Mass Storage Remove Directory (Remote Command Only)

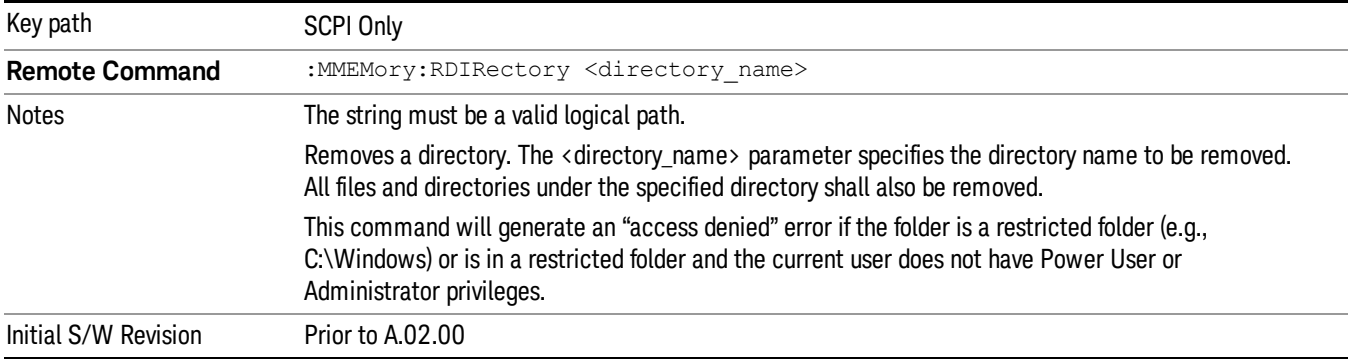

# Sequences

These keys allow you to save a Tab separated or CSV file of the setup parameters required to build a Sequence.

In order to save you must select the Save As button and choose a destination folder.

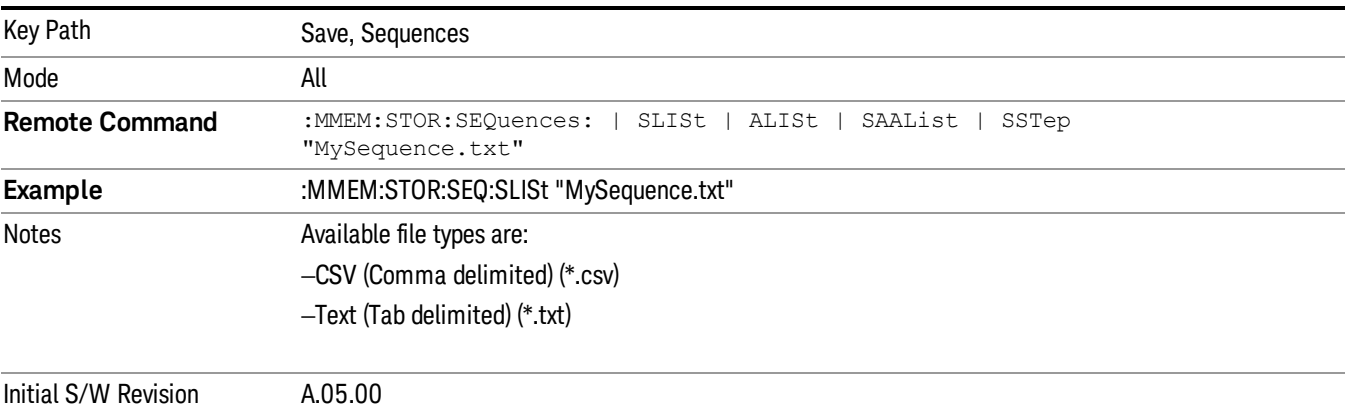

# Source Sequence

The list of parameters, that configure steps, that makes up a sequence for the Source.

The Source sequence is a sequence of flexible configurable steps that can be set anywhere in the instruments frequency range.

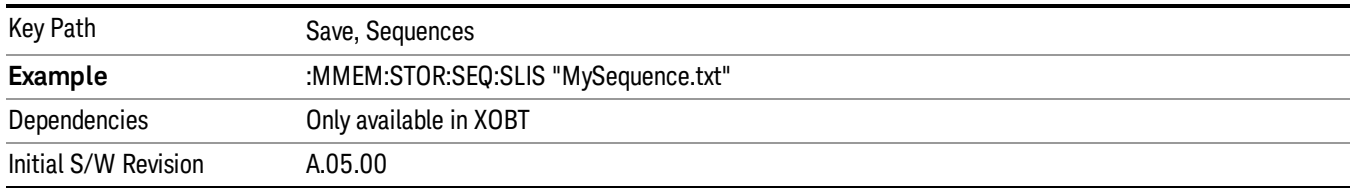

### Save As . . .

This menu lets you select the location where you can save the Sequence. This menu is a standard Windows® dialog with Save As menu keys. The "File Name"field in the Save As dialog is initially loaded with an automatically generated filename specific to the appropriate Save Type. The automatically generated filename is guaranteed not to conflict with any filename currently in the directory. You may replace or modify this filename using the File Name softkey. See the Quick Save key documentation for more on the automatic file naming algorithm.

The default path for all Sequence Files is:

My Documents\Sequences

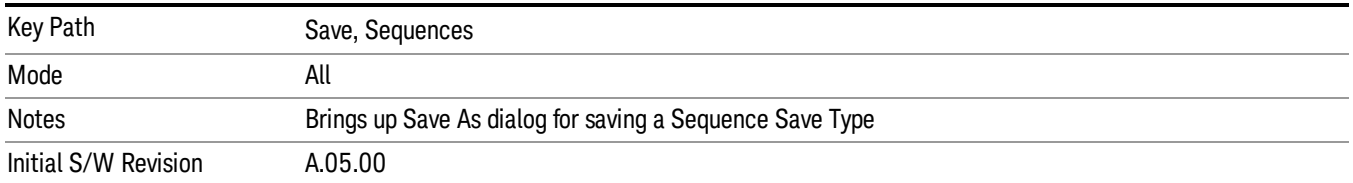

# Data (Export)

Exporting a data file stores data from the current measurement to mass storage files. The Export Menu only contains data types that are supported by the current measurement.

Since the commonly exported data files are in .csv format, the data can be edited by you prior to importing. This allows youto export a data file, manipulate the data in Excel (the most common PC Application for manipulating .csv files) and then import it.

Selecting an Export Data menu key will not actually cause the exporting to occur, since the analyzer still needs to know where you wish to save the data. Pressing the Save As key in this menu brings up the Save As dialog and Save As menu that allows you to specify the destination file and directory. Once a filename has been selected or entered in the Open menu, the export will occur as soon as the Save key is pressed.

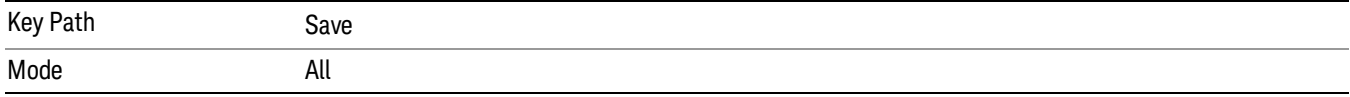

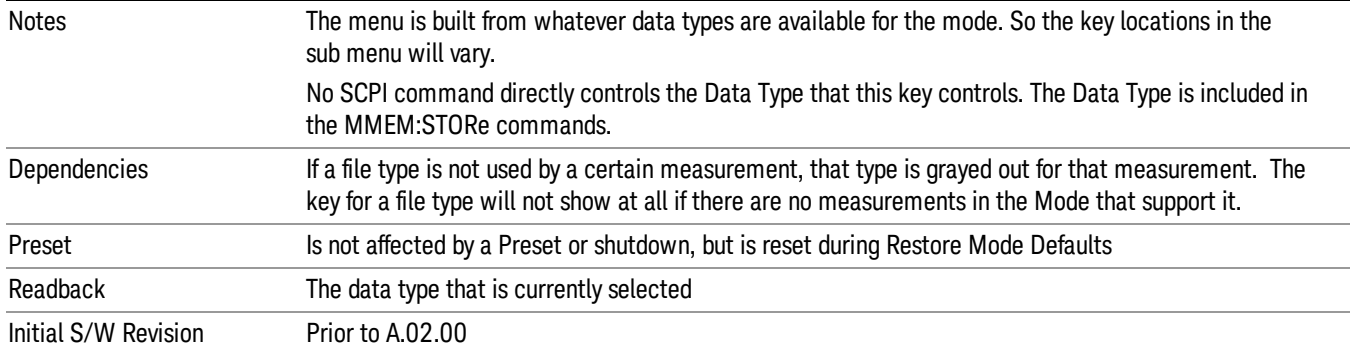

# Export Trace Data

Enables you to export trace data with (optional) associated headers. Selecting this key displays a menu that enables you to choose which Trace to save (default is the selected Trace) and whether or not to save headers with the data. The header information is used by the VXA application when saved trace data is recalled, and enables it to be displayed with the same formatting and scaling that it had when saved. If headers are not saved, the scaling and format are set to default values when the trace is recalled. After making these selections, press Save As… and use the file dialog to choose a file name and format for the saved data.

Trace data can be exported in several different formats. Text and comma-separated variable (CSV) formats are useful for viewing the data or importing it to a spreadsheet program. The other formats are binary and thus more compact. Trace data files can be recalled for viewing into other VXA, LTE, LTETDD, iDEN, or 89601 measurements.

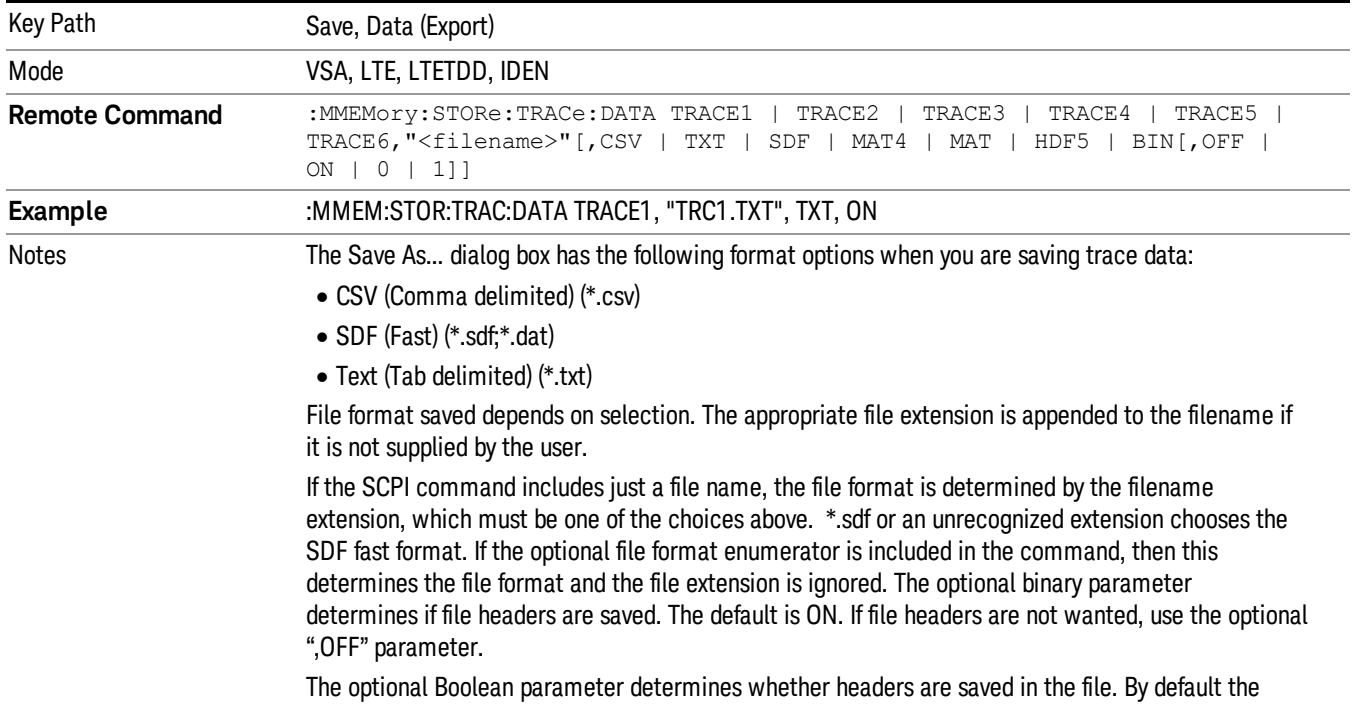

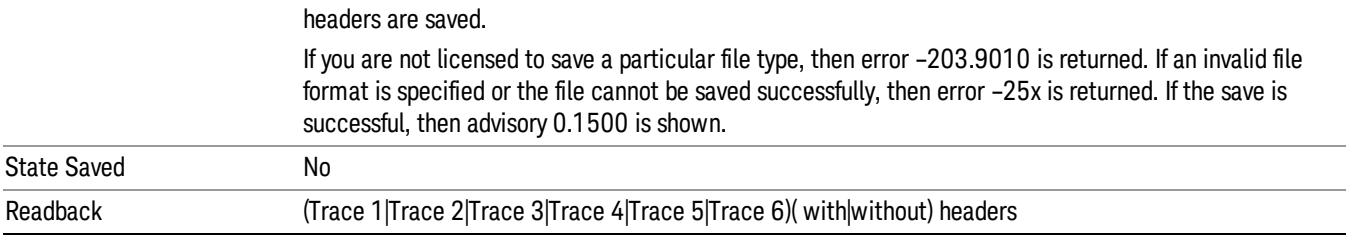

### Trace 1

Selects the Trace 1 register as the destination for the imported data.

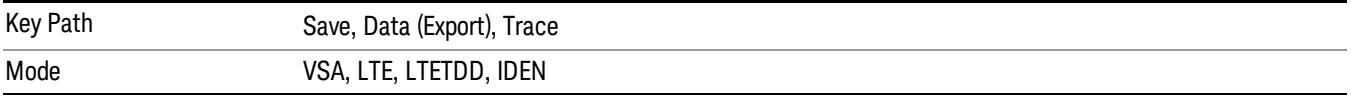

### Trace 2

Selects the Trace 2 register as the destination for the imported data.

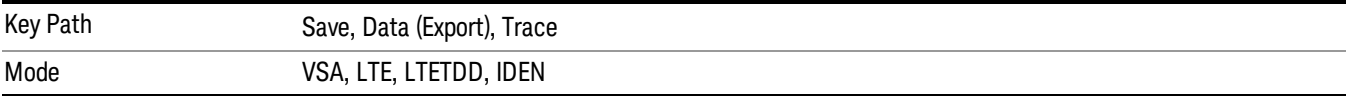

### Trace 3

Selects the Trace 3 register as the destination for the imported data.

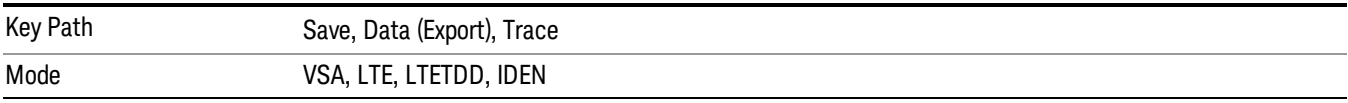

### Trace 4

Selects the Trace 4 register as the destination for the imported data.

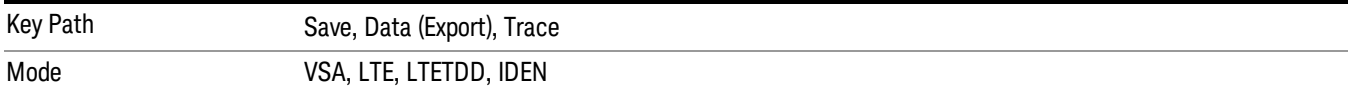

# Trace 5

Selects the Trace 5 register as the destination for the imported data.

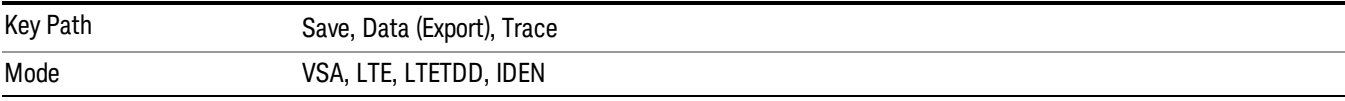

### Trace 6

Selects the Trace 6 register as the destination for the imported data.

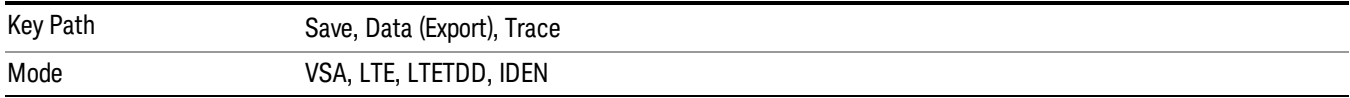

### Include Header

Enables you to select whether or not the saved trace data includes header information describing scaling, formatting, etc.

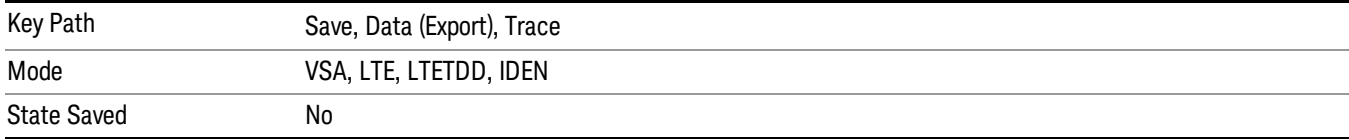

# Measurement Results

Pressing this key selects Meas Results as the data type to be exported.

The Meas Results file contains measurement result sets, plus information describing the current state of the analyzer, as detailed in "Meas Results File [Definition"](#page-743-0) on page 744 and "Meas Results File Example" on page 745 below.

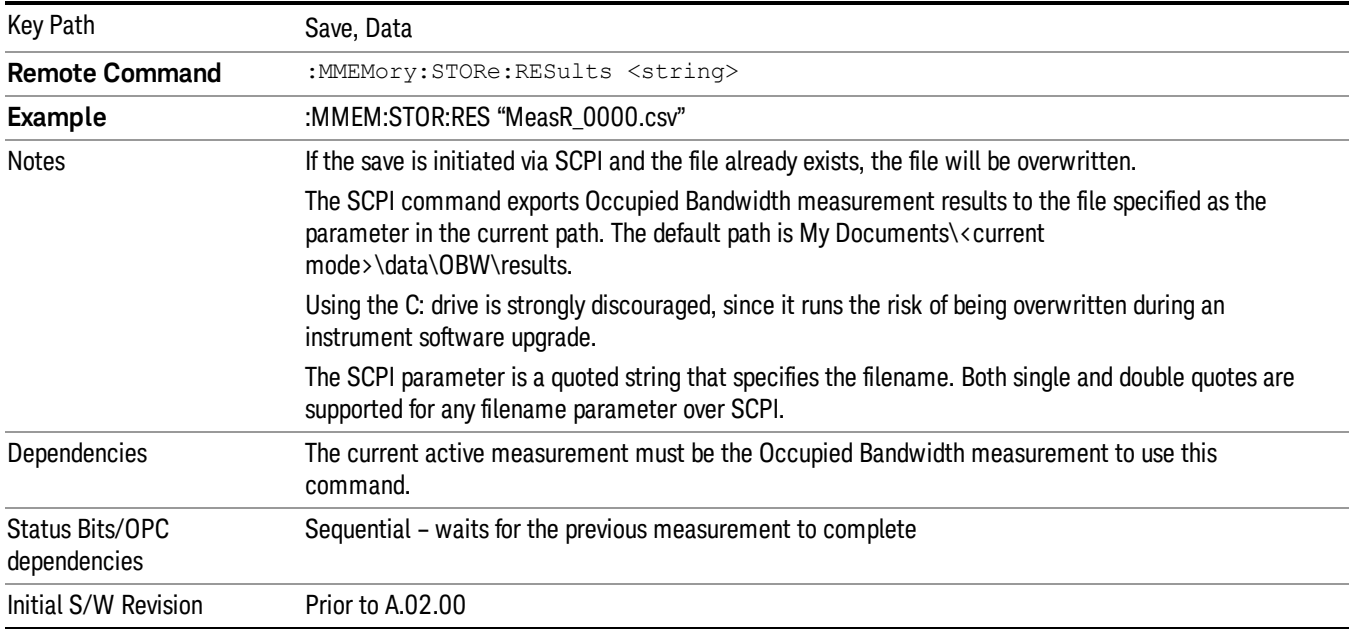

9 Occupied Bandwidth Measurement Save

### <span id="page-743-0"></span>Meas Results File Definition

The content of a Meas Results File is defined in this section.

The first lines in the file consist of identification and instrument configuration details, as follows.

- File ID string, which is "MeasResult"
- Measurement ID following Mode ID, which is "SA:OBW" for example.
- Firmware rev and model number
- Option string
- Auto Sweep Time Rules
- Average Mode
- Average Number
- Average State
- Center Frequency
- Detector
- Electrical Atten
- Electrical Atten State
- IFGain
- IFGainAuto
- Internal Preamp
- Internal Preamp Band
- Limit
- Limit State
- Max Hold
- Mechanical Atten
- MechanicalAttenStepEnum
- OBW Percent Pwr
- Resolution Band Width
- Resolution Bandwidth Shape
- Span
- Sweep Points
- Sweep Time
- Sweep Time Auto
- TriggerSource
- Video Bandwidth
- $\bullet$   $\times$  DB

The data above is followed in the file by a line containing "MeasResult1" and "MeasResult2". This line forms a header for each set of measurement results, which appear in subsequent lines. Each line of Measurement Results consists of two comma-separated values, for MeasResult1 and MeasResult2 respectively.

The MeasResult1 set in the file corresponds to the data returned by MEAS|READ|FETCh:OBWidth1, and the MeasResult2 set corresponds to the data returned by MEAS|READ|FETCh:OBWidth2.

<span id="page-744-0"></span>The exported file is in CSV format, with a .csv extension.

### Meas Results File Example

When imported into Microsoft Excel, a typical Meas Results CSV file appears as shown in the example below.

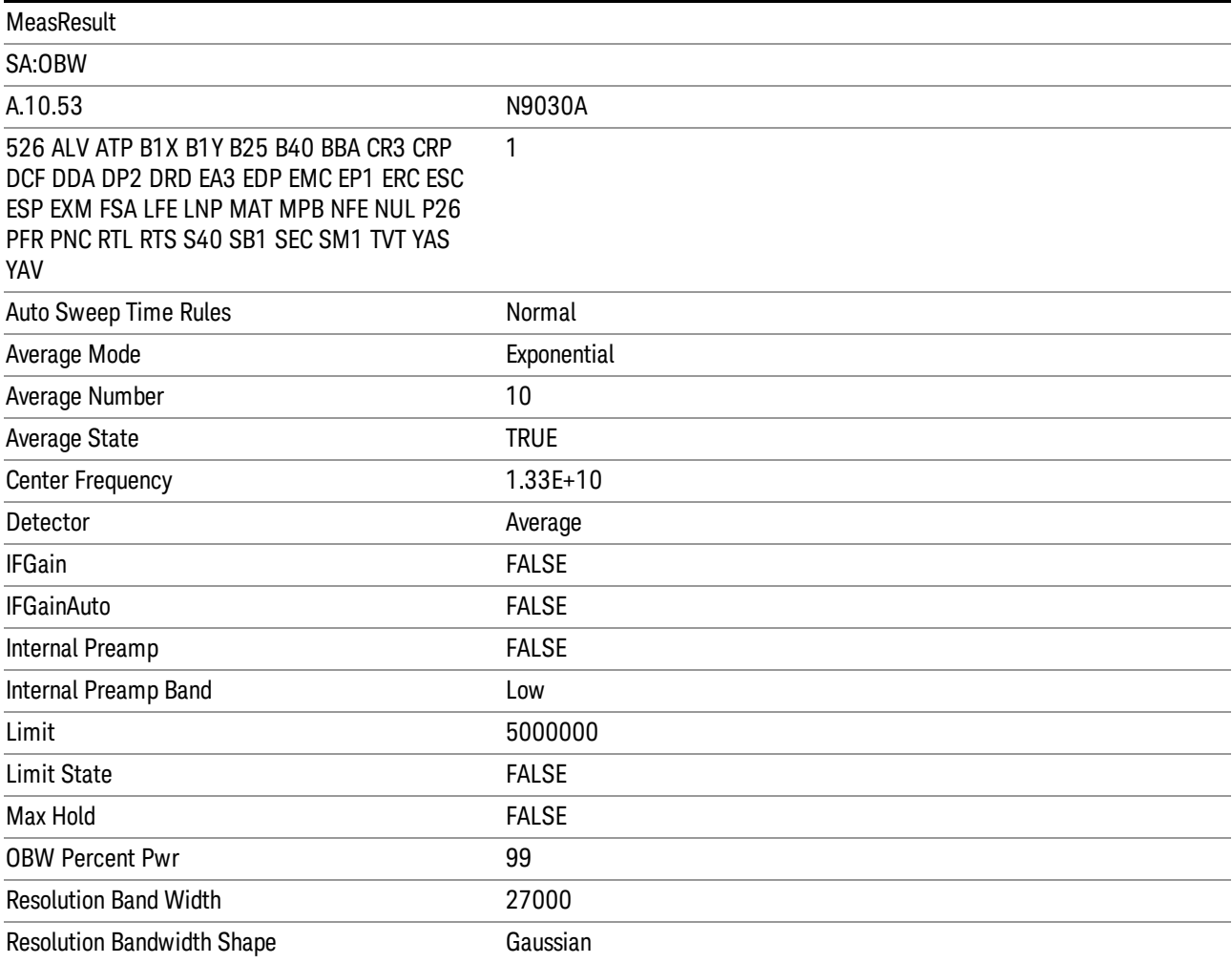

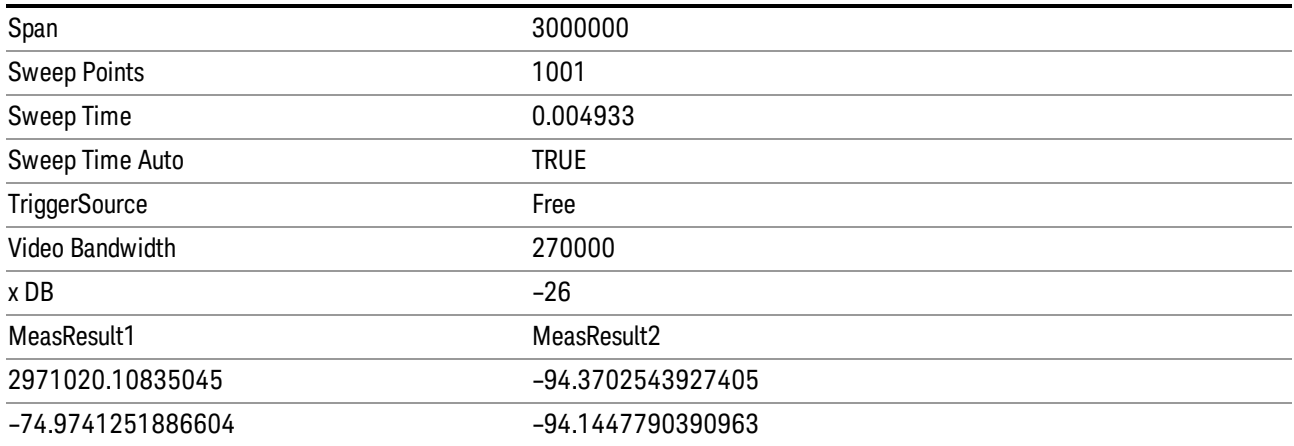

# Save As . . .

When you press "Save As", the analyzer brings up a Windows dialog and a menu entitled "Save As." This menu allows you to navigate to the various fields in the Windows dialog without using a keyboard or mouse. The Tab and Arrow keys can also be used for dialog navigation.

See "To File . . ." on page [2413](#page-2412-0) in Save, State for a full description of this dialog and menu.

The default path for saving files is:

For all of the Trace Data Files:

My Documents\<mode name>\data\traces

For all of the Limit Data Files:

My Documents\<mode name>\data\limits

For all of the Measurement Results Data Files:

My Documents\<mode name>\data\<measurement name>\results

For all of the Capture Buffer Data Files:

My Documents\<mode name>\data\captureBuffer

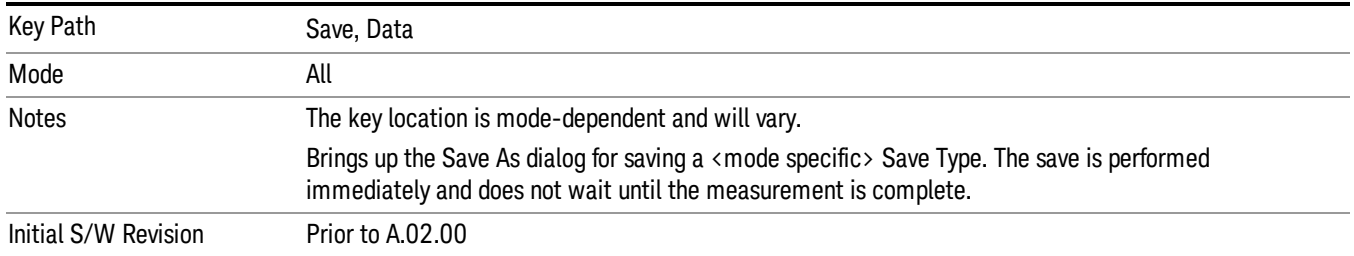

# Screen Image

Pressing Screen Image accesses a menu of functions that enable you to specify a format and location for the saved screen image. It brings up a menu that allows you to specify the color scheme of the Screen Image (Themes) or navigate to the Save As dialog to perform the actual save.

Screen Image files contain an exact representation of the analyzer display. They cannot be loaded back onto the analyzer, but they can be loaded into your PC for use in many popular applications.

The image to be saved is actually captured when the Save front panel key is pressed, and kept in temporary storage to be used if you ask for a Screen Image save. When the Screen Image key is pressed, a "thumbnail" of the captured image is displayed, as shown below:

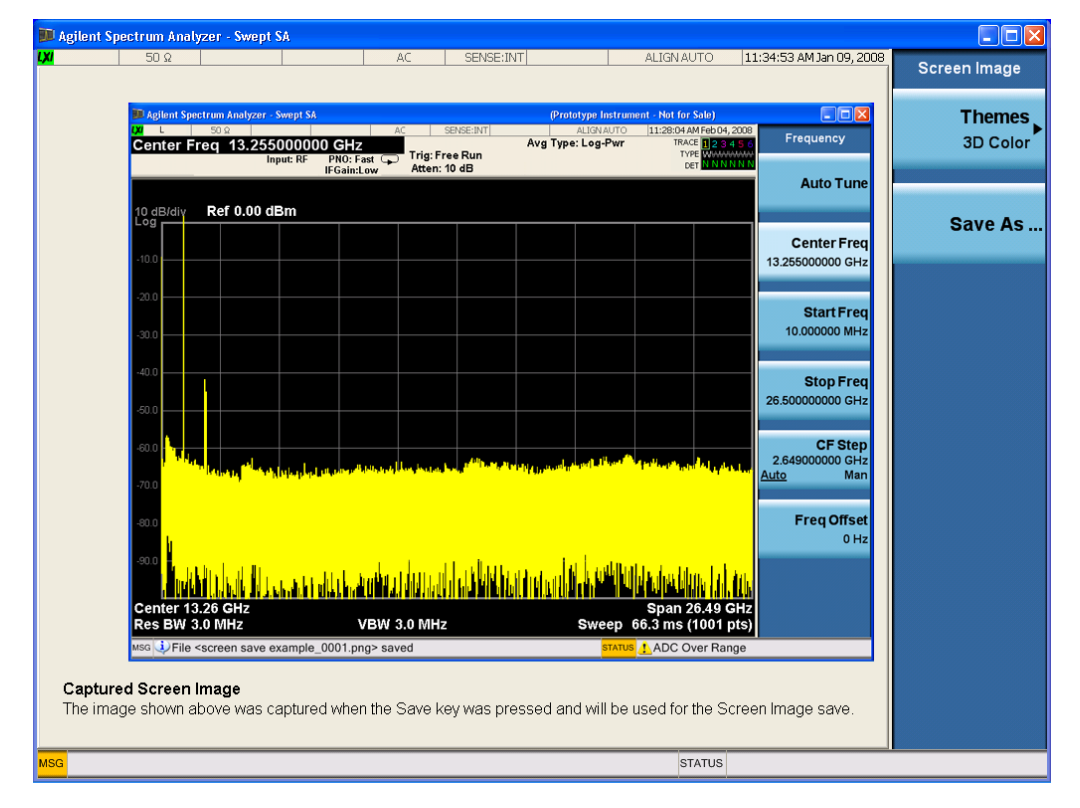

When you continue on into the Save As menu and complete the Screen Image save, the image depicted in the thumbnail is the one that gets saved, showing the menus that were on the screen before going into the Save menus. The save is performed immediately and does not wait until the measurement is complete.

After you have completed the save, the Quick Save front-panel key lets you quickly repeat the last save performed, using an auto-named file, with the current screen data.

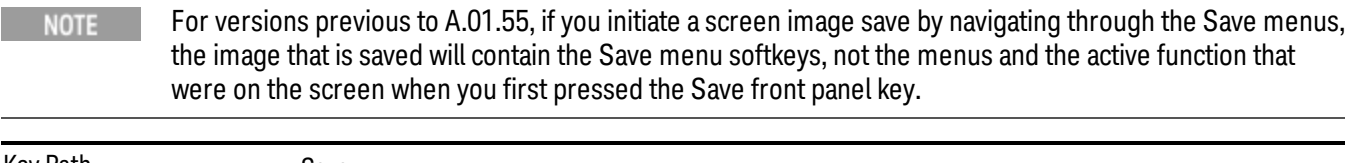

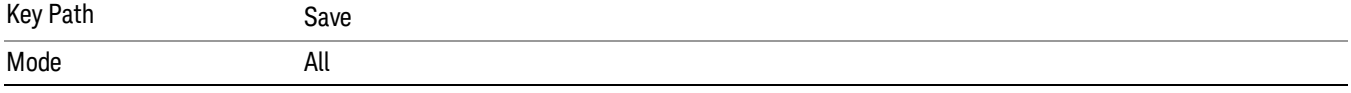

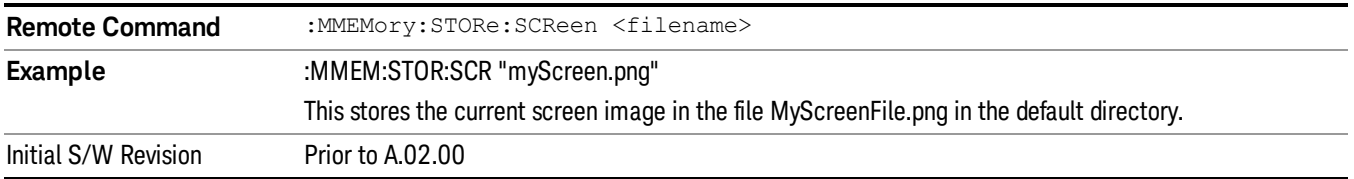

### Themes

Accesses a menu of functions that enable you to choose the theme to be used when saving the screen image.

The Themes option is the same as the Themes option under the Display and Page Setup dialogs. It allows you to choose between themes to be used when saving the screen image.

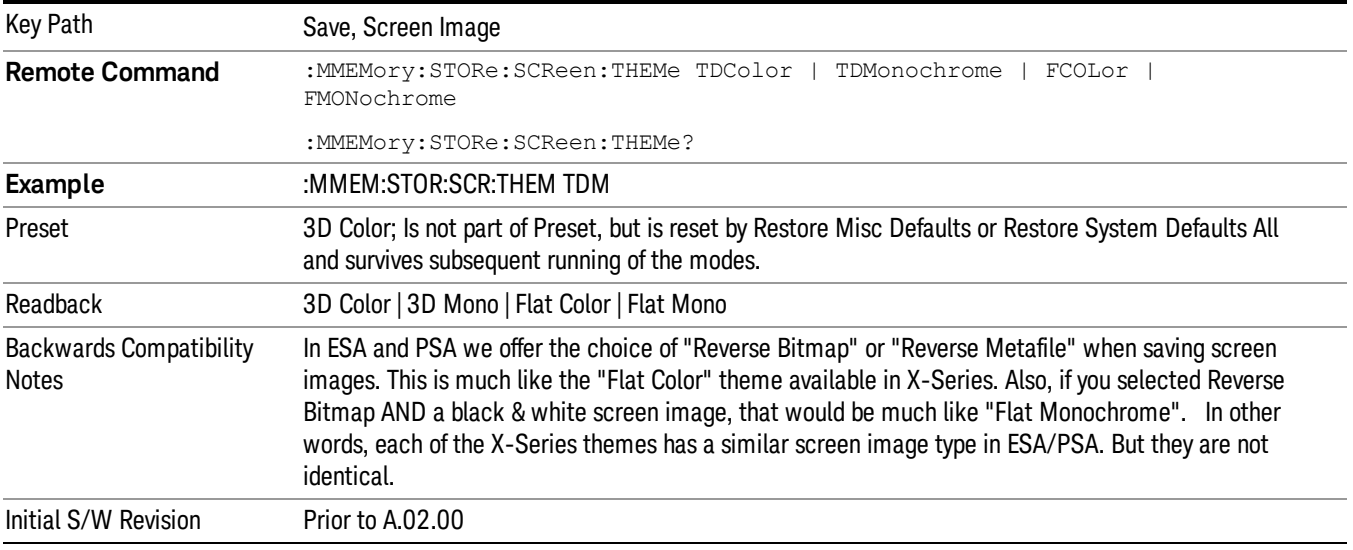

### 3D Color

Selects a standard color theme with each object filled, shaded and colored as designed.

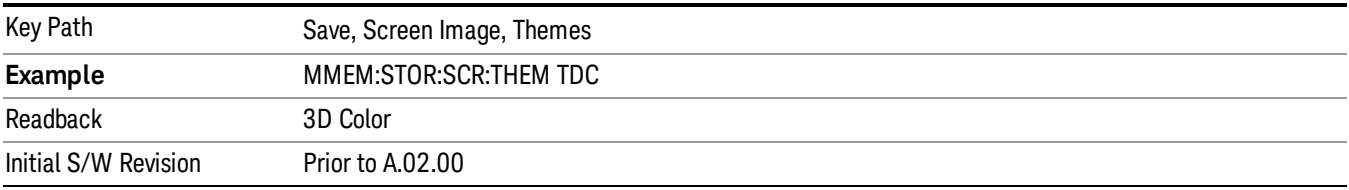

### 3D Monochrome

Selects a format that is like 3D color but shades of gray are used instead of colors.

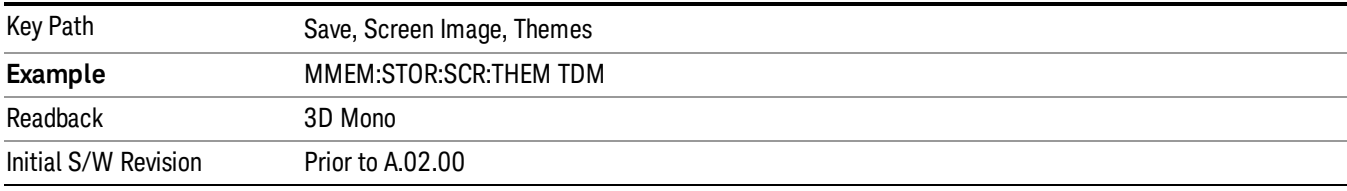

### Flat Color

Selects a format that is best when the screen is to be printed on an ink printer.

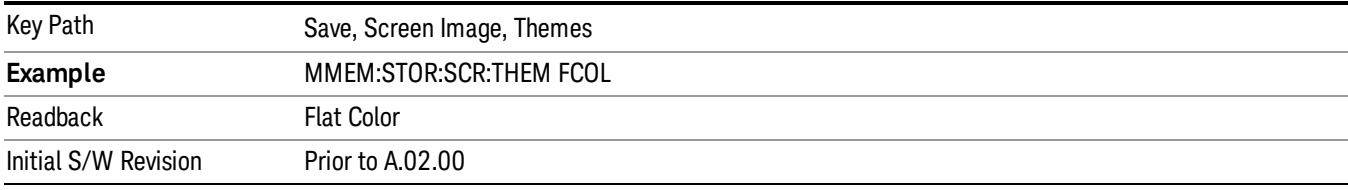

### Flat Monochrome

Selects a format that is like Flat Color. But only black is used (no colors, not even gray), and no fill.

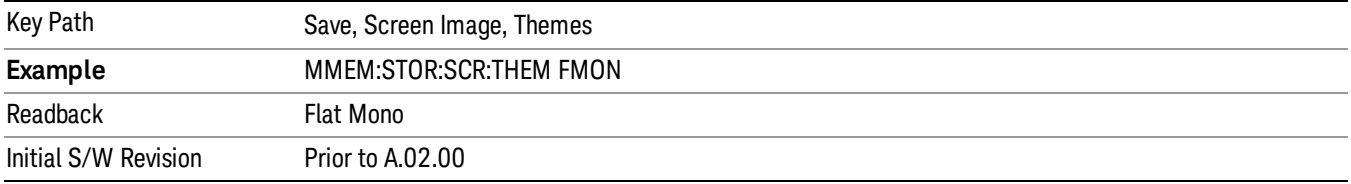

### Save As…

When you press "Save As", the analyzer brings up a Windows dialog and a menu entitled "Save As." This menu allows you to navigate to the various fields in the Windows dialog without using a keyboard or mouse. The Tab and Arrow keys can also be used for dialog navigation.

See "To File . . ." on page [2413](#page-2412-0) in Save, State for a full description of this dialog and menu.

The default path for Screen Images is

My Documents\<mode name>\screen.

where <mode name> is the parameter used to select the mode with the INST:SEL command (for example, SA for the Spectrum Analyzer).

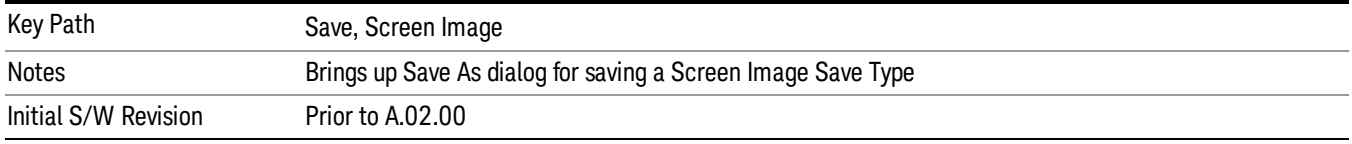

# Single (Single Measurement/Sweep)

Sets the analyzer for Single measurement operation. The single/continuous state is Meas Global, so the setting will affect all the measurements. If you are Paused, pressing Single does a Resume.

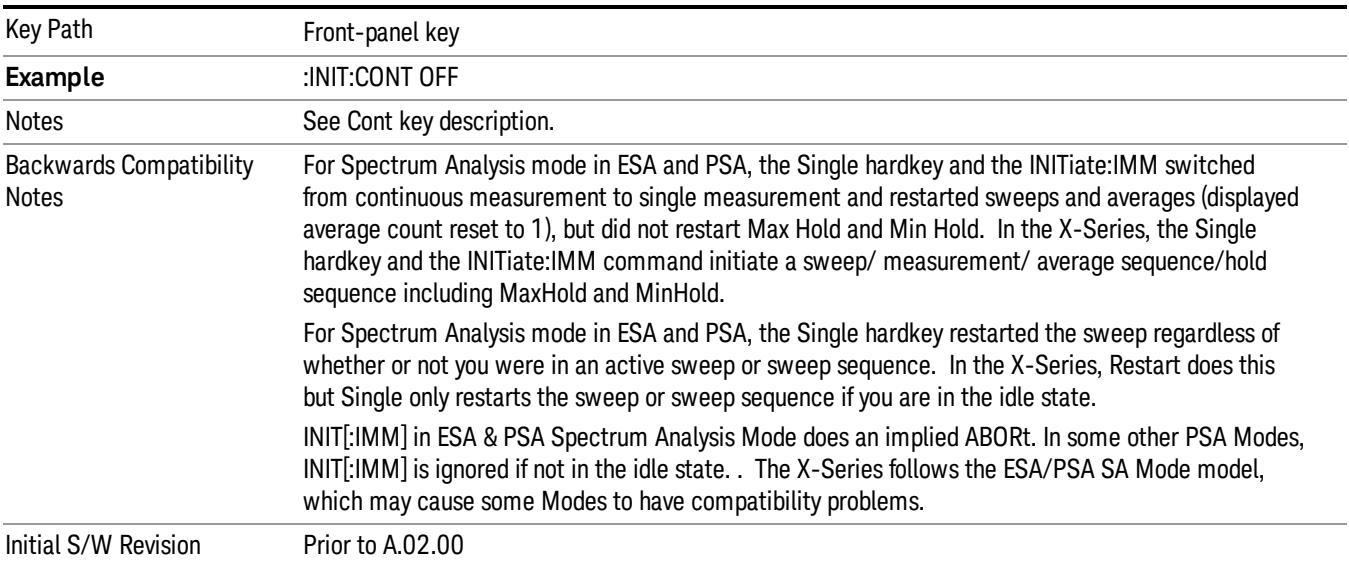

# See "More [Information"](#page-749-0) on page 750

# <span id="page-749-0"></span>More Information

See ["Restart"](#page-2409-0) on page 2410 for details on the INIT:IMMediate (Restart) function.

If you are already in single sweep, the INIT:CONT OFF command has no effect.

If you are already in Single Sweep, then pressing the Single key in the middle of a sweep does not restart the sweep or sequence. Similarly, pressing the Single key does not restart the sweep or sequence if the sweep is not in the idle state (for example, if you are taking a very slow sweep, or the analyzer is waiting for a trigger). Instead, it results in a message. "Already in Single, press Restart to initiate a new sweep or sequence". Even though pressing the Single key in the middle of a sweep does not restart the sweep, sending INIT:IMMediate does reset it.

To take one more sweep without resetting the average count, increment the average count by 1, by pressing the step up key while Average/Hold Number is the active function, or sending the remote command CALC:AVER:TCON UP.

# Source

Opens a menu of keys that access various source configuration menus and settings. In the test set, pressing this key also causes the central view area to change and display the Source Control Main view.

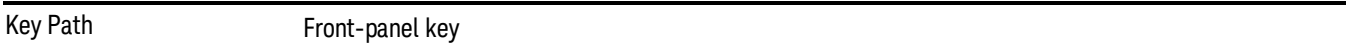

# RF Output

This parameter sets the source RF power output state.

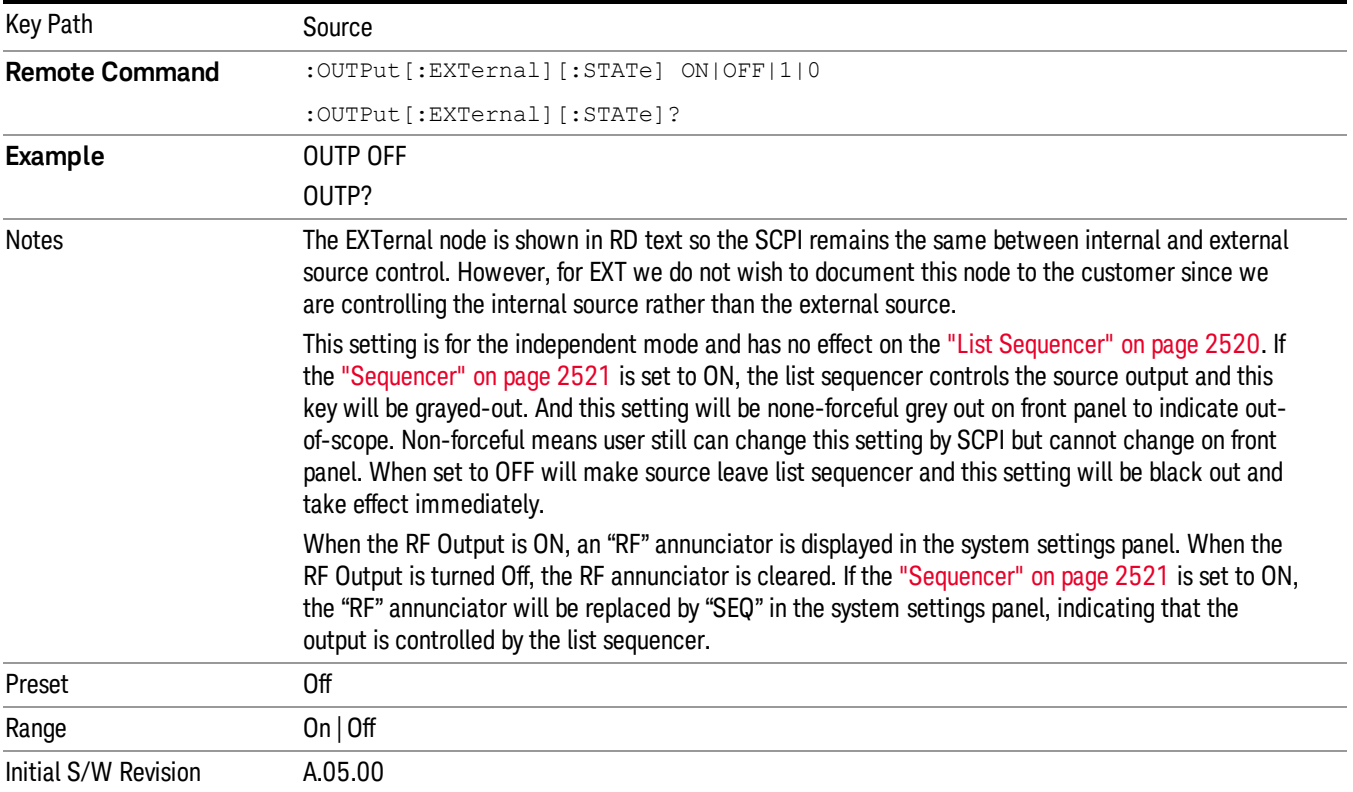

# Amplitude

Allows you to access the Amplitude sub-menu.

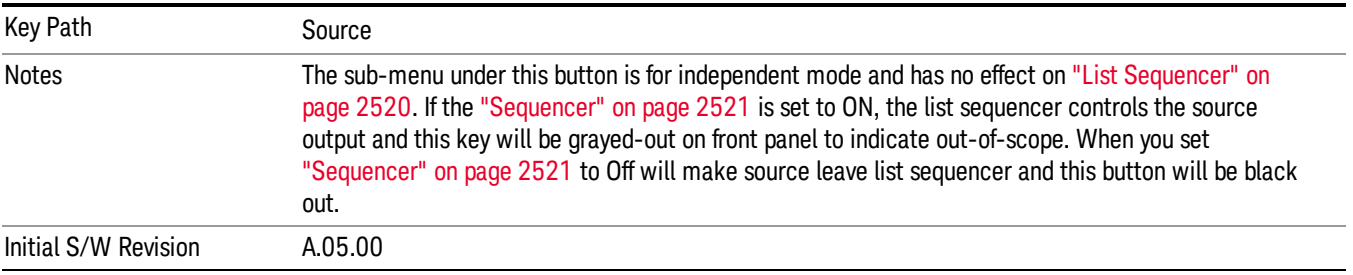

# RF Power

Allows you to adjust the power level of the source using the numeric keypad, step keys, or RPG. Pressing any digit, 0 through 9, on the numeric keypad brings up the unit terminator.

Please refer to the "RF [Power](#page-752-0) Range " on page 753 table below for the valid ranges.

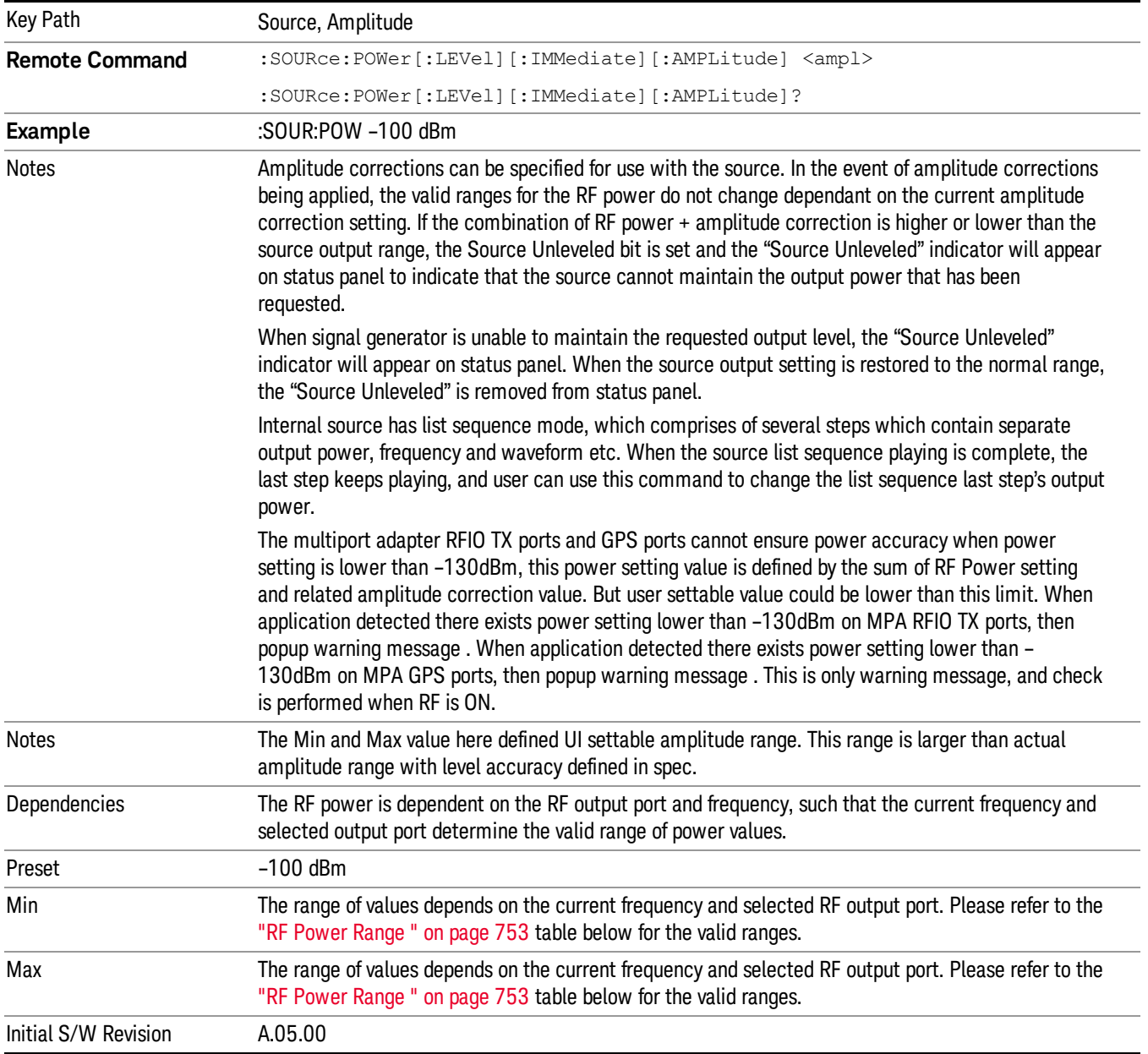

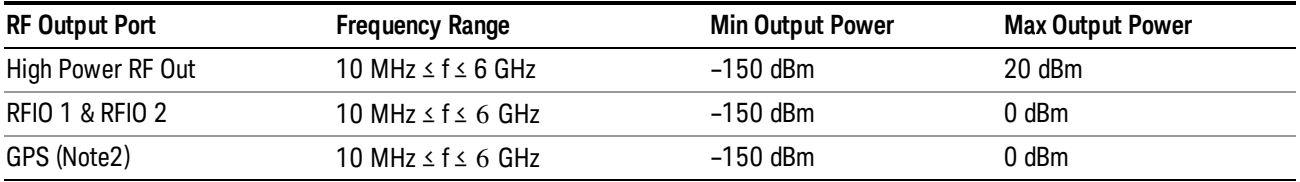

### <span id="page-752-0"></span>RF Power Range

Note: This is the UI power range, it's larger than actual spec.

Note2: GPS port is on the multiport adapter, or E6607C which has embedded MPA.

### Set Reference Power

This key allows you to set the power reference. Pressing this key turns the power reference state to ON, sets the reference power value to the current RF output power, maintains this power at the RF output, and sets the displayed power to 0.00 dB. All subsequent RF power values entered under Source>Amplitude>RF Power are interpreted as being relative to this reference power.

When you use a power reference, the signal generator outputs an RF power that is set relative to the reference power by the value entered under Source>Amplitude>RF Power as follows:

Output power = reference power − entered power

Where:

reference power equals the original RF Power entered under Source>Amplitude>RF Power and set as the reference power

entered power equals a new value entered under Source>Amplitude>Amptd Offset

In addition, the displayed power value is the same as a new value entered under Source>Amplitude>RF Power.

If Power Ref is set to ON with a reference value set, entering a value under Source>Amplitude>RF Power **NOTE** and pressing Set Reference Power will add that value to the existing Power Ref value. If you wish to change the reference power value to a new value entered under Source>Amplitude>RF Power, first you must set Power Ref to OFF and then press Set Reference Power.

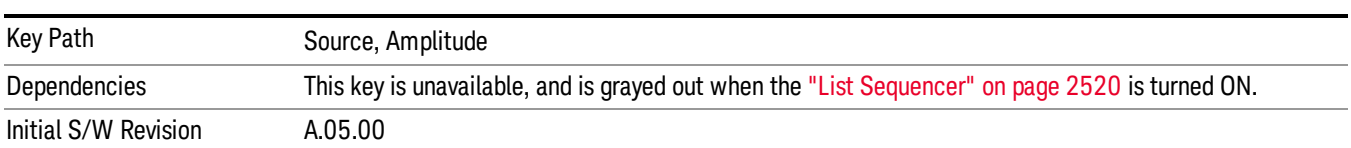

### Power Ref

This key allows you to toggle the state of the power reference.

When you use a power reference, the signal generator outputs an RF power that is set relative to the reference power by the value entered under Source>Amplitude>RF Power as follows:

Output power = reference power + entered power

Where:

reference power equals the original RF Power entered under Source>Amplitude>RF Power and set as the reference power

entered power equals a new value entered under Source>Amplitude>Amptd Offset

For more information on Reference Frequency refer to "Set [Reference](#page-2442-0) Power " on page 2443

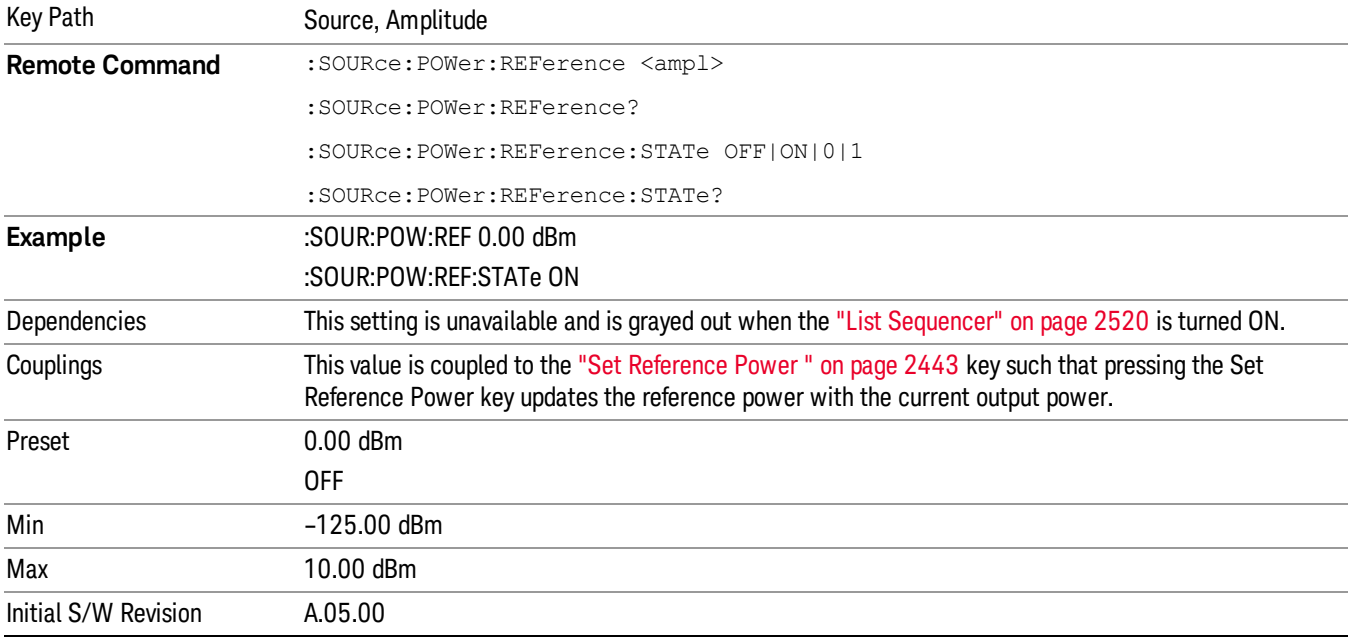

# Amptd Offset

Allows you to specify the RF output power offset value.

When the amplitude offset is set to zero (0) and you set a new offset value (positive or negative), the displayed amplitude value will change as follows and the RF output power will not change:

Displayed value = output power + offset value

Where:

output power equals the original RF Power entered under Source>Amplitude>RF Power

offset value equals the value entered under Source>Amplitude>Amptd Offset

When the amplitude offset is set to a value other than zero (0) and you enter a new RF power value under Source>Amplitude>RF Power, the displayed power will be the same as the value entered and the RF output power will be equal to the value entered minus the offset value as follows:

Output power = entered power – offset power

Displayed Power = output power + offset power

Displayed power = entered power

Where:

entered power equals the amplitude entered under Source>Amplitude>RF Power

offset power equals the value previously entered and set under Source>Amplitude>Amptd Offset

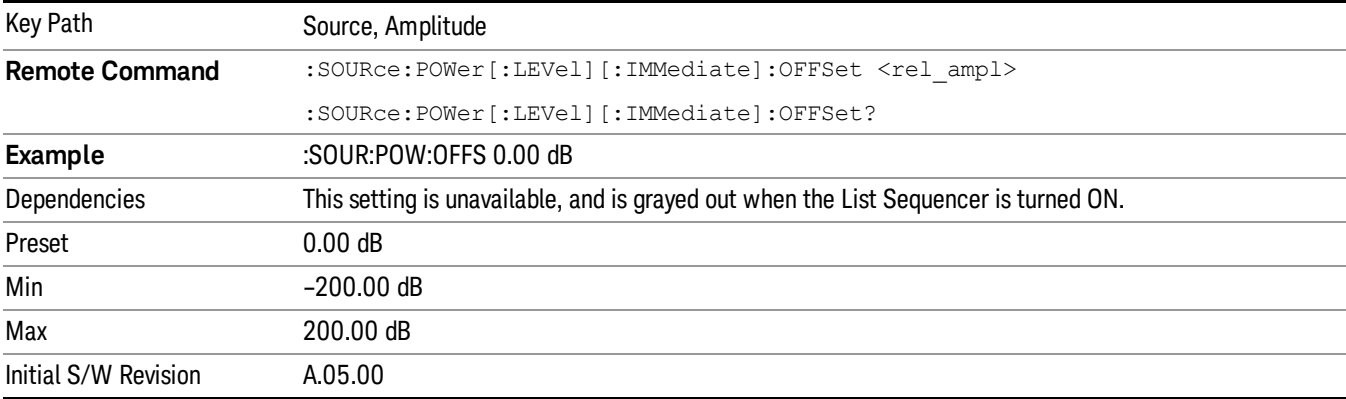

# Modulation

Allows you to toggle the state of the modulation.

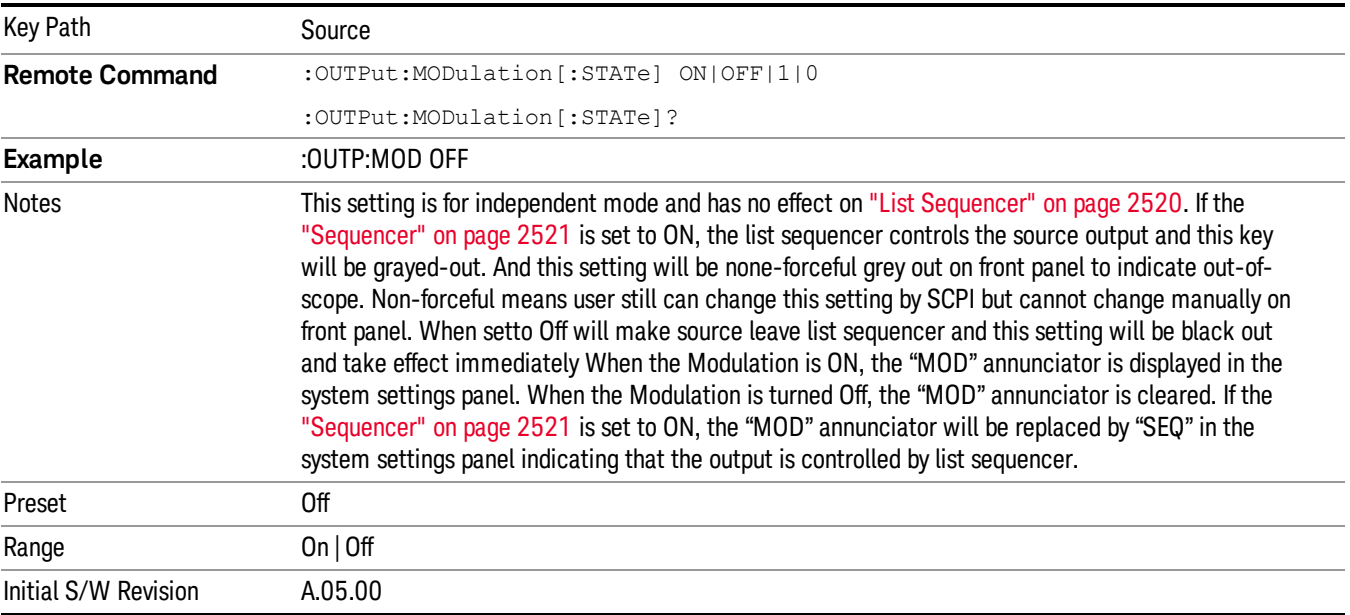

### Frequency

Allows you to access the Frequency sub-menu.

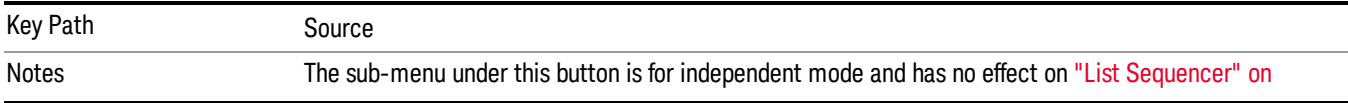

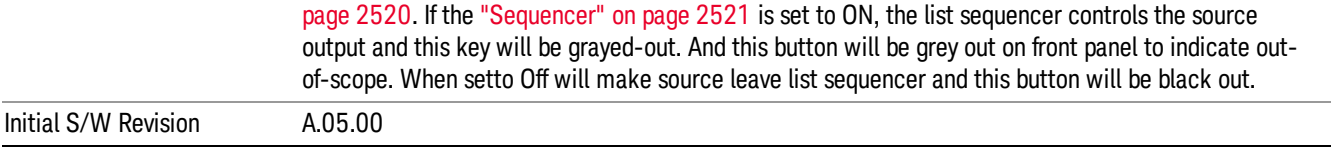

### Frequency

Allows you to set the RF Output Frequency. You can adjust the frequency of the source using the numeric keypad, step keys, or RPG. Pressing any digit, 0 through 9, on the numeric keypad brings up the unit terminator.

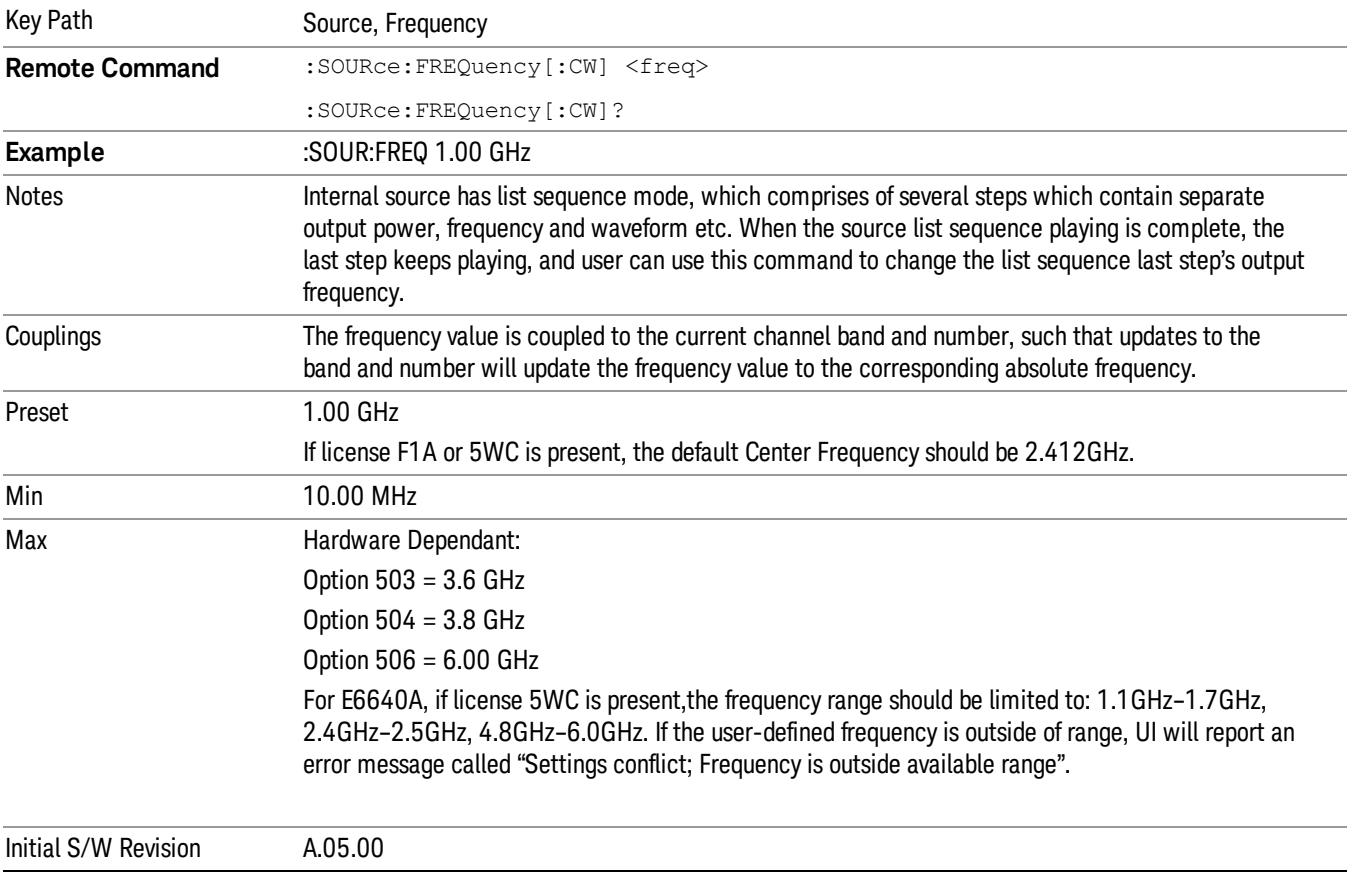

# Channel

The frequency of the source can be specified by a channel number of a given frequency band. This key allows you to specify the current channel number. For the appropriate range of channel numbers for a given frequency band, refer to the following tables: ["GSM/EDGE](#page-756-0) Channel Number Ranges" on page 757, ["W-CDMA](#page-757-0) Channel Number Ranges" on page 758, "CDMA 2000 / 1xEVDO Channel Number Ranges" on page 759, and "LTE FDD [Channel](#page-760-0) Number Ranges" on page 761.
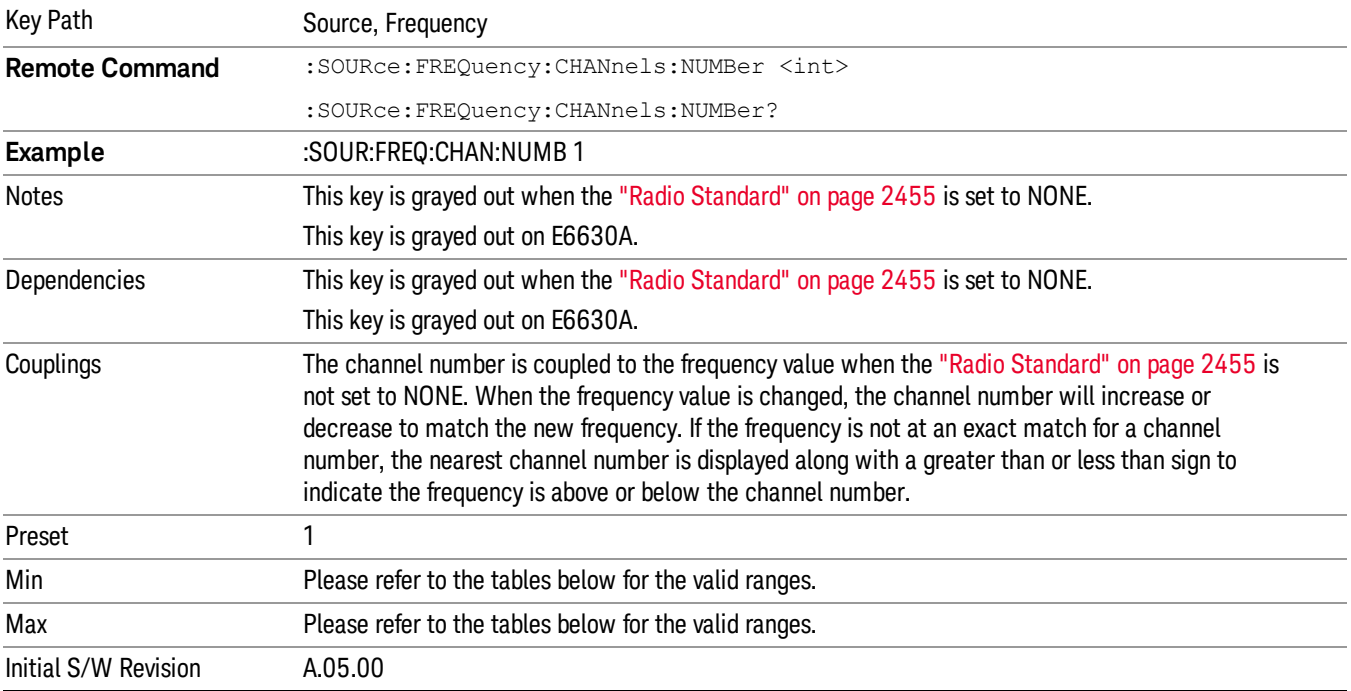

# GSM/EDGE Channel Number Ranges

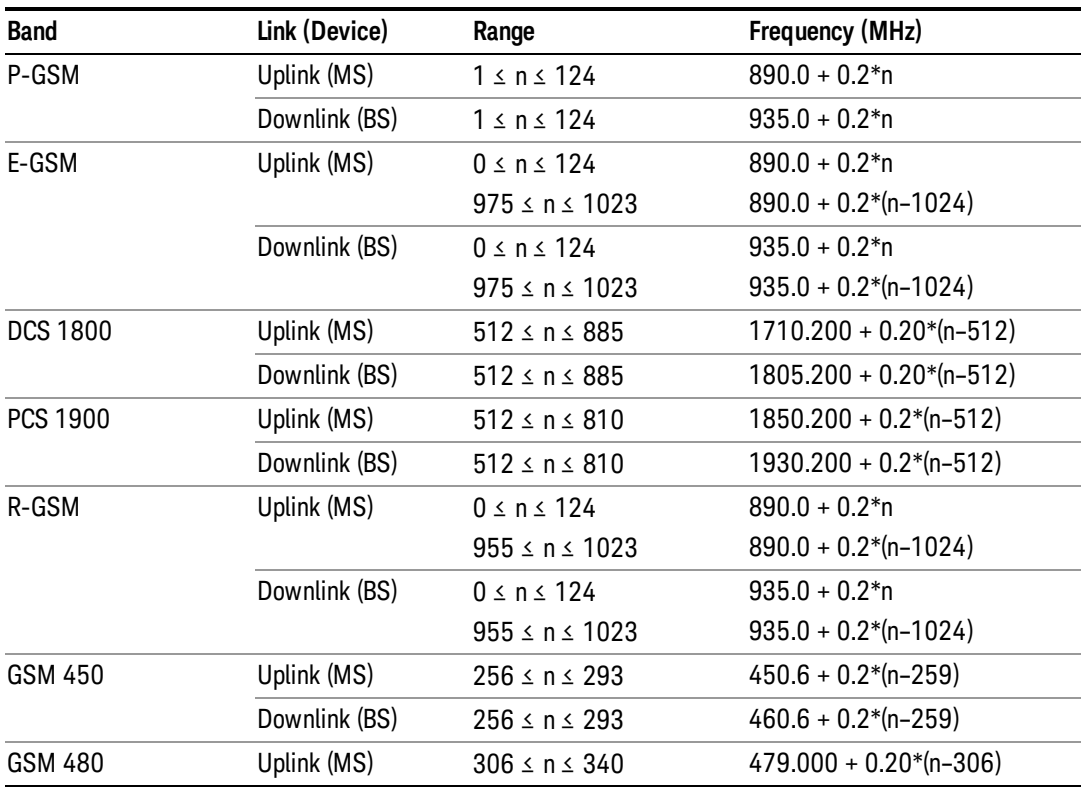

#### 9 Occupied Bandwidth Measurement Source<sup>'</sup>

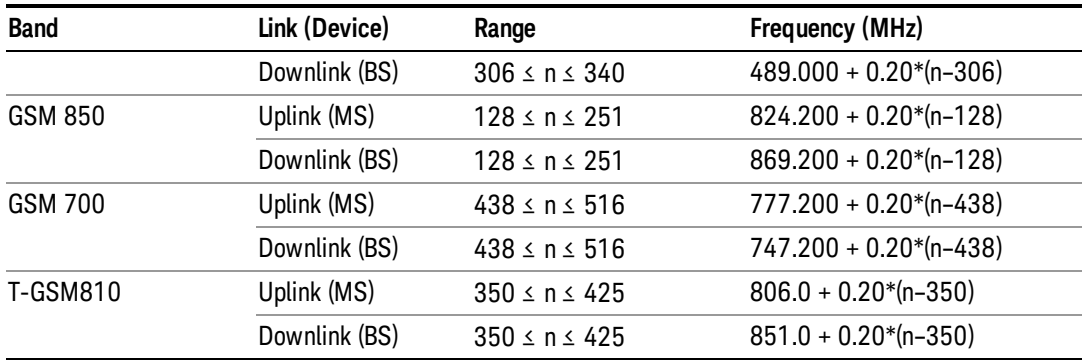

# W-CDMA Channel Number Ranges

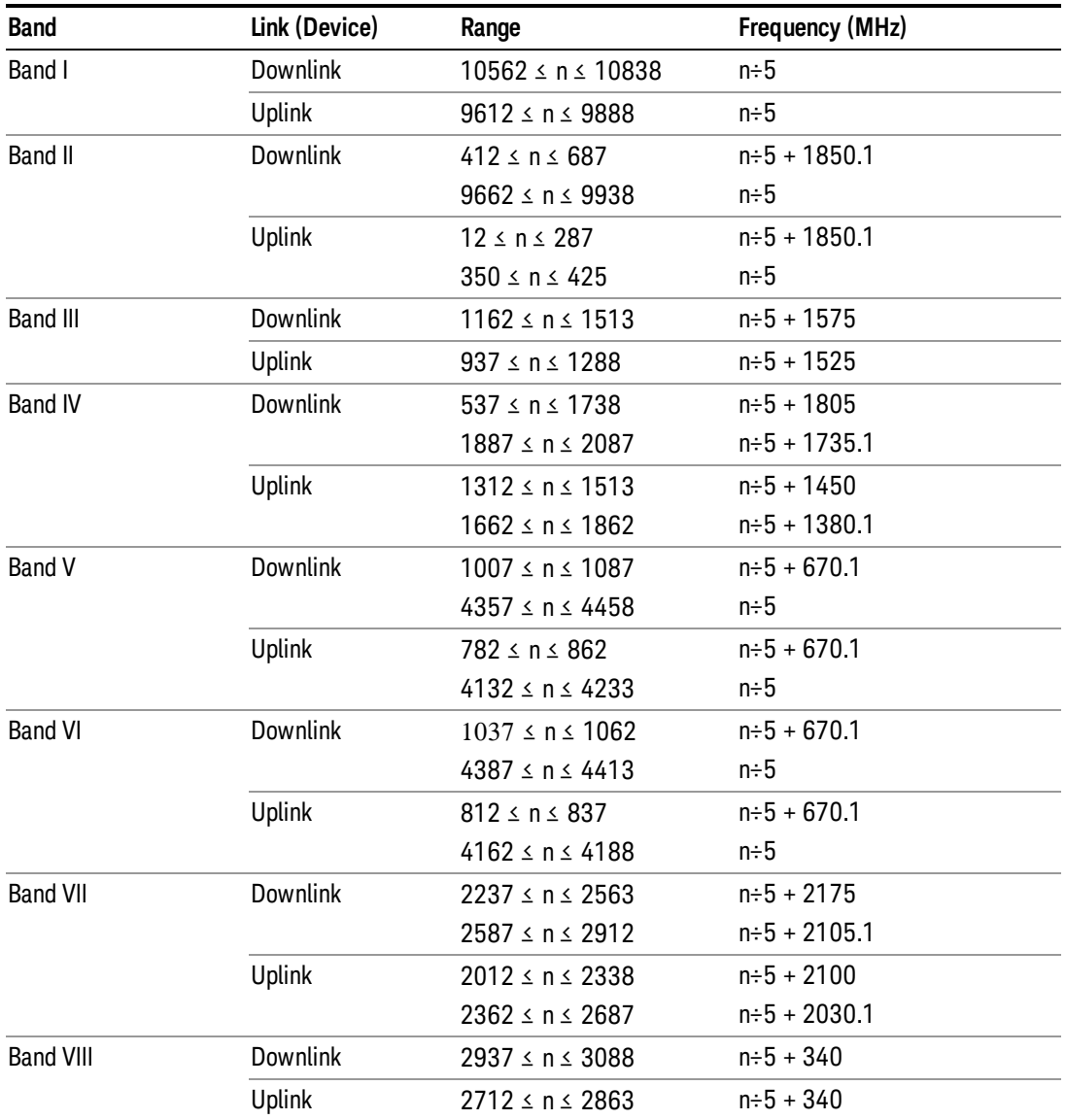

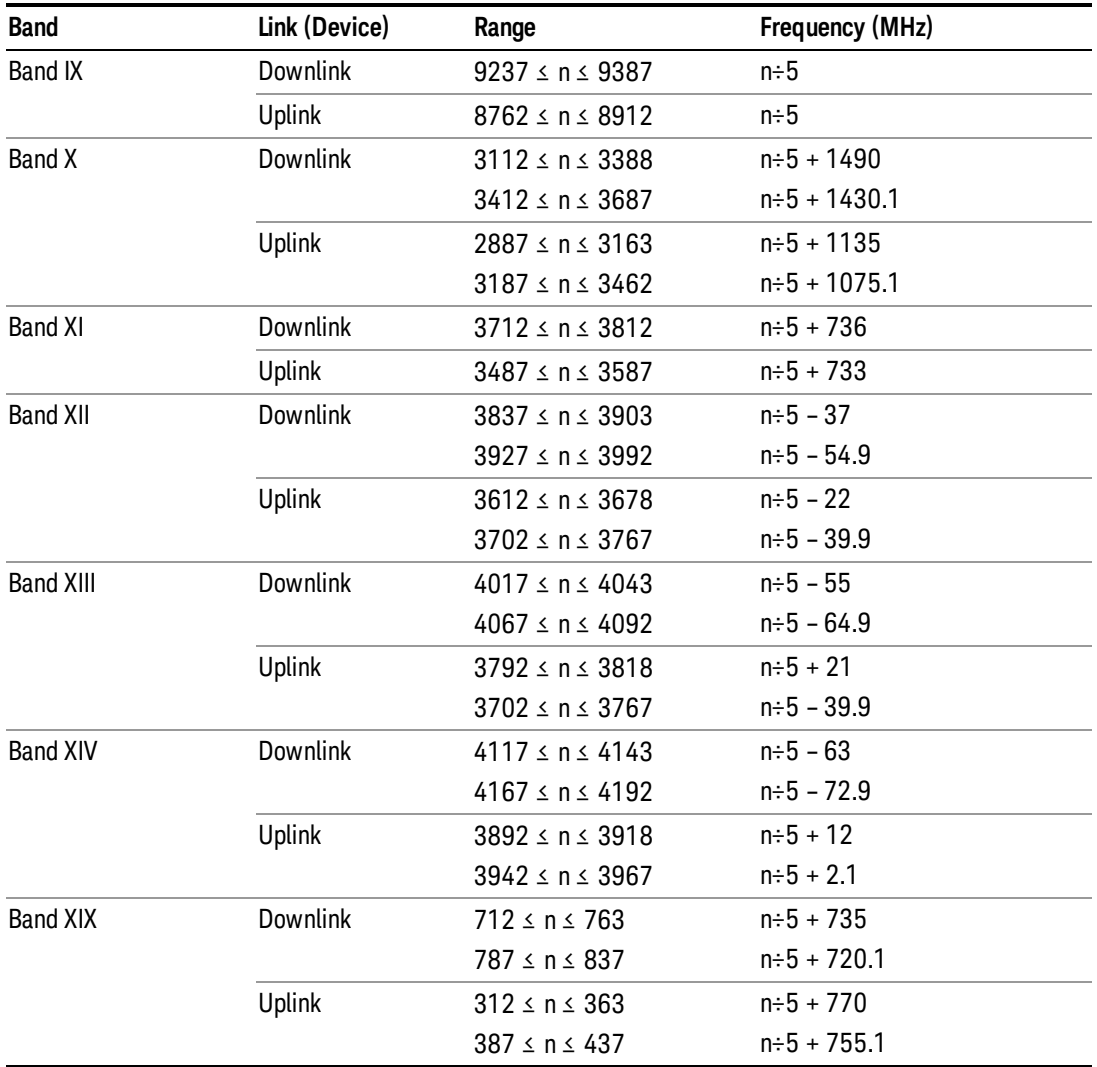

# CDMA 2000 / 1xEVDO Channel Number Ranges

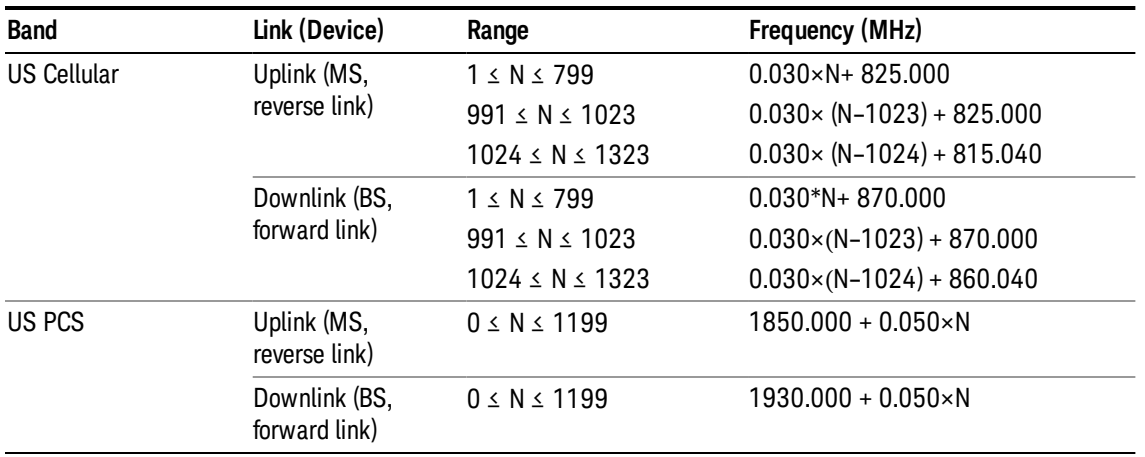

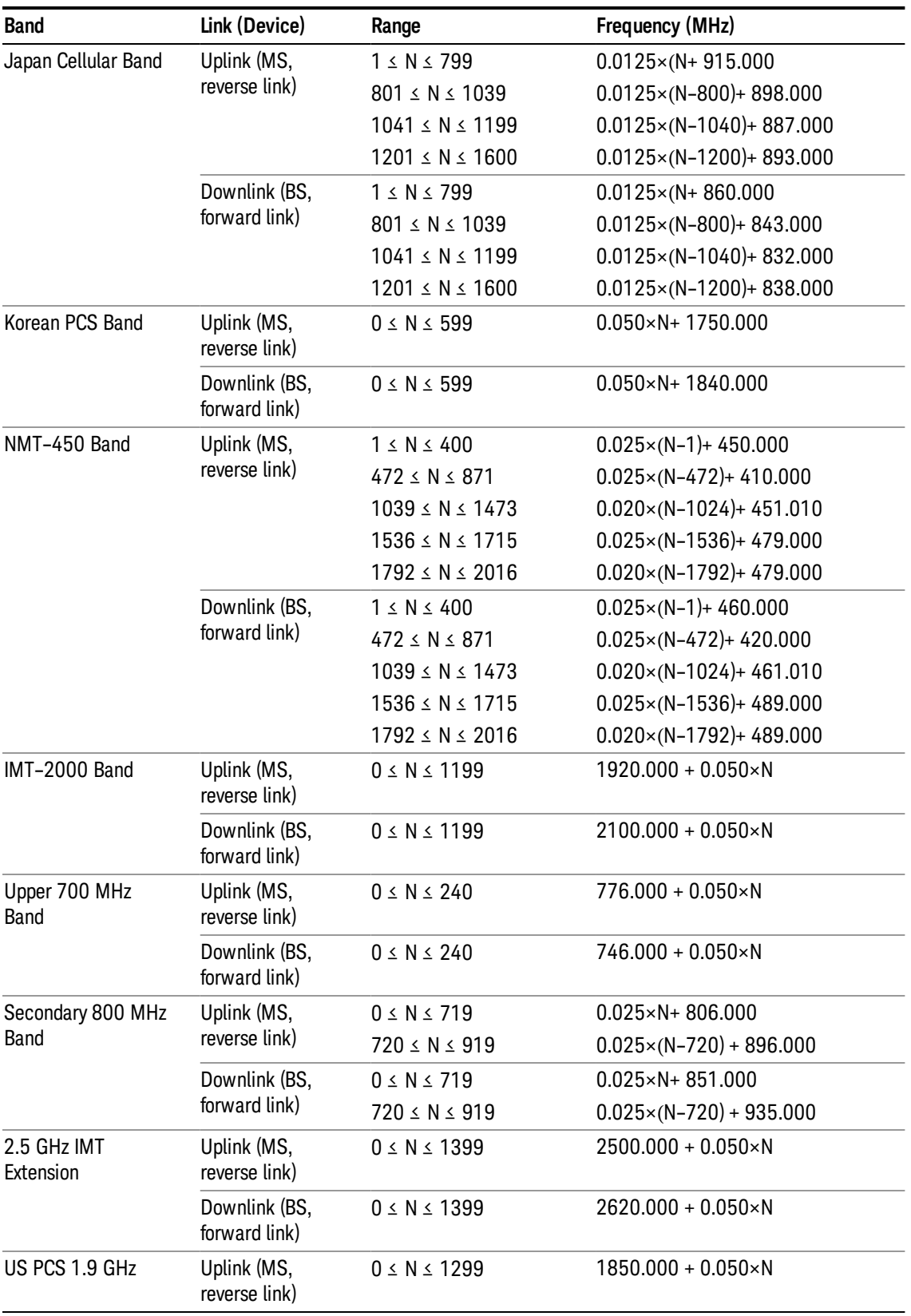

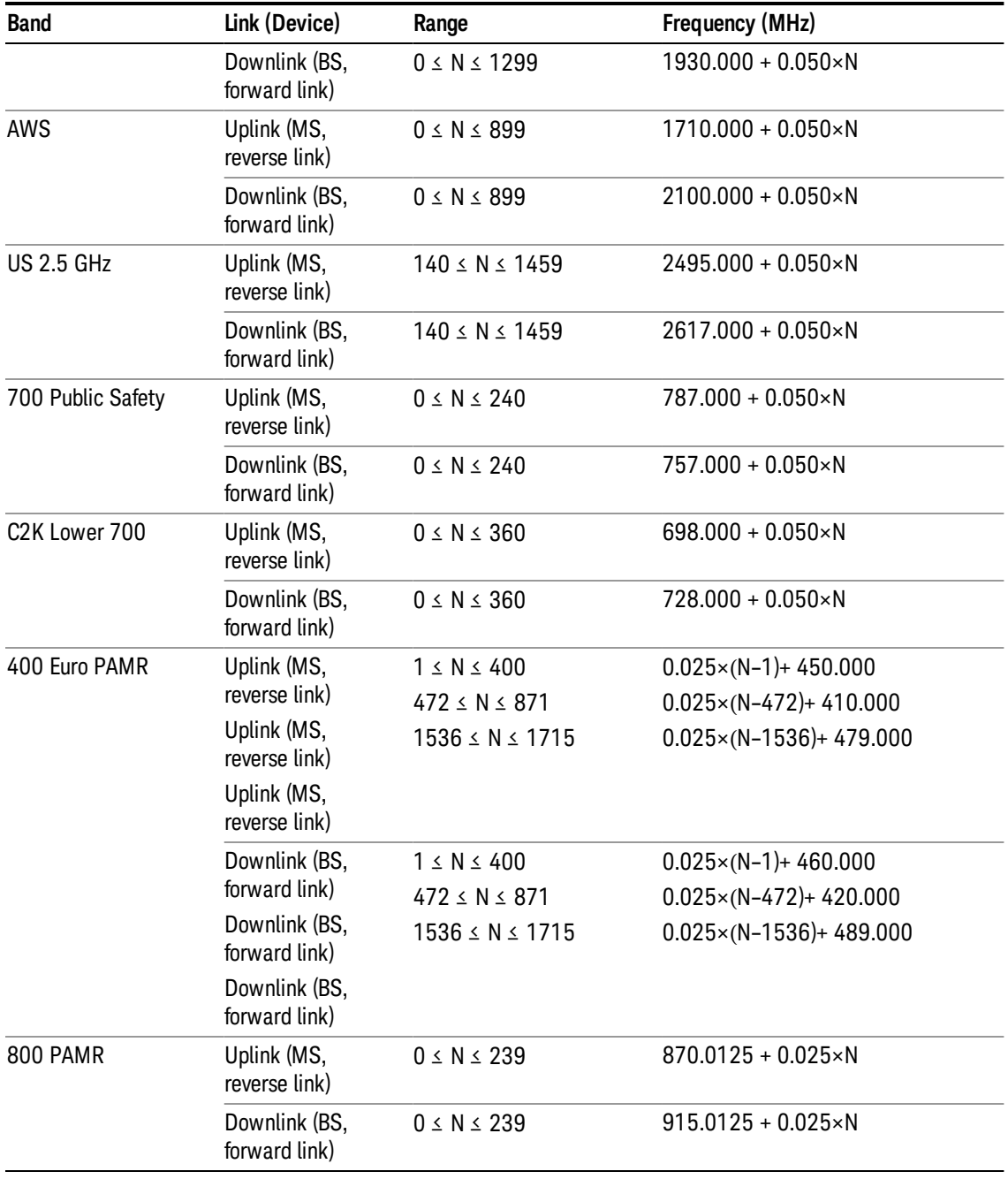

## LTE FDD Channel Number Ranges

The carrier frequency in the uplink and downlink is designated by the E-UTRA Absolute Radio Frequency Channel Number (EARFCN) in the range 0 – 65535. The relation between EARFCN and the carrier frequency in MHz for the downlink is given by the following equation, where FDL\_low and NOffs-DL are given in table 5.4.4–1 and NDL is the downlink EARFCN.

 $FDL = FDL_low + 0.1(NDL - NOffs-DL)$ 

The relation between EARFCN and the carrier frequency in MHz for the uplink is given by the following equation where FUL\_low and NOffs-UL are given in table 5.4.4–1 and NUL is the uplink EARFCN.

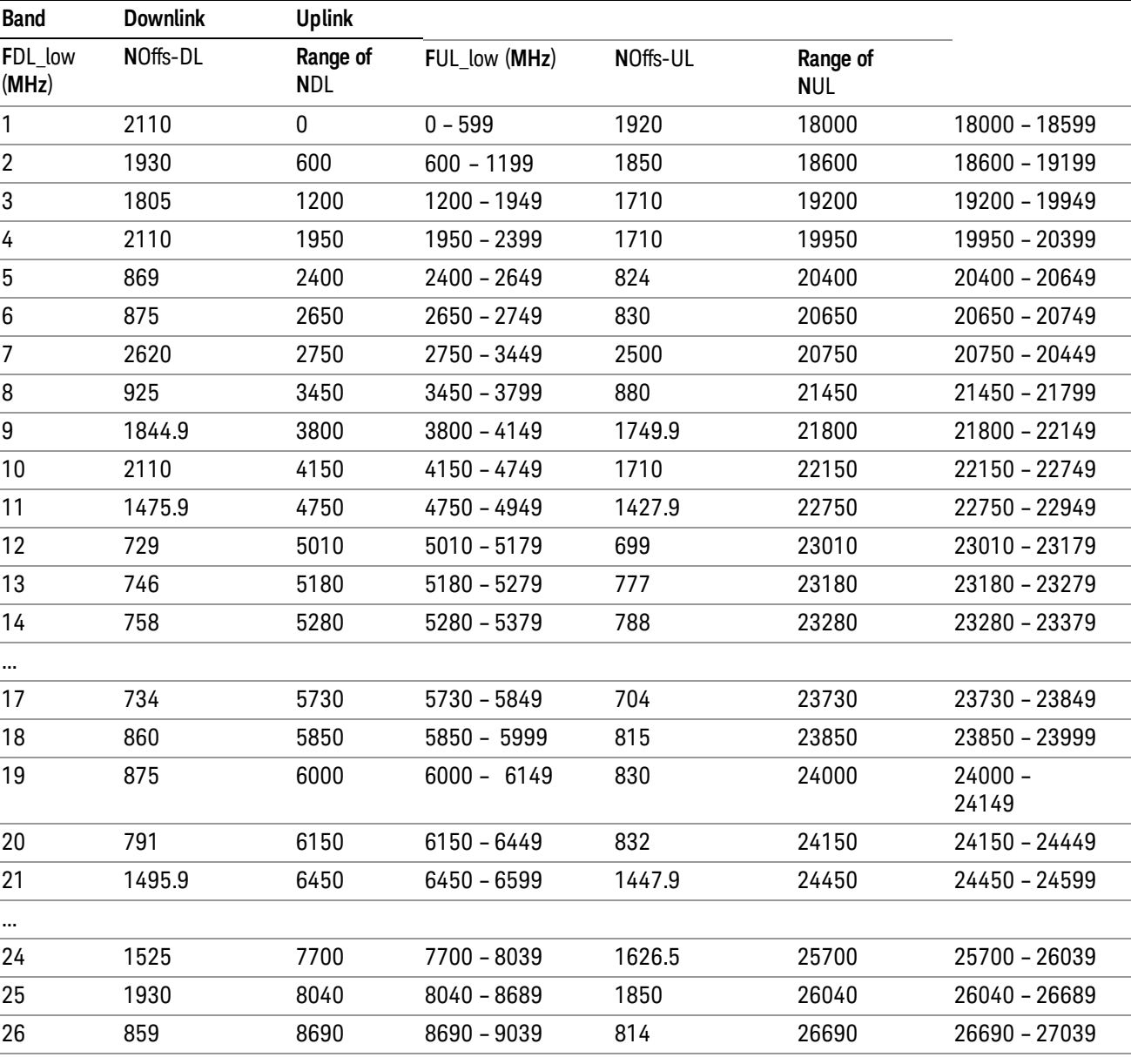

 $FUL = FUL_low + 0.1(NUL - NOffs-UL)$ 

Note: The channel numbers that designate carrier frequencies so close to the operating band edges that the carrier extends beyond the operating band edge shall not be used. This implies that the first 7, 15, 25, 50, 75 and 100 channel numbers at the lower operating band edge and the last 6, 14, 24, 49, 74 and 99 channel numbers at the upper operating band edge shall not be used for channel bandwidths of 1.4, 3, 5, 10, 15 and 20 MHz respectively.

...

# LTE TDD Channel Number Ranges

The carrier frequency in the uplink and downlink is designated by the E-UTRA Absolute Radio Frequency Channel Number (EARFCN) in the range 0 – 65535. The relation between EARFCN and the carrier frequency in MHz for the downlink is given by the following equation, where FDL\_low and NOffs-DL are given in table 5.4.4–1 and NDL is the downlink EARFCN.

 $FDL = FDL$  low  $+ 0.1(NDL - NOffs-DL)$ 

The relation between EARFCN and the carrier frequency in MHz for the uplink is given by the following equation where FUL low and NOffs-UL are given in table 5.4.4–1 and NUL is the uplink EARFCN.

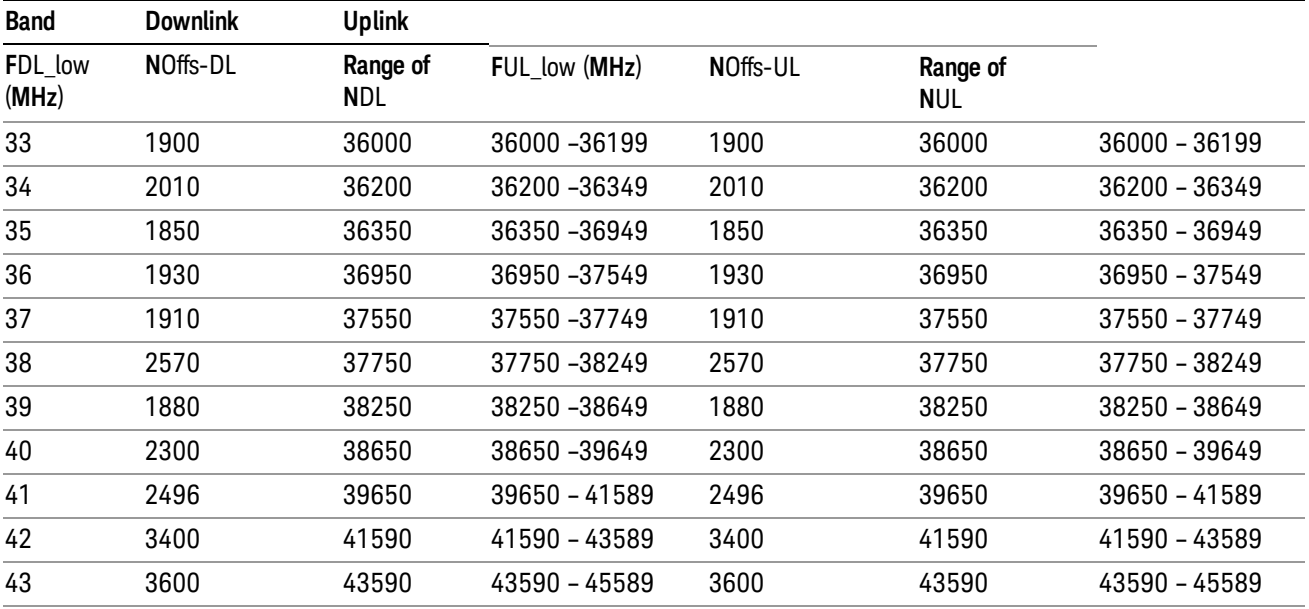

 $FUL = FUL$  low  $+ 0.1(NUL - NOffs-UL)$ 

Note: The channel numbers that designate carrier frequencies so close to the operating band edges that the carrier extends beyond the operating band edge shall not be used. This implies that the first 7, 15, 25, 50, 75 and 100 channel numbers at the lower operating band edge and the last 6, 14, 24, 49, 74 and 99 channel numbers at the upper operating band edge shall not be used for channel bandwidths of 1.4, 3, 5, 10, 15 and 20 MHz respectively.

## TDSCDMA Channel Number Ranges

### 1.28 Mcps TDD Option

No TX-RX frequency separation is required as Time Division Duplex (TDD) is employed. Each subframe consists of 7 main timeslots where all main timeslots (at least the first one) before the single switching point are allocated DL and all main timeslots (at least the last one) after the single switching point are allocated UL.

The nominal channel spacing is 1.6 MHz, but this can be adjusted to optimise performance in a particular deployment scenario.

The carrier frequency is designated by the UTRA absolute radio frequency channel number (UARFCN). The value of the UARFCN in the IMT2000 band is defined in the general case as follows:

# Nt = 5\*F 0.0 MHz ≤ F≤ 3276.6 MHz

where F is the carrier frequency in MHz

Additional channels applicable to operation in the frequency band defined in sub-clause 5.2(d) are defined via the following UARFCN definition:

# Nt = 5 \* (F – 2150.1 MHz)2572.5 MHz ≤ F≤ 2617.5 MHz

UARFCN

1.28 Mcps TDD Option

The following UARFCN range shall be supported for each band:

#### **Table: UTRA Absolute Radio Frequency Channel Number 1.28 Mcps TDD Option**

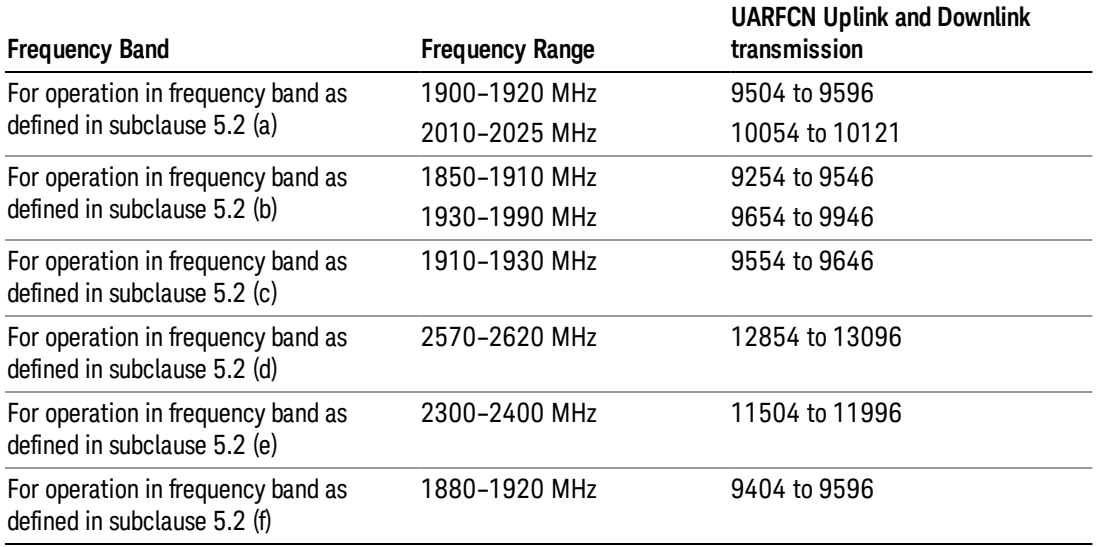

# Radio Setup

Allows access to the sub-menus for selecting the radio standard and associated radio band. You can also set a frequency reference and offset.

This menu is greyed out when on E6630A. Radio band settings for GSM, cdma2000, and so on -- most of which are not actually supported in E6630A, which has three narrow frequency bands. So band settings are grayed out.

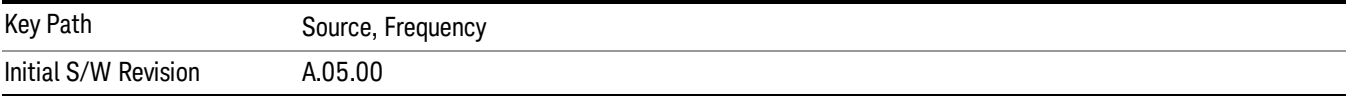

## Radio Standard

Allows access to the channel band sub-menus to select the desired radio standard. When you have selected the radio standard, you can then set an active channel band. The radio standard and the active channel band allow you to use channel numbers to set frequency automatically.

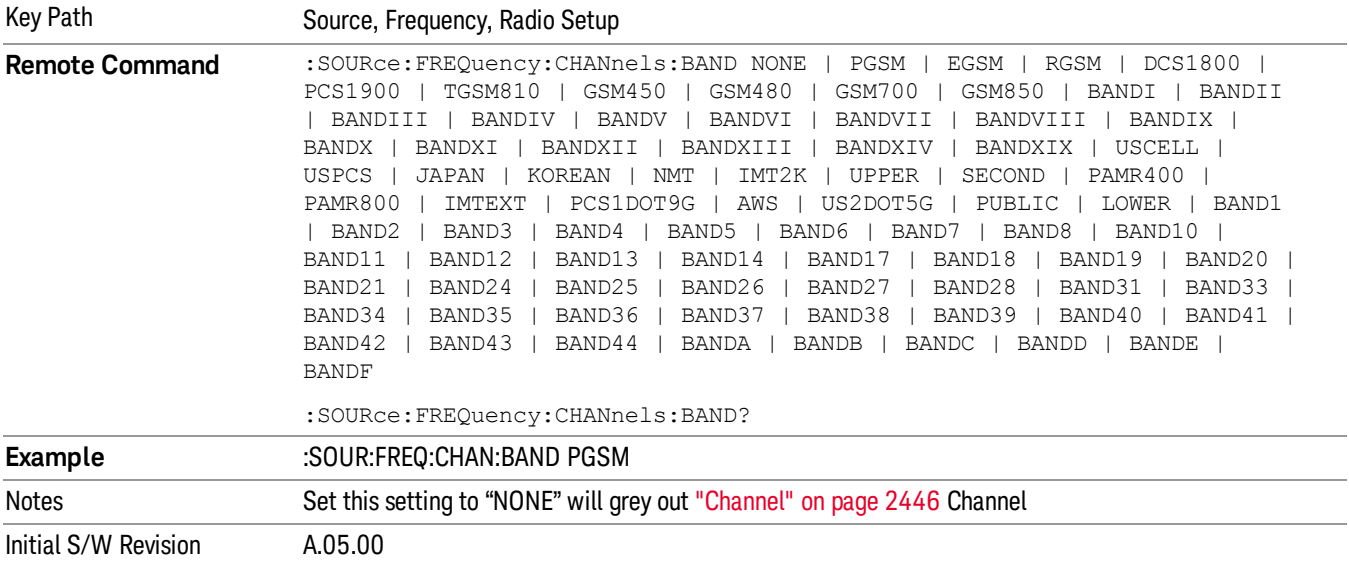

#### None

Selects no radio standard for use. When you have selected the radio standard to NONE, you cannot use channel numbers to set frequency automatically. You will need to set the frequency manually.

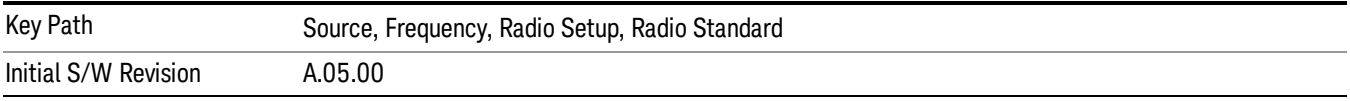

### GSM/EDGE

Sets GSM/EDGE as the radio standard for use and accesses the GSM/EDGE specific channel band submenus.

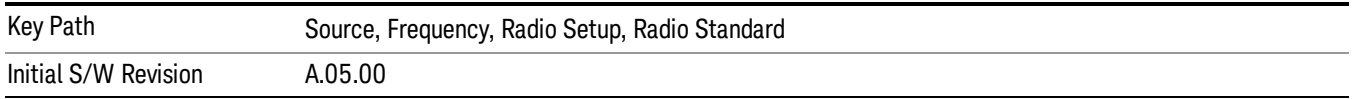

### P-GSM

Selects P-GSM as the active channel band.

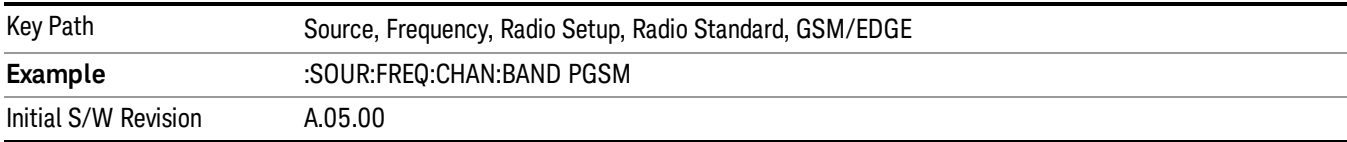

#### E-GSM

Selects E-GSM as the active channel band.

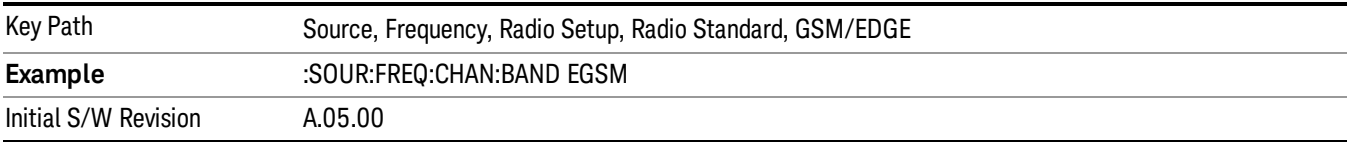

#### R-GSM

Selects R-GSM as the active channel band.

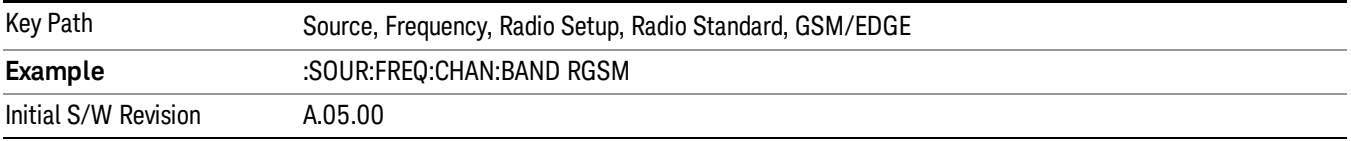

### DCS 1800

Selects DCS 1800 as the active channel band.

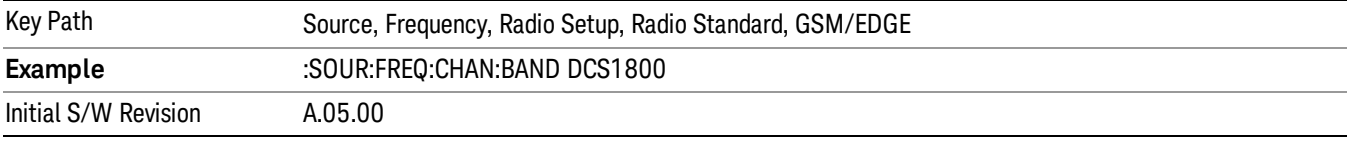

## PCS 1900

Selects PCS 1900 as the active channel band.

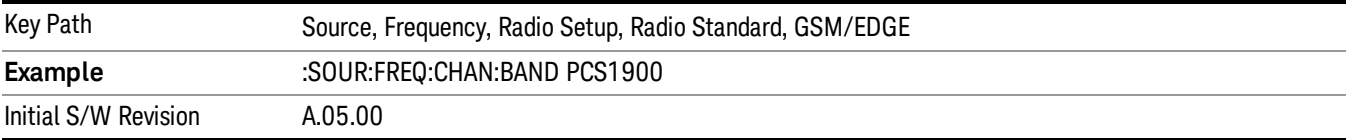

### GSM 450

Selects GSM 450 as the active channel band.

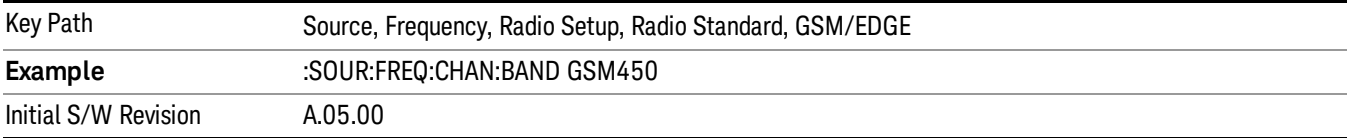

## GSM 480

Selects GSM 480 as the active channel band.

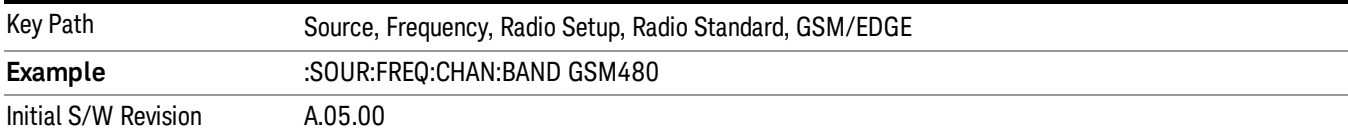

#### GSM 850

Selects GSM 850 as the active channel band.

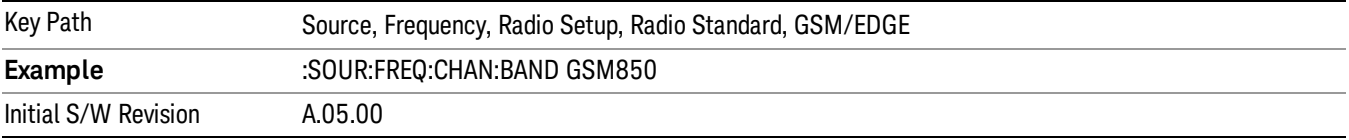

### GSM 700

Selects GSM 700 as the active channel band.

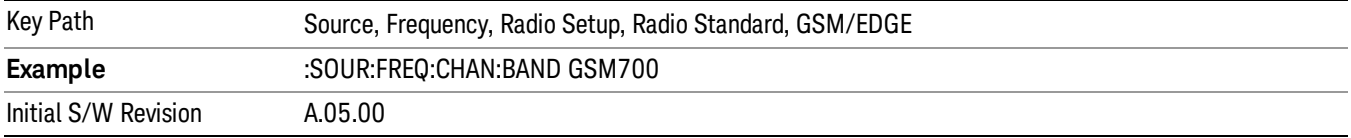

### T-GSM 810

Selects T-GSM 810 as the active channel band.

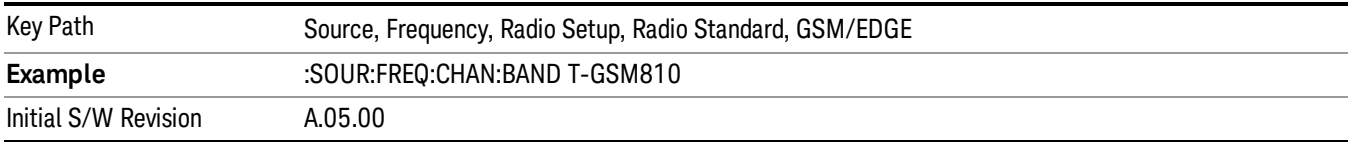

### WCDMA

Sets WCDMA as the radio standard for use and accesses the W-CDMA specific channel band sub-menus.

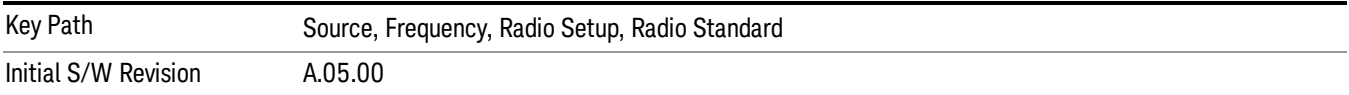

#### Band I

Selects Band I as the active channel band.

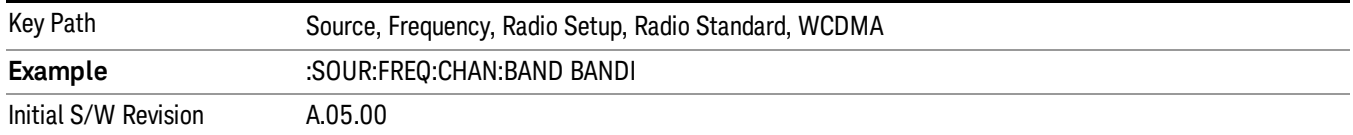

#### Band II

#### Selects Band II as the active channel band.

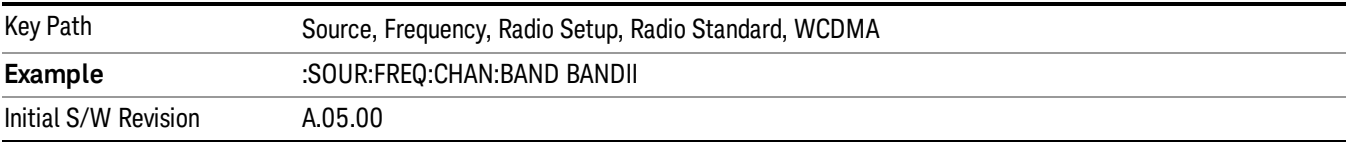

#### Band III

### Selects Band III as the active channel band.

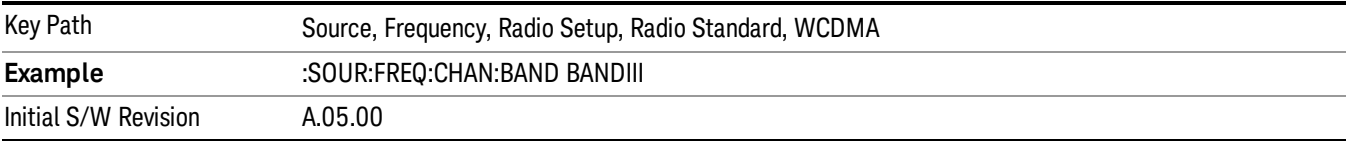

### Band IV

Selects Band IV as the active channel band.

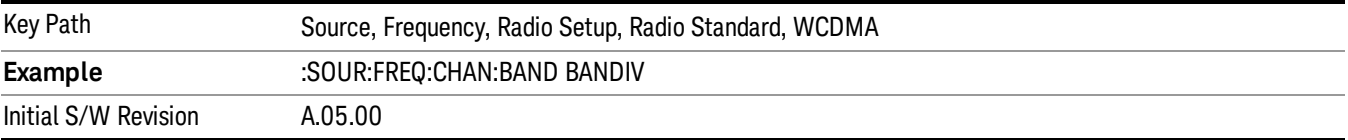

### Band V

Selects Band V as the active channel band.

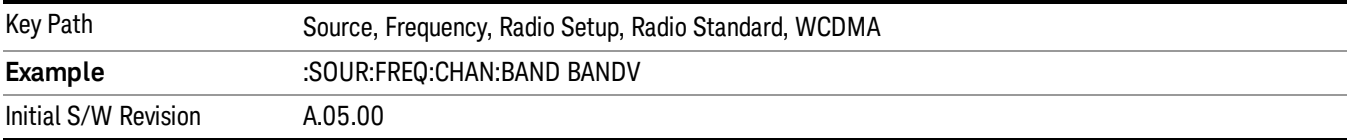

## Band VI

Selects Band VI as the active channel band.

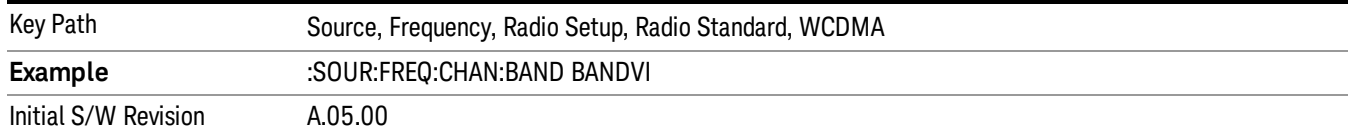

#### Band VII

#### Selects Band VII as the active channel band.

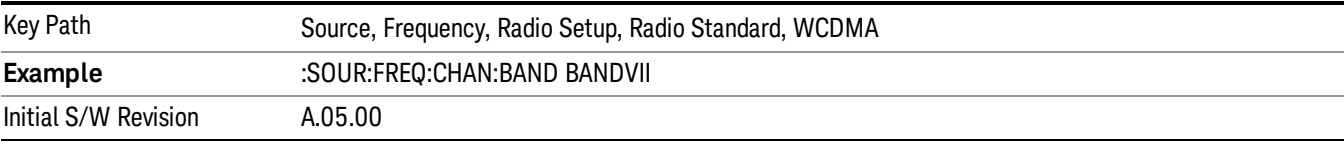

#### Band VIII

### Selects Band VIII as the active channel band.

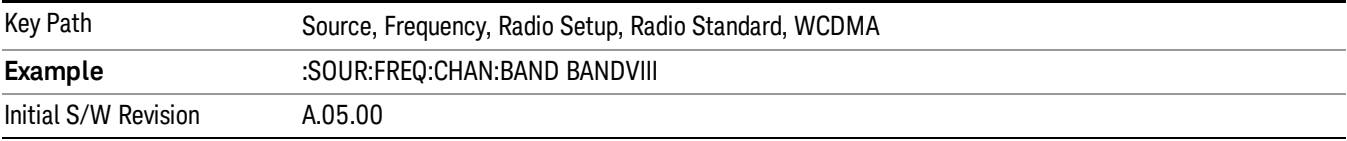

#### Band IX

#### Selects Band IX as the active channel band.

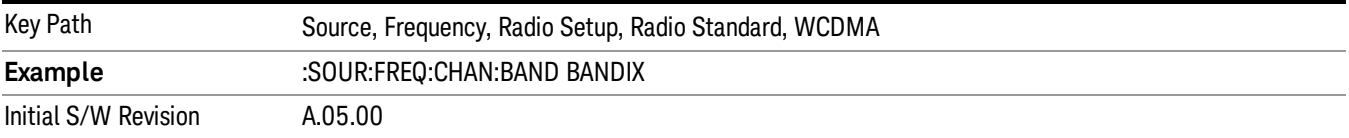

#### Band X

Selects Band X as the active channel band.

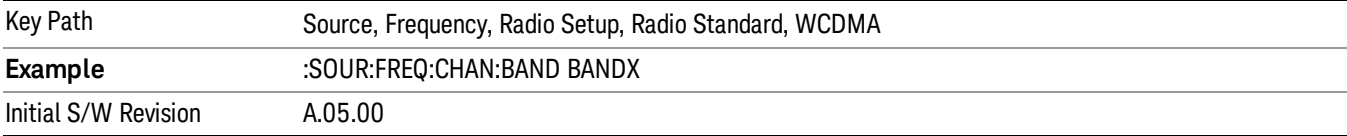

### Band XI

Selects Band XI as the active channel band.

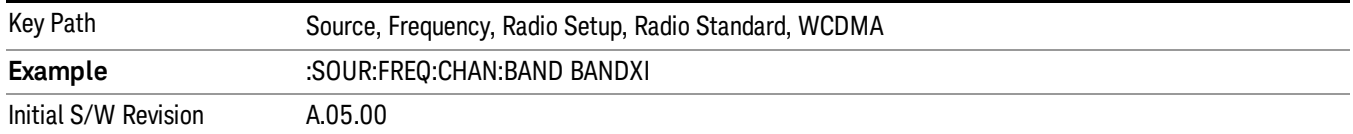

#### Band XII

#### Selects Band XII as the active channel band.

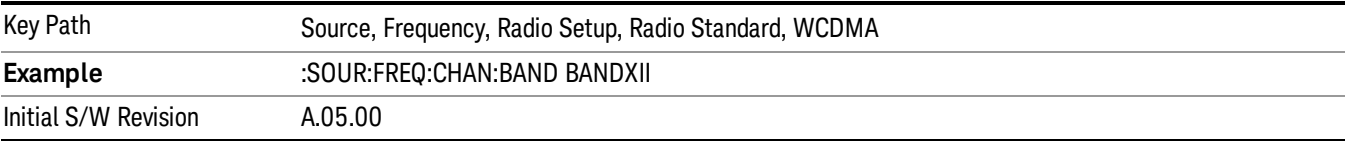

#### Band XIII

### Selects band XIII as the active channel band.

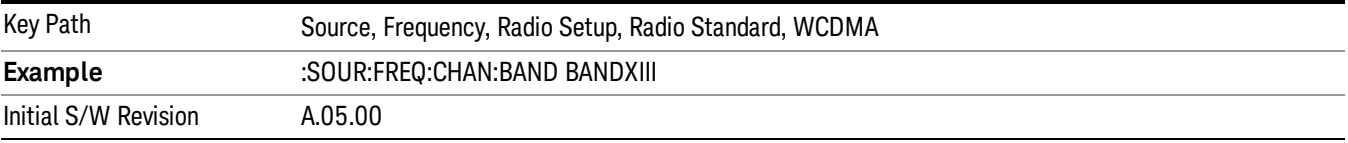

#### Band XIV

Selects Band XIV as the active channel band.

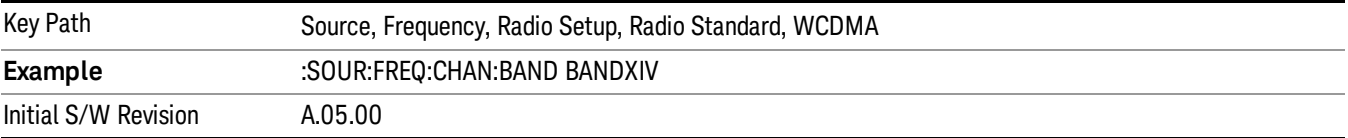

#### Band XIX

Selects Band XIX as the active channel band.

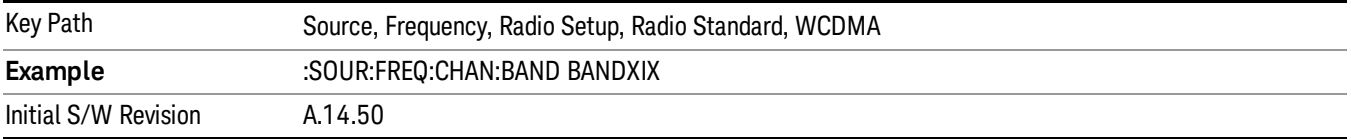

#### CDMA 2000 / 1xEVDO

Sets CDMA 2000 / 1XEVDO as the radio standard for use and accesses the CDMA 2000/1xEVDO specific channel band sub-menus.

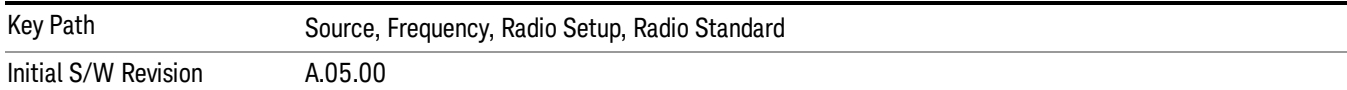

# US CELL

Selects US Cell as the active channel band.

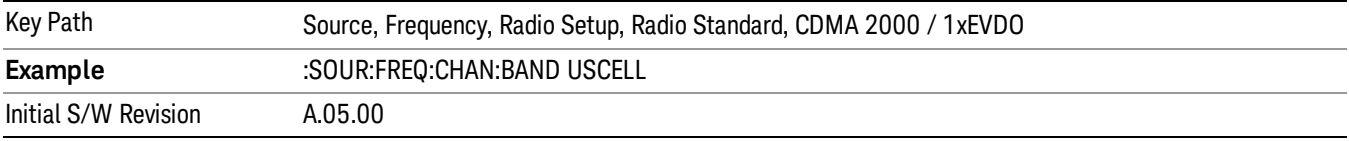

## US PCS

Selects US PCS as the active channel band.

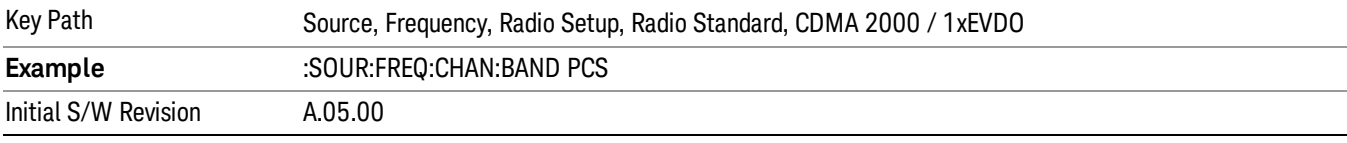

### Japan Cell

Selects Japan Cell as the active channel band.

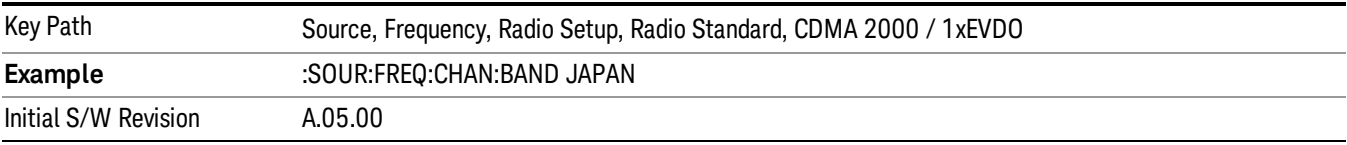

### Korean PCS

Selects Korean PCS as the active channel band.

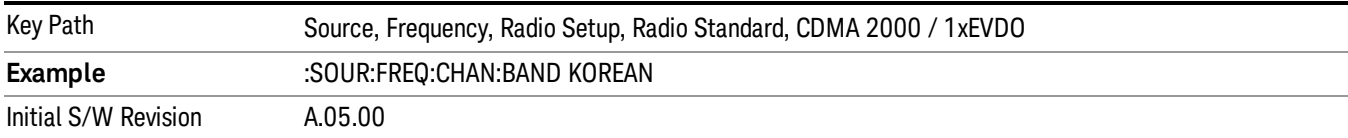

#### NMT 450

Selects NMT 450 as the active channel band.

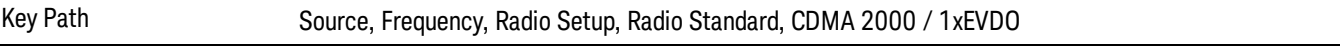

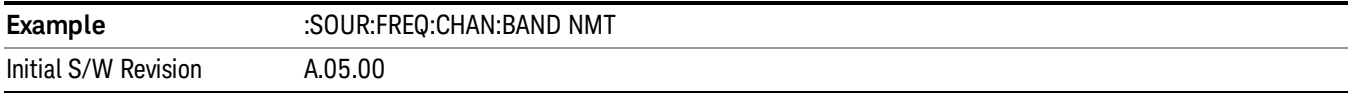

## IMT 2000

Selects IMT 2000 as the active channel band.

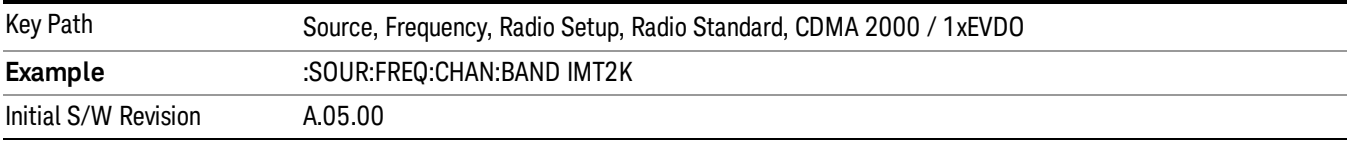

## Upper 700

Selects Upper 700 as the active channel band.

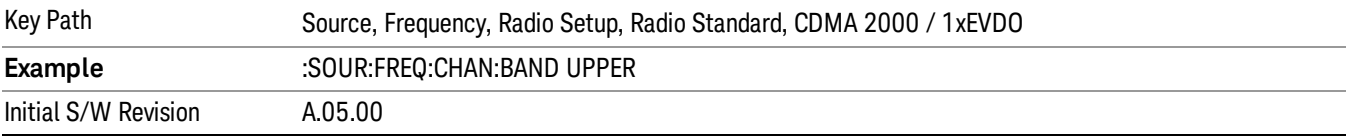

## Secondary 800

Selects Secondary 800 as the active channel band.

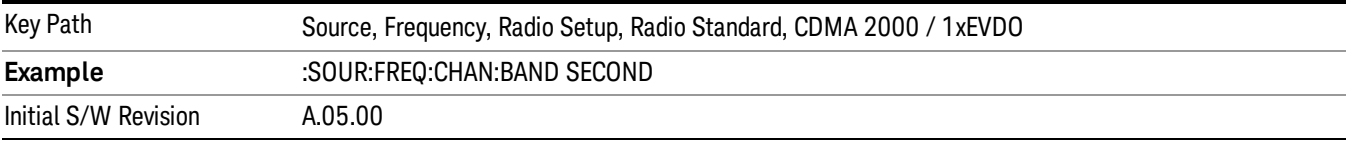

## 400 Euro PAMR

Selects 400 Euro PAMR as the active channel band.

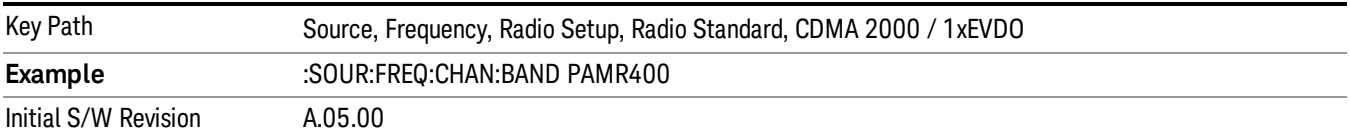

#### 800 PAMR

Selects 800 PAMR as the active channel band.

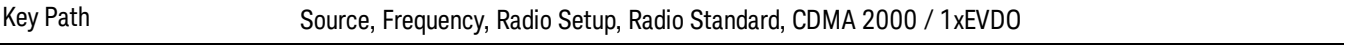

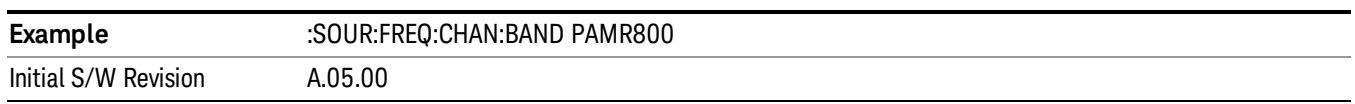

### 2.5GHz IMT EXT

Selects 2.5 GHz IMT EXT as the active channel band.

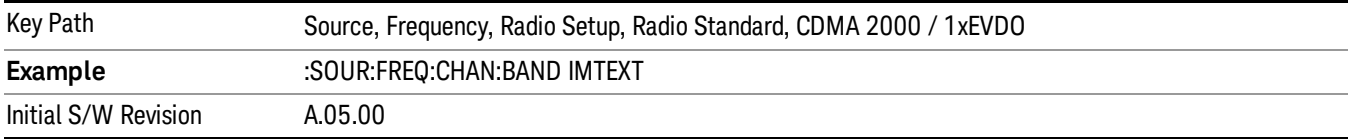

#### US PCS 1.9GHz

Selects US PCS 1.9 GHz as the active channel band.

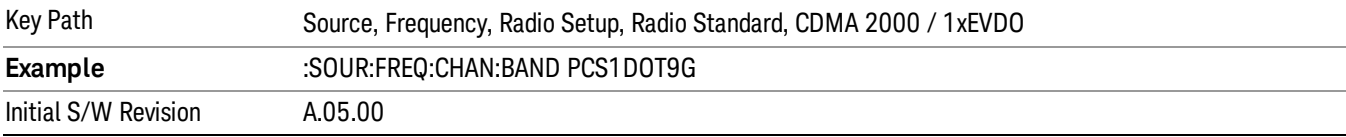

#### AWS

Selects AWS as the active channel band.

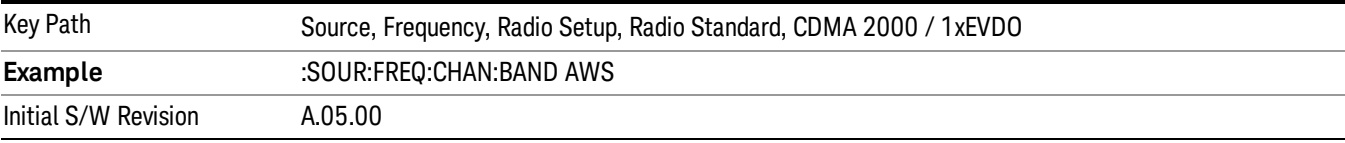

## US 2.5GHz

Selects US 2.5 GHz as the active channel band.

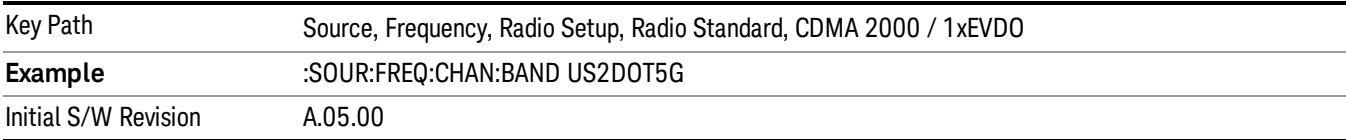

#### 700 Public Safety

Selects 700 Public Safety as the active channel band.

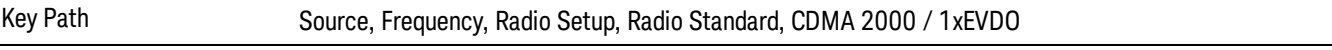

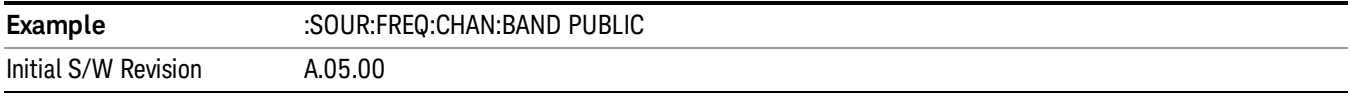

## C2K Lower 700

Selects C2K Lower 700 as the active channel band.

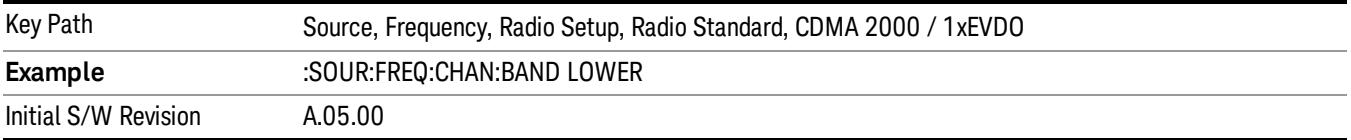

## LTE

Sets LTE FDD as the radio standard for use and accesses the LTE FDD specific channel band sub-menus..

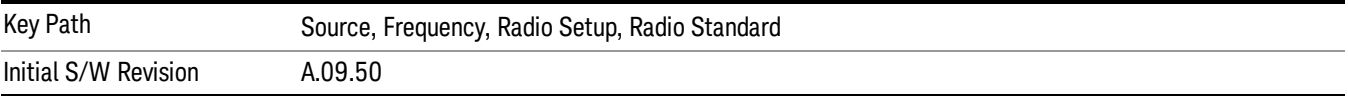

#### BAND 1

Selects BAND 1 as the band for the current step.

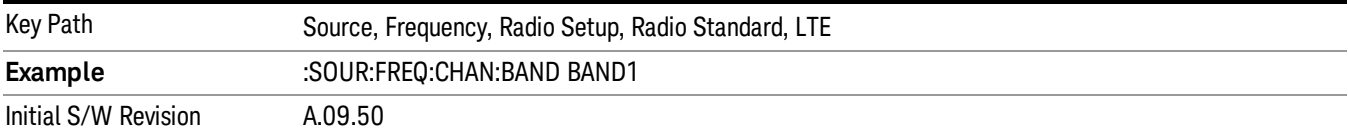

#### BAND 2

Selects BAND 2 as the band for the current step.

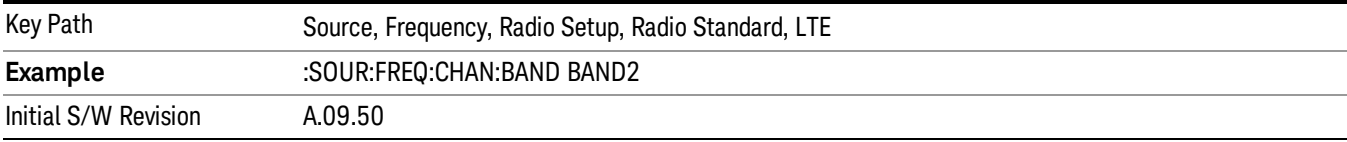

#### BAND 3

Selects BAND 3 as the band for the current step.

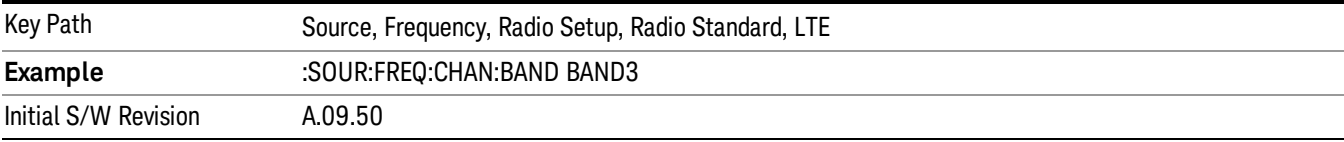

Selects BAND 4 as the band for the current step.

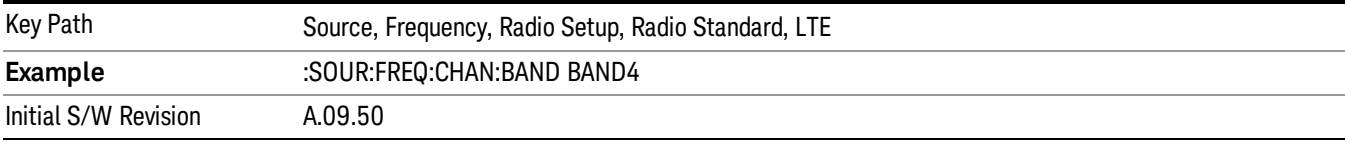

### BAND 5

Selects BAND 5 as the band for the current step.

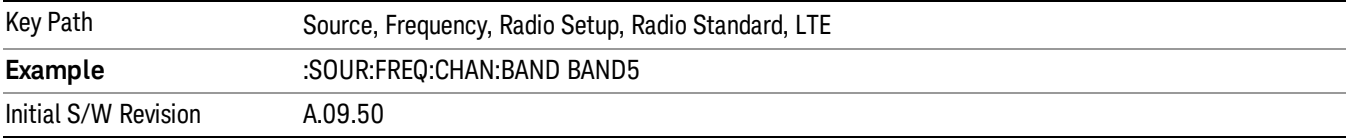

## BAND 6

Selects BAND 6 as the band for the current step.

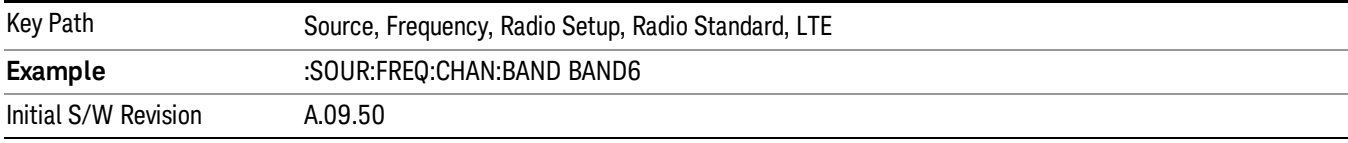

## BAND 7

Selects BAND 7 as the band for the current step.

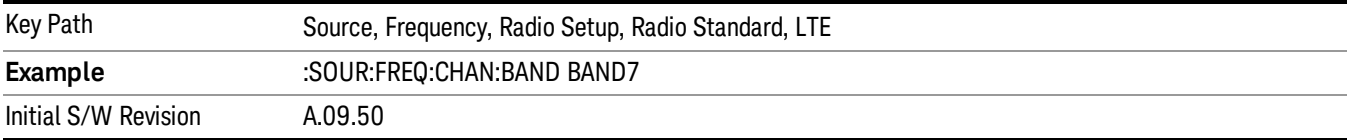

## BAND 8

Selects BAND 8 as the band for the current step.

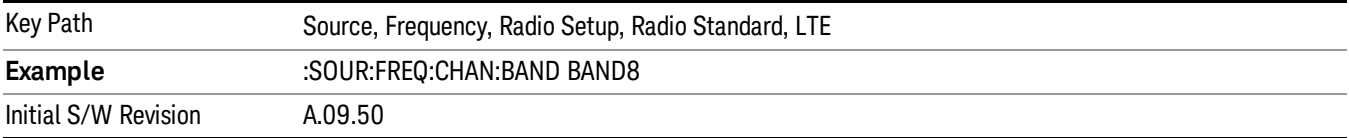

9 Occupied Bandwidth Measurement Source

### BAND 9

Selects BAND 9 as the band for the current step.

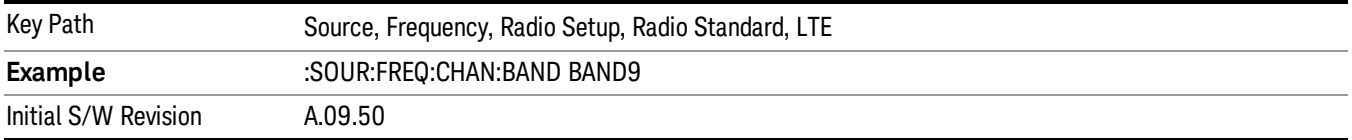

#### BAND 10

Selects BAND 10 as the band for the current step.

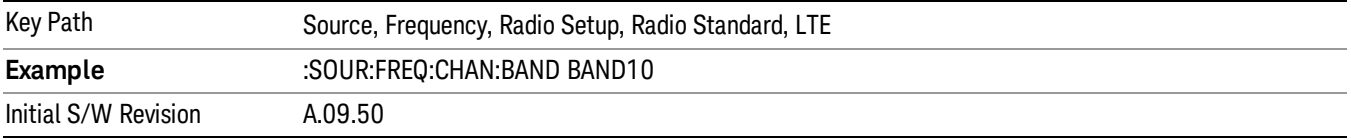

#### BAND 11

Selects BAND 11 as the band for the current step.

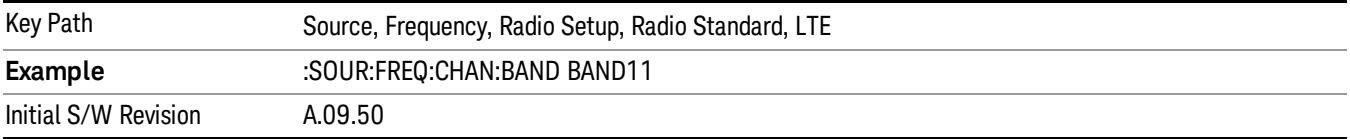

### BAND 12

Selects BAND 12 as the band for the current step.

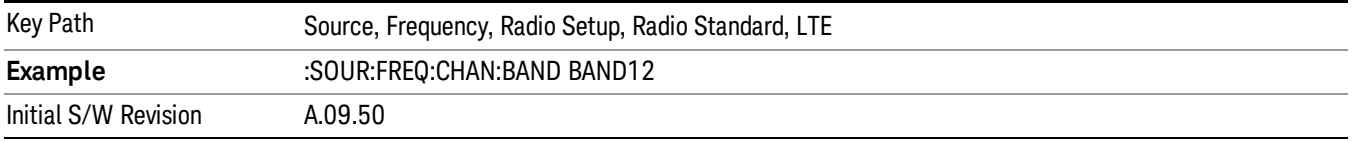

## BAND 13

Selects BAND 13 as the band for the current step.

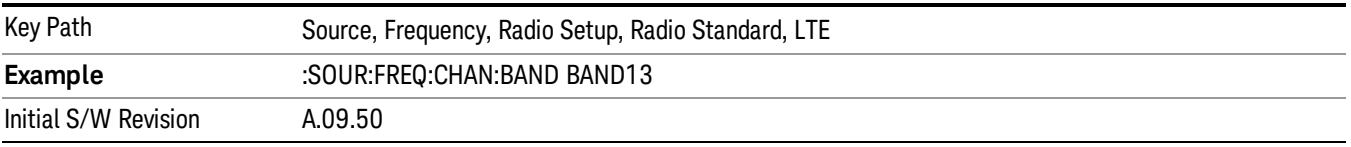

Selects BAND 14 as the band for the current step.

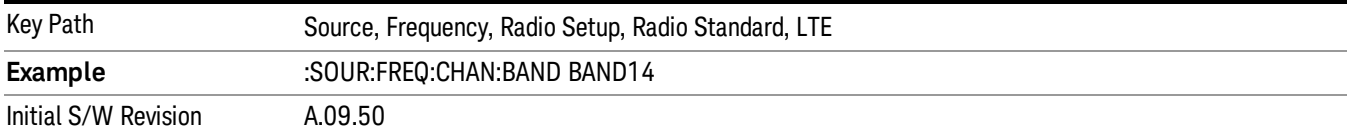

### BAND 17

Selects BAND 17 as the band for the current step.

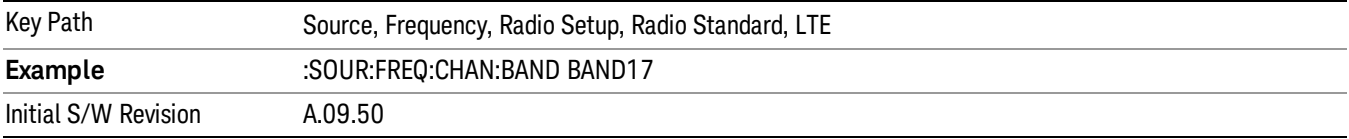

### BAND 18

Selects BAND 18 as the band for the current step.

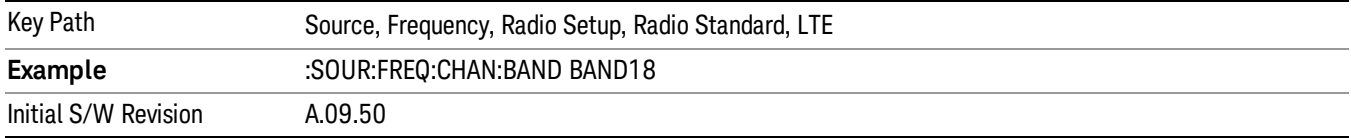

## BAND 19

Selects BAND 19 as the band for the current step.

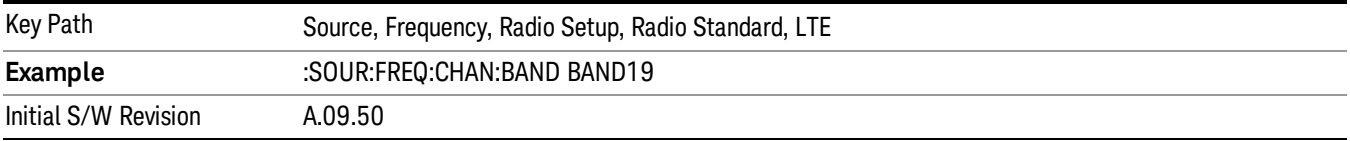

## BAND 20

Selects BAND 20 as the band for the current step.

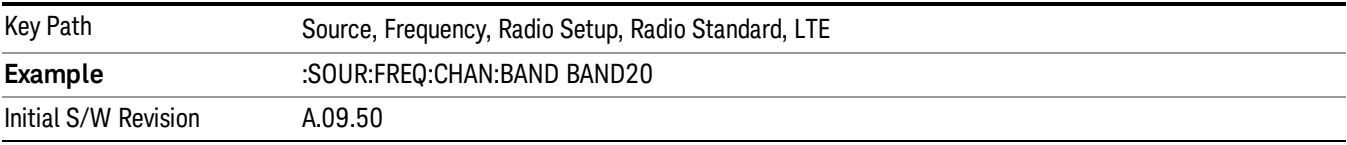

9 Occupied Bandwidth Measurement Source

### BAND 21

Selects BAND 21 as the band for the current step.

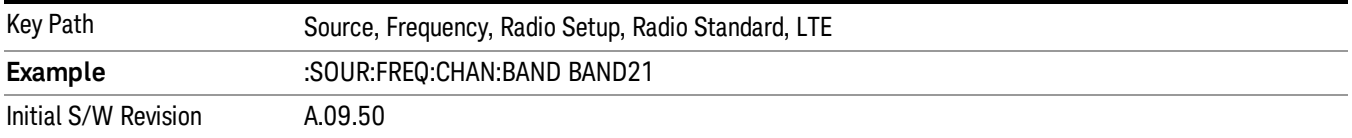

#### BAND 24

Selects BAND 24 as the band for the current step.

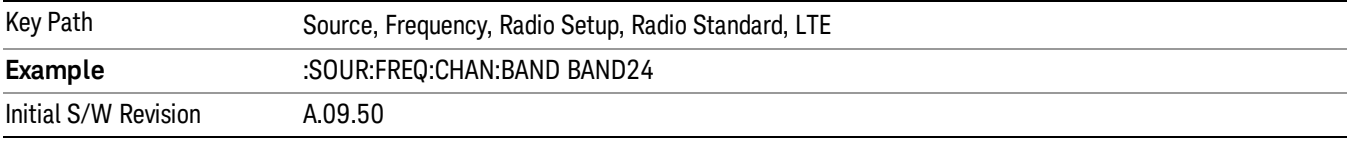

### BAND 25

Selects BAND 25 as the band for the current step.

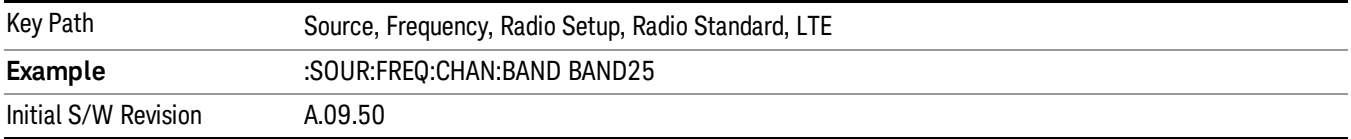

### BAND 26

Selects BAND 26 as the band for the current step.

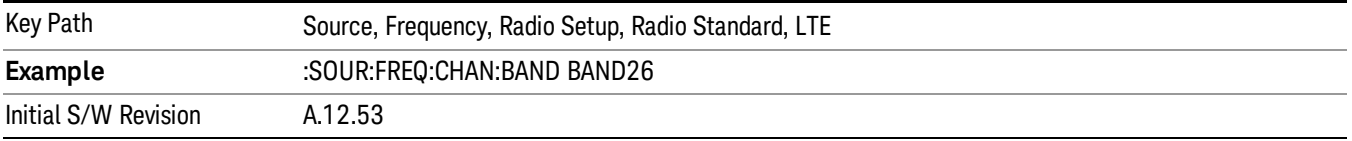

### BAND 27

Selects BAND 27 as the band for the current step.

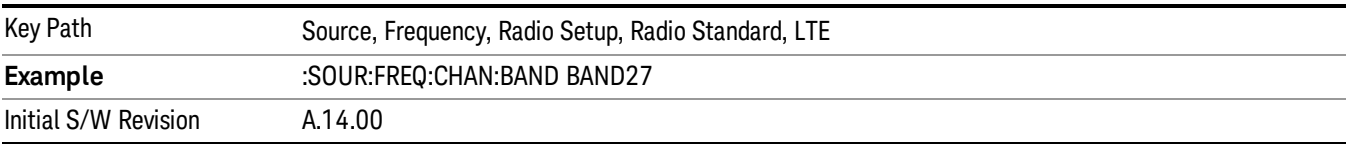

Selects BAND 28 as the band for the current step.

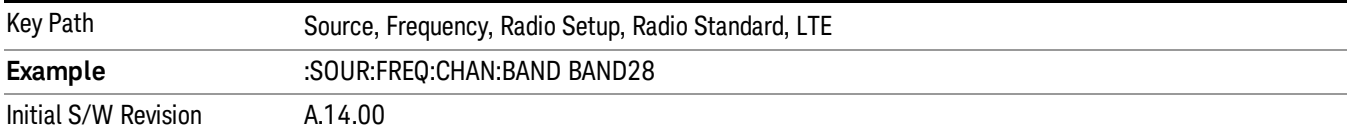

### BAND 31

Selects BAND 31 as the band for the current step.

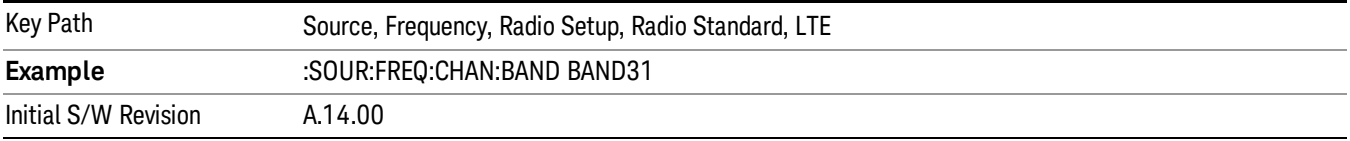

### LTE TDD

Sets LTE TDD as the radio standard for use and accesses the LTE TDD specific channel band sub-menus..

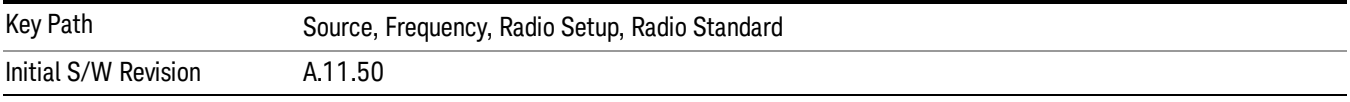

## BAND 33

Selects BAND 33 as the band for the current step.

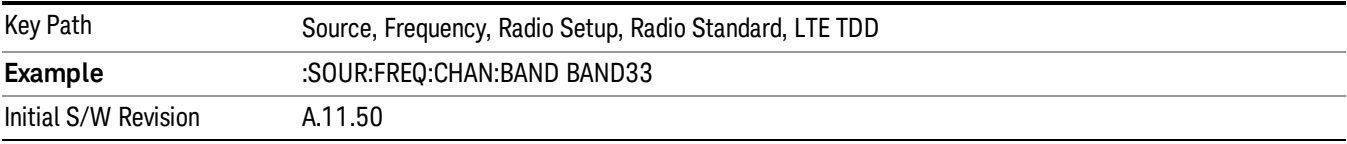

## BAND 34

Selects BAND 34 as the band for the current step.

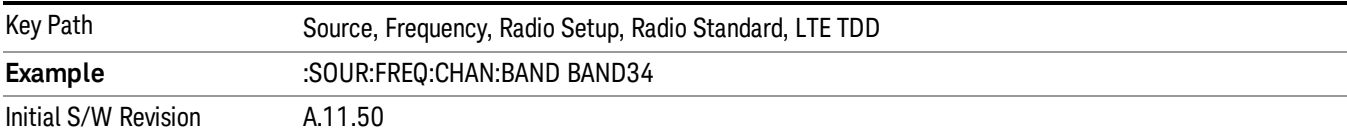

### BAND 35

Selects BAND 35 as the band for the current step.

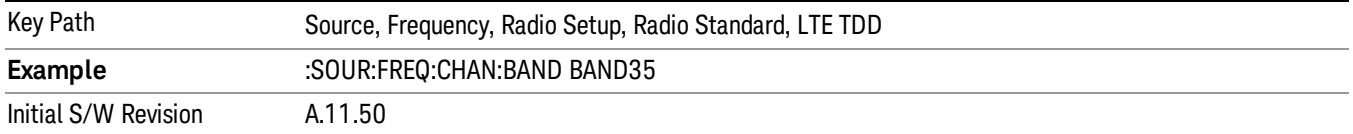

Selects BAND 36 as the band for the current step.

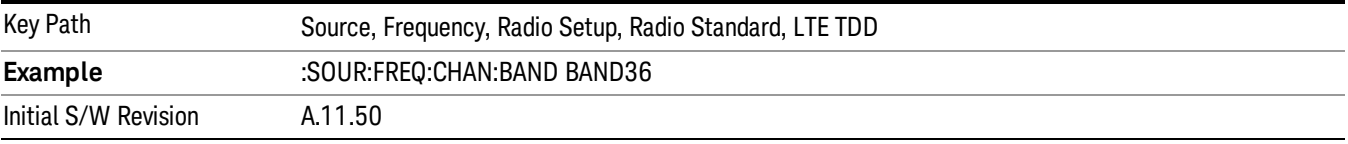

#### BAND 37

Selects BAND 37 as the band for the current step.

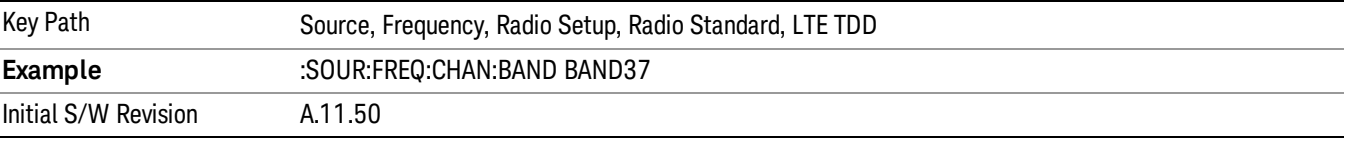

### BAND 38

Selects BAND 38 as the band for the current step.

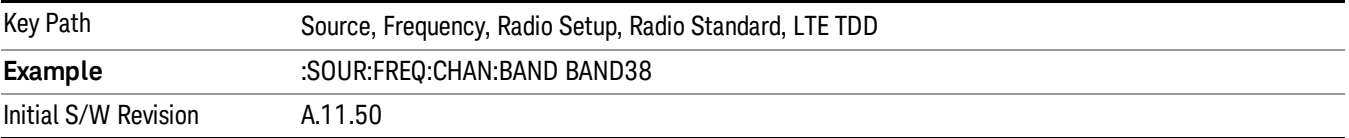

#### BAND 39

Selects BAND 39 as the band for the current step.

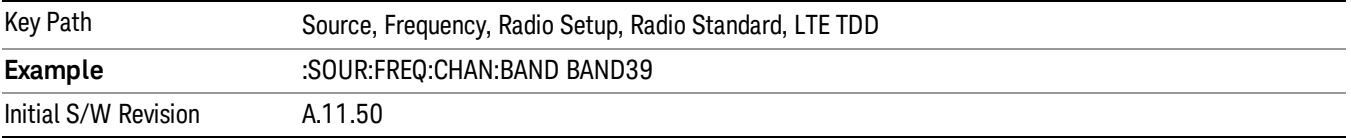

# BAND 40

Selects BAND 40 as the band for the current step.

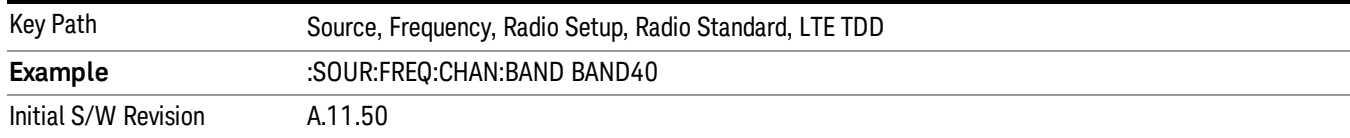

#### Selects BAND 41 as the band for the current step.

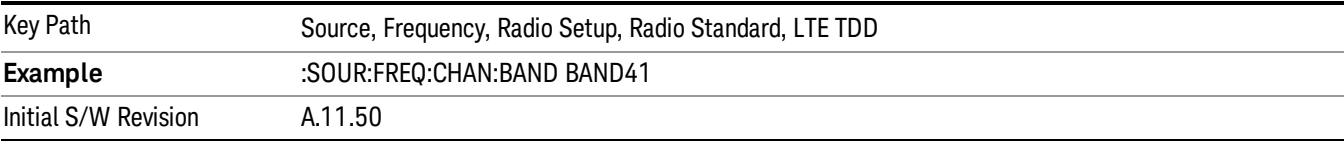

#### BAND 42

#### Selects BAND 42 as the band for the current step.

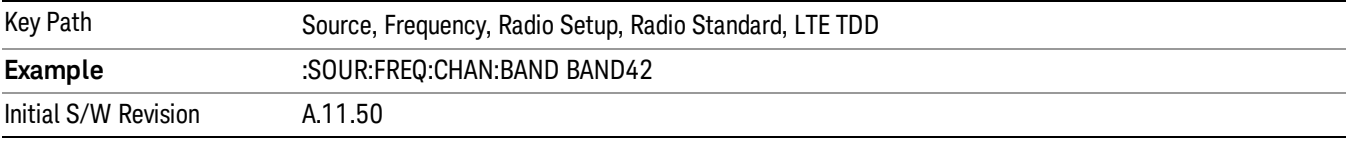

## BAND 43

Selects BAND 43 as the band for the current step.

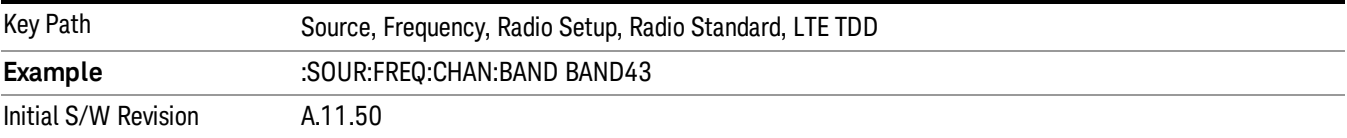

#### BAND 44

Selects BAND 44 as the band for the current step.

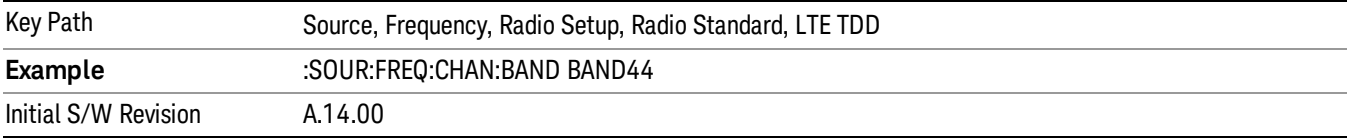

#### TDSCDMA

Sets TDSCDMA as the radio standard for use and accesses the TDSCDMA specific channel band submenus..

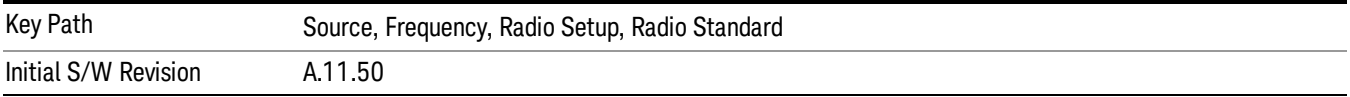

## BAND A

Selects BAND A as the band for the current step.

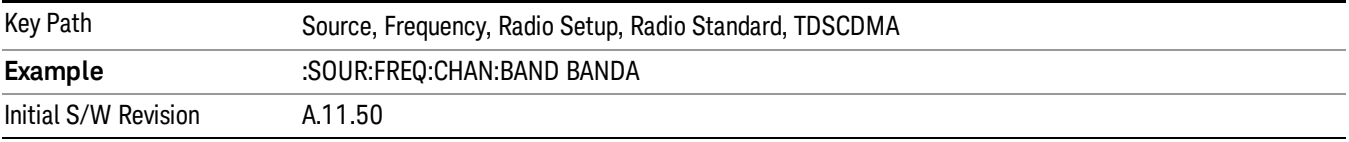

#### BAND B

Selects BAND B as the band for the current step.

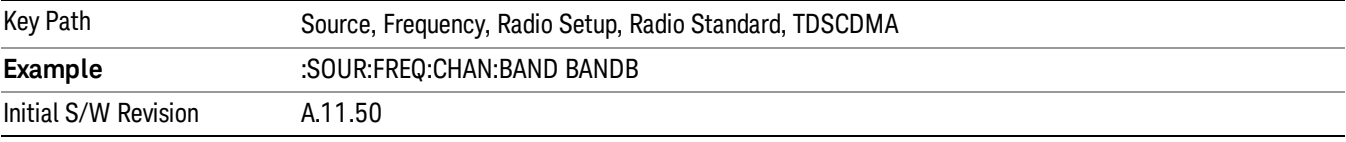

### BAND C

Selects BAND C as the band for the current step.

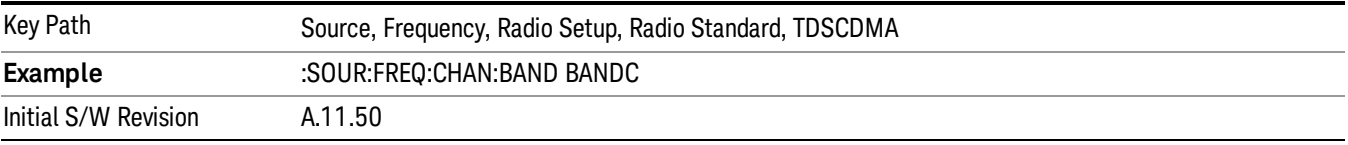

## BAND D

Selects BAND D as the band for the current step.

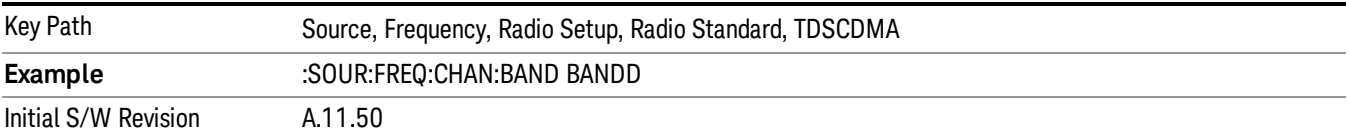

#### BAND E

Selects BAND E as the band for the current step.

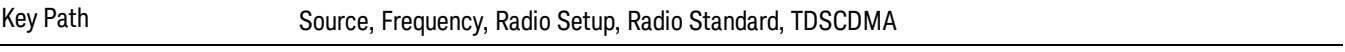

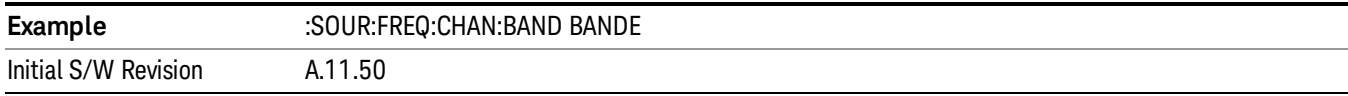

#### BAND F

Selects BAND F as the band for the current step.

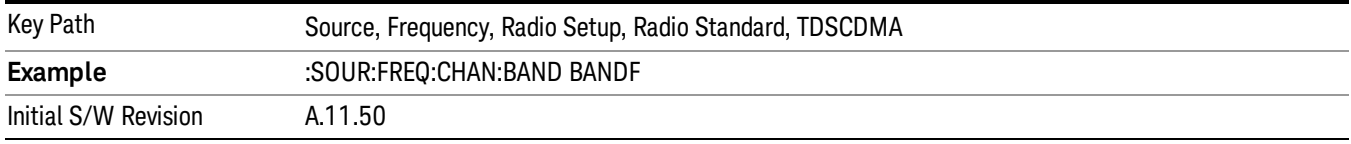

### Radio Band Link

Allows you to specify the channel band type as either uplink or downlink link direction. This value is used in conjunction with the channel band and channel number to determine the absolute frequency output by the source. When set to "Uplink", the source will calculate the uplink frequency using an uplink formula together with the selected channel band and channel number . When set to "Downlink", the source will calculate the downlink frequency using a downlink formula together with the selected channel band and channel number.

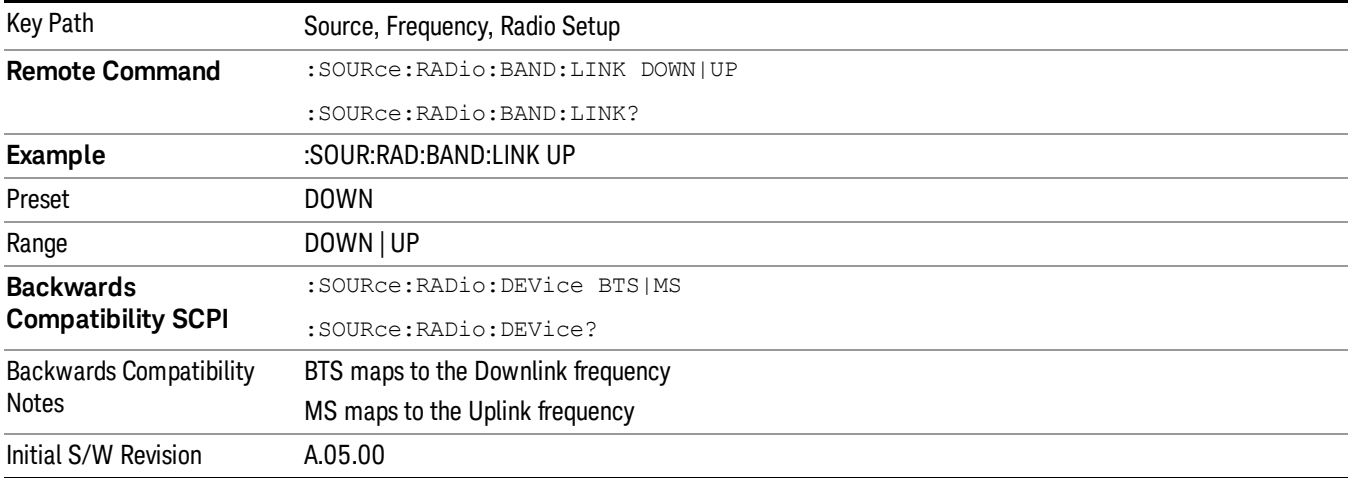

## Set Reference Frequency

This key allows you to set the frequency reference. Pressing this key turns the frequency reference state to ON, sets the reference frequency value to the current frequency, maintains this frequency at the RF output, and sets the displayed frequency to 0.00 Hz. All subsequent frequencies entered under Source>Frequency>Frequency are interpreted as being relative to this reference frequency.

When you use a frequency reference, the signal generator outputs a frequency that is set relative to the reference frequency by the value entered under Source>Frequency>Frequency as follows:

Output frequency = reference frequency - entered frequency

## Where:

reference frequency equals the original RF frequency entered under Source>Frequency>Frequency and set as the reference frequency

entered frequency equals a new value entered under Source>Frequency>Frequency

In addition, the displayed frequency value will be the same as the value entered under Source>Frequency>Frequency.

#### If Freq Reference is set to ON with a reference value set, entering a value under **NOTE** Source>Frequency>Frequency and pressing Set Frequency Reference will add that value to the existing Freq Reference value.

If you wish to change the reference frequency value to the new value entered under Source>Frequency>Frequency, first you must set Freq Reference to OFF and then press Set Frequency Reference.

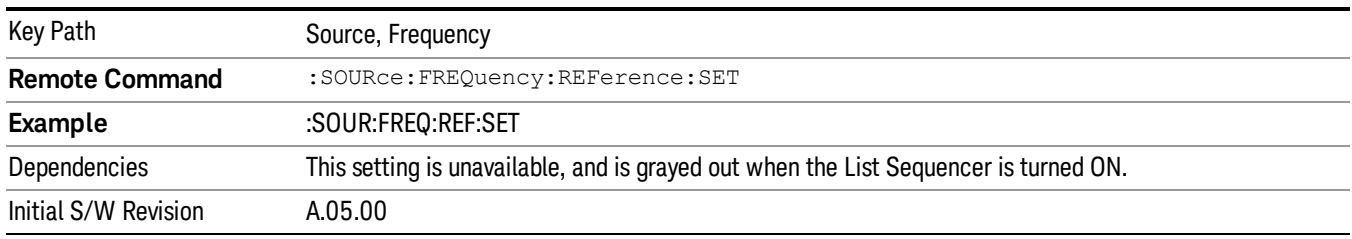

# Freq Reference

This key allows you to toggle the state of the frequency reference. When the frequency reference state is ON, an annunciator is displayed on the main source view to indicate this state to the user.

When you use a frequency reference, the signal generator outputs a frequency that is set relative to the reference frequency by the value entered under Source>Frequency>Frequency as follows:

Output frequency = reference frequency + entered frequency

Where:

reference frequency equals the original RF frequency entered under Source>Frequency>Frequency and set as the reference frequency

entered frequency equals a new value entered under Source>Frequency>Frequency

For more information on Reference Frequency refer to "Set Reference [Frequency"](#page-2472-0) on page 2473

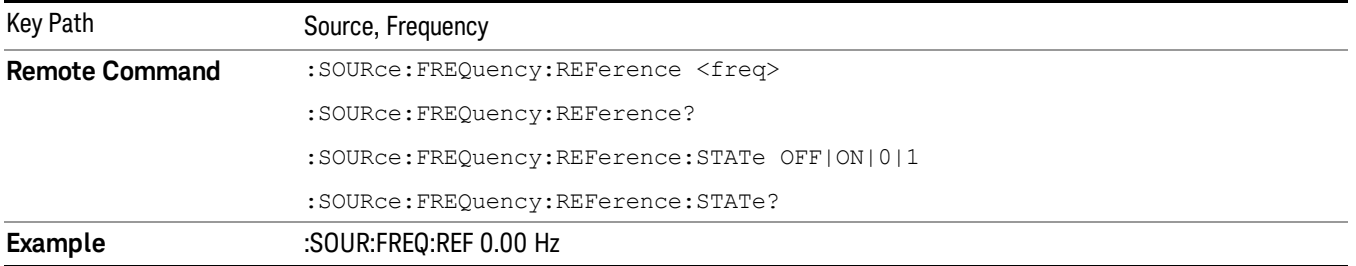

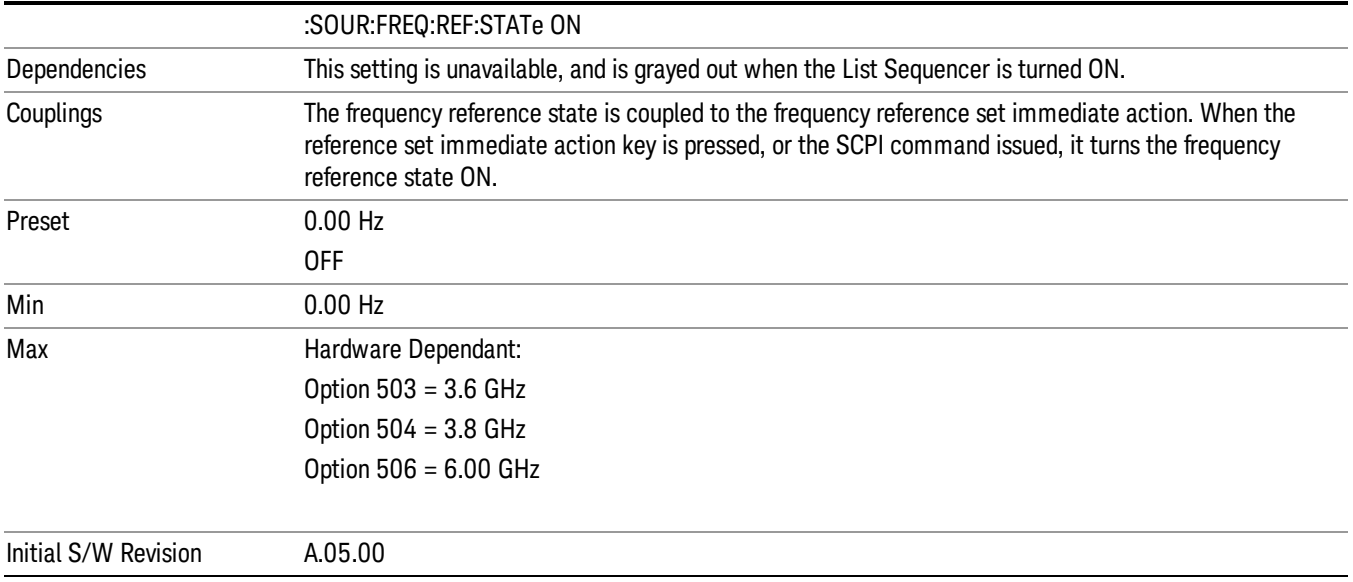

# Freq Offset

Allows you to specify the frequency offset value. When the frequency offset state is ON, an annunciator is displayed on the main source view to indicate this state to the user.

When the frequency offset is set to zero (0) and you set a new offset value, the displayed frequency value will change as follows and the RF output frequency will not change:

Displayed value = output frequency + offset value

Where:

output frequency equals the original frequency entered under Source>Frequency>Frequency

offset value equals the value entered under Source>Frequency>Freq Offset

When the frequency offset is set to a value other than zero (0) and you enter a new frequency value under Source>Frequency>Frequency, the displayed frequency will be the same as the value entered and the RF output frequency will be equal to the value entered minus the offset value as follows:

Output frequency = entered frequency – offset frequency

Displayed frequency = output frequency + offset frequency

Displayed frequency = entered frequency

Where:

entered frequency equals the frequency entered under Source>Frequency>Frequency

offset frequency equals the value previously entered and set under Source>Frequency>Freq Offset

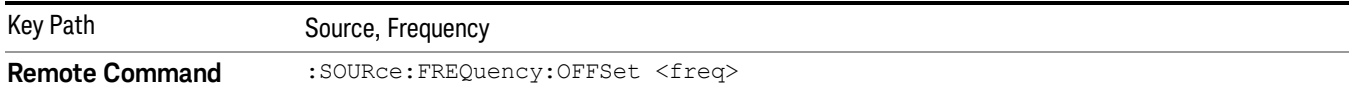

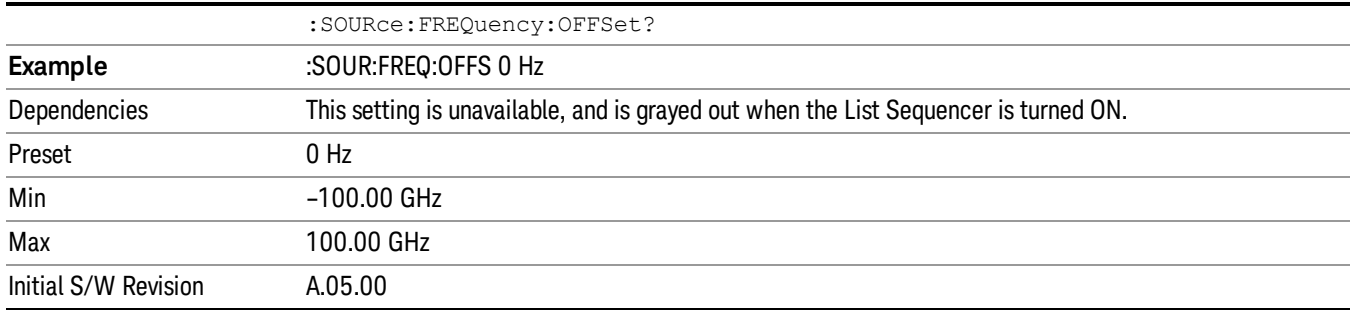

## Modulation Setup

Allows access to the menus for setting up the available [modulation](#page-2516-0) types: ["ARB"](#page-2475-0) on page 2476, "AM" on page 2517, "FM" on page [2518](#page-2517-0), and "PM" on [page](#page-2518-0) 2519.

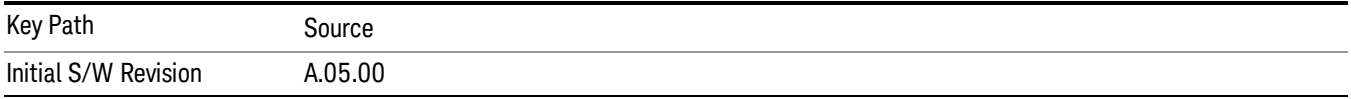

# ARB

Allows you access to the ARB sub-menus.

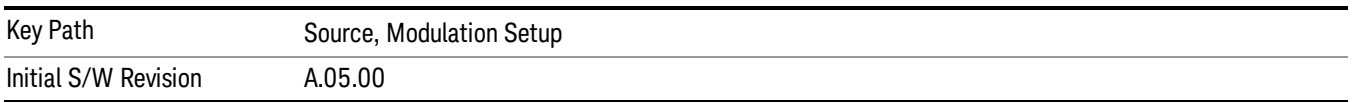

### ARB

Allows you to toggle the state of the ARB function. When the ARB is On, a "MOD" annunciator is displayed in the system settings panel. When the ARB is turned Off, the MOD annunciator is cleared

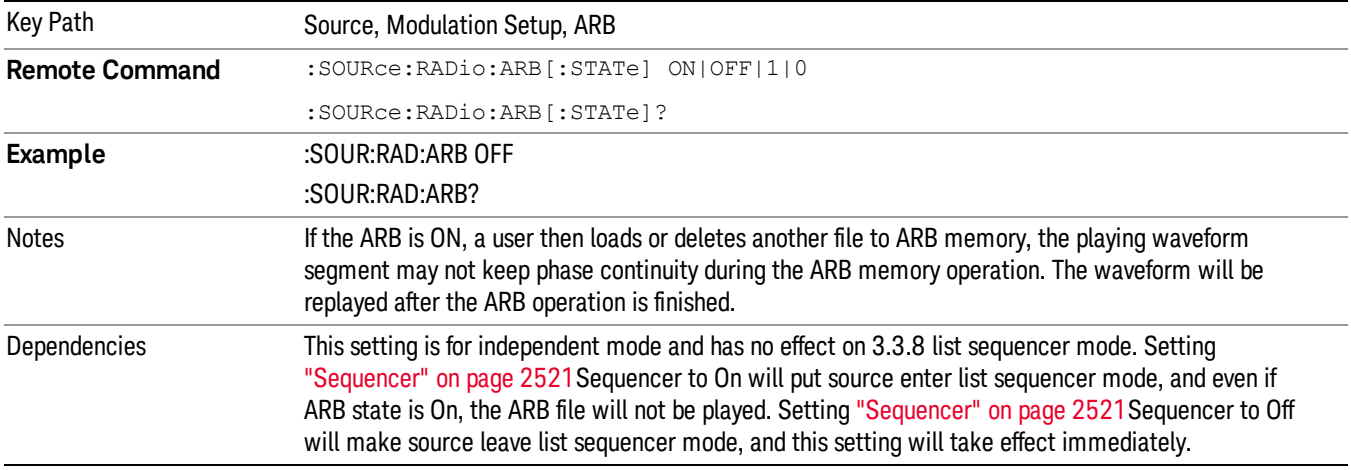

The ARB can only be turned on when there is a waveform file selected for playback. On the GUI If no waveform is selected, this key is grayed out. If you send the SCPI command to turn the ARB on with no waveform selected for playback, the ARB state remains OFF and an error is generated. "- When you try to recall a certain set of states in which the selected waveform is not in ARB memory and the ARB state is On, errors are reported

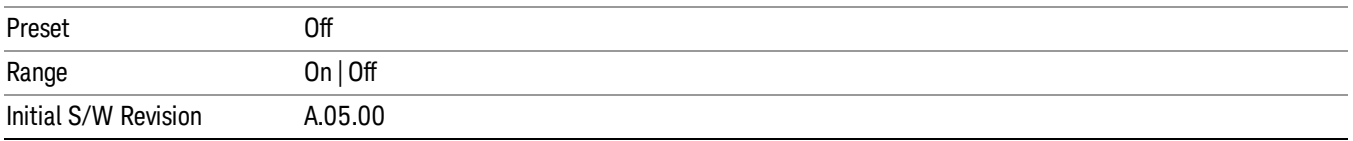

### Select Waveform

Allows you to access to the waveform selection sub-menus.

Pressing this key changes the central view area to show the Waveform File Selection view.

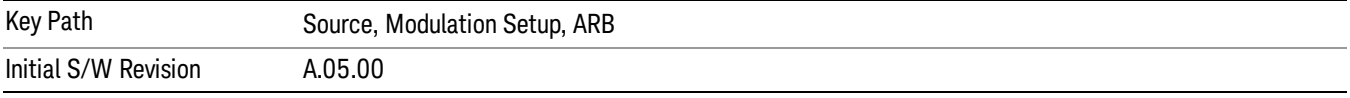

#### Select Waveform

Allows you to select a waveform sequence or segment for the dual ARB to play.

NOTE: Selecting a waveform file does not result in automatic adjustments to burst timing (to compensate for the presence or absence of a Multiport Adapter); that adjustment occurs only when a waveform is loaded to ARB memory. See "Load Segment to ARB Memory"for more information about this adjustment.

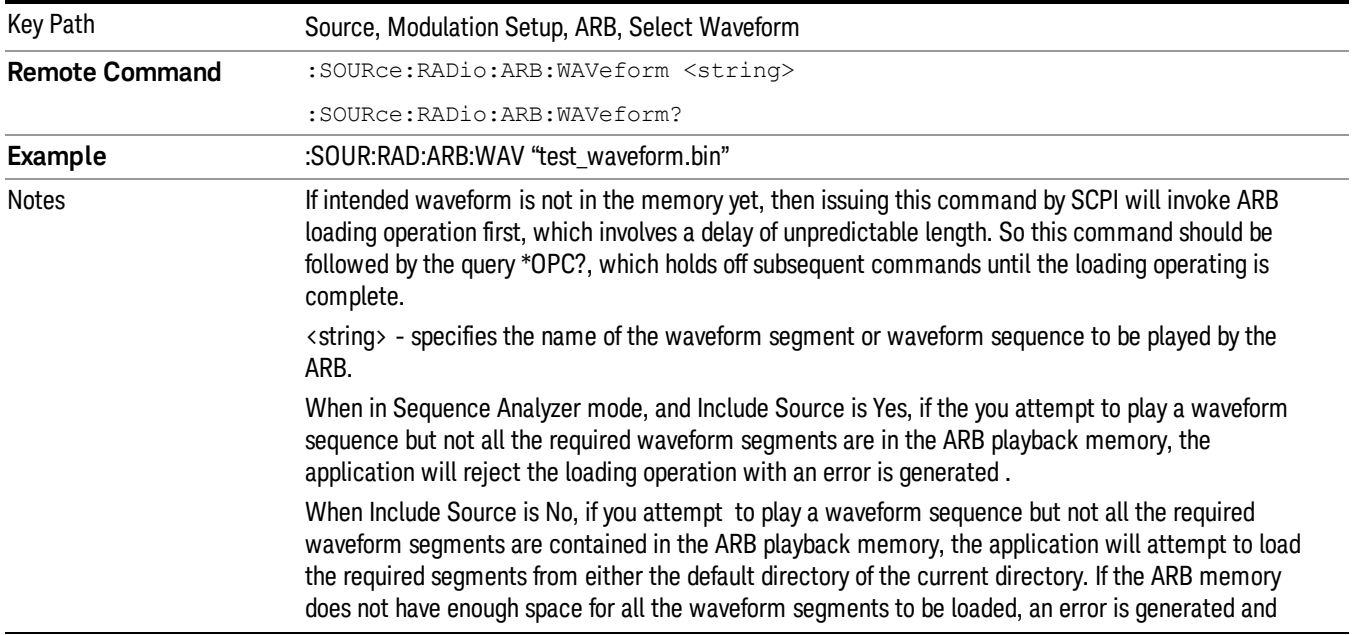

none of the waveform segments is loaded.

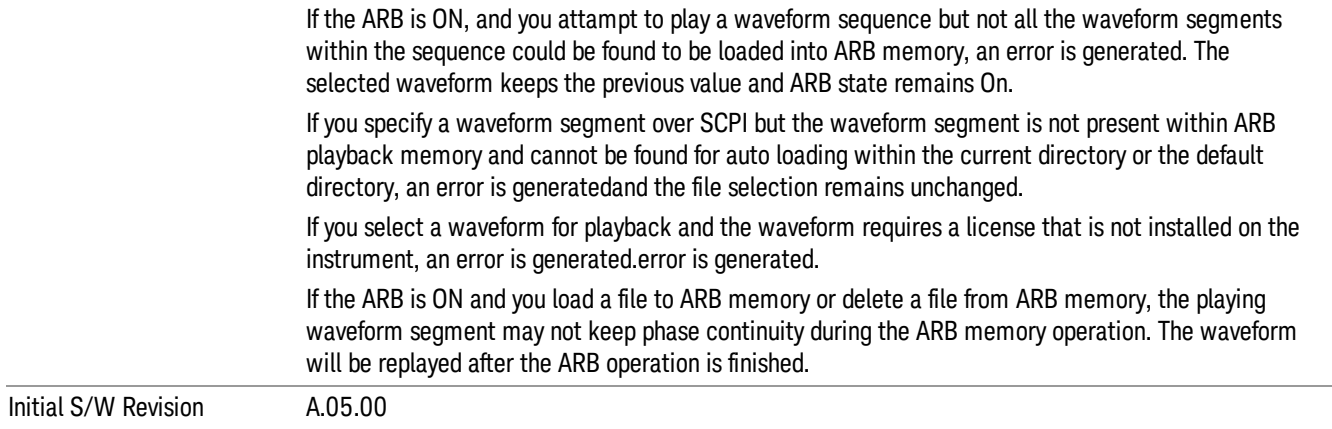

#### Segments on Hard Disk

Allows you access to the sub-menus for loading waveform segments from the hard disk into ARB memory. The default directory is: D: varb.

Pressing this key changes the current view to the Waveform Management View.

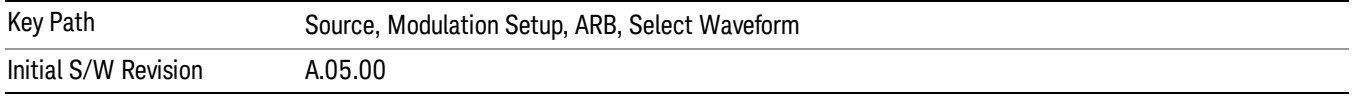

#### Load Segment To ARB Memory

Allows you to load the selected file into ARB memory. On the front panel you select the file for loading to the ARB memory by highlighting the desired file in the list. Using the SCPI command, you specify the file name on the HDD.

"NVWFM" (none-volatile storage) MSUS (Mass Storage Unit Specifier) is supported in the memory subsystem because the ARB memory cannot be accessed directly. Therefore, files must be downloaded to the instrument hard disk and then loaded into the ARB memory. "NVWFM" MSUS will be mapped to the default directory D: VARB. The SCPI command supports using either "NVWFM" MSUS or specifying a full path. For more information, see Memory Subsystem (Remote Command Only).

If a file of the same name already exists within ARB memory, it is overwritten. If you wish to load two segments of the same name, you must rename one of the segments before loading it into ARB memory. To rename a segment, you can either use Windows File Explorer, or the :MMEMory:COPY command.

NOTE: When a waveform file is loaded to ARB memory, burst timing adjustments are made automatically, based on whether or not a Multiport Adapter is connected to the test set and powered on. If the connection/power status of the Multiport Adapter is changed after a waveform file has been loaded, it needs to be loaded again.

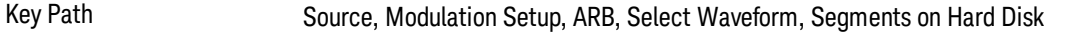

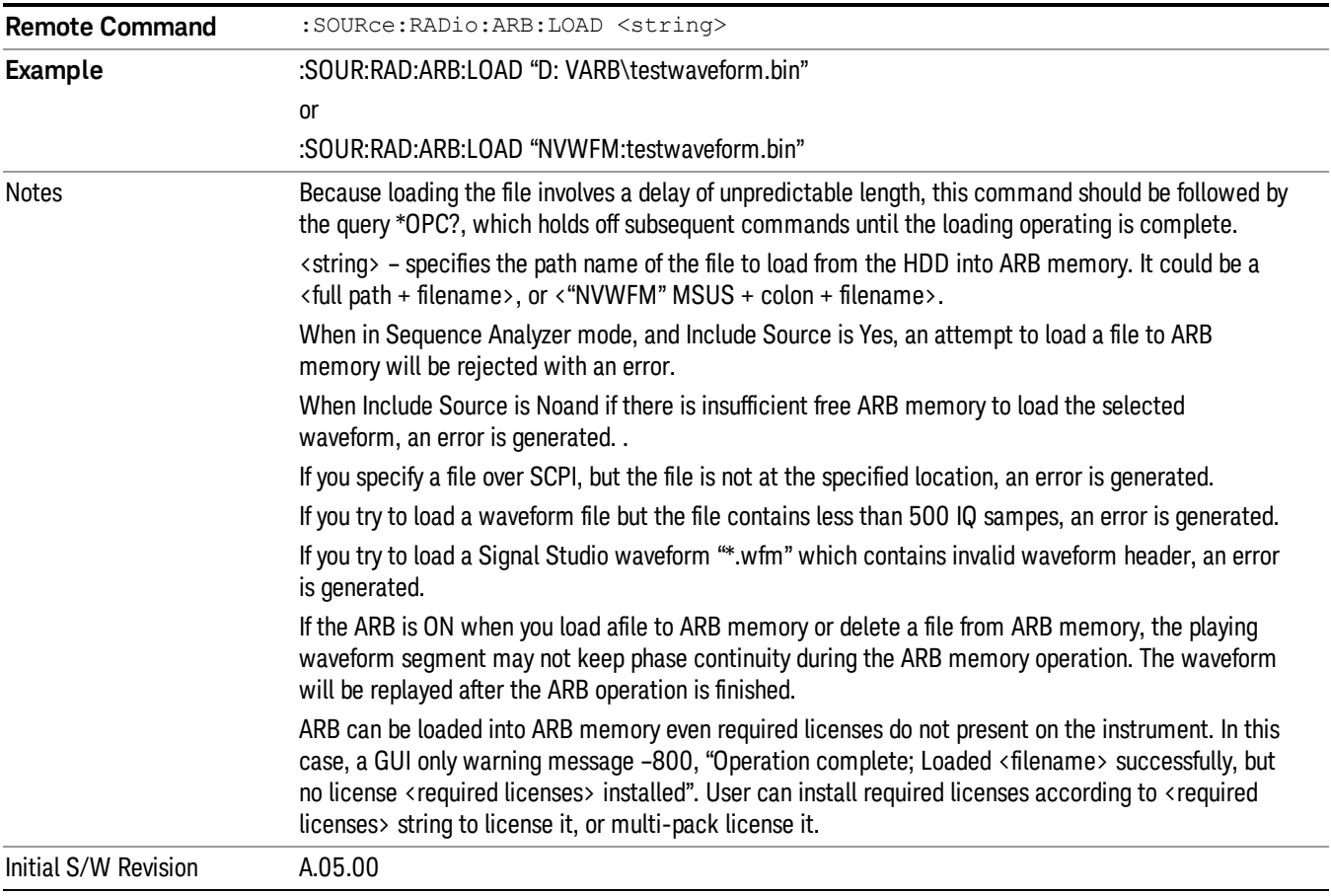

### Load All To ARB Memory

Allows you to load all the segment files within the currently selected directory into ARB memory. If a file of the same name already exists within ARB memory, it is overwritten. If you wish to load two segments of the same name, you must rename one of the segments before loading it into ARB memory. To rename a segment, you can either use Windows File Explorer, or the :MEMory:COPY command.

NOTE: When a waveform file is loaded to ARB memory, burst timing adjustments are made automatically, based on whether or not a Multiport Adapter is connected to the test set and powered on. If the connection/power status of the Multiport Adapter is changed after a waveform file has been loaded, it needs to be loaded again.

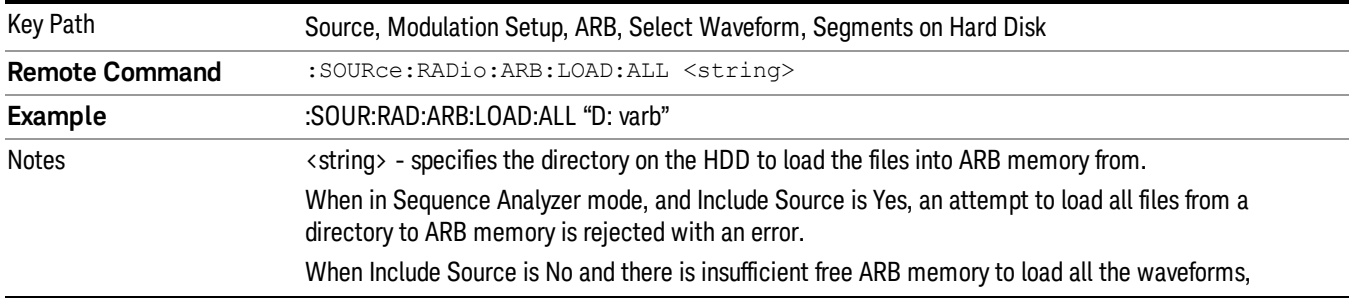

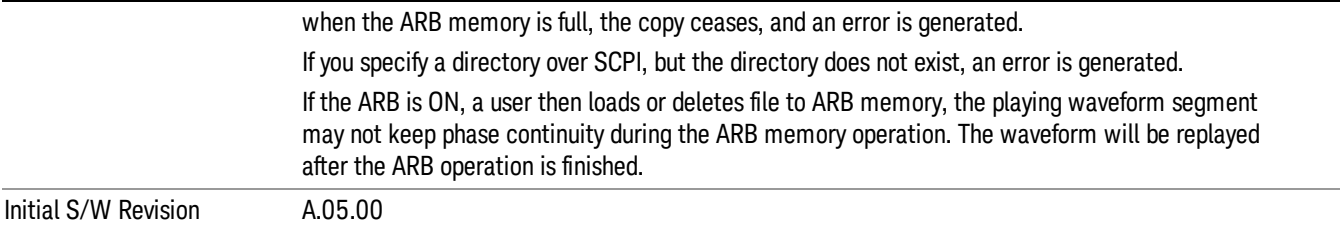

#### Change Directory...

Allows you to change the currently selected directory on the hard disk. Pressing this key opens a standard windows change directory dialog allowing you to select the new directory of interest.

The current directory is used for manually loading waveform segments into ARB memory for playback, and as a search location for waveform segments that are required to be loaded into ARB memory for playback of a waveform sequence or a list sequence.

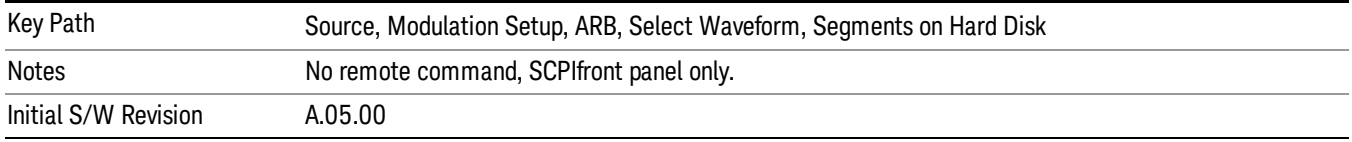

#### Default Directory...

Allows you to change the default directory. It is used as a search location for waveform segments that are required to be loaded into ARB memory for playback of a waveform sequence, and as a search location for selecting waveforms using SCPI.

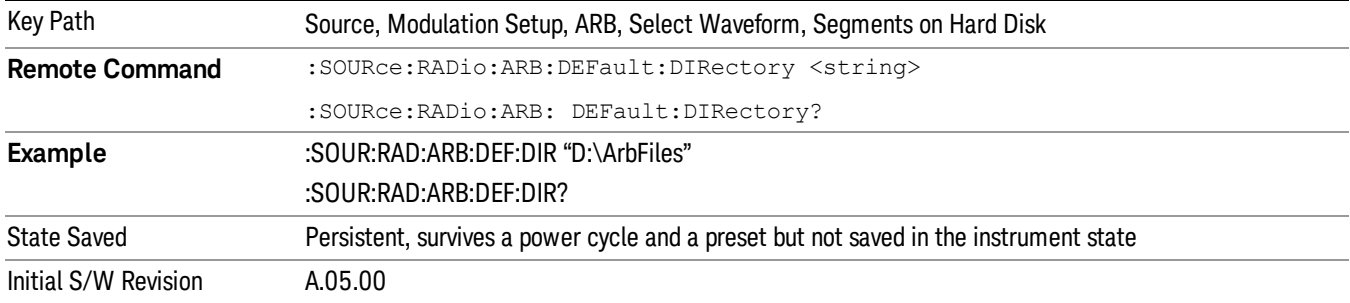

#### Segments in ARB Memory

Allows you access to the sub-menus for managing the files within ARB memory.

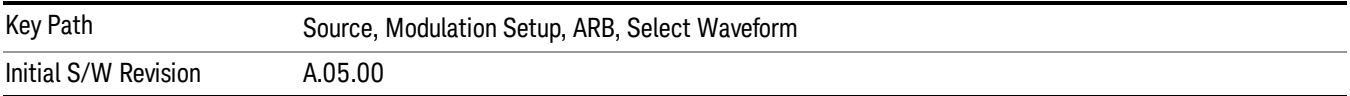

#### Delete Segment From ARB Mem

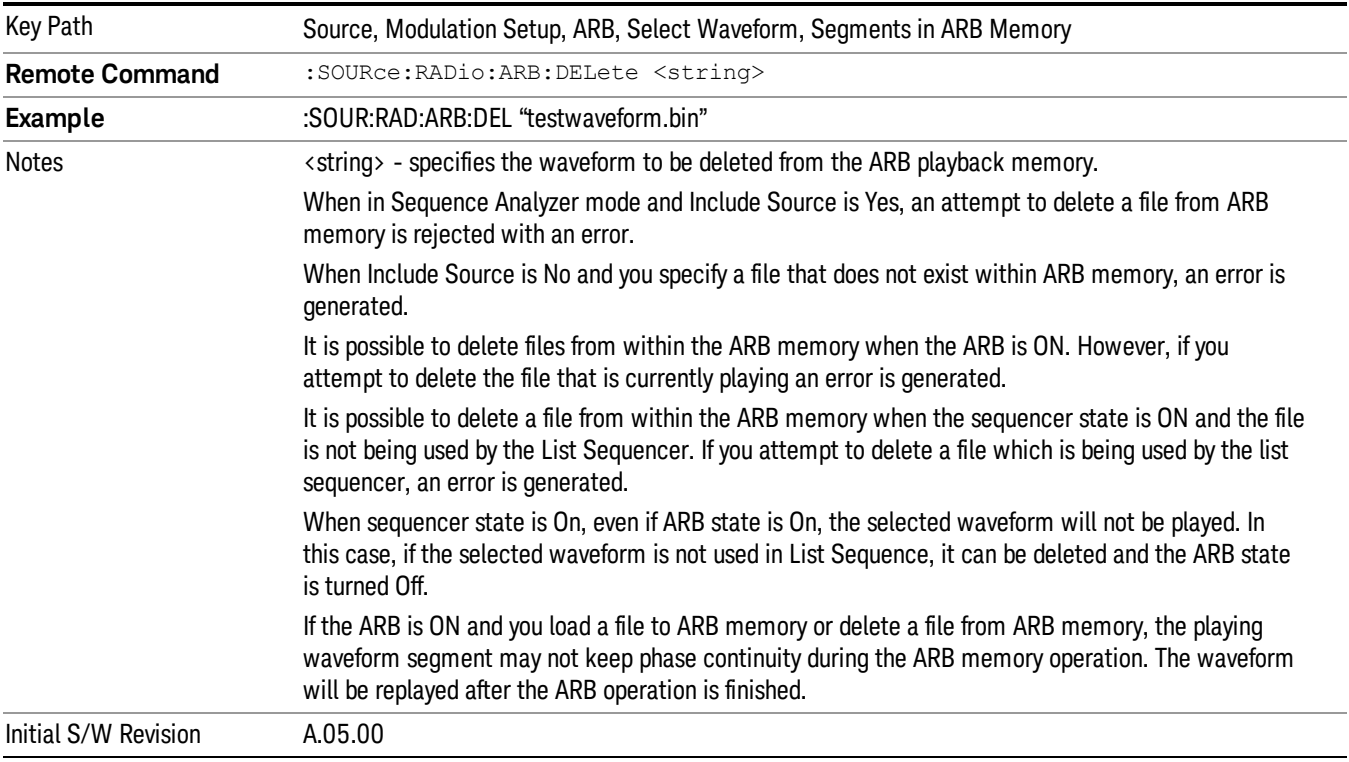

Allows you to remove a segment from ARB playback memory.

## Delete All From ARB Memory

Allows you to remove all segments from ARB playback memory.

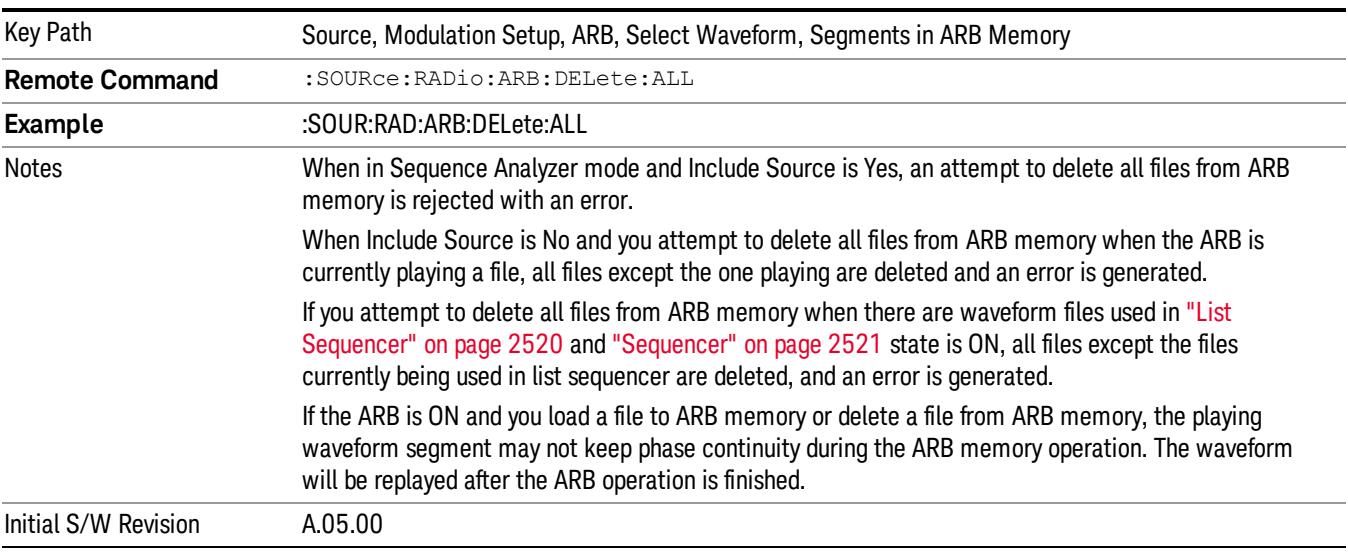

#### Query ARB Memory File List (Remote Command Only)

Queries the test set for the list of waveform segments in the ARB memory.

This command returns a string for waveform segment names in ARB memory. If you want a string list of **NOTE** waveform segments in the ARB memory, use "Query ARB Memory Full File List (Remote [Command](#page-2481-0) Only)" on page 2482.

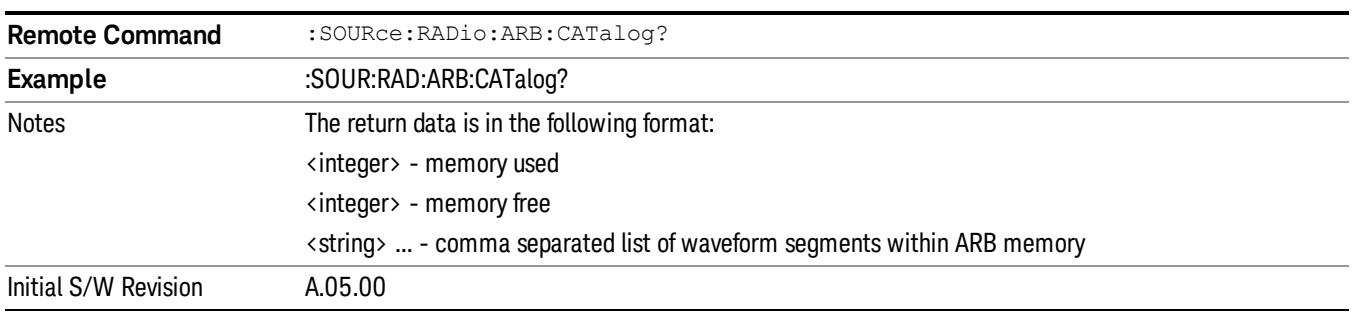

#### Query ARB Memory Full File List (Remote Command Only)

Queries the test set for the string list of waveform segments in the ARB memory. It returns a string list for waveform segment names in the ARB memory.

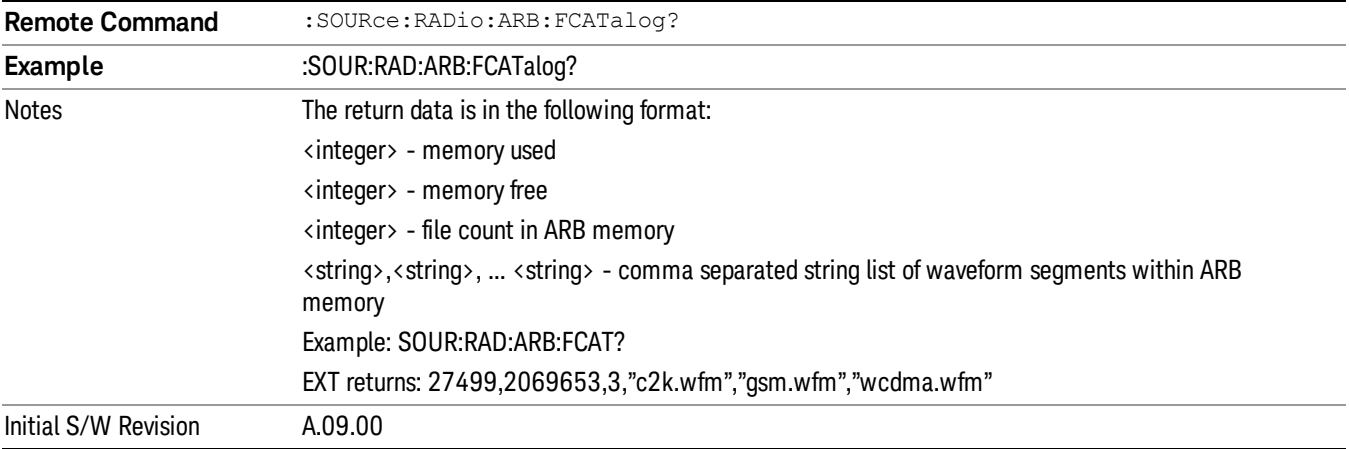

### ARB Setup

Allows access to the ARB setup sub-menus.

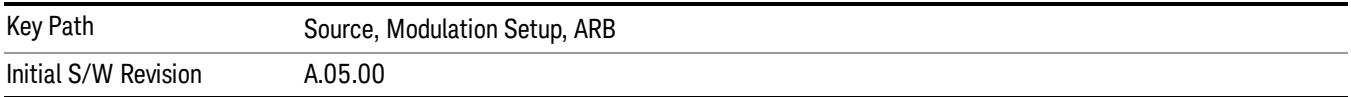

#### Sample Rate

Allows you to set the ARB waveform playback sample rate.
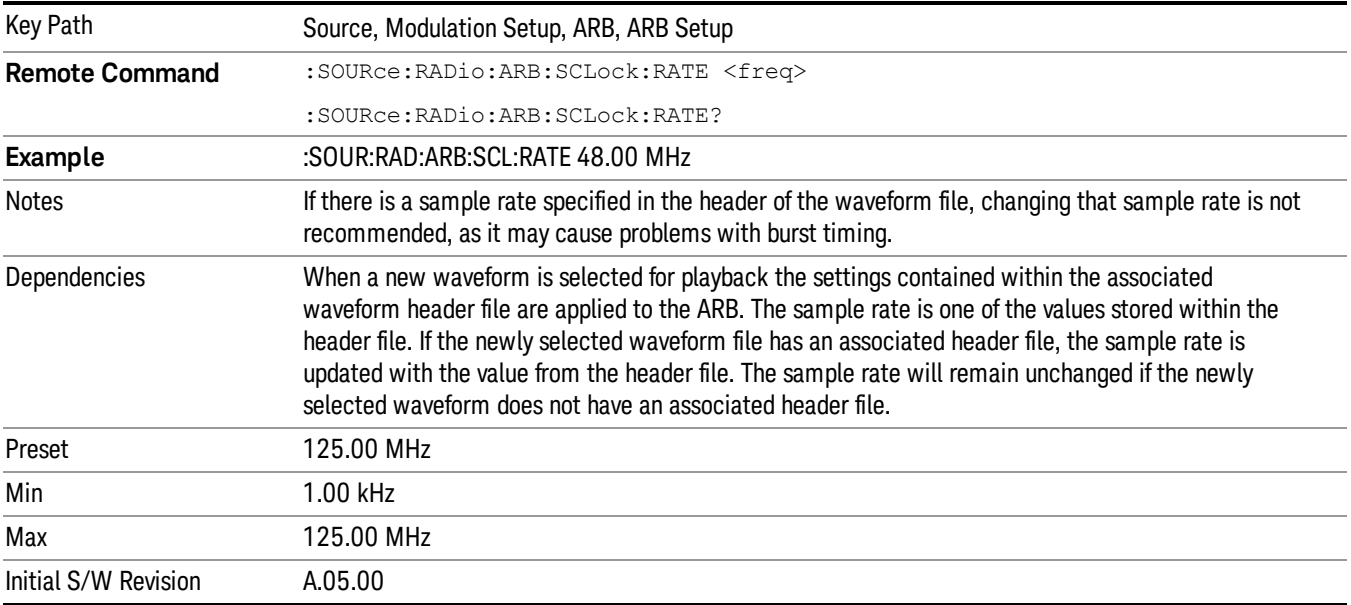

### Run-Time Scaling

Allows you to adjust the run-time scaling value. The run-time scaling value is applied in real-time while the waveform is playing.

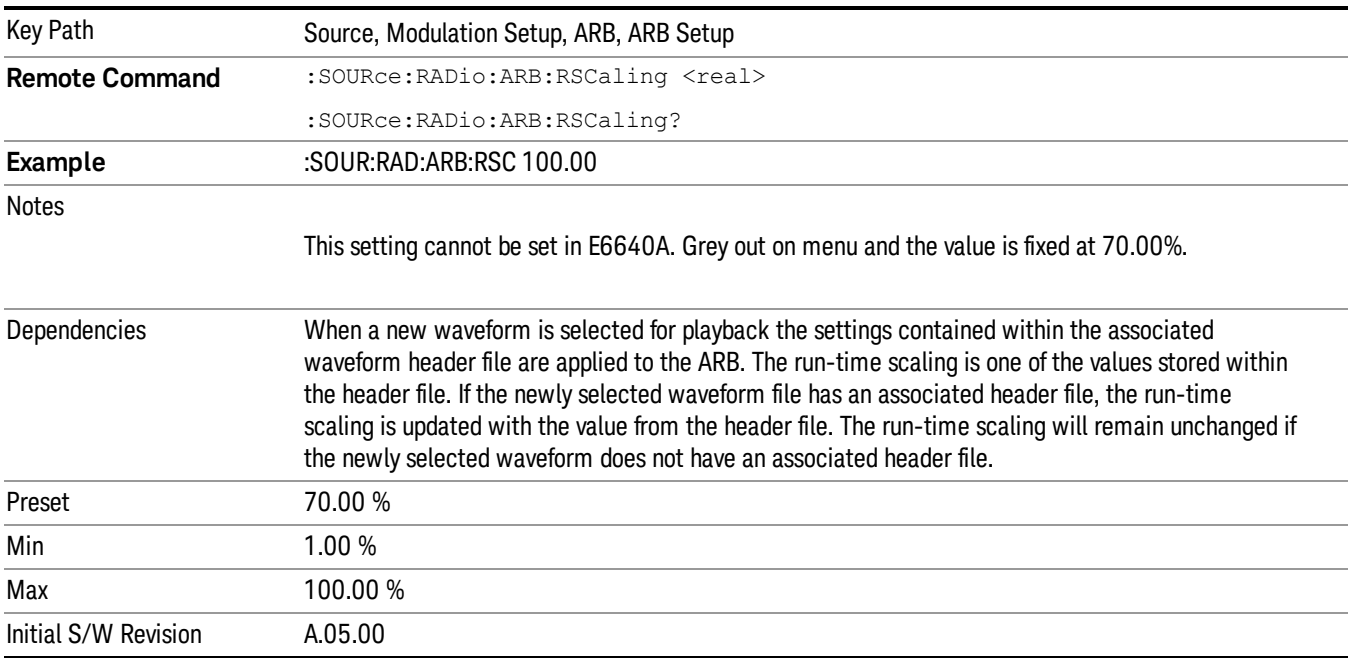

# Baseband Freq Offset

Allows you to adjust the value by which the baseband frequency is offset relative to the carrier.

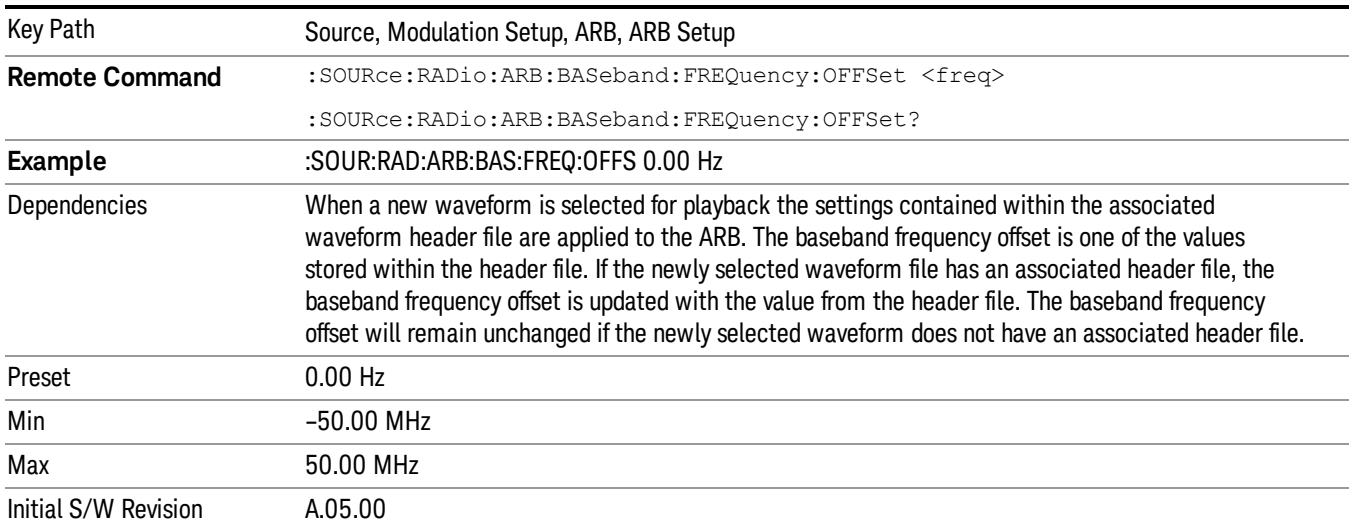

# Trigger Type

Allows access to the trigger type sub-menus. The setting for trigger type determines the behavior of the waveform when it plays.

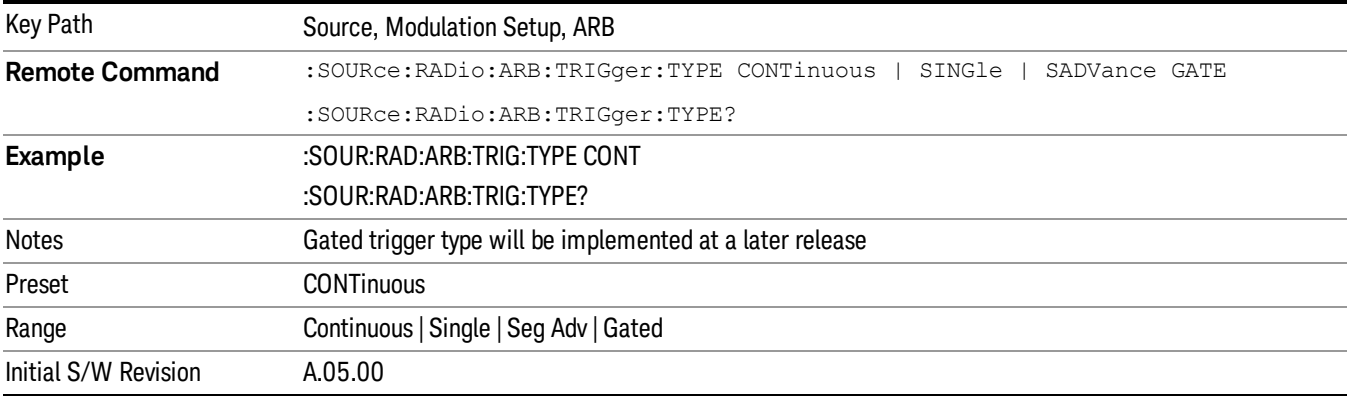

# Continuous

Sets the active trigger type to Continuous. If Continuous is already selected as the active trigger type, pressing this key allows access to the continuous trigger type setup menu. In Continuous trigger mode, the waveform repeats continuously.

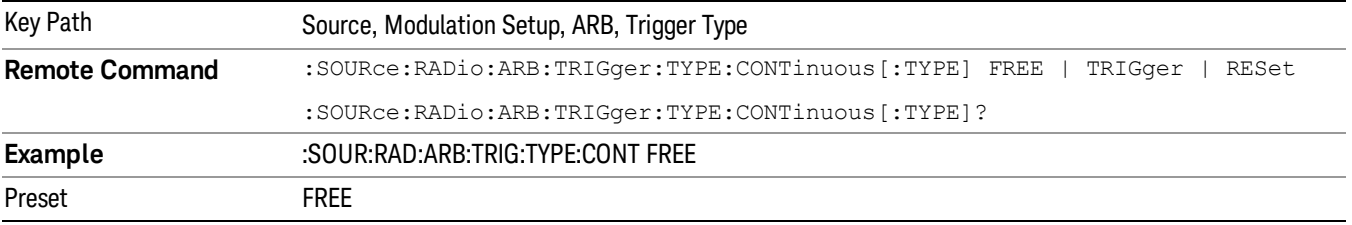

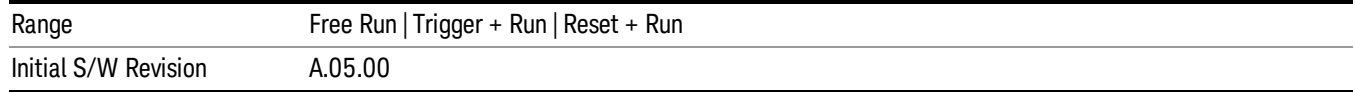

### Free Run

Selects Free Run as the trigger response for the continuous trigger type. Free Run sets the waveform generator to play a waveform sequence or segment continuously, without waiting for a trigger. In this mode, the waveform generator does not respond to triggers.

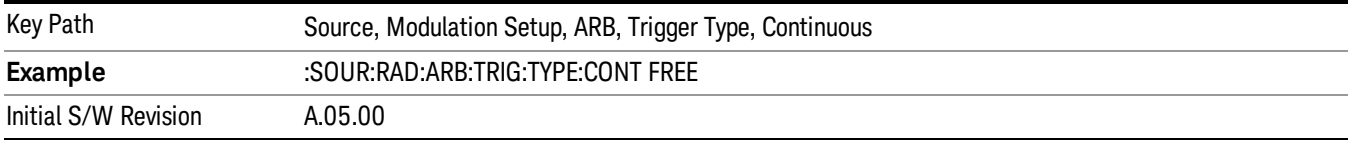

### Trigger + Run

Sets Trigger and Run as the trigger response for the continuous trigger type. Trigger and Run sets the waveform generator to play a waveform sequence or segment continuously when the first trigger is received, and to ignore any subsequent triggers.

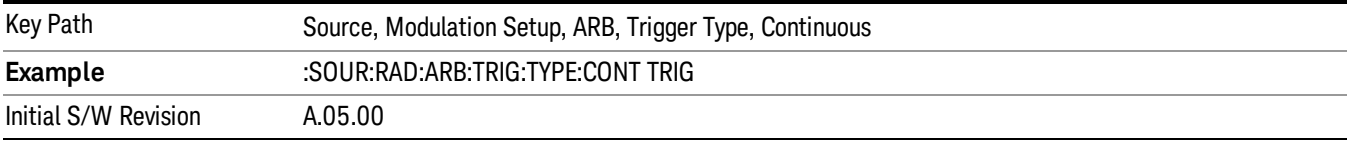

#### Reset + Run

Sets Reset and Run as the trigger response for the continuous trigger type. Reset and Run sets the waveform generator to play a waveform sequence or segment continuously when the first trigger is received. Subsequent triggers reset the waveform sequence or segment to the start, and then play it continuously.

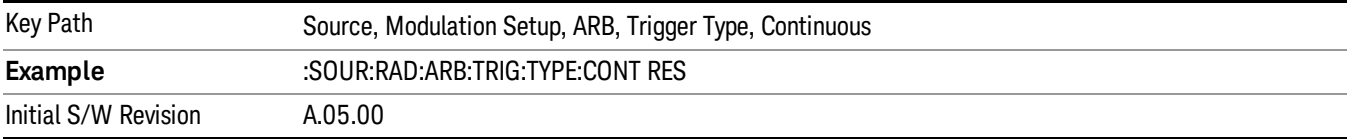

### Single

Sets the active trigger type to Single. If Single is already selected as the active trigger type, pressing this key allows access to the single trigger type setup menu. In Single trigger mode, the waveform plays once.

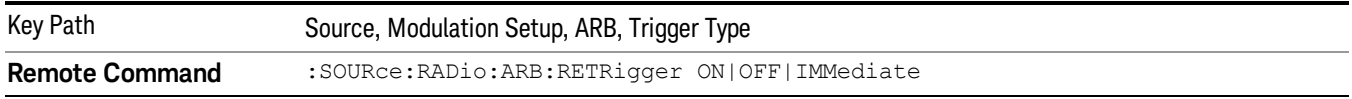

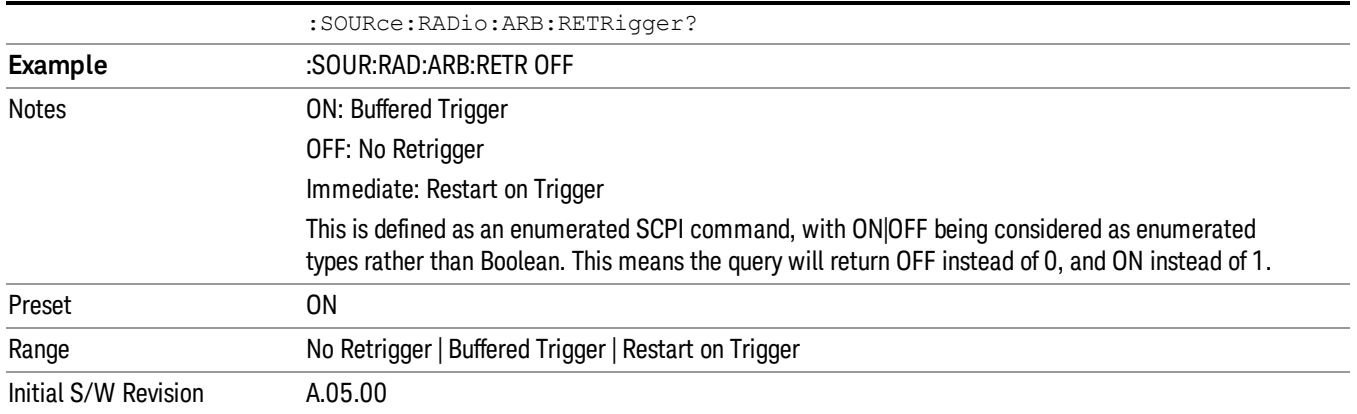

### No Retrigger

Selects No Retrigger as the trigger response for single trigger type. No Retrigger sets the waveform generator to play a waveform sequence or segment once when a trigger is received. Any triggers then received during playback are ignored.

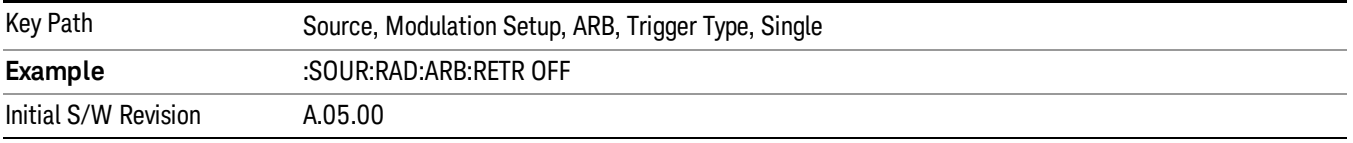

### Buffered Trigger

Selects Buffered Trigger as the trigger response for single trigger type. Buffered Trigger sets the waveform generator to play a waveform sequence or segment once when a trigger is received. If a trigger is received during playback, the waveform generator plays the sequence or segment to the end, then plays the sequence or segment once more.

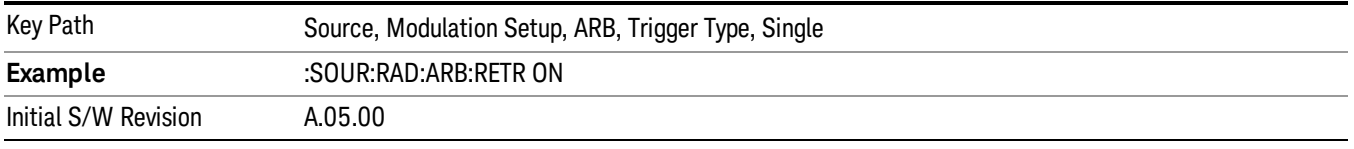

### Restart on Trigger

Selects Restart on Trigger as the trigger response for single trigger type. Restart on Trigger sets the waveform generator to play a waveform sequence or segment once when a trigger is received. If a trigger is received during playback, the waveform generator resets and plays the sequence or segment from the start.

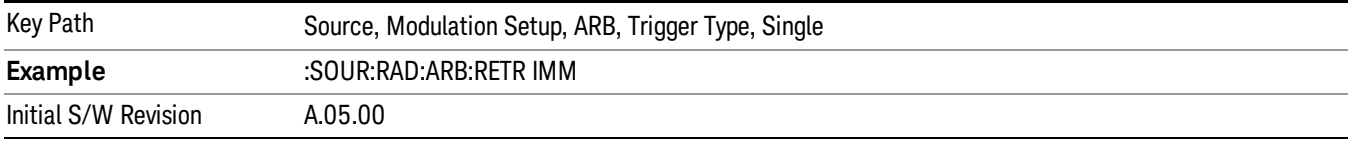

### Segment Advance

Sets the active trigger type to Segment Advance. If Segment Advance is already selected as the active trigger type, pressing this key allows access to the segment advance trigger type setup menu.

Segment Advance triggering allows you to control the playback of waveform segments within a waveform sequence. When a trigger is received the ARB advances to the next waveform segment within the waveform sequence. This type of triggering ignores the repetition count for the waveform segment within the waveform sequence. For example, if a waveform segment has a repetition count of 10 and you select single segment advance triggering mode, the waveform segment will only play once.

Segment Advance triggering can also be used for waveform segments only. In this situation the same waveform segment is played again when a trigger is received.

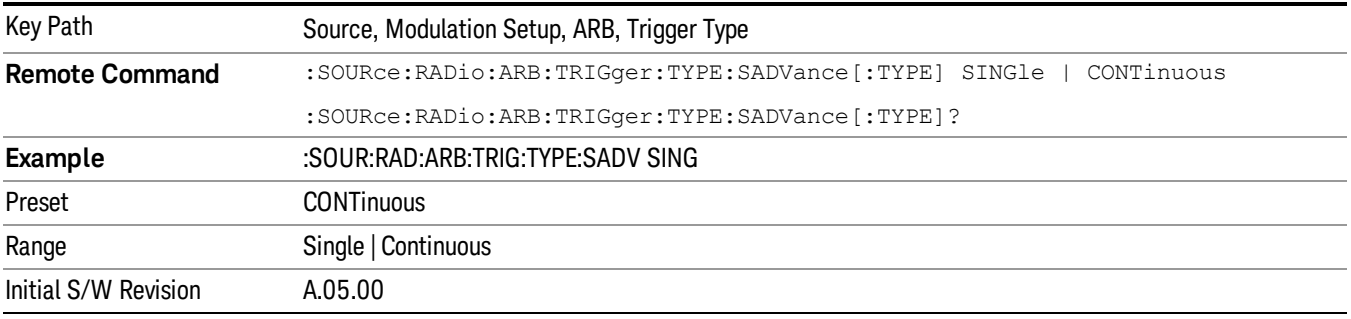

### Single

Selects Single as the trigger response for Segment Advance trigger type. With single selected, once a trigger is received a segment is played once. If a trigger is received during playback of a segment, the segment plays to completion and the next segment is played once.

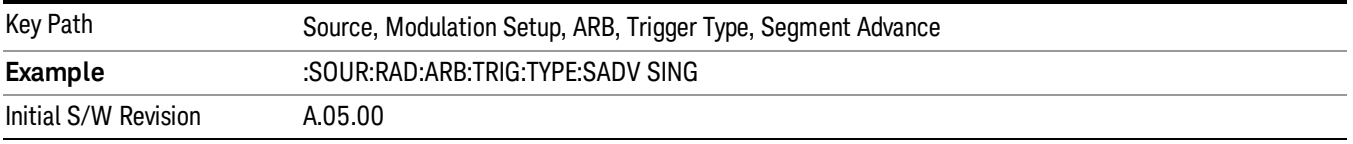

### **Continuous**

Selects Continuous as the trigger response for Segment Advance trigger type. With continuous selected, once a trigger is received a segment is played continuously. When subsequent triggers are received, the currently playing segment plays to completion and then the next segment is played continuously.

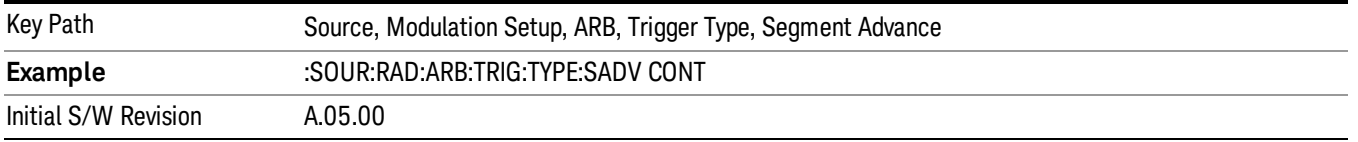

# Trigger Source

Allows access to the trigger source sub-menus. The trigger source setting determines how the source receives the trigger that starts the waveform playing. Therefore, this key is grayed out if the trigger type is free run, since free run triggers immediately with no trigger source required.

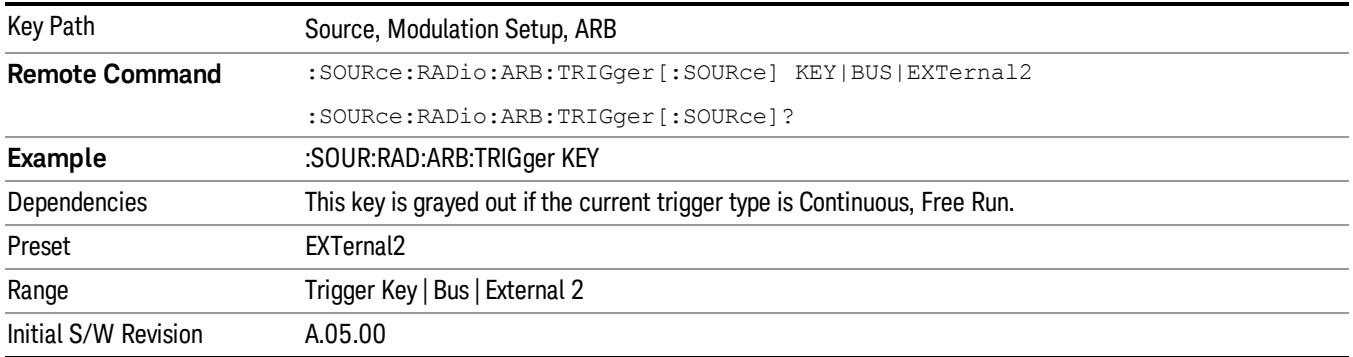

### Trigger Key

Sets the current trigger source to the front panel Trigger key. When Trigger Key is selected, the waveform is triggered when you press the front panel Trigger key.

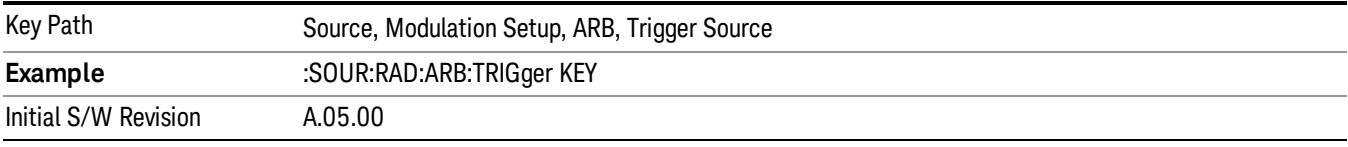

### Bus

Sets the current trigger source to Bus. Selecting Bus trigger source enables triggering over GPIB, LAN, or USB using the :SOURce:RADio:ARB:TRIGger:INITiate command.

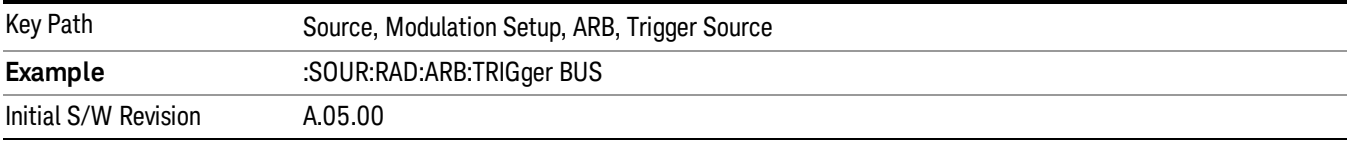

### External 2

Sets the current trigger source to External 2. Selecting External 2 enables triggering a waveform by an externally applied signal.

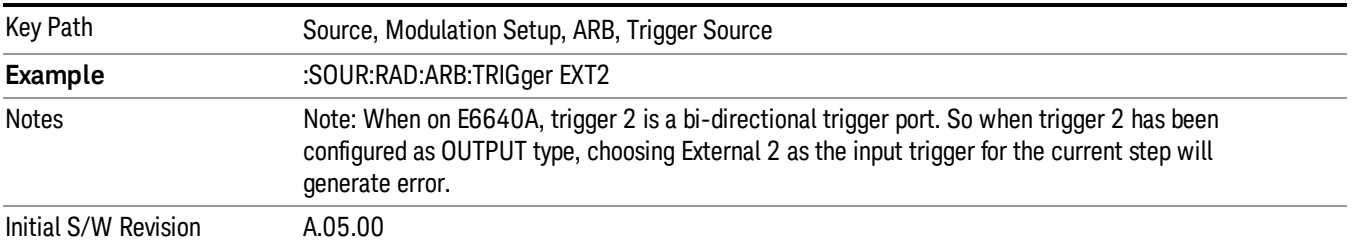

# Trigger Initiate

Used to initiate an immediate trigger event if the trigger source is set to Trigger Key.

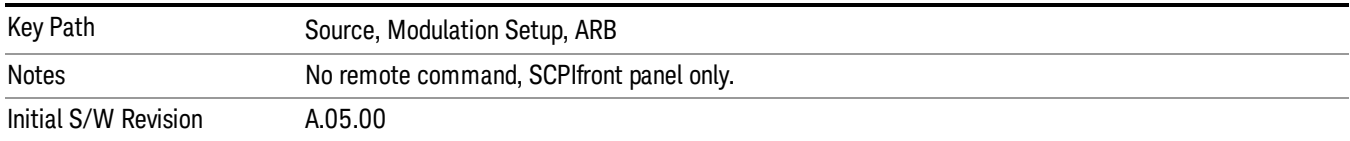

## Waveform Sequences

Allows access to the waveform sequence sub-menus. Pressing this key changes the central view area to display the Waveform Sequence List view.

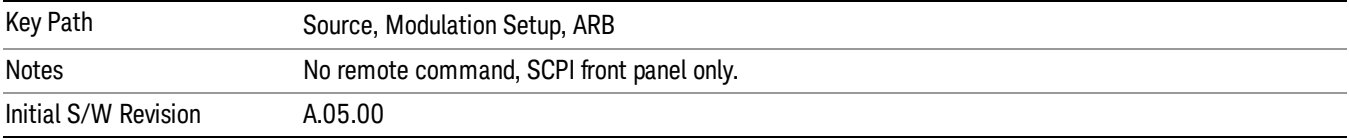

### Build New Sequence

Allows access to the sub-menus for creating a new waveform sequence. Pressing this key changes the central view area to display the Waveform Sequence Creation and Editing view.

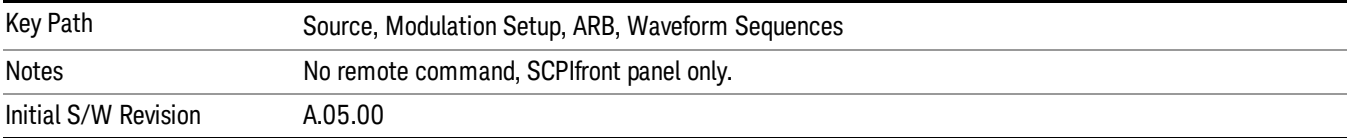

### Current Segment

Specifies the selected sequence segment that will be affected by the menu functions.

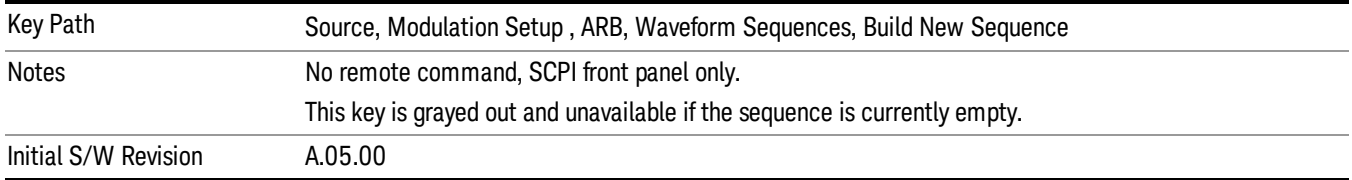

### Insert New Waveform

Allows you access to the sub-menu for inserting a new waveform segment or sequence. Pressing this key also changes the central display to show the Waveform File Selection View.

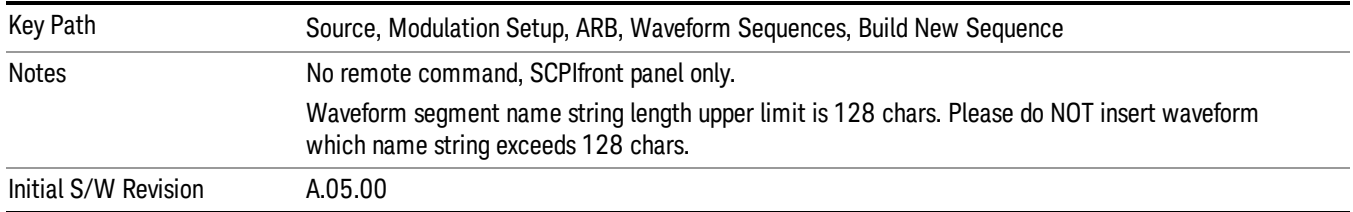

### Insert Waveform

Inserts the currently highlighted waveform to the end of the waveform sequence. Pressing this key also returns you to the menus for creating or editing a sequence, and returns the central view to the sequence creation view.

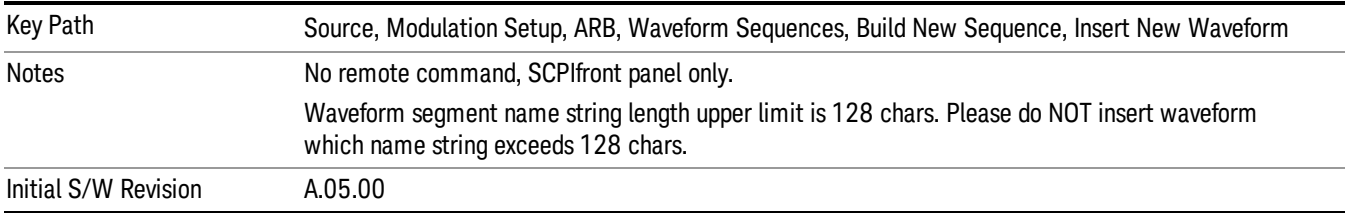

#### Segments on Hard Disk

Allows you access to the sub-menus for loading waveform segments from the hard disk into ARB memory. The default directory is: D: varb.

Pressing this key changes the current view to the Waveform Management View.

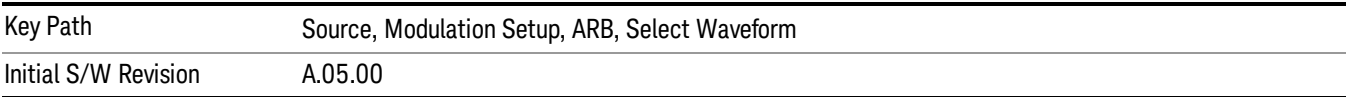

### Load Segment To ARB Memory

Allows you to load the selected file into ARB memory. On the front panel you select the file for loading to the ARB memory by highlighting the desired file in the list. Using the SCPI command, you specify the file name on the HDD.

"NVWFM" (none-volatile storage) MSUS (Mass Storage Unit Specifier) is supported in the memory subsystem because the ARB memory cannot be accessed directly. Therefore, files must be downloaded to the instrument hard disk and then loaded into the ARB memory. "NVWFM" MSUS will be mapped to the default directory D: VARB. The SCPI command supports using either "NVWFM" MSUS or specifying a full path. For more information, see Memory Subsystem (Remote Command Only).

If a file of the same name already exists within ARB memory, it is overwritten. If you wish to load two segments of the same name, you must rename one of the segments before loading it into ARB memory. To rename a segment, you can either use Windows File Explorer, or the :MMEMory:COPY command.

NOTE: When a waveform file is loaded to ARB memory, burst timing adjustments are made automatically, based on whether or not a Multiport Adapter is connected to the test set and powered on. If the connection/power status of the Multiport Adapter is changed after a waveform file has been loaded, it needs to be loaded again.

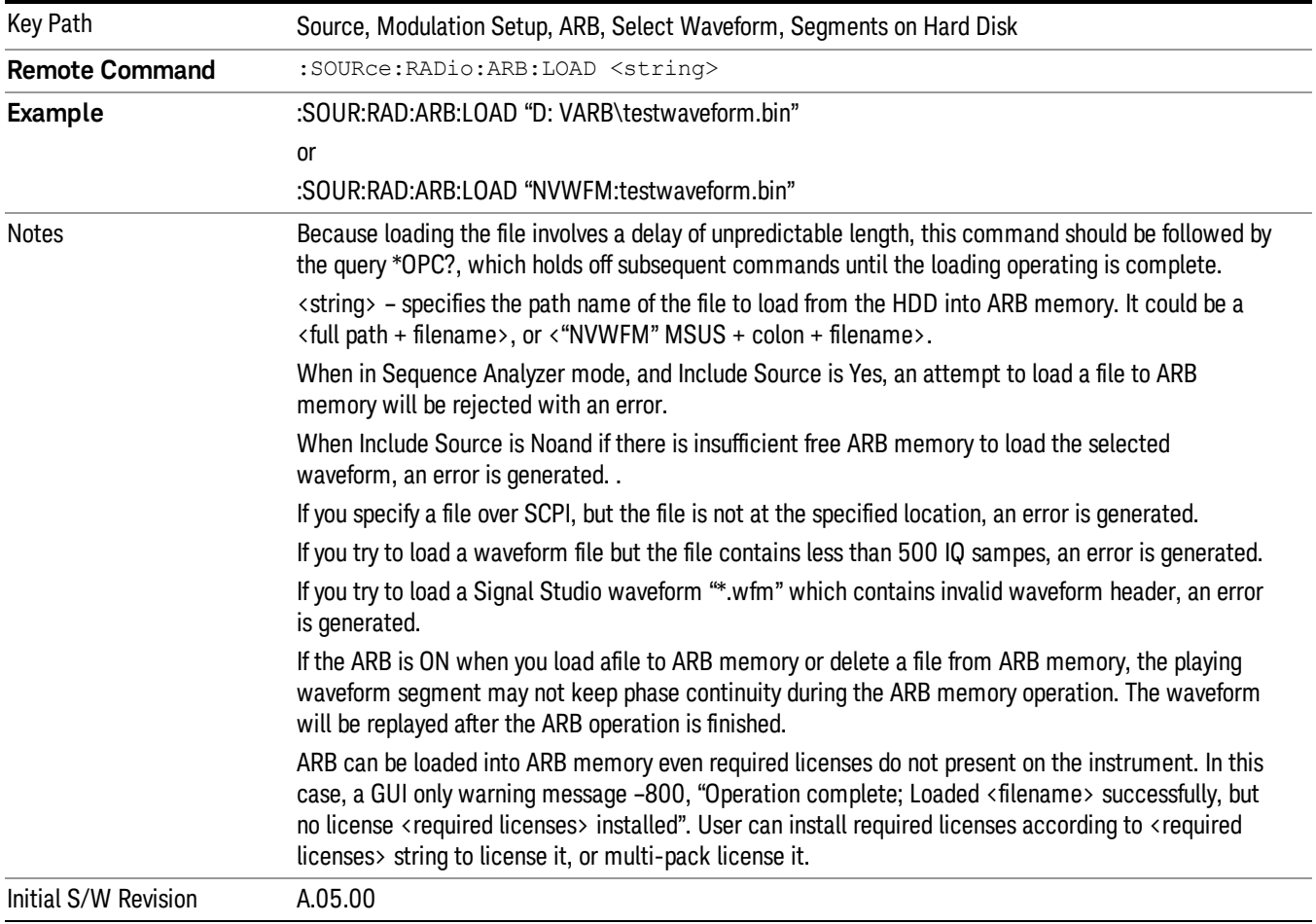

### Load All To ARB Memory

Allows you to load all the segment files within the currently selected directory into ARB memory. If a file of the same name already exists within ARB memory, it is overwritten. If you wish to load two segments of the same name, you must rename one of the segments before loading it into ARB memory. To rename a segment, you can either use Windows File Explorer, or the :MEMory:COPY command.

NOTE: When a waveform file is loaded to ARB memory, burst timing adjustments are made automatically, based on whether or not a Multiport Adapter is connected to the test set and powered on. If the connection/power status of the Multiport Adapter is changed after a waveform file has been loaded, it needs to be loaded again.

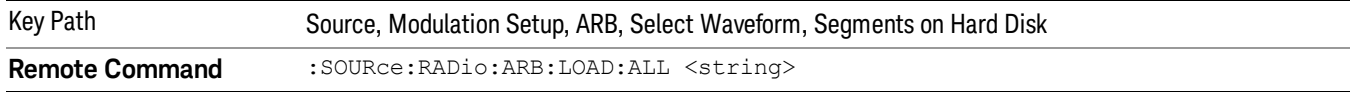

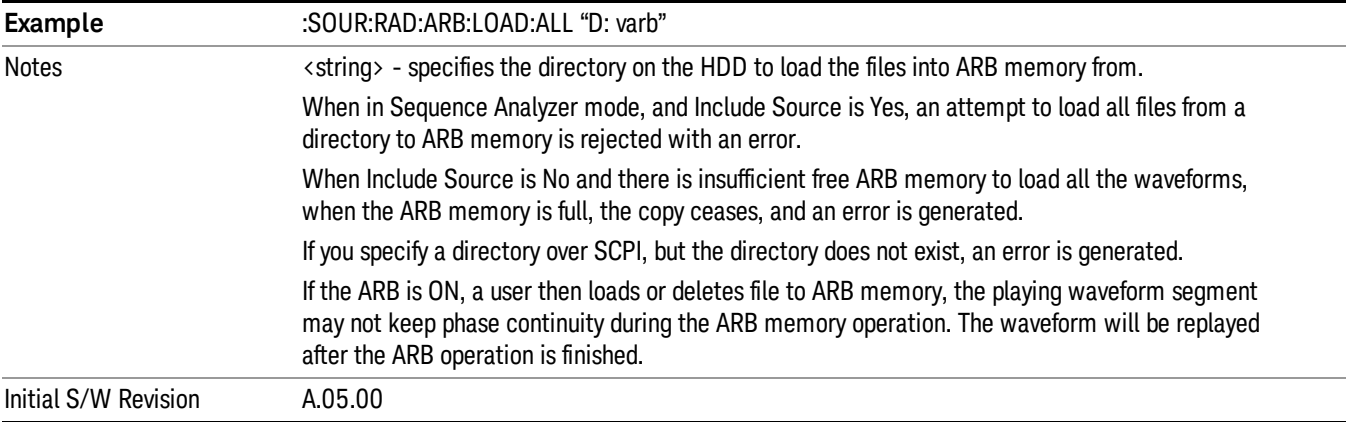

### Change Directory...

Allows you to change the currently selected directory on the hard disk. Pressing this key opens a standard windows change directory dialog allowing you to select the new directory of interest.

The current directory is used for manually loading waveform segments into ARB memory for playback, and as a search location for waveform segments that are required to be loaded into ARB memory for playback of a waveform sequence or a list sequence.

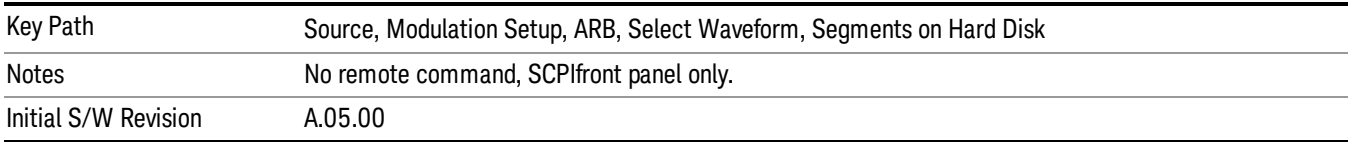

### Default Directory...

Allows you to change the default directory. It is used as a search location for waveform segments that are required to be loaded into ARB memory for playback of a waveform sequence, and as a search location for selecting waveforms using SCPI.

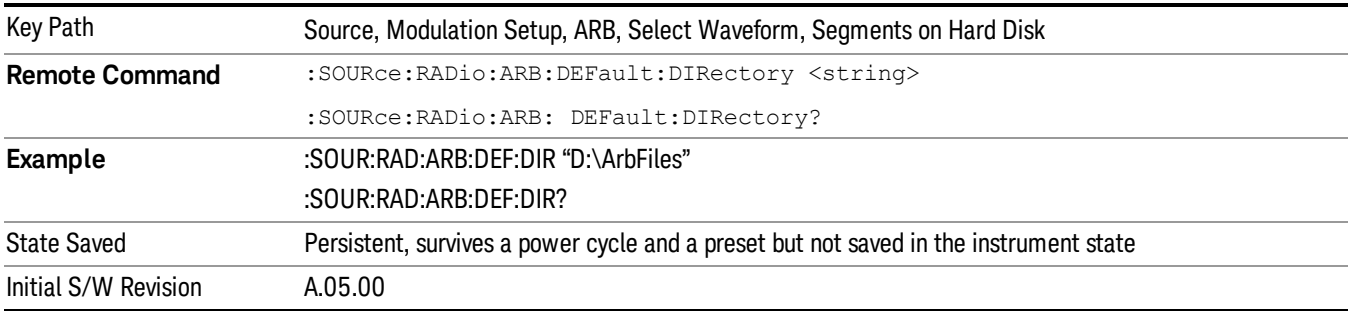

### Segments in ARB Memory

Allows you access to the sub-menus for managing the files within ARB memory.

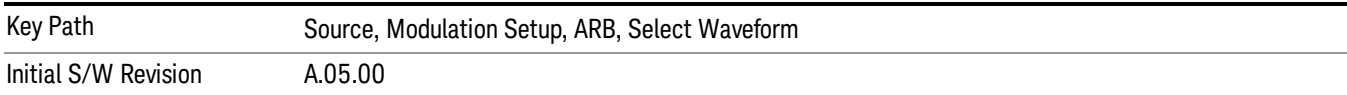

### Delete Segment From ARB Mem

Allows you to remove a segment from ARB playback memory.

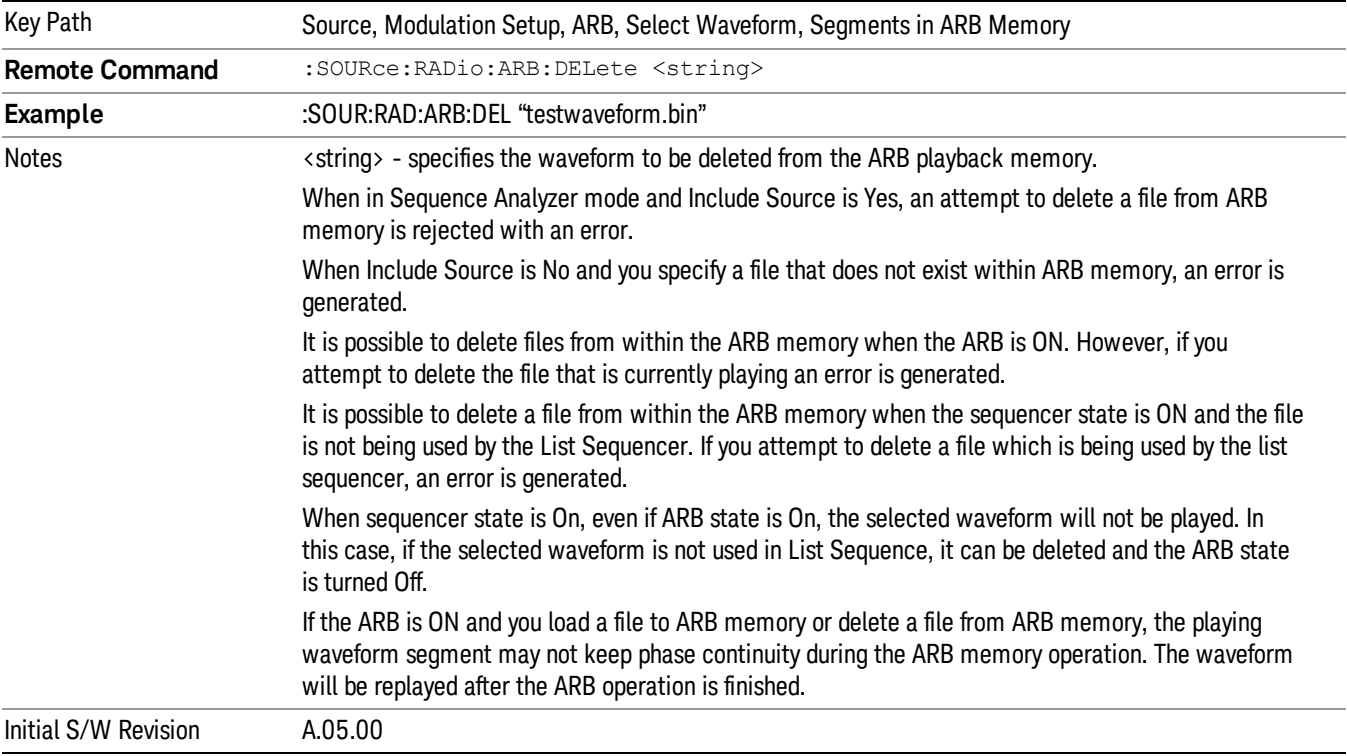

## Delete All From ARB Memory

Allows you to remove all segments from ARB playback memory.

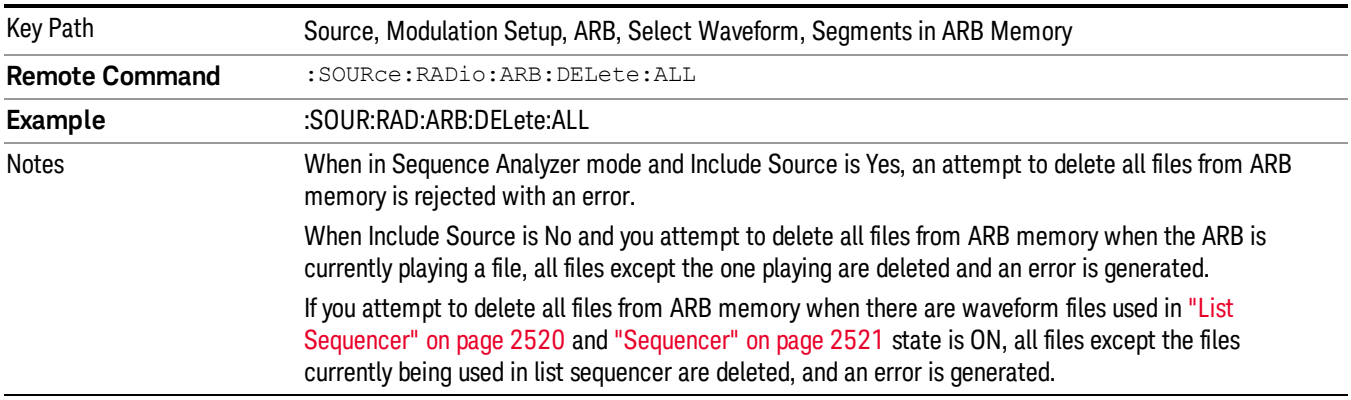

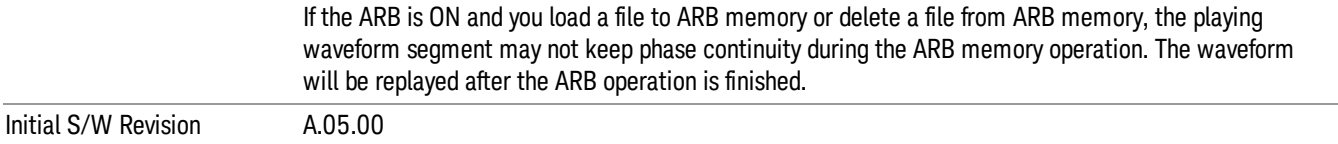

#### Segments on Hard Disk

This key functions the same as ["Segments](#page-2546-0) on Hard Disk" on page 2547.

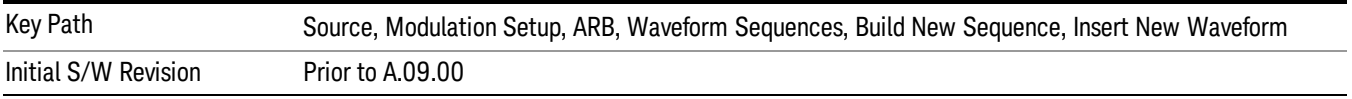

### Load Segment To ARB Memory

This key functions the same as "Load [Segment](#page-2546-1) To ARB Memory" on page 2547.

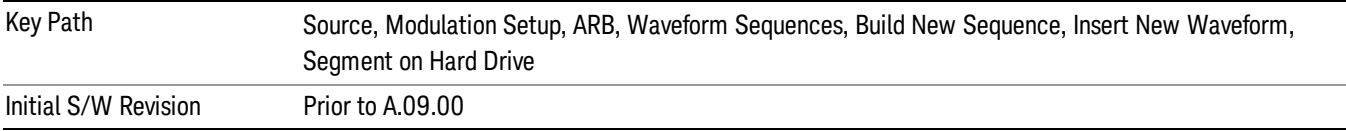

### Load All To ARB Memory

This key functions the same as "Load All To ARB [Memory"](#page-2547-0) on page 2548.

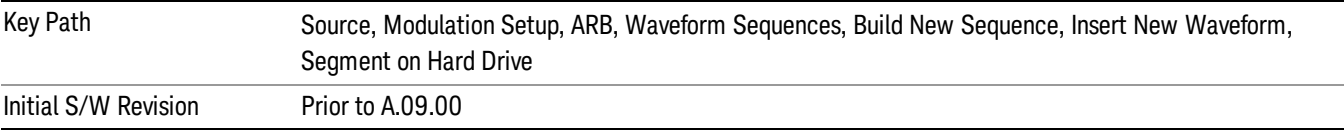

### Change Directory …

This key functions the same as "Change [Directory..."](#page-2548-0) on page 2549.

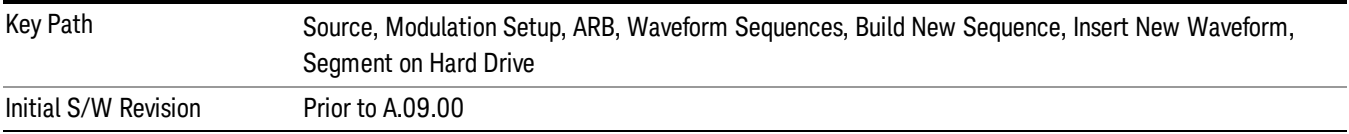

### Default Directory …

This key functions the same as "Default [Directory..."](#page-2548-1) on page 2549

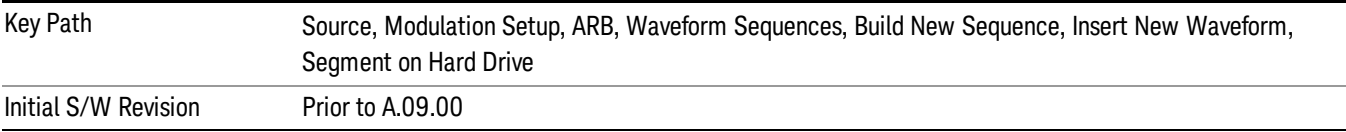

### Segments in ARB Memory

This key functions the same as ["Segments](#page-2548-2) in ARB Memory" on page 2549.

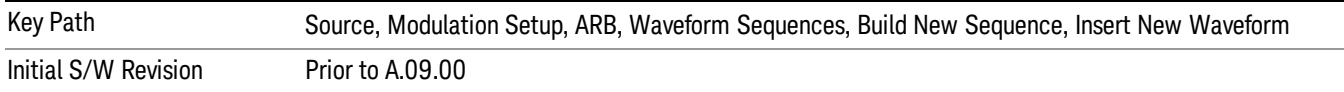

#### Delete Segment From ARB Memory

This key functions the same as "Delete [Segment](#page-2548-3) From ARB Mem" on page 2549.

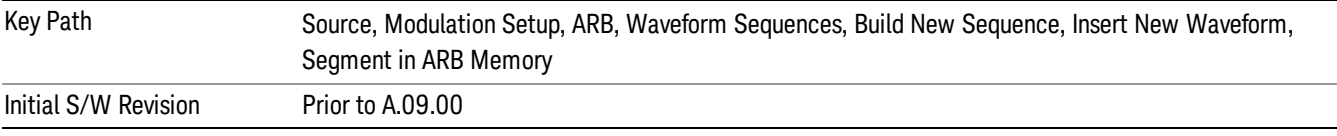

#### Delete All From ARB Memory

This key functions the same as "Delete All From ARB [Memory"](#page-2549-0) on page 2550.

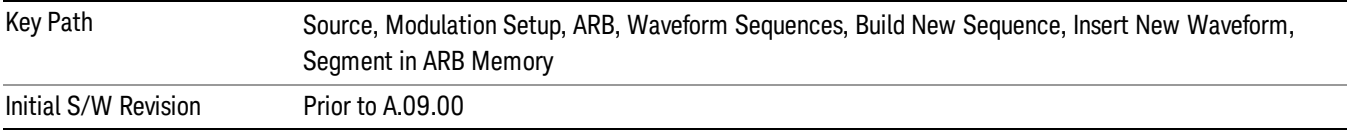

### Query ARB Memory File List (Remote Command Only)

This command functions the same as "Query ARB Memory File List (Remote [Command](#page-2481-0) Only)" on page 2482.

Initial S/W Revision Prior to A.09.00

### Edit Selected Waveform

Allows access to the sub-menus for editing the details of the currently selected waveform segment.

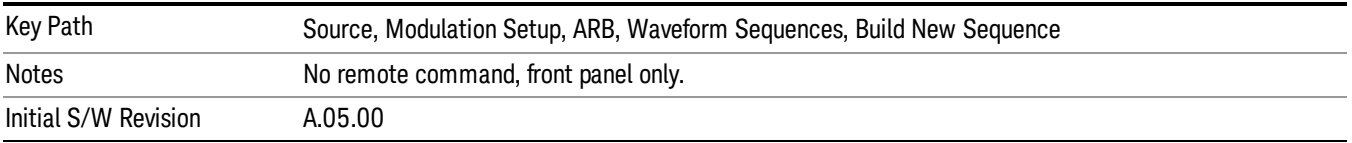

### Repetitions

Allows you to specify the number of times the currently selected waveform is played within the sequence.

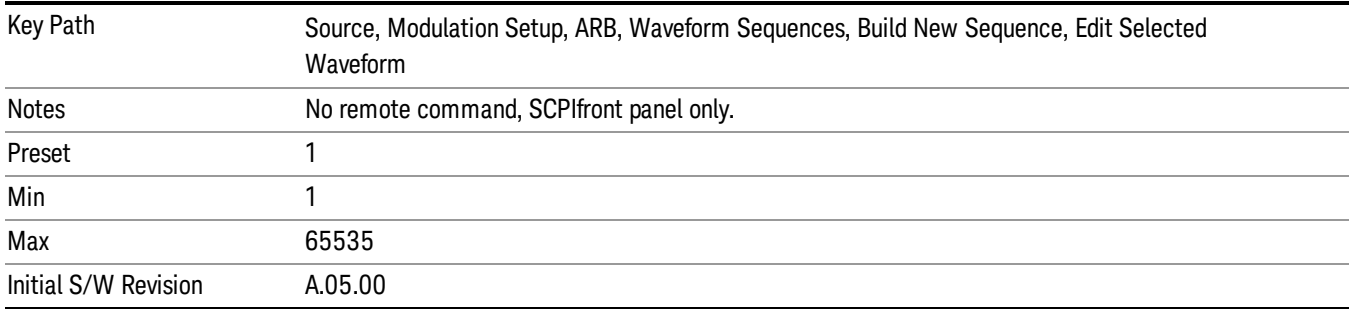

### Marker 1

Allows you to enable or disable marker 1 for the currently selected waveform. For a waveform sequence, you can enable and disable markers on a per-segment basis, allowing you to output markers from some waveform segments within the sequence, but not for others.

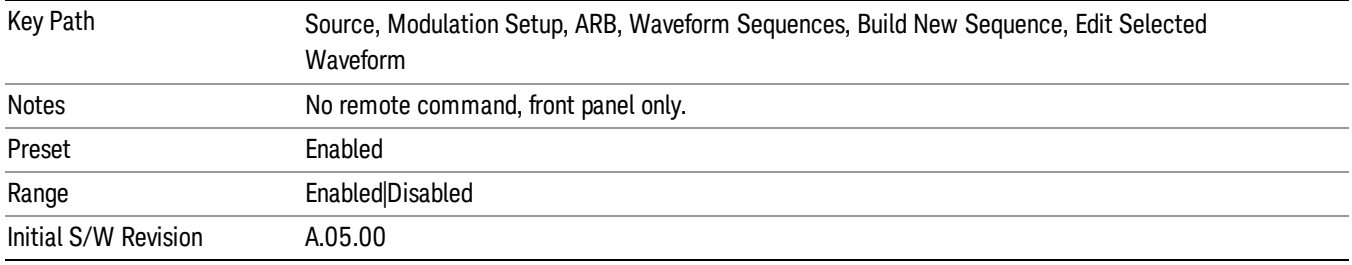

### Marker 2

Allows you to enable or disable marker 2 for the currently selected waveform. For a waveform sequence, you can enable and disable markers on a per-segment basis, allowing you to output markers from some waveform segments within the sequence, but not for others.

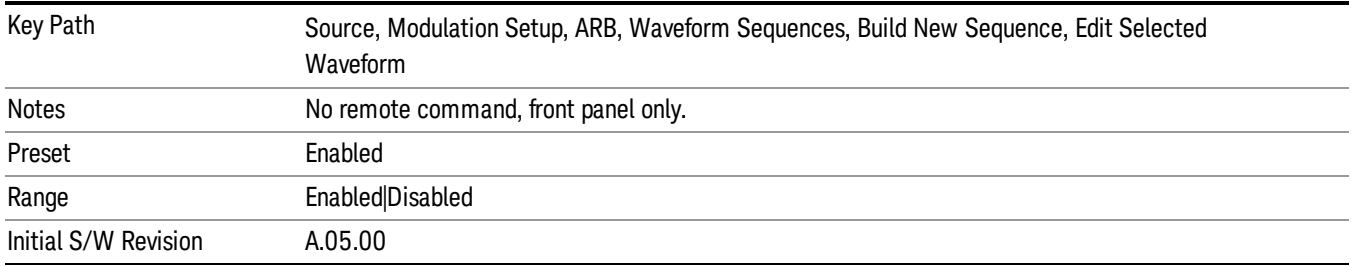

### Marker 3

Allows you to enable or disable marker 3 for the currently selected waveform. For a waveform sequence, you can enable and disable markers on a per-segment basis, allowing you to output markers from some waveform segments within the sequence, but not for others.

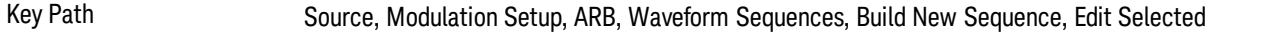

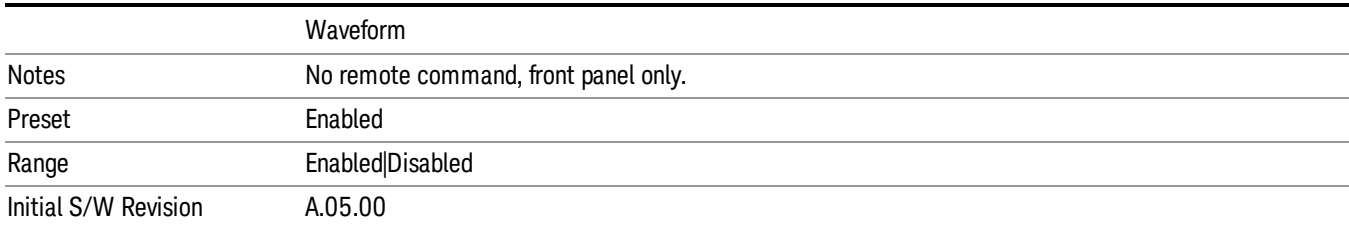

### Marker 4

Allows you to enable or disable marker 4 for the currently selected waveform. For a waveform sequence, you can enable and disable markers on a per-segment basis, allowing you to output markers from some waveform segments within the sequence, but not for others.

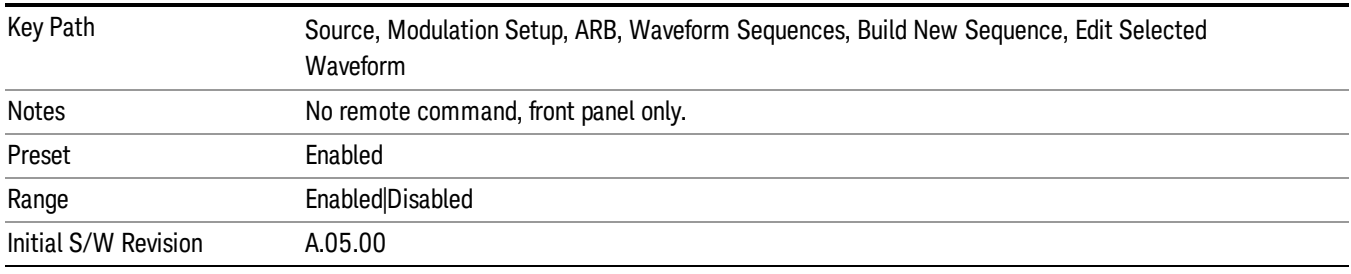

### Delete Segment

Allows you to delete the selected segment from the waveform sequence.

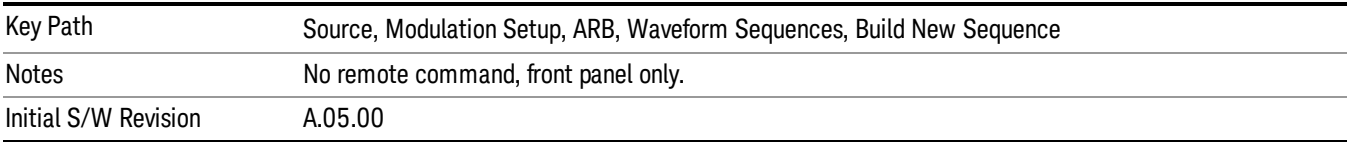

### Save Sequence…

Pressing this key displays the "Save As" dialog. The sequence name is passed to the save as dialog to use as the filename for saving, and the directory the save as dialog will open into is the default waveform directory.

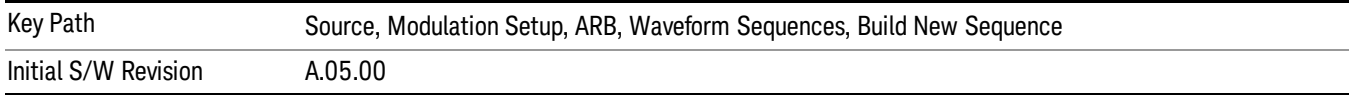

### Build New Sequence (Remote Command Only)

This command is the SCPI equivalent of the waveform sequence creation features described in "Build New [Sequence"](#page-2488-0) on page 2489.

This command writes a waveform sequence file to the hard disk. You must specify the waveform sequence file path and filename which will be saved on the hard disk, and the waveform segment file path and name which will be nested into the waveform sequence file. You can utilize mass storage unit specifier (MSUS) "NVWFM" or use a real full path representation. See the example below. MSUS "NVWFM" is mapped to D: VARB directory on test set hard disk.

Any number of segments, up to a segment count limit of 64, can be used to create a sequence. Repeated segments are included in the count limit.

Each waveform segment name string length upper limit is 128 chars. Please do NOT insert waveform which name string exceeds 128 chars.

The internal source does not support nesting one waveform sequence file into another waveform sequence file.

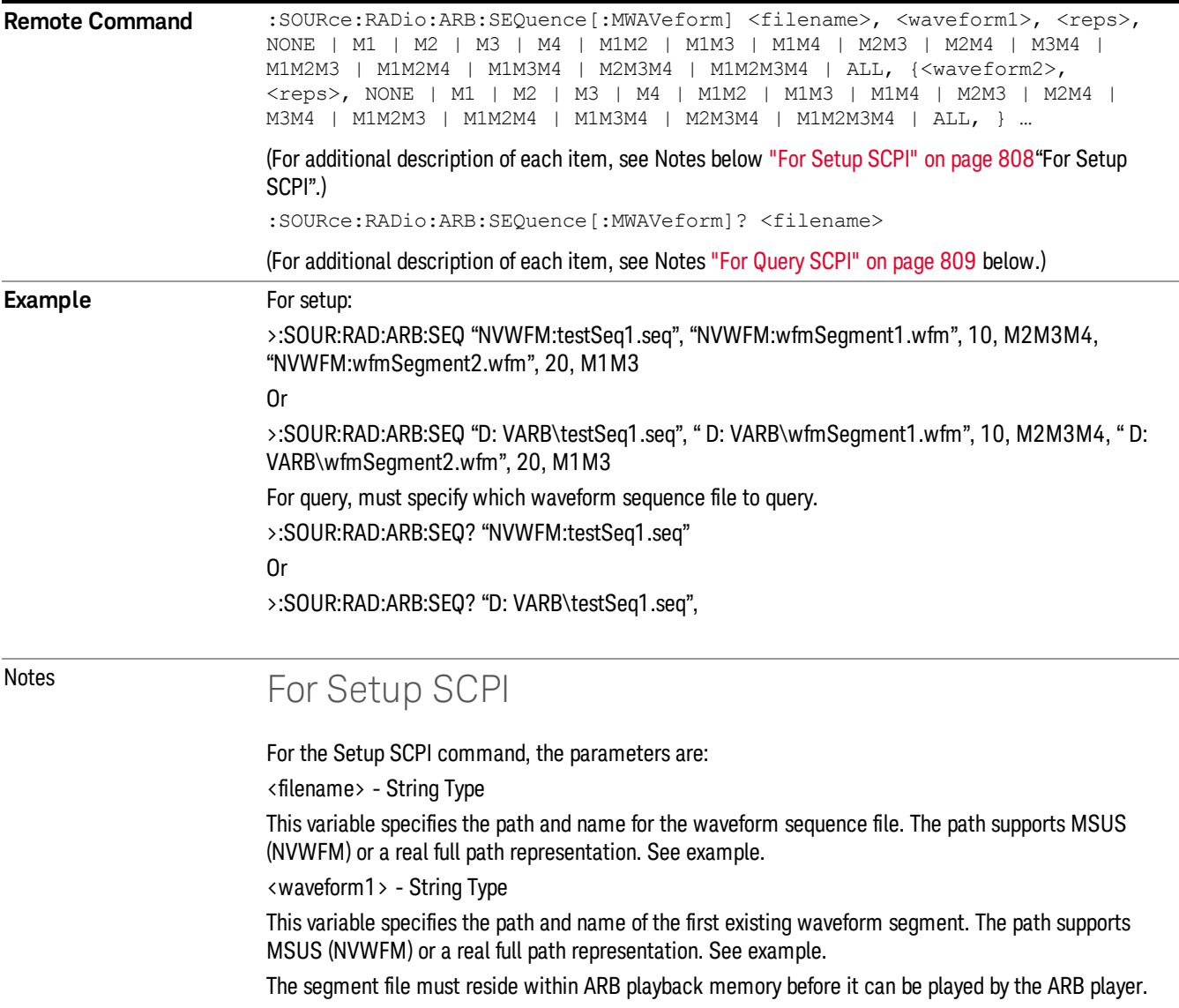

<span id="page-807-0"></span><reps> - Integer Type

<span id="page-808-0"></span>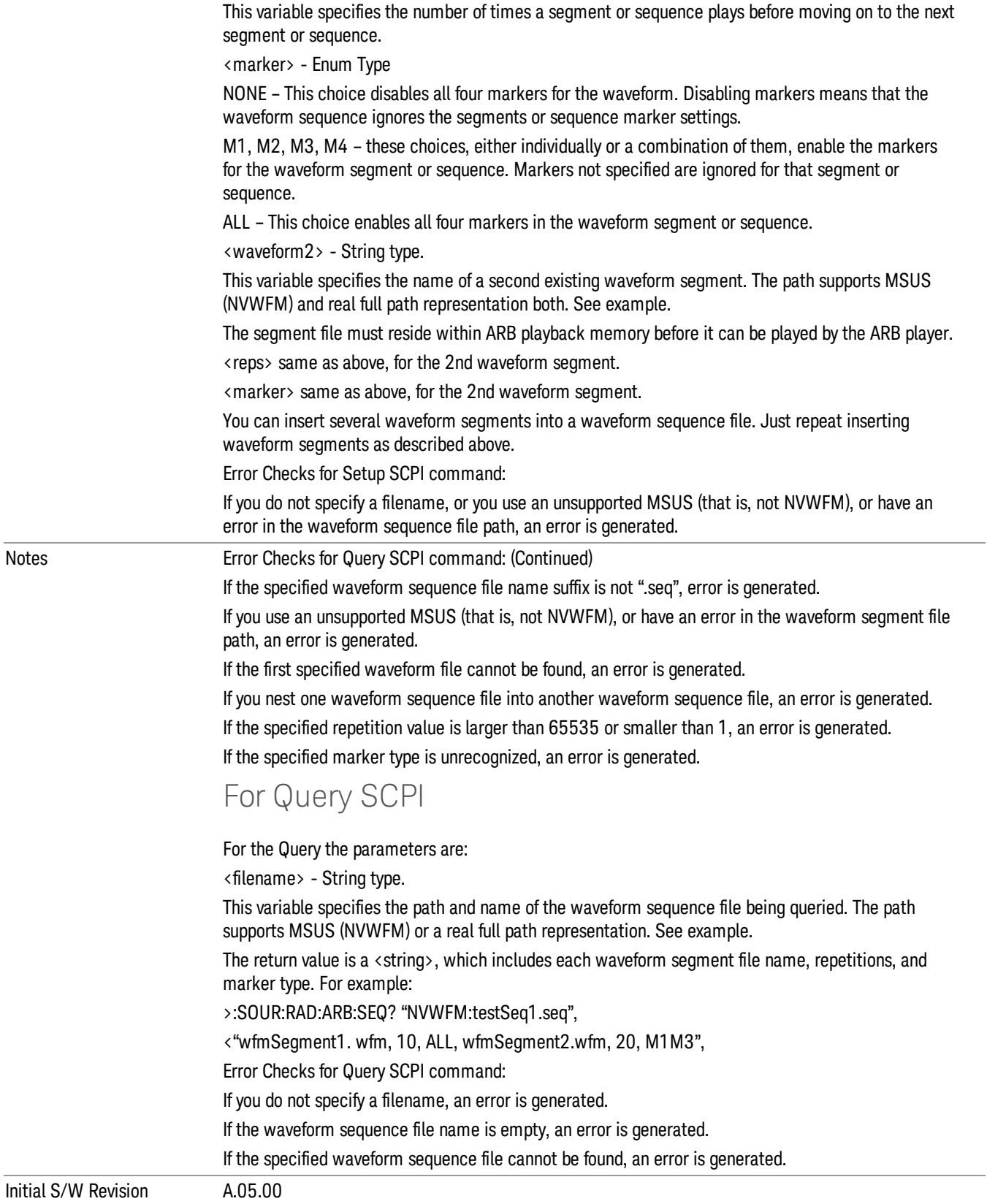

### Edit Selected Sequence

Allows access to the sub-menus for editing the sequence currently selected within the Waveform Sequence List view. Pressing this key changes the central view area to display the Waveform Sequence Creation and Editing view.

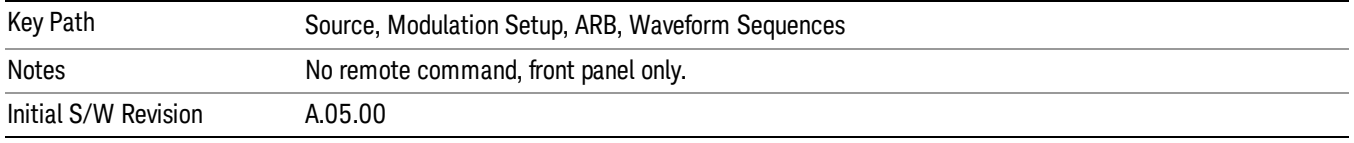

### Current Directory...

Allows you to change the currently selected directory on the hard disk. Pressing this key opens a standard windows change directory dialog and allows you to select the new directory of interest.

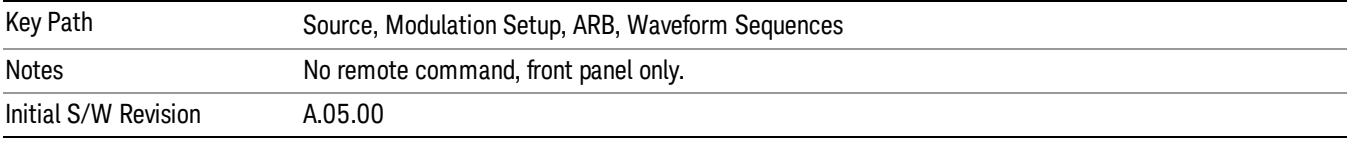

## Waveform Utilities

Allows you access to the waveform utilities sub-menus.

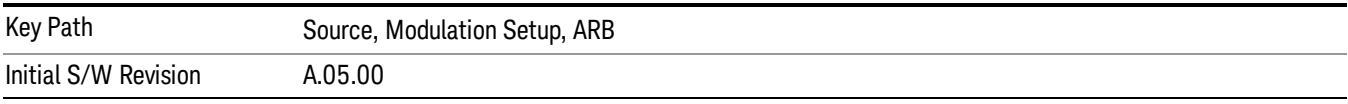

### Multi-Pack Licenses

Allows you access to the Multi - Pack License sub-menus. Pressing this key also changes the central view area to display the Multi -Pack License Management view.

On modular instrument like E6630A or E6640A, multi-pack license operations are only allowed on the default module, i.e. "Left" module for E6630A or "TRX1" module for E6640A.

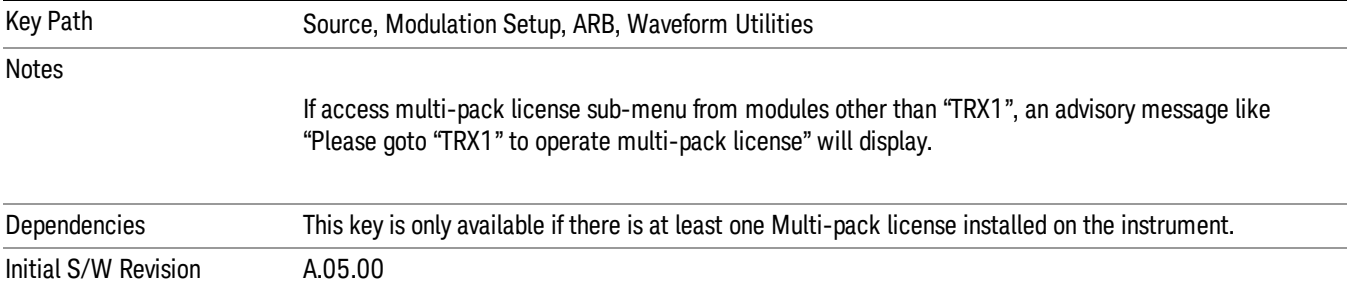

## Add Waveform

Pressing this key accesses the Add Waveform sub-menu. It also changes the central display area to display the Multi-Pack License Waveform Add view.

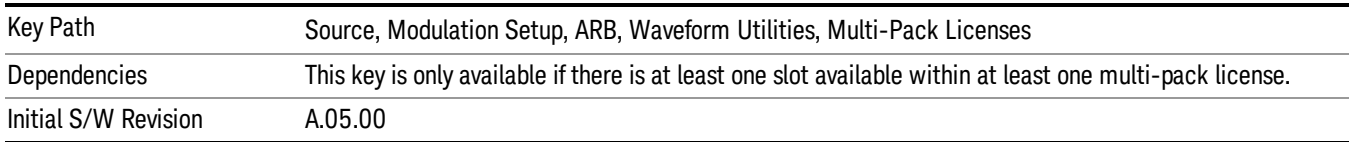

### Add Waveform

Allows you to add the currently selected waveform segment to a multi-pack license. The new waveform is added to the next available slot regardless of which slot was selected on the Multi-Pack License Management view.

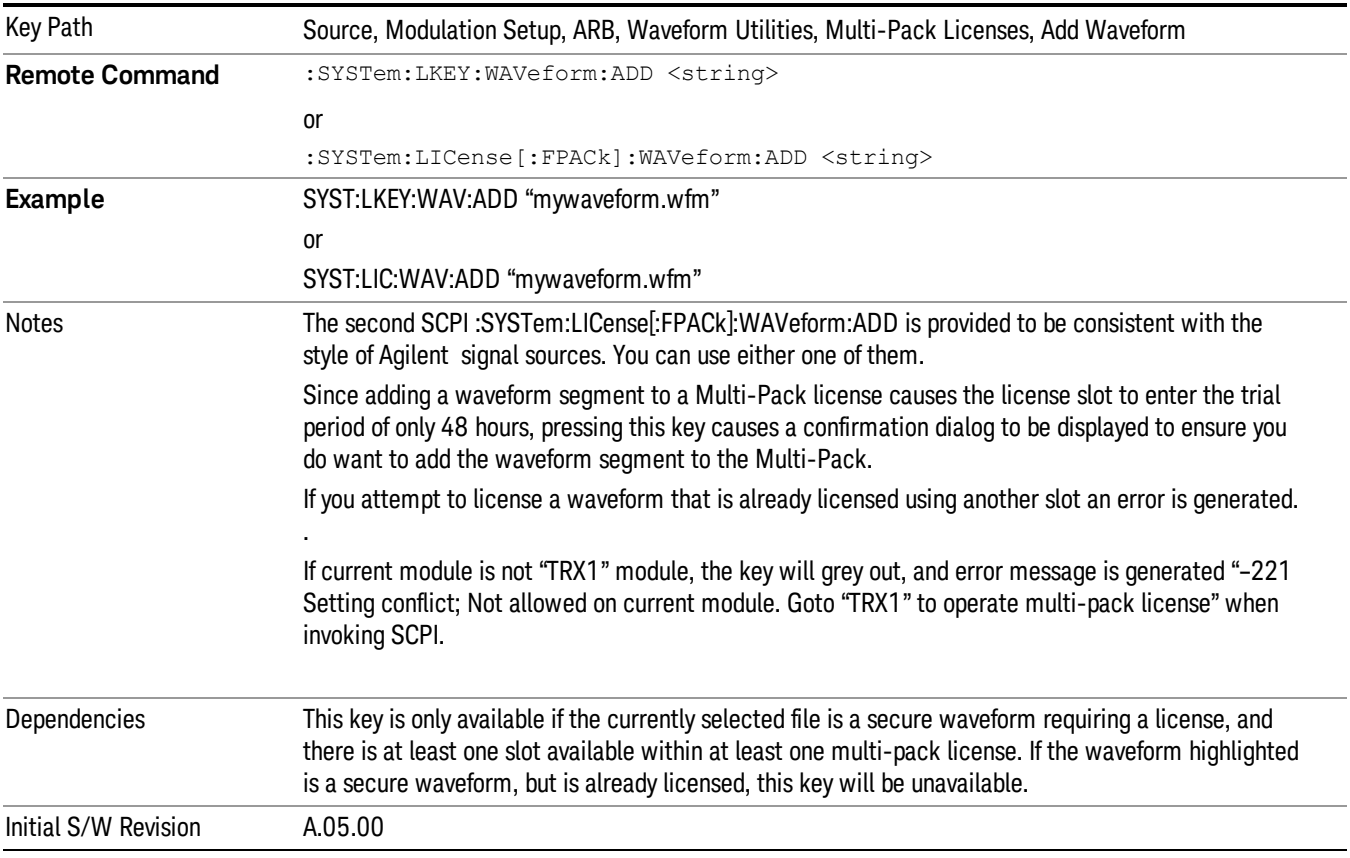

### Segments on Hard Disk

Allows you access to the sub-menus for loading waveform segments from the hard disk into ARB memory. The default directory is: D: varb.

Pressing this key changes the current view to the Waveform Management View.

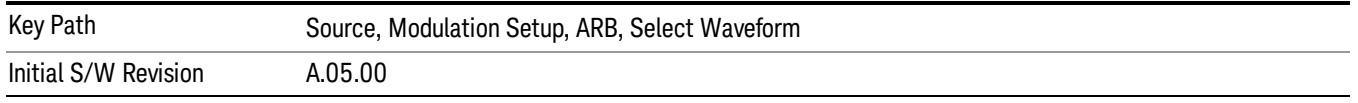

### Load Segment To ARB Memory

Allows you to load the selected file into ARB memory. On the front panel you select the file for loading to the ARB memory by highlighting the desired file in the list. Using the SCPI command, you specify the file name on the HDD.

"NVWFM" (none-volatile storage) MSUS (Mass Storage Unit Specifier) is supported in the memory subsystem because the ARB memory cannot be accessed directly. Therefore, files must be downloaded to the instrument hard disk and then loaded into the ARB memory. "NVWFM" MSUS will be mapped to the default directory D: VARB. The SCPI command supports using either "NVWFM" MSUS or specifying a full path. For more information, see Memory Subsystem (Remote Command Only).

If a file of the same name already exists within ARB memory, it is overwritten. If you wish to load two segments of the same name, you must rename one of the segments before loading it into ARB memory. To rename a segment, you can either use Windows File Explorer, or the :MMEMory:COPY command.

NOTE: When a waveform file is loaded to ARB memory, burst timing adjustments are made automatically, based on whether or not a Multiport Adapter is connected to the test set and powered on. If the connection/power status of the Multiport Adapter is changed after a waveform file has been loaded, it needs to be loaded again.

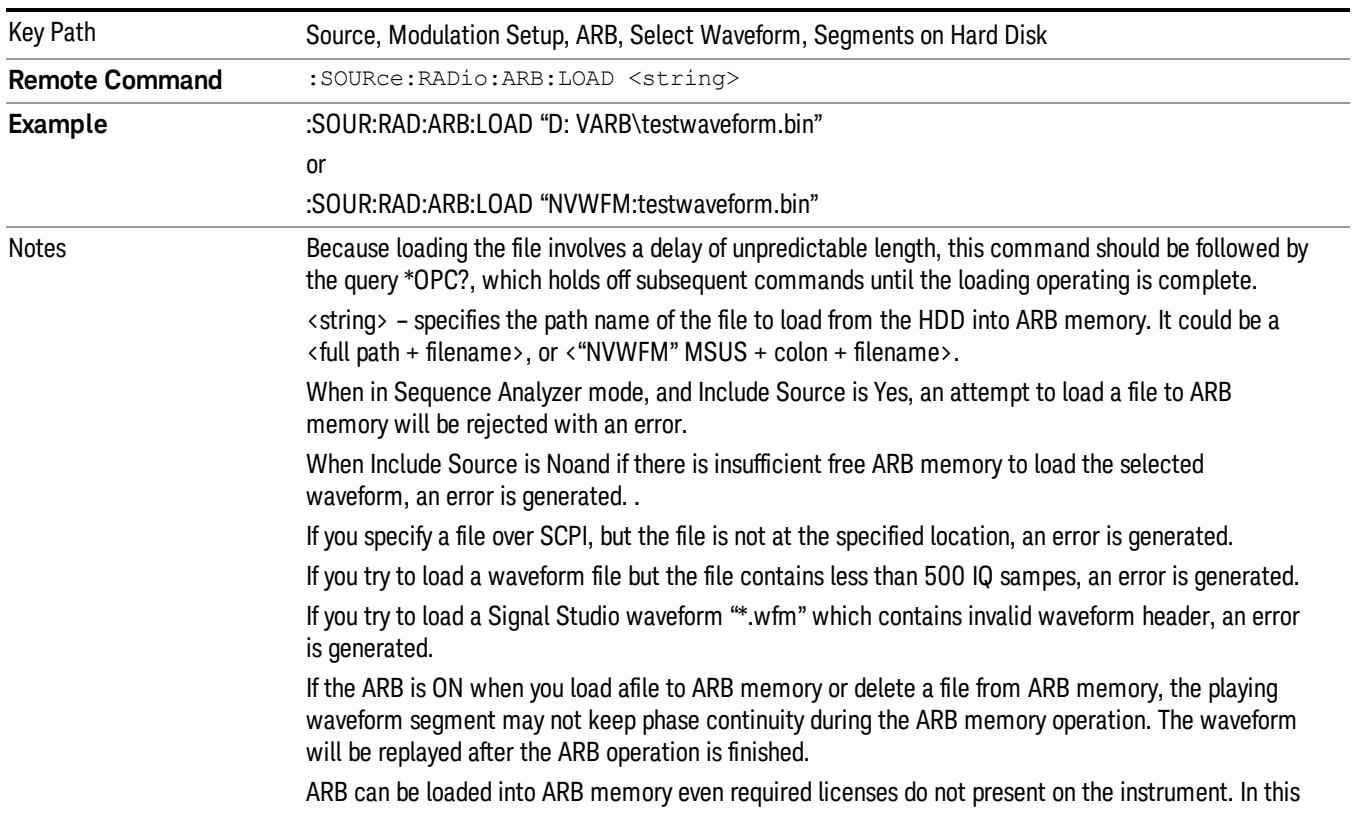

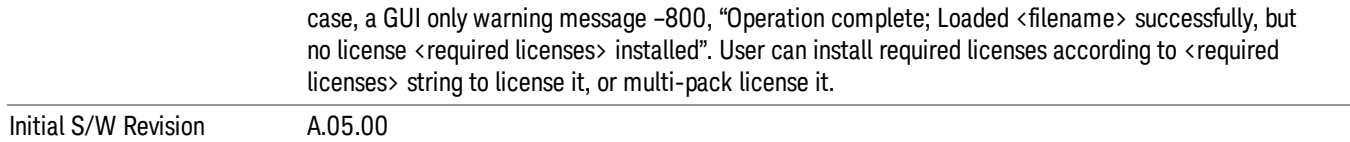

### Load All To ARB Memory

Allows you to load all the segment files within the currently selected directory into ARB memory. If a file of the same name already exists within ARB memory, it is overwritten. If you wish to load two segments of the same name, you must rename one of the segments before loading it into ARB memory. To rename a segment, you can either use Windows File Explorer, or the :MEMory:COPY command.

NOTE: When a waveform file is loaded to ARB memory, burst timing adjustments are made automatically, based on whether or not a Multiport Adapter is connected to the test set and powered on. If the connection/power status of the Multiport Adapter is changed after a waveform file has been loaded, it needs to be loaded again.

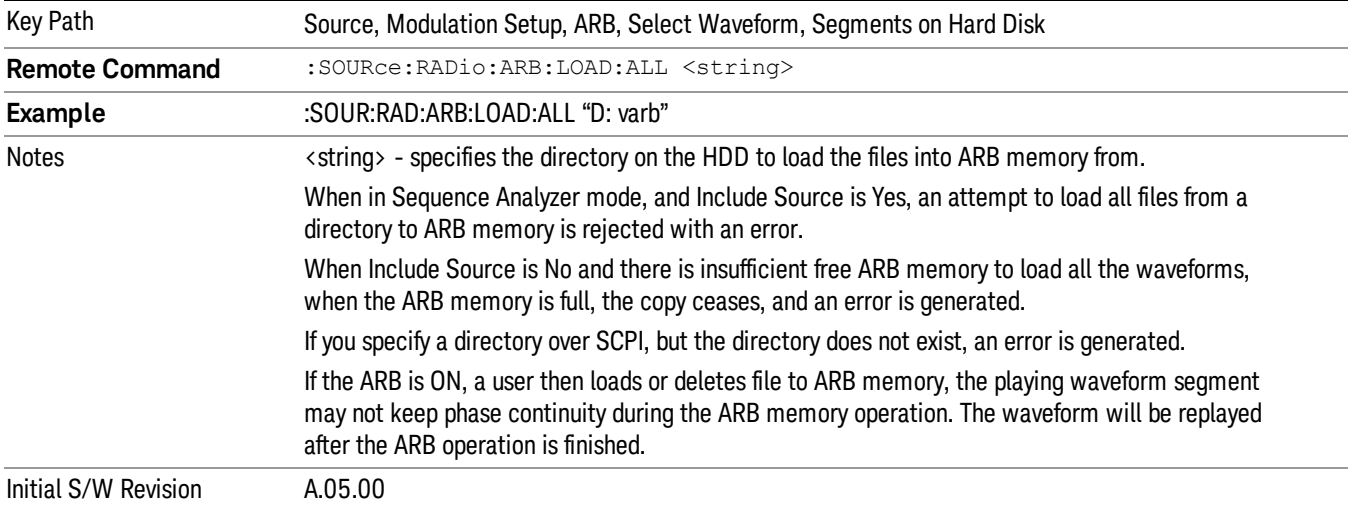

### Change Directory...

Allows you to change the currently selected directory on the hard disk. Pressing this key opens a standard windows change directory dialog allowing you to select the new directory of interest.

The current directory is used for manually loading waveform segments into ARB memory for playback, and as a search location for waveform segments that are required to be loaded into ARB memory for playback of a waveform sequence or a list sequence.

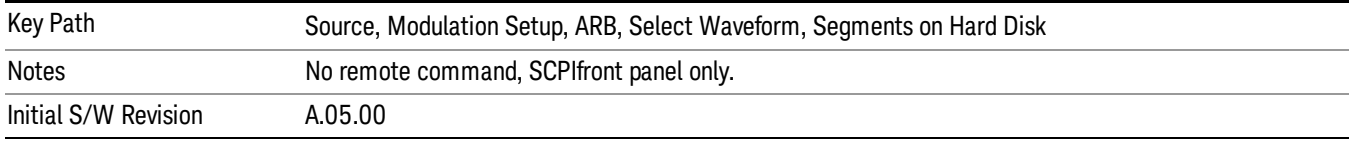

### Default Directory...

Allows you to change the default directory. It is used as a search location for waveform segments that are required to be loaded into ARB memory for playback of a waveform sequence, and as a search location for selecting waveforms using SCPI.

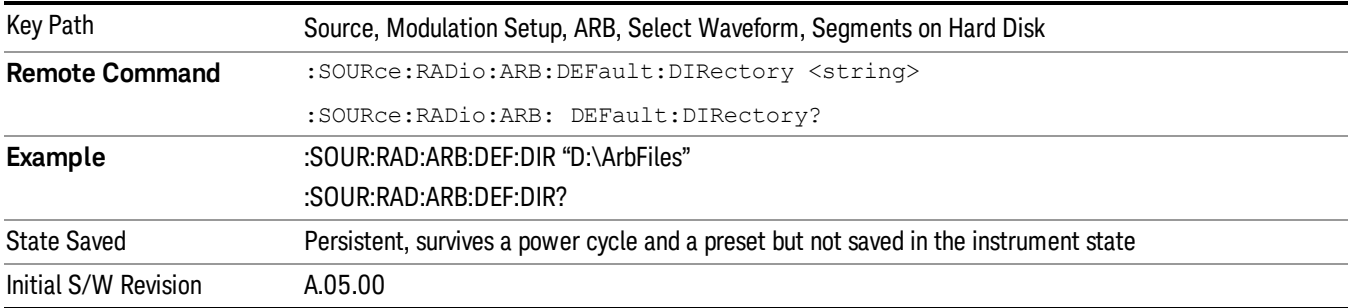

### Segments on Hard Disk

This key functions the same as ["Segments](#page-2546-0) on Hard Disk" on page 2547.

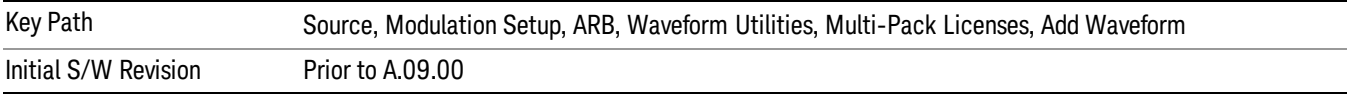

### Load Segment To ARB Memory

This key functions the same as "Load [Segment](#page-2546-1) To ARB Memory" on page 2547.

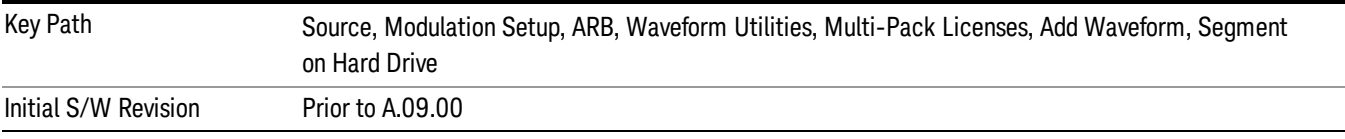

### Load All To ARB Memory

This key functions the same as "Load All To ARB [Memory"](#page-2547-0) on page 2548.

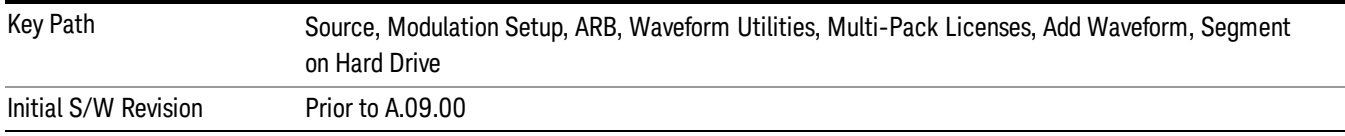

### Change Directory …

This key functions the same as "Change [Directory..."](#page-2548-0) on page 2549.

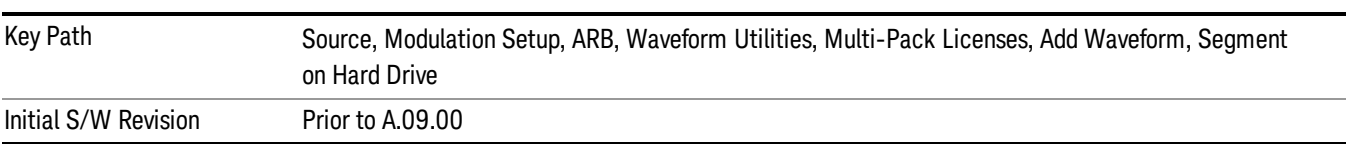

### Default Directory …

This key functions the same as "Default [Directory..."](#page-2548-1) on page 2549

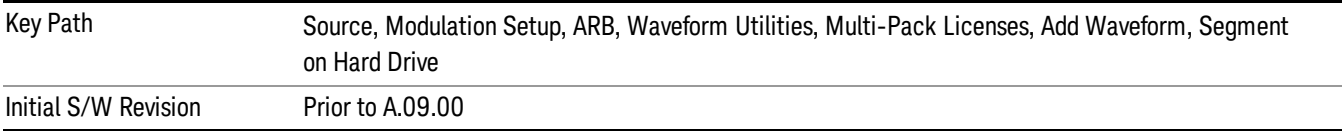

### Replace Waveform

Pressing this key accesses the Replace Waveform submenu. It also changes the central display area to display the Multi-Pack License Waveform Add view.

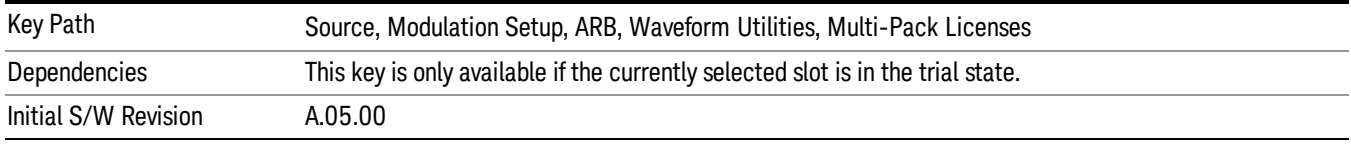

### Replace Waveform

Allows you to replace the waveform in the currently selected slot with the waveform currently selected in the Multi-Pack License Waveform Add view.

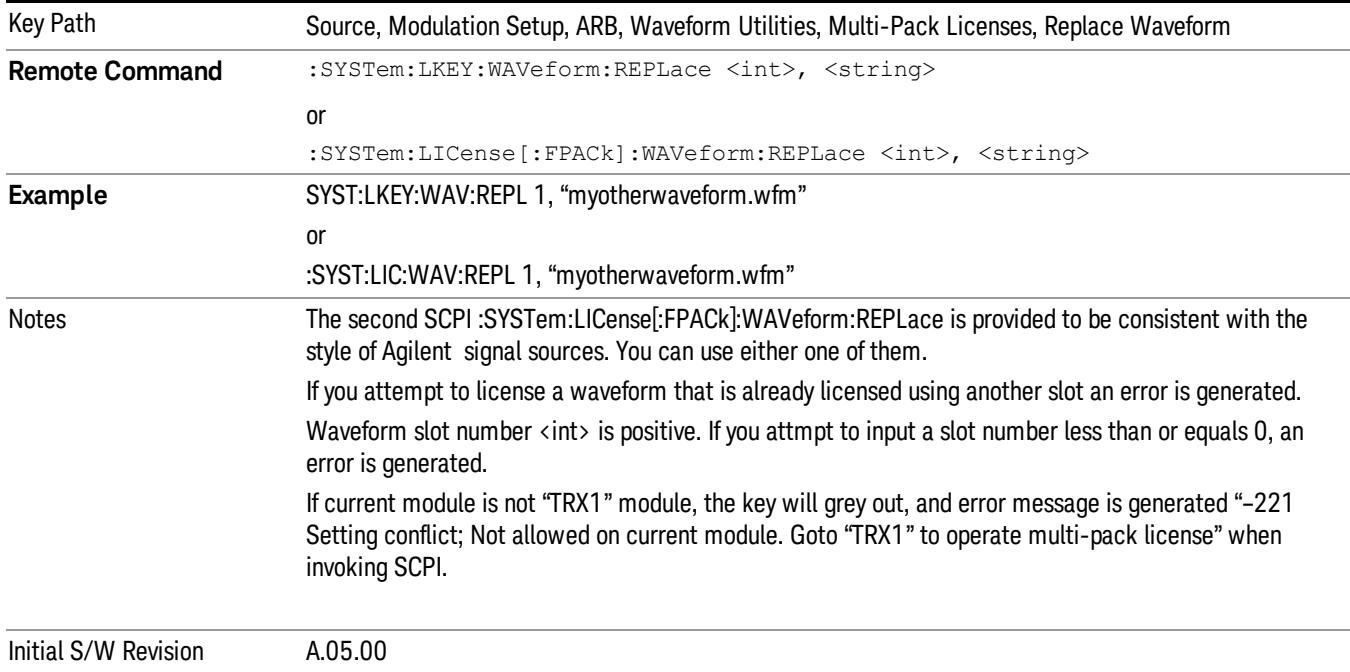

### Segments on Hard Disk

This key functions the same as ["Segments](#page-2546-0) on Hard Disk" on page 2547.

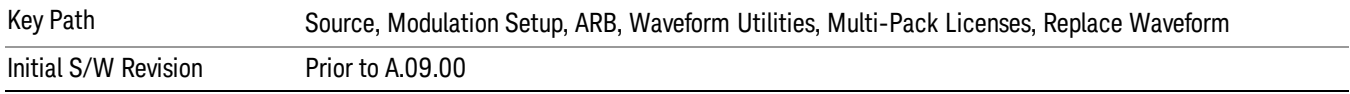

#### Load Segment To ARB Memory

This key functions the same as "Load [Segment](#page-2546-1) To ARB Memory" on page 2547.

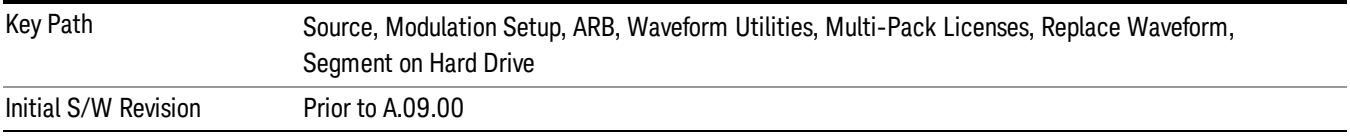

#### Load All To ARB Memory

This key functions the same as "Load All To ARB [Memory"](#page-2547-0) on page 2548.

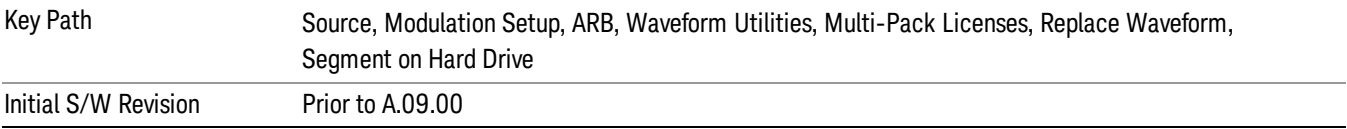

### Change Directory …

This key functions the same as "Change [Directory..."](#page-2548-0) on page 2549.

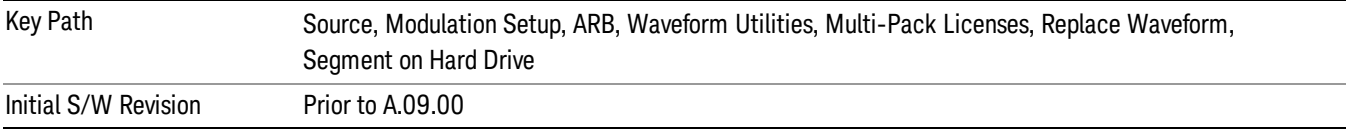

### Default Directory …

This key functions the same as "Default [Directory..."](#page-2548-1) on page 2549

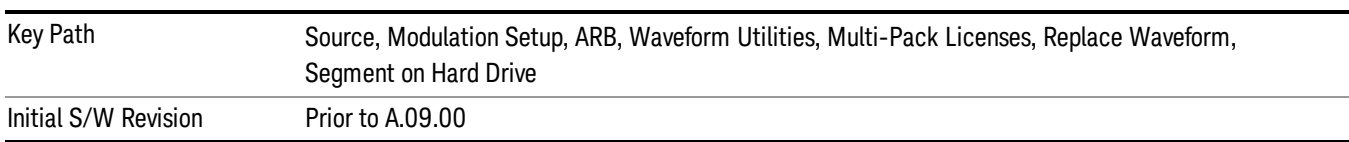

### Clear Waveform from Slot

Allows you to clear the waveform from the selected slot.

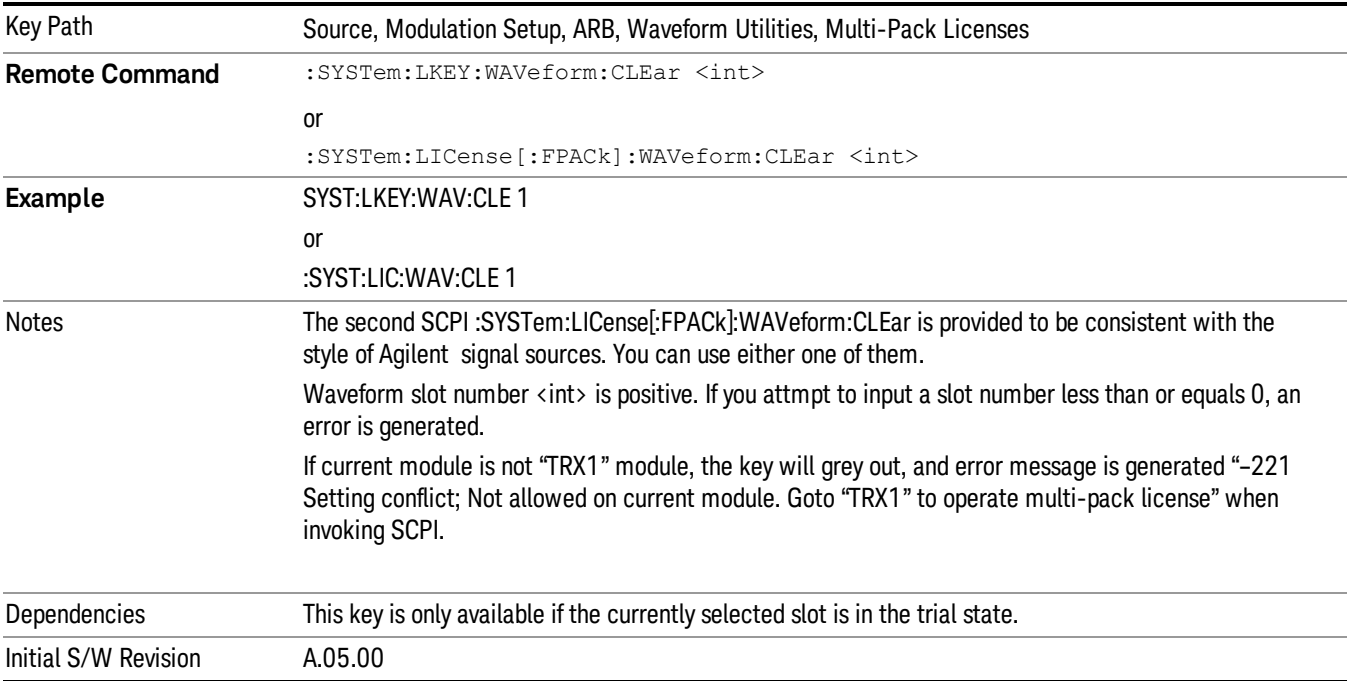

# Lock Waveform in Slot

If the selected slot is in the trial state or the lock required state, the waveform that occupies the slot is locked and permanently licensed.

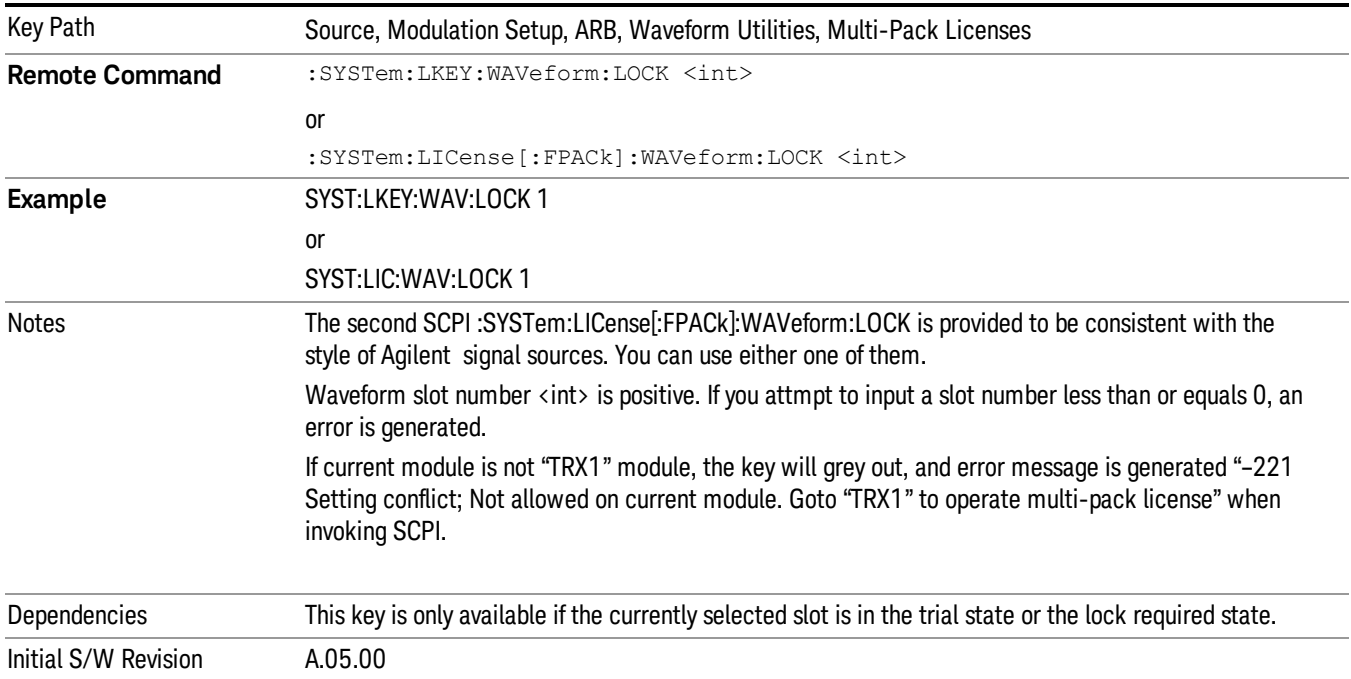

## Slot Status Query (Remote Command Only)

Returns the status of the specified slot.

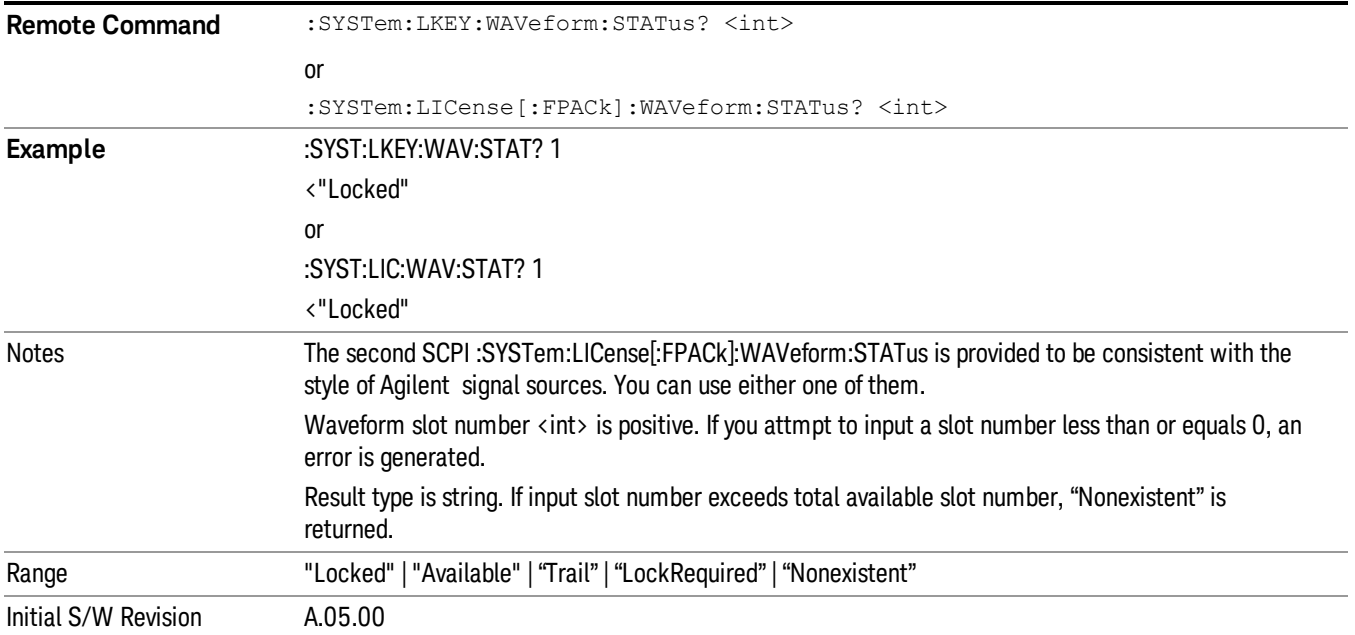

# Slots Free Query (Remote Command Only)

Returns the number of license slots free.

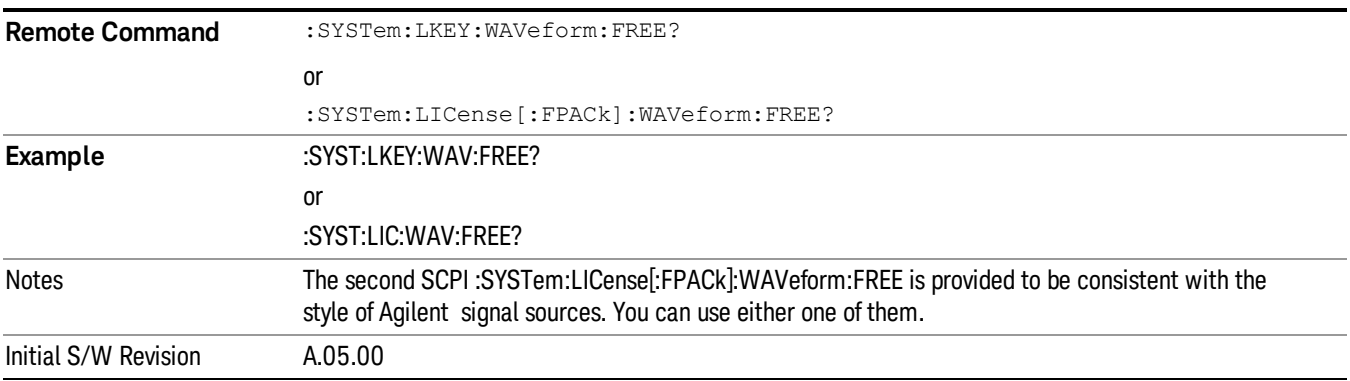

# Slot Used Query (Remote Command Only)

Returns the number of license slots used.

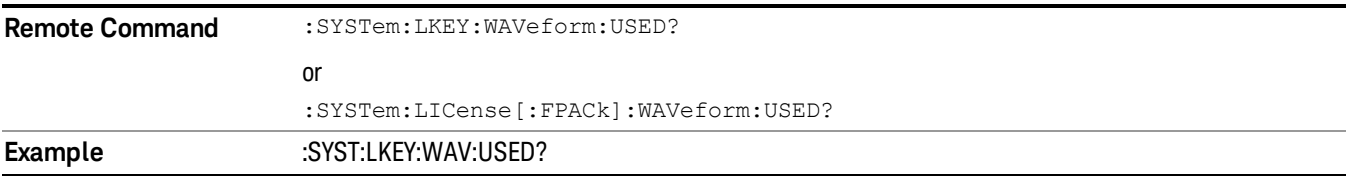

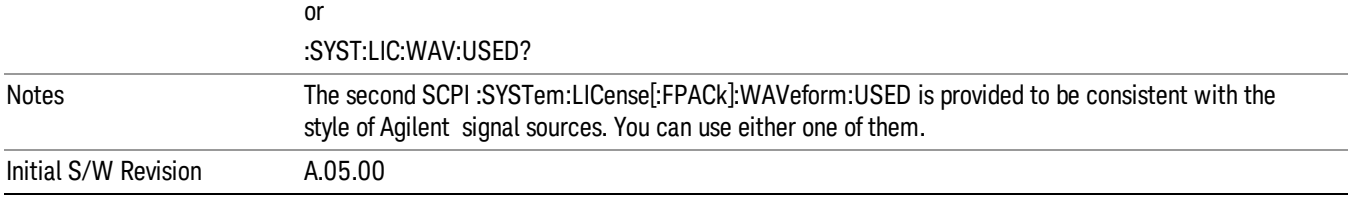

## Slot Waveform Name Query (Remote Command Only)

Returns the waveform name of the specified slot

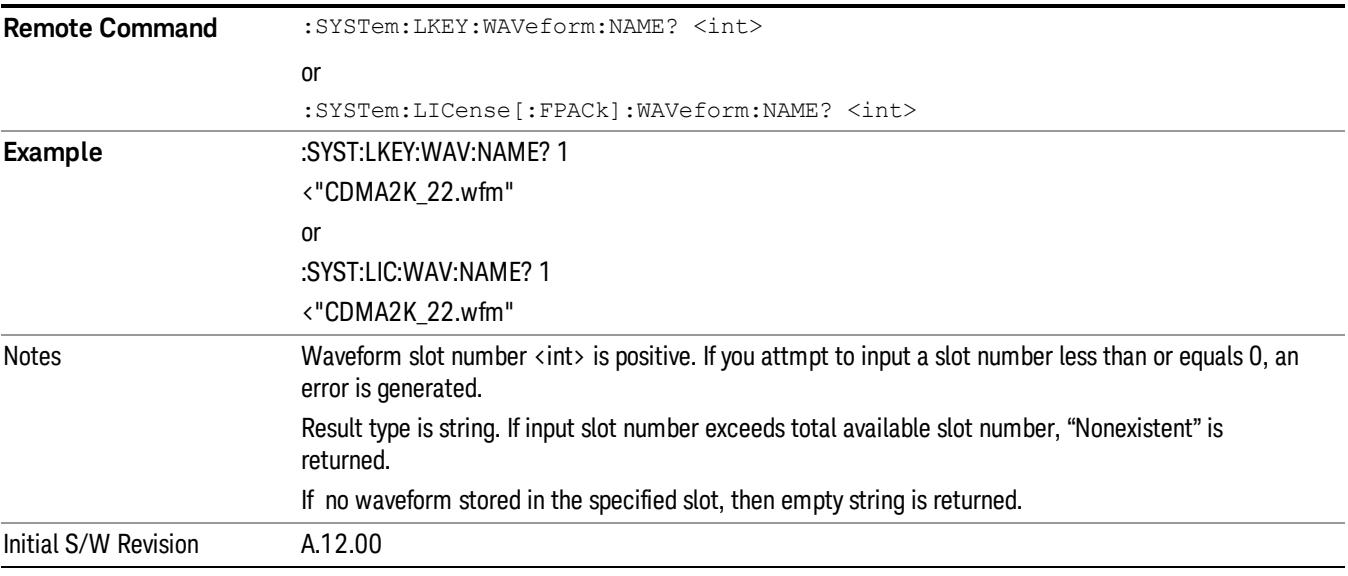

### Slot Waveform Unique ID Query (Remote Command Only)

Returns the waveform unique ID of the specified slot

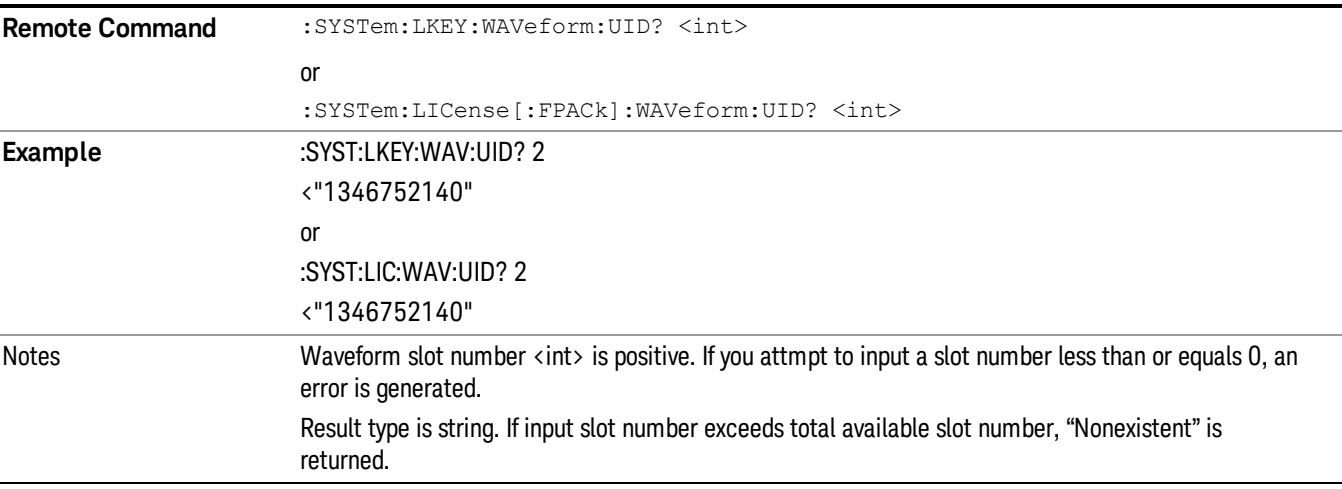

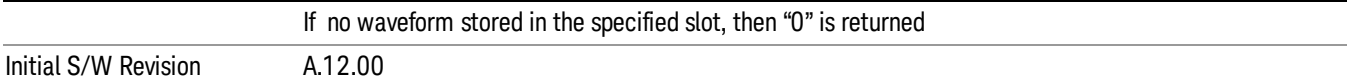

### Locked Waveform Name List Query (Remote Command Only)

Returns the waveform name list of locked.

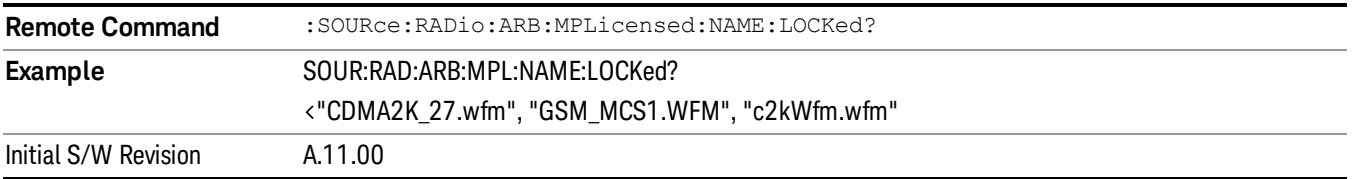

### Locked Waveform Unique ID List Query (Remote Command Only)

Returns the waveform unique id list of locked.

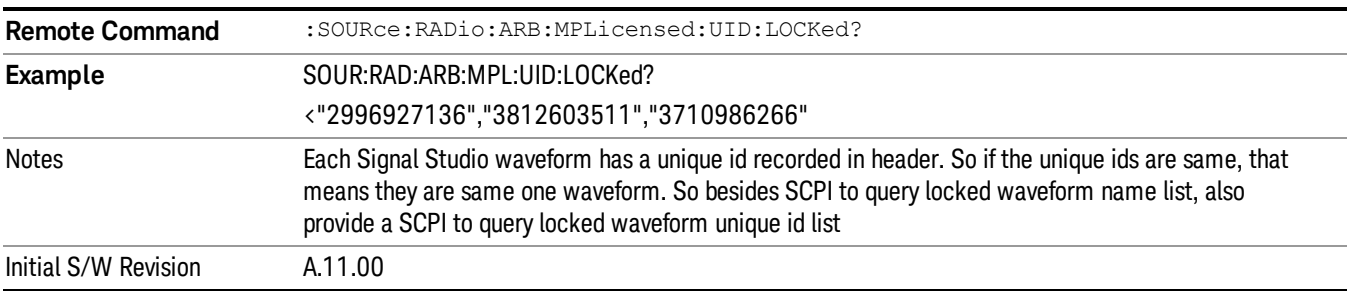

### Marker Utilities

Allows access to the marker utilities sub-menus.

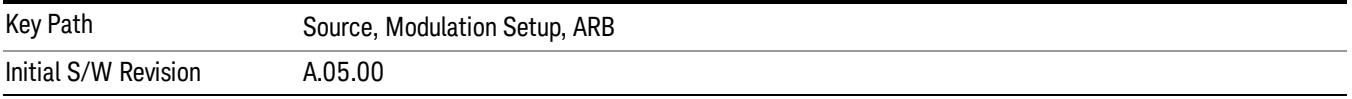

### Marker Polarity

Allows access to the marker polarity sub-menu, which allows you to specify the polarity for the four markers. For a positive polarity, the marker signal is high during the marker points. For a negative marker polarity, the marker signal is high during the period of no marker points.

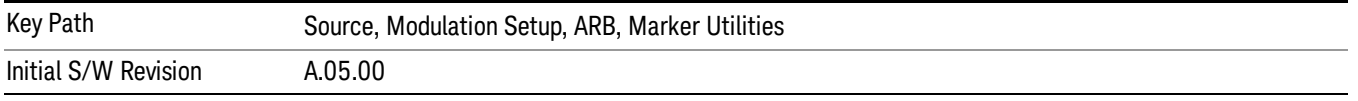

### Mkr 1 Polarity

Allows you to set the polarity of marker 1.

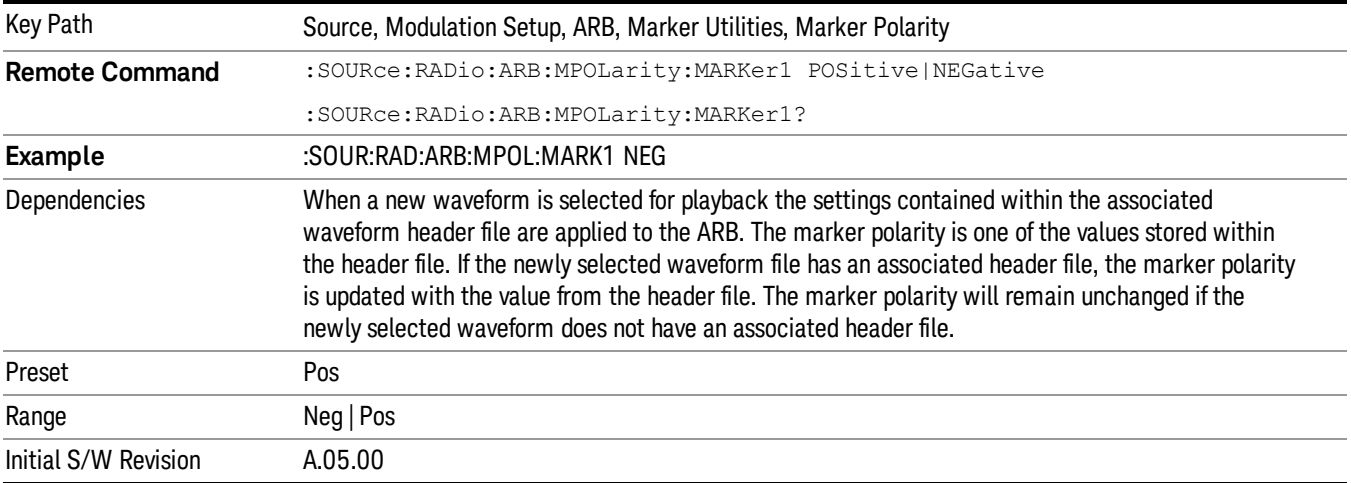

## Mkr 2 Polarity

Allows you to set the polarity of marker 2.

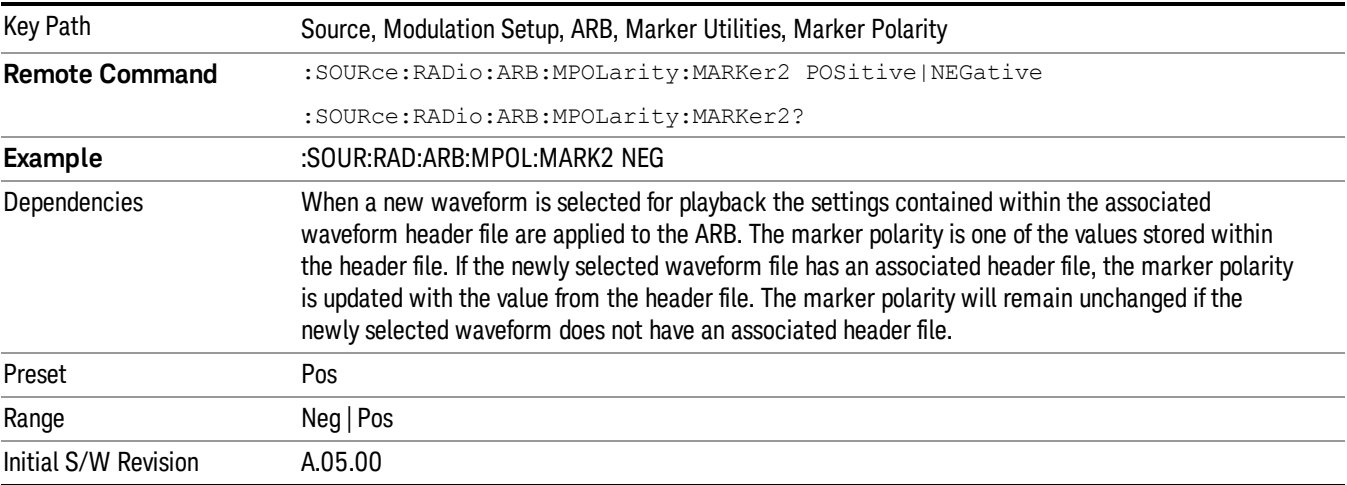

# Mkr 3 Polarity

Allows you to set the polarity of marker 3.

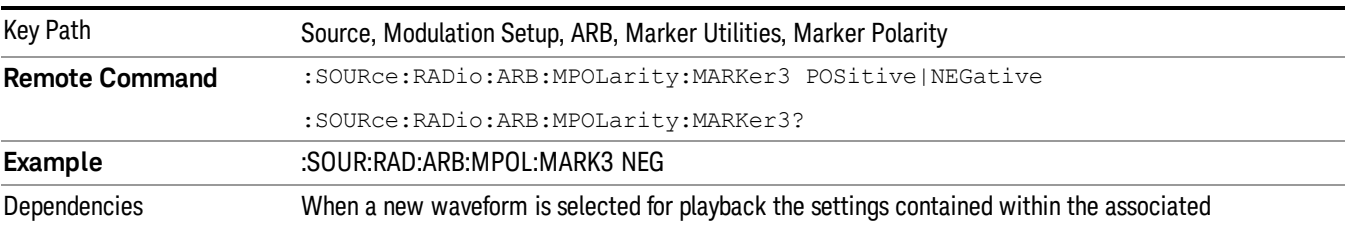

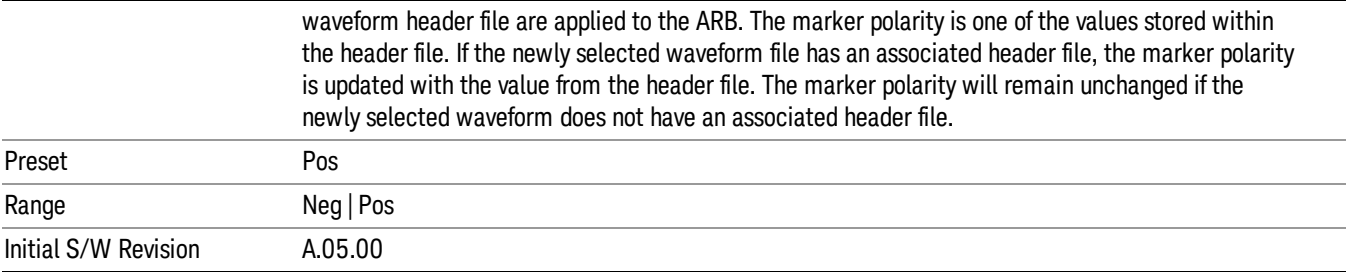

### Mkr 4 Polarity

Allows you to set the polarity of marker 4.

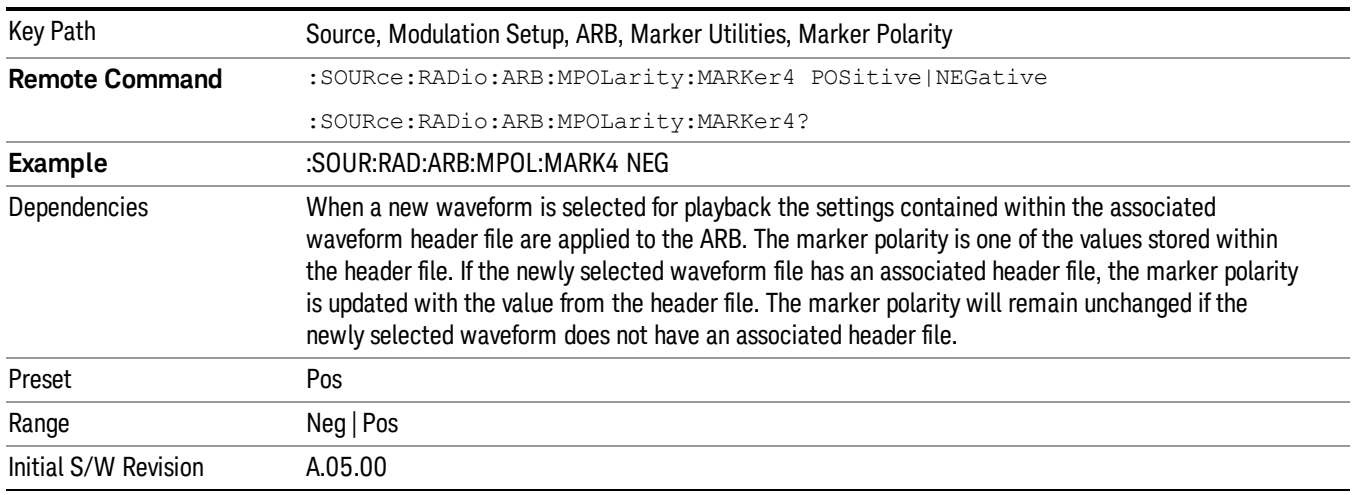

### Marker Routing

Allows access to the marker routing sub-menus, which allow you to specify where the marker events are routed. It should be noted that the markers can also be routed to Trigger 1 Out and Trigger 2 Out, however this must be set up using the menus accessed by pressing the "Trigger" hard key.

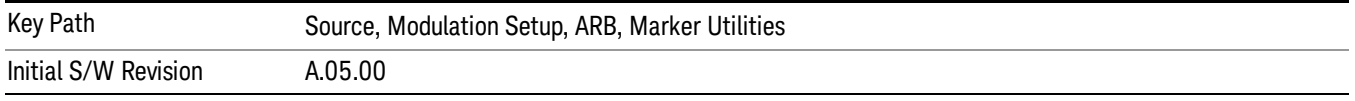

### Pulse/RF Blank

Allows you to select which marker is used for the pulse/RF blanking function. The pulse/RF blanking function blanks the RF when the marker signal goes low. The marker polarity determines when the marker signal is high. For a positive polarity, this is during the marker points. For a negative polarity, this is when there are no marker points.

Marker points should be set before using this function. Enabling this function without setting maker points may create a continuous low or high signal, dependant on the marker polarity. This causes either no RF output, or a continuous RF output.

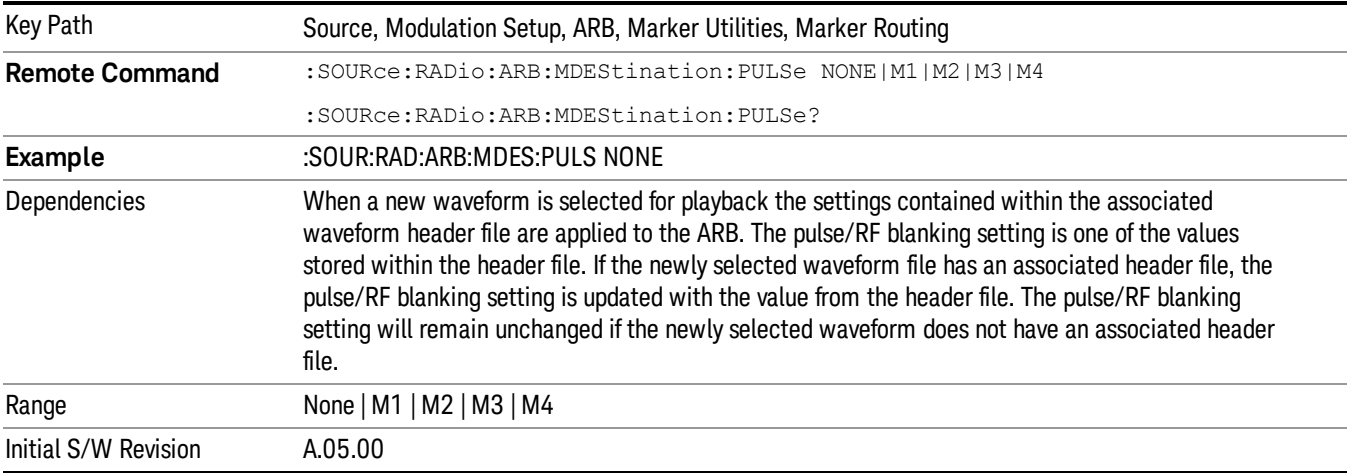

### None

Sets no marker to be used for the pulse/RF blanking function, essentially turning the RF blanking function off.

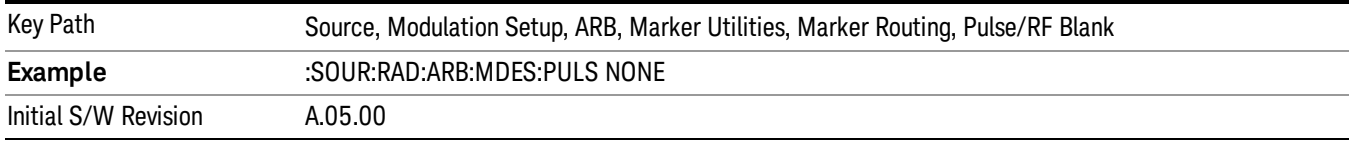

# Marker 1

Sets marker 1 to be used for the pulse/RF blanking function.

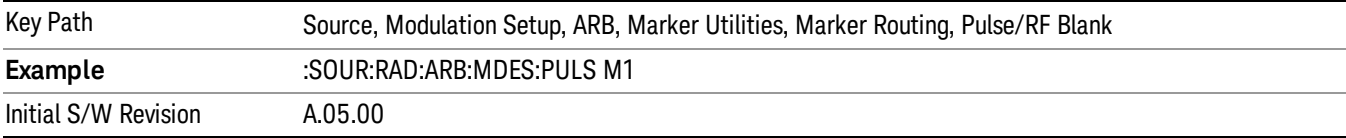

### Marker 2

Sets marker 2 to be used for the pulse/RF blanking function.

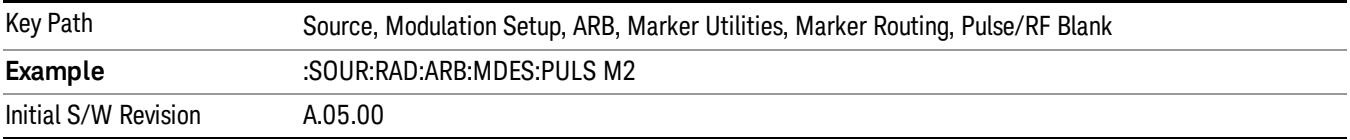

### Marker 3

Sets marker 3 to be used for the pulse/RF blanking function.

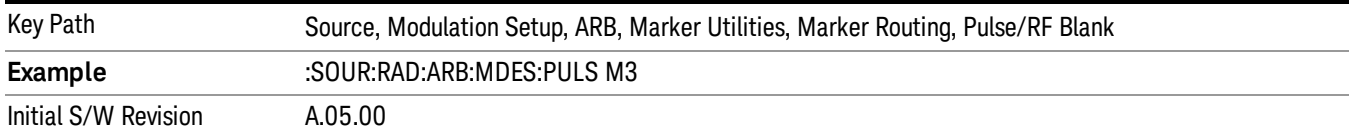

#### Marker 4

Sets marker 4 to be used for the pulse/RF blanking function.

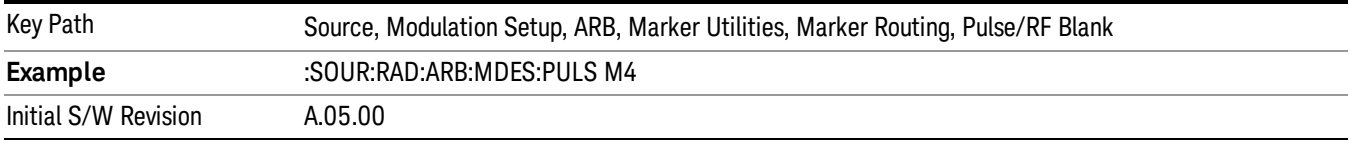

### ALC Hold

Allows you to specify which marker is routed for use within the ALC hold function. The ALC hold marker function holds the ALC circuitry at the average value of the sample points set by the marker.

The ALC hold function operates during the low periods of the marker signal. The marker polarity determines when the marker signal is high. For positive polarity, this is during the marker points. For a negative polarity, this is when there are no maker points.

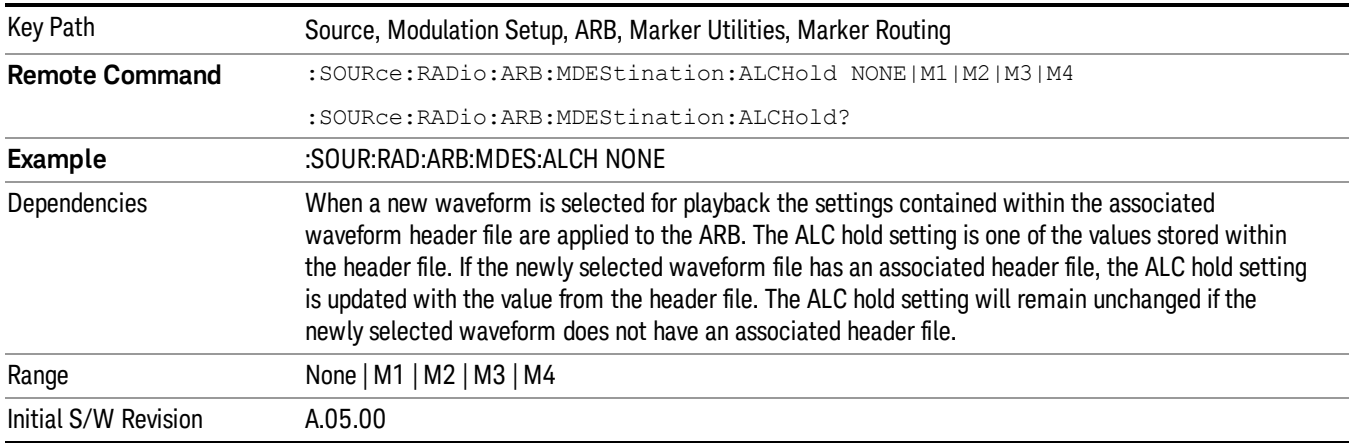

### None

Sets no marker to be used for the ALC hold function, essentially turning the ALC hold function off.

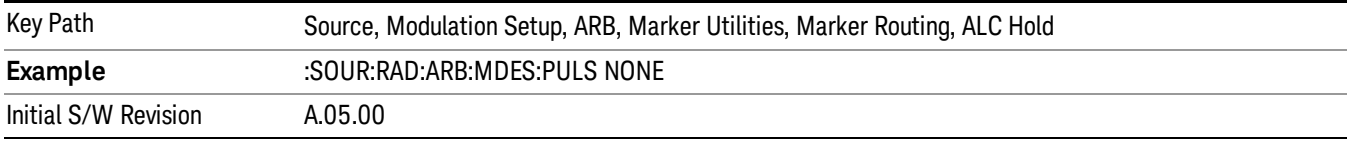

### Marker 1

Sets marker 1 to be used for the ALC hold function.

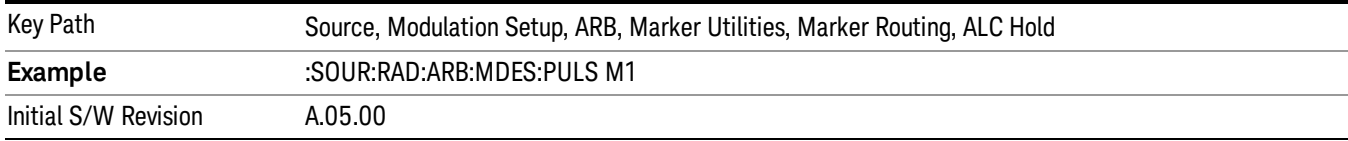

### Marker 2

Sets marker 2 to be used for the ALC hold function.

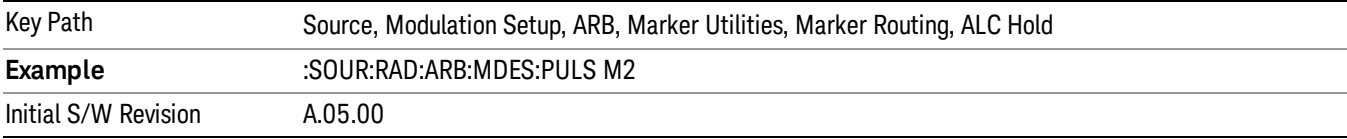

### Marker 3

Sets marker 3 to be used for the ALC hold function.

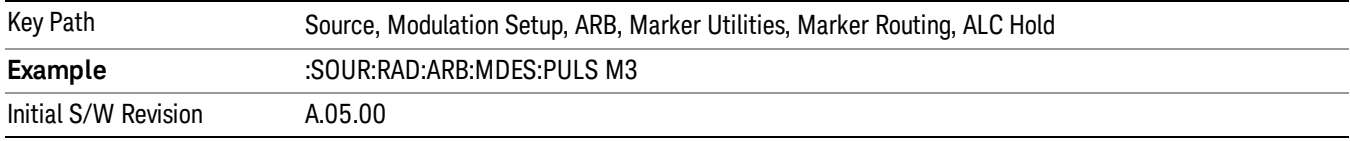

### Marker 4

Sets marker 4 to be used for the ALC hold function.

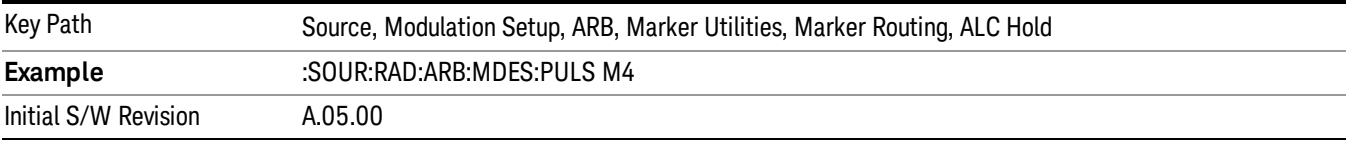

### Header Utilities

Allows access to the header utilities sub-menu. Pressing this key also causes the central display area to change to display the File Header Information view.

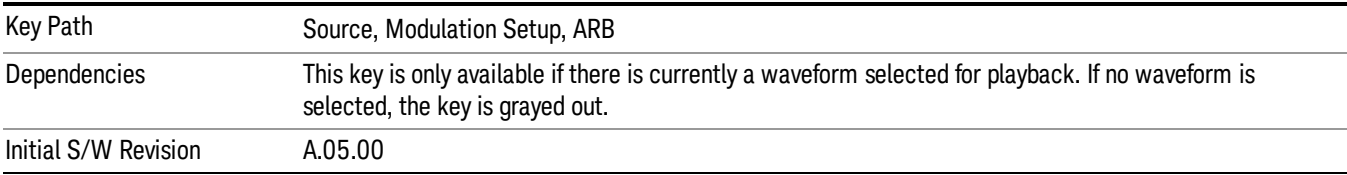

### Clear Header

Allows you to clear the header information from the file header associated with the currently selected waveform.

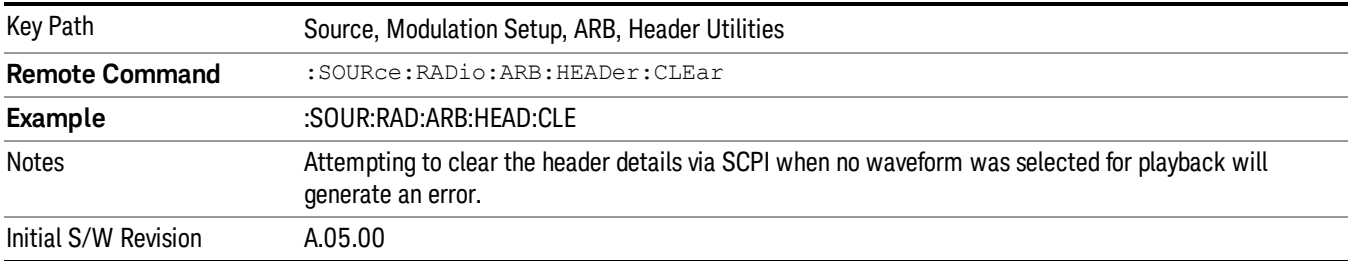

### Save Setup To Header

Allows you to save new file header information details to the file.

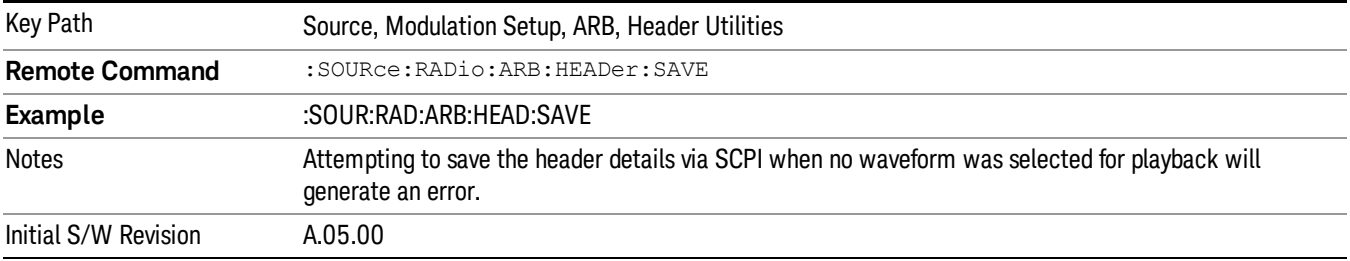

### Query Waveform Unique ID (Remote Command Only)

Each Signal Studio waveform contains a unique waveform ID, which recorded in the header. This command allows you to query the unique waveform ID from the header. This is a SCPI only command. User can also checkError! Reference source not found. for waveform unique ID display.

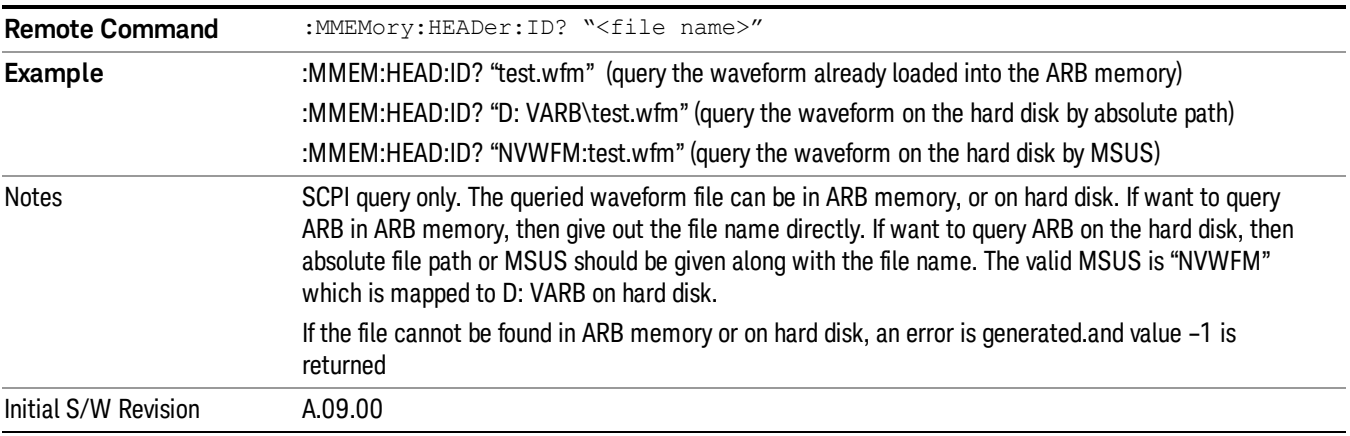

# Bus Trigger Command (Remote Command Only)

Used to initiate an immediate trigger event if the trigger source is set to Bus.

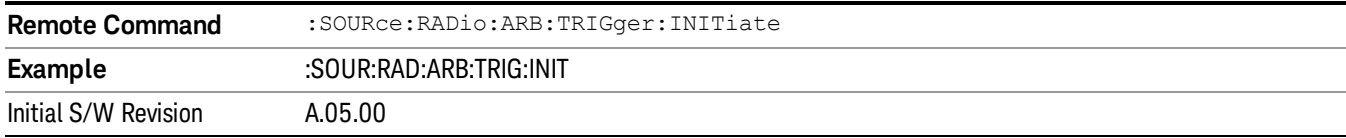

## AM

Allows access to the menu for configuring the Amplitude Modulation.

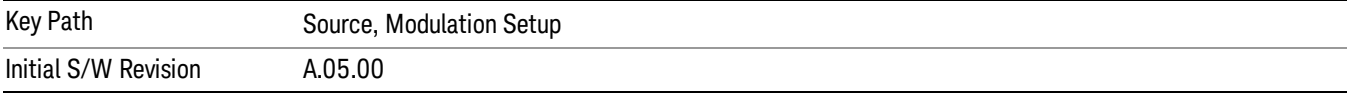

# AM

Enables or disables the amplitude modulation.

Turning AM on when another modulation format is already on results in the previous modulation format being turned off and the generation of an error.

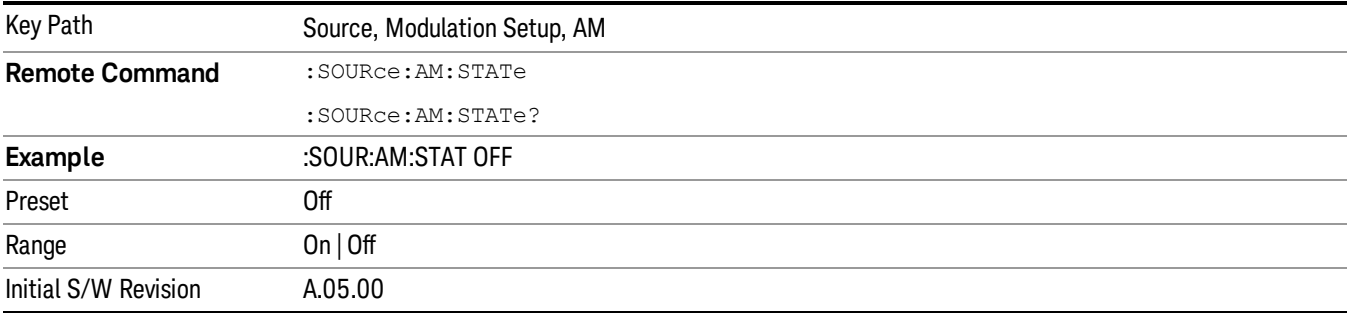

# AM Depth

Allows you to set the amplitude modulation depth in percent.

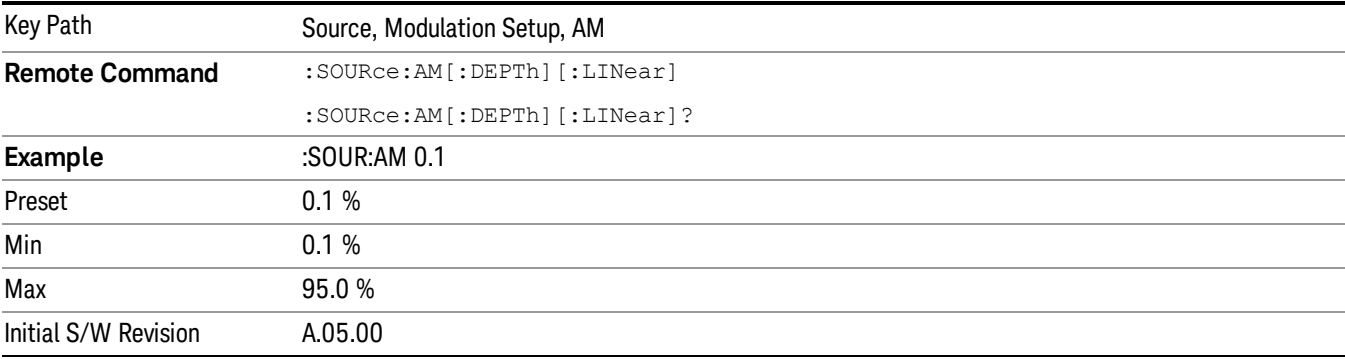

# AM Rate

Allows you to set the internal amplitude modulation rate.

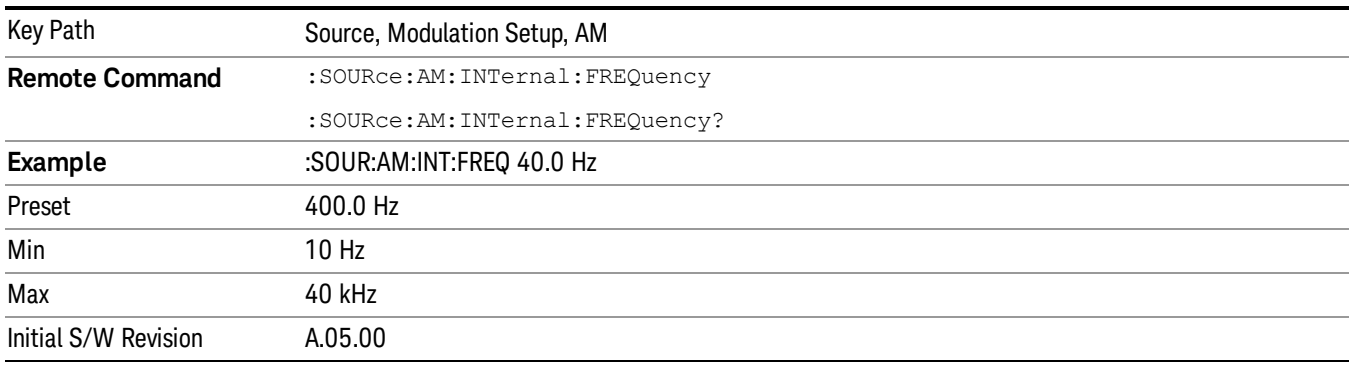

# FM

Allows access to the menu for configuring the frequency modulation.

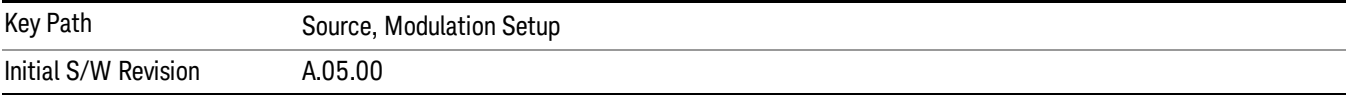

### FM

Enables or disables the frequency modulation.

Turning FM on when another modulation format is already on results in the previous modulation format being turned off and the generation of an error.

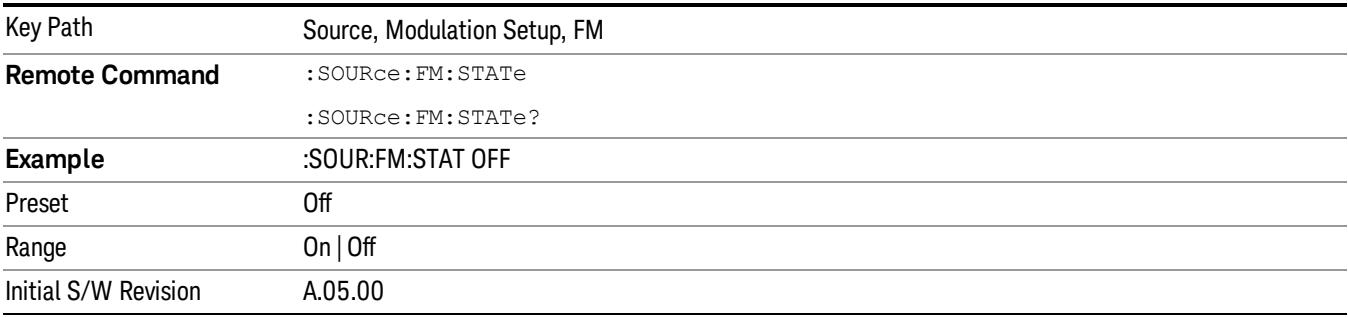

# FM Deviation

Allows you to set the frequency modulation deviation.

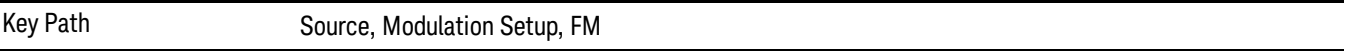
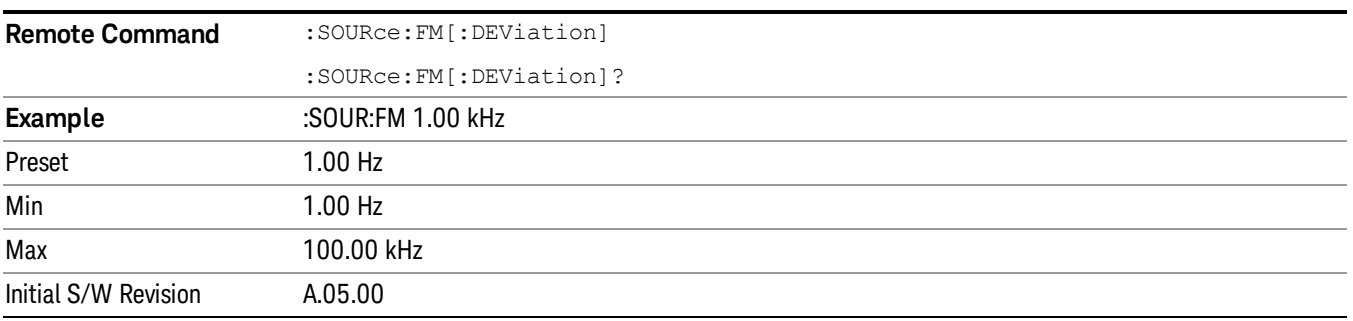

# FM Rate

Allows you to set the internal frequency modulation rate.

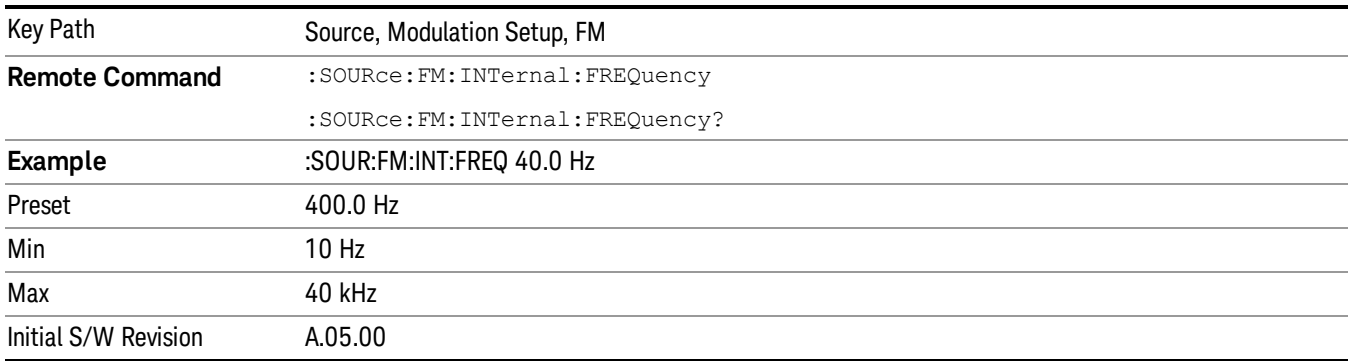

# PM

Allows access to the menu for configuring the phase modulation.

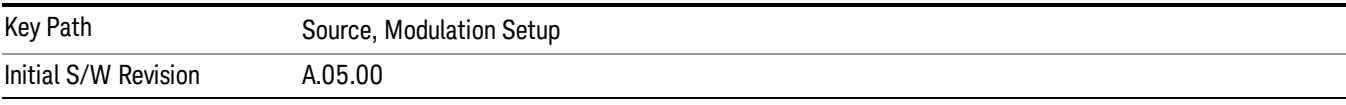

# PM

Enables or disables the phase modulation.

Turning PM on when another modulation format is already on results in the previous modulation format being turned off and the generation of an error.

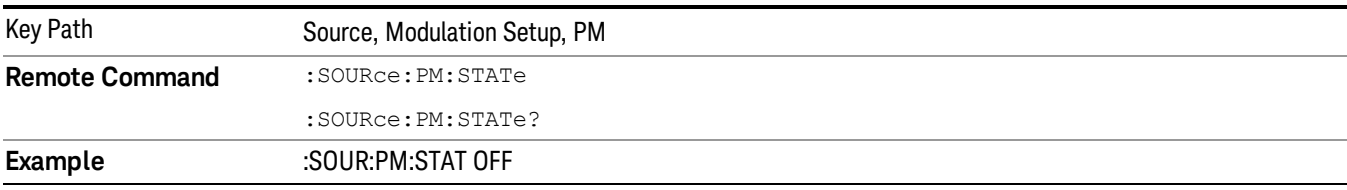

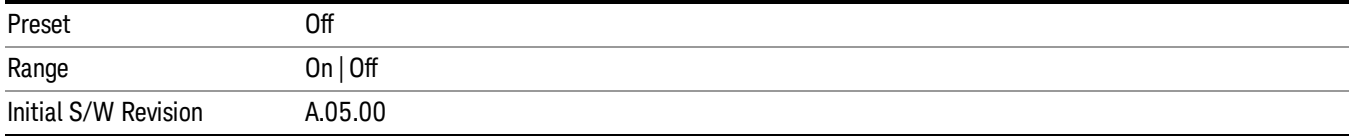

### PM Deviation

Allows you to set the phase modulation deviation.

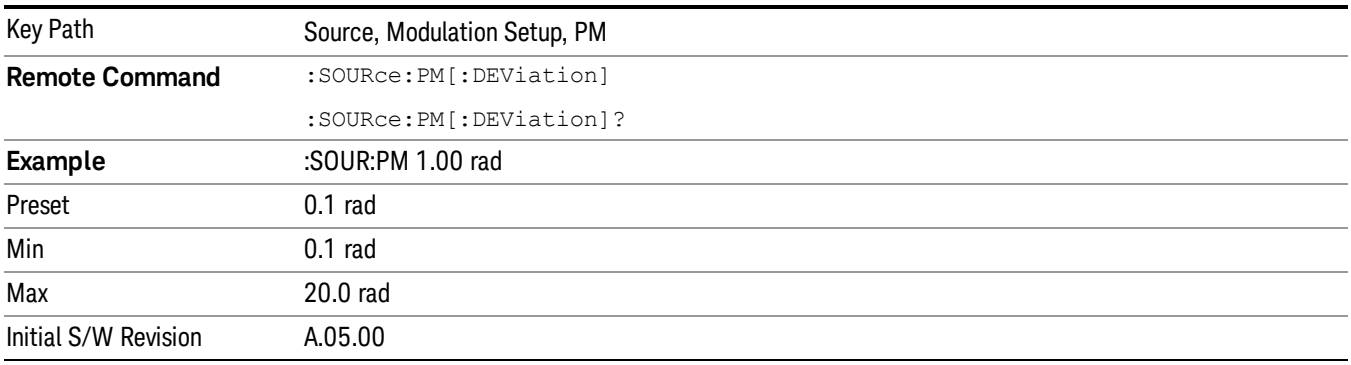

# PM Rate

Allows you to set the internal phase modulation rate.

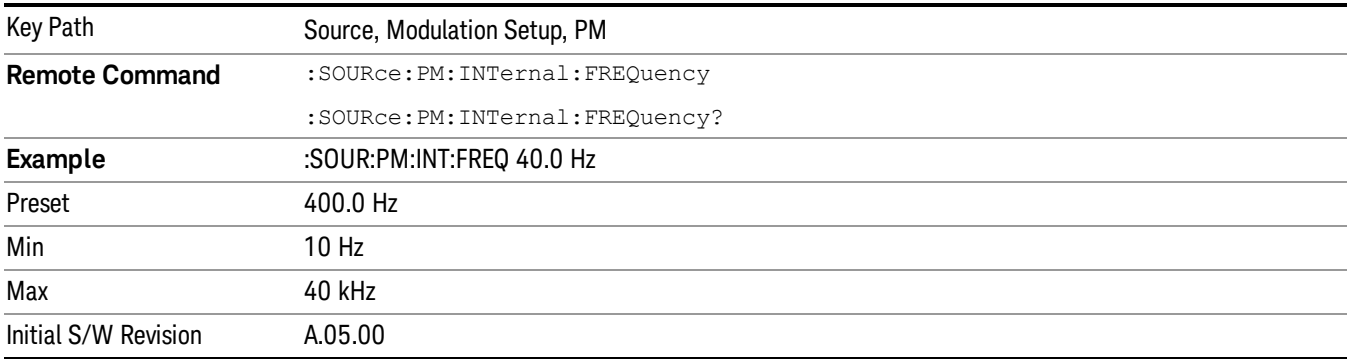

# List Sequencer

Allows you access to the sub-menus for configuring the list sequencer.

List sequences allows you to enter frequencies and amplitudes at unequal intervals in nonlinear ascending, descending or random order. Each step within the list can also include its own waveform file for playback, step duration, trigger event and trigger output.

The complexities involved in configuring the list sequencer do not lend itself to manual configuration; hence the manual configuration for this feature is limited. For easier configuration of the list sequencer, it is recommended that you use either SCPI or load a tab delimited file containing the setup parameters in a

tabular form. The details of the SCPI for configuring the list sequencer can be found in "Step [Configuration](#page-2553-0) (Remote Command Only)" on page 2554.

Once the List Sequencer has been configured using the front panel, SCPI, or loading in a tab delimited file, the sequence must be initiated using the front panel Initiate Sequence key or the corresponding SCPI command.

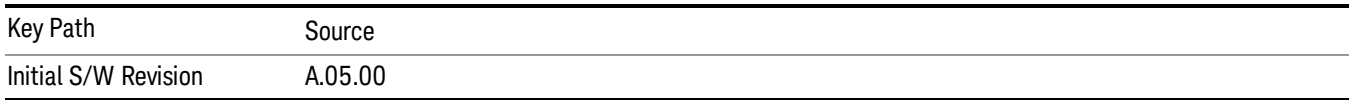

# Sequencer

Allows you to set the state of the list sequencer. When the list sequencer is on, the source is outputting the sequence defined by the sequencer. When the list sequencer is off, the source outputs a single waveform segment or sequence (independent mode) at a single frequency and amplitude.

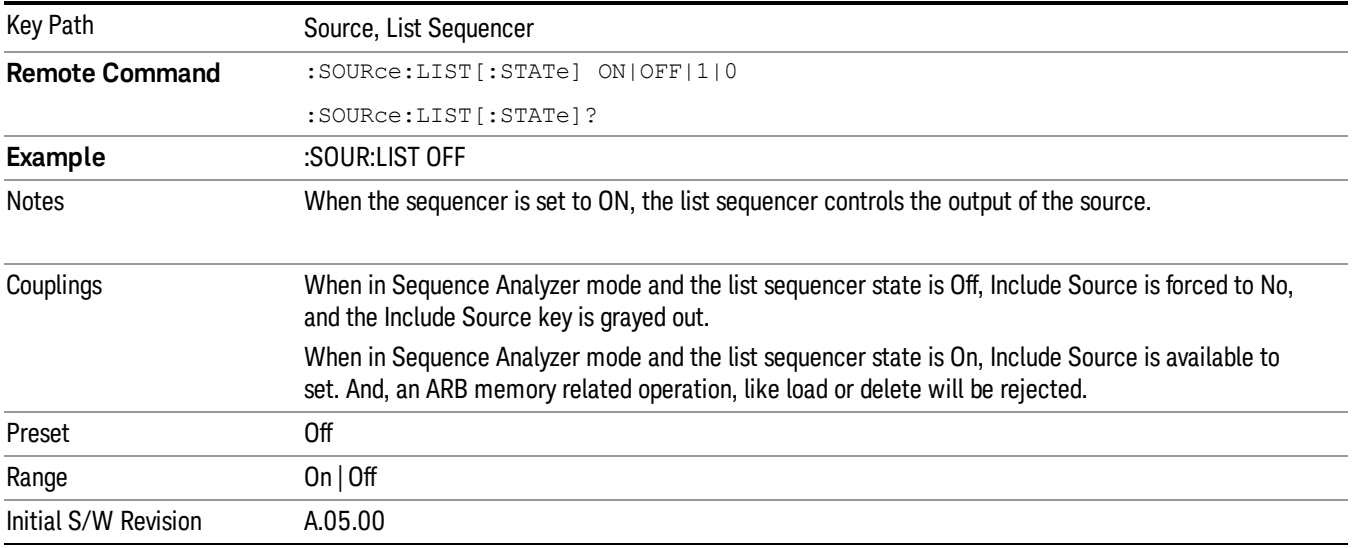

# Initiate Sequence

Pressing this key arms the sequence for single execution. Once the sequence is armed the source begins the sequence as soon as the trigger is received. If the trigger is set to Free Run, the sequence starts immediately.

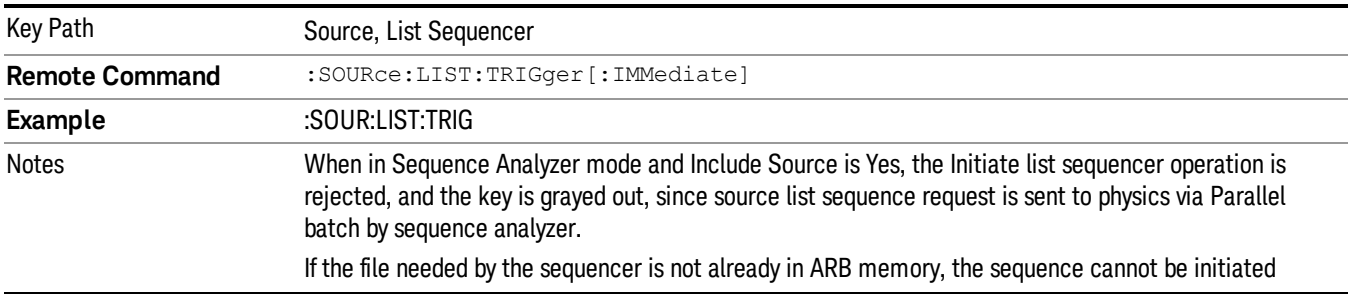

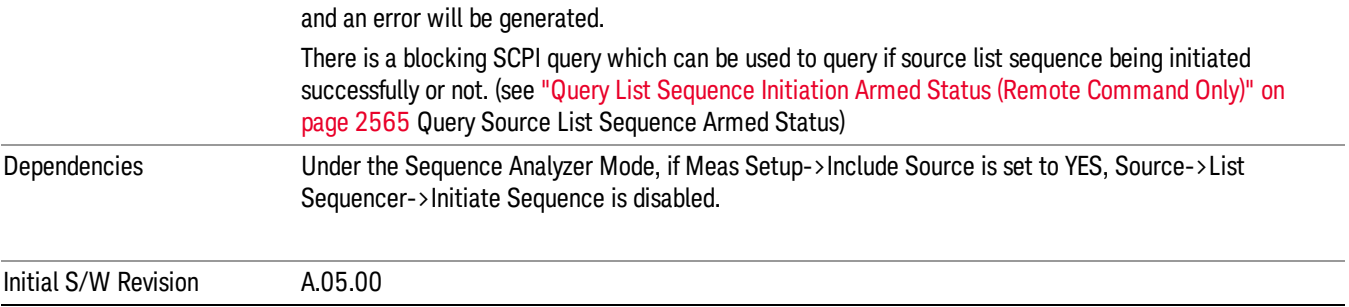

# List Sequencer Setup

Allows you access to the list sequencer setup menus.

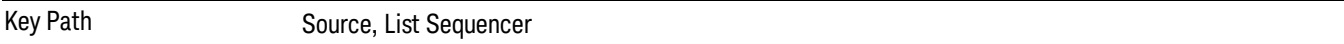

# Number of Steps

Allows you to specify the number of steps within the list sequence.

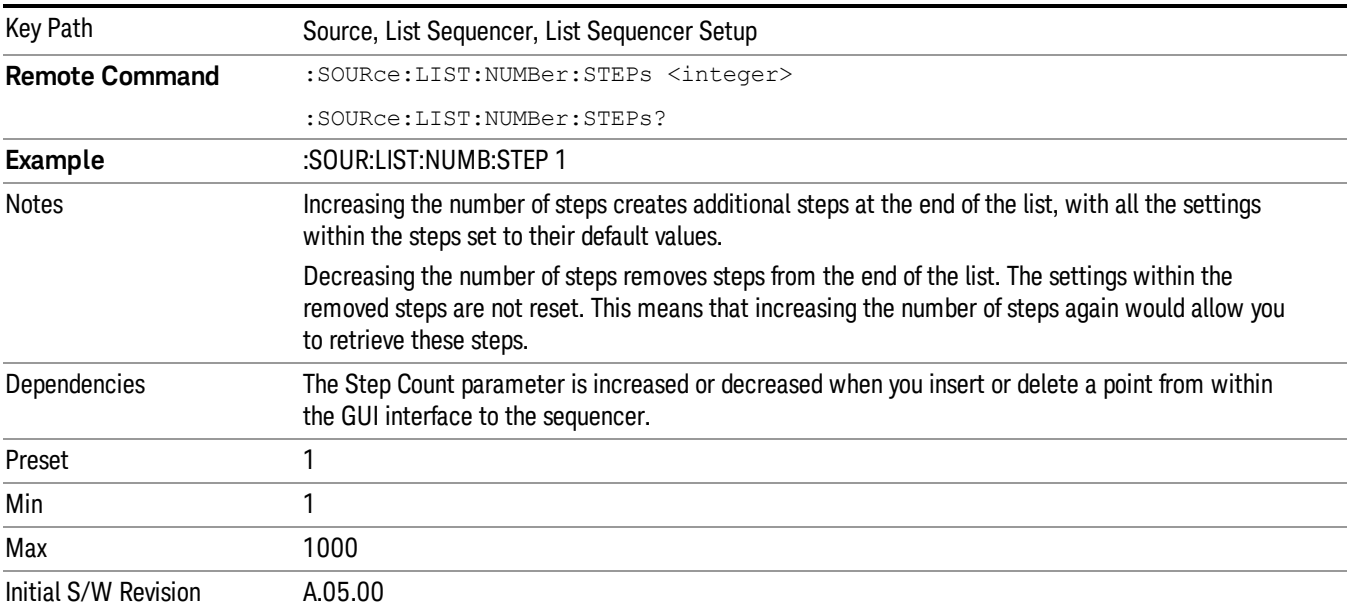

# Current Step

Allows you to select the step number you wish to view or edit.

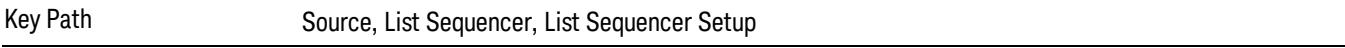

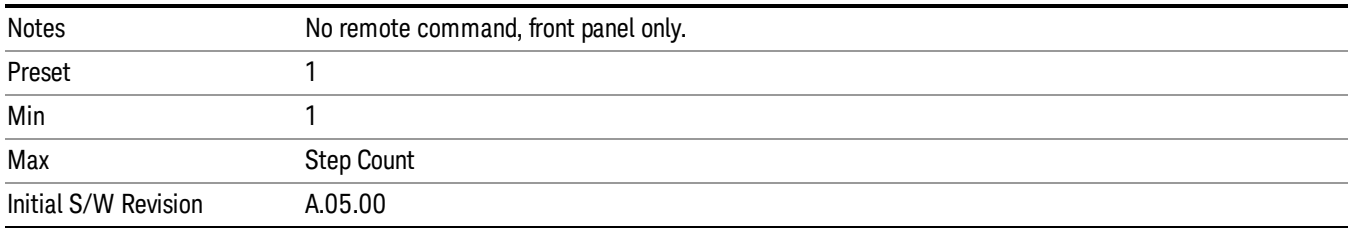

# Insert Step Before

Allows you to insert a new step, containing default values, before the currently selected step. Inserting a step will automatically increase the Step Count parameter by 1. If sequence already reaches upper limit of 1000 steps, then insert more step will be rejected and popup error –221, "Setting Conflict; Cannot insert more steps, maximum number of steps reached"

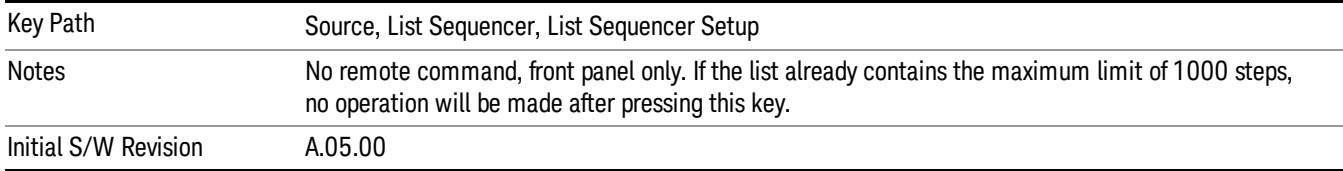

# Delete Step

Allows you to delete the current step. Deleting a step will automatically decrease the Step Count parameter by 1. If sequence only has one step left, delete step will be rejected and popup error –221, "Setting conflict; Cannot delete current step, minimum number of steps reached"

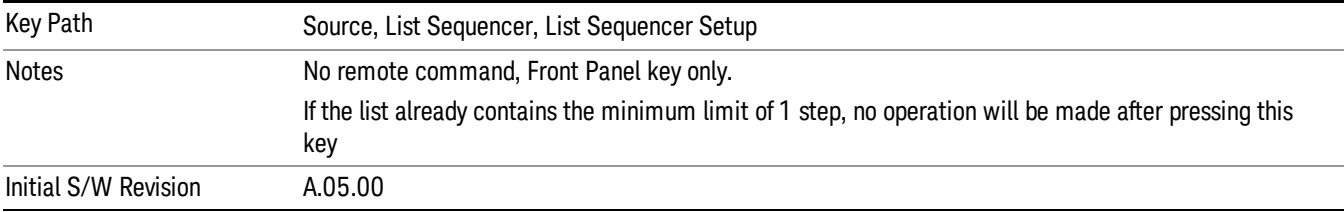

# Clear List

Allows you to clear the list. Clearing the list sets the number of steps to the default value of 1 and sets the parameters for the only step to their default values.

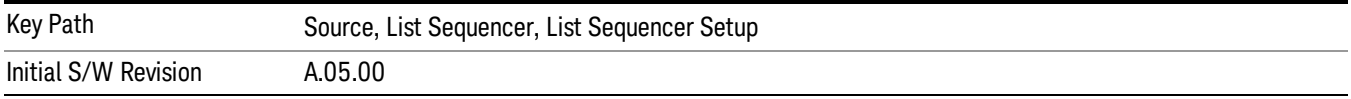

# Step Trigger

Allows access to the sub-menu for selecting the trigger input for the current step.

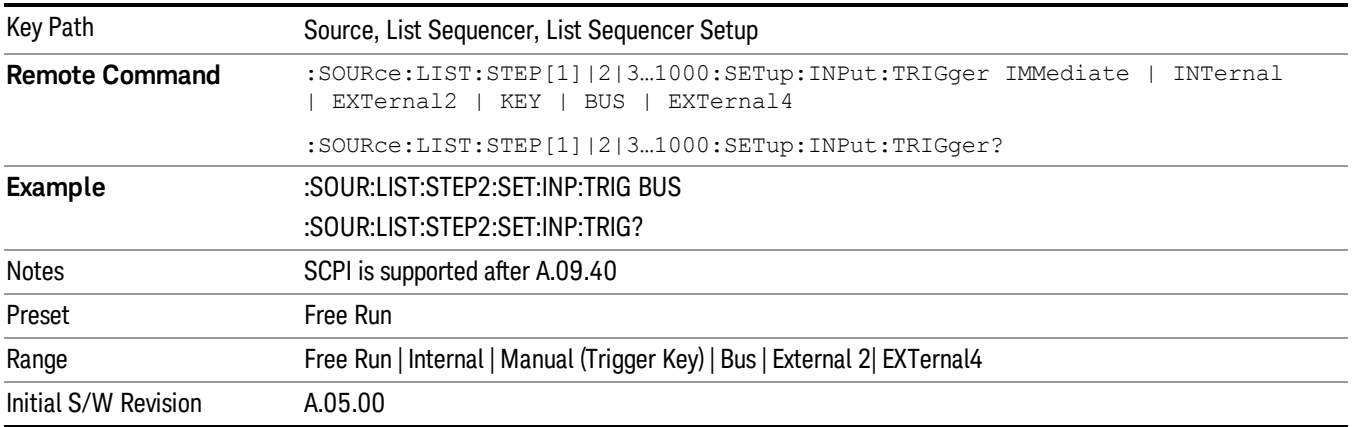

### Free Run

Sets the trigger input for the current step to Free Run.

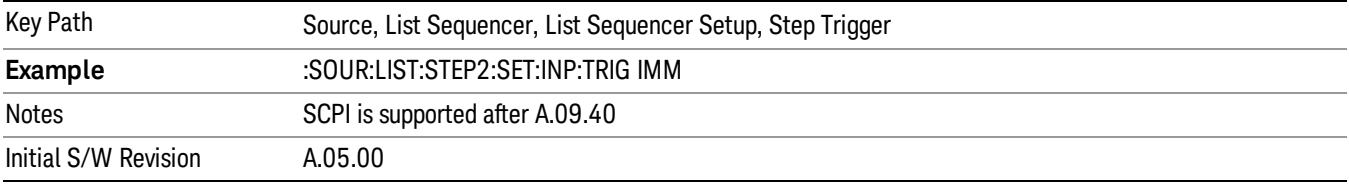

#### Internal

Sets the trigger input for the current step to Internal.

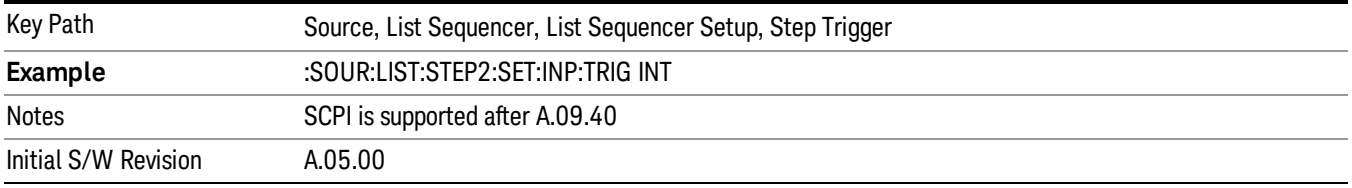

# Manual (Trigger Key)

Sets the trigger input for the current step to Manual (Trigger Key). Any step in the sequence set to Manual will cause the sequence execution to stop until the manual trigger key is pressed. Sending the Bus Trigger SCPI command will have no effect. At any point in the sequence where the list sequencer is paused waiting for a software trigger, a pop up dialog is displayed until the trigger event occurs.

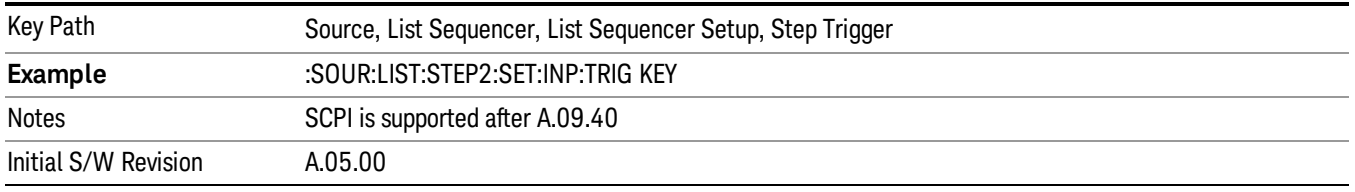

### Bus

Sets the trigger input for the current step to Bus. Any step in the sequence set to Bus will cause the sequence execution to stop until the Bus Trigger SCPI command is sent. Pressing the manual trigger key has no effect. At any point in the sequence where the list sequencer is paused waiting for a software trigger, a pop up dialog is displayed until the trigger event occurs.

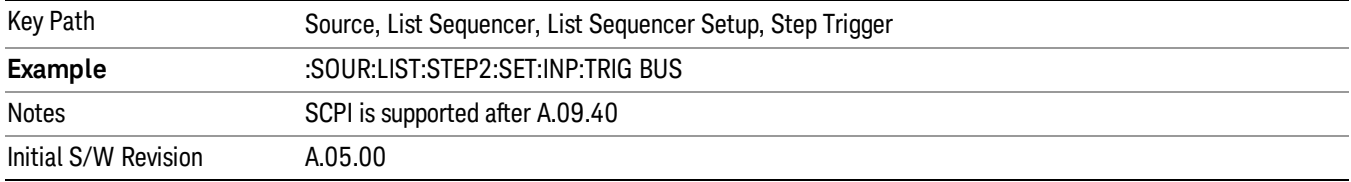

#### External 2

Sets the trigger input for the current step to External 2.

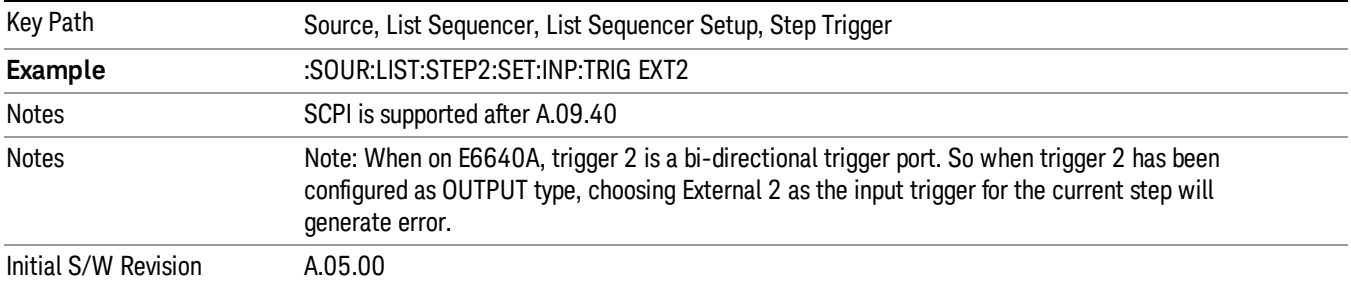

# Transition Time

Allows you to specify the transition time for the current step.

The transition time is the amount of time allowed for the source to settle at the current frequency or amplitude value.

Transition Time should not be taken as additional time before or inside the Step Duration. You can set a value for the settling time to allow the source output frequency or amplitude to become stable. Make sure that during this period of time, you do not use the source output signal.

The following table lists recommended values for appropriate settling times to allow for changes within the source.

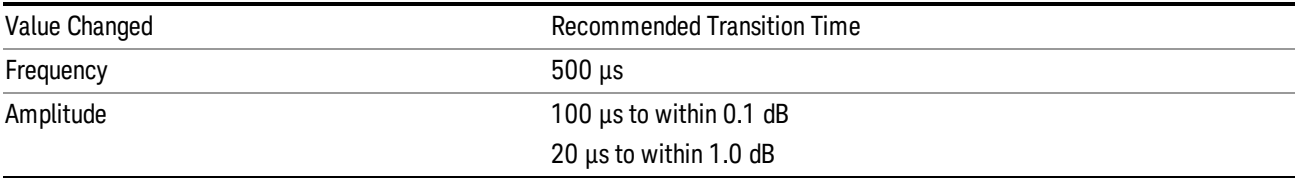

If the Transition Time value is shorter than the time necessary for the hardware to settle and a List Sequence is initiated, a warning is generated.

If the Transition Time value is longer than the Step Duration, an error is generated when initiating a source list sequence. For source list sequence, transition time is included in the step duration length. If the Transition Time value is longer than the Step Duration Time, the real step duration length is extended to equal the transition time and cause a timing shift.

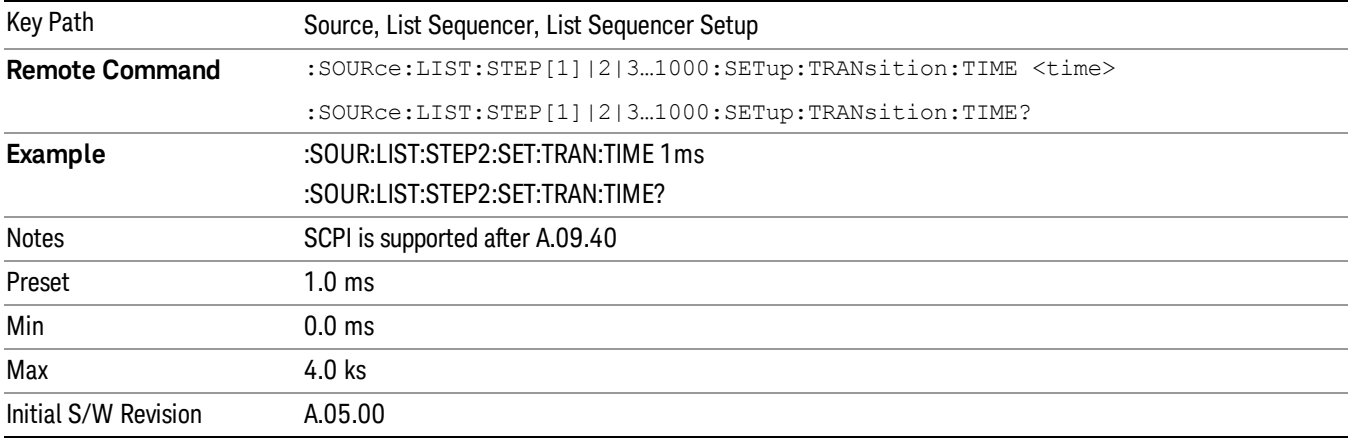

# Radio Setup

Allows you access to the sub-menus for setting up the radio standard, band, and radio band link direction for the current step.

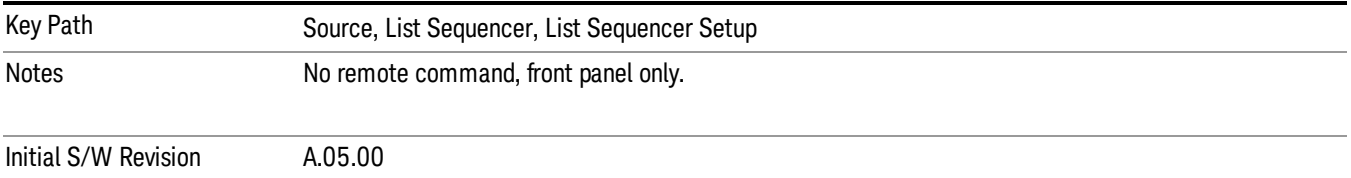

# Radio Standard

Allows access to the sub-menus for selecting the radio standard and the associated radio band for use in the current step.

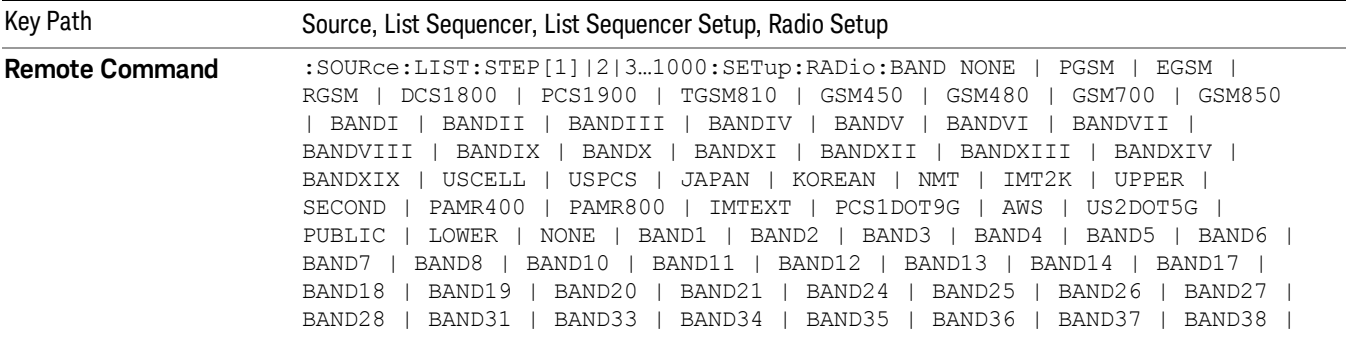

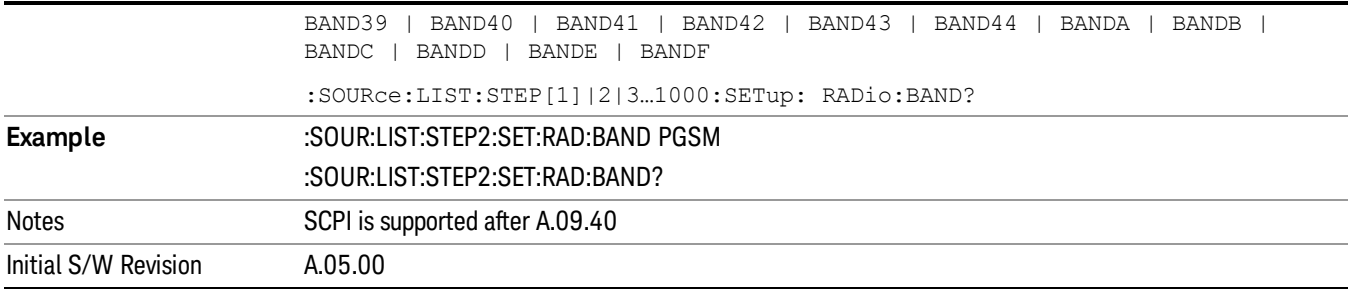

#### None

Selects no radio standard for use on the current step.

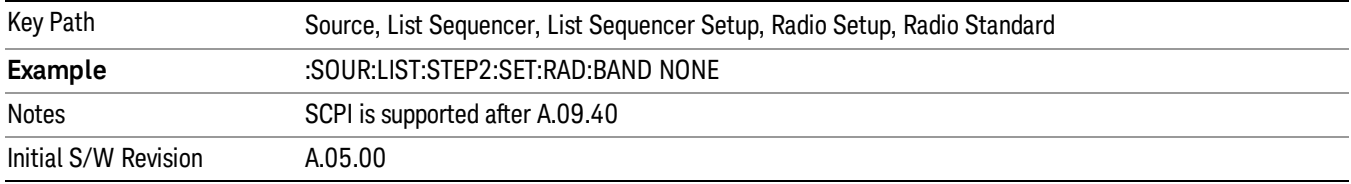

# GSM/EDGE

Pressing this key once selects GSM/EDGE as the radio standard and the current GSM/EDGE band as the active channel band. Pressing this key again allows access to the sub-menus for selecting a different GSM/EDGE band.

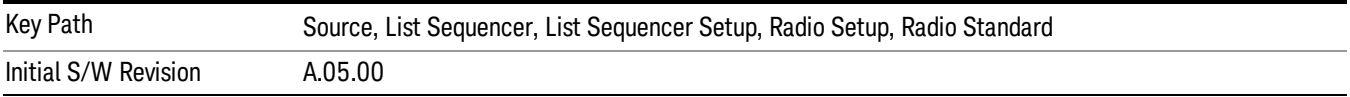

# P-GSM

Selects P-GSM as the band for the current step.

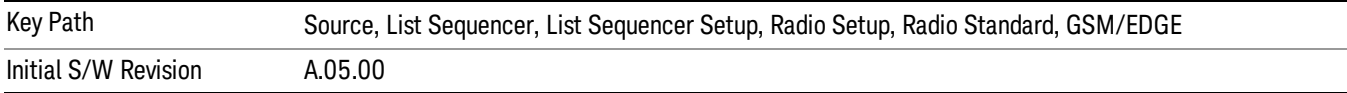

# E-GSM

Selects E-GSM as the band for the current step.

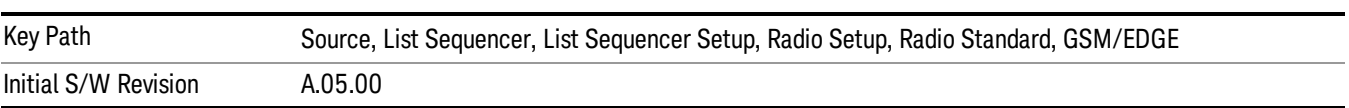

9 Occupied Bandwidth Measurement Source

# R-GSM

Selects R-GSM as the band for the current step.

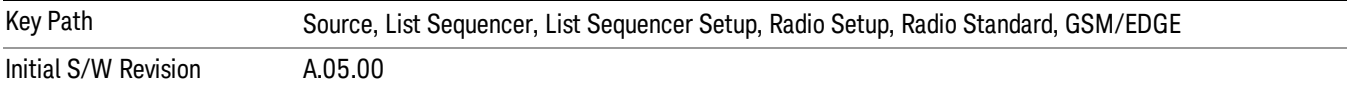

### DCS 1800

Selects DCS 1800 as the band for the current step.

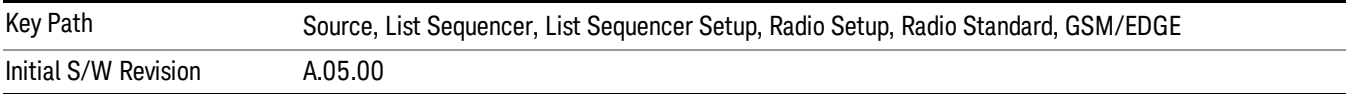

#### PCS 1900

Selects PCS 1900 as the band for the current step.

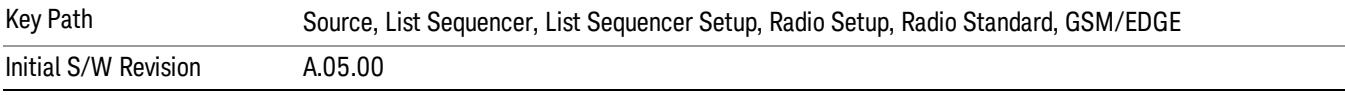

### GSM 450

Selects GSM 450 as the band for the current step.

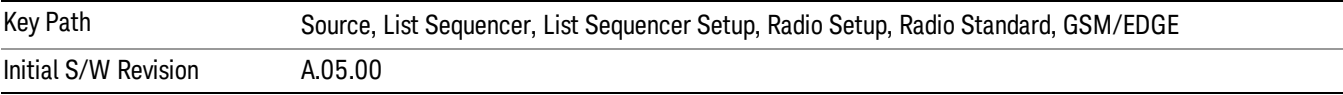

#### GSM 480

Selects GSM 480 as the band for the current step.

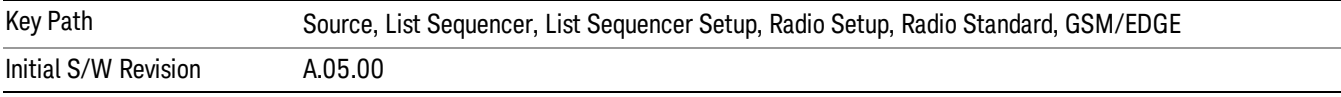

#### GSM 850

Selects GSM 850 as the band for the current step.

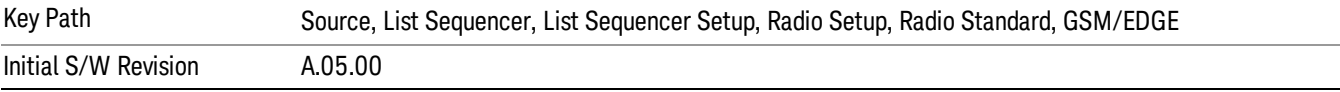

# GSM 700

Selects GSM 700 as the band for the current step.

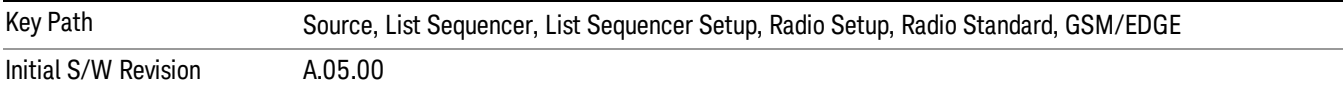

#### T-GSM 810

Selects T-GSM 810 as the band for the current step.

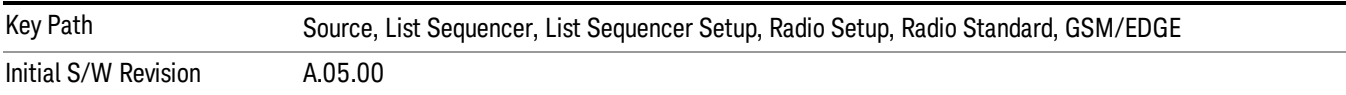

#### WCDMA

Pressing this key once selects WCDMA as the radio standard and the current WCDMA band as the active channel band. Pressing this key again allows access to the sub-menus for selecting a different WCDMA band.

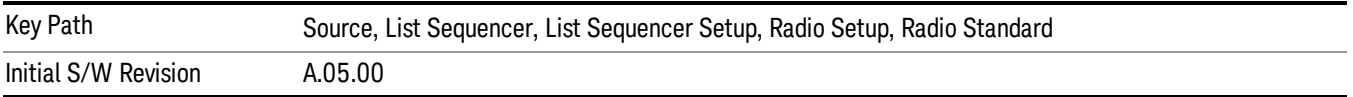

### Band I

Selects Band I as the band for the current step.

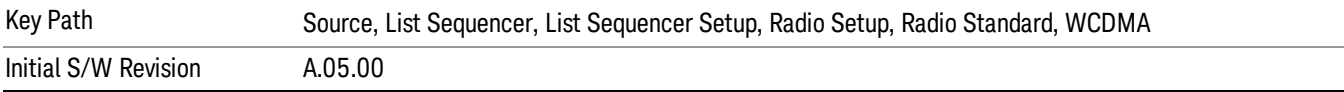

#### Band II

Selects Band II as the band for the current step.

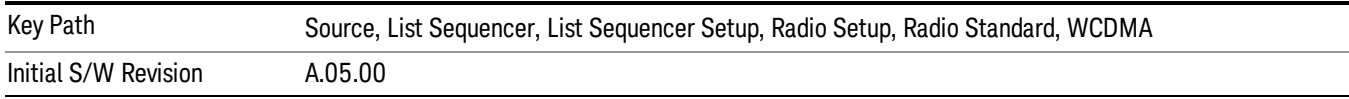

### Band III

Selects Band III as the band for the current step.

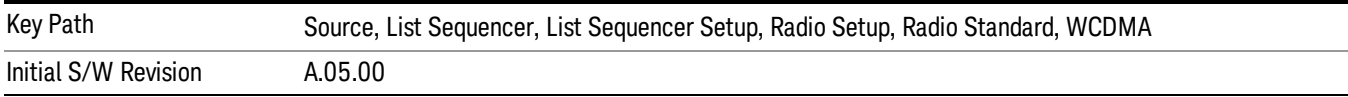

#### Band IV

Selects Band IV as the band for the current step.

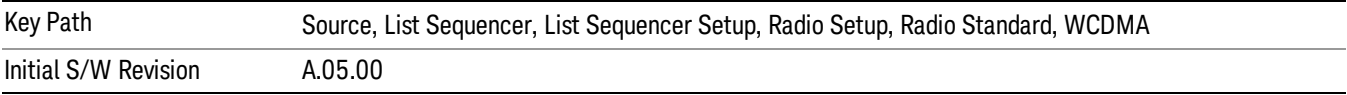

#### Band V

Selects Band V as the band for the current step.

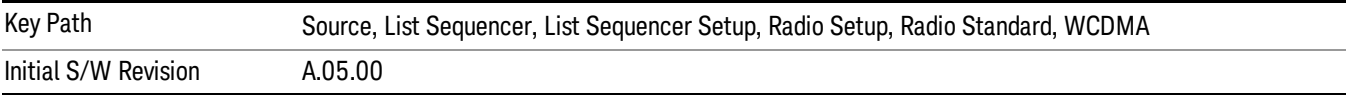

#### Band VI

Selects Band VI as the band for the current step.

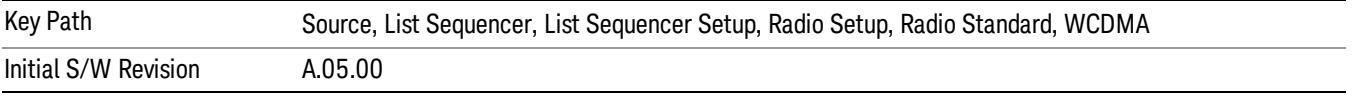

# Band VII

Selects Band VII as the band for the current step.

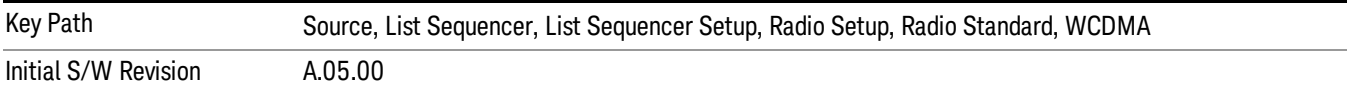

#### Band VIII

Selects Band VIII as the band for the current step.

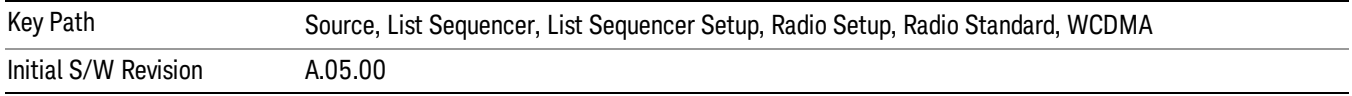

# Band IX

Selects Band IX as the band for the current step.

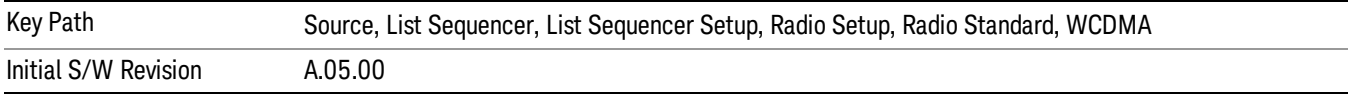

### Band X

Selects Band X as the band for the current step.

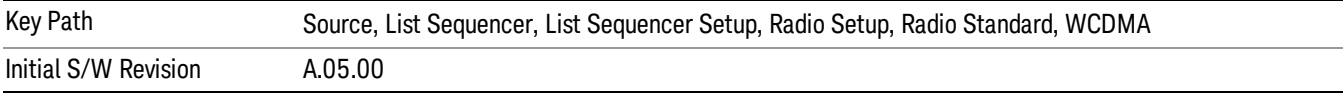

### Band XI

Selects Band XI as the band for the current step.

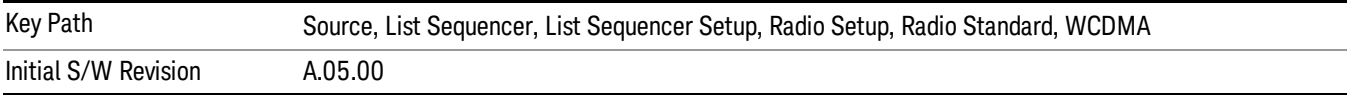

### Band XII

Selects Band XII as the band for the current step.

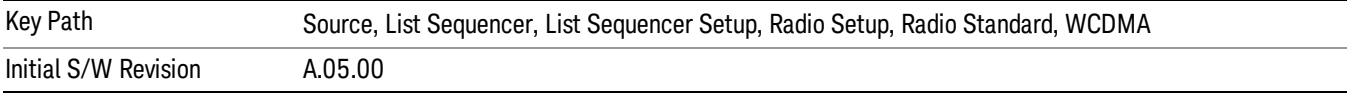

# Band XIII

Selects Band XIII as the band for the current step.

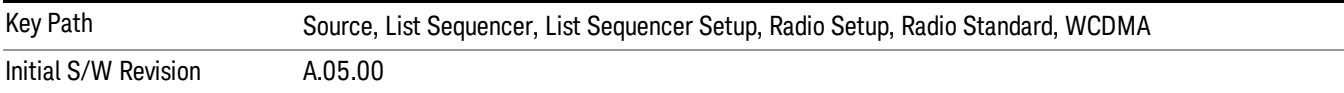

# Band XIV

Selects Band XIV as the band for the current step.

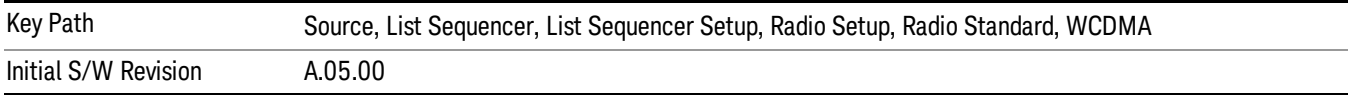

# Band XIX

Selects Band XIX as the band for the current step.

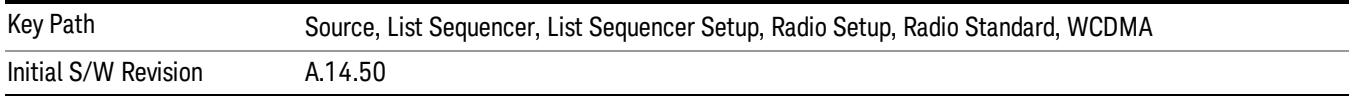

### CDMA 2000 / 1xEVDO

Pressing this key once selects CDMA 2000/1xEVDO as the radio standard and the current CDMA 2000/1xEVDO band as the active channel band. Pressing this key again allows access to the sub-menus for selecting a different CDMA 2000/1xEVDO band.

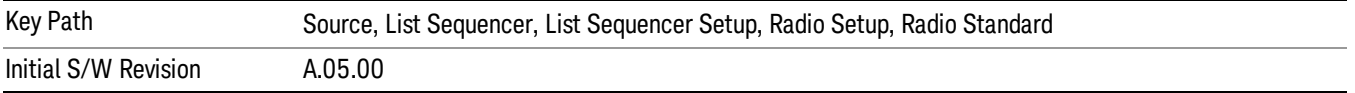

#### US CELL

Selects US Cell as the band for the current step.

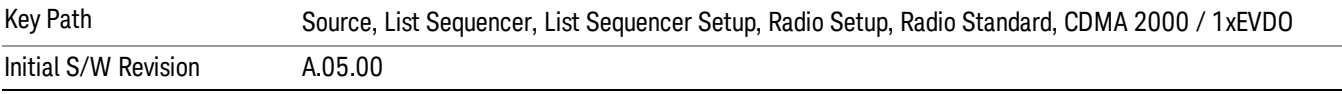

### US PCS

Selects US PCS as the band for the current step.

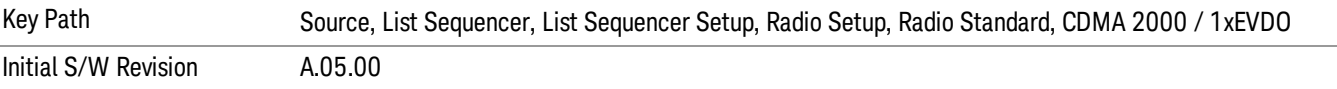

#### Japan Cell

Selects Japan Cell as the band for the current step.

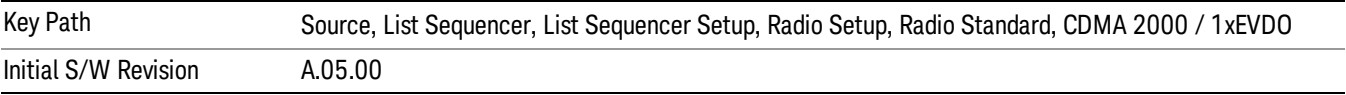

#### Korean PCS

Selects Korean PCS as the band for the current step.

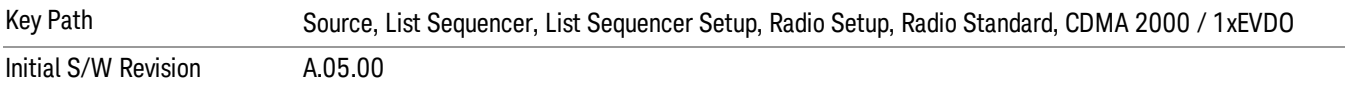

# NMT 450

Selects NMT 450 as the band for the current step.

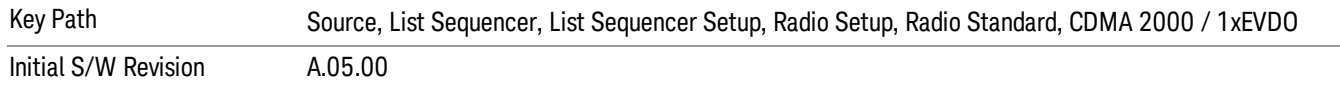

# IMT 2000

Selects IMT 2000 as the band for the current step.

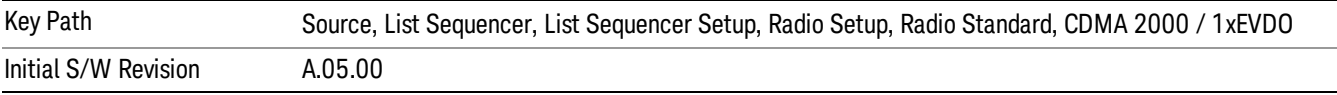

#### Upper 700

Selects Upper 700 as the band for the current step.

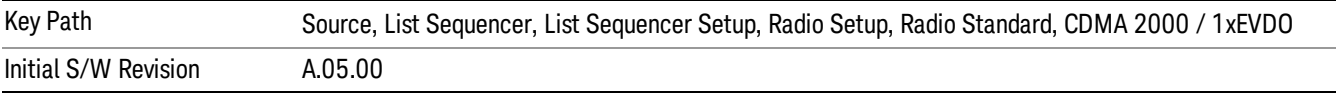

#### Secondary 800

Selects Secondary 800 as the band for the current step.

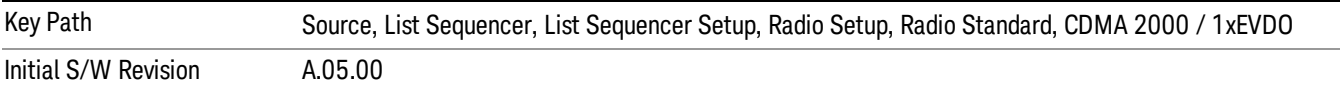

#### 400 Euro PAMR

Selects 400 Euro PAMR as the band for the current step.

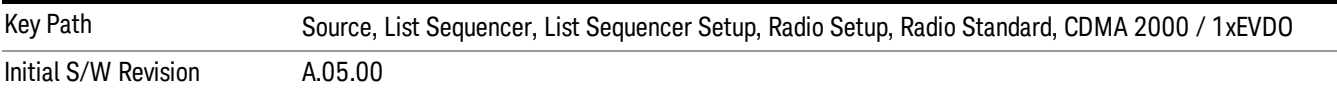

#### 800 PAMR

Selects 800 PAMR as the band for the current step.

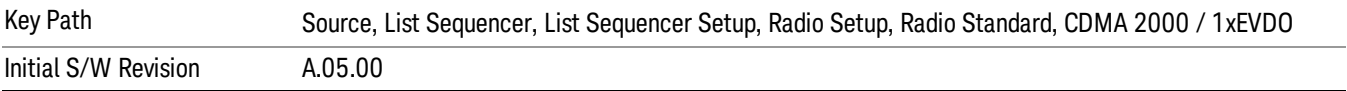

#### 2.5GHz IMT EXT

Selects 2.5 GHz IMT EXT as the band for the current step.

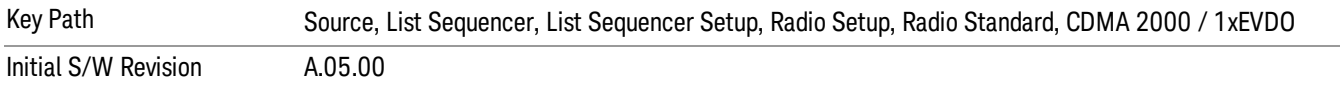

### US PCS 1.9GHz

Selects US PCS 1.9 GHz as the band for the current step.

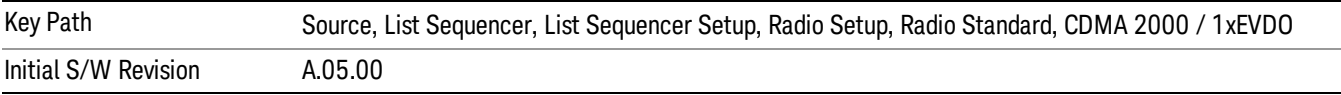

### AWS

Selects AWS as the band for the current step.

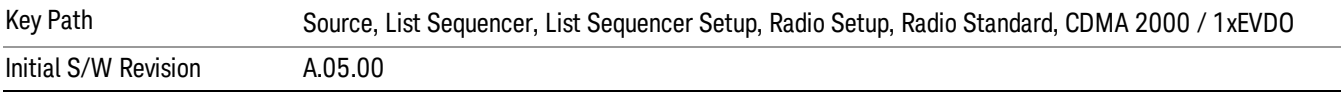

#### US 2.5GHz

Selects US 2.5 GHz as the band for the current step.

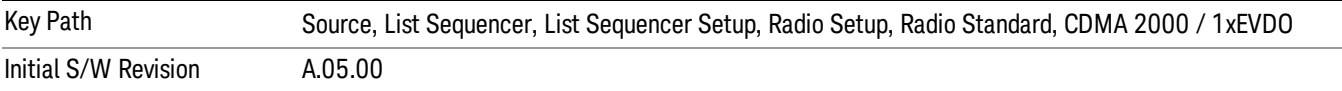

# 700 Public Safety

Selects 700 Public Safety as the band for the current step.

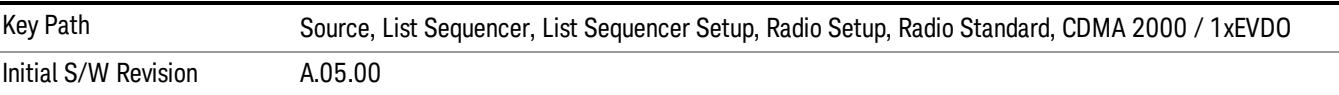

#### C2K Lower 700

Selects C2K Lower 700 as the band for the current step.

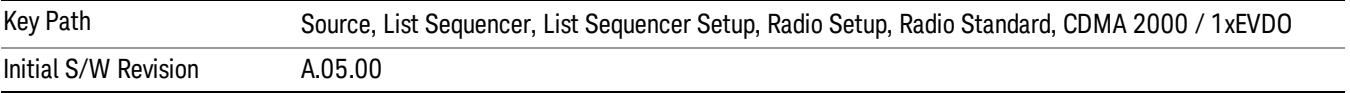

# LTE

Pressing this key once selects LTE FDD as the radio standard and the current LTE FDD band as the active channel band. Pressing this key again allows access to the sub-menus for selecting a different LTE FDD band.

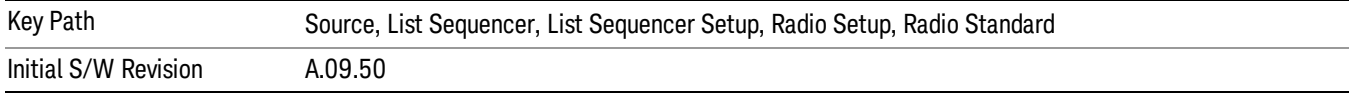

# BAND 1

Selects BAND 1 as the band for the current step.

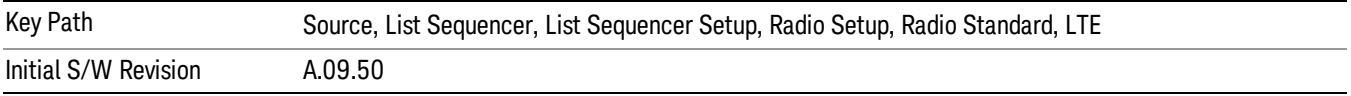

# BAND 2

Selects BAND 2 as the band for the current step.

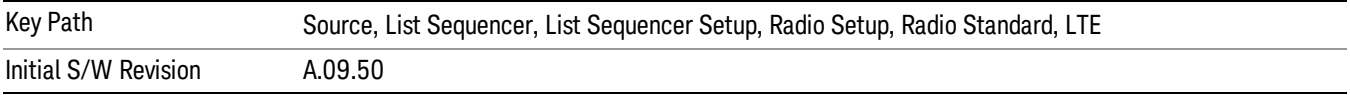

# BAND 3

Selects BAND 3 as the band for the current step.

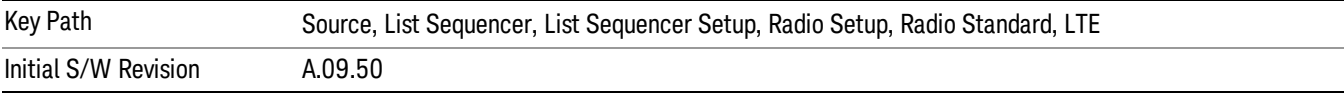

# BAND 4

Selects BAND 4 as the band for the current step.

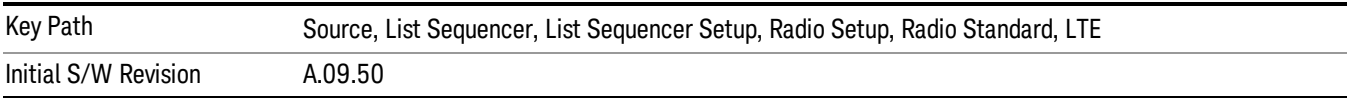

### BAND 5

Selects BAND 5 as the band for the current step.

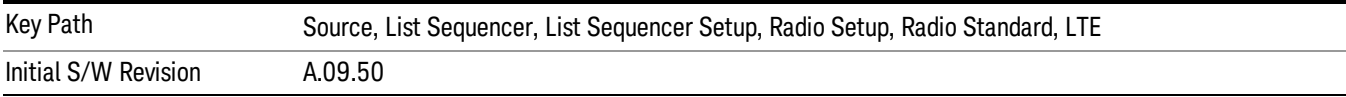

Selects BAND 6 as the band for the current step.

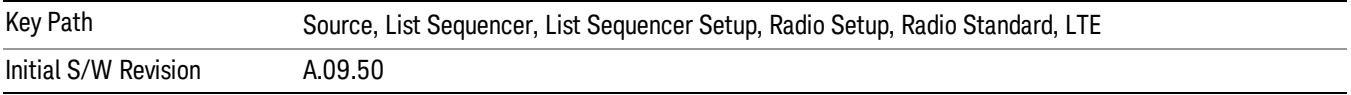

#### BAND 7

Selects BAND 7 as the band for the current step.

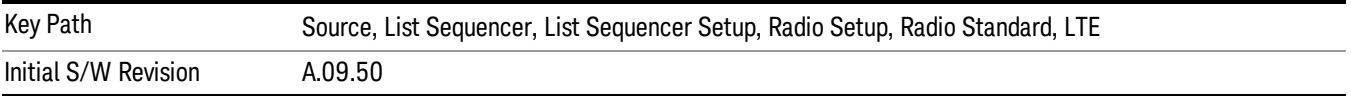

#### BAND 8

Selects BAND 8 as the band for the current step.

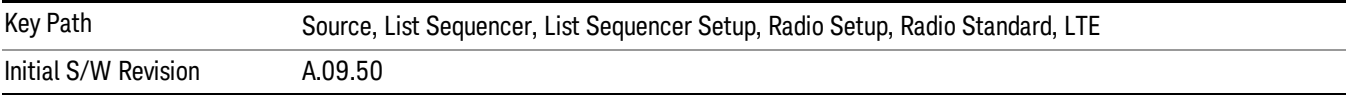

# BAND 9

Selects BAND 9 as the band for the current step.

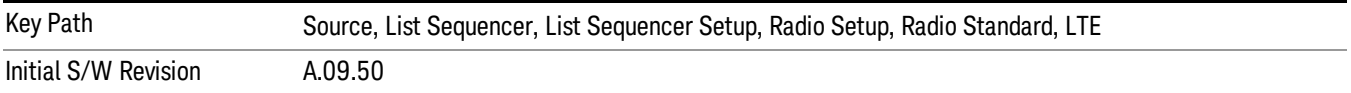

# BAND 10

Selects BAND 10 as the band for the current step.

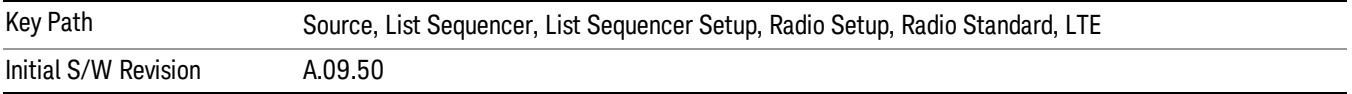

#### BAND 11

Selects BAND 11 as the band for the current step.

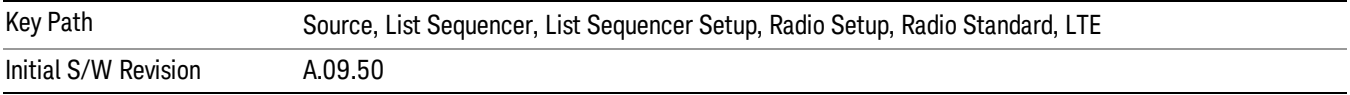

Selects BAND 12 as the band for the current step.

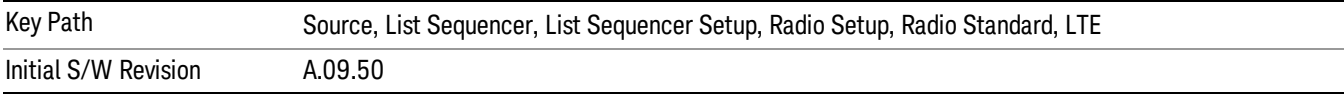

### BAND 13

Selects BAND 13 as the band for the current step.

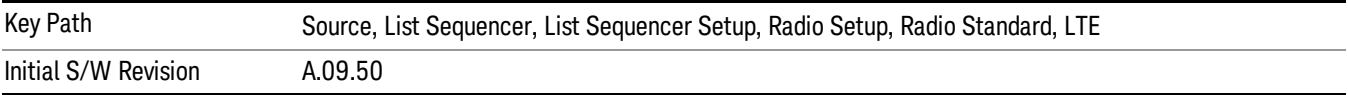

### BAND 14

Selects BAND 14 as the band for the current step.

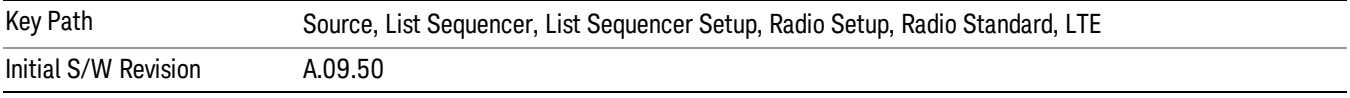

# BAND 17

Selects BAND 17 as the band for the current step.

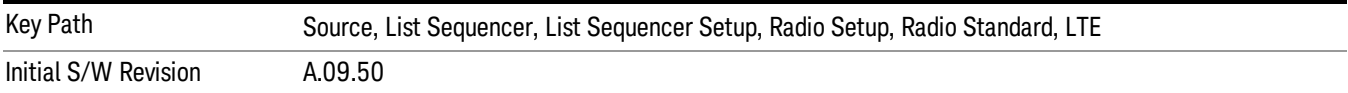

# BAND 18

Selects BAND 18 as the band for the current step.

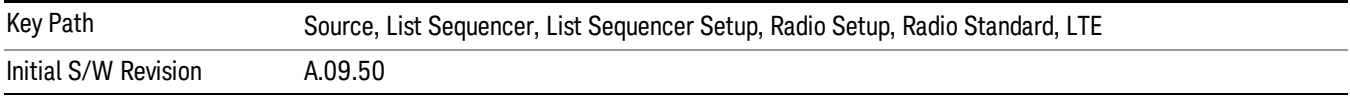

# BAND 19

Selects BAND 19 as the band for the current step.

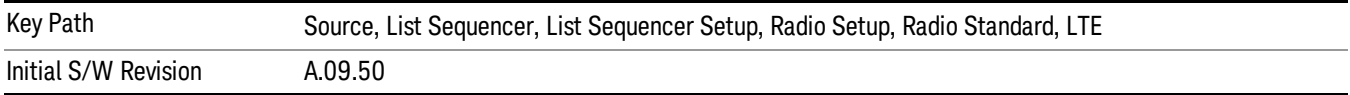

Selects BAND 20 as the band for the current step.

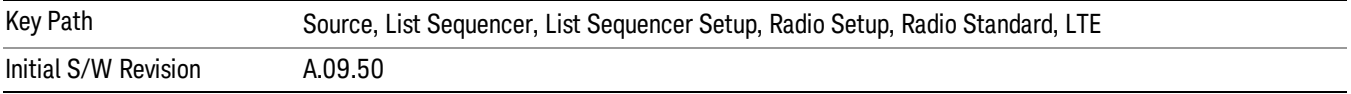

### BAND 21

Selects BAND 21 as the band for the current step.

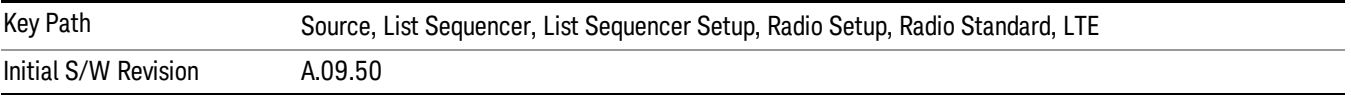

#### BAND 24

Selects BAND 24 as the band for the current step.

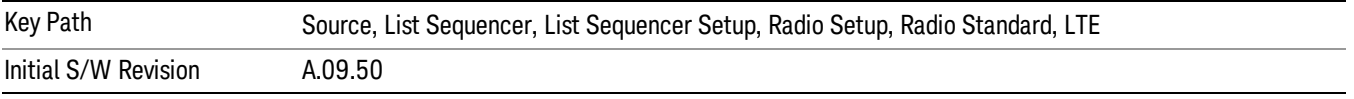

# BAND 25

Selects BAND 25 as the band for the current step.

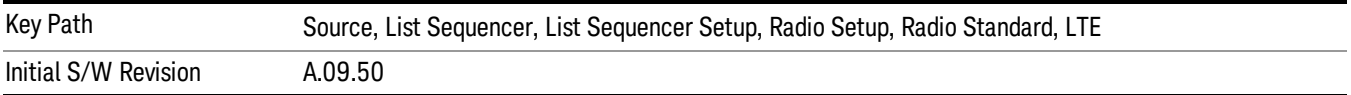

# BAND 26

Selects BAND 26 as the band for the current step.

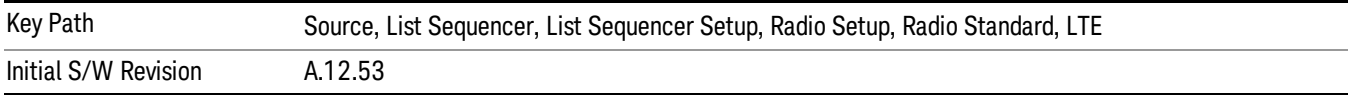

# BAND 27

Selects BAND 27 as the band for the current step.

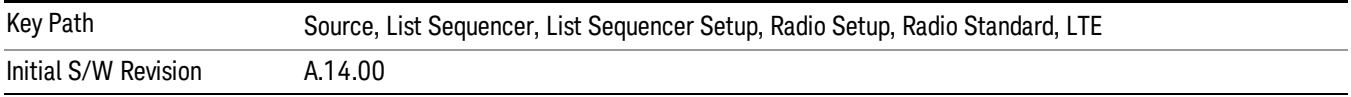

Selects BAND 28 as the band for the current step.

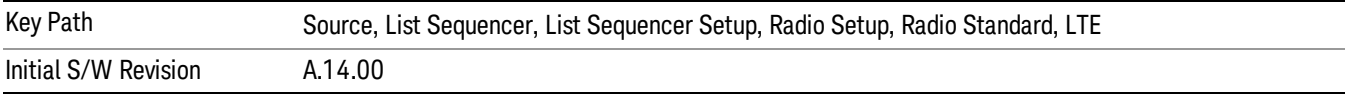

### BAND 31

Selects BAND 31 as the band for the current step.

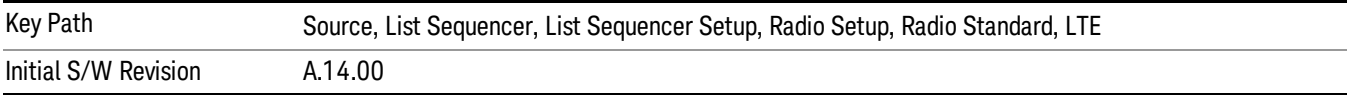

# LTE TDD

Sets LTE TDD as the radio standard for use and accesses the LTE TDD specific channel band sub-menus..

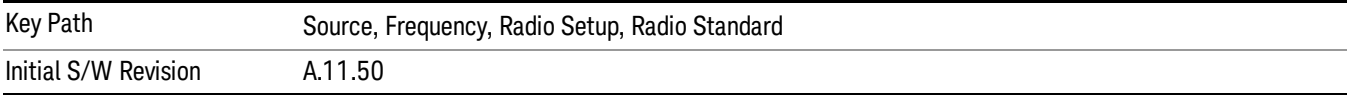

# BAND 33

Selects BAND 33 as the band for the current step.

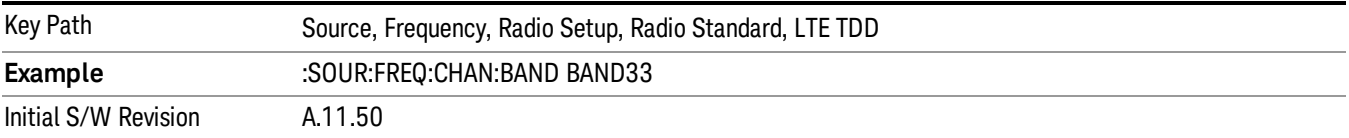

### BAND 34

Selects BAND 34 as the band for the current step.

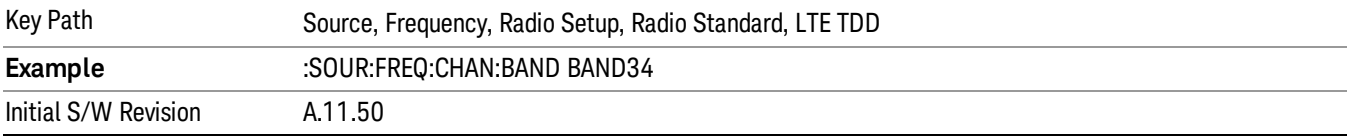

# BAND 35

Selects BAND 35 as the band for the current step.

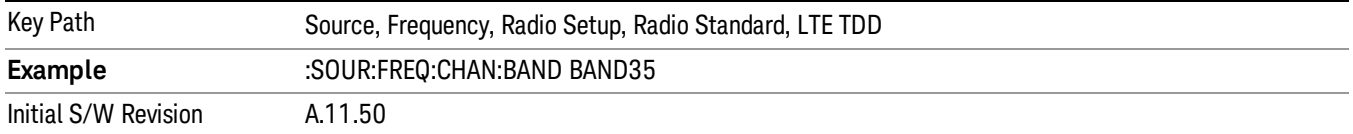

Selects BAND 36 as the band for the current step.

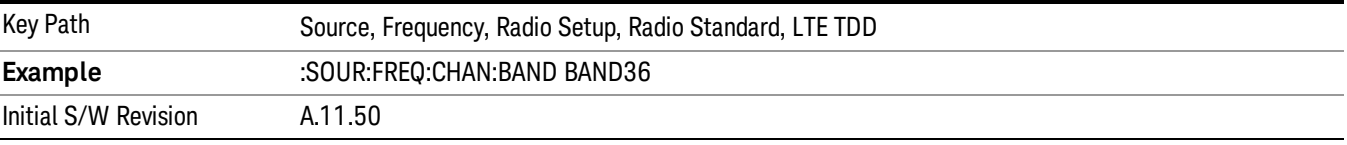

#### BAND 37

Selects BAND 37 as the band for the current step.

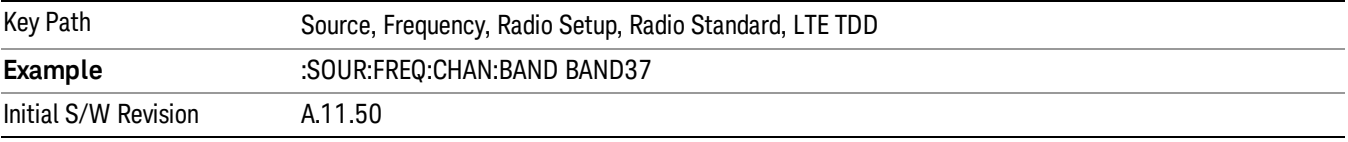

# BAND 38

Selects BAND 38 as the band for the current step.

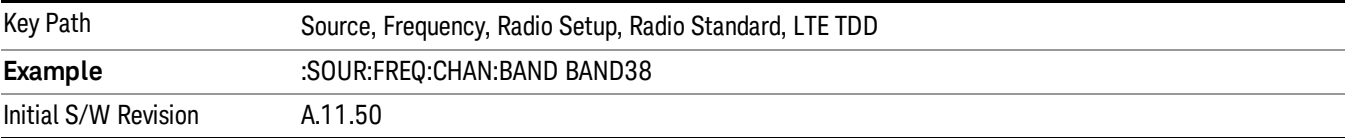

#### BAND 39

Selects BAND 39 as the band for the current step.

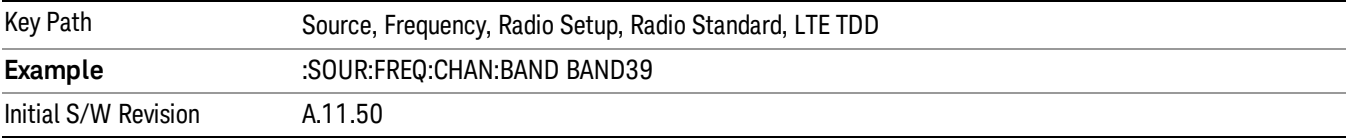

### BAND 40

Selects BAND 40 as the band for the current step.

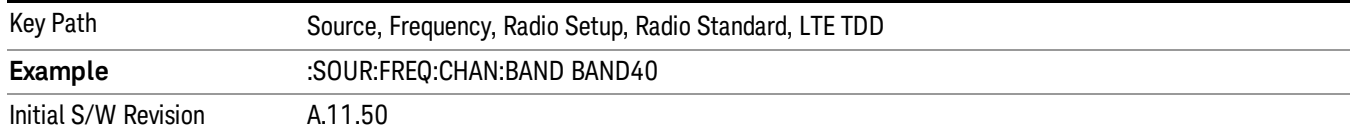

### Selects BAND 41 as the band for the current step.

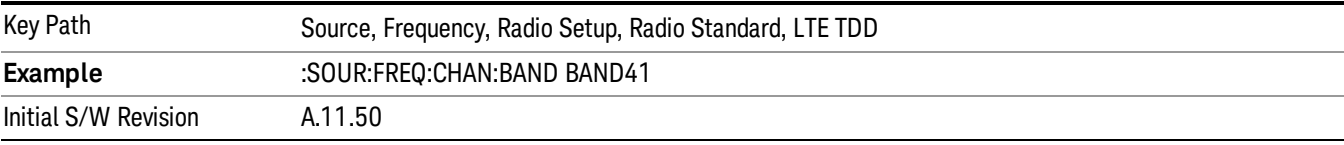

### BAND 42

#### Selects BAND 42 as the band for the current step.

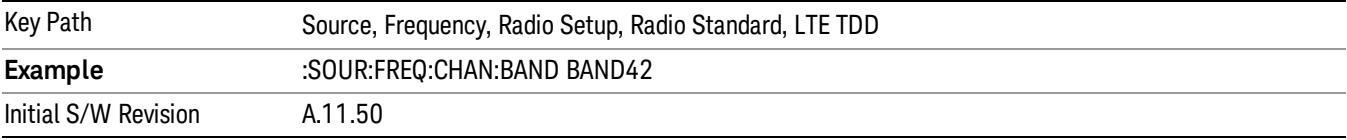

# BAND 43

Selects BAND 43 as the band for the current step.

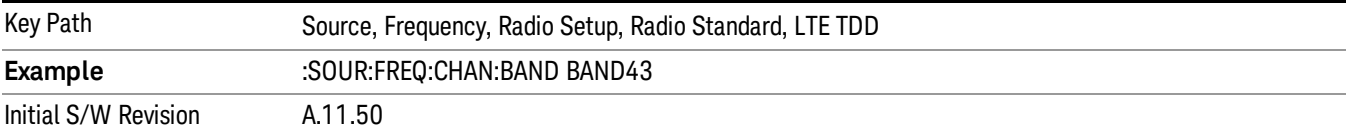

#### BAND 44

Selects BAND 44 as the band for the current step.

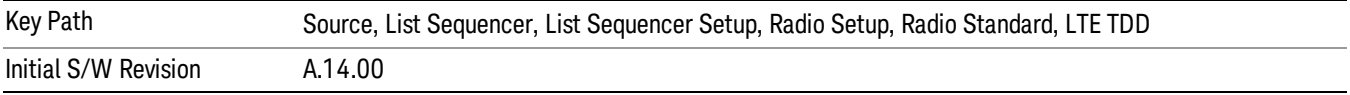

#### TDSCDMA

Sets TDSCDMA as the radio standard for use and accesses the TDSCDMA specific channel band submenus..

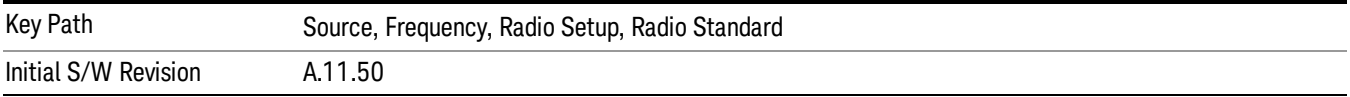

# BAND A

Selects BAND A as the band for the current step.

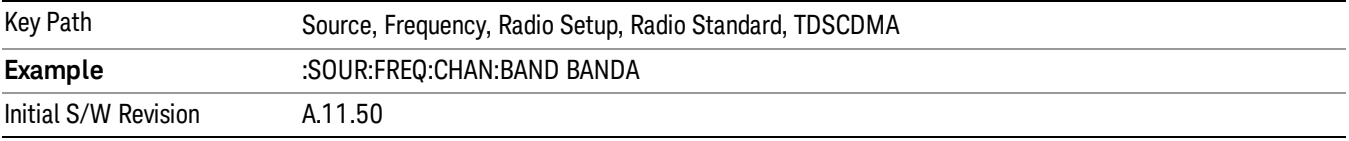

### BAND B

Selects BAND B as the band for the current step.

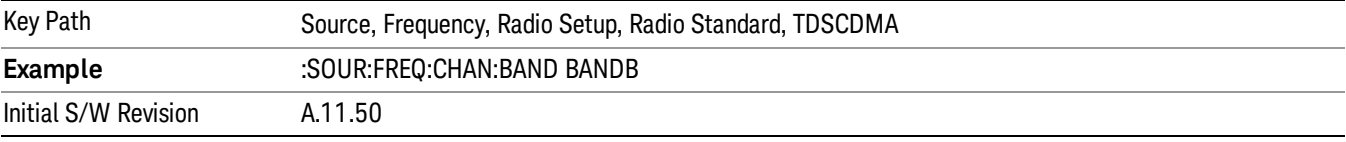

# BAND C

Selects BAND C as the band for the current step.

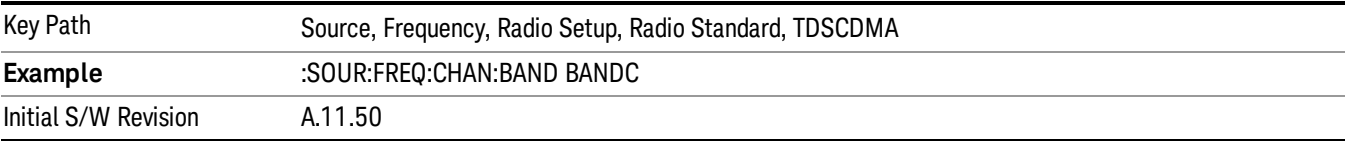

# BAND D

Selects BAND D as the band for the current step.

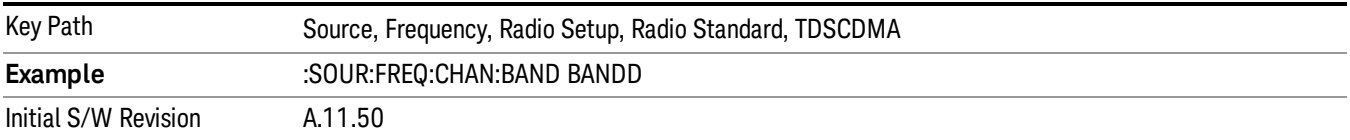

#### BAND E

Selects BAND E as the band for the current step.

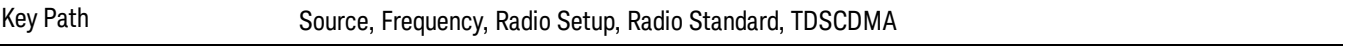

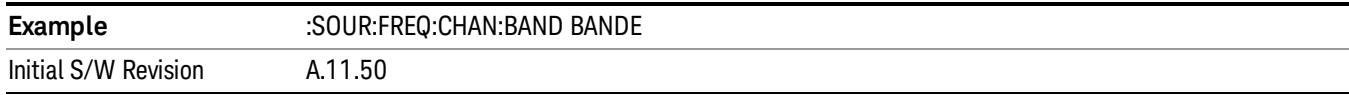

# BAND F

Selects BAND F as the band for the current step.

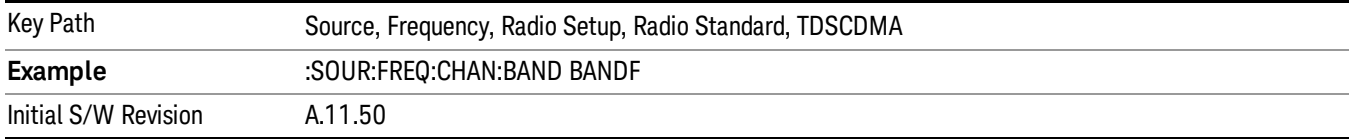

#### Radio Band Link

Allows you to specify the radio band link direction for the steps within the list sequence. The link is used in conjunction with the channel band and channel number to determine the output frequency.

When set to "Uplink", the source will calculate the uplink frequency according to an uplink formula together with selected channel band and channel number. When set to "Downlink", the source will calculate the downlink frequency according to a downlink formula together with selected channel band and channel number.

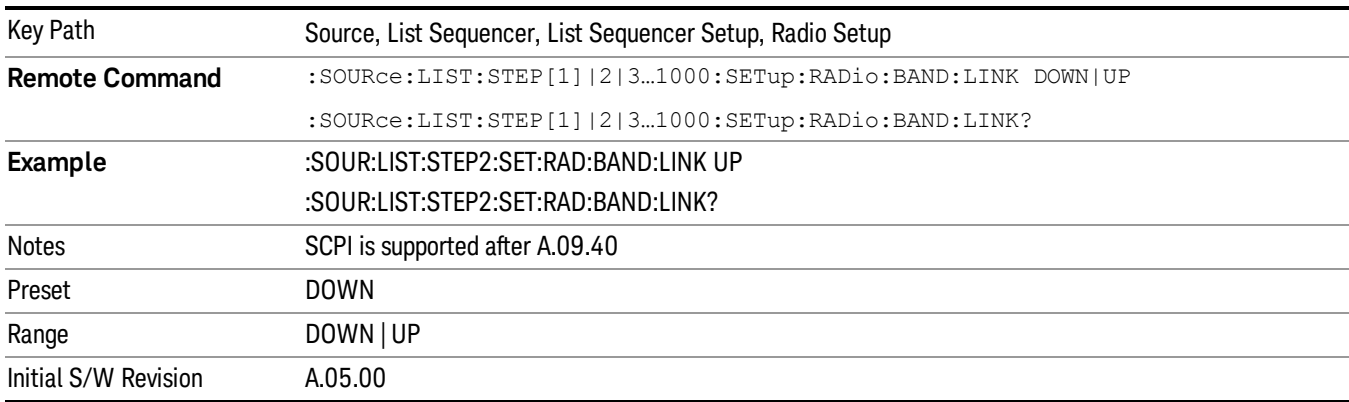

# Channel

Allows you to specify the frequency of the current step via a channel number.

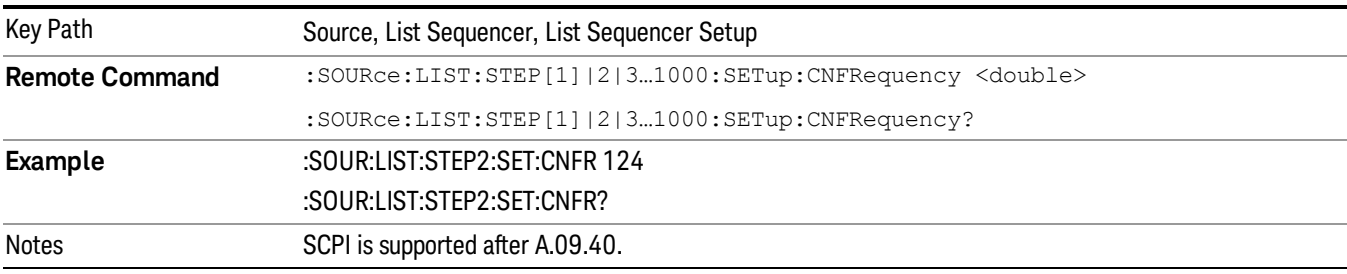

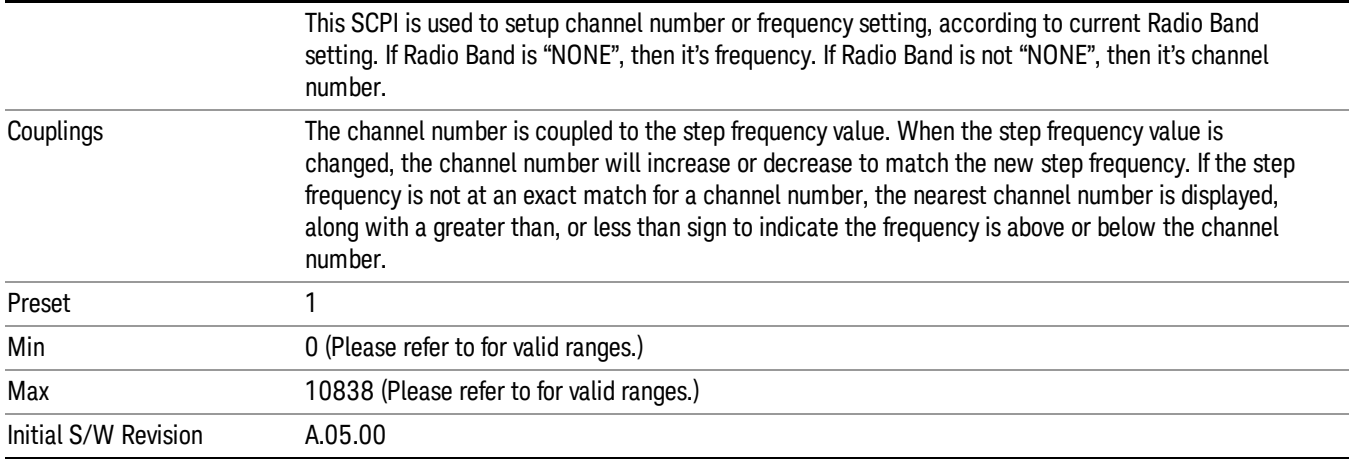

# Frequency

Allows you to specify a frequency value for the current step.

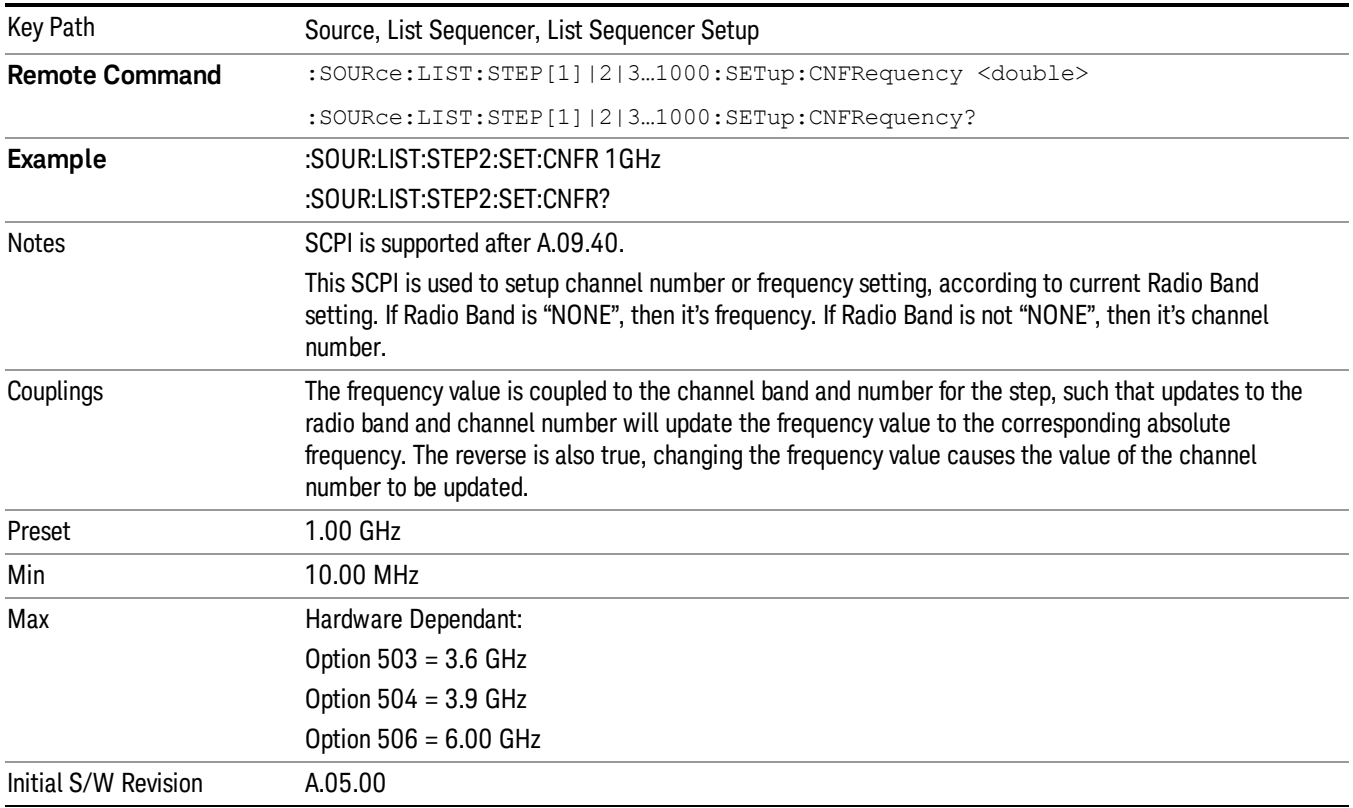

# Power

Allows you to specify a power value for the current step.

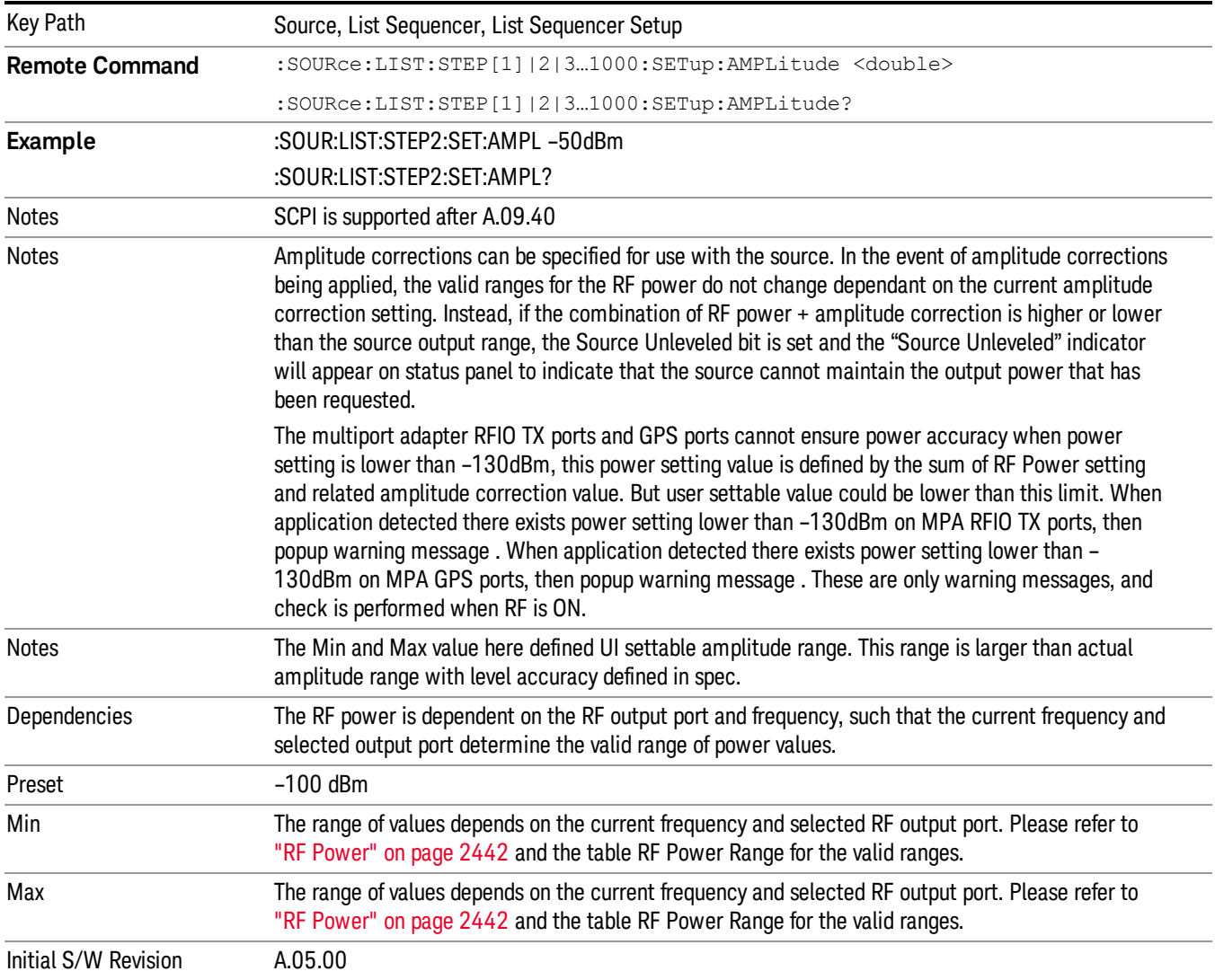

# Waveform

Allows you access to the sub-menus for selecting the waveform to be played back during the current step. Pressing this key also changes the central display area to show the Waveform File Selection view.

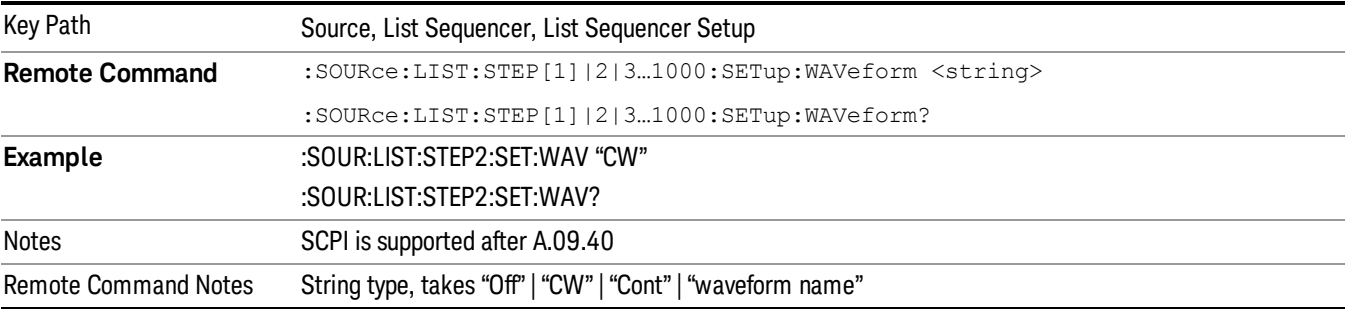

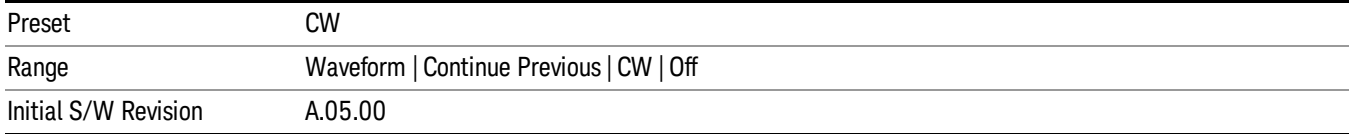

#### CW

Sets the current step to output a CW tone.

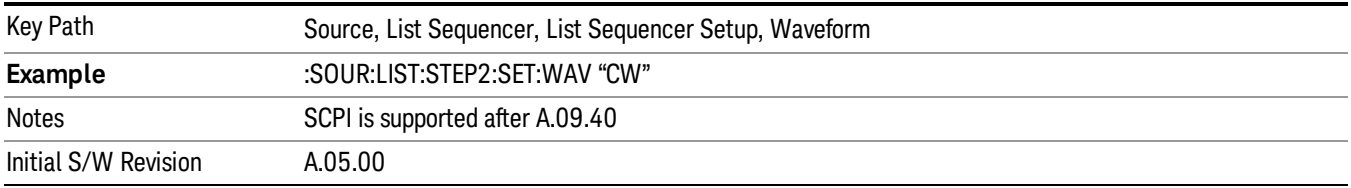

#### Selected Waveform

Inserts the currently selected waveform in the waveform selection view as the waveform for playback during the current step.

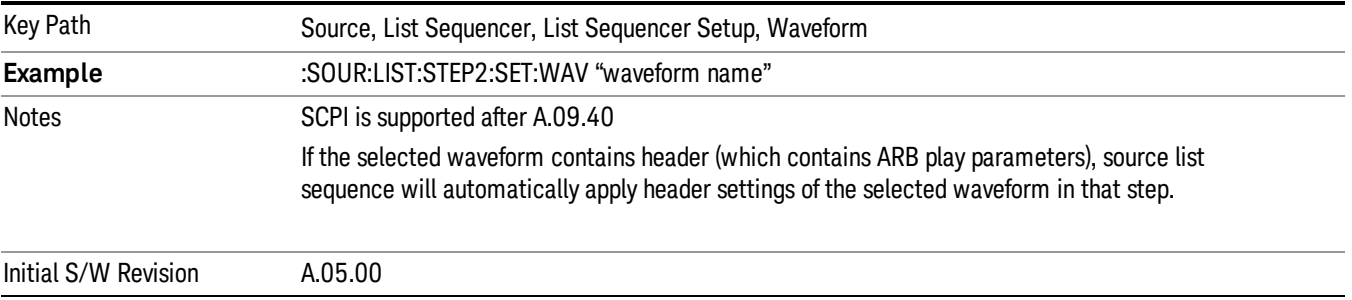

#### Continue Previous

Sets the current step to continue with playback of the waveform from the previous step. When continuing the previous waveform, the ARB playback will not pause while the source retunes to the new frequency or amplitude that may be defined for the new step.

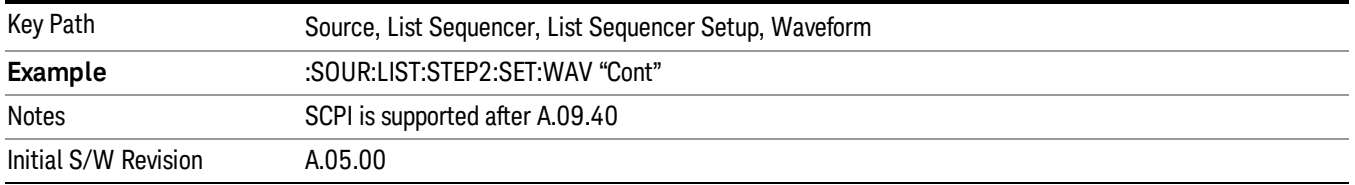

# **Off**

Disable RF outpu of the current step.

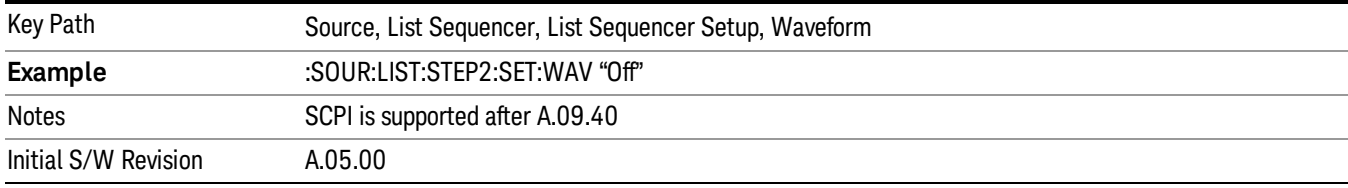

#### Segments on Hard Disk

Allows you access to the sub-menus for loading waveform segments from the hard disk into ARB memory. The default directory is: D: varb.

Pressing this key changes the current view to the Waveform Management View.

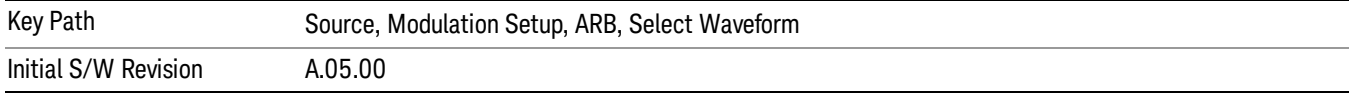

#### Load Segment To ARB Memory

Allows you to load the selected file into ARB memory. On the front panel you select the file for loading to the ARB memory by highlighting the desired file in the list. Using the SCPI command, you specify the file name on the HDD.

"NVWFM" (none-volatile storage) MSUS (Mass Storage Unit Specifier) is supported in the memory subsystem because the ARB memory cannot be accessed directly. Therefore, files must be downloaded to the instrument hard disk and then loaded into the ARB memory. "NVWFM" MSUS will be mapped to the default directory D: VARB. The SCPI command supports using either "NVWFM" MSUS or specifying a full path. For more information, see Memory Subsystem (Remote Command Only).

If a file of the same name already exists within ARB memory, it is overwritten. If you wish to load two segments of the same name, you must rename one of the segments before loading it into ARB memory. To rename a segment, you can either use Windows File Explorer, or the :MMEMory:COPY command.

NOTE: When a waveform file is loaded to ARB memory, burst timing adjustments are made automatically, based on whether or not a Multiport Adapter is connected to the test set and powered on. If the connection/power status of the Multiport Adapter is changed after a waveform file has been loaded, it needs to be loaded again.

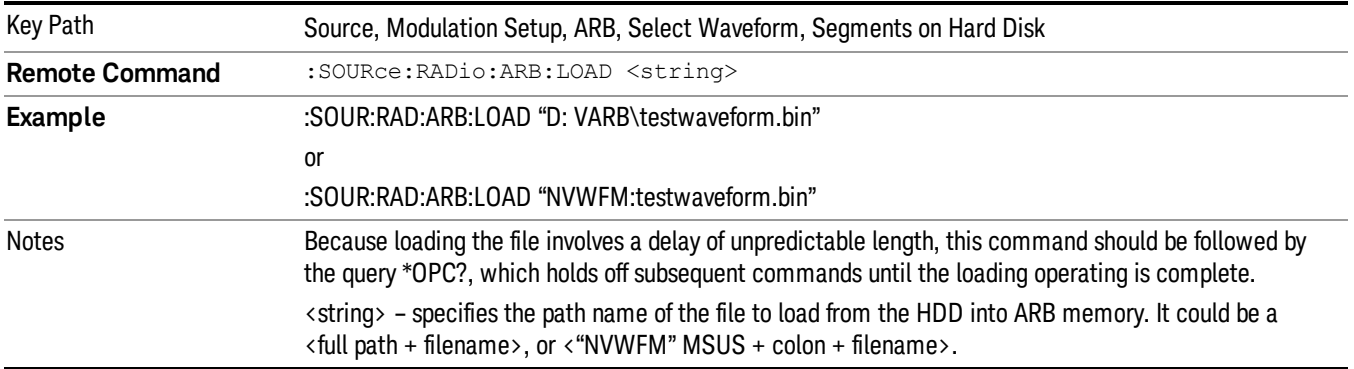

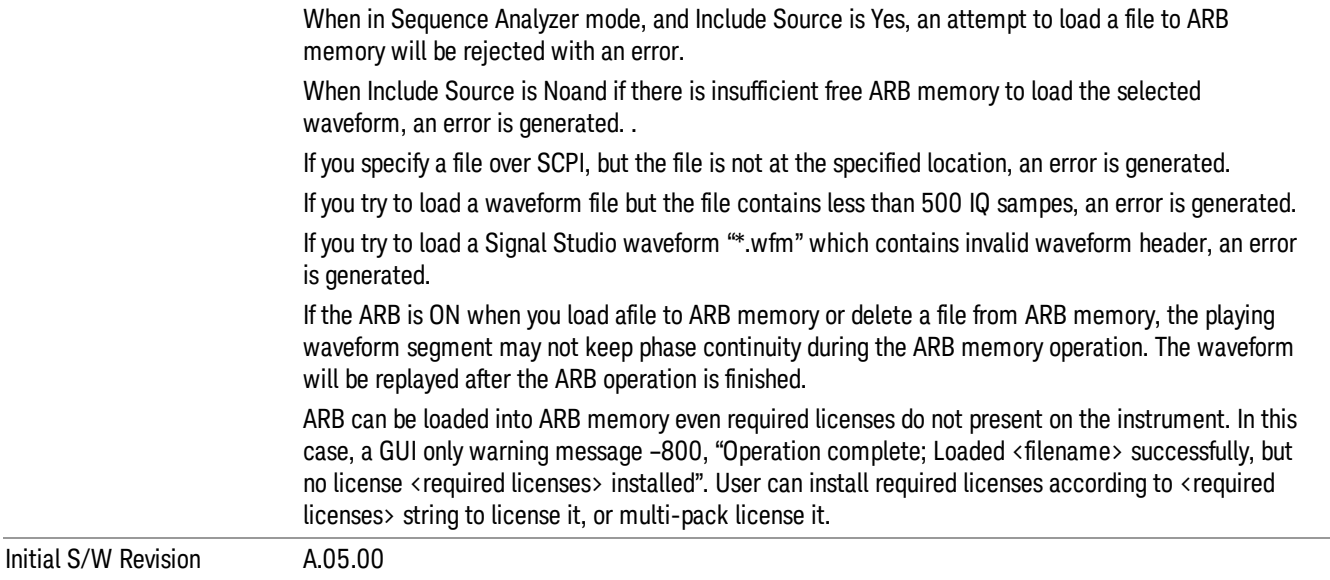

### Load All To ARB Memory

Allows you to load all the segment files within the currently selected directory into ARB memory. If a file of the same name already exists within ARB memory, it is overwritten. If you wish to load two segments of the same name, you must rename one of the segments before loading it into ARB memory. To rename a segment, you can either use Windows File Explorer, or the :MEMory:COPY command.

NOTE: When a waveform file is loaded to ARB memory, burst timing adjustments are made automatically, based on whether or not a Multiport Adapter is connected to the test set and powered on. If the connection/power status of the Multiport Adapter is changed after a waveform file has been loaded, it needs to be loaded again.

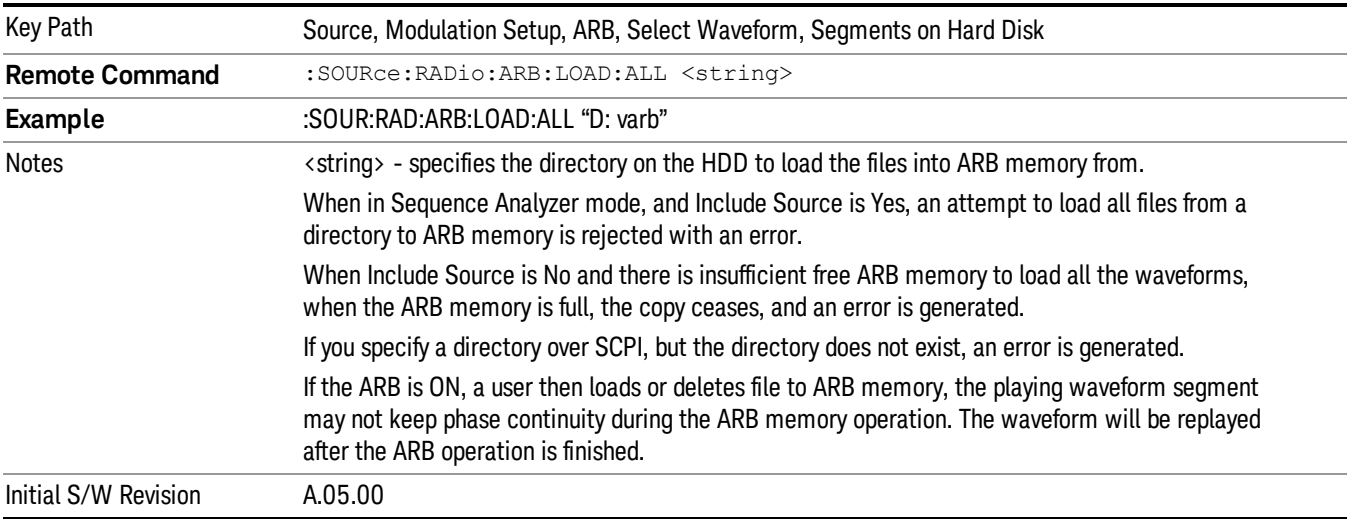

# Change Directory...

Allows you to change the currently selected directory on the hard disk. Pressing this key opens a standard windows change directory dialog allowing you to select the new directory of interest.

The current directory is used for manually loading waveform segments into ARB memory for playback, and as a search location for waveform segments that are required to be loaded into ARB memory for playback of a waveform sequence or a list sequence.

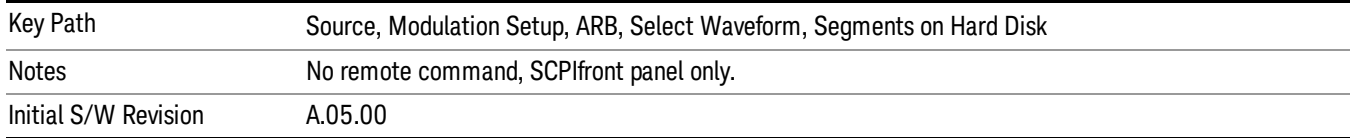

#### Default Directory...

Allows you to change the default directory. It is used as a search location for waveform segments that are required to be loaded into ARB memory for playback of a waveform sequence, and as a search location for selecting waveforms using SCPI.

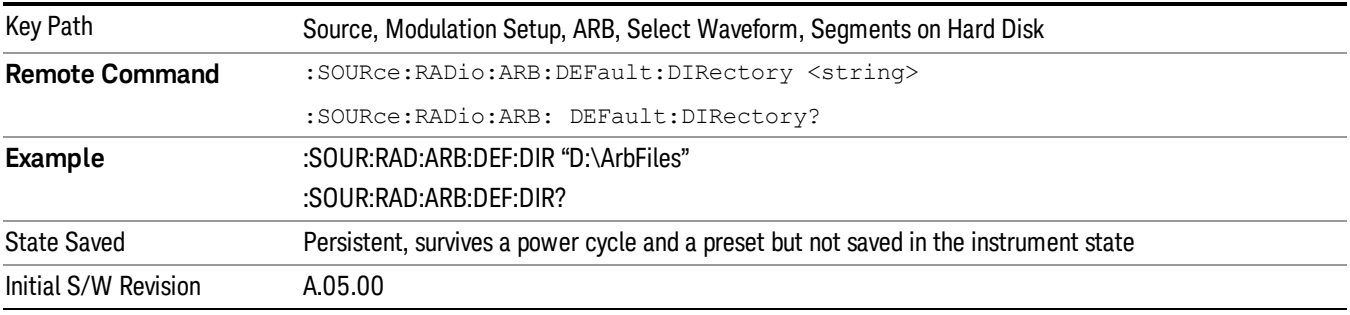

# Segments in ARB Memory

Allows you access to the sub-menus for managing the files within ARB memory.

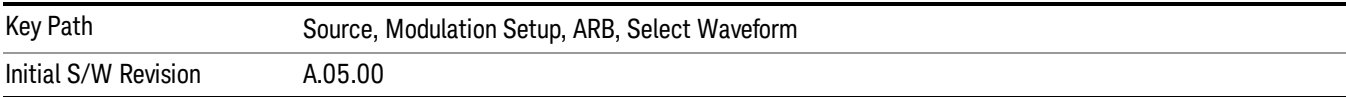

#### Delete Segment From ARB Mem

Allows you to remove a segment from ARB playback memory.

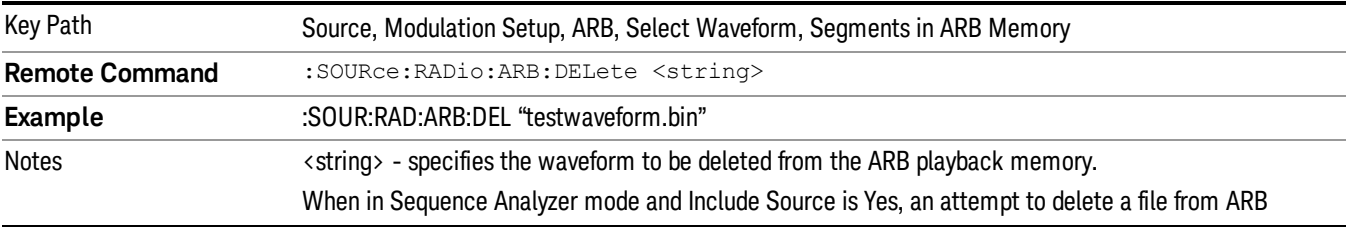

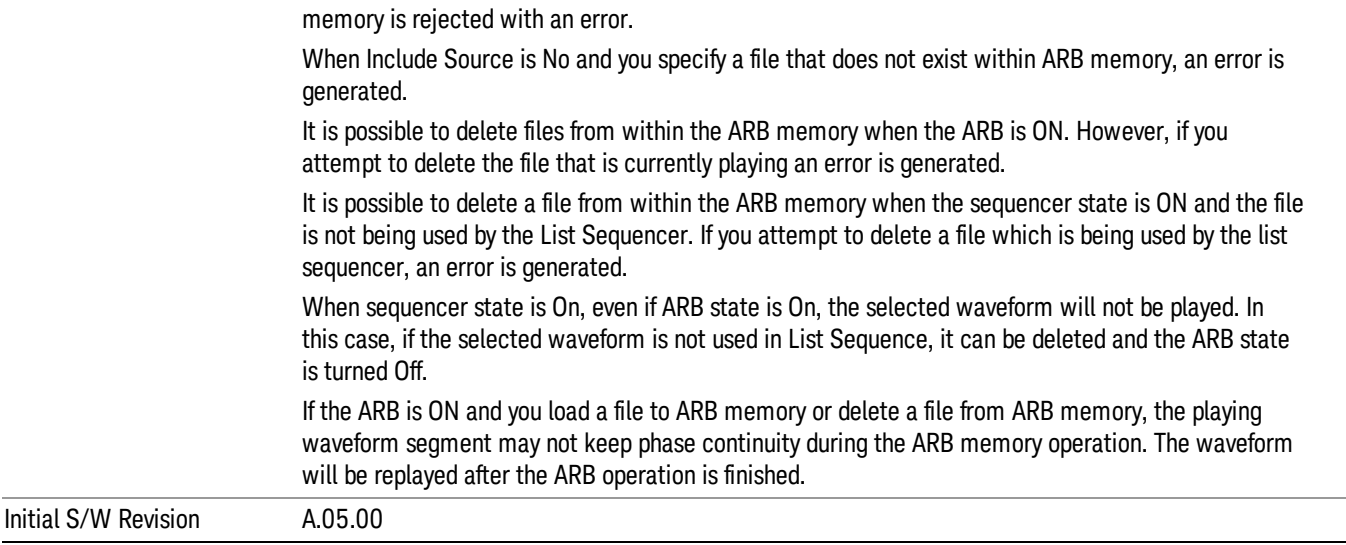

#### Delete All From ARB Memory

Allows you to remove all segments from ARB playback memory.

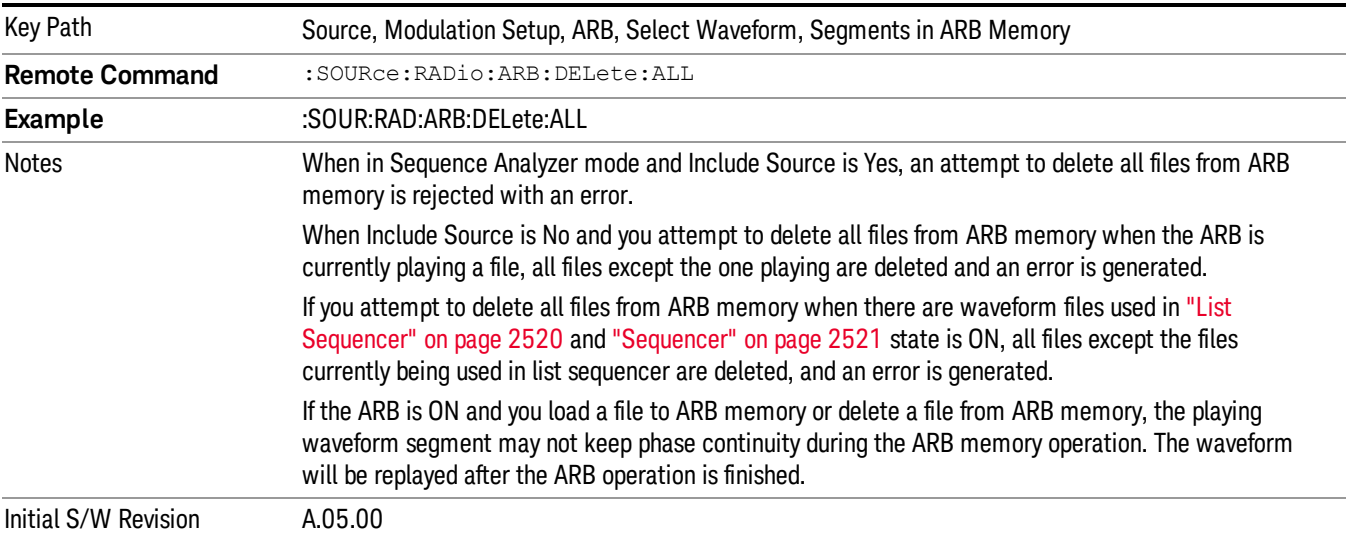

#### Segments on Hard Disk

This key functions the same as ["Segments](#page-2546-0) on Hard Disk" on page 2547.

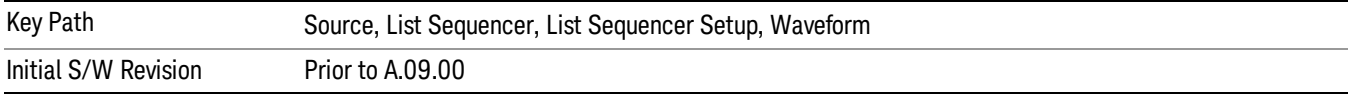

#### Load Segment To ARB Memory

This key functions the same as "Load [Segment](#page-2546-1) To ARB Memory" on page 2547.

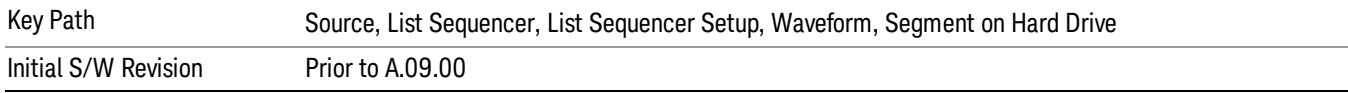

#### Load All To ARB Memory

This key functions the same as "Load All To ARB [Memory"](#page-2547-0) on page 2548.

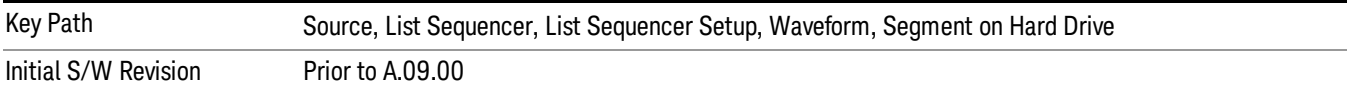

#### Change Directory …

This key functions the same as "Change [Directory..."](#page-2548-0) on page 2549.

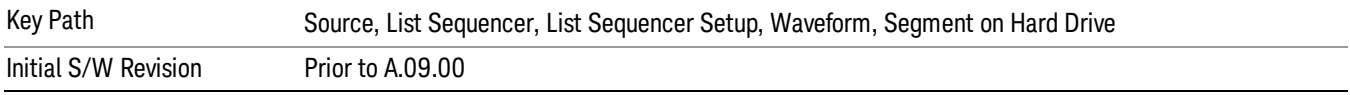

#### Default Directory …

This key functions the same as "Default [Directory..."](#page-2548-1) on page 2549

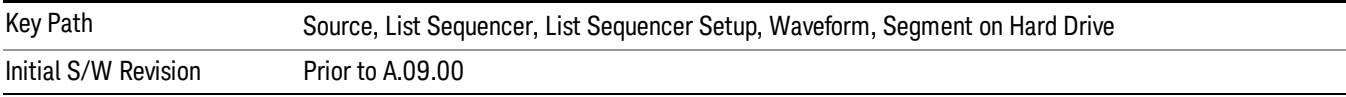

### Segments in ARB Memory

This key functions the same as ["Segments](#page-2548-2) in ARB Memory" on page 2549.

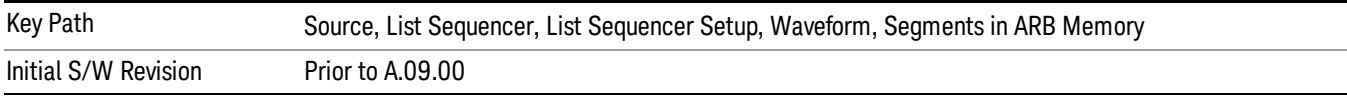

#### Delete Segment From ARB Memory

This key functions the same as "Delete [Segment](#page-2548-3) From ARB Mem" on page 2549.

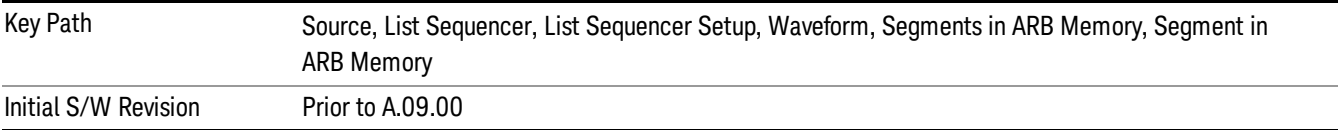

#### Delete All From ARB Memory

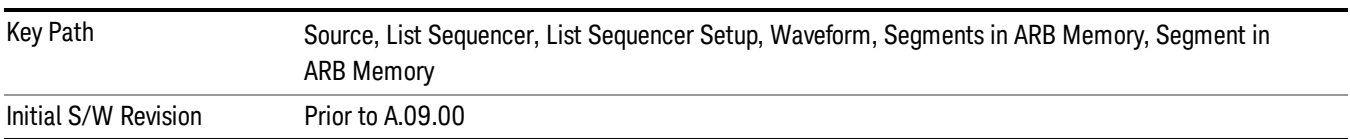

This key functions the same as "Delete All From ARB [Memory"](#page-2549-0) on page 2550.

# Step Duration

Allows access to the sub-menus for setting up the duration of play for the current step.

The duration can be set to be either the number of times for the ARB file associated with the sequence to play, or a specific time value, or continuous. If the step is set to play a CW tone, the step duration cannot be set to a play count.

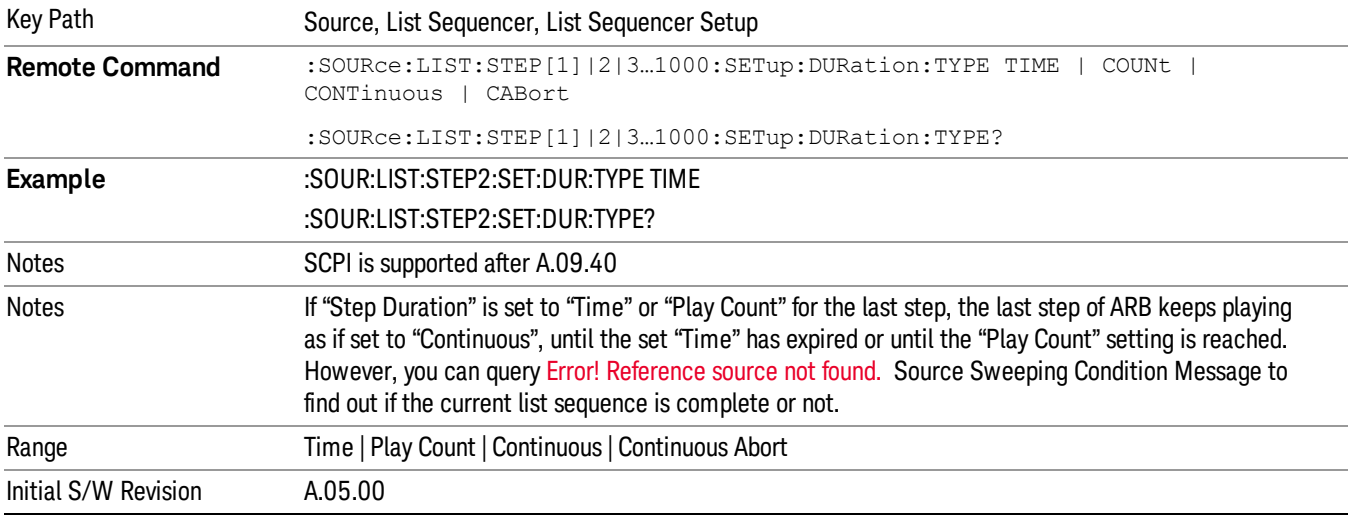

#### Time

Sets the duration of the current step to be a time value for the length of time the step will play. Pressing this key again opens another menu which allows you to set the time value for the step duration.

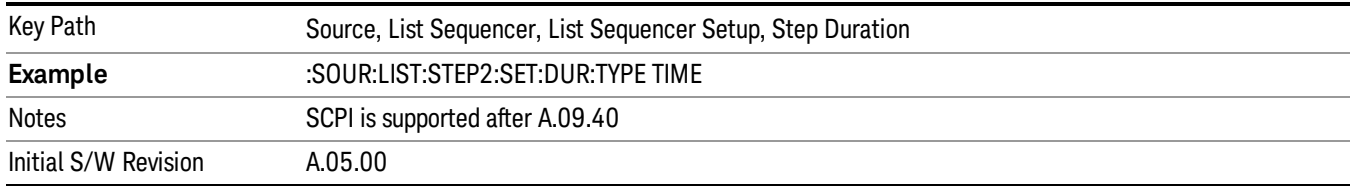

#### Duration Time

Allows you to specify the length of time the current step will play.

When Step Duration is Continuous Abort this parameter specifies the maximum duration that the waveform will continue to play after a step trigger is received before the transition to the next waveform will occur. Duration is limited to a maximum of 20 seconds.

If the Transition Time value is longer than the Step Duration Time, an error is generated when initiating a source list sequence. For source list sequence, transition time is included in the step duration length (not occupy additional time). If the Transition Time value is longer than the Step Duration Time, the real step duration length is extended to equal the transition time and cause a timing shift. This check is also described in section Error! Reference source not found. List Sequence Step Validation.

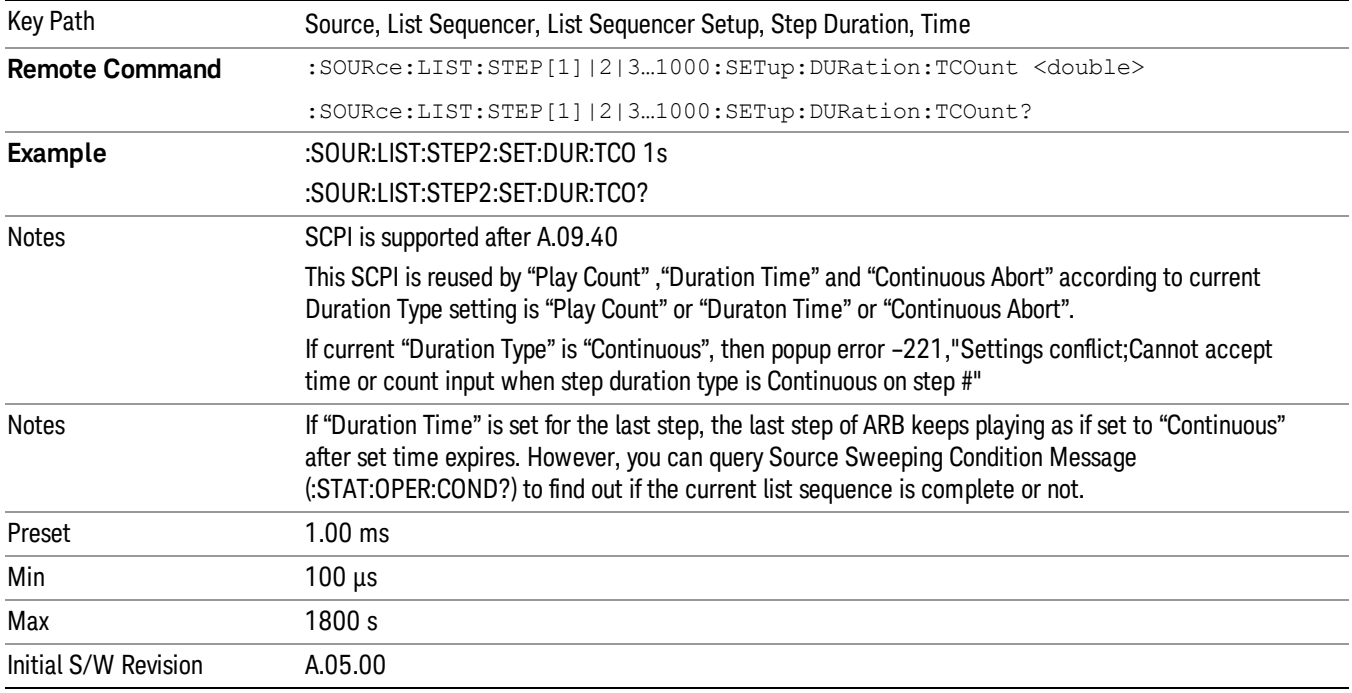

#### Play Count

Sets the duration of the current step to be an integer value for the number of times (play count) the ARB file is selected for playback during this step. For example, a 5 second ARB will be set to play 5 times during the step.

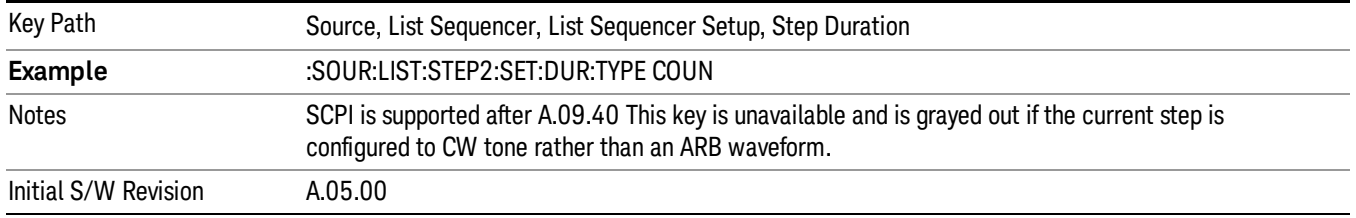

# Header Utilities

Allows access to the header utilities sub-menu. Pressing this key also causes the central display area to change to display the File Header Information view.

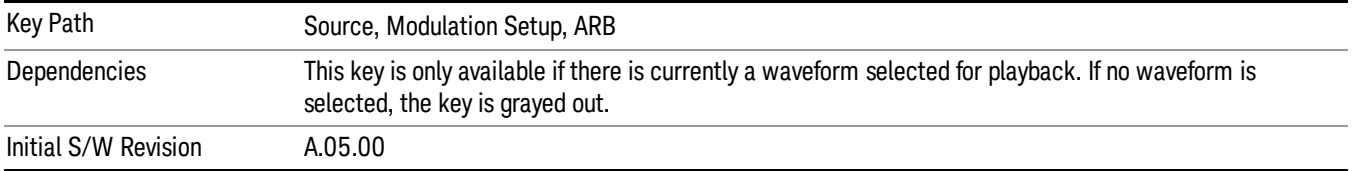

#### **Continuous**

Sets the current step to be played continuously until the next step starts. The waveform will always play completely before transitioning to the next step.

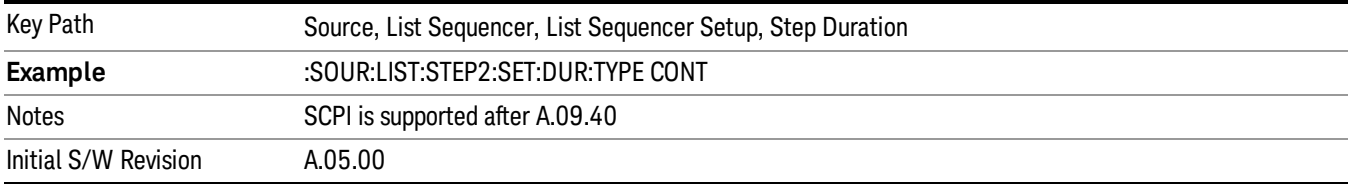

# Output Trigger

Allows you to specify the trigger output for the current step. The trigger output signal is sent at the start of the step.

When select "On", trigger event will occur on both Internal and External2 paths. Select "Off" will turn off trigger output.

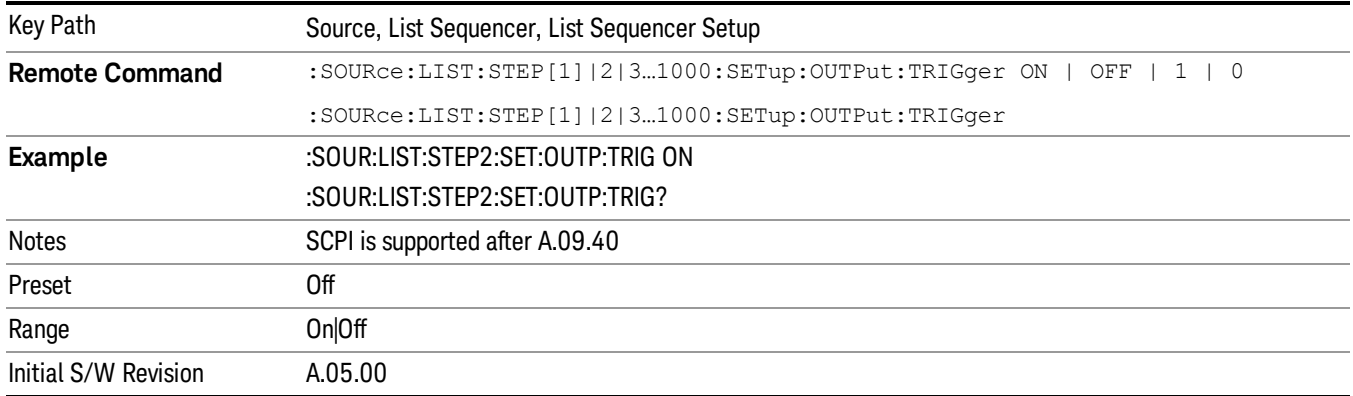

# Step Configuration (Remote Command Only)

This SCPI command is used to configure the List Sequencer and is detailed in the table below. The command is defined such that you send one command per step, with the step number being specified as a subopcode of the SCPI command. Each command includes all the parameter settings for the step. As a step is setup, the values entered are run through several levels of validation.

**Remote Command** :SOURce:LIST:STEP[1]|2|...|4..1000:SETup IMMediate | INTernal | KEY |
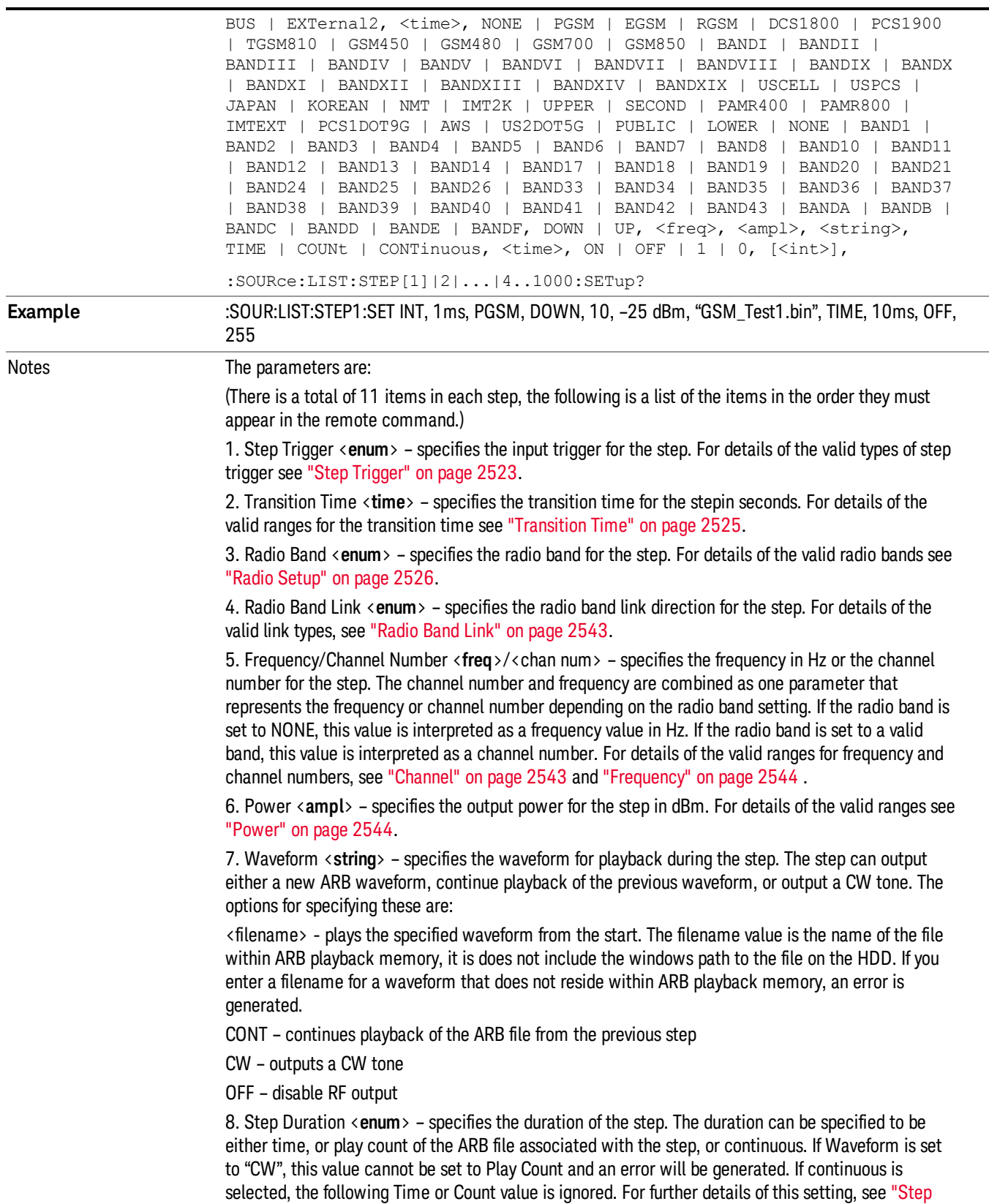

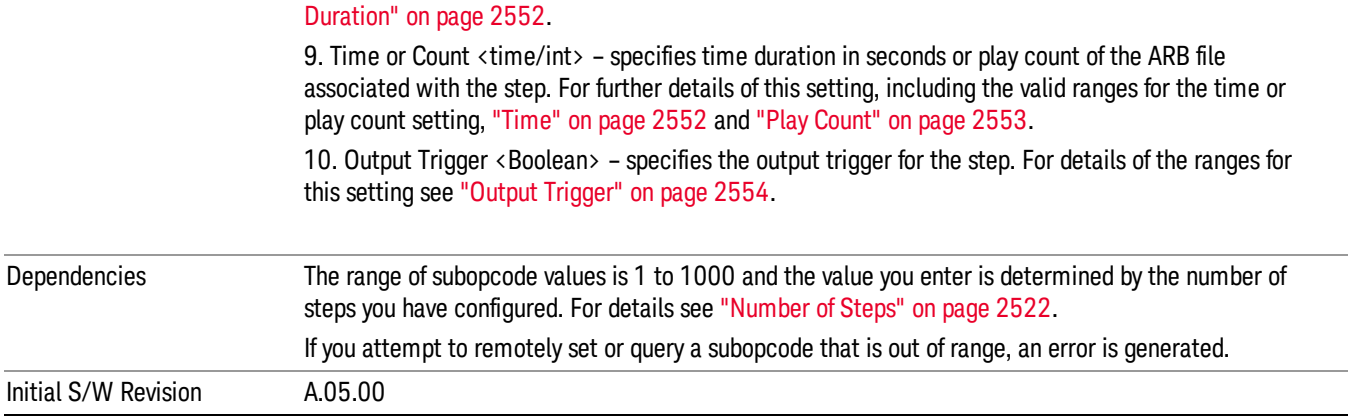

#### Step Configuration of Step Trigger parameter list (Remote Command Only)

This SCPI command is to configure "Step Trigger" parameter array of the whole List Sequencer at one time. The number of array is same as step number defined in ["Number](#page-2521-0) of Steps" on page 2522 Number of Steps. As a step is setup, the value entered run through several levels of validation.

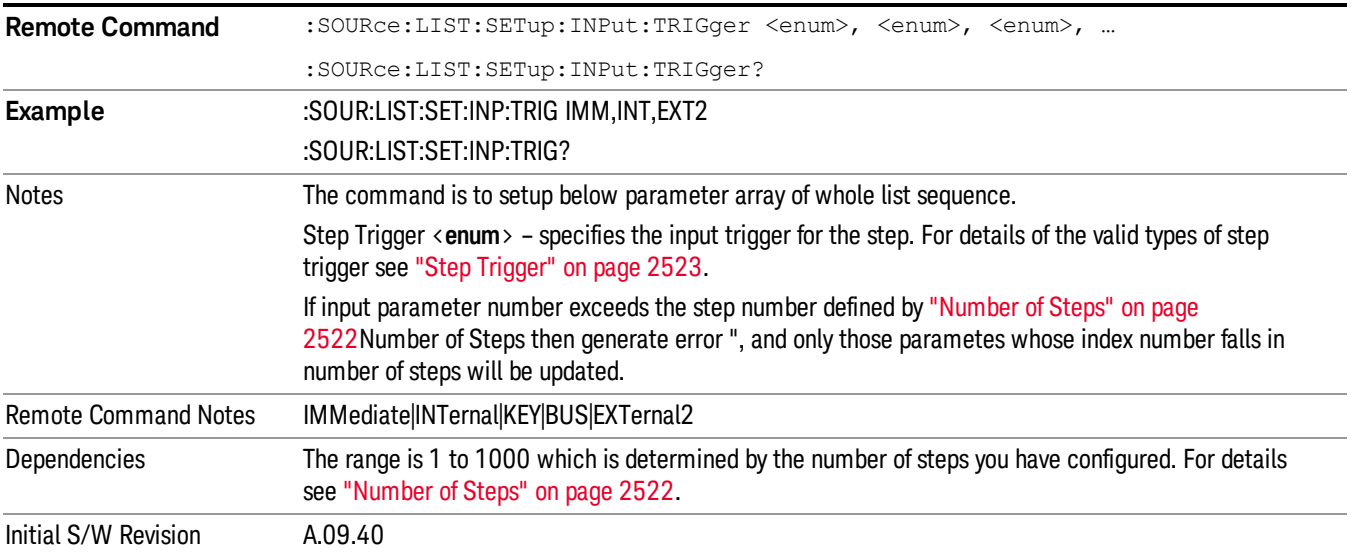

#### Step Configuration of Transition Time parameter list (Remote Command Only)

This SCPI command is to configure "Transition Time" parameter array of the whole List Sequencer at one time. The number of array is same as step number defined in ["Number](#page-2521-0) of Steps" on page 2522 Number of Steps. As a step is setup, the value entered run through several levels of validation.

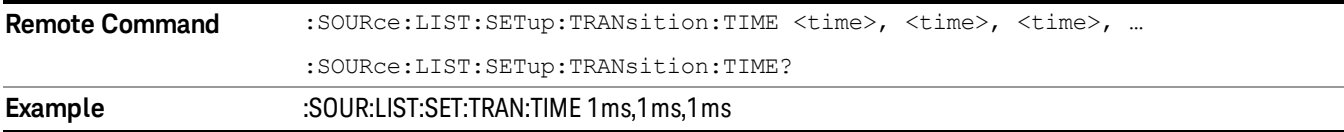

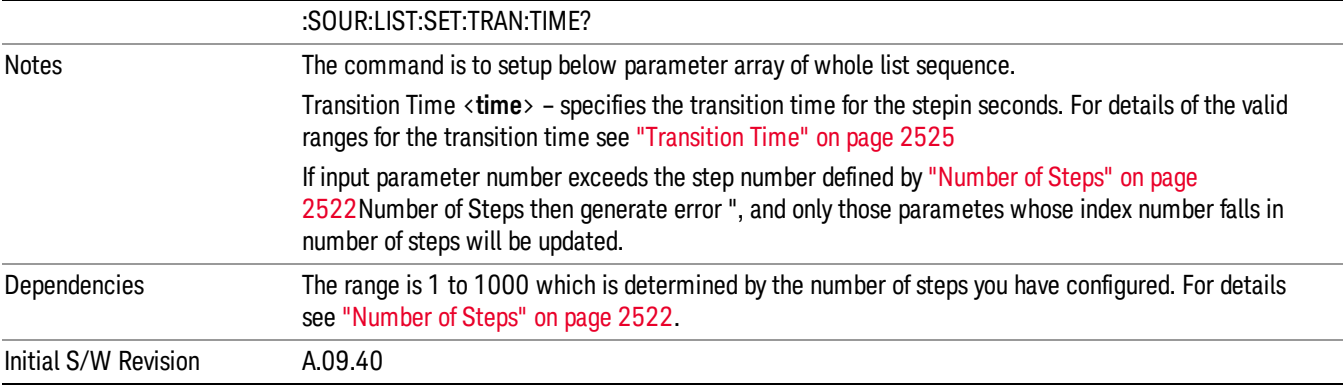

# Step Configuration of Radio Band parameter list (Remote Command Only)

This SCPI command is to configure "Radio Band" parameter array of the whole List Sequencer at one time. The number of array is same as step number defined in ["Number](#page-2521-0) of Steps" on page 2522 Number of Steps. As a step is setup, the value entered run through several levels of validation.

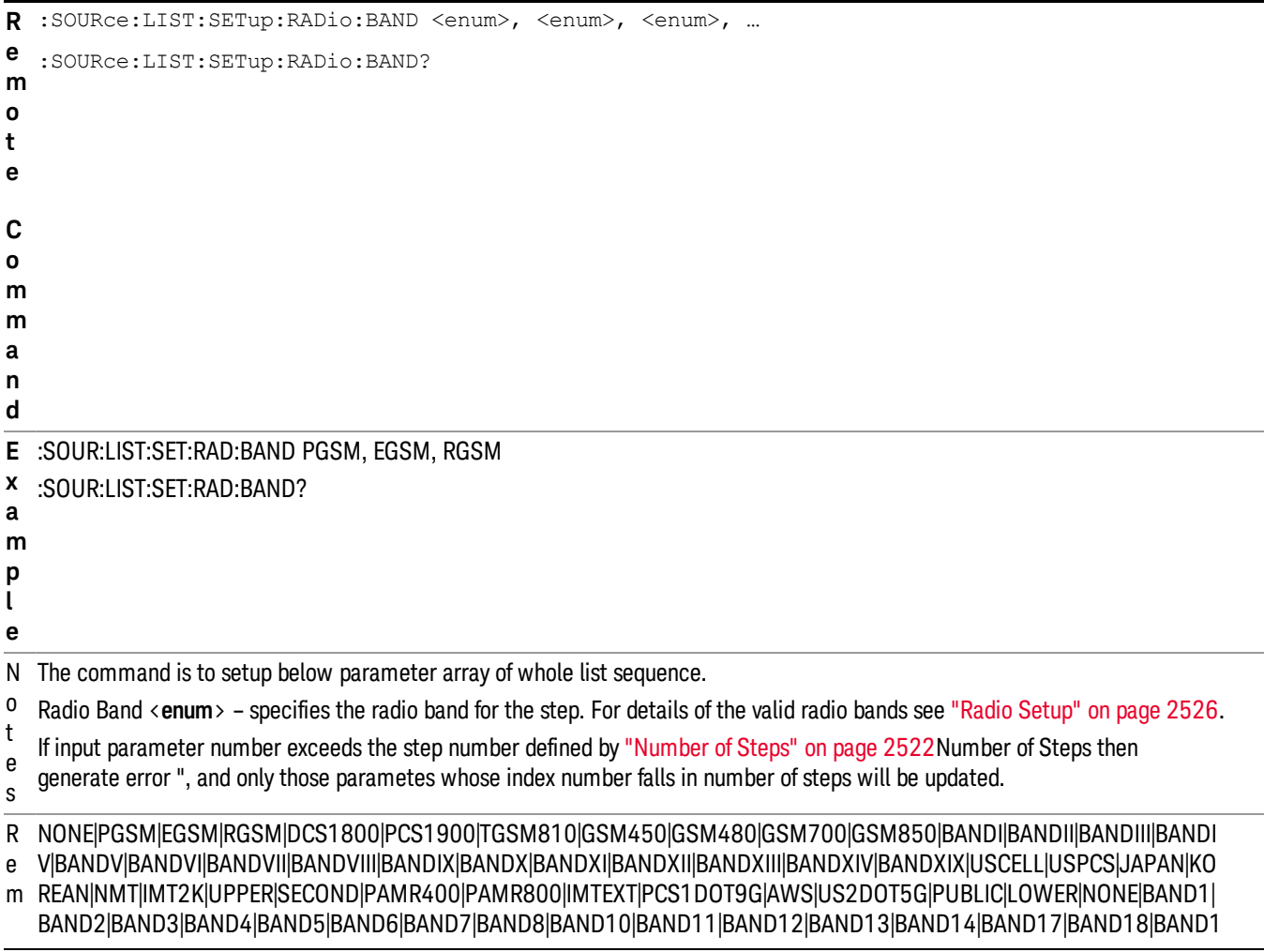

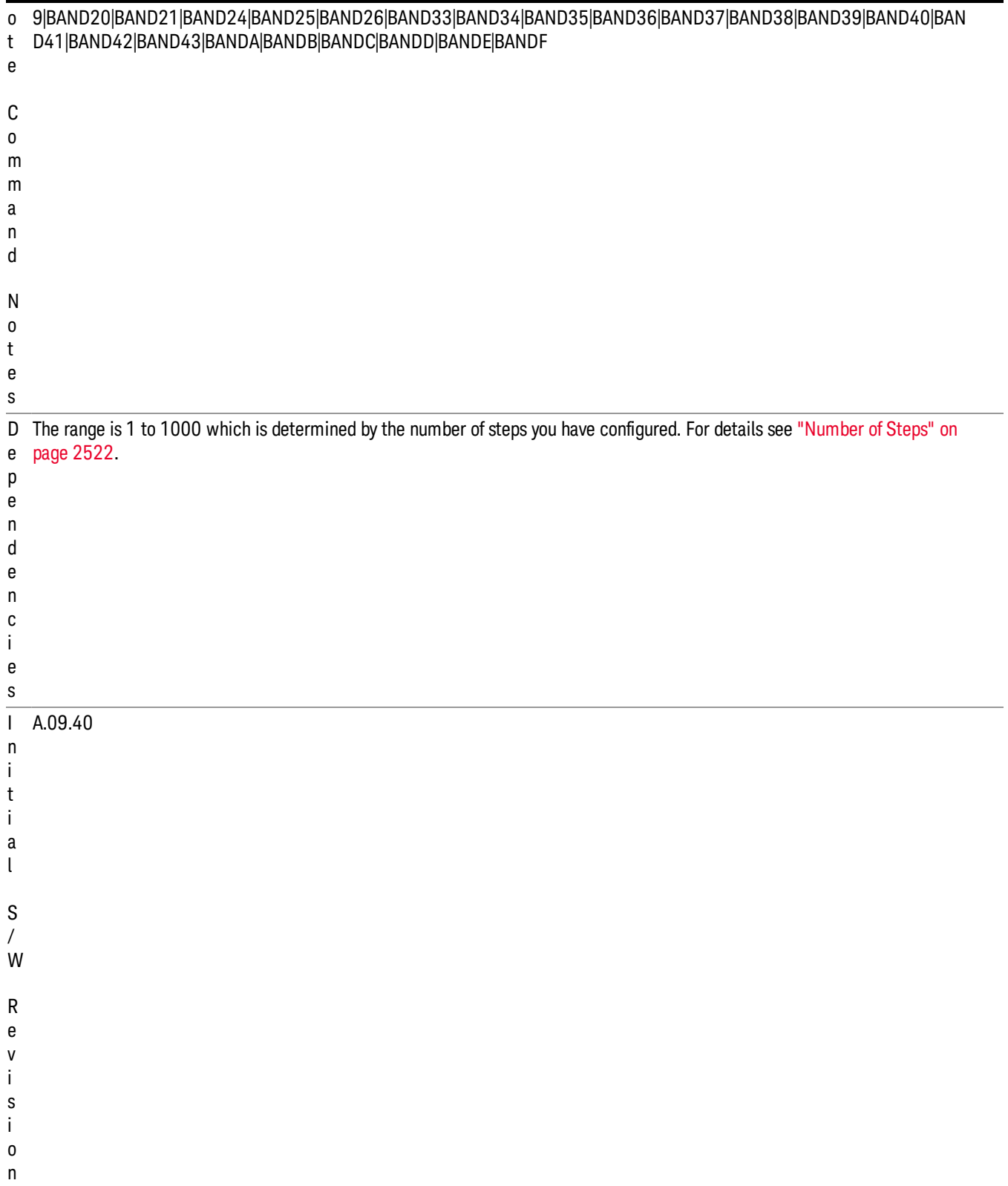

#### Step Configuration of Radio Band Link parameter list (Remote Command Only)

This SCPI command is to configure "Radio Band Link" parameter array of the whole List Sequencer at one time. The number of array is same as step number defined in ["Number](#page-2521-0) of Steps" on page 2522 Number of Steps. As a step is setup, the value entered run through several levels of validation.

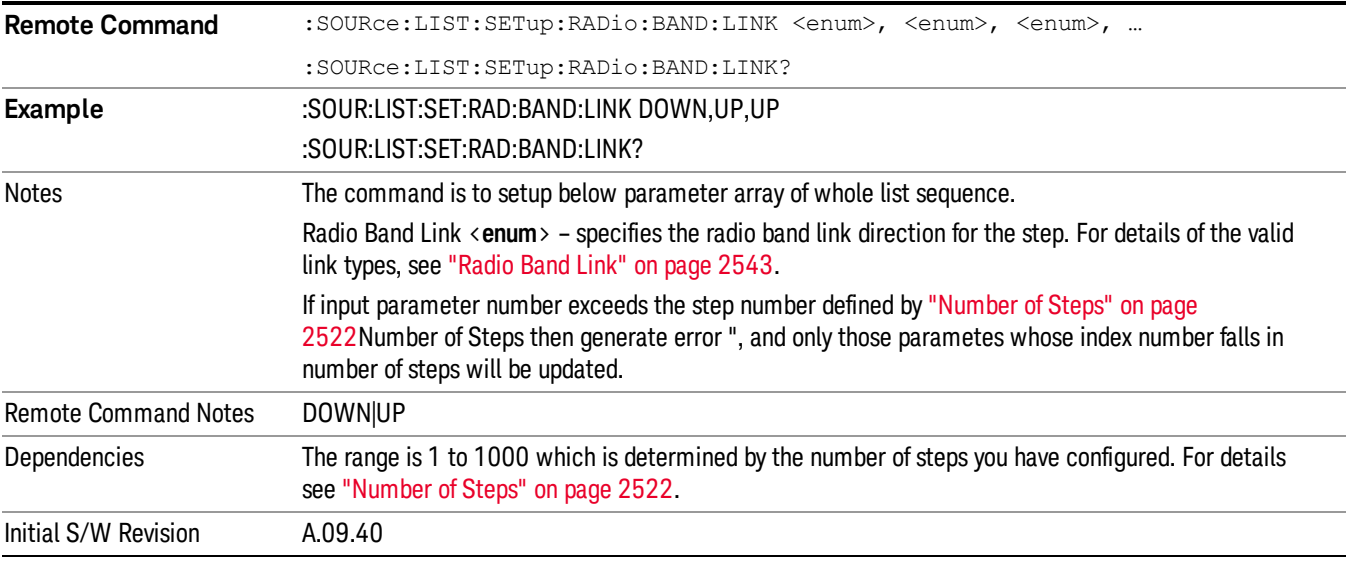

#### Step Configuration of Frequency/Channel Number parameter list (Remote Command Only)

This SCPI command is to configure "Frequency" or "Channel Number" parameter array of the whole List [Sequencer](#page-2521-0) at one time. The number of array is same as step number defined in "Number of Steps" on page 2522 Number of Steps. As a step is setup, the value entered run through several levels of validation.

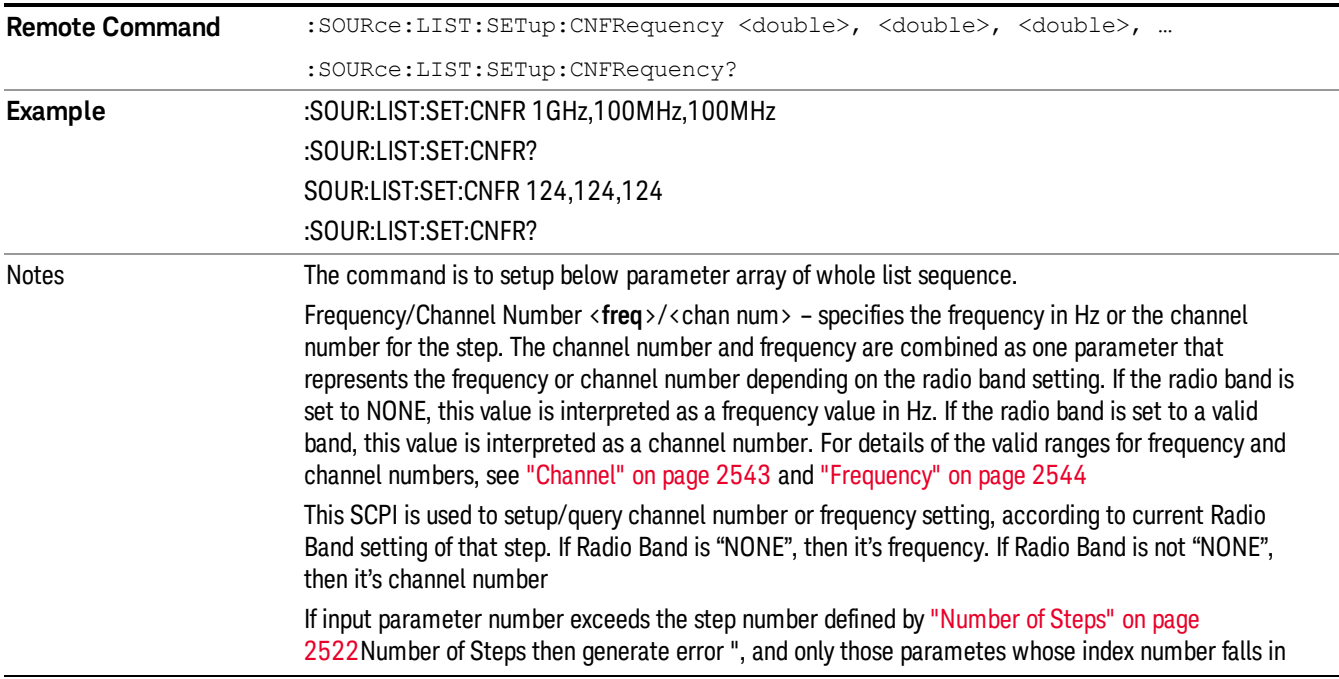

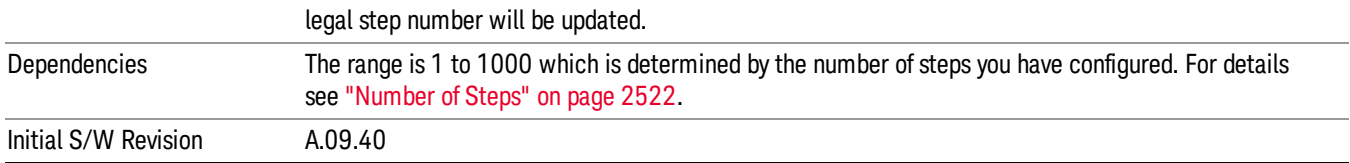

#### Step Configuration of Power parameter list (Remote Command Only)

This SCPI command is to configure "Power"parameter array of the whole List Sequencer at one time. The number of array is same as step number defined in ["Number](#page-2521-0) of Steps" on page 2522 Number of Steps. As a step is setup, the value entered run through several levels of validation.

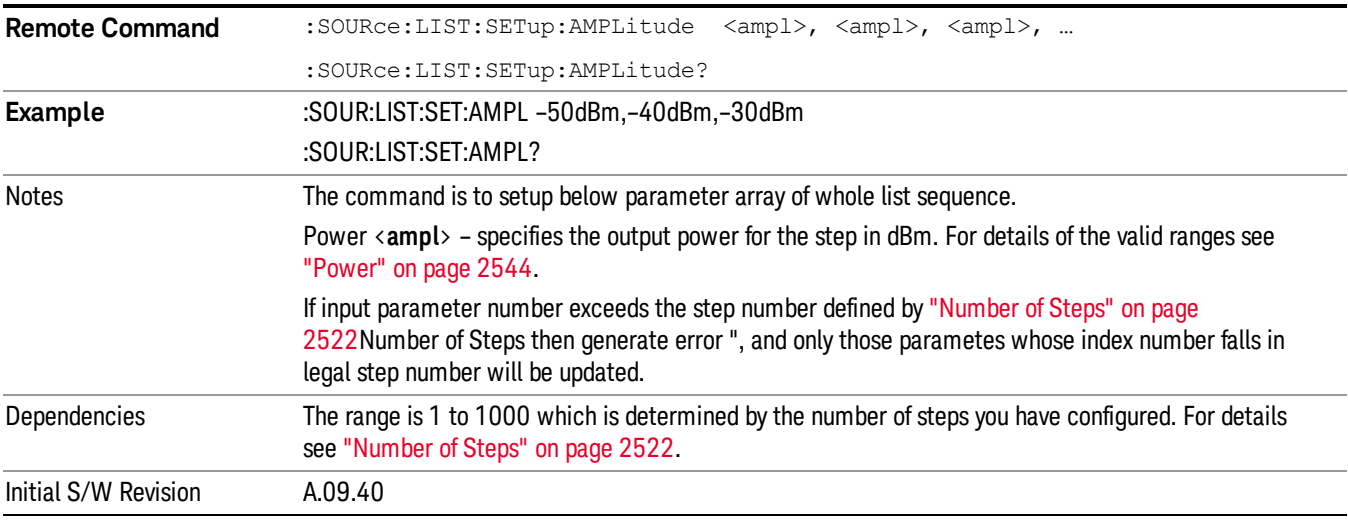

# Step Configuration of Waveform parameter list (Remote Command Only)

This SCPI command is to configure "Waveform" parameter array of the whole List Sequencer at one time. The number of array is same as step number defined in ["Number](#page-2521-0) of Steps" on page 2522 Number of Steps. As a step is setup, the value entered run through several levels of validation.

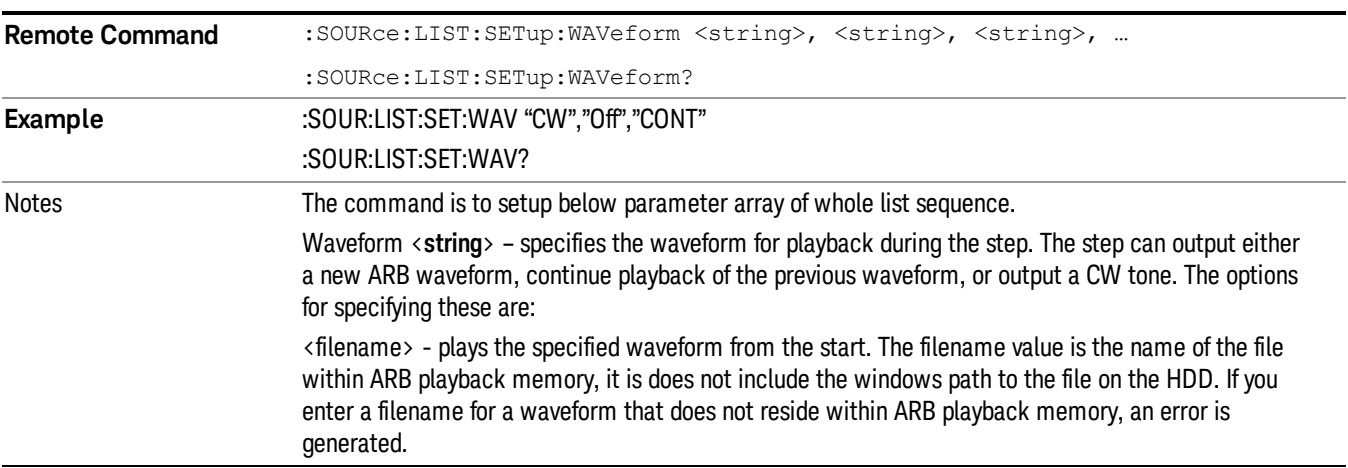

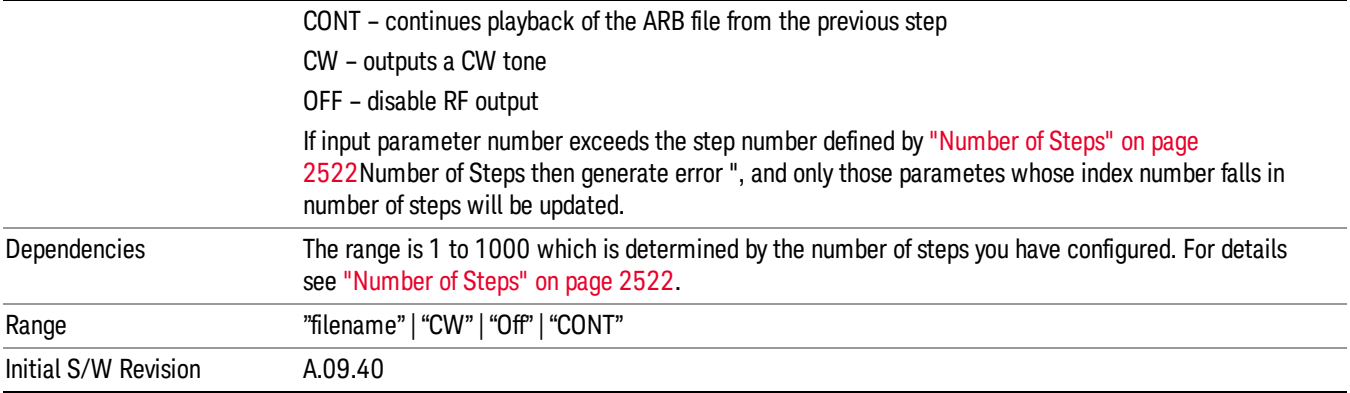

#### Step Configuration of Step Duration parameter list (Remote Command Only)

This SCPI command is to configure "Step Duration" parameter array of the whole List Sequencer at one time. The number of array is same as step number defined in ["Number](#page-2521-0) of Steps" on page 2522 Number of Steps. As a step is setup, the value entered run through several levels of validation.

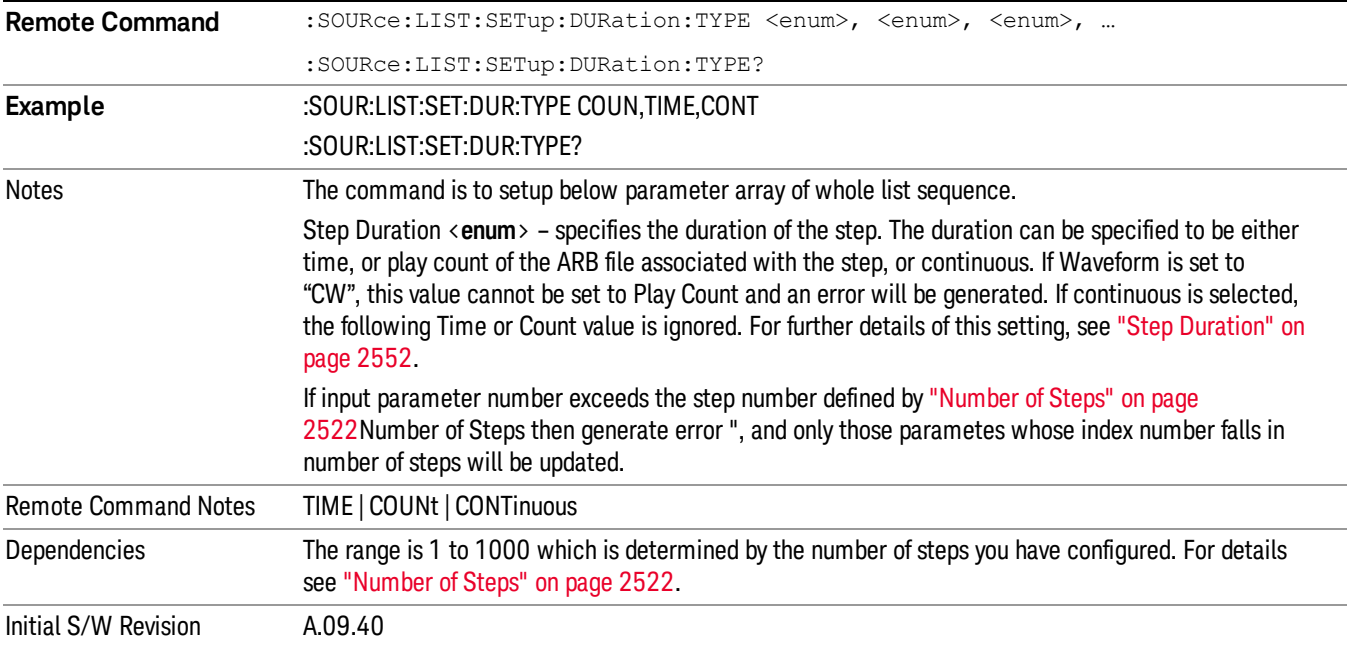

#### Step Configuration of Duration Time or Play Count parameter list (Remote Command Only)

This SCPI command is to configure "Duration Time" or "Play Count" parameter array of the whole List [Sequencer](#page-2521-0) at one time. The number of array is same as step number defined in "Number of Steps" on page 2522 Number of Steps. As a step is setup, the value entered run through several levels of validation.

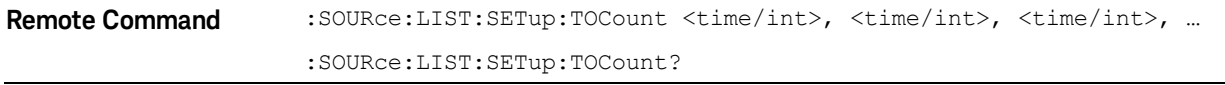

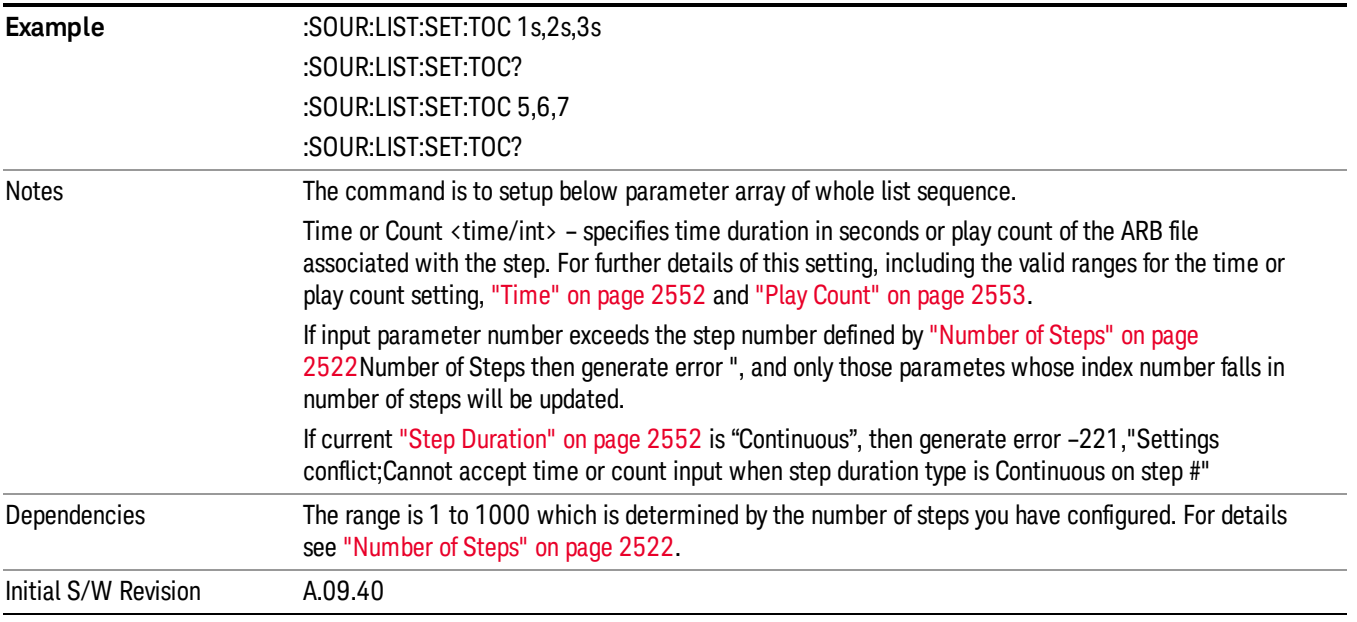

# Step Configuration of Output Trigger parameter list (Remote Command Only)

This SCPI command is to configure "Output Trigger"parameter array of the whole List Sequencer at one time. The number of array is same as step number defined in ["Number](#page-2521-0) of Steps" on page 2522 Number of Steps. As a step is setup, the value entered run through several levels of validation.

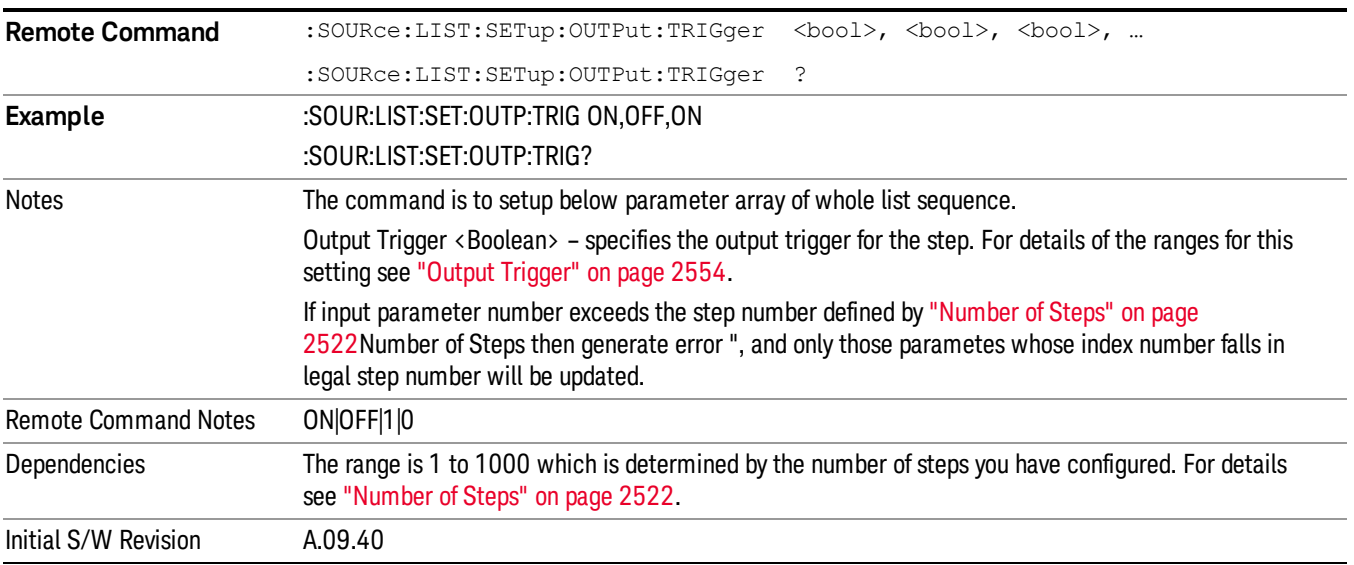

# Clear List (Remote Command Only)

This command is the SCPI equivalent of the Clear List UI featuredescribed in.

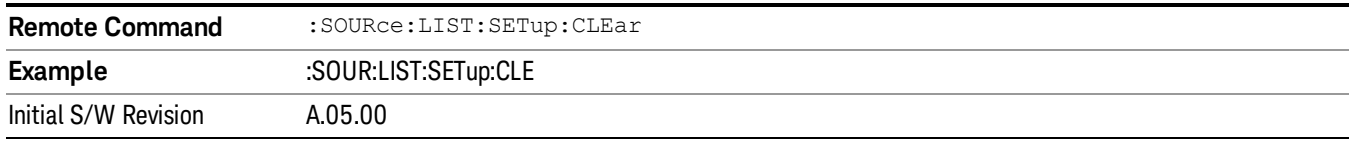

# Trigger Type

Allows access to the sub-menu for selecting the output trigger type for the list sequencer globally. It cannot be changed between different sequence steps.

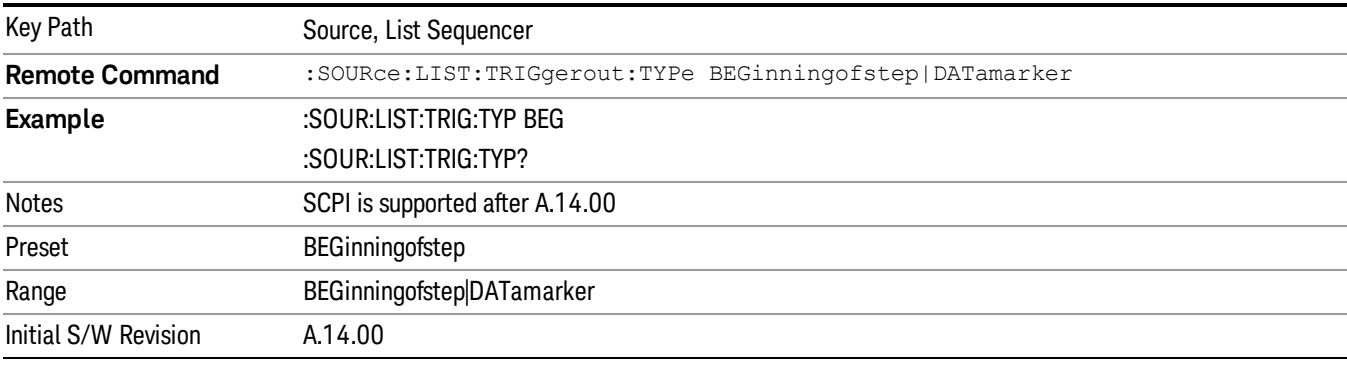

# BeginningOfStep

Sets the output trigger type as BeginningOfStep for the whole source sequence.

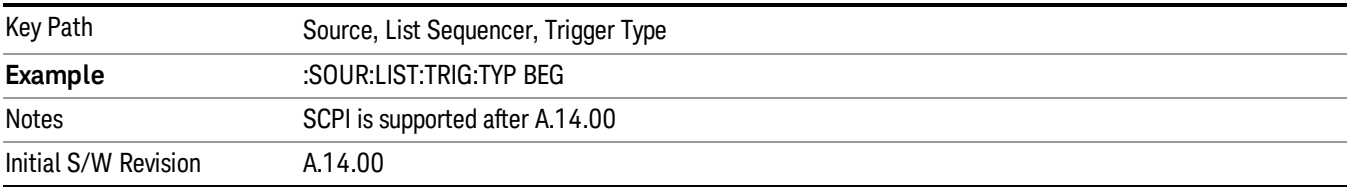

# DataMarker

Sets the output trigger type as DataMarker for the whole source sequence. When DataMarker is selected, which marker to route is also needed to be set.

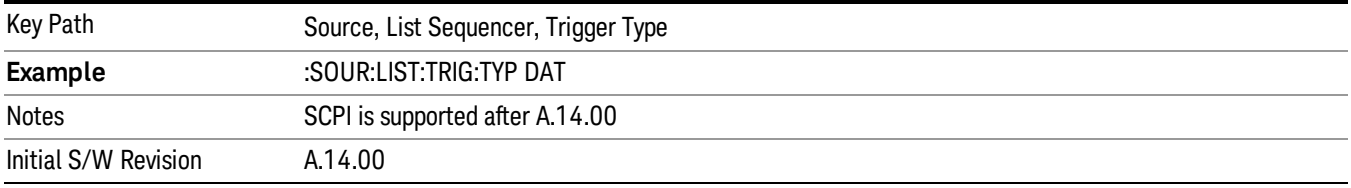

# Marker 1

Sets the output trigger maker routing to Marker 1 for DataMarker in the whole source sequence.

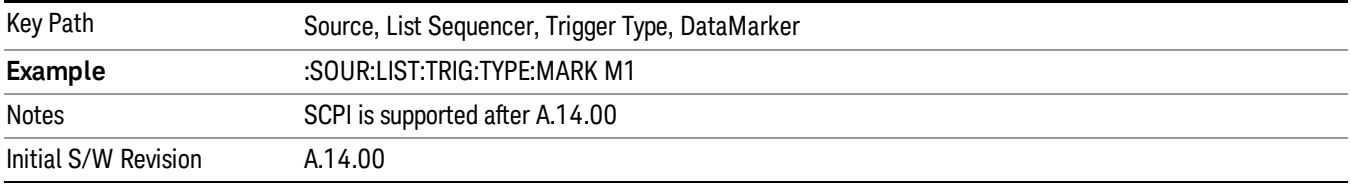

# Marker 2

Sets the output trigger maker routing to Marker 2 for DataMarker in the whole source sequence.

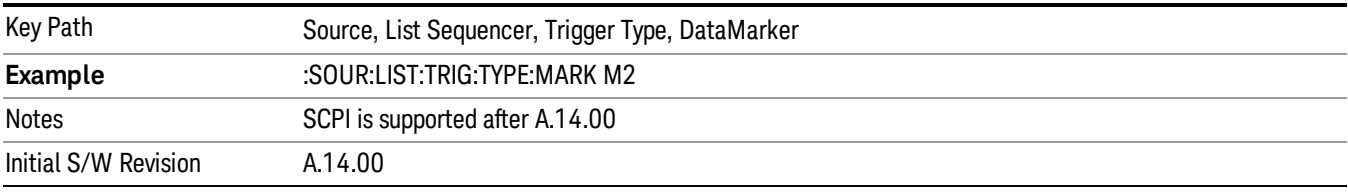

# Marker 3

Sets the output trigger maker routing to Marker 3 for DataMarker in the whole source sequence.

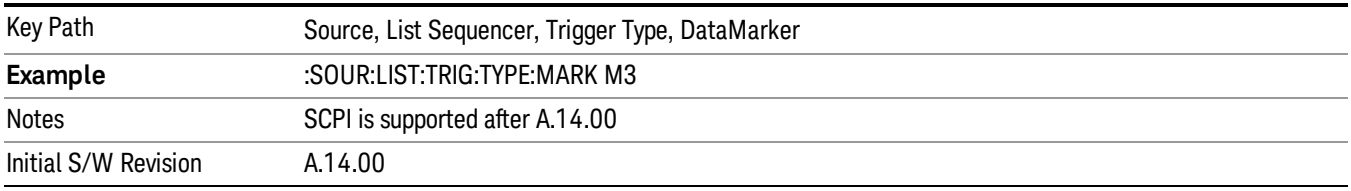

# Marker 4

Sets the output trigger maker routing to Marker 4 for DataMarker in the whole source sequence.

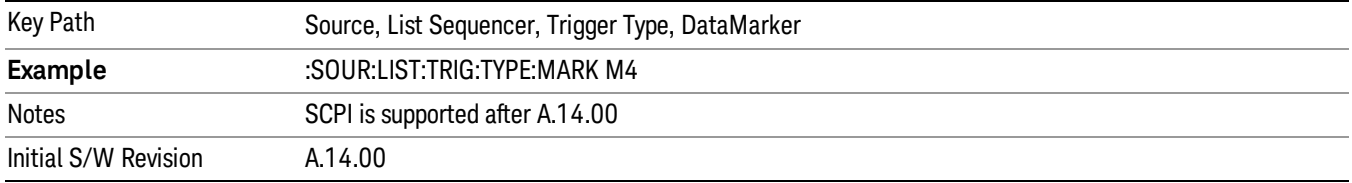

# Manual Trigger Now

Pressing this key provides a software trigger event to the list sequencer. During execution of sequence, if the sequencer is halted on any step that has been configured with a "Manual" step trigger, then this key press will cause the sequencer to continue and execute the step.

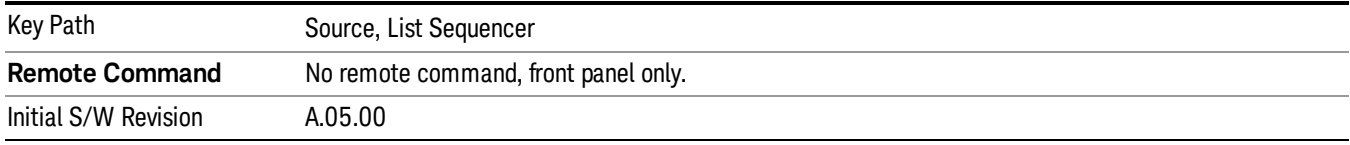

# Remote Software Trigger (Remote command Only)

During execution of a list sequence, the sequence will halt and wait at any step that has Step Trigger set to "Bus". Sending this command will trigger the step and continue the sequence.

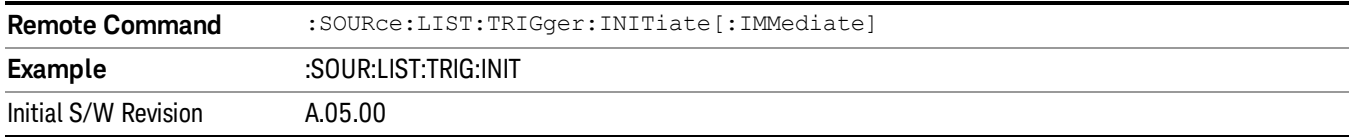

# Query List Sequence Initiation Armed Status (Remote Command Only)

This is a blocking SCPI query to determine if source list sequence being initiated successfully or not.

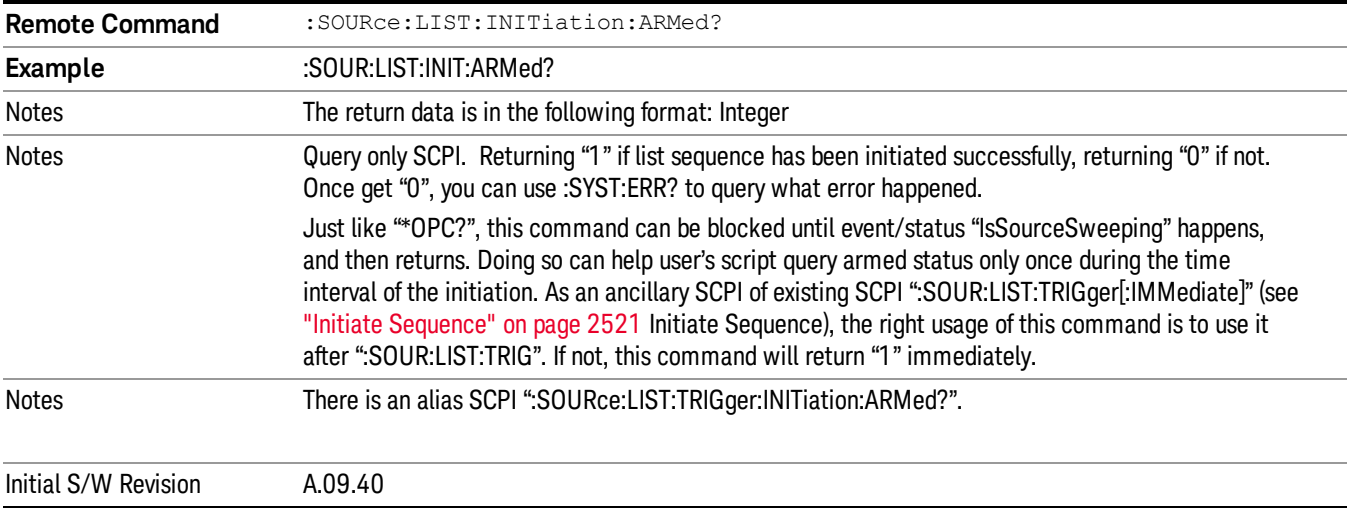

# Source Preset

Allows you to preset the source settings to their default values.

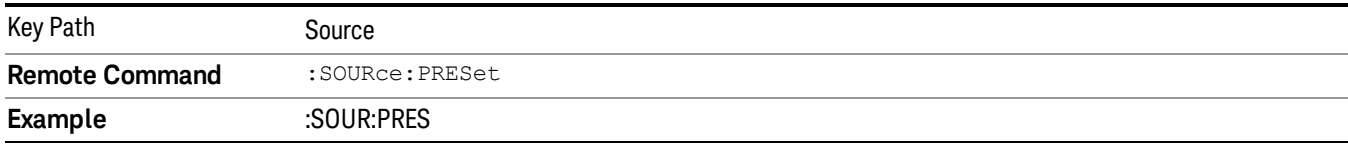

# Span X Scale

Activates the Span function and displays the menu of span functions. The parameter values are measurement independent.

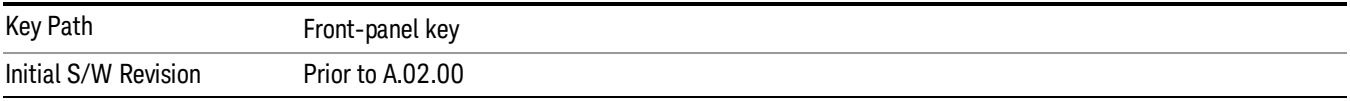

# Span

Set the frequency of the occupied bandwidth span for the current measurement.

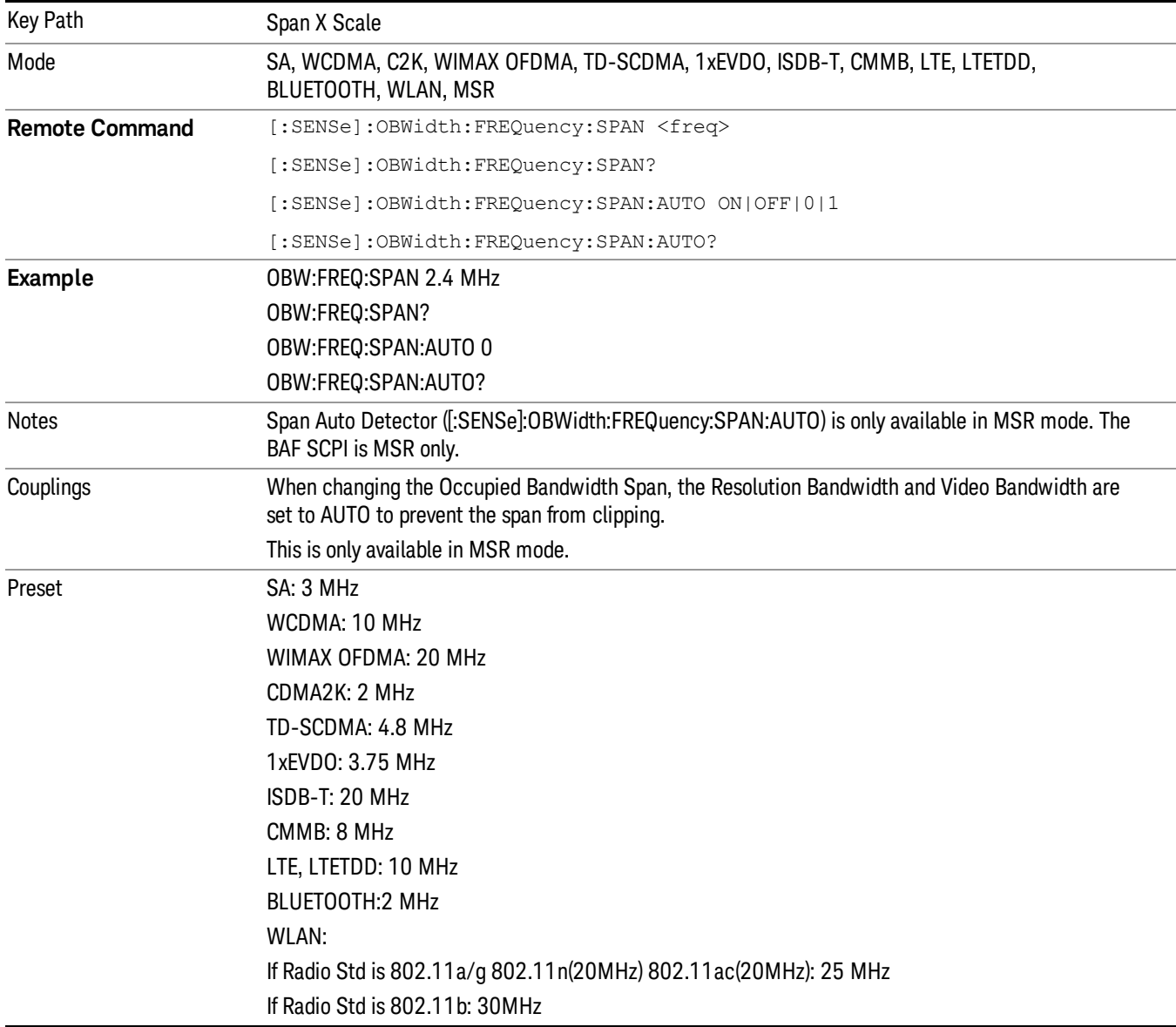

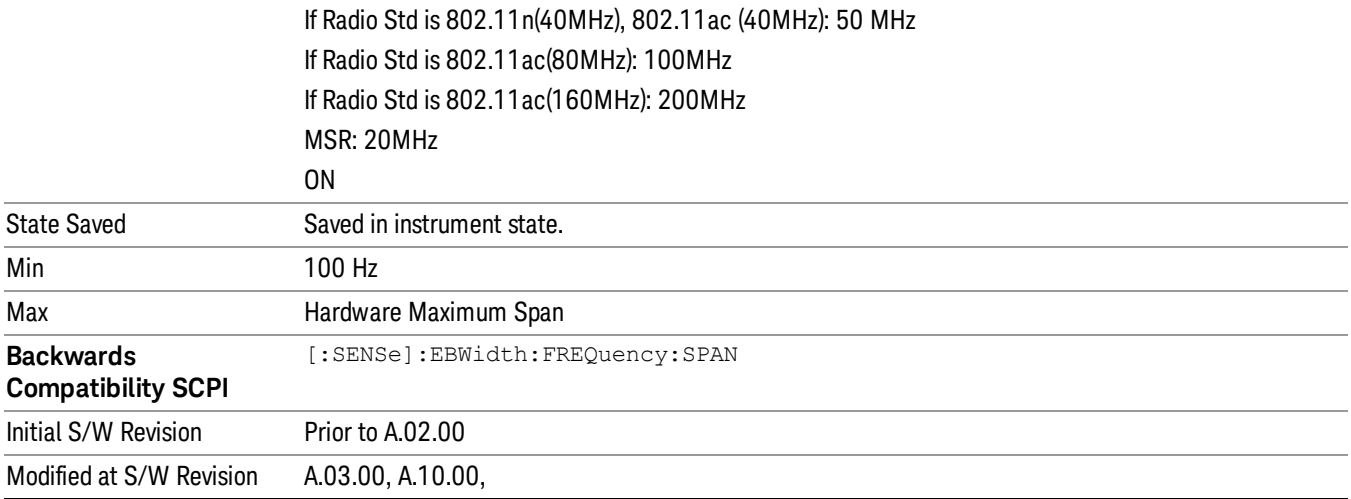

# Last Span

Changes the measurement frequency span to previous measurement span setting. If there is no existing previous span value then the span remains unchanged.

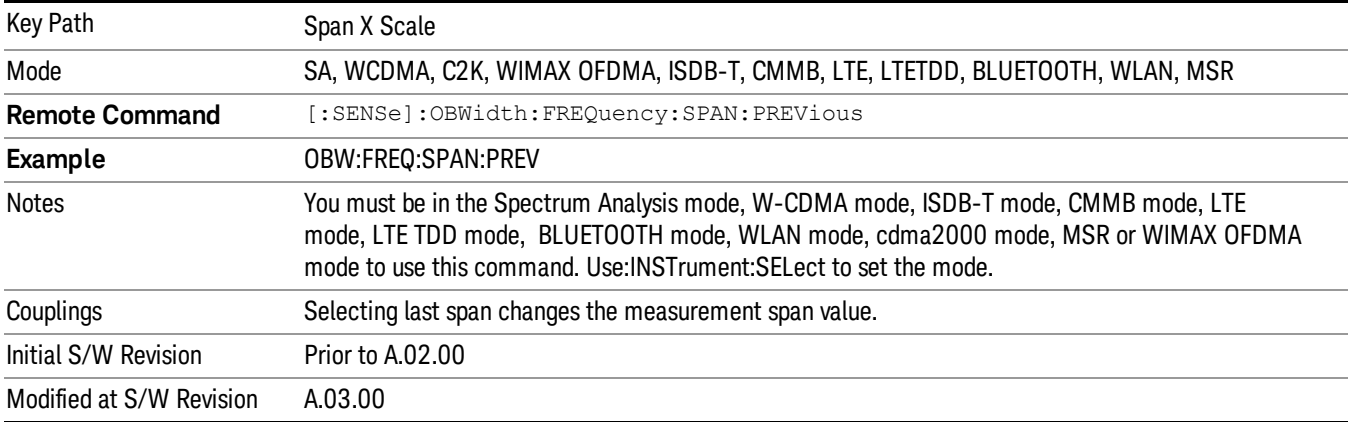

# Sweep/Control

Displays a menu of functions that enable you to set up and control the acquisition time and source for the current measurement.

For details about this key, see Sweep/Control.

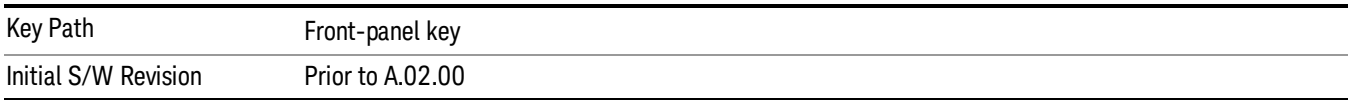

# Acq Time

Sets the acquisition time; acquisition time can be set manually or put in auto mode. The time value is the acquisition time for an individual FFT segment, not the cumulated time for all FFT segments in the measurement.

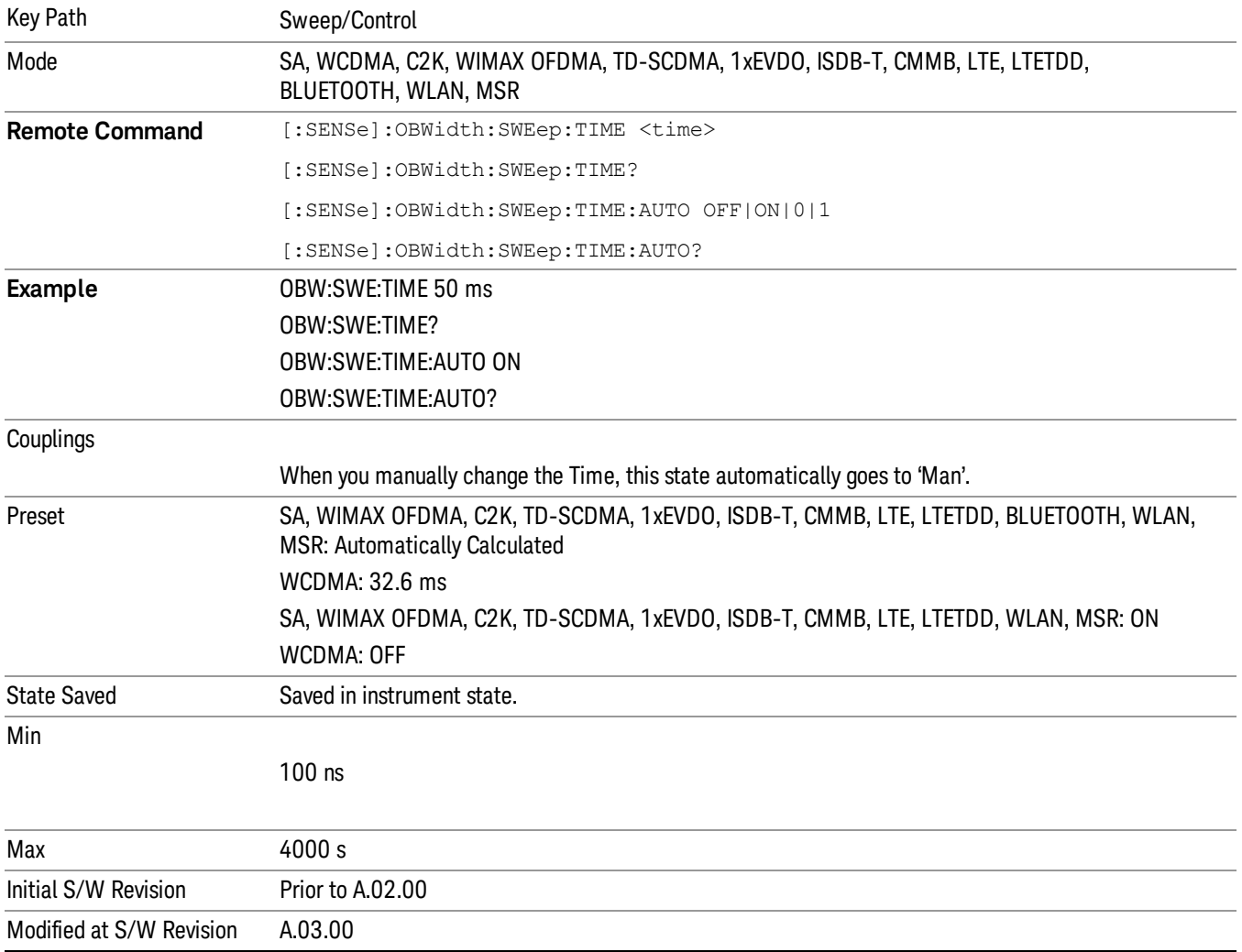

# Sweep Setup

Key Path Sweep/Control Initial S/W Revision Prior to A.02.00

Accesses the sweep setup settings for the current measurement.

# Auto Sweep Time Rules

Switches the analyzer between normal and accuracy sweep states.

Setting Auto Sweep Time to Accy results in slower sweep times, usually about three times as long, but better amplitude accuracy for CW signals. The instrument amplitude accuracy specifications only apply when Auto Sweep Time is set to Accy.

Additional amplitude errors which occur when Auto Sweep Time is set to Norm are usually well under 0.1 dB, though this is not guaranteed. Because of the faster sweep times and still low errors, Norm is the preferred setting of Auto Sweep Time. Auto Sweep Time is set to Norm on a Preset or Auto Couple. This means that in the Preset or Auto Coupled state, instrument amplitude accuracy specifications do not apply.

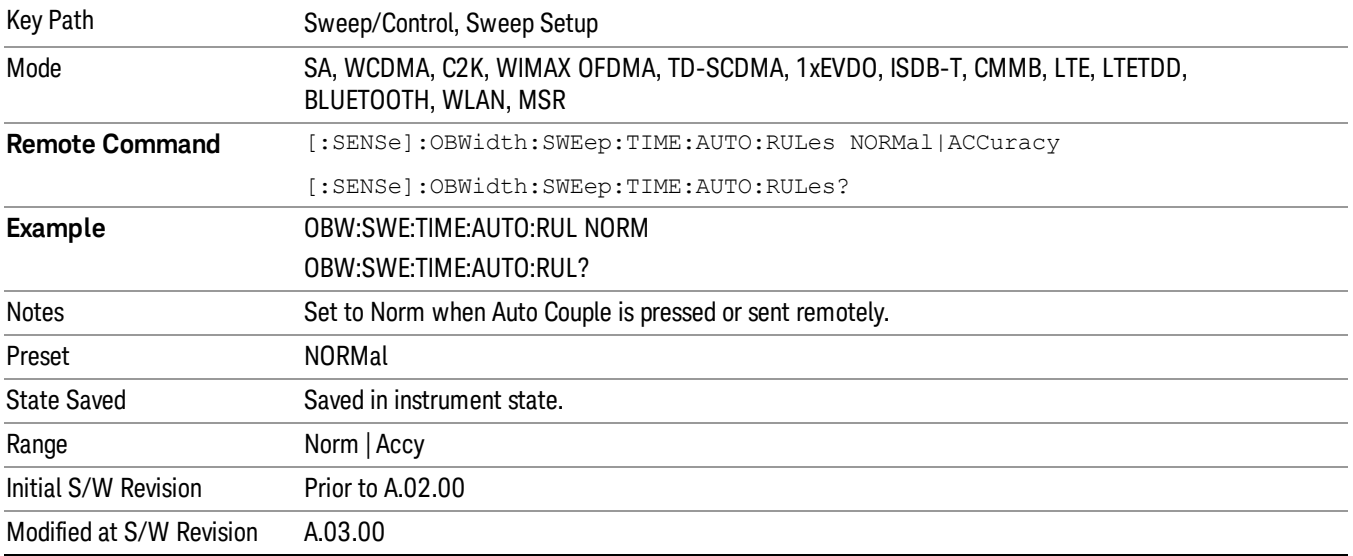

# Pause

Pauses the measurement after the current data acquisition is complete.

When Paused, the label on the key changes to Resume. Pressing Resume resumes the measurement at the point where it had been paused.

See ["Pause/Resume"](#page-1864-0) on page 1865 for more information.

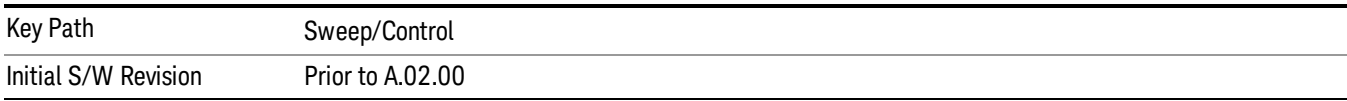

# Gate

Accesses a menu that enables you to control the gating function. The Gate functionality is used to view signals best viewed by qualifying them with other events.

Gate setup parameters are the same for all measurements – they do not change as you change measurements. Settings like these are called "Meas Global" and are unaffected by Meas Preset.

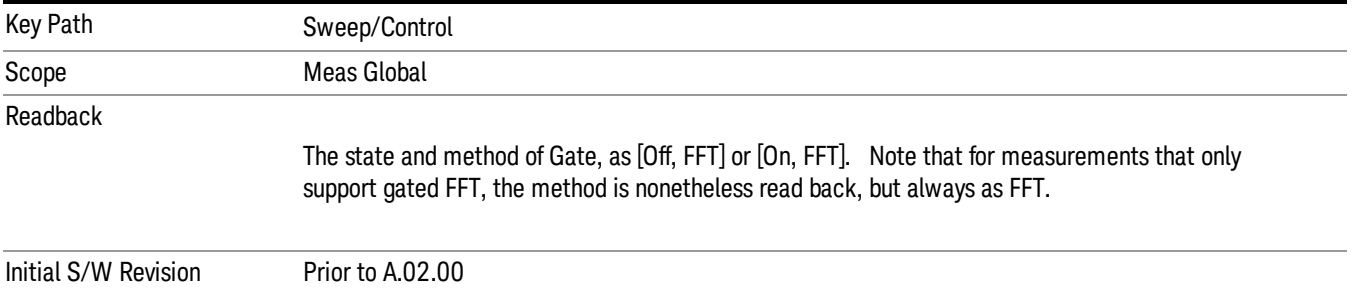

# Gate On/Off

Turns the gate function on and off.

When the Gate Function is on, the selected Gate Method is used along with the gate settings and the signal at the gate source to control the sweep system with the gate signal. Not all measurements allow every type of Gate Methods.

When Gate is on, the annunciation in the measurement bar reflects that it is on and what method is used, as seen in the following "Gate: FFT" annunciator graphic.

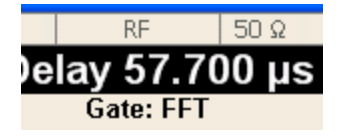

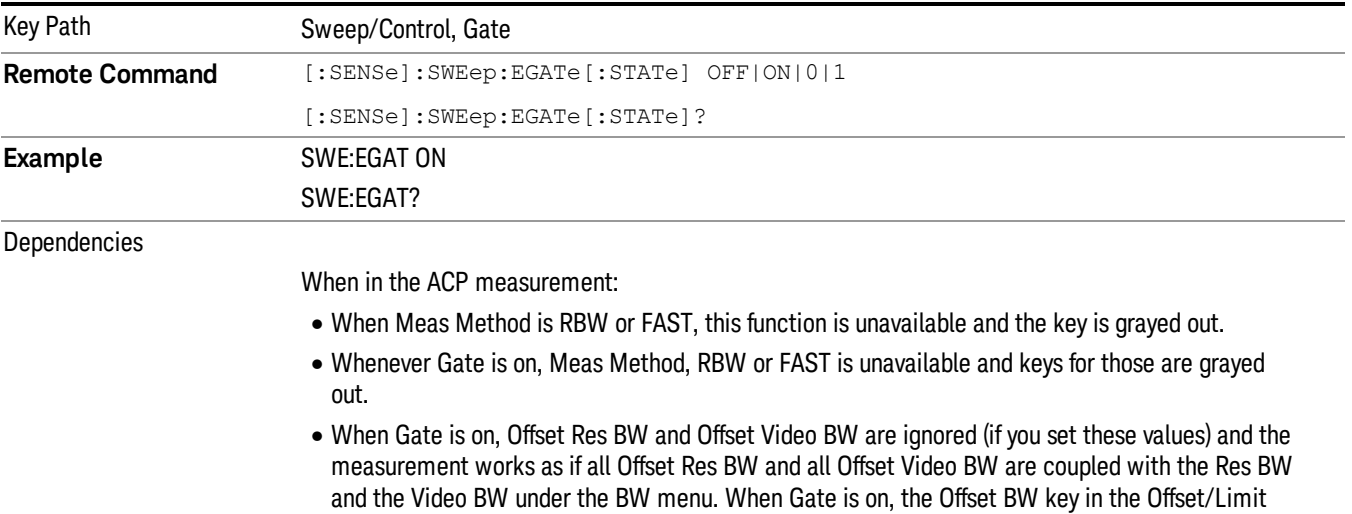

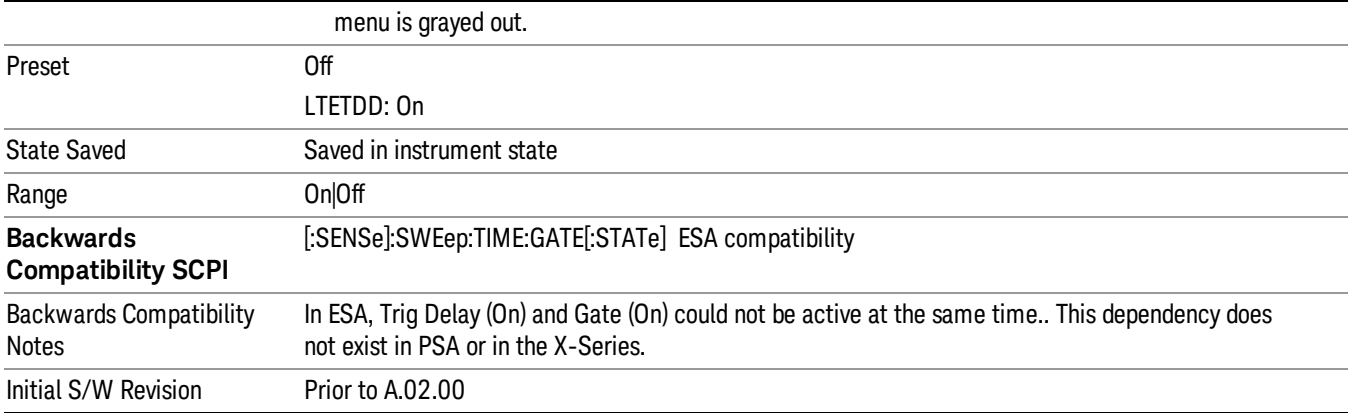

# Gate View On/Off

Turning on Gate View in the Swept SA measurement provides a single-window gate view display..

Turning on Gate View in other measurements shows the split-screen Gate View. In these measurements, when the Gate View is on, the regular view of the current measurement traces and results are reduced vertically to about 70% of the regular height. The Zero Span window, showing the positions of the Gate, is shown between the Measurement Bar and the reduced measurement window. By reducing the height of the measurement window, some of the annotation on the Data Display may not fit and is not shown.

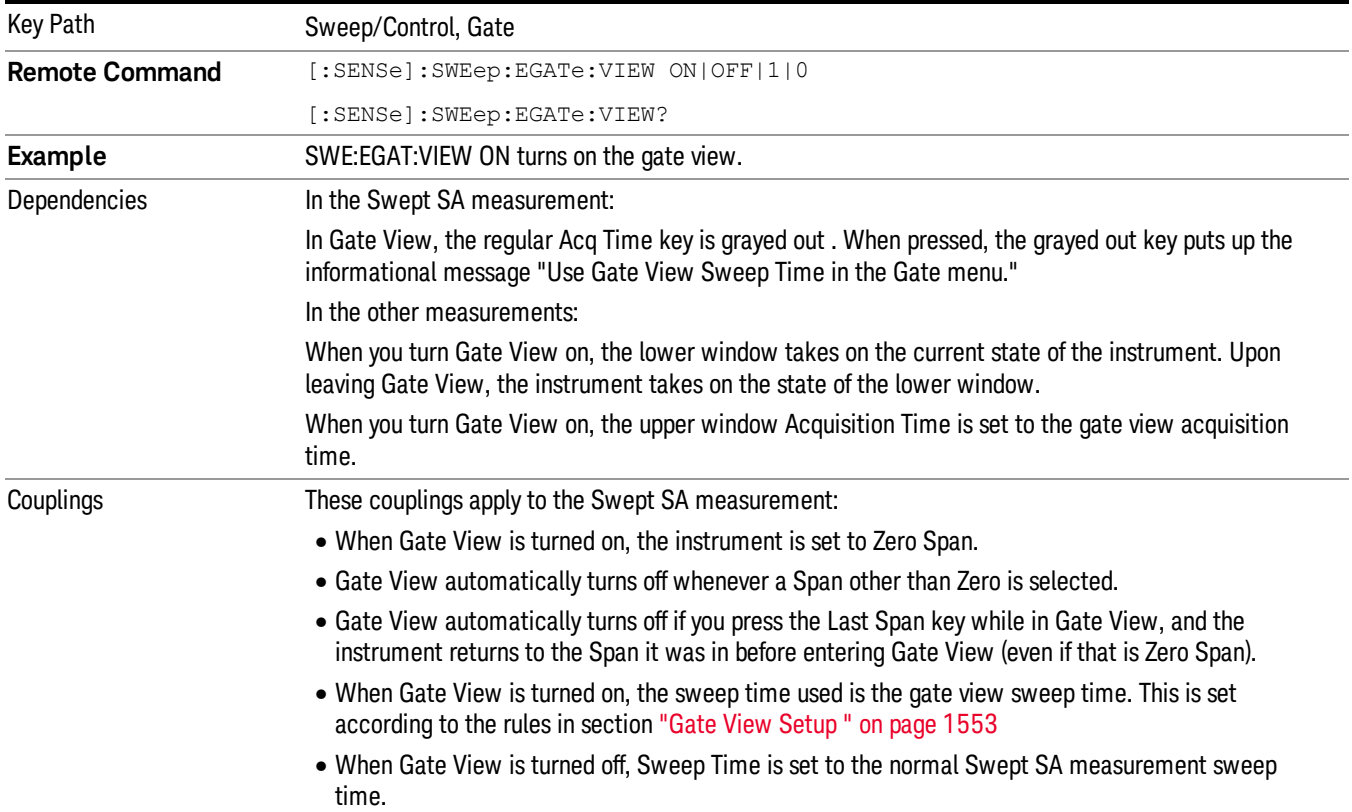

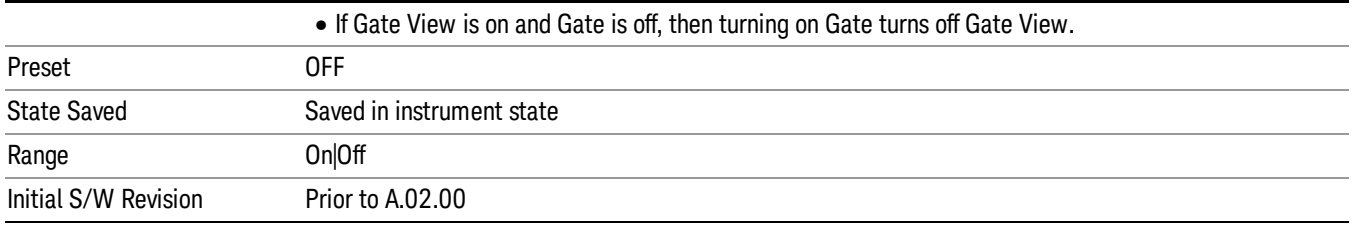

A sample of the Gate View screen in the Swept SA measurement is shown in the following graphic :

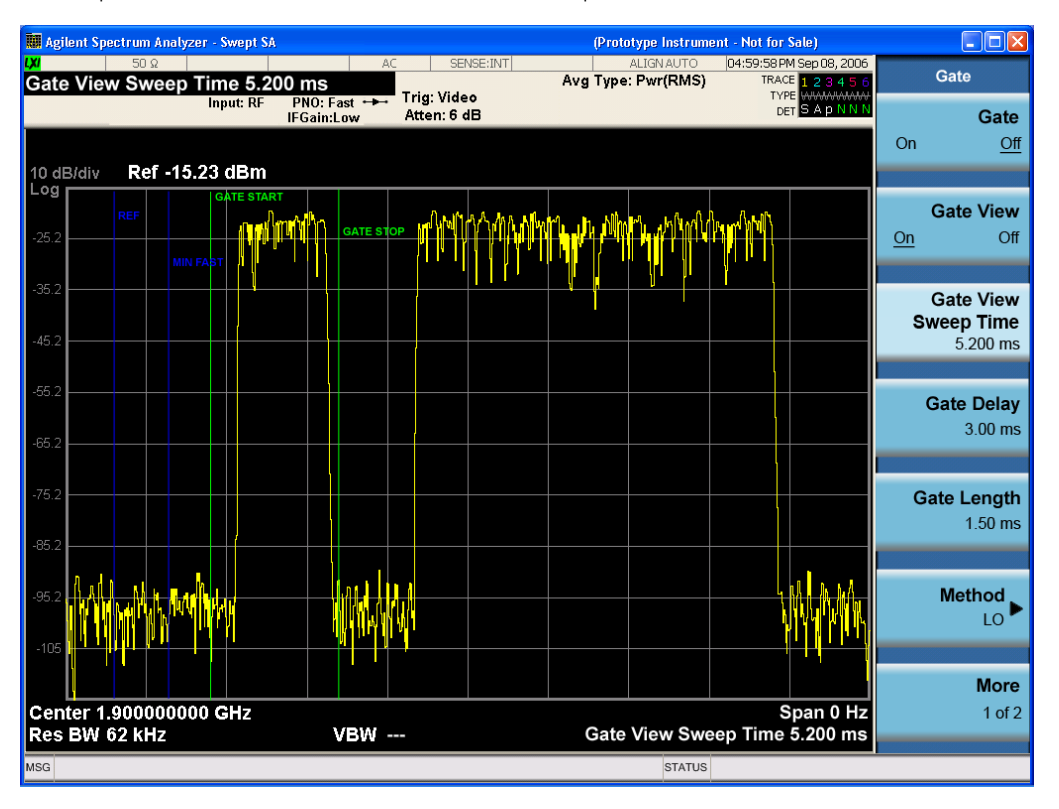

A sample of the Gate View screen in other measurements is shown in the following graphic . This example is for the ACP measurement:

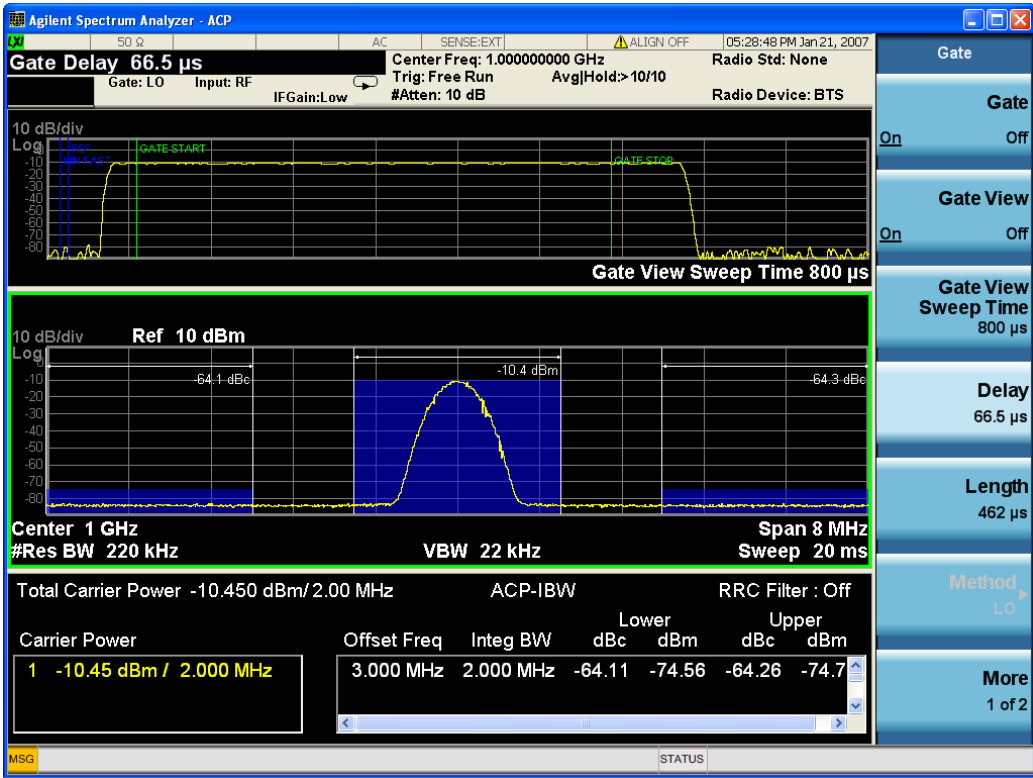

Turning Gate View off returns the analyzer to the Normal measurement view.

In the Swept SA, the normal measurement view is the single-window Swept SA view. When returning to this view, the Swept SA measurement returns to the Span it was in before entering Gate View (even if that is Zero Span).

The Gate View window is triggered from the Gate Source, with zero trigger delay. Also, when updating the Gate View window, the Gate itself must not operate. So it is internally shut off while the gate view window is being updated. For the Swept SA measurement, this means that the Gate is internally shut off whenever the gate view window is displayed. The measurement bar and softkeys continue to show the Trigger source for the main sweep window and give no indication that the Gate is shut off or that the Gate View window is triggered from the Gate Source.

When in Gate View, vertical lines are displayed in the Gate View window as follows:

- Green lines are displayed at the gate edges as follows: in Edge Gate, a line is shown for Delay and one for the end of the Gate period, defined by Length. You can adjust the position of the green lines by adjusting the gate length and the gate delay. These lines update in the Gate View window as the active function changes, even if the window is not being updated. In Gated FFT, their location is relative to the left edge of the screen.
- A blue line is displayed showing the delay reference, that is, the reference point for the Gate Delay within the Zero Span window. The blue line represents where (in time) the effective location of the gate start would be if the gate were programmed to zero delay.

•

# Gate View Setup

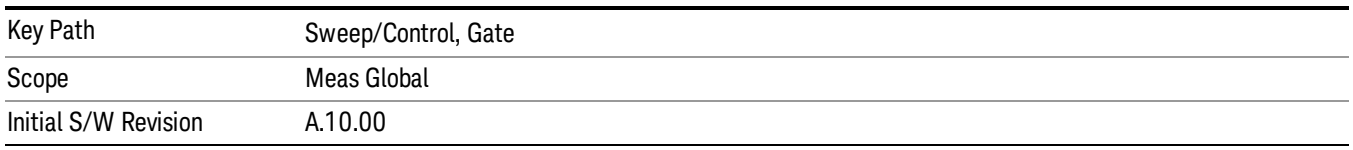

Accesses a menu that enables you to setup parameters relevant to the Gate View

#### Gate View Acquisition Time

Controls the acquisition time in the Gate View window. To provide an optimal view of the gate signal, the analyzer initializes Gate View Acq Time based on the current settings of Gate Delay and Gate Length.

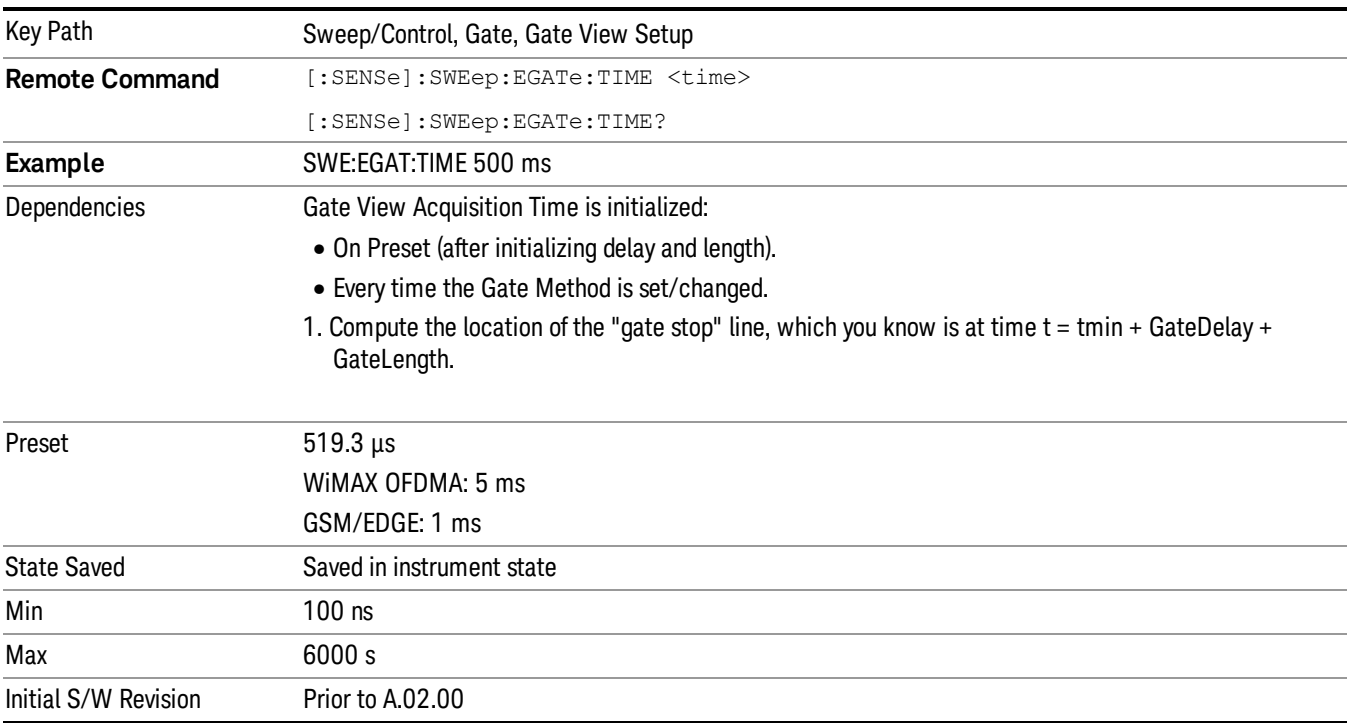

# Gate View Start Time

Controls the time at the left edge of the Gate View.

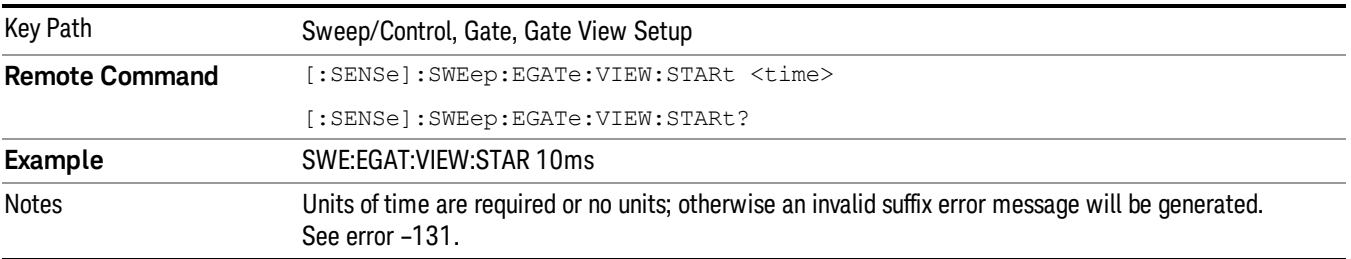

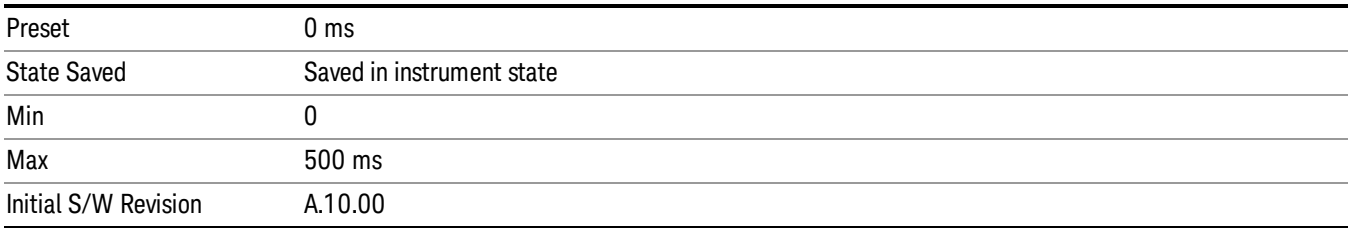

# Gate Delay

Controls the length of time from the time the gate condition goes True until the gate is turned on.

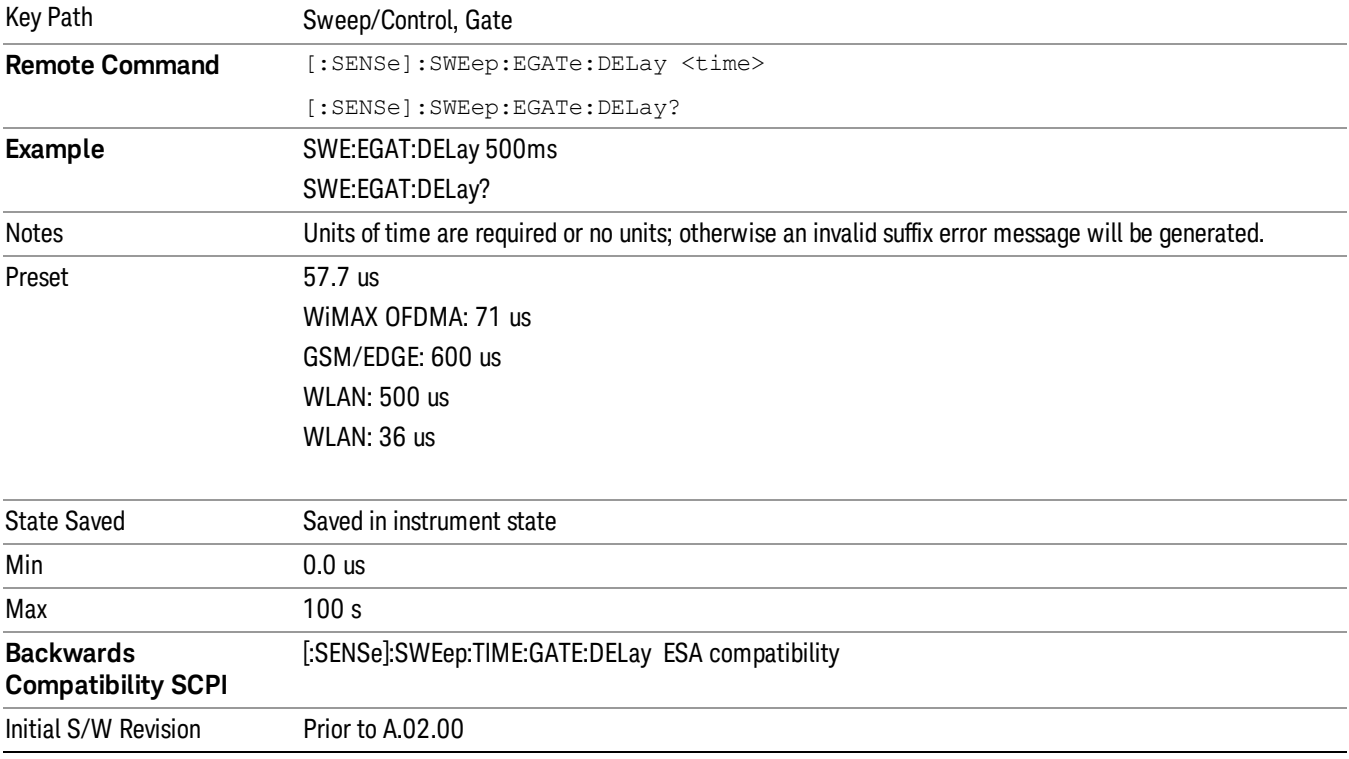

# Gate Length

Controls the length of time that the gate is on after it opens.

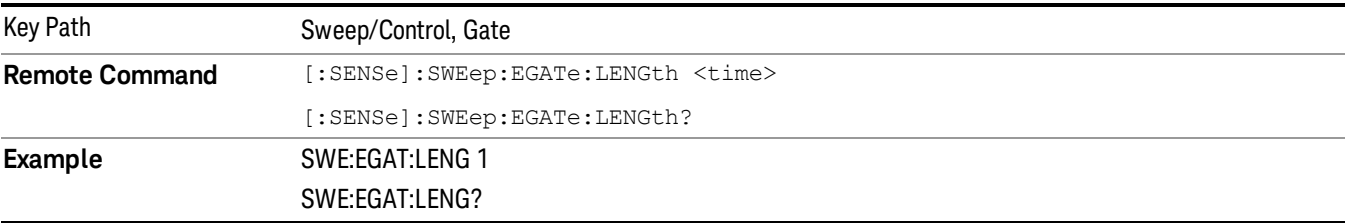

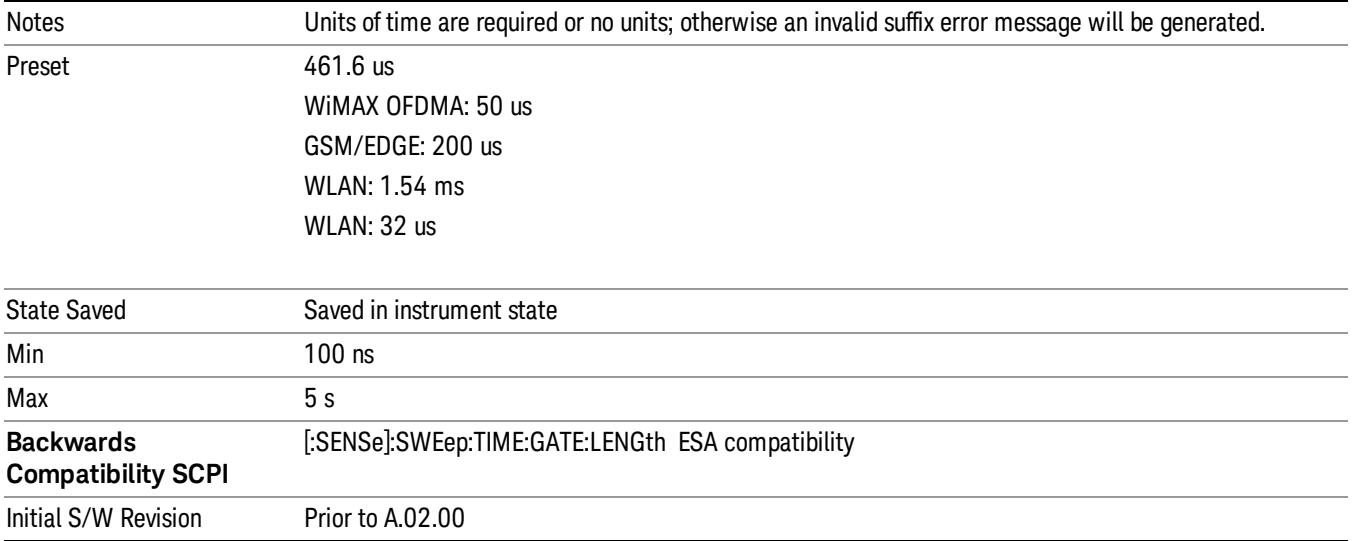

# Gate Source

The menus under the Gate Source key are the same as those under the Trigger key, with the exception that neither Free Run nor Video are available as Gate Source selections. However, a different SCPI command is used to select the Gate Source (see table below) because you may independently set the Gate Source and the Trigger Source.

Any changes to the settings in the setup menus under each Gate Source selection key (for example: Trigger Level, Trigger Delay, etc.) also affect the corresponding settings under the Trigger menu keys. The SCPI commands used for these are the same for Trigger and Gate, since there is only one setting which affects both Gate and Trigger. Example: to set the Trigger Level for External 1 you use the command :TRIG:EXT1:LEV regardless of whether you are using External 1 as a Trigger Source or a Gate Source.

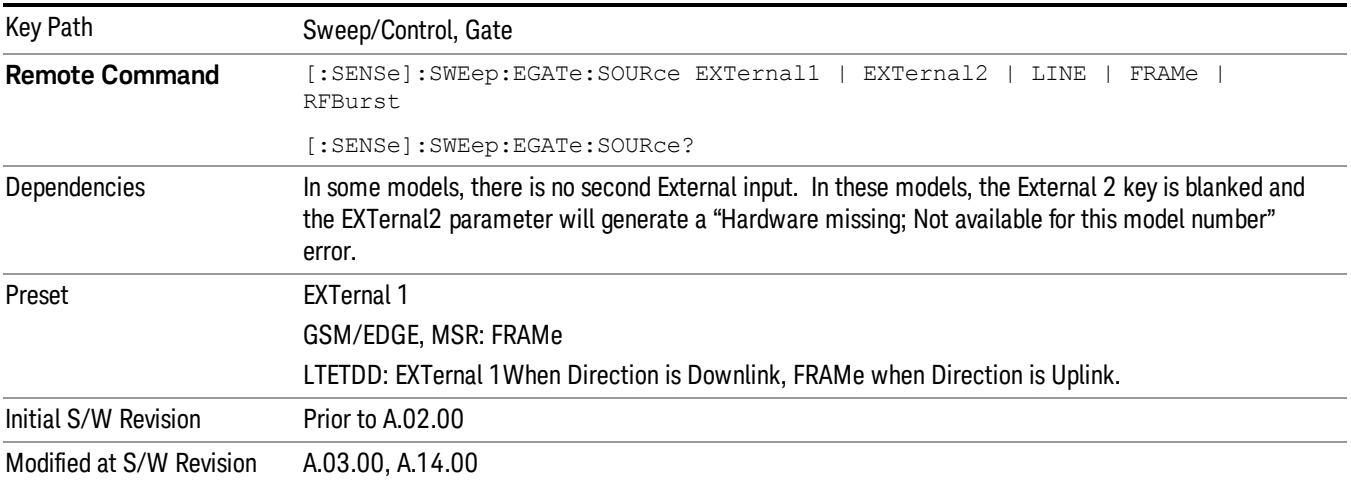

# Video (IF Envelope)

Pressing this key, when it is not selected, selects the video signal as the trigger. The Video trigger condition is met when the video signal (the filtered and detected version of the input signal, including both RBW and VBW filtering) crosses the video trigger level.

#### When the detector selected for all active traces is the average detector, the video signal for triggering **NOTE** does not include any VBW filtering.

The video trigger level is shown as a labeled line on the display. The line is displayed as long as video is the selected trigger source.

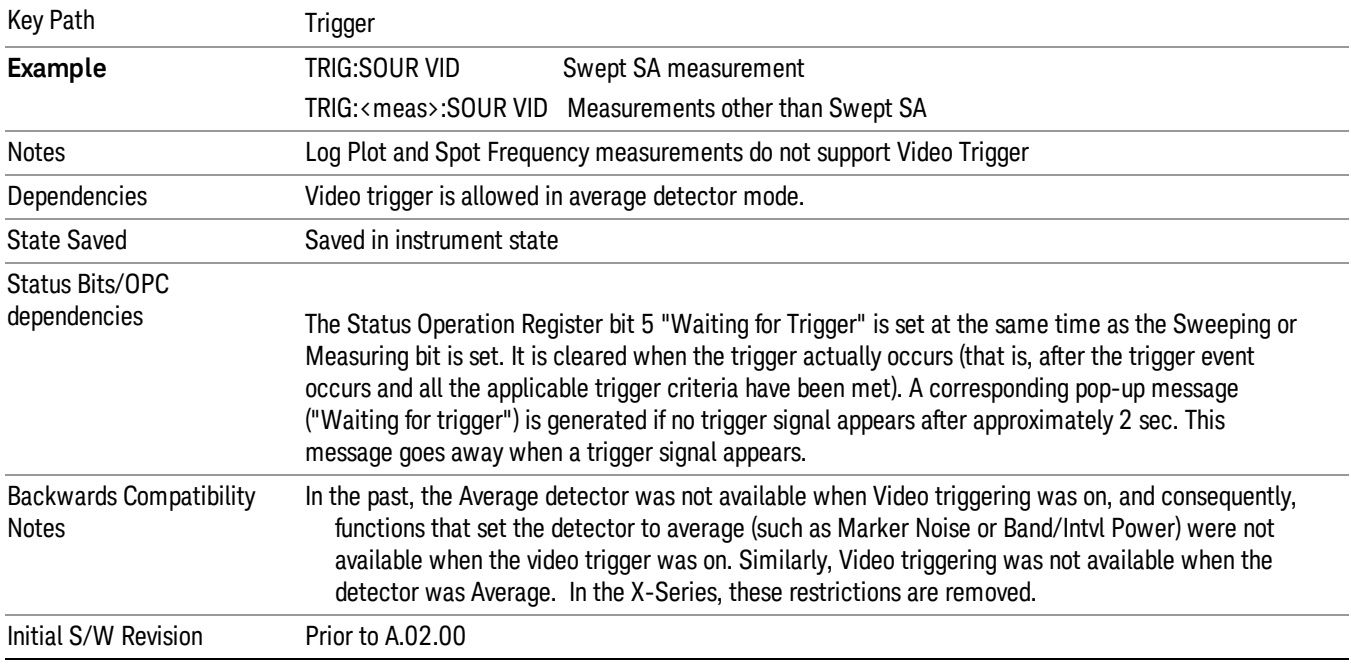

Pressing this key, when it is already selected, accesses the video trigger setup functions.

# Trigger Level

Sets a level for the video signal trigger. When the video signal crosses this level, with the chosen slope, the trigger occurs. This level is displayed with a horizontal line only if Video is the selected trigger source.

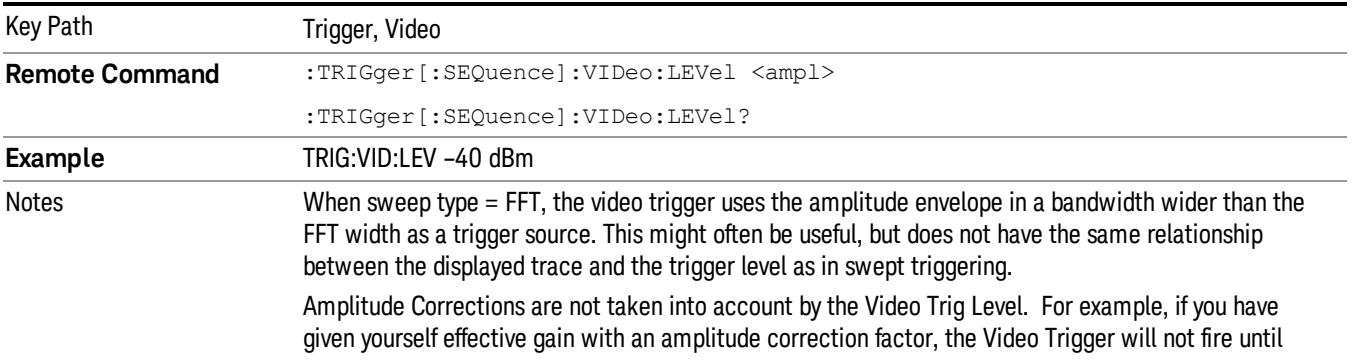

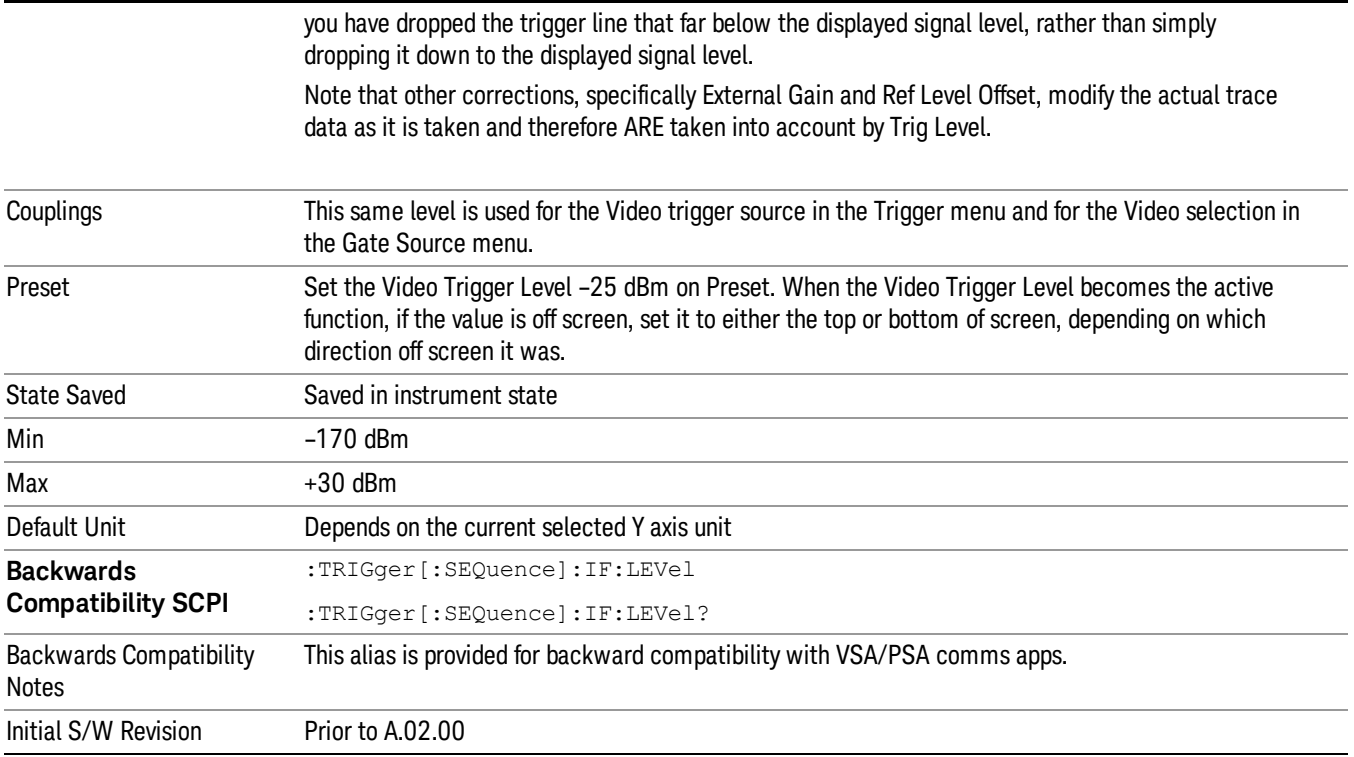

# Trig Slope

Controls the trigger polarity. It is set positive to trigger on a rising edge and negative to trigger on a falling edge.

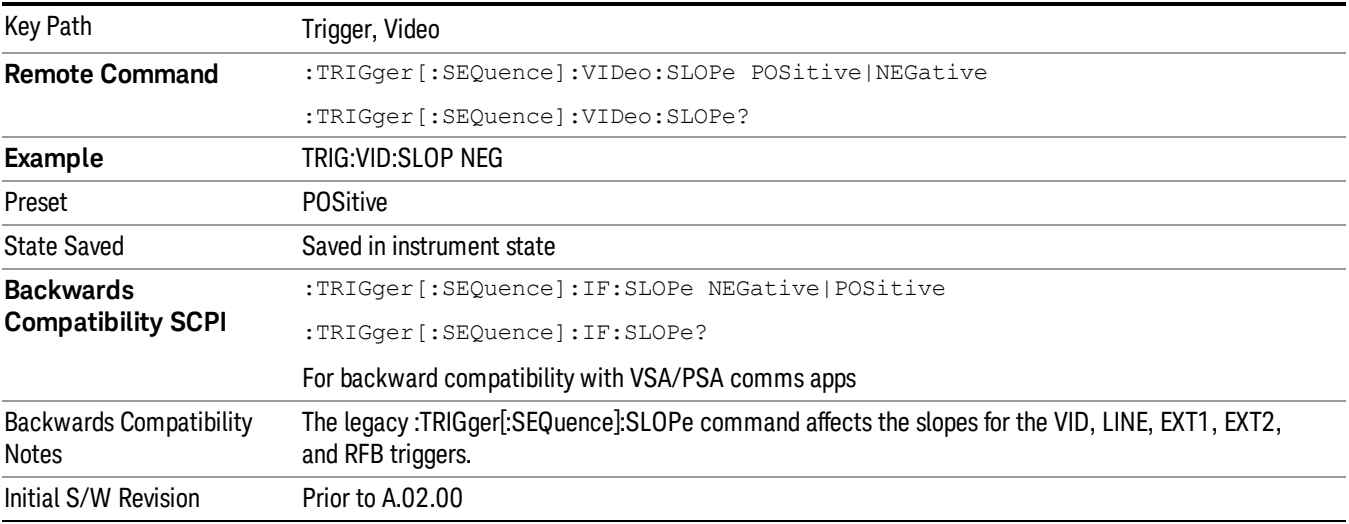

**Remote Command** :TRIGger[:SEQuence]:SLOPe POSitive|NEGative

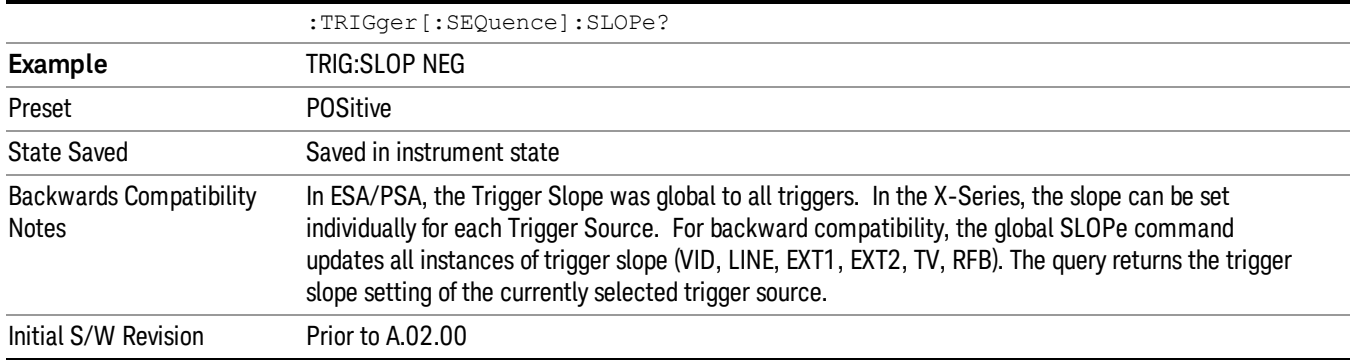

# External 1

Pressing this key, when it is not selected, selects an external input signal as the trigger. A new sweep/measurement will start when the external trigger condition is met using the external 1 input connector on the rear panel.

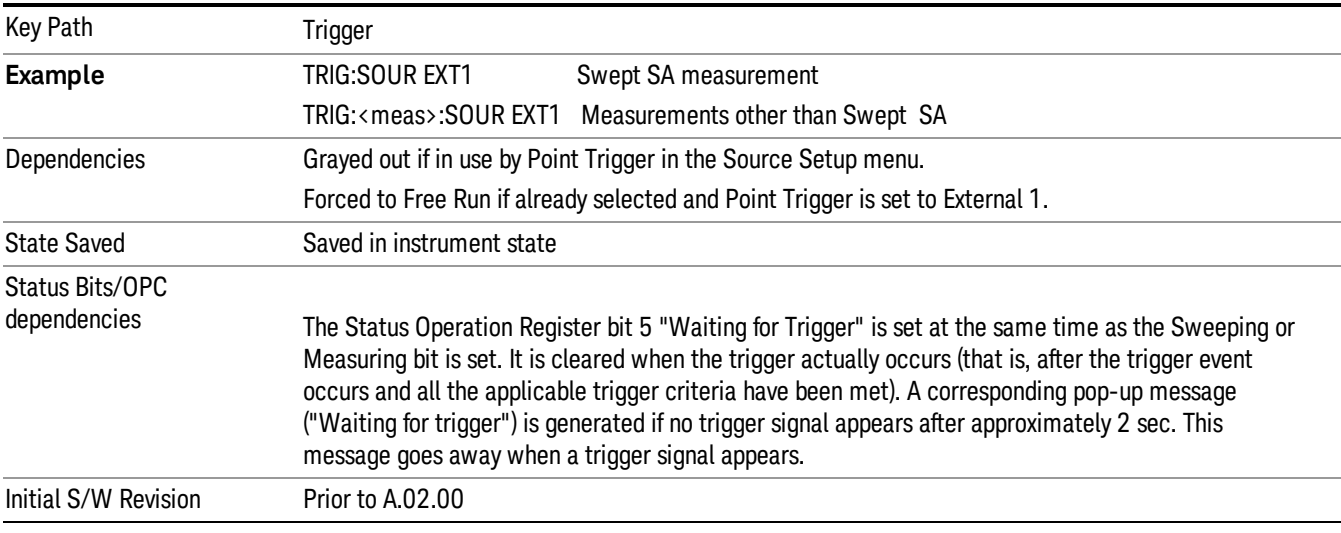

Pressing this key, when it is already selected, accesses the external 1 trigger setup menu.

# Trigger Level

Sets the value where the external 1 trigger input will trigger a new sweep/measurement.

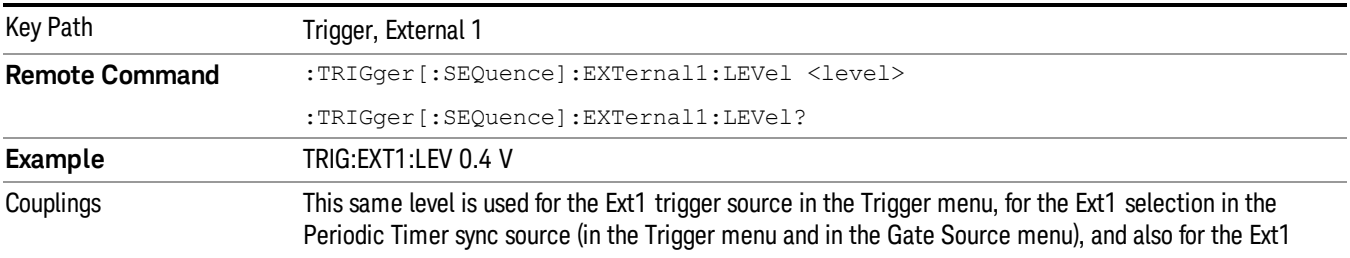

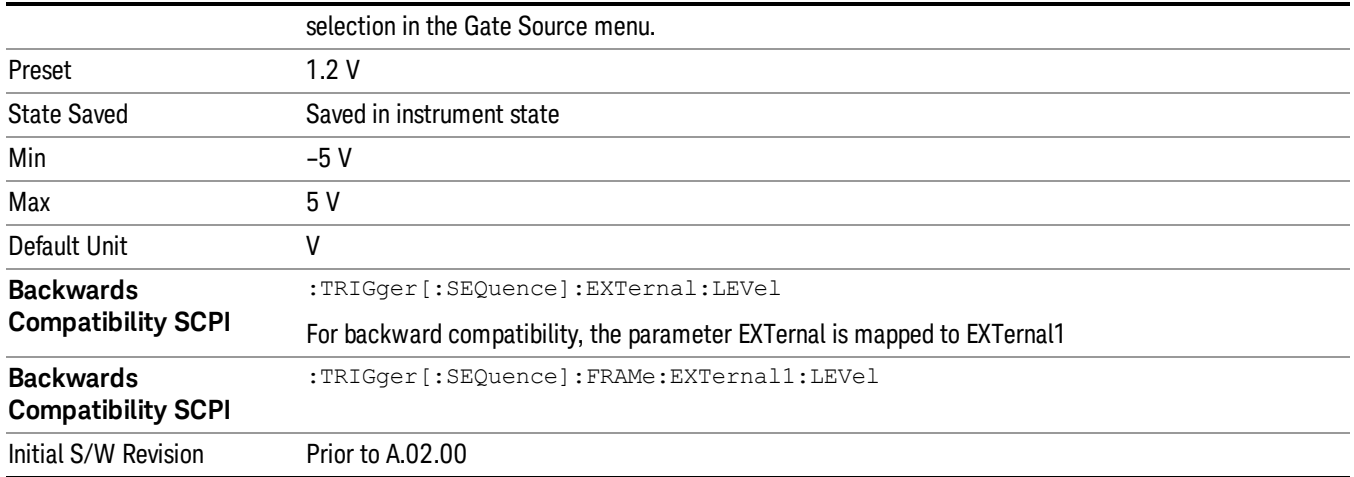

# Trig Slope

Controls the trigger polarity. It is set positive to trigger on a rising edge and negative to trigger on a falling edge.

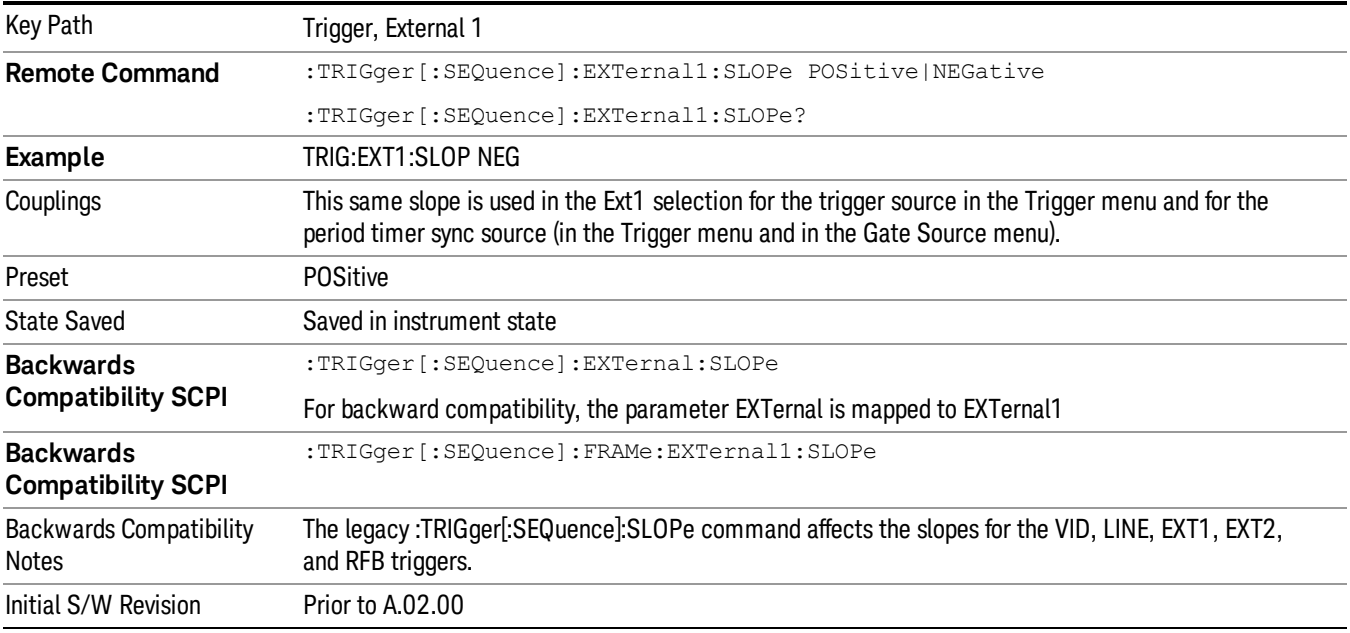

# Zero Span Delay Comp On/Off

In zero span, there is a natural delay in the signal path, which comes from the RBW filter. This is usually desirable, as it allows you to trigger on events and also see those events, because the signal is delayed from the trigger event. However, in some cases it is desirable to eliminate this delay, so that trigger events line up exactly with the zero time point in zero span. You can use the Zero Span Delay Comp On/Off feature to enable or disable zero span delay compensation.

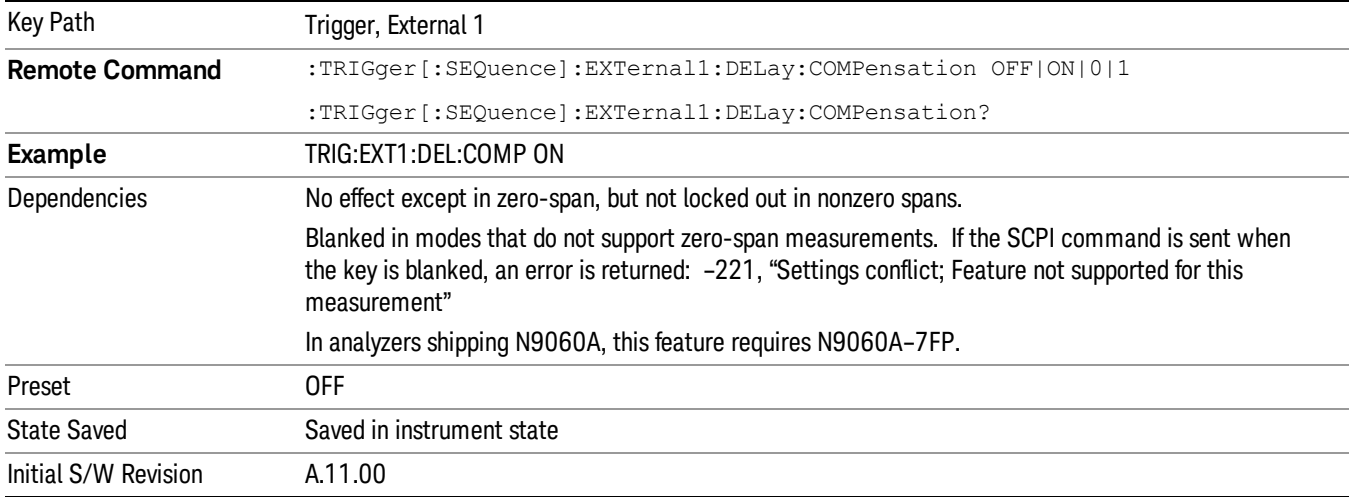

# External 2

Pressing this key, when it is not selected, selects an external input signal as the trigger. A new sweep/measurement will start when the external trigger condition is met using the external 2 input connector. The external trigger 2 input connector is on the rear panel.

Pressing this key, when it is already selected, accesses the external 2 trigger setup menu.

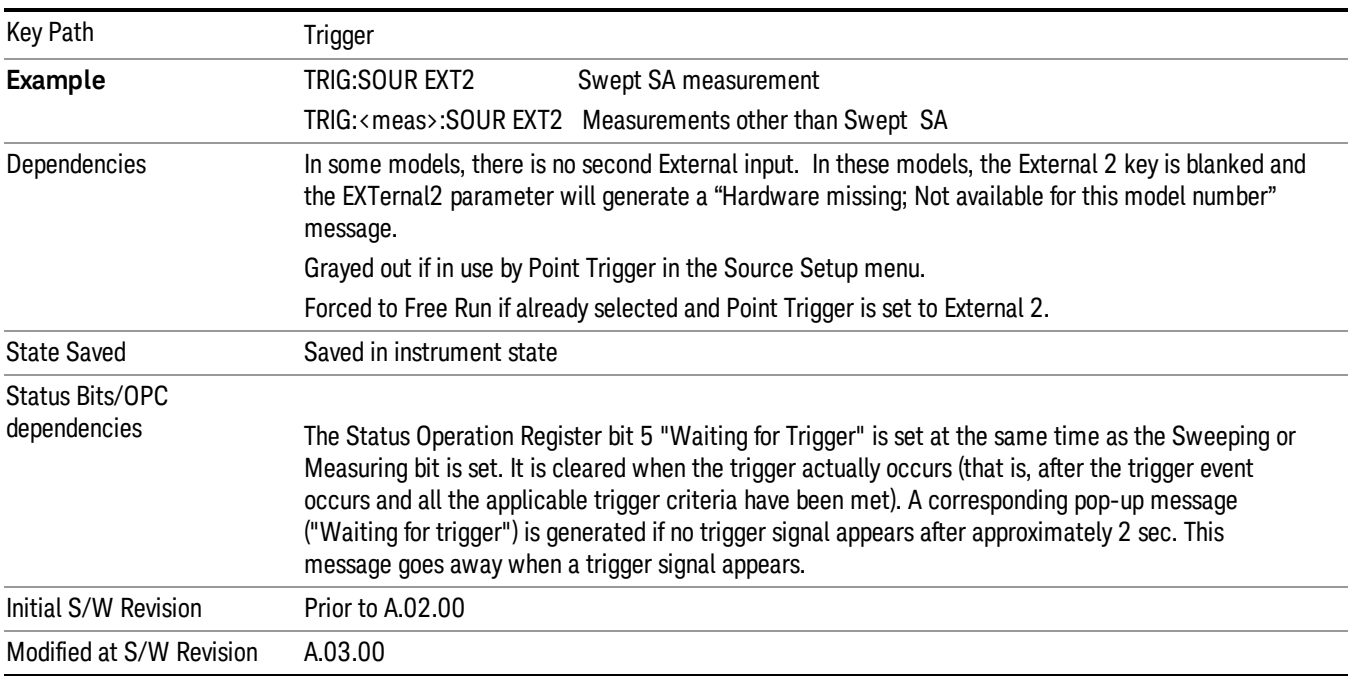

#### Trigger Level

Sets the value where the external 2 trigger input will trigger a new sweep/measurement.

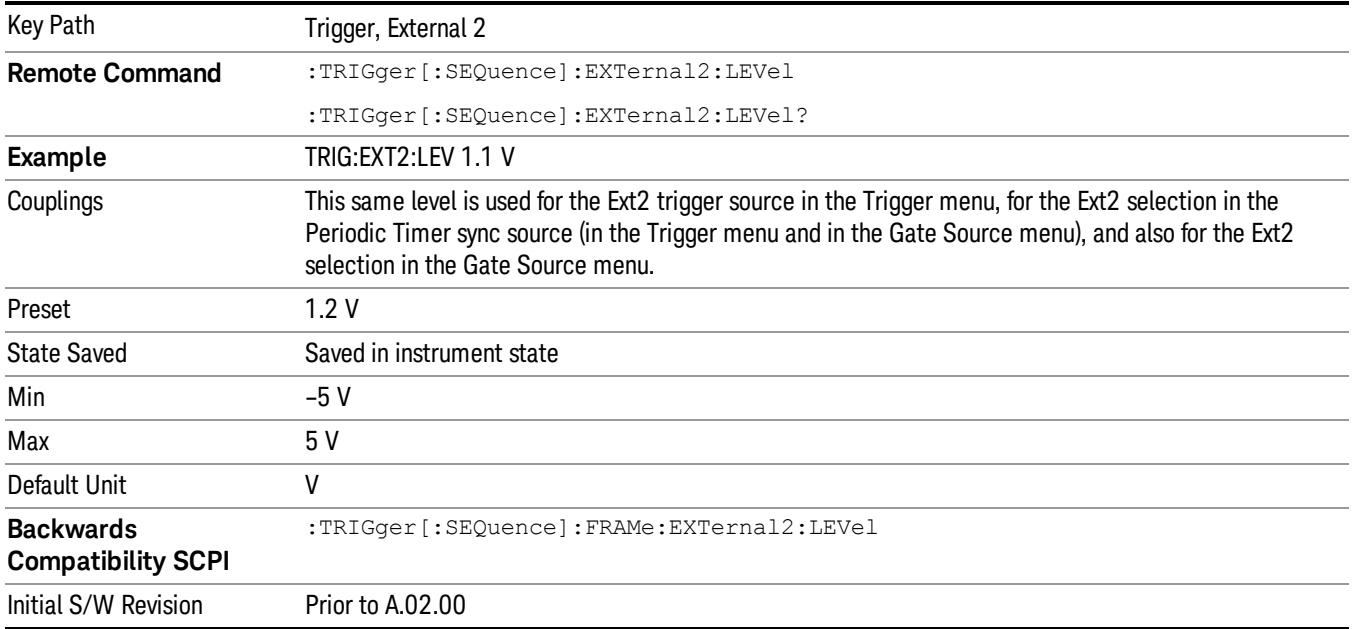

# Trig Slope

Controls the trigger polarity. It is set positive to trigger on a rising edge and negative to trigger on a falling edge.

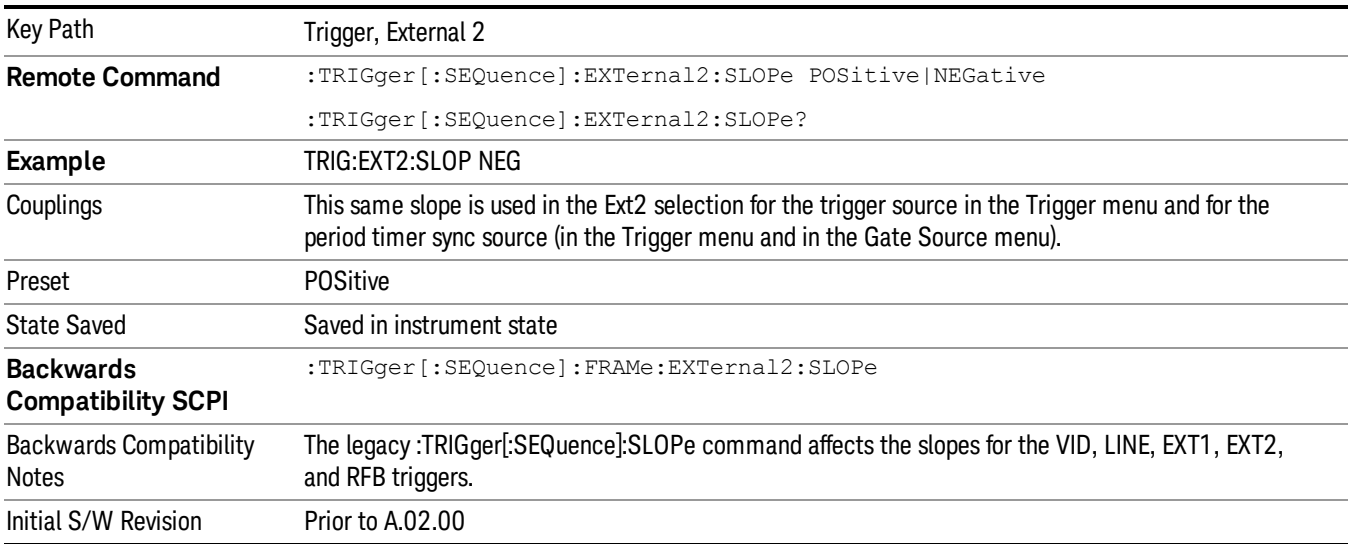

# Zero Span Delay Comp On/Off

In zero span, there is a natural delay in the signal path, which comes from the RBW filter. This is usually desirable, as it allows you to trigger on events and also see those events, because the signal is delayed from the trigger event. However, in some cases it is desirable to eliminate this delay, so that trigger

events line up exactly with the zero time point in zero span. You can use the Zero Span Delay Comp On/Off feature to enable or disable zero span delay compensation.

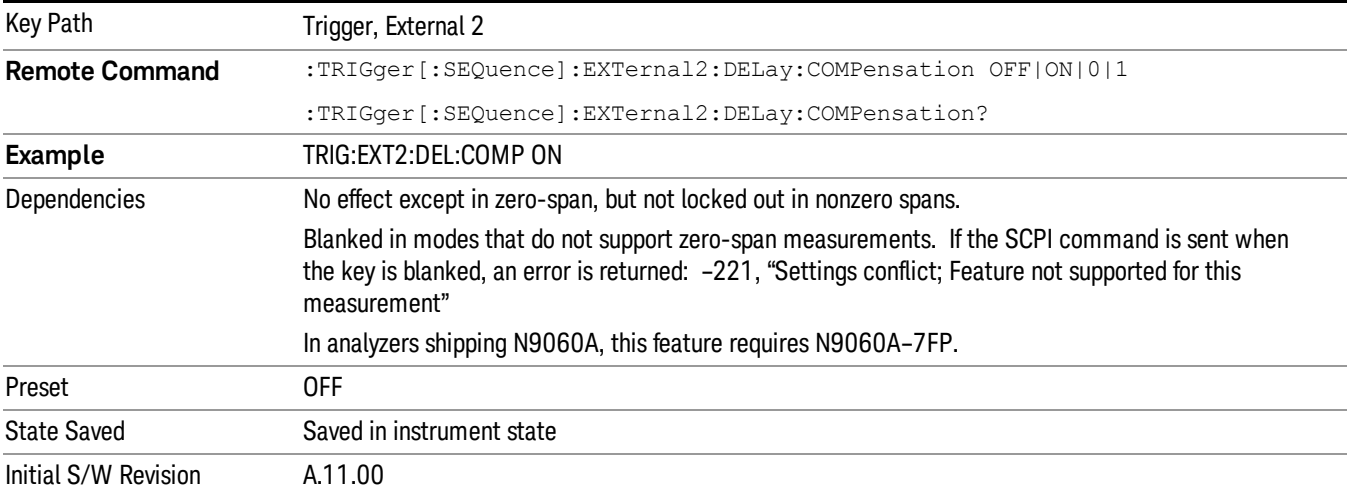

# RF Burst

Pressing this key, when it is not selected, selects the RF Burst as the trigger. A new sweep/measurement will start when an RF burst envelope signal is identified from the signal at the RF Input connector. Pressing this key, when it is already selected, accesses the RF Burst trigger setup menu.

In some models, a variety of burst trigger circuitry is available, resulting in various available burst trigger bandwidths. The analyzer automatically chooses the appropriate trigger path based on the hardware configuration and other settings of the analyzer.

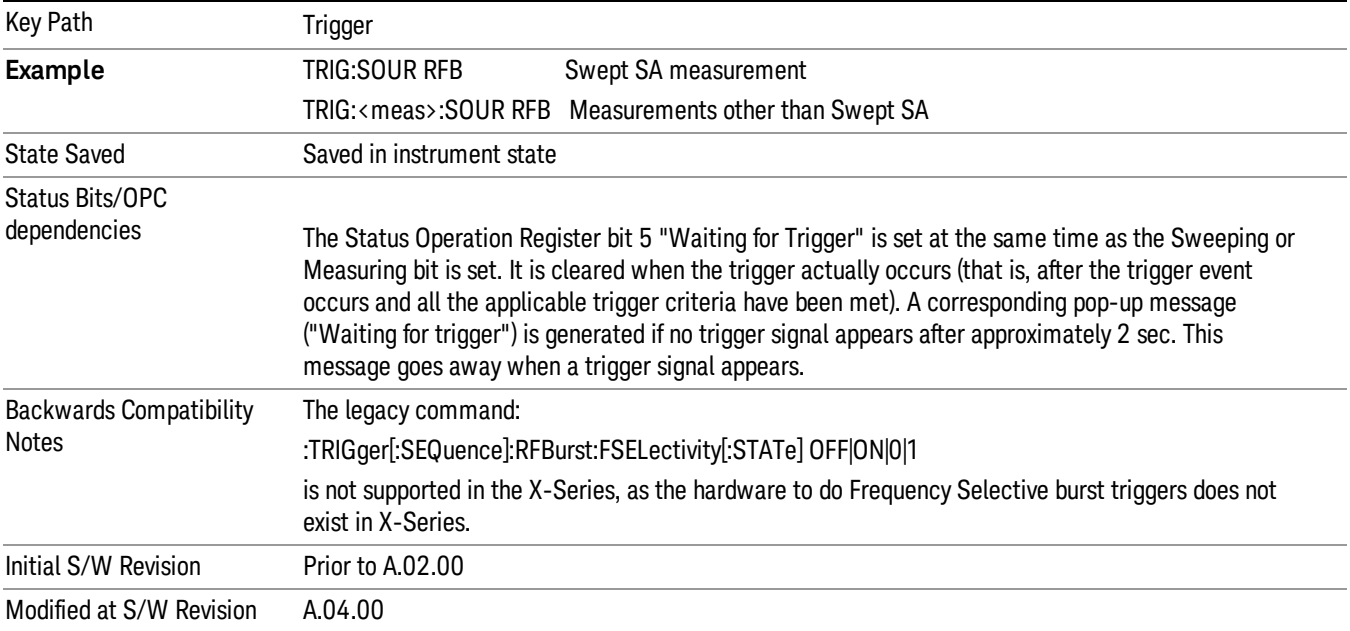

# Absolute Trigger Level

Sets the absolute trigger level for the RF burst envelope.

When using the External Mixing path, the Absolute Trigger Level is uncalibrated because the factory default was set to accommodate the expected IF levels for the RF path.

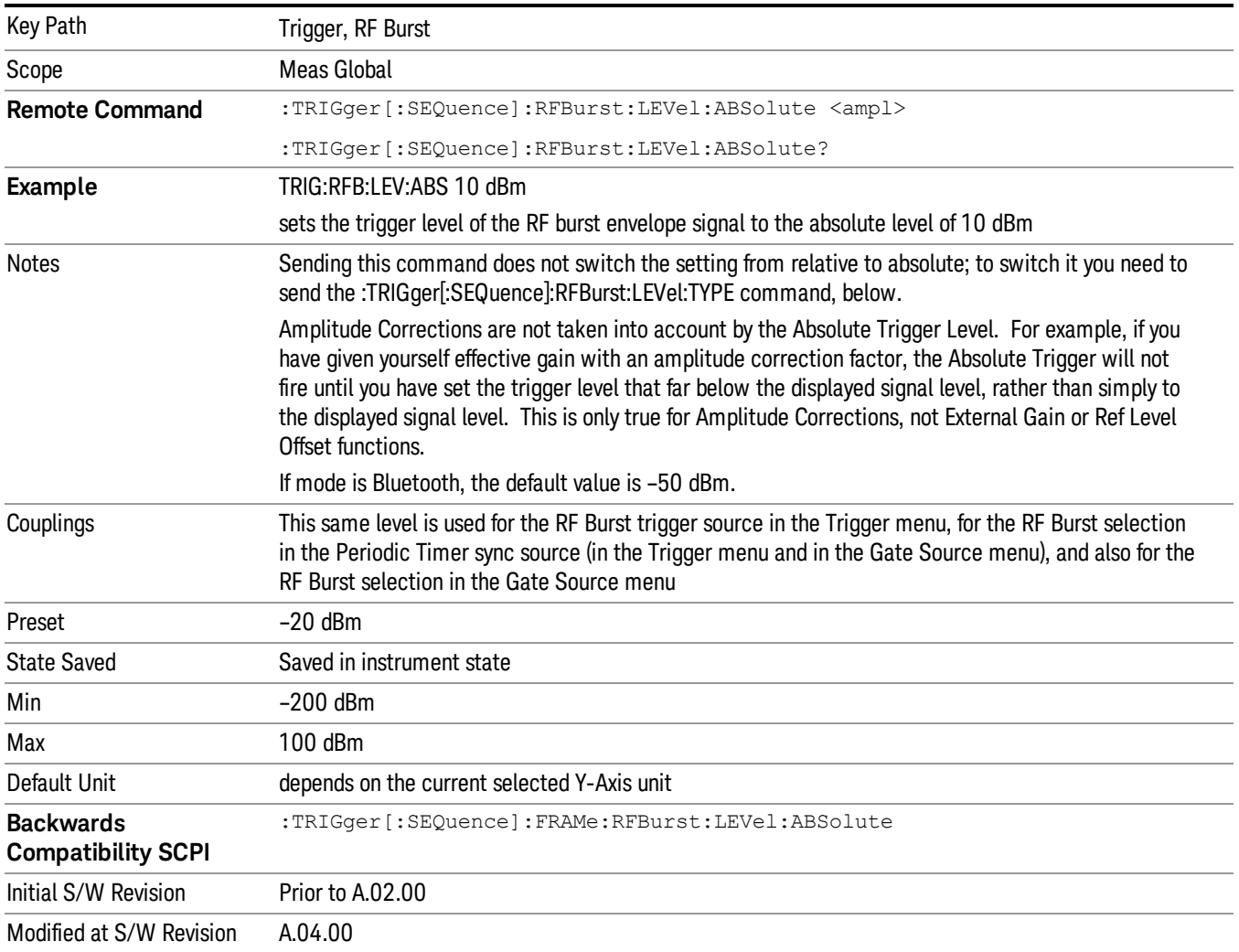

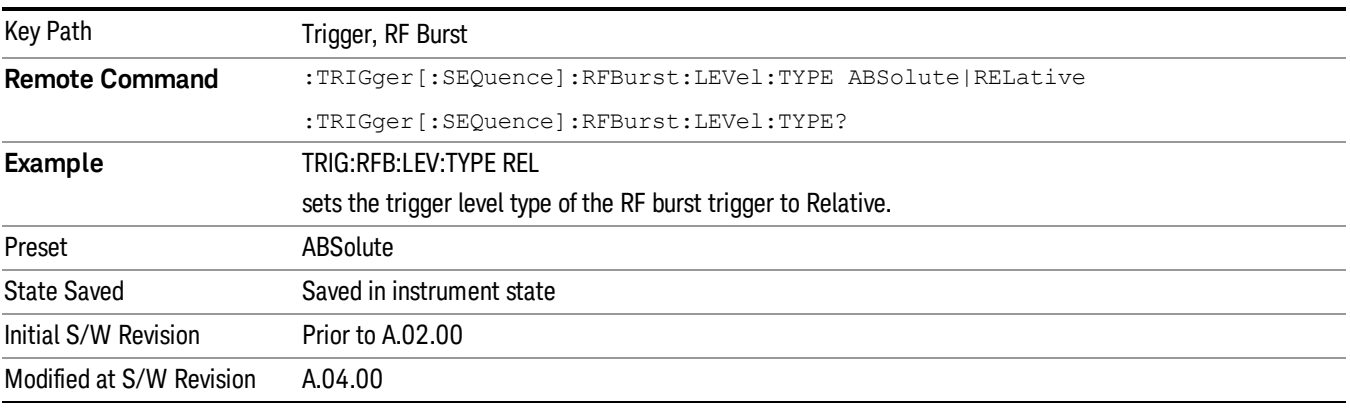

#### Relative Trigger Level

Sets the relative trigger level for the RF burst envelope.

In some models, the relative burst trigger function is implemented in hardware. In other models, without the advanced triggering hardware required, the relative burst trigger function is implemented in software in some measurements, and is unavailable in other measurements.

When implemented in software, the relative RF Burst trigger function is implemented as follows:

- 1. The measurement starts with the absolute RF Burst trigger setting. If it cannot get a trigger with that level, auto trigger fires and the acquisition starts anyway. After the acquisition, the measurement searches for the peak in the acquired waveform and saves it.
- 2. Now, in the next cycle of the measurement, the measurement determines a new absolute RF Burst level based on the peak value from the first measurement and the Relative RF Burst Trigger Level (always 0 or negative dB) set by the user. The following formula is used:
- 3. absolute RF Burst level = peak level of the previous acquisition + relative RF Burst level
- 4. If the new absolute RF Burst level differs from the previous by more than 0.5 dB, the new level is sent to the hardware; otherwise it is not updated (to avoid slowing down the acquisition)

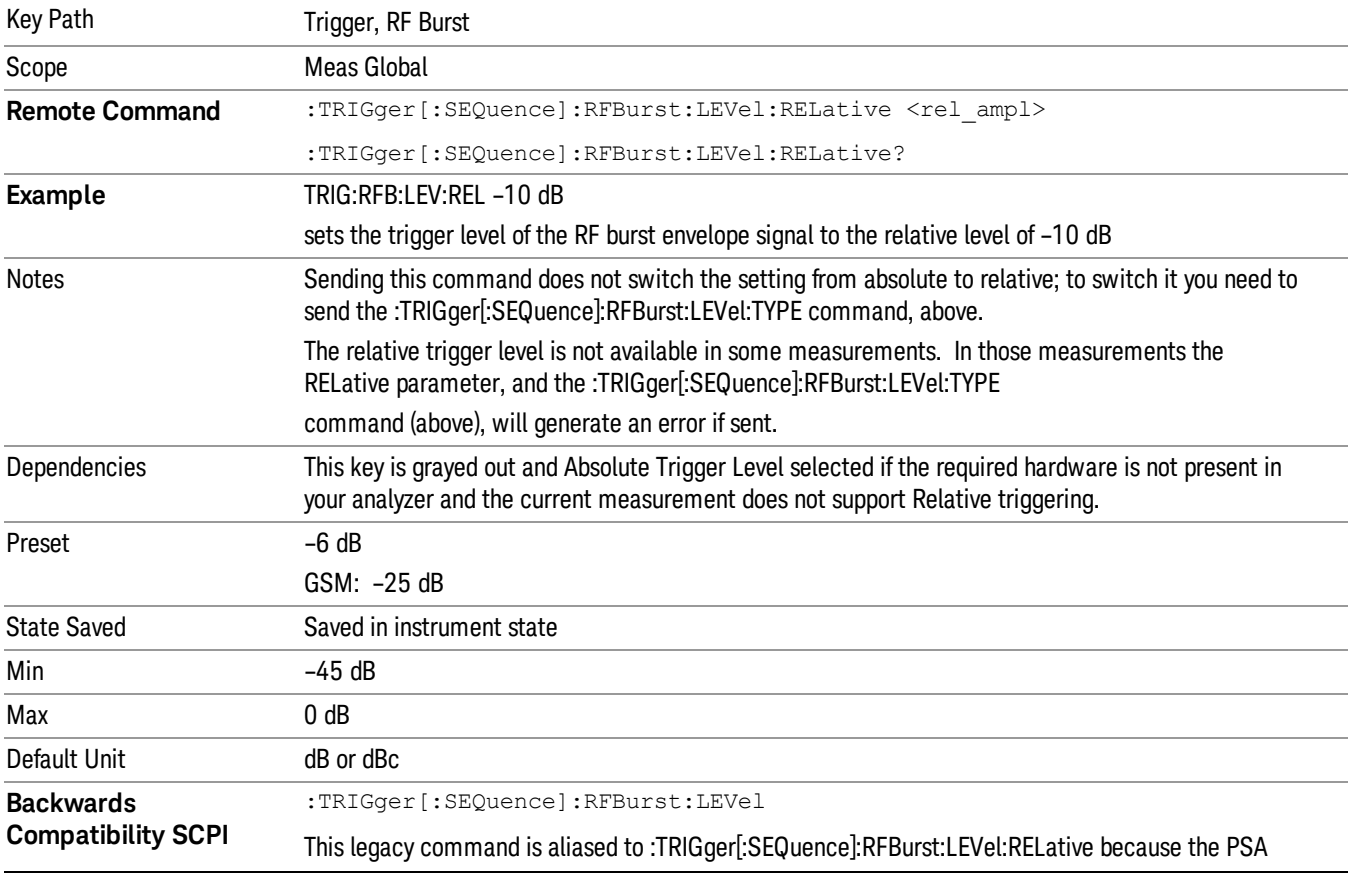

Steps 2 and 3 repeat for subsequent measurements.

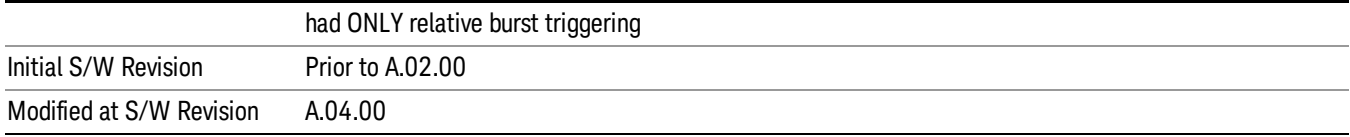

#### Trigger Slope

It is set positive to trigger on a rising edge and negative to trigger on a falling edge.

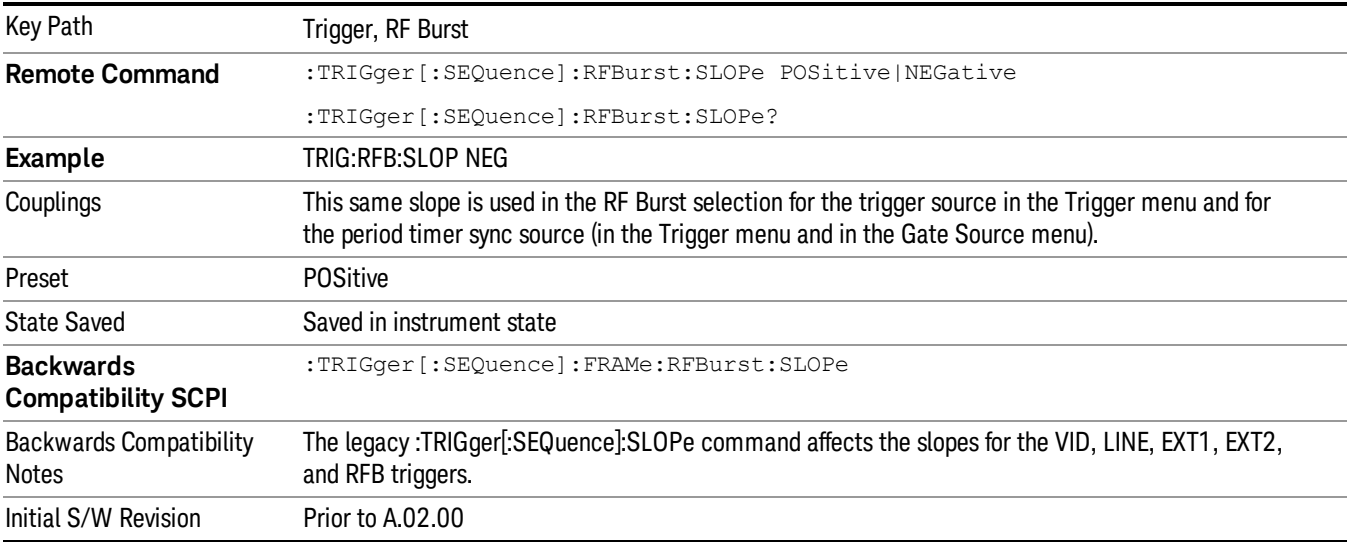

# Periodic Timer (Frame Trigger)

Pressing this key, when it is not selected, selects the internal periodic timer signal as the trigger. Triggering occurrences are set by the Period parameter, which is modified by the Sync Source and Offset. Pressing this key, when it is already selected, accesses the periodic timer trigger setup functions.

If you do not have a sync source selected (it is Off), then the internal timer will not be synchronized with any external timing events.

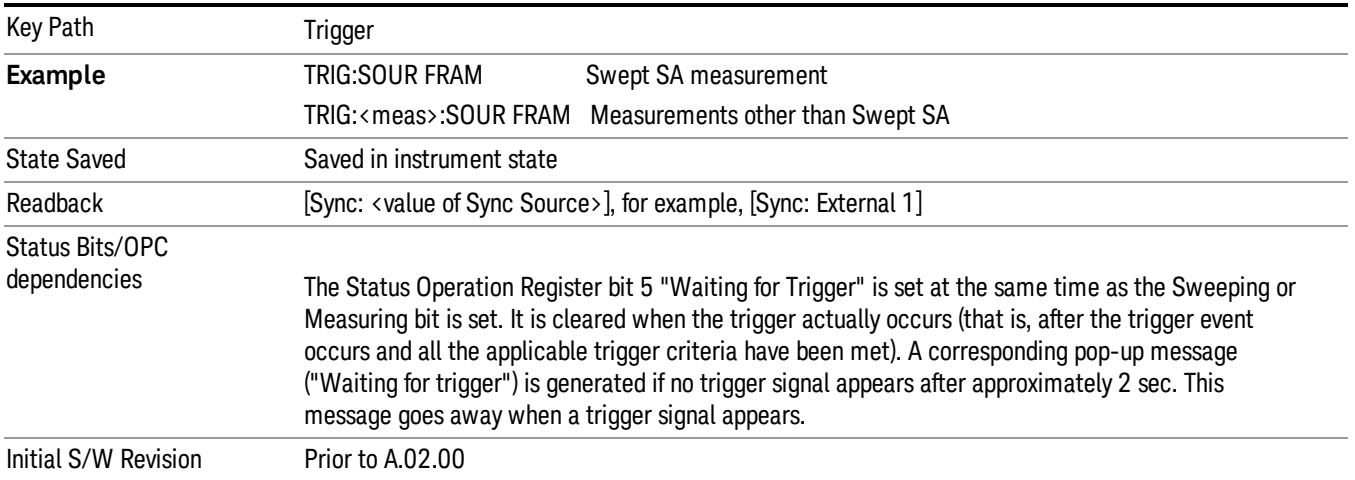

Periodic Timer Triggering:

This feature selects the internal periodic timer signal as the trigger. Trigger occurrences are set by the Periodic Timer parameter, which is modified by the Sync Source and Offset.

The figure below shows the action of the periodic timer trigger. Before reviewing the figure, we'll explain some uses for the periodic trigger.

A common application is measuring periodic burst RF signals for which a trigger signal is not easily available. For example, we might be measuring a TDMA radio which bursts every 20 ms. Let's assume that the 20 ms period is very consistent. Let's also assume that we do not have an external trigger source available that is synchronized with the period, and that the signal-to-noise ratio of the signal is not high enough to provide a clean RF burst trigger at all of the analysis frequencies. For example, we might want to measure spurious transmissions at an offset from the carrier that is larger than the bandwidth of the RF burst trigger. In this application, we can set the Periodic Timer to a 20.00 ms period and adjust the offset from that timer to position our trigger just where we want it. If we find that the 20.00 ms is not exactly right, we can adjust the period slightly to minimize the drift between the period timer and the signal to be measured.

A second way to use this feature would be to use Sync Source temporarily, instead of Offset. In this case, we might tune to the signal in a narrow span and use the RF Burst trigger to synchronize the periodic timer. Then we would turn the sync source off so that it would not miss-trigger. Miss-triggering can occur when we are tuned so far away from the RF burst trigger that it is no longer reliable.

A third example would be to synchronize to a signal that has a reference time element of much longer period than the period of interest. In some CDMA applications, it is useful to look at signals with a short periodicity, by synchronizing that periodicity to the "even-second clock" edge that happens every two seconds. Thus, we could connect the even-second clock trigger to Ext1 and use then Ext1 as the sync source for the periodic timer.

The figure below illustrates this third example. The top trace represents the even-second clock. It causes the periodic timer to synchronize with the leading edge shown. The analyzer trigger occurs at a time delayed by the accumulated offset from the period trigger event. The periodic timer continues to run, and triggers continue to occur, with a periodicity determined by the analyzer time base. The timer output (labeled "late event") will drift away from its ideal time due to imperfect matching between the time base of the signal being measured and the time base of the analyzer, and also because of imperfect setting of the period parameter. But the synchronization is restored on the next even-second clock event. ("Accumulated offset" is described in the in the **Offset** function section.)

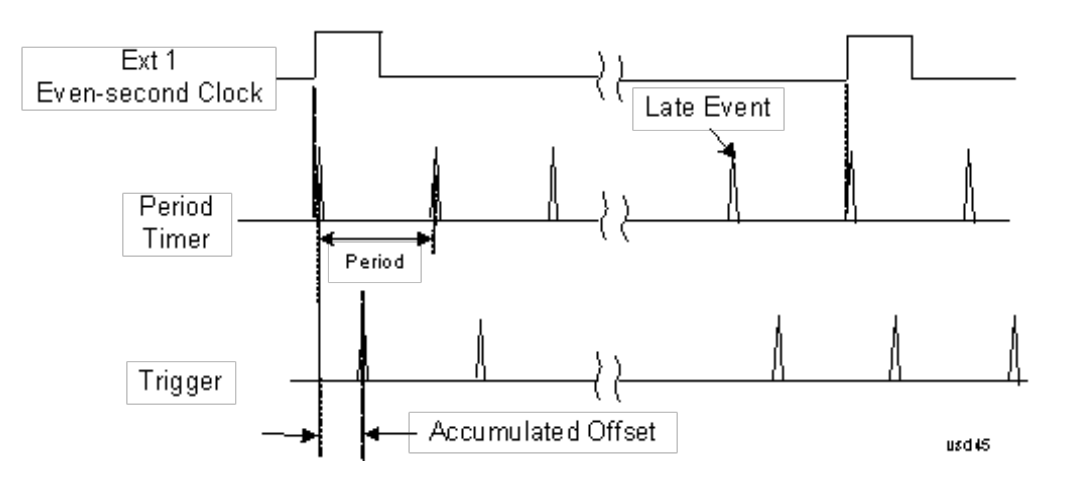

#### Period

Sets the period of the internal periodic timer clock. For digital communications signals, this is usually set to the frame period of your current input signal. In the case that sync source is not set to OFF, and the external sync source rate is changed for some reason, the periodic timer is synchronized at the every external synchronization pulse by resetting the internal state of the timer circuit.

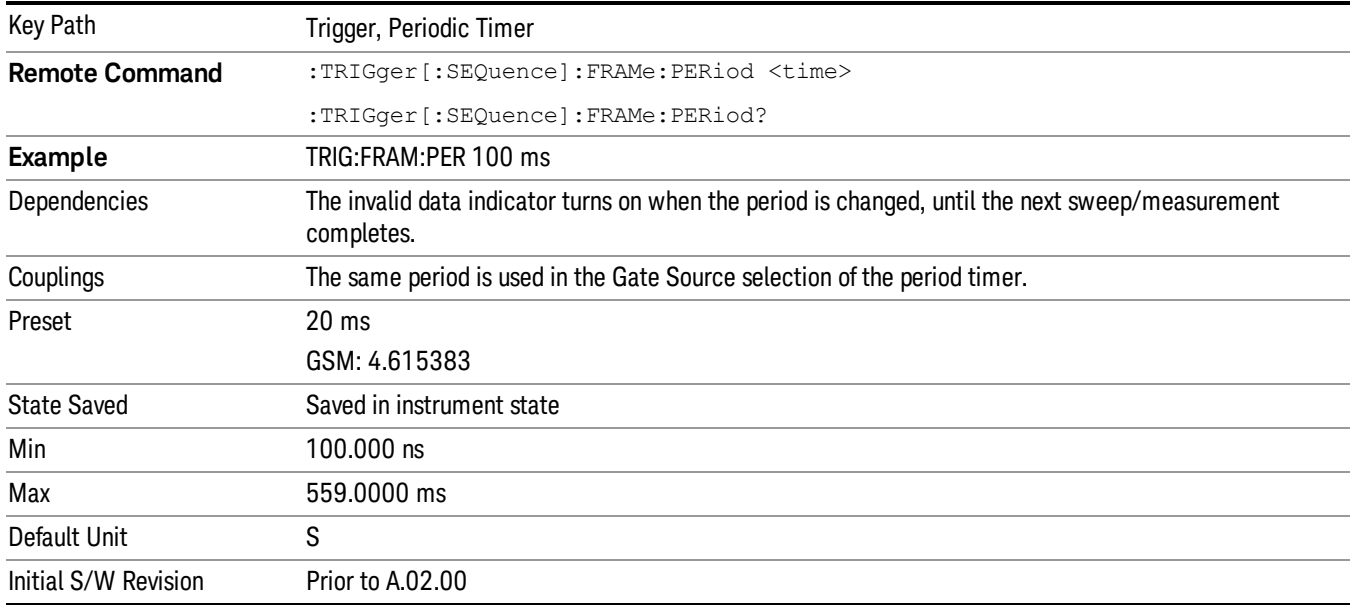

#### **Offset**

Adjusts the accumulated offset between the periodic timer events and the trigger event. Adjusting the accumulated offset is different than setting an offset, and requires explanation.

The periodic timer is usually not synchronized with any external events, so the timing of its output events has no absolute meaning. Since the timing relative to external events (RF signals) is important, you need to be able to adjust (offset) it. However, you have no direct way to see when the periodic timer events occur. All that you can see is the trigger timing. When you want to adjust the trigger timing, you will be changing the internal offset between the periodic timer events and the trigger event. Because the absolute value of

that internal offset is unknown, we will just call that the accumulated offset. Whenever the Offset parameter is changed, you are changing that accumulated offset. You can reset the displayed offset using Reset Offset Display. Changing the display does not change the value of the accumulated offset, and you can still make additional changes to accumulated offset.

To avoid ambiguity, we define that an increase in the "offset" parameter, either from the knob or the SCPI adjust command, serves to delay the timing of the trigger event.

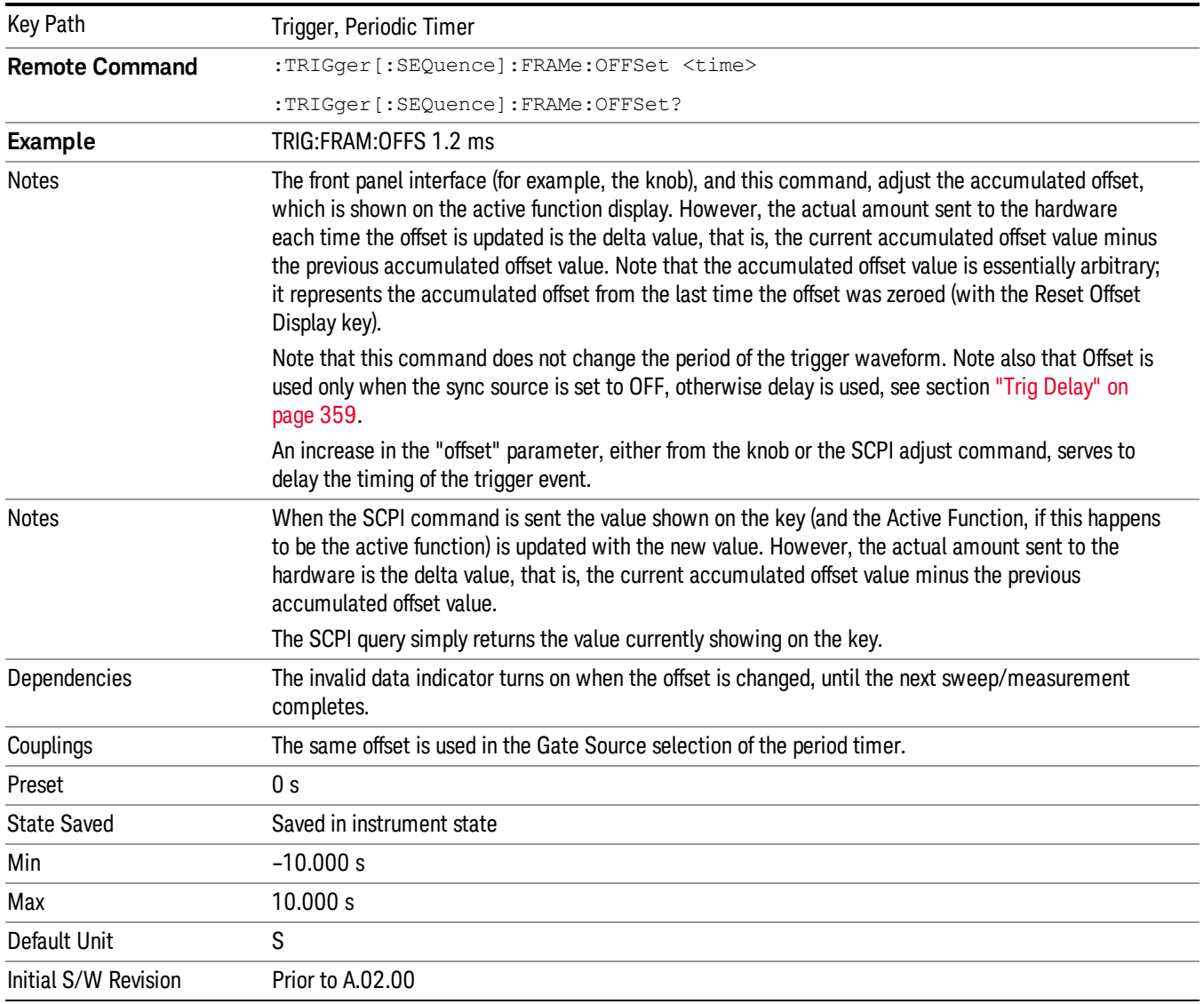

# Offset Adjust (Remote Command Only)

This remote command does not work at all like the related front panel keys. This command lets you advance the phase of the frame trigger by the amount you specify.

It does not change the period of the trigger waveform. If the command is sent multiple times, it advances the phase of the frame trigger an additional amount each time it is sent. Negative numbers are permitted.

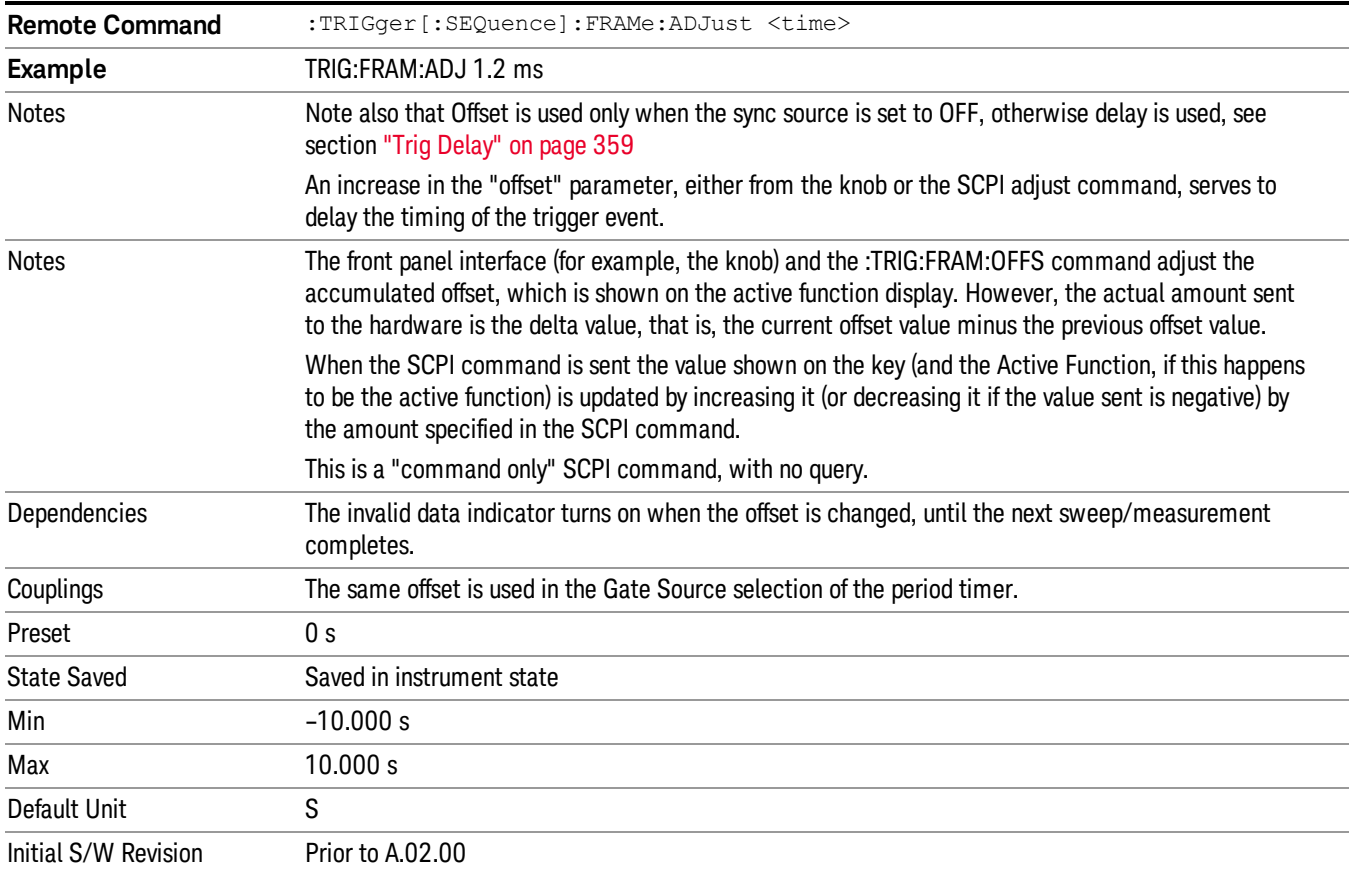

# Reset Offset Display

Resets the value of the periodic trigger offset display setting to 0.0 seconds. The current displayed trigger location may include an offset value defined with the Offset key. Pressing this key redefines the currently displayed trigger location as the new trigger point that is 0.0 s offset. The Offset key can then be used to add offset relative to this new timing.

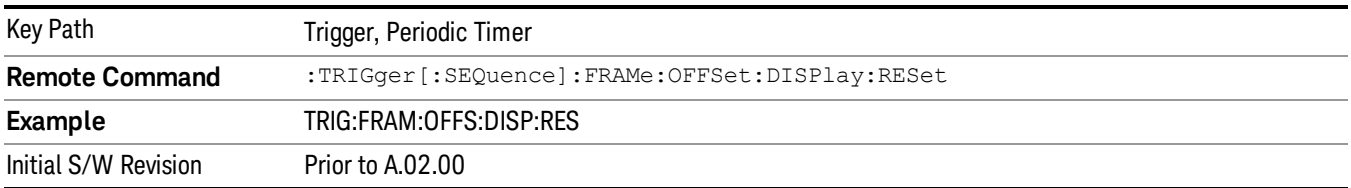

# Sync Source

Selects a signal source for you to synchronize your periodic timer trigger to, otherwise you are triggering at some arbitrary location in the frame. Synchronization reduces the precision requirements on the setting of the period.
For convenience you may adjust the level and slope of the selected sync source in a conditional branch setup menu accessed from the Sync Source menu. Note that these settings match those in the Trigger and Gate Source menus; that is, each trigger source has only one value of level and slope, regardless of which menu it is accessed from.

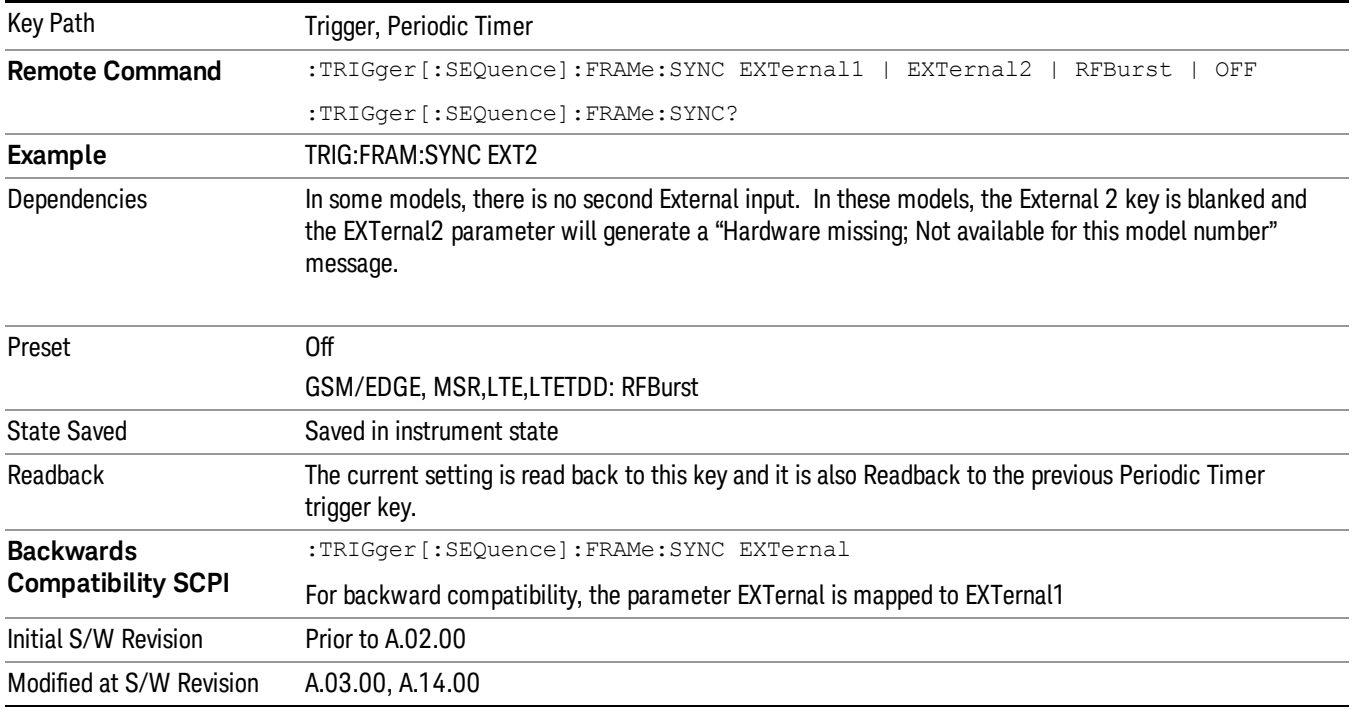

#### **Off**

Turns off the sync source for your periodic trigger. With the sync source off, the timing will drift unless the signal source frequency is locked to the analyzer frequency reference.

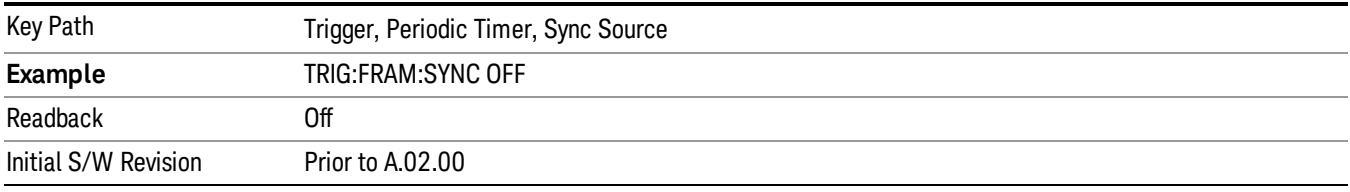

#### External 1

Pressing this key, when it is not selected, selects an external input signal as the trigger. A new sweep/measurement will start when the external trigger condition is met using the external 1 input connector on the rear panel.

Pressing this key, when it is already selected, accesses the external 1 trigger setup menu.

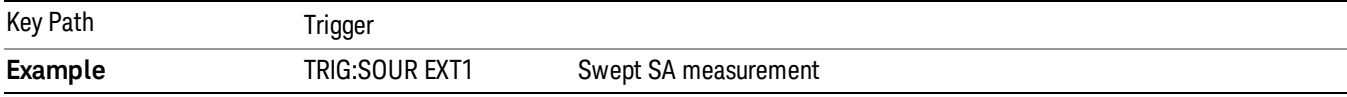

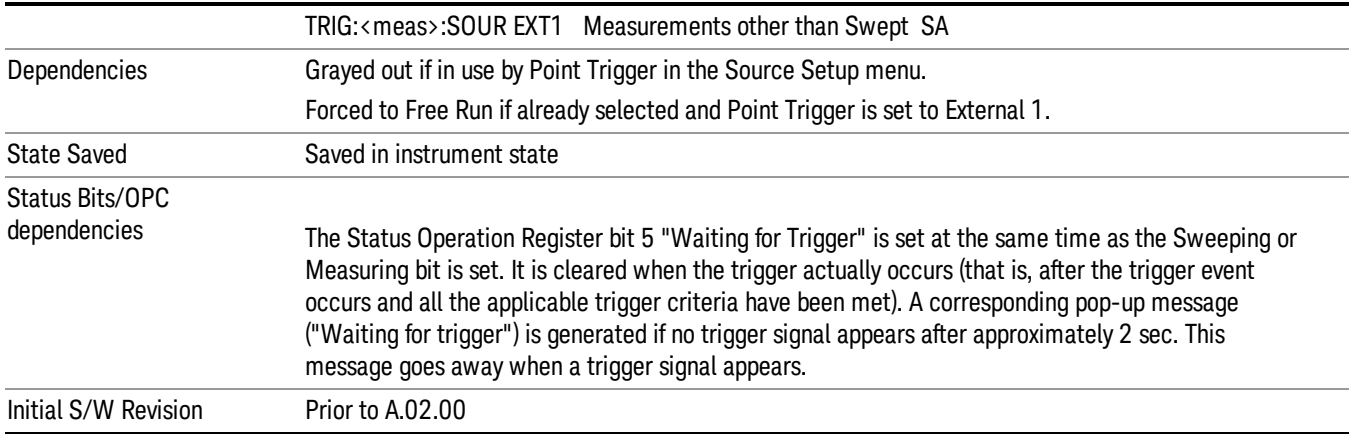

#### Trigger Level

Sets the value where the external 1 trigger input will trigger a new sweep/measurement.

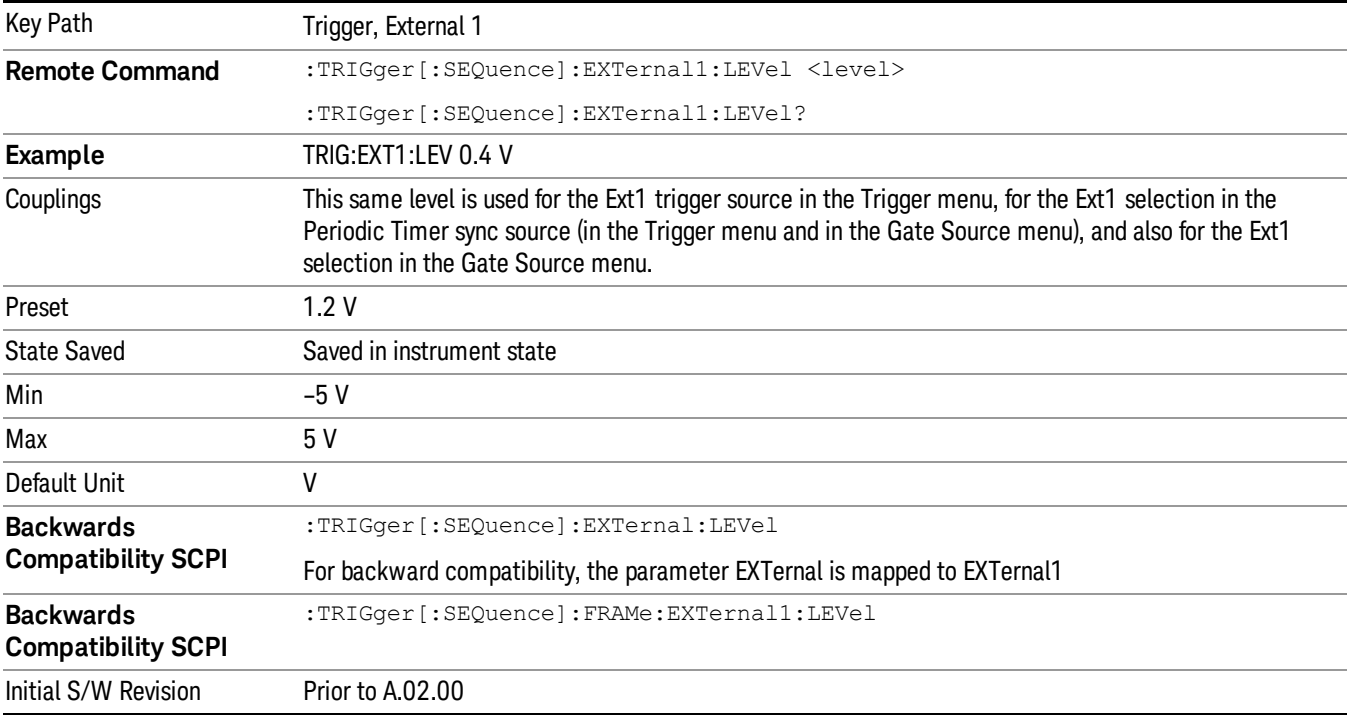

### Trig Slope

Controls the trigger polarity. It is set positive to trigger on a rising edge and negative to trigger on a falling edge.

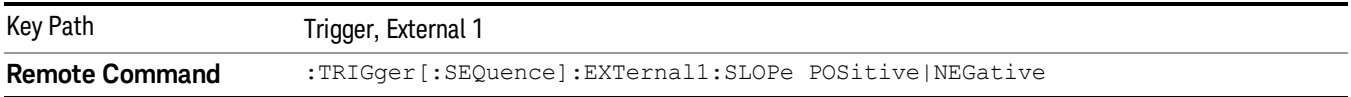

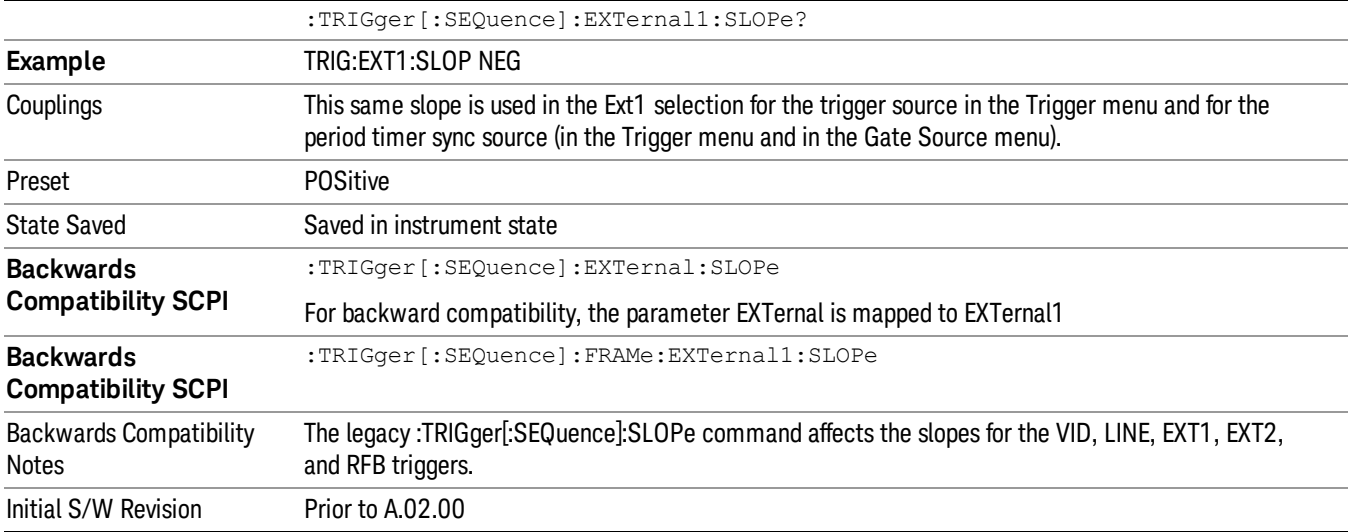

#### External 2

Pressing this key, when it is not selected, selects an external input signal as the trigger. A new sweep/measurement will start when the external trigger condition is met using the external 2 input connector. The external trigger 2 input connector is on the rear panel.

Pressing this key, when it is already selected, accesses the external 2 trigger setup menu.

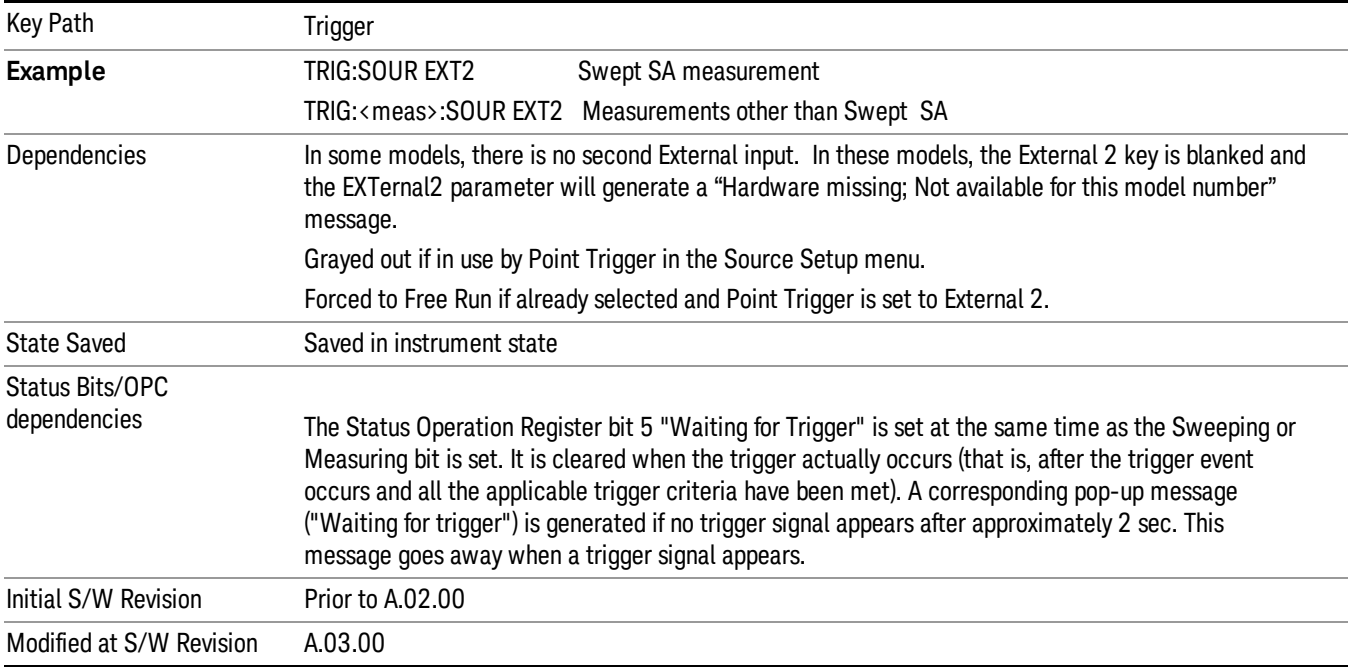

#### Trigger Level

Sets the value where the external 2 trigger input will trigger a new sweep/measurement.

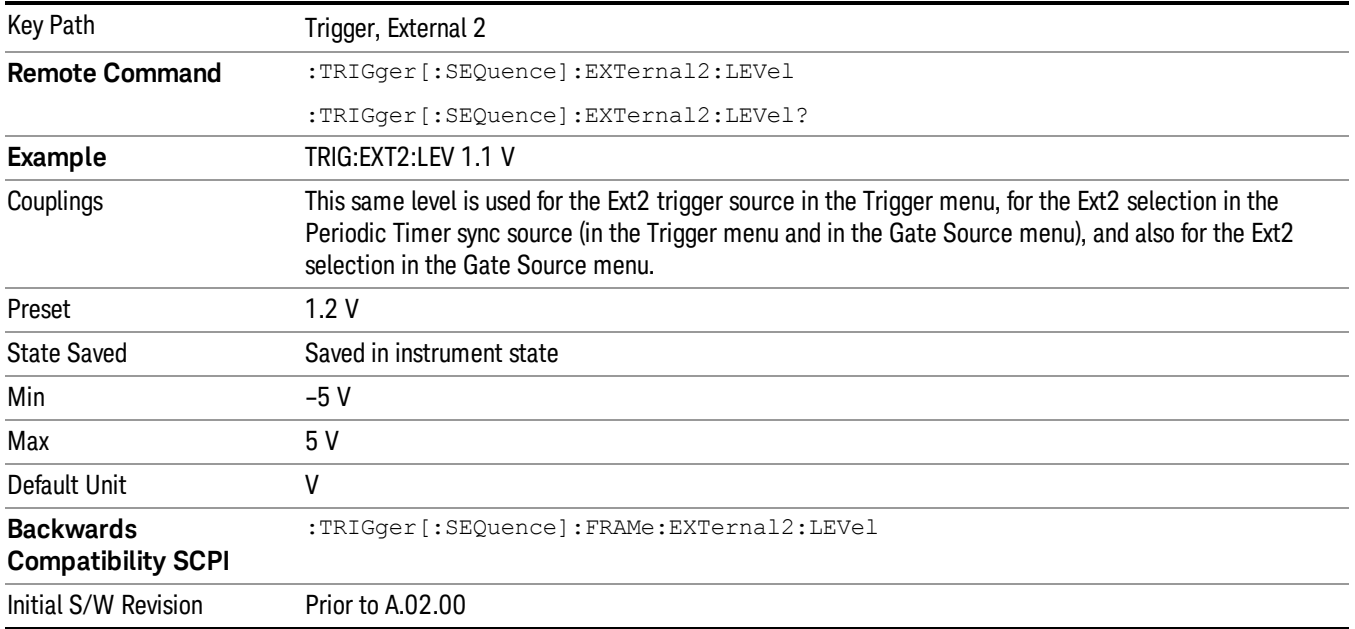

#### Trig Slope

Controls the trigger polarity. It is set positive to trigger on a rising edge and negative to trigger on a falling edge.

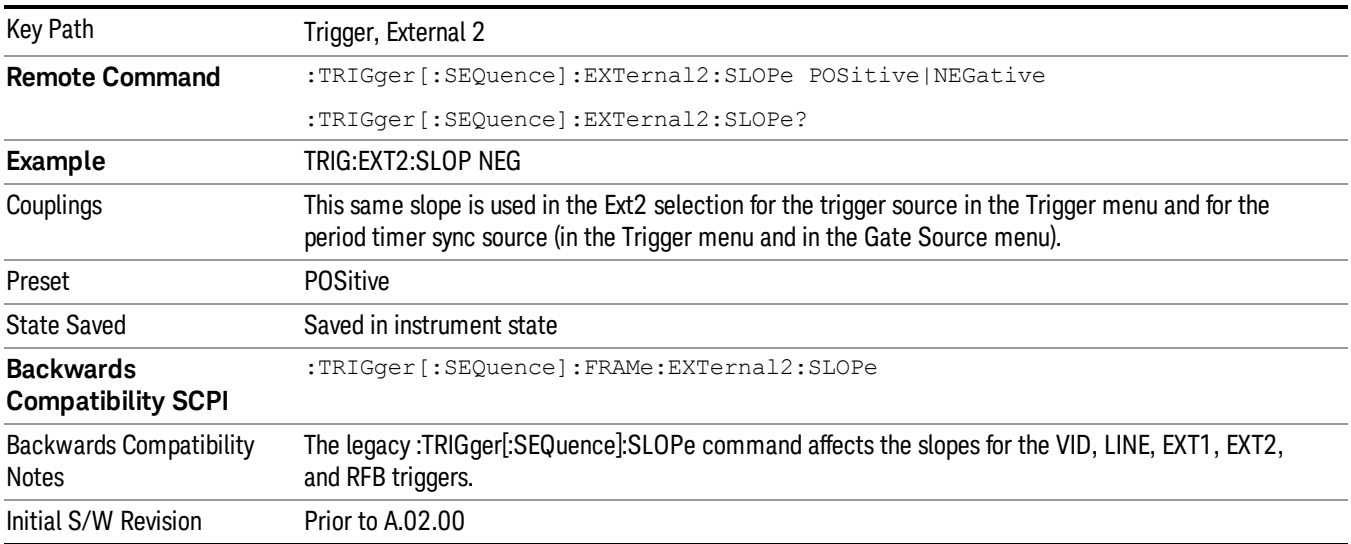

#### RF Burst

Pressing this key, when it is not selected, selects the RF Burst as the trigger. A new sweep/measurement will start when an RF burst envelope signal is identified from the signal at the RF Input connector. Pressing this key, when it is already selected, accesses the RF Burst trigger setup menu.

In some models, a variety of burst trigger circuitry is available, resulting in various available burst trigger bandwidths. The analyzer automatically chooses the appropriate trigger path based on the hardware configuration and other settings of the analyzer.

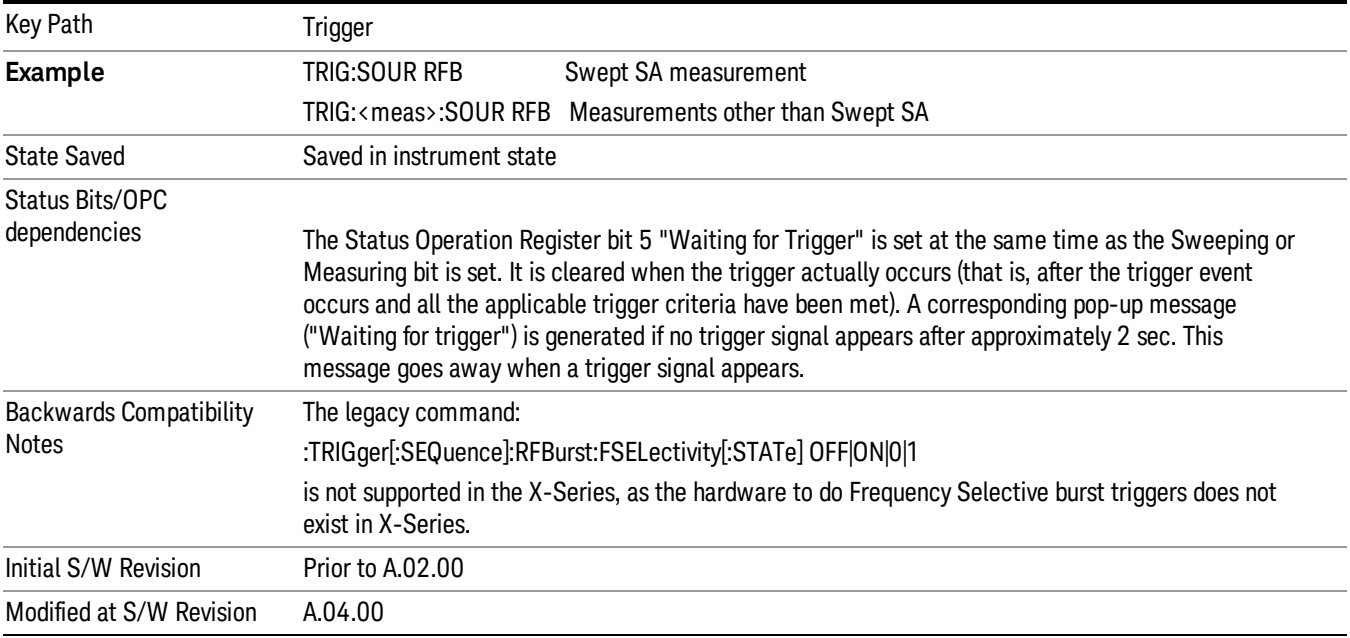

#### Absolute Trigger Level

Sets the absolute trigger level for the RF burst envelope.

When using the External Mixing path, the Absolute Trigger Level is uncalibrated because the factory default was set to accommodate the expected IF levels for the RF path.

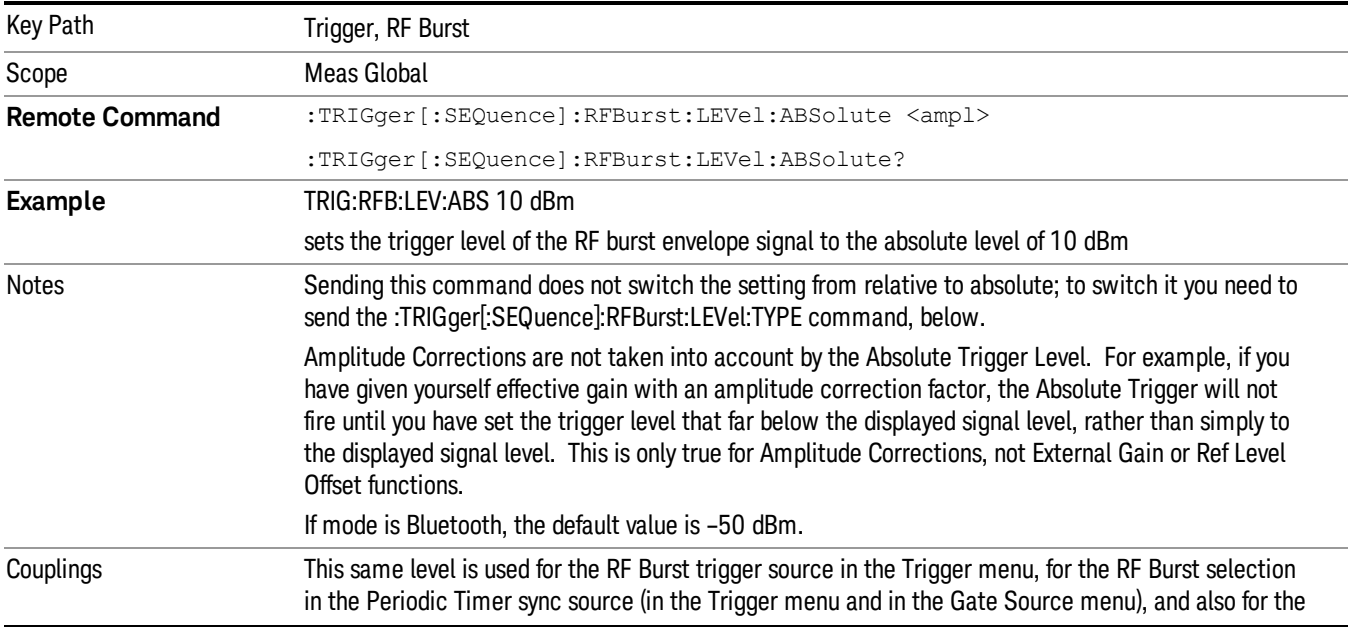

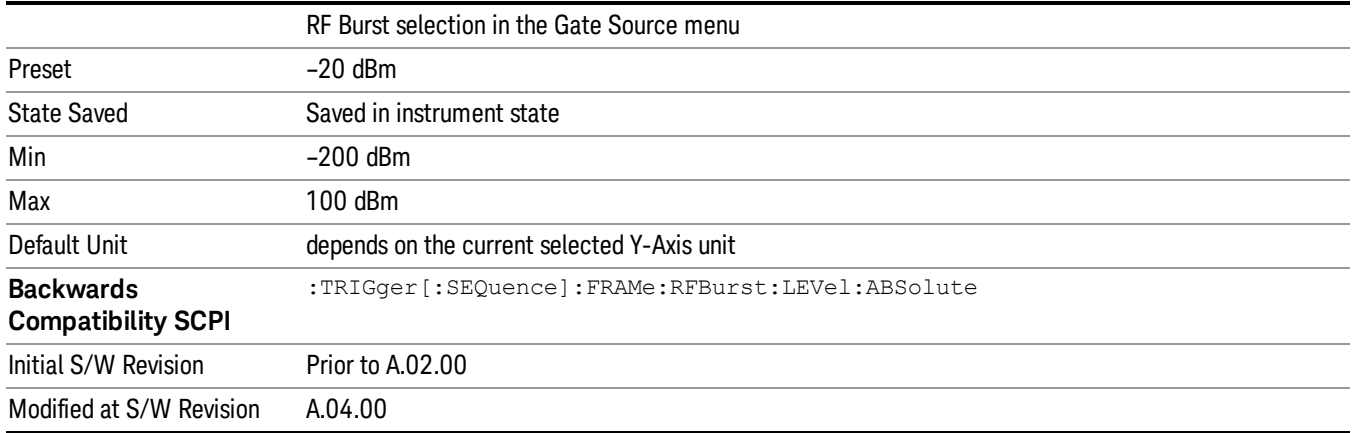

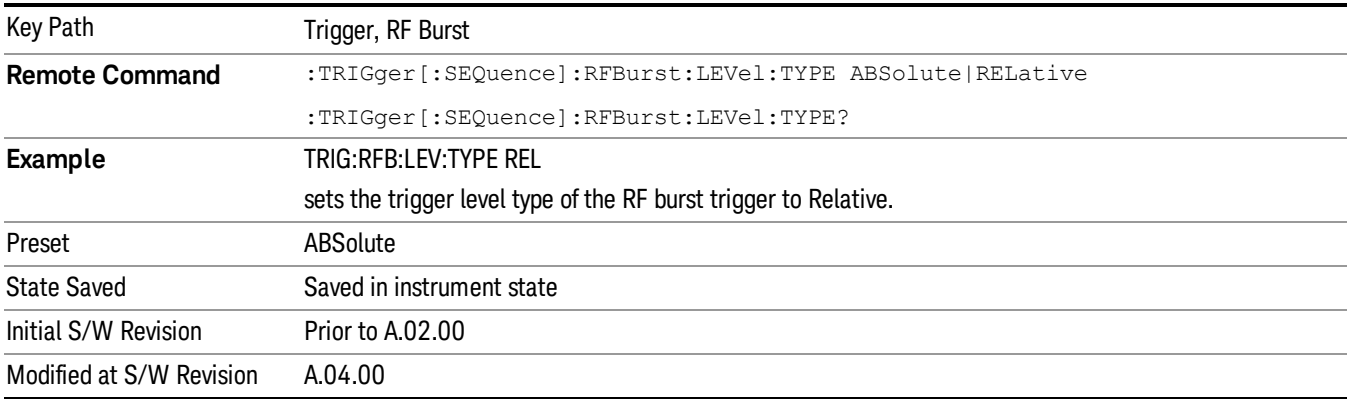

## Trigger Slope

It is set positive to trigger on a rising edge and negative to trigger on a falling edge.

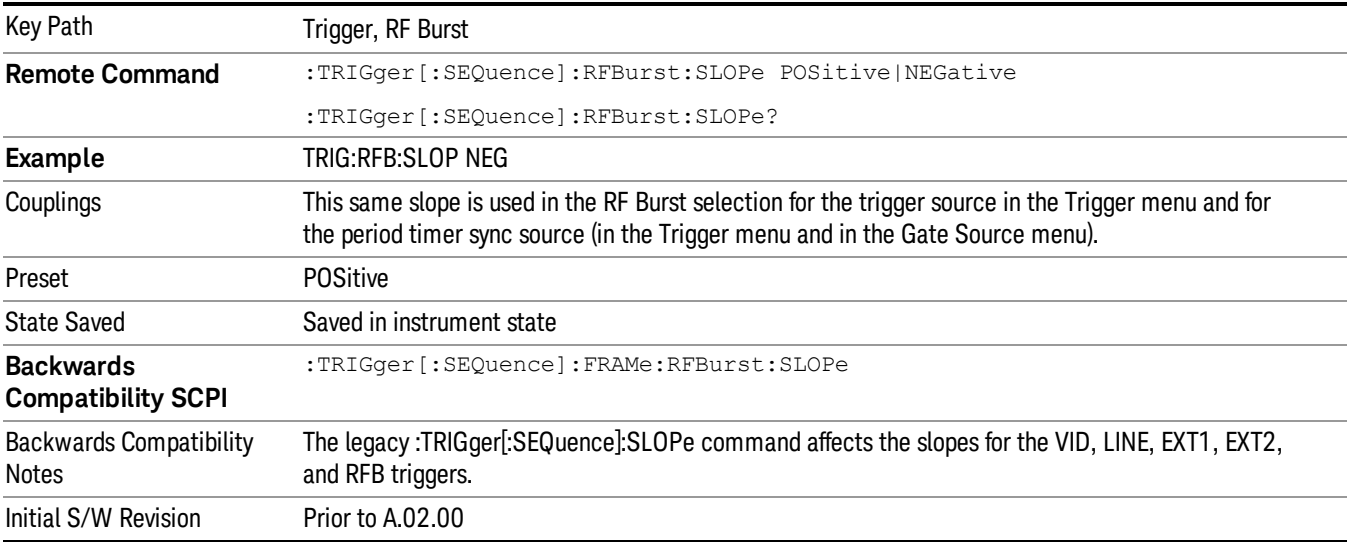

#### Sync Holdoff

Sync Holdoff specifies the duration that the sync source signal must be kept false before the transition to true to be recognized as the sync timing. The periodic timer phase is aligned when the sync source signal becomes true, after the Holdoff time is satisfied.

A holdoff of 2 ms will work with most WiMAX signals, but there may be cases where the burst off duration is less than 1 ms and this value will need to be changed.

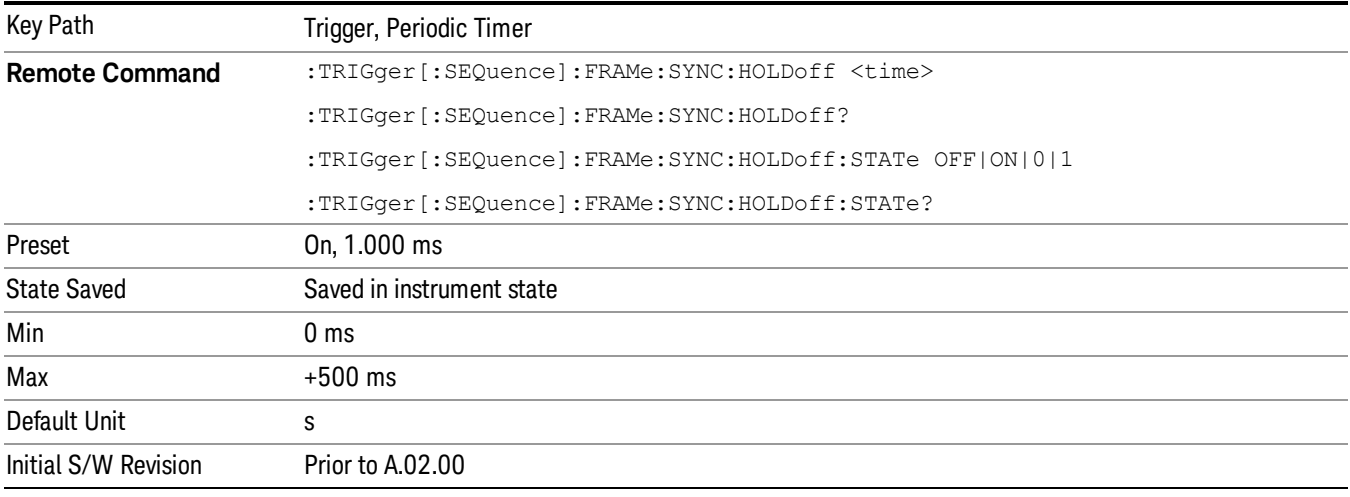

#### Auto/Holdoff

Opens up a menu that lets you adjust Auto Trigger and Trigger Holdoff parameters

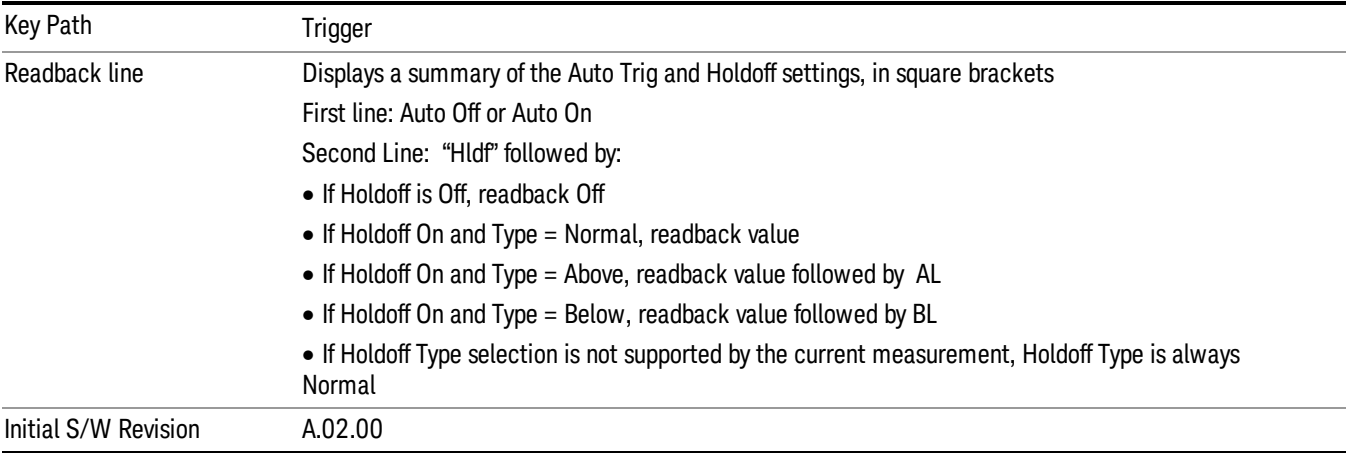

#### Auto Trig

Sets the time that the analyzer will wait for the trigger conditions to be met. If they are not met after that much time, then the analyzer is triggered anyway.

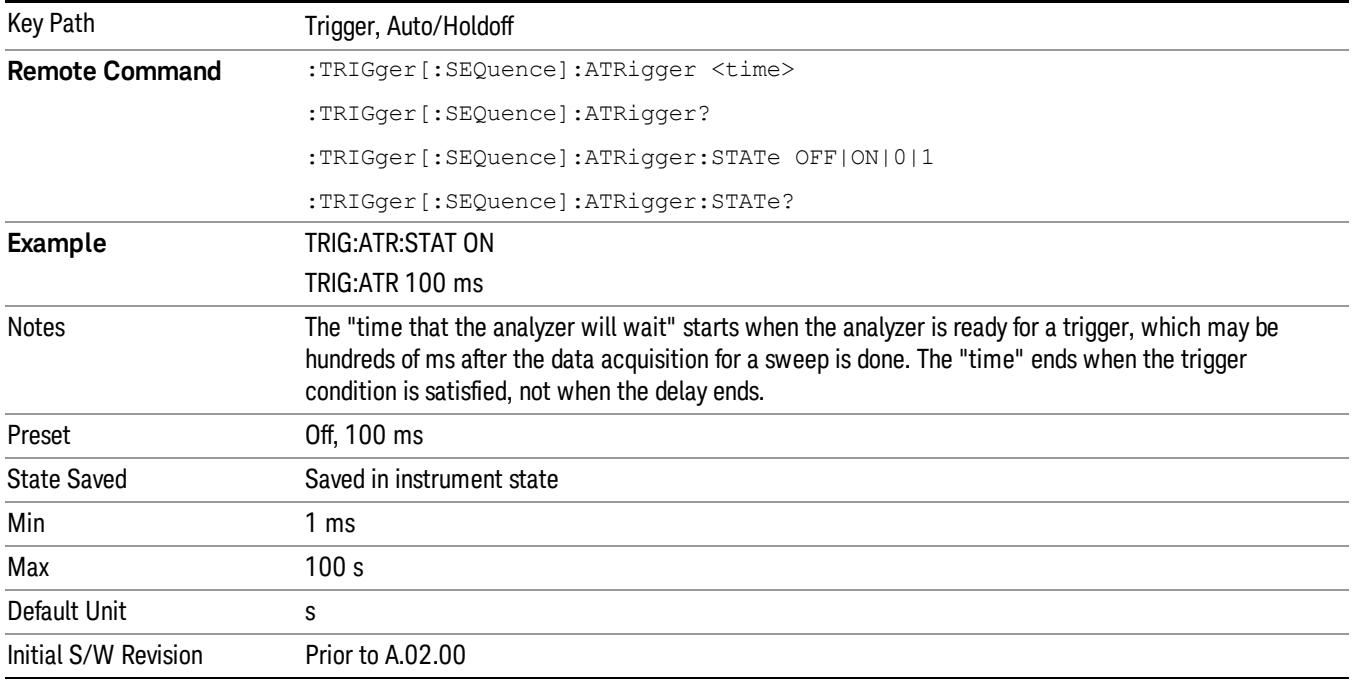

#### Trig Holdoff

Sets the holdoff time between triggers. When the trigger condition is satisfied, the trigger occurs, the delay begins, and the holdoff time begins. New trigger conditions will be ignored until the holdoff time expires. For a free-running trigger, the holdoff value is the minimum time between triggers.

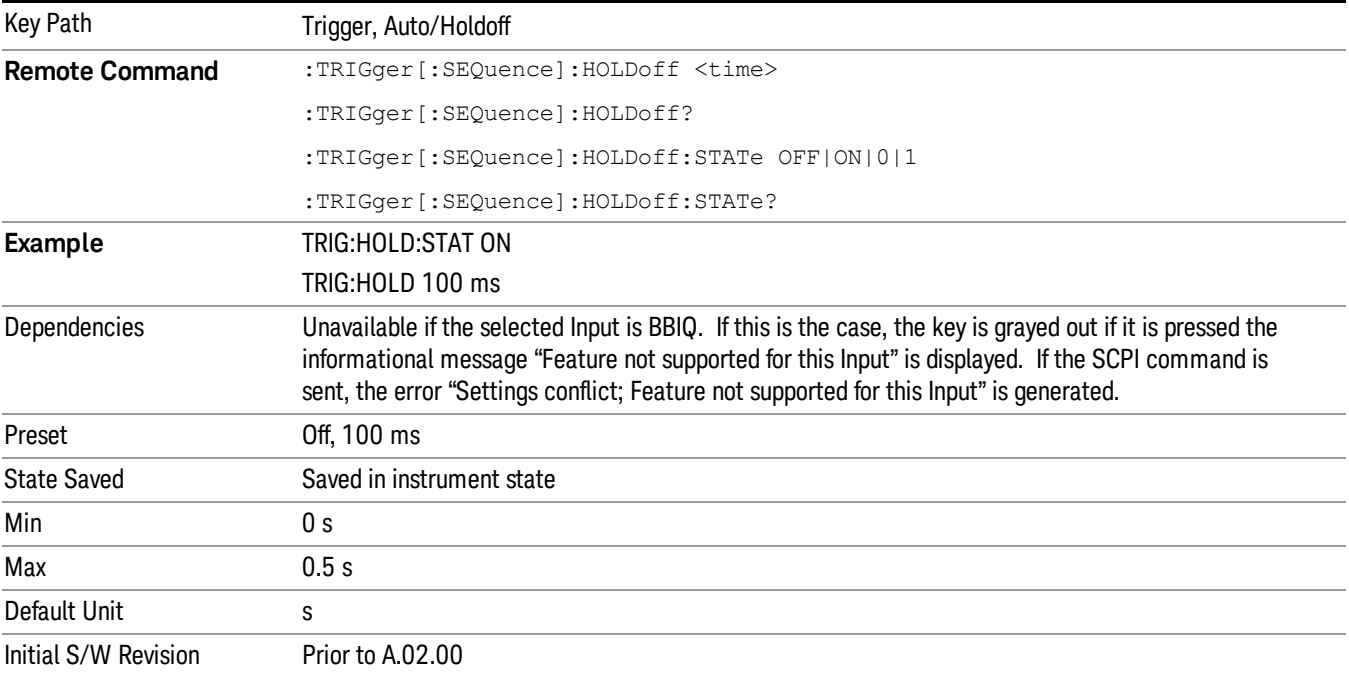

## Gate Preset (Remote Command Only)

Presets the time-gated spectrum analysis capability.

This command sets gate parameter values to the ESA preset values, as follows:

Gate trigger type = edge

Gate polarity = positive

Gate delay  $= 1$  us

Gate length  $= 1$  us

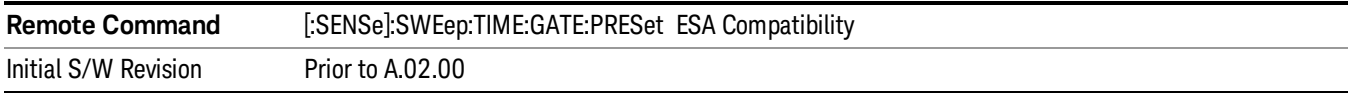

## Gate Level (Remote Command Only)

Sets the gate input transition point level for the external TRIGGER inputs on the front and rear panel. This is a legacy command for PSA compatibility. It is simply an alias to the equivalent trigger level command.

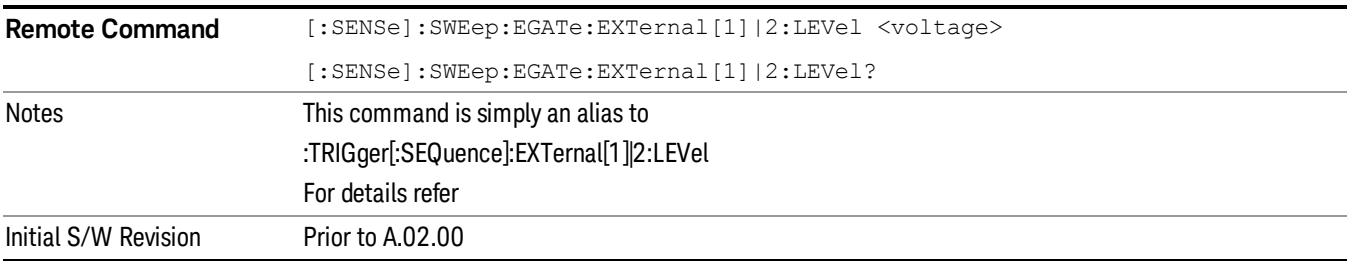

### Gate Polarity (Remote Command Only)

Sets the polarity for the gate signal. This setup is now done using the gate trigger's slope setting.

When Positive (Pos) is selected, a positive-going edge (Edge) or a high voltage (Level) will satisfy the gate condition, after the delay set with the Gate Delay key. When Negative (Neg) is selected, a negative-going edge (Edge) or a low voltage (Level) will satisfy the gate condition after the delay.

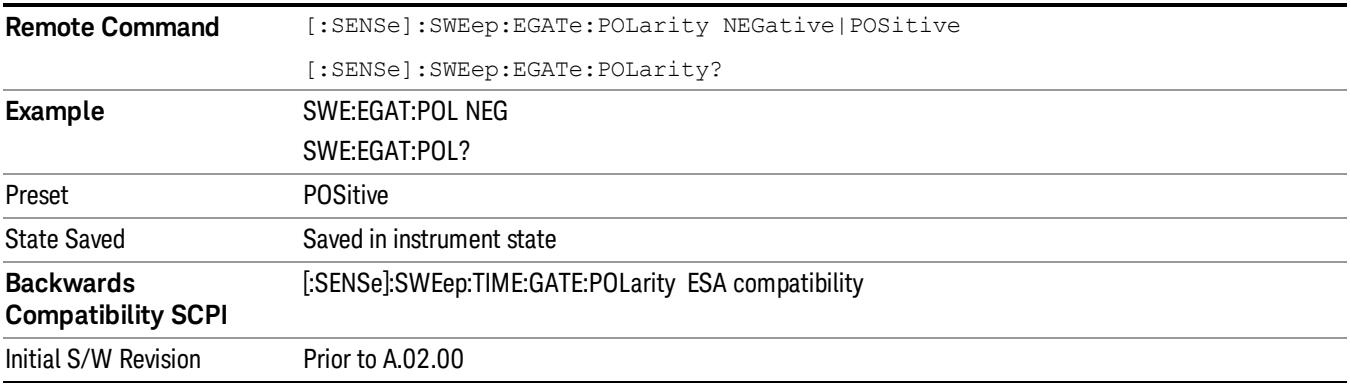

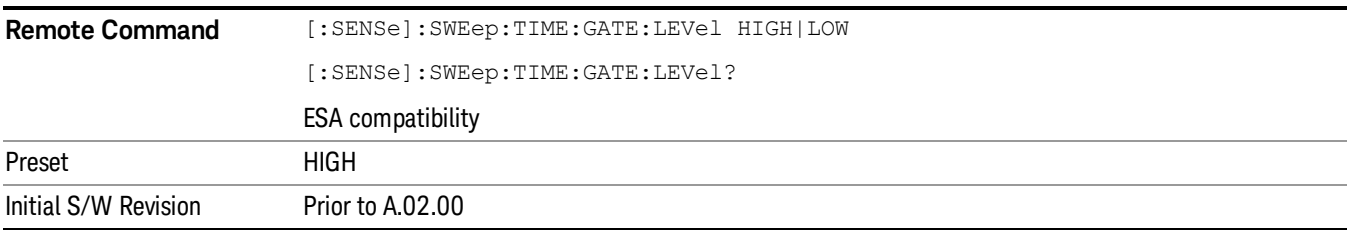

## Points

Sets the number of points per sweep. The resolution of setting the acquisition time depends on the number of points selected. The current value of points is displayed parenthetically, next to the acquisition time in the lower-right corner of the display.

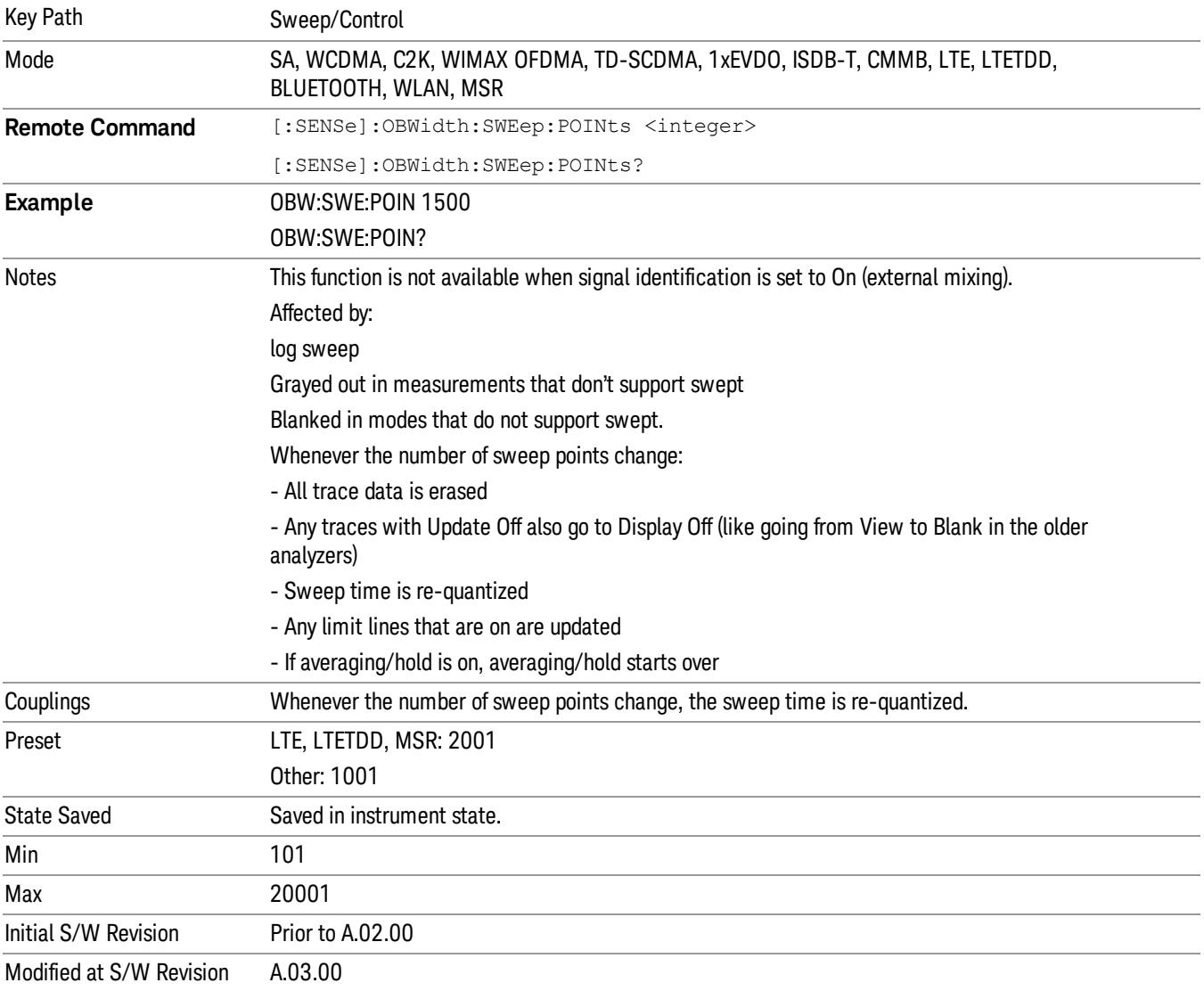

9 Occupied Bandwidth Measurement System

# System

See ["System"](#page-271-0) on page 272

## Trace/Detector

Accesses a menu of functions that enable you to control the detectors for the current measurement.

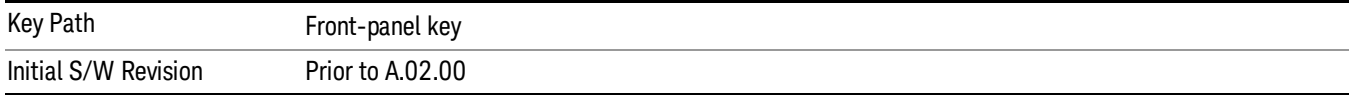

## Trace Type

Allows you to select the type of trace you want to you use for the current measurement.

The first page of this menu contains a 1–of–N selection of the trace type (Clear Write, Average, Max Hold, Min Hold) for the selected trace.

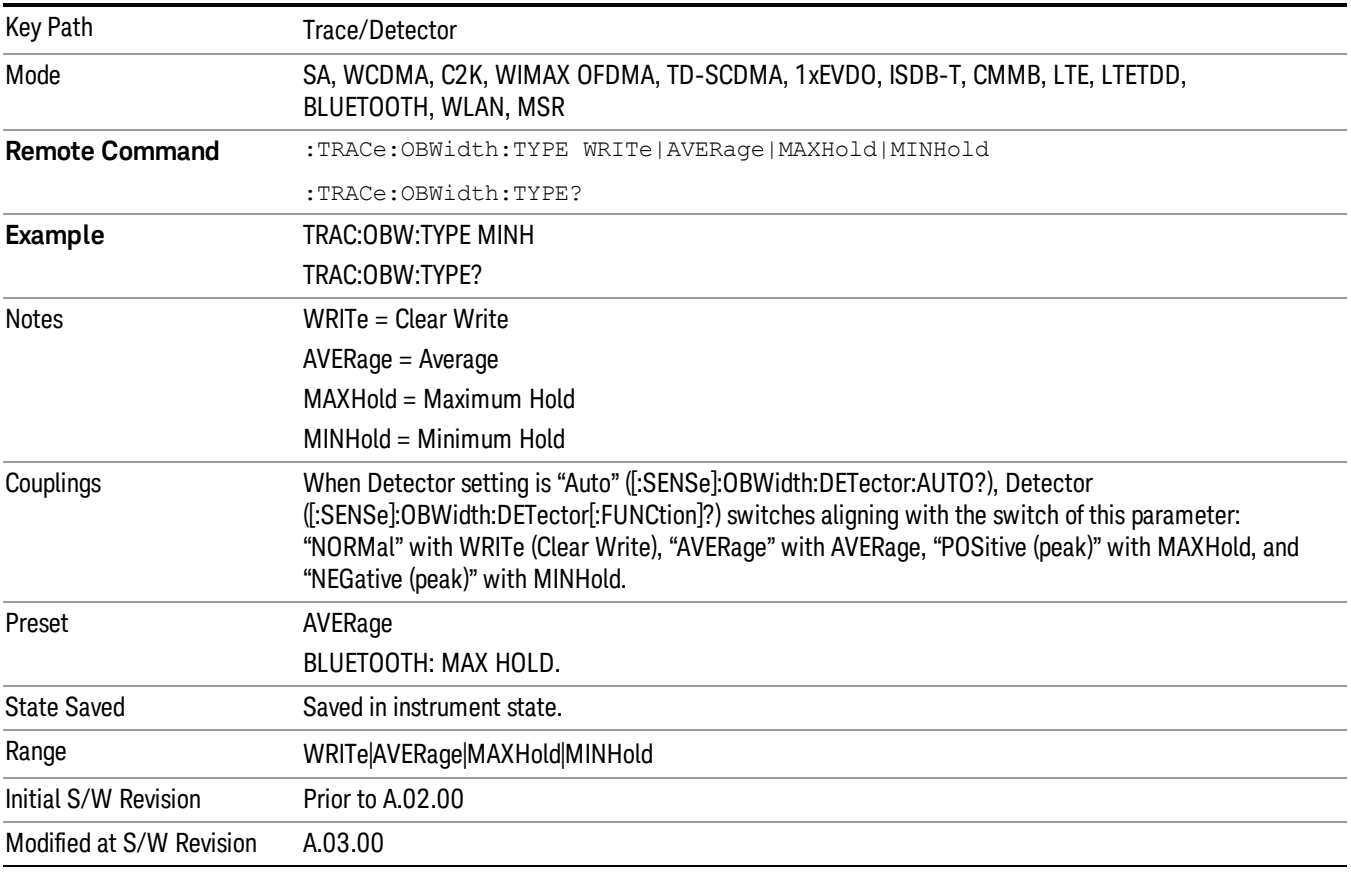

### **Detector**

Accesses a menu of functions that enables you to control the detectors for the current measurement. The following choices are available:

• Auto– the detector selected depends on marker functions, trace functions, average type, and the trace averaging function.

- Normal–the detector determines the peak of the CW-like signals, and it yields alternating maximums and minimums of noise-like signals. This is also referred to as Rosenfell detection.
- Average-the detector determines the average of the signal within the sweep points. The averaging method depends upon the Average Type selection (voltage, power or log scales).
- Peak (Positive)–the detector determines the maximum of the signal within the sweep points.
- Sample–the detector indicates the instantaneous level of the signal at the center of the sweep points represented by each display point.
- Negative Peak–the detector determines the minimum of the signal within the sweep points.

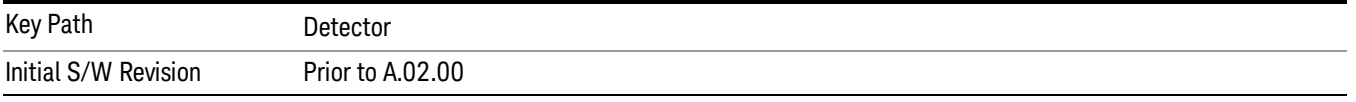

#### Auto

When the detector choice is Auto, the analyzer selects the detector. The selected detector depends on marker functions, trace functions, and trace averaging functions for the current measurement.

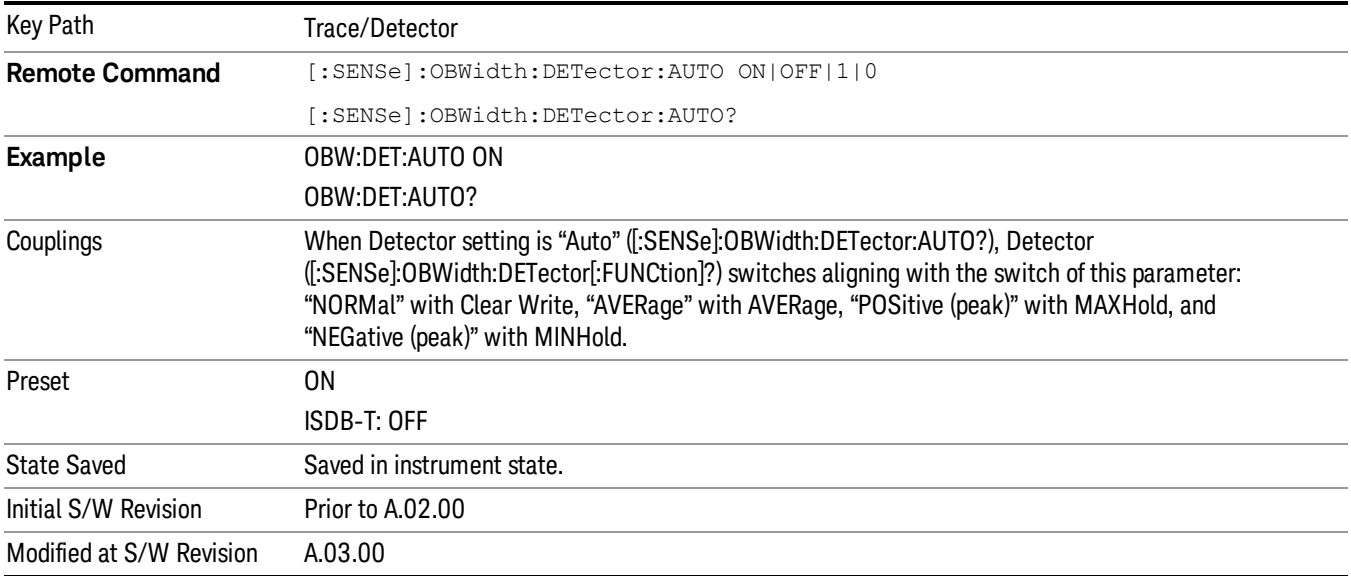

#### Detector Selection

Allows you to select a specific detector for the current measurement. When the detector choice is Auto, the analyzer selects the detector. The selected detector depends on marker functions, trace functions, and trace averaging functions for the current measurement.

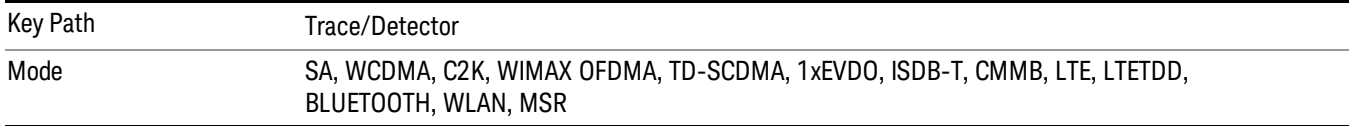

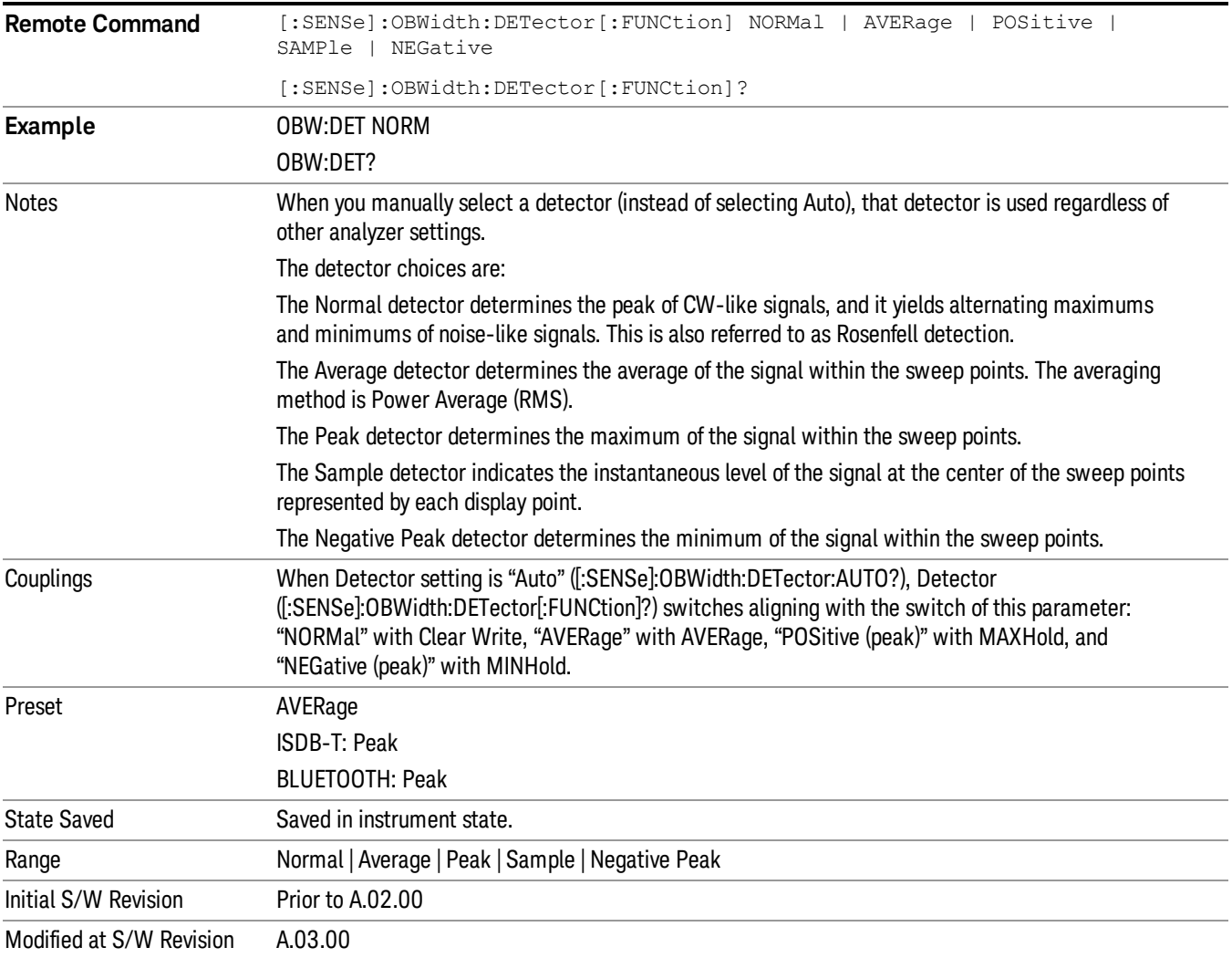

9 Occupied Bandwidth Measurement Trigger

## Trigger

See ["Trigger"](#page-327-0) on page 328

Free Run

See ["Free](#page-334-0) Run " on page 335 Video

See "Video (IF [Envelope\)"](#page-1555-0) on page 1556

Trigger Level See ["Trigger](#page-1556-0) Level " on page 1557

Trig Slope See "Trig [Slope](#page-1557-0) " on page 1558

Trig Delay

See "Trig [Delay](#page-337-0) " on page 338

External 1 See ["External](#page-1570-0) 1 " on page 1571

Trigger Level See ["Trigger](#page-1570-1) Level " on page 1571

Trig Slope See "Trig [Slope](#page-1571-0) " on page 1572

Trig Delay See "Trig [Delay](#page-340-0) " on page 341

Zero Span Delay Comp

See "Zero Span Delay Comp [On/Off"](#page-1559-0) on page 1560

External 2

See ["External](#page-1571-1) 2 " on page 1572

Trigger Level See ["Trigger](#page-1572-0) Level " on page 1573

Trig Slope See "Trig [Slope](#page-1573-0) " on page 1574

Trig Delay See "Trig [Delay](#page-343-0) " on page 344 Zero Span Delay Comp See "Zero Span Delay Comp [On/Off"](#page-1561-0) on page 1562 RF Burst See "RF [Burst](#page-1573-1) " on page 1574 Absolute Trigger See ["Absolute](#page-1574-0) Trigger Level" on page 1575 Relative Trigger See ["Relative](#page-1563-0) Trigger Level" on page 1564 Trig Slope See ["Trigger](#page-1575-0) Slope " on page 1576 Trig Delay See "Trig [Delay](#page-347-0) " on page 348 Periodic Timer See "Periodic Timer (Frame [Trigger\)"](#page-1565-0) on page 1566 Period See ["Period](#page-1566-0) " on page 1567 **Offset** See ["Offset](#page-1567-0) " on page 1568 Reset Offset Display See "Reset Offset [Display](#page-1569-0) " on page 1570 Sync Source See "Sync [Source](#page-1569-1) " on page 1570 **Off** See "Off " on page [1571](#page-1570-2) External 1 See ["External](#page-1570-0) 1 " on page 1571

9 Occupied Bandwidth Measurement Trigger

Trigger Level See ["Trigger](#page-1570-1) Level " on page 1571 Trig Slope See "Trig [Slope](#page-1571-0) " on page 1572 External 2 See ["External](#page-1571-1) 2 " on page 1572 Trigger Level See ["Trigger](#page-1572-0) Level " on page 1573 Trig Slope See "Trig [Slope](#page-1573-0) " on page 1574 RF Burst See "RF [Burst](#page-1573-1) " on page 1574 Absolute Trigger See ["Absolute](#page-1574-0) Trigger Level" on page 1575 Trig Slope See ["Trigger](#page-1575-0) Slope " on page 1576 Trig Delay See "Trig [Delay"](#page-358-0) on page 359 Auto/Holdoff See ["Auto/Holdoff](#page-1576-0) " on page 1577 Auto Trig See ["Auto](#page-1576-1) Trig " on page 1577 Trig Holdoff See "Trig [Holdoff](#page-1577-0) " on page 1578 Holdoff Type See ["Holdoff](#page-360-0) Type" on page 361

## User Preset

Accesses a menu that gives you the following three choices:

- User Preset recalls a state previously saved using the Save User Preset function.
- User Preset All Modes presets all of the modes in the analyzer
- Save User Preset– saves the current state for the current mode

In products that run multiple instances of the X-Series Application, all instances use the same location to **NOTE** save User Preset state. So Save User Preset of one instance will overwrite the Save User Preset of another instance.

| Key Path                                       | Front-panel key                                                                                                    |
|------------------------------------------------|----------------------------------------------------------------------------------------------------|
| <b>Backwards Compatibility</b><br><b>Notes</b> | User Preset is actually loading a state, and in legacy analyzers, it was possible to load a state<br>without affecting the trace data, limit lines or correction data. Similarly it was possible to do a User<br>Preset without affecting the trace data, limit lines or correction data.                                                                                                    |
|                                                | In the X-Series, "state" always includes all of this data; so whenever state is loaded, or User Preset is<br>executed, all of the traces, limit lines and corrections are affected. Although this differs from<br>previous behavior, it is desirable behavior, and should not cause adverse issues for users.                                                                                                    |
|                                                | On ESA and PSA, User Preset affected the entire instrument's state. In the X-Series, User Preset only<br>recalls the state for the active mode. There is a User Preset file for each mode. User Preset can never<br>cause a mode switch as it can in legacy analyzers. If you want to recall all modes to their user preset<br>file state, you will need to do a User Preset after mode switching into each mode. |
|                                                | User Preset recalls mode state which can now include data like traces; whereas on ESA and PSA,<br>User Preset did not affect data.                                                                                                    |
| Initial S/W Revision                           | Prior to A.02.00                                                                                                    |

#### User Preset

User Preset sets the state of the currently active mode back to the state that was previously saved for this mode using the Save User Preset menu key or the SCPI command, SYST:PRES:USER:SAV. It not only recalls the Mode Preset settings, but it also recalls all of the mode persistent settings, and the Input/Output system setting that existed at the time Save User Preset was executed.

If a Save User Preset has not been done at any time, User Preset recalls the default user preset file for the currently active mode. The default user preset files are created if, at power-on, a mode detects there is no user preset file. There will never be a scenario when there is no user preset file to restore. For each mode, the default user preset state is the same state that would be saved if a Save User Preset is performed in each mode right after doing a Restore Mode Default and after a Restore Input/Output Defaults.

The User Preset function does the following:

- Aborts the currently running measurement.
- Sets the mode State to the values defined by Save User Preset.
- Makes the saved measurement for the currently running mode the active measurement.
- Brings up the saved menu for the power-on mode.
- Clears the input and output buffers.
- Sets the Status Byte to 0.

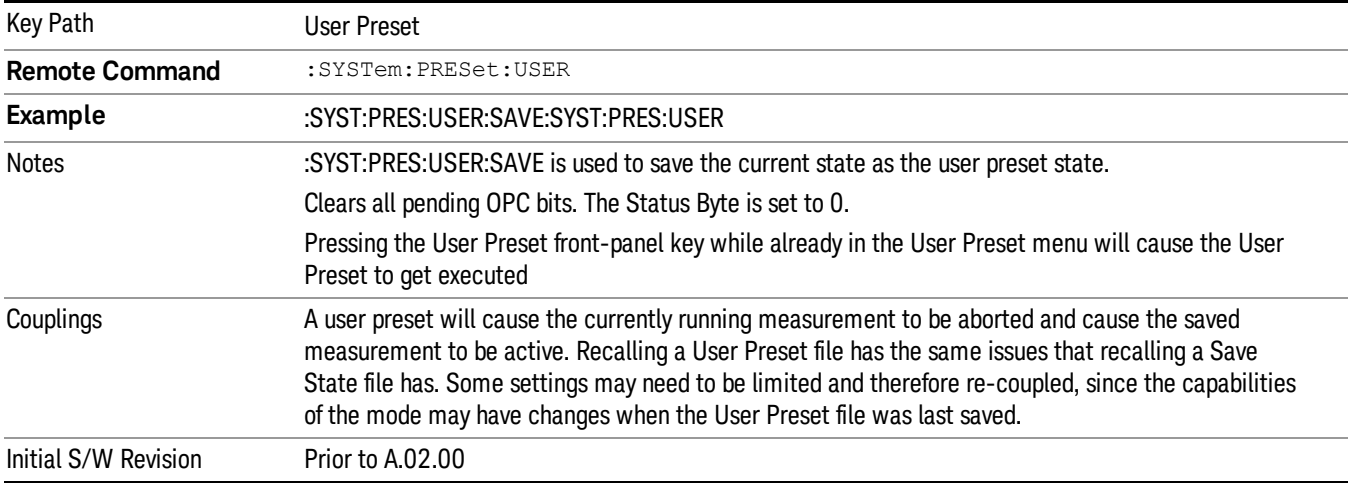

#### User Preset All Modes

Recalls all of the User Preset files for each mode, switches to the power-on mode, and activates the saved measurement from the power-on mode User Preset file.

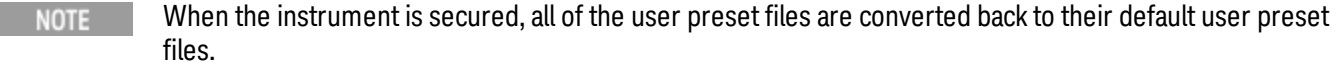

The User Preset function does the following:

- Aborts the currently running measurement.
- Switches the Mode to the power-on mode.
- Restores the User Preset files for each mode.
- Makes the saved measurement for the power-on mode the active measurement.
- Brings up the saved menu for the power-on mode.
- Clears the input and output buffers.
- Sets the Status Byte to 0.

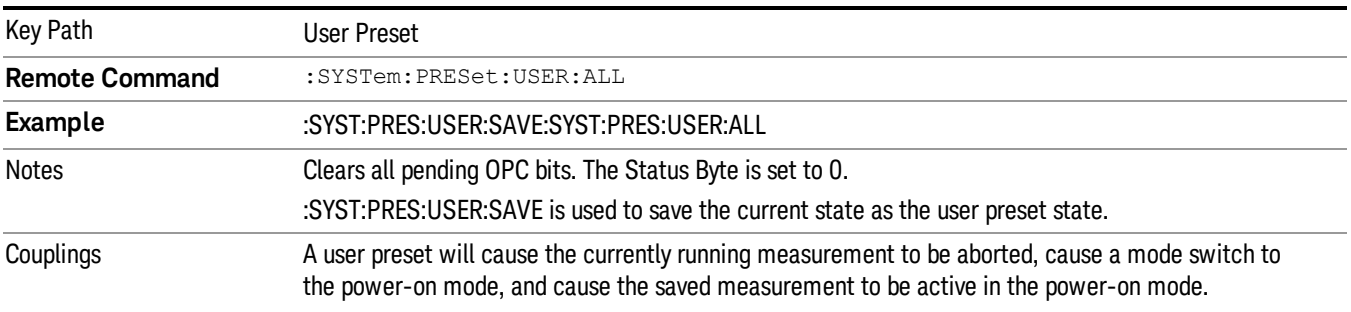

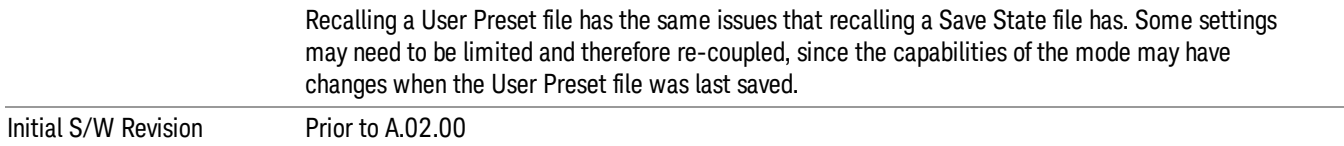

#### Save User Preset

Saves the currently active mode and its State. You can recall this User Preset file by pressing the User Preset menu key or sending the SYST:PRES:USER remote command. This same state is also saved by the Save State function.

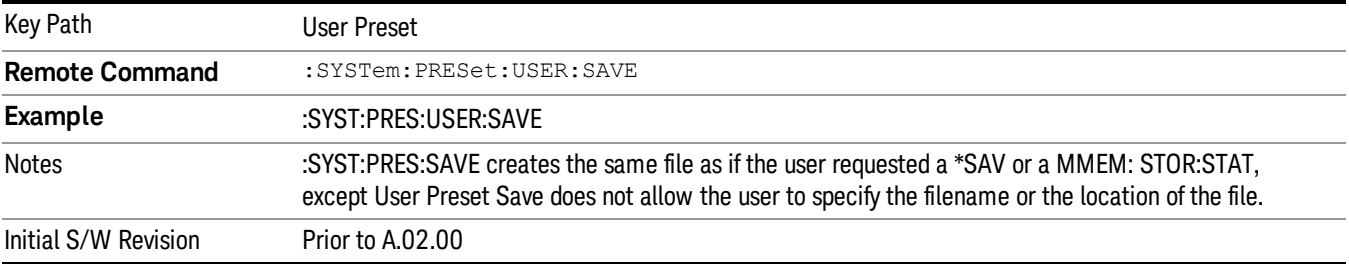

## View/Display

Accesses a menu of functions that enable you to set the view and display parameters for the current measurement.

There is a single results view available for this measurement. For more details, and samples of screen content for each supported mode, see ["Spectrum](#page-921-0) View" on page 922 below.

The following result descriptions are available:

#### Occupied Bandwidth

The occupied bandwidth result is f2 – f1, where f1 and f2 are calculated.

#### Total Power

The total power is the power integrated in the specified span setting.

#### Transmit Freq Error

The transmit freq error (transmit frequency error) result is calculated as the difference between (f2+f1)/2 and the tuned center frequency of the signal, where f1 and f2 are calculated.

#### x dB Bandwidth

The x dB result is a bandwidth measured between two points on the signal which are a certain number of dBs down from the highest signal point within the OBW Span. For example, If the 'x dB' parameter is set to –26 dB, and the 'Occupied BW Span' is set to 10 MHz, then the maximum signal power level is first determined from the 10 MHz wide trace sweep. Next, the two furthest frequencies below (xdb\_f1) and above (xdb f2) the frequency of the maximum level occurrence are found where the signal level is 26 dB below the peak level. This calculation also uses linear interpolation to find the lower and upper carrier boundary point within the width of a sweep point (the span divided by the number of sweep points).

<span id="page-921-0"></span>The x dB bandwidth is calculated to be xdb  $f2$  – xdb  $f1$ .

#### Spectrum View

An asterisk next to the x dB bandwidth value indicates the results may not have been determined with **NOTE** optimal analyzer settings. If this result (emission bandwidth) is your primary interest, select Meas Setup, Max Hold, On. Then, change the detector mode to Peak. Acquiring peak data ensures accuracy of the result.

For SA, WCDMA, C2K, 1xEVDO, WIMAX OFDMA, WLAN modes:

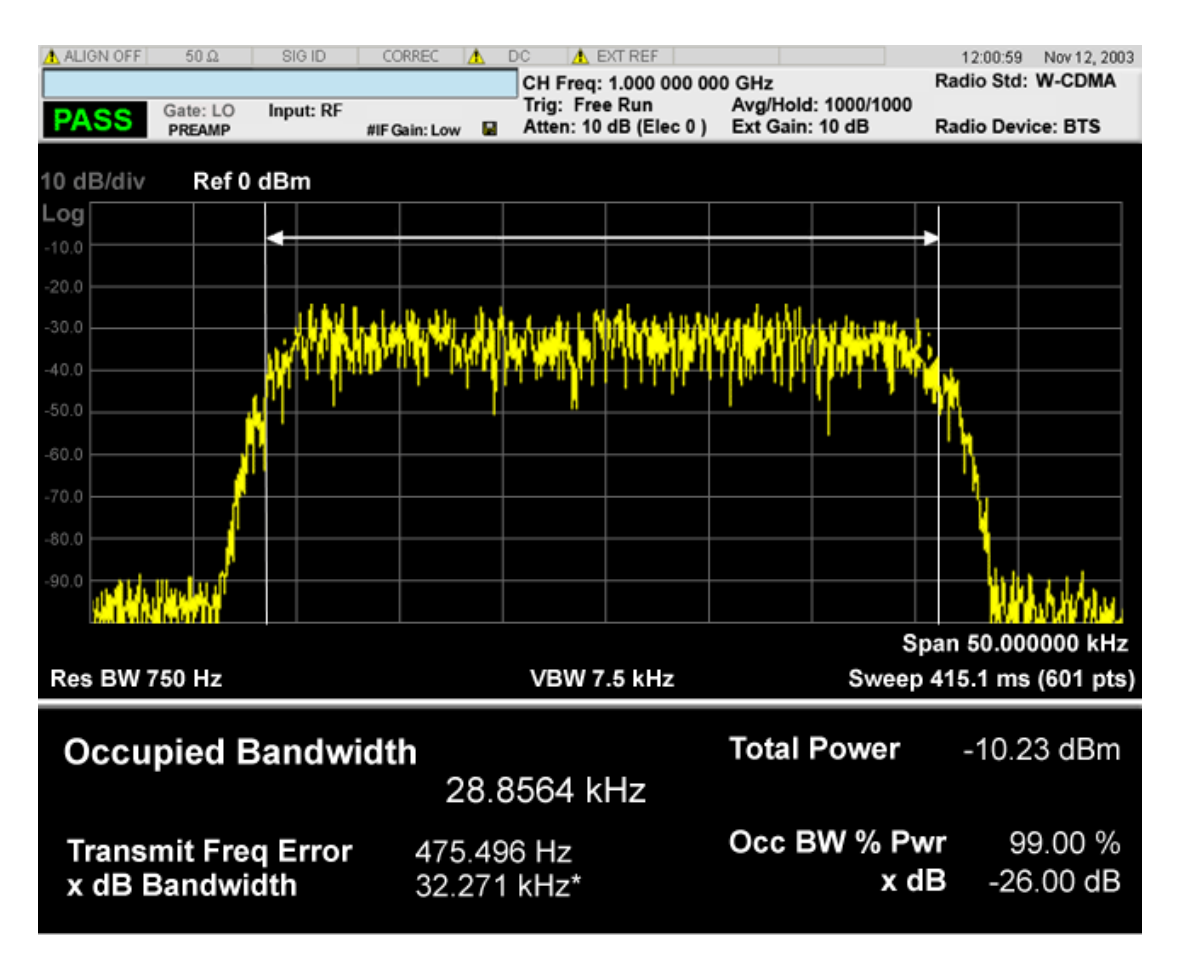

For TD-SCDMA mode only:

#### 9 Occupied Bandwidth Measurement View/Display

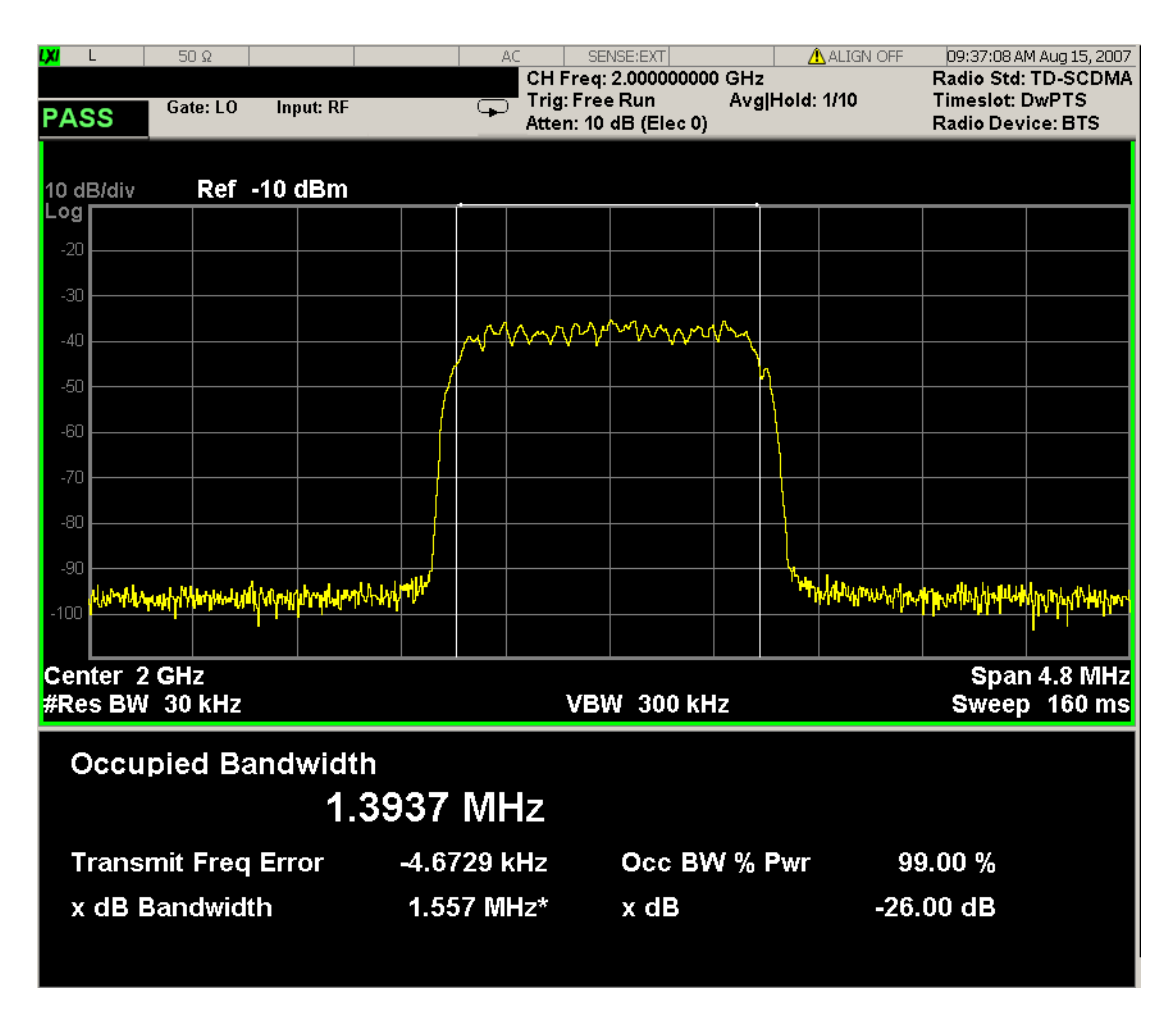

For Bluetooth mode only:

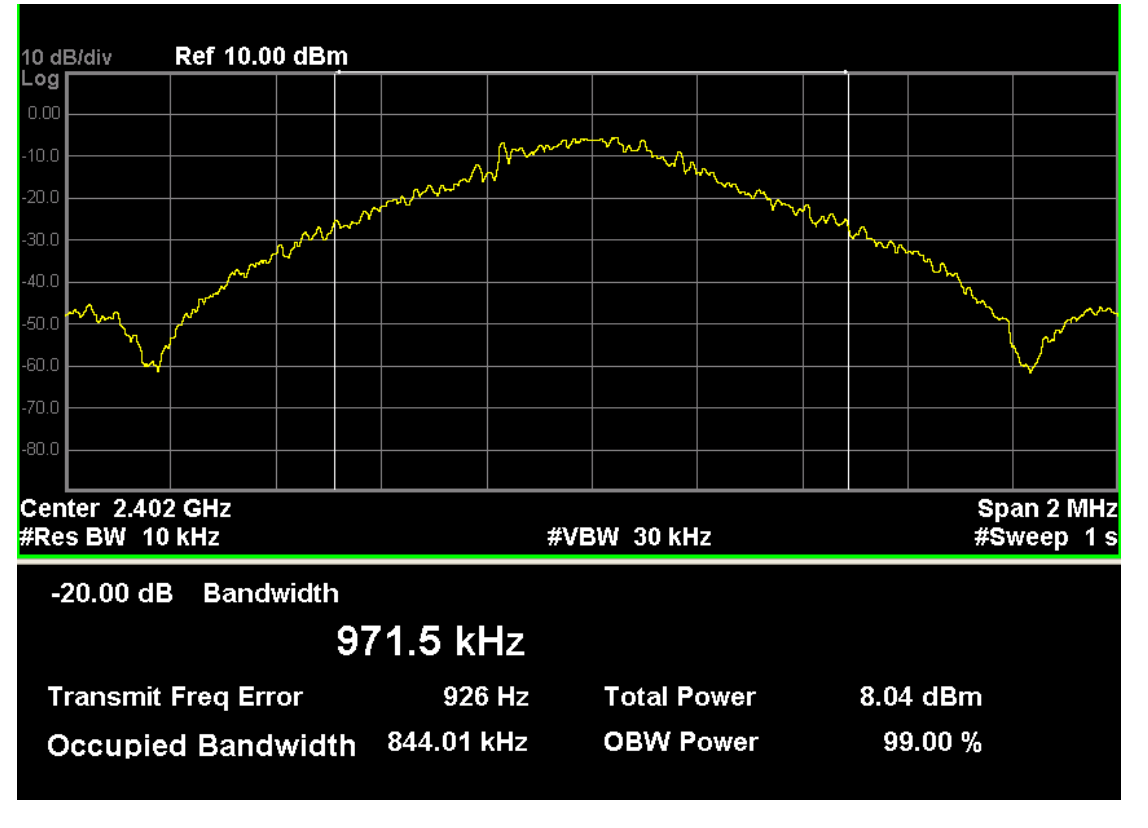

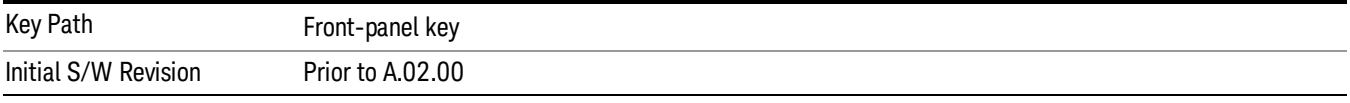

### Display

The Display menu is common to most measurements, and is used for configuring items on the display. Some Display menu settings apply to all the measurements in a mode, and some only to the current measurement. Those under the System Display Settings key apply to all measurements in all modes.

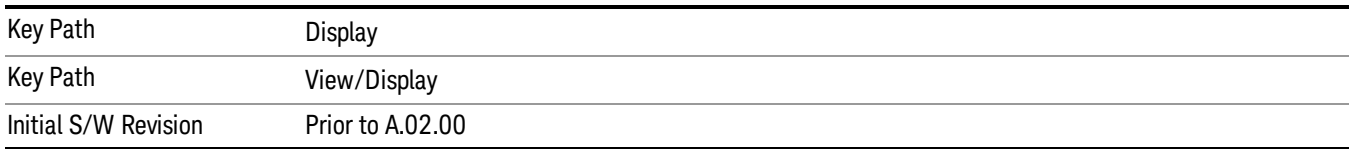

## Annotation

Turns on and off various parts of the display annotation. The annotation is divided up into four categories:

1. Meas Bar: This is the measurement bar at the top of the screen. It does not include the settings panel or the Active Function. Turning off the Meas Bar turns off the settings panel and the Active Function. When the Meas Bar is off, the graticule area expands to fill the area formerly occupied by the Meas Bar.

- 2. Screen Annotation: this is the annotation and annunciation around the graticule, including any annotation on lines (such as the display line, the threshold line, etc.) This does NOT include the marker number or the N dB result. When off, the graticule expands to fill the entire graticule area.
- 3. Trace annotation: these are the labels on the traces, showing their detector (or their math mode).
- 4. Active Function annotation: this is the active function display in the meas bar, and all of the active function values displayed on softkeys.

See the figure below. Each type of annotation can be turned on and off individually.

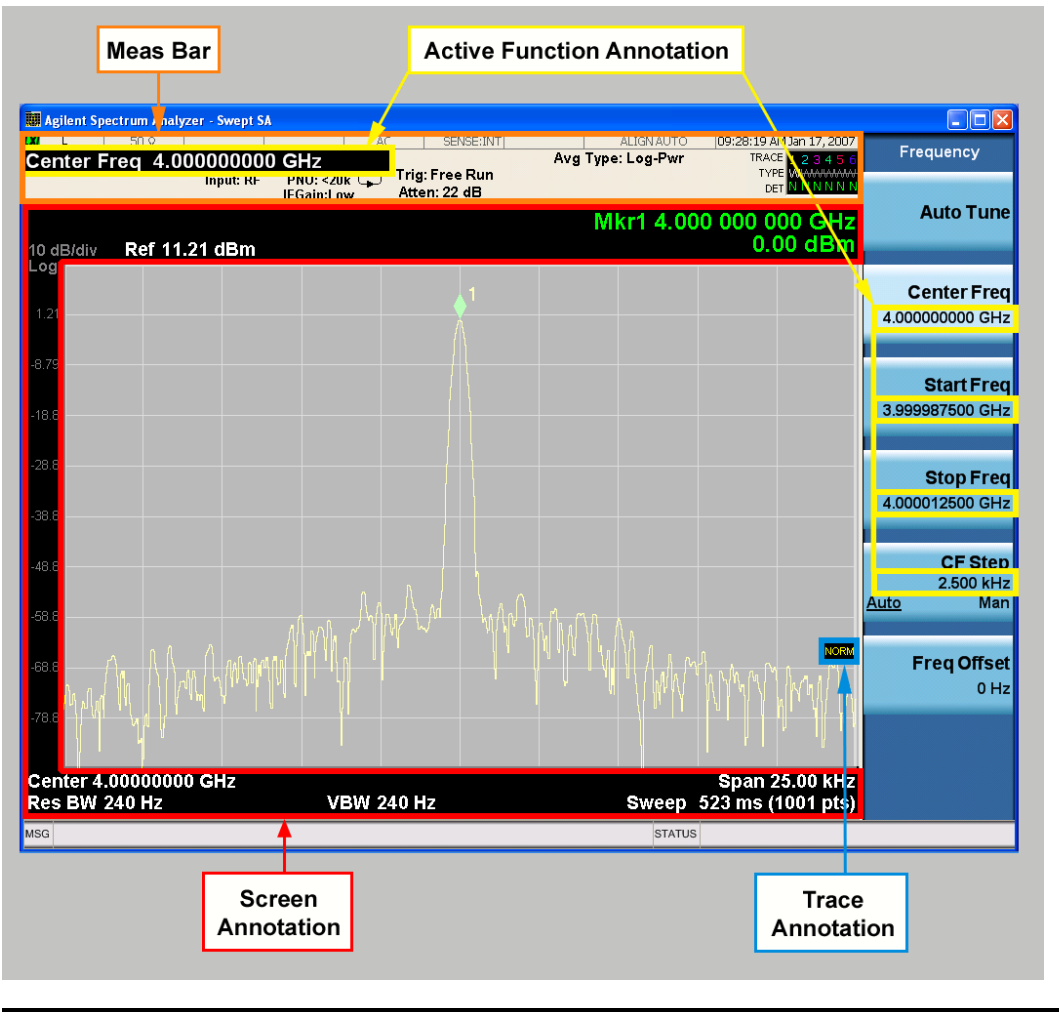

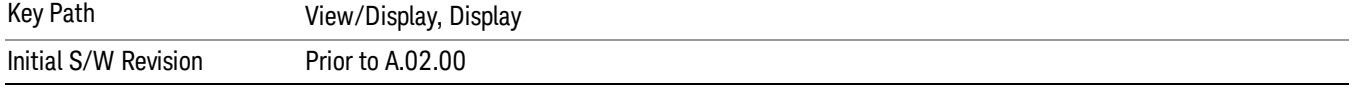

#### Meas Bar On/Off

This function turns the Measurement Bar on and off, including the settings panel. When off, the graticule area expands to fill the area formerly occupied by the Measurement Bar.

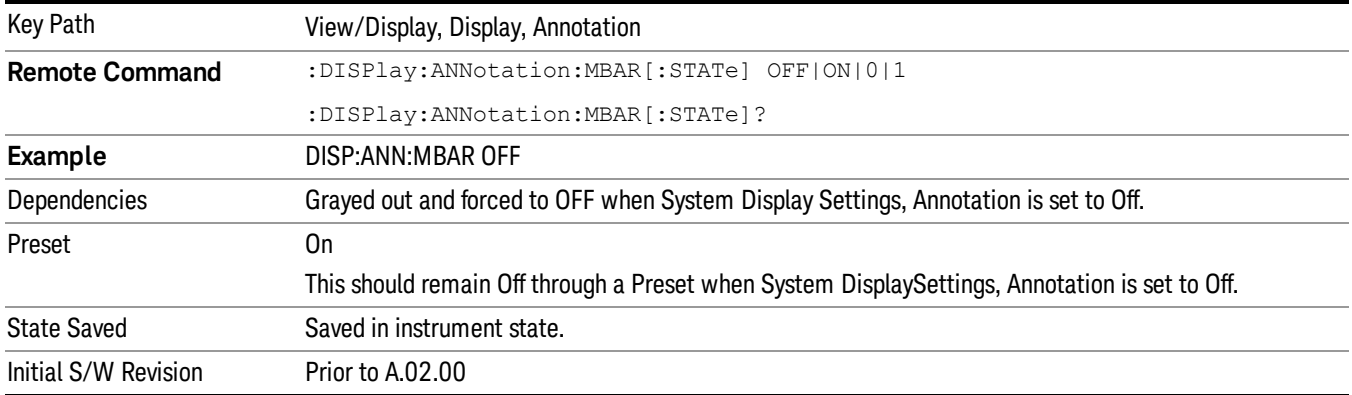

#### Screen

This controls the display of the annunciation and annotation around the graticule, including any annotation on lines (such as the display line, the threshold line, etc.) and the y-axis annotation. This does NOT include marker annotation (or the N dB result). When off, the graticule expands to fill the entire graticule area, leaving only the 1.5% gap above the graticule as described in the Trace/Detector chapter.

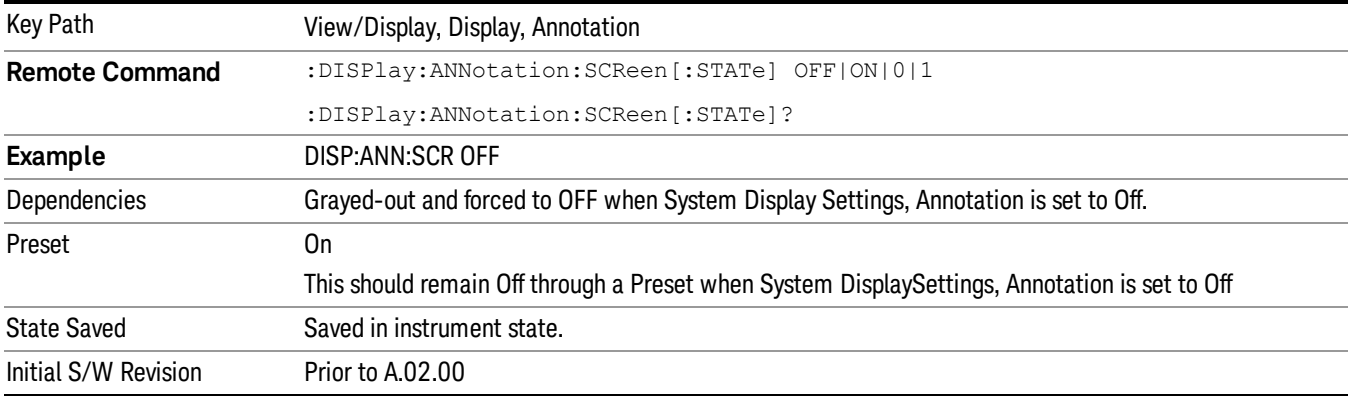

#### Active Function Values On/Off

Turns on and off the active function display in the Meas Bar, and all of the active function values displayed on the softkeys.

Note that all of the softkeys that have active functions have these numeric values blanked when this function is on. This is a security feature..

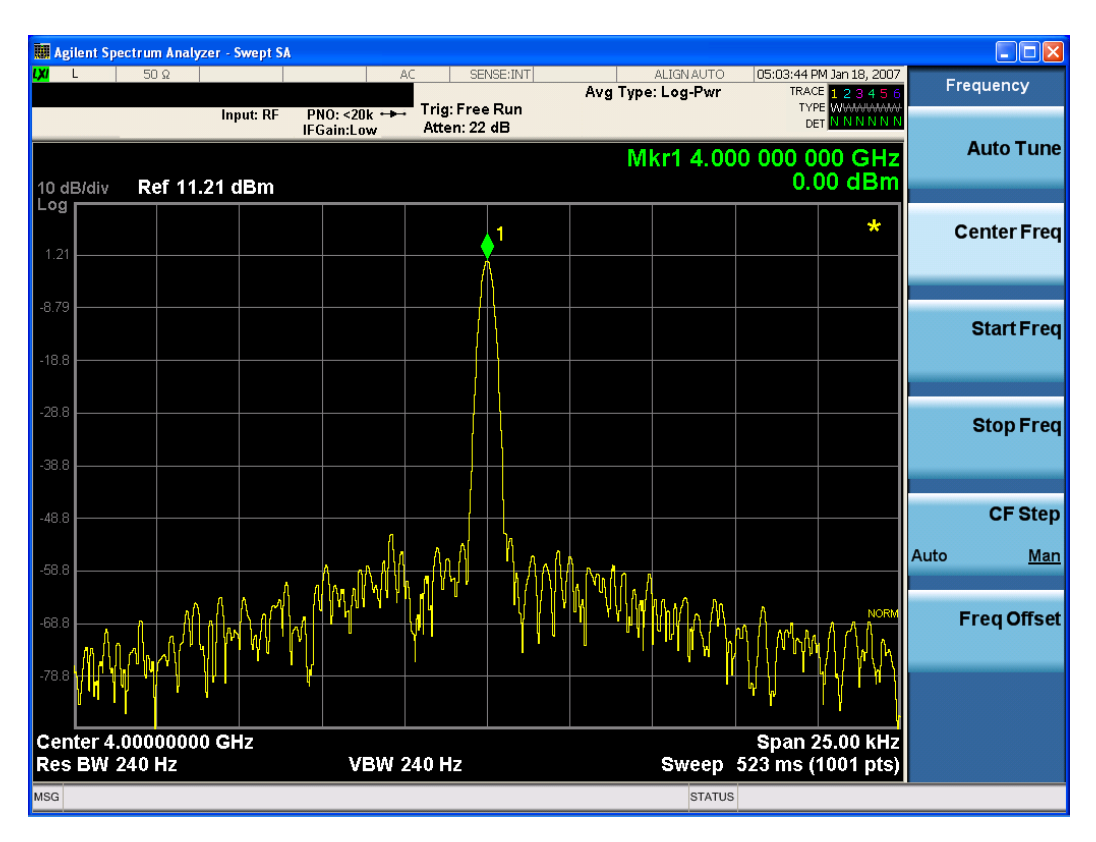

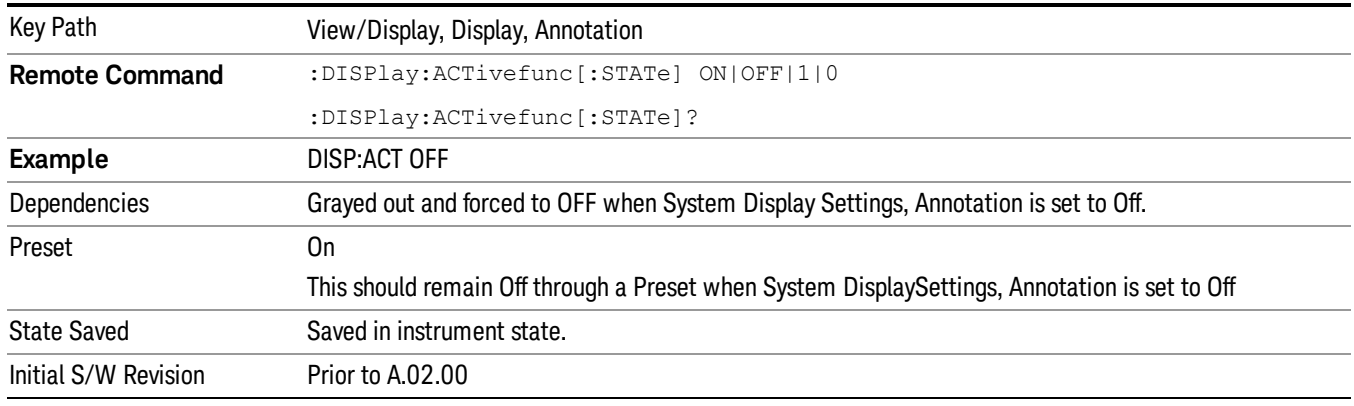

#### Title

Displays menu keys that enable you to change or clear a title on your display.

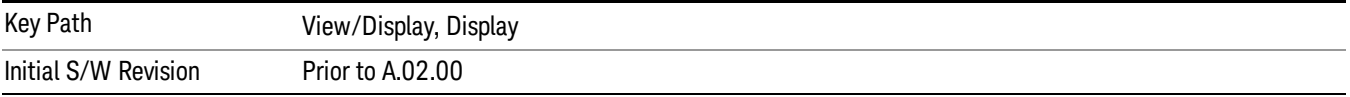

#### Change Title

Writes a title into the "measurement name"field in the banner, for example, "Swept SA".

Press Change Title to enter a new title through the alpha editor. Press Enter or Return to complete the entry. Press ESC to cancel the entry and preserve your existing title.

The display title will replace the measurement name. It remains for this measurement until you press Change Title again, or you recall a state, or a Preset is performed. A title can also be cleared by pressing Title, Clear Title.

Notice the inclusion of the <measurement> parameter in the command below. Because each **NOTE** measurement remembers the Display Title, the command must be qualified with the measurement name. For the Swept SA measurement this is not the case; no <measurement> parameter is used when changing the Display Title for the Swept SA measurement.

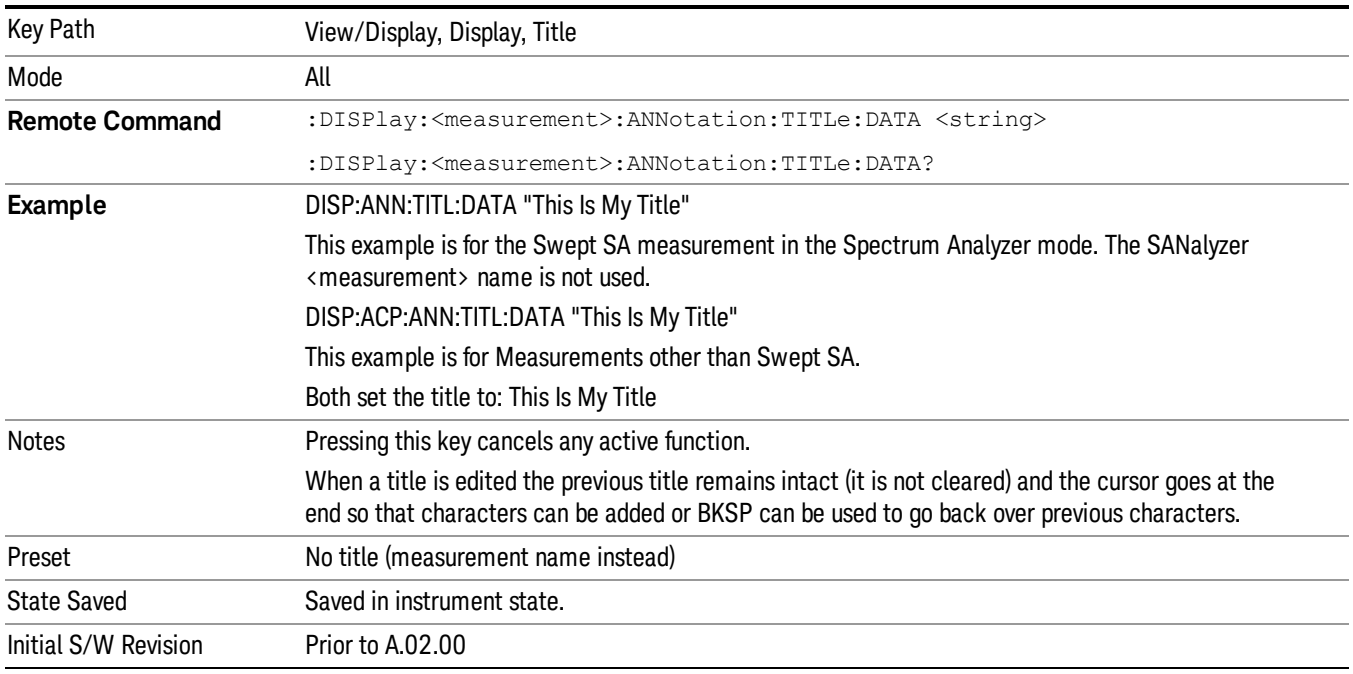

#### Clear Title

Clears a title from the front-panel display. Once cleared, the title cannot be retrieved. After the title is cleared, the current Measurement Name replaces it in the title bar.

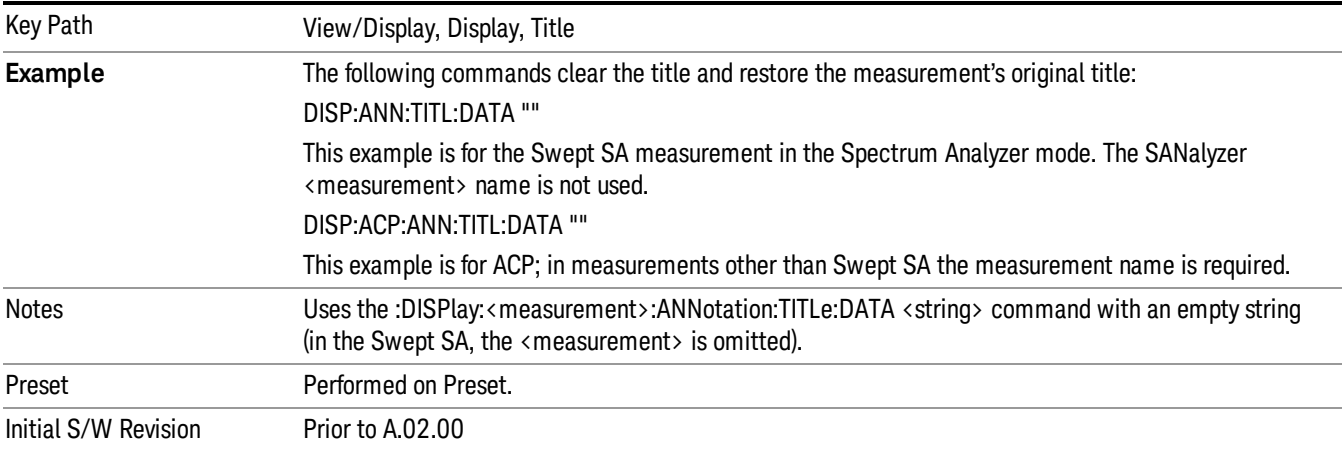

### **Graticule**

Pressing Graticule turns the display graticule On or Off. It also turns the graticule y-axis annotation on and off.

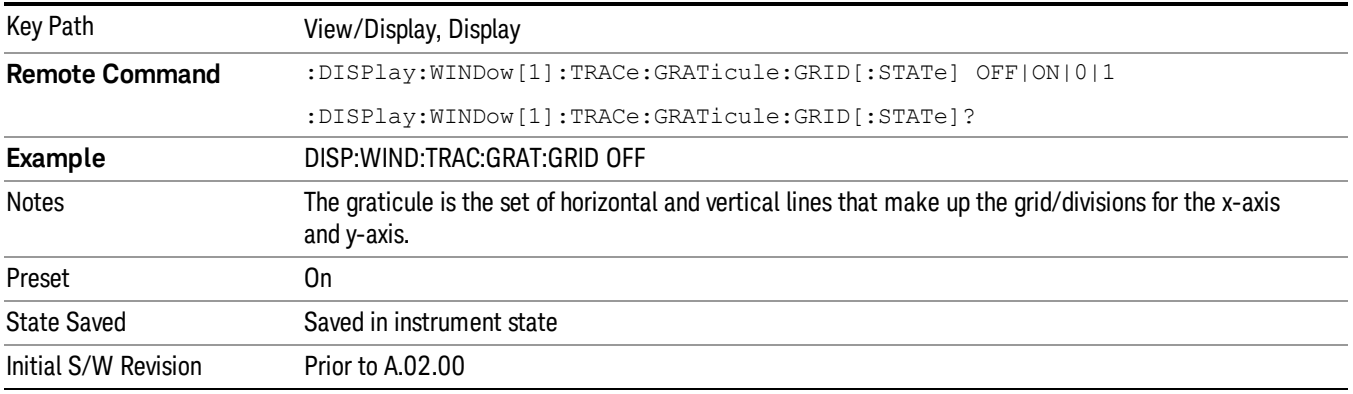

### System Display Settings

These settings are "Mode Global" – they affect all modes and measurements and are reset only by Restore Misc Defaults or Restore System Defaults under System.

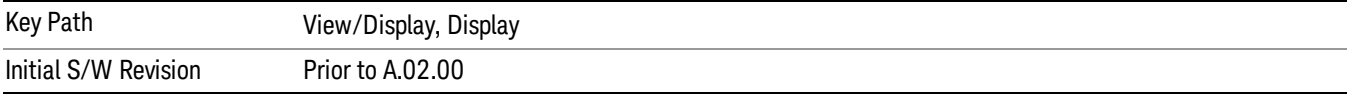

#### Annotation Local Settings

This is a Mode Global override of the meas local annotation settings. When it is All Off, it forces ScreenAnnotation, Meas Bar, Trace, and Active Function Values settings to be OFF for all measurements in all modes. This provides the security based "annotation off" function of previous analyzers; hence it uses the legacy SCPI command.

When it is All Off, the Screen, Meas Bar, Trace, and Active Function Values keys under the Display, Annotation menu are grayed out and forced to Off. When Local Settings is selected, you are able to set the local annotation settings on a measurement by measurement basis.

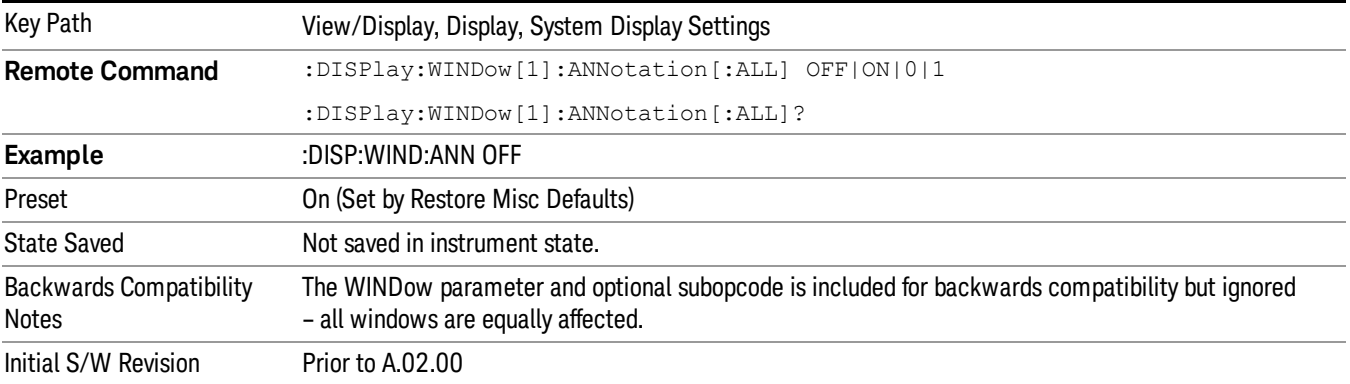

#### Themes

Accesses a menu of functions that enable you to choose the theme to be used when saving the screen image.

The Themes option is the same as the Themes option under the Display and Page Setup dialogs. It allows you to choose between themes to be used when saving the screen image.

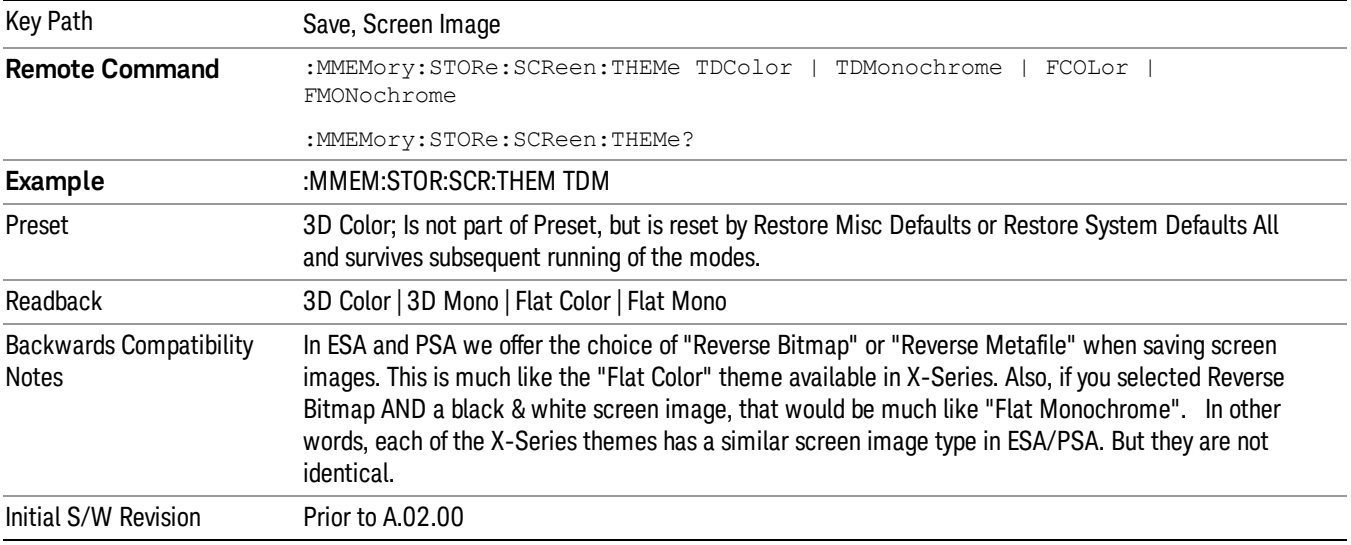

#### 3D Color

Selects a standard color theme with each object filled, shaded and colored as designed.

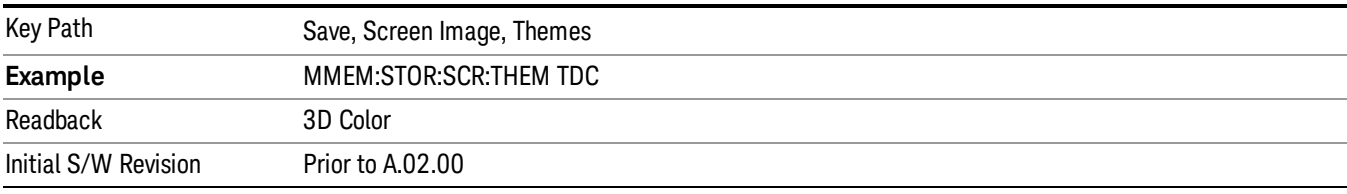

#### 3D Monochrome

Selects a format that is like 3D color but shades of gray are used instead of colors.

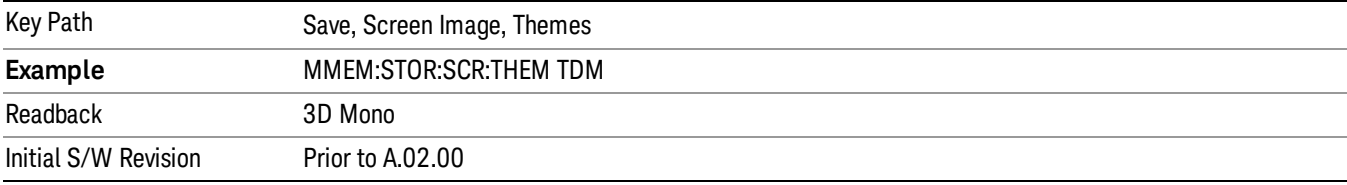

#### Flat Color

Selects a format that is best when the screen is to be printed on an ink printer.

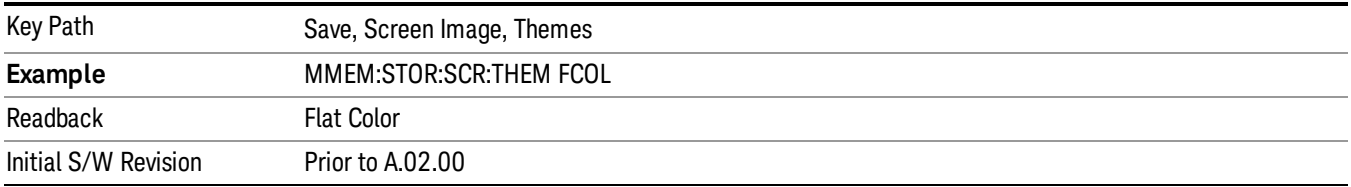

#### Flat Monochrome

Selects a format that is like Flat Color. But only black is used (no colors, not even gray), and no fill.

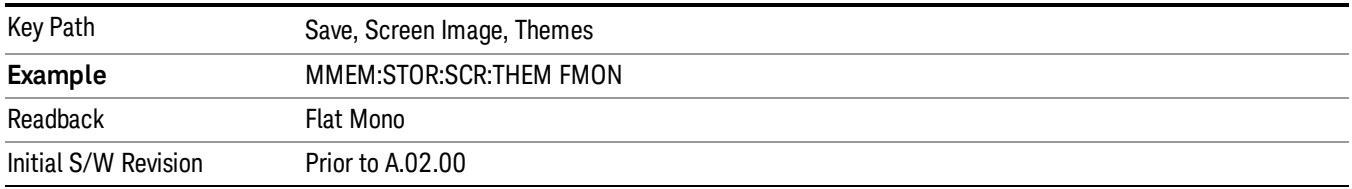

## 10 ACP Measurement

ACP is a measurement of the amount of interference, or power, in an adjacent frequency channel. The results are displayed as a bar graph or as spectrum data, with measurement data at specified offsets. For measurement results and views, see ["View/Display"](#page-1241-0) on page 1242.

This topic contains the following sections:

["Measurement](#page-933-0) Commands for ACP" on page 934

"Remote Command Results for ACP [Measurement"](#page-934-0) on page 935

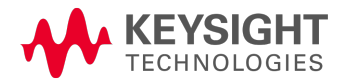

## <span id="page-933-0"></span>Measurement Commands for ACP

The following commands are used to retrieve the measurement results:

:CONFigure:ACP

:CONFigure:ACP:NDEFault

:INITiate:ACP

:FETCh:ACP[n]?

:READ:ACP[n]?

:MEASure:ACP[n]?

For more [measurement](#page-2354-0) related commands, see the SENSe subsystem, and the section "Remote Measurement Functions" on page 2355.

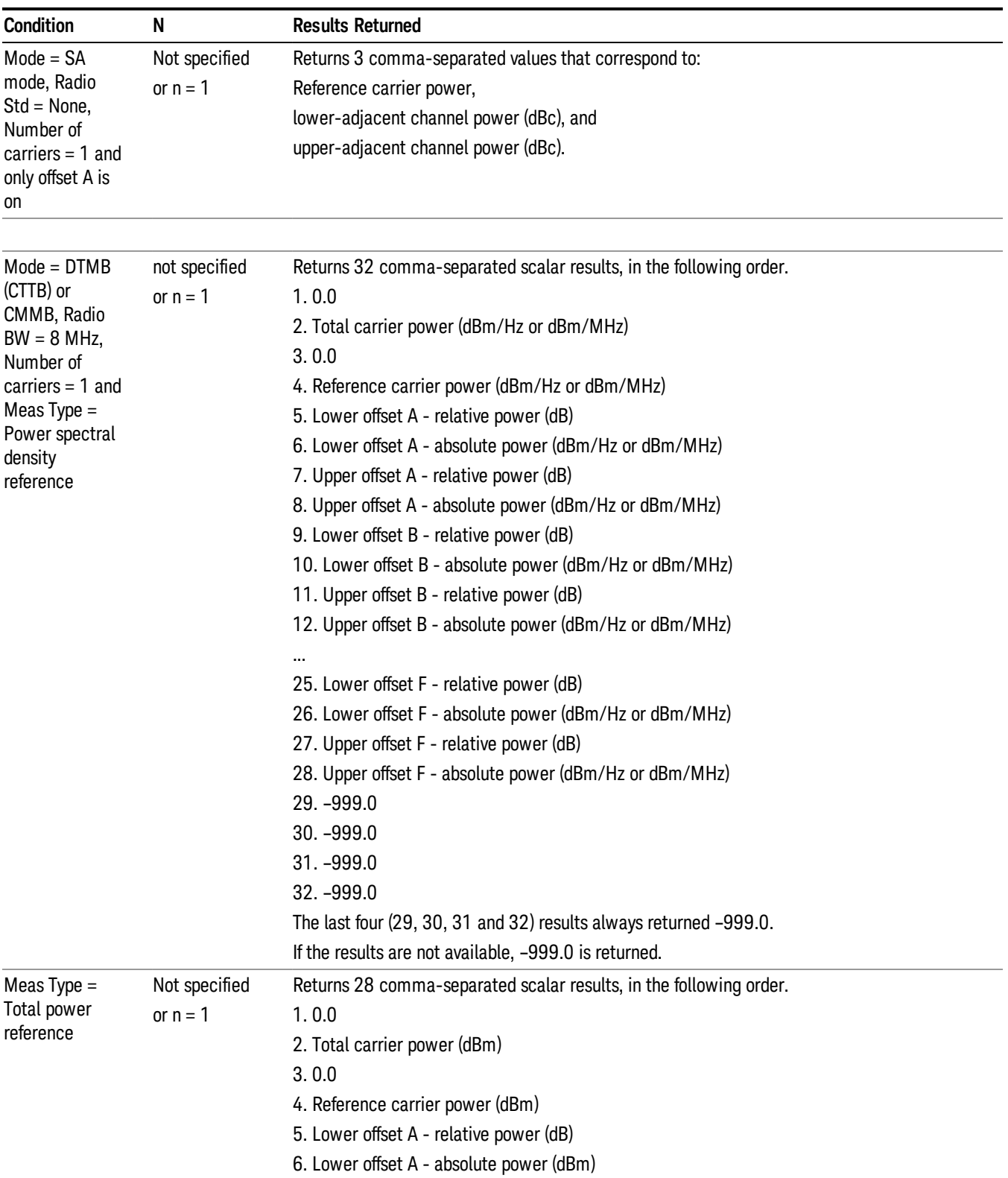

# <span id="page-934-0"></span>Remote Command Results for ACP Measurement

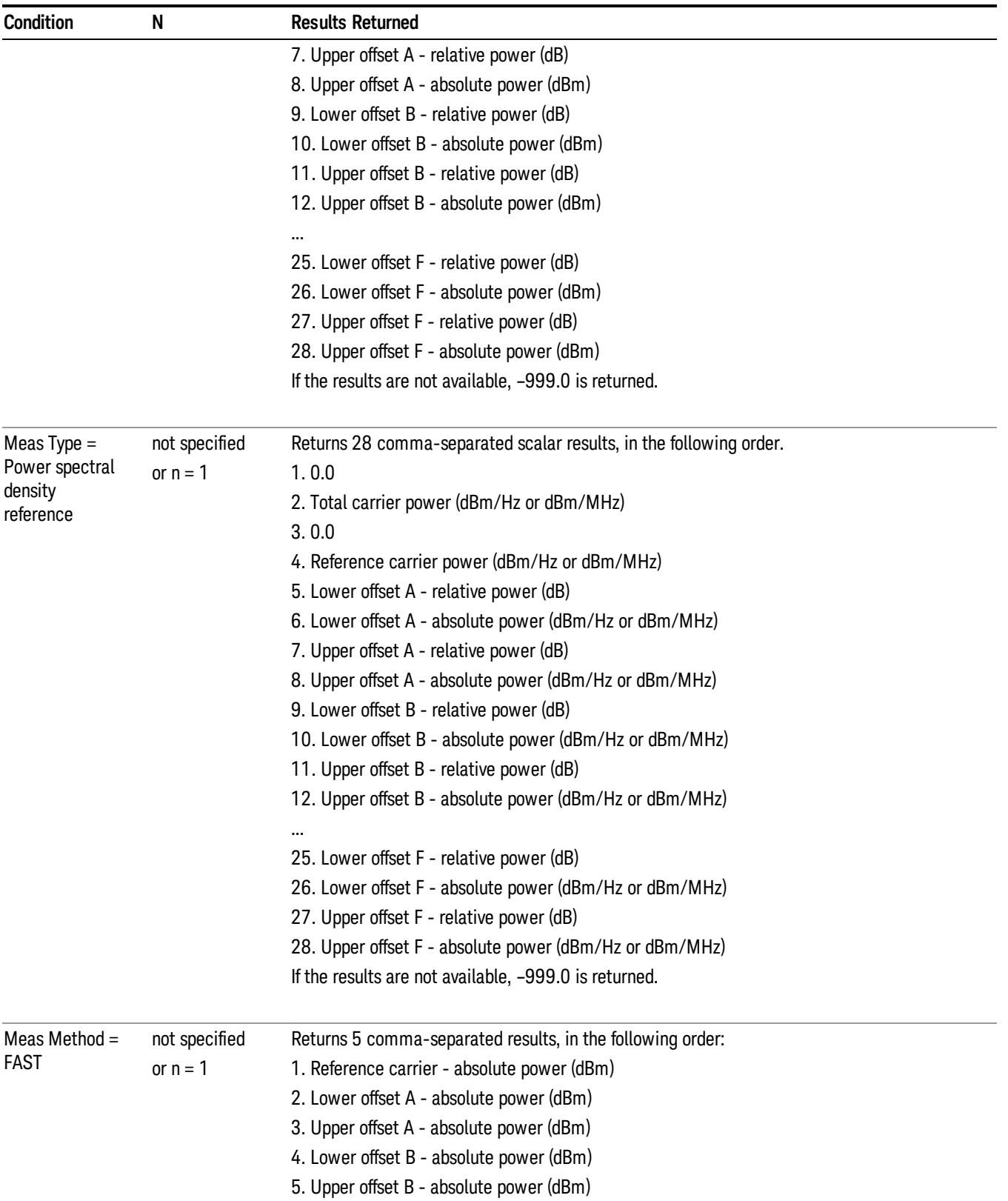
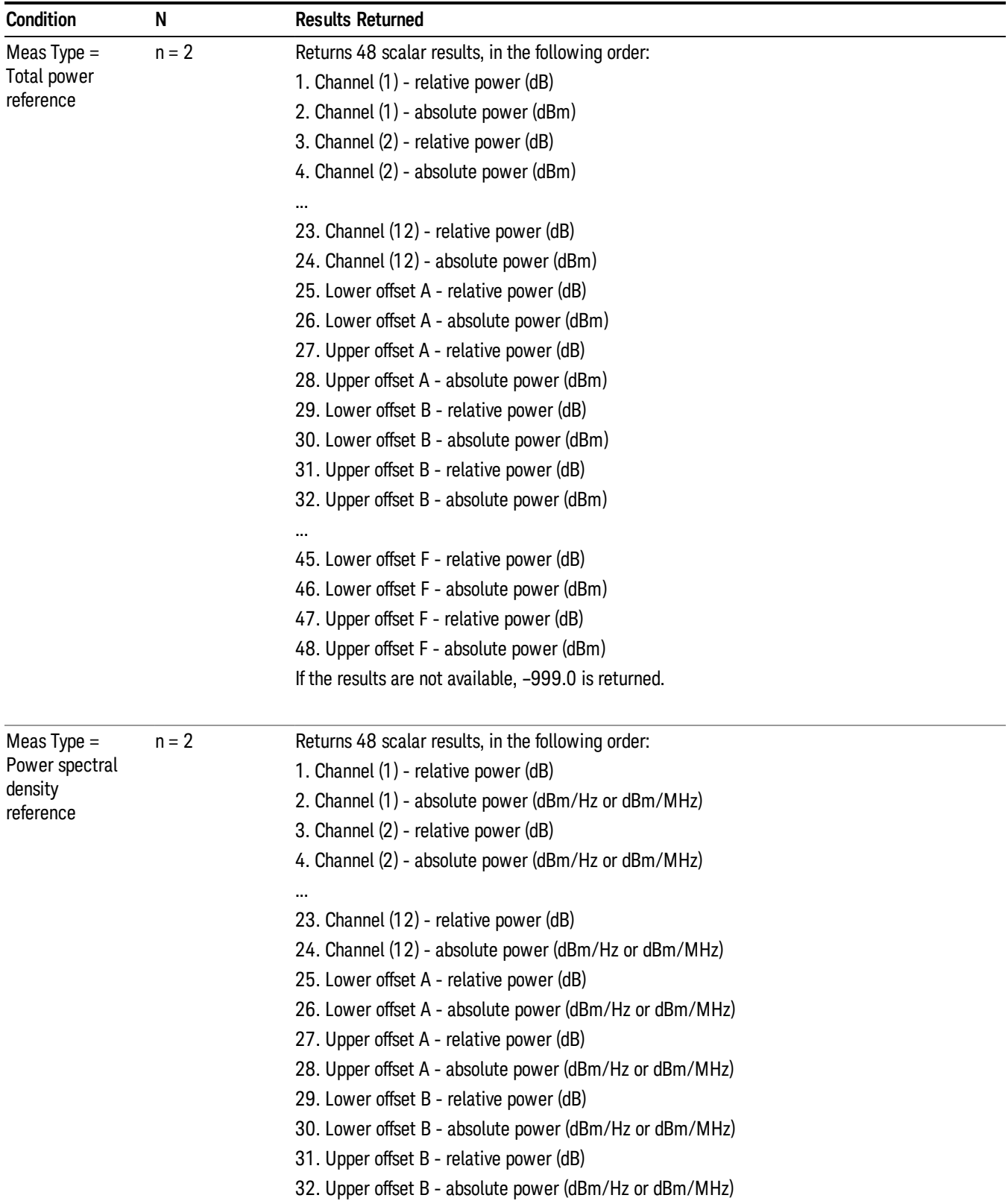

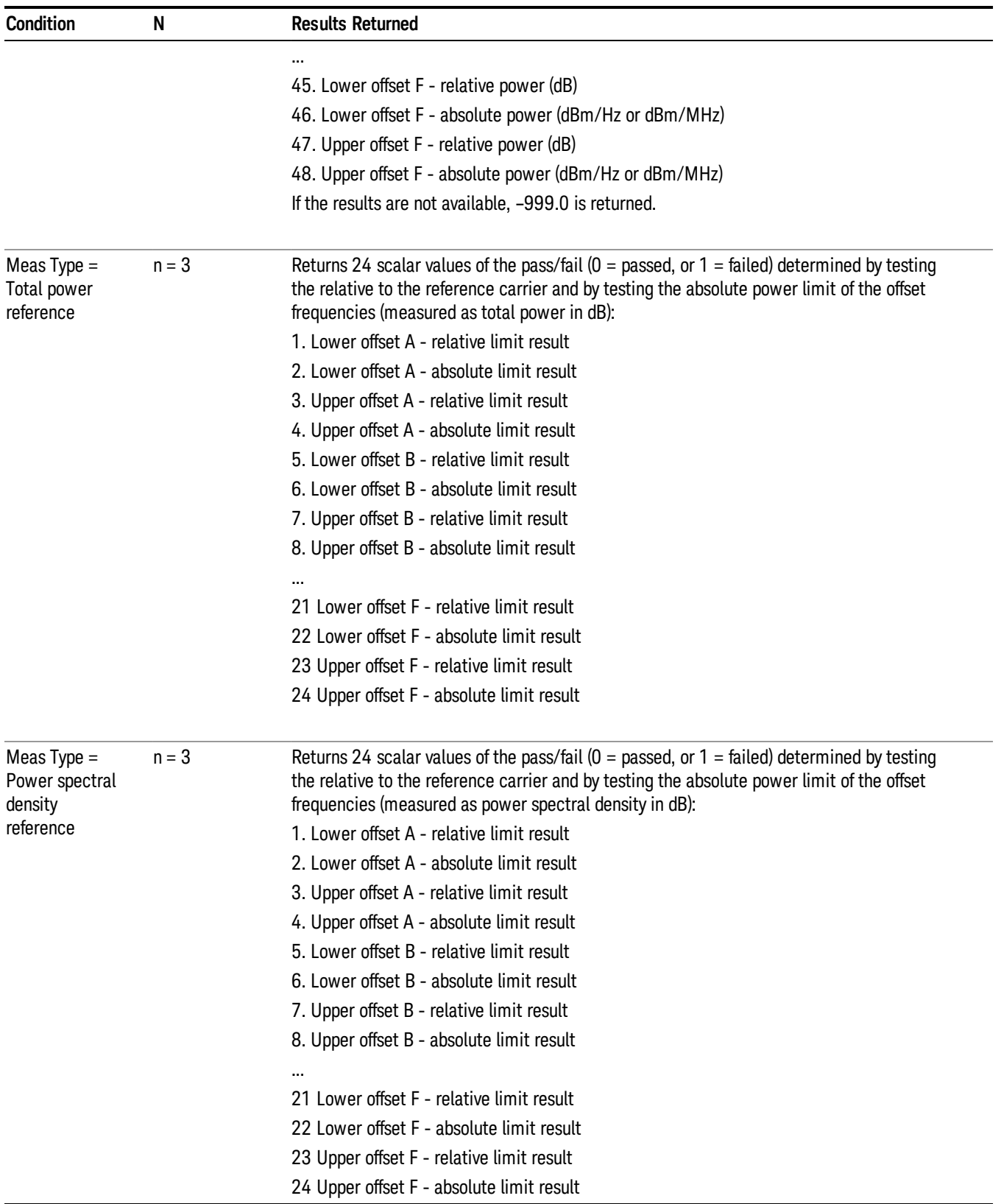

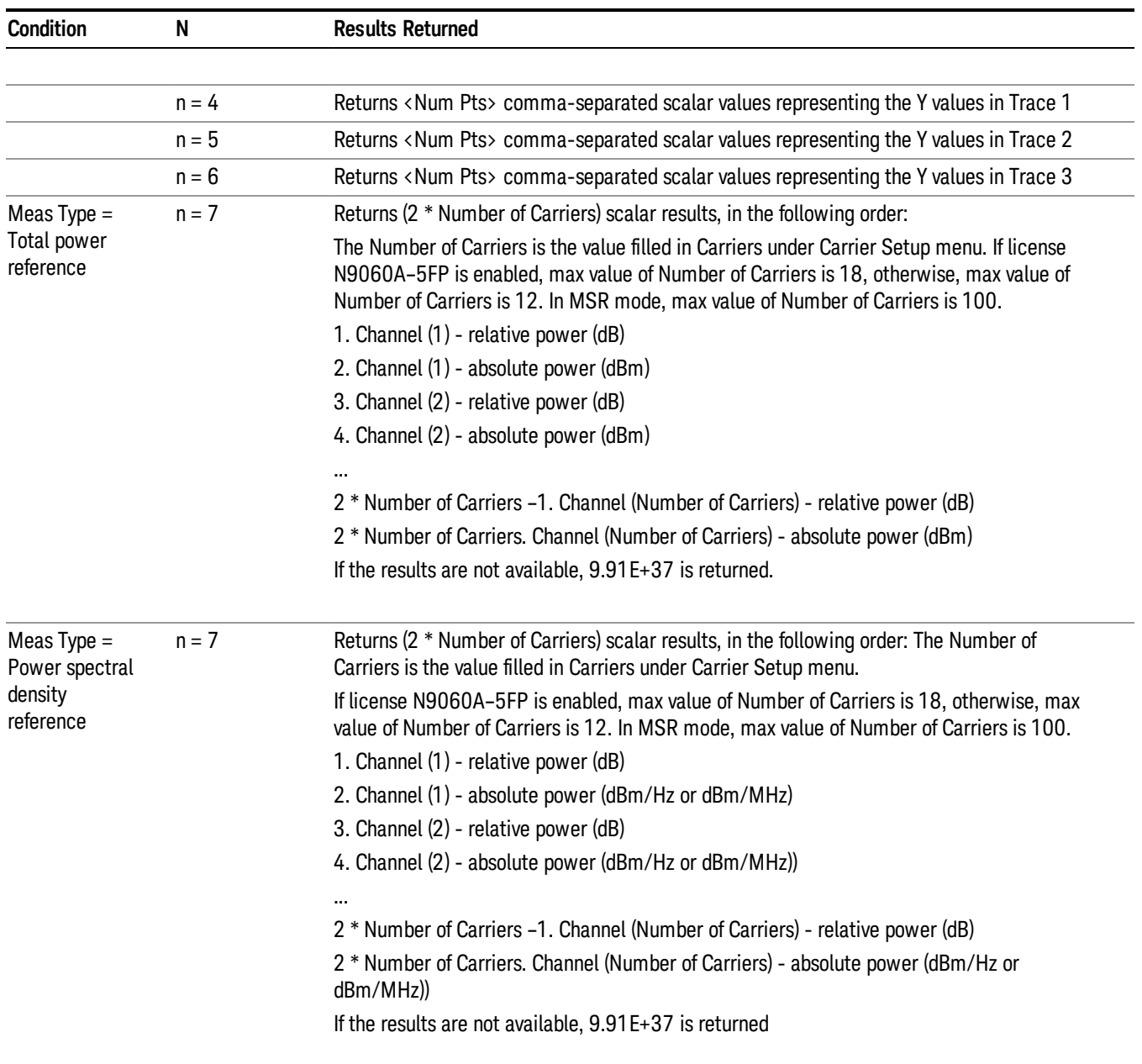

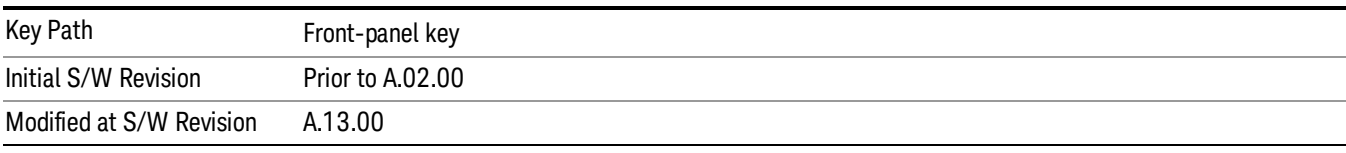

## AMPTD Y Scale

Accesses a menu of functions that enable you to set the vertical scale parameters. The parameter values are measurement independent, except all Attenuation values and the Internal Preamp selections, which are the same across all measurements.

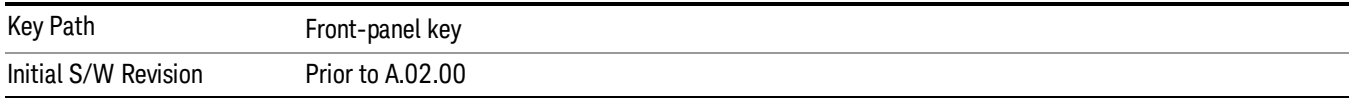

#### Ref Value

Sets the value for the absolute power reference. However, since the Auto Scaling is defaulted to On, this value is automatically determined by the measurement result. When you set a value manually, Auto Scaling automatically changes to Off.

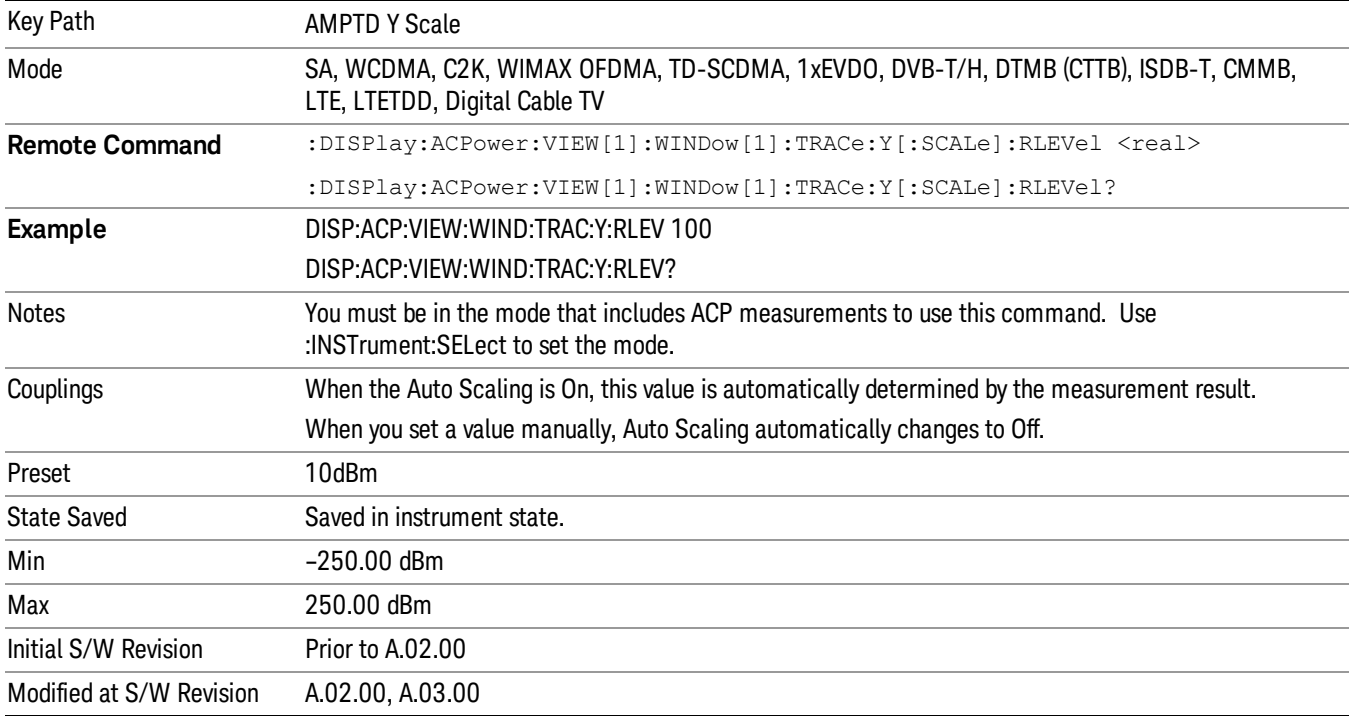

#### Range

The Range menu allows setting amplitude controls of the instrument.

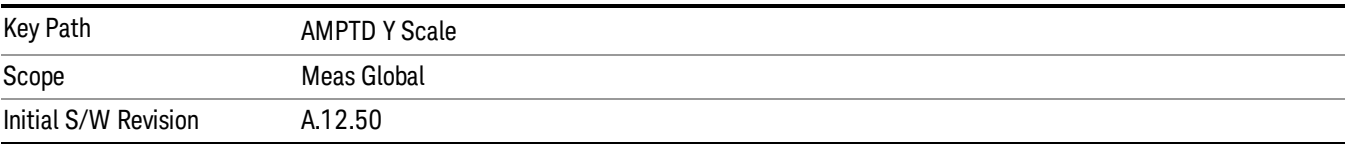

#### Range

Represents the amplitude of the largest sinusoidal signal that could be present within the IF without being clipped by the ADC. For signals with high peak-to-average ratios, the range may need to exceed the rms signal power by a fair amount to avoid clipping.

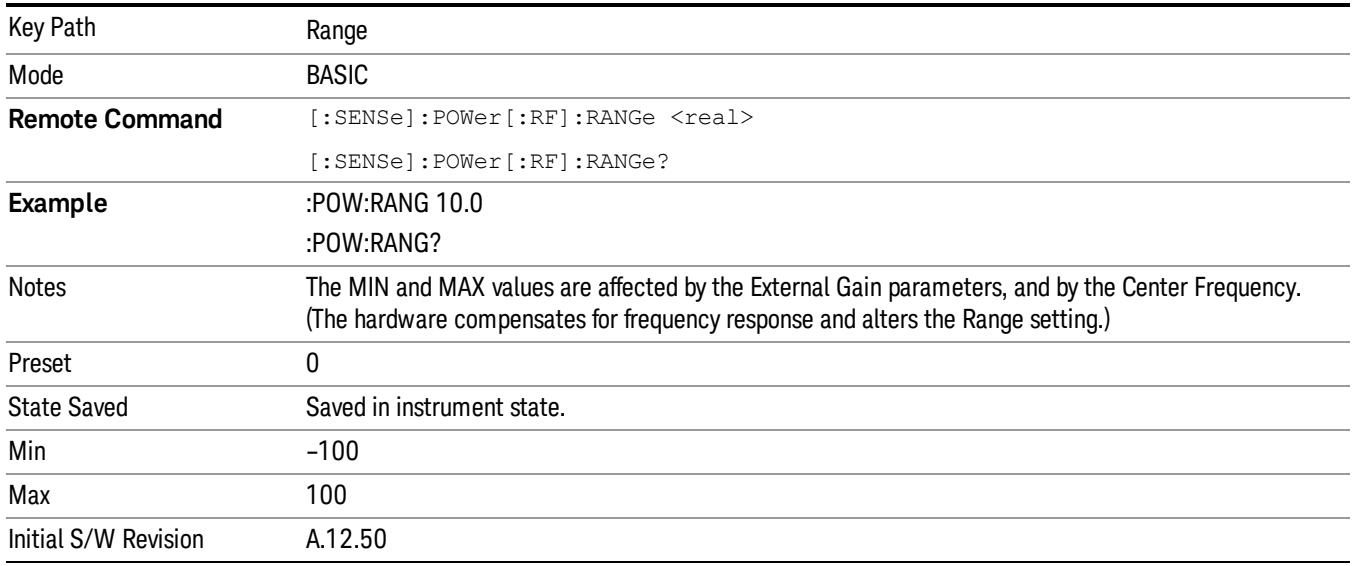

#### Adjust Range For Min Clip

Sets the combination of attenuation and gain based on the current measured signal level so that clipping will be at a minimum.

This is an "immediate action" function, that is, it executes once, when the key is pressed.

This key is grayed out in measurements that do not support this functionality.

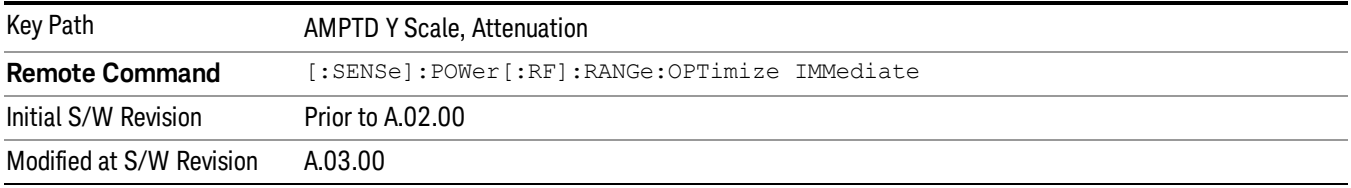

#### Pre-Adjust for Min Clip

If this function is on, it does the adjustment described under Adjust Range For Min Clip each time a measurement restarts. Therefore, in Continuous measurement mode, it only executes before the first measurement.

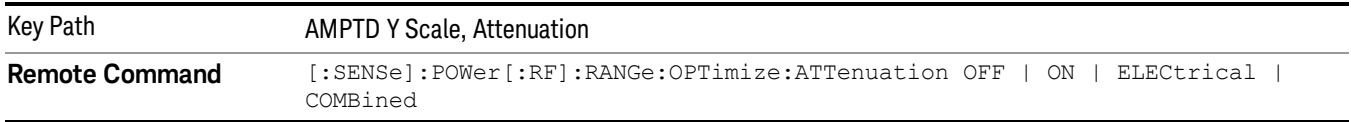

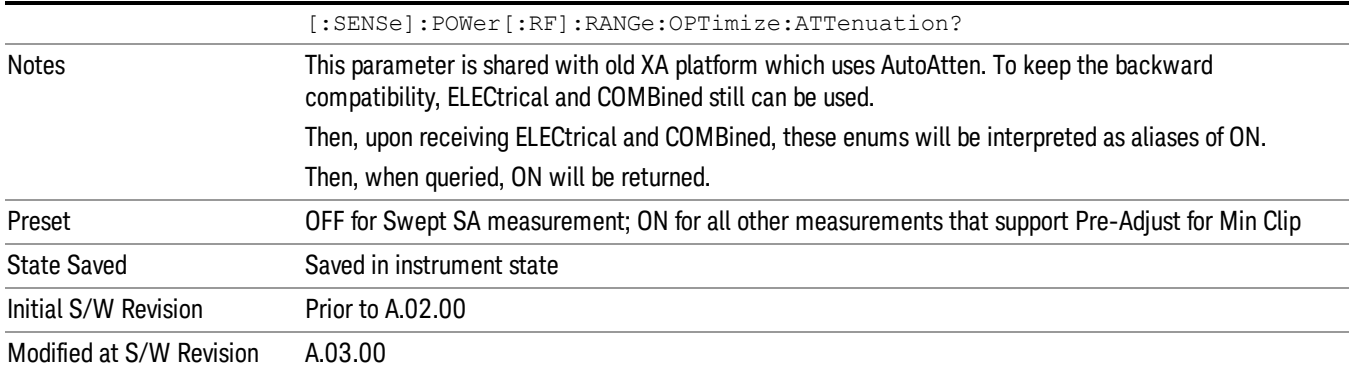

#### Peak to Average

The Peak to Average Ratio is used with the Range setting to optimize the level control in the instrument. The value is the ratio, in dB, of the peak power to the average power of the signal to be measured. A ratio of 0 should be used for sinusoidal signals; for 802.11g OFDM signals use 9 dB.

All Applications (Modes) will show the current value of Peak to Average ratio on the softkey. However, some applications will not permit changing the value. In these situations the softkey will be grayed-out.

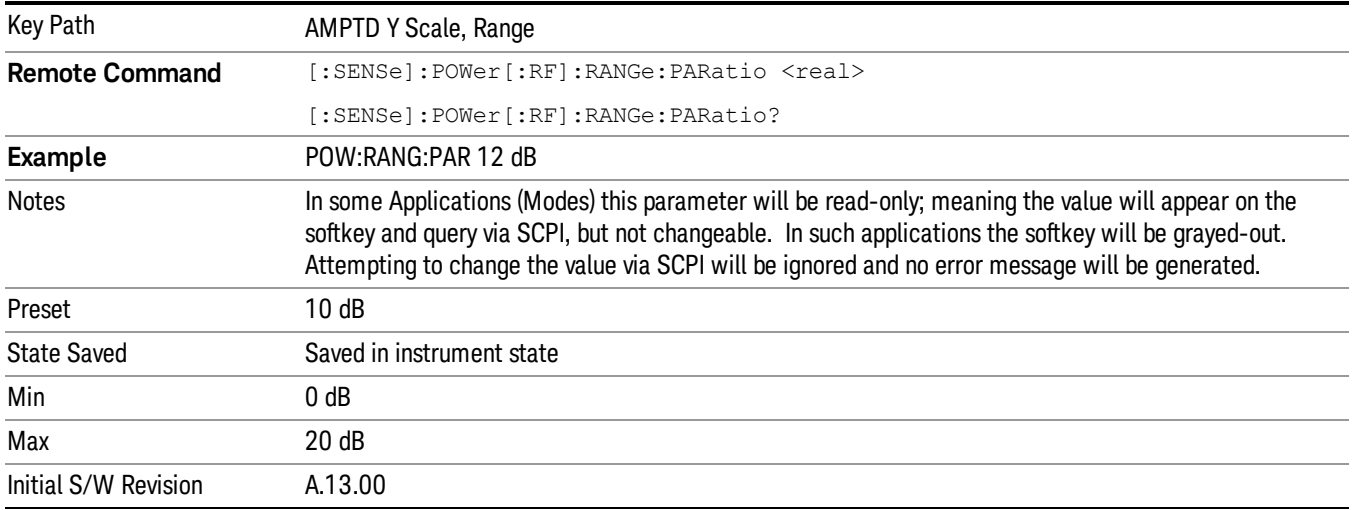

#### Mixer Level Offset

Mixer level offset is an advanced setting to adjust target Range at the input mixer which in turn affects the signal level in the instrument's IF. This setting can be used when additional optimization is needed after setting Peak to Average ratio. Positive values of offset optimize noise performance over distortion, negative values optimize distortion performance over noise.

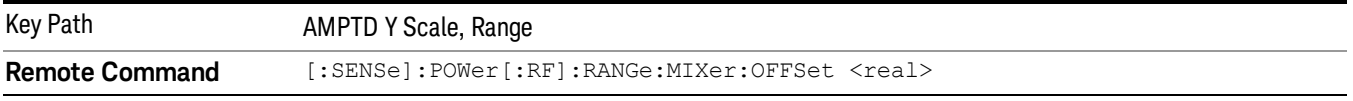

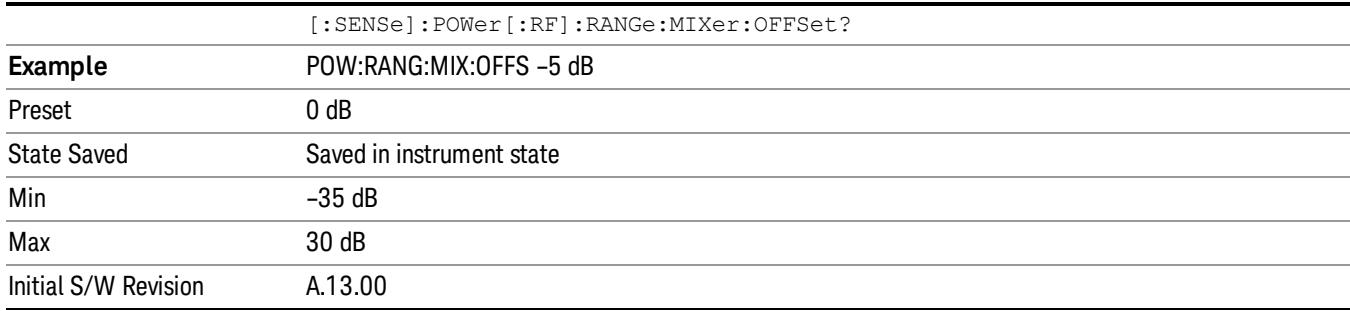

#### Scale/Div

Sets the units-per-division of the vertical scale in the logarithmic display. However, since the Auto Scaling is defaulted to On, this value is automatically determined by the measurement result. When you set a value manually, Auto Scaling automatically changes to Off.

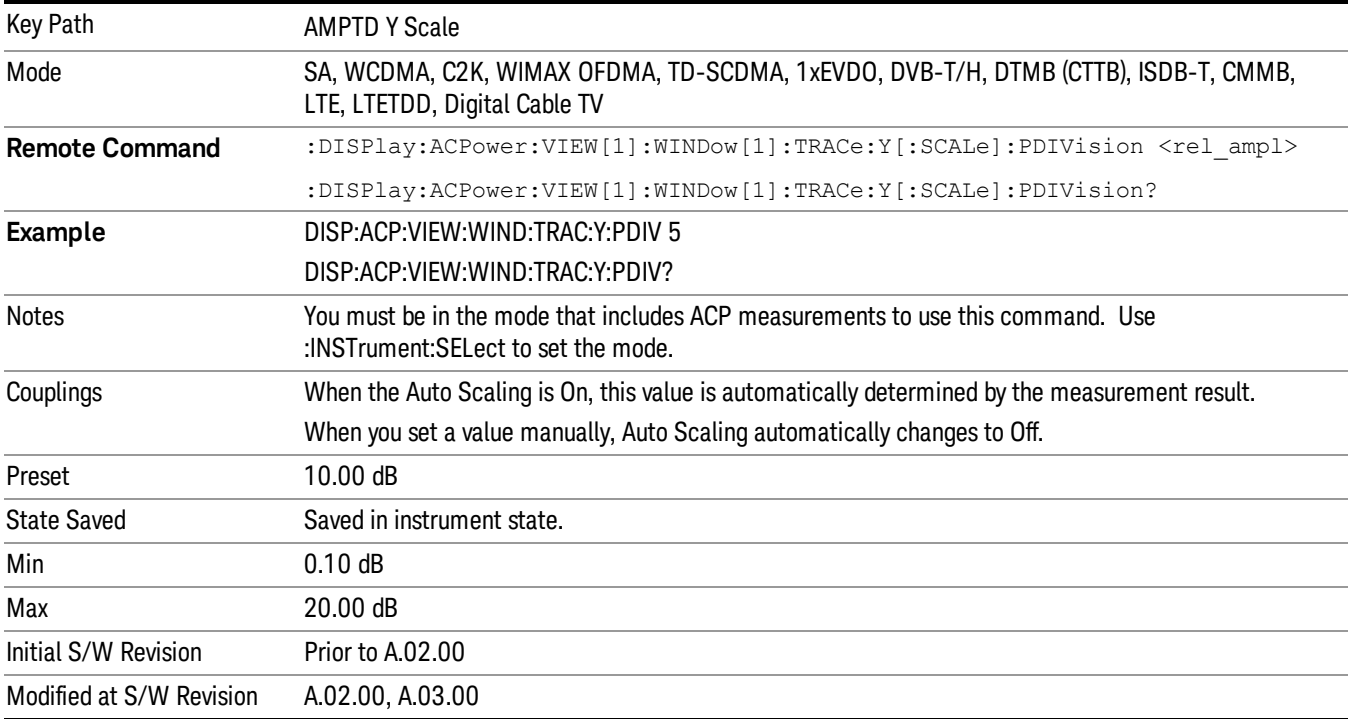

#### Ref Position

Positions the reference level at the top, center, or bottom of the Y- scale display. Changing the reference position does not change the reference level value.

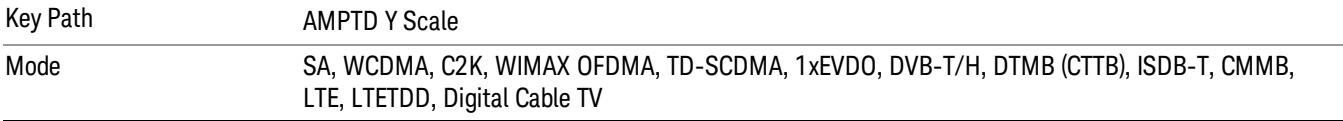

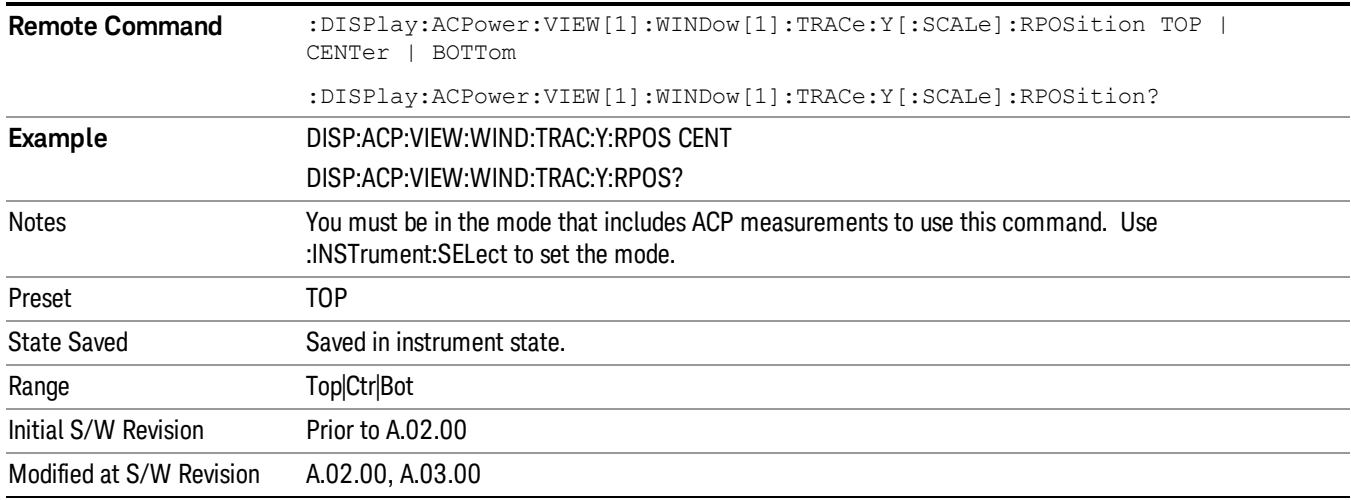

### Auto Scaling

Toggles the Auto Scaling function between On and Off.

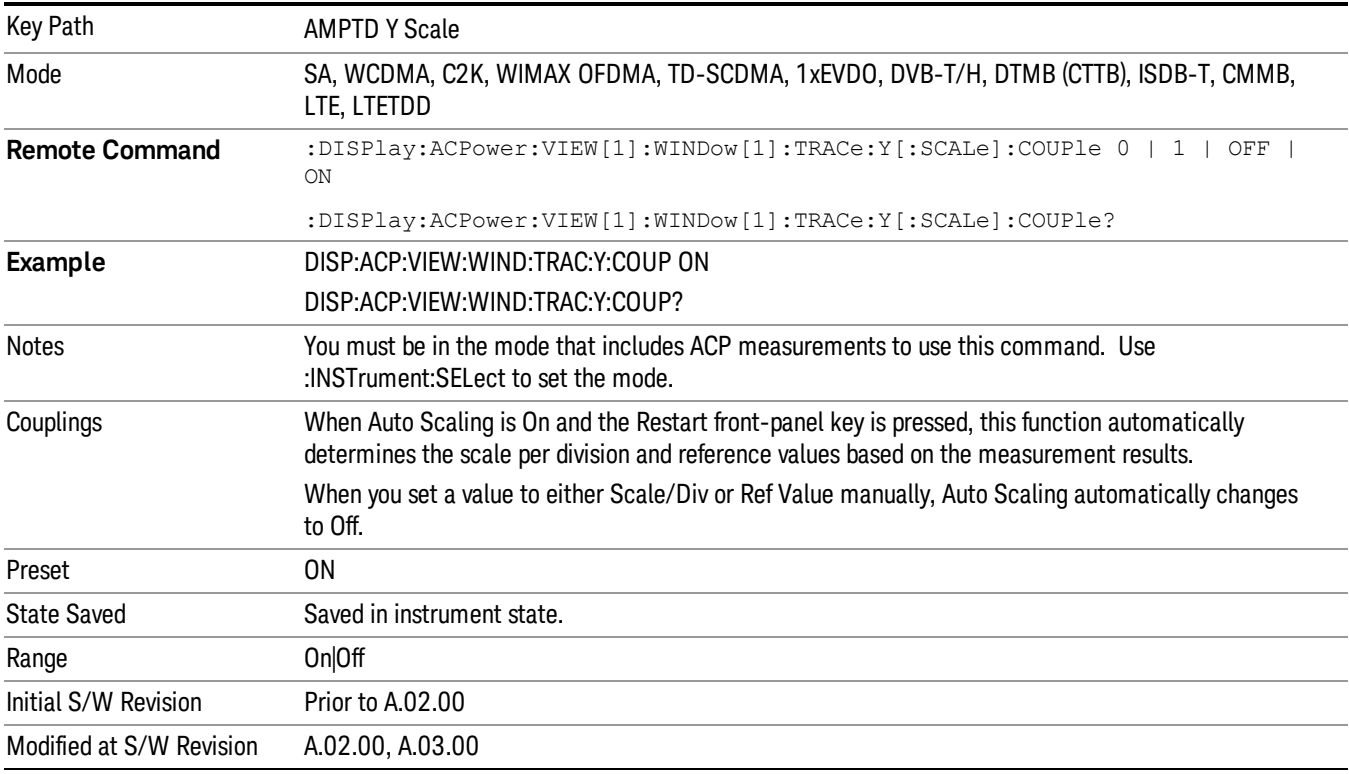

# Auto Couple

The Auto Couple feature provides a quick and convenient way to automatically couple multiple instrument settings. This helps ensure accurate measurements and optimum dynamic range. When the Auto Couple feature is activated, either from the front panel or remotely, all parameters of the current measurement that have an Auto/Manual mode are set to Auto mode and all measurement settings dependent on (or coupled to) the Auto/Man parameters are automatically adjusted for optimal performance.

However, the Auto Couple keyactions are confined to the current measurement only. It does not affect other measurements in the mode, and it does not affect markers, marker functions, or trace or display attributes.

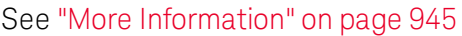

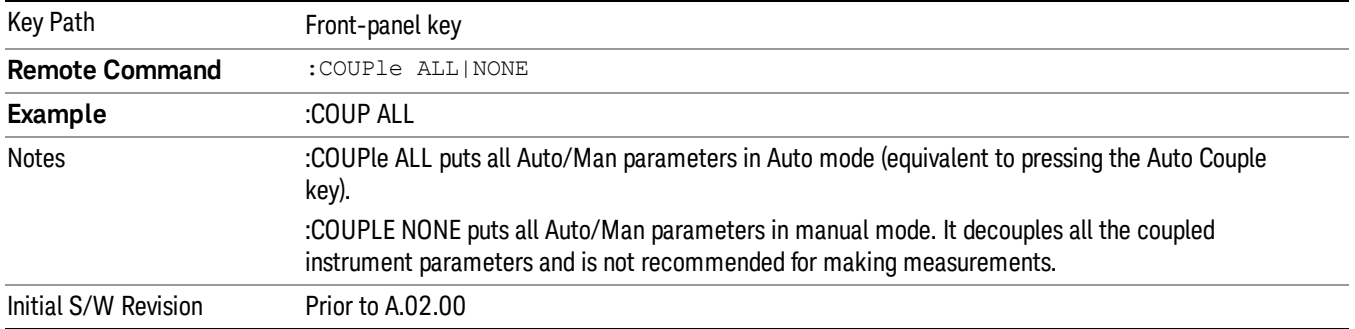

#### <span id="page-944-0"></span>More Information

There are two types of functions that have Auto/Manual modes.

#### Auto/Man Active Function keys

usdDP

An Auto/Man toggle key controls the binary state associated with an instrument parameter by toggling between Auto (where the parameter is automatically coupled to the other parameters it is dependent upon) and Man (where the parameter is controlled independent of the other parameters), as well as making the parameter the active function. The current mode is indicated on the softkey with either Auto or Man underlined as illustrated below.

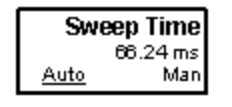

#### Auto/Man 1-of-N keys

An Auto/Man 1-of-N key allows you to manually pick from a list of parameter values, or place the function in Auto, in which case the value is automatically selected (and indicated) as shown below. If in Auto, Auto is underlined on the calling key. If in manual operation, manual is indicated on the calling key. But the calling key does not actually toggle the function, it simply opens the menu.

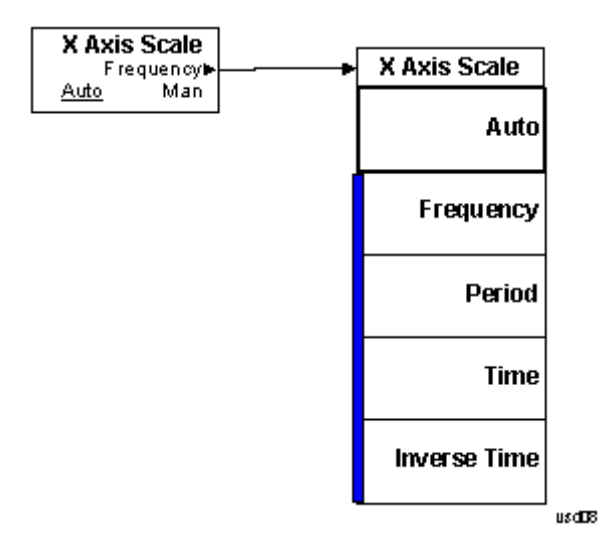

### BW

Accesses a menu of functions that enable you to specify and control the video and resolution bandwidths. You can also select the type of filter for the measurement and set the filter bandwidth.

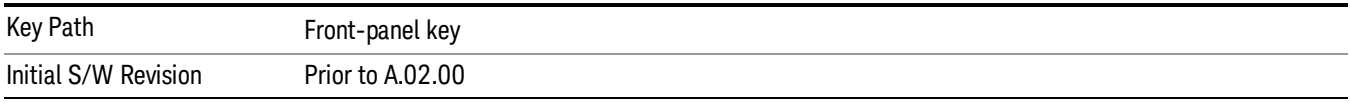

#### Res BW

Sets the value of the resolution bandwidth. If an unavailable bandwidth is entered with the numeric keypad, the closest available bandwidth is selected.

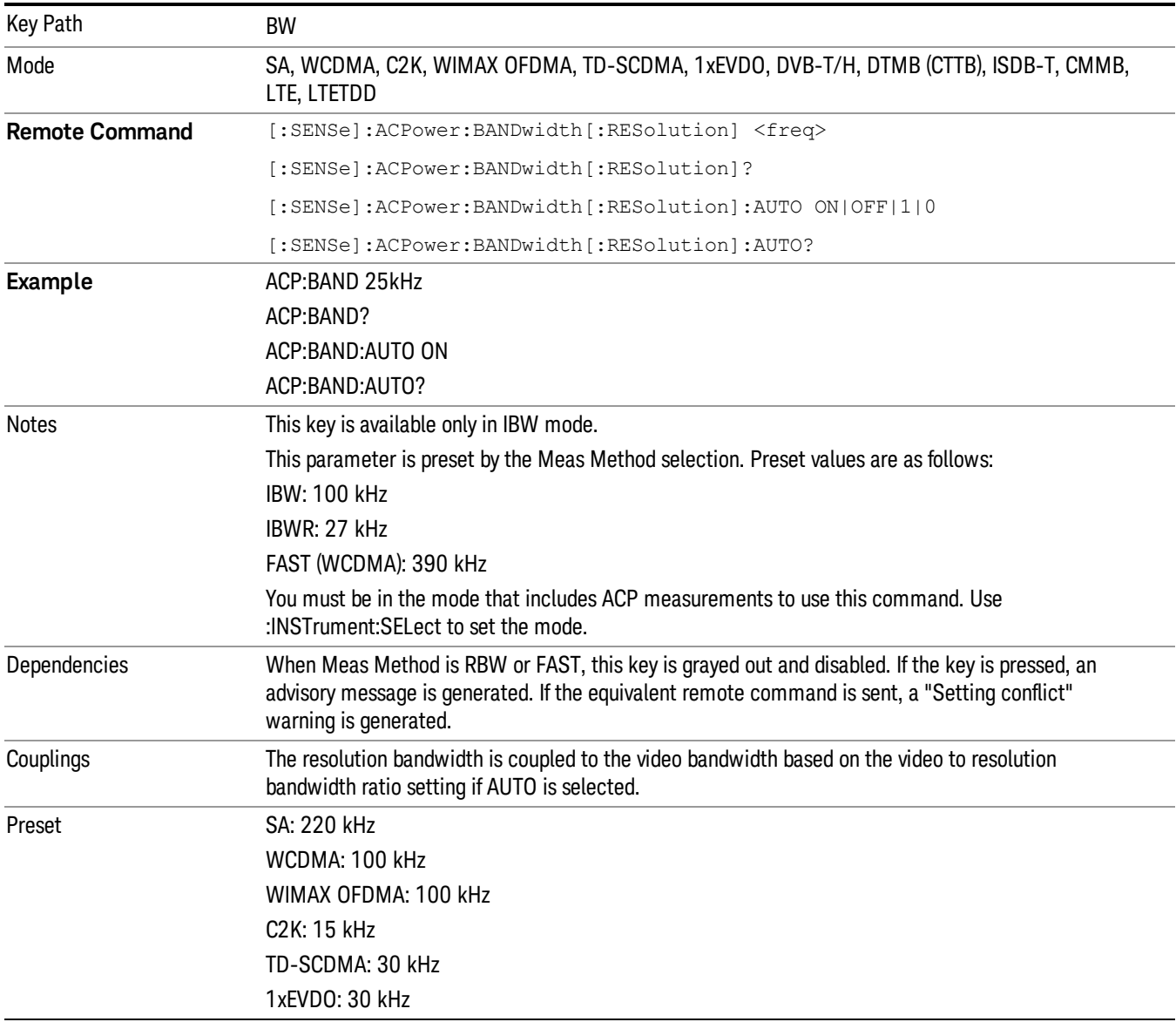

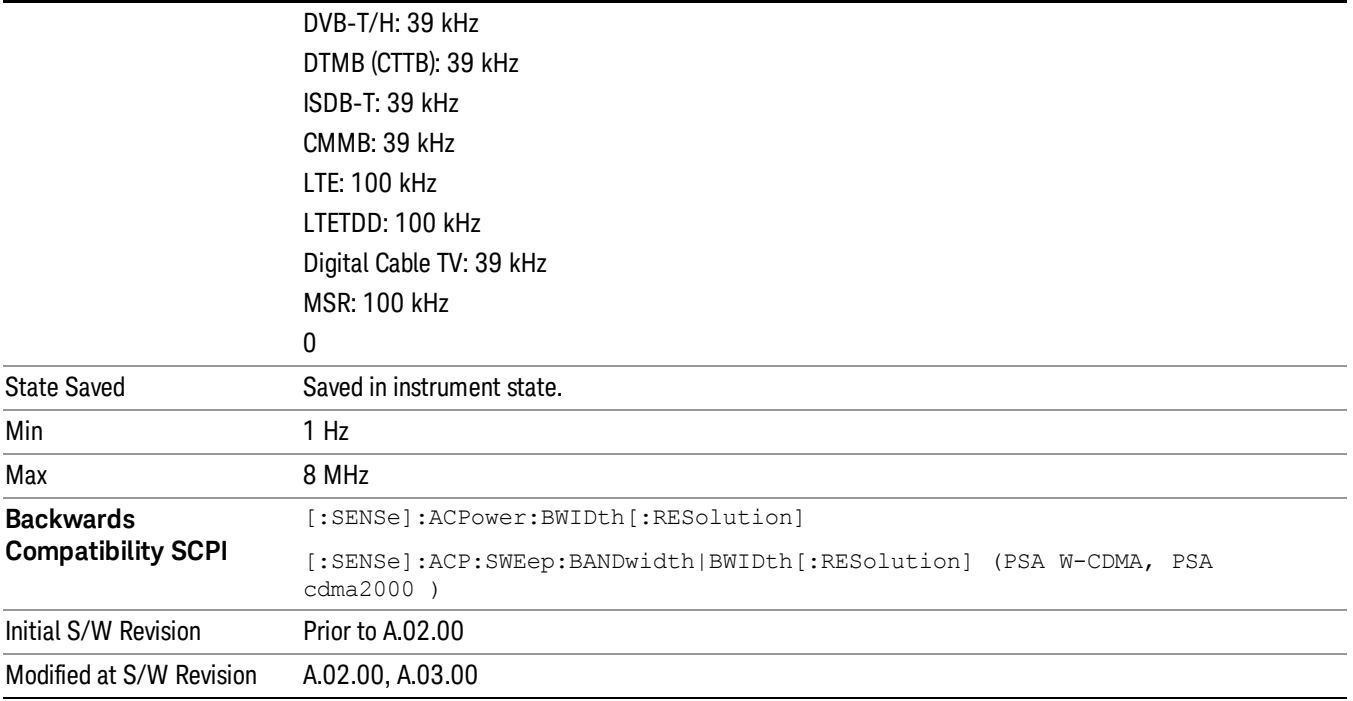

### Video BW

Changes the analyzer post-detection filter (VBW).

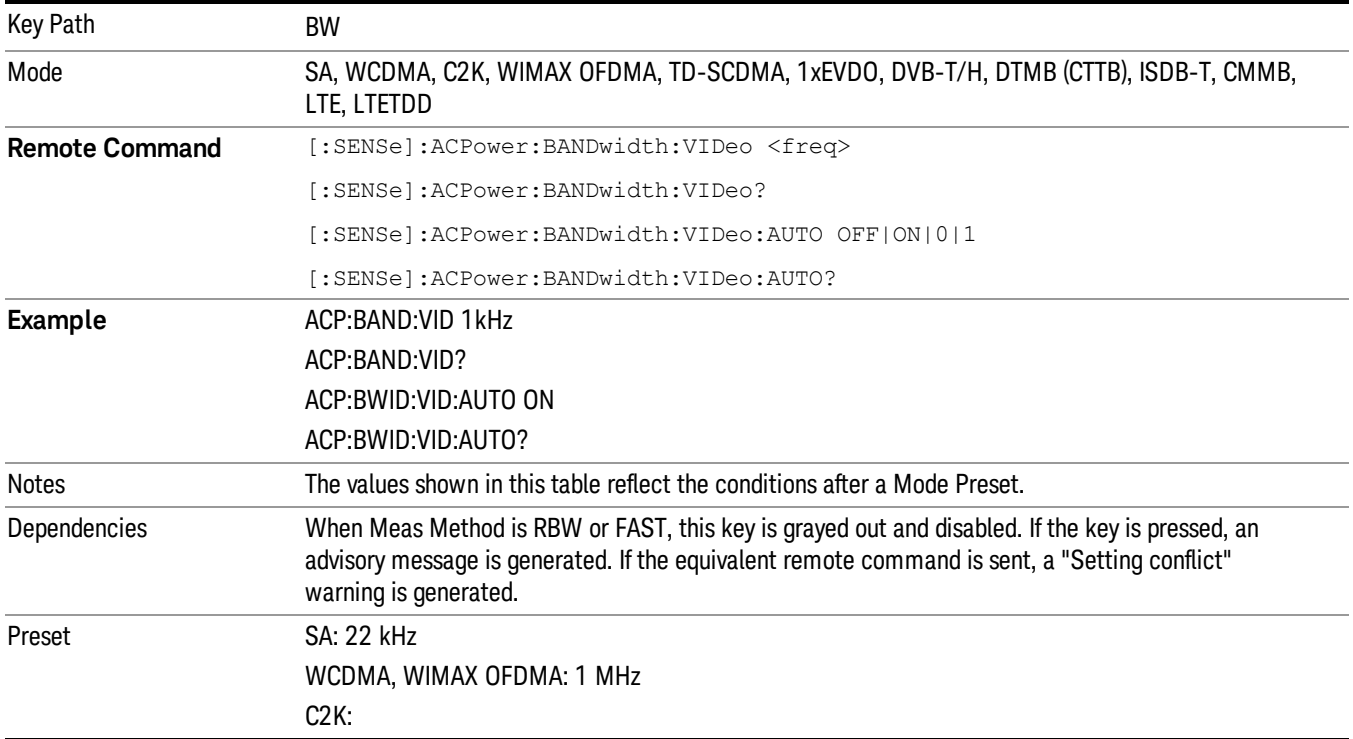

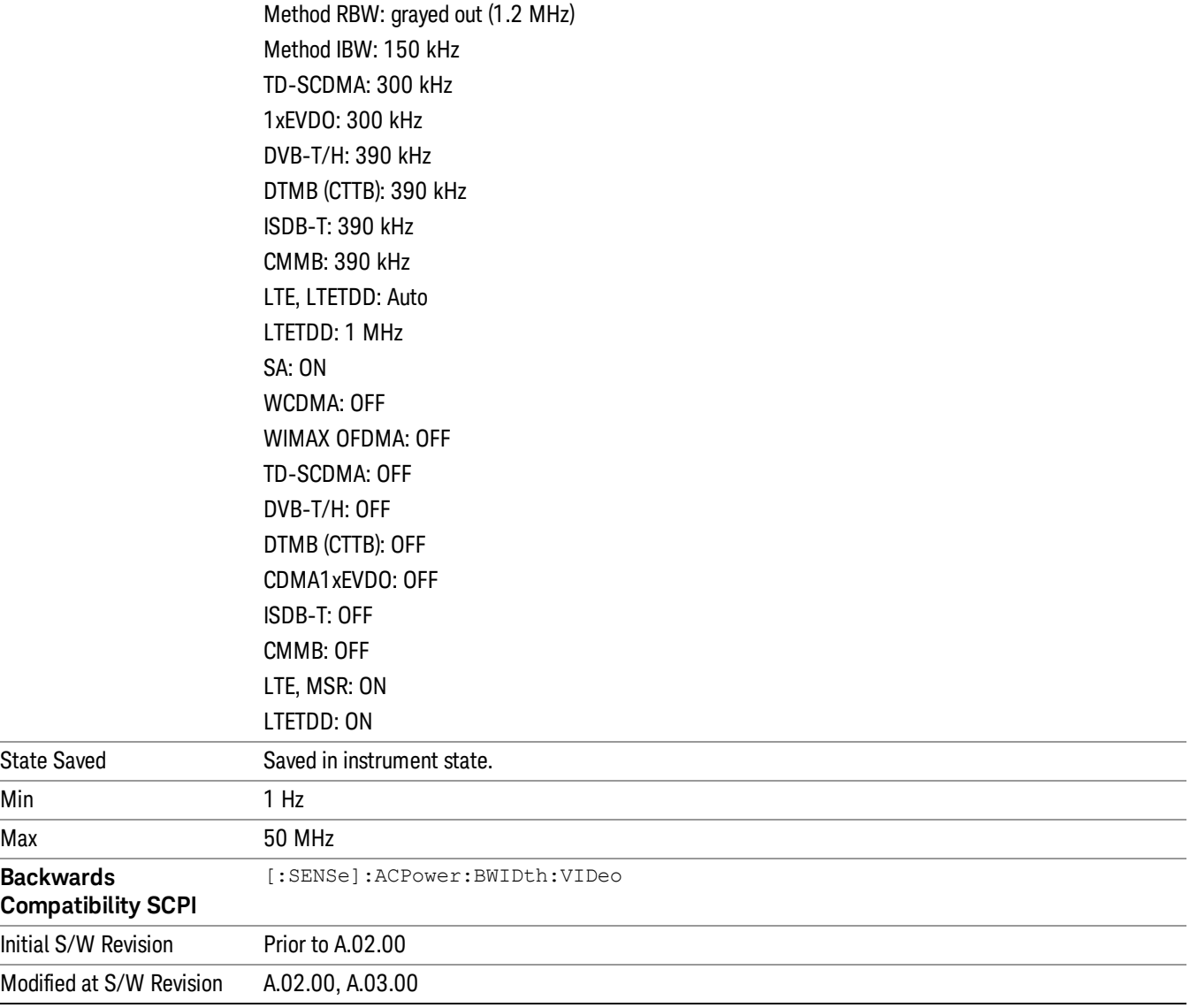

#### RBW Control

Accesses a menu that enables you to select the filter bandwidth and type.

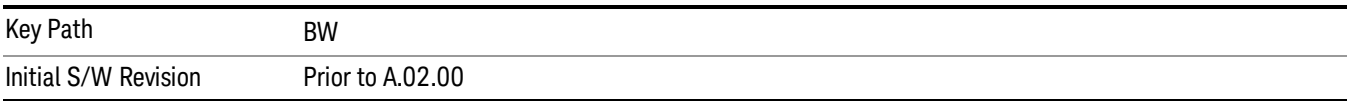

### Filter Type

Selects the type of bandwidth filter that is used. The choices are Gaussian or Flat top.

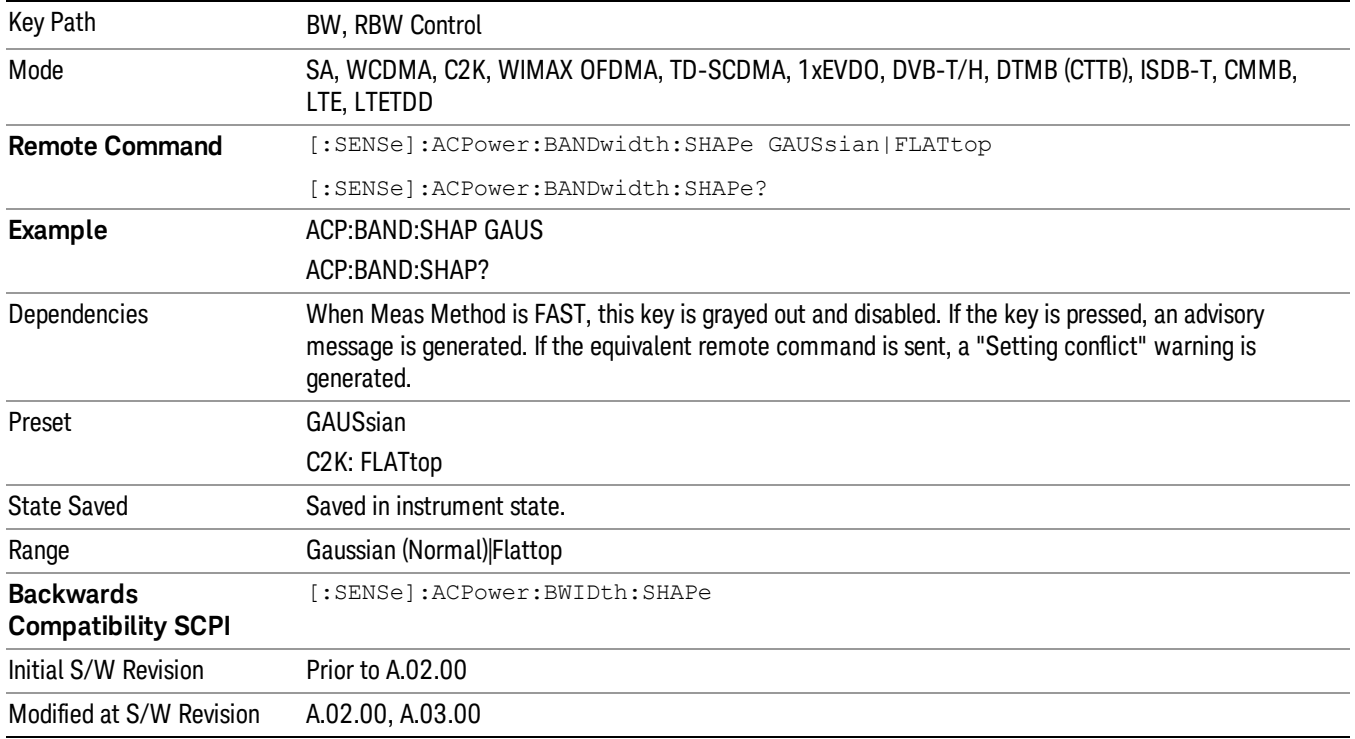

### Filter BW

Selects a Gaussian filter based on its –3 dB (Normal) bandwidth or its –6 dB bandwidth.

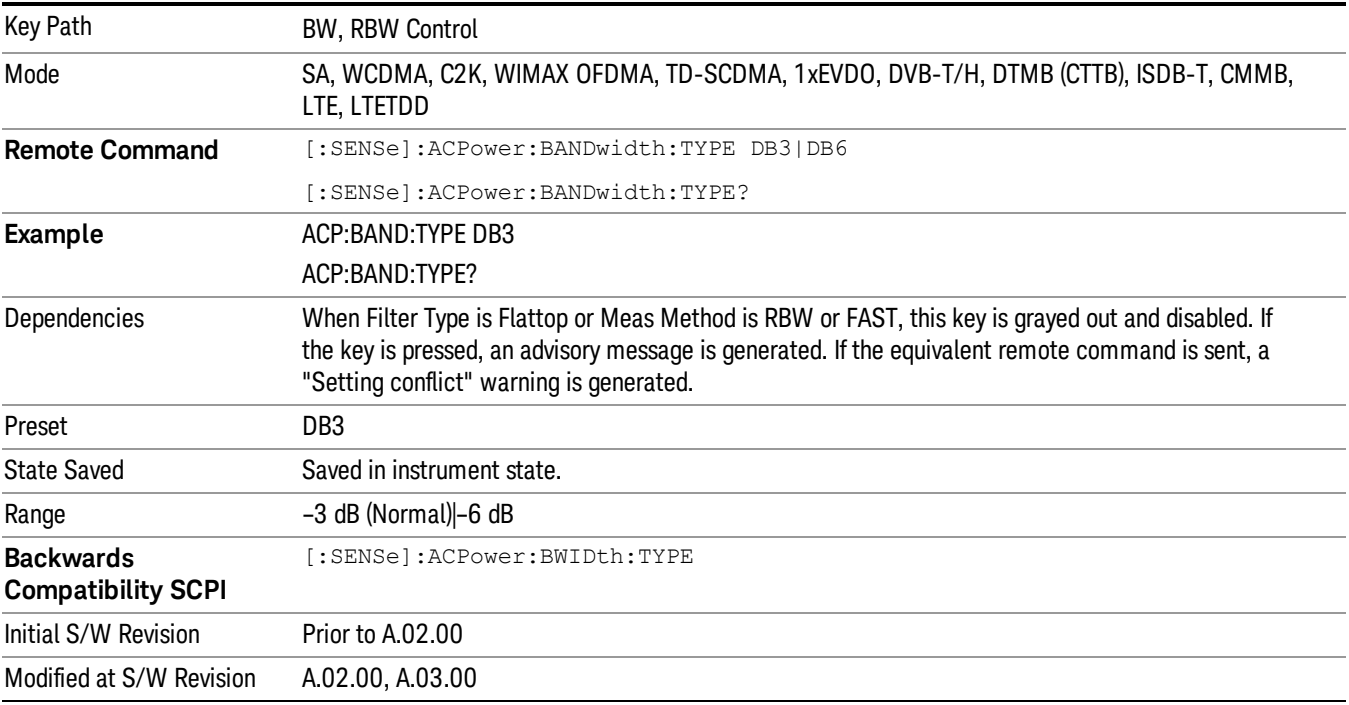

# Cont (Continuous Measurement/Sweep)

Sets the analyzer for Continuous measurement operation. The single/continuous state is Meas Global so the setting will affect all measurements. If you are Paused, pressing Cont does a Resume.

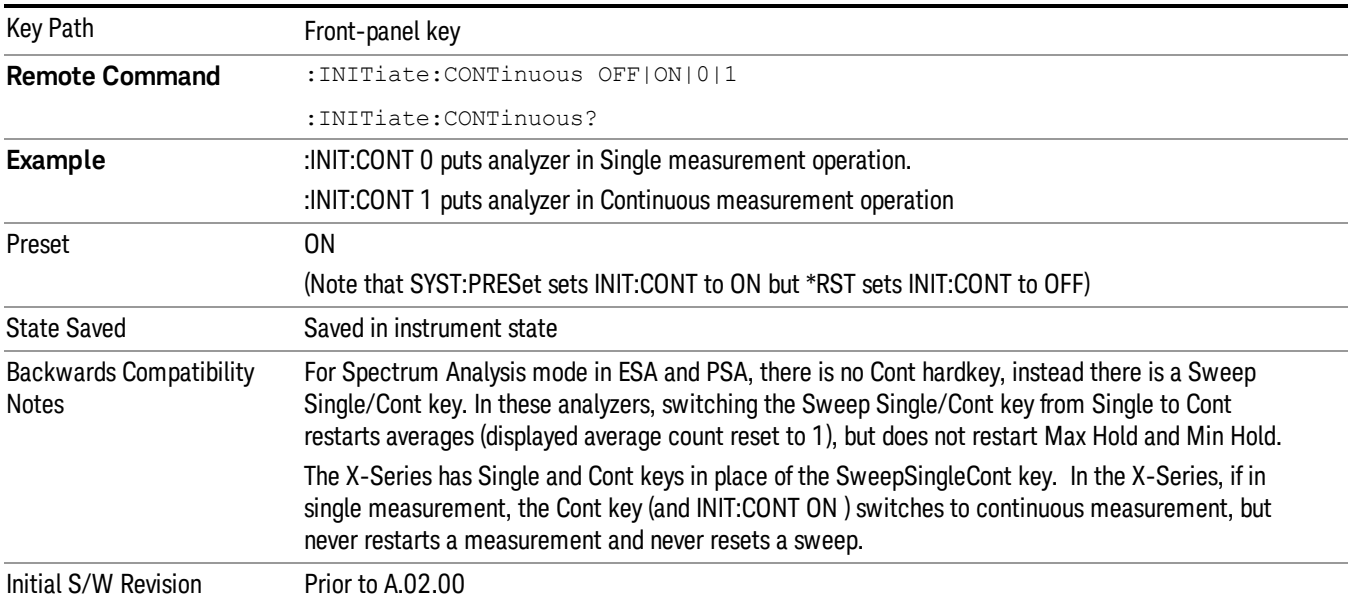

In Swept SA Measurement (Spectrum Analysis Mode):

The analyzer takes repetitive sweeps, averages, measurements, etc., when in Continuous mode. When the average count reaches the Average/Hold Number the count stops incrementing, but the analyzer keeps sweeping. See the Trace/Detector section for the averaging formula used both before and after the Average/Hold Number is reached. The trigger condition must be met prior to each sweep. The type of trace processing for multiple sweeps, is set under the Trace/Detector key, with choices of Trace Average, Max Hold, or Min Hold.

In Other Measurements/Modes:

With Avg/Hold Num (in the Meas Setup menu) set to Off or set to On with a value of 1, a sweep is taken after the trigger condition is met; and the analyzer continues to take new sweeps after the current sweep has completed and the trigger condition is again met. However, with Avg/Hold Num set to On with a value >1, multiple sweeps (data acquisitions) are taken for the measurement. The trigger condition must be met prior to each sweep. The sweep is not stopped when the average count k equals the number N set for Avg/Hold Num is reached, but the number k stops incrementing. A measurement average usually applies to all traces, marker results, and numeric results. But sometimes it only applies to the numeric results.

If the analyzer is in Single measurement, pressing the Cont key does not change k and does not cause the sweep to be reset; the only action is to put the analyzer into Continuous measurement operation.

If it is already in continuous sweep:

the INIT:CONT 1 command has no effect

the INIT:CONT 0 command will place the analyzer in Single Sweep but will have no effect on the current sequence until k = N, at which point the current sequence will stop and the instrument will go to the idle state.

10 ACP Measurement File

File

See ["File"](#page-265-0) on page 266

# FREQ Channel

Accesses a menu of keys that allow you to control the Frequency and Channel parameters of the instrument.

Some features in the Frequency menu are the same for all measurements - they do not change as you change measurements. Settings like these are called "Meas Global" and are unaffected by Meas Preset. For example, the Center Freq setting is the same for all measurements - it does not change as you change measurements.

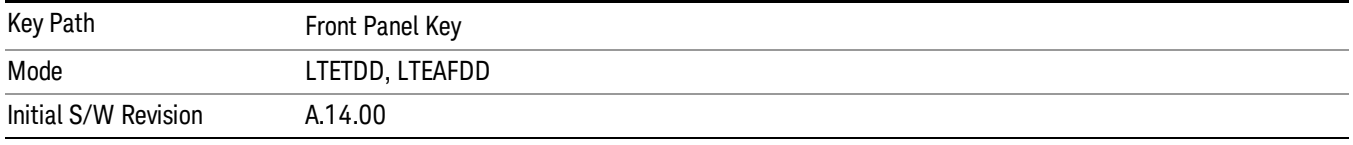

### Carrier Ref Freq

Sets carrier reference frequency. The center frequencies of carriers are defined as offset frequency from this value.

If the following conditions are satisfied at the same time:

- the Number of Component Carrier equals to 1
- the Center Freq Offset equals to 0 Hz
- the mode of the Center Freq is Auto

the Center Freq is equivalent to Carrier Ref Freq.

When the Center Freq changes in such conditions, the mode of the Center Freq keeps as Auto and the Carrier Ref Freq will be changed to same value. The major purpose of this coupling is to keep BWCC with legacy LTE/LTE TDD, in which :SENSe:FREQuency:CENTer is used to set up the Frequency of the measurement.

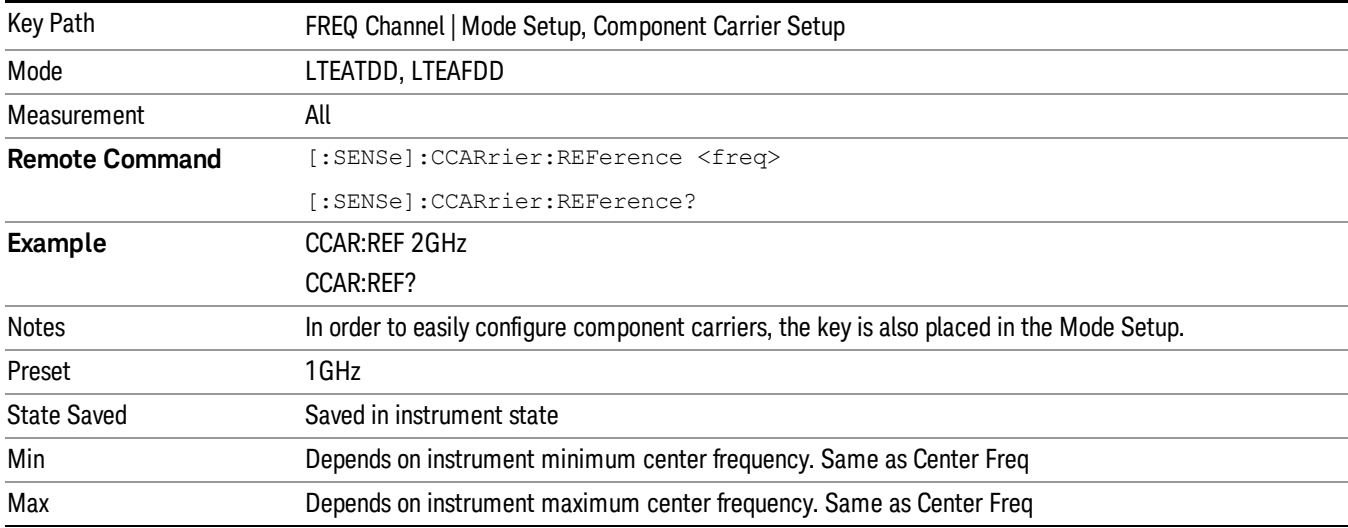

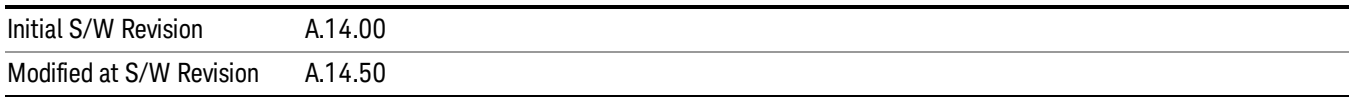

# Input/Output

See ["Input/Output"](#page-181-0) on page 182

### Marker

Accesses a menu that enables you to select, set up and control the markers for the current measurement. Note that this hard key and all sub keys are unavailable when "Meas [Method"](#page-1012-0) on page 1013 is set to RBW.

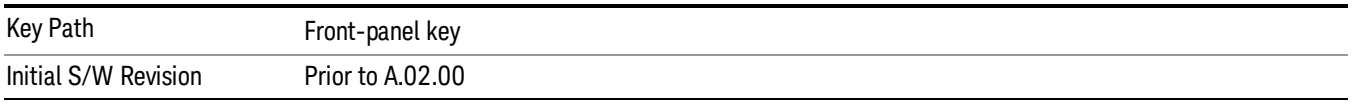

#### Select Marker

Displays 12 markers available for selection. Note that this key is [unavailable](#page-1012-0) when "Meas Method" on page 1013 is set to RBW.

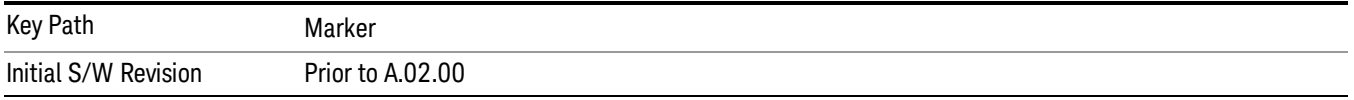

### Marker Type

Sets the marker control mode to Normal, Delta, Fixed or Off. All interactions and dependencies detailed under the key description are enforced when the remote command is sent. If the selected marker is Off, pressing Marker sets it to Normal and places it at the center of the screen on the trace determined by the Marker Trace rules. At the same time, Marker X Axis Value appears on the Active Function area.

The default active function is the active function for the currently selected marker control mode. If the current control mode is Off, there is no active function and the active function is turned off.

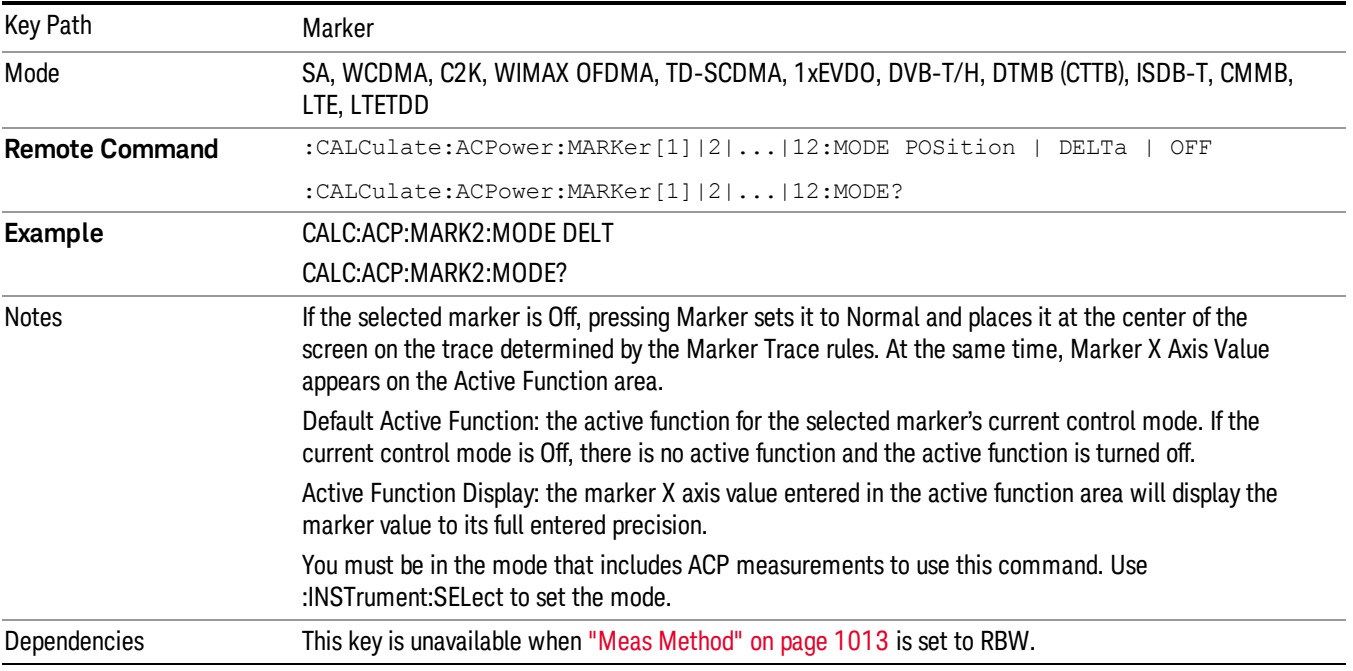

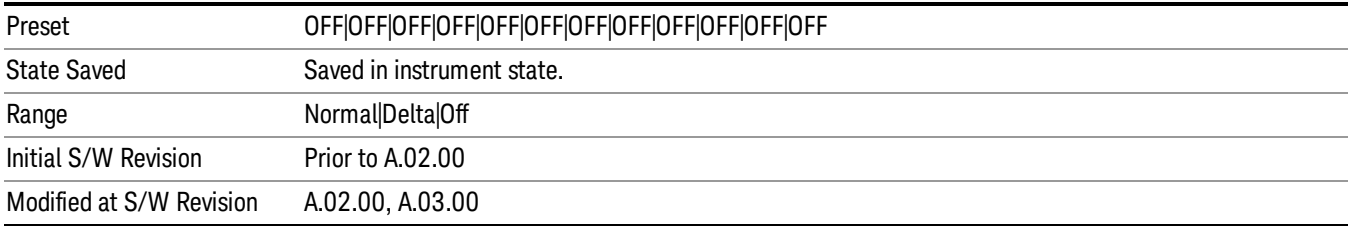

#### Properties

Accesses the marker properties menu. Note that this key is [unavailable](#page-1012-0) when "Meas Method" on page 1013 is set to RBW.

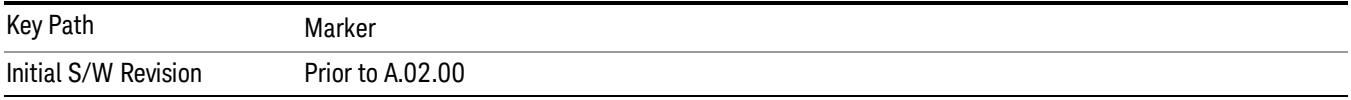

#### Select Marker

Displays 12 markers available for selection. Note that this key is [unavailable](#page-1012-0) when "Meas Method" on page 1013 is set to RBW.

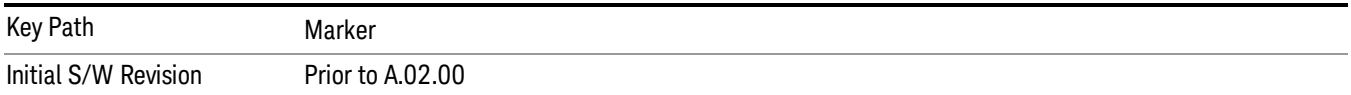

#### Relative To

Selects the desired marker. The selected marker will be relative to its reference marker.

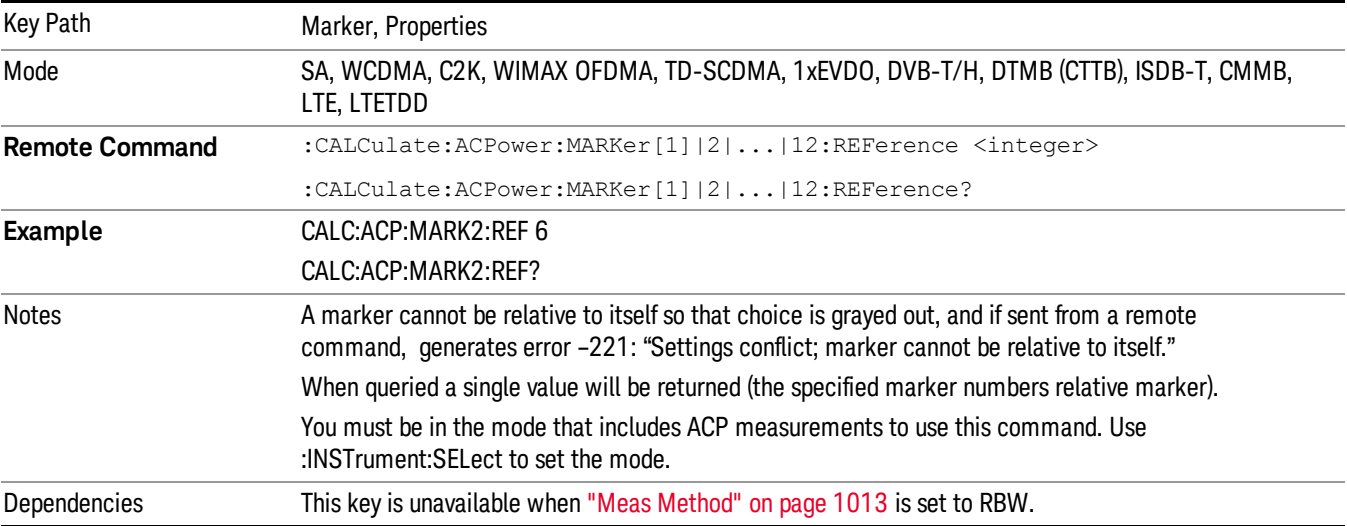

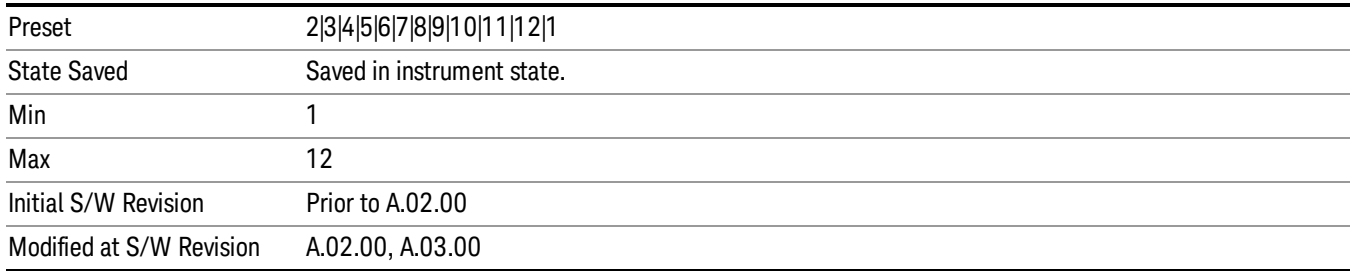

### Marker Trace

Selects the trace that you want your marker to be placed on. A marker is associated with one and only one trace. This trace is used to determine the placement, result, and X Axis Scale of the marker. All markers have an associated trace, even Fixed markers; it is from that trace that they determine their attributes and behaviors, and it is to that trace that they go when they become Normal or Delta markers.

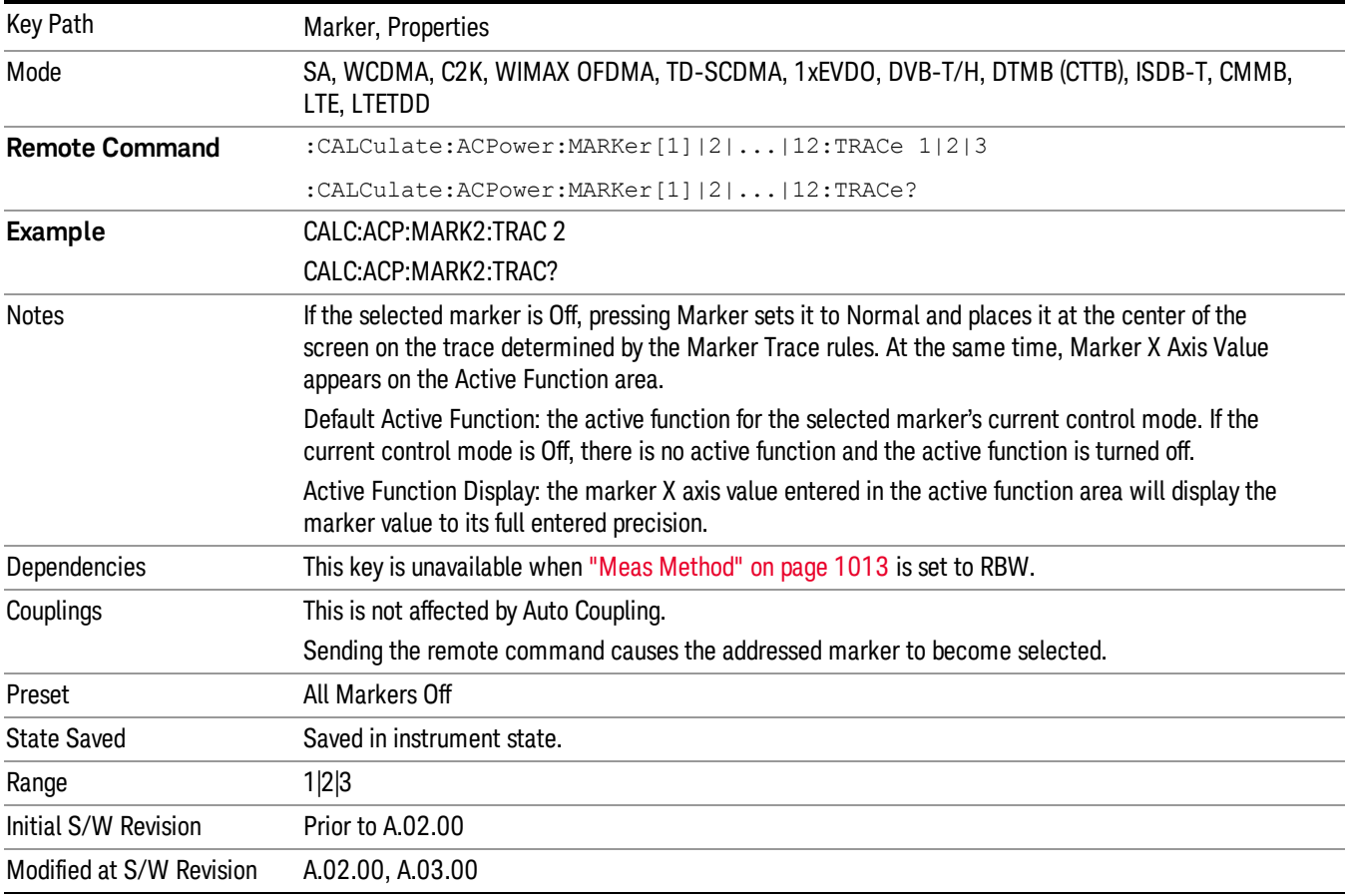

#### Couple Markers

When this function is On, moving any marker causes an equal X axis movement of every other marker which is not Off. By "equal X axis movement" we mean that we preserve the difference between each marker's X axis value (in the fundamental x-axis units of the trace that marker is on) and the X axis value of the marker being moved (in the same fundamental x-axis units).

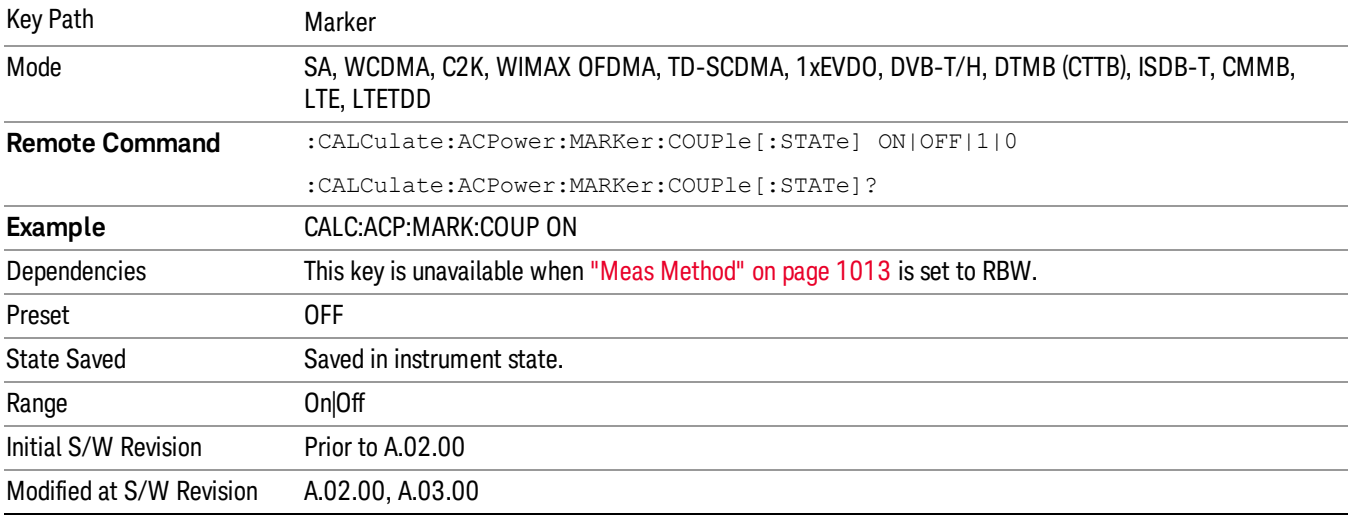

#### Marker All Off

Turns all active markers off.

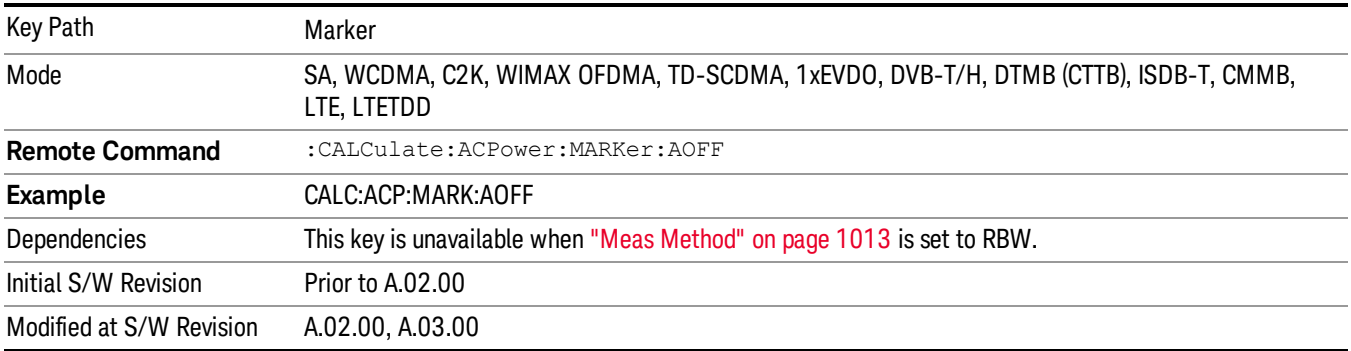

#### Marker X Axis Value (Remote Command only)

Sets the marker X axis value in the current marker X Axis Scale unit. This value has no effect if the control mode is Off, but is the SCPI equivalent of entering an X value if the control mode is Normal,Delta or Fixed.

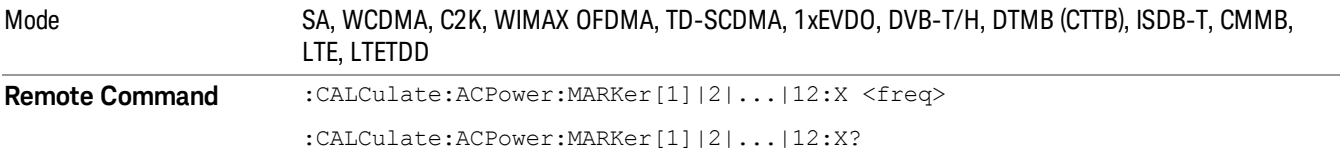

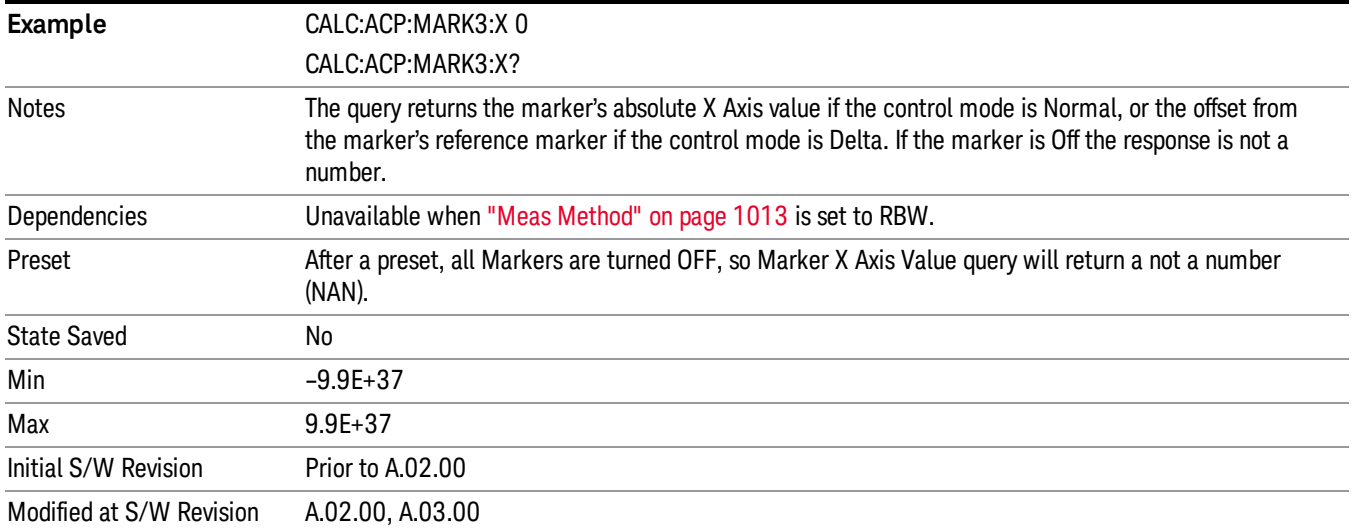

### Marker X Axis Position (Remote Command only)

Sets the marker X position in trace points. It has no effect if the control mode is Off, but is the SCPI equivalent of entering a value if the control mode is Normal,Delta or Fixed. The entered value is immediately translated into the current X Axis Scale units for setting the value of the marker.

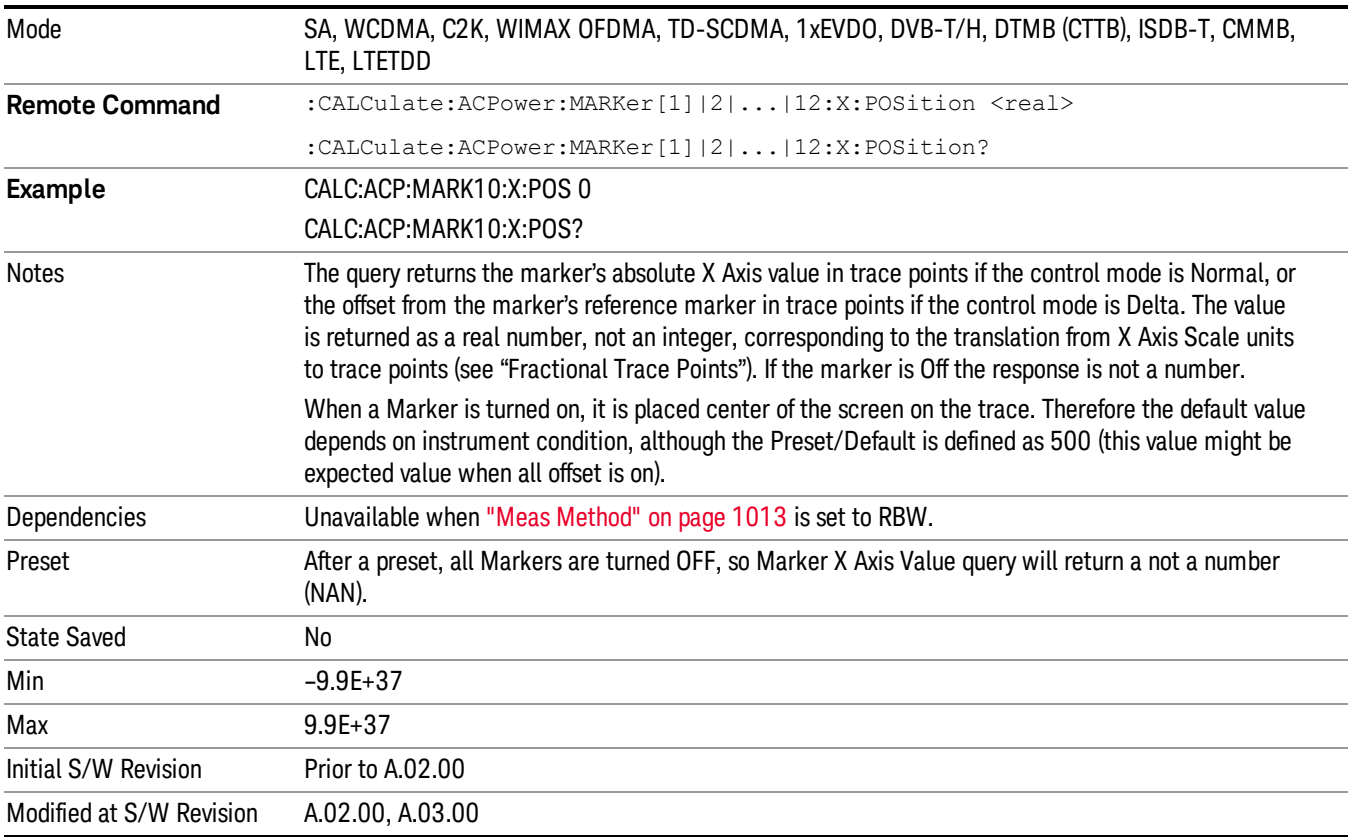

## Marker Y Axis Value (Remote Command only)

Returns the marker Y axis value in the current marker Y axis unit.

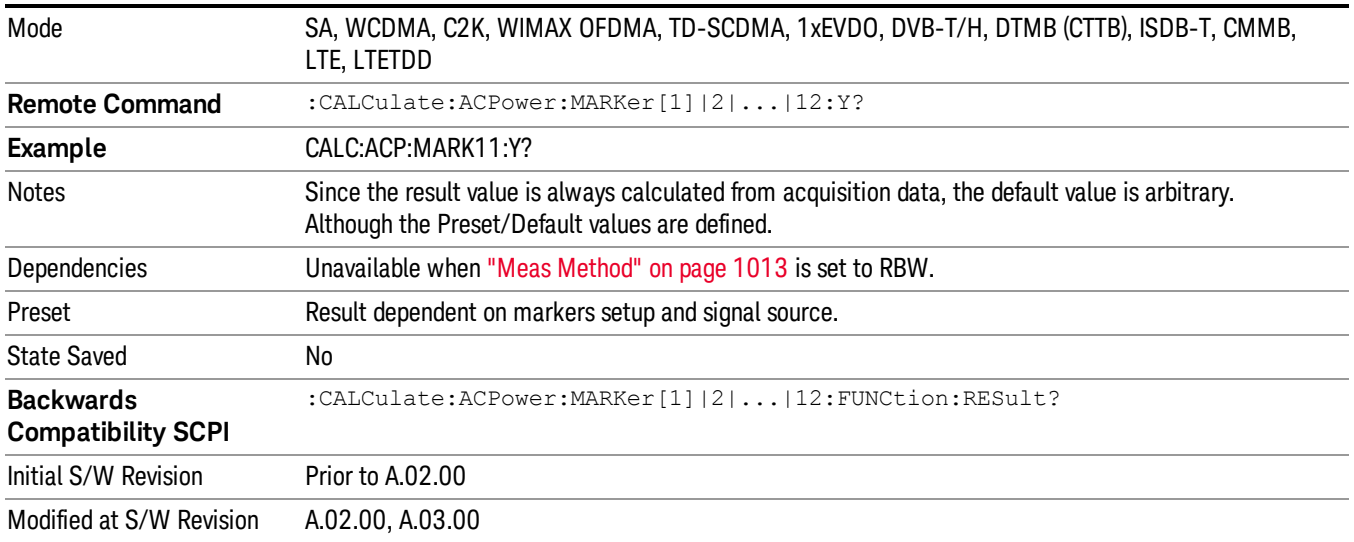

#### Backward Compatibility Remote Commands

Sets or queries the state of a marker. Setting a marker which is off to the on state or 1 puts it in Normal mode and places it at the center of the screen.

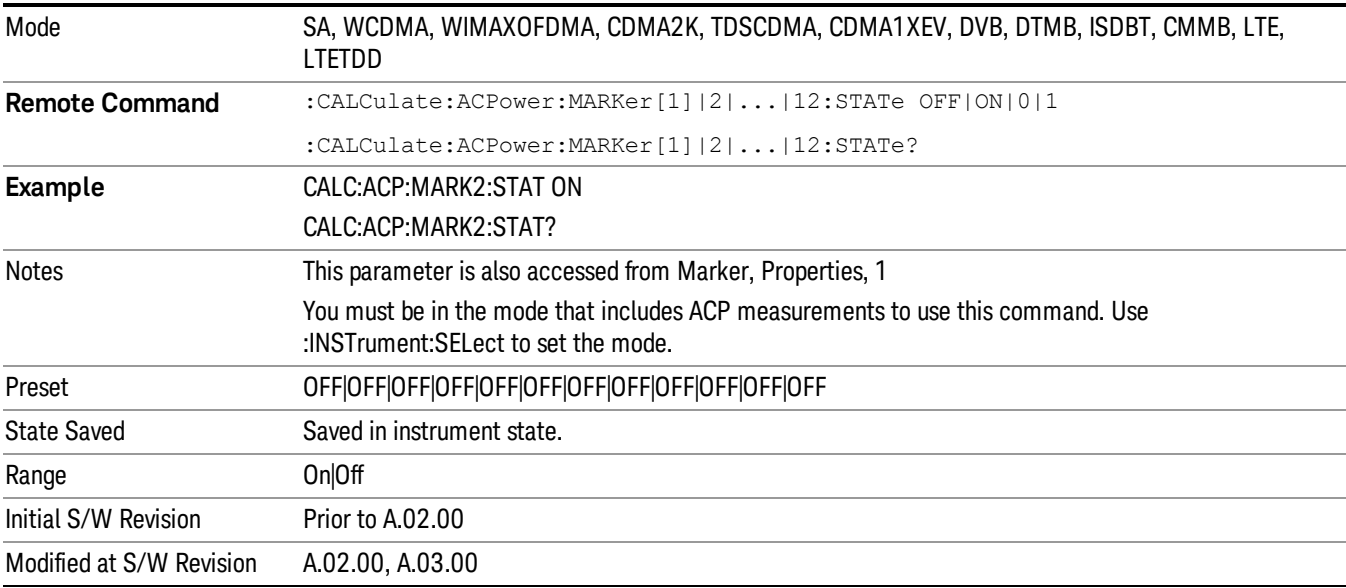

# Marker Function

There are no Marker Functions supported in the ACP measurement. The front-panel key will display a blank key menu when pressed.

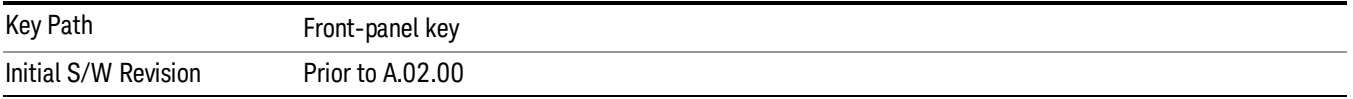

### Marker To

There is no Marker To functionality supported in ACP. The front-panel key will display a blank key menu when pressed.

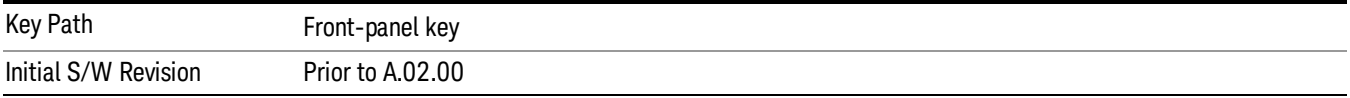

### Meas

The information in this section is common to all measurements. For key and remote command information for a specific measurement, refer to the section that describes the measurement of interest.

Measurements available under the Meas key are specific to the current Mode.

When viewing Help for measurements, note the following:

Operation for some keys differs between measurements. The information displayed in Help pertains to the **NOTE** current measurement. To see how a key operates in a different measurement, exit Help (press the Cancel Esc key), select the measurement, then reenter Help (press the Help key) and press that key.

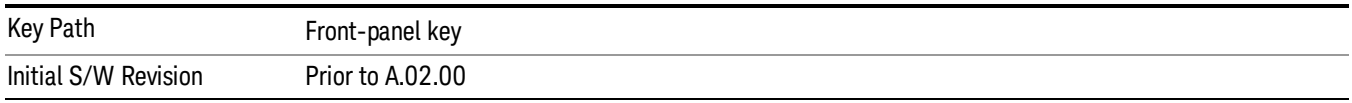

### Remote Measurement Functions

This section contains the following topics:

["Measurement](#page-2355-0) Group of Commands" on page 2356

"Current [Measurement](#page-2357-0) Query (Remote Command Only)" on page 2358

"Limit Test Current Results (Remote [Command](#page-2357-1) Only)" on page 2358

"Data Query (Remote [Command](#page-2357-2) Only)" on page 2358

["Calculate/Compress](#page-2358-0) Trace Data Query (Remote Command Only)" on page 2359

["Calculate](#page-2363-0) Peaks of Trace Data (Remote Command Only)" on page 2364

["Hardware-Accelerated](#page-2364-0) Fast Power Measurement (Remote Command Only)" on page 2365

"Format Data: Numeric Data (Remote [Command](#page-2378-0) Only)" on page 2379

"Format Data: Byte Order (Remote [Command](#page-2379-0) Only)" on page 2380

Initial S/W Revision Prior to A.02.00

#### MEASure (use CONFigure DEFaul) **READ CONFigure NDEF CONFigure INITiate FETCh** Current Measurement Start from Measurement Initialize acquired data any instrument on, sets the on, waiting in taking of is calculated state. default state current state. data. and returned **ABORt** SENSe& CALCulate **INITiateRESTart** returns to commands change the  $vsd26$ this point settings from the defaults

#### Measurement Group of Commands

#### Measure Commands:

:MEASure:<measurement>[n]?

This is a fast single-command way to make a measurement using the factory default instrument settings. These are the settings and units that conform to the Mode Setup settings (e.g. radio standard) that you have currently selected.

- Stops the current measurement (if any) and sets up the instrument for the specified measurement using the factory defaults
- Initiates the data acquisition for the measurement
- Blocks other SCPI communication, waiting until the measurement is complete before returning results.
- If the function does averaging, it is turned on and the number of averages is set to 10.
- After the data is valid it returns the scalar results, or the trace data, for the specified measurement. The type of data returned may be defined by an [n] value that is sent with the command.
- The scalar measurement results will be returned if the optional [n] value is not included, or is set to 1. If the [n] value is set to a value other than 1, the selected trace data results will be returned. See each command for details of what types of scalar results or trace data results are available.
- ASCII is the default format for the data output. (Older versions of Spectrum Analysis and Phase Noise mode measurements only use ASCII.) The binary data formats should be used for handling large blocks of data since they are smaller and faster than the ASCII format. Refer to the FORMat:DATA command for more information.

If you need to change some of the measurement parameters from the factory default settings you can set up the measurement with the CONFigure command. Use the commands in the SENSe:<measurement> and CALCulate:<measurement> subsystems to change the settings. Then you can use the READ? command to initiate the measurement and query the results.

If you need to repeatedly make a given measurement with settings other than the factory defaults, you can use the commands in the SENSe:<measurement> and CALCulate:<measurement> subsystems to set up the measurement. Then use the READ? command to initiate the measurement and query results.

Measurement settings persist if you initiate a different measurement and then return to a previous one. Use READ:<measurement>? if you want to use those persistent settings. If you want to go back to the default settings, use MEASure:<measurement>?.

Configure Commands:

:CONFigure:<measurement>

This command stops the current measurement (if any) and sets up the instrument for the specified measurement using

the factory default instrument settings. It does not initiate the taking of measurement data unless INIT:CONTinuous is ON. If you change any measurement settings after using the CONFigure command, the READ command can be used to initiate a measurement without changing the settings back to their defaults.

In the Swept SA measurement in Spectrum Analyzer mode the CONFigure command also turns the averaging function on and sets the number of averages to 10 for all measurements.

:CONFigure: <measurement>: NDEFault stops the current measurement and changes to the specified measurement. It does not change the settings to the defaults. It does not initiate the taking of measurement data unless INIT:CONTinuous is ON.

The CONFigure? query returns the current measurement name.

The CONFigure:CATalog? query returns a quoted string of all licensed measurement names in the current mode. For example, "SAN, CHP, OBW, ACP, PST, TXP, SPUR, SEM, LIST".

#### Fetch Commands:

:FETCh:<measurement>[n]?

This command puts selected data from the most recent measurement into the output buffer. Use FETCh if you have already made a good measurement and you want to return several types of data (different [n] values, for example, both scalars and trace data) from a single measurement. FETCh saves you the time of re-making the measurement. You can only FETCh results from the measurement that is currently active, it will not change to a different measurement. An error message is reported if a measurement other than the current one is specified.

If you need to get new measurement data, use the READ command, which is equivalent to an INITiate followed by a FETCh.

The scalar measurement results will be returned if the optional [n] value is not included, or is set to 1. If the [n] value is set to a value other than 1, the selected trace data results will be returned. See each command for details of what types of scalar results or trace data results are available. The binary data formats should be used for handling large blocks of data since they are smaller and transfer faster than the ASCII format. (FORMat:DATA)

FETCh may be used to return results other than those specified with the original READ or MEASure command that you sent.

#### INITiate Commands:

#### :INITiate:<measurement>

This command is not available for measurements in all the instrument modes:

- Initiates a trigger cycle for the specified measurement, but does not output any data. You must then use the FETCh<meas> command to return data. If a measurement other than the current one is specified, the instrument will switch to that measurement and then initiate it.
- For example, suppose you have previously initiated the ACP measurement, but now you are running the channel power measurement. If you send INIT:ACP? it will change from channel power to ACP and will initiate an ACP measurement.
- Does not change any of the measurement settings. For example, if you have previously started the ACP measurement and you send INIT:ACP? it will initiate a new ACP measurement using the same instrument settings as the last time ACP was run.
- If your selected measurement is currently active (in the idle state) it triggers the measurement, assuming the trigger conditions are met. Then it completes one trigger cycle. Depending upon the measurement and the number of averages, there may be multiple data acquisitions, with multiple trigger events, for one full trigger cycle. It also holds off additional commands on GPIB until the acquisition is complete.

#### READ Commands:

:READ:<measurement>[n]?

• Does not preset the measurement to the factory default settings. For example, if you have previously initiated the ACP

measurement and you send READ:ACP? it will initiate a new measurement using the same instrument settings.

- Initiates the measurement and puts valid data into the output buffer. If a measurement other than the current one is specified, the instrument will switch to that measurement before it initiates the measurement and returns results.
- For example, suppose you have previously initiated the ACP measurement, but now you are running the channel power measurement. Then you send READ:ACP? It will change from channel power back to ACP and, using the previous ACP settings, will initiate the measurement and return results.
- Blocks other SCPI communication, waiting until the measurement is complete before returning the results
- If the optional [n] value is not included, or is set to 1, the scalar measurement results will be returned. If the [n] value is set to a value other than 1, the selected trace data results will be returned. See each command for details of what types of scalar results or trace data results are available. The binary data formats should be used when handling large blocks of data since they are smaller and faster than the ASCII format. (FORMat:DATA)

Initial S/W Revision Prior to A.02.00

#### Current Measurement Query (Remote Command Only)

This command returns the name of the measurement that is currently running.

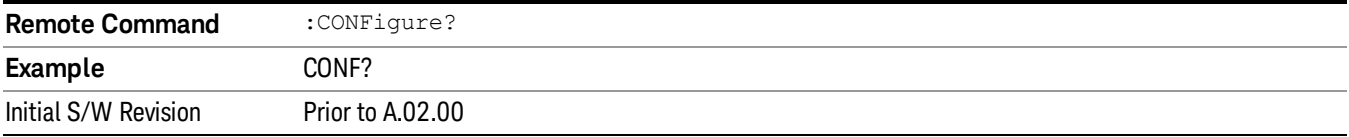

#### Limit Test Current Results (Remote Command Only)

Queries the status of the current measurement limit testing. It returns a 0 if the measured results pass when compared with the current limits. It returns a 1 if the measured results fail any limit tests.

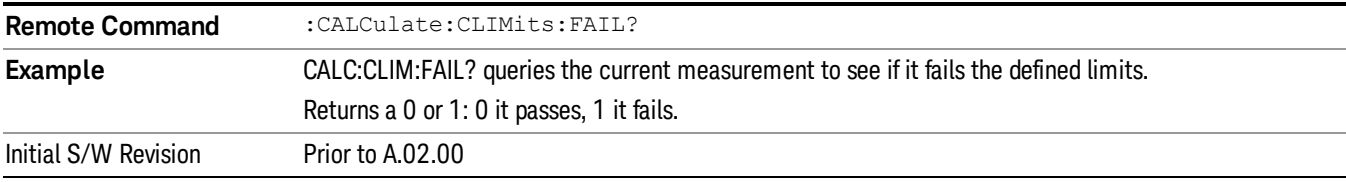

#### Data Query (Remote Command Only)

Returns the designated measurement data for the currently selected measurement and subopcode.

n = any valid subopcode for the current measurement. See the measurement command results table for your current measurement, for information about what data is returned for the subopcodes.

This command uses the data setting specified by the FORMat:BORDer and FORMat:DATA commands and can return real or ASCII data. (See the format command descriptions under Input/Output in the Analyzer Setup section.)

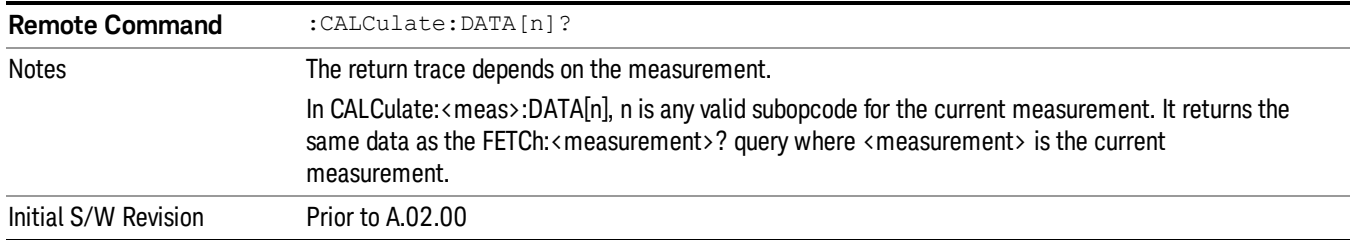

### Calculate/Compress Trace Data Query (Remote Command Only)

Returns compressed data for the currently selected measurement and sub-opcode [n].

n = any valid sub-opcode for that measurement. See the MEASure:<measurement>? command description of your specific measurement for information on the data that can be returned.

The data is returned in the current Y Axis Unit of the analyzer. The command is used with a sub-opcode <n> (default=1) to specify the trace. With trace queries, it is best if the analyzer is not sweeping during the query. Therefore, it is generally advisable to be in Single Sweep, or Update=Off.

This command is used to compress or decimate a long trace to extract and return only the desired data. A typical example would be to acquire N frames of GSM data and return the mean power of the first burst in each frame. The command can also be used to identify the best curve fit for the data.

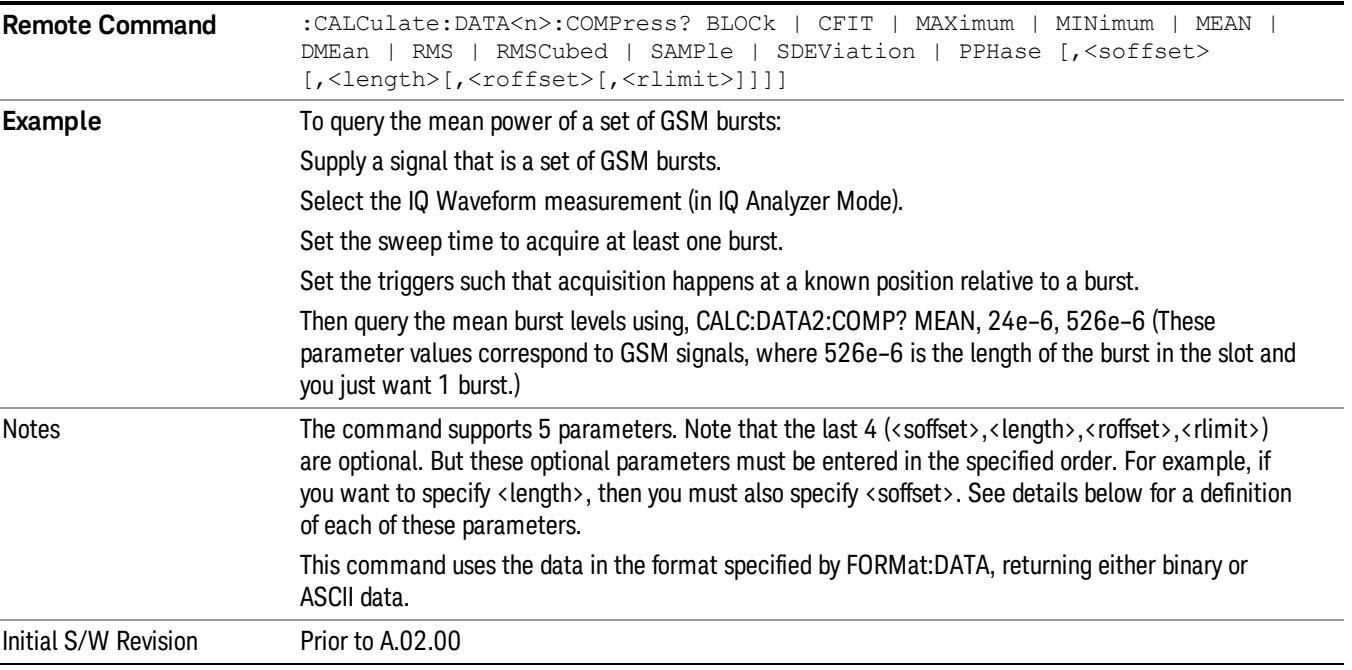

• BLOCk or block data - returns all the data points from the region of the trace data that you specify. For example, it could be used to return the data points of an input signal over several timeslots, excluding the portions of the trace data that you do not want. (This is x,y pairs for trace data and I,Q pairs for complex data.)

• CFIT or curve fit - applies curve fitting routines to the data. <soffset> and <length> are required to define the data that you want. <roffset> is an optional parameter for the desired order of the curve equation. The query will return the following values: the x-offset (in seconds) and the curve coefficients ((order  $+1$ ) values).

MIN, MAX, MEAN, DME, RMS, RMSC, SAMP, SDEV and PPH return one data value for each specified region (or <length>) of trace data, for as many regions as possible until you run out of trace data (using <roffset> to specify regions). Or they return the number of regions you specify (using <rlimit>) ignoring any data beyond that.

- MINimum returns the minimum data point (y value) for the specified region(s) of trace data. For I/Q trace data, the minimum magnitude of the I/Q pairs is returned.
- MAXimum returns the maximum data point (y value) for the specified region(s) of trace data. For I/Q trace data, the maximum magnitude of the I/Q pairs is returned.
- MEAN returns a single value that is the arithmetic mean of the data point values (in dB/ dBm) for the specified region(s) of trace data. For I/Q trace data, the mean of the magnitudes of the I/Q pairs is returned. See the following equations.

•

If the original trace data is in dB, this function returns the arithmetic mean of those log values, not log of **NOTE** the mean power which is a more useful value. The mean of the log is the better measurement technique when measuring CW signals in the presence of noise. The mean of the power, expressed in dB, is useful in power measurements such as Channel Power. To achieve the mean of the power, use the RMS option.

Equation 1

Mean Value of Data Points for Specified Region(s)

$$
MEAN = \frac{1}{n} \sum_{Xi} Xi
$$
  
 
$$
Xi \in region(s)
$$

where Xi is a data point value, and n is the number of data points in the specified region(s).

Equation 2

Mean Value of I/Q Data Pairs for Specified Region(s)

$$
MEAN = \frac{1}{n} \sum_{Xi} |Xi|
$$
  
 
$$
X_i \in region(s)
$$

where |Xi| is the magnitude of an I/Q pair, and n is the number of I/Q pairs in the specified region(s).

• DMEan - returns a single value that is the mean power (in dB/ dBm) of the data point values for the specified region(s) of trace data. See the following equation:

Equation 3

DMEan Value of Data Points for Specified Region(s)

10 ACP Measurement Meas

$$
DME = 10 \times \log_{10} \left( \frac{1}{n} \sum_{Xi} 10^{\frac{x_i}{10}} \right)
$$

- RMS returns a single value that is the average power on a root-mean-squared voltage scale (arithmetic rms) of the data point values for the specified region(s) of trace data. See the following equation.
	- **NOTE** For I/Q trace data, the rms of the magnitudes of the I/Q pairs is returned. See the following equation. This function is very useful for I/Q trace data. However, if the original trace data is in dB, this function returns the rms of the log values which is not usually needed.

Equation 4

RMS Value of Data Points for Specified Region(s)

$$
RMS = \sqrt{\frac{1}{n} \sum_{Xi} Xi^2}
$$

where Xi is a data point value, and n is the number of data points in the specified region(s).

Equation 5

RMS Value of I/Q Data Pairs for Specified Region(s)

$$
RMS = \sqrt{\frac{1}{n} \sum_{Xi} Xi Xi^*}
$$
  

$$
Xi \in region(s)
$$

where Xi is the complex value representation of an I/Q pair, Xi<sup>\*</sup> its conjugate complex number, and n is the number of I/Q pairs in the specified region(s).

Once you have the rms value for a region of trace data (linear or I/Q), you may want to calculate the mean power. You must convert this rms value (peak volts) to power in dBm:

#### $10 \times \log[10 \times (rms \text{ value})^2]$

- SAMPle returns the first data value (x,y pair) for the specified region(s) of trace data. For I/Q trace data, the first I/Q pair is returned.
- SDEViation returns a single value that is the arithmetic standard deviation for the data point values for the specified region(s) of trace data. See the following equation.
- For I/Q trace data, the standard deviation of the magnitudes of the I/Q pairs is returned. See the following equation.

Equation 6

Standard Deviation of Data Point Values for Specified Region(s)
$$
SDEV = \sqrt{\frac{1}{n} \sum_{Xi} (Xi - \overline{X})^2}
$$

where Xi is a data point value, X is the arithmetic mean of the data point values for the specified region (s), and n is the number of data points in the specified region(s).

$$
SDEV = \sqrt{\frac{1}{n} \sum_{Xi} (|Xi| - \overline{X})^2}
$$

where |Xi| is the magnitude of an I/Q pair, X is the mean of the magnitudes for the specified region(s), and n is the number of data points in the specified region(s).

• PPHase - returns the x,y pairs of both rms power (dBm) and arithmetic mean phase (radian) for every specified region and frequency offset (Hz). The number of pairs is defined by the specified number of regions. This parameter can be used for I/Q vector (n=0) in Waveform (time domain) measurement and all parameters are specified by data point in PPHase.

The rms power of the specified region may be expressed as:

Power =  $10 \times \log$  [10 x (RMS I/Q value)] + 10.

The RMS I/Q value (peak volts) is:

$$
\sqrt{\frac{1}{n} \sum_{Xi} Xi Xi^* \over \text{Kij} \cdot \text{region}}
$$

where Xi is the complex value representation of an I/Q pair, Xi\* its conjugate complex number, and n is the number of I/Q pairs in the specified region.

The arithmetic mean phase of the specified region may be expressed as:

# $\frac{1}{n}$   $\sum_{Y_i \in region}$

where Yi is the unwrapped phase of I/Q pair with applying frequency correction and n is the number of I/Q pairs in the specified region.

The frequency correction is made by the frequency offset calculated by the arithmetic mean of every specified region's frequency offset. Each frequency offset is calculated by the least square method against the unwrapped phase of I/Q pair.

Sample Trace Data - Constant Envelope

(See below for explanation of variables.)

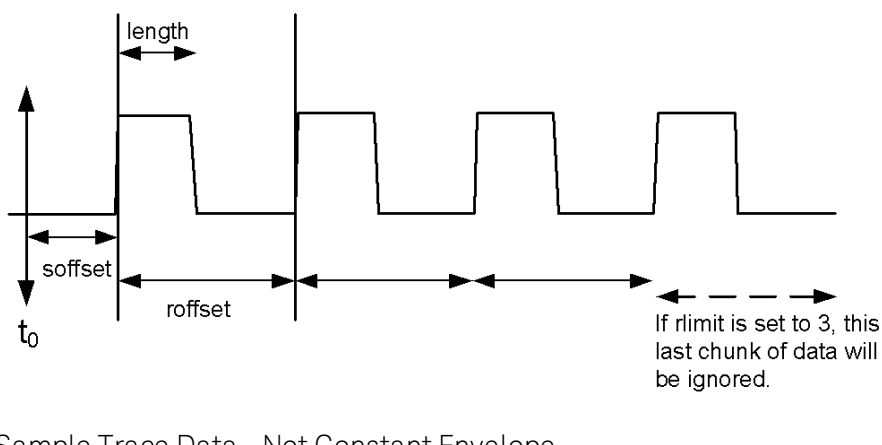

Sample Trace Data - Not Constant Envelope (See below for explanation of variables.)

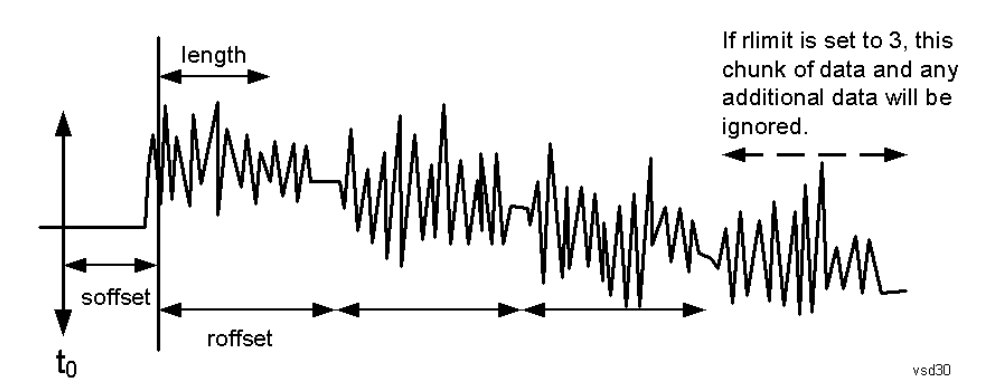

<soffset> - start offset is an optional real number. (It is in seconds for time-domain traces, and is a dimensionless index 0 to Npoints – 1, for frequency-domain traces). It specifies the amount of data at the beginning of the trace that will be ignored before the decimation process starts. It is the time or frequency change from the start of the trace to the point where you want to start using the data. The default value is zero.

<length> - is an optional real number. (It is in seconds for time-domain traces, and is a dimensionless index 0 to Npoints – 1, for frequency-domain traces). It defines how much data will be compressed into one value. This parameter has a default value equal to the current trace length.

<roffset> - repeat offset is an optional real number. (It is in seconds for time-domain traces, and is a dimensionless index 0 to Npoints – 1, for frequency-domain traces). It defines the beginning of the next field of trace elements to be compressed. This is relative to the beginning of the previous field. This parameter has a default value equal to the <length> variable. Note that this parameter is used for a completely different purpose when curve fitting (see CFIT above).

<rlimit> - repeat limit is an optional integer. It specifies the number of data items that you want returned. It will ignore any additional items beyond that number. You can use the Start offset and the Repeat limit to pick out exactly what part of the data you want to use. The default value is all the data.

# Calculate Peaks of Trace Data (Remote Command Only)

Returns a list of all the peaks for the currently selected measurement and sub-opcode [n]. The peaks must meet the requirements of the peak threshold and excursion values.

n = any valid sub-opcode for the current measurement. See the MEASure:<measurement> command description of your specific measurement for information on the data that can be returned.

The command can only be used with specific sub-opcodes with measurement results that are trace data. Both real and complex traces can be searched, but complex traces are converted to magnitude in dBm. In many measurements the sub-opcode n=0, is the raw trace data which cannot be searched for peaks. And Sub-opcode n=1, is often calculated results values which also cannot be searched for peaks.

This command uses the data setting specified by the FORMat:BORDer and FORMat:DATA commands and can return real or ASCII data. If the format is set to INT,32, it returns REAL,32 data.

The command has four types of parameters:

- Threshold (in dBm)
- Excursion (in dB)
- Sorting order (amplitude, frequency, time)
- Optional in some measurements: Display line use (all, > display line, < display line)

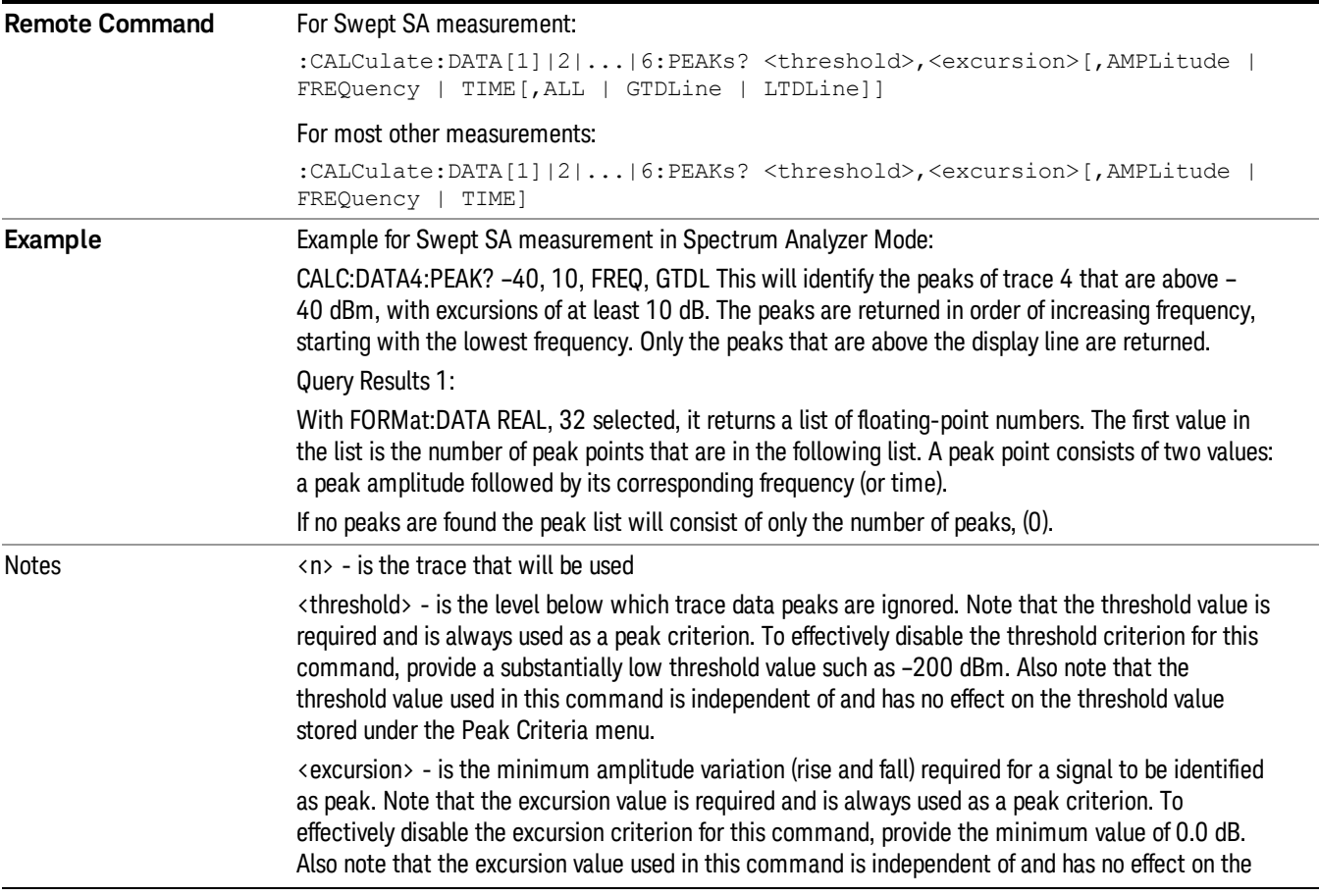

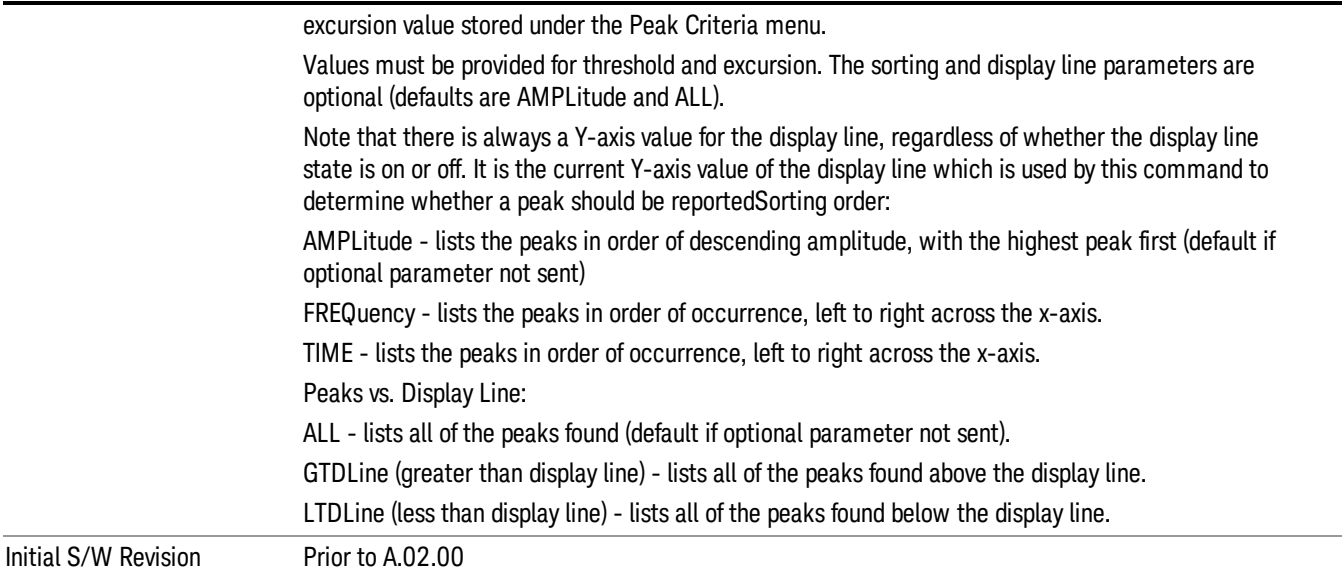

# Hardware-Accelerated Fast Power Measurement (Remote Command Only)

The Fast Power option (FP2) enables very fast channel power measurements for instruments with the prerequisite hardware (DP2 and/or B40). It accomplishes this by peforming real-time overlapped FFTs at the hardware layer, using software for basic post-processing before returning the result to the user. The upshot of this approach is improved throughput for user applications that require many sequential power measurements.

The analysis bandwidth of FP2 is limited by the licenses in the instrument, but its maximum overall analysis bandwidth per acquisition is 40 MHz.

FP2 is remote-only, which means the instrument does not switch to any particular mode or measurement. FP2 commands can be sent while another application is in use on the front panel.

Each Fast Power measurement can be predefined using an array index, and up to 1,000 measurements can be stored. In the following documentation, instances of [1,2,…,999] can be substituted with a particular measurement index, e.g. CALC:FPOW:POW1?, CALC:FPOW:POW2?, CALC:FPOW:POW134?. In this way, power measurements can be defined one time in a batch, and then executed multiple times without having to redefine them, similar to "list mode" on other measurements.

In addition to basic channel power measurements, there are a number of other measurement "functions" for each channel, including peak power, peak frequency, and power spectral density. See the Function parameter for more information.

#### Reset Fast Power Measurement (Remote Command Only)

Resets the measurement configuration to the defaults.

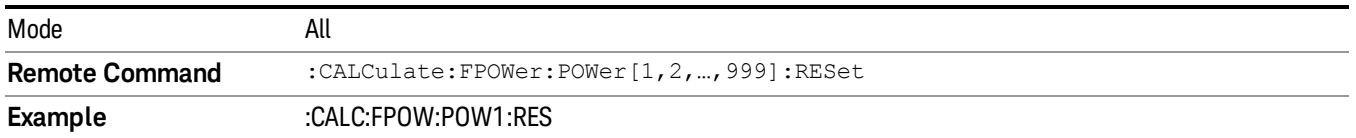

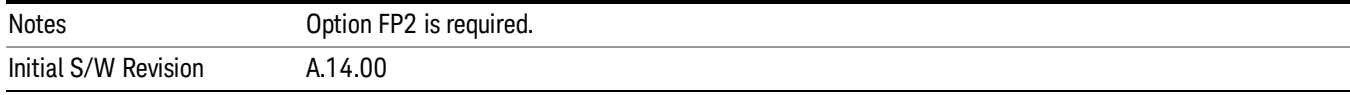

#### Define Fast Power Measurement (Remote Command Only)

Fast Power acquisitions are configured using the DEFine command. This command accepts a commadelimited string of configuration parameters and their appropriate values, which are all specified in the subsection below.

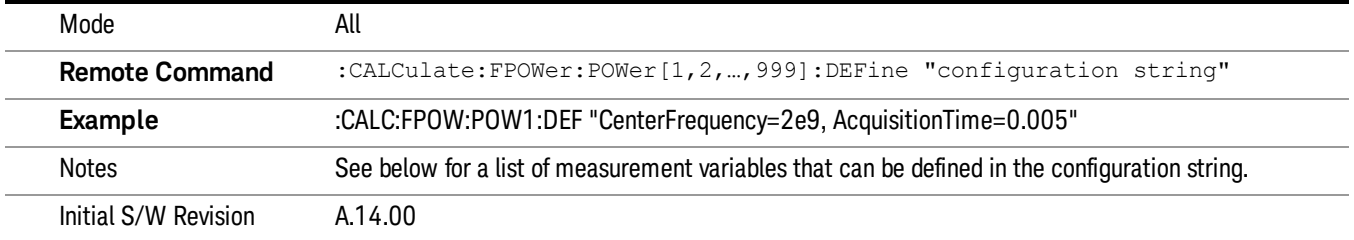

#### Acquisition Time

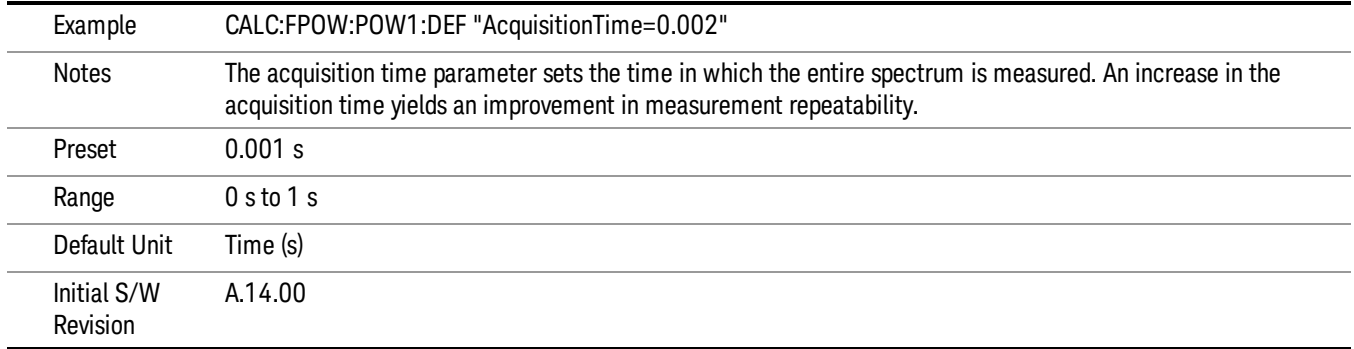

#### Center Frequency

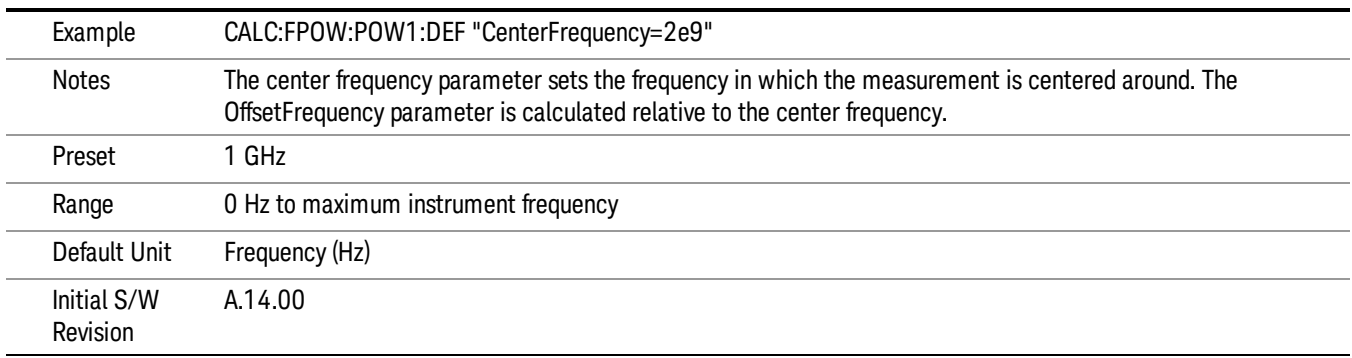

#### DC Coupled

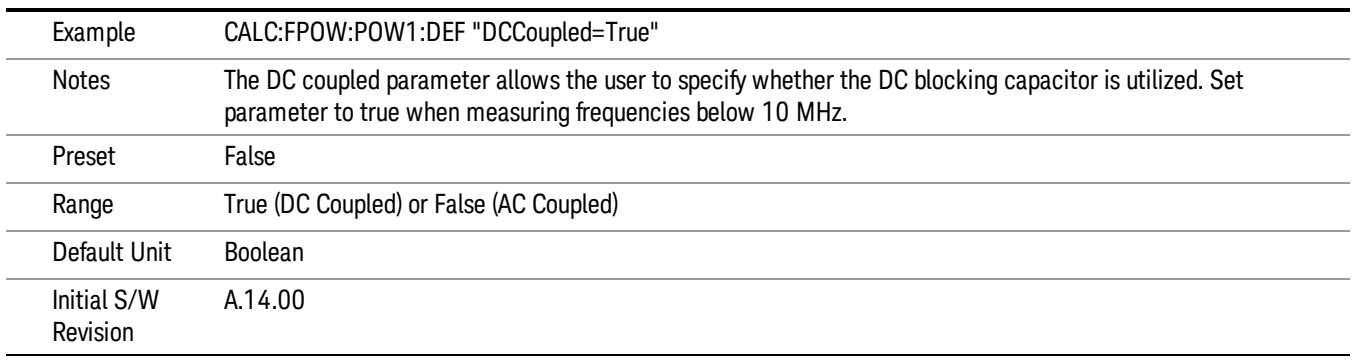

#### DetectorType

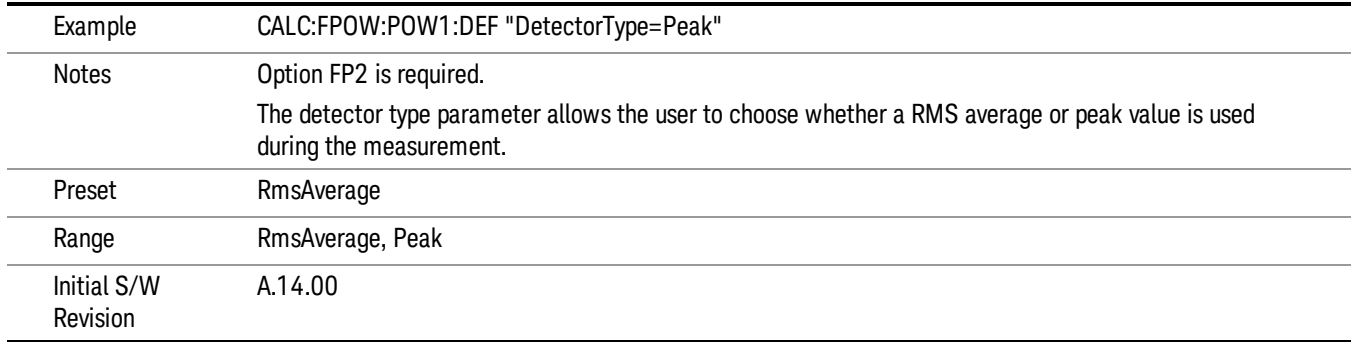

#### Do Noise Correction

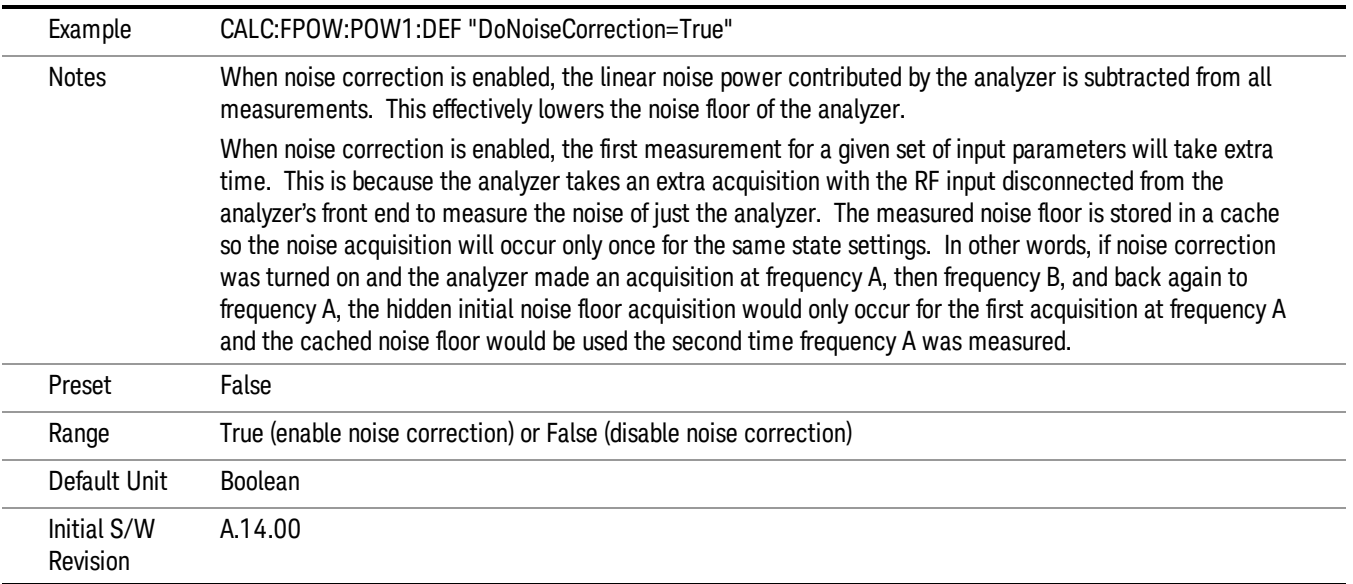

#### Do Spur Suppression

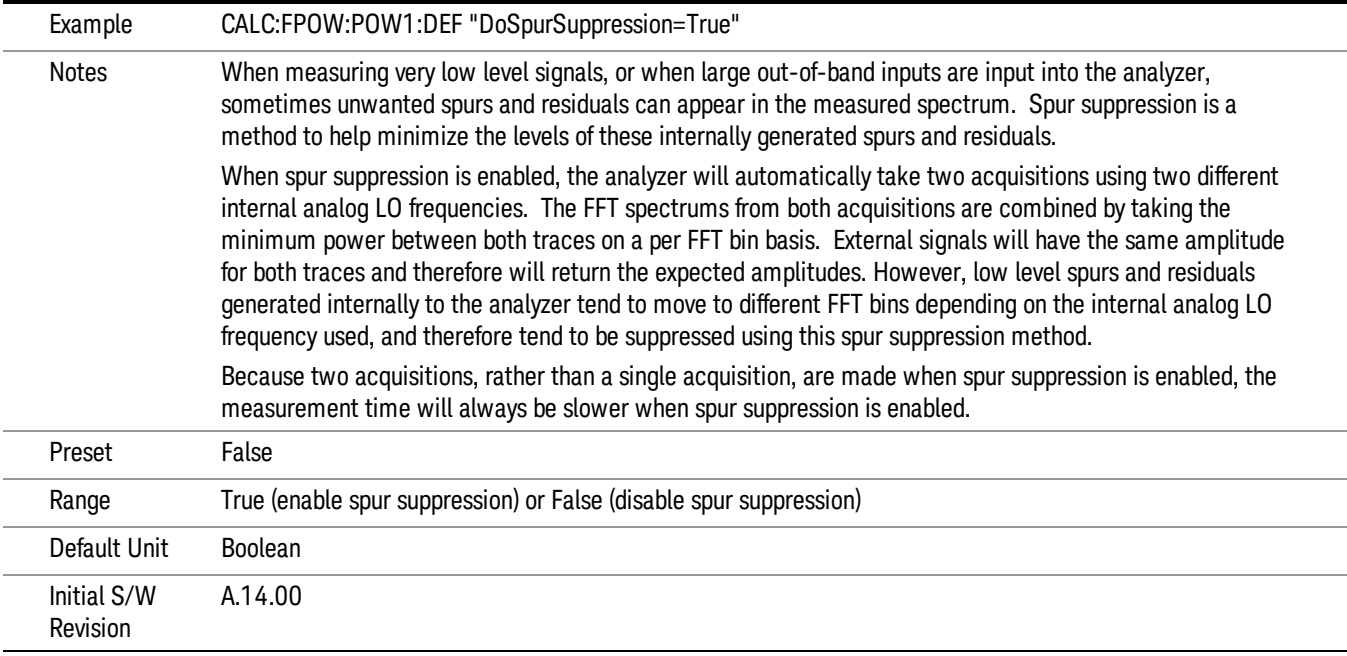

# Electronic Attenuator Bypass

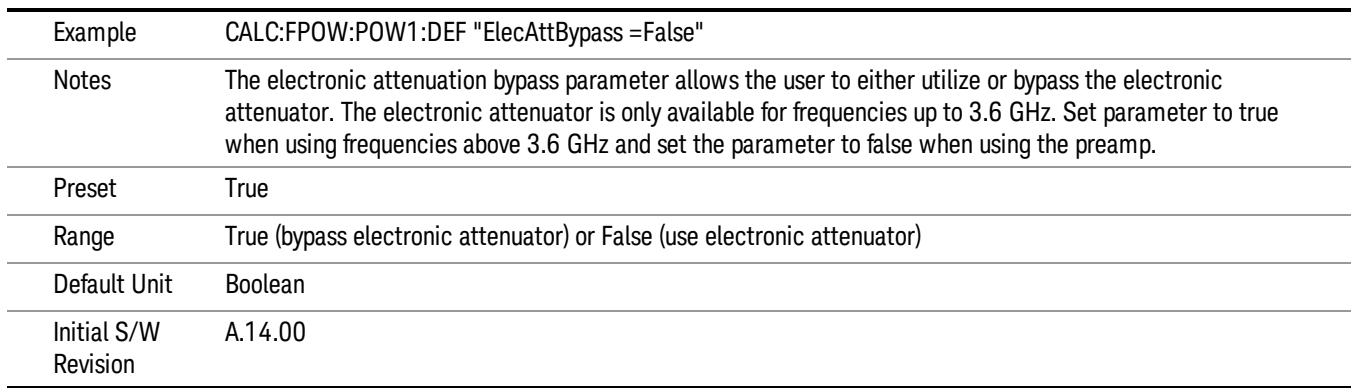

#### Electronic Attenuation

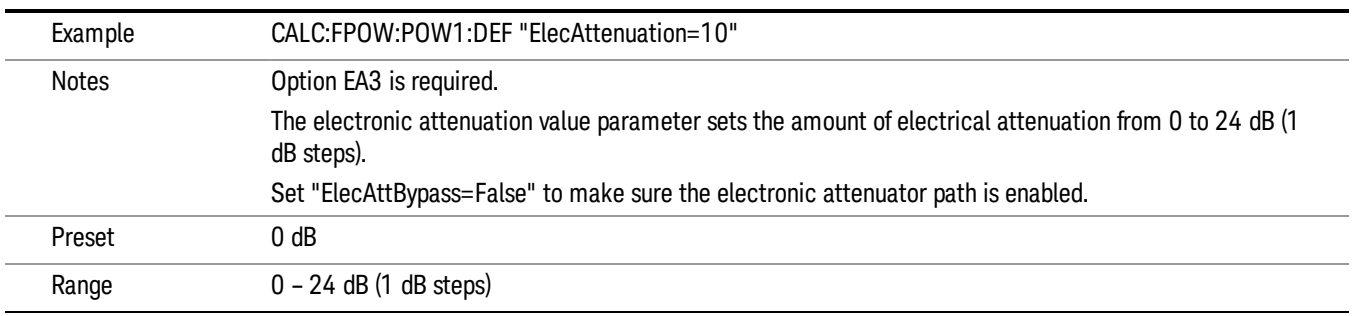

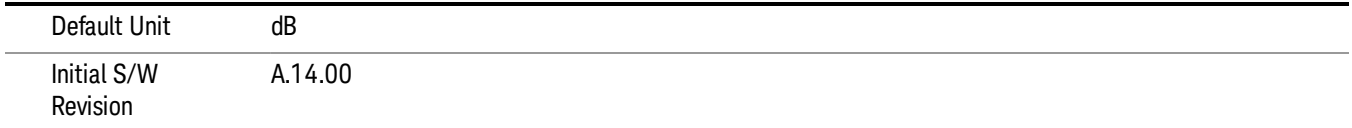

#### IF Gain

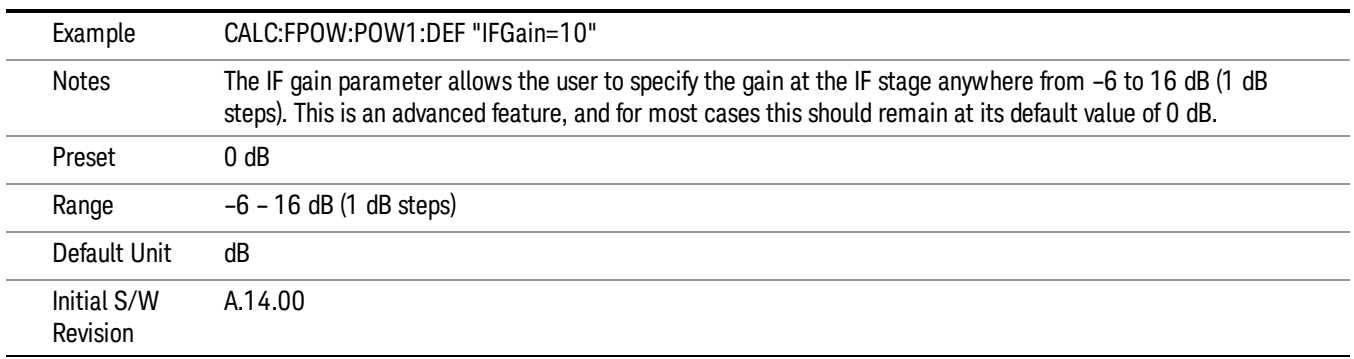

# IF Type

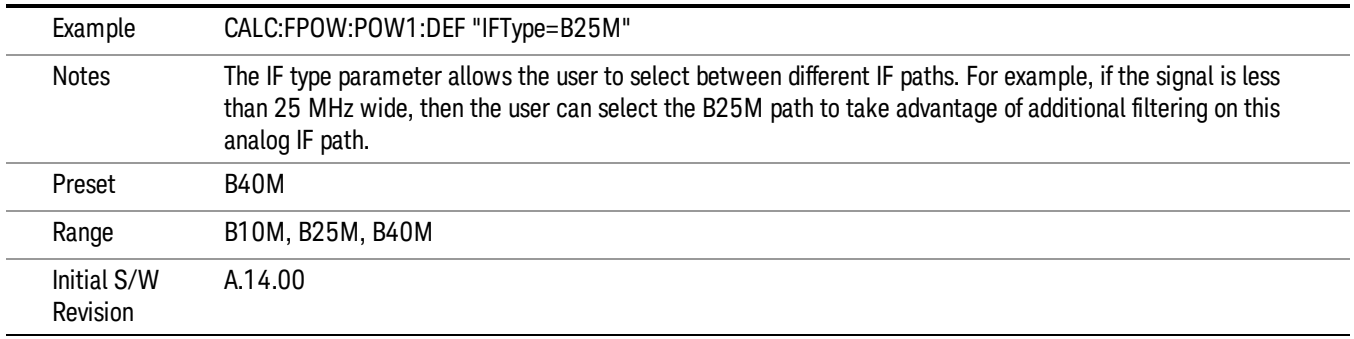

# Include Power Spectrum

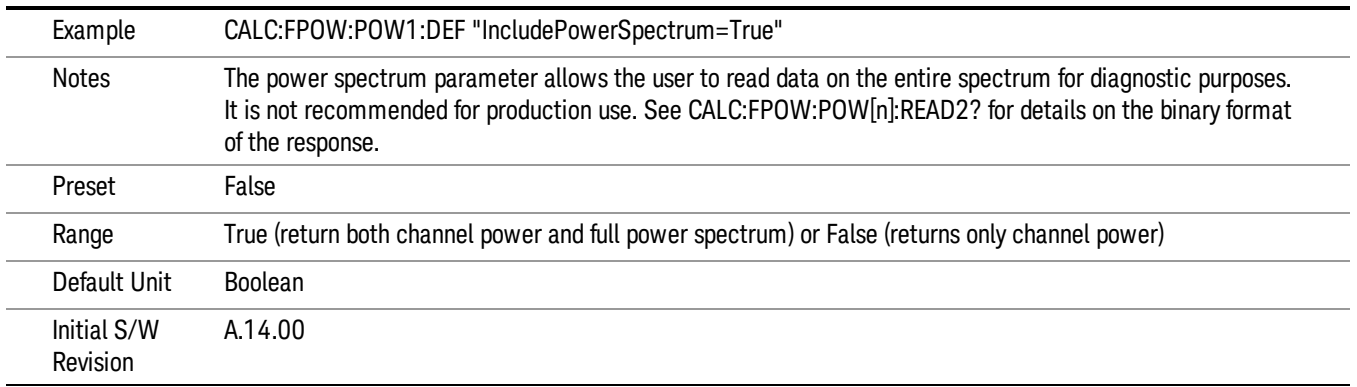

#### Mechanical Attenuation

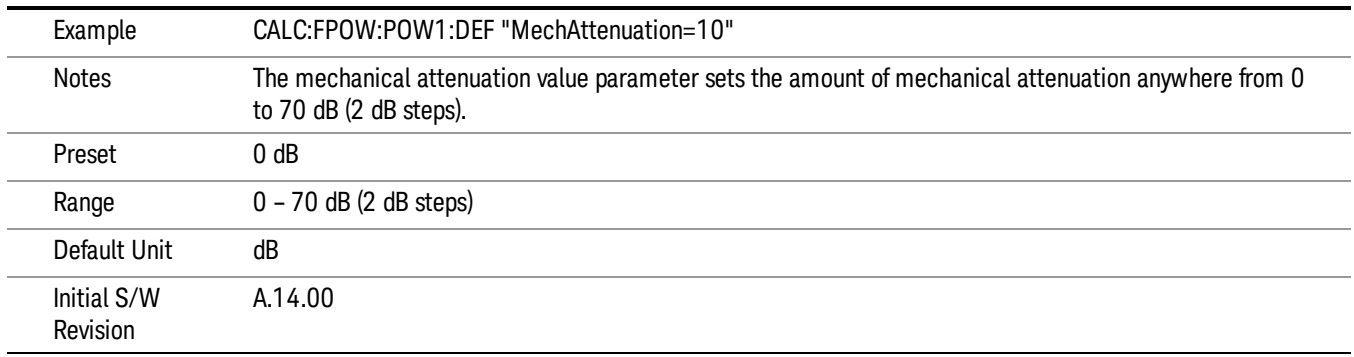

#### Preamp Mode

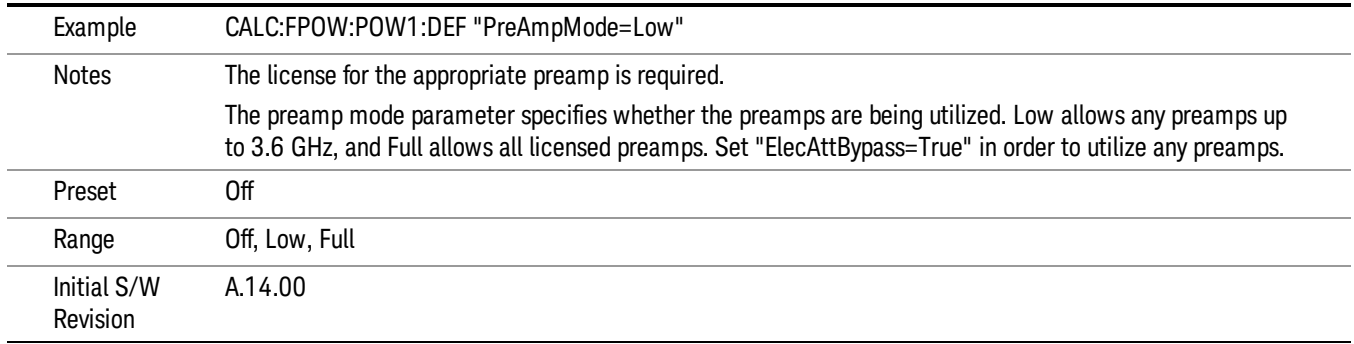

#### Resolution Bandwidth Mode

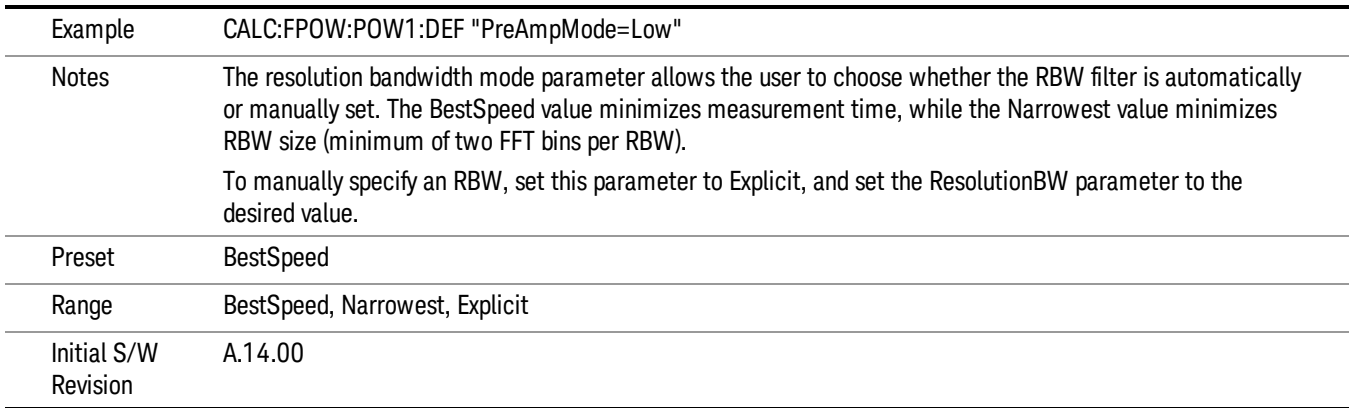

#### Resolution Bandwidth

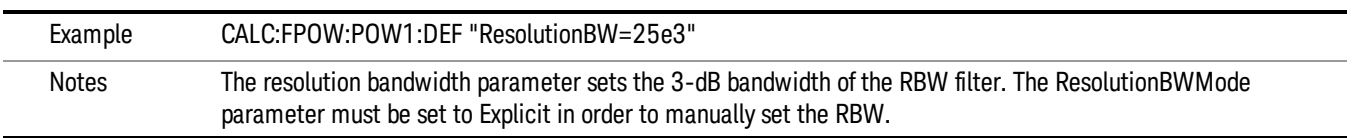

10 ACP Measurement Meas

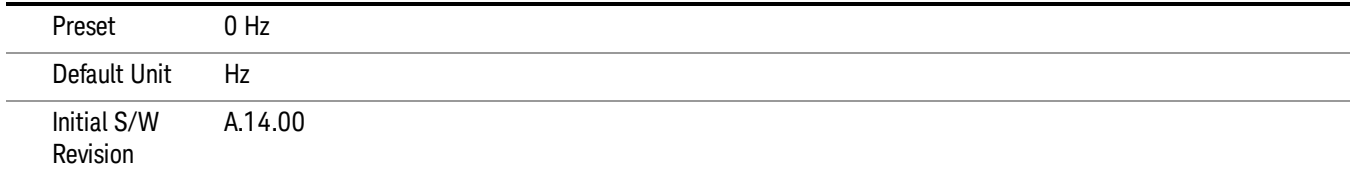

# Trigger Delay

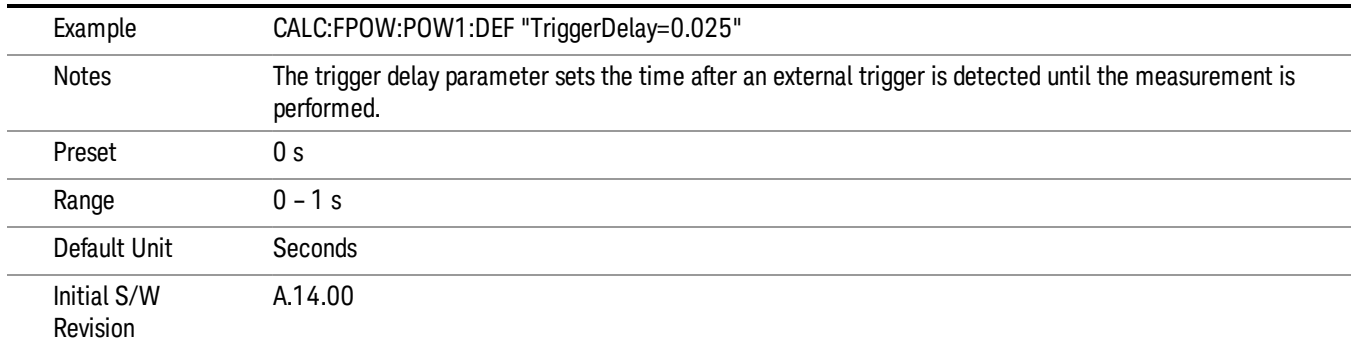

# Trigger Level

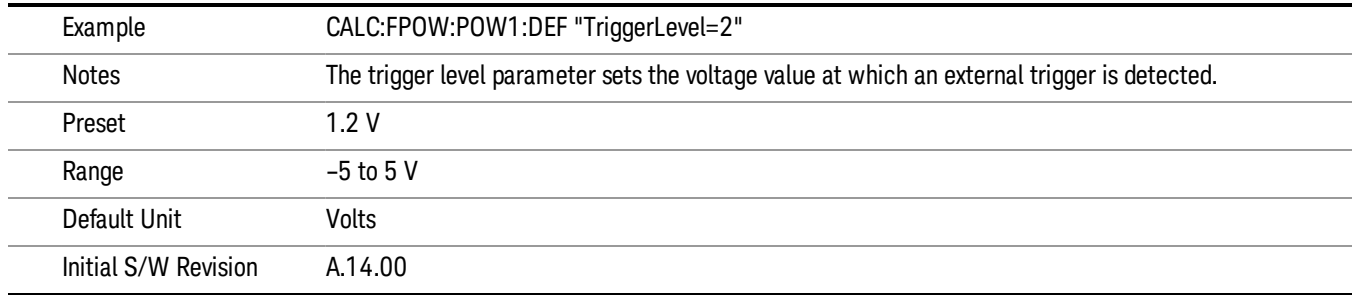

# Trigger Slope

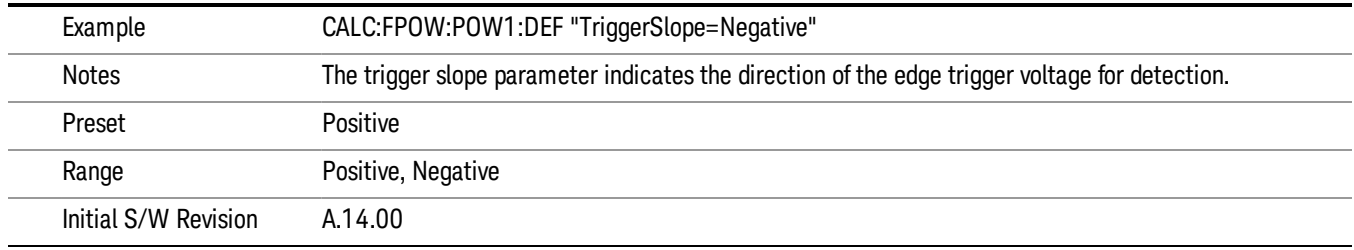

# Trigger Source

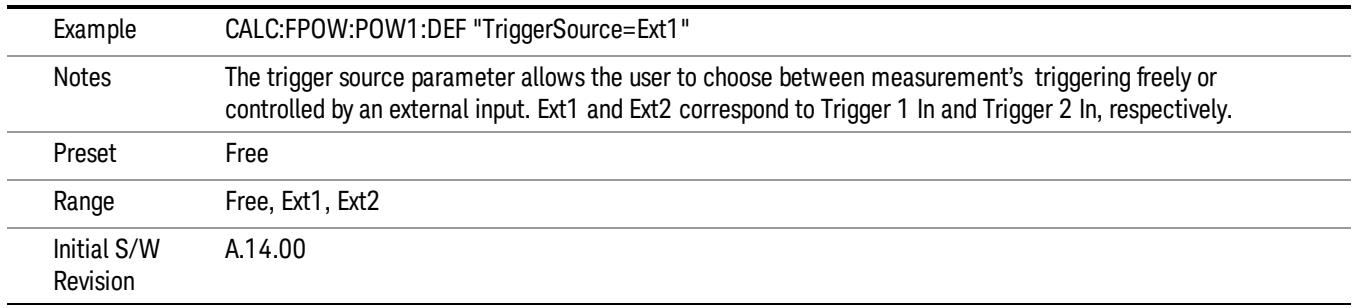

# Trigger Timeout

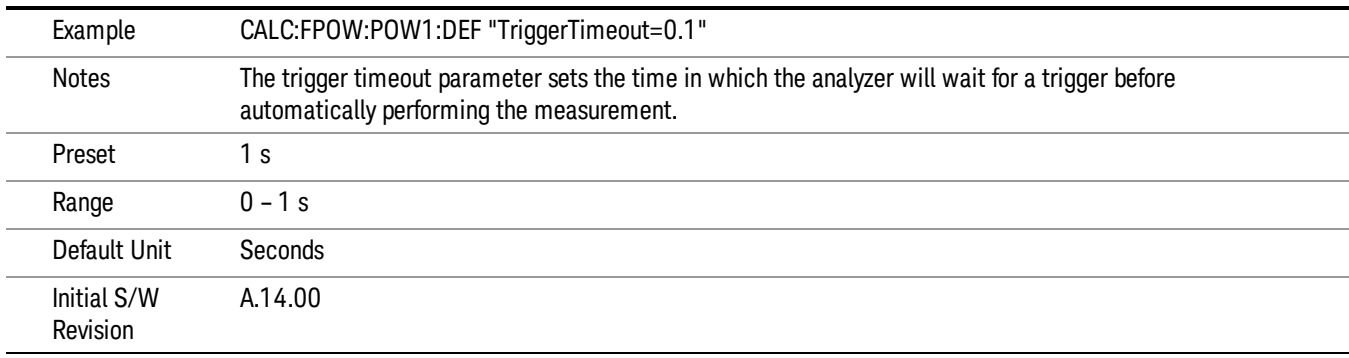

# Signal Input

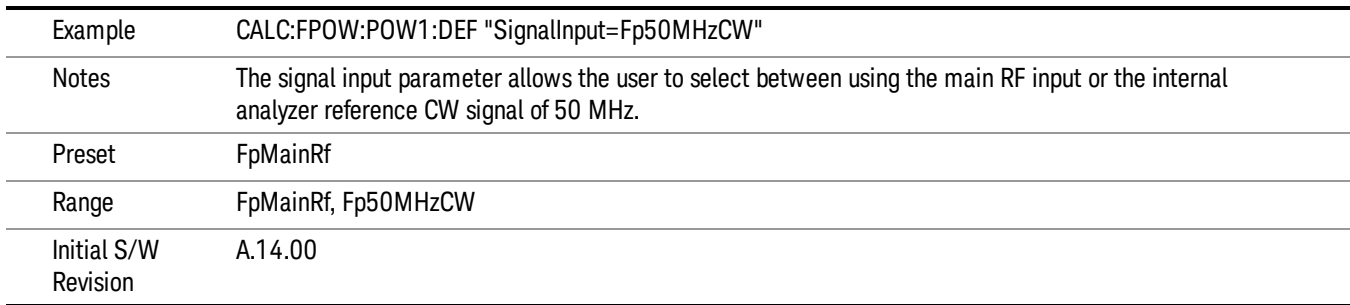

#### Use Preselector

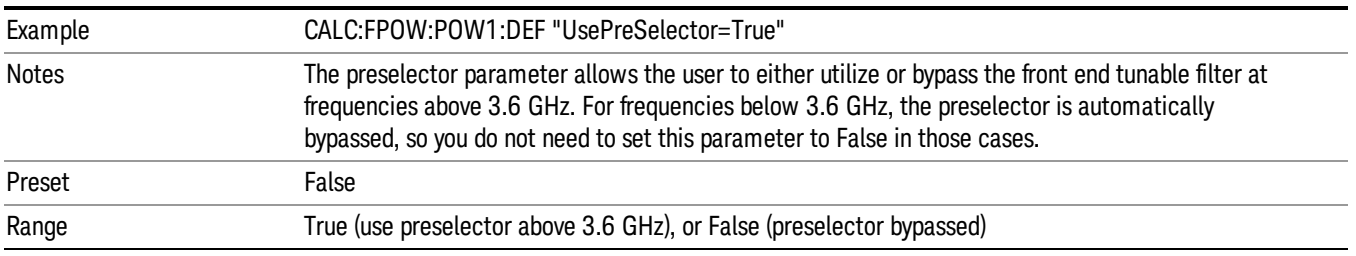

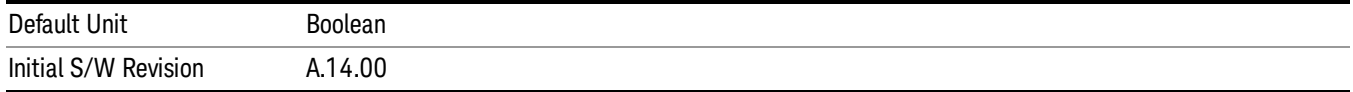

#### Channel Bandwidth Array

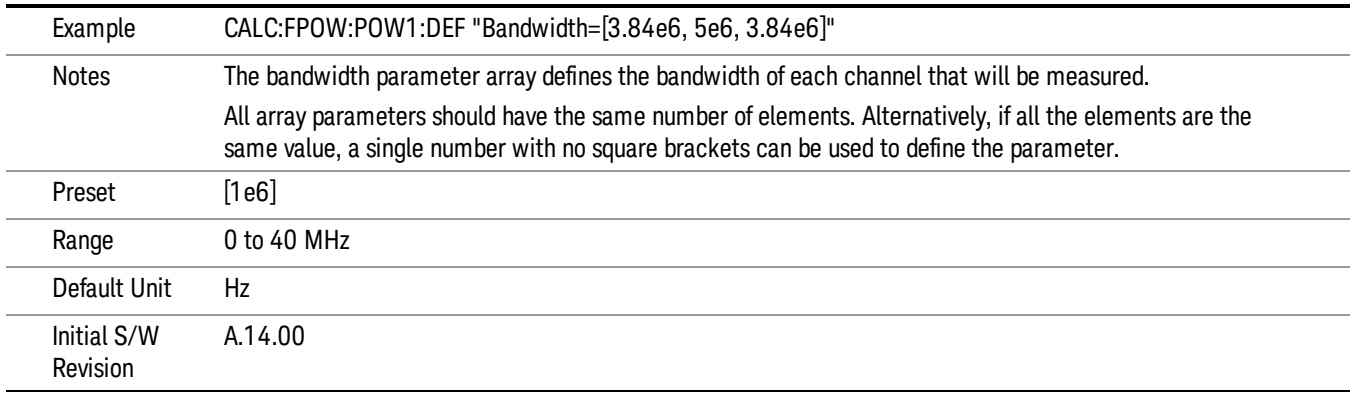

# Channel Filter Type Array

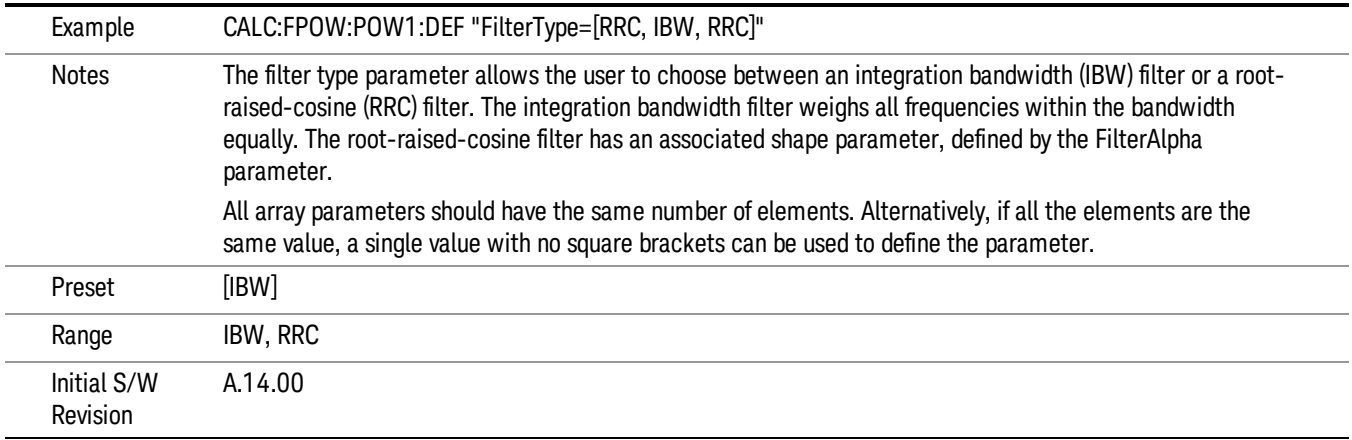

# Channel Filter Alpha Array

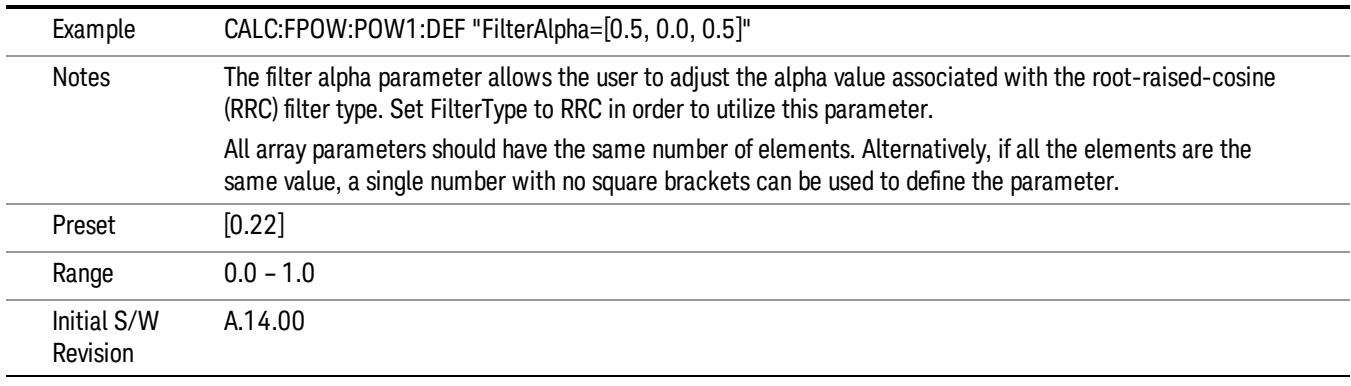

#### Channel Measurement Function Array

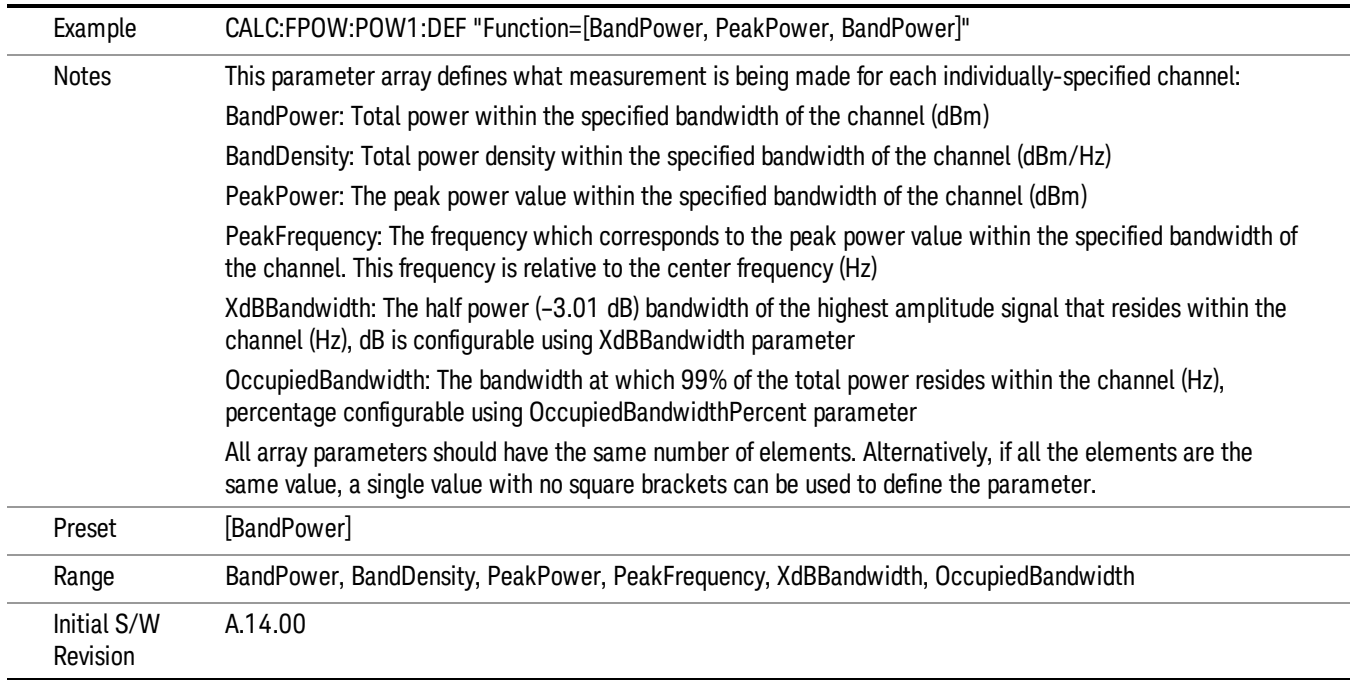

#### Channel Offset Frequency Array

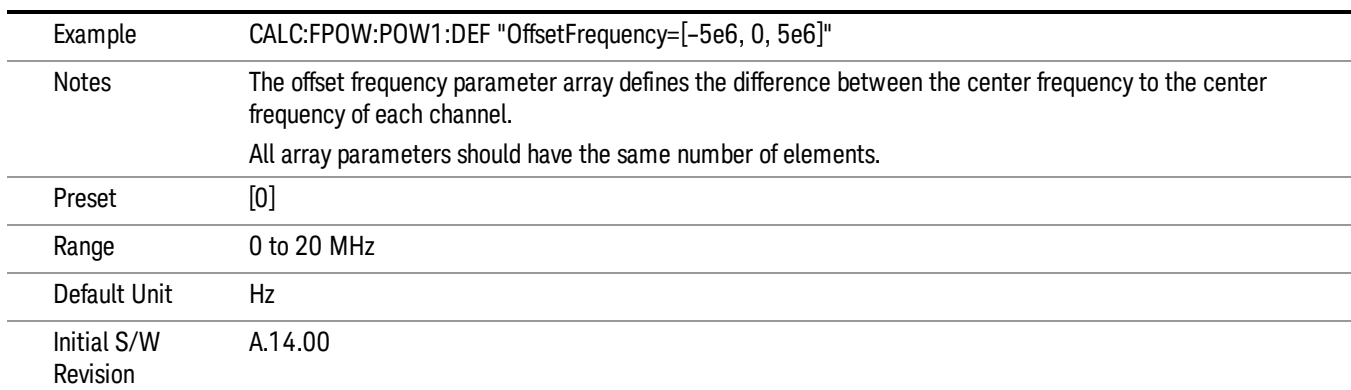

# Channel Occupied Bandwidth Percent Array

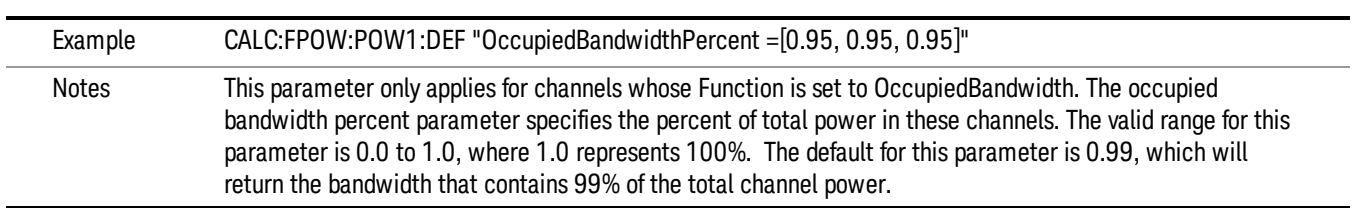

10 ACP Measurement Meas

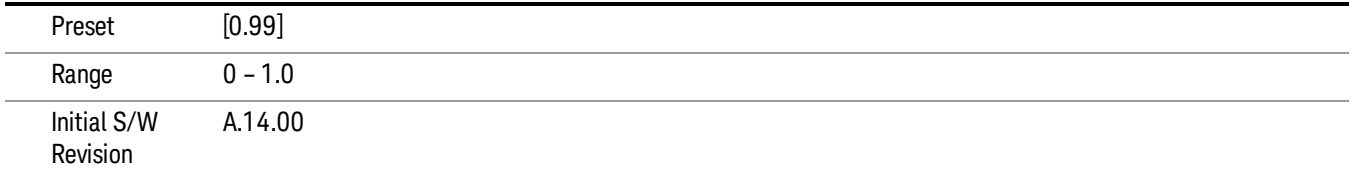

#### Channel x-dB Bandwidth Array

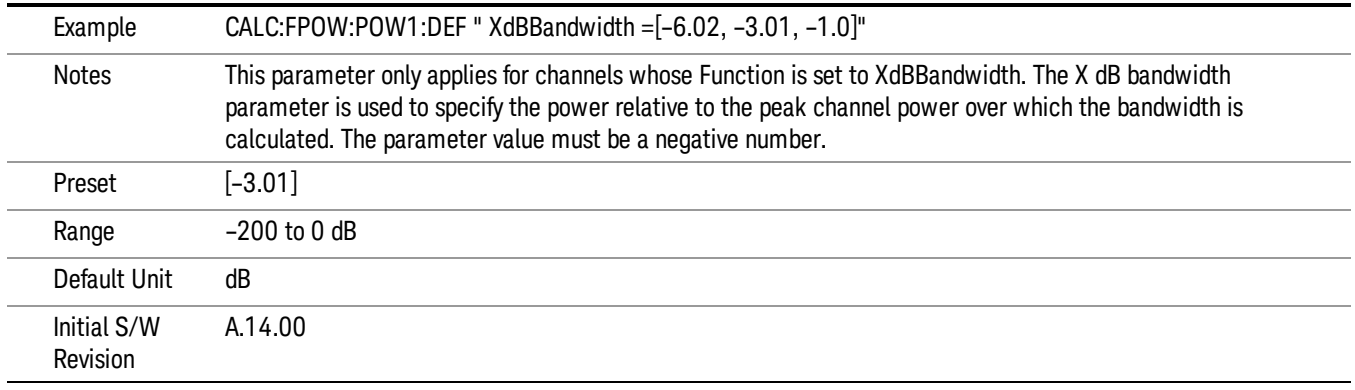

#### Define Fast Power Measurement Query (Remote Command Only)

The DEFine? command is used to retrieve a list of all defined parameters in an ASCII string format

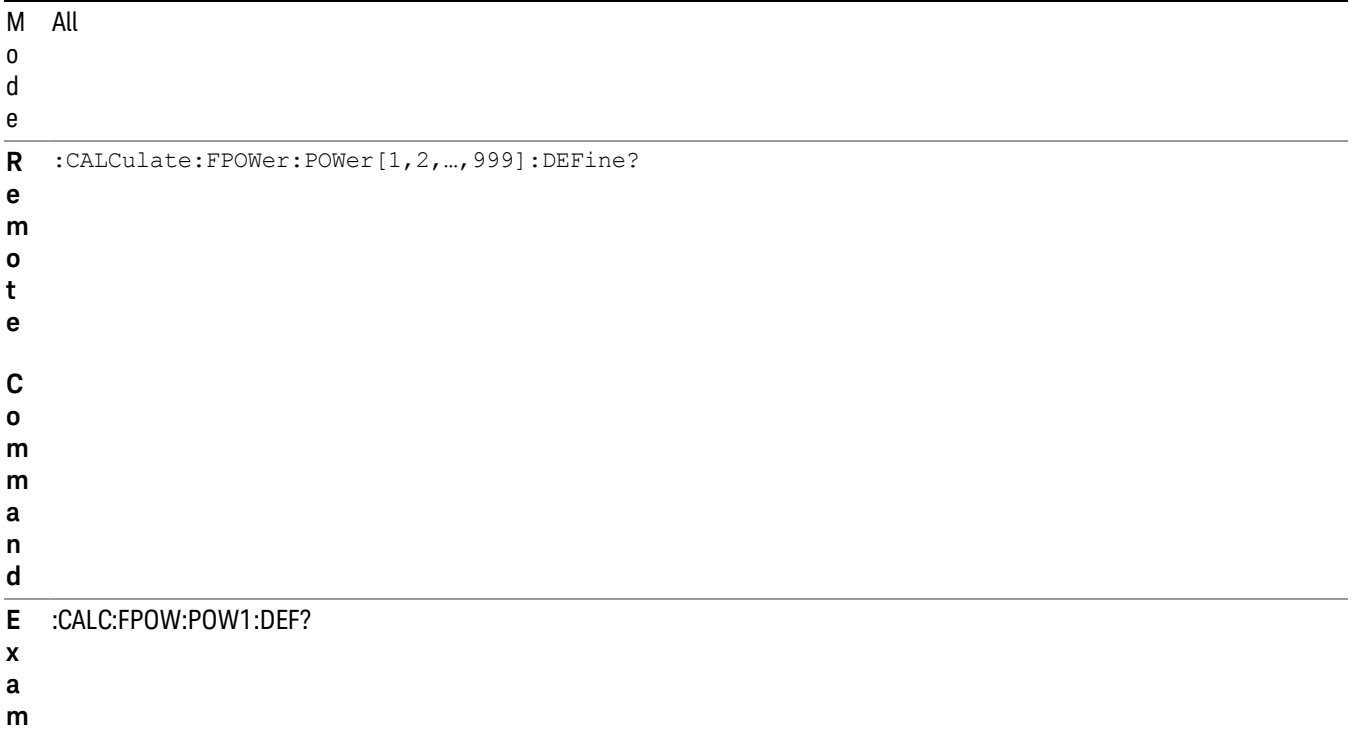

**p l**

**e**

N This command query is used to retrieve a list of all defined parameters in an ASCII format.

Configure Fast Power Measurement (Remote Command Only)

**Example** :CALC:FPOW:POW1:CONF

Notes **Notes** Option FP2 is required.

Mode All

Initial S/W Revision A.14.00

o The following is an example of the returned results:

t e "DCCoupled=False,ElecAttBypass=True,ElecAttenuation=0,IFGain=0,MechAttenuation=0,PreAmpMode=Off,PreSelectorOffset

s =0,UsePreSelector=False,ExternalReferenceFrequency=10000000,FrequencyReferenceSource=AutoExternalFrequencyRefer ence,IFType=B40M,LOMode=SLW,SignalInput=FpMainRf,AcquisitionTime=0.001,CenterFrequency=1000000000,Resolution BW=0,ResolutionBWMode=BestSpeed,DetectorType=RmsAverage,Bandwidth=[1000000],OffsetFrequency=[0],Function= [BandPower],FilterType=[IBW],FilterAlpha=[0.22],OccupiedBandwidthPercent=[0.99],XdBBandwidth=[– 3.01],DoNoiseCorrection=False,DoSpurSuppression=False,MeasurementMethod=HardwareFFT,IncludePowerSpectrum=Fals

The configure command begins hardware setup and returns immediately, with no acquisition made. This can be used in parallel with other hardware operations to effectively hide the hardware setup time.

LTE TDD Measurement Application Reference 987

**Remote Command** :CALCulate:FPOWer:POWer[1,2,…,999]:CONFigure

- e,TriggerDelay=0,TriggerLevel=1.2,TriggerSlope=Positive,TriggerSource=Free,TriggerTimeout=1" I A.14.00
- n
- i
- t
- 
- 
- 

S / W

R e v i s i o n

- 
- 
- a
- 
- 
- 
- 
- 
- 
- 
- 
- 
- 
- 
- 
- l
- 
- 
- 
- 
- 
- 
- 
- 
- 
- 
- 
- 
- 
- 
- 
- 
- i
- 
- 
- 
- 
- 
- 
- 
- 
- 
- 
- 
- 
- 
- 
- 
- 
- 
- 
- 
- 
- -
- 
- 
- 
- 
- 
- 
- 
- 
- 
- 
- 
- 
- 
- 

#### Initiate Fast Power Measurement (Remote Command Only)

The INITiate command begins an acquisition and returns immediately. The results of the measurement can be retrieved using FETCh.

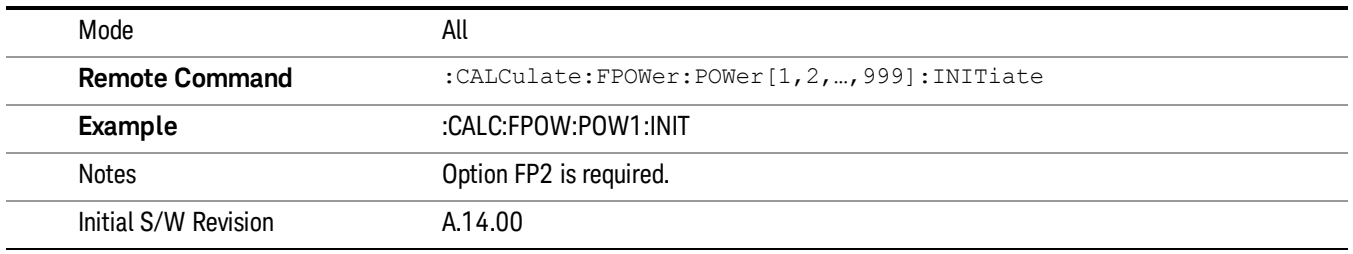

#### Fetch Fast Power Measurement (Remote Command Only)

The FETCh command query is used to retrieve the results of an acquisition initiated by the INIT command. The returned results are in ASCII string format. The string begins and ends with quotation marks.

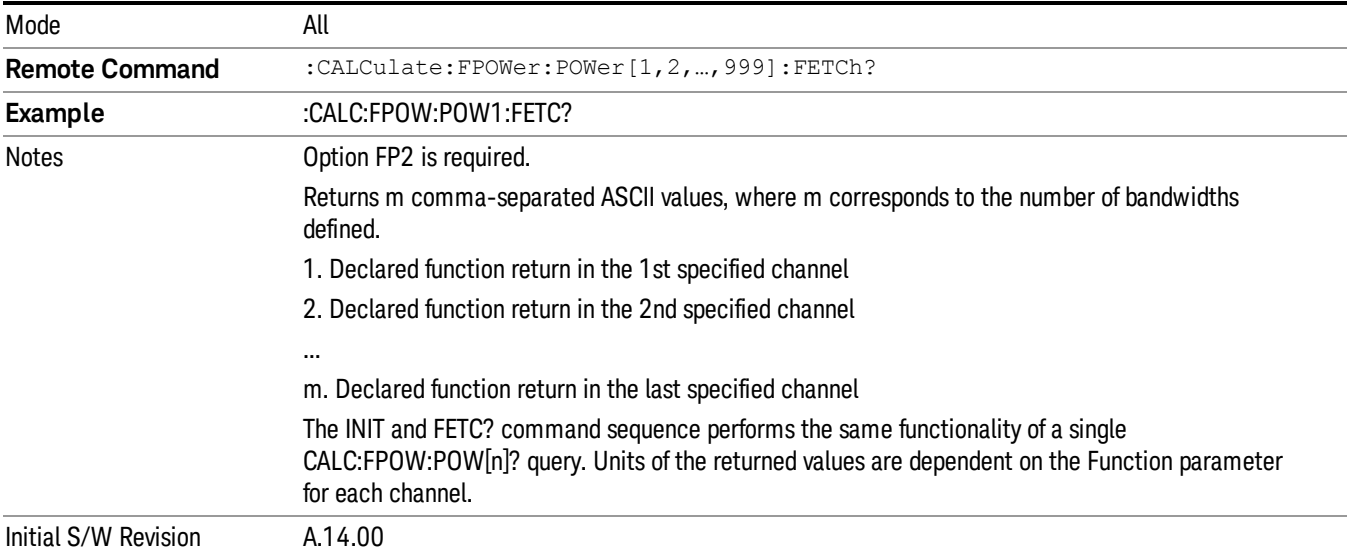

# Execute Fast Power Measurement (Remote Command Only)

This command query is used as shorthand for an INIT command immediately followed by a FETC? command. The returned results are in ASCII string format. The string begins and ends with quotation marks.

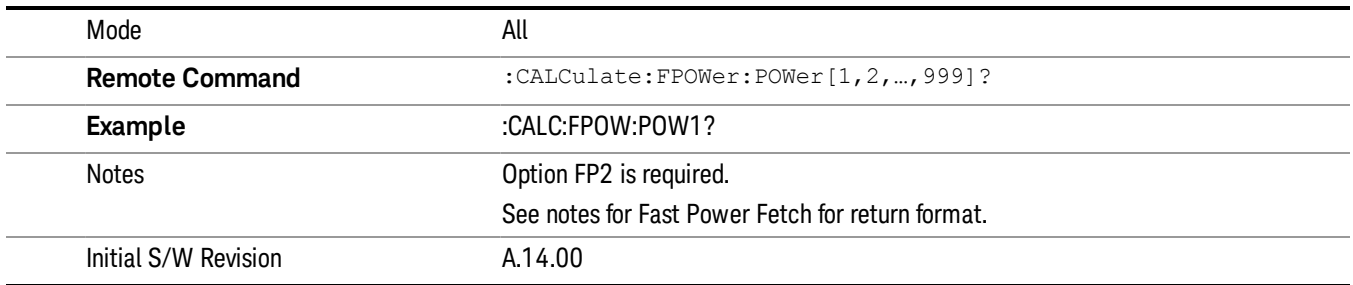

#### Binary Read Fast Power Measurement (Remote Command Only)

This command query is used as shorthand for an INIT command immediately followed by a FETC? command. The returned results are in a binary format.

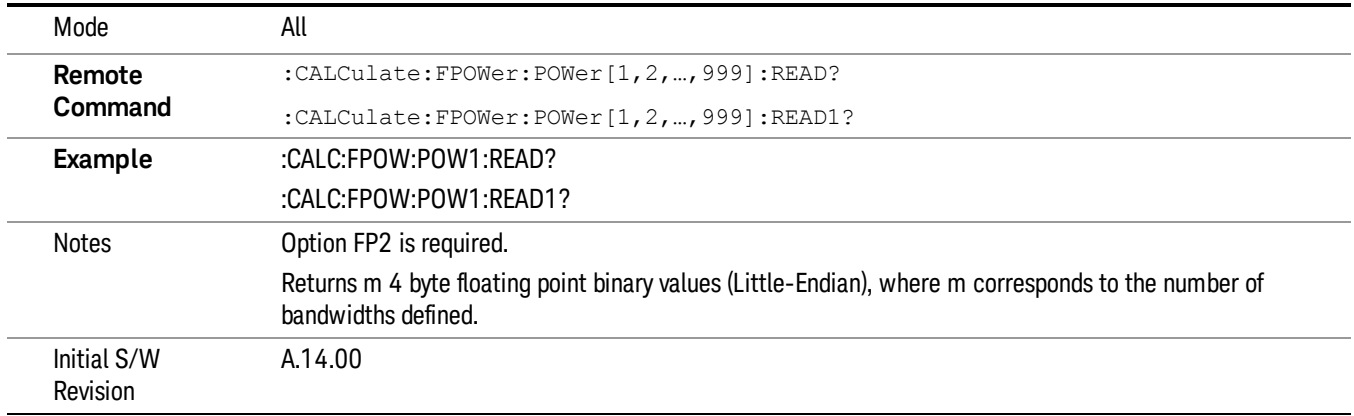

#### Diagnostic Binary Read Fast Power Measurement (Remote Command Only)

This command query is used as shorthand for an INIT command immediately followed by a FETC? command. The returned results are in a binary format. This command is used primarily for diagnostic purposes to test for ADC overloads and to visibly inspect the spectrum.

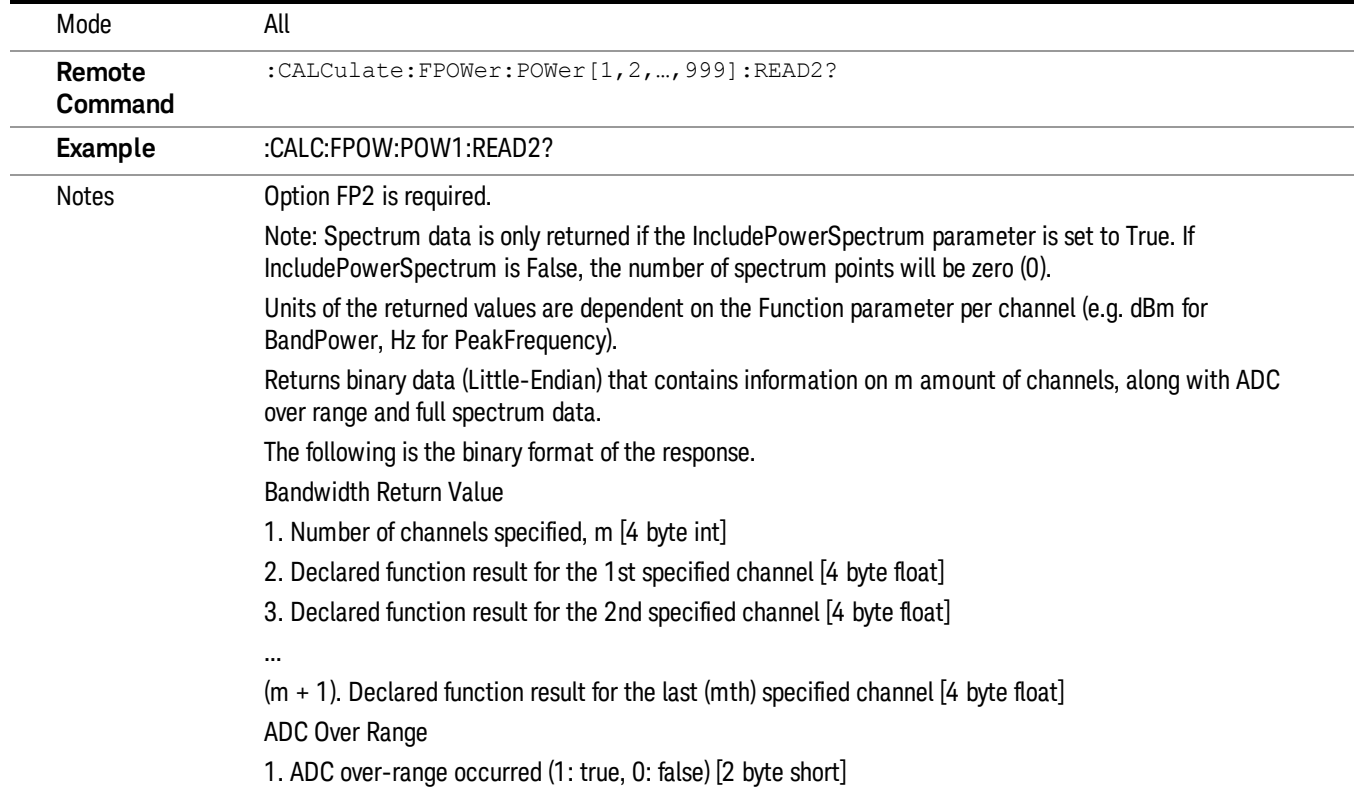

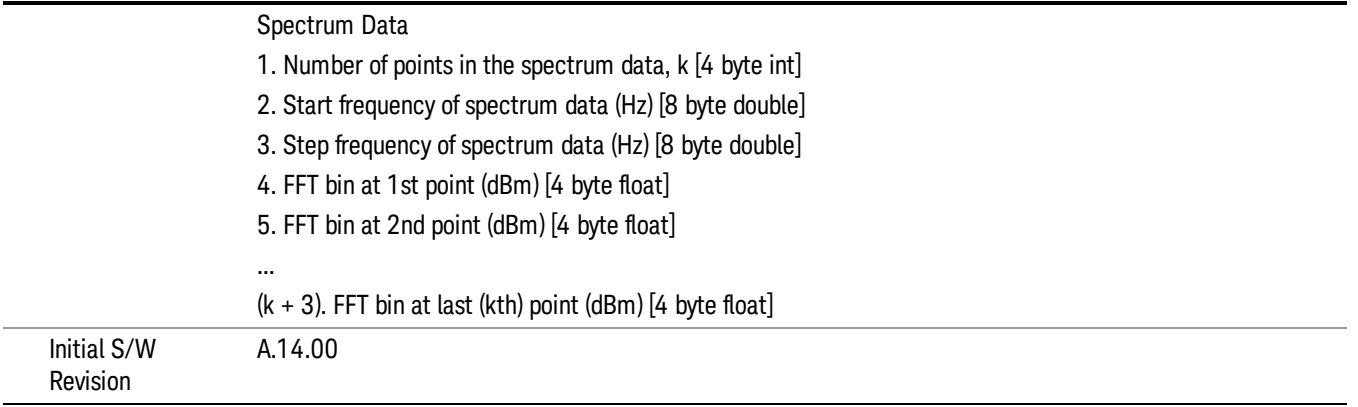

# Format Data: Numeric Data (Remote Command Only)

This command specifies the format of the trace data input and output. It specifies the formats used for trace data during data transfer across any remote port. It affects only the data format for setting and querying trace data for the :TRACe[:DATA], TRACe[:DATA]?, :CALCulate:DATA[n]? and FETCh:SANalyzer [n]? commands and queries.

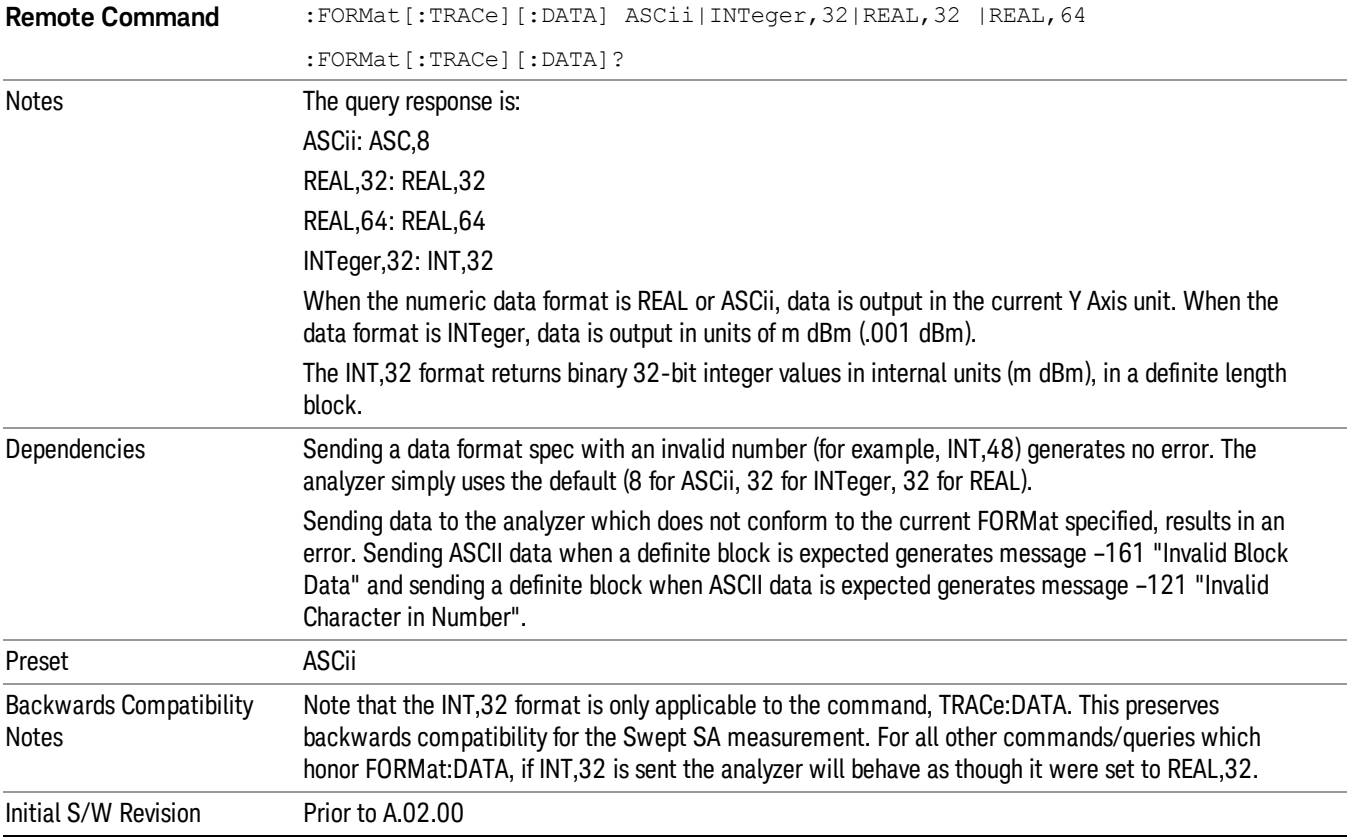

The specs for each output type follow:

ASCii - Amplitude values are in ASCII, in the current Y Axis Unit, one ASCII character per digit, values separated by commas, each value in the form:

SX.YYYYYEsZZ

Where:

 $S = sign (+ or -)$ 

 $X =$  one digit to left of decimal point

Y = 5 digits to right of decimal point

 $E = E$ , exponent header

 $s = sign of exponent (+ or -)$ 

ZZ = two digit exponent

REAL,32 - Binary 32-bit real values in the current Y Axis Unit, in a definite length block.

REAL,64 - Binary 64-bit real values in the current Y Axis Unit, in a definite length block.

# Format Data: Byte Order (Remote Command Only)

This command selects the binary data byte order for data transfer and other queries. It controls whether binary data is transferred in normal or swapped mode. This command affects only the byte order for setting and querying trace data for the :TRACe[:DATA], TRACe[:DATA]? , :CALCulate:DATA[n]? and FETCh:SANalyzer[n]? commands and queries.

By definition any command that says it uses FORMat:DATA uses any format supported by FORMat:DATA.

The NORMal order is a byte sequence that begins with the most significant byte (MSB) first, and ends with the least significant byte (LSB) last in the sequence: 1|2|3|4. SWAPped order is when the byte sequence begins with the LSB first, and ends with the MSB last in the sequence: 4|3|2|1.

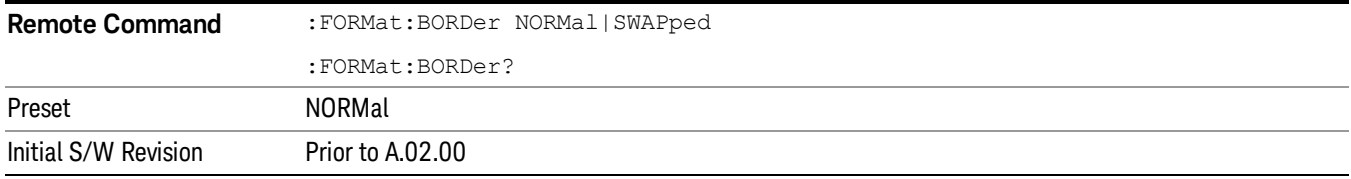

# Meas Setup

Displays the setup menu for the currently selected measurement. The functions included in the measurement setup menu include setting the parameters for the carriers, offsets, bandwidths, measurement methods and types. This menu also allows you to turn noise correction on and off.

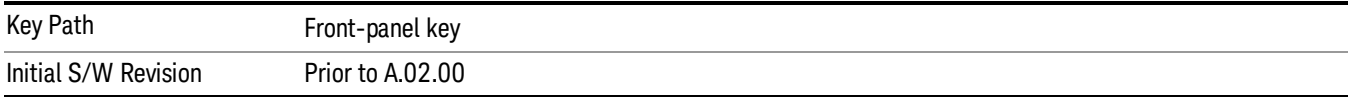

# Average/Hold Number

Specifies the number of measurement averages used to calculate the measurement result. The average will be displayed at the end of each sweep. After the specified number of average counts, the average mode (termination control) setting determines the average action.

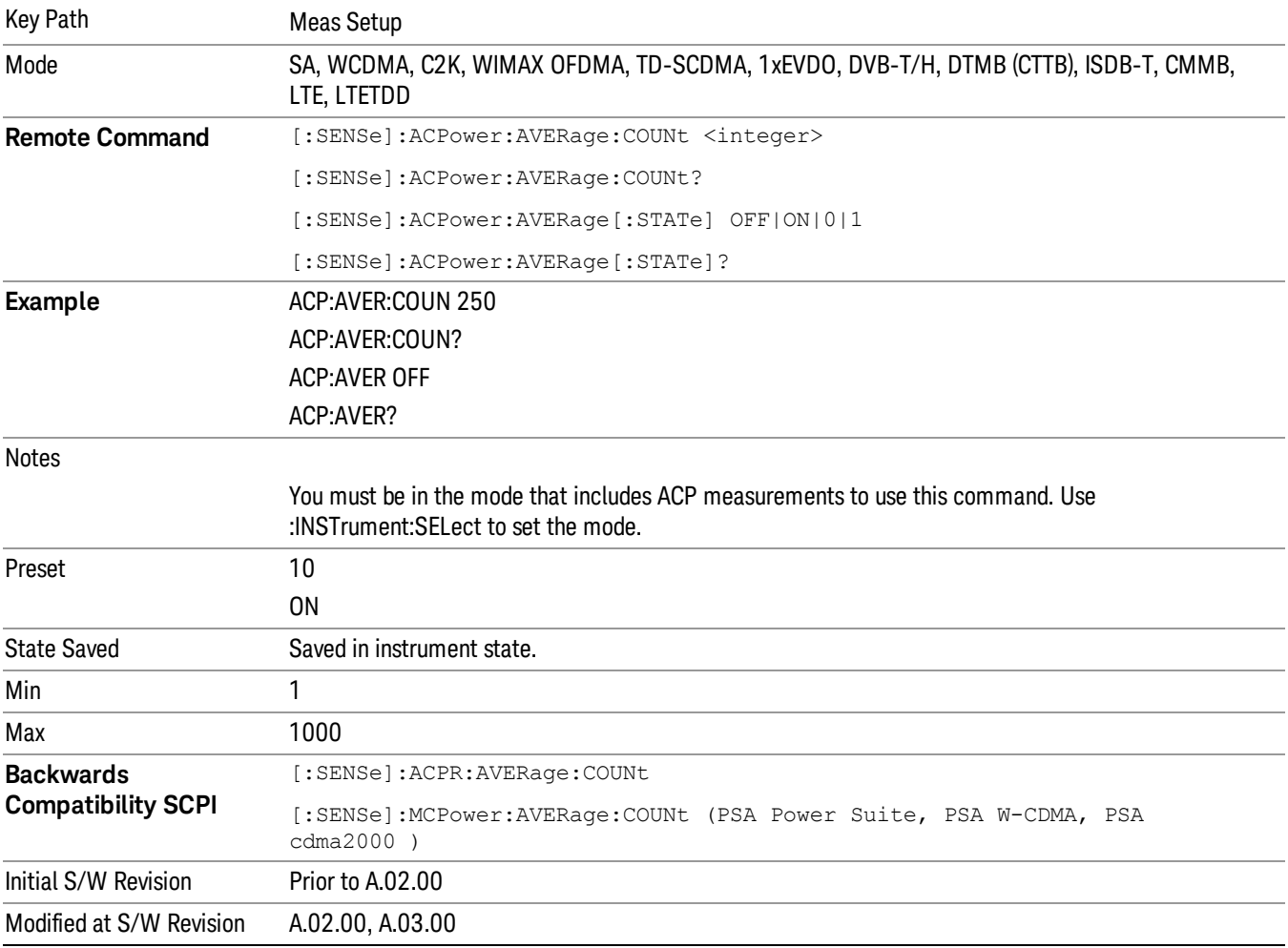

# Avg Mode

Enables you to set the averaging mode. This determines the averaging action after the specified number of data acquisitions (average count) is reached.

When set to Exponential (Exp) the measurement averaging continues using the specified number of averages to compute each averaged value. The average will be displayed at the end of each sweep.

When set to Repeat, the measurement resets the average counter each time the specified number of averages is reached.

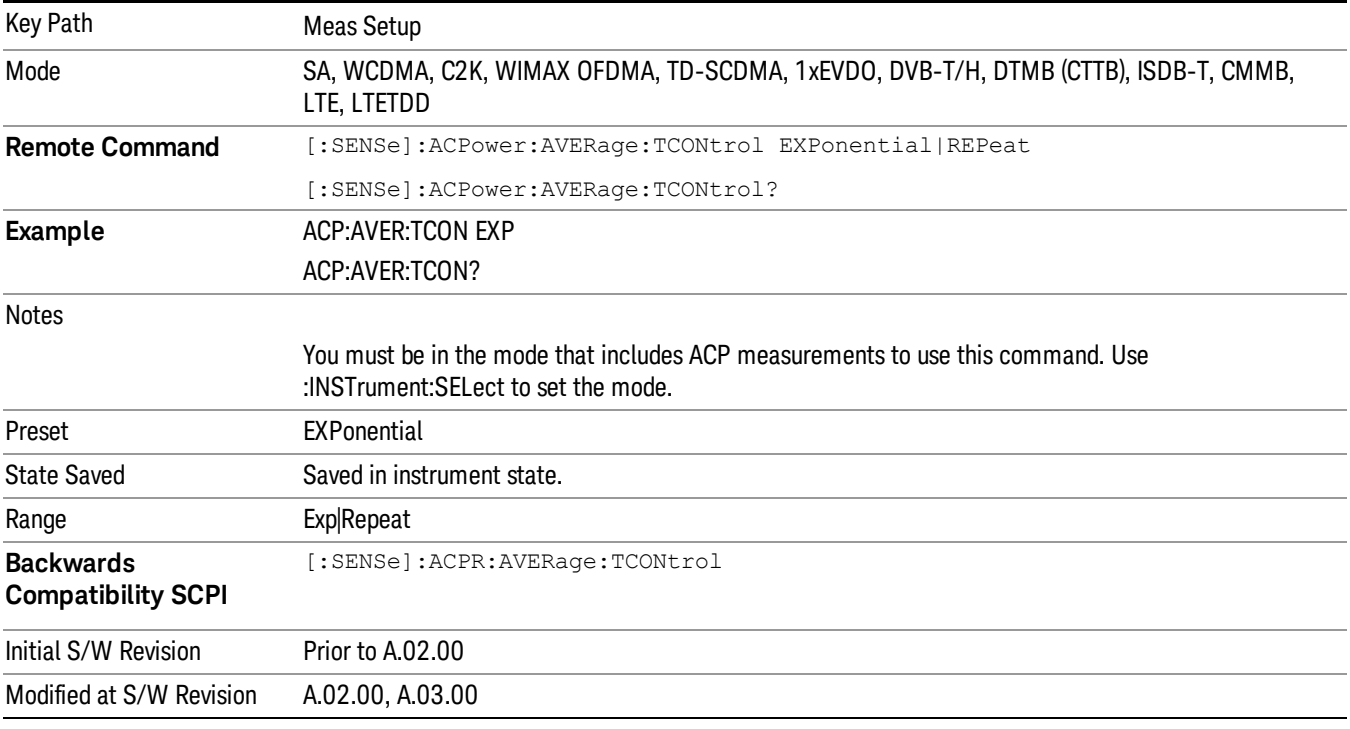

# Offset/Limits

Accesses a menu of functions that contains Offset, Offset Freq/Offset To Edge, Offset Integ BW, Upper Offset Limit and Lower Offset parameters.

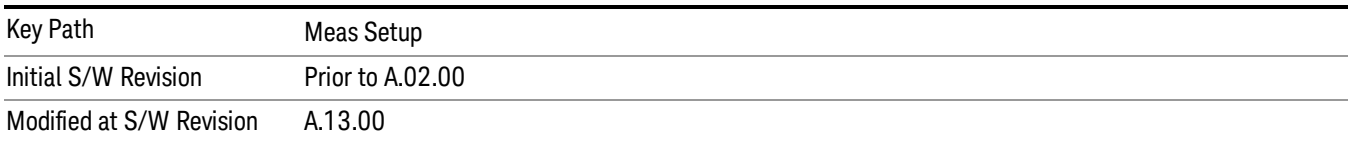

# Select Offset

Selects the offset to configure.

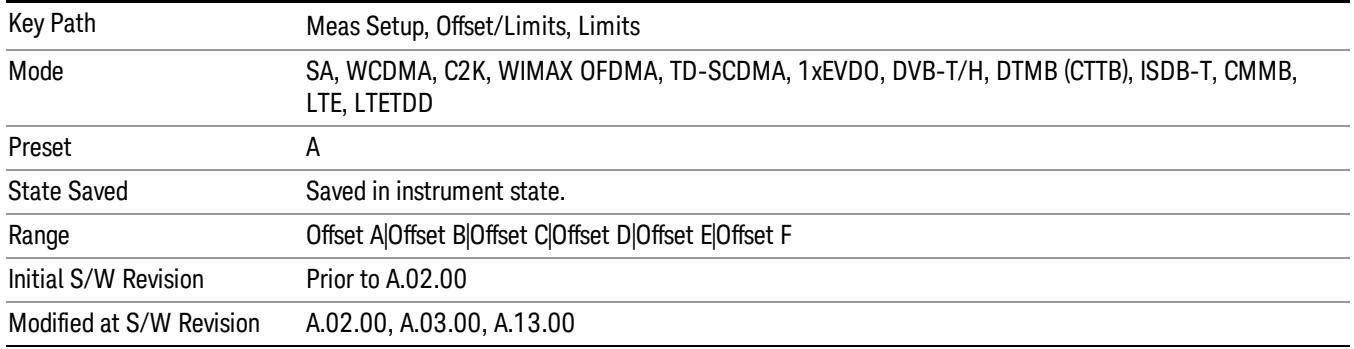

# Offset Freq

This parameter determines the frequency difference between the center of the main channel and the center of the carrier.

Each Offset Freq state value is entered individually by selecting the desired carrier on the carrier menu key using the up down arrows, RPG or numeric keypad. Then enter the Offset Freq State using the Offset Frequency key.

The list contains up to six (6) entries, depending on the mode selected, for offset frequencies. Each offset frequency in the list corresponds to a reference bandwidth in the bandwidth list.

An offset frequency of zero turns the display of the measurement for that offset off, but the measurement is still made and reported. You can turn off (not use) specific offsets with the [:SENSe]:ACP:OFFSet:LIST:STATe command.

Turning the offset off has the same effect as setting the frequency of the offset to 0 Hz and will cause it to be removed from the results screen.

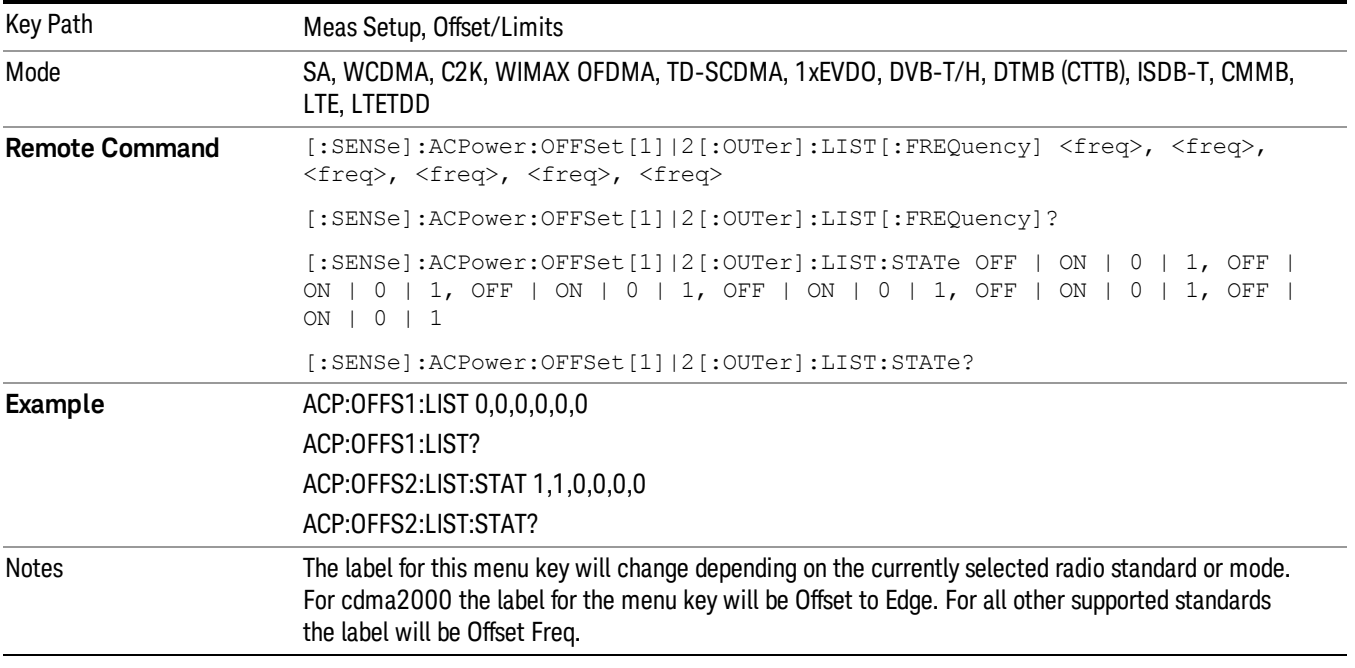

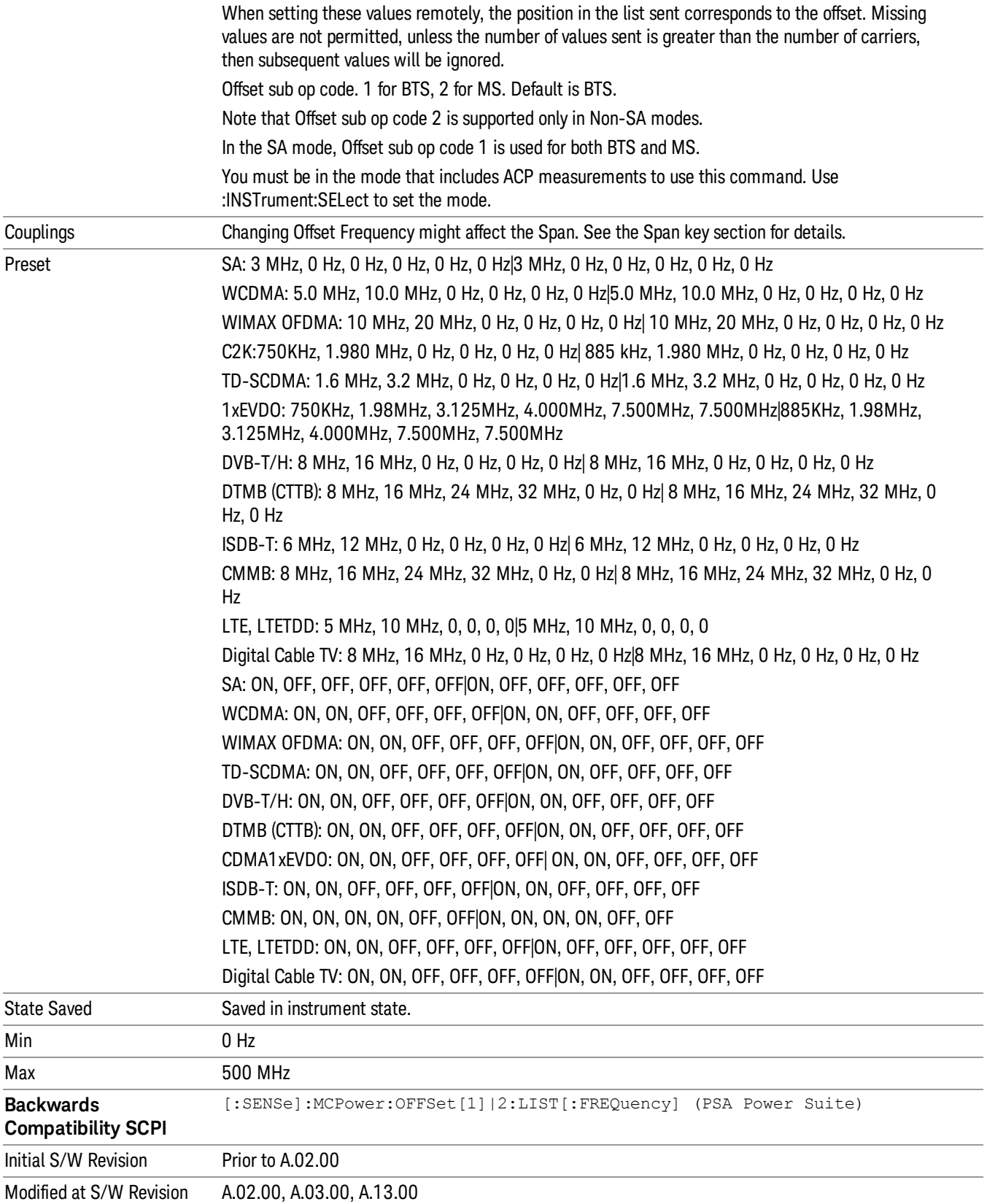

#### Integ BW

Sets the Integration Bandwidth for the offsets. Each resolution bandwidth in the list corresponds to an offset frequency in the list defined by [:SENSe]:ACP:OFFSet[n][:OUTer]:LIST[:FREQuency].

Enter each value individually by selecting the desired offset on the offset menu key using the up down arrows, the knob, or the numeric keypad, then enter the Offset Integration Bandwidth using the Offset Integration Bandwidth menu key.

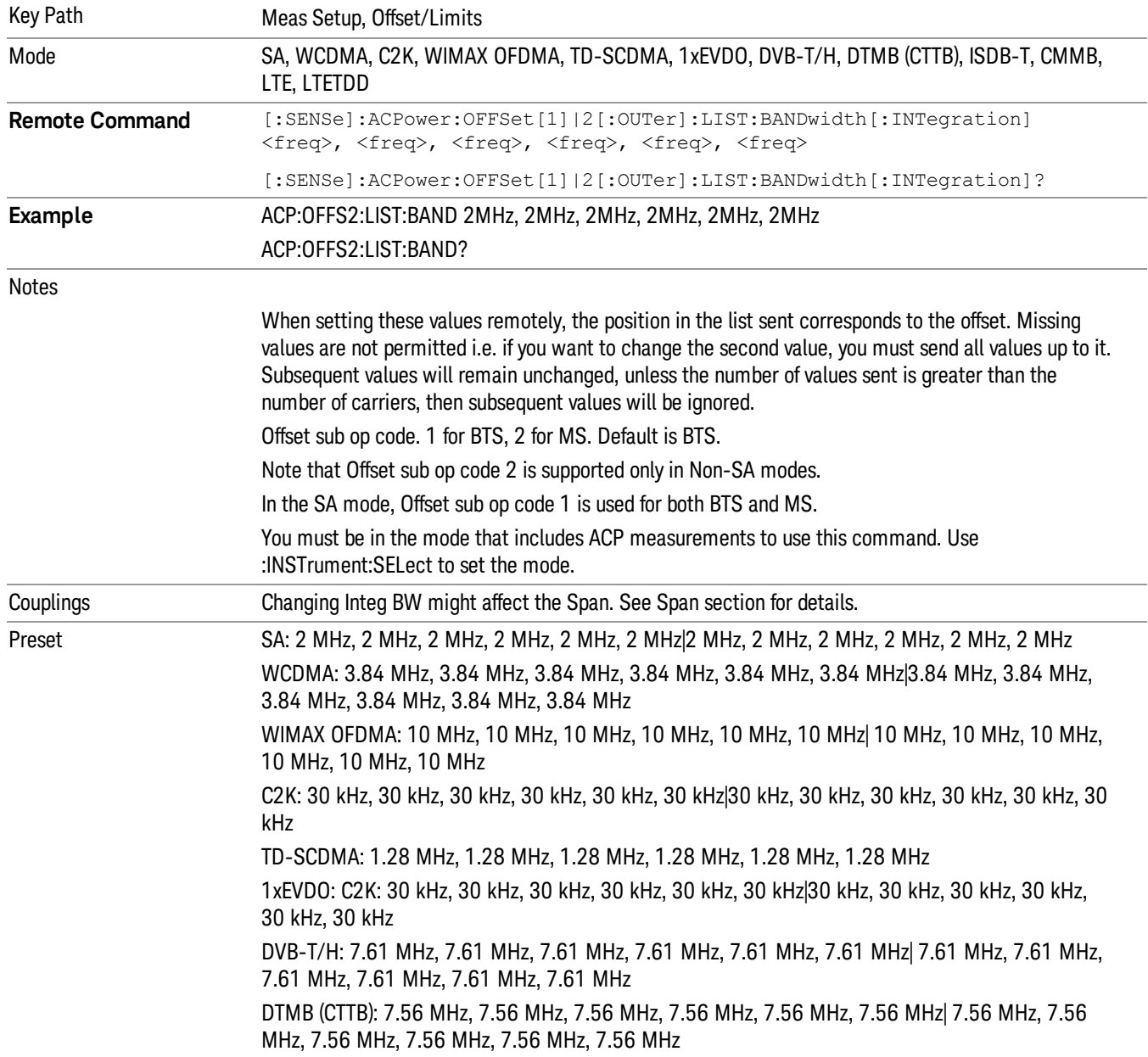

You can turn off (not use) specific offsets with the [:SENSe]:ACP:OFFSet[n][:OUTer]:LIST:STATe command.

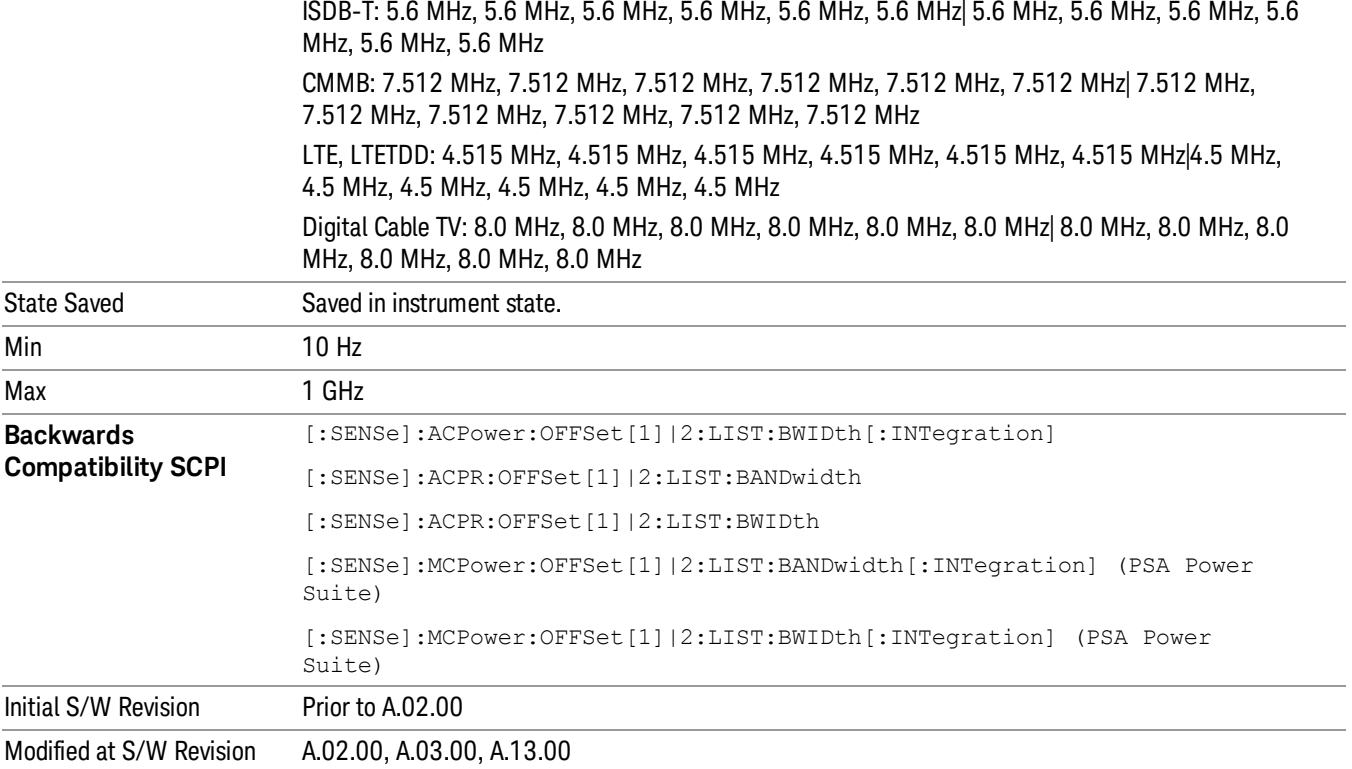

# Offset BW

Accesses the offset bandwidth menu.

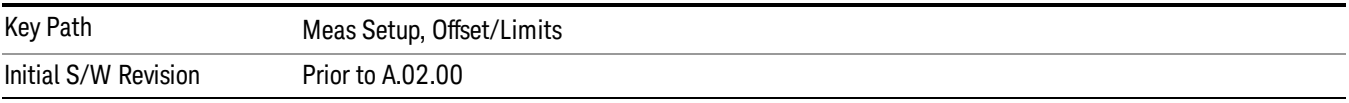

#### Res BW

Sets the resolution bandwidth. If an unavailable bandwidth is entered with the numeric keypad, the closest available bandwidth is selected.

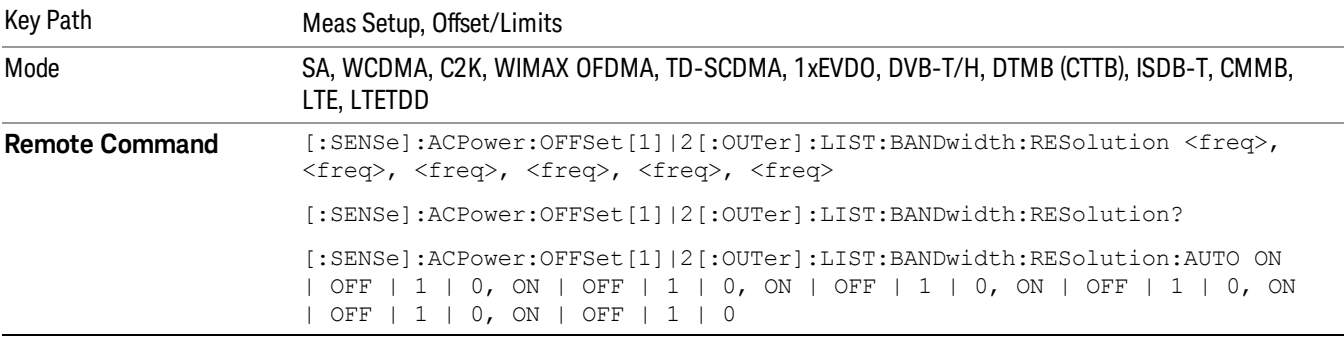

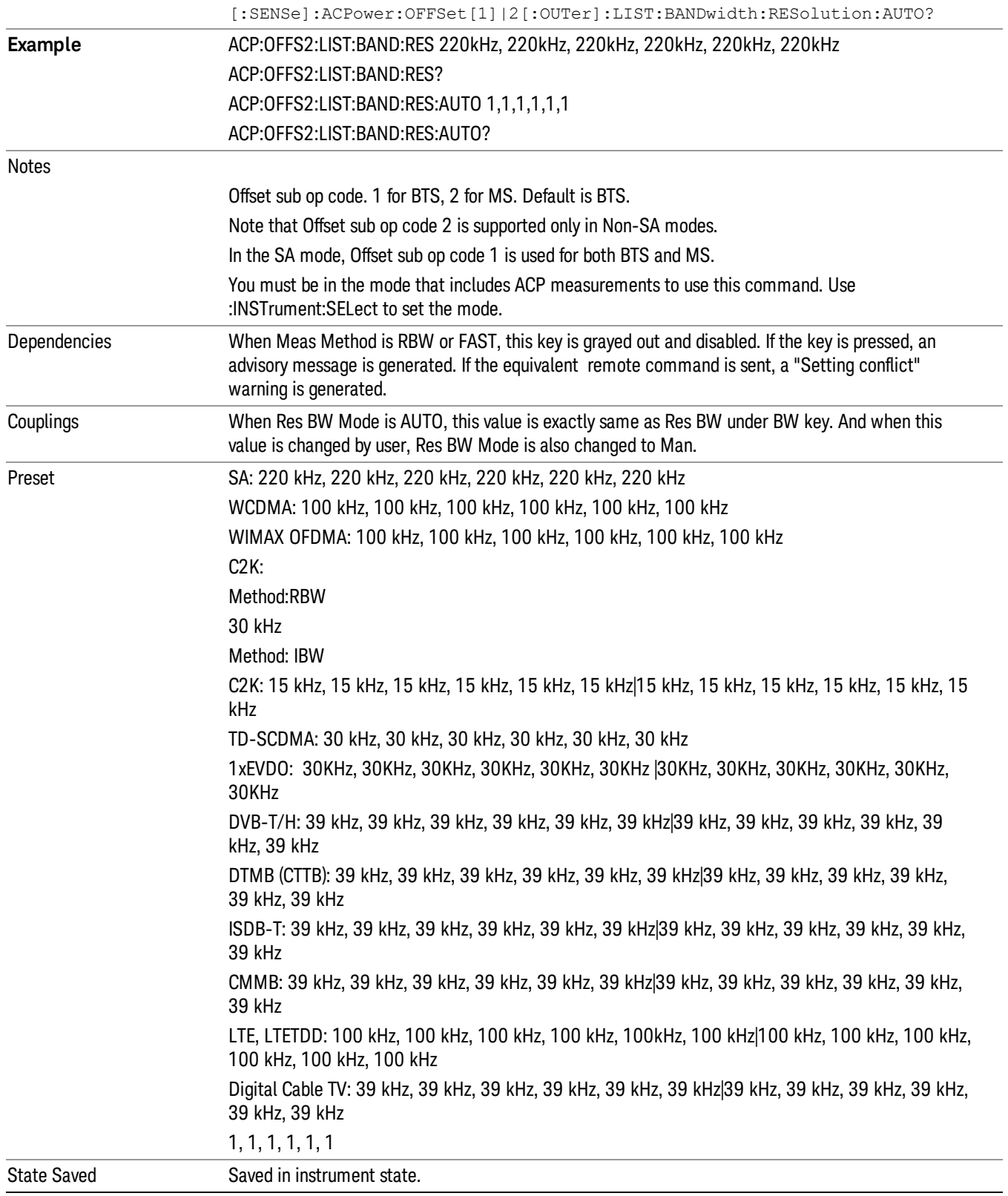

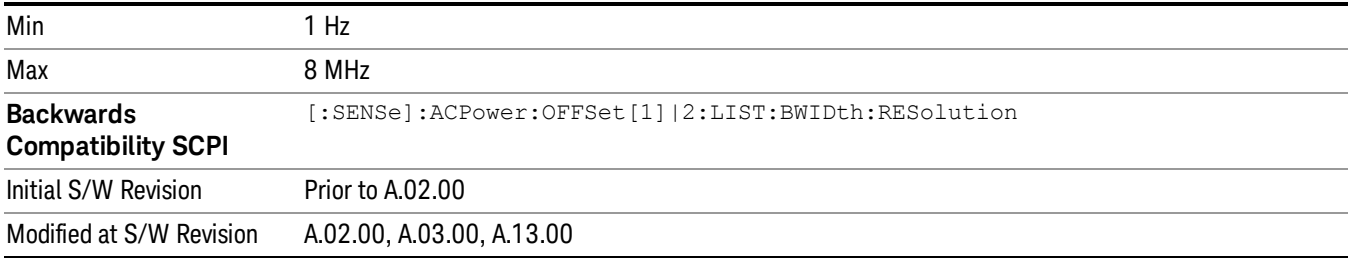

# Video BW

Enables you to change the analyzer post-detection filter (VBW).

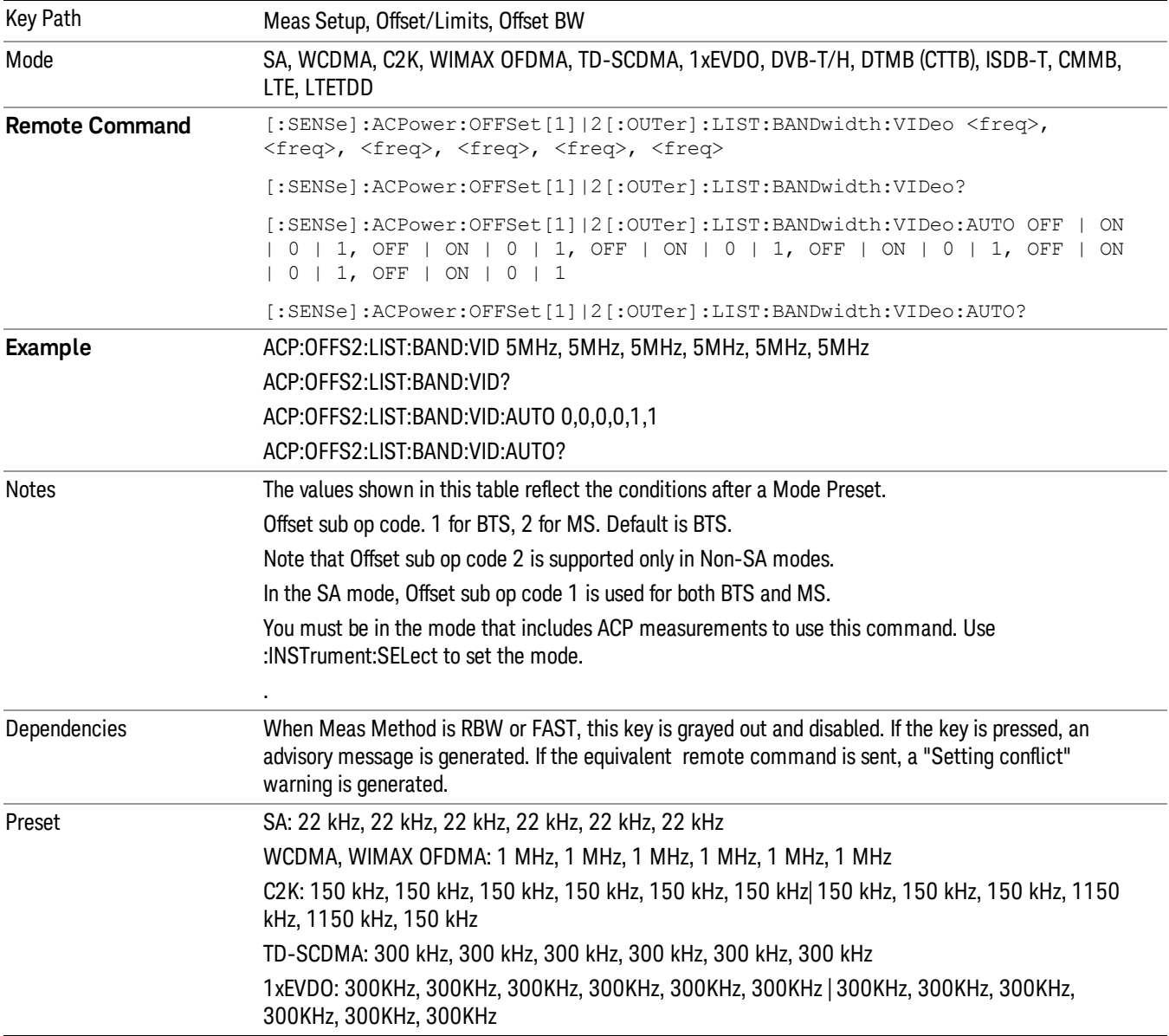

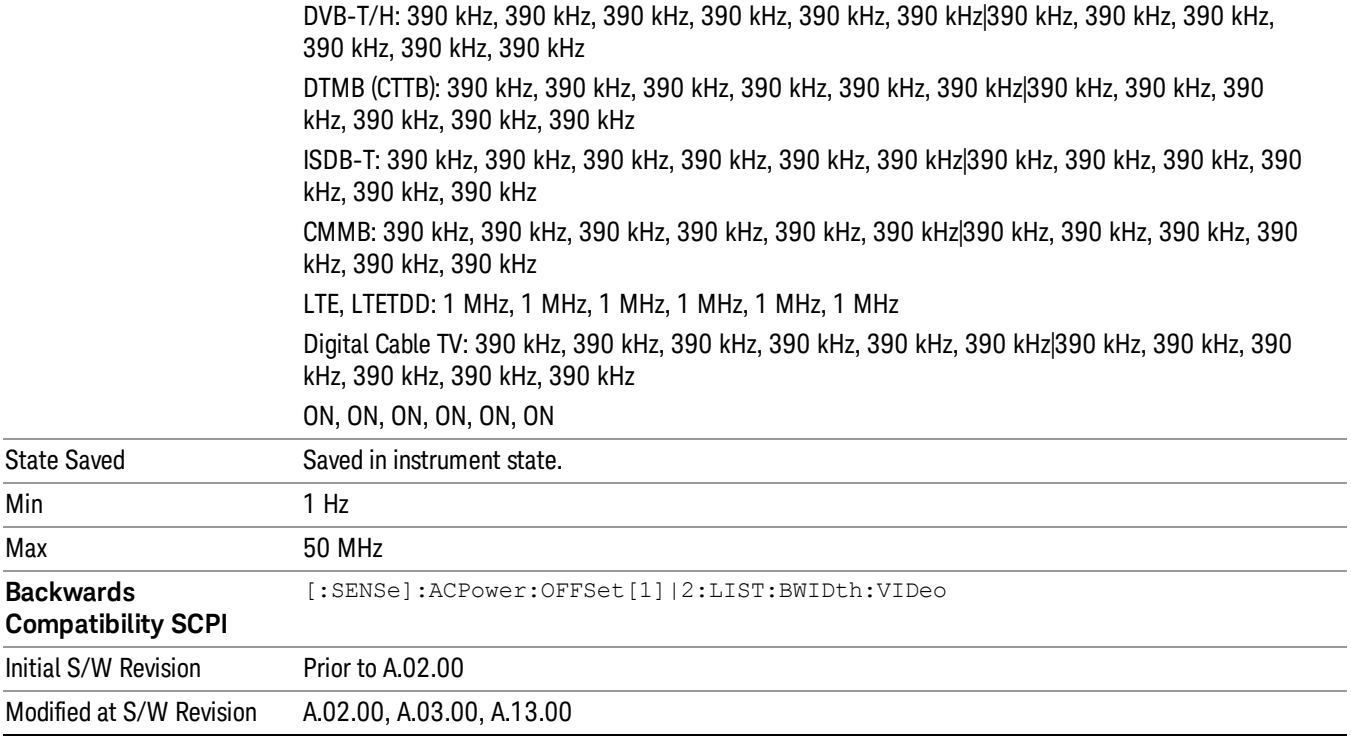

# RBW Control

Accesses the resolution bandwidth control menu.

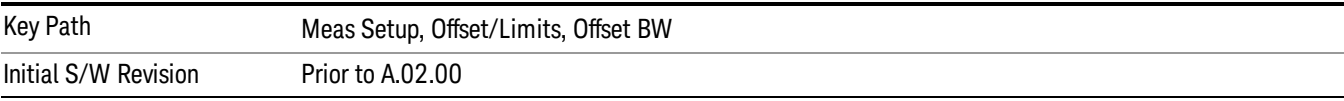

# Filter Type

Selects the type of bandwidth filter that is used.

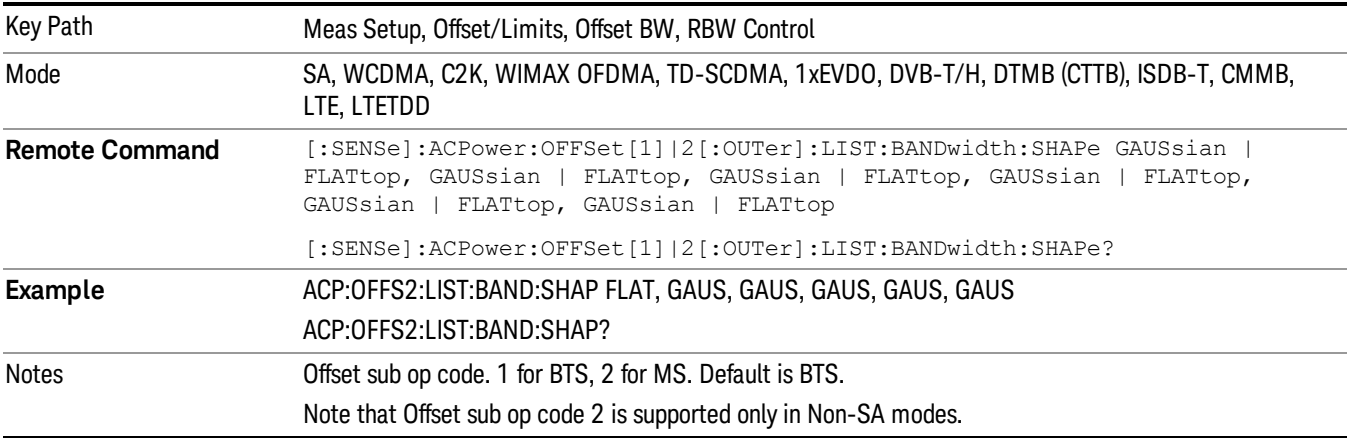

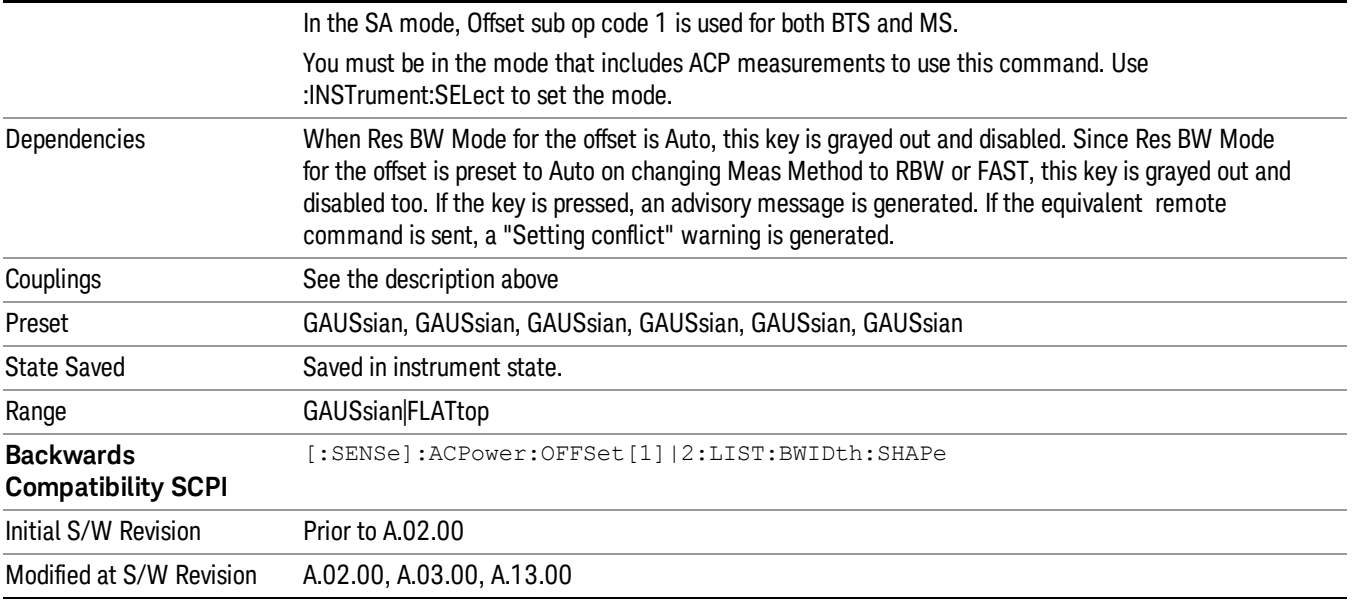

#### Filter BW

Selects a Gaussian filter based on its –3 dB (Normal) bandwidth or its –6 dB bandwidth.

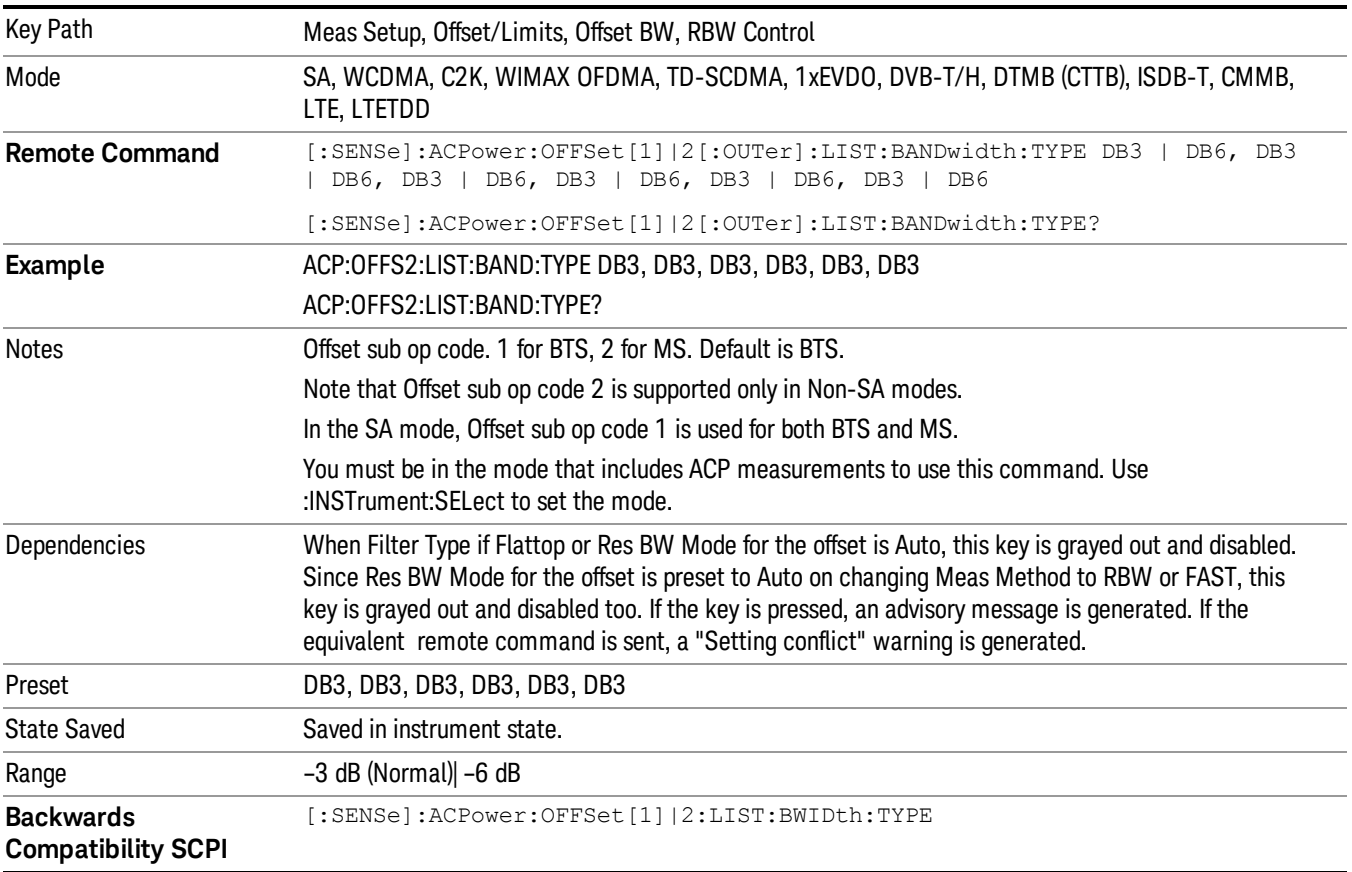

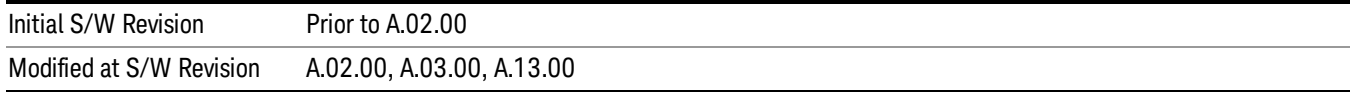

# Limits

Limits key accesses a menu of functions that contains Select Offset, Abs Limit, Rel Limit and Fail Mask parameters.

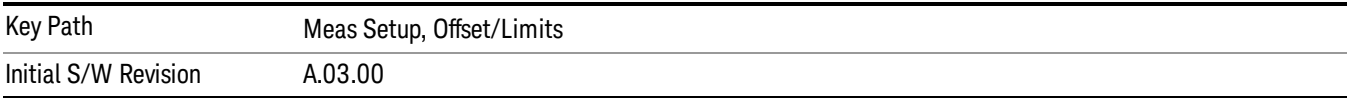

#### Select Offset

Selects the offset to configure.

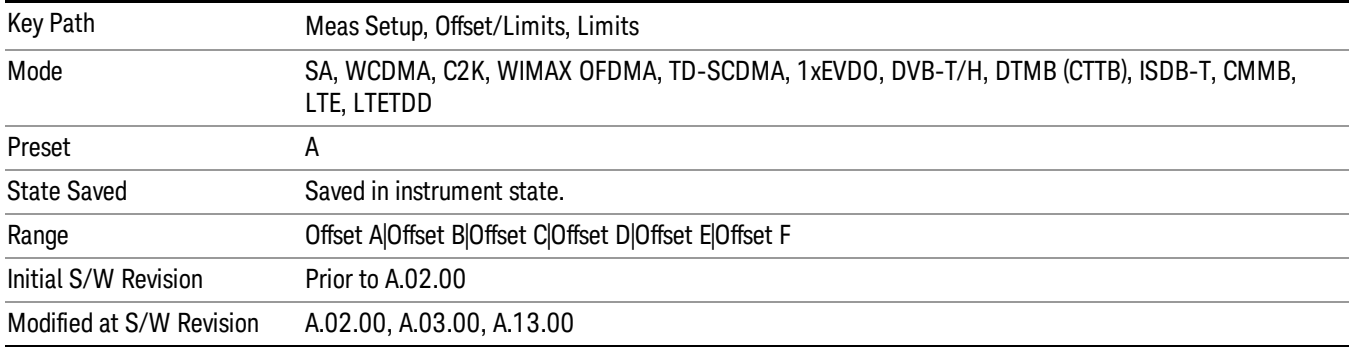

# Abs Limit

Enters an absolute limit value, which sets the absolute amplitude levels to test against for each of the custom offsets. The list must contain six (6) entries. If there is more than one offset, the offset closest to the carrier channel is the first one in the list. [:SENSe]:ACP:OFFSet[n][:OUTer]:LIST:TEST selects the type of testing to be done at each offset.

You can turn off (not use) specific offsets with the [:SENSe]:ACP:OFFSet[n][:OUTer]:LIST:STATe command.

The query returns the six (6) sets of real numbers that are the current absolute amplitude test limits.

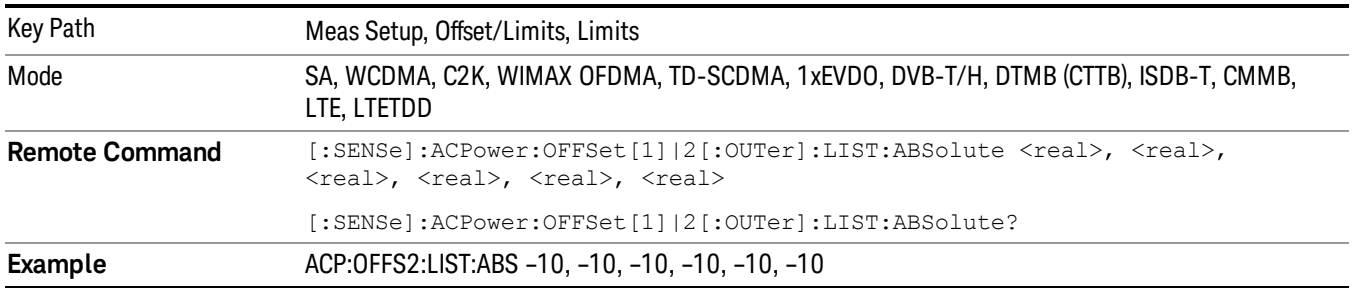

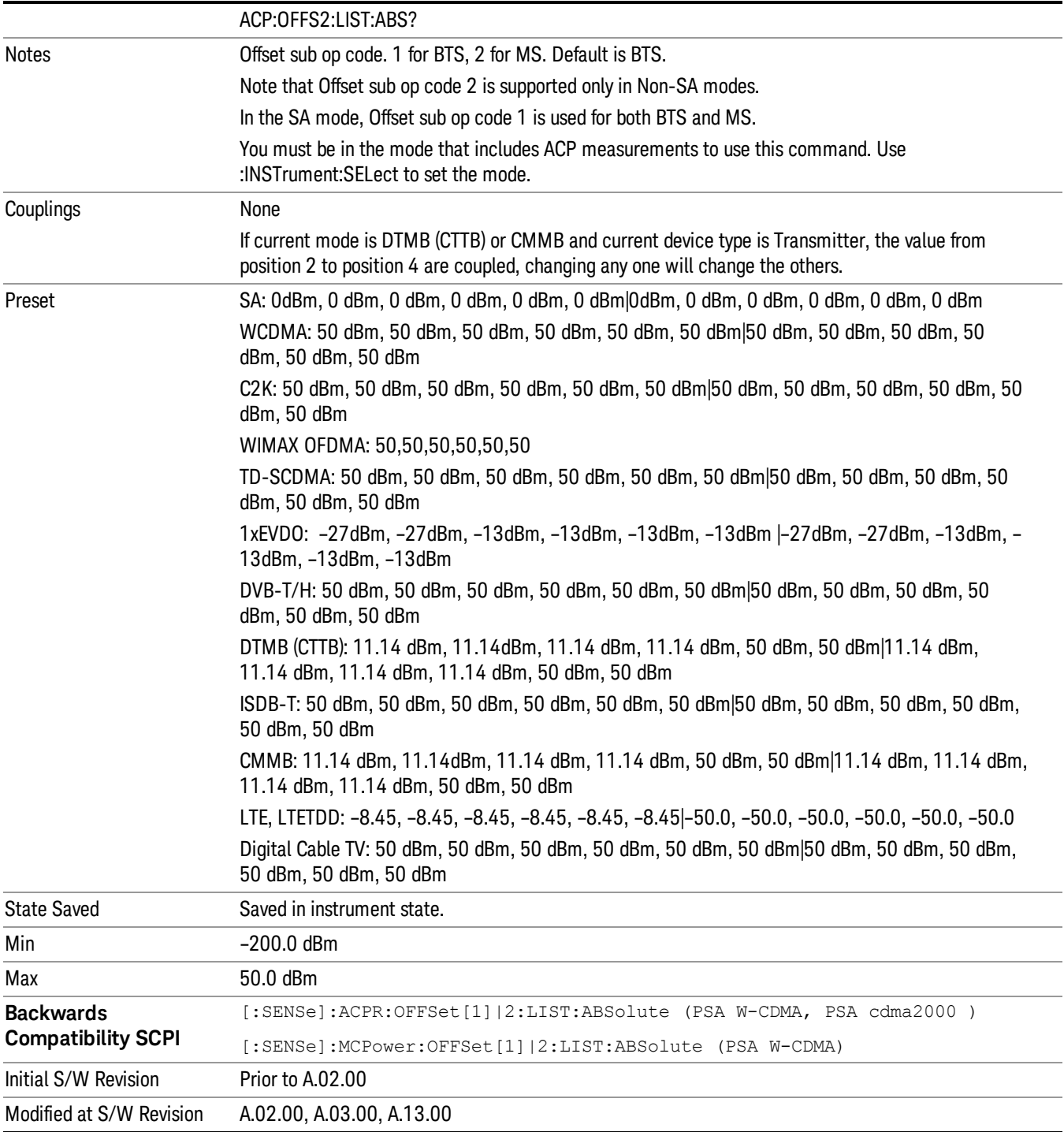

# Rel Lim (Car)

Enters a relative limit value for the carrier level. This sets the amplitude levels to test against for the specified offsets.

The amplitude level is relative to the carrier amplitude. If multiple offsets are available, the list contains six (6) entries. The offset closest to the carrier channel is the first one in the list.

[:SENSe]:ACP:OFFSet[n][:OUTer]:LIST:TEST selects the type of testing to be done at each offset.

You can turn off (not use) specific offsets with the [:SENSe]:ACP:OFFSet[n][:OUTer]:LIST:STATe command.

The query returns the six (6) sets of real numbers that are the current amplitude test limits, relative to the carrier, for each offset.

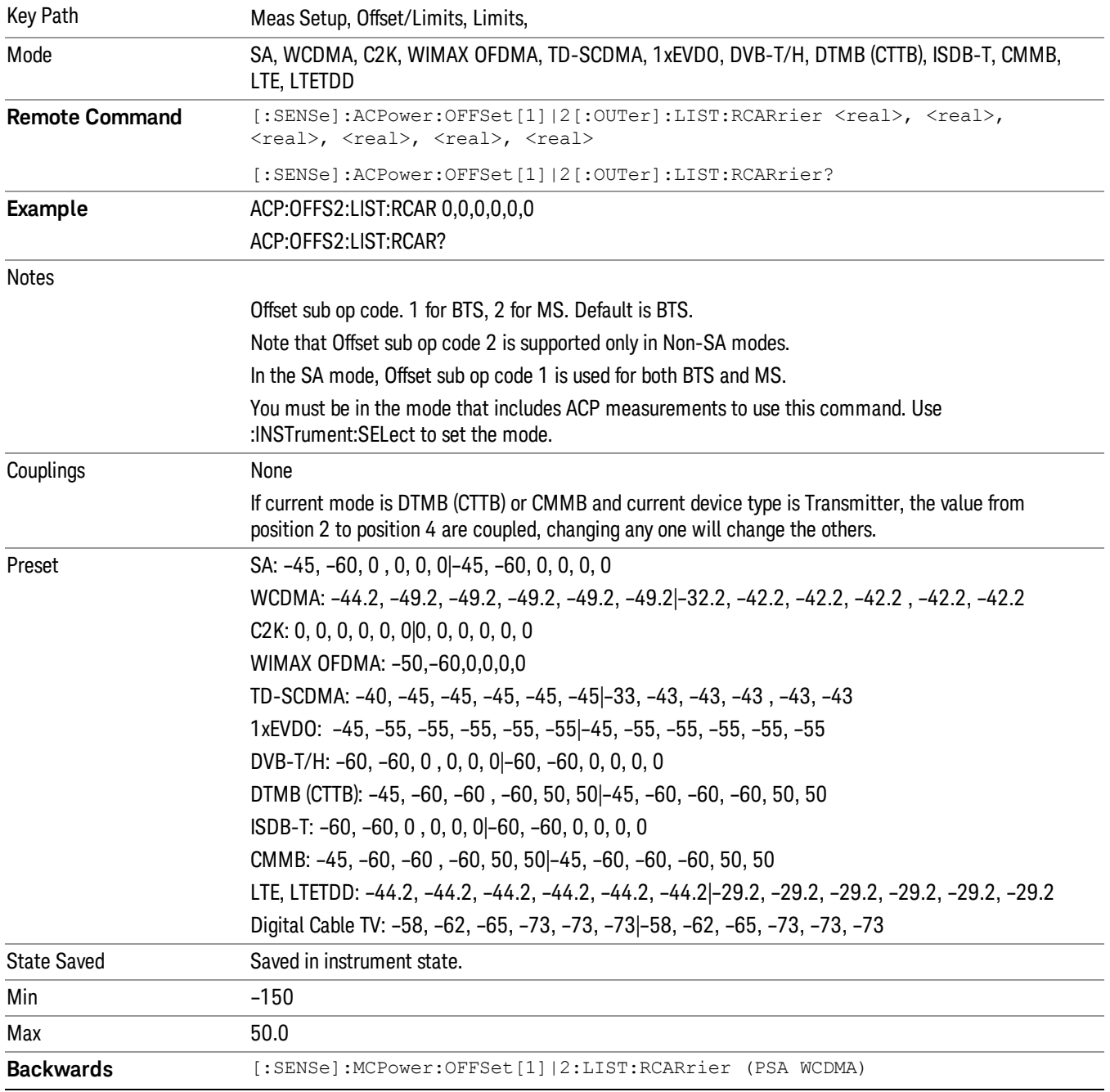

Offset[n]  $n = 1$  is base station and  $n = 2$  is mobiles. The default is base station (1).

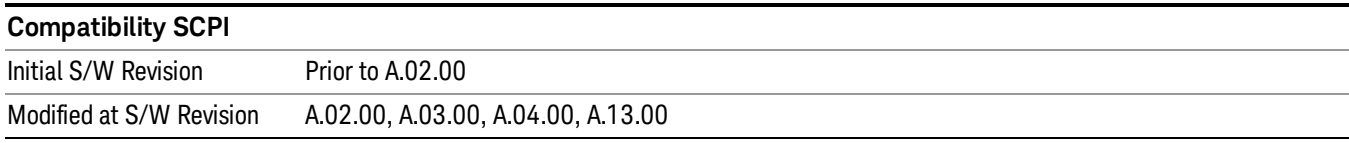

#### Positive Offset Limit (SCPI only)

Enables you to set the upper limit for the upper segment of the specified offset pair.

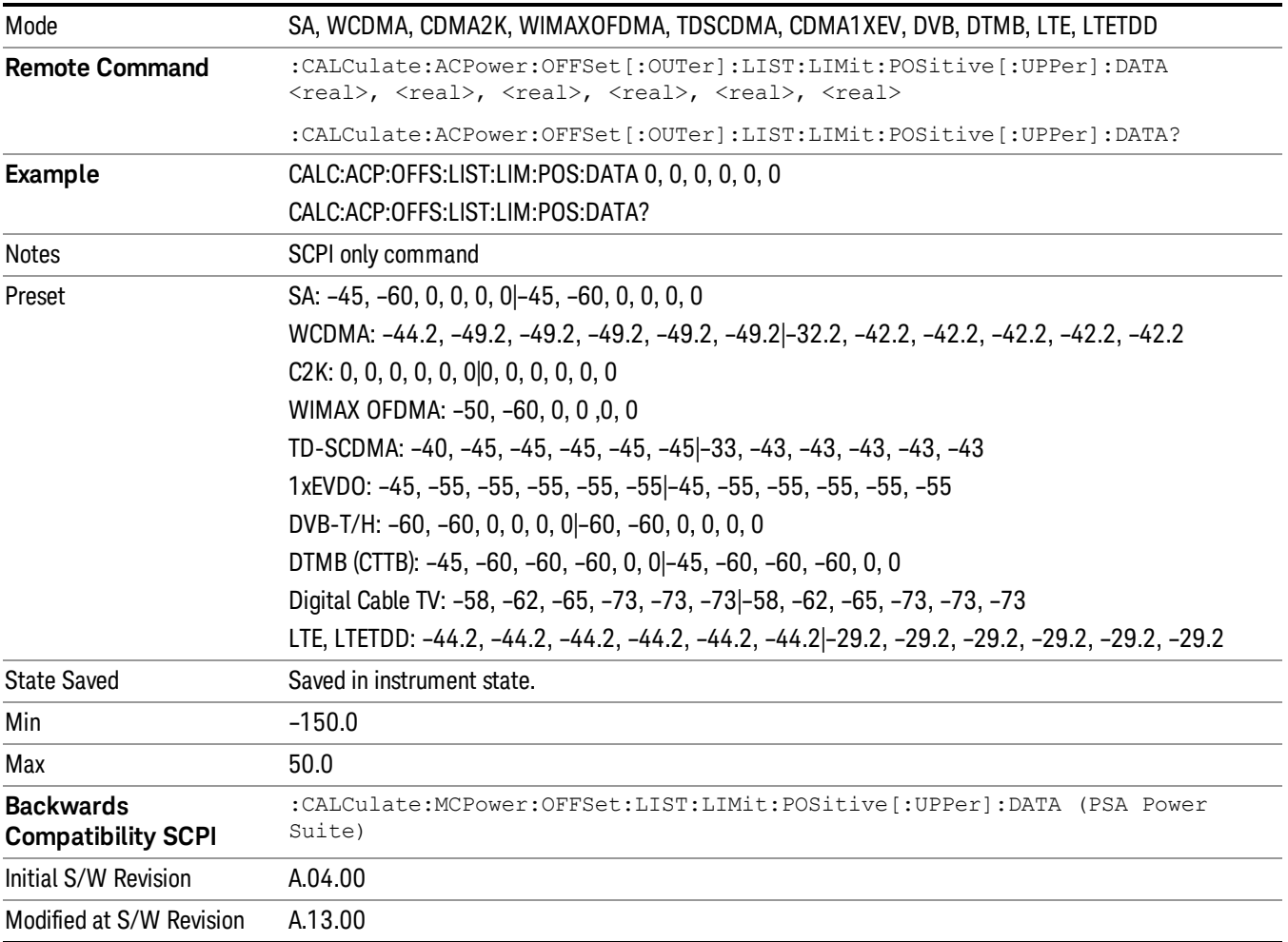

#### Negative Offset Limit

Enables you to set the upper limit for the lower segment of the specified offset pair.

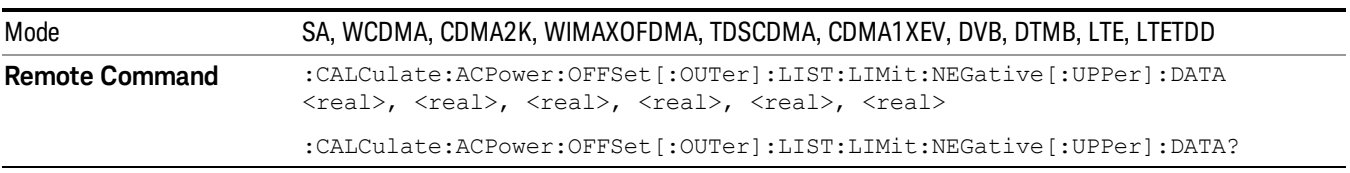

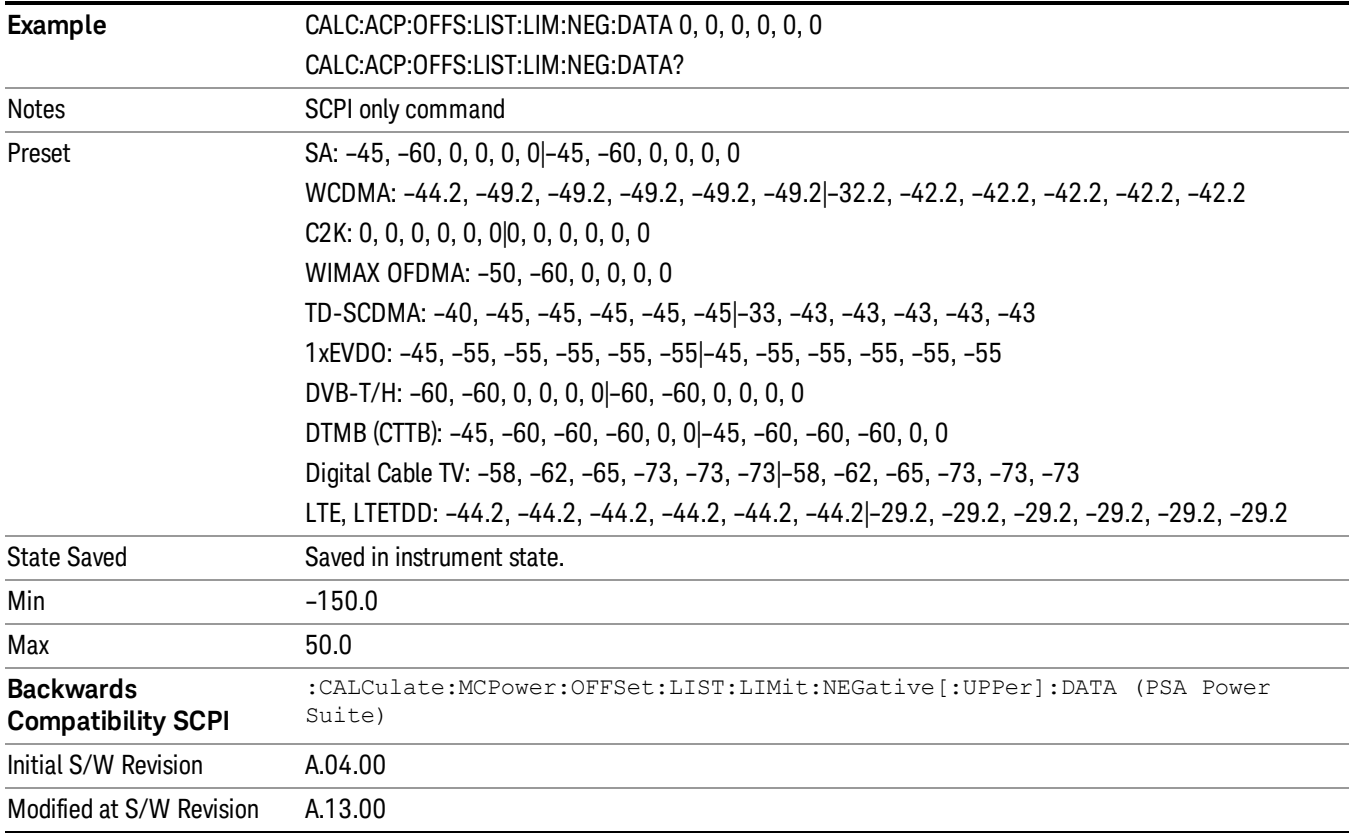

# Rel Limit (PSD)

Enters a relative limit value for the level of the power spectral density. This sets the amplitude levels to test against for any custom offsets. The amplitude level is relative to the power spectral density. If multiple offsets are available, the list contains six (6) entries. The offset closest to the carrier channel is the first one in the list.

[:SENSe]:ACP:OFFSet[n][:OUTer]:LIST:TEST selects the type of testing to be done at each offset.

You can turn off (not use) specific offsets with the [:SENSe]:ACP:OFFSet[n][:OUTer] :LIST:STATe command.

The query returns the six (6) sets of real numbers that are the current amplitude test limits, relative to the power spectral density, for each offset.

Offset $[n]$  n = 1 is base station and n = 2 is mobiles. The default is base station (1).

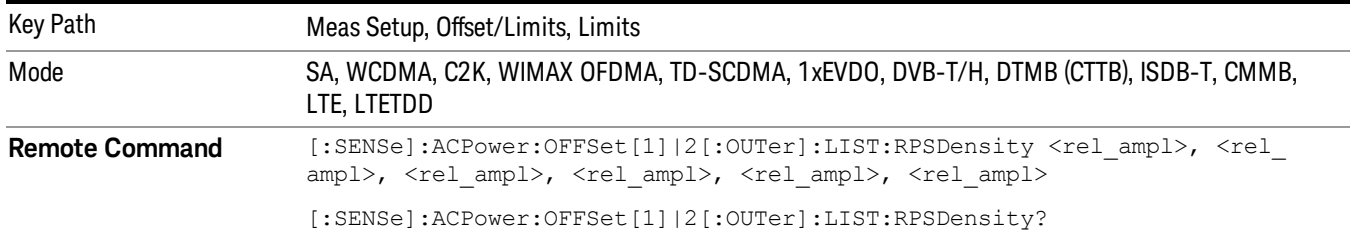

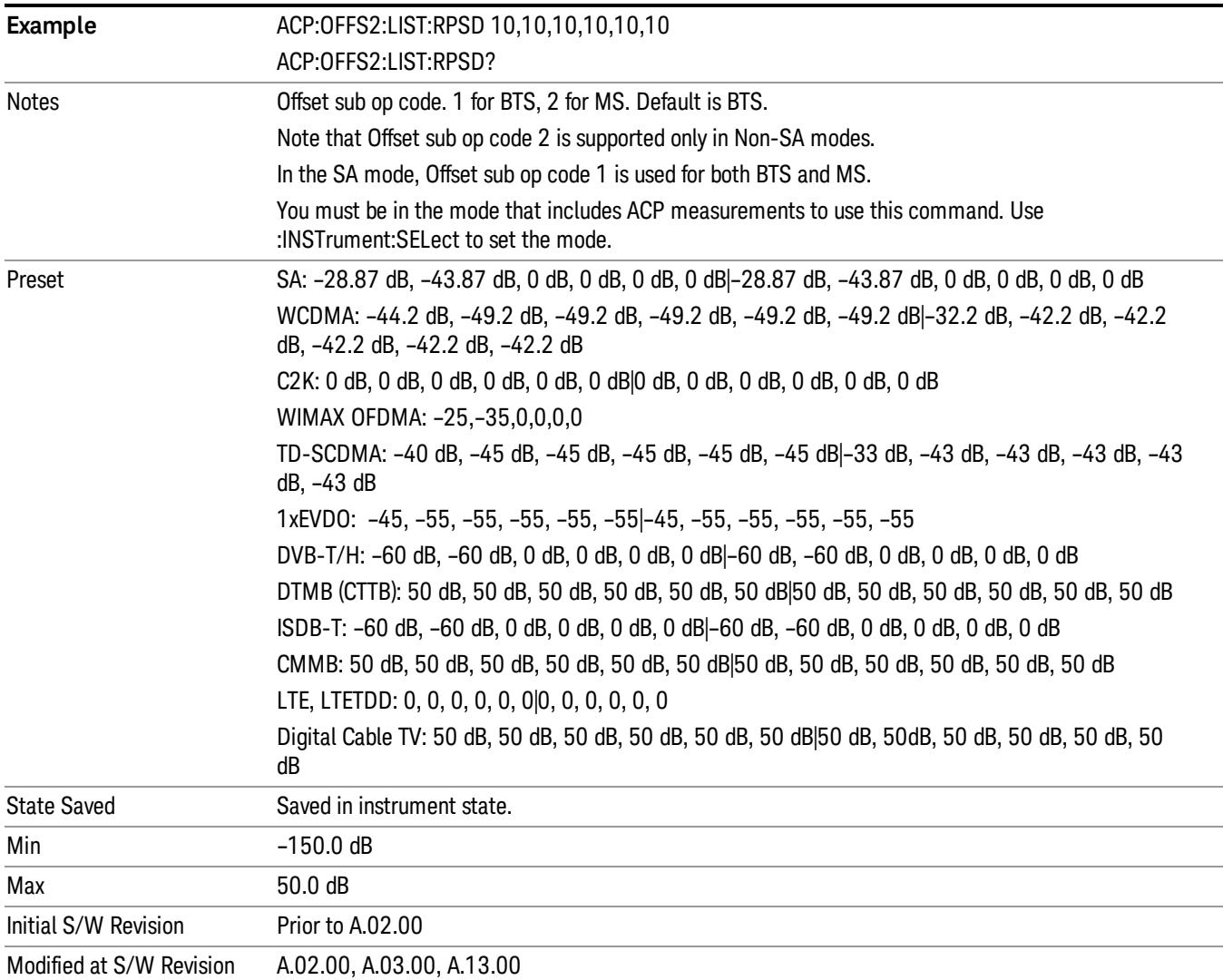

# Fail Mask

Accesses a menu that enables you to select one of the logic keys for the fail conditions between the measurement results and the test limits. The setting defines the type of testing to be done at any custom offset frequencies. The measured powers are tested against the absolute values defined with [:SENSe]:ACP:OFFSet[n][:OUTer]:LIST:ABSolute, or the relative values defined with [:SENSe]:ACP:OFFSet [n][:OUTer]:LIST:RPSDensity and [:SENSe]:ACP:OFFSet[n][:OUTer]:LIST:RCARrier.

You can turn off (not use) specific offsets with the [:SENSe]:ACP:OFFSet[n][:OUTer]:LIST:STATe command.

- Absolute Fail is shown if one of the absolute ACP measurement results is larger than the limit for Abs Limit.
- Relative Fail is shown if one of the relative ACP measurement results is larger than the limit for Rel Lim (Car) or Rel Lim (PSD).
- Abs AND Rel Fail is shown if one of the absolute ACP measurement results is larger than the limit for Abs Limit AND one of the relative ACP measurement results is larger than the limit for Rel Lim (Car) or Rel Lim (PSD).
- Abs OR Rel– Fail is shown if one of the absolute ACP measurement results is larger than the limit for Abs Limit OR one of the relative ACP measurement results is larger than the limit for Rel Lim (Car) or Rel Lim (PSD).

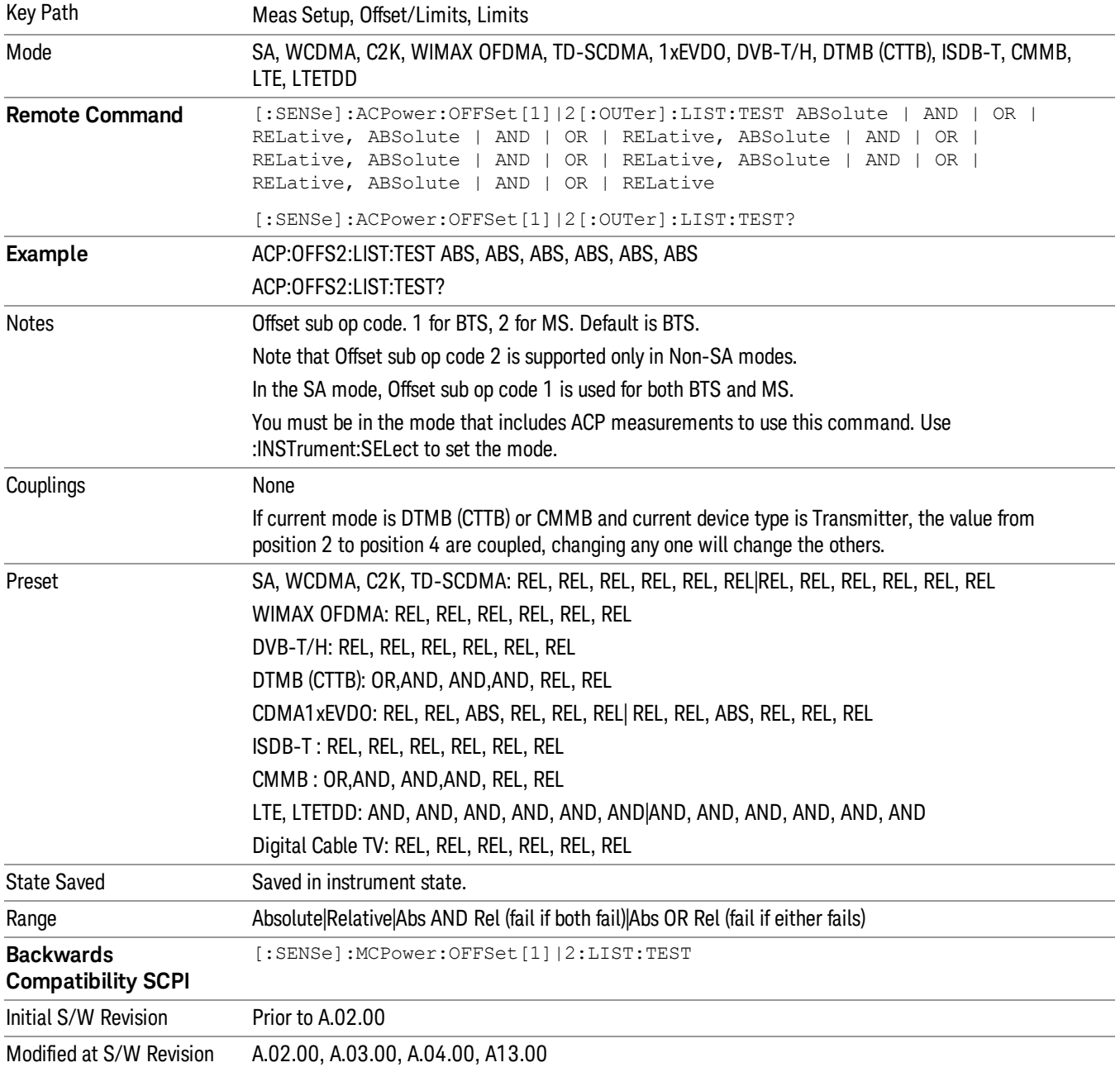
### Offset Side

Enables you to turn off (not use) specific offsetswith [:SENSe]:ACPower:OFFSet[1]|2[:Outer]:LIST:SIDE.

- NEGative Negative (lower) sideband only
- BOTH Both of the negative (lower) and positive (upper) sidebands
- POSitive Positive (upper) sideband only

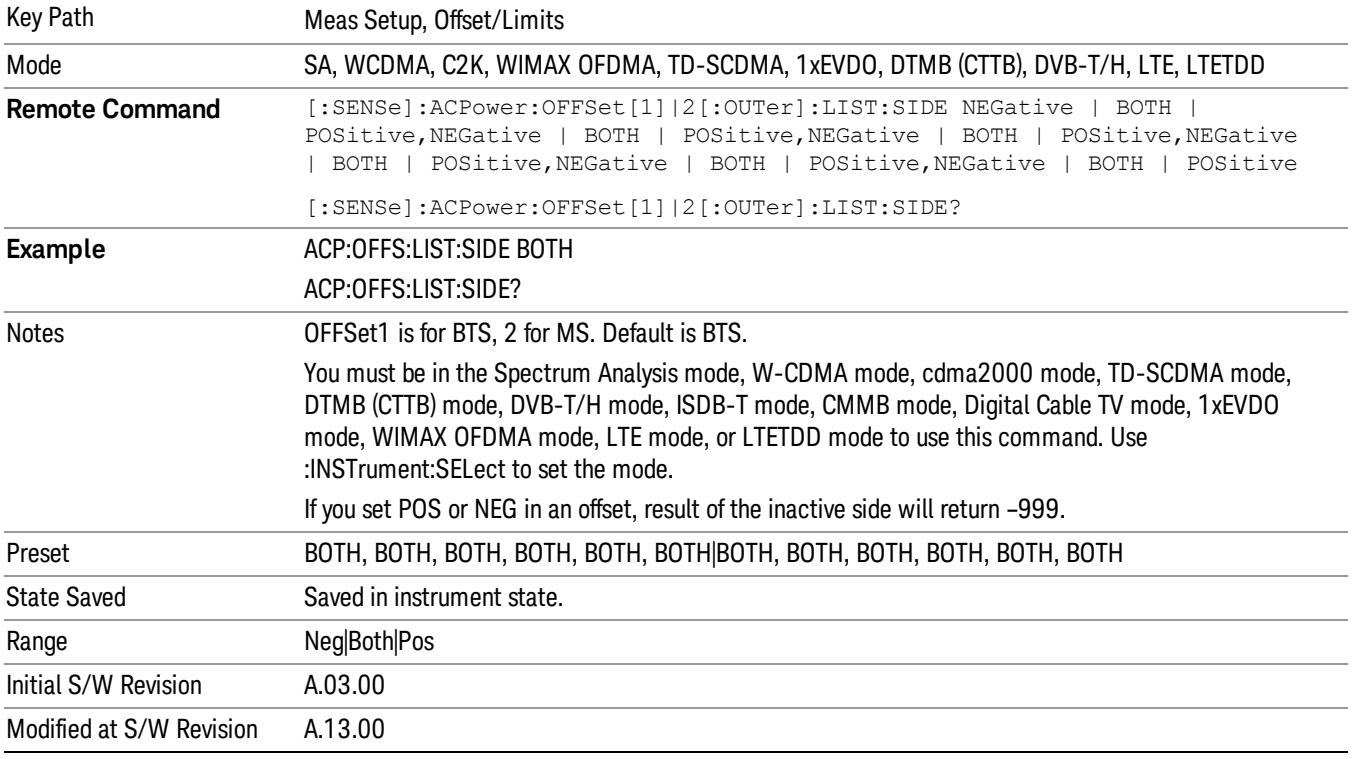

#### Method for Offset

This key allows you to turn RRC filtering of each offset on or off. The value (roll off) for the filter will be set to the value of the Filter Alpha parameter.

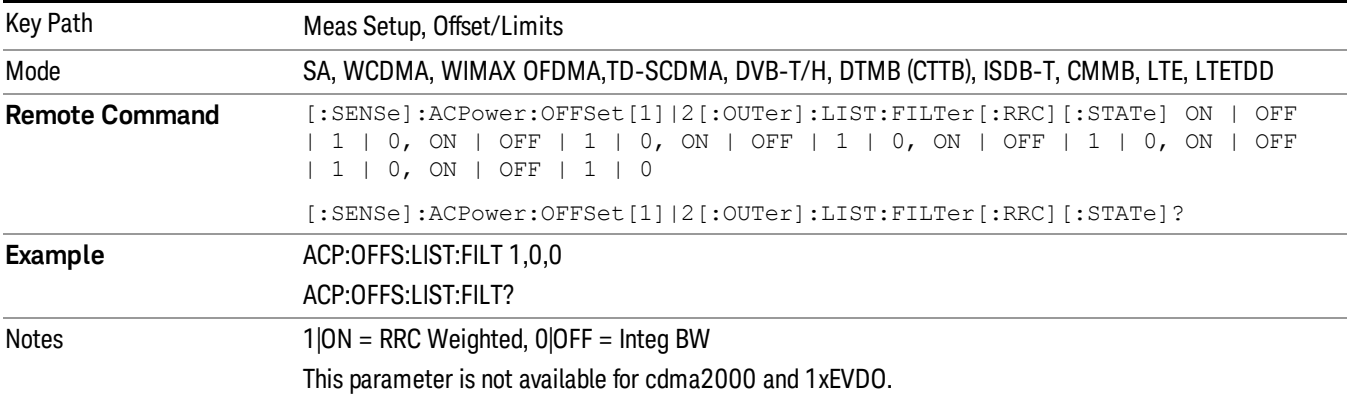

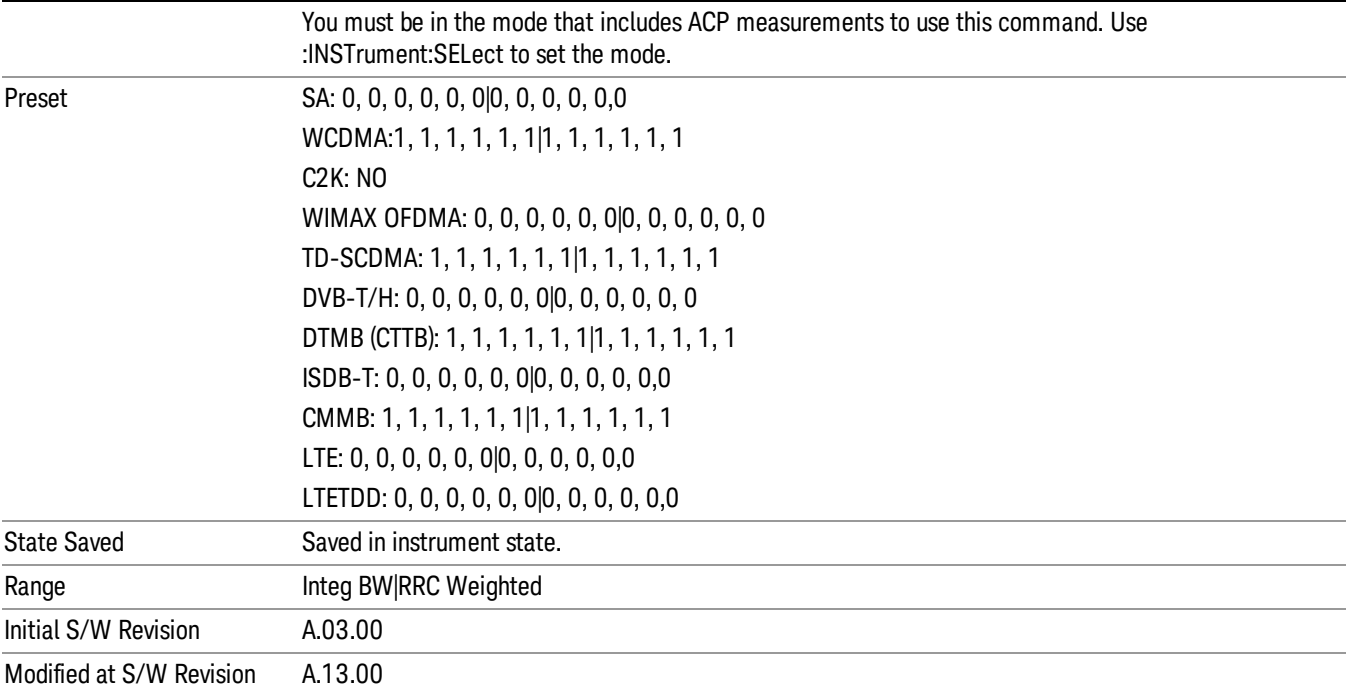

#### Method for Offset

This key allows you to turn RRC filtering of each offset on or off. The value (roll off) for the filter will be set to the value of the Filter Alpha parameter.

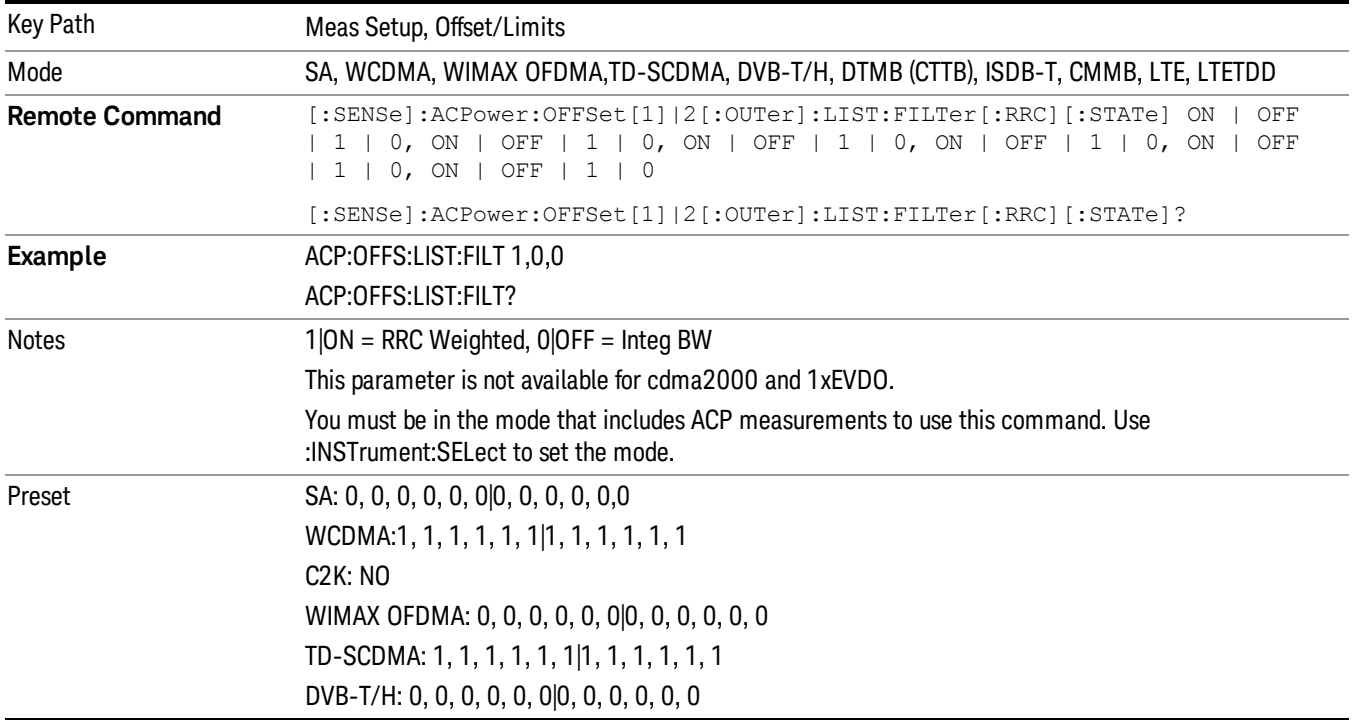

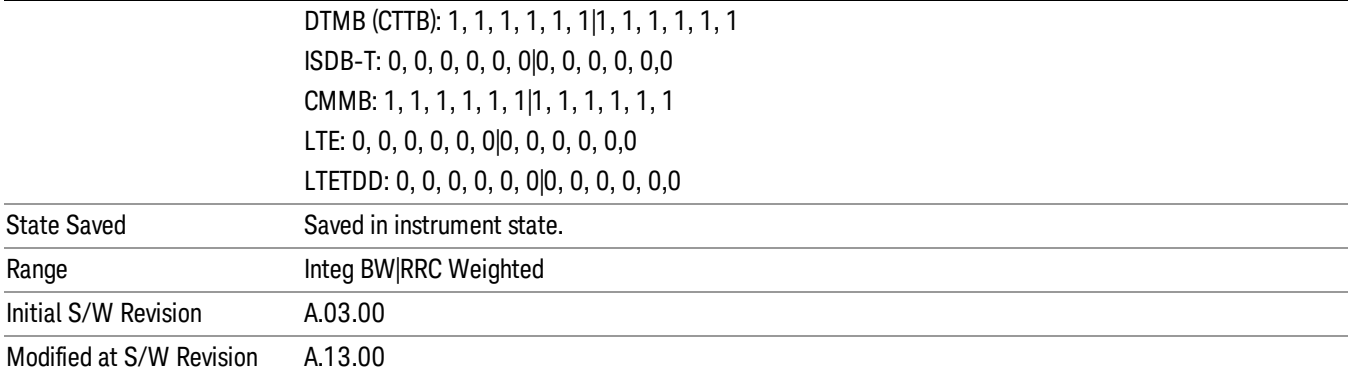

#### Filter Alpha for Offset

Sets the alpha value for the RRC Filter for each offset.

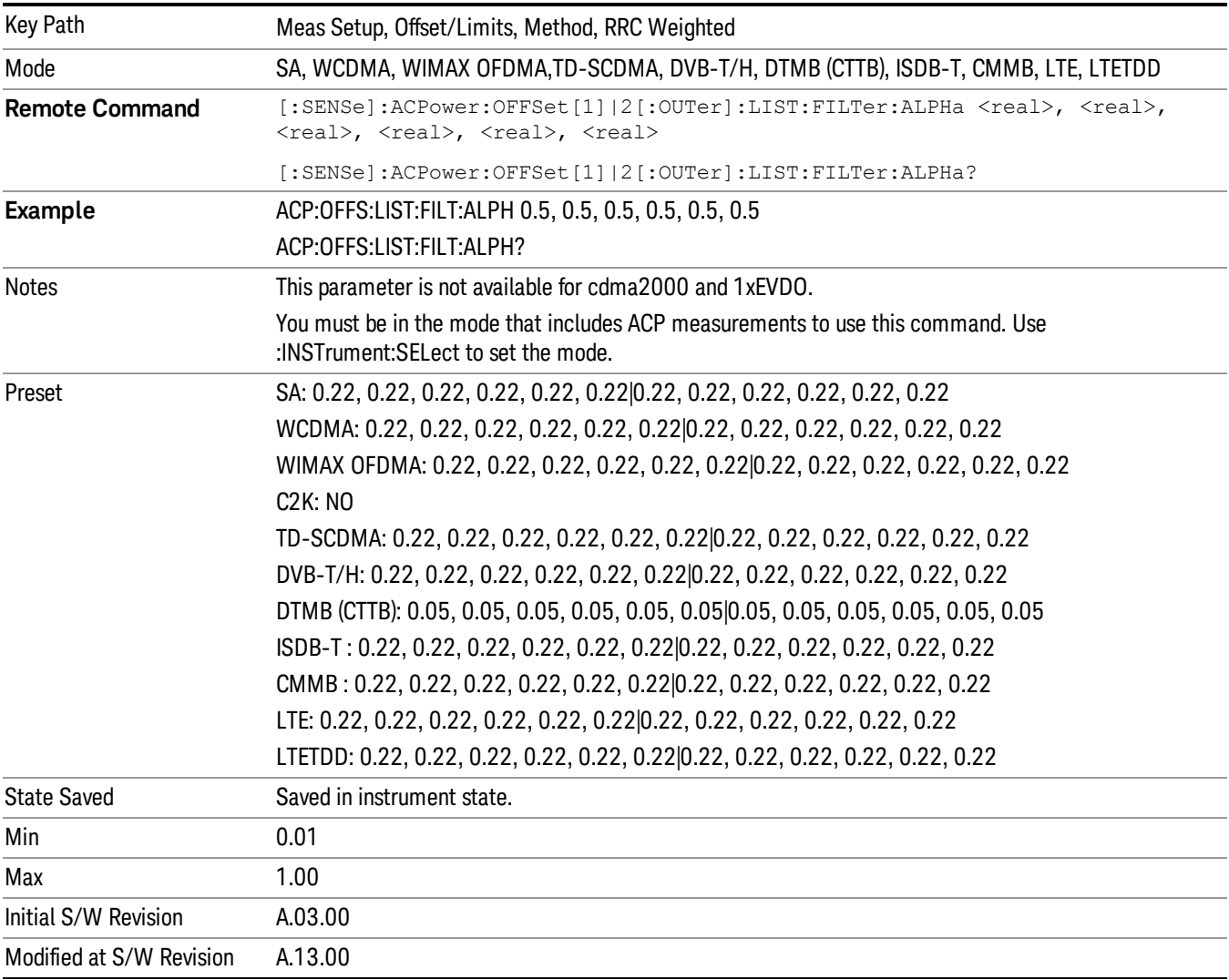

#### Offset Frequency Define

This key allows you to select "Offset" definition. Each standard defines each "Offset" from Carrier.

3GPP2 requires the "From Carrier Center to MeasBW Closer Edge" definition. LTE conformance test requires "From Carrier Edge to MeasBW Center" and/or "From Carrier Edge to MeasBW Closer Edge" definition.

- CTOCenter From the center of the carrier closest to the adjacent channel to the center of the adjacent channel Offset Integ BW
- CTOEdge From the center of the carrier closest to the adjacent channel to the edge of the closest adjacent channel Offset Integ BW
- ETOCenter From Center Frequency Carrier Spacing / 2 (for lower offset), Center Frequency + Carrier Spacing / 2 (for upper offset) of the carrier closest to the adjacent channel's to the center of the adjacent channel Offset Integ BW
- ETOEdge From Center Frequency Carrier Spacing / 2 (for lower offset), Center Frequency + Carrier Spacing / 2 (for upper offset) of the carrier closest to the adjacent channel's to the edge of the closest adjacent channel Offset Integ BW

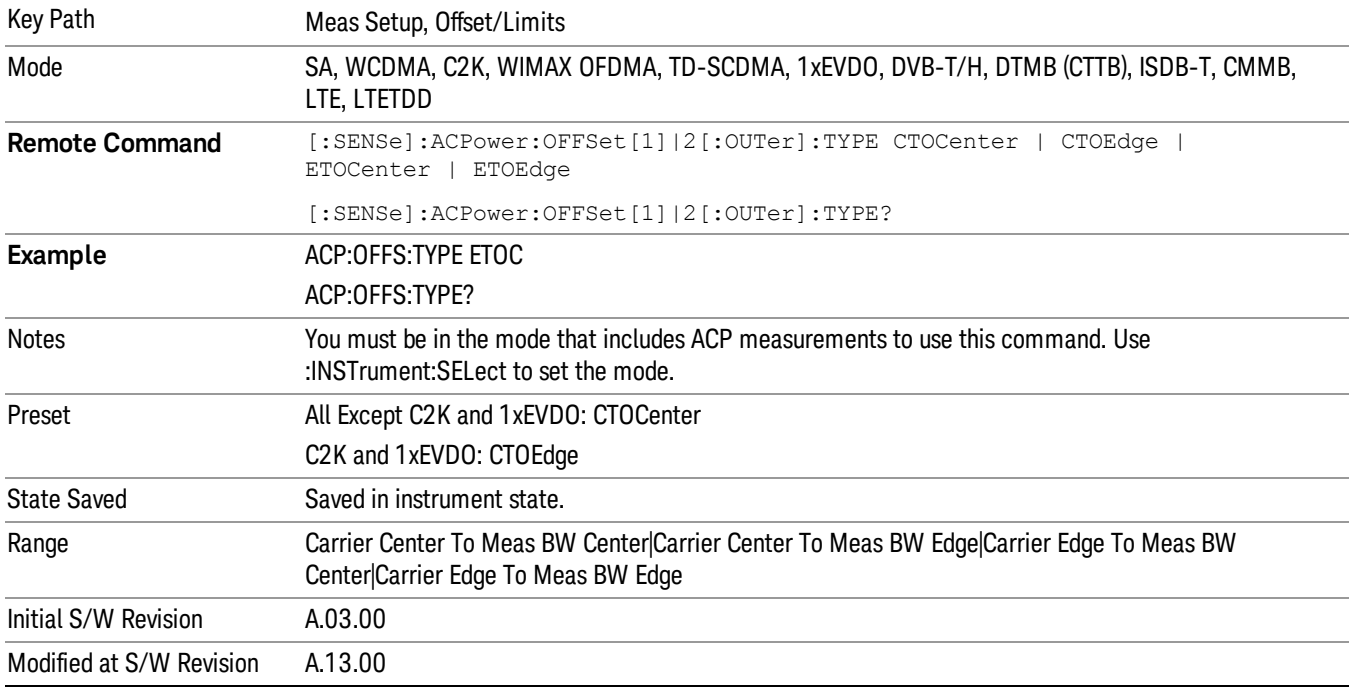

#### Carrier Result

Allows you to view and scroll through the carrier power results.

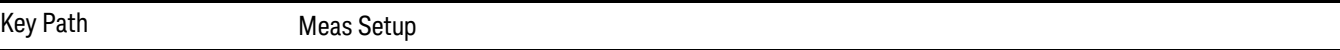

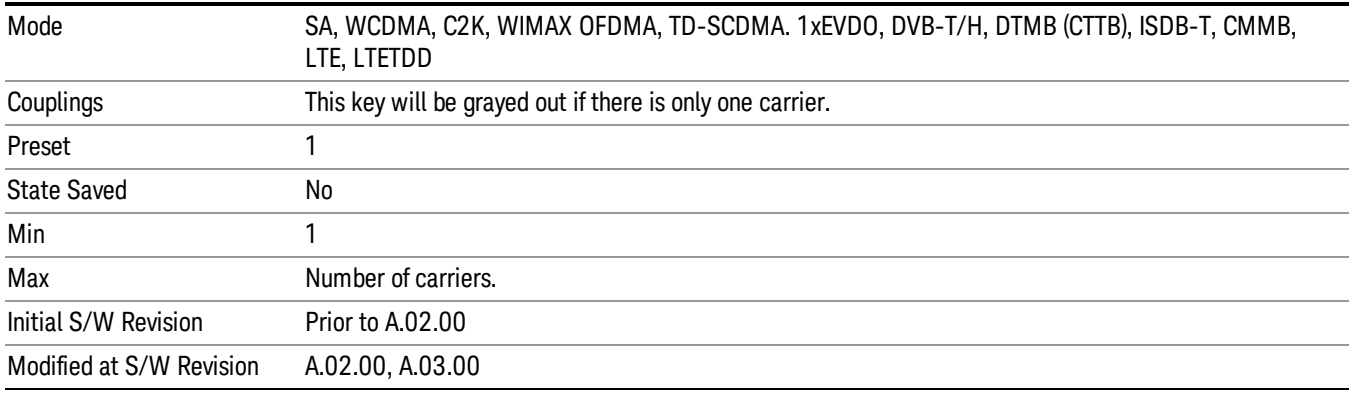

#### Meas Method

Sets the desired method to measure ACP.

Integration BW — one sweep of the trace is taken, and the band power for each offset is computed. Depending on the status of the Meas Type parameter (Total Power Reference or PSD Reference), results are displayed relative to the total power or the power spectral density. The display reflects either the current trace or a bar graph view.

Filtered IBW (max dynamic range) — the ACP Path is used to compute ACP when an ACP path is available. This method increases dynamic range, but increases measurement time as it limits the resolution bandwidth. This method is useful for improving dynamic range on a W-CDMA signal because a sharp cutoff bandpass filter is used. The accuracy of the adjacent channel power ratio is not degraded by this method, but the absolute accuracy of both adjacent channel power and carrier power are degraded by up to about 0.5 dB.

RBW — the algorithm uses zero-span and an appropriate RBW setting to capture all of the power in the carrier channel and the offsets. The zero-span algorithm (RBW method) is slower than the IBW method, but greatly improves repeatability.

Fast (in WCDMA mode or SA mode with 3GPP WCDMA radio standard selected) — this provides the same method as the Integration BW method, but is optimized for speed to measure a W-CDMA signal.

Fast (in CDMA2K mode or SA mode with CDMA2K radio standard selected) – this provides faster measurement using the FFT method with a limited parameter flexibility. When this is selected, CDMA2K preset offsets are given and control of the following are grayed out:

BW menu, Sweep/Control menu except Pause/Resume, Trace/Detector menu, Carrier Setup, Offset Limit, RRC Weighting, Filter Alpha, and Noise Correction softkeys in Meas Setup menu.

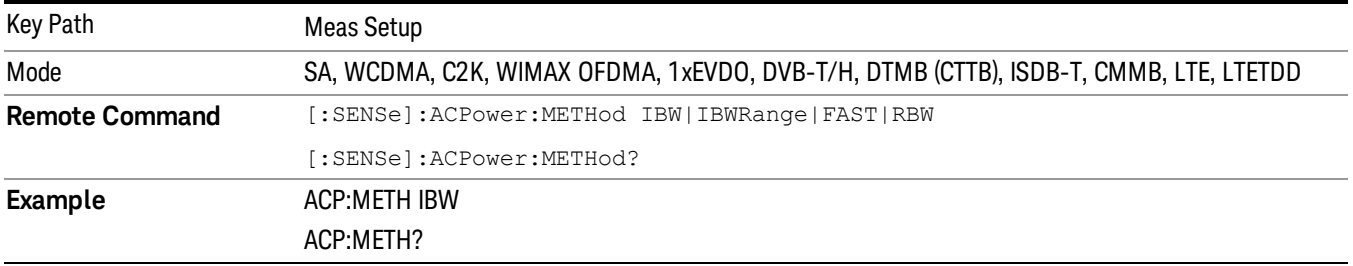

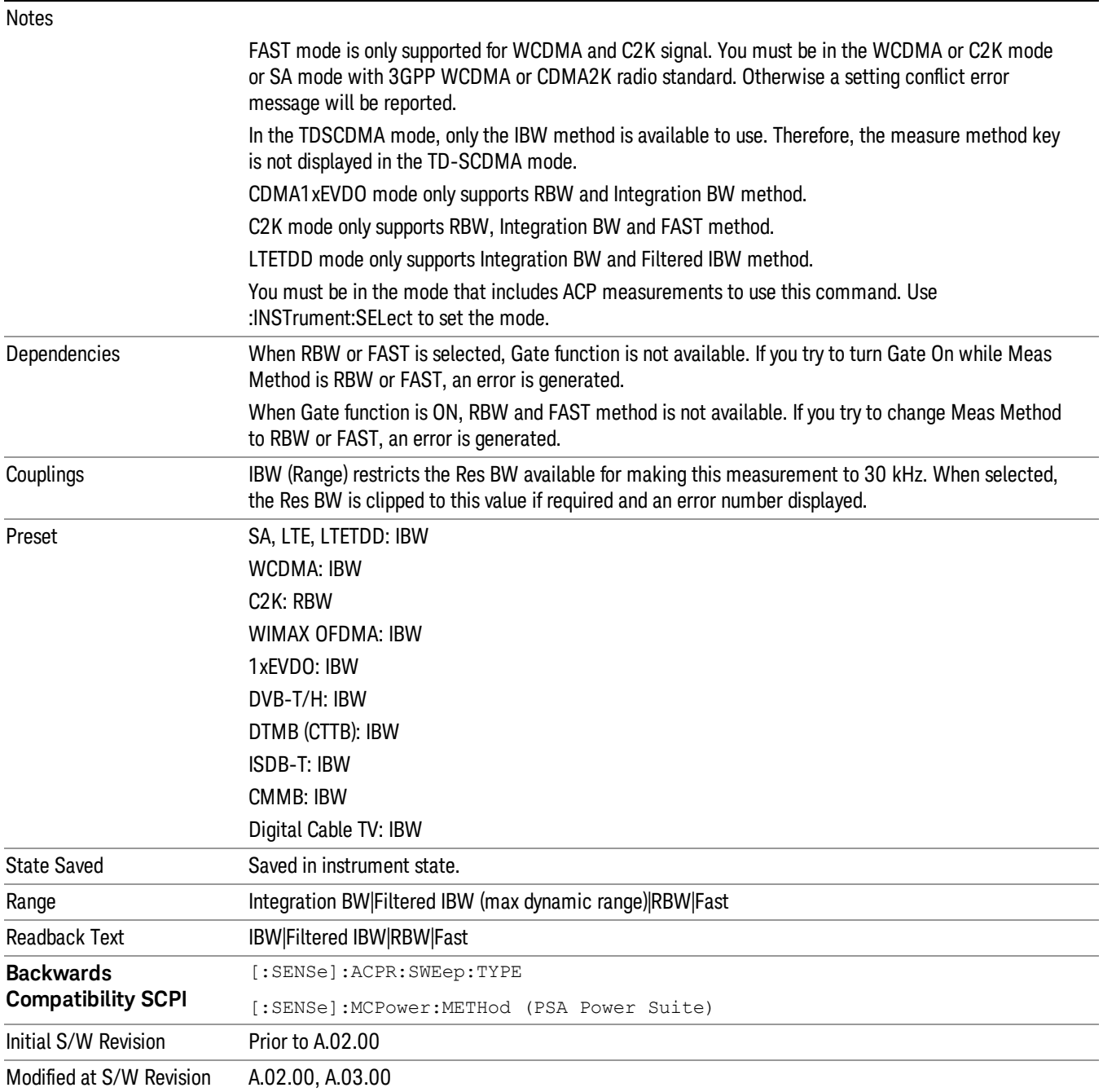

#### Meas Type

Changes the reference used for the measurement. This allows you to make absolute and relative power measurements of either total power or the power normalized to the measurement bandwidth.

Total Pwr Ref (TPR) sets the reference to the total carrier power. PSD Ref (PSDR) sets the reference to the power spectral density of the carrier.

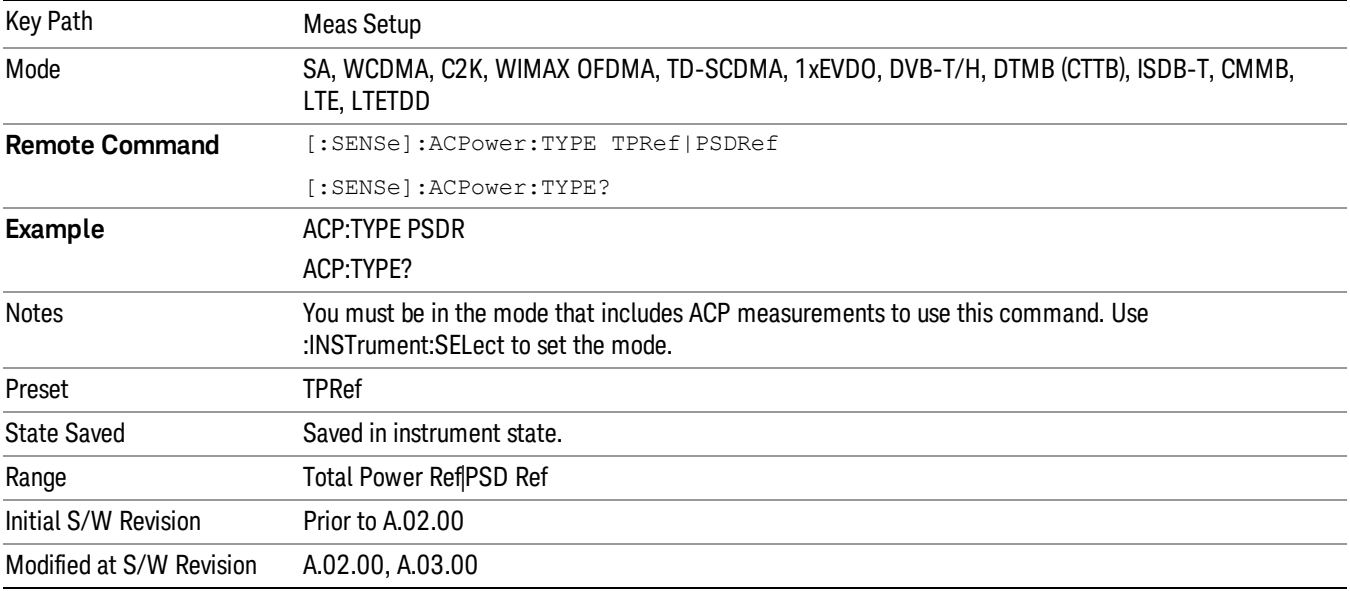

### PSD Ref

Sets the unit bandwidth for Power Spectral Density. The available units are dBm/Hz and dBm/MHz.

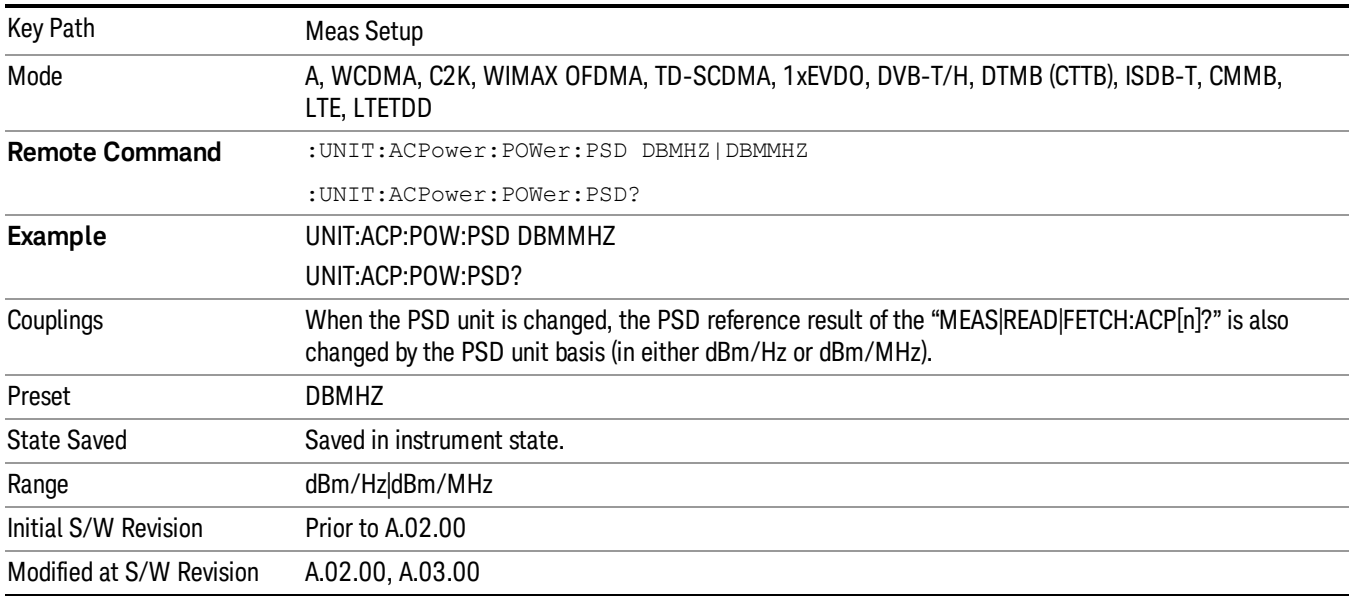

## Limit Test

Turns limit checking for each offset On or Off. The limits may be specified within the Offset menu, for each offset, both sides of the carrier. For results that fail the limit, a red F is appended. In the Combined view, the bar turns red.

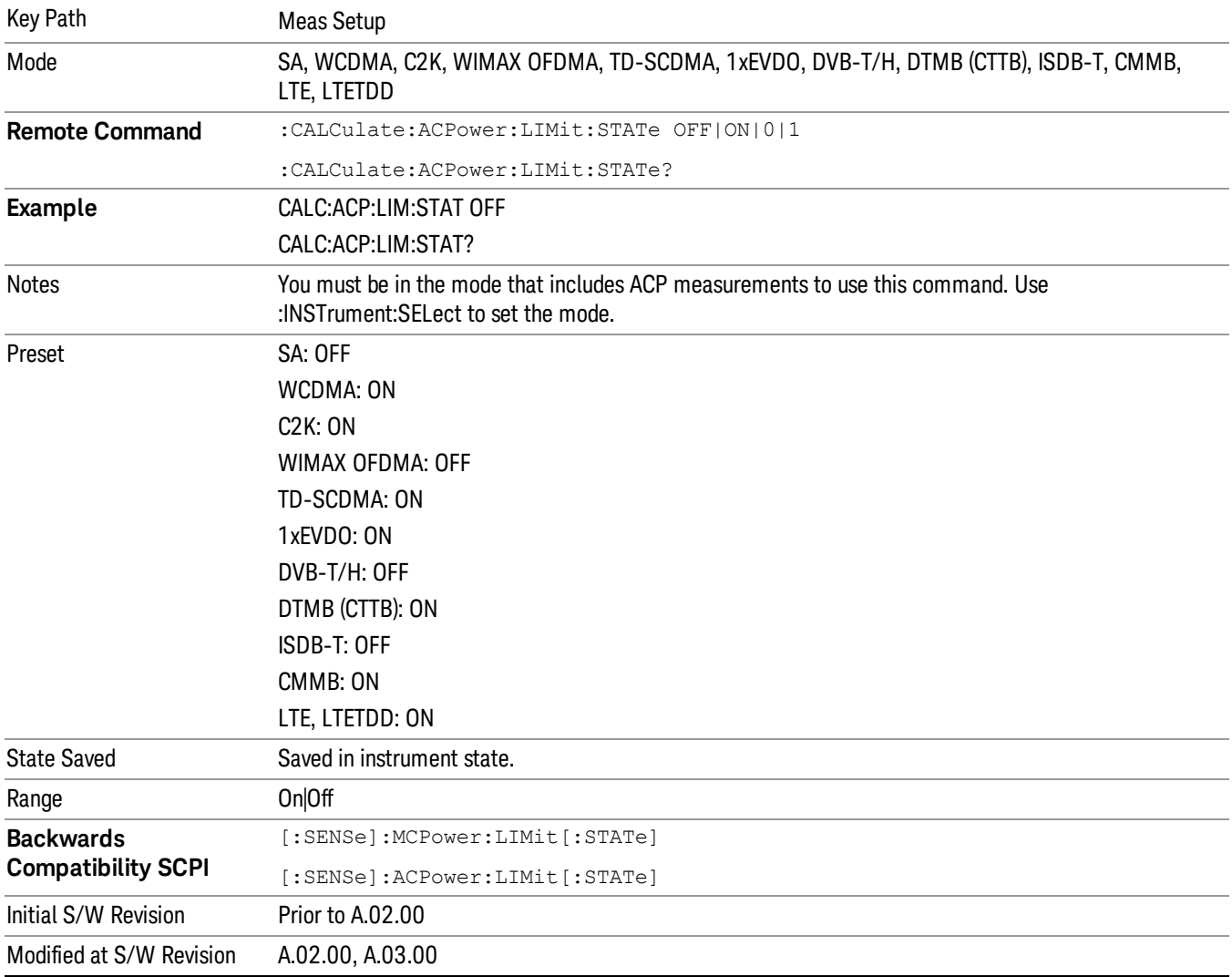

#### Meas Preset

Restores all the measurement parameters to their default values.

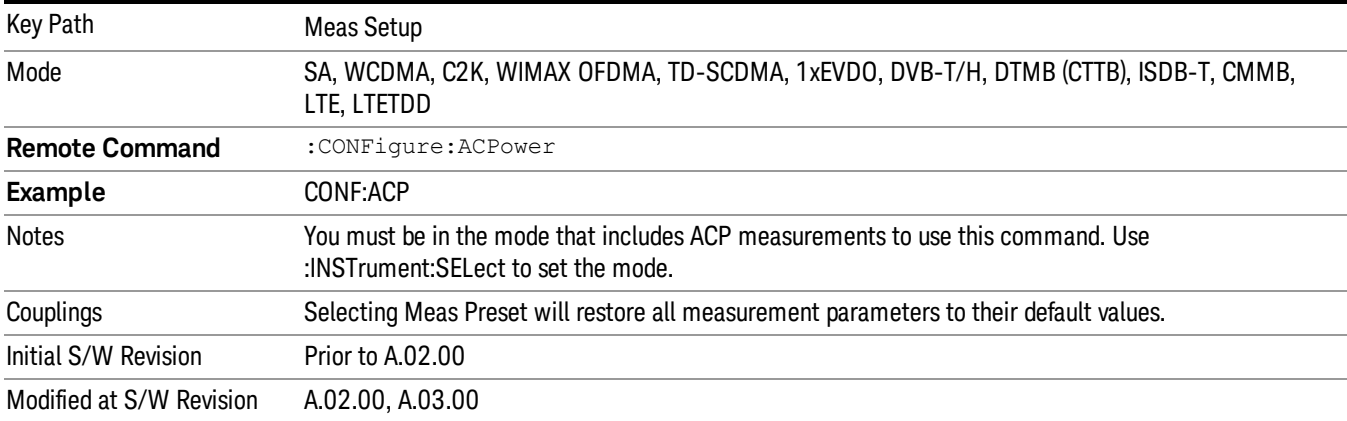

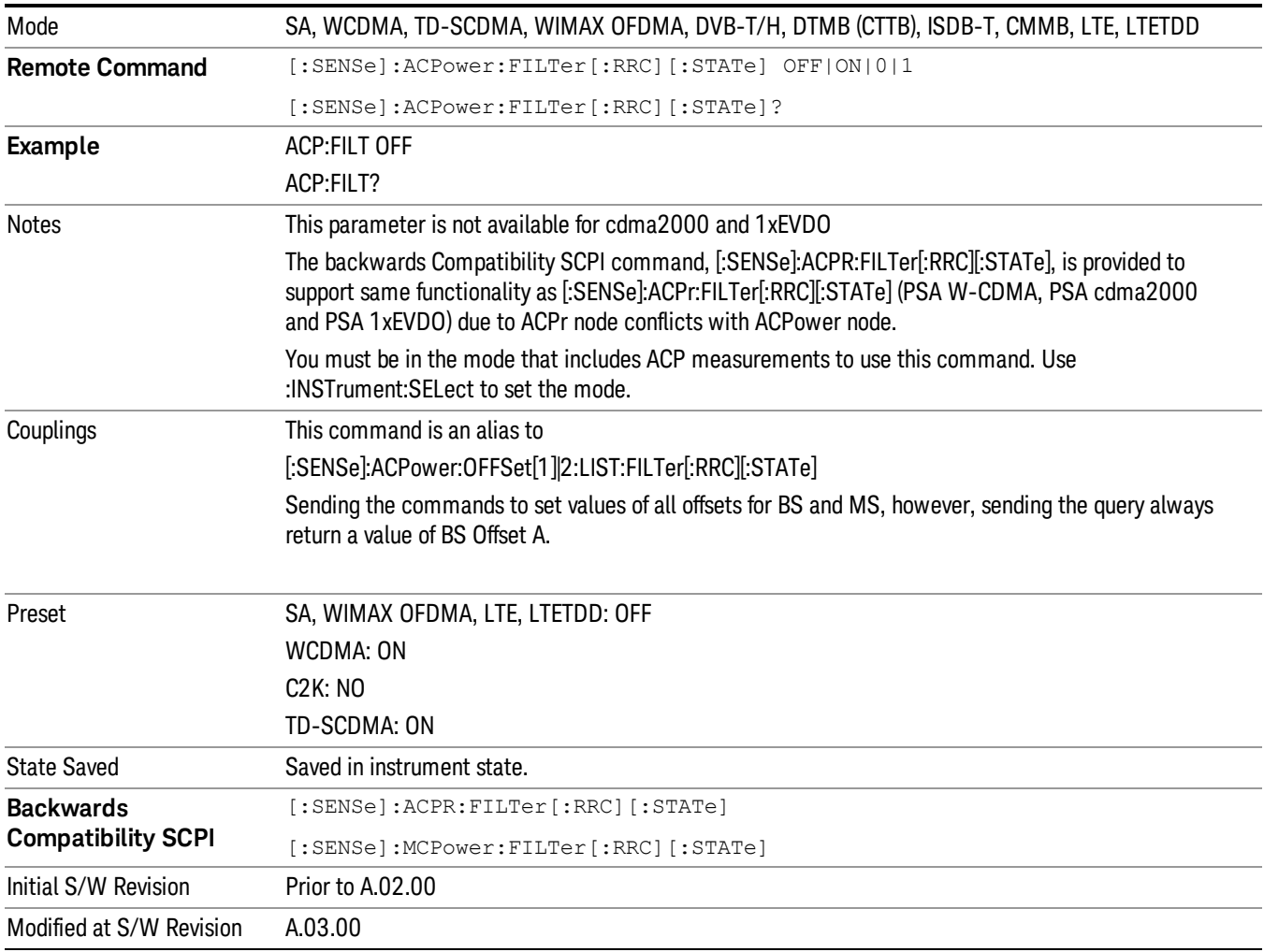

## Offset RRC Weighting (Backward Compatibility SCPI)

## Offset Filter Alpha (Backward Compatibility SCPI)

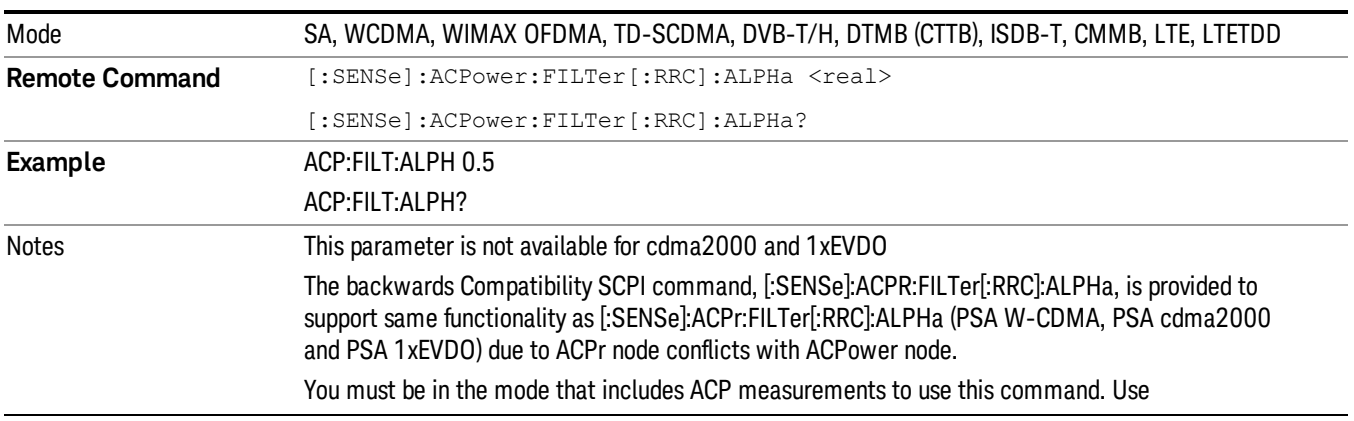

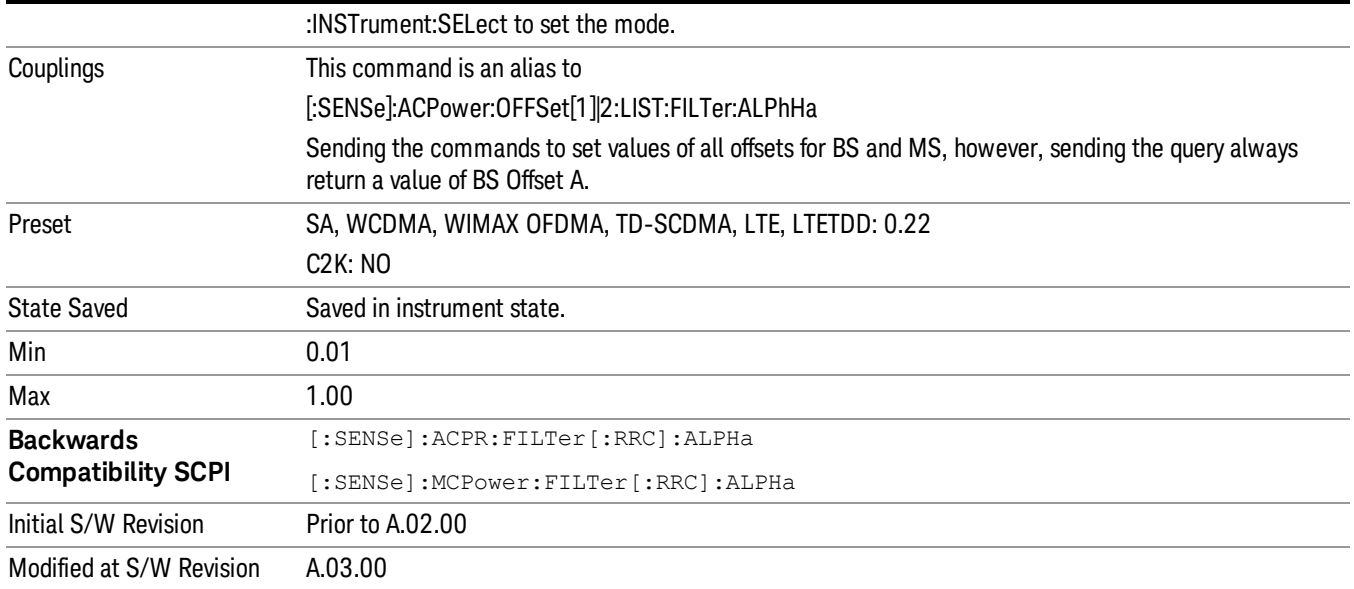

# Method for Carrier (Backward Compatibility SCPI)

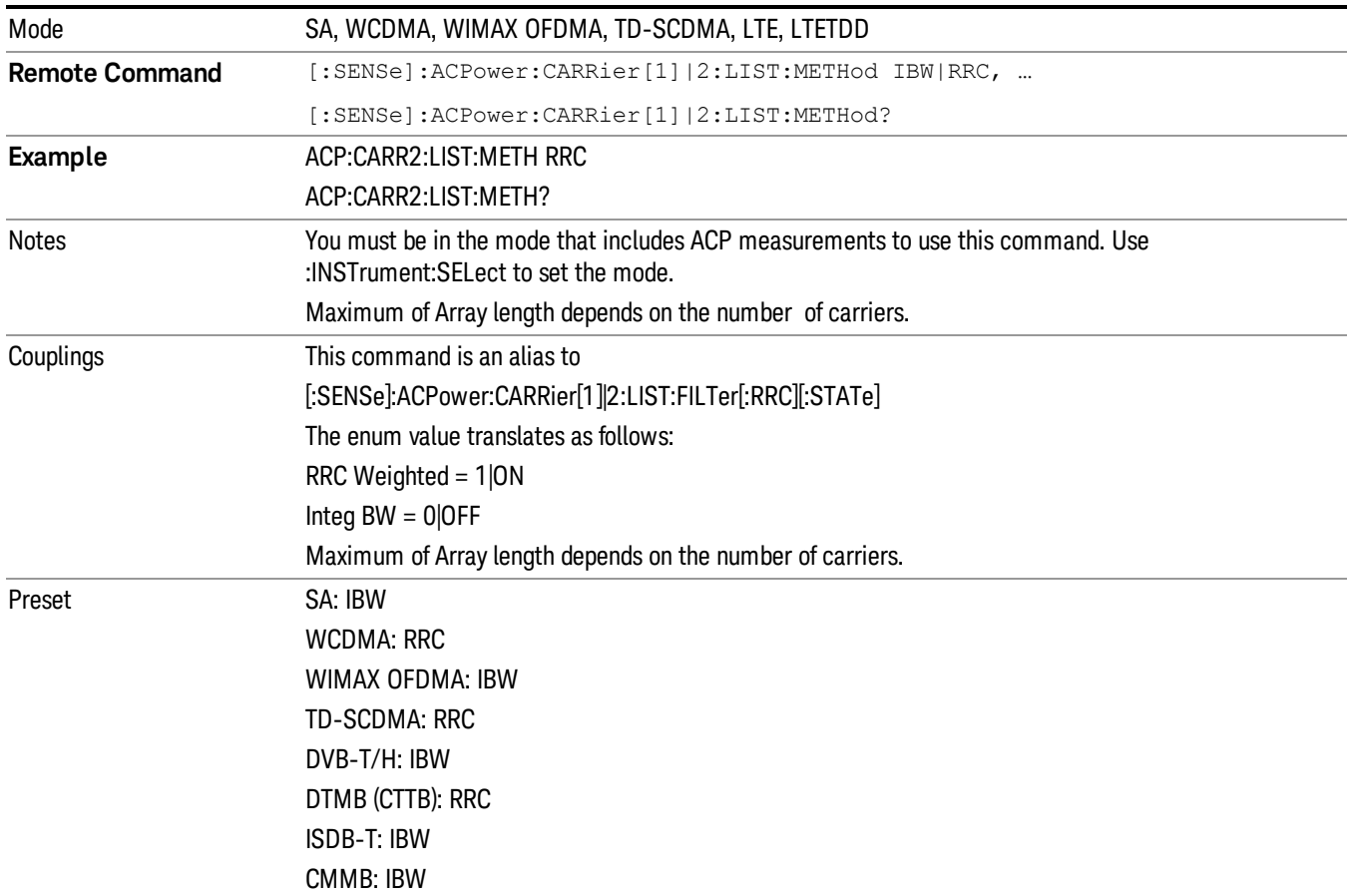

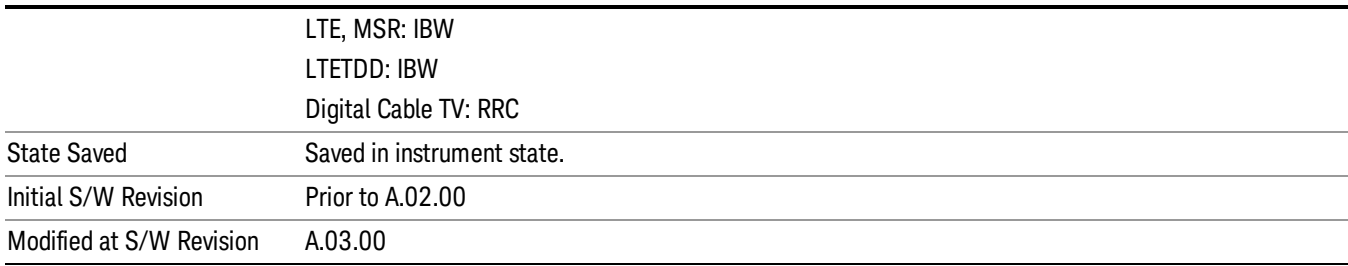

10 ACP Measurement Mode

# Mode

See ["Mode"](#page-221-0) on page 222

# Mode Preset

Returns the active mode to a known state.

Mode Preset does the following for the currently active mode:

- Aborts the currently running measurement.
- Brings up the default menu for the mode, with no active function.
- Sets measurement Global settings to their preset values for the active mode only.
- Activates the default measurement.
- Brings up the default menu for the mode.
- Clears the input and output buffers.
- Sets Status Byte to 0.

Mode Preset does not:

- Cause a mode switch
- Affect mode persistent settings
- Affect system settings
- See ["How-To](#page-1021-0) Preset" on page 1022 for more information.

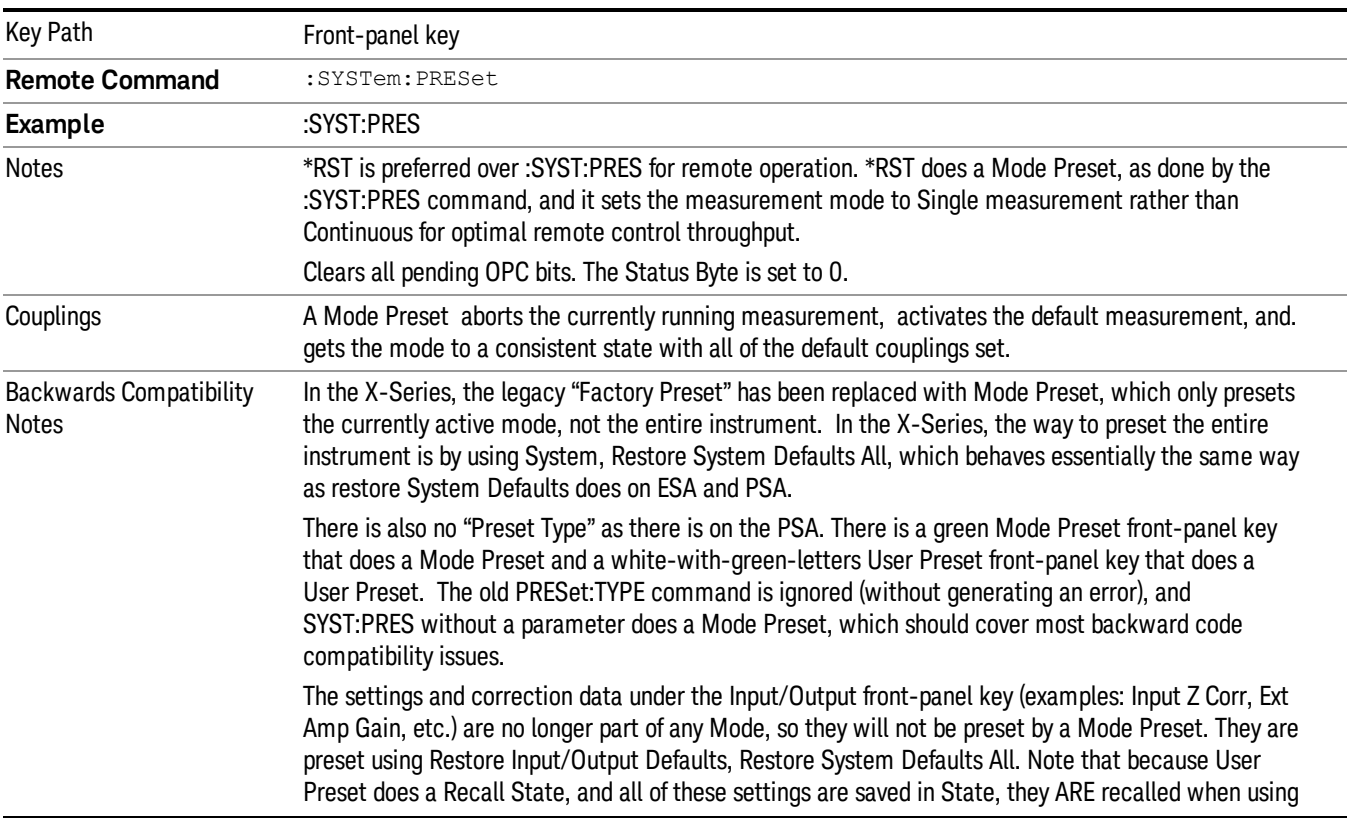

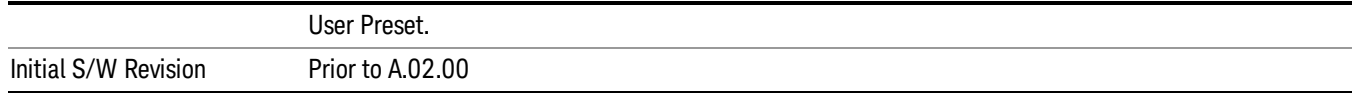

#### <span id="page-1021-0"></span>How-To Preset

The table below shows all possible presets, their corresponding SCPI commands and front-panel access (key paths). Instrument settings depend on the current measurement context. Some settings are local to the current measurement, some are global (common) across all the measurements in the current mode, and some are global to all the available modes. In a similar way, restoring the settings to their preset state can be done within the different contexts.

Auto Couple - is a measurement local key. It sets all Auto/Man parameter couplings in the measurement to Auto. Any Auto/Man selection that is local to other measurements in the mode will not be affected.

Meas Preset - is a measurement local key. Meas Preset resets all the variables local to the current measurement except the persistent ones.

Mode Preset - resets all the current mode's measurement local and measurement global variables except the persistent ones.

Restore Mode Defaults - resets ALL the Mode variables (and all the Meas global and Meas local variables), including the persistent ones.

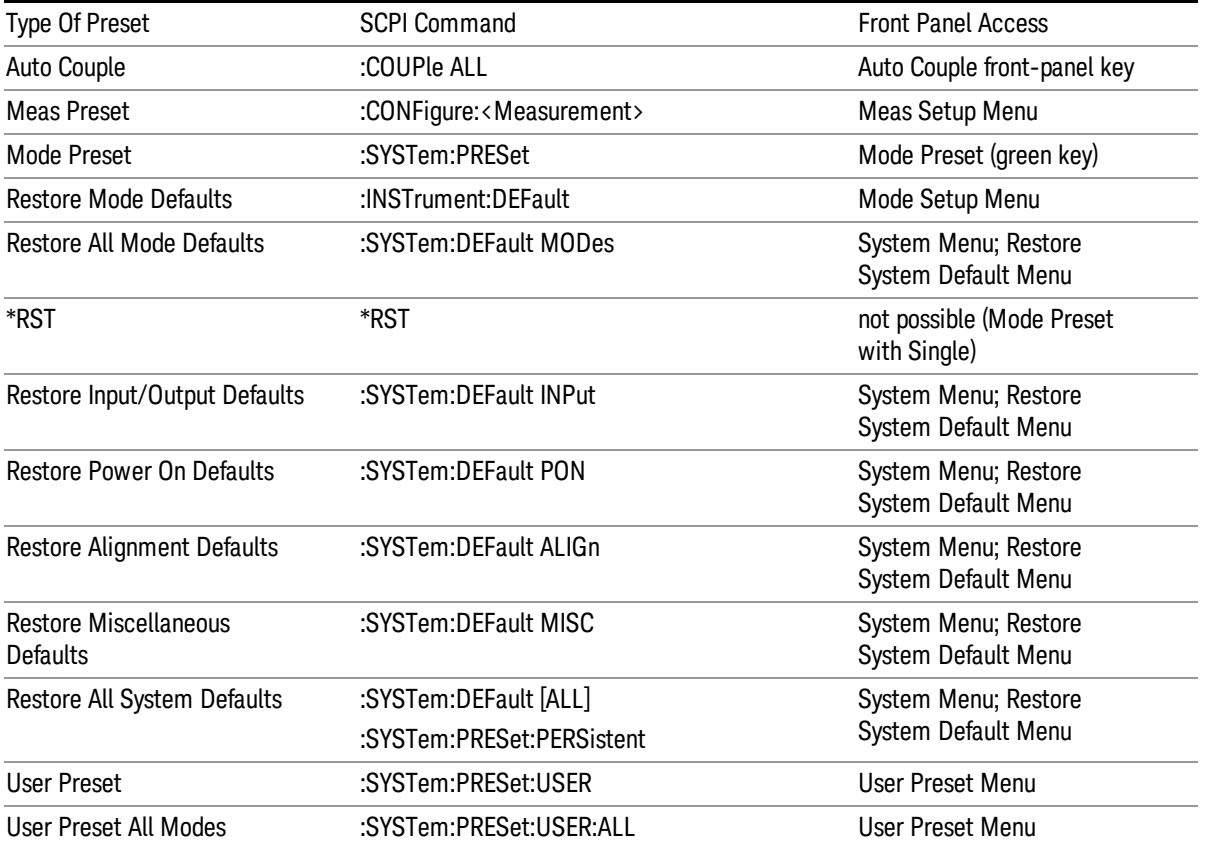

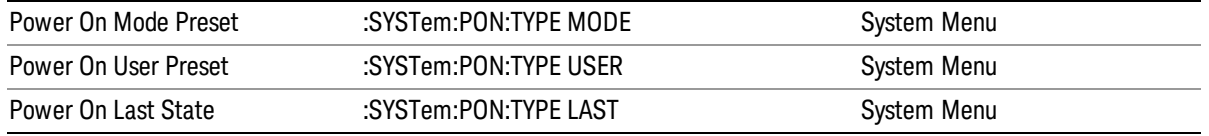

10 ACP Measurement Mode Setup

# Mode Setup

See "Mode [Setup"](#page-241-0) on page 242

# Peak Search

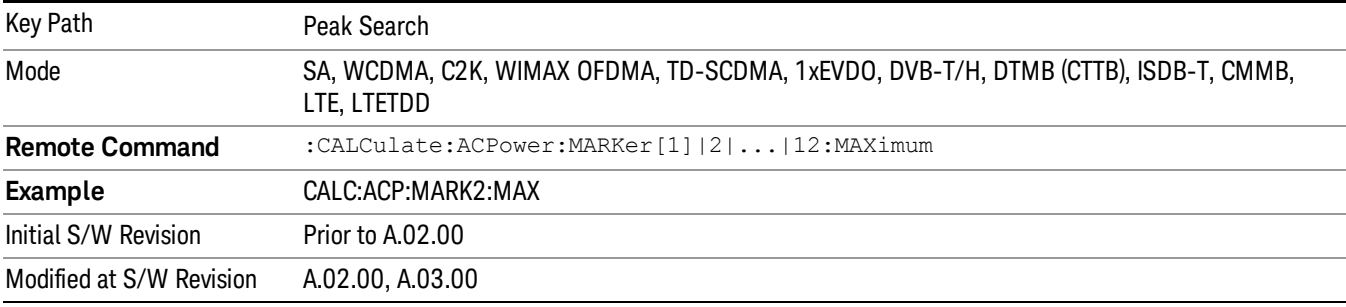

Places the selected marker on the trace point with the maximum y-axis value.

#### Next Peak

Moves the selected marker to the peak that has the next highest amplitude.

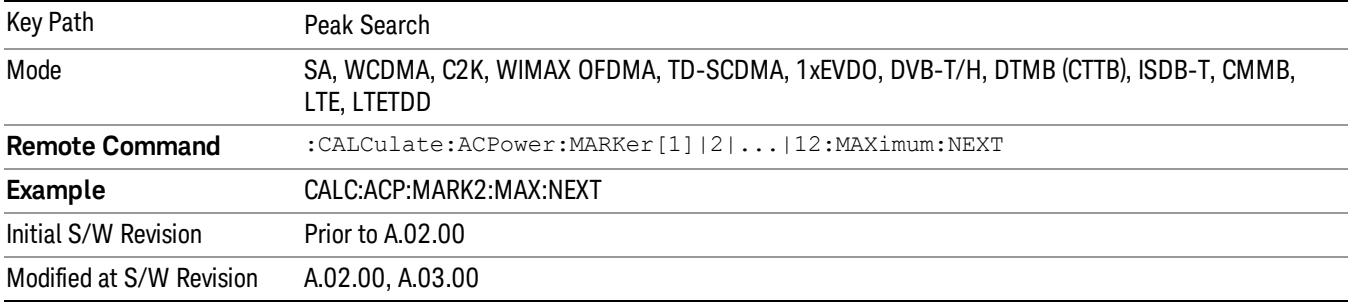

#### Next Pk Right

Moves the selected marker to the nearest peak to the right of the current marker that meets all enabled peak criteria.

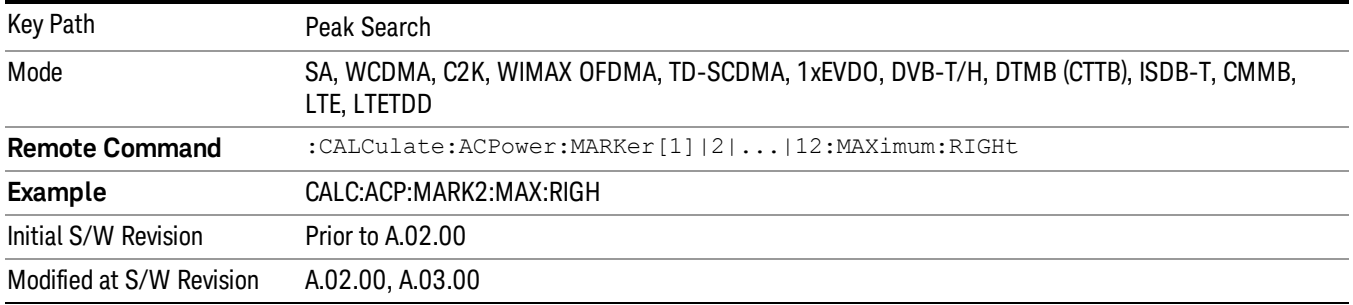

#### Next Pk Left

Moves the selected marker to the nearest peak to the left of the current marker that meets all enabled peak criteria.

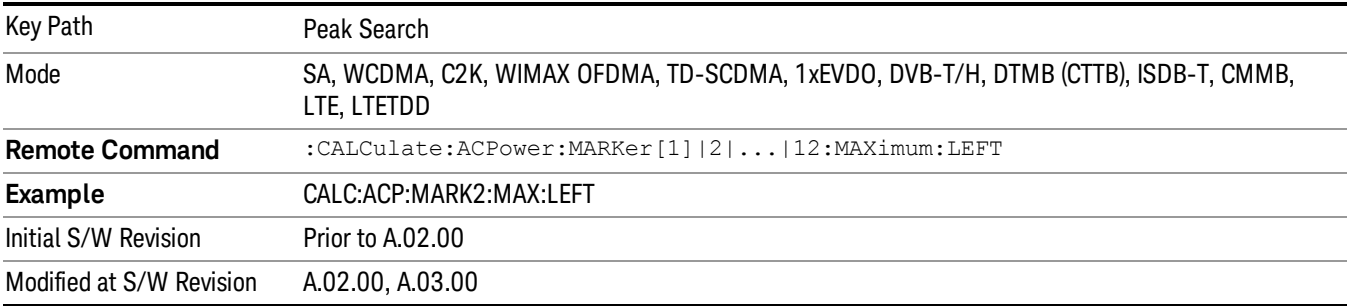

#### Marker Delta

Sets the control mode for the selected marker to Delta mode.

See Marker Delta in the "Marker Functions" section for more information.

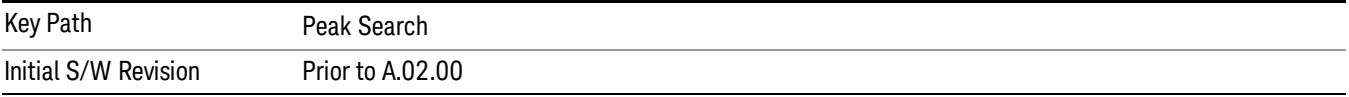

#### Pk-Pk Search

Finds and displays the amplitude and frequency (or time, if in zero span) differences between the highest and lowest y-axis value.

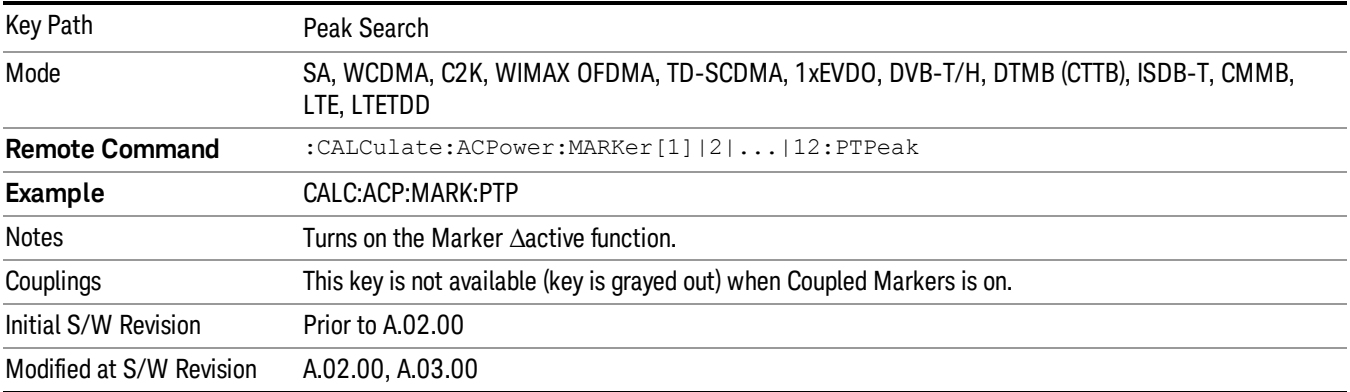

#### Min Search

Moves the selected marker to the minimum y-axis value on the current trace.

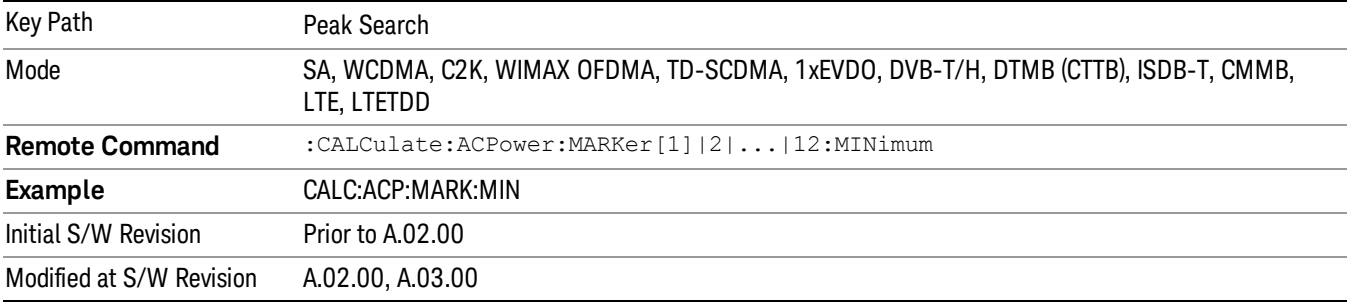

10 ACP Measurement Print

# Print

See ["Print"](#page-270-0) on page 271

# Quick Save

The Quick Save front-panel key repeats the most recent save that was performed from the Save menu, with the following exceptions:

• Register saves are not remembered as Saves for the purpose of the Quick Save function

• If the current measurement does not support the last non-register save that was performed, an informational message is generated, "File type not supported for this measurement"

Quick Save repeats the last type of qualified save (that is, a save qualified by the above criteria) in the last save directory by creating a unique filename using the Auto File Naming algorithm described below.

If Quick Save is pressed after startup and before any qualified Save has been performed, the Quick Save function performs a Screen Image save using the current settings for Screen Image saves (current theme, current directory), which then becomes the "last save" for the purpose of subsequent Quick Saves.

The Auto File Naming feature automatically generates a file name for use when saving a file. The filename consists of a prefix and suffix separated by a dot, as is standard for the Windows® file system. A default prefix exists for each of the available file types:

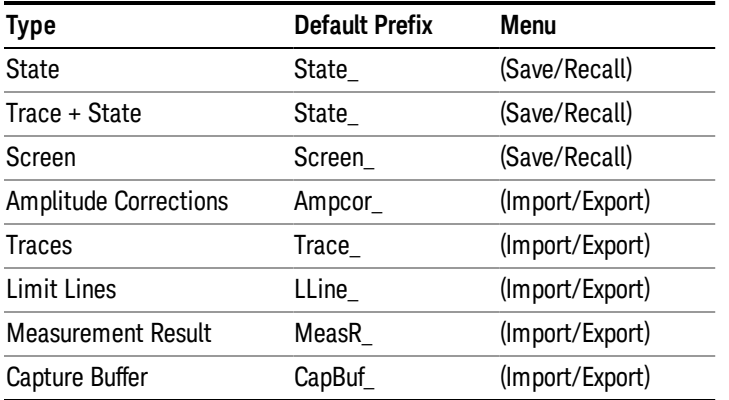

A four digit number is appended to the prefix to create a unique file name. The numbering sequence starts at 0000 within each Mode for each file type and updates incrementally to 9999, then wraps to 0000 again. It remembers where it was through a Mode Preset and when leaving and returning to the Mode. It is reset by Restore Misc Defaults and Restore System Defaults and subsequent running of the instrument application. So, for example, the first auto file name generated for State files is State\_0000.state. The next is State\_0001, and so forth.

One of the key features of Auto File Name is that we guarantee that the Auto File Name will never conflict with an existing file.The algorithm looks for the next available number. If it gets to 9999, then it looks for holes. If it find no holes, that is no more numbers are available, it gives an error.

For example, if when we get to State 0010.state there is already a State 0010.state file in the current directory, it advances the counter to State 0011.state to ensure that no conflict will exist (and then it verifies that State\_0011.state also does not exist in the current directory and advances again if it does, and so forth).

.

If you enter a file name for a given file type, then the prefix becomes the filename you entered instead of the default prefix, followed by an underscore. The last four letters (the suffix) are the 4-digit number.

For example, if you save a measurement results file as "fred.csv", then the next auto file name chosen for a measurement results save will be fred\_0000.csv.

Although 0000 is used in the example above, the number that is used is actually the current number in the **NOTE** Meas Results sequence, that is, the number that would have been used if you had not entered your own file name.

**NOTE** If the filename you entered ends with \_dddd, where d=any number, making it look just like an auto file name, then the next auto file name picks up where you left off with the suffix being dddd  $+1$ .

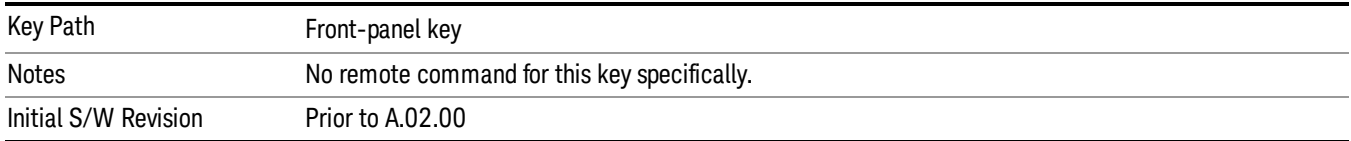

# Recall

In the LTE-Advanced TDD/FDD modes, two types of recall functions are available under the Data menu: "Parameter Configuration per Component Carrier" and " Limit Mask". Limit Mask enables setting a preset limit mask for Power Suite-based measurements, and currently it is available for the SEM, ACP and SPUR measurements in LTE-Advanced TDD/FDD modes.

Recalling the complicated RB settings specified in the test models of the standards and the LTE state file. And it can also recalls the parameters which have been set and saved for "Signal Studio Setup" or "89600 Vector Signal Analyzer" on the external platform .

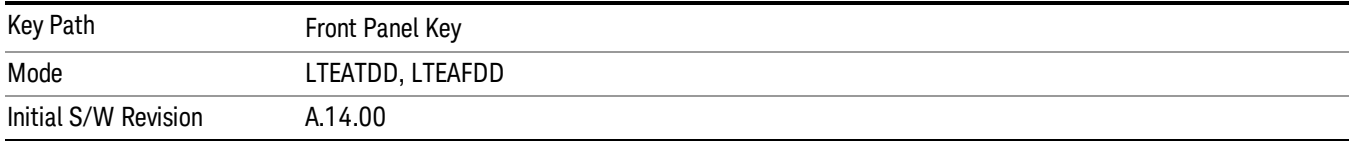

#### **State**

The Recall State menu lets you choose a register or file from which to recall the state.

The content of a state file includes all of the settings and data required to return the analyzer as closely as possible to the Mode it was in, with the exact settings that were in place, when the save occurred. The Mode settings in each state file include the settings that are affected by Mode Preset, as well as the additional settings affected by Restore Mode Defaults; all of the Mode's settings. In addition, all of the settings of the Input/Output system are included, even though they are outside of the Mode's state, because they are needed to restore the complete setup. Persistent System settings (for example, GPIB address) are not affected by either a Mode Preset or Restore Mode Defaults, nor are they included in a saved State file.

Since each state file is only for one Mode, the settings for other Modes are unaffected when it is loaded. Recall State will cause a mode switch if the state being recalled is not from the current active mode.

After the recall completes, the message "File <filename> recalled" or "Recalled State Register <register number>" is displayed.

For rapid recalls, the State menu lists 16 registers that you can choose from to recall. Pressing a Register key initiates the recall. You can also select a file from which to recall.

The default path for all State Files is:

My Documents\<mode name>\state

where <mode name> is the parameter used to select the mode with the INST:SEL command (for example, SA for the Spectrum Analyzer).

See "More [Information"](#page-1031-0) on page 1032.

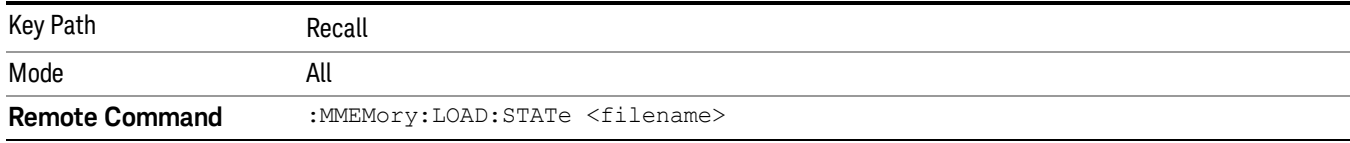

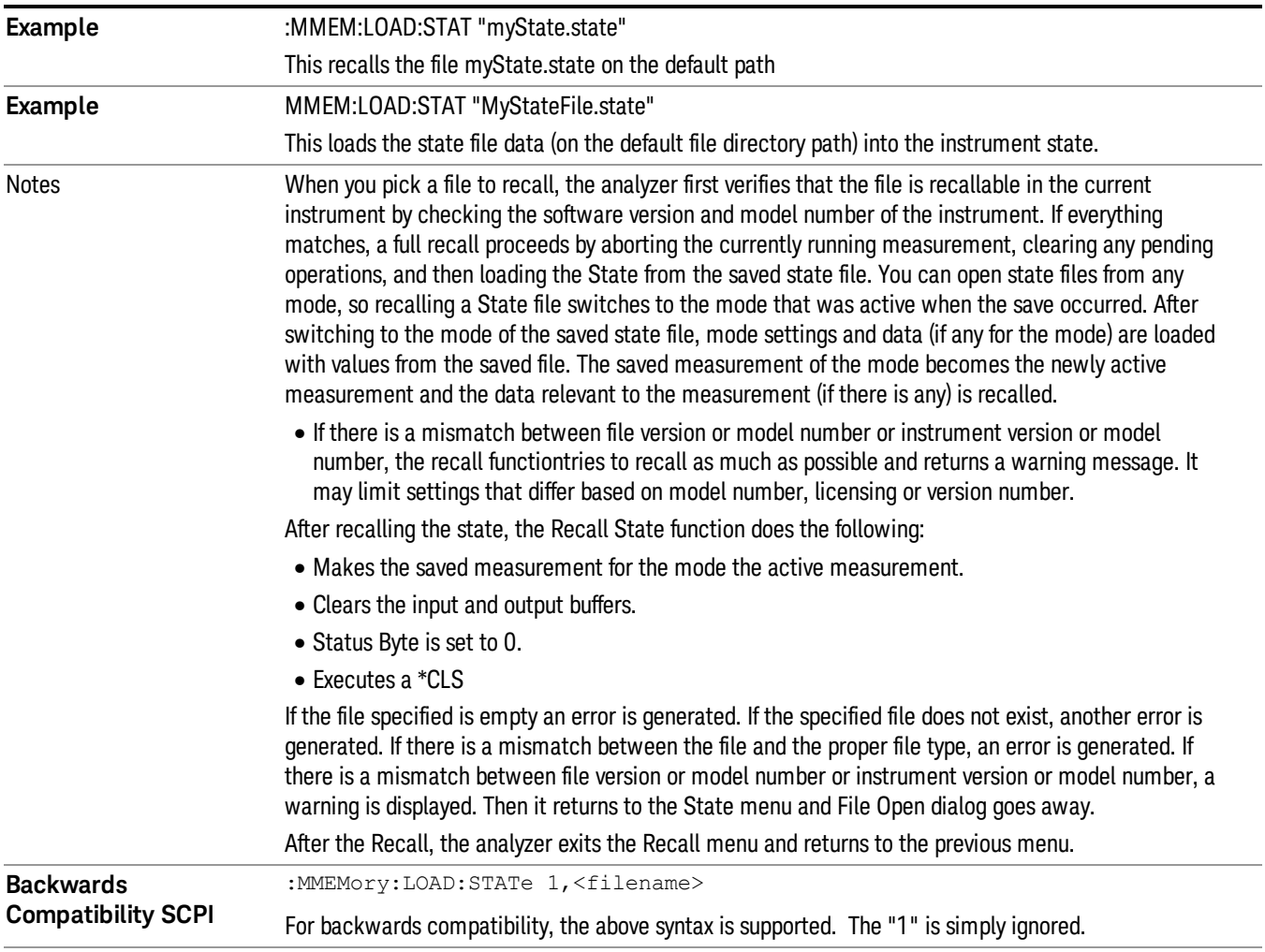

#### <span id="page-1031-0"></span>More Information

Initial S/W Revision Prior to A.02.00

In measurements that support saving Traces, for example, Swept SA, the Trace data is saved along with the State in the State file. When recalling the State, the Trace data is recalled as well. Traces are recalled exactly as they were stored, including the writing mode and update and display modes. If a Trace was updating and visible when the State was saved, it will come back updating and visible,and its data will be rewritten right away. When you use State to save and recall traces, any trace whose data must be preserved should be placed in View or Blank mode before saving.

The following table describes the Trace Save and Recall possibilities:

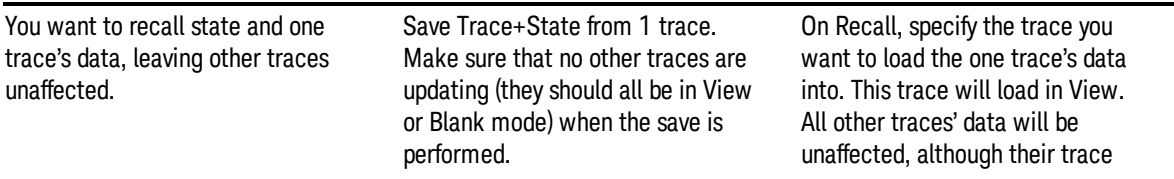

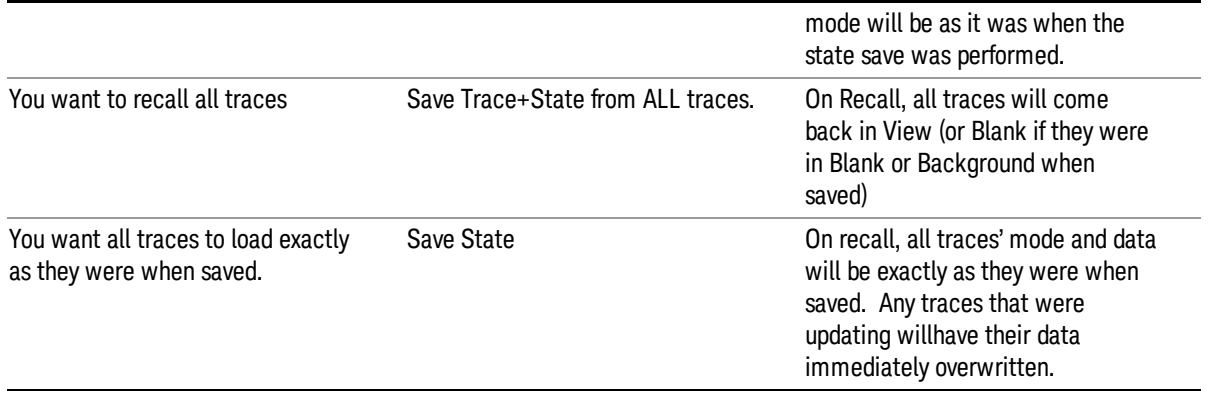

#### From File…

When you press "From File", the analyzer brings up a Windows dialog and a menu entitled "File Open." This menu allows you to navigate to the various fields in the Windows dialog without using a keyboard or mouse. The Tab and Arrow keys can also be used for dialog navigation.

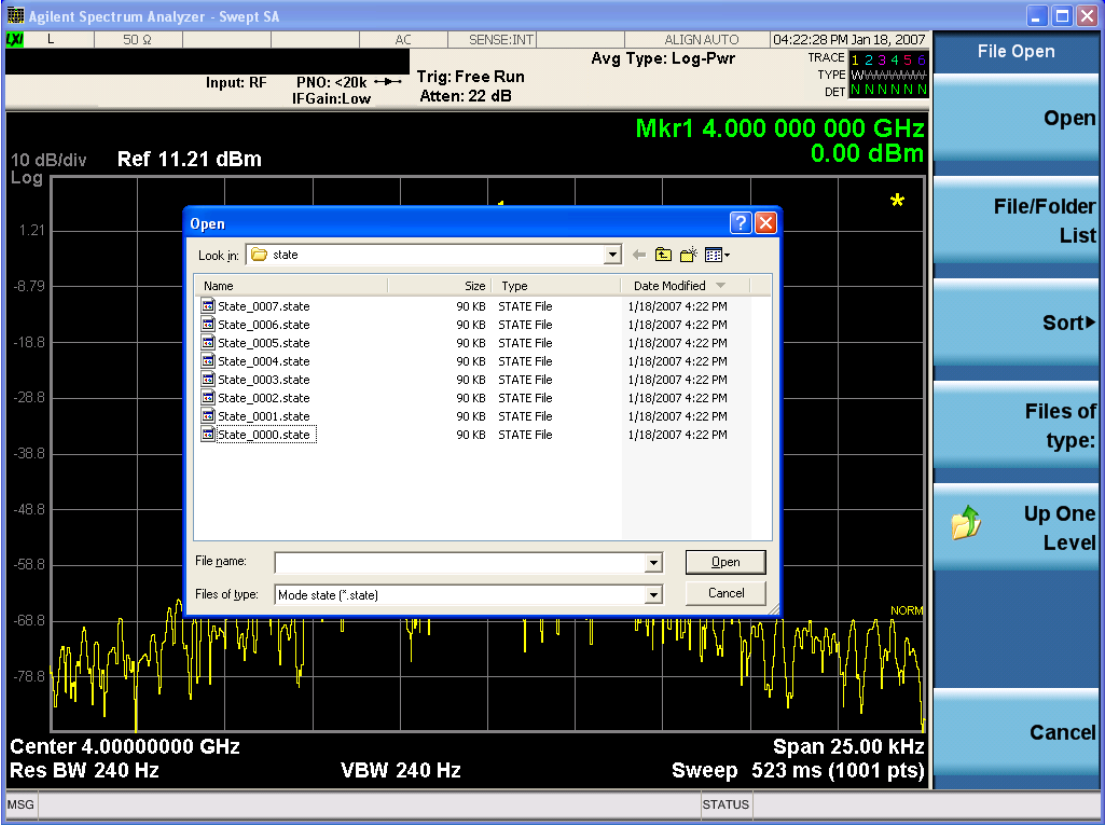

Listed below are the functions of the various fields in the dialog, and the corresponding softkeys:

Open

Performs the recall of the specified file. While the recall is being performed, the floppy icon appears briefly in the Meas bar.

#### File/Folder List

Enables you to navigate to the center of the dialog that contains the list of files and folders. Once here you can get information about the file and use the tab keys to navigate to the other fields in the dialog, such as Look In.

#### Look In

The Look In field shows the path from which the file will be recalled and allows you to change the path using the up and down arrow keys to navigate to other paths; the Enter key to open a directory; and the Backspace key to go back one directory. The **Look In field** first uses the last path from the Save As dialog Save In: path for that same file type. There is no softkey for directly navigating to the Look In field, but you can use the left tab to get here from the File/Folder List.

User specified paths are remembered when you leave and return to a Mode and are reset back to the default using Restore Mode Defaults.

#### Sort

Accesses a menu that enables you to sort the files within the File Open dialog. Only one sorting type can be selected at a time and the sorting happens immediately. The sorting types are By Date, By Name, By extension, and By Size.

#### Files of Type

This field shows the file suffix for the type of file you have selected to recall. For example, if you navigated here while recalling State, "Mode state (\*.state)" is in the field. If you navigated here while recalling Trace, ""Mode state (\*.trace)" is in the field. If you navigated here while importing a trace data file, "Trace Data (\*.csv)"is in the field. For some file types, there is more than one choice in the dropdown menu, which you can select by using the up and down arrow keys and Enter.

#### Up One Level

This key corresponds to the icon of a folder with the up arrow that is in the tool bar of the dialog. When pressed, it causes the file and folder list to navigate up one level in the directory structure. The Backspace key does the same thing.

#### Cancel

This key corresponds to the Cancel selection in the dialog. It causes the current Open request to be cancelled. The ESC key does the same thing.

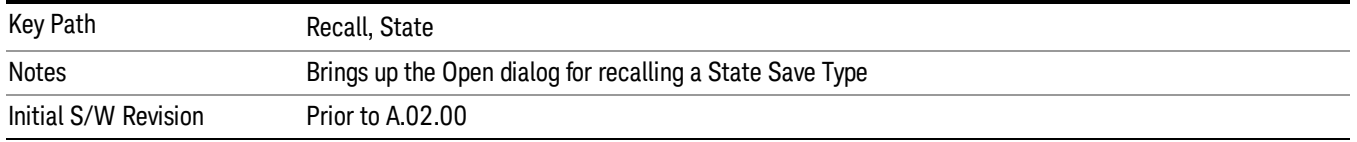

#### Edit Register Names

You may enter a custom name on any of the Register keys, to help you remember what you are using that state to save. To do this, press the Edit Register Names key, choose the register whose name you wish to edit, and then enter the desired label using the Alpha Editor or an external PC keyboard.

The maximum number of characters that can be added is 30. In most cases, 30 characters will fit on two lines of the key.

For more information and the SCPI command, see Edit Register Names under the Save, State function.

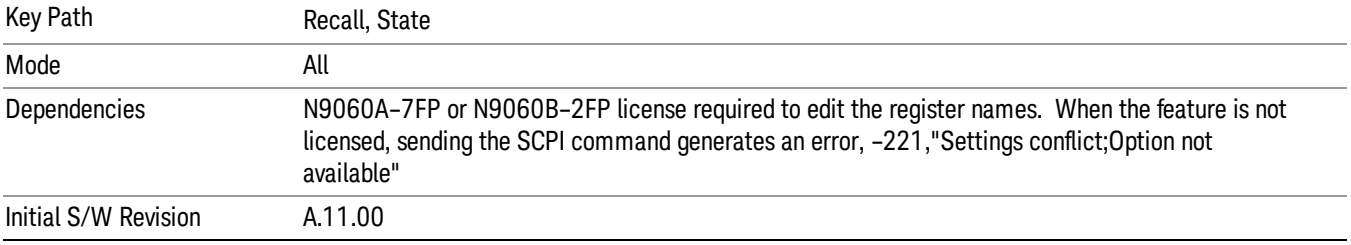

#### Register 1 thru Register 16

Selecting any one of these register keys causes the State of the mode from the specified Register to be recalled. Each of the register keys annotates whether it is empty or at what date and time it was last modified. In addition, you can use the Edit Register Names key under Save, State to enter custom names for each register.

#### In products that run multiple instances of the X-Series Application, recalling the same register name on **NOTE** each instance is a way to share setups between the instances.

Registers are shared by all modes, so recalling from any one of the registers will cause a mode switch to the mode that was active when the save to the Register occurred.

Although these 16 registers are the only registers available from the front panel, there are 128 state registers available in the instrument. Registers 17–128 are only available from the SCPI interface, using the \*RCL command.

After the recall completes, the message "Register <register number> recalled" appears in the message bar. If you are in the Spectrum Analyzer Mode, and you are recalling a register that was saved in the Spectrum Analyzer Mode, then after the recall, you will still be in the Recall Register menu. If the Recall causes you to switch modes, then after the Recall, you will be in the Frequency menu.

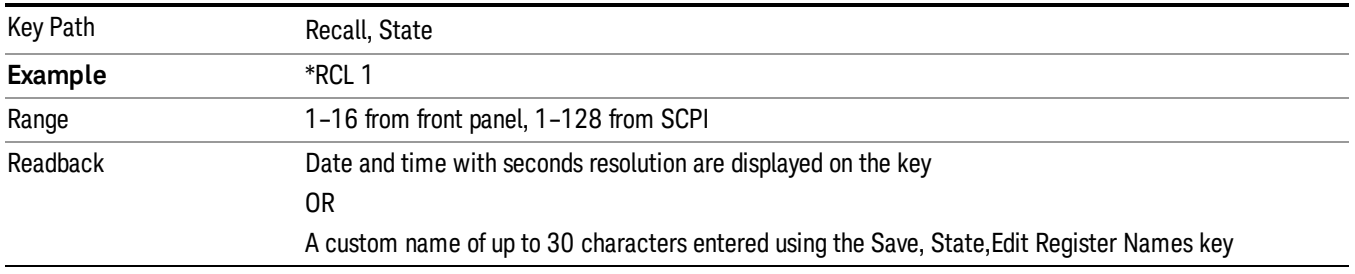

If a requested register is empty an error is generated.

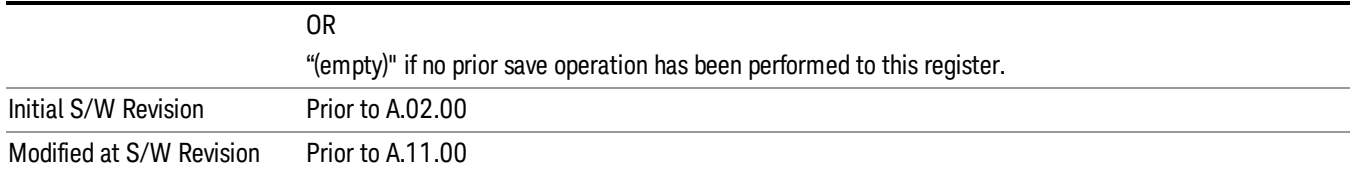

#### Register 1 thru Register 16

Selecting any one of these register keys causes the State of the mode from the specified Register to be recalled. Each of the register keys annotates whether it is empty or at what date and time it was last modified. In addition, you can use the Edit Register Names key under Save, State to enter custom names for each register.

#### In products that run multiple instances of the X-Series Application, recalling the same register name on **NOTE** each instance is a way to share setups between the instances.

Registers are shared by all modes, so recalling from any one of the registers will cause a mode switch to the mode that was active when the save to the Register occurred.

Although these 16 registers are the only registers available from the front panel, there are 128 state registers available in the instrument. Registers 17–128 are only available from the SCPI interface, using the \*RCL command.

After the recall completes, the message "Register <register number> recalled" appears in the message bar. If you are in the Spectrum Analyzer Mode, and you are recalling a register that was saved in the Spectrum Analyzer Mode, then after the recall, you will still be in the Recall Register menu. If the Recall causes you to switch modes, then after the Recall, you will be in the Frequency menu.

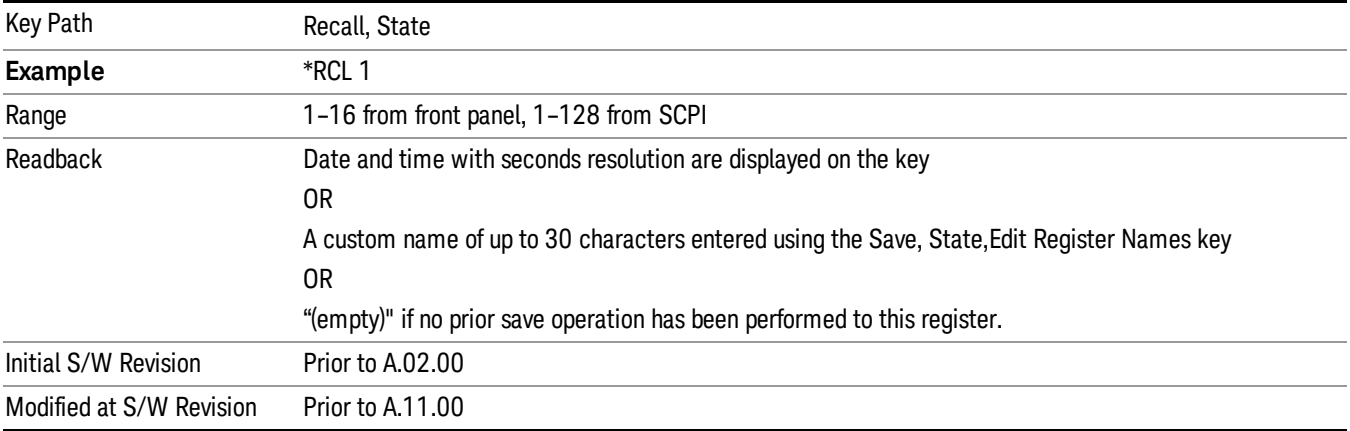

If a requested register is empty an error is generated.

#### **Sequences**

These keys allow you to import a Tab separated or .txt file that will automatically setup all the parameters required for building a Sequence. The parameters will automatically be loaded into the Stated Sequencer. Once selected, in order to import the selected Sequence Type you must select the Open key in the Source Sequence menu.

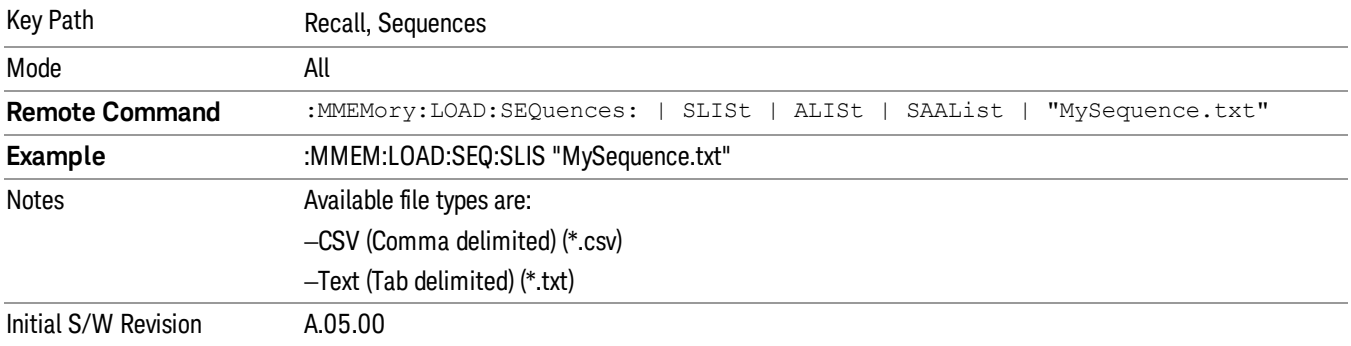

#### Source Sequence

The list of parameters, that configure steps, that makes up a sequence for the Source.

The Source sequence is a sequence of flexible configurable steps that can be set anywhere in the instruments frequency range.

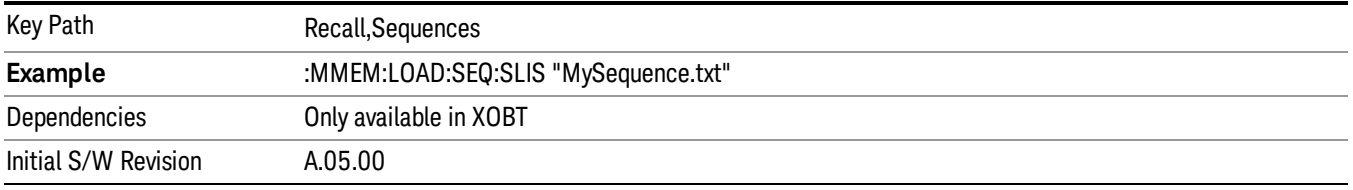

#### Open…

When you press "Open", the analyzer brings up a Windows dialog and a menu entitled "File Open." This menu allows you to navigate to the various fields in the Windows dialog without using a keyboard or mouse. The Tab and Arrow keys can also be used for dialog navigation.

See "From [File…"](#page-2400-0) on page 2401in Recall, State, for a full description of this dialog and menu.

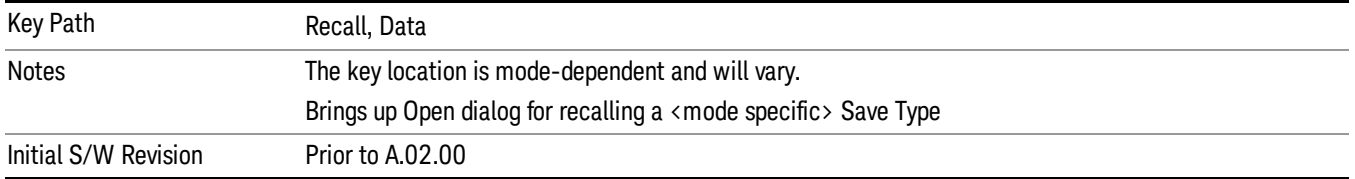

## Data (Import)

Importing a data file loads data that was previously saved from the current measurement or from other measurements and/or modes that produce compatible data files. The Import Menu only contains Data Types that are supported by the current measurement.

Since the commonly exported data files are in .csv format, the data can be edited by the user prior to importing. This allows you to export a data file, manipulate the data in Excel (the most common PC Application for manipulating .csv files) and then import it.

Importing Data loads measurement data from the specified file into the specified or default destination, depending on the data type selected. Selecting an Import Data menu key will not actually cause the importing to occur, since the analyzer still needs to know from where to get the data. Pressing the Open key in this menu brings up the Open dialog and Open menu that provides you with the options from where to recall the data. Once a filename has been selected or entered in the Open menu, the recall occurs as soon as the Open button is pressed.

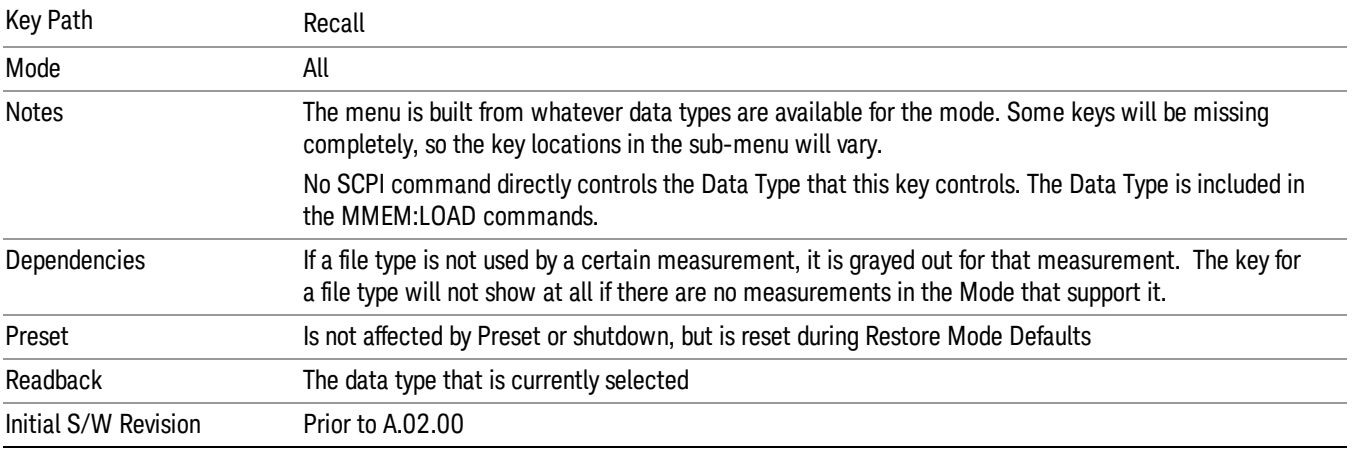

## Component Carrier Setup

Enables you to import LTE-A setup files for all Component Carriers or the specified Component Carrier. Selecting this key displays a menu that enables you to select what the Component Carrier setup files to be imported. After making this selection, depress Open… and use the file dialog to select the file you wish to recall. The Key is valid for Conformance EVM measurements only.

It supports to the following import file formats

- LTE app state files (\*.state)
- EVM Setup Files (\*.evms)
- 89601 VSA Setup Files (\*.set, \*.setx)
- Signal Studio Setup Files (\*.scp)

App State Files

#### Extension: state

The parameters of the LTE Modulation Analysis measurement can be imported to LTE-Advanced EVM and CEVM measurements from the LTE .state file. It depends on the parameter of the Component Carrier Setup to decide which component carriers' measurement parameters are affected.

Pressing OPEN under the Import Data menu will open the above directory from which you can select an LTE app state file.

#### EVM Setup Files

#### Extension: evms

It will recall LTE test model parameters specified in the standards to LTE-Advanced FDD/TDD EVM and CEVM measurements. It depends on the parameter of the Component Carrier Setup to decide which component carriers 'measurement parameters are affected.

The default path is My Documents\LTEATDD|LTEAFDD\data\evmsetup. Note that "My Documents" is an alias to a directory and its place differs depending on which user is logged in. At XSA start up, XSA will overwrite all of the EVM Setup files to the current user's "My Documents\LTEATDD|LTEAFDD\data\evmsetup" each time.

Pressing OPEN under the Import Data menu will open the above directory from which you can select an EVM Setup file.

You cannot read the contents of the provided EVM Setup file since it is a binary file.

89601 VSA Setup Files

#### Extension: set, setx

The 89600 Vector Signal Analyzer Setup file created using the 89600 Vector Signal Analyzer Option BHD (LTETDD|LTEFDD) can be imported as LTE-Advanced TDD/FDD EVM and CEVM parameter sets.

The 89600 Vector Signal Analyzer Setup file created using the 89600 Vector Signal Analyzer Option BHD (LTEATDD|LTEAFDD) can be imported as LTE-Advanced TDD/FDD EVM and CEVM parameter sets.

Which component carriers 'measurement parameters are affected depends on depends on the parameter of the Component Carrier Setup.

If the setup file is not loaded successfully, an error message, –230 "Data corrupt or stale", is issued with the specified file name.

Signal Studio Setup Files

#### Extension: scp

The Keysight Signal Studio setup file created using Signal Studio (N7624B/N7625B) can be imported as LTE-Advanced TDD/FDD parameter set.

Supported component carrier types are listed in the table below:

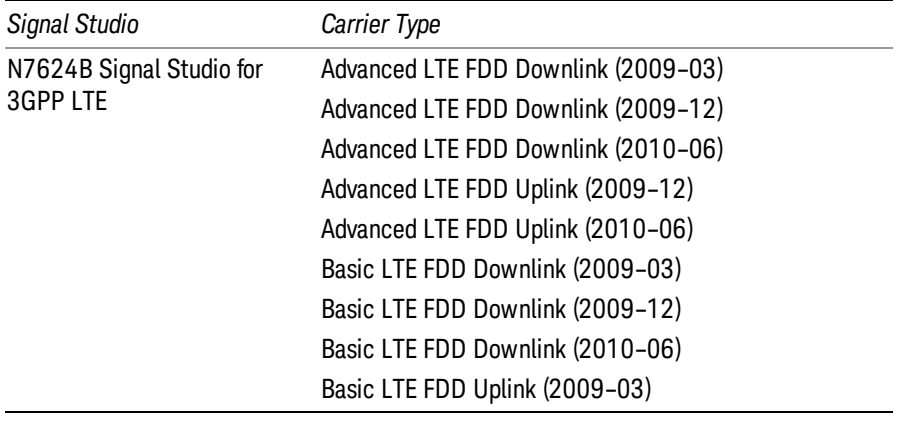

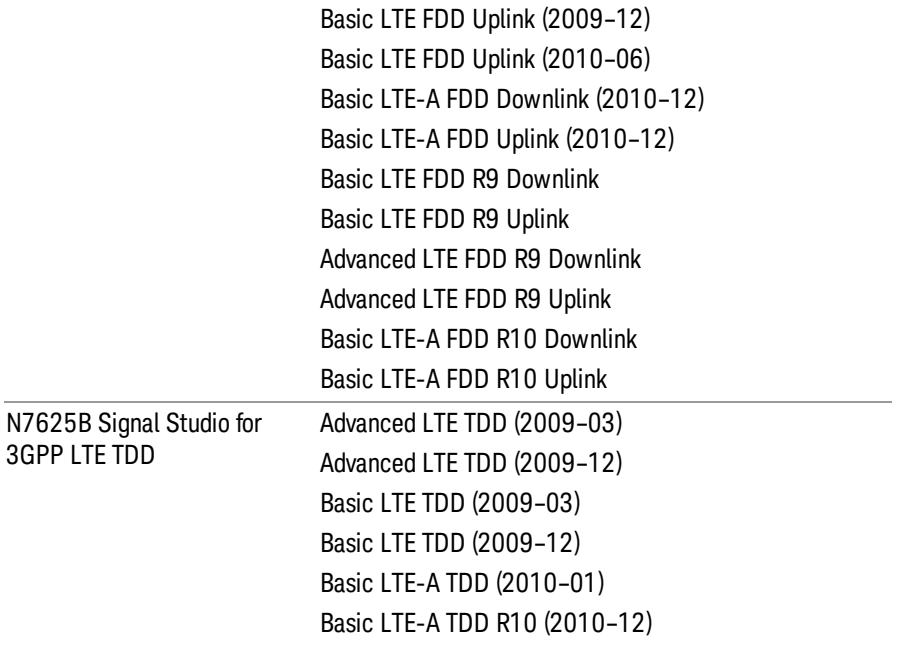

If the setup file is not loaded successfully, an error message, –230 "Data corrupt or stale", is issued with the specified file name.

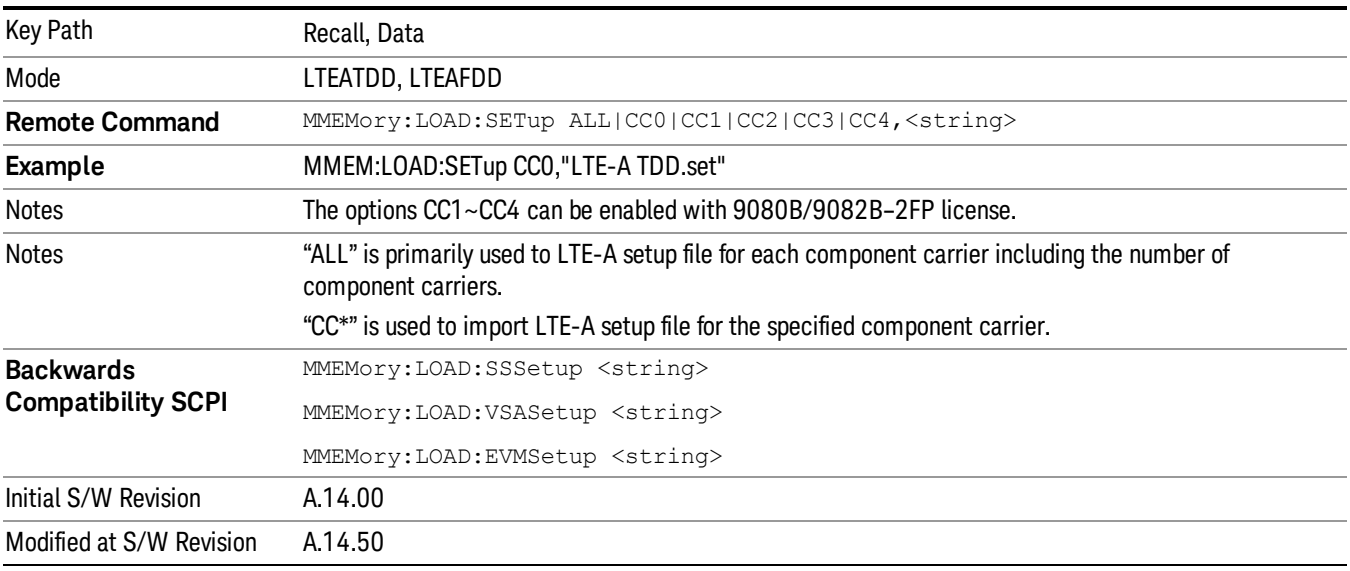

#### Masks

This key enables you to recall a preset mask file which contains Offset and Limit settings. Parameters except them will not be overwritten. You cannot change or create preset mask files since they are binary files. This key is valid for the Spectrum Emission Mask, ACP and Spurious Emissions measurements.

#### Default path: "My Documents\LTEATDD|LTEAFDD\data\masks"

Note that "My Documents" is an alias to a directory and its location depends on which user is logged in. At XSA start up, all of the limit mask files in the current user's "My Documents\LTEATDD|LTEAFDD\data\masks" directory are overwritten.

#### File type: Binary

Filename: The filename follows the rule below with the words connected using underscores.

<Measurement>\_<Condition>.mask

**Where** 

<Measurement> Measurement the limit mask file is applied to: SEM, ACP or SPUR

<Condition> Condition. It depends on the measurement.

#### File extension: .mask

File Dialog Filter: Preset Mask Files (\*.mask)

Selecting OPEN… under the Import Data menu opens the above directory enabling you to select a mask file.

Details of the masks are provided in the default folder of masks with the PDF extension.

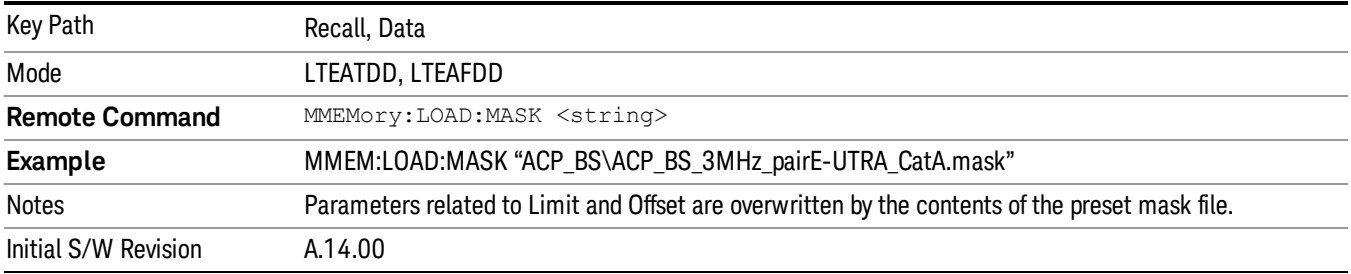

#### Open…

When you press "Open", the analyzer brings up a Windows dialog and a menu entitled "File Open." This menu allows you to navigate to the various fields in the Windows dialog without using a keyboard or mouse. The Tab and Arrow keys can also be used for dialog navigation.

See "From [File…"](#page-2400-0) on page 2401in Recall, State, for a full description of this dialog and menu.

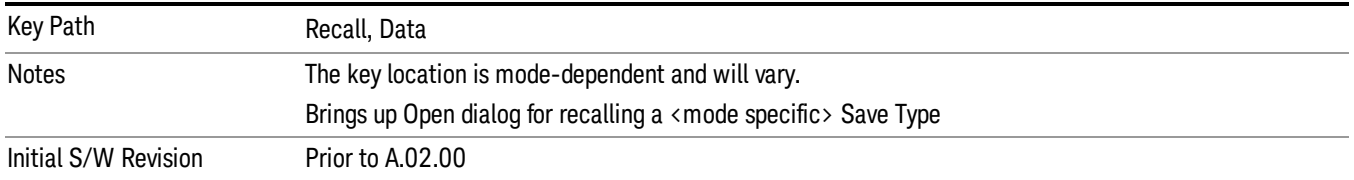

# Restart

The Restart function restarts the current sweep, or measurement, or set of averaged/held sweeps or measurements. If you are Paused, pressing Restart does a Resume.

The Restart function is accessed in several ways:

- Pressing the Restart key
- Sending the remote command INIT:IMMediate
- Sending the remote command INIT:RESTart

See "More [Information"](#page-1041-0) on page 1042

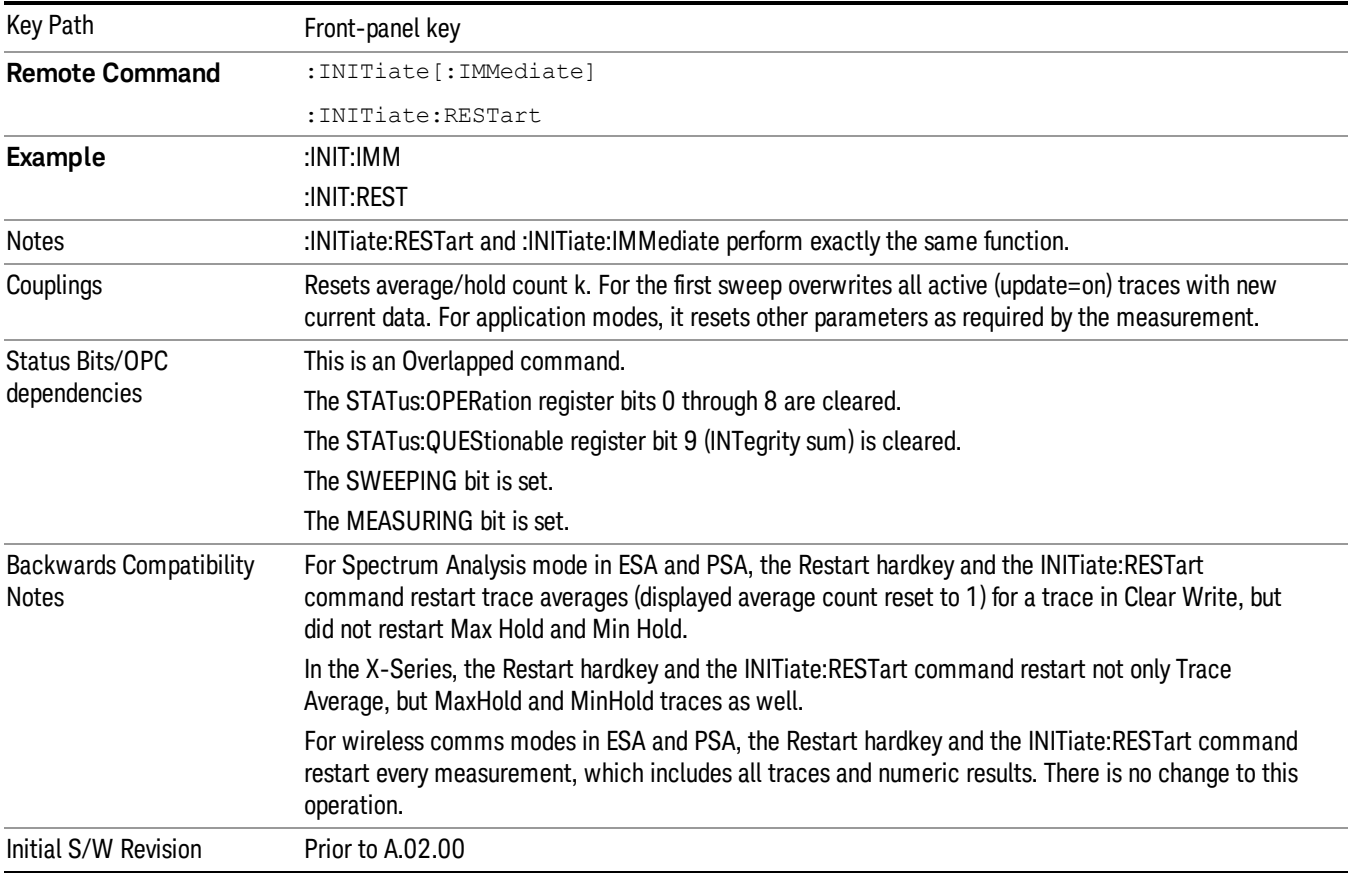

#### <span id="page-1041-0"></span>More Information

The Restart function first aborts the current sweep/measurement as quickly as possible. It then resets the sweep and trigger systems, sets up the measurement and initiates a new data measurement sequence with a new data acquisition (sweep) taken once the trigger condition is met.

If the analyzer is in the process of aligning when Restart is executed, the alignment finishes before the restart function is performed.

Even when set for Single operation, multiple sweeps may be taken when Restart is pressed (for example, when averaging/holding is on). Thus when we say that Restart "restarts a measurement," we may mean:

- It restarts the current sweep
- It restarts the current measurement
- It restarts the current set of sweeps if any trace is in Trace Average, Max Hold or Min Hold
- It restarts the current set of measurements if Averaging, or Max Hold, or Min Hold is on for the measurement
- depending on the current settings.

With **Average/Hold Number** (in **Meas Setup** menu) set to 1, or Averaging off, or no trace in Trace Average or Hold, a single sweep is equivalent to a single measurement. A single sweep is taken after the trigger condition is met; and the analyzer stops sweeping once that sweep has completed. However, with Average/Hold Number >1 and at least one trace set to Trace Average, Max Hold, or Min Hold (SA Measurement) or Averaging on (most other measurements), multiple sweeps/data acquisitions are taken for a single measurement. The trigger condition must be met prior to each sweep. The sweep is stopped when the average count k equals the number N set for **Average/Hold Number**. A measurement average usually applies to all traces, marker results, and numeric results; but sometimes it only applies to the numeric results.

Once the full set of sweeps has been taken, the analyzer will go to idle state. To take one more sweep without resetting the average count, increment the average count by 1, by pressing the step up key while Average/Hold Number is the active function, or sending the remote command CALC:AVER:TCON UP.

## Save

The Save menu lets you choose what you want to save and where you want to save it. Among the types of files you can save are **States, Traces, and Screen Images**. In addition, an Export (Data) option lets you save a number of data types as CSV files for easy import into Excel and other spreadsheet programs.

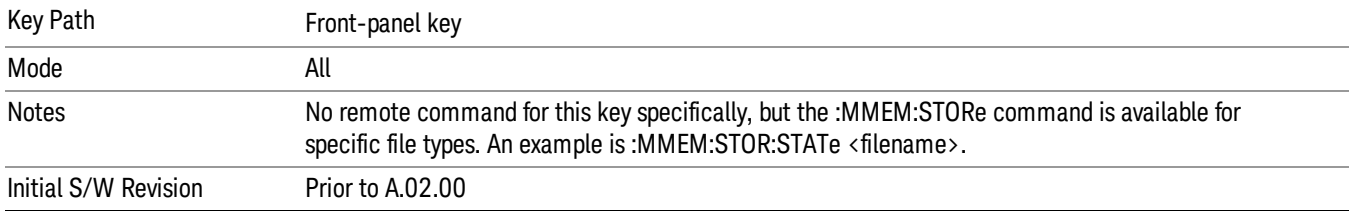

### State

The Save State menu lets you choose a register or file for saving the state.

#### In products that run multiple instances of the X-Series Application, all instances share the same register **NOTE** and file location where you want to save the state.

The content of a state file includes all of the settings and data required to return the analyzer as closely as possible to the Mode it was in, with the exact settings which were in place, when the save occurred. The Mode settings in each state file include the settings that are affected by Mode Preset, as well as the additional settings affected by Restore Mode Defaults; all of the Mode's settings. In addition, all of the settings of the Input/Output system are included, even though they are outside of the Mode's state, because they are needed to restore the complete setup. Persistent System settings (for example, Verbose SCPI) are not affected by either Mode Preset or Restore Mode Defaults, nor are they included in a saved State file.

After the save completes, the message "File <filename> saved" or "State Register <register number> saved" is displayed.

For rapid saving, the State menu lists 16 registers to save to. Pressing a Register key initiates the save. You can also select a file to save to.

The default path for all State Files is:

My Documents\<mode name>\state

where  $\zeta$  and  $\zeta$  are  $\zeta$  is the parameter used to select the mode with the INST:SEL command (for example, SA for the Spectrum Analyzer).

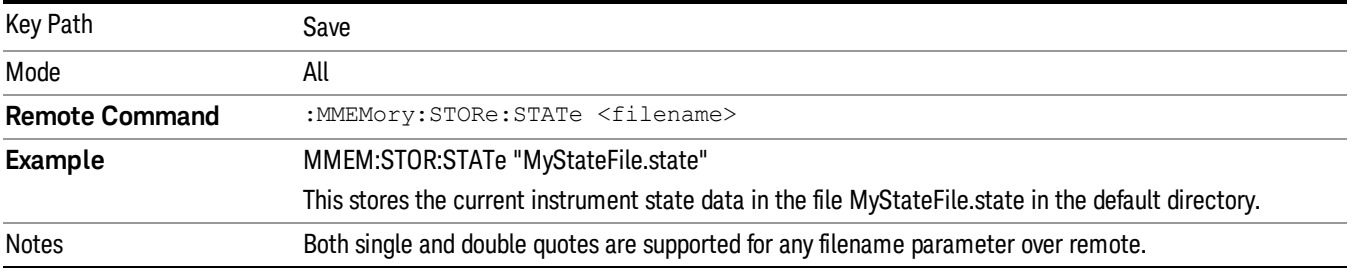
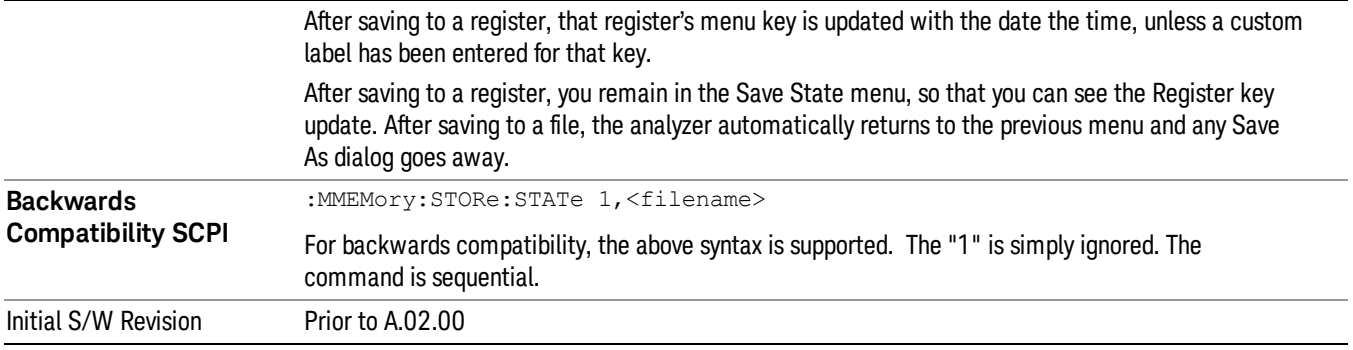

### To File . . .

When you press "To File", the analyzer brings up a Windows dialog and a menu entitled "Save As." This menu allows you to navigate to the various fields in the Windows dialog without using a keyboard or mouse. The Tab and Arrow keys can also be used for dialog navigation.

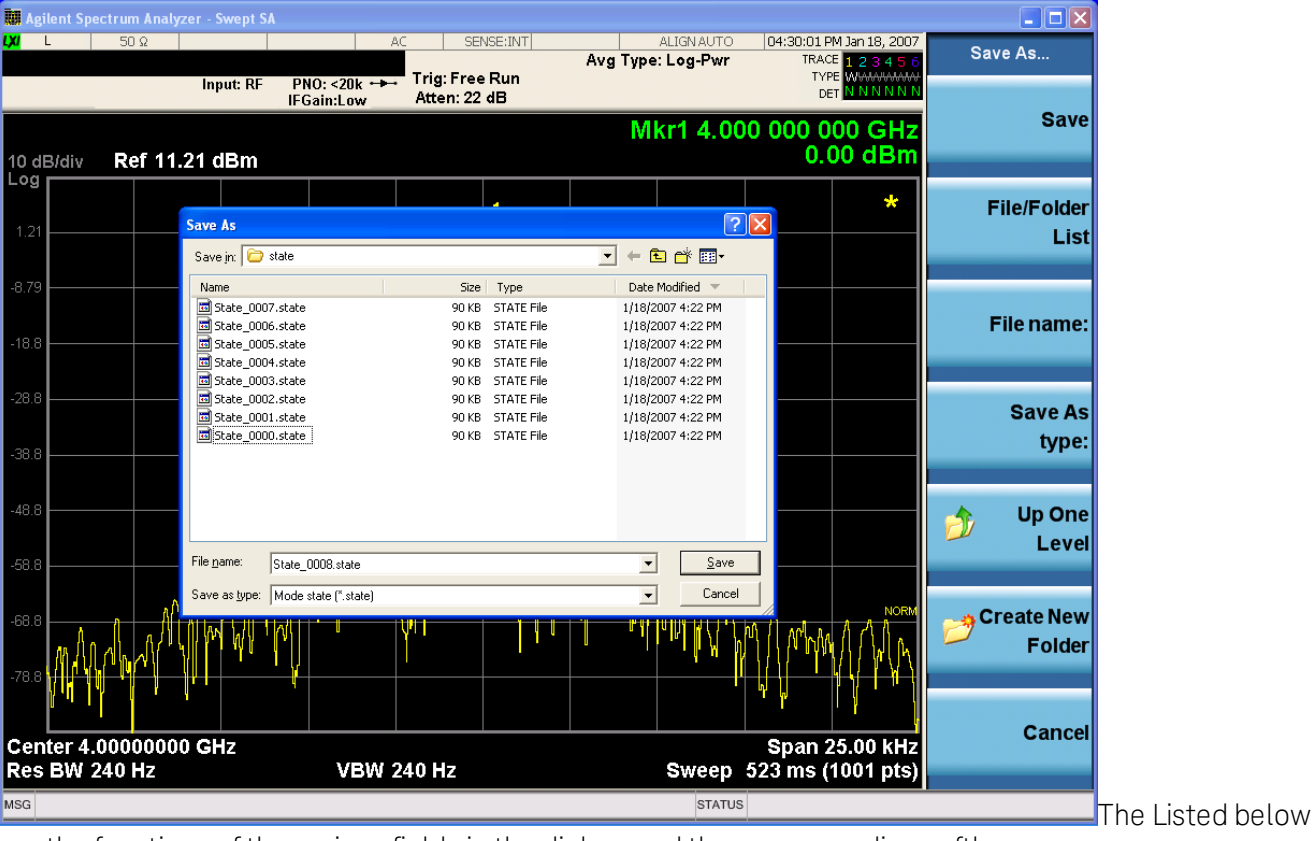

are the functions of the various fields in the dialog, and the corresponding softkeys:

Save

Performs the save to the specified file of the selected type. If the file already exists, a dialog will appear that allows you to replace the existing file by selecting OK, or you can Cancel the request. If you select OK, the file will be overwritten. Using the C: drive is strongly discouraged, since it runs the risk of being overwritten during an instrument software upgrade.

While the save is being performed, the floppy icon appears briefly in the Meas bar.

#### File/Folder List

Enables you to navigate to the center of the dialog that contains the list of files and folders. Once here you can get information about the file and use the tab keys to navigate to the other fields in the dialog, such as Save In.

#### Save In

The Save In field shows the path to which the file will be saved and allows you to change the path using the up and down arrow keys to navigate to other paths; the Enter key to open a directory; and the Backspace key to go back one directory. The **Save In field** defaults to the default path for this type of file and remembers the last path you used to save this type of file. There is no softkey for directly navigating to the Save In field but you can use left tab to get here from the File/Folder List.

User specified paths are remembered when you leave and return to a Mode and are reset back to the default using Restore Mode Defaults.

#### File Name

The File Name field is initially loaded with an automatically generated filename specific to the appropriate Save Type. The automatically generated filename is guaranteed not to conflict with any filename currently in the directory. You may replace or modify this filename using the File Name key. See the "Quick Save " on page 2397 [documentation](#page-2396-0) for more on the automatic file naming algorithm.

When you press the File Name key the analyzer displays the Alpha Editor.Use the knob to choose the letter to add and the front-panel Enter key to add the letter to the file name. The BK character moves you back and the FW character moves you forward in the filename. The Select key on the front panel generates a space character. When you are done entering the filename press the Done softkey. This returns back to the File Open dialog and menu, but does not cause the save to occur.

#### Save As Type

This field shows the file suffix for the type of file you have selected to save. For example, if you navigated here while saving State, "Mode state (\*.state)" is in the field. If you navigated here from saving Trace, ""Mode state (\*.trace)"is in the field. If you navigated here while exporting a trace data file, "Trace Data (\*.csv)"is in the field. For some file types, there is more than one choice in the dropdown, which you can select by using the up and down arrow keys and Enter.

#### Up One Level

This key corresponds to the icon of a folder with the up arrow that is in the tool bar of the dialog. When pressed, it causes the file and folder list to navigate up one level in the directory structure. The Backspace key does the same thing.

#### Create New Folder

This key corresponds to the icon of a folder with the "\*" that is in the tool bar of the dialog. When pressed, a new folder is created in the current directory with the name New Folder and you can enter a new folder name using the Alpha Editor.

#### Cancel

This key corresponds to the Cancel selection in the dialog. It causes the current Save As request to be cancelled. The ESC key does the same thing.

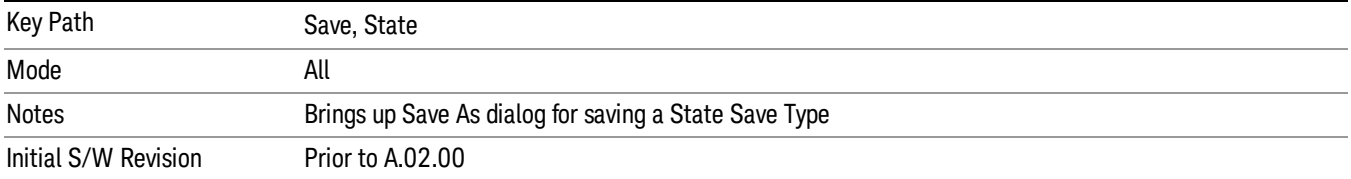

#### Edit Register Names

You may enter a custom name on any of the Register keys, to help you remember what you are using that state to save. To do this, press the Edit Register Names key, choose the register whose name you wish to edit, and then enter the desired label using the Alpha Editor or an external PC keyboard.

The maximum number of characters that can be added is 30. In most cases, 30 characters will fit on two lines of the key.

#### See "More [Information"](#page-1046-0) on page 1047

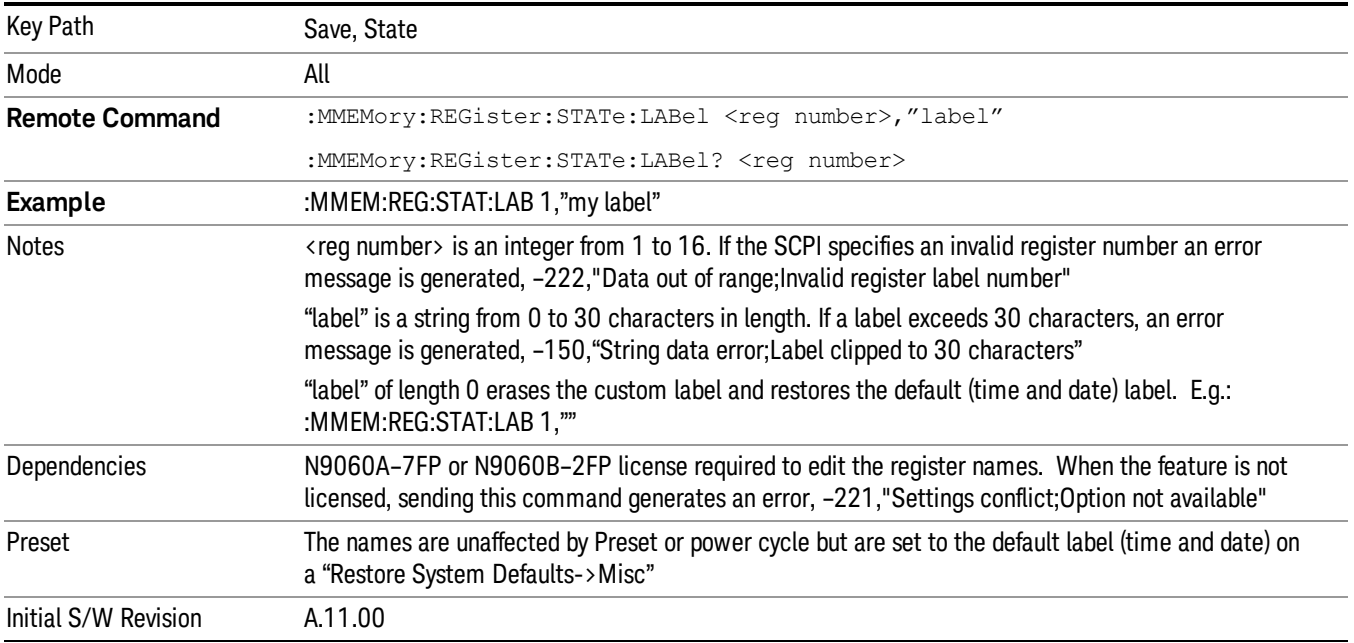

#### <span id="page-1046-0"></span>More Information

When you edit one of the register names, the time and date field will be replaced by the custom name.

If you delete all the characters in the custom name, it restores the default (time and date).

The register names are stored within the state files, but they are not part of the instrument state; that is, once you have edited a register name, loading a new state will not change that register name.Another

consequence of this is that the names will be persistent through a power cycle. Also, if a named state file is transferred to another analyzer, it will bring its custom name along with it.

If you try to edit the name of an empty register, the analyzer will first save the state to have a file to put the name in. If you load a named state file into an analyzer with older firmware it will ignore the metadata.

The \*SAV and \*RCL commands will not be affected by the custom register names, nor will the MMEM commands.

#### Register 1 thru Register 16

Selecting any one of these register menu keys causes the State of the currently active mode to be saved to the specified Register. The registers are provided for rapid saving and recalling, since you do not need to specify a filename or navigate to a file. Each of the register menu keys annotates whether it is empty or at what date and time it was last modified. In addition, you can use the Edit Register Names key to enter custom names for each register.

#### In products that run multiple instances of the X-Series Application, save with different register name if you **NOTE** do not want to overwrite the register of another running instance.

Although these 16 registers are the only registers available from the front panel, there are 128 state registers available in the instrument. Registers 17–128 are only available from the SCPI interface, using the \*SAV command.

There is one set of 128 state registers in the instrument, not one set for each Mode. When a state is saved, the Mode it was saved from is saved with it; then when it is recalled, the instrument switches to that Mode.

After the save completes, the corresponding register menu key annotation is updated with the date and time and the message "Register <register number> saved" is displayed.

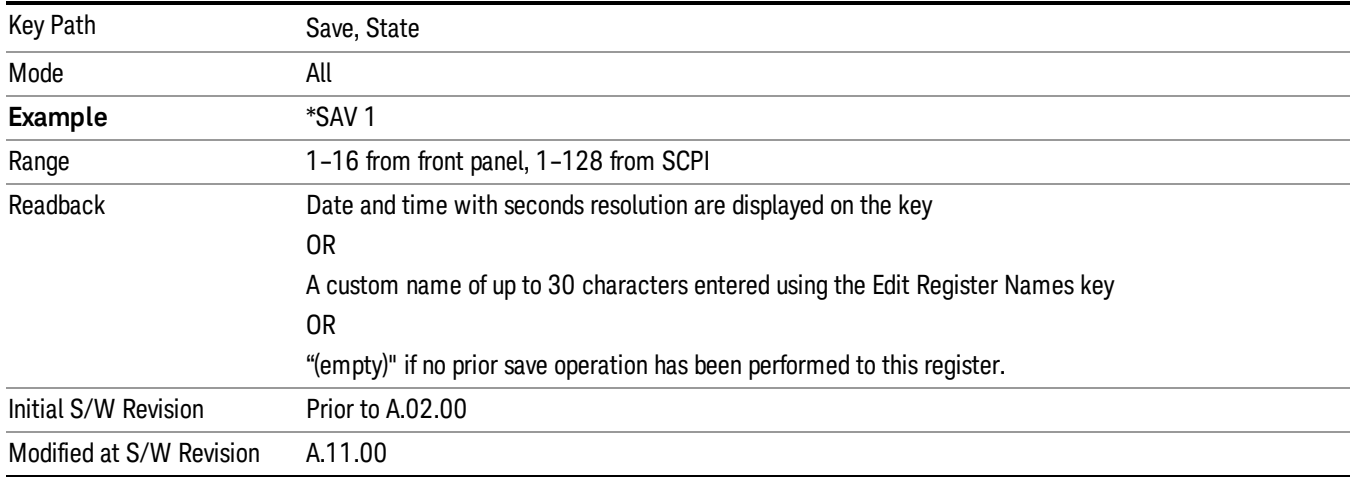

# Register 1 thru Register 16

Selecting any one of these register menu keys causes the State of the currently active mode to be saved to the specified Register. The registers are provided for rapid saving and recalling, since you do not need to specify a filename or navigate to a file. Each of the register menu keys annotates whether it is empty or at

what date and time it was last modified. In addition, you can use the Edit Register Names key to enter custom names for each register.

#### **NOTE** In products that run multiple instances of the X-Series Application, save with different register name if you do not want to overwrite the register of another running instance.

Although these 16 registers are the only registers available from the front panel, there are 128 state registers available in the instrument. Registers 17–128 are only available from the SCPI interface, using the \*SAV command.

There is one set of 128 state registers in the instrument, not one set for each Mode. When a state is saved, the Mode it was saved from is saved with it; then when it is recalled, the instrument switches to that Mode.

After the save completes, the corresponding register menu key annotation is updated with the date and time and the message "Register <register number> saved" is displayed.

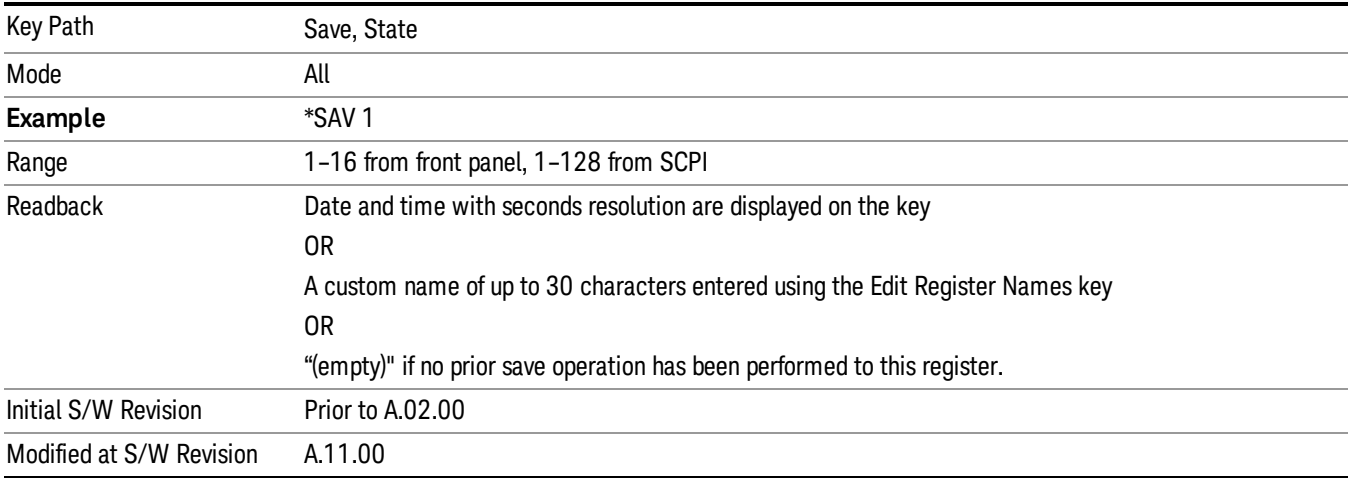

# Mass Storage Catalog (Remote Command Only)

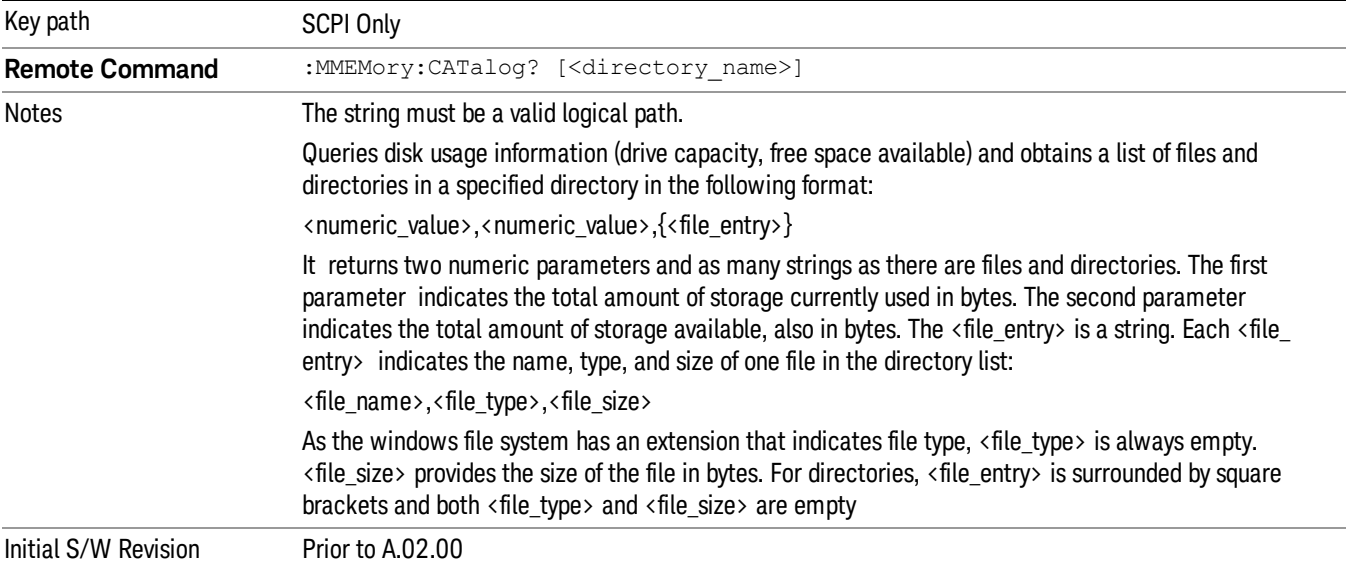

# Mass Storage Change Directory (Remote Command Only)

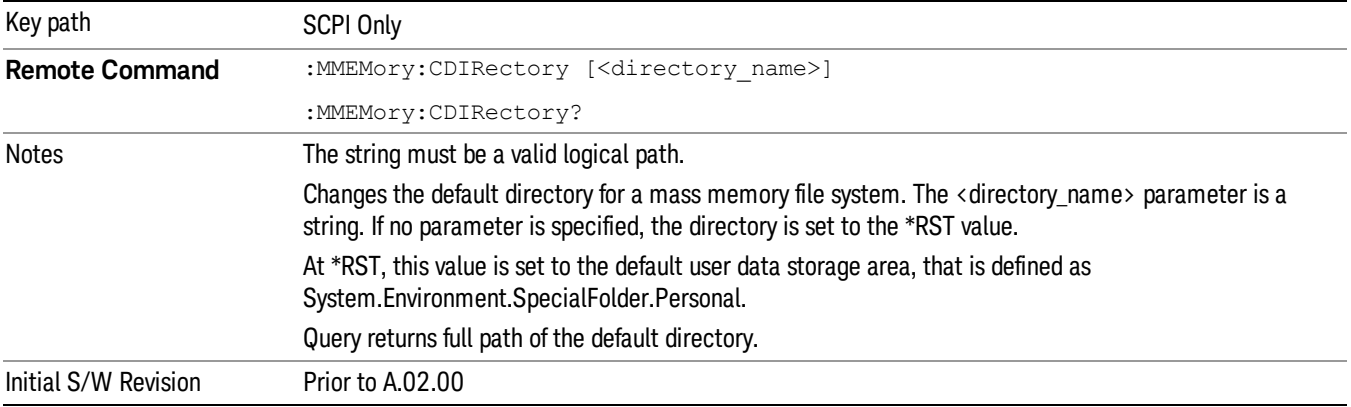

# Mass Storage Copy (Remote Command Only)

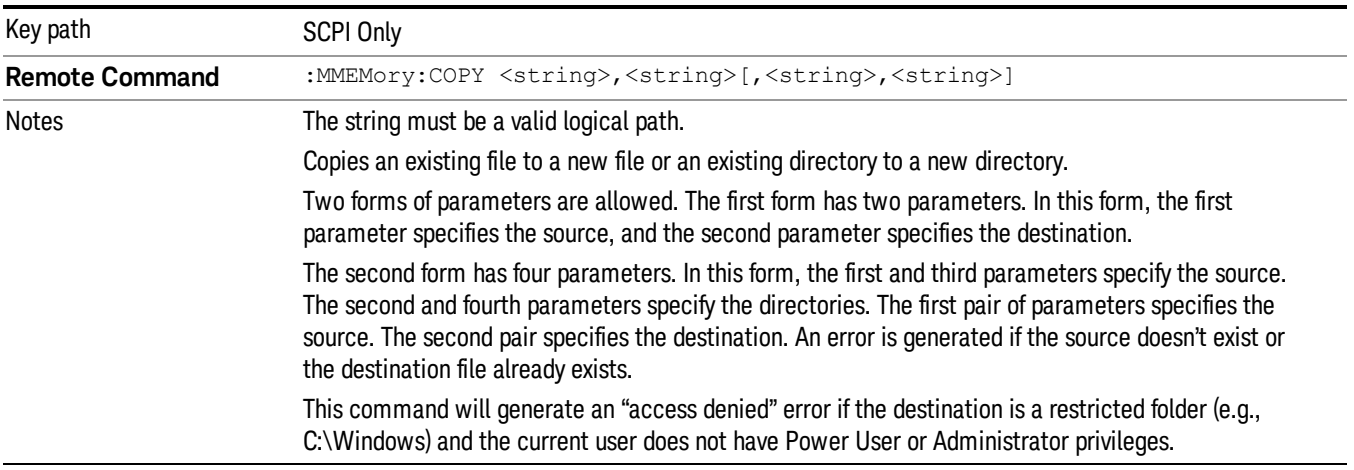

# Mass Storage Device Copy (Remote Command Only)

This command transfers data to/from a file and a peripheral device.

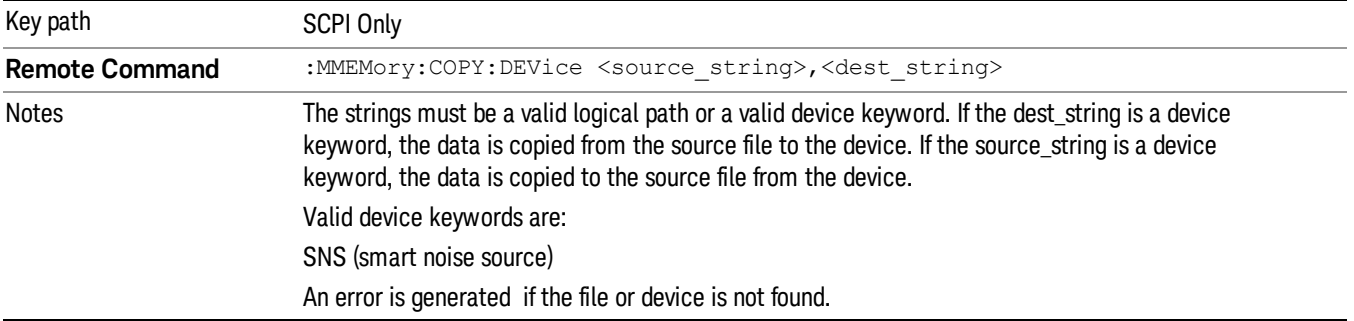

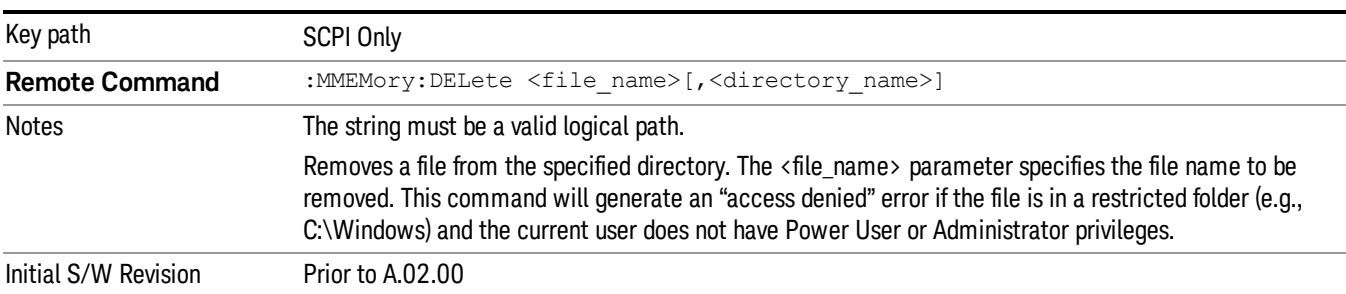

# Mass Storage Delete (Remote Command Only)

# Mass Storage Data (Remote Command Only)

Creates a file containing the specified data OR queries the data from an existing file.

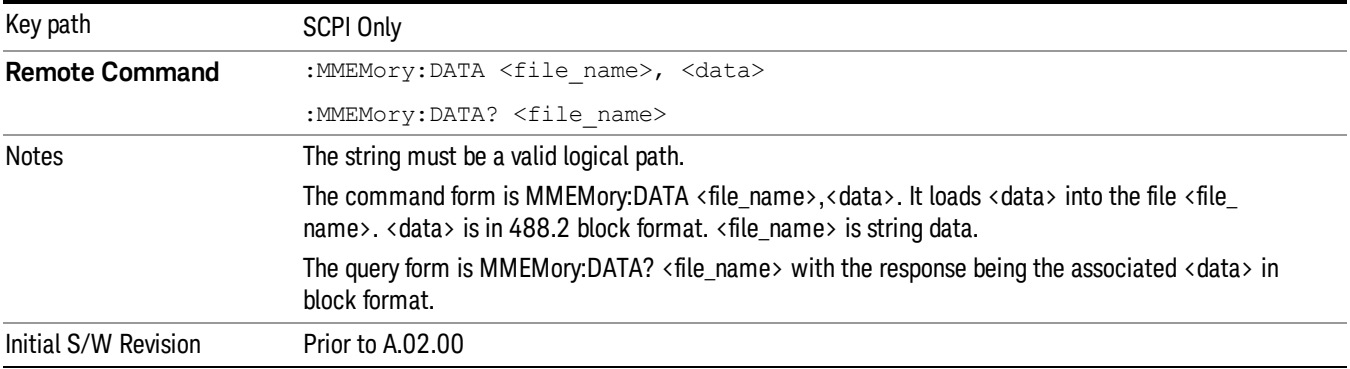

# Mass Storage Make Directory (Remote Command Only)

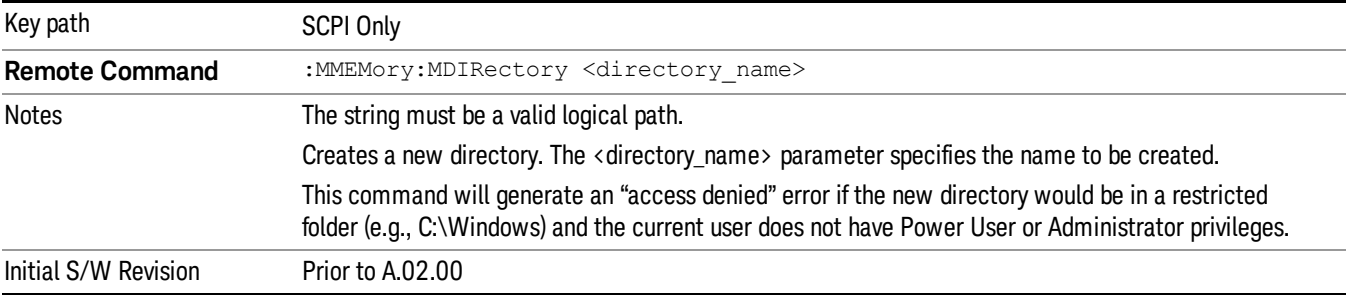

# Mass Storage Move (Remote Command Only)

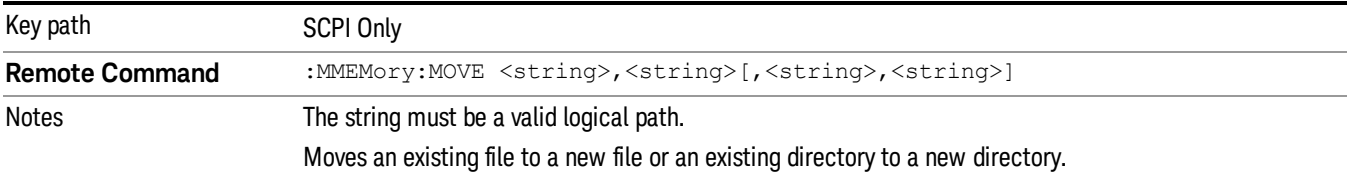

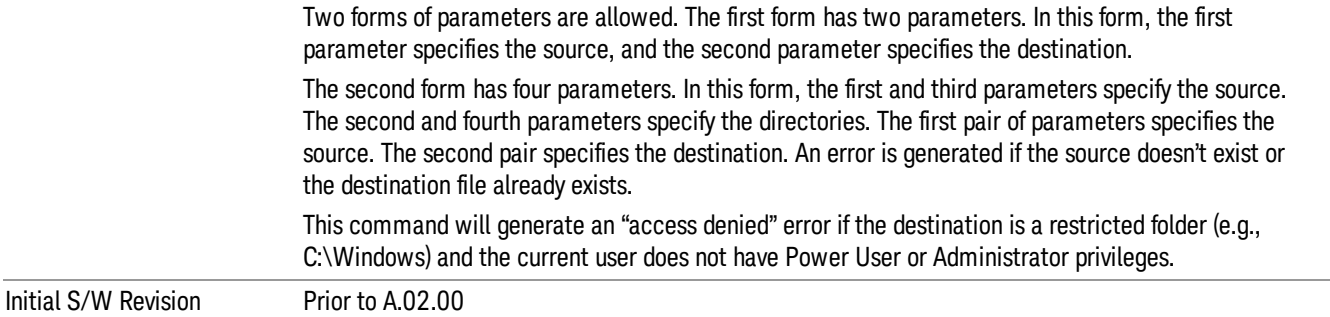

# Mass Storage Remove Directory (Remote Command Only)

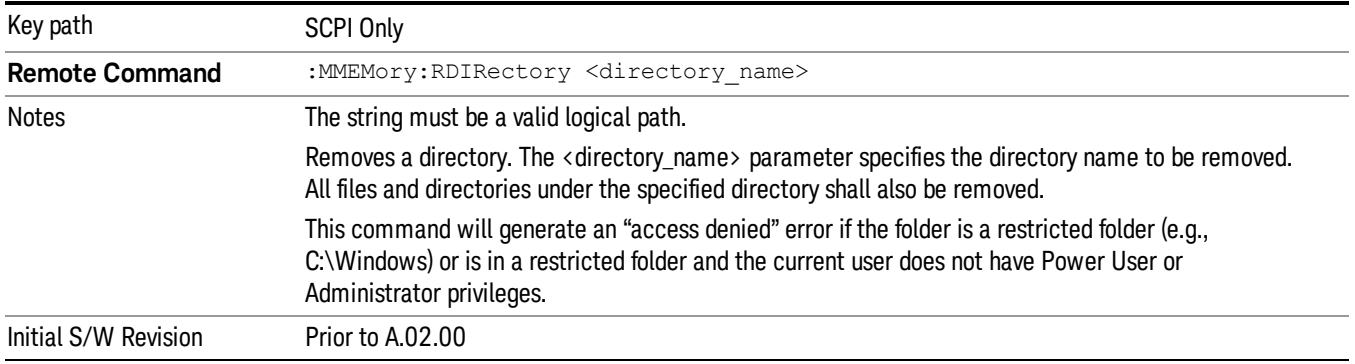

#### Sequences

These keys allow you to save a Tab separated or CSV file of the setup parameters required to build a Sequence.

In order to save you must select the Save As button and choose a destination folder.

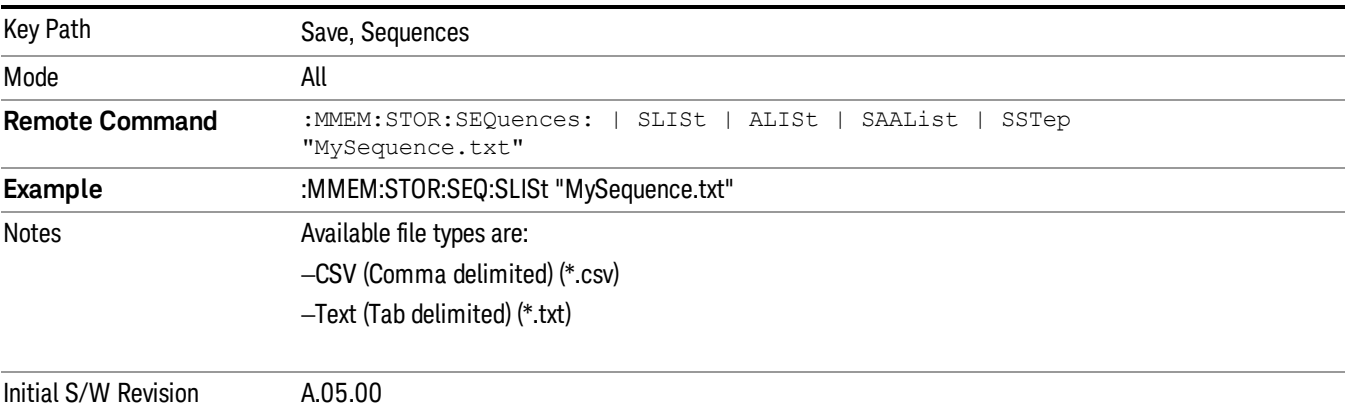

### Source Sequence

The list of parameters, that configure steps, that makes up a sequence for the Source.

The Source sequence is a sequence of flexible configurable steps that can be set anywhere in the instruments frequency range.

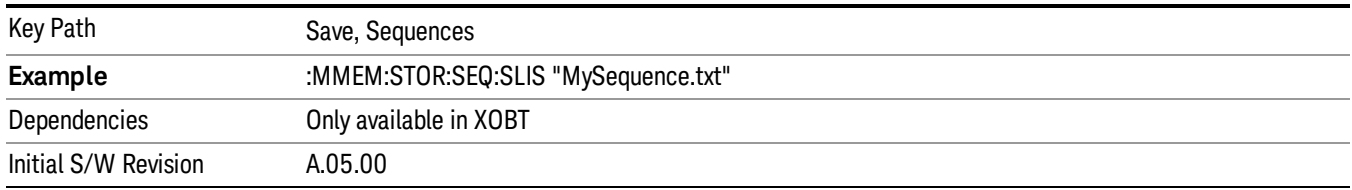

#### Save As . . .

This menu lets you select the location where you can save the Sequence. This menu is a standard Windows® dialog with Save As menu keys. The "File Name"field in the Save As dialog is initially loaded with an automatically generated filename specific to the appropriate Save Type. The automatically generated filename is guaranteed not to conflict with any filename currently in the directory. You may replace or modify this filename using the File Name softkey. See the Quick Save key documentation for more on the automatic file naming algorithm.

The default path for all Sequence Files is:

My Documents\Sequences

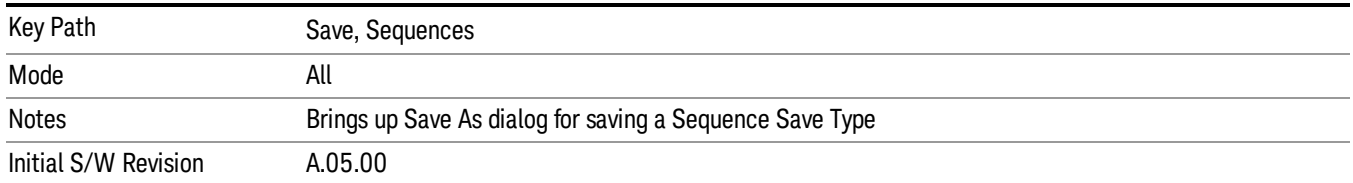

# Data (Export)

Exporting a data file stores data from the current measurement to mass storage files. The Export Menu only contains data types that are supported by the current measurement.

Since the commonly exported data files are in .csv format, the data can be edited by you prior to importing. This allows youto export a data file, manipulate the data in Excel (the most common PC Application for manipulating .csv files) and then import it.

Selecting an Export Data menu key will not actually cause the exporting to occur, since the analyzer still needs to know where you wish to save the data. Pressing the Save As key in this menu brings up the Save As dialog and Save As menu that allows you to specify the destination file and directory. Once a filename has been selected or entered in the Open menu, the export will occur as soon as the Save key is pressed.

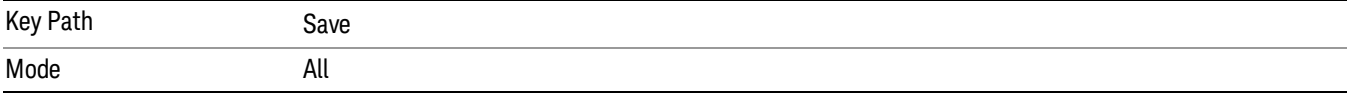

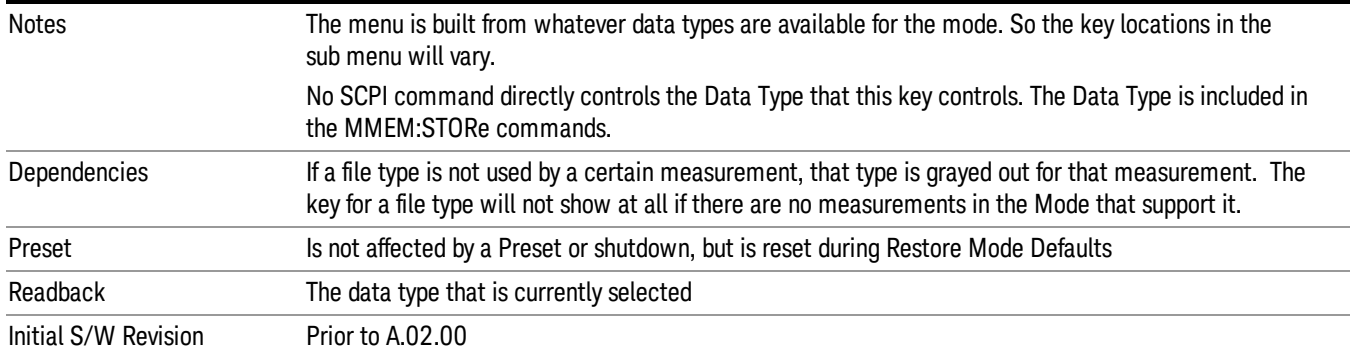

# Export Trace Data

Enables you to export trace data with (optional) associated headers. Selecting this key displays a menu that enables you to choose which Trace to save (default is the selected Trace) and whether or not to save headers with the data. The header information is used by the VXA application when saved trace data is recalled, and enables it to be displayed with the same formatting and scaling that it had when saved. If headers are not saved, the scaling and format are set to default values when the trace is recalled. After making these selections, press Save As… and use the file dialog to choose a file name and format for the saved data.

Trace data can be exported in several different formats. Text and comma-separated variable (CSV) formats are useful for viewing the data or importing it to a spreadsheet program. The other formats are binary and thus more compact. Trace data files can be recalled for viewing into other VXA, LTE, LTETDD, iDEN, or 89601 measurements.

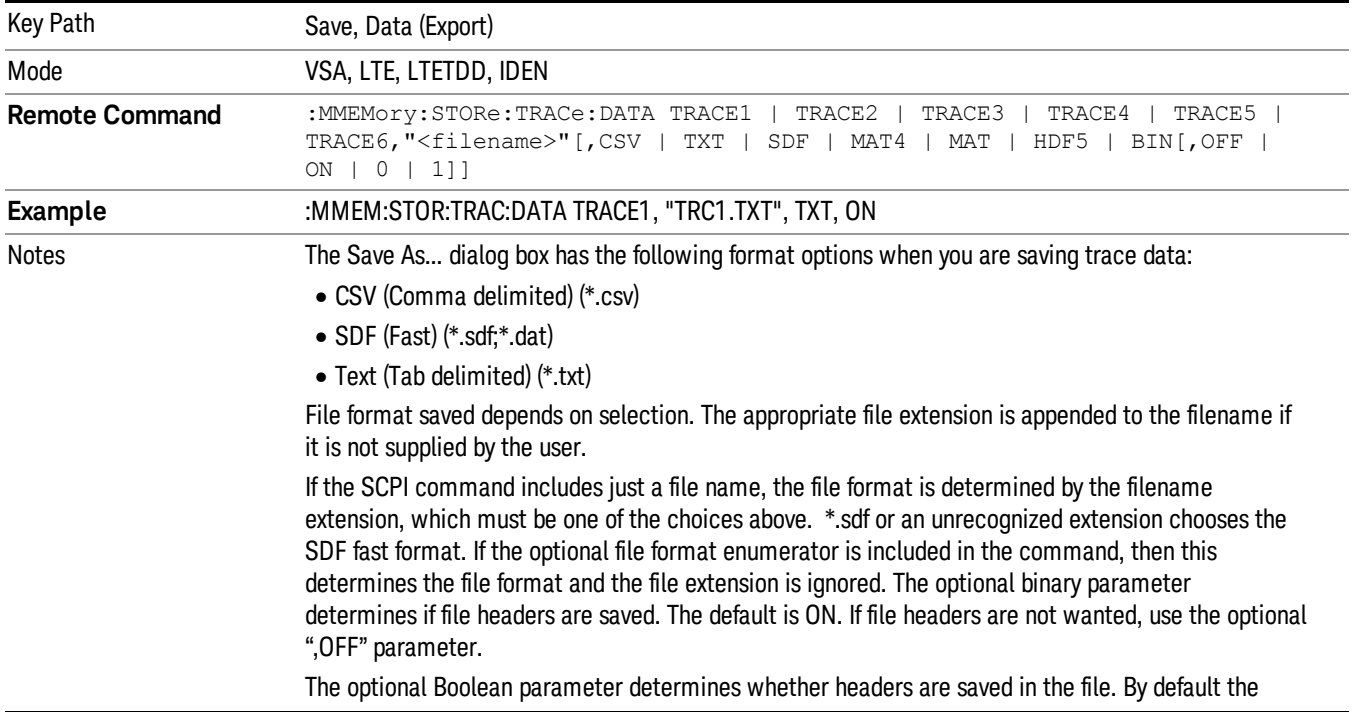

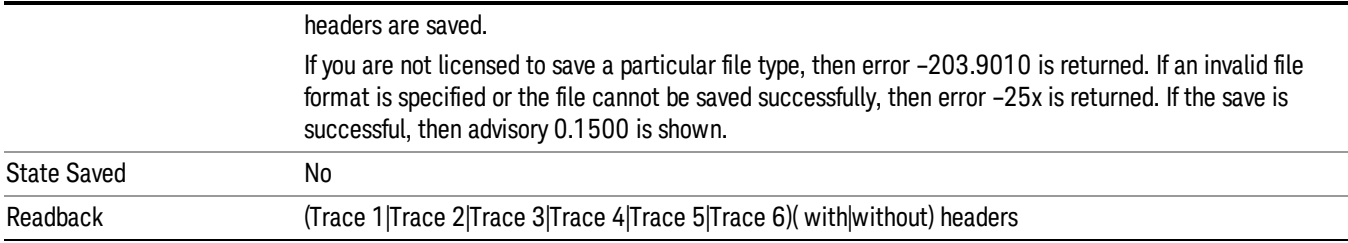

#### Trace 1

Selects the Trace 1 register as the destination for the imported data.

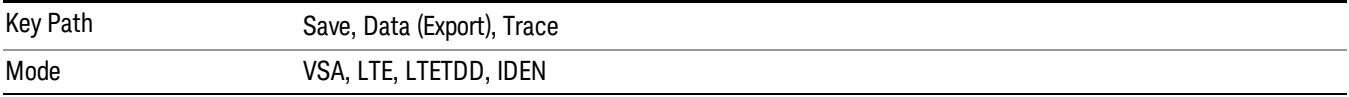

#### Trace 2

Selects the Trace 2 register as the destination for the imported data.

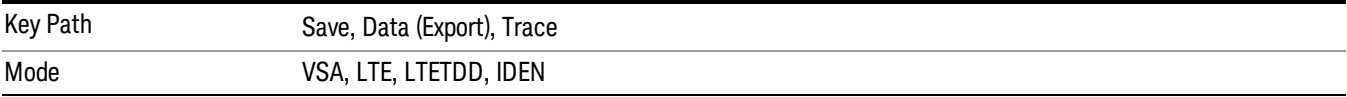

#### Trace 3

Selects the Trace 3 register as the destination for the imported data.

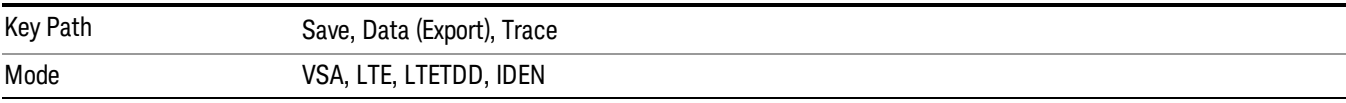

### Trace 4

Selects the Trace 4 register as the destination for the imported data.

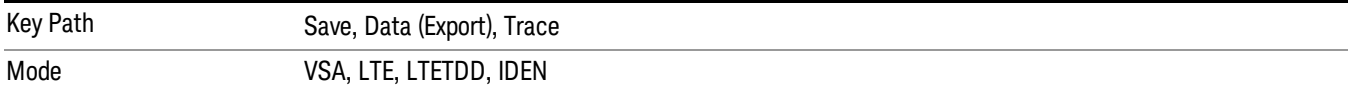

## Trace 5

Selects the Trace 5 register as the destination for the imported data.

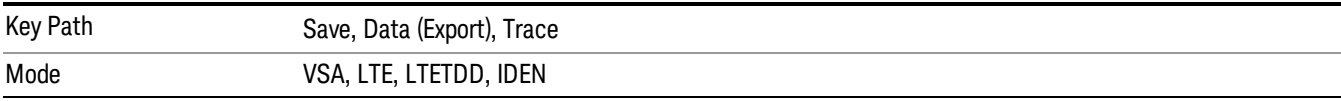

### Trace 6

Selects the Trace 6 register as the destination for the imported data.

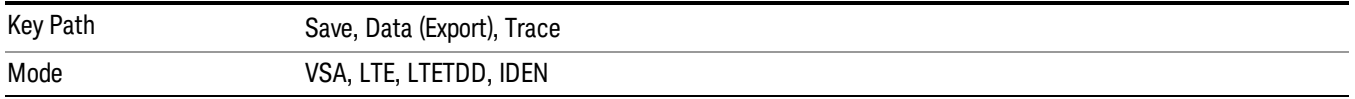

#### Include Header

Enables you to select whether or not the saved trace data includes header information describing scaling, formatting, etc.

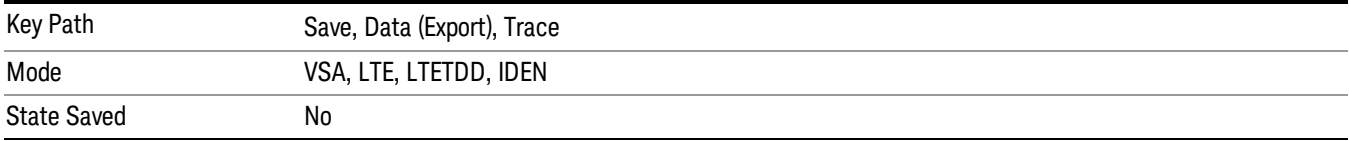

### Measurement Results

Pressing this key selects Meas Results as the data type to be exported.

The Meas Results file contains information which describes the current state of the analyzer. It is detailed in Meas Result File Contents below.

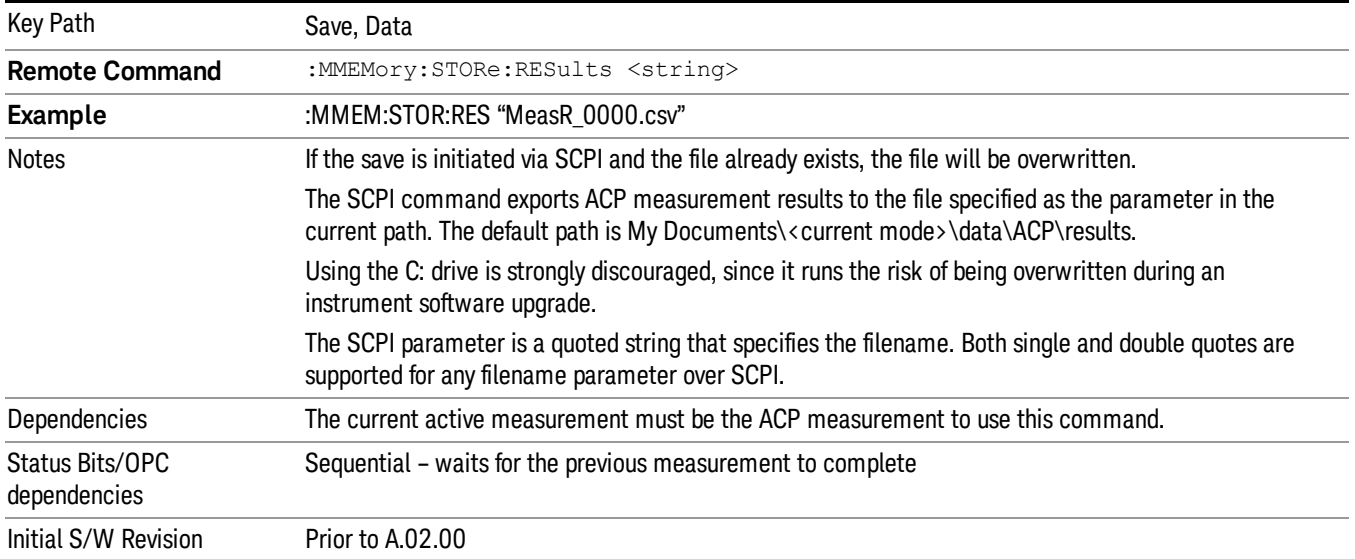

#### Meas Results File Contents

A Meas Results File contains measurement results with the following information.

• File ID string, which is "MeasResult"

- Measurement ID following Mode ID, which is "SA:ACP" for example.
- Firmware rev and model number
- Option string
- Auto Scaling
- Auto Sweep Time Rules
- Automatic Trigger Time
- Automatic Trigger Time State
- Average Mode
- Average Number
- Average State
- Bar Graph
- Carrier Coupling
- Carrier Pwr Present
- Carrier Spacing
- Carriers
- Center Frequency
- Center Frequency Step
- Center Frequency Step State
- Detector Auto
- Detector Selection
- Electrical Atten
- Electrical Atten State
- External Array Trigger Delay
- External Array Trigger Delay State
- External Array Trigger Level
- External Array Trigger Slope
- Filter Alpha
- Filter BW
- Filter Type
- Internal Preamp
- Internal Preamp Band

10 ACP Measurement Save

- Limit Test
- Line Trigger Delay
- Line Trigger Delay State
- Line Trigger Slope
- Meas Method
- Meas Type
- Measurement Noise Bandwidth
- Mechanical Atten
- MechanicalAttenStepEnum
- Method
- Noise Correction
- Offset Abs Limit
- Offset Fail
- Offset Filter Alpha
- Offset Filter BW
- Offset Filter Type
- Offset Freq
- Offset Freq State
- Offset Integ BW
- Offset Method
- Offset Rel Lim (Car)
- Offset Rel Lim (PSD)
- Offset Res BW
- Offset Res BW Mode
- Offset Video BW
- Offset Video BW Mode
- Periodic Timer Period
- Periodic Timer Sync Source
- Periodic Timer Trigger Delay
- Periodic Timer Trigger Delay State
- Points
- Power Ref
- Power Ref State
- Preselector Adjust
- PSD Ref
- PSD Unit
- Ref Car Freq
- Ref Car Freq State
- Ref Carrier
- Ref Carrier Mode
- Ref Position
- Ref Value
- Res BW
- Res BW Mode
- RFBurst Trigger Delay
- RFBurst Trigger Delay State
- RFBurst Trigger Level Abs
- RFBurst Trigger Level Rel
- RFBurst Trigger Level Type
- RFBurst Trigger Slope
- Scale/Div
- Span
- Sweep Time
- Sweep Time Auto
- Trigger Holdoff
- Trigger Holdoff State
- Trigger Source
- Video BW
- Video BW Auto

The file contains these data followed by MeasResult1, MeasResult2, and MeasResult3 that flag the start of the measurement results. Each line of Measurement Results consists of three comma separated values, MeasResult1 value, MeasResult2 value, and MeasResult3 value. MeasResult1 contains the same result as MEAS/READ/FETCh:ACPower1; MeasResult2, MEAS/READ/FETCh:ACPower2; MeasResult3, MEAS/READ/FETCh:ACPower3.

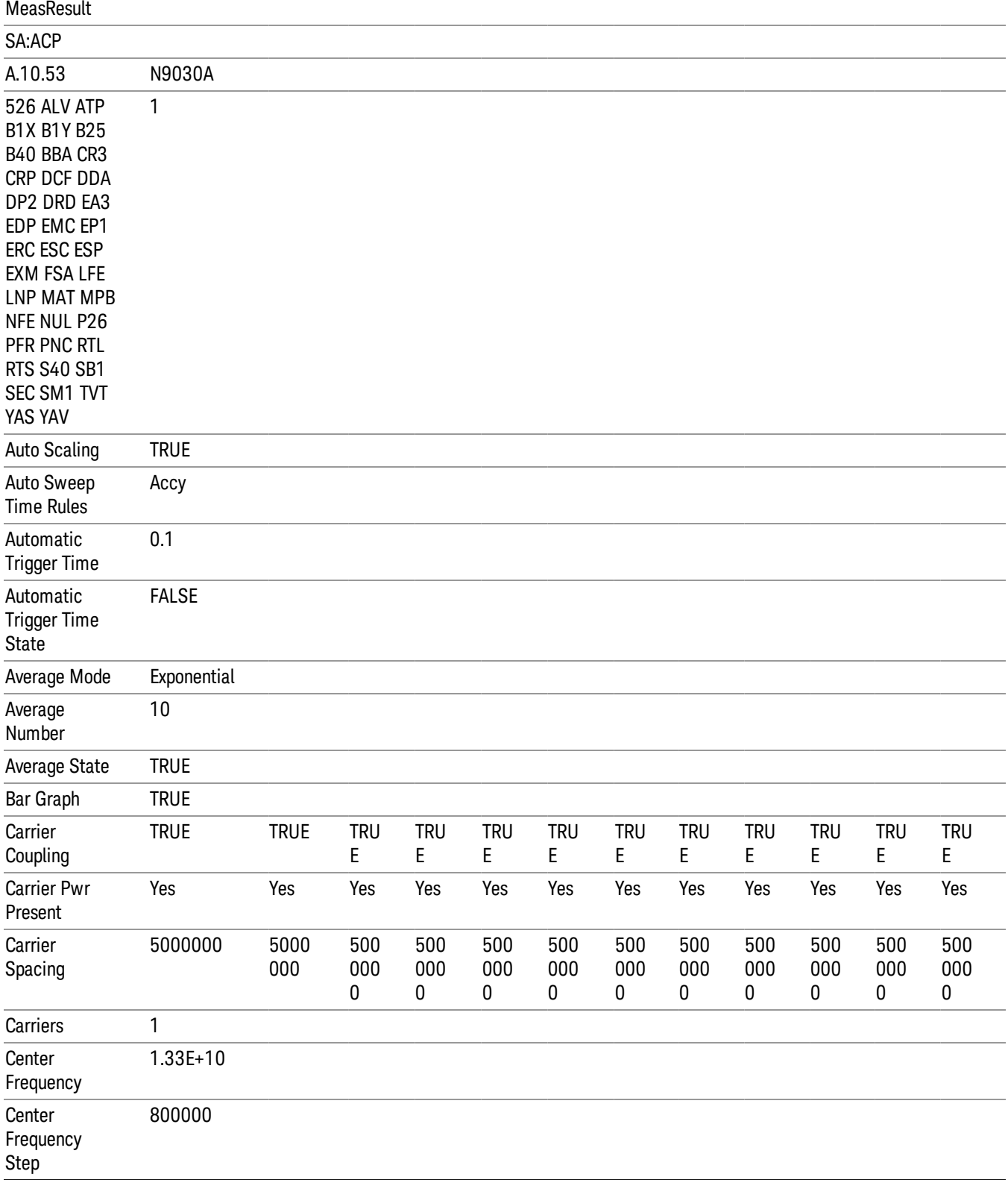

Exported file is .csv file. The Meas Results file, when imported into Excel, will show the following data:

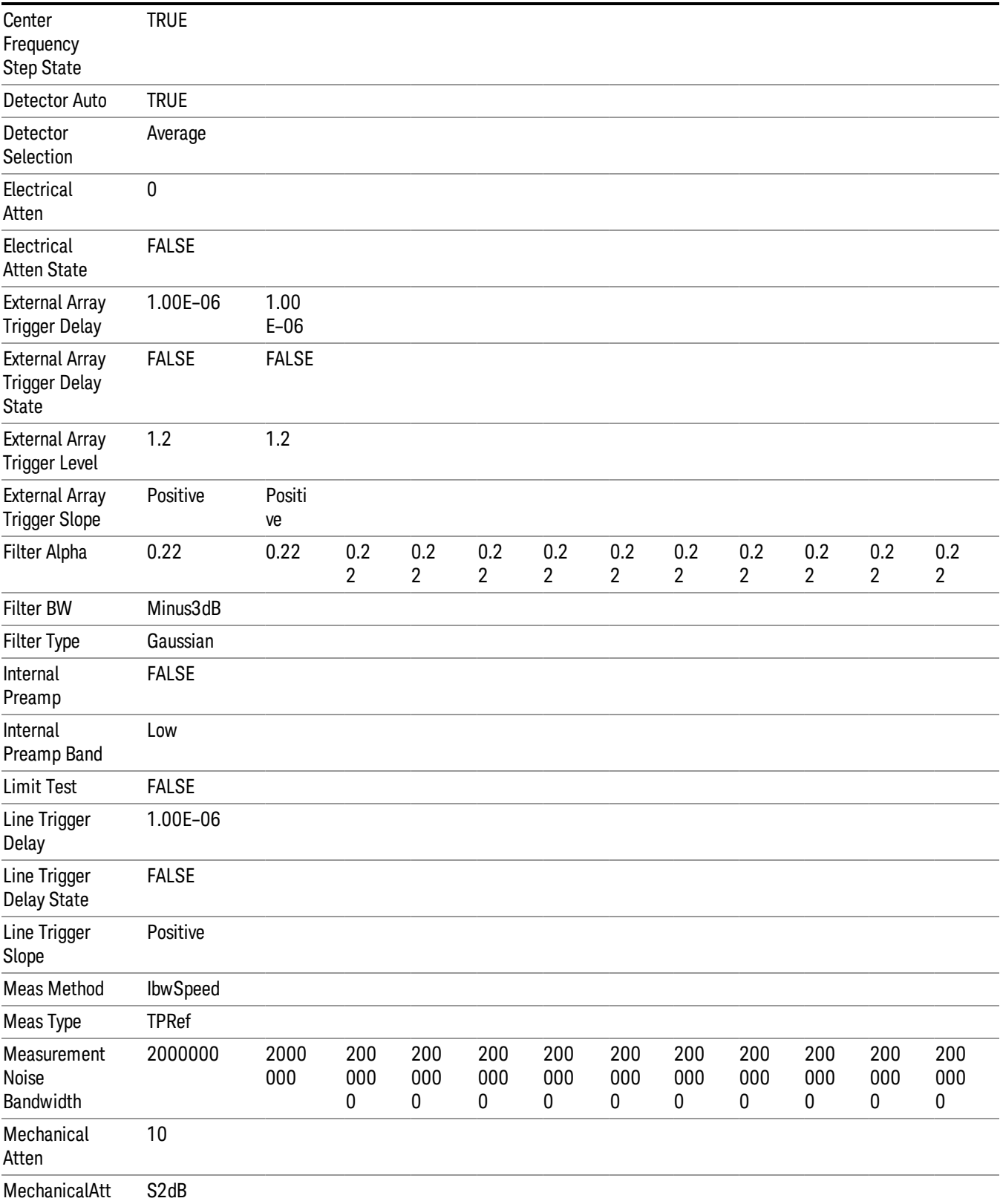

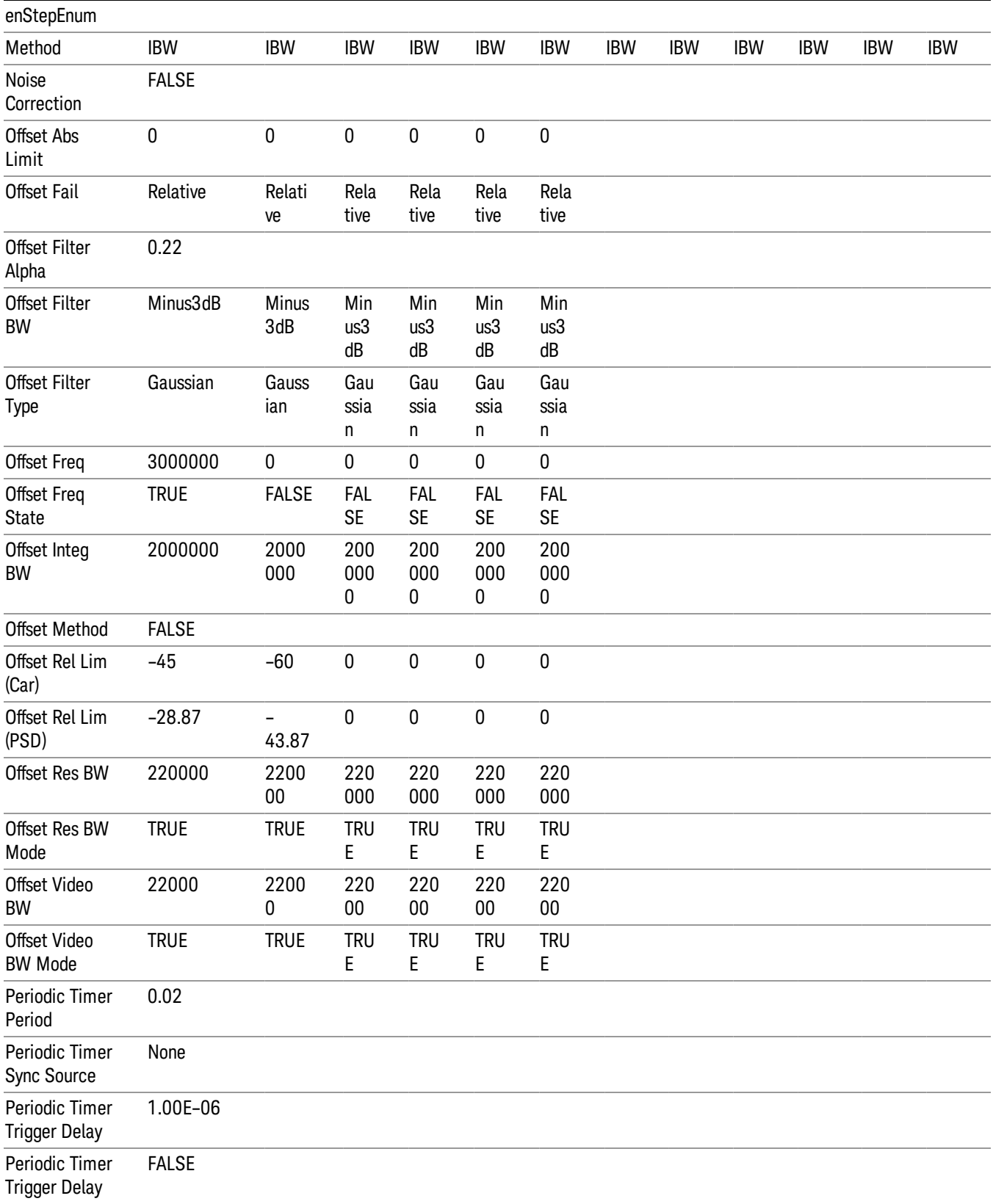

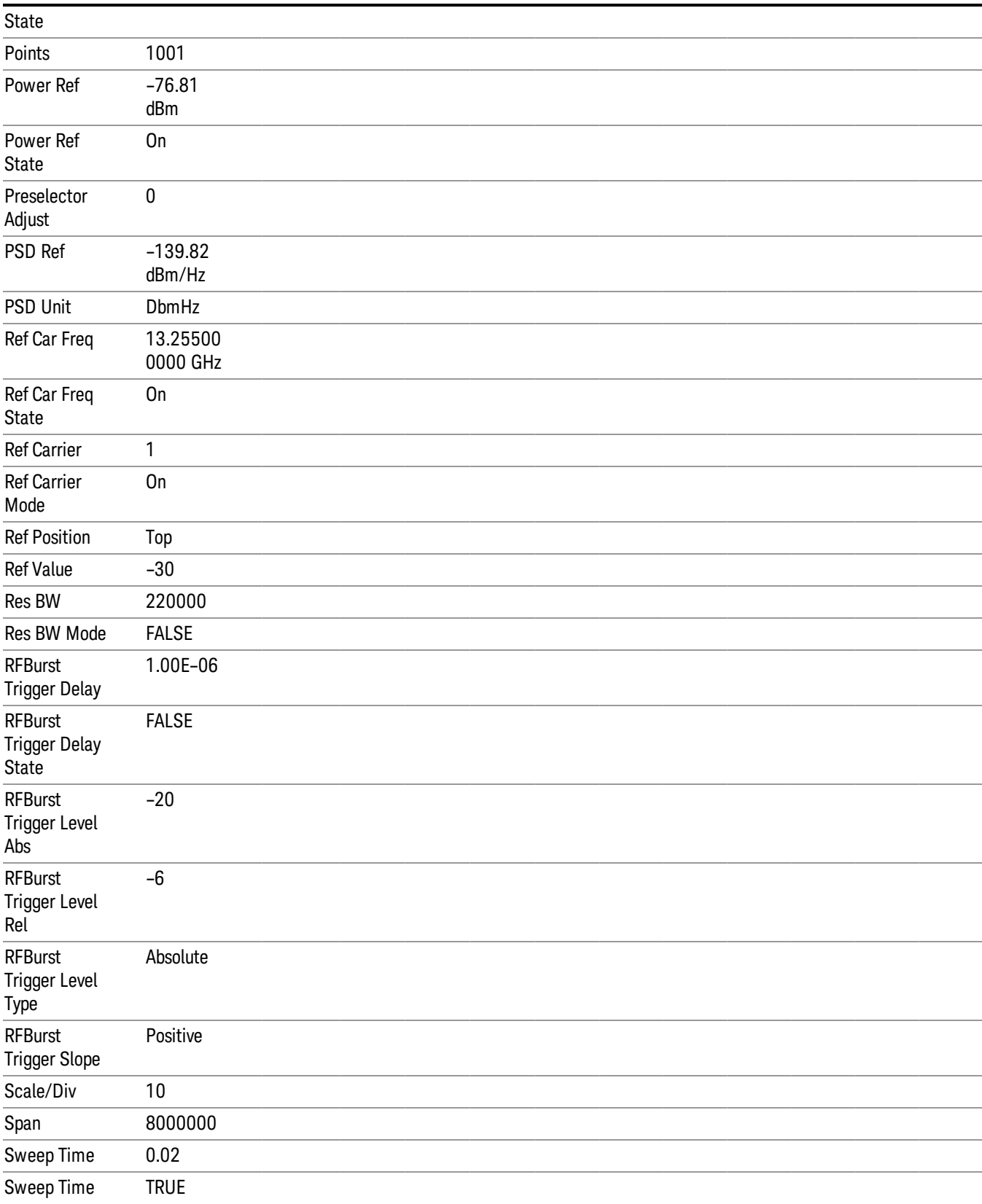

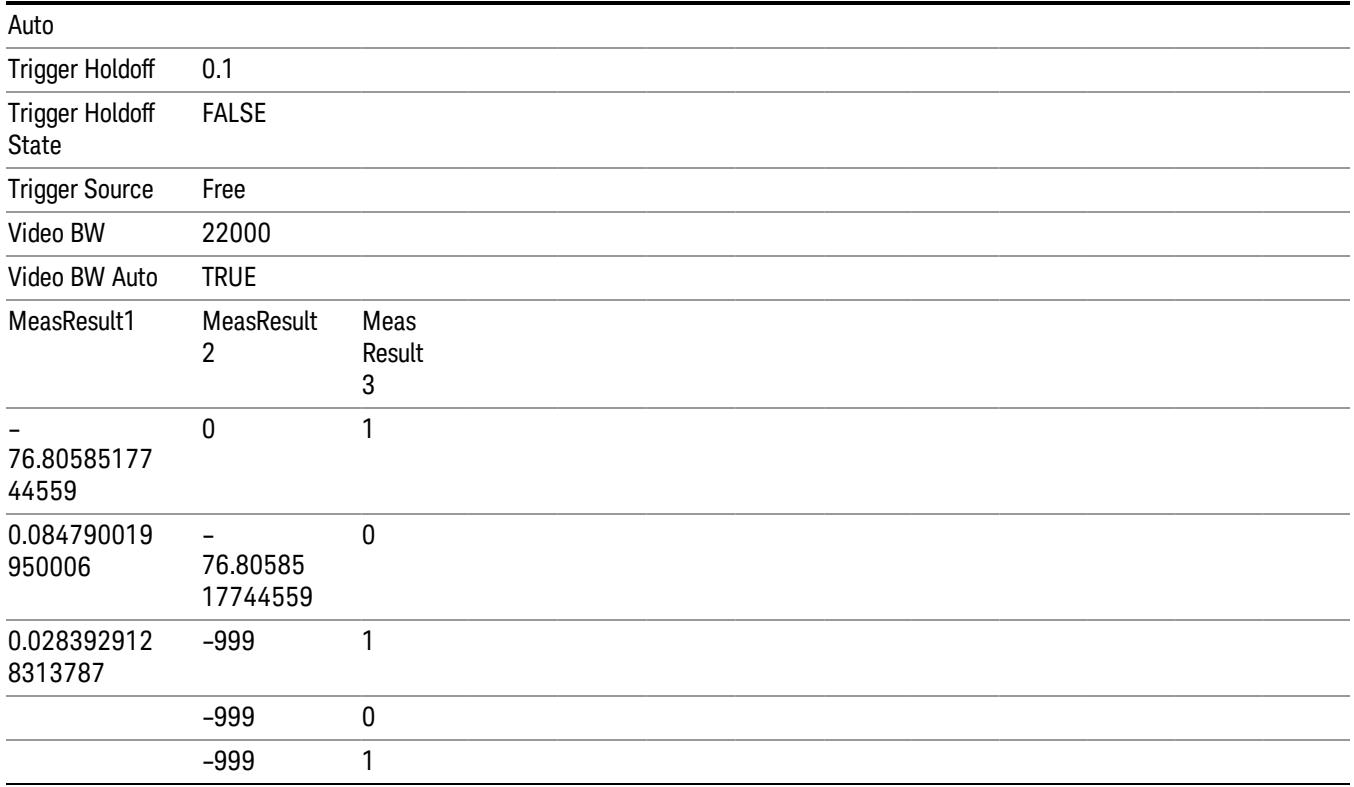

# Save As . . .

When you press "Save As", the analyzer brings up a Windows dialog and a menu entitled "Save As." This menu allows you to navigate to the various fields in the Windows dialog without using a keyboard or mouse. The Tab and Arrow keys can also be used for dialog navigation.

See "To File . . ." on page [2413](#page-2412-0) in Save, State for a full description of this dialog and menu.

The default path for saving files is:

For all of the Trace Data Files:

My Documents\<mode name>\data\traces

For all of the Limit Data Files:

My Documents\<mode name>\data\limits

For all of the Measurement Results Data Files:

My Documents\<mode name>\data\<measurement name>\results

For all of the Capture Buffer Data Files:

My Documents\<mode name>\data\captureBuffer

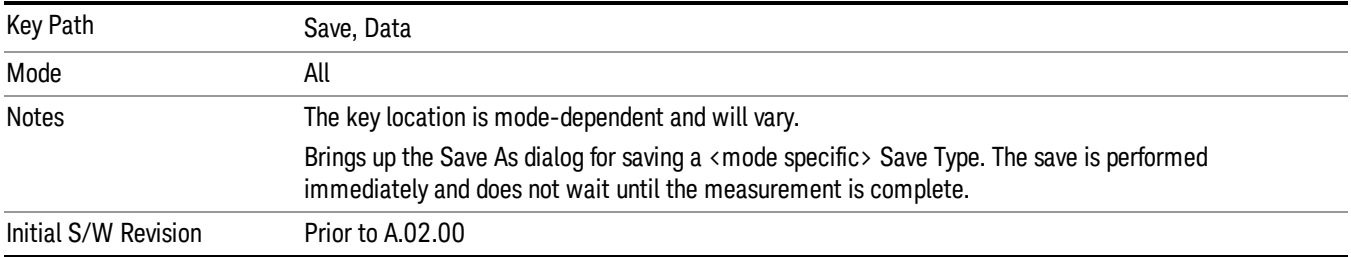

### Screen Image

Pressing Screen Image accesses a menu of functions that enable you to specify a format and location for the saved screen image. It brings up a menu that allows you to specify the color scheme of the Screen Image (Themes) or navigate to the Save As dialog to perform the actual save.

Screen Image files contain an exact representation of the analyzer display. They cannot be loaded back onto the analyzer, but they can be loaded into your PC for use in many popular applications.

The image to be saved is actually captured when the Save front panel key is pressed, and kept in temporary storage to be used if you ask for a Screen Image save. When the Screen Image key is pressed, a "thumbnail" of the captured image is displayed, as shown below:

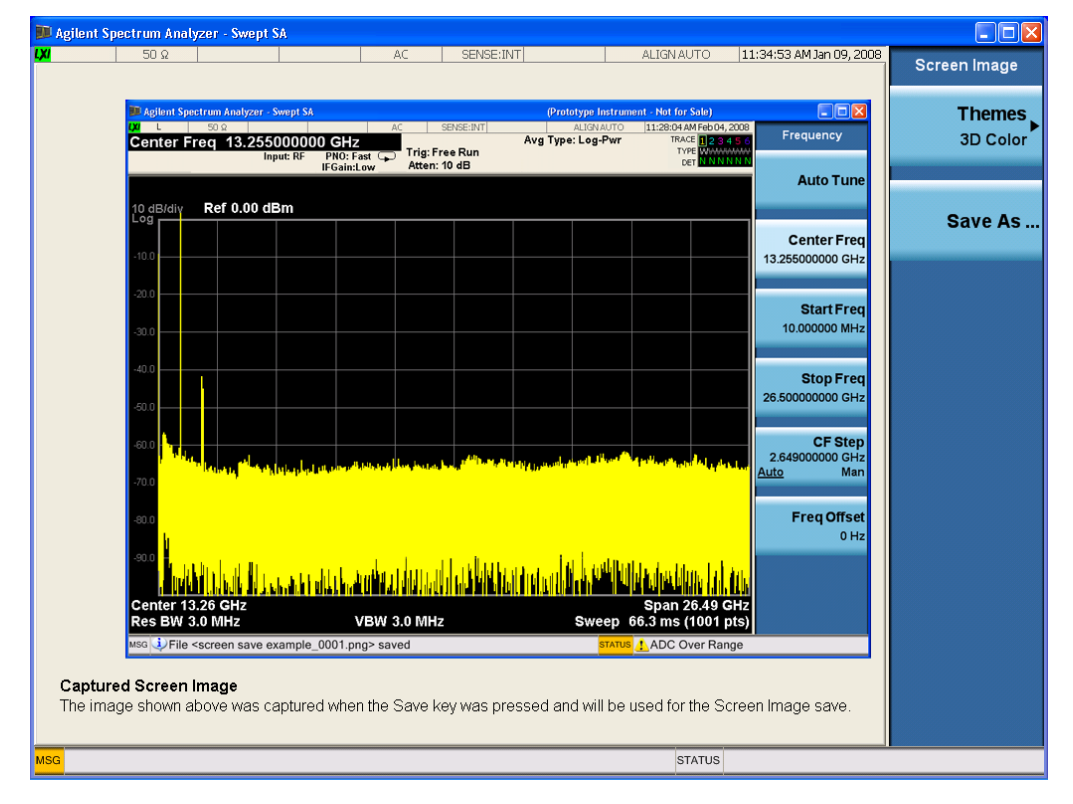

When you continue on into the Save As menu and complete the Screen Image save, the image depicted in the thumbnail is the one that gets saved, showing the menus that were on the screen before going into the Save menus. The save is performed immediately and does not wait until the measurement is complete.

After you have completed the save, the Quick Save front-panel key lets you quickly repeat the last save performed, using an auto-named file, with the current screen data.

#### NOTE For versions previous to A.01.55, if you initiate a screen image save by navigating through the Save menus, the image that is saved will contain the Save menu softkeys, not the menus and the active function that were on the screen when you first pressed the Save front panel key.

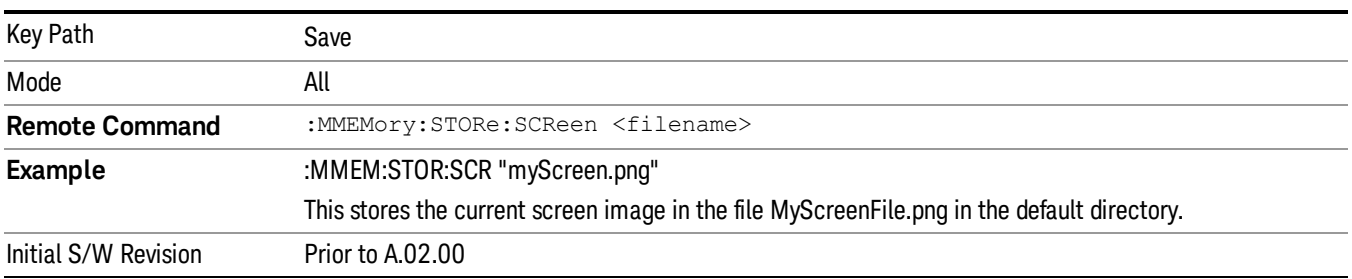

#### Themes

Accesses a menu of functions that enable you to choose the theme to be used when saving the screen image.

The Themes option is the same as the Themes option under the Display and Page Setup dialogs. It allows you to choose between themes to be used when saving the screen image.

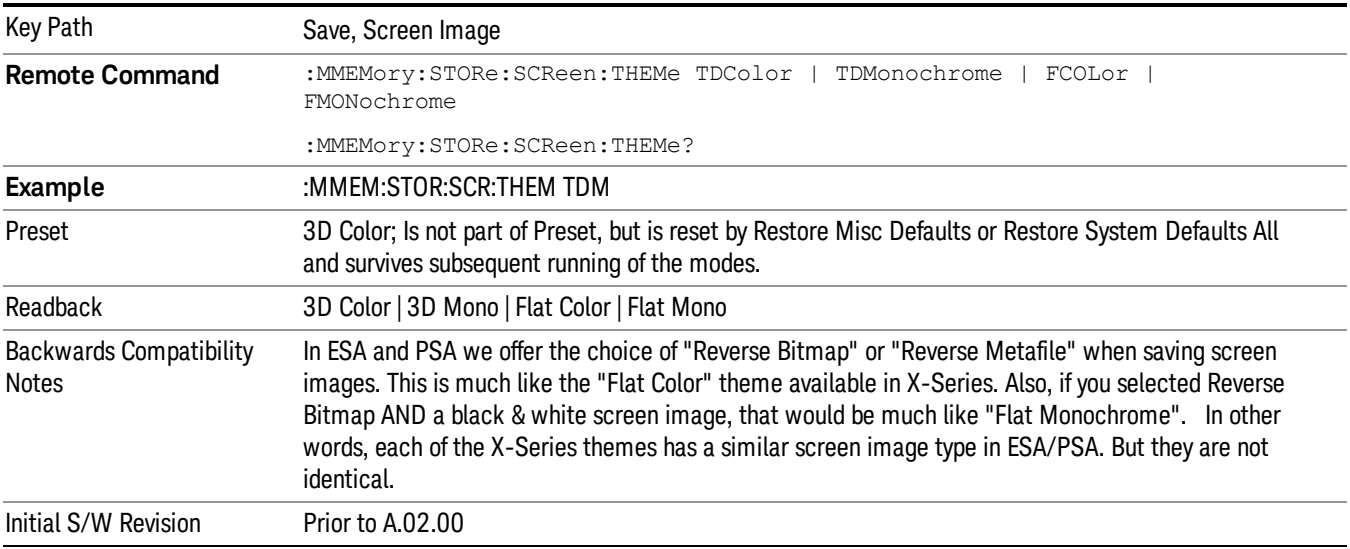

#### 3D Color

Selects a standard color theme with each object filled, shaded and colored as designed.

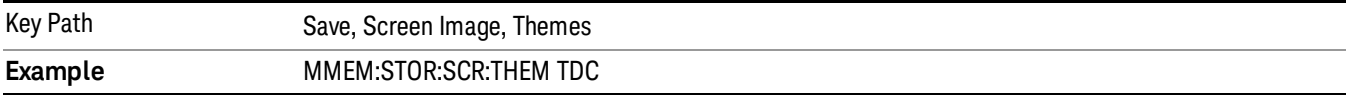

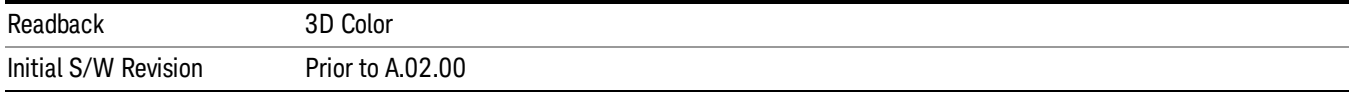

#### 3D Monochrome

Selects a format that is like 3D color but shades of gray are used instead of colors.

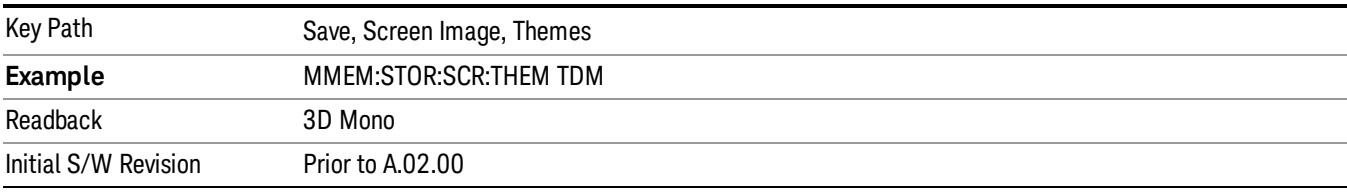

#### Flat Color

Selects a format that is best when the screen is to be printed on an ink printer.

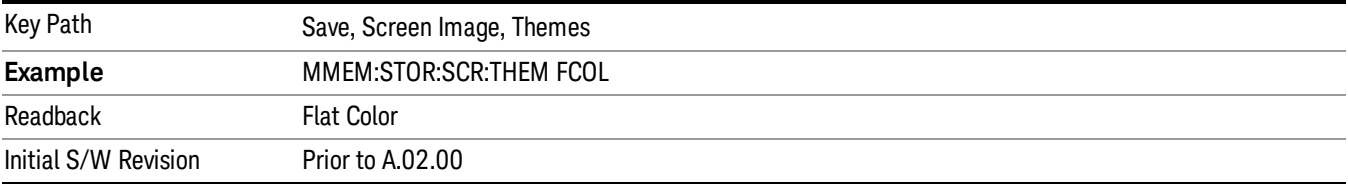

#### Flat Monochrome

Selects a format that is like Flat Color. But only black is used (no colors, not even gray), and no fill.

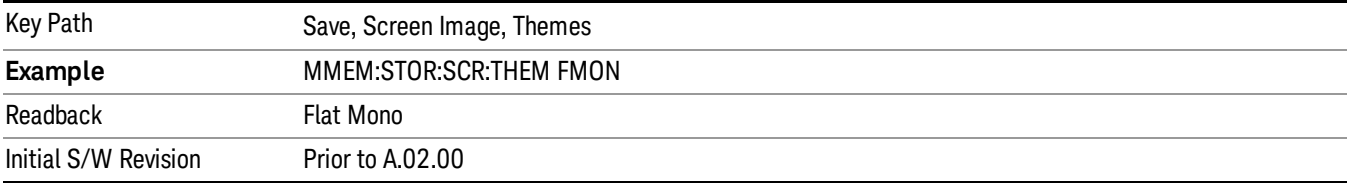

#### Save As…

When you press "Save As", the analyzer brings up a Windows dialog and a menu entitled "Save As." This menu allows you to navigate to the various fields in the Windows dialog without using a keyboard or mouse. The Tab and Arrow keys can also be used for dialog navigation.

See "To File . . ." on page [2413](#page-2412-0) in Save, State for a full description of this dialog and menu.

The default path for Screen Images is

My Documents\<mode name>\screen.

where <mode name> is the parameter used to select the mode with the INST:SEL command (for example, SA for the Spectrum Analyzer).

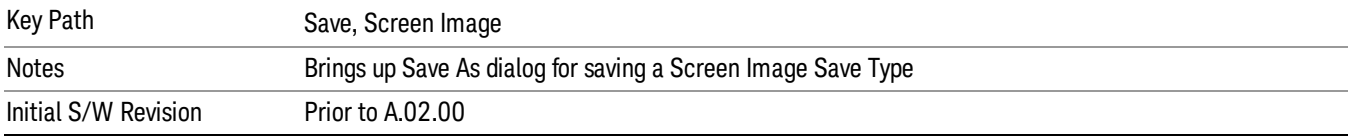

# Single (Single Measurement/Sweep)

Sets the analyzer for Single measurement operation. The single/continuous state is Meas Global, so the setting will affect all the measurements. If you are Paused, pressing Single does a Resume.

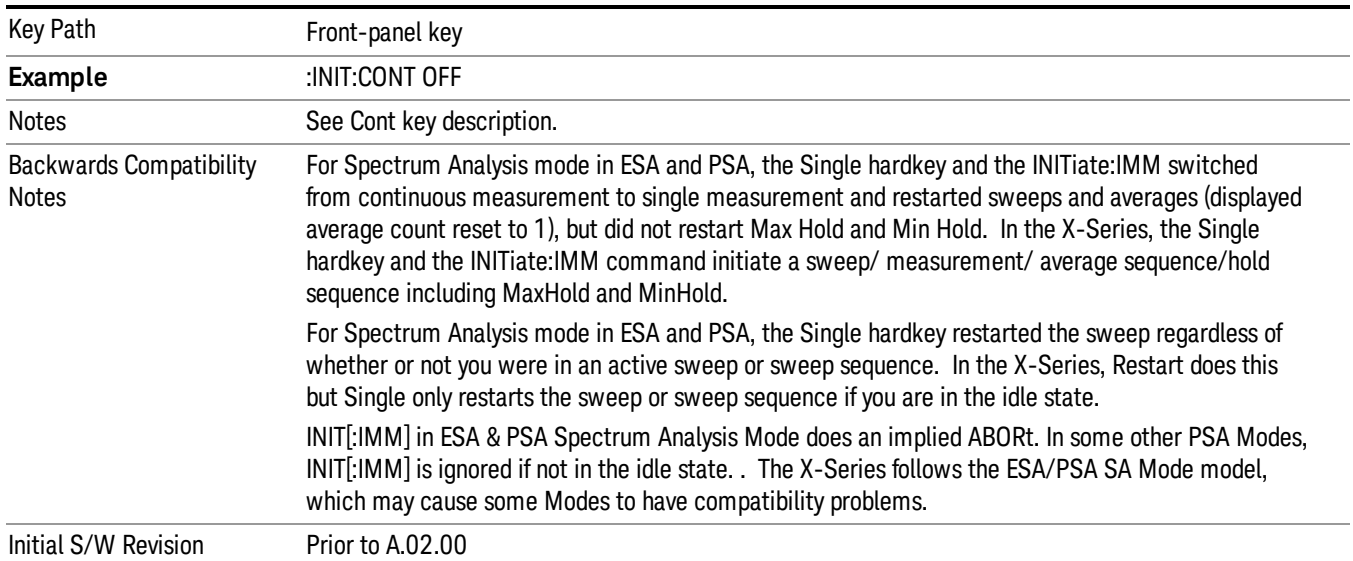

#### See "More [Information"](#page-1068-0) on page 1069

# <span id="page-1068-0"></span>More Information

See ["Restart"](#page-2409-0) on page 2410 for details on the INIT:IMMediate (Restart) function.

If you are already in single sweep, the INIT:CONT OFF command has no effect.

If you are already in Single Sweep, then pressing the Single key in the middle of a sweep does not restart the sweep or sequence. Similarly, pressing the Single key does not restart the sweep or sequence if the sweep is not in the idle state (for example, if you are taking a very slow sweep, or the analyzer is waiting for a trigger). Instead, it results in a message. "Already in Single, press Restart to initiate a new sweep or sequence". Even though pressing the Single key in the middle of a sweep does not restart the sweep, sending INIT:IMMediate does reset it.

To take one more sweep without resetting the average count, increment the average count by 1, by pressing the step up key while Average/Hold Number is the active function, or sending the remote command CALC:AVER:TCON UP.

# Source

Opens a menu of keys that access various source configuration menus and settings. In the test set, pressing this key also causes the central view area to change and display the Source Control Main view.

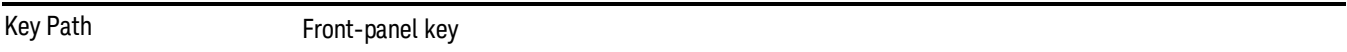

# RF Output

This parameter sets the source RF power output state.

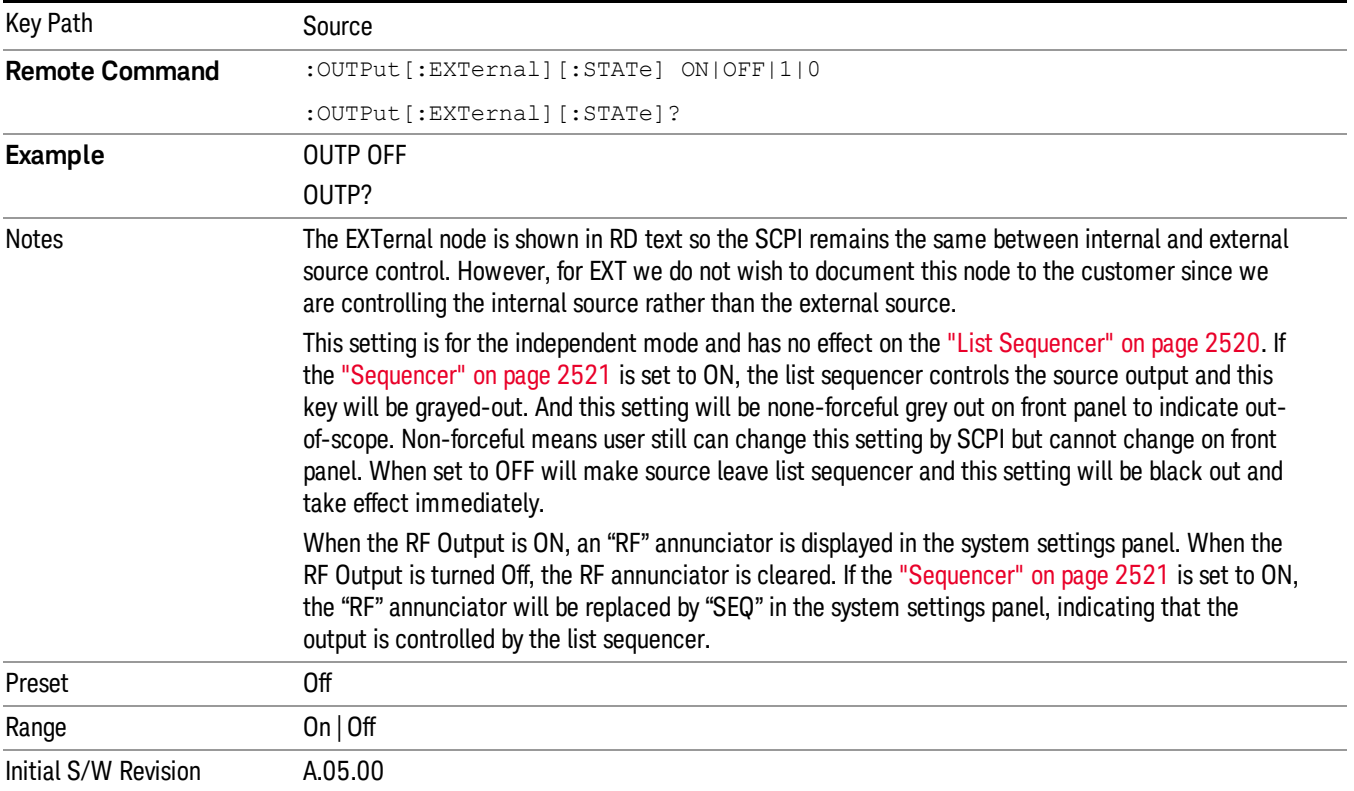

# Amplitude

Allows you to access the Amplitude sub-menu.

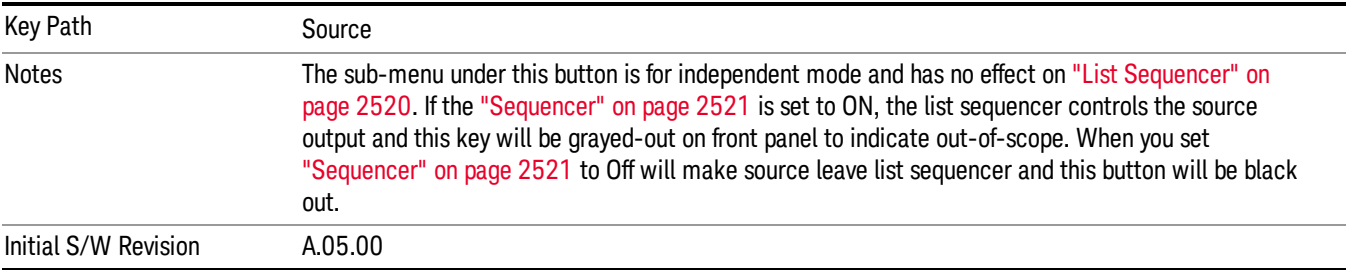

#### RF Power

Allows you to adjust the power level of the source using the numeric keypad, step keys, or RPG. Pressing any digit, 0 through 9, on the numeric keypad brings up the unit terminator.

Please refer to the "RF [Power](#page-1071-0) Range " on page 1072 table below for the valid ranges.

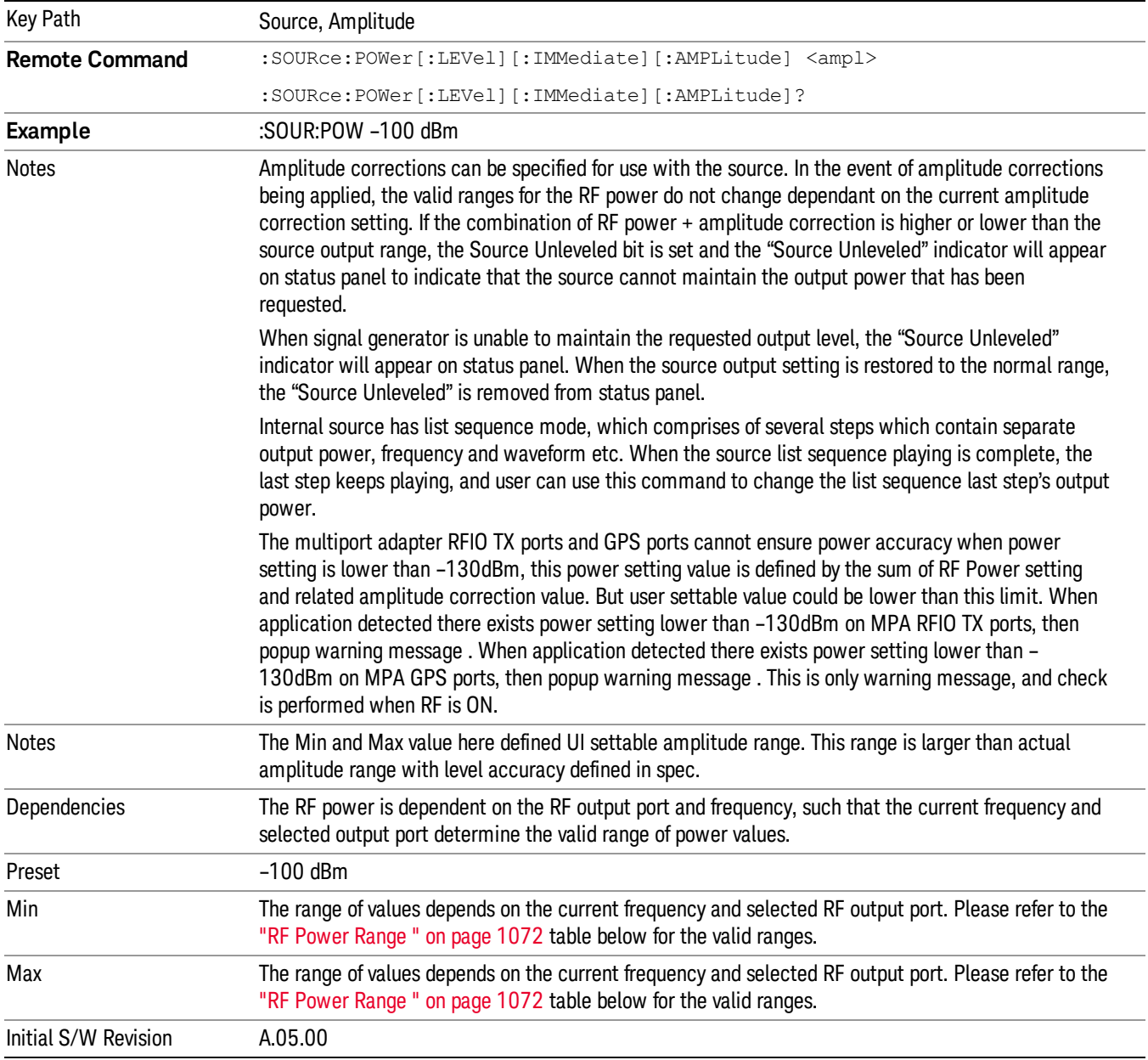

#### <span id="page-1071-0"></span>RF Power Range

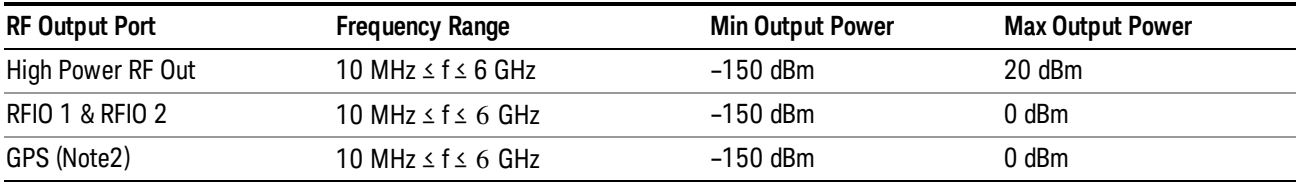

Note: This is the UI power range, it's larger than actual spec.

Note2: GPS port is on the multiport adapter, or E6607C which has embedded MPA.

#### Set Reference Power

This key allows you to set the power reference. Pressing this key turns the power reference state to ON, sets the reference power value to the current RF output power, maintains this power at the RF output, and sets the displayed power to 0.00 dB. All subsequent RF power values entered under Source>Amplitude>RF Power are interpreted as being relative to this reference power.

When you use a power reference, the signal generator outputs an RF power that is set relative to the reference power by the value entered under Source>Amplitude>RF Power as follows:

Output power = reference power − entered power

Where:

reference power equals the original RF Power entered under Source>Amplitude>RF Power and set as the reference power

entered power equals a new value entered under Source>Amplitude>Amptd Offset

In addition, the displayed power value is the same as a new value entered under Source>Amplitude>RF Power.

If Power Ref is set to ON with a reference value set, entering a value under Source>Amplitude>RF Power **NOTE** and pressing Set Reference Power will add that value to the existing Power Ref value. If you wish to change the reference power value to a new value entered under Source>Amplitude>RF

Power, first you must set Power Ref to OFF and then press Set Reference Power.

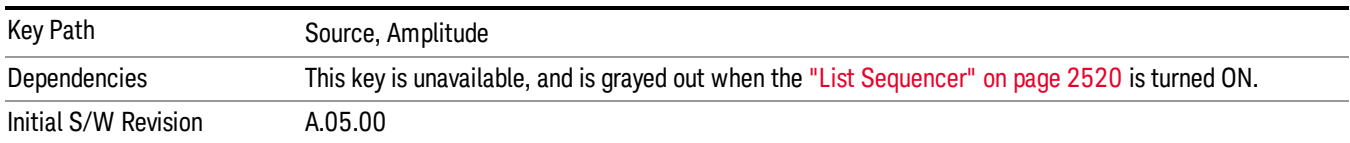

# Power Ref

This key allows you to toggle the state of the power reference.

When you use a power reference, the signal generator outputs an RF power that is set relative to the reference power by the value entered under Source>Amplitude>RF Power as follows:

Output power = reference power + entered power

Where:

reference power equals the original RF Power entered under Source>Amplitude>RF Power and set as the reference power

entered power equals a new value entered under Source>Amplitude>Amptd Offset

For more information on Reference Frequency refer to "Set [Reference](#page-2442-0) Power " on page 2443

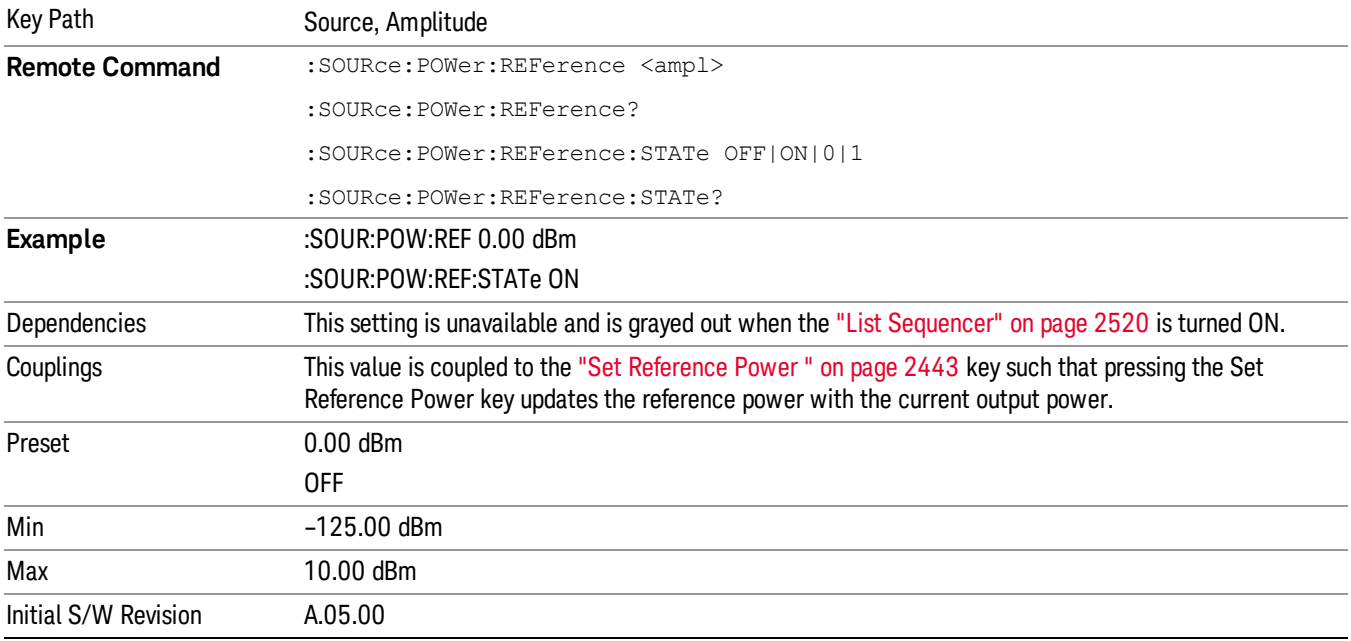

# Amptd Offset

Allows you to specify the RF output power offset value.

When the amplitude offset is set to zero (0) and you set a new offset value (positive or negative), the displayed amplitude value will change as follows and the RF output power will not change:

Displayed value = output power + offset value

Where:

output power equals the original RF Power entered under Source>Amplitude>RF Power

offset value equals the value entered under Source>Amplitude>Amptd Offset

When the amplitude offset is set to a value other than zero (0) and you enter a new RF power value under Source>Amplitude>RF Power, the displayed power will be the same as the value entered and the RF output power will be equal to the value entered minus the offset value as follows:

Output power = entered power – offset power

Displayed Power = output power + offset power

Displayed power = entered power

Where:

entered power equals the amplitude entered under Source>Amplitude>RF Power

offset power equals the value previously entered and set under Source>Amplitude>Amptd Offset

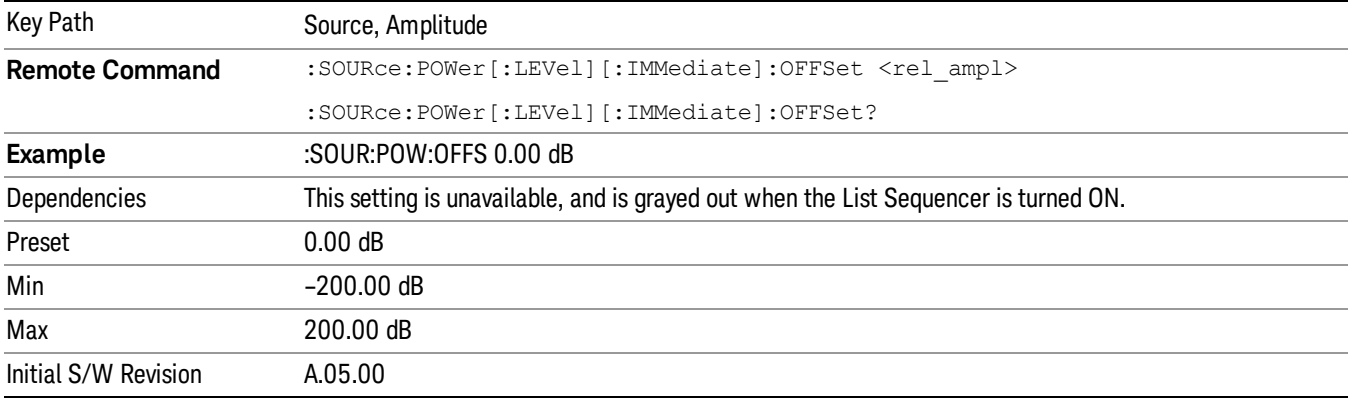

### Modulation

Allows you to toggle the state of the modulation.

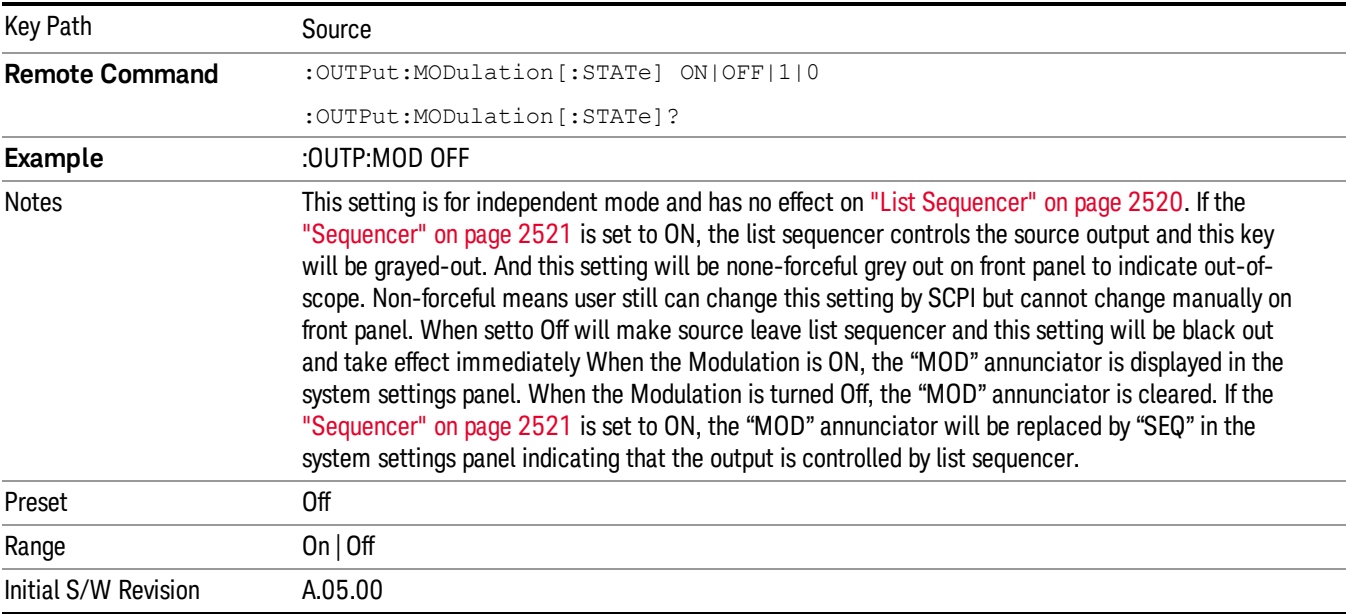

# Frequency

Allows you to access the Frequency sub-menu.

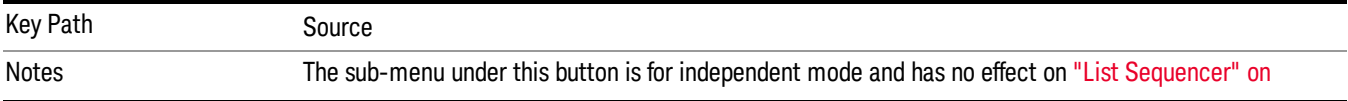

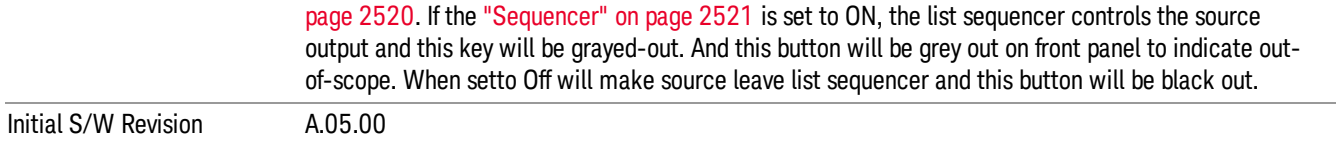

#### Frequency

Allows you to set the RF Output Frequency. You can adjust the frequency of the source using the numeric keypad, step keys, or RPG. Pressing any digit, 0 through 9, on the numeric keypad brings up the unit terminator.

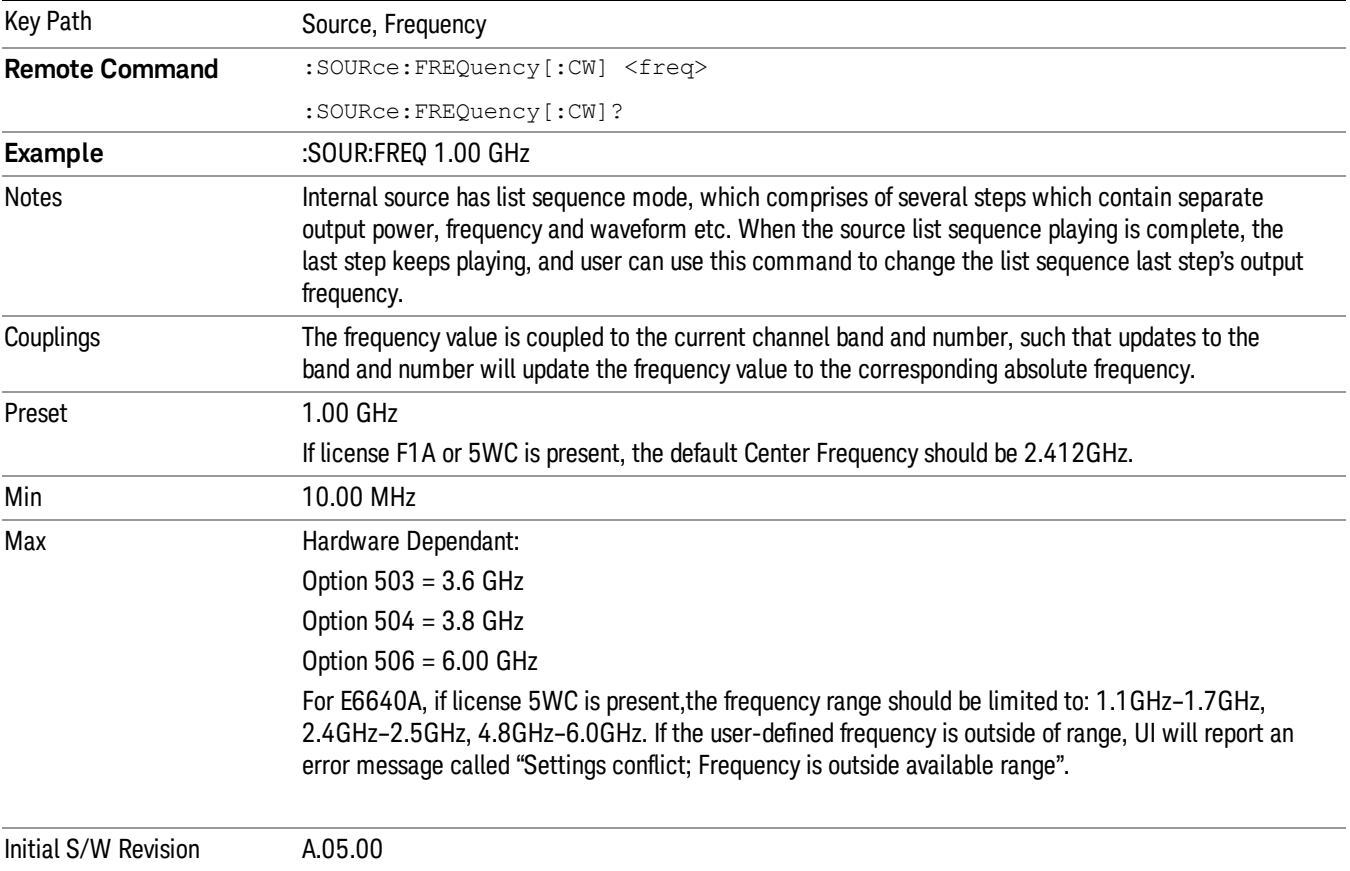

#### Channel

The frequency of the source can be specified by a channel number of a given frequency band. This key allows you to specify the current channel number. For the appropriate range of channel numbers for a given frequency band, refer to the following tables: ["GSM/EDGE](#page-1075-0) Channel Number Ranges" on page 1076, ["W-CDMA](#page-1076-0) Channel Number Ranges" on page 1077, "CDMA 2000 / 1xEVDO Channel Number Ranges" on page 1078, and "LTE FDD [Channel](#page-1079-0) Number Ranges" on page 1080.

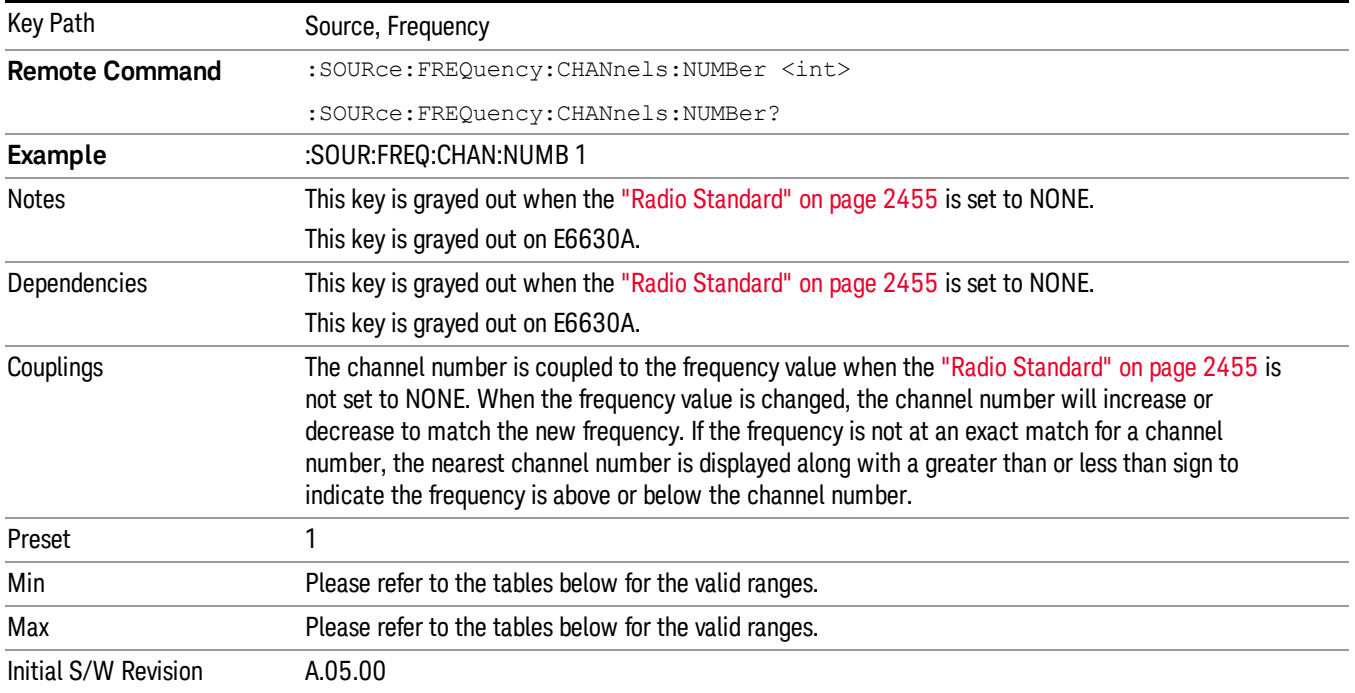

# <span id="page-1075-0"></span>GSM/EDGE Channel Number Ranges

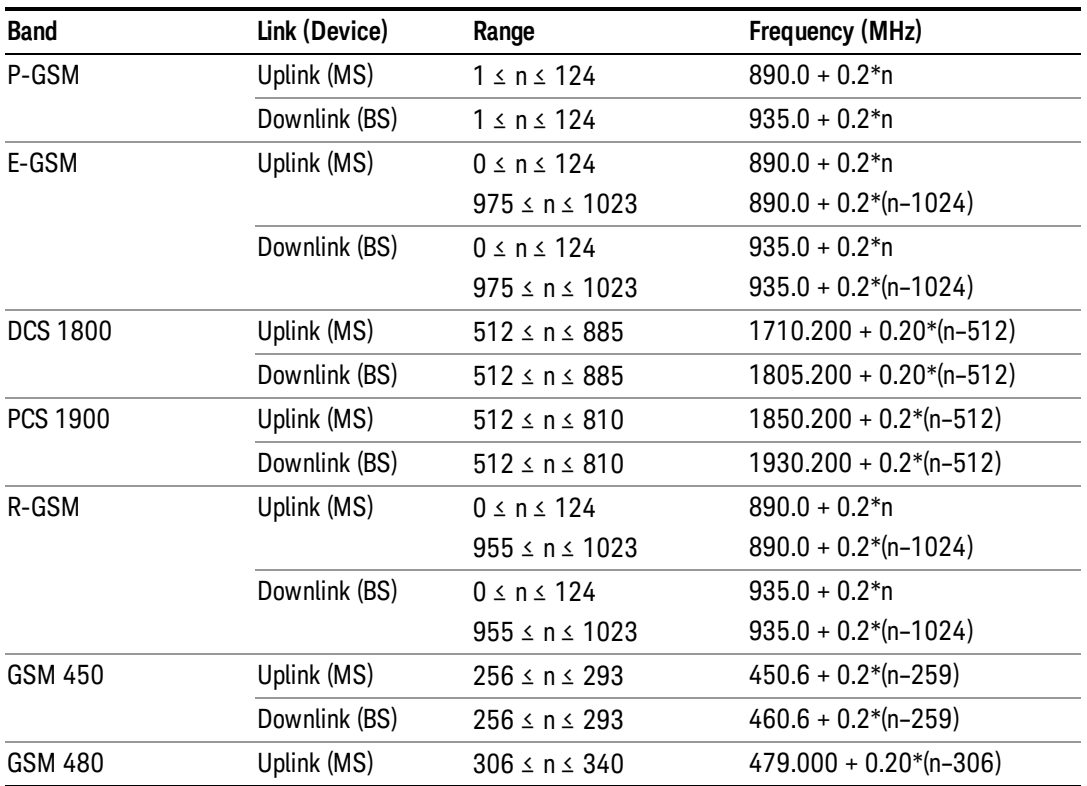

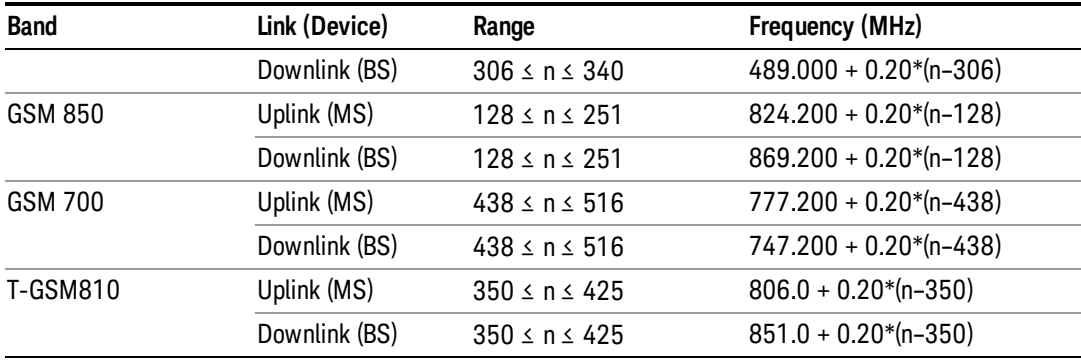

# <span id="page-1076-0"></span>W-CDMA Channel Number Ranges

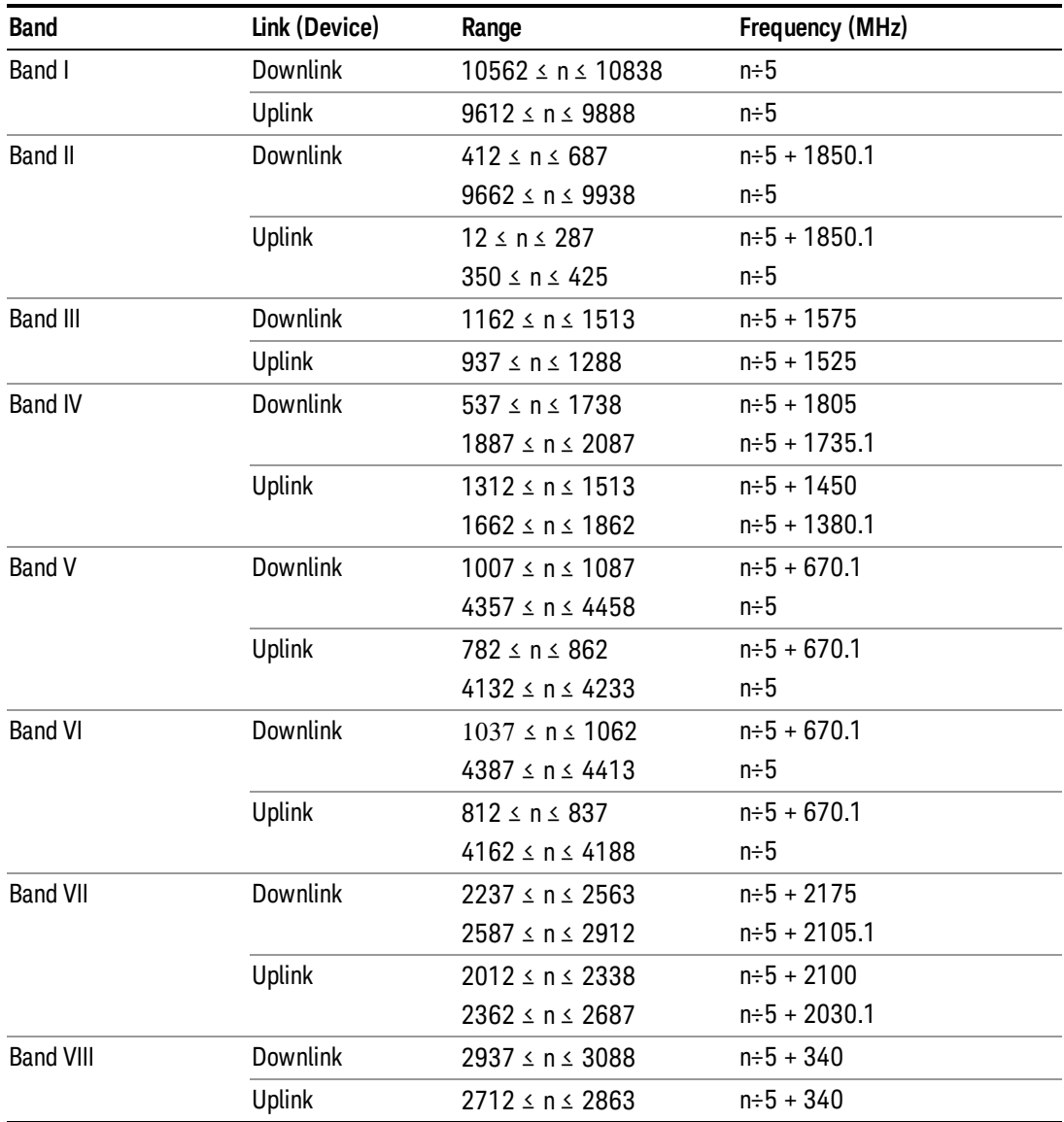

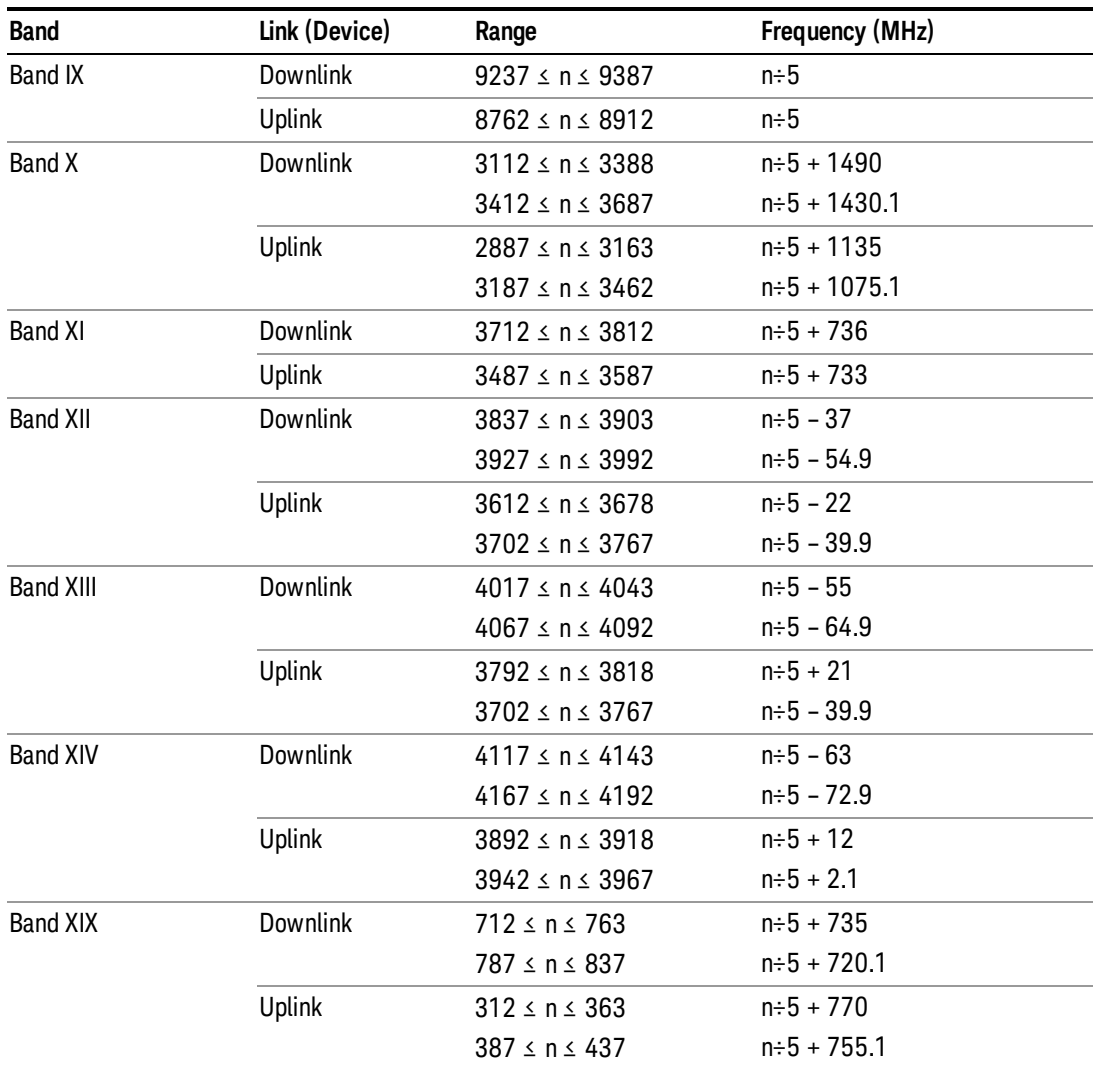

# <span id="page-1077-0"></span>CDMA 2000 / 1xEVDO Channel Number Ranges

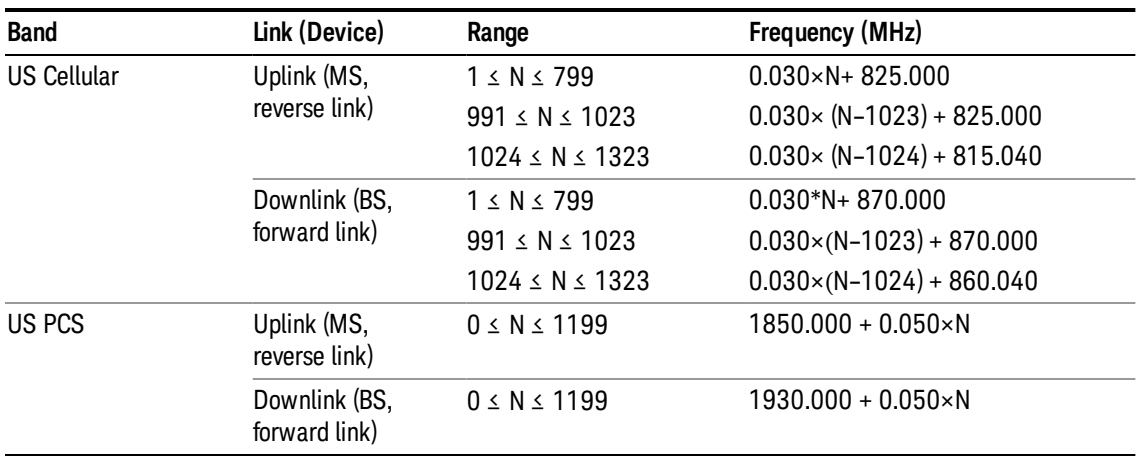

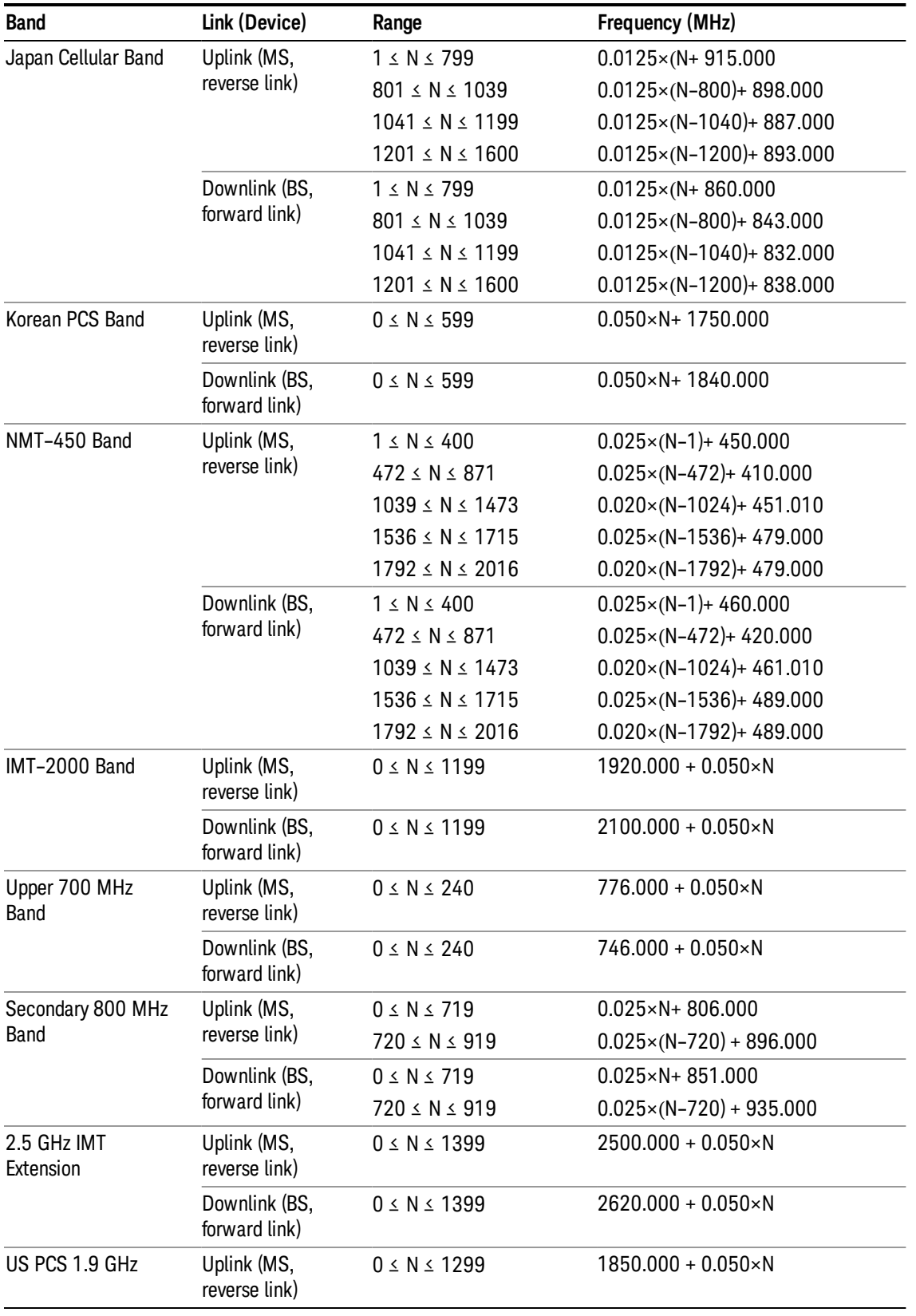

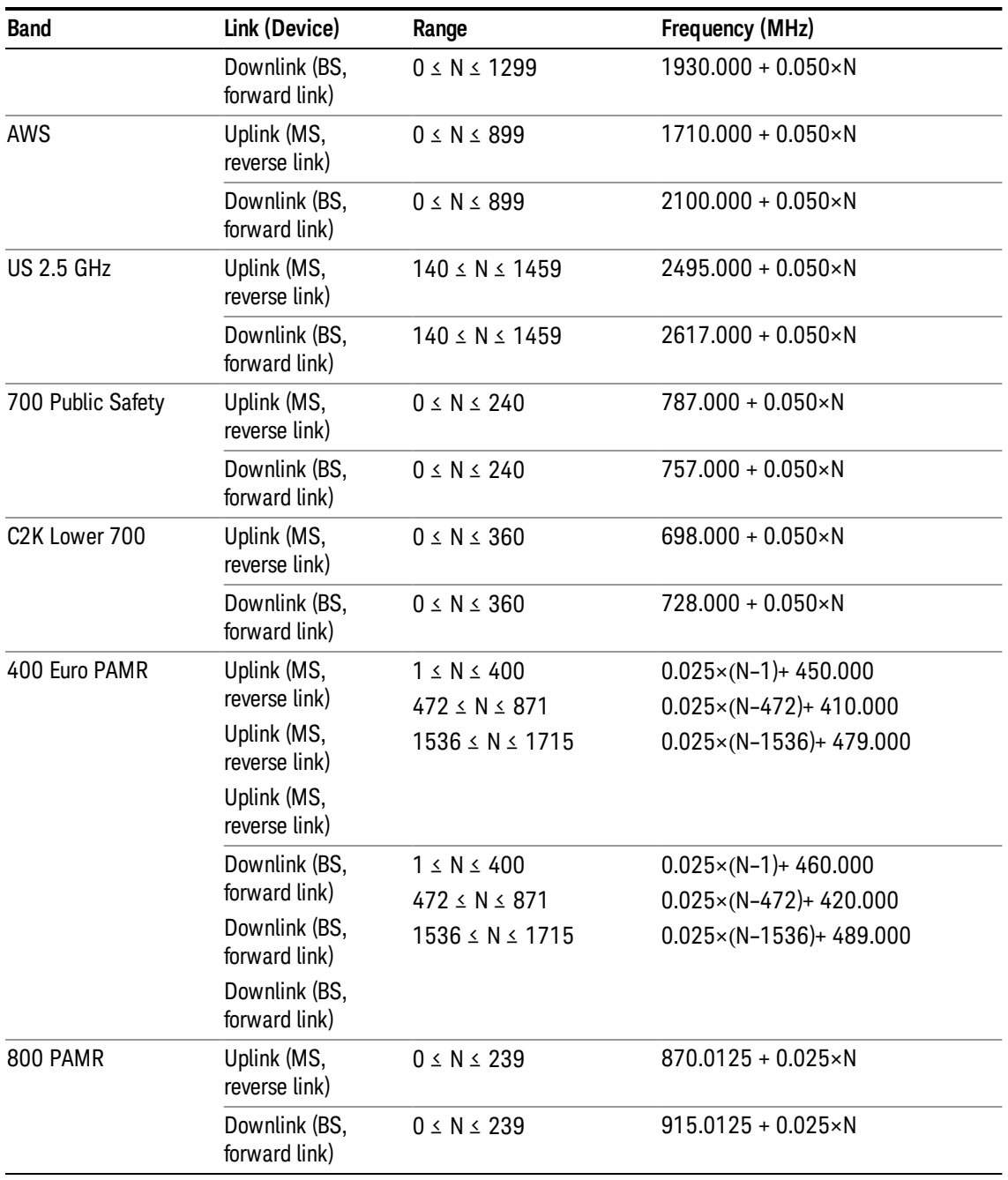

# <span id="page-1079-0"></span>LTE FDD Channel Number Ranges

The carrier frequency in the uplink and downlink is designated by the E-UTRA Absolute Radio Frequency Channel Number (EARFCN) in the range 0 – 65535. The relation between EARFCN and the carrier frequency in MHz for the downlink is given by the following equation, where FDL\_low and NOffs-DL are given in table 5.4.4–1 and NDL is the downlink EARFCN.

 $FDL = FDL_low + 0.1(NDL - NOffs-DL)$
The relation between EARFCN and the carrier frequency in MHz for the uplink is given by the following equation where FUL\_low and NOffs-UL are given in table 5.4.4–1 and NUL is the uplink EARFCN.

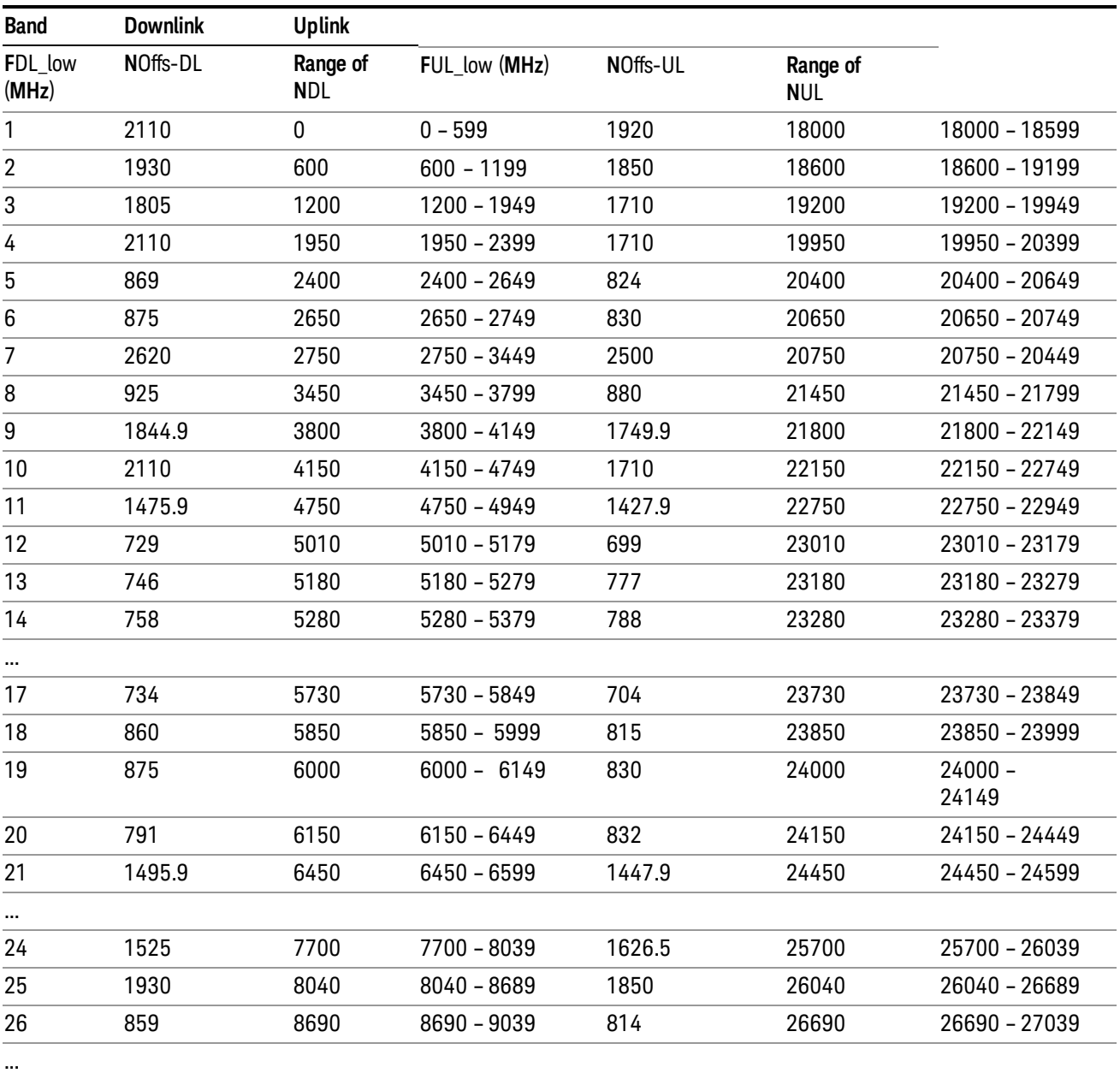

 $FUL = FUL_low + 0.1(NUL - NOffs-UL)$ 

Note: The channel numbers that designate carrier frequencies so close to the operating band edges that the carrier extends beyond the operating band edge shall not be used. This implies that the first 7, 15, 25, 50, 75 and 100 channel numbers at the lower operating band edge and the last 6, 14, 24, 49, 74 and 99 channel numbers at the upper operating band edge shall not be used for channel bandwidths of 1.4, 3, 5, 10, 15 and 20 MHz respectively.

# LTE TDD Channel Number Ranges

The carrier frequency in the uplink and downlink is designated by the E-UTRA Absolute Radio Frequency Channel Number (EARFCN) in the range 0 – 65535. The relation between EARFCN and the carrier frequency in MHz for the downlink is given by the following equation, where FDL\_low and NOffs-DL are given in table 5.4.4–1 and NDL is the downlink EARFCN.

 $FDL = FDL$  low  $+ 0.1(NDL - NOffs-DL)$ 

The relation between EARFCN and the carrier frequency in MHz for the uplink is given by the following equation where FUL\_low and NOffs-UL are given in table 5.4.4–1 and NUL is the uplink EARFCN.

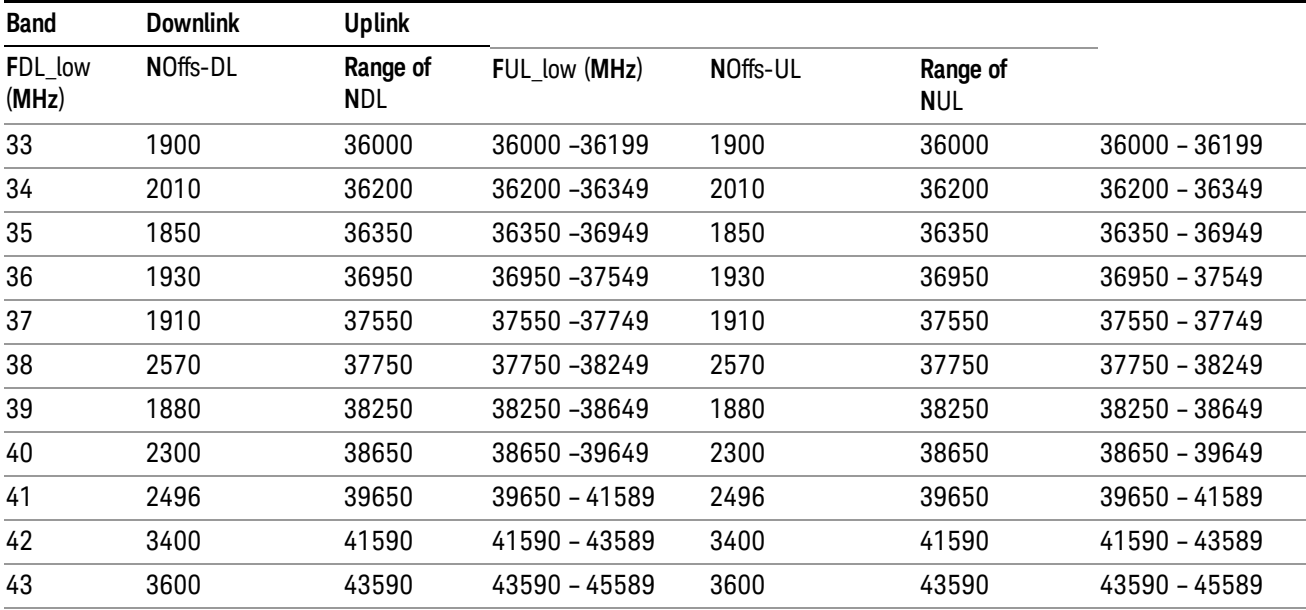

 $FUL = FUL$  low  $+ 0.1(NUL - NOffs-UL)$ 

Note: The channel numbers that designate carrier frequencies so close to the operating band edges that the carrier extends beyond the operating band edge shall not be used. This implies that the first 7, 15, 25, 50, 75 and 100 channel numbers at the lower operating band edge and the last 6, 14, 24, 49, 74 and 99 channel numbers at the upper operating band edge shall not be used for channel bandwidths of 1.4, 3, 5, 10, 15 and 20 MHz respectively.

# TDSCDMA Channel Number Ranges

# 1.28 Mcps TDD Option

No TX-RX frequency separation is required as Time Division Duplex (TDD) is employed. Each subframe consists of 7 main timeslots where all main timeslots (at least the first one) before the single switching point are allocated DL and all main timeslots (at least the last one) after the single switching point are allocated UL.

The nominal channel spacing is 1.6 MHz, but this can be adjusted to optimise performance in a particular deployment scenario.

The carrier frequency is designated by the UTRA absolute radio frequency channel number (UARFCN). The value of the UARFCN in the IMT2000 band is defined in the general case as follows:

# Nt = 5\*F 0.0 MHz ≤ F≤ 3276.6 MHz

where F is the carrier frequency in MHz

Additional channels applicable to operation in the frequency band defined in sub-clause 5.2(d) are defined via the following UARFCN definition:

# Nt = 5 \* (F – 2150.1 MHz)2572.5 MHz ≤ F≤ 2617.5 MHz

UARFCN

1.28 Mcps TDD Option

The following UARFCN range shall be supported for each band:

#### **Table: UTRA Absolute Radio Frequency Channel Number 1.28 Mcps TDD Option**

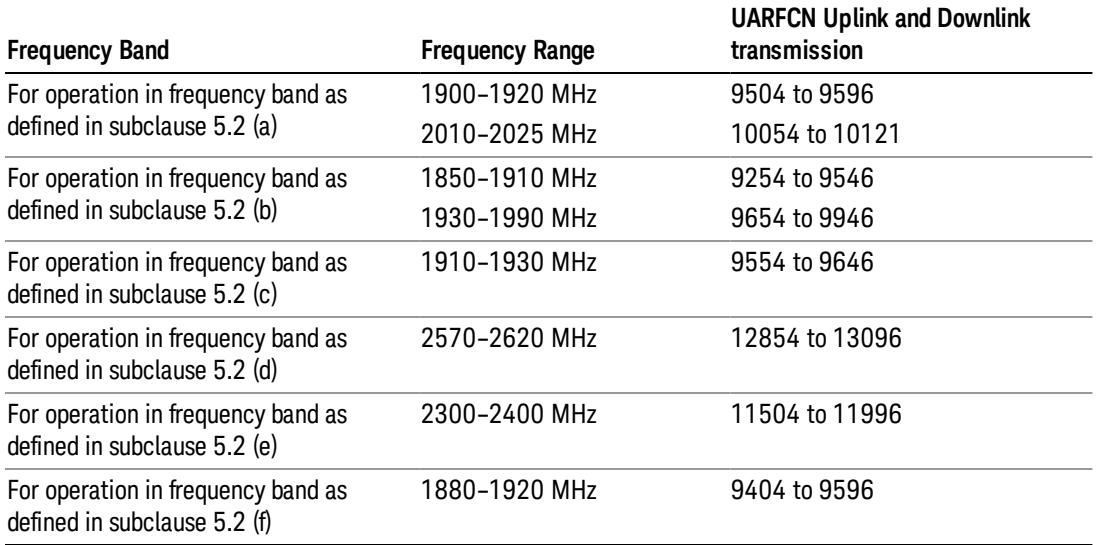

# Radio Setup

Allows access to the sub-menus for selecting the radio standard and associated radio band. You can also set a frequency reference and offset.

This menu is greyed out when on E6630A. Radio band settings for GSM, cdma2000, and so on -- most of which are not actually supported in E6630A, which has three narrow frequency bands. So band settings are grayed out.

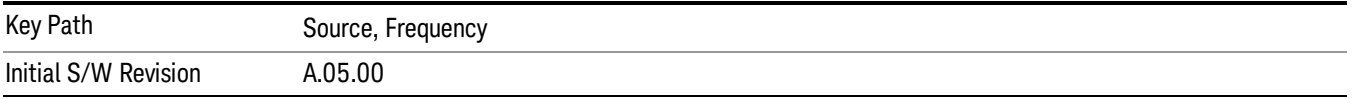

# Radio Standard

Allows access to the channel band sub-menus to select the desired radio standard. When you have selected the radio standard, you can then set an active channel band. The radio standard and the active channel band allow you to use channel numbers to set frequency automatically.

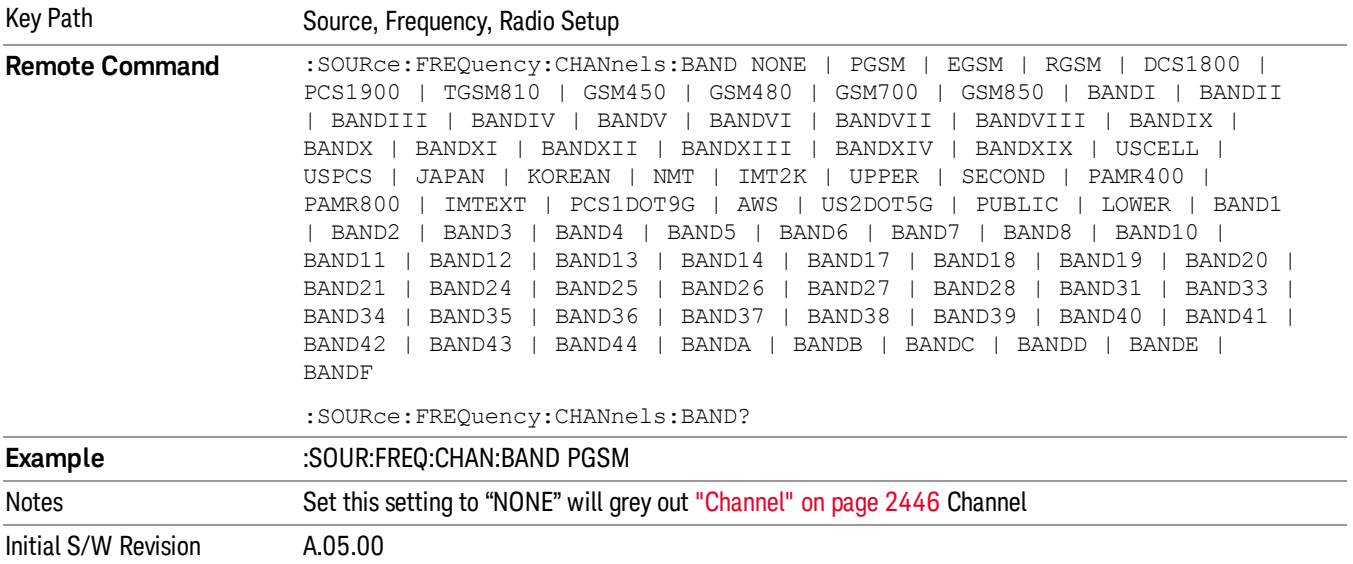

#### None

Selects no radio standard for use. When you have selected the radio standard to NONE, you cannot use channel numbers to set frequency automatically. You will need to set the frequency manually.

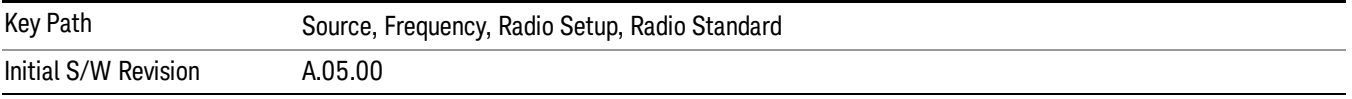

#### GSM/EDGE

Sets GSM/EDGE as the radio standard for use and accesses the GSM/EDGE specific channel band submenus.

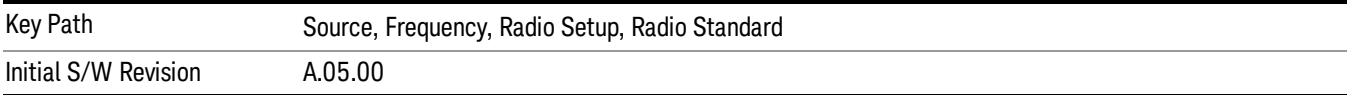

#### P-GSM

Selects P-GSM as the active channel band.

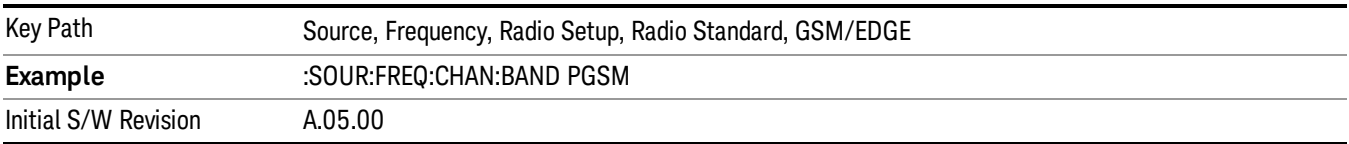

#### E-GSM

Selects E-GSM as the active channel band.

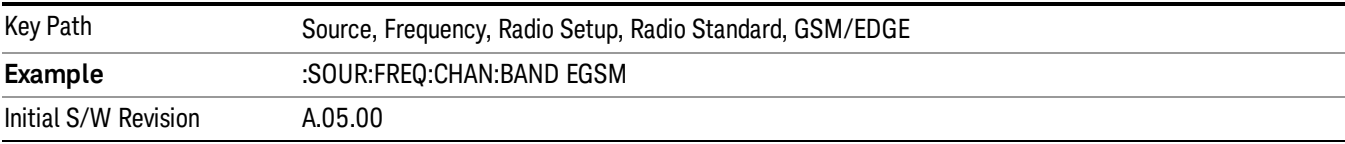

#### R-GSM

Selects R-GSM as the active channel band.

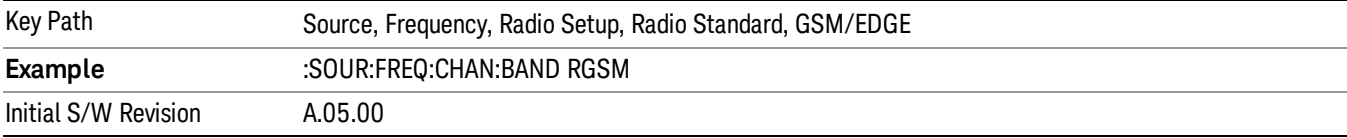

### DCS 1800

Selects DCS 1800 as the active channel band.

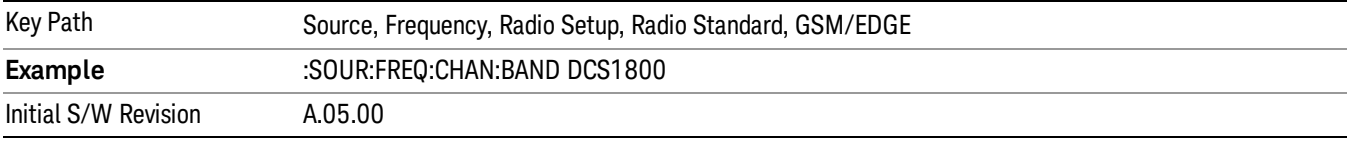

# PCS 1900

Selects PCS 1900 as the active channel band.

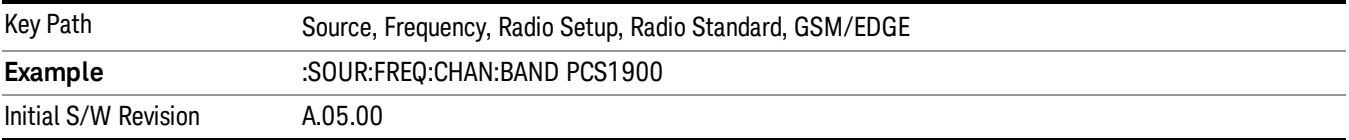

### GSM 450

Selects GSM 450 as the active channel band.

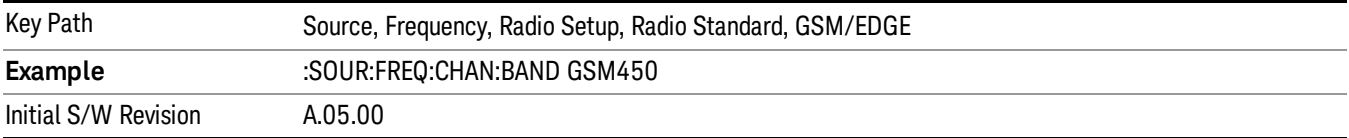

### GSM 480

Selects GSM 480 as the active channel band.

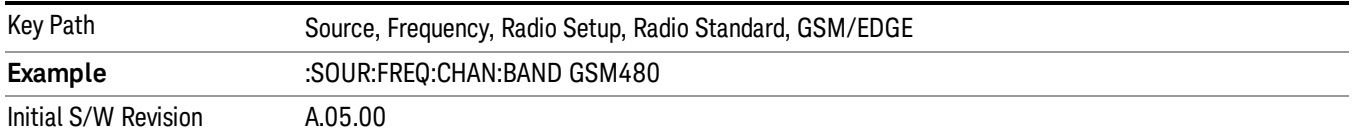

### GSM 850

Selects GSM 850 as the active channel band.

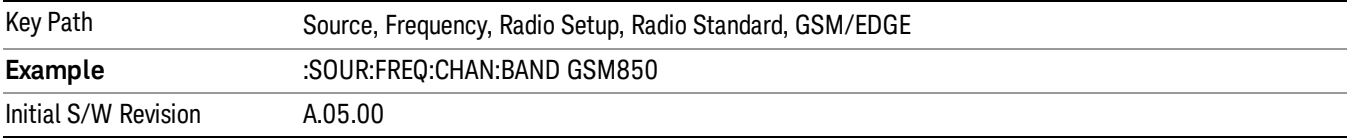

### GSM 700

Selects GSM 700 as the active channel band.

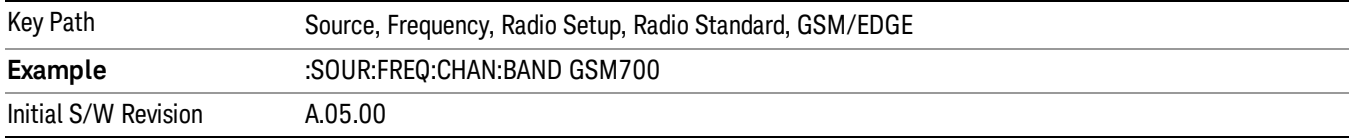

### T-GSM 810

Selects T-GSM 810 as the active channel band.

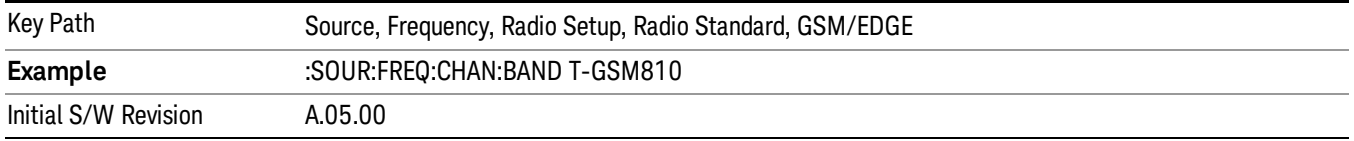

### WCDMA

Sets WCDMA as the radio standard for use and accesses the W-CDMA specific channel band sub-menus.

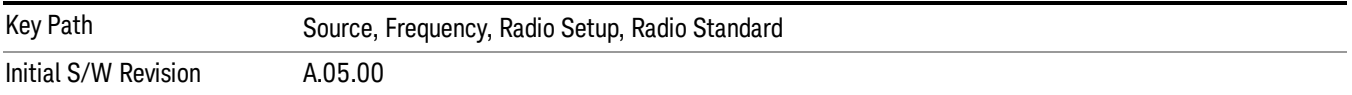

#### Band I

Selects Band I as the active channel band.

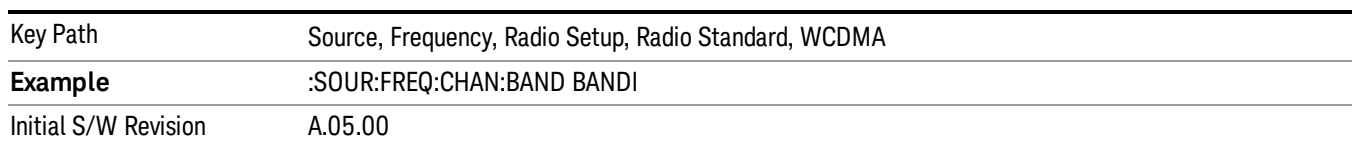

#### Band II

#### Selects Band II as the active channel band.

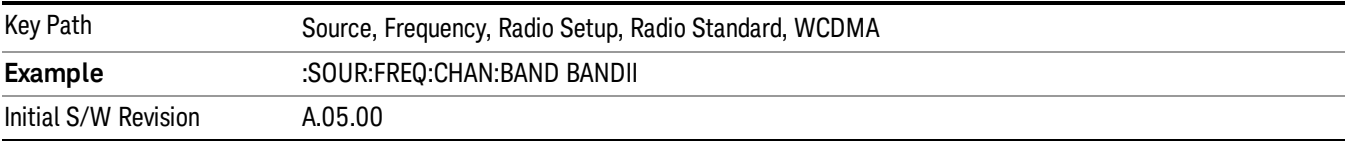

#### Band III

### Selects Band III as the active channel band.

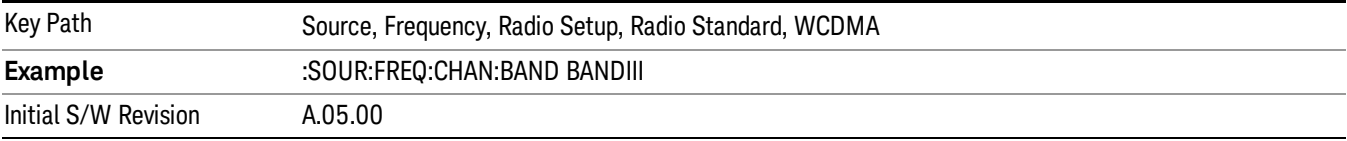

### Band IV

Selects Band IV as the active channel band.

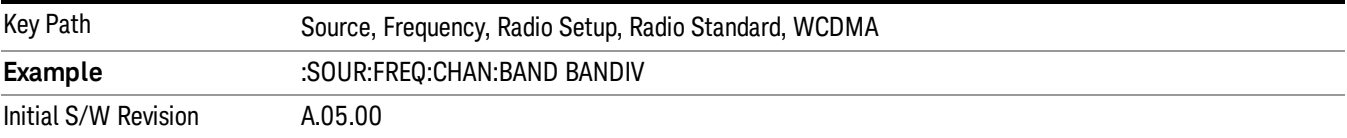

#### Band V

Selects Band V as the active channel band.

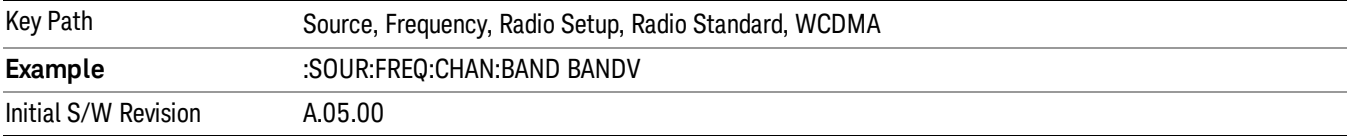

#### Band VI

Selects Band VI as the active channel band.

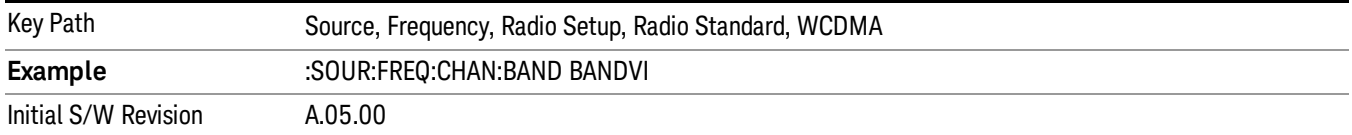

#### Band VII

### Selects Band VII as the active channel band.

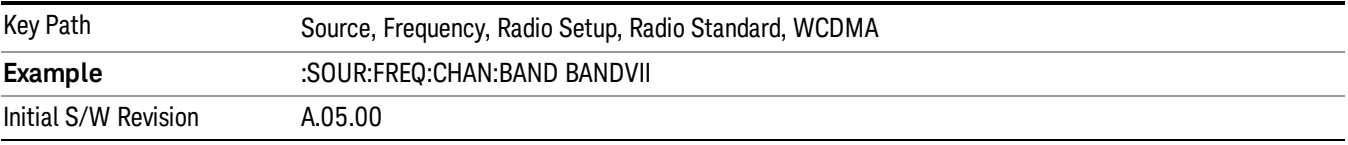

#### Band VIII

### Selects Band VIII as the active channel band.

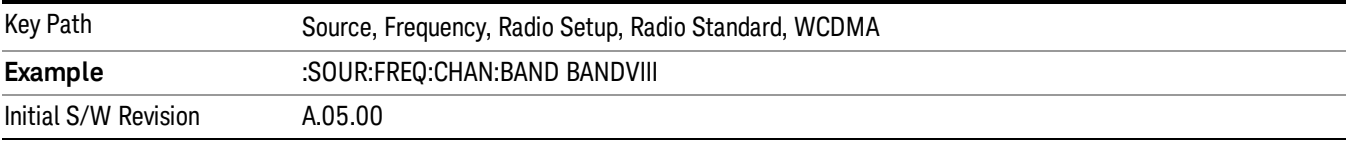

### Band IX

Selects Band IX as the active channel band.

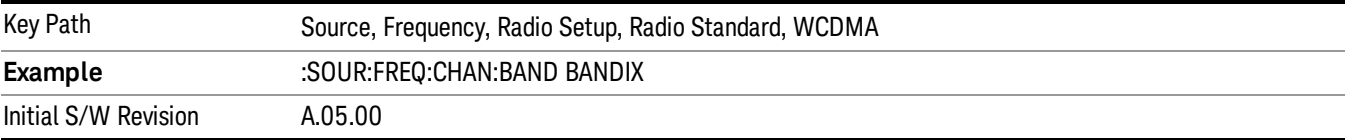

#### Band X

Selects Band X as the active channel band.

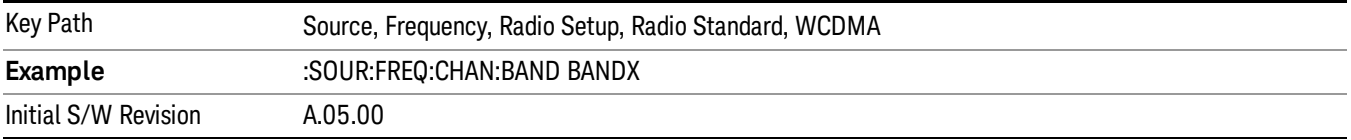

#### Band XI

Selects Band XI as the active channel band.

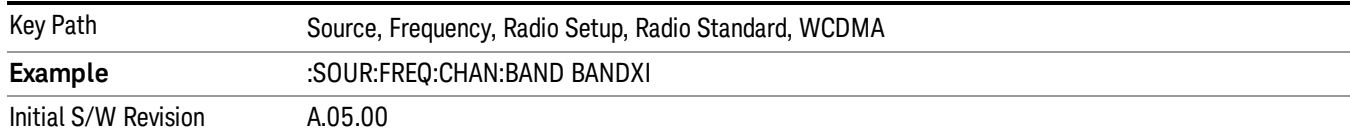

#### Band XII

### Selects Band XII as the active channel band.

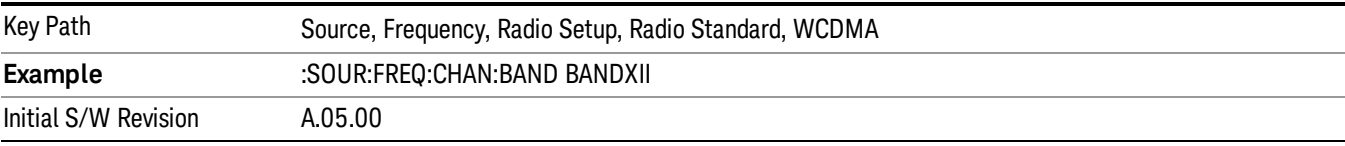

#### Band XIII

### Selects band XIII as the active channel band.

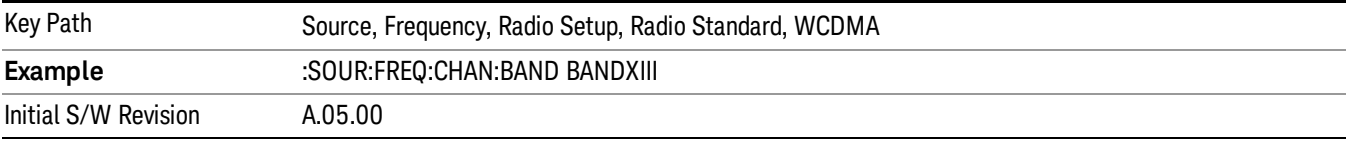

#### Band XIV

#### Selects Band XIV as the active channel band.

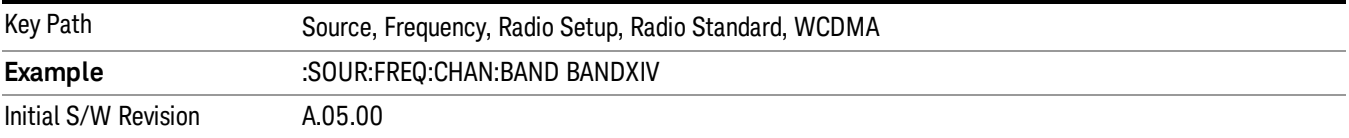

#### Band XIX

Selects Band XIX as the active channel band.

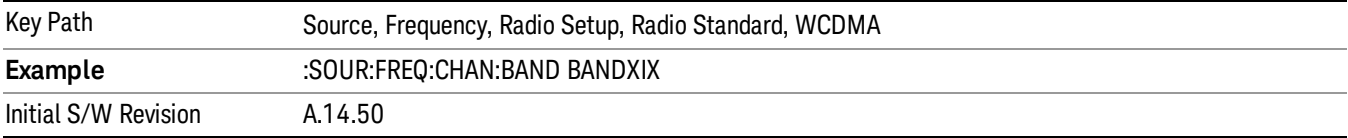

#### CDMA 2000 / 1xEVDO

Sets CDMA 2000 / 1XEVDO as the radio standard for use and accesses the CDMA 2000/1xEVDO specific channel band sub-menus.

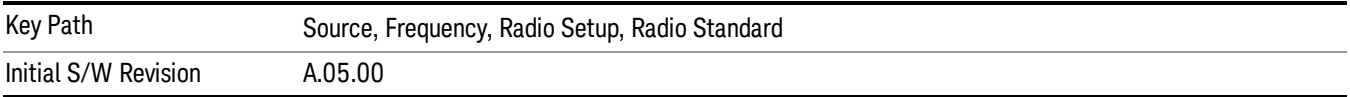

# US CELL

Selects US Cell as the active channel band.

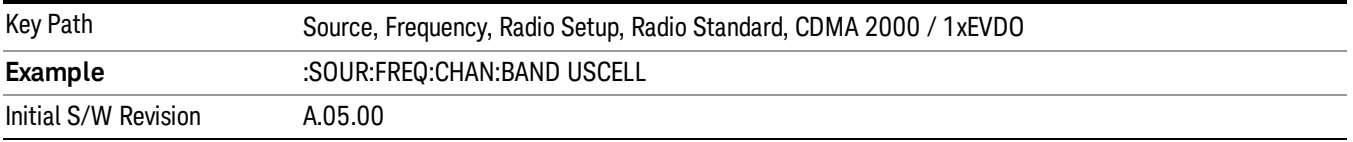

### US PCS

Selects US PCS as the active channel band.

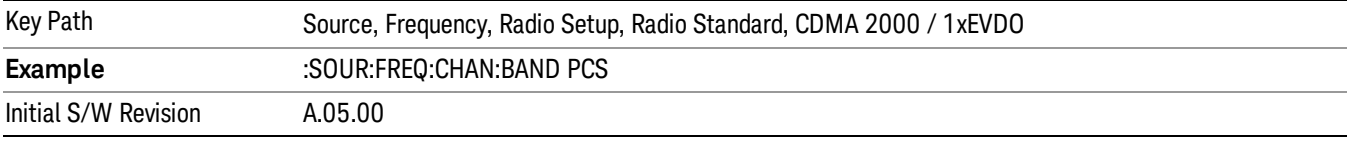

# Japan Cell

Selects Japan Cell as the active channel band.

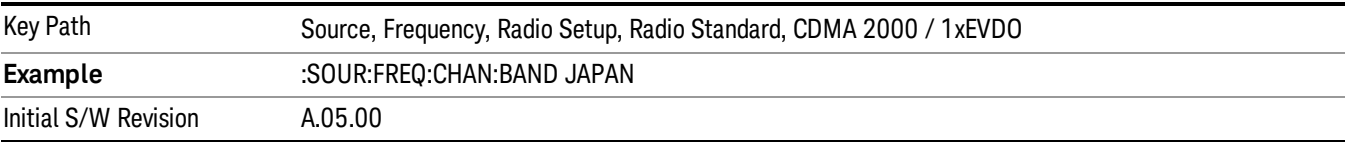

### Korean PCS

Selects Korean PCS as the active channel band.

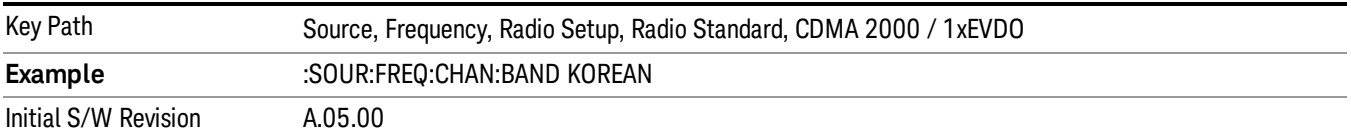

#### NMT 450

Selects NMT 450 as the active channel band.

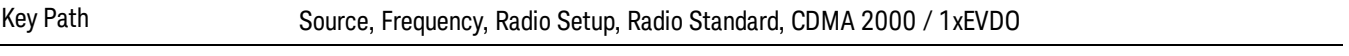

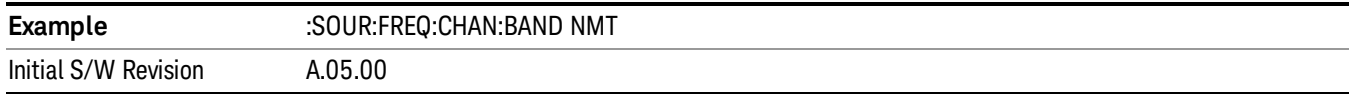

### IMT 2000

Selects IMT 2000 as the active channel band.

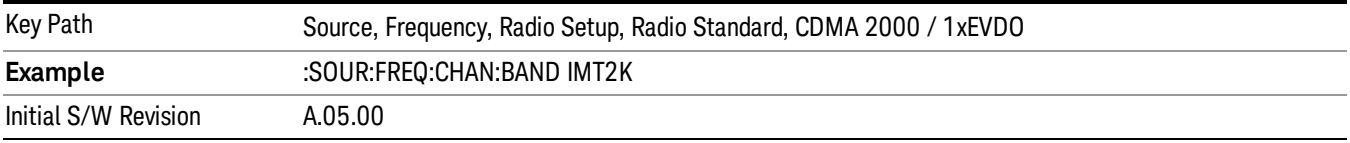

## Upper 700

Selects Upper 700 as the active channel band.

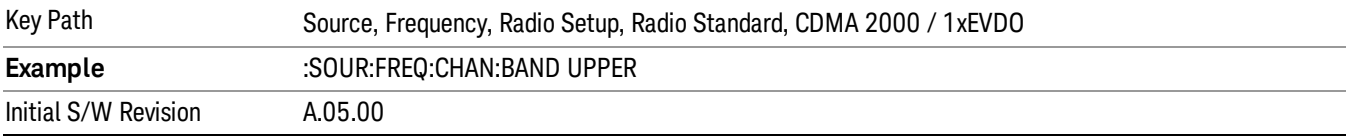

### Secondary 800

Selects Secondary 800 as the active channel band.

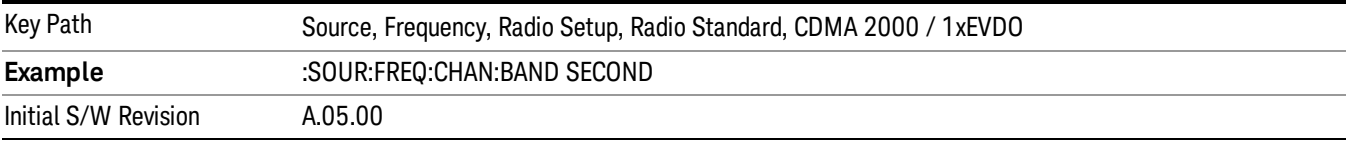

### 400 Euro PAMR

Selects 400 Euro PAMR as the active channel band.

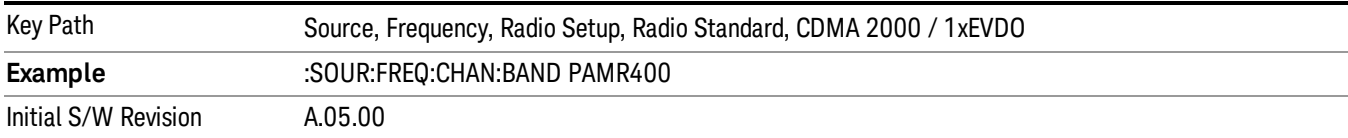

### 800 PAMR

Selects 800 PAMR as the active channel band.

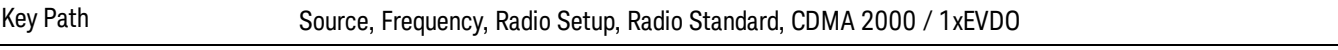

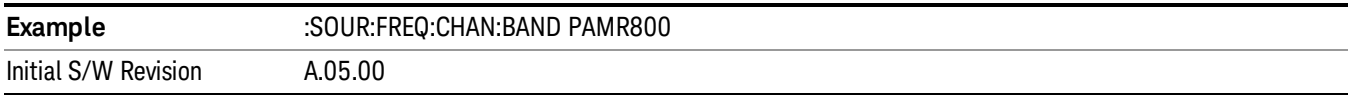

# 2.5GHz IMT EXT

Selects 2.5 GHz IMT EXT as the active channel band.

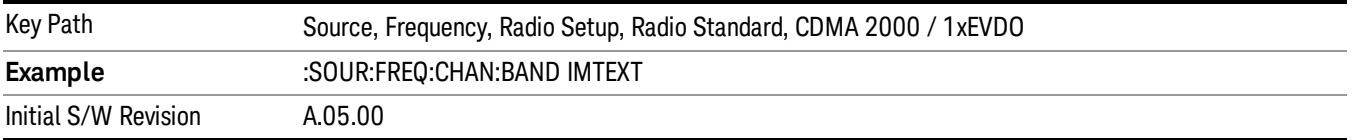

#### US PCS 1.9GHz

Selects US PCS 1.9 GHz as the active channel band.

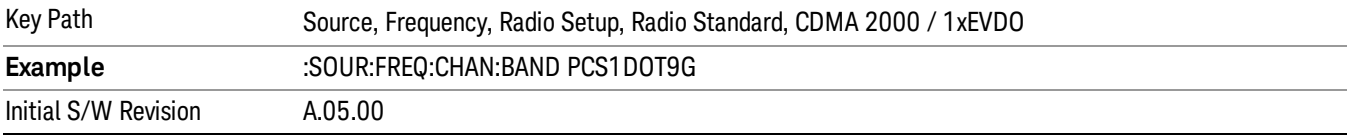

### AWS

Selects AWS as the active channel band.

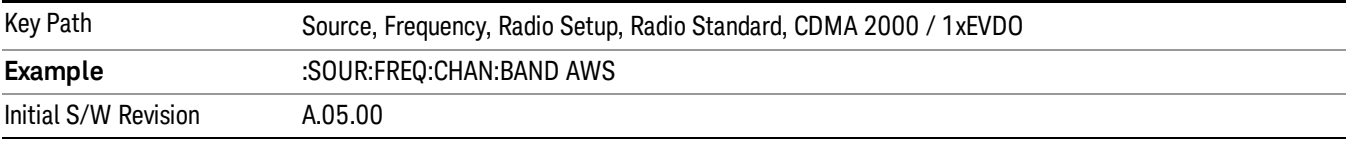

### US 2.5GHz

Selects US 2.5 GHz as the active channel band.

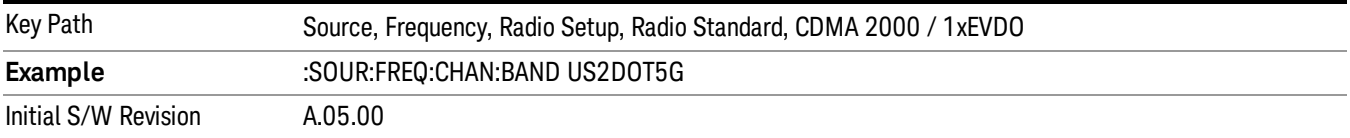

#### 700 Public Safety

Selects 700 Public Safety as the active channel band.

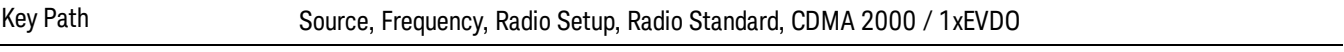

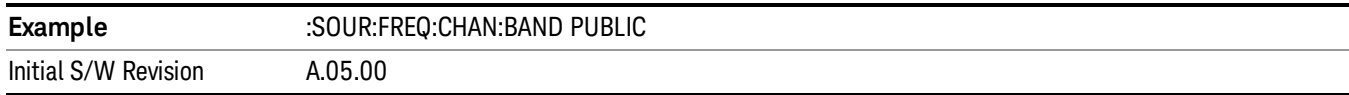

### C2K Lower 700

Selects C2K Lower 700 as the active channel band.

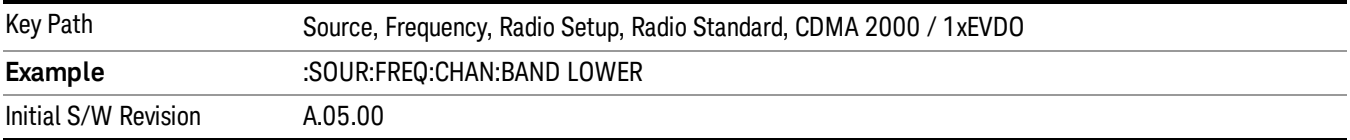

### LTE

Sets LTE FDD as the radio standard for use and accesses the LTE FDD specific channel band sub-menus..

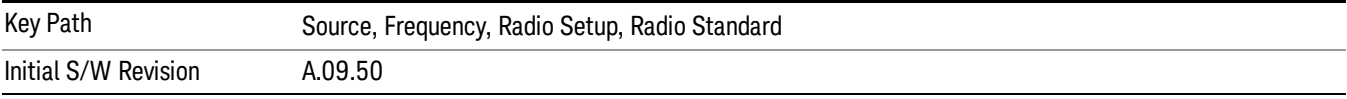

### BAND 1

Selects BAND 1 as the band for the current step.

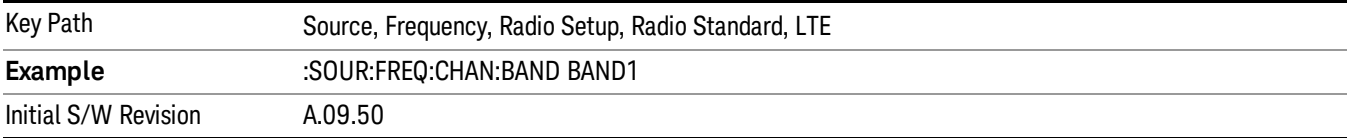

### BAND 2

Selects BAND 2 as the band for the current step.

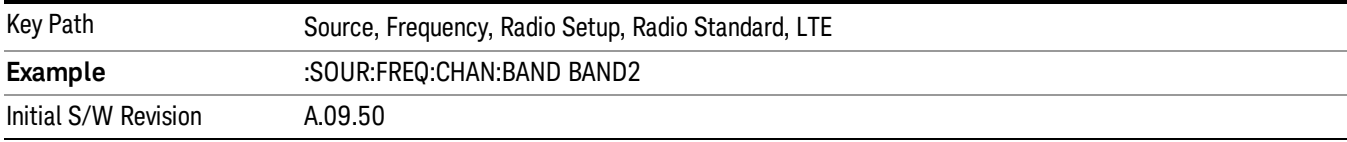

### BAND 3

Selects BAND 3 as the band for the current step.

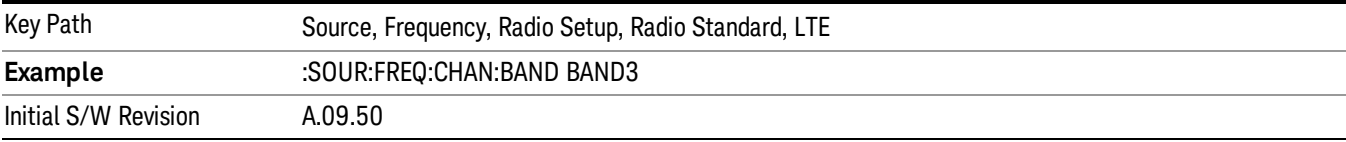

Selects BAND 4 as the band for the current step.

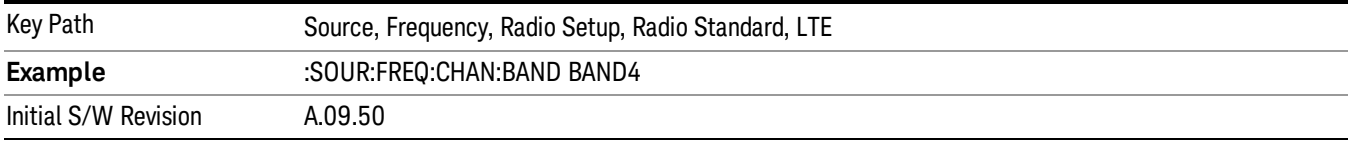

#### BAND 5

Selects BAND 5 as the band for the current step.

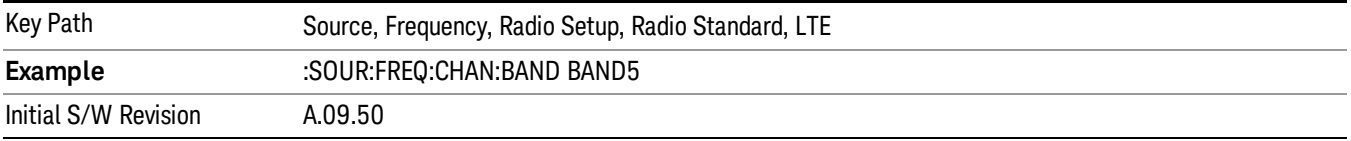

### BAND 6

Selects BAND 6 as the band for the current step.

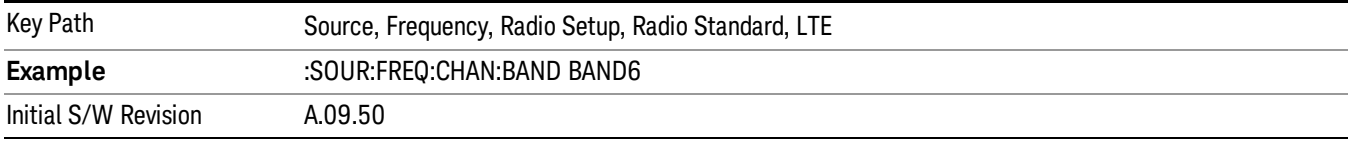

### BAND 7

Selects BAND 7 as the band for the current step.

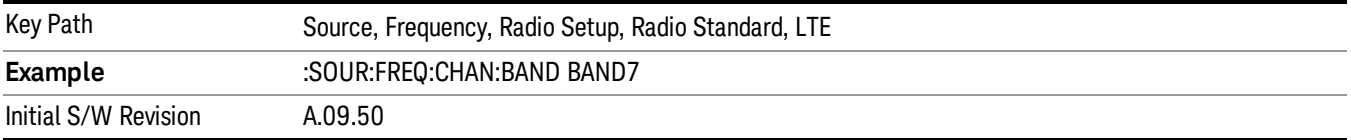

### BAND 8

Selects BAND 8 as the band for the current step.

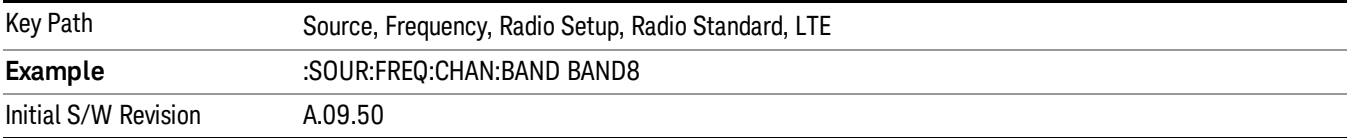

Selects BAND 9 as the band for the current step.

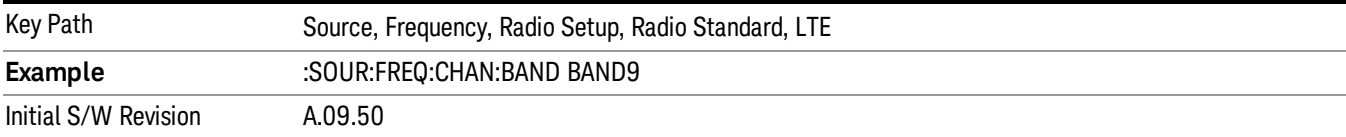

### BAND 10

Selects BAND 10 as the band for the current step.

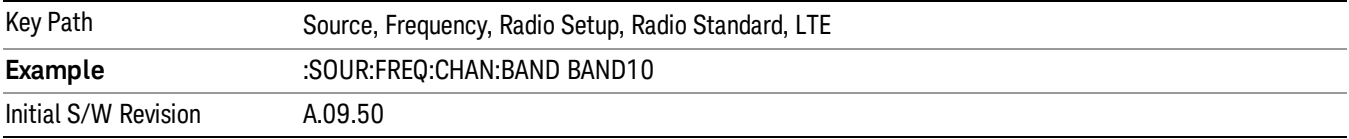

#### BAND 11

Selects BAND 11 as the band for the current step.

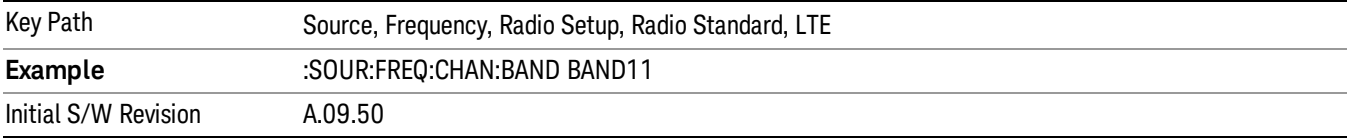

## BAND 12

Selects BAND 12 as the band for the current step.

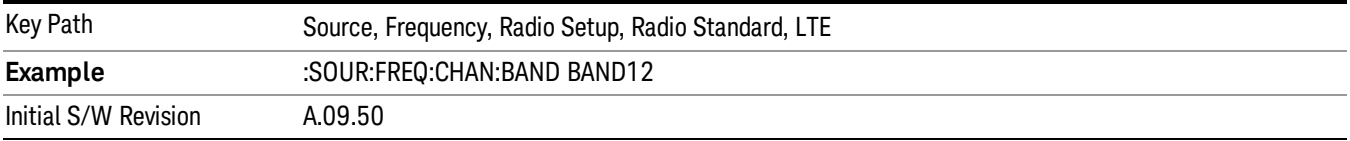

### BAND 13

Selects BAND 13 as the band for the current step.

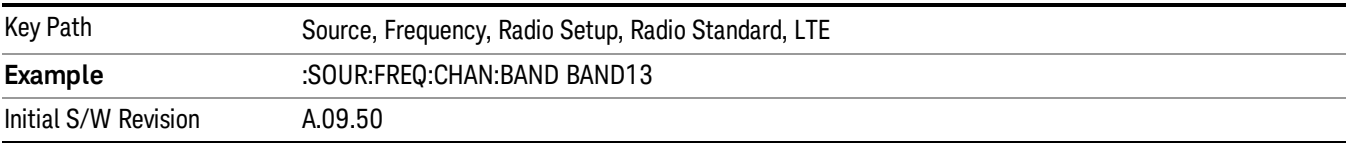

Selects BAND 14 as the band for the current step.

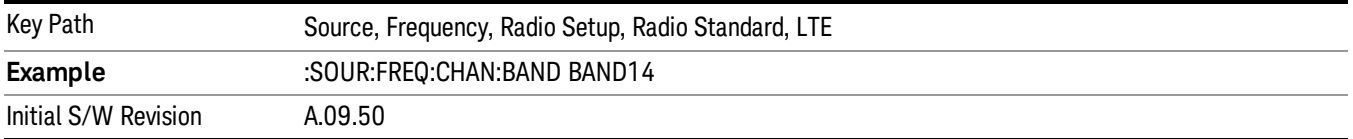

### BAND 17

Selects BAND 17 as the band for the current step.

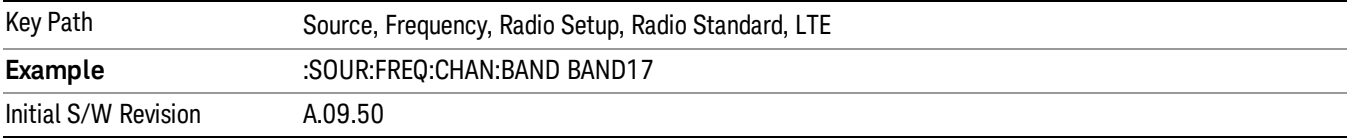

#### BAND 18

Selects BAND 18 as the band for the current step.

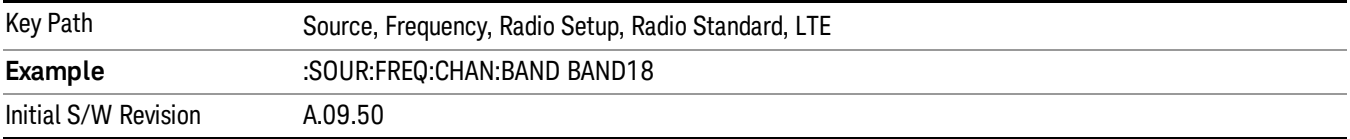

### BAND 19

Selects BAND 19 as the band for the current step.

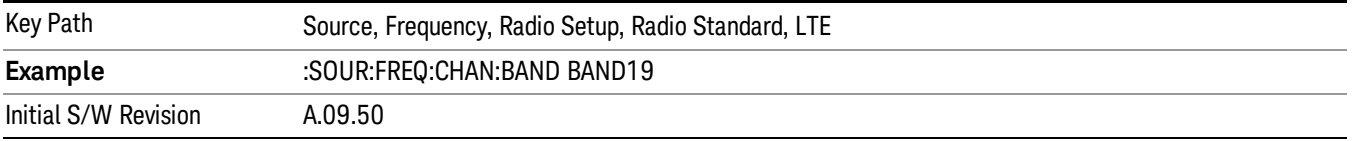

### BAND 20

Selects BAND 20 as the band for the current step.

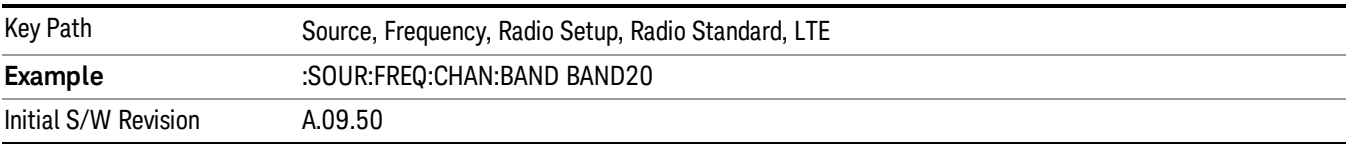

Selects BAND 21 as the band for the current step.

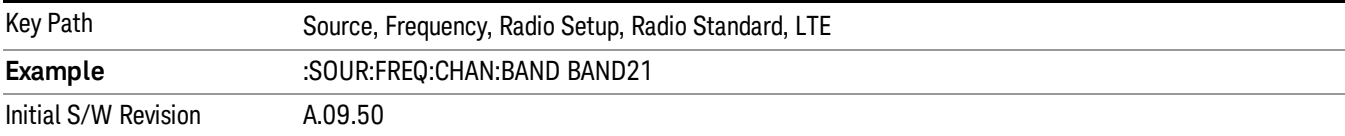

### BAND 24

Selects BAND 24 as the band for the current step.

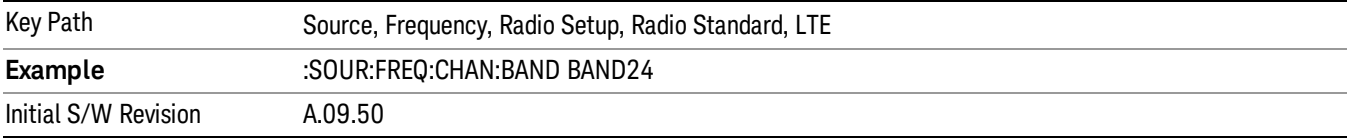

### BAND 25

Selects BAND 25 as the band for the current step.

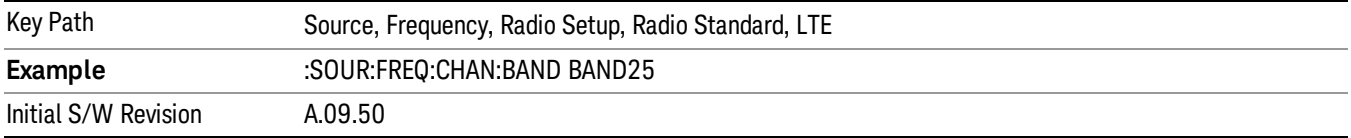

## BAND 26

Selects BAND 26 as the band for the current step.

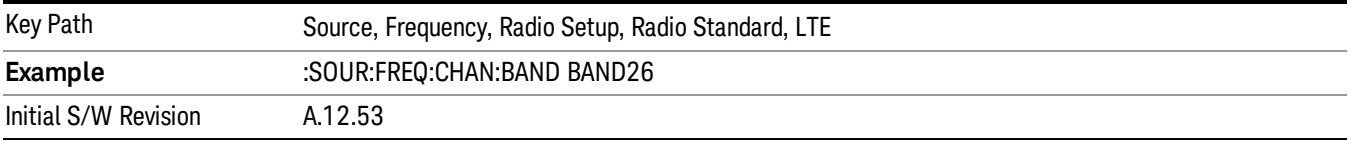

### BAND 27

Selects BAND 27 as the band for the current step.

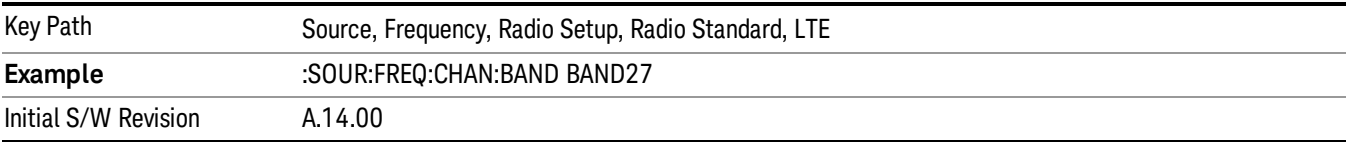

Selects BAND 28 as the band for the current step.

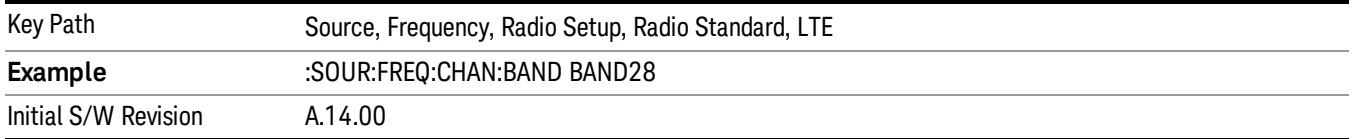

### BAND 31

Selects BAND 31 as the band for the current step.

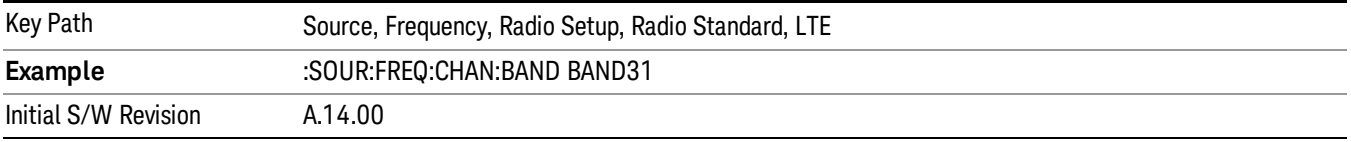

### LTE TDD

Sets LTE TDD as the radio standard for use and accesses the LTE TDD specific channel band sub-menus..

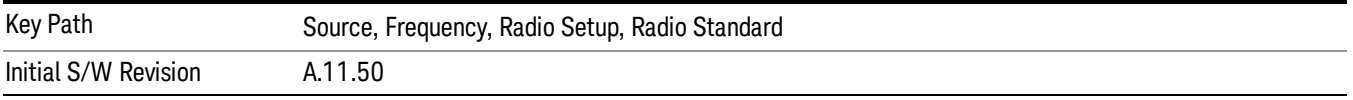

#### BAND 33

Selects BAND 33 as the band for the current step.

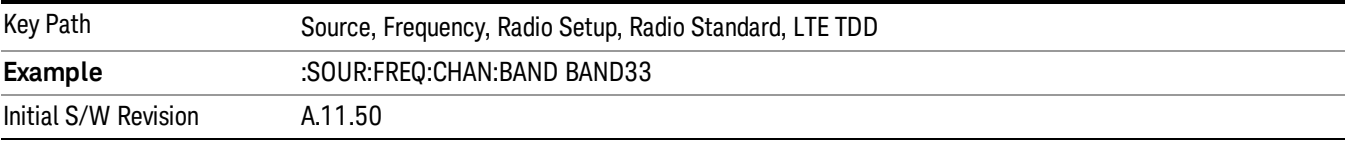

# BAND 34

Selects BAND 34 as the band for the current step.

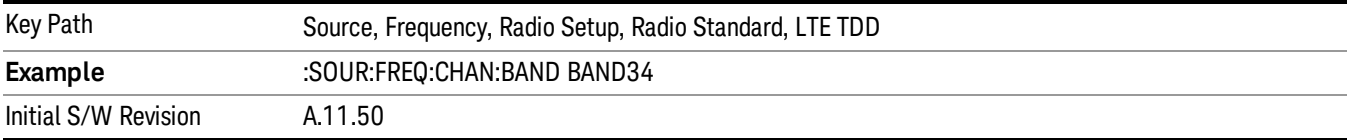

### BAND 35

Selects BAND 35 as the band for the current step.

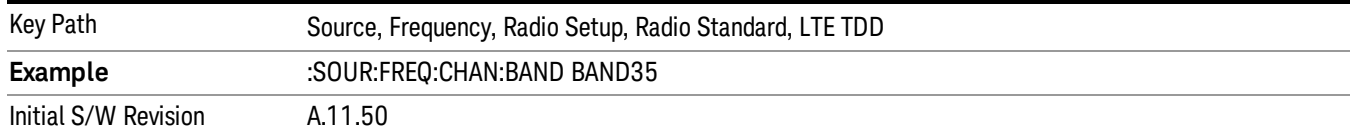

### Selects BAND 36 as the band for the current step.

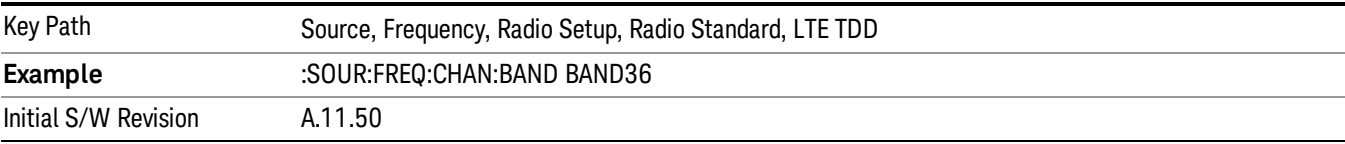

#### BAND 37

# Selects BAND 37 as the band for the current step.

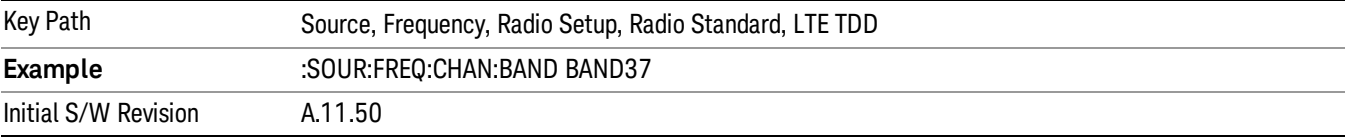

### BAND 38

Selects BAND 38 as the band for the current step.

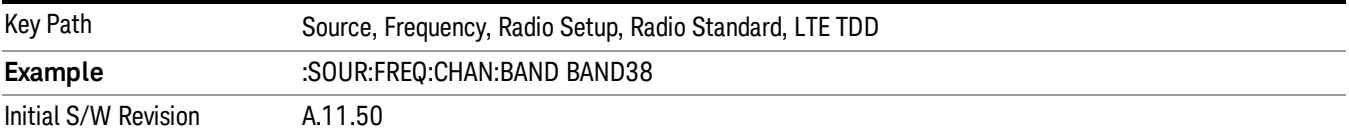

#### BAND 39

Selects BAND 39 as the band for the current step.

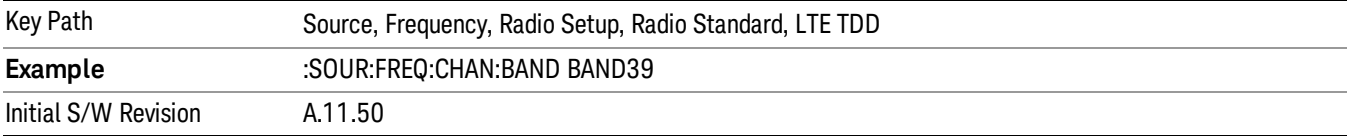

#### BAND 40

Selects BAND 40 as the band for the current step.

10 ACP Measurement Source

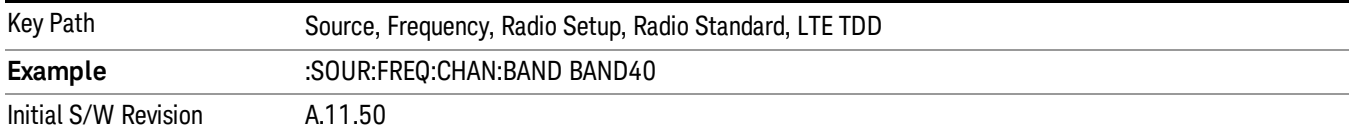

#### BAND 41

Selects BAND 41 as the band for the current step.

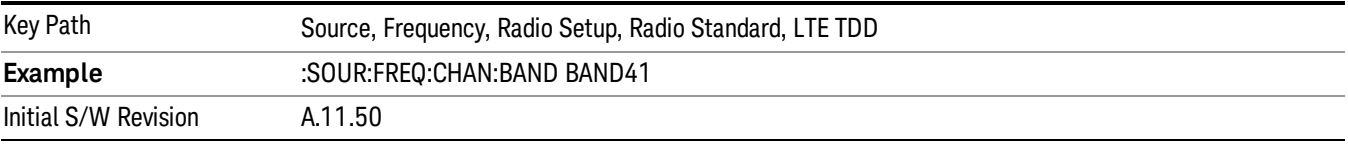

#### BAND 42

Selects BAND 42 as the band for the current step.

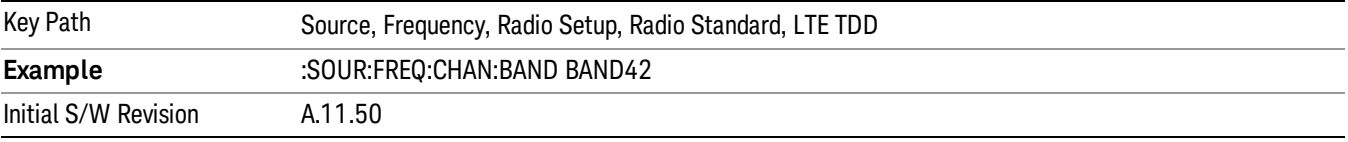

### BAND 43

Selects BAND 43 as the band for the current step.

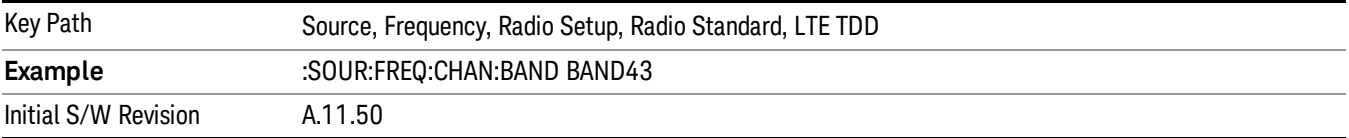

#### BAND 44

Selects BAND 44 as the band for the current step.

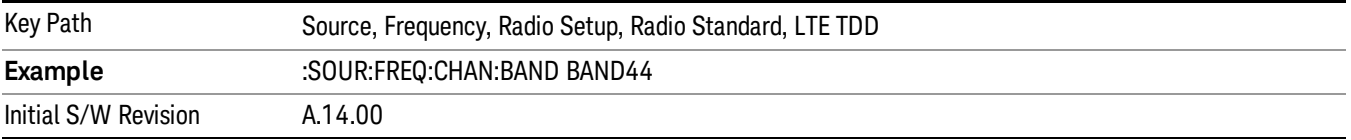

#### TDSCDMA

Sets TDSCDMA as the radio standard for use and accesses the TDSCDMA specific channel band submenus..

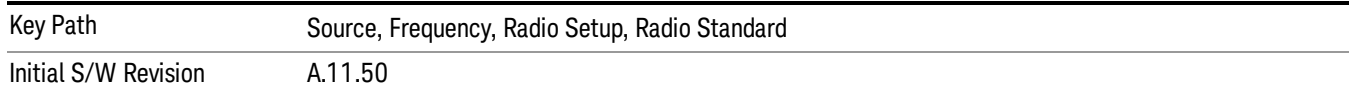

# BAND A

Selects BAND A as the band for the current step.

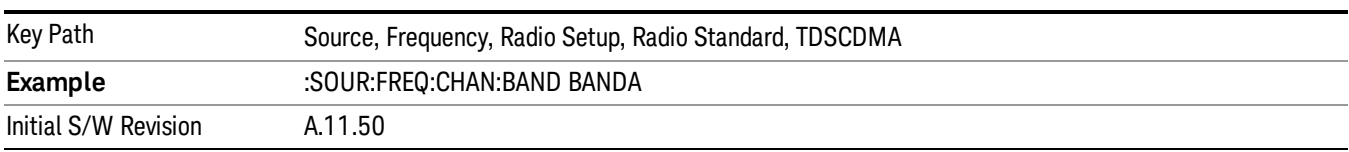

### BAND B

Selects BAND B as the band for the current step.

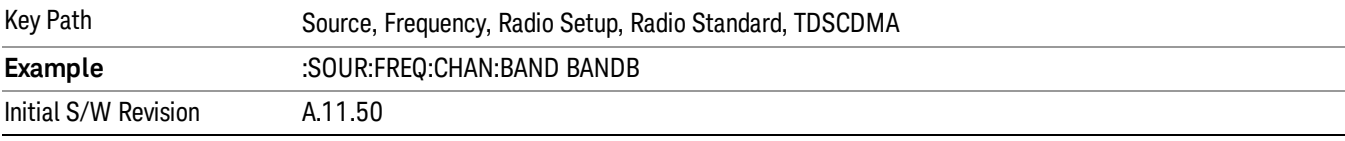

### BAND C

Selects BAND C as the band for the current step.

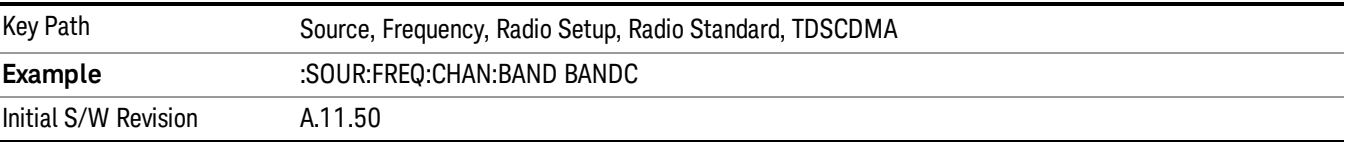

# BAND D

Selects BAND D as the band for the current step.

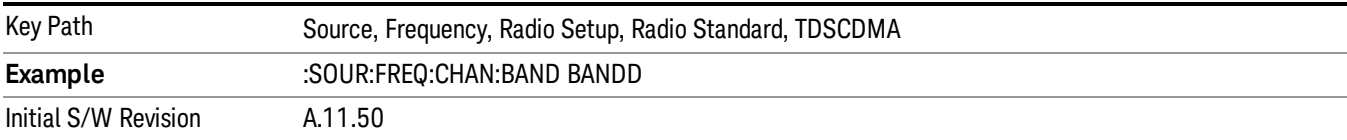

#### BAND E

Selects BAND E as the band for the current step.

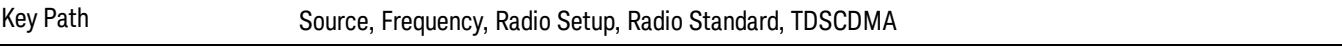

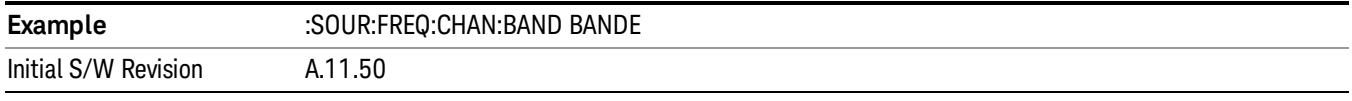

#### BAND F

Selects BAND F as the band for the current step.

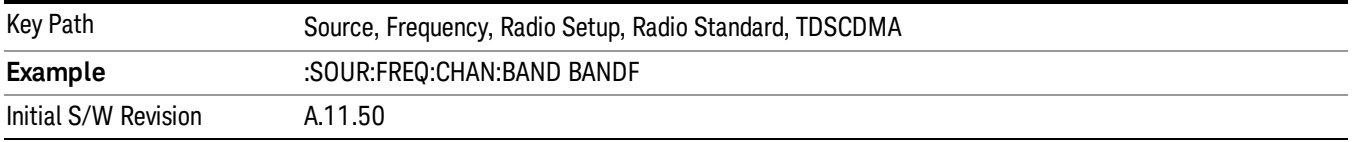

### Radio Band Link

Allows you to specify the channel band type as either uplink or downlink link direction. This value is used in conjunction with the channel band and channel number to determine the absolute frequency output by the source. When set to "Uplink", the source will calculate the uplink frequency using an uplink formula together with the selected channel band and channel number . When set to "Downlink", the source will calculate the downlink frequency using a downlink formula together with the selected channel band and channel number.

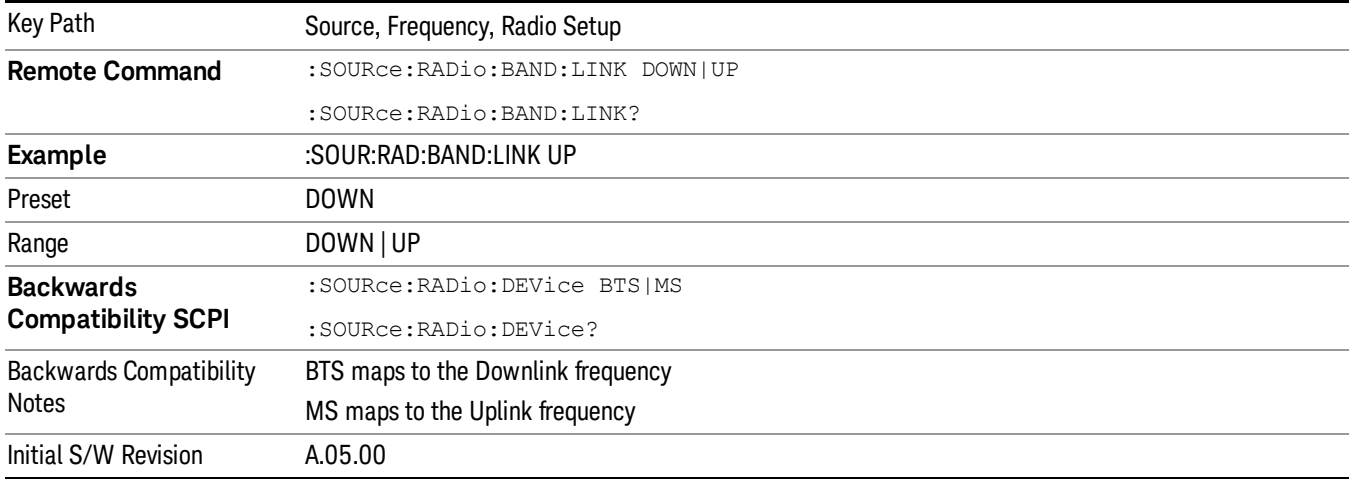

# Set Reference Frequency

This key allows you to set the frequency reference. Pressing this key turns the frequency reference state to ON, sets the reference frequency value to the current frequency, maintains this frequency at the RF output, and sets the displayed frequency to 0.00 Hz. All subsequent frequencies entered under Source>Frequency>Frequency are interpreted as being relative to this reference frequency.

When you use a frequency reference, the signal generator outputs a frequency that is set relative to the reference frequency by the value entered under Source>Frequency>Frequency as follows:

Output frequency = reference frequency - entered frequency

Where:

reference frequency equals the original RF frequency entered under Source>Frequency>Frequency and set as the reference frequency

entered frequency equals a new value entered under Source>Frequency>Frequency

In addition, the displayed frequency value will be the same as the value entered under Source>Frequency>Frequency.

#### If Freq Reference is set to ON with a reference value set, entering a value under **NOTE** Source>Frequency>Frequency and pressing Set Frequency Reference will add that value to the existing Freq Reference value.

If you wish to change the reference frequency value to the new value entered under Source>Frequency>Frequency, first you must set Freq Reference to OFF and then press Set Frequency Reference.

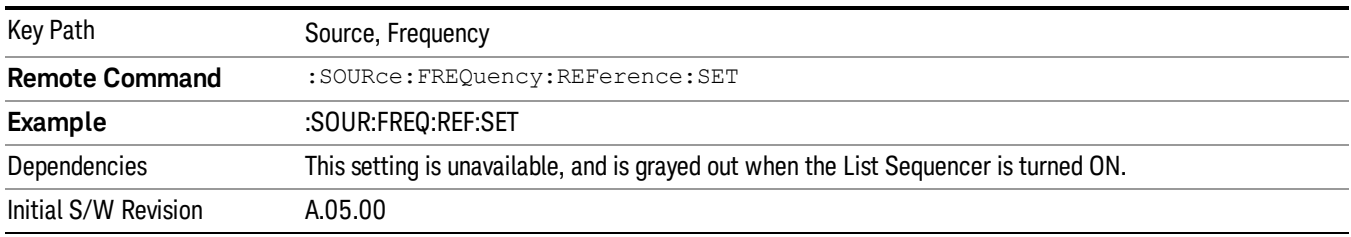

# Freq Reference

This key allows you to toggle the state of the frequency reference. When the frequency reference state is ON, an annunciator is displayed on the main source view to indicate this state to the user.

When you use a frequency reference, the signal generator outputs a frequency that is set relative to the reference frequency by the value entered under Source>Frequency>Frequency as follows:

Output frequency = reference frequency + entered frequency

Where:

reference frequency equals the original RF frequency entered under Source>Frequency>Frequency and set as the reference frequency

entered frequency equals a new value entered under Source>Frequency>Frequency

For more information on Reference Frequency refer to "Set Reference [Frequency"](#page-2472-0) on page 2473

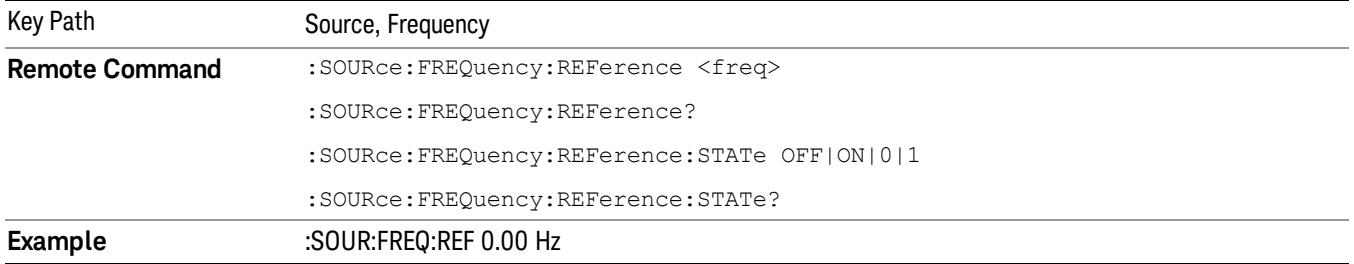

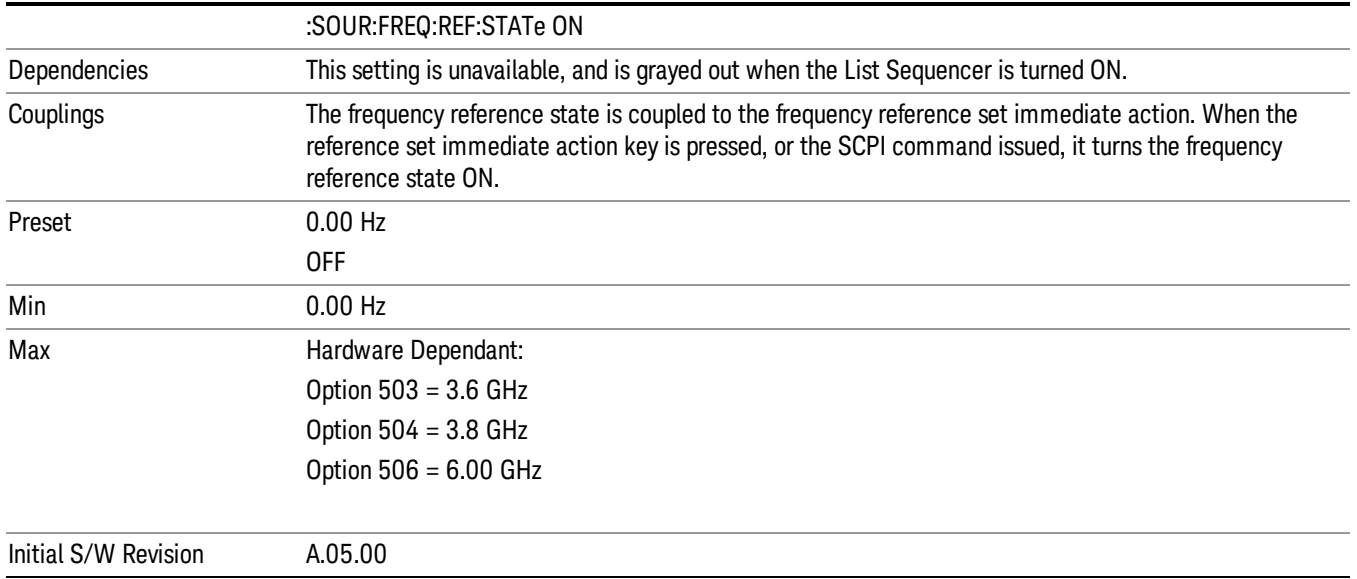

# Freq Offset

Allows you to specify the frequency offset value. When the frequency offset state is ON, an annunciator is displayed on the main source view to indicate this state to the user.

When the frequency offset is set to zero (0) and you set a new offset value, the displayed frequency value will change as follows and the RF output frequency will not change:

Displayed value = output frequency + offset value

Where:

output frequency equals the original frequency entered under Source>Frequency>Frequency

offset value equals the value entered under Source>Frequency>Freq Offset

When the frequency offset is set to a value other than zero (0) and you enter a new frequency value under Source>Frequency>Frequency, the displayed frequency will be the same as the value entered and the RF output frequency will be equal to the value entered minus the offset value as follows:

Output frequency = entered frequency – offset frequency

Displayed frequency = output frequency + offset frequency

Displayed frequency = entered frequency

Where:

entered frequency equals the frequency entered under Source>Frequency>Frequency

offset frequency equals the value previously entered and set under Source>Frequency>Freq Offset

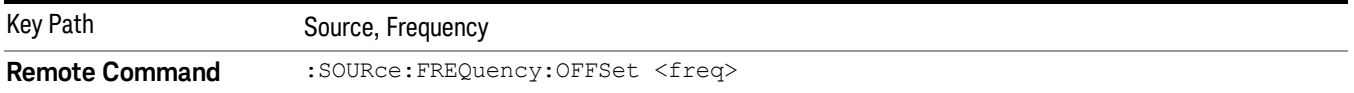

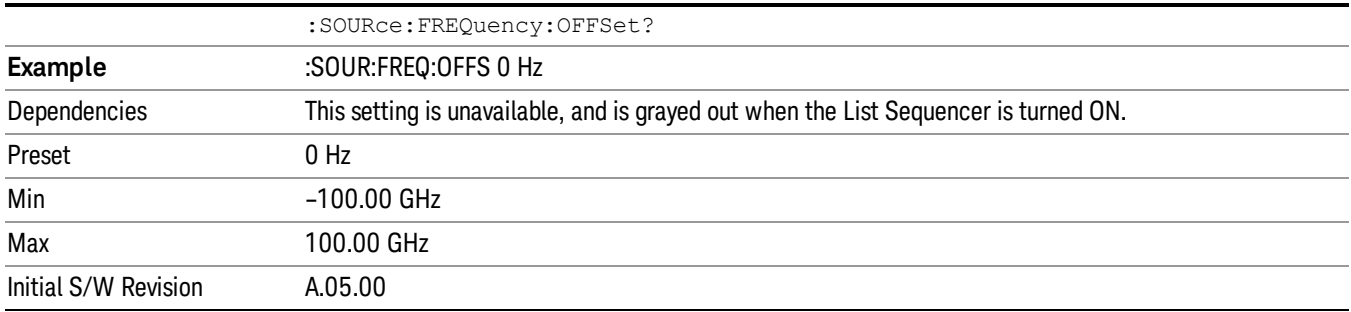

# Modulation Setup

Allows access to the menus for setting up the available [modulation](#page-2516-0) types: ["ARB"](#page-2475-0) on page 2476, "AM" on page 2517, "FM" on [page](#page-2517-0) 2518, and "PM" on page [2519](#page-2518-0).

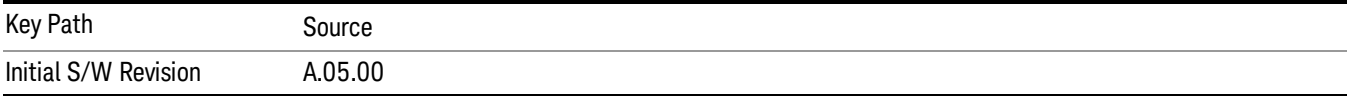

# ARB

Allows you access to the ARB sub-menus.

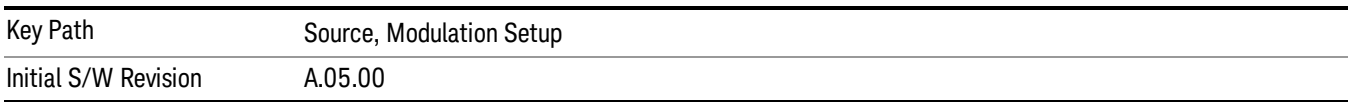

### ARB

Allows you to toggle the state of the ARB function. When the ARB is On, a "MOD" annunciator is displayed in the system settings panel. When the ARB is turned Off, the MOD annunciator is cleared

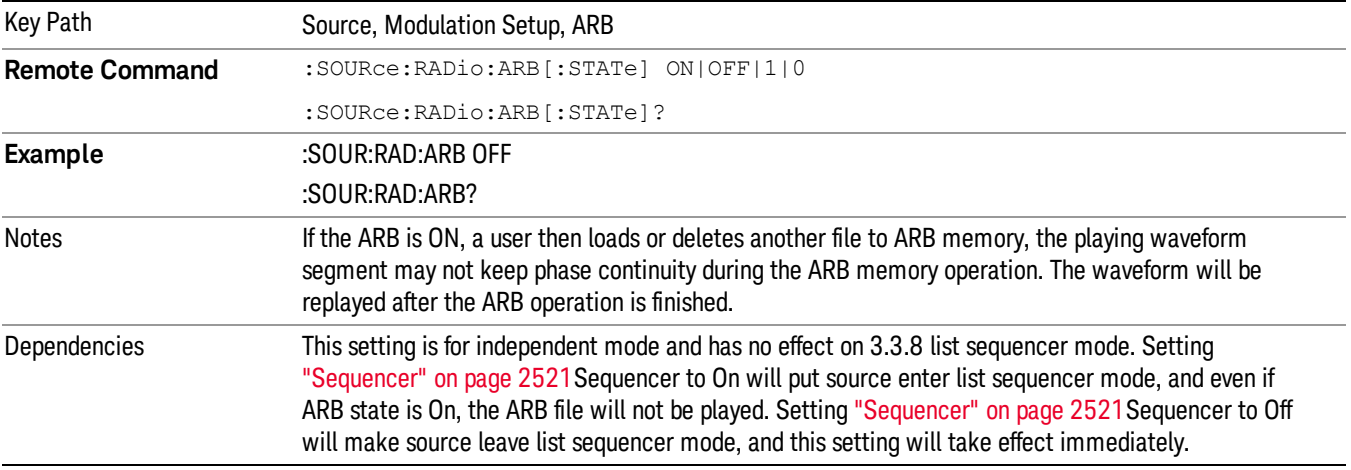

The ARB can only be turned on when there is a waveform file selected for playback. On the GUI If no waveform is selected, this key is grayed out. If you send the SCPI command to turn the ARB on with no waveform selected for playback, the ARB state remains OFF and an error is generated. "- When you try to recall a certain set of states in which the selected waveform is not in ARB memory and the ARB state is On, errors are reported

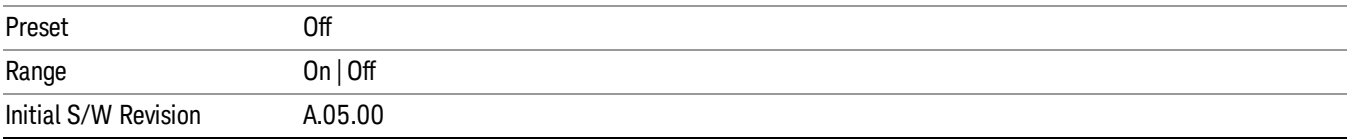

### Select Waveform

Allows you to access to the waveform selection sub-menus.

Pressing this key changes the central view area to show the Waveform File Selection view.

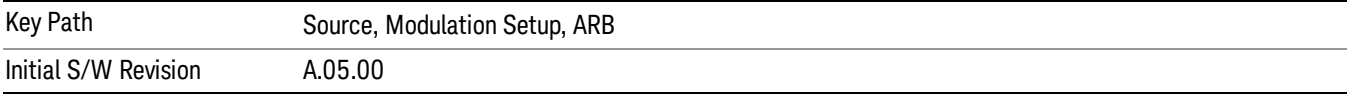

#### Select Waveform

Allows you to select a waveform sequence or segment for the dual ARB to play.

NOTE: Selecting a waveform file does not result in automatic adjustments to burst timing (to compensate for the presence or absence of a Multiport Adapter); that adjustment occurs only when a waveform is loaded to ARB memory. See "Load Segment to ARB Memory"for more information about this adjustment.

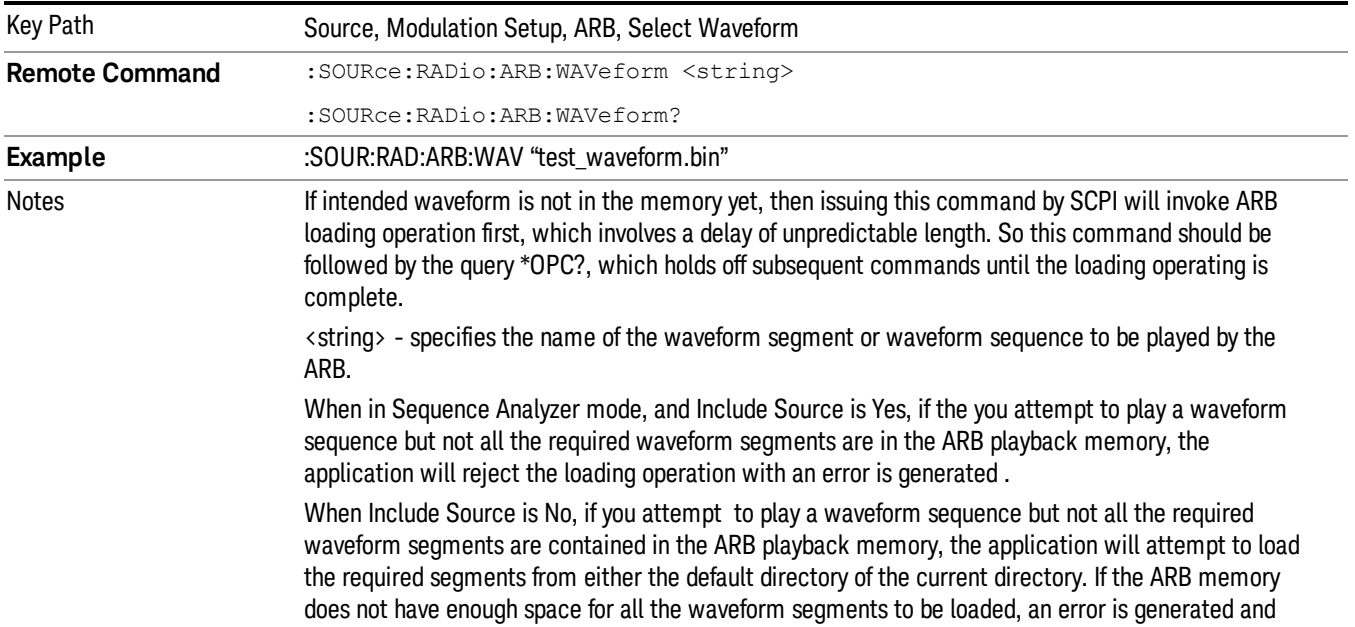

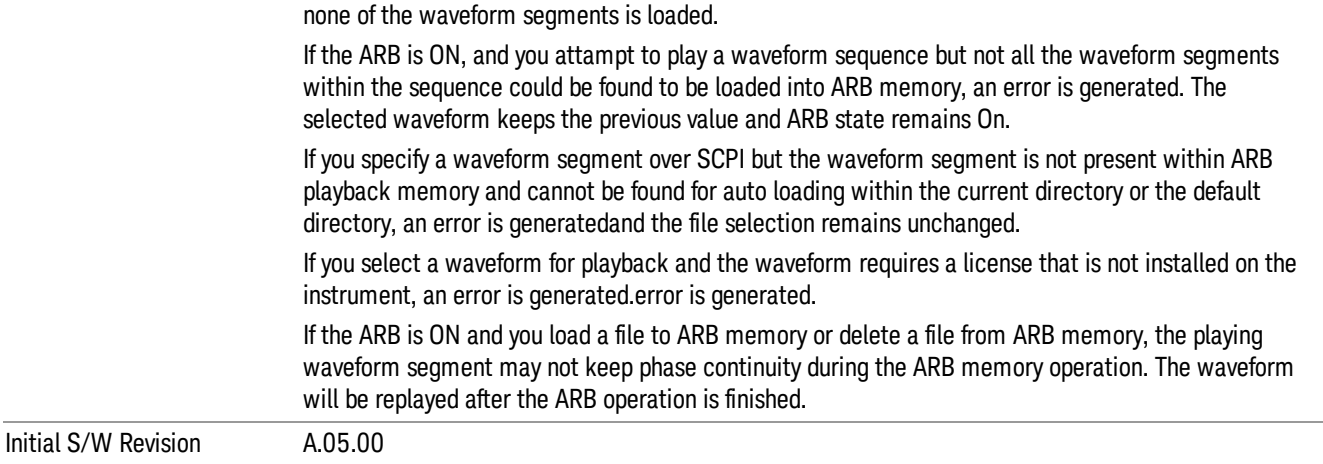

#### Segments on Hard Disk

Allows you access to the sub-menus for loading waveform segments from the hard disk into ARB memory. The default directory is: D: varb.

Pressing this key changes the current view to the Waveform Management View.

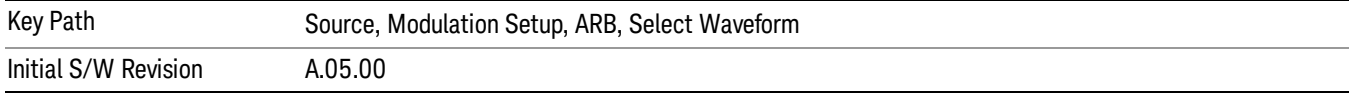

#### Load Segment To ARB Memory

Allows you to load the selected file into ARB memory. On the front panel you select the file for loading to the ARB memory by highlighting the desired file in the list. Using the SCPI command, you specify the file name on the HDD.

"NVWFM" (none-volatile storage) MSUS (Mass Storage Unit Specifier) is supported in the memory subsystem because the ARB memory cannot be accessed directly. Therefore, files must be downloaded to the instrument hard disk and then loaded into the ARB memory. "NVWFM" MSUS will be mapped to the default directory D: VARB. The SCPI command supports using either "NVWFM" MSUS or specifying a full path. For more information, see Memory Subsystem (Remote Command Only).

If a file of the same name already exists within ARB memory, it is overwritten. If you wish to load two segments of the same name, you must rename one of the segments before loading it into ARB memory. To rename a segment, you can either use Windows File Explorer, or the :MMEMory:COPY command.

NOTE: When a waveform file is loaded to ARB memory, burst timing adjustments are made automatically, based on whether or not a Multiport Adapter is connected to the test set and powered on. If the connection/power status of the Multiport Adapter is changed after a waveform file has been loaded, it needs to be loaded again.

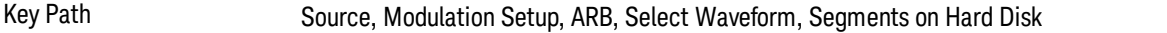

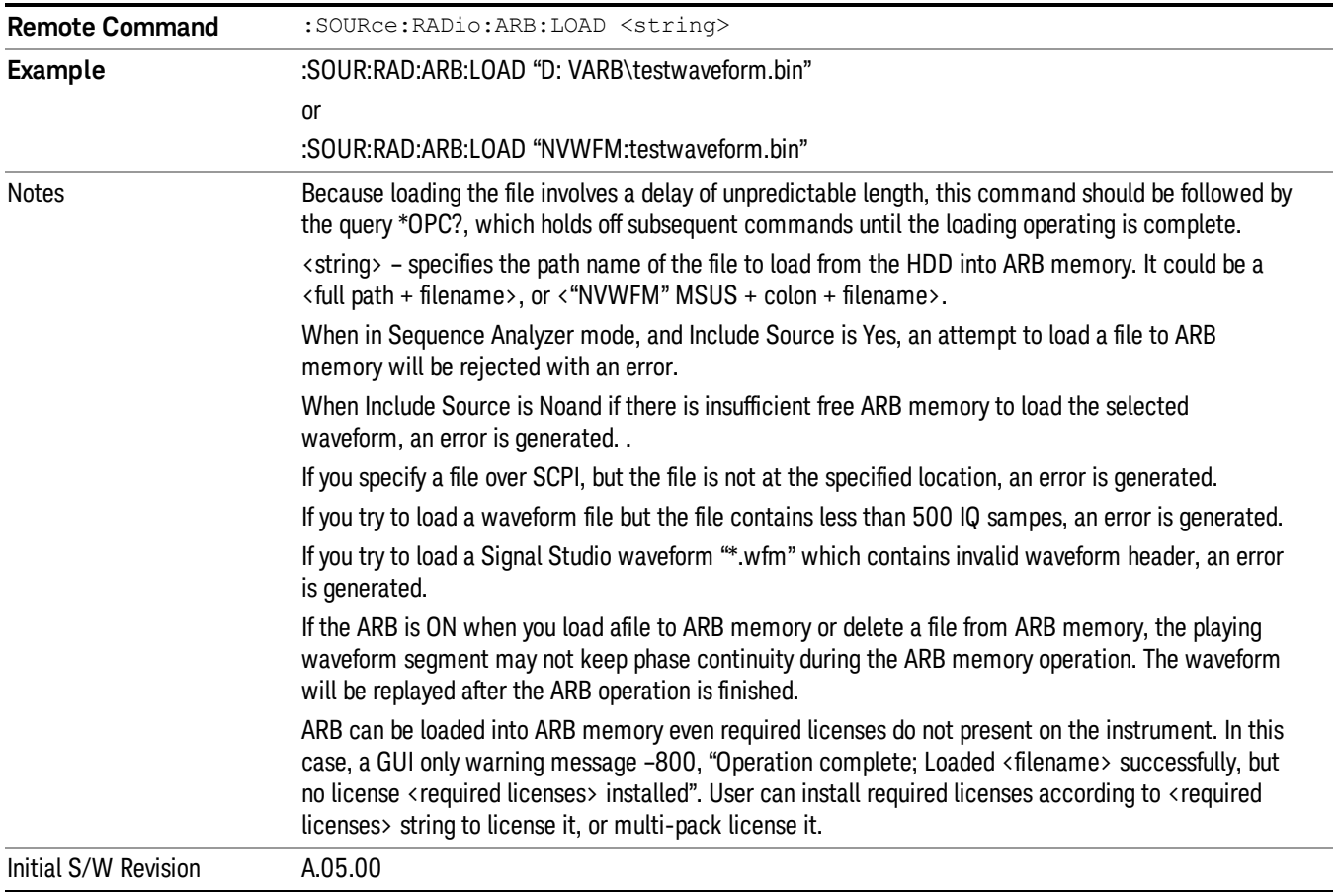

### Load All To ARB Memory

Allows you to load all the segment files within the currently selected directory into ARB memory. If a file of the same name already exists within ARB memory, it is overwritten. If you wish to load two segments of the same name, you must rename one of the segments before loading it into ARB memory. To rename a segment, you can either use Windows File Explorer, or the :MEMory:COPY command.

NOTE: When a waveform file is loaded to ARB memory, burst timing adjustments are made automatically, based on whether or not a Multiport Adapter is connected to the test set and powered on. If the connection/power status of the Multiport Adapter is changed after a waveform file has been loaded, it needs to be loaded again.

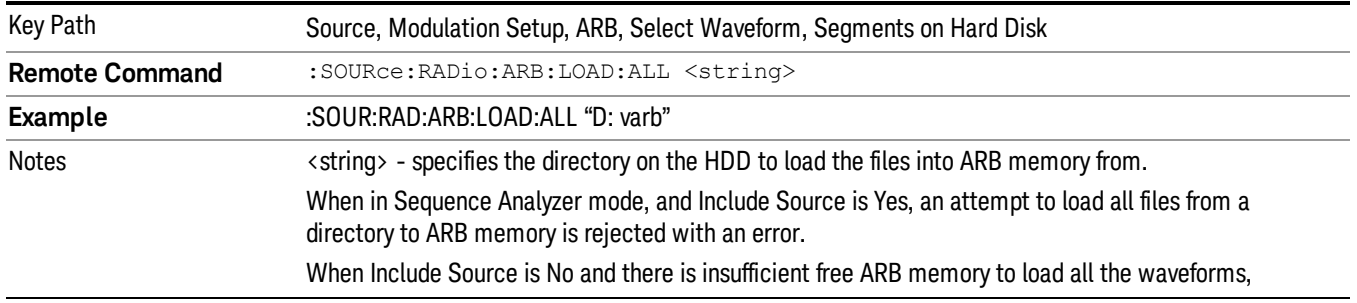

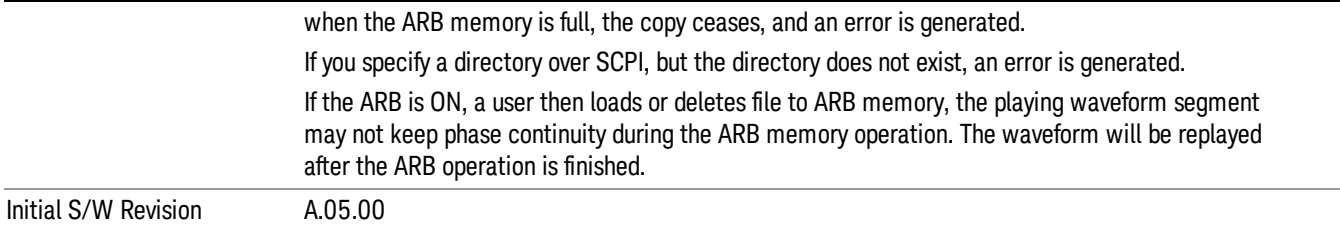

#### Change Directory...

Allows you to change the currently selected directory on the hard disk. Pressing this key opens a standard windows change directory dialog allowing you to select the new directory of interest.

The current directory is used for manually loading waveform segments into ARB memory for playback, and as a search location for waveform segments that are required to be loaded into ARB memory for playback of a waveform sequence or a list sequence.

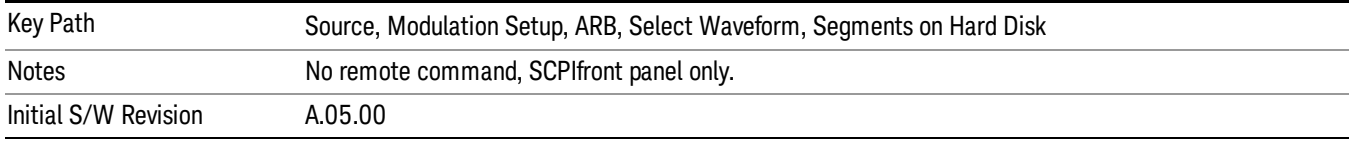

#### Default Directory...

Allows you to change the default directory. It is used as a search location for waveform segments that are required to be loaded into ARB memory for playback of a waveform sequence, and as a search location for selecting waveforms using SCPI.

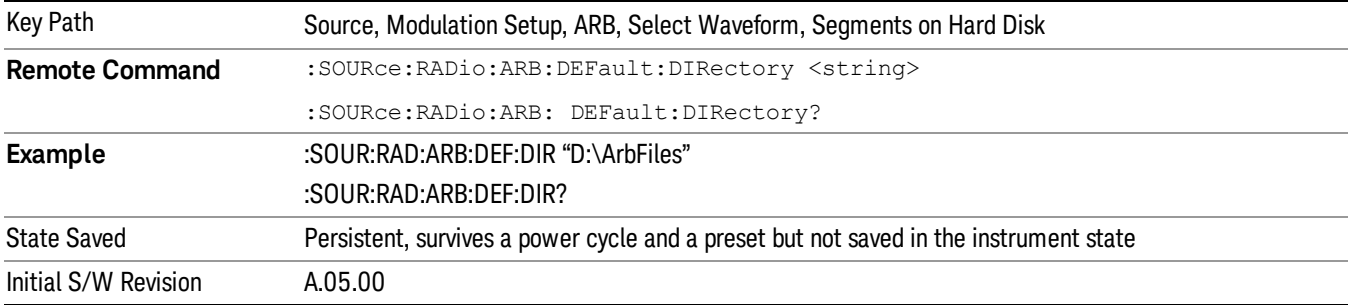

#### Segments in ARB Memory

Allows you access to the sub-menus for managing the files within ARB memory.

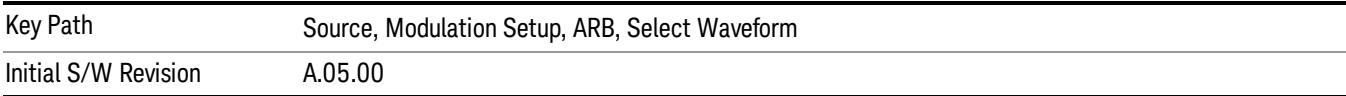

### Delete Segment From ARB Mem

Allows you to remove a segment from ARB playback memory.

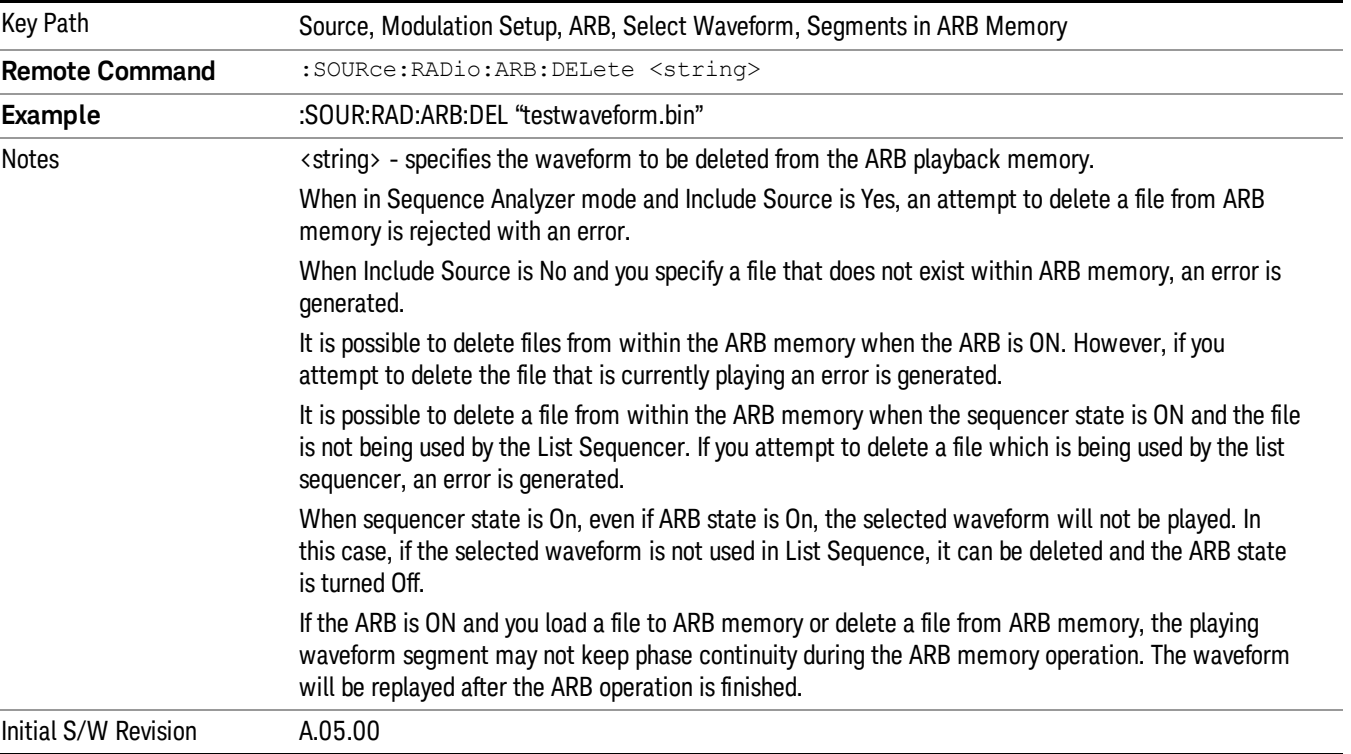

## Delete All From ARB Memory

Allows you to remove all segments from ARB playback memory.

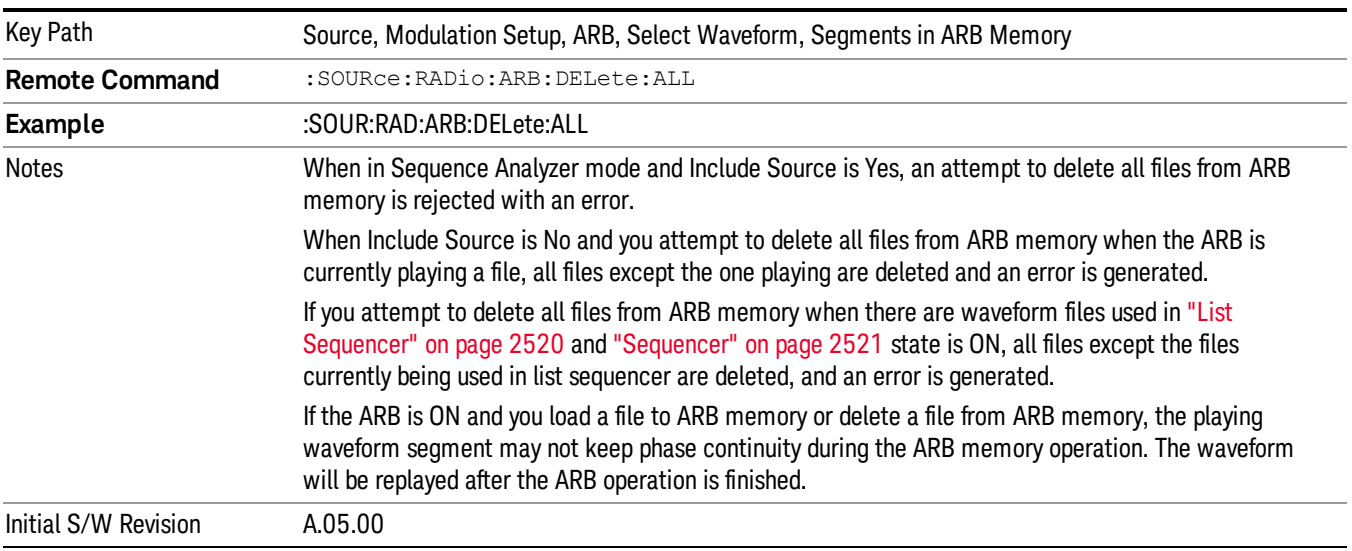

#### Query ARB Memory File List (Remote Command Only)

Queries the test set for the list of waveform segments in the ARB memory.

This command returns a string for waveform segment names in ARB memory. If you want a string list of **NOTE** waveform segments in the ARB memory, use "Query ARB Memory Full File List (Remote [Command](#page-2481-0) Only)" on page 2482.

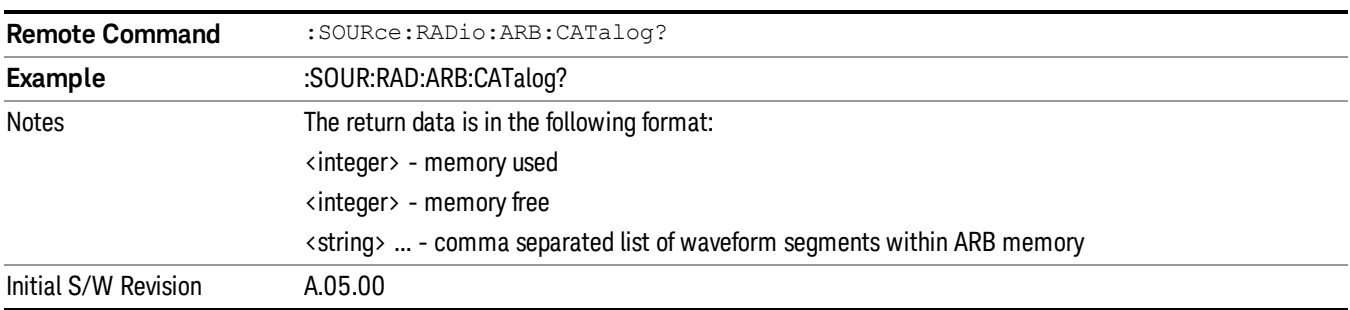

#### Query ARB Memory Full File List (Remote Command Only)

Queries the test set for the string list of waveform segments in the ARB memory. It returns a string list for waveform segment names in the ARB memory.

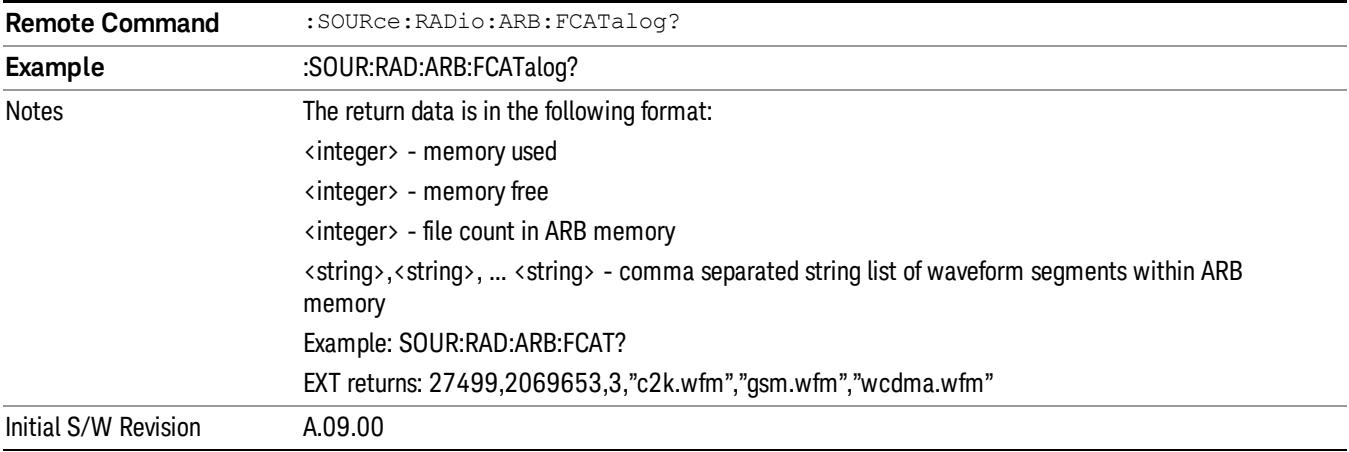

# ARB Setup

Allows access to the ARB setup sub-menus.

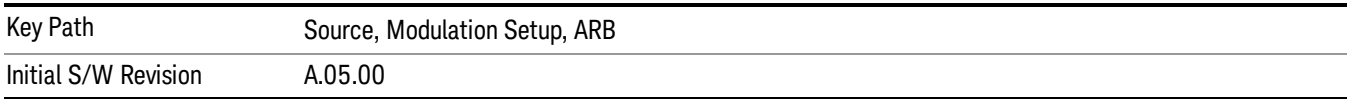

#### Sample Rate

Allows you to set the ARB waveform playback sample rate.

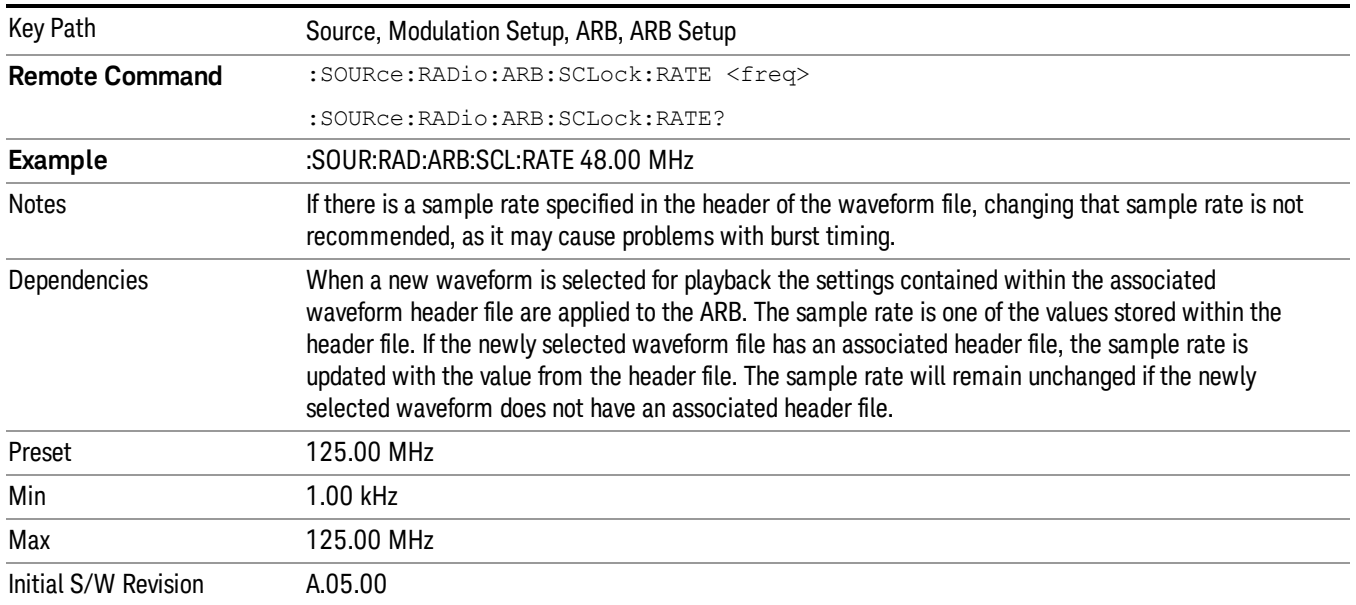

#### Run-Time Scaling

Allows you to adjust the run-time scaling value. The run-time scaling value is applied in real-time while the waveform is playing.

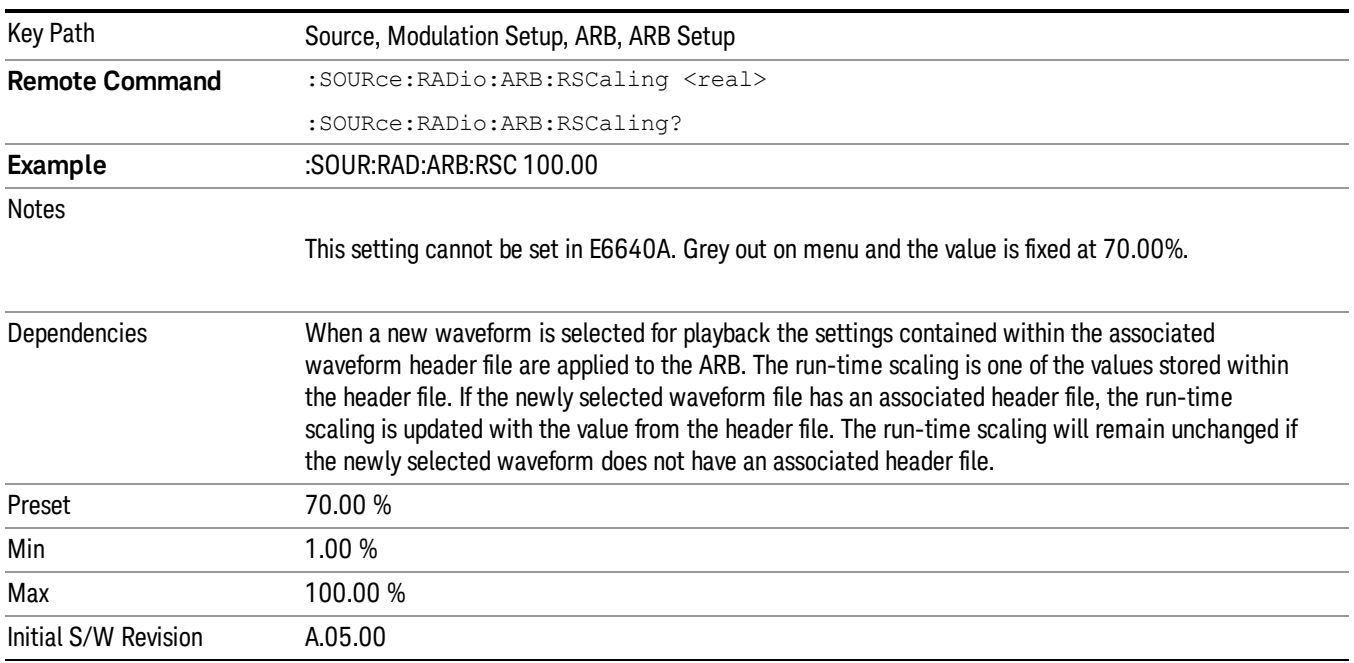

# Baseband Freq Offset

Allows you to adjust the value by which the baseband frequency is offset relative to the carrier.

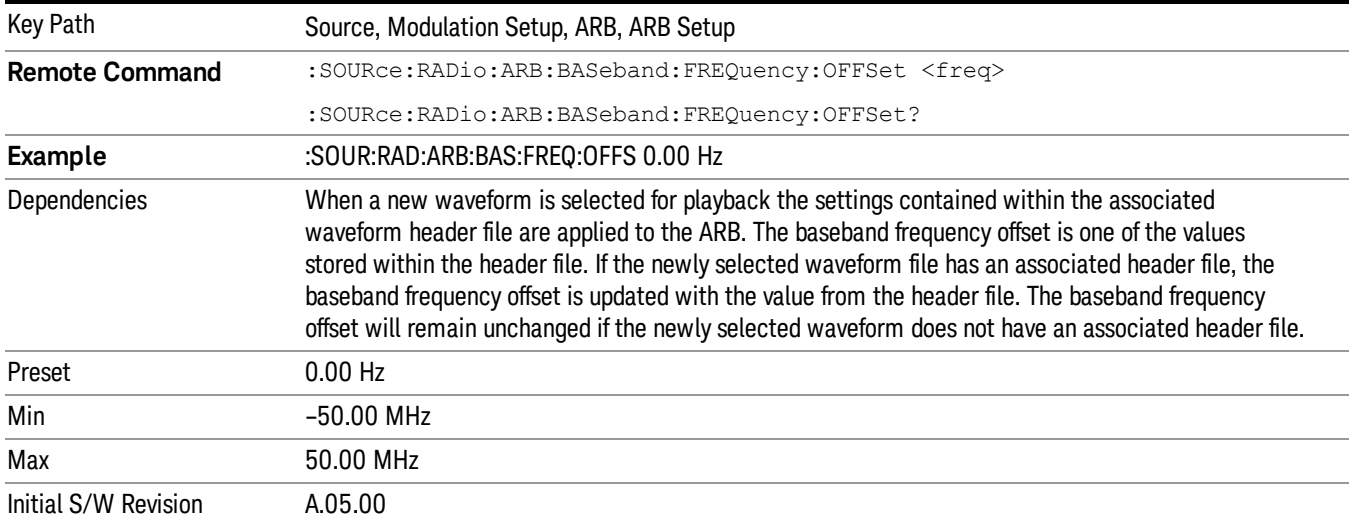

# Trigger Type

Allows access to the trigger type sub-menus. The setting for trigger type determines the behavior of the waveform when it plays.

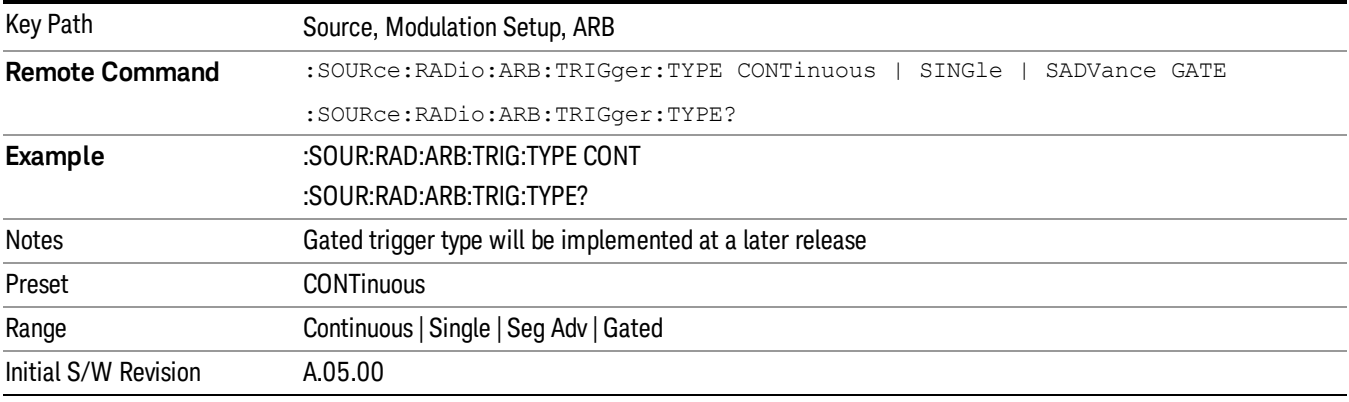

### Continuous

Sets the active trigger type to Continuous. If Continuous is already selected as the active trigger type, pressing this key allows access to the continuous trigger type setup menu. In Continuous trigger mode, the waveform repeats continuously.

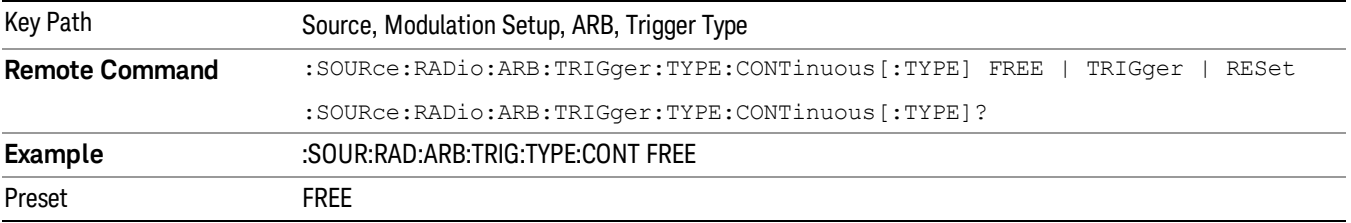

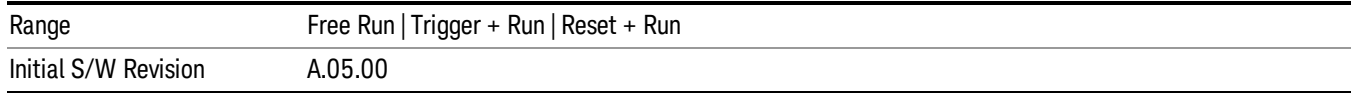

#### Free Run

Selects Free Run as the trigger response for the continuous trigger type. Free Run sets the waveform generator to play a waveform sequence or segment continuously, without waiting for a trigger. In this mode, the waveform generator does not respond to triggers.

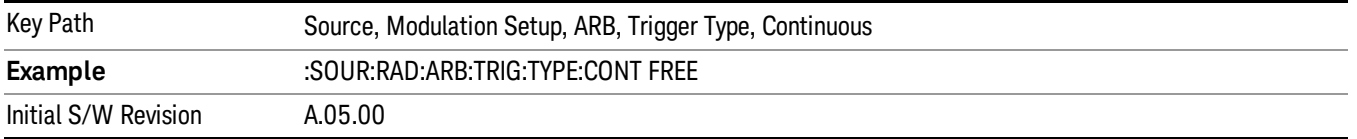

#### Trigger + Run

Sets Trigger and Run as the trigger response for the continuous trigger type. Trigger and Run sets the waveform generator to play a waveform sequence or segment continuously when the first trigger is received, and to ignore any subsequent triggers.

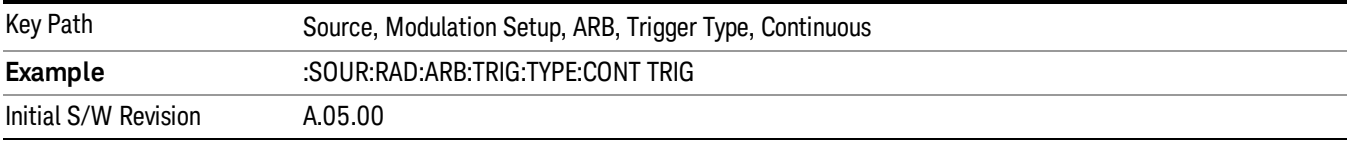

#### Reset + Run

Sets Reset and Run as the trigger response for the continuous trigger type. Reset and Run sets the waveform generator to play a waveform sequence or segment continuously when the first trigger is received. Subsequent triggers reset the waveform sequence or segment to the start, and then play it continuously.

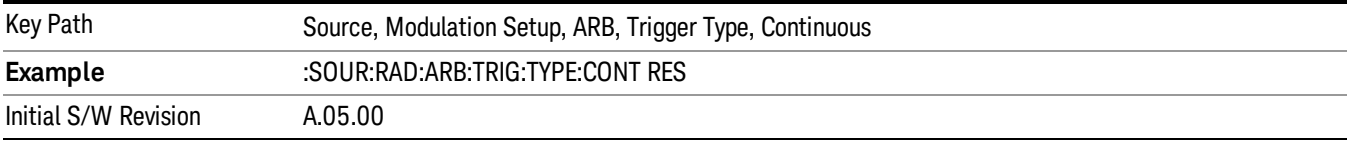

#### Single

Sets the active trigger type to Single. If Single is already selected as the active trigger type, pressing this key allows access to the single trigger type setup menu. In Single trigger mode, the waveform plays once.

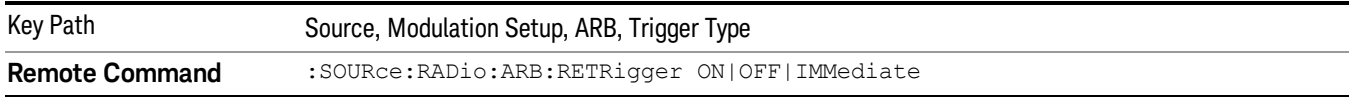

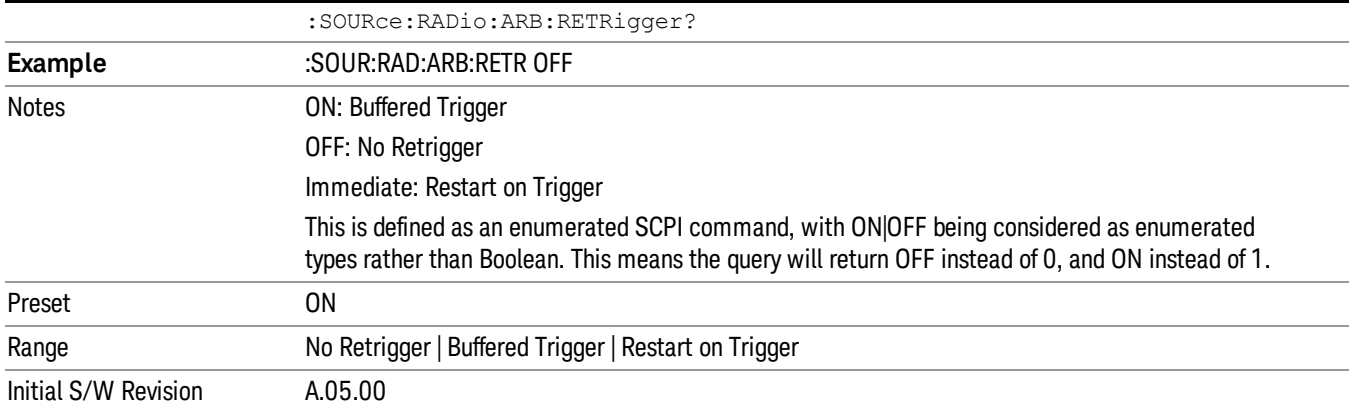

#### No Retrigger

Selects No Retrigger as the trigger response for single trigger type. No Retrigger sets the waveform generator to play a waveform sequence or segment once when a trigger is received. Any triggers then received during playback are ignored.

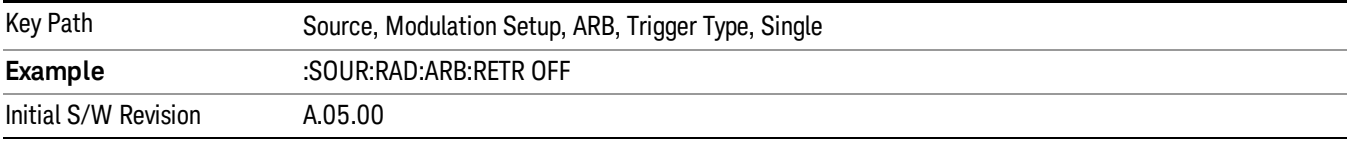

#### Buffered Trigger

Selects Buffered Trigger as the trigger response for single trigger type. Buffered Trigger sets the waveform generator to play a waveform sequence or segment once when a trigger is received. If a trigger is received during playback, the waveform generator plays the sequence or segment to the end, then plays the sequence or segment once more.

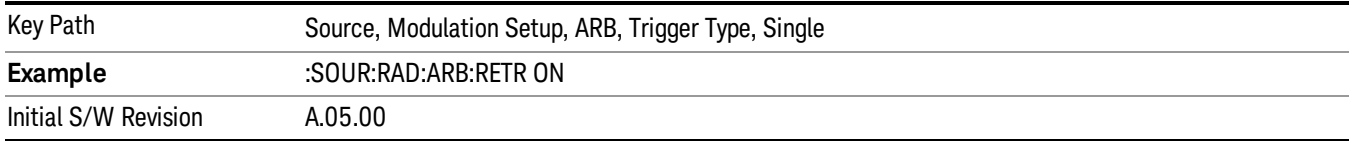

### Restart on Trigger

Selects Restart on Trigger as the trigger response for single trigger type. Restart on Trigger sets the waveform generator to play a waveform sequence or segment once when a trigger is received. If a trigger is received during playback, the waveform generator resets and plays the sequence or segment from the start.

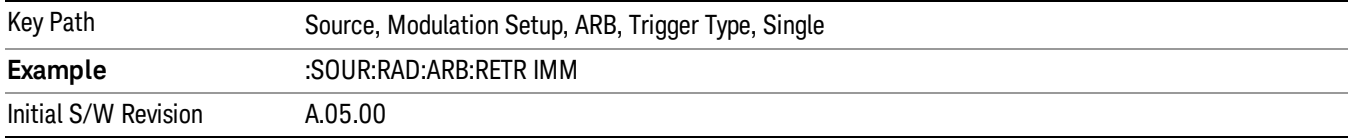

#### Segment Advance

Sets the active trigger type to Segment Advance. If Segment Advance is already selected as the active trigger type, pressing this key allows access to the segment advance trigger type setup menu.

Segment Advance triggering allows you to control the playback of waveform segments within a waveform sequence. When a trigger is received the ARB advances to the next waveform segment within the waveform sequence. This type of triggering ignores the repetition count for the waveform segment within the waveform sequence. For example, if a waveform segment has a repetition count of 10 and you select single segment advance triggering mode, the waveform segment will only play once.

Segment Advance triggering can also be used for waveform segments only. In this situation the same waveform segment is played again when a trigger is received.

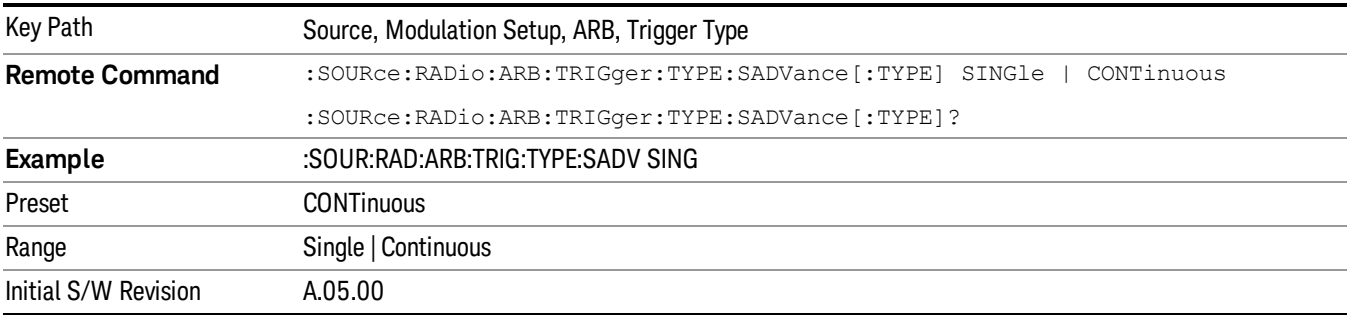

#### Single

Selects Single as the trigger response for Segment Advance trigger type. With single selected, once a trigger is received a segment is played once. If a trigger is received during playback of a segment, the segment plays to completion and the next segment is played once.

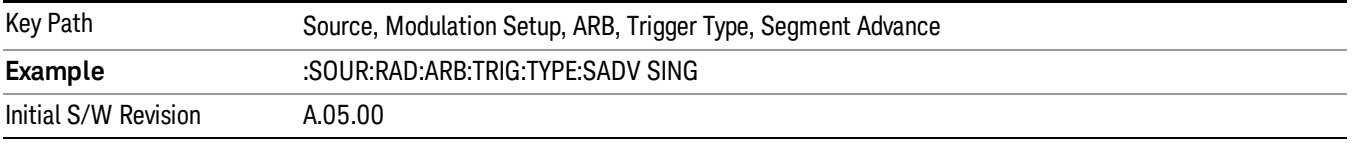

### **Continuous**

Selects Continuous as the trigger response for Segment Advance trigger type. With continuous selected, once a trigger is received a segment is played continuously. When subsequent triggers are received, the currently playing segment plays to completion and then the next segment is played continuously.

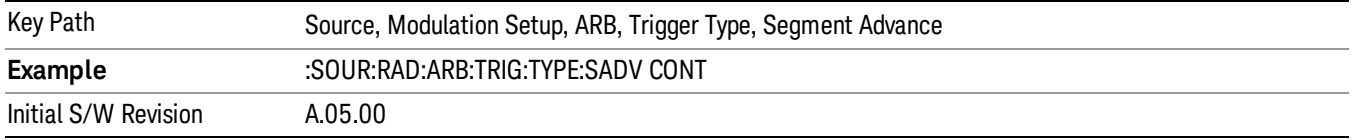
## Trigger Source

Allows access to the trigger source sub-menus. The trigger source setting determines how the source receives the trigger that starts the waveform playing. Therefore, this key is grayed out if the trigger type is free run, since free run triggers immediately with no trigger source required.

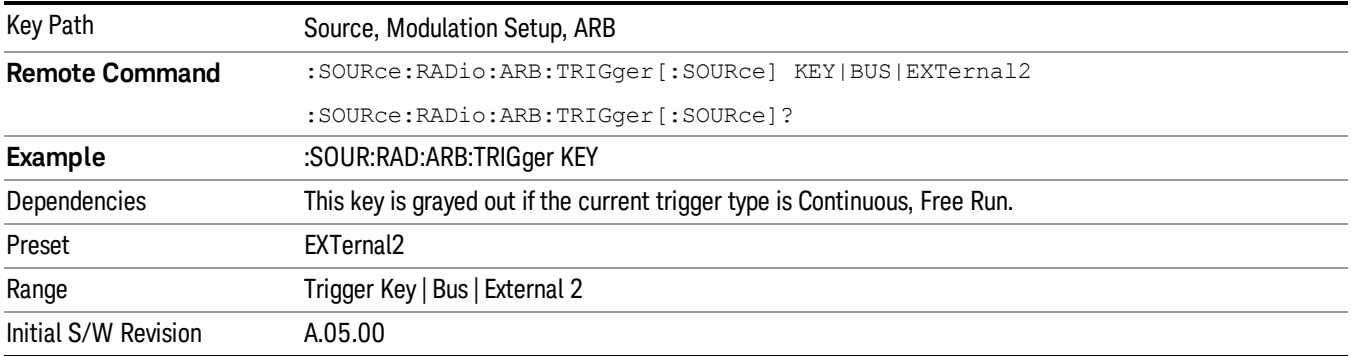

## Trigger Key

Sets the current trigger source to the front panel Trigger key. When Trigger Key is selected, the waveform is triggered when you press the front panel Trigger key.

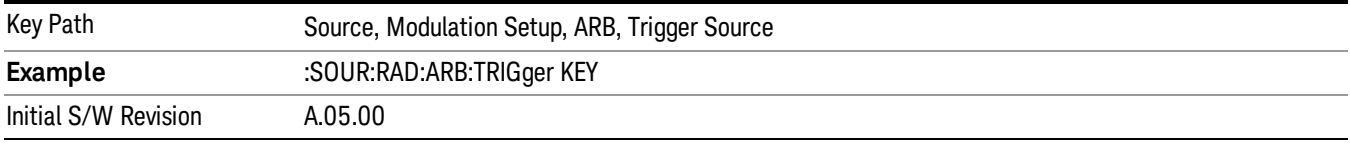

### Bus

Sets the current trigger source to Bus. Selecting Bus trigger source enables triggering over GPIB, LAN, or USB using the :SOURce:RADio:ARB:TRIGger:INITiate command.

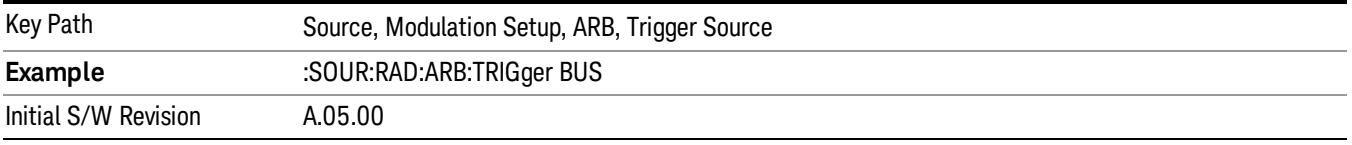

### External 2

Sets the current trigger source to External 2. Selecting External 2 enables triggering a waveform by an externally applied signal.

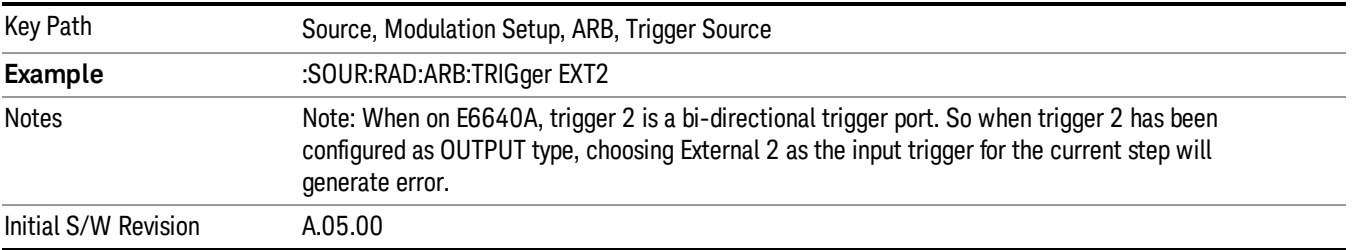

# Trigger Initiate

Used to initiate an immediate trigger event if the trigger source is set to Trigger Key.

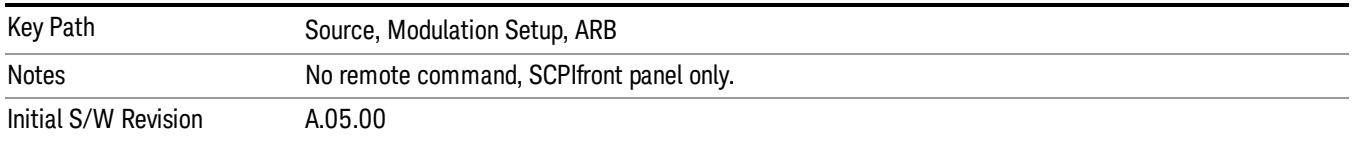

## Waveform Sequences

Allows access to the waveform sequence sub-menus. Pressing this key changes the central view area to display the Waveform Sequence List view.

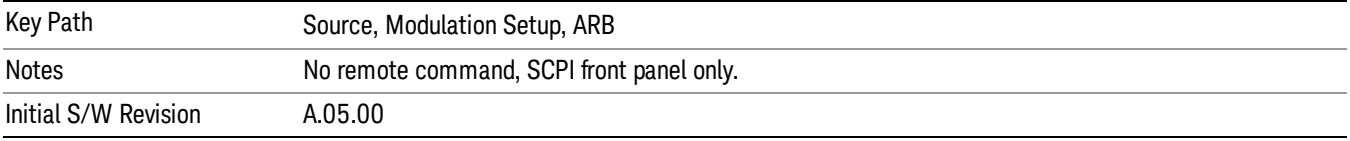

## Build New Sequence

Allows access to the sub-menus for creating a new waveform sequence. Pressing this key changes the central view area to display the Waveform Sequence Creation and Editing view.

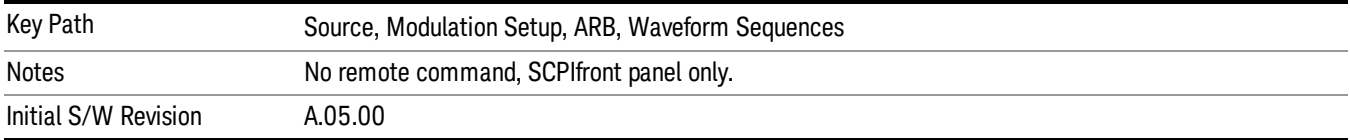

## Current Segment

Specifies the selected sequence segment that will be affected by the menu functions.

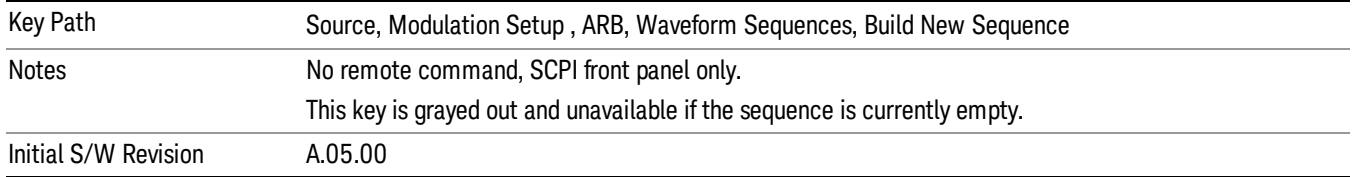

### Insert New Waveform

Allows you access to the sub-menu for inserting a new waveform segment or sequence. Pressing this key also changes the central display to show the Waveform File Selection View.

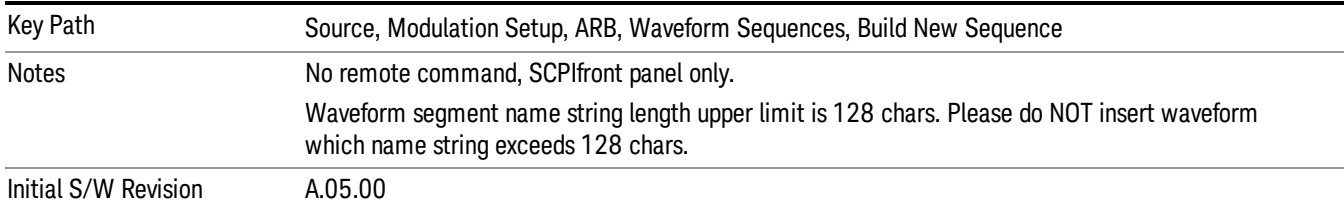

#### Insert Waveform

Inserts the currently highlighted waveform to the end of the waveform sequence. Pressing this key also returns you to the menus for creating or editing a sequence, and returns the central view to the sequence creation view.

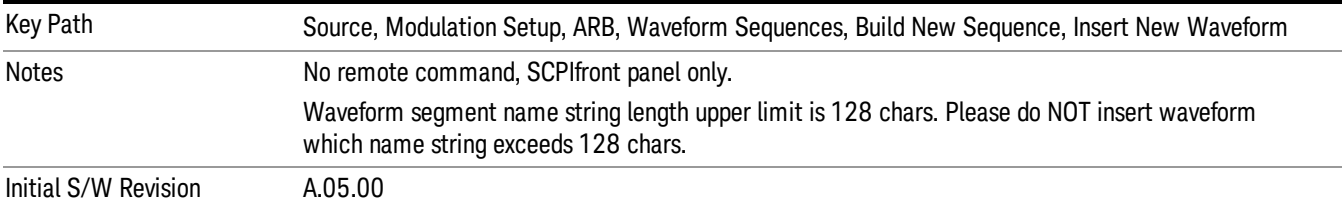

#### Segments on Hard Disk

Allows you access to the sub-menus for loading waveform segments from the hard disk into ARB memory. The default directory is: D: varb.

Pressing this key changes the current view to the Waveform Management View.

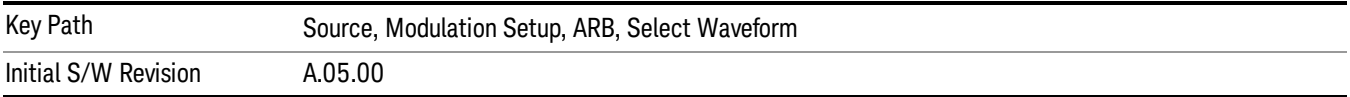

### Load Segment To ARB Memory

Allows you to load the selected file into ARB memory. On the front panel you select the file for loading to the ARB memory by highlighting the desired file in the list. Using the SCPI command, you specify the file name on the HDD.

"NVWFM" (none-volatile storage) MSUS (Mass Storage Unit Specifier) is supported in the memory subsystem because the ARB memory cannot be accessed directly. Therefore, files must be downloaded to the instrument hard disk and then loaded into the ARB memory. "NVWFM" MSUS will be mapped to the default directory D: VARB. The SCPI command supports using either "NVWFM" MSUS or specifying a full path. For more information, see Memory Subsystem (Remote Command Only).

If a file of the same name already exists within ARB memory, it is overwritten. If you wish to load two segments of the same name, you must rename one of the segments before loading it into ARB memory. To rename a segment, you can either use Windows File Explorer, or the :MMEMory:COPY command.

NOTE: When a waveform file is loaded to ARB memory, burst timing adjustments are made automatically, based on whether or not a Multiport Adapter is connected to the test set and powered on. If the connection/power status of the Multiport Adapter is changed after a waveform file has been loaded, it needs to be loaded again.

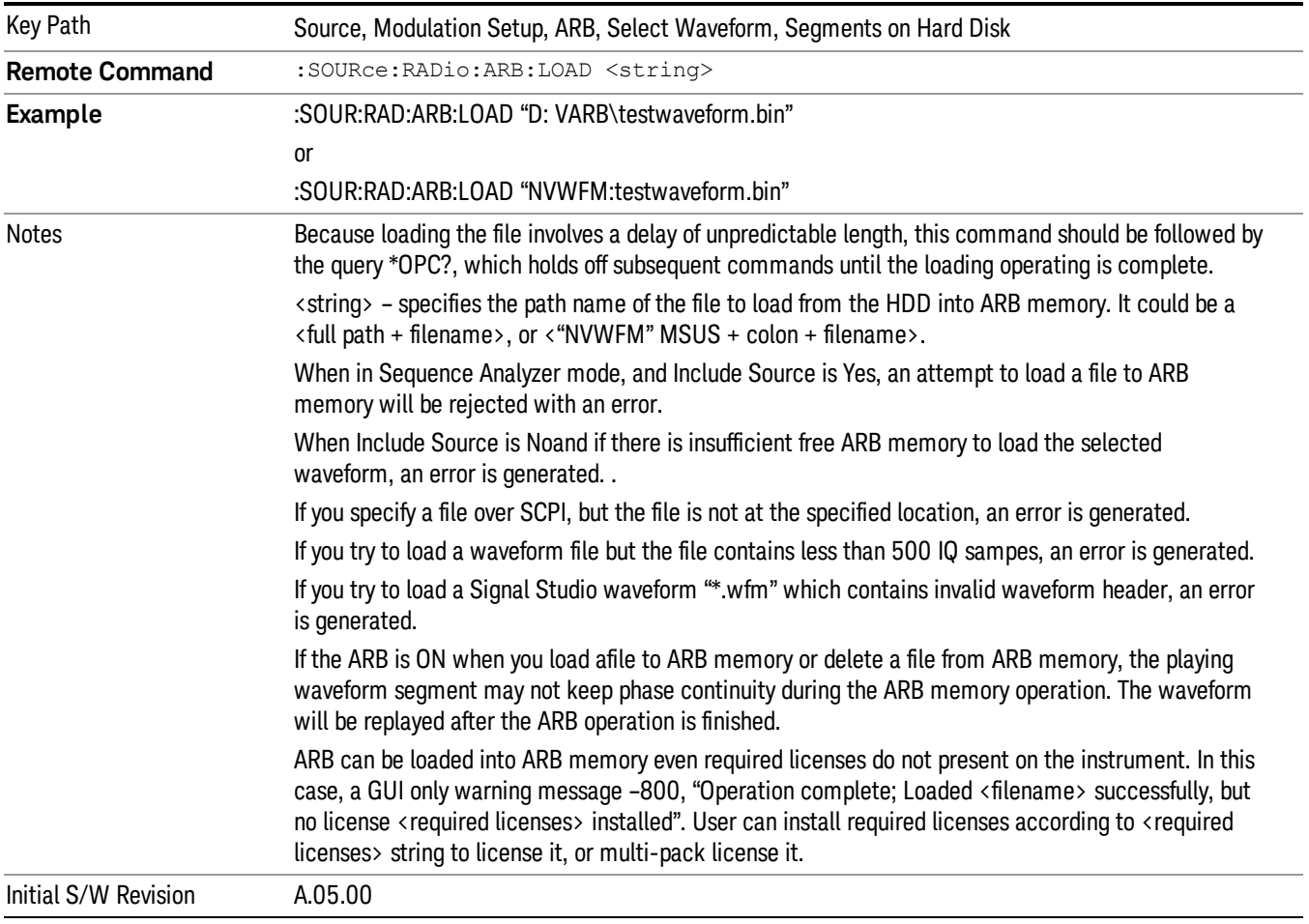

## Load All To ARB Memory

Allows you to load all the segment files within the currently selected directory into ARB memory. If a file of the same name already exists within ARB memory, it is overwritten. If you wish to load two segments of the same name, you must rename one of the segments before loading it into ARB memory. To rename a segment, you can either use Windows File Explorer, or the :MEMory:COPY command.

NOTE: When a waveform file is loaded to ARB memory, burst timing adjustments are made automatically, based on whether or not a Multiport Adapter is connected to the test set and powered on. If the connection/power status of the Multiport Adapter is changed after a waveform file has been loaded, it needs to be loaded again.

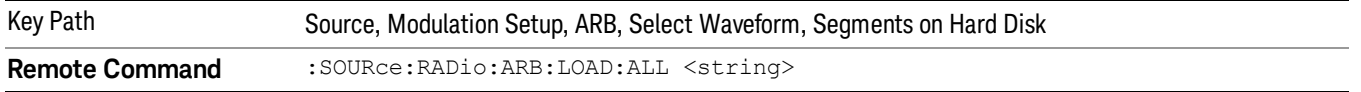

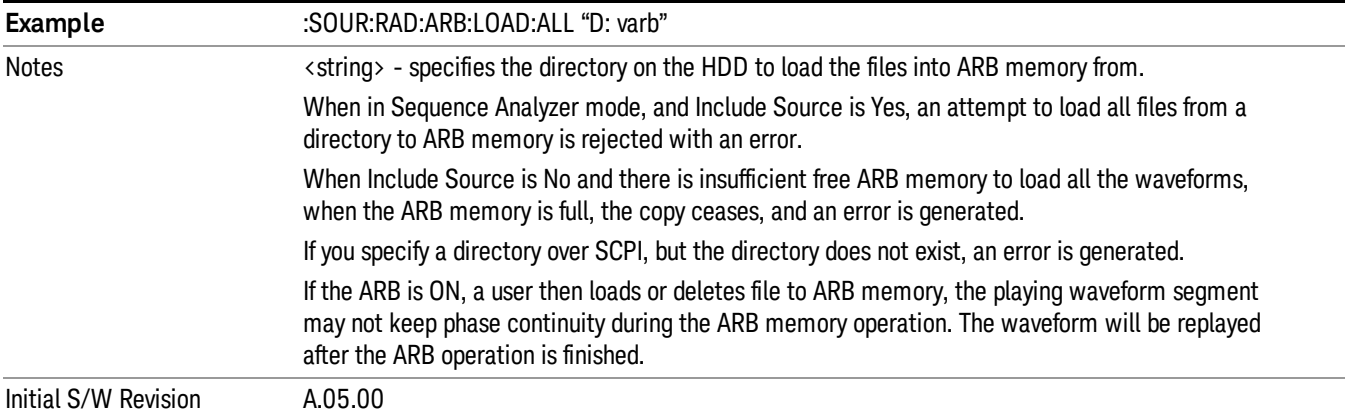

### Change Directory...

Allows you to change the currently selected directory on the hard disk. Pressing this key opens a standard windows change directory dialog allowing you to select the new directory of interest.

The current directory is used for manually loading waveform segments into ARB memory for playback, and as a search location for waveform segments that are required to be loaded into ARB memory for playback of a waveform sequence or a list sequence.

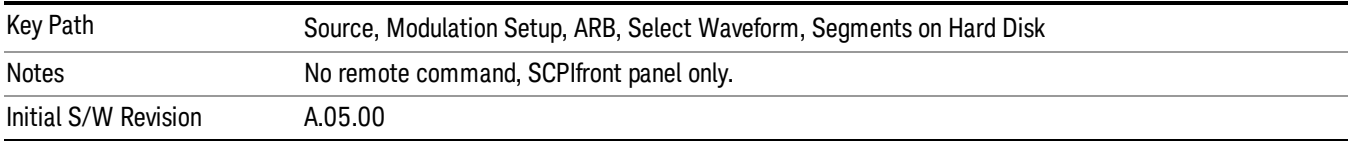

### Default Directory...

Allows you to change the default directory. It is used as a search location for waveform segments that are required to be loaded into ARB memory for playback of a waveform sequence, and as a search location for selecting waveforms using SCPI.

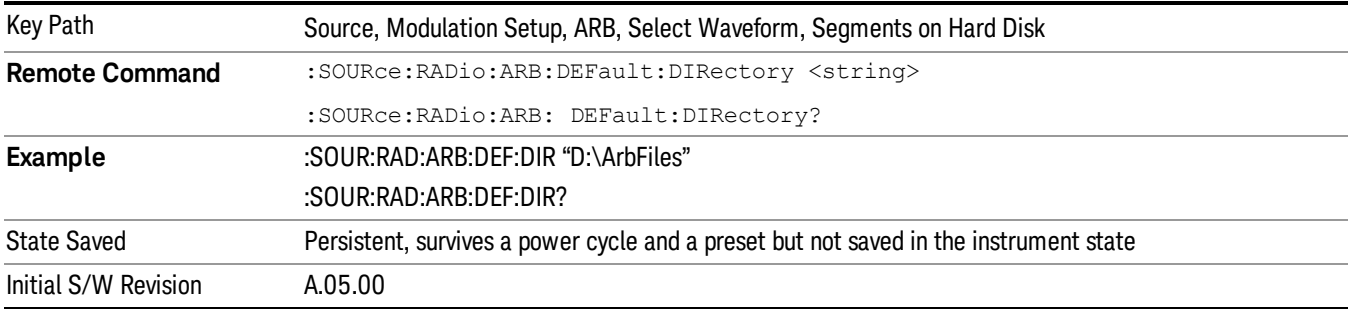

### Segments in ARB Memory

Allows you access to the sub-menus for managing the files within ARB memory.

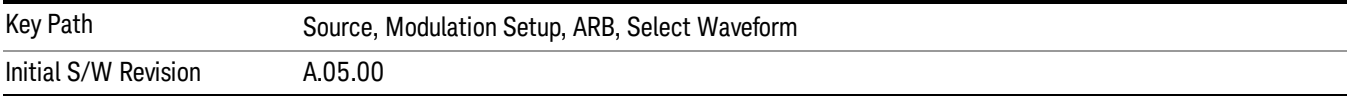

### Delete Segment From ARB Mem

Allows you to remove a segment from ARB playback memory.

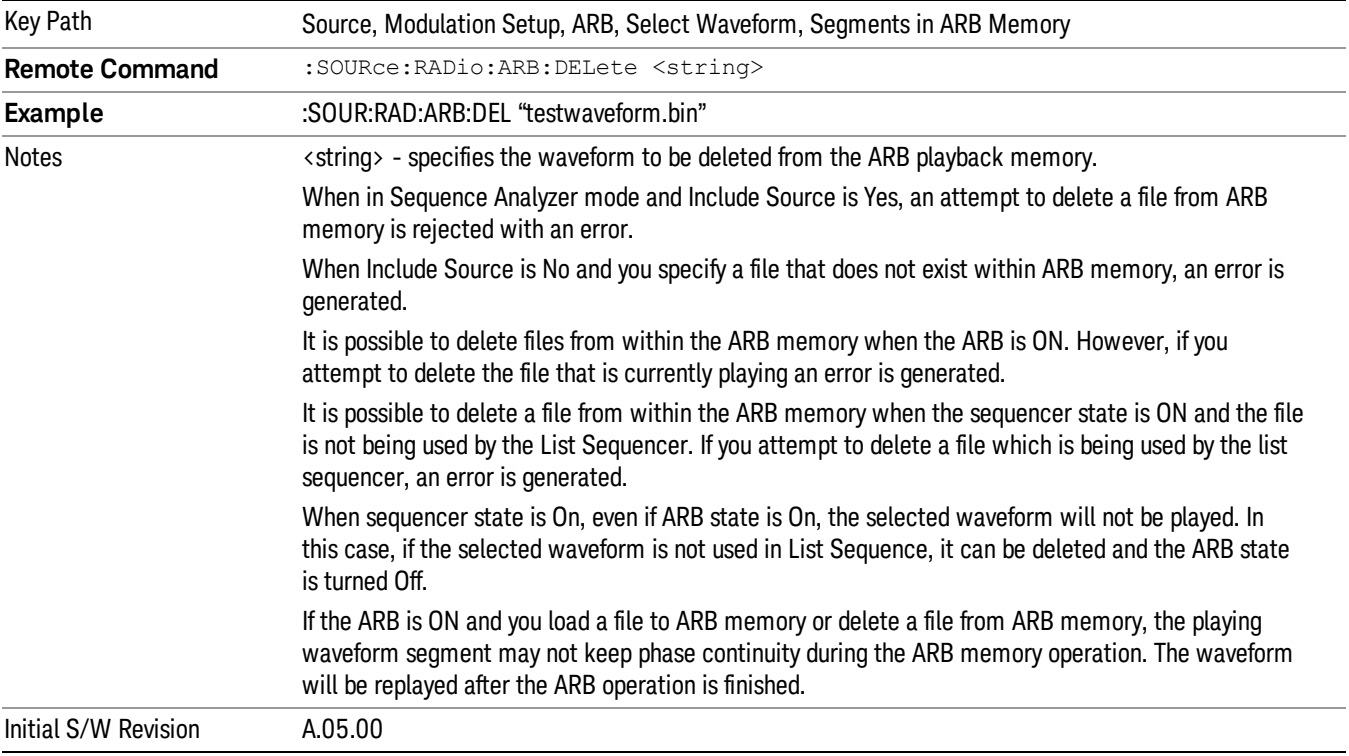

## Delete All From ARB Memory

Allows you to remove all segments from ARB playback memory.

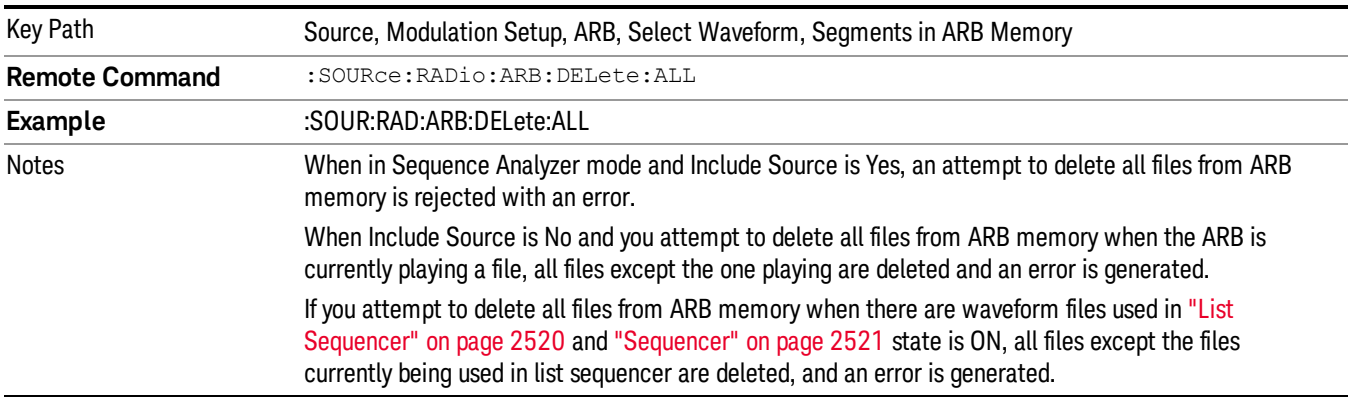

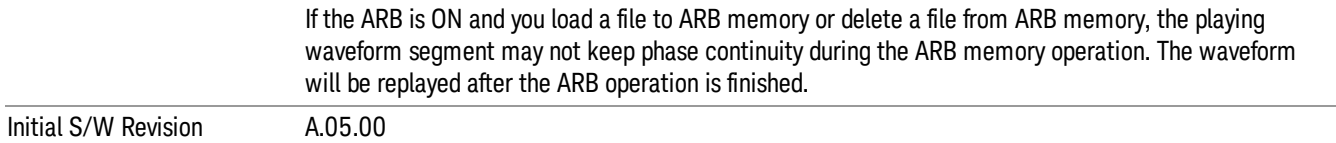

### Segments on Hard Disk

This key functions the same as ["Segments](#page-2546-0) on Hard Disk" on page 2547.

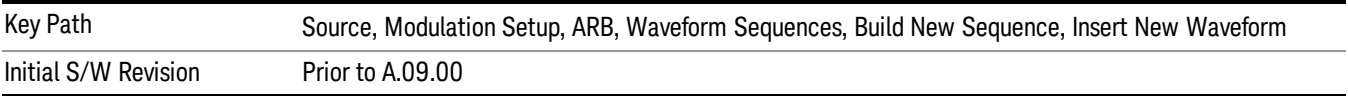

### Load Segment To ARB Memory

This key functions the same as "Load [Segment](#page-2546-1) To ARB Memory" on page 2547.

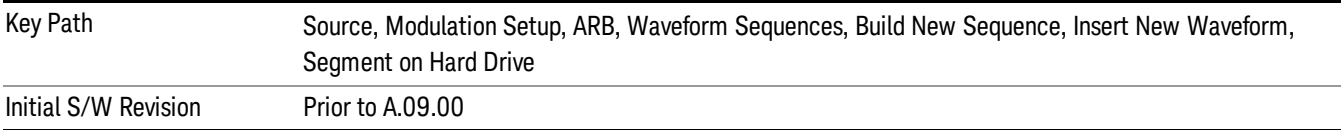

### Load All To ARB Memory

This key functions the same as "Load All To ARB [Memory"](#page-2547-0) on page 2548.

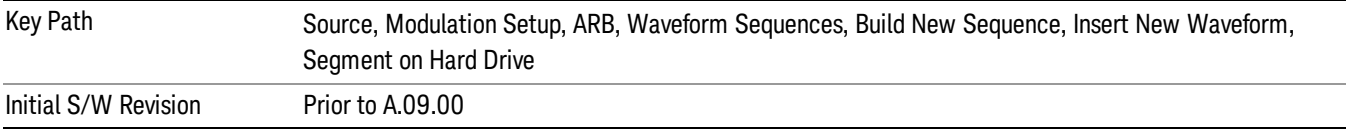

#### Change Directory …

This key functions the same as "Change [Directory..."](#page-2548-0) on page 2549.

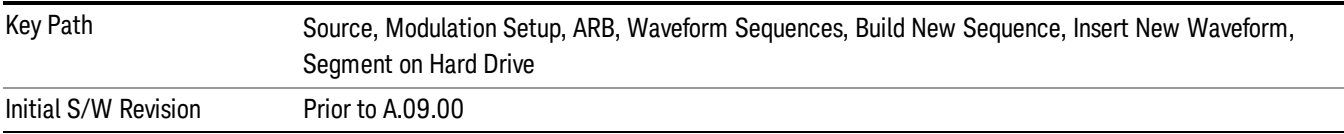

### Default Directory …

This key functions the same as "Default [Directory..."](#page-2548-1) on page 2549

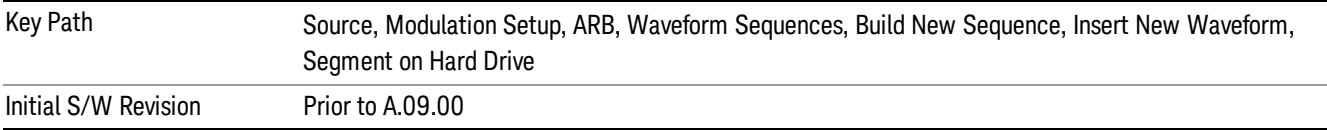

### Segments in ARB Memory

This key functions the same as ["Segments](#page-2548-2) in ARB Memory" on page 2549.

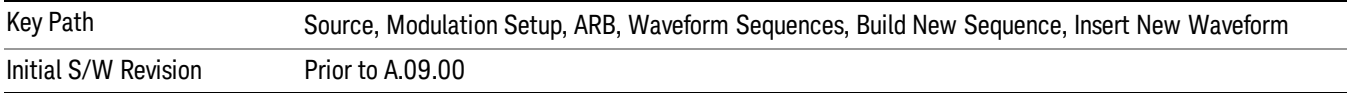

#### Delete Segment From ARB Memory

This key functions the same as "Delete [Segment](#page-2548-3) From ARB Mem" on page 2549.

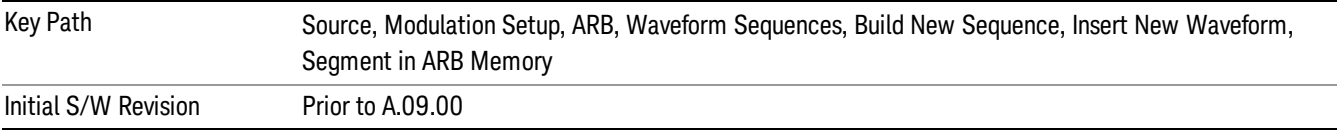

### Delete All From ARB Memory

This key functions the same as "Delete All From ARB [Memory"](#page-2549-0) on page 2550.

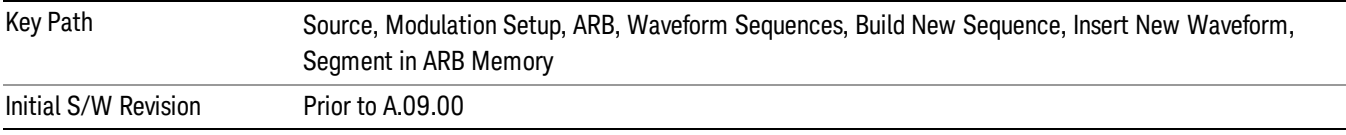

### Query ARB Memory File List (Remote Command Only)

This command functions the same as "Query ARB Memory File List (Remote [Command](#page-2481-0) Only)" on page 2482.

Initial S/W Revision Prior to A.09.00

### Edit Selected Waveform

Allows access to the sub-menus for editing the details of the currently selected waveform segment.

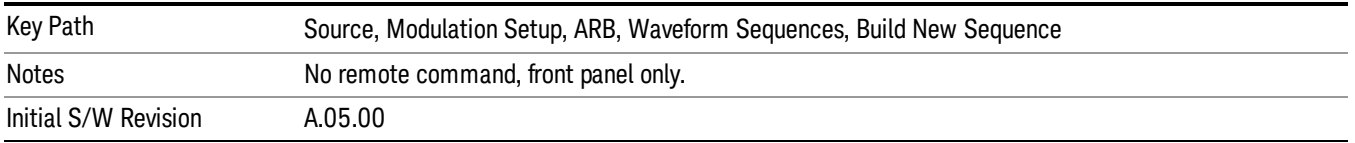

### Repetitions

Allows you to specify the number of times the currently selected waveform is played within the sequence.

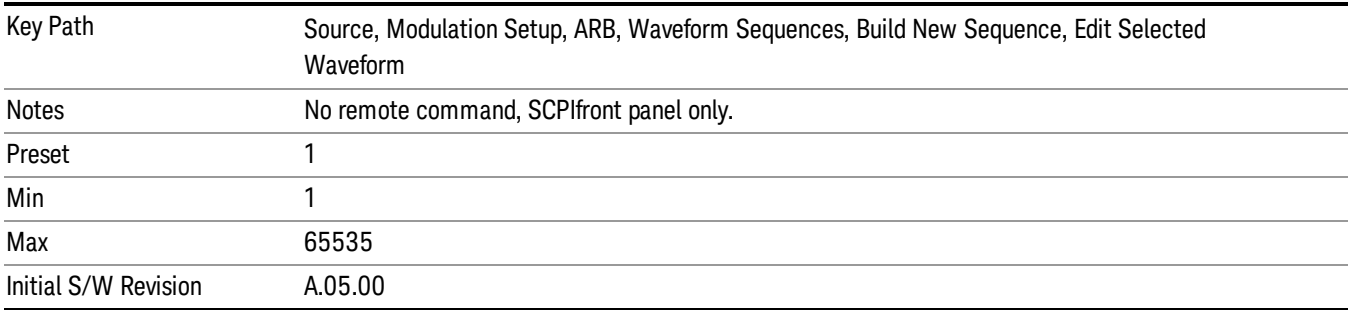

### Marker 1

Allows you to enable or disable marker 1 for the currently selected waveform. For a waveform sequence, you can enable and disable markers on a per-segment basis, allowing you to output markers from some waveform segments within the sequence, but not for others.

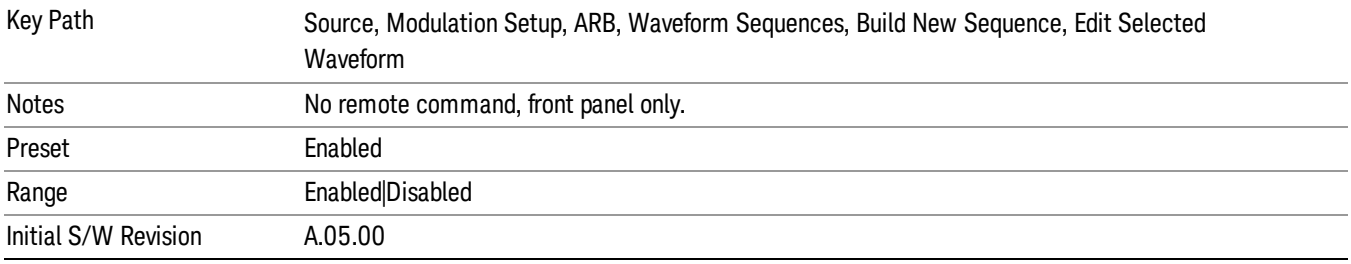

### Marker 2

Allows you to enable or disable marker 2 for the currently selected waveform. For a waveform sequence, you can enable and disable markers on a per-segment basis, allowing you to output markers from some waveform segments within the sequence, but not for others.

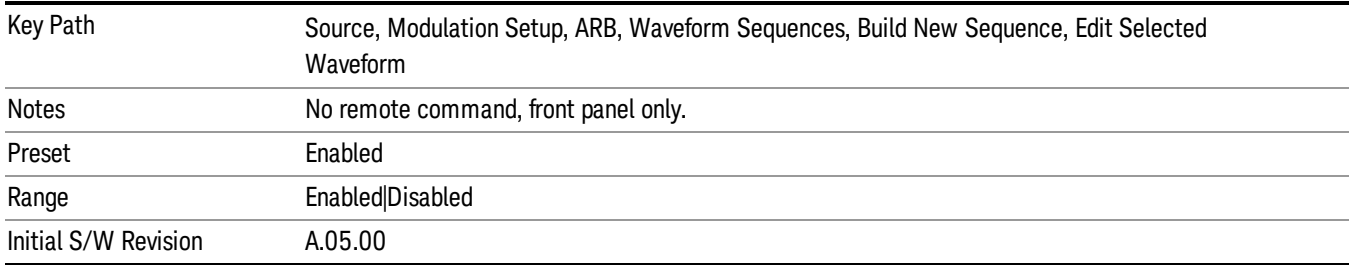

### Marker 3

Allows you to enable or disable marker 3 for the currently selected waveform. For a waveform sequence, you can enable and disable markers on a per-segment basis, allowing you to output markers from some waveform segments within the sequence, but not for others.

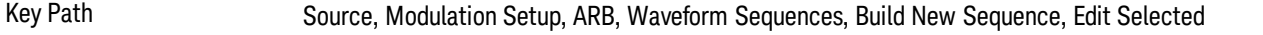

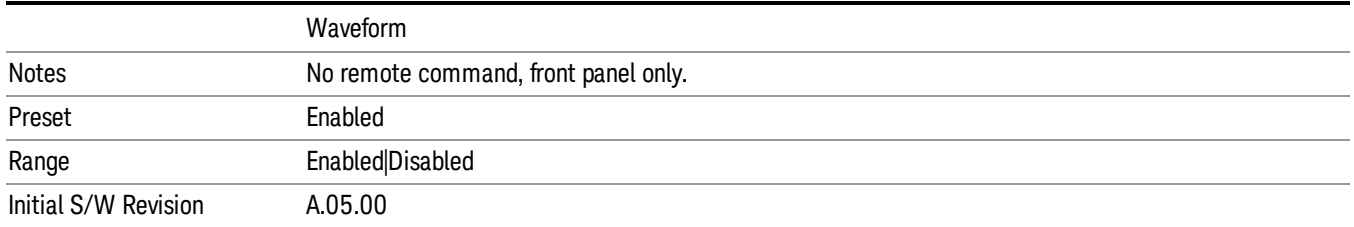

### Marker 4

Allows you to enable or disable marker 4 for the currently selected waveform. For a waveform sequence, you can enable and disable markers on a per-segment basis, allowing you to output markers from some waveform segments within the sequence, but not for others.

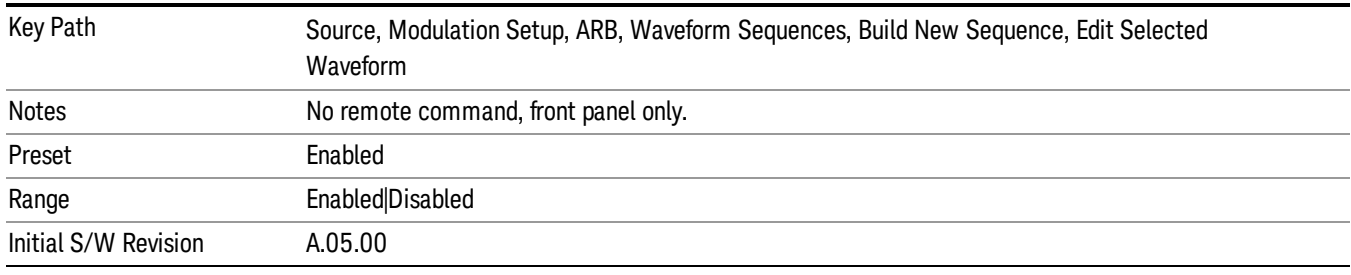

### Delete Segment

Allows you to delete the selected segment from the waveform sequence.

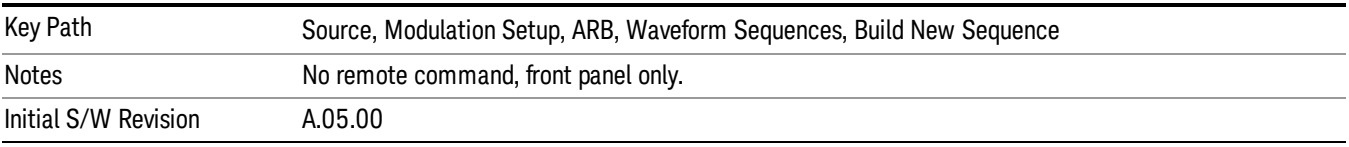

### Save Sequence…

Pressing this key displays the "Save As" dialog. The sequence name is passed to the save as dialog to use as the filename for saving, and the directory the save as dialog will open into is the default waveform directory.

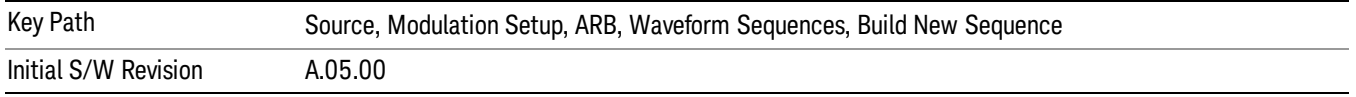

### Build New Sequence (Remote Command Only)

This command is the SCPI equivalent of the waveform sequence creation features described in "Build New [Sequence"](#page-2488-0) on page 2489.

This command writes a waveform sequence file to the hard disk. You must specify the waveform sequence file path and filename which will be saved on the hard disk, and the waveform segment file path and name which will be nested into the waveform sequence file. You can utilize mass storage unit specifier (MSUS) "NVWFM" or use a real full path representation. See the example below. MSUS "NVWFM" is mapped to D: VARB directory on test set hard disk.

Any number of segments, up to a segment count limit of 64, can be used to create a sequence. Repeated segments are included in the count limit.

Each waveform segment name string length upper limit is 128 chars. Please do NOT insert waveform which name string exceeds 128 chars.

The internal source does not support nesting one waveform sequence file into another waveform sequence file.

<span id="page-1126-0"></span>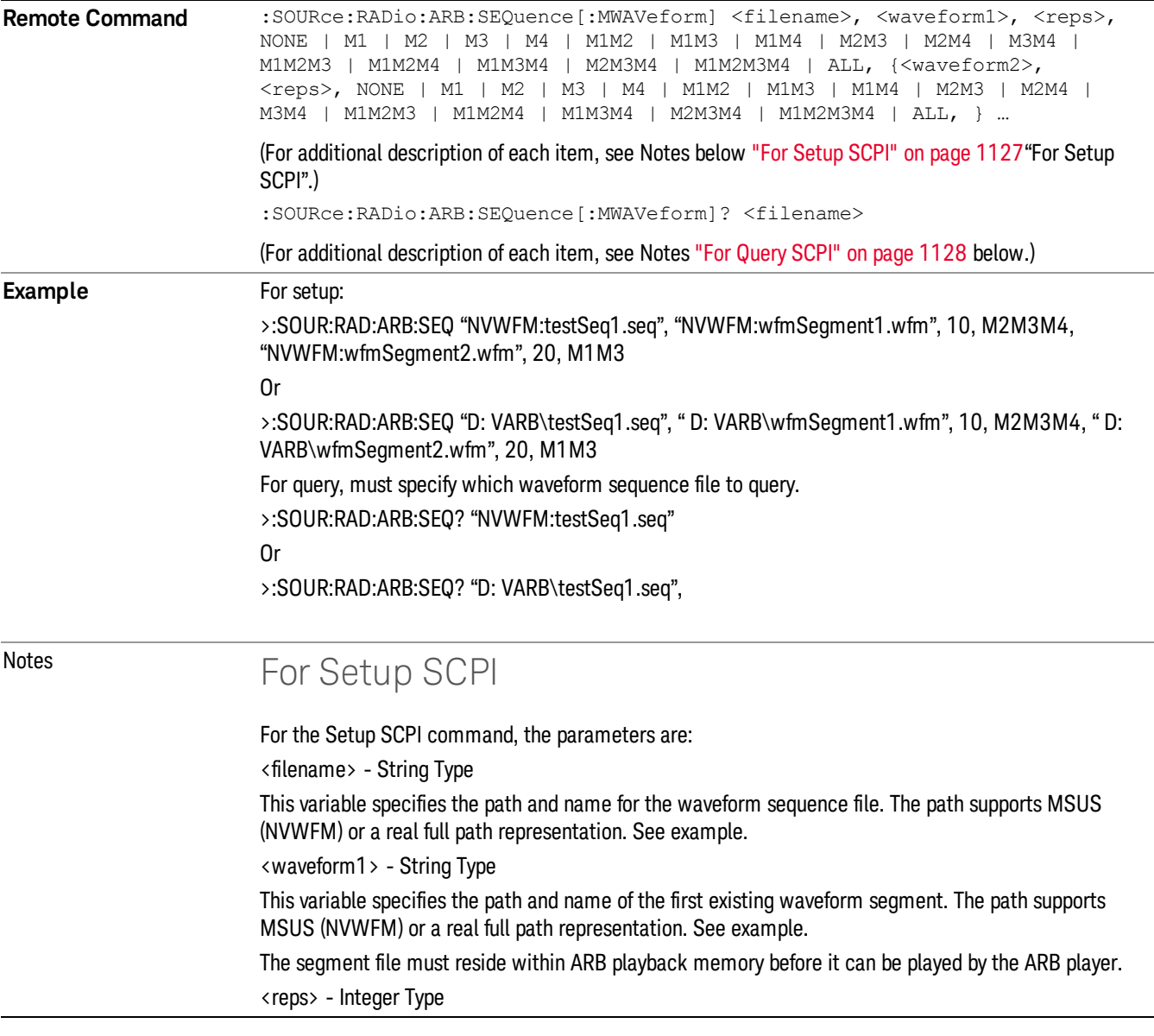

<span id="page-1127-0"></span>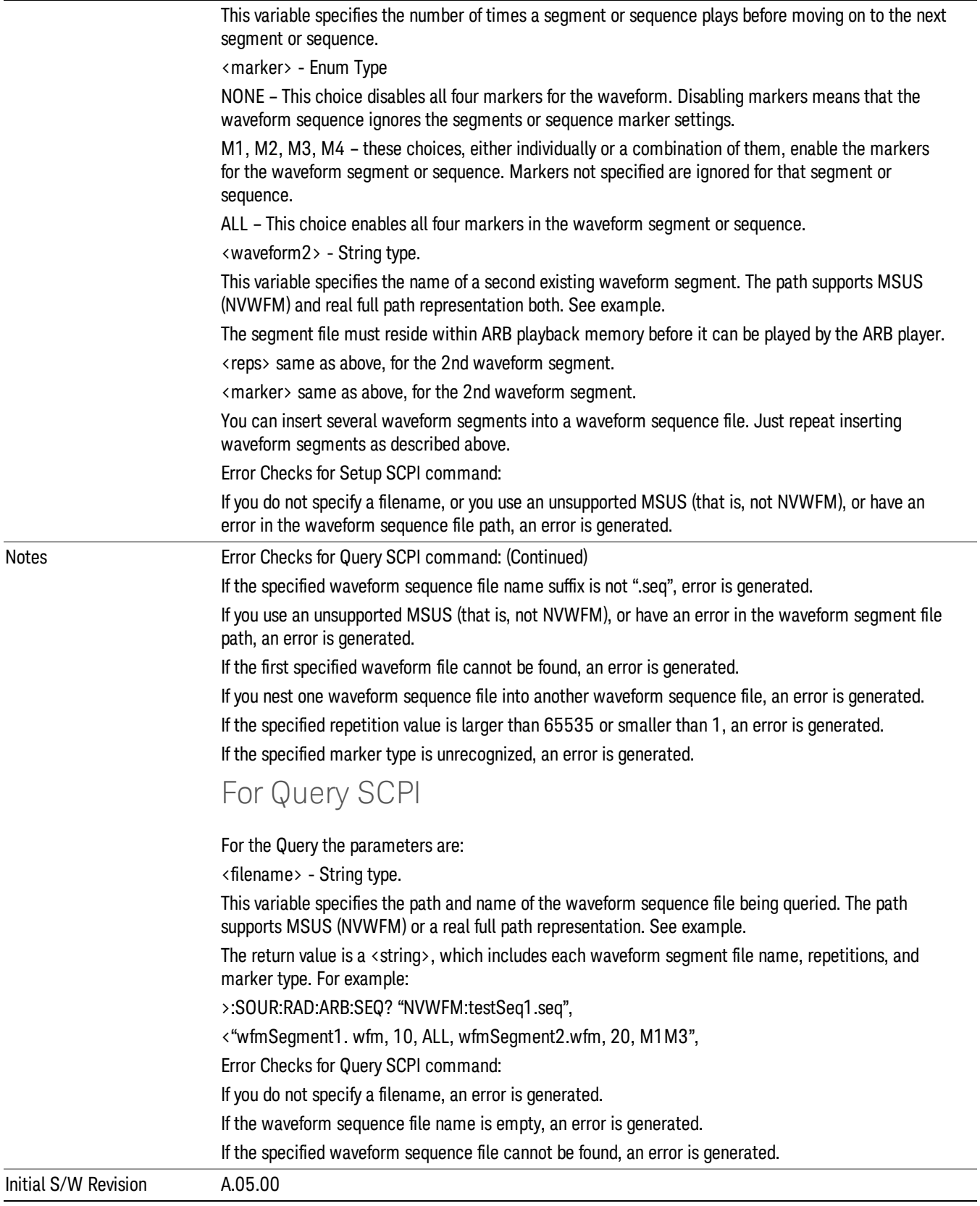

### Edit Selected Sequence

Allows access to the sub-menus for editing the sequence currently selected within the Waveform Sequence List view. Pressing this key changes the central view area to display the Waveform Sequence Creation and Editing view.

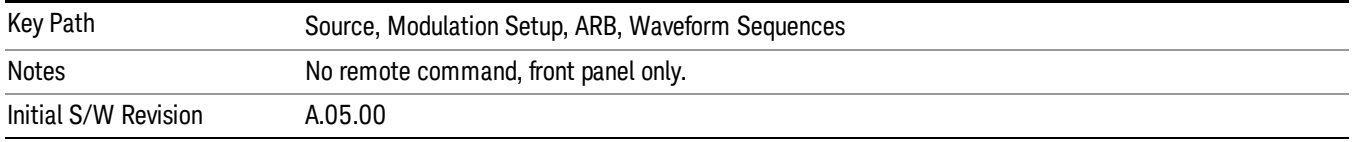

### Current Directory...

Allows you to change the currently selected directory on the hard disk. Pressing this key opens a standard windows change directory dialog and allows you to select the new directory of interest.

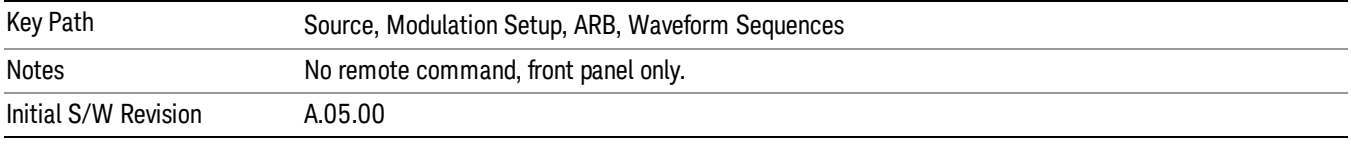

## Waveform Utilities

Allows you access to the waveform utilities sub-menus.

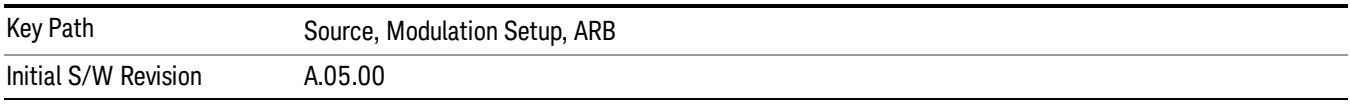

### Multi-Pack Licenses

Allows you access to the Multi - Pack License sub-menus. Pressing this key also changes the central view area to display the Multi -Pack License Management view.

On modular instrument like E6630A or E6640A, multi-pack license operations are only allowed on the default module, i.e. "Left" module for E6630A or "TRX1" module for E6640A.

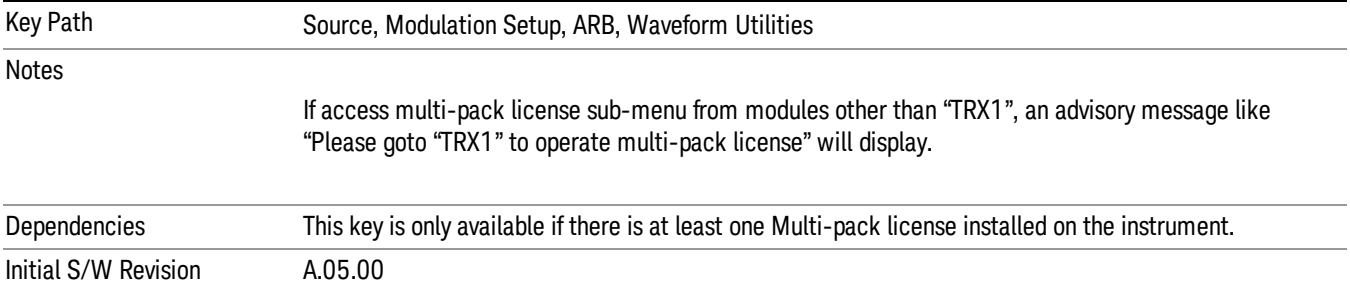

## Add Waveform

Pressing this key accesses the Add Waveform sub-menu. It also changes the central display area to display the Multi-Pack License Waveform Add view.

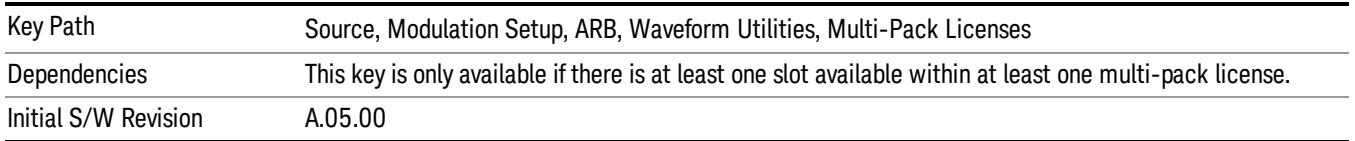

### Add Waveform

Allows you to add the currently selected waveform segment to a multi-pack license. The new waveform is added to the next available slot regardless of which slot was selected on the Multi-Pack License Management view.

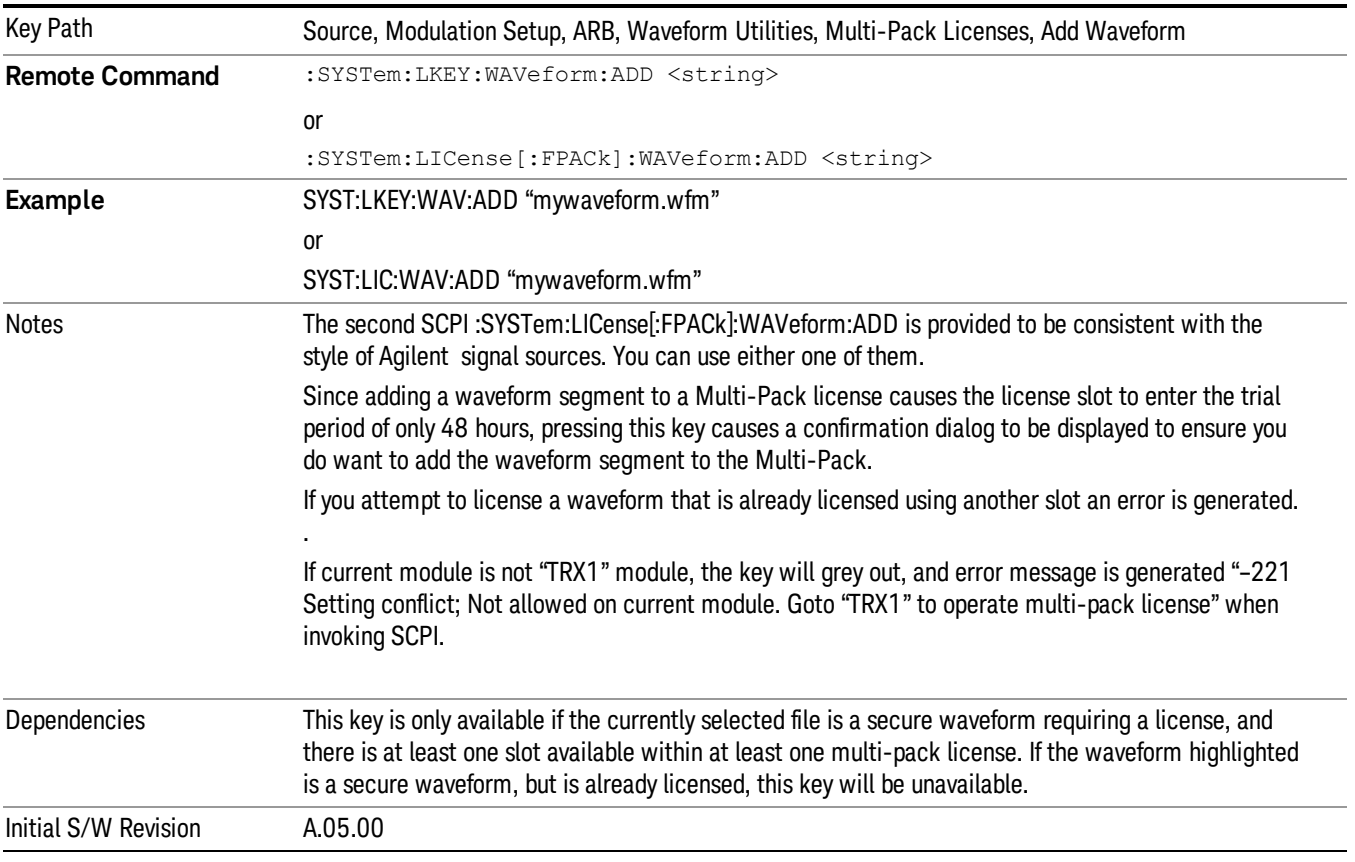

## Segments on Hard Disk

Allows you access to the sub-menus for loading waveform segments from the hard disk into ARB memory. The default directory is: D: varb.

Pressing this key changes the current view to the Waveform Management View.

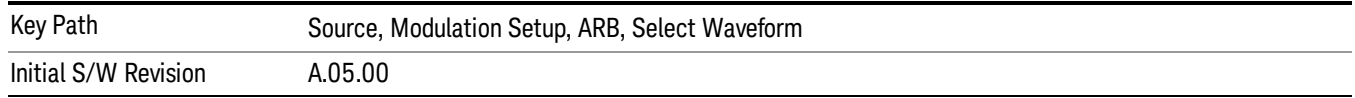

### Load Segment To ARB Memory

Allows you to load the selected file into ARB memory. On the front panel you select the file for loading to the ARB memory by highlighting the desired file in the list. Using the SCPI command, you specify the file name on the HDD.

"NVWFM" (none-volatile storage) MSUS (Mass Storage Unit Specifier) is supported in the memory subsystem because the ARB memory cannot be accessed directly. Therefore, files must be downloaded to the instrument hard disk and then loaded into the ARB memory. "NVWFM" MSUS will be mapped to the default directory D: VARB. The SCPI command supports using either "NVWFM" MSUS or specifying a full path. For more information, see Memory Subsystem (Remote Command Only).

If a file of the same name already exists within ARB memory, it is overwritten. If you wish to load two segments of the same name, you must rename one of the segments before loading it into ARB memory. To rename a segment, you can either use Windows File Explorer, or the :MMEMory:COPY command.

NOTE: When a waveform file is loaded to ARB memory, burst timing adjustments are made automatically, based on whether or not a Multiport Adapter is connected to the test set and powered on. If the connection/power status of the Multiport Adapter is changed after a waveform file has been loaded, it needs to be loaded again.

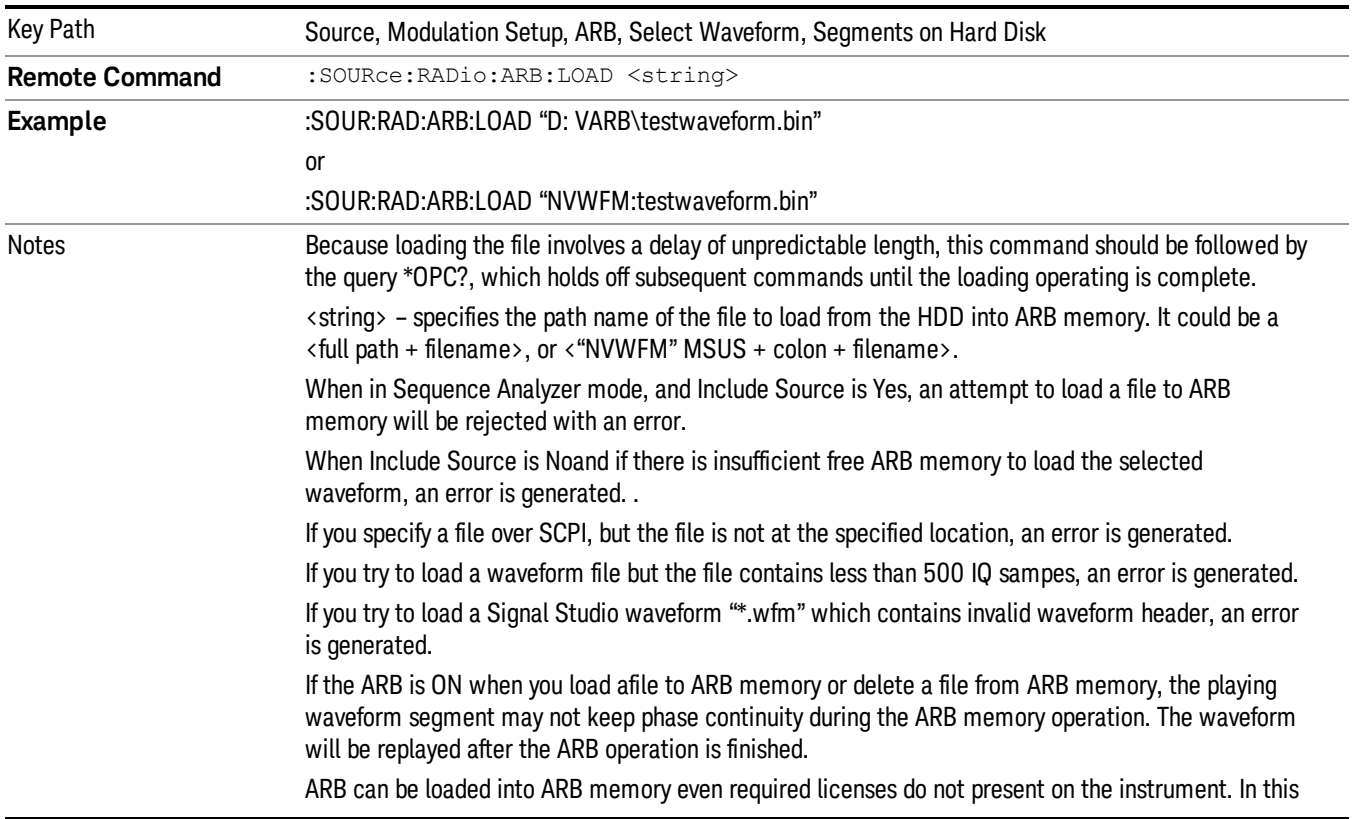

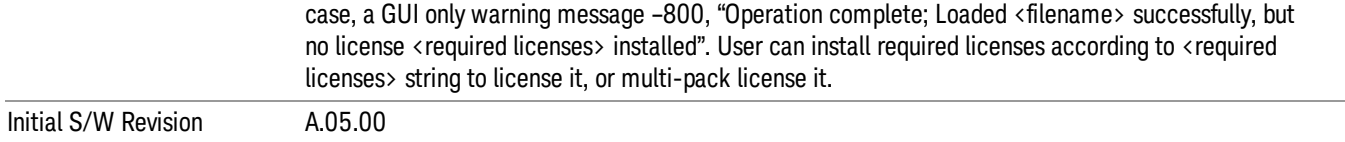

### Load All To ARB Memory

Allows you to load all the segment files within the currently selected directory into ARB memory. If a file of the same name already exists within ARB memory, it is overwritten. If you wish to load two segments of the same name, you must rename one of the segments before loading it into ARB memory. To rename a segment, you can either use Windows File Explorer, or the :MEMory:COPY command.

NOTE: When a waveform file is loaded to ARB memory, burst timing adjustments are made automatically, based on whether or not a Multiport Adapter is connected to the test set and powered on. If the connection/power status of the Multiport Adapter is changed after a waveform file has been loaded, it needs to be loaded again.

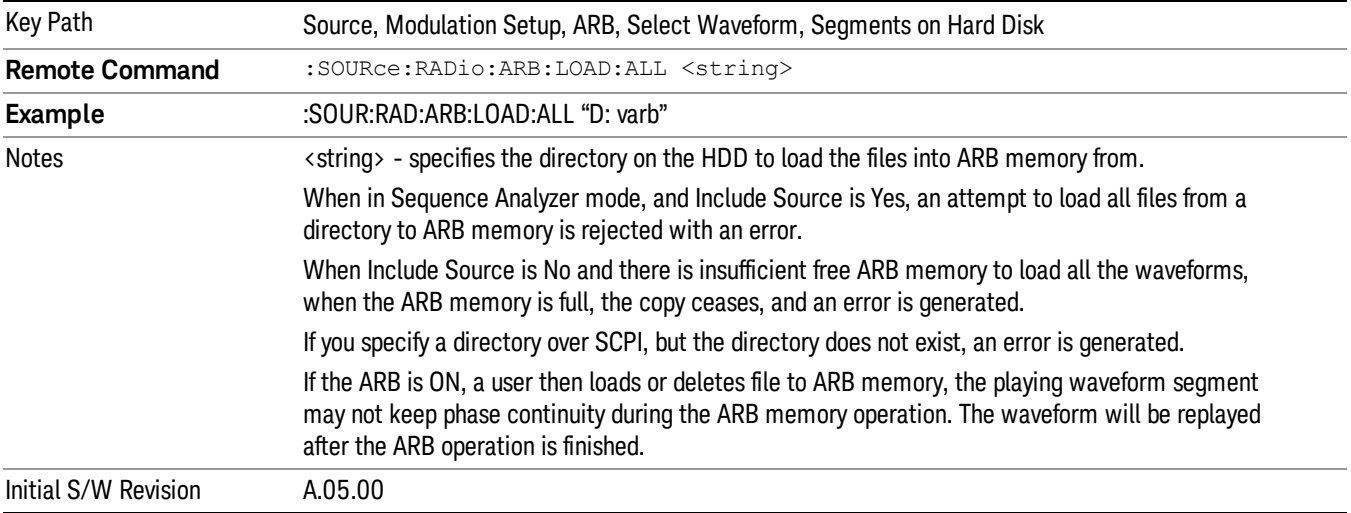

### Change Directory...

Allows you to change the currently selected directory on the hard disk. Pressing this key opens a standard windows change directory dialog allowing you to select the new directory of interest.

The current directory is used for manually loading waveform segments into ARB memory for playback, and as a search location for waveform segments that are required to be loaded into ARB memory for playback of a waveform sequence or a list sequence.

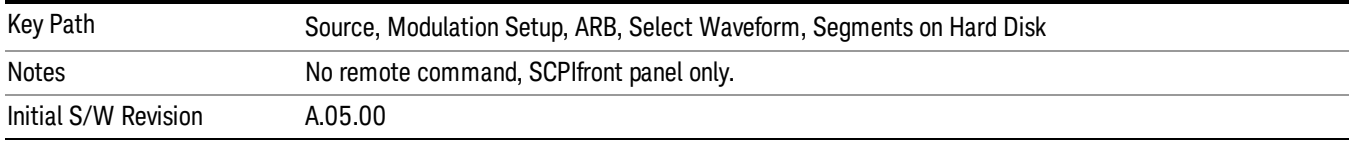

### Default Directory...

Allows you to change the default directory. It is used as a search location for waveform segments that are required to be loaded into ARB memory for playback of a waveform sequence, and as a search location for selecting waveforms using SCPI.

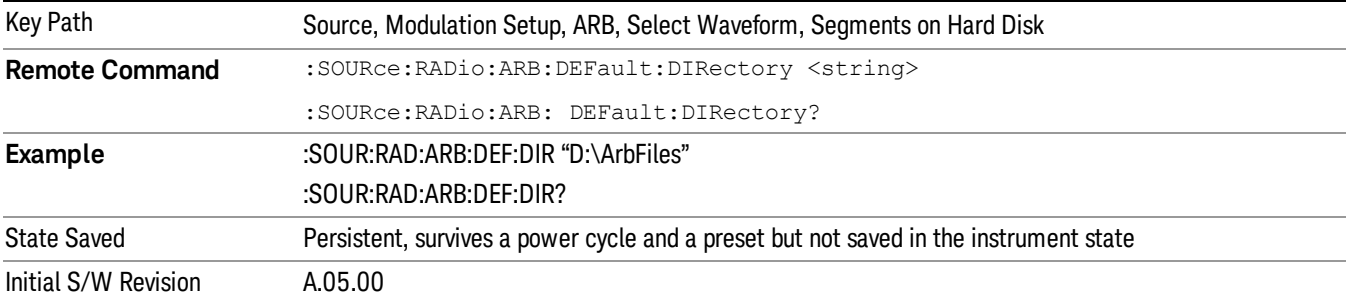

#### Segments on Hard Disk

This key functions the same as ["Segments](#page-2546-0) on Hard Disk" on page 2547.

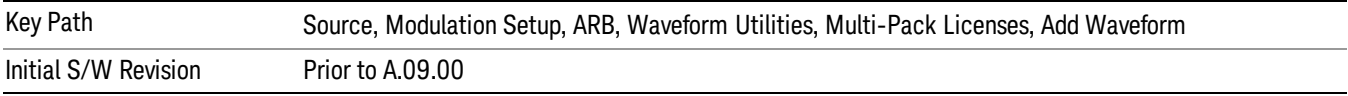

### Load Segment To ARB Memory

This key functions the same as "Load [Segment](#page-2546-1) To ARB Memory" on page 2547.

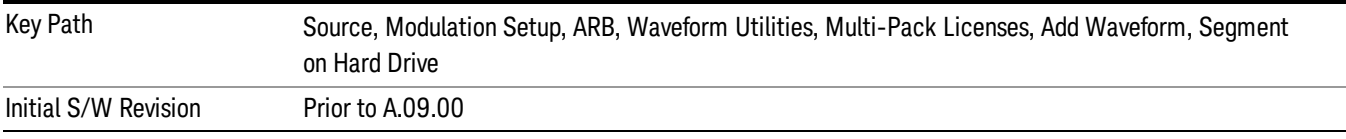

### Load All To ARB Memory

This key functions the same as "Load All To ARB [Memory"](#page-2547-0) on page 2548.

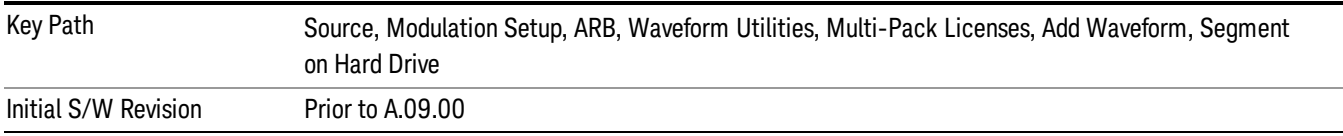

## Change Directory …

This key functions the same as "Change [Directory..."](#page-2548-0) on page 2549.

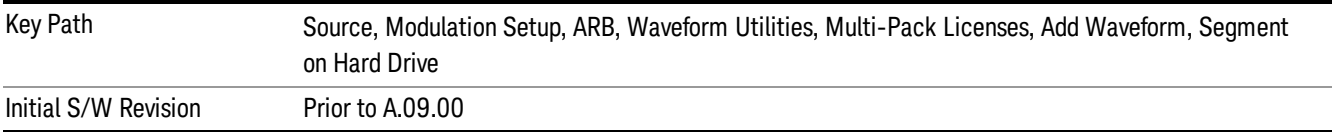

### Default Directory …

This key functions the same as "Default [Directory..."](#page-2548-1) on page 2549

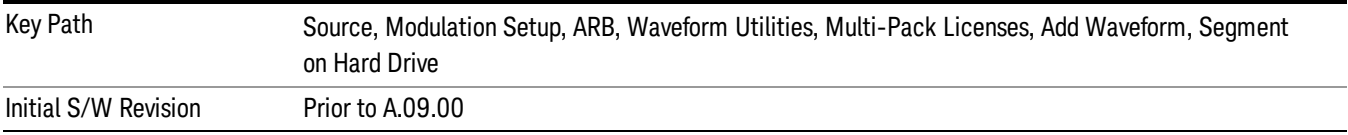

### Replace Waveform

Pressing this key accesses the Replace Waveform submenu. It also changes the central display area to display the Multi-Pack License Waveform Add view.

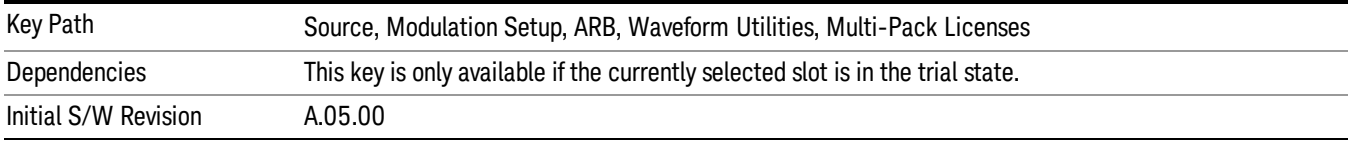

### Replace Waveform

Allows you to replace the waveform in the currently selected slot with the waveform currently selected in the Multi-Pack License Waveform Add view.

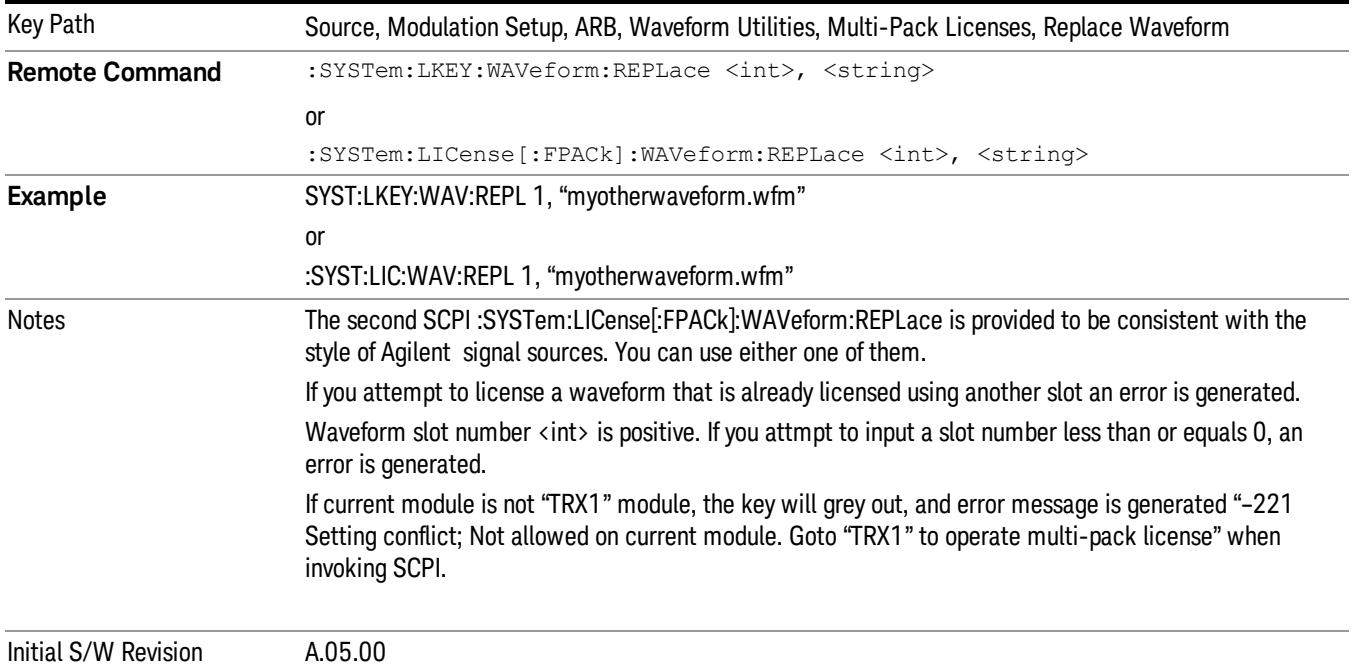

#### Segments on Hard Disk

This key functions the same as ["Segments](#page-2546-0) on Hard Disk" on page 2547.

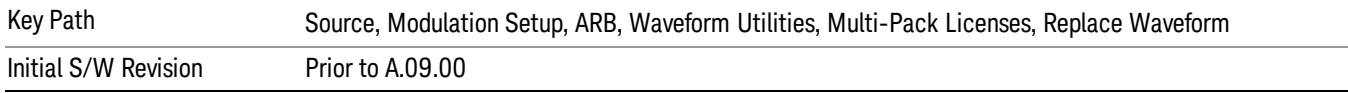

#### Load Segment To ARB Memory

This key functions the same as "Load [Segment](#page-2546-1) To ARB Memory" on page 2547.

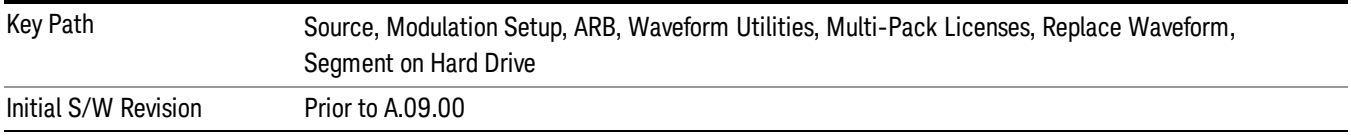

#### Load All To ARB Memory

This key functions the same as "Load All To ARB [Memory"](#page-2547-0) on page 2548.

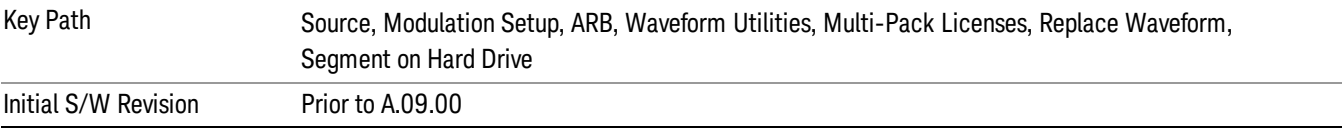

### Change Directory …

This key functions the same as "Change [Directory..."](#page-2548-0) on page 2549.

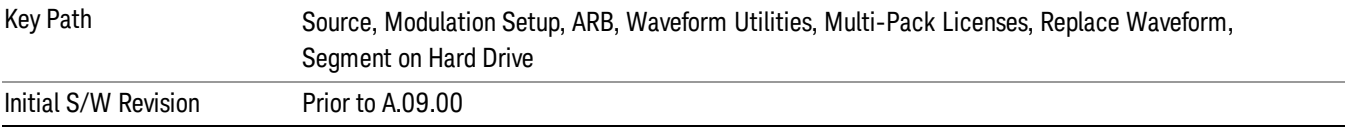

#### Default Directory …

This key functions the same as "Default [Directory..."](#page-2548-1) on page 2549

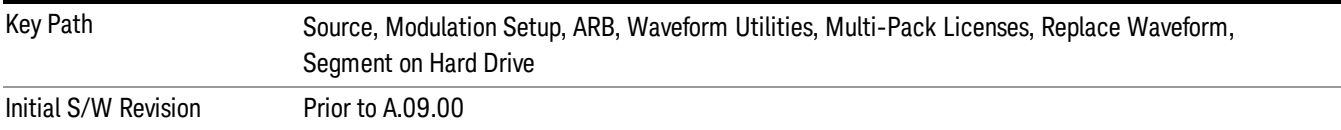

### Clear Waveform from Slot

Allows you to clear the waveform from the selected slot.

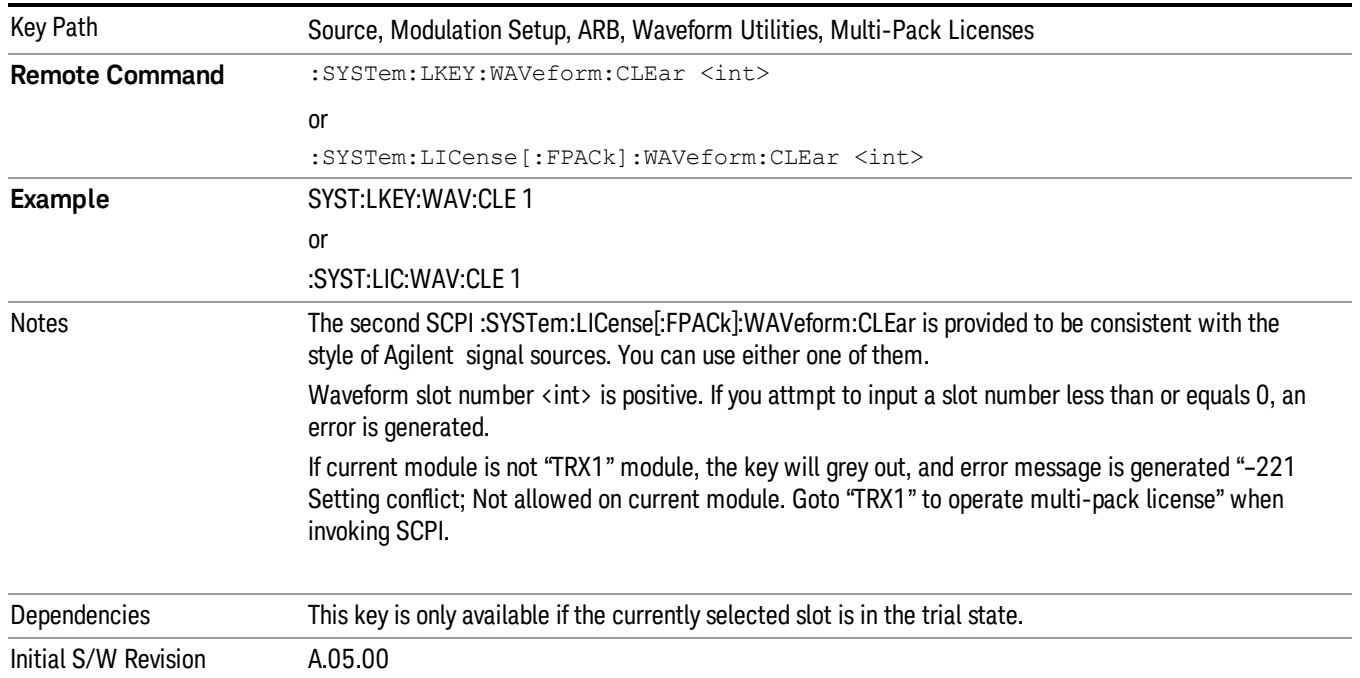

## Lock Waveform in Slot

If the selected slot is in the trial state or the lock required state, the waveform that occupies the slot is locked and permanently licensed.

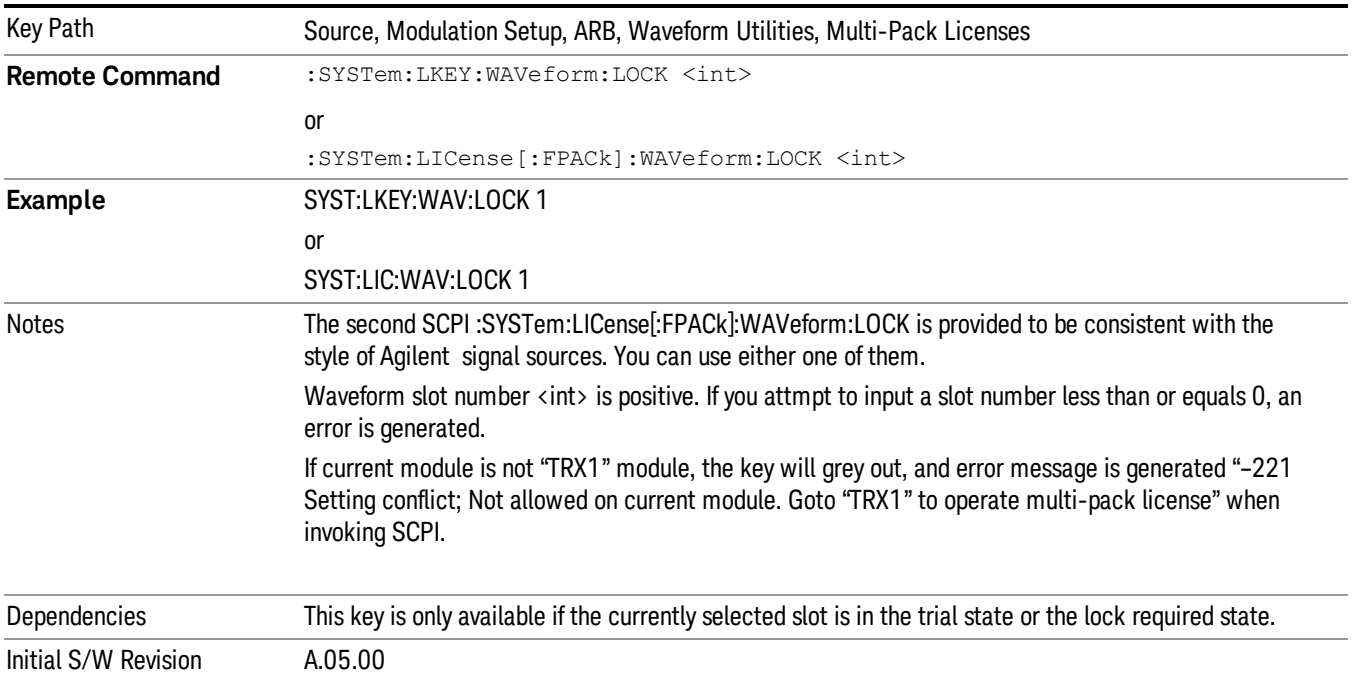

## Slot Status Query (Remote Command Only)

Returns the status of the specified slot.

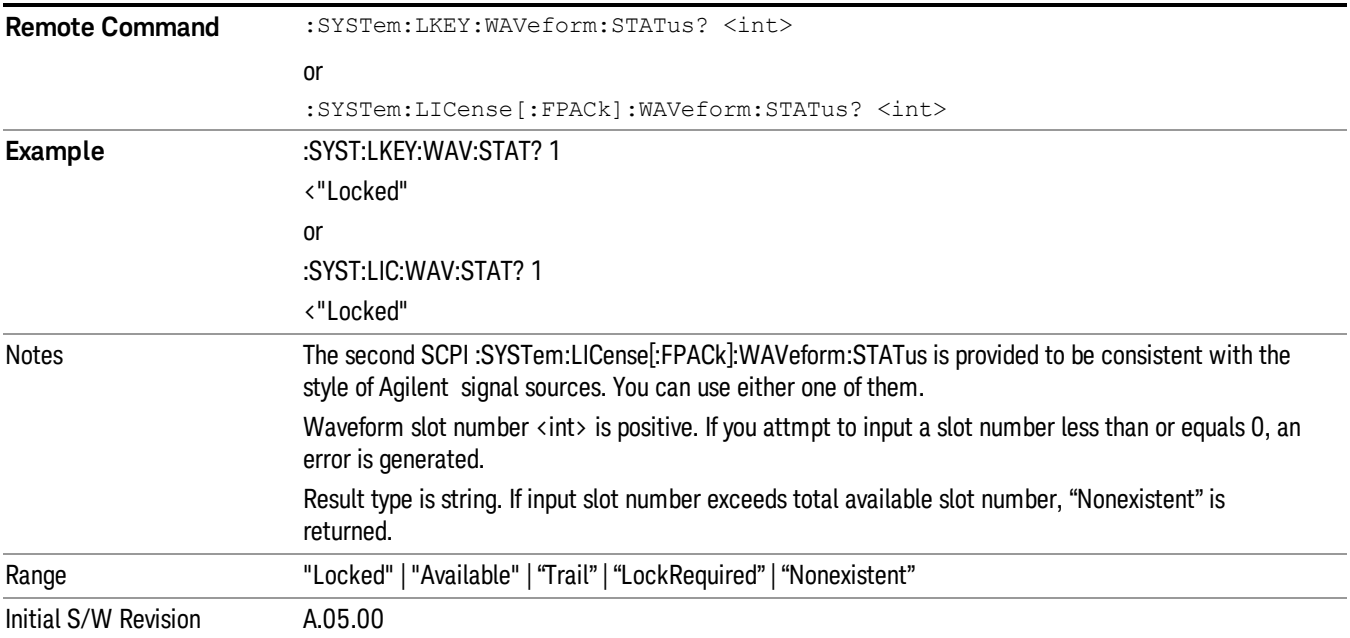

# Slots Free Query (Remote Command Only)

Returns the number of license slots free.

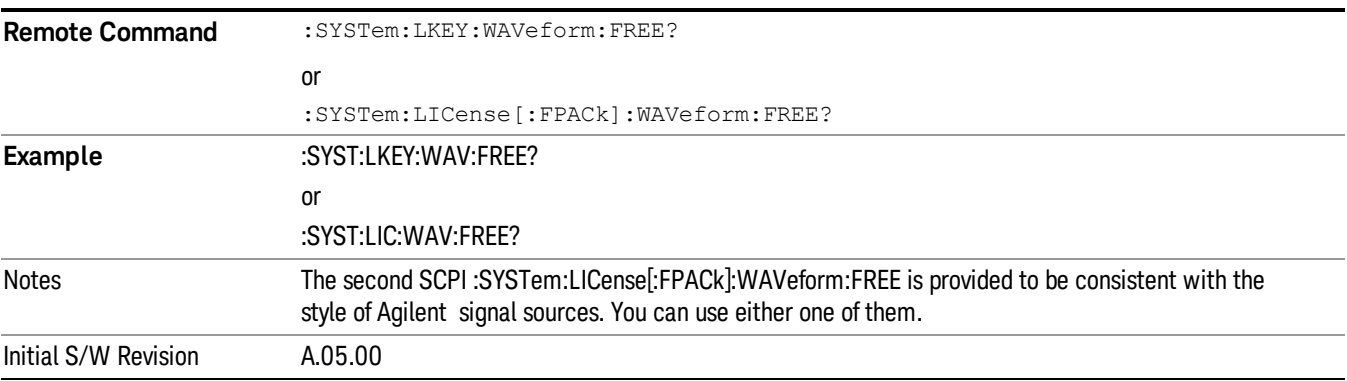

# Slot Used Query (Remote Command Only)

Returns the number of license slots used.

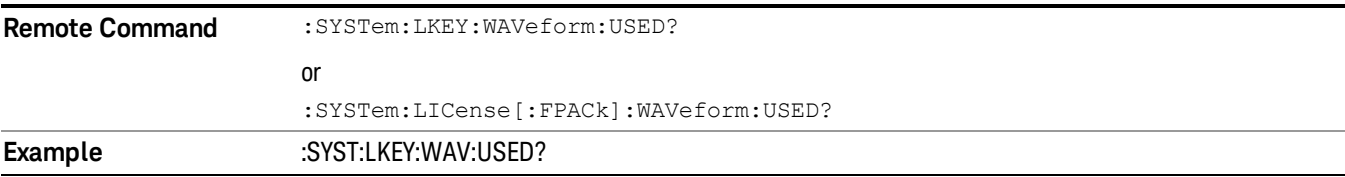

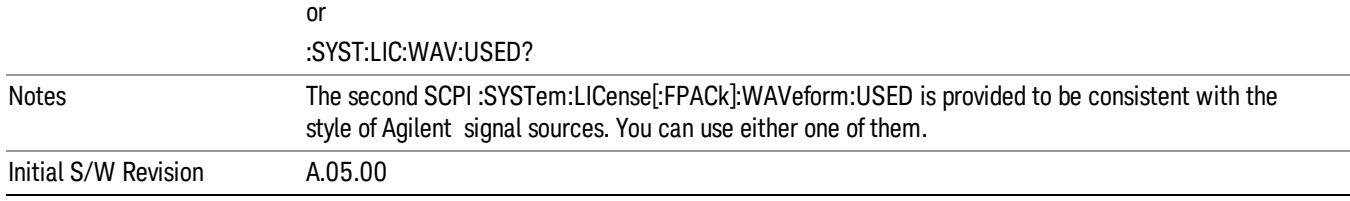

## Slot Waveform Name Query (Remote Command Only)

Returns the waveform name of the specified slot

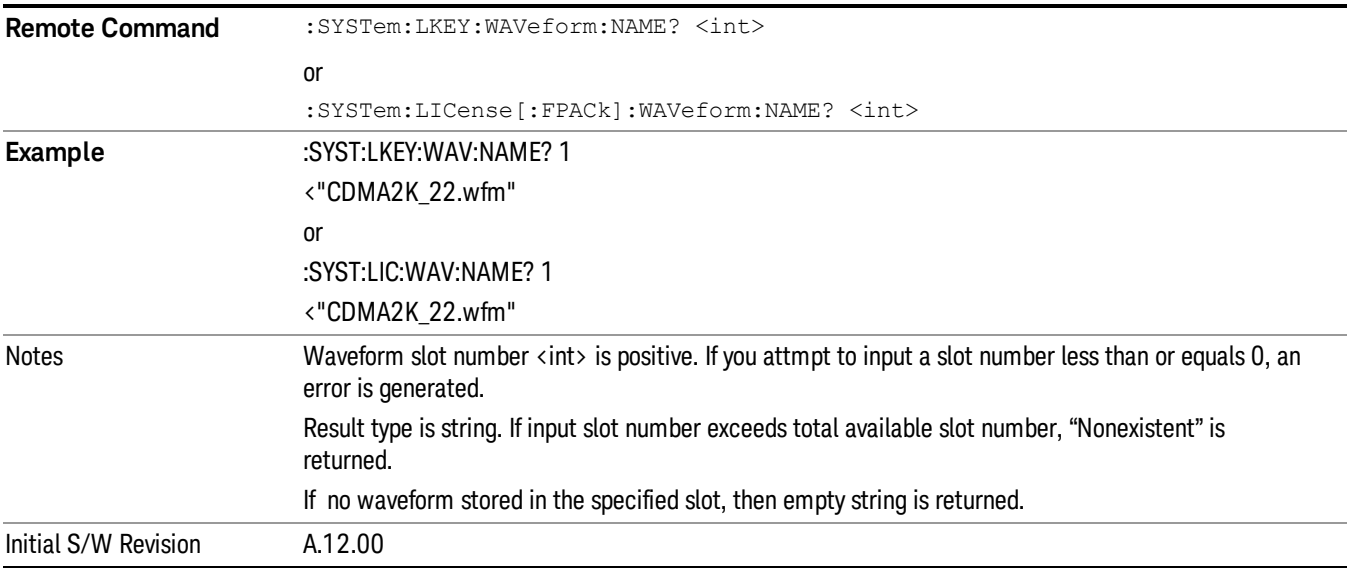

### Slot Waveform Unique ID Query (Remote Command Only)

Returns the waveform unique ID of the specified slot

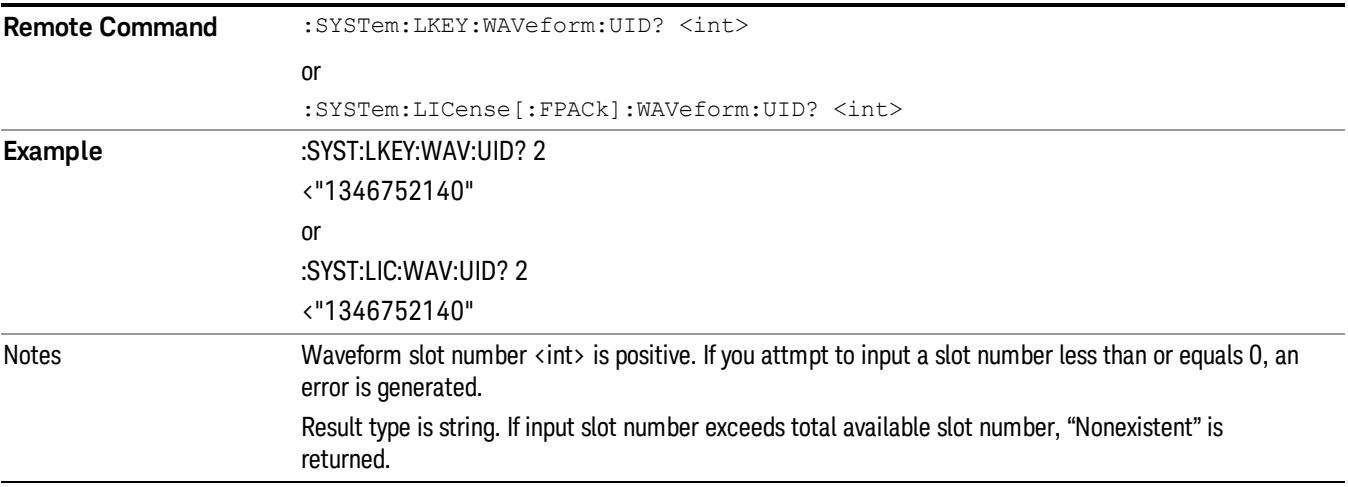

#### If no waveform stored in the specified slot, then "0" is returned

Initial S/W Revision A.12.00

### Locked Waveform Name List Query (Remote Command Only)

Returns the waveform name list of locked.

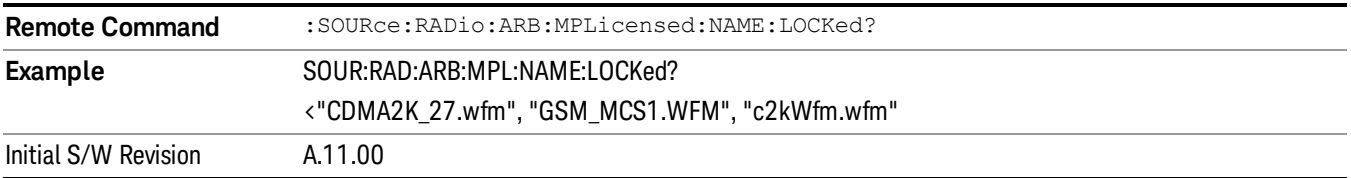

### Locked Waveform Unique ID List Query (Remote Command Only)

Returns the waveform unique id list of locked.

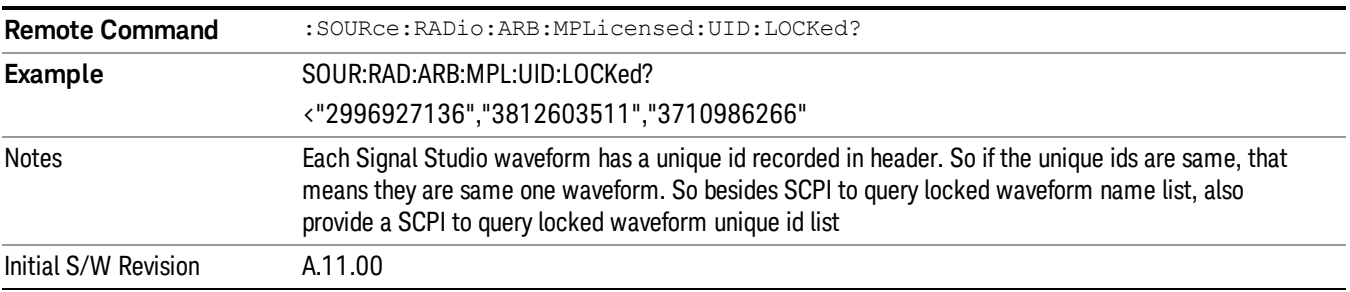

### Marker Utilities

Allows access to the marker utilities sub-menus.

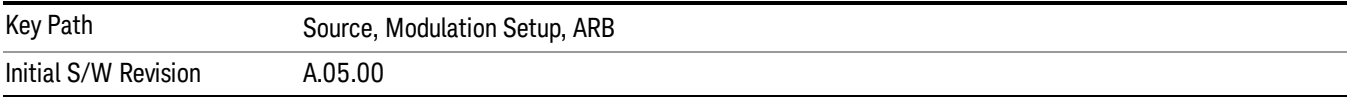

#### Marker Polarity

Allows access to the marker polarity sub-menu, which allows you to specify the polarity for the four markers. For a positive polarity, the marker signal is high during the marker points. For a negative marker polarity, the marker signal is high during the period of no marker points.

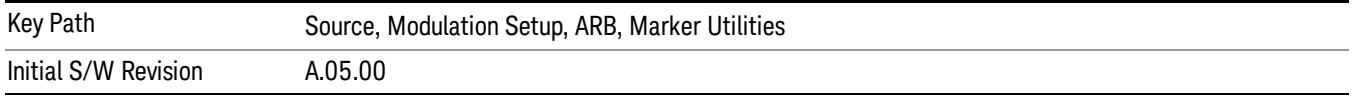

## Mkr 1 Polarity

Allows you to set the polarity of marker 1.

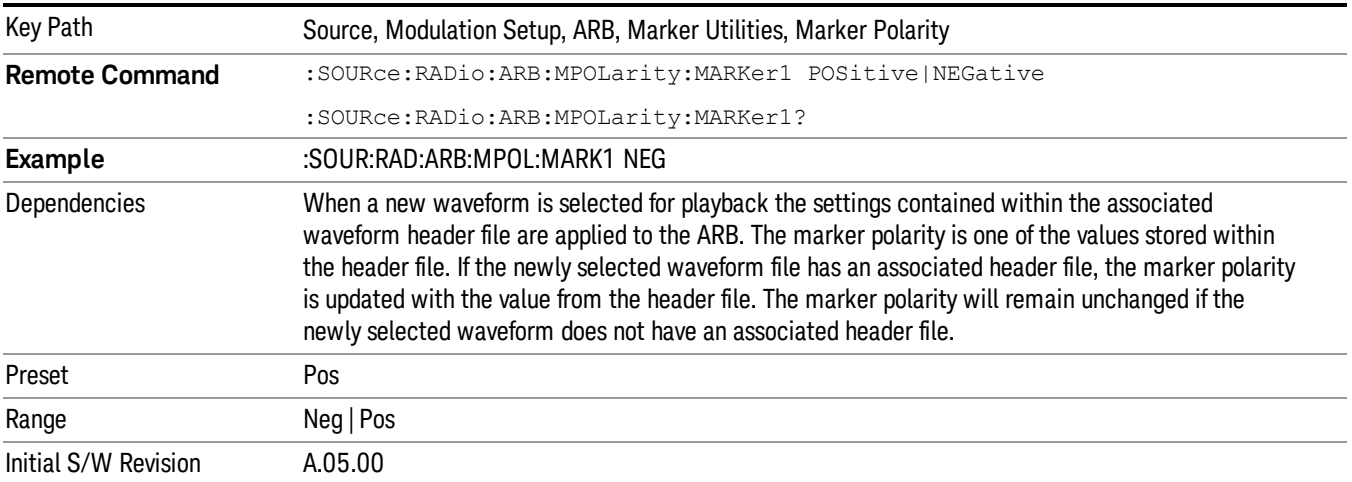

## Mkr 2 Polarity

Allows you to set the polarity of marker 2.

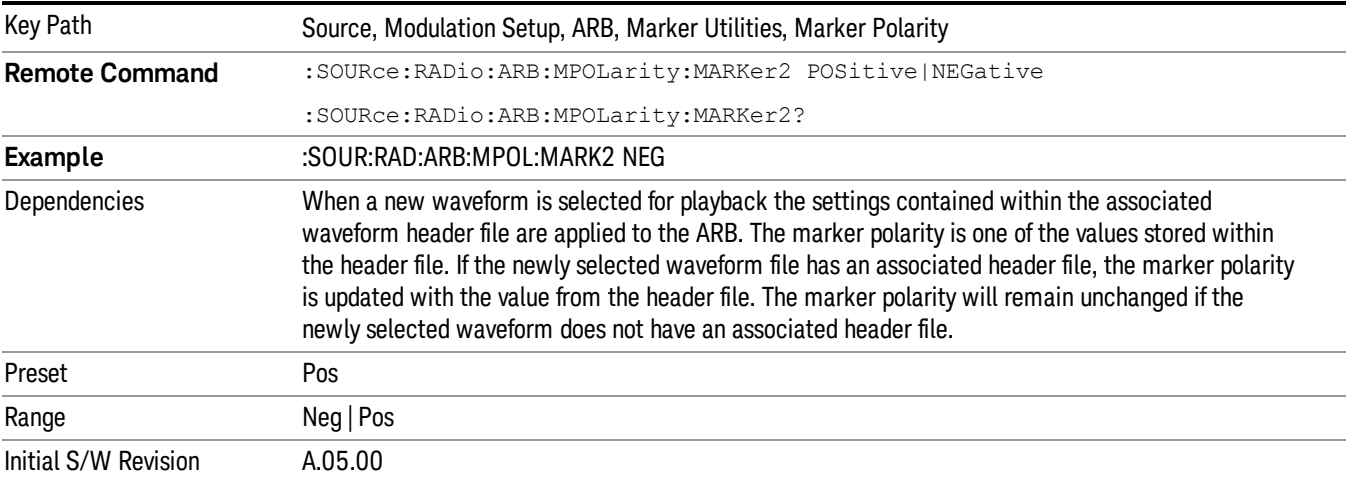

## Mkr 3 Polarity

Allows you to set the polarity of marker 3.

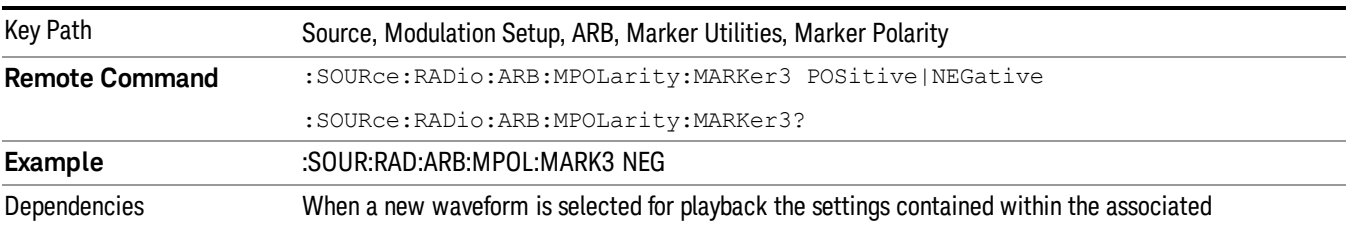

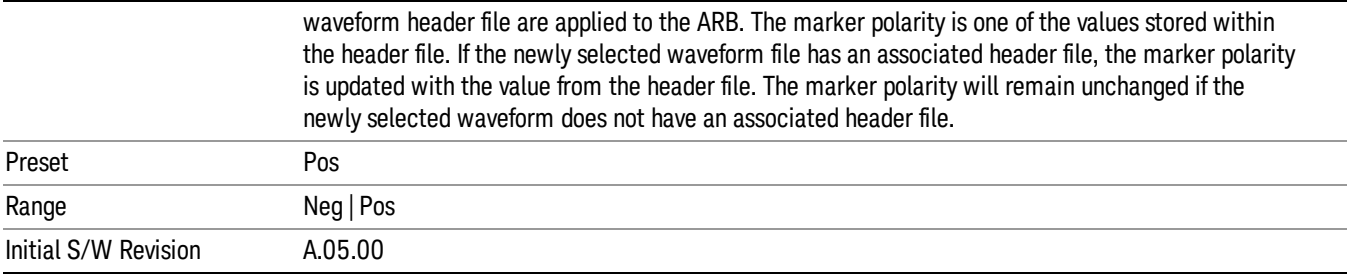

### Mkr 4 Polarity

Allows you to set the polarity of marker 4.

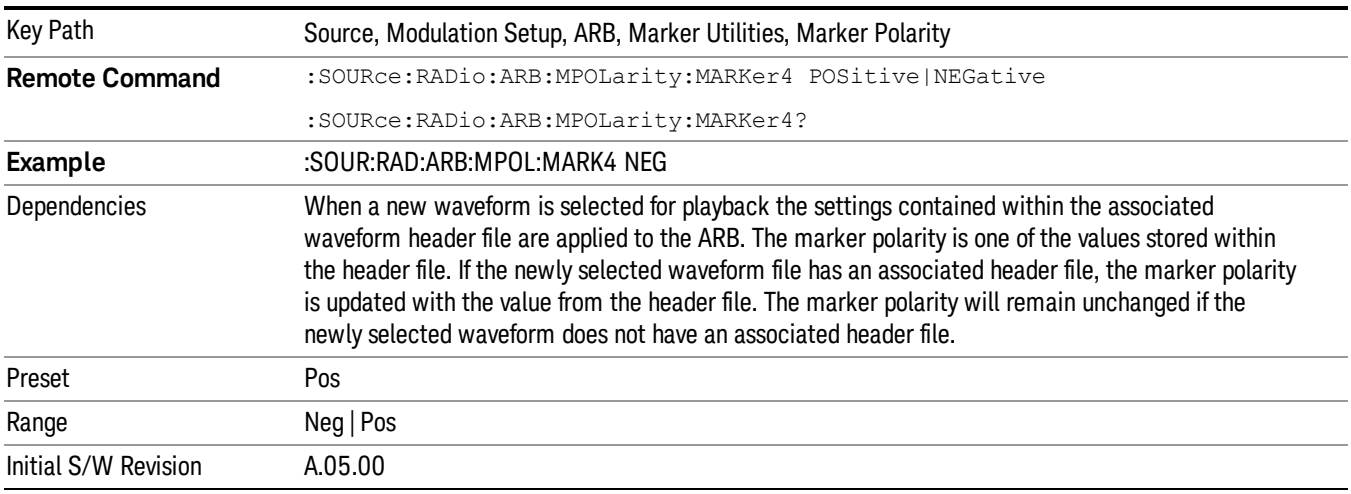

### Marker Routing

Allows access to the marker routing sub-menus, which allow you to specify where the marker events are routed. It should be noted that the markers can also be routed to Trigger 1 Out and Trigger 2 Out, however this must be set up using the menus accessed by pressing the "Trigger" hard key.

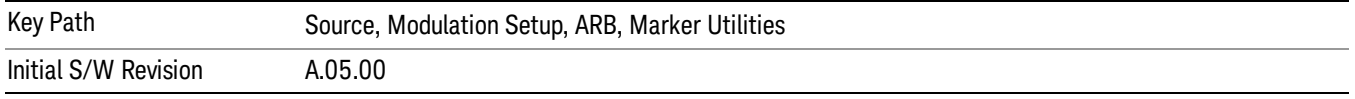

### Pulse/RF Blank

Allows you to select which marker is used for the pulse/RF blanking function. The pulse/RF blanking function blanks the RF when the marker signal goes low. The marker polarity determines when the marker signal is high. For a positive polarity, this is during the marker points. For a negative polarity, this is when there are no marker points.

Marker points should be set before using this function. Enabling this function without setting maker points may create a continuous low or high signal, dependant on the marker polarity. This causes either no RF output, or a continuous RF output.

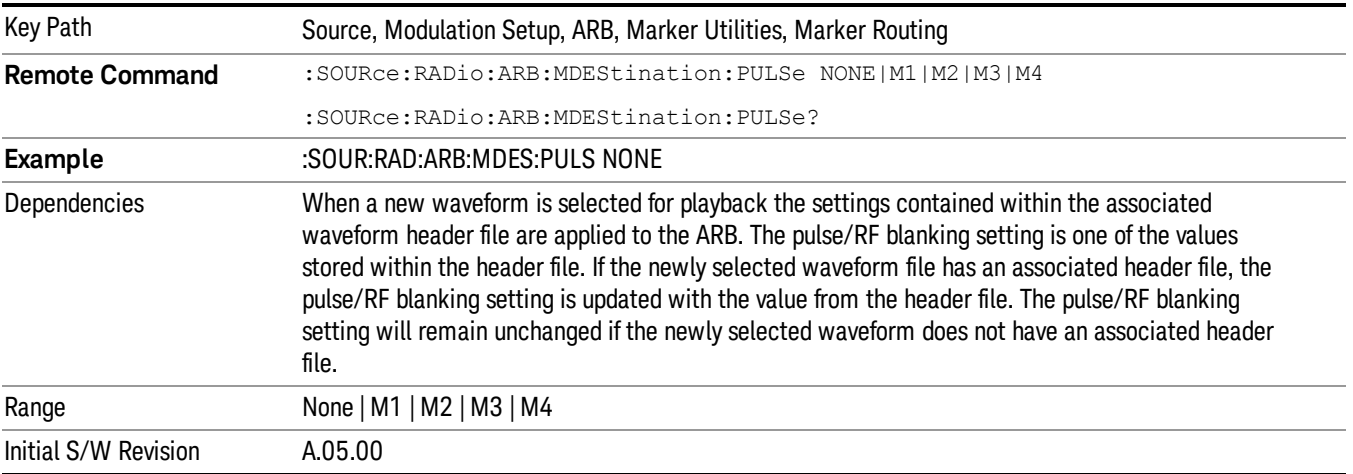

### None

Sets no marker to be used for the pulse/RF blanking function, essentially turning the RF blanking function off.

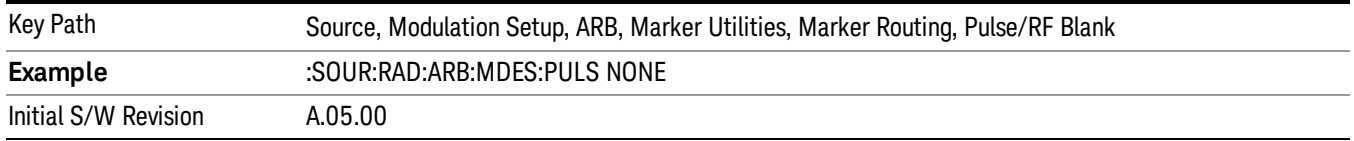

## Marker 1

Sets marker 1 to be used for the pulse/RF blanking function.

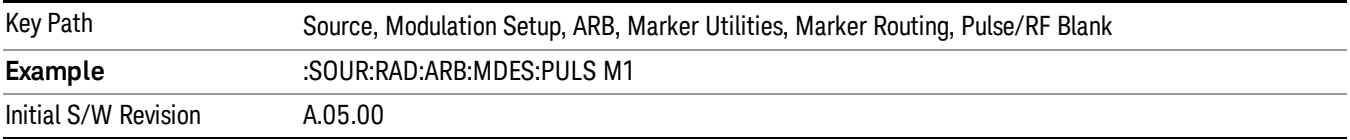

### Marker 2

Sets marker 2 to be used for the pulse/RF blanking function.

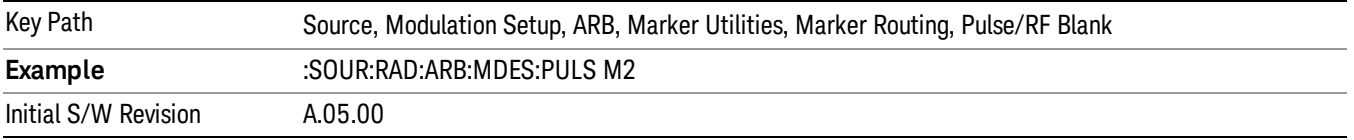

### Marker 3

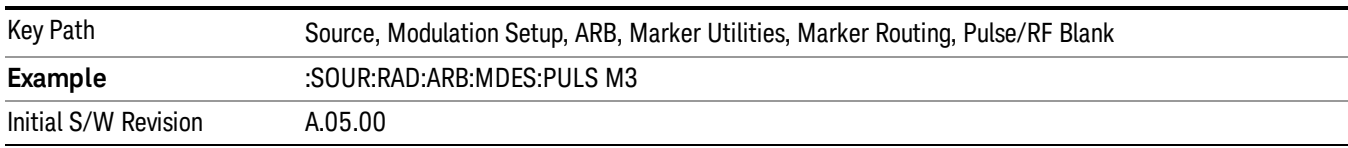

Sets marker 3 to be used for the pulse/RF blanking function.

### Marker 4

Sets marker 4 to be used for the pulse/RF blanking function.

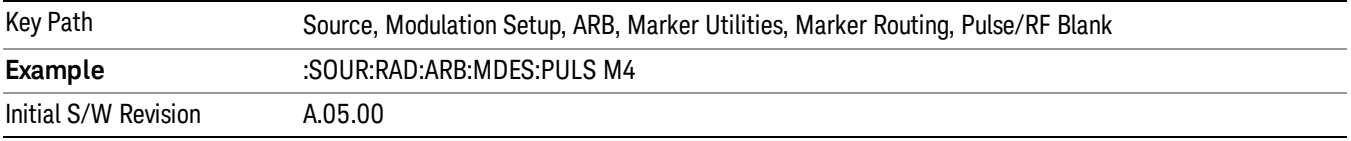

### ALC Hold

Allows you to specify which marker is routed for use within the ALC hold function. The ALC hold marker function holds the ALC circuitry at the average value of the sample points set by the marker.

The ALC hold function operates during the low periods of the marker signal. The marker polarity determines when the marker signal is high. For positive polarity, this is during the marker points. For a negative polarity, this is when there are no maker points.

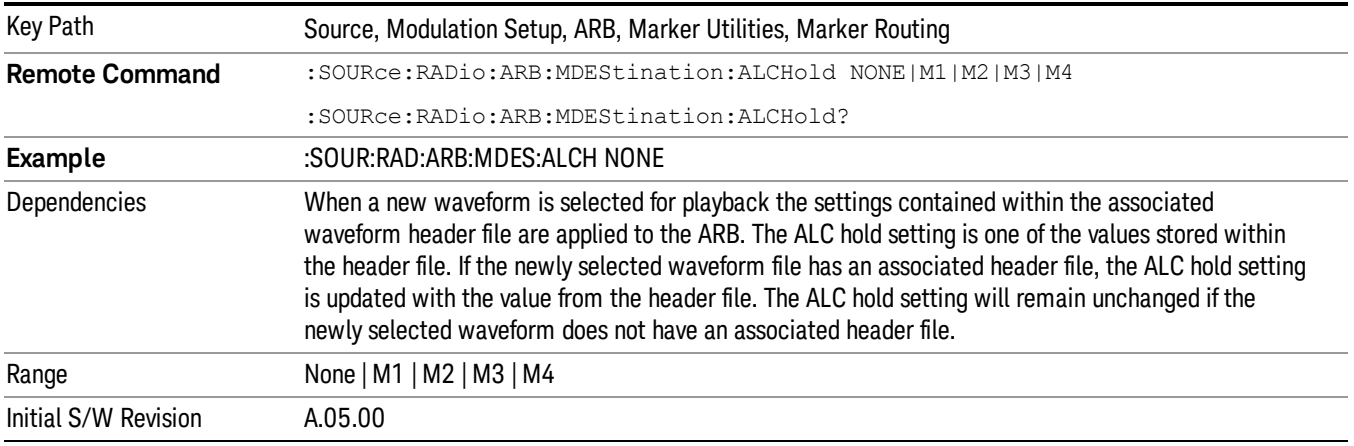

### None

Sets no marker to be used for the ALC hold function, essentially turning the ALC hold function off.

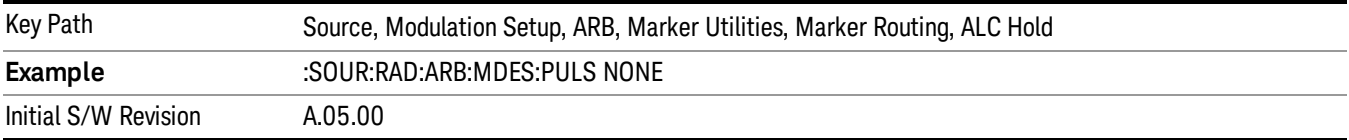

### Marker 1

Sets marker 1 to be used for the ALC hold function.

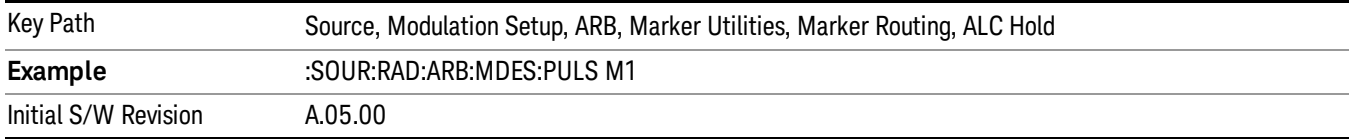

### Marker 2

Sets marker 2 to be used for the ALC hold function.

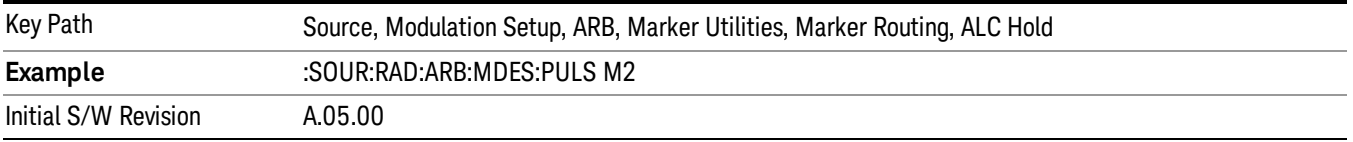

### Marker 3

Sets marker 3 to be used for the ALC hold function.

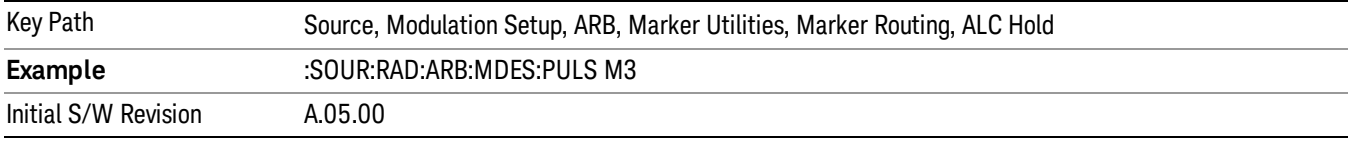

## Marker 4

Sets marker 4 to be used for the ALC hold function.

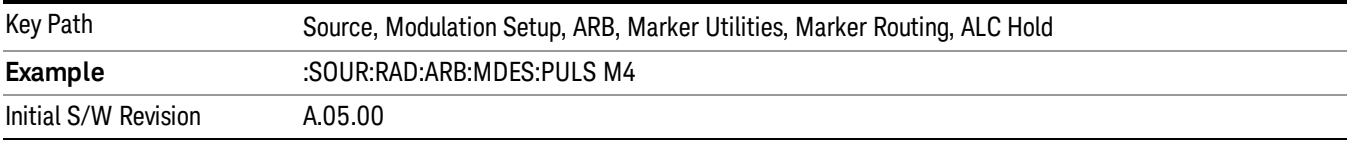

## Header Utilities

Allows access to the header utilities sub-menu. Pressing this key also causes the central display area to change to display the File Header Information view.

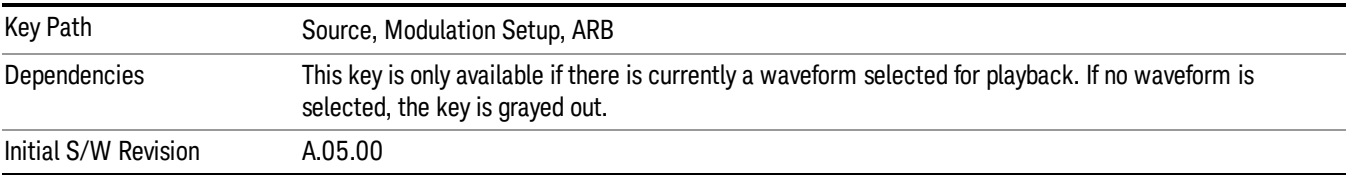

### Clear Header

Allows you to clear the header information from the file header associated with the currently selected waveform.

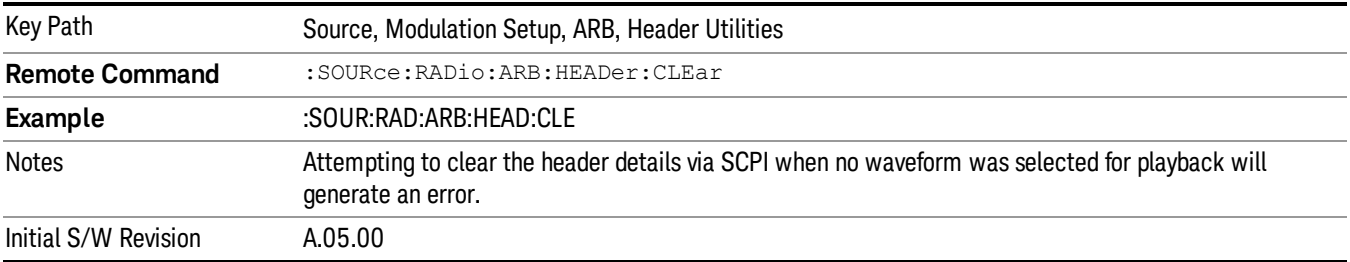

### Save Setup To Header

Allows you to save new file header information details to the file.

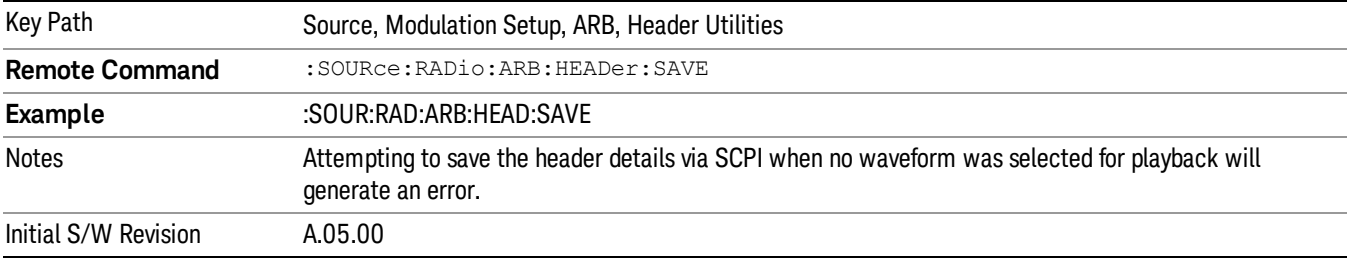

## Query Waveform Unique ID (Remote Command Only)

Each Signal Studio waveform contains a unique waveform ID, which recorded in the header. This command allows you to query the unique waveform ID from the header. This is a SCPI only command. User can also checkError! Reference source not found. for waveform unique ID display.

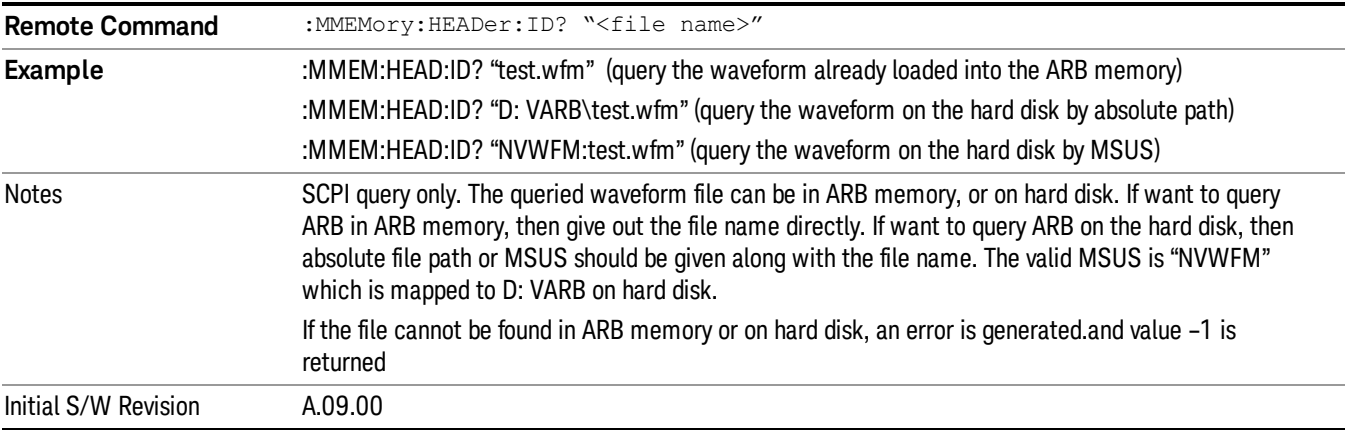

# Bus Trigger Command (Remote Command Only)

Used to initiate an immediate trigger event if the trigger source is set to Bus.

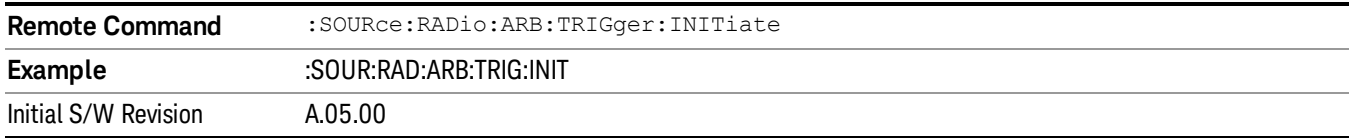

## AM

Allows access to the menu for configuring the Amplitude Modulation.

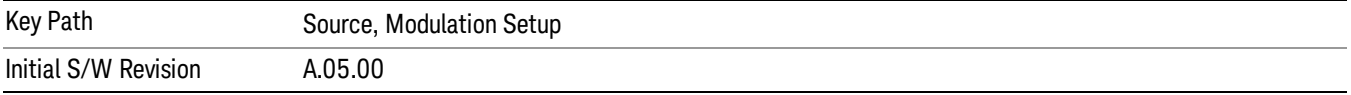

## AM

Enables or disables the amplitude modulation.

Turning AM on when another modulation format is already on results in the previous modulation format being turned off and the generation of an error.

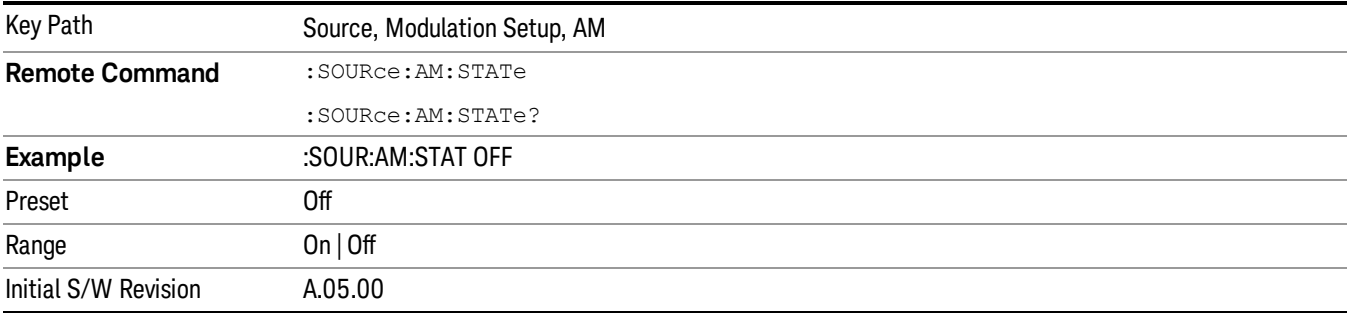

# AM Depth

Allows you to set the amplitude modulation depth in percent.

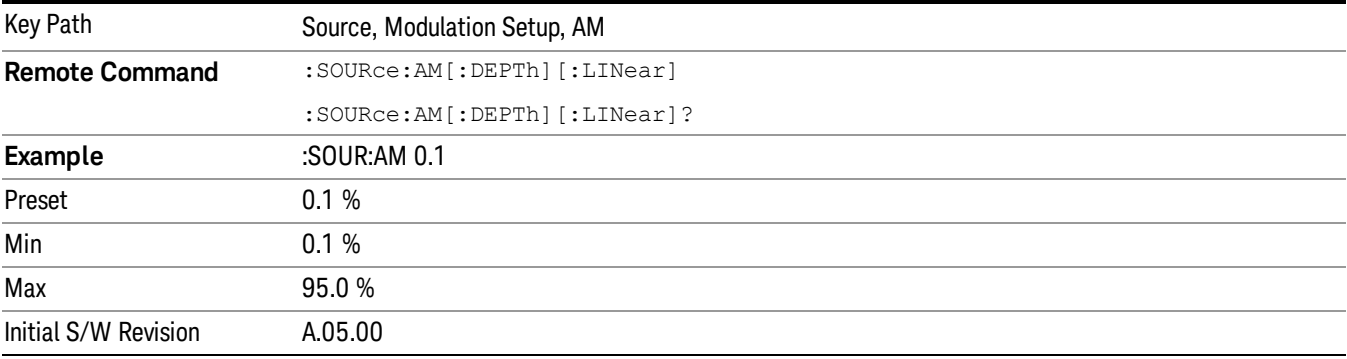

## AM Rate

Allows you to set the internal amplitude modulation rate.

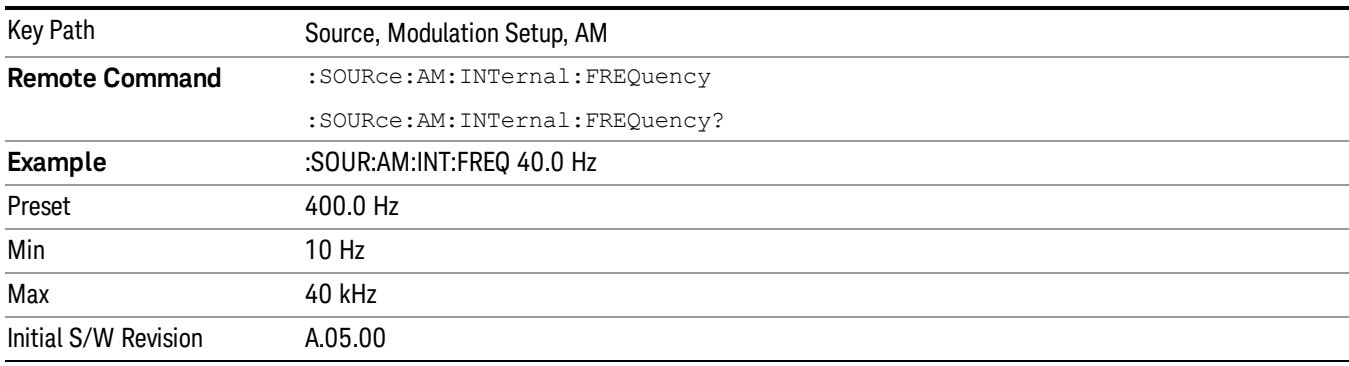

# FM

Allows access to the menu for configuring the frequency modulation.

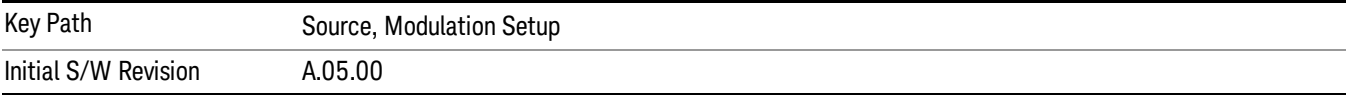

## FM

Enables or disables the frequency modulation.

Turning FM on when another modulation format is already on results in the previous modulation format being turned off and the generation of an error.

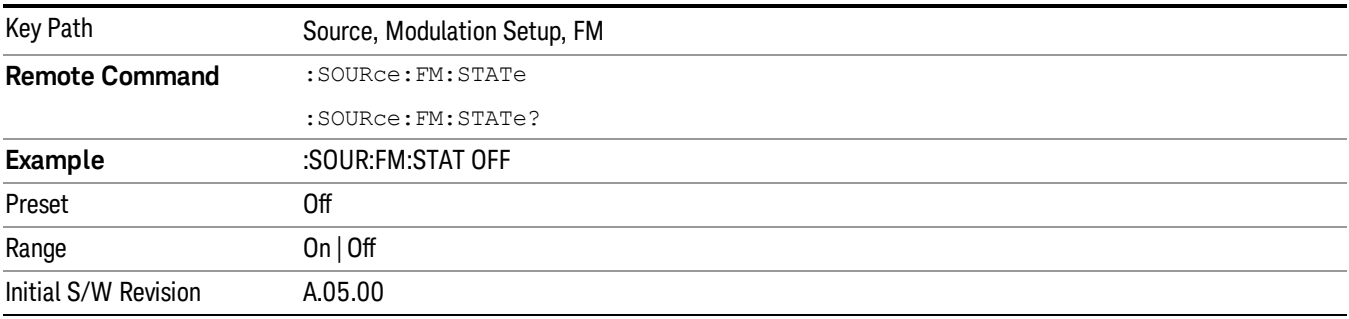

## FM Deviation

Allows you to set the frequency modulation deviation.

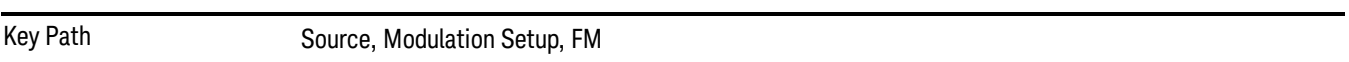

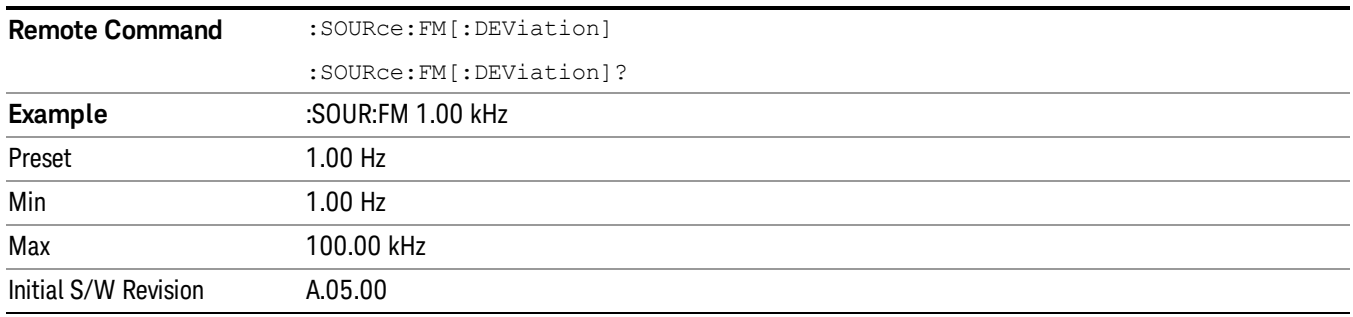

## FM Rate

Allows you to set the internal frequency modulation rate.

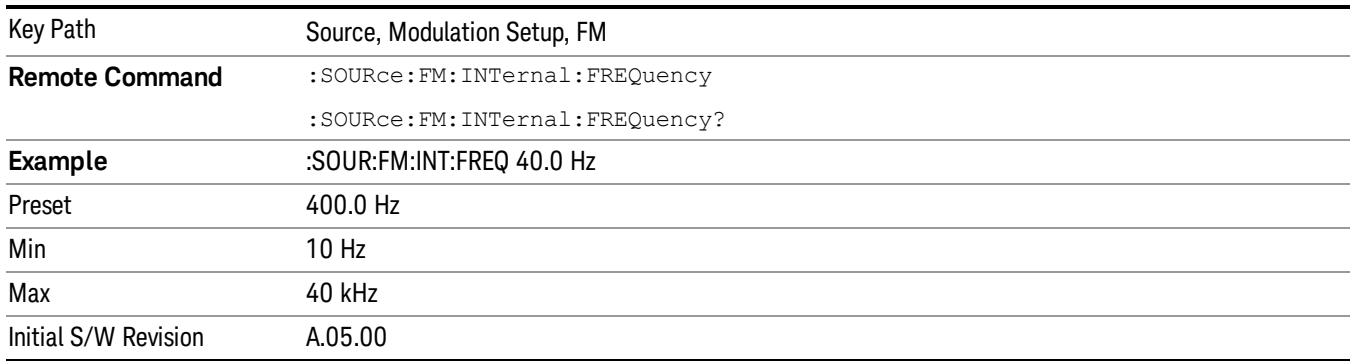

# PM

Allows access to the menu for configuring the phase modulation.

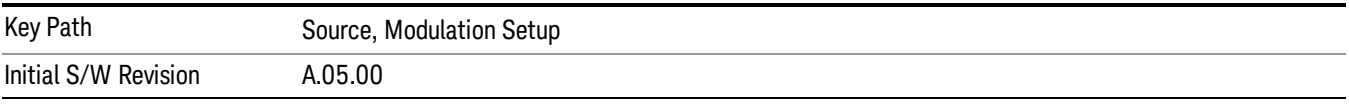

## PM

Enables or disables the phase modulation.

Turning PM on when another modulation format is already on results in the previous modulation format being turned off and the generation of an error.

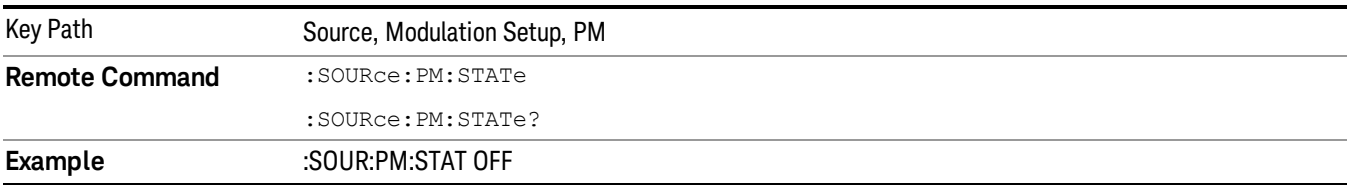

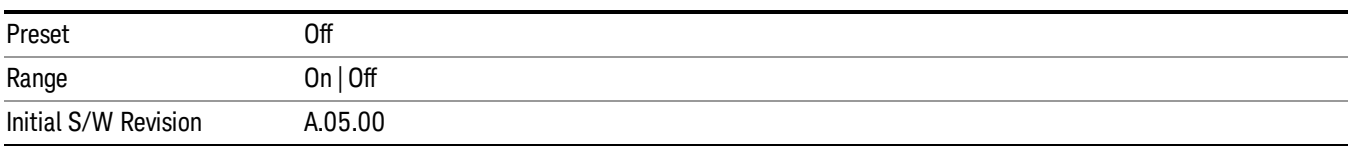

### PM Deviation

Allows you to set the phase modulation deviation.

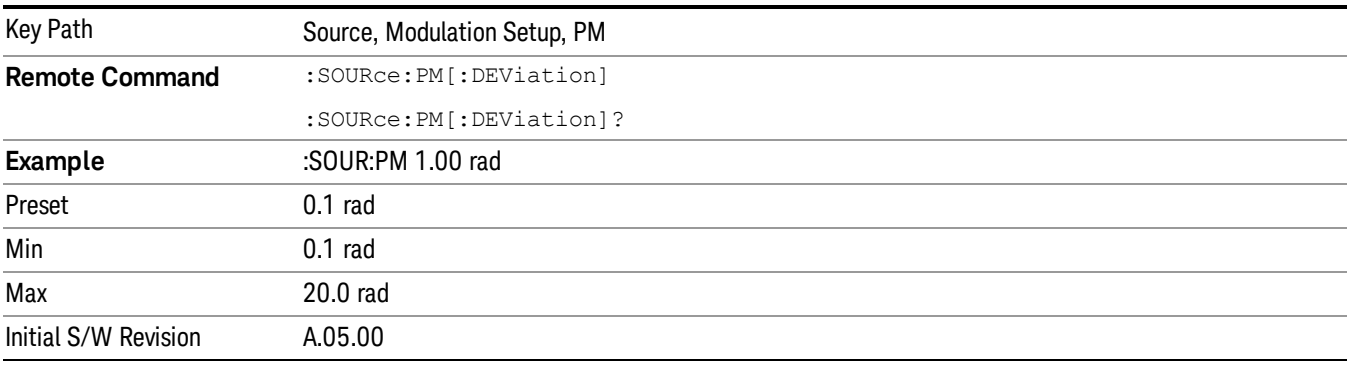

## PM Rate

Allows you to set the internal phase modulation rate.

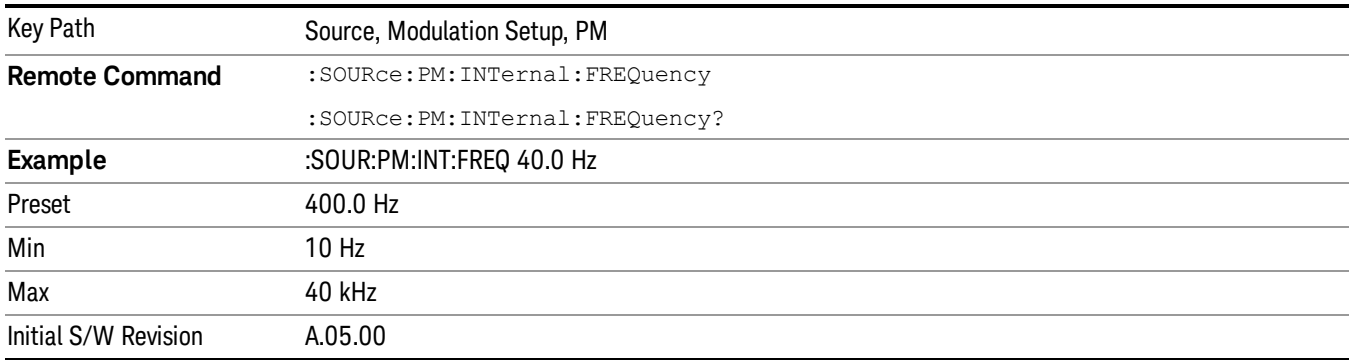

# List Sequencer

Allows you access to the sub-menus for configuring the list sequencer.

List sequences allows you to enter frequencies and amplitudes at unequal intervals in nonlinear ascending, descending or random order. Each step within the list can also include its own waveform file for playback, step duration, trigger event and trigger output.

The complexities involved in configuring the list sequencer do not lend itself to manual configuration; hence the manual configuration for this feature is limited. For easier configuration of the list sequencer, it is recommended that you use either SCPI or load a tab delimited file containing the setup parameters in a

tabular form. The details of the SCPI for configuring the list sequencer can be found in "Step [Configuration](#page-2553-0) (Remote Command Only)" on page 2554.

Once the List Sequencer has been configured using the front panel, SCPI, or loading in a tab delimited file, the sequence must be initiated using the front panel Initiate Sequence key or the corresponding SCPI command.

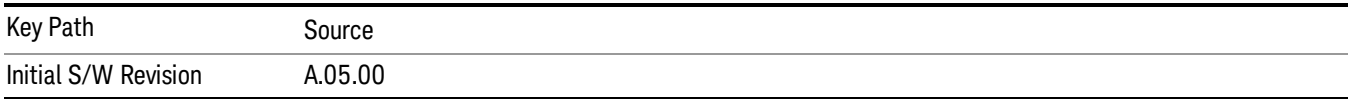

## Sequencer

Allows you to set the state of the list sequencer. When the list sequencer is on, the source is outputting the sequence defined by the sequencer. When the list sequencer is off, the source outputs a single waveform segment or sequence (independent mode) at a single frequency and amplitude.

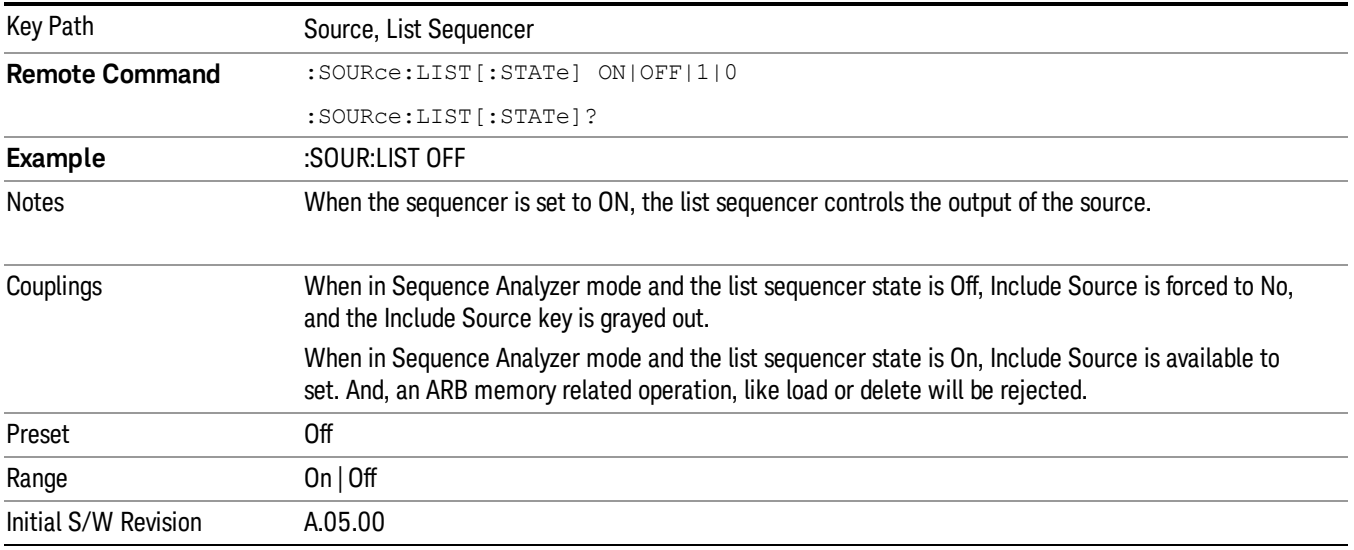

# Initiate Sequence

Pressing this key arms the sequence for single execution. Once the sequence is armed the source begins the sequence as soon as the trigger is received. If the trigger is set to Free Run, the sequence starts immediately.

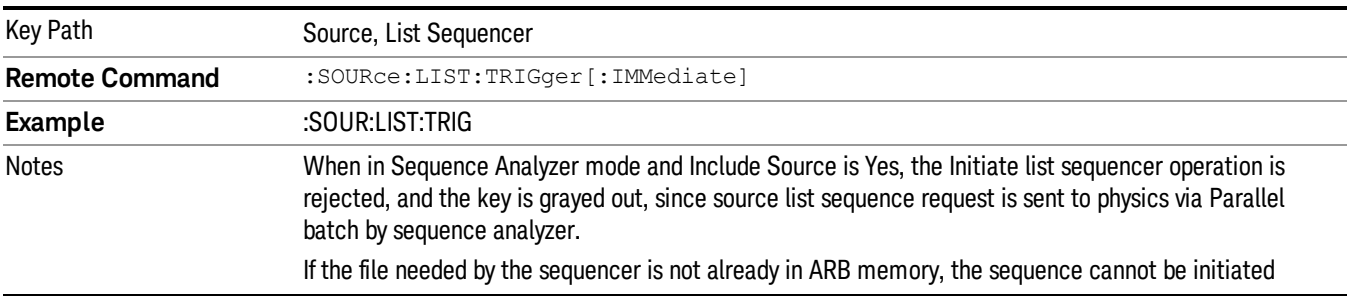

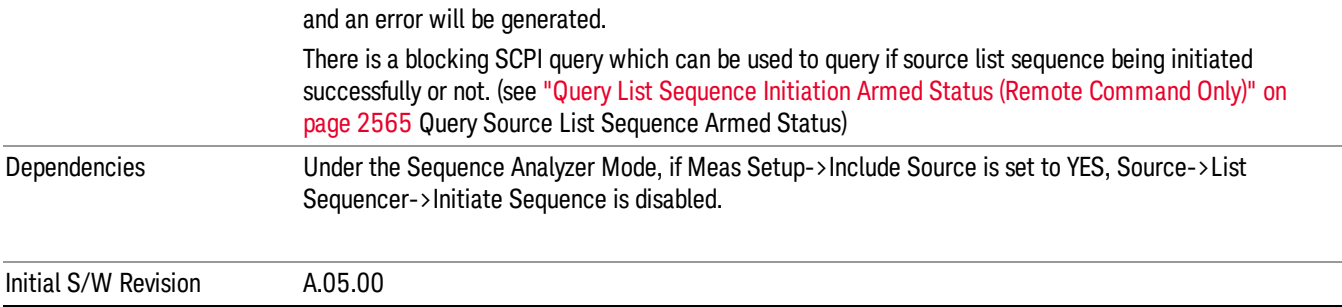

# List Sequencer Setup

Allows you access to the list sequencer setup menus.

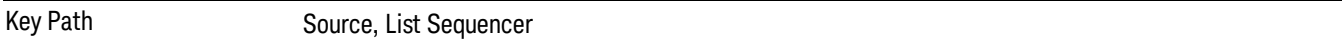

### Number of Steps

Allows you to specify the number of steps within the list sequence.

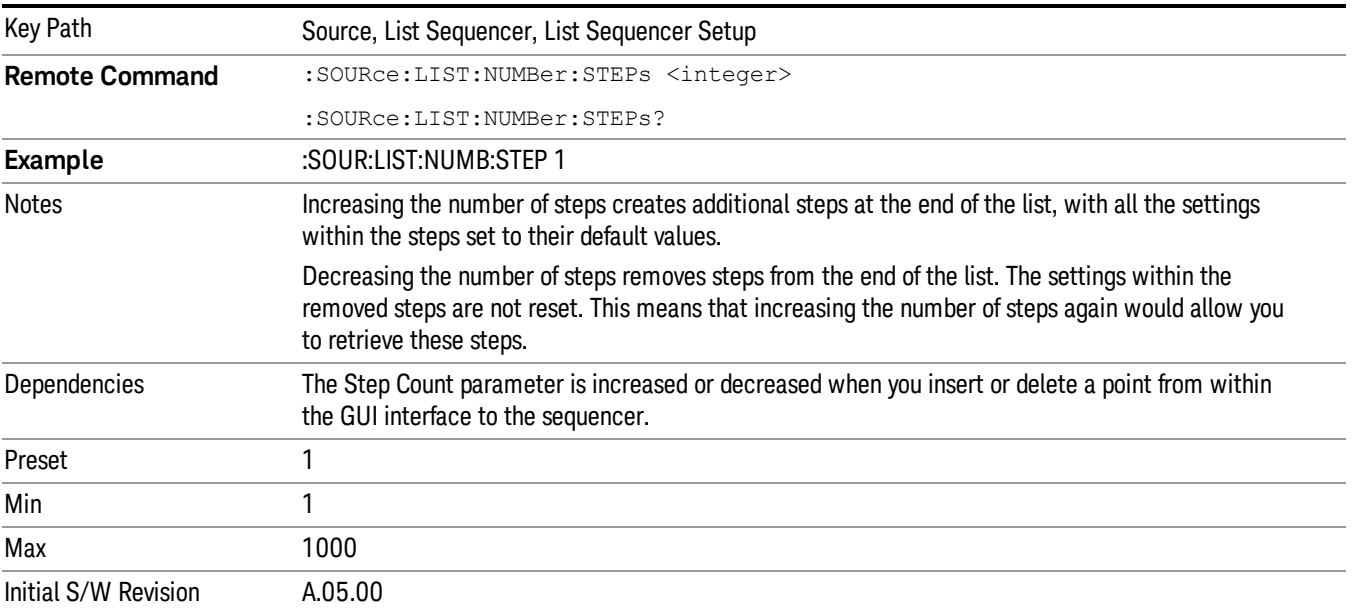

## Current Step

Allows you to select the step number you wish to view or edit.

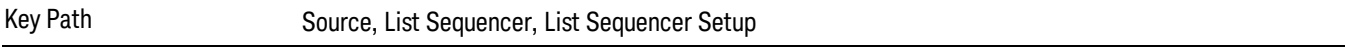

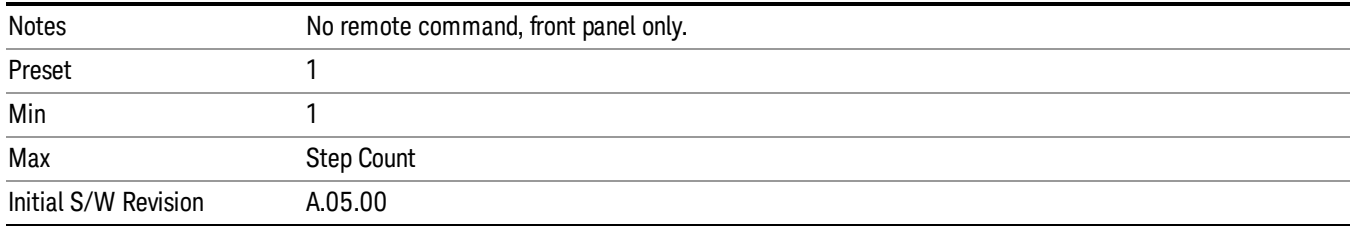

## Insert Step Before

Allows you to insert a new step, containing default values, before the currently selected step. Inserting a step will automatically increase the Step Count parameter by 1. If sequence already reaches upper limit of 1000 steps, then insert more step will be rejected and popup error –221, "Setting Conflict; Cannot insert more steps, maximum number of steps reached"

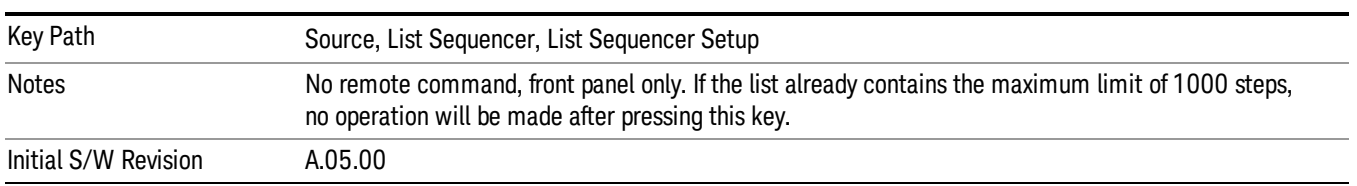

## Delete Step

Allows you to delete the current step. Deleting a step will automatically decrease the Step Count parameter by 1. If sequence only has one step left, delete step will be rejected and popup error –221, "Setting conflict; Cannot delete current step, minimum number of steps reached"

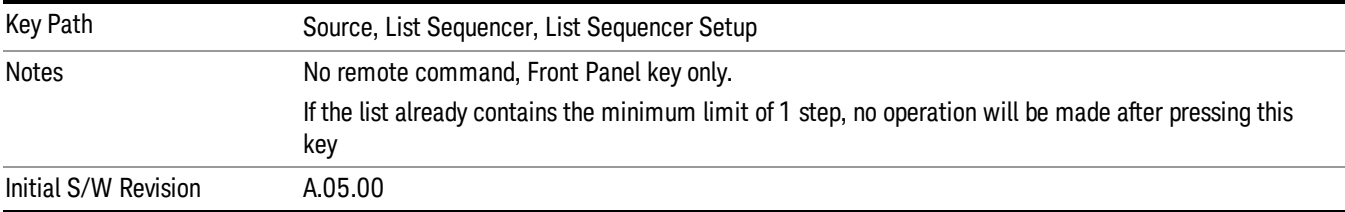

# Clear List

Allows you to clear the list. Clearing the list sets the number of steps to the default value of 1 and sets the parameters for the only step to their default values.

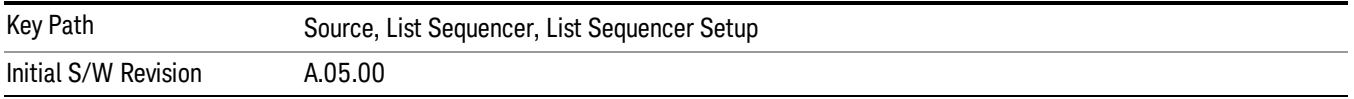

# Step Trigger

Allows access to the sub-menu for selecting the trigger input for the current step.
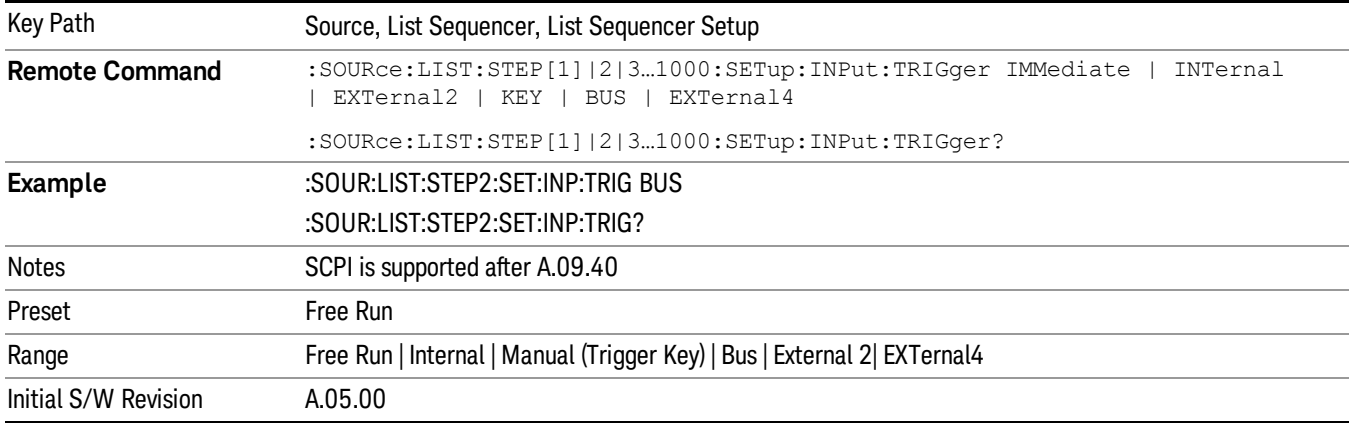

#### Free Run

Sets the trigger input for the current step to Free Run.

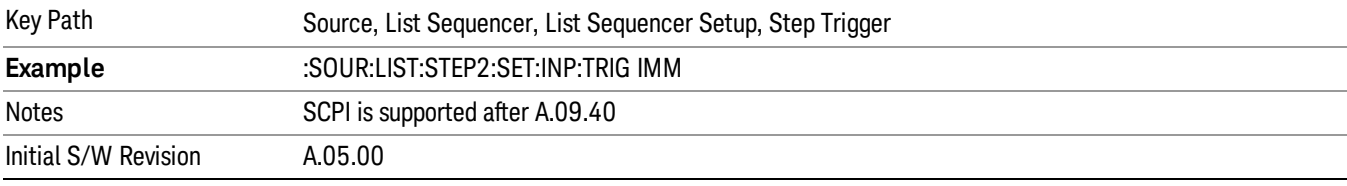

#### Internal

## Sets the trigger input for the current step to Internal.

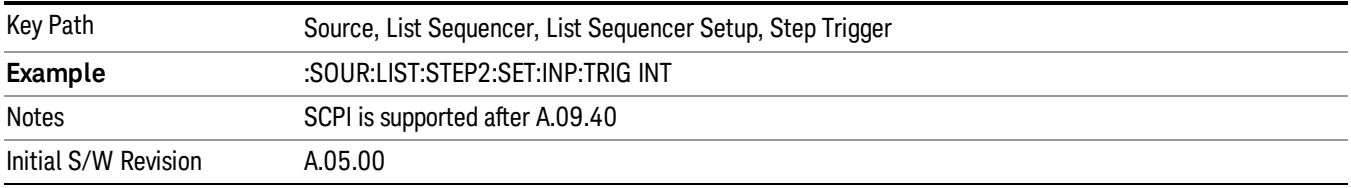

## Manual (Trigger Key)

Sets the trigger input for the current step to Manual (Trigger Key). Any step in the sequence set to Manual will cause the sequence execution to stop until the manual trigger key is pressed. Sending the Bus Trigger SCPI command will have no effect. At any point in the sequence where the list sequencer is paused waiting for a software trigger, a pop up dialog is displayed until the trigger event occurs.

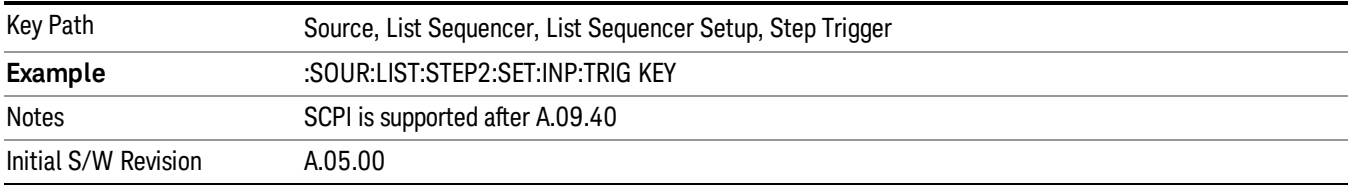

### Bus

Sets the trigger input for the current step to Bus. Any step in the sequence set to Bus will cause the sequence execution to stop until the Bus Trigger SCPI command is sent. Pressing the manual trigger key has no effect. At any point in the sequence where the list sequencer is paused waiting for a software trigger, a pop up dialog is displayed until the trigger event occurs.

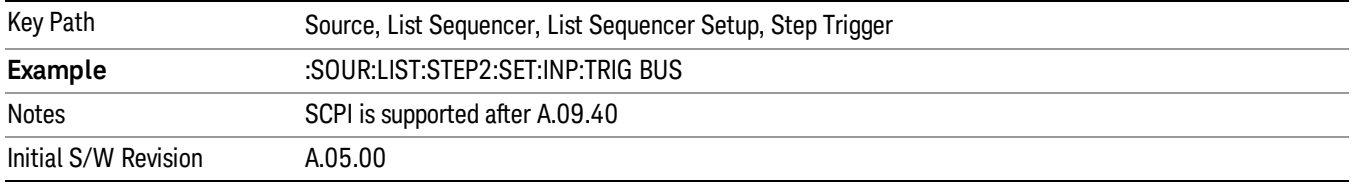

## External 2

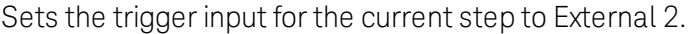

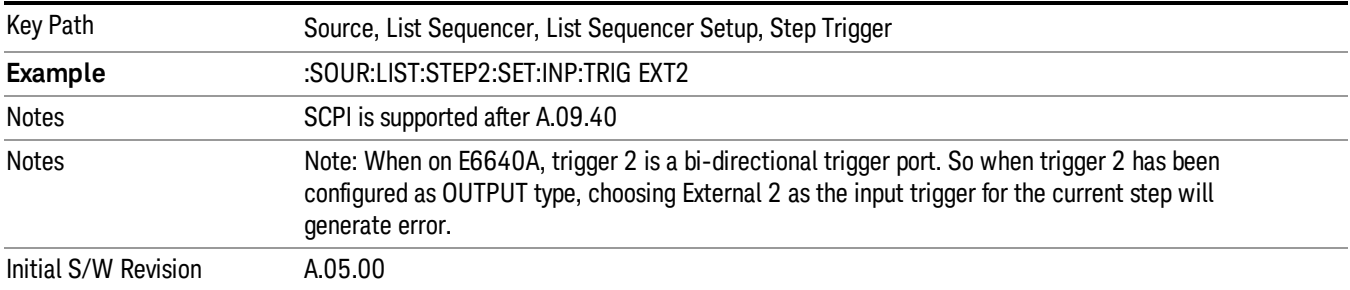

# Transition Time

Allows you to specify the transition time for the current step.

The transition time is the amount of time allowed for the source to settle at the current frequency or amplitude value.

Transition Time should not be taken as additional time before or inside the Step Duration. You can set a value for the settling time to allow the source output frequency or amplitude to become stable. Make sure that during this period of time, you do not use the source output signal.

The following table lists recommended values for appropriate settling times to allow for changes within the source.

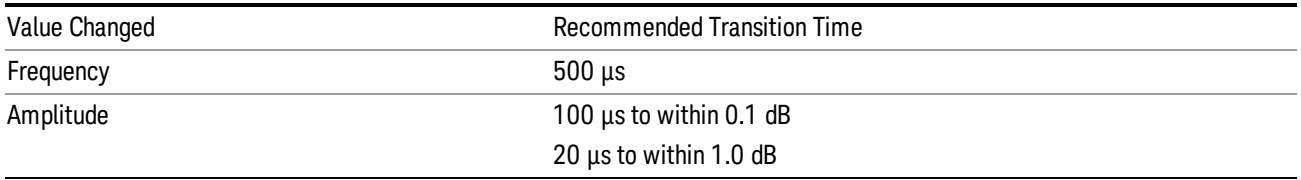

If the Transition Time value is shorter than the time necessary for the hardware to settle and a List Sequence is initiated, a warning is generated.

If the Transition Time value is longer than the Step Duration, an error is generated when initiating a source list sequence. For source list sequence, transition time is included in the step duration length. If the Transition Time value is longer than the Step Duration Time, the real step duration length is extended to equal the transition time and cause a timing shift.

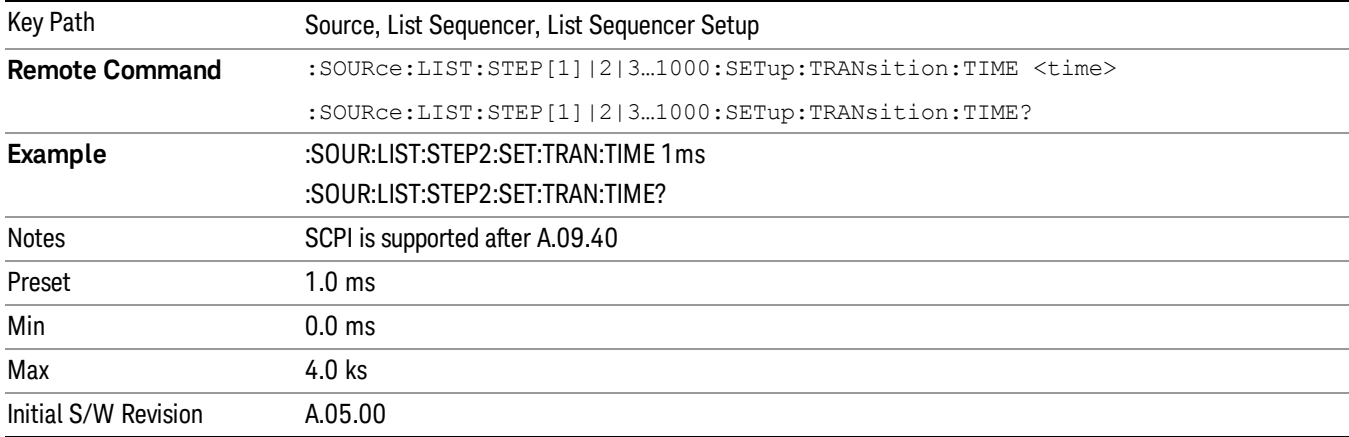

# Radio Setup

Allows you access to the sub-menus for setting up the radio standard, band, and radio band link direction for the current step.

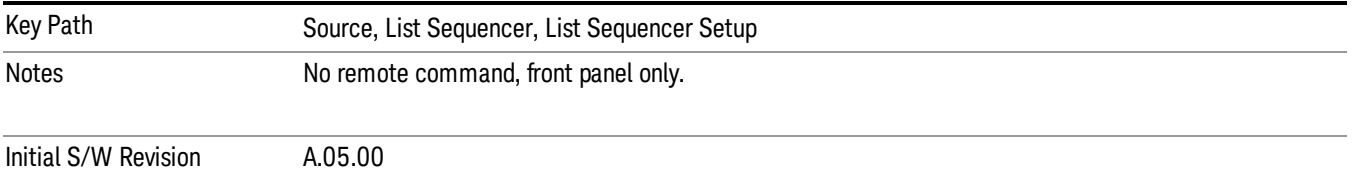

#### Radio Standard

Allows access to the sub-menus for selecting the radio standard and the associated radio band for use in the current step.

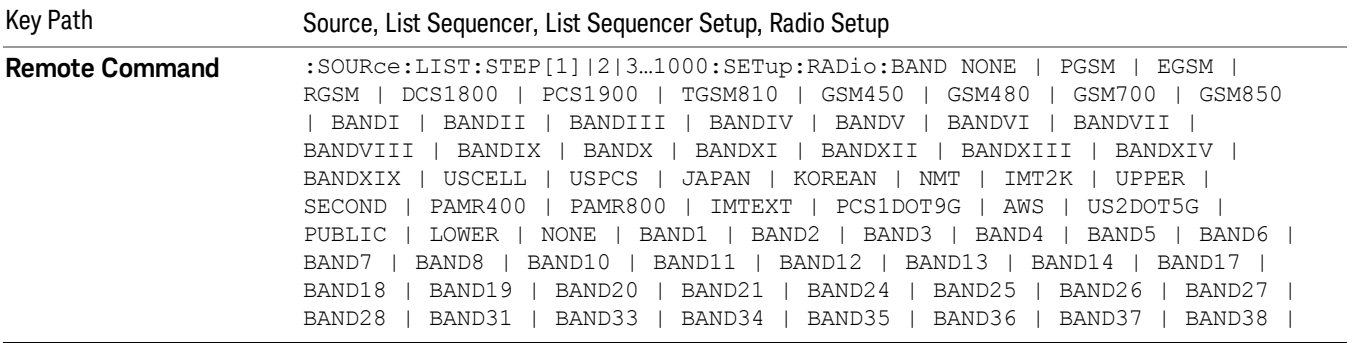

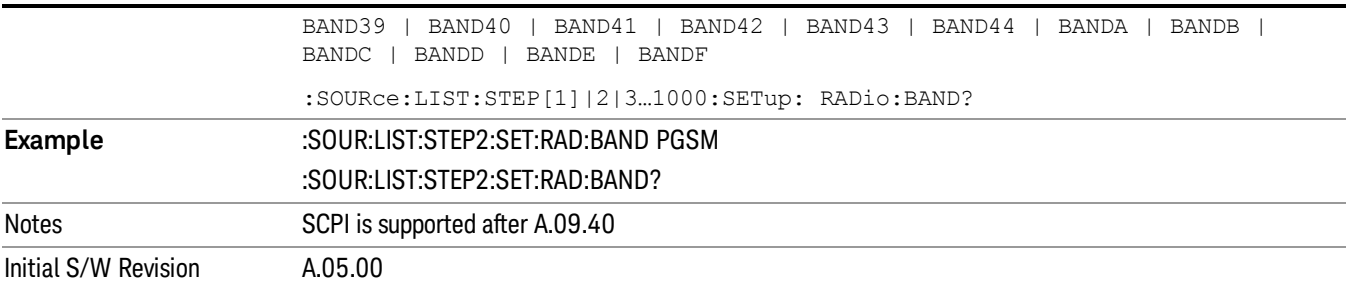

#### None

Selects no radio standard for use on the current step.

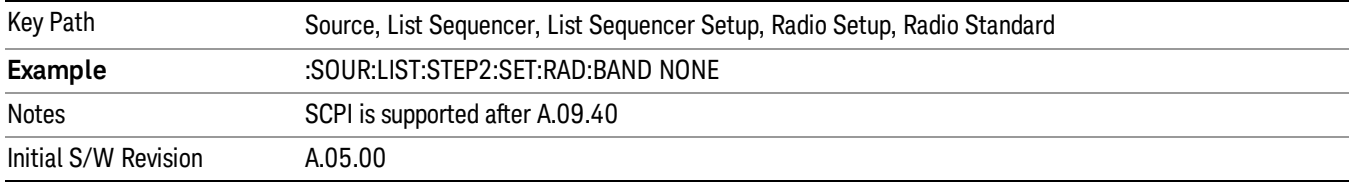

## GSM/EDGE

Pressing this key once selects GSM/EDGE as the radio standard and the current GSM/EDGE band as the active channel band. Pressing this key again allows access to the sub-menus for selecting a different GSM/EDGE band.

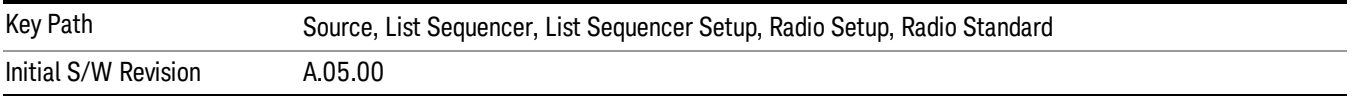

## P-GSM

Selects P-GSM as the band for the current step.

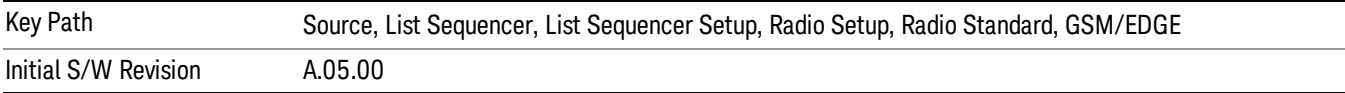

# E-GSM

Selects E-GSM as the band for the current step.

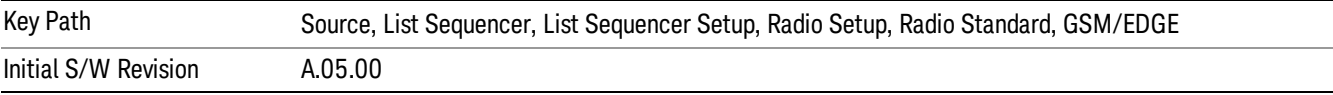

# R-GSM

Selects R-GSM as the band for the current step.

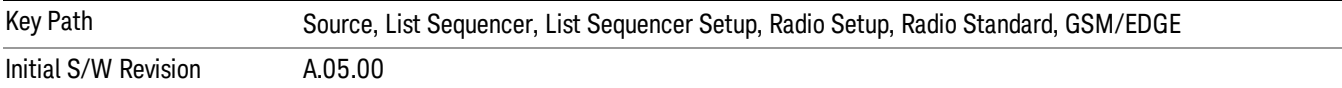

## DCS 1800

Selects DCS 1800 as the band for the current step.

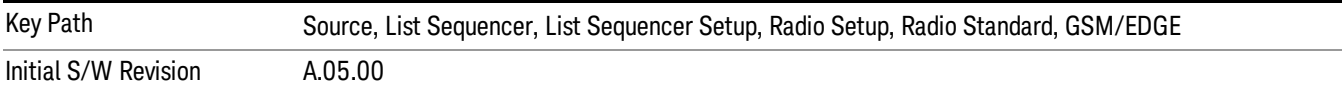

#### PCS 1900

Selects PCS 1900 as the band for the current step.

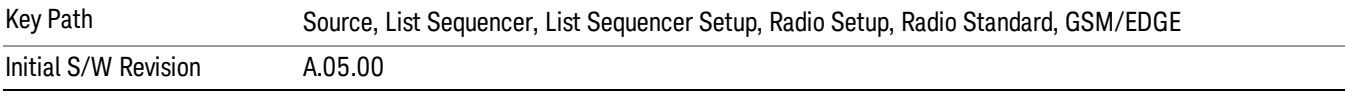

## GSM 450

Selects GSM 450 as the band for the current step.

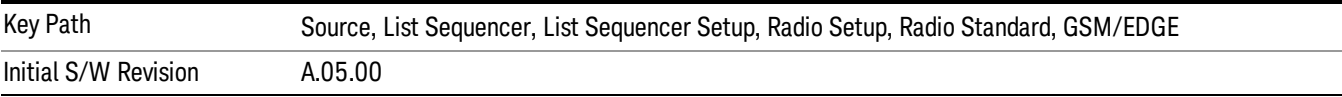

## GSM 480

Selects GSM 480 as the band for the current step.

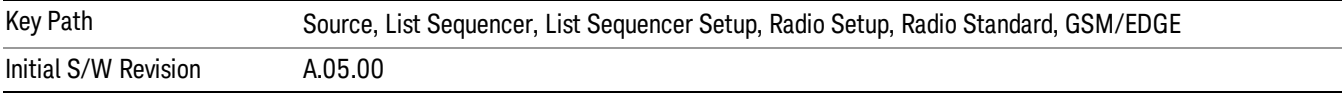

#### GSM 850

Selects GSM 850 as the band for the current step.

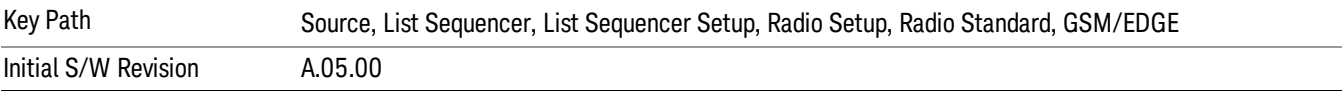

# GSM 700

Selects GSM 700 as the band for the current step.

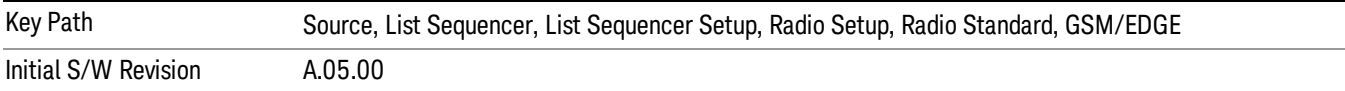

#### T-GSM 810

Selects T-GSM 810 as the band for the current step.

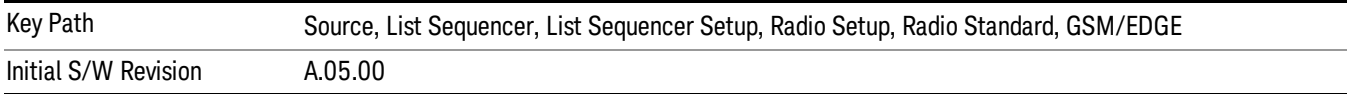

#### WCDMA

Pressing this key once selects WCDMA as the radio standard and the current WCDMA band as the active channel band. Pressing this key again allows access to the sub-menus for selecting a different WCDMA band.

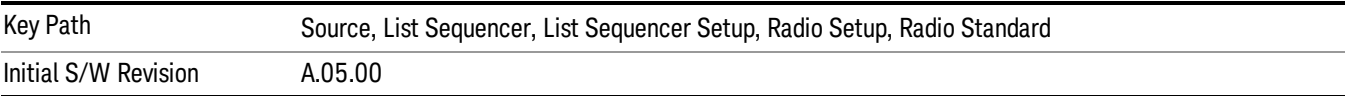

## Band I

Selects Band I as the band for the current step.

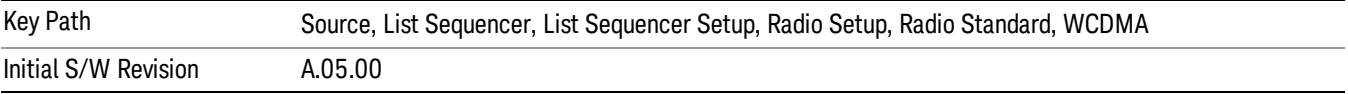

### Band II

Selects Band II as the band for the current step.

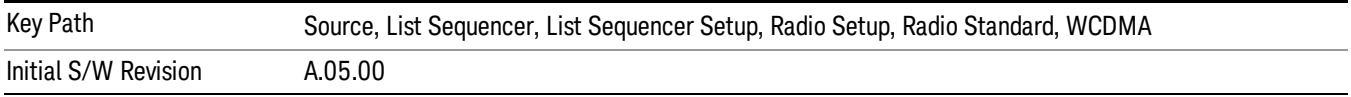

# Band III

Selects Band III as the band for the current step.

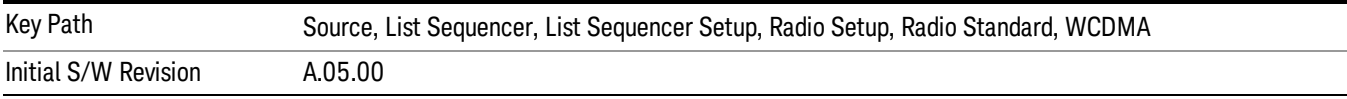

### Band IV

Selects Band IV as the band for the current step.

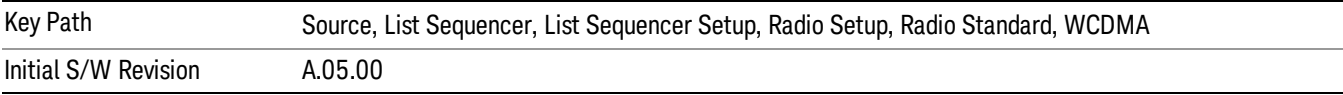

#### Band V

Selects Band V as the band for the current step.

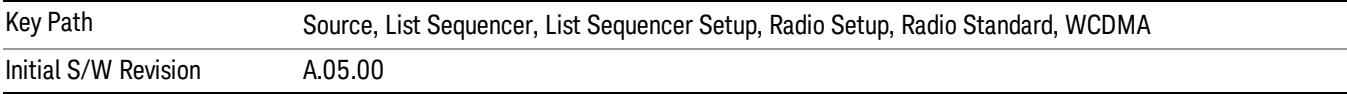

#### Band VI

Selects Band VI as the band for the current step.

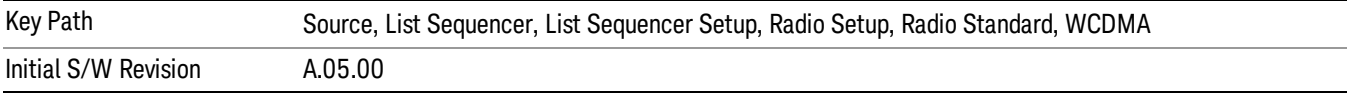

# Band VII

Selects Band VII as the band for the current step.

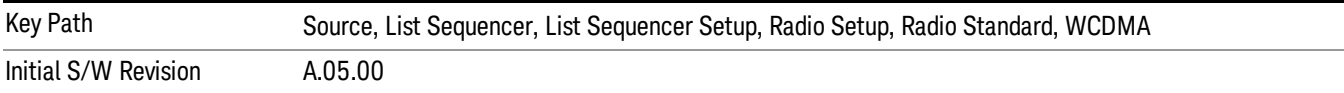

# Band VIII

Selects Band VIII as the band for the current step.

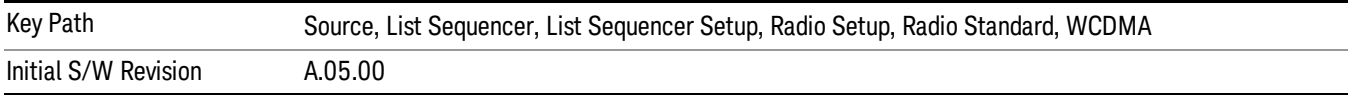

# Band IX

Selects Band IX as the band for the current step.

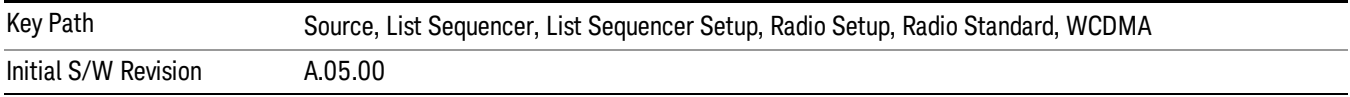

#### Band X

Selects Band X as the band for the current step.

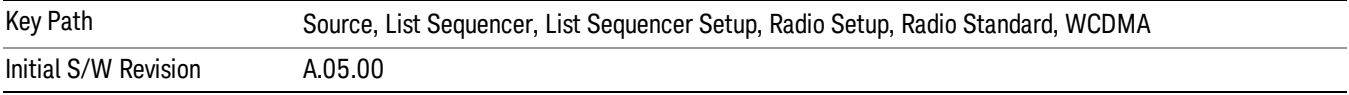

## Band XI

Selects Band XI as the band for the current step.

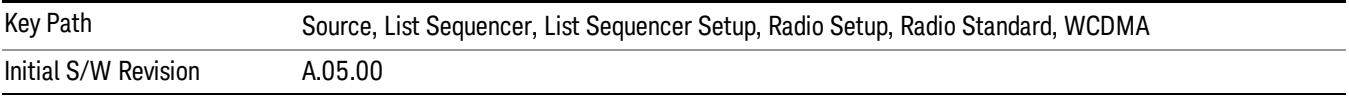

## Band XII

Selects Band XII as the band for the current step.

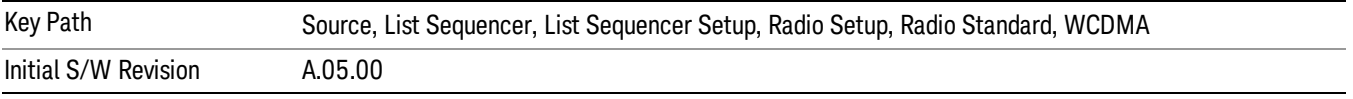

# Band XIII

Selects Band XIII as the band for the current step.

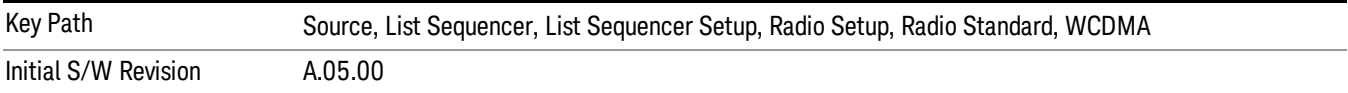

# Band XIV

Selects Band XIV as the band for the current step.

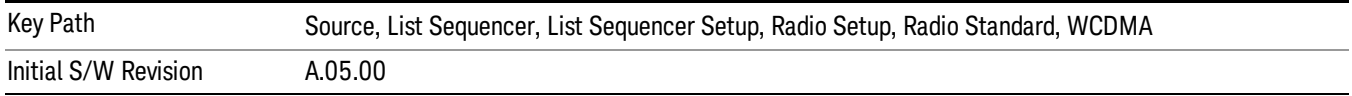

# Band XIX

Selects Band XIX as the band for the current step.

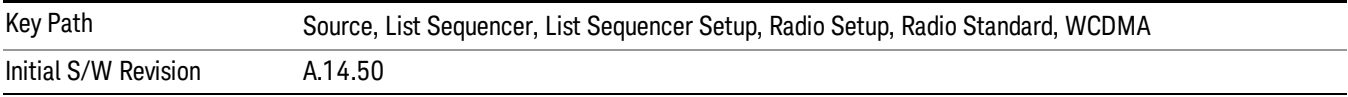

## CDMA 2000 / 1xEVDO

Pressing this key once selects CDMA 2000/1xEVDO as the radio standard and the current CDMA 2000/1xEVDO band as the active channel band. Pressing this key again allows access to the sub-menus for selecting a different CDMA 2000/1xEVDO band.

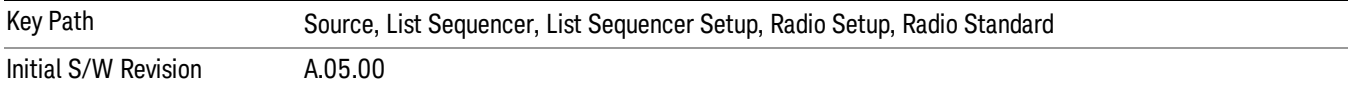

## US CELL

Selects US Cell as the band for the current step.

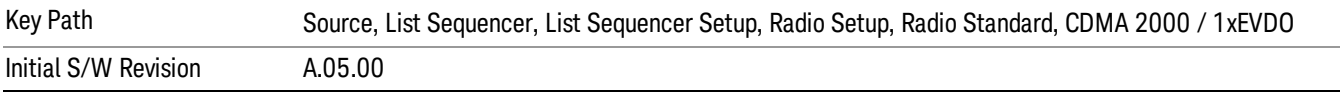

## US PCS

Selects US PCS as the band for the current step.

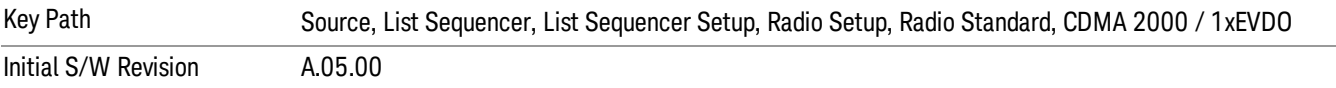

#### Japan Cell

Selects Japan Cell as the band for the current step.

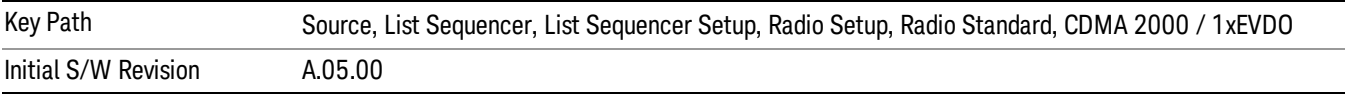

#### Korean PCS

Selects Korean PCS as the band for the current step.

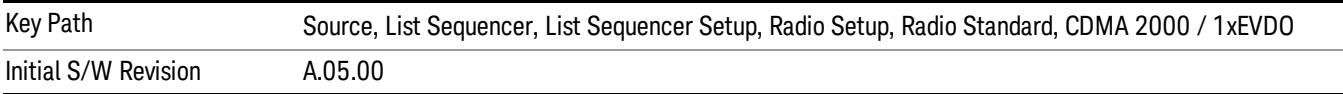

## NMT 450

Selects NMT 450 as the band for the current step.

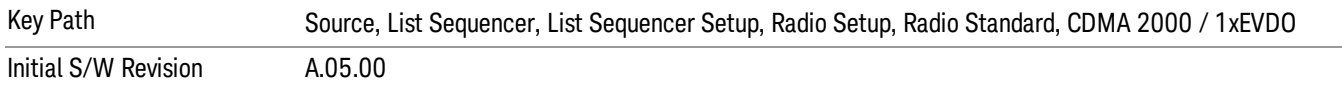

# IMT 2000

Selects IMT 2000 as the band for the current step.

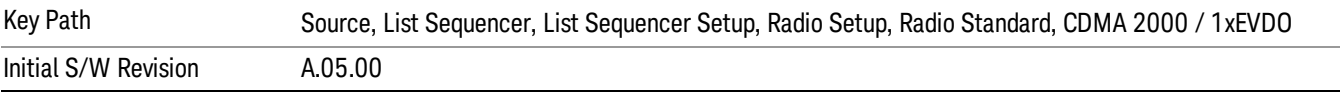

# Upper 700

Selects Upper 700 as the band for the current step.

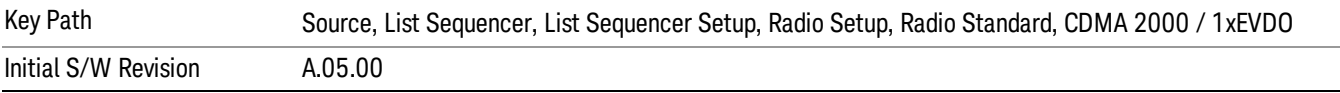

#### Secondary 800

Selects Secondary 800 as the band for the current step.

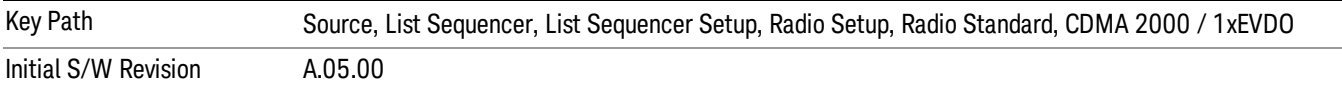

#### 400 Euro PAMR

Selects 400 Euro PAMR as the band for the current step.

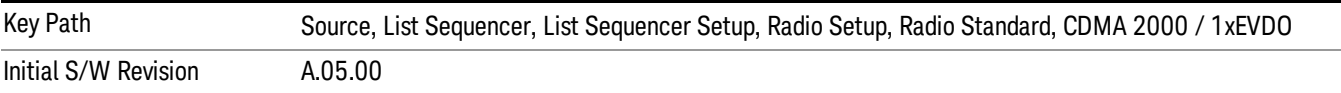

#### 800 PAMR

Selects 800 PAMR as the band for the current step.

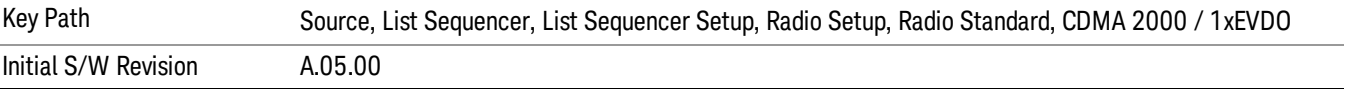

#### 2.5GHz IMT EXT

Selects 2.5 GHz IMT EXT as the band for the current step.

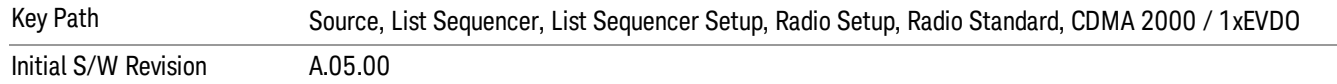

### US PCS 1.9GHz

Selects US PCS 1.9 GHz as the band for the current step.

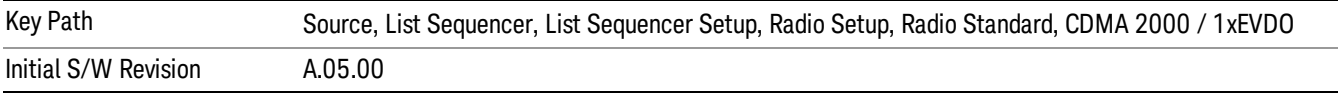

#### AWS

Selects AWS as the band for the current step.

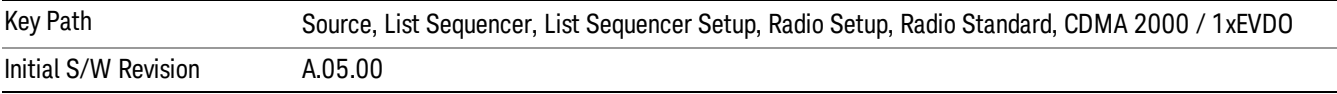

# US 2.5GHz

Selects US 2.5 GHz as the band for the current step.

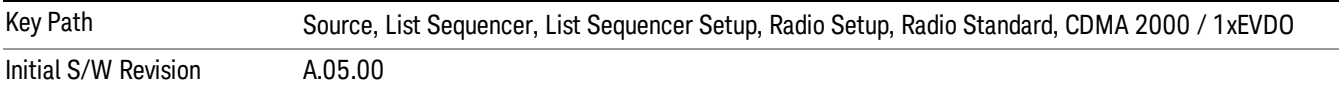

## 700 Public Safety

Selects 700 Public Safety as the band for the current step.

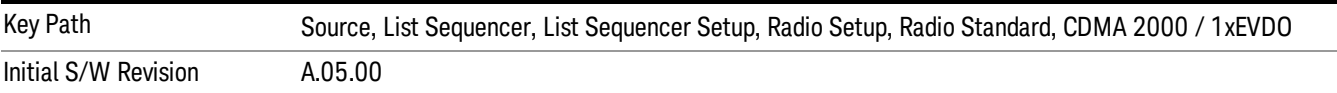

#### C2K Lower 700

Selects C2K Lower 700 as the band for the current step.

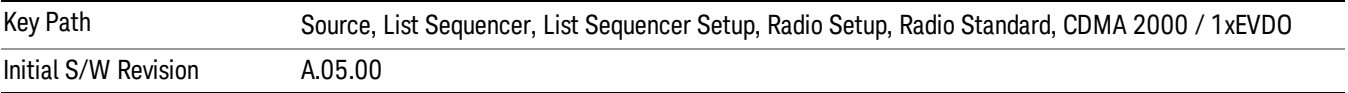

# LTE

Pressing this key once selects LTE FDD as the radio standard and the current LTE FDD band as the active channel band. Pressing this key again allows access to the sub-menus for selecting a different LTE FDD band.

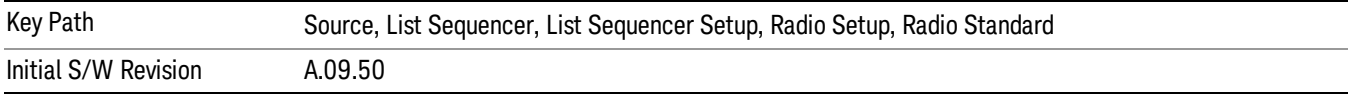

#### BAND 1

Selects BAND 1 as the band for the current step.

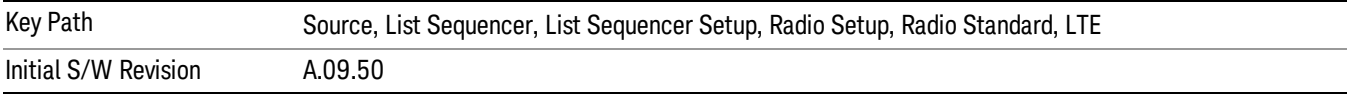

## BAND 2

Selects BAND 2 as the band for the current step.

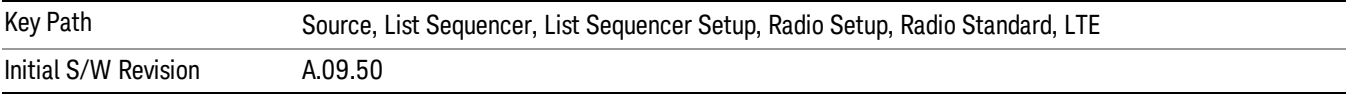

# BAND 3

Selects BAND 3 as the band for the current step.

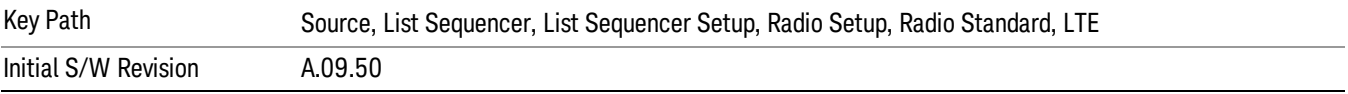

# BAND 4

Selects BAND 4 as the band for the current step.

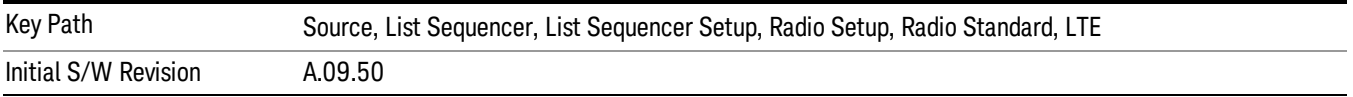

# BAND 5

Selects BAND 5 as the band for the current step.

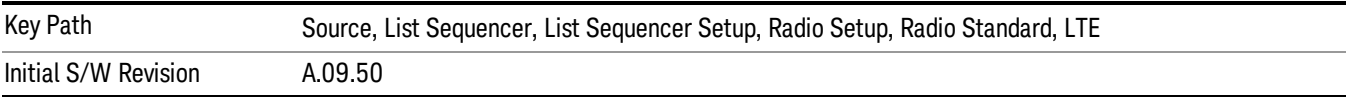

Selects BAND 6 as the band for the current step.

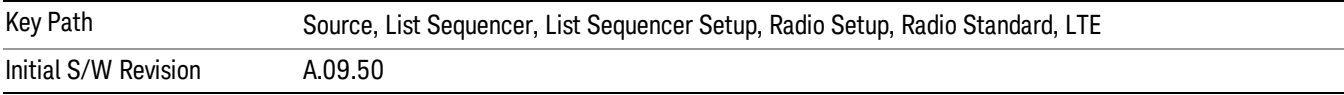

#### BAND 7

Selects BAND 7 as the band for the current step.

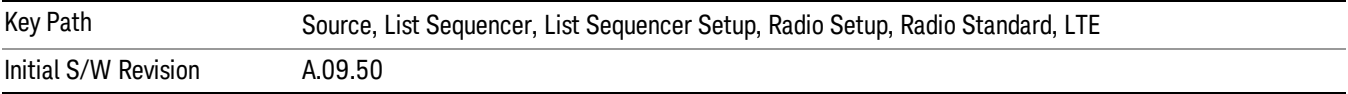

#### BAND 8

Selects BAND 8 as the band for the current step.

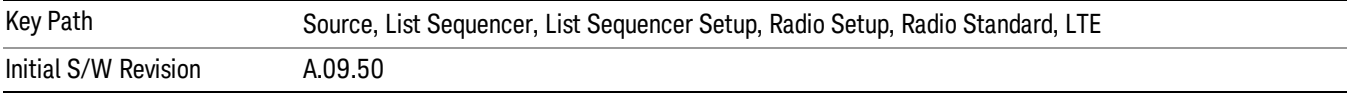

# BAND 9

Selects BAND 9 as the band for the current step.

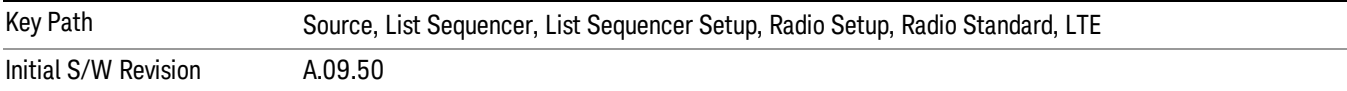

## BAND 10

Selects BAND 10 as the band for the current step.

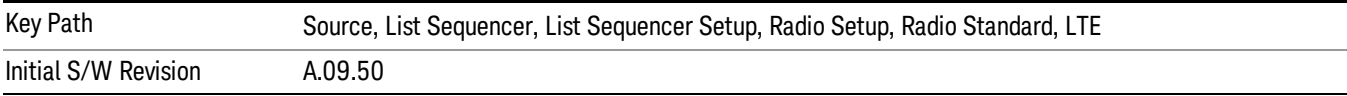

# BAND 11

Selects BAND 11 as the band for the current step.

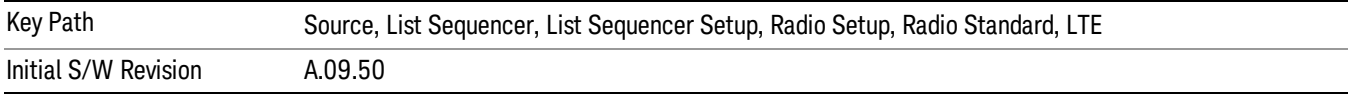

Selects BAND 12 as the band for the current step.

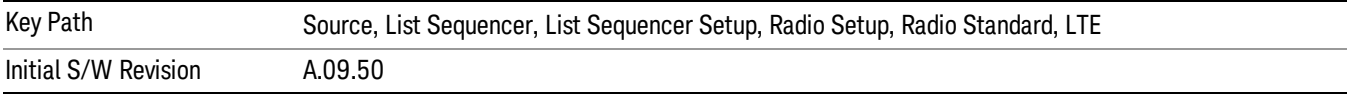

#### BAND 13

Selects BAND 13 as the band for the current step.

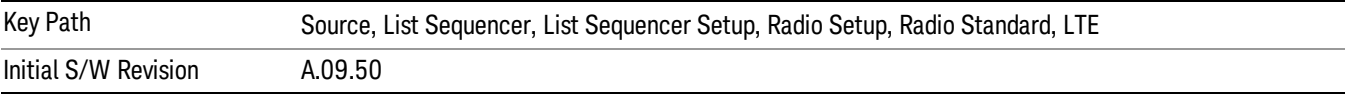

#### BAND 14

Selects BAND 14 as the band for the current step.

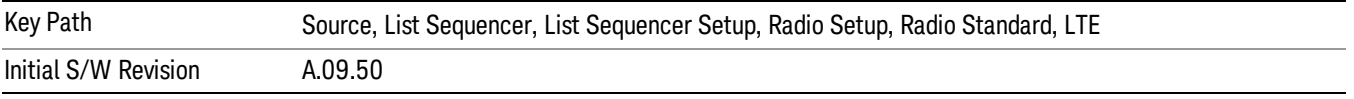

# BAND 17

Selects BAND 17 as the band for the current step.

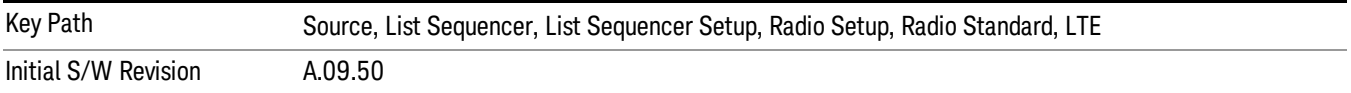

#### BAND 18

Selects BAND 18 as the band for the current step.

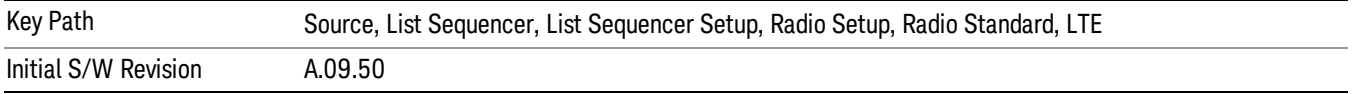

# BAND 19

Selects BAND 19 as the band for the current step.

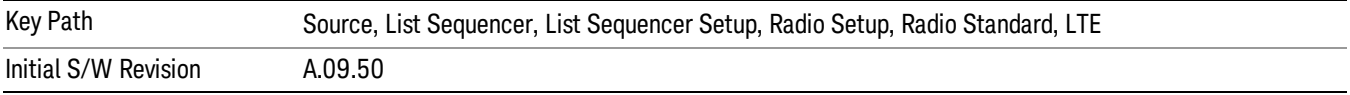

Selects BAND 20 as the band for the current step.

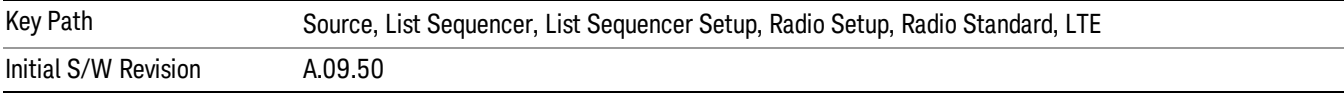

## BAND 21

Selects BAND 21 as the band for the current step.

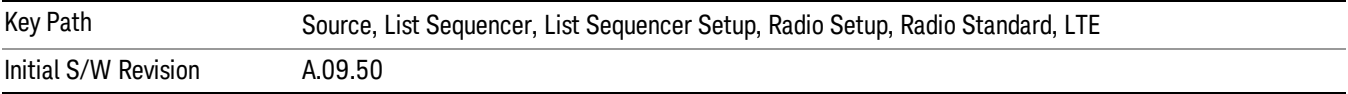

#### BAND 24

Selects BAND 24 as the band for the current step.

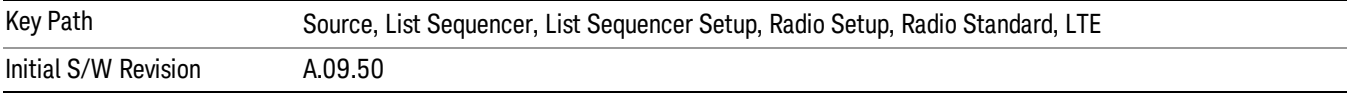

# BAND 25

Selects BAND 25 as the band for the current step.

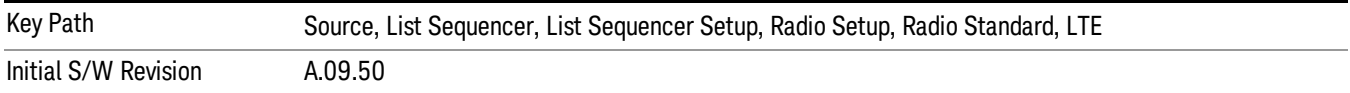

#### BAND 26

Selects BAND 26 as the band for the current step.

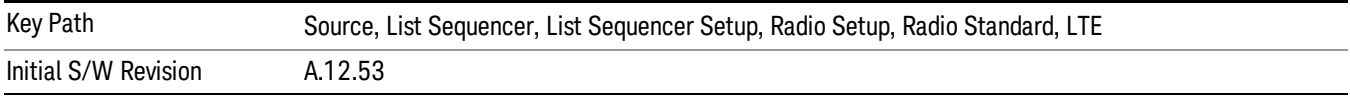

# BAND 27

Selects BAND 27 as the band for the current step.

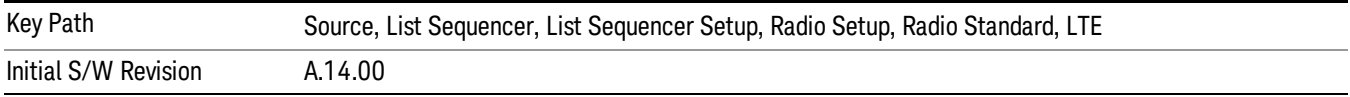

Selects BAND 28 as the band for the current step.

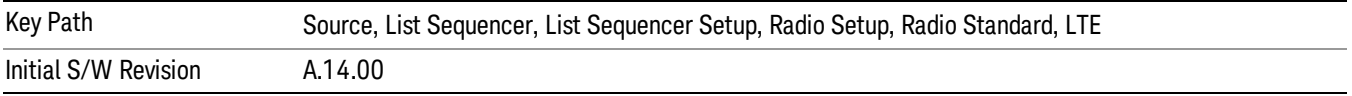

## BAND 31

Selects BAND 31 as the band for the current step.

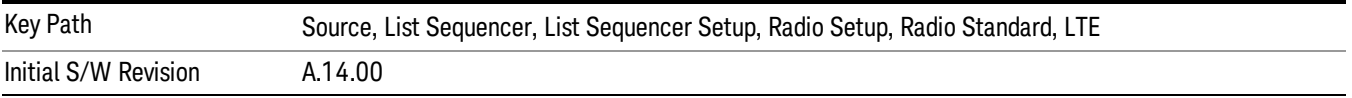

# LTE TDD

Sets LTE TDD as the radio standard for use and accesses the LTE TDD specific channel band sub-menus..

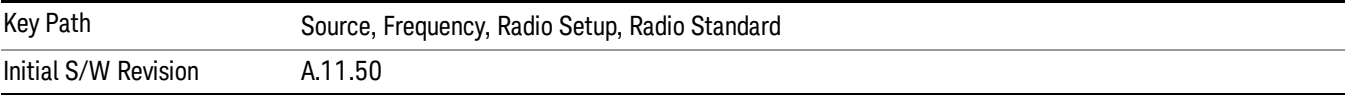

# BAND 33

Selects BAND 33 as the band for the current step.

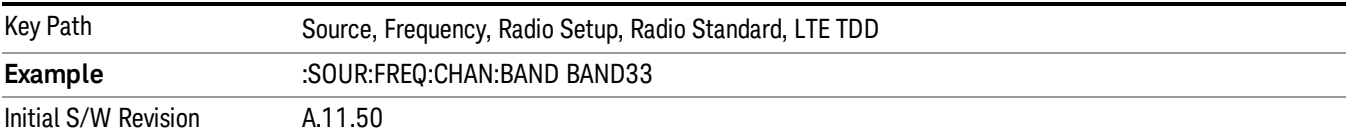

# BAND 34

Selects BAND 34 as the band for the current step.

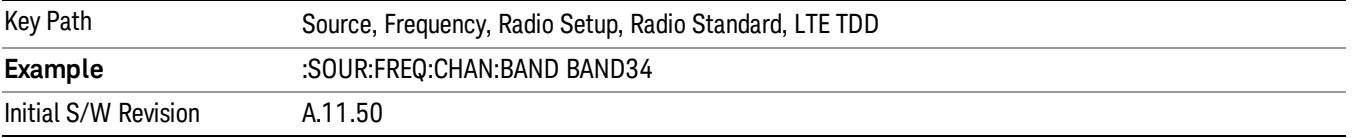

# BAND 35

Selects BAND 35 as the band for the current step.

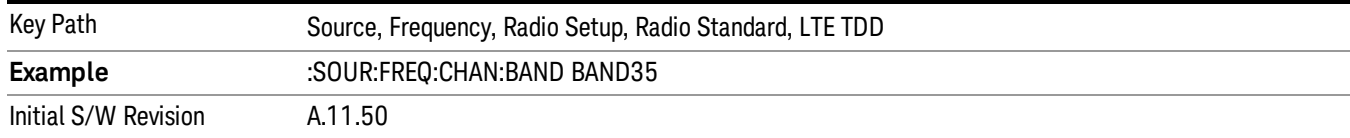

# Selects BAND 36 as the band for the current step.

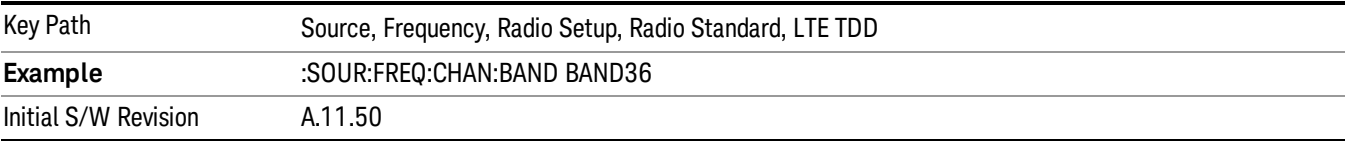

#### BAND 37

# Selects BAND 37 as the band for the current step.

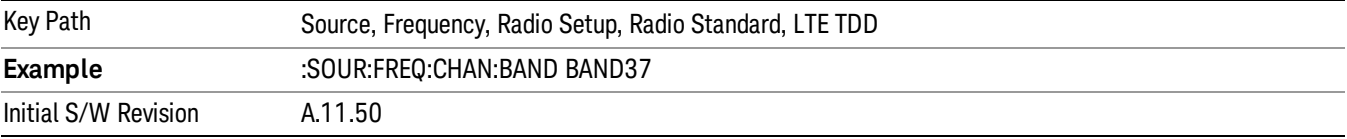

# BAND 38

Selects BAND 38 as the band for the current step.

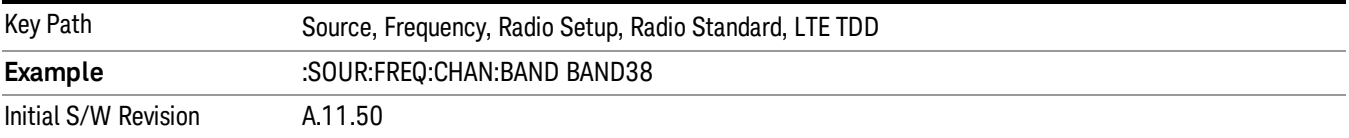

#### BAND 39

Selects BAND 39 as the band for the current step.

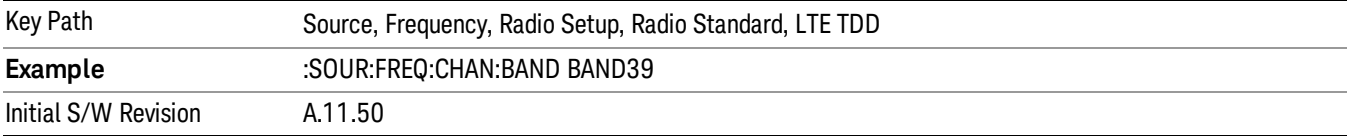

## BAND 40

Selects BAND 40 as the band for the current step.

10 ACP Measurement Source

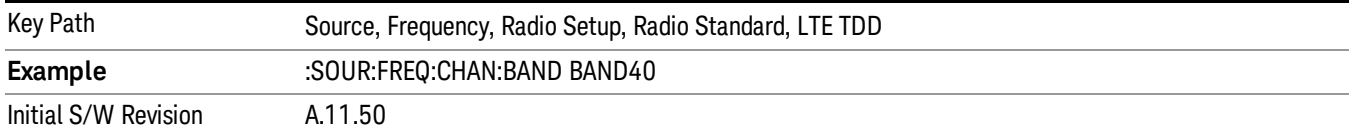

## BAND 41

Selects BAND 41 as the band for the current step.

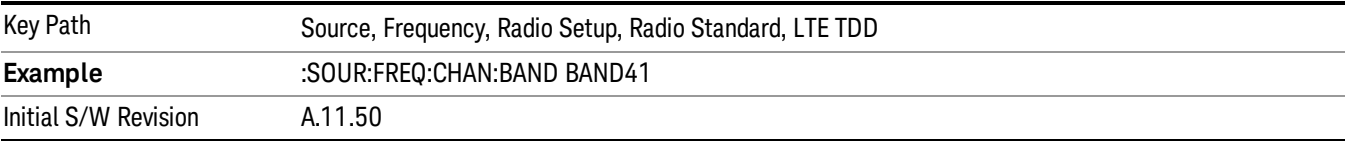

#### BAND 42

Selects BAND 42 as the band for the current step.

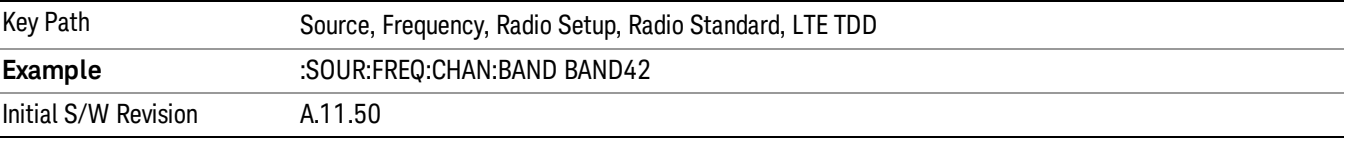

# BAND 43

Selects BAND 43 as the band for the current step.

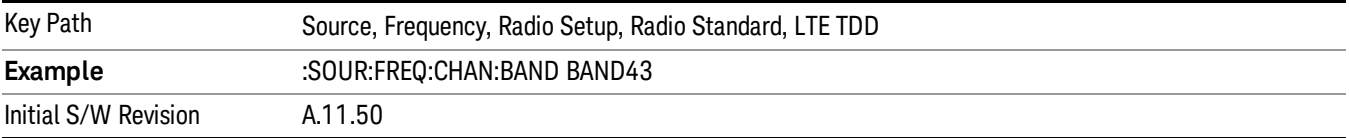

#### BAND 44

Selects BAND 44 as the band for the current step.

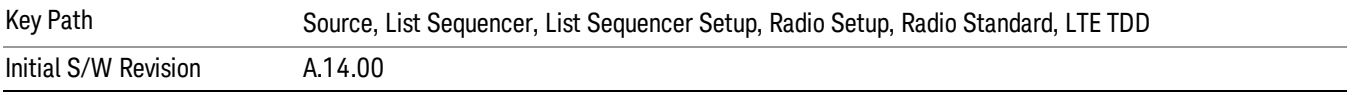

#### TDSCDMA

Sets TDSCDMA as the radio standard for use and accesses the TDSCDMA specific channel band submenus..

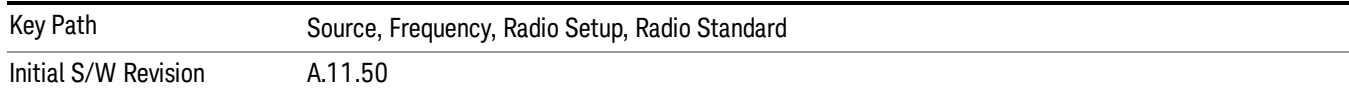

# BAND A

Selects BAND A as the band for the current step.

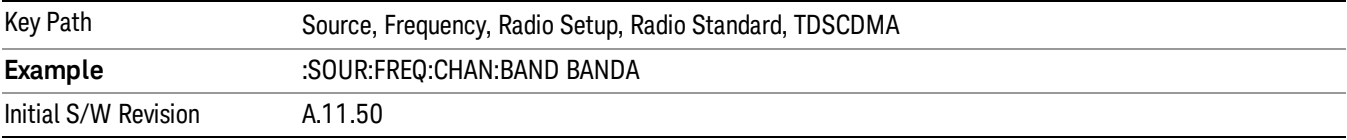

## BAND B

Selects BAND B as the band for the current step.

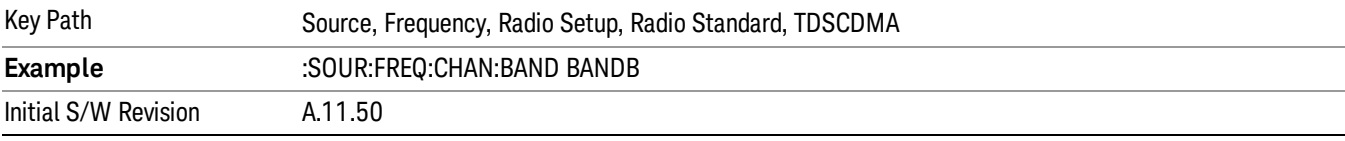

# BAND C

Selects BAND C as the band for the current step.

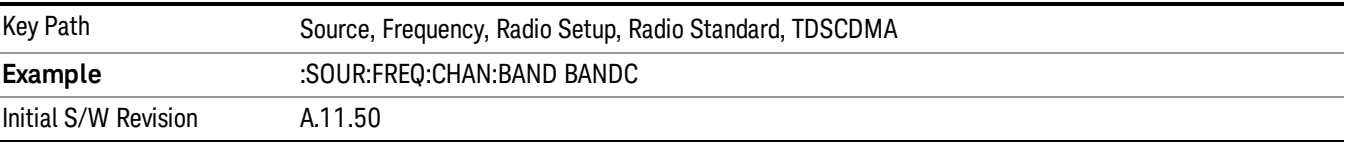

# BAND D

Selects BAND D as the band for the current step.

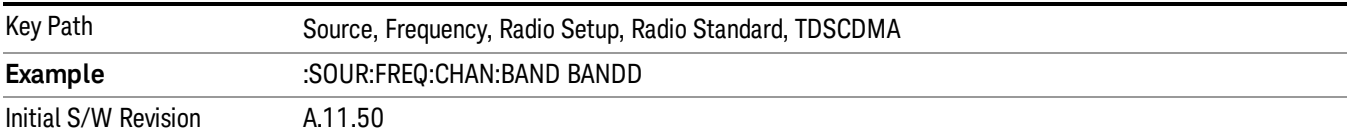

## BAND E

Selects BAND E as the band for the current step.

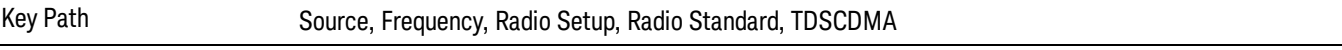

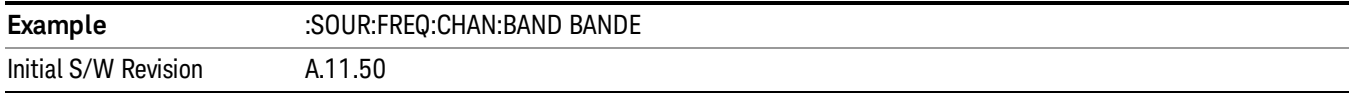

# BAND F

Selects BAND F as the band for the current step.

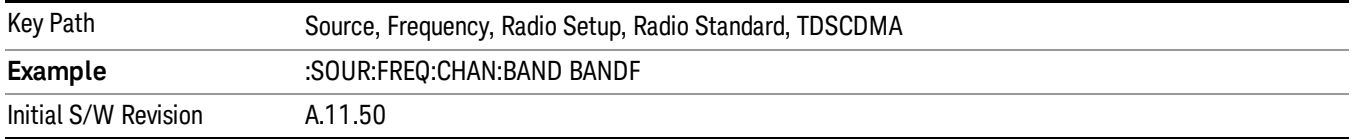

## Radio Band Link

Allows you to specify the radio band link direction for the steps within the list sequence. The link is used in conjunction with the channel band and channel number to determine the output frequency.

When set to "Uplink", the source will calculate the uplink frequency according to an uplink formula together with selected channel band and channel number. When set to "Downlink", the source will calculate the downlink frequency according to a downlink formula together with selected channel band and channel number.

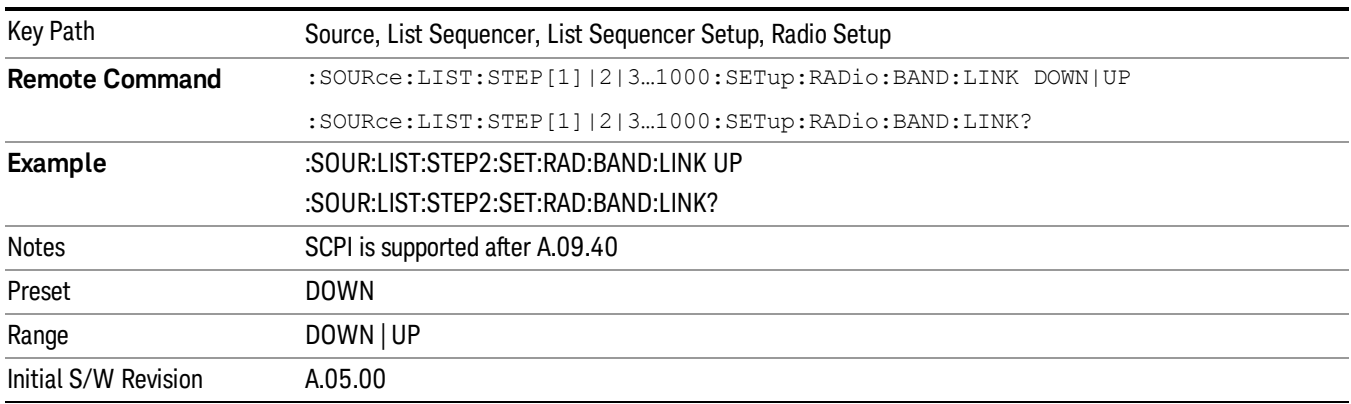

# Channel

Allows you to specify the frequency of the current step via a channel number.

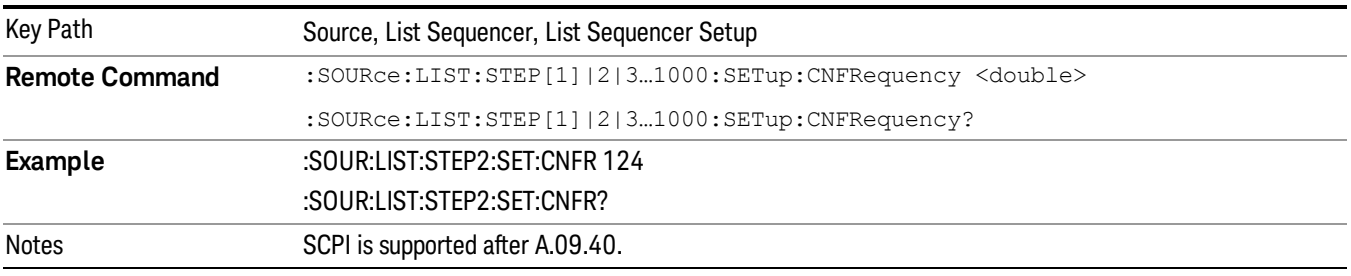

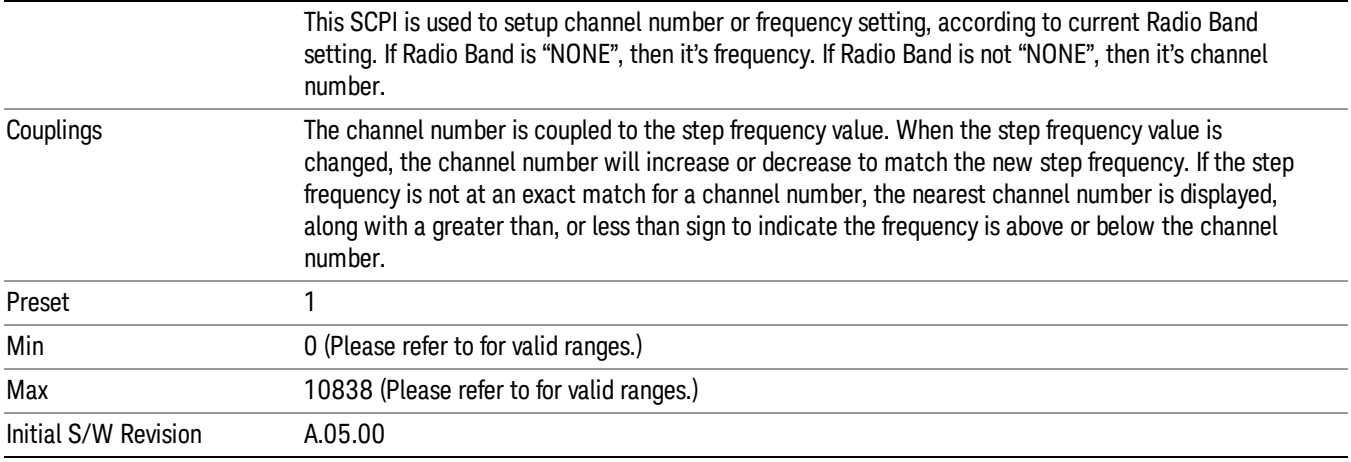

# Frequency

Allows you to specify a frequency value for the current step.

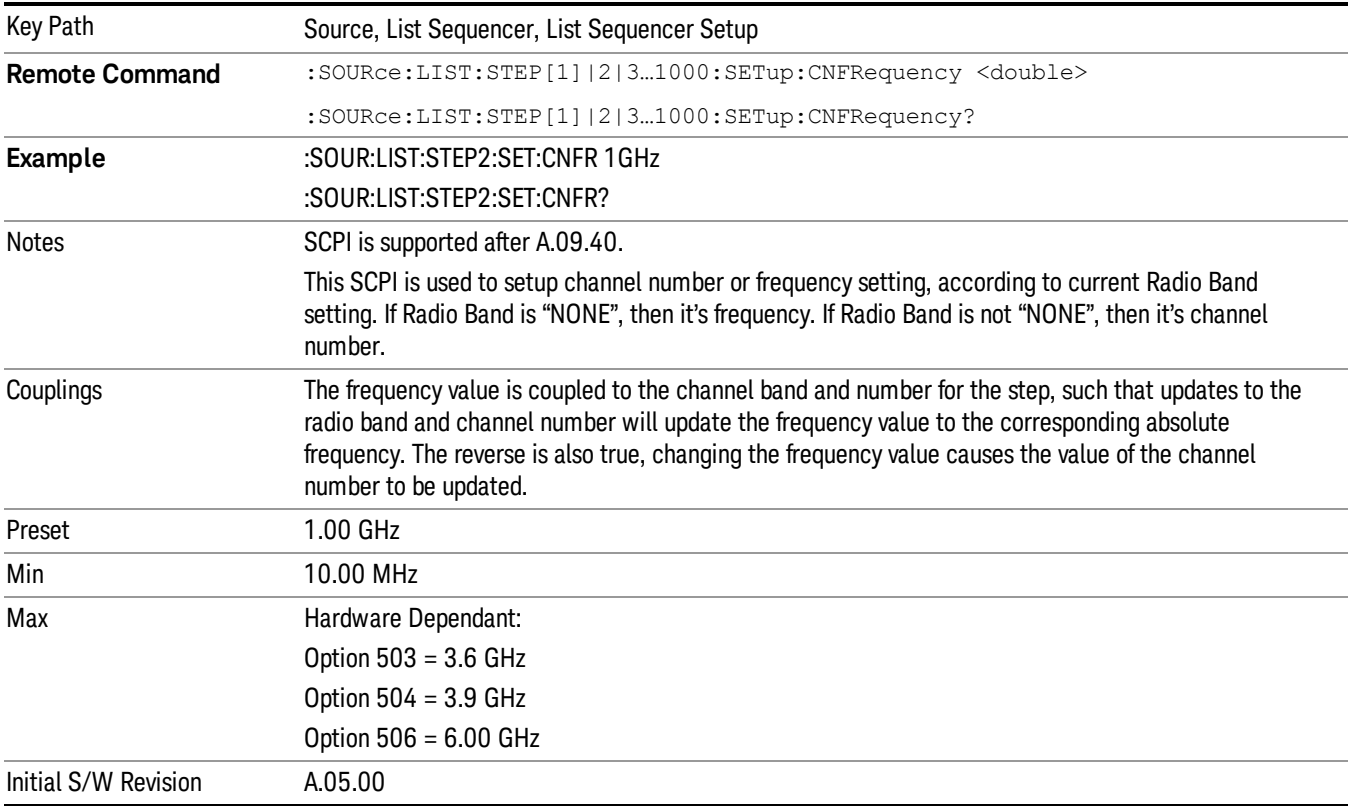

# Power

Allows you to specify a power value for the current step.

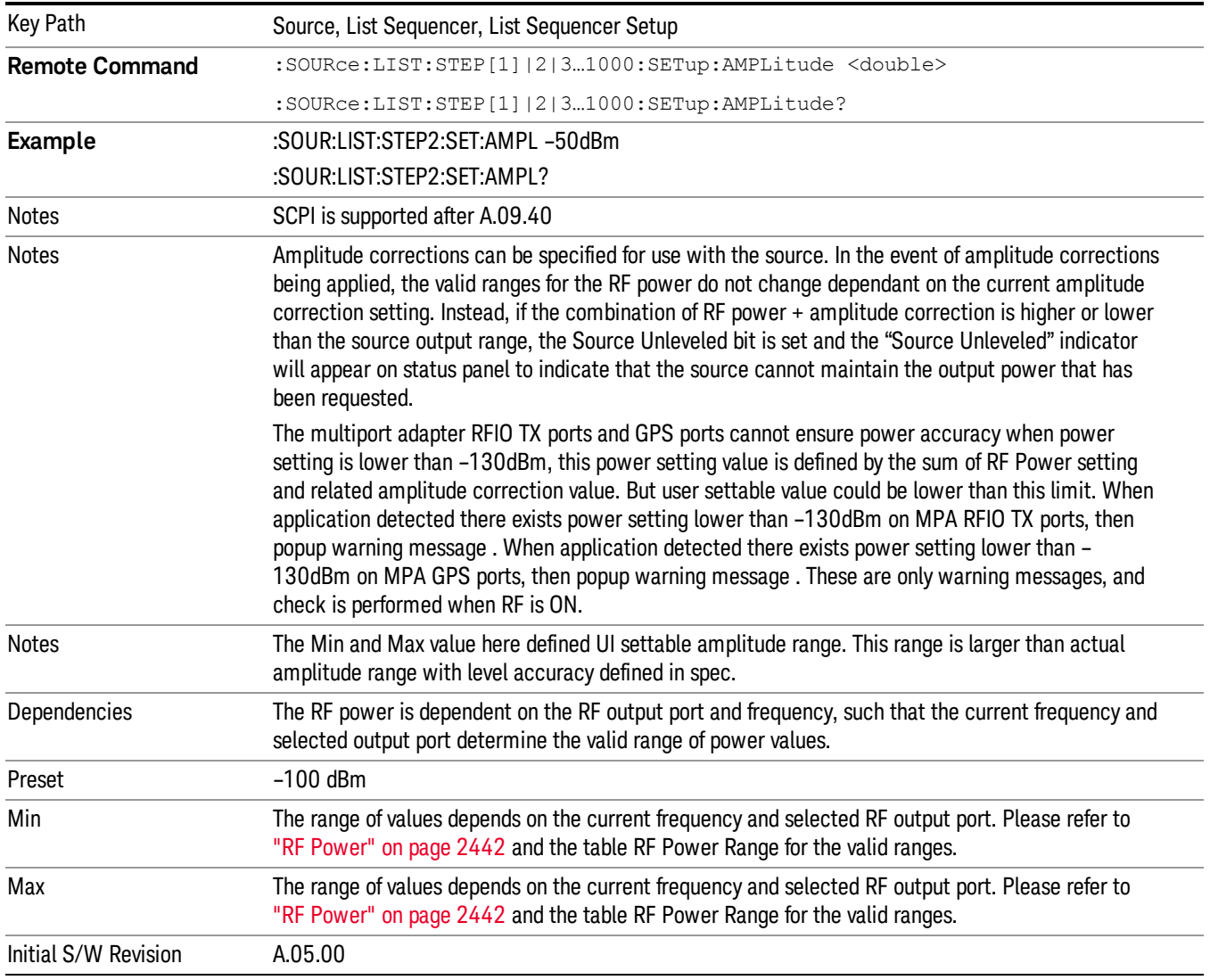

# Waveform

Allows you access to the sub-menus for selecting the waveform to be played back during the current step. Pressing this key also changes the central display area to show the Waveform File Selection view.

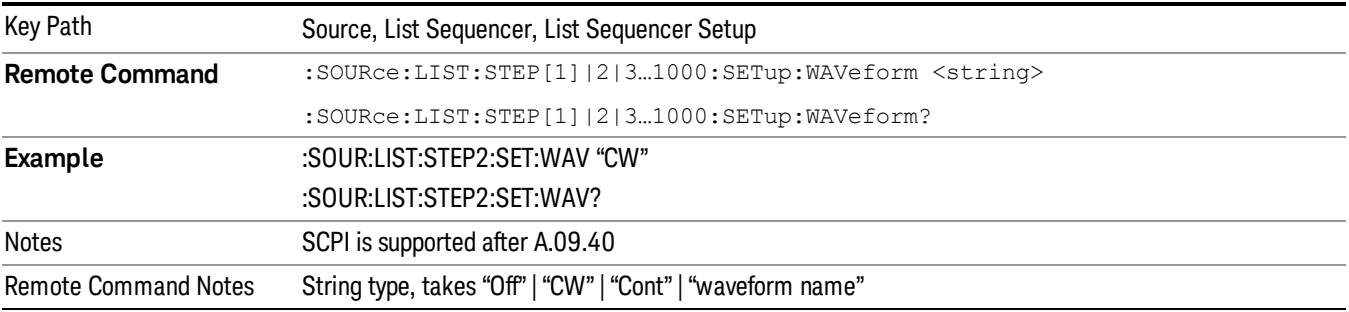

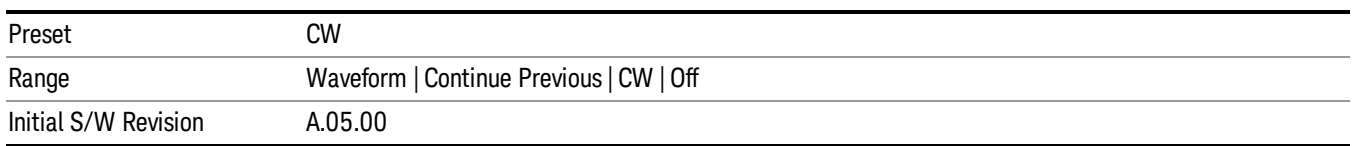

#### CW

#### Sets the current step to output a CW tone.

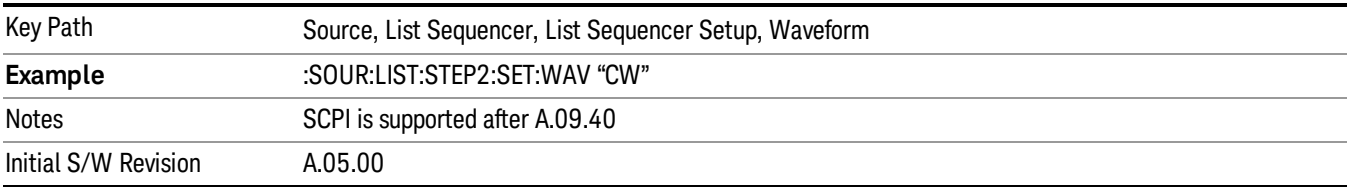

#### Selected Waveform

Inserts the currently selected waveform in the waveform selection view as the waveform for playback during the current step.

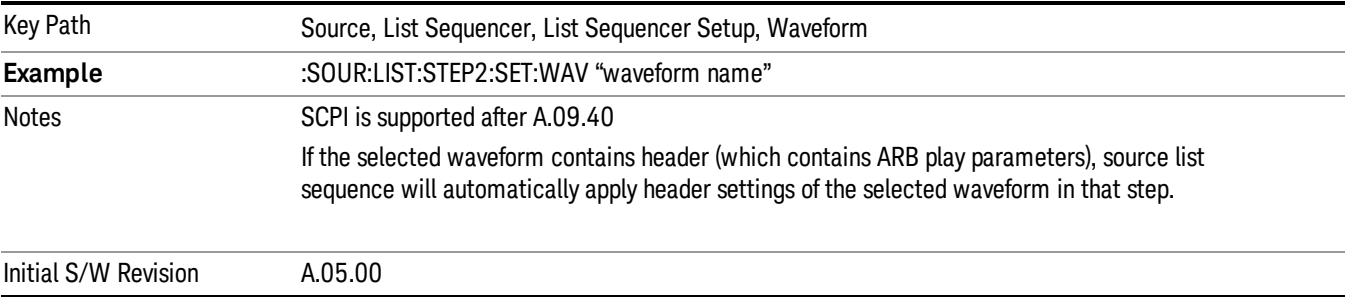

#### Continue Previous

Sets the current step to continue with playback of the waveform from the previous step. When continuing the previous waveform, the ARB playback will not pause while the source retunes to the new frequency or amplitude that may be defined for the new step.

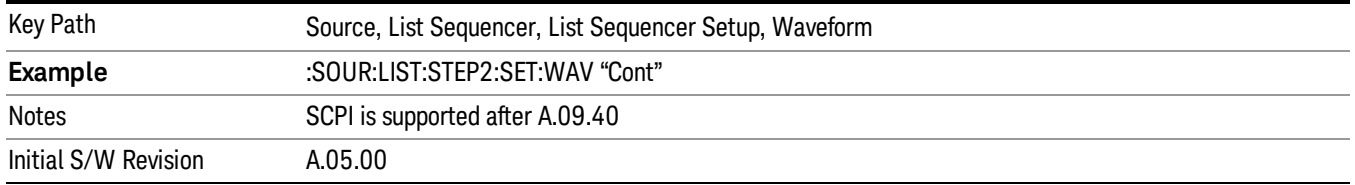

# Off

Disable RF outpu of the current step.

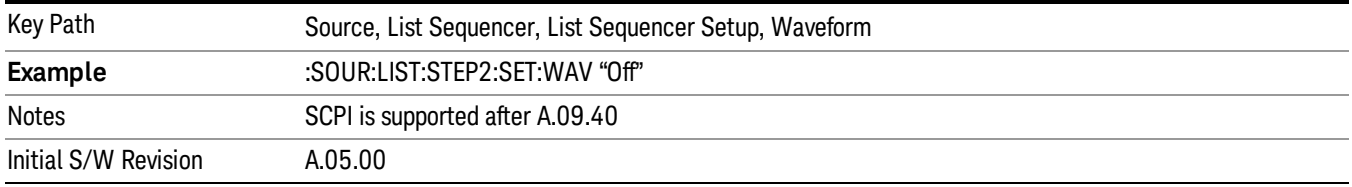

#### Segments on Hard Disk

Allows you access to the sub-menus for loading waveform segments from the hard disk into ARB memory. The default directory is: D: varb.

Pressing this key changes the current view to the Waveform Management View.

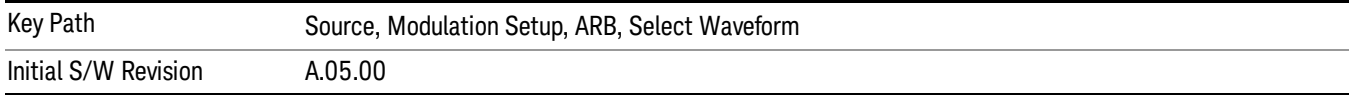

## Load Segment To ARB Memory

Allows you to load the selected file into ARB memory. On the front panel you select the file for loading to the ARB memory by highlighting the desired file in the list. Using the SCPI command, you specify the file name on the HDD.

"NVWFM" (none-volatile storage) MSUS (Mass Storage Unit Specifier) is supported in the memory subsystem because the ARB memory cannot be accessed directly. Therefore, files must be downloaded to the instrument hard disk and then loaded into the ARB memory. "NVWFM" MSUS will be mapped to the default directory D: VARB. The SCPI command supports using either "NVWFM" MSUS or specifying a full path. For more information, see Memory Subsystem (Remote Command Only).

If a file of the same name already exists within ARB memory, it is overwritten. If you wish to load two segments of the same name, you must rename one of the segments before loading it into ARB memory. To rename a segment, you can either use Windows File Explorer, or the :MMEMory:COPY command.

NOTE: When a waveform file is loaded to ARB memory, burst timing adjustments are made automatically, based on whether or not a Multiport Adapter is connected to the test set and powered on. If the connection/power status of the Multiport Adapter is changed after a waveform file has been loaded, it needs to be loaded again.

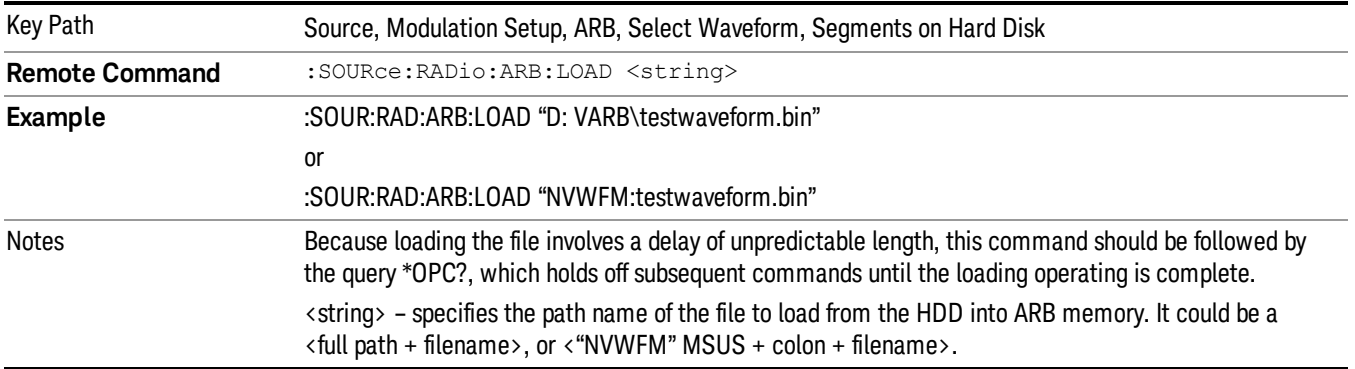

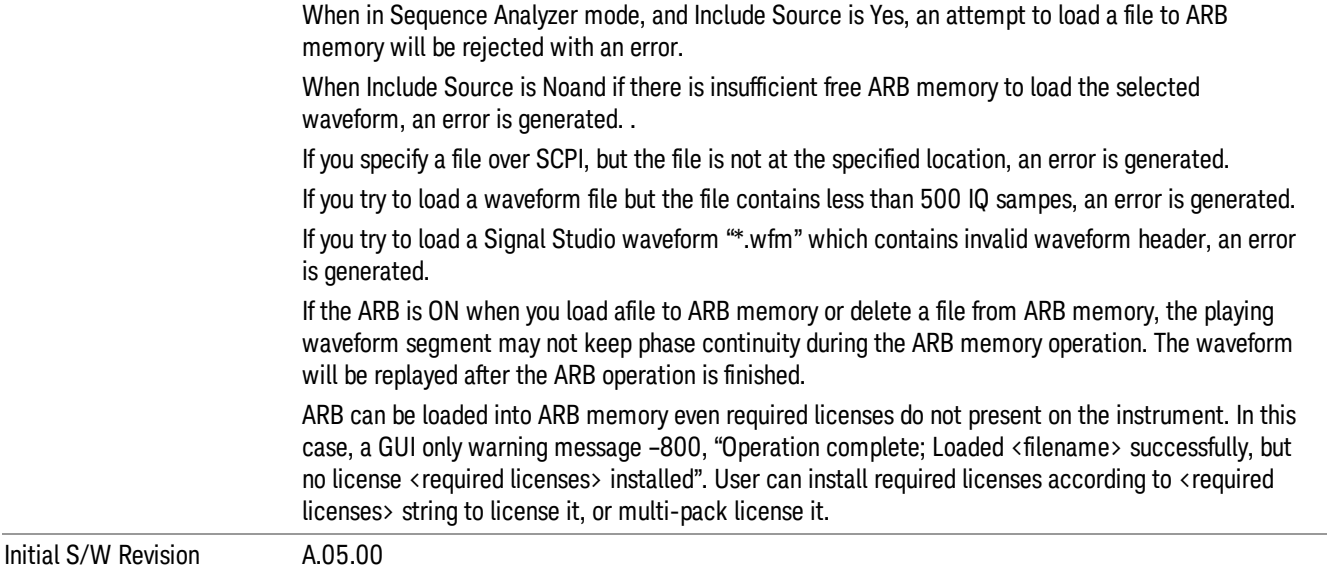

#### Load All To ARB Memory

Allows you to load all the segment files within the currently selected directory into ARB memory. If a file of the same name already exists within ARB memory, it is overwritten. If you wish to load two segments of the same name, you must rename one of the segments before loading it into ARB memory. To rename a segment, you can either use Windows File Explorer, or the :MEMory:COPY command.

NOTE: When a waveform file is loaded to ARB memory, burst timing adjustments are made automatically, based on whether or not a Multiport Adapter is connected to the test set and powered on. If the connection/power status of the Multiport Adapter is changed after a waveform file has been loaded, it needs to be loaded again.

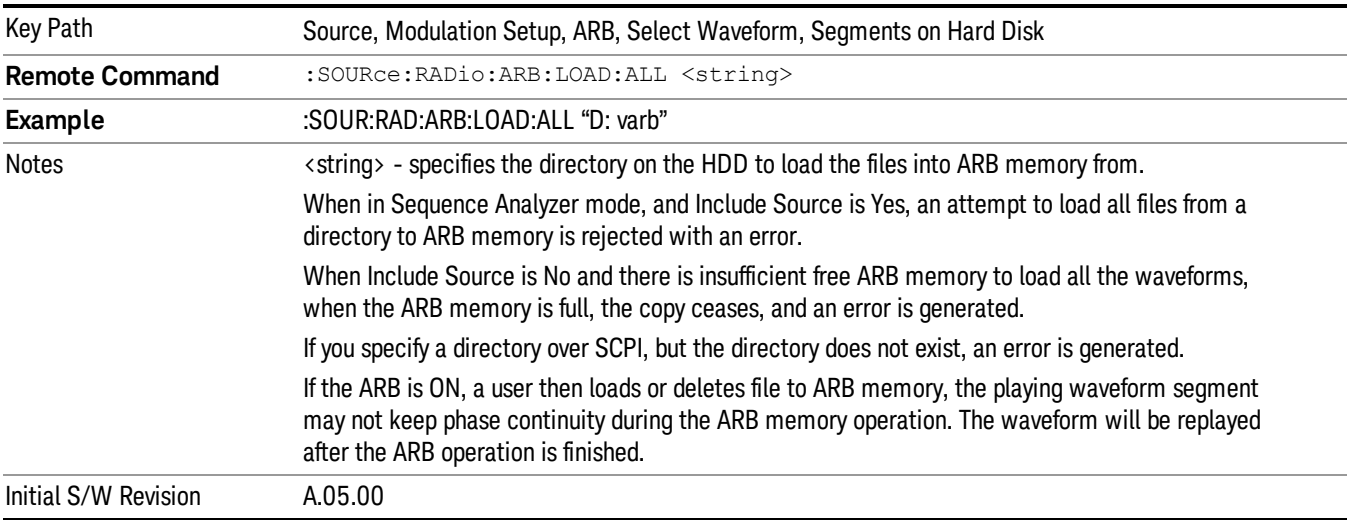

# Change Directory...

Allows you to change the currently selected directory on the hard disk. Pressing this key opens a standard windows change directory dialog allowing you to select the new directory of interest.

The current directory is used for manually loading waveform segments into ARB memory for playback, and as a search location for waveform segments that are required to be loaded into ARB memory for playback of a waveform sequence or a list sequence.

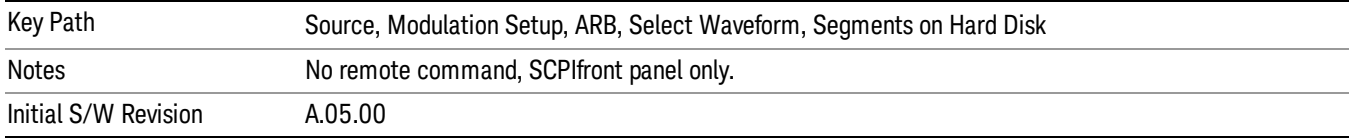

## Default Directory...

Allows you to change the default directory. It is used as a search location for waveform segments that are required to be loaded into ARB memory for playback of a waveform sequence, and as a search location for selecting waveforms using SCPI.

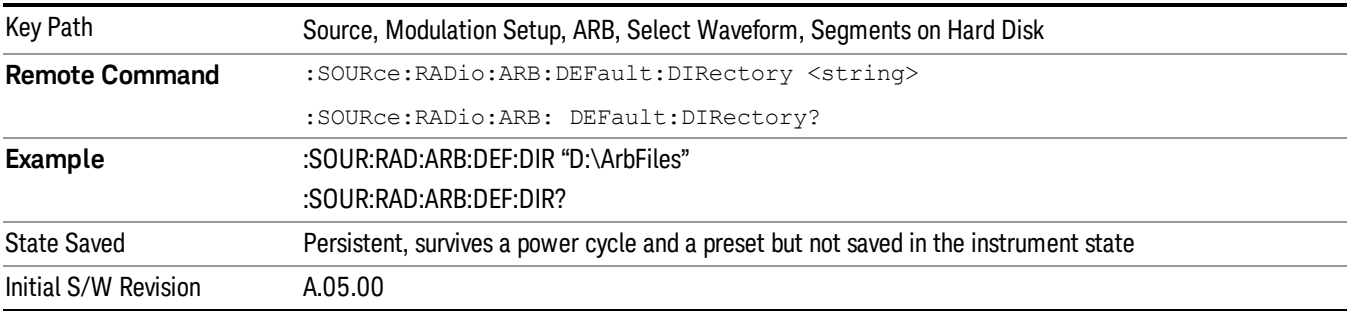

# Segments in ARB Memory

Allows you access to the sub-menus for managing the files within ARB memory.

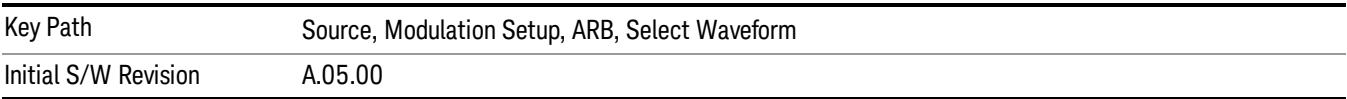

# Delete Segment From ARB Mem

Allows you to remove a segment from ARB playback memory.

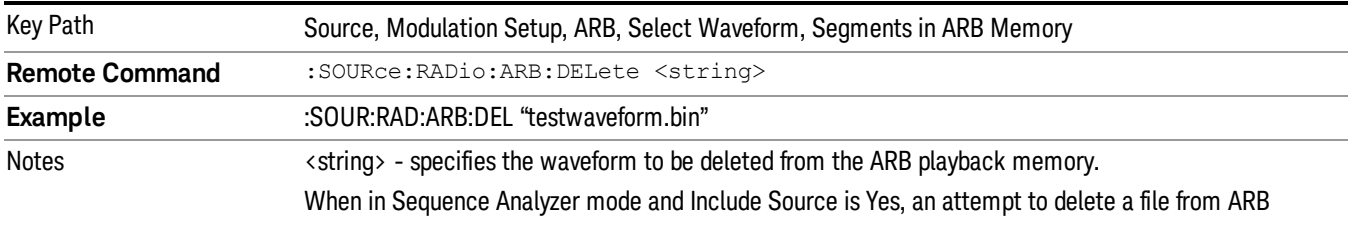

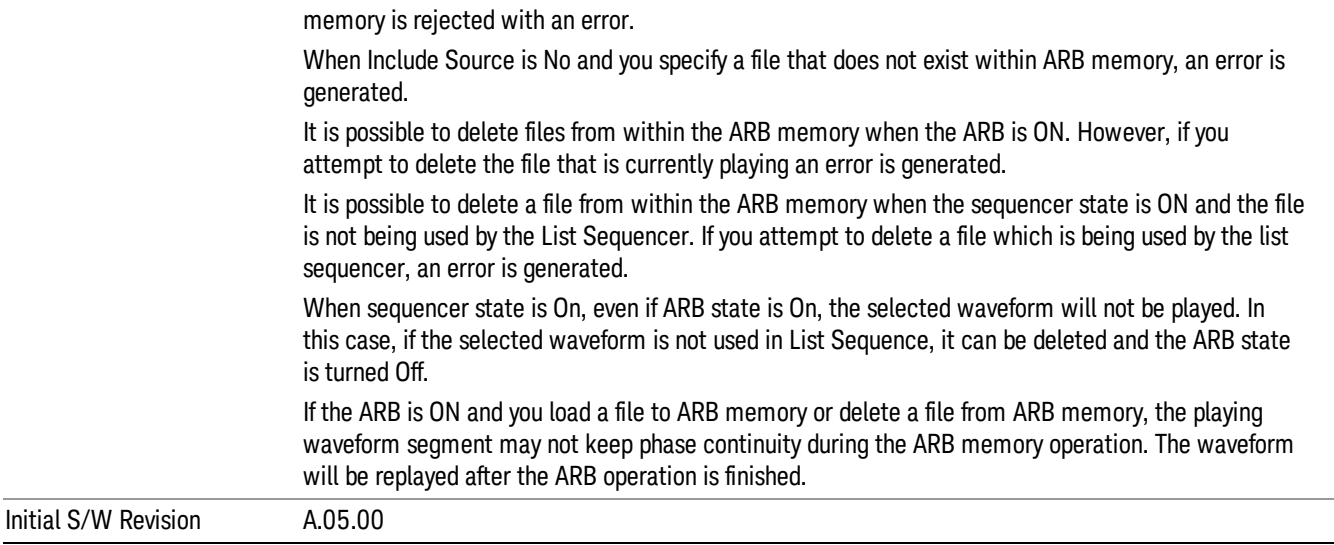

# Delete All From ARB Memory

Allows you to remove all segments from ARB playback memory.

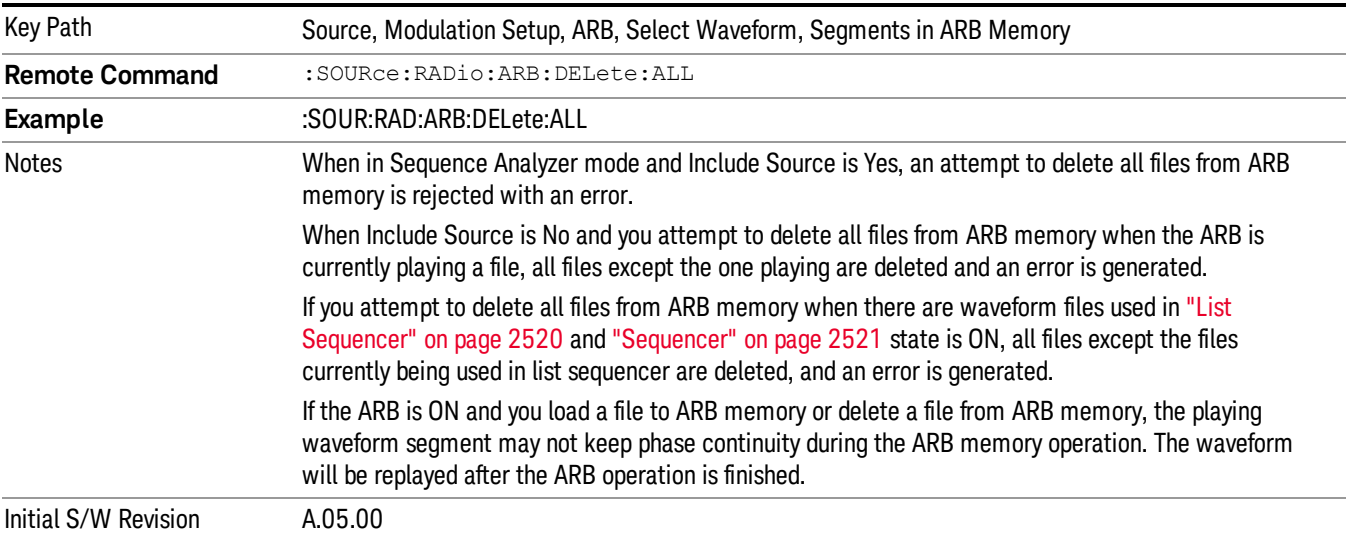

# Segments on Hard Disk

This key functions the same as ["Segments](#page-2546-0) on Hard Disk" on page 2547.

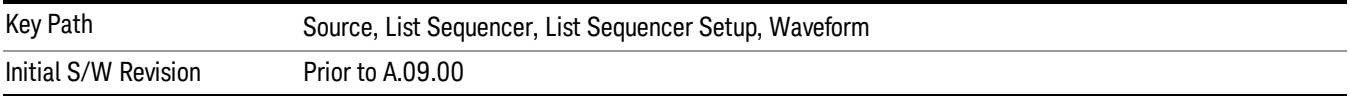

## Load Segment To ARB Memory

This key functions the same as "Load [Segment](#page-2546-1) To ARB Memory" on page 2547.

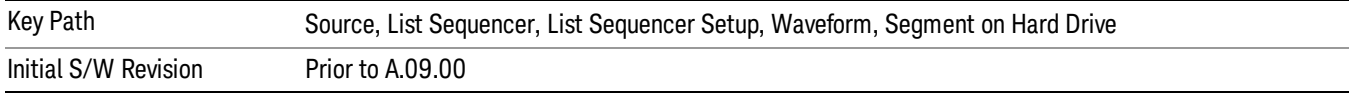

#### Load All To ARB Memory

This key functions the same as "Load All To ARB [Memory"](#page-2547-0) on page 2548.

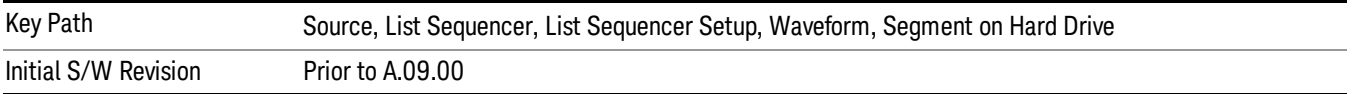

#### Change Directory …

This key functions the same as "Change [Directory..."](#page-2548-0) on page 2549.

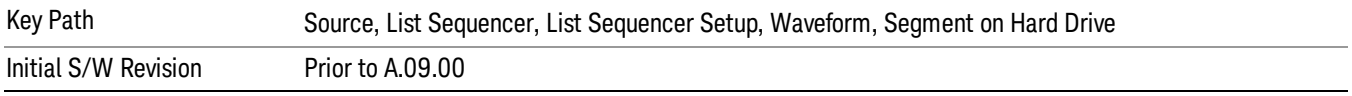

#### Default Directory …

This key functions the same as "Default [Directory..."](#page-2548-1) on page 2549

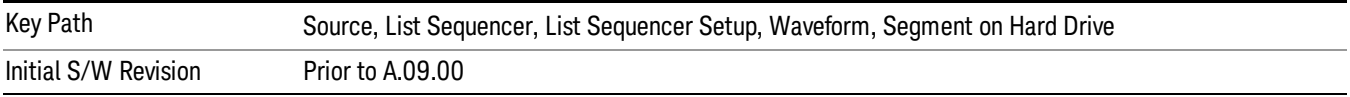

## Segments in ARB Memory

This key functions the same as ["Segments](#page-2548-2) in ARB Memory" on page 2549.

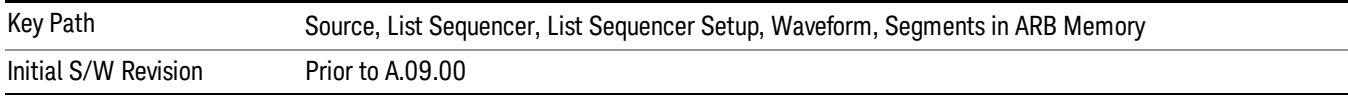

#### Delete Segment From ARB Memory

This key functions the same as "Delete [Segment](#page-2548-3) From ARB Mem" on page 2549.

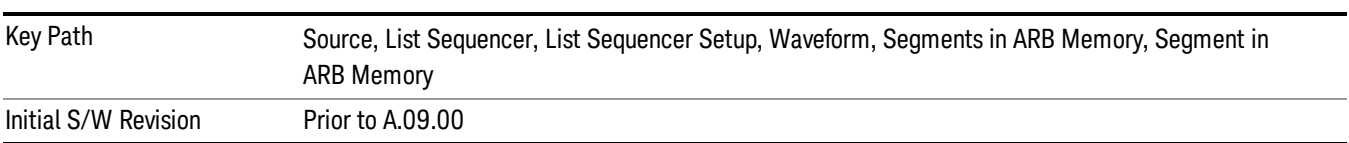

#### Delete All From ARB Memory

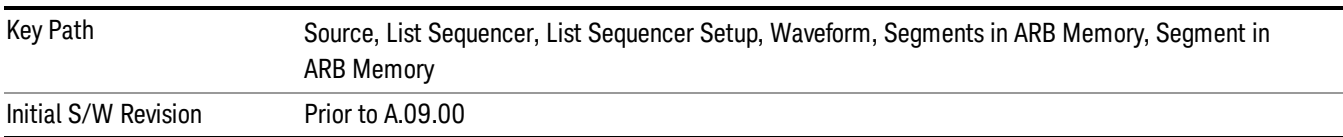

This key functions the same as "Delete All From ARB [Memory"](#page-2549-0) on page 2550.

# Step Duration

Allows access to the sub-menus for setting up the duration of play for the current step.

The duration can be set to be either the number of times for the ARB file associated with the sequence to play, or a specific time value, or continuous. If the step is set to play a CW tone, the step duration cannot be set to a play count.

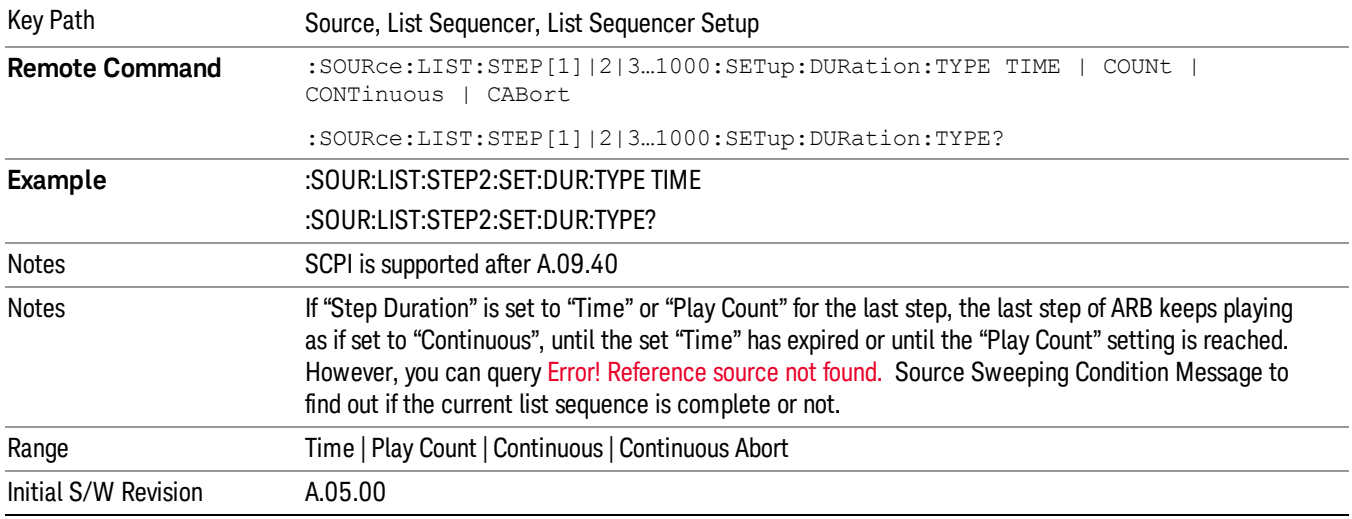

## Time

Sets the duration of the current step to be a time value for the length of time the step will play. Pressing this key again opens another menu which allows you to set the time value for the step duration.

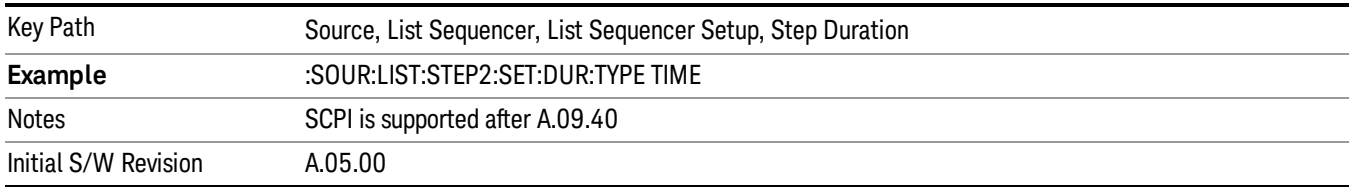

#### Duration Time

Allows you to specify the length of time the current step will play.

When Step Duration is Continuous Abort this parameter specifies the maximum duration that the waveform will continue to play after a step trigger is received before the transition to the next waveform will occur. Duration is limited to a maximum of 20 seconds.

If the Transition Time value is longer than the Step Duration Time, an error is generated when initiating a source list sequence. For source list sequence, transition time is included in the step duration length (not occupy additional time). If the Transition Time value is longer than the Step Duration Time, the real step duration length is extended to equal the transition time and cause a timing shift. This check is also described in section Error! Reference source not found. List Sequence Step Validation.

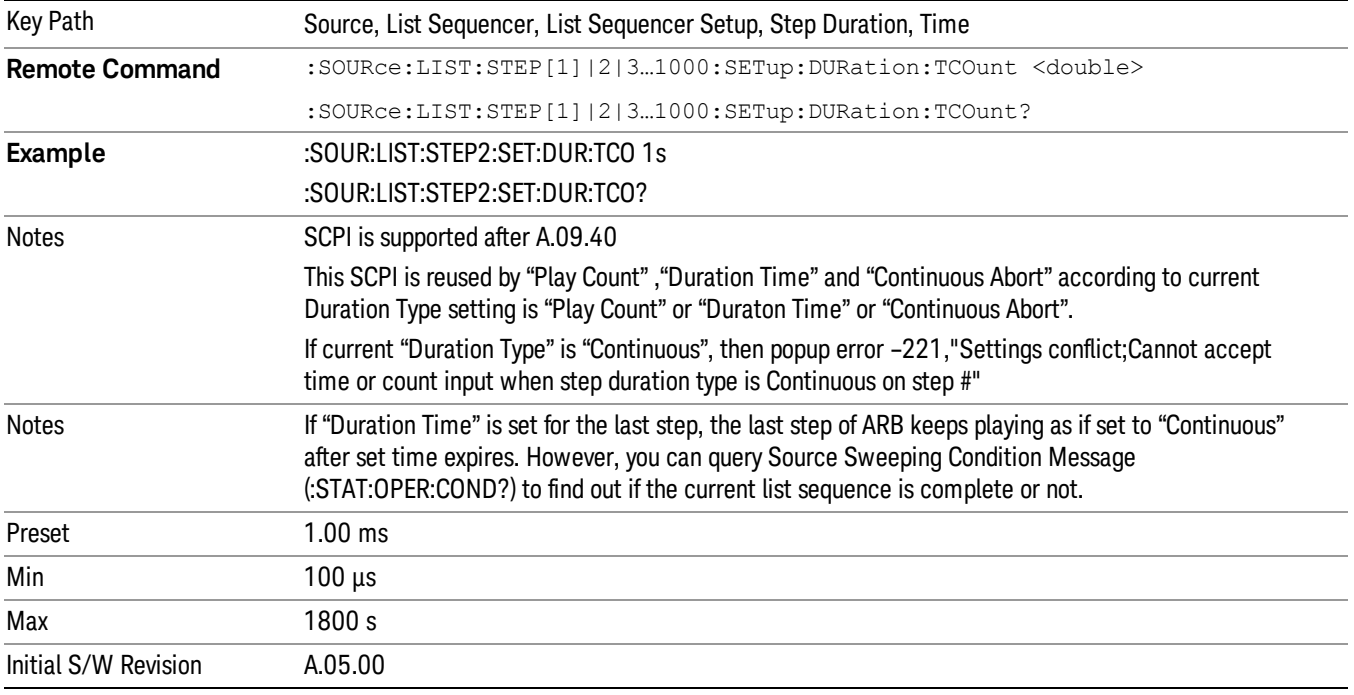

#### Play Count

Sets the duration of the current step to be an integer value for the number of times (play count) the ARB file is selected for playback during this step. For example, a 5 second ARB will be set to play 5 times during the step.

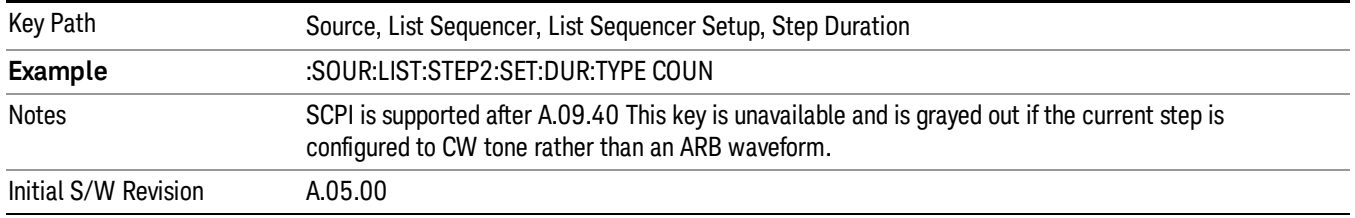

# Header Utilities

Allows access to the header utilities sub-menu. Pressing this key also causes the central display area to change to display the File Header Information view.

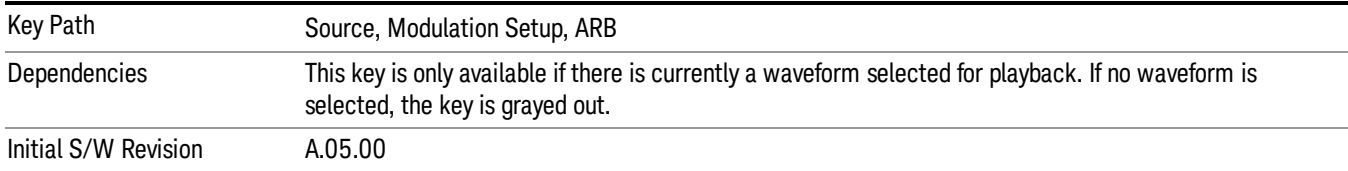

#### **Continuous**

Sets the current step to be played continuously until the next step starts. The waveform will always play completely before transitioning to the next step.

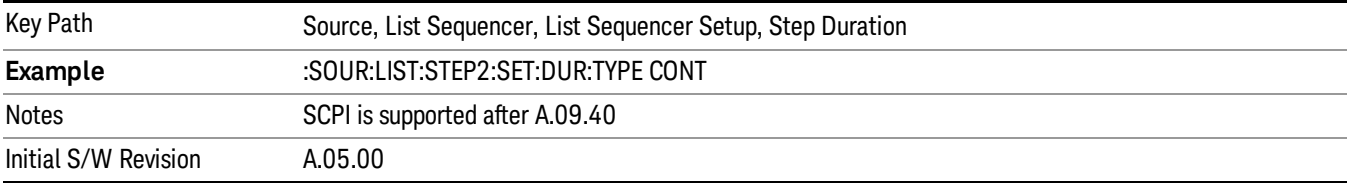

# Output Trigger

Allows you to specify the trigger output for the current step. The trigger output signal is sent at the start of the step.

When select "On", trigger event will occur on both Internal and External2 paths. Select "Off" will turn off trigger output.

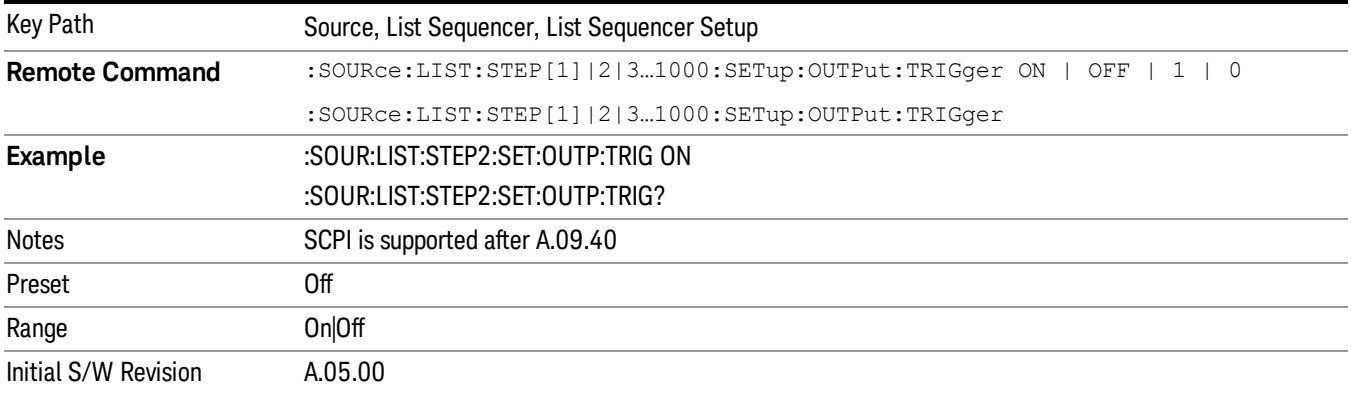

# Step Configuration (Remote Command Only)

This SCPI command is used to configure the List Sequencer and is detailed in the table below. The command is defined such that you send one command per step, with the step number being specified as a subopcode of the SCPI command. Each command includes all the parameter settings for the step. As a step is setup, the values entered are run through several levels of validation.

**Remote Command** :SOURce:LIST:STEP[1]|2|...|4..1000:SETup IMMediate | INTernal | KEY |

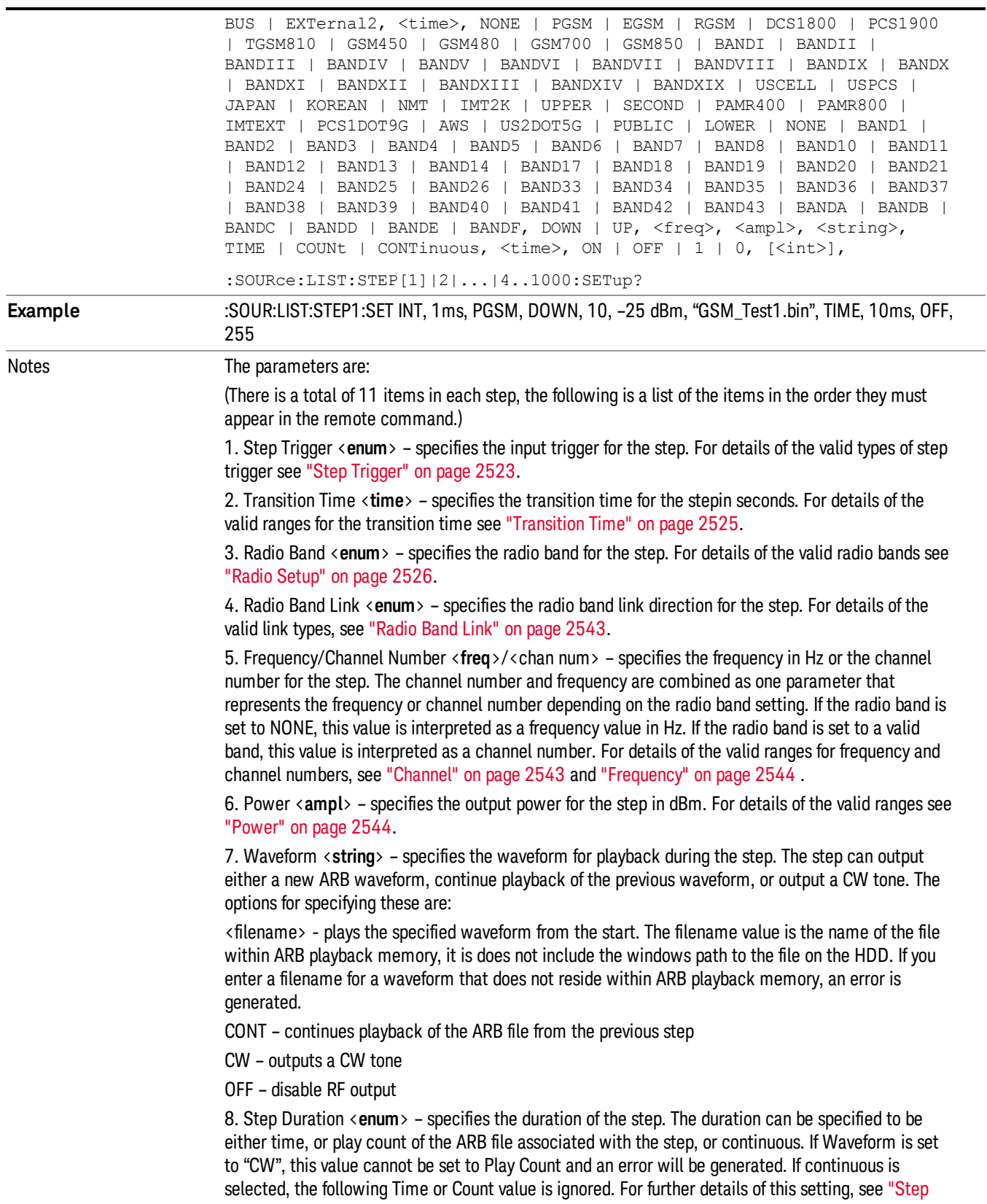

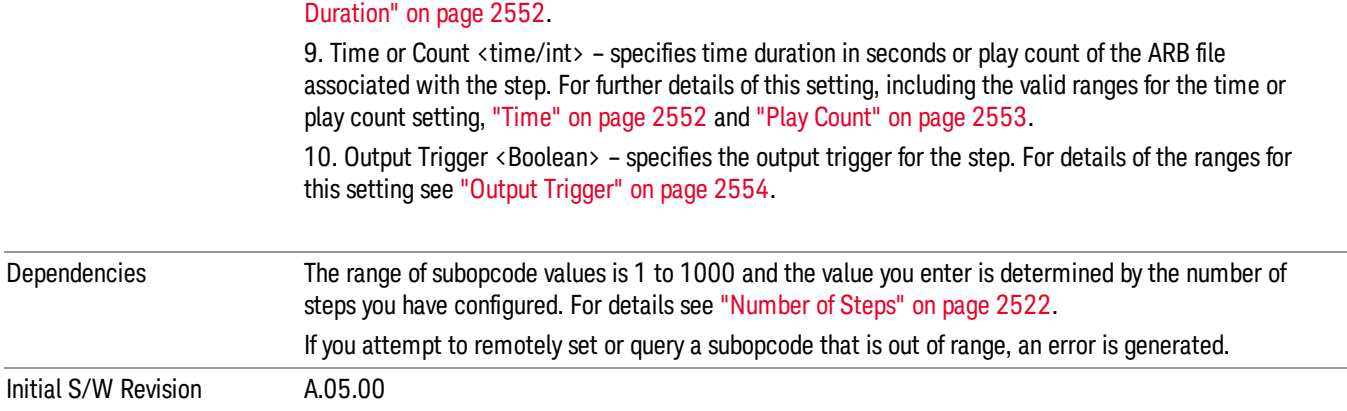

#### Step Configuration of Step Trigger parameter list (Remote Command Only)

This SCPI command is to configure "Step Trigger" parameter array of the whole List Sequencer at one time. The number of array is same as step number defined in ["Number](#page-2521-0) of Steps" on page 2522 Number of Steps. As a step is setup, the value entered run through several levels of validation.

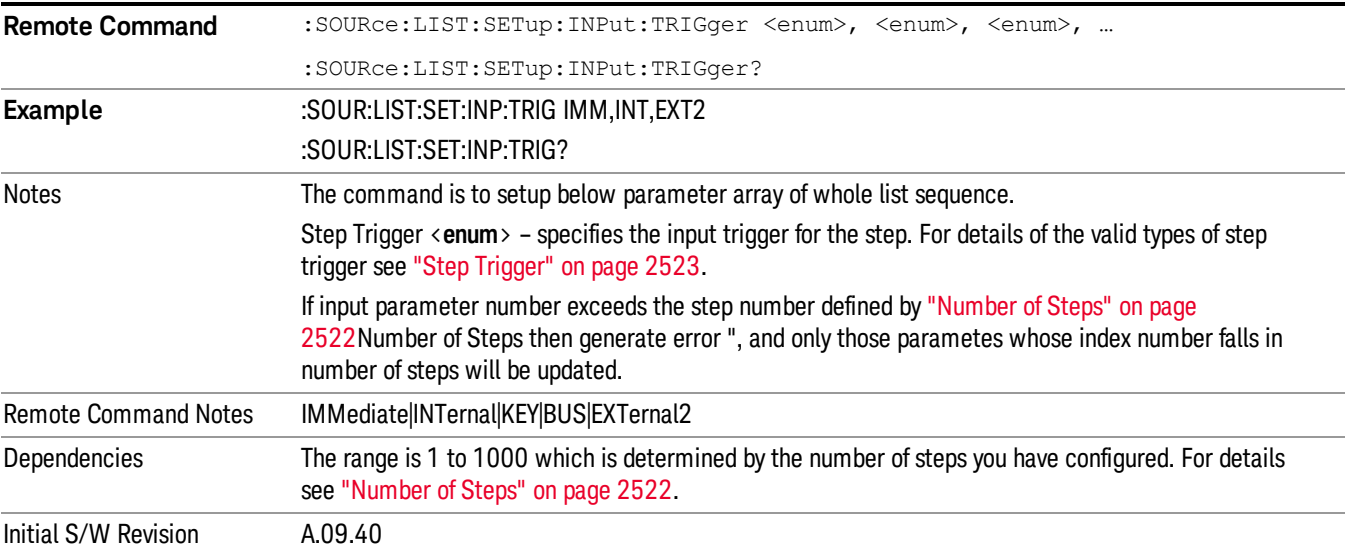

#### Step Configuration of Transition Time parameter list (Remote Command Only)

This SCPI command is to configure "Transition Time" parameter array of the whole List Sequencer at one time. The number of array is same as step number defined in ["Number](#page-2521-0) of Steps" on page 2522 Number of Steps. As a step is setup, the value entered run through several levels of validation.

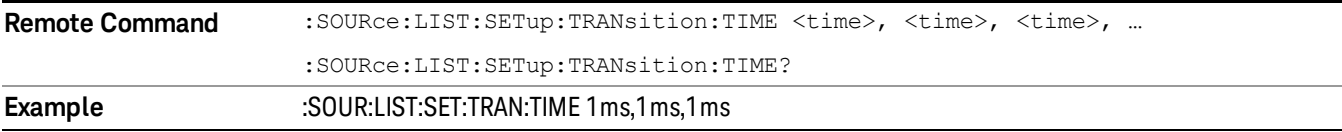

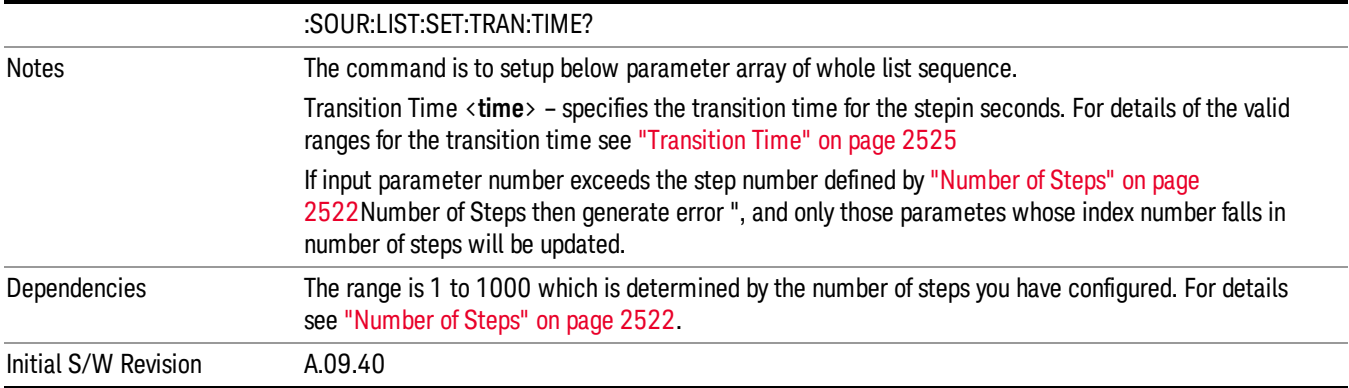

# Step Configuration of Radio Band parameter list (Remote Command Only)

This SCPI command is to configure "Radio Band" parameter array of the whole List Sequencer at one time. The number of array is same as step number defined in ["Number](#page-2521-0) of Steps" on page 2522 Number of Steps. As a step is setup, the value entered run through several levels of validation.

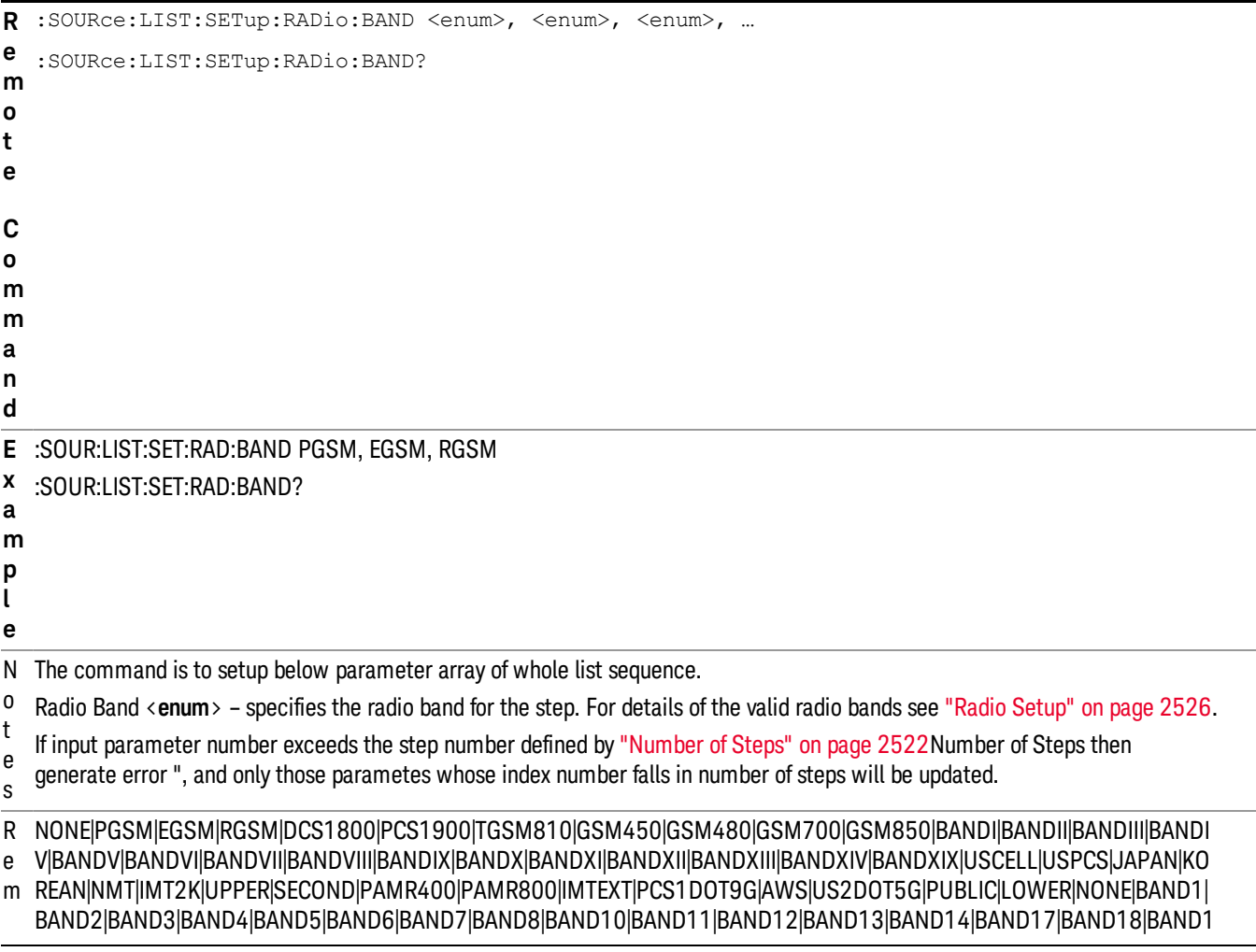

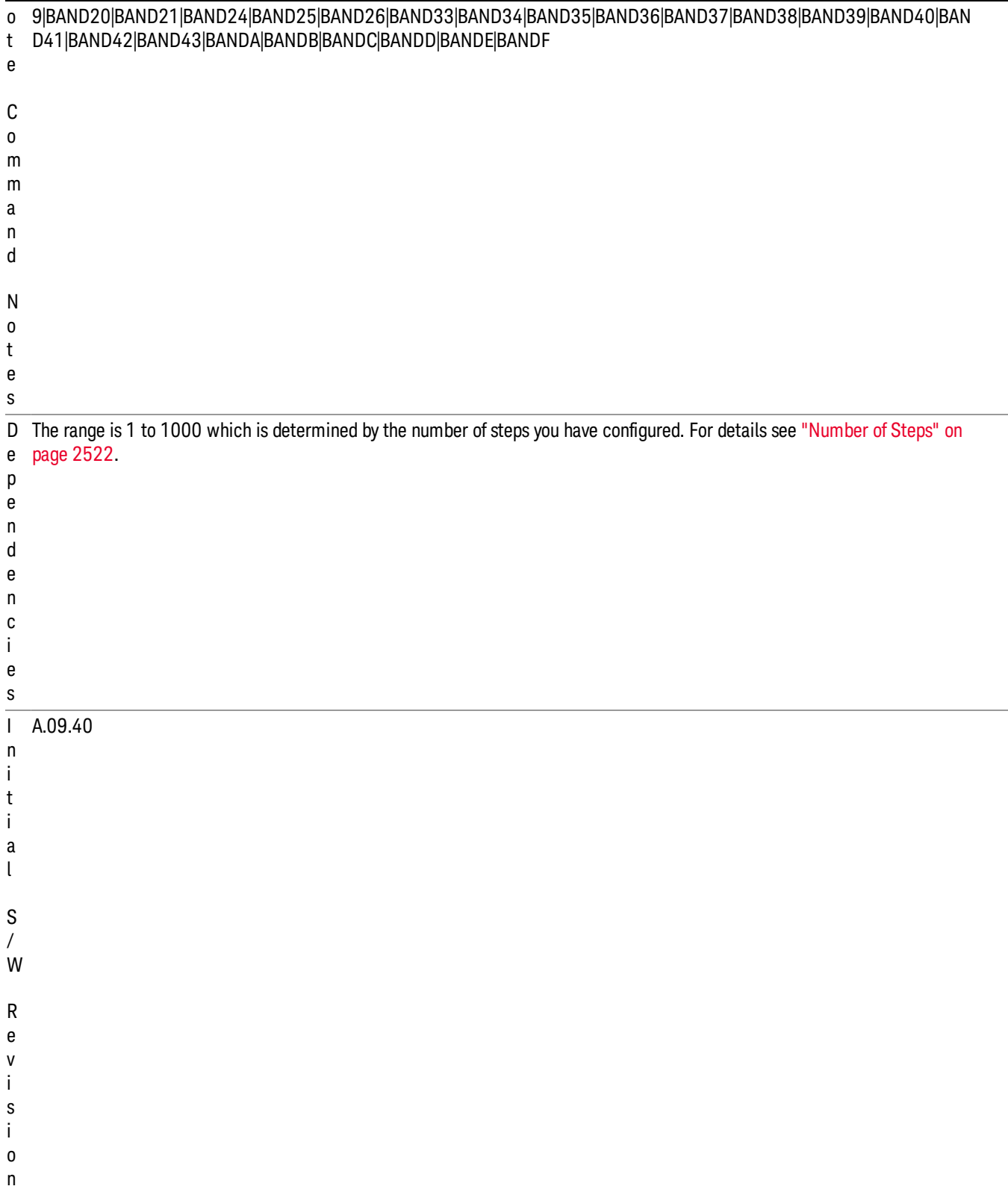

# Step Configuration of Radio Band Link parameter list (Remote Command Only)

This SCPI command is to configure "Radio Band Link" parameter array of the whole List Sequencer at one time. The number of array is same as step number defined in ["Number](#page-2521-0) of Steps" on page 2522 Number of Steps. As a step is setup, the value entered run through several levels of validation.

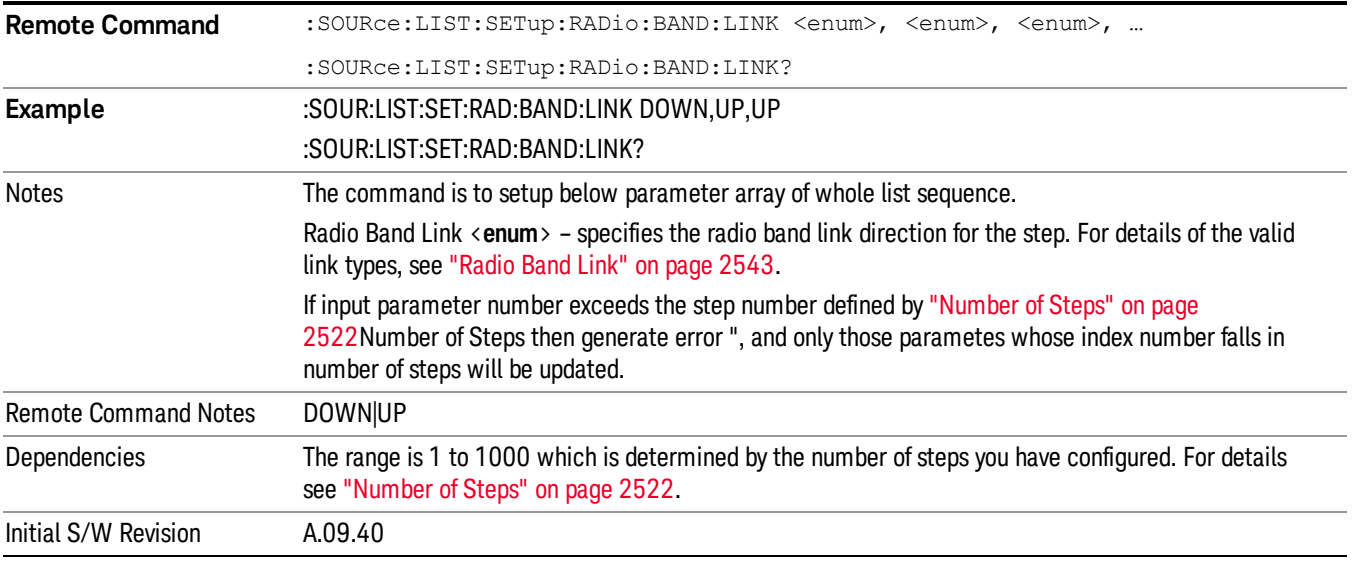

## Step Configuration of Frequency/Channel Number parameter list (Remote Command Only)

This SCPI command is to configure "Frequency" or "Channel Number" parameter array of the whole List [Sequencer](#page-2521-0) at one time. The number of array is same as step number defined in "Number of Steps" on page 2522 Number of Steps. As a step is setup, the value entered run through several levels of validation.

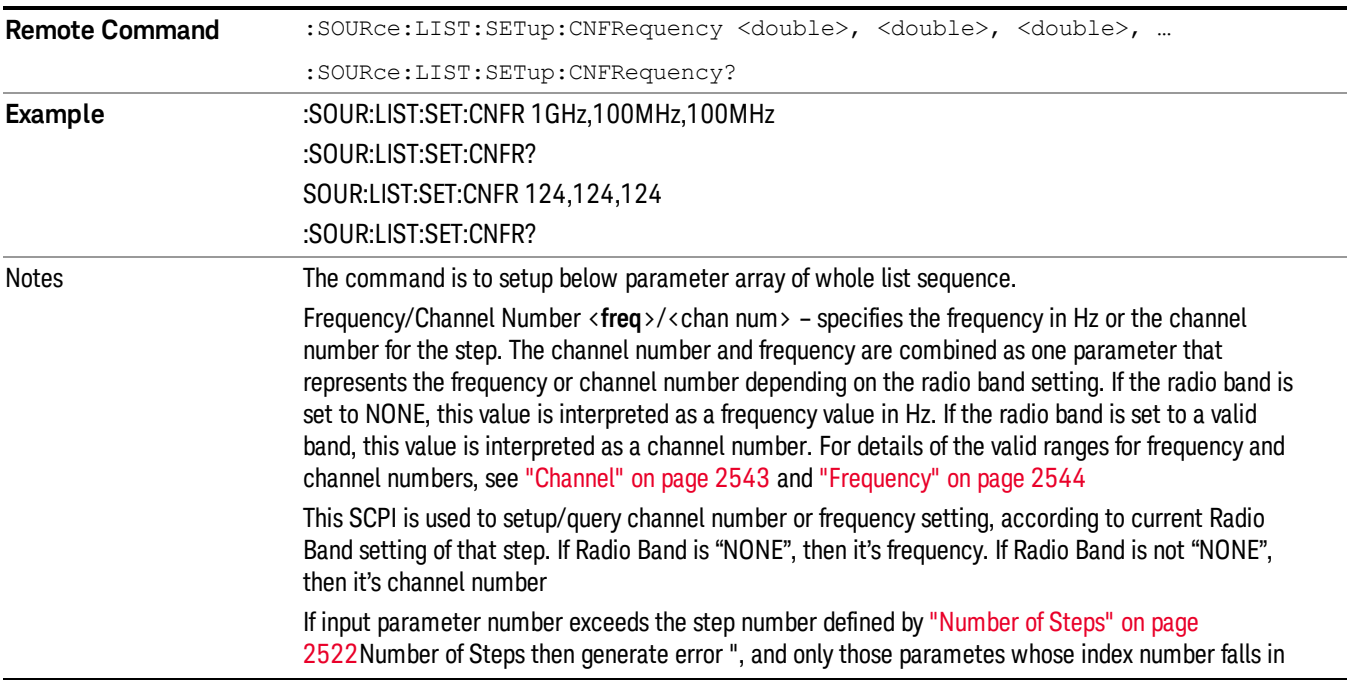
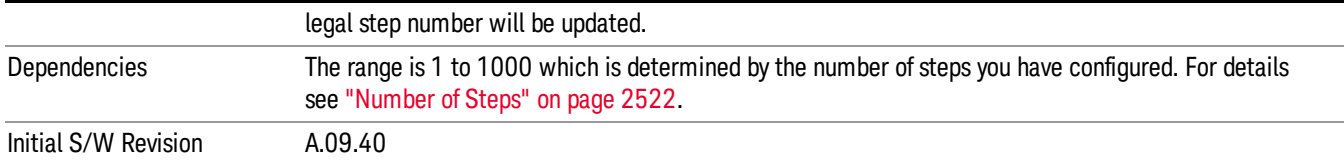

### Step Configuration of Power parameter list (Remote Command Only)

This SCPI command is to configure "Power"parameter array of the whole List Sequencer at one time. The number of array is same as step number defined in ["Number](#page-2521-0) of Steps" on page 2522 Number of Steps. As a step is setup, the value entered run through several levels of validation.

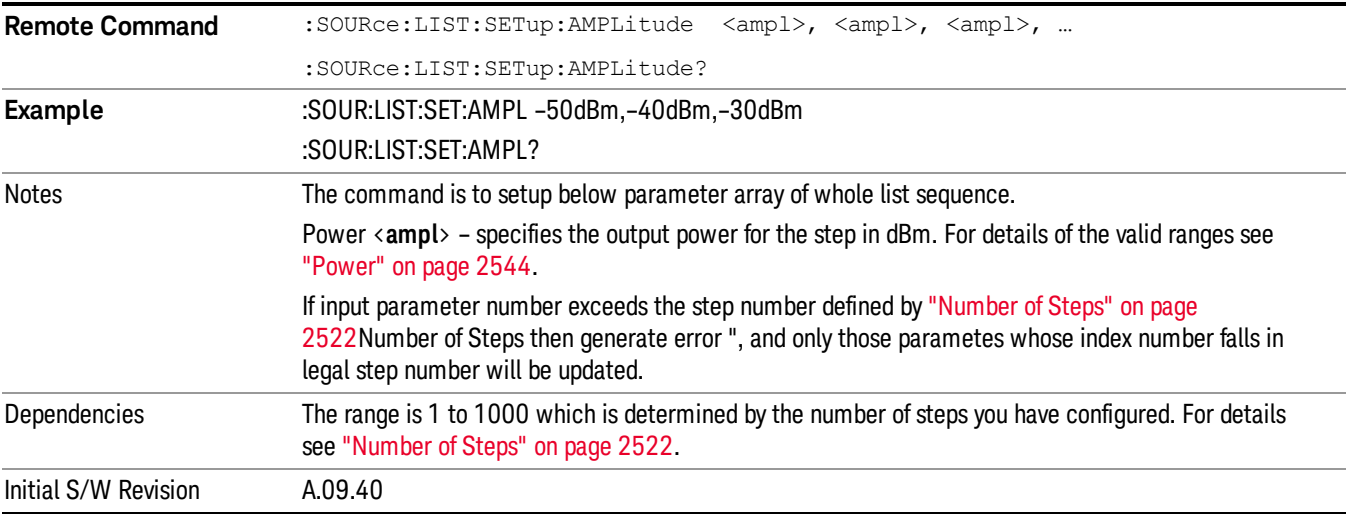

### Step Configuration of Waveform parameter list (Remote Command Only)

This SCPI command is to configure "Waveform" parameter array of the whole List Sequencer at one time. The number of array is same as step number defined in ["Number](#page-2521-0) of Steps" on page 2522 Number of Steps. As a step is setup, the value entered run through several levels of validation.

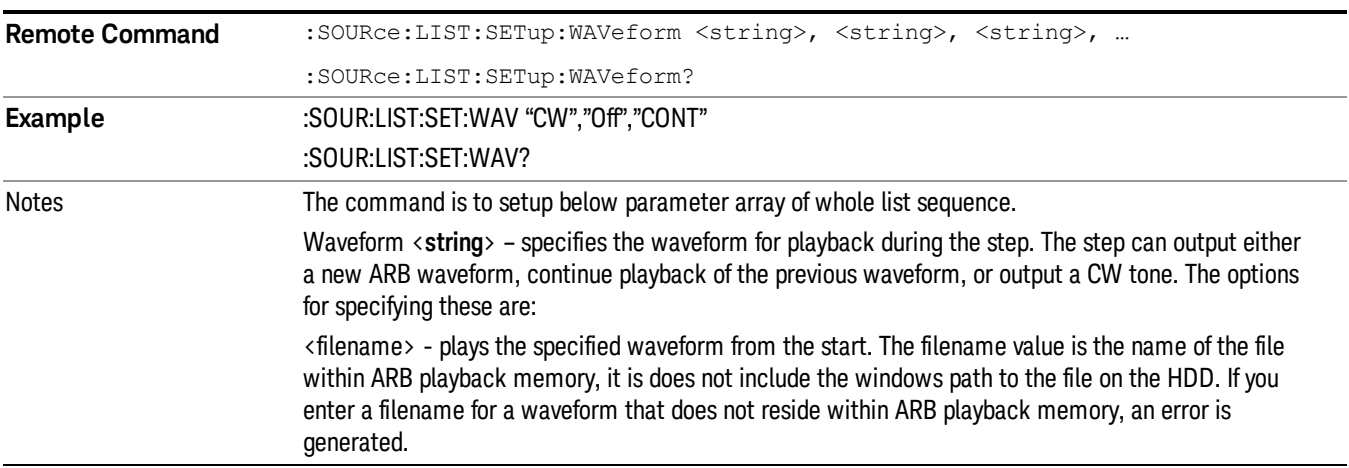

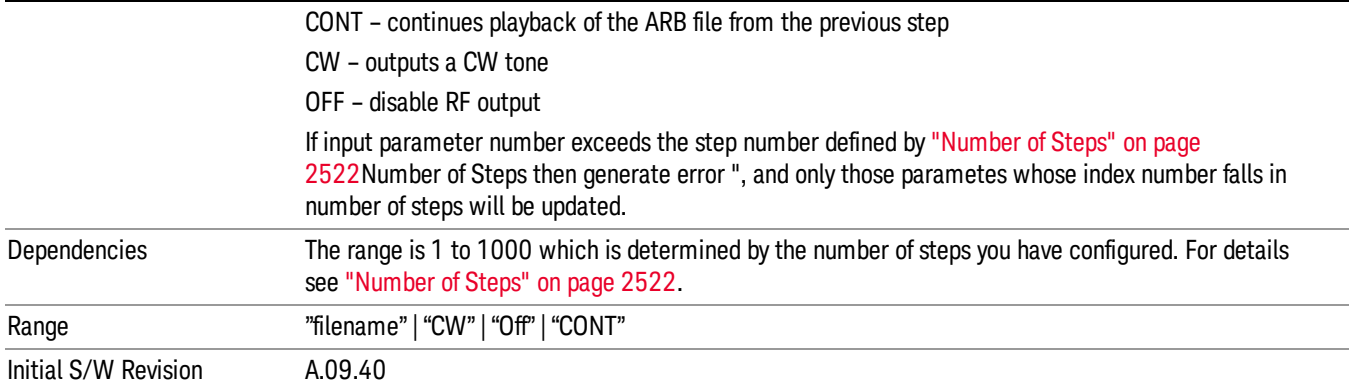

### Step Configuration of Step Duration parameter list (Remote Command Only)

This SCPI command is to configure "Step Duration" parameter array of the whole List Sequencer at one time. The number of array is same as step number defined in ["Number](#page-2521-0) of Steps" on page 2522 Number of Steps. As a step is setup, the value entered run through several levels of validation.

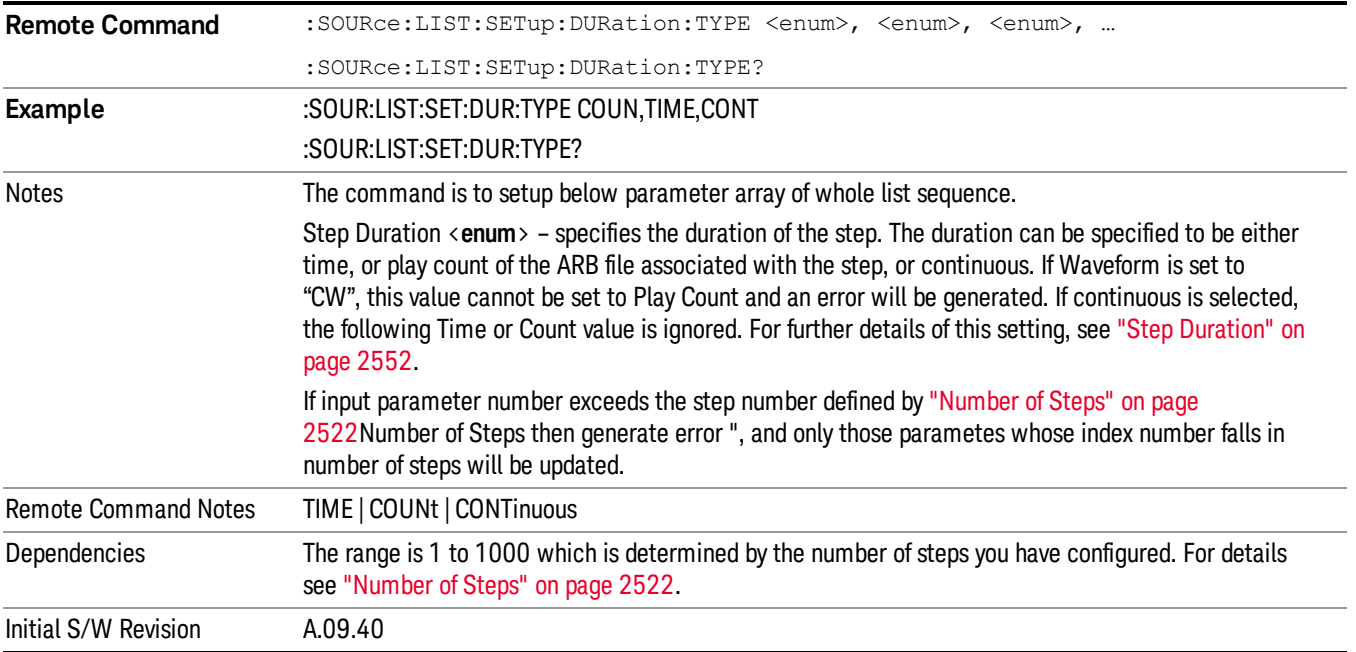

### Step Configuration of Duration Time or Play Count parameter list (Remote Command Only)

This SCPI command is to configure "Duration Time" or "Play Count" parameter array of the whole List [Sequencer](#page-2521-0) at one time. The number of array is same as step number defined in "Number of Steps" on page 2522 Number of Steps. As a step is setup, the value entered run through several levels of validation.

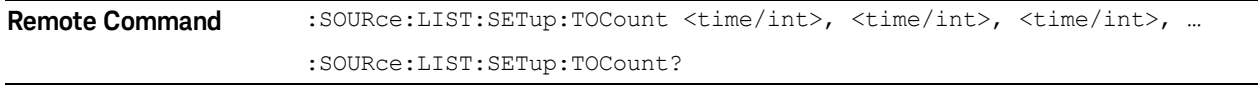

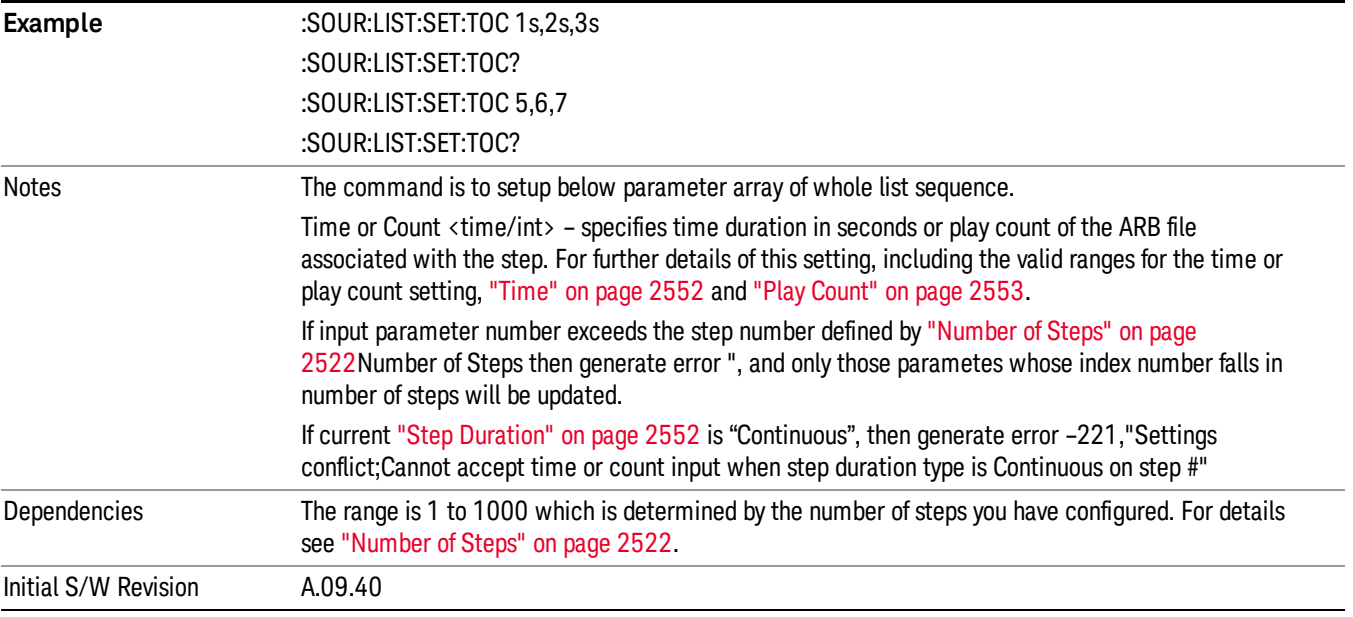

### Step Configuration of Output Trigger parameter list (Remote Command Only)

This SCPI command is to configure "Output Trigger"parameter array of the whole List Sequencer at one time. The number of array is same as step number defined in ["Number](#page-2521-0) of Steps" on page 2522 Number of Steps. As a step is setup, the value entered run through several levels of validation.

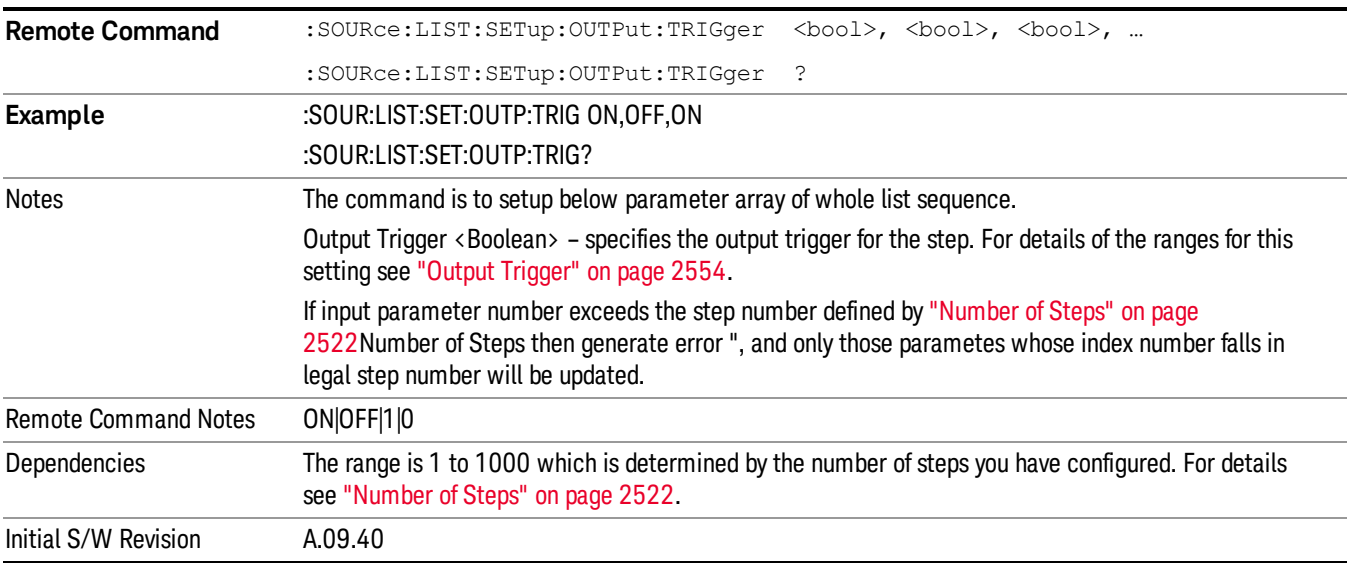

### Clear List (Remote Command Only)

This command is the SCPI equivalent of the Clear List UI featuredescribed in.

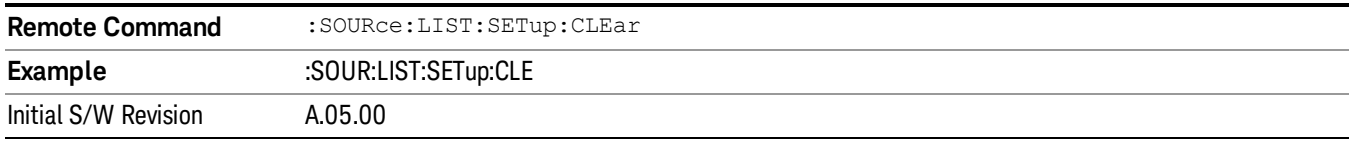

# Trigger Type

Allows access to the sub-menu for selecting the output trigger type for the list sequencer globally. It cannot be changed between different sequence steps.

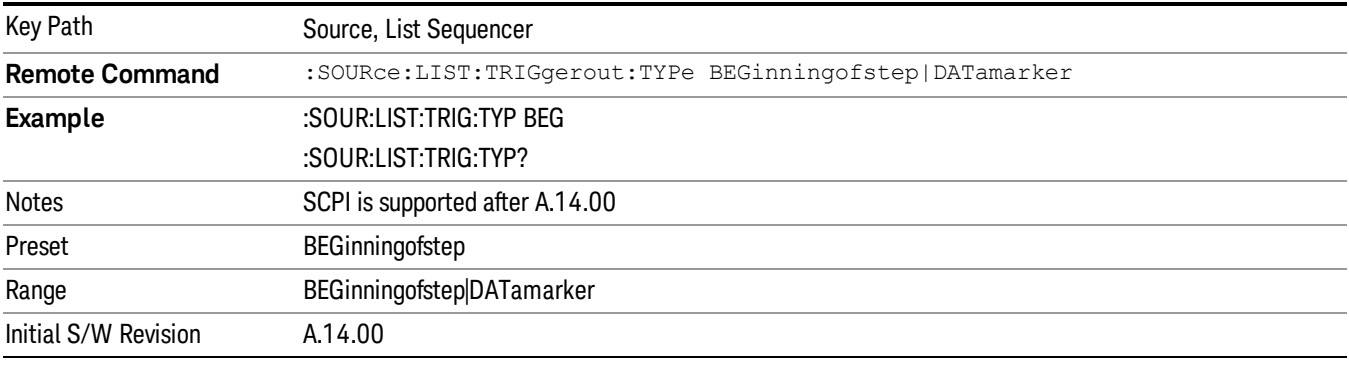

## BeginningOfStep

Sets the output trigger type as BeginningOfStep for the whole source sequence.

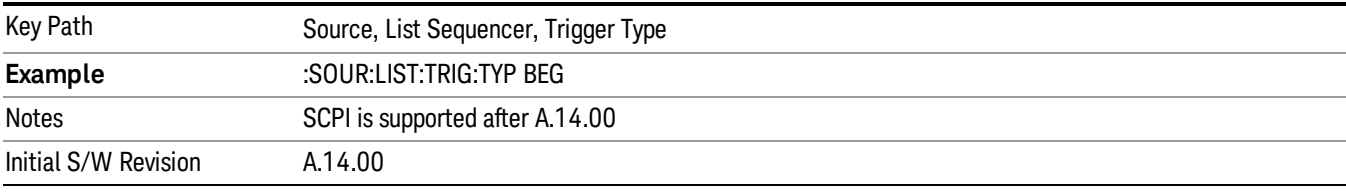

## DataMarker

Sets the output trigger type as DataMarker for the whole source sequence. When DataMarker is selected, which marker to route is also needed to be set.

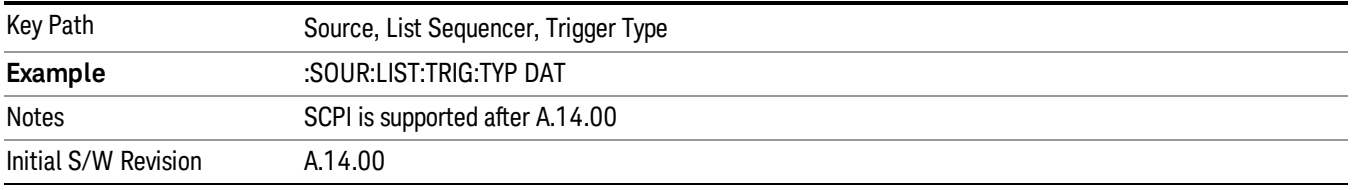

### Marker 1

Sets the output trigger maker routing to Marker 1 for DataMarker in the whole source sequence.

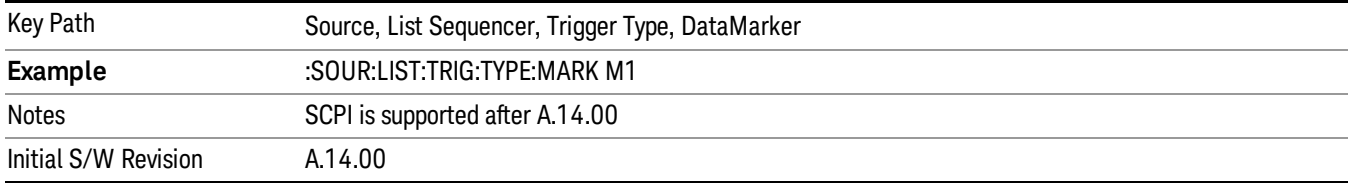

### Marker 2

Sets the output trigger maker routing to Marker 2 for DataMarker in the whole source sequence.

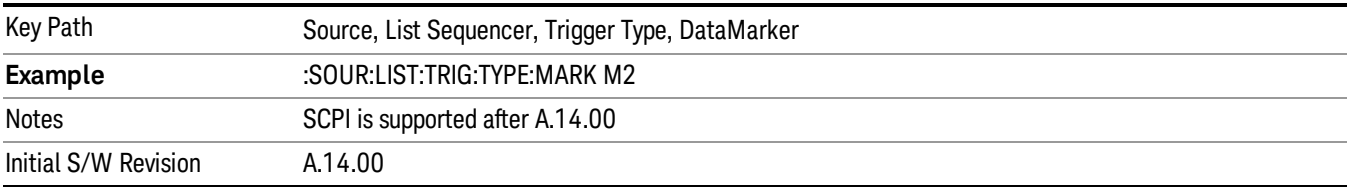

### Marker 3

Sets the output trigger maker routing to Marker 3 for DataMarker in the whole source sequence.

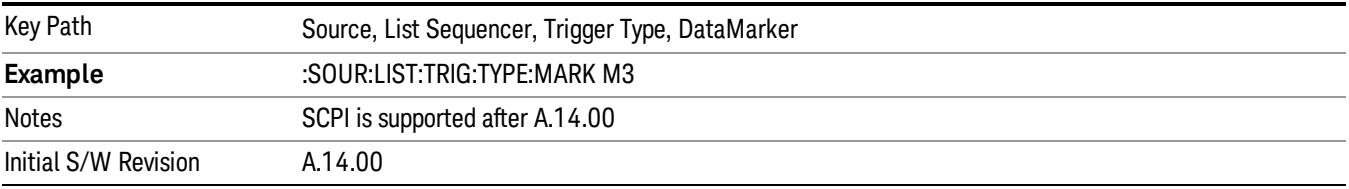

### Marker 4

Sets the output trigger maker routing to Marker 4 for DataMarker in the whole source sequence.

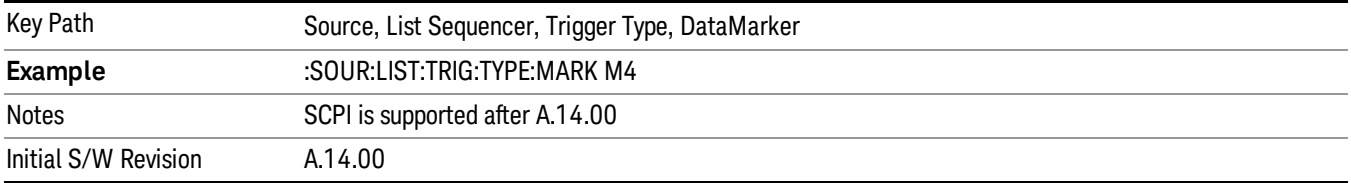

## Manual Trigger Now

Pressing this key provides a software trigger event to the list sequencer. During execution of sequence, if the sequencer is halted on any step that has been configured with a "Manual" step trigger, then this key press will cause the sequencer to continue and execute the step.

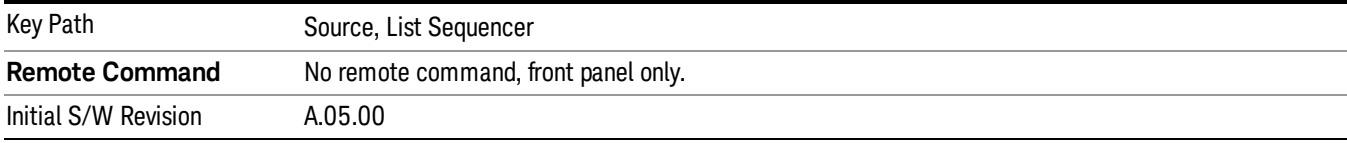

# Remote Software Trigger (Remote command Only)

During execution of a list sequence, the sequence will halt and wait at any step that has Step Trigger set to "Bus". Sending this command will trigger the step and continue the sequence.

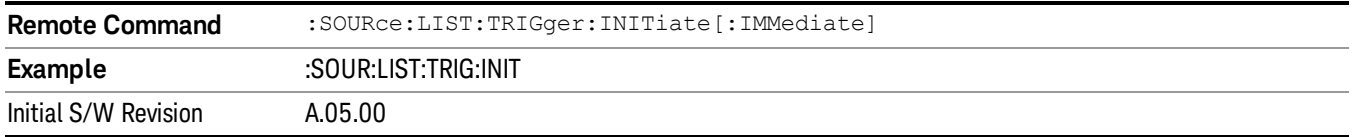

# Query List Sequence Initiation Armed Status (Remote Command Only)

This is a blocking SCPI query to determine if source list sequence being initiated successfully or not.

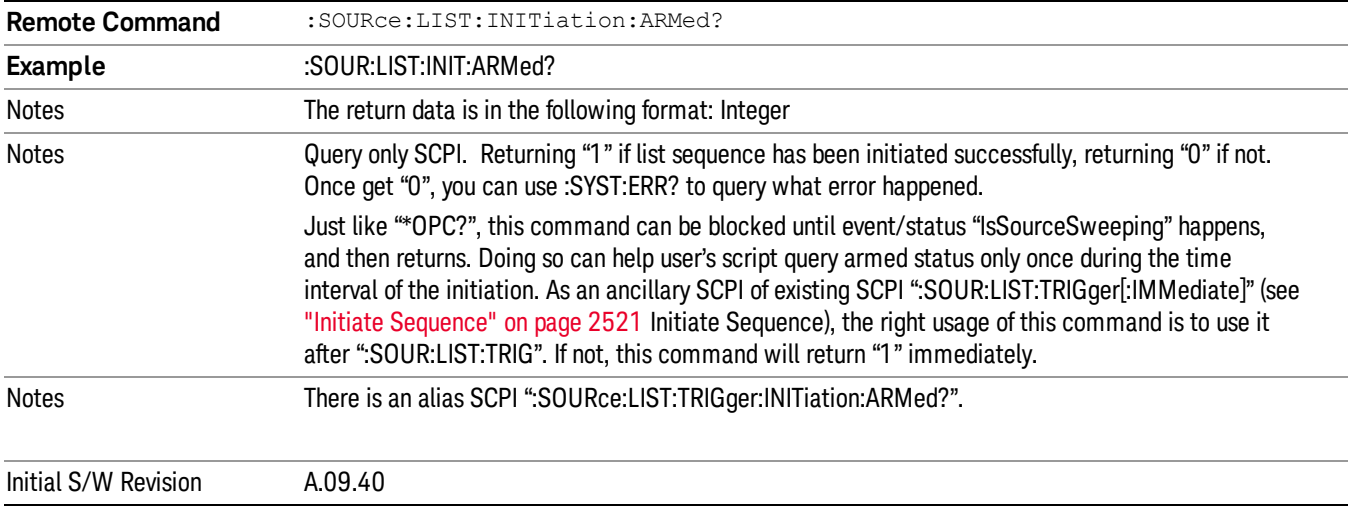

# Source Preset

Allows you to preset the source settings to their default values.

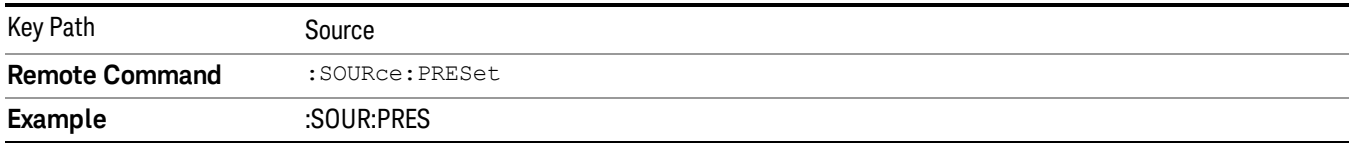

# SPAN X Scale

Accesses a menu of functions that enable you set the horizontal scale parameters.

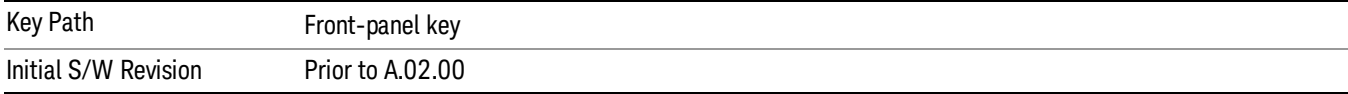

# Span

Changes the frequency range symmetrically about the center frequency.

The default (and minimum) span is calculated using the number of carriers and the carrier width where;

Span = (Upper Carrier Freq + (max offset IBW \*(1 + alpha)) / 2) - (Lower Carrier Freq - (max offset IBW \*(1 +  $aipha$ ) / 2)

The span is increased by a factor of 1 + Filter Alpha if the RRC Filter in on.

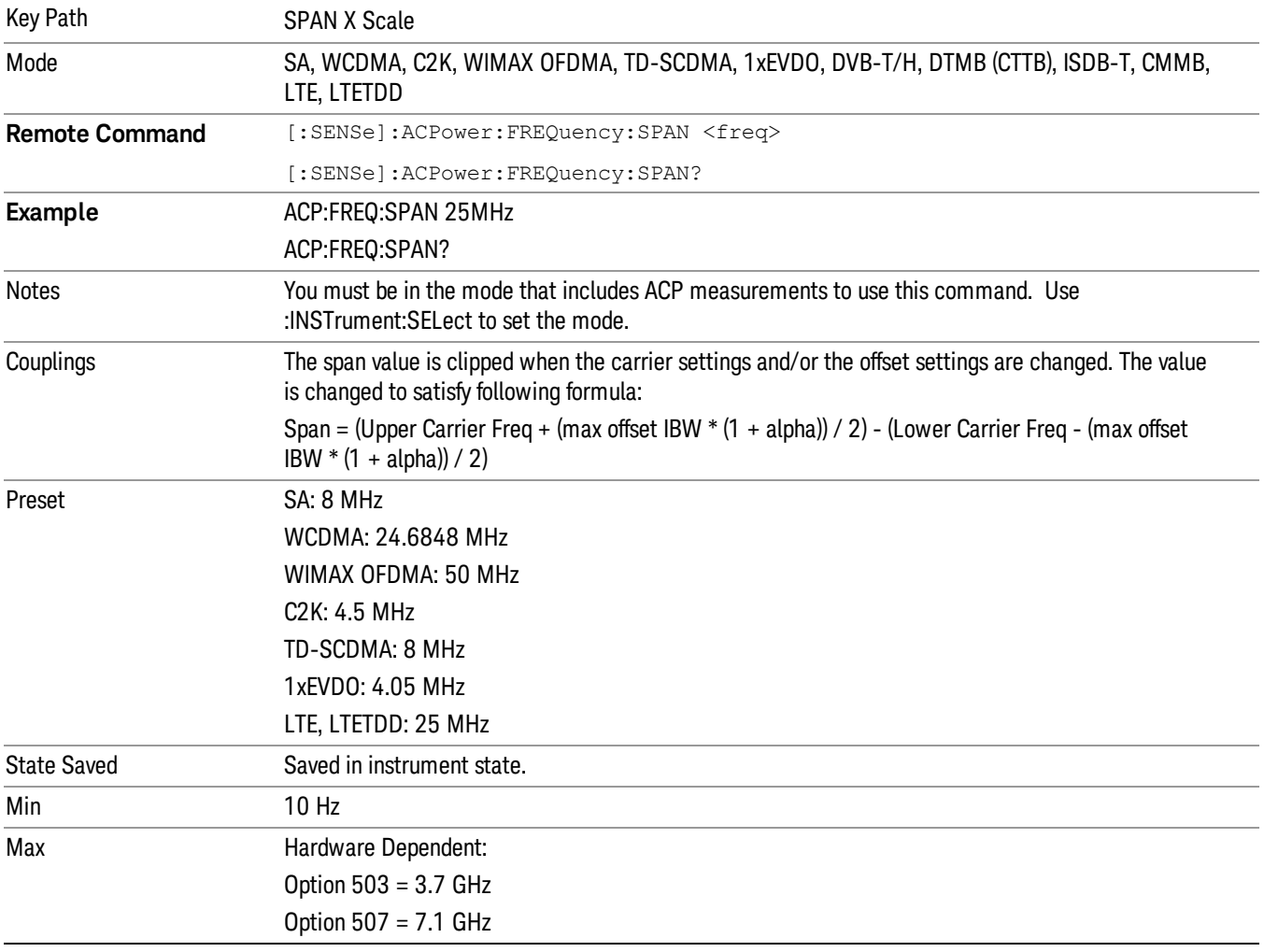

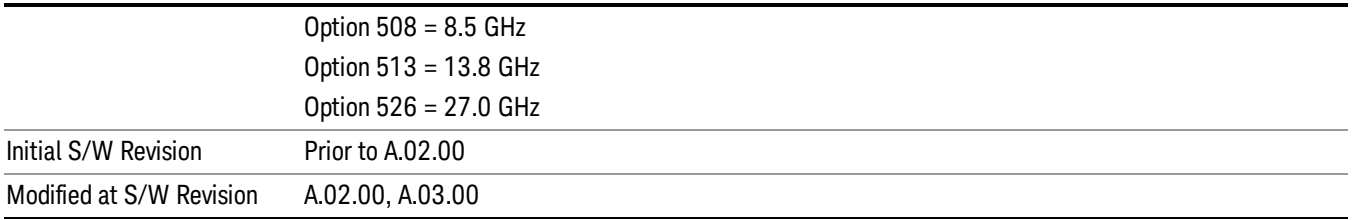

# Last Span

Changes the span to the previous span setting. If no previous span value exists, then the span will remain unchanged.

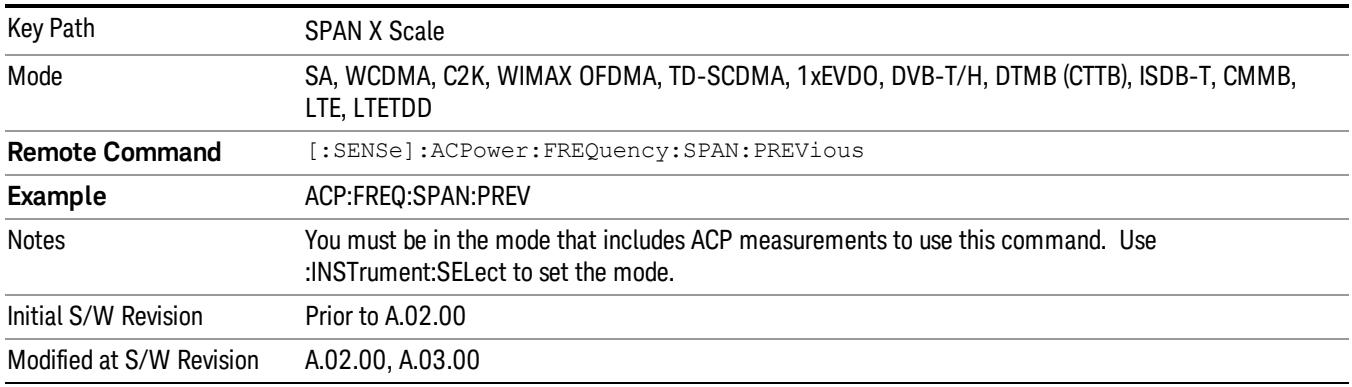

# Sweep/Control

Accesses a menu of functions that enable you to set up and control the acquisition time, and source.

See Key and Command Descriptions – Sweep/Control for more information.

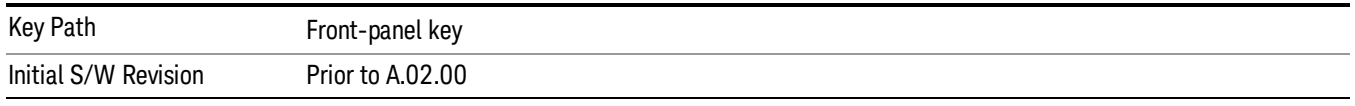

# Acq Time

Sets the acquisition time; acquisition time can be set manually or put in auto mode. The time value is the acquisition time for an individual FFT segment, not the cumulated time for all FFT segments in the measurement.

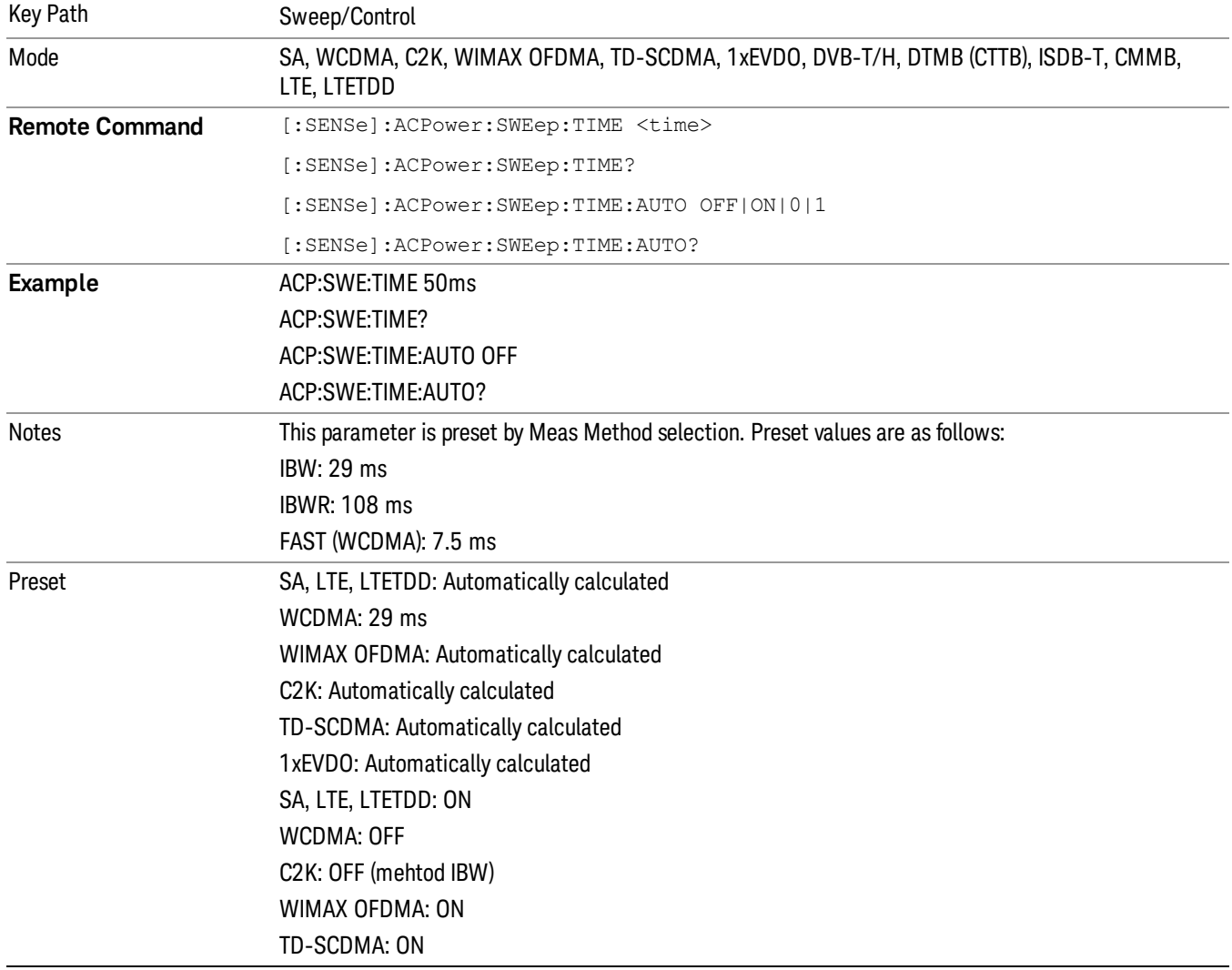

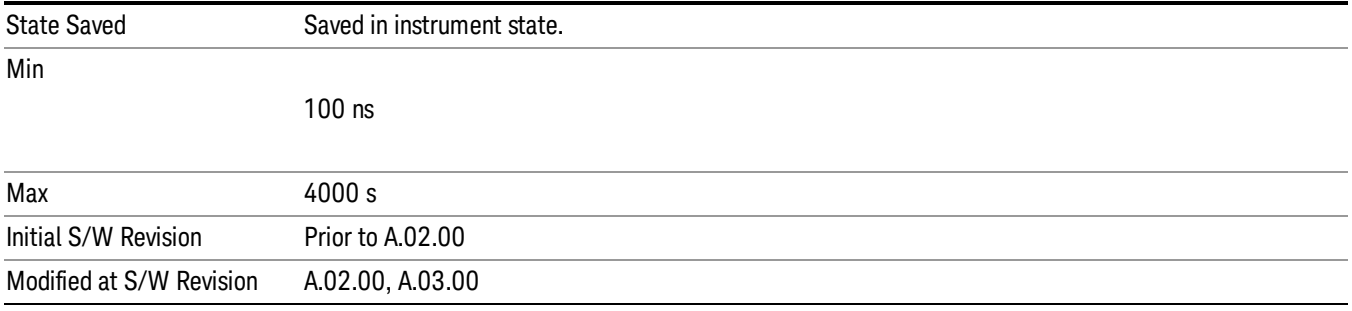

# Sweep Setup

Accesses the sweep setup menu.

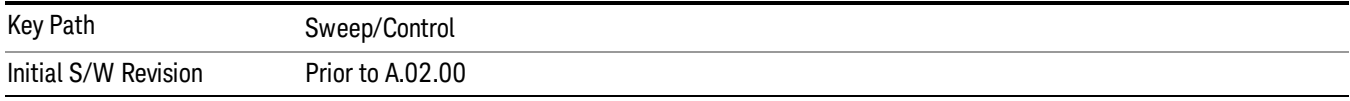

# Auto Sweep Time Rules

Switches the analyzer between normal and accuracy sweep states.

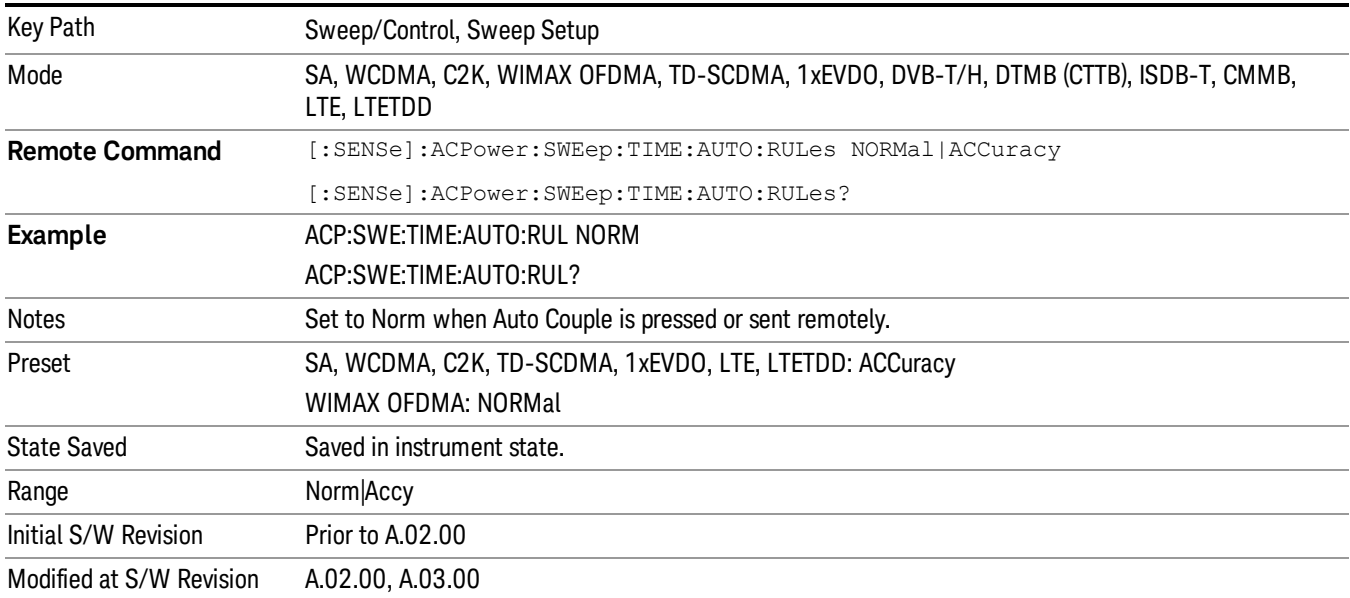

### Pause

Pauses a measurement after the current data acquisition is complete. When Paused, the label on the key changes to Resume. Pressing the Resume key resumes the measurement at the point where it was paused. When Paused, pressing Restart, Single, or Cont does a Resume

See ["Pause/Resume"](#page-1864-0) on page 1865 for more details.

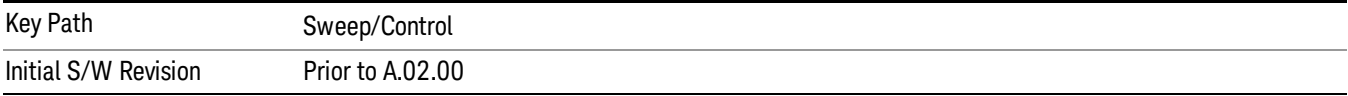

### Gate

Accesses a menu that enables you to control the gating function. The Gate functionality is used to view signals best viewed by qualifying them with other events.

Gate setup parameters are the same for all measurements – they do not change as you change measurements. Settings like these are called "Meas Global" and are unaffected by Meas Preset.

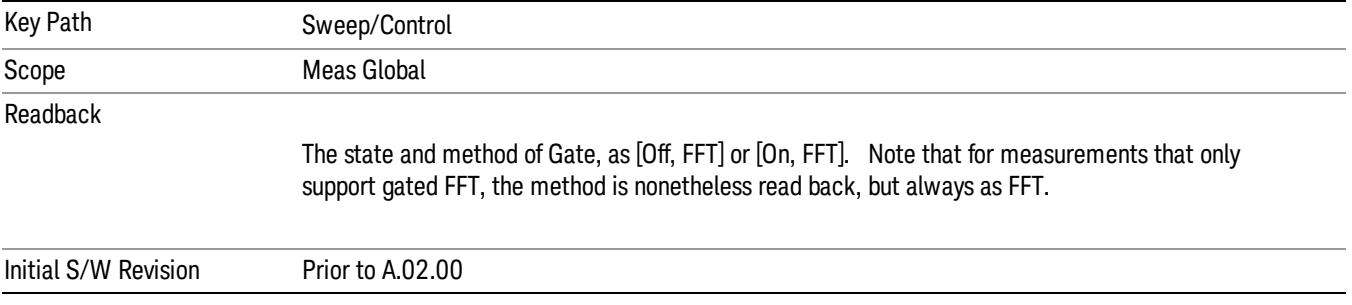

# Gate On/Off

Turns the gate function on and off.

When the Gate Function is on, the selected Gate Method is used along with the gate settings and the signal at the gate source to control the sweep system with the gate signal. Not all measurements allow every type of Gate Methods.

When Gate is on, the annunciation in the measurement bar reflects that it is on and what method is used, as seen in the following "Gate: FFT" annunciator graphic.

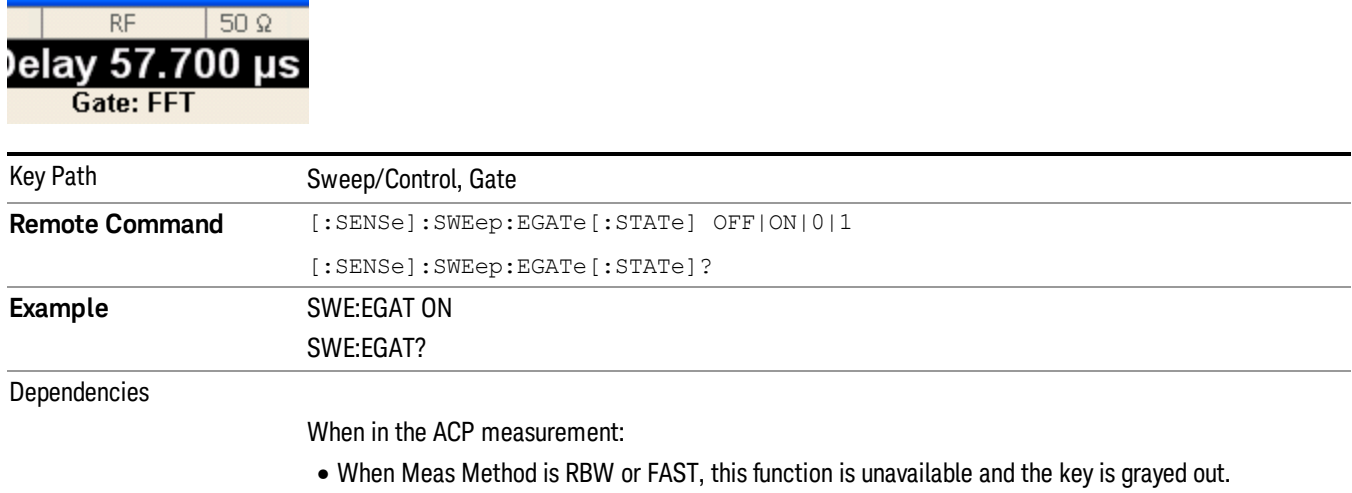

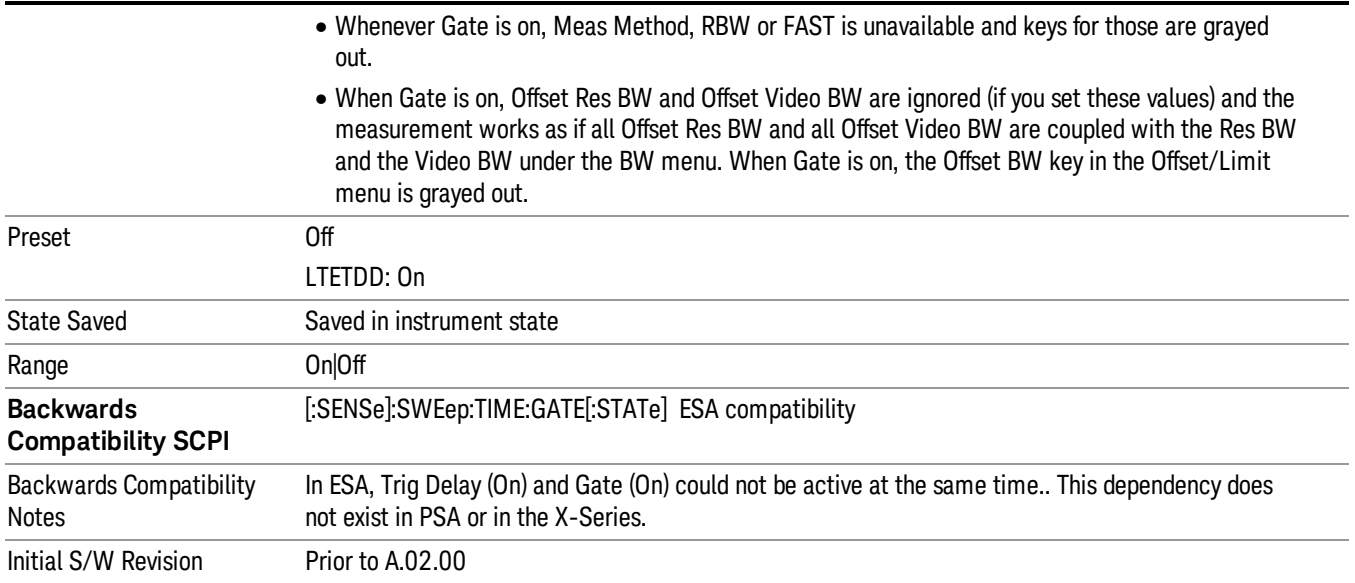

# Gate View On/Off

Turning on Gate View in the Swept SA measurement provides a single-window gate view display..

Turning on Gate View in other measurements shows the split-screen Gate View. In these measurements, when the Gate View is on, the regular view of the current measurement traces and results are reduced vertically to about 70% of the regular height. The Zero Span window, showing the positions of the Gate, is shown between the Measurement Bar and the reduced measurement window. By reducing the height of the measurement window, some of the annotation on the Data Display may not fit and is not shown.

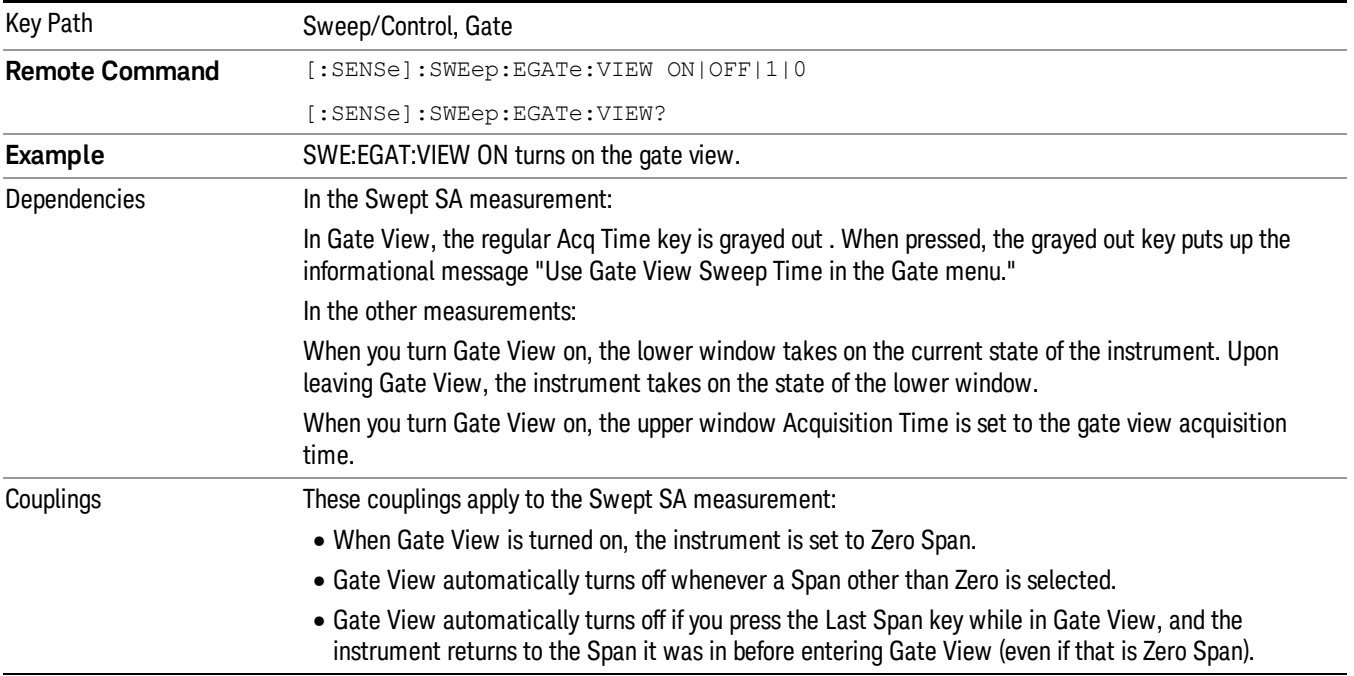

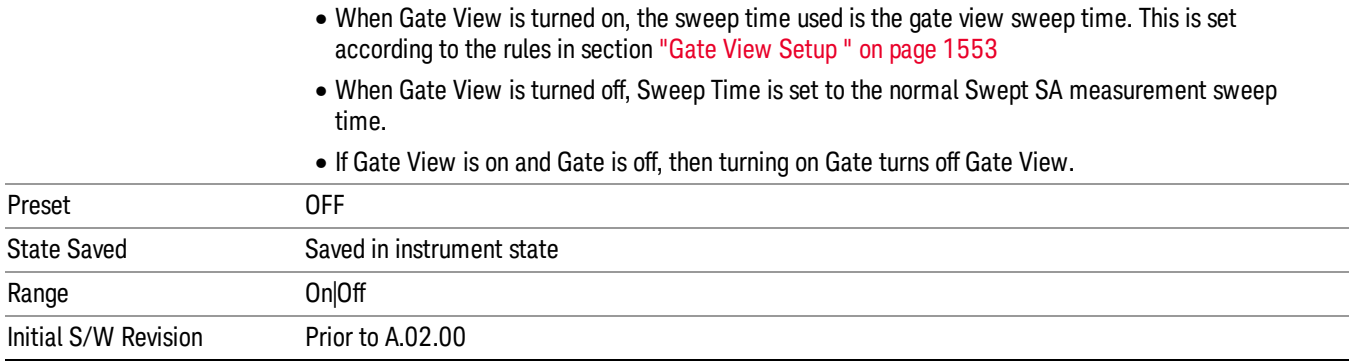

A sample of the Gate View screen in the Swept SA measurement is shown in the following graphic :

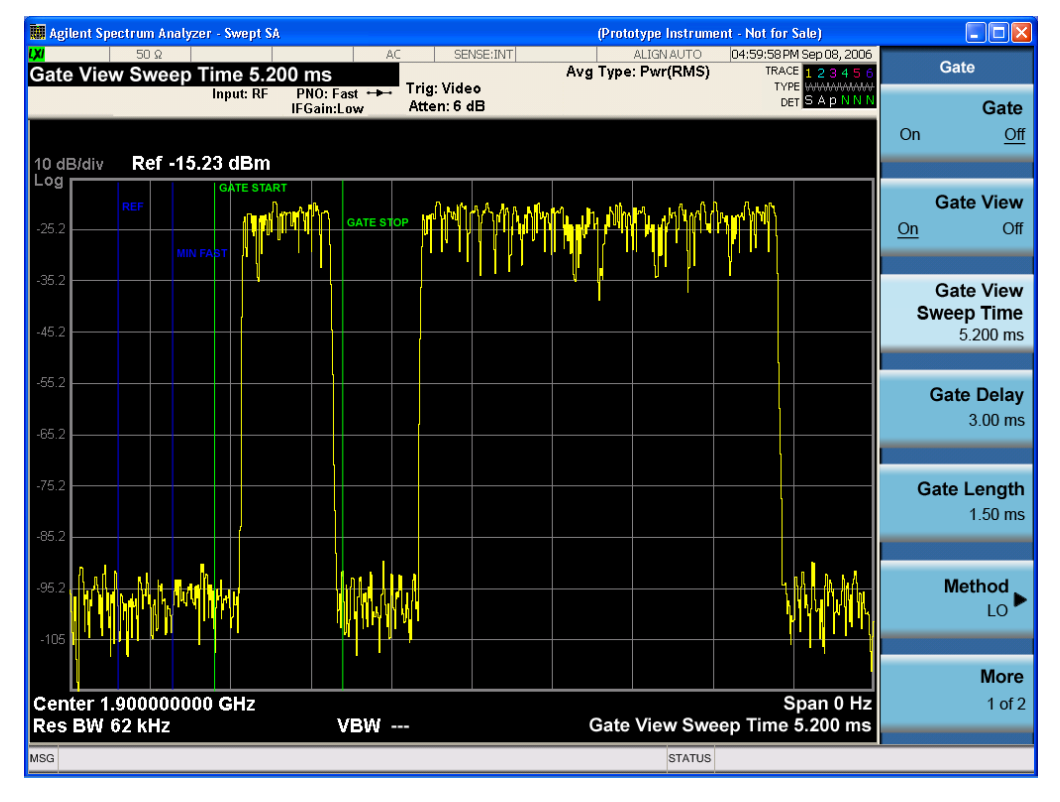

A sample of the Gate View screen in other measurements is shown in the following graphic . This example is for the ACP measurement:

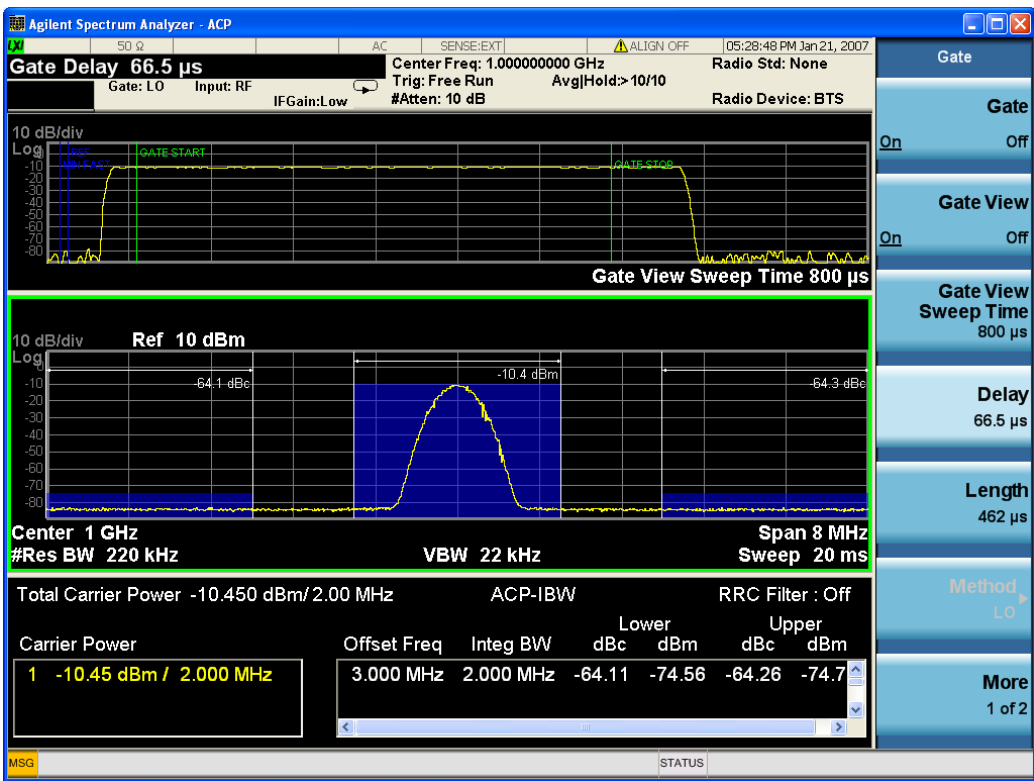

Turning Gate View off returns the analyzer to the Normal measurement view.

In the Swept SA, the normal measurement view is the single-window Swept SA view. When returning to this view, the Swept SA measurement returns to the Span it was in before entering Gate View (even if that is Zero Span).

The Gate View window is triggered from the Gate Source, with zero trigger delay. Also, when updating the Gate View window, the Gate itself must not operate. So it is internally shut off while the gate view window is being updated. For the Swept SA measurement, this means that the Gate is internally shut off whenever the gate view window is displayed. The measurement bar and softkeys continue to show the Trigger source for the main sweep window and give no indication that the Gate is shut off or that the Gate View window is triggered from the Gate Source.

When in Gate View, vertical lines are displayed in the Gate View window as follows:

- Green lines are displayed at the gate edges as follows: in Edge Gate, a line is shown for Delay and one for the end of the Gate period, defined by Length. You can adjust the position of the green lines by adjusting the gate length and the gate delay. These lines update in the Gate View window as the active function changes, even if the window is not being updated. In Gated FFT, their location is relative to the left edge of the screen.
- A blue line is displayed showing the delay reference, that is, the reference point for the Gate Delay within the Zero Span window. The blue line represents where (in time) the effective location of the gate start would be if the gate were programmed to zero delay.

•

## Gate View Setup

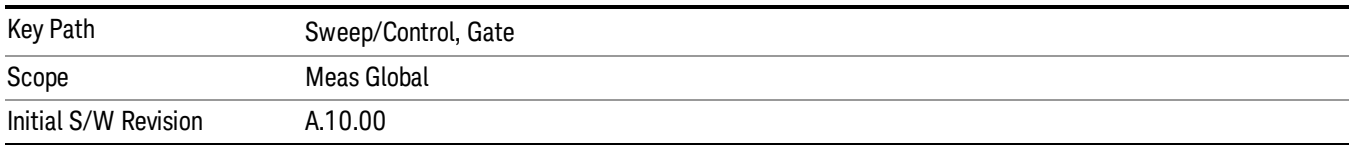

Accesses a menu that enables you to setup parameters relevant to the Gate View

### Gate View Acquisition Time

Controls the acquisition time in the Gate View window. To provide an optimal view of the gate signal, the analyzer initializes Gate View Acq Time based on the current settings of Gate Delay and Gate Length.

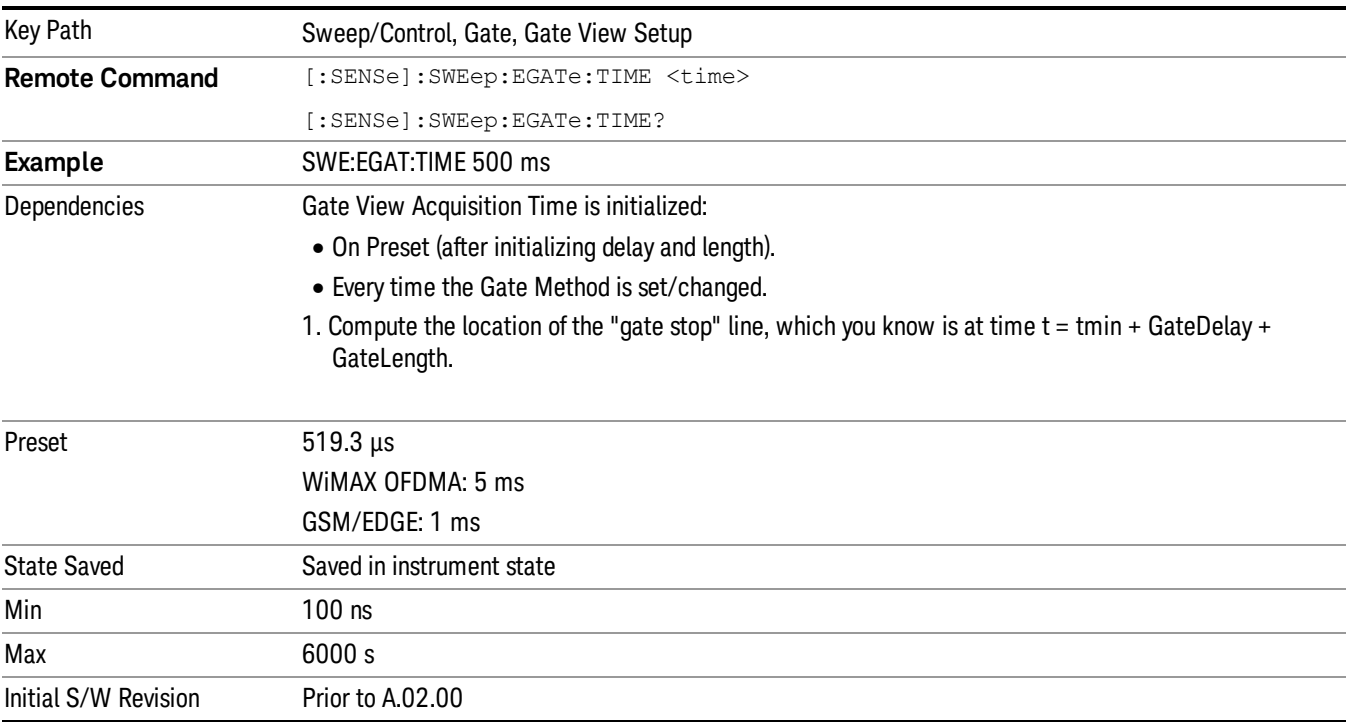

### Gate View Start Time

Controls the time at the left edge of the Gate View.

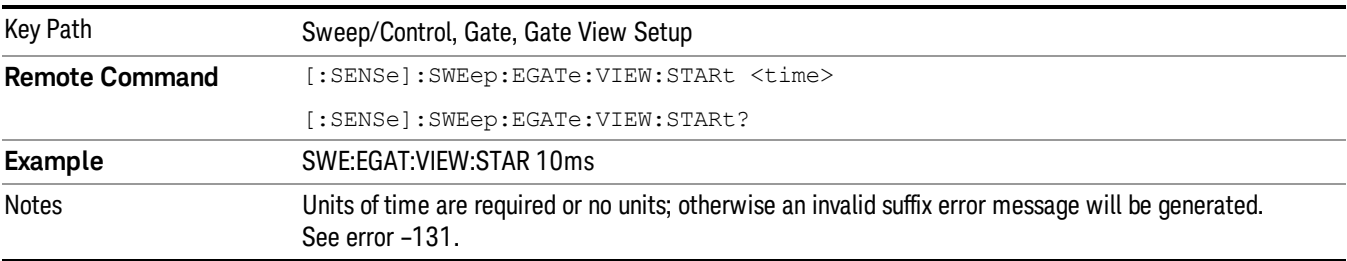

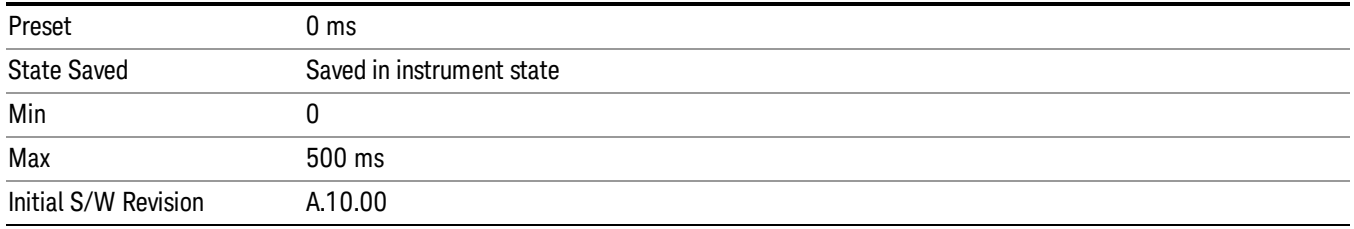

# Gate Delay

Controls the length of time from the time the gate condition goes True until the gate is turned on.

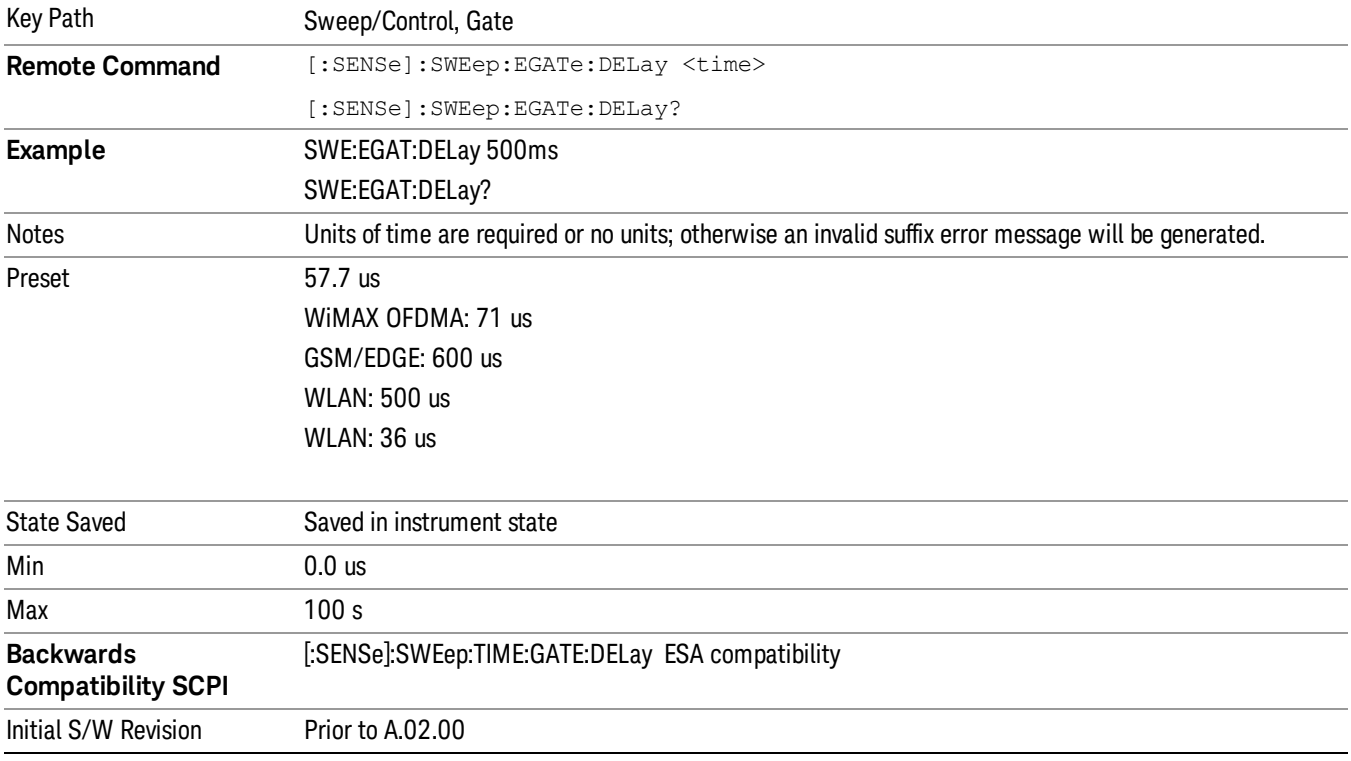

# Gate Length

Controls the length of time that the gate is on after it opens.

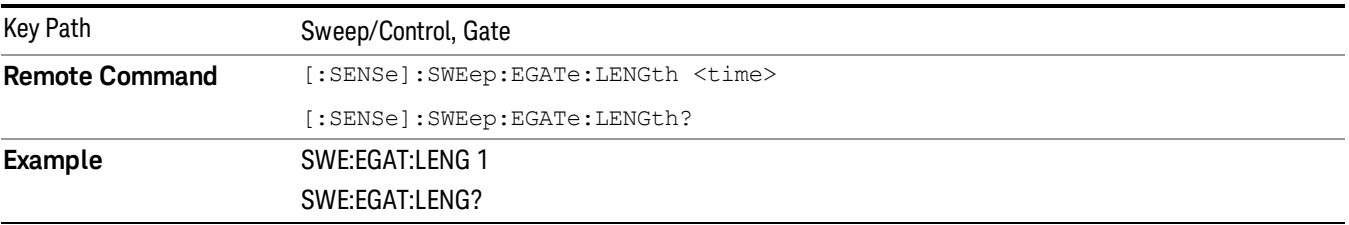

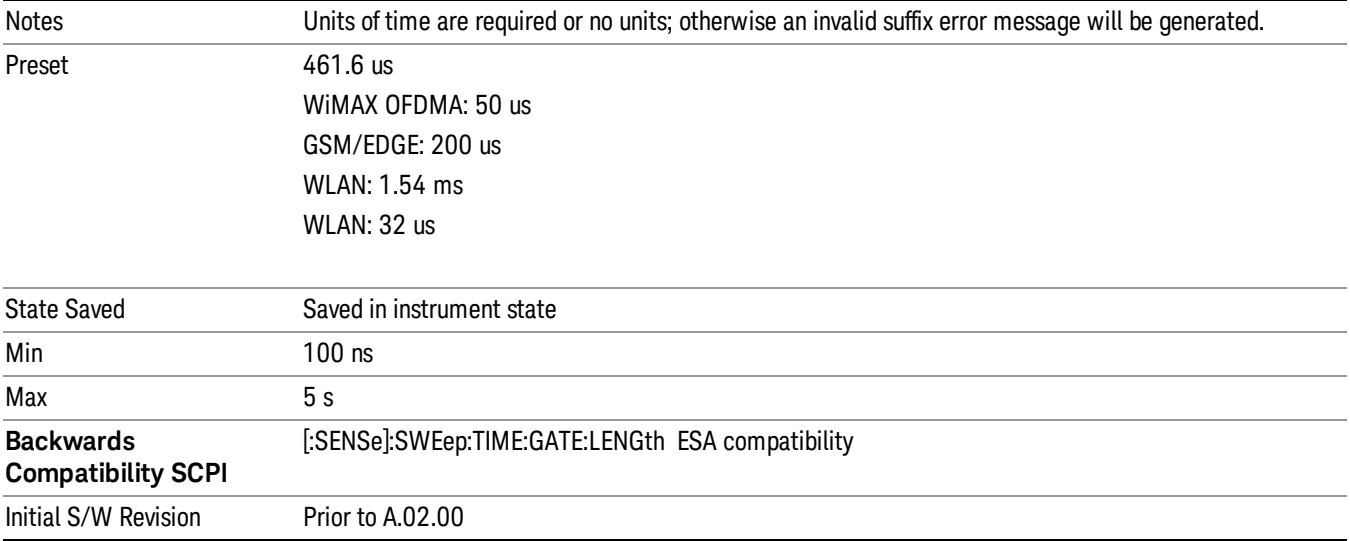

### Gate Source

The menus under the Gate Source key are the same as those under the Trigger key, with the exception that neither Free Run nor Video are available as Gate Source selections. However, a different SCPI command is used to select the Gate Source (see table below) because you may independently set the Gate Source and the Trigger Source.

Any changes to the settings in the setup menus under each Gate Source selection key (for example: Trigger Level, Trigger Delay, etc.) also affect the corresponding settings under the Trigger menu keys. The SCPI commands used for these are the same for Trigger and Gate, since there is only one setting which affects both Gate and Trigger. Example: to set the Trigger Level for External 1 you use the command :TRIG:EXT1:LEV regardless of whether you are using External 1 as a Trigger Source or a Gate Source.

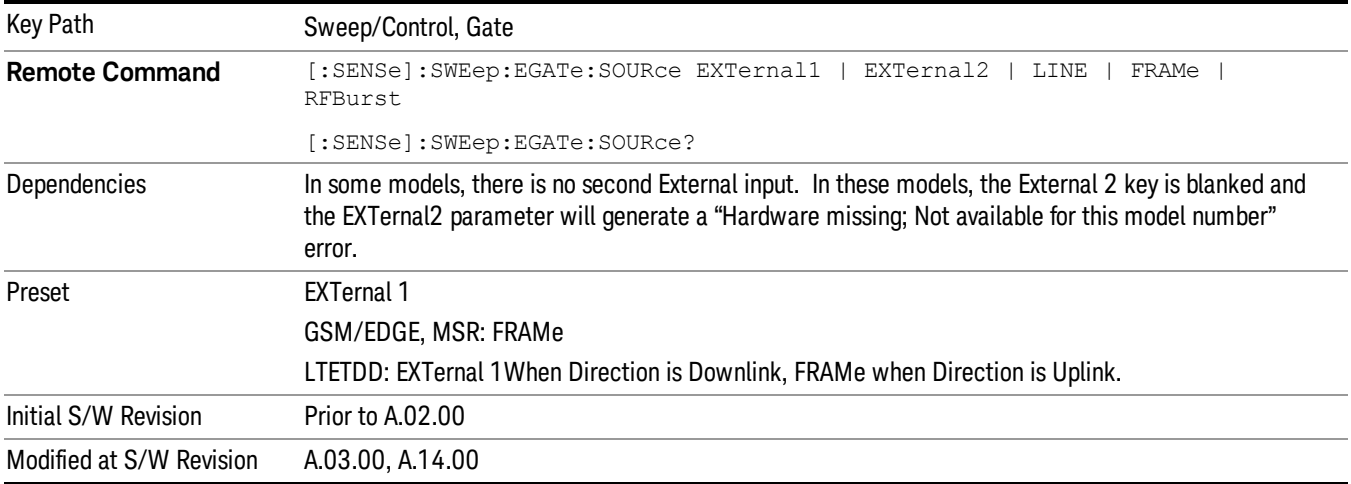

### Video (IF Envelope)

Pressing this key, when it is not selected, selects the video signal as the trigger. The Video trigger condition is met when the video signal (the filtered and detected version of the input signal, including both RBW and VBW filtering) crosses the video trigger level.

#### When the detector selected for all active traces is the average detector, the video signal for triggering **NOTE** does not include any VBW filtering.

The video trigger level is shown as a labeled line on the display. The line is displayed as long as video is the selected trigger source.

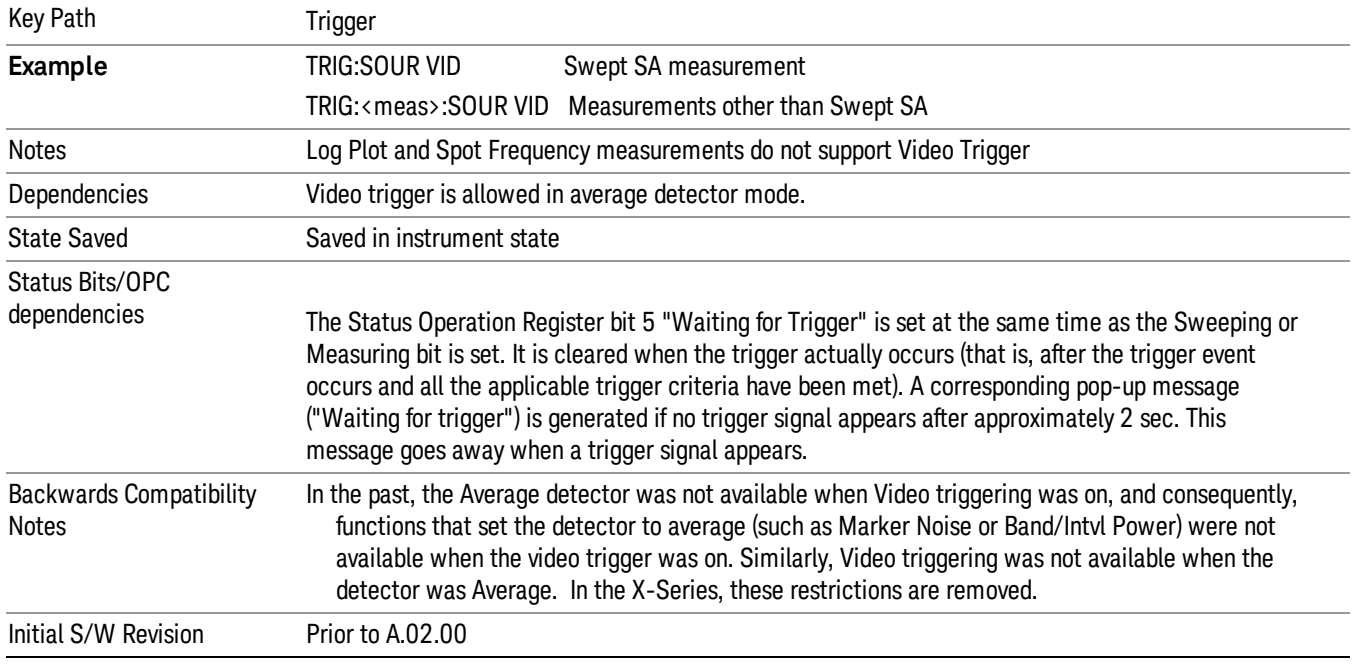

Pressing this key, when it is already selected, accesses the video trigger setup functions.

### Trigger Level

Sets a level for the video signal trigger. When the video signal crosses this level, with the chosen slope, the trigger occurs. This level is displayed with a horizontal line only if Video is the selected trigger source.

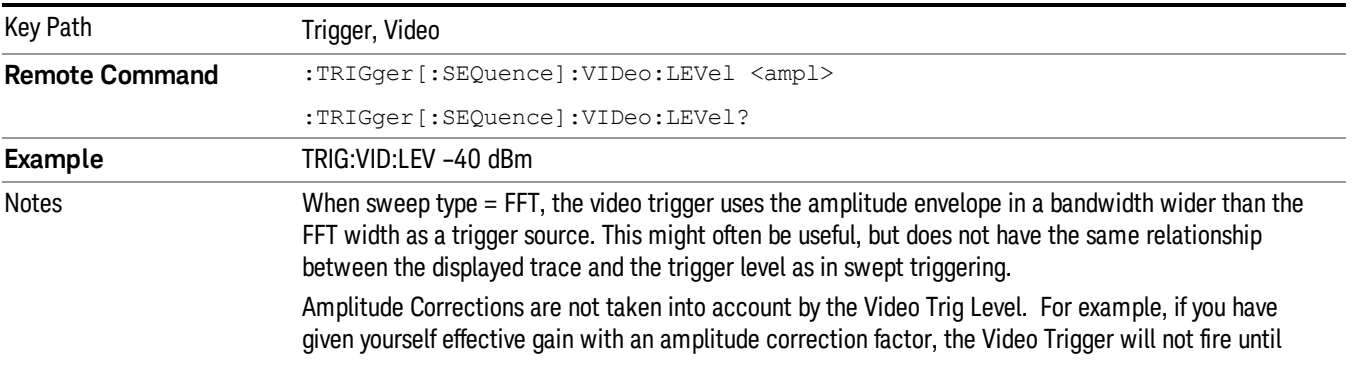

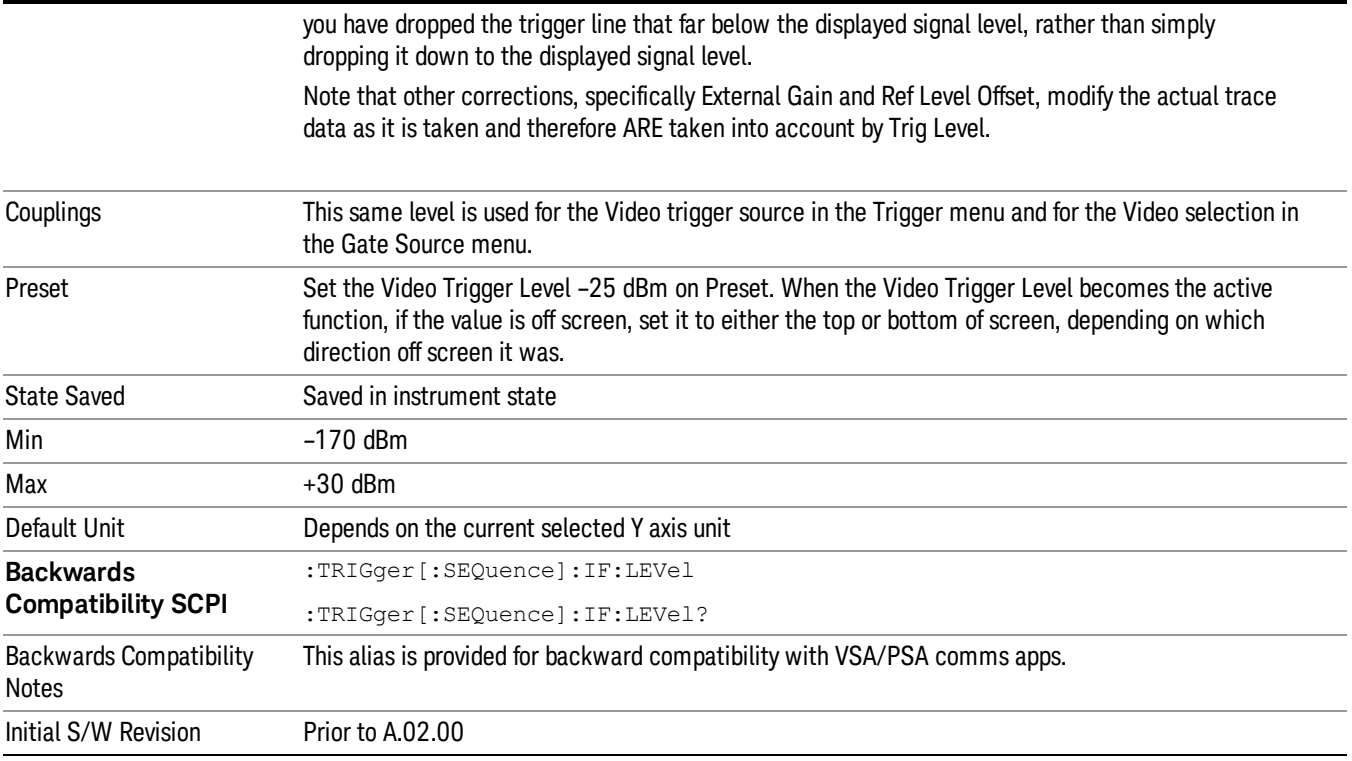

## Trig Slope

Controls the trigger polarity. It is set positive to trigger on a rising edge and negative to trigger on a falling edge.

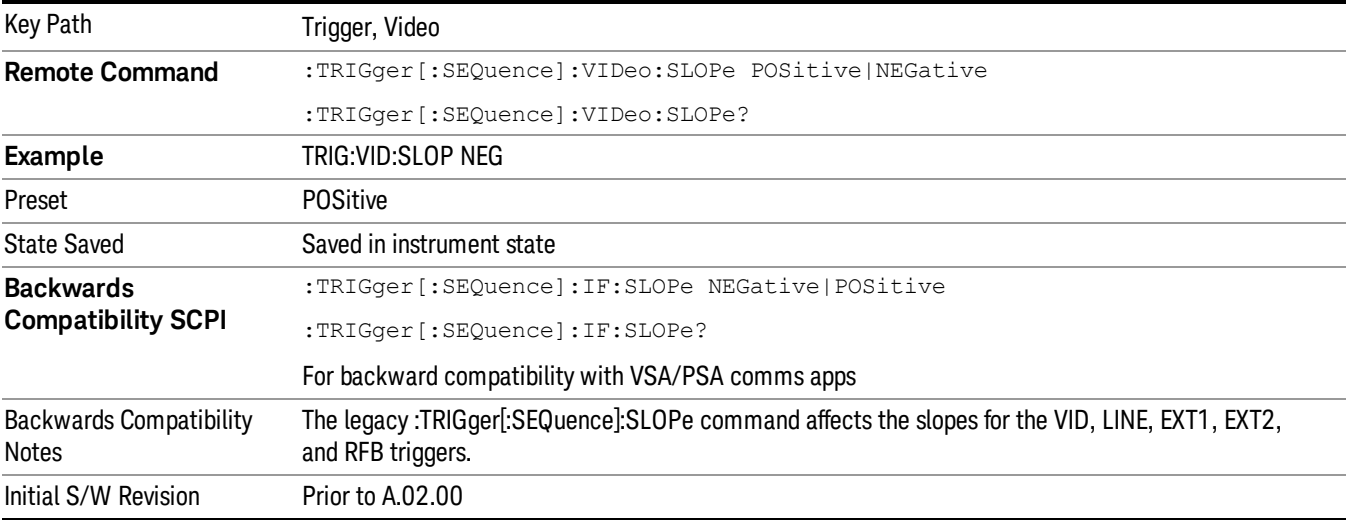

**Remote Command** :TRIGger[:SEQuence]:SLOPe POSitive|NEGative

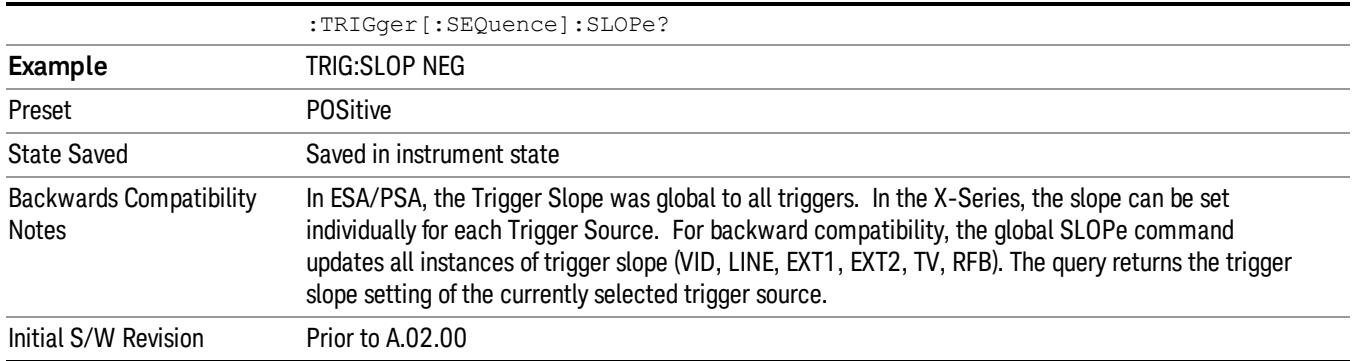

## External 1

Pressing this key, when it is not selected, selects an external input signal as the trigger. A new sweep/measurement will start when the external trigger condition is met using the external 1 input connector on the rear panel.

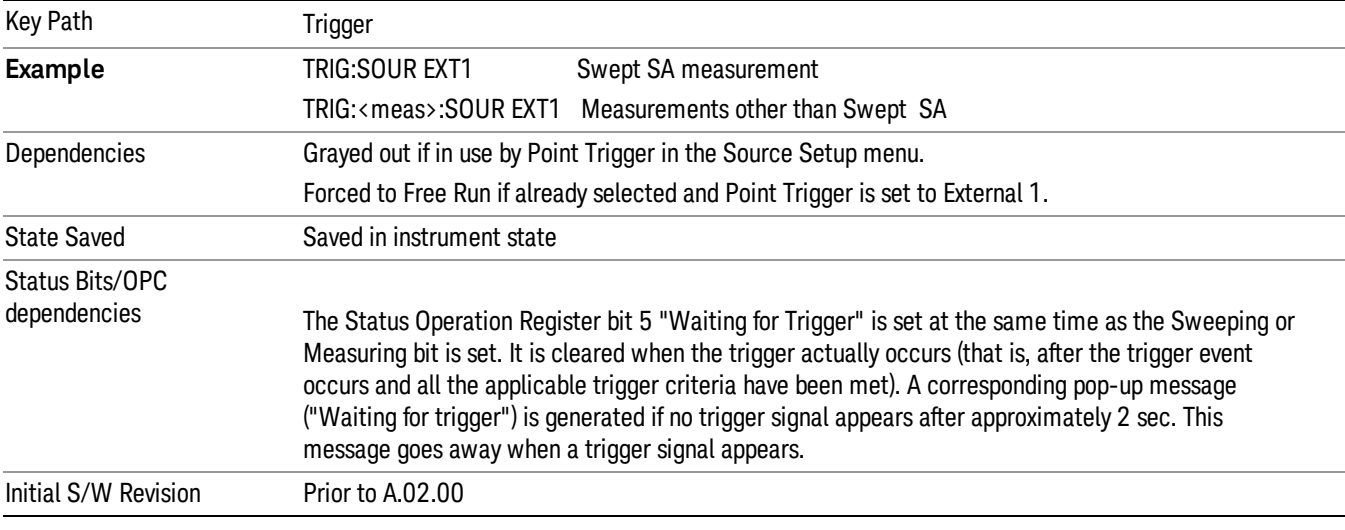

Pressing this key, when it is already selected, accesses the external 1 trigger setup menu.

### Trigger Level

Sets the value where the external 1 trigger input will trigger a new sweep/measurement.

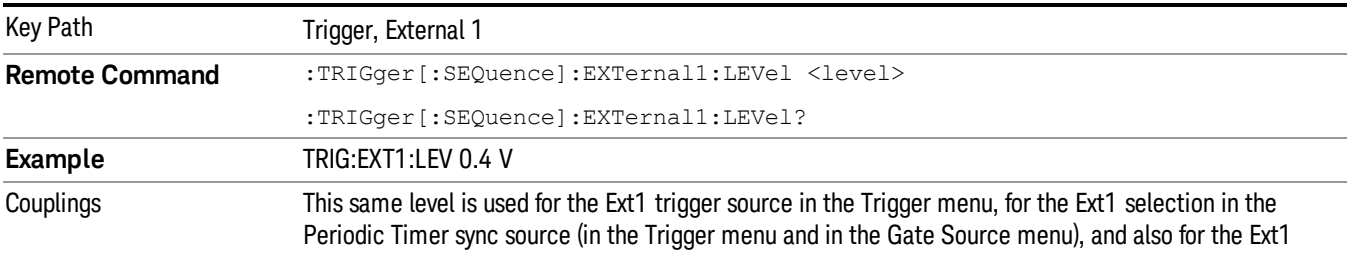

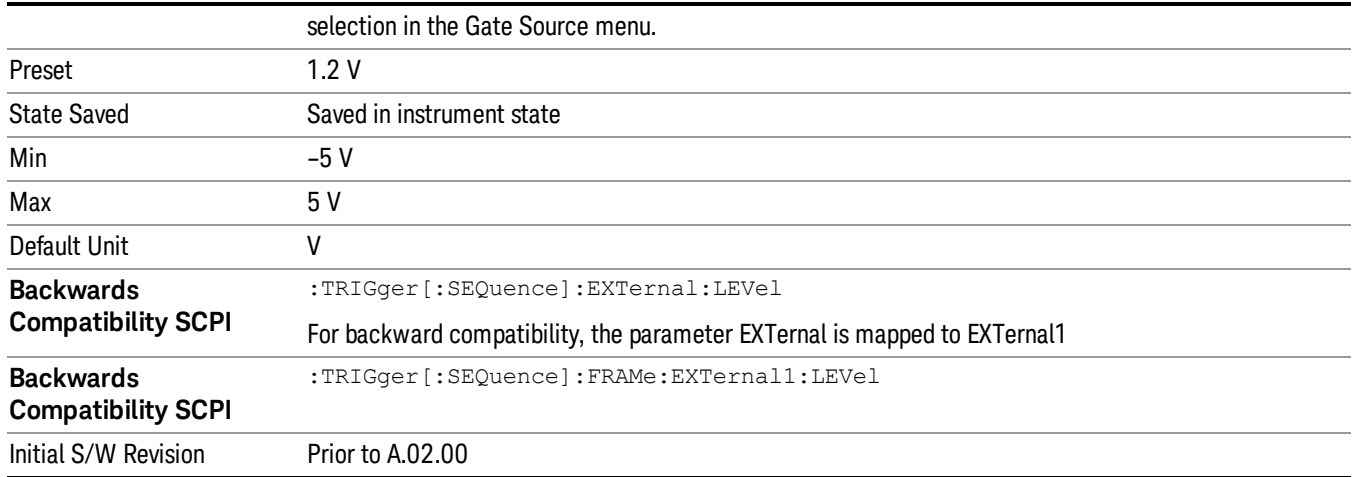

### Trig Slope

Controls the trigger polarity. It is set positive to trigger on a rising edge and negative to trigger on a falling edge.

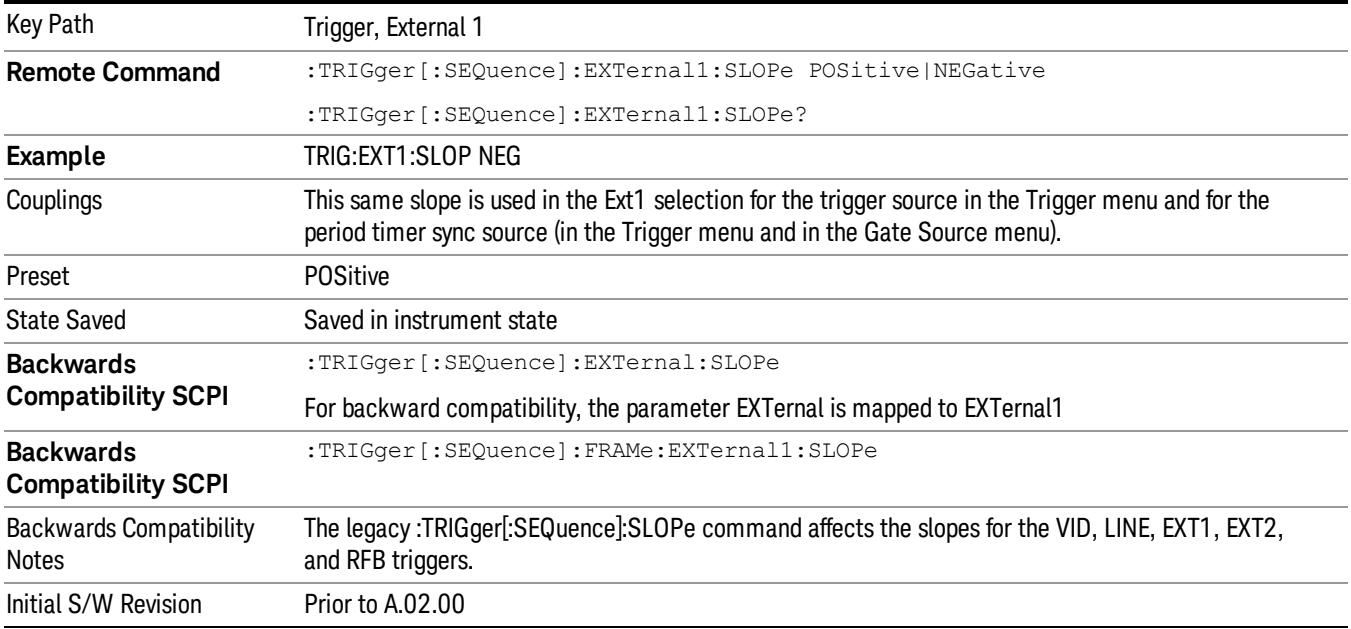

### Zero Span Delay Comp On/Off

In zero span, there is a natural delay in the signal path, which comes from the RBW filter. This is usually desirable, as it allows you to trigger on events and also see those events, because the signal is delayed from the trigger event. However, in some cases it is desirable to eliminate this delay, so that trigger events line up exactly with the zero time point in zero span. You can use the Zero Span Delay Comp On/Off feature to enable or disable zero span delay compensation.

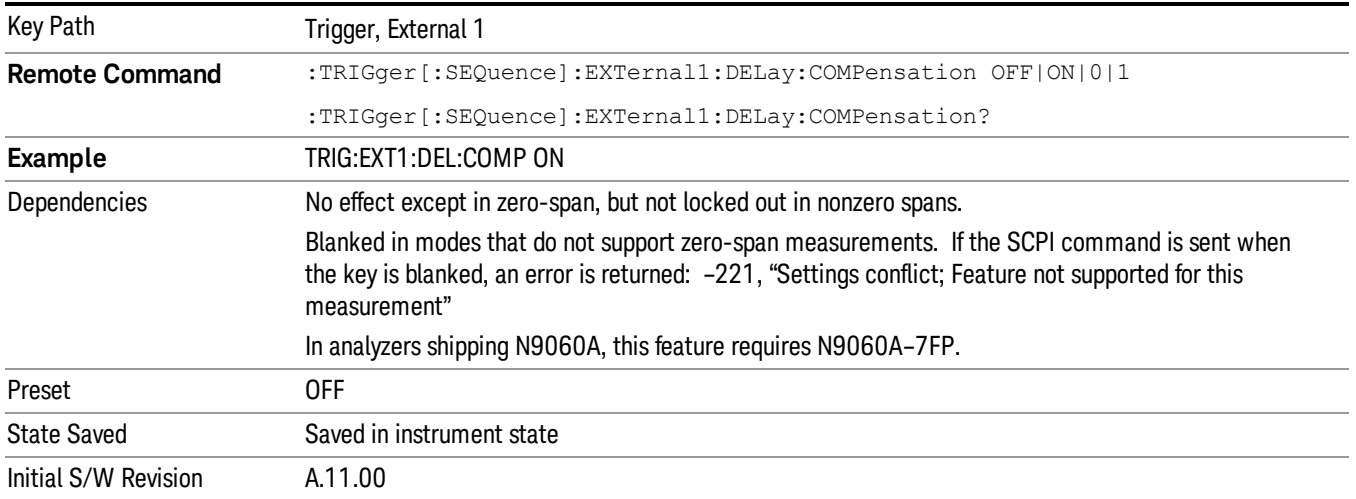

### External 2

Pressing this key, when it is not selected, selects an external input signal as the trigger. A new sweep/measurement will start when the external trigger condition is met using the external 2 input connector. The external trigger 2 input connector is on the rear panel.

Pressing this key, when it is already selected, accesses the external 2 trigger setup menu.

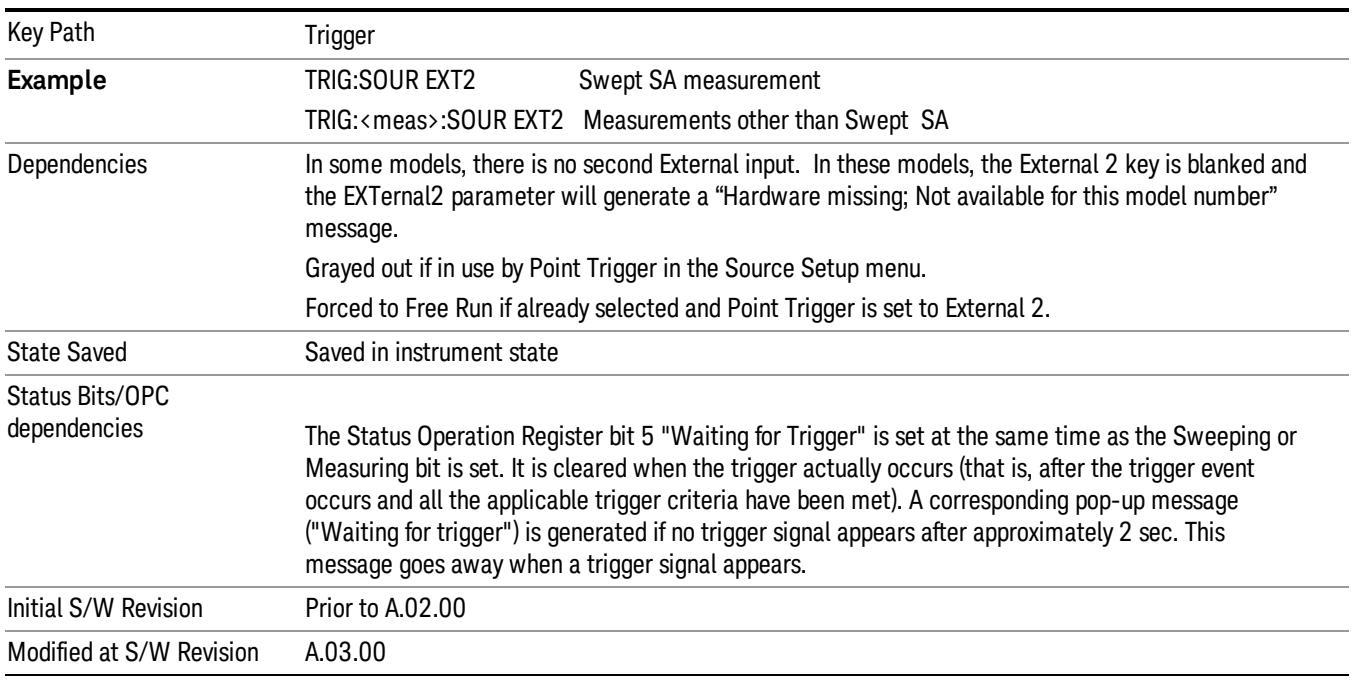

### Trigger Level

Sets the value where the external 2 trigger input will trigger a new sweep/measurement.

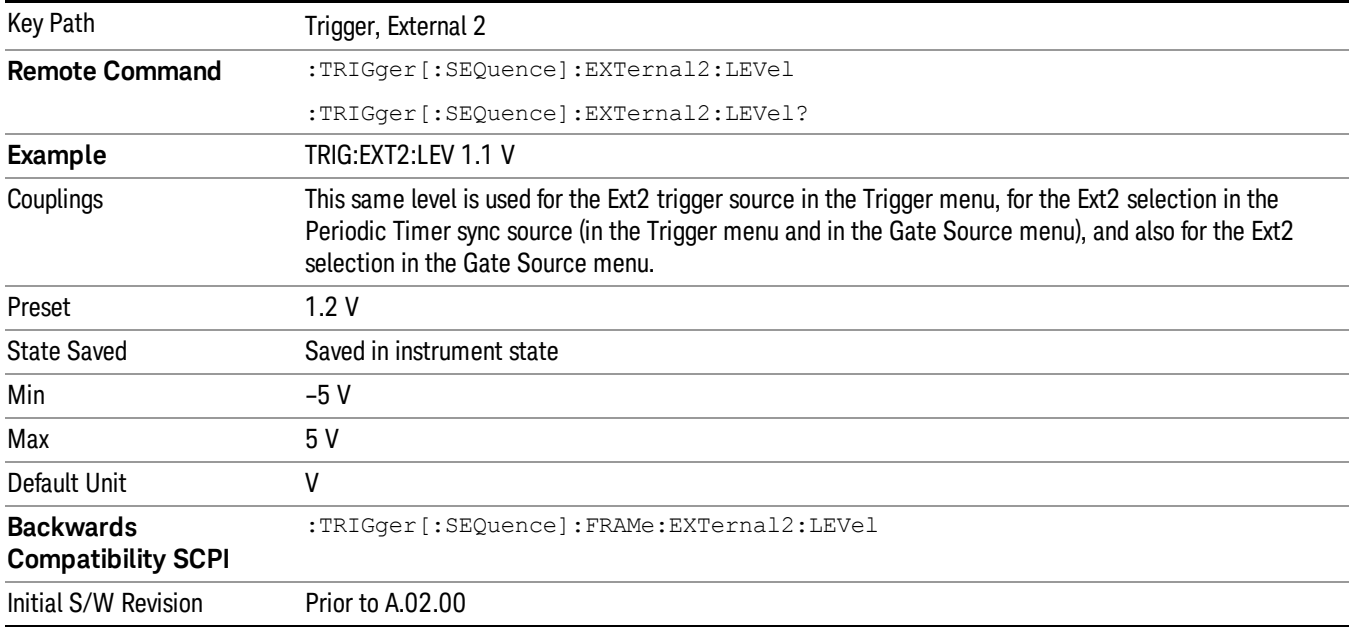

### Trig Slope

Controls the trigger polarity. It is set positive to trigger on a rising edge and negative to trigger on a falling edge.

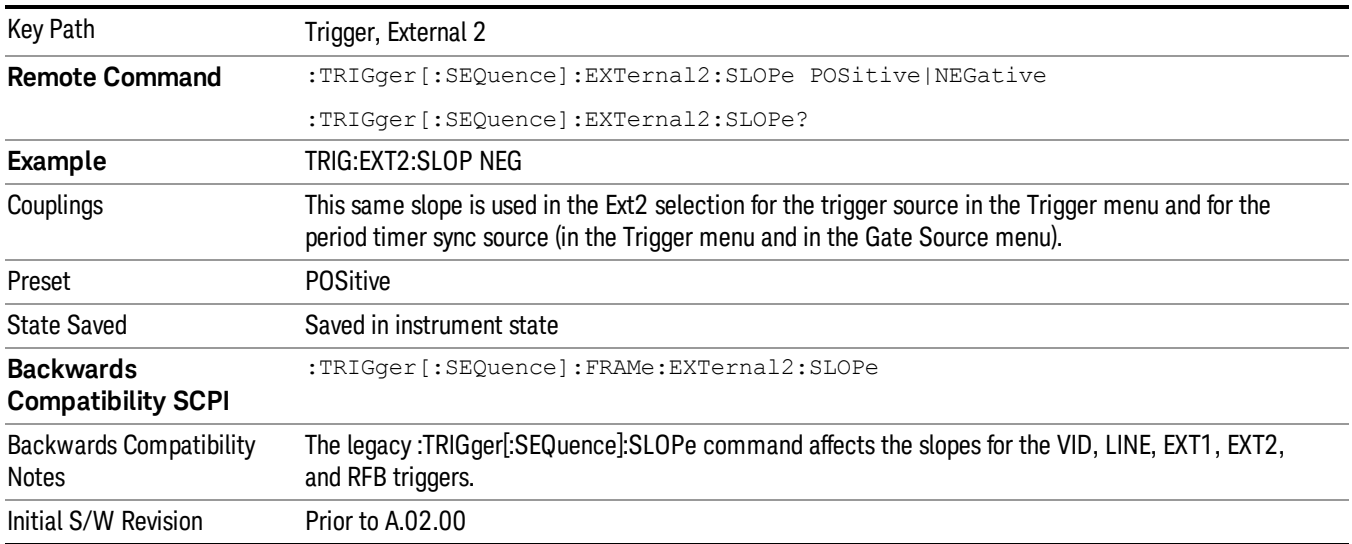

### Zero Span Delay Comp On/Off

In zero span, there is a natural delay in the signal path, which comes from the RBW filter. This is usually desirable, as it allows you to trigger on events and also see those events, because the signal is delayed from the trigger event. However, in some cases it is desirable to eliminate this delay, so that trigger

events line up exactly with the zero time point in zero span. You can use the Zero Span Delay Comp On/Off feature to enable or disable zero span delay compensation.

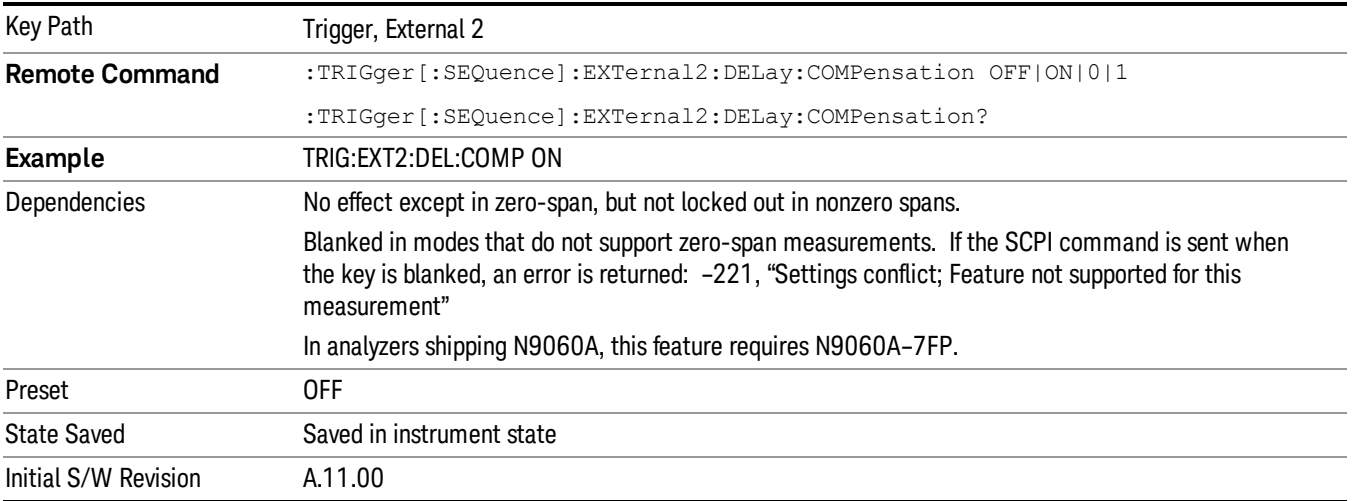

### RF Burst

Pressing this key, when it is not selected, selects the RF Burst as the trigger. A new sweep/measurement will start when an RF burst envelope signal is identified from the signal at the RF Input connector. Pressing this key, when it is already selected, accesses the RF Burst trigger setup menu.

In some models, a variety of burst trigger circuitry is available, resulting in various available burst trigger bandwidths. The analyzer automatically chooses the appropriate trigger path based on the hardware configuration and other settings of the analyzer.

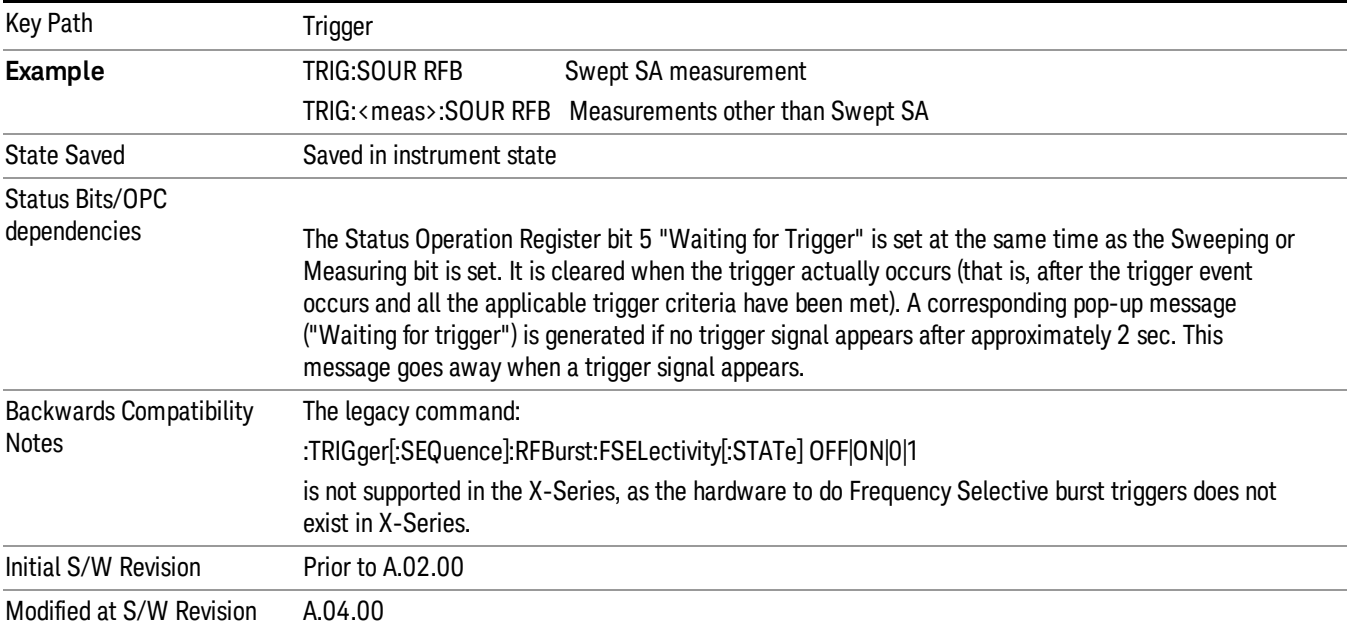

### Absolute Trigger Level

Sets the absolute trigger level for the RF burst envelope.

When using the External Mixing path, the Absolute Trigger Level is uncalibrated because the factory default was set to accommodate the expected IF levels for the RF path.

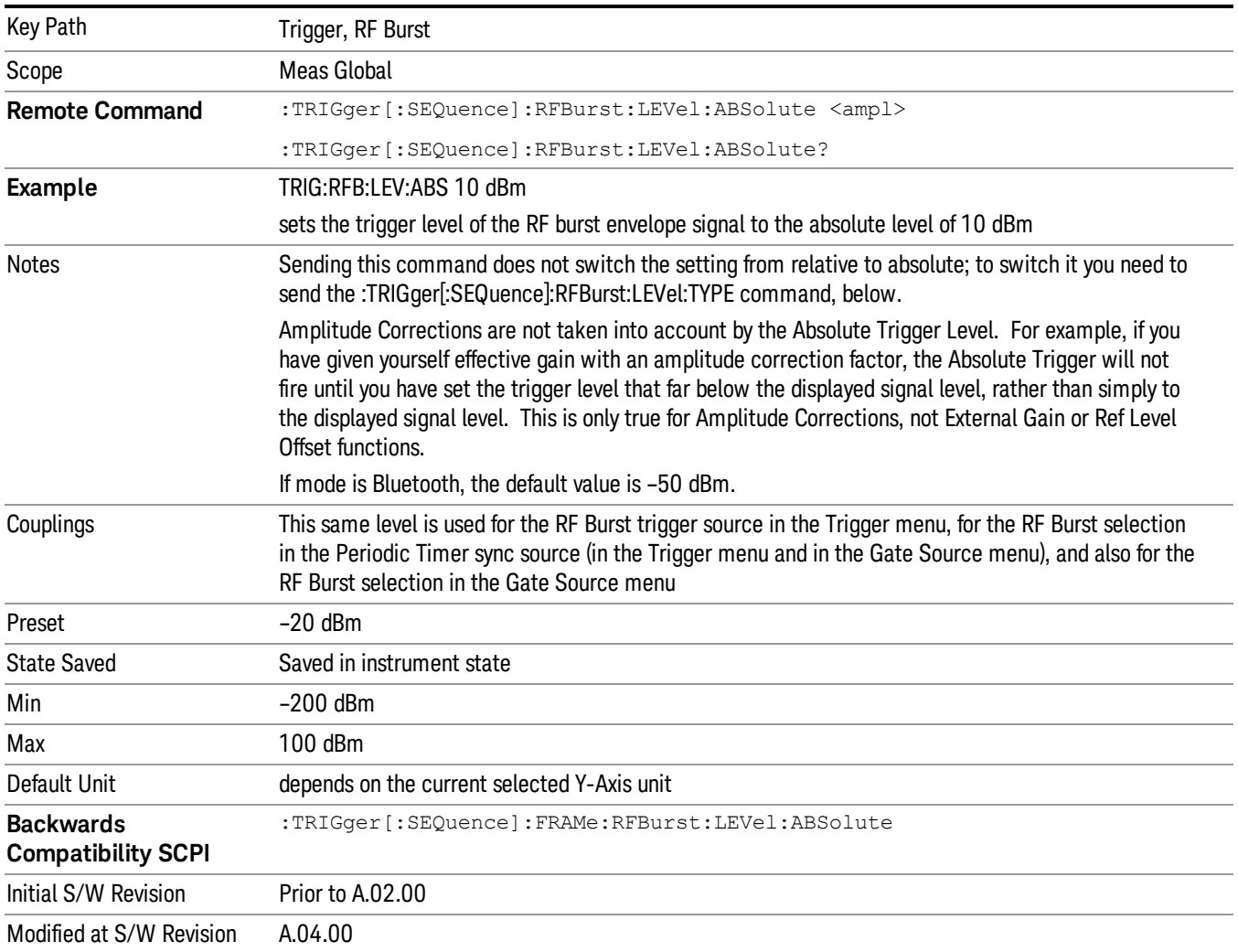

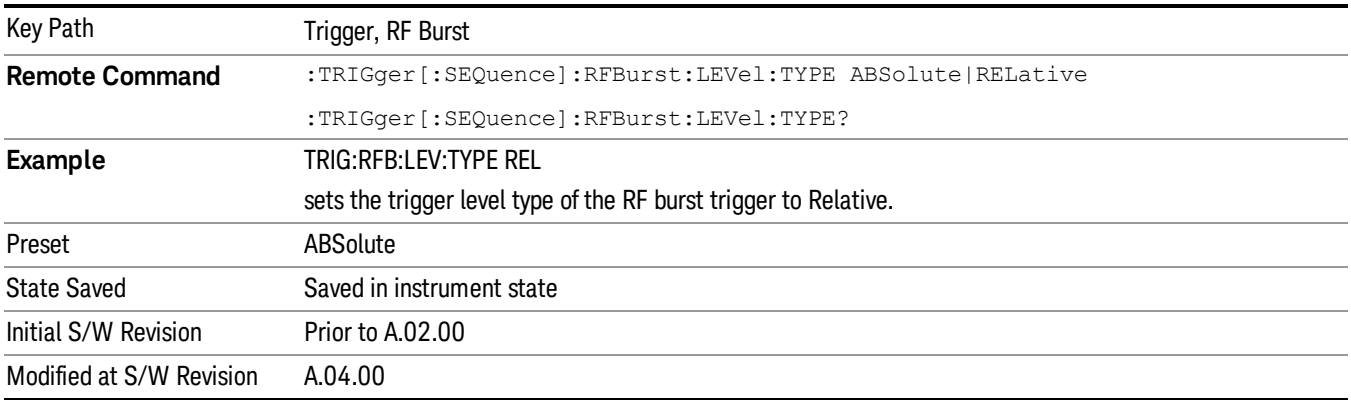

### Relative Trigger Level

Sets the relative trigger level for the RF burst envelope.

In some models, the relative burst trigger function is implemented in hardware. In other models, without the advanced triggering hardware required, the relative burst trigger function is implemented in software in some measurements, and is unavailable in other measurements.

When implemented in software, the relative RF Burst trigger function is implemented as follows:

- 1. The measurement starts with the absolute RF Burst trigger setting. If it cannot get a trigger with that level, auto trigger fires and the acquisition starts anyway. After the acquisition, the measurement searches for the peak in the acquired waveform and saves it.
- 2. Now, in the next cycle of the measurement, the measurement determines a new absolute RF Burst level based on the peak value from the first measurement and the Relative RF Burst Trigger Level (always 0 or negative dB) set by the user. The following formula is used:
- 3. absolute RF Burst level = peak level of the previous acquisition + relative RF Burst level
- 4. If the new absolute RF Burst level differs from the previous by more than 0.5 dB, the new level is sent to the hardware; otherwise it is not updated (to avoid slowing down the acquisition)

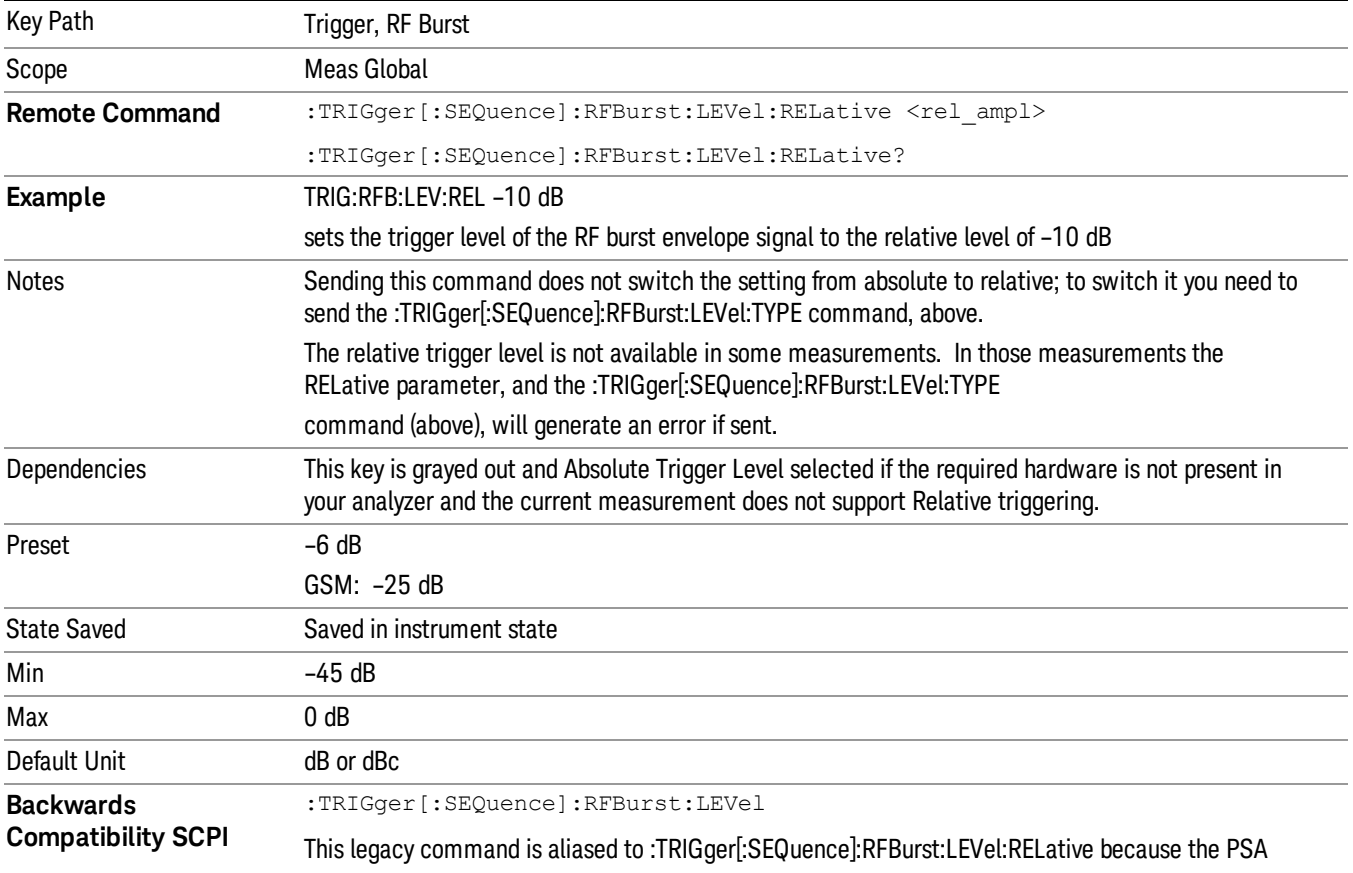

Steps 2 and 3 repeat for subsequent measurements.

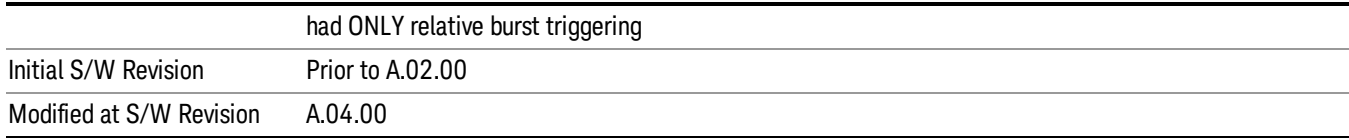

### Trigger Slope

It is set positive to trigger on a rising edge and negative to trigger on a falling edge.

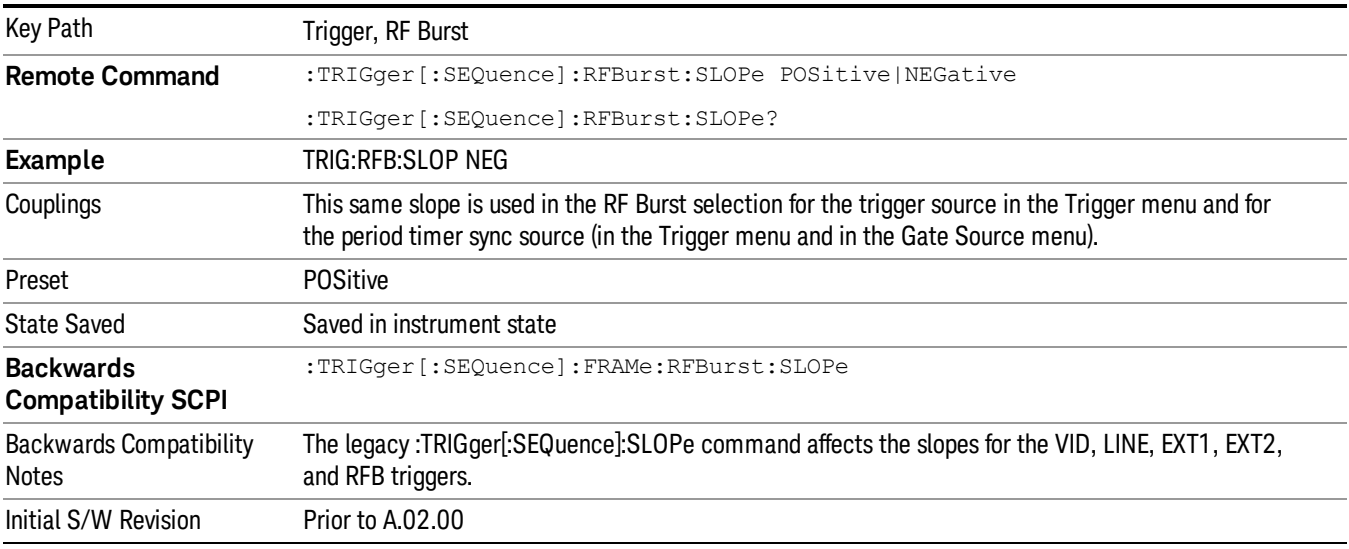

## Periodic Timer (Frame Trigger)

Pressing this key, when it is not selected, selects the internal periodic timer signal as the trigger. Triggering occurrences are set by the Period parameter, which is modified by the Sync Source and Offset. Pressing this key, when it is already selected, accesses the periodic timer trigger setup functions.

If you do not have a sync source selected (it is Off), then the internal timer will not be synchronized with any external timing events.

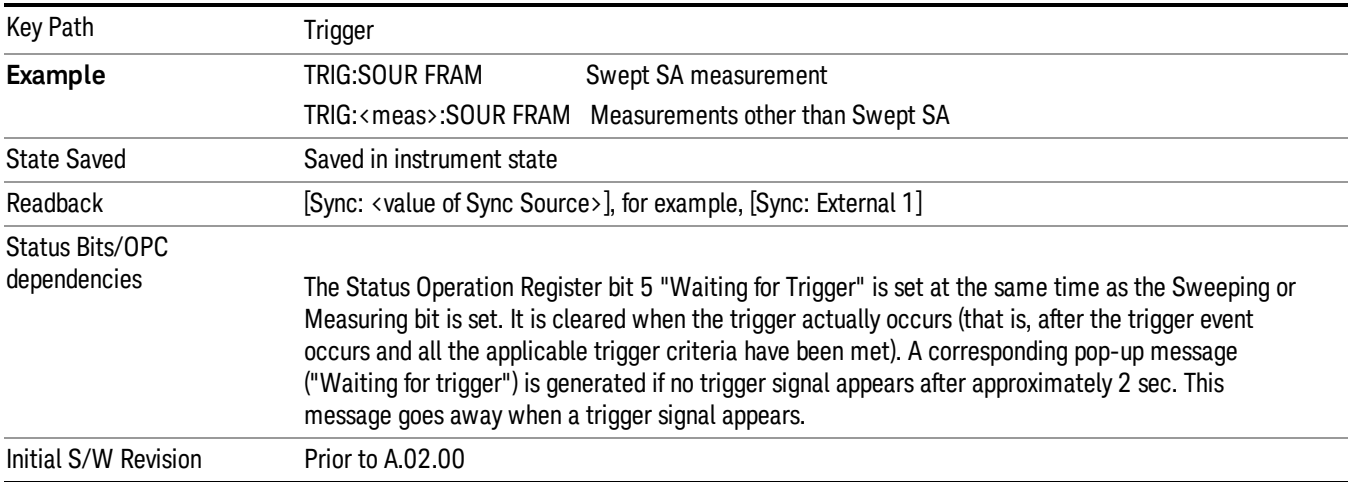

Periodic Timer Triggering:

This feature selects the internal periodic timer signal as the trigger. Trigger occurrences are set by the Periodic Timer parameter, which is modified by the Sync Source and Offset.

The figure below shows the action of the periodic timer trigger. Before reviewing the figure, we'll explain some uses for the periodic trigger.

A common application is measuring periodic burst RF signals for which a trigger signal is not easily available. For example, we might be measuring a TDMA radio which bursts every 20 ms. Let's assume that the 20 ms period is very consistent. Let's also assume that we do not have an external trigger source available that is synchronized with the period, and that the signal-to-noise ratio of the signal is not high enough to provide a clean RF burst trigger at all of the analysis frequencies. For example, we might want to measure spurious transmissions at an offset from the carrier that is larger than the bandwidth of the RF burst trigger. In this application, we can set the Periodic Timer to a 20.00 ms period and adjust the offset from that timer to position our trigger just where we want it. If we find that the 20.00 ms is not exactly right, we can adjust the period slightly to minimize the drift between the period timer and the signal to be measured.

A second way to use this feature would be to use Sync Source temporarily, instead of Offset. In this case, we might tune to the signal in a narrow span and use the RF Burst trigger to synchronize the periodic timer. Then we would turn the sync source off so that it would not miss-trigger. Miss-triggering can occur when we are tuned so far away from the RF burst trigger that it is no longer reliable.

A third example would be to synchronize to a signal that has a reference time element of much longer period than the period of interest. In some CDMA applications, it is useful to look at signals with a short periodicity, by synchronizing that periodicity to the "even-second clock" edge that happens every two seconds. Thus, we could connect the even-second clock trigger to Ext1 and use then Ext1 as the sync source for the periodic timer.

The figure below illustrates this third example. The top trace represents the even-second clock. It causes the periodic timer to synchronize with the leading edge shown. The analyzer trigger occurs at a time delayed by the accumulated offset from the period trigger event. The periodic timer continues to run, and triggers continue to occur, with a periodicity determined by the analyzer time base. The timer output (labeled "late event") will drift away from its ideal time due to imperfect matching between the time base of the signal being measured and the time base of the analyzer, and also because of imperfect setting of the period parameter. But the synchronization is restored on the next even-second clock event. ("Accumulated offset" is described in the in the **Offset** function section.)

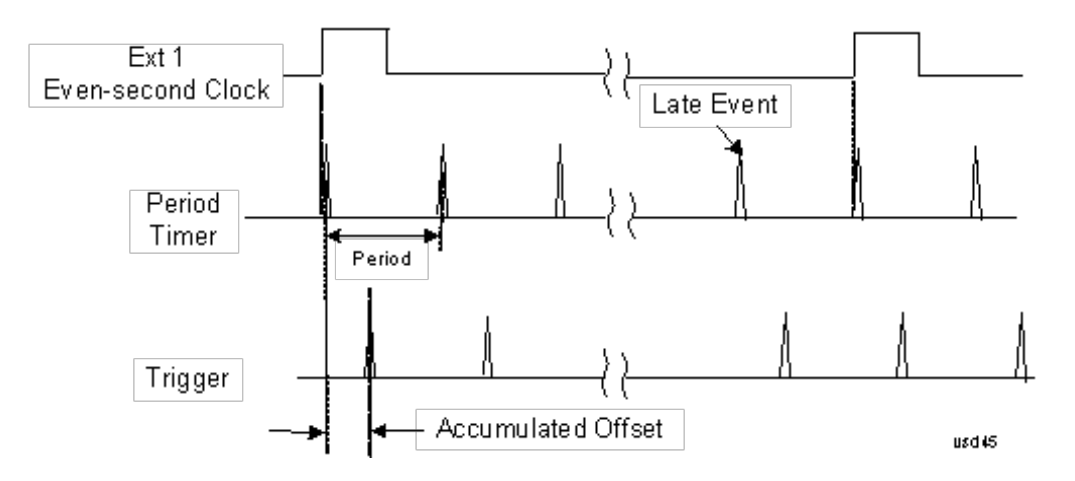

### Period

Sets the period of the internal periodic timer clock. For digital communications signals, this is usually set to the frame period of your current input signal. In the case that sync source is not set to OFF, and the external sync source rate is changed for some reason, the periodic timer is synchronized at the every external synchronization pulse by resetting the internal state of the timer circuit.

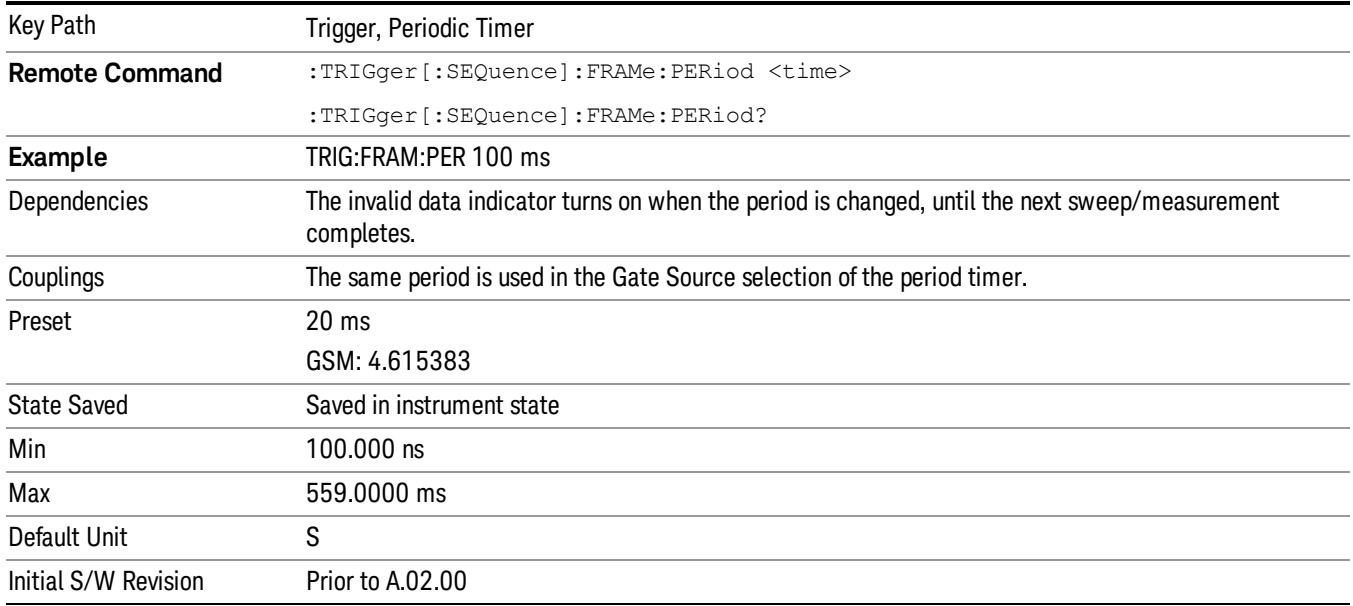

### **Offset**

Adjusts the accumulated offset between the periodic timer events and the trigger event. Adjusting the accumulated offset is different than setting an offset, and requires explanation.

The periodic timer is usually not synchronized with any external events, so the timing of its output events has no absolute meaning. Since the timing relative to external events (RF signals) is important, you need to be able to adjust (offset) it. However, you have no direct way to see when the periodic timer events occur. All that you can see is the trigger timing. When you want to adjust the trigger timing, you will be changing the internal offset between the periodic timer events and the trigger event. Because the absolute value of

that internal offset is unknown, we will just call that the accumulated offset. Whenever the Offset parameter is changed, you are changing that accumulated offset. You can reset the displayed offset using Reset Offset Display. Changing the display does not change the value of the accumulated offset, and you can still make additional changes to accumulated offset.

To avoid ambiguity, we define that an increase in the "offset" parameter, either from the knob or the SCPI adjust command, serves to delay the timing of the trigger event.

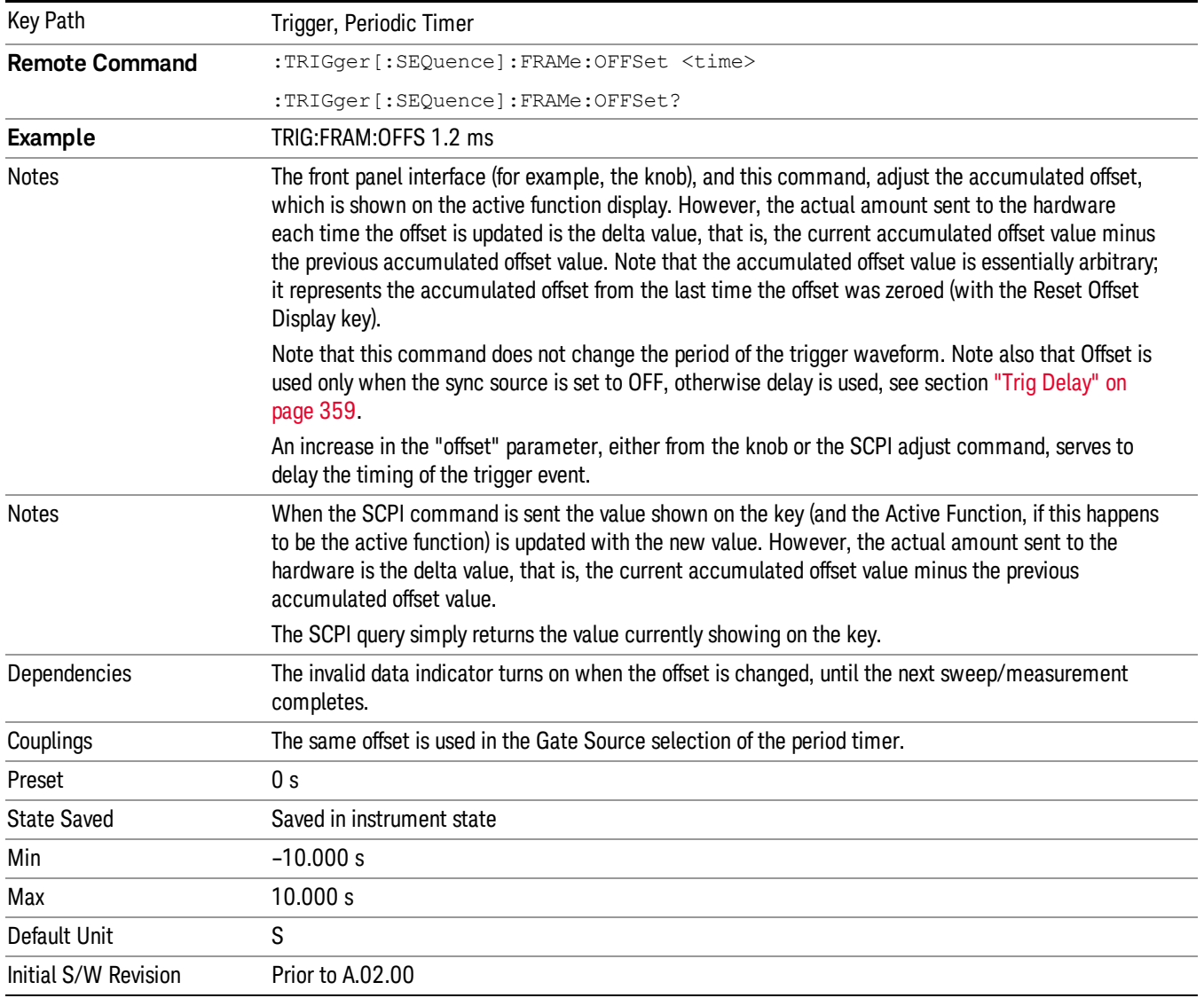

## Offset Adjust (Remote Command Only)

This remote command does not work at all like the related front panel keys. This command lets you advance the phase of the frame trigger by the amount you specify.

It does not change the period of the trigger waveform. If the command is sent multiple times, it advances the phase of the frame trigger an additional amount each time it is sent. Negative numbers are permitted.

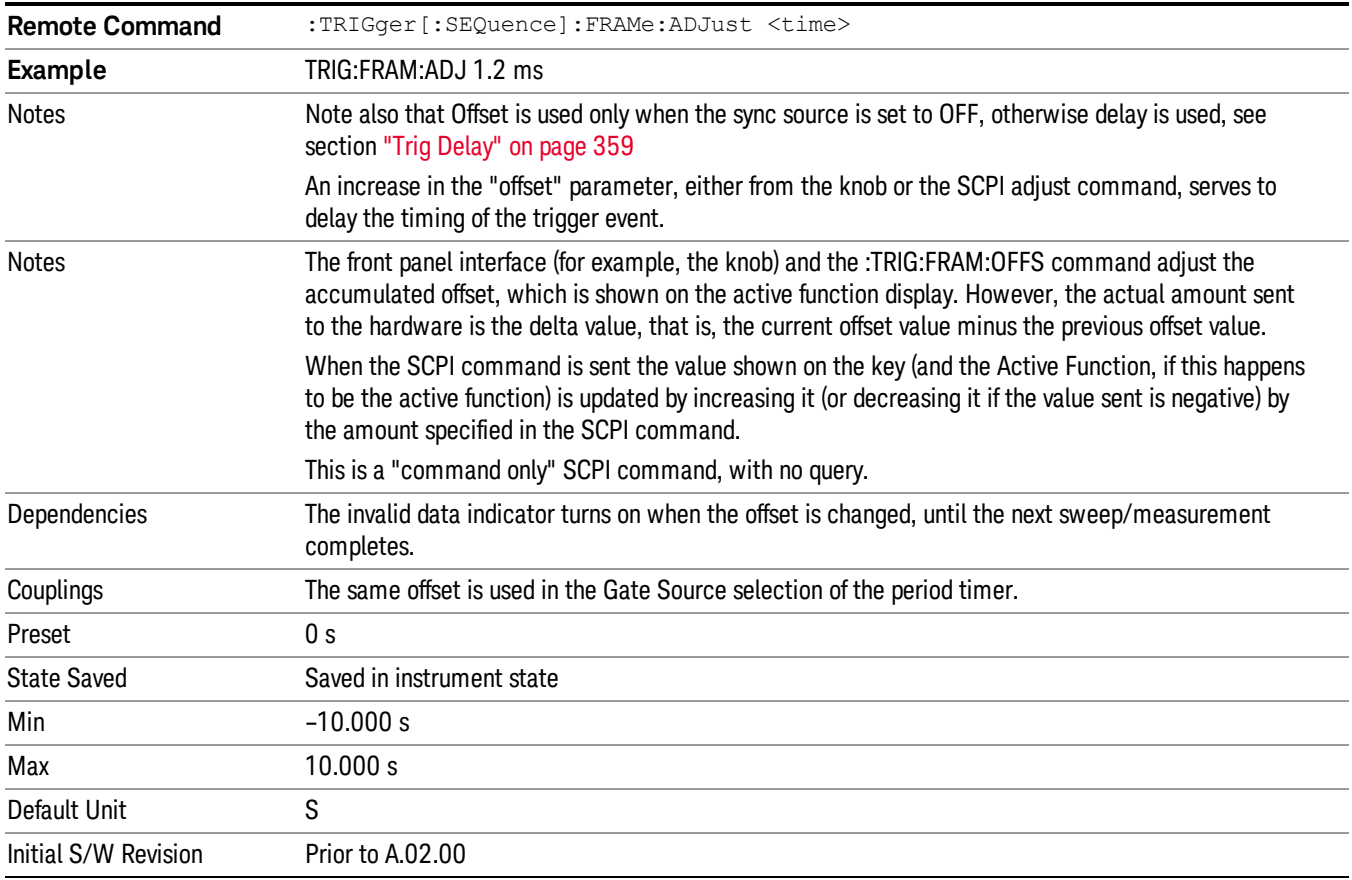

### Reset Offset Display

Resets the value of the periodic trigger offset display setting to 0.0 seconds. The current displayed trigger location may include an offset value defined with the Offset key. Pressing this key redefines the currently displayed trigger location as the new trigger point that is 0.0 s offset. The Offset key can then be used to add offset relative to this new timing.

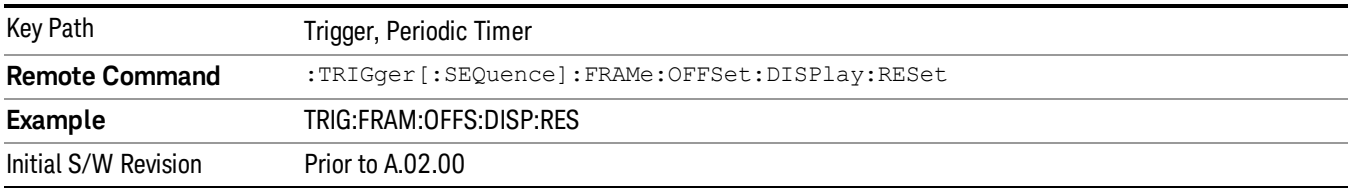

### Sync Source

Selects a signal source for you to synchronize your periodic timer trigger to, otherwise you are triggering at some arbitrary location in the frame. Synchronization reduces the precision requirements on the setting of the period.

For convenience you may adjust the level and slope of the selected sync source in a conditional branch setup menu accessed from the Sync Source menu. Note that these settings match those in the Trigger and Gate Source menus; that is, each trigger source has only one value of level and slope, regardless of which menu it is accessed from.

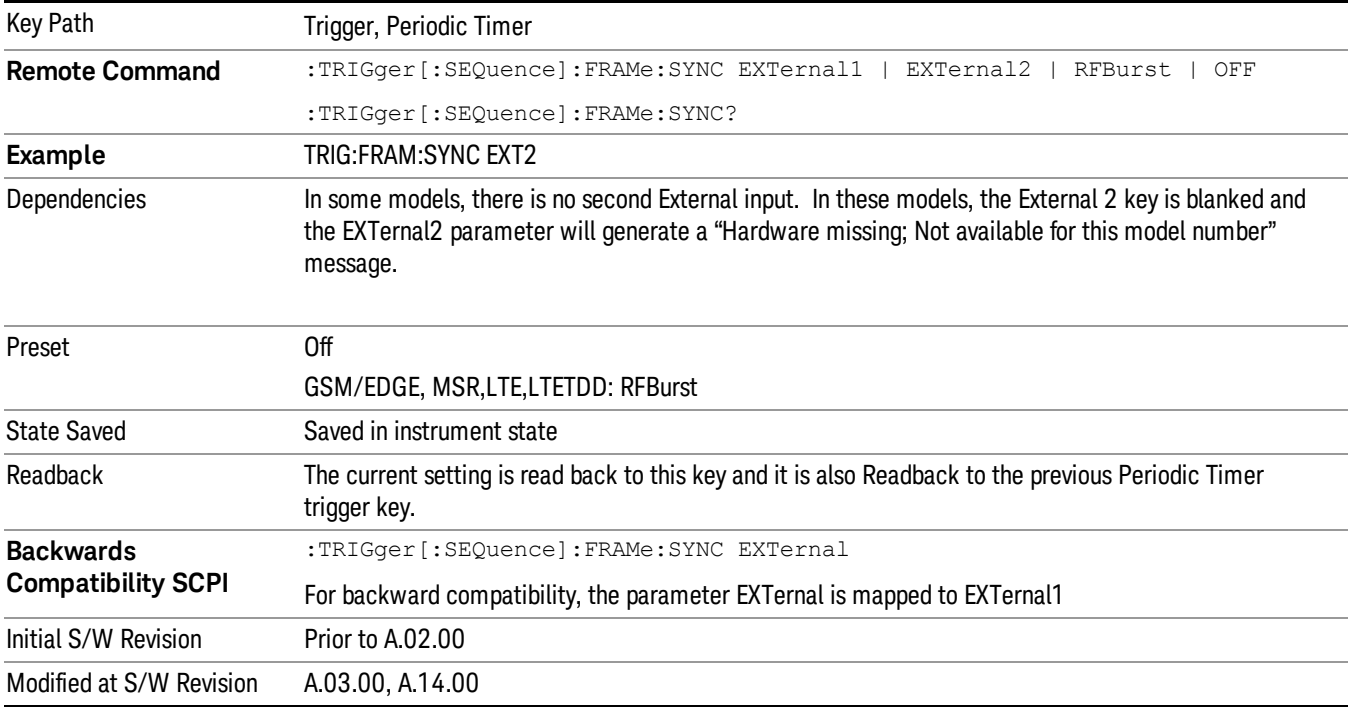

### **Off**

Turns off the sync source for your periodic trigger. With the sync source off, the timing will drift unless the signal source frequency is locked to the analyzer frequency reference.

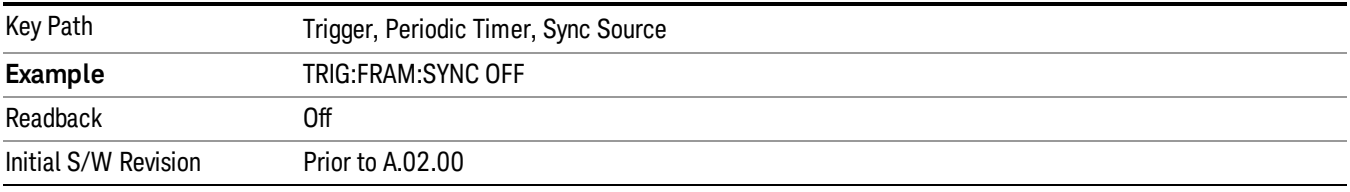

### External 1

Pressing this key, when it is not selected, selects an external input signal as the trigger. A new sweep/measurement will start when the external trigger condition is met using the external 1 input connector on the rear panel.

Pressing this key, when it is already selected, accesses the external 1 trigger setup menu.

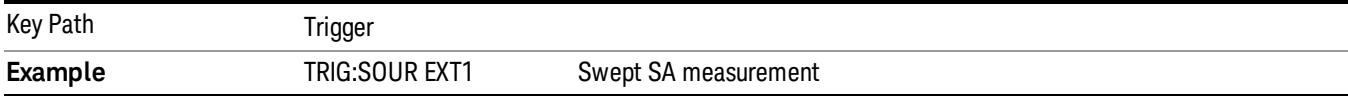

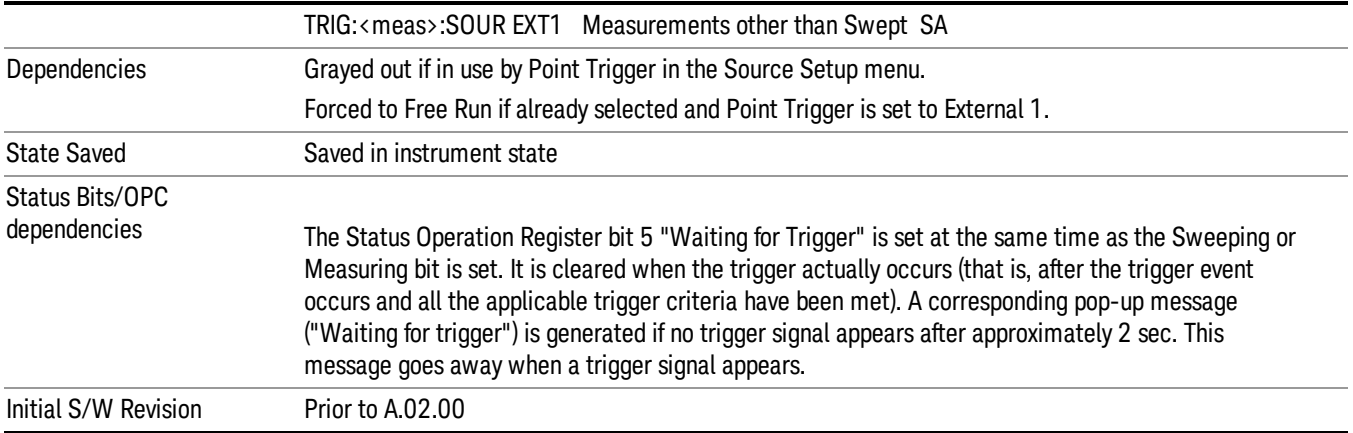

### Trigger Level

Sets the value where the external 1 trigger input will trigger a new sweep/measurement.

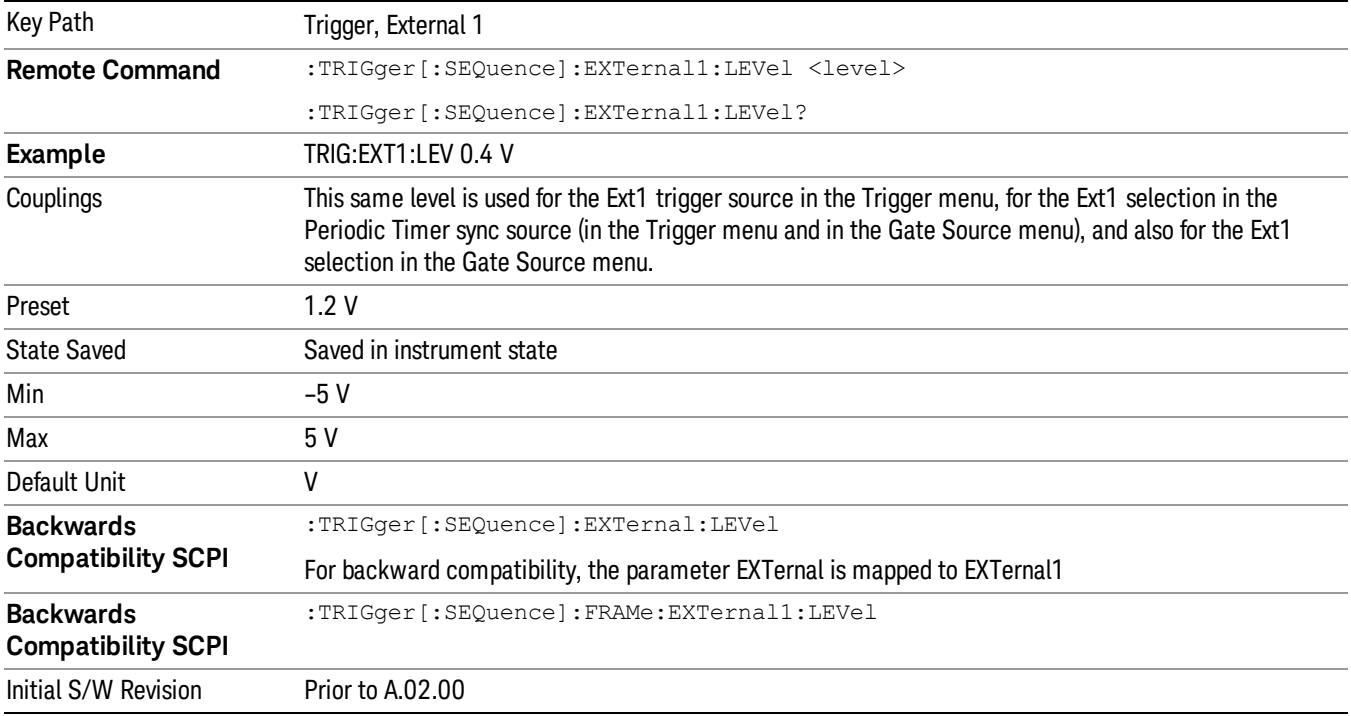

# Trig Slope

Controls the trigger polarity. It is set positive to trigger on a rising edge and negative to trigger on a falling edge.

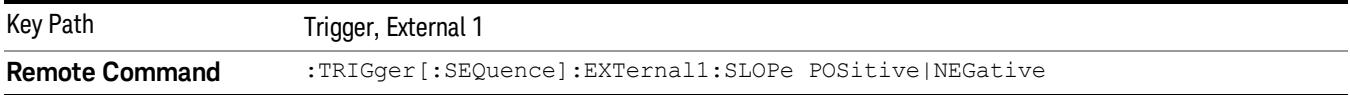

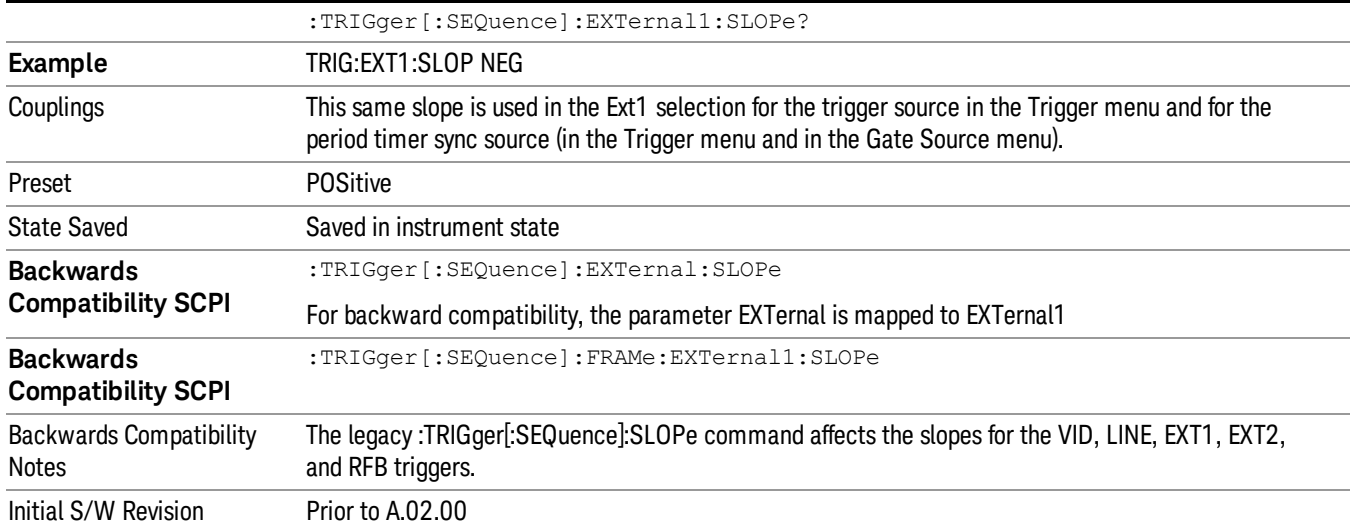

### External 2

Pressing this key, when it is not selected, selects an external input signal as the trigger. A new sweep/measurement will start when the external trigger condition is met using the external 2 input connector. The external trigger 2 input connector is on the rear panel.

Pressing this key, when it is already selected, accesses the external 2 trigger setup menu.

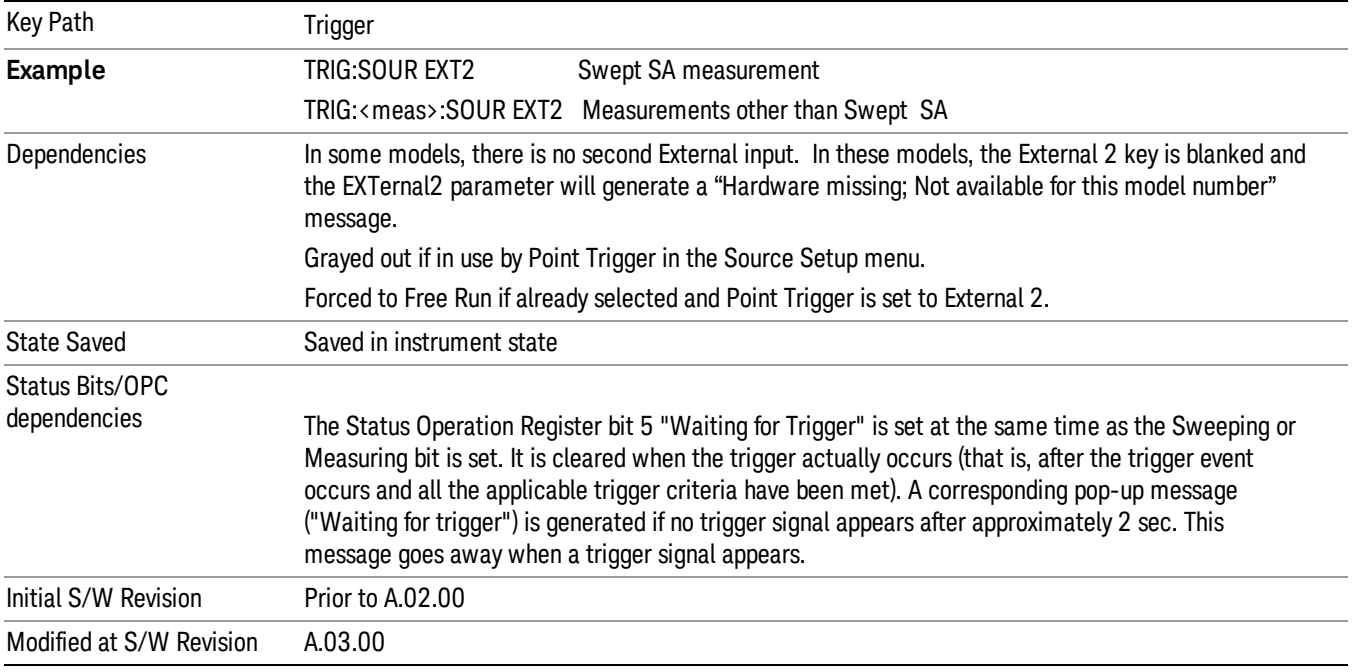

### Trigger Level

Sets the value where the external 2 trigger input will trigger a new sweep/measurement.

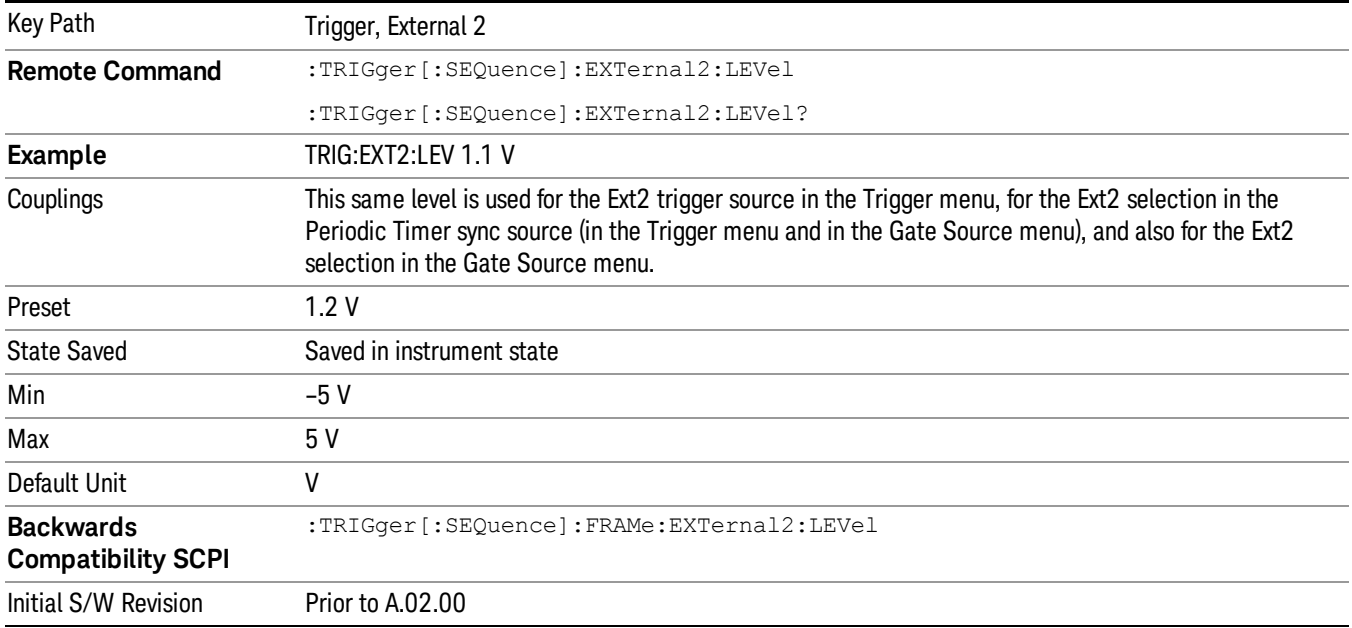

### Trig Slope

Controls the trigger polarity. It is set positive to trigger on a rising edge and negative to trigger on a falling edge.

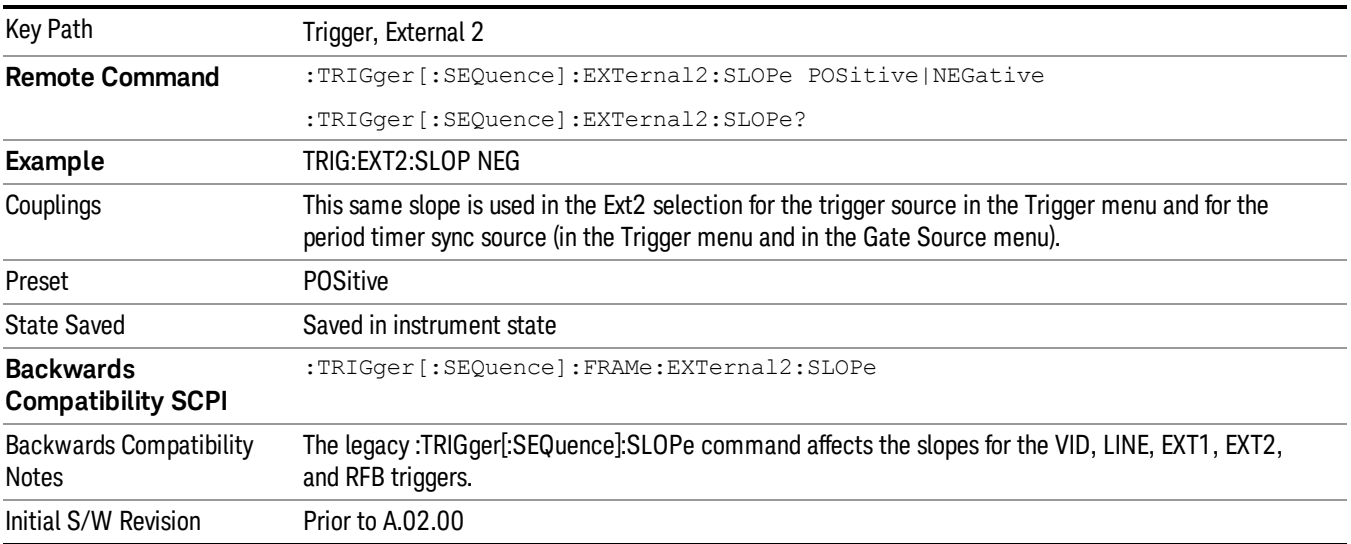

### RF Burst

Pressing this key, when it is not selected, selects the RF Burst as the trigger. A new sweep/measurement will start when an RF burst envelope signal is identified from the signal at the RF Input connector. Pressing this key, when it is already selected, accesses the RF Burst trigger setup menu.

In some models, a variety of burst trigger circuitry is available, resulting in various available burst trigger bandwidths. The analyzer automatically chooses the appropriate trigger path based on the hardware configuration and other settings of the analyzer.

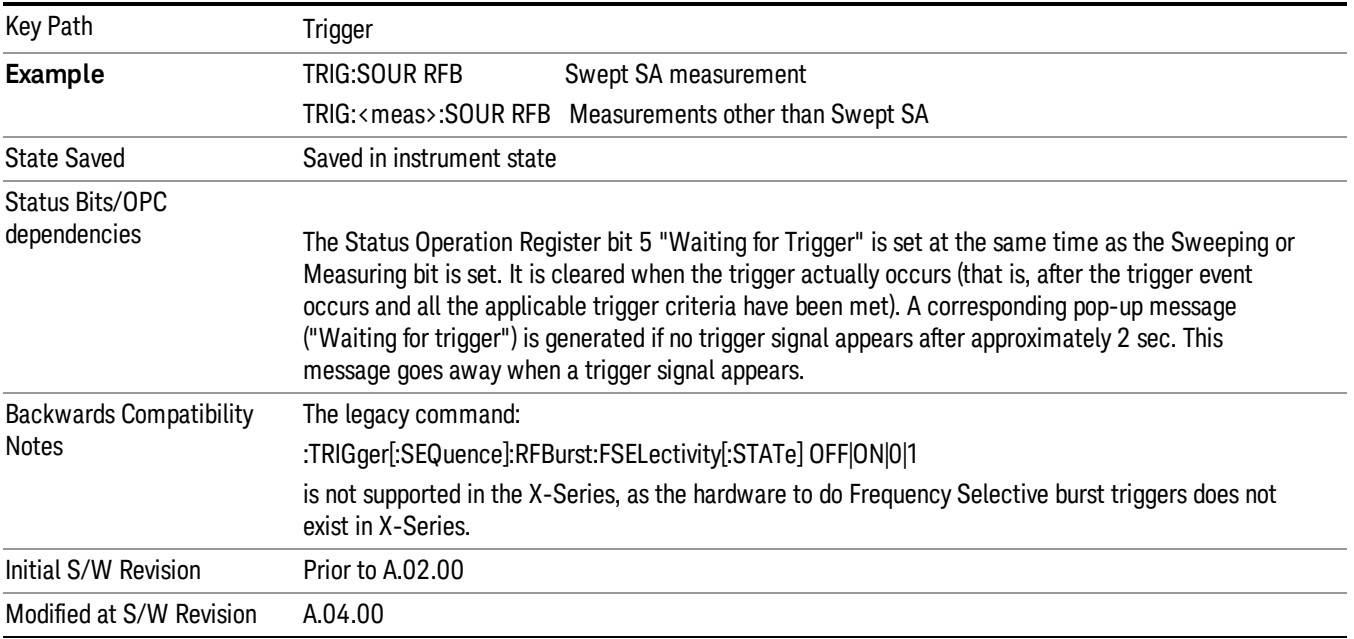

### Absolute Trigger Level

Sets the absolute trigger level for the RF burst envelope.

When using the External Mixing path, the Absolute Trigger Level is uncalibrated because the factory default was set to accommodate the expected IF levels for the RF path.

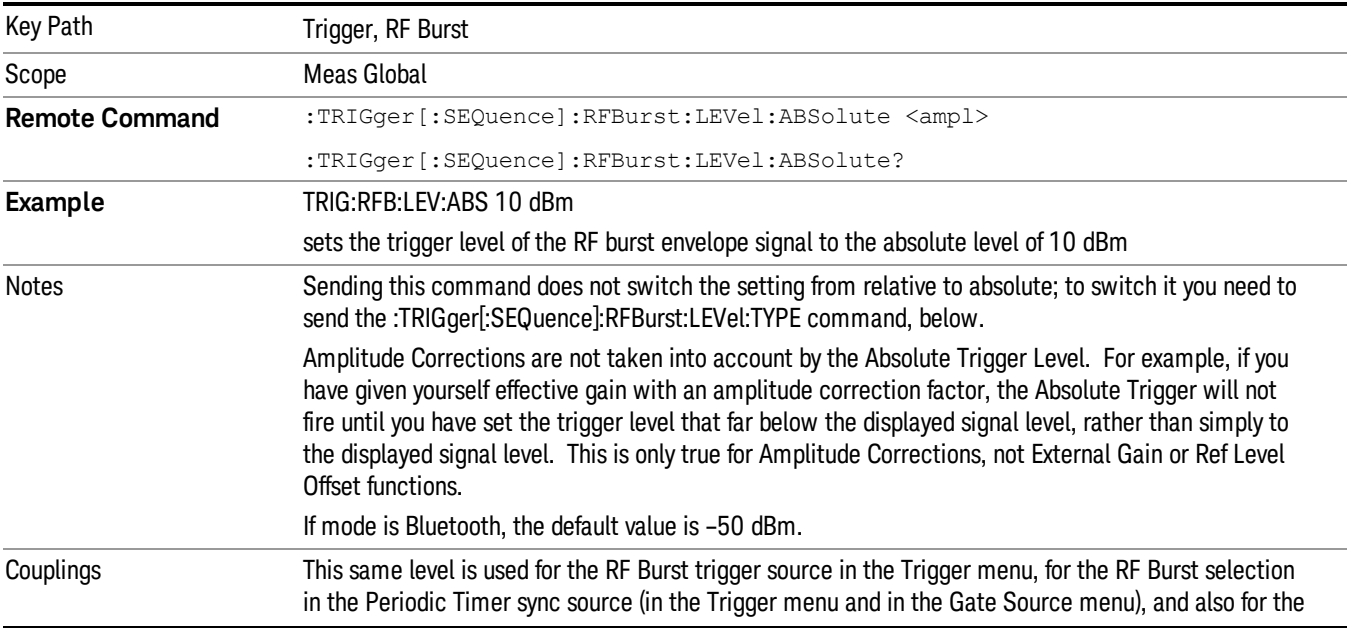
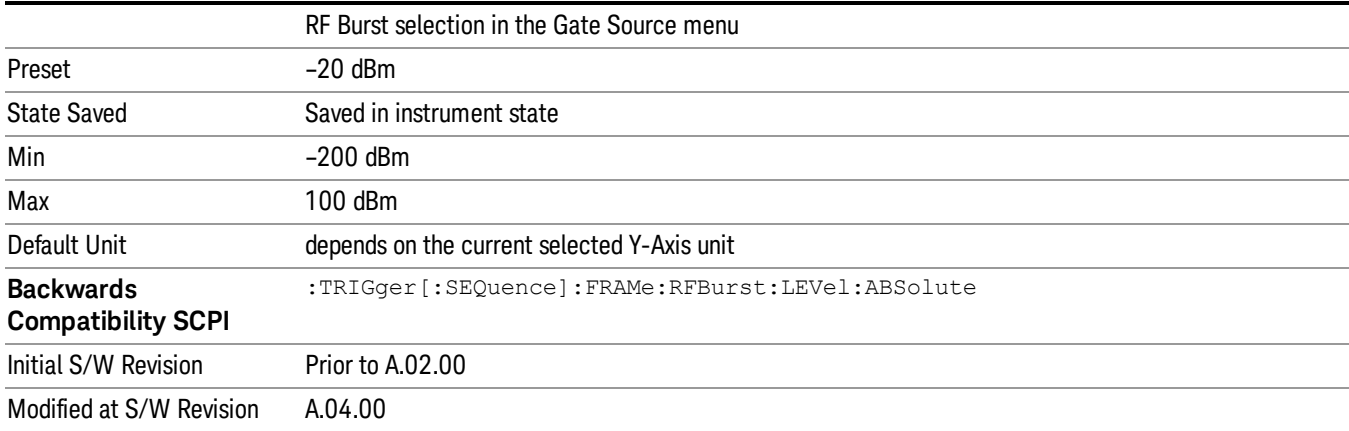

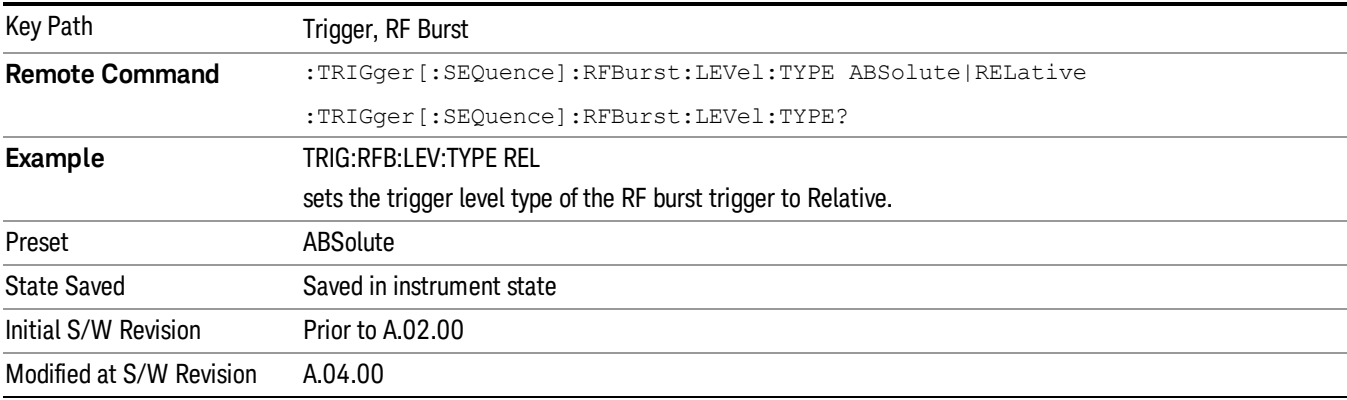

## Trigger Slope

It is set positive to trigger on a rising edge and negative to trigger on a falling edge.

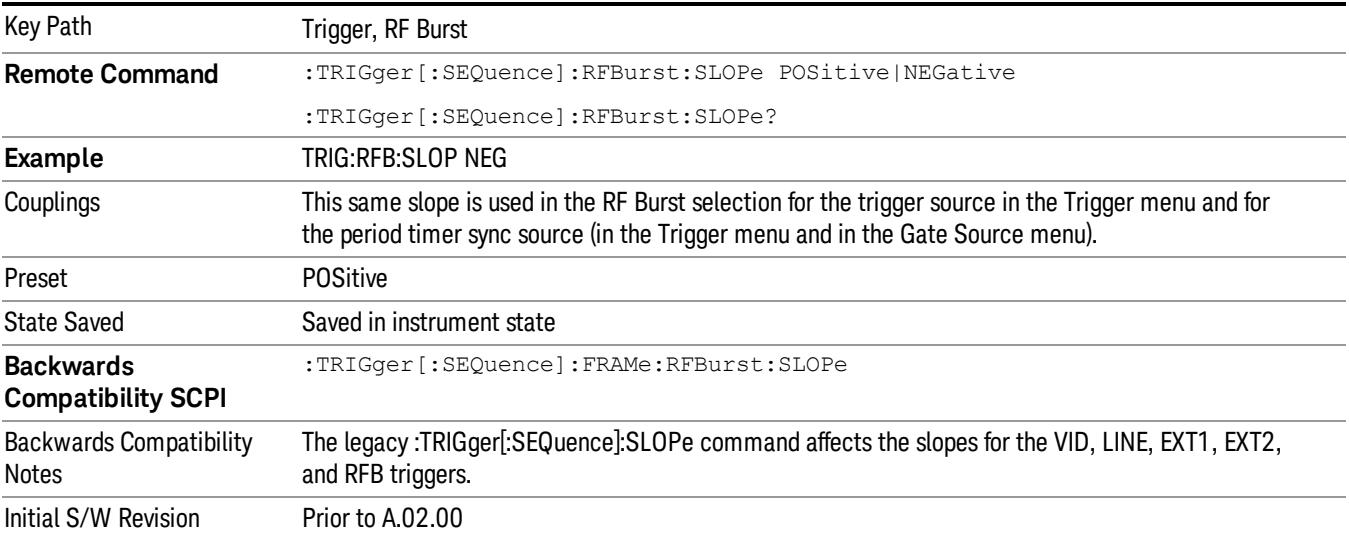

#### Sync Holdoff

Sync Holdoff specifies the duration that the sync source signal must be kept false before the transition to true to be recognized as the sync timing. The periodic timer phase is aligned when the sync source signal becomes true, after the Holdoff time is satisfied.

A holdoff of 2 ms will work with most WiMAX signals, but there may be cases where the burst off duration is less than 1 ms and this value will need to be changed.

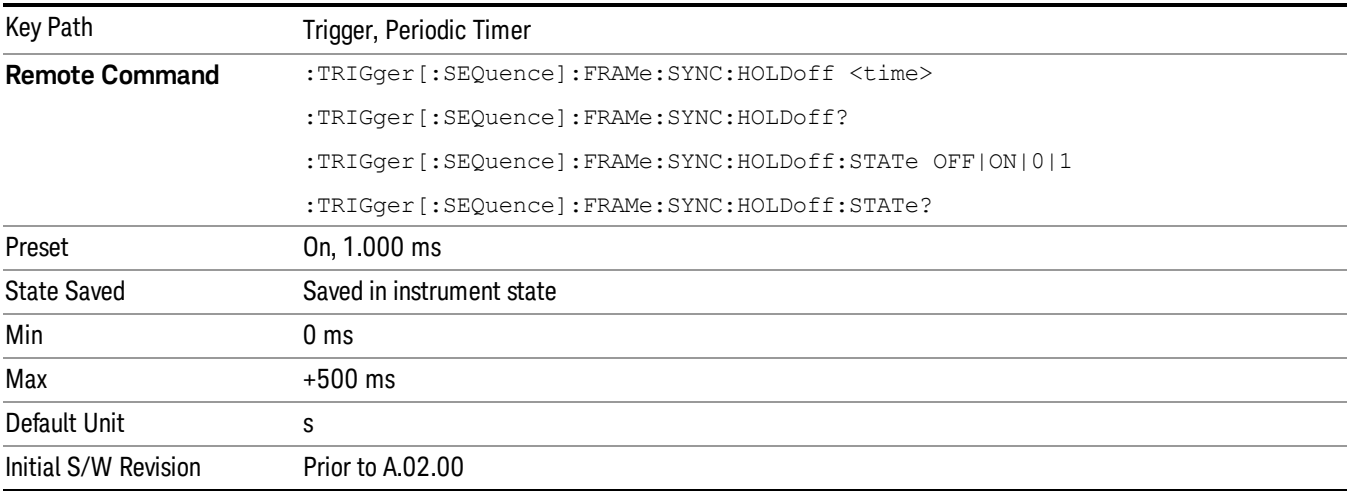

#### Auto/Holdoff

Opens up a menu that lets you adjust Auto Trigger and Trigger Holdoff parameters

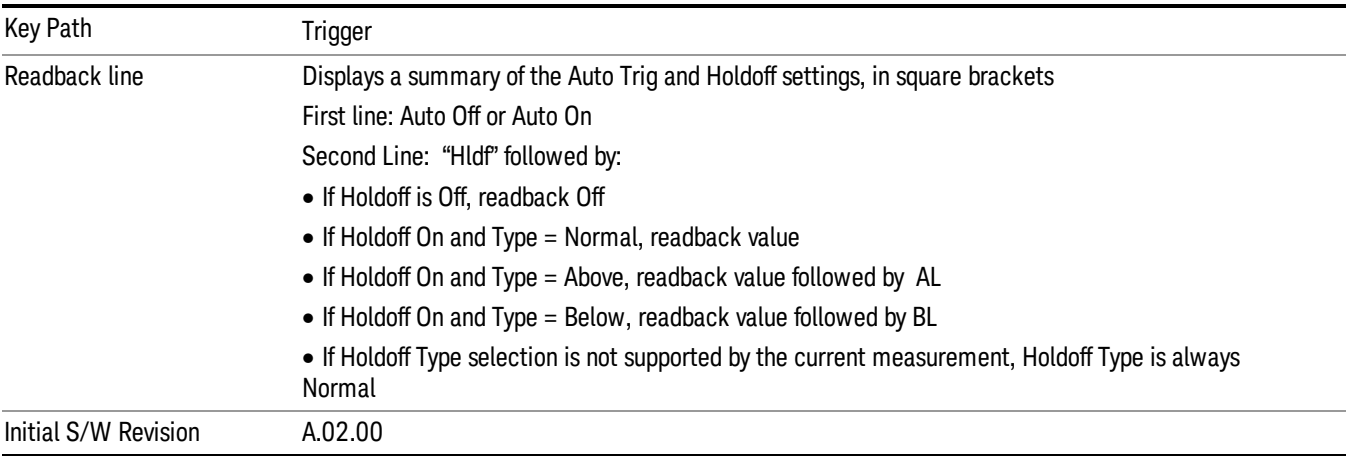

#### Auto Trig

Sets the time that the analyzer will wait for the trigger conditions to be met. If they are not met after that much time, then the analyzer is triggered anyway.

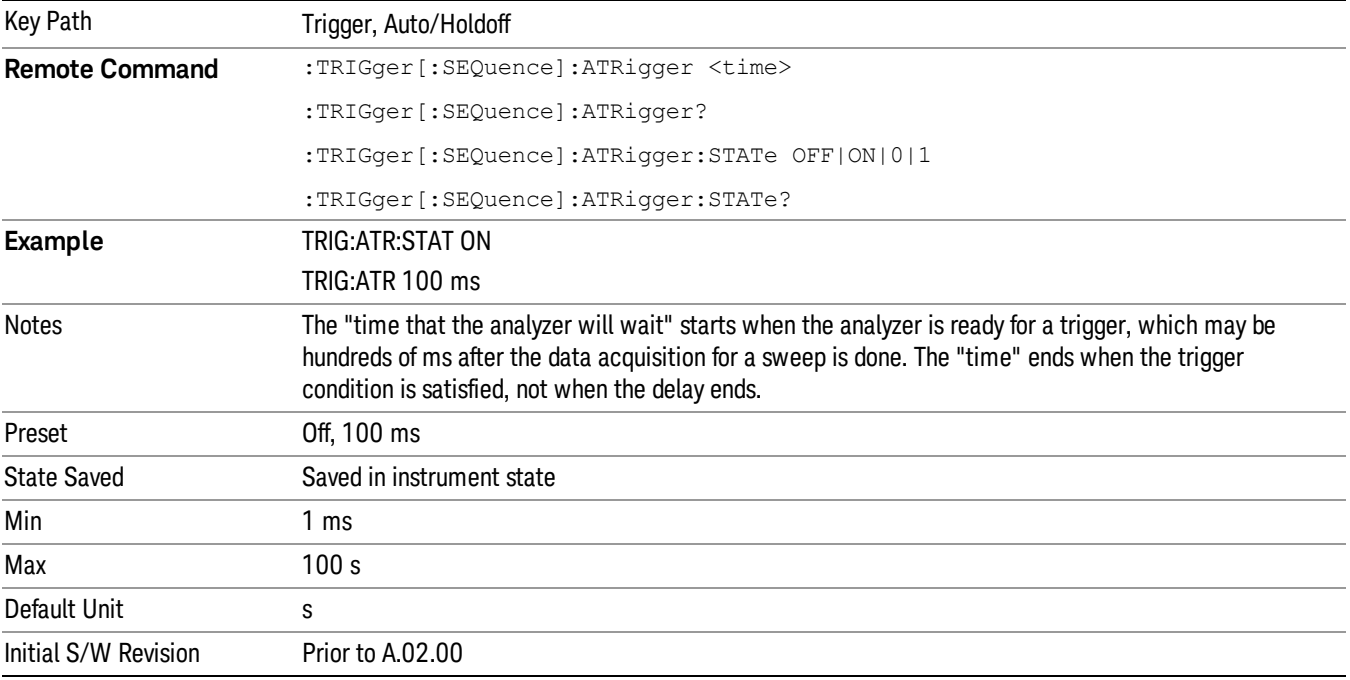

#### Trig Holdoff

Sets the holdoff time between triggers. When the trigger condition is satisfied, the trigger occurs, the delay begins, and the holdoff time begins. New trigger conditions will be ignored until the holdoff time expires. For a free-running trigger, the holdoff value is the minimum time between triggers.

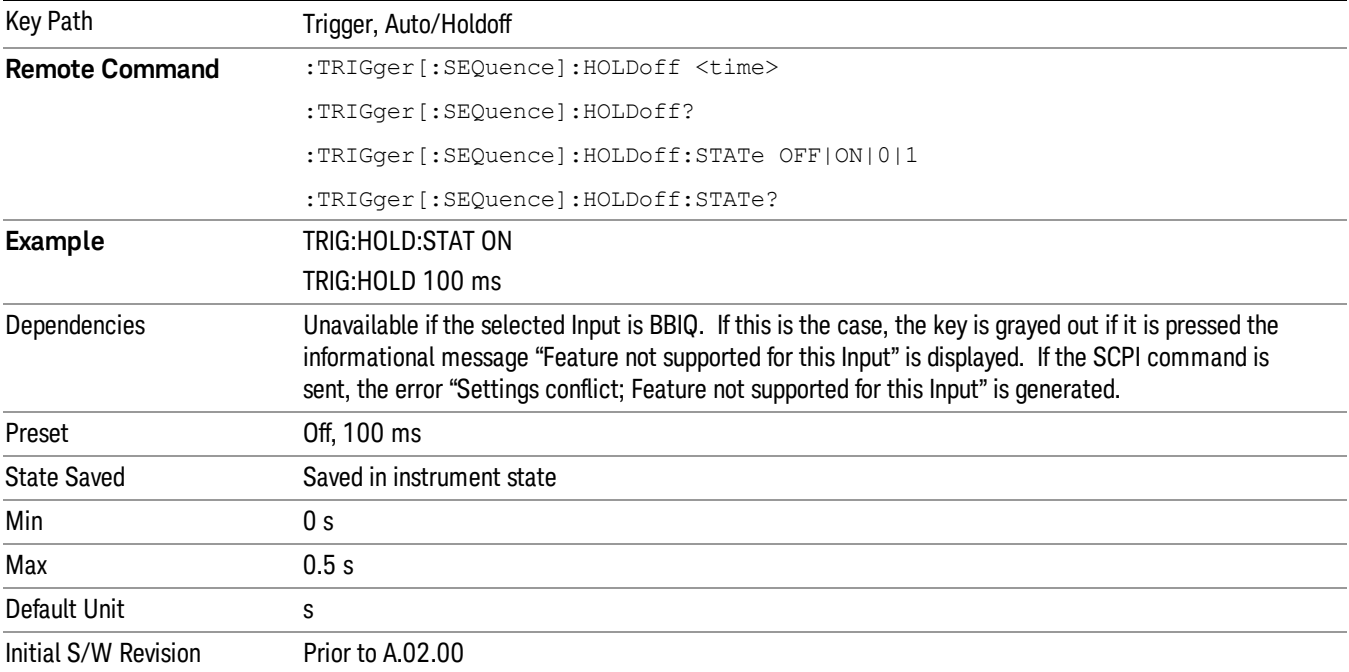

## Gate Preset (Remote Command Only)

Presets the time-gated spectrum analysis capability.

This command sets gate parameter values to the ESA preset values, as follows:

Gate trigger type = edge

Gate polarity = positive

Gate delay = 1 us

Gate length  $= 1$  us

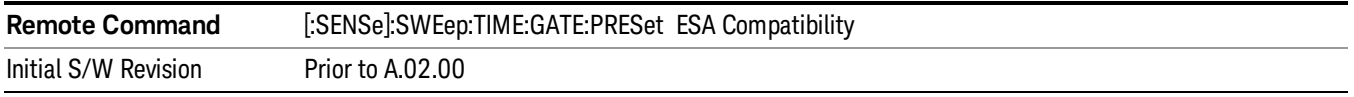

## Gate Level (Remote Command Only)

Sets the gate input transition point level for the external TRIGGER inputs on the front and rear panel. This is a legacy command for PSA compatibility. It is simply an alias to the equivalent trigger level command.

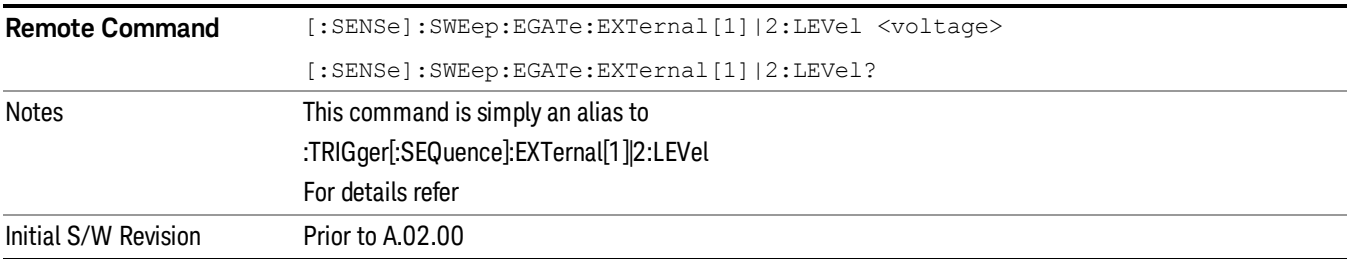

## Gate Polarity (Remote Command Only)

Sets the polarity for the gate signal. This setup is now done using the gate trigger's slope setting.

When Positive (Pos) is selected, a positive-going edge (Edge) or a high voltage (Level) will satisfy the gate condition, after the delay set with the Gate Delay key. When Negative (Neg) is selected, a negative-going edge (Edge) or a low voltage (Level) will satisfy the gate condition after the delay.

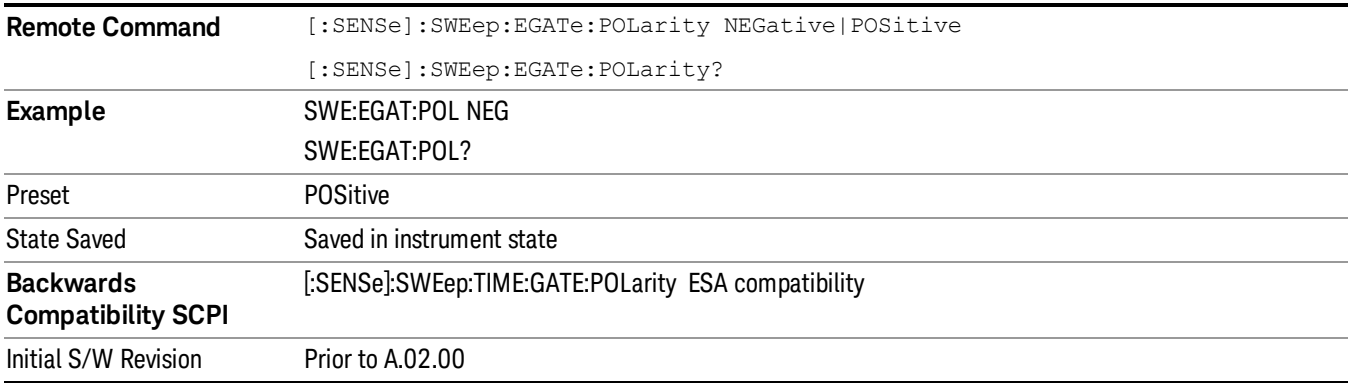

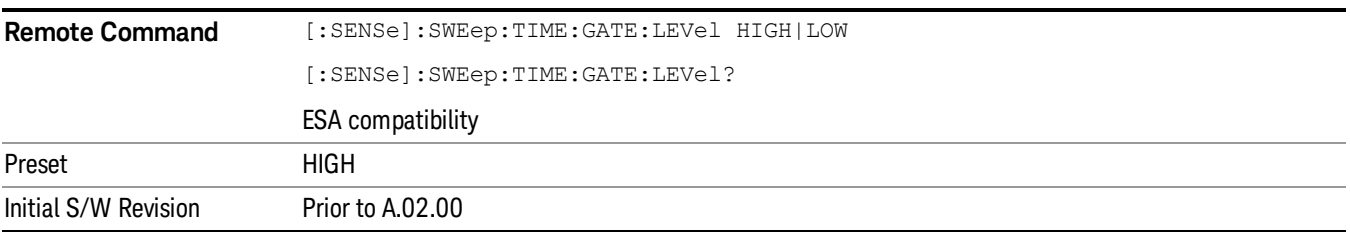

## Points

Sets the number of points per sweep, from 1 to 20001. The acquisition time resolution setting will depend on the number of points selected.

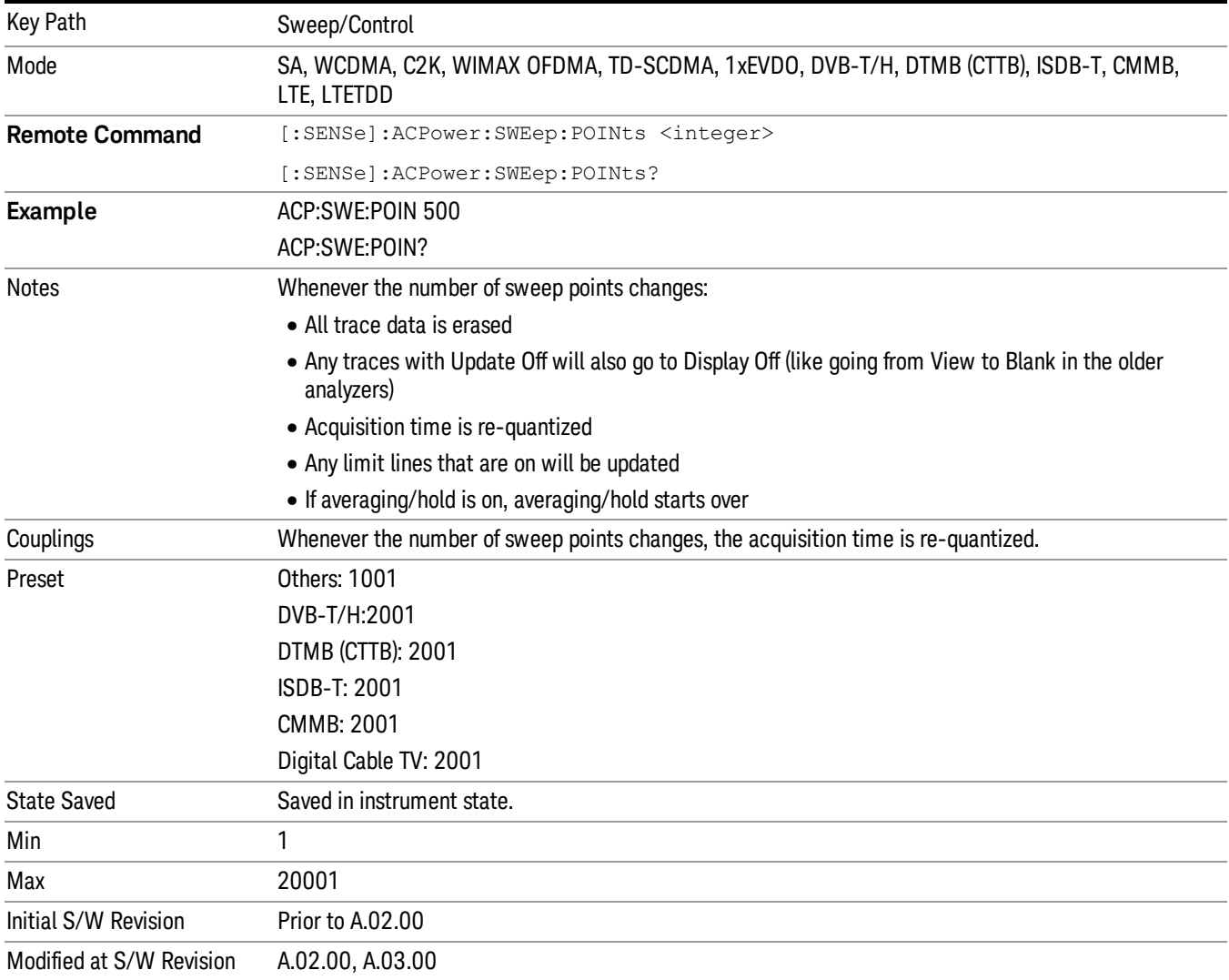

10 ACP Measurement System

# System

See ["System"](#page-271-0) on page 272

## Trace/Detector

Accesses a menu of functions that enable you to control the detectors for the current measurement.

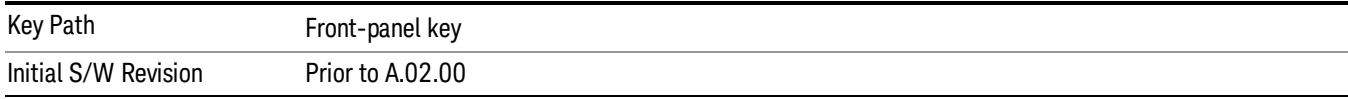

## Select Trace (Front-panel Only)

This key selects which trace the other parameters under the Trace/Detector menu will apply to.

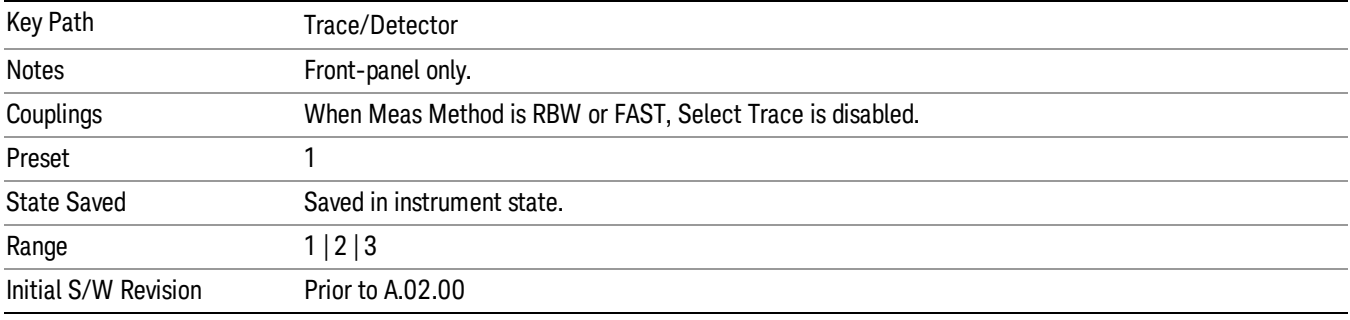

## Trace Type

Allows you to select the type of trace for the current measurement. The first page of this menu contains a selection of the trace type (Clear Write, Trace Average, Max Hold, Min Hold) for the selected trace.

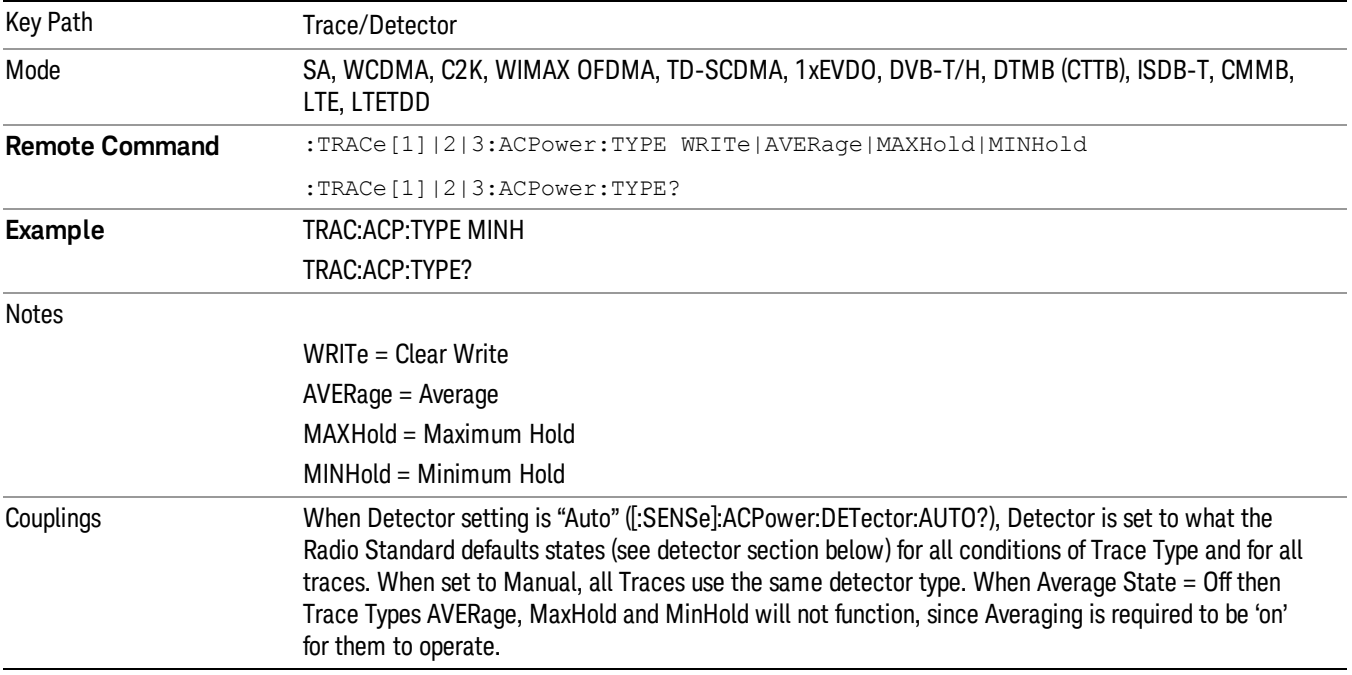

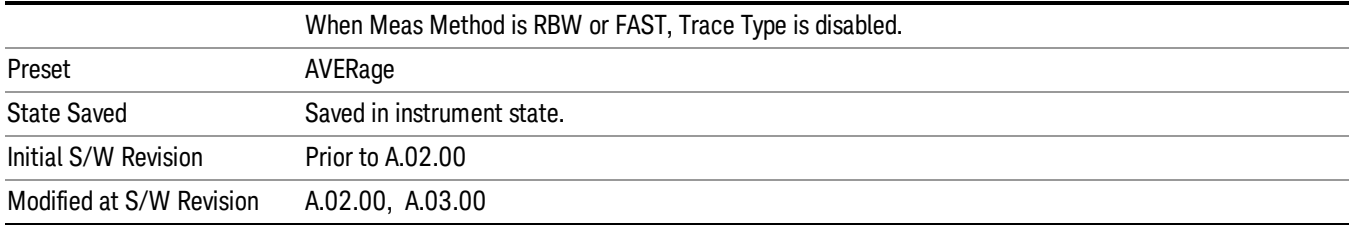

## View/Blank

Enables you to select how to view the displayed trace.

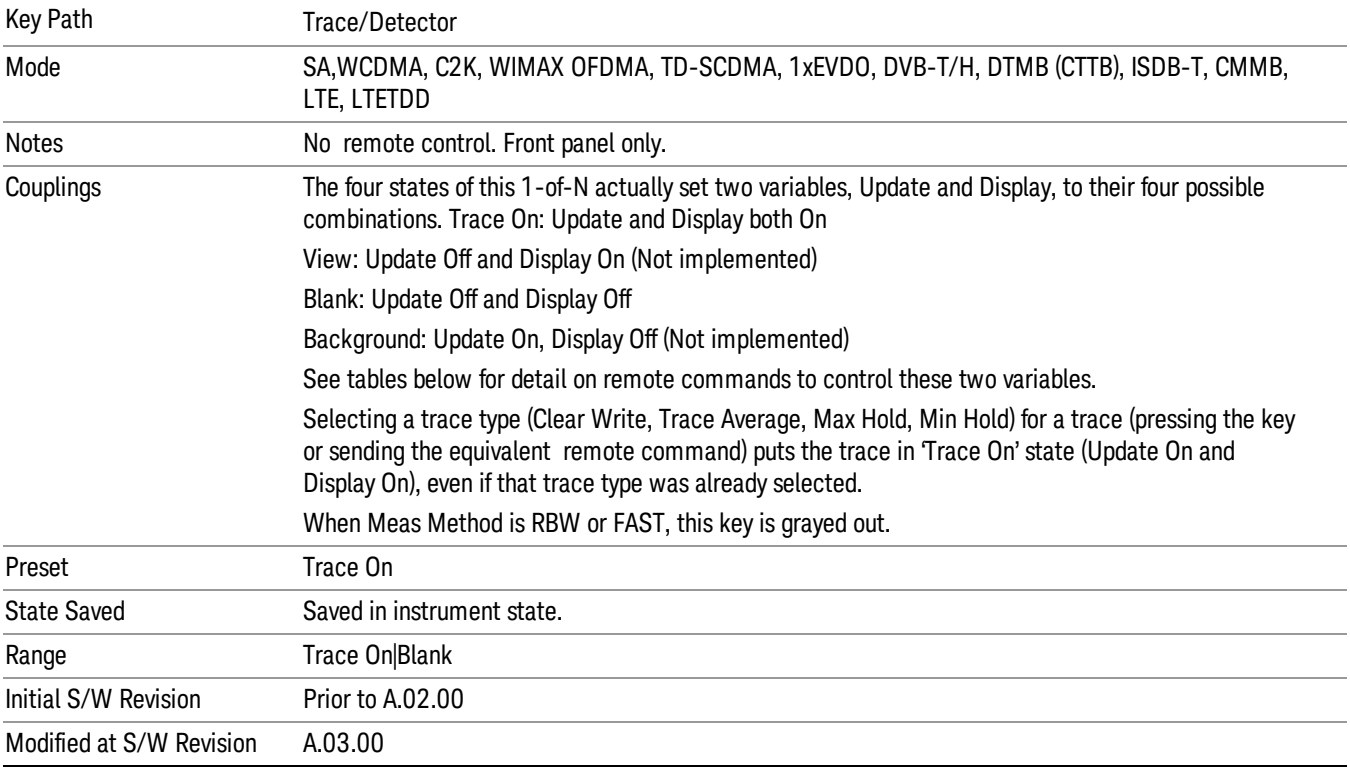

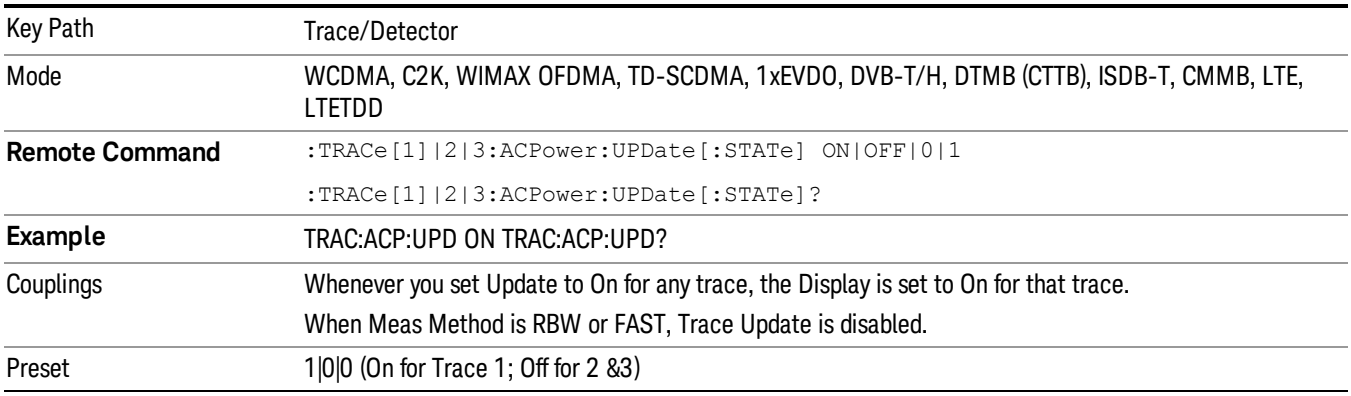

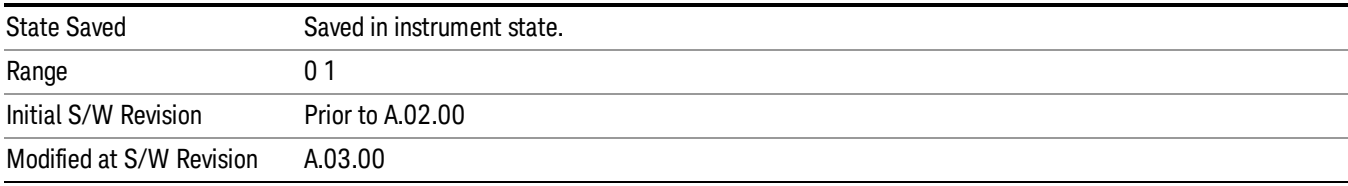

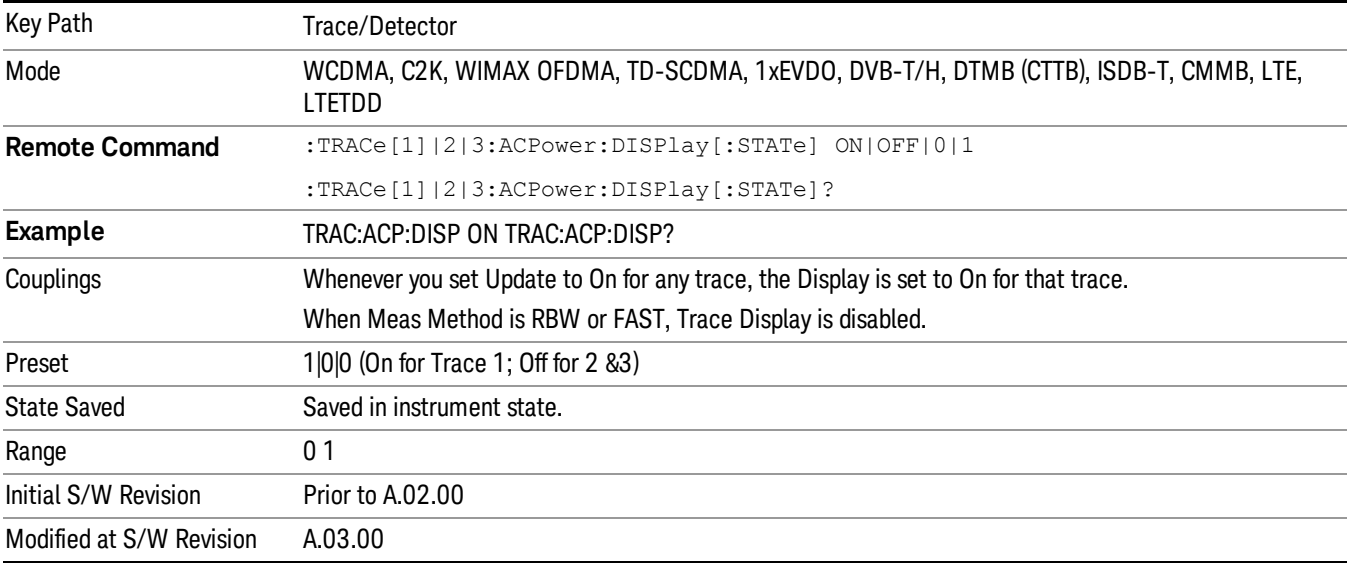

### **Detector**

Accesses a menu of functions that enables you to control the detectors for the current measurement. Allows up to three (3) traces, but each use the same detector type choiceThe following choices are available:

- Auto– the detector selected is set to AVERage, unless the Radio Standard defaults state otherwise e.g. it is set to Peak for Radio Standard = PDC when Device = both MS and BTS, and when Radio Standard = NADC and Device = MS.
- Normal–the detector determines the peak of the CW-like signals, and it yields alternating maximums and minimums of noise-like signals. This is also referred to as Rosenfell detection.
- Average–the detector determines the average of the signal within the sweep points. The averaging method is Power (RMS).
- Peak–the detector determines the maximum of the signal within the sweep points.
- Sample–the detector indicates the instantaneous level of the signal at the center of the sweep points represented by each display point.
- Negative Peak–the detector determines the minimum of the signal within the sweep points.

In swept analysis, the time interval of the data collection for the display sweep points also represents a frequency interval. In FFT analysis, the sweep points represents just a frequency interval. The detector

determines the relationship between the spectrum computed by the FFT and the single data point displayed for the sweep points.

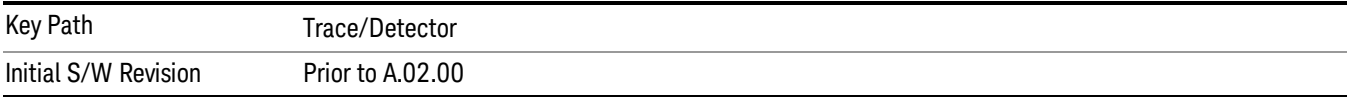

#### Auto

Sets the detector for the currently selected trace to auto.

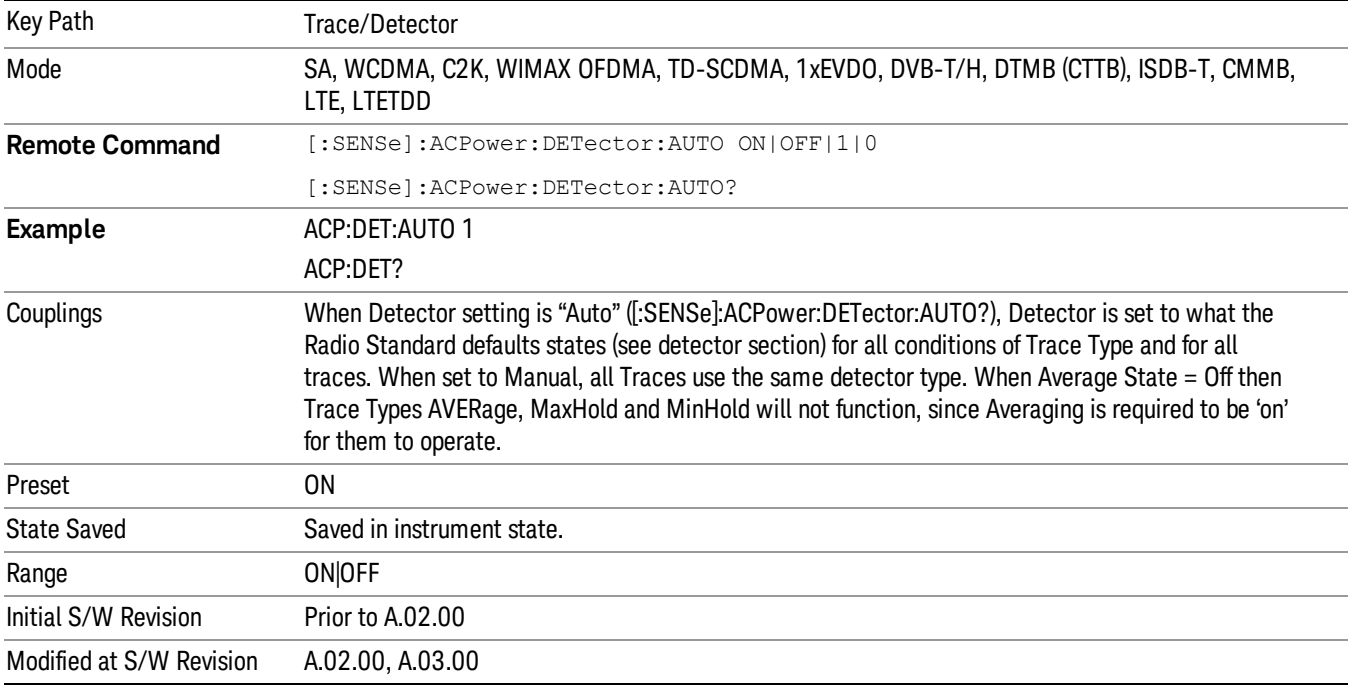

#### Detector Selection

Selects a detector to be used by the analyzer for the current measurement. All traces will use the same detector type, similar to Monitor Spectrum measurement

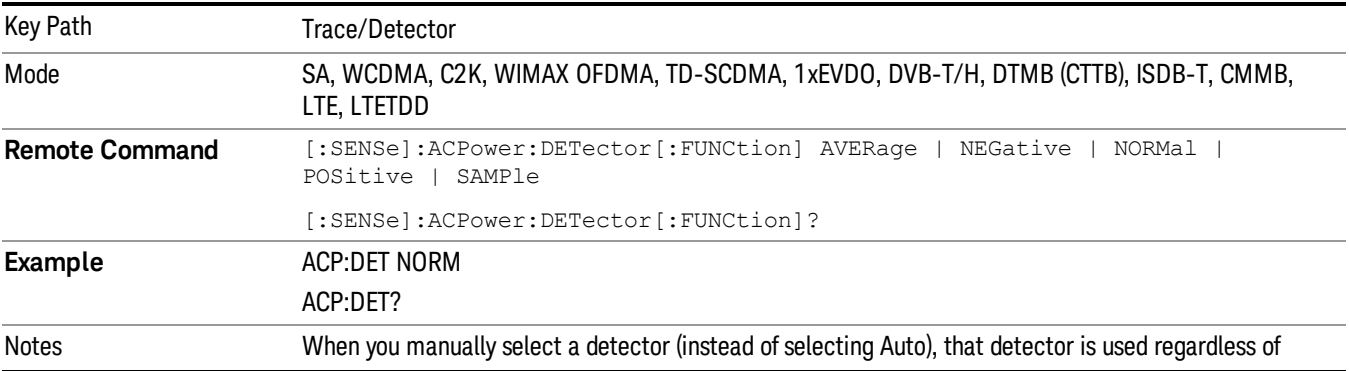

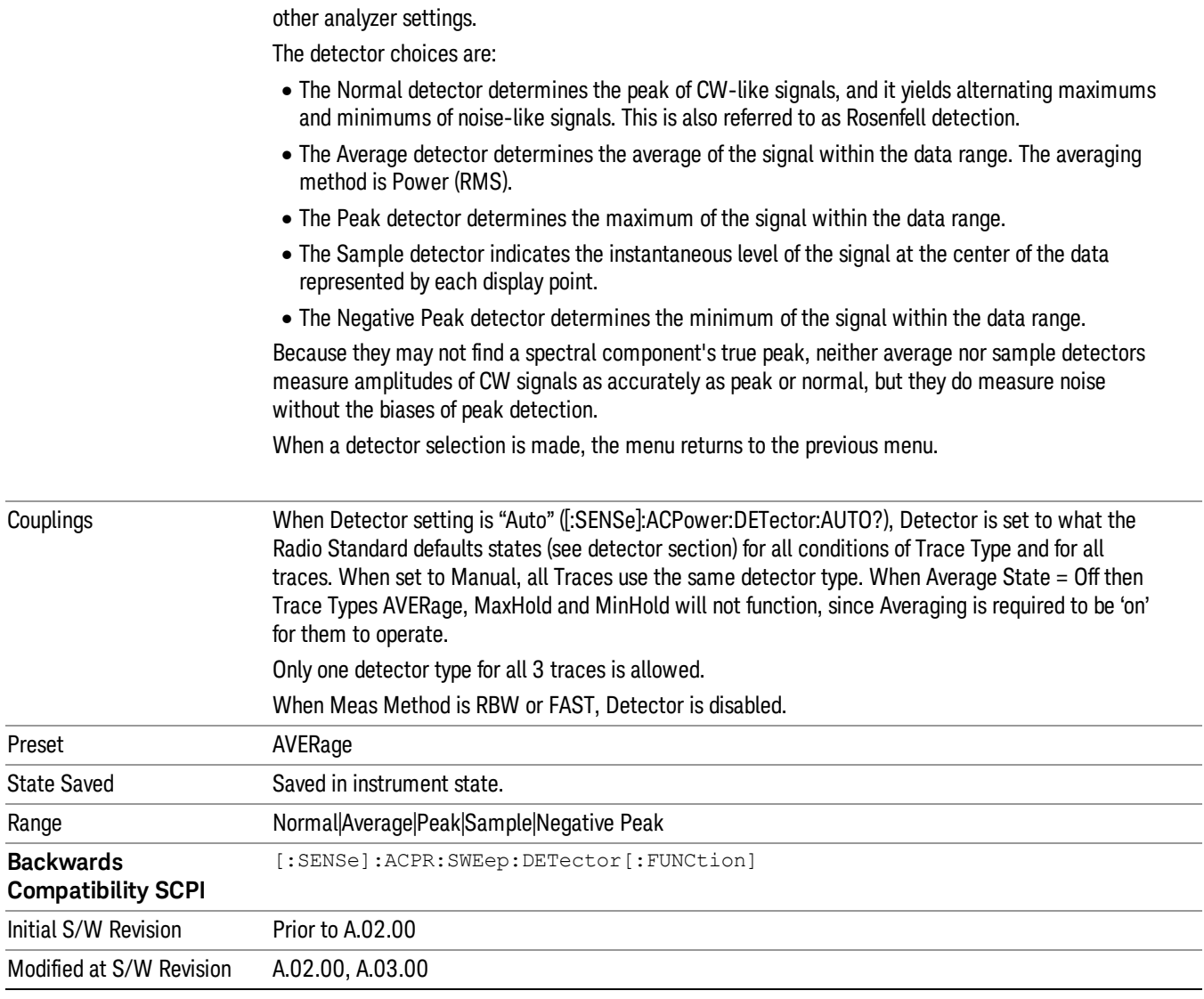

10 ACP Measurement Trigger

## Trigger

Video

See ["Trigger"](#page-327-0) on page 328

Free Run See ["Free](#page-334-0) Run " on page 335

See "Video (IF [Envelope\)"](#page-1555-0) on page 1556

Trigger Level See ["Trigger](#page-1556-0) Level " on page 1557

Trig Slope See "Trig [Slope](#page-1557-0) " on page 1558

Trig Delay See "Trig [Delay](#page-337-0) " on page 338

External 1 See ["External](#page-1570-0) 1 " on page 1571

Trigger Level See ["Trigger](#page-1570-1) Level " on page 1571

Trig Slope See "Trig [Slope](#page-1571-0) " on page 1572

Trig Delay See "Trig [Delay](#page-340-0) " on page 341

Zero Span Delay Comp

See "Zero Span Delay Comp [On/Off"](#page-1559-0) on page 1560

External 2

See ["External](#page-1571-1) 2 " on page 1572

Trigger Level See ["Trigger](#page-1572-0) Level " on page 1573

Trig Slope See "Trig [Slope](#page-1573-0) " on page 1574 Trig Delay See "Trig [Delay](#page-343-0) " on page 344 Zero Span Delay Comp See "Zero Span Delay Comp [On/Off"](#page-1561-0) on page 1562 RF Burst See "RF [Burst](#page-1573-1) " on page 1574 Absolute Trigger See ["Absolute](#page-1574-0) Trigger Level" on page 1575 Relative Trigger See ["Relative](#page-1563-0) Trigger Level" on page 1564 Trig Slope See ["Trigger](#page-1575-0) Slope " on page 1576 Trig Delay See "Trig [Delay](#page-347-0) " on page 348 Periodic Timer See "Periodic Timer (Frame [Trigger\)"](#page-1565-0) on page 1566 Period See ["Period](#page-1566-0) " on page 1567 **Offset** See ["Offset](#page-1567-0) " on page 1568 Reset Offset Display See "Reset Offset [Display](#page-1569-0) " on page 1570 Sync Source See "Sync [Source](#page-1569-1) " on page 1570 **Off** See "Off " on page [1571](#page-1570-2) External 1 See ["External](#page-1570-0) 1 " on page 1571

10 ACP Measurement Trigger

Trigger Level See ["Trigger](#page-1570-1) Level " on page 1571 Trig Slope See "Trig [Slope](#page-1571-0) " on page 1572 External 2 See ["External](#page-1571-1) 2 " on page 1572 Trigger Level See ["Trigger](#page-1572-0) Level " on page 1573 Trig Slope See "Trig [Slope](#page-1573-0) " on page 1574 RF Burst See "RF [Burst](#page-1573-1) " on page 1574 Absolute Trigger See ["Absolute](#page-1574-0) Trigger Level" on page 1575 Trig Slope See ["Trigger](#page-1575-0) Slope " on page 1576 Trig Delay See "Trig [Delay"](#page-358-0) on page 359 Auto/Holdoff See ["Auto/Holdoff](#page-1576-0) " on page 1577 Auto Trig See ["Auto](#page-1576-1) Trig " on page 1577 Trig Holdoff See "Trig [Holdoff](#page-1577-0) " on page 1578 Holdoff Type See ["Holdoff](#page-360-0) Type" on page 361

## User Preset

Accesses a menu that gives you the following three choices:

- User Preset recalls a state previously saved using the Save User Preset function.
- User Preset All Modes presets all of the modes in the analyzer
- Save User Preset– saves the current state for the current mode

In products that run multiple instances of the X-Series Application, all instances use the same location to **NOTE** save User Preset state. So Save User Preset of one instance will overwrite the Save User Preset of another instance.

| Key Path                                       | Front-panel key                                                                                                    |
|------------------------------------------------|----------------------------------------------------------------------------------------------------|
| <b>Backwards Compatibility</b><br><b>Notes</b> | User Preset is actually loading a state, and in legacy analyzers, it was possible to load a state<br>without affecting the trace data, limit lines or correction data. Similarly it was possible to do a User<br>Preset without affecting the trace data, limit lines or correction data.                                                                                                    |
|                                                | In the X-Series, "state" always includes all of this data; so whenever state is loaded, or User Preset is<br>executed, all of the traces, limit lines and corrections are affected. Although this differs from<br>previous behavior, it is desirable behavior, and should not cause adverse issues for users.                                                                                                    |
|                                                | On ESA and PSA, User Preset affected the entire instrument's state. In the X-Series, User Preset only<br>recalls the state for the active mode. There is a User Preset file for each mode. User Preset can never<br>cause a mode switch as it can in legacy analyzers. If you want to recall all modes to their user preset<br>file state, you will need to do a User Preset after mode switching into each mode. |
|                                                | User Preset recalls mode state which can now include data like traces; whereas on ESA and PSA,<br>User Preset did not affect data.                                                                                                    |
| Initial S/W Revision                           | Prior to A.02.00                                                                                                    |

#### User Preset

User Preset sets the state of the currently active mode back to the state that was previously saved for this mode using the Save User Preset menu key or the SCPI command, SYST:PRES:USER:SAV. It not only recalls the Mode Preset settings, but it also recalls all of the mode persistent settings, and the Input/Output system setting that existed at the time Save User Preset was executed.

If a Save User Preset has not been done at any time, User Preset recalls the default user preset file for the currently active mode. The default user preset files are created if, at power-on, a mode detects there is no user preset file. There will never be a scenario when there is no user preset file to restore. For each mode, the default user preset state is the same state that would be saved if a Save User Preset is performed in each mode right after doing a Restore Mode Default and after a Restore Input/Output Defaults.

The User Preset function does the following:

- Aborts the currently running measurement.
- Sets the mode State to the values defined by Save User Preset.
- Makes the saved measurement for the currently running mode the active measurement.
- Brings up the saved menu for the power-on mode.
- Clears the input and output buffers.
- Sets the Status Byte to 0.

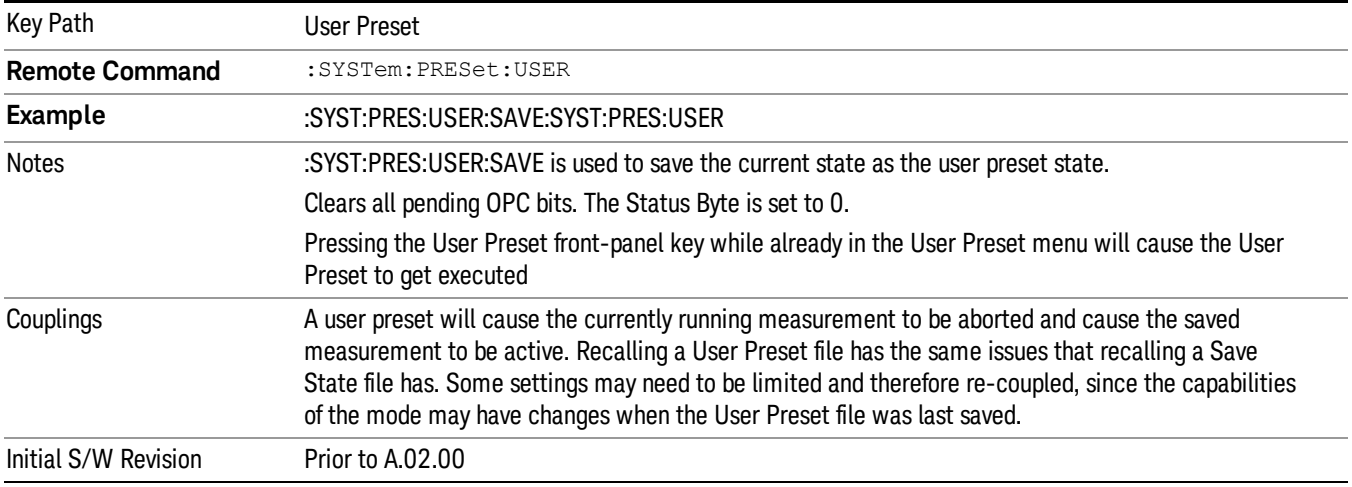

#### User Preset All Modes

Recalls all of the User Preset files for each mode, switches to the power-on mode, and activates the saved measurement from the power-on mode User Preset file.

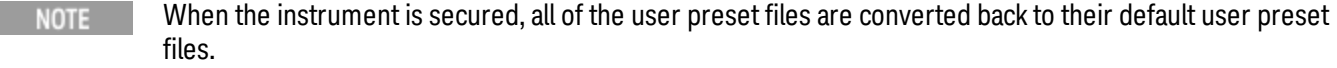

The User Preset function does the following:

- Aborts the currently running measurement.
- Switches the Mode to the power-on mode.
- Restores the User Preset files for each mode.
- Makes the saved measurement for the power-on mode the active measurement.
- Brings up the saved menu for the power-on mode.
- Clears the input and output buffers.
- Sets the Status Byte to 0.

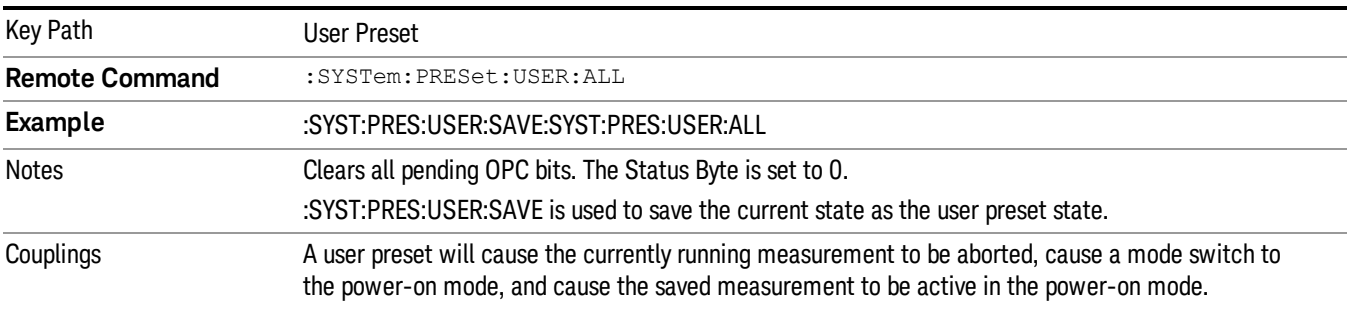

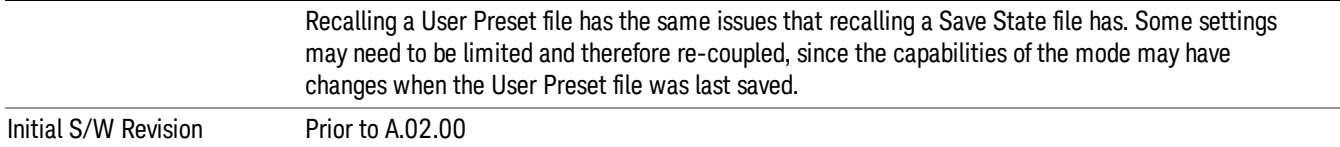

#### Save User Preset

Saves the currently active mode and its State. You can recall this User Preset file by pressing the User Preset menu key or sending the SYST:PRES:USER remote command. This same state is also saved by the Save State function.

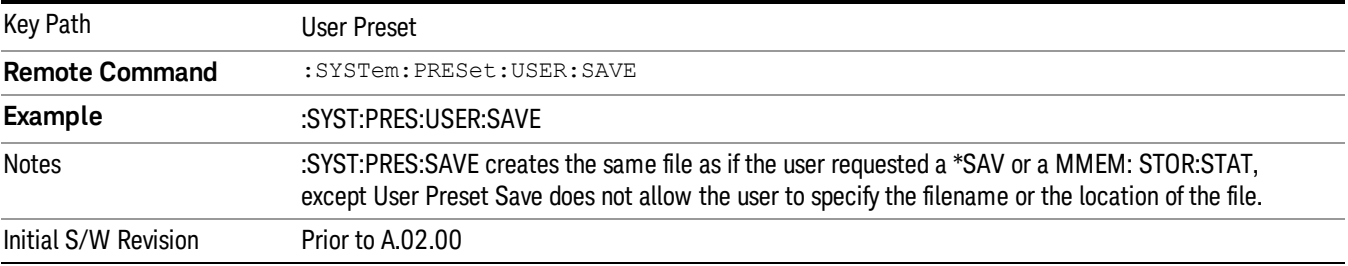

## View/Display

Accesses a menu of functions that enable you to control the instrument display as well as turn the bar graph On and Off.

If current mode is NOT MSR mode, the front panel views only contain one view: Spectrum View.

The results of the measurement can be displayed as a single spectrum trace view or displayed with a Bar Graph trace on the spectrum trace.

The display consists of the following two windows:

["Spectrum](#page-1243-0) Window" on page 1244

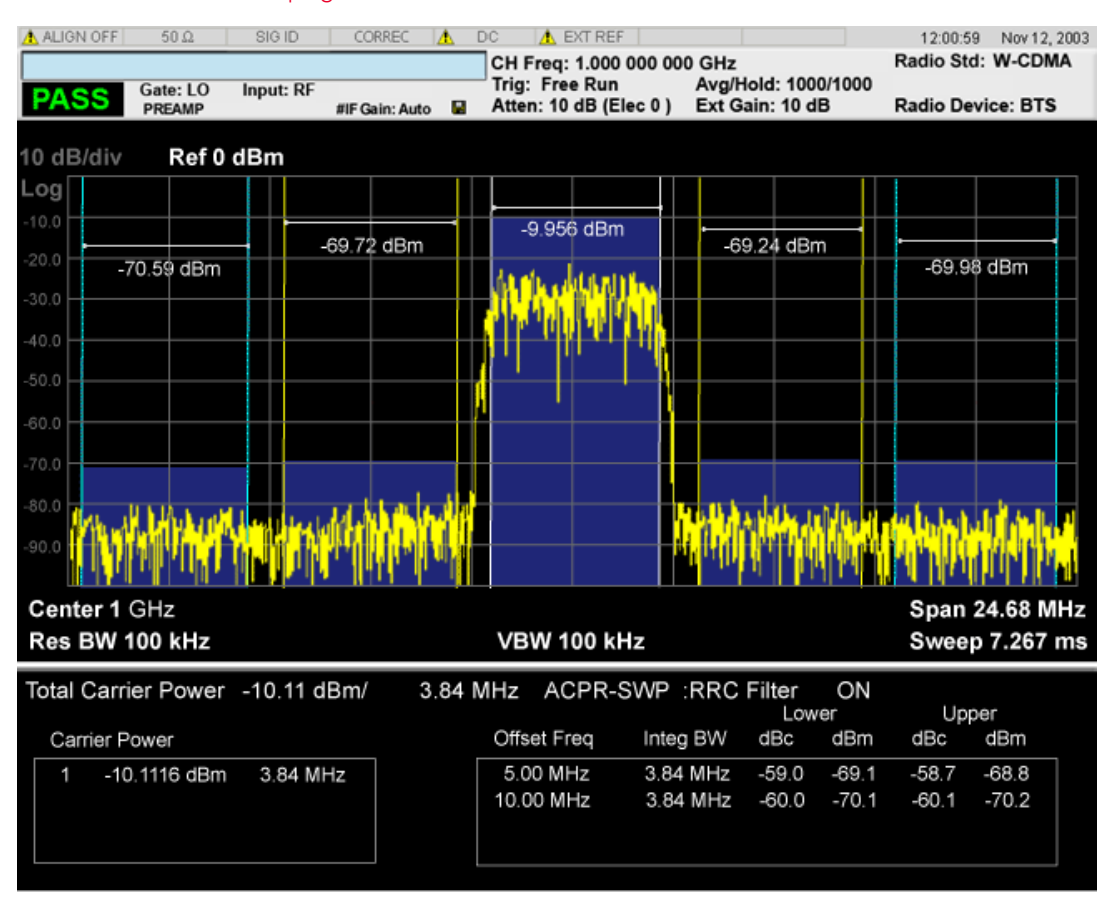

"Results [Window"](#page-1243-1) on page 1244

The following two views are only for DTMB (CTTB) and CMMB:

DTMB and CMMB Transmitter:

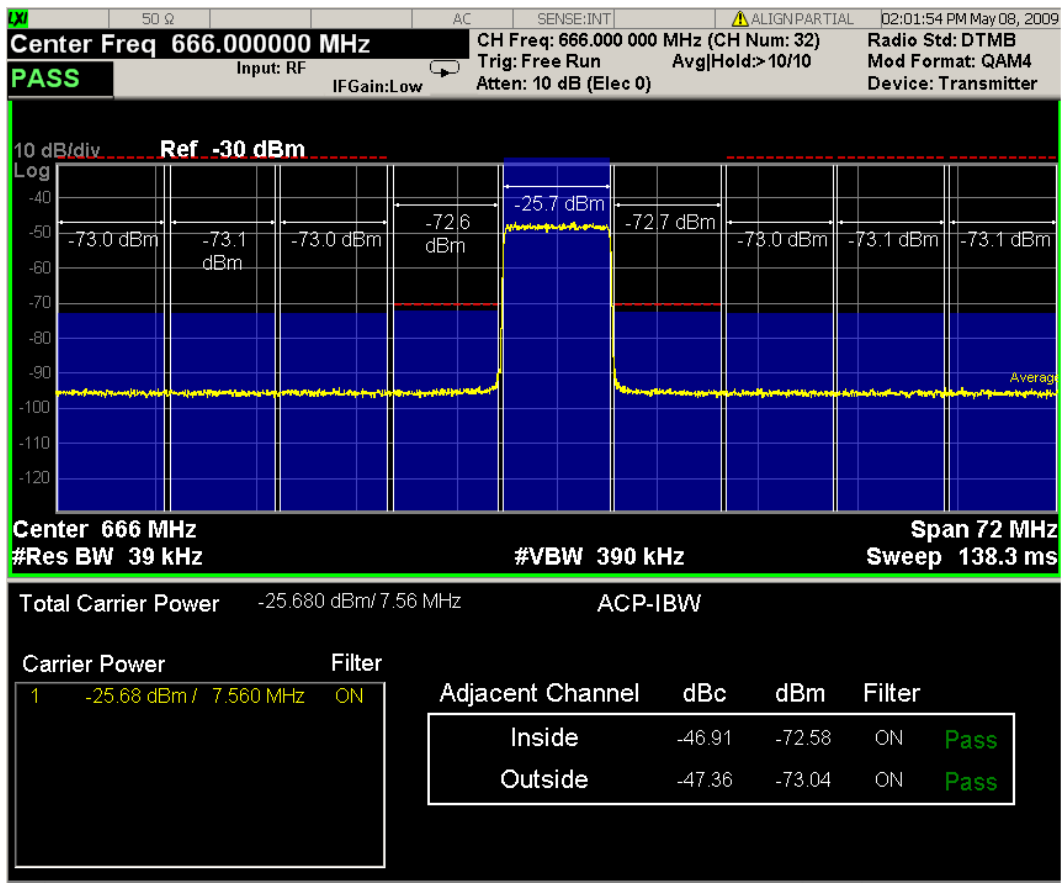

DTMB and CMMB Exciter:

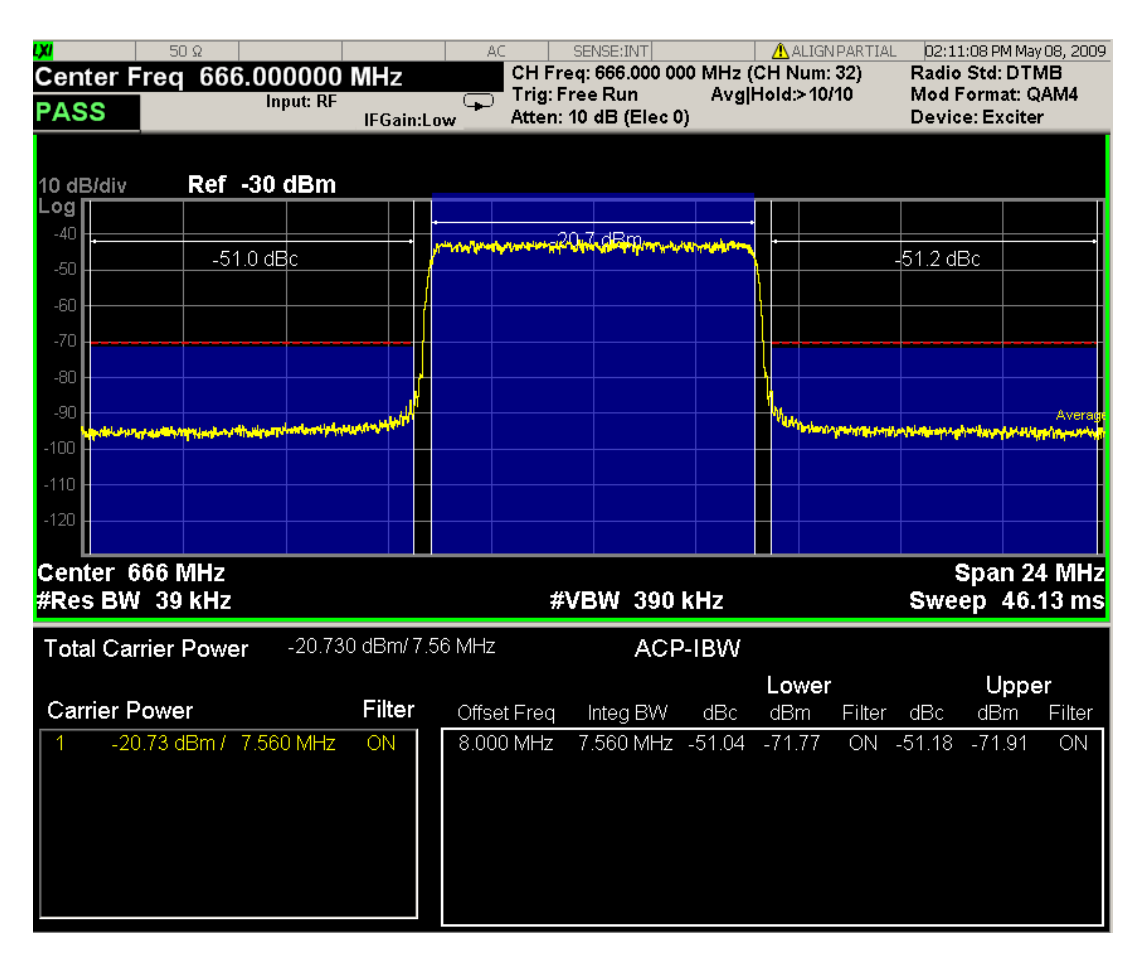

## <span id="page-1243-0"></span>Spectrum Window

When the Bar Graph is On and Limit Test is On, the color of each bar graph reflects the limit test result. When the limit test fails, the bar color is red, and when limit test passes, the bar color is blue.

When RBW is selected as the measurement method, the spectrum trace is not displayed, only the bar graph is displayed. In addition, the Bar Graph key (under the View/Display front-panel key) is set to ON and is grayed out.

<span id="page-1243-1"></span>The RRC Filter display item is only displayed when RRC filter is on.

#### Results Window

The text window displays the following results:

#### Total Carrier Power

This is the total power of all the carriers with carrier power present set to yes. The power is calculated by integrating across the bandwidth declared by the Carrier Integ Bw parameter for each carrier and then totaling the sums. The total integration bandwidth is shown as part of the result. This will be the total of the Carrier Integ Bw of the carriers used in calculating the total carrier power. If the RRC Filter is on, then the integration bandwidth used is  $(1 + \alpha)/T$  where  $T = 1/(Carrier)$  Integ Bw) multiplied by the number of carriers with carrier power present set to yes.

#### Ref Carrier Power

This is the power in the reference carrier. The power is calculated by integrating across the bandwidth declared by the Carrier Integ Bw parameter for that carrier. The integration bandwidth is shown as part of the result. This is the value of the Carrier Integ Bw for that carrier unless the RRC Filter is on, then the integration bandwidth used is the displayed value, which is  $(1 + \alpha)pA$  where  $T = 1/(C \arrier \cdot h \cdot qB)$ .

#### Carrier Power

This is the power in all the currently defined carriers. If the carrier has carrier power present, the power will be absolute. If the carrier is defined as not having power present, the power will be relative to the reference carrier. The power is calculated by integrating across the bandwidth declared by the Carrier Integ Bw parameter. The integration bandwidth is shown as part of the result. This is the value of the Carrier Integ Bw for the carrier unless the RRC Filter is on, then the integration bandwidth used is the displayed value, which is  $(1 + alpha)/T$  where  $T = 1/(Carrier Integ Bw)$ .

As there are potentially more results than can be easily viewed on the display, a scrollable list is used to display all results. The Carrier Results menu key is used to index the carrier amplitude results. This key isle grayed out unless the measurement is in single mode (as in continual measurement mode). The display is continuously updating and will not need to be accessed. The currently selected Carrier Result is displayed on the last line of the carrier power result list unless:

- The selected Carrier Result is 4 or less in normal multi carrier power results view. In this case the first 4 carrier power results will be displayed.
- The selected Carrier Result is 9 or greater in normal multi carrier power results view. In this case the last 4 carrier power results will be displayed.
- The zoom mode is selected. In this case all carrier power ranges can be displayed.

#### Offset Relative Power

This is the power in the offsets relative to the reference carrier. The power is calculated by integrating across the bandwidth declared by the Offset Integ Bw parameter. The offset integration bandwidth is shown as part of the result. This is the value on the Offset Integ Bw menu key unless the RRC Filter is on, then the integration bandwidth used is the displayed value, which is  $(1 + alpha)/T$  where  $T = 1/(0$ ffset Integ Bw).

#### Offset Absolute Power

This is the absolute power in the offsets. The power is calculated by integrating across the bandwidth declared by the Offset Integ Bw parameter. The offset integration bandwidth is shown as part of the result. This is the value on the Offset Integ Bw menu key unless the RRC Filter is on, then the integration bandwidth used is the displayed value, which is  $(1 + alpha)/T$  where  $T = 1/(Offset Integ Bw)$ .

#### Inside Adjacent Channel Power (DTMB (CTTB) and CMMB only)

This result is only valid for DTMB (CTTB) transmitterand CMMB transmitter. It contains two parts: Relative Power and Absolute Power. The power is calculated by integrating across the bandwidth (Integ Bw) at the frequency Offset A.

Inside Absolute Power = MAX (PLower Offset A, PUpper Offset A);

Inside Relative Power = Inside Absolute Power – Carrier Power;

#### Outside Adjacent Channel Absolute Power (DTMB (CTTB) and CMMB only)

This result is only valid for DTMB (CTTB) transmitter and CMMB transmitter. It contains two parts: Relative Power and Absolute Power. The power is the Root-Mean-Square of the power calculated by integrating across the bandwidth (Integ Bw) at frequency Offset B, C and D.

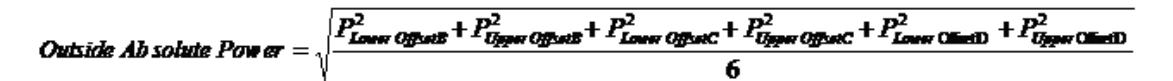

Outside Relative Power = Outside Absolute Power – Carrier Power;

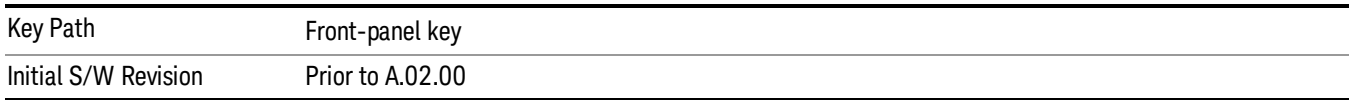

#### **Display**

The Display menu is common to most measurements, and is used for configuring items on the display. Some Display menu settings apply to all the measurements in a mode, and some only to the current measurement. Those under the System Display Settings key apply to all measurements in all modes.

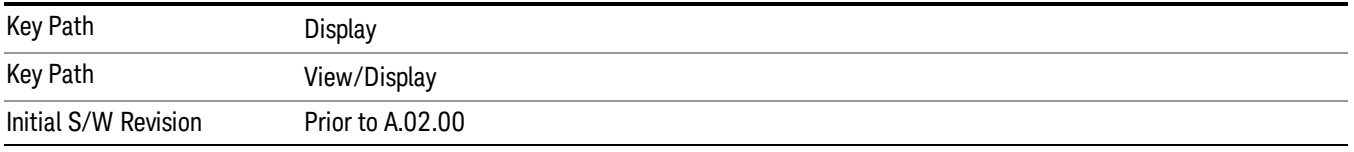

### Annotation

Turns on and off various parts of the display annotation. The annotation is divided up into four categories:

- 1. Meas Bar: This is the measurement bar at the top of the screen. It does not include the settings panel or the Active Function. Turning off the Meas Bar turns off the settings panel and the Active Function. When the Meas Bar is off, the graticule area expands to fill the area formerly occupied by the Meas Bar.
- 2. Screen Annotation: this is the annotation and annunciation around the graticule, including any annotation on lines (such as the display line, the threshold line, etc.) This does NOT include the marker number or the N dB result. When off, the graticule expands to fill the entire graticule area.
- 3. Trace annotation: these are the labels on the traces, showing their detector (or their math mode).
- 4. Active Function annotation: this is the active function display in the meas bar, and all of the active function values displayed on softkeys.

See the figure below. Each type of annotation can be turned on and off individually.

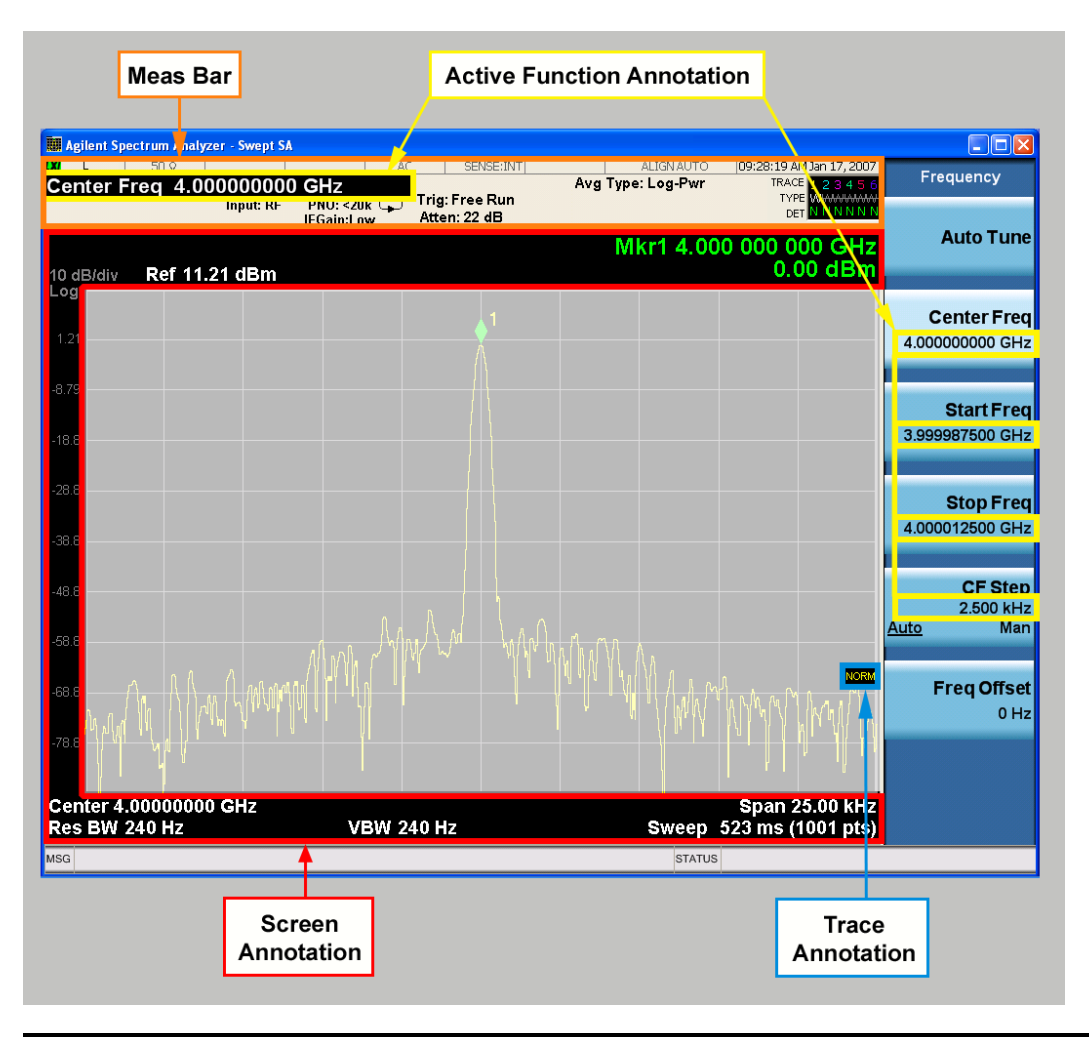

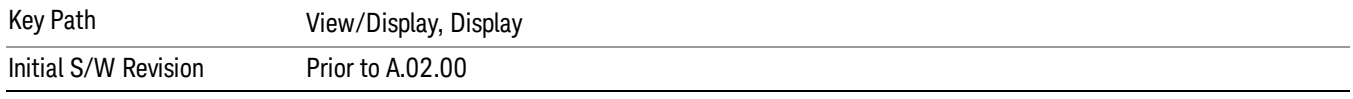

#### Meas Bar On/Off

This function turns the Measurement Bar on and off, including the settings panel. When off, the graticule area expands to fill the area formerly occupied by the Measurement Bar.

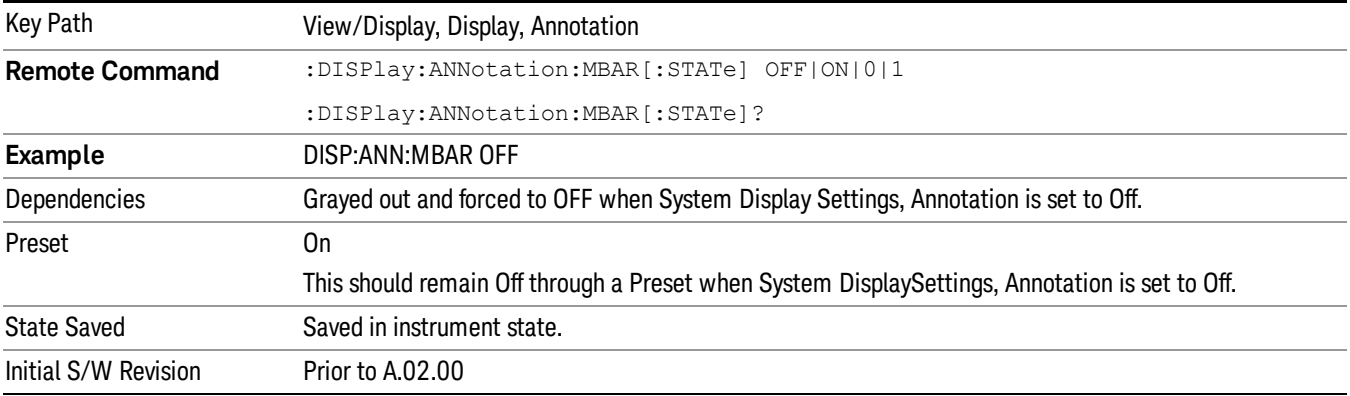

#### Screen

This controls the display of the annunciation and annotation around the graticule, including any annotation on lines (such as the display line, the threshold line, etc.) and the y-axis annotation. This does NOT include marker annotation (or the N dB result). When off, the graticule expands to fill the entire graticule area, leaving only the 1.5% gap above the graticule as described in the Trace/Detector chapter.

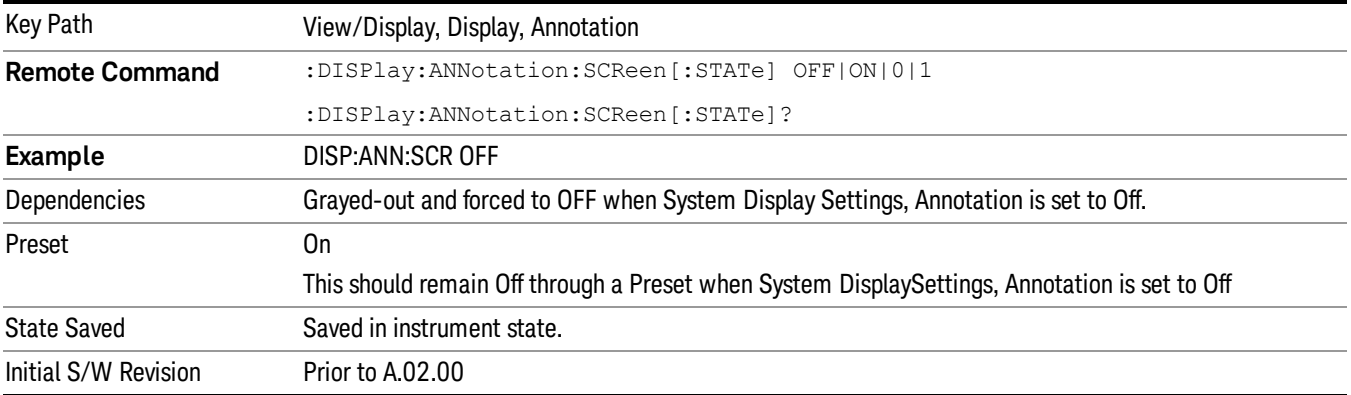

#### Active Function Values On/Off

Turns on and off the active function display in the Meas Bar, and all of the active function values displayed on the softkeys.

Note that all of the softkeys that have active functions have these numeric values blanked when this function is on. This is a security feature..

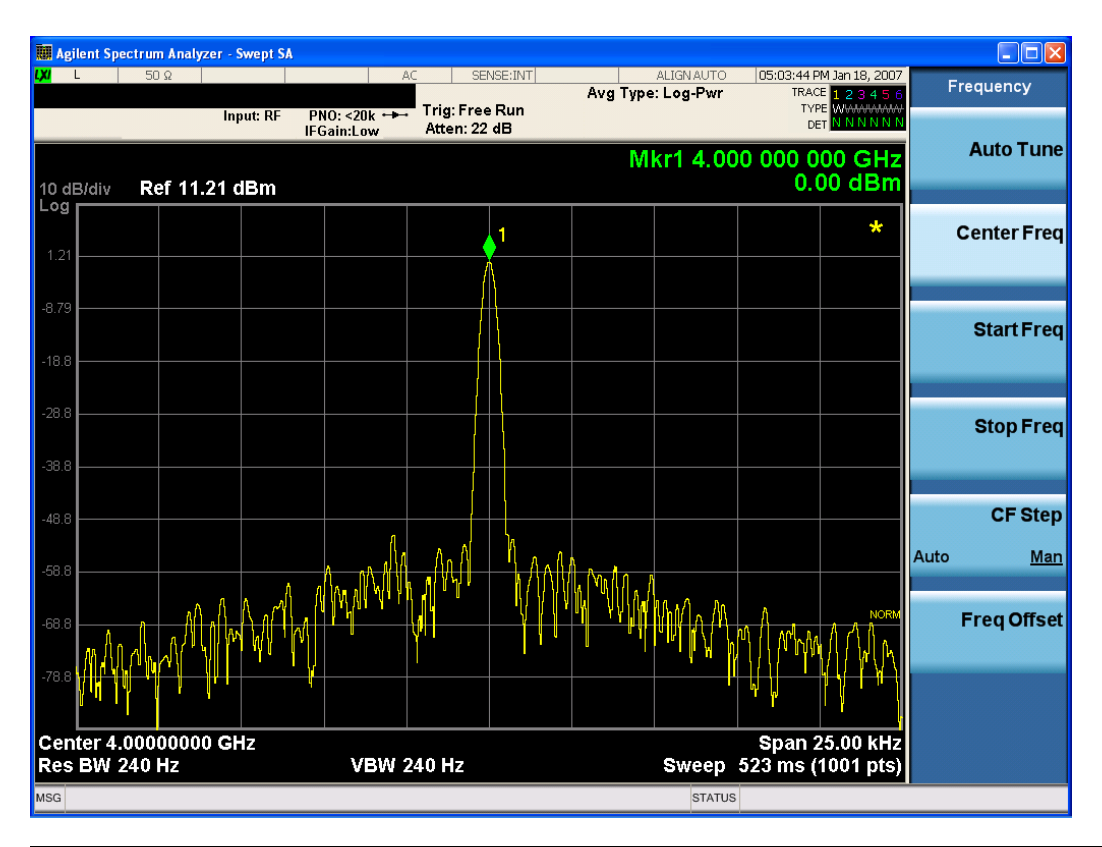

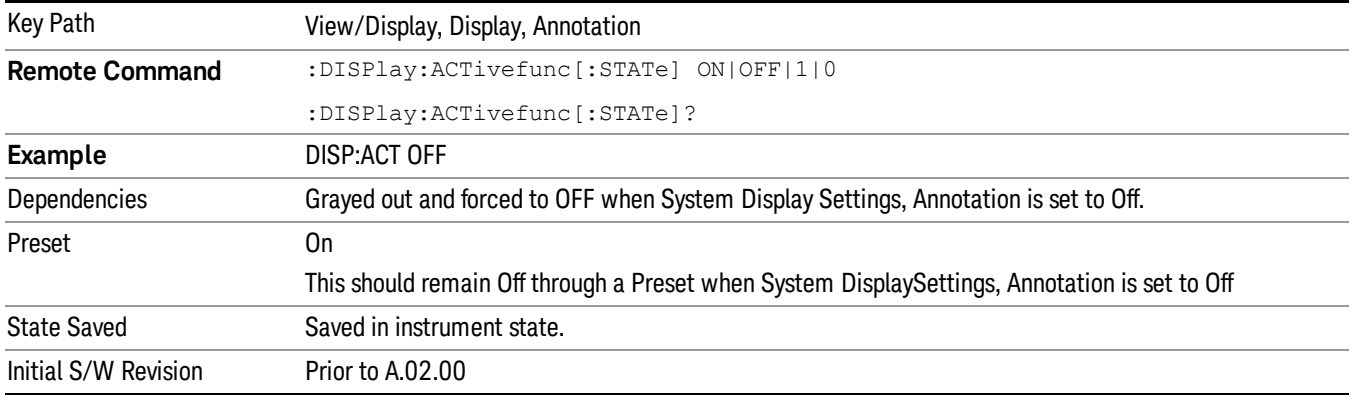

#### Title

Displays menu keys that enable you to change or clear a title on your display.

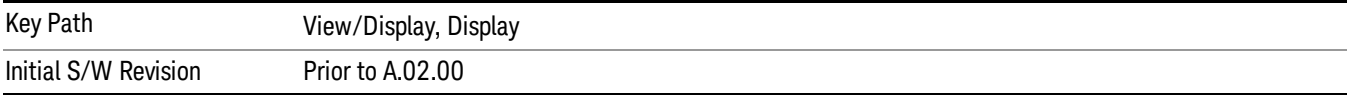

### Change Title

Writes a title into the "measurement name"field in the banner, for example, "Swept SA".

Press Change Title to enter a new title through the alpha editor. Press Enter or Return to complete the entry. Press ESC to cancel the entry and preserve your existing title.

The display title will replace the measurement name. It remains for this measurement until you press Change Title again, or you recall a state, or a Preset is performed. A title can also be cleared by pressing Title, Clear Title.

Notice the inclusion of the <measurement> parameter in the command below. Because each **NOTE** measurement remembers the Display Title, the command must be qualified with the measurement name. For the Swept SA measurement this is not the case; no <measurement> parameter is used when changing the Display Title for the Swept SA measurement.

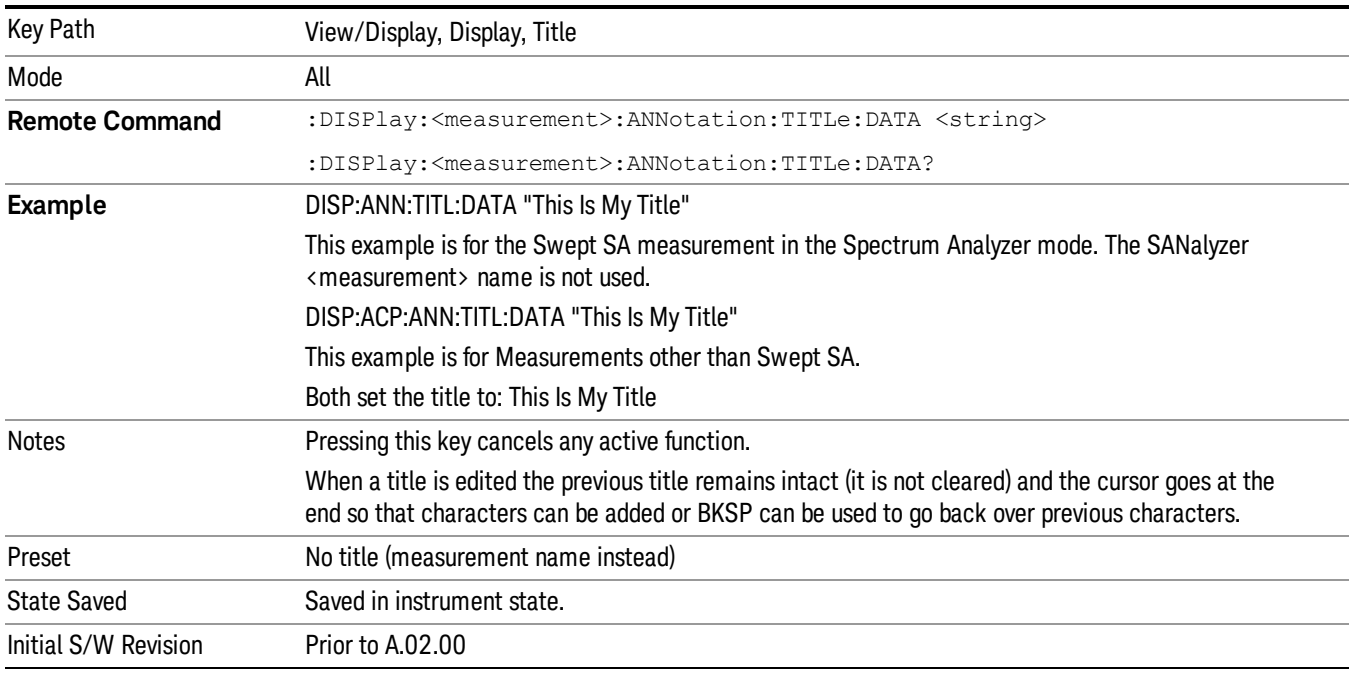

#### Clear Title

Clears a title from the front-panel display. Once cleared, the title cannot be retrieved. After the title is cleared, the current Measurement Name replaces it in the title bar.

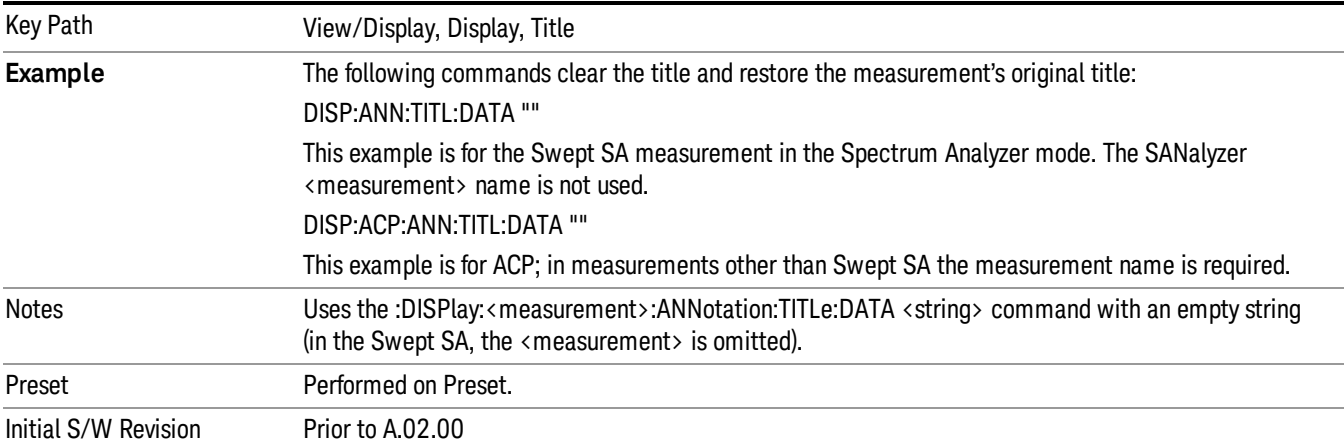

### **Graticule**

Pressing Graticule turns the display graticule On or Off. It also turns the graticule y-axis annotation on and off.

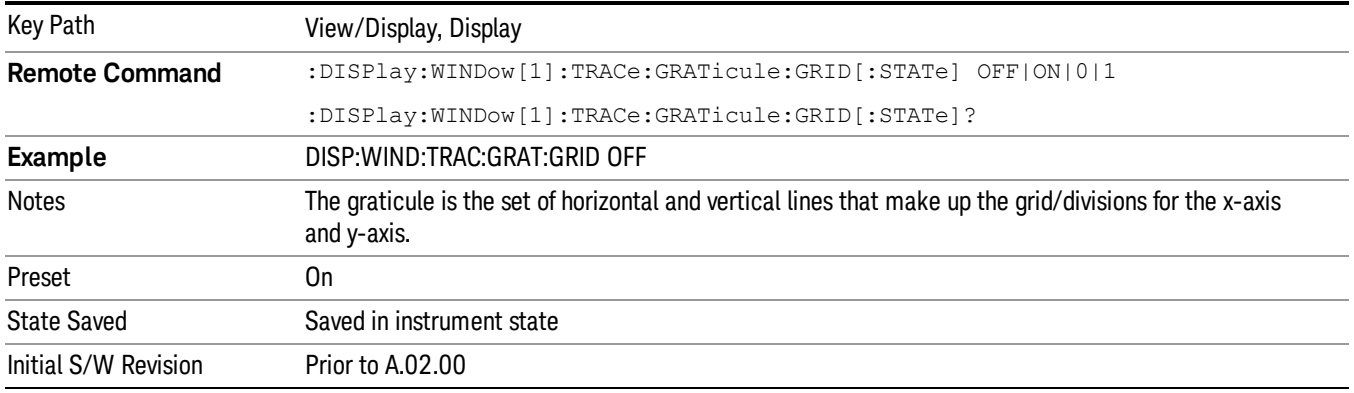

### System Display Settings

These settings are "Mode Global" – they affect all modes and measurements and are reset only by Restore Misc Defaults or Restore System Defaults under System.

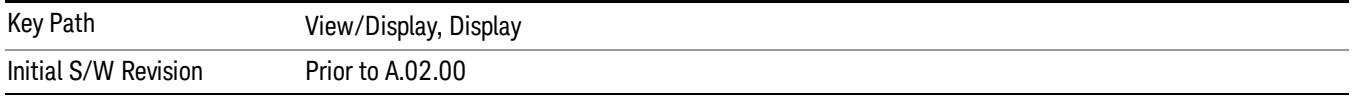

#### Annotation Local Settings

This is a Mode Global override of the meas local annotation settings. When it is All Off, it forces ScreenAnnotation, Meas Bar, Trace, and Active Function Values settings to be OFF for all measurements in all modes. This provides the security based "annotation off" function of previous analyzers; hence it uses the legacy SCPI command.

When it is All Off, the Screen, Meas Bar, Trace, and Active Function Values keys under the Display, Annotation menu are grayed out and forced to Off. When Local Settings is selected, you are able to set the local annotation settings on a measurement by measurement basis.

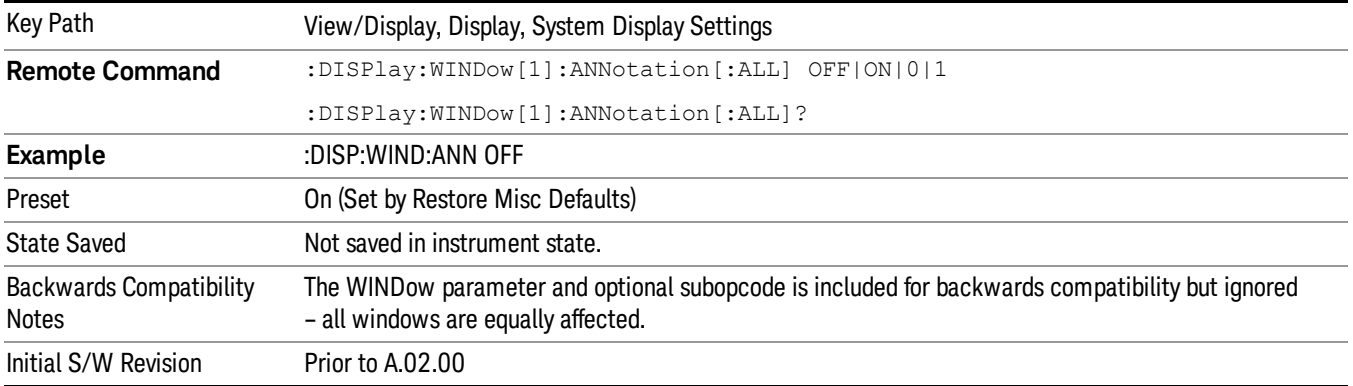

#### Themes

Accesses a menu of functions that enable you to choose the theme to be used when saving the screen image.

The Themes option is the same as the Themes option under the Display and Page Setup dialogs. It allows you to choose between themes to be used when saving the screen image.

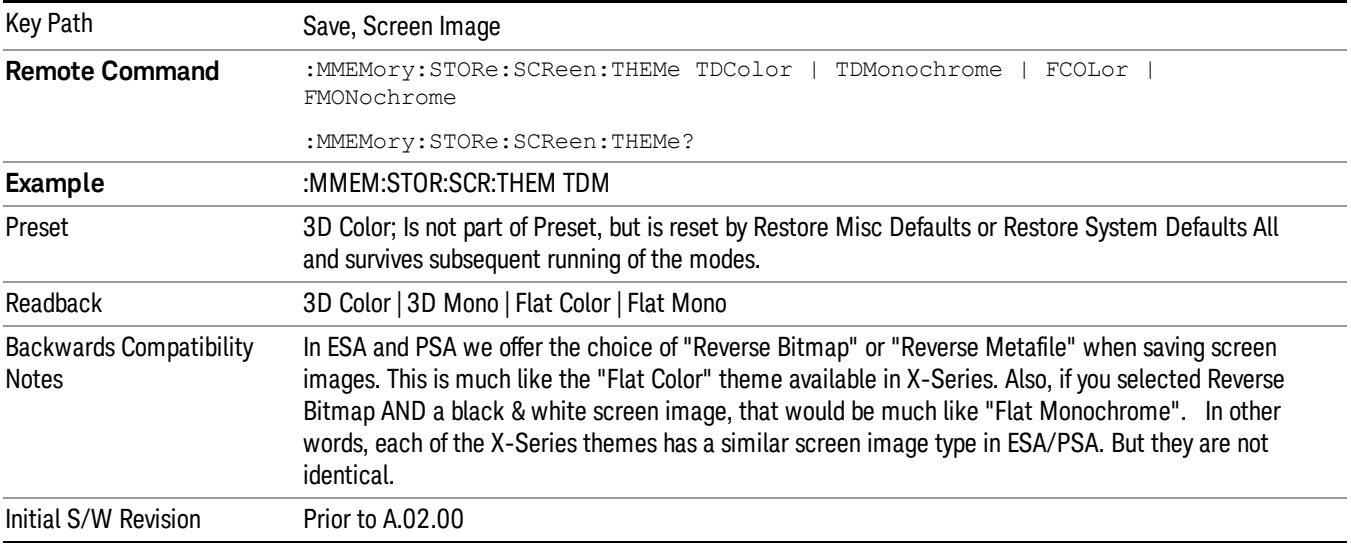

#### 3D Color

Selects a standard color theme with each object filled, shaded and colored as designed.

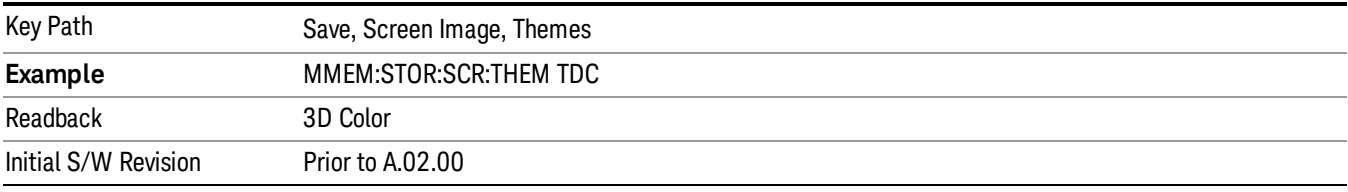

#### 3D Monochrome

Selects a format that is like 3D color but shades of gray are used instead of colors.

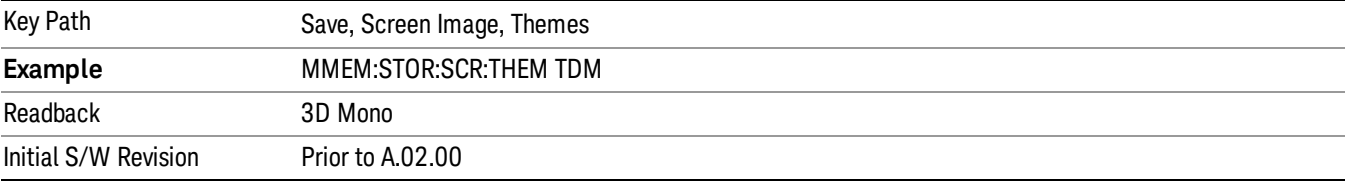

#### Flat Color

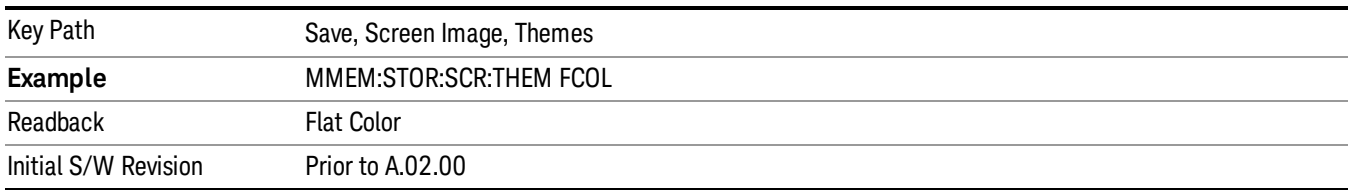

Selects a format that is best when the screen is to be printed on an ink printer.

#### Flat Monochrome

Selects a format that is like Flat Color. But only black is used (no colors, not even gray), and no fill.

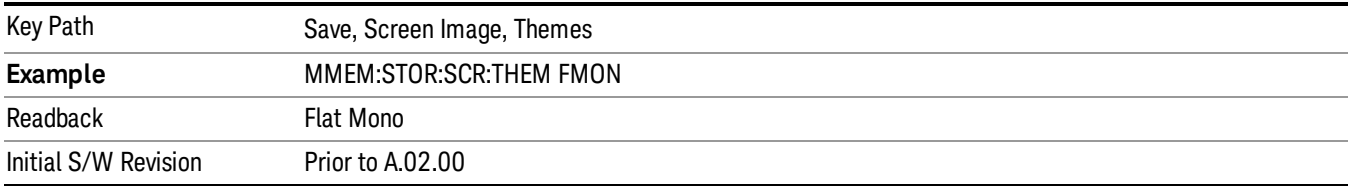

## Bar Graph

Turns the Bar Graph On and Off.

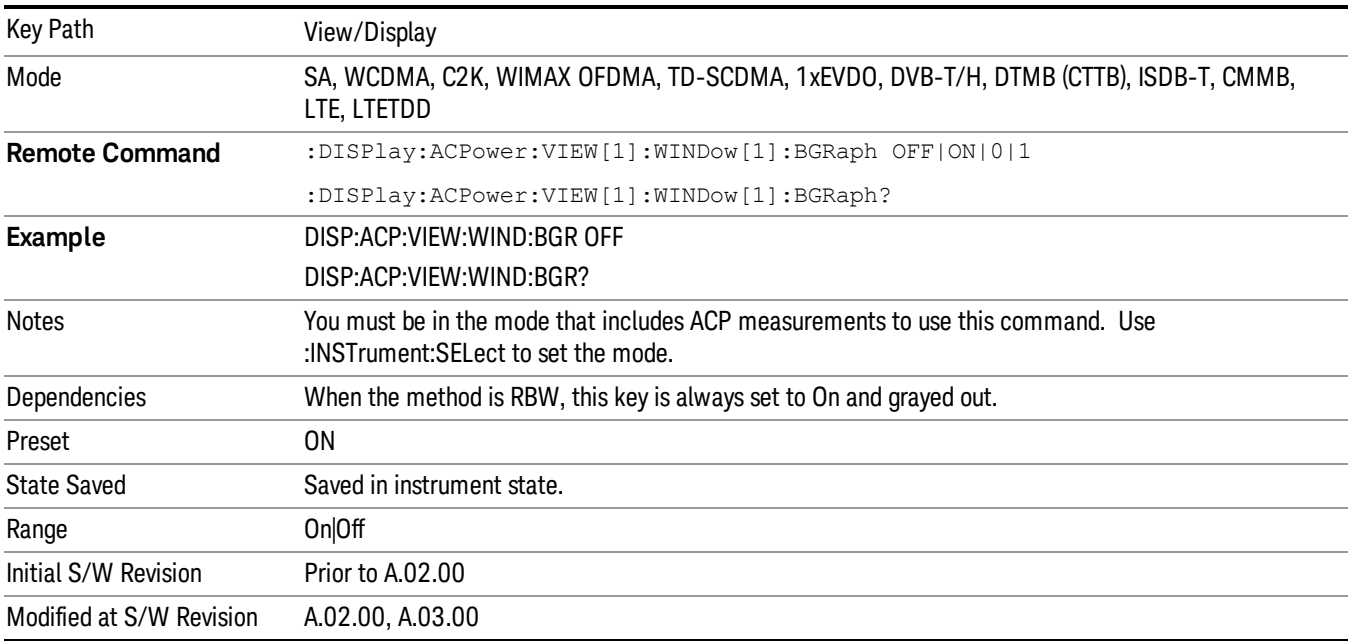

 ACP Measurement View/Display

## 11 Spectrum Emission Mask Measurement

The spectrum emission mask measures spurious signal levels in up to six pairs of offset frequencies and relates them to the carrier power. For measurement results and views, see ["View/Display"](#page-1590-0) on page 1591.

This topic contains the following sections:

["Measurement](#page-1255-0) Commands for Spectrum Emission Mask" on page 1256

"Remote Command Results for Spectrum Emission Mask [Measurement"](#page-1256-0) on page 1257

["Number](#page-1271-0) of Offsets" on page 1272

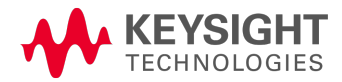

## <span id="page-1255-0"></span>Measurement Commands for Spectrum Emission Mask

Offsets that are turned off (inactive) return –999.0 when their results are queried via SCPI.

:CONFigure:SEMask

:CONFigure:SEMask:NDEFault

:INITiate:SEMask

:FETCh:SEMask[n]?

:MEASure:SEMask[n]?

:READ:SEMask[n]?

For more [measurement](#page-2354-0) related commands, see the SENSe subsystem, and the section "Remote Measurement Functions" on page 2355.

## <span id="page-1256-0"></span>Remote Command Results for Spectrum Emission Mask Measurement

The following table describes the results returned by the FETCh, MEASure, and READ queries listed above, according to the index value n:

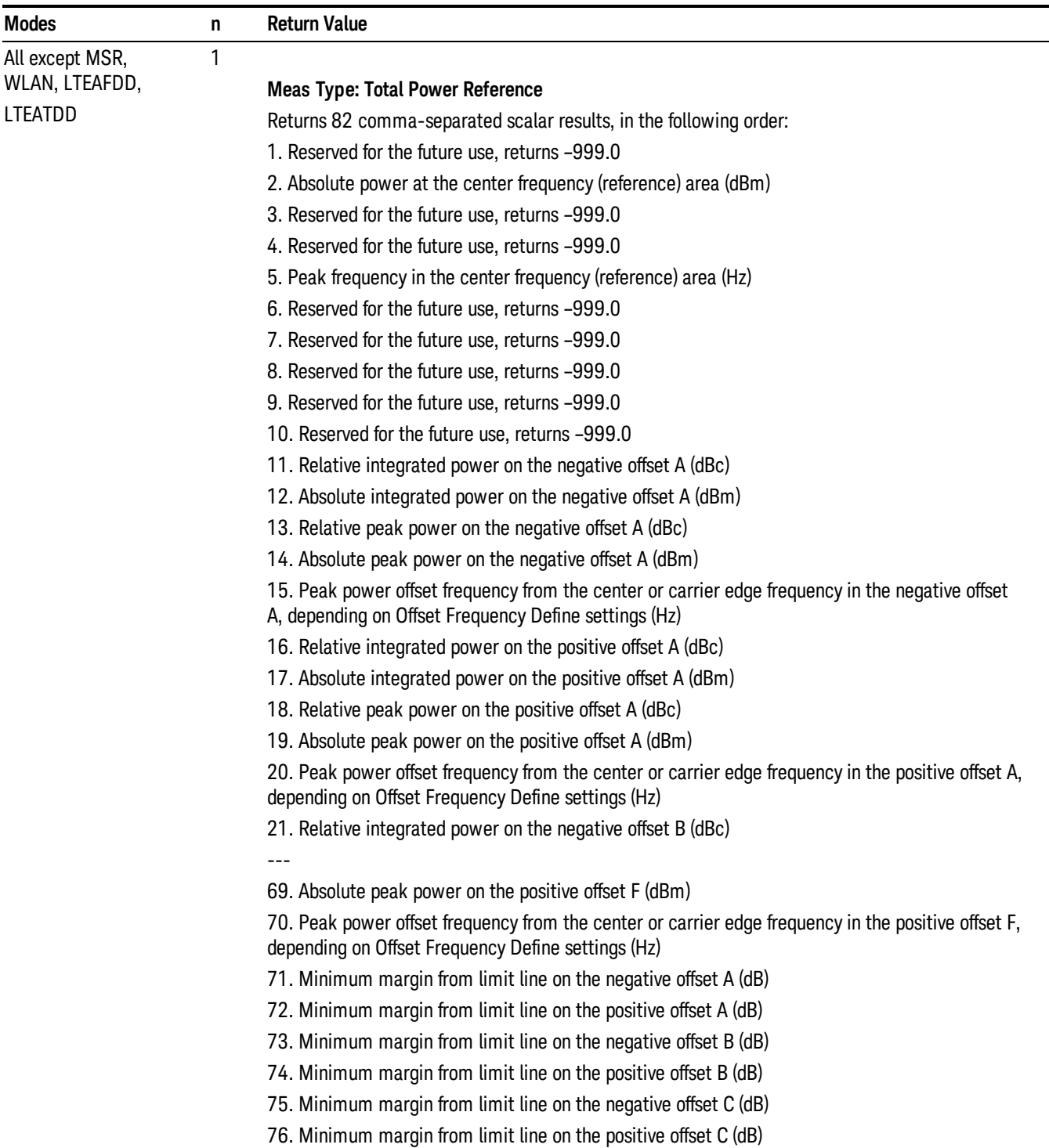

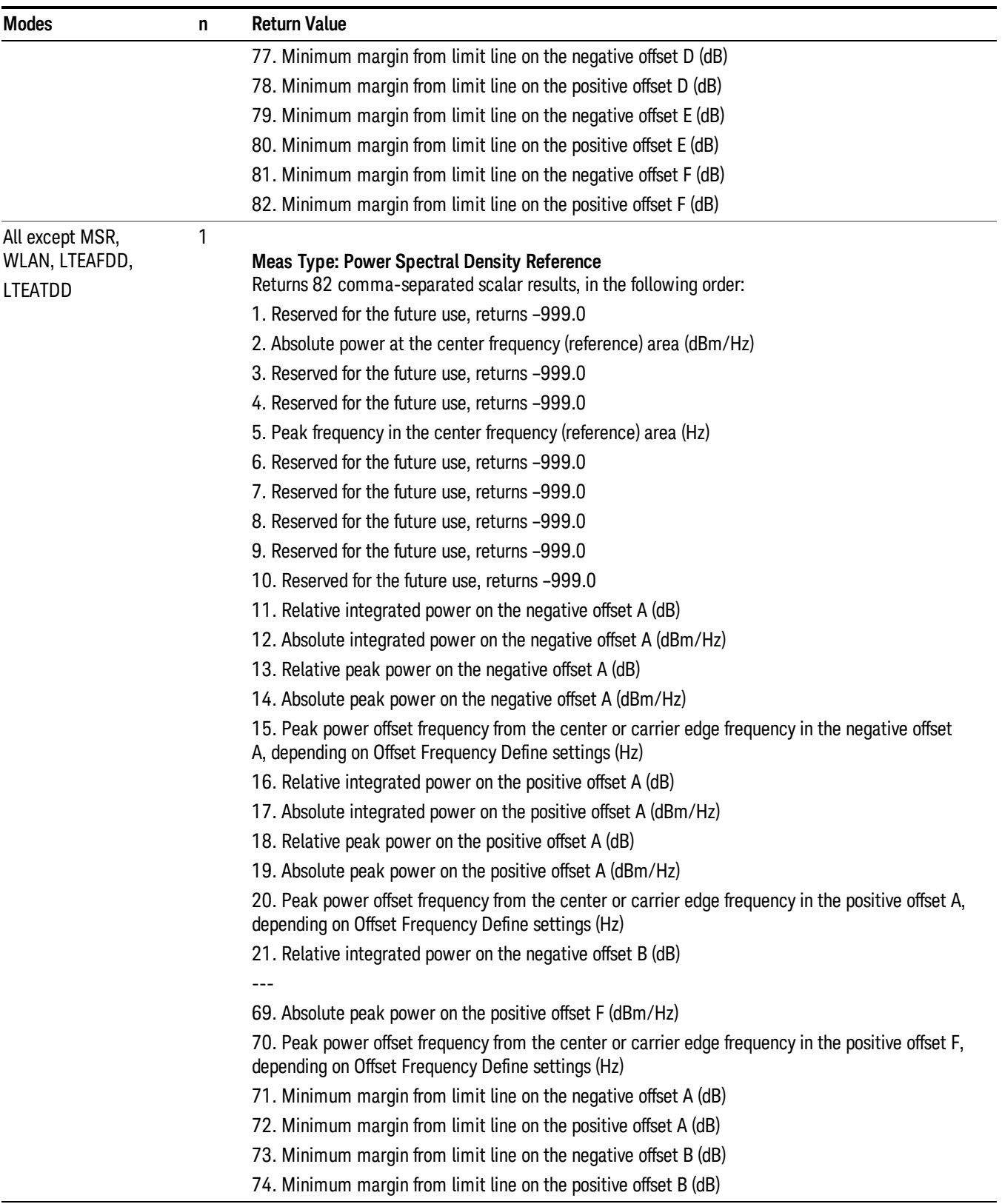

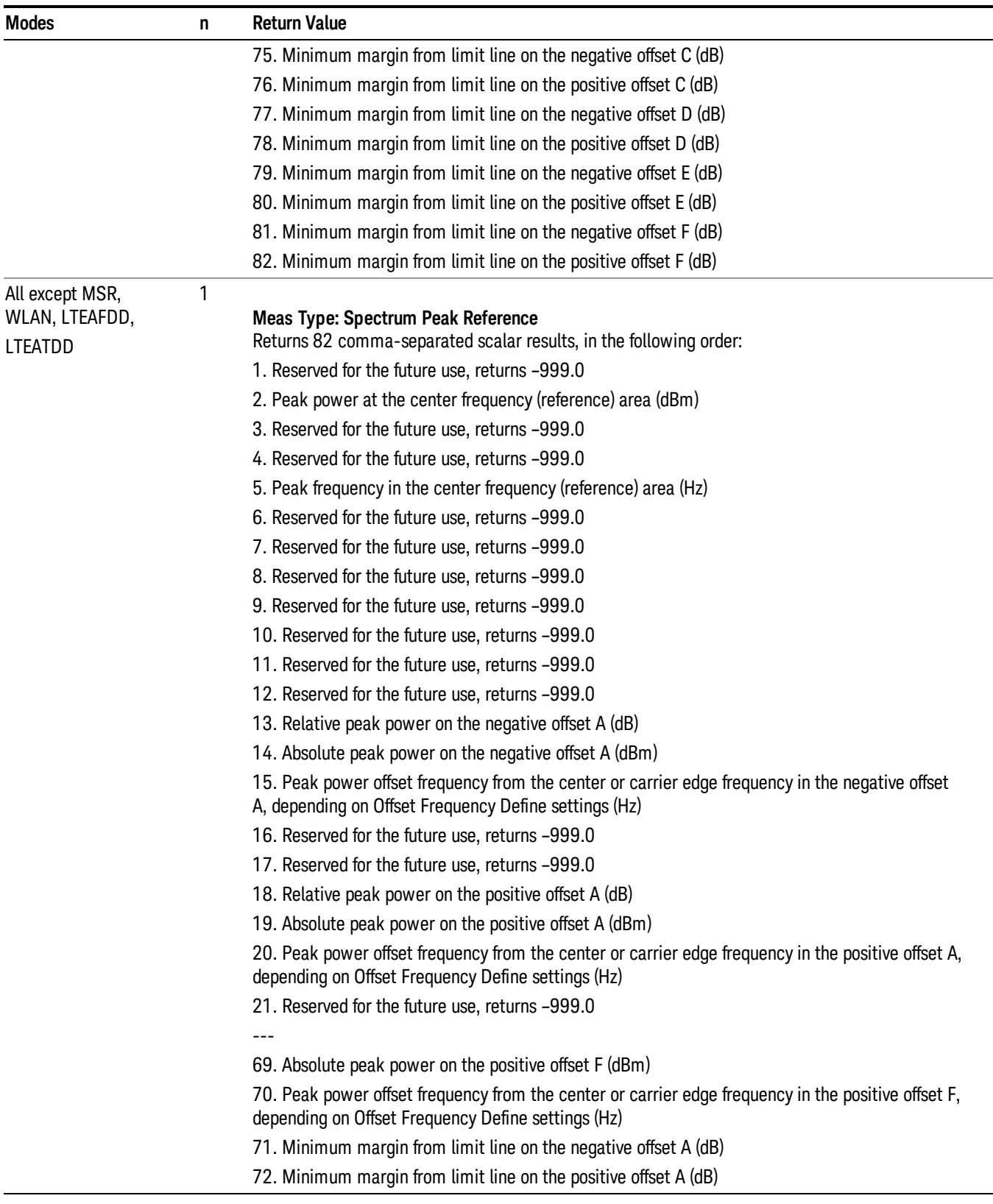

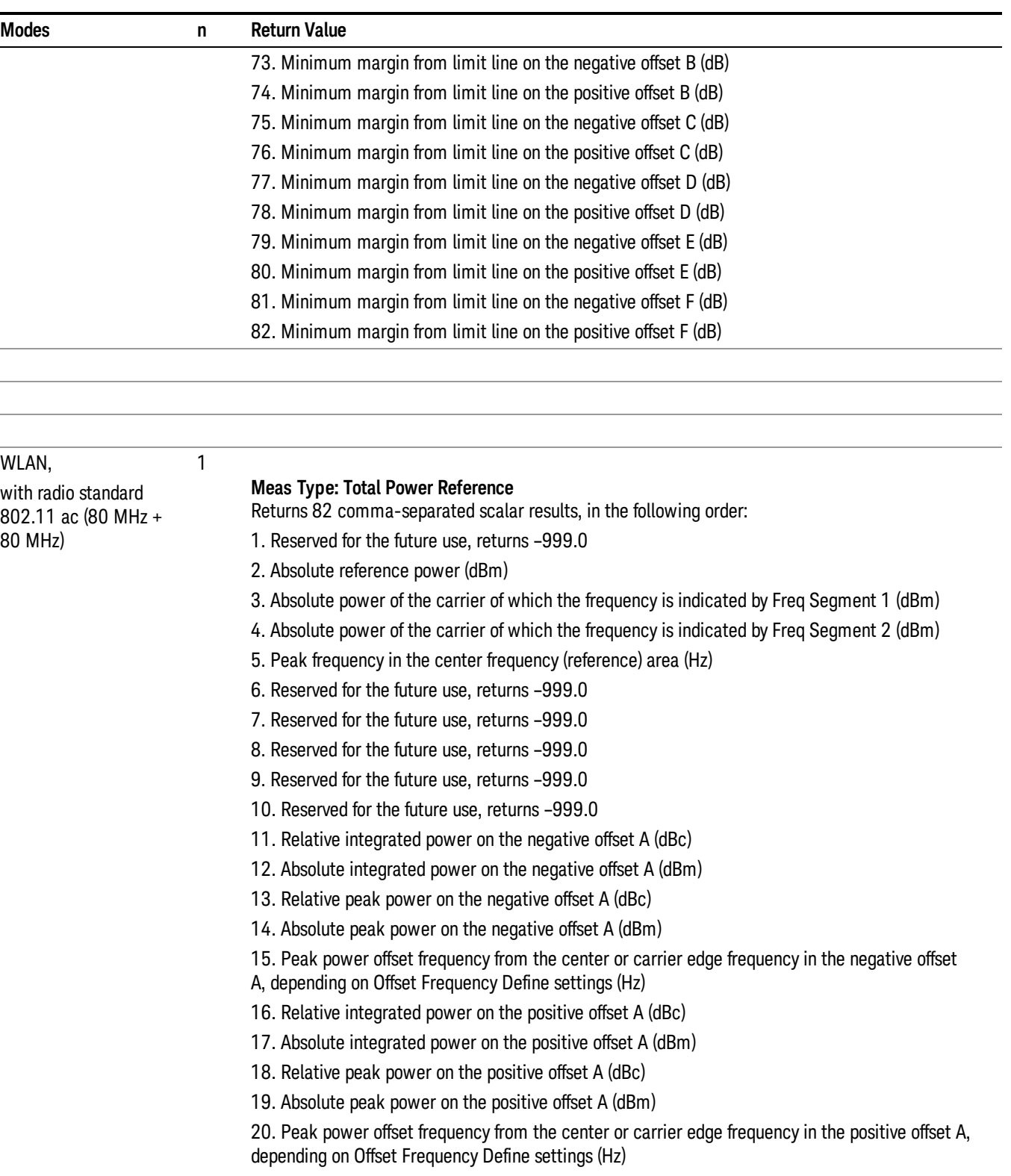

- 21. Relative integrated power on the negative offset B (dBc)
- ---
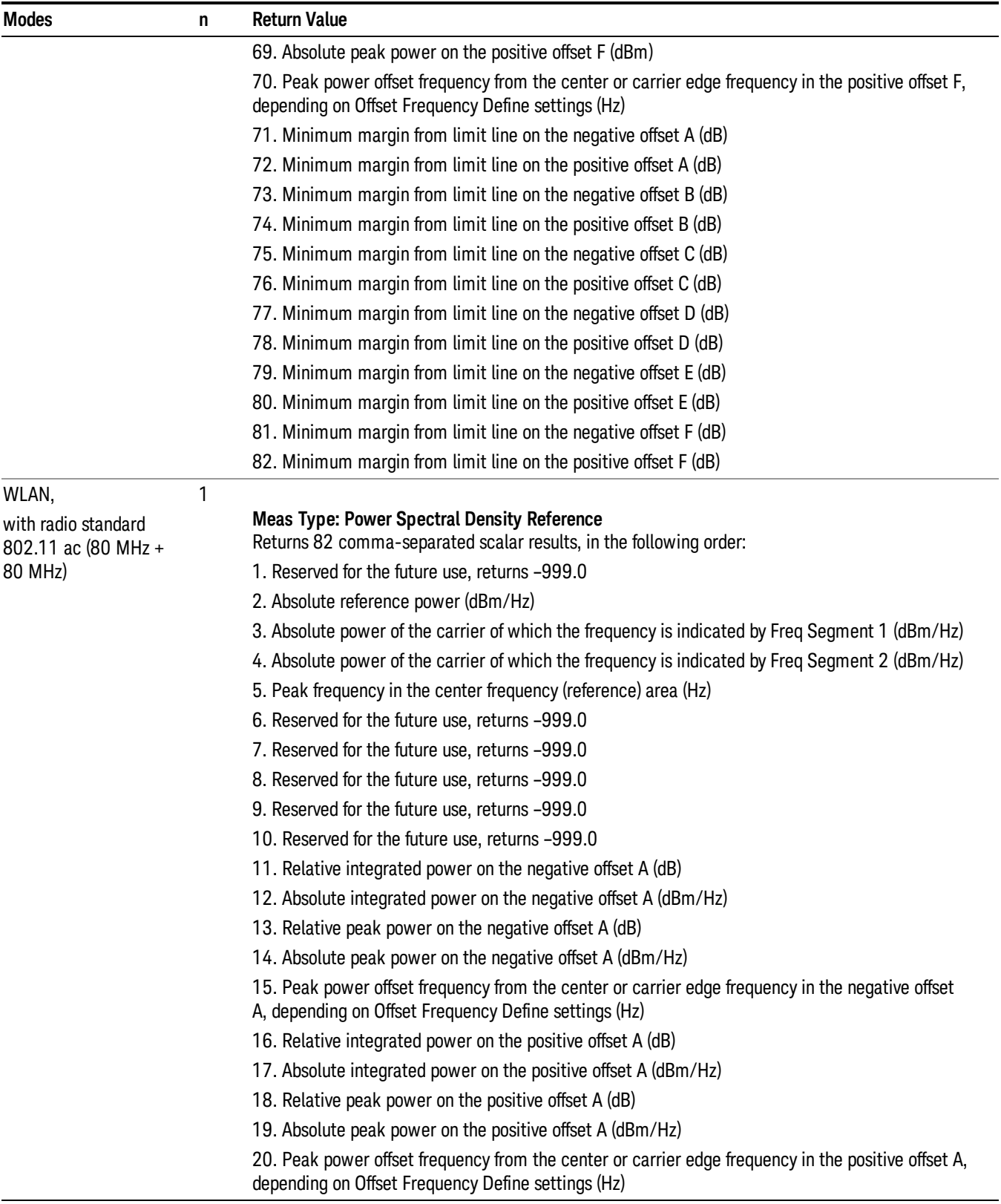

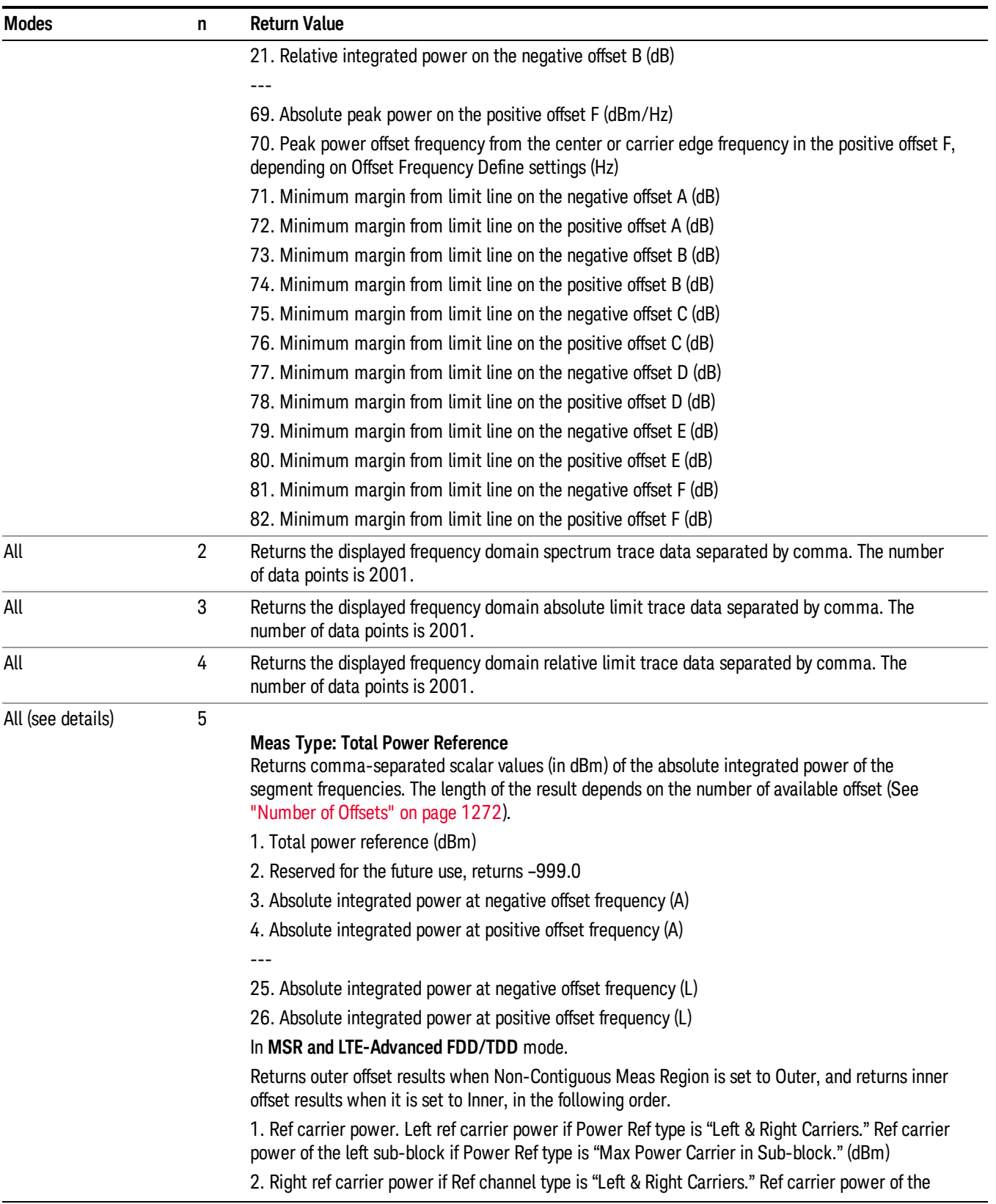

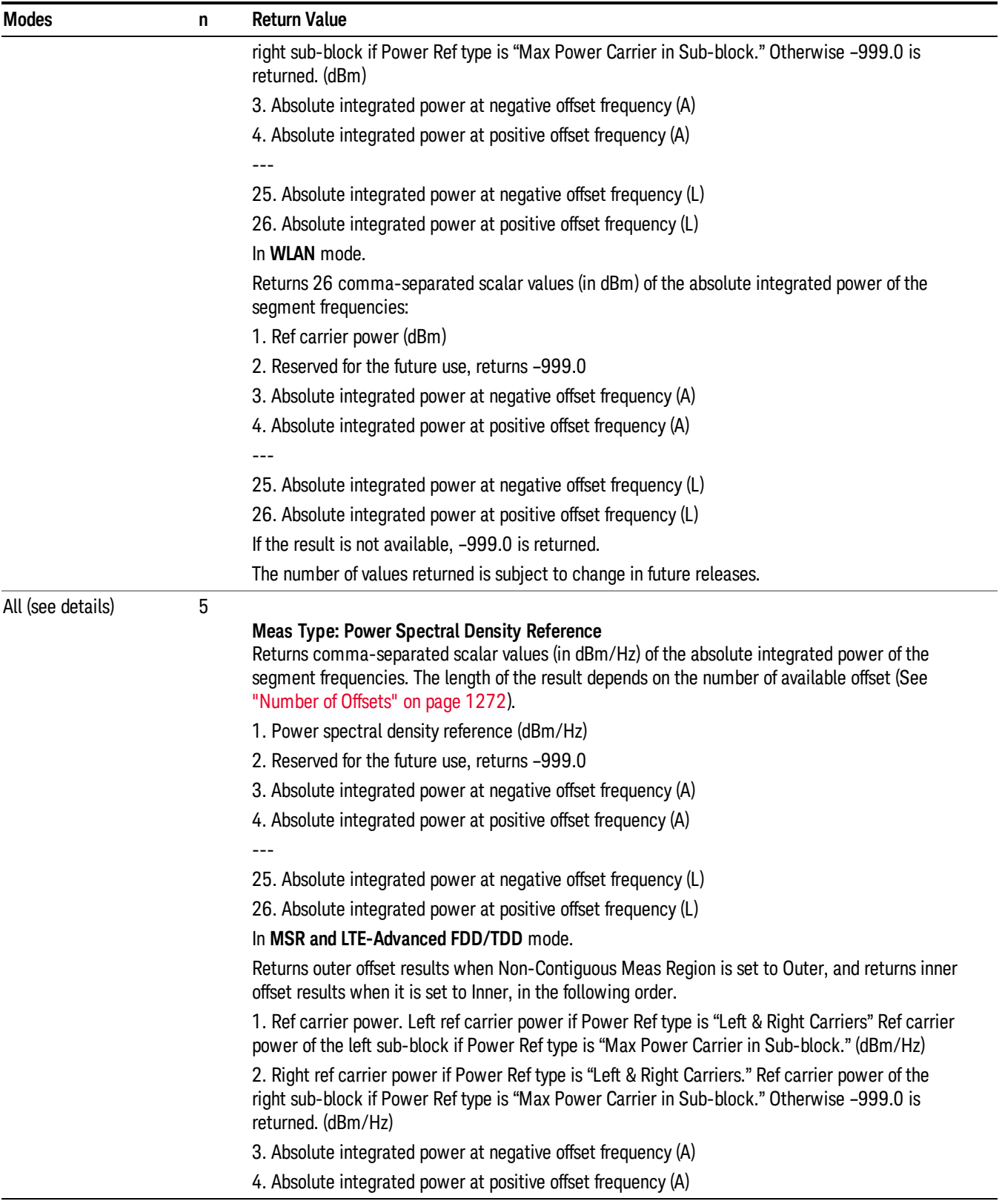

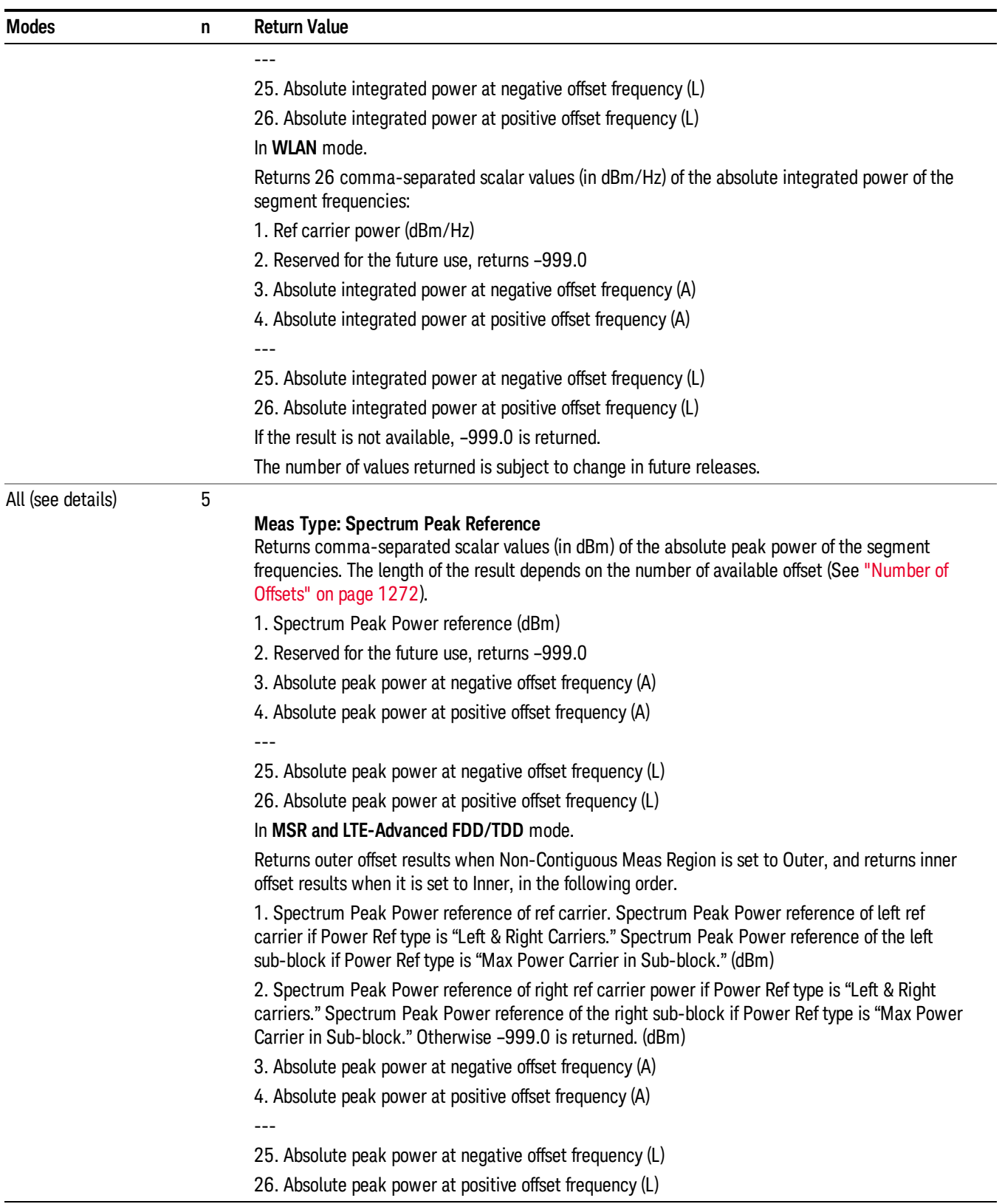

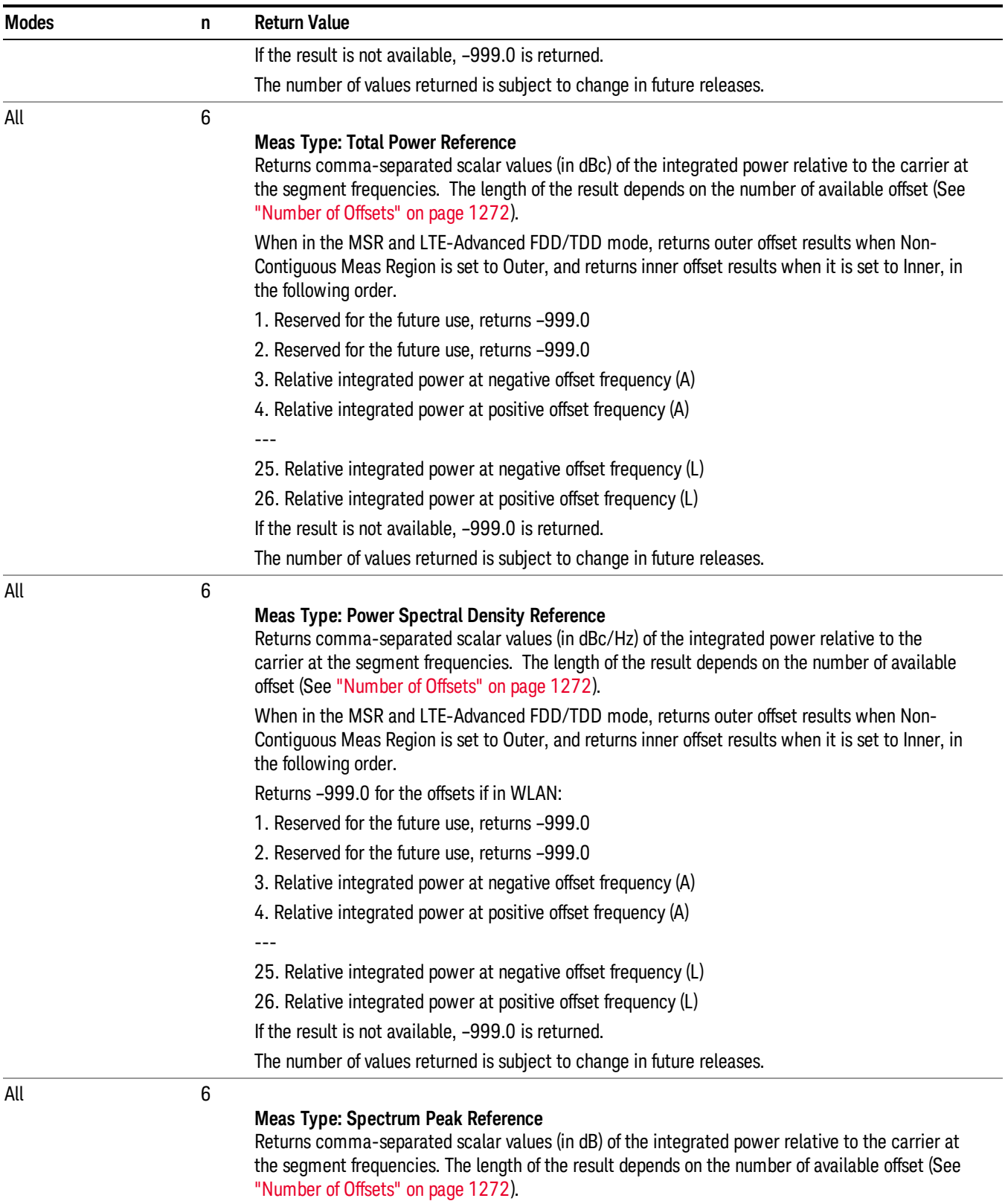

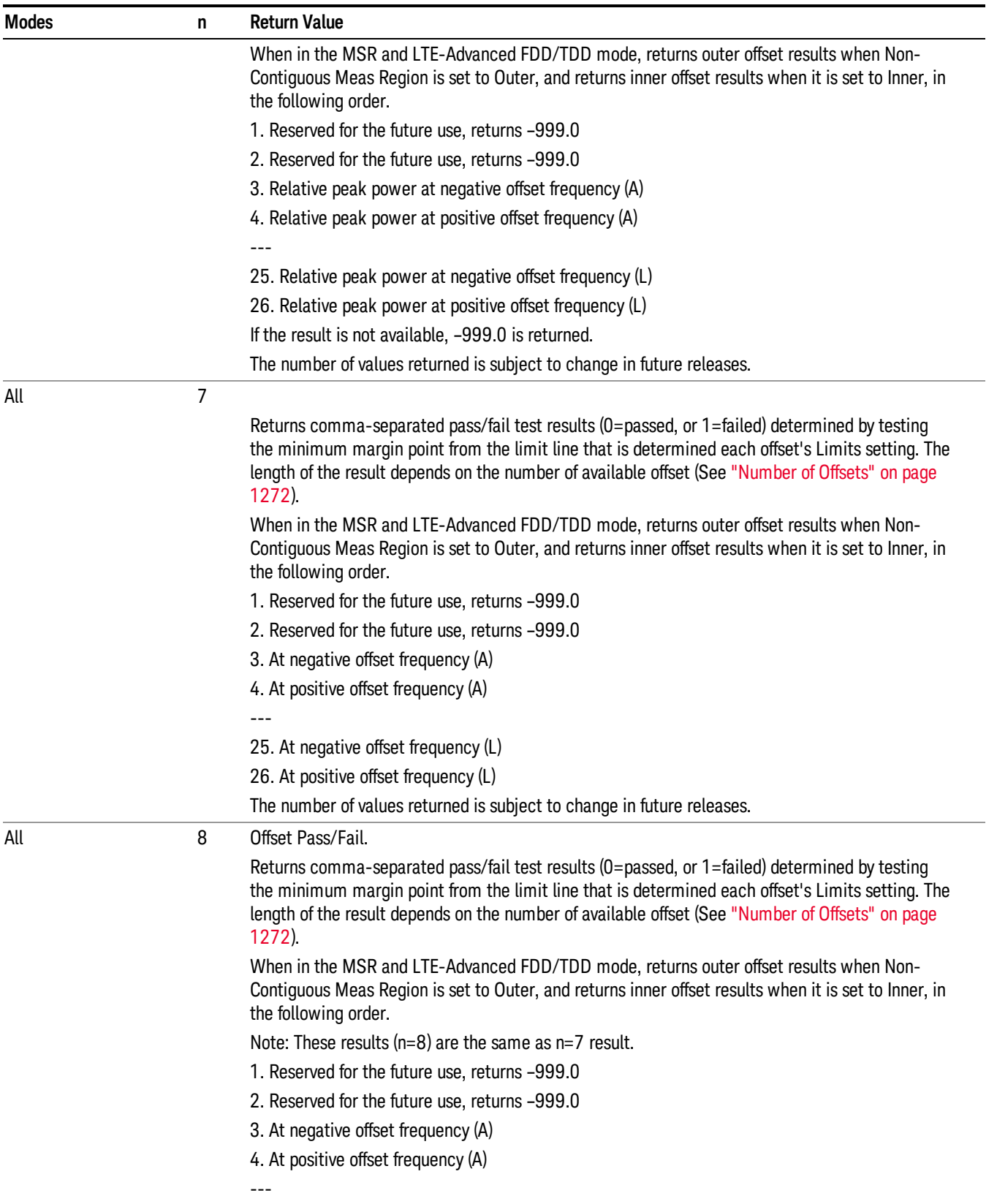

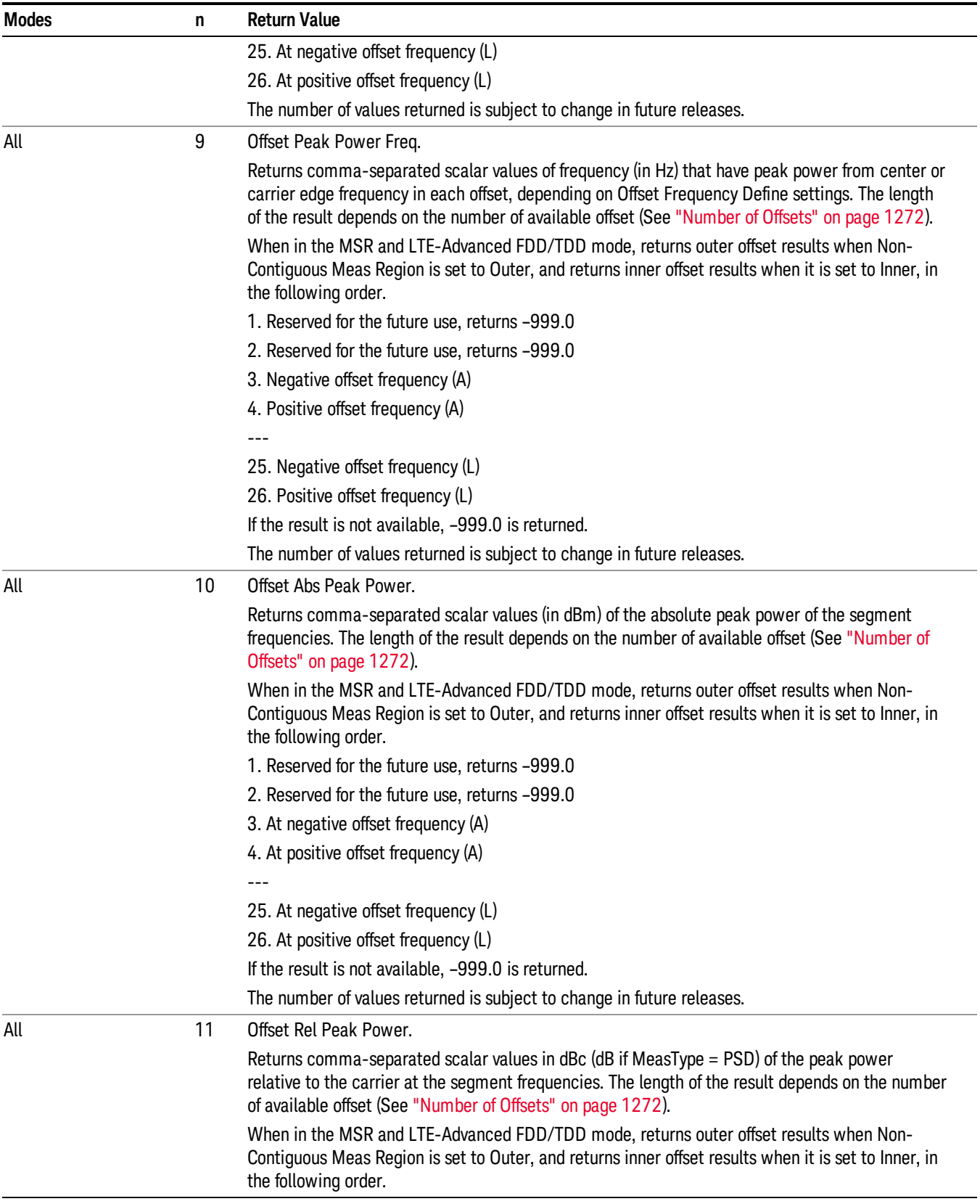

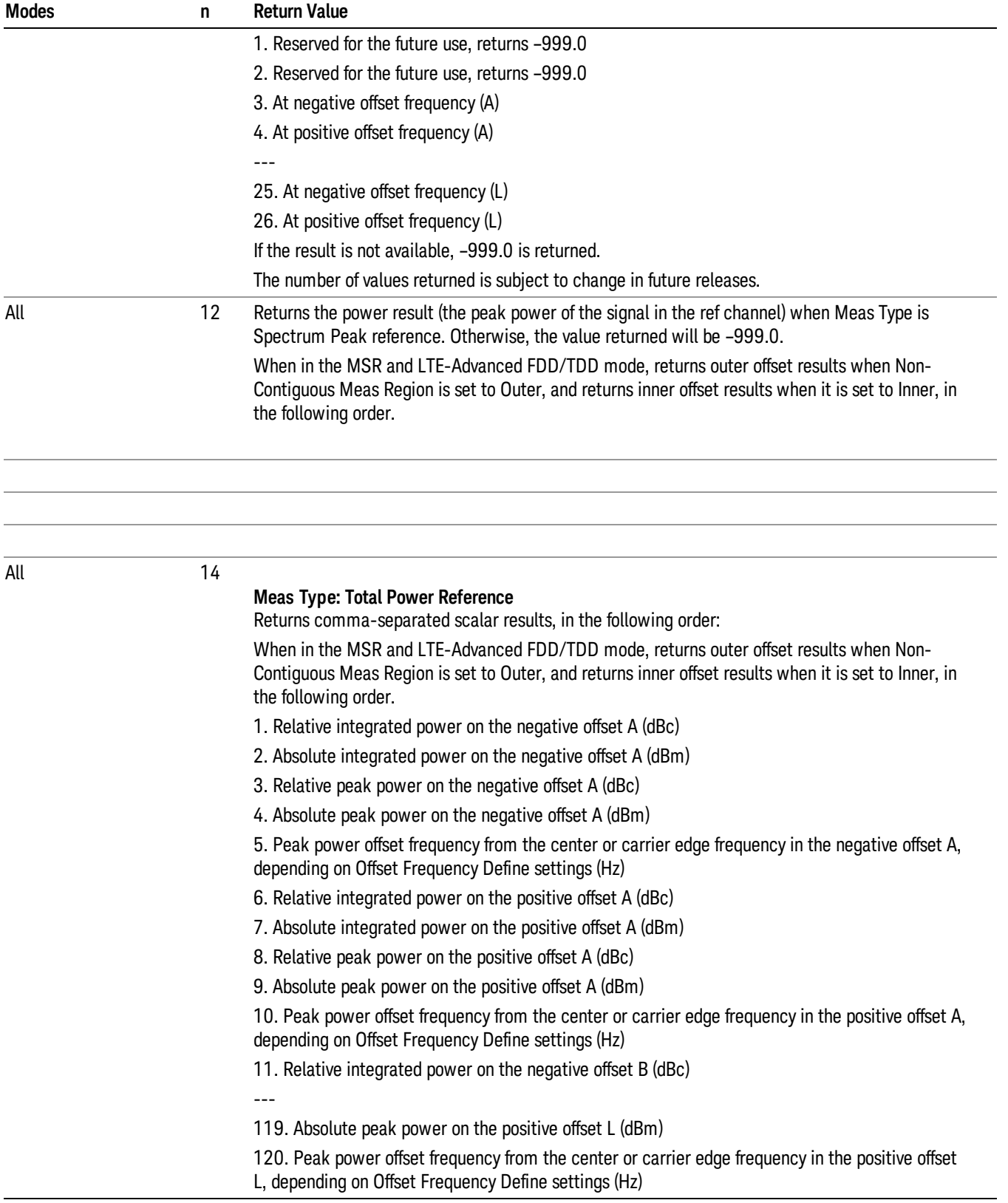

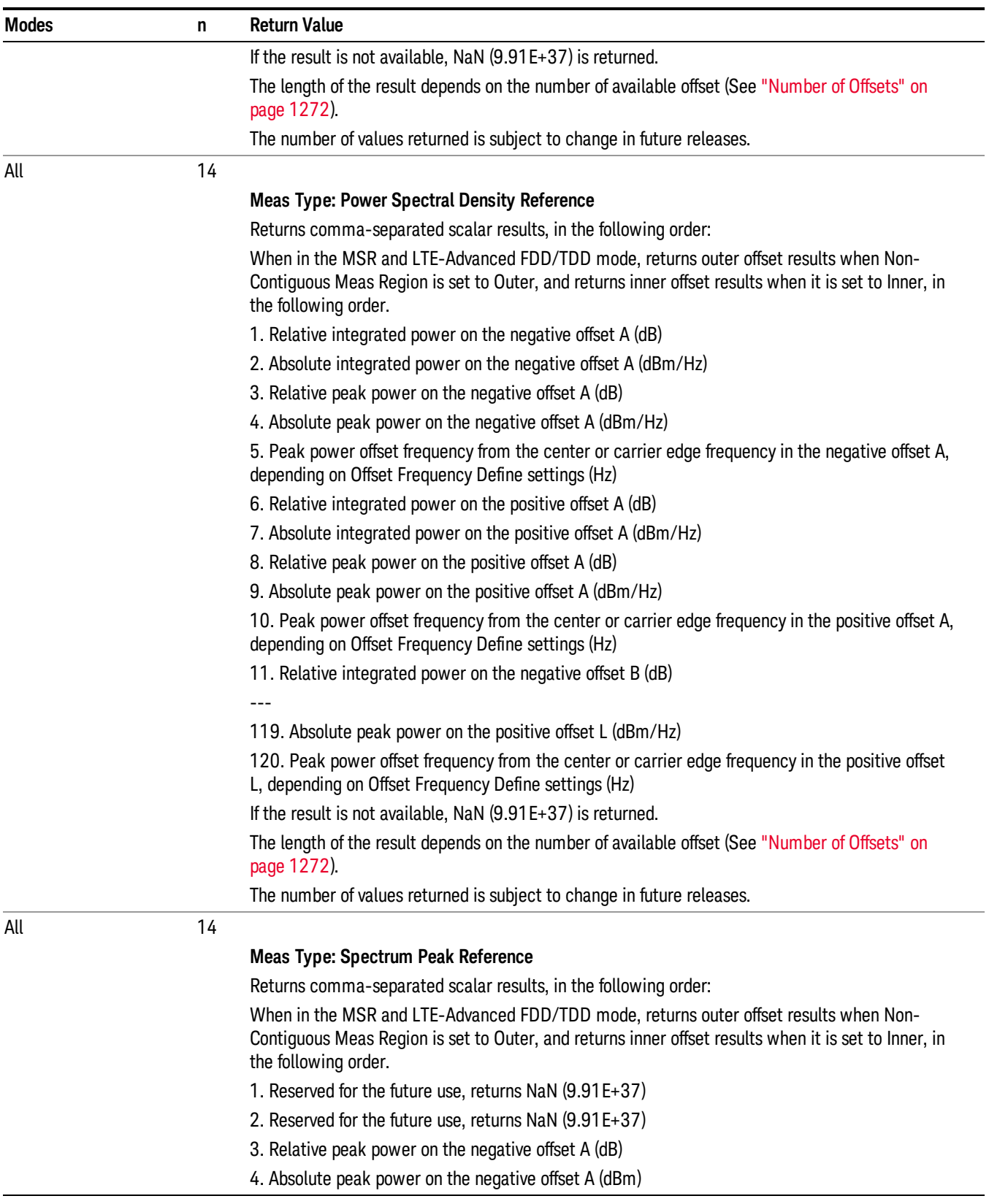

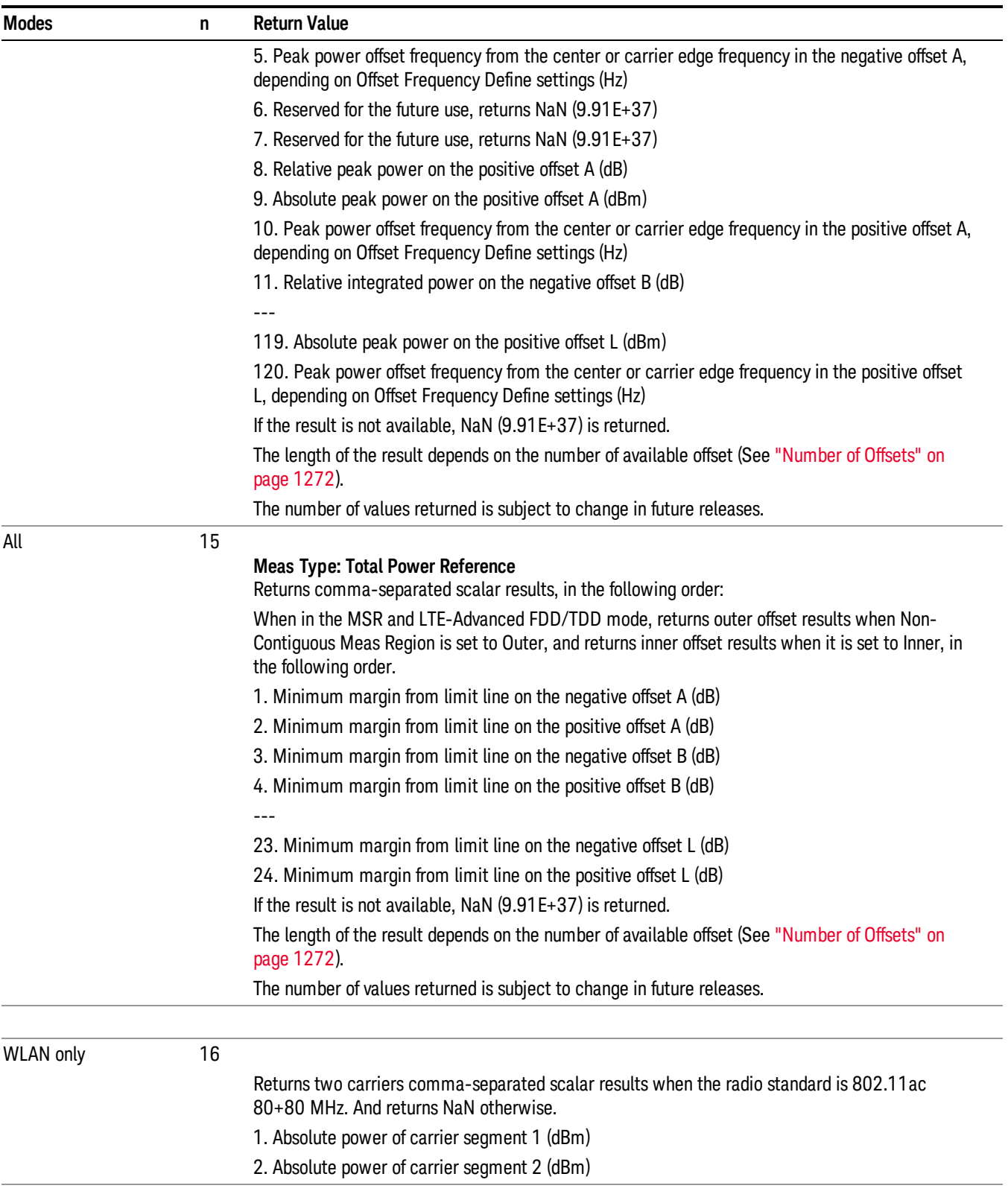

# <span id="page-1271-0"></span>Number of Offsets

The number of available offsets varies depending on the mode and option as below.

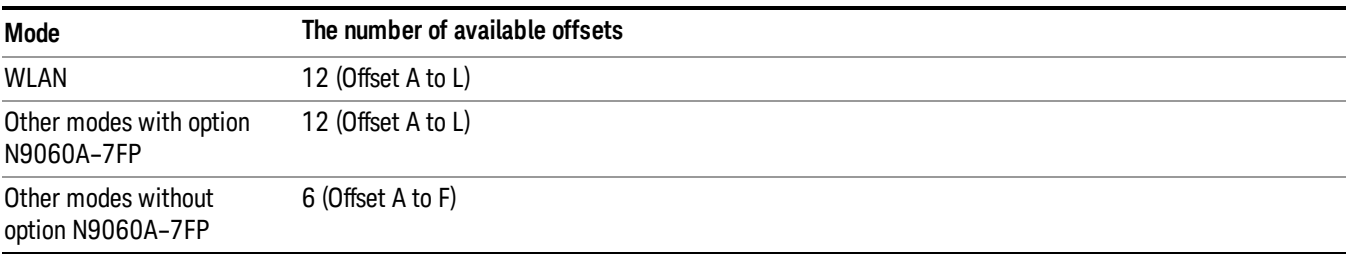

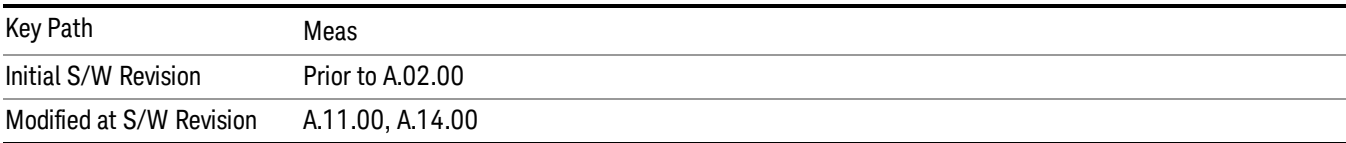

## AMPTD Y Scale

Accesses a menu of functions that enable you to set the vertical scale parameters. The parameter values are measurement independent except all Attenuation values and Internal Preamp selections that are measurement global.

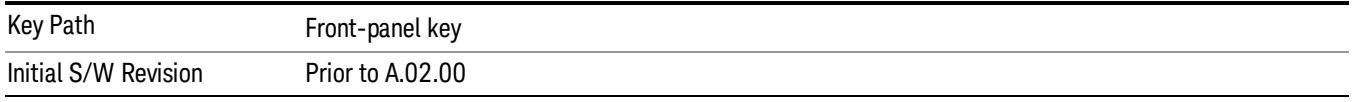

#### Ref Value

Sets the value for the absolute power reference. However, since Auto Scaling defaults to On, this value is automatically determined by the measurement result. When you set a value manually, Auto Scaling automatically changes to Off.

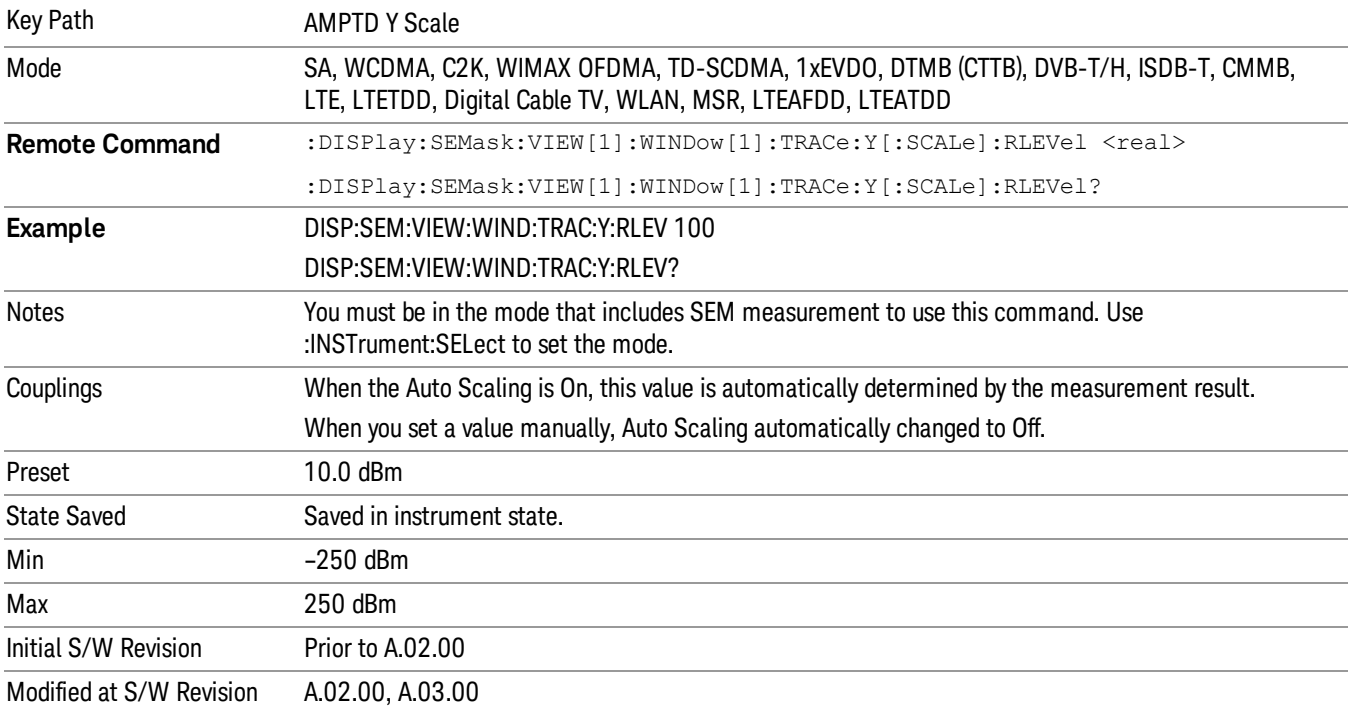

#### Range

The Range menu allows setting amplitude controls of the instrument.

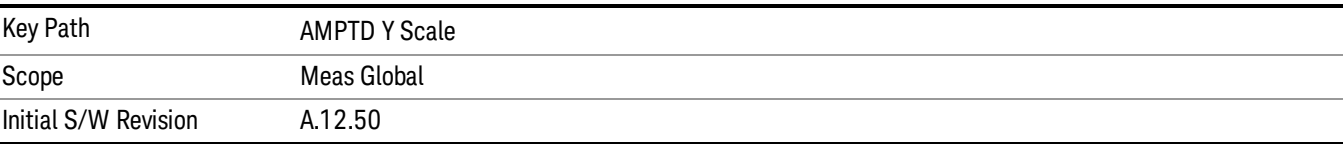

#### Range

Represents the amplitude of the largest sinusoidal signal that could be present within the IF without being clipped by the ADC. For signals with high peak-to-average ratios, the range may need to exceed the rms signal power by a fair amount to avoid clipping.

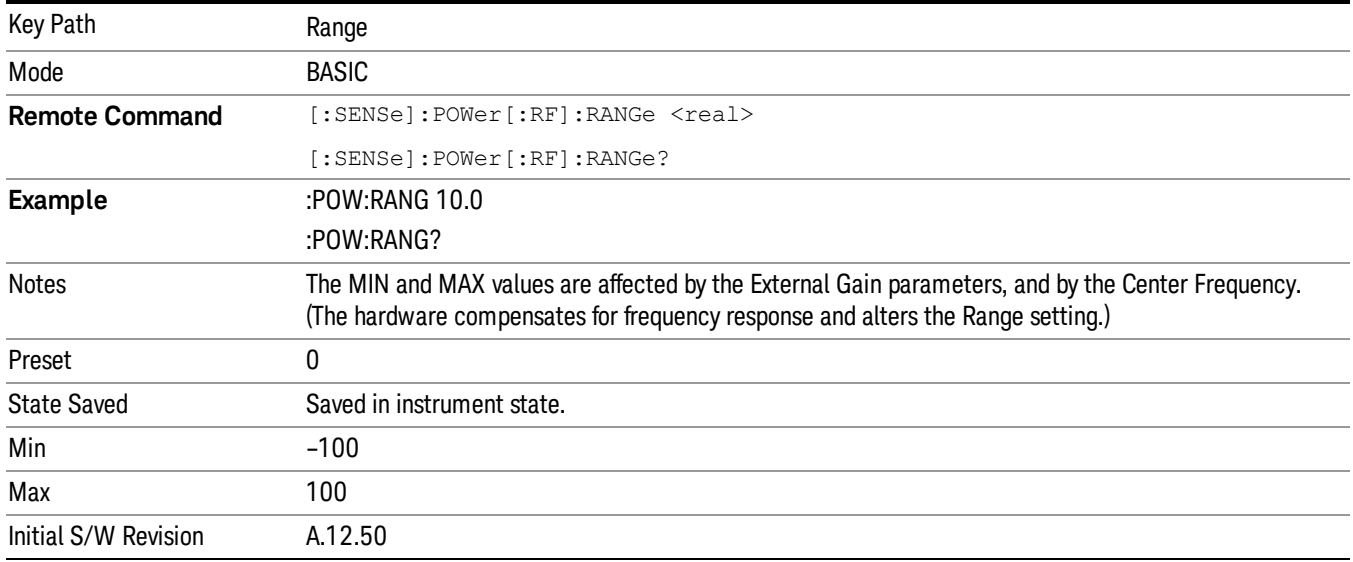

### Adjust Range For Min Clip

Sets the combination of attenuation and gain based on the current measured signal level so that clipping will be at a minimum.

This is an "immediate action" function, that is, it executes once, when the key is pressed.

This key is grayed out in measurements that do not support this functionality.

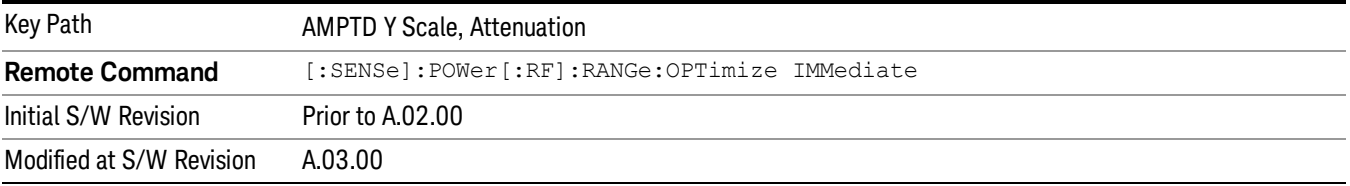

#### Pre-Adjust for Min Clip

If this function is on, it does the adjustment described under Adjust Range For Min Clip each time a measurement restarts. Therefore, in Continuous measurement mode, it only executes before the first measurement.

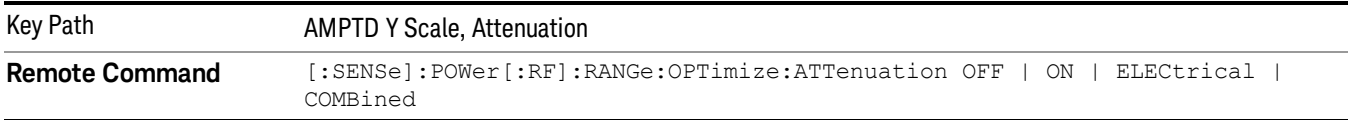

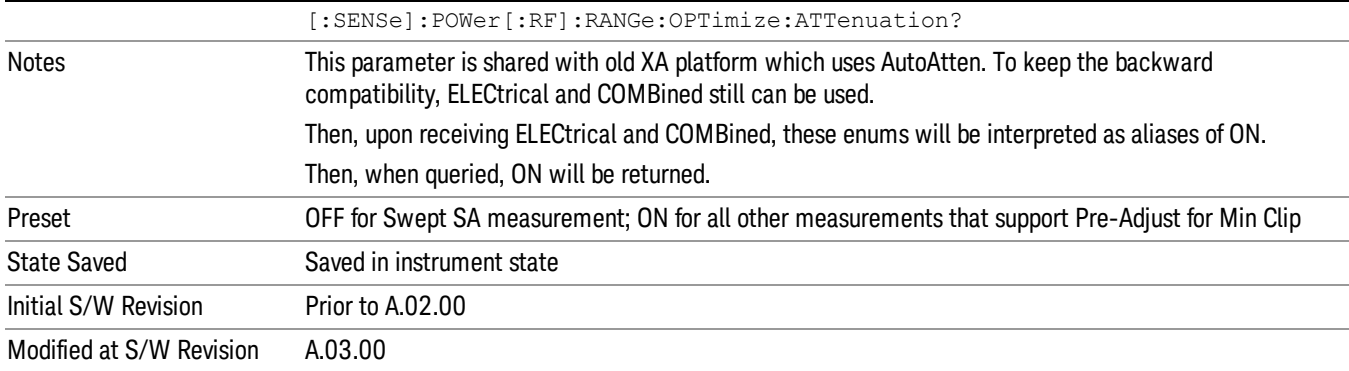

#### Peak to Average

The Peak to Average Ratio is used with the Range setting to optimize the level control in the instrument. The value is the ratio, in dB, of the peak power to the average power of the signal to be measured. A ratio of 0 should be used for sinusoidal signals; for 802.11g OFDM signals use 9 dB.

All Applications (Modes) will show the current value of Peak to Average ratio on the softkey. However, some applications will not permit changing the value. In these situations the softkey will be grayed-out.

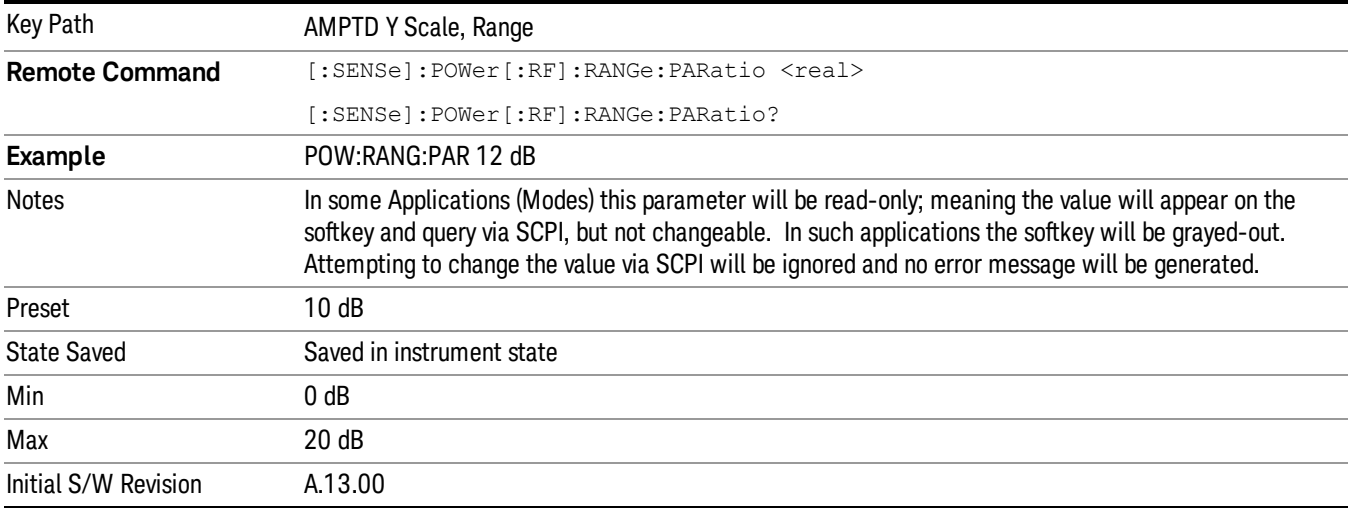

#### Mixer Level Offset

Mixer level offset is an advanced setting to adjust target Range at the input mixer which in turn affects the signal level in the instrument's IF. This setting can be used when additional optimization is needed after setting Peak to Average ratio. Positive values of offset optimize noise performance over distortion, negative values optimize distortion performance over noise.

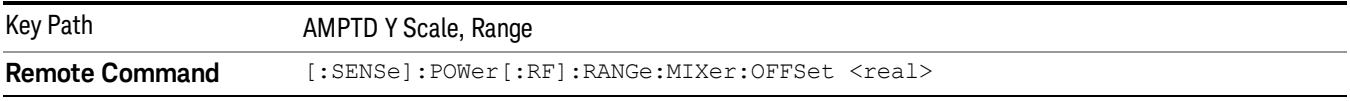

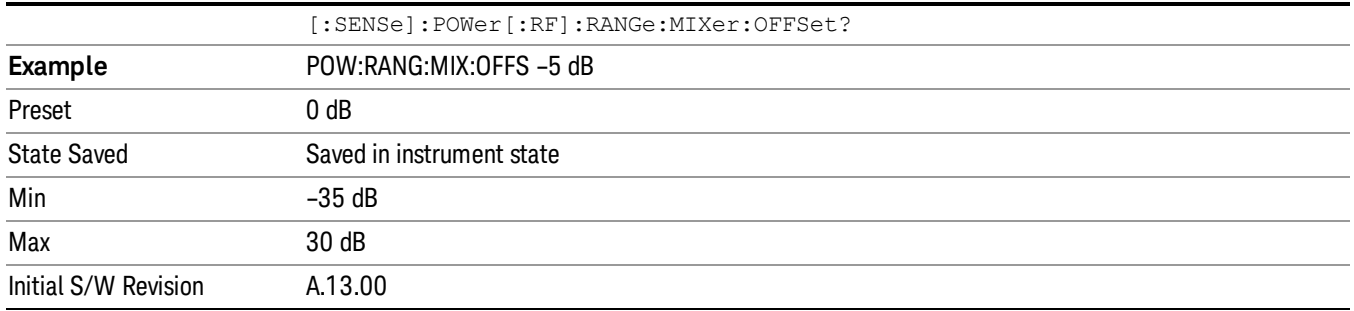

#### Scale/Div

Sets the units-per-division of the vertical scale in the logarithmic display. When Auto Scaling is On, the scale per division value is automatically determined by the measurement result. When you set a value manually, Auto Scaling automatically changes to Off.

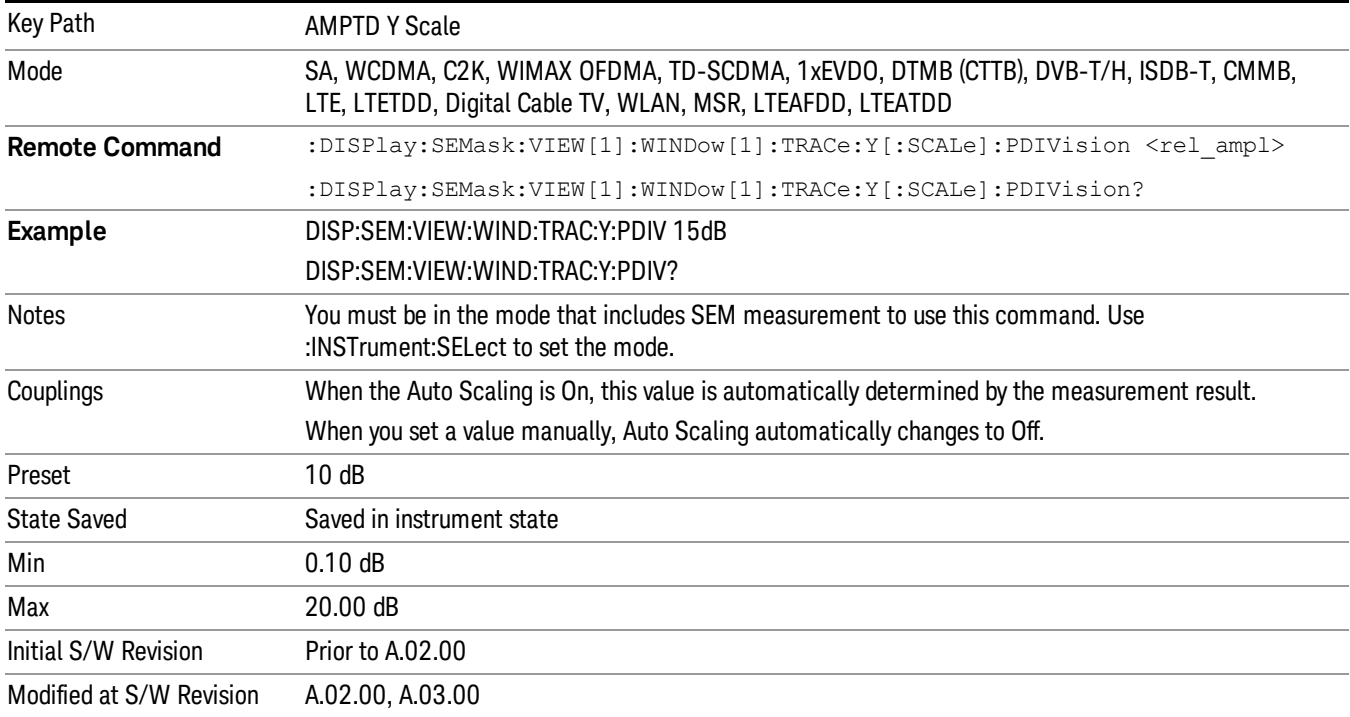

#### Ref Position

Positions the reference level at the top, center or bottom of the Y scale display. Changing the reference position does not affect the reference level value.

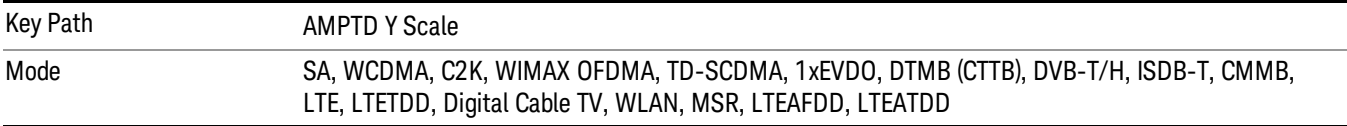

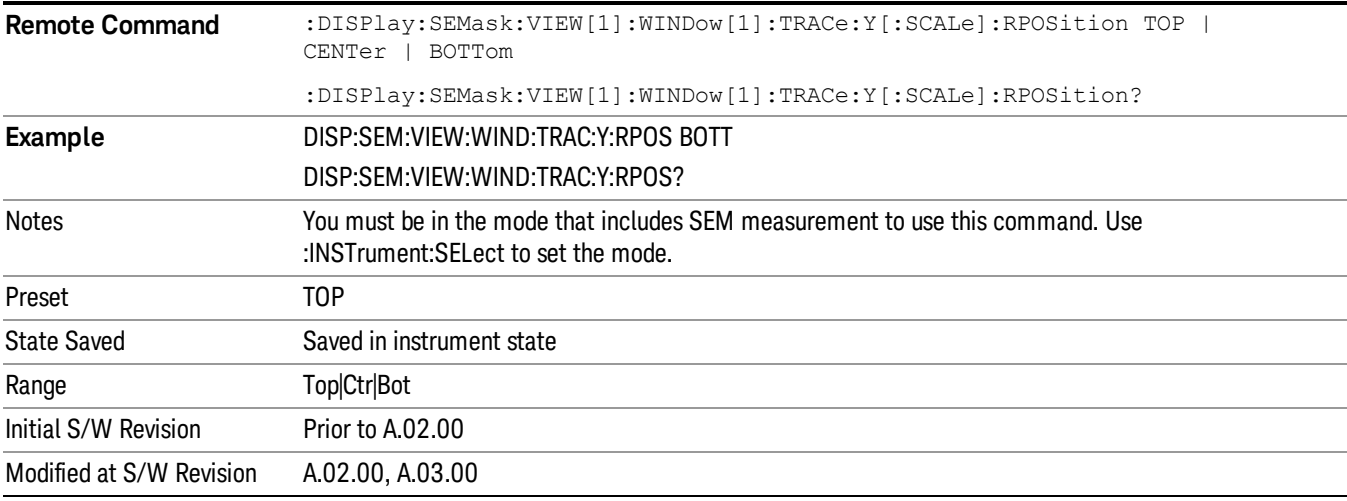

#### Auto Scaling

Toggles the Auto Scaling function between On and Off.

When Auto Scaling is On and the Restart front-panel key is pressed, the analyzer automatically determines the scale per division and reference values based on the measurement results. When you set a value to either Scale/Div or Ref Value manually, Auto Scaling automatically changes to Off.

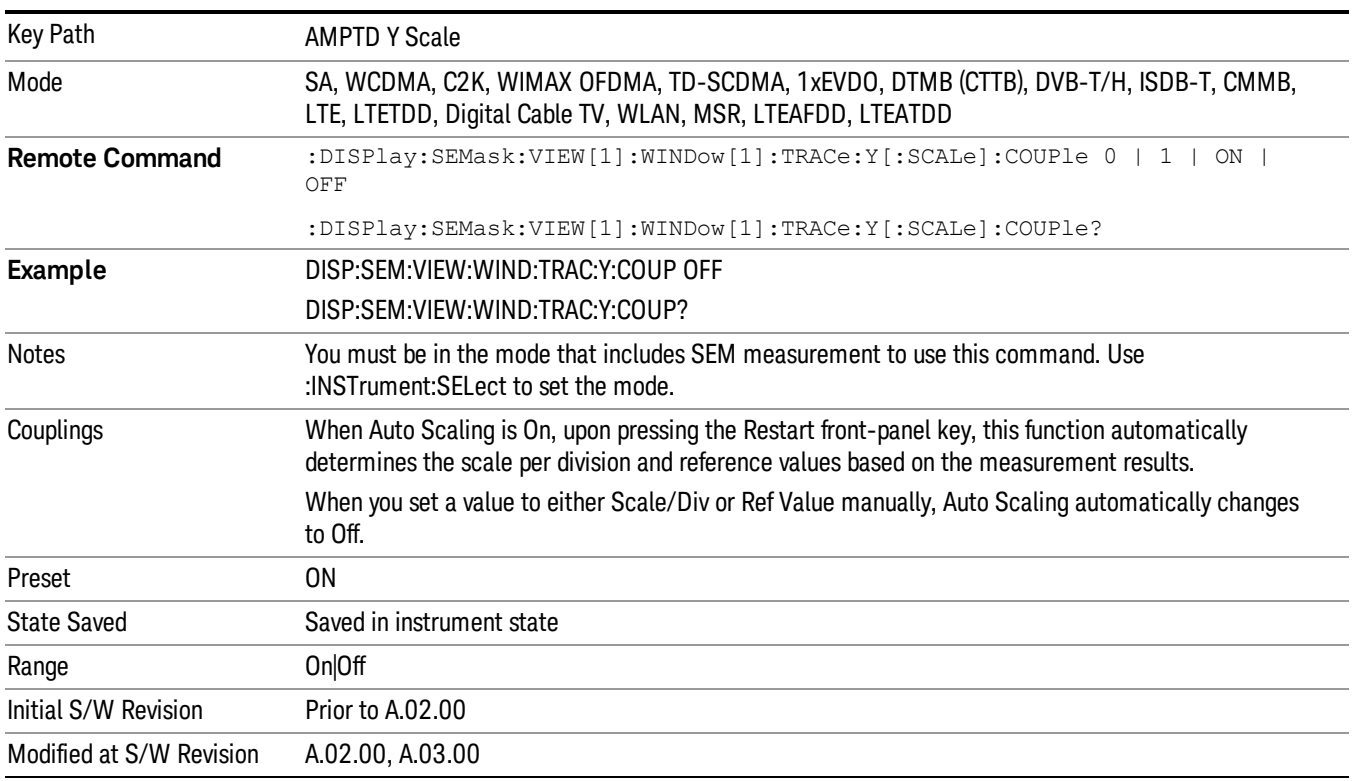

# Auto Couple

The Auto Couple feature provides a quick and convenient way to automatically couple multiple instrument settings. This helps ensure accurate measurements and optimum dynamic range. When the Auto Couple feature is activated, either from the front panel or remotely, all parameters of the current measurement that have an Auto/Manual mode are set to Auto mode and all measurement settings dependent on (or coupled to) the Auto/Man parameters are automatically adjusted for optimal performance.

However, the Auto Couple keyactions are confined to the current measurement only. It does not affect other measurements in the mode, and it does not affect markers, marker functions, or trace or display attributes.

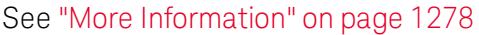

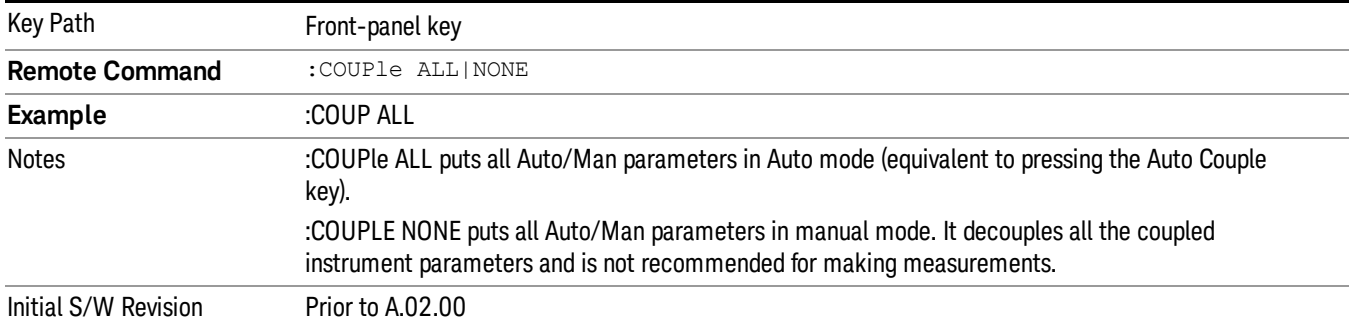

#### <span id="page-1277-0"></span>More Information

There are two types of functions that have Auto/Manual modes.

#### Auto/Man Active Function keys

usdTr

An Auto/Man toggle key controls the binary state associated with an instrument parameter by toggling between Auto (where the parameter is automatically coupled to the other parameters it is dependent upon) and Man (where the parameter is controlled independent of the other parameters), as well as making the parameter the active function. The current mode is indicated on the softkey with either Auto or Man underlined as illustrated below.

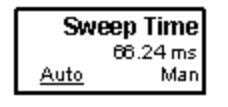

#### Auto/Man 1-of-N keys

An Auto/Man 1-of-N key allows you to manually pick from a list of parameter values, or place the function in Auto, in which case the value is automatically selected (and indicated) as shown below. If in Auto, Auto is underlined on the calling key. If in manual operation, manual is indicated on the calling key. But the calling key does not actually toggle the function, it simply opens the menu.

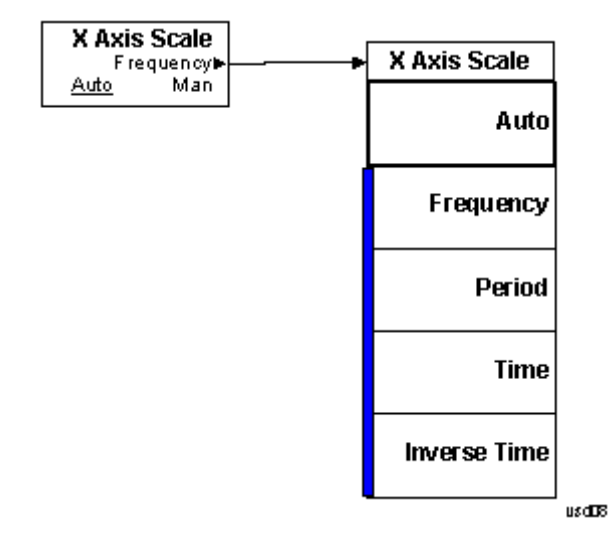

## BW

Accesses a menu of functions that enable you to select the type of filter for the measurement.

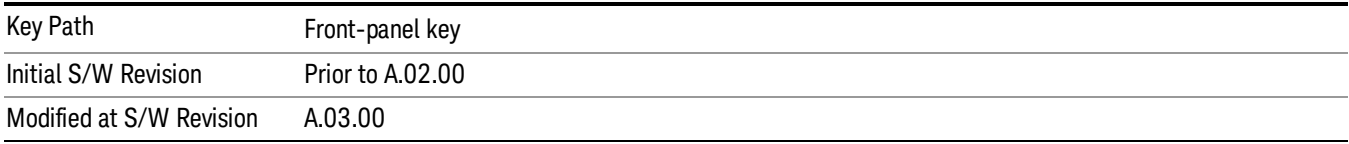

### Filter Type

Selects the type of bandwidth filter that is used in Carrier and Offsets.

When Gaussian or Flattop is selected, selected filter is applied to carriers and all offsets.

When Auto Sense is selected, filter type is automatically selected for each carriers and offsets, so that measurement speed and accuracy is optimized.

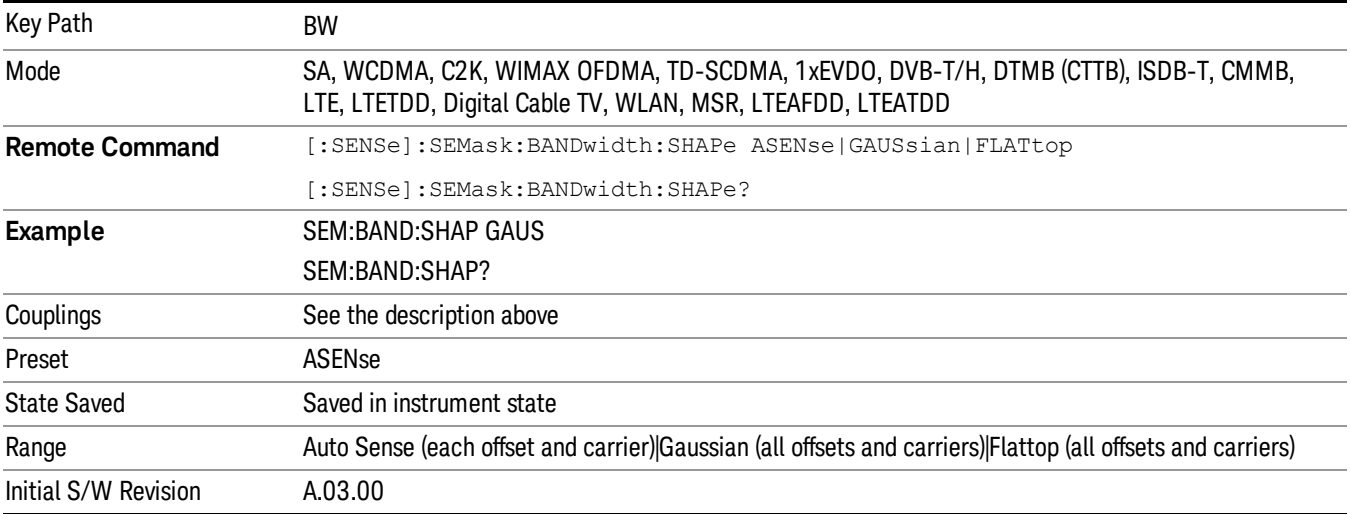

# Cont (Continuous Measurement/Sweep)

Sets the analyzer for Continuous measurement operation. The single/continuous state is Meas Global so the setting will affect all measurements. If you are Paused, pressing Cont does a Resume.

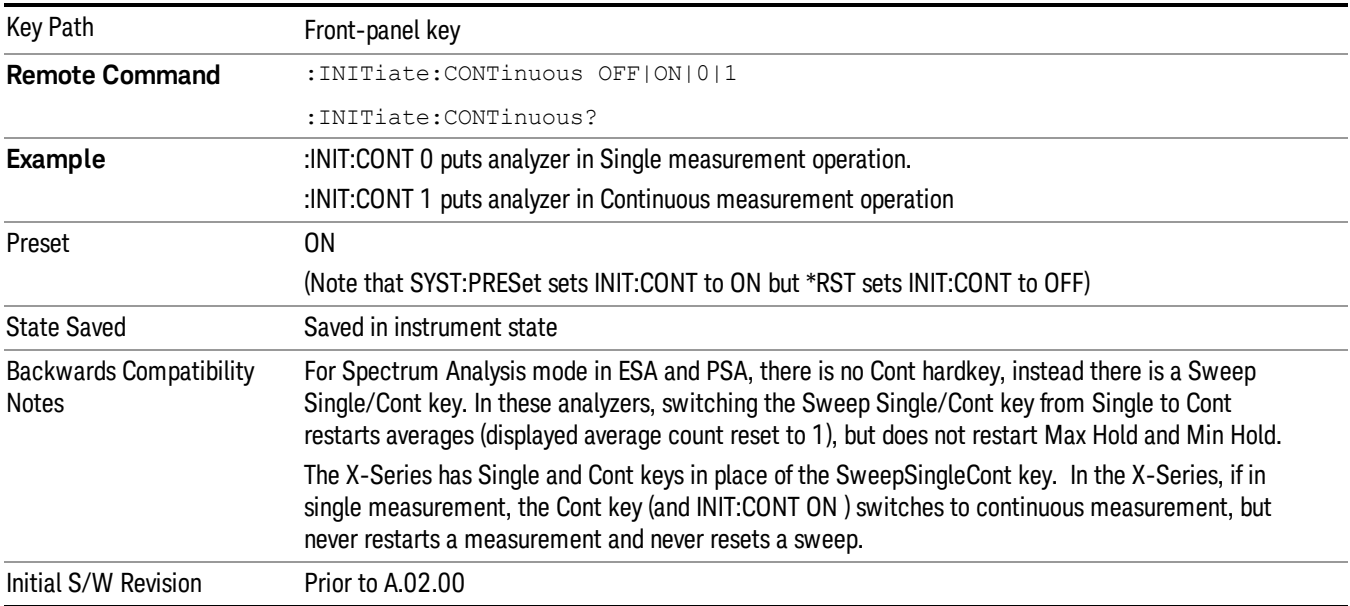

In Swept SA Measurement (Spectrum Analysis Mode):

The analyzer takes repetitive sweeps, averages, measurements, etc., when in Continuous mode. When the average count reaches the Average/Hold Number the count stops incrementing, but the analyzer keeps sweeping. See the Trace/Detector section for the averaging formula used both before and after the Average/Hold Number is reached. The trigger condition must be met prior to each sweep. The type of trace processing for multiple sweeps, is set under the Trace/Detector key, with choices of Trace Average, Max Hold, or Min Hold.

In Other Measurements/Modes:

With Avg/Hold Num (in the Meas Setup menu) set to Off or set to On with a value of 1, a sweep is taken after the trigger condition is met; and the analyzer continues to take new sweeps after the current sweep has completed and the trigger condition is again met. However, with Avg/Hold Num set to On with a value >1, multiple sweeps (data acquisitions) are taken for the measurement. The trigger condition must be met prior to each sweep. The sweep is not stopped when the average count k equals the number N set for Avg/Hold Num is reached, but the number k stops incrementing. A measurement average usually applies to all traces, marker results, and numeric results. But sometimes it only applies to the numeric results.

If the analyzer is in Single measurement, pressing the Cont key does not change k and does not cause the sweep to be reset; the only action is to put the analyzer into Continuous measurement operation.

If it is already in continuous sweep:

the INIT:CONT 1 command has no effect

the INIT:CONT 0 command will place the analyzer in Single Sweep but will have no effect on the current sequence until  $k = N$ , at which point the current sequence will stop and the instrument will go to the idle state.

File

See ["File"](#page-265-0) on page 266

# FREQ Channel

Accesses a menu of keys that allow you to control the Frequency and Channel parameters of the instrument.

Some features in the Frequency menu are the same for all measurements - they do not change as you change measurements. Settings like these are called "Meas Global" and are unaffected by Meas Preset. For example, the Center Freq setting is the same for all measurements - it does not change as you change measurements.

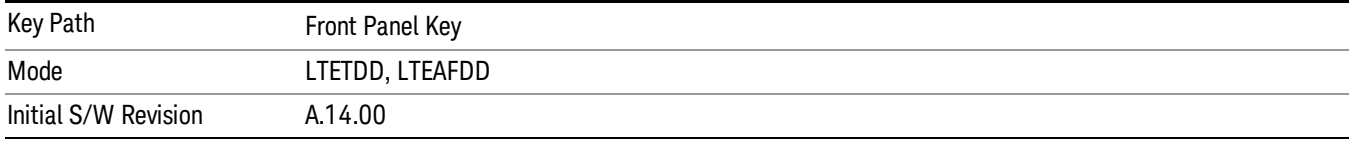

### Carrier Ref Freq

Sets carrier reference frequency. The center frequencies of carriers are defined as offset frequency from this value.

If the following conditions are satisfied at the same time:

- the Number of Component Carrier equals to 1
- the Center Freq Offset equals to 0 Hz
- the mode of the Center Freq is Auto

the Center Freq is equivalent to Carrier Ref Freq.

When the Center Freq changes in such conditions, the mode of the Center Freq keeps as Auto and the Carrier Ref Freq will be changed to same value. The major purpose of this coupling is to keep BWCC with legacy LTE/LTE TDD, in which :SENSe:FREQuency:CENTer is used to set up the Frequency of the measurement.

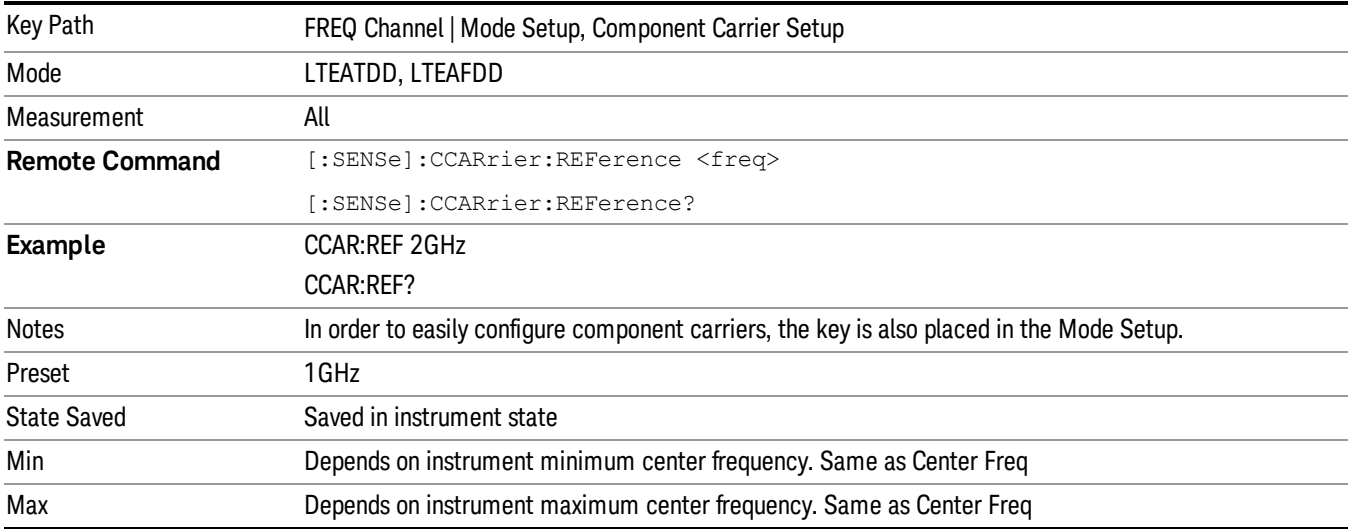

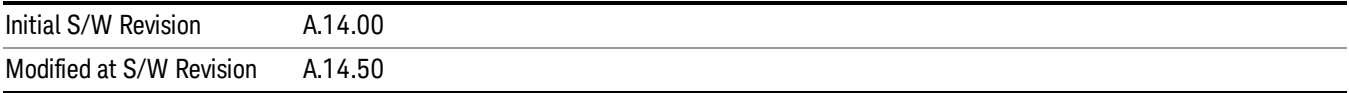

11 Spectrum Emission Mask Measurement Input/Output

# Input/Output

See ["Input/Output"](#page-181-0) on page 182

### Marker

Accesses a menu that enables you to select, set up and control the markers for the current measurement. If there are no active markers, Marker selects marker 1, sets it to Normal and places it at the center of the display. You can turn on and control up to 12 markers.

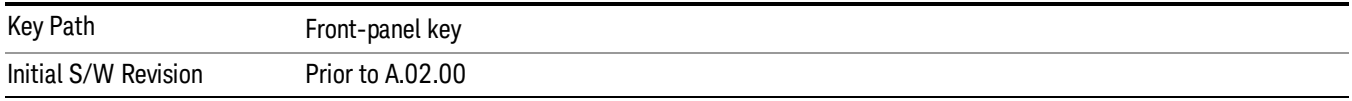

#### Select Marker

Displays 12 markers available for selection.

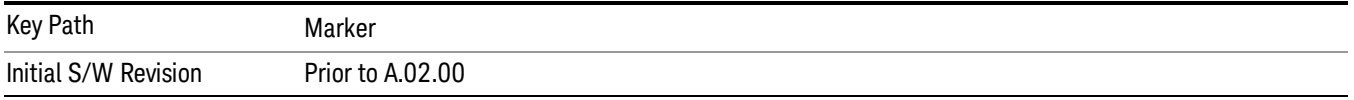

### Marker Type

Sets the marker control mode to Normal and Off. If the selected marker is Off, pressing Marker sets it to Normal and places it at the center of the screen on the trace determined by the Marker Trace rules. At the same time, Marker X Axis Value appears on the Active Function area. The marker X axis value entered in the active function area will display the marker value to its full entered precision. If the current control mode for the measurement is Off, there is no active function and the active function is turned off.

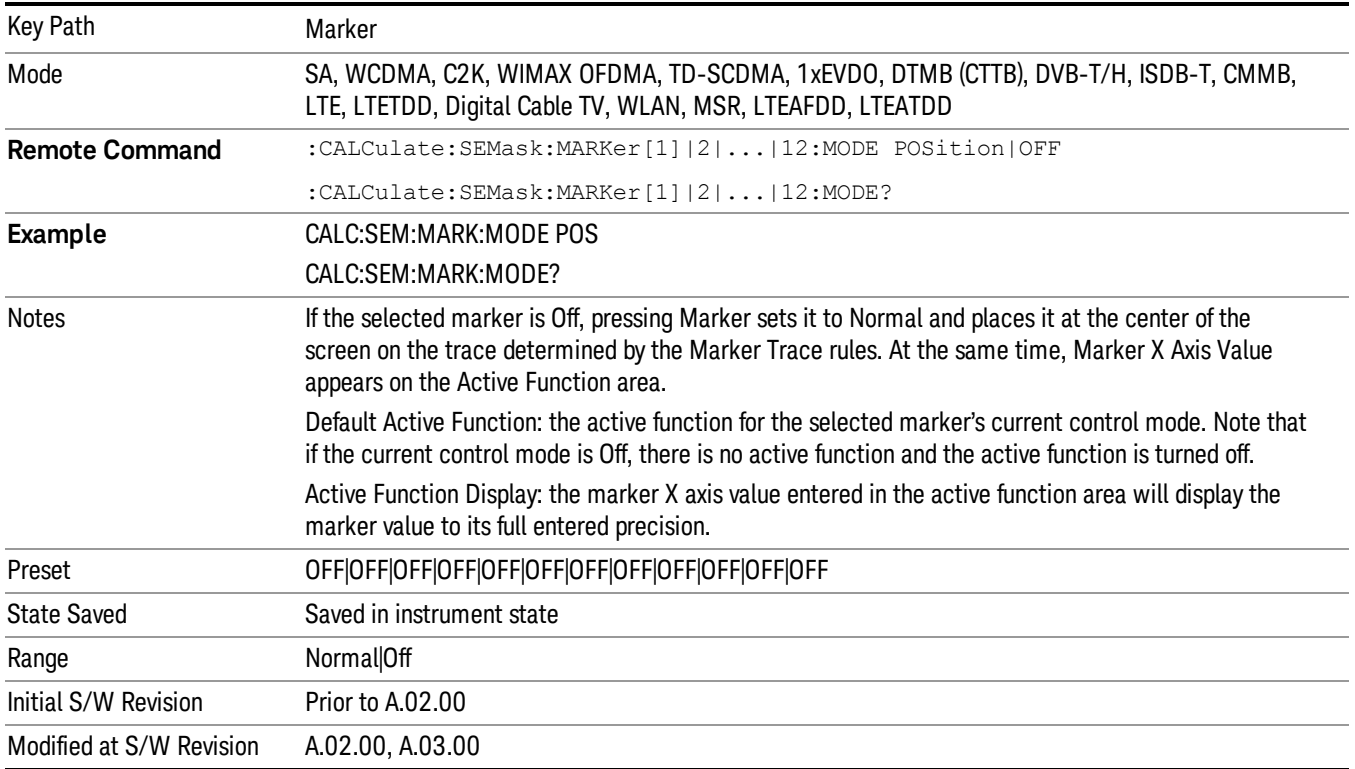

#### Couple Markers

When this function is true, moving any marker causes an equal X Axis movement of every other marker that is not Off. By "equal X Axis movement" we mean that we preserve the difference between each marker's X Axis value (in the fundamental x-axis units of the trace that marker is on) and the X Axis value of the marker being moved (in the same fundamental x-axis units).

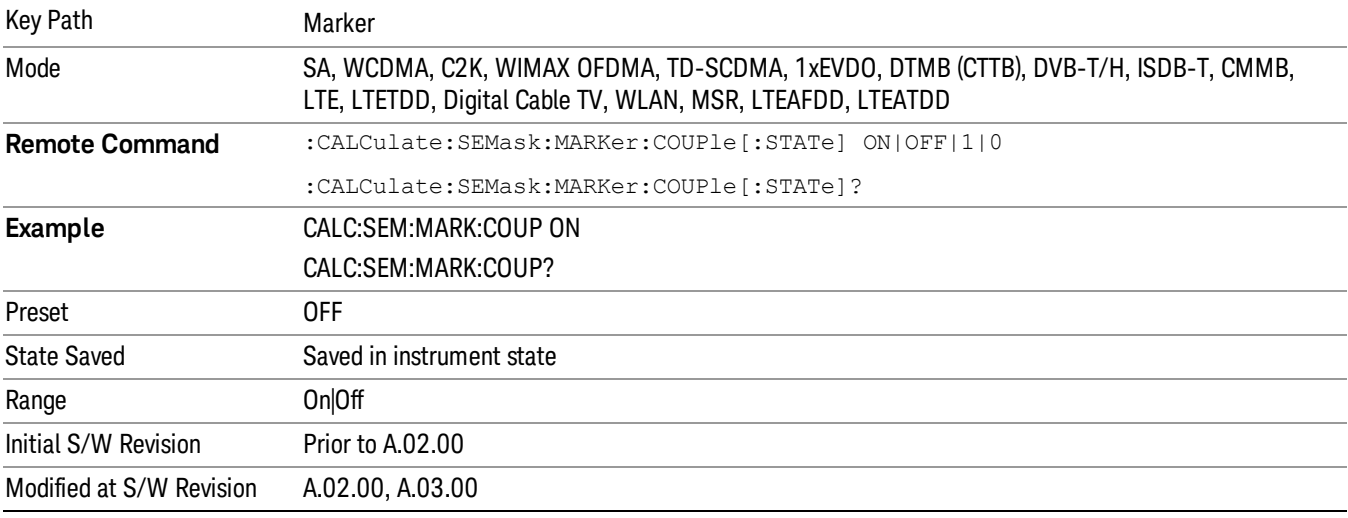

#### All Markers Off

Turns all active markers off in all views.

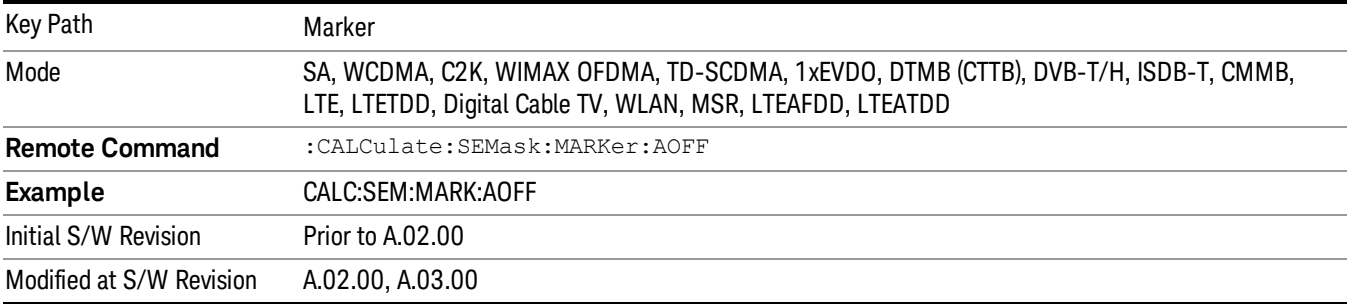

#### Marker X Axis Value (Remote Command Only)

Sets the marker X Axis value in the current marker X Axis Scale unit. It has no effect if the control mode is Off, but is the SCPI equivalent of entering an X value if the control mode is Normal.

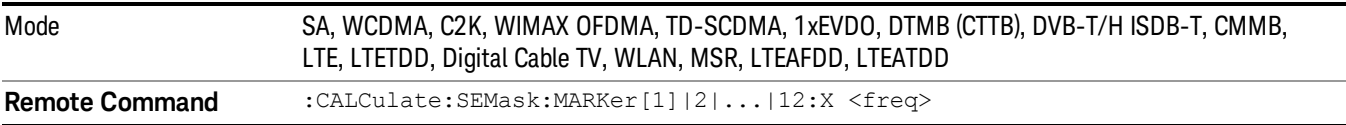

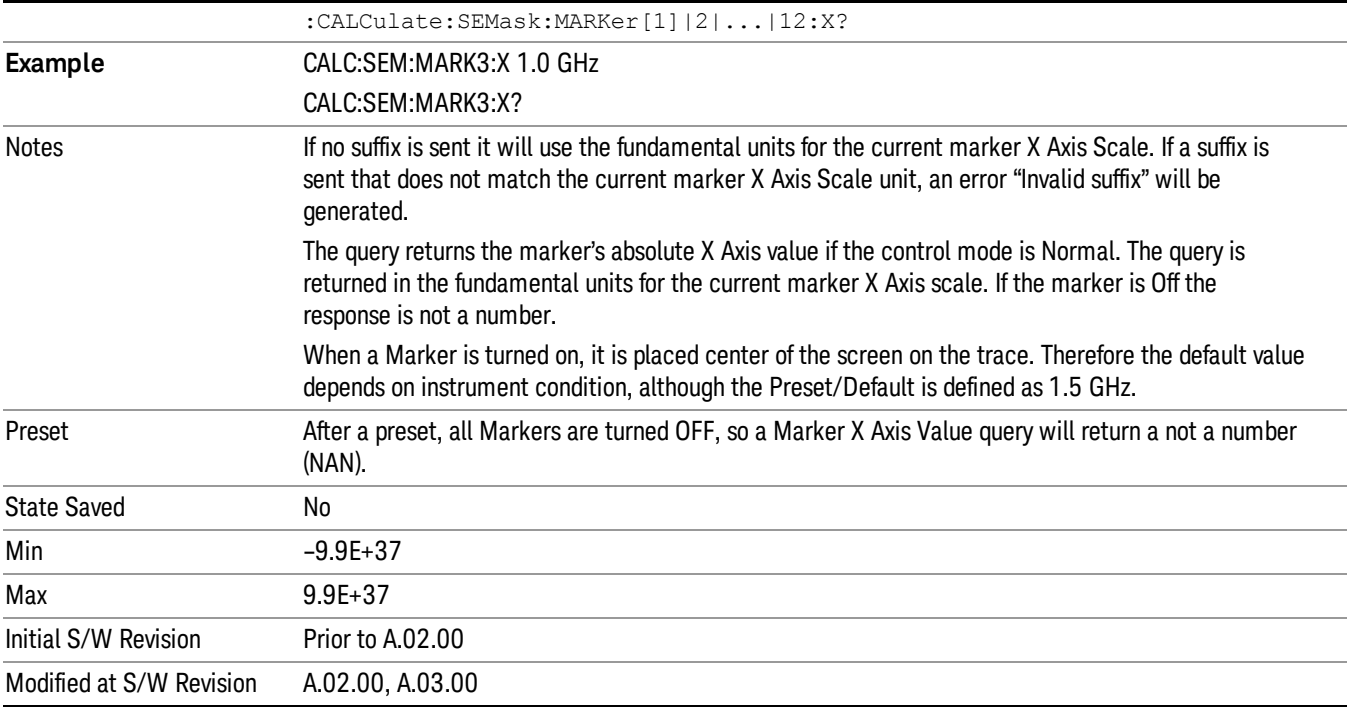

#### Marker X Axis Position (Remote Command Only)

Sets the marker X position in trace points. It has no effect if the control mode is Off, but is the SCPI equivalent of entering a value if the control mode is Normal, except in trace points rather than X Axis Scale units. The entered value is immediately translated into the current X Axis Scale units for setting the value of the marker.

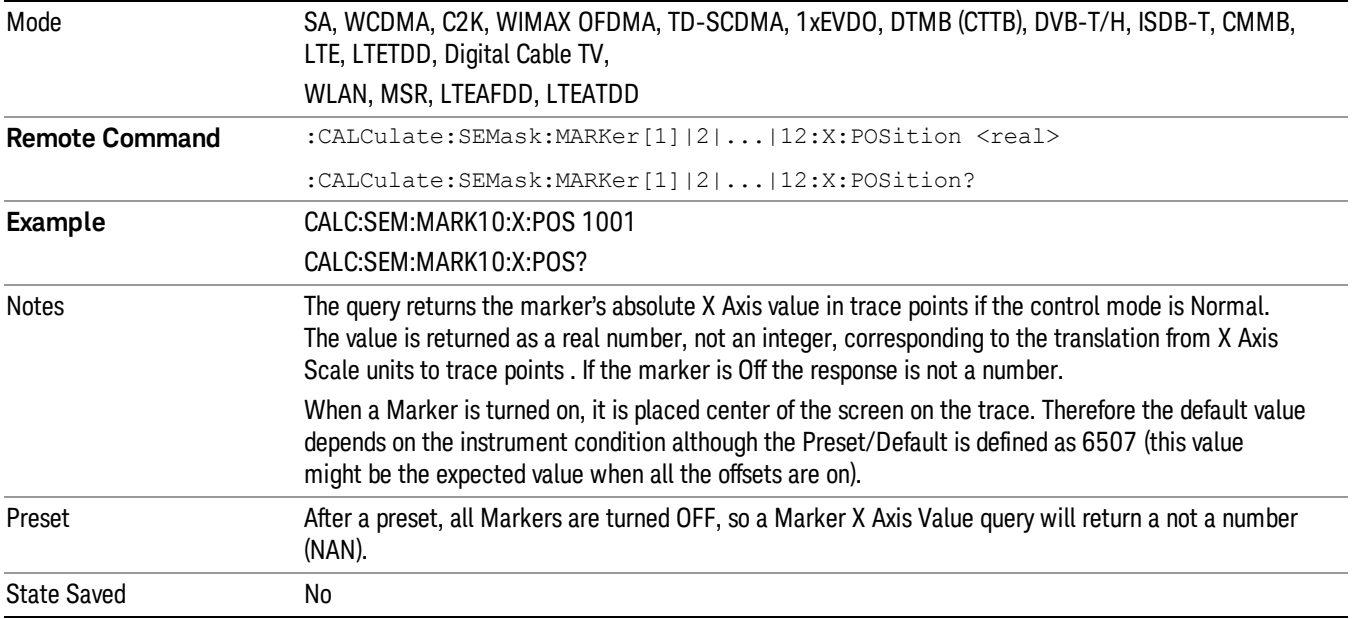

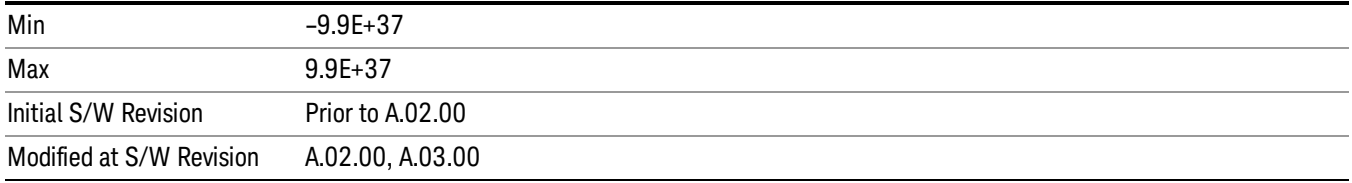

## Marker Y Axis Value (Remote Command Only)

Returns the marker Y Axis value in the current marker Y Axis unit.

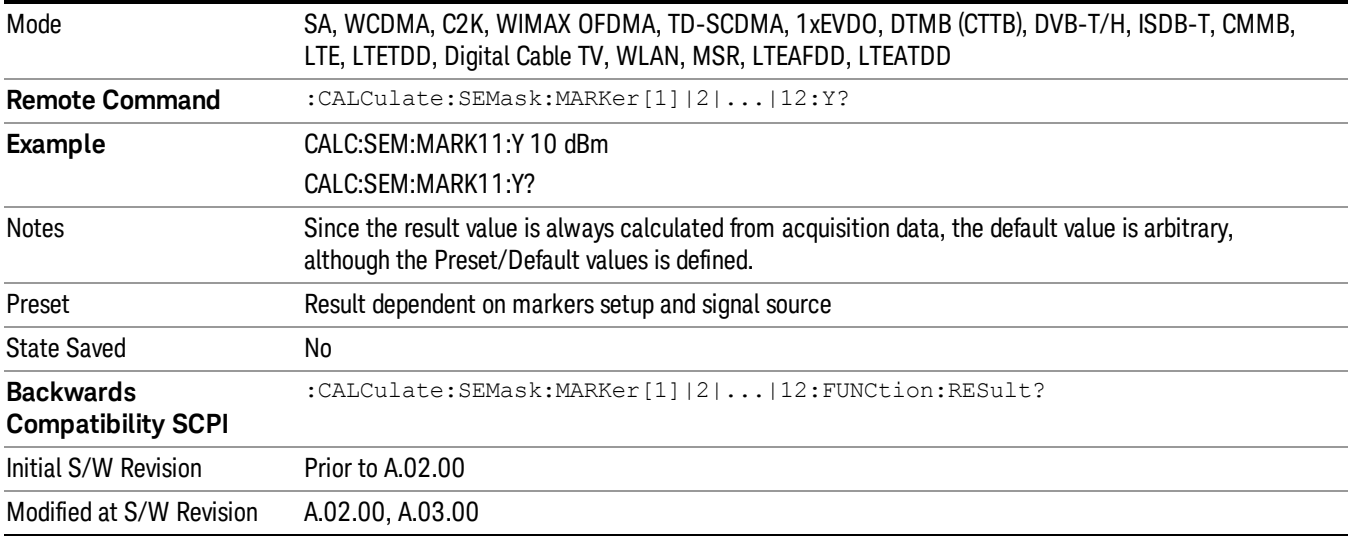

## Marker Function

There are no 'Marker Functions' supported in Spectrum Emission Mask so this front-panel key displays a blank menu when pressed.

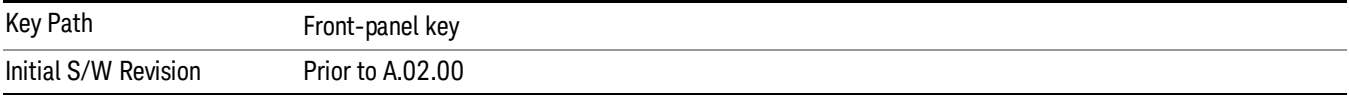

## Marker To

There is no 'Marker To' functionality supported in Spectrum Emission Mask so this front-panel key displays a blank menu when pressed.

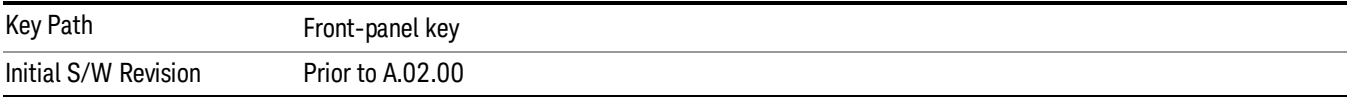

### Meas

The information in this section is common to all measurements. For key and remote command information for a specific measurement, refer to the section that describes the measurement of interest.

Measurements available under the Meas key are specific to the current Mode.

When viewing Help for measurements, note the following:

Operation for some keys differs between measurements. The information displayed in Help pertains to the **NOTE** current measurement. To see how a key operates in a different measurement, exit Help (press the Cancel Esc key), select the measurement, then reenter Help (press the Help key) and press that key.

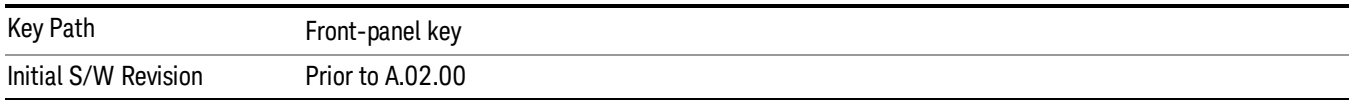

### Remote Measurement Functions

This section contains the following topics:

["Measurement](#page-2355-0) Group of Commands" on page 2356

"Current [Measurement](#page-2357-0) Query (Remote Command Only)" on page 2358

"Limit Test Current Results (Remote [Command](#page-2357-1) Only)" on page 2358

"Data Query (Remote [Command](#page-2357-2) Only)" on page 2358

["Calculate/Compress](#page-2358-0) Trace Data Query (Remote Command Only)" on page 2359

"Calculate Peaks of Trace Data (Remote [Command](#page-2363-0) Only)" on page 2364

["Hardware-Accelerated](#page-2364-0) Fast Power Measurement (Remote Command Only)" on page 2365

"Format Data: Numeric Data (Remote [Command](#page-2378-0) Only)" on page 2379

"Format Data: Byte Order (Remote [Command](#page-2379-0) Only)" on page 2380

Initial S/W Revision Prior to A.02.00

#### Measurement Group of Commands

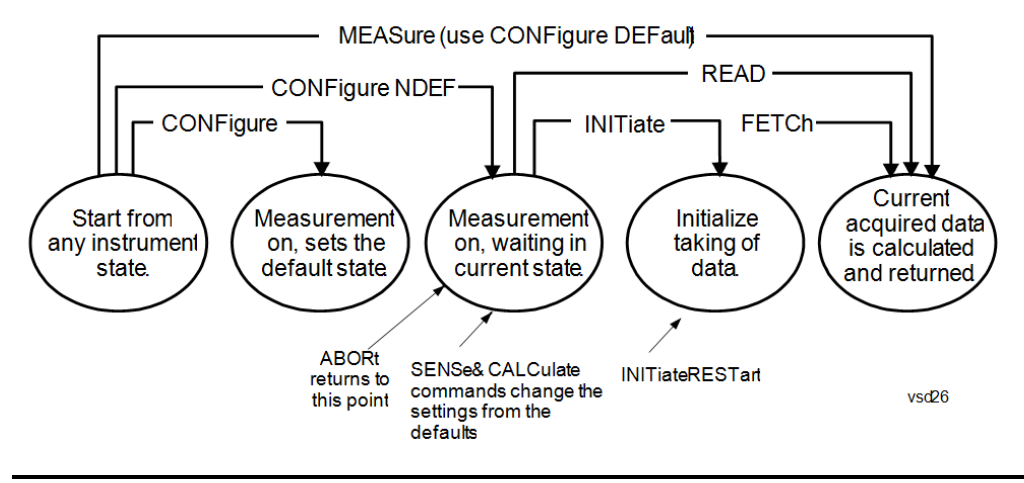

#### Measure Commands:

:MEASure:<measurement>[n]?

This is a fast single-command way to make a measurement using the factory default instrument settings. These are the settings and units that conform to the Mode Setup settings (e.g. radio standard) that you have currently selected.

- Stops the current measurement (if any) and sets up the instrument for the specified measurement using the factory defaults
- Initiates the data acquisition for the measurement
- Blocks other SCPI communication, waiting until the measurement is complete before returning results.
- If the function does averaging, it is turned on and the number of averages is set to 10.
- After the data is valid it returns the scalar results, or the trace data, for the specified measurement. The type of data returned may be defined by an [n] value that is sent with the command.
- The scalar measurement results will be returned if the optional [n] value is not included, or is set to 1. If the [n] value is set to a value other than 1, the selected trace data results will be returned. See each command for details of what types of scalar results or trace data results are available.
- ASCII is the default format for the data output. (Older versions of Spectrum Analysis and Phase Noise mode measurements only use ASCII.) The binary data formats should be used for handling large blocks of data since they are smaller and faster than the ASCII format. Refer to the FORMat:DATA command for more information.

If you need to change some of the measurement parameters from the factory default settings you can set up the measurement with the CONFigure command. Use the commands in the SENSe:<measurement> and CALCulate:<measurement> subsystems to change the settings. Then you can use the READ? command to initiate the measurement and query the results.

If you need to repeatedly make a given measurement with settings other than the factory defaults, you can use the commands in the SENSe:<measurement> and CALCulate:<measurement> subsystems to set up the measurement. Then use the READ? command to initiate the measurement and query results.

Measurement settings persist if you initiate a different measurement and then return to a previous one. Use READ:<measurement>? if you want to use those persistent settings. If you want to go back to the default settings, use MEASure:<measurement>?.

Configure Commands:

:CONFigure:<measurement>

This command stops the current measurement (if any) and sets up the instrument for the specified measurement using

the factory default instrument settings. It does not initiate the taking of measurement data unless INIT:CONTinuous is ON. If you change any measurement settings after using the CONFigure command, the READ command can be used to initiate a measurement without changing the settings back to their defaults.

In the Swept SA measurement in Spectrum Analyzer mode the CONFigure command also turns the averaging function on and sets the number of averages to 10 for all measurements.

:CONFigure: <measurement>: NDEFault stops the current measurement and changes to the specified measurement. It does not change the settings to the defaults. It does not initiate the taking of measurement data unless INIT:CONTinuous is ON.

The CONFigure? query returns the current measurement name.

The CONFigure:CATalog? query returns a quoted string of all licensed measurement names in the current mode. For example, "SAN, CHP, OBW, ACP, PST, TXP, SPUR, SEM, LIST".

#### Fetch Commands:

:FETCh:<measurement>[n]?

This command puts selected data from the most recent measurement into the output buffer. Use FETCh if you have already made a good measurement and you want to return several types of data (different [n] values, for example, both scalars and trace data) from a single measurement. FETCh saves you the time of re-making the measurement. You can only FETCh results from the measurement that is currently active, it will not change to a different measurement. An error message is reported if a measurement other than the current one is specified.

If you need to get new measurement data, use the READ command, which is equivalent to an INITiate followed by a FETCh.

The scalar measurement results will be returned if the optional [n] value is not included, or is set to 1. If the [n] value is set to a value other than 1, the selected trace data results will be returned. See each command for details of what types of scalar results or trace data results are available. The binary data formats should be used for handling large blocks of data since they are smaller and transfer faster than the ASCII format. (FORMat:DATA)

FETCh may be used to return results other than those specified with the original READ or MEASure command that you sent.

#### INITiate Commands:

#### :INITiate:<measurement>

This command is not available for measurements in all the instrument modes:

- Initiates a trigger cycle for the specified measurement, but does not output any data. You must then use the FETCh<meas> command to return data. If a measurement other than the current one is specified, the instrument will switch to that measurement and then initiate it.
- For example, suppose you have previously initiated the ACP measurement, but now you are running the channel power measurement. If you send INIT:ACP? it will change from channel power to ACP and will initiate an ACP measurement.
- Does not change any of the measurement settings. For example, if you have previously started the ACP measurement and you send INIT:ACP? it will initiate a new ACP measurement using the same instrument settings as the last time ACP was run.
- If your selected measurement is currently active (in the idle state) it triggers the measurement, assuming the trigger conditions are met. Then it completes one trigger cycle. Depending upon the measurement and the number of averages, there may be multiple data acquisitions, with multiple trigger events, for one full trigger cycle. It also holds off additional commands on GPIB until the acquisition is complete.

#### READ Commands:

:READ:<measurement>[n]?

• Does not preset the measurement to the factory default settings. For example, if you have previously initiated the ACP

measurement and you send READ:ACP? it will initiate a new measurement using the same instrument settings.

- Initiates the measurement and puts valid data into the output buffer. If a measurement other than the current one is specified, the instrument will switch to that measurement before it initiates the measurement and returns results.
- For example, suppose you have previously initiated the ACP measurement, but now you are running the channel power measurement. Then you send READ:ACP? It will change from channel power back to ACP and, using the previous ACP settings, will initiate the measurement and return results.
- Blocks other SCPI communication, waiting until the measurement is complete before returning the results
- If the optional [n] value is not included, or is set to 1, the scalar measurement results will be returned. If the [n] value is set to a value other than 1, the selected trace data results will be returned. See each command for details of what types of scalar results or trace data results are available. The binary data formats should be used when handling large blocks of data since they are smaller and faster than the ASCII format. (FORMat:DATA)

Initial S/W Revision Prior to A.02.00

#### Current Measurement Query (Remote Command Only)

This command returns the name of the measurement that is currently running.

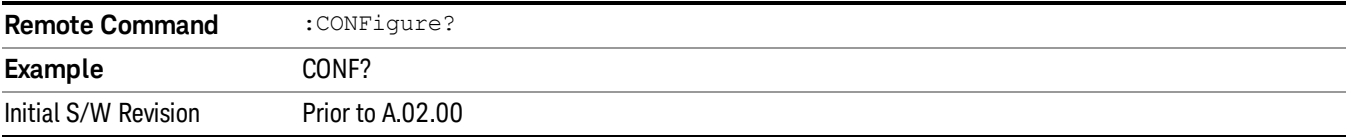

#### Limit Test Current Results (Remote Command Only)

Queries the status of the current measurement limit testing. It returns a 0 if the measured results pass when compared with the current limits. It returns a 1 if the measured results fail any limit tests.

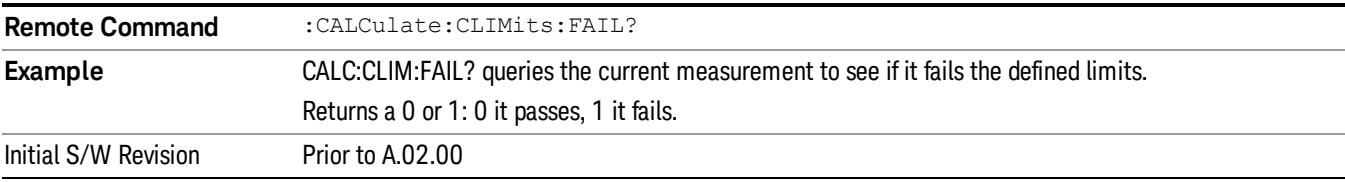

#### Data Query (Remote Command Only)

Returns the designated measurement data for the currently selected measurement and subopcode.

n = any valid subopcode for the current measurement. See the measurement command results table for your current measurement, for information about what data is returned for the subopcodes.

This command uses the data setting specified by the FORMat:BORDer and FORMat:DATA commands and can return real or ASCII data. (See the format command descriptions under Input/Output in the Analyzer Setup section.)
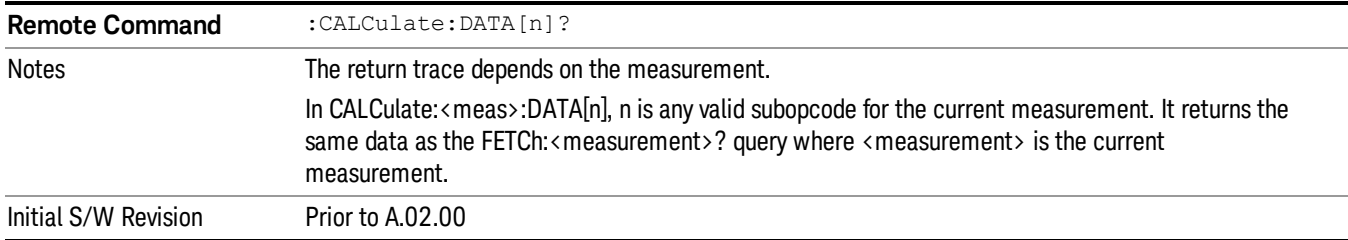

## Calculate/Compress Trace Data Query (Remote Command Only)

Returns compressed data for the currently selected measurement and sub-opcode [n].

n = any valid sub-opcode for that measurement. See the MEASure:<measurement>? command description of your specific measurement for information on the data that can be returned.

The data is returned in the current Y Axis Unit of the analyzer. The command is used with a sub-opcode <n> (default=1) to specify the trace. With trace queries, it is best if the analyzer is not sweeping during the query. Therefore, it is generally advisable to be in Single Sweep, or Update=Off.

This command is used to compress or decimate a long trace to extract and return only the desired data. A typical example would be to acquire N frames of GSM data and return the mean power of the first burst in each frame. The command can also be used to identify the best curve fit for the data.

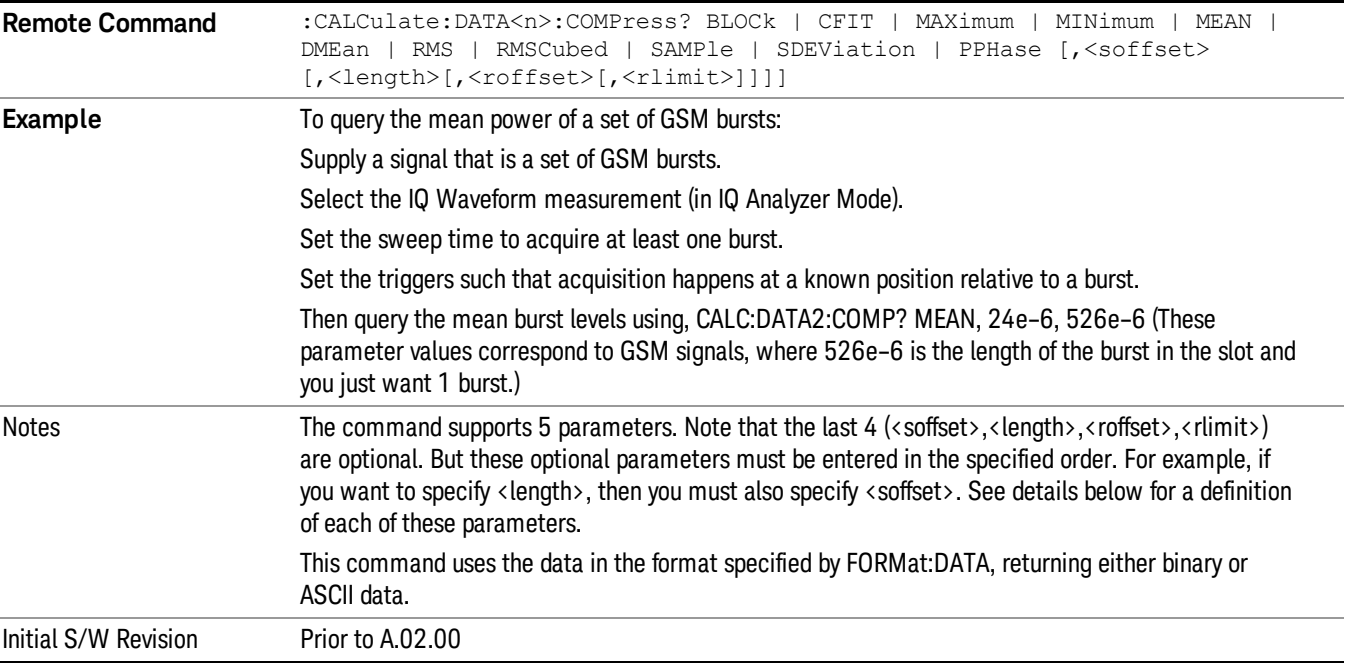

• BLOCk or block data - returns all the data points from the region of the trace data that you specify. For example, it could be used to return the data points of an input signal over several timeslots, excluding the portions of the trace data that you do not want. (This is x,y pairs for trace data and I,Q pairs for complex data.)

• CFIT or curve fit - applies curve fitting routines to the data. <soffset> and <length> are required to define the data that you want. <roffset> is an optional parameter for the desired order of the curve equation. The query will return the following values: the x-offset (in seconds) and the curve coefficients ((order  $+1$ ) values).

MIN, MAX, MEAN, DME, RMS, RMSC, SAMP, SDEV and PPH return one data value for each specified region (or <length>) of trace data, for as many regions as possible until you run out of trace data (using <roffset> to specify regions). Or they return the number of regions you specify (using <rlimit>) ignoring any data beyond that.

- MINimum returns the minimum data point (y value) for the specified region(s) of trace data. For I/Q trace data, the minimum magnitude of the I/Q pairs is returned.
- MAXimum returns the maximum data point (y value) for the specified region(s) of trace data. For I/Q trace data, the maximum magnitude of the I/Q pairs is returned.
- MEAN returns a single value that is the arithmetic mean of the data point values (in dB/ dBm) for the specified region(s) of trace data. For I/Q trace data, the mean of the magnitudes of the I/Q pairs is returned. See the following equations.

•

If the original trace data is in dB, this function returns the arithmetic mean of those log values, not log of **NOTE** the mean power which is a more useful value. The mean of the log is the better measurement technique when measuring CW signals in the presence of noise. The mean of the power, expressed in dB, is useful in power measurements such as Channel Power. To achieve the mean of the power, use the RMS option.

Equation 1

Mean Value of Data Points for Specified Region(s)

$$
MEAN = \frac{1}{n} \sum_{Xi} Xi
$$
  
 
$$
Xi \in region(s)
$$

where Xi is a data point value, and n is the number of data points in the specified region(s).

Equation 2

Mean Value of I/Q Data Pairs for Specified Region(s)

$$
MEAN = \frac{1}{n} \sum_{Xi} |Xi|
$$
  
 
$$
Xi \in region(s)
$$

where |Xi| is the magnitude of an I/Q pair, and n is the number of I/Q pairs in the specified region(s).

• DMEan - returns a single value that is the mean power (in dB/ dBm) of the data point values for the specified region(s) of trace data. See the following equation:

Equation 3

DMEan Value of Data Points for Specified Region(s)

$$
DME = 10 \times \log_{10} \left( \frac{1}{n} \sum_{Xi} 10^{\frac{x_i}{10}} \right)
$$

- RMS returns a single value that is the average power on a root-mean-squared voltage scale (arithmetic rms) of the data point values for the specified region(s) of trace data. See the following equation.
	- **NOTE** For I/Q trace data, the rms of the magnitudes of the I/Q pairs is returned. See the following equation. This function is very useful for I/Q trace data. However, if the original trace data is in dB, this function returns the rms of the log values which is not usually needed.

#### Equation 4

RMS Value of Data Points for Specified Region(s)

$$
RMS = \sqrt{\frac{1}{n} \sum_{Xi} Xi^2}
$$

where Xi is a data point value, and n is the number of data points in the specified region(s).

Equation 5

RMS Value of I/Q Data Pairs for Specified Region(s)

$$
RMS = \sqrt{\frac{1}{n} \sum_{Xi} Xi Xi^*}
$$

where Xi is the complex value representation of an I/Q pair, Xi<sup>\*</sup> its conjugate complex number, and n is the number of I/Q pairs in the specified region(s).

Once you have the rms value for a region of trace data (linear or I/Q), you may want to calculate the mean power. You must convert this rms value (peak volts) to power in dBm:

#### $10 \times \log[10 \times (rms value)^2]$

- SAMPle returns the first data value (x,y pair) for the specified region(s) of trace data. For I/Q trace data, the first I/Q pair is returned.
- SDEViation returns a single value that is the arithmetic standard deviation for the data point values for the specified region(s) of trace data. See the following equation.
- For I/Q trace data, the standard deviation of the magnitudes of the I/Q pairs is returned. See the following equation.

Equation 6

Standard Deviation of Data Point Values for Specified Region(s)

11 Spectrum Emission Mask Measurement Meas

$$
SDEV = \sqrt{\frac{1}{n} \sum_{Xi} (Xi - \overline{X})^2}
$$

where Xi is a data point value, X is the arithmetic mean of the data point values for the specified region (s), and n is the number of data points in the specified region(s).

$$
SDEV = \sqrt{\frac{1}{n} \sum_{Xi} (|Xi| - \overline{X})^2}
$$

where |Xi| is the magnitude of an I/Q pair, X is the mean of the magnitudes for the specified region(s), and n is the number of data points in the specified region(s).

• PPHase - returns the x,y pairs of both rms power (dBm) and arithmetic mean phase (radian) for every specified region and frequency offset (Hz). The number of pairs is defined by the specified number of regions. This parameter can be used for I/Q vector (n=0) in Waveform (time domain) measurement and all parameters are specified by data point in PPHase.

The rms power of the specified region may be expressed as:

Power =  $10 \times \log [10 \times (RMS \, I/Q \, value)] + 10$ .

The RMS I/Q value (peak volts) is:

$$
\sqrt{\frac{1}{n} \sum_{Xi} Xi Xi^*}
$$

where Xi is the complex value representation of an I/Q pair, Xi<sup>\*</sup> its conjugate complex number, and n is the number of I/Q pairs in the specified region.

The arithmetic mean phase of the specified region may be expressed as:

# $\frac{1}{n}$   $\sum_{yi}$  Yi  $\in$  region

where Yi is the unwrapped phase of I/Q pair with applying frequency correction and n is the number of I/Q pairs in the specified region.

The frequency correction is made by the frequency offset calculated by the arithmetic mean of every specified region's frequency offset. Each frequency offset is calculated by the least square method against the unwrapped phase of I/Q pair.

Sample Trace Data - Constant Envelope

(See below for explanation of variables.)

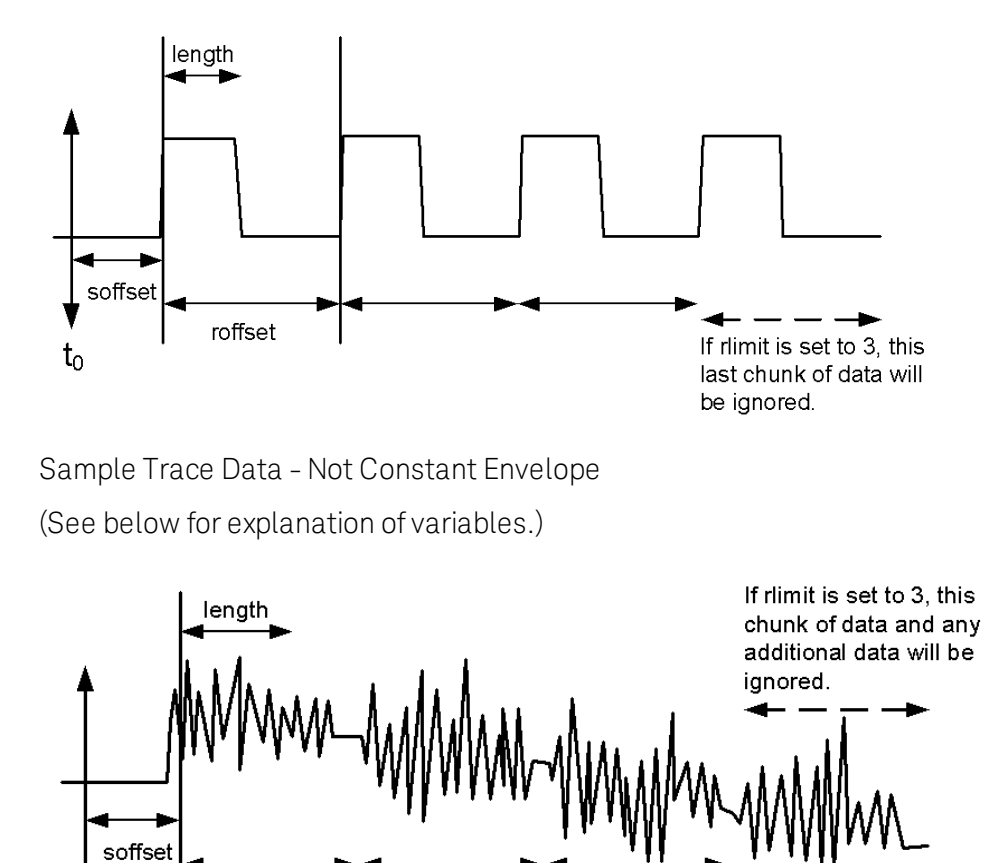

<soffset> - start offset is an optional real number. (It is in seconds for time-domain traces, and is a dimensionless index 0 to Npoints – 1, for frequency-domain traces). It specifies the amount of data at the beginning of the trace that will be ignored before the decimation process starts. It is the time or frequency change from the start of the trace to the point where you want to start using the data. The default value is zero.

vsd30

<length> - is an optional real number. (It is in seconds for time-domain traces, and is a dimensionless index 0 to Npoints – 1, for frequency-domain traces). It defines how much data will be compressed into one value. This parameter has a default value equal to the current trace length.

<roffset> - repeat offset is an optional real number. (It is in seconds for time-domain traces, and is a dimensionless index 0 to Npoints – 1, for frequency-domain traces). It defines the beginning of the next field of trace elements to be compressed. This is relative to the beginning of the previous field. This parameter has a default value equal to the <length> variable. Note that this parameter is used for a completely different purpose when curve fitting (see CFIT above).

<rlimit> - repeat limit is an optional integer. It specifies the number of data items that you want returned. It will ignore any additional items beyond that number. You can use the Start offset and the Repeat limit to pick out exactly what part of the data you want to use. The default value is all the data.

roffset

 $t_{0}$ 

## Calculate Peaks of Trace Data (Remote Command Only)

Returns a list of all the peaks for the currently selected measurement and sub-opcode [n]. The peaks must meet the requirements of the peak threshold and excursion values.

n = any valid sub-opcode for the current measurement. See the MEASure:<measurement> command description of your specific measurement for information on the data that can be returned.

The command can only be used with specific sub-opcodes with measurement results that are trace data. Both real and complex traces can be searched, but complex traces are converted to magnitude in dBm. In many measurements the sub-opcode n=0, is the raw trace data which cannot be searched for peaks. And Sub-opcode n=1, is often calculated results values which also cannot be searched for peaks.

This command uses the data setting specified by the FORMat:BORDer and FORMat:DATA commands and can return real or ASCII data. If the format is set to INT,32, it returns REAL,32 data.

The command has four types of parameters:

- Threshold (in dBm)
- Excursion (in dB)
- Sorting order (amplitude, frequency, time)
- Optional in some measurements: Display line use (all, > display line, < display line)

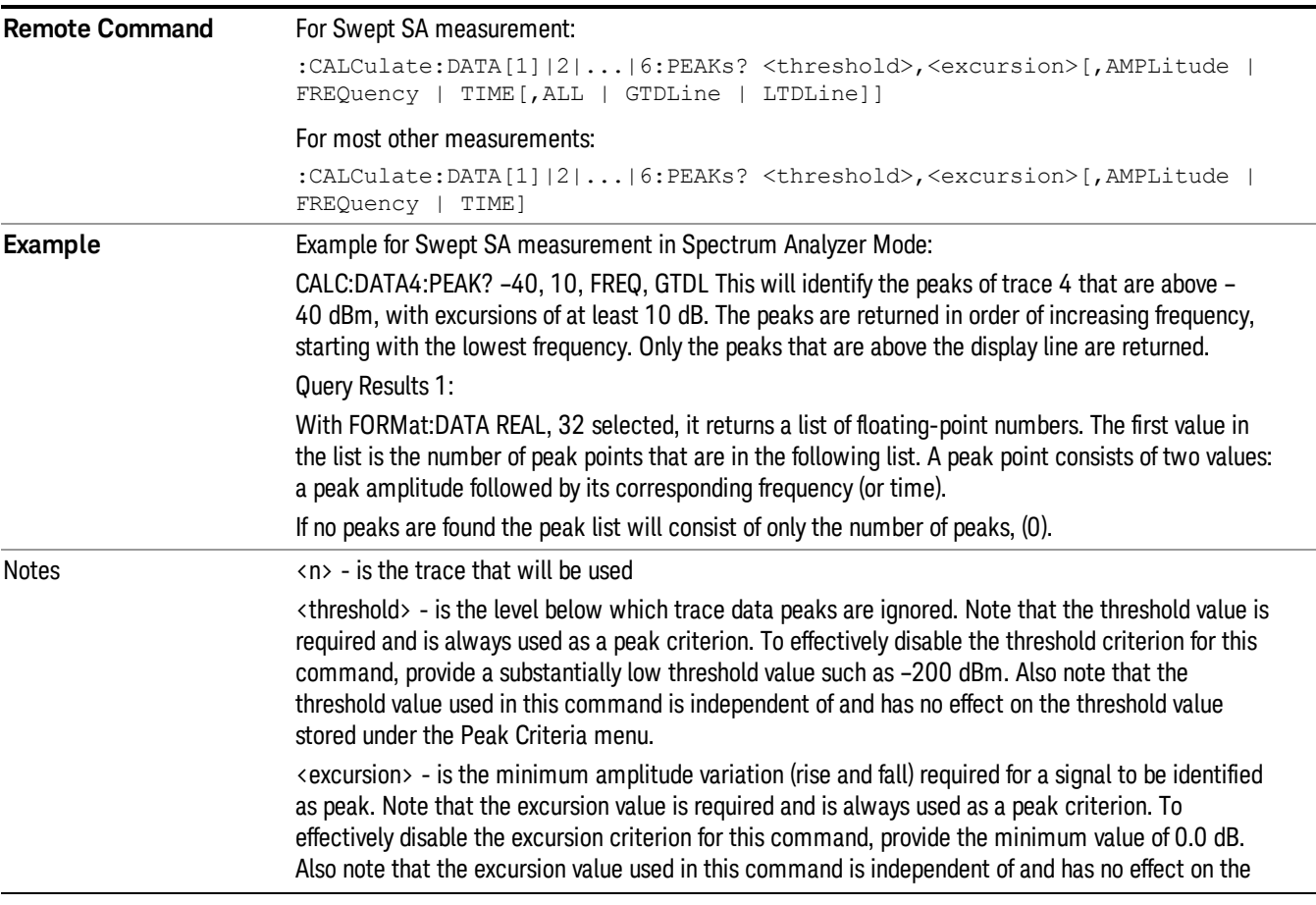

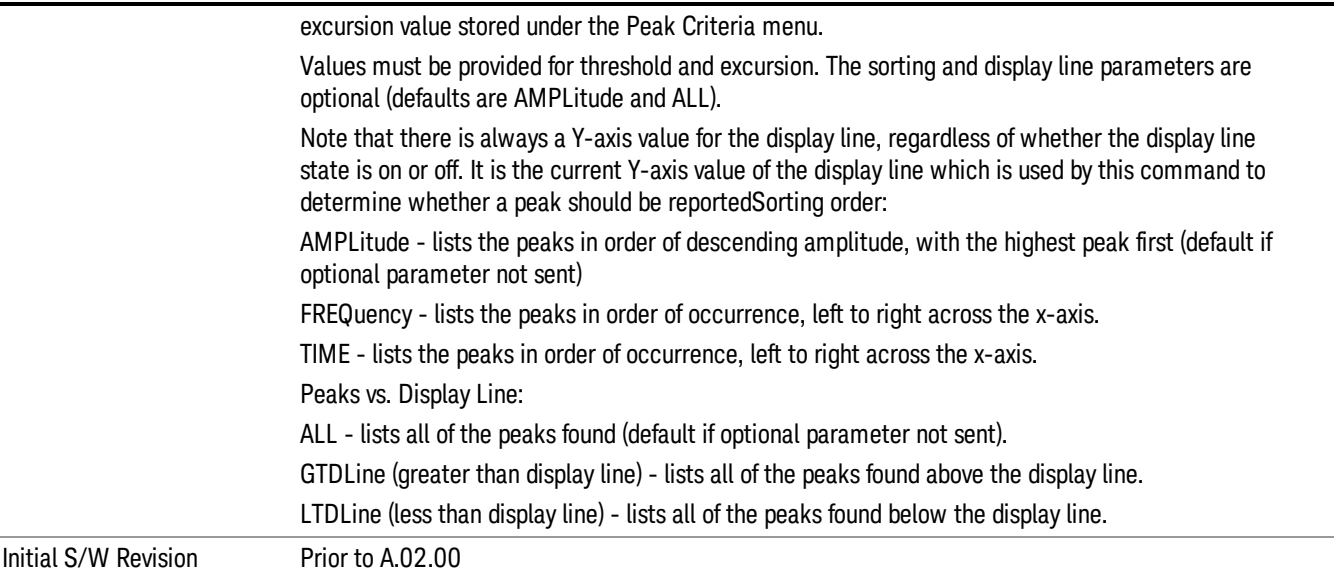

## Hardware-Accelerated Fast Power Measurement (Remote Command Only)

The Fast Power option (FP2) enables very fast channel power measurements for instruments with the prerequisite hardware (DP2 and/or B40). It accomplishes this by peforming real-time overlapped FFTs at the hardware layer, using software for basic post-processing before returning the result to the user. The upshot of this approach is improved throughput for user applications that require many sequential power measurements.

The analysis bandwidth of FP2 is limited by the licenses in the instrument, but its maximum overall analysis bandwidth per acquisition is 40 MHz.

FP2 is remote-only, which means the instrument does not switch to any particular mode or measurement. FP2 commands can be sent while another application is in use on the front panel.

Each Fast Power measurement can be predefined using an array index, and up to 1,000 measurements can be stored. In the following documentation, instances of [1,2,…,999] can be substituted with a particular measurement index, e.g. CALC:FPOW:POW1?, CALC:FPOW:POW2?, CALC:FPOW:POW134?. In this way, power measurements can be defined one time in a batch, and then executed multiple times without having to redefine them, similar to "list mode" on other measurements.

In addition to basic channel power measurements, there are a number of other measurement "functions" for each channel, including peak power, peak frequency, and power spectral density. See the Function parameter for more information.

#### Reset Fast Power Measurement (Remote Command Only)

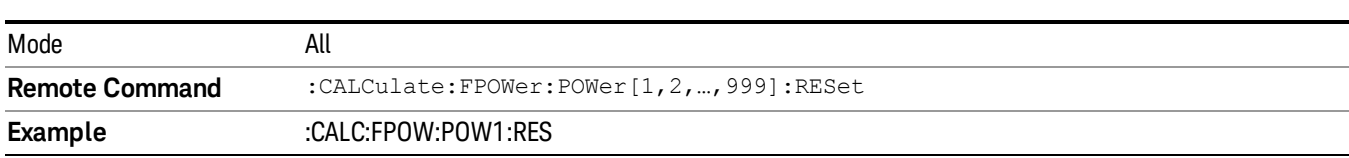

Resets the measurement configuration to the defaults.

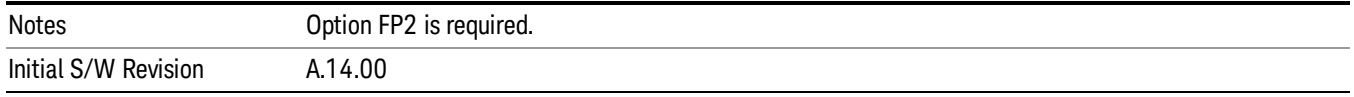

#### Define Fast Power Measurement (Remote Command Only)

Fast Power acquisitions are configured using the DEFine command. This command accepts a commadelimited string of configuration parameters and their appropriate values, which are all specified in the subsection below.

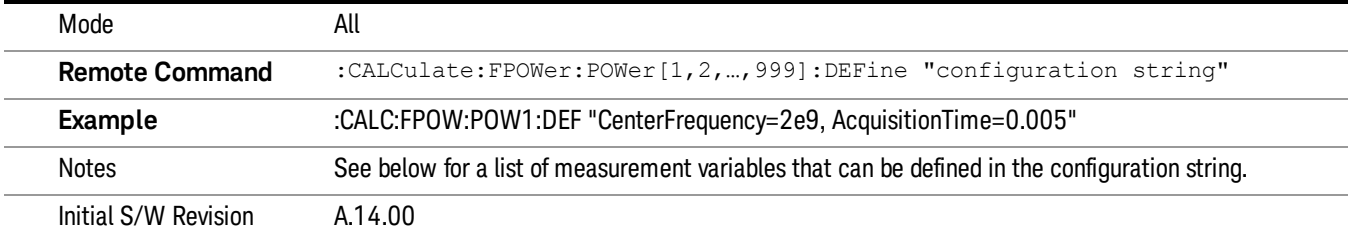

## Acquisition Time

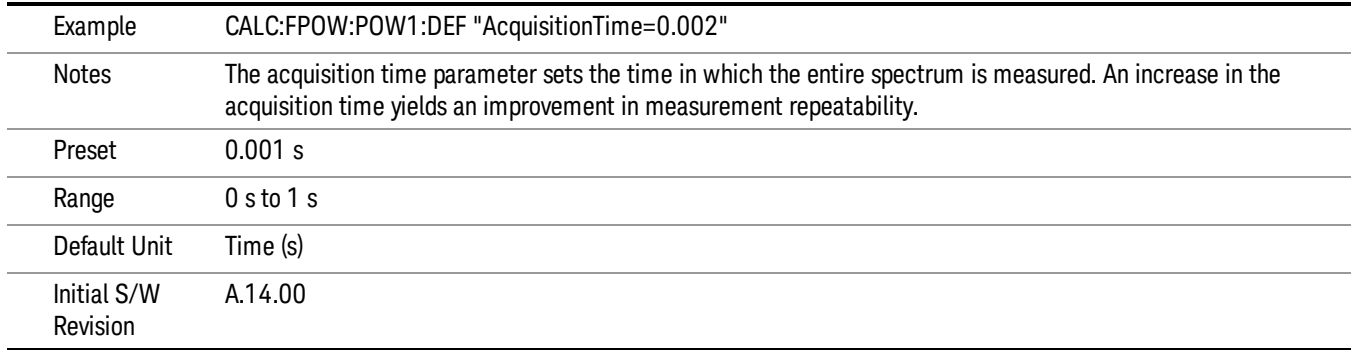

#### Center Frequency

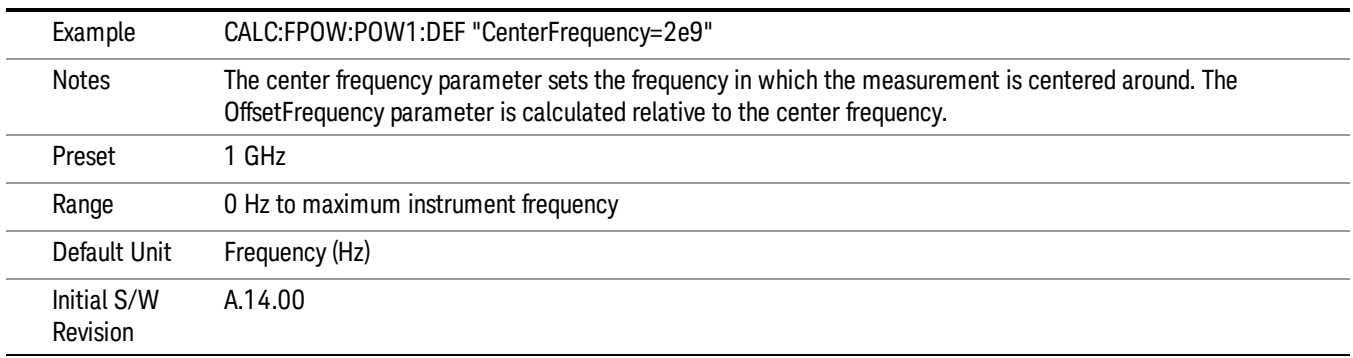

## DC Coupled

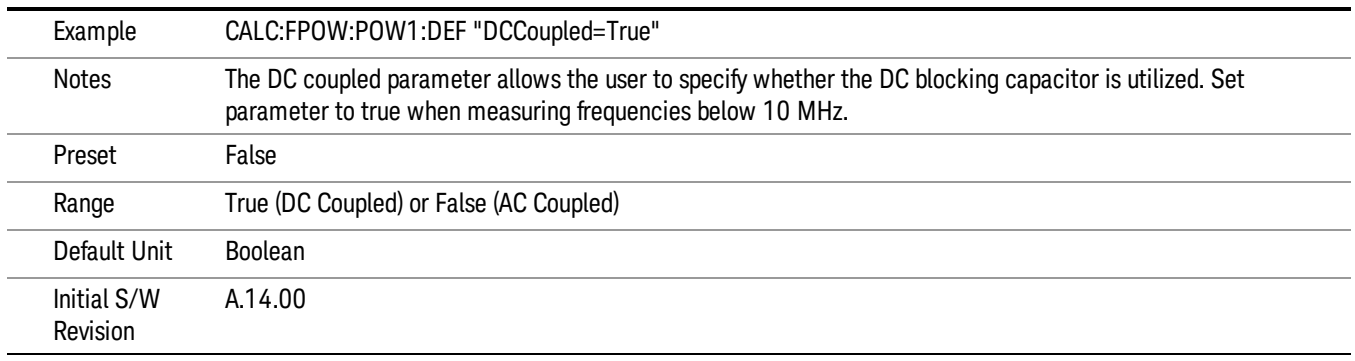

## DetectorType

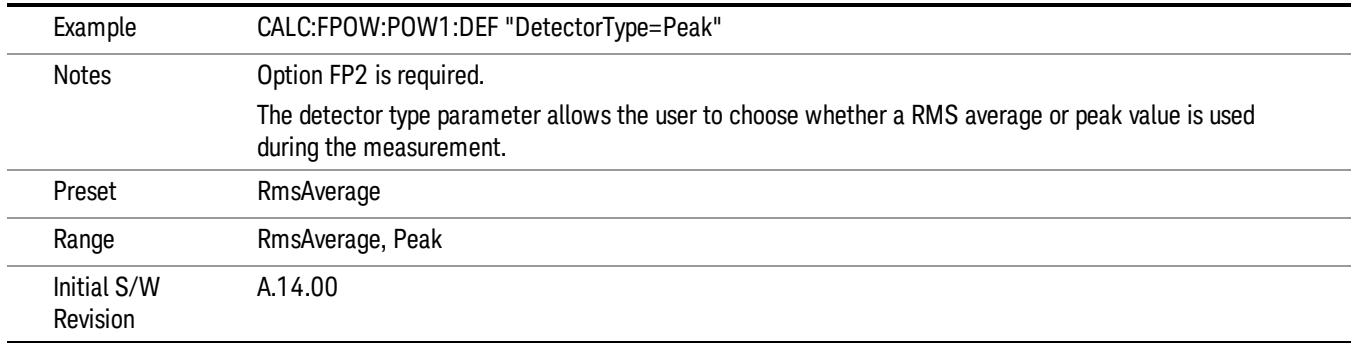

#### Do Noise Correction

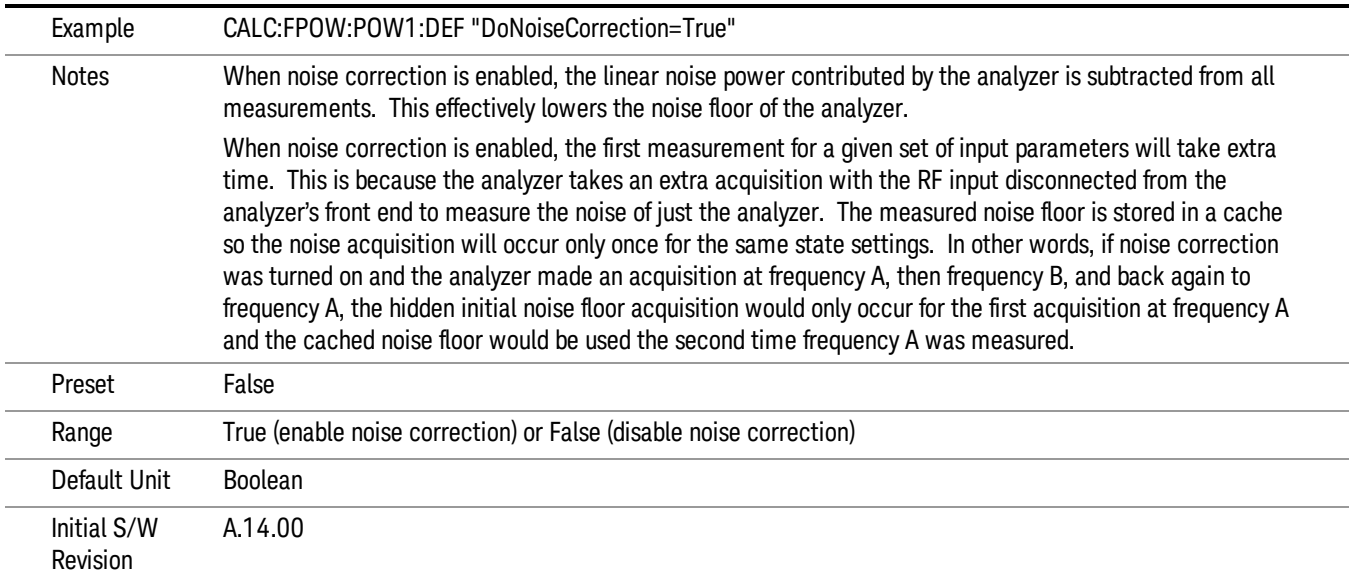

#### Do Spur Suppression

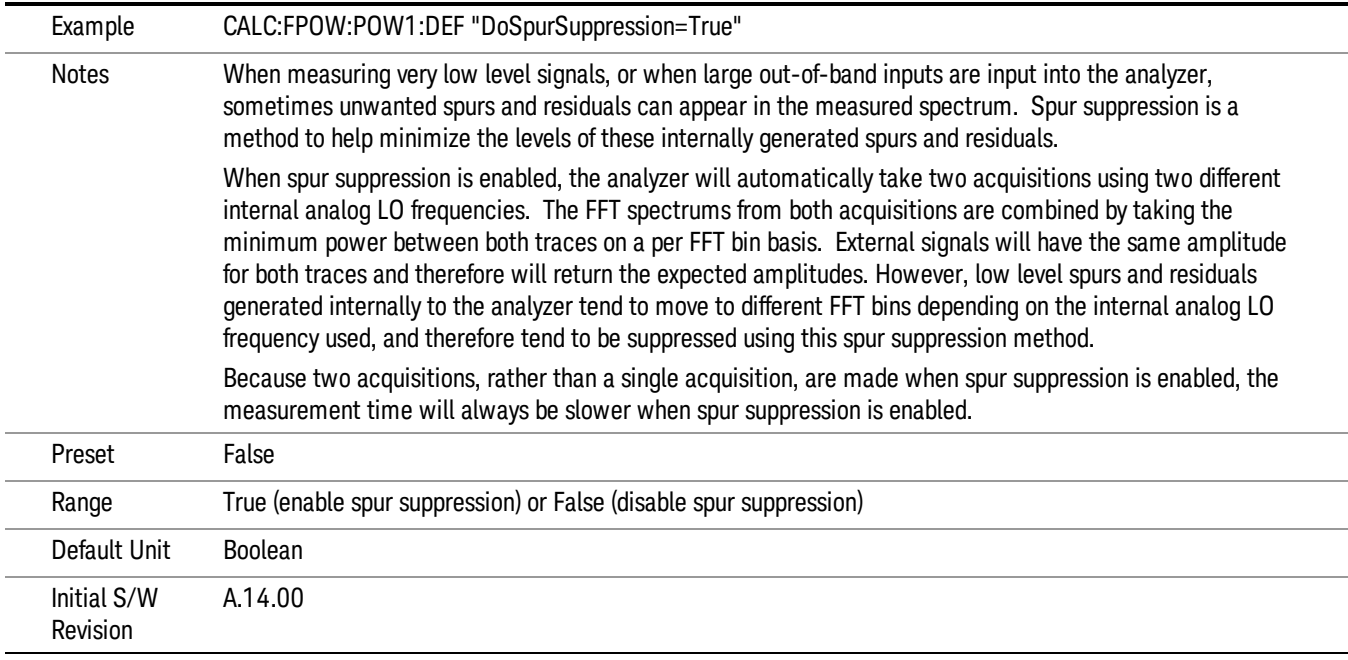

#### Electronic Attenuator Bypass

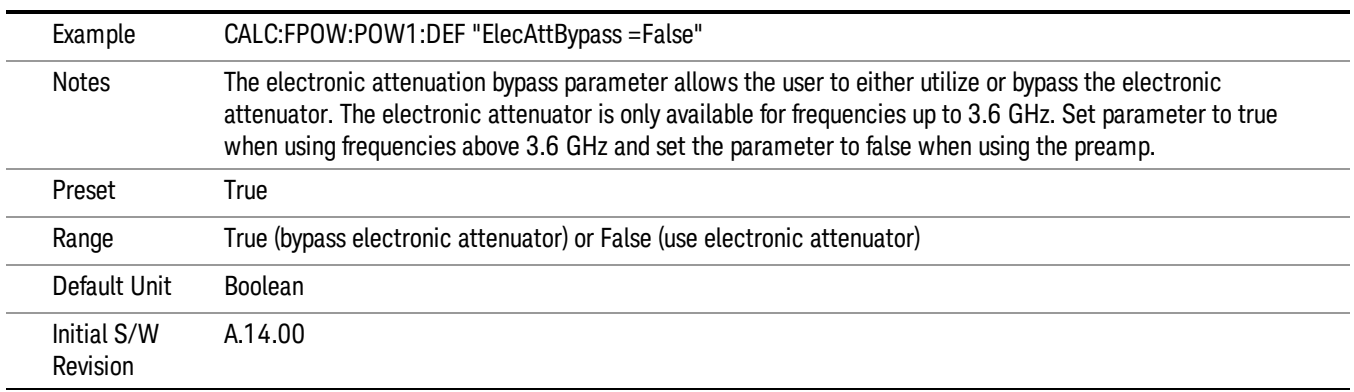

#### Electronic Attenuation

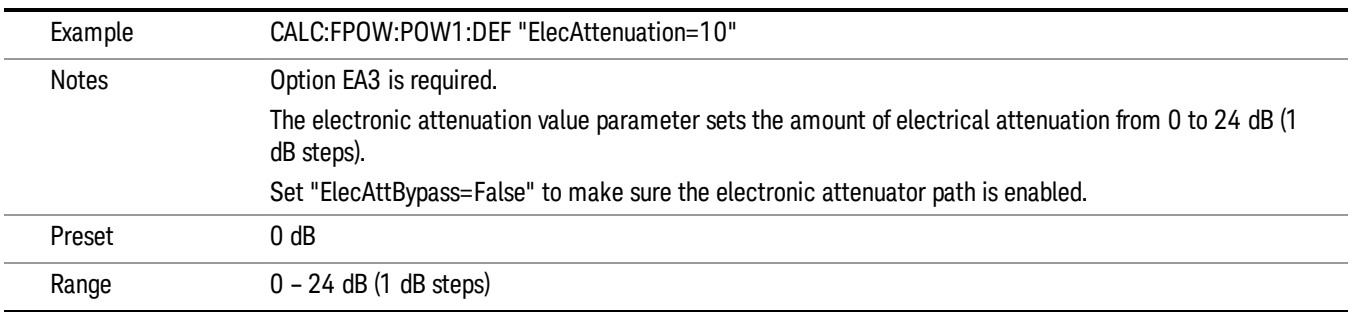

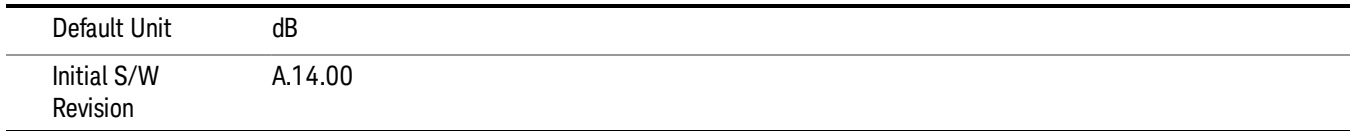

## IF Gain

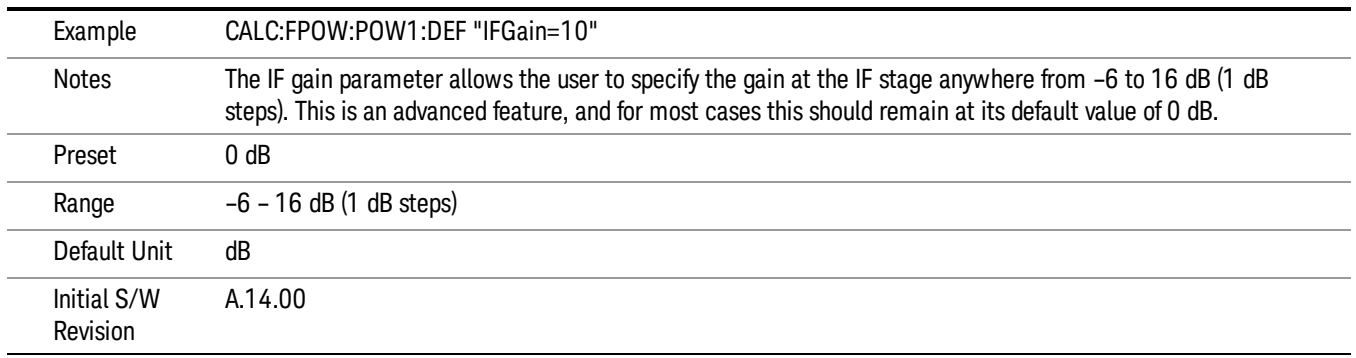

## IF Type

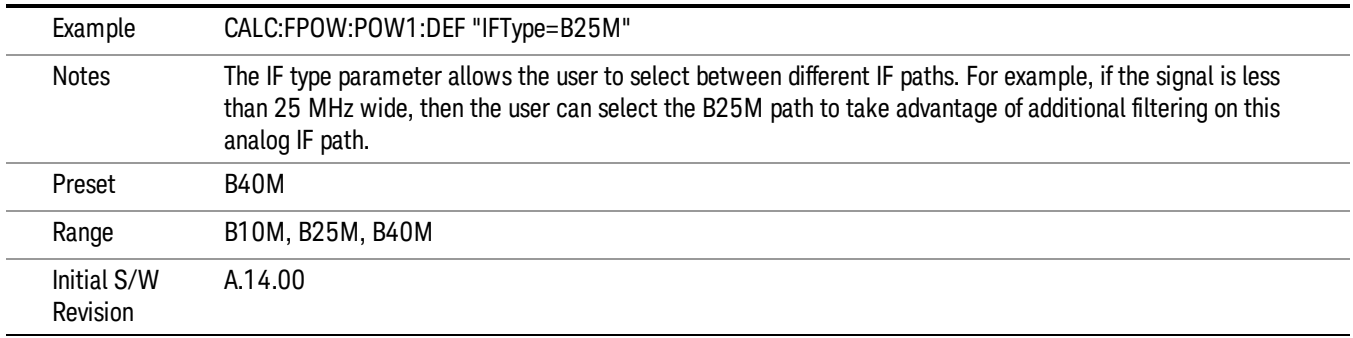

## Include Power Spectrum

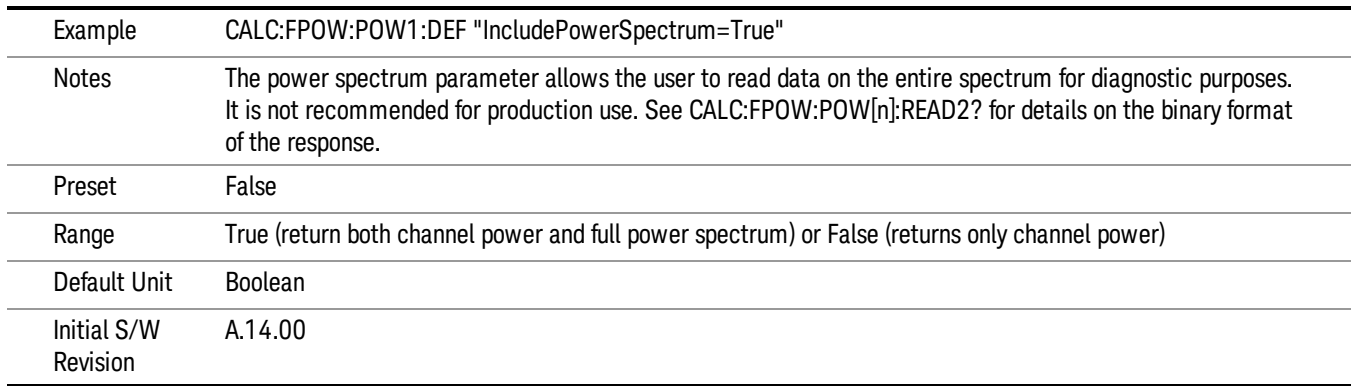

#### Mechanical Attenuation

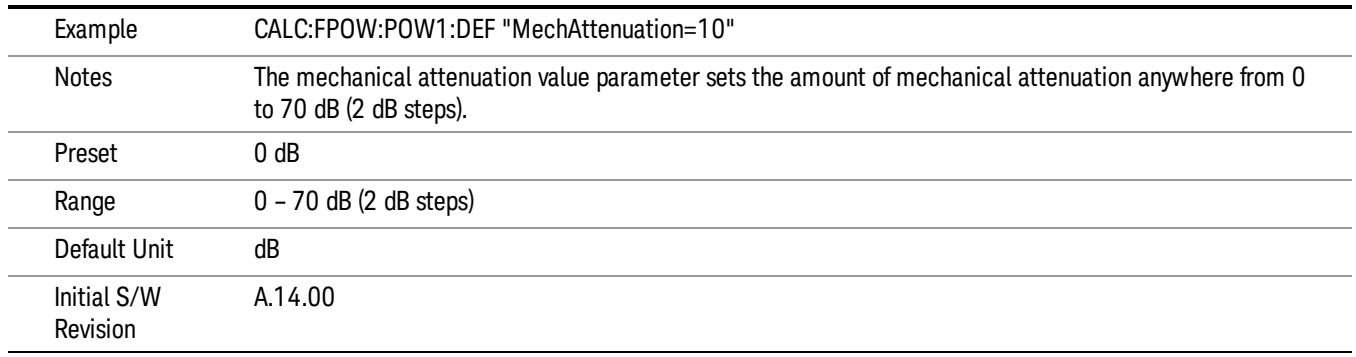

#### Preamp Mode

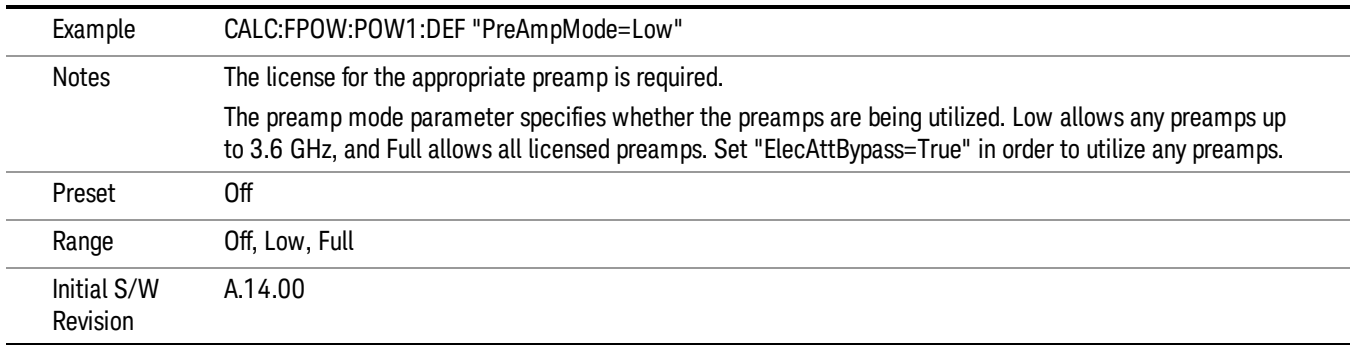

#### Resolution Bandwidth Mode

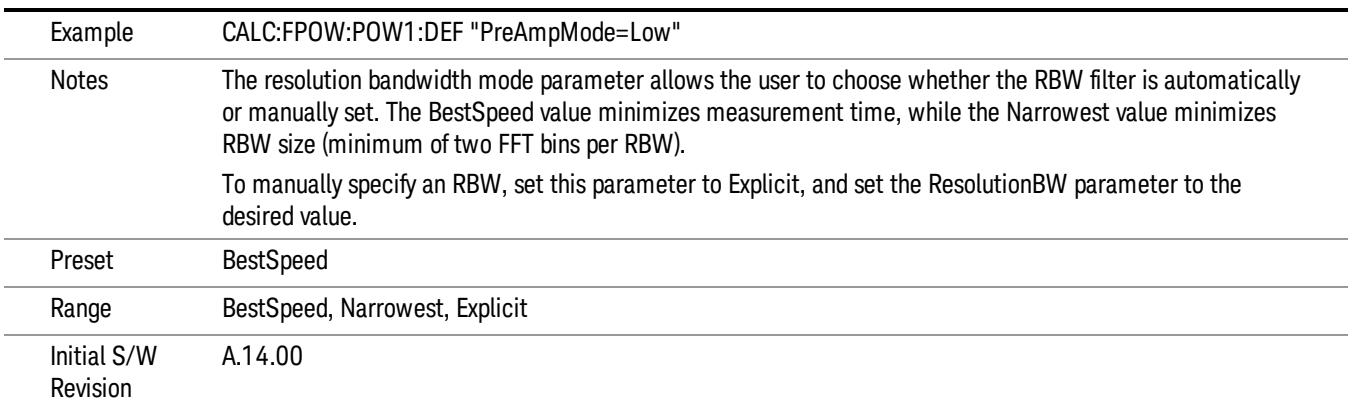

#### Resolution Bandwidth

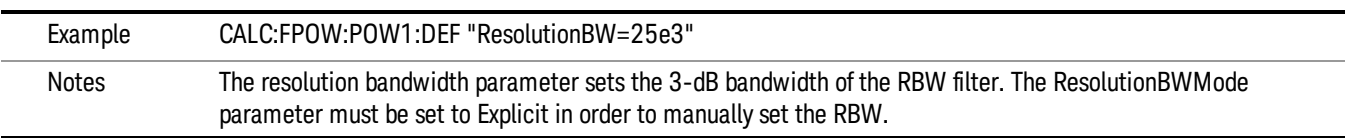

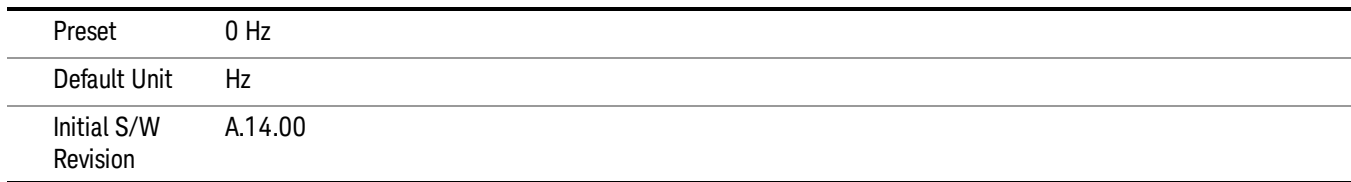

## Trigger Delay

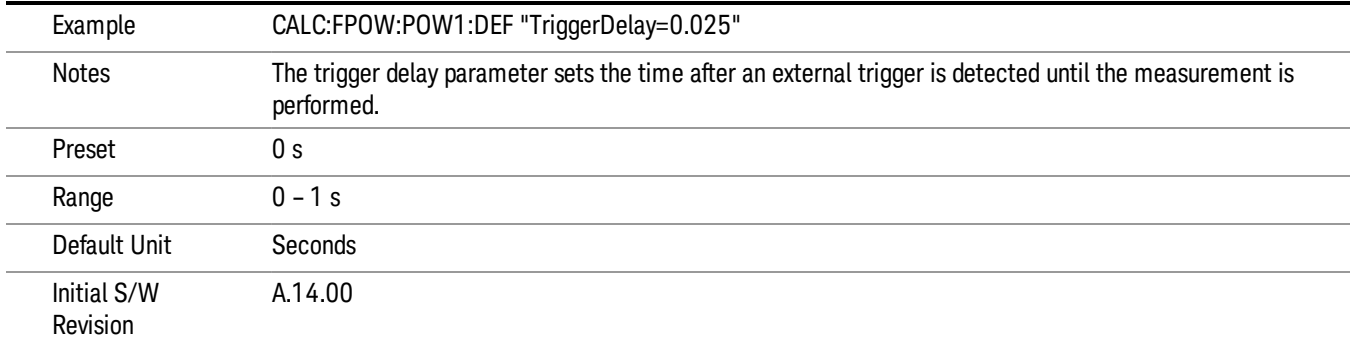

# Trigger Level

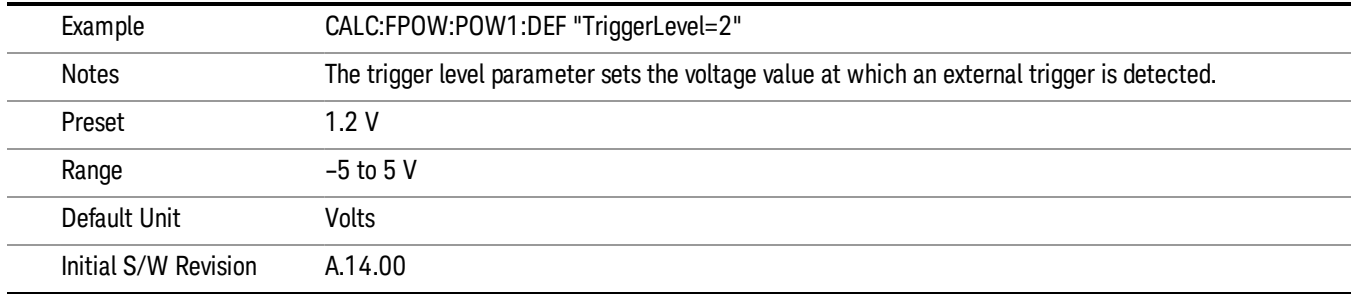

## Trigger Slope

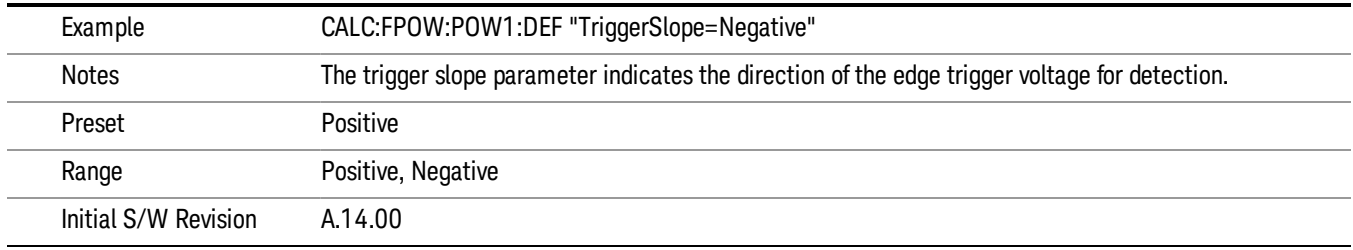

## Trigger Source

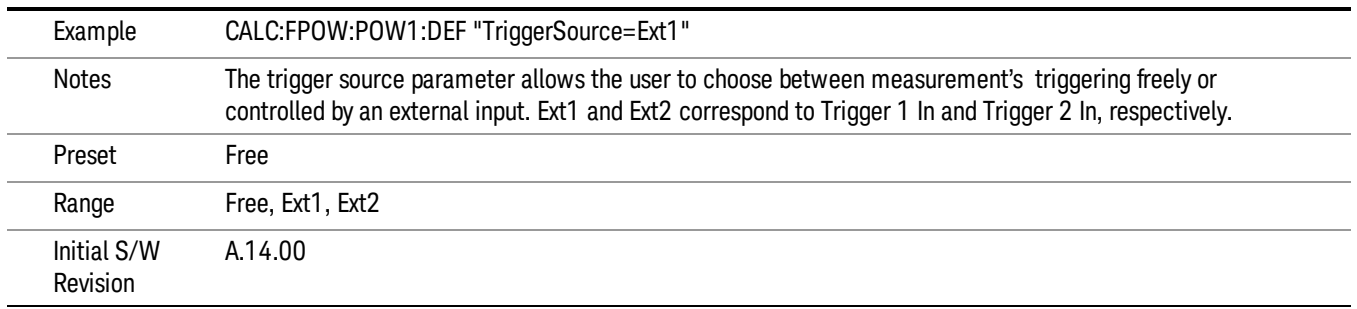

## Trigger Timeout

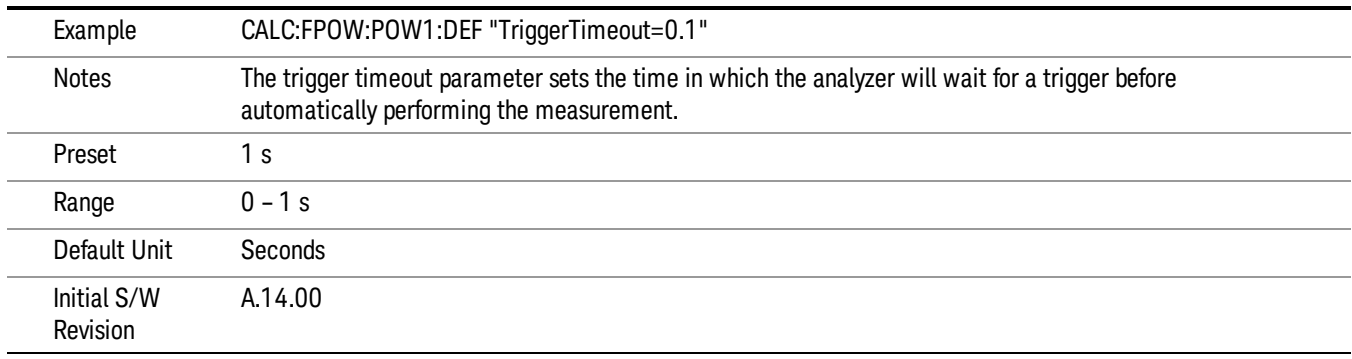

## Signal Input

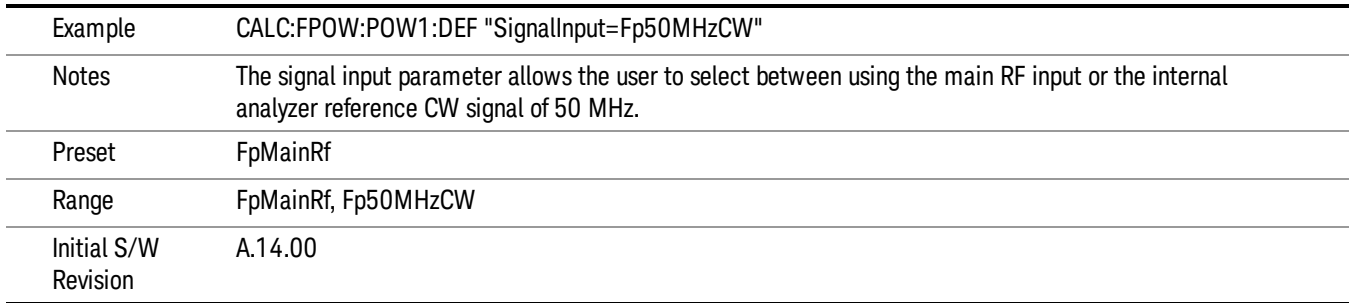

#### Use Preselector

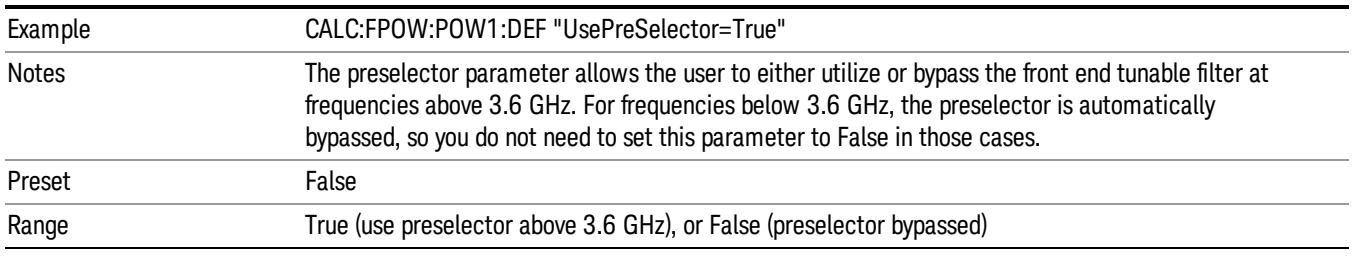

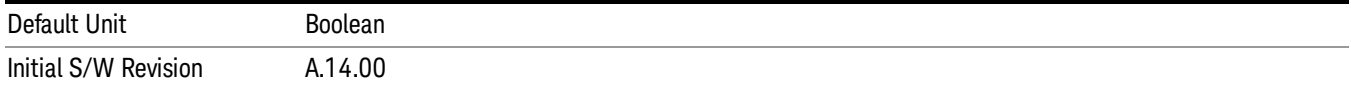

#### Channel Bandwidth Array

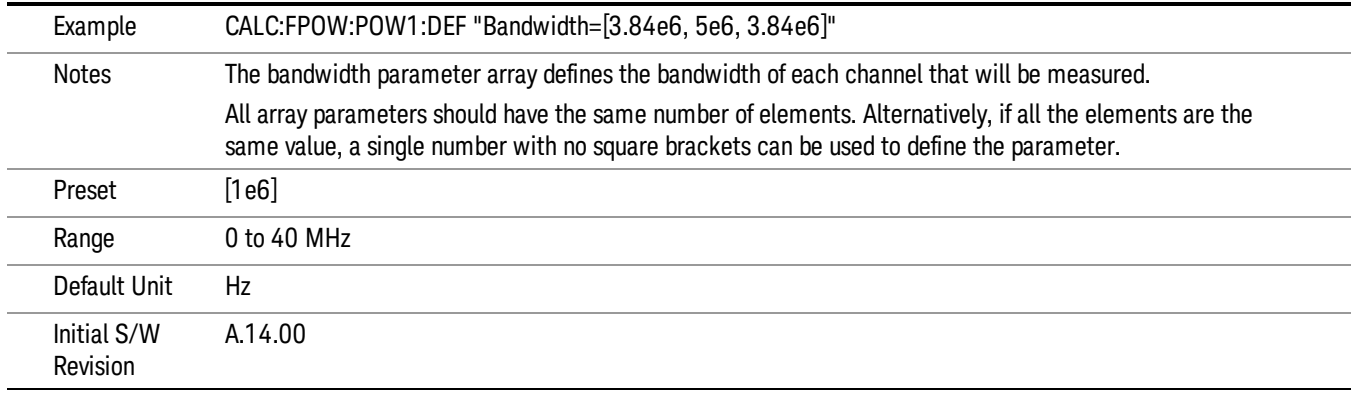

## Channel Filter Type Array

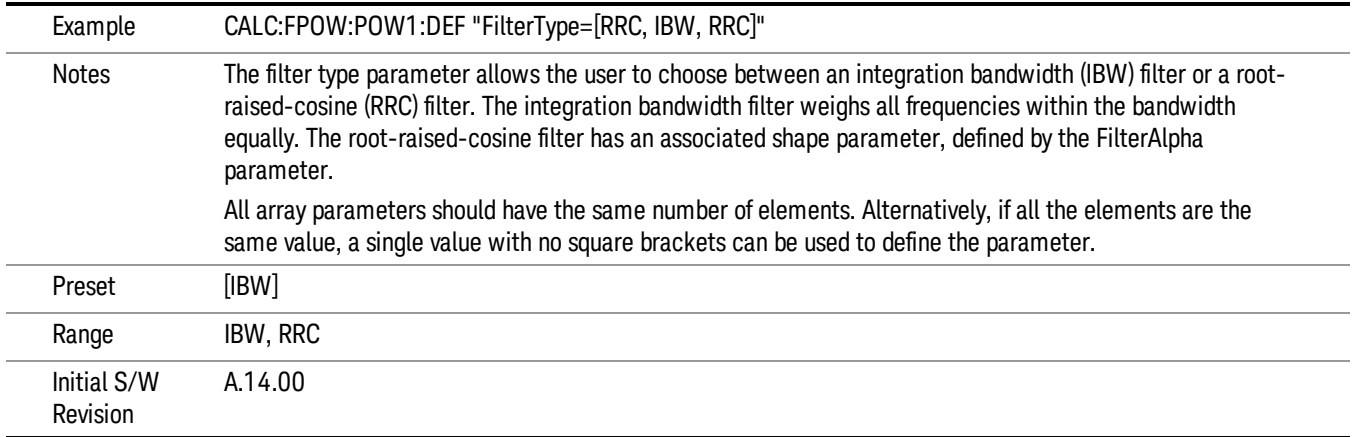

## Channel Filter Alpha Array

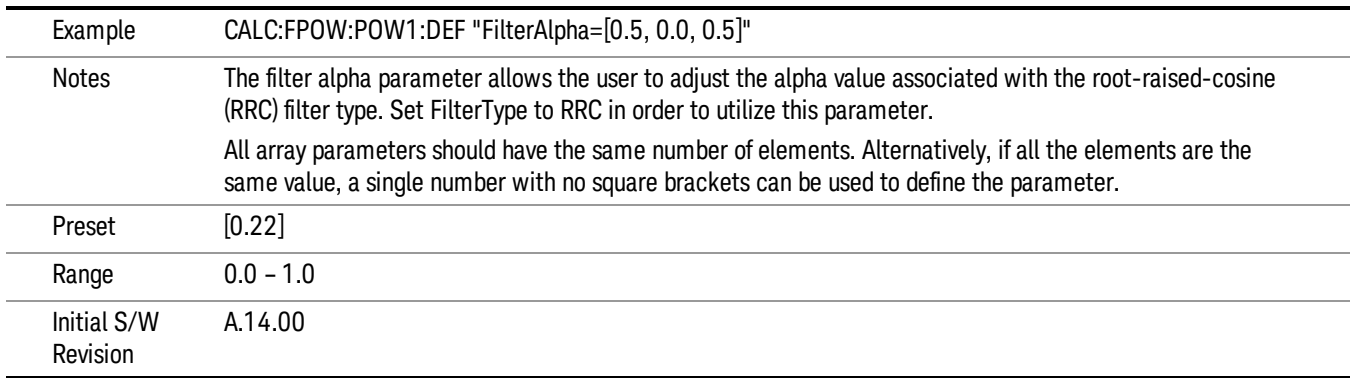

#### Channel Measurement Function Array

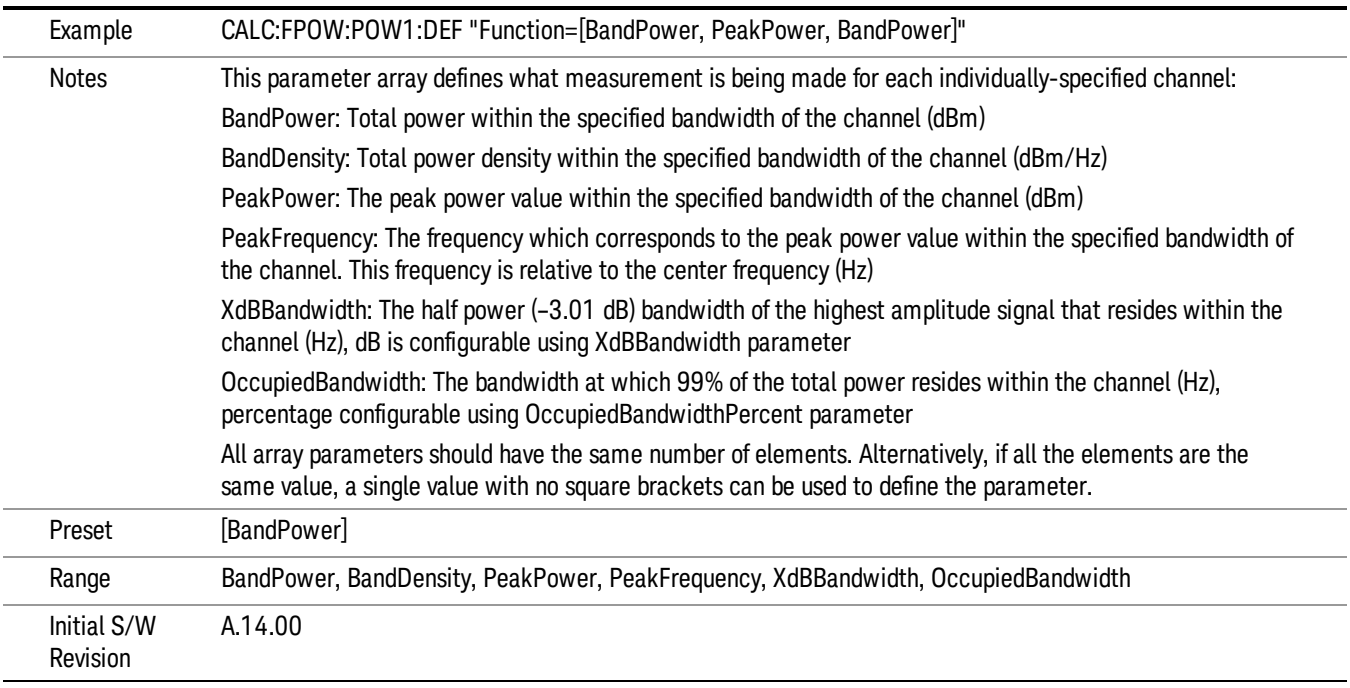

#### Channel Offset Frequency Array

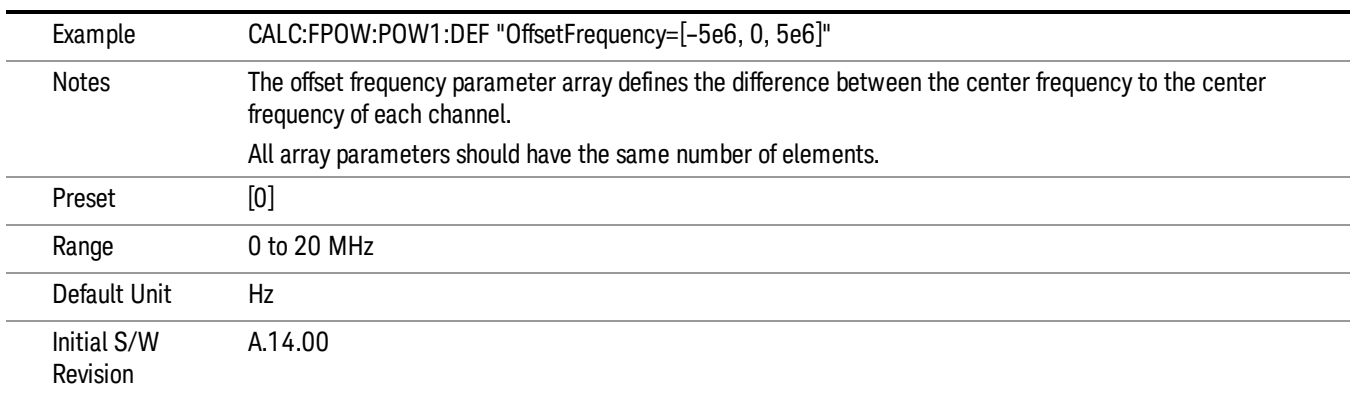

## Channel Occupied Bandwidth Percent Array

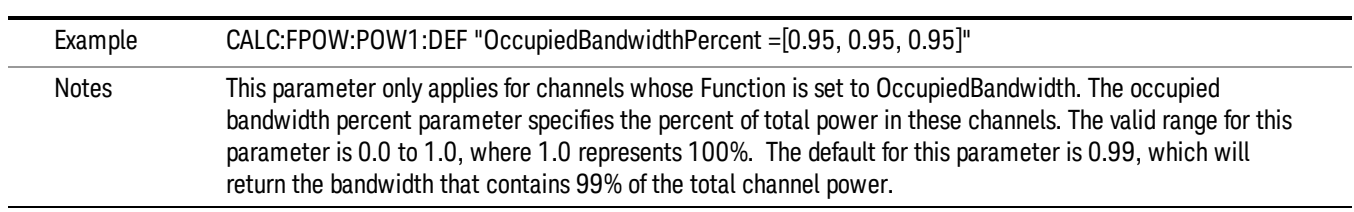

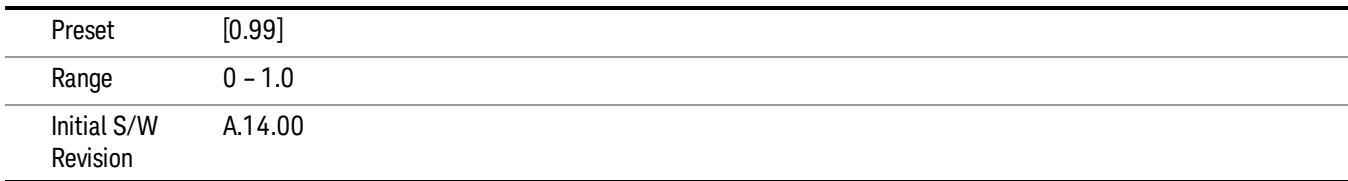

#### Channel x-dB Bandwidth Array

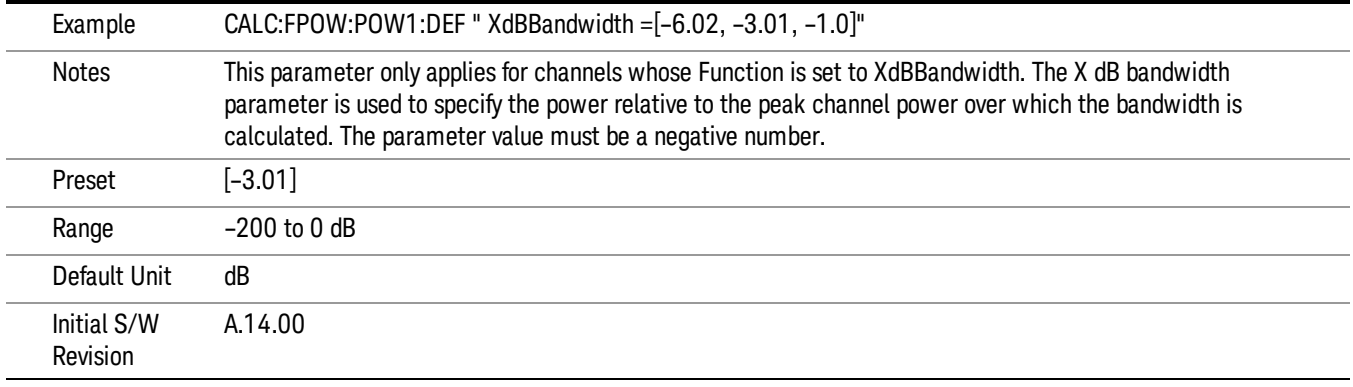

#### Define Fast Power Measurement Query (Remote Command Only)

The DEFine? command is used to retrieve a list of all defined parameters in an ASCII string format

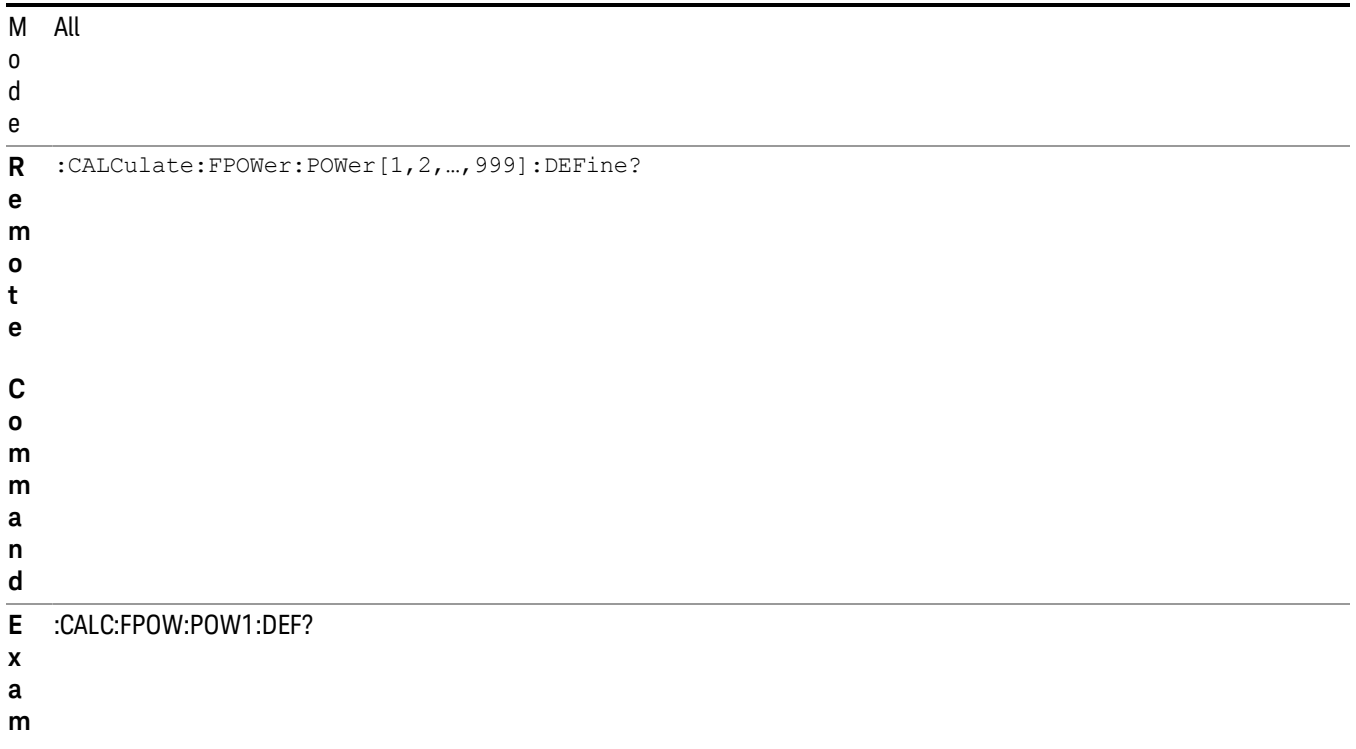

- **p l**
- **e**

N This command query is used to retrieve a list of all defined parameters in an ASCII format.

o The following is an example of the returned results:

t e "DCCoupled=False,ElecAttBypass=True,ElecAttenuation=0,IFGain=0,MechAttenuation=0,PreAmpMode=Off,PreSelectorOffset

s =0,UsePreSelector=False,ExternalReferenceFrequency=10000000,FrequencyReferenceSource=AutoExternalFrequencyRefer ence,IFType=B40M,LOMode=SLW,SignalInput=FpMainRf,AcquisitionTime=0.001,CenterFrequency=1000000000,Resolution BW=0,ResolutionBWMode=BestSpeed,DetectorType=RmsAverage,Bandwidth=[1000000],OffsetFrequency=[0],Function= [BandPower],FilterType=[IBW],FilterAlpha=[0.22],OccupiedBandwidthPercent=[0.99],XdBBandwidth=[– 3.01],DoNoiseCorrection=False,DoSpurSuppression=False,MeasurementMethod=HardwareFFT,IncludePowerSpectrum=Fals e,TriggerDelay=0,TriggerLevel=1.2,TriggerSlope=Positive,TriggerSource=Free,TriggerTimeout=1"

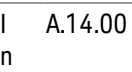

i t i a l

> S / W

R e v i s i o n

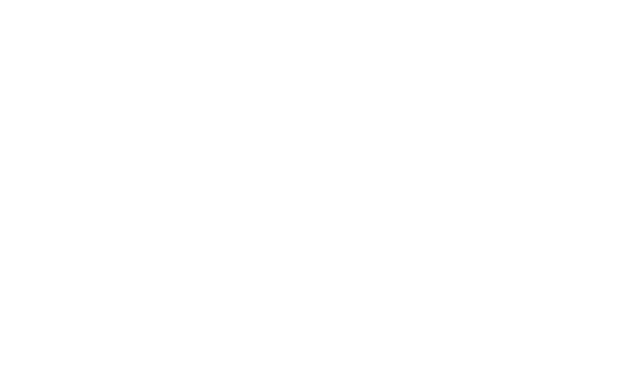

# Configure Fast Power Measurement (Remote Command Only)

The configure command begins hardware setup and returns immediately, with no acquisition made. This can be used in parallel with other hardware operations to effectively hide the hardware setup time.

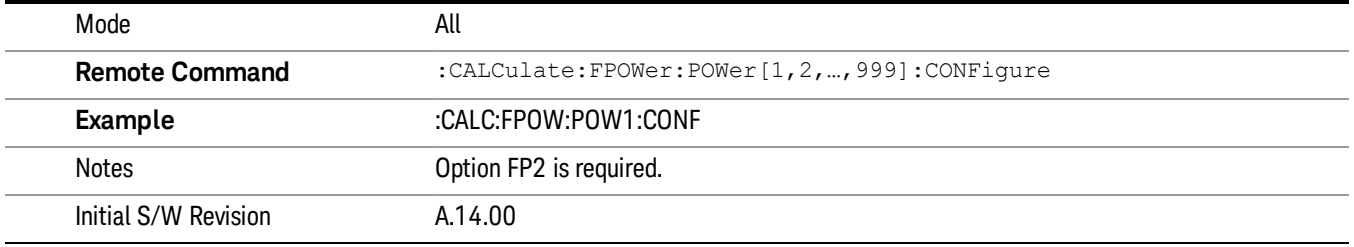

#### Initiate Fast Power Measurement (Remote Command Only)

The INITiate command begins an acquisition and returns immediately. The results of the measurement can be retrieved using FETCh.

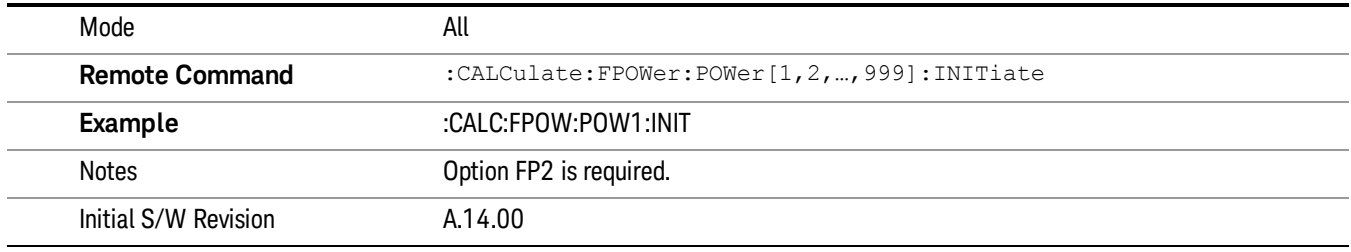

#### Fetch Fast Power Measurement (Remote Command Only)

The FETCh command query is used to retrieve the results of an acquisition initiated by the INIT command. The returned results are in ASCII string format. The string begins and ends with quotation marks.

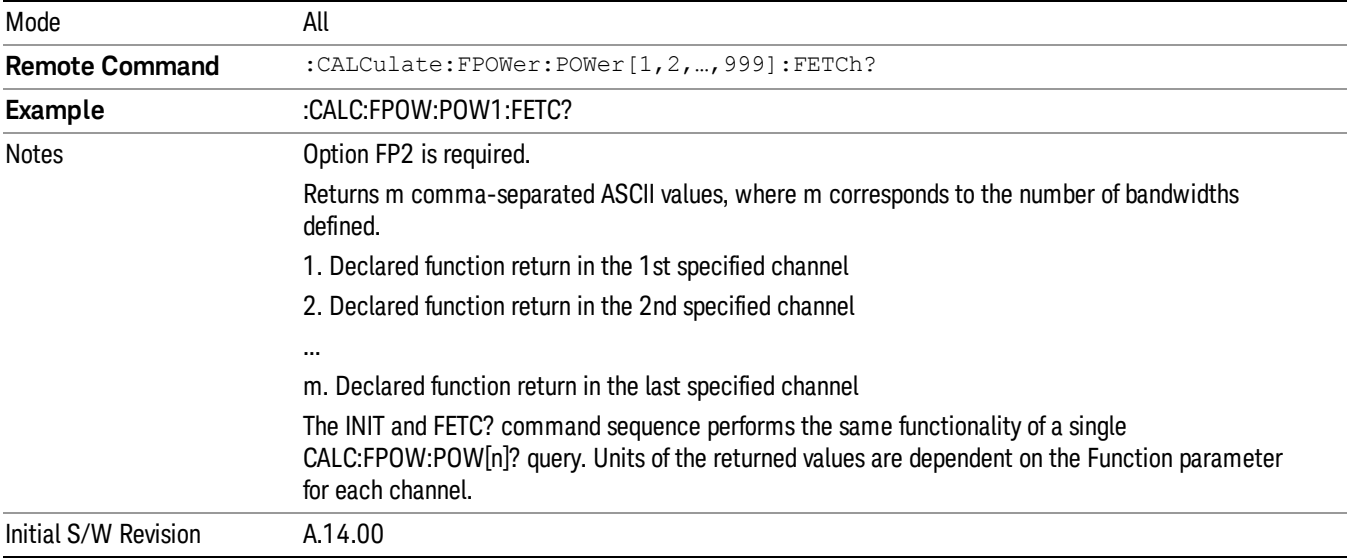

#### Execute Fast Power Measurement (Remote Command Only)

This command query is used as shorthand for an INIT command immediately followed by a FETC? command. The returned results are in ASCII string format. The string begins and ends with quotation marks.

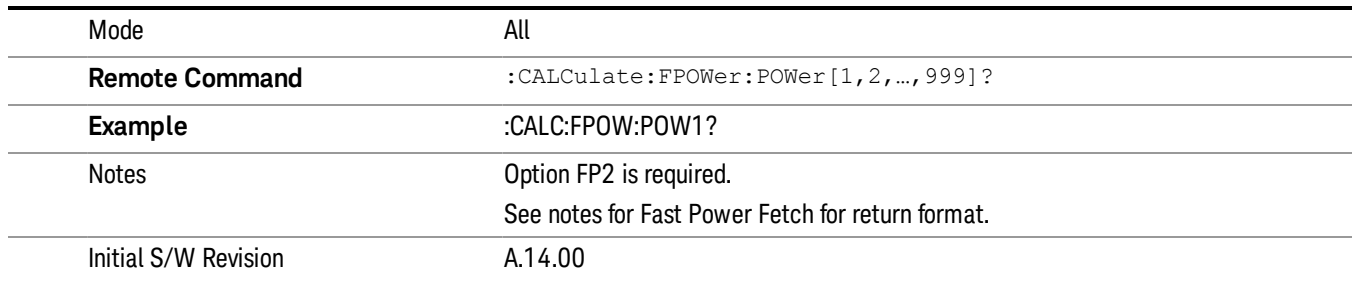

#### Binary Read Fast Power Measurement (Remote Command Only)

This command query is used as shorthand for an INIT command immediately followed by a FETC? command. The returned results are in a binary format.

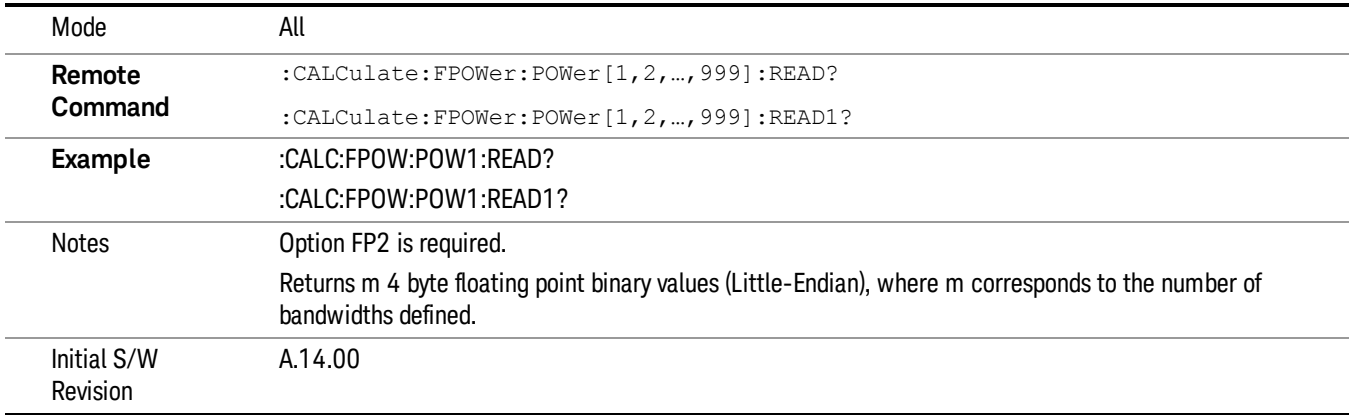

#### Diagnostic Binary Read Fast Power Measurement (Remote Command Only)

This command query is used as shorthand for an INIT command immediately followed by a FETC? command. The returned results are in a binary format. This command is used primarily for diagnostic purposes to test for ADC overloads and to visibly inspect the spectrum.

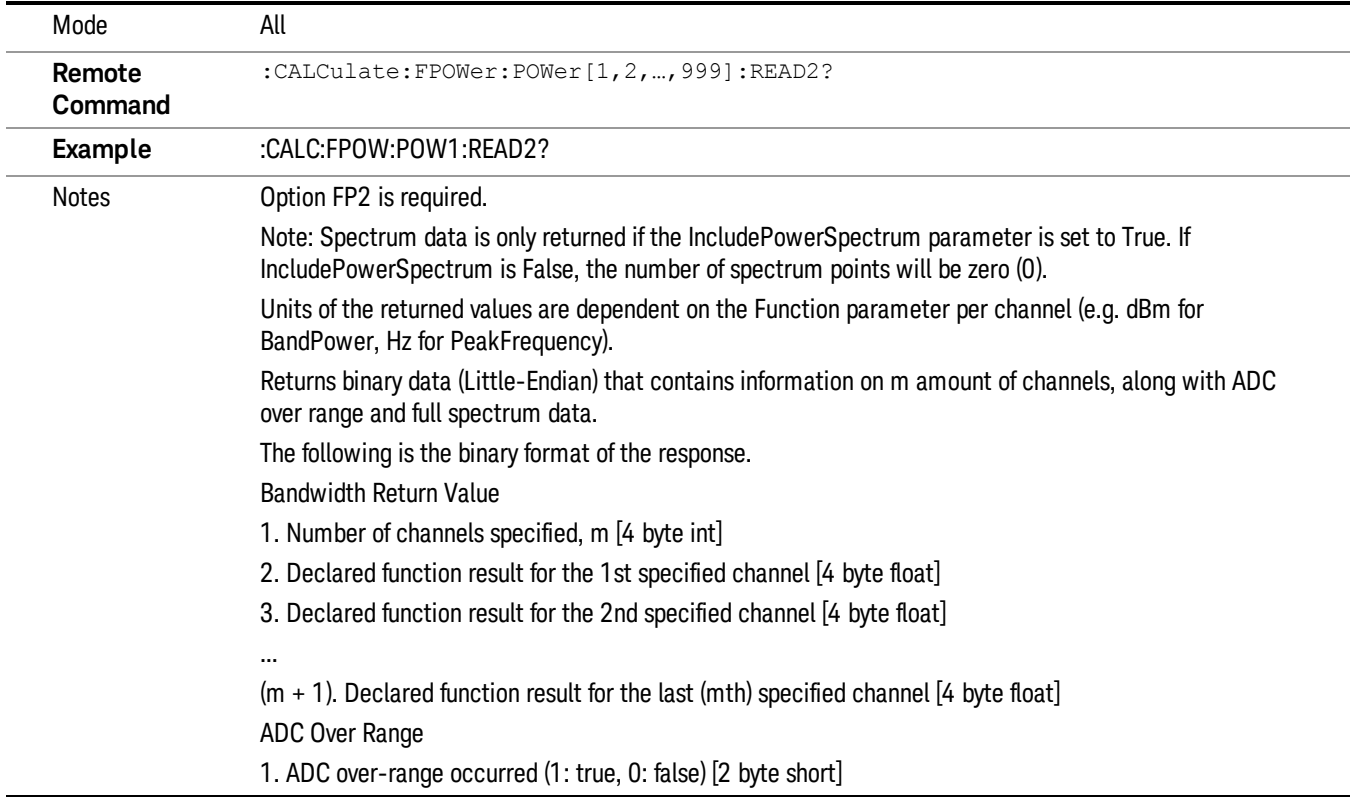

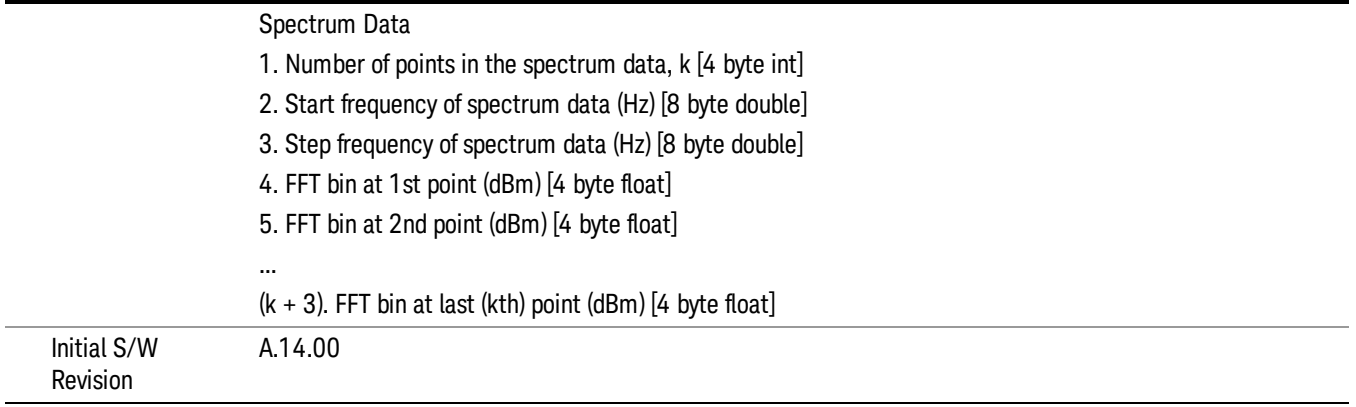

## Format Data: Numeric Data (Remote Command Only)

This command specifies the format of the trace data input and output. It specifies the formats used for trace data during data transfer across any remote port. It affects only the data format for setting and querying trace data for the :TRACe[:DATA], TRACe[:DATA]?, :CALCulate:DATA[n]? and FETCh:SANalyzer [n]? commands and queries.

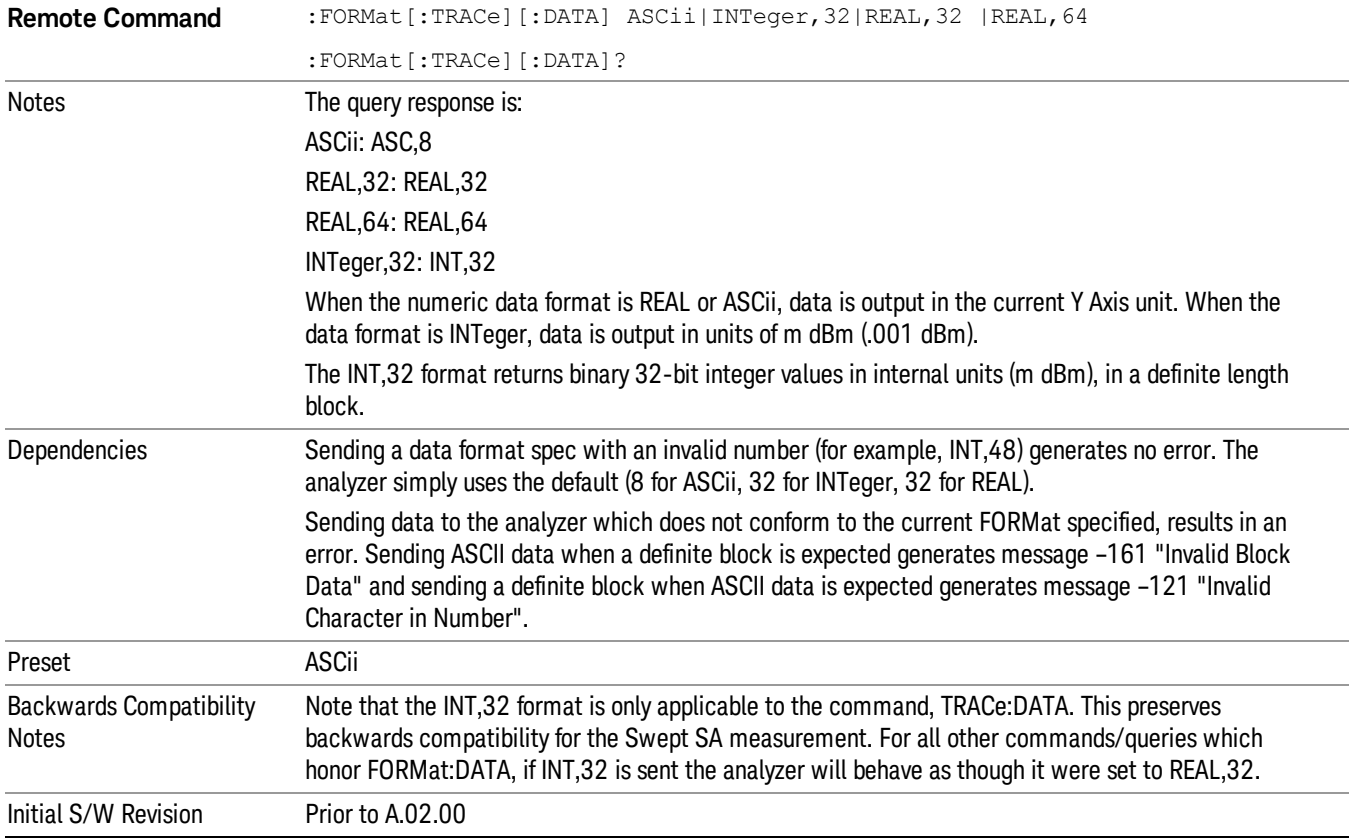

The specs for each output type follow:

ASCii - Amplitude values are in ASCII, in the current Y Axis Unit, one ASCII character per digit, values separated by commas, each value in the form:

SX.YYYYYEsZZ

Where:

 $S = sign (+ or -)$ 

 $X =$  one digit to left of decimal point

 $Y = 5$  digits to right of decimal point

E = E, exponent header

 $s = sign of exponent (+ or -)$ 

ZZ = two digit exponent

REAL,32 - Binary 32-bit real values in the current Y Axis Unit, in a definite length block.

REAL,64 - Binary 64-bit real values in the current Y Axis Unit, in a definite length block.

## Format Data: Byte Order (Remote Command Only)

This command selects the binary data byte order for data transfer and other queries. It controls whether binary data is transferred in normal or swapped mode. This command affects only the byte order for setting and querying trace data for the :TRACe[:DATA], TRACe[:DATA]? , :CALCulate:DATA[n]? and FETCh:SANalyzer[n]? commands and queries.

By definition any command that says it uses FORMat:DATA uses any format supported by FORMat:DATA.

The NORMal order is a byte sequence that begins with the most significant byte (MSB) first, and ends with the least significant byte (LSB) last in the sequence: 1|2|3|4. SWAPped order is when the byte sequence begins with the LSB first, and ends with the MSB last in the sequence: 4|3|2|1.

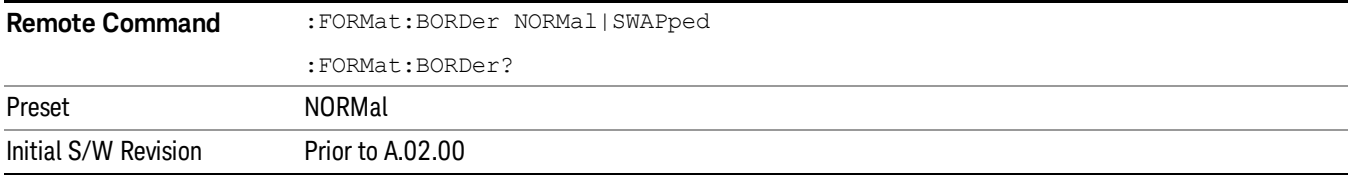

# Meas Setup

Displays the setup menu for the currently selected measurement.

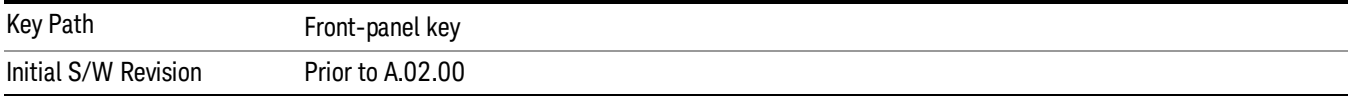

## Avg/Hold Num

Toggles averaging On or Off in addition to enabling you to set the number of measurement averages used to calculate the measurement result. The average is displayed at the end of each sweep. After the specified number of average counts, the average mode (termination control) setting determines the average action.

In the remote mode, use the Average State command to turn averaging on or off.

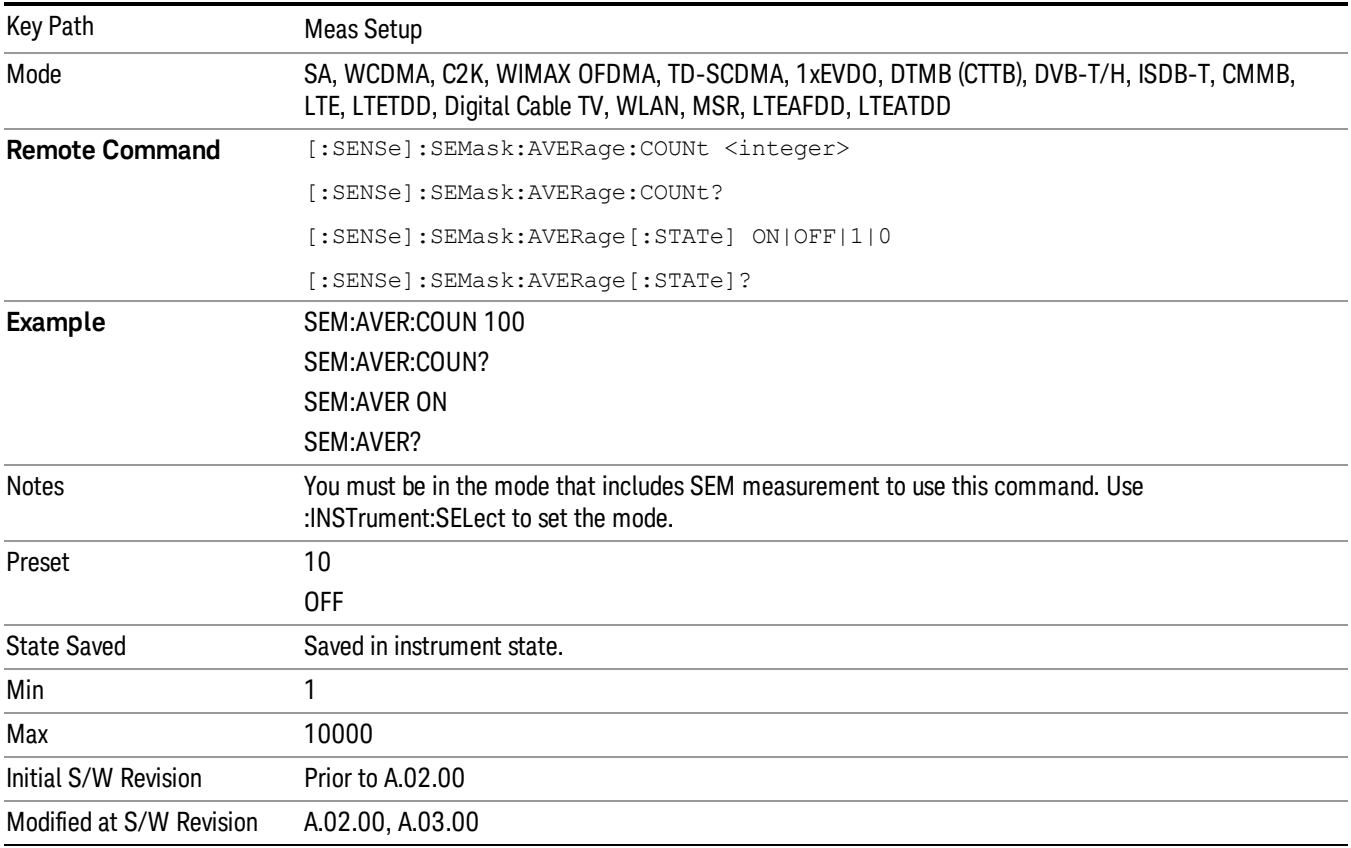

#### Meas Type

Accesses a menu that enables you to select one of the following measurement reference types:

- Total Pwr Ref Sets the reference to the total carrier power and the measured data is shown in dBc and dBm.
- PSD Ref Sets the reference to the mean power spectral density of the carrier and the measured data is shown in dB and dBm/Hz.
- Spectrum Peak Ref Sets the reference to the spectrum peak power of the carrier and the measured data is shown in dB and dBm.

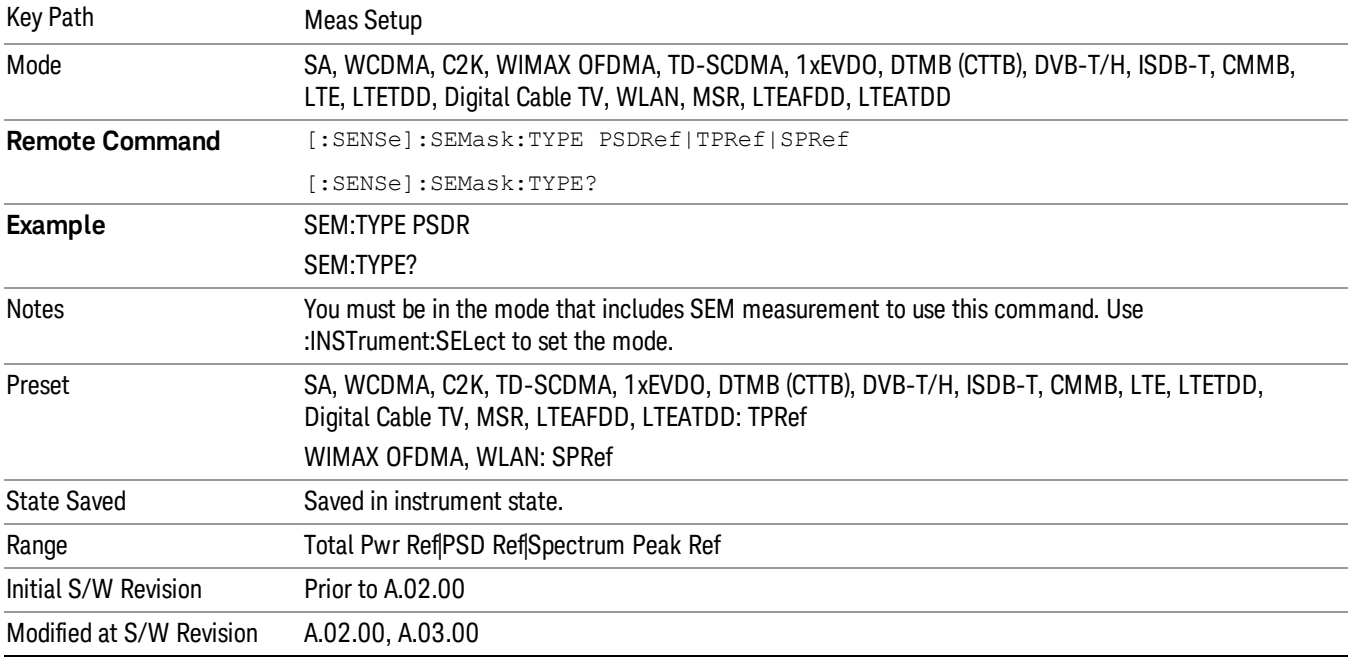

## Ref Channel

Accesses a menu that enables you to set up the measurement parameters used to calculate the power in the reference channel.

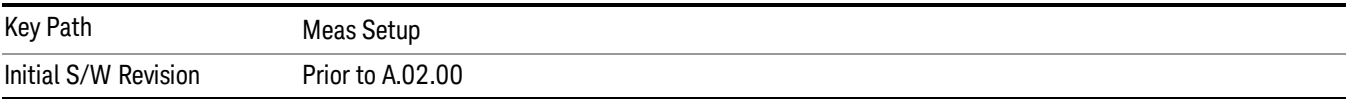

## Acq Time

Sets the acquisition time used to calculate the power in the reference channel. Acquisition Time can be set manually or put in auto mode. The time value is the acquisition time for an individual FFT segment, not the cumulated time for all FFT segments in the channel.

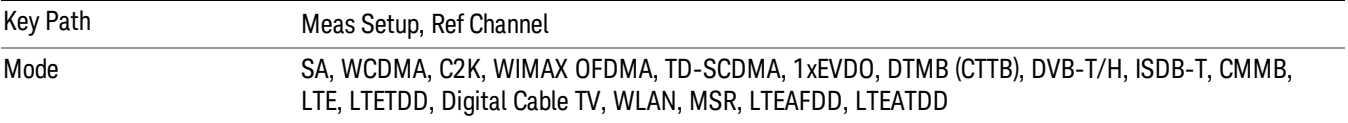

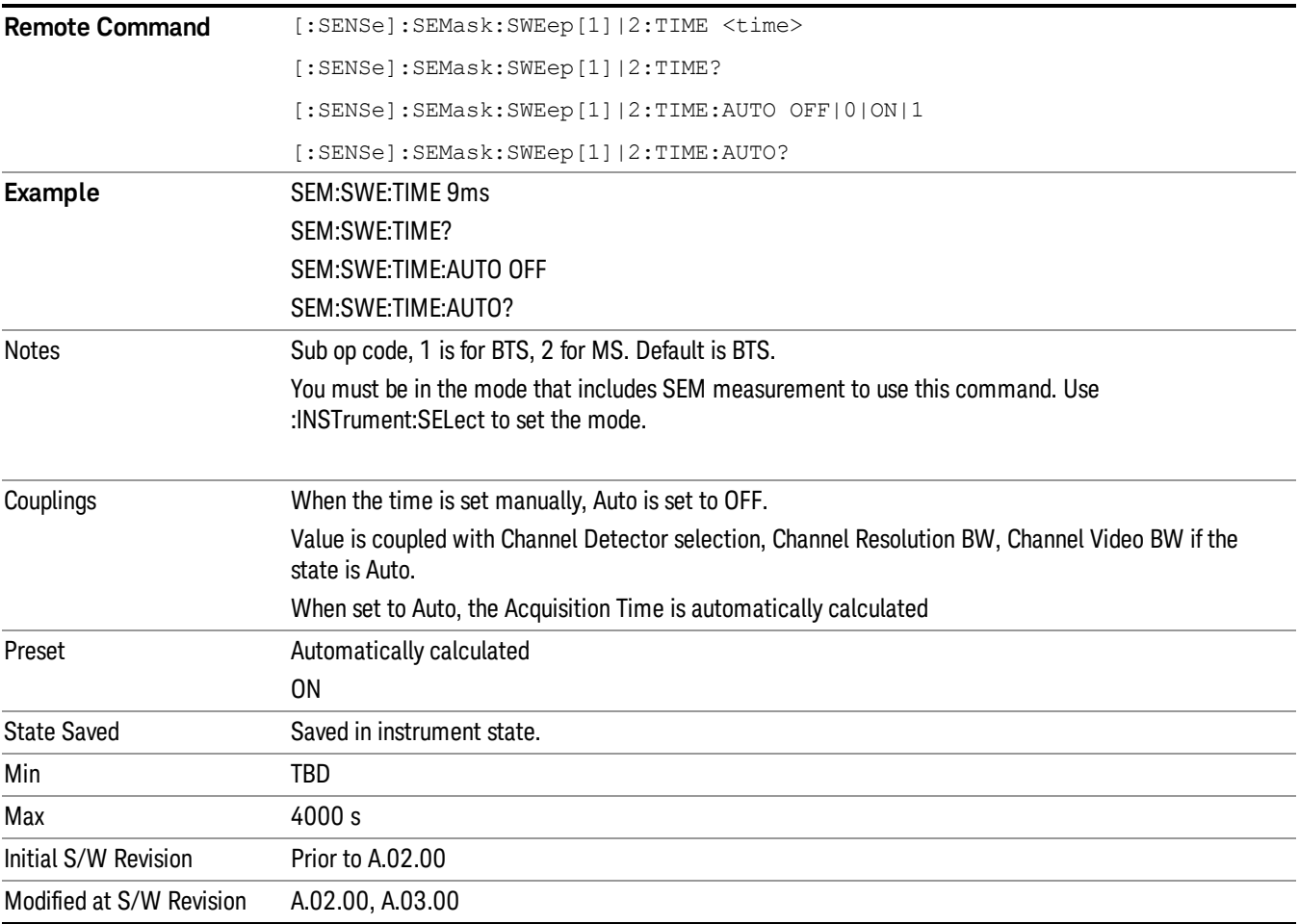

## Res BW

Sets the resolution bandwidth used to calculate the power in the reference channel. The Channel Resolution BW can be set manually or put in to auto mode.

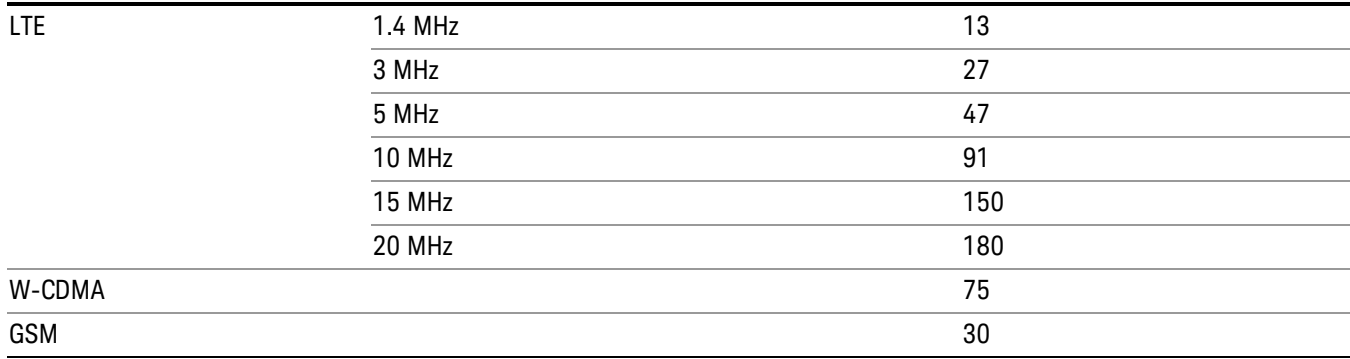

In LTE-Advanced FDD/TDD, the resolution bandwidth is predefined based on the corresponding bandwidth of the single LTE carrier, which is listed above. When ResBW mode is Auto, the narrowest RBW is selected.

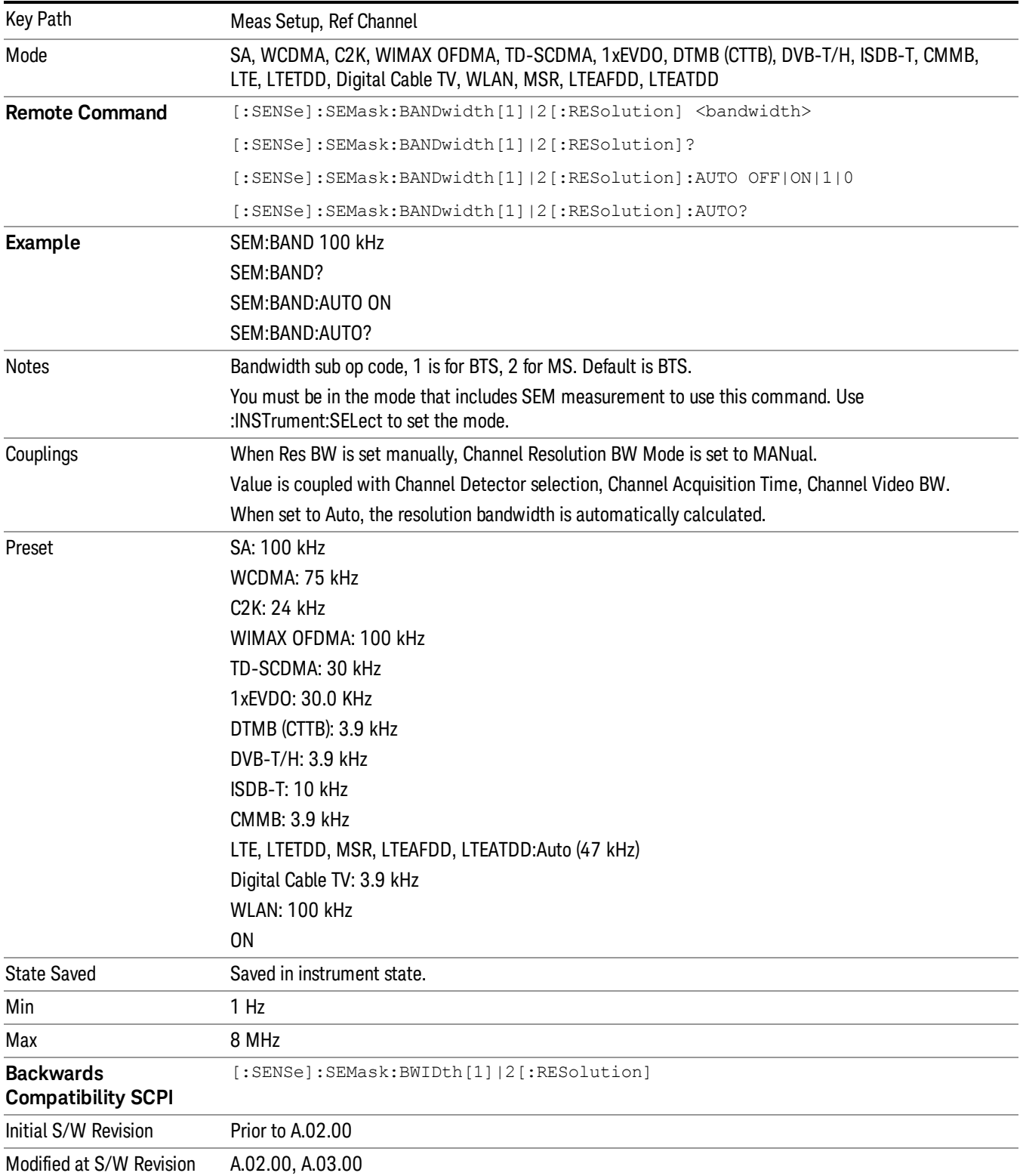

## Video BW

Sets the video bandwidth used to calculate the power in the reference channel. The Channel Video BW can be set manually or put in to auto mode.

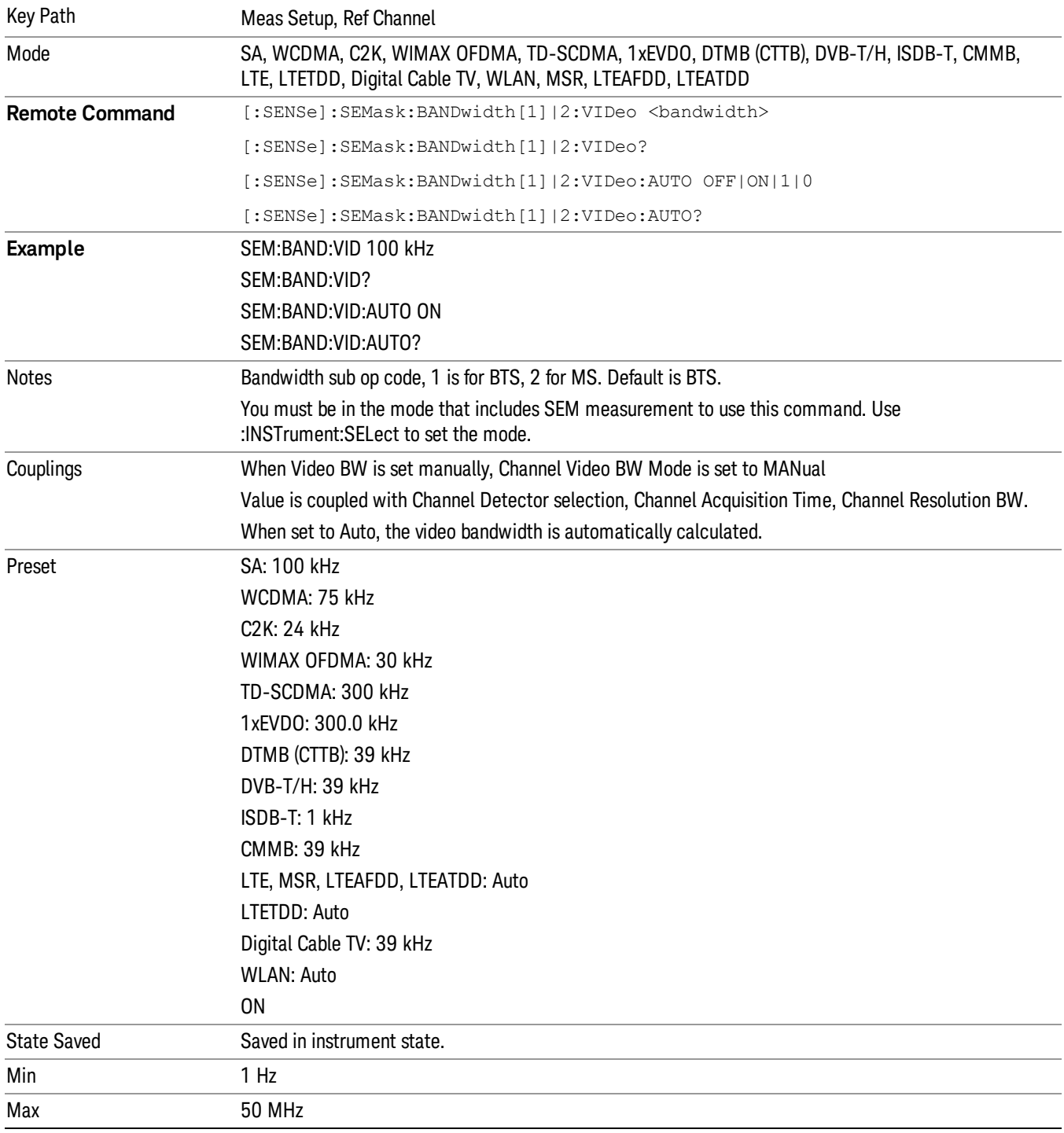

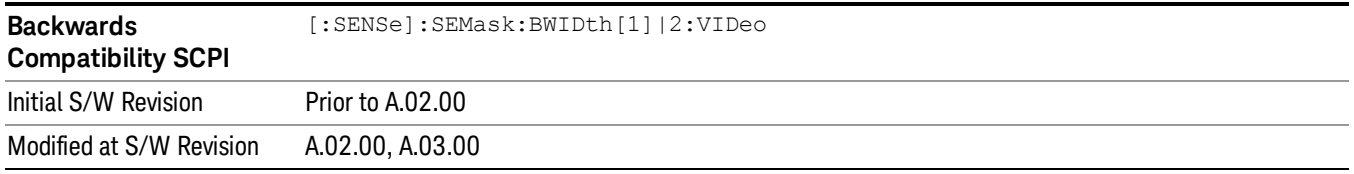

## VBW/RBW

Sets the Video BW/Resolution BW Ratio to calculate the Channel Resolution BW and Channel Video BW. The VBW/RBW Ratio can be set manually or put in to auto mode.

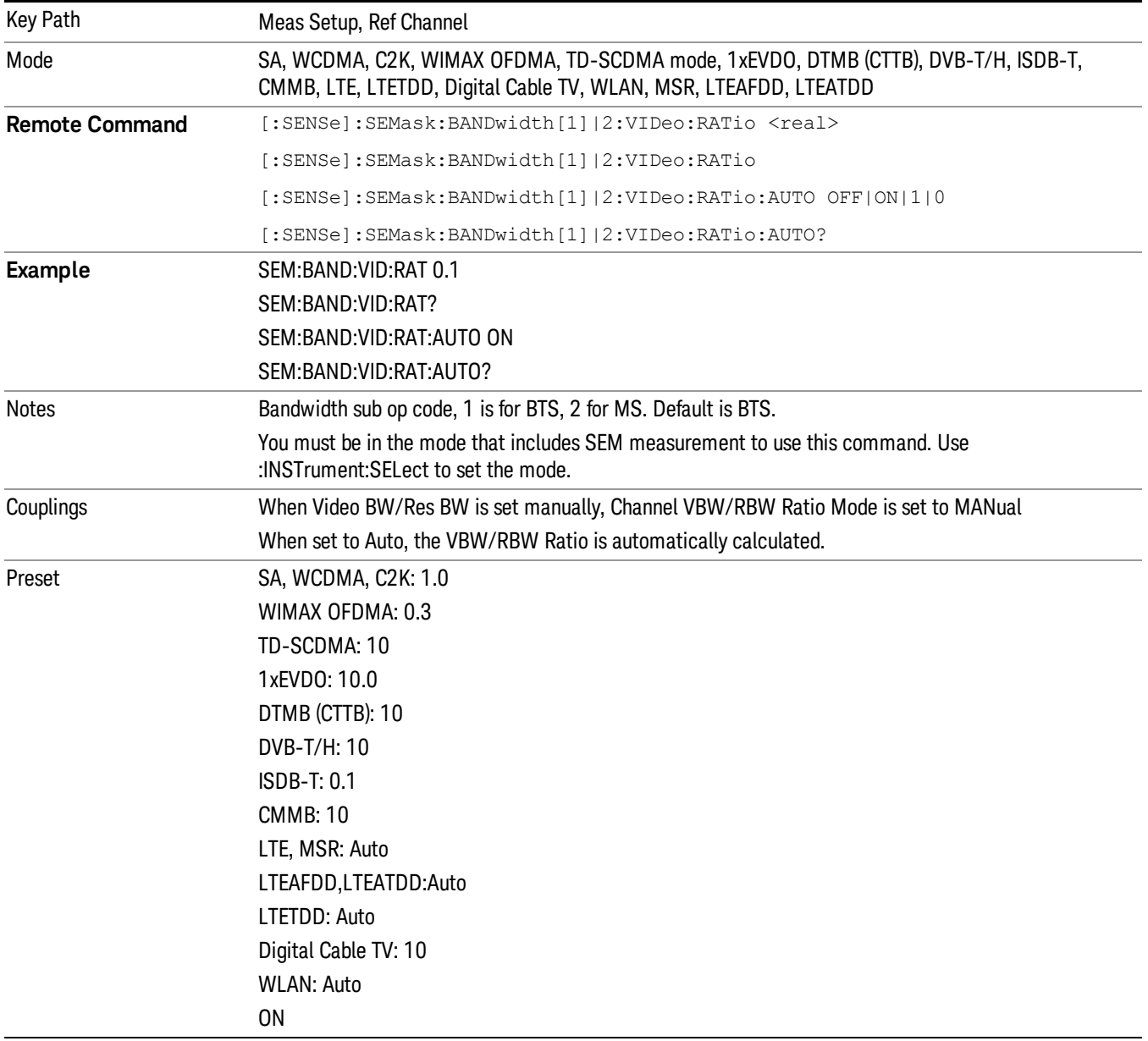

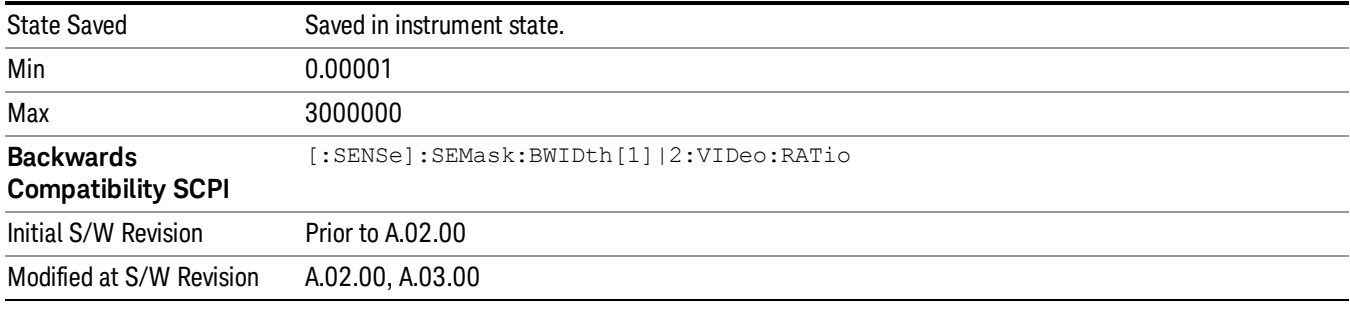

## Power Ref (Only for MSR and LTE-Advanced FDD/TDD)

Selects the power reference type.

- Left & Right Carriers Powers of leftmost and rightmost carriers with Measure Carrier On in a sub-block are the references of left and right sides respectively. Only the frequency ranges of leftmost and rightmost carriers are swept and measured, and other frequency ranges in the RFBW are not measured. Left and right carriers are determined based on the carrier center frequencies. If Measure Carriers of all the carriers in a sub-block are off, the reference power in a sub-block and all the relative power results are NaN. Relative limits are not evaluated.
- Max Power Carrier Maximum carrier power is the reference of measurement. All the configured carriers are measured. If Measure Carriers of all the carriers are off, the reference power and all the relative power results are NaN. Relative limits are not evaluated.
- Carrier Index Power of the specified carrier is the reference of measurement. Only the frequency range of the specified carrier is swept and measured, and other frequency ranges in the RFBW are not measured. If Measure Carriers of this carrier index is off, the reference power and all the relative power results are NaN. Relative limits are not evaluated.
- Manual Power or PSD specified by the user is the reference of measurement. No carriers are measured and the manually specified value is used as reference.
- Max Power Carrier in Sub-block Maximum carrier power among the sub-block carriers with Measure Carrier On is the reference of measurement. All the configured carriers are measured. If Measure Carriers of all the carriers in a sub-block are off, the reference power of the sub-block and all the relative power results referring to this sub-block are NaN, and these relative limits are not evaluated.
- RF Bandwidth Power or PSD of total of the RF bandwidth is the reference of measurement. Power not only in the carrier bands but also carrier gaps is integrated into the reference power. Measure Carrier On/Off doesn't affect this selection because RF bandwidth is determined by the carrier configuration.

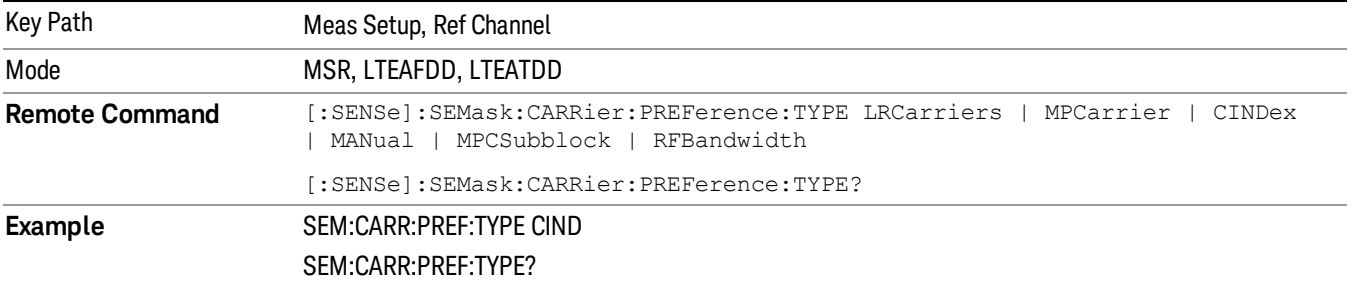

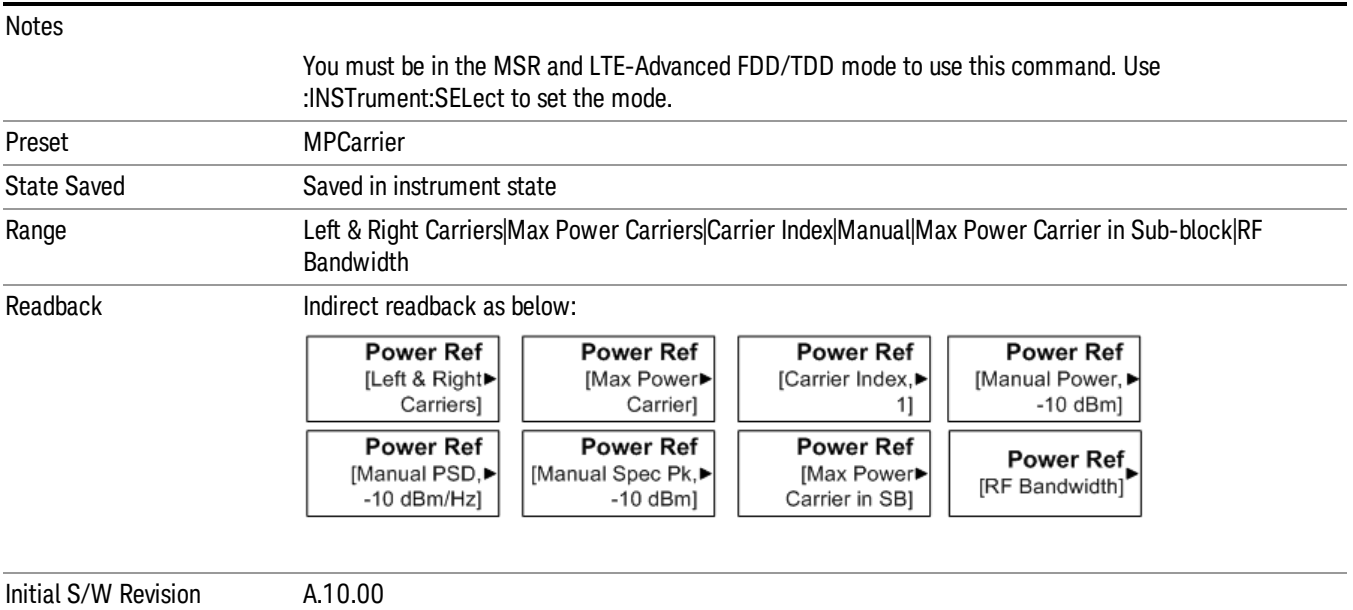

## Carrier Index (Only for MSR and LTE-Advanced FDD/TDD)

Sets carrier index of the reference power. The power of the carrier selected by this index becomes reference power when Power Ref is Carrier Index.

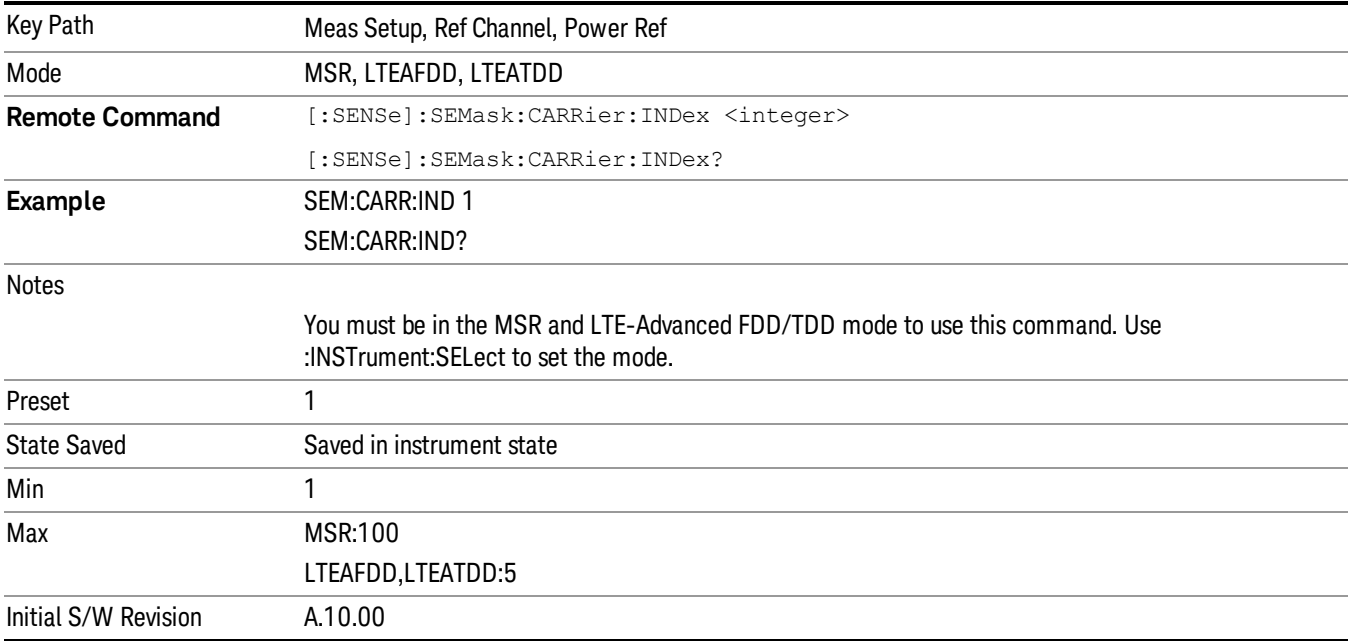

#### Manual (Only for MSR and LTE-Advanced FDD/TDD)

Accesses a menu that sets the manual reference power that is used to compute the relative values for the offsets.

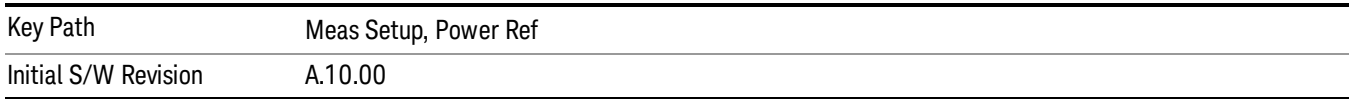

#### Total Power

Sets manual total power reference. This is used when Power Ref is Manual and Meas Type is Total Power. See Total Power for more information.

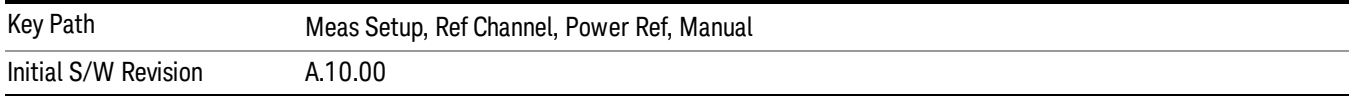

#### PSD

Sets manual PSD reference. This is used when Power Ref is Manual and Meas Type is PSD.

See PSD for more information.

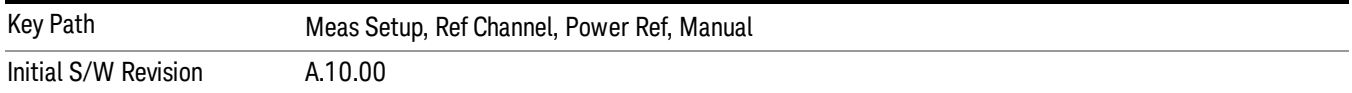

#### Spectrum Peak

Sets manual Spectrum Peak reference. This is used when Power Ref is Manual and Meas Type is Spectrum Peak.

See Spectrum Peak for more information.

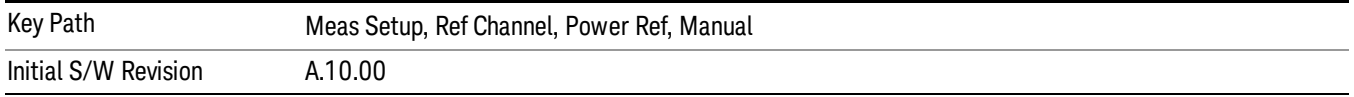

#### Offset/Limits

Accesses a menu that enables you to set up the measurement parameters for offset pairs. For example, you can assign the start and stop frequencies, select the resolution bandwidth, and set the acquisition time. When in the MSR and LTE-Advanced FDD/TDD mode, the softkey label changes to Outer Offset/Limits.

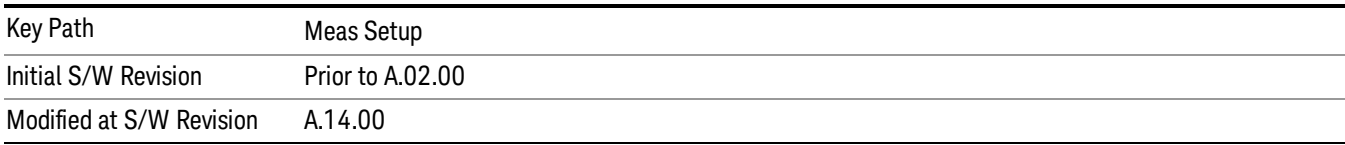

## Select Offset

Selects the offset (upper and lower) and displays the memory selection menu that enables you to store a set of parameter values for the offset, such as Start Freq, Stop Freq, Acq Time, Res BW, Meas BW, Abs Start, and Abs Stop. Only one selection at a time is shown on this menu key label.

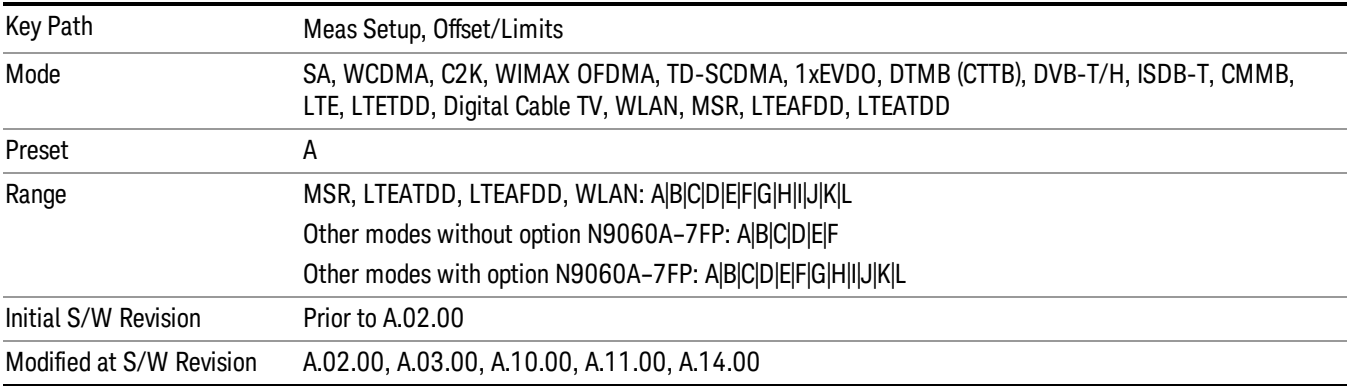

## Start Freq

Specifies the start frequency for the currently selected offset. Also enables you to toggle that offset between On and Off.

Missing values are not permitted; that is, if you want to change values 2 and 6, you must send all values up to 6. Subsequent values will remain as they were. The query for this parameter always returns 12 values.

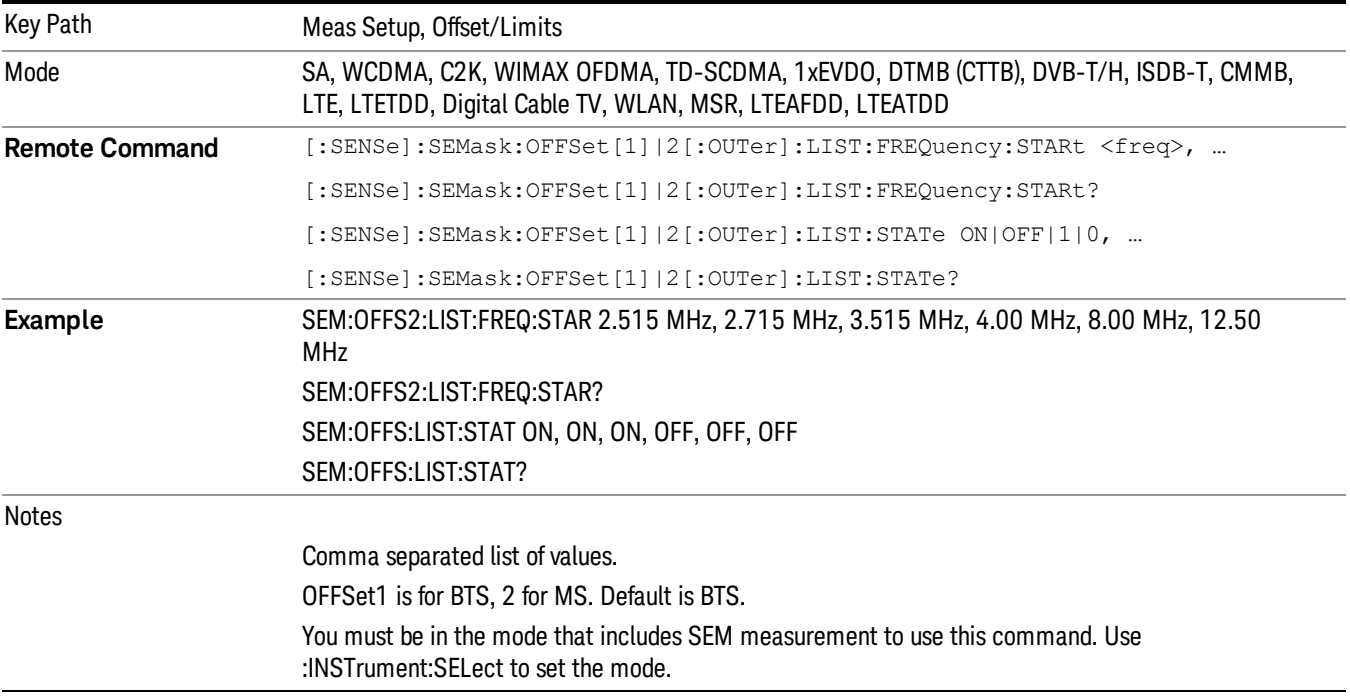

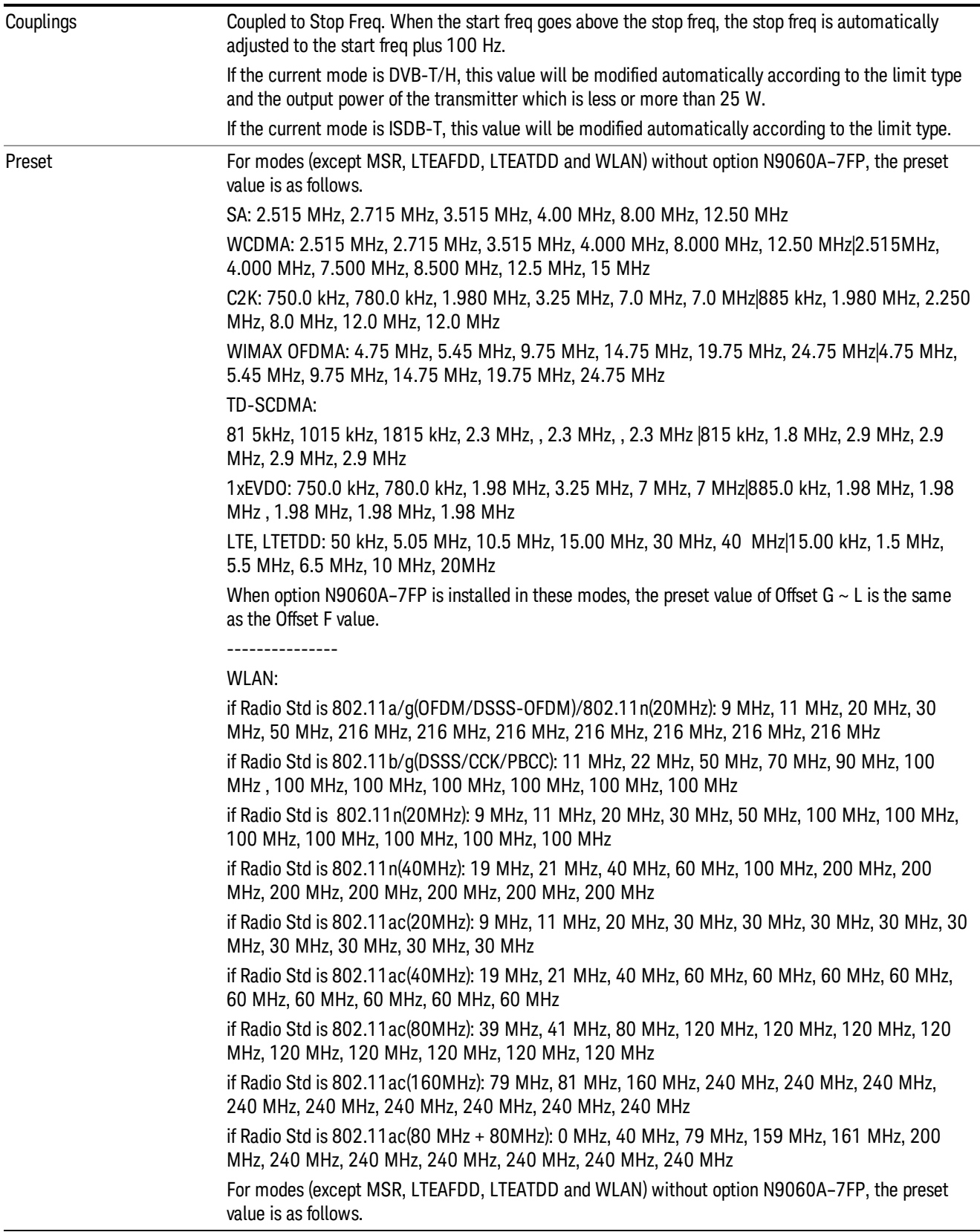

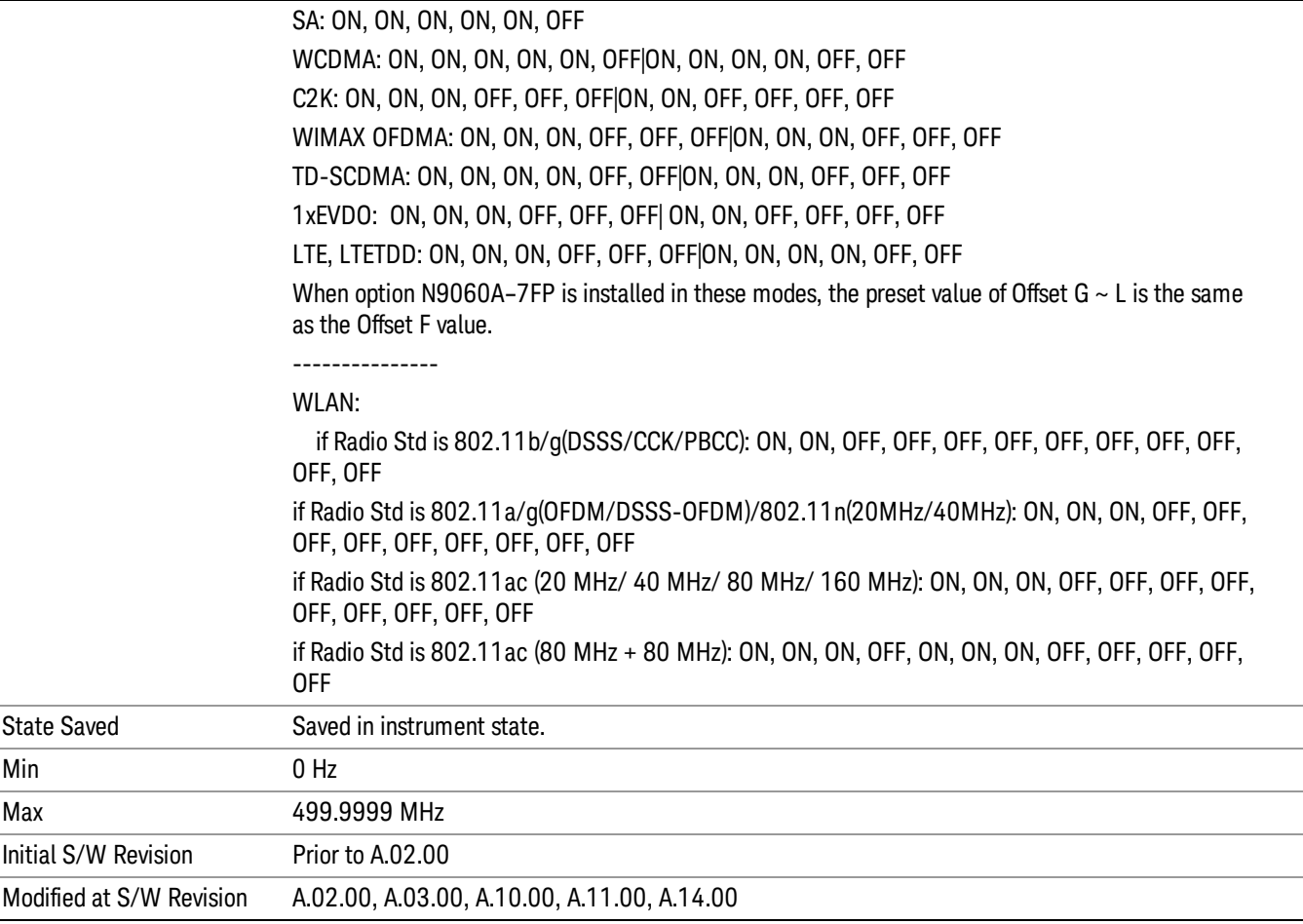

# Stop Freq

Specifies the stop frequency for the currently selected offset.

Missing values are not permitted; that is, if you want to change values 2 and 6, you must send all values up to 6. Subsequent values will remain as they were. The query for this parameter always returns 12 values.

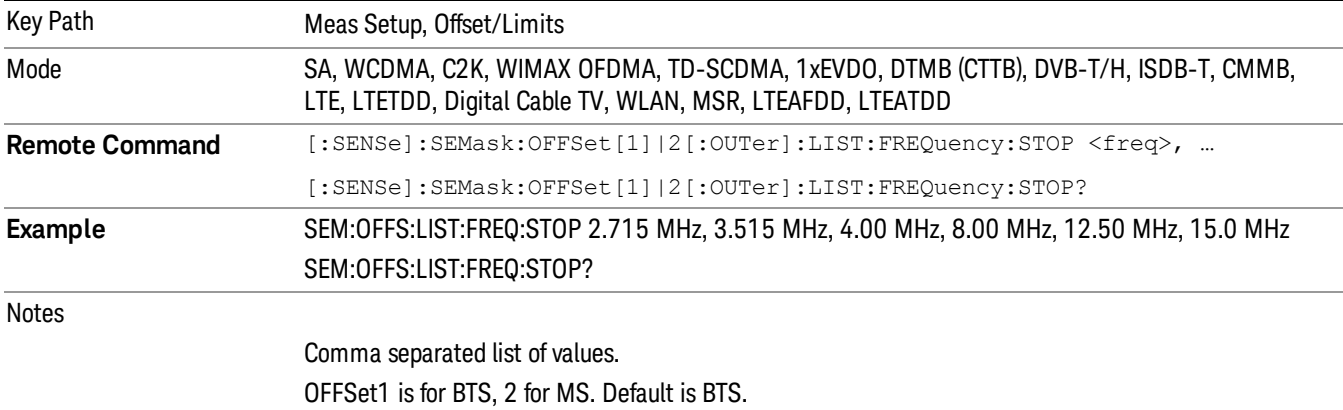

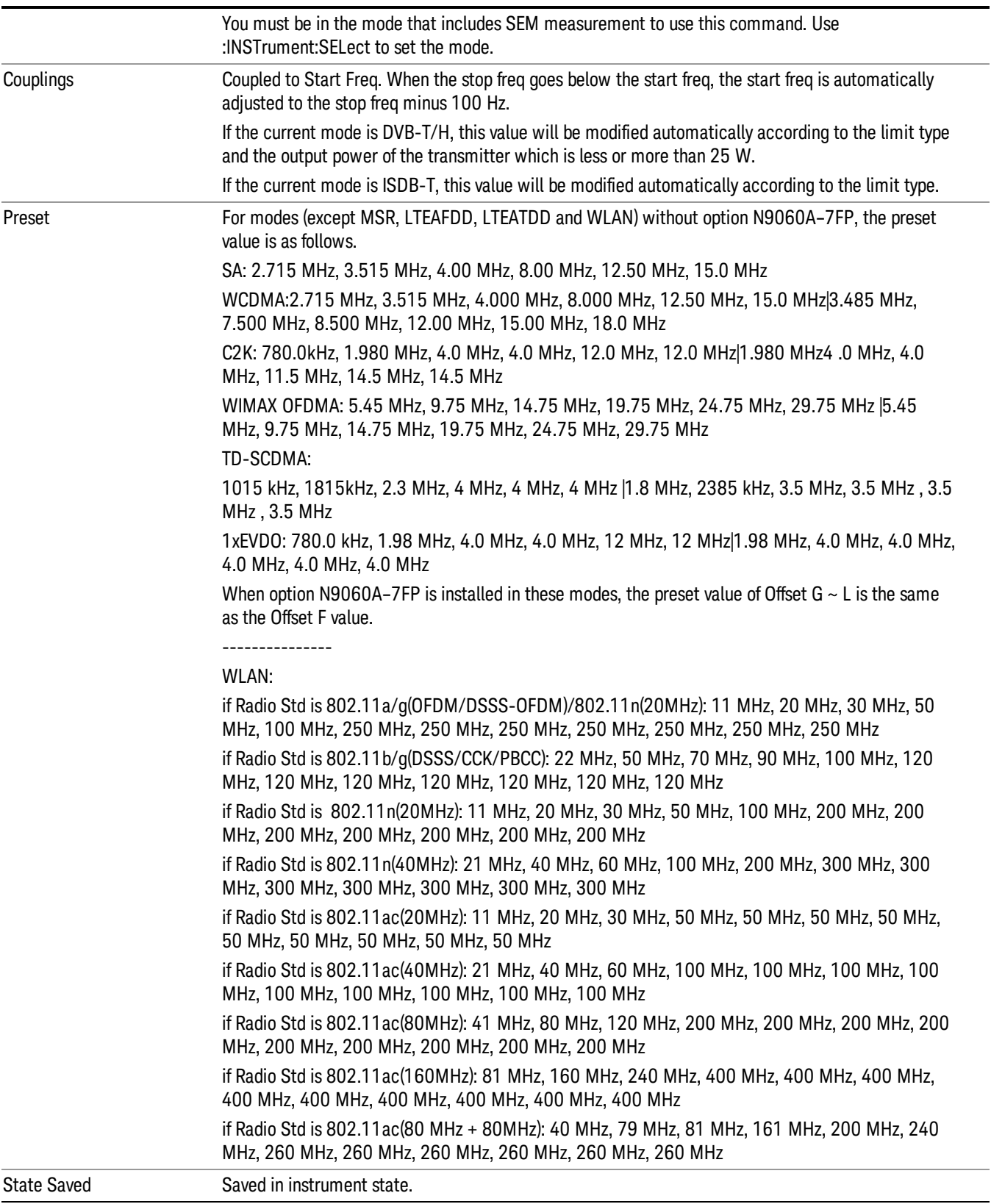

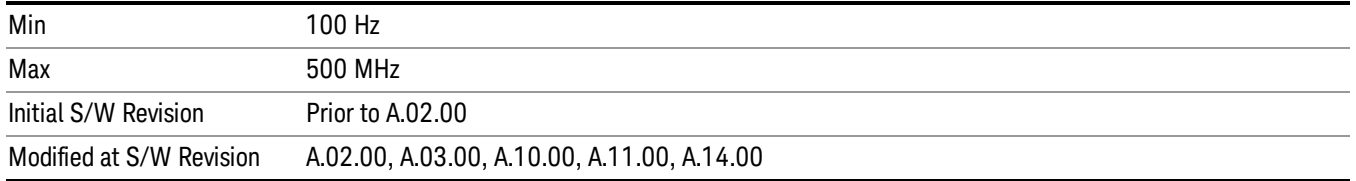

## Acq Time

Specifies the acquisition time for the currently selected offset and enables you to toggle the Acq Time mode between Auto and Man.

Missing values are not permitted; that is, if you want to change values 2 and 6, you must send all values up to 6. Subsequent values will remain as they were. The query for this parameter always returns 12 values.

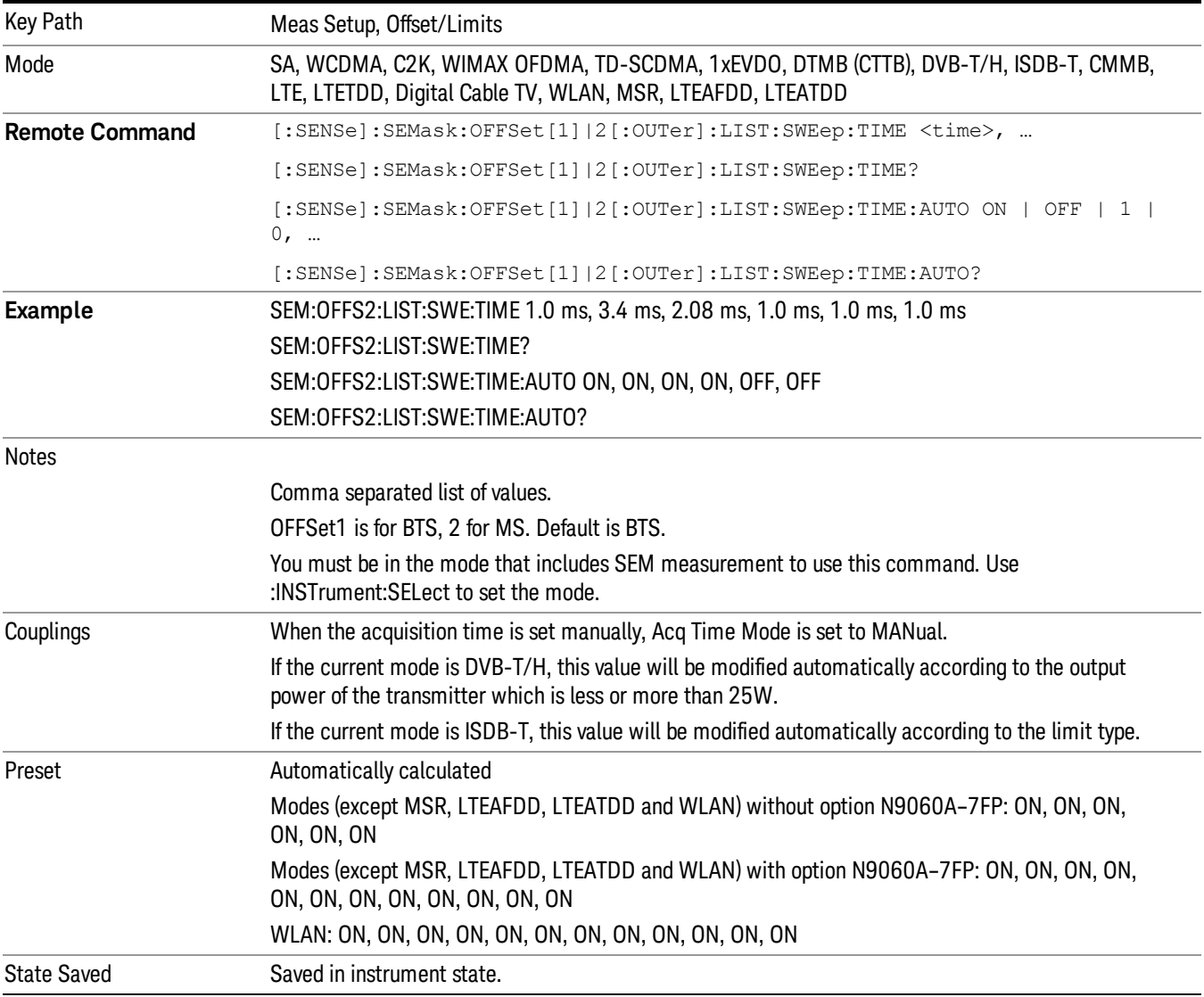
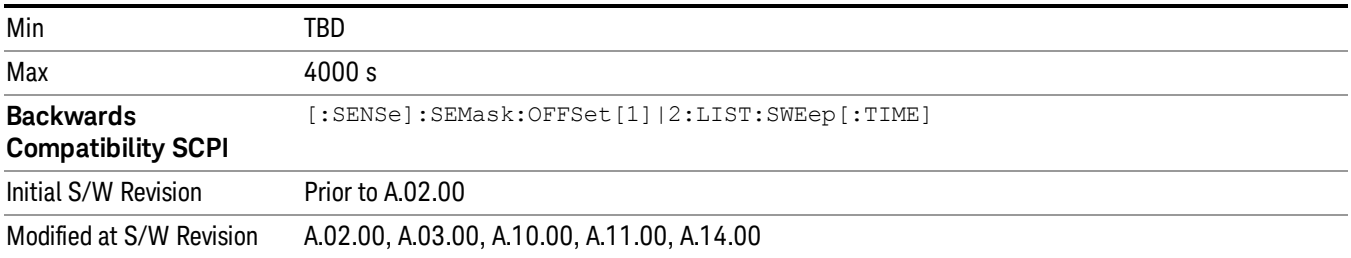

## Offset Side

Specifies which offset side to measure.

You can turn off (not use) specific offsets with [:SENSe]:SEMask:OFFSet[n][:OUTer]:LIST:STATe.

- BOTH Both of the negative (lower) and positive (upper) sidebands
- NEGative Negative (lower) sideband only
- POSitive Positive (upper) sideband only

Missing values are not permitted; that is, if you want to change values 2 and 6, you must send all values up to 6. Subsequent values will remain as they were. The query for this parameter always returns 12 values.

The figure below shows the relation between the negative/positive offset side setups and the upper/lower results in the MSR and LTE-Advanced FDD/TDD.

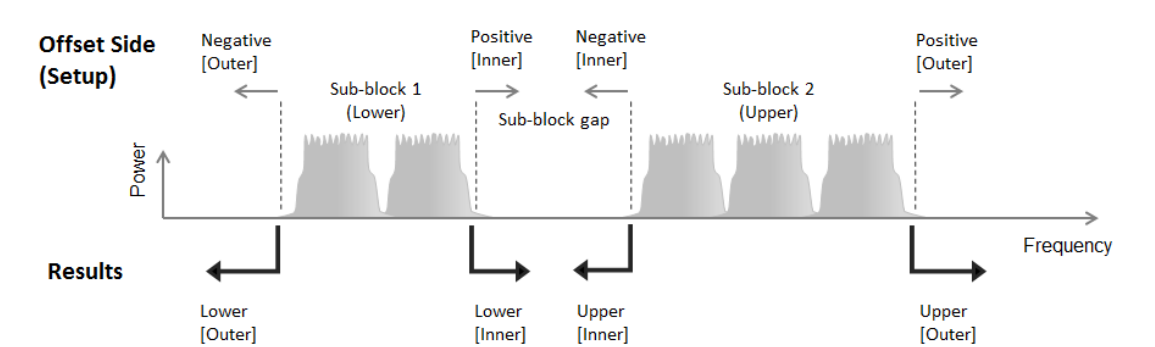

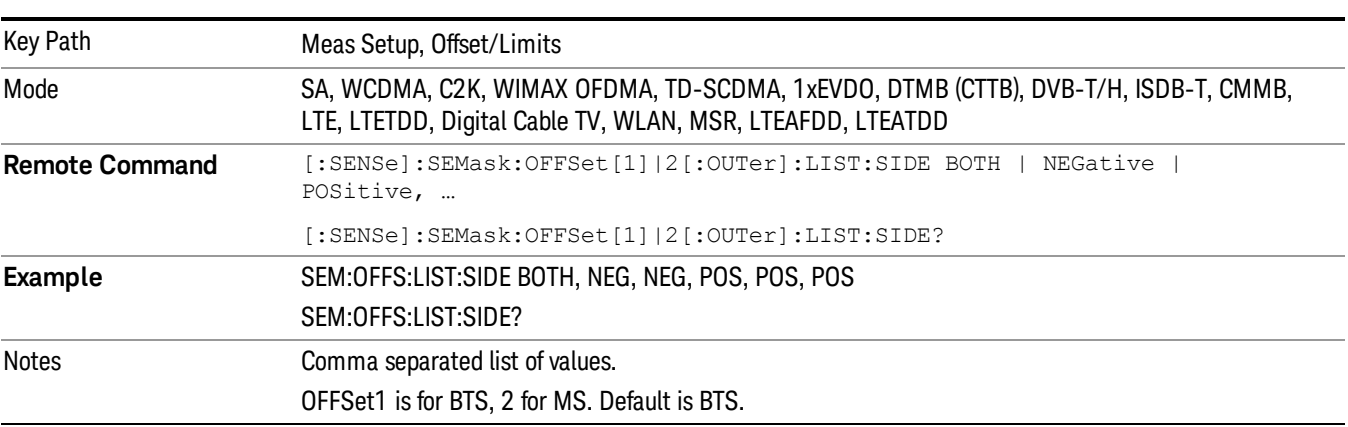

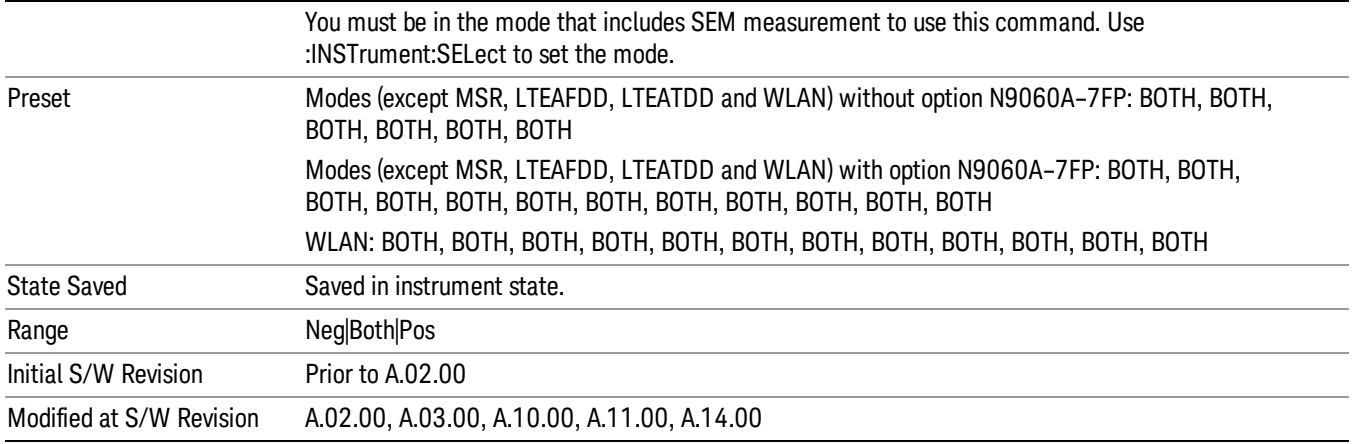

### Res BW

Specifies which Resolution BW filter to use when measuring the currently selected offset.

Offset Res BW Mode allows the instrument to determine the optimum Resolution BW filter to use when measuring the currently selected offset.. When changing the Meas BW parameter, if the Res BW needs to be changed to adhere to the rule

 $(N \times Res BW) \leq (Stop freq of the offset - Start freq of the offset),$ 

where N is the multiplier, this setting will automatically be changed to manual.

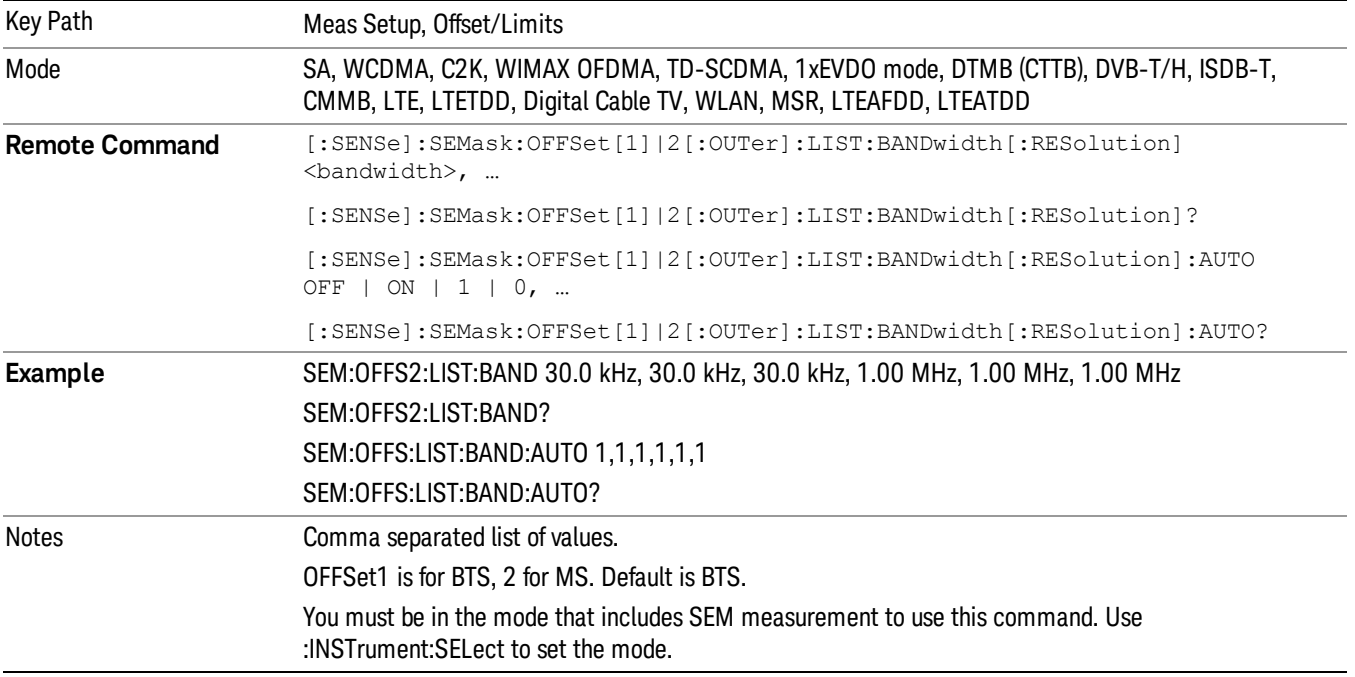

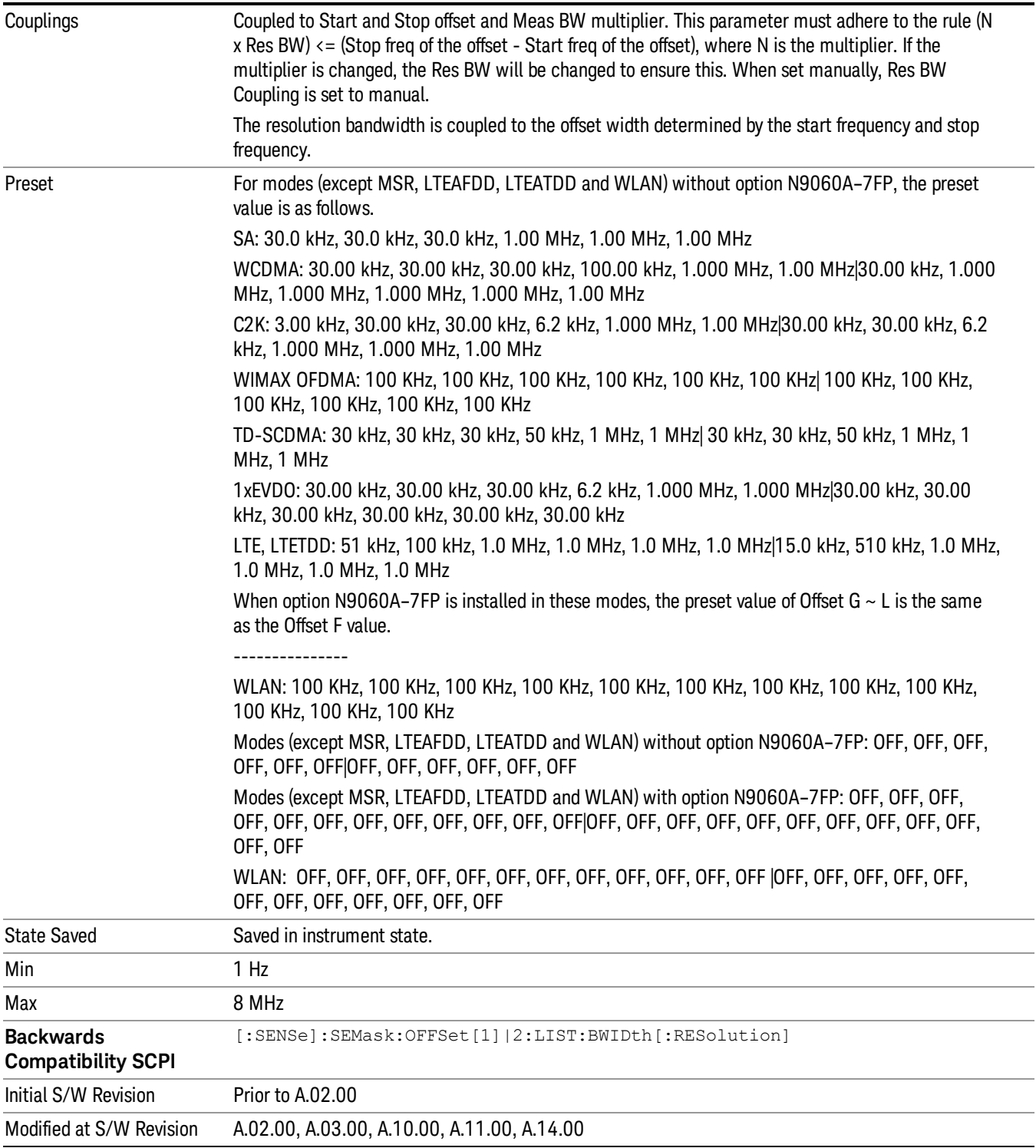

# Meas BW

Allows you to specify a multiplier of Res BW for the measurement integration bandwidth.

Meas BW is multiplier integer number. It shows a ratio between Integration BW and Resolution BW of the measurement result.

Integ BW = Meas BW \* Resolution BW

Integration BW is desired resolution bandwidth and Resolution BW is actual bandwidth for sweep. Measurement sweeps with Resolution BW and Meas BW compensates sweep resolution bandwidth to Integration BW.

If you set this parameter greater than 1, you can set Resolution BW narrower to avoid carrier power leakage effect to the offset power integration.

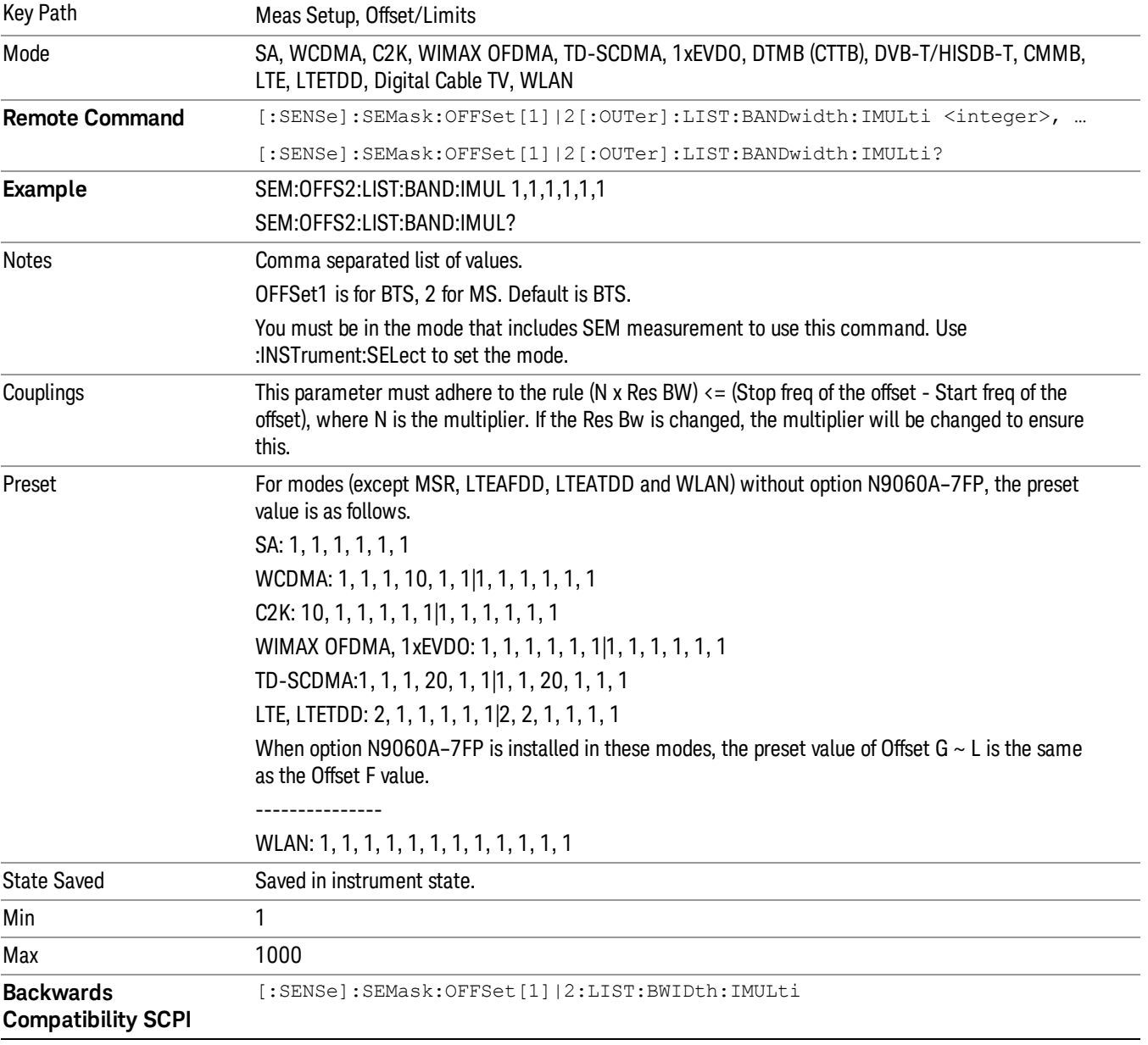

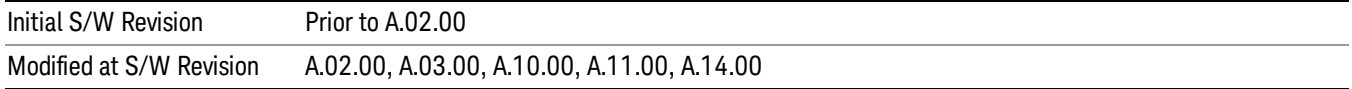

## Video BW

Changes the analyzer post–detection filter.

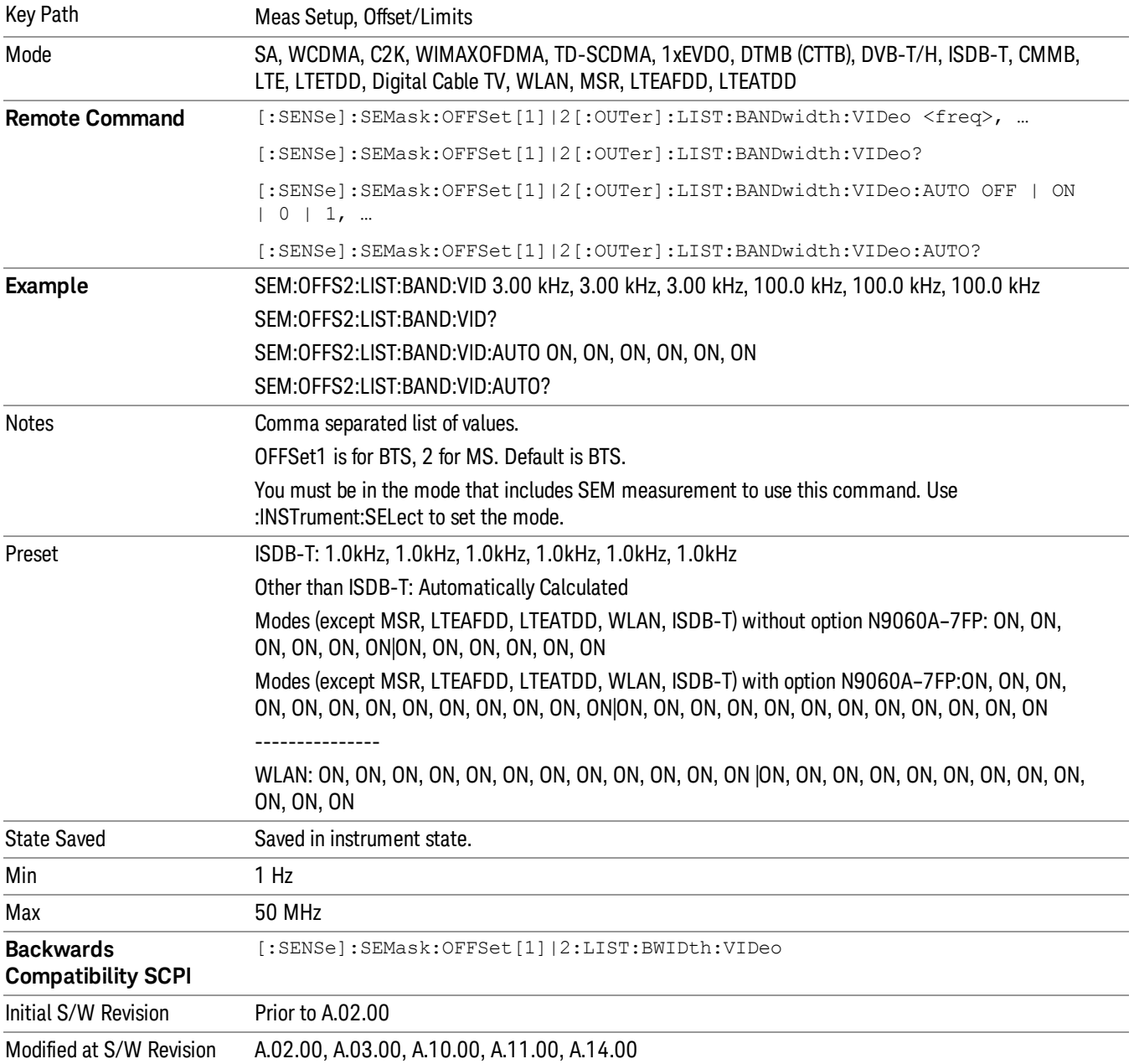

#### VBW/RBW

Selects the ratio between the video and resolution bandwidths.

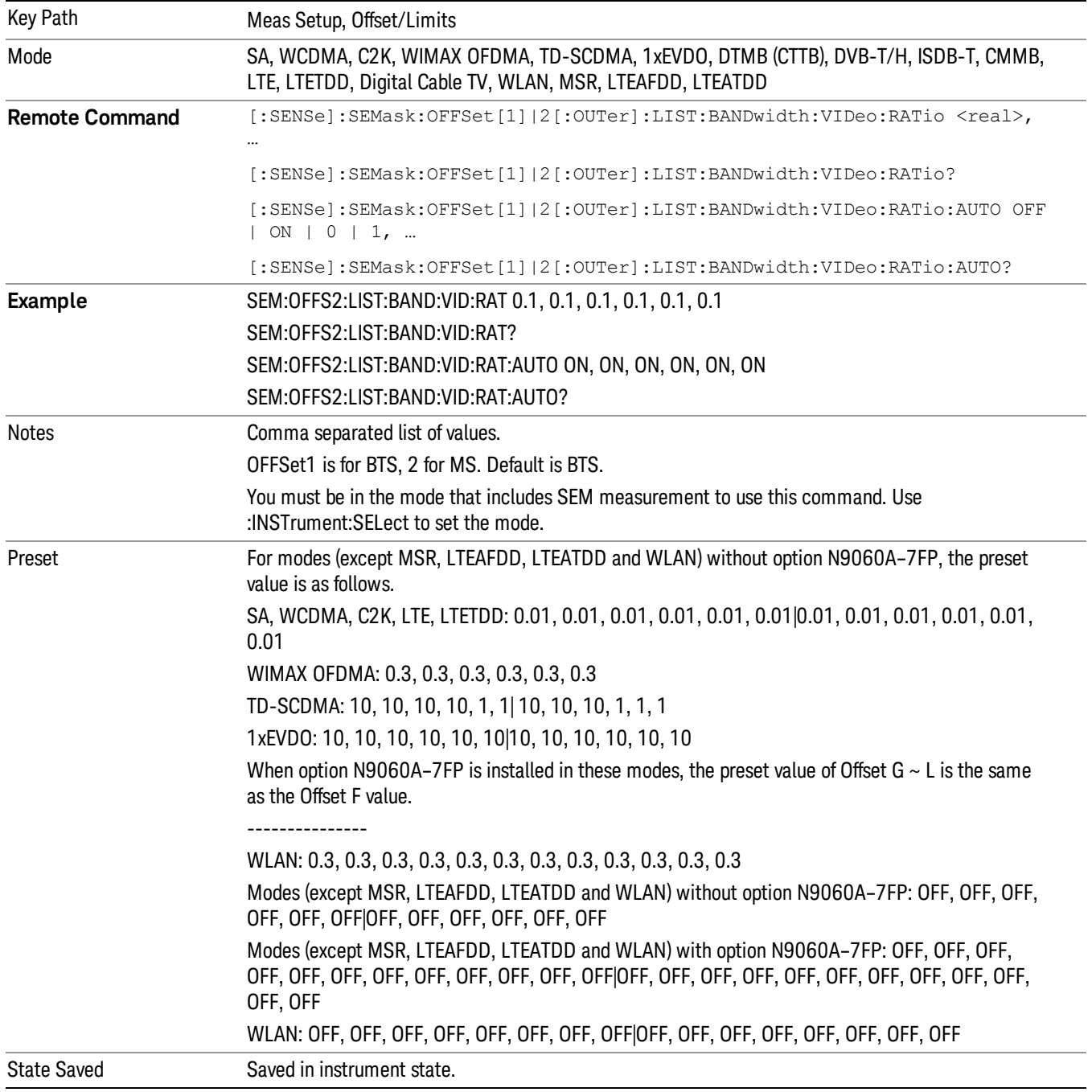

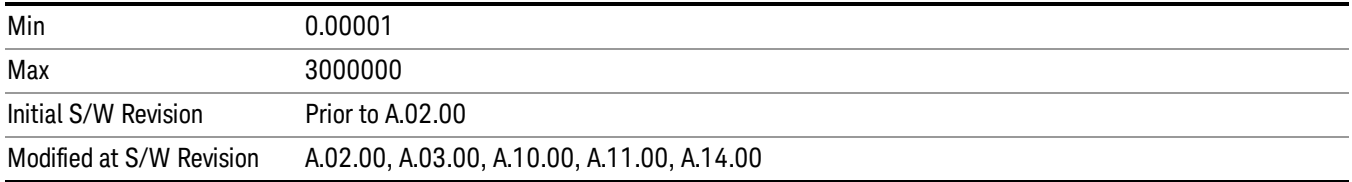

#### Limits

Accesses a menu that enables you to set the power limits for start and stop frequencies of the selected offsets.

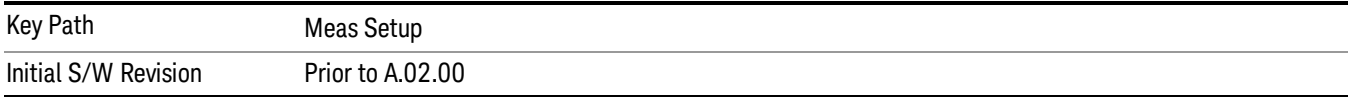

#### Select Offset

Selects the offset (upper and lower) and displays the memory selection menu that enables you to store a set of parameter values for the offset, such as Start Freq, Stop Freq, Acq Time, Res BW, Meas BW, Abs Start, and Abs Stop. Only one selection at a time is shown on this menu key label.

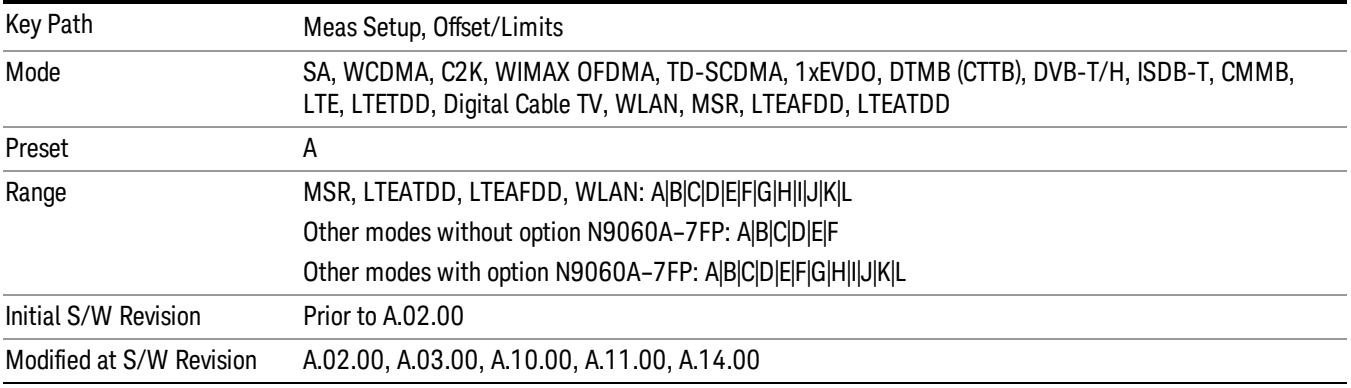

### Abs Start

Sets the absolute power level limit at the start frequency for the selected offset. The absolute power level limit ranges from –200 to +50 dBm.

The fail condition for each offset channel is set remotely by [:SENSe]:SEMask:OFFSet[n] [:OUTer]:LIST:TEST.

You can turn off (not use) specific offset channels remotely with [:SENSe]:SEMask:OFFSet[n] [:OUTer]:LIST:STATe.

The SCPI query returns values currently set to the absolute power test limits.

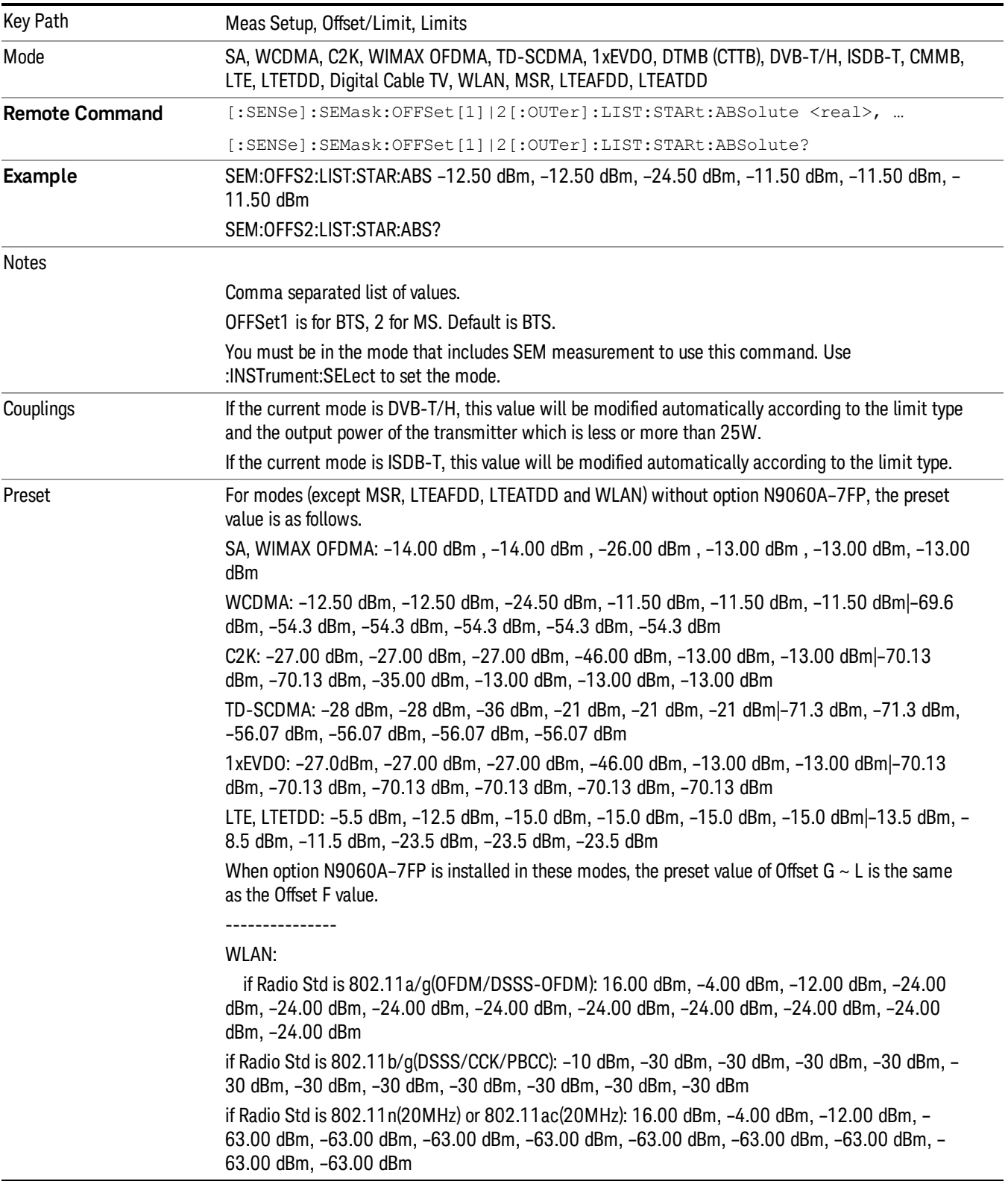

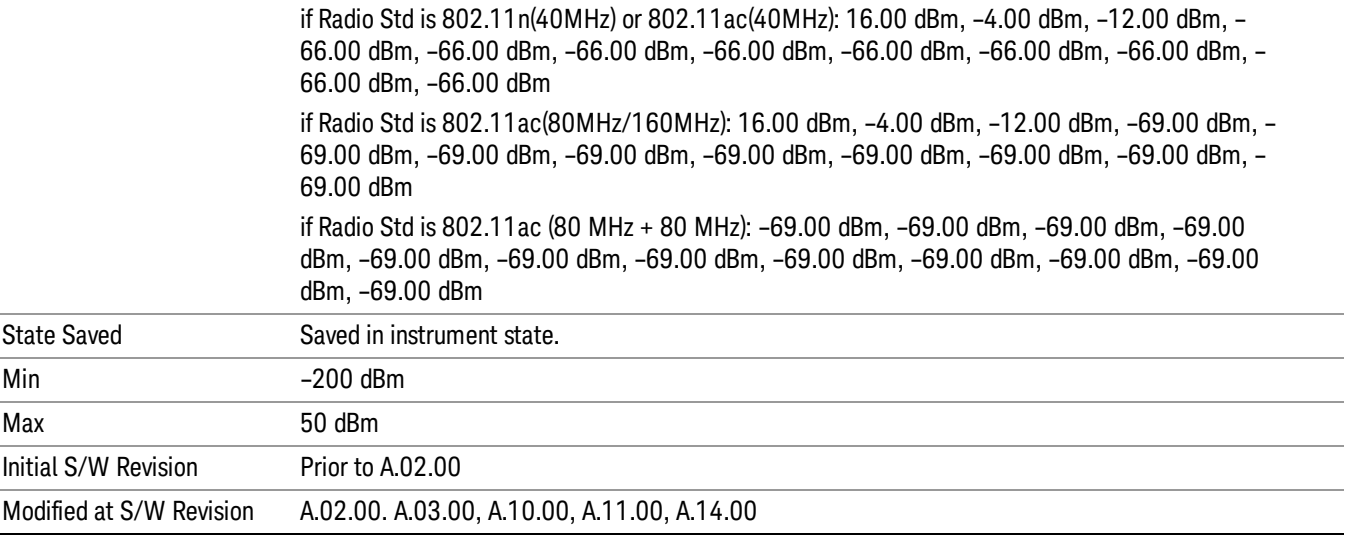

#### Abs Stop

Sets the absolute power level limit at the stop frequency for the selected offset. The absolute power level limit ranges from –200 to +50 dBm. You can also toggle this function between couple and manual. If set to Couple, the Abs Stop power level limit is coupled to Abs Start to result in a flat limit line. If set to Man, Abs Start and Abs Stop take different values to result in a sloped limit line.

The SCPI query returns values currently set to the offset stop absolute power limits.

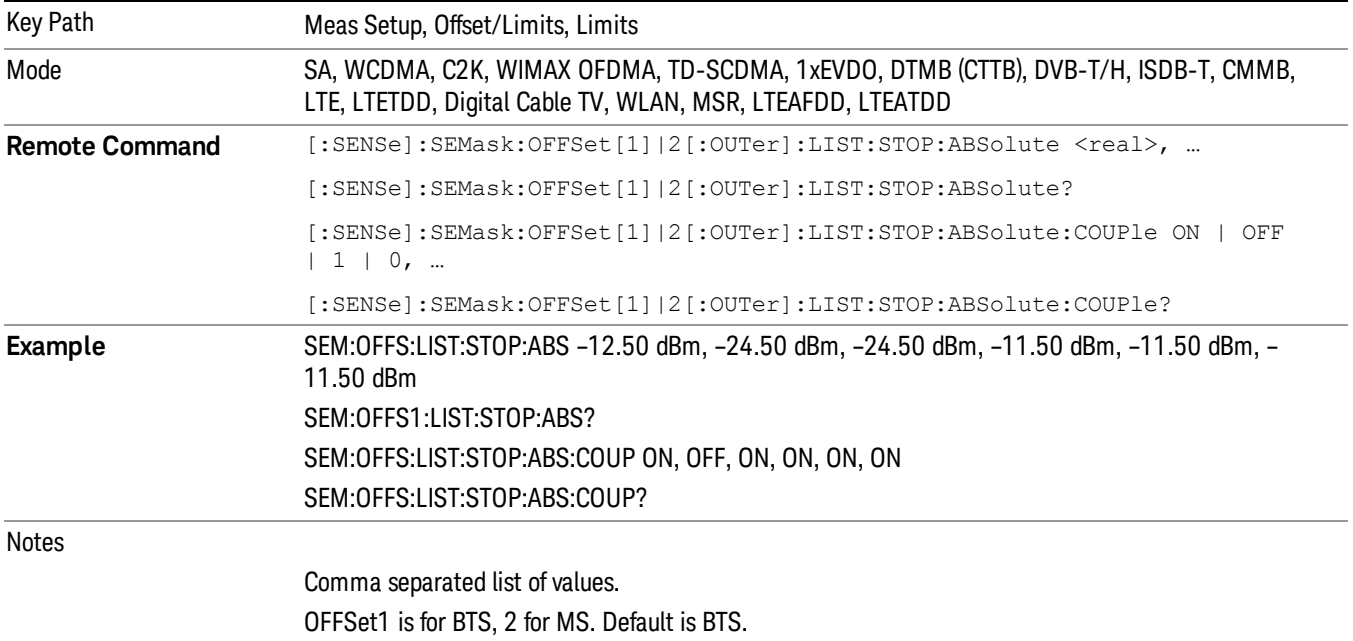

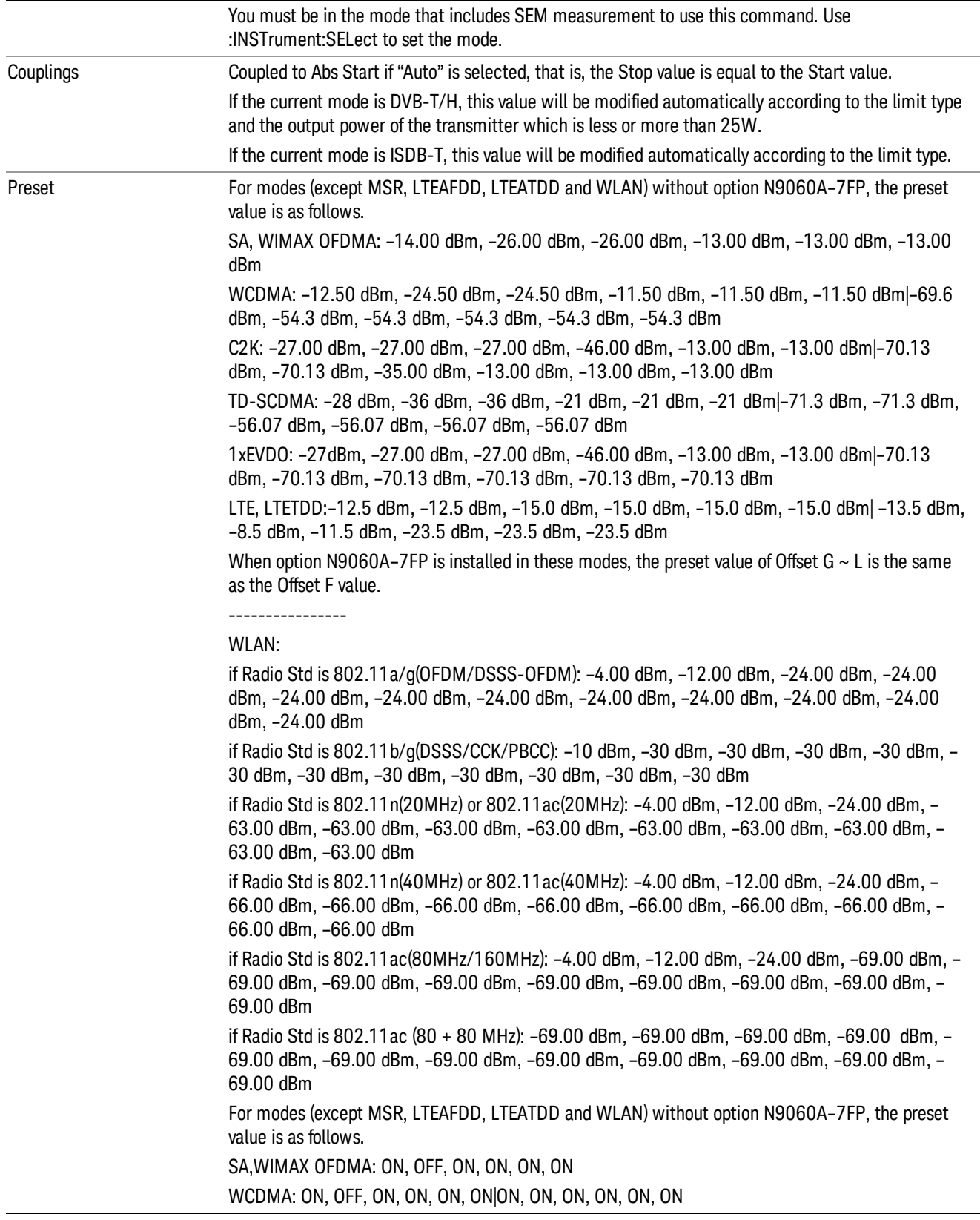

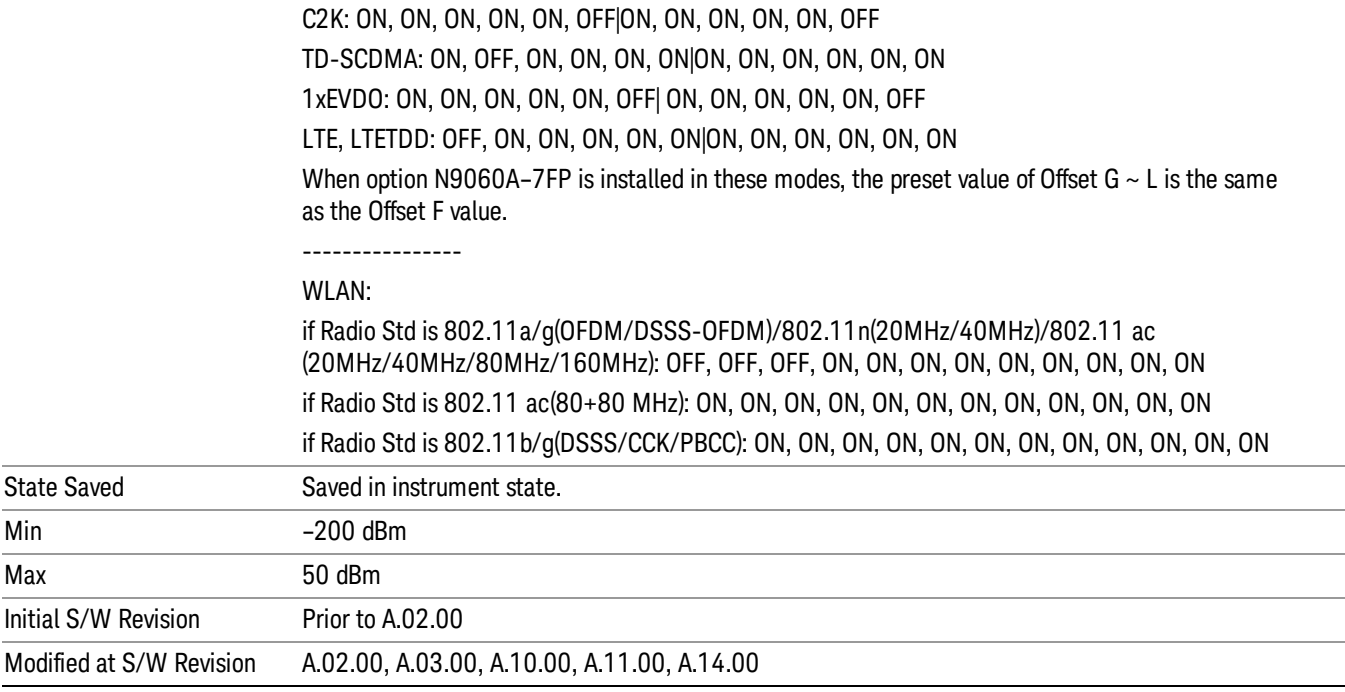

#### Rel Start

Sets a relative power level limit at the start frequency for the selected offset. The relative power level limit ranges from –200 to +50 dBc.

The fail condition is set remotely by [:SENSe]:SEMask:OFFSet[n][:OUTer]:LIST:TEST for each offset channel test.

You can turn off (not use) specific offset channels remotely with [:SENSe]:SEMask:OFFSet[n] [:OUTer]:LIST:STATe.

The SCPI query returns values currently set to the relative power test limits.

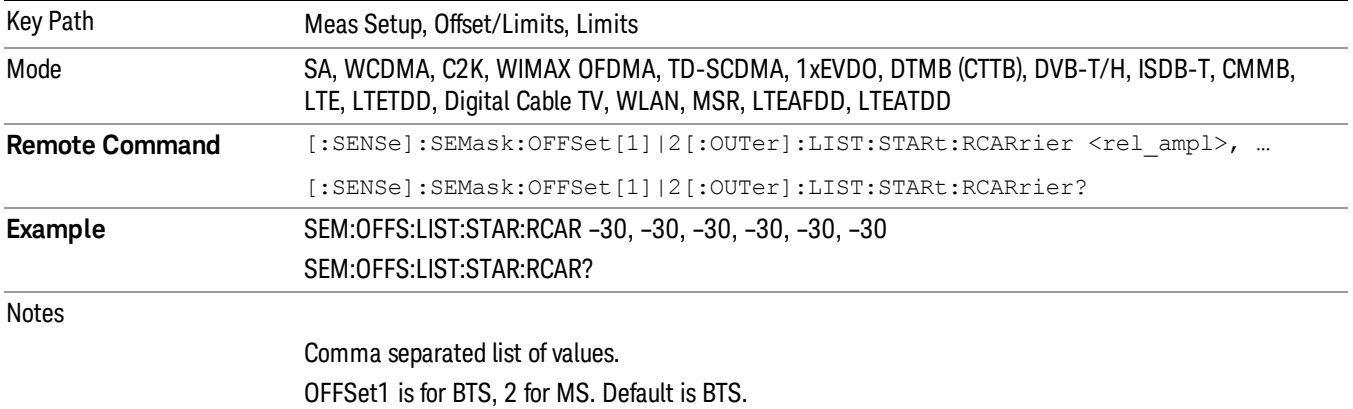

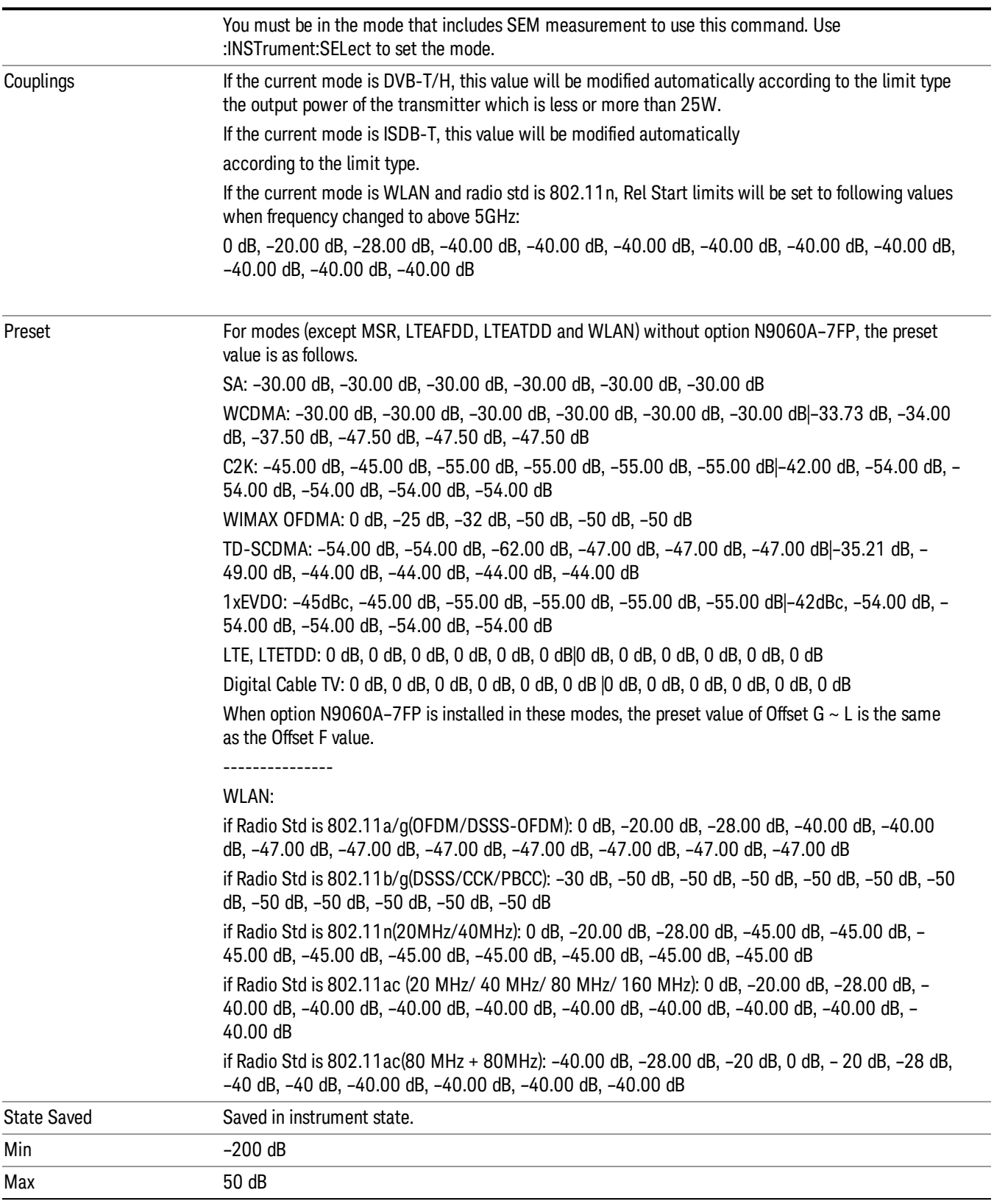

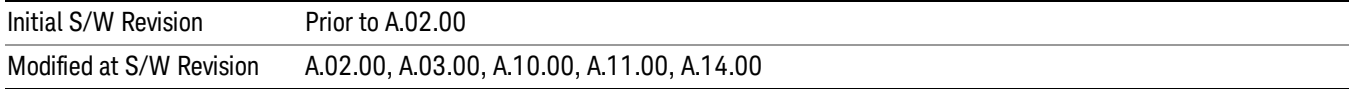

#### Rel Stop

Sets a relative power level limit at the stop frequency for the selected offset. The relative power level limit ranges from –200 to +50 dBc.

The fail condition is set remotely by [:SENSe]:SEMask:OFFSet[n][:OUTer]:LIST:TEST for each offset channel.

You can turn off (not use) specific offset channels remotely with [:SENSe]:SEMask:OFFSet[n] [:OUTer]:LIST:STATe.

The SCPI query returns values currently set to the offset stop relative power limits.

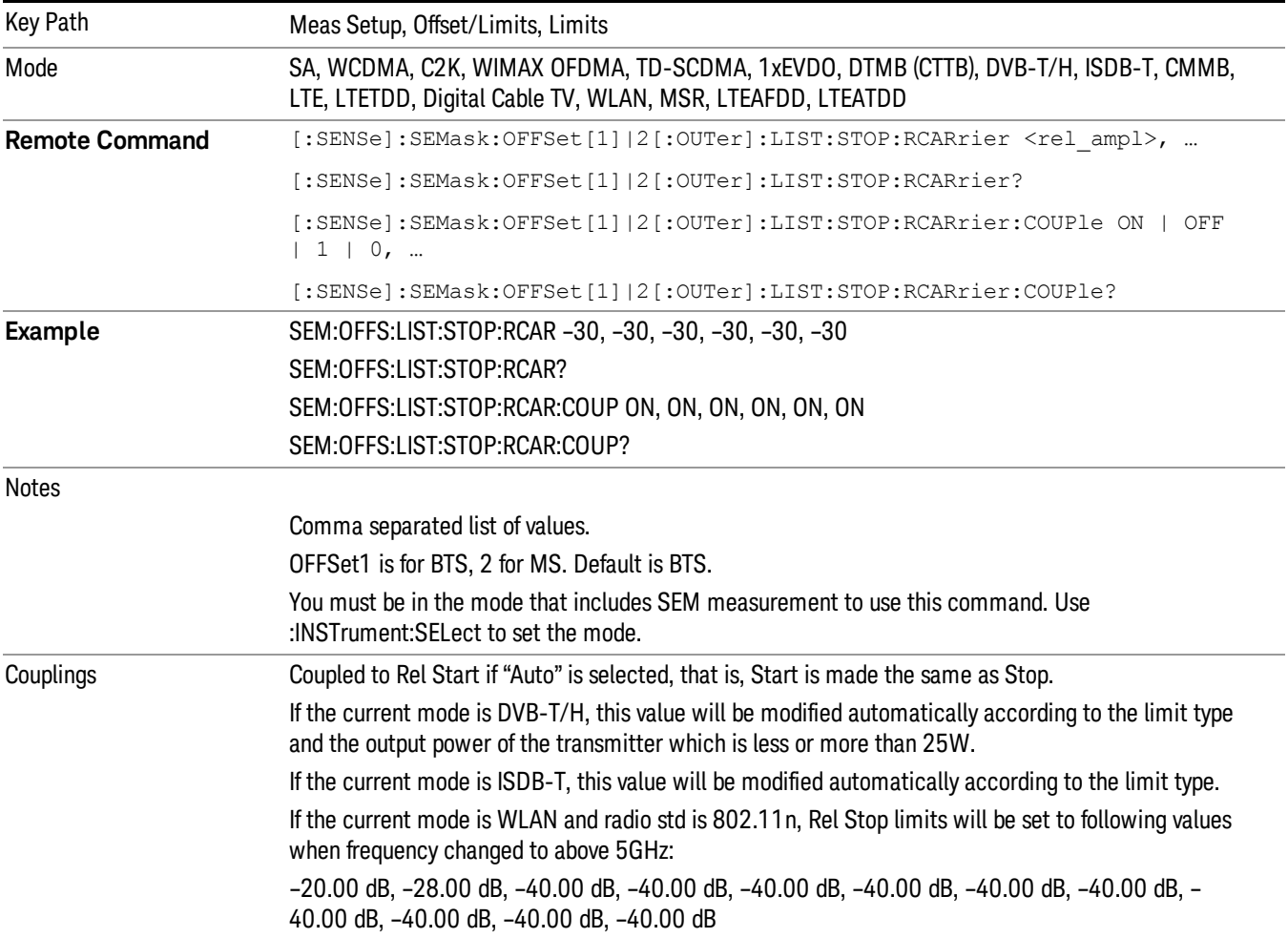

Preset For modes (except MSR, LTEAFDD, LTEATDD and WLAN) without option N9060A–7FP, the preset value is as follows. SA: –30.00 dB, –30.00 dB, –30.00 dB, –30.00 dB, –30.00 dB, –30.00 dB WCDMA: –30.00 dB, –30.00 dB, –30.00 dB, –30.00 dB, –30.00 dB, –30.00 dB|–48.28 dB, –37.50 dB, –47.50 dB, –47.50 dB, –47.50 dB, –47.50 dB C2K: –45.00 dB, –45.00 dB, –55.00 dB, –55.00 dB, –55.00 dB, –55.00 dB|–42.00 dB, –54.00 dB, – 54.00 dB, –54.00 dB, –54.00 dB, –54.00 dB WIMAX OFDMA: –25 dB, –32 dB, –50 dB, –50 dB, –50 dB, –50 dB TD-SCDMA: –54.00 dB, –62.00 dB, –62.00 dB, –47.00 dB, –47.00 dB, –47.00 dB| –49.00 dB, – 58.945 dB, –44.00 dB, –44.00 dB, –44.00 dB, –44.00 dB 1xEVDO: –45dB, –45.00 dB, –55.00 dB, –55.00 dB, –55.00 dB, –55.00 dB|–42dB, –54.00 dB, – 54.00 dB, –54.00 dB, –54.00 dB, –54.00 dB LTE, LTETDD: 0 dB, 0 dB, 0 dB, 0 dB, 0 dB, 0 dB Digital Cable TV: 0 dB, 0 dB, 0 dB, 0 dB, 0 dB, 0 dB |0 dB, 0 dB, 0 dB, 0 dB, 0 dB, 0 dB When option N9060A–7FP is installed in these modes, the preset value of Offset  $G \sim L$  is the same as the Offset F value. --------------- WLAN: if Radio Std is 802.11a/g(OFDM/DSSS-OFDM): –20.00 dB, –28.00 dB, –40.00 dB, –40.00 dB, – 47.00 dB, –47.00 dB, –47.00 dB, –47.00 dB, –47.00 dB, –47.00 dB, –47.00 dB, –47.00 dB if Radio Std is 802.11b/g(DSSS/CCK/PBCC): –30 dB, –50 dB, –50 dB, –50 dB, –50 dB, –50 dB, –50 dB, –50 dB, –50 dB, –50 dB, –50 dB, –50 dB if Radio Std is 802.11n(20MHz/40MHz): –20.00 dB, –28.00 dB, –45.00 dB, –45.00 dB, –45.00 dB, –45.00 dB, –45.00 dB, –45.00 dB, –45.00 dB, –45.00 dB, –45.00 dB, –45.00 dB if Radio Std is 802.11ac (20 MHz/ 40 MHz/ 80 MHz/ 160 MHz): –20.00 dB, –28.00 dB, –40.00 dB, –40.00 dB, –40.00 dB, –40.00 dB, –40.00 dB, –40.00 dB, –40.00 dB, –40.00 dB, –40.00 dB, – 40.00 dB if Radio Std is 802.11ac(80 MHz + 80MHz): –28.00 dB, –20.00 dB, 0 dB, –20.00 dB, –28.00 dB, – 40.00 dB, –40.00 dB, –40.00 dB, –40.00 dB, –40.00 dB, –40.00 dB, –40.00 dB For modes (except MSR, LTEAFDD, LTEATDD and WLAN) without option N9060A–7FP, the preset value is as follows. For modes (except MSR, LTEAFDD, LTEATDD and WLAN) with option N9060A–7FP, the preset value of Offset  $G \sim L$  is the same as the Offset F value. SA: ON, ON, ON, ON, ON, ON WCDMA: ON, ON, ON, ON, ON, ON|OFF, OFF, OFF, ON, ON, ON C2K: ON, ON, ON, ON, ON, OFF|ON, ON, ON, ON, ON, OFF WIMAX OFDMA: OFF, OFF, OFF, ON, ON, ON| OFF, OFF, OFF, ON, ON, ON TD-SCDMA: ON, OFF, ON, ON, ON, ON|OFF, OFF, ON, ON, ON, ON 1xEVDO: ON, ON, ON, ON, ON, OFF| ON, ON, ON, ON, ON, OFF LTE, LTETDD: ON, ON, ON, ON, ON, ON Digital Cable TV: OFF, OFF, OFF, OFF, OFF, OFF -------------------

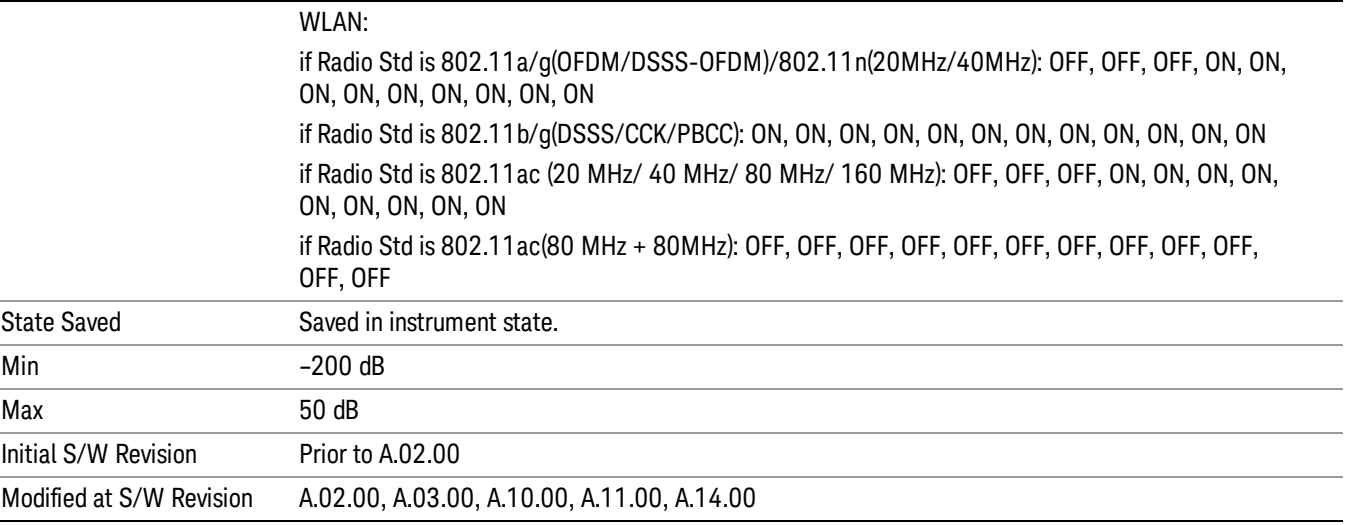

#### Fail Mask

Selects one of the logic keys for fail conditions between the measurement results and the test limits:

- Absolute and Relative both check the results against the respective limit.
- OR checks against both limits, failing if either of the limits is broken.
- AND will only display a fail if both of the limits are broken.

The absolute or relative power limit value for each offset channel can be set remotely with [:SENSe]:SEMask:OFFSet[n][:OUTer]:LIST:ABSolute or [:SENSe]:SEMask:OFFSet[n] [:OUTer]:LIST:RCARrier.

You can turn off (not use) specific offset channels remotely with [:SENSe]:SEMask:OFFSet[n] [:OUTer]:LIST:STATe.

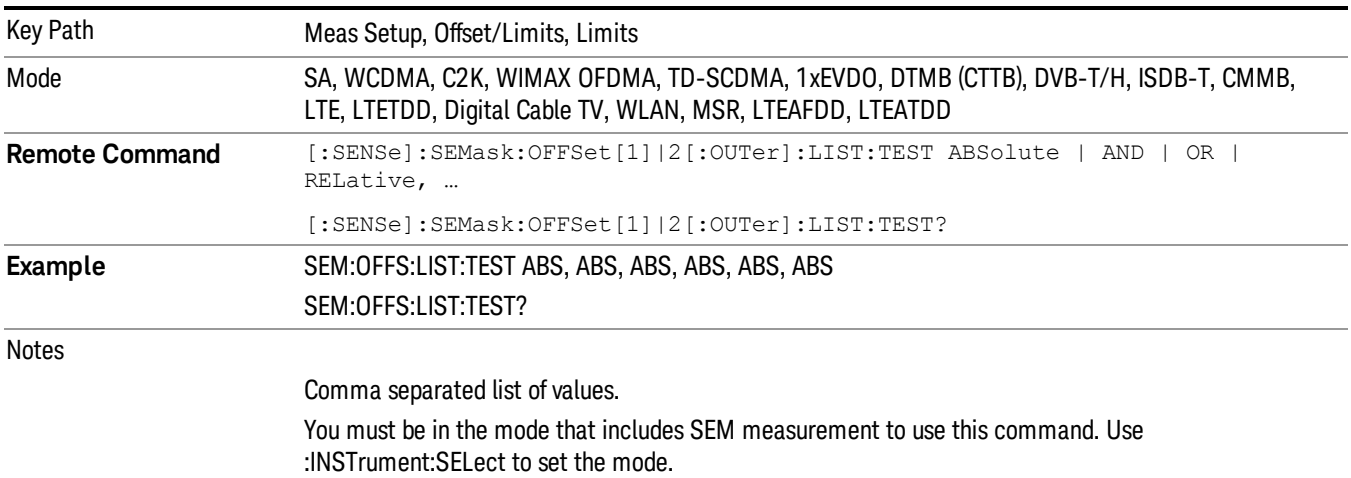

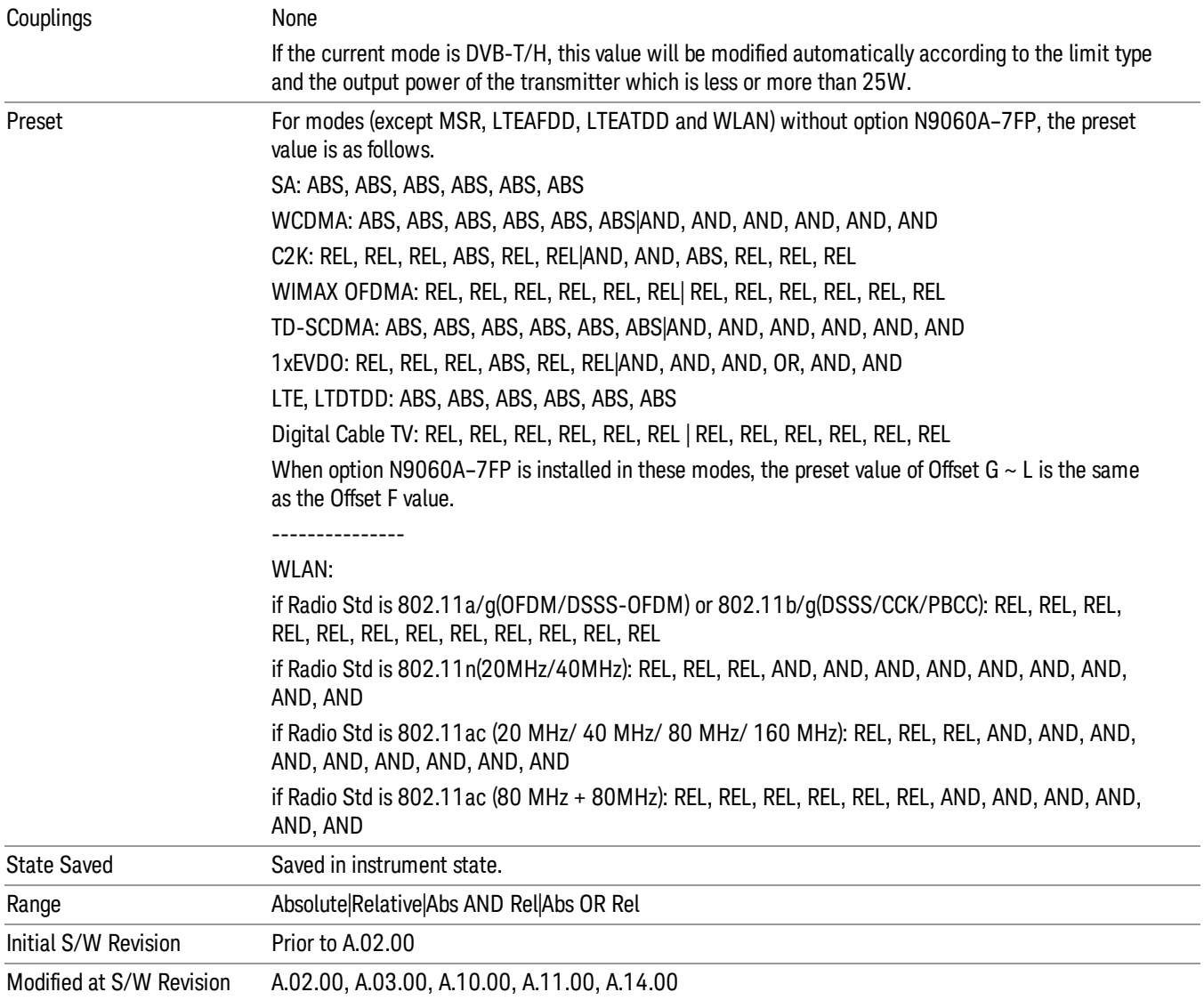

# Offset Freq Define

This key enables you to select "Offset" definition. Each standard defines each "Offset" from Carrier.

Meas BW Edge means the edge of resolution band width that is represented by Meas BW and Res BW settings. Actual center frequency of Meas BW and the limit line have ½ Meas BW offset when the Meas BW Edge is selected.

3GPP2 requires the "Carrier Center to Meas BW Edge" definition, and LTE conformance test requires "Carrier Edge to Meas BW Center" and/or "Carrier Edge to Meas BW Edge" definition. MSR standard requires "RFBW Edge to Meas BW Center" and/or "RFBW Edge to Meas Edge" definition.

• CTOC – From the lowermost carrier frequency (for lower offset), the uppermost carrier frequency (for upper offset) to the center of offset measuring filter\*

- CTOE From the lowermost carrier frequency (for lower offset), the uppermost carrier frequency (for upper offset) to the nominal –3 dB point of the offset measuring filter\* closer to the carrier
- ETOC From the lowermost carrier frequency spacing of this carrier /2 (for lower offset), the uppermost carrier frequency + spacing of this carrier /2 (for upper offset) to the center of offset measuring filter\*
- ETOE From the lowermost carrier frequency spacing of this carrier /2 (for lower offset), the uppermost carrier frequency + spacing of this carrier /2 (for upper offset) to the nominal –3 dB point of the offset measuring filter\* closer to the carrier
- STOC From either the lower or upper sub-block edges to the center of offset measuring filter\*
- STOE From either the lower or upper sub-block edges to the nominal –3 dB point of the offset measuring filter\* closer to the carrier

\*Measuring filter = Meas BW (N) x Res BW

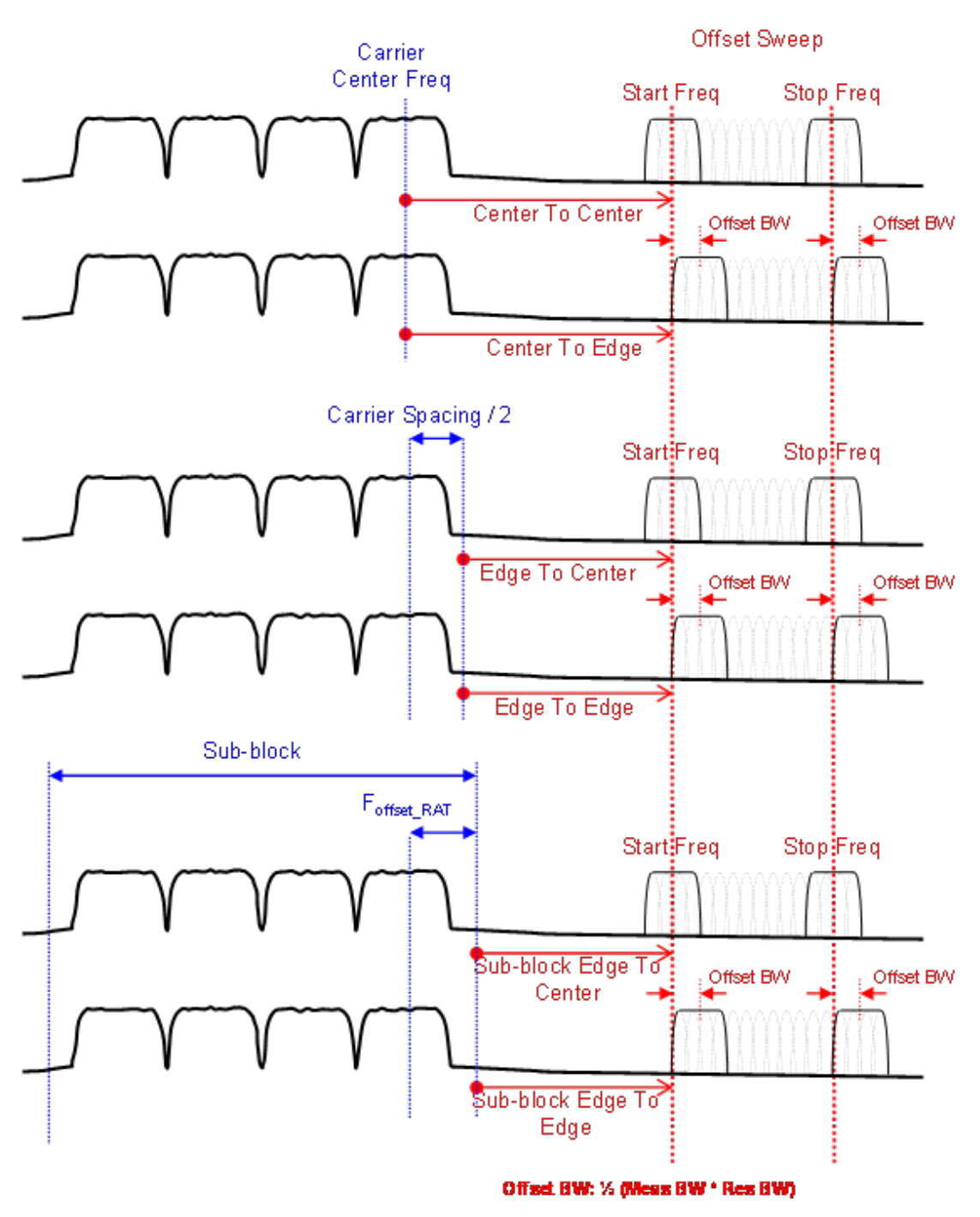

Offset Freq Definition in SEM Measurement

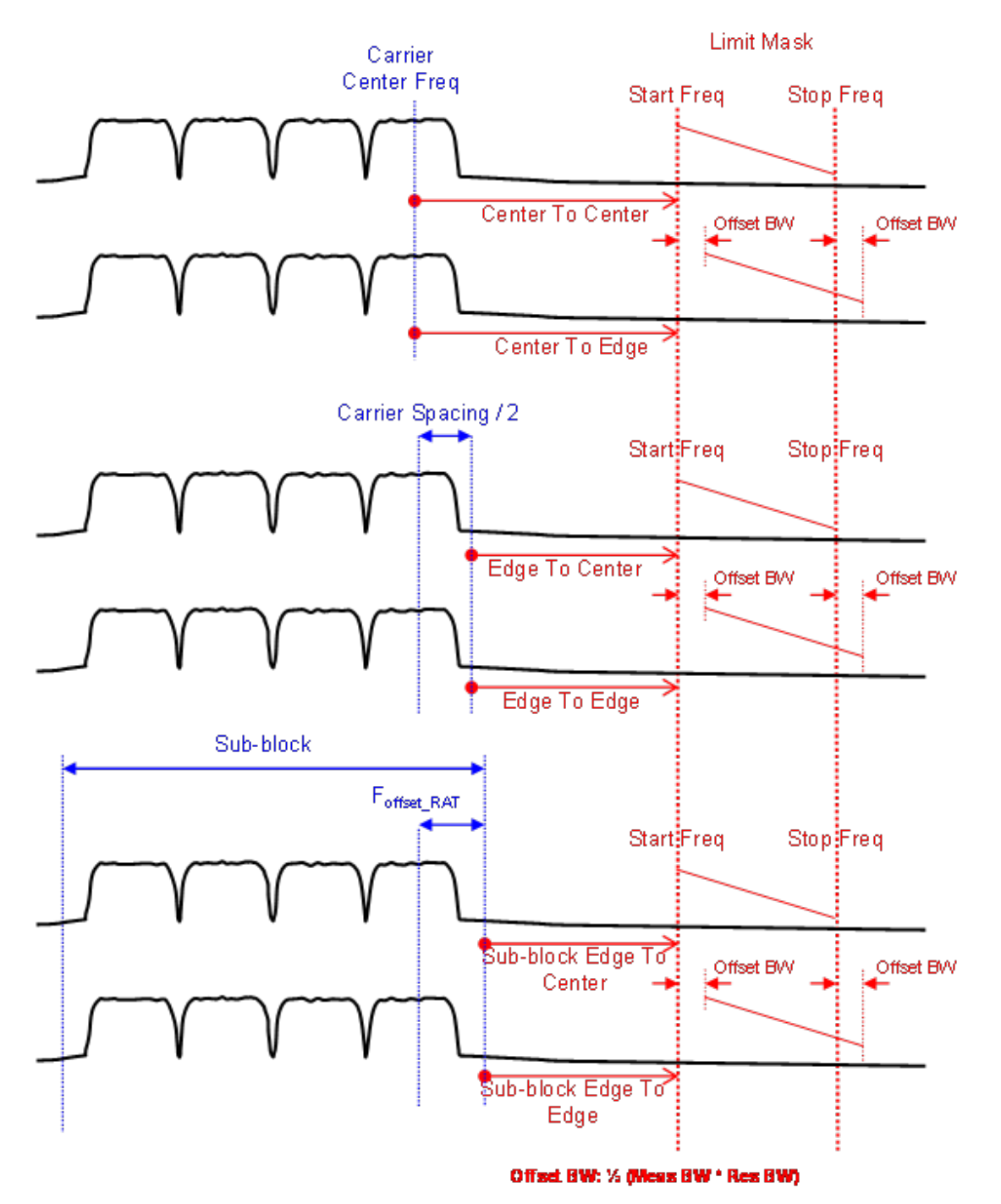

## Offset Freq Definition (Limit Mask) in SEM measurement

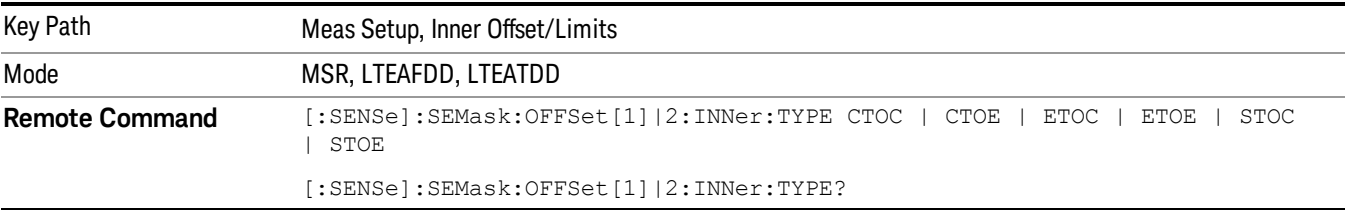

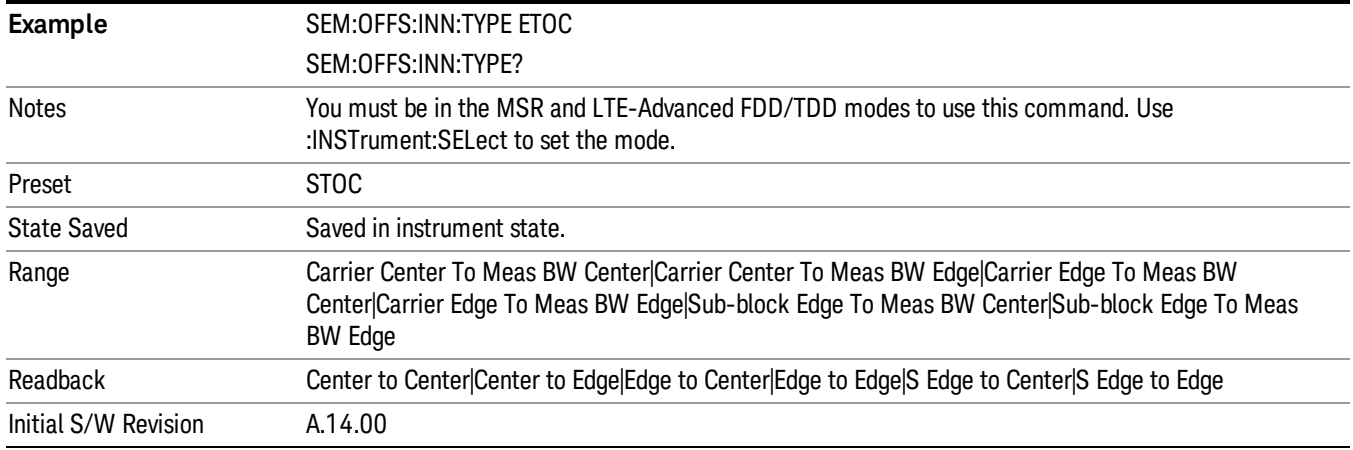

## Inner Offset/Limits (Only for MSR and LTE-Advanced FDD/TDD)

Accesses a menu that enables you to set up the measurement parameters for offset pairs. For example, you can assign the start and stop frequencies, select the resolution bandwidth, and set the acquisition time.

Until now, the latest LTE-Advanced FDD/TDD standards give the test specification requirements for BS intra-band contiguous aggregation and intra-band non-contiguous aggregation modes. However for UE, they just define the requirements of intra-band contiguous aggregation modes. So the standards don't support to do the measurement in UE intra-band non-contiguous aggregation mode for LTE-Advanced FDD/TDD, then the preset values of Inner Offset/Limits are temporarily set as those of Outer Offset/Limits for UE.

#### Limits for Inner Offsets

Since inner offsets are defined from the sub-block edges to the gap, limits from two sub-blocks overlap each other. Therefore the limit used for inner offsets are the cumulative sum of limits from the both subblocks. Offsets can have different RBWs, which must be compensated when accumulated.

For example, when offset A and D overlap, the limit of offset A is calculated as follows.

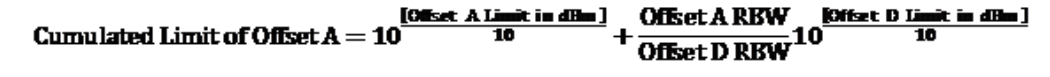

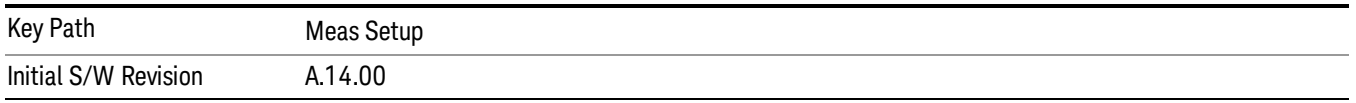

### Select Offset

Selects the offset (upper and lower) and displays the memory selection menu that enables you to store a set of parameter values for the offset, such as Start Freq, Stop Freq, Acq Time, Res BW, Meas BW, Abs Start, and Abs Stop. Only one selection at a time is shown on this menu key label.

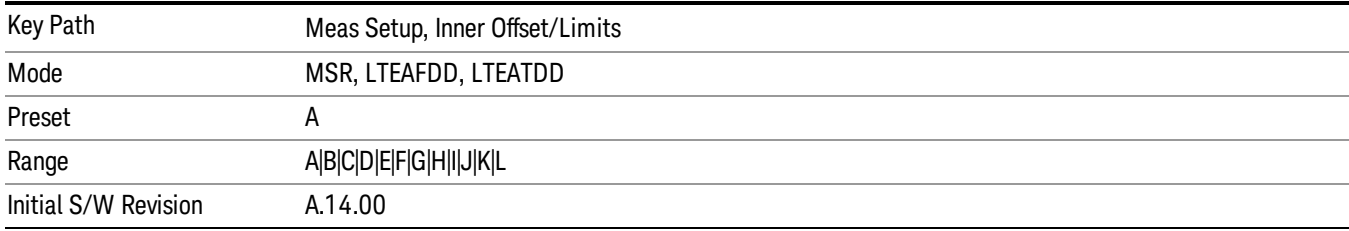

## Start Freq

Specifies the start frequency for the currently selected offset. Also, enables you to toggle that offset between On and Off. Missing values are not permitted; that is, if you want to change values 2 and 6, you must send all values up to 6. Subsequent values will remain as they were. The query for this parameter always returns 12 values.

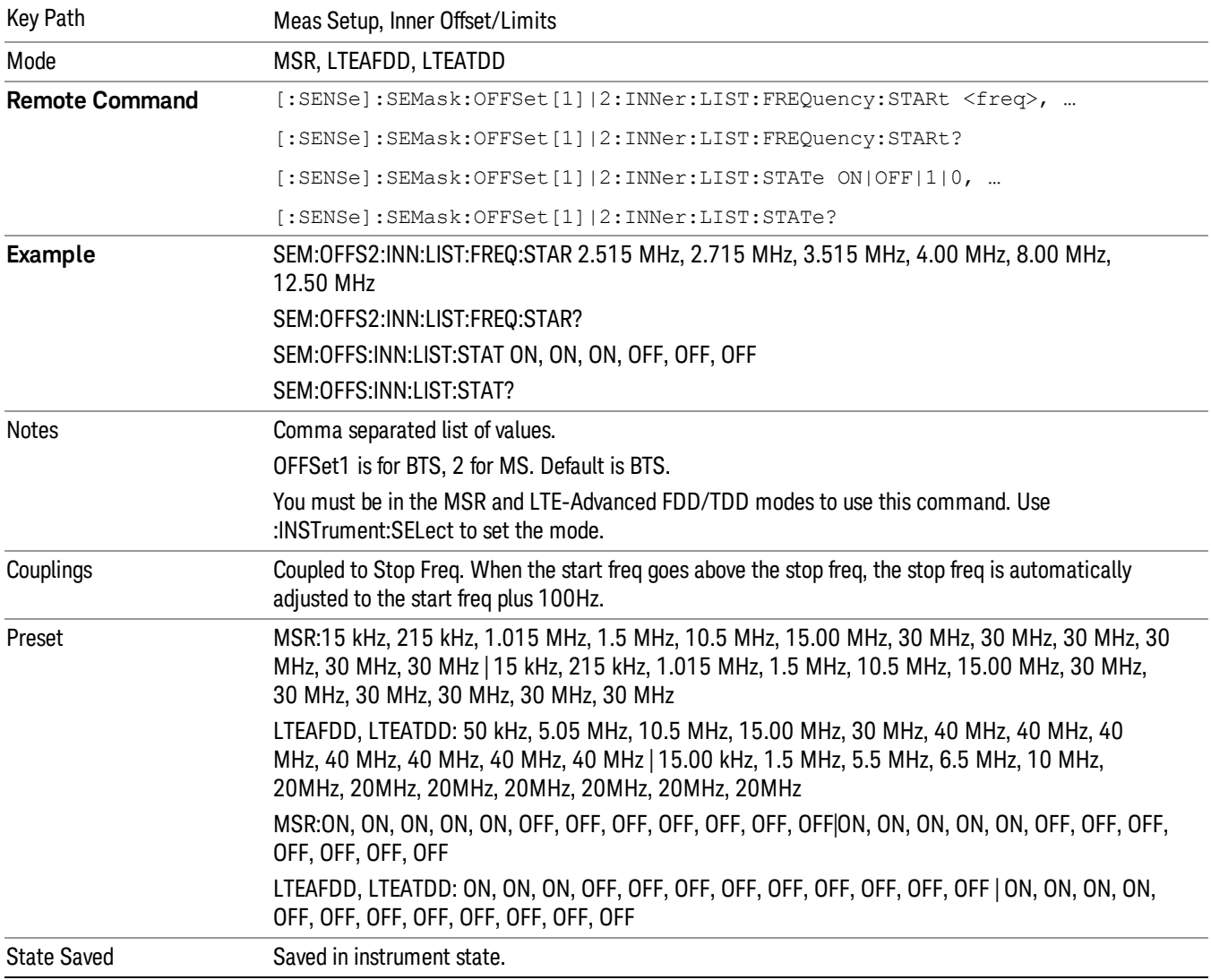

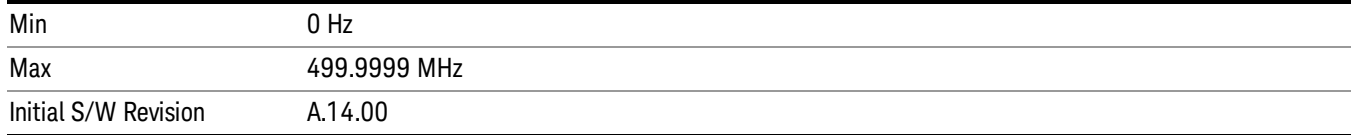

## Stop Freq

Specifies the stop frequency for the currently selected offset.

Missing values are not permitted; that is, if you want to change values 2 and 6 you must send all values up to 6. Subsequent values will remain as they were. The query for this parameter always returns 12 values.

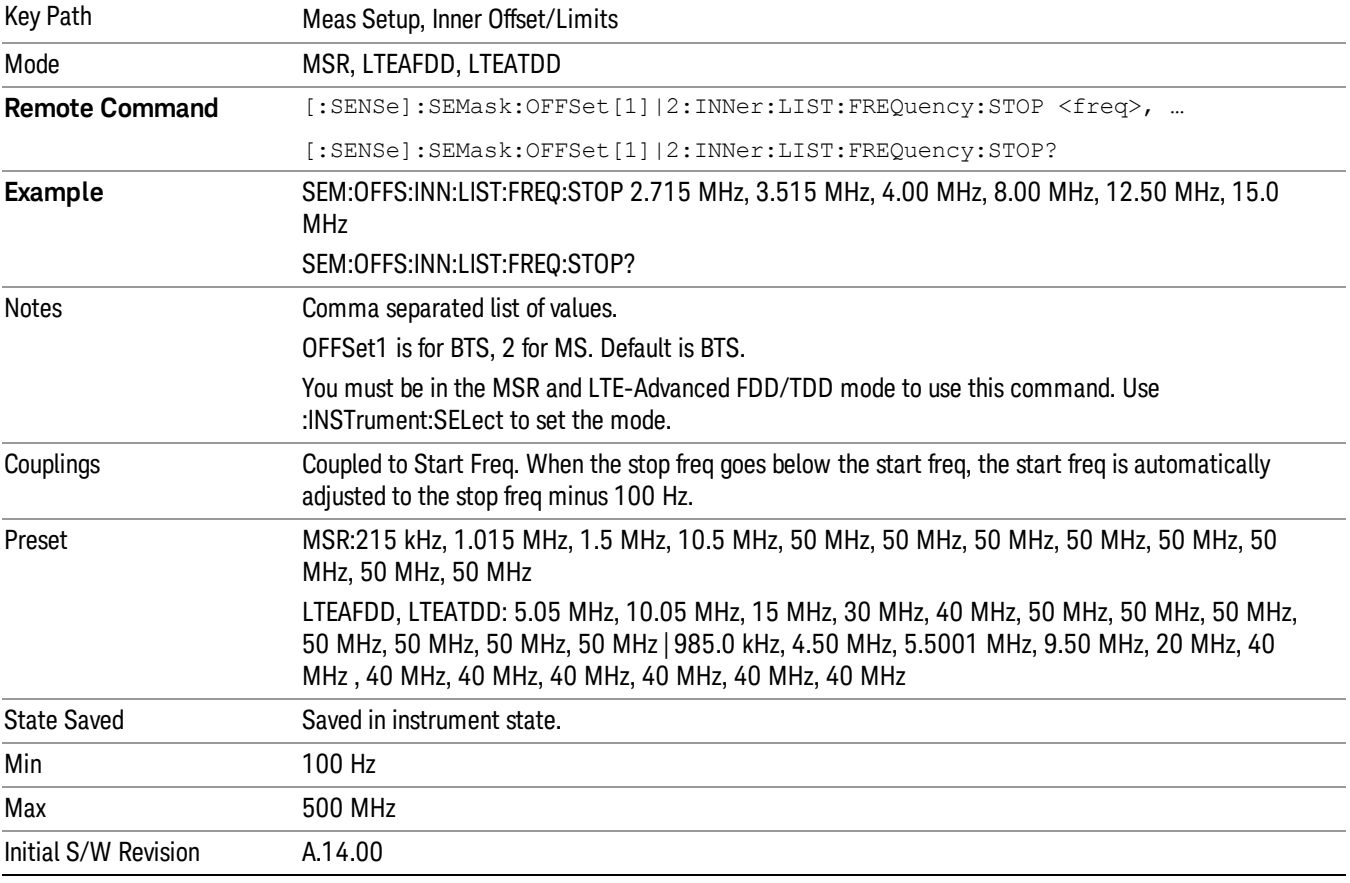

## Acq Time

Specifies the acquisition time for the currently selected offset and enables you to toggle the Acq Time mode between Auto and Man.

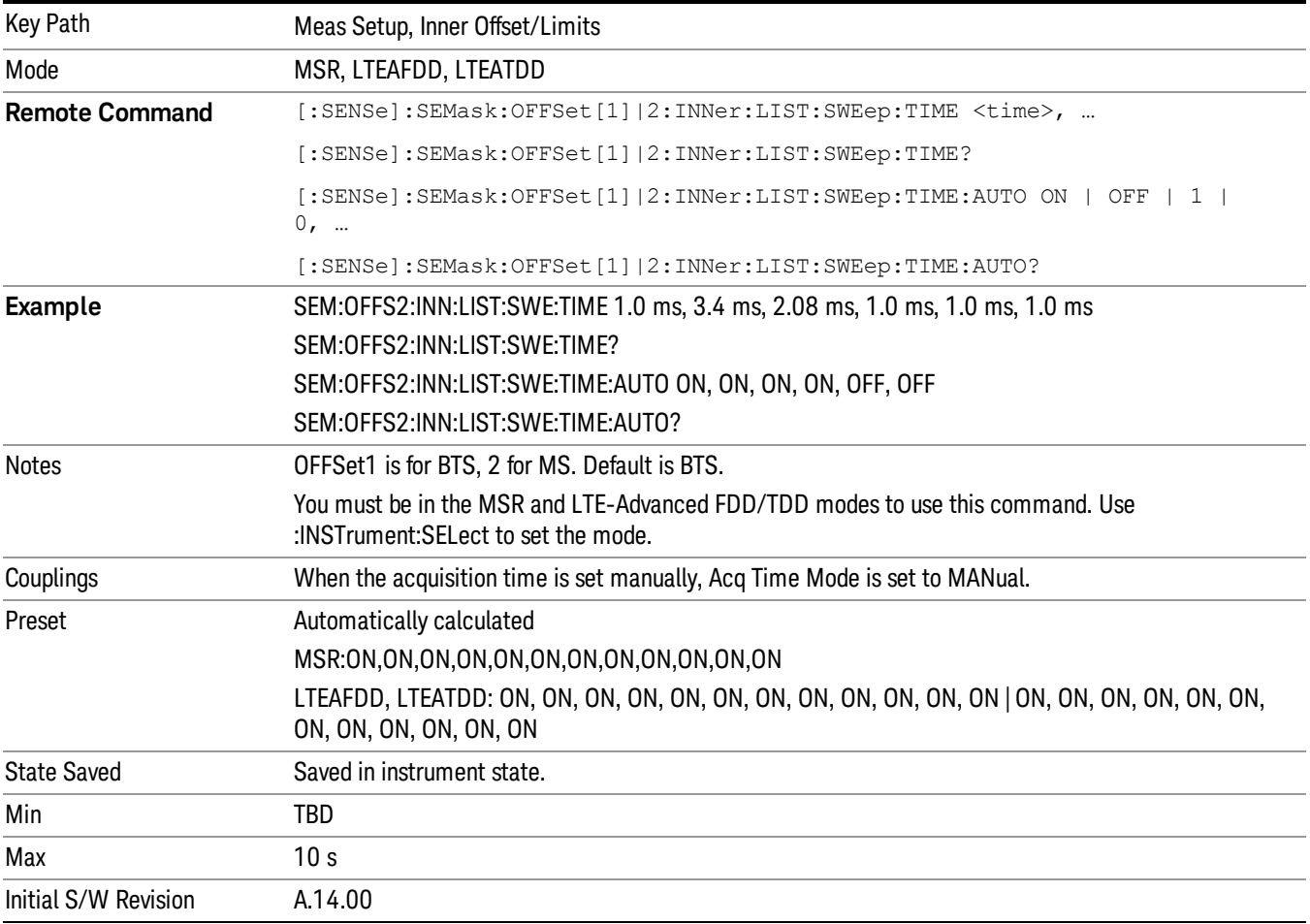

## Offset Side

Specifies which offset side to measure.

You can turn off (not use) specific offsets with [:SENSe]:SEMask:OFFSet[n]:INNer:LIST:STATe.

- BOTH Both sides in the sub-block gap are enabled.
- NEGative The upper side in the sub-block gap only (i.e. negative sideband of the upper sub-block) is enabled
- POSitive The lower side in the sub-block gap only (i.e. positive sideband of the lower sub-block) is enabled.

Missing values are not permitted; that is, if you want to change values 2 and 6, you must send all values up to 6. Subsequent values will remain as they were. The query for this parameter always returns 12 values.

The figure below shows the relation between the negative/positive offset side setups and the upper/lower results in the MSR and LTE-Advanced FDD/TDD.

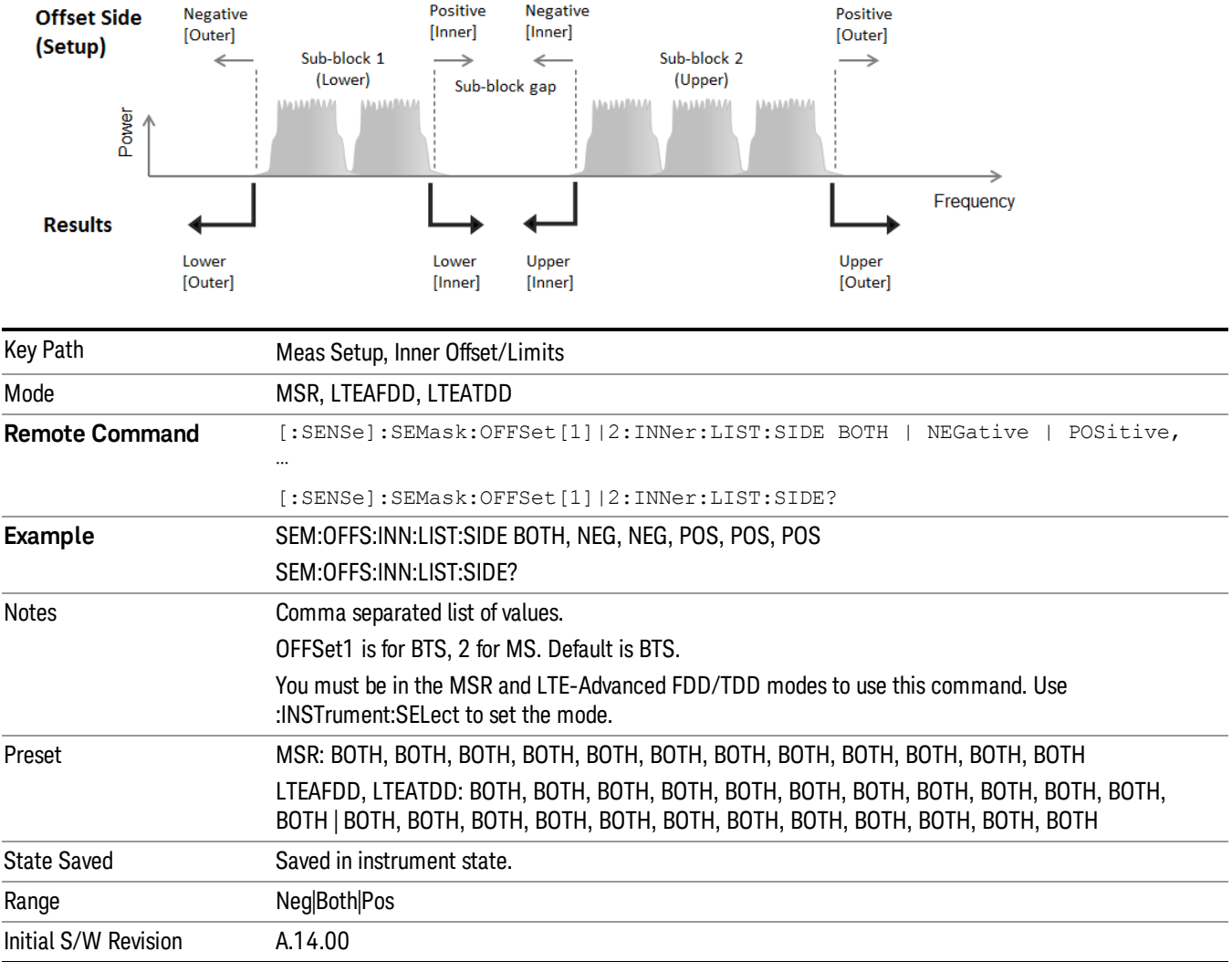

### Res BW

Specifies which Resolution BW filter to use when measuring the currently selected offset.

Offset Res BW Mode allows the instrument to determine the optimum Resolution BW filter to use when measuring the currently selected offset. using front panel and all the offsets using SCPI. When changing the Meas BW parameter, if the Res BW needs to be changed to adhere to the rule

(N x Res BW) <= (Stop freq of the offset - Start freq of the offset),

where N is the multiplier, this setting will automatically be changed to manual.

Missing values are not permitted; that is, if you want to change values 2 and 6, you must send all values up to 6. Subsequent values will remain as they were. The query for this parameter always returns 12 values.

Key Path Meas Setup, Inner Offset/Limits

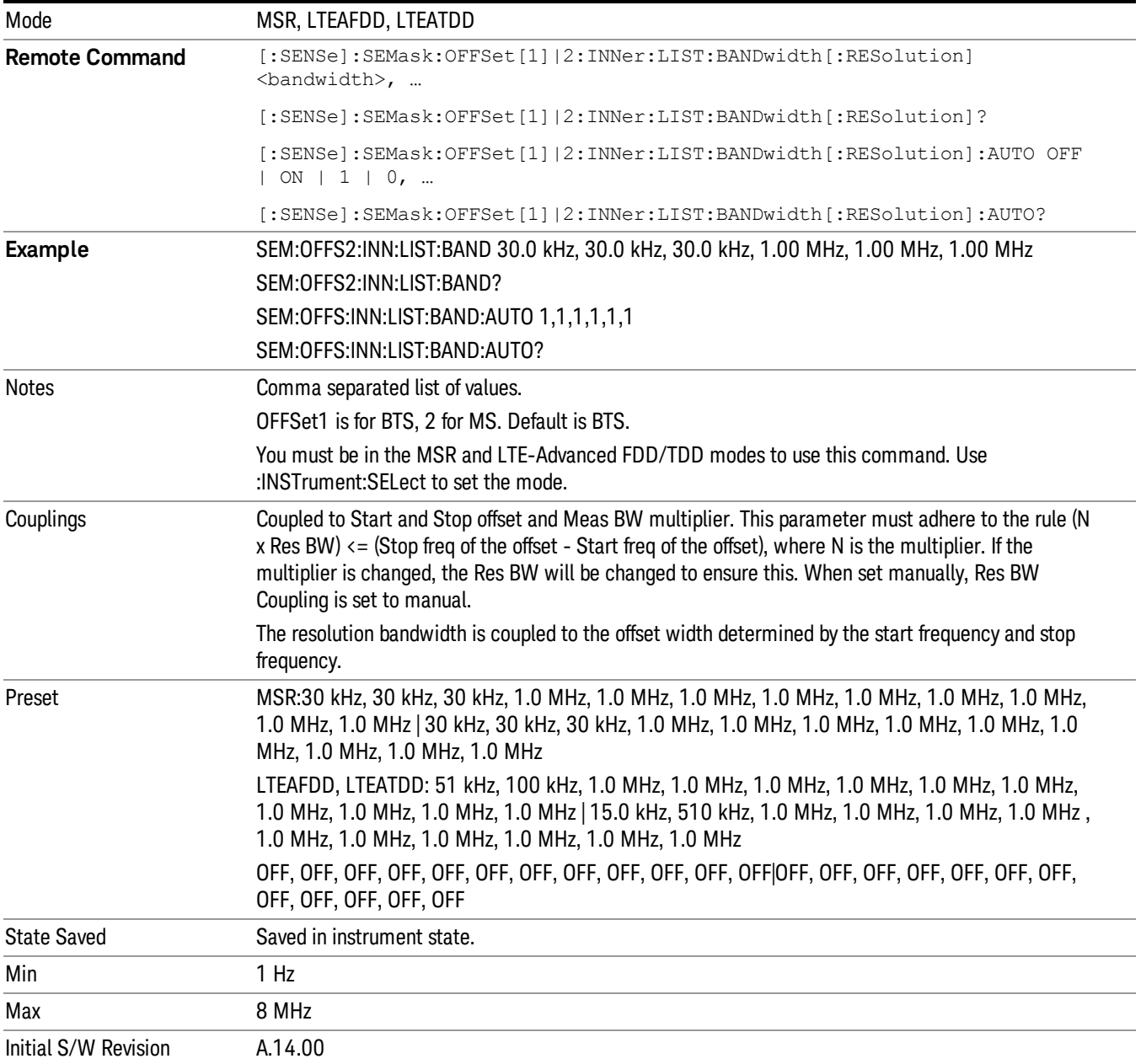

## Meas BW

Allows you to specify a multiplier of Res BW for the measurement integration bandwidth.

Meas BW is multiplier integer number. It shows a ratio between Integration BW and Resolution BW of the measurement result.

Integ BW = Meas BW \* Resolution BW

Integration BW is desired resolution bandwidth and Resolution BW is actual bandwidth for sweep. Measurement sweeps with Resolution BW and Meas BW compensates sweep resolution bandwidth to Integration BW.

If you set this parameter greater than 1, you can set Resolution BW narrower to avoid carrier power leakage effect to the offset power integration.

Missing values are not permitted; that is, if you want to change values 2 and 6, you must send all values up to 6. Subsequent values will remain as they were. The query for this parameter always returns 12 values.

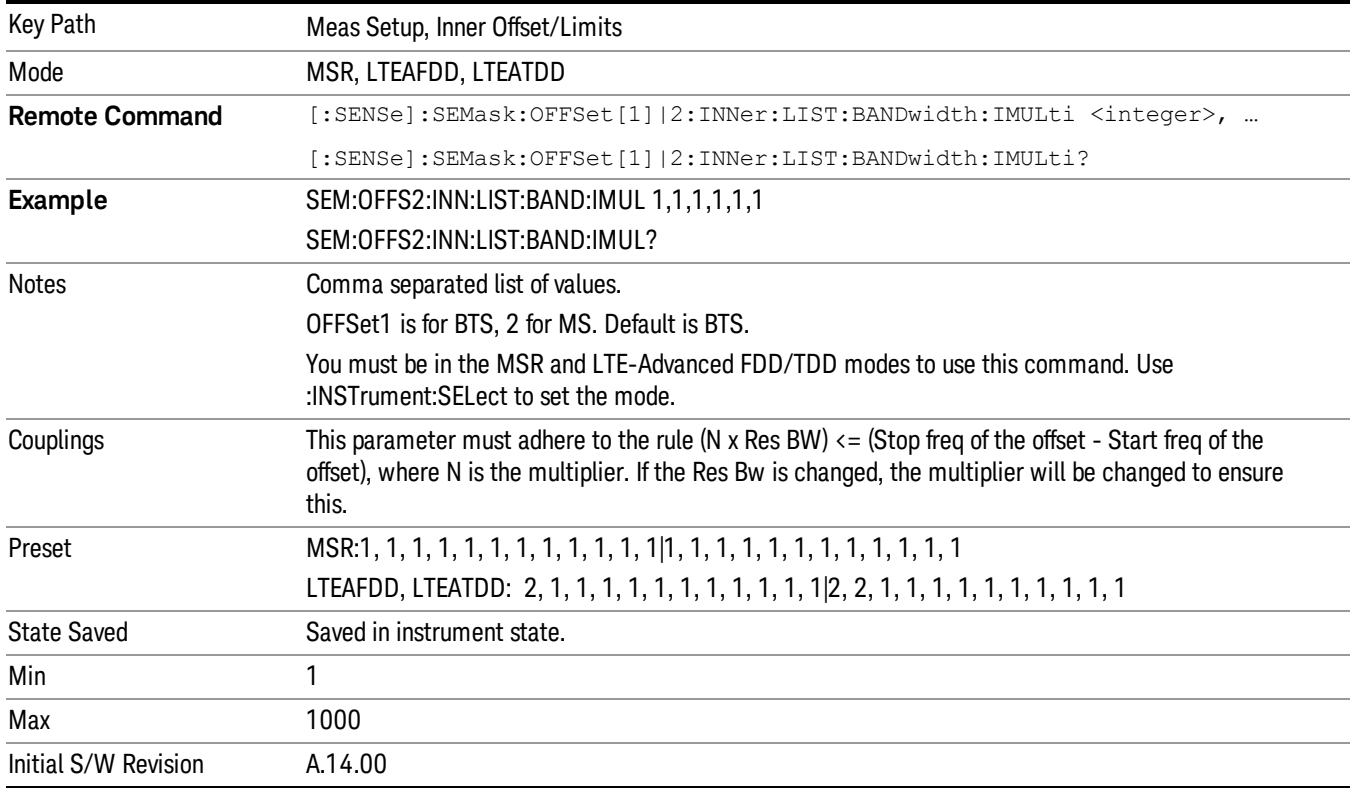

## Video BW

Changes the analyzer post–detection filter.

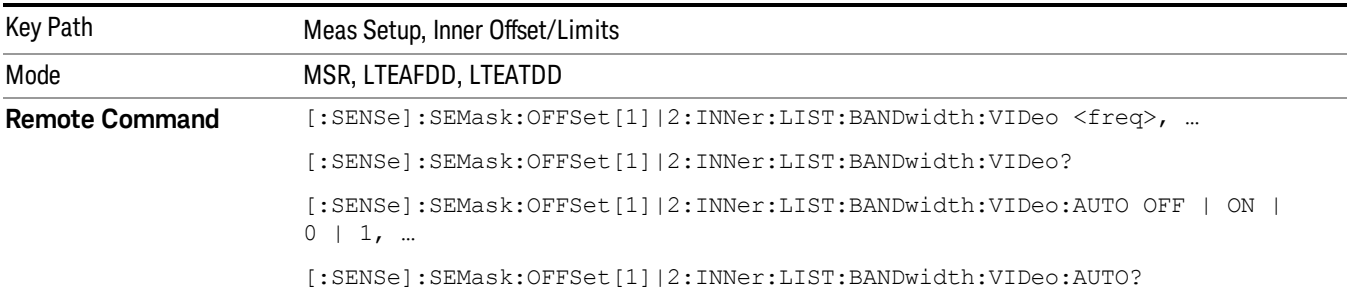

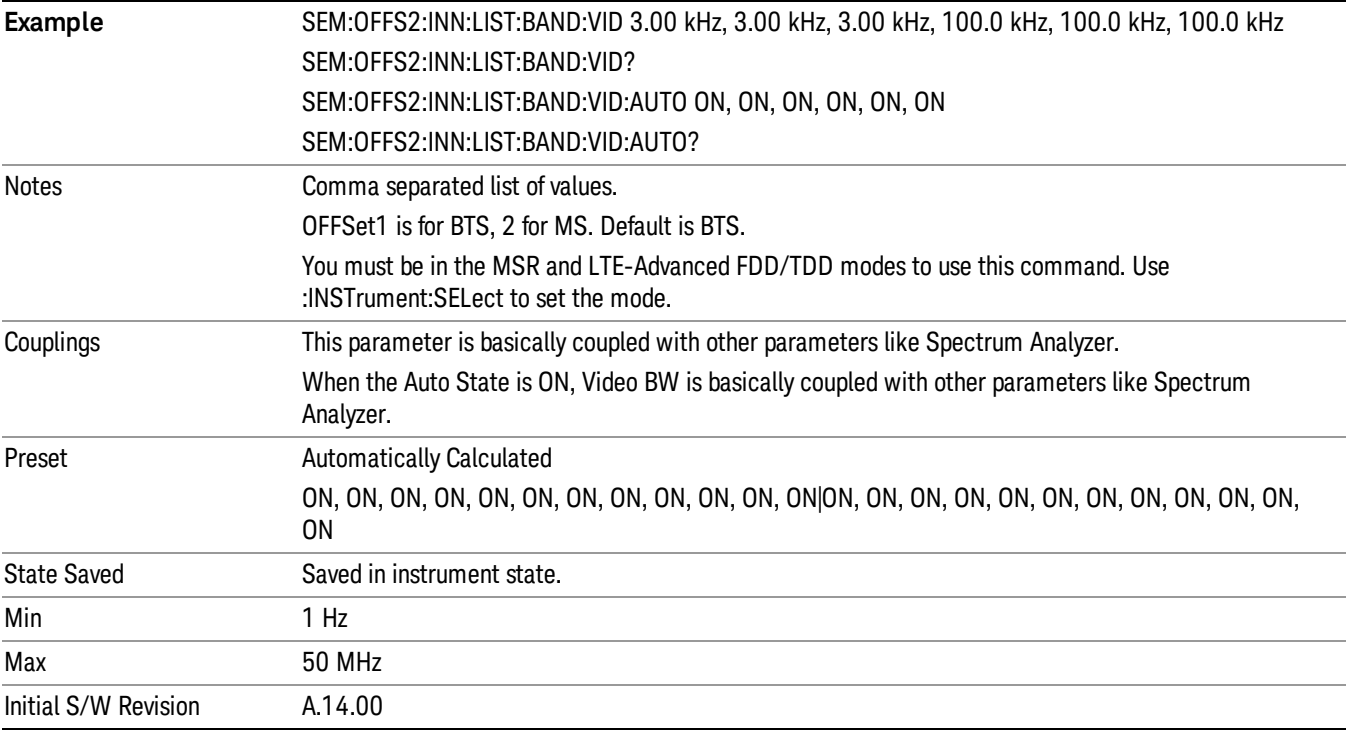

### VBW/RBW

Selects the ratio between the video and resolution bandwidths.

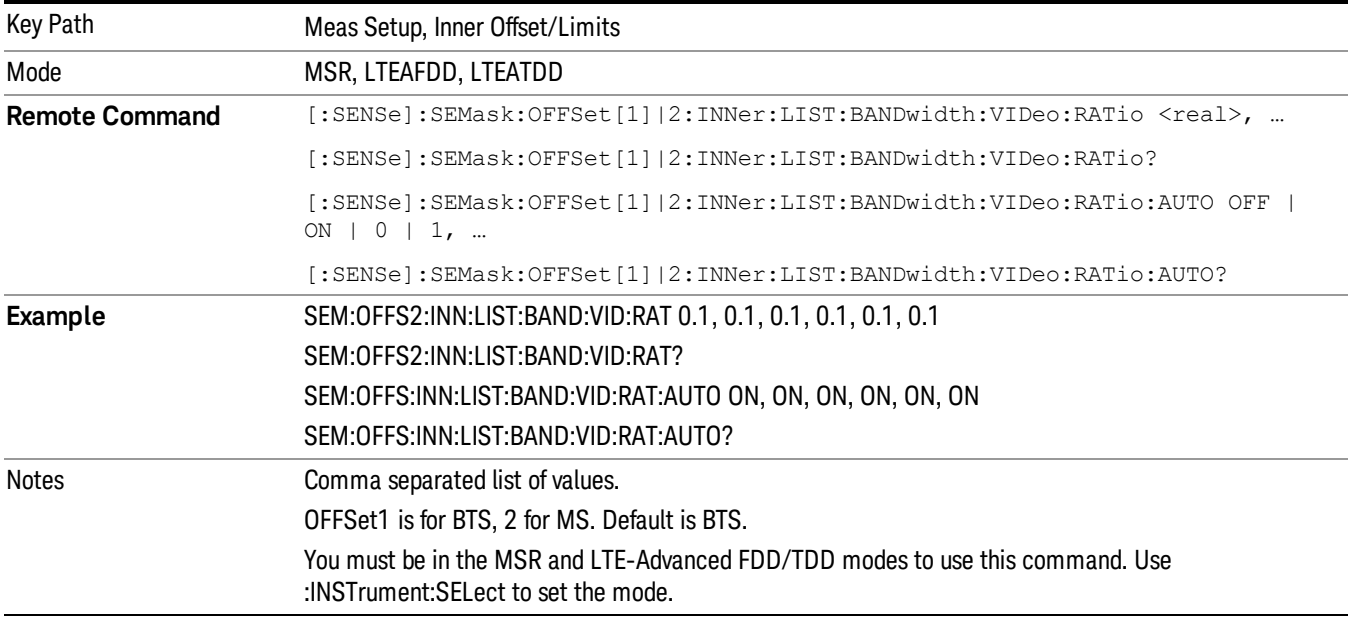

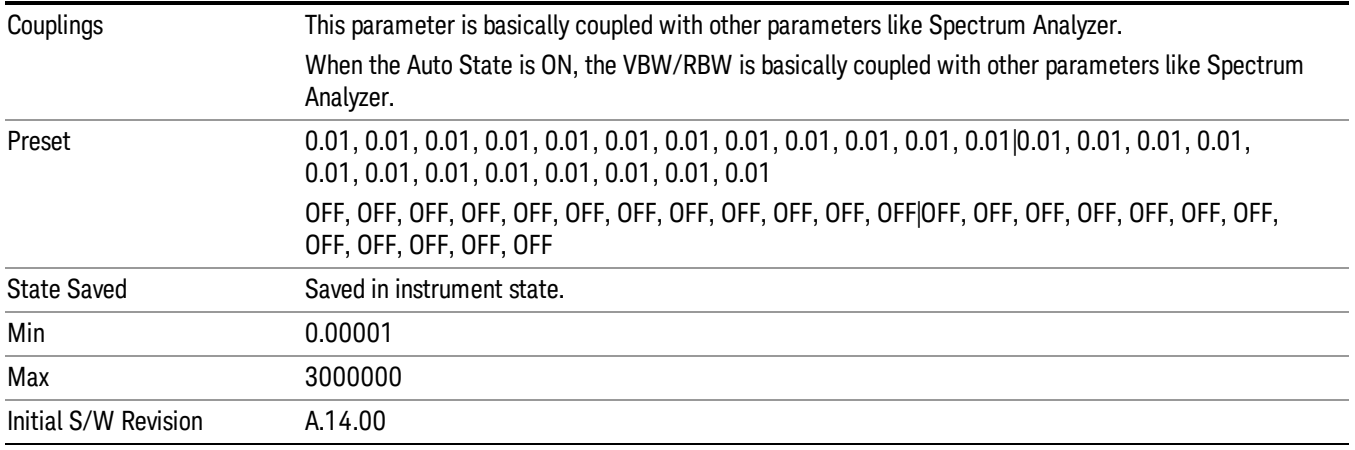

## Limits

Accesses a menu that enables you to set the power limits for start and stop frequencies of the selected offsets.

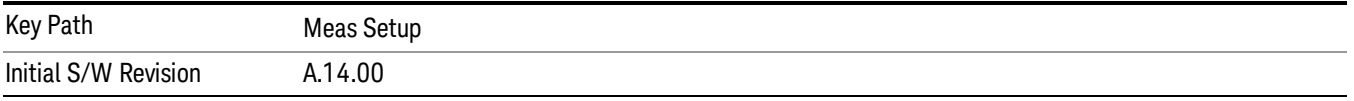

### Select Offset

Selects the offset (upper and lower) and displays the memory selection menu that enables you to store a set of parameter values for the offset, such as Start Freq, Stop Freq, Acq Time, Res BW, Meas BW, Abs Start, and Abs Stop. Only one selection at a time is shown on this menu key label.

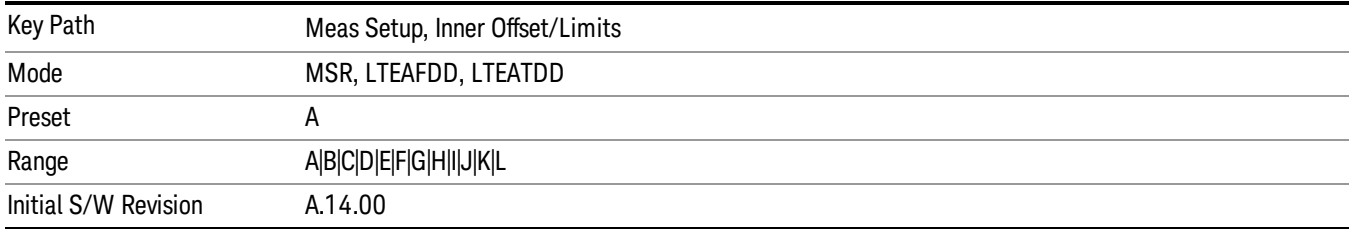

### Abs Start

Sets the absolute power level limit at the start frequency for the selected offset. The absolute power level limit ranges from –200 to +50 dBm.

The fail condition for each offset channel is set remotely by [:SENSe]:SEMask:OFFSet[n]:INNer:LIST:TEST.

You can turn off (not use) specific offset channels remotely with [:SENSe]:SEMask:OFFSet [n]:INNer:LIST:STATe.

The SCPI query returns values currently set to the absolute power test limits.

Missing values are not permitted; that is, if you want to change values 2 and 6, you must send all values up to 6. Subsequent values will remain as they were. The query for this parameter always returns 12 values.

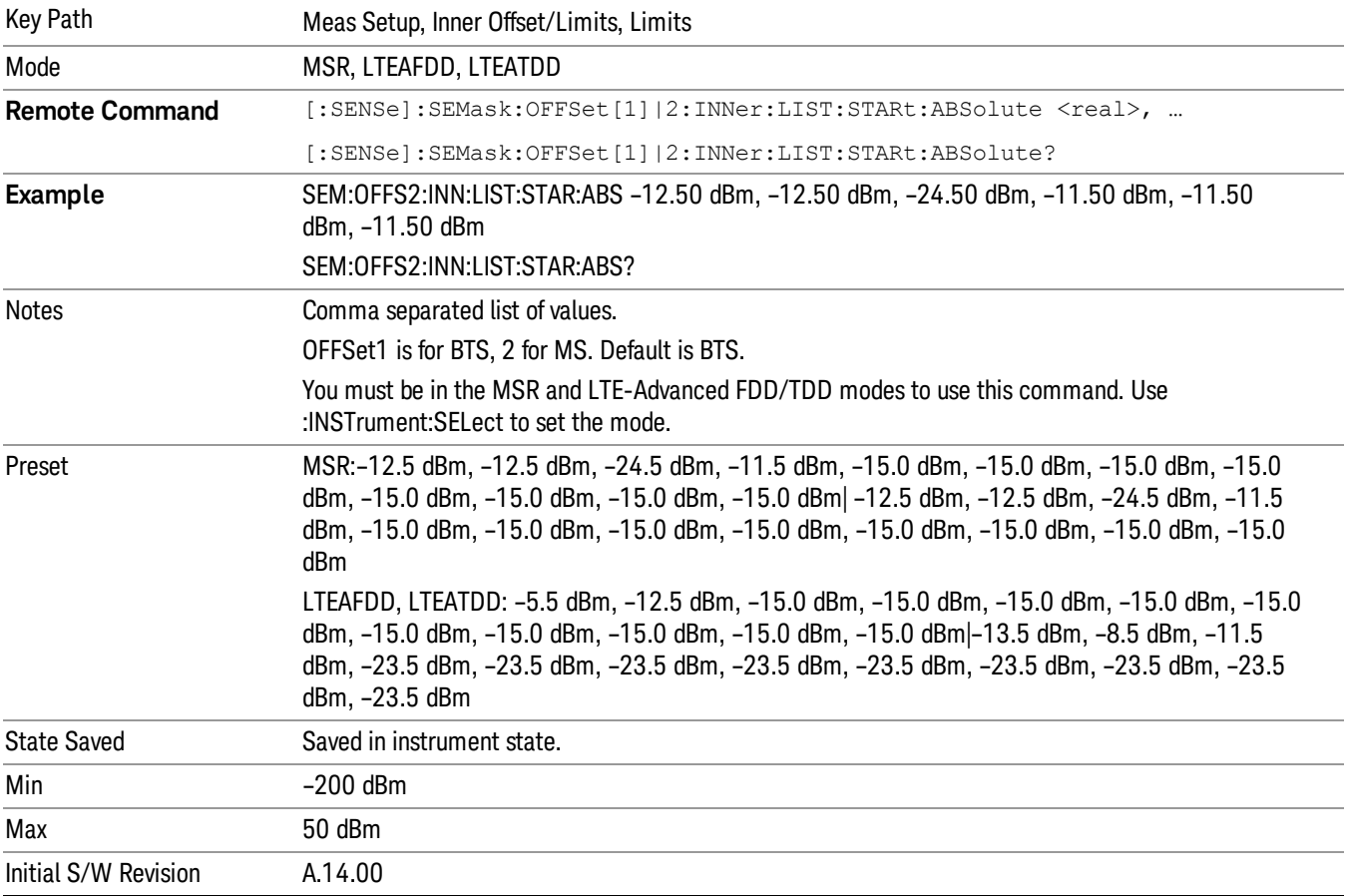

## Abs Stop

Allows you to enter an absolute level limit at Stop Freq ranging from –200 to +50 dBm, and to toggle this function between Couple and Man. If set to Couple, this is coupled to Abs Start to make a flat limit line. If set to Man, Abs Start and Abs Stop can take different values to make a sloped limit line.

Sets the absolute power level limit at the stop frequency for the selected offset. The absolute power level limit ranges from –200 to +50 dBm. You can also toggle this function between couple and manual. If set to Couple, the Abs Stop power level limit is coupled to Abs Start to result in a flat limit line. If set to Man, Abs Start and Abs Stop take different values to result in a sloped limit line.

The SCPI query returns values currently set to the offset stop absolute power limits.

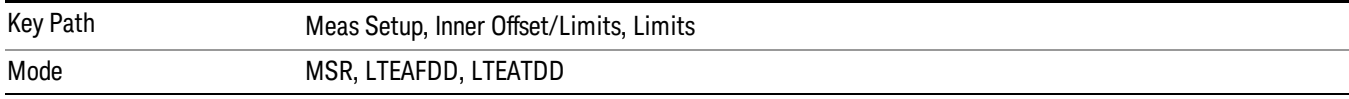

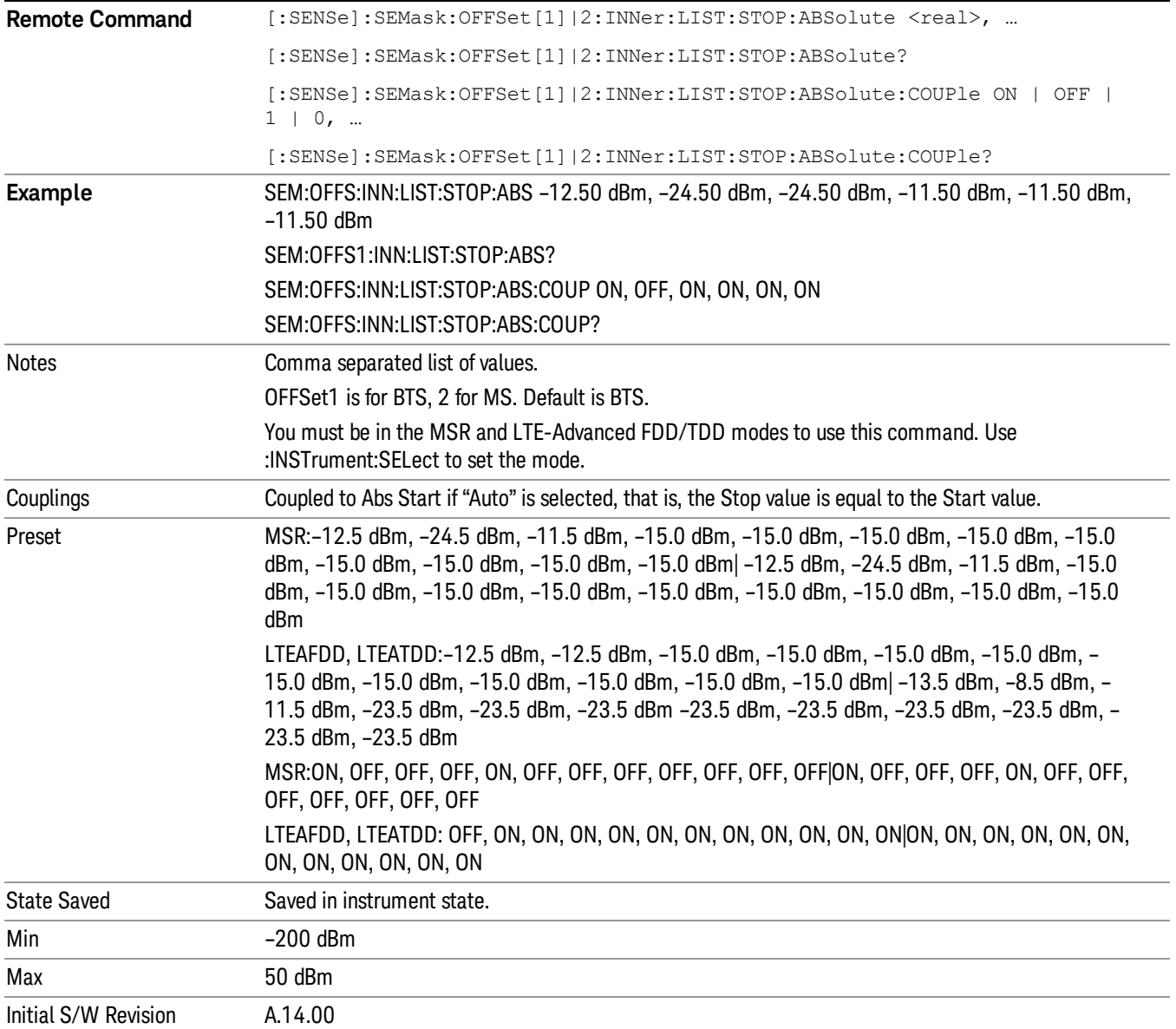

### Rel Start

Allows you to enter a relative level limit at Start Freq ranging from –200 to +50 dBc.

Sets a relative power level limit at the start frequency for the selected offset. The relative power level limit ranges from –200 to +50 dBc.

The fail condition is set remotely by [:SENSe]:SEMask:OFFSet[n]:INNer:LIST:TEST for each offset channel test.

You can turn off (not use) specific offset channels remotely with [:SENSe]:SEMask:OFFSet [n]:INNer:LIST:STATe.

The SCPI query returns values currently set to the relative power test limits.

Missing values are not permitted; that is, if you want to change values 2 and 6, you must send all values up to 6. Subsequent values will remain as they were. The query for this parameter always returns 12 values.

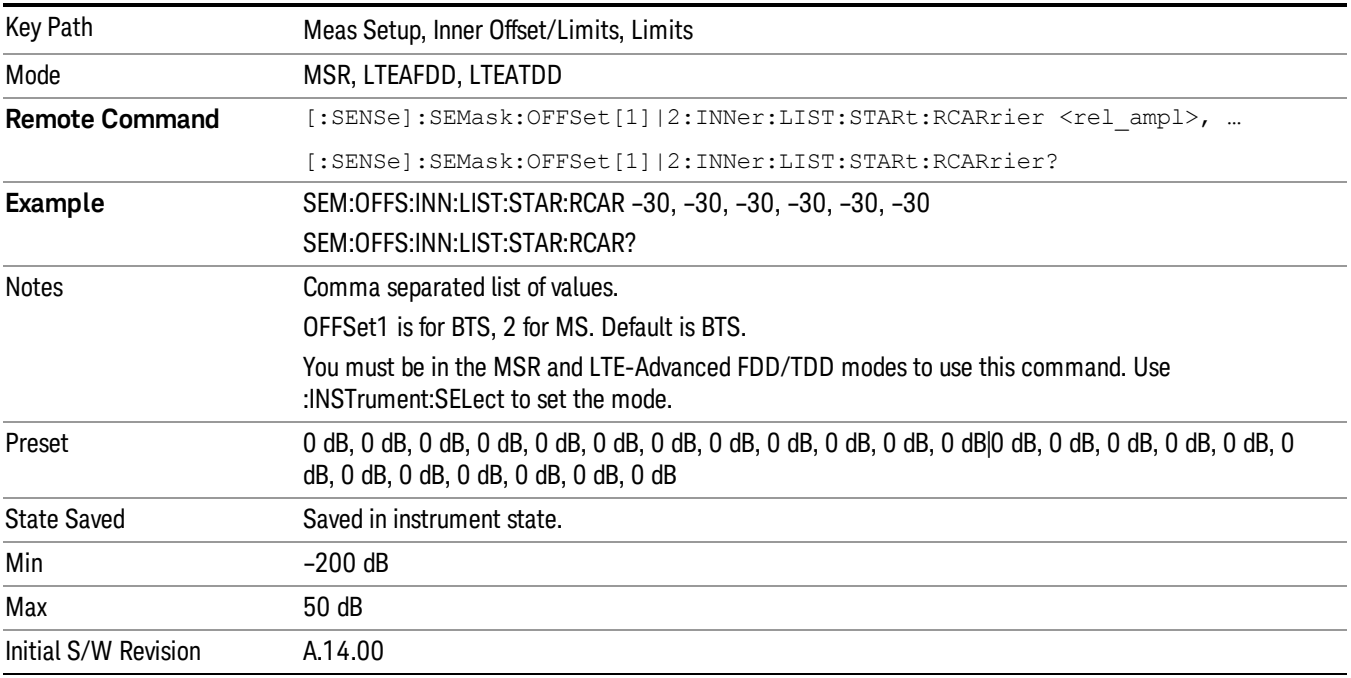

### Rel Stop

Sets a relative power level limit at the stop frequency for the selected offset. The relative power level limit ranges from –200 to +50 dBc.

The fail condition is set remotely by [:SENSe]:SEMask:OFFSet[n]:INNer:LIST:TEST for each offset channel.

You can turn off (not use) specific offset channels remotely with [:SENSe]:SEMask:OFFSet [n]:INNer:LIST:STATe.

The SCPI query returns values currently set to the offset stop relative power limits.

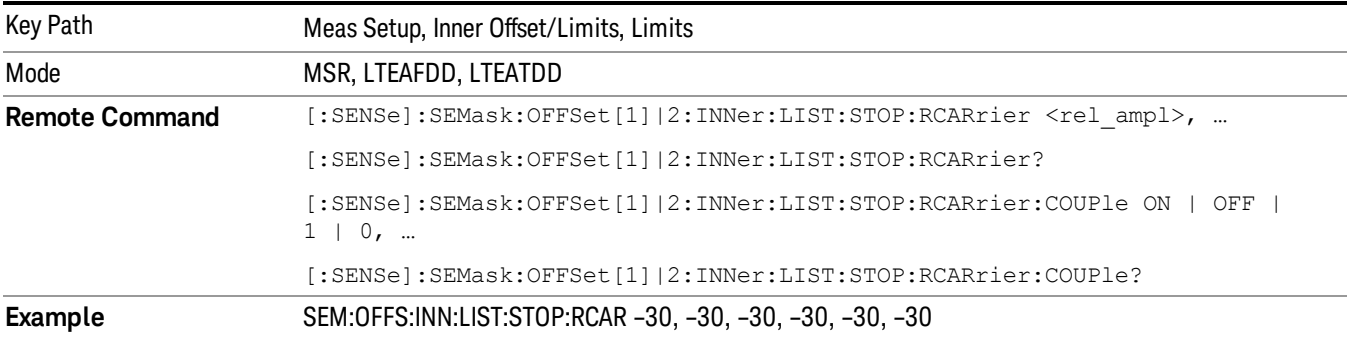

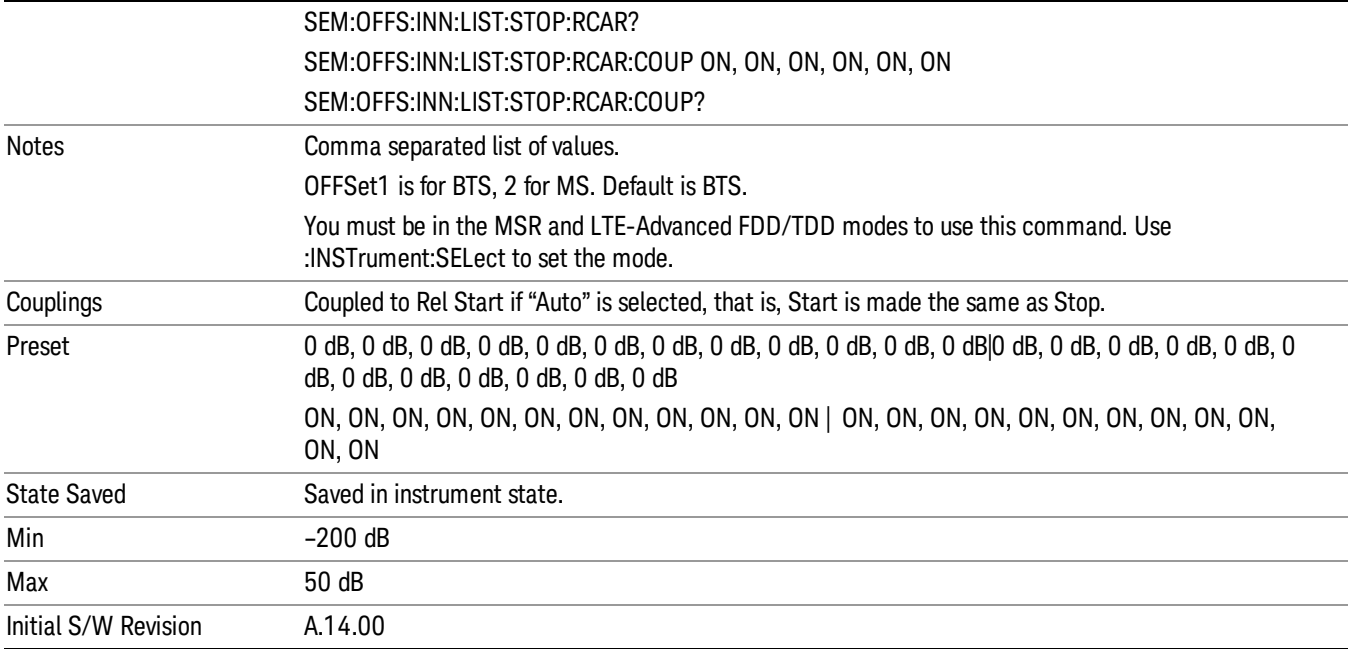

### Fail Mask

Selects one of the logic keys for fail conditions between the measurement results and the test limits:

- Absolute and Relative both check the results against the respective limit.
- OR checks against both limits, failing if either of the limits is broken.
- AND will only display a fail if both of the limits are broken.

The absolute or relative power limit value for each offset channel can be set remotely with [:SENSe]:SEMask:OFFSet[n]:INNer:LIST:ABSolute or [:SENSe]:SEMask:OFFSet[n]:INNer:LIST:RCARrier.

You can turn off (not use) specific offset channels remotely with [:SENSe]:SEMask:OFFSet [n]:INNer:LIST:STATe.

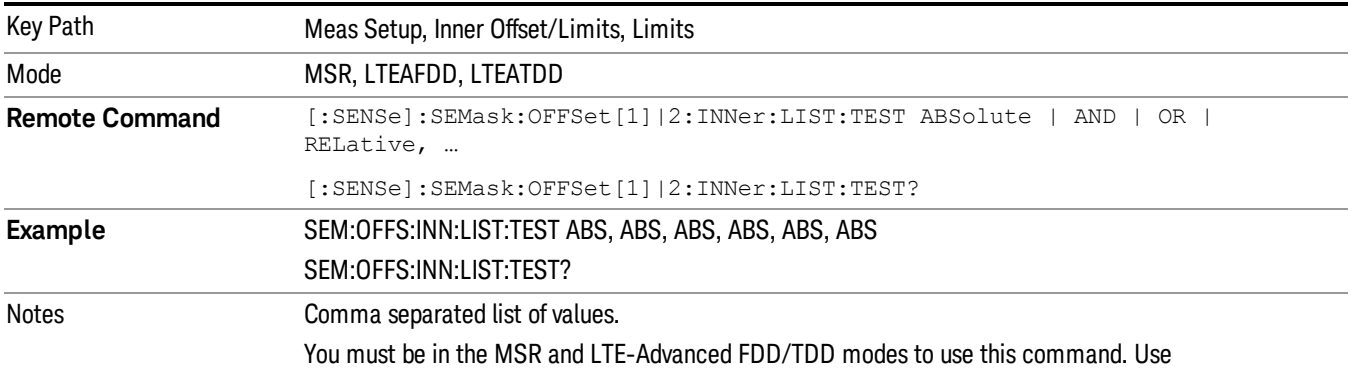

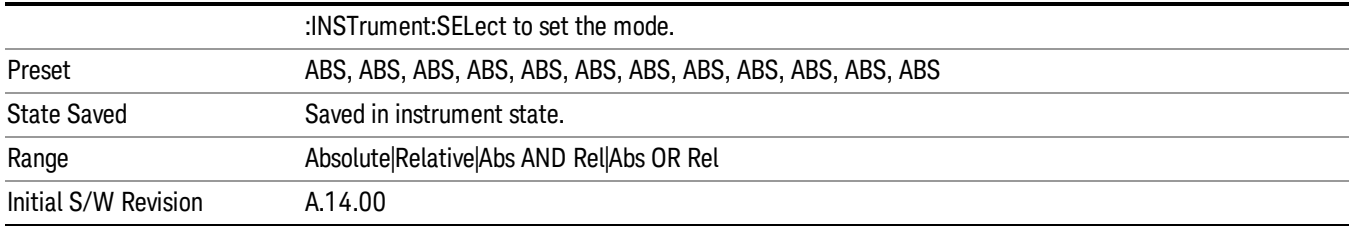

## Offset Freq Define

This key enables you to select "Offset" definition. Each standard defines each "Offset" from Carrier.

Meas BW Edge means the edge of resolution band width that is represented by Meas BW and Res BW settings. Actual center frequency of Meas BW and the limit line have ½ Meas BW offset when the Meas BW Edge is selected.

3GPP2 requires the "Carrier Center to Meas BW Edge" definition, and LTE conformance test requires "Carrier Edge to Meas BW Center" and/or "Carrier Edge to Meas BW Edge" definition. MSR standard requires "RFBW Edge to Meas BW Center" and/or "RFBW Edge to Meas Edge" definition.

- CTOC From the lowermost carrier frequency (for lower offset), the uppermost carrier frequency (for upper offset) to the center of offset measuring filter\*
- CTOE From the lowermost carrier frequency (for lower offset), the uppermost carrier frequency (for upper offset) to the nominal –3 dB point of the offset measuring filter\* closer to the carrier
- ETOC From the lowermost carrier frequency spacing of this carrier /2 (for lower offset), the uppermost carrier frequency + spacing of this carrier /2 (for upper offset) to the center of offset measuring filter\*
- ETOE From the lowermost carrier frequency spacing of this carrier /2 (for lower offset), the uppermost carrier frequency + spacing of this carrier /2 (for upper offset) to the nominal –3 dB point of the offset measuring filter\* closer to the carrier
- STOC From either the lower or upper sub-block edges to the center of offset measuring filter\*
- STOE From either the lower or upper sub-block edges to the nominal –3 dB point of the offset measuring filter\* closer to the carrier

\*Measuring filter = Meas BW (N) x Res BW

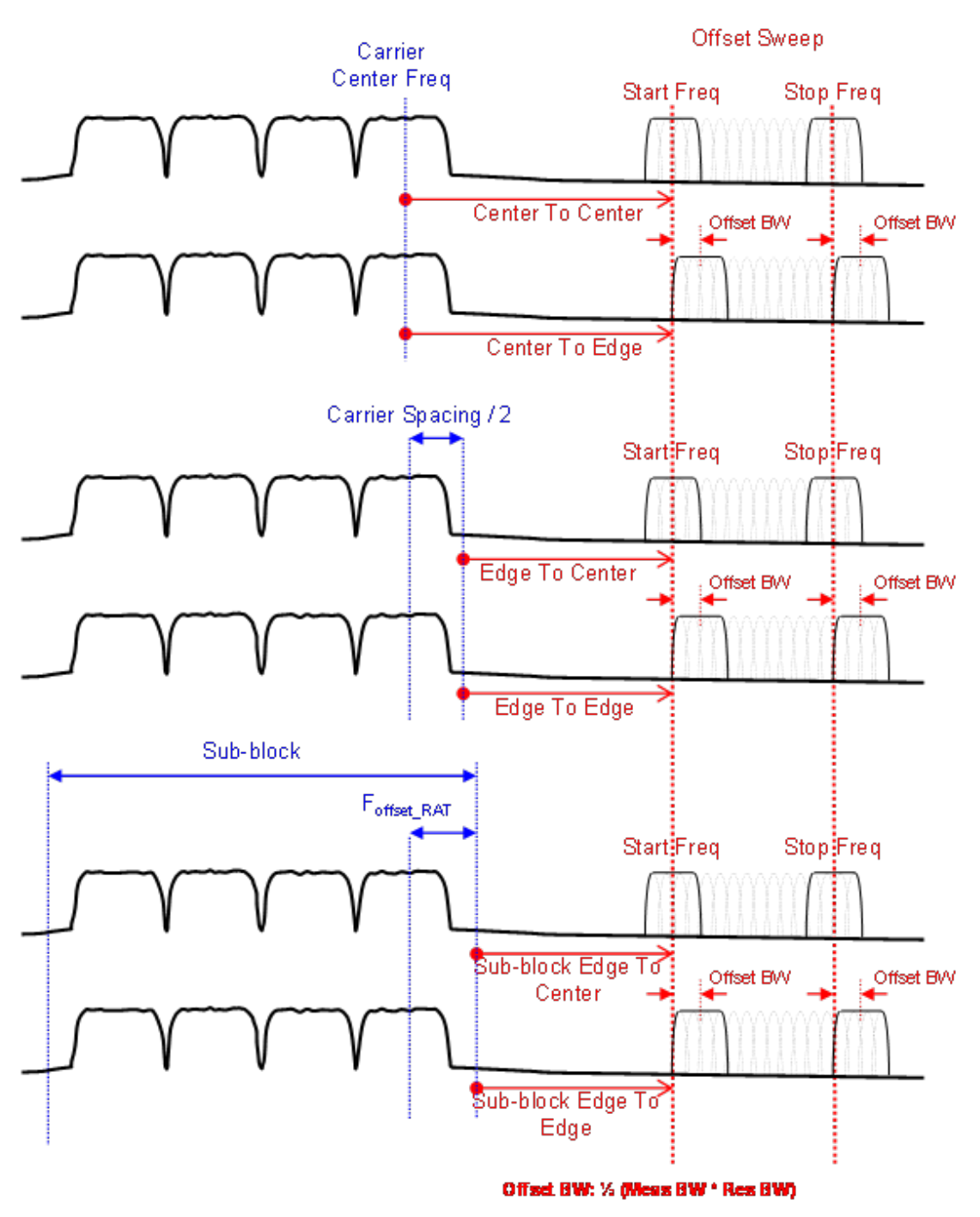

Offset Freq Definition in SEM Measurement

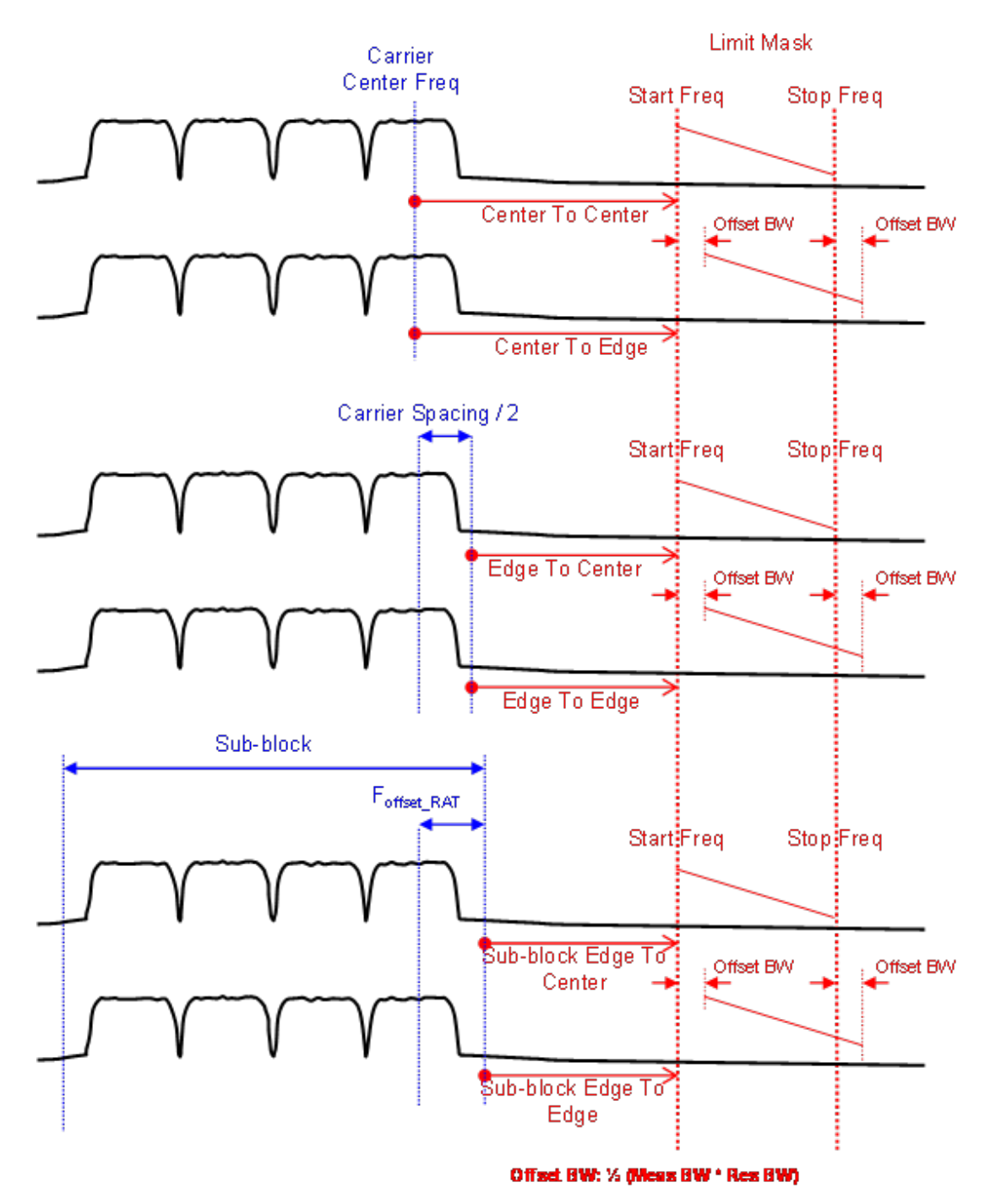

# Offset Freq Definition (Limit Mask) in SEM measurement

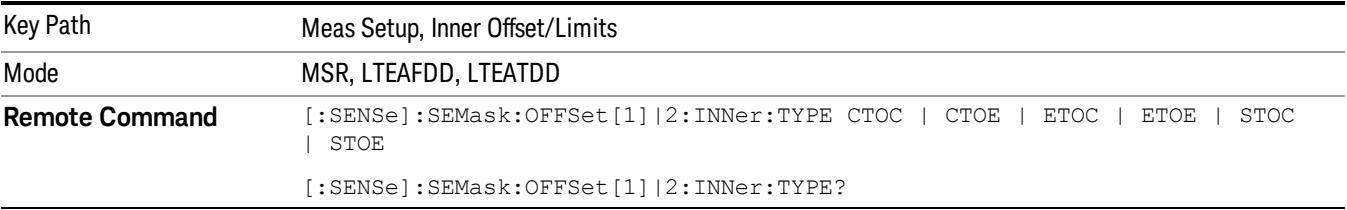

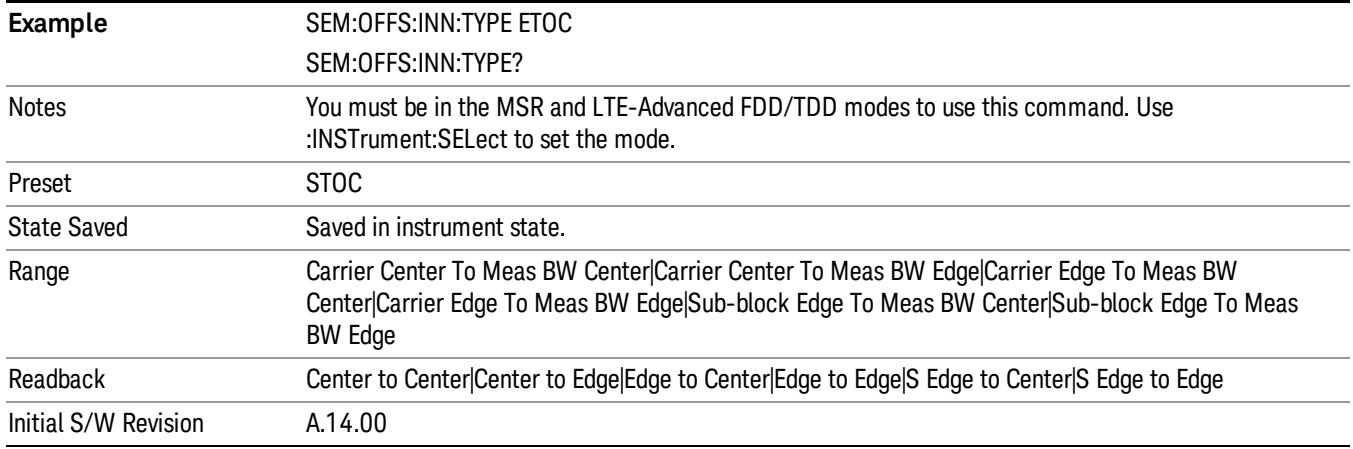

## Cumulate Mask

Selects whether inner offset limit masks are cumulated or not.

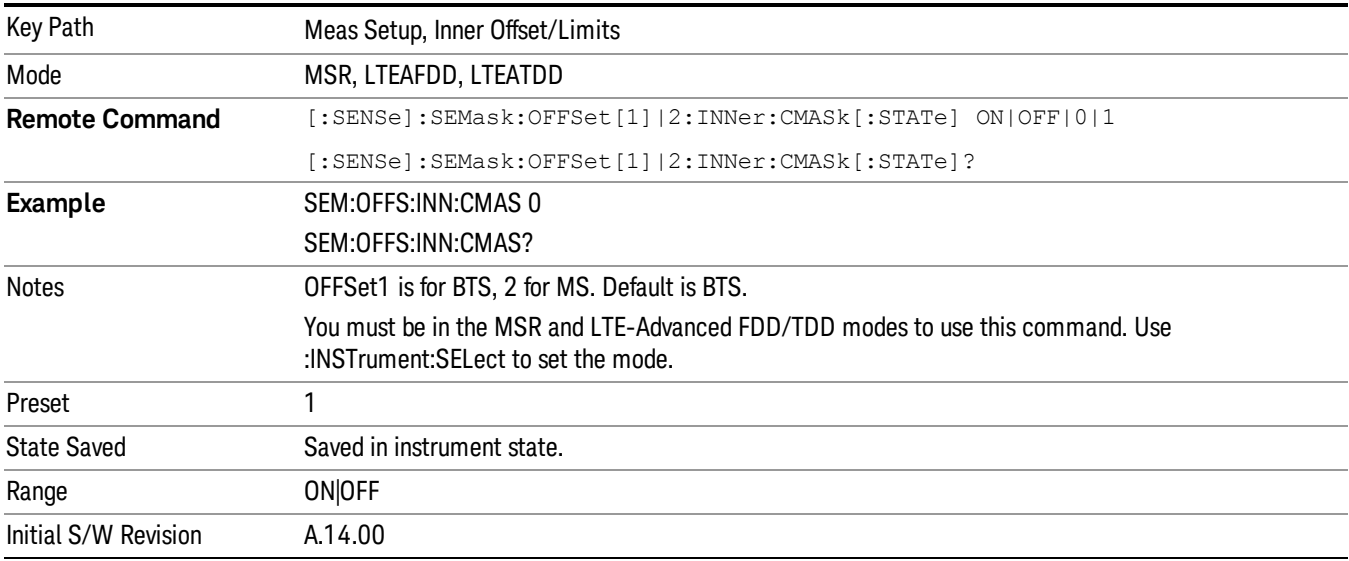

## Cumulate Mask Stop Frequency

Specifies stop frequency of summing limit masks. For outside of the stop frequency, the limit masks are not cumulated.

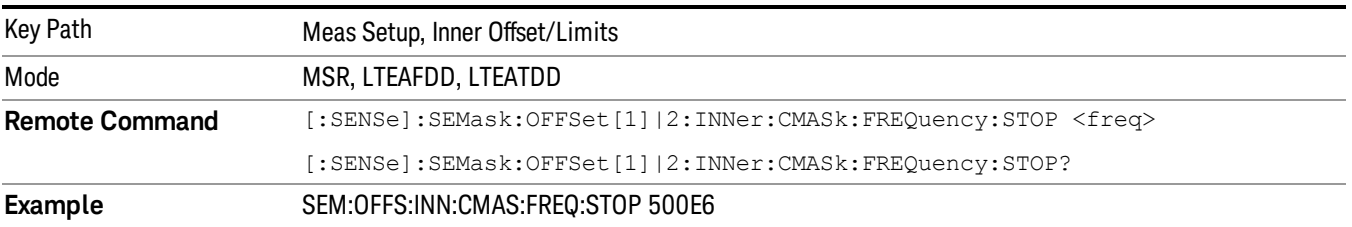
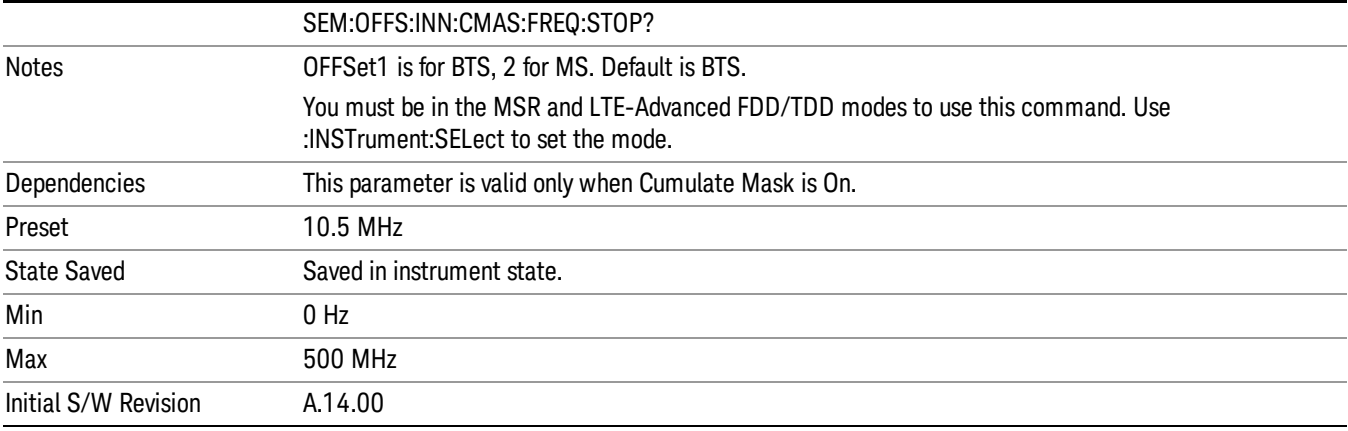

# Non-Contiguous Meas Region

Selects the region to measure for the non-contiguous frequency allocation from either inner or outer.

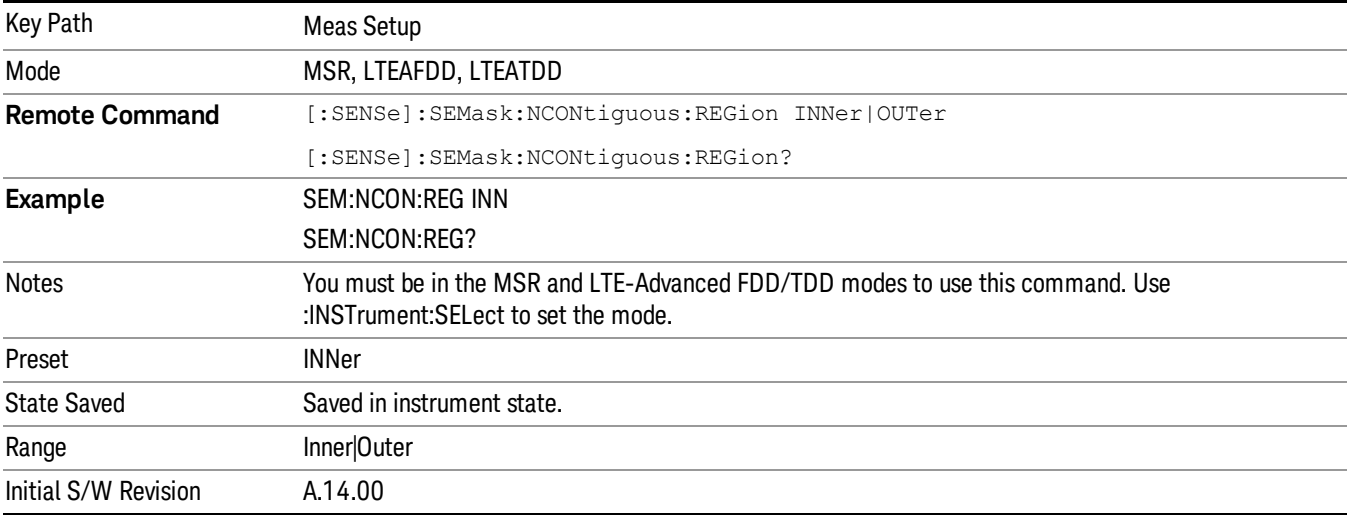

### Method

Sets the measurement method:

- Integ BW–enables you to set the channel integration bandwidth.
- RRC Weight–selects Root Raised Cosine (RRC) filtering of the carriers. The α value (rolloff) for the filter is set to the value of the Filter Alpha parameter.

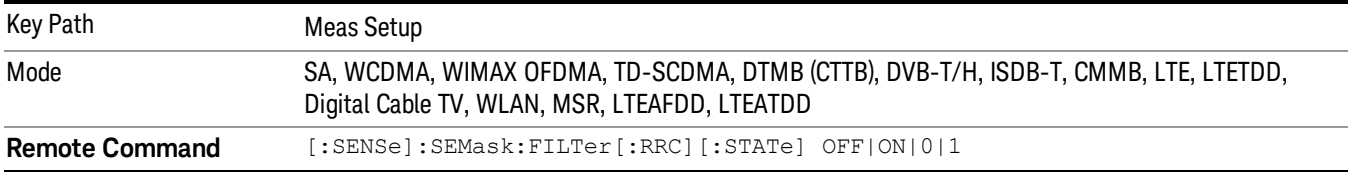

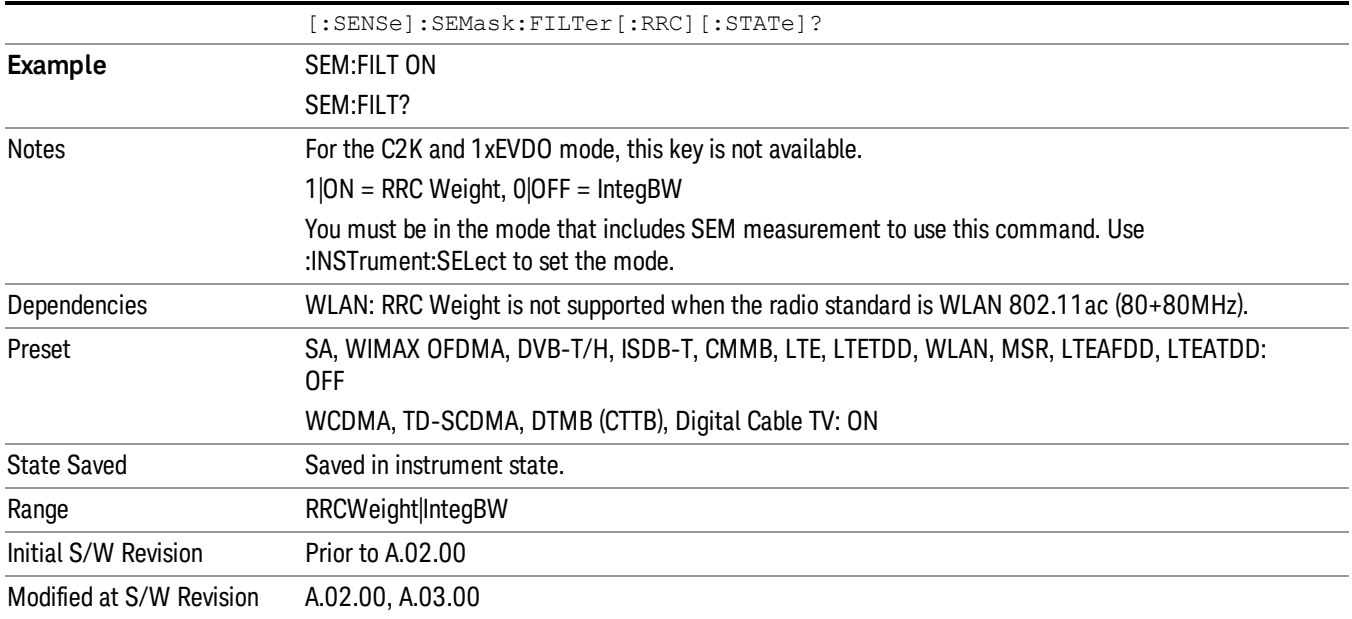

# Filter Alpha

Sets the alpha value for the RRC Filter.

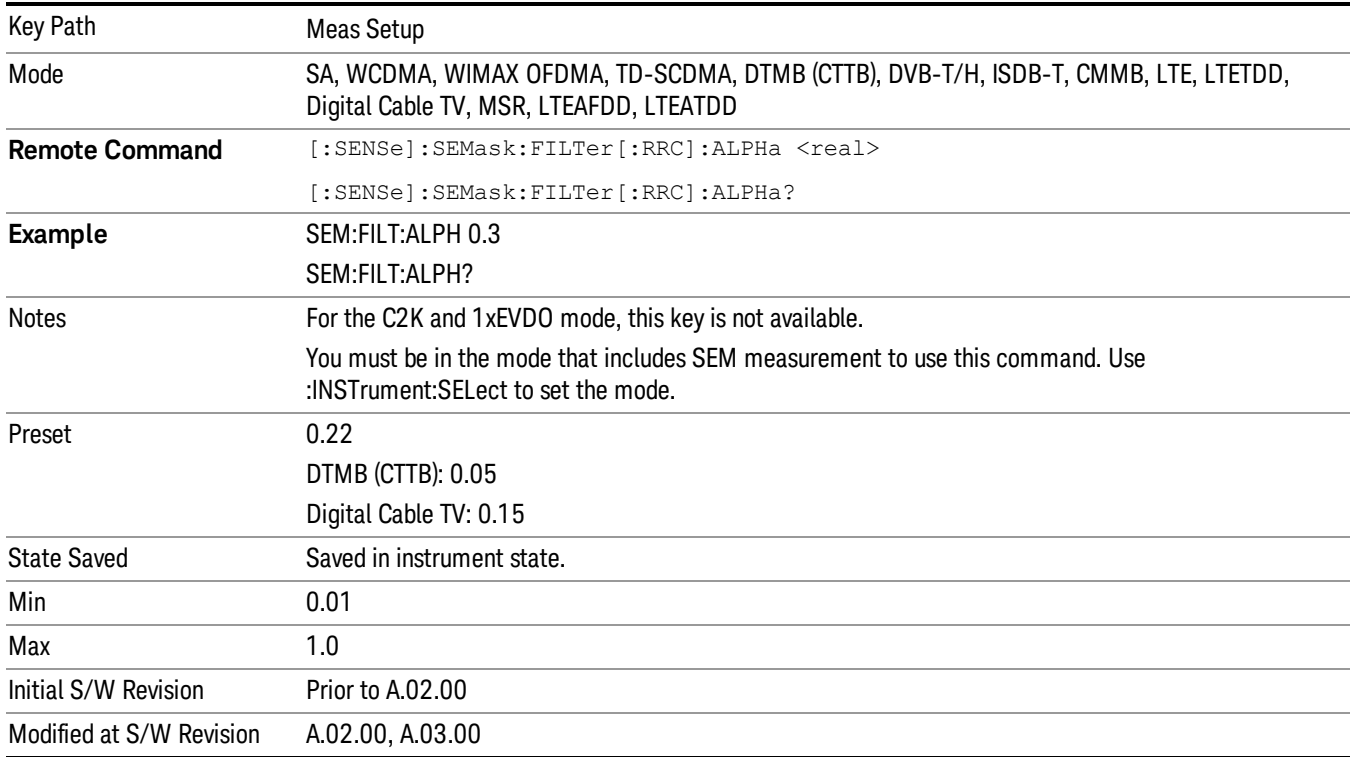

# Meas Preset

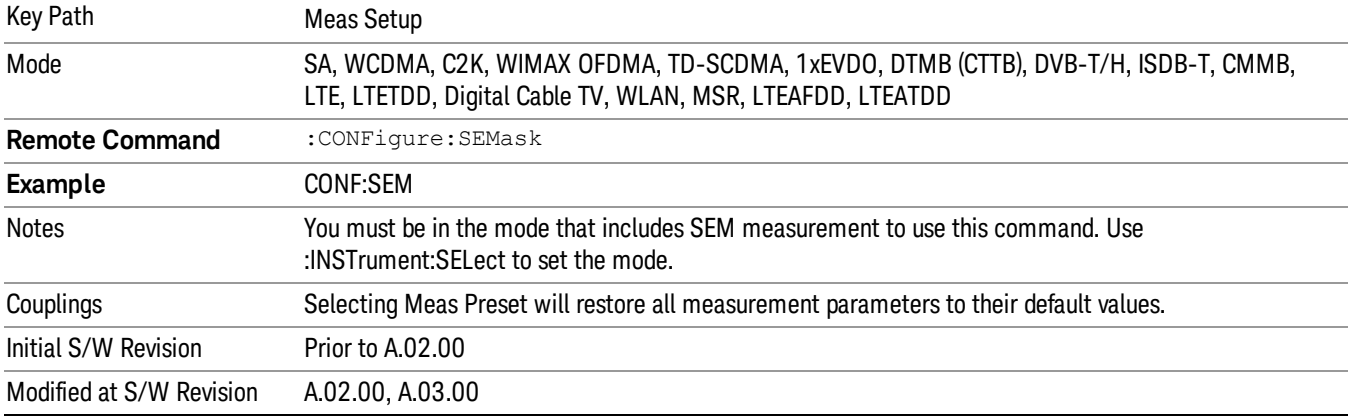

Restores all the measurement parameters to their default values.

11 Spectrum Emission Mask Measurement Mode

Mode

See ["Mode"](#page-221-0) on page 222

# Mode Preset

Returns the active mode to a known state.

Mode Preset does the following for the currently active mode:

- Aborts the currently running measurement.
- Brings up the default menu for the mode, with no active function.
- Sets measurement Global settings to their preset values for the active mode only.
- Activates the default measurement.
- Brings up the default menu for the mode.
- Clears the input and output buffers.
- Sets Status Byte to 0.

Mode Preset does not:

- Cause a mode switch
- Affect mode persistent settings
- Affect system settings
- See ["How-To](#page-1373-0) Preset" on page 1374 for more information.

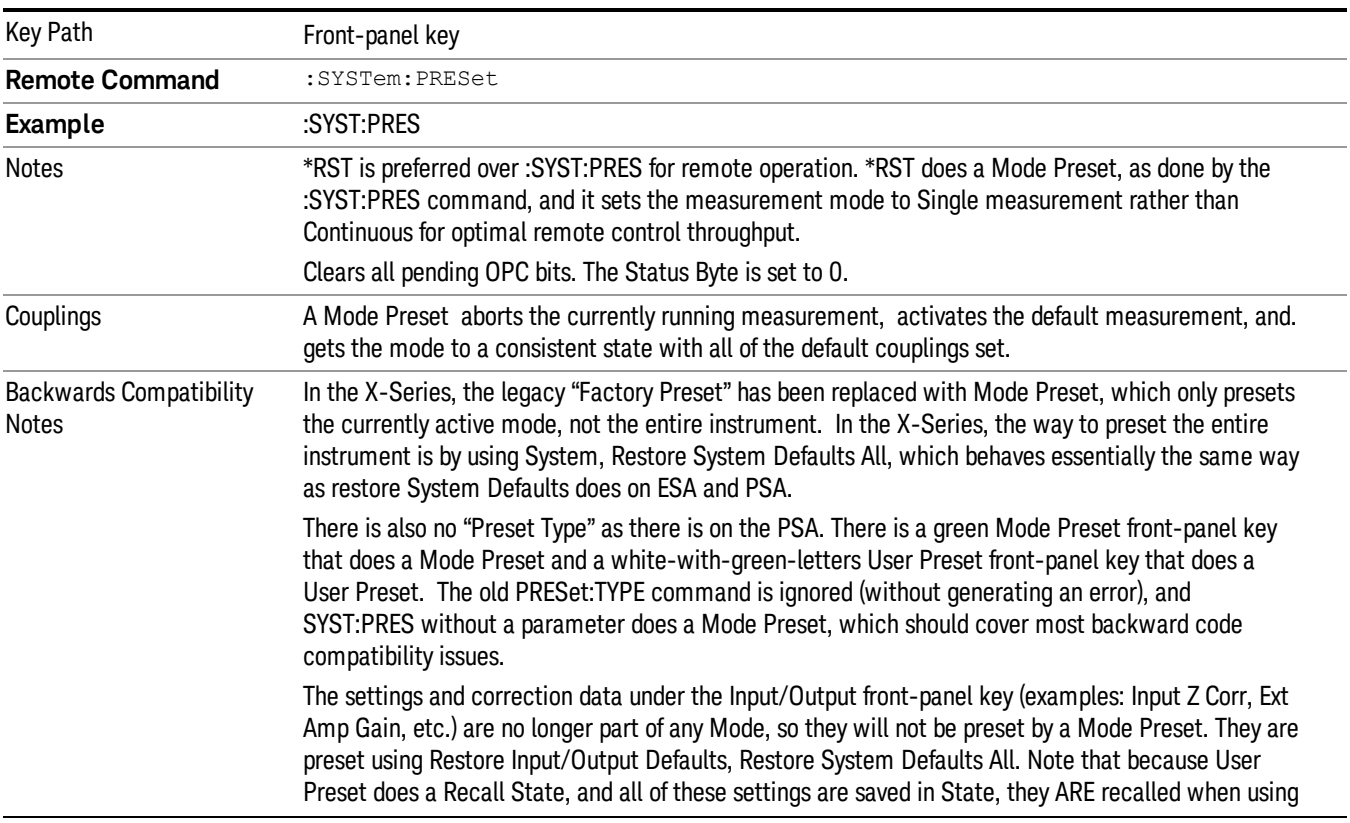

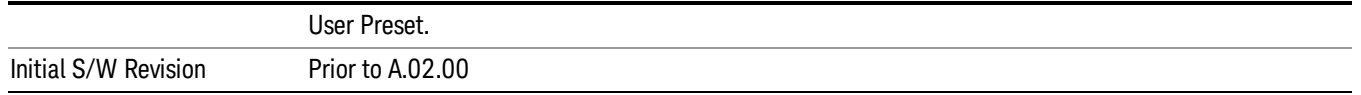

### <span id="page-1373-0"></span>How-To Preset

The table below shows all possible presets, their corresponding SCPI commands and front-panel access (key paths). Instrument settings depend on the current measurement context. Some settings are local to the current measurement, some are global (common) across all the measurements in the current mode, and some are global to all the available modes. In a similar way, restoring the settings to their preset state can be done within the different contexts.

Auto Couple - is a measurement local key. It sets all Auto/Man parameter couplings in the measurement to Auto. Any Auto/Man selection that is local to other measurements in the mode will not be affected.

Meas Preset - is a measurement local key. Meas Preset resets all the variables local to the current measurement except the persistent ones.

Mode Preset - resets all the current mode's measurement local and measurement global variables except the persistent ones.

Restore Mode Defaults - resets ALL the Mode variables (and all the Meas global and Meas local variables), including the persistent ones.

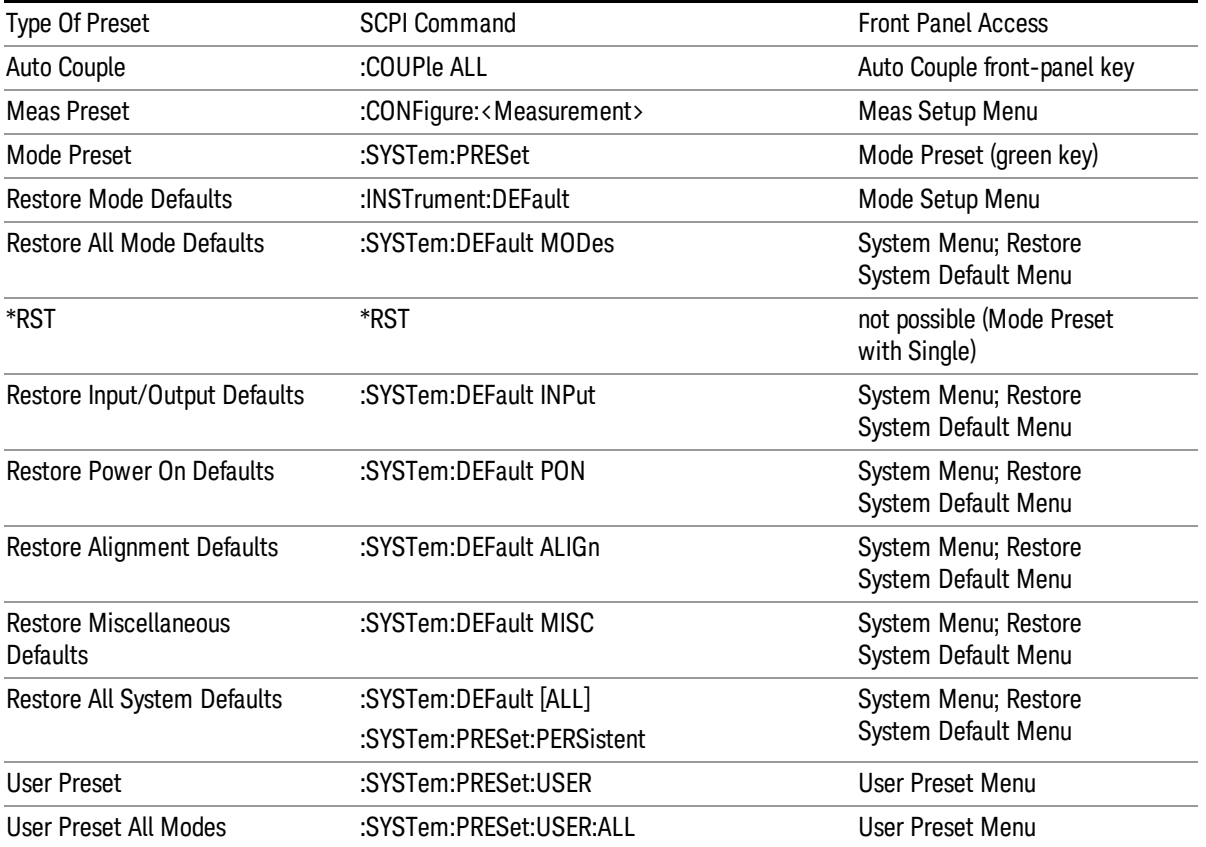

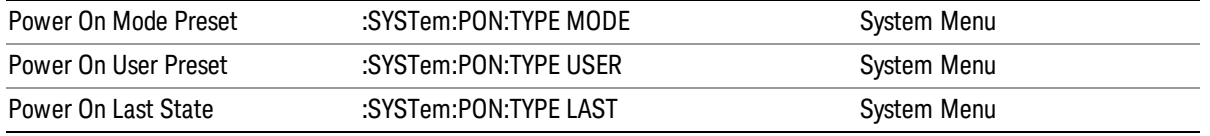

11 Spectrum Emission Mask Measurement Mode Setup

# Mode Setup

See "Mode [Setup"](#page-241-0) on page 242

# Peak Search

There is no 'Peak Search' supported in Spectrum Emission Mask so this front-panel key displays a blank menu when pressed.

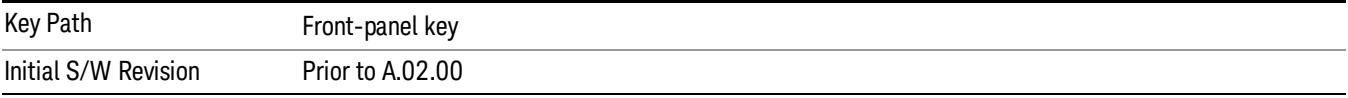

11 Spectrum Emission Mask Measurement Print

# Print

See ["Print"](#page-270-0) on page 271

# Quick Save

The Quick Save front-panel key repeats the most recent save that was performed from the Save menu, with the following exceptions:

• Register saves are not remembered as Saves for the purpose of the Quick Save function

• If the current measurement does not support the last non-register save that was performed, an informational message is generated, "File type not supported for this measurement"

Quick Save repeats the last type of qualified save (that is, a save qualified by the above criteria) in the last save directory by creating a unique filename using the Auto File Naming algorithm described below.

If Quick Save is pressed after startup and before any qualified Save has been performed, the Quick Save function performs a Screen Image save using the current settings for Screen Image saves (current theme, current directory), which then becomes the "last save" for the purpose of subsequent Quick Saves.

The Auto File Naming feature automatically generates a file name for use when saving a file. The filename consists of a prefix and suffix separated by a dot, as is standard for the Windows® file system. A default prefix exists for each of the available file types:

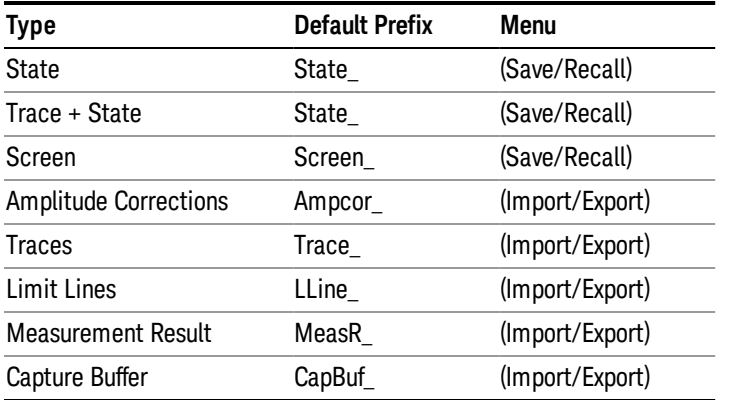

A four digit number is appended to the prefix to create a unique file name. The numbering sequence starts at 0000 within each Mode for each file type and updates incrementally to 9999, then wraps to 0000 again. It remembers where it was through a Mode Preset and when leaving and returning to the Mode. It is reset by Restore Misc Defaults and Restore System Defaults and subsequent running of the instrument application. So, for example, the first auto file name generated for State files is State\_0000.state. The next is State\_0001, and so forth.

One of the key features of Auto File Name is that we guarantee that the Auto File Name will never conflict with an existing file.The algorithm looks for the next available number. If it gets to 9999, then it looks for holes. If it find no holes, that is no more numbers are available, it gives an error.

For example, if when we get to State 0010.state there is already a State 0010.state file in the current directory, it advances the counter to State 0011.state to ensure that no conflict will exist (and then it verifies that State\_0011.state also does not exist in the current directory and advances again if it does, and so forth).

If you enter a file name for a given file type, then the prefix becomes the filename you entered instead of the default prefix, followed by an underscore. The last four letters (the suffix) are the 4-digit number.

For example, if you save a measurement results file as "fred.csv", then the next auto file name chosen for a measurement results save will be fred\_0000.csv.

Although 0000 is used in the example above, the number that is used is actually the current number in the **NOTE** Meas Results sequence, that is, the number that would have been used if you had not entered your own file name.

**NOTE** If the filename you entered ends with \_dddd, where d=any number, making it look just like an auto file name, then the next auto file name picks up where you left off with the suffix being dddd  $+1$ .

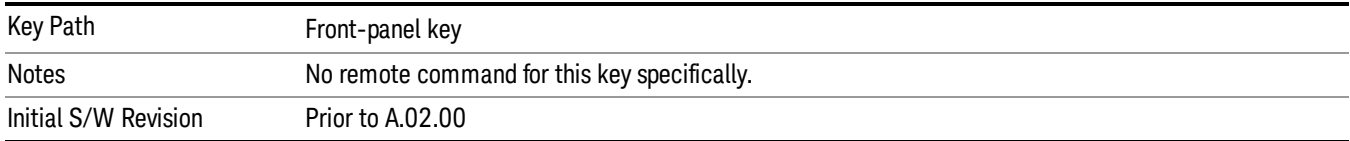

.

# Recall

In the LTE-Advanced TDD/FDD modes, two types of recall functions are available under the Data menu: "Parameter Configuration per Component Carrier" and " Limit Mask". Limit Mask enables setting a preset limit mask for Power Suite-based measurements, and currently it is available for the SEM, ACP and SPUR measurements in LTE-Advanced TDD/FDD modes.

Recalling the complicated RB settings specified in the test models of the standards and the LTE state file. And it can also recalls the parameters which have been set and saved for "Signal Studio Setup" or "89600 Vector Signal Analyzer" on the external platform .

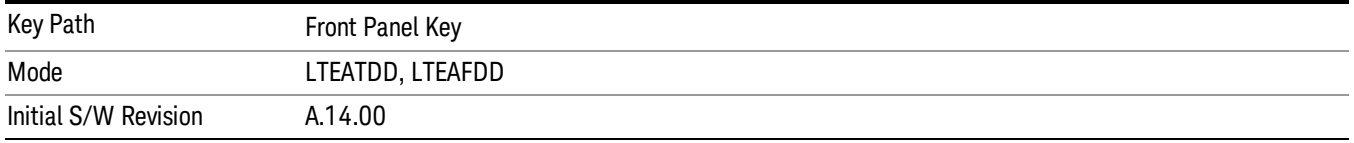

## **State**

The Recall State menu lets you choose a register or file from which to recall the state.

The content of a state file includes all of the settings and data required to return the analyzer as closely as possible to the Mode it was in, with the exact settings that were in place, when the save occurred. The Mode settings in each state file include the settings that are affected by Mode Preset, as well as the additional settings affected by Restore Mode Defaults; all of the Mode's settings. In addition, all of the settings of the Input/Output system are included, even though they are outside of the Mode's state, because they are needed to restore the complete setup. Persistent System settings (for example, GPIB address) are not affected by either a Mode Preset or Restore Mode Defaults, nor are they included in a saved State file.

Since each state file is only for one Mode, the settings for other Modes are unaffected when it is loaded. Recall State will cause a mode switch if the state being recalled is not from the current active mode.

After the recall completes, the message "File <filename> recalled" or "Recalled State Register <register number>" is displayed.

For rapid recalls, the State menu lists 16 registers that you can choose from to recall. Pressing a Register key initiates the recall. You can also select a file from which to recall.

The default path for all State Files is:

My Documents\<mode name>\state

where <mode name> is the parameter used to select the mode with the INST:SEL command (for example, SA for the Spectrum Analyzer).

See "More [Information"](#page-1381-0) on page 1382.

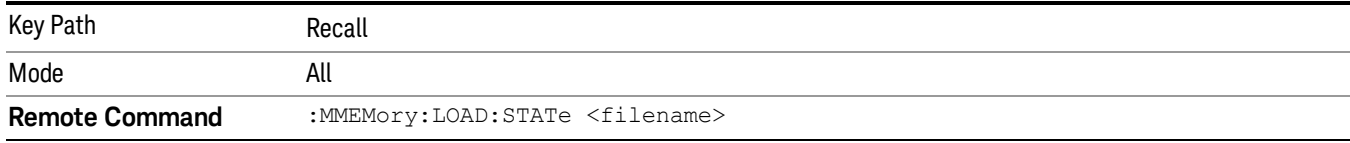

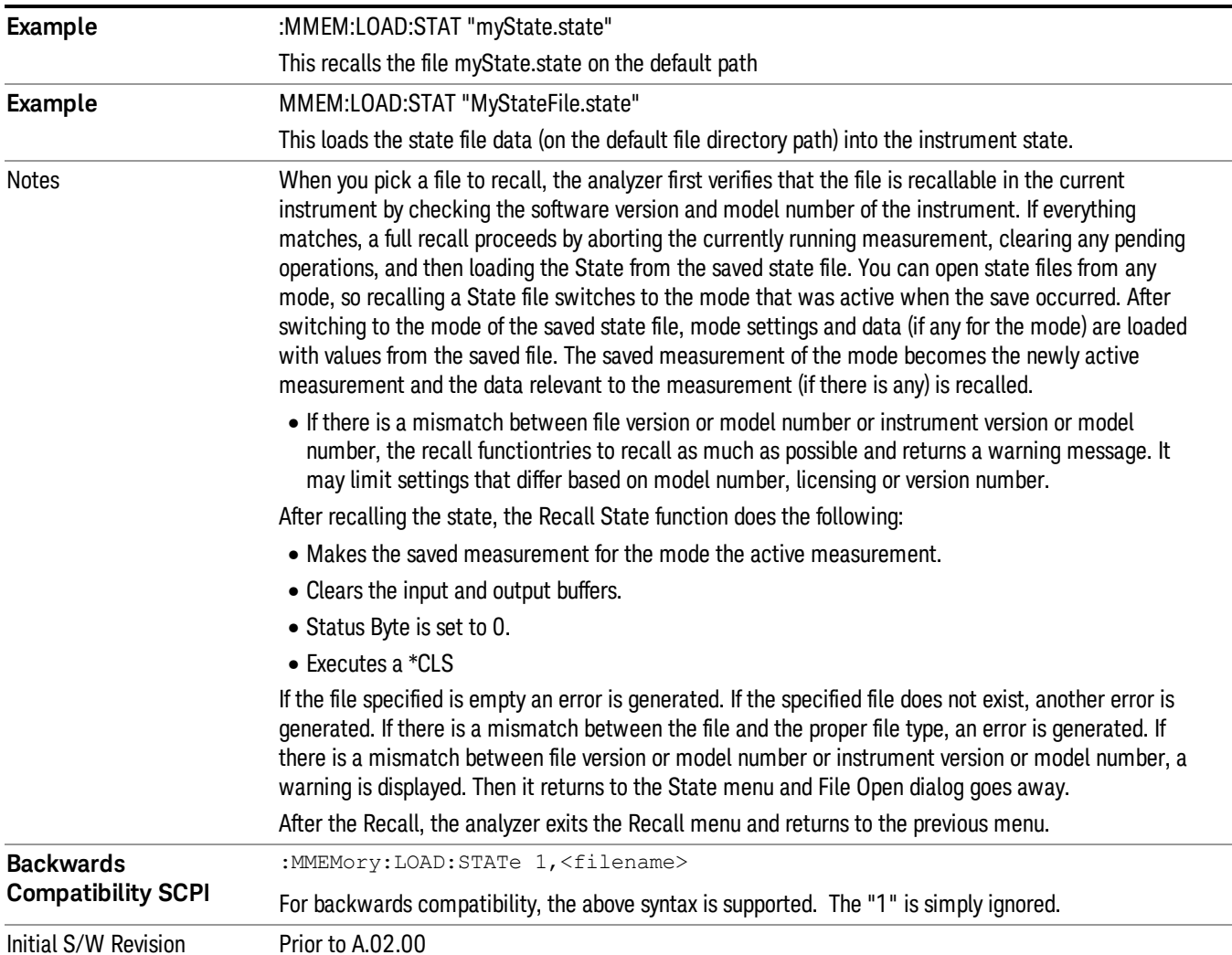

### <span id="page-1381-0"></span>More Information

In measurements that support saving Traces, for example, Swept SA, the Trace data is saved along with the State in the State file. When recalling the State, the Trace data is recalled as well. Traces are recalled exactly as they were stored, including the writing mode and update and display modes. If a Trace was updating and visible when the State was saved, it will come back updating and visible,and its data will be rewritten right away. When you use State to save and recall traces, any trace whose data must be preserved should be placed in View or Blank mode before saving.

The following table describes the Trace Save and Recall possibilities:

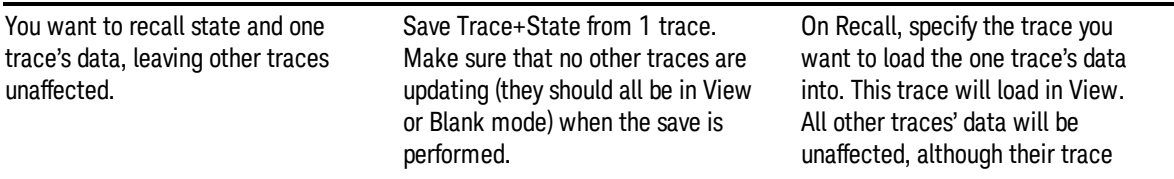

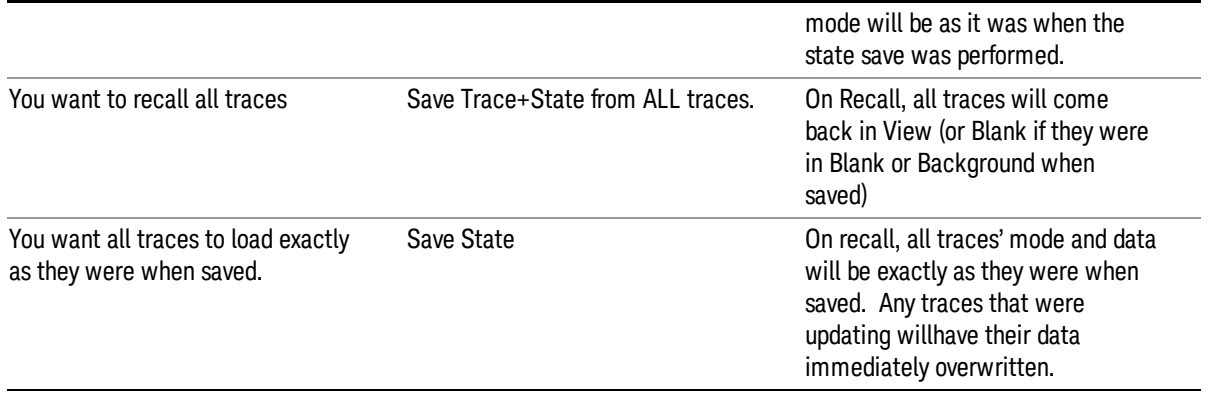

## From File…

When you press "From File", the analyzer brings up a Windows dialog and a menu entitled "File Open." This menu allows you to navigate to the various fields in the Windows dialog without using a keyboard or mouse. The Tab and Arrow keys can also be used for dialog navigation.

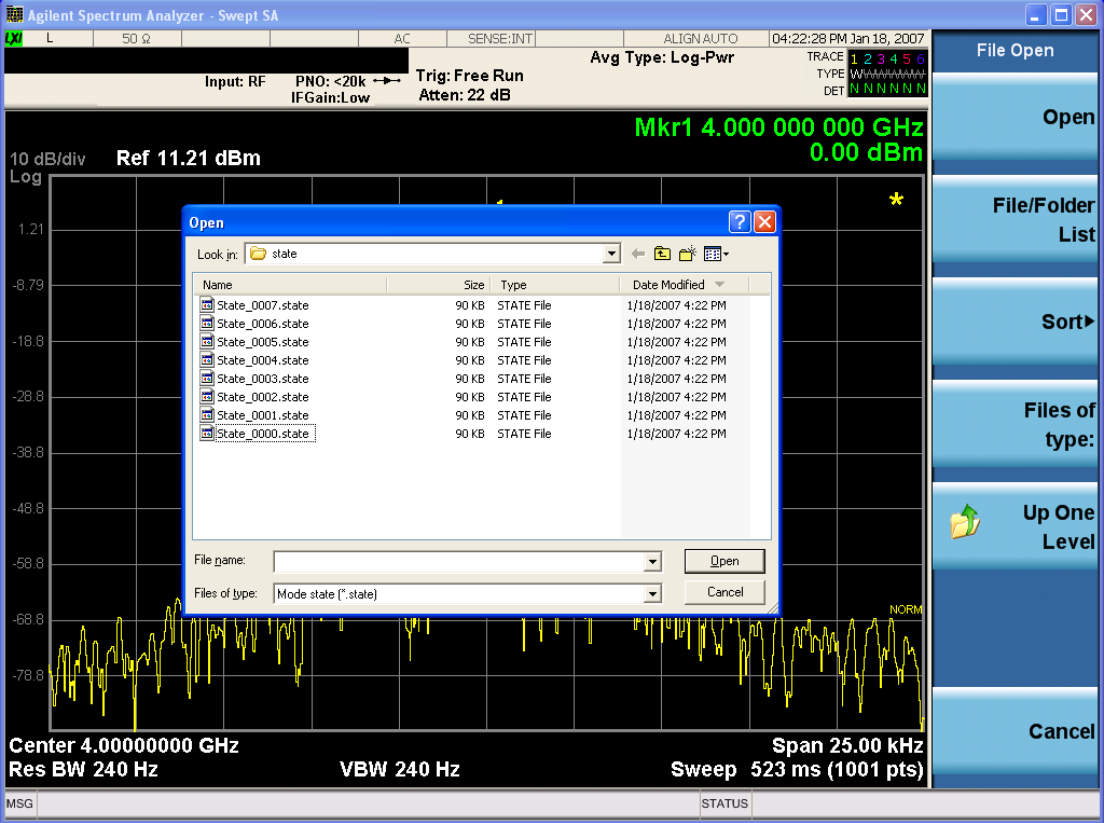

Listed below are the functions of the various fields in the dialog, and the corresponding softkeys:

Open

Performs the recall of the specified file. While the recall is being performed, the floppy icon appears briefly in the Meas bar.

### File/Folder List

Enables you to navigate to the center of the dialog that contains the list of files and folders. Once here you can get information about the file and use the tab keys to navigate to the other fields in the dialog, such as Look In.

### Look In

The Look In field shows the path from which the file will be recalled and allows you to change the path using the up and down arrow keys to navigate to other paths; the Enter key to open a directory; and the Backspace key to go back one directory. The **Look In field** first uses the last path from the Save As dialog Save In: path for that same file type. There is no softkey for directly navigating to the Look In field, but you can use the left tab to get here from the File/Folder List.

User specified paths are remembered when you leave and return to a Mode and are reset back to the default using Restore Mode Defaults.

### Sort

Accesses a menu that enables you to sort the files within the File Open dialog. Only one sorting type can be selected at a time and the sorting happens immediately. The sorting types are By Date, By Name, By extension, and By Size.

### Files of Type

This field shows the file suffix for the type of file you have selected to recall. For example, if you navigated here while recalling State, "Mode state (\*.state)" is in the field. If you navigated here while recalling Trace, ""Mode state (\*.trace)" is in the field. If you navigated here while importing a trace data file, "Trace Data (\*.csv)"is in the field. For some file types, there is more than one choice in the dropdown menu, which you can select by using the up and down arrow keys and Enter.

### Up One Level

This key corresponds to the icon of a folder with the up arrow that is in the tool bar of the dialog. When pressed, it causes the file and folder list to navigate up one level in the directory structure. The Backspace key does the same thing.

### Cancel

This key corresponds to the Cancel selection in the dialog. It causes the current Open request to be cancelled. The ESC key does the same thing.

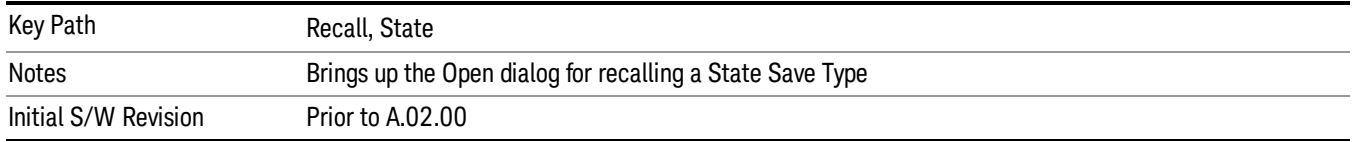

### Edit Register Names

You may enter a custom name on any of the Register keys, to help you remember what you are using that state to save. To do this, press the Edit Register Names key, choose the register whose name you wish to edit, and then enter the desired label using the Alpha Editor or an external PC keyboard.

The maximum number of characters that can be added is 30. In most cases, 30 characters will fit on two lines of the key.

For more information and the SCPI command, see Edit Register Names under the Save, State function.

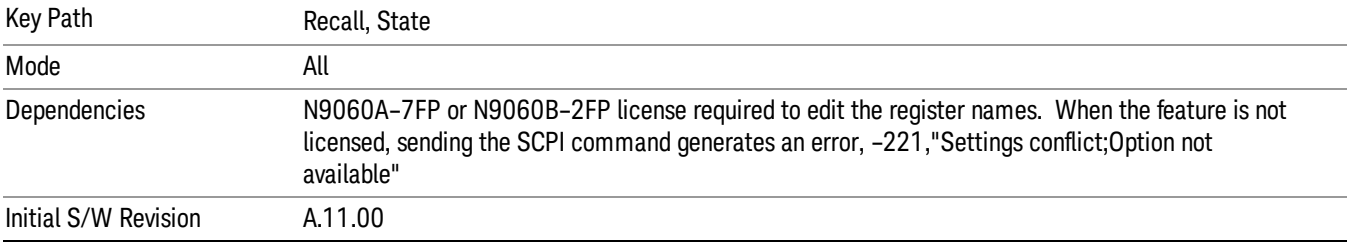

### Register 1 thru Register 16

Selecting any one of these register keys causes the State of the mode from the specified Register to be recalled. Each of the register keys annotates whether it is empty or at what date and time it was last modified. In addition, you can use the Edit Register Names key under Save, State to enter custom names for each register.

#### In products that run multiple instances of the X-Series Application, recalling the same register name on **NOTE** each instance is a way to share setups between the instances.

Registers are shared by all modes, so recalling from any one of the registers will cause a mode switch to the mode that was active when the save to the Register occurred.

Although these 16 registers are the only registers available from the front panel, there are 128 state registers available in the instrument. Registers 17–128 are only available from the SCPI interface, using the \*RCL command.

After the recall completes, the message "Register <register number> recalled" appears in the message bar. If you are in the Spectrum Analyzer Mode, and you are recalling a register that was saved in the Spectrum Analyzer Mode, then after the recall, you will still be in the Recall Register menu. If the Recall causes you to switch modes, then after the Recall, you will be in the Frequency menu.

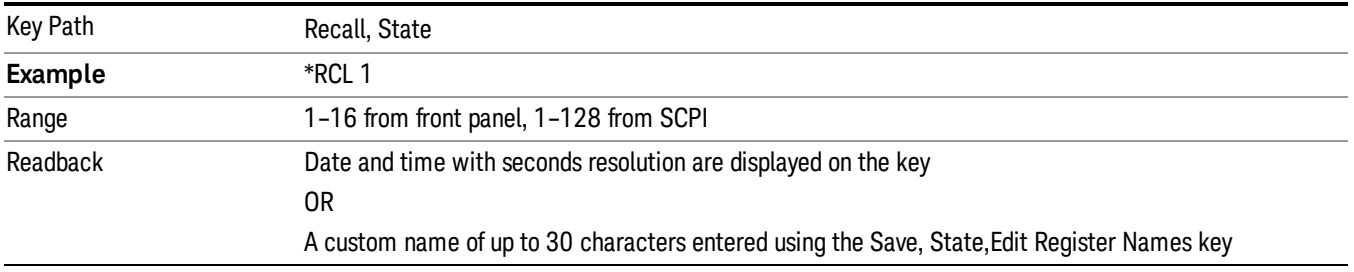

If a requested register is empty an error is generated.

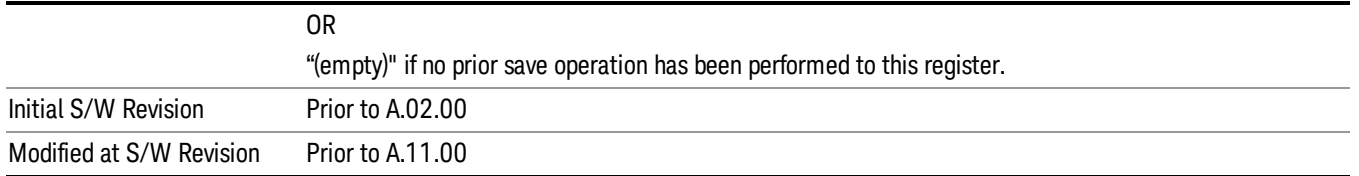

### Register 1 thru Register 16

Selecting any one of these register keys causes the State of the mode from the specified Register to be recalled. Each of the register keys annotates whether it is empty or at what date and time it was last modified. In addition, you can use the Edit Register Names key under Save, State to enter custom names for each register.

#### In products that run multiple instances of the X-Series Application, recalling the same register name on **NOTE** each instance is a way to share setups between the instances.

Registers are shared by all modes, so recalling from any one of the registers will cause a mode switch to the mode that was active when the save to the Register occurred.

Although these 16 registers are the only registers available from the front panel, there are 128 state registers available in the instrument. Registers 17–128 are only available from the SCPI interface, using the \*RCL command.

After the recall completes, the message "Register <register number> recalled" appears in the message bar. If you are in the Spectrum Analyzer Mode, and you are recalling a register that was saved in the Spectrum Analyzer Mode, then after the recall, you will still be in the Recall Register menu. If the Recall causes you to switch modes, then after the Recall, you will be in the Frequency menu.

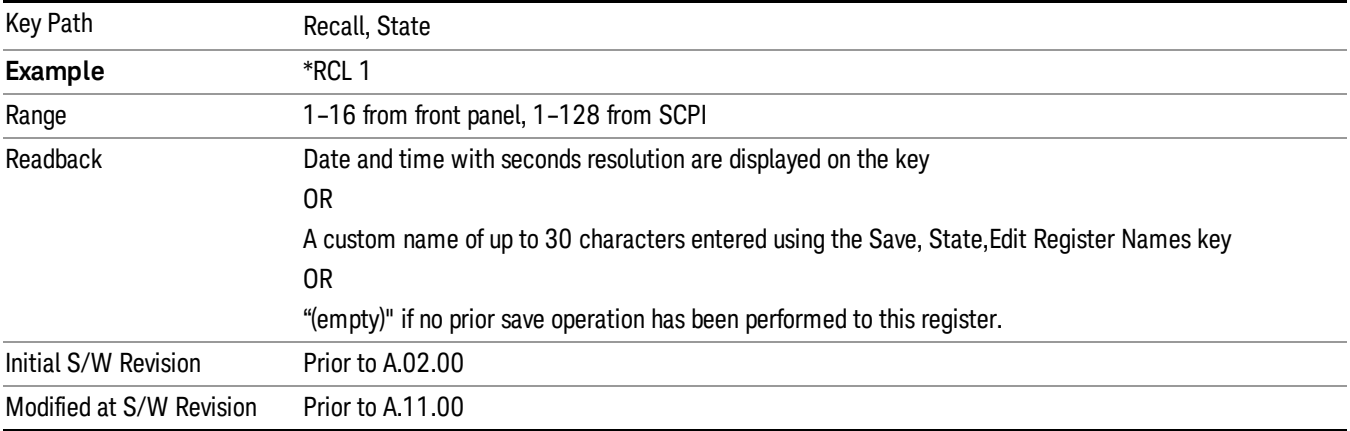

If a requested register is empty an error is generated.

### **Sequences**

These keys allow you to import a Tab separated or .txt file that will automatically setup all the parameters required for building a Sequence. The parameters will automatically be loaded into the Stated Sequencer. Once selected, in order to import the selected Sequence Type you must select the Open key in the Source Sequence menu.

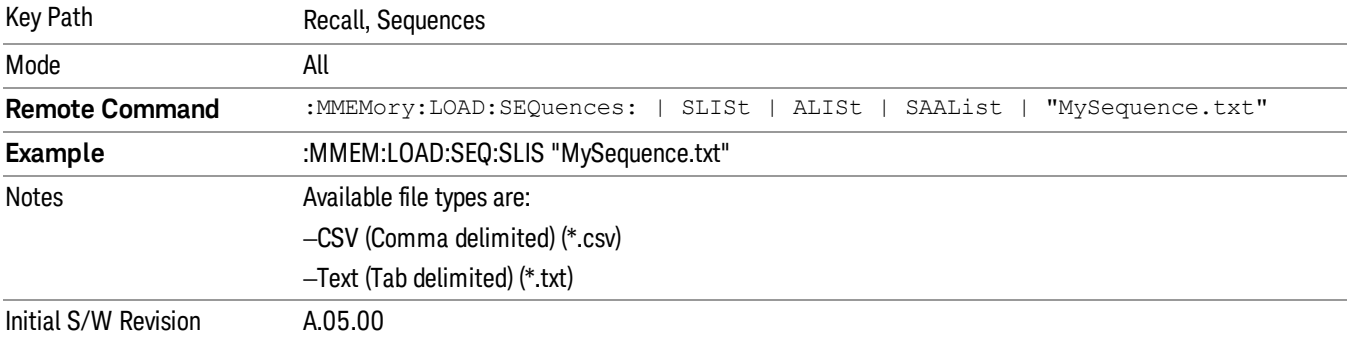

### Source Sequence

The list of parameters, that configure steps, that makes up a sequence for the Source.

The Source sequence is a sequence of flexible configurable steps that can be set anywhere in the instruments frequency range.

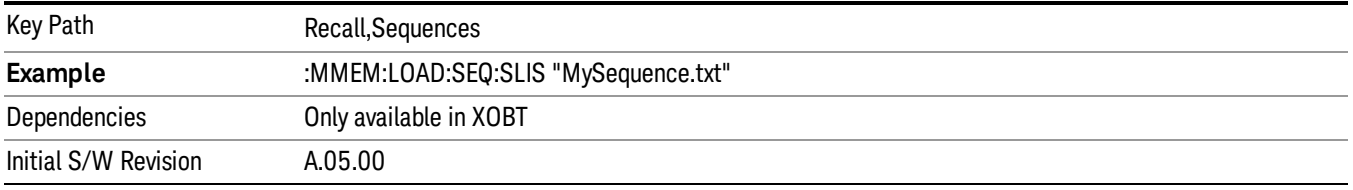

## Open…

When you press "Open", the analyzer brings up a Windows dialog and a menu entitled "File Open." This menu allows you to navigate to the various fields in the Windows dialog without using a keyboard or mouse. The Tab and Arrow keys can also be used for dialog navigation.

See "From [File…"](#page-2400-0) on page 2401in Recall, State, for a full description of this dialog and menu.

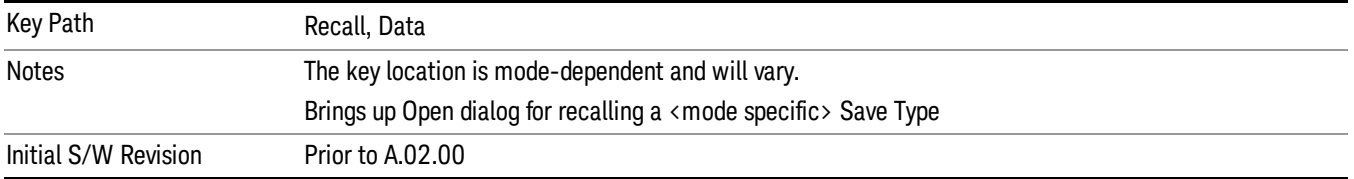

# Data (Import)

Importing a data file loads data that was previously saved from the current measurement or from other measurements and/or modes that produce compatible data files. The Import Menu only contains Data Types that are supported by the current measurement.

Since the commonly exported data files are in .csv format, the data can be edited by the user prior to importing. This allows you to export a data file, manipulate the data in Excel (the most common PC Application for manipulating .csv files) and then import it.

Importing Data loads measurement data from the specified file into the specified or default destination, depending on the data type selected. Selecting an Import Data menu key will not actually cause the importing to occur, since the analyzer still needs to know from where to get the data. Pressing the Open key in this menu brings up the Open dialog and Open menu that provides you with the options from where to recall the data. Once a filename has been selected or entered in the Open menu, the recall occurs as soon as the Open button is pressed.

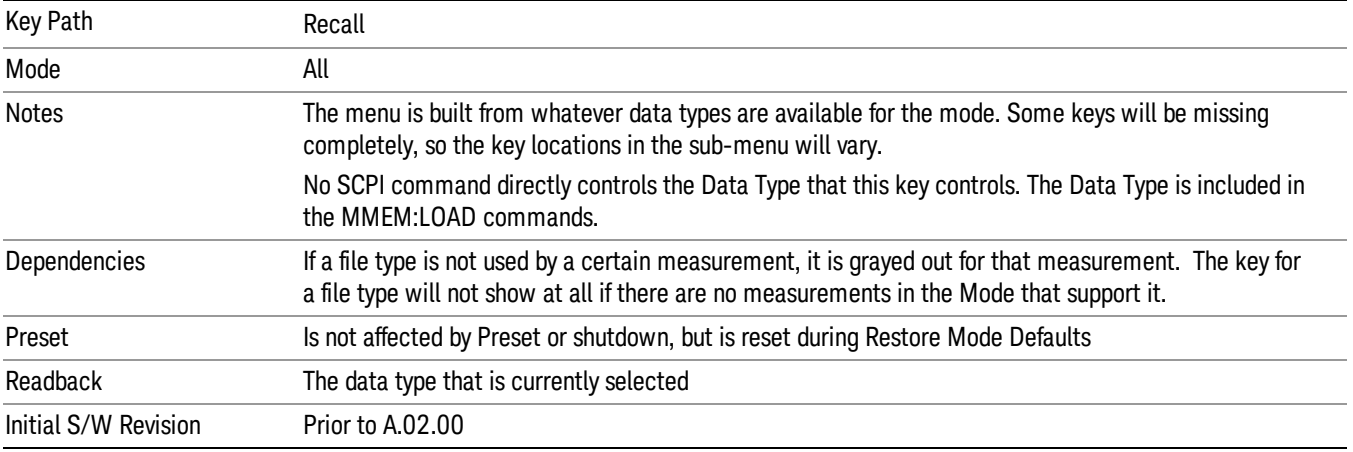

# Component Carrier Setup

Enables you to import LTE-A setup files for all Component Carriers or the specified Component Carrier. Selecting this key displays a menu that enables you to select what the Component Carrier setup files to be imported. After making this selection, depress Open… and use the file dialog to select the file you wish to recall. The Key is valid for Conformance EVM measurements only.

It supports to the following import file formats

- LTE app state files (\*.state)
- EVM Setup Files (\*.evms)
- 89601 VSA Setup Files (\*.set, \*.setx)
- Signal Studio Setup Files (\*.scp)

App State Files

### Extension: state

The parameters of the LTE Modulation Analysis measurement can be imported to LTE-Advanced EVM and CEVM measurements from the LTE .state file. It depends on the parameter of the Component Carrier Setup to decide which component carriers' measurement parameters are affected.

Pressing OPEN under the Import Data menu will open the above directory from which you can select an LTE app state file.

### EVM Setup Files

### Extension: evms

It will recall LTE test model parameters specified in the standards to LTE-Advanced FDD/TDD EVM and CEVM measurements. It depends on the parameter of the Component Carrier Setup to decide which component carriers 'measurement parameters are affected.

The default path is My Documents\LTEATDD|LTEAFDD\data\evmsetup. Note that "My Documents" is an alias to a directory and its place differs depending on which user is logged in. At XSA start up, XSA will overwrite all of the EVM Setup files to the current user's "My Documents\LTEATDD|LTEAFDD\data\evmsetup" each time.

Pressing OPEN under the Import Data menu will open the above directory from which you can select an EVM Setup file.

You cannot read the contents of the provided EVM Setup file since it is a binary file.

89601 VSA Setup Files

### Extension: set, setx

The 89600 Vector Signal Analyzer Setup file created using the 89600 Vector Signal Analyzer Option BHD (LTETDD|LTEFDD) can be imported as LTE-Advanced TDD/FDD EVM and CEVM parameter sets.

The 89600 Vector Signal Analyzer Setup file created using the 89600 Vector Signal Analyzer Option BHD (LTEATDD|LTEAFDD) can be imported as LTE-Advanced TDD/FDD EVM and CEVM parameter sets.

Which component carriers 'measurement parameters are affected depends on depends on the parameter of the Component Carrier Setup.

If the setup file is not loaded successfully, an error message, –230 "Data corrupt or stale", is issued with the specified file name.

Signal Studio Setup Files

### Extension: scp

The Keysight Signal Studio setup file created using Signal Studio (N7624B/N7625B) can be imported as LTE-Advanced TDD/FDD parameter set.

Supported component carrier types are listed in the table below:

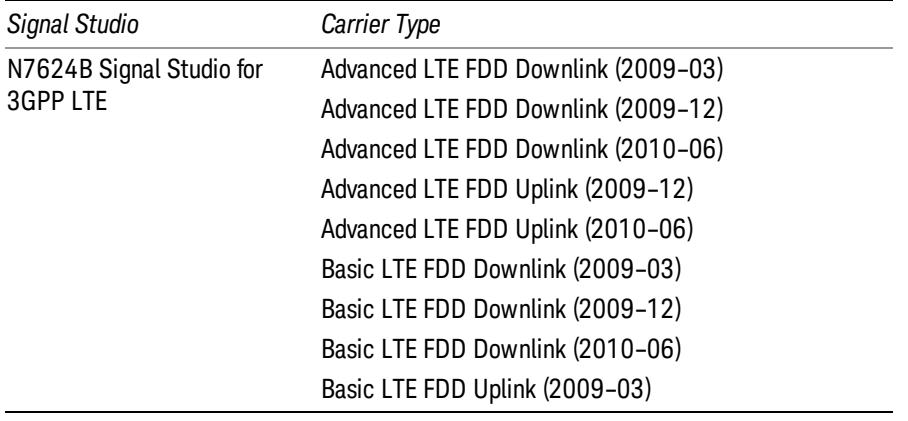

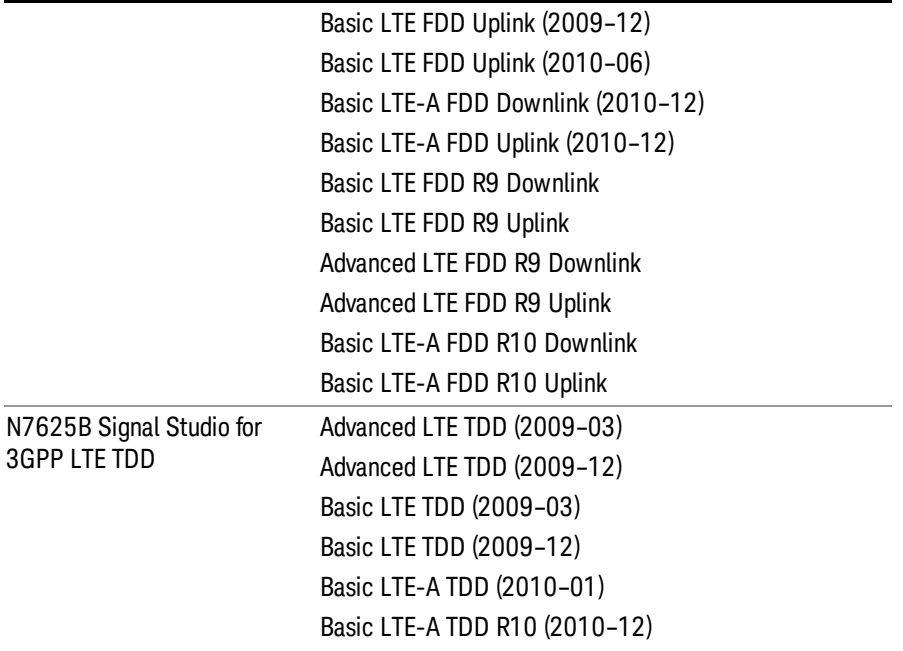

If the setup file is not loaded successfully, an error message, –230 "Data corrupt or stale", is issued with the specified file name.

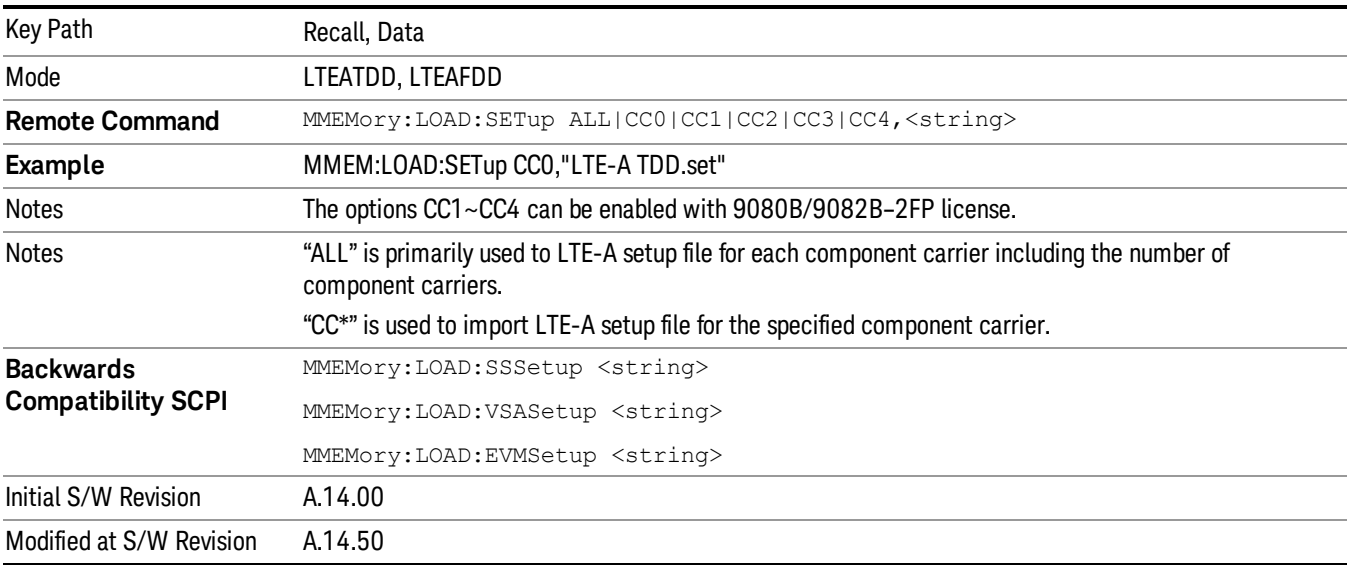

### Masks

This key enables you to recall a preset mask file which contains Offset and Limit settings. Parameters except them will not be overwritten. You cannot change or create preset mask files since they are binary files. This key is valid for the Spectrum Emission Mask, ACP and Spurious Emissions measurements.

### Default path: "My Documents\LTEATDD|LTEAFDD\data\masks"

Note that "My Documents" is an alias to a directory and its location depends on which user is logged in. At XSA start up, all of the limit mask files in the current user's "My Documents\LTEATDD|LTEAFDD\data\masks" directory are overwritten.

### File type: Binary

Filename: The filename follows the rule below with the words connected using underscores.

<Measurement>\_<Condition>.mask

**Where** 

<Measurement> Measurement the limit mask file is applied to: SEM, ACP or SPUR

<Condition> Condition. It depends on the measurement.

### File extension: .mask

File Dialog Filter: Preset Mask Files (\*.mask)

Selecting OPEN… under the Import Data menu opens the above directory enabling you to select a mask file.

Details of the masks are provided in the default folder of masks with the PDF extension.

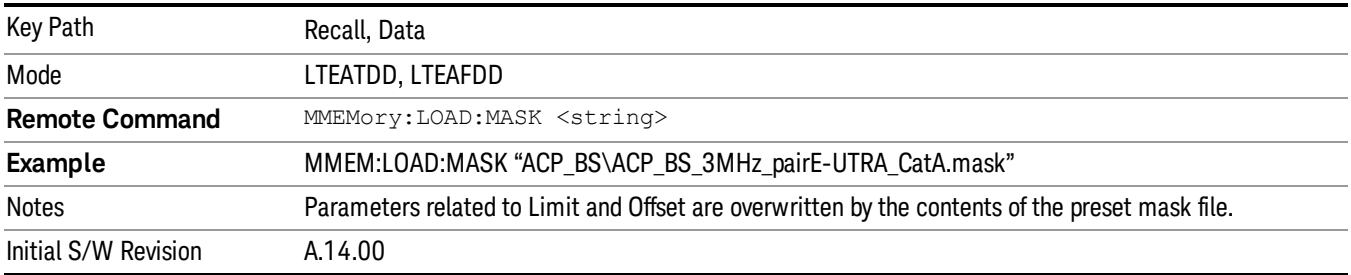

### Open…

When you press "Open", the analyzer brings up a Windows dialog and a menu entitled "File Open." This menu allows you to navigate to the various fields in the Windows dialog without using a keyboard or mouse. The Tab and Arrow keys can also be used for dialog navigation.

See "From [File…"](#page-2400-0) on page 2401in Recall, State, for a full description of this dialog and menu.

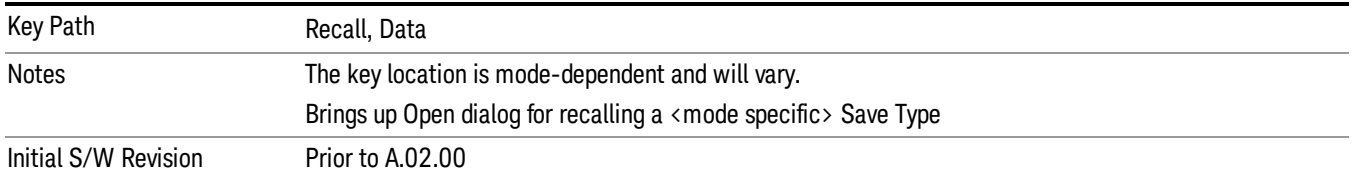

# Restart

The Restart function restarts the current sweep, or measurement, or set of averaged/held sweeps or measurements. If you are Paused, pressing Restart does a Resume.

The Restart function is accessed in several ways:

- Pressing the Restart key
- Sending the remote command INIT:IMMediate
- Sending the remote command INIT:RESTart

See "More [Information"](#page-1391-0) on page 1392

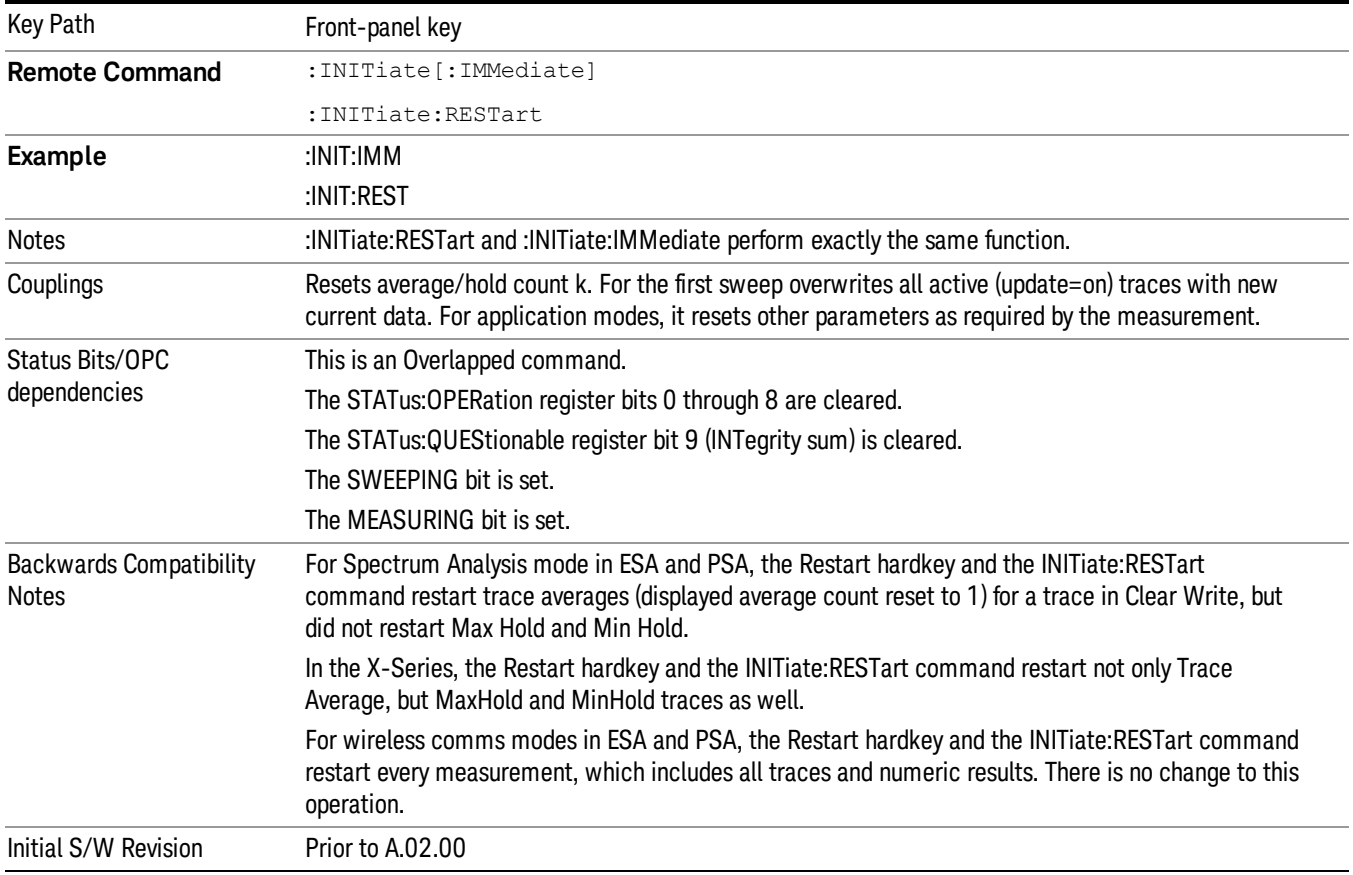

## <span id="page-1391-0"></span>More Information

The Restart function first aborts the current sweep/measurement as quickly as possible. It then resets the sweep and trigger systems, sets up the measurement and initiates a new data measurement sequence with a new data acquisition (sweep) taken once the trigger condition is met.

If the analyzer is in the process of aligning when Restart is executed, the alignment finishes before the restart function is performed.

Even when set for Single operation, multiple sweeps may be taken when Restart is pressed (for example, when averaging/holding is on). Thus when we say that Restart "restarts a measurement," we may mean:

- It restarts the current sweep
- It restarts the current measurement
- It restarts the current set of sweeps if any trace is in Trace Average, Max Hold or Min Hold
- It restarts the current set of measurements if Averaging, or Max Hold, or Min Hold is on for the measurement
- depending on the current settings.

With Average/Hold Number (in Meas Setup menu) set to 1, or Averaging off, or no trace in Trace Average or Hold, a single sweep is equivalent to a single measurement. A single sweep is taken after the trigger condition is met; and the analyzer stops sweeping once that sweep has completed. However, with Average/Hold Number >1 and at least one trace set to Trace Average, Max Hold, or Min Hold (SA Measurement) or Averaging on (most other measurements), multiple sweeps/data acquisitions are taken for a single measurement. The trigger condition must be met prior to each sweep. The sweep is stopped when the average count k equals the number N set for **Average/Hold Number**. A measurement average usually applies to all traces, marker results, and numeric results; but sometimes it only applies to the numeric results.

Once the full set of sweeps has been taken, the analyzer will go to idle state. To take one more sweep without resetting the average count, increment the average count by 1, by pressing the step up key while Average/Hold Number is the active function, or sending the remote command CALC:AVER:TCON UP.

# Save

The Save menu lets you choose what you want to save and where you want to save it. Among the types of files you can save are **States, Traces, and Screen Images**. In addition, an Export (Data) option lets you save a number of data types as CSV files for easy import into Excel and other spreadsheet programs.

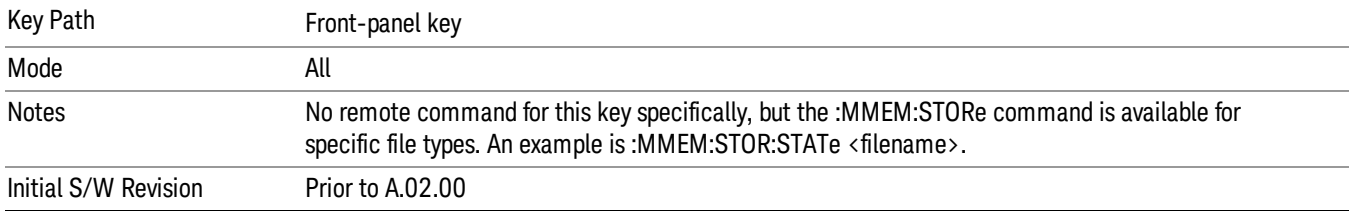

# State

The Save State menu lets you choose a register or file for saving the state.

#### In products that run multiple instances of the X-Series Application, all instances share the same register **NOTE** and file location where you want to save the state.

The content of a state file includes all of the settings and data required to return the analyzer as closely as possible to the Mode it was in, with the exact settings which were in place, when the save occurred. The Mode settings in each state file include the settings that are affected by Mode Preset, as well as the additional settings affected by Restore Mode Defaults; all of the Mode's settings. In addition, all of the settings of the Input/Output system are included, even though they are outside of the Mode's state, because they are needed to restore the complete setup. Persistent System settings (for example, Verbose SCPI) are not affected by either Mode Preset or Restore Mode Defaults, nor are they included in a saved State file.

After the save completes, the message "File <filename> saved" or "State Register <register number> saved" is displayed.

For rapid saving, the State menu lists 16 registers to save to. Pressing a Register key initiates the save. You can also select a file to save to.

The default path for all State Files is:

My Documents\<mode name>\state

where  $\zeta$  and  $\zeta$  are  $\zeta$  is the parameter used to select the mode with the INST:SEL command (for example, SA for the Spectrum Analyzer).

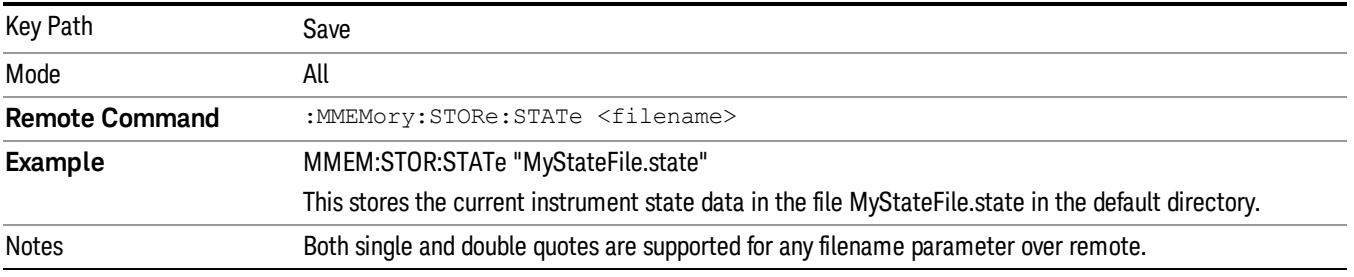

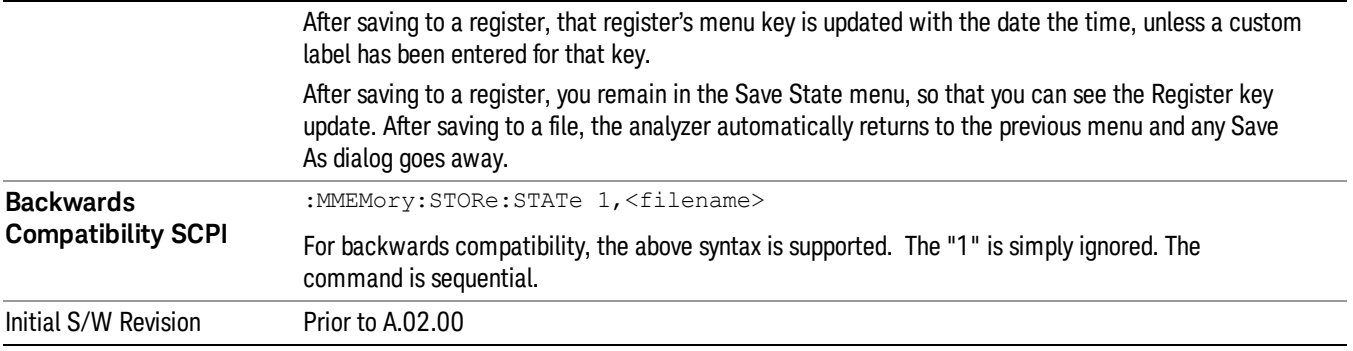

### To File . . .

When you press "To File", the analyzer brings up a Windows dialog and a menu entitled "Save As." This menu allows you to navigate to the various fields in the Windows dialog without using a keyboard or mouse. The Tab and Arrow keys can also be used for dialog navigation.

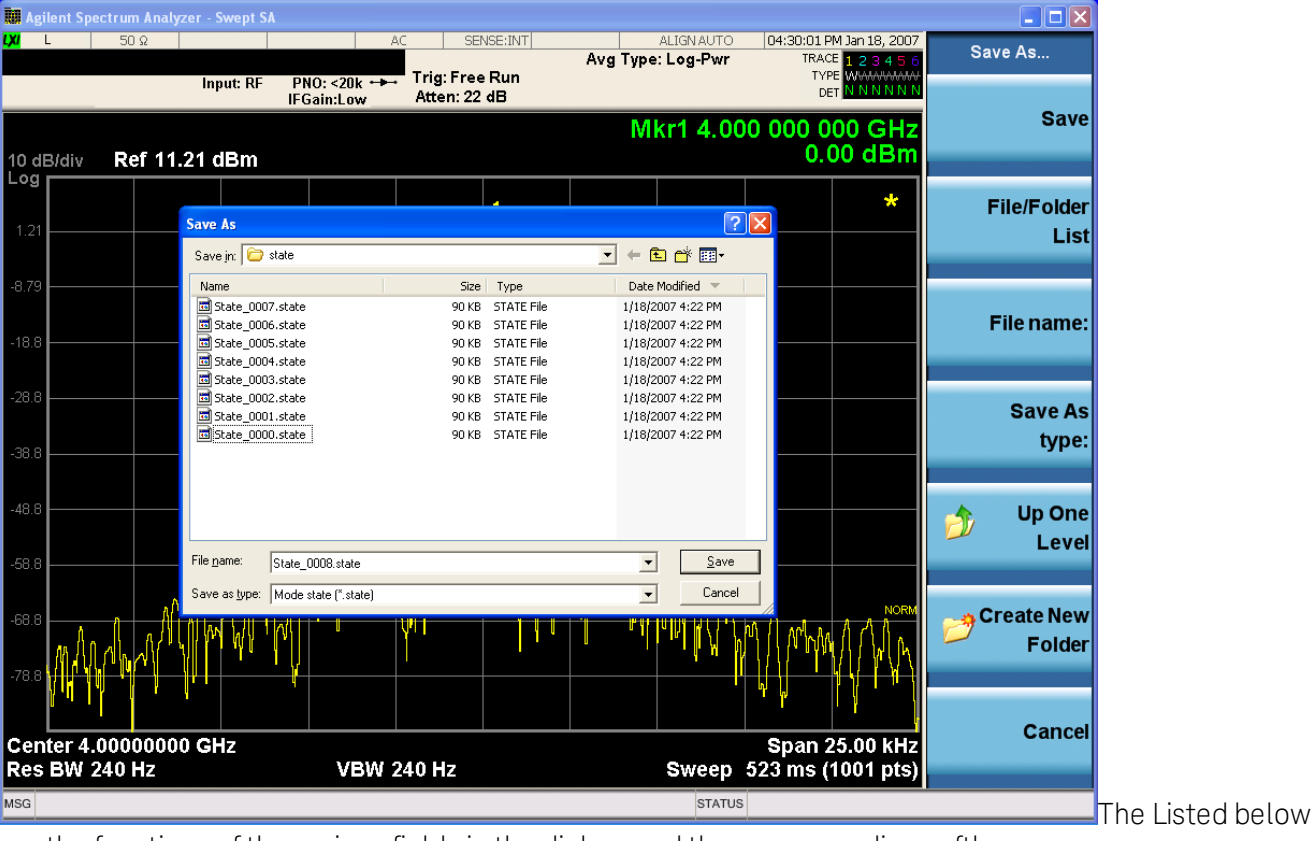

are the functions of the various fields in the dialog, and the corresponding softkeys:

Save

Performs the save to the specified file of the selected type. If the file already exists, a dialog will appear that allows you to replace the existing file by selecting OK, or you can Cancel the request. If you select OK, the file will be overwritten. Using the C: drive is strongly discouraged, since it runs the risk of being overwritten during an instrument software upgrade.

While the save is being performed, the floppy icon appears briefly in the Meas bar.

### File/Folder List

Enables you to navigate to the center of the dialog that contains the list of files and folders. Once here you can get information about the file and use the tab keys to navigate to the other fields in the dialog, such as Save In.

### Save In

The Save In field shows the path to which the file will be saved and allows you to change the path using the up and down arrow keys to navigate to other paths; the Enter key to open a directory; and the Backspace key to go back one directory. The **Save In field** defaults to the default path for this type of file and remembers the last path you used to save this type of file. There is no softkey for directly navigating to the Save In field but you can use left tab to get here from the File/Folder List.

User specified paths are remembered when you leave and return to a Mode and are reset back to the default using Restore Mode Defaults.

### File Name

The File Name field is initially loaded with an automatically generated filename specific to the appropriate Save Type. The automatically generated filename is guaranteed not to conflict with any filename currently in the directory. You may replace or modify this filename using the File Name key. See the "Quick Save " on page 2397 [documentation](#page-2396-0) for more on the automatic file naming algorithm.

When you press the File Name key the analyzer displays the Alpha Editor.Use the knob to choose the letter to add and the front-panel Enter key to add the letter to the file name. The BK character moves you back and the FW character moves you forward in the filename. The Select key on the front panel generates a space character. When you are done entering the filename press the Done softkey. This returns back to the File Open dialog and menu, but does not cause the save to occur.

### Save As Type

This field shows the file suffix for the type of file you have selected to save. For example, if you navigated here while saving State, "Mode state (\*.state)" is in the field. If you navigated here from saving Trace, ""Mode state (\*.trace)"is in the field. If you navigated here while exporting a trace data file, "Trace Data (\*.csv)"is in the field. For some file types, there is more than one choice in the dropdown, which you can select by using the up and down arrow keys and Enter.

### Up One Level

This key corresponds to the icon of a folder with the up arrow that is in the tool bar of the dialog. When pressed, it causes the file and folder list to navigate up one level in the directory structure. The Backspace key does the same thing.

### Create New Folder

This key corresponds to the icon of a folder with the "\*" that is in the tool bar of the dialog. When pressed, a new folder is created in the current directory with the name New Folder and you can enter a new folder name using the Alpha Editor.

### Cancel

This key corresponds to the Cancel selection in the dialog. It causes the current Save As request to be cancelled. The ESC key does the same thing.

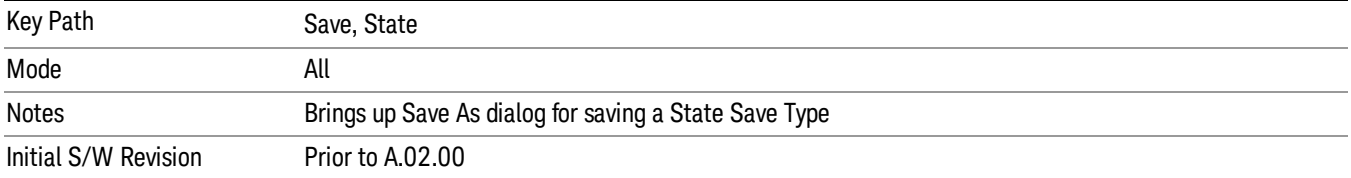

### Edit Register Names

You may enter a custom name on any of the Register keys, to help you remember what you are using that state to save. To do this, press the Edit Register Names key, choose the register whose name you wish to edit, and then enter the desired label using the Alpha Editor or an external PC keyboard.

The maximum number of characters that can be added is 30. In most cases, 30 characters will fit on two lines of the key.

### See "More [Information"](#page-1396-0) on page 1397

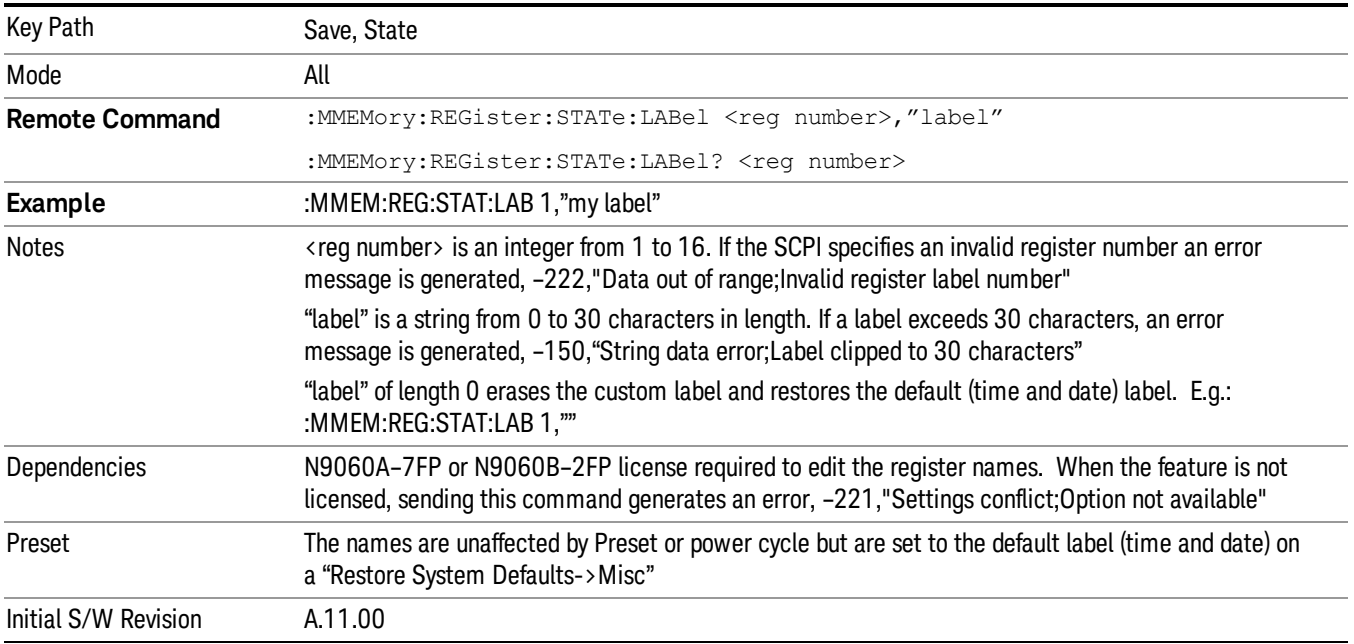

### <span id="page-1396-0"></span>More Information

When you edit one of the register names, the time and date field will be replaced by the custom name.

If you delete all the characters in the custom name, it restores the default (time and date).

The register names are stored within the state files, but they are not part of the instrument state; that is, once you have edited a register name, loading a new state will not change that register name.Another

consequence of this is that the names will be persistent through a power cycle. Also, if a named state file is transferred to another analyzer, it will bring its custom name along with it.

If you try to edit the name of an empty register, the analyzer will first save the state to have a file to put the name in. If you load a named state file into an analyzer with older firmware it will ignore the metadata.

The \*SAV and \*RCL commands will not be affected by the custom register names, nor will the MMEM commands.

### Register 1 thru Register 16

Selecting any one of these register menu keys causes the State of the currently active mode to be saved to the specified Register. The registers are provided for rapid saving and recalling, since you do not need to specify a filename or navigate to a file. Each of the register menu keys annotates whether it is empty or at what date and time it was last modified. In addition, you can use the Edit Register Names key to enter custom names for each register.

#### In products that run multiple instances of the X-Series Application, save with different register name if you **NOTE** do not want to overwrite the register of another running instance.

Although these 16 registers are the only registers available from the front panel, there are 128 state registers available in the instrument. Registers 17–128 are only available from the SCPI interface, using the \*SAV command.

There is one set of 128 state registers in the instrument, not one set for each Mode. When a state is saved, the Mode it was saved from is saved with it; then when it is recalled, the instrument switches to that Mode.

After the save completes, the corresponding register menu key annotation is updated with the date and time and the message "Register <register number> saved" is displayed.

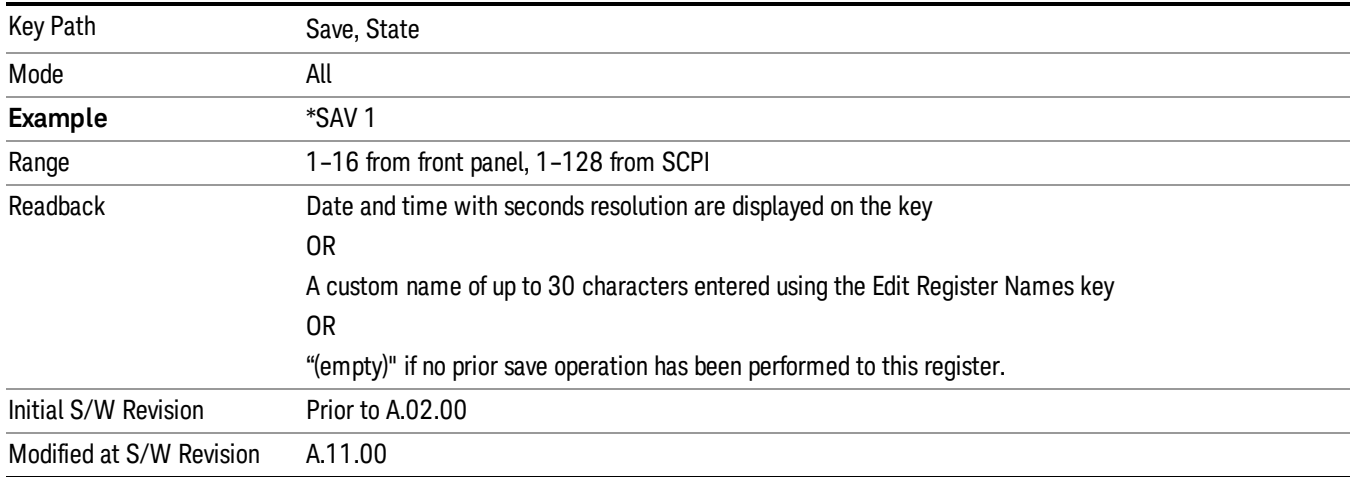

# Register 1 thru Register 16

Selecting any one of these register menu keys causes the State of the currently active mode to be saved to the specified Register. The registers are provided for rapid saving and recalling, since you do not need to specify a filename or navigate to a file. Each of the register menu keys annotates whether it is empty or at

what date and time it was last modified. In addition, you can use the Edit Register Names key to enter custom names for each register.

#### In products that run multiple instances of the X-Series Application, save with different register name if you **NOTE** do not want to overwrite the register of another running instance.

Although these 16 registers are the only registers available from the front panel, there are 128 state registers available in the instrument. Registers 17–128 are only available from the SCPI interface, using the \*SAV command.

There is one set of 128 state registers in the instrument, not one set for each Mode. When a state is saved, the Mode it was saved from is saved with it; then when it is recalled, the instrument switches to that Mode.

After the save completes, the corresponding register menu key annotation is updated with the date and time and the message "Register <register number> saved" is displayed.

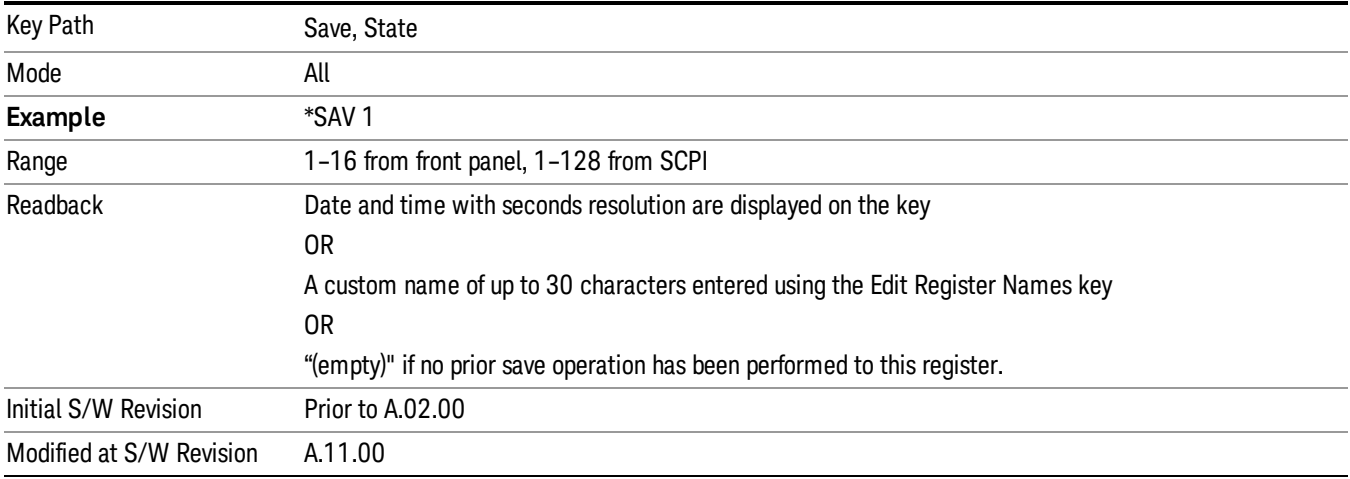

## Mass Storage Catalog (Remote Command Only)

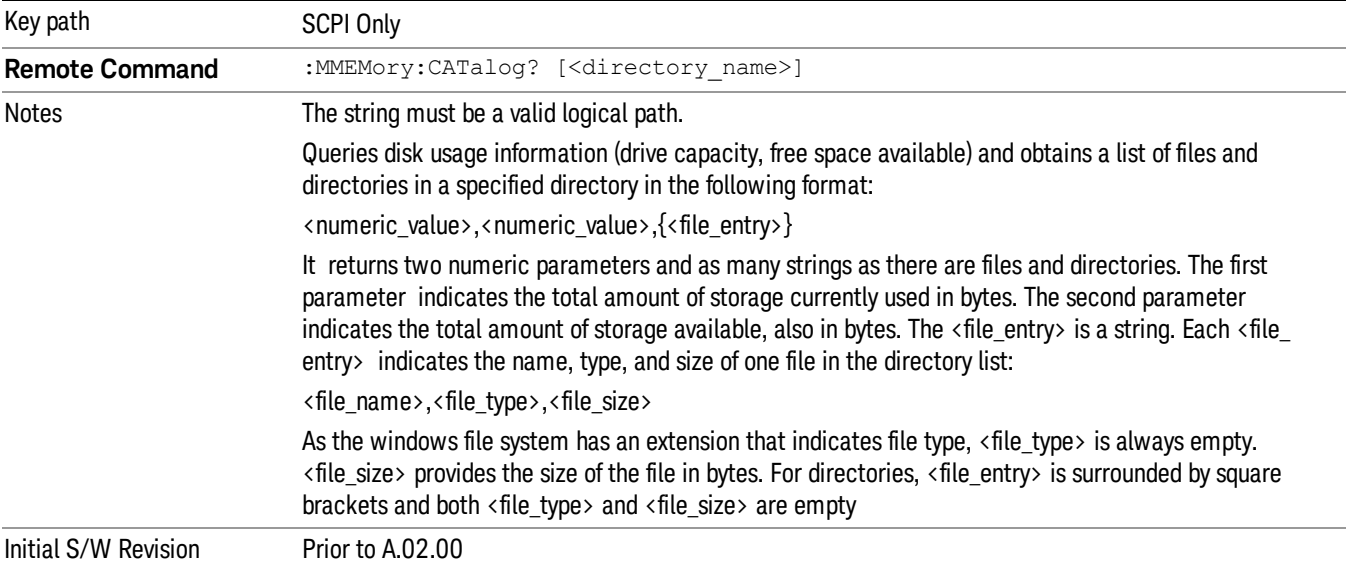

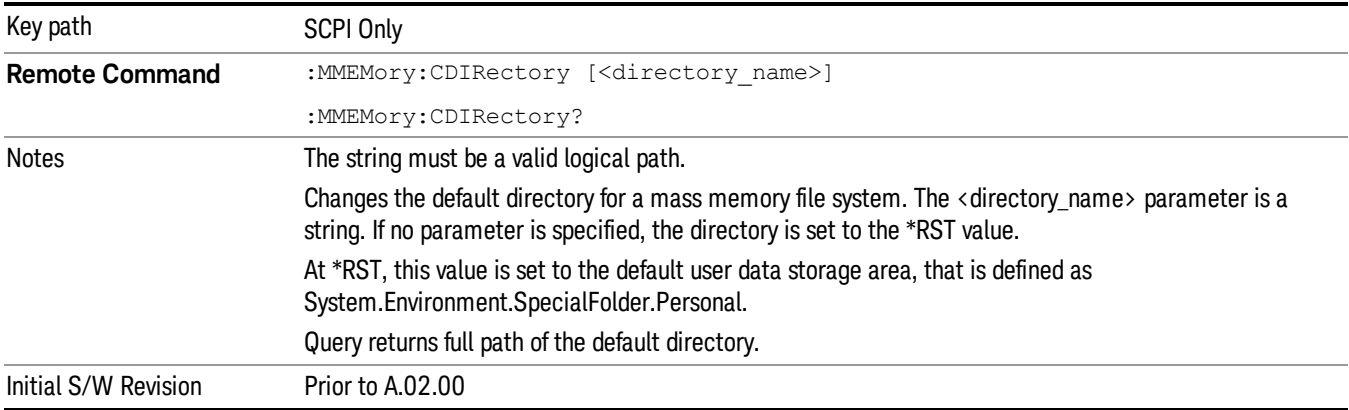

# Mass Storage Change Directory (Remote Command Only)

# Mass Storage Copy (Remote Command Only)

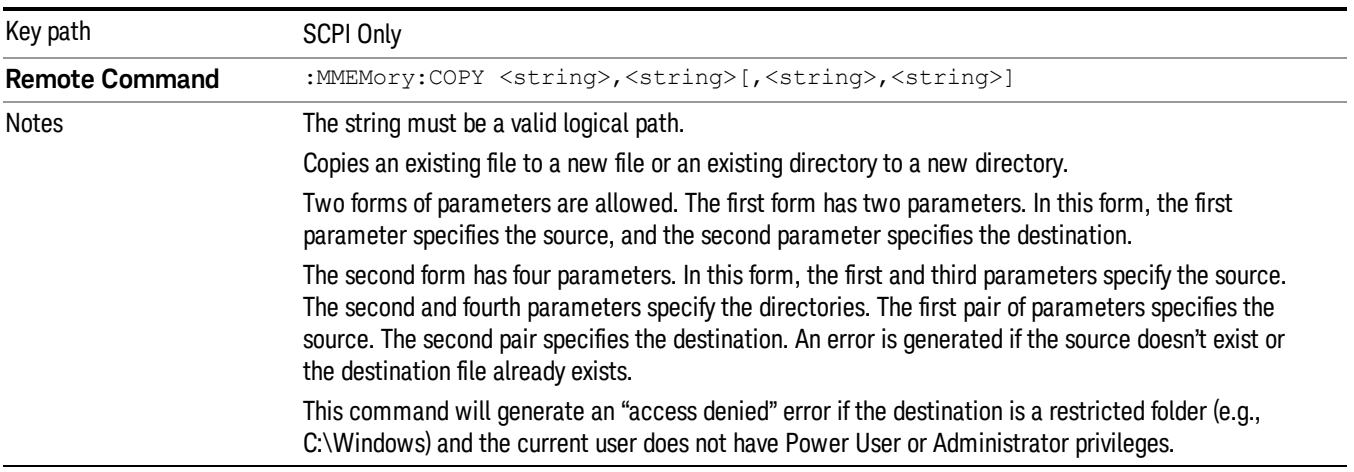

# Mass Storage Device Copy (Remote Command Only)

This command transfers data to/from a file and a peripheral device.

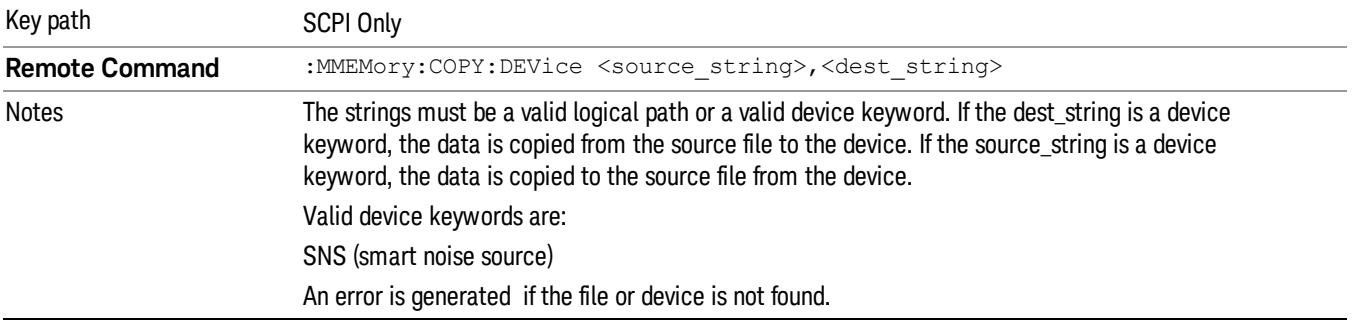

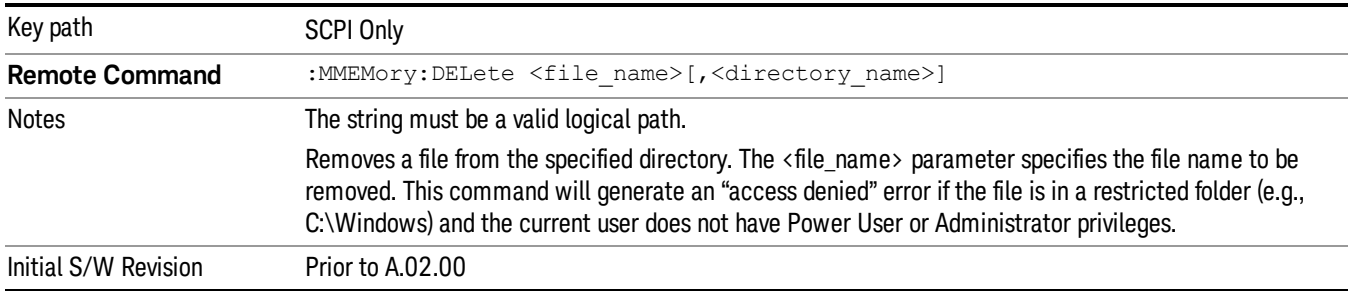

# Mass Storage Delete (Remote Command Only)

# Mass Storage Data (Remote Command Only)

Creates a file containing the specified data OR queries the data from an existing file.

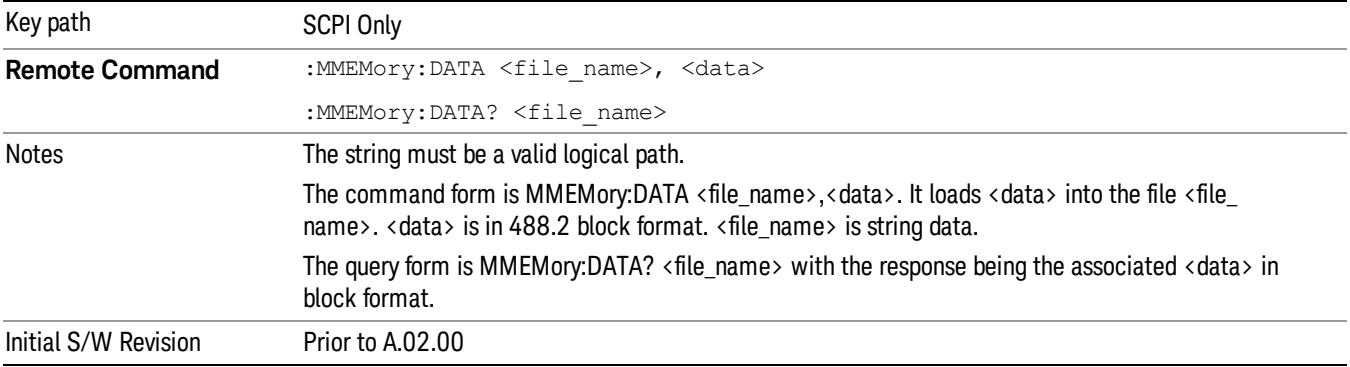

## Mass Storage Make Directory (Remote Command Only)

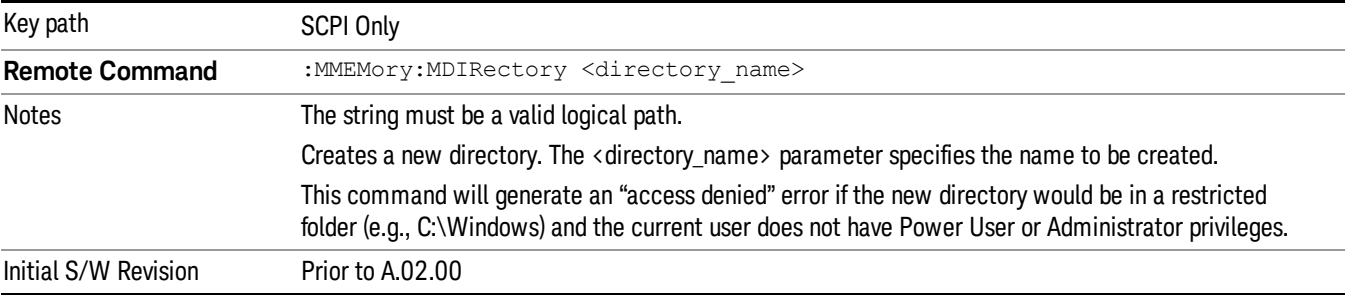

# Mass Storage Move (Remote Command Only)

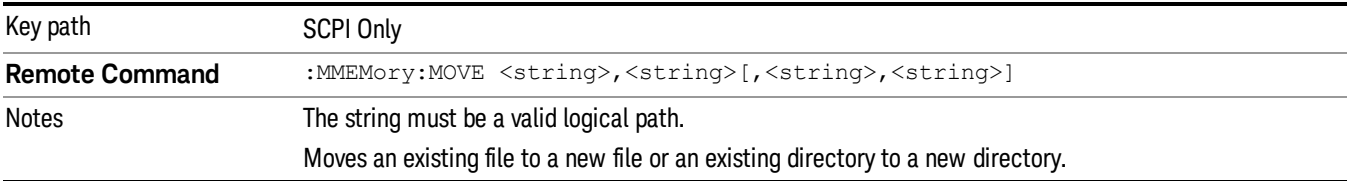

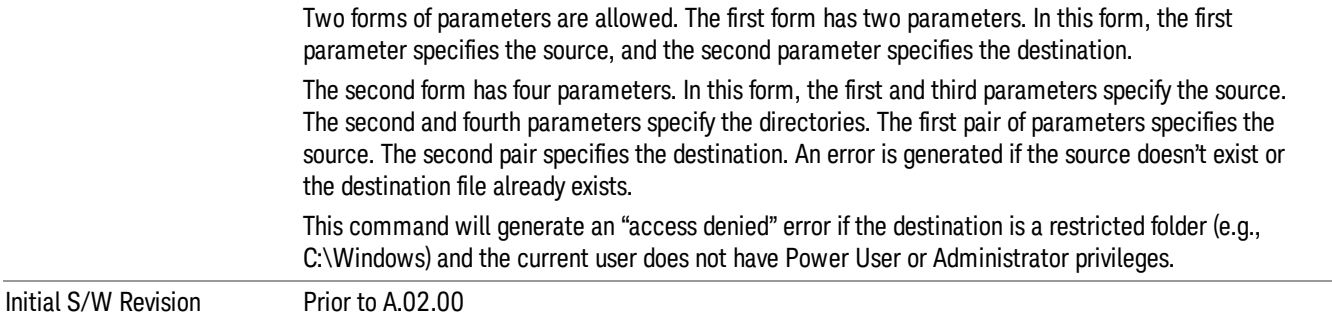

# Mass Storage Remove Directory (Remote Command Only)

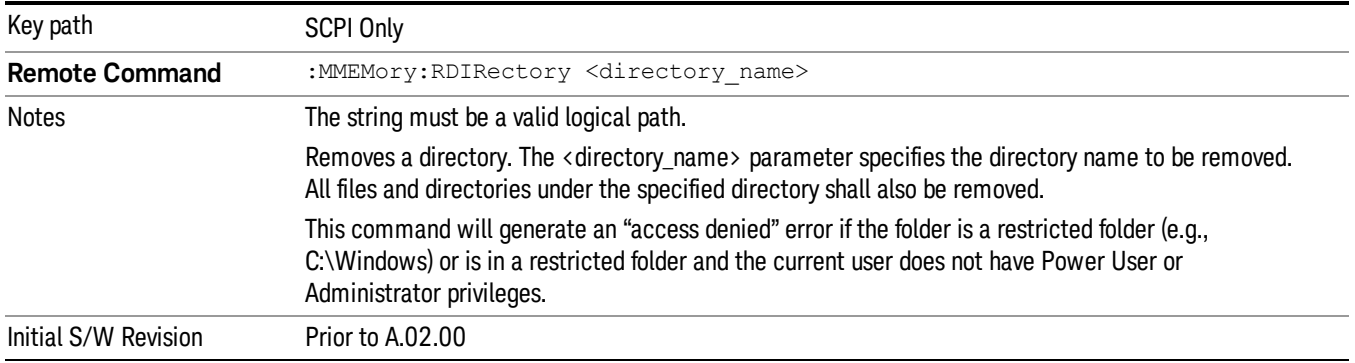

### Sequences

These keys allow you to save a Tab separated or CSV file of the setup parameters required to build a Sequence.

In order to save you must select the Save As button and choose a destination folder.

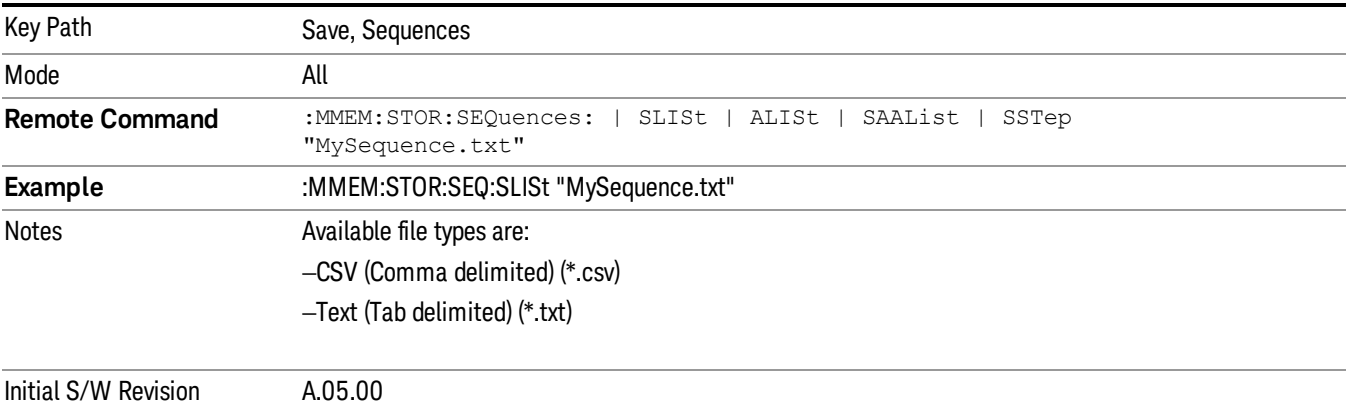

### Source Sequence

The list of parameters, that configure steps, that makes up a sequence for the Source.

The Source sequence is a sequence of flexible configurable steps that can be set anywhere in the instruments frequency range.

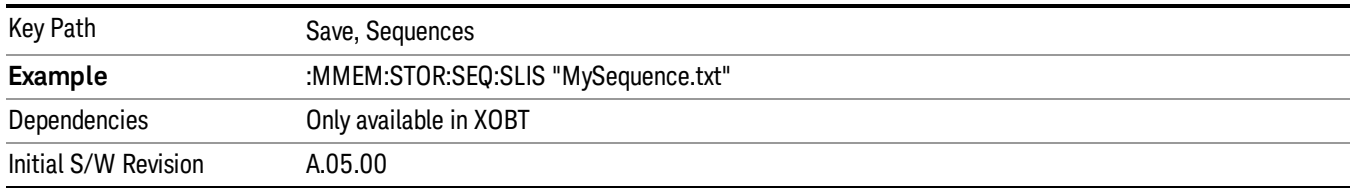

### Save As . . .

This menu lets you select the location where you can save the Sequence. This menu is a standard Windows® dialog with Save As menu keys. The "File Name"field in the Save As dialog is initially loaded with an automatically generated filename specific to the appropriate Save Type. The automatically generated filename is guaranteed not to conflict with any filename currently in the directory. You may replace or modify this filename using the File Name softkey. See the Quick Save key documentation for more on the automatic file naming algorithm.

The default path for all Sequence Files is:

My Documents\Sequences

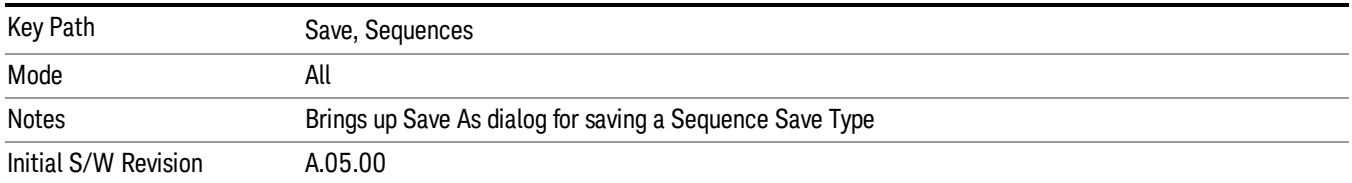

# Data (Export)

Exporting a data file stores data from the current measurement to mass storage files. The Export Menu only contains data types that are supported by the current measurement.

Since the commonly exported data files are in .csv format, the data can be edited by you prior to importing. This allows youto export a data file, manipulate the data in Excel (the most common PC Application for manipulating .csv files) and then import it.

Selecting an Export Data menu key will not actually cause the exporting to occur, since the analyzer still needs to know where you wish to save the data. Pressing the Save As key in this menu brings up the Save As dialog and Save As menu that allows you to specify the destination file and directory. Once a filename has been selected or entered in the Open menu, the export will occur as soon as the Save key is pressed.

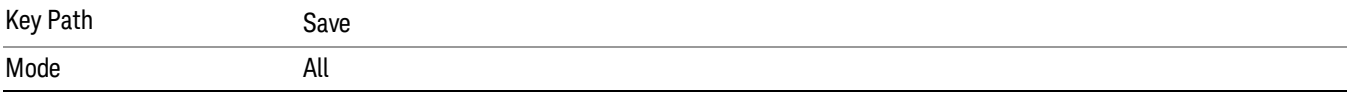

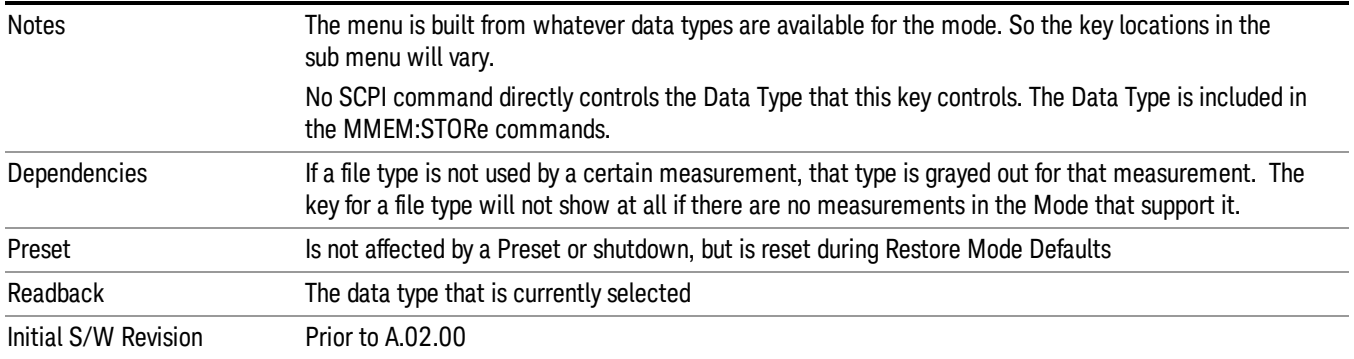

## Export Trace Data

Enables you to export trace data with (optional) associated headers. Selecting this key displays a menu that enables you to choose which Trace to save (default is the selected Trace) and whether or not to save headers with the data. The header information is used by the VXA application when saved trace data is recalled, and enables it to be displayed with the same formatting and scaling that it had when saved. If headers are not saved, the scaling and format are set to default values when the trace is recalled. After making these selections, press Save As… and use the file dialog to choose a file name and format for the saved data.

Trace data can be exported in several different formats. Text and comma-separated variable (CSV) formats are useful for viewing the data or importing it to a spreadsheet program. The other formats are binary and thus more compact. Trace data files can be recalled for viewing into other VXA, LTE, LTETDD, iDEN, or 89601 measurements.

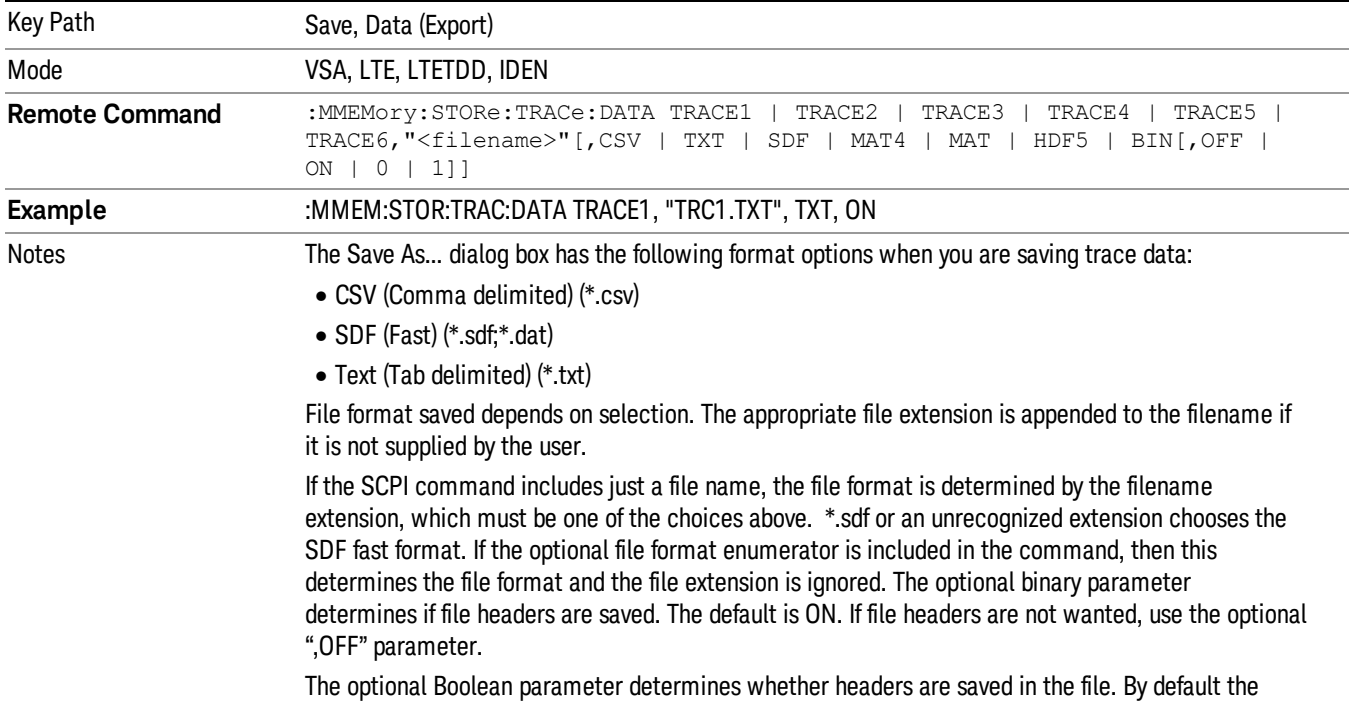
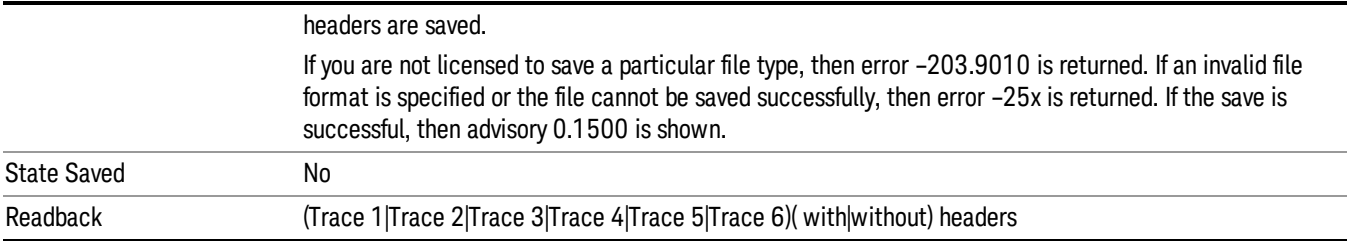

### Trace 1

Selects the Trace 1 register as the destination for the imported data.

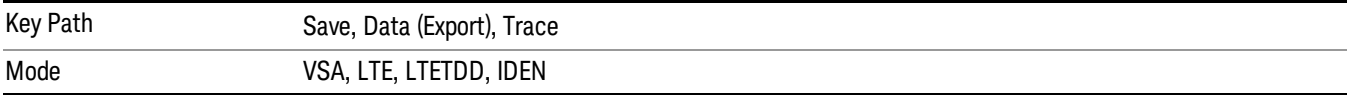

### Trace 2

Selects the Trace 2 register as the destination for the imported data.

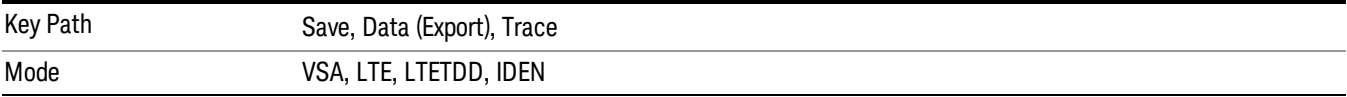

### Trace 3

Selects the Trace 3 register as the destination for the imported data.

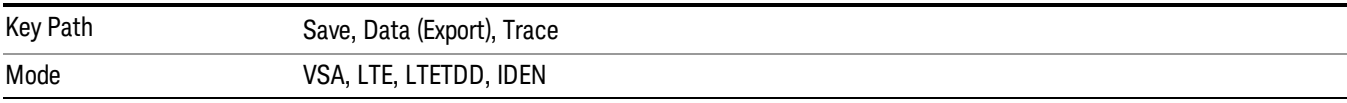

### Trace 4

Selects the Trace 4 register as the destination for the imported data.

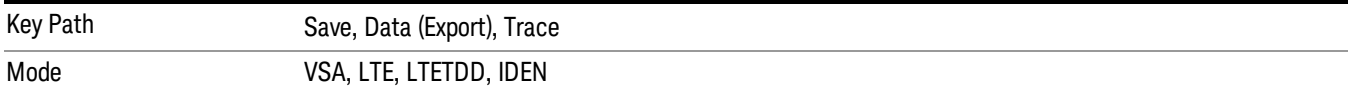

### Trace 5

Selects the Trace 5 register as the destination for the imported data.

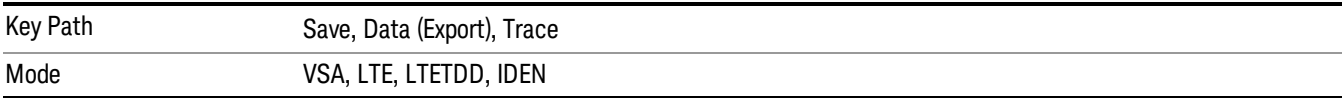

### Trace 6

Selects the Trace 6 register as the destination for the imported data.

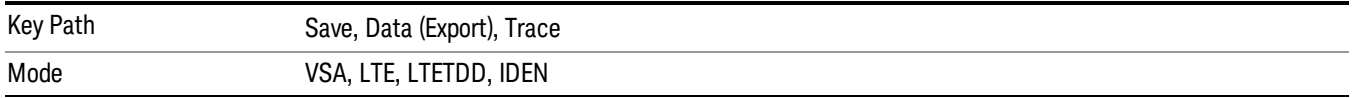

### Include Header

Enables you to select whether or not the saved trace data includes header information describing scaling, formatting, etc.

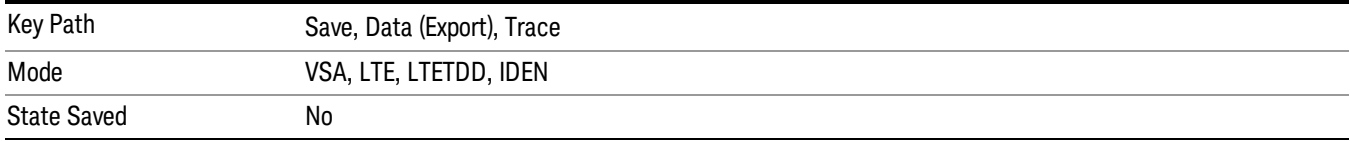

### Measurement Results

Pressing this key selects Meas Results as the data type to be exported.

The Meas Results file contains information that describes the current state of the analyzer. It is detailed in "Meas Results File [Contents"](#page-1406-0) on page 1407 below.

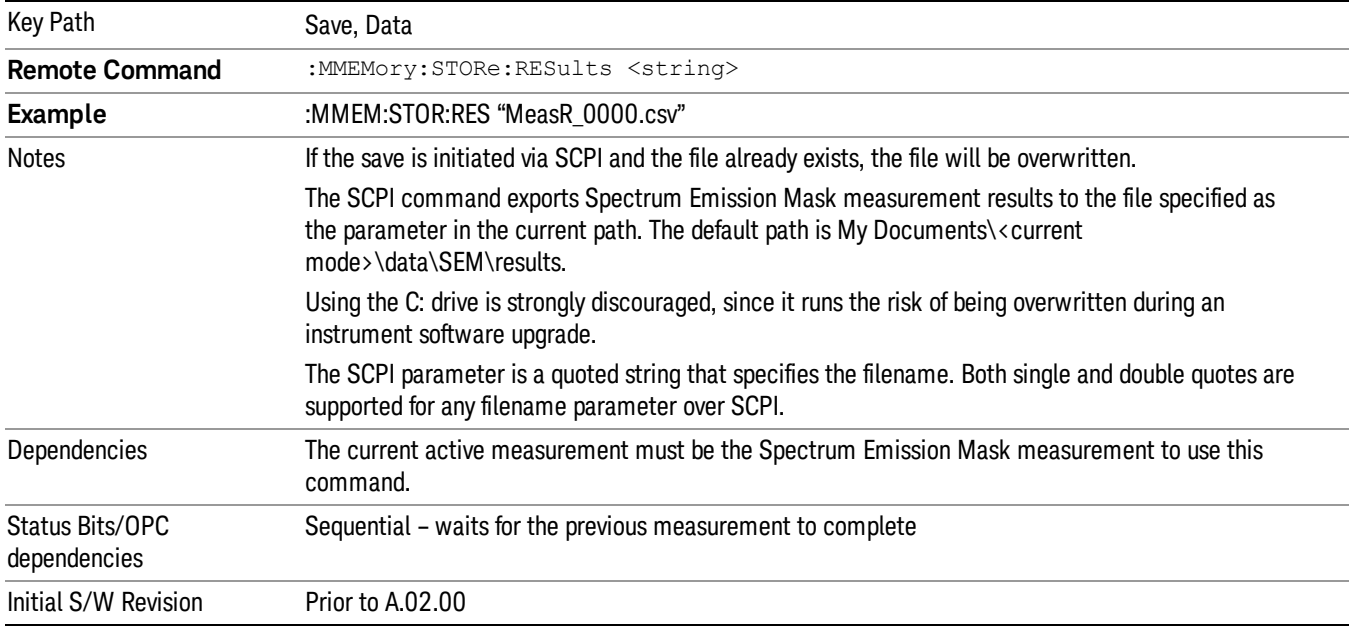

### <span id="page-1406-0"></span>Meas Results File Contents

A Meas Results File contains measurement results with the following information.

- File ID string, which is "MeasResult"
- Measurement ID following Mode ID, which is "SA:SEM" for example.
- Firmware rev and model number
- Option string
- Automatic Trigger Time
- Automatic Trigger Time State
- Center Frequency
- ChanIntegBW
- ChannelDetector
- ChannelDetectorState
- ChanPwrRefAuto
- ChanResBW
- ChanResBWAuto
- ChanSpan
- ChanSweepTime
- ChanSweepTimeAuto
- ChanVbwRbwRatio
- ChanVbwRbwRatioAuto
- ChanVideoBW
- ChanVideoBWAuto
- Electrical Atten
- Electrical Atten Bypass
- Electrical Atten State
- External1 Trigger Delay
- External1 Trigger Delay State
- External1 Trigger Level
- External1 Trigger Slope
- External2 Trigger Delay
- External2 Trigger Delay State

11 Spectrum Emission Mask Measurement Save

- External2 Trigger Level
- External2 Trigger Slope
- FilterAlpha
- Internal Preamp
- Internal Preamp Band
- Line Trigger Delay
- Line Trigger Delay State
- Line Trigger Slope
- Mechanical Atten
- Mechanical Atten Auto
- OffsetDetector
- OffsetDetectorState
- OffsetLimitAbsStartBTS
- OffsetLimitAbsStartMS
- OffsetLimitAbsStopBTS
- OffsetLimitAbsStopMS
- OffsetLimitFailMaskBTS
- OffsetLimitFailMaskMS
- OffsetLimitRelStartBTS
- OffsetLimitRelStartMS
- OffsetLimitRelStopBTS
- OffsetLimitRelStopMS
- OffsetMeasBWBTS
- OffsetMeasBWMS
- OffsetResolutionBWAutoBTS
- OffsetResolutionBWAutoMS
- OffsetResolutionBWBTS
- OffsetResolutionBWMS
- OffsetSideBTS
- OffsetSideMS
- OffsetStartFrequencyBTS
- OffsetStartFrequencyMS
- OffsetStateBTS
- OffsetStateMS
- OffsetStopFrequencyBTS
- OffsetStopFrequencyMS
- OffsetSweepTimeAutoBTS
- OffsetSweepTimeAutoMS
- OffsetSweepTimeBTS
- OffsetSweepTimeMS
- OffsetVbwRbwRatioAutoBTS
- OffsetVbwRbwRatioAutoMS
- OffsetVbwRbwRatioBTS
- OffsetVbwRbwRatioMS
- OffsetVideoBWAutoBTS
- OffsetVideoBWAutoMS
- OffsetVideoBWBTS
- OffsetVideoBWMS
- PeakReference
- Periodic Timer Period
- Periodic Timer Sync Source
- Periodic Timer Trigger Delay
- Periodic Timer Trigger Delay State
- PowerReference
- PSDReference
- Radio Device
- RFBurst Trigger Delay
- RFBurst Trigger Delay State
- RFBurst Trigger Level Abs
- RFBurst Trigger Level Rel
- RFBurst Trigger Level Type
- RFBurst Trigger Slope

11 Spectrum Emission Mask Measurement Save

- RrcFilter
- SemAverageNumber
- SemAverageState
- TotalAtten
- Trigger Holdoff
- Trigger Holdoff State
- TriggerSource
- Video Trigger Delay
- Video Trigger Delay State
- Video Trigger Level
- Video Trigger Slope
- ViewSelection

The file contains these data followed by MeasResult1 to MeasResult12 that flag the start of the measurement results. Each line of Measurement Results consists of twelve comma separated values from MeasResult1 value to MeasResult12 value. MeasResult1 contains the same results as MEAS/READ/FETCh:SEMask1; MeasResult2, MEAS/READ/FETCh:SEMask2; MeasResult3, MEAS/READ/FETCh:SEMask3;… (continues in the same manner)

The exported file is in CSV format, with a.csv extension. The Meas Results file, when imported into Excel, shows the following data:

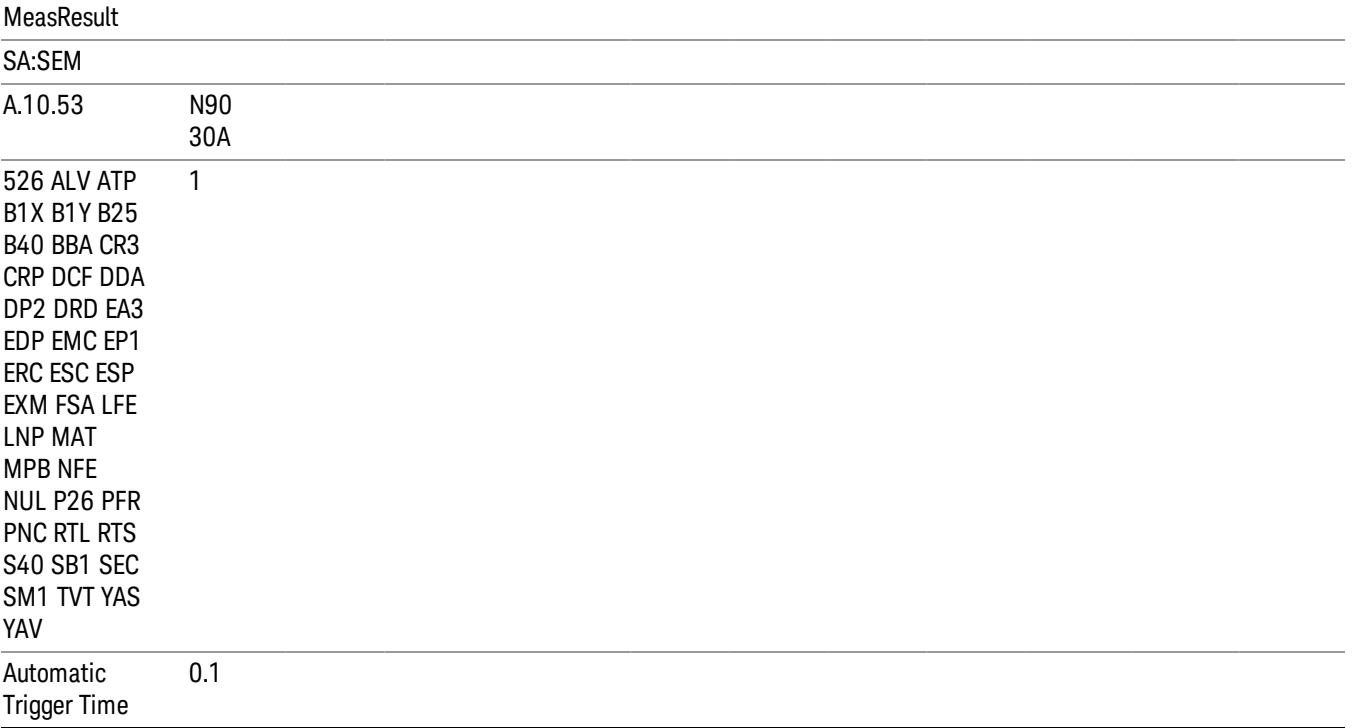

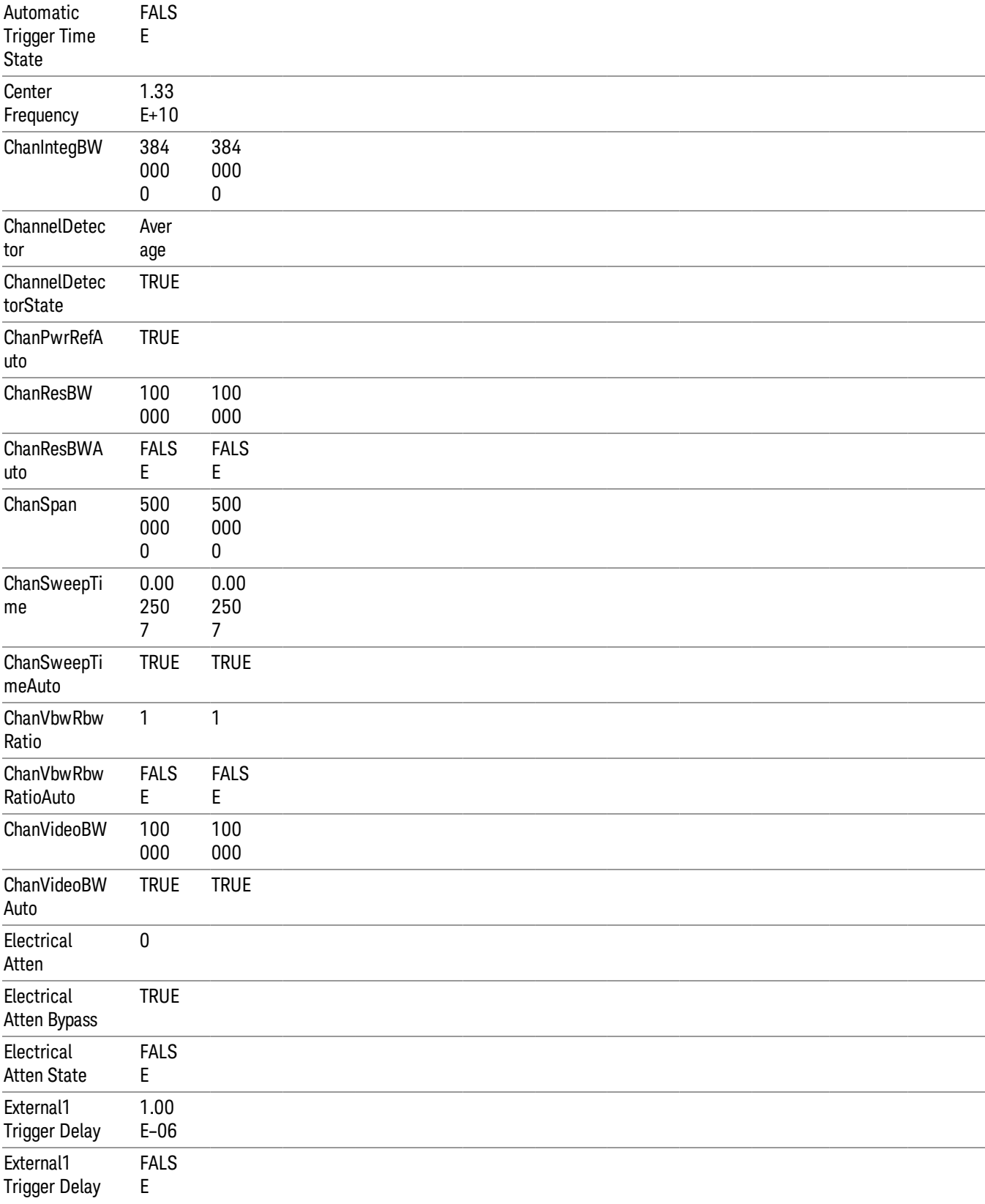

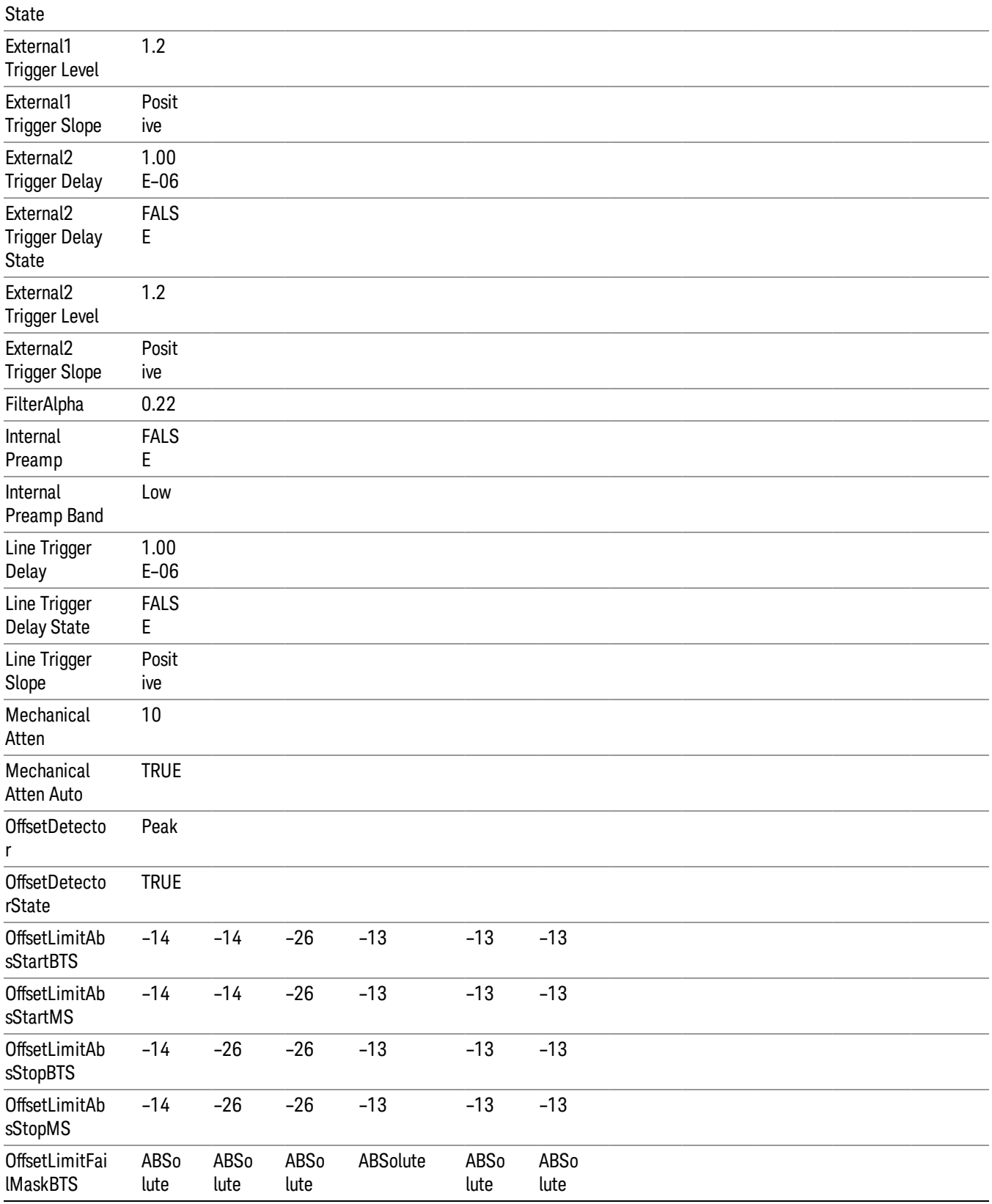

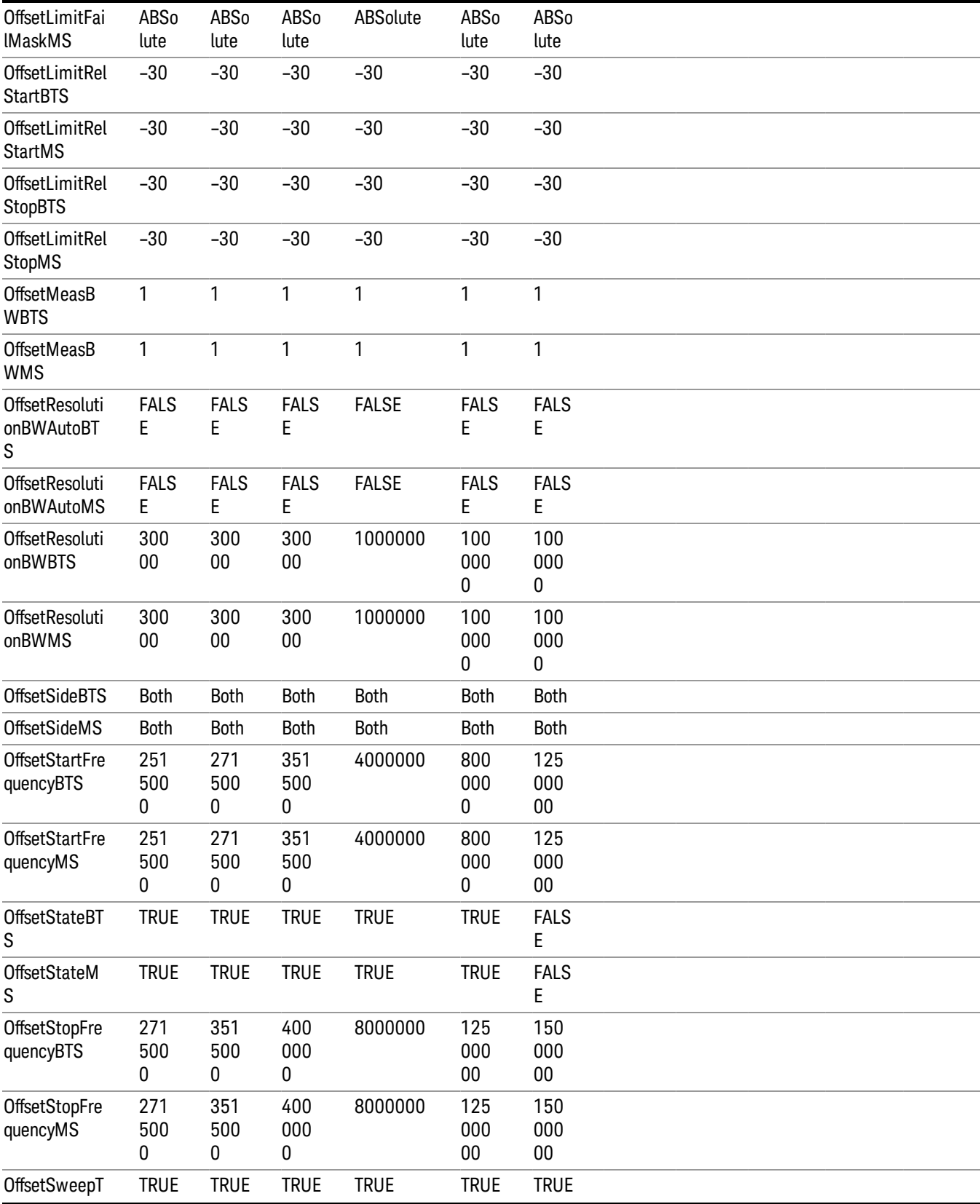

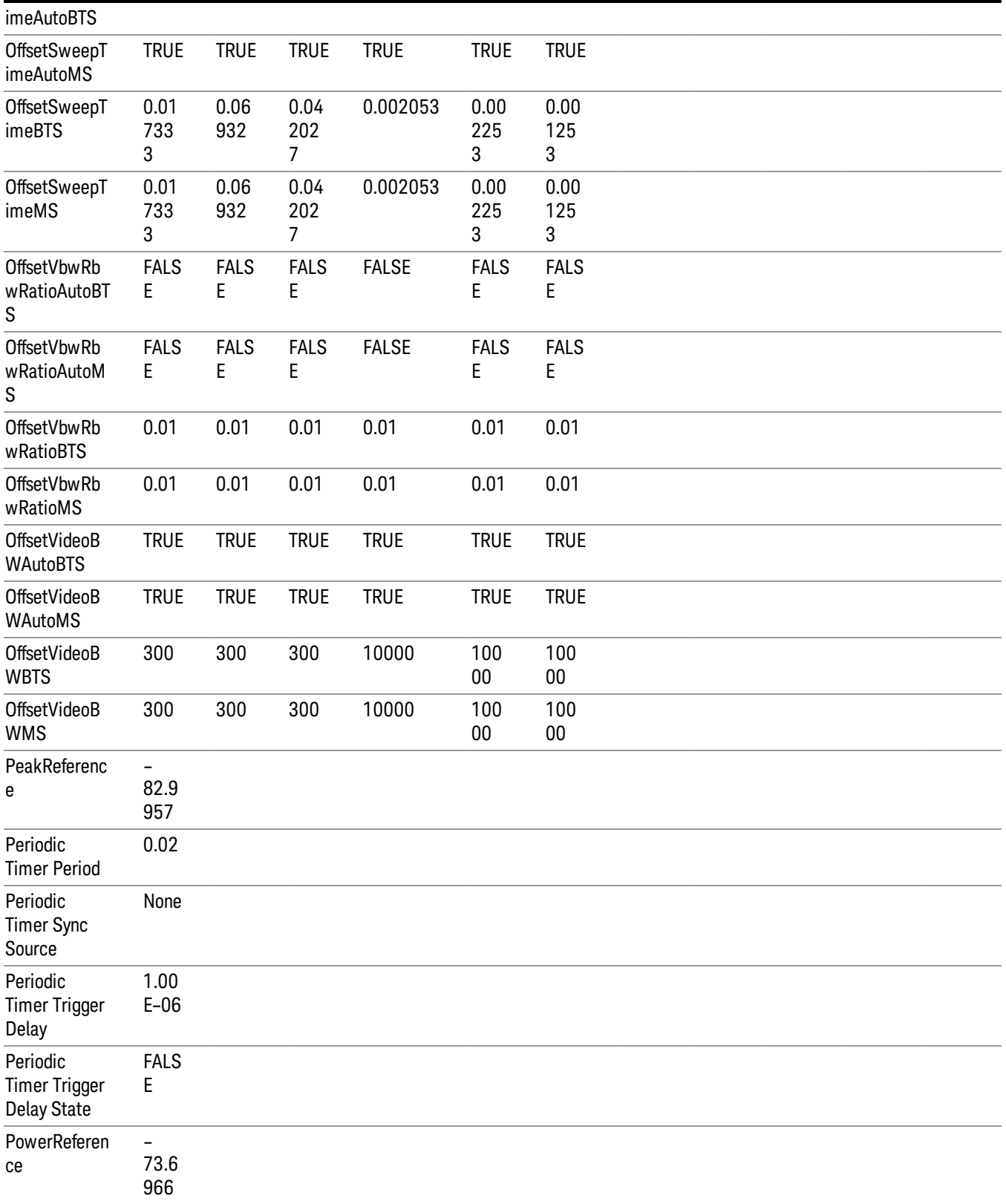

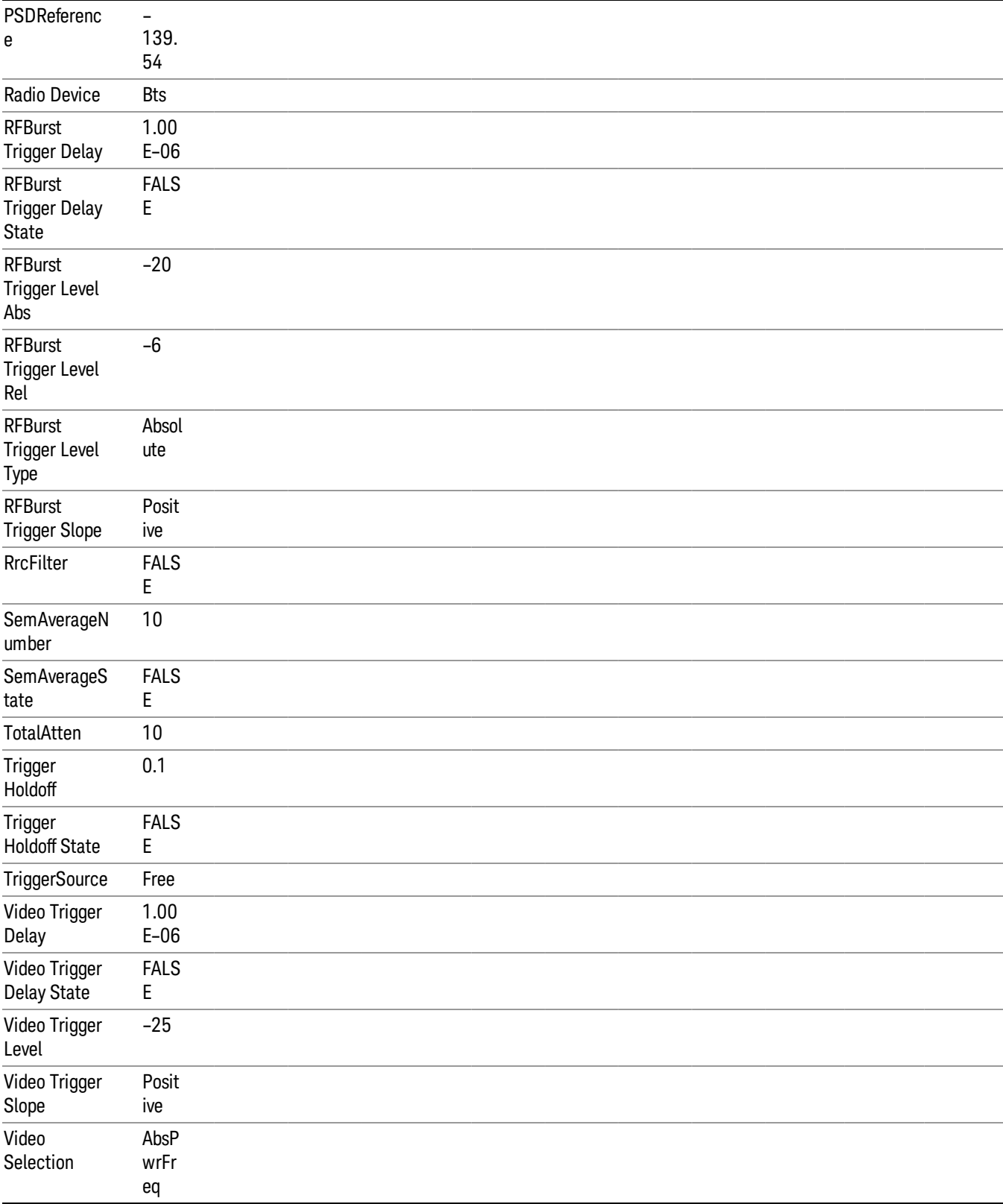

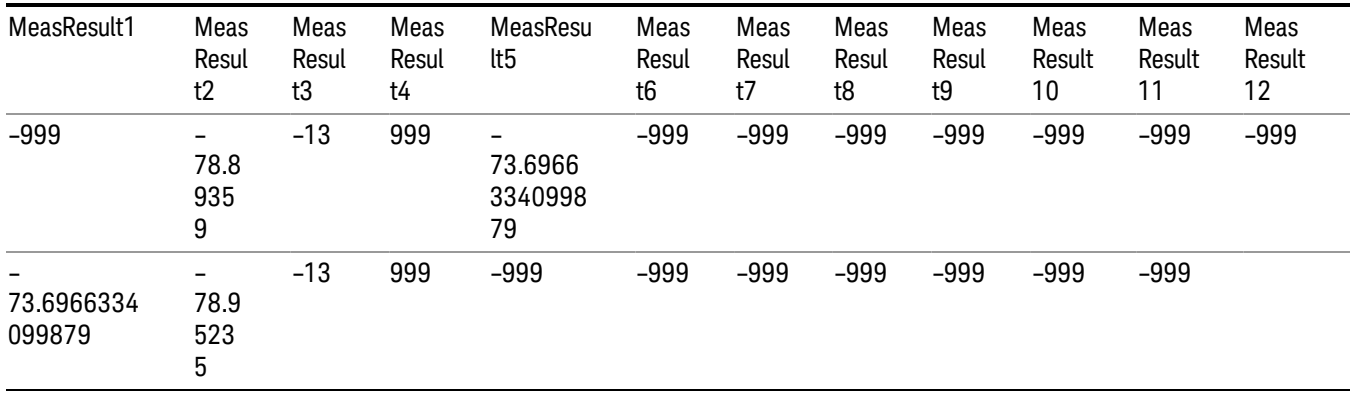

### Save As . . .

When you press "Save As", the analyzer brings up a Windows dialog and a menu entitled "Save As." This menu allows you to navigate to the various fields in the Windows dialog without using a keyboard or mouse. The Tab and Arrow keys can also be used for dialog navigation.

See "To File . . ." on page [2413](#page-2412-0) in Save, State for a full description of this dialog and menu.

The default path for saving files is:

For all of the Trace Data Files:

My Documents\<mode name>\data\traces

For all of the Limit Data Files:

My Documents\<mode name>\data\limits

For all of the Measurement Results Data Files:

My Documents\<mode name>\data\<measurement name>\results

For all of the Capture Buffer Data Files:

My Documents\<mode name>\data\captureBuffer

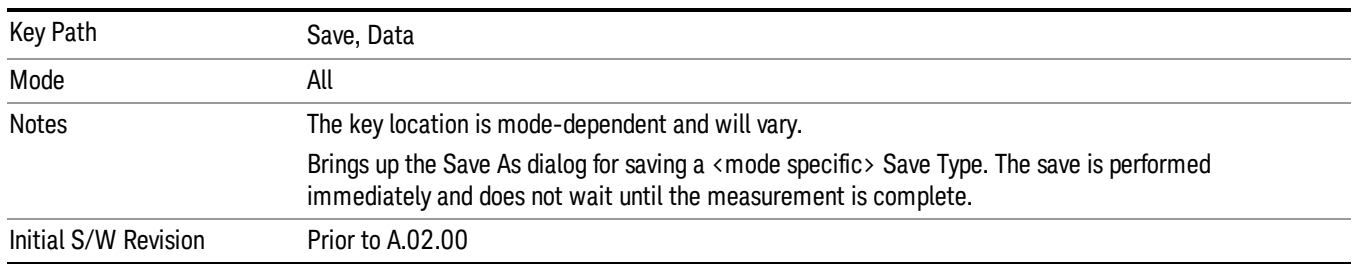

### Screen Image

Pressing Screen Image accesses a menu of functions that enable you to specify a format and location for the saved screen image. It brings up a menu that allows you to specify the color scheme of the Screen

Image (Themes) or navigate to the Save As dialog to perform the actual save.

Screen Image files contain an exact representation of the analyzer display. They cannot be loaded back onto the analyzer, but they can be loaded into your PC for use in many popular applications.

The image to be saved is actually captured when the Save front panel key is pressed, and kept in temporary storage to be used if you ask for a Screen Image save. When the Screen Image key is pressed, a "thumbnail" of the captured image is displayed, as shown below:

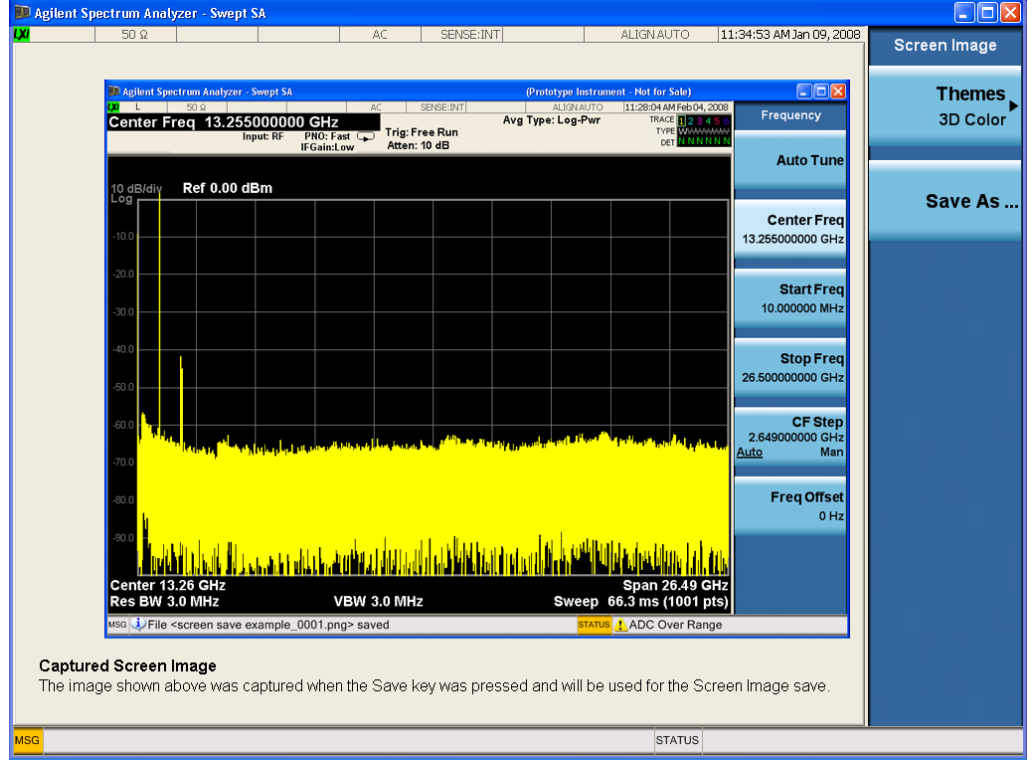

When you continue on into the Save As menu and complete the Screen Image save, the image depicted in the thumbnail is the one that gets saved, showing the menus that were on the screen before going into the Save menus. The save is performed immediately and does not wait until the measurement is complete.

After you have completed the save, the Quick Save front-panel key lets you quickly repeat the last save performed, using an auto-named file, with the current screen data.

For versions previous to A.01.55, if you initiate a screen image save by navigating through the Save menus, **NOTE** the image that is saved will contain the Save menu softkeys, not the menus and the active function that were on the screen when you first pressed the Save front panel key.

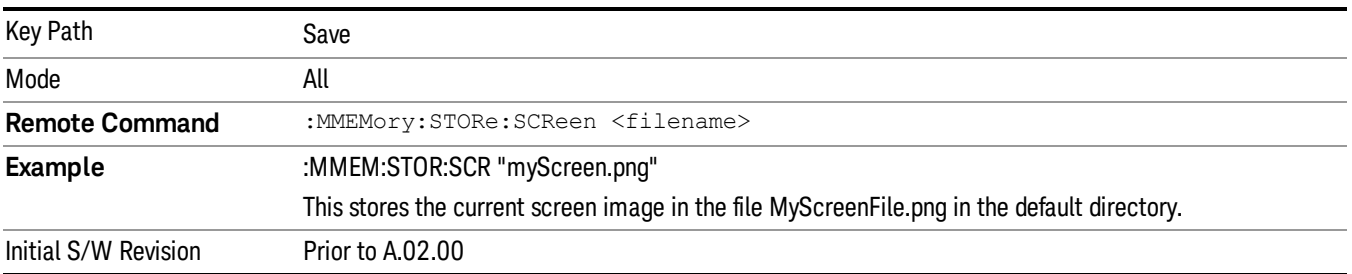

### Themes

Accesses a menu of functions that enable you to choose the theme to be used when saving the screen image.

The Themes option is the same as the Themes option under the Display and Page Setup dialogs. It allows you to choose between themes to be used when saving the screen image.

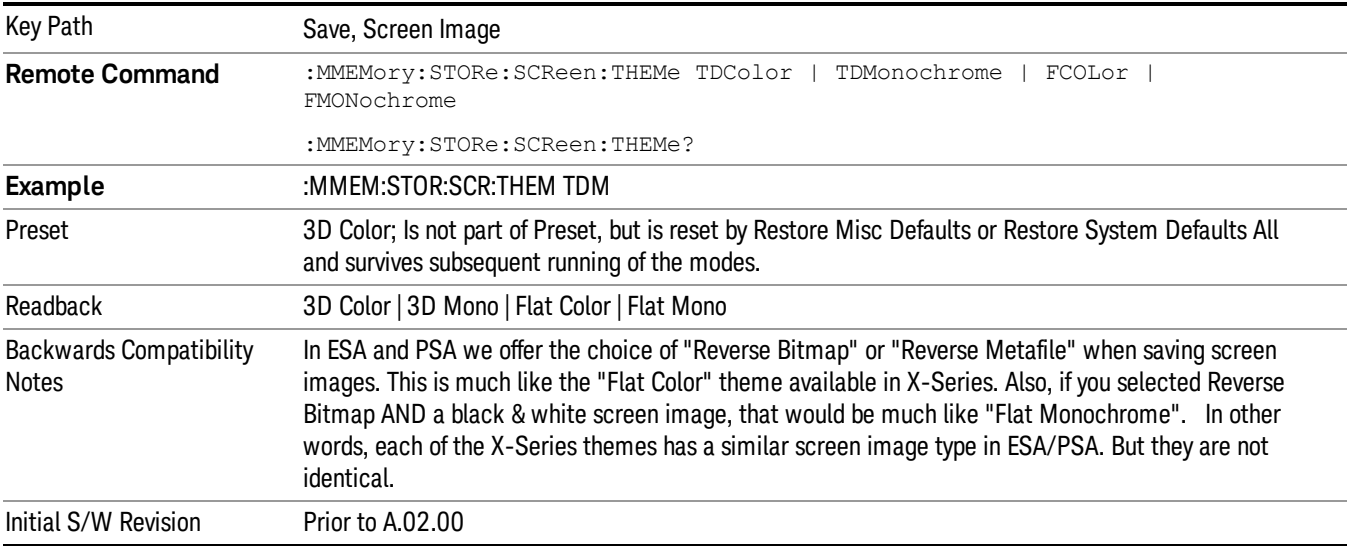

### 3D Color

Selects a standard color theme with each object filled, shaded and colored as designed.

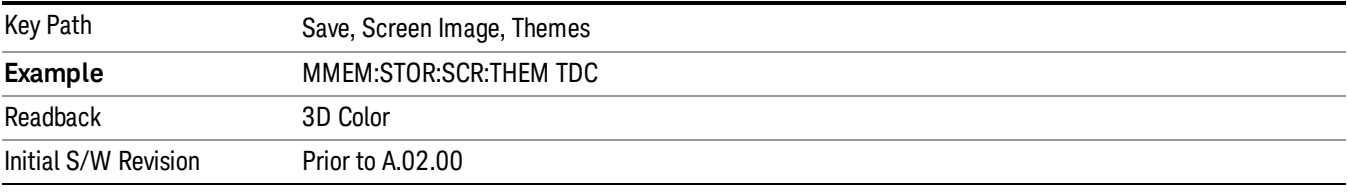

### 3D Monochrome

Selects a format that is like 3D color but shades of gray are used instead of colors.

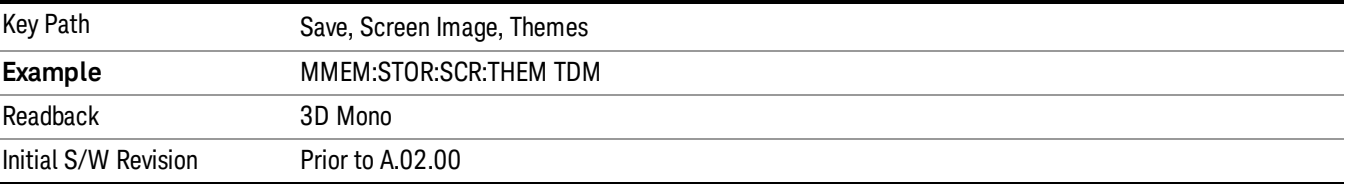

### Flat Color

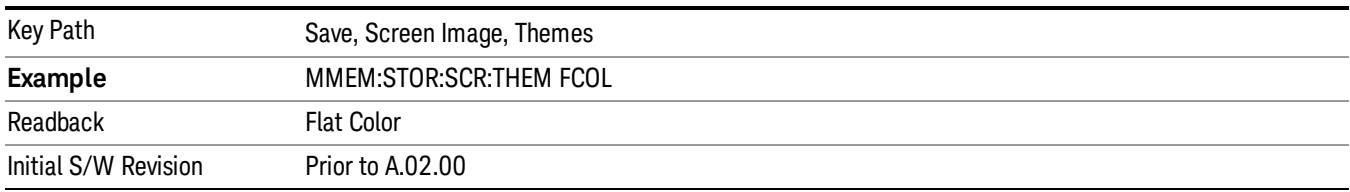

Selects a format that is best when the screen is to be printed on an ink printer.

### Flat Monochrome

Selects a format that is like Flat Color. But only black is used (no colors, not even gray), and no fill.

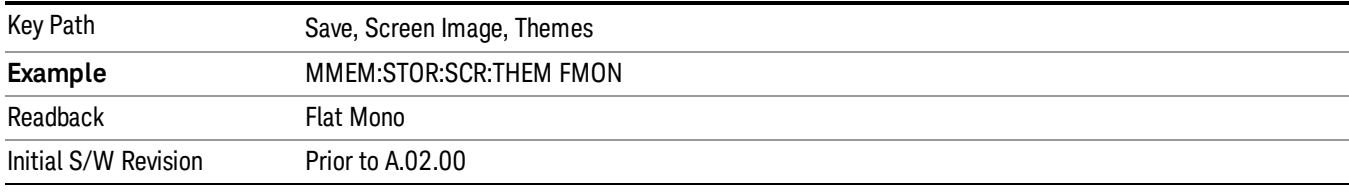

### Save As…

When you press "Save As", the analyzer brings up a Windows dialog and a menu entitled "Save As." This menu allows you to navigate to the various fields in the Windows dialog without using a keyboard or mouse. The Tab and Arrow keys can also be used for dialog navigation.

See "To File . . ." on page [2413](#page-2412-0) in Save, State for a full description of this dialog and menu.

The default path for Screen Images is

My Documents\<mode name>\screen.

where <mode name> is the parameter used to select the mode with the INST:SEL command (for example, SA for the Spectrum Analyzer).

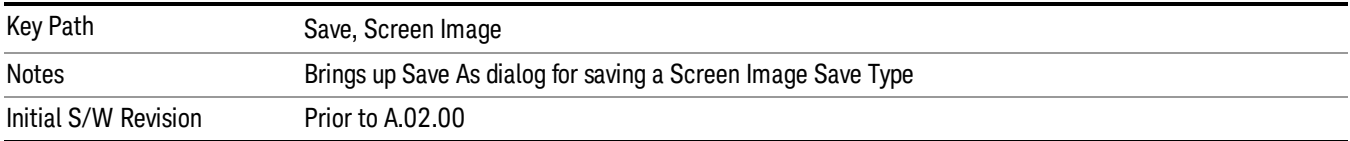

# Single (Single Measurement/Sweep)

Sets the analyzer for Single measurement operation. The single/continuous state is Meas Global, so the setting will affect all the measurements. If you are Paused, pressing Single does a Resume.

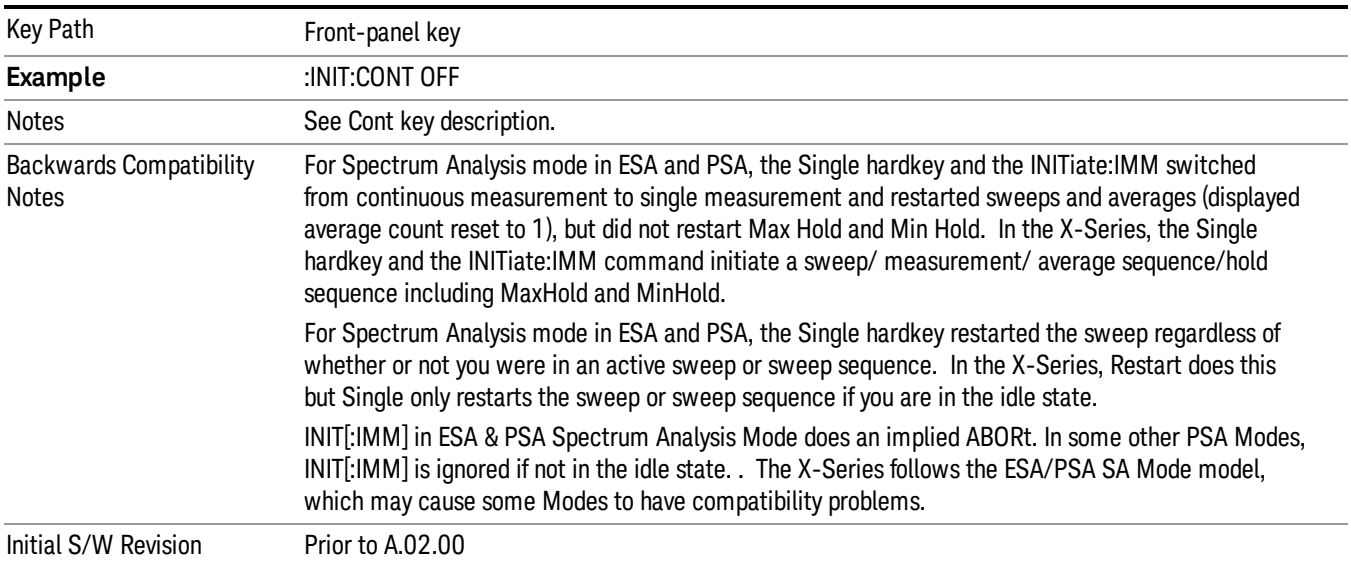

### See "More [Information"](#page-1419-0) on page 1420

### <span id="page-1419-0"></span>More Information

See ["Restart"](#page-2409-0) on page 2410 for details on the INIT:IMMediate (Restart) function.

If you are already in single sweep, the INIT:CONT OFF command has no effect.

If you are already in Single Sweep, then pressing the Single key in the middle of a sweep does not restart the sweep or sequence. Similarly, pressing the Single key does not restart the sweep or sequence if the sweep is not in the idle state (for example, if you are taking a very slow sweep, or the analyzer is waiting for a trigger). Instead, it results in a message. "Already in Single, press Restart to initiate a new sweep or sequence". Even though pressing the Single key in the middle of a sweep does not restart the sweep, sending INIT:IMMediate does reset it.

To take one more sweep without resetting the average count, increment the average count by 1, by pressing the step up key while Average/Hold Number is the active function, or sending the remote command CALC:AVER:TCON UP.

## Source

Opens a menu of keys that access various source configuration menus and settings. In the test set, pressing this key also causes the central view area to change and display the Source Control Main view.

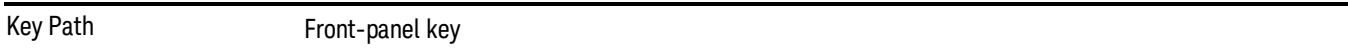

## RF Output

This parameter sets the source RF power output state.

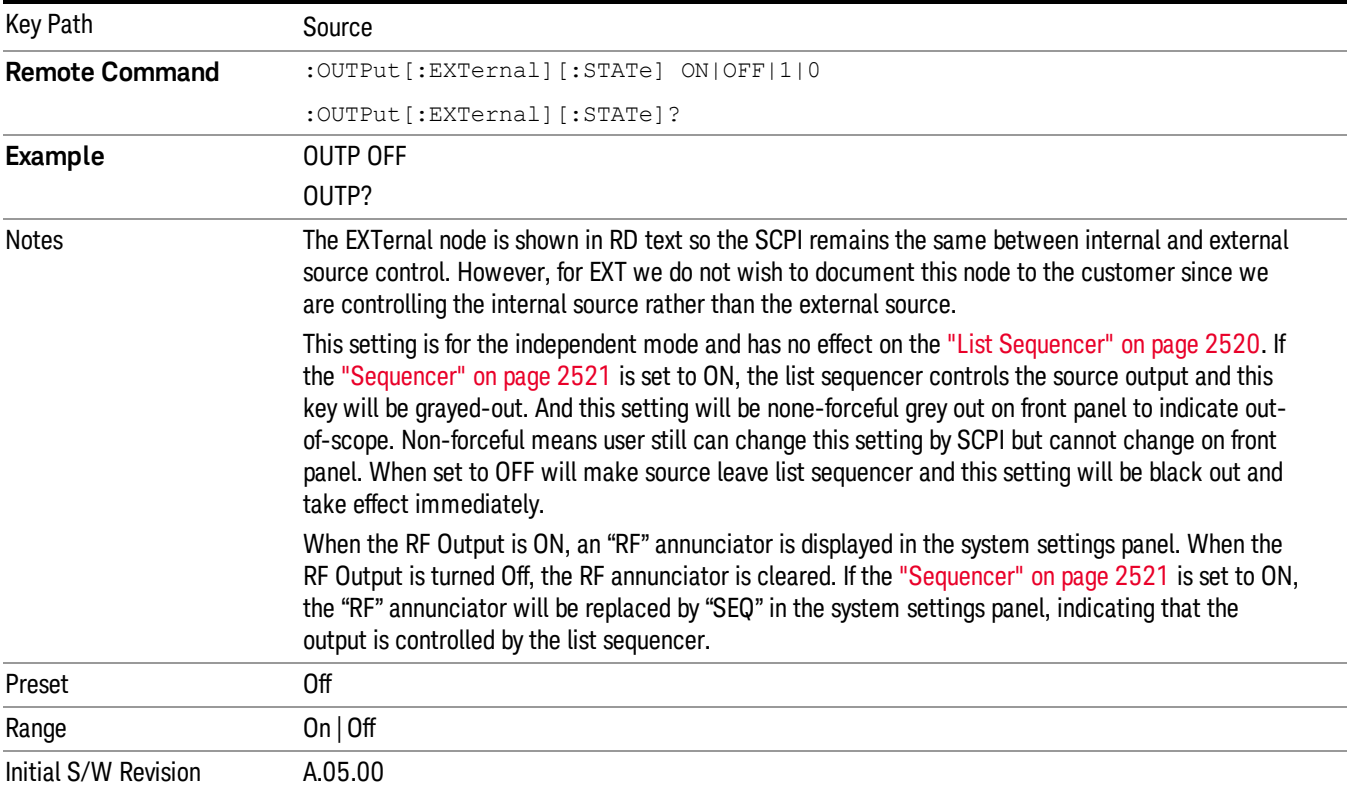

### Amplitude

Allows you to access the Amplitude sub-menu.

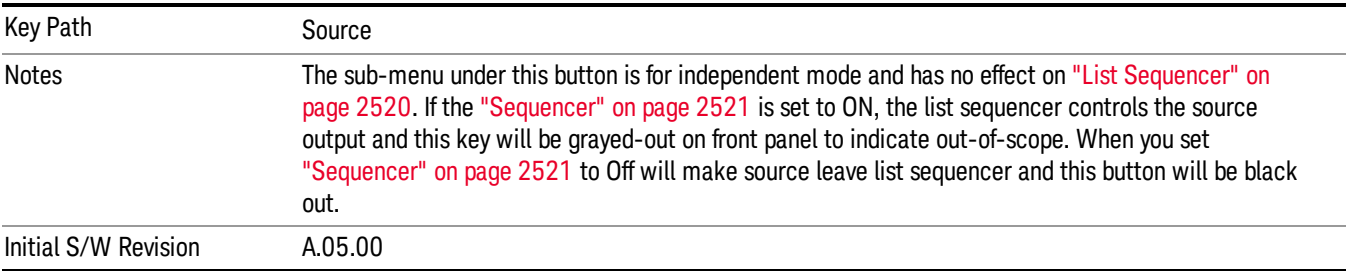

### RF Power

Allows you to adjust the power level of the source using the numeric keypad, step keys, or RPG. Pressing any digit, 0 through 9, on the numeric keypad brings up the unit terminator.

Please refer to the "RF [Power](#page-1422-0) Range " on page 1423 table below for the valid ranges.

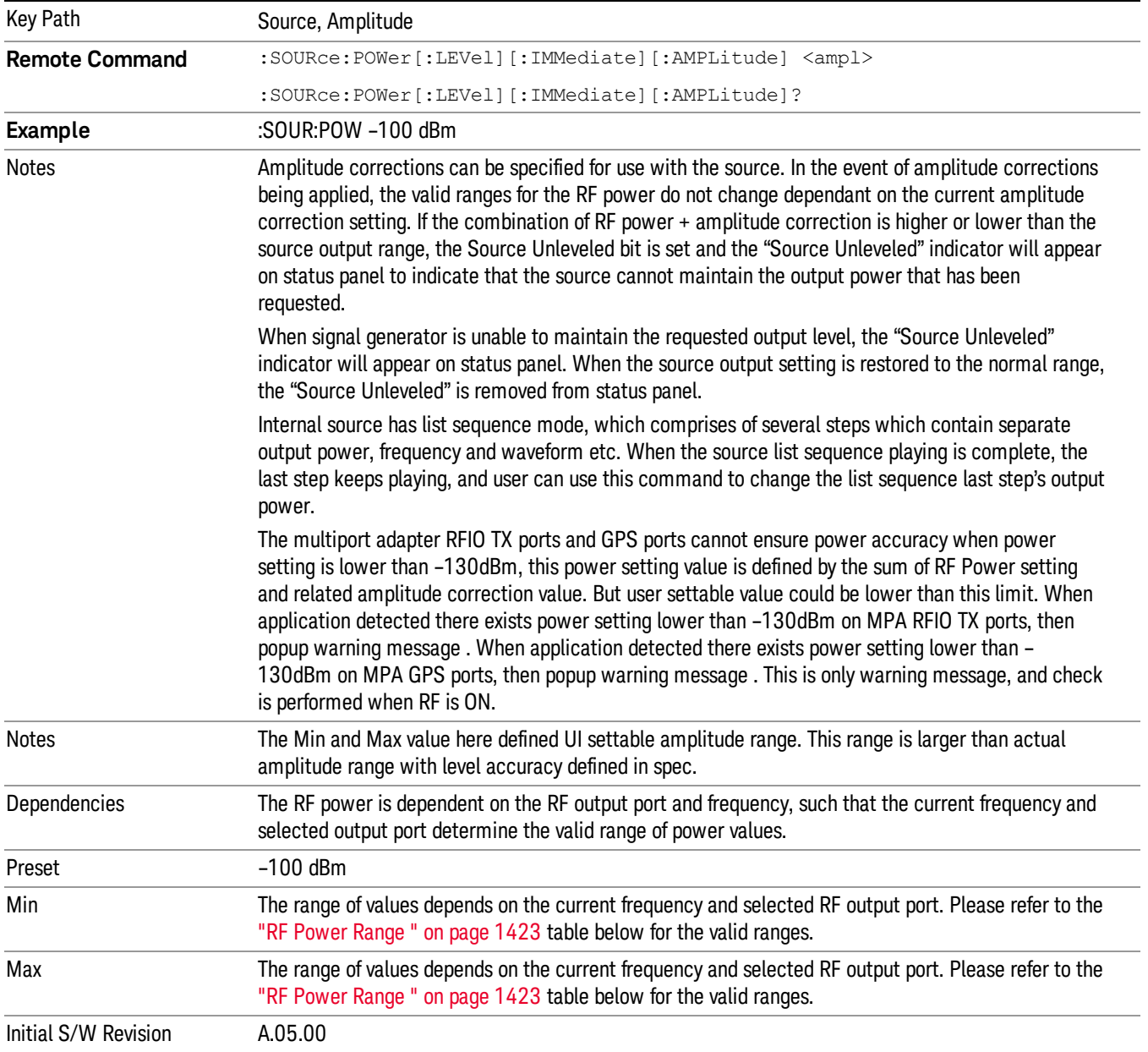

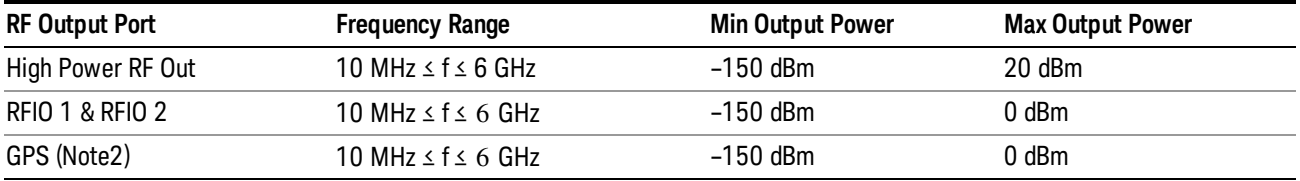

#### <span id="page-1422-0"></span>RF Power Range

Note: This is the UI power range, it's larger than actual spec.

Note2: GPS port is on the multiport adapter, or E6607C which has embedded MPA.

### Set Reference Power

This key allows you to set the power reference. Pressing this key turns the power reference state to ON, sets the reference power value to the current RF output power, maintains this power at the RF output, and sets the displayed power to 0.00 dB. All subsequent RF power values entered under Source>Amplitude>RF Power are interpreted as being relative to this reference power.

When you use a power reference, the signal generator outputs an RF power that is set relative to the reference power by the value entered under Source>Amplitude>RF Power as follows:

Output power = reference power − entered power

Where:

reference power equals the original RF Power entered under Source>Amplitude>RF Power and set as the reference power

entered power equals a new value entered under Source>Amplitude>Amptd Offset

In addition, the displayed power value is the same as a new value entered under Source>Amplitude>RF Power.

If Power Ref is set to ON with a reference value set, entering a value under Source>Amplitude>RF Power **NOTE** and pressing Set Reference Power will add that value to the existing Power Ref value. If you wish to change the reference power value to a new value entered under Source>Amplitude>RF Power, first you must set Power Ref to OFF and then press Set Reference Power.

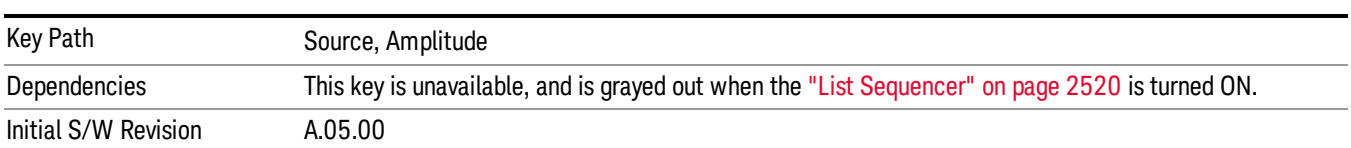

### Power Ref

This key allows you to toggle the state of the power reference.

When you use a power reference, the signal generator outputs an RF power that is set relative to the reference power by the value entered under Source>Amplitude>RF Power as follows:

Output power = reference power + entered power

### Where:

reference power equals the original RF Power entered under Source>Amplitude>RF Power and set as the reference power

entered power equals a new value entered under Source>Amplitude>Amptd Offset

For more information on Reference Frequency refer to "Set [Reference](#page-2442-0) Power " on page 2443

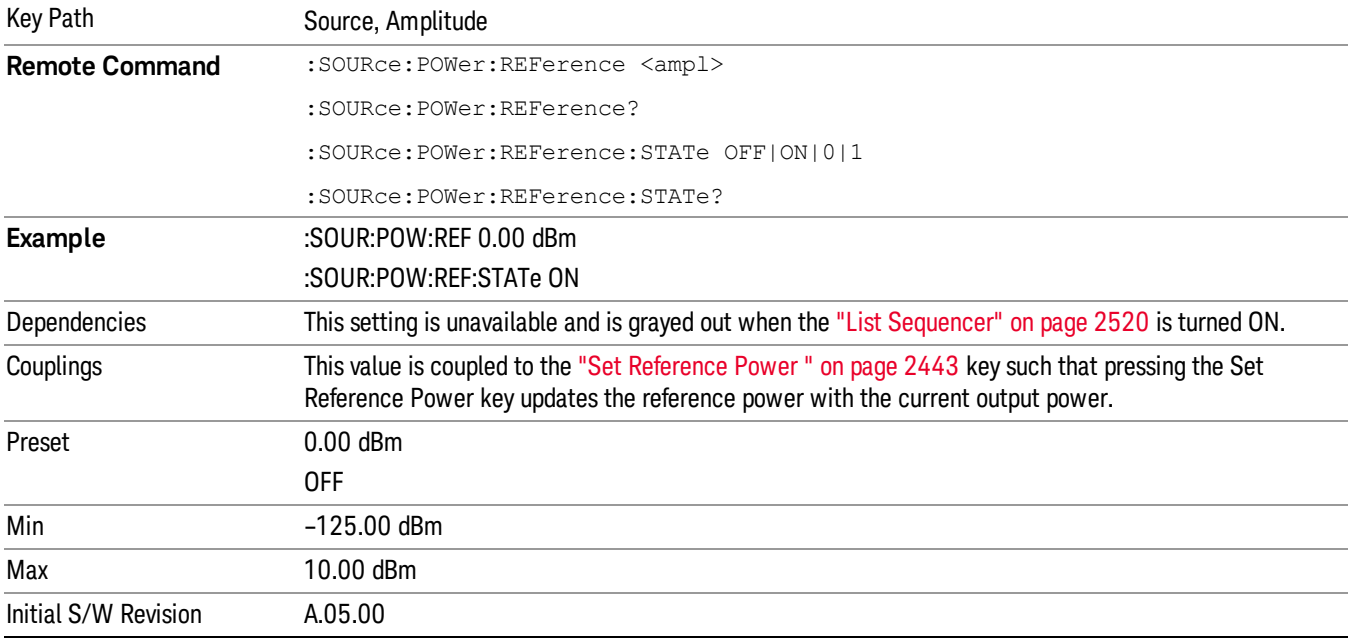

### Amptd Offset

Allows you to specify the RF output power offset value.

When the amplitude offset is set to zero (0) and you set a new offset value (positive or negative), the displayed amplitude value will change as follows and the RF output power will not change:

Displayed value = output power + offset value

Where:

output power equals the original RF Power entered under Source>Amplitude>RF Power

offset value equals the value entered under Source>Amplitude>Amptd Offset

When the amplitude offset is set to a value other than zero (0) and you enter a new RF power value under Source>Amplitude>RF Power, the displayed power will be the same as the value entered and the RF output power will be equal to the value entered minus the offset value as follows:

Output power = entered power – offset power

Displayed Power = output power + offset power

Displayed power = entered power

Where:

entered power equals the amplitude entered under Source>Amplitude>RF Power

offset power equals the value previously entered and set under Source>Amplitude>Amptd Offset

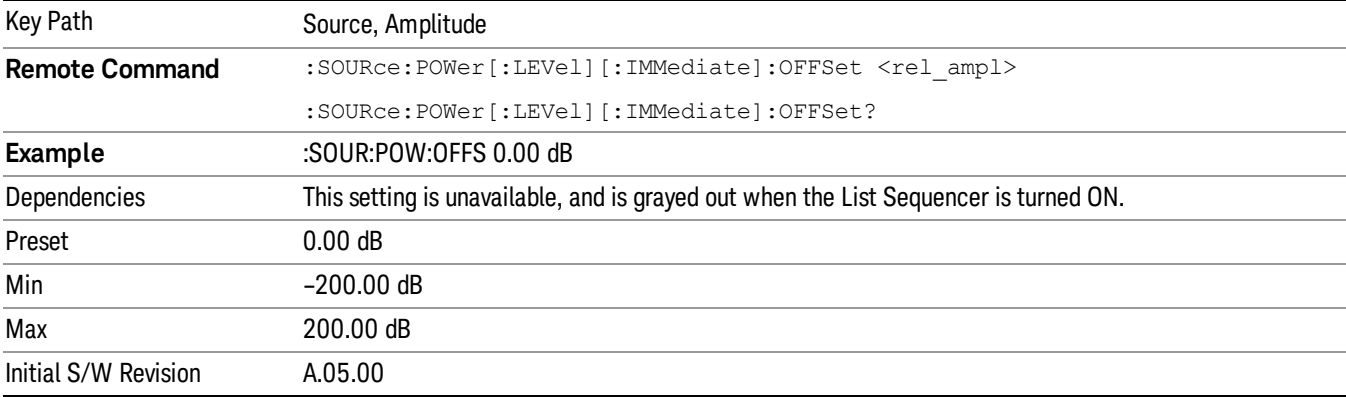

### Modulation

Allows you to toggle the state of the modulation.

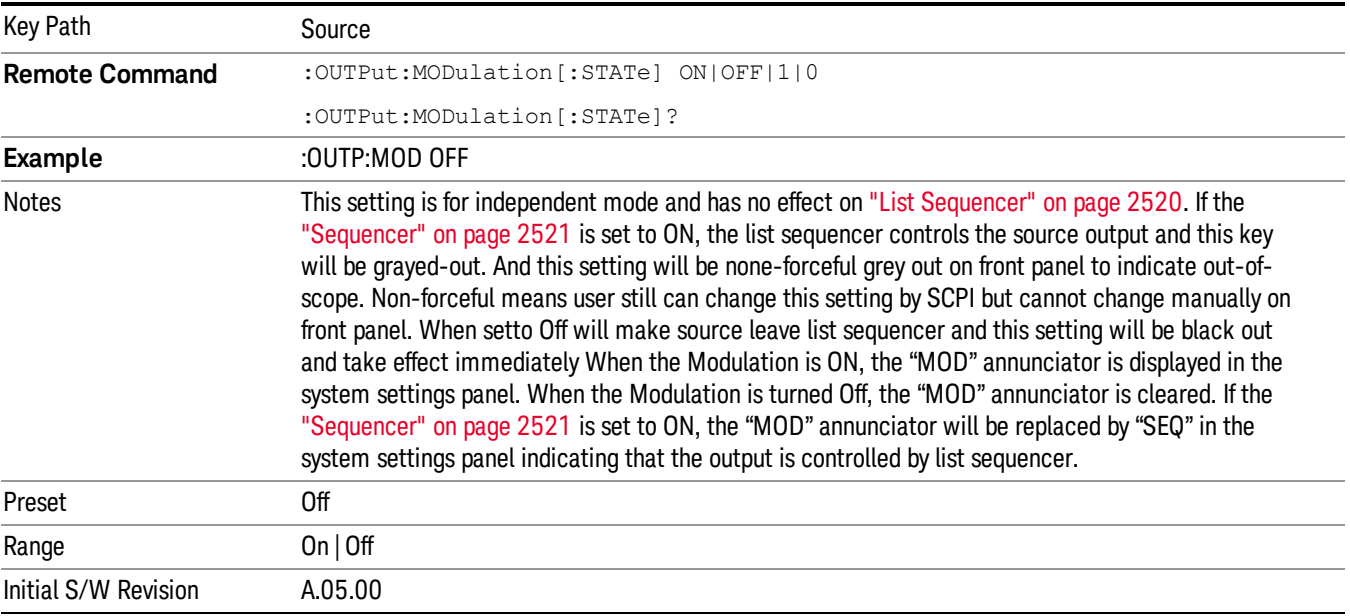

### Frequency

Allows you to access the Frequency sub-menu.

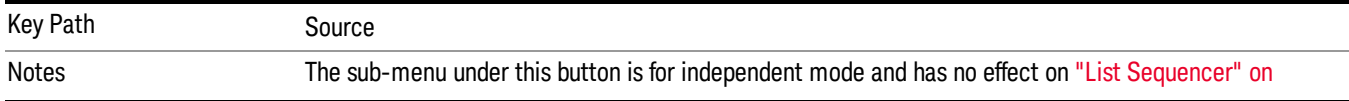

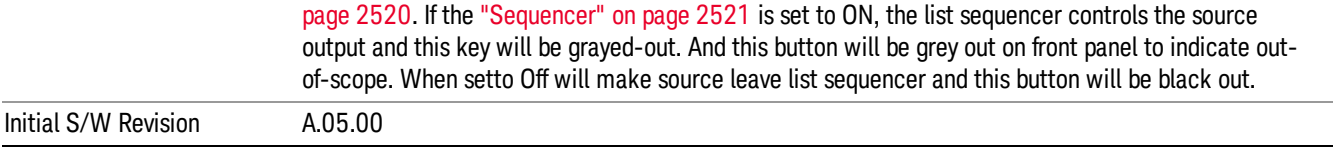

### Frequency

Allows you to set the RF Output Frequency. You can adjust the frequency of the source using the numeric keypad, step keys, or RPG. Pressing any digit, 0 through 9, on the numeric keypad brings up the unit terminator.

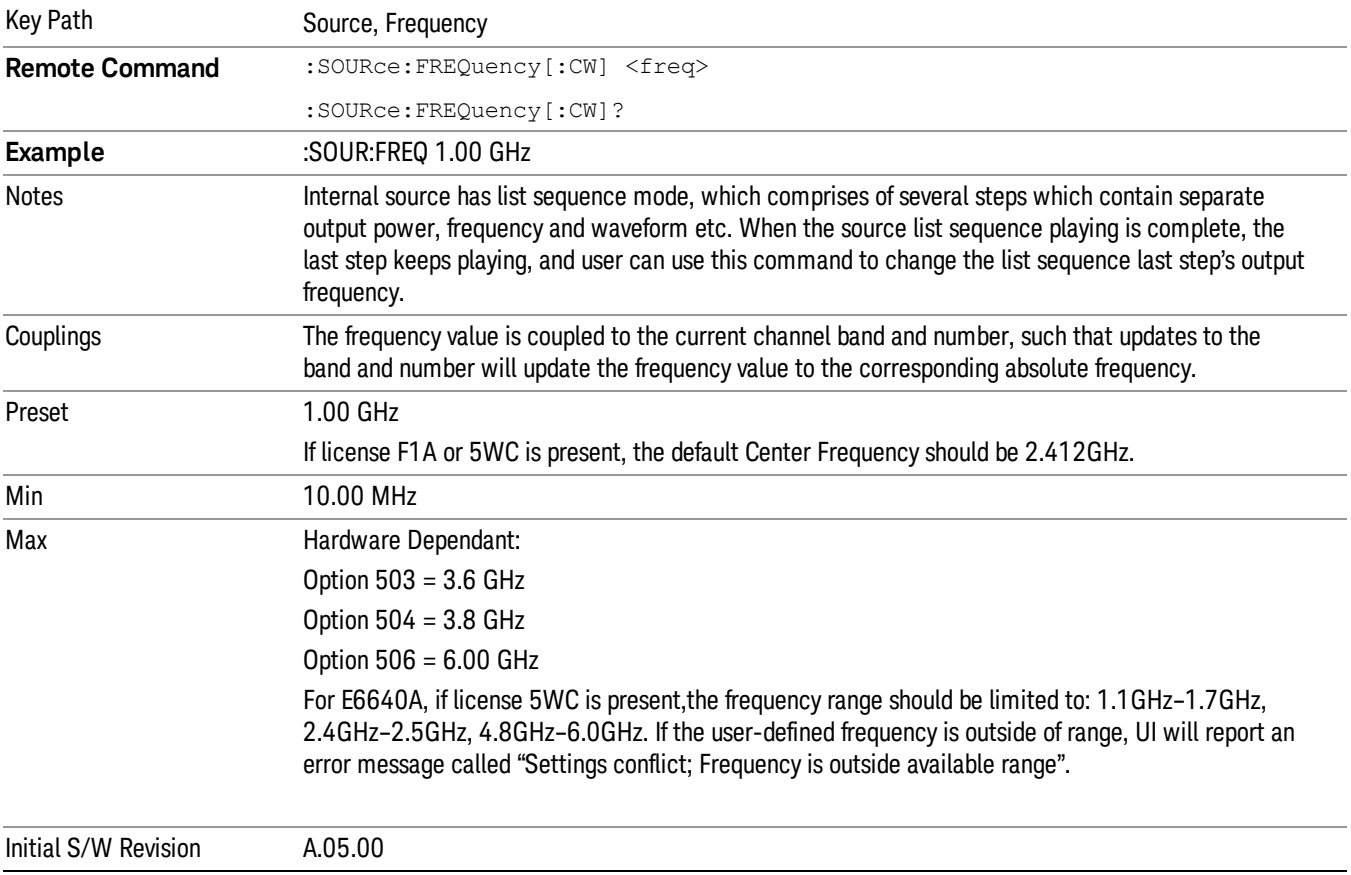

### Channel

The frequency of the source can be specified by a channel number of a given frequency band. This key allows you to specify the current channel number. For the appropriate range of channel numbers for a given frequency band, refer to the following tables: ["GSM/EDGE](#page-1426-0) Channel Number Ranges" on page 1427, ["W-CDMA](#page-1427-0) Channel Number Ranges" on page 1428, "CDMA 2000 / 1xEVDO Channel Number Ranges" on page 1429, and "LTE FDD [Channel](#page-1430-0) Number Ranges" on page 1431.

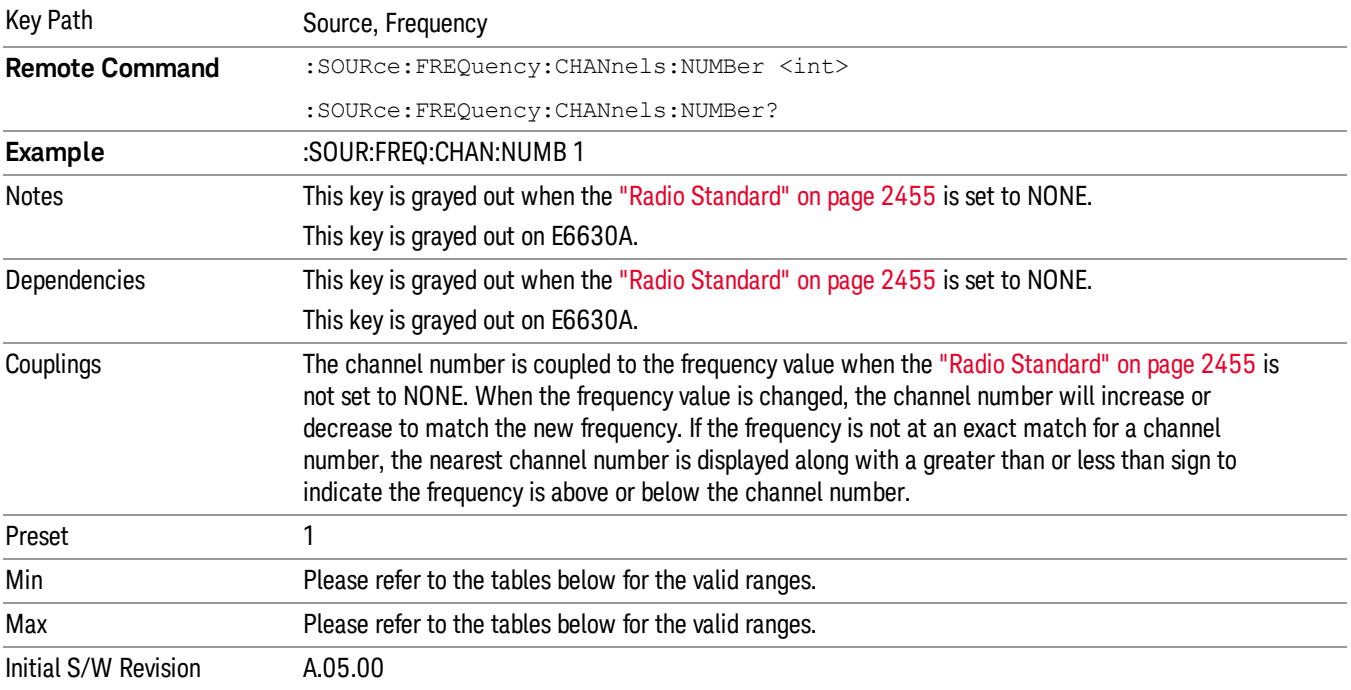

### <span id="page-1426-0"></span>GSM/EDGE Channel Number Ranges

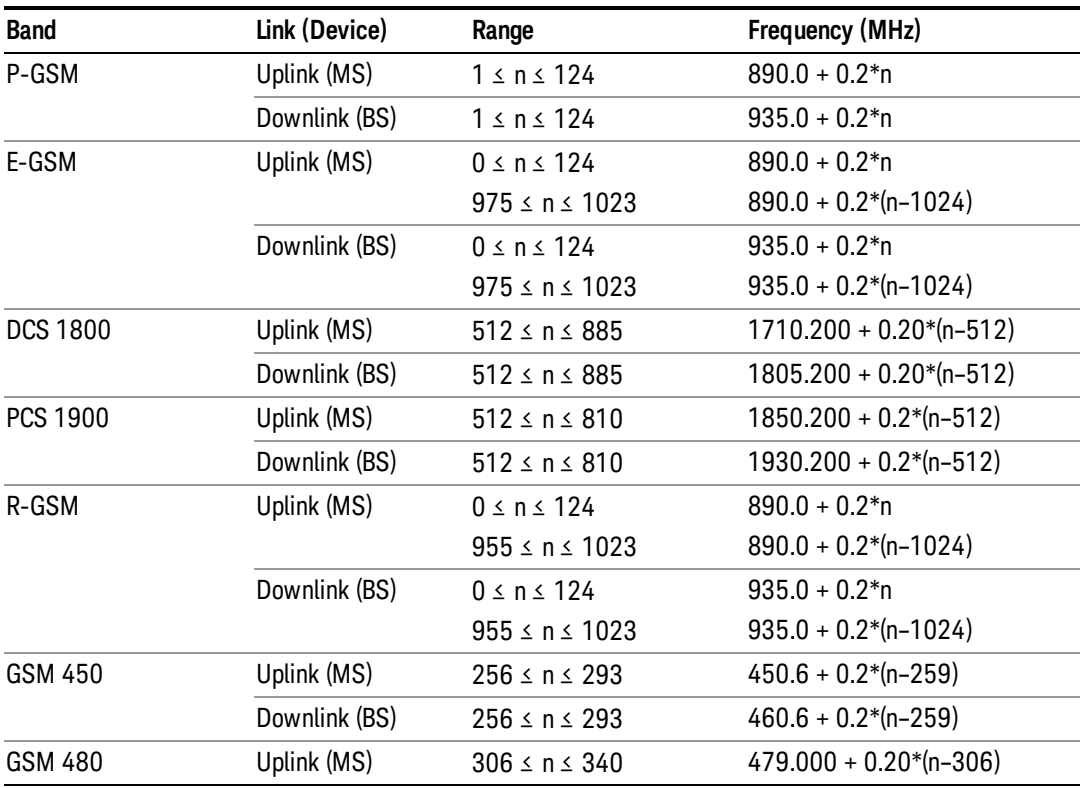

11 Spectrum Emission Mask Measurement Source

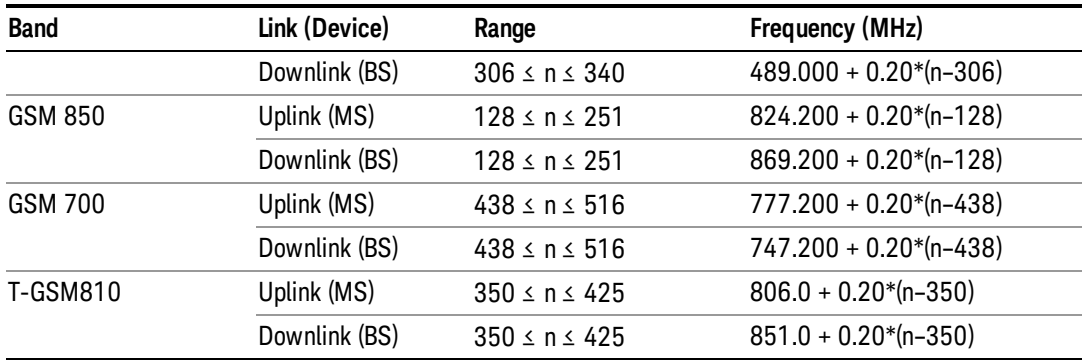

### <span id="page-1427-0"></span>W-CDMA Channel Number Ranges

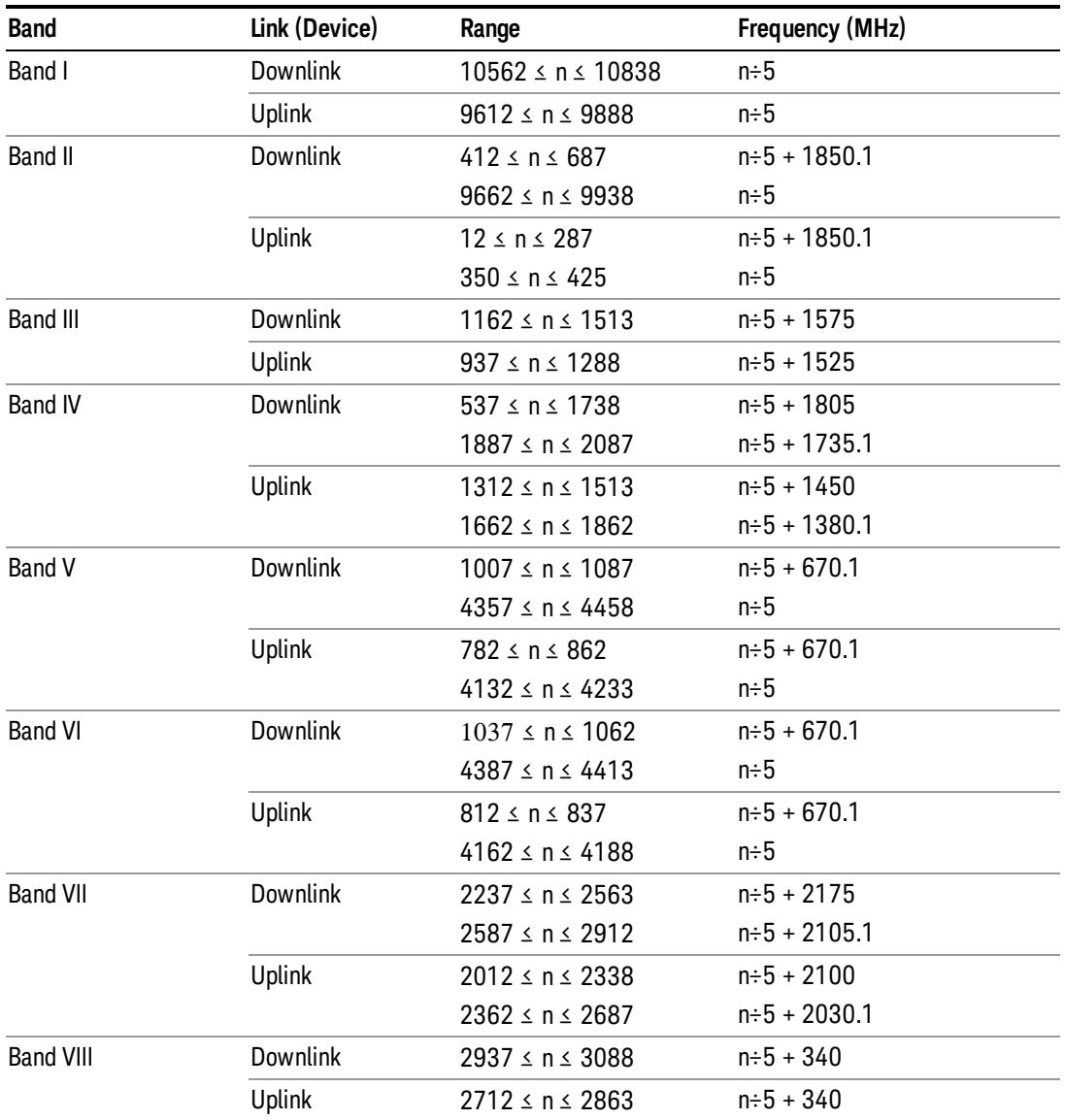

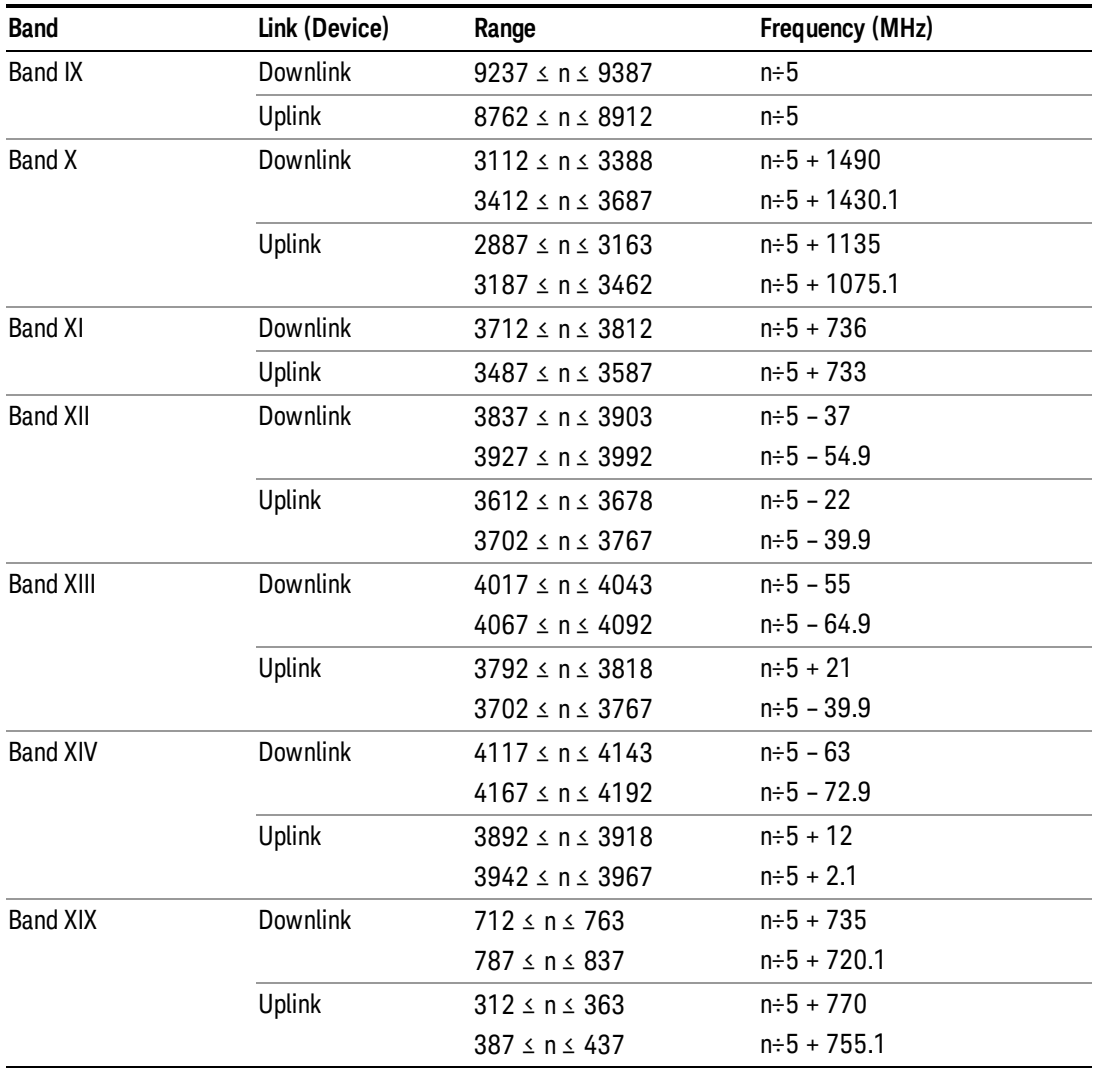

### <span id="page-1428-0"></span>CDMA 2000 / 1xEVDO Channel Number Ranges

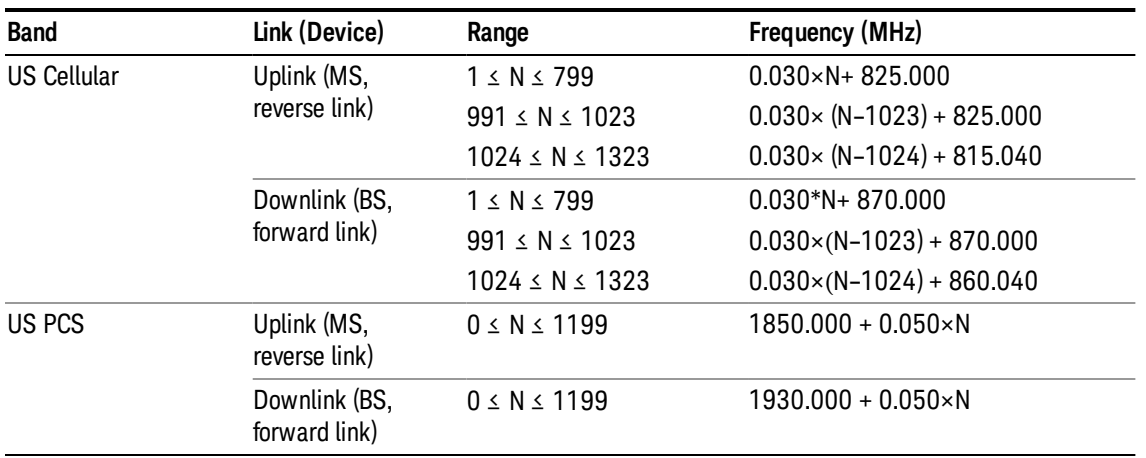

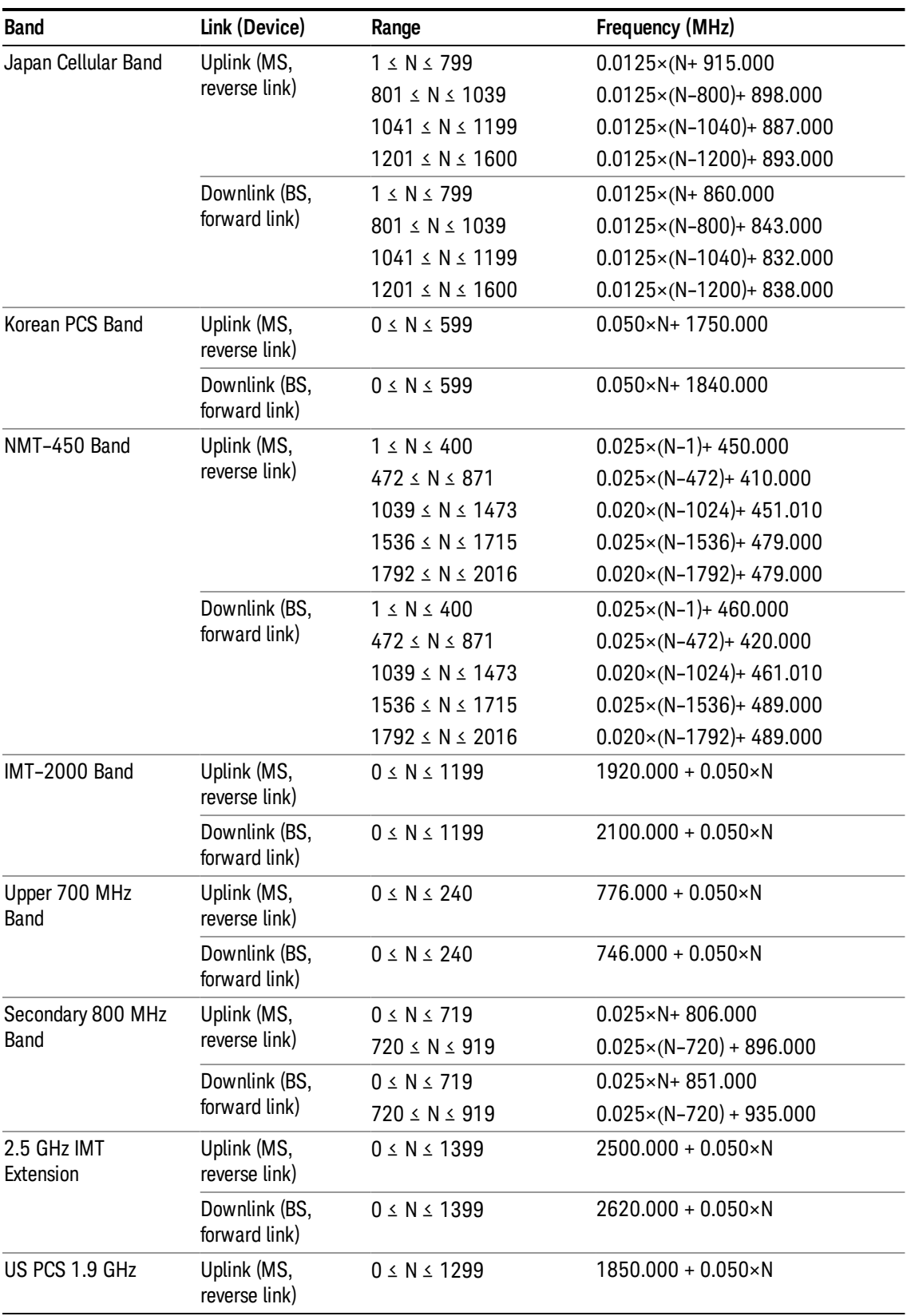

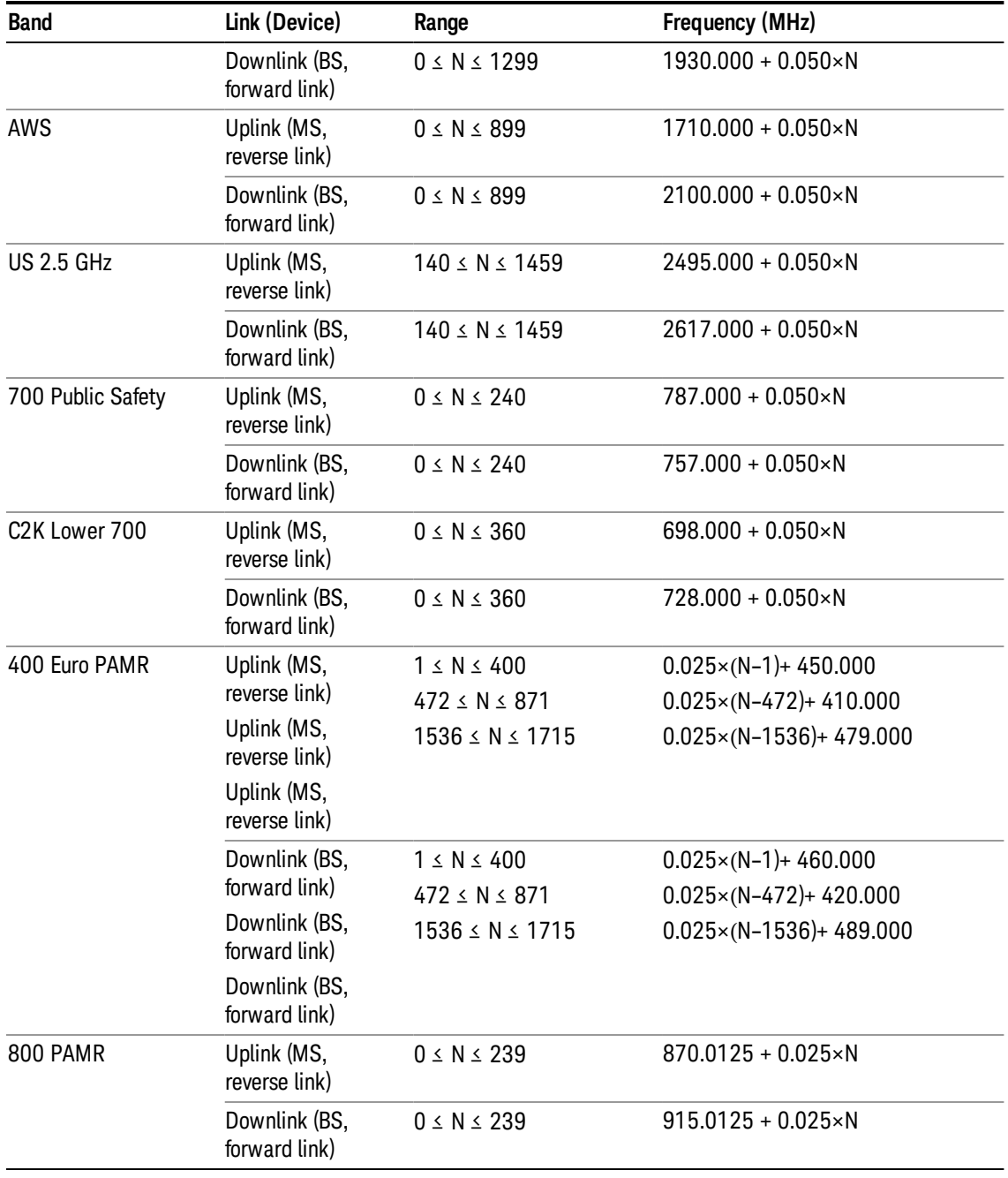

### <span id="page-1430-0"></span>LTE FDD Channel Number Ranges

The carrier frequency in the uplink and downlink is designated by the E-UTRA Absolute Radio Frequency Channel Number (EARFCN) in the range 0 – 65535. The relation between EARFCN and the carrier frequency in MHz for the downlink is given by the following equation, where FDL\_low and NOffs-DL are given in table 5.4.4–1 and NDL is the downlink EARFCN.

 $FDL = FDL_low + 0.1(NDL - NOffs-DL)$ 

The relation between EARFCN and the carrier frequency in MHz for the uplink is given by the following equation where FUL\_low and NOffs-UL are given in table 5.4.4–1 and NUL is the uplink EARFCN.

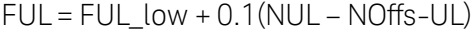

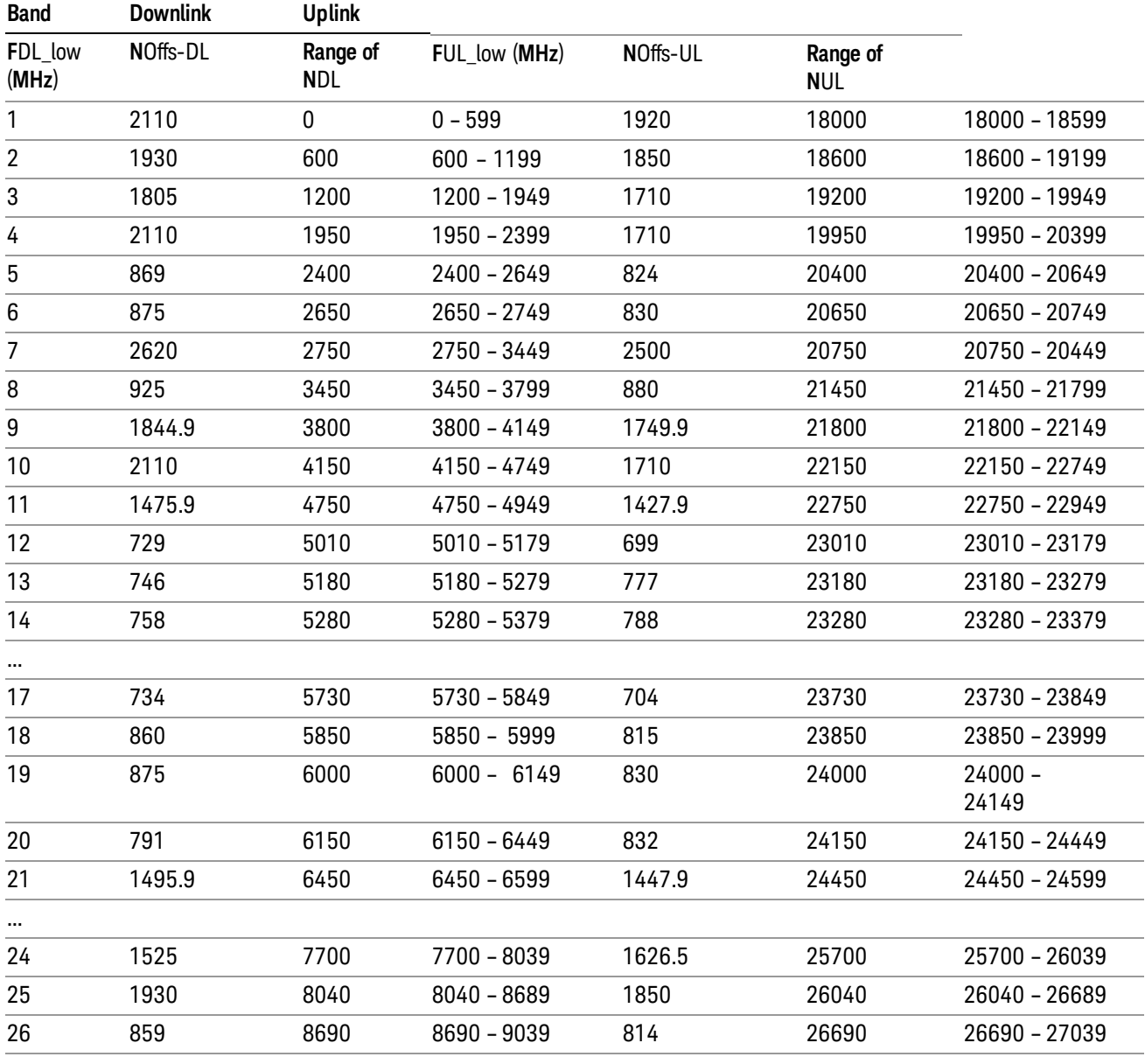

Note: The channel numbers that designate carrier frequencies so close to the operating band edges that the carrier extends beyond the operating band edge shall not be used. This implies that the first 7, 15, 25, 50, 75 and 100 channel numbers at the lower operating band edge and the last 6, 14, 24, 49, 74 and 99 channel numbers at the upper operating band edge shall not be used for channel bandwidths of 1.4, 3, 5, 10, 15 and 20 MHz respectively.

...

### LTE TDD Channel Number Ranges

The carrier frequency in the uplink and downlink is designated by the E-UTRA Absolute Radio Frequency Channel Number (EARFCN) in the range 0 – 65535. The relation between EARFCN and the carrier frequency in MHz for the downlink is given by the following equation, where FDL\_low and NOffs-DL are given in table 5.4.4–1 and NDL is the downlink EARFCN.

 $FDL = FDL$  low  $+ 0.1(NDL - NOffs-DL)$ 

The relation between EARFCN and the carrier frequency in MHz for the uplink is given by the following equation where FUL low and NOffs-UL are given in table 5.4.4–1 and NUL is the uplink EARFCN.

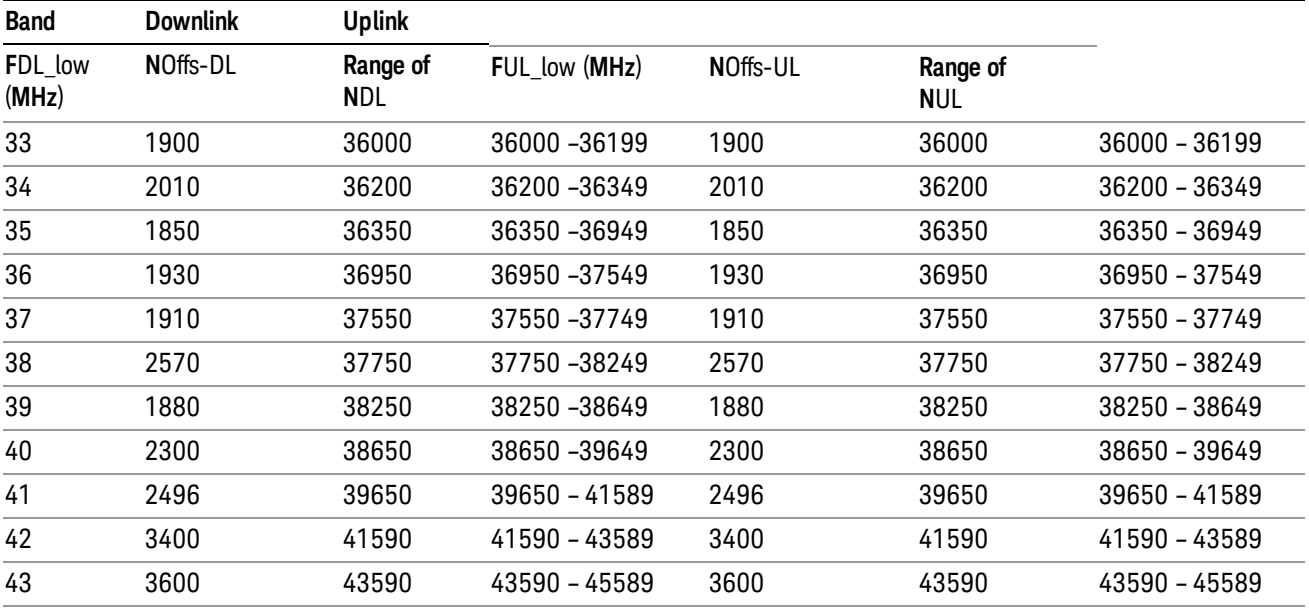

 $FUL = FUL$  low  $+ 0.1(NUL - NOffs-UL)$ 

Note: The channel numbers that designate carrier frequencies so close to the operating band edges that the carrier extends beyond the operating band edge shall not be used. This implies that the first 7, 15, 25, 50, 75 and 100 channel numbers at the lower operating band edge and the last 6, 14, 24, 49, 74 and 99 channel numbers at the upper operating band edge shall not be used for channel bandwidths of 1.4, 3, 5, 10, 15 and 20 MHz respectively.

### TDSCDMA Channel Number Ranges

### 1.28 Mcps TDD Option

No TX-RX frequency separation is required as Time Division Duplex (TDD) is employed. Each subframe consists of 7 main timeslots where all main timeslots (at least the first one) before the single switching point are allocated DL and all main timeslots (at least the last one) after the single switching point are allocated UL.

The nominal channel spacing is 1.6 MHz, but this can be adjusted to optimise performance in a particular deployment scenario.

The carrier frequency is designated by the UTRA absolute radio frequency channel number (UARFCN). The value of the UARFCN in the IMT2000 band is defined in the general case as follows:

11 Spectrum Emission Mask Measurement Source

### Nt = 5\*F 0.0 MHz ≤ F≤ 3276.6 MHz

where F is the carrier frequency in MHz

Additional channels applicable to operation in the frequency band defined in sub-clause 5.2(d) are defined via the following UARFCN definition:

### Nt = 5 \* (F – 2150.1 MHz)2572.5 MHz ≤ F≤ 2617.5 MHz

UARFCN

1.28 Mcps TDD Option

The following UARFCN range shall be supported for each band:

#### **Table: UTRA Absolute Radio Frequency Channel Number 1.28 Mcps TDD Option**

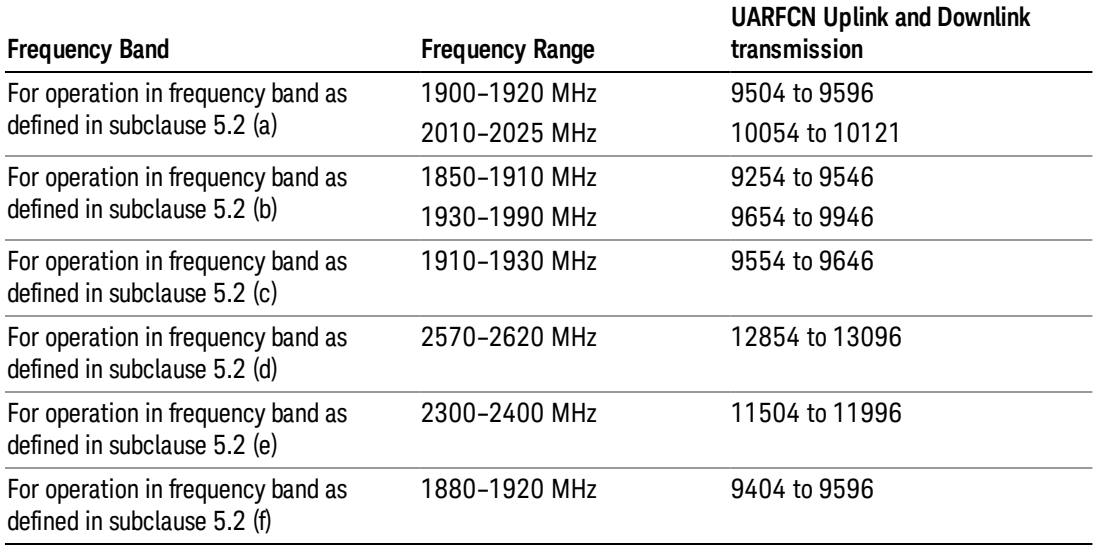

### Radio Setup

Allows access to the sub-menus for selecting the radio standard and associated radio band. You can also set a frequency reference and offset.

This menu is greyed out when on E6630A. Radio band settings for GSM, cdma2000, and so on -- most of which are not actually supported in E6630A, which has three narrow frequency bands. So band settings are grayed out.

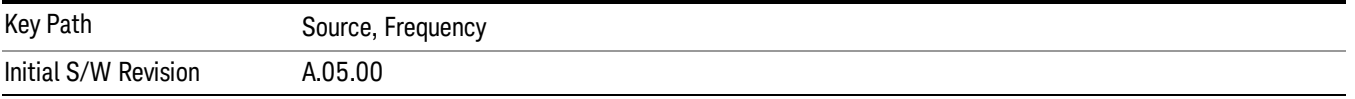

### Radio Standard

Allows access to the channel band sub-menus to select the desired radio standard. When you have selected the radio standard, you can then set an active channel band. The radio standard and the active channel band allow you to use channel numbers to set frequency automatically.

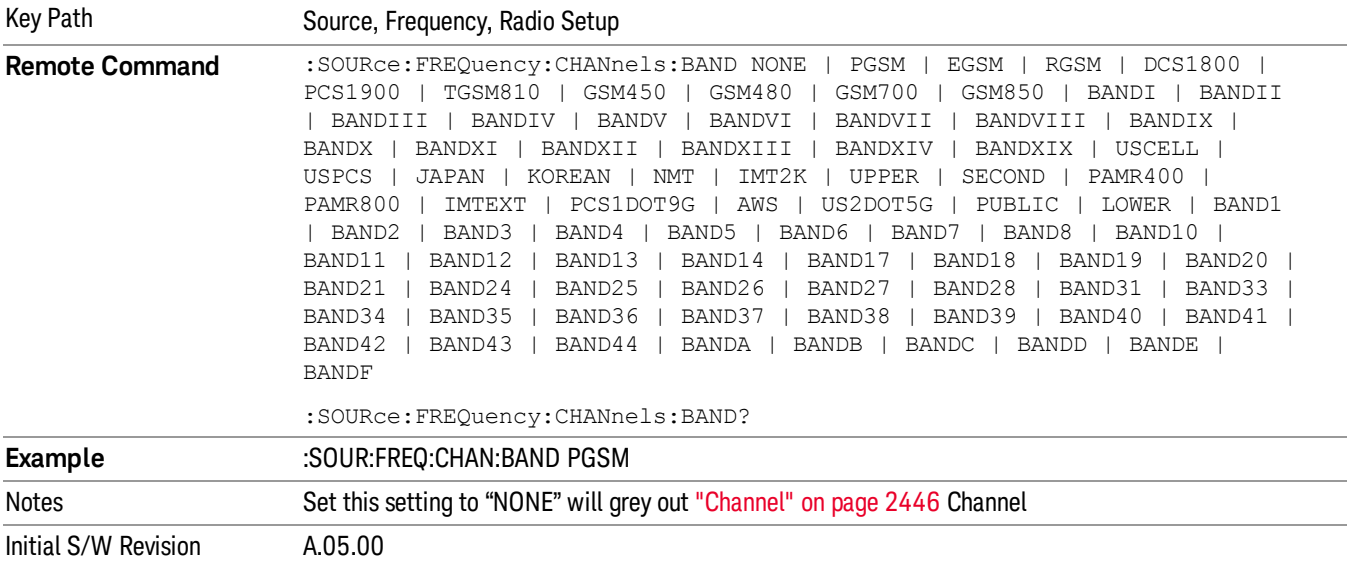

#### None

Selects no radio standard for use. When you have selected the radio standard to NONE, you cannot use channel numbers to set frequency automatically. You will need to set the frequency manually.

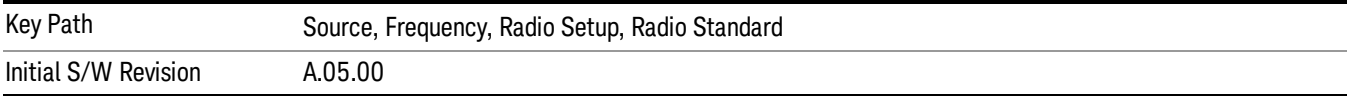

### GSM/EDGE

Sets GSM/EDGE as the radio standard for use and accesses the GSM/EDGE specific channel band submenus.

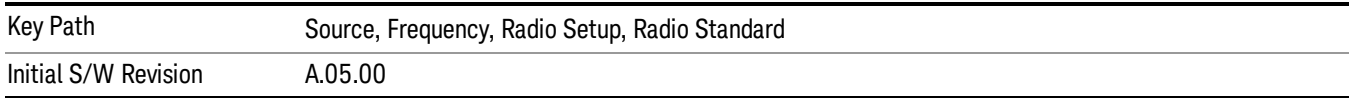

### P-GSM

Selects P-GSM as the active channel band.

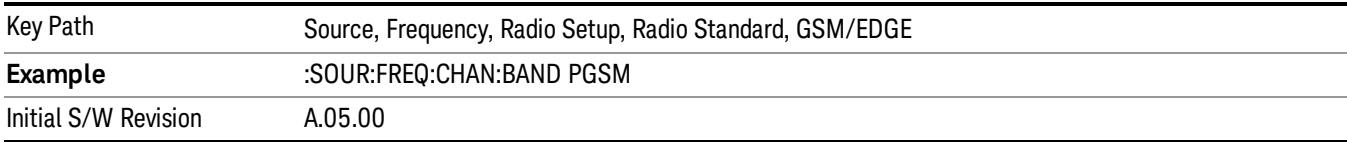

#### E-GSM

Selects E-GSM as the active channel band.

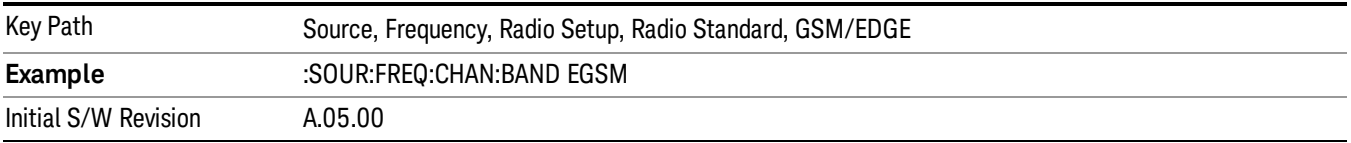

#### R-GSM

Selects R-GSM as the active channel band.

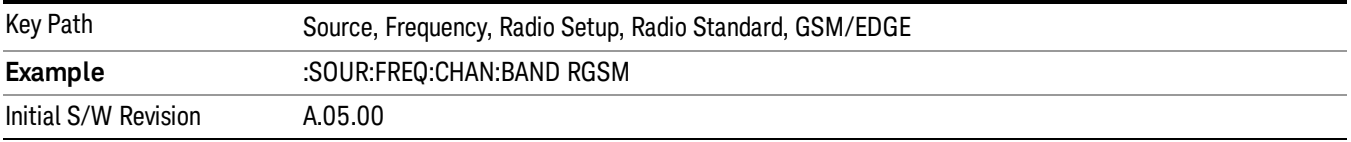

### DCS 1800

Selects DCS 1800 as the active channel band.

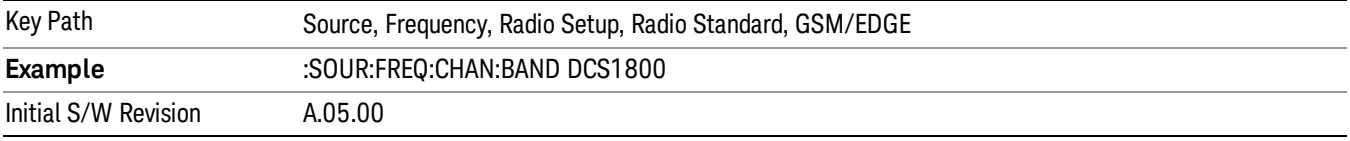

### PCS 1900

Selects PCS 1900 as the active channel band.

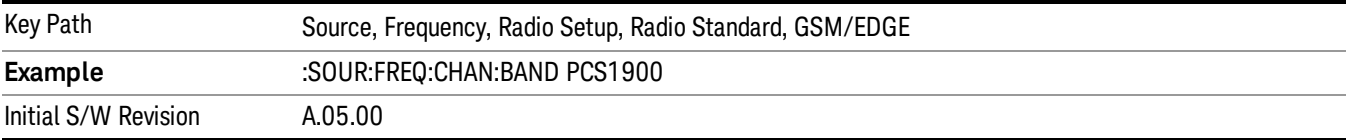

#### GSM 450

Selects GSM 450 as the active channel band.

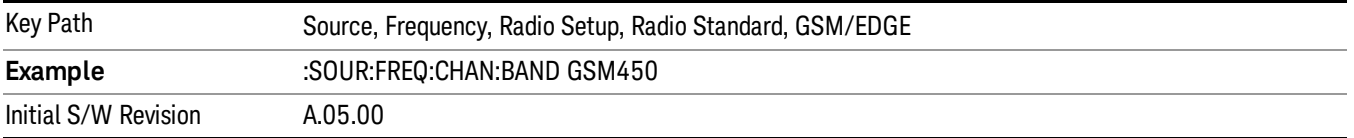

### GSM 480

Selects GSM 480 as the active channel band.

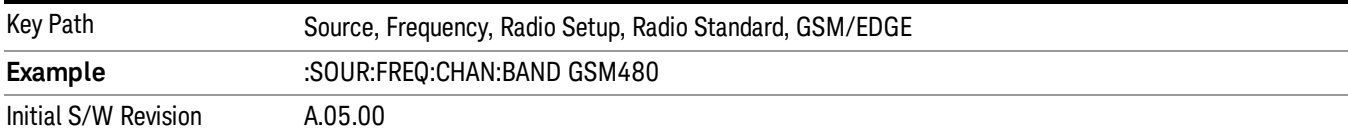

### GSM 850

Selects GSM 850 as the active channel band.

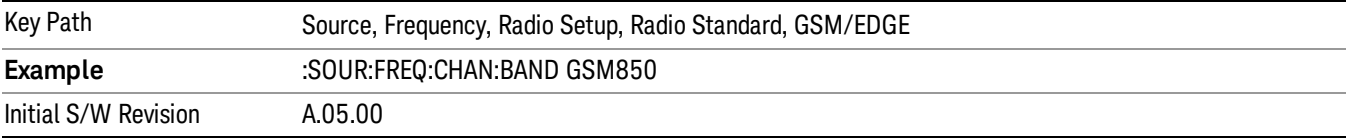

#### GSM 700

Selects GSM 700 as the active channel band.

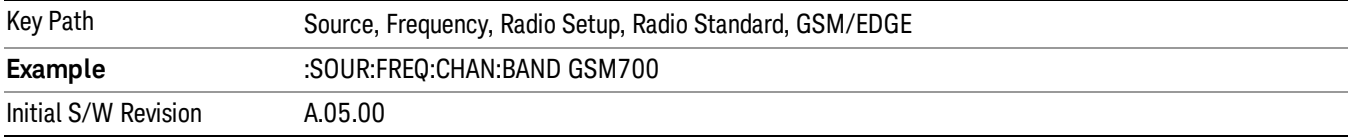

### T-GSM 810

Selects T-GSM 810 as the active channel band.

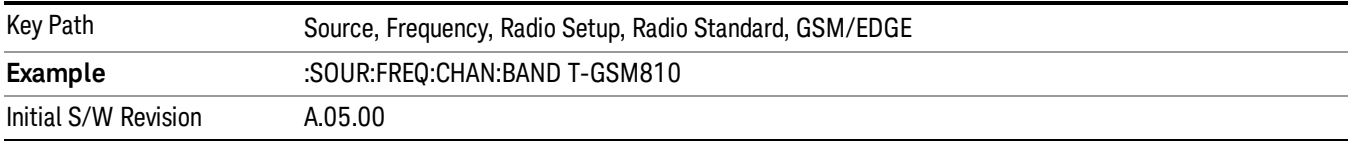

### WCDMA

Sets WCDMA as the radio standard for use and accesses the W-CDMA specific channel band sub-menus.

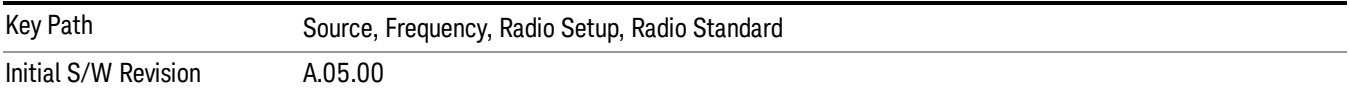

#### Band I

Selects Band I as the active channel band.

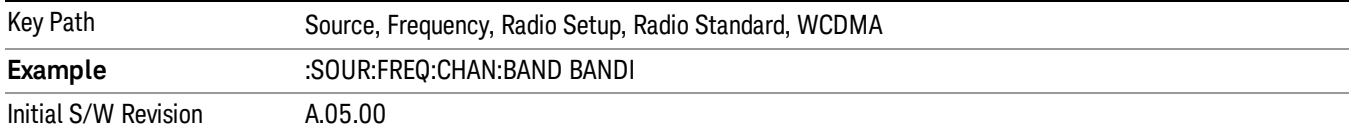

#### Band II

#### Selects Band II as the active channel band.

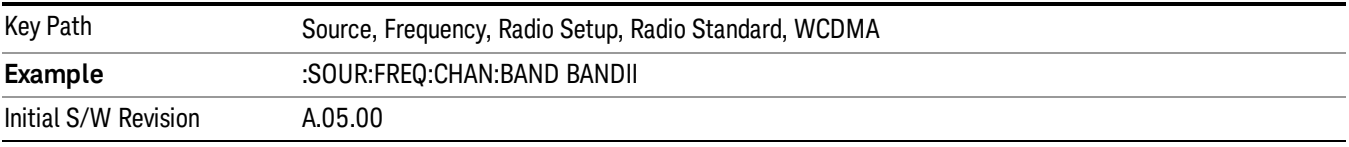

#### Band III

### Selects Band III as the active channel band.

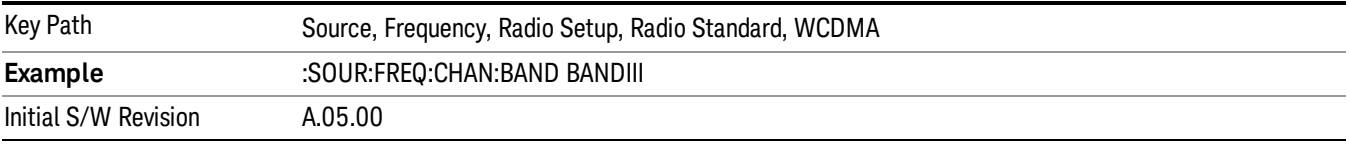

### Band IV

Selects Band IV as the active channel band.

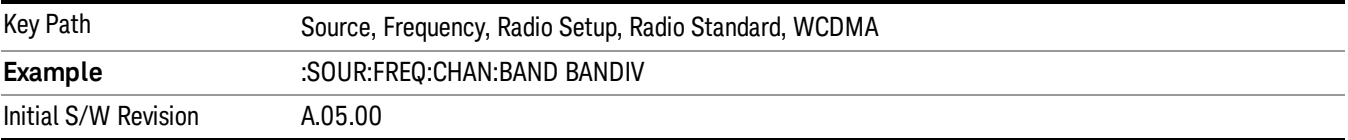

#### Band V

Selects Band V as the active channel band.

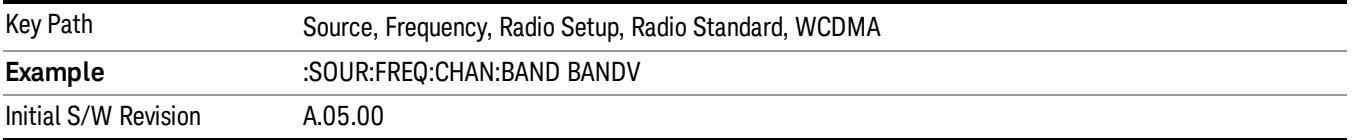

#### Band VI

Selects Band VI as the active channel band.

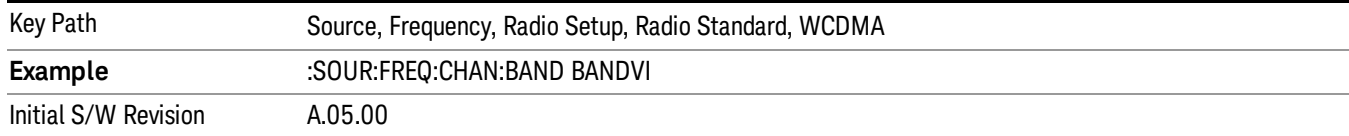

#### Band VII

#### Selects Band VII as the active channel band.

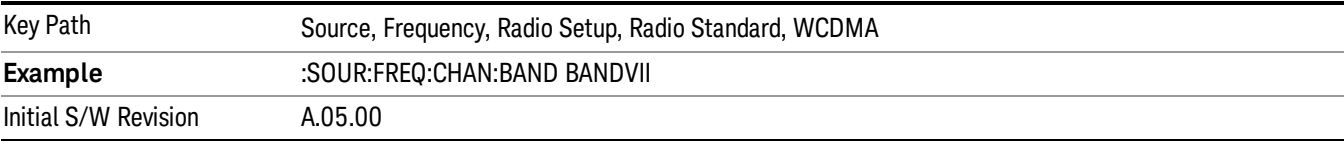

#### Band VIII

#### Selects Band VIII as the active channel band.

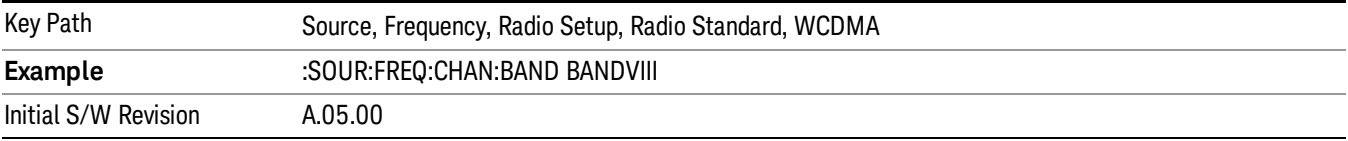

#### Band IX

#### Selects Band IX as the active channel band.

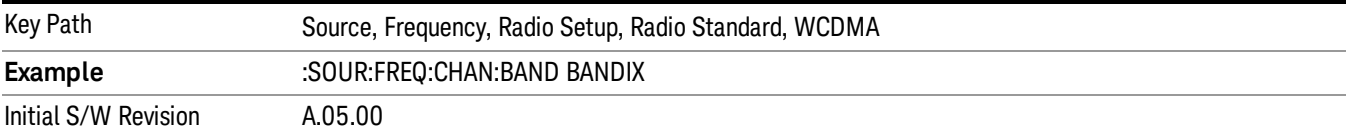

#### Band X

Selects Band X as the active channel band.

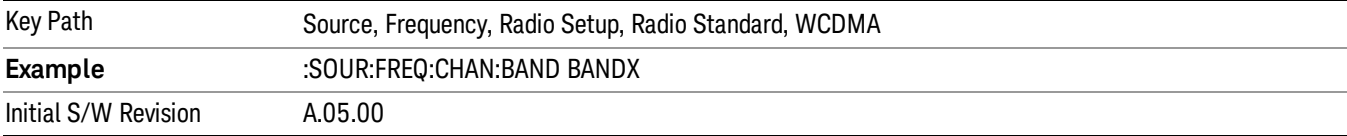

#### Band XI

Selects Band XI as the active channel band.

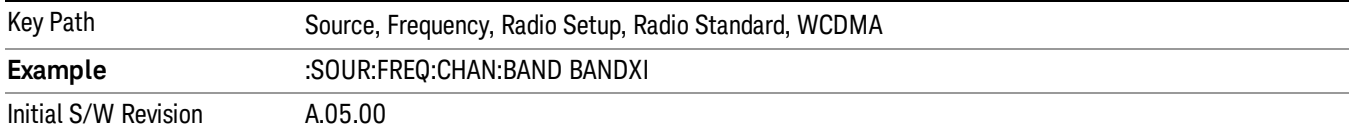

#### Band XII

#### Selects Band XII as the active channel band.

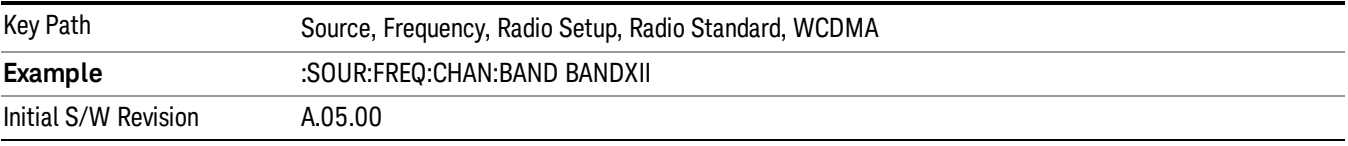

#### Band XIII

### Selects band XIII as the active channel band.

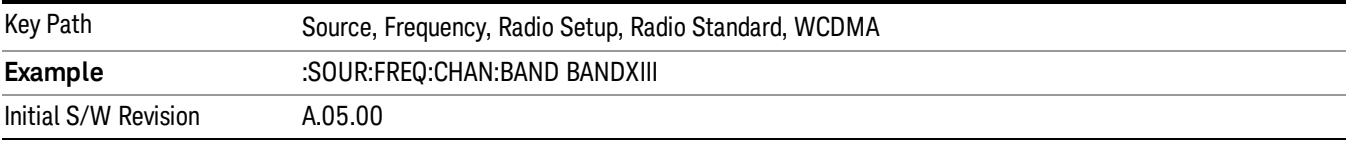

#### Band XIV

Selects Band XIV as the active channel band.

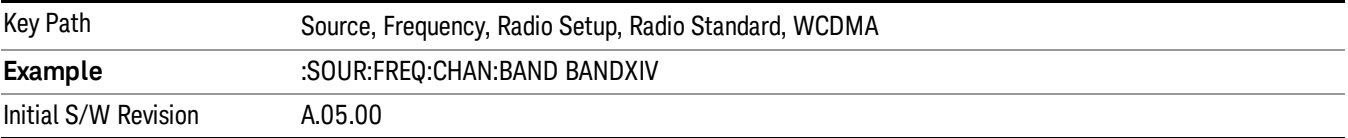

#### Band XIX

Selects Band XIX as the active channel band.

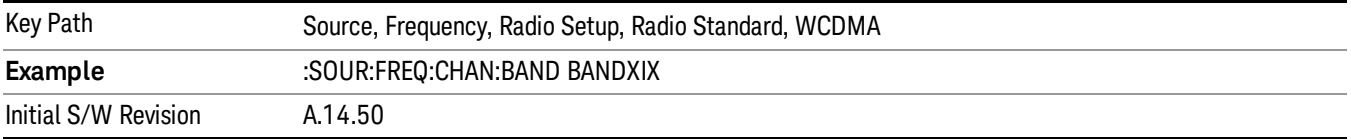

#### CDMA 2000 / 1xEVDO

Sets CDMA 2000 / 1XEVDO as the radio standard for use and accesses the CDMA 2000/1xEVDO specific channel band sub-menus.
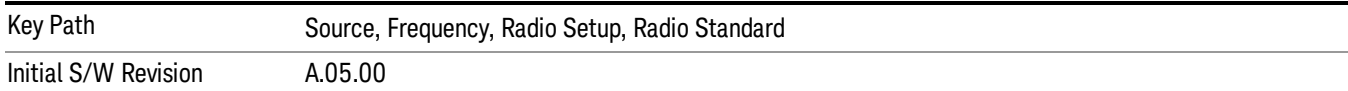

## US CELL

Selects US Cell as the active channel band.

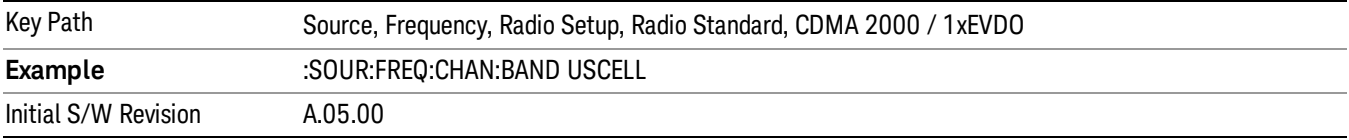

## US PCS

Selects US PCS as the active channel band.

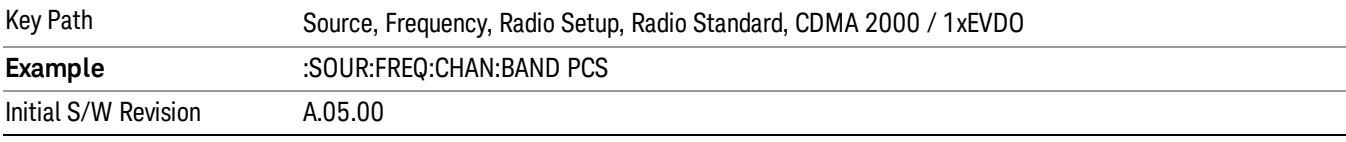

### Japan Cell

Selects Japan Cell as the active channel band.

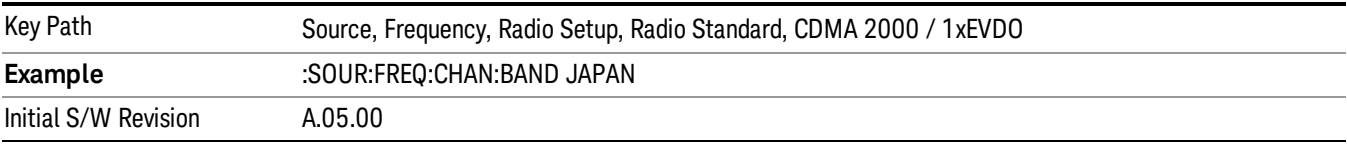

### Korean PCS

Selects Korean PCS as the active channel band.

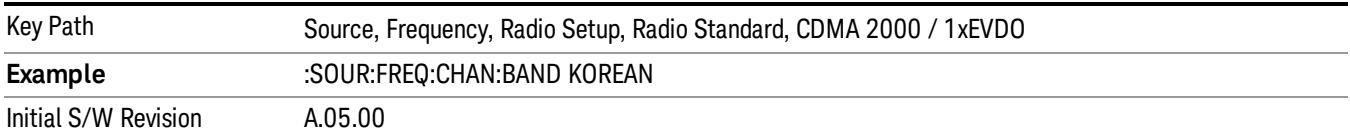

#### NMT 450

Selects NMT 450 as the active channel band.

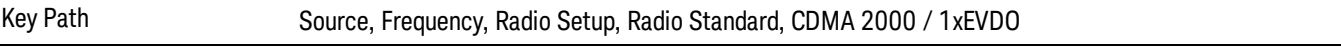

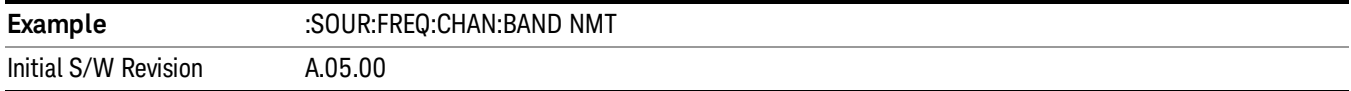

### IMT 2000

Selects IMT 2000 as the active channel band.

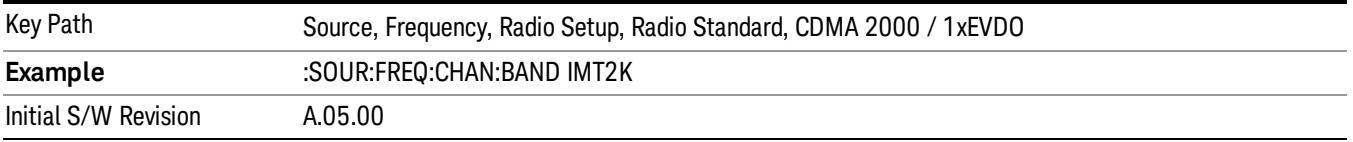

### Upper 700

Selects Upper 700 as the active channel band.

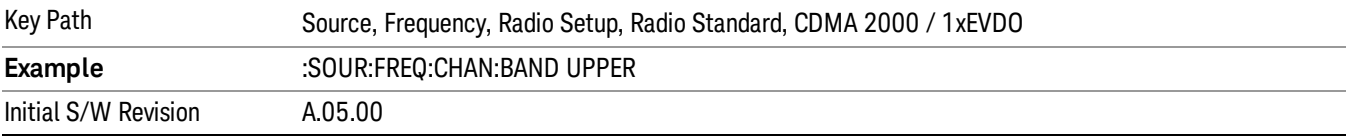

### Secondary 800

Selects Secondary 800 as the active channel band.

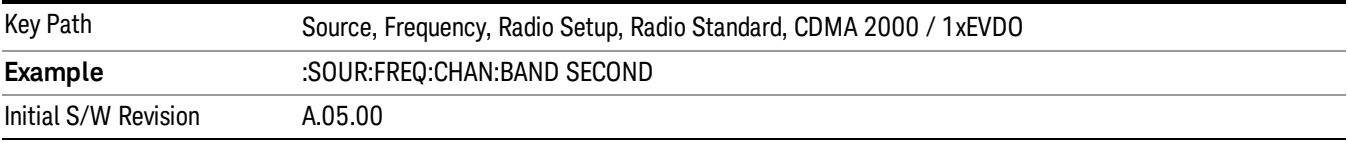

## 400 Euro PAMR

Selects 400 Euro PAMR as the active channel band.

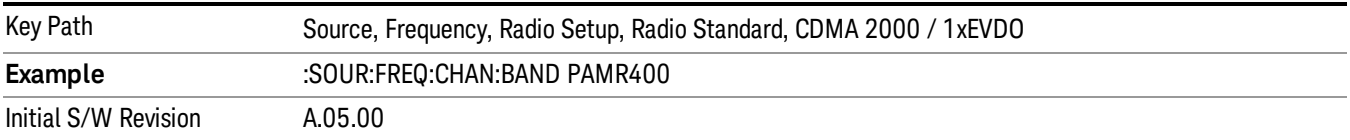

### 800 PAMR

Selects 800 PAMR as the active channel band.

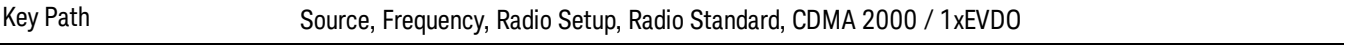

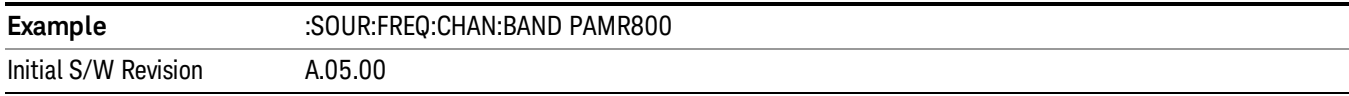

### 2.5GHz IMT EXT

Selects 2.5 GHz IMT EXT as the active channel band.

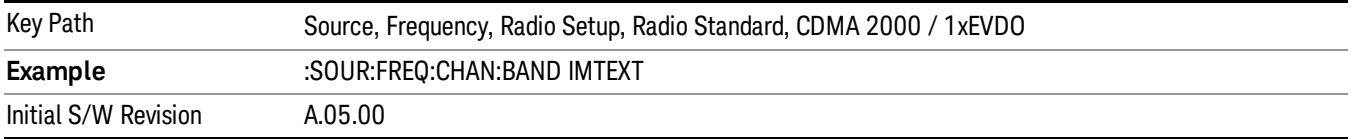

### US PCS 1.9GHz

Selects US PCS 1.9 GHz as the active channel band.

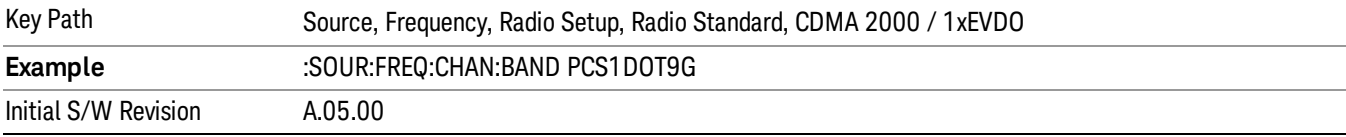

### AWS

Selects AWS as the active channel band.

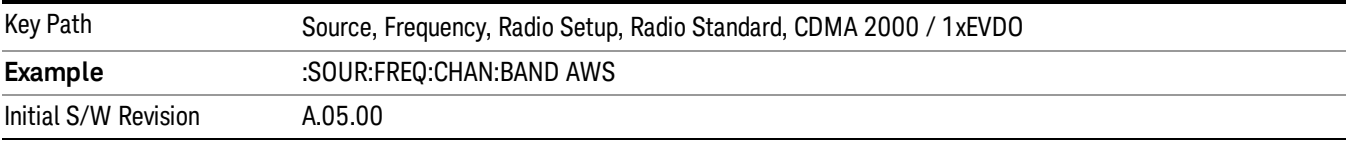

### US 2.5GHz

Selects US 2.5 GHz as the active channel band.

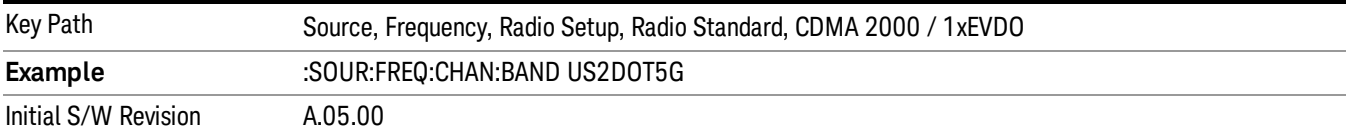

#### 700 Public Safety

Selects 700 Public Safety as the active channel band.

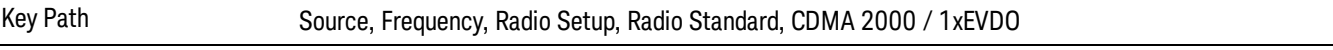

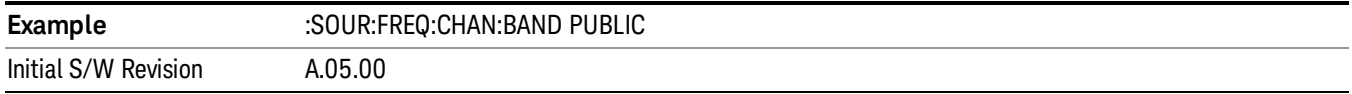

### C2K Lower 700

Selects C2K Lower 700 as the active channel band.

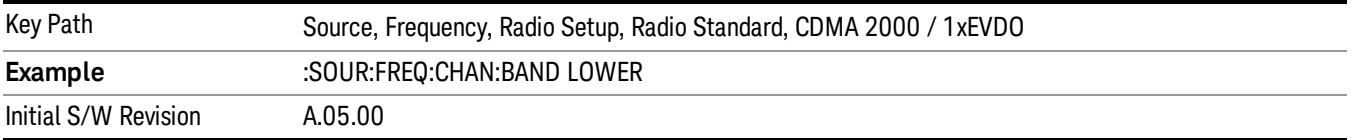

### LTE

Sets LTE FDD as the radio standard for use and accesses the LTE FDD specific channel band sub-menus..

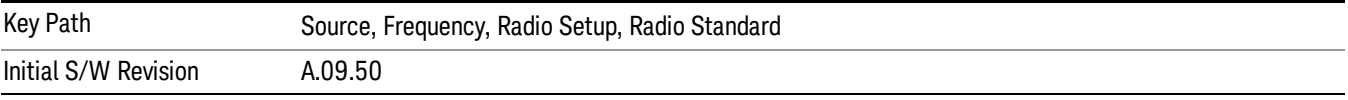

### BAND 1

Selects BAND 1 as the band for the current step.

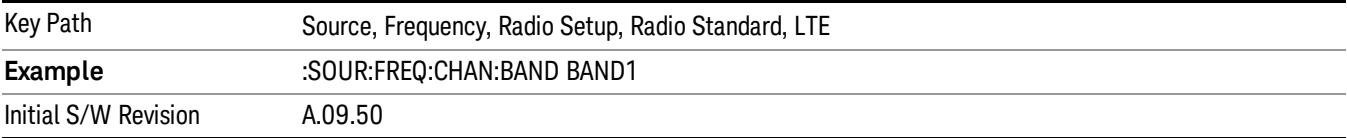

### BAND 2

Selects BAND 2 as the band for the current step.

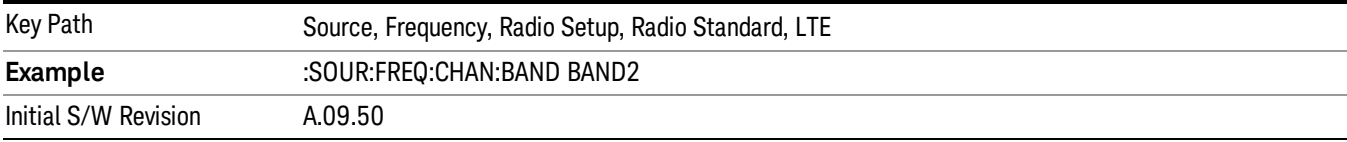

#### BAND 3

Selects BAND 3 as the band for the current step.

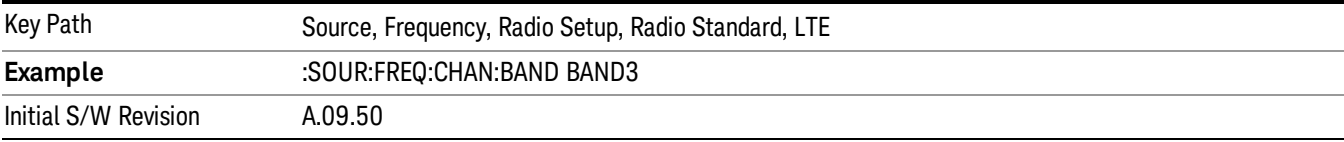

Selects BAND 4 as the band for the current step.

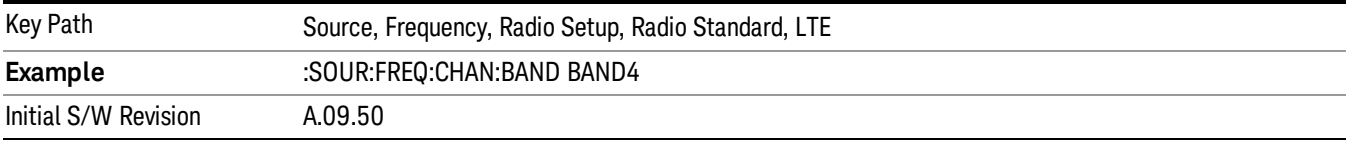

### BAND 5

Selects BAND 5 as the band for the current step.

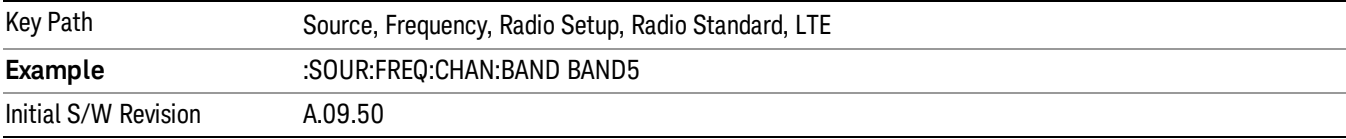

### BAND 6

Selects BAND 6 as the band for the current step.

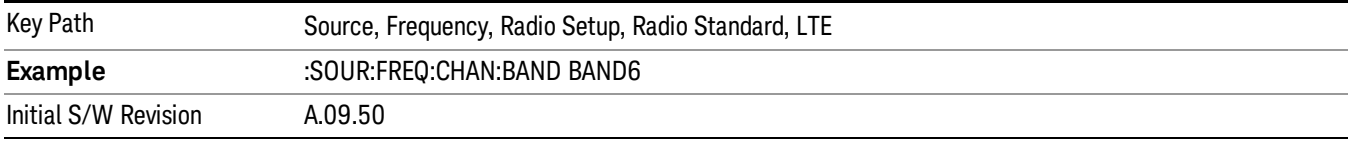

## BAND 7

Selects BAND 7 as the band for the current step.

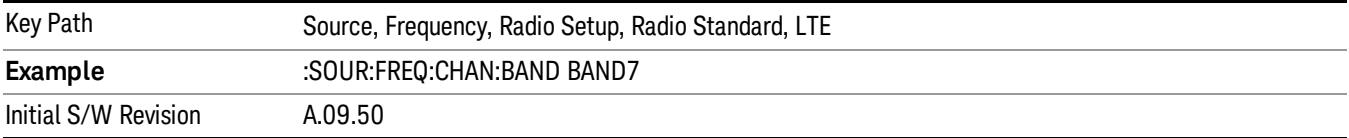

## BAND 8

Selects BAND 8 as the band for the current step.

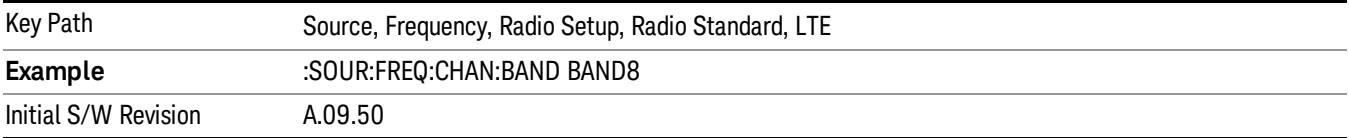

11 Spectrum Emission Mask Measurement Source

### BAND 9

Selects BAND 9 as the band for the current step.

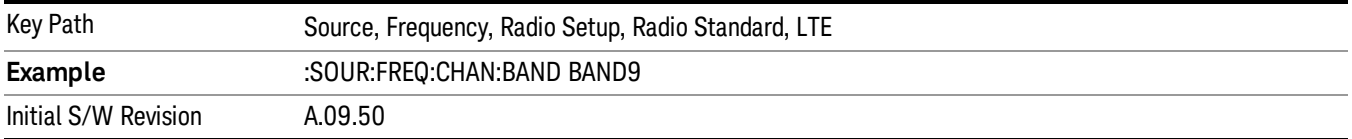

### BAND 10

Selects BAND 10 as the band for the current step.

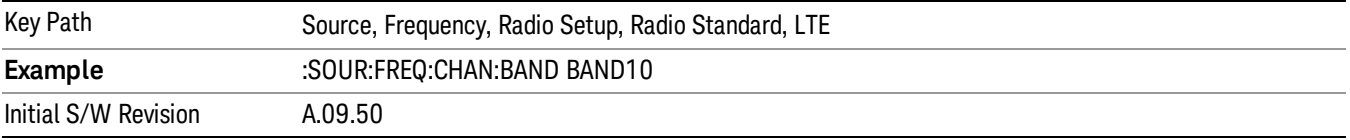

### BAND 11

Selects BAND 11 as the band for the current step.

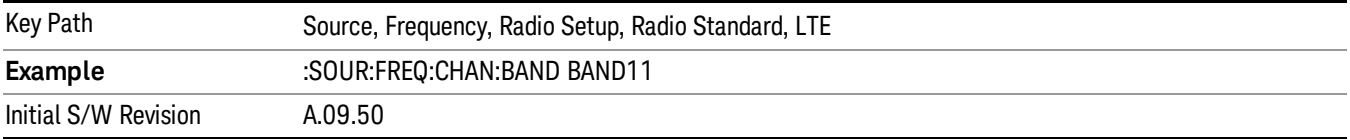

### BAND 12

Selects BAND 12 as the band for the current step.

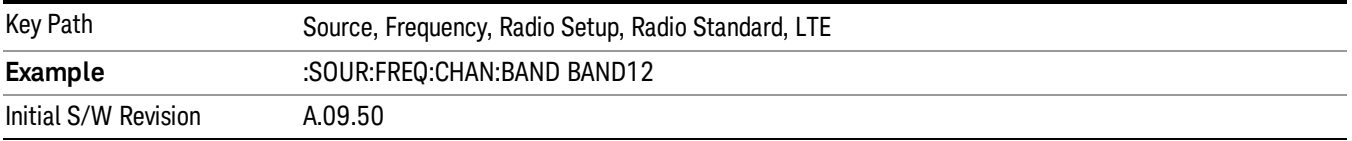

### BAND 13

Selects BAND 13 as the band for the current step.

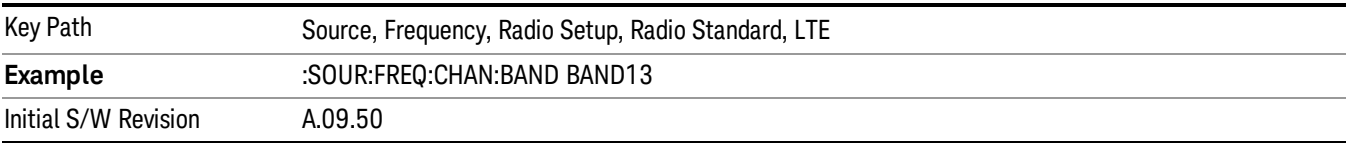

Selects BAND 14 as the band for the current step.

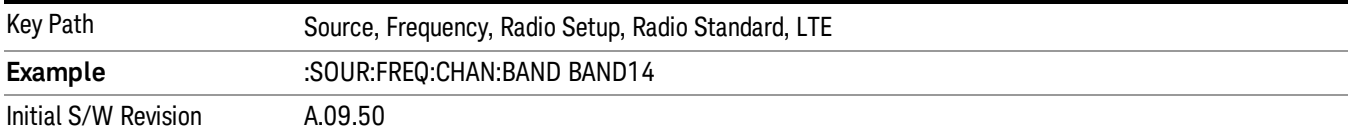

### BAND 17

Selects BAND 17 as the band for the current step.

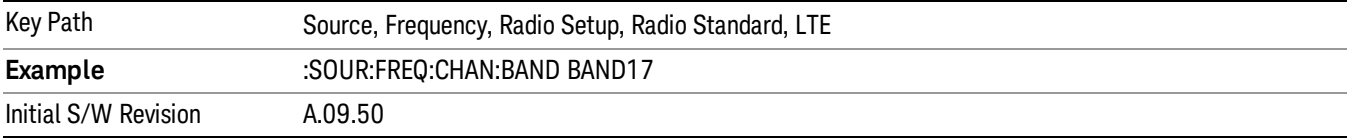

### BAND 18

Selects BAND 18 as the band for the current step.

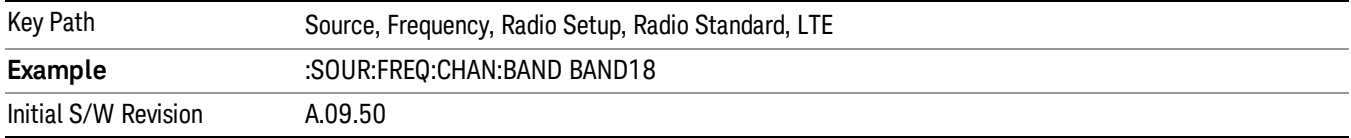

### BAND 19

Selects BAND 19 as the band for the current step.

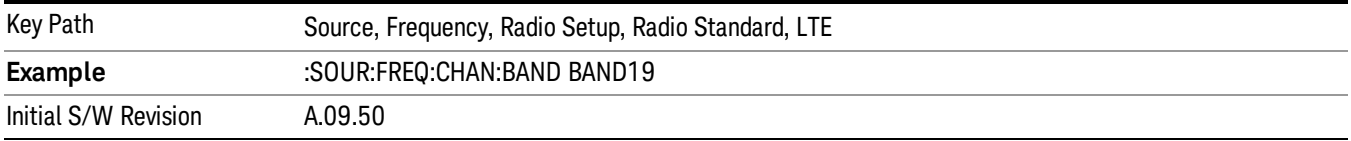

### BAND 20

Selects BAND 20 as the band for the current step.

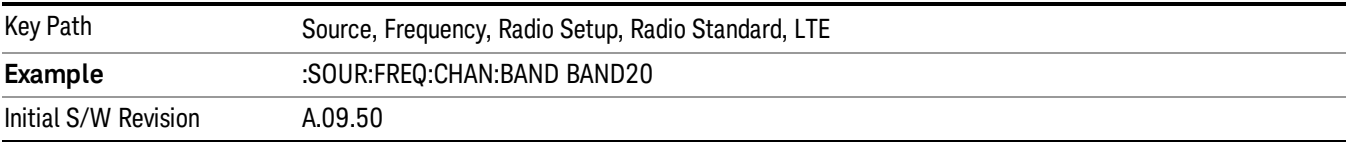

11 Spectrum Emission Mask Measurement Source

### BAND 21

Selects BAND 21 as the band for the current step.

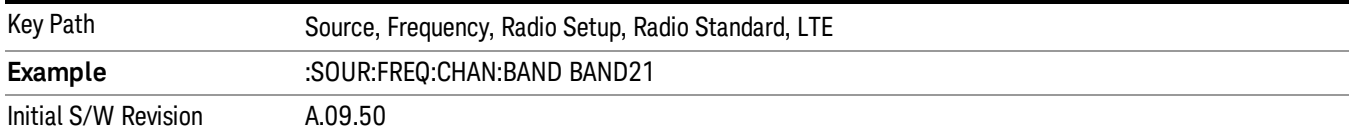

### BAND 24

Selects BAND 24 as the band for the current step.

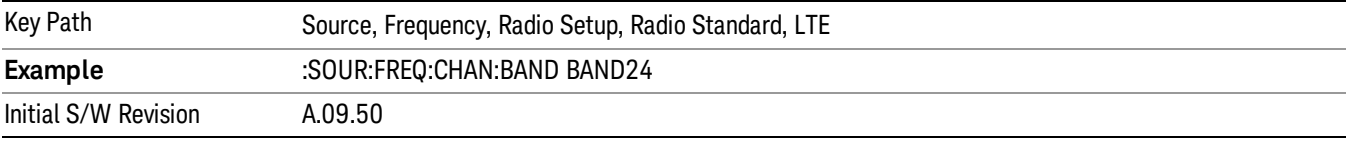

### BAND 25

Selects BAND 25 as the band for the current step.

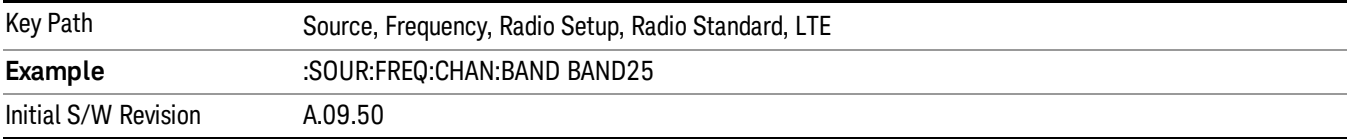

### BAND 26

Selects BAND 26 as the band for the current step.

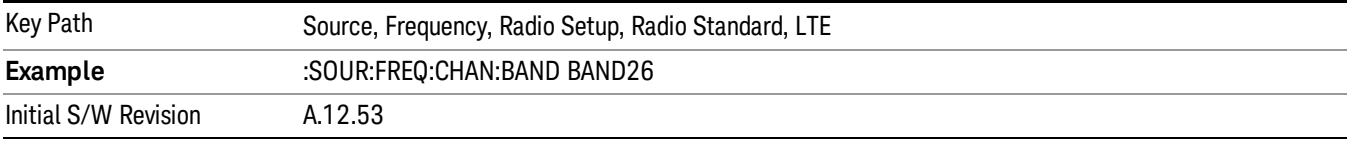

### BAND 27

Selects BAND 27 as the band for the current step.

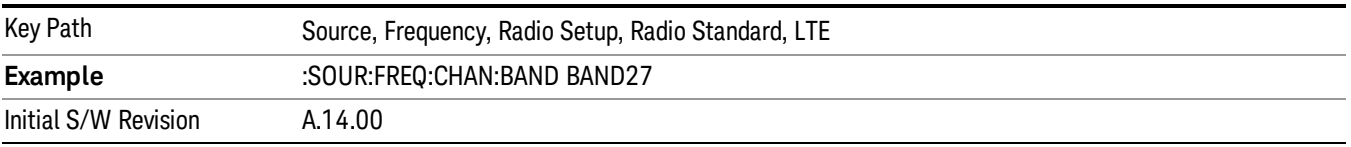

Selects BAND 28 as the band for the current step.

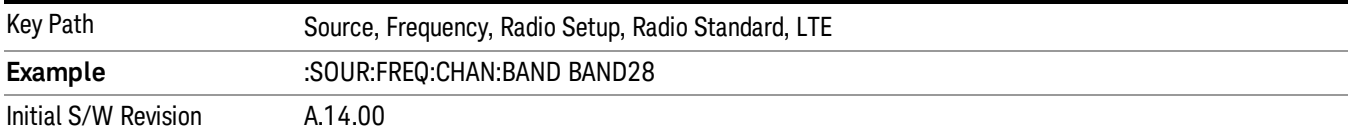

### BAND 31

Selects BAND 31 as the band for the current step.

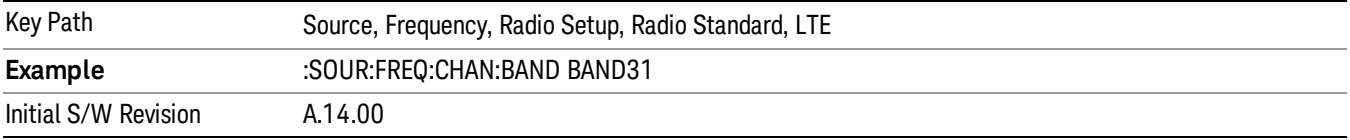

### LTE TDD

Sets LTE TDD as the radio standard for use and accesses the LTE TDD specific channel band sub-menus..

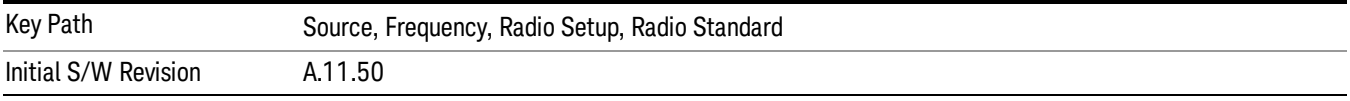

### BAND 33

Selects BAND 33 as the band for the current step.

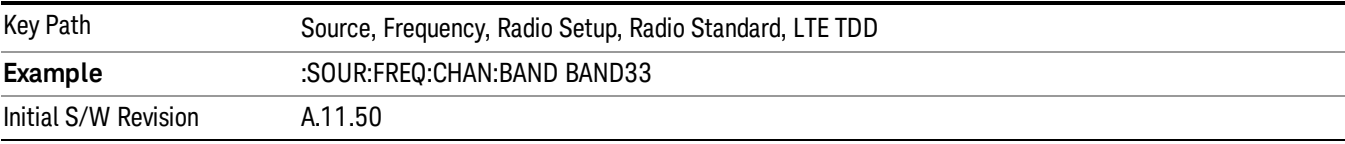

## BAND 34

Selects BAND 34 as the band for the current step.

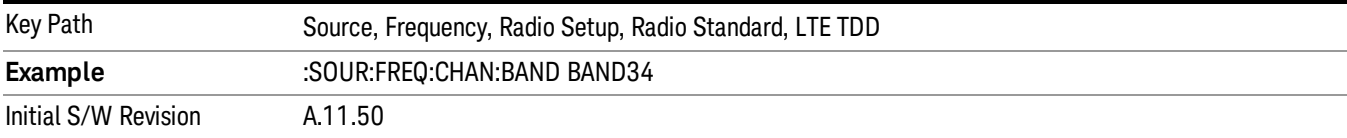

### BAND 35

Selects BAND 35 as the band for the current step.

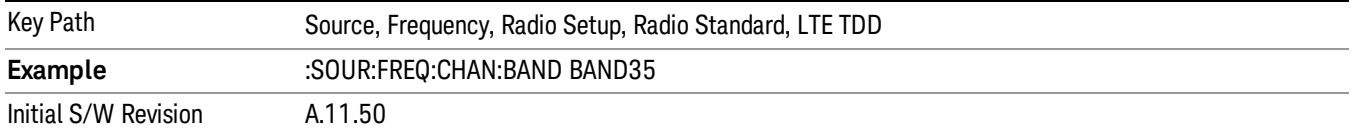

Selects BAND 36 as the band for the current step.

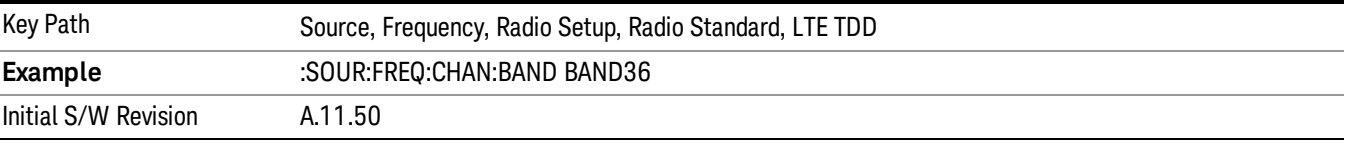

#### BAND 37

Selects BAND 37 as the band for the current step.

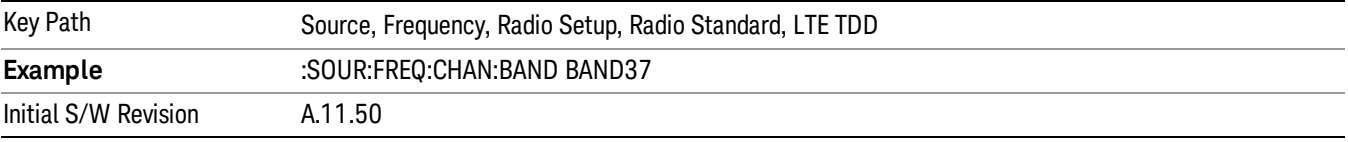

### BAND 38

Selects BAND 38 as the band for the current step.

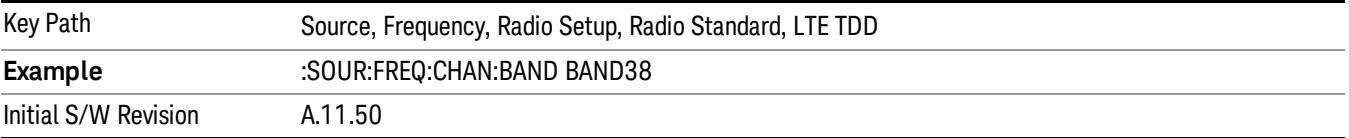

#### BAND 39

Selects BAND 39 as the band for the current step.

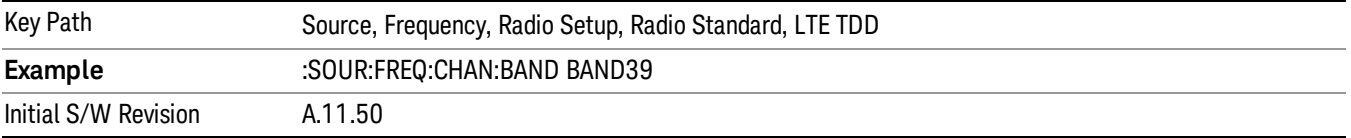

### BAND 40

Selects BAND 40 as the band for the current step.

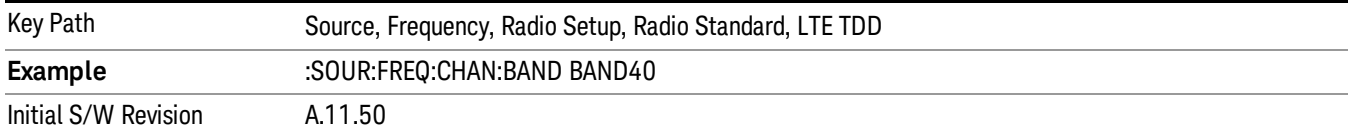

### Selects BAND 41 as the band for the current step.

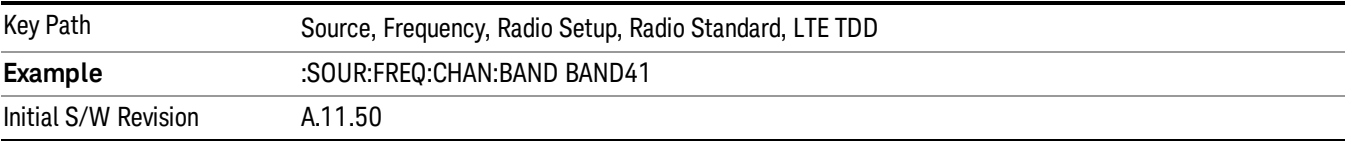

### BAND 42

#### Selects BAND 42 as the band for the current step.

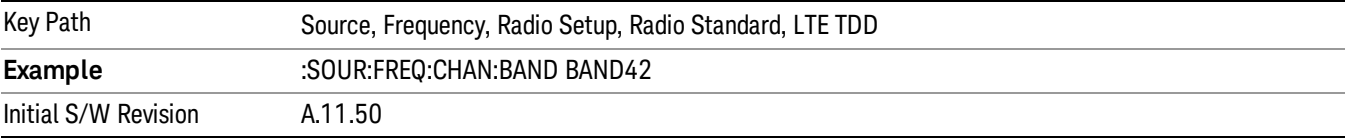

### BAND 43

Selects BAND 43 as the band for the current step.

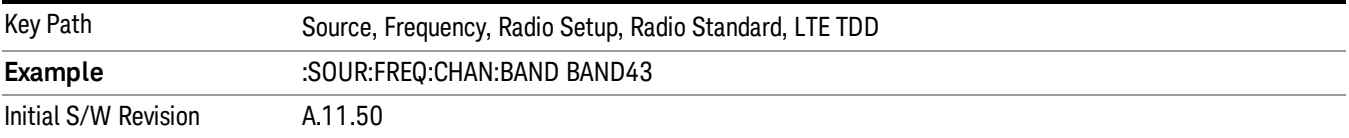

#### BAND 44

Selects BAND 44 as the band for the current step.

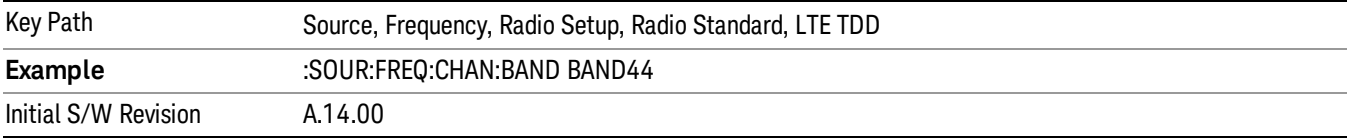

#### TDSCDMA

Sets TDSCDMA as the radio standard for use and accesses the TDSCDMA specific channel band submenus..

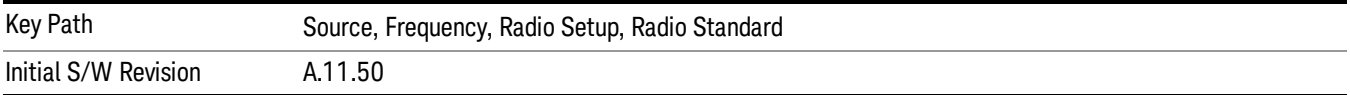

## BAND A

Selects BAND A as the band for the current step.

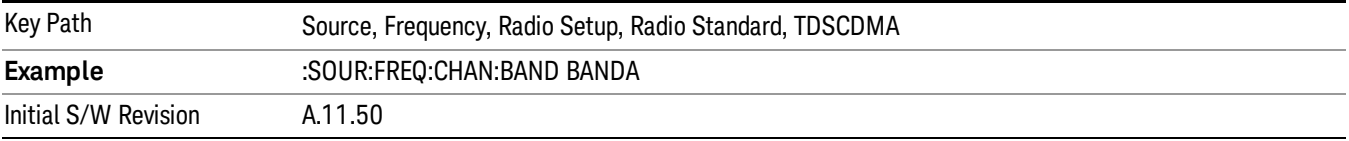

### BAND B

Selects BAND B as the band for the current step.

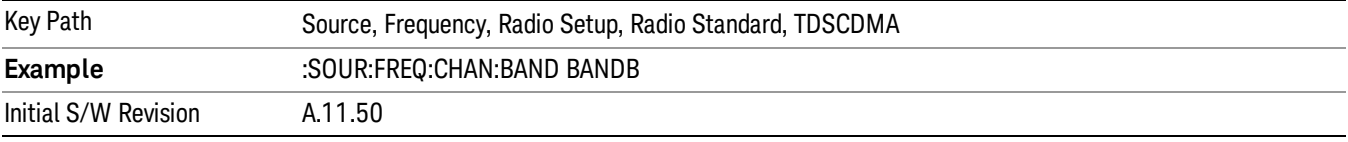

### BAND C

Selects BAND C as the band for the current step.

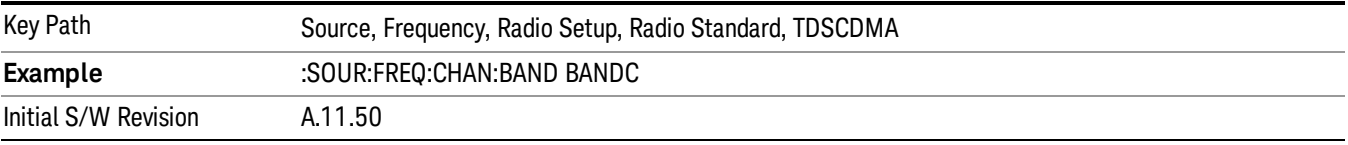

### BAND D

Selects BAND D as the band for the current step.

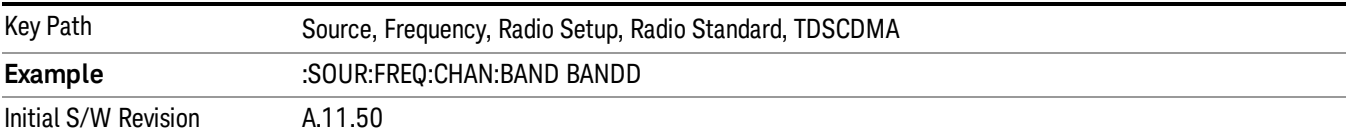

#### BAND E

Selects BAND E as the band for the current step.

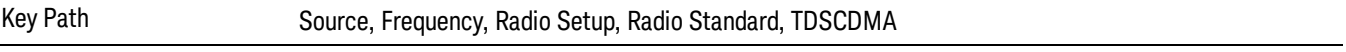

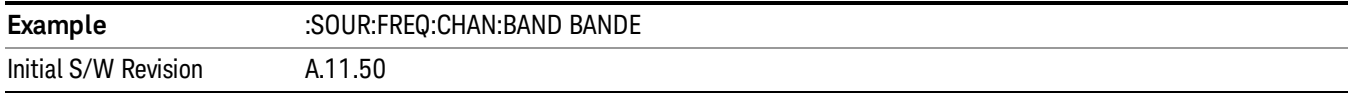

### BAND F

Selects BAND F as the band for the current step.

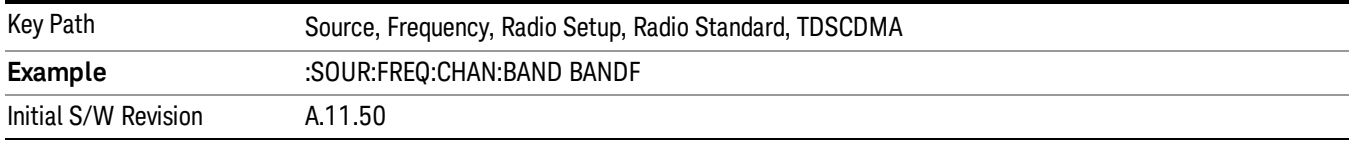

### Radio Band Link

Allows you to specify the channel band type as either uplink or downlink link direction. This value is used in conjunction with the channel band and channel number to determine the absolute frequency output by the source. When set to "Uplink", the source will calculate the uplink frequency using an uplink formula together with the selected channel band and channel number . When set to "Downlink", the source will calculate the downlink frequency using a downlink formula together with the selected channel band and channel number.

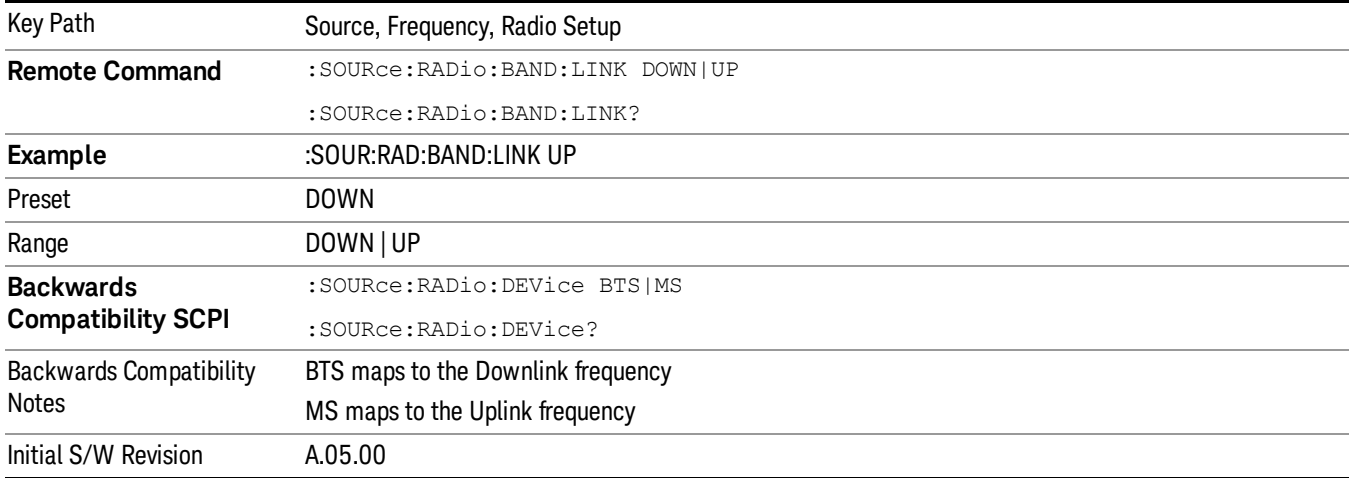

## Set Reference Frequency

This key allows you to set the frequency reference. Pressing this key turns the frequency reference state to ON, sets the reference frequency value to the current frequency, maintains this frequency at the RF output, and sets the displayed frequency to 0.00 Hz. All subsequent frequencies entered under Source>Frequency>Frequency are interpreted as being relative to this reference frequency.

When you use a frequency reference, the signal generator outputs a frequency that is set relative to the reference frequency by the value entered under Source>Frequency>Frequency as follows:

Output frequency = reference frequency - entered frequency

### Where:

reference frequency equals the original RF frequency entered under Source>Frequency>Frequency and set as the reference frequency

entered frequency equals a new value entered under Source>Frequency>Frequency

In addition, the displayed frequency value will be the same as the value entered under Source>Frequency>Frequency.

#### If Freq Reference is set to ON with a reference value set, entering a value under **NOTE** Source>Frequency>Frequency and pressing Set Frequency Reference will add that value to the existing Freq Reference value.

If you wish to change the reference frequency value to the new value entered under Source>Frequency>Frequency, first you must set Freq Reference to OFF and then press Set Frequency Reference.

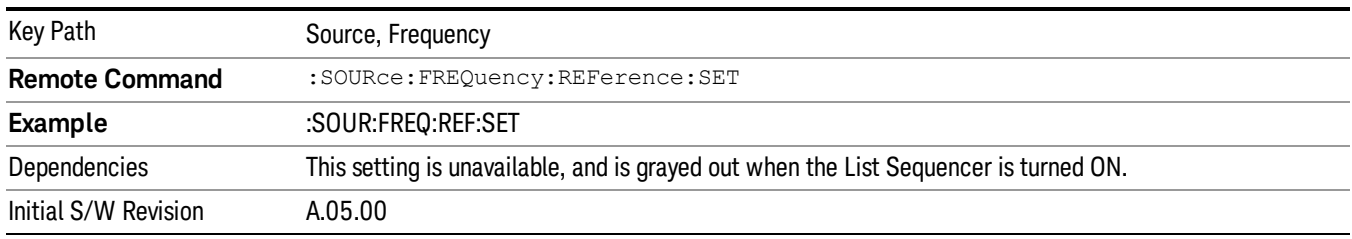

# Freq Reference

This key allows you to toggle the state of the frequency reference. When the frequency reference state is ON, an annunciator is displayed on the main source view to indicate this state to the user.

When you use a frequency reference, the signal generator outputs a frequency that is set relative to the reference frequency by the value entered under Source>Frequency>Frequency as follows:

Output frequency = reference frequency + entered frequency

Where:

reference frequency equals the original RF frequency entered under Source>Frequency>Frequency and set as the reference frequency

entered frequency equals a new value entered under Source>Frequency>Frequency

For more information on Reference Frequency refer to "Set Reference [Frequency"](#page-2472-0) on page 2473

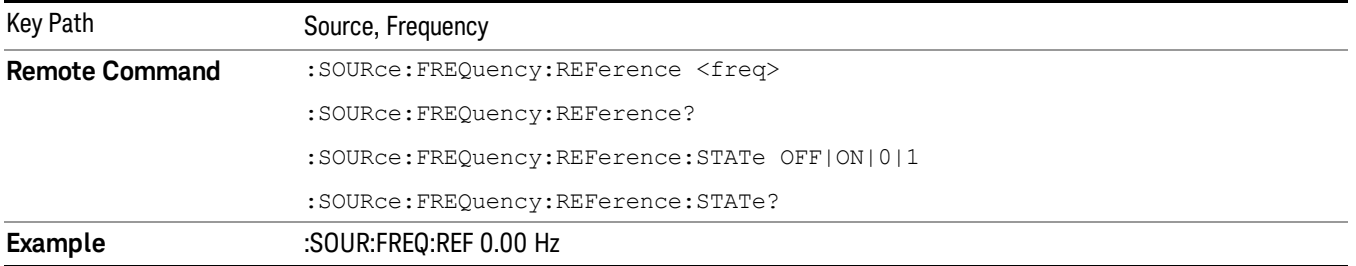

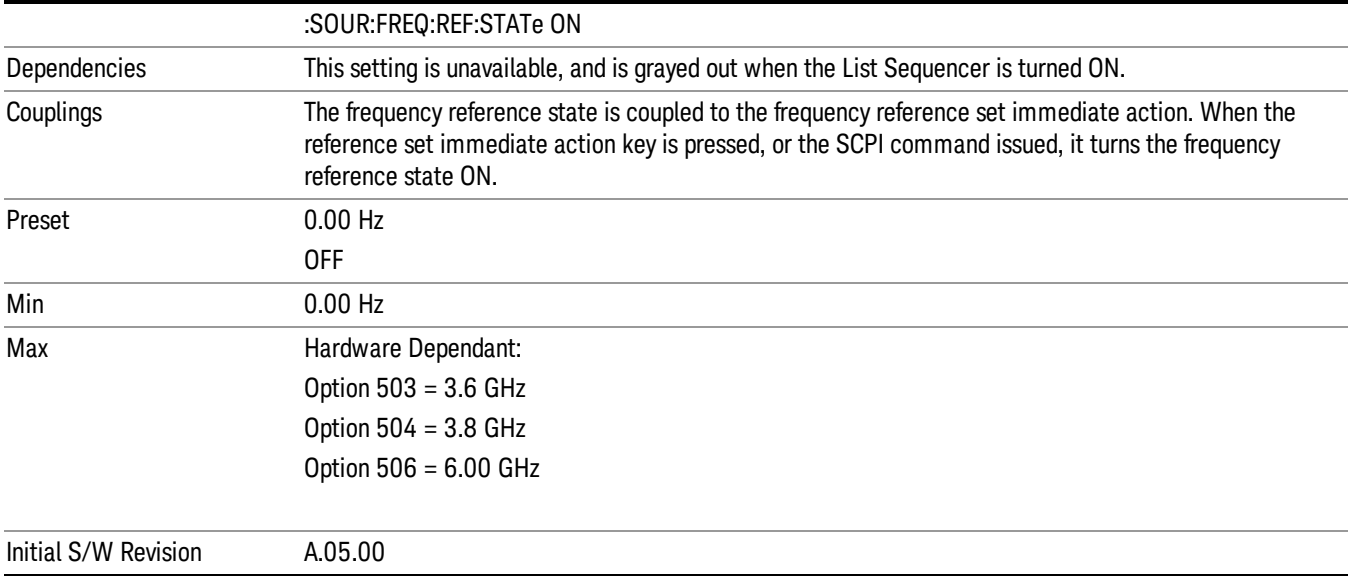

## Freq Offset

Allows you to specify the frequency offset value. When the frequency offset state is ON, an annunciator is displayed on the main source view to indicate this state to the user.

When the frequency offset is set to zero (0) and you set a new offset value, the displayed frequency value will change as follows and the RF output frequency will not change:

Displayed value = output frequency + offset value

Where:

output frequency equals the original frequency entered under Source>Frequency>Frequency

offset value equals the value entered under Source>Frequency>Freq Offset

When the frequency offset is set to a value other than zero (0) and you enter a new frequency value under Source>Frequency>Frequency, the displayed frequency will be the same as the value entered and the RF output frequency will be equal to the value entered minus the offset value as follows:

Output frequency = entered frequency – offset frequency

Displayed frequency = output frequency + offset frequency

Displayed frequency = entered frequency

Where:

entered frequency equals the frequency entered under Source>Frequency>Frequency

offset frequency equals the value previously entered and set under Source>Frequency>Freq Offset

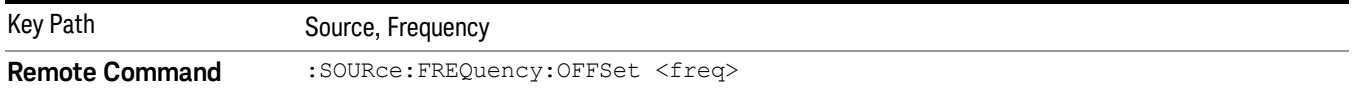

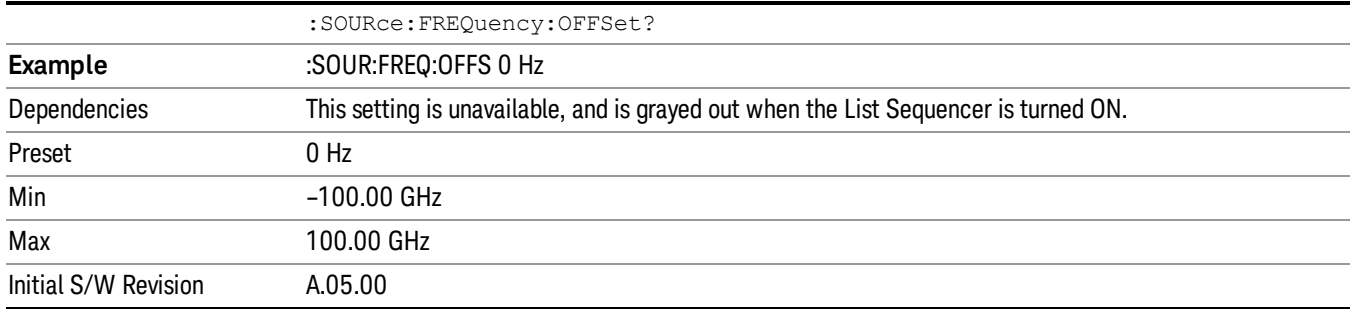

## Modulation Setup

Allows access to the menus for setting up the available [modulation](#page-2516-0) types: ["ARB"](#page-2475-0) on page 2476, "AM" on page 2517, "FM" on page [2518](#page-2517-0), and "PM" on [page](#page-2518-0) 2519.

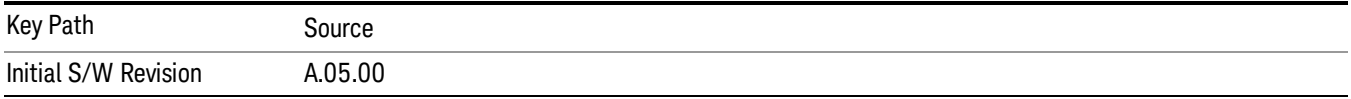

## ARB

Allows you access to the ARB sub-menus.

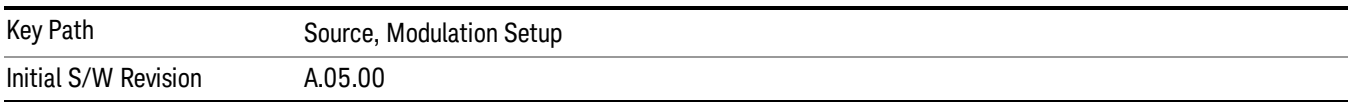

### ARB

Allows you to toggle the state of the ARB function. When the ARB is On, a "MOD" annunciator is displayed in the system settings panel. When the ARB is turned Off, the MOD annunciator is cleared

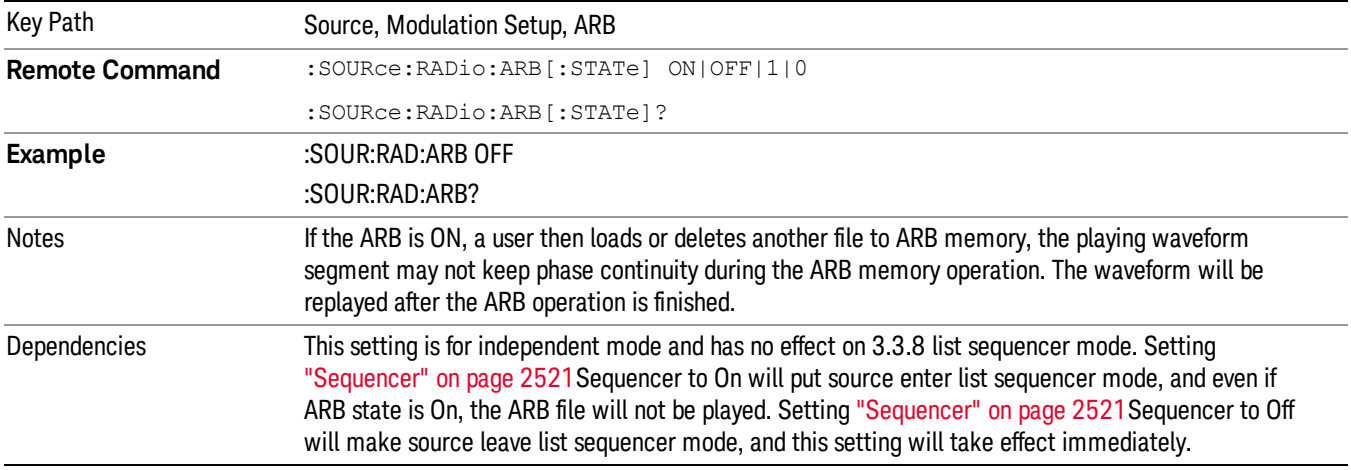

The ARB can only be turned on when there is a waveform file selected for playback. On the GUI If no waveform is selected, this key is grayed out. If you send the SCPI command to turn the ARB on with no waveform selected for playback, the ARB state remains OFF and an error is generated. "- When you try to recall a certain set of states in which the selected waveform is not in ARB memory and the ARB state is On, errors are reported

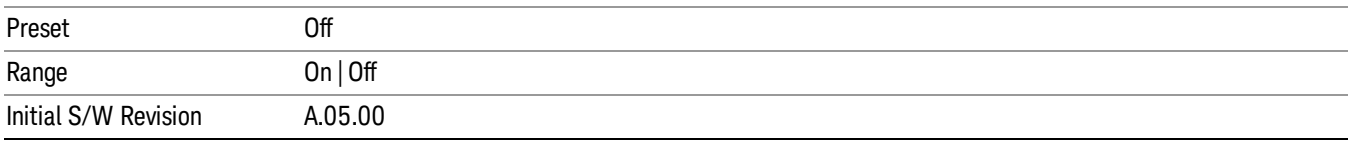

### Select Waveform

Allows you to access to the waveform selection sub-menus.

Pressing this key changes the central view area to show the Waveform File Selection view.

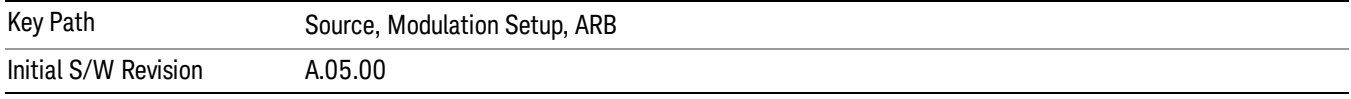

#### Select Waveform

Allows you to select a waveform sequence or segment for the dual ARB to play.

NOTE: Selecting a waveform file does not result in automatic adjustments to burst timing (to compensate for the presence or absence of a Multiport Adapter); that adjustment occurs only when a waveform is loaded to ARB memory. See "Load Segment to ARB Memory"for more information about this adjustment.

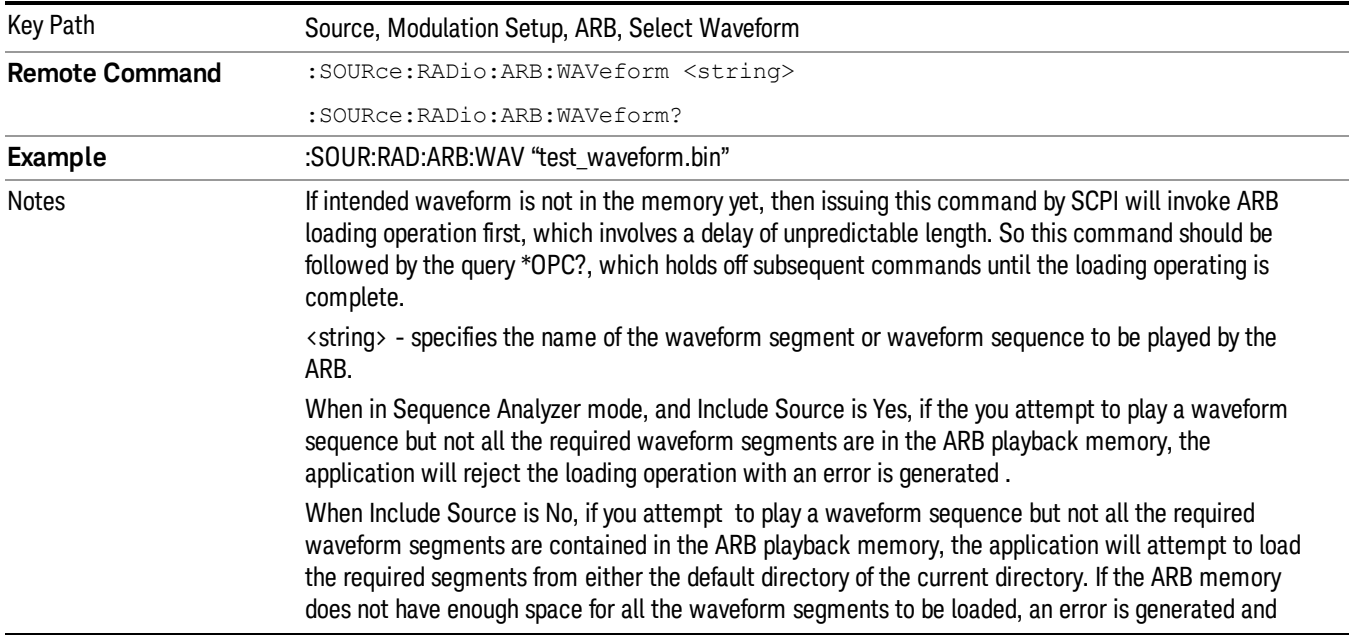

none of the waveform segments is loaded.

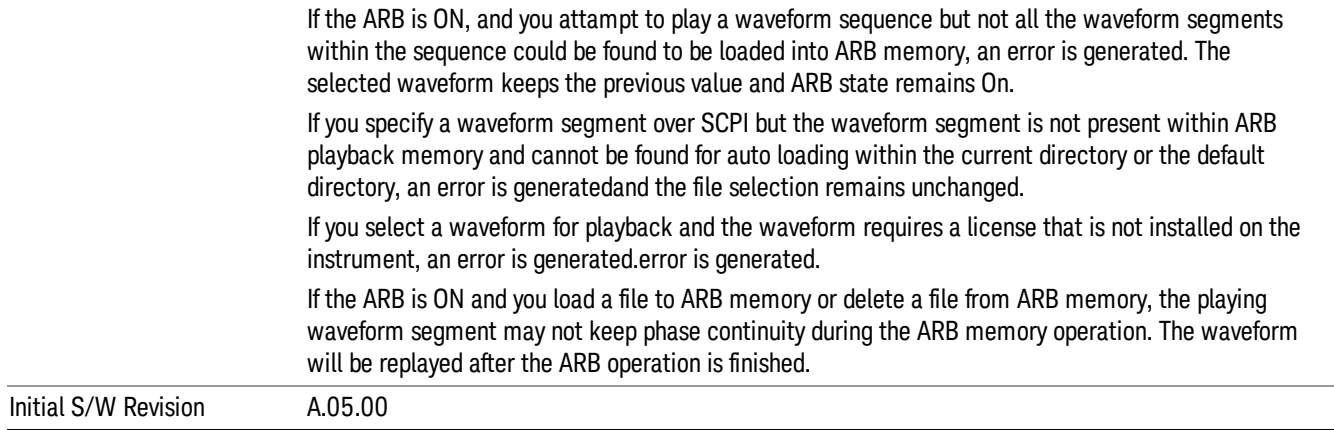

#### Segments on Hard Disk

Allows you access to the sub-menus for loading waveform segments from the hard disk into ARB memory. The default directory is: D: varb.

Pressing this key changes the current view to the Waveform Management View.

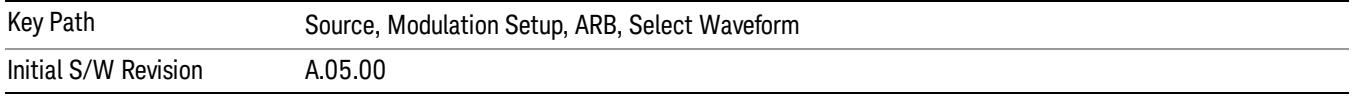

#### Load Segment To ARB Memory

Allows you to load the selected file into ARB memory. On the front panel you select the file for loading to the ARB memory by highlighting the desired file in the list. Using the SCPI command, you specify the file name on the HDD.

"NVWFM" (none-volatile storage) MSUS (Mass Storage Unit Specifier) is supported in the memory subsystem because the ARB memory cannot be accessed directly. Therefore, files must be downloaded to the instrument hard disk and then loaded into the ARB memory. "NVWFM" MSUS will be mapped to the default directory D: VARB. The SCPI command supports using either "NVWFM" MSUS or specifying a full path. For more information, see Memory Subsystem (Remote Command Only).

If a file of the same name already exists within ARB memory, it is overwritten. If you wish to load two segments of the same name, you must rename one of the segments before loading it into ARB memory. To rename a segment, you can either use Windows File Explorer, or the :MMEMory:COPY command.

NOTE: When a waveform file is loaded to ARB memory, burst timing adjustments are made automatically, based on whether or not a Multiport Adapter is connected to the test set and powered on. If the connection/power status of the Multiport Adapter is changed after a waveform file has been loaded, it needs to be loaded again.

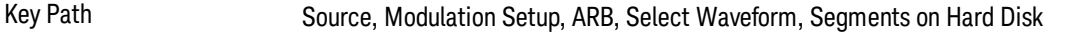

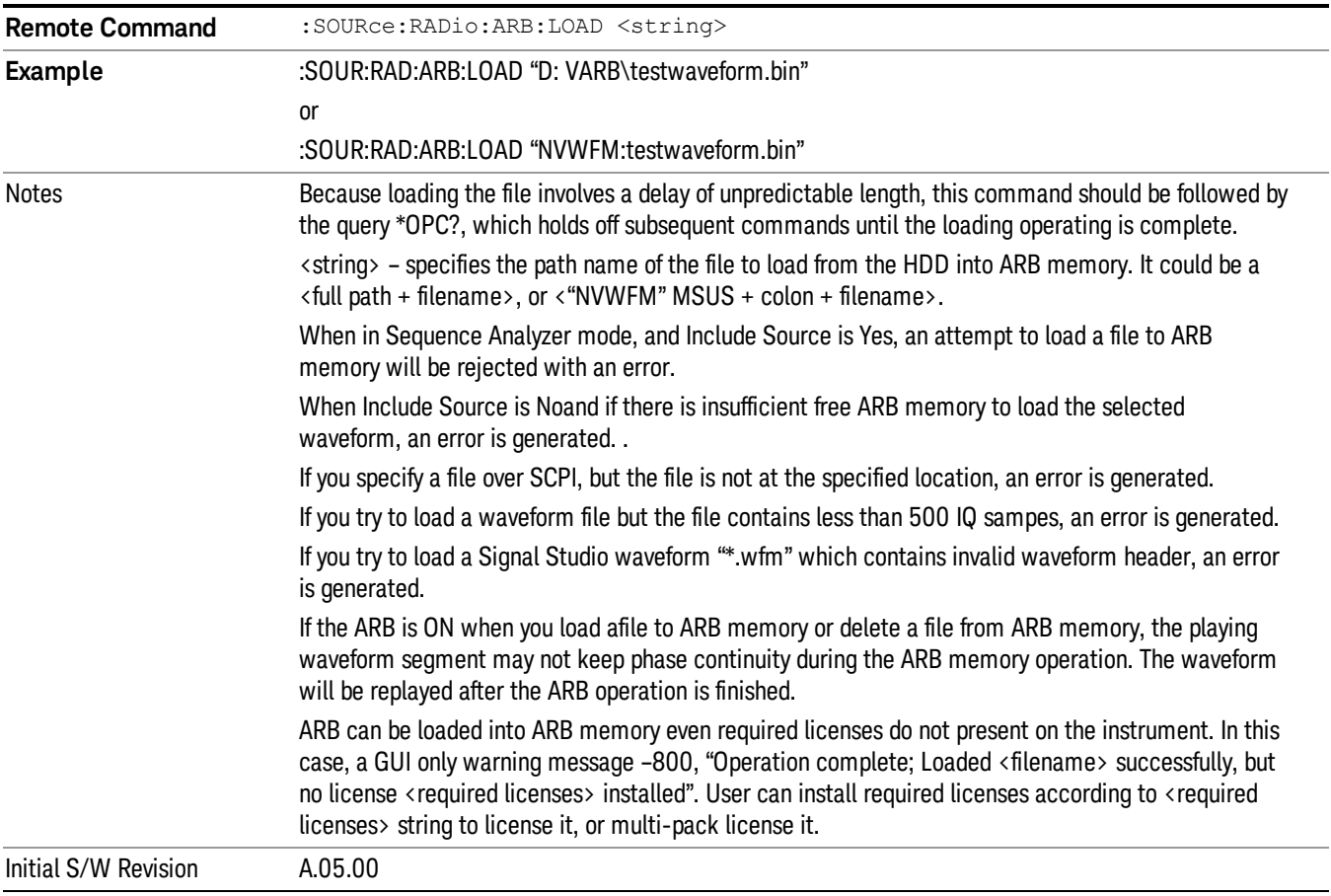

### Load All To ARB Memory

Allows you to load all the segment files within the currently selected directory into ARB memory. If a file of the same name already exists within ARB memory, it is overwritten. If you wish to load two segments of the same name, you must rename one of the segments before loading it into ARB memory. To rename a segment, you can either use Windows File Explorer, or the :MEMory:COPY command.

NOTE: When a waveform file is loaded to ARB memory, burst timing adjustments are made automatically, based on whether or not a Multiport Adapter is connected to the test set and powered on. If the connection/power status of the Multiport Adapter is changed after a waveform file has been loaded, it needs to be loaded again.

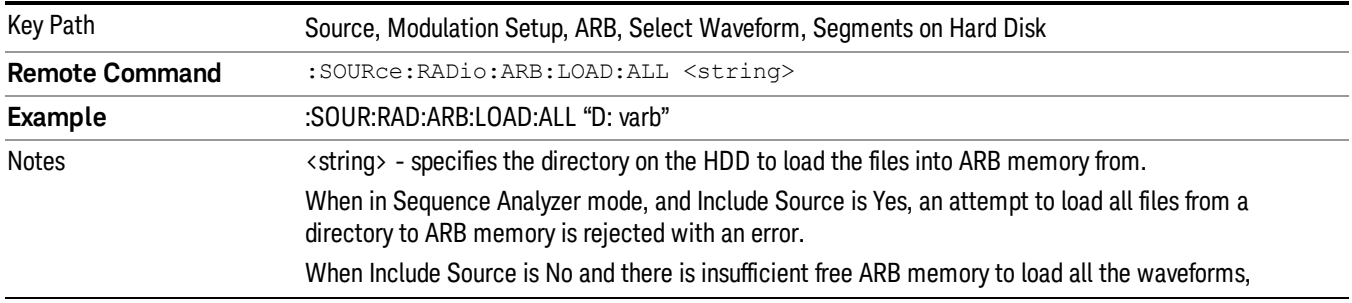

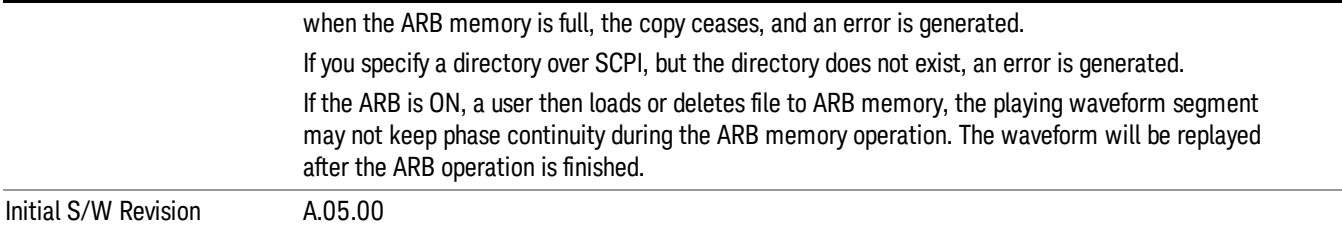

#### Change Directory...

Allows you to change the currently selected directory on the hard disk. Pressing this key opens a standard windows change directory dialog allowing you to select the new directory of interest.

The current directory is used for manually loading waveform segments into ARB memory for playback, and as a search location for waveform segments that are required to be loaded into ARB memory for playback of a waveform sequence or a list sequence.

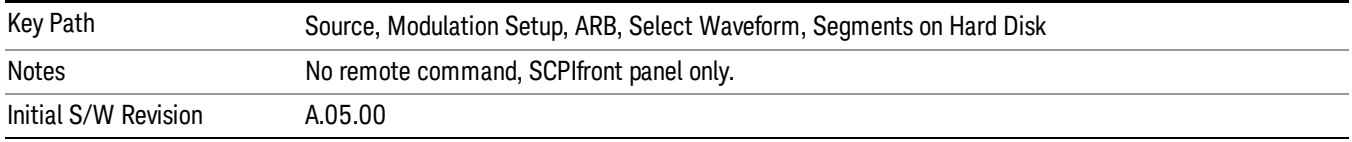

### Default Directory...

Allows you to change the default directory. It is used as a search location for waveform segments that are required to be loaded into ARB memory for playback of a waveform sequence, and as a search location for selecting waveforms using SCPI.

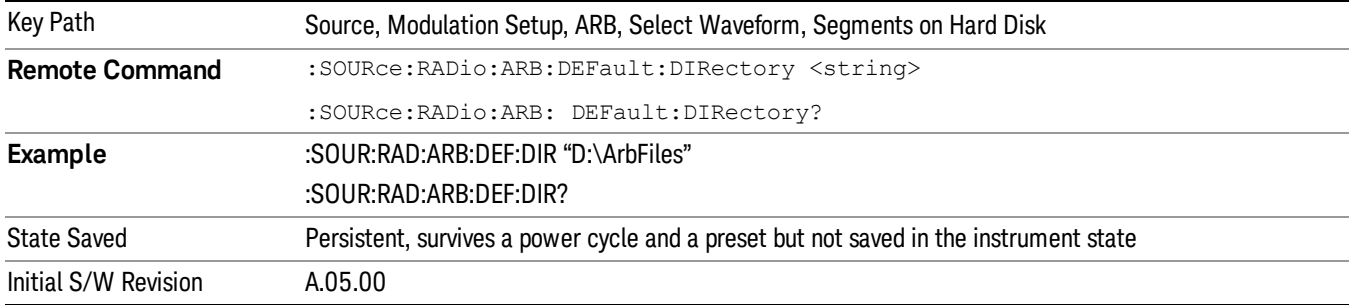

#### Segments in ARB Memory

Allows you access to the sub-menus for managing the files within ARB memory.

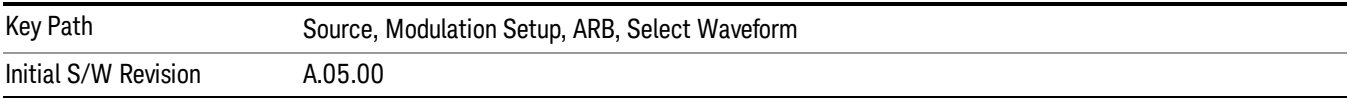

### Delete Segment From ARB Mem

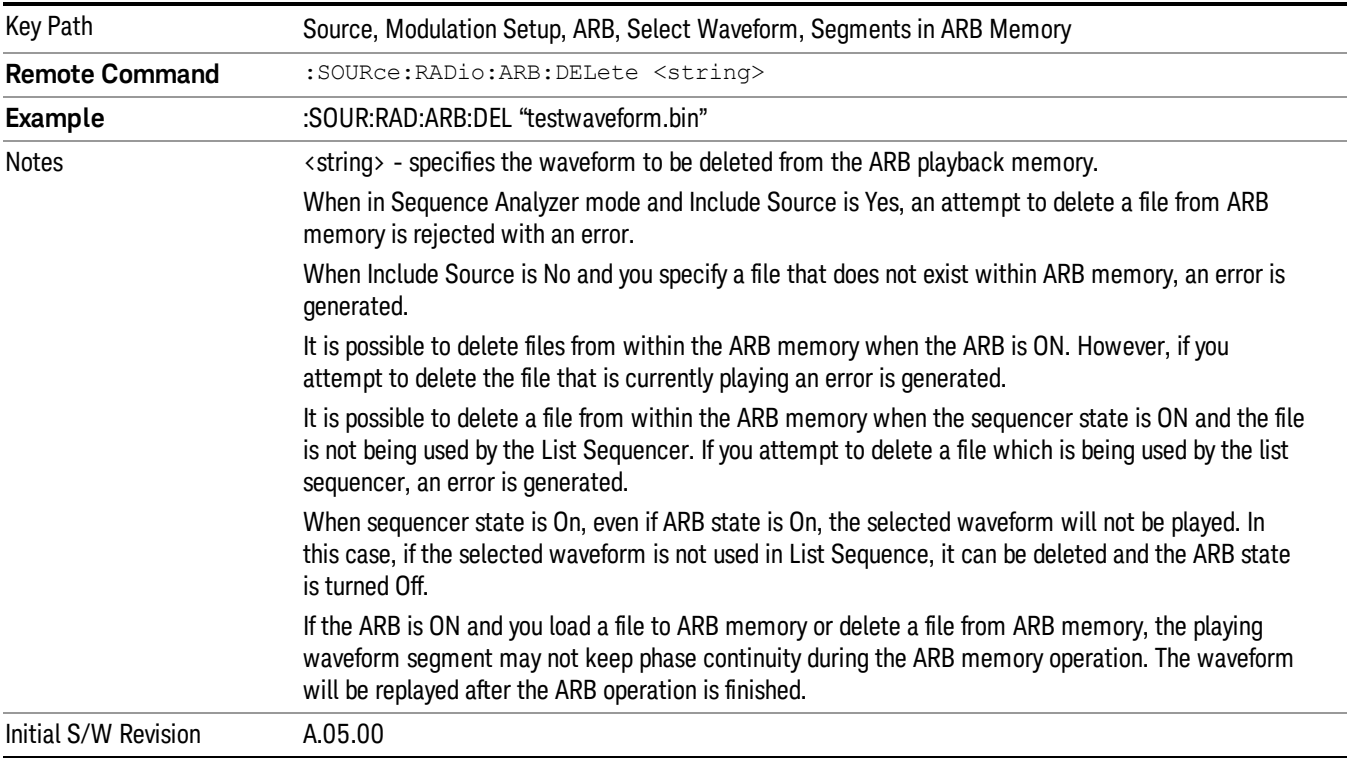

Allows you to remove a segment from ARB playback memory.

#### Delete All From ARB Memory

Allows you to remove all segments from ARB playback memory.

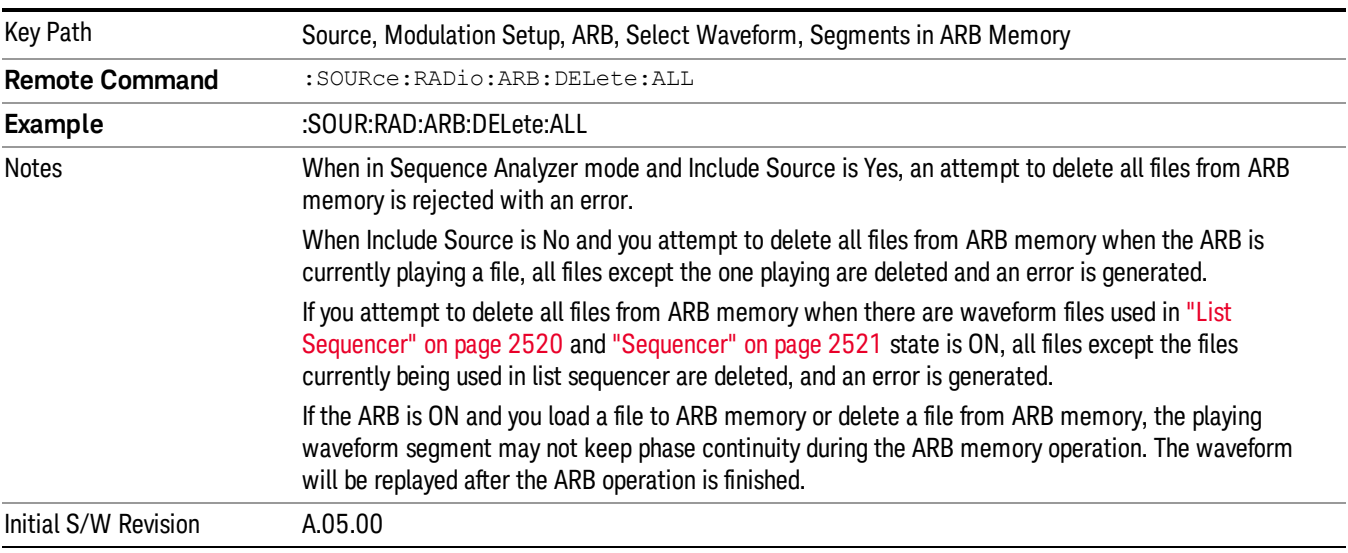

### Query ARB Memory File List (Remote Command Only)

Queries the test set for the list of waveform segments in the ARB memory.

This command returns a string for waveform segment names in ARB memory. If you want a string list of **NOTE** waveform segments in the ARB memory, use "Query ARB Memory Full File List (Remote [Command](#page-2481-0) Only)" on page 2482.

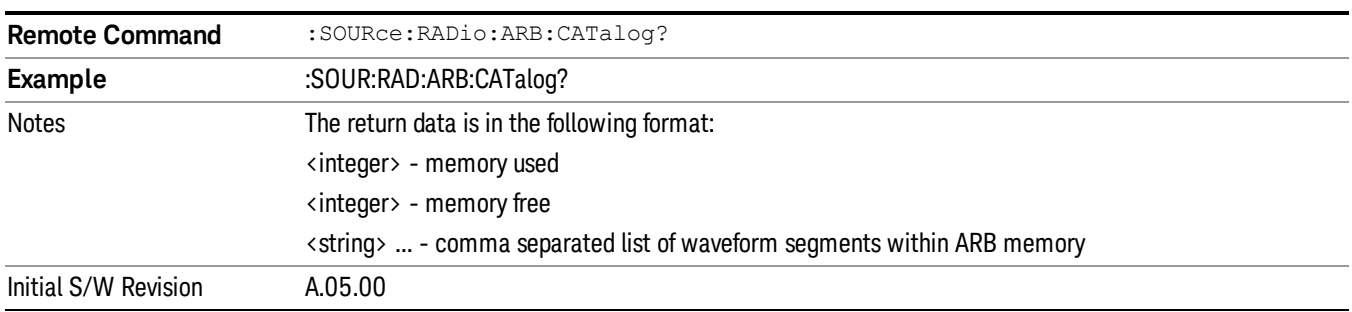

### Query ARB Memory Full File List (Remote Command Only)

Queries the test set for the string list of waveform segments in the ARB memory. It returns a string list for waveform segment names in the ARB memory.

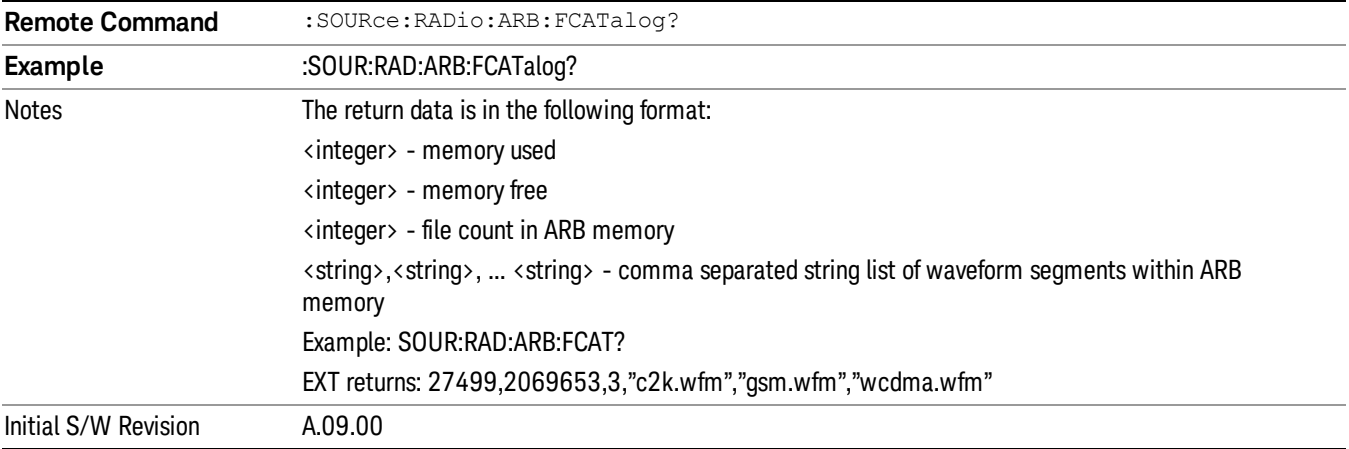

### ARB Setup

Allows access to the ARB setup sub-menus.

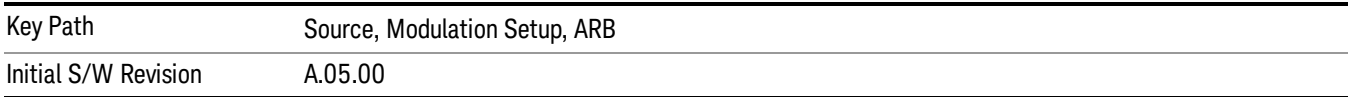

#### Sample Rate

Allows you to set the ARB waveform playback sample rate.

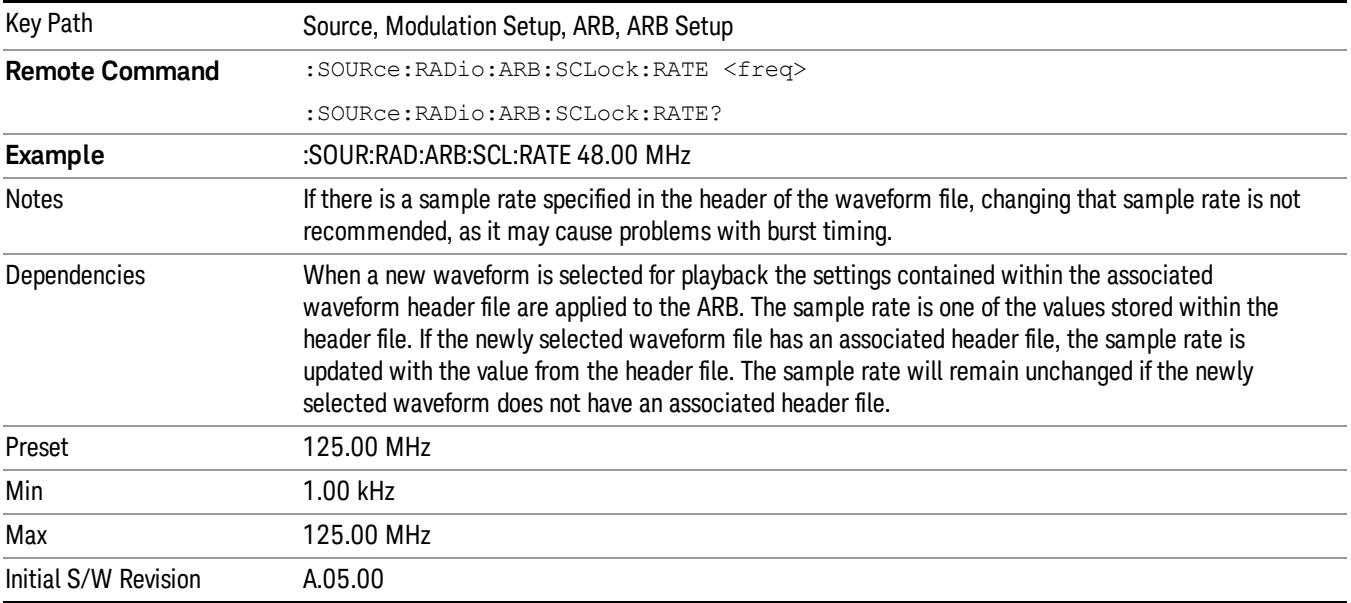

#### Run-Time Scaling

Allows you to adjust the run-time scaling value. The run-time scaling value is applied in real-time while the waveform is playing.

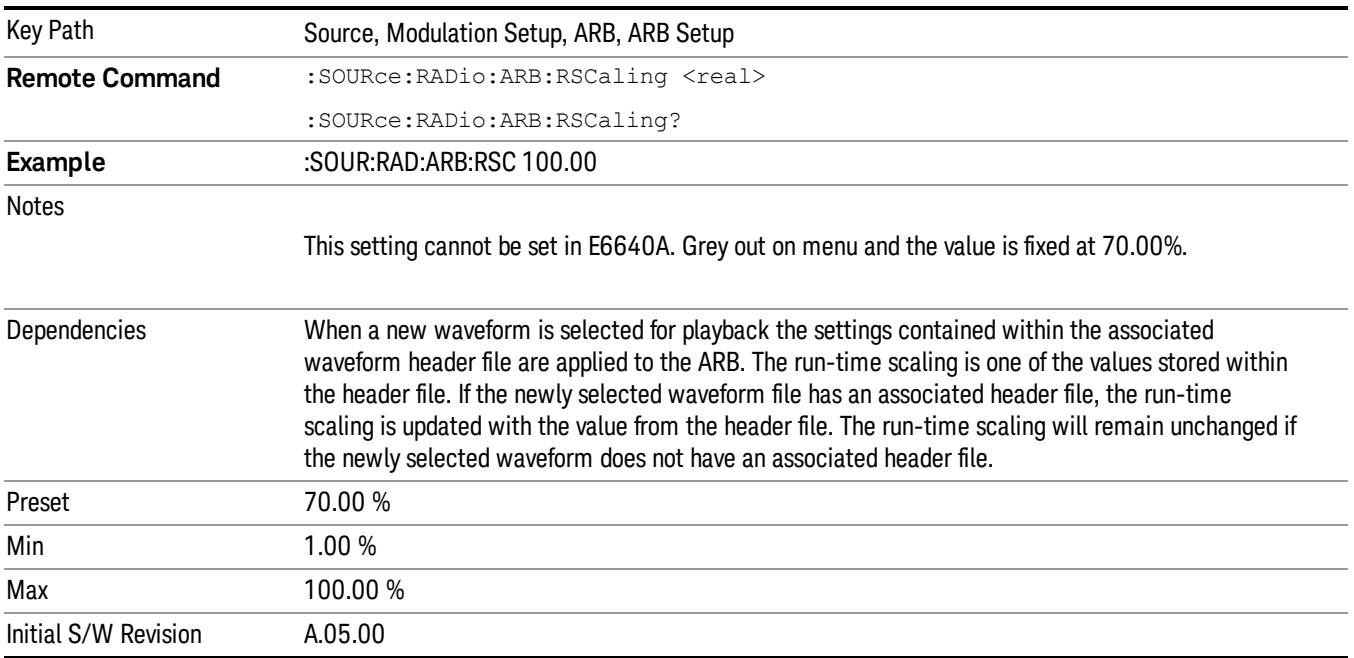

## Baseband Freq Offset

Allows you to adjust the value by which the baseband frequency is offset relative to the carrier.

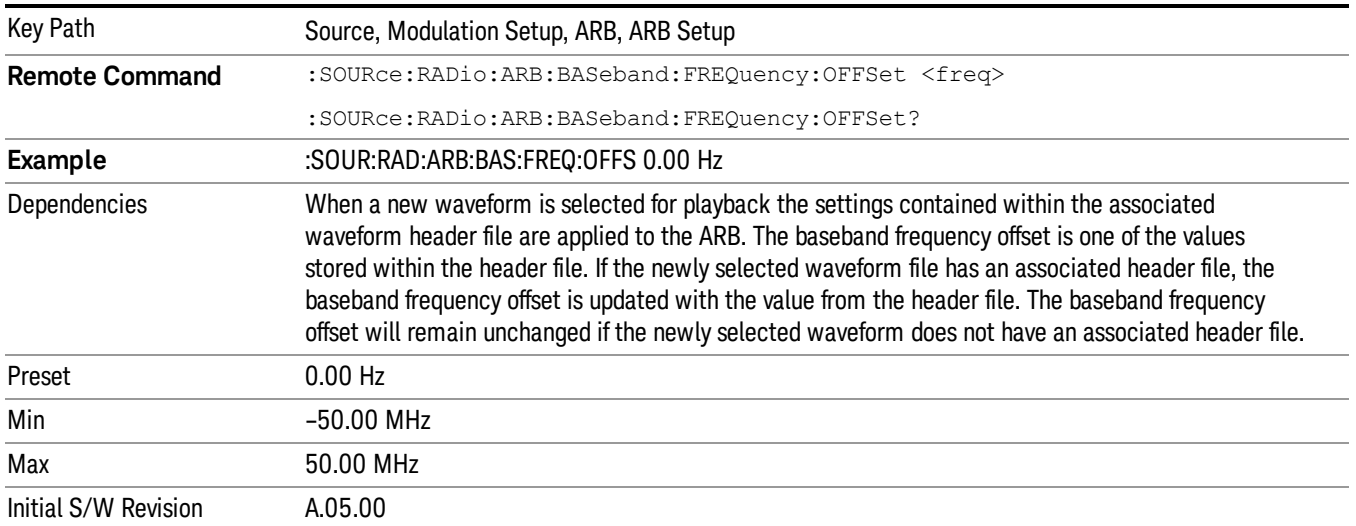

## Trigger Type

Allows access to the trigger type sub-menus. The setting for trigger type determines the behavior of the waveform when it plays.

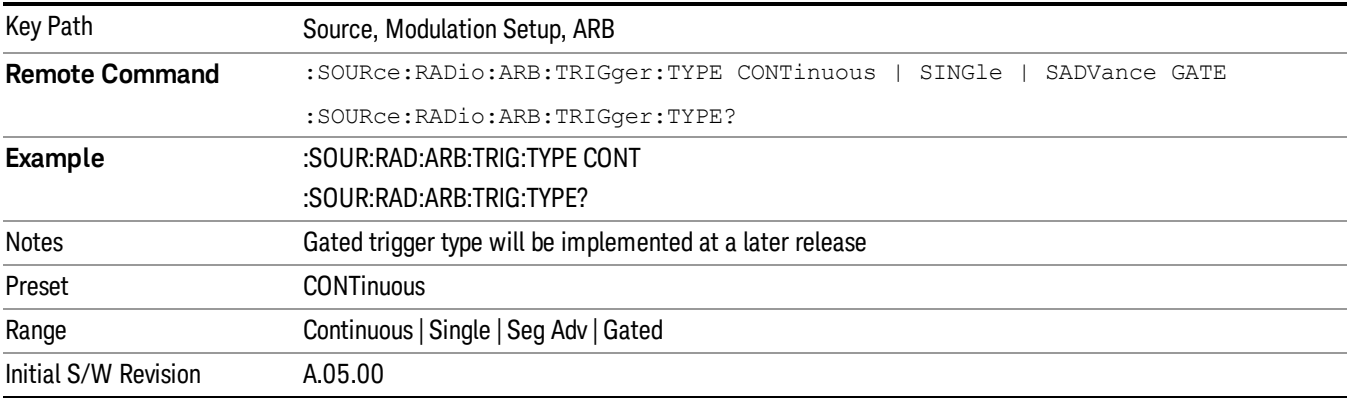

## Continuous

Sets the active trigger type to Continuous. If Continuous is already selected as the active trigger type, pressing this key allows access to the continuous trigger type setup menu. In Continuous trigger mode, the waveform repeats continuously.

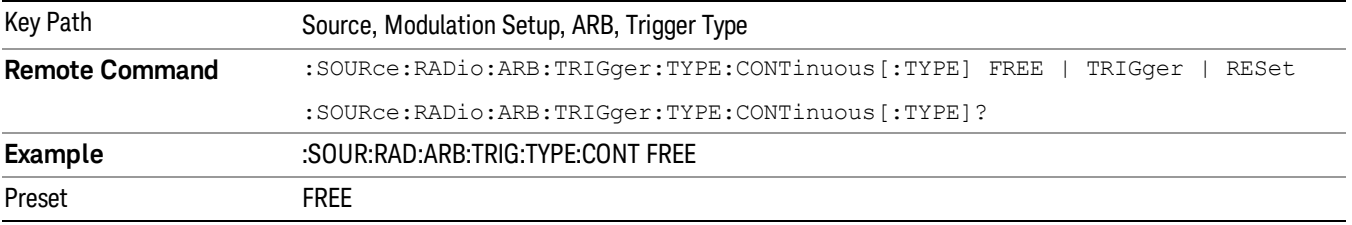

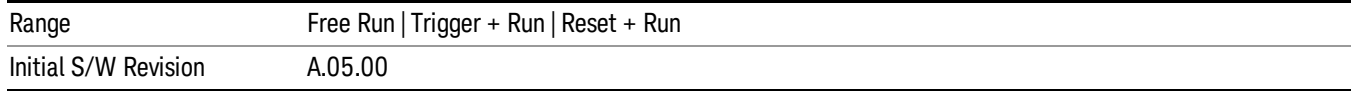

#### Free Run

Selects Free Run as the trigger response for the continuous trigger type. Free Run sets the waveform generator to play a waveform sequence or segment continuously, without waiting for a trigger. In this mode, the waveform generator does not respond to triggers.

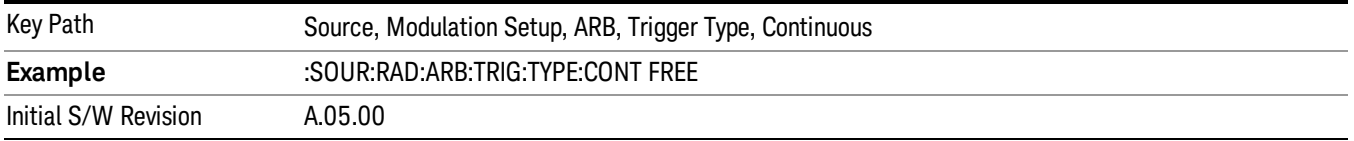

#### Trigger + Run

Sets Trigger and Run as the trigger response for the continuous trigger type. Trigger and Run sets the waveform generator to play a waveform sequence or segment continuously when the first trigger is received, and to ignore any subsequent triggers.

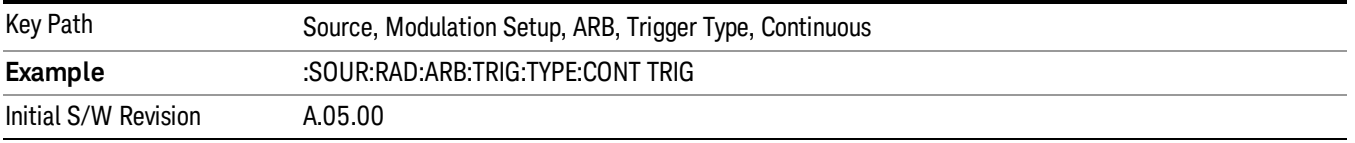

#### Reset + Run

Sets Reset and Run as the trigger response for the continuous trigger type. Reset and Run sets the waveform generator to play a waveform sequence or segment continuously when the first trigger is received. Subsequent triggers reset the waveform sequence or segment to the start, and then play it continuously.

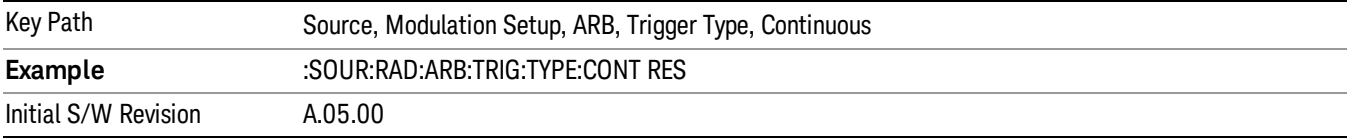

#### Single

Sets the active trigger type to Single. If Single is already selected as the active trigger type, pressing this key allows access to the single trigger type setup menu. In Single trigger mode, the waveform plays once.

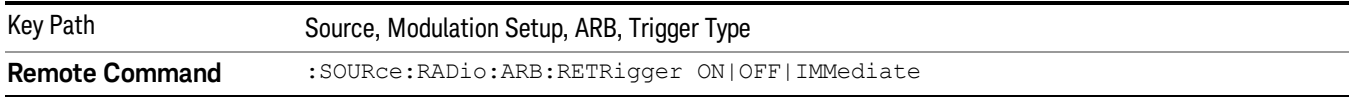

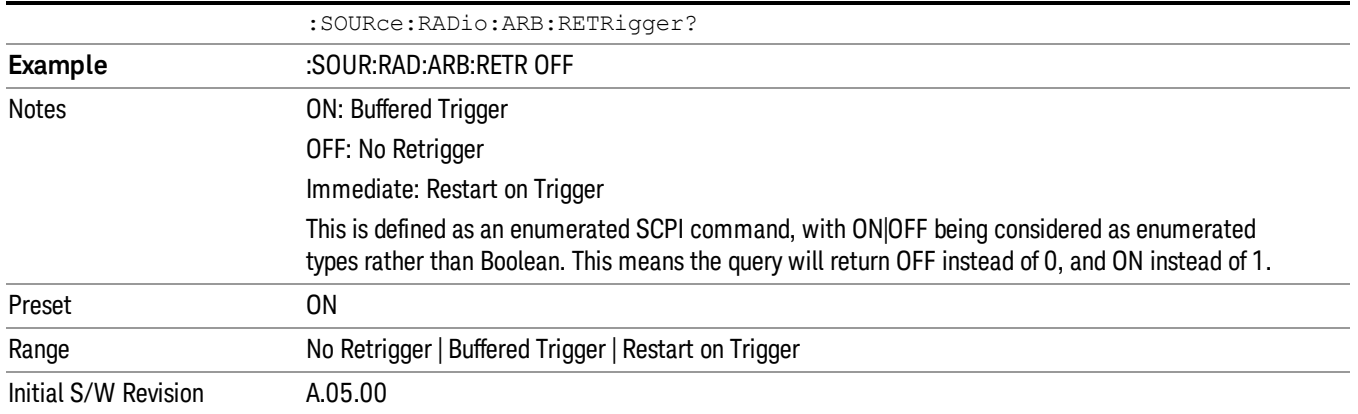

### No Retrigger

Selects No Retrigger as the trigger response for single trigger type. No Retrigger sets the waveform generator to play a waveform sequence or segment once when a trigger is received. Any triggers then received during playback are ignored.

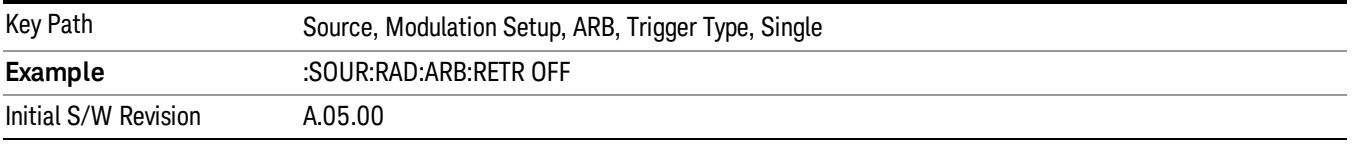

#### Buffered Trigger

Selects Buffered Trigger as the trigger response for single trigger type. Buffered Trigger sets the waveform generator to play a waveform sequence or segment once when a trigger is received. If a trigger is received during playback, the waveform generator plays the sequence or segment to the end, then plays the sequence or segment once more.

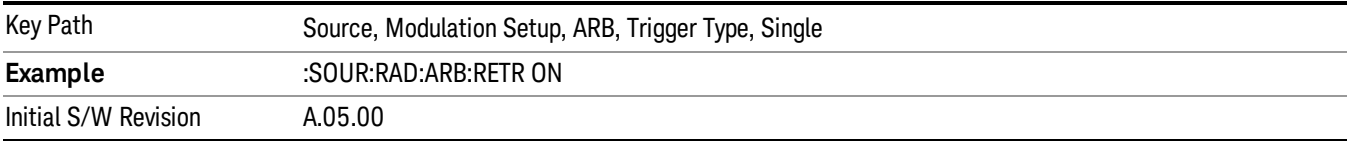

#### Restart on Trigger

Selects Restart on Trigger as the trigger response for single trigger type. Restart on Trigger sets the waveform generator to play a waveform sequence or segment once when a trigger is received. If a trigger is received during playback, the waveform generator resets and plays the sequence or segment from the start.

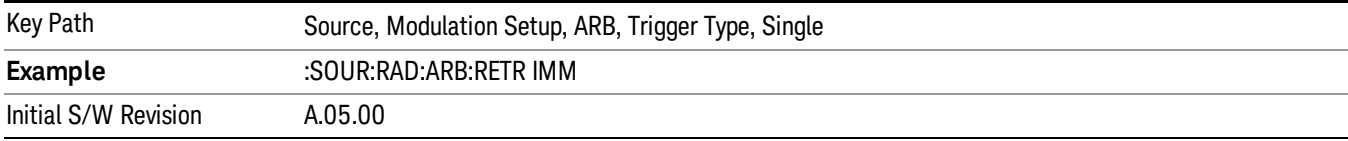

#### Segment Advance

Sets the active trigger type to Segment Advance. If Segment Advance is already selected as the active trigger type, pressing this key allows access to the segment advance trigger type setup menu.

Segment Advance triggering allows you to control the playback of waveform segments within a waveform sequence. When a trigger is received the ARB advances to the next waveform segment within the waveform sequence. This type of triggering ignores the repetition count for the waveform segment within the waveform sequence. For example, if a waveform segment has a repetition count of 10 and you select single segment advance triggering mode, the waveform segment will only play once.

Segment Advance triggering can also be used for waveform segments only. In this situation the same waveform segment is played again when a trigger is received.

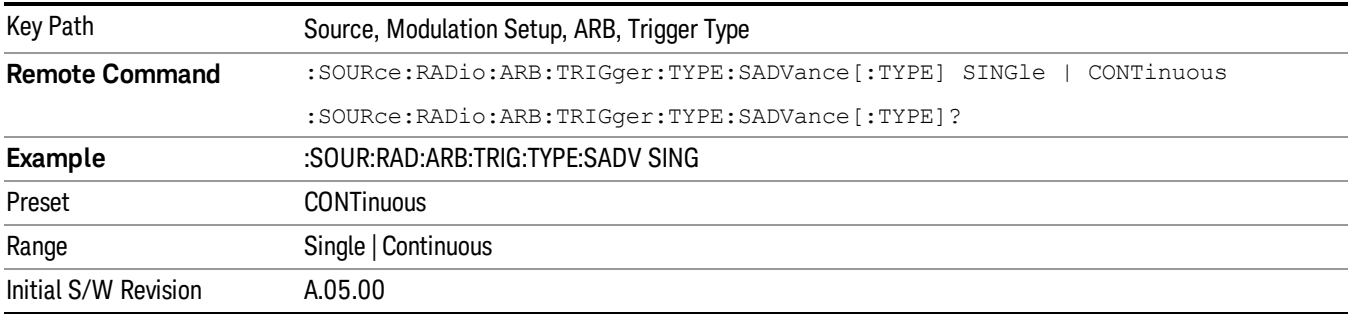

### Single

Selects Single as the trigger response for Segment Advance trigger type. With single selected, once a trigger is received a segment is played once. If a trigger is received during playback of a segment, the segment plays to completion and the next segment is played once.

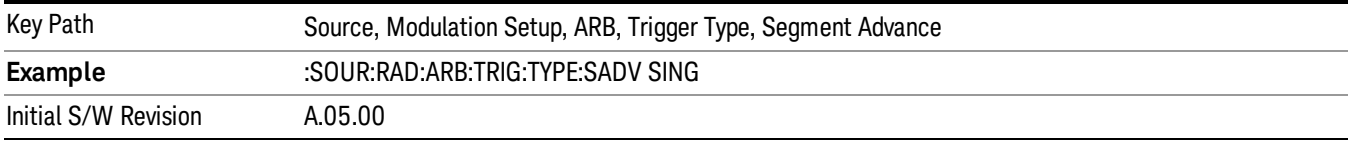

### **Continuous**

Selects Continuous as the trigger response for Segment Advance trigger type. With continuous selected, once a trigger is received a segment is played continuously. When subsequent triggers are received, the currently playing segment plays to completion and then the next segment is played continuously.

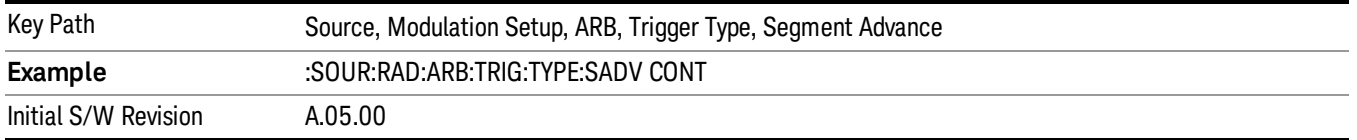

## Trigger Source

Allows access to the trigger source sub-menus. The trigger source setting determines how the source receives the trigger that starts the waveform playing. Therefore, this key is grayed out if the trigger type is free run, since free run triggers immediately with no trigger source required.

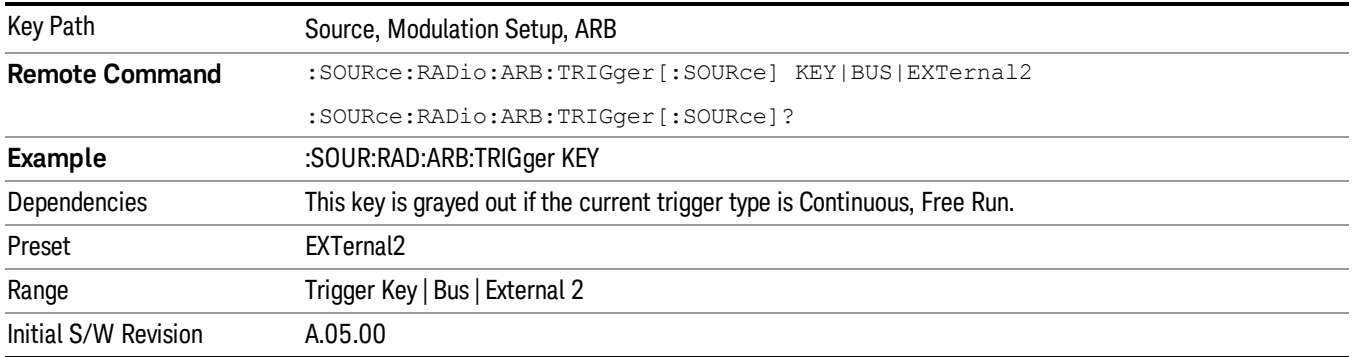

#### Trigger Key

Sets the current trigger source to the front panel Trigger key. When Trigger Key is selected, the waveform is triggered when you press the front panel Trigger key.

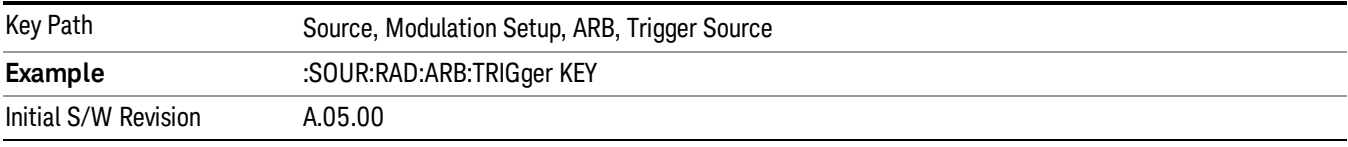

#### Bus

Sets the current trigger source to Bus. Selecting Bus trigger source enables triggering over GPIB, LAN, or USB using the :SOURce:RADio:ARB:TRIGger:INITiate command.

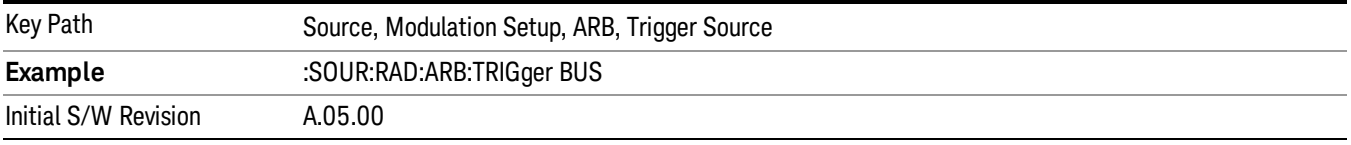

#### External 2

Sets the current trigger source to External 2. Selecting External 2 enables triggering a waveform by an externally applied signal.

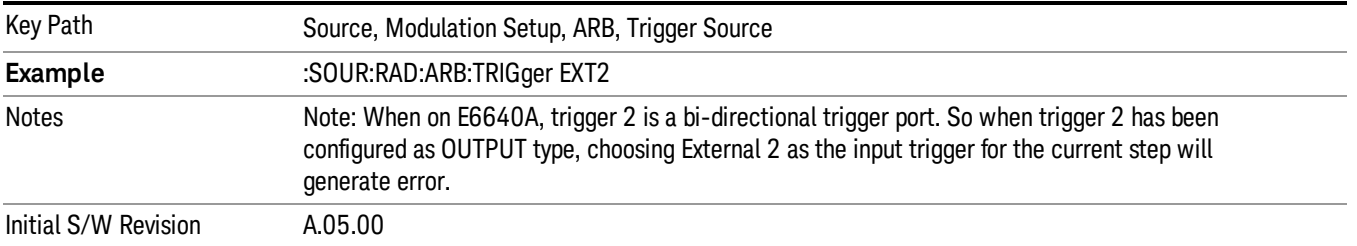

## Trigger Initiate

Used to initiate an immediate trigger event if the trigger source is set to Trigger Key.

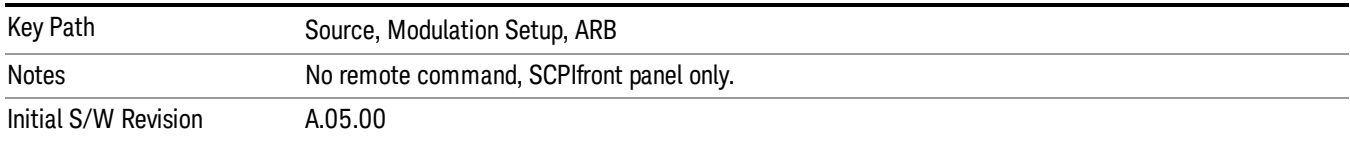

### Waveform Sequences

Allows access to the waveform sequence sub-menus. Pressing this key changes the central view area to display the Waveform Sequence List view.

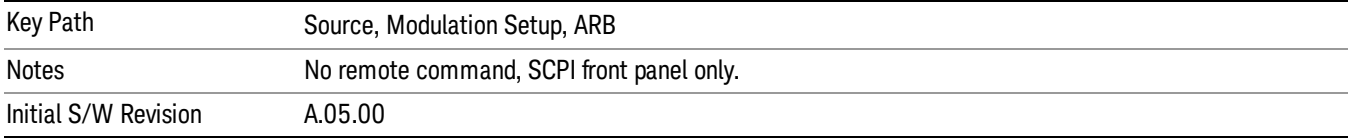

### Build New Sequence

Allows access to the sub-menus for creating a new waveform sequence. Pressing this key changes the central view area to display the Waveform Sequence Creation and Editing view.

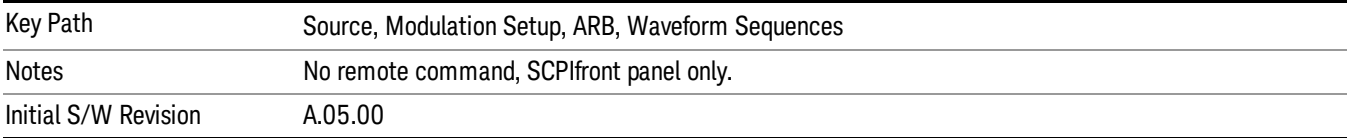

### Current Segment

Specifies the selected sequence segment that will be affected by the menu functions.

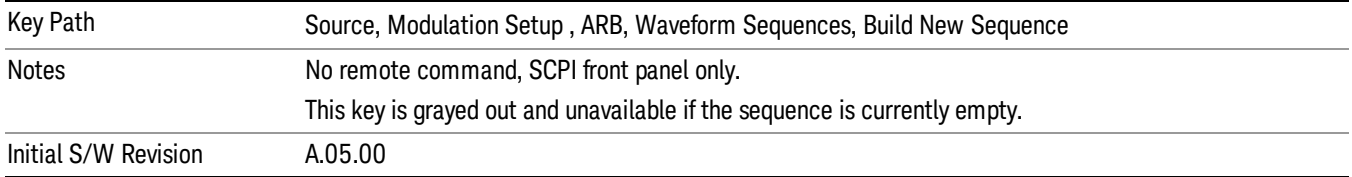

#### Insert New Waveform

Allows you access to the sub-menu for inserting a new waveform segment or sequence. Pressing this key also changes the central display to show the Waveform File Selection View.

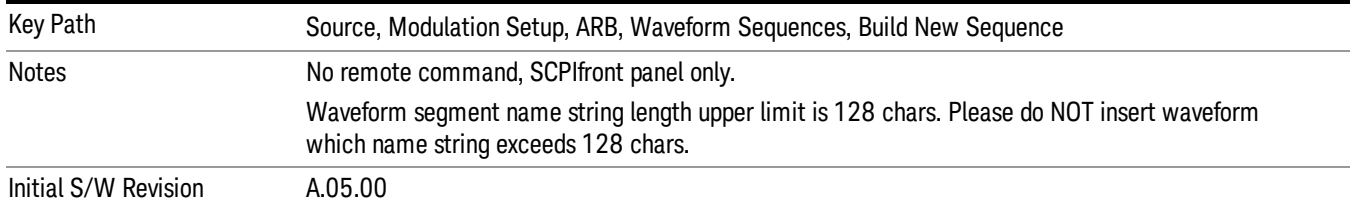

#### Insert Waveform

Inserts the currently highlighted waveform to the end of the waveform sequence. Pressing this key also returns you to the menus for creating or editing a sequence, and returns the central view to the sequence creation view.

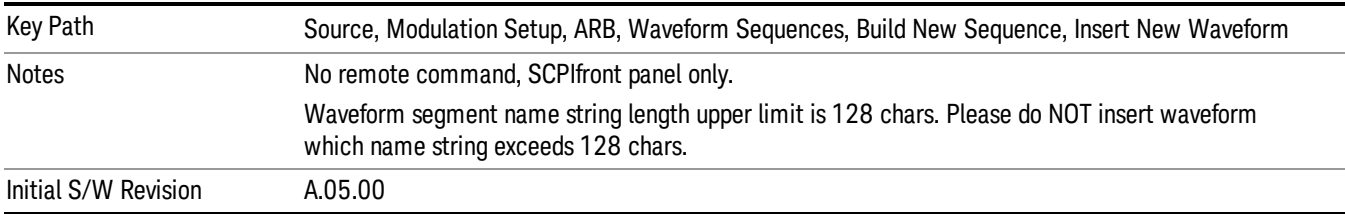

### Segments on Hard Disk

Allows you access to the sub-menus for loading waveform segments from the hard disk into ARB memory. The default directory is: D: varb.

Pressing this key changes the current view to the Waveform Management View.

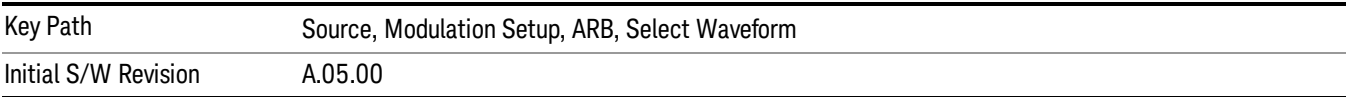

### Load Segment To ARB Memory

Allows you to load the selected file into ARB memory. On the front panel you select the file for loading to the ARB memory by highlighting the desired file in the list. Using the SCPI command, you specify the file name on the HDD.

"NVWFM" (none-volatile storage) MSUS (Mass Storage Unit Specifier) is supported in the memory subsystem because the ARB memory cannot be accessed directly. Therefore, files must be downloaded to the instrument hard disk and then loaded into the ARB memory. "NVWFM" MSUS will be mapped to the default directory D: VARB. The SCPI command supports using either "NVWFM" MSUS or specifying a full path. For more information, see Memory Subsystem (Remote Command Only).

If a file of the same name already exists within ARB memory, it is overwritten. If you wish to load two segments of the same name, you must rename one of the segments before loading it into ARB memory. To rename a segment, you can either use Windows File Explorer, or the :MMEMory:COPY command.

NOTE: When a waveform file is loaded to ARB memory, burst timing adjustments are made automatically, based on whether or not a Multiport Adapter is connected to the test set and powered on. If the connection/power status of the Multiport Adapter is changed after a waveform file has been loaded, it needs to be loaded again.

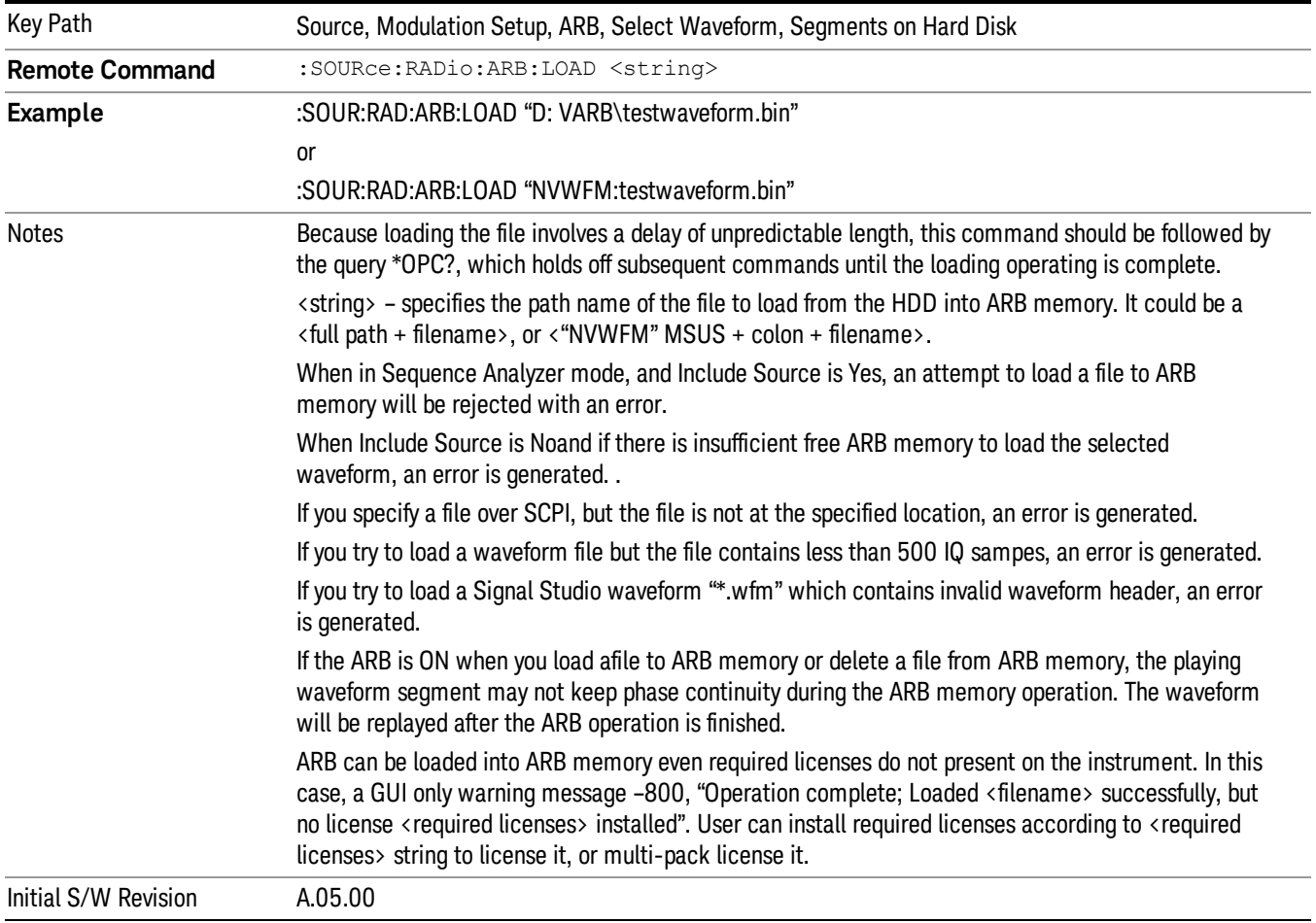

### Load All To ARB Memory

Allows you to load all the segment files within the currently selected directory into ARB memory. If a file of the same name already exists within ARB memory, it is overwritten. If you wish to load two segments of the same name, you must rename one of the segments before loading it into ARB memory. To rename a segment, you can either use Windows File Explorer, or the :MEMory:COPY command.

NOTE: When a waveform file is loaded to ARB memory, burst timing adjustments are made automatically, based on whether or not a Multiport Adapter is connected to the test set and powered on. If the connection/power status of the Multiport Adapter is changed after a waveform file has been loaded, it needs to be loaded again.

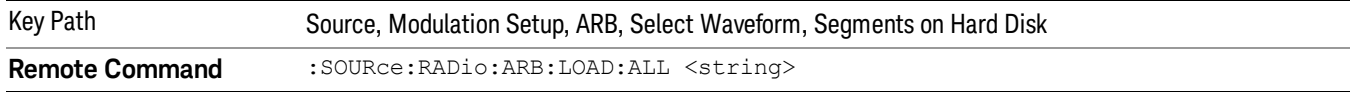

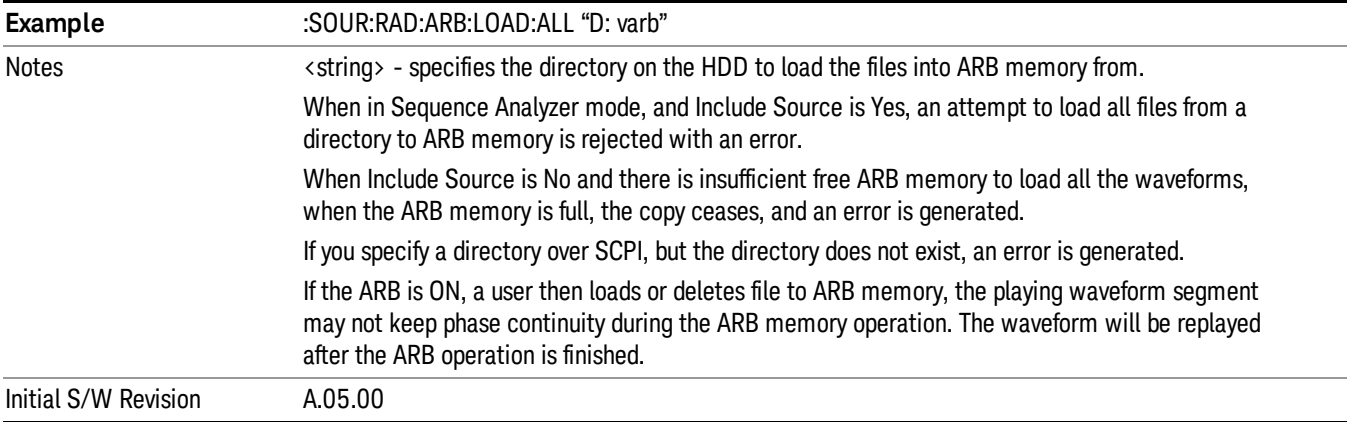

### Change Directory...

Allows you to change the currently selected directory on the hard disk. Pressing this key opens a standard windows change directory dialog allowing you to select the new directory of interest.

The current directory is used for manually loading waveform segments into ARB memory for playback, and as a search location for waveform segments that are required to be loaded into ARB memory for playback of a waveform sequence or a list sequence.

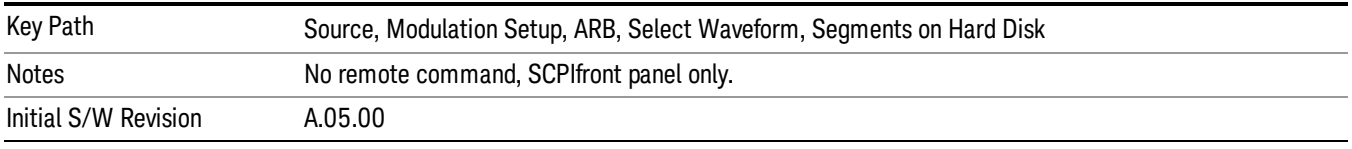

### Default Directory...

Allows you to change the default directory. It is used as a search location for waveform segments that are required to be loaded into ARB memory for playback of a waveform sequence, and as a search location for selecting waveforms using SCPI.

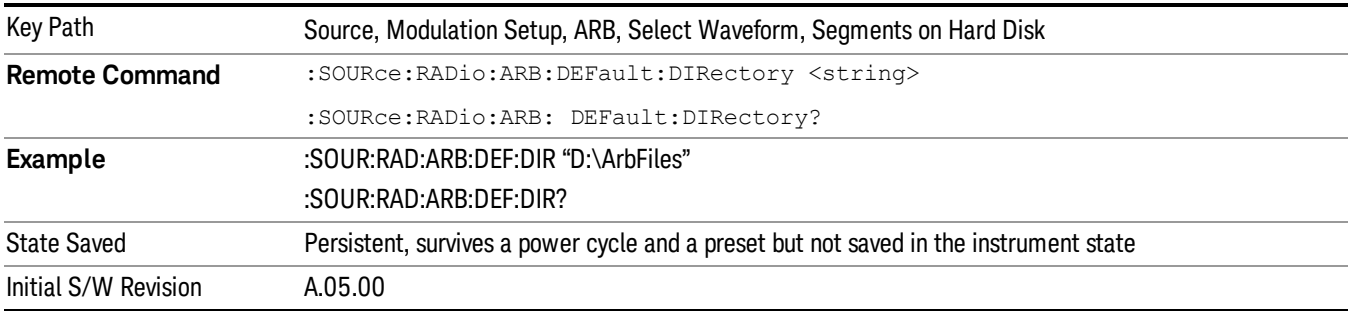

#### Segments in ARB Memory

Allows you access to the sub-menus for managing the files within ARB memory.

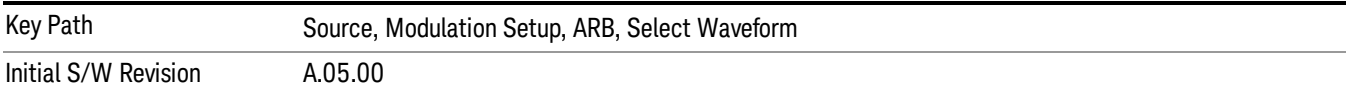

#### Delete Segment From ARB Mem

Allows you to remove a segment from ARB playback memory.

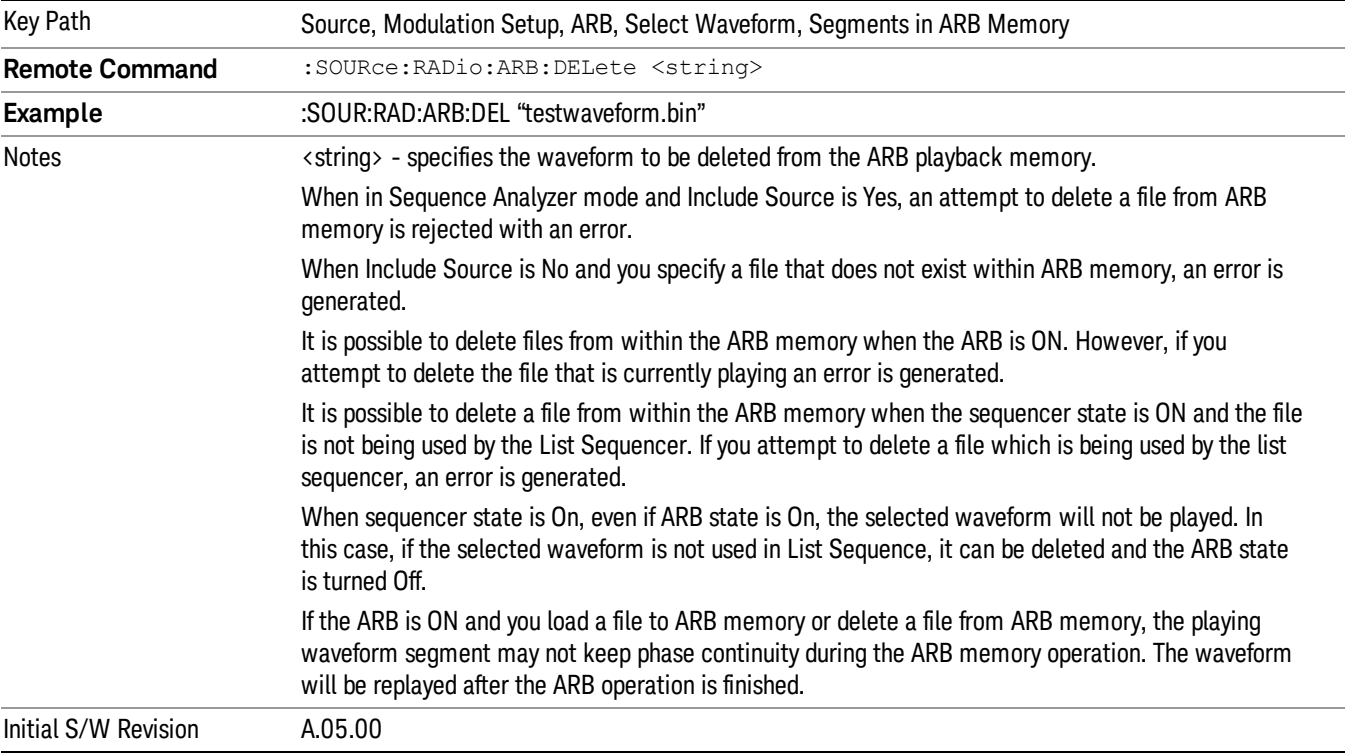

### Delete All From ARB Memory

Allows you to remove all segments from ARB playback memory.

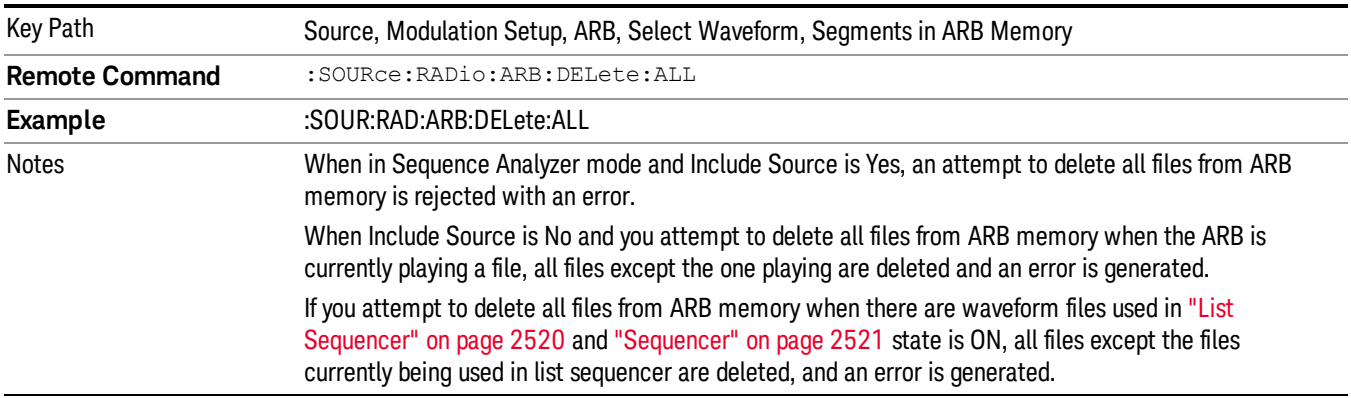

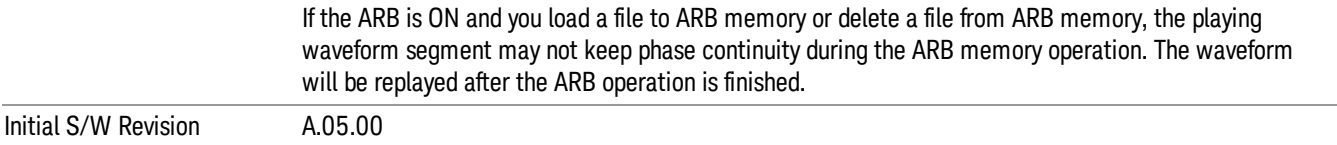

#### Segments on Hard Disk

This key functions the same as ["Segments](#page-2546-0) on Hard Disk" on page 2547.

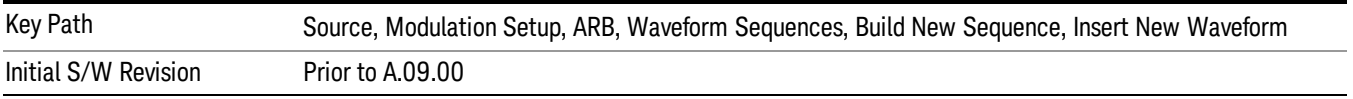

#### Load Segment To ARB Memory

This key functions the same as "Load [Segment](#page-2546-1) To ARB Memory" on page 2547.

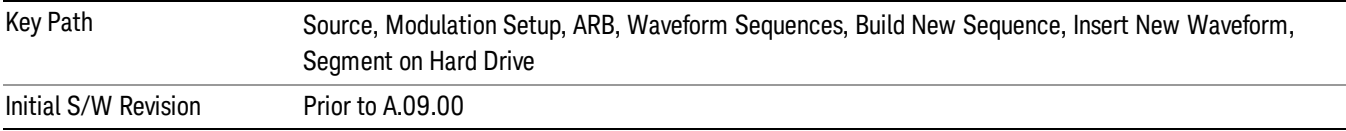

#### Load All To ARB Memory

This key functions the same as "Load All To ARB [Memory"](#page-2547-0) on page 2548.

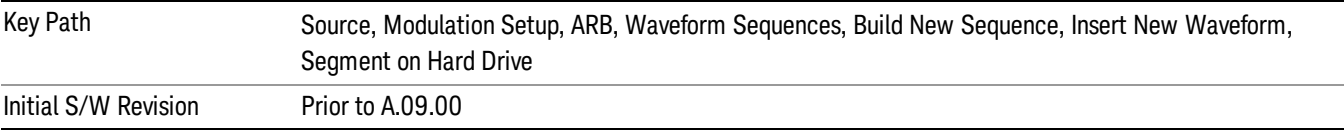

#### Change Directory …

This key functions the same as "Change [Directory..."](#page-2548-0) on page 2549.

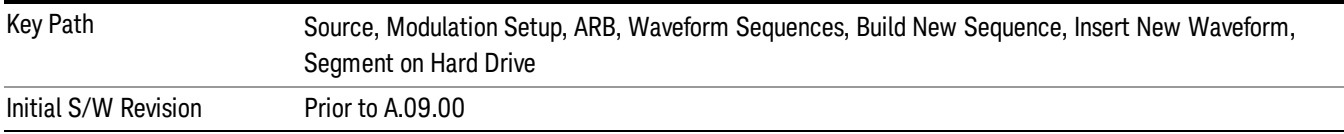

#### Default Directory …

This key functions the same as "Default [Directory..."](#page-2548-1) on page 2549

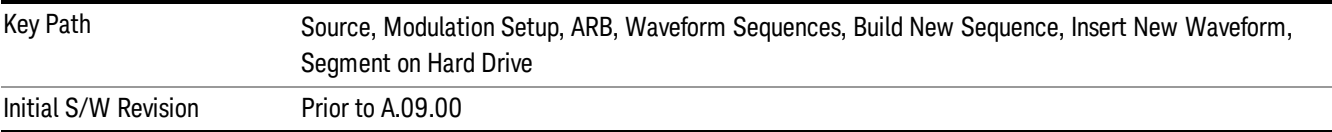

#### Segments in ARB Memory

This key functions the same as ["Segments](#page-2548-2) in ARB Memory" on page 2549.

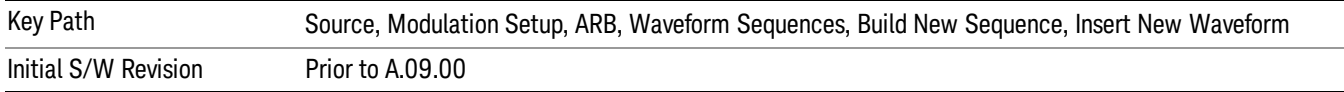

#### Delete Segment From ARB Memory

This key functions the same as "Delete [Segment](#page-2548-3) From ARB Mem" on page 2549.

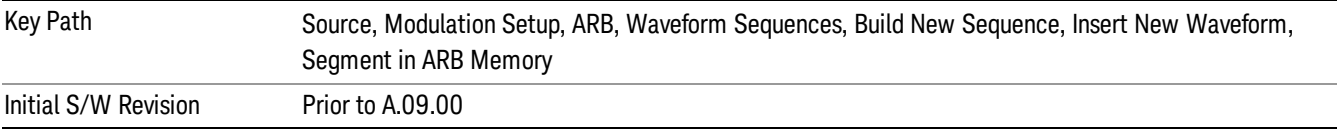

#### Delete All From ARB Memory

This key functions the same as "Delete All From ARB [Memory"](#page-2549-0) on page 2550.

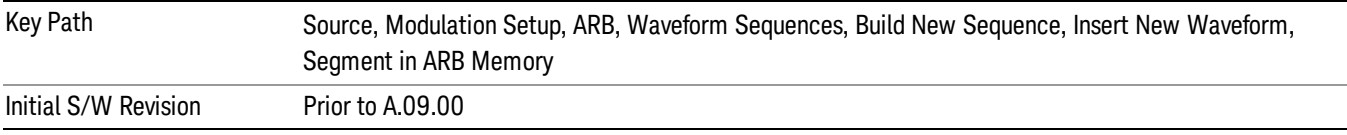

#### Query ARB Memory File List (Remote Command Only)

This command functions the same as "Query ARB Memory File List (Remote [Command](#page-2481-1) Only)" on page 2482.

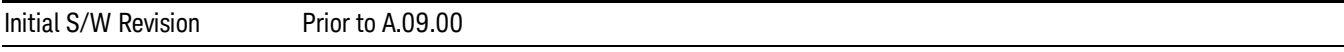

### Edit Selected Waveform

Allows access to the sub-menus for editing the details of the currently selected waveform segment.

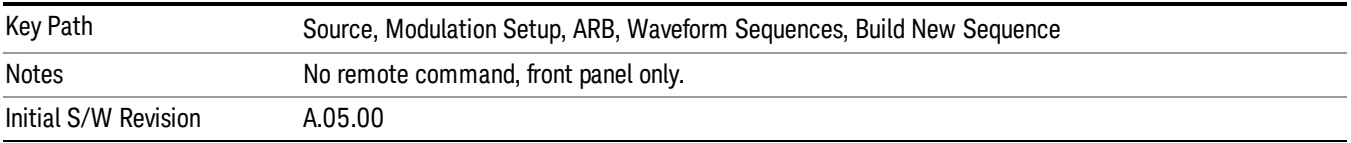

#### Repetitions

Allows you to specify the number of times the currently selected waveform is played within the sequence.

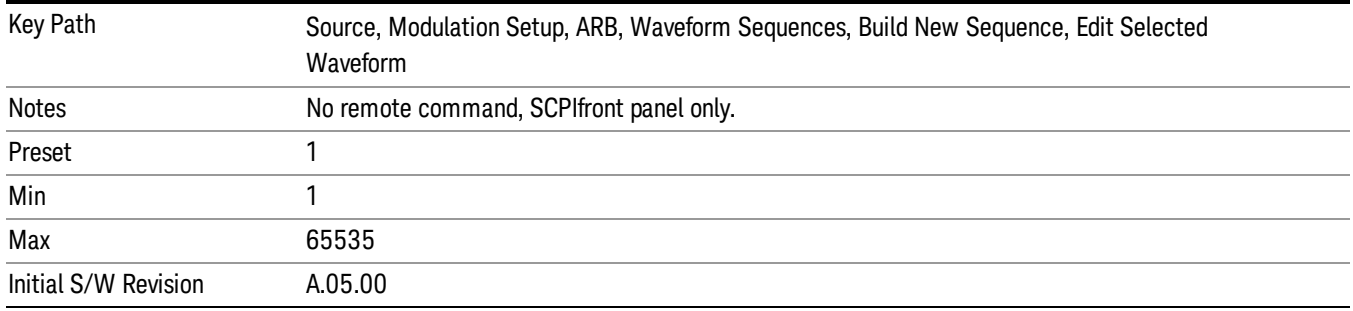

#### Marker 1

Allows you to enable or disable marker 1 for the currently selected waveform. For a waveform sequence, you can enable and disable markers on a per-segment basis, allowing you to output markers from some waveform segments within the sequence, but not for others.

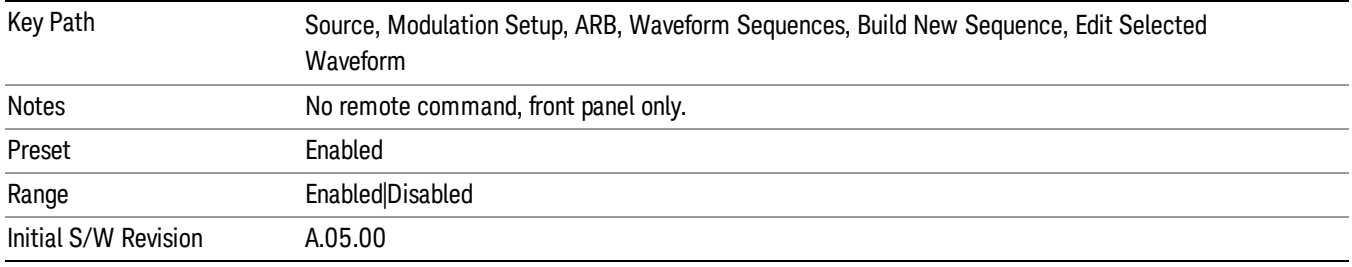

#### Marker 2

Allows you to enable or disable marker 2 for the currently selected waveform. For a waveform sequence, you can enable and disable markers on a per-segment basis, allowing you to output markers from some waveform segments within the sequence, but not for others.

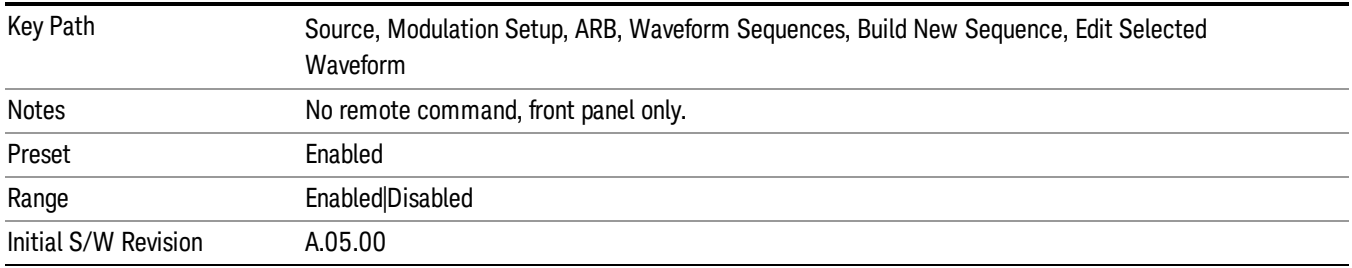

#### Marker 3

Allows you to enable or disable marker 3 for the currently selected waveform. For a waveform sequence, you can enable and disable markers on a per-segment basis, allowing you to output markers from some waveform segments within the sequence, but not for others.

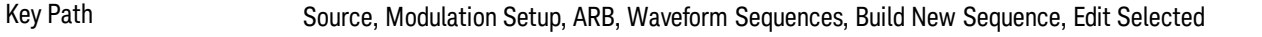
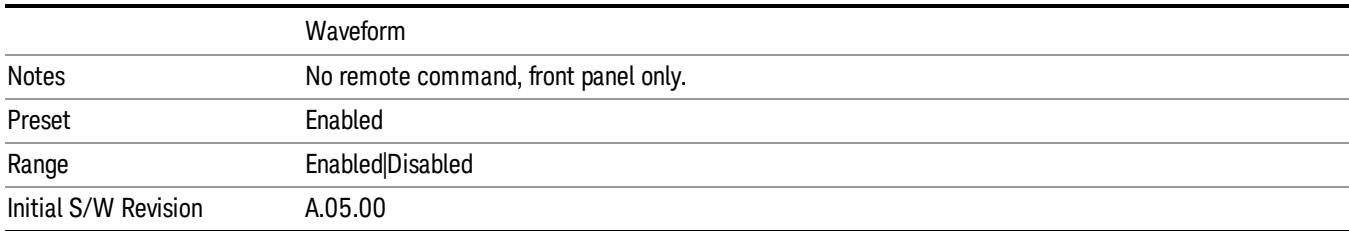

### Marker 4

Allows you to enable or disable marker 4 for the currently selected waveform. For a waveform sequence, you can enable and disable markers on a per-segment basis, allowing you to output markers from some waveform segments within the sequence, but not for others.

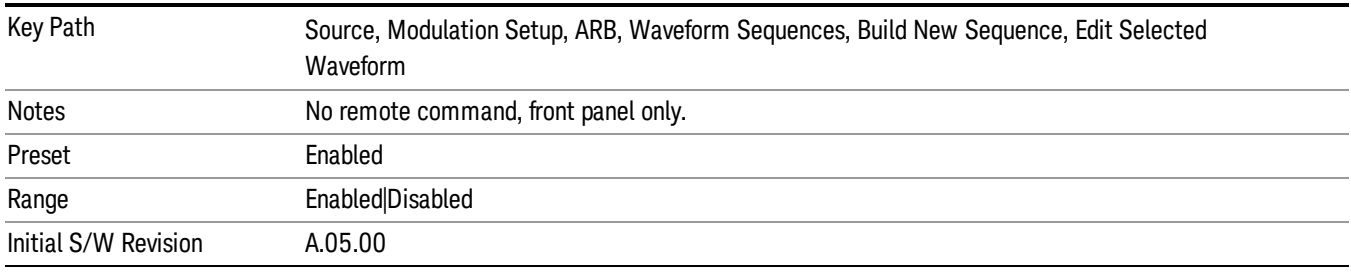

## Delete Segment

Allows you to delete the selected segment from the waveform sequence.

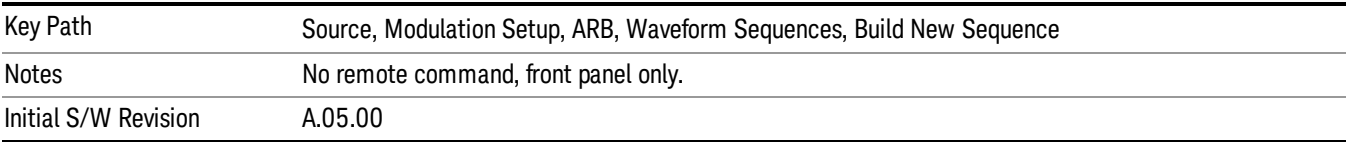

### Save Sequence…

Pressing this key displays the "Save As" dialog. The sequence name is passed to the save as dialog to use as the filename for saving, and the directory the save as dialog will open into is the default waveform directory.

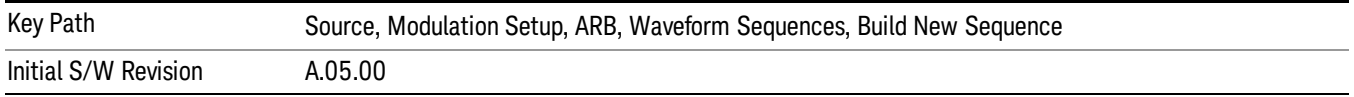

### Build New Sequence (Remote Command Only)

This command is the SCPI equivalent of the waveform sequence creation features described in "Build New [Sequence"](#page-2488-0) on page 2489.

This command writes a waveform sequence file to the hard disk. You must specify the waveform sequence file path and filename which will be saved on the hard disk, and the waveform segment file path and name which will be nested into the waveform sequence file. You can utilize mass storage unit specifier (MSUS) "NVWFM" or use a real full path representation. See the example below. MSUS "NVWFM" is mapped to D: VARB directory on test set hard disk.

Any number of segments, up to a segment count limit of 64, can be used to create a sequence. Repeated segments are included in the count limit.

Each waveform segment name string length upper limit is 128 chars. Please do NOT insert waveform which name string exceeds 128 chars.

The internal source does not support nesting one waveform sequence file into another waveform sequence file.

<span id="page-1477-0"></span>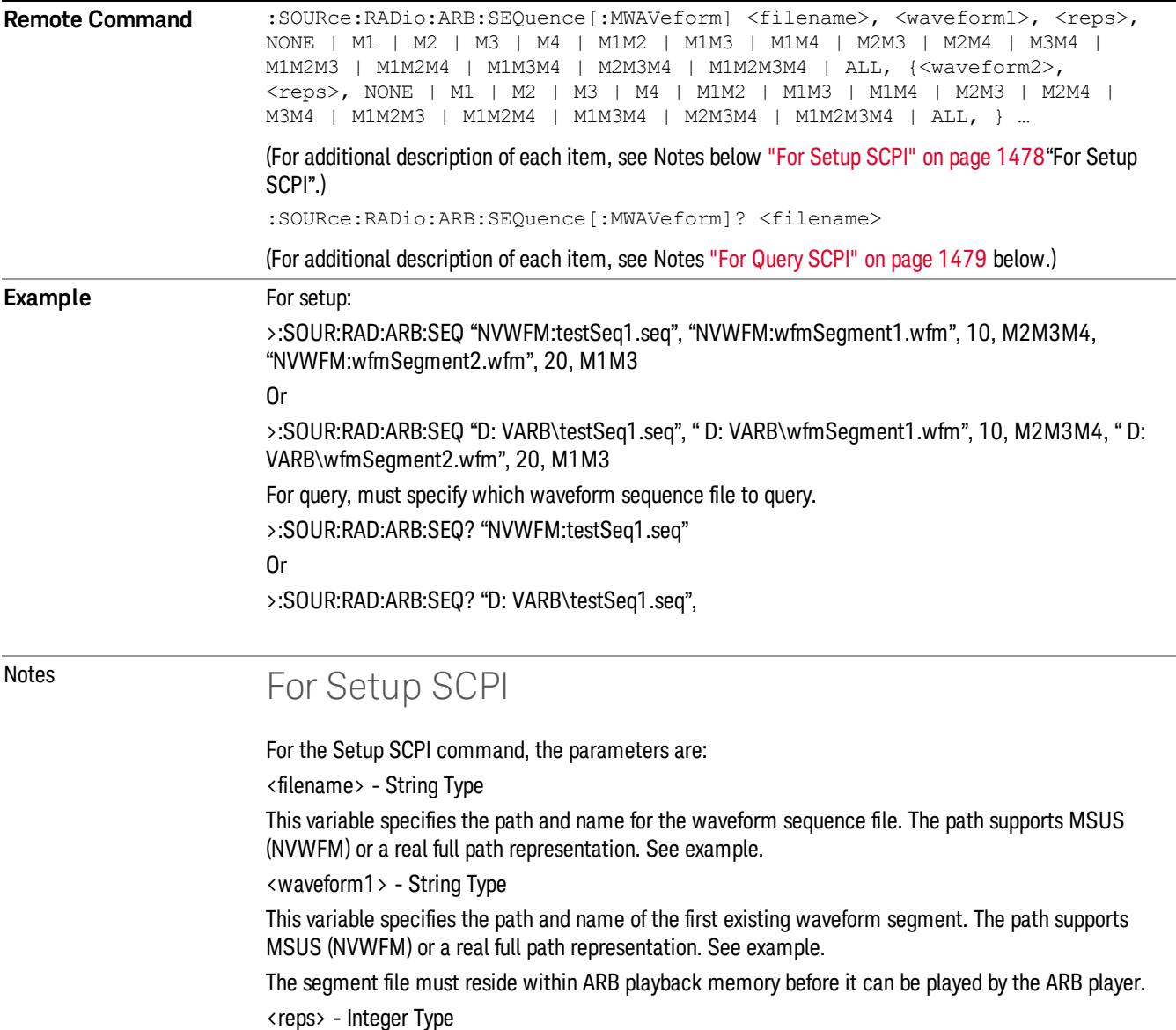

<span id="page-1478-0"></span>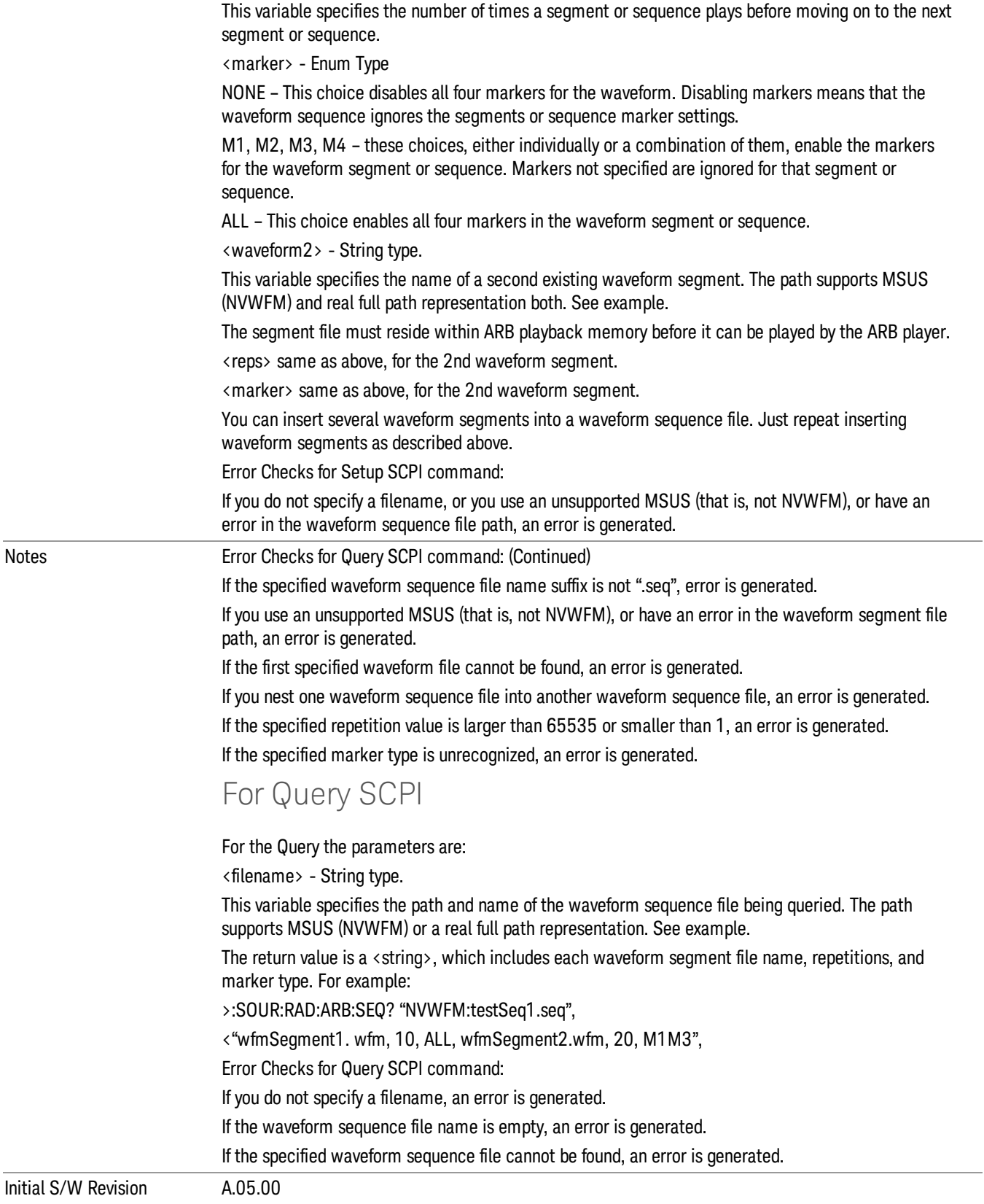

#### Edit Selected Sequence

Allows access to the sub-menus for editing the sequence currently selected within the Waveform Sequence List view. Pressing this key changes the central view area to display the Waveform Sequence Creation and Editing view.

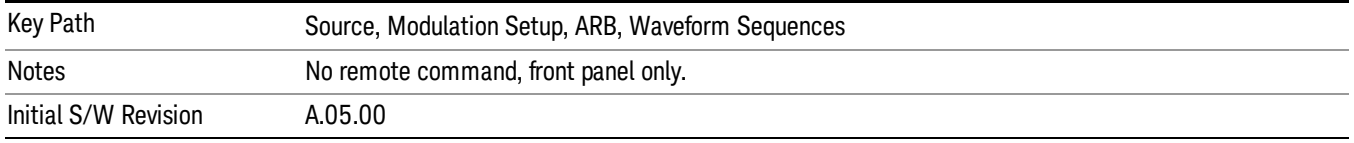

## Current Directory...

Allows you to change the currently selected directory on the hard disk. Pressing this key opens a standard windows change directory dialog and allows you to select the new directory of interest.

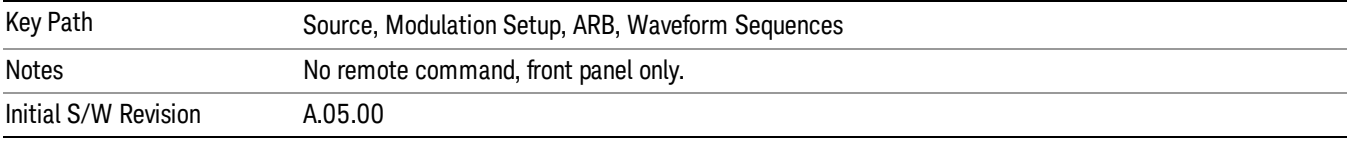

# Waveform Utilities

Allows you access to the waveform utilities sub-menus.

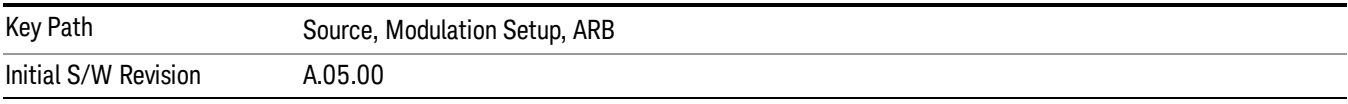

### Multi-Pack Licenses

Allows you access to the Multi - Pack License sub-menus. Pressing this key also changes the central view area to display the Multi -Pack License Management view.

On modular instrument like E6630A or E6640A, multi-pack license operations are only allowed on the default module, i.e. "Left" module for E6630A or "TRX1" module for E6640A.

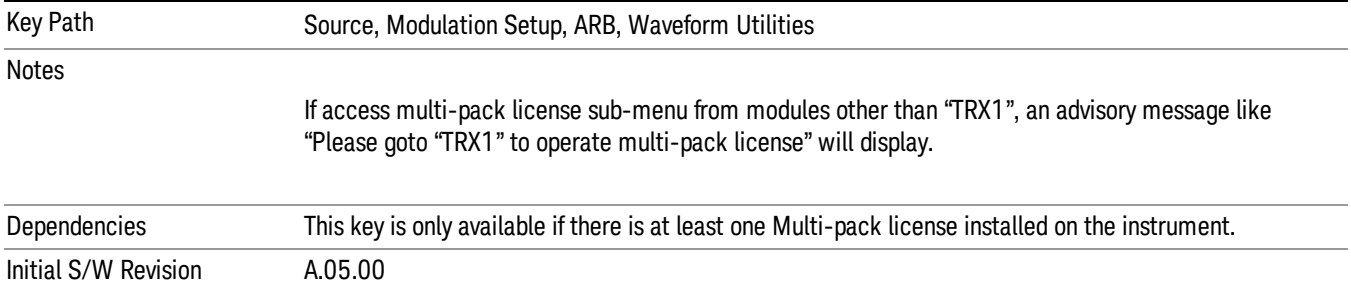

# Add Waveform

Pressing this key accesses the Add Waveform sub-menu. It also changes the central display area to display the Multi-Pack License Waveform Add view.

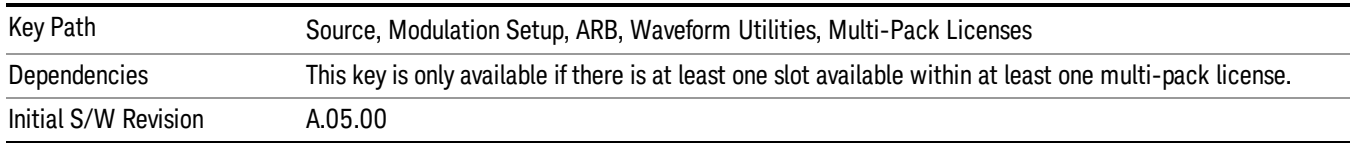

## Add Waveform

Allows you to add the currently selected waveform segment to a multi-pack license. The new waveform is added to the next available slot regardless of which slot was selected on the Multi-Pack License Management view.

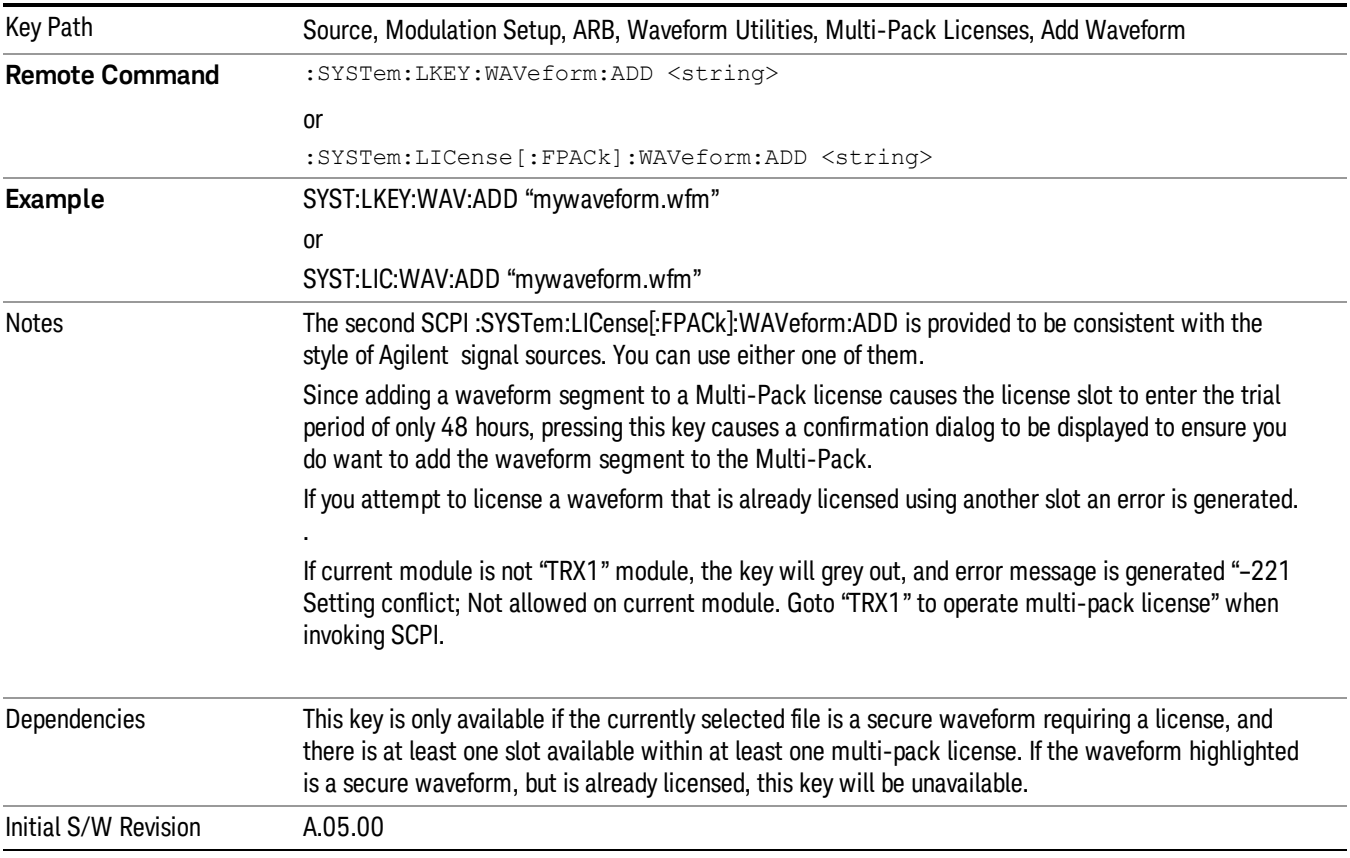

## Segments on Hard Disk

Allows you access to the sub-menus for loading waveform segments from the hard disk into ARB memory. The default directory is: D: varb.

Pressing this key changes the current view to the Waveform Management View.

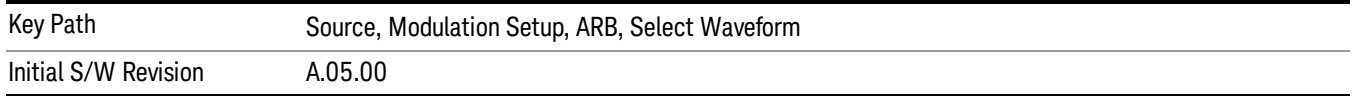

### Load Segment To ARB Memory

Allows you to load the selected file into ARB memory. On the front panel you select the file for loading to the ARB memory by highlighting the desired file in the list. Using the SCPI command, you specify the file name on the HDD.

"NVWFM" (none-volatile storage) MSUS (Mass Storage Unit Specifier) is supported in the memory subsystem because the ARB memory cannot be accessed directly. Therefore, files must be downloaded to the instrument hard disk and then loaded into the ARB memory. "NVWFM" MSUS will be mapped to the default directory D: VARB. The SCPI command supports using either "NVWFM" MSUS or specifying a full path. For more information, see Memory Subsystem (Remote Command Only).

If a file of the same name already exists within ARB memory, it is overwritten. If you wish to load two segments of the same name, you must rename one of the segments before loading it into ARB memory. To rename a segment, you can either use Windows File Explorer, or the :MMEMory:COPY command.

NOTE: When a waveform file is loaded to ARB memory, burst timing adjustments are made automatically, based on whether or not a Multiport Adapter is connected to the test set and powered on. If the connection/power status of the Multiport Adapter is changed after a waveform file has been loaded, it needs to be loaded again.

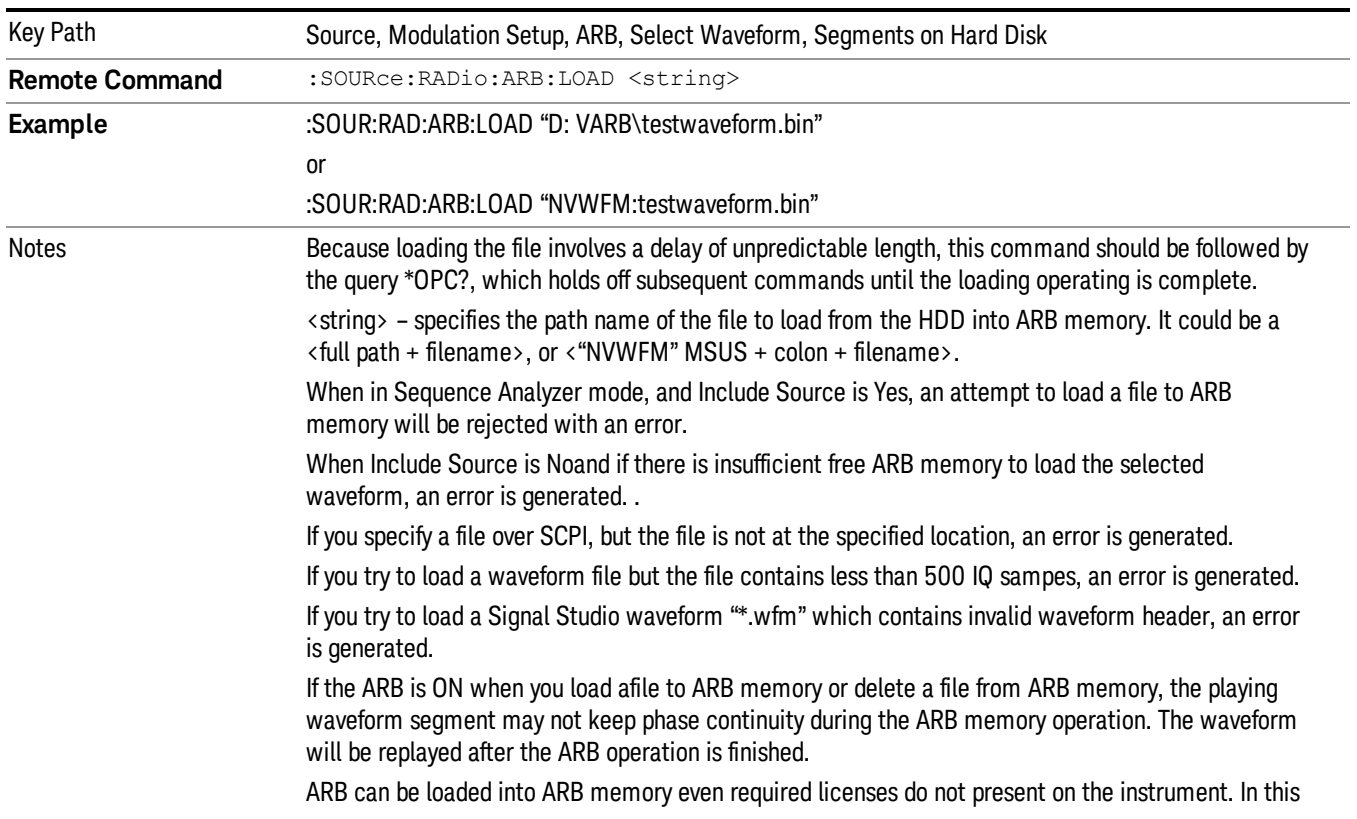

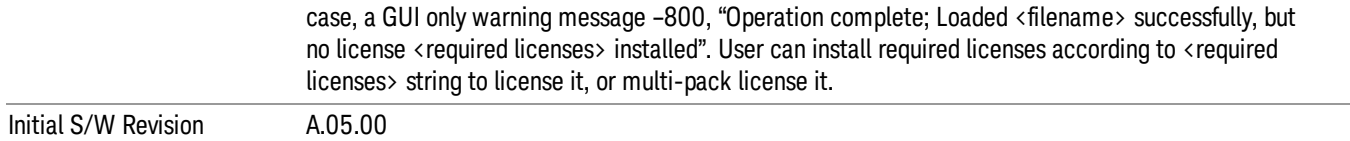

#### Load All To ARB Memory

Allows you to load all the segment files within the currently selected directory into ARB memory. If a file of the same name already exists within ARB memory, it is overwritten. If you wish to load two segments of the same name, you must rename one of the segments before loading it into ARB memory. To rename a segment, you can either use Windows File Explorer, or the :MEMory:COPY command.

NOTE: When a waveform file is loaded to ARB memory, burst timing adjustments are made automatically, based on whether or not a Multiport Adapter is connected to the test set and powered on. If the connection/power status of the Multiport Adapter is changed after a waveform file has been loaded, it needs to be loaded again.

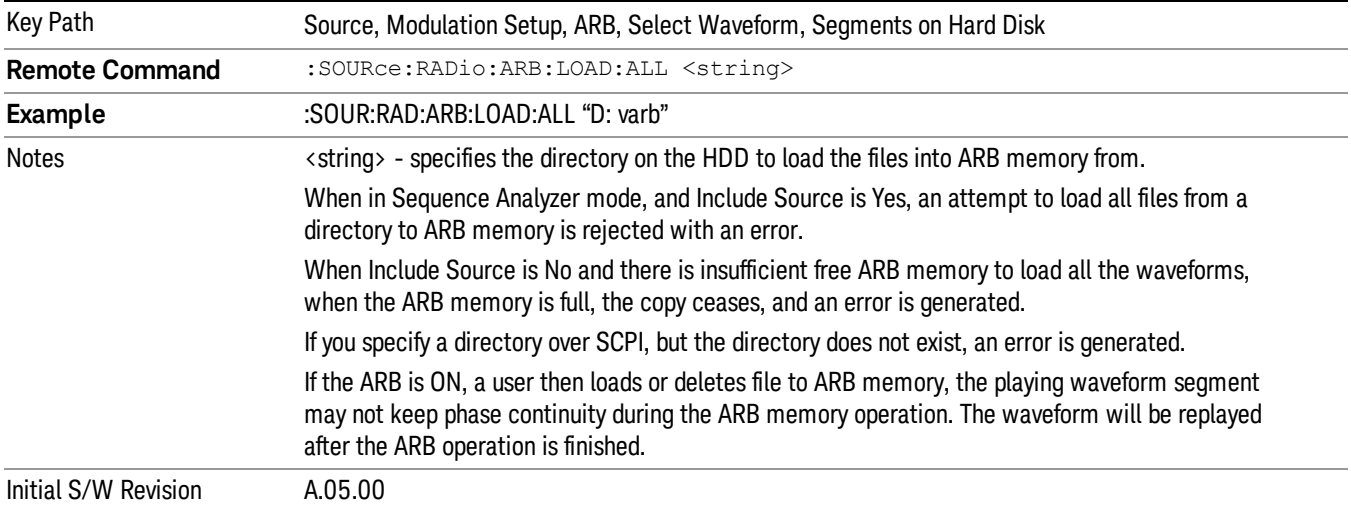

### Change Directory...

Allows you to change the currently selected directory on the hard disk. Pressing this key opens a standard windows change directory dialog allowing you to select the new directory of interest.

The current directory is used for manually loading waveform segments into ARB memory for playback, and as a search location for waveform segments that are required to be loaded into ARB memory for playback of a waveform sequence or a list sequence.

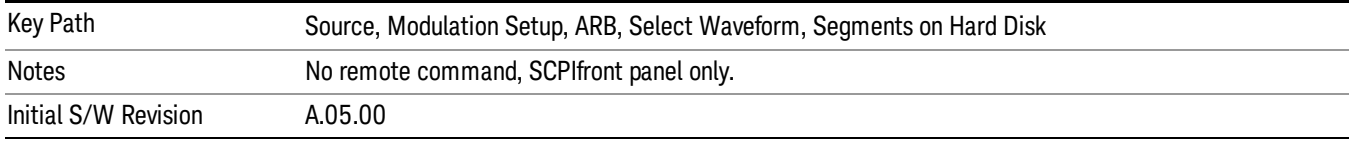

## Default Directory...

Allows you to change the default directory. It is used as a search location for waveform segments that are required to be loaded into ARB memory for playback of a waveform sequence, and as a search location for selecting waveforms using SCPI.

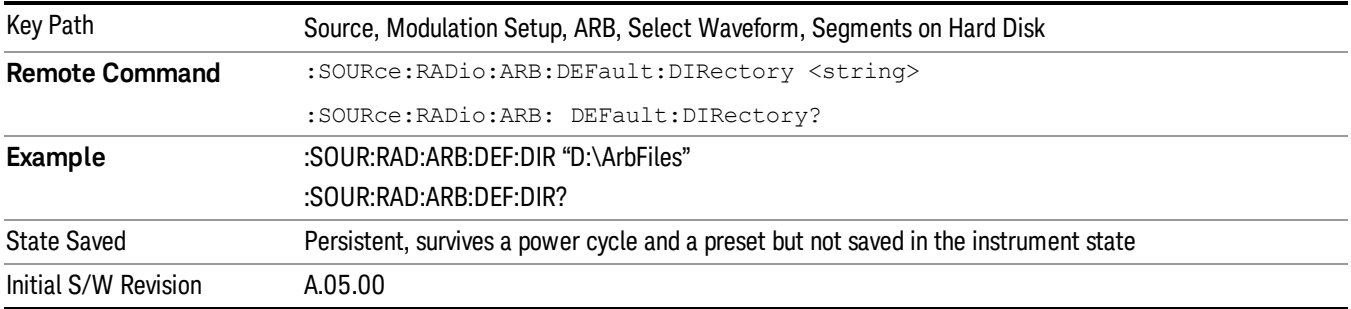

### Segments on Hard Disk

This key functions the same as ["Segments](#page-2546-0) on Hard Disk" on page 2547.

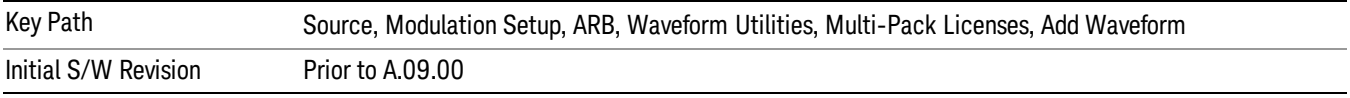

## Load Segment To ARB Memory

This key functions the same as "Load [Segment](#page-2546-1) To ARB Memory" on page 2547.

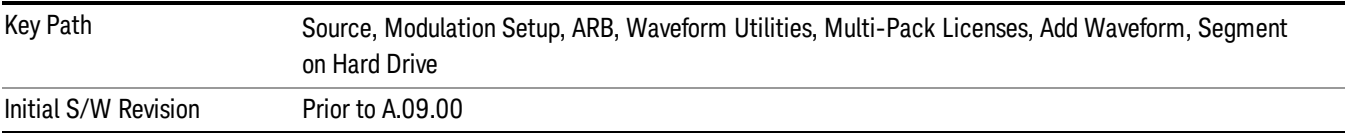

## Load All To ARB Memory

This key functions the same as "Load All To ARB [Memory"](#page-2547-0) on page 2548.

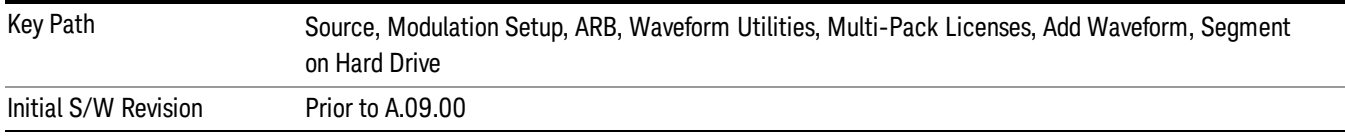

## Change Directory …

This key functions the same as "Change [Directory..."](#page-2548-0) on page 2549.

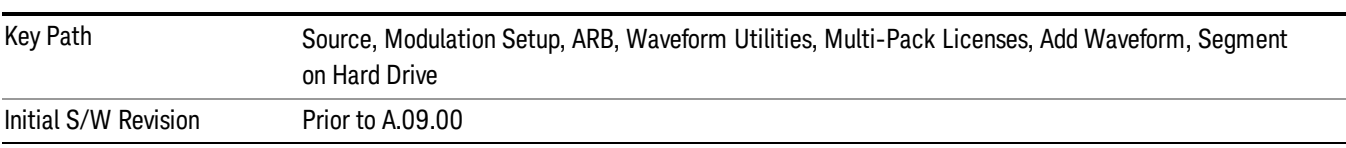

### Default Directory …

This key functions the same as "Default [Directory..."](#page-2548-1) on page 2549

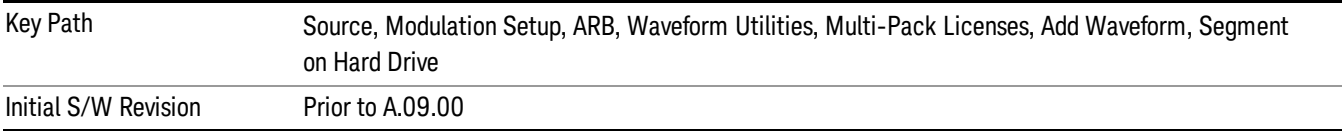

### Replace Waveform

Pressing this key accesses the Replace Waveform submenu. It also changes the central display area to display the Multi-Pack License Waveform Add view.

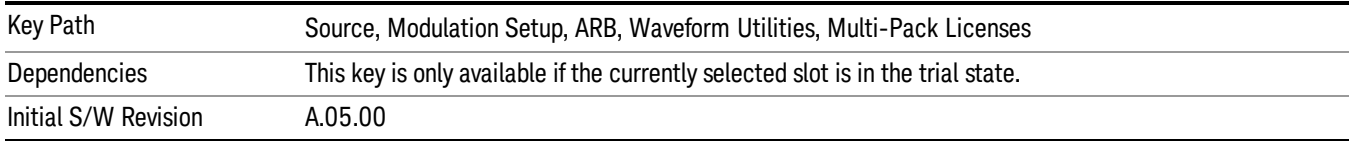

### Replace Waveform

Allows you to replace the waveform in the currently selected slot with the waveform currently selected in the Multi-Pack License Waveform Add view.

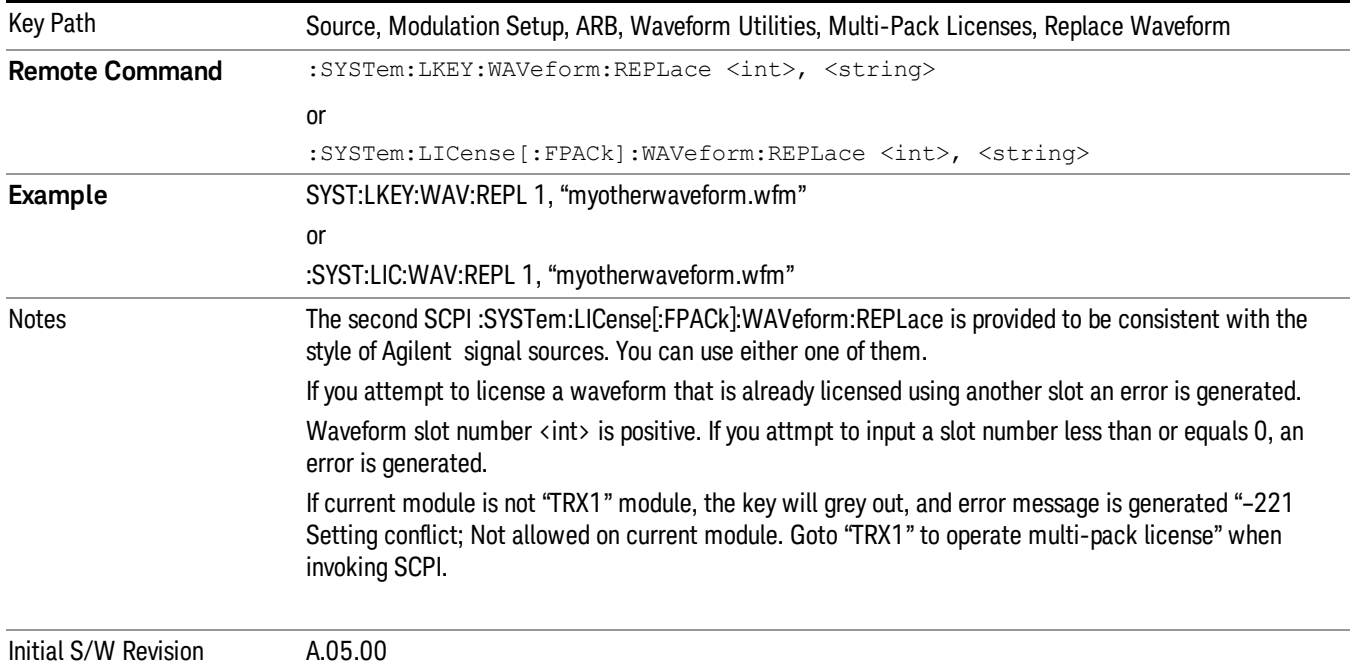

### Segments on Hard Disk

This key functions the same as ["Segments](#page-2546-0) on Hard Disk" on page 2547.

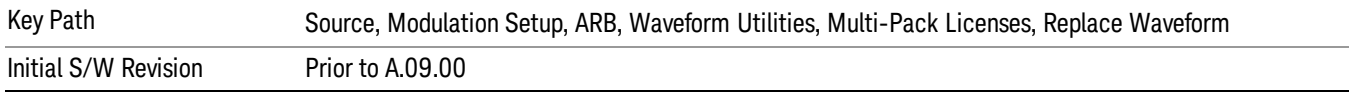

#### Load Segment To ARB Memory

This key functions the same as "Load [Segment](#page-2546-1) To ARB Memory" on page 2547.

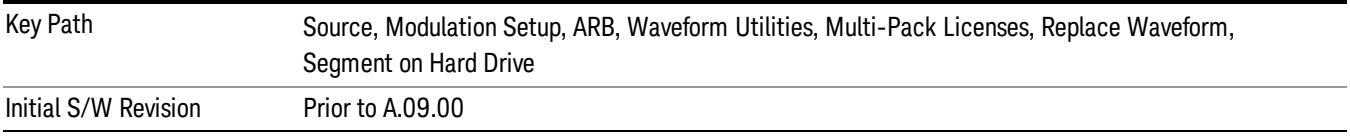

#### Load All To ARB Memory

This key functions the same as "Load All To ARB [Memory"](#page-2547-0) on page 2548.

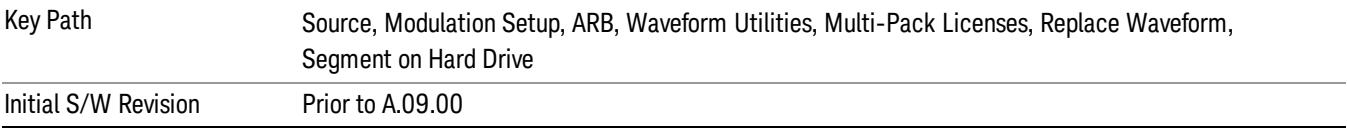

## Change Directory …

This key functions the same as "Change [Directory..."](#page-2548-0) on page 2549.

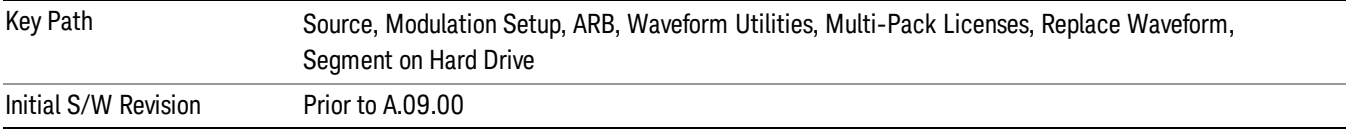

### Default Directory …

This key functions the same as "Default [Directory..."](#page-2548-1) on page 2549

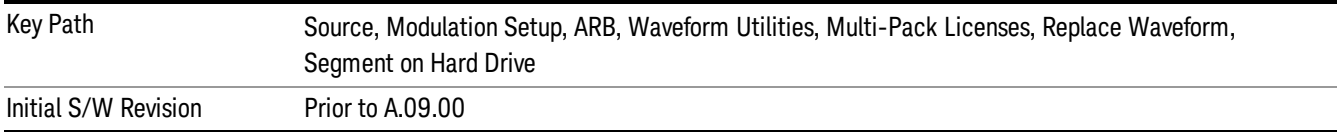

### Clear Waveform from Slot

Allows you to clear the waveform from the selected slot.

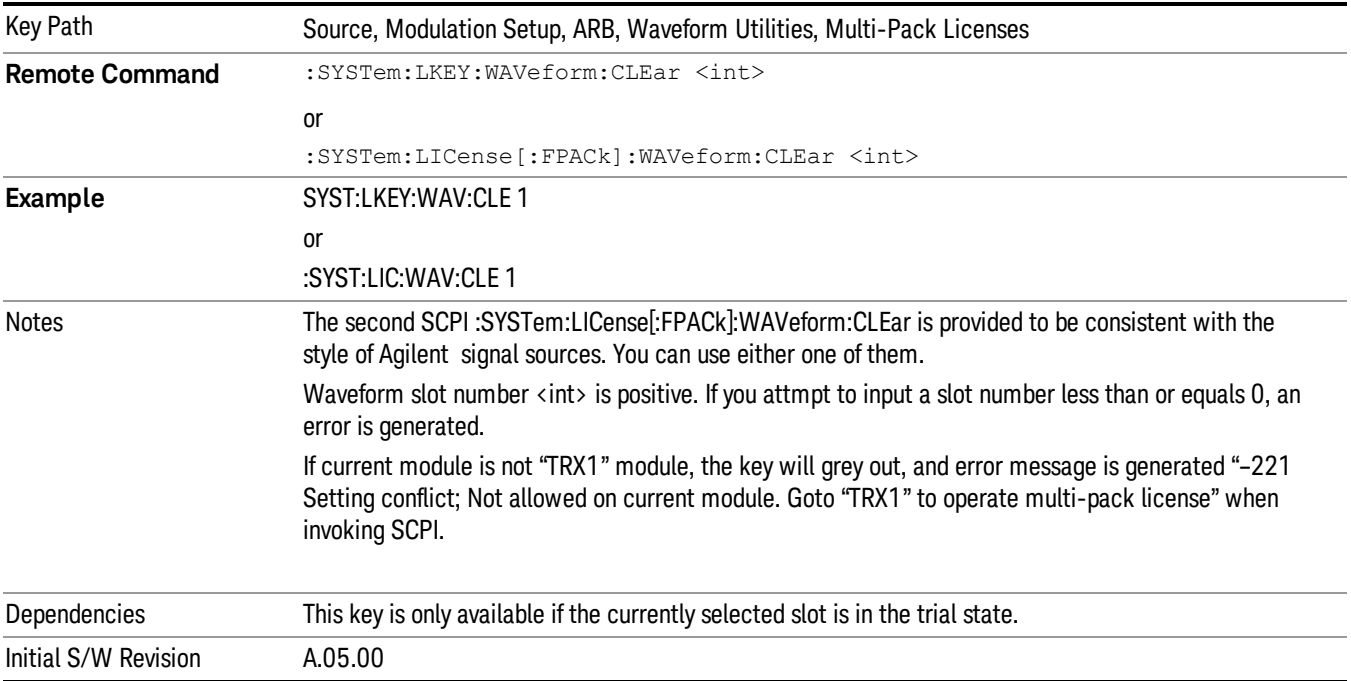

## Lock Waveform in Slot

If the selected slot is in the trial state or the lock required state, the waveform that occupies the slot is locked and permanently licensed.

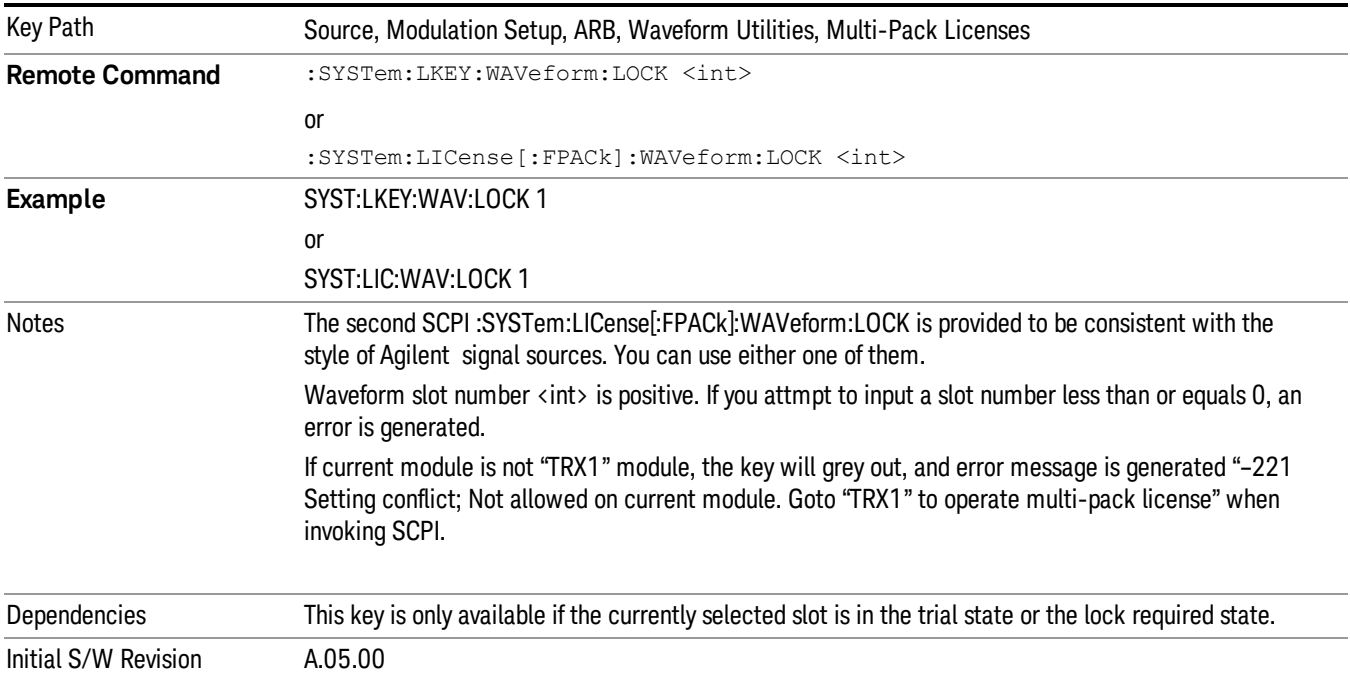

# Slot Status Query (Remote Command Only)

Returns the status of the specified slot.

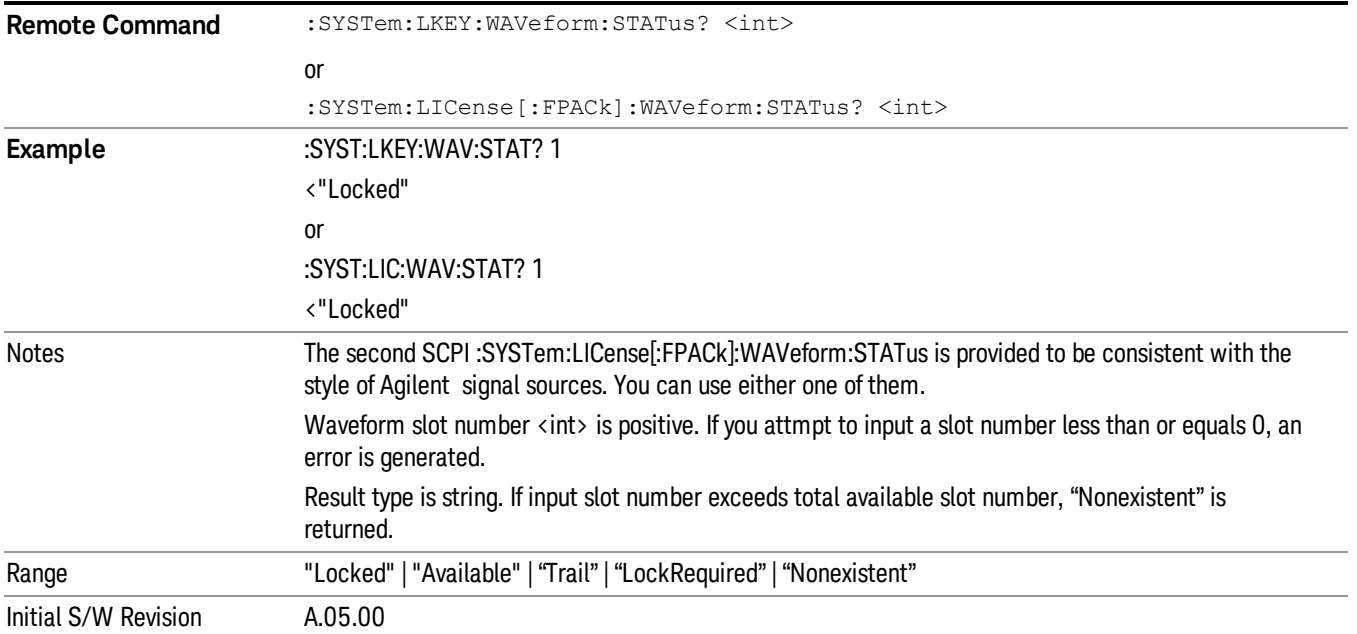

# Slots Free Query (Remote Command Only)

Returns the number of license slots free.

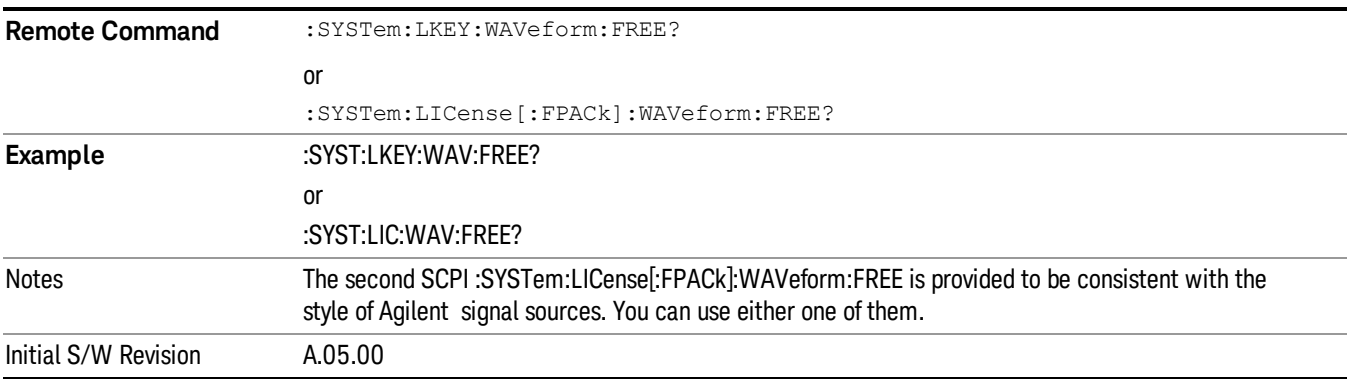

# Slot Used Query (Remote Command Only)

Returns the number of license slots used.

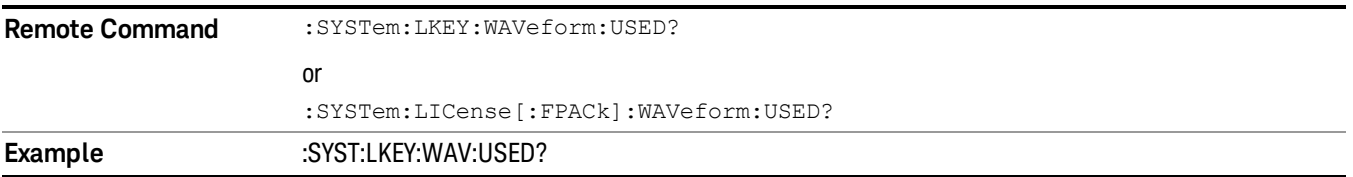

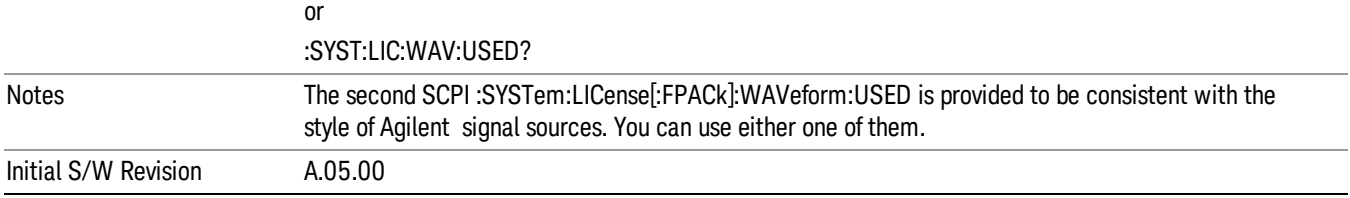

# Slot Waveform Name Query (Remote Command Only)

Returns the waveform name of the specified slot

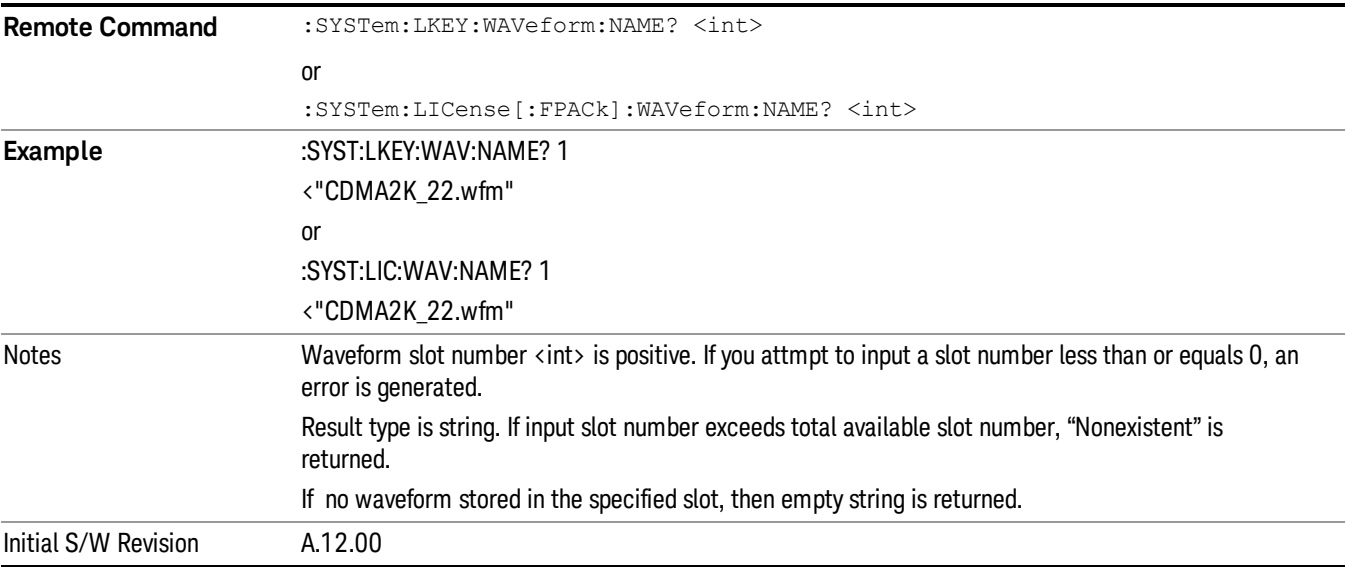

## Slot Waveform Unique ID Query (Remote Command Only)

Returns the waveform unique ID of the specified slot

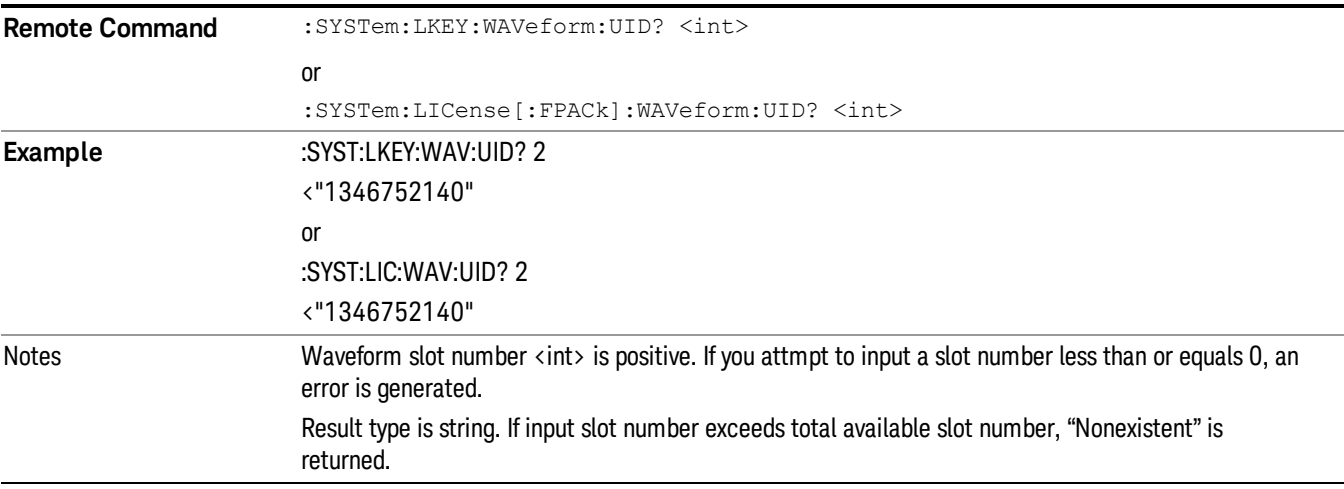

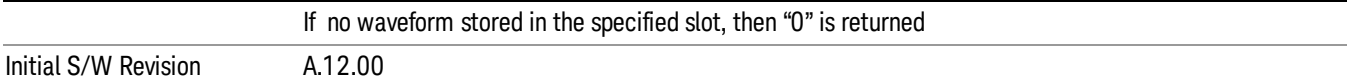

## Locked Waveform Name List Query (Remote Command Only)

Returns the waveform name list of locked.

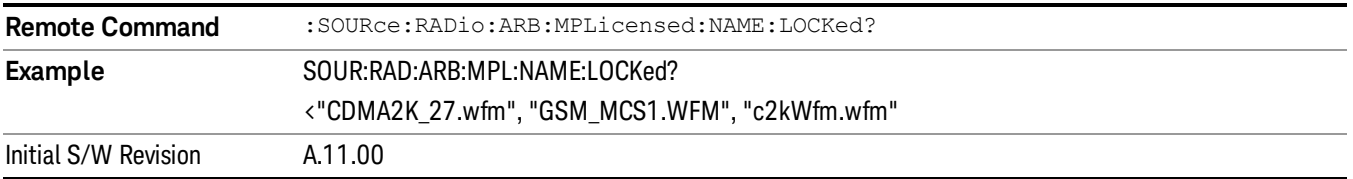

## Locked Waveform Unique ID List Query (Remote Command Only)

Returns the waveform unique id list of locked.

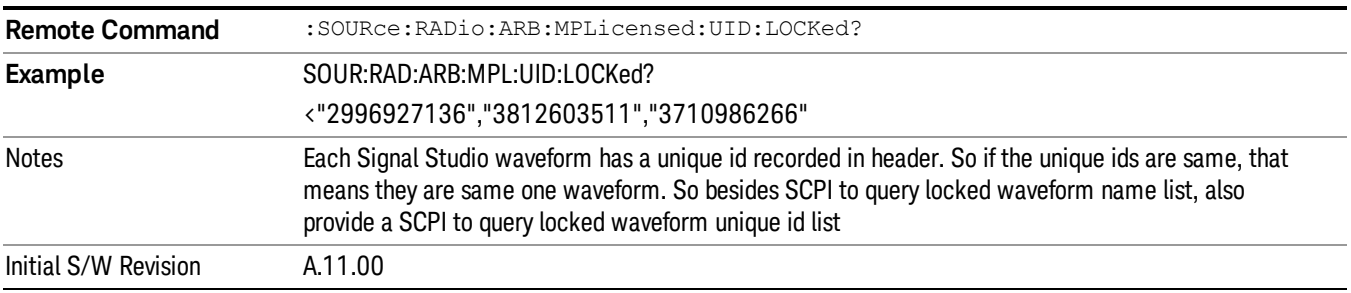

## Marker Utilities

Allows access to the marker utilities sub-menus.

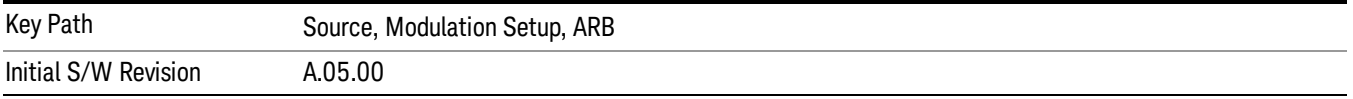

### Marker Polarity

Allows access to the marker polarity sub-menu, which allows you to specify the polarity for the four markers. For a positive polarity, the marker signal is high during the marker points. For a negative marker polarity, the marker signal is high during the period of no marker points.

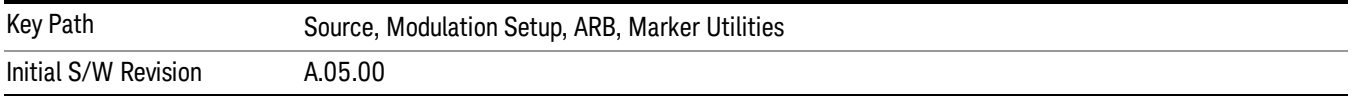

# Mkr 1 Polarity

Allows you to set the polarity of marker 1.

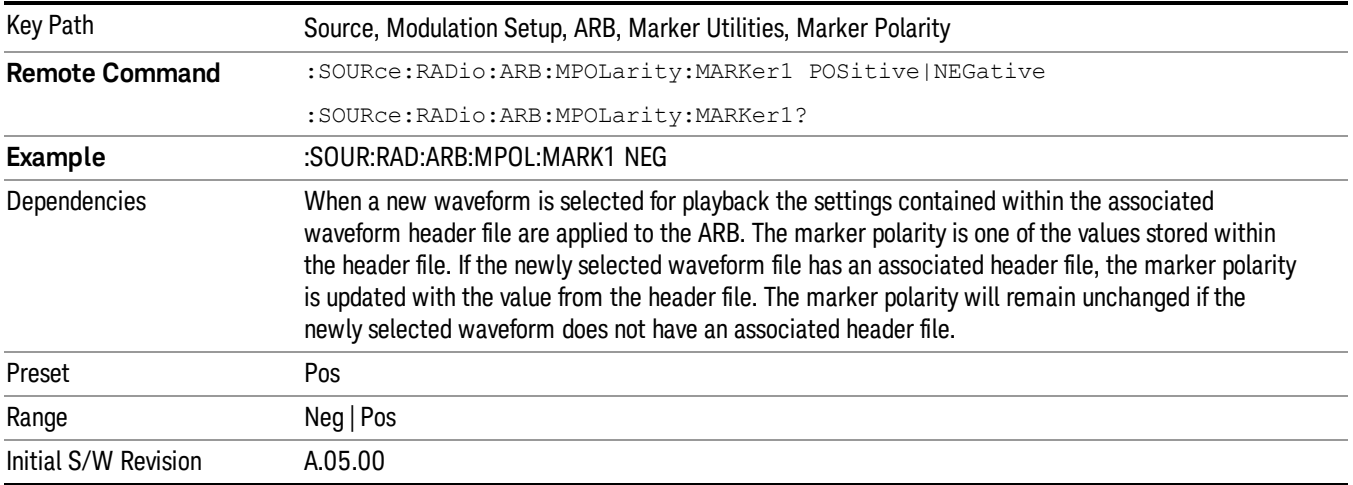

# Mkr 2 Polarity

Allows you to set the polarity of marker 2.

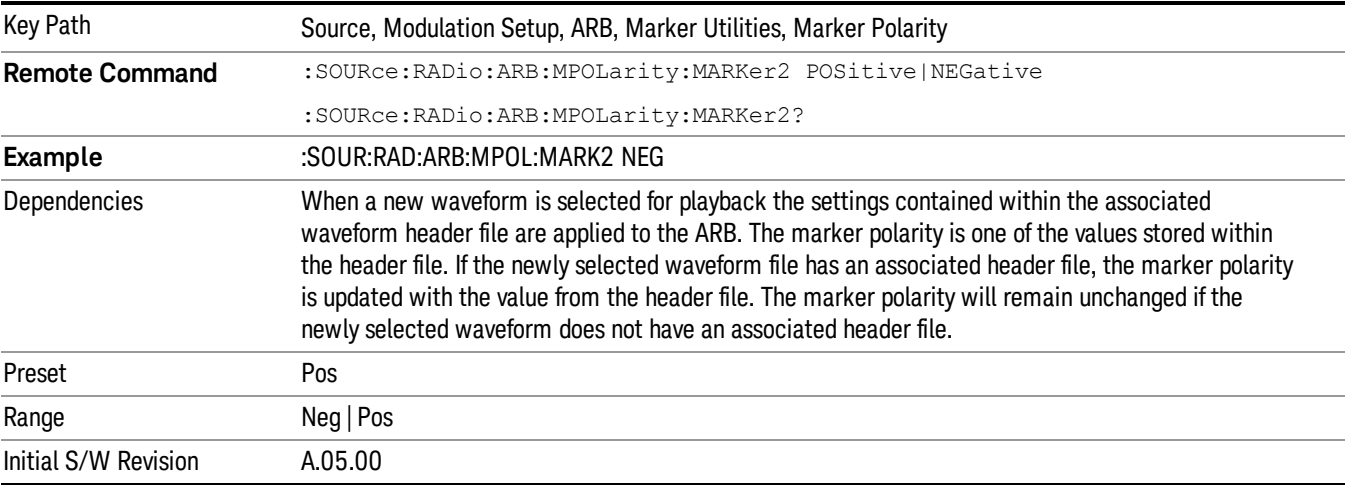

# Mkr 3 Polarity

Allows you to set the polarity of marker 3.

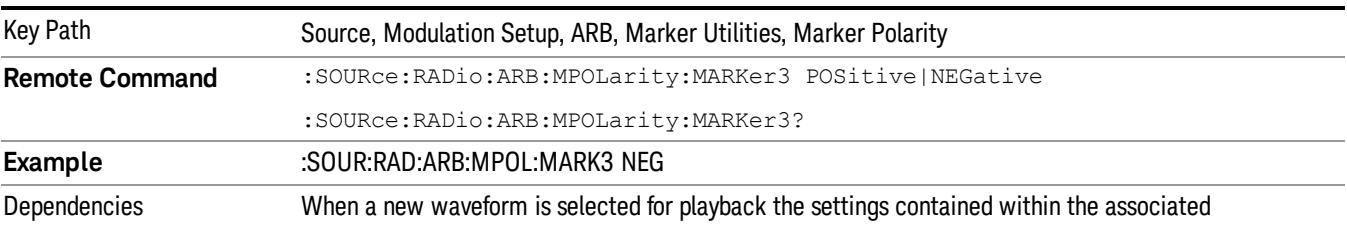

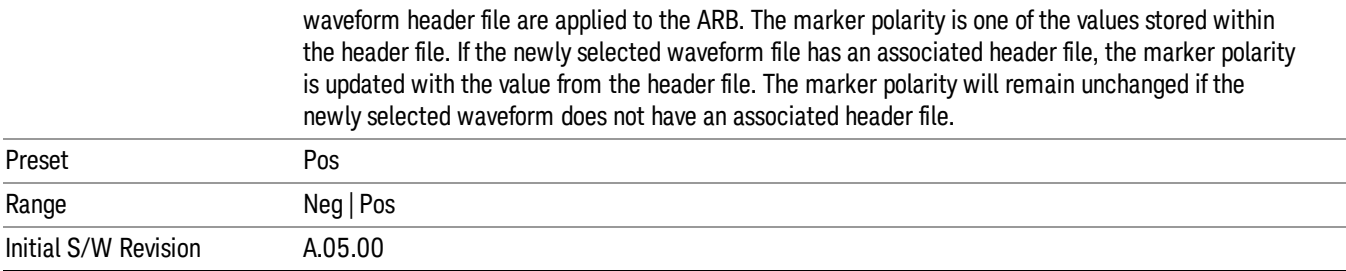

## Mkr 4 Polarity

Allows you to set the polarity of marker 4.

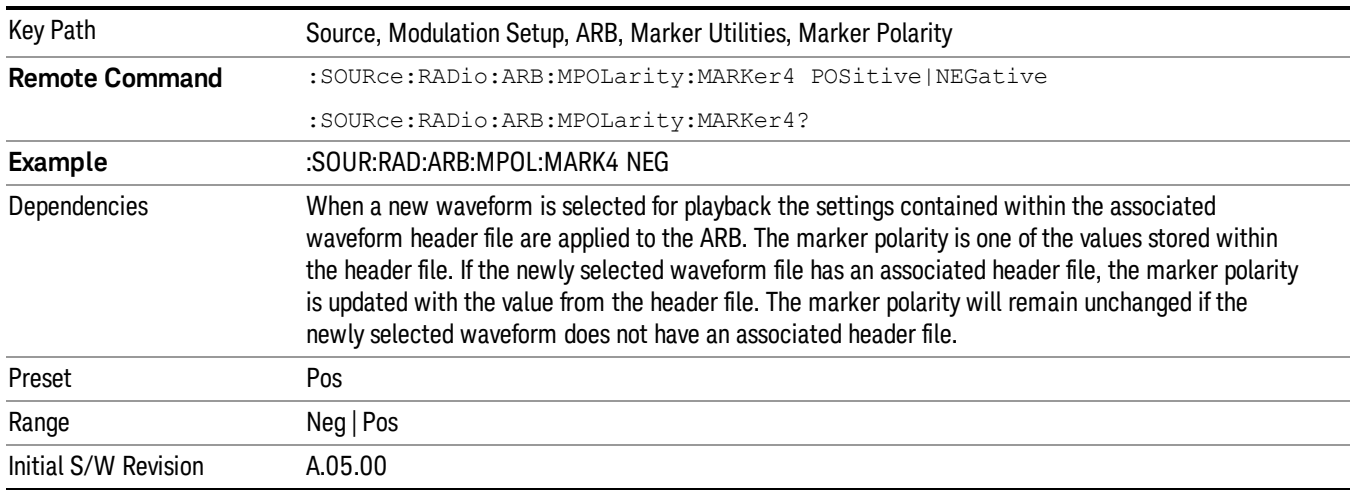

### Marker Routing

Allows access to the marker routing sub-menus, which allow you to specify where the marker events are routed. It should be noted that the markers can also be routed to Trigger 1 Out and Trigger 2 Out, however this must be set up using the menus accessed by pressing the "Trigger" hard key.

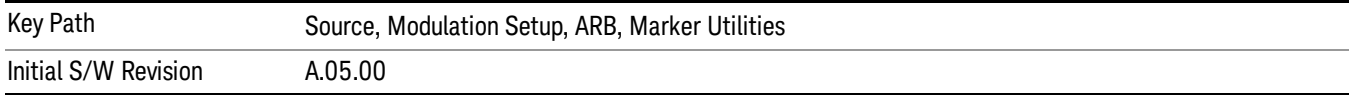

## Pulse/RF Blank

Allows you to select which marker is used for the pulse/RF blanking function. The pulse/RF blanking function blanks the RF when the marker signal goes low. The marker polarity determines when the marker signal is high. For a positive polarity, this is during the marker points. For a negative polarity, this is when there are no marker points.

Marker points should be set before using this function. Enabling this function without setting maker points may create a continuous low or high signal, dependant on the marker polarity. This causes either no RF output, or a continuous RF output.

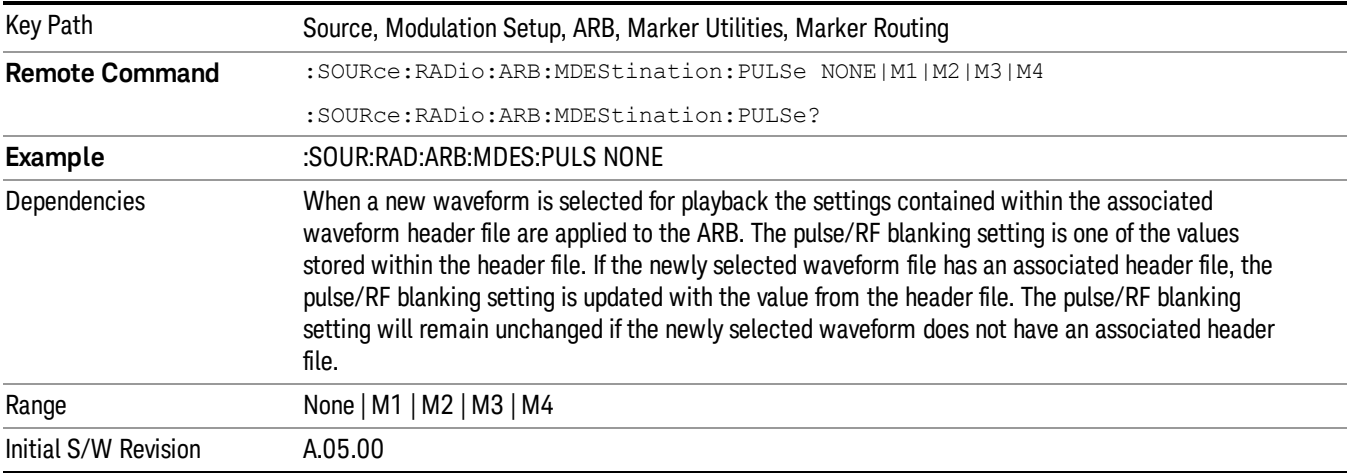

### None

Sets no marker to be used for the pulse/RF blanking function, essentially turning the RF blanking function off.

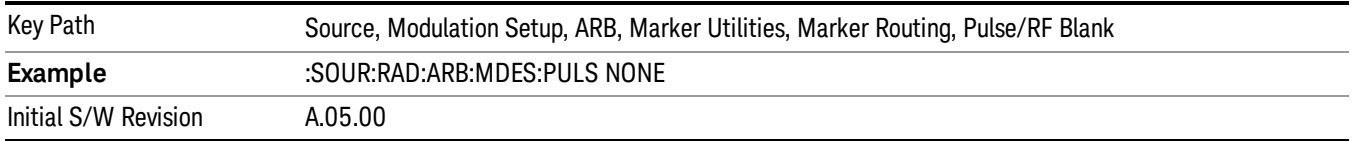

# Marker 1

Sets marker 1 to be used for the pulse/RF blanking function.

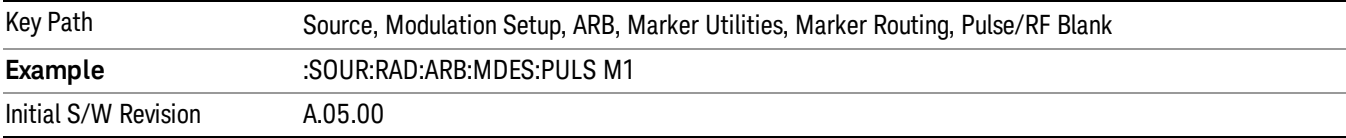

### Marker 2

Sets marker 2 to be used for the pulse/RF blanking function.

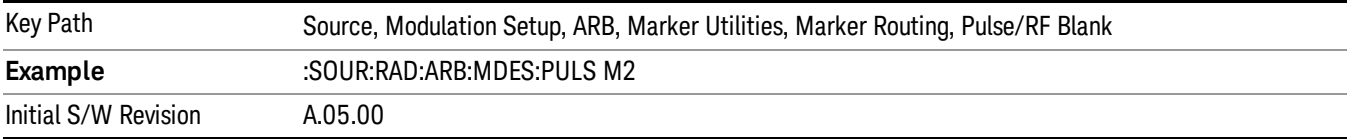

11 Spectrum Emission Mask Measurement Source

### Marker 3

Sets marker 3 to be used for the pulse/RF blanking function.

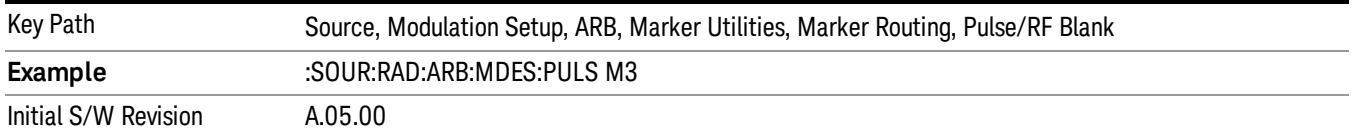

#### Marker 4

Sets marker 4 to be used for the pulse/RF blanking function.

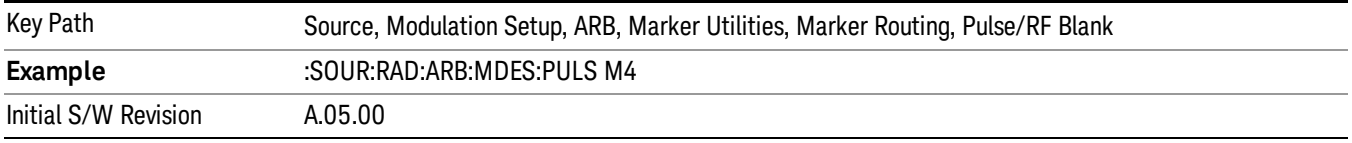

#### ALC Hold

Allows you to specify which marker is routed for use within the ALC hold function. The ALC hold marker function holds the ALC circuitry at the average value of the sample points set by the marker.

The ALC hold function operates during the low periods of the marker signal. The marker polarity determines when the marker signal is high. For positive polarity, this is during the marker points. For a negative polarity, this is when there are no maker points.

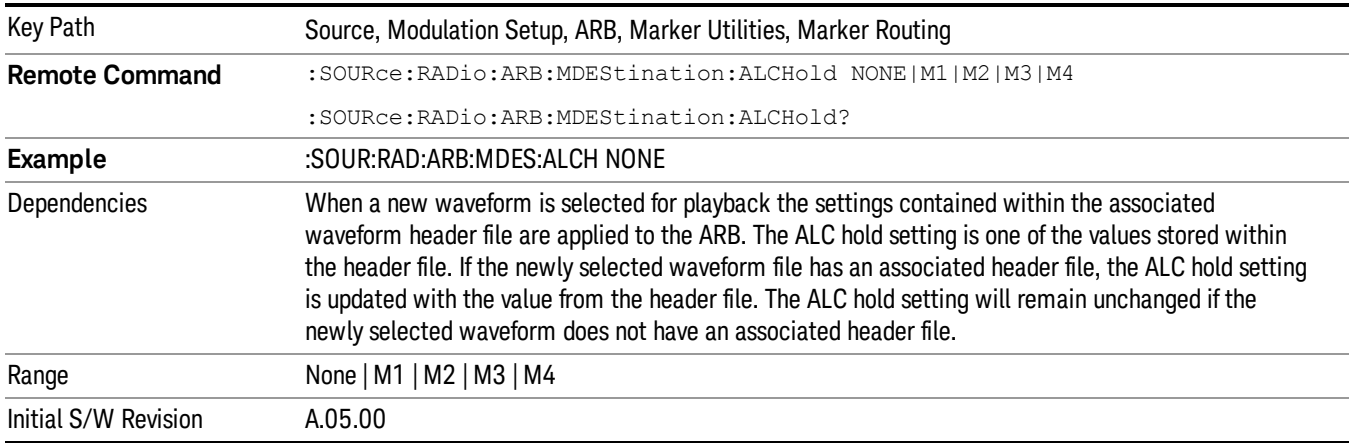

### None

Sets no marker to be used for the ALC hold function, essentially turning the ALC hold function off.

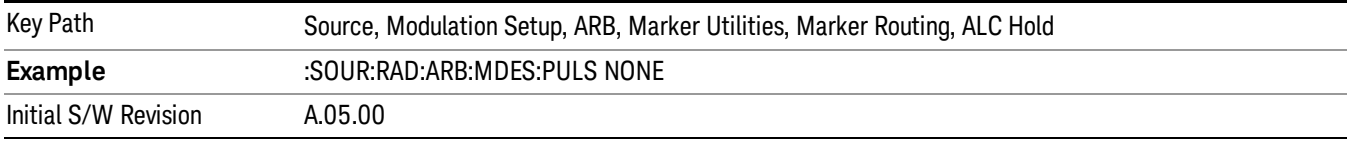

## Marker 1

Sets marker 1 to be used for the ALC hold function.

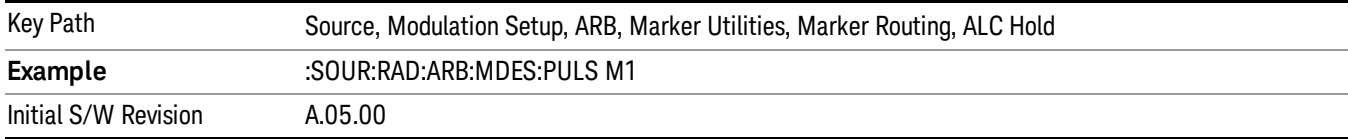

## Marker 2

Sets marker 2 to be used for the ALC hold function.

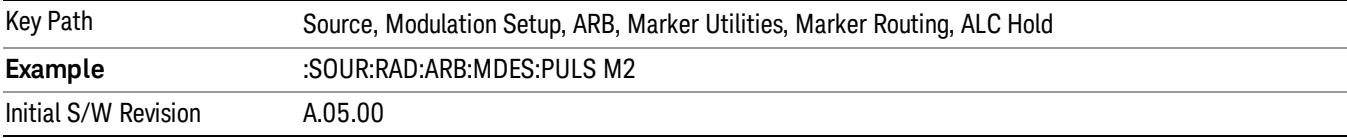

## Marker 3

Sets marker 3 to be used for the ALC hold function.

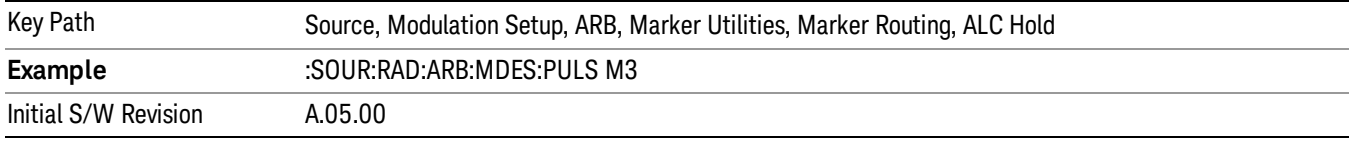

## Marker 4

Sets marker 4 to be used for the ALC hold function.

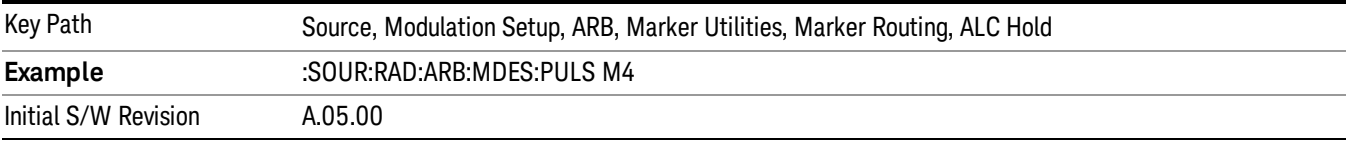

## Header Utilities

Allows access to the header utilities sub-menu. Pressing this key also causes the central display area to change to display the File Header Information view.

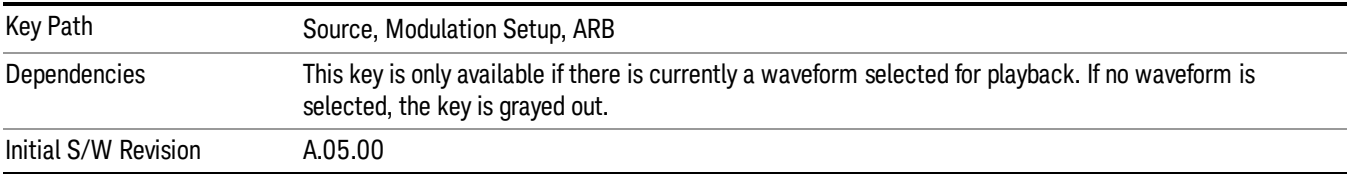

### Clear Header

Allows you to clear the header information from the file header associated with the currently selected waveform.

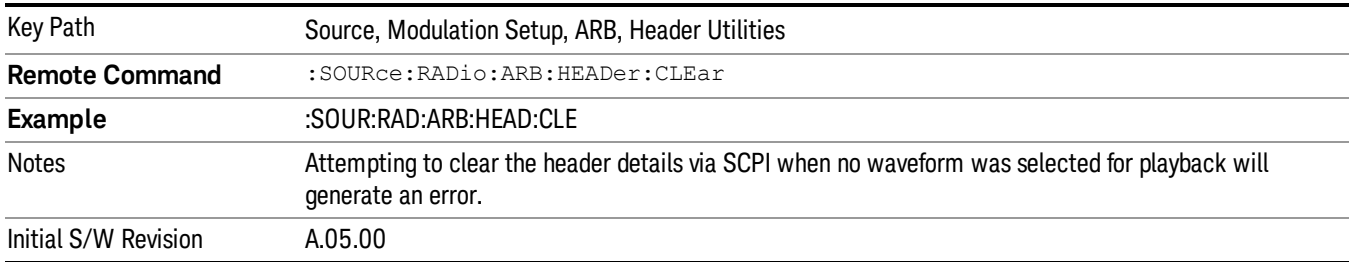

## Save Setup To Header

Allows you to save new file header information details to the file.

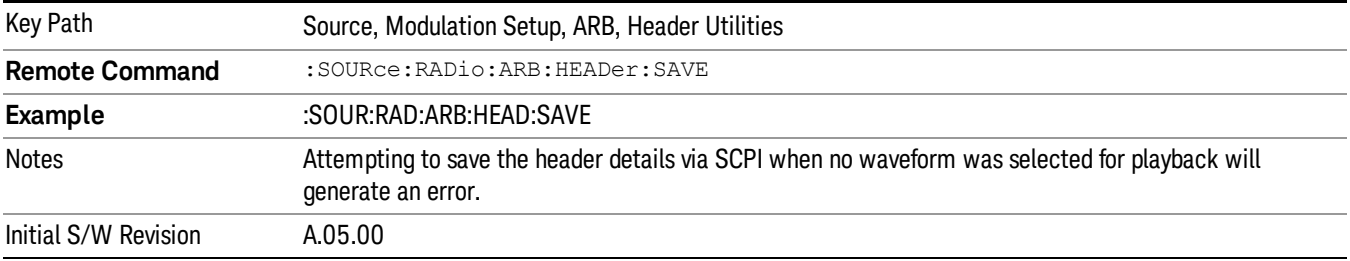

## Query Waveform Unique ID (Remote Command Only)

Each Signal Studio waveform contains a unique waveform ID, which recorded in the header. This command allows you to query the unique waveform ID from the header. This is a SCPI only command. User can also checkError! Reference source not found. for waveform unique ID display.

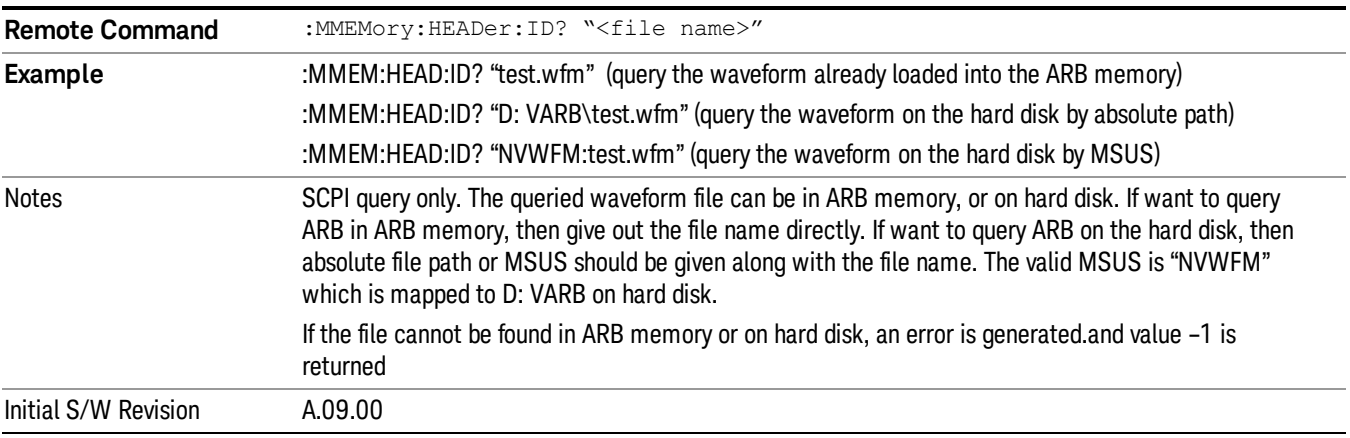

# Bus Trigger Command (Remote Command Only)

Used to initiate an immediate trigger event if the trigger source is set to Bus.

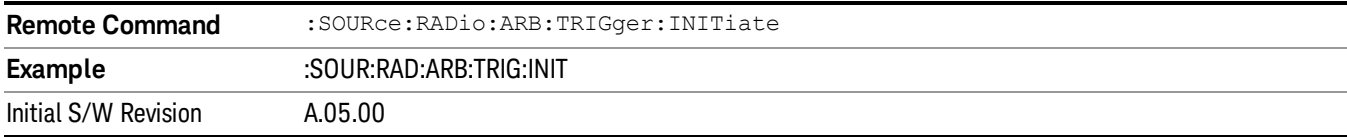

# AM

Allows access to the menu for configuring the Amplitude Modulation.

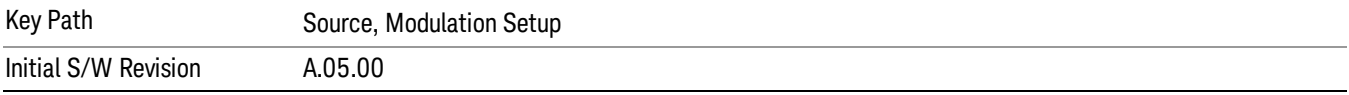

# AM

Enables or disables the amplitude modulation.

Turning AM on when another modulation format is already on results in the previous modulation format being turned off and the generation of an error.

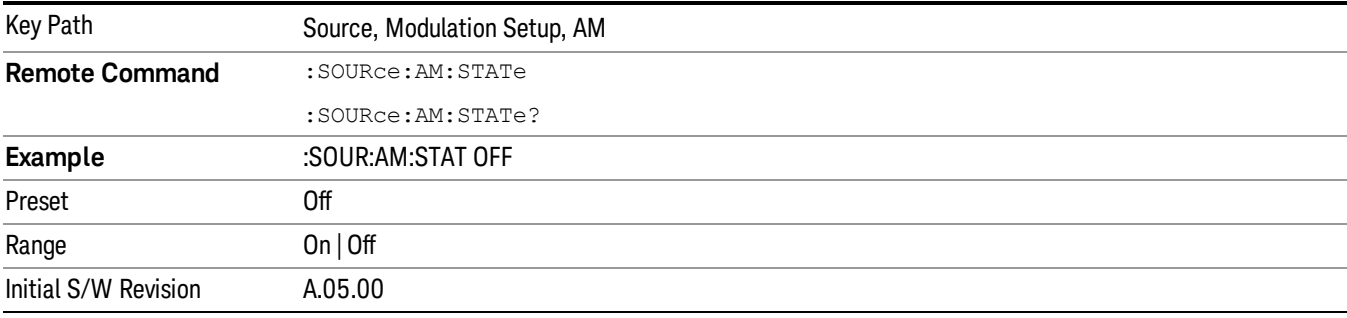

# AM Depth

Allows you to set the amplitude modulation depth in percent.

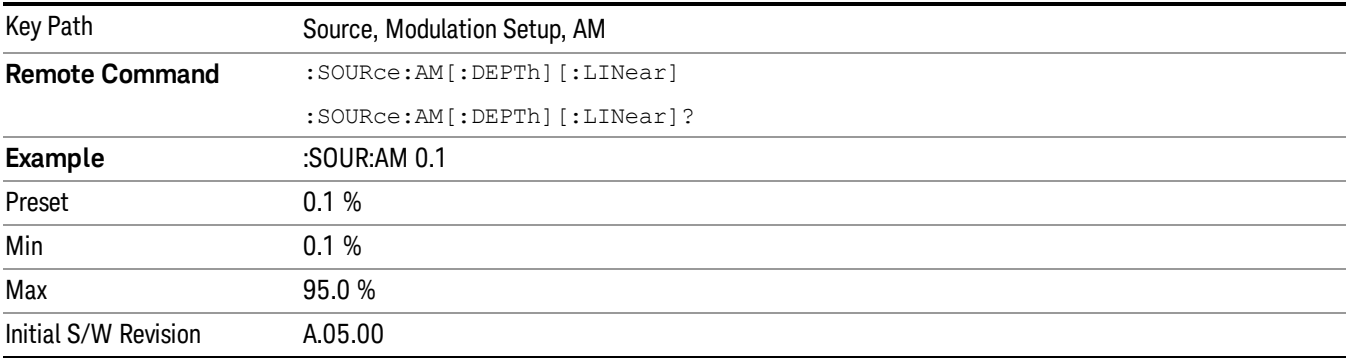

# AM Rate

Allows you to set the internal amplitude modulation rate.

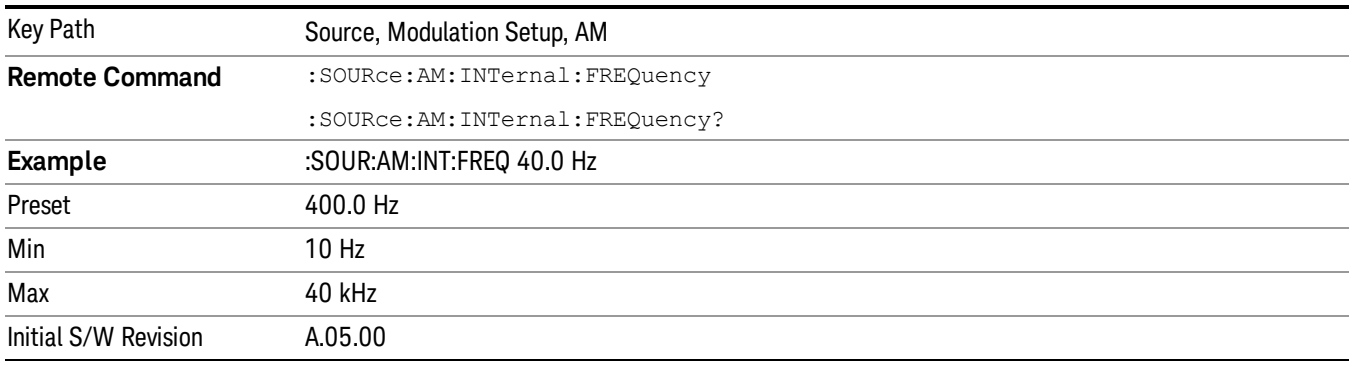

# FM

Allows access to the menu for configuring the frequency modulation.

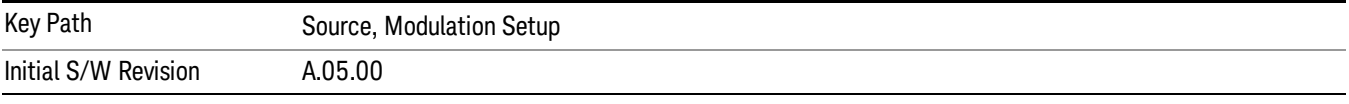

## FM

Enables or disables the frequency modulation.

Turning FM on when another modulation format is already on results in the previous modulation format being turned off and the generation of an error.

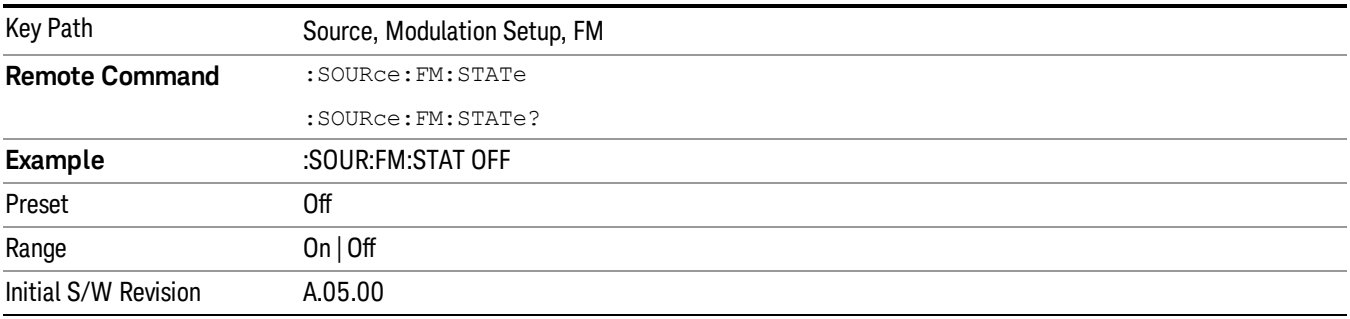

# FM Deviation

Allows you to set the frequency modulation deviation.

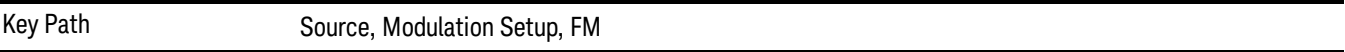

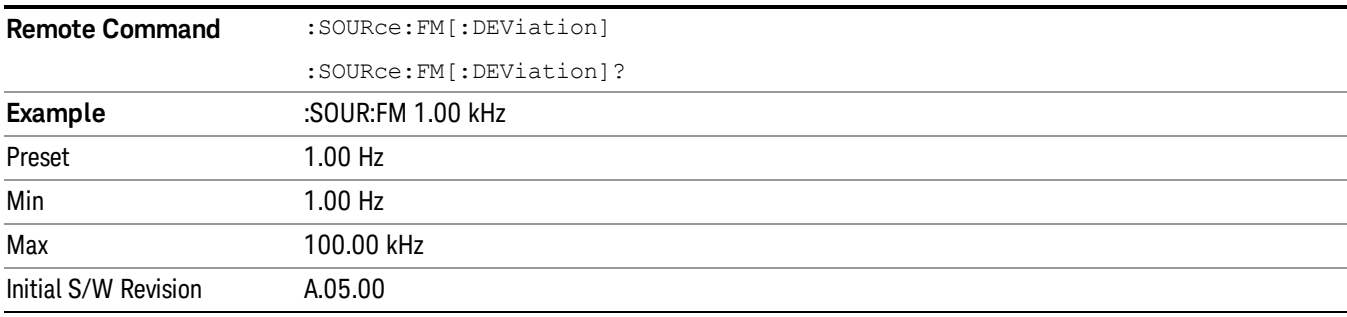

# FM Rate

Allows you to set the internal frequency modulation rate.

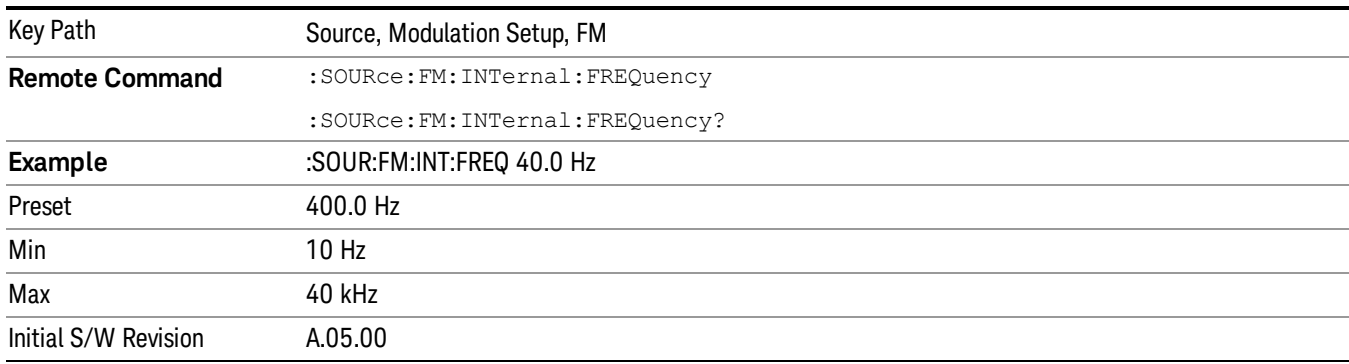

# PM

Allows access to the menu for configuring the phase modulation.

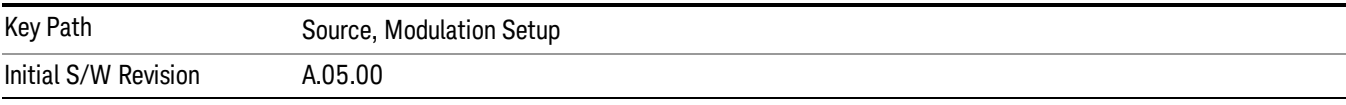

# PM

Enables or disables the phase modulation.

Turning PM on when another modulation format is already on results in the previous modulation format being turned off and the generation of an error.

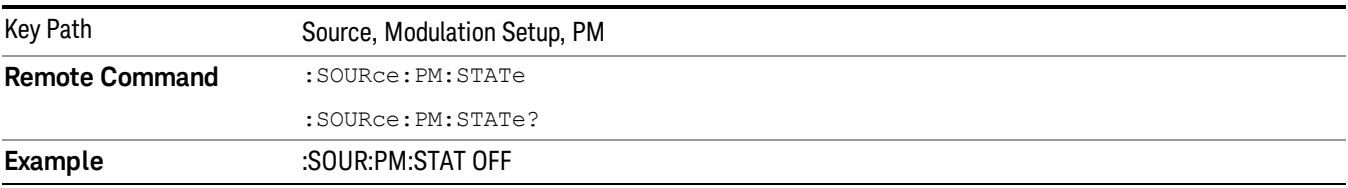

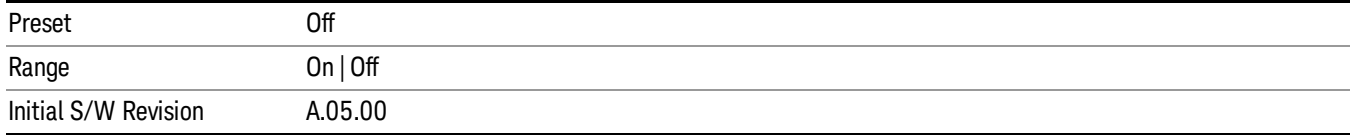

## PM Deviation

Allows you to set the phase modulation deviation.

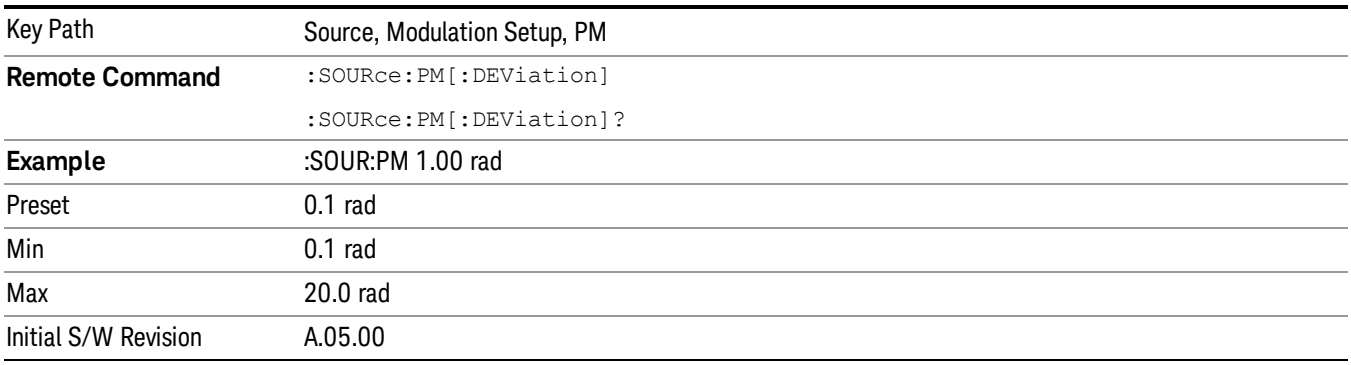

# PM Rate

Allows you to set the internal phase modulation rate.

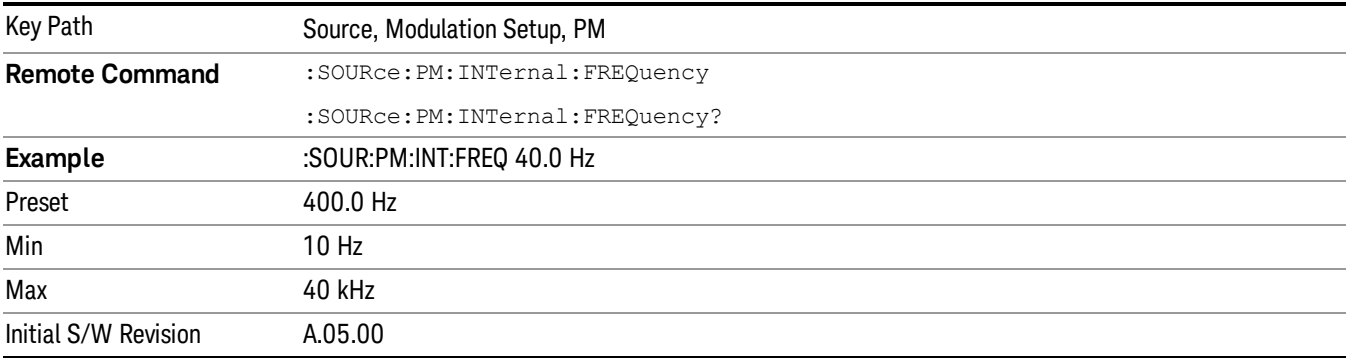

# List Sequencer

Allows you access to the sub-menus for configuring the list sequencer.

List sequences allows you to enter frequencies and amplitudes at unequal intervals in nonlinear ascending, descending or random order. Each step within the list can also include its own waveform file for playback, step duration, trigger event and trigger output.

The complexities involved in configuring the list sequencer do not lend itself to manual configuration; hence the manual configuration for this feature is limited. For easier configuration of the list sequencer, it is recommended that you use either SCPI or load a tab delimited file containing the setup parameters in a

tabular form. The details of the SCPI for configuring the list sequencer can be found in "Step [Configuration](#page-2553-0) (Remote Command Only)" on page 2554.

Once the List Sequencer has been configured using the front panel, SCPI, or loading in a tab delimited file, the sequence must be initiated using the front panel Initiate Sequence key or the corresponding SCPI command.

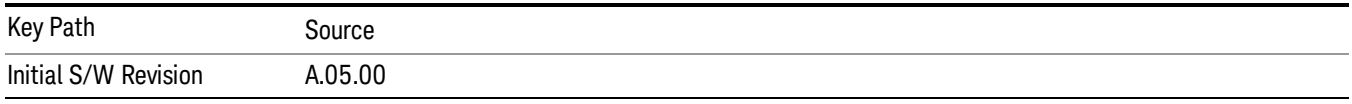

# Sequencer

Allows you to set the state of the list sequencer. When the list sequencer is on, the source is outputting the sequence defined by the sequencer. When the list sequencer is off, the source outputs a single waveform segment or sequence (independent mode) at a single frequency and amplitude.

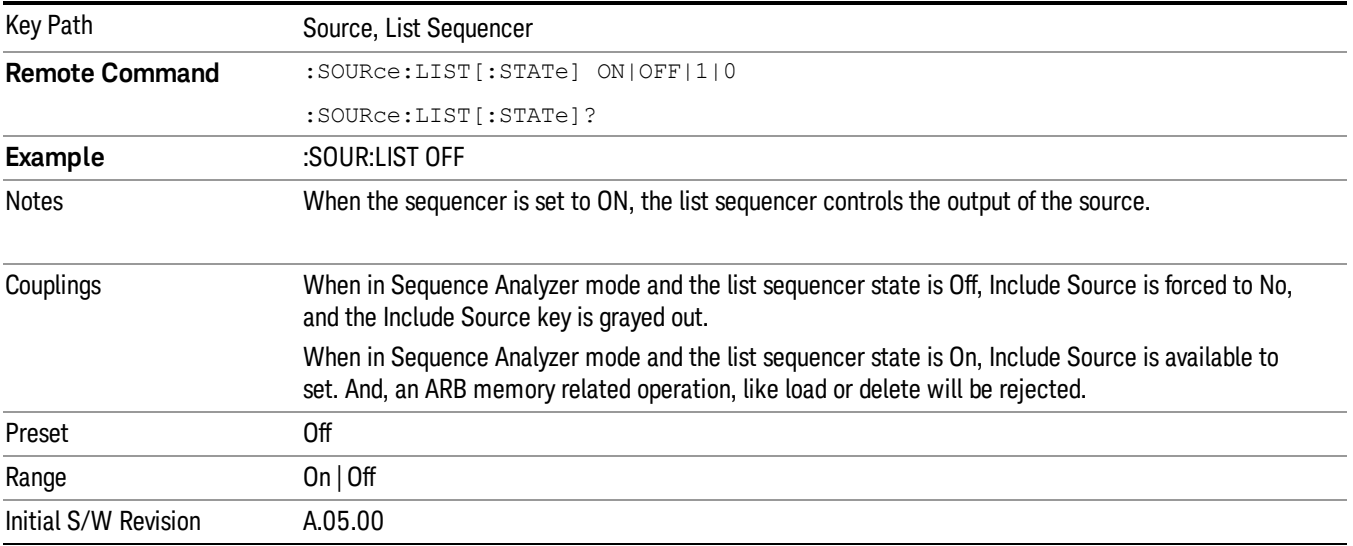

# Initiate Sequence

Pressing this key arms the sequence for single execution. Once the sequence is armed the source begins the sequence as soon as the trigger is received. If the trigger is set to Free Run, the sequence starts immediately.

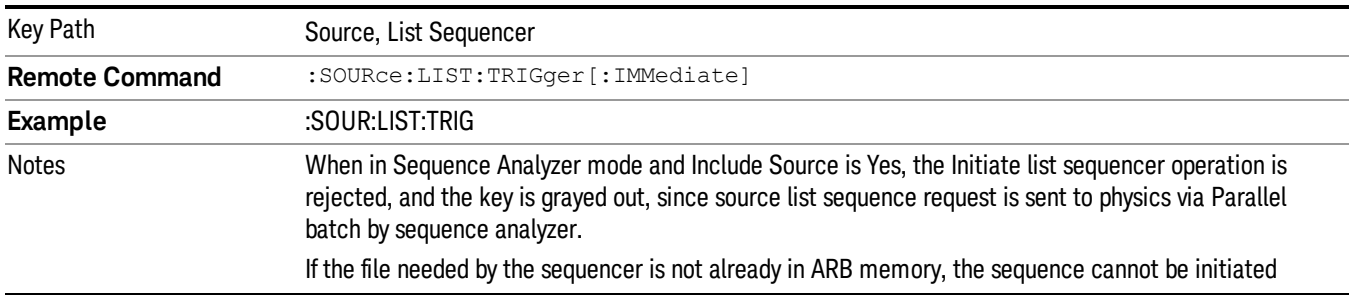

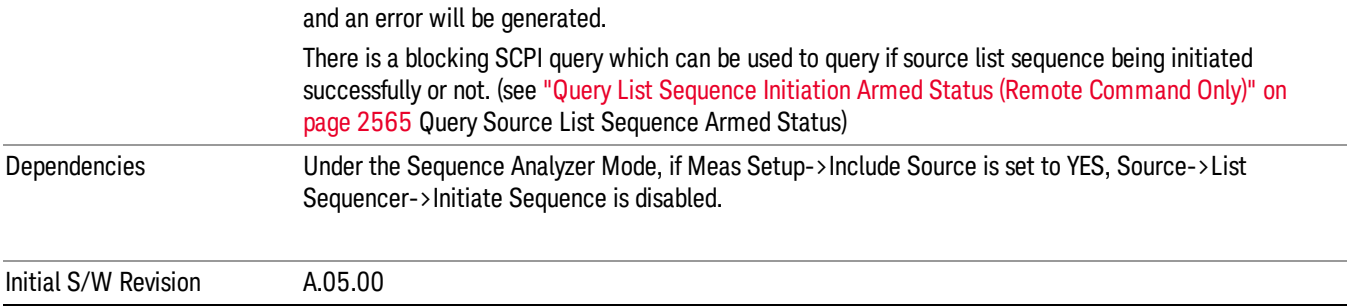

# List Sequencer Setup

Allows you access to the list sequencer setup menus.

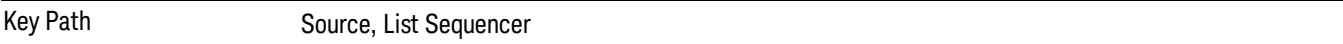

## Number of Steps

Allows you to specify the number of steps within the list sequence.

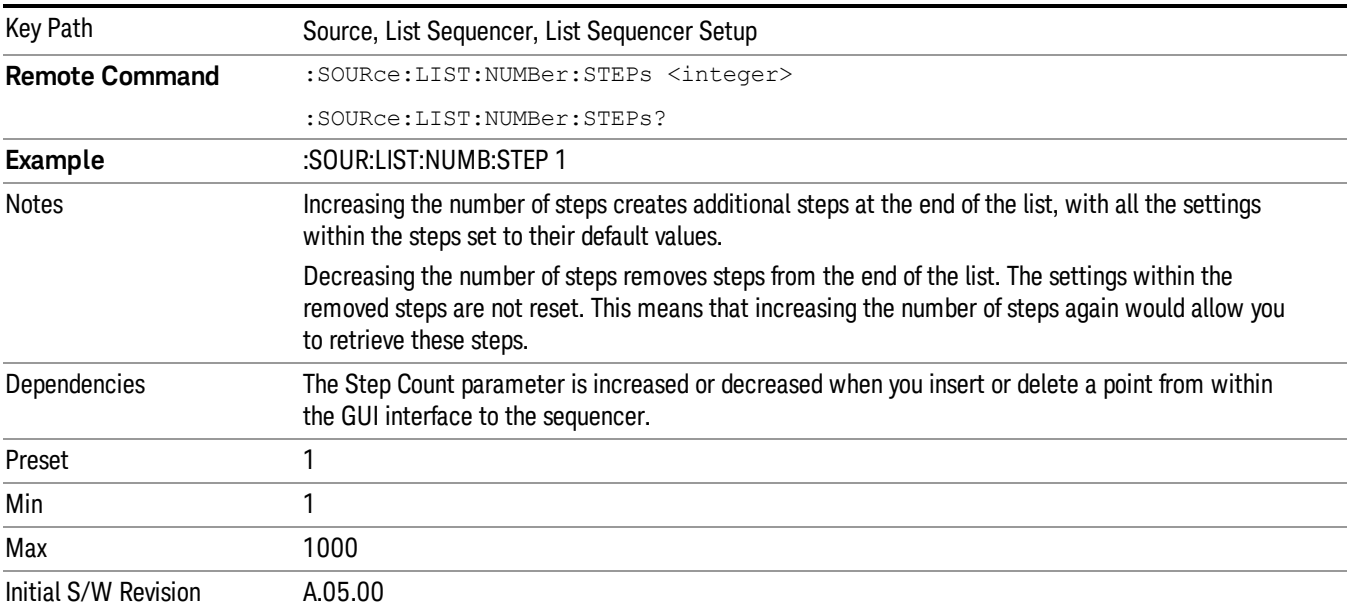

# Current Step

Allows you to select the step number you wish to view or edit.

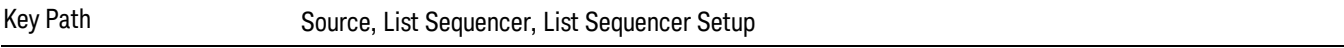

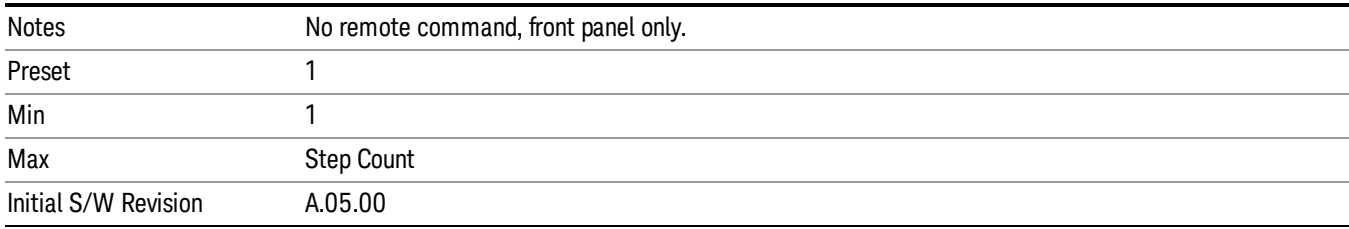

## Insert Step Before

Allows you to insert a new step, containing default values, before the currently selected step. Inserting a step will automatically increase the Step Count parameter by 1. If sequence already reaches upper limit of 1000 steps, then insert more step will be rejected and popup error –221, "Setting Conflict; Cannot insert more steps, maximum number of steps reached"

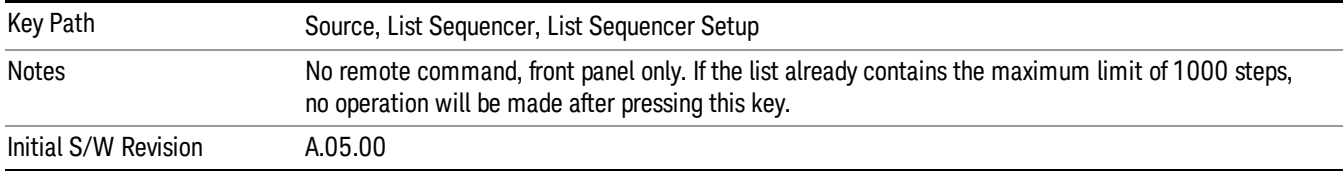

# Delete Step

Allows you to delete the current step. Deleting a step will automatically decrease the Step Count parameter by 1. If sequence only has one step left, delete step will be rejected and popup error –221, "Setting conflict; Cannot delete current step, minimum number of steps reached"

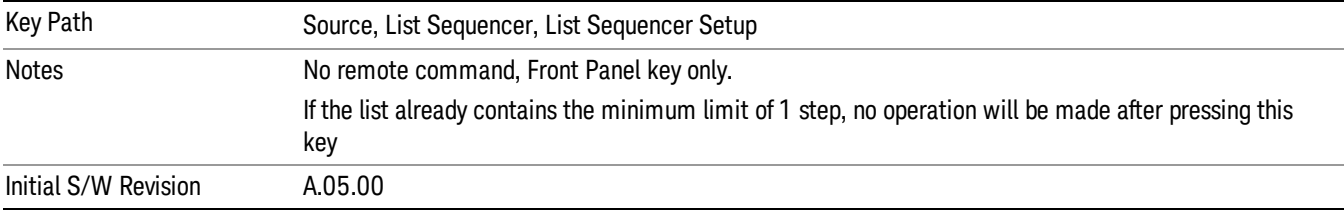

# Clear List

Allows you to clear the list. Clearing the list sets the number of steps to the default value of 1 and sets the parameters for the only step to their default values.

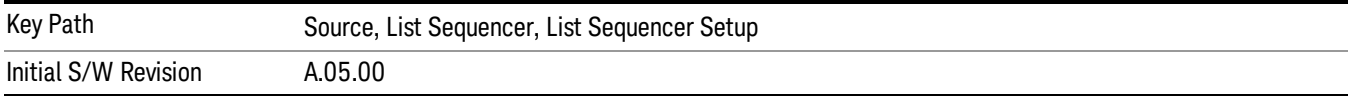

# Step Trigger

Allows access to the sub-menu for selecting the trigger input for the current step.

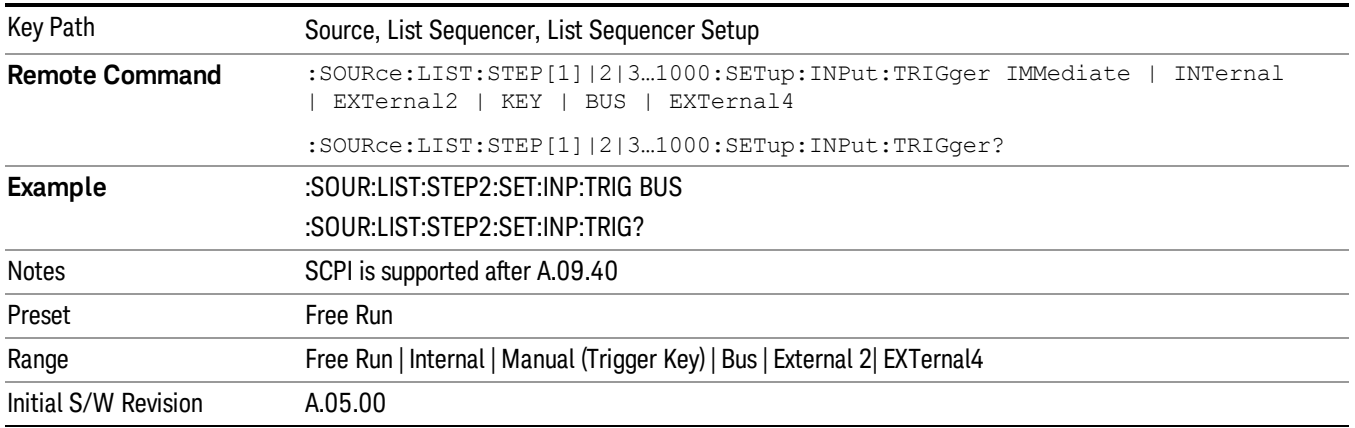

## Free Run

Sets the trigger input for the current step to Free Run.

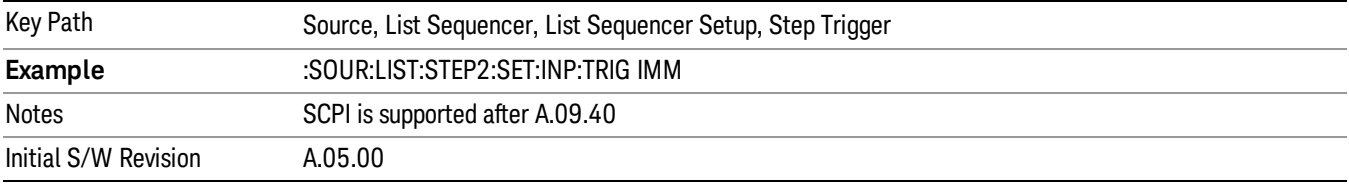

### Internal

Sets the trigger input for the current step to Internal.

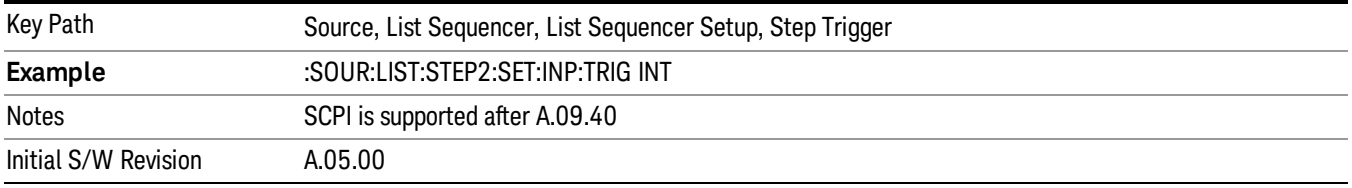

## Manual (Trigger Key)

Sets the trigger input for the current step to Manual (Trigger Key). Any step in the sequence set to Manual will cause the sequence execution to stop until the manual trigger key is pressed. Sending the Bus Trigger SCPI command will have no effect. At any point in the sequence where the list sequencer is paused waiting for a software trigger, a pop up dialog is displayed until the trigger event occurs.

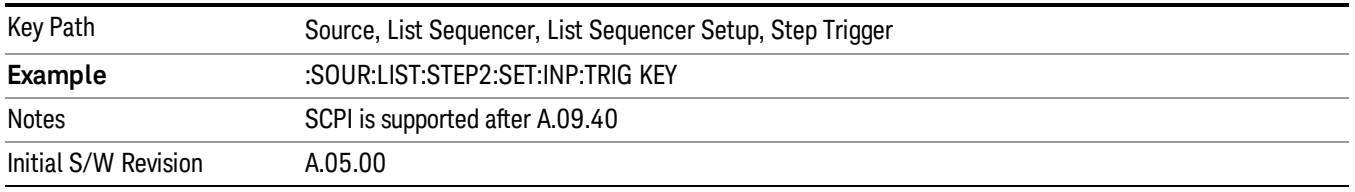

### Bus

Sets the trigger input for the current step to Bus. Any step in the sequence set to Bus will cause the sequence execution to stop until the Bus Trigger SCPI command is sent. Pressing the manual trigger key has no effect. At any point in the sequence where the list sequencer is paused waiting for a software trigger, a pop up dialog is displayed until the trigger event occurs.

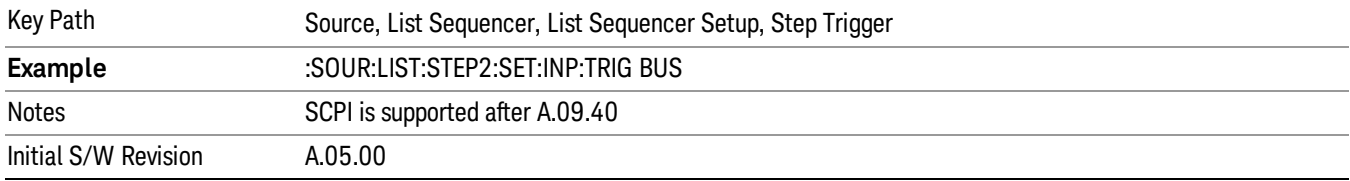

### External 2

Sets the trigger input for the current step to External 2.

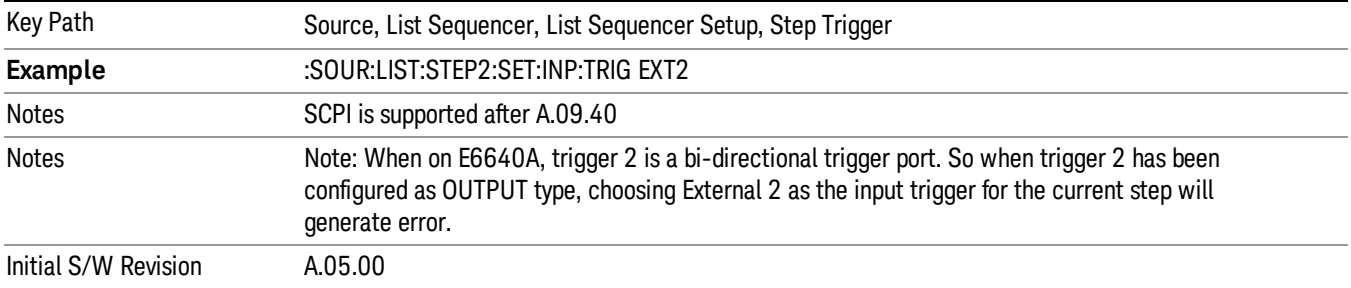

# Transition Time

Allows you to specify the transition time for the current step.

The transition time is the amount of time allowed for the source to settle at the current frequency or amplitude value.

Transition Time should not be taken as additional time before or inside the Step Duration. You can set a value for the settling time to allow the source output frequency or amplitude to become stable. Make sure that during this period of time, you do not use the source output signal.

The following table lists recommended values for appropriate settling times to allow for changes within the source.

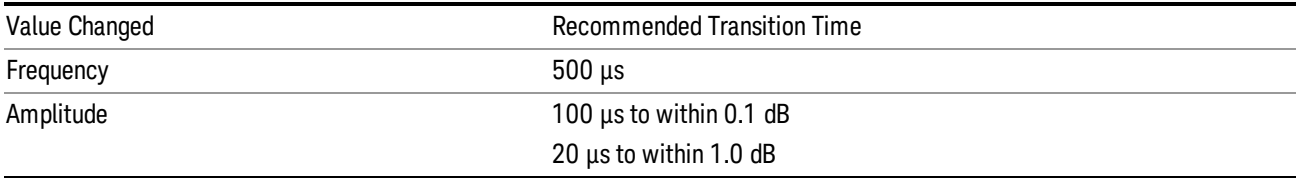

If the Transition Time value is shorter than the time necessary for the hardware to settle and a List Sequence is initiated, a warning is generated.

If the Transition Time value is longer than the Step Duration, an error is generated when initiating a source list sequence. For source list sequence, transition time is included in the step duration length. If the Transition Time value is longer than the Step Duration Time, the real step duration length is extended to equal the transition time and cause a timing shift.

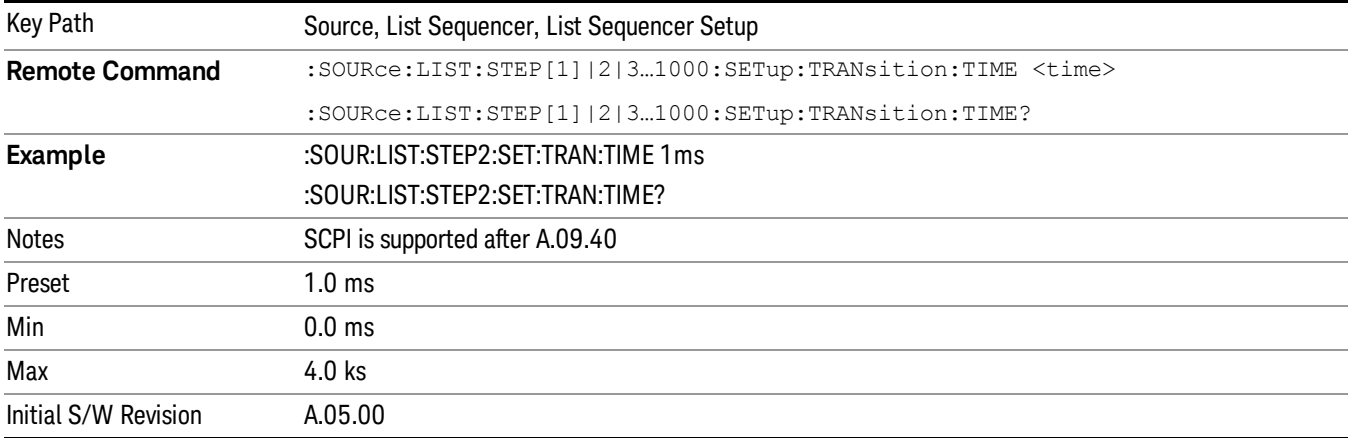

# Radio Setup

Allows you access to the sub-menus for setting up the radio standard, band, and radio band link direction for the current step.

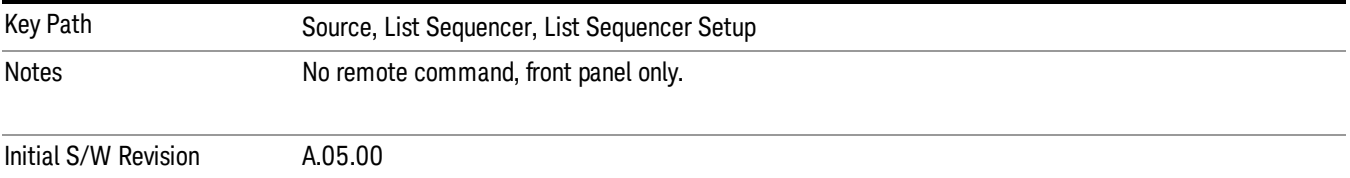

## Radio Standard

Allows access to the sub-menus for selecting the radio standard and the associated radio band for use in the current step.

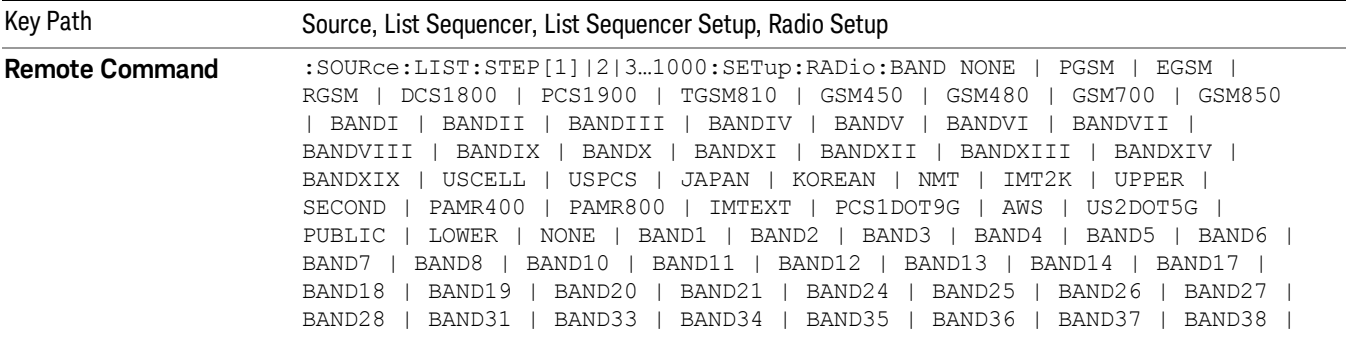

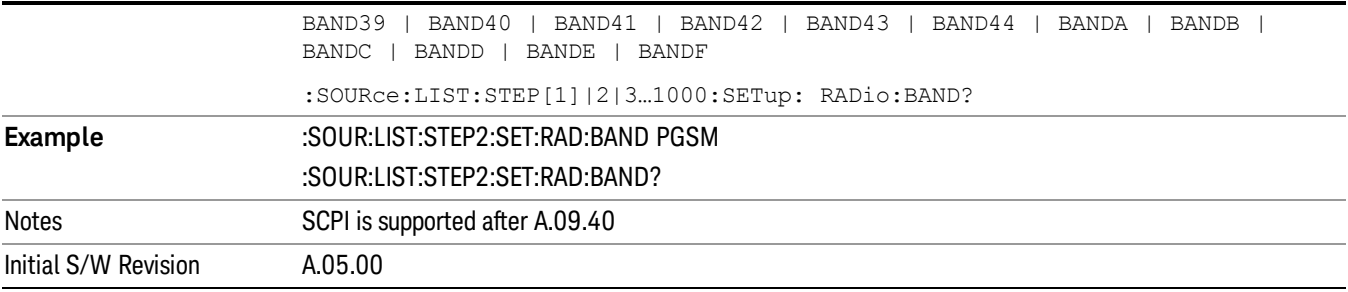

#### None

Selects no radio standard for use on the current step.

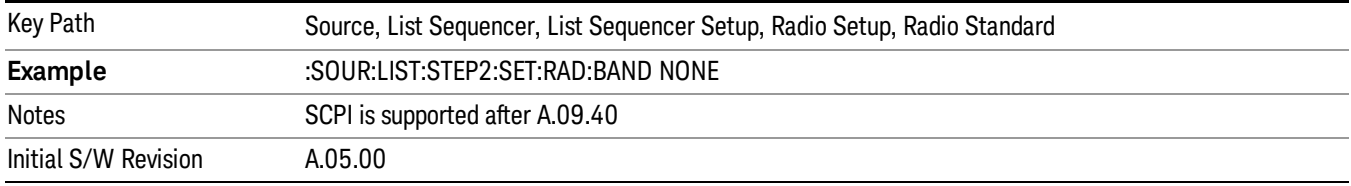

### GSM/EDGE

Pressing this key once selects GSM/EDGE as the radio standard and the current GSM/EDGE band as the active channel band. Pressing this key again allows access to the sub-menus for selecting a different GSM/EDGE band.

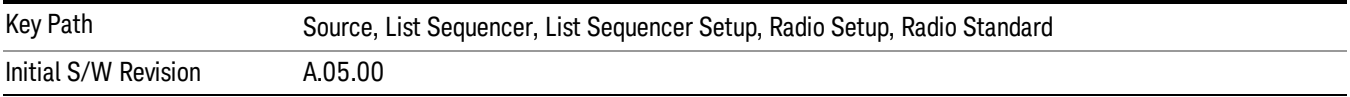

## P-GSM

Selects P-GSM as the band for the current step.

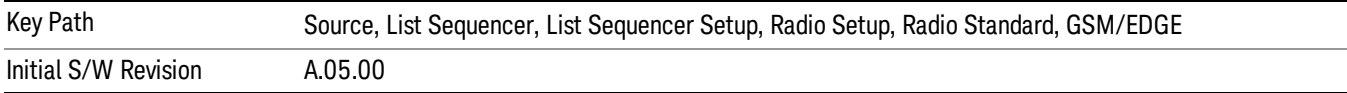

# E-GSM

Selects E-GSM as the band for the current step.

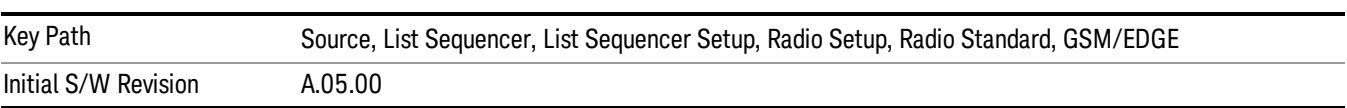

11 Spectrum Emission Mask Measurement Source

## R-GSM

Selects R-GSM as the band for the current step.

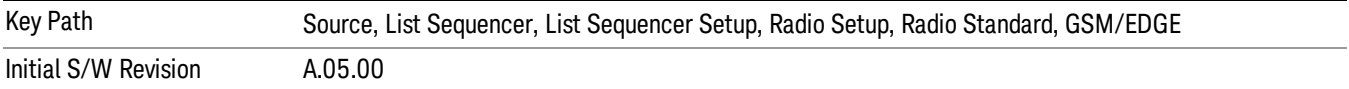

## DCS 1800

Selects DCS 1800 as the band for the current step.

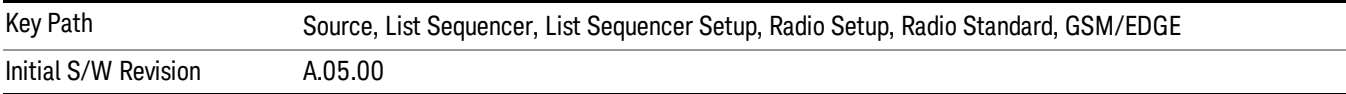

#### PCS 1900

Selects PCS 1900 as the band for the current step.

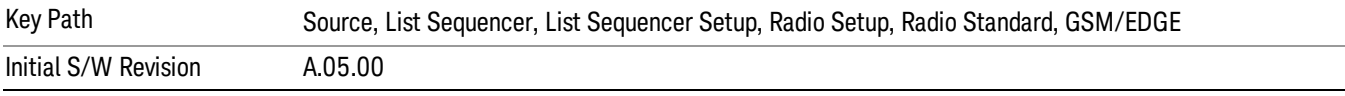

## GSM 450

Selects GSM 450 as the band for the current step.

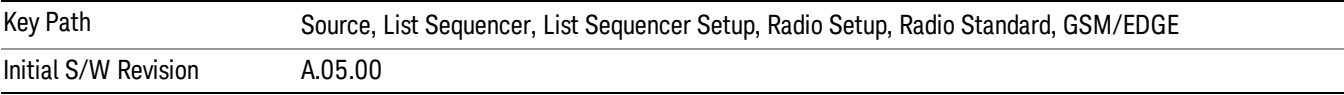

### GSM 480

Selects GSM 480 as the band for the current step.

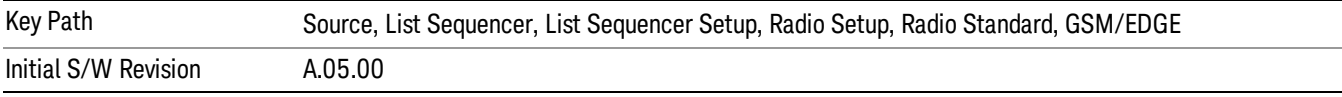

### GSM 850

Selects GSM 850 as the band for the current step.

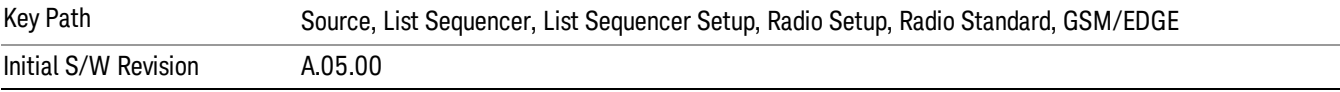

# GSM 700

Selects GSM 700 as the band for the current step.

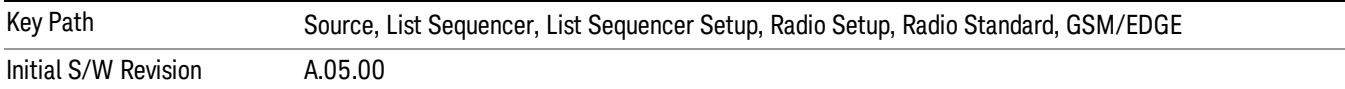

### T-GSM 810

Selects T-GSM 810 as the band for the current step.

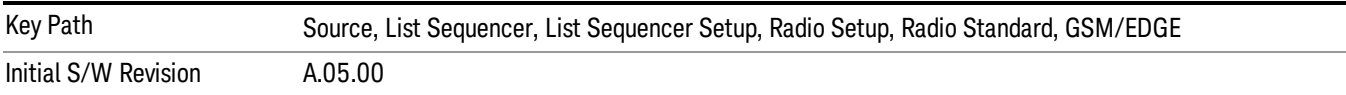

#### WCDMA

Pressing this key once selects WCDMA as the radio standard and the current WCDMA band as the active channel band. Pressing this key again allows access to the sub-menus for selecting a different WCDMA band.

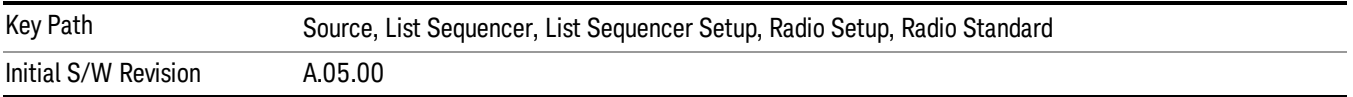

## Band I

Selects Band I as the band for the current step.

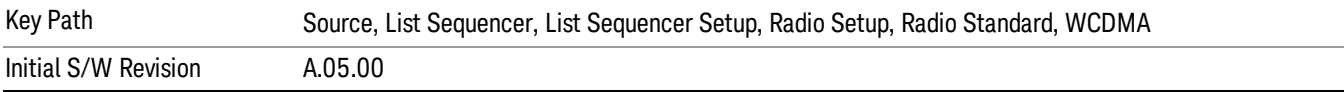

### Band II

Selects Band II as the band for the current step.

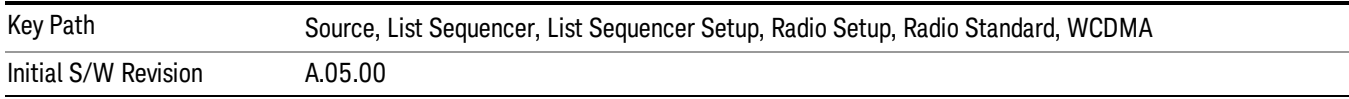

## Band III

Selects Band III as the band for the current step.

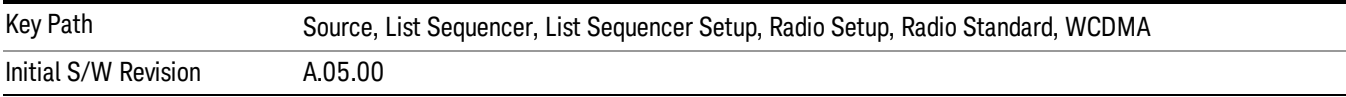

### Band IV

Selects Band IV as the band for the current step.

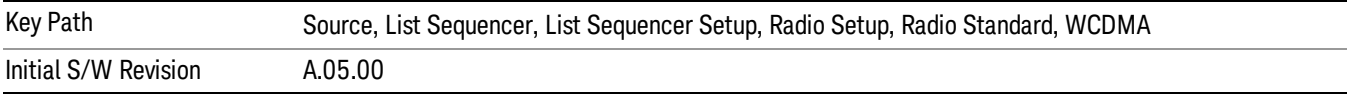

## Band V

Selects Band V as the band for the current step.

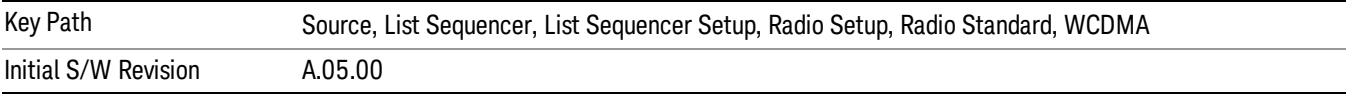

## Band VI

Selects Band VI as the band for the current step.

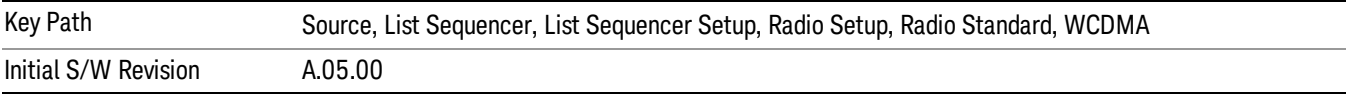

# Band VII

Selects Band VII as the band for the current step.

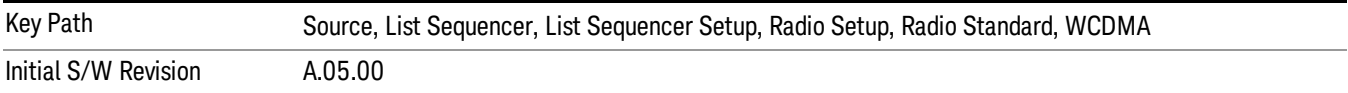

## Band VIII

Selects Band VIII as the band for the current step.

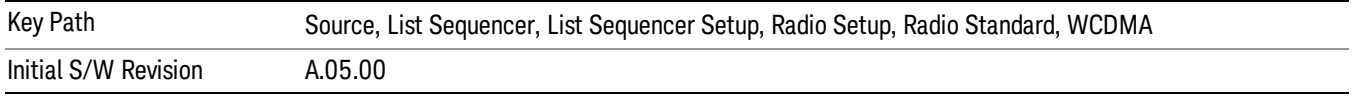

# Band IX

Selects Band IX as the band for the current step.

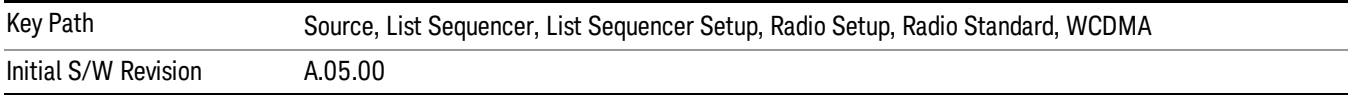

## Band X

Selects Band X as the band for the current step.

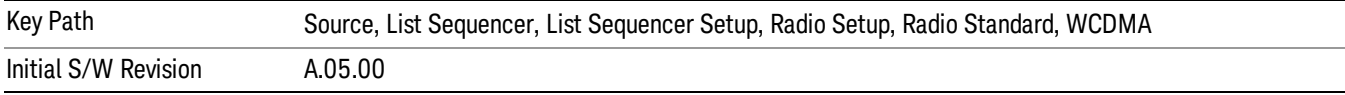

### Band XI

Selects Band XI as the band for the current step.

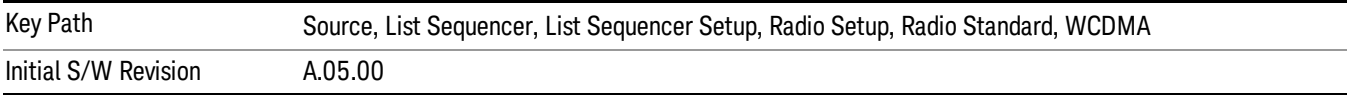

## Band XII

Selects Band XII as the band for the current step.

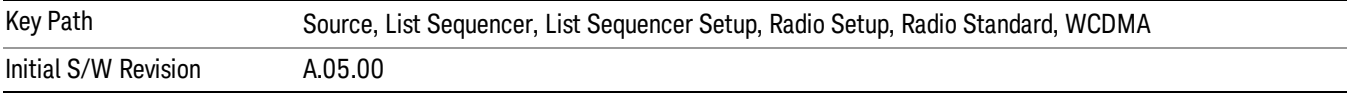

# Band XIII

Selects Band XIII as the band for the current step.

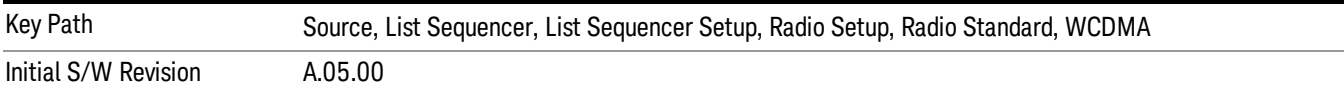

## Band XIV

Selects Band XIV as the band for the current step.

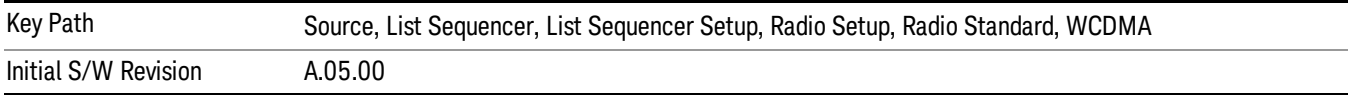

## Band XIX

Selects Band XIX as the band for the current step.

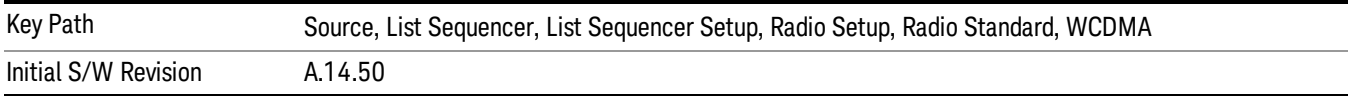

## CDMA 2000 / 1xEVDO

Pressing this key once selects CDMA 2000/1xEVDO as the radio standard and the current CDMA 2000/1xEVDO band as the active channel band. Pressing this key again allows access to the sub-menus for selecting a different CDMA 2000/1xEVDO band.

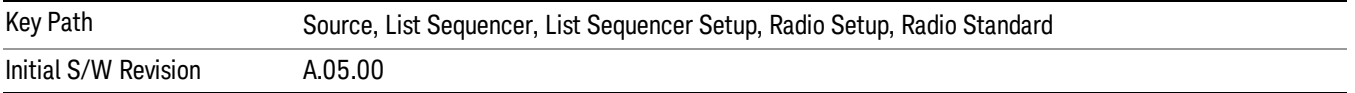

### US CELL

Selects US Cell as the band for the current step.

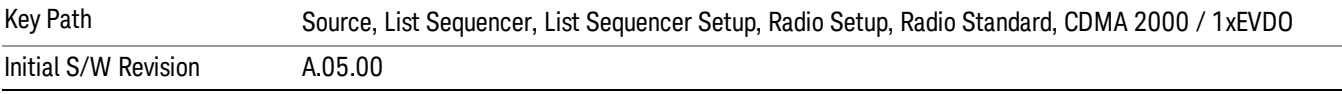

## US PCS

Selects US PCS as the band for the current step.

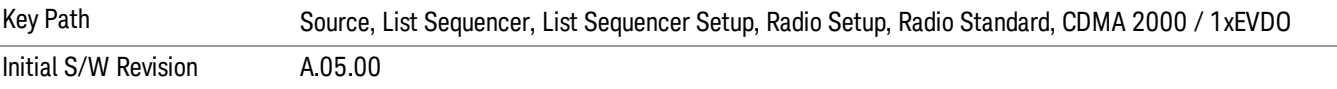

### Japan Cell

Selects Japan Cell as the band for the current step.

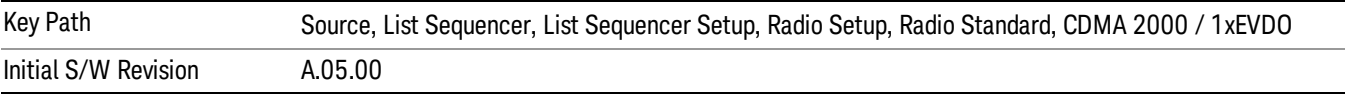

### Korean PCS

Selects Korean PCS as the band for the current step.

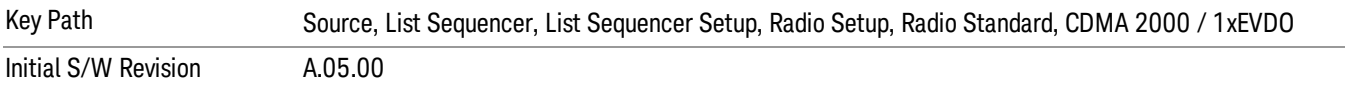

## NMT 450

Selects NMT 450 as the band for the current step.
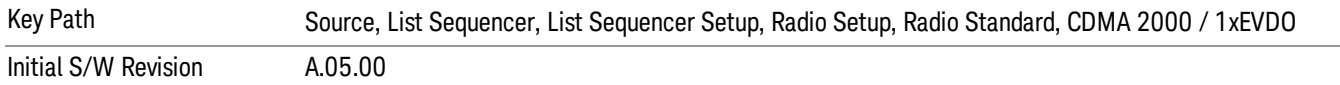

# IMT 2000

Selects IMT 2000 as the band for the current step.

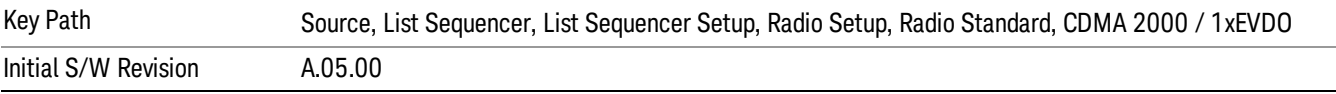

#### Upper 700

Selects Upper 700 as the band for the current step.

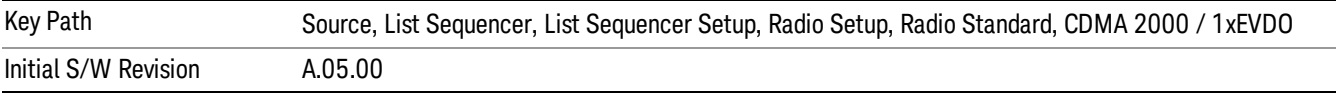

#### Secondary 800

Selects Secondary 800 as the band for the current step.

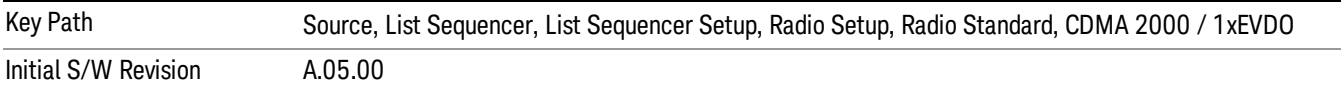

#### 400 Euro PAMR

Selects 400 Euro PAMR as the band for the current step.

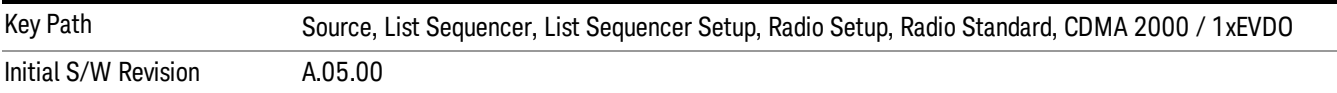

#### 800 PAMR

Selects 800 PAMR as the band for the current step.

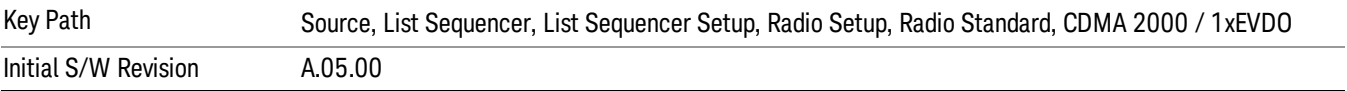

#### 2.5GHz IMT EXT

Selects 2.5 GHz IMT EXT as the band for the current step.

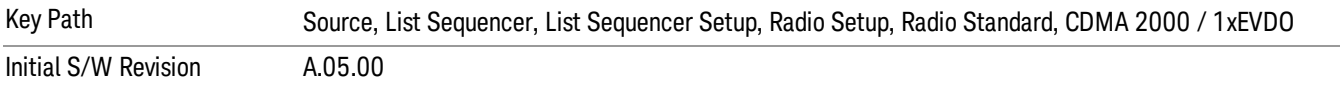

## US PCS 1.9GHz

Selects US PCS 1.9 GHz as the band for the current step.

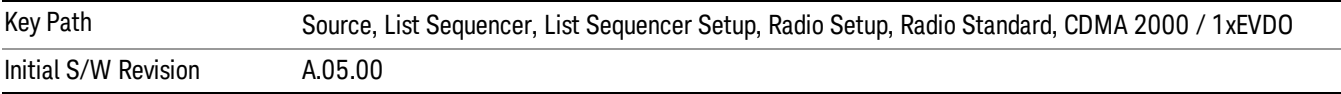

# AWS

Selects AWS as the band for the current step.

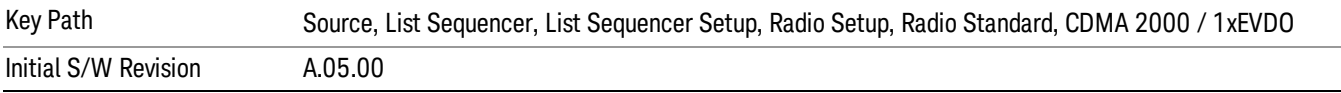

#### US 2.5GHz

Selects US 2.5 GHz as the band for the current step.

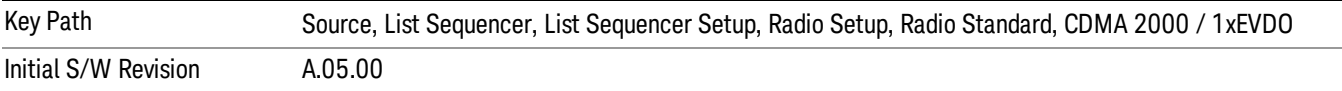

## 700 Public Safety

Selects 700 Public Safety as the band for the current step.

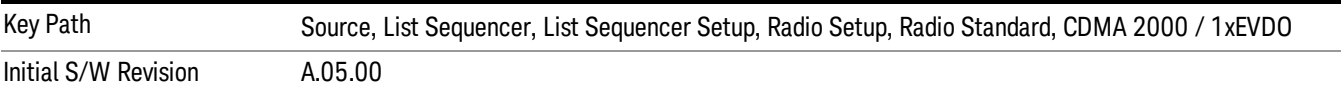

# C2K Lower 700

Selects C2K Lower 700 as the band for the current step.

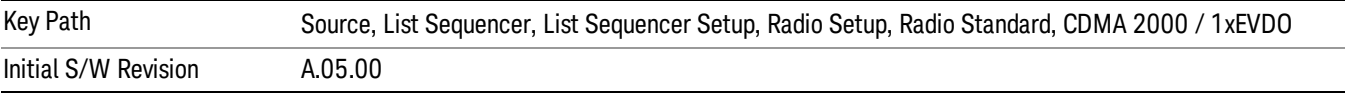

# LTE

Pressing this key once selects LTE FDD as the radio standard and the current LTE FDD band as the active channel band. Pressing this key again allows access to the sub-menus for selecting a different LTE FDD band.

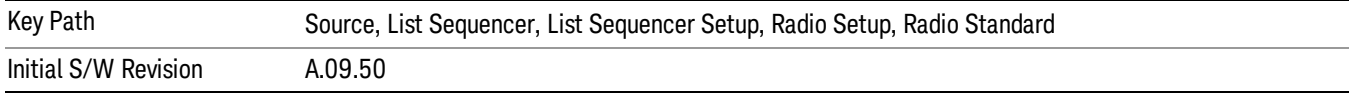

# BAND 1

Selects BAND 1 as the band for the current step.

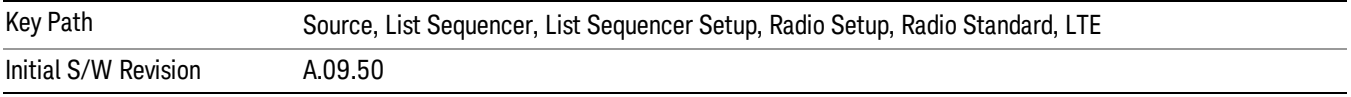

# BAND 2

Selects BAND 2 as the band for the current step.

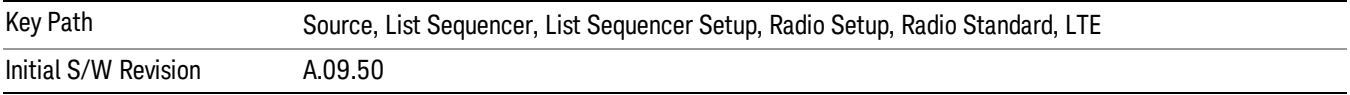

# BAND 3

Selects BAND 3 as the band for the current step.

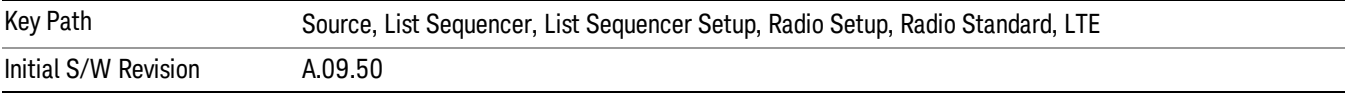

# BAND 4

Selects BAND 4 as the band for the current step.

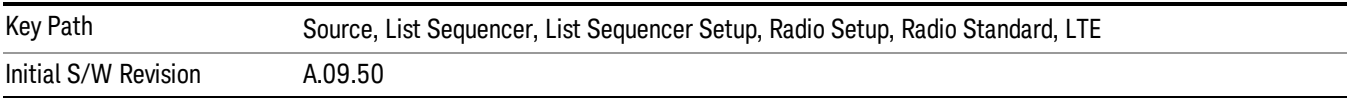

## BAND 5

Selects BAND 5 as the band for the current step.

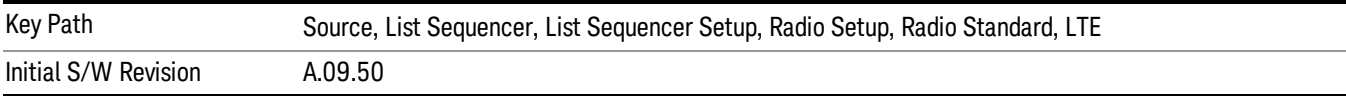

Selects BAND 6 as the band for the current step.

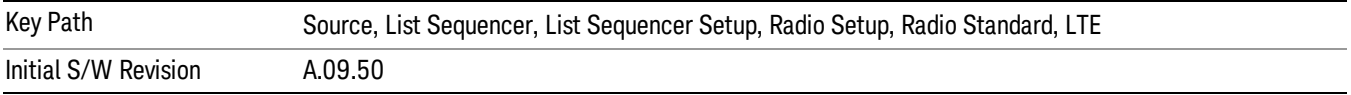

#### BAND 7

Selects BAND 7 as the band for the current step.

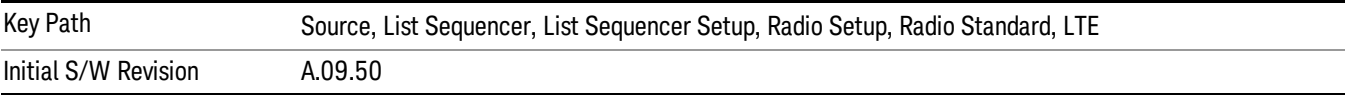

#### BAND 8

Selects BAND 8 as the band for the current step.

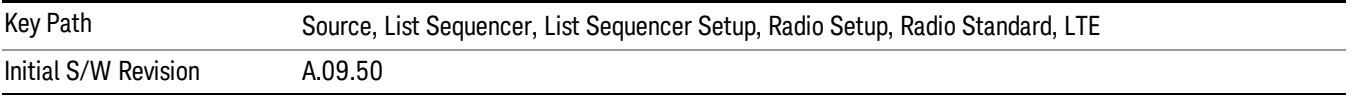

# BAND 9

Selects BAND 9 as the band for the current step.

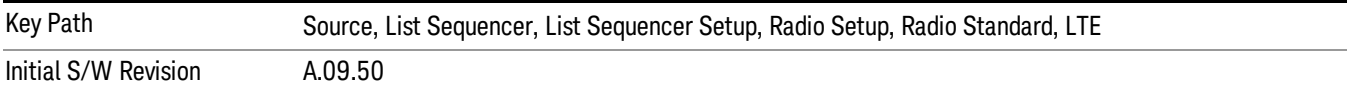

# BAND 10

Selects BAND 10 as the band for the current step.

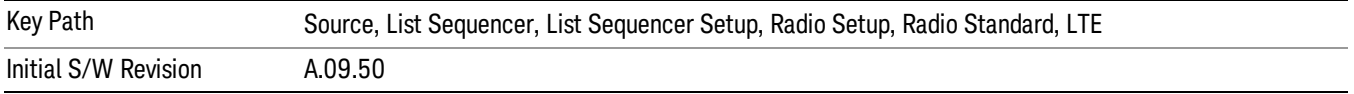

#### BAND 11

Selects BAND 11 as the band for the current step.

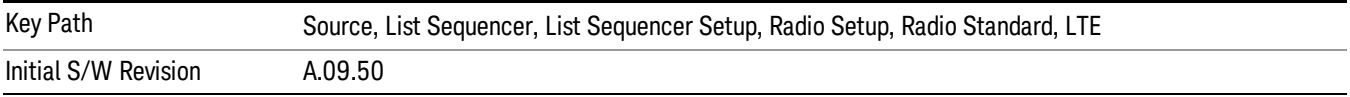

Selects BAND 12 as the band for the current step.

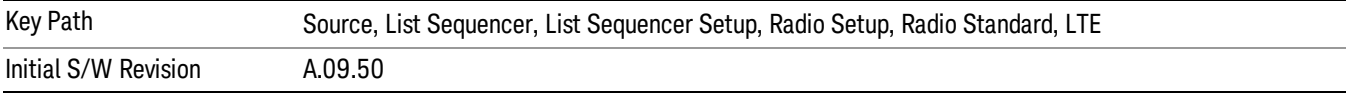

#### BAND 13

Selects BAND 13 as the band for the current step.

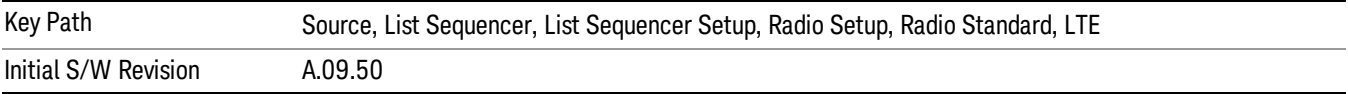

#### BAND 14

Selects BAND 14 as the band for the current step.

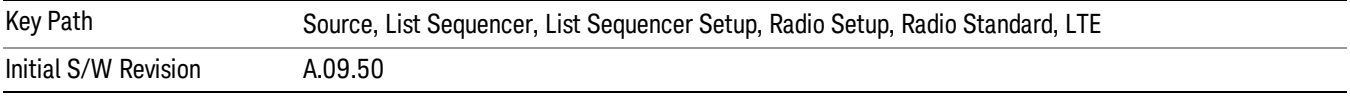

# BAND 17

Selects BAND 17 as the band for the current step.

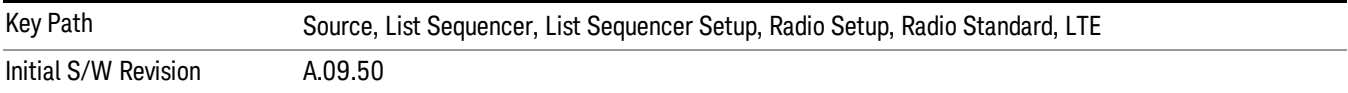

#### BAND 18

Selects BAND 18 as the band for the current step.

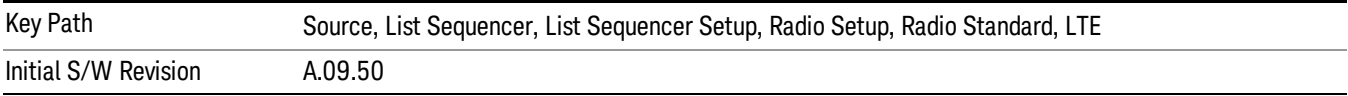

# BAND 19

Selects BAND 19 as the band for the current step.

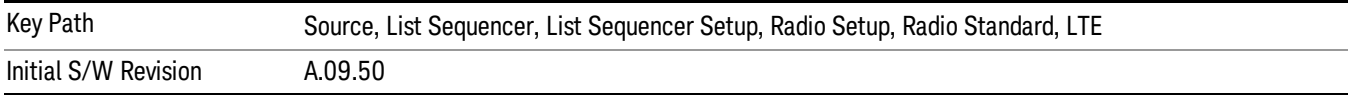

Selects BAND 20 as the band for the current step.

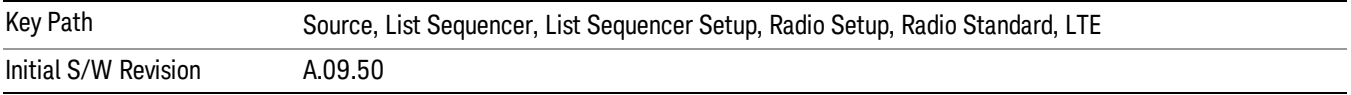

## BAND 21

Selects BAND 21 as the band for the current step.

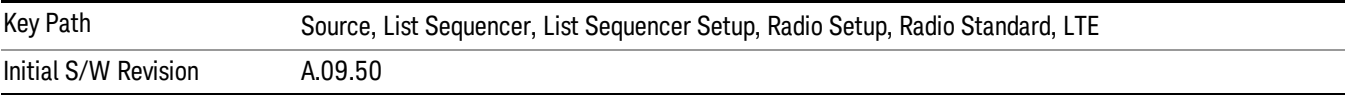

## BAND 24

Selects BAND 24 as the band for the current step.

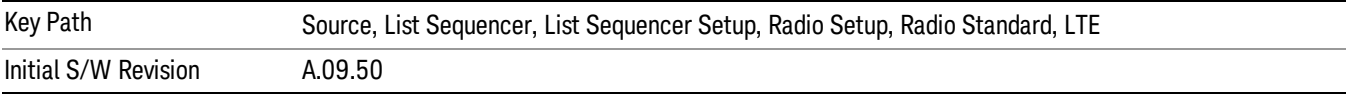

# BAND 25

Selects BAND 25 as the band for the current step.

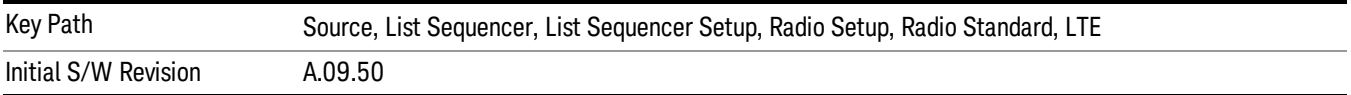

# BAND 26

Selects BAND 26 as the band for the current step.

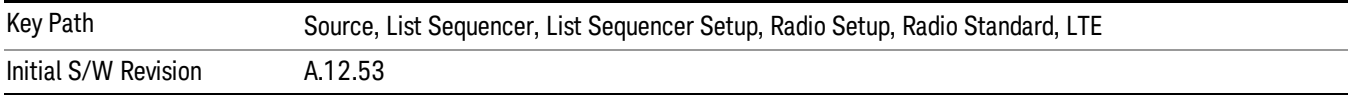

# BAND 27

Selects BAND 27 as the band for the current step.

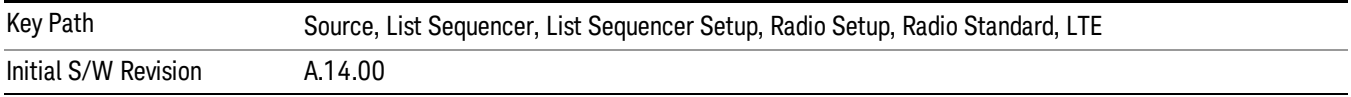

Selects BAND 28 as the band for the current step.

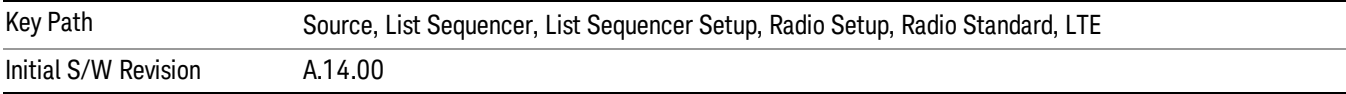

## BAND 31

Selects BAND 31 as the band for the current step.

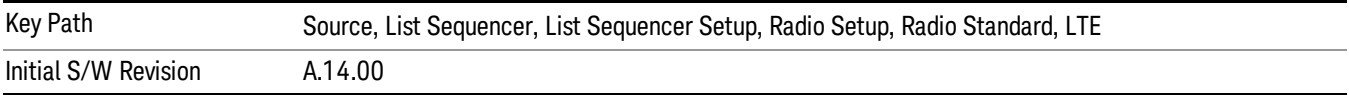

# LTE TDD

Sets LTE TDD as the radio standard for use and accesses the LTE TDD specific channel band sub-menus..

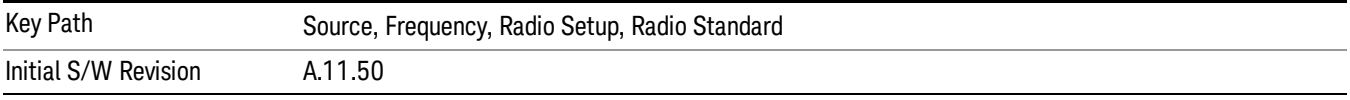

# BAND 33

Selects BAND 33 as the band for the current step.

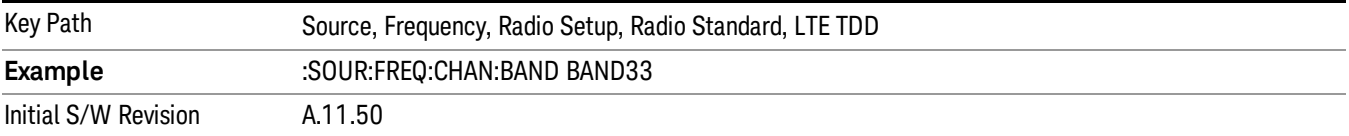

# BAND 34

Selects BAND 34 as the band for the current step.

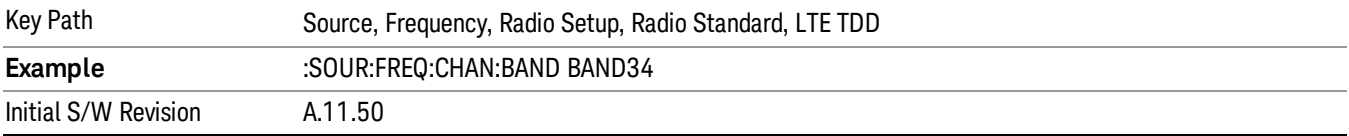

# BAND 35

Selects BAND 35 as the band for the current step.

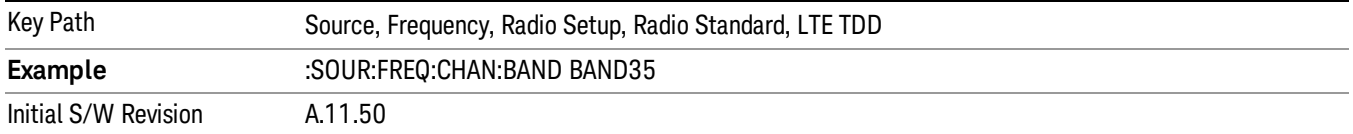

Selects BAND 36 as the band for the current step.

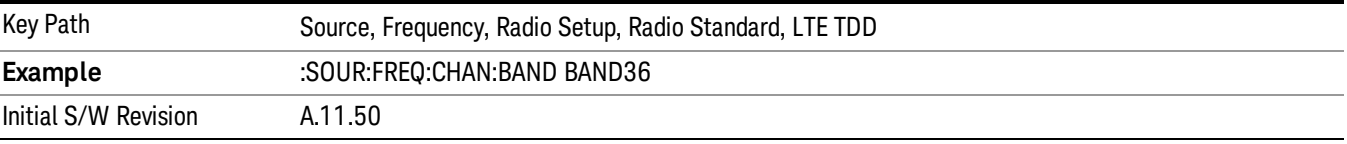

#### BAND 37

Selects BAND 37 as the band for the current step.

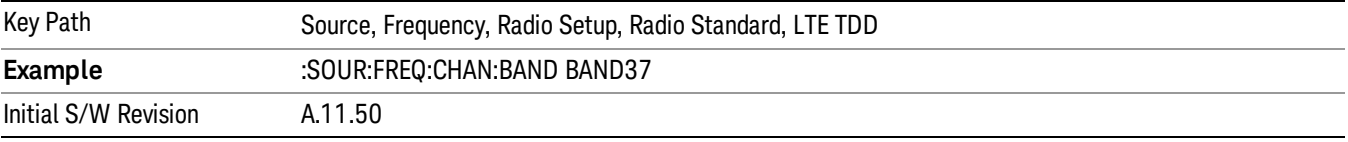

# BAND 38

Selects BAND 38 as the band for the current step.

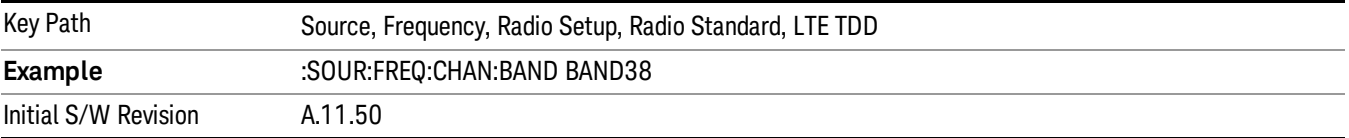

#### BAND 39

Selects BAND 39 as the band for the current step.

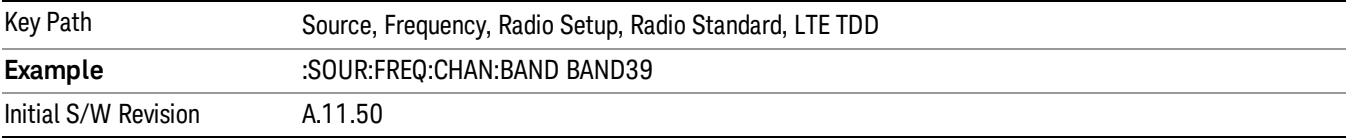

## BAND 40

Selects BAND 40 as the band for the current step.

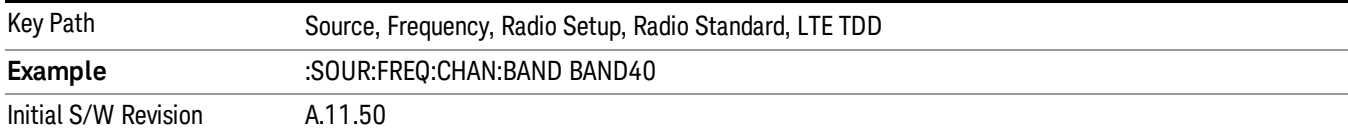

# Selects BAND 41 as the band for the current step.

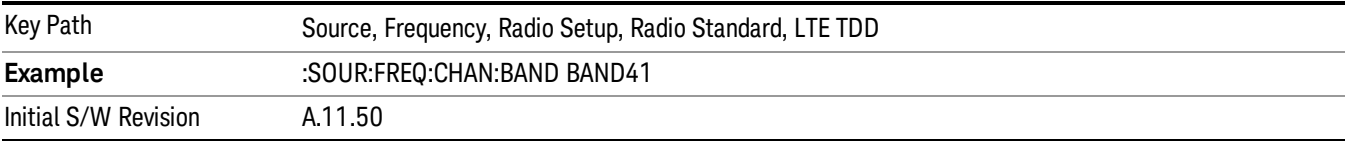

#### BAND 42

#### Selects BAND 42 as the band for the current step.

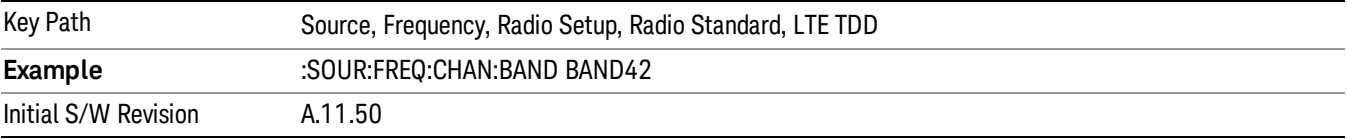

# BAND 43

Selects BAND 43 as the band for the current step.

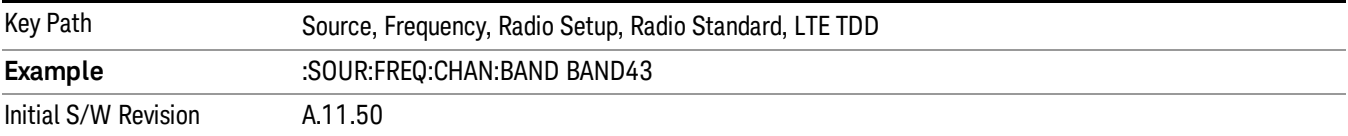

#### BAND 44

Selects BAND 44 as the band for the current step.

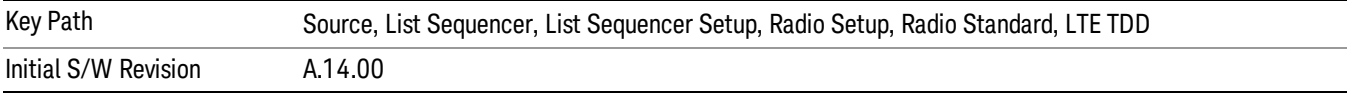

#### TDSCDMA

Sets TDSCDMA as the radio standard for use and accesses the TDSCDMA specific channel band submenus..

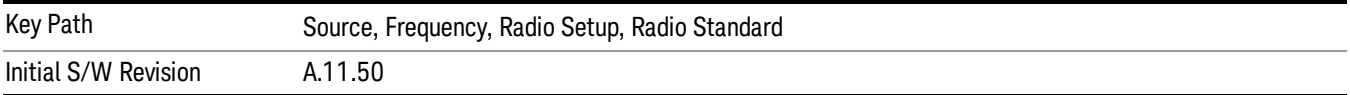

# BAND A

Selects BAND A as the band for the current step.

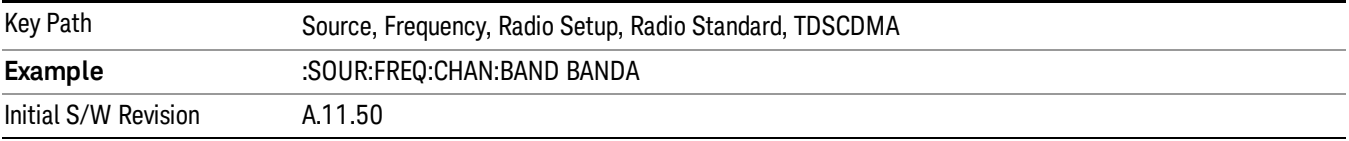

## BAND B

Selects BAND B as the band for the current step.

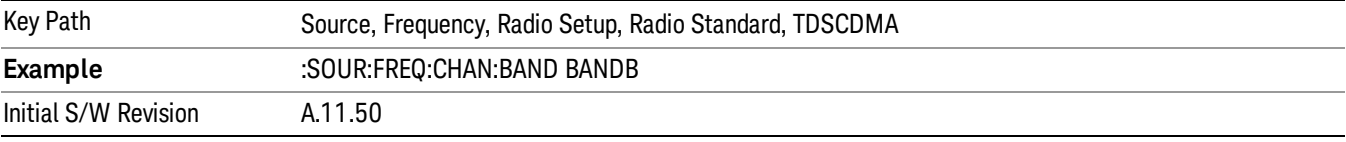

# BAND C

Selects BAND C as the band for the current step.

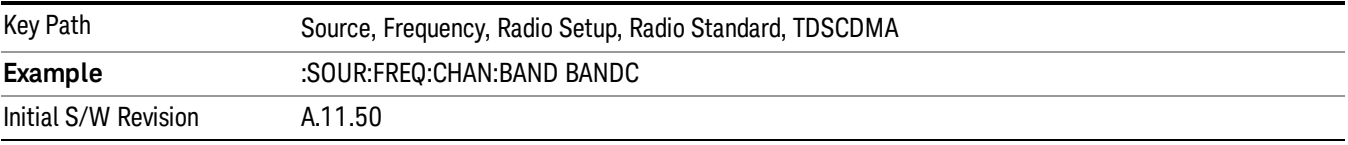

# BAND D

Selects BAND D as the band for the current step.

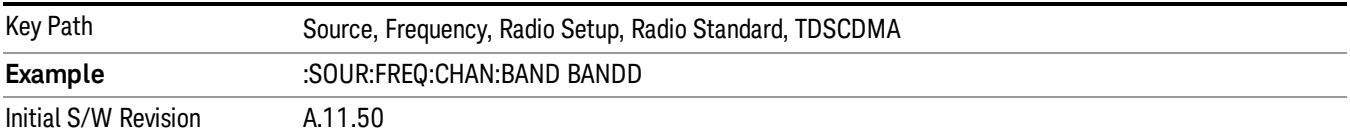

## BAND E

Selects BAND E as the band for the current step.

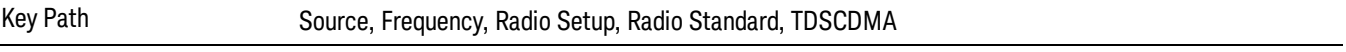

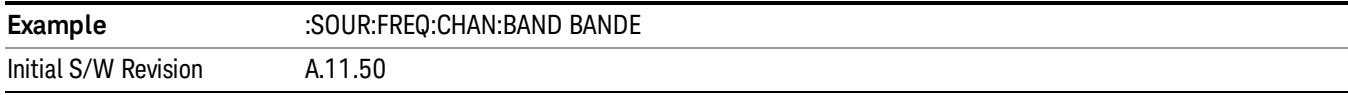

# BAND F

Selects BAND F as the band for the current step.

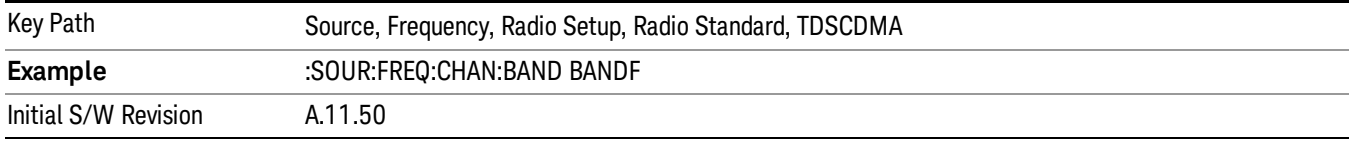

## Radio Band Link

Allows you to specify the radio band link direction for the steps within the list sequence. The link is used in conjunction with the channel band and channel number to determine the output frequency.

When set to "Uplink", the source will calculate the uplink frequency according to an uplink formula together with selected channel band and channel number. When set to "Downlink", the source will calculate the downlink frequency according to a downlink formula together with selected channel band and channel number.

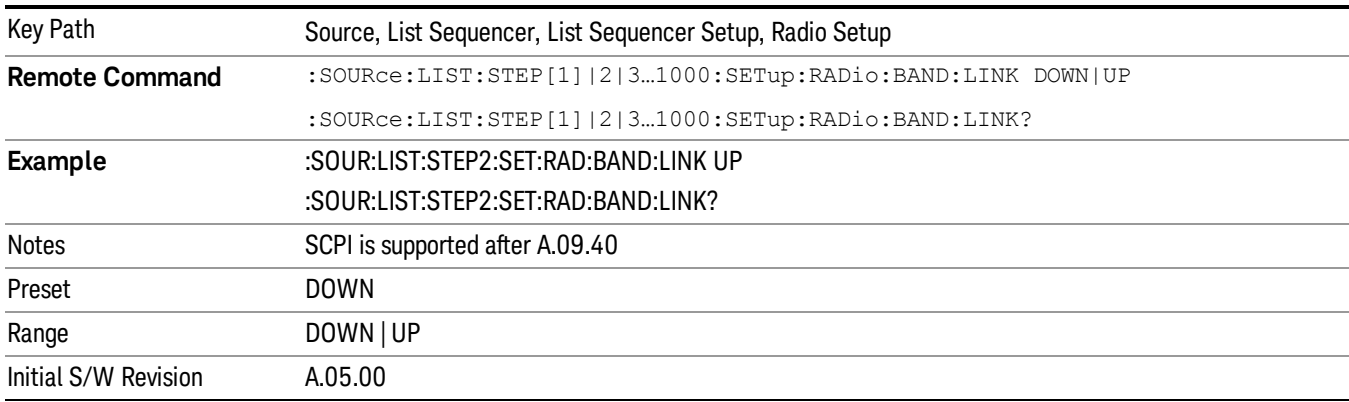

# Channel

Allows you to specify the frequency of the current step via a channel number.

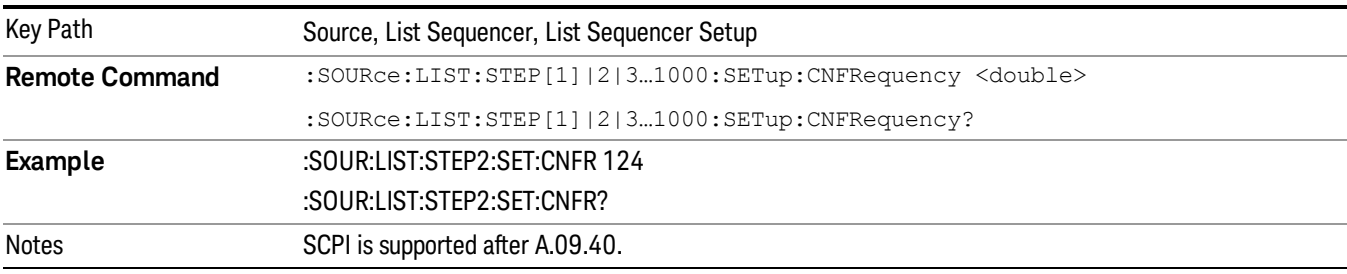

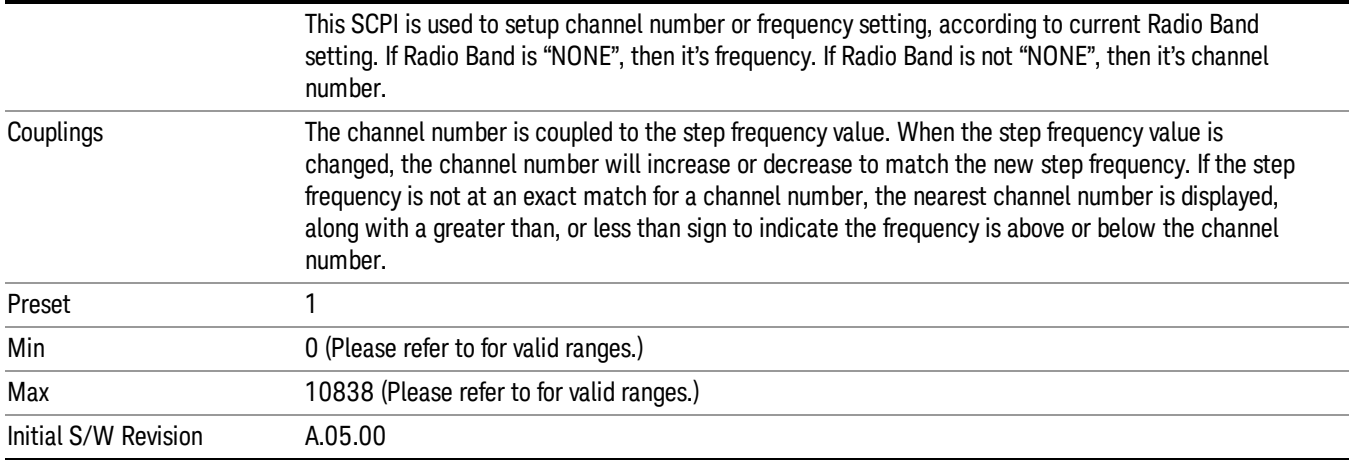

# Frequency

Allows you to specify a frequency value for the current step.

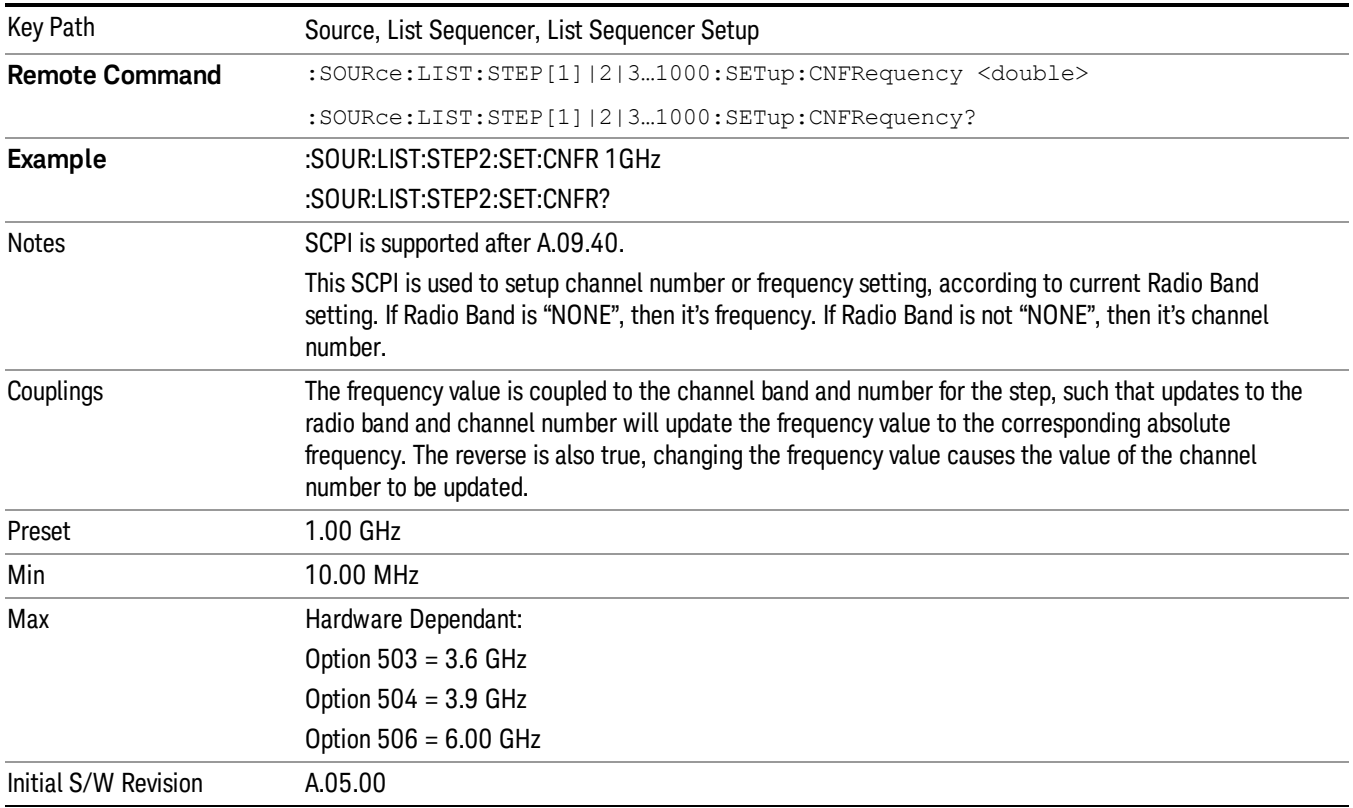

# Power

Allows you to specify a power value for the current step.

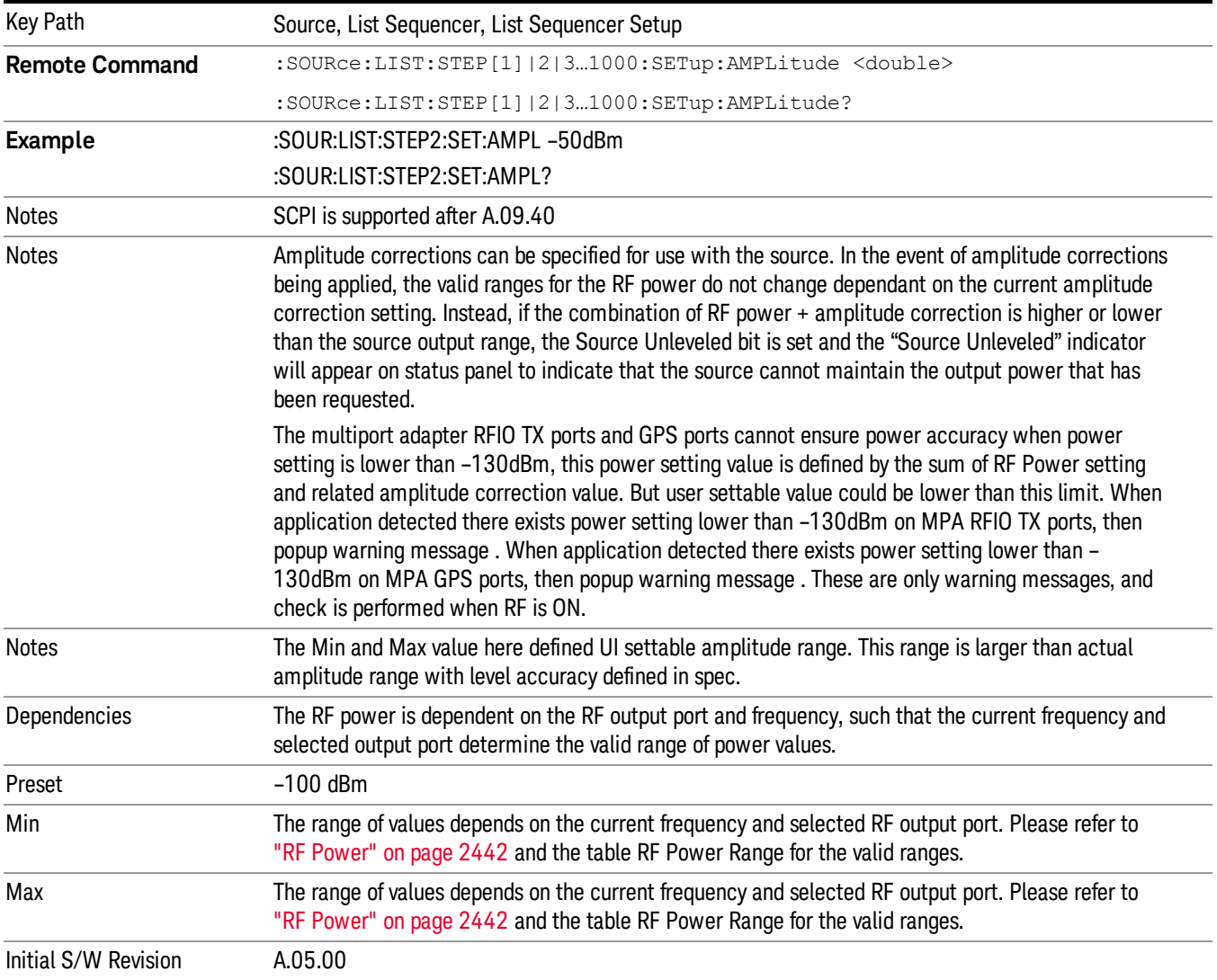

# Waveform

Allows you access to the sub-menus for selecting the waveform to be played back during the current step. Pressing this key also changes the central display area to show the Waveform File Selection view.

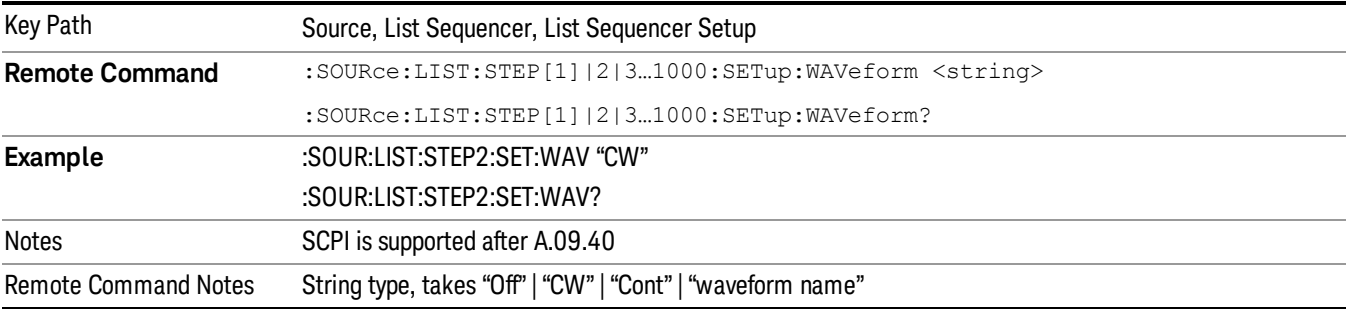

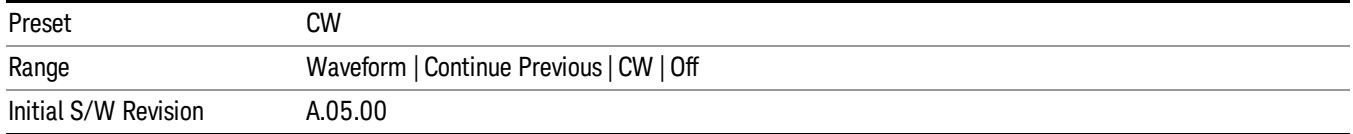

#### CW

Sets the current step to output a CW tone.

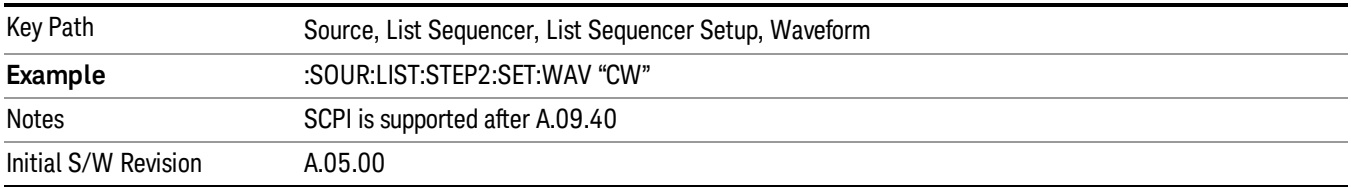

#### Selected Waveform

Inserts the currently selected waveform in the waveform selection view as the waveform for playback during the current step.

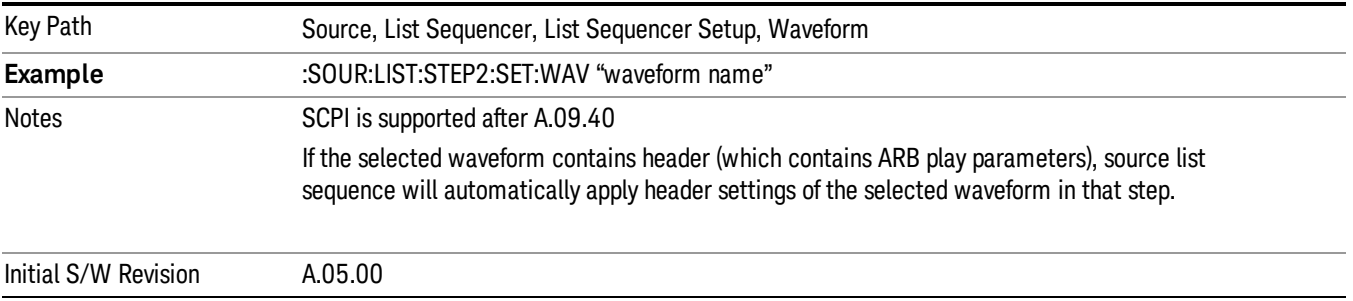

#### Continue Previous

Sets the current step to continue with playback of the waveform from the previous step. When continuing the previous waveform, the ARB playback will not pause while the source retunes to the new frequency or amplitude that may be defined for the new step.

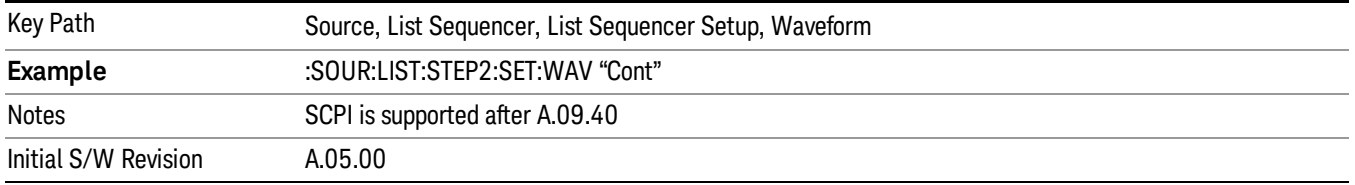

# **Off**

Disable RF outpu of the current step.

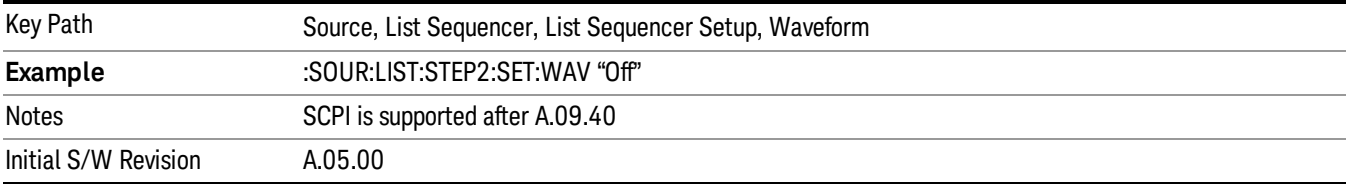

#### Segments on Hard Disk

Allows you access to the sub-menus for loading waveform segments from the hard disk into ARB memory. The default directory is: D: varb.

Pressing this key changes the current view to the Waveform Management View.

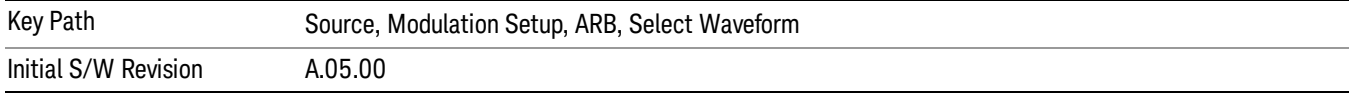

#### Load Segment To ARB Memory

Allows you to load the selected file into ARB memory. On the front panel you select the file for loading to the ARB memory by highlighting the desired file in the list. Using the SCPI command, you specify the file name on the HDD.

"NVWFM" (none-volatile storage) MSUS (Mass Storage Unit Specifier) is supported in the memory subsystem because the ARB memory cannot be accessed directly. Therefore, files must be downloaded to the instrument hard disk and then loaded into the ARB memory. "NVWFM" MSUS will be mapped to the default directory D: VARB. The SCPI command supports using either "NVWFM" MSUS or specifying a full path. For more information, see Memory Subsystem (Remote Command Only).

If a file of the same name already exists within ARB memory, it is overwritten. If you wish to load two segments of the same name, you must rename one of the segments before loading it into ARB memory. To rename a segment, you can either use Windows File Explorer, or the :MMEMory:COPY command.

NOTE: When a waveform file is loaded to ARB memory, burst timing adjustments are made automatically, based on whether or not a Multiport Adapter is connected to the test set and powered on. If the connection/power status of the Multiport Adapter is changed after a waveform file has been loaded, it needs to be loaded again.

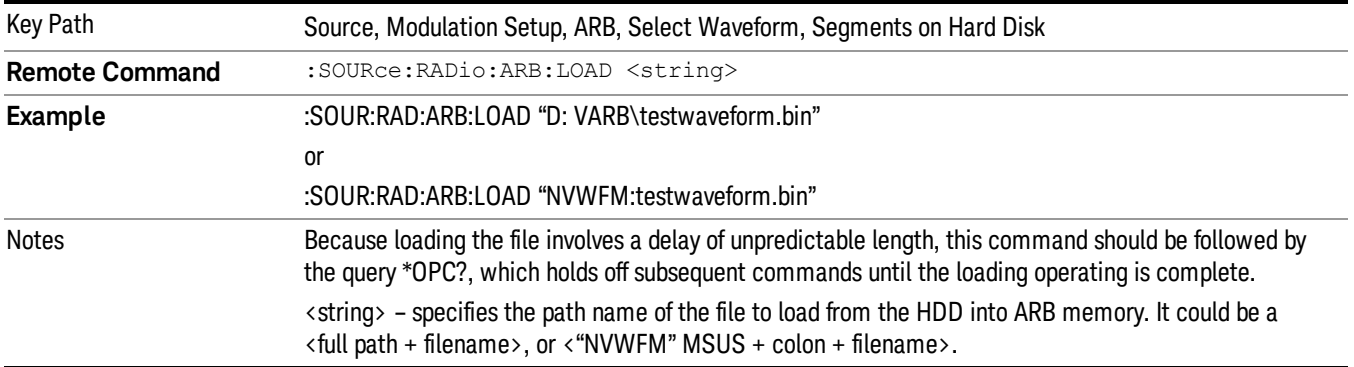

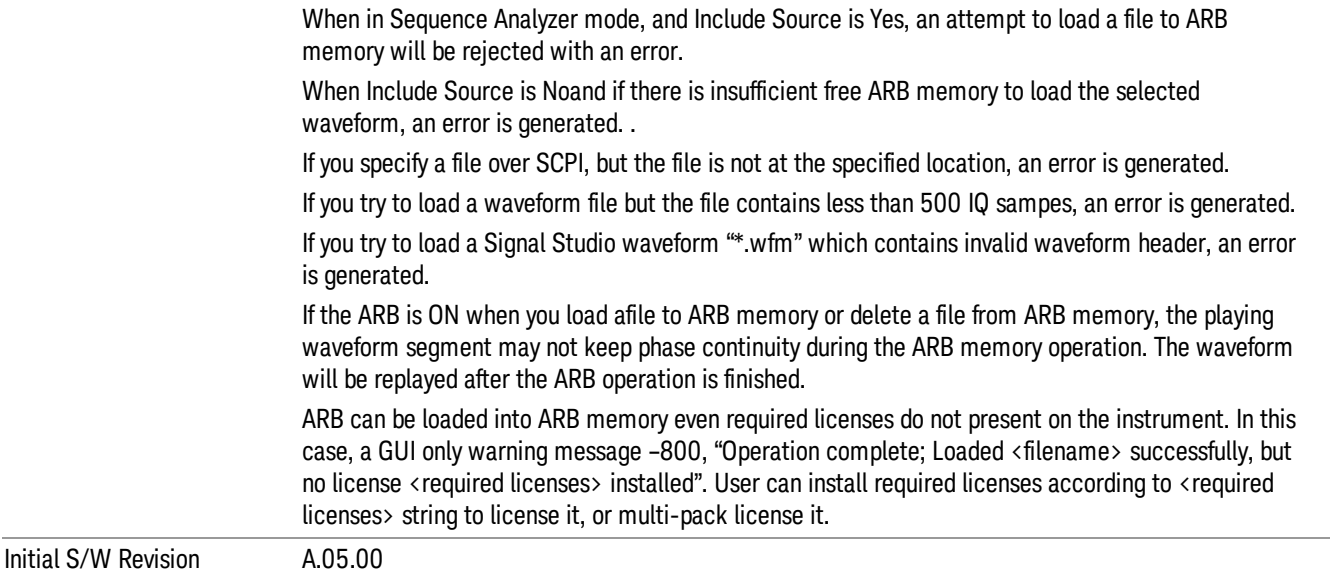

## Load All To ARB Memory

Allows you to load all the segment files within the currently selected directory into ARB memory. If a file of the same name already exists within ARB memory, it is overwritten. If you wish to load two segments of the same name, you must rename one of the segments before loading it into ARB memory. To rename a segment, you can either use Windows File Explorer, or the :MEMory:COPY command.

NOTE: When a waveform file is loaded to ARB memory, burst timing adjustments are made automatically, based on whether or not a Multiport Adapter is connected to the test set and powered on. If the connection/power status of the Multiport Adapter is changed after a waveform file has been loaded, it needs to be loaded again.

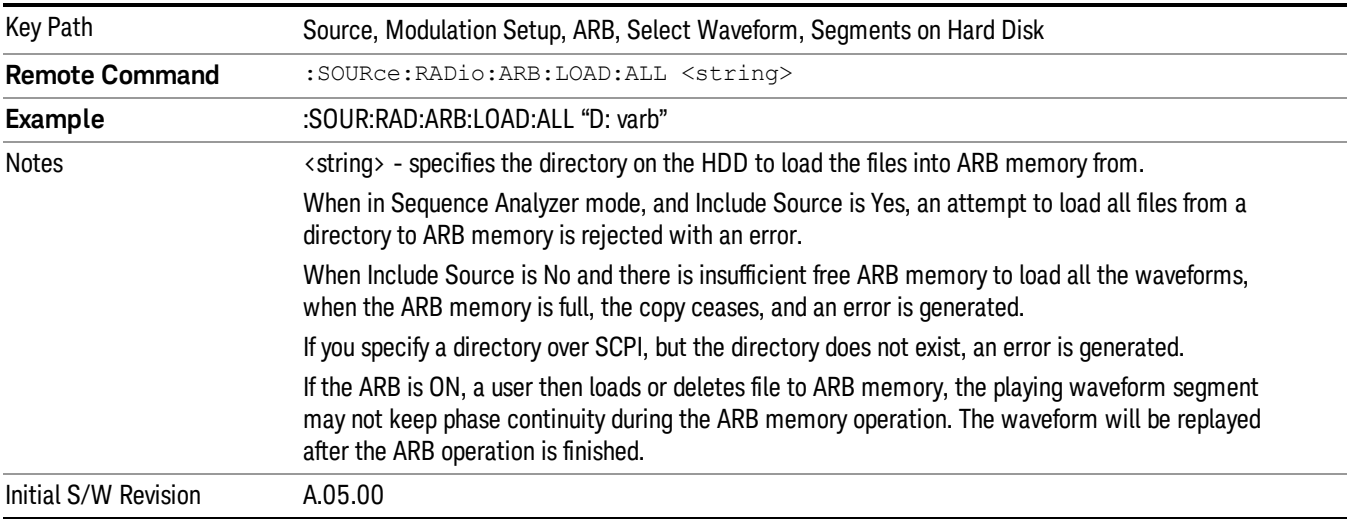

# Change Directory...

Allows you to change the currently selected directory on the hard disk. Pressing this key opens a standard windows change directory dialog allowing you to select the new directory of interest.

The current directory is used for manually loading waveform segments into ARB memory for playback, and as a search location for waveform segments that are required to be loaded into ARB memory for playback of a waveform sequence or a list sequence.

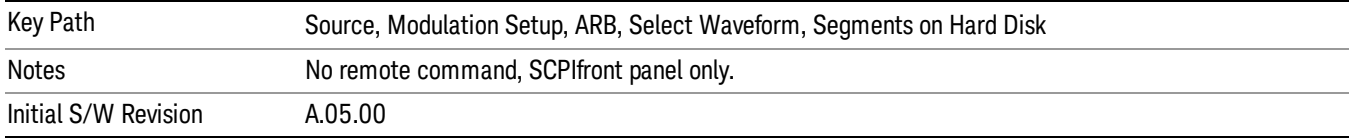

#### Default Directory...

Allows you to change the default directory. It is used as a search location for waveform segments that are required to be loaded into ARB memory for playback of a waveform sequence, and as a search location for selecting waveforms using SCPI.

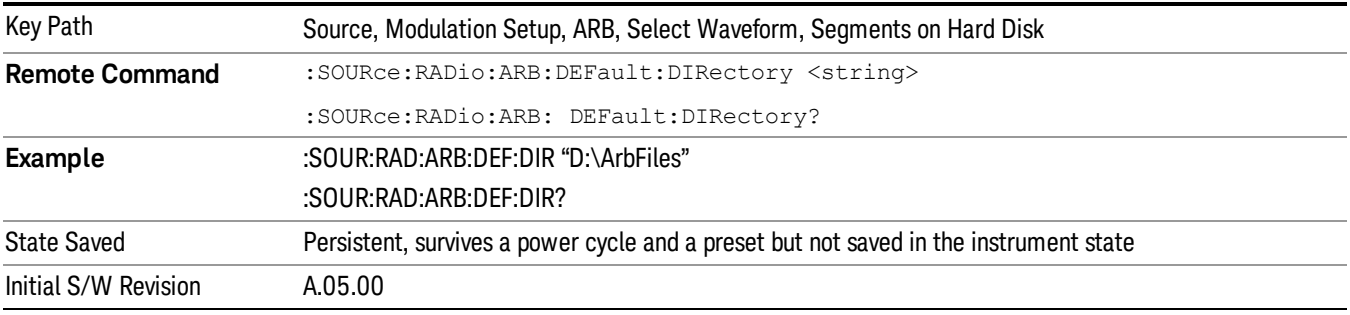

# Segments in ARB Memory

Allows you access to the sub-menus for managing the files within ARB memory.

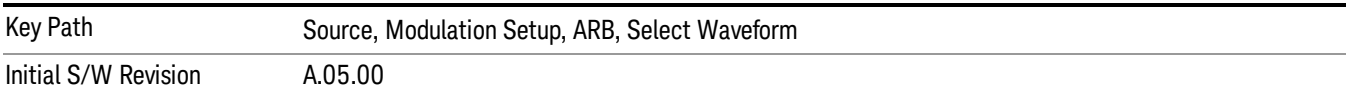

#### Delete Segment From ARB Mem

Allows you to remove a segment from ARB playback memory.

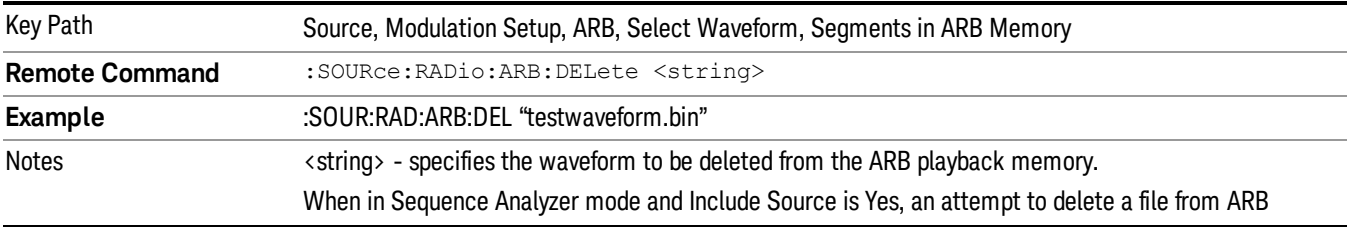

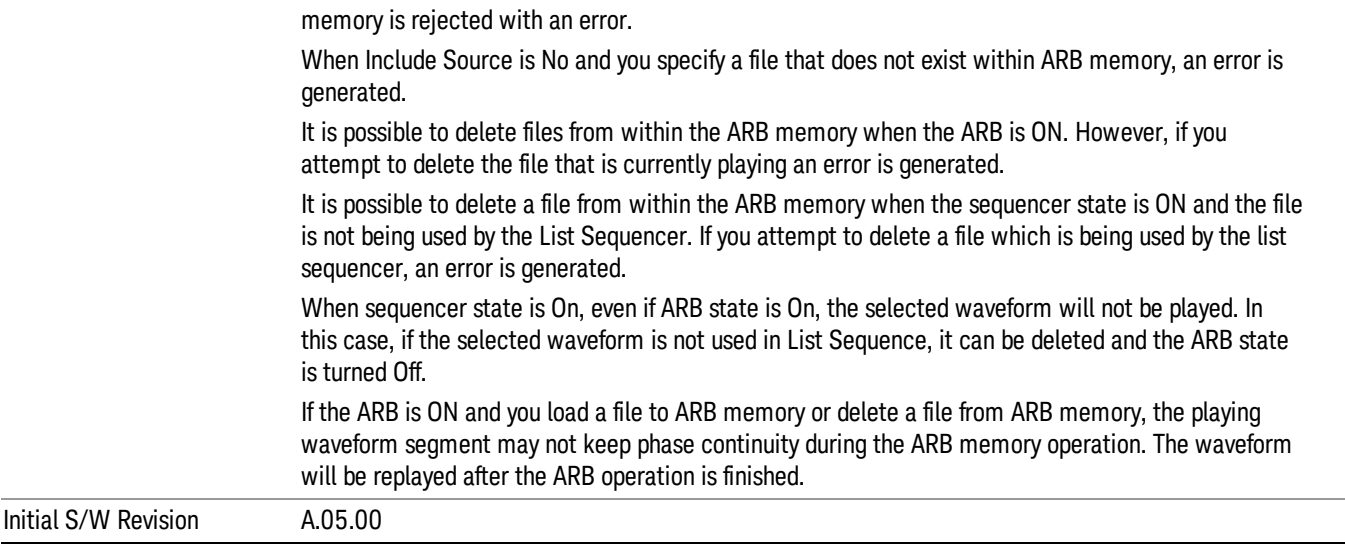

#### Delete All From ARB Memory

Allows you to remove all segments from ARB playback memory.

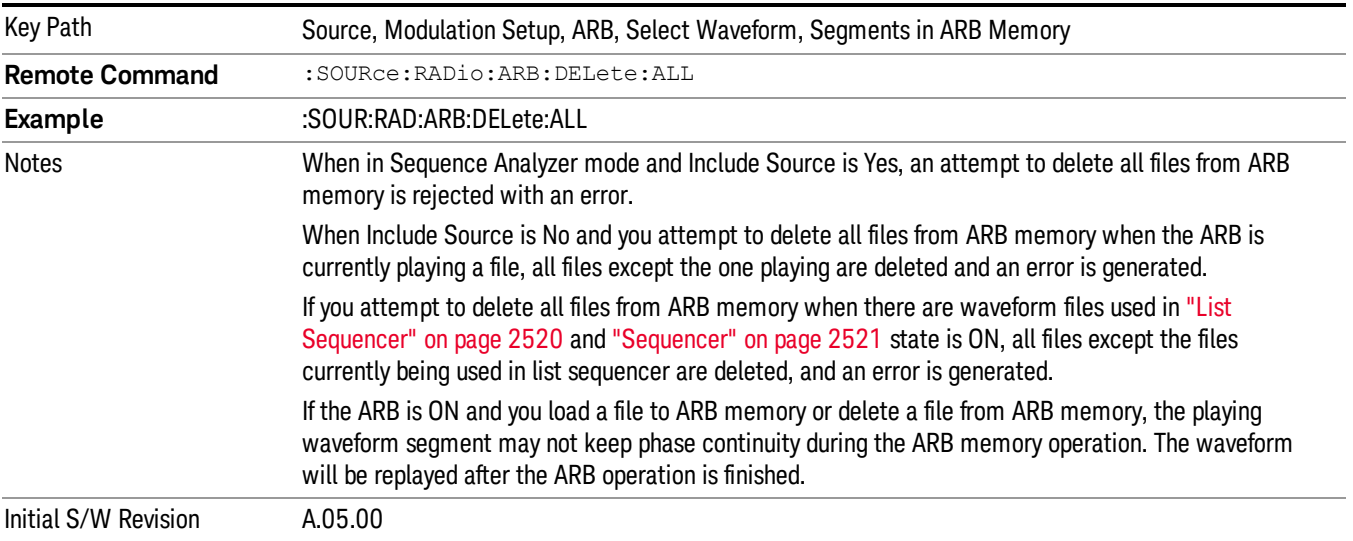

#### Segments on Hard Disk

This key functions the same as ["Segments](#page-2546-0) on Hard Disk" on page 2547.

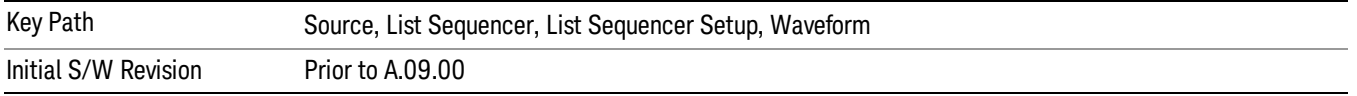

#### Load Segment To ARB Memory

This key functions the same as "Load [Segment](#page-2546-1) To ARB Memory" on page 2547.

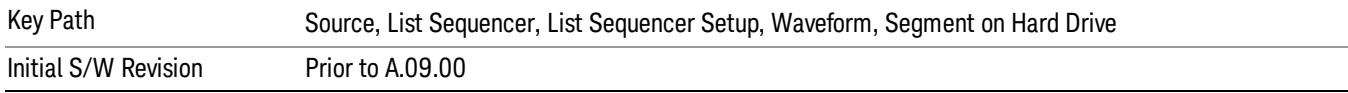

#### Load All To ARB Memory

This key functions the same as "Load All To ARB [Memory"](#page-2547-0) on page 2548.

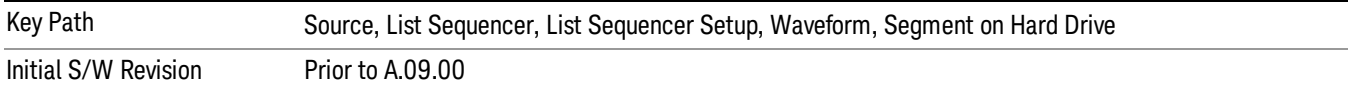

#### Change Directory …

This key functions the same as "Change [Directory..."](#page-2548-0) on page 2549.

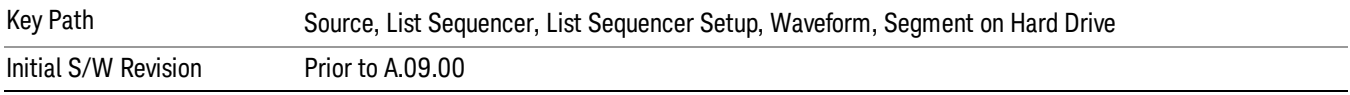

#### Default Directory …

This key functions the same as "Default [Directory..."](#page-2548-1) on page 2549

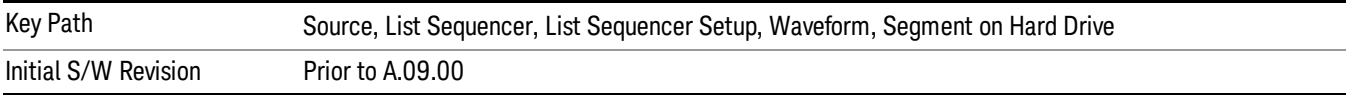

#### Segments in ARB Memory

This key functions the same as ["Segments](#page-2548-2) in ARB Memory" on page 2549.

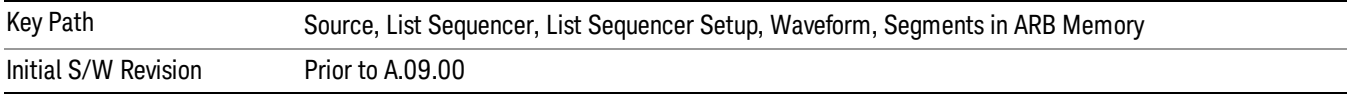

#### Delete Segment From ARB Memory

This key functions the same as "Delete [Segment](#page-2548-3) From ARB Mem" on page 2549.

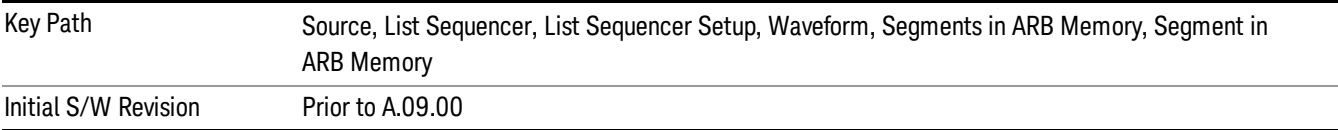

## Delete All From ARB Memory

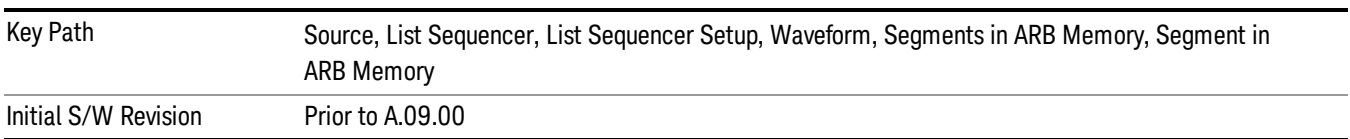

This key functions the same as "Delete All From ARB [Memory"](#page-2549-0) on page 2550.

# Step Duration

Allows access to the sub-menus for setting up the duration of play for the current step.

The duration can be set to be either the number of times for the ARB file associated with the sequence to play, or a specific time value, or continuous. If the step is set to play a CW tone, the step duration cannot be set to a play count.

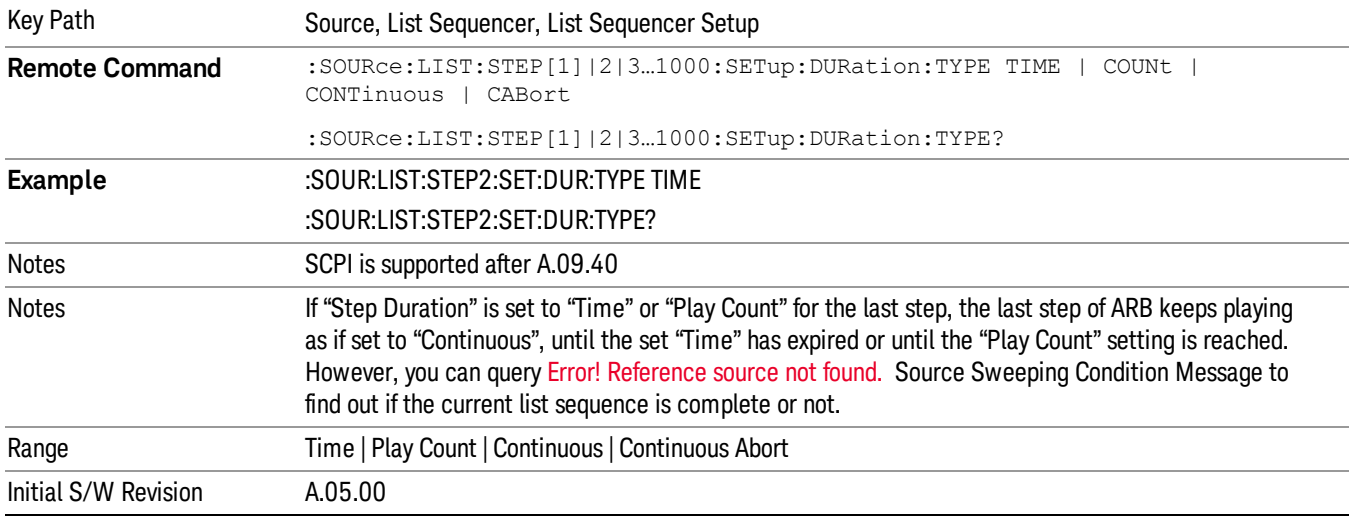

#### Time

Sets the duration of the current step to be a time value for the length of time the step will play. Pressing this key again opens another menu which allows you to set the time value for the step duration.

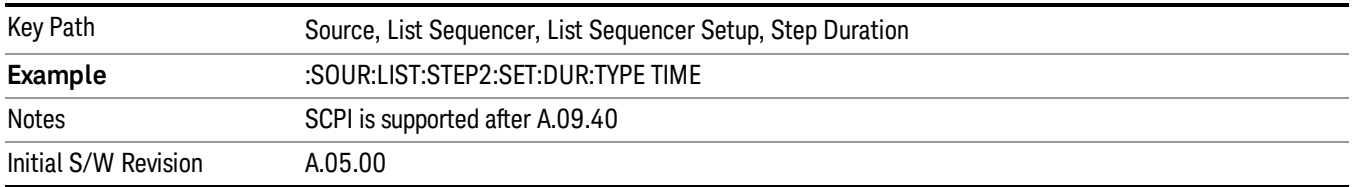

#### Duration Time

Allows you to specify the length of time the current step will play.

When Step Duration is Continuous Abort this parameter specifies the maximum duration that the waveform will continue to play after a step trigger is received before the transition to the next waveform will occur. Duration is limited to a maximum of 20 seconds.

If the Transition Time value is longer than the Step Duration Time, an error is generated when initiating a source list sequence. For source list sequence, transition time is included in the step duration length (not occupy additional time). If the Transition Time value is longer than the Step Duration Time, the real step duration length is extended to equal the transition time and cause a timing shift. This check is also described in section Error! Reference source not found. List Sequence Step Validation.

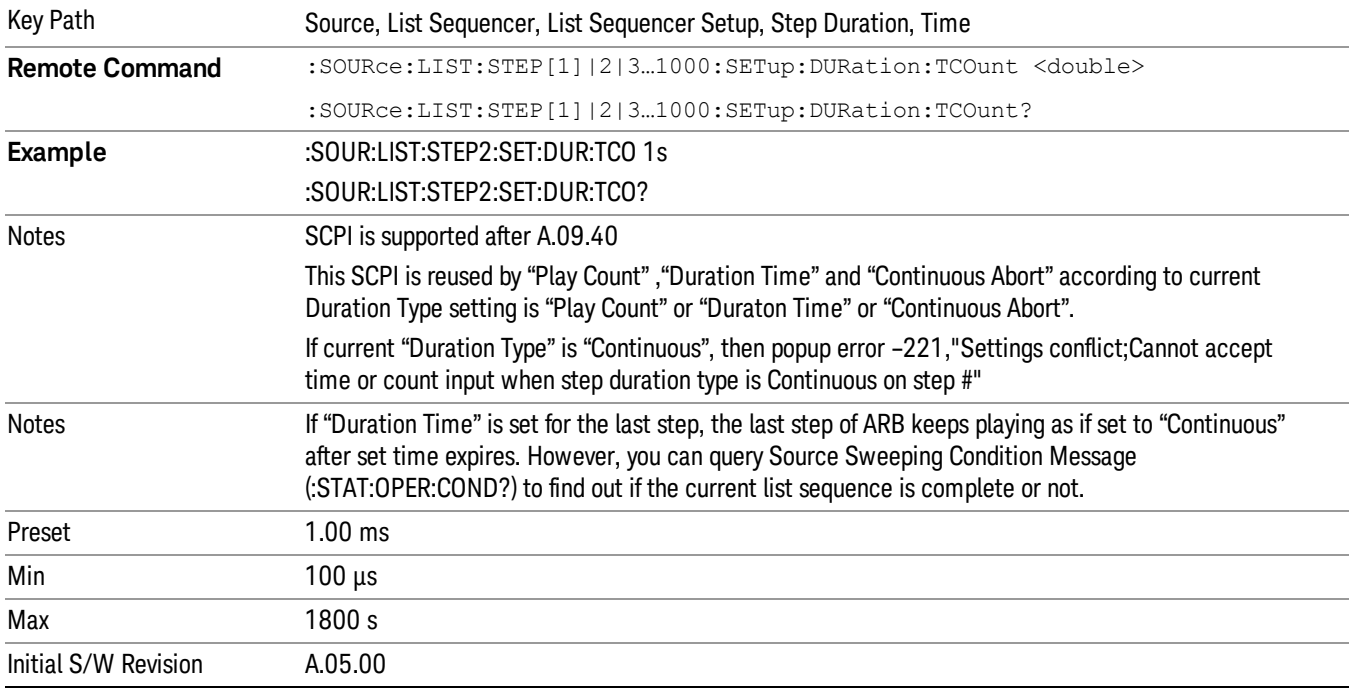

#### Play Count

Sets the duration of the current step to be an integer value for the number of times (play count) the ARB file is selected for playback during this step. For example, a 5 second ARB will be set to play 5 times during the step.

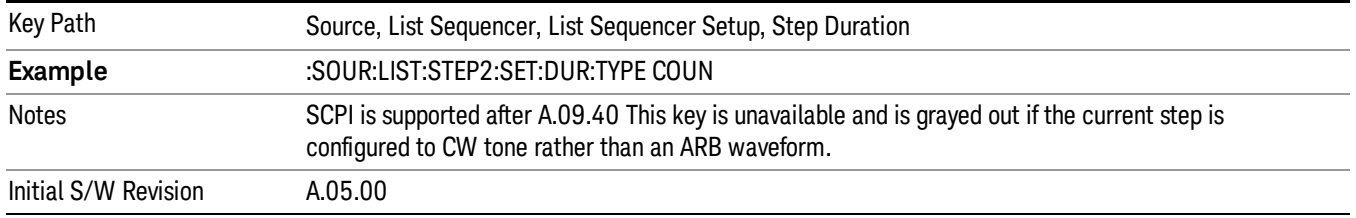

# Header Utilities

Allows access to the header utilities sub-menu. Pressing this key also causes the central display area to change to display the File Header Information view.

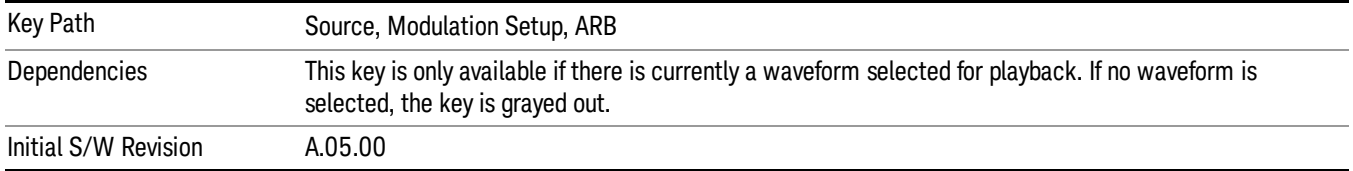

#### **Continuous**

Sets the current step to be played continuously until the next step starts. The waveform will always play completely before transitioning to the next step.

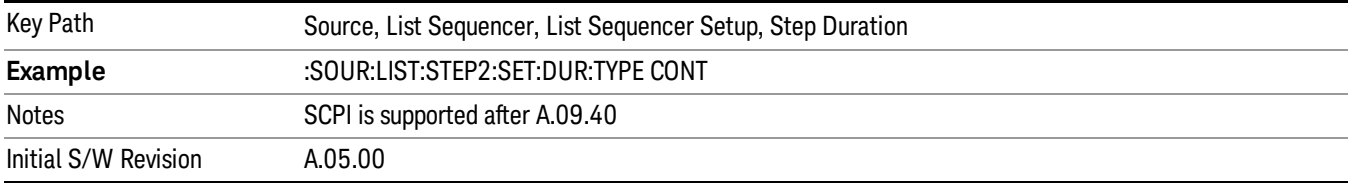

# Output Trigger

Allows you to specify the trigger output for the current step. The trigger output signal is sent at the start of the step.

When select "On", trigger event will occur on both Internal and External2 paths. Select "Off" will turn off trigger output.

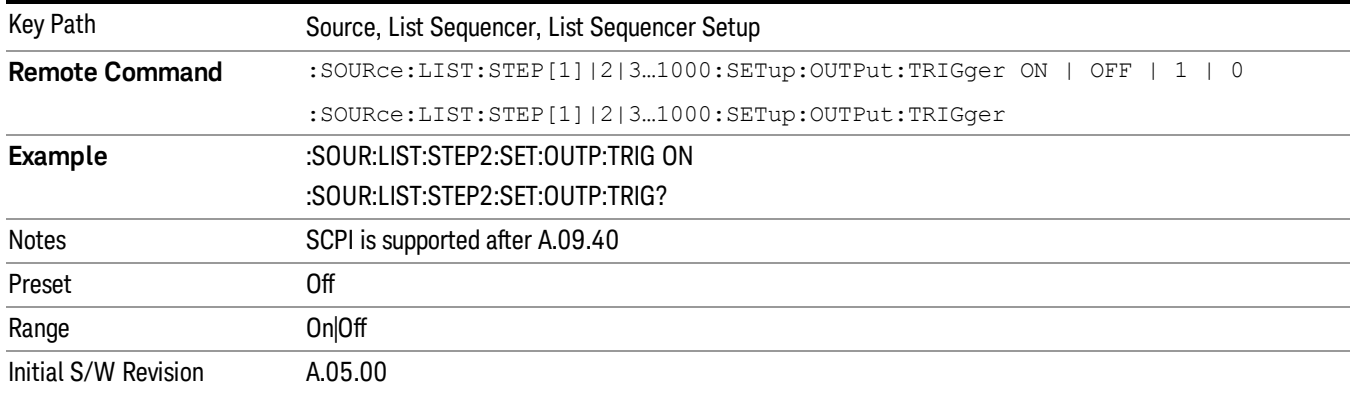

# Step Configuration (Remote Command Only)

This SCPI command is used to configure the List Sequencer and is detailed in the table below. The command is defined such that you send one command per step, with the step number being specified as a subopcode of the SCPI command. Each command includes all the parameter settings for the step. As a step is setup, the values entered are run through several levels of validation.

**Remote Command** :SOURce:LIST:STEP[1]|2|...|4..1000:SETup IMMediate | INTernal | KEY |

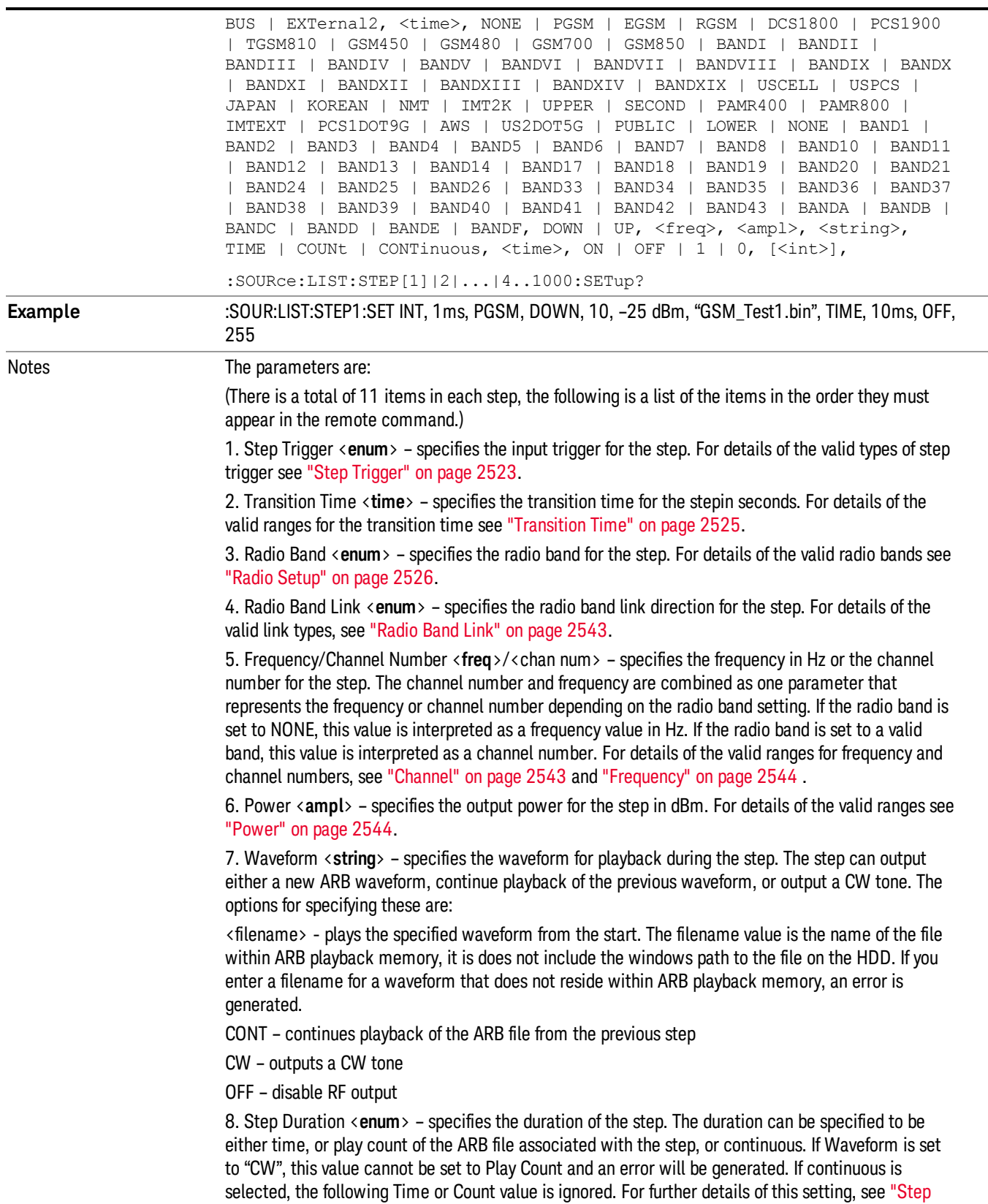

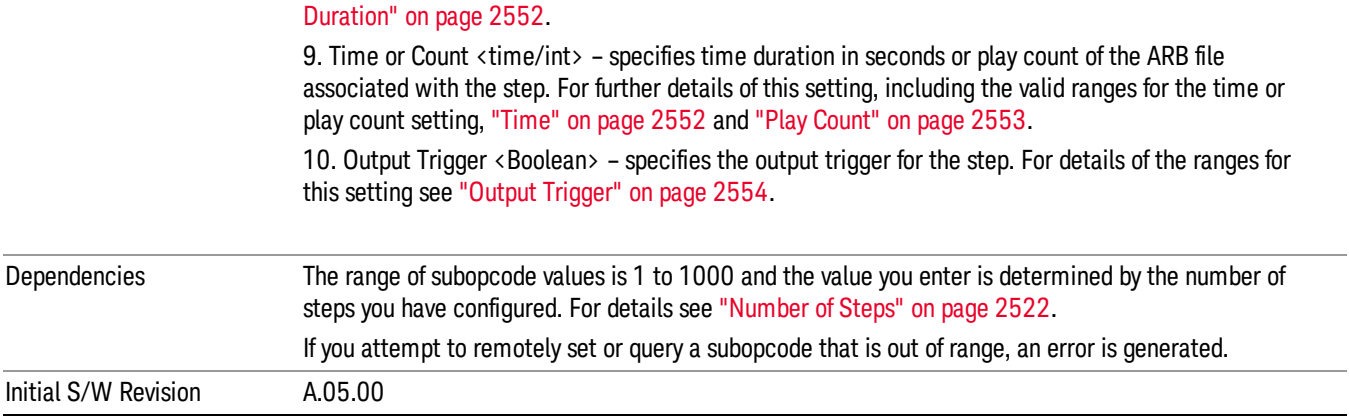

#### Step Configuration of Step Trigger parameter list (Remote Command Only)

This SCPI command is to configure "Step Trigger" parameter array of the whole List Sequencer at one time. The number of array is same as step number defined in ["Number](#page-2521-0) of Steps" on page 2522 Number of Steps. As a step is setup, the value entered run through several levels of validation.

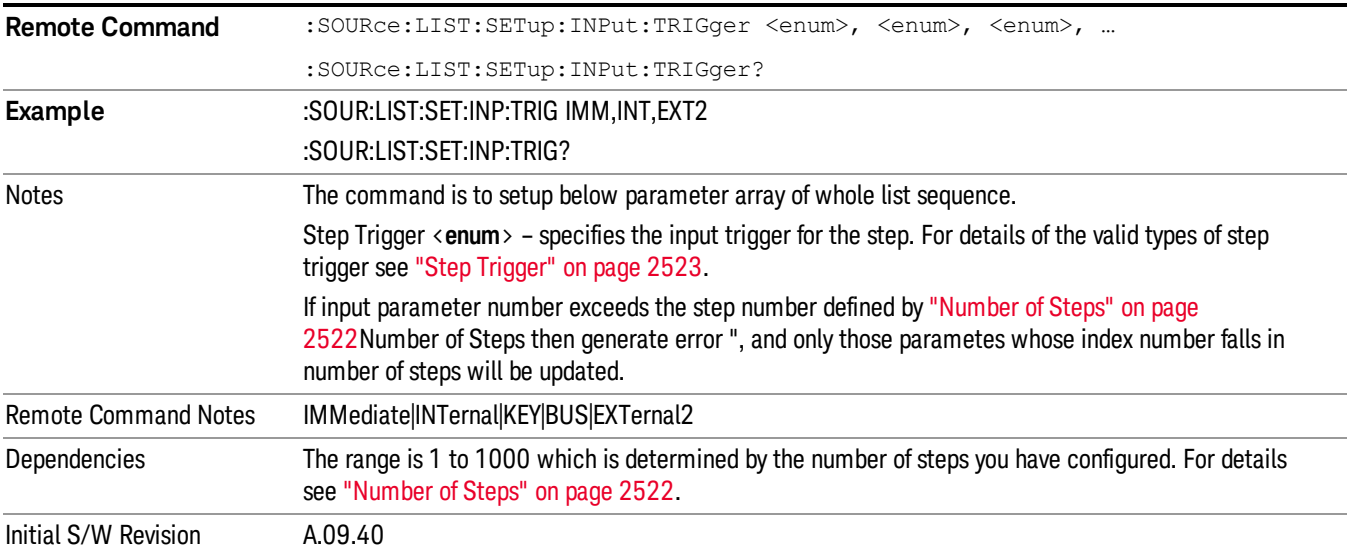

#### Step Configuration of Transition Time parameter list (Remote Command Only)

This SCPI command is to configure "Transition Time" parameter array of the whole List Sequencer at one time. The number of array is same as step number defined in ["Number](#page-2521-0) of Steps" on page 2522 Number of Steps. As a step is setup, the value entered run through several levels of validation.

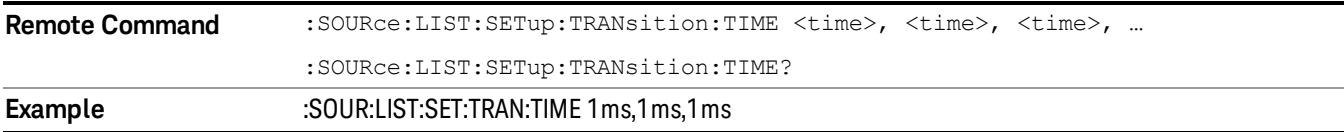

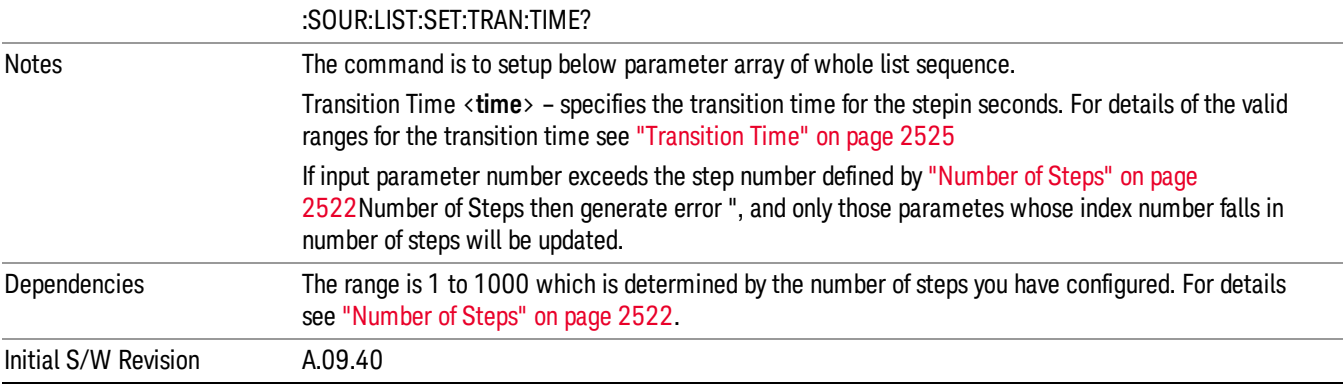

#### Step Configuration of Radio Band parameter list (Remote Command Only)

This SCPI command is to configure "Radio Band" parameter array of the whole List Sequencer at one time. The number of array is same as step number defined in ["Number](#page-2521-0) of Steps" on page 2522 Number of Steps. As a step is setup, the value entered run through several levels of validation.

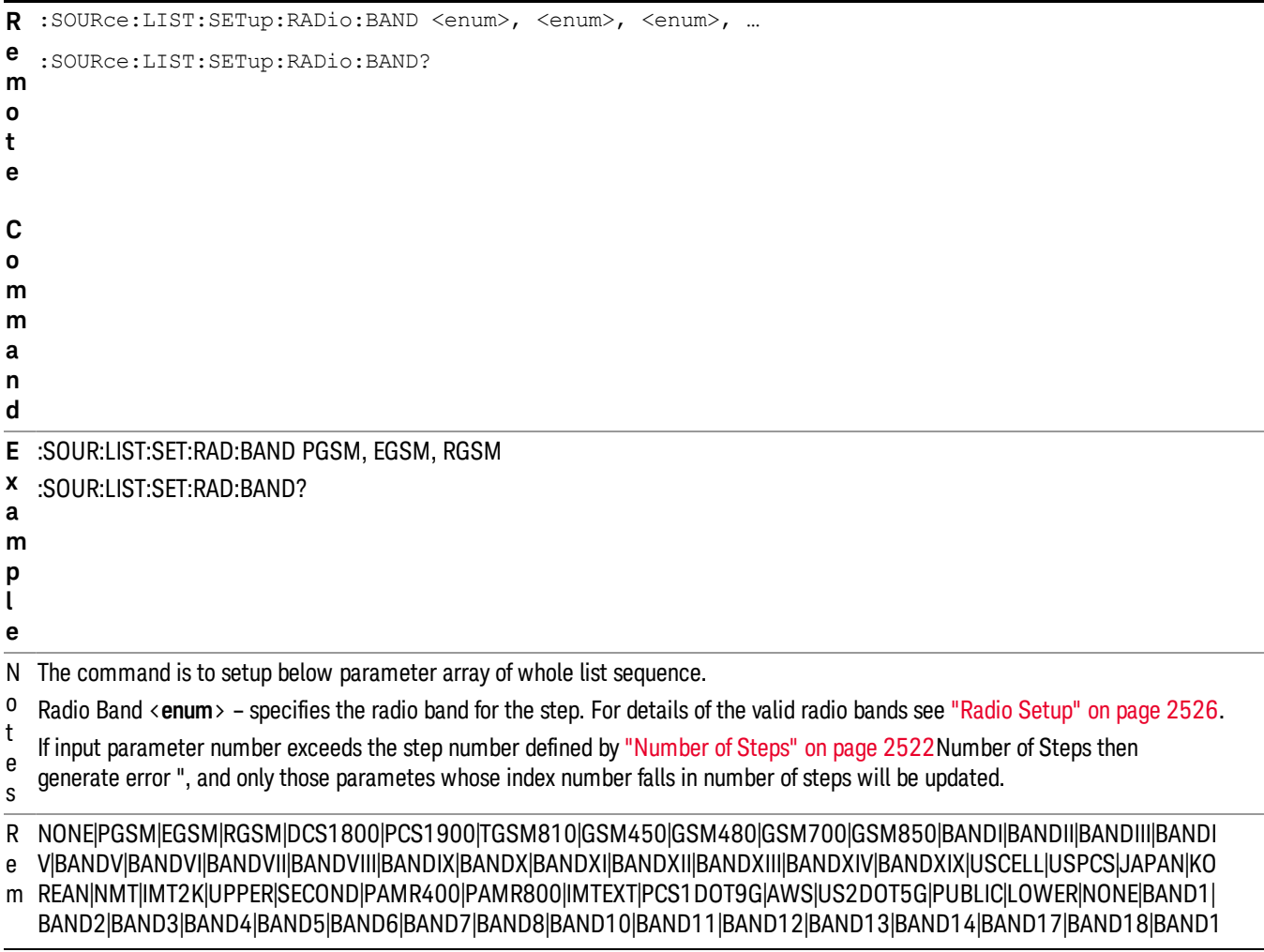

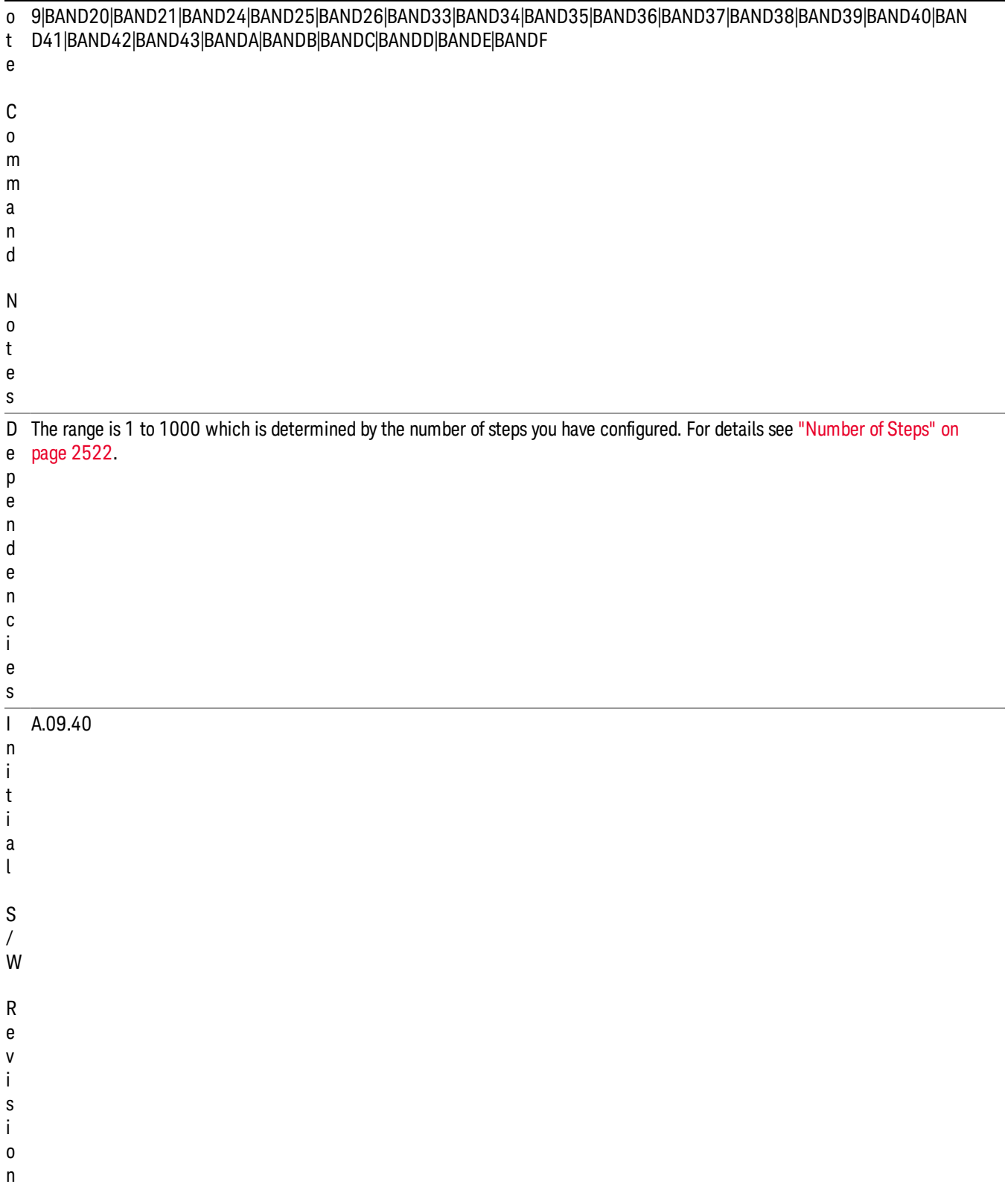

## Step Configuration of Radio Band Link parameter list (Remote Command Only)

This SCPI command is to configure "Radio Band Link" parameter array of the whole List Sequencer at one time. The number of array is same as step number defined in ["Number](#page-2521-0) of Steps" on page 2522 Number of Steps. As a step is setup, the value entered run through several levels of validation.

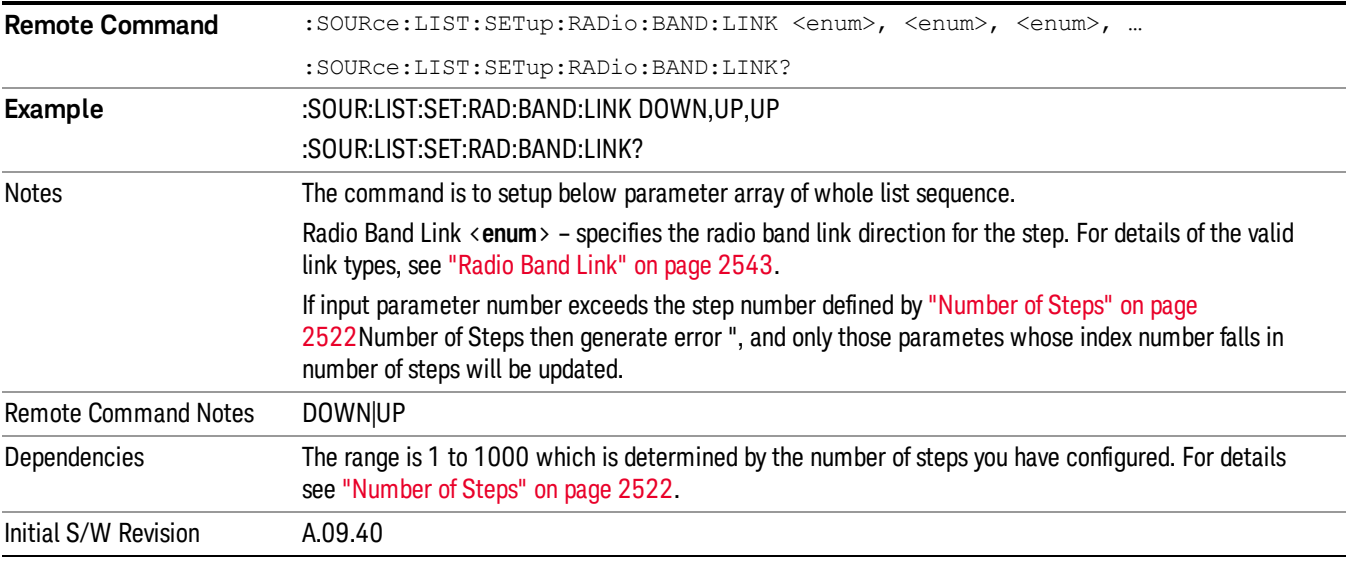

## Step Configuration of Frequency/Channel Number parameter list (Remote Command Only)

This SCPI command is to configure "Frequency" or "Channel Number" parameter array of the whole List [Sequencer](#page-2521-0) at one time. The number of array is same as step number defined in "Number of Steps" on page 2522 Number of Steps. As a step is setup, the value entered run through several levels of validation.

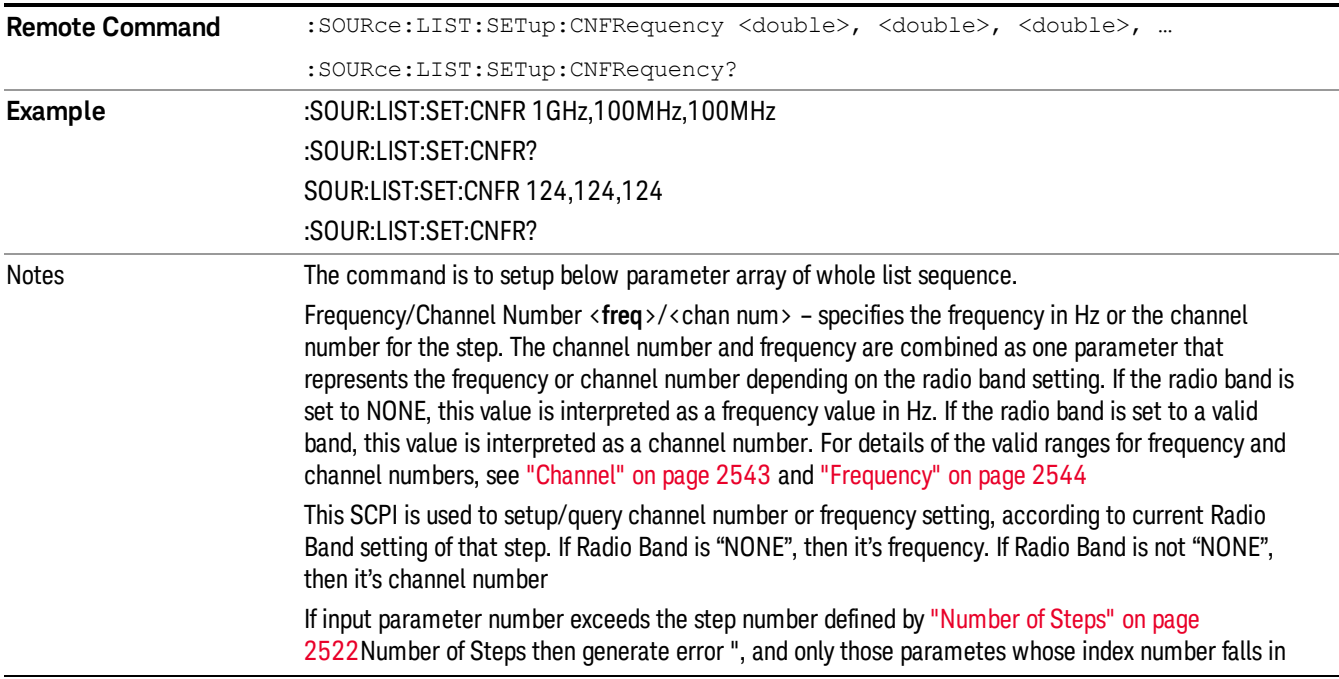

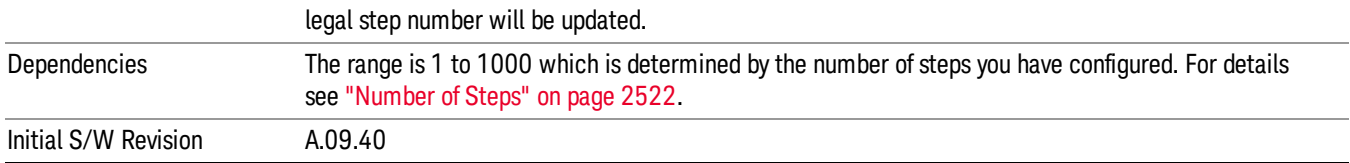

#### Step Configuration of Power parameter list (Remote Command Only)

This SCPI command is to configure "Power"parameter array of the whole List Sequencer at one time. The number of array is same as step number defined in ["Number](#page-2521-0) of Steps" on page 2522 Number of Steps. As a step is setup, the value entered run through several levels of validation.

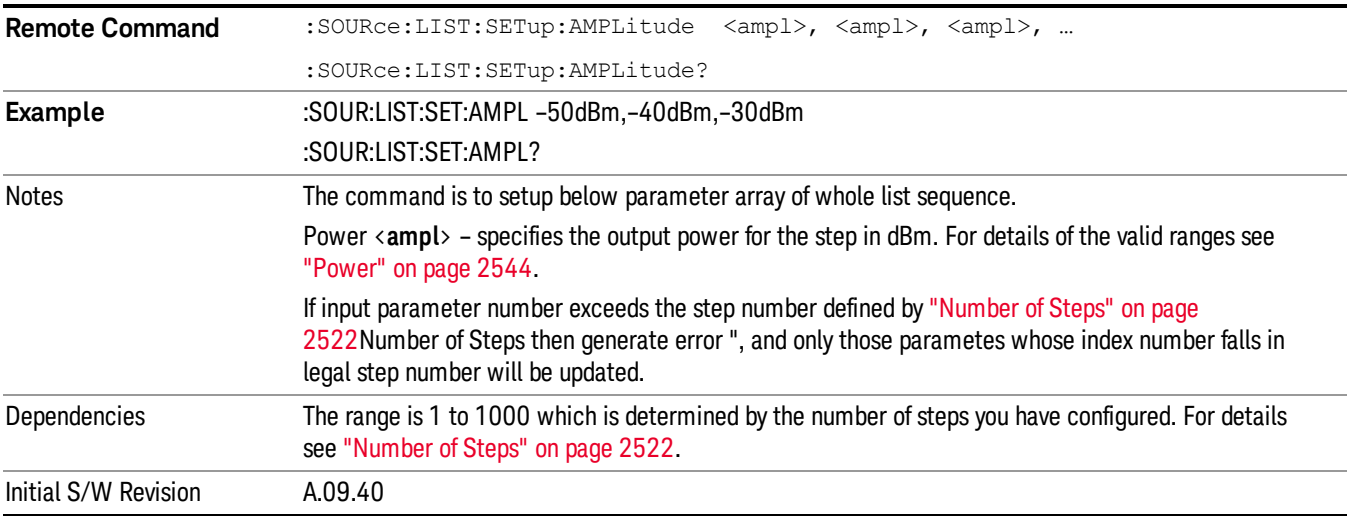

# Step Configuration of Waveform parameter list (Remote Command Only)

This SCPI command is to configure "Waveform" parameter array of the whole List Sequencer at one time. The number of array is same as step number defined in ["Number](#page-2521-0) of Steps" on page 2522 Number of Steps. As a step is setup, the value entered run through several levels of validation.

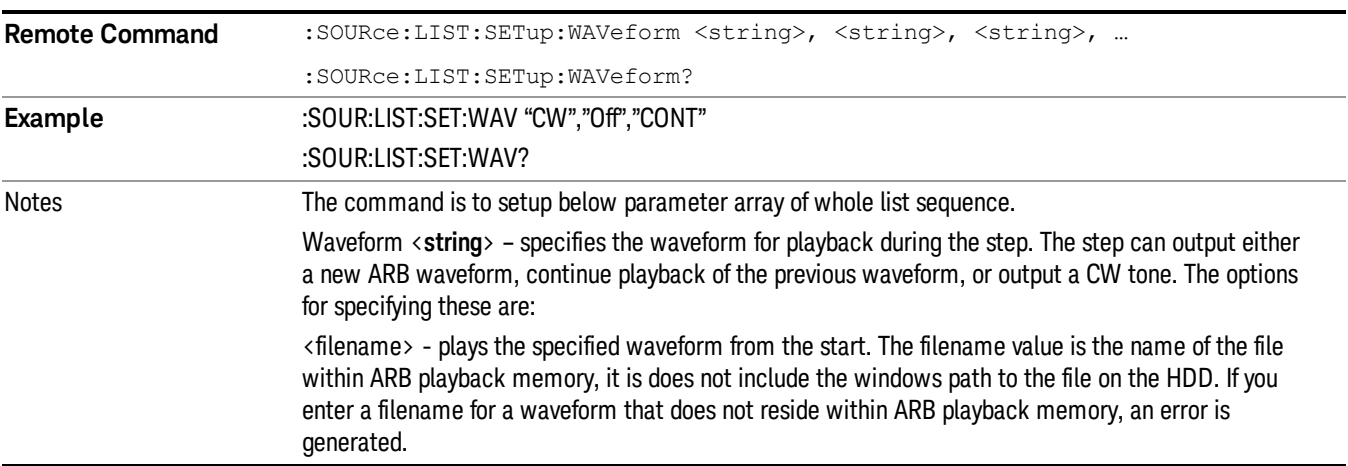

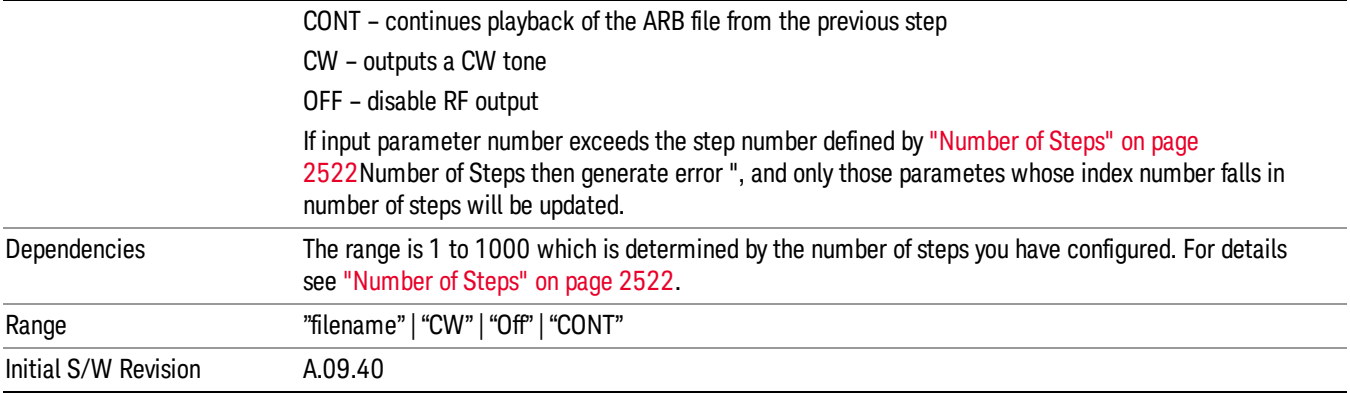

#### Step Configuration of Step Duration parameter list (Remote Command Only)

This SCPI command is to configure "Step Duration" parameter array of the whole List Sequencer at one time. The number of array is same as step number defined in ["Number](#page-2521-0) of Steps" on page 2522 Number of Steps. As a step is setup, the value entered run through several levels of validation.

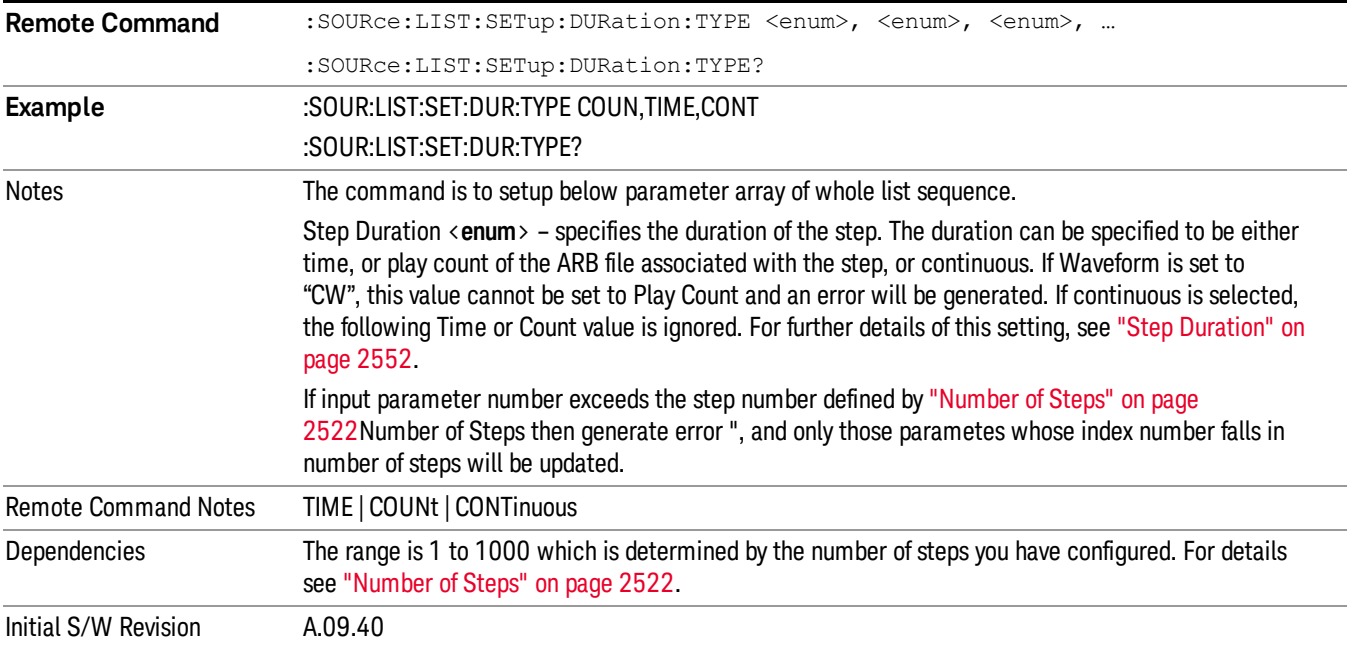

#### Step Configuration of Duration Time or Play Count parameter list (Remote Command Only)

This SCPI command is to configure "Duration Time" or "Play Count" parameter array of the whole List [Sequencer](#page-2521-0) at one time. The number of array is same as step number defined in "Number of Steps" on page 2522 Number of Steps. As a step is setup, the value entered run through several levels of validation.

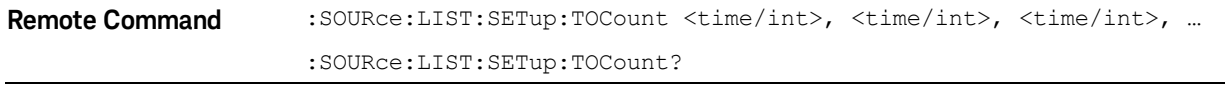

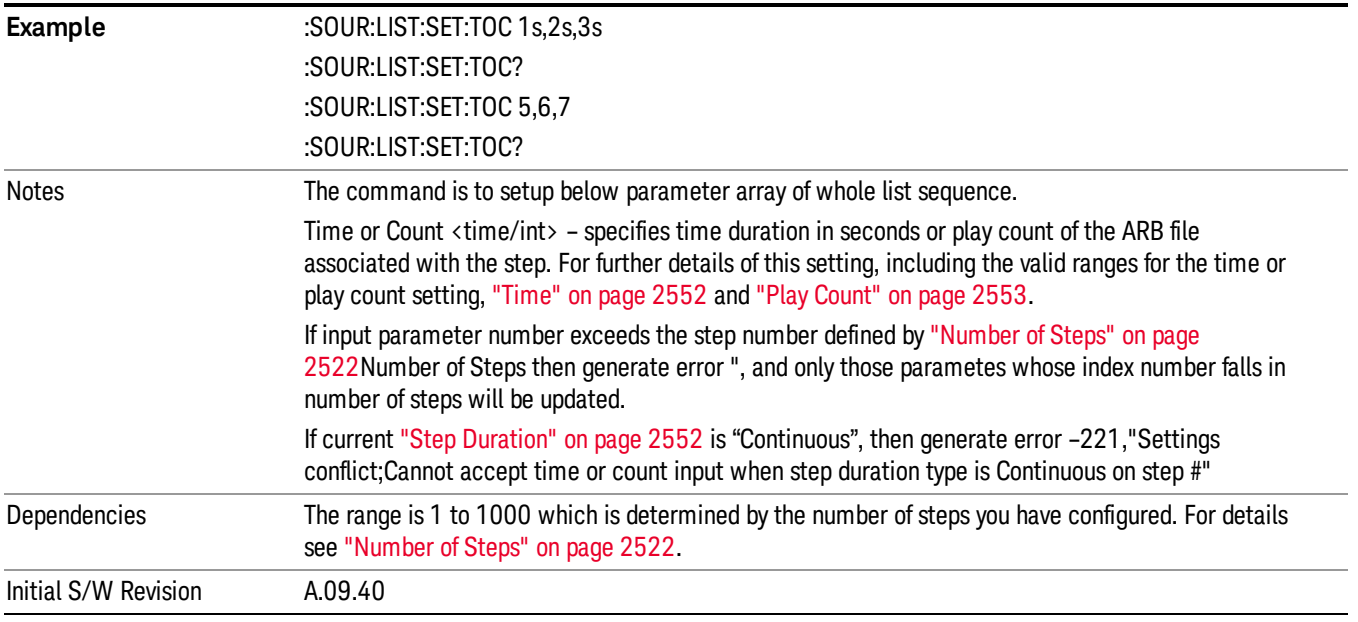

# Step Configuration of Output Trigger parameter list (Remote Command Only)

This SCPI command is to configure "Output Trigger"parameter array of the whole List Sequencer at one time. The number of array is same as step number defined in ["Number](#page-2521-0) of Steps" on page 2522 Number of Steps. As a step is setup, the value entered run through several levels of validation.

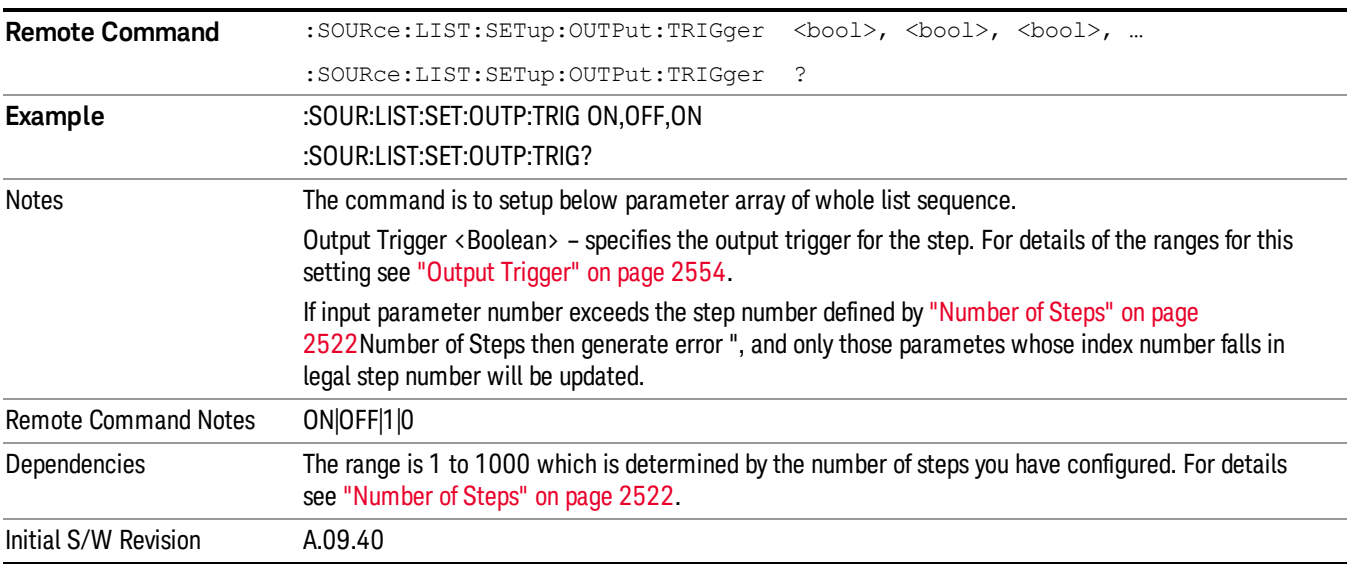

# Clear List (Remote Command Only)

This command is the SCPI equivalent of the Clear List UI featuredescribed in.

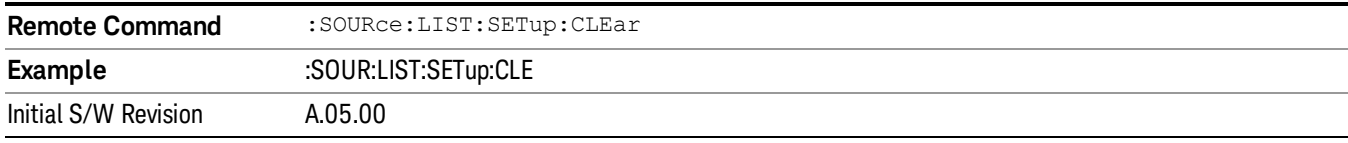

# Trigger Type

Allows access to the sub-menu for selecting the output trigger type for the list sequencer globally. It cannot be changed between different sequence steps.

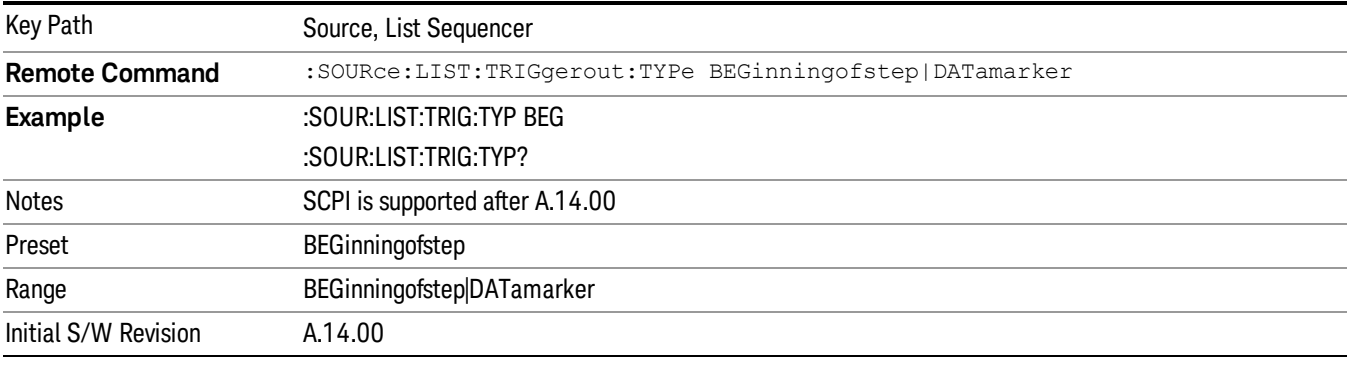

# BeginningOfStep

Sets the output trigger type as BeginningOfStep for the whole source sequence.

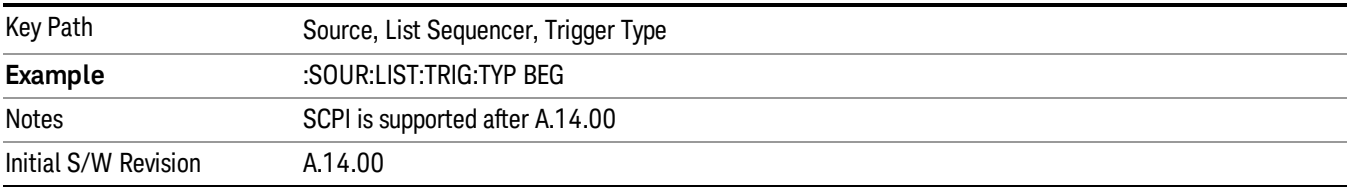

# DataMarker

Sets the output trigger type as DataMarker for the whole source sequence. When DataMarker is selected, which marker to route is also needed to be set.

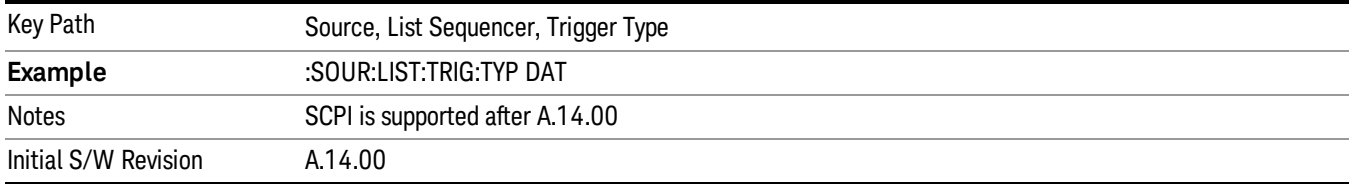

# Marker 1

Sets the output trigger maker routing to Marker 1 for DataMarker in the whole source sequence.

11 Spectrum Emission Mask Measurement Source

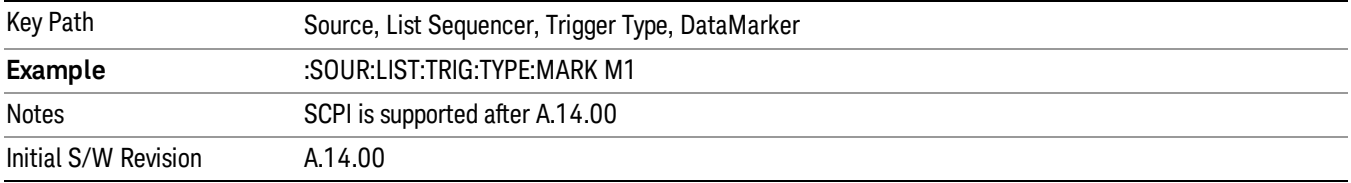

#### Marker 2

Sets the output trigger maker routing to Marker 2 for DataMarker in the whole source sequence.

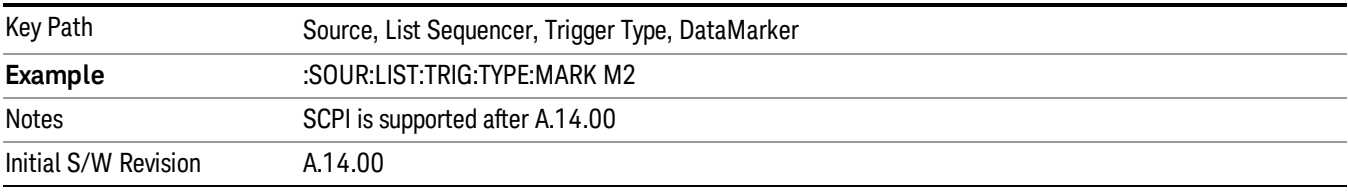

#### Marker 3

Sets the output trigger maker routing to Marker 3 for DataMarker in the whole source sequence.

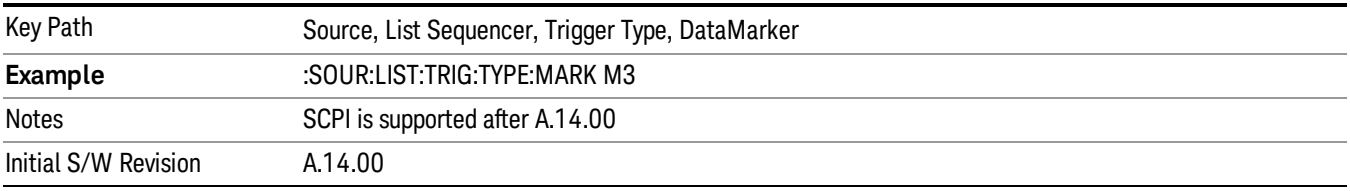

# Marker 4

Sets the output trigger maker routing to Marker 4 for DataMarker in the whole source sequence.

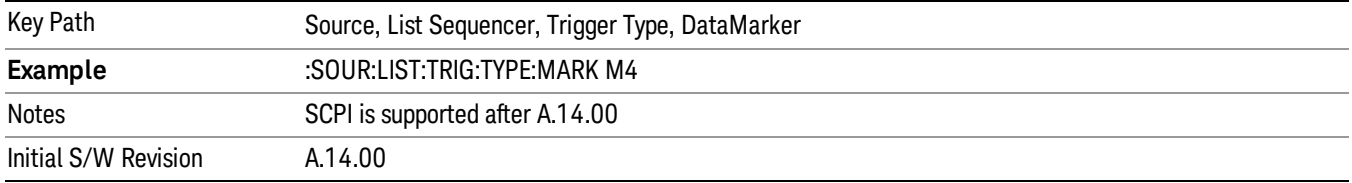

# Manual Trigger Now

Pressing this key provides a software trigger event to the list sequencer. During execution of sequence, if the sequencer is halted on any step that has been configured with a "Manual" step trigger, then this key press will cause the sequencer to continue and execute the step.

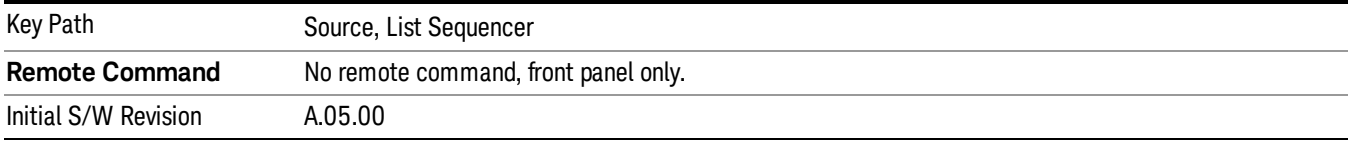

# Remote Software Trigger (Remote command Only)

During execution of a list sequence, the sequence will halt and wait at any step that has Step Trigger set to "Bus". Sending this command will trigger the step and continue the sequence.

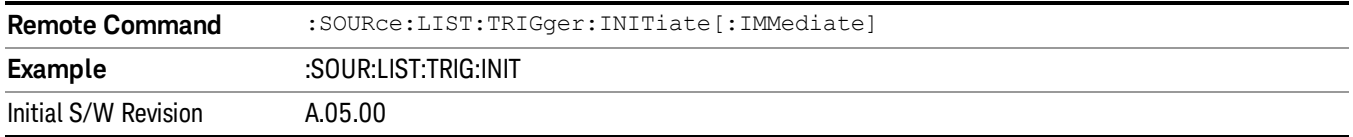

# Query List Sequence Initiation Armed Status (Remote Command Only)

This is a blocking SCPI query to determine if source list sequence being initiated successfully or not.

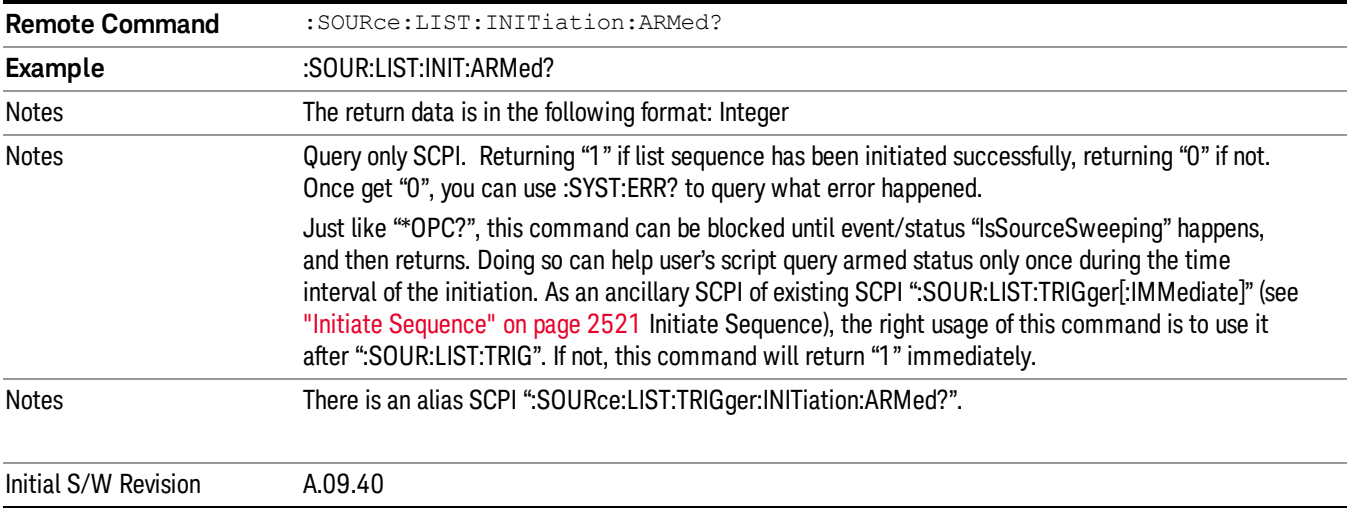

# Source Preset

Allows you to preset the source settings to their default values.

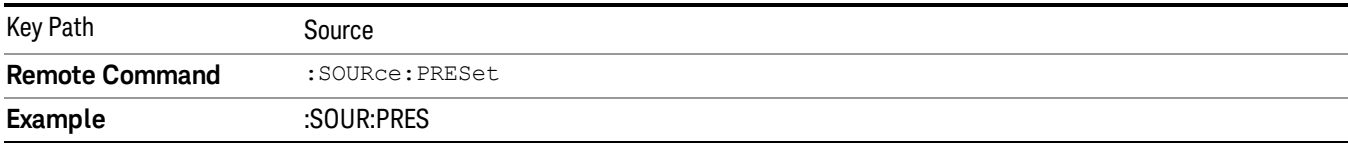

# Span X Scale

Accesses a menu of functions that enable you to set the horizontal scale parameters.

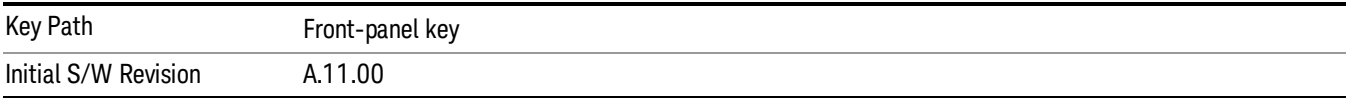

# Ref Value

Sets the X reference value.

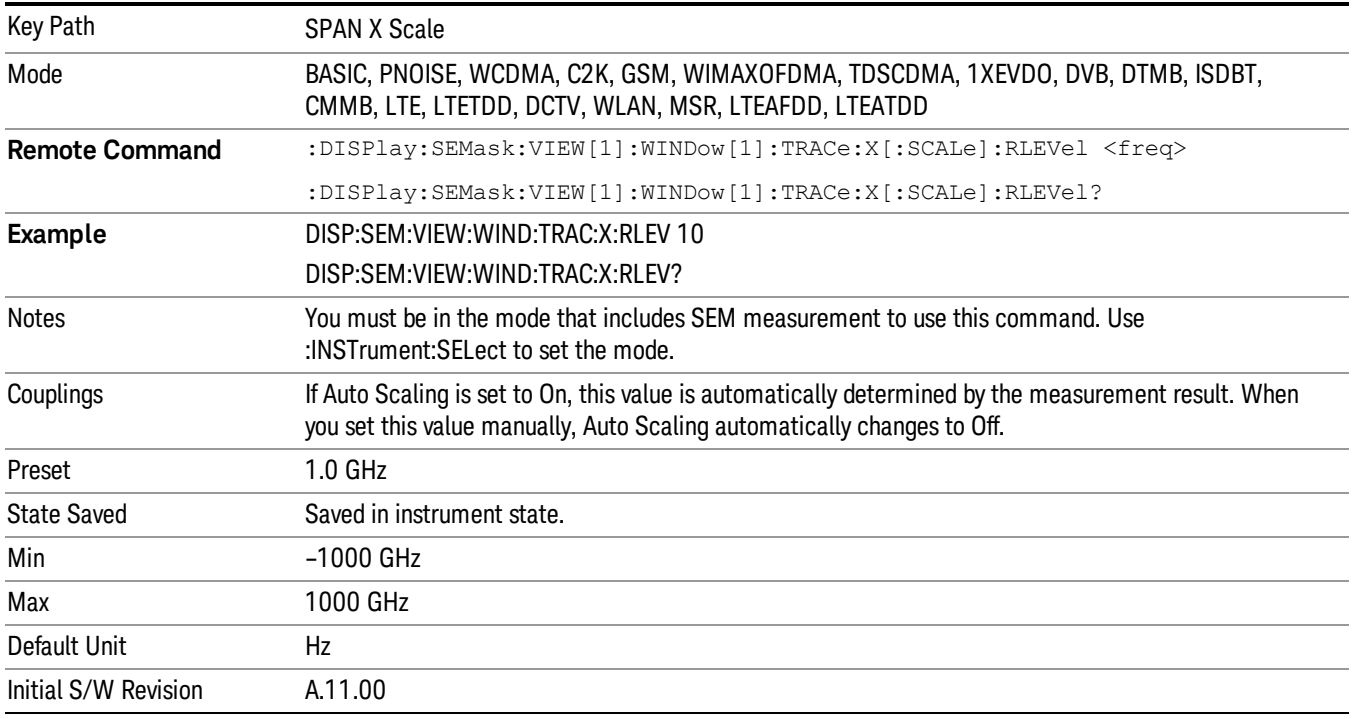

# Scale/Div

Sets the horizontal scale.

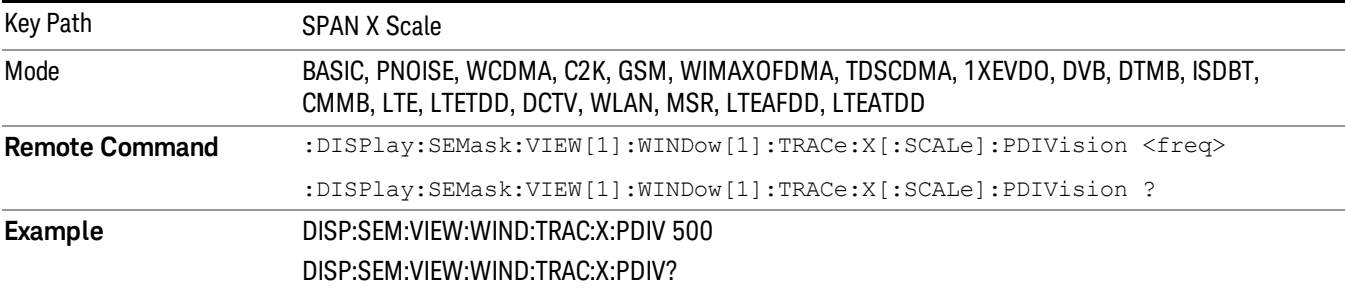

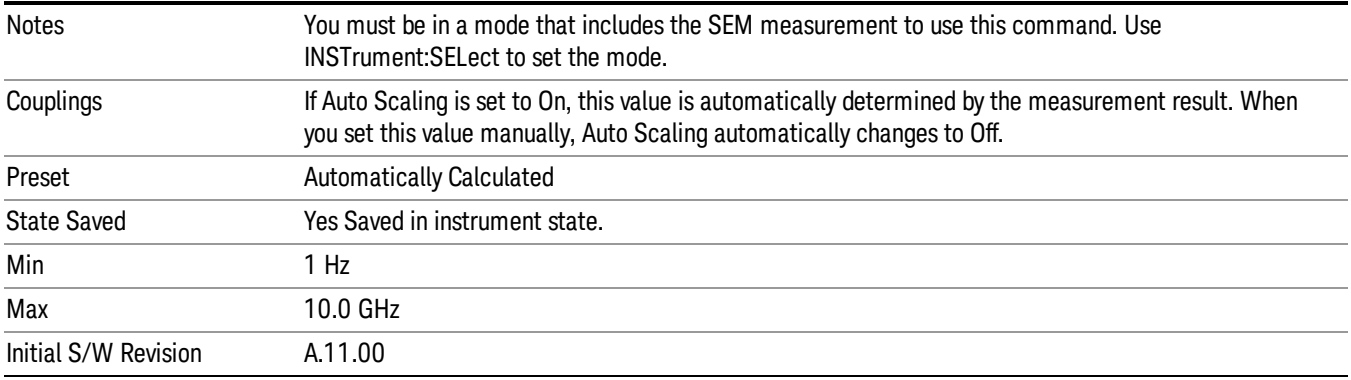

# Ref Position

Sets the reference position for the X axis to Left, Center or Right.

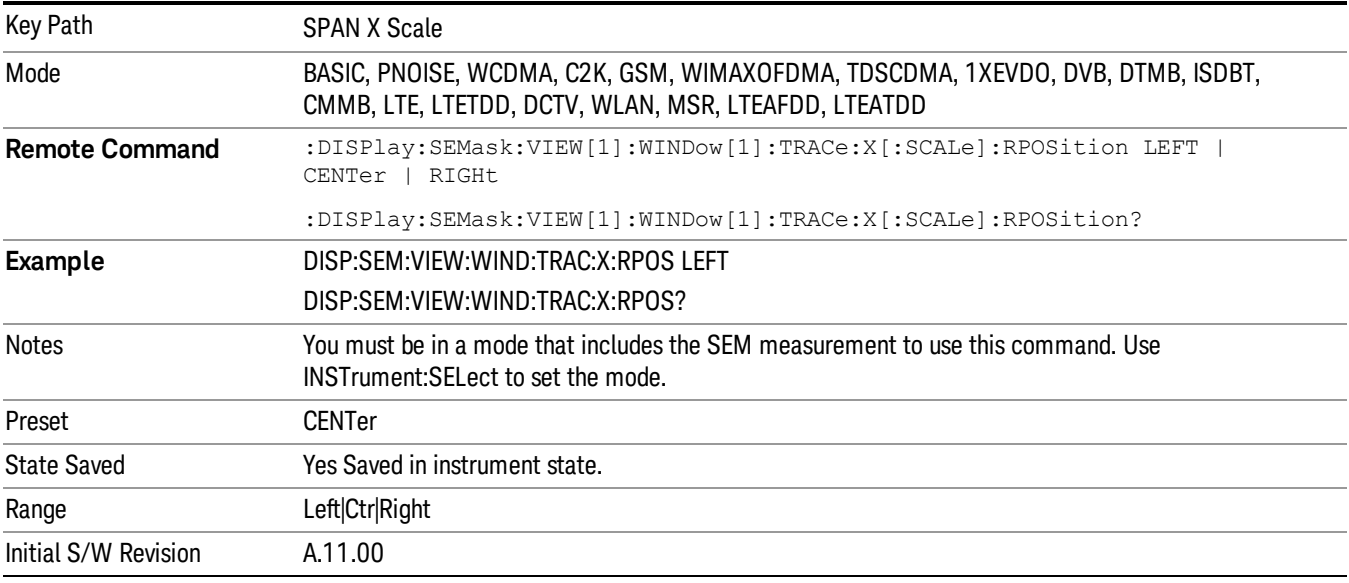

# Auto Scaling

Toggles the scale coupling function between On and Off.

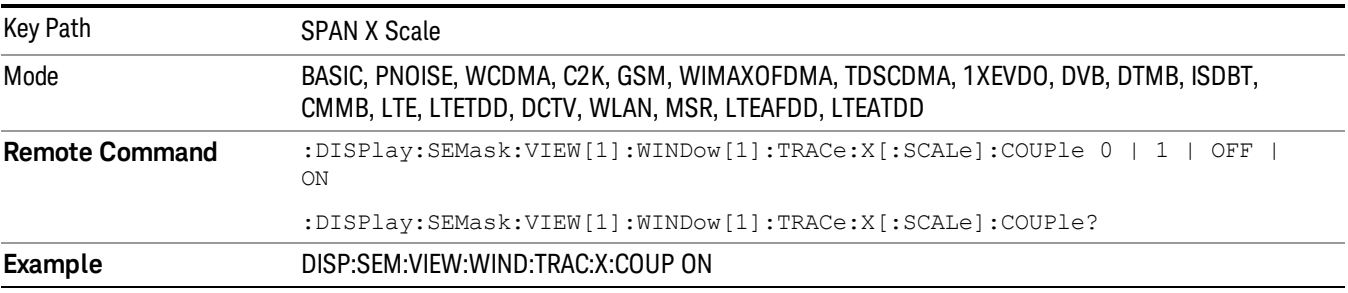

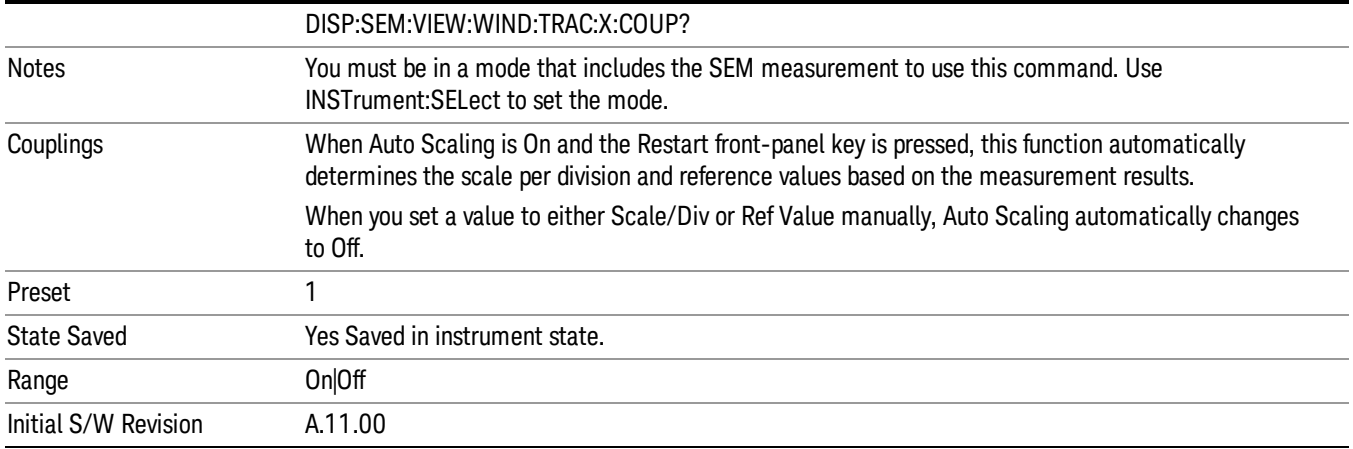
# Sweep/Control

Displays a menu that enables you to set up and control the acquisition time, gate method, and source of the current measurement. See Sweep/Control for more information.

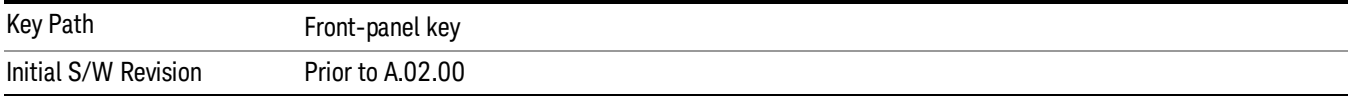

## Pause

Pauses a measurement after the current data acquisition is complete. When Paused, the label on the key changes to Resume. Pressing the Resume key resumes the measurement at the point it was at when paused. See ["Pause/Resume"](#page-1864-0) on page 1865 for more details.

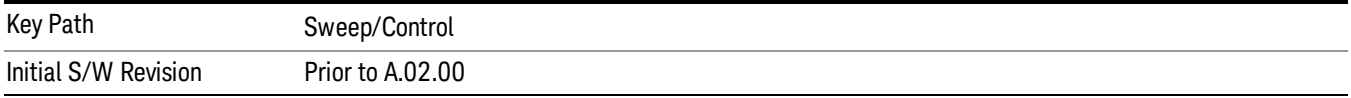

## Gate

Accesses a menu that enables you to control the gating function. The Gate functionality is used to view signals best viewed by qualifying them with other events.

Gate setup parameters are the same for all measurements – they do not change as you change measurements. Settings like these are called "Meas Global" and are unaffected by Meas Preset.

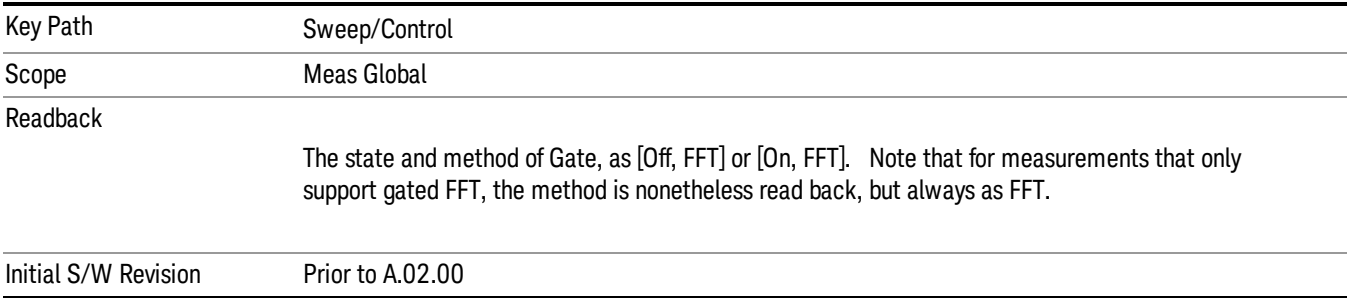

## Gate On/Off

Turns the gate function on and off.

When the Gate Function is on, the selected Gate Method is used along with the gate settings and the signal at the gate source to control the sweep system with the gate signal. Not all measurements allow every type of Gate Methods.

When Gate is on, the annunciation in the measurement bar reflects that it is on and what method is used, as seen in the following "Gate: FFT" annunciator graphic.

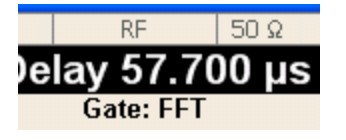

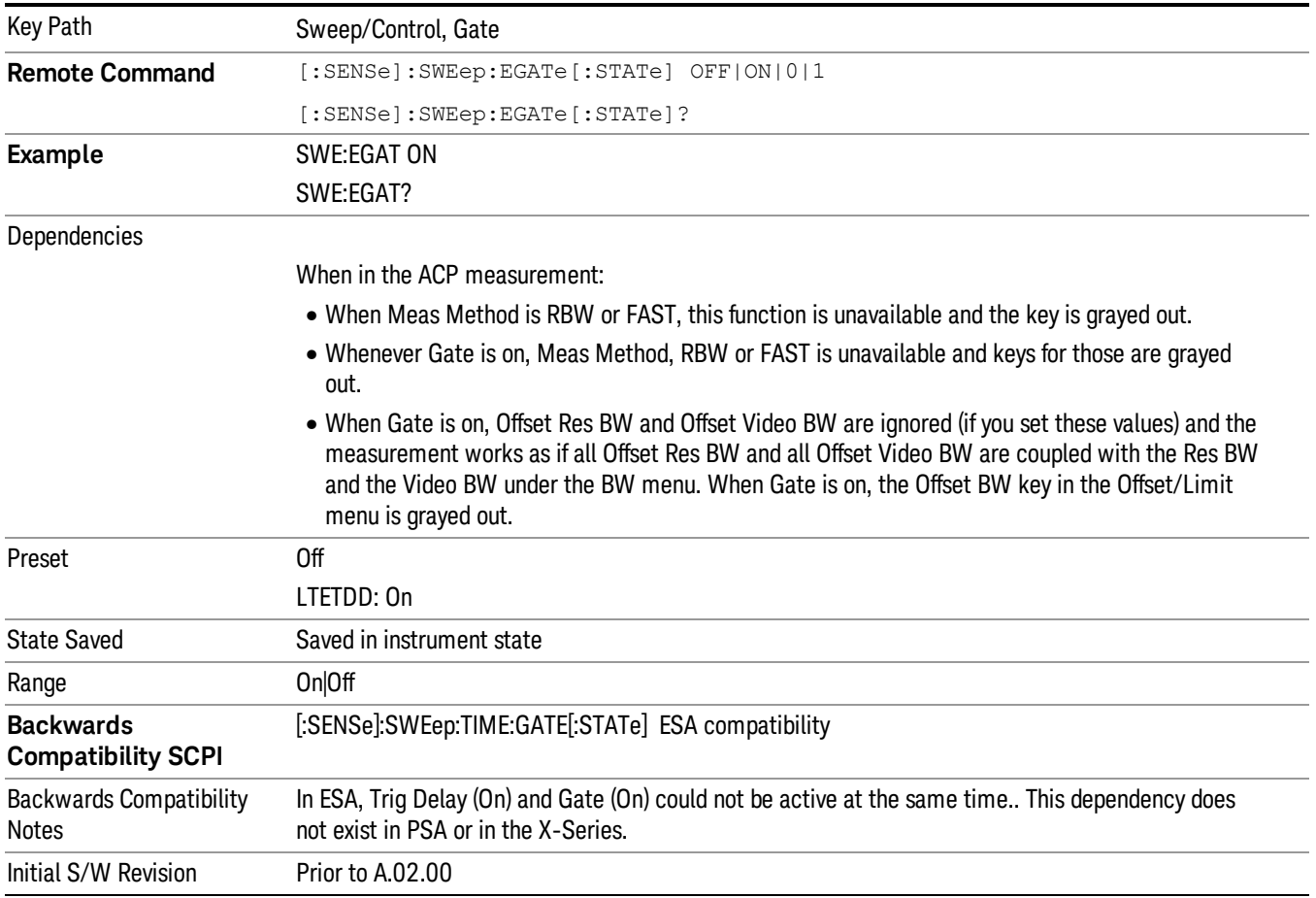

## Gate View On/Off

Turning on Gate View in the Swept SA measurement provides a single-window gate view display..

Turning on Gate View in other measurements shows the split-screen Gate View. In these measurements, when the Gate View is on, the regular view of the current measurement traces and results are reduced vertically to about 70% of the regular height. The Zero Span window, showing the positions of the Gate, is shown between the Measurement Bar and the reduced measurement window. By reducing the height of the measurement window, some of the annotation on the Data Display may not fit and is not shown.

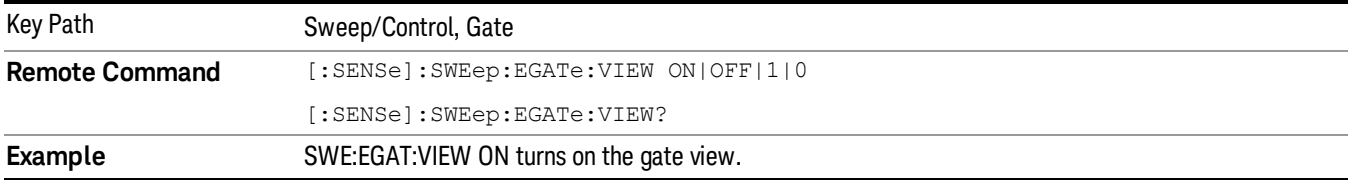

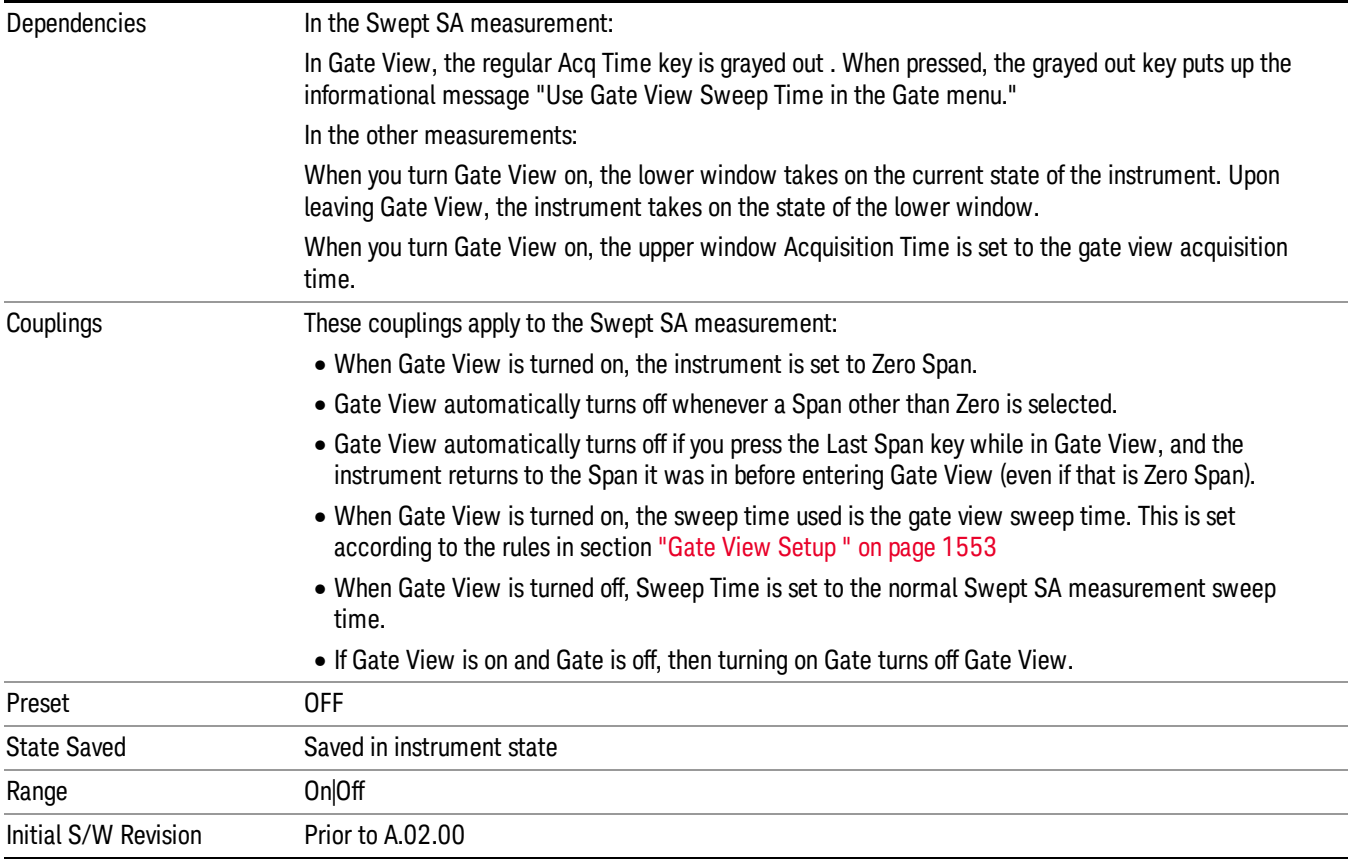

A sample of the Gate View screen in the Swept SA measurement is shown in the following graphic :

#### 11 Spectrum Emission Mask Measurement Sweep/Control

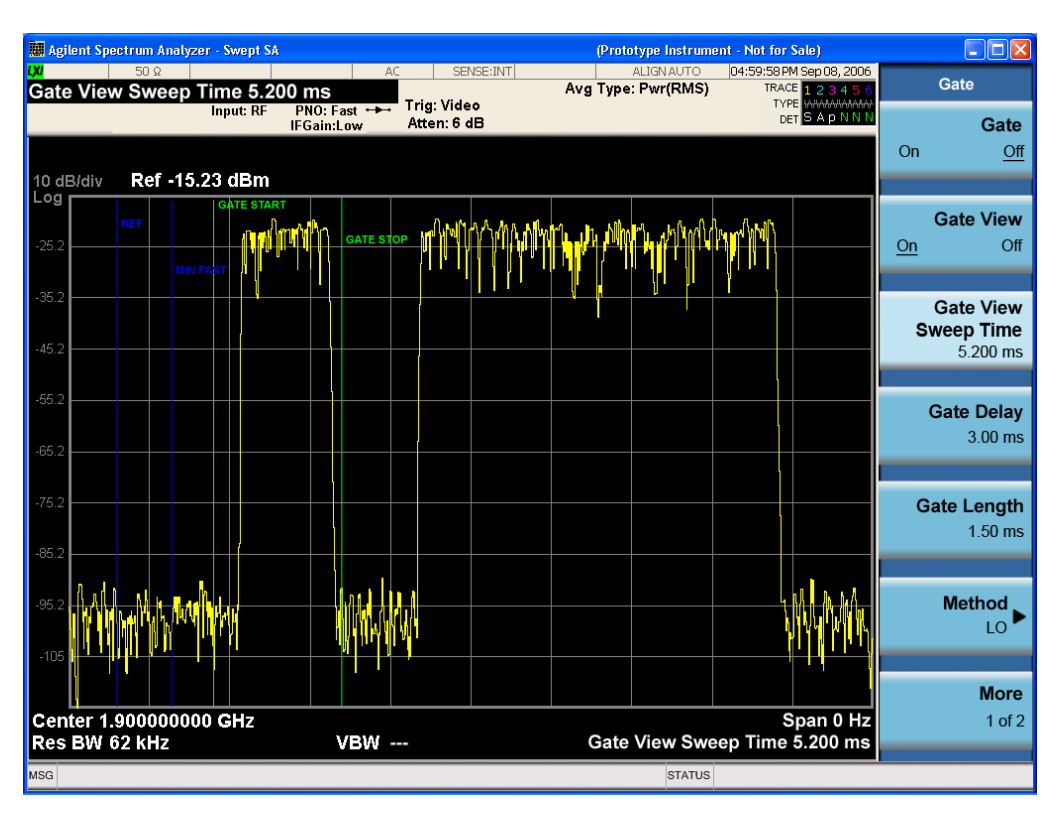

A sample of the Gate View screen in other measurements is shown in the following graphic . This example is for the ACP measurement:

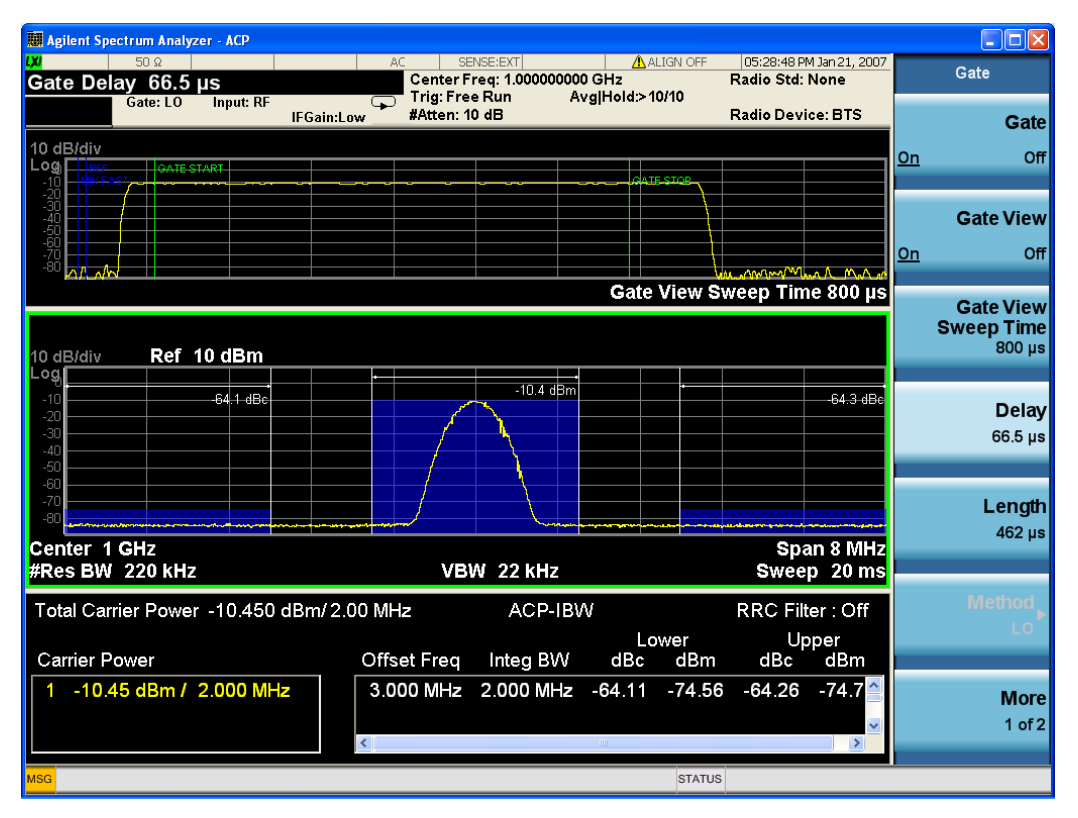

Turning Gate View off returns the analyzer to the Normal measurement view.

In the Swept SA, the normal measurement view is the single-window Swept SA view. When returning to this view, the Swept SA measurement returns to the Span it was in before entering Gate View (even if that is Zero Span).

The Gate View window is triggered from the Gate Source, with zero trigger delay. Also, when updating the Gate View window, the Gate itself must not operate. So it is internally shut off while the gate view window is being updated. For the Swept SA measurement, this means that the Gate is internally shut off whenever the gate view window is displayed. The measurement bar and softkeys continue to show the Trigger source for the main sweep window and give no indication that the Gate is shut off or that the Gate View window is triggered from the Gate Source.

When in Gate View, vertical lines are displayed in the Gate View window as follows:

- Green lines are displayed at the gate edges as follows: in Edge Gate, a line is shown for Delay and one for the end of the Gate period, defined by Length. You can adjust the position of the green lines by adjusting the gate length and the gate delay. These lines update in the Gate View window as the active function changes, even if the window is not being updated. In Gated FFT, their location is relative to the left edge of the screen.
- A blue line is displayed showing the delay reference, that is, the reference point for the Gate Delay within the Zero Span window. The blue line represents where (in time) the effective location of the gate start would be if the gate were programmed to zero delay.

<span id="page-1552-0"></span>•

## Gate View Setup

Accesses a menu that enables you to setup parameters relevant to the Gate View

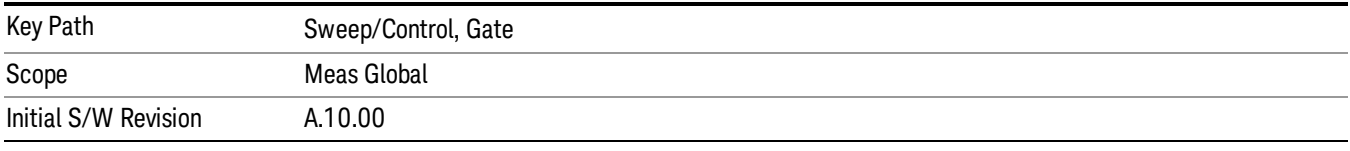

#### Gate View Acquisition Time

Controls the acquisition time in the Gate View window. To provide an optimal view of the gate signal, the analyzer initializes Gate View Acq Time based on the current settings of Gate Delay and Gate Length.

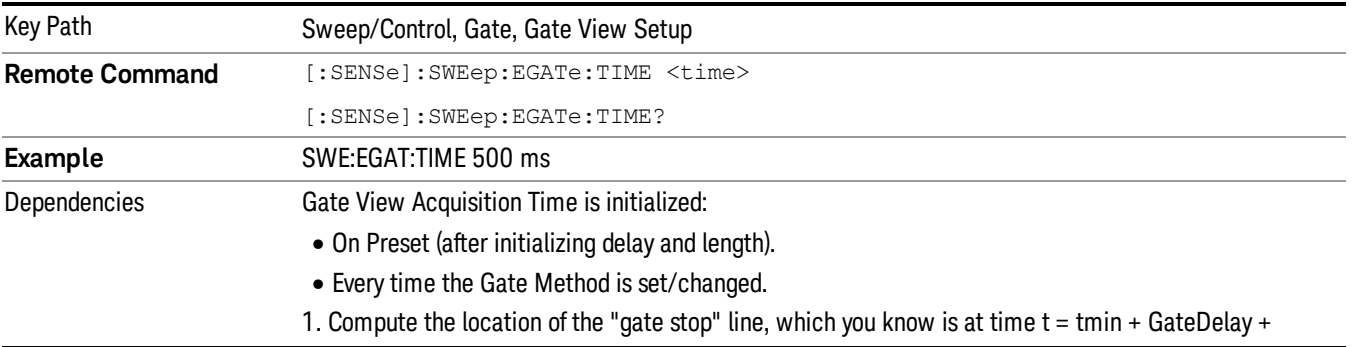

#### 11 Spectrum Emission Mask Measurement Sweep/Control

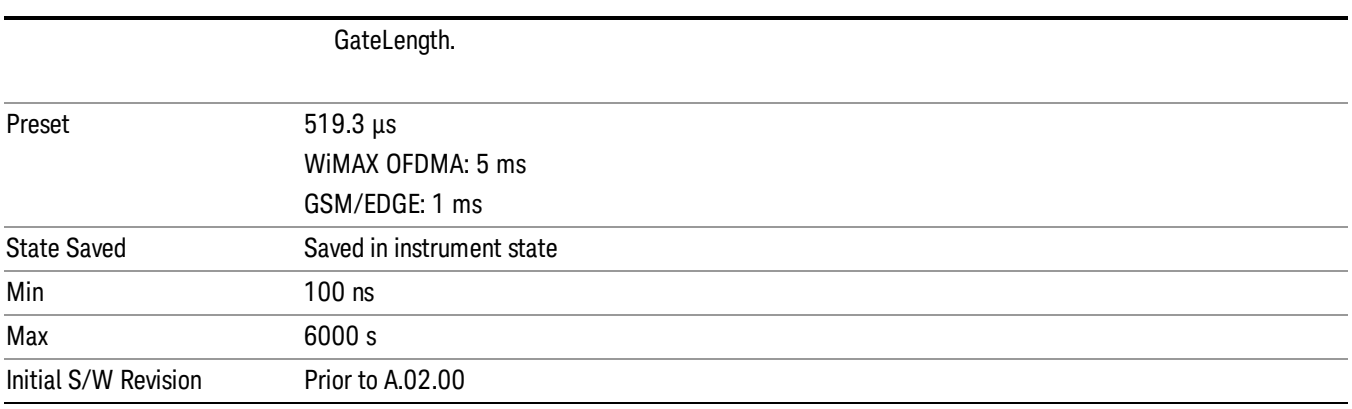

## Gate View Start Time

Controls the time at the left edge of the Gate View.

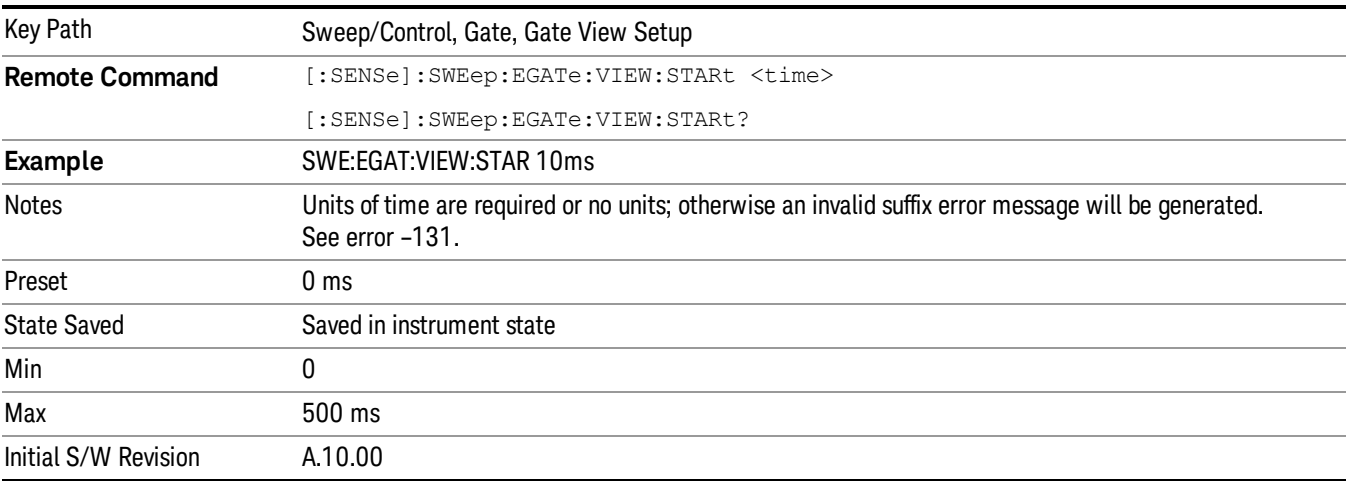

## Gate Delay

Controls the length of time from the time the gate condition goes True until the gate is turned on.

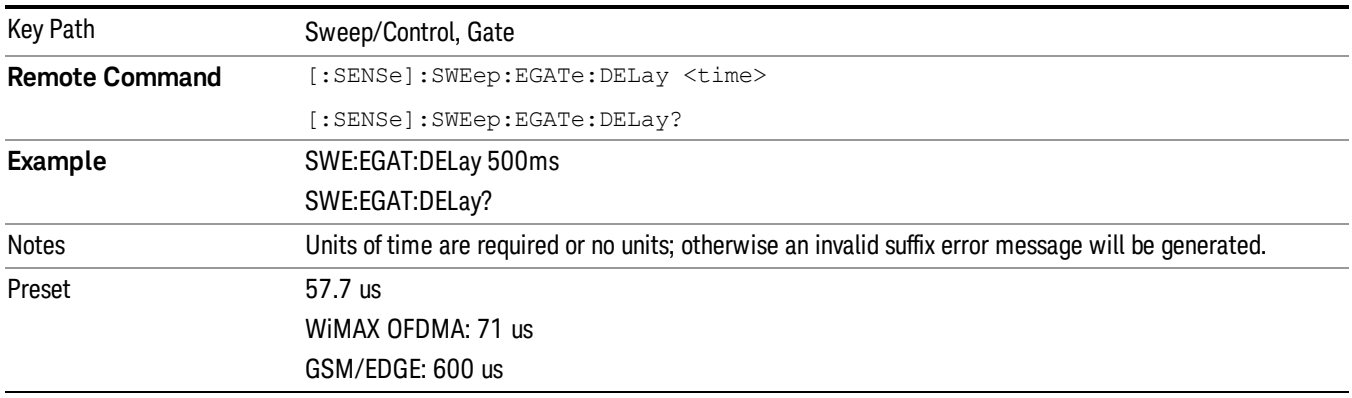

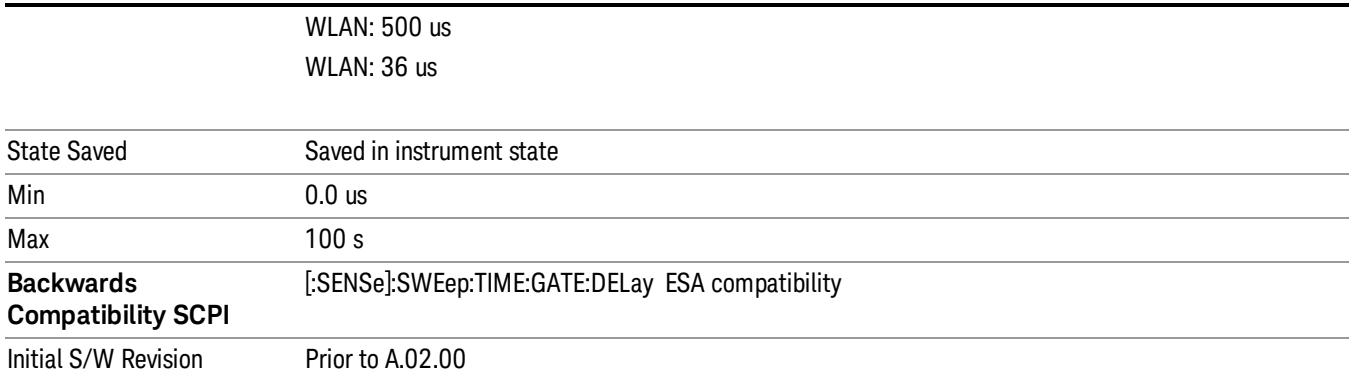

## Gate Length

Controls the length of time that the gate is on after it opens.

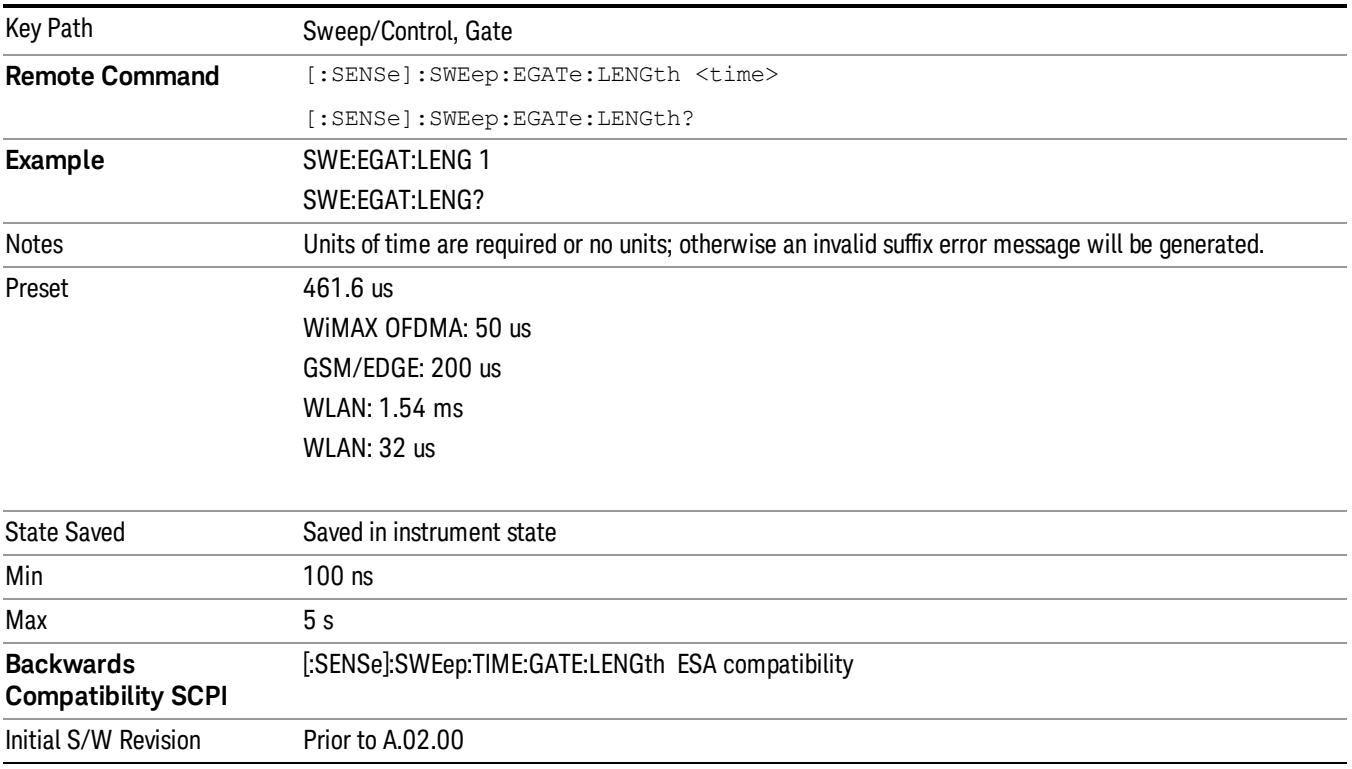

## Gate Source

The menus under the Gate Source key are the same as those under the Trigger key, with the exception that neither Free Run nor Video are available as Gate Source selections. However, a different SCPI command is used to select the Gate Source (see table below) because you may independently set the Gate Source and the Trigger Source.

Any changes to the settings in the setup menus under each Gate Source selection key (for example: Trigger Level, Trigger Delay, etc.) also affect the corresponding settings under the Trigger menu keys. The SCPI commands used for these are the same for Trigger and Gate, since there is only one setting which affects both Gate and Trigger. Example: to set the Trigger Level for External 1 you use the command :TRIG:EXT1:LEV regardless of whether you are using External 1 as a Trigger Source or a Gate Source.

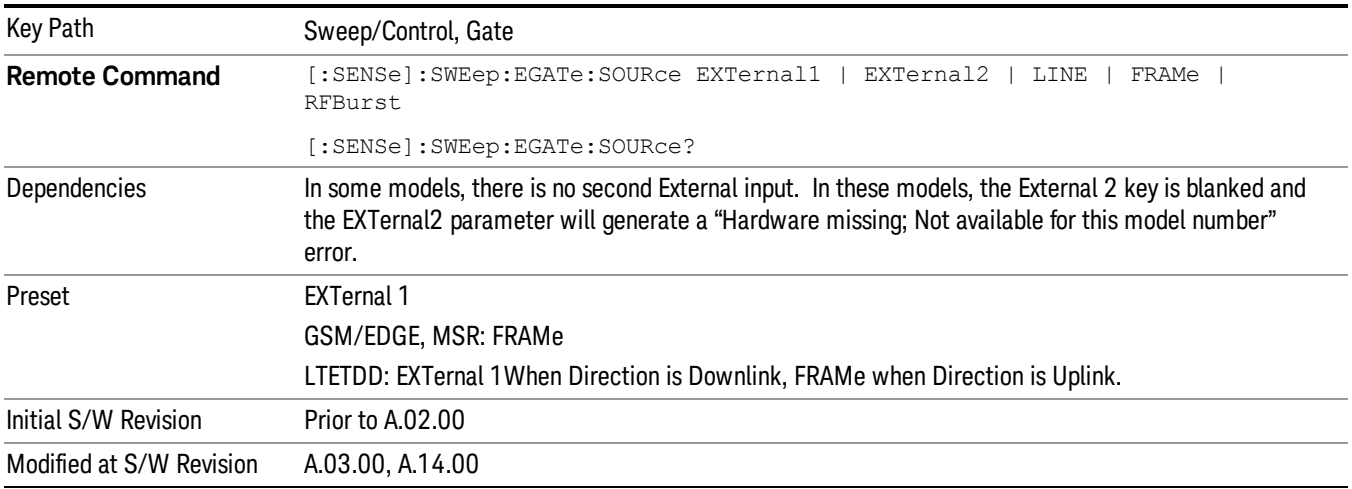

## Video (IF Envelope)

Pressing this key, when it is not selected, selects the video signal as the trigger. The Video trigger condition is met when the video signal (the filtered and detected version of the input signal, including both RBW and VBW filtering) crosses the video trigger level.

#### When the detector selected for all active traces is the average detector, the video signal for triggering NOTE **NOTE** does not include any VBW filtering.

The video trigger level is shown as a labeled line on the display. The line is displayed as long as video is the selected trigger source.

Pressing this key, when it is already selected, accesses the video trigger setup functions.

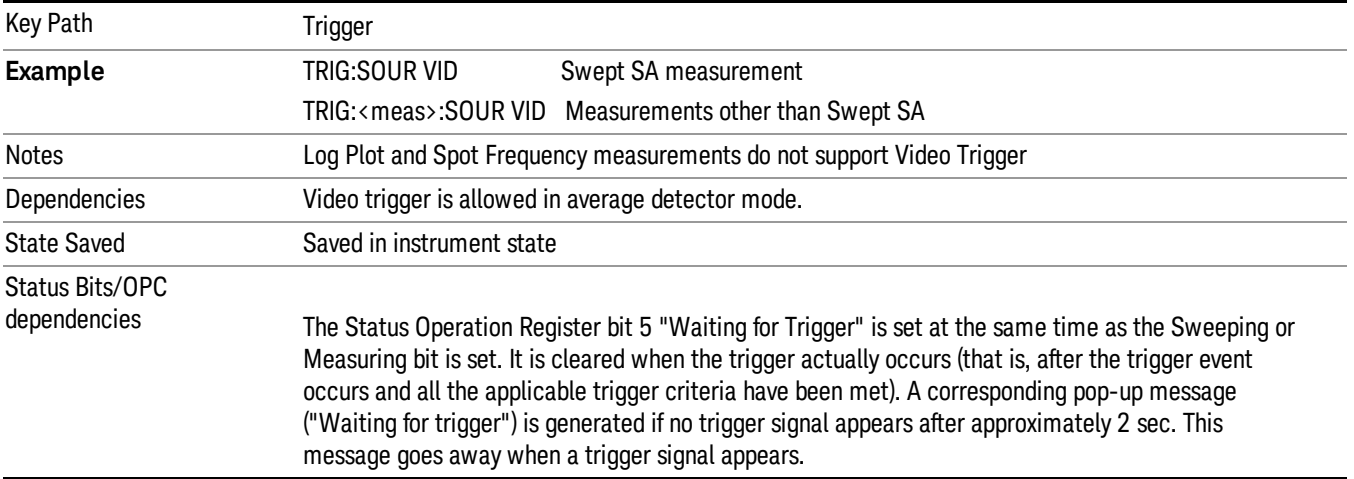

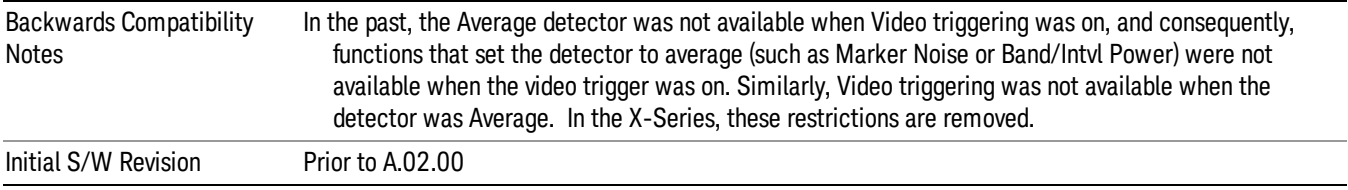

#### Trigger Level

Sets a level for the video signal trigger. When the video signal crosses this level, with the chosen slope, the trigger occurs. This level is displayed with a horizontal line only if **Video** is the selected trigger source.

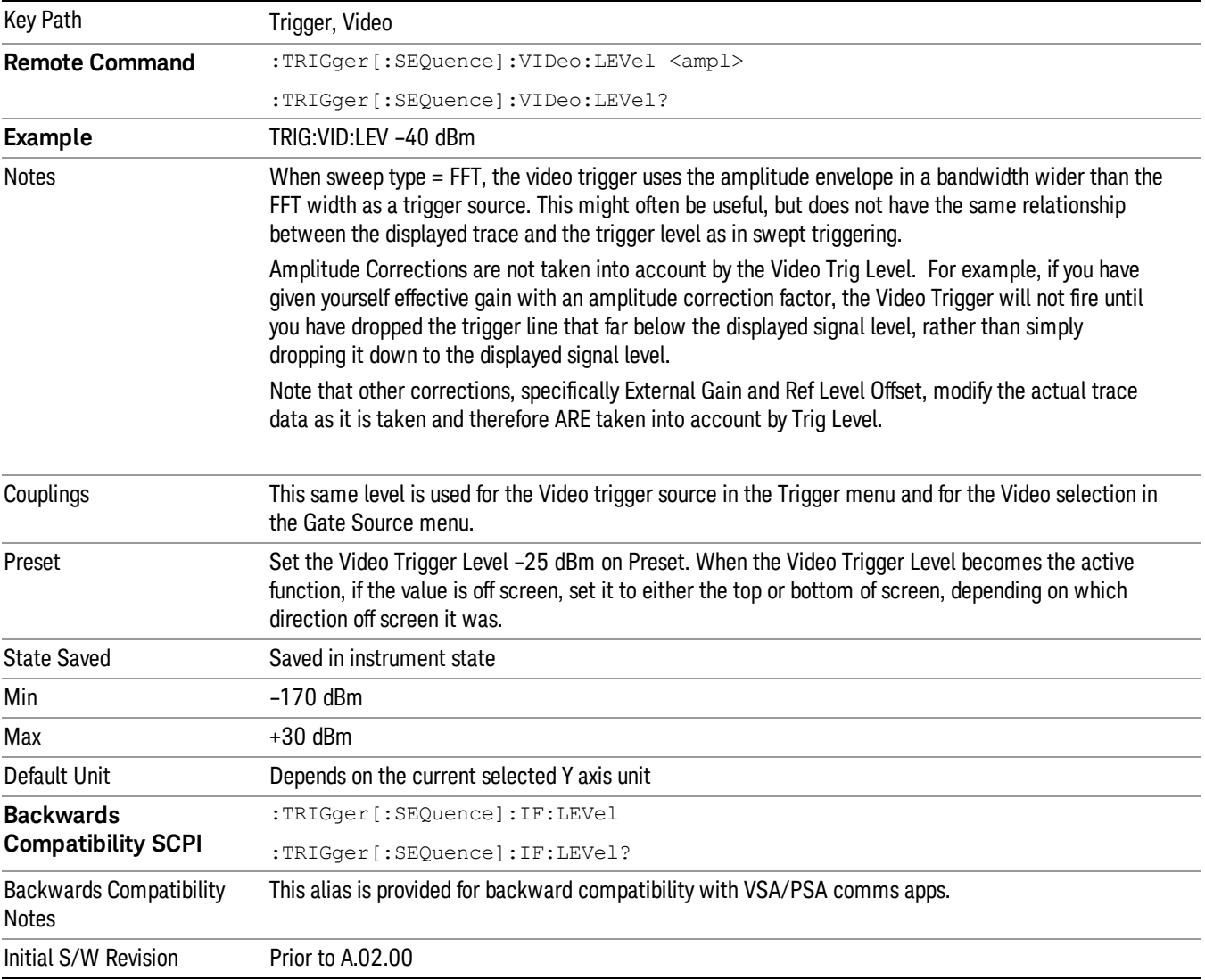

## Trig Slope

Controls the trigger polarity. It is set positive to trigger on a rising edge and negative to trigger on a falling edge.

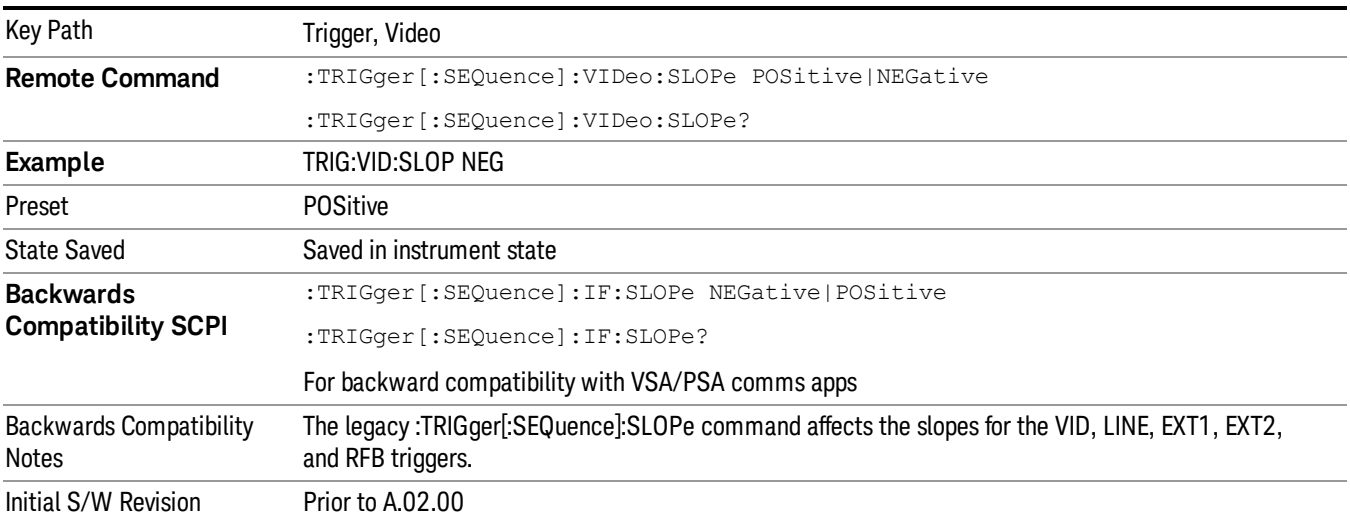

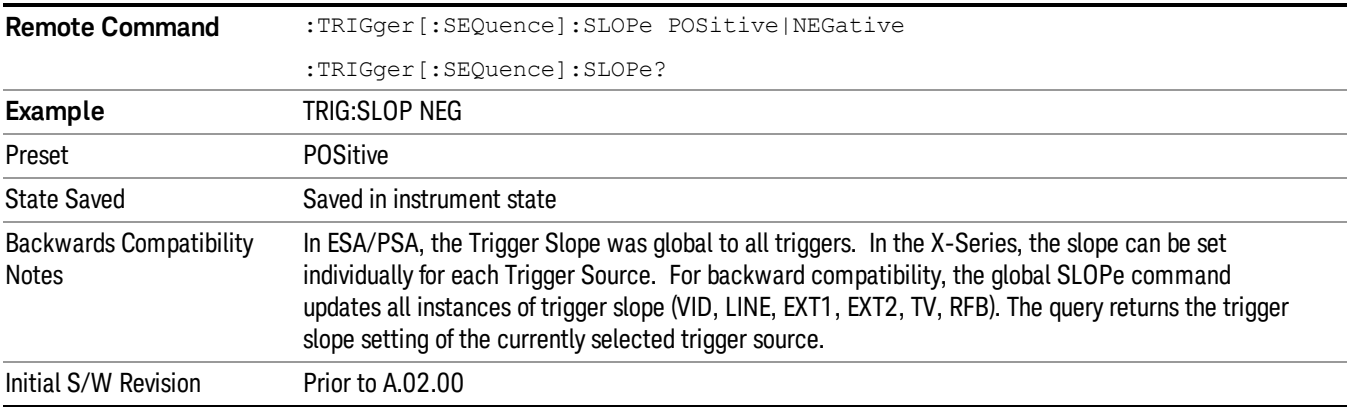

#### External 1

Pressing this key, when it is not selected, selects an external input signal as the trigger. A new sweep/measurement will start when the external trigger condition is met using the external 1 input connector on the rear panel.

Pressing this key, when it is already selected, accesses the external 1 trigger setup menu.

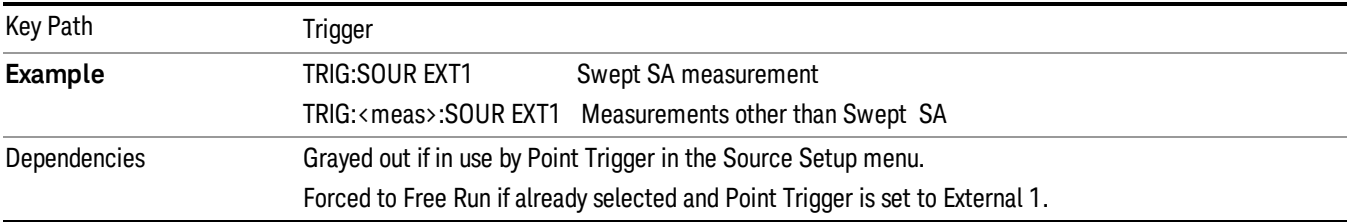

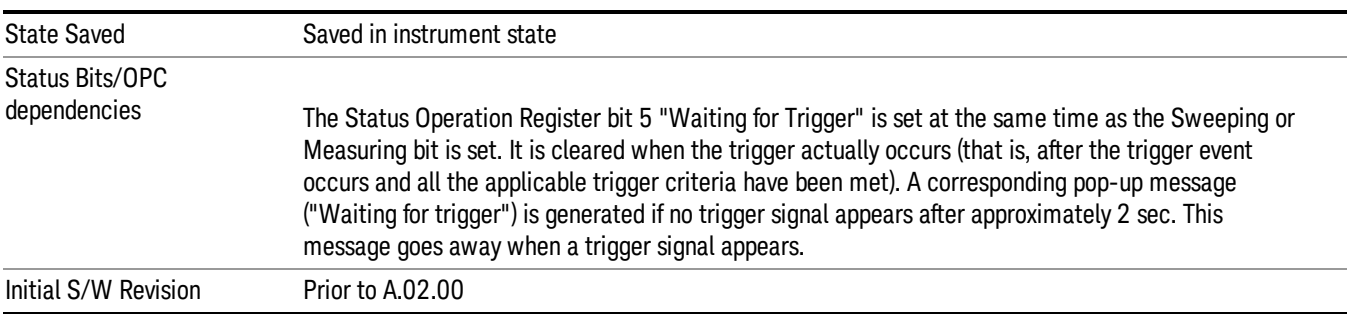

## Trigger Level

Sets the value where the external 1 trigger input will trigger a new sweep/measurement.

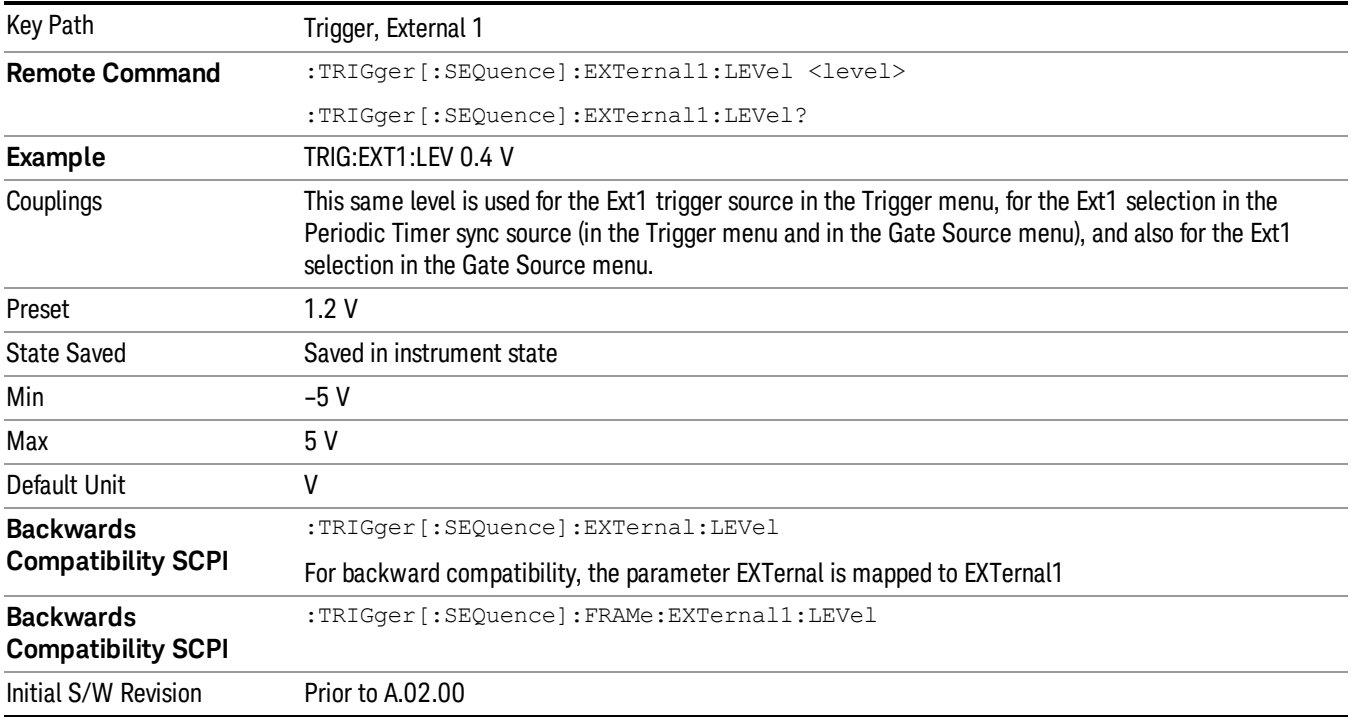

#### Trig Slope

Controls the trigger polarity. It is set positive to trigger on a rising edge and negative to trigger on a falling edge.

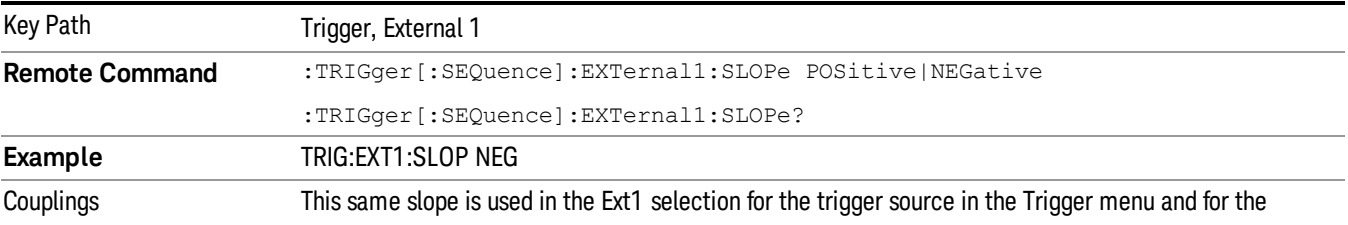

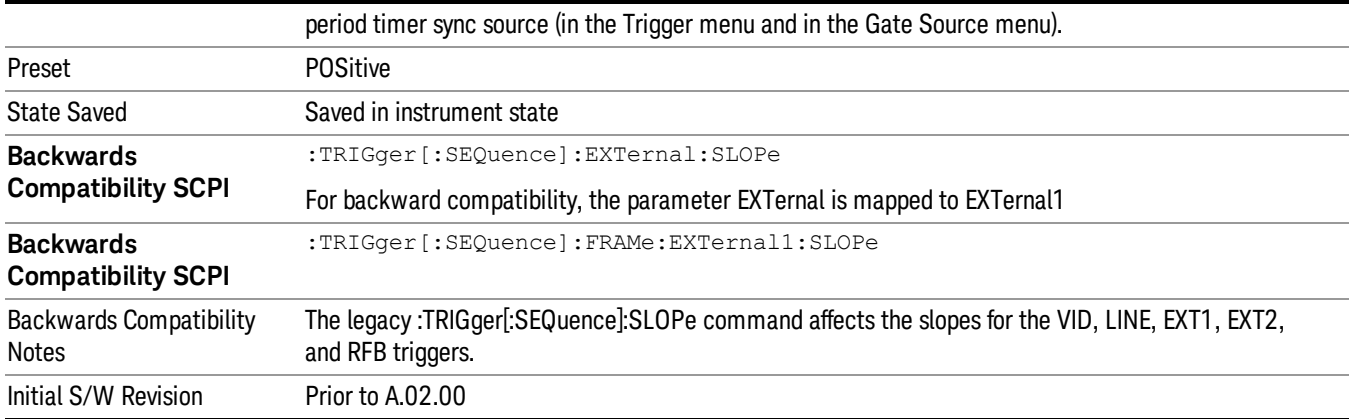

#### Zero Span Delay Comp On/Off

In zero span, there is a natural delay in the signal path, which comes from the RBW filter. This is usually desirable, as it allows you to trigger on events and also see those events, because the signal is delayed from the trigger event. However, in some cases it is desirable to eliminate this delay, so that trigger events line up exactly with the zero time point in zero span. You can use the Zero Span Delay Comp On/Off feature to enable or disable zero span delay compensation.

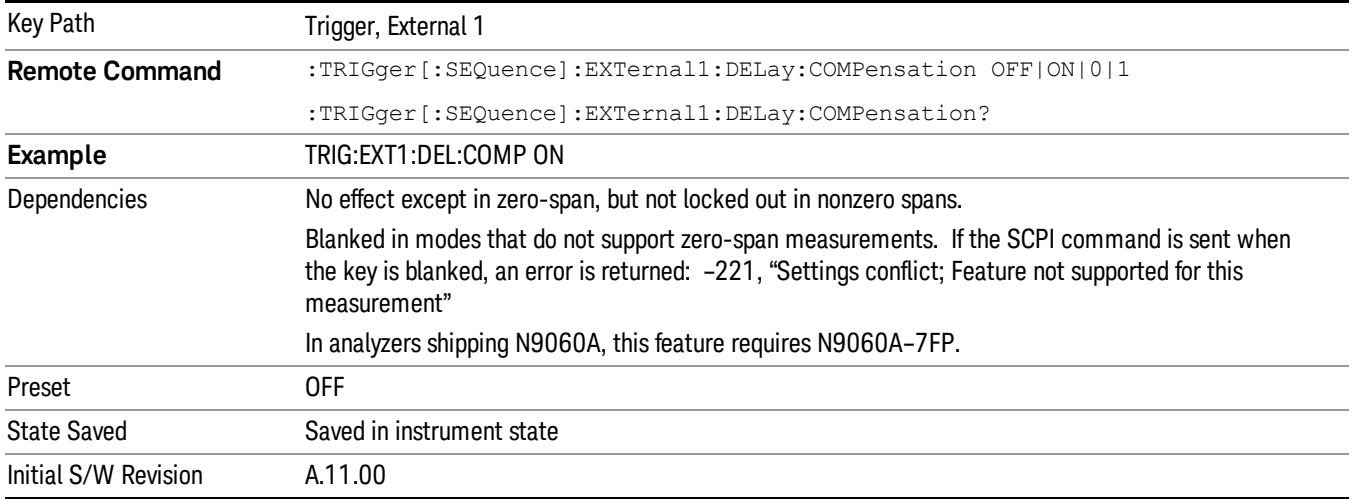

#### External 2

Pressing this key, when it is not selected, selects an external input signal as the trigger. A new sweep/measurement will start when the external trigger condition is met using the external 2 input connector. The external trigger 2 input connector is on the rear panel.

Pressing this key, when it is already selected, accesses the external 2 trigger setup menu.

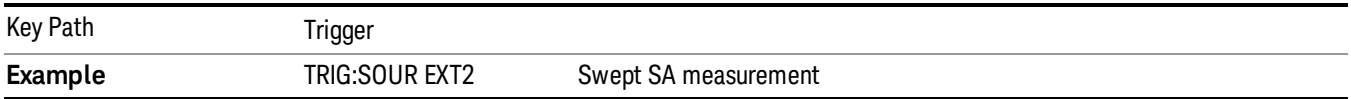

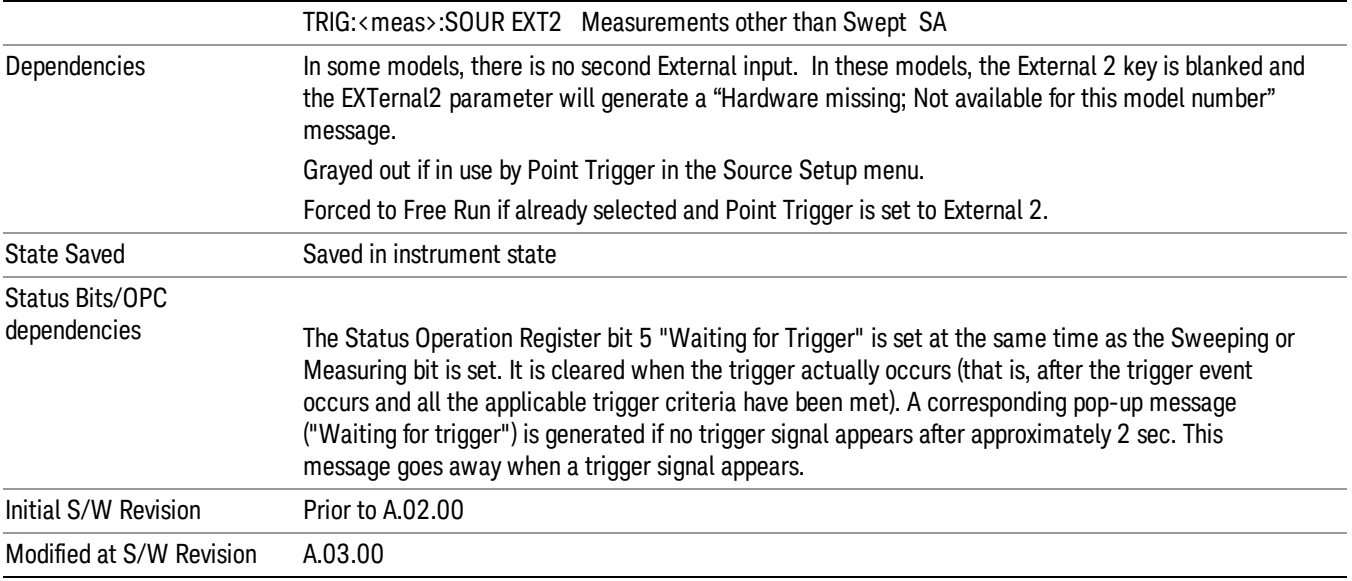

## Trigger Level

Sets the value where the external 2 trigger input will trigger a new sweep/measurement.

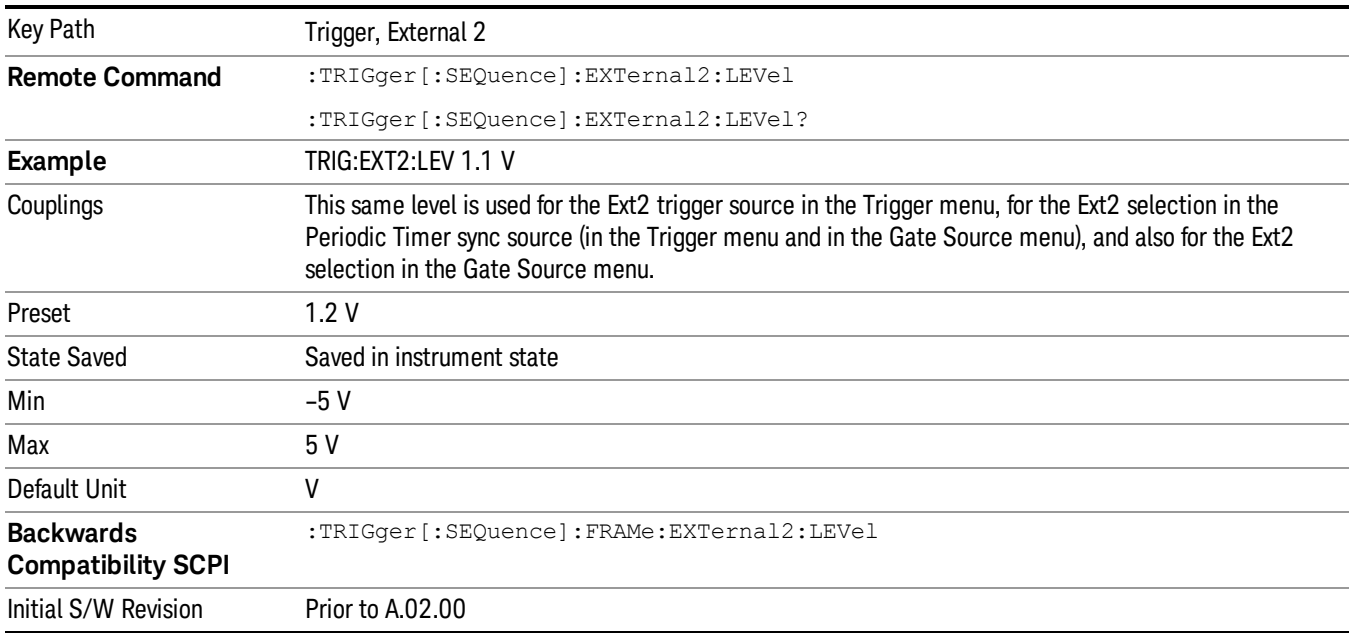

#### Trig Slope

Controls the trigger polarity. It is set positive to trigger on a rising edge and negative to trigger on a falling edge.

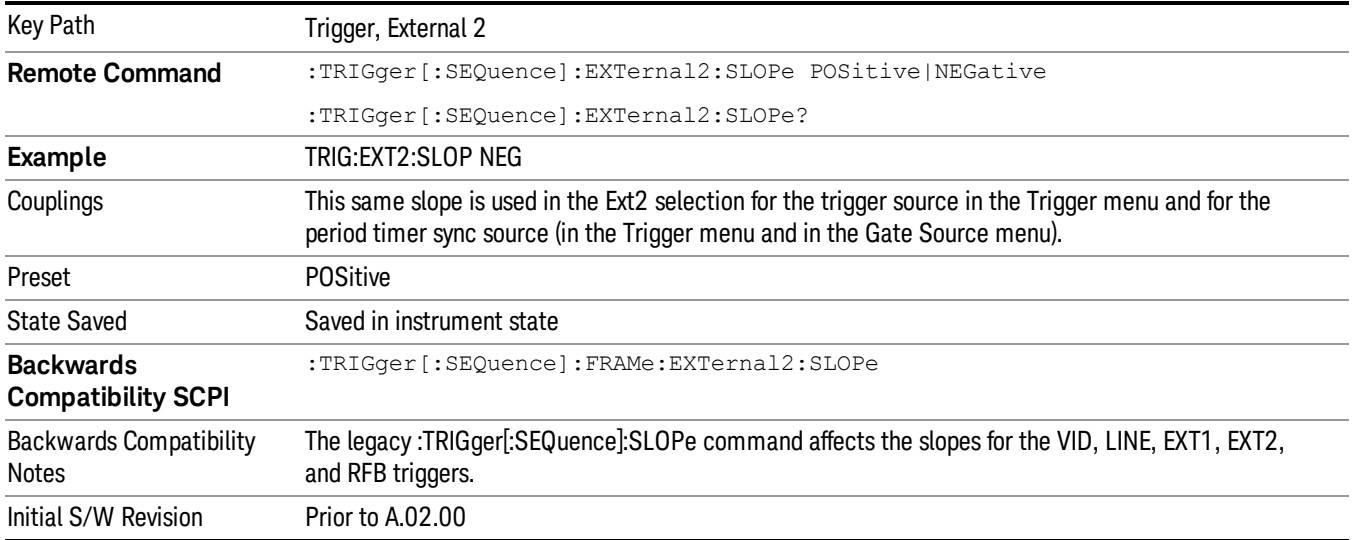

#### Zero Span Delay Comp On/Off

In zero span, there is a natural delay in the signal path, which comes from the RBW filter. This is usually desirable, as it allows you to trigger on events and also see those events, because the signal is delayed from the trigger event. However, in some cases it is desirable to eliminate this delay, so that trigger events line up exactly with the zero time point in zero span. You can use the Zero Span Delay Comp On/Off feature to enable or disable zero span delay compensation.

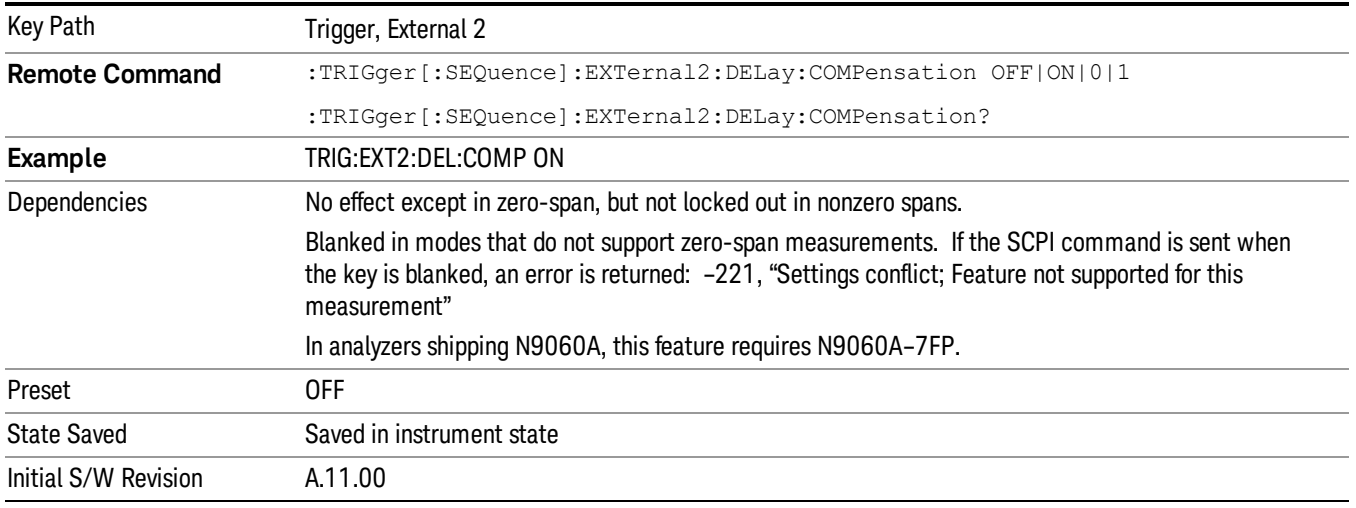

#### RF Burst

Pressing this key, when it is not selected, selects the RF Burst as the trigger. A new sweep/measurement will start when an RF burst envelope signal is identified from the signal at the RF Input connector. Pressing this key, when it is already selected, accesses the RF Burst trigger setup menu.

In some models, a variety of burst trigger circuitry is available, resulting in various available burst trigger bandwidths. The analyzer automatically chooses the appropriate trigger path based on the hardware configuration and other settings of the analyzer.

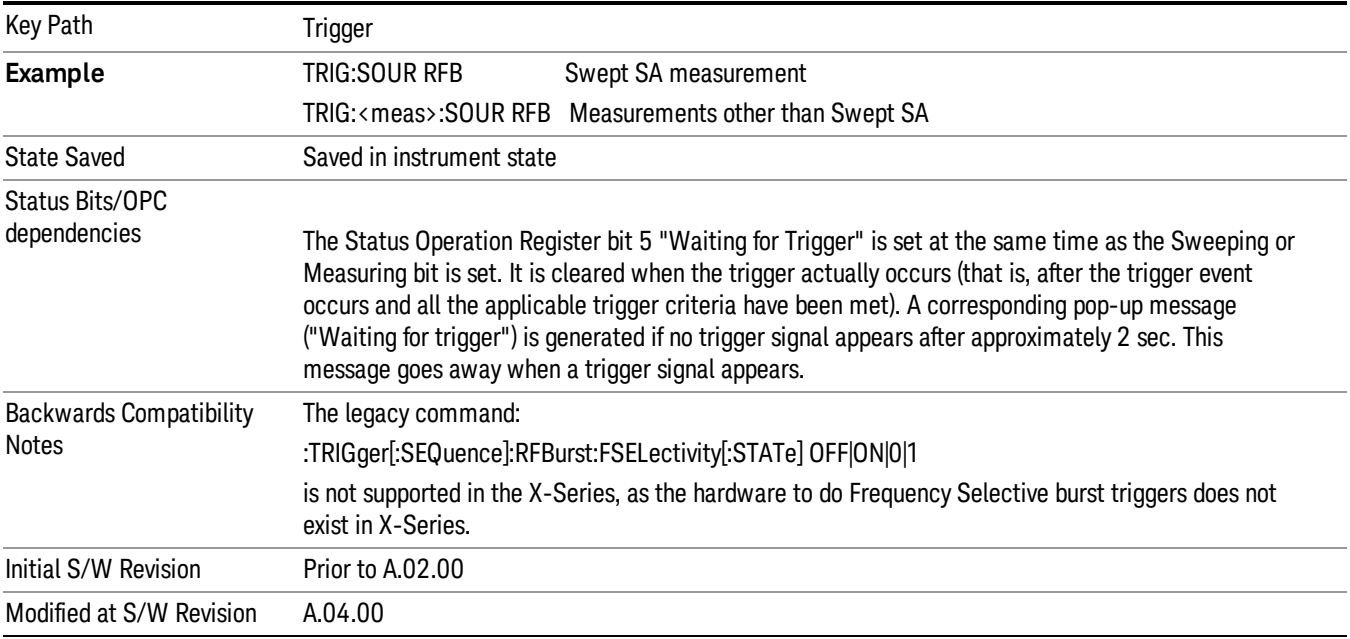

#### Absolute Trigger Level

Sets the absolute trigger level for the RF burst envelope.

When using the External Mixing path, the Absolute Trigger Level is uncalibrated because the factory default was set to accommodate the expected IF levels for the RF path.

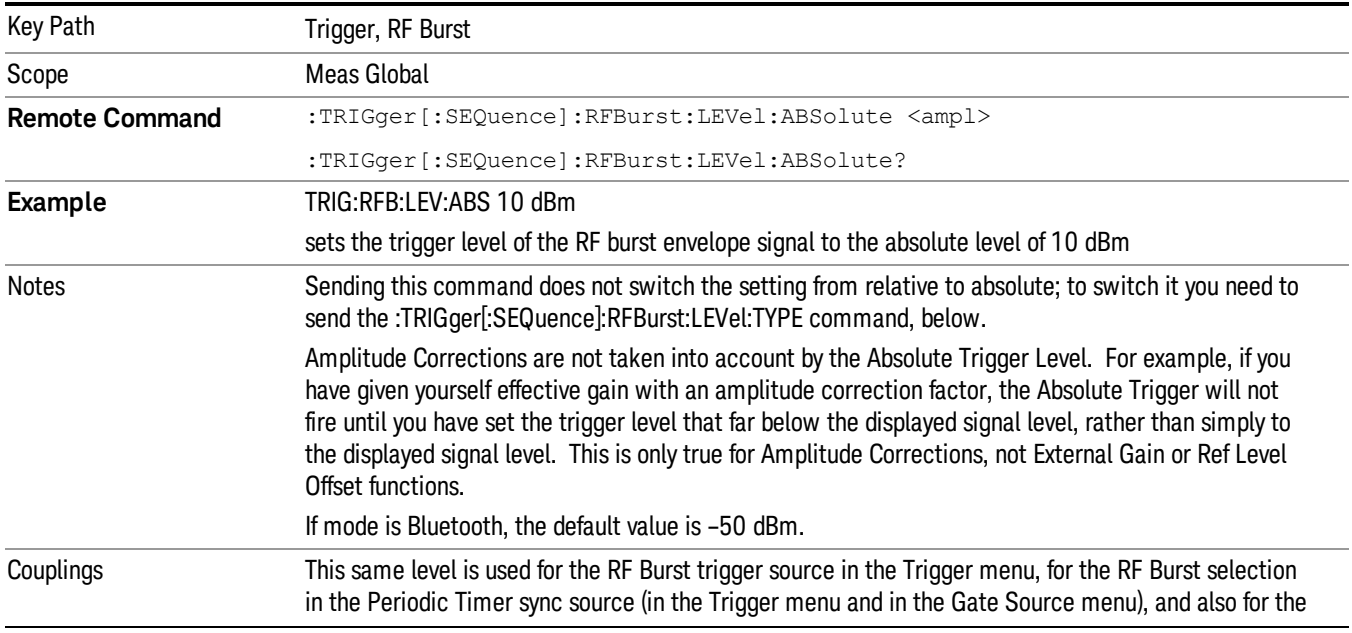

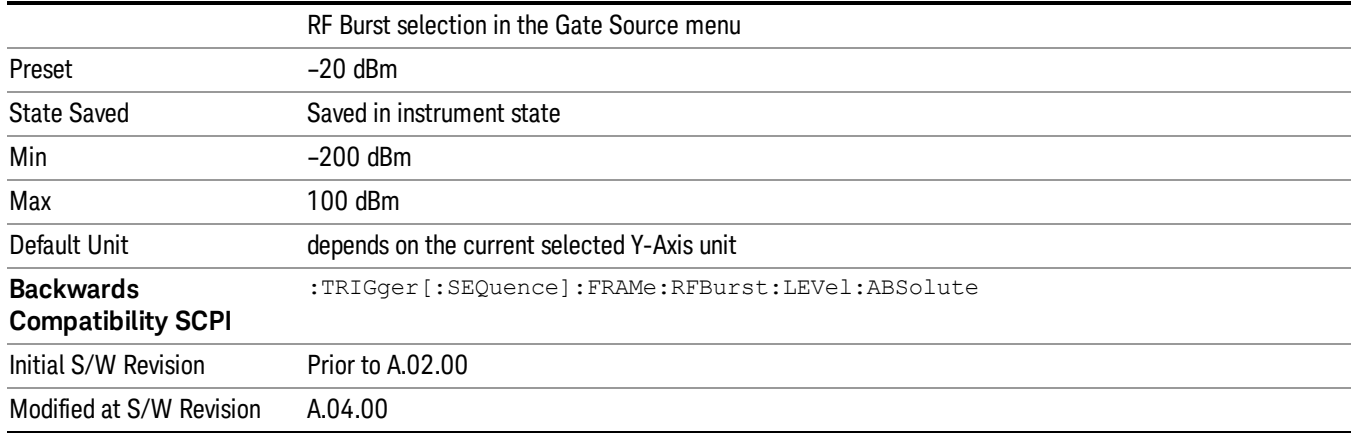

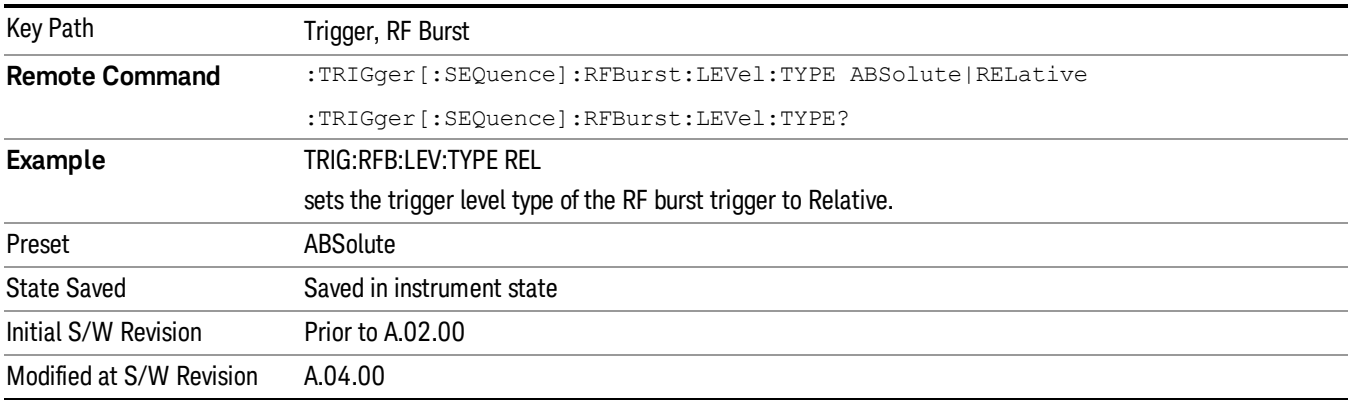

#### Relative Trigger Level

Sets the relative trigger level for the RF burst envelope.

In some models, the relative burst trigger function is implemented in hardware. In other models, without the advanced triggering hardware required, the relative burst trigger function is implemented in software in some measurements, and is unavailable in other measurements.

When implemented in software, the relative RF Burst trigger function is implemented as follows:

- 1. The measurement starts with the absolute RF Burst trigger setting. If it cannot get a trigger with that level, auto trigger fires and the acquisition starts anyway. After the acquisition, the measurement searches for the peak in the acquired waveform and saves it.
- 2. Now, in the next cycle of the measurement, the measurement determines a new absolute RF Burst level based on the peak value from the first measurement and the Relative RF Burst Trigger Level (always 0 or negative dB) set by the user. The following formula is used:
- 3. absolute RF Burst level = peak level of the previous acquisition + relative RF Burst level
- 4. If the new absolute RF Burst level differs from the previous by more than 0.5 dB, the new level is sent to the hardware; otherwise it is not updated (to avoid slowing down the acquisition)

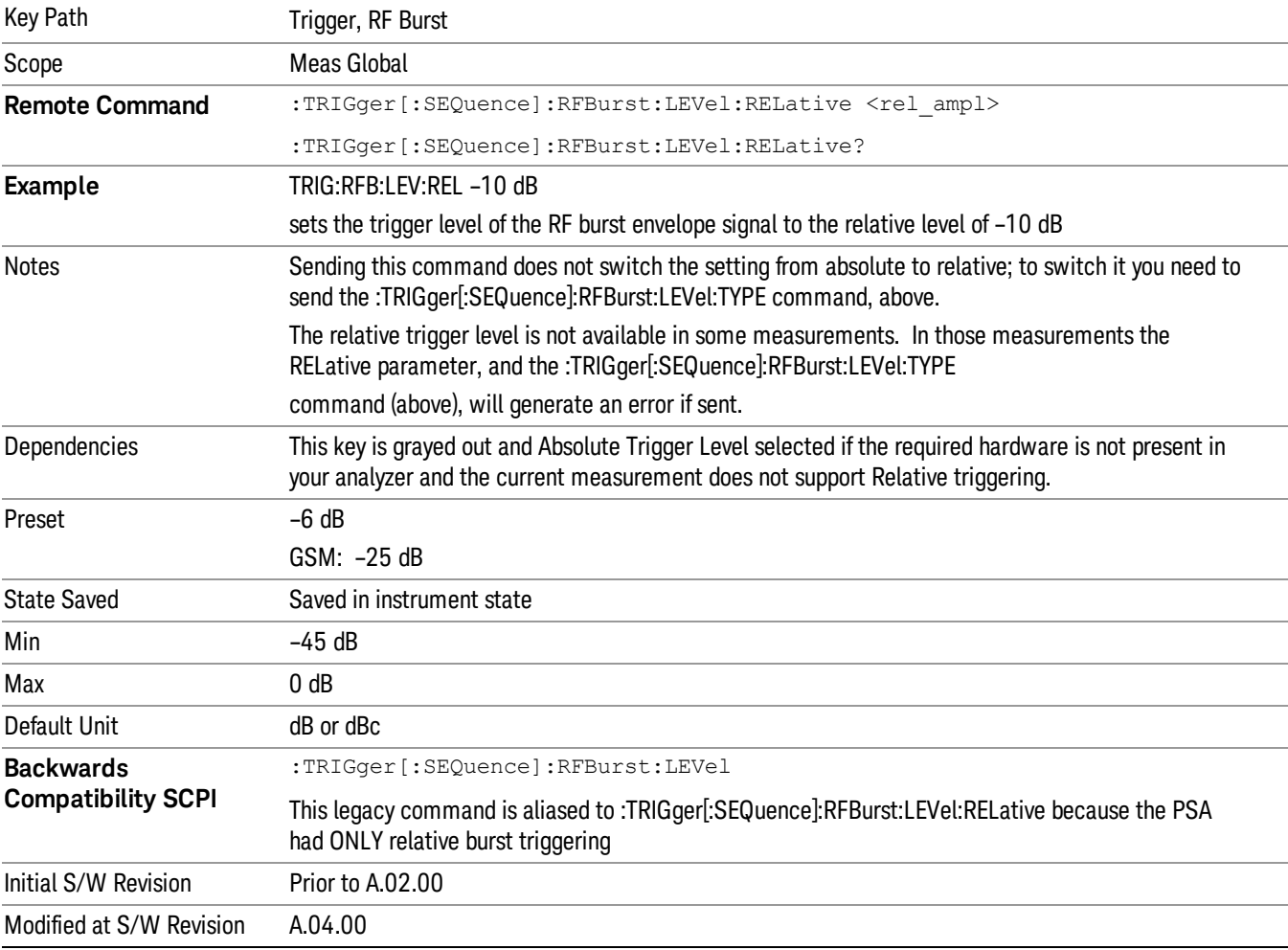

Steps 2 and 3 repeat for subsequent measurements.

## Trigger Slope

It is set positive to trigger on a rising edge and negative to trigger on a falling edge.

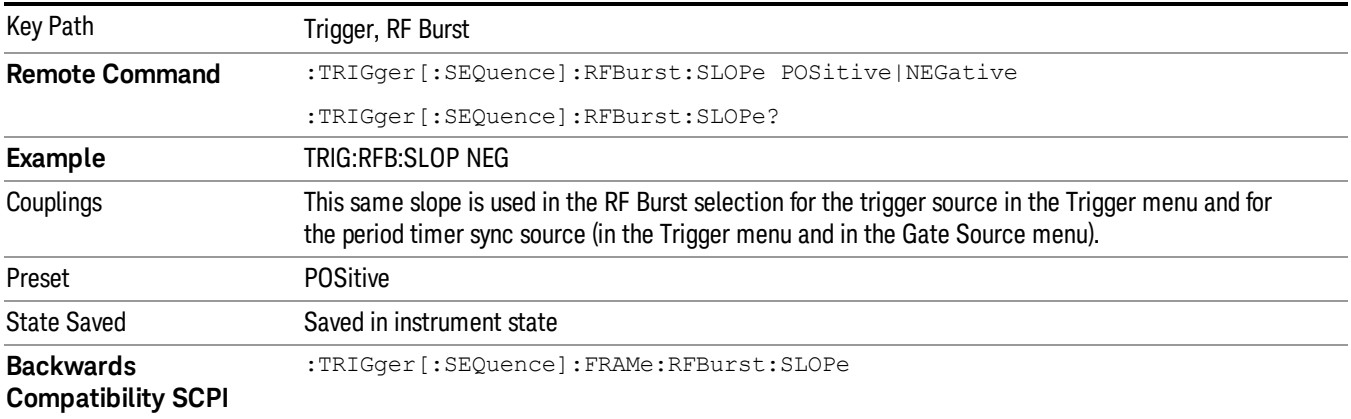

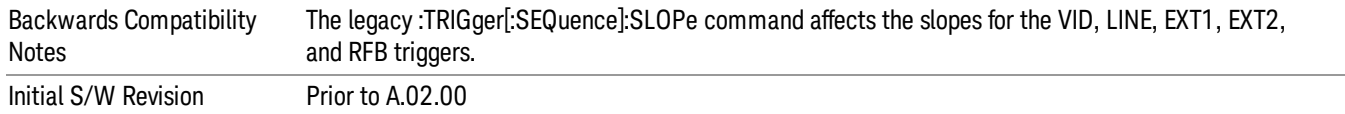

## Periodic Timer (Frame Trigger)

Pressing this key, when it is not selected, selects the internal periodic timer signal as the trigger. Triggering occurrences are set by the Period parameter, which is modified by the Sync Source and Offset. Pressing this key, when it is already selected, accesses the periodic timer trigger setup functions.

If you do not have a sync source selected (it is Off), then the internal timer will not be synchronized with any external timing events.

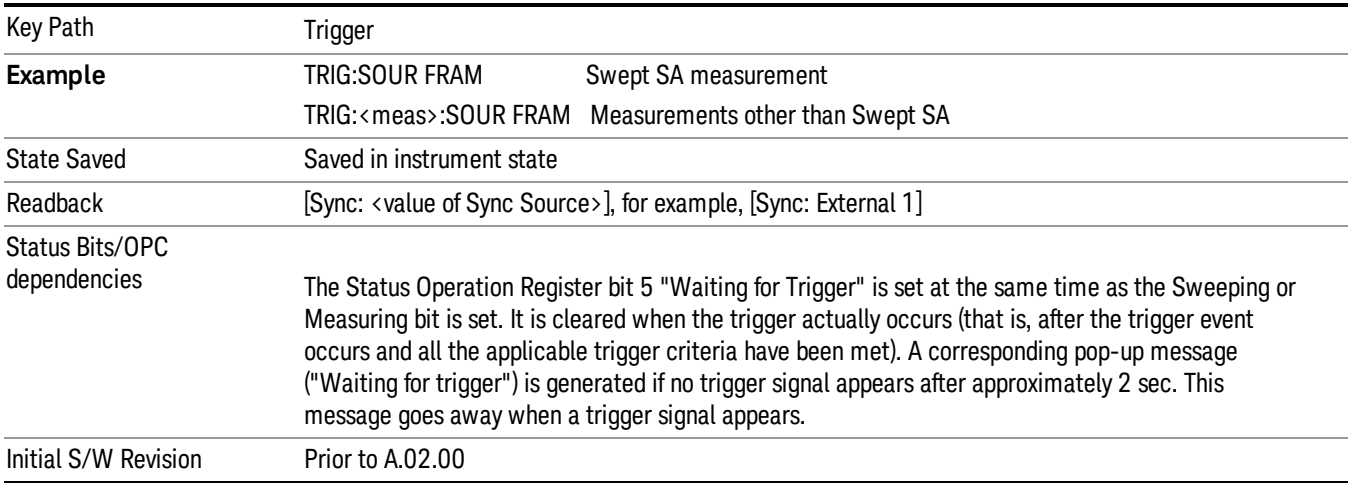

#### Periodic Timer Triggering:

This feature selects the internal periodic timer signal as the trigger. Trigger occurrences are set by the Periodic Timer parameter, which is modified by the Sync Source and Offset.

The figure below shows the action of the periodic timer trigger. Before reviewing the figure, we'll explain some uses for the periodic trigger.

A common application is measuring periodic burst RF signals for which a trigger signal is not easily available. For example, we might be measuring a TDMA radio which bursts every 20 ms. Let's assume that the 20 ms period is very consistent. Let's also assume that we do not have an external trigger source available that is synchronized with the period, and that the signal-to-noise ratio of the signal is not high enough to provide a clean RF burst trigger at all of the analysis frequencies. For example, we might want to measure spurious transmissions at an offset from the carrier that is larger than the bandwidth of the RF burst trigger. In this application, we can set the Periodic Timer to a 20.00 ms period and adjust the offset from that timer to position our trigger just where we want it. If we find that the 20.00 ms is not exactly right, we can adjust the period slightly to minimize the drift between the period timer and the signal to be measured.

A second way to use this feature would be to use Sync Source temporarily, instead of Offset. In this case, we might tune to the signal in a narrow span and use the RF Burst trigger to synchronize the periodic timer. Then we would turn the sync source off so that it would not miss-trigger. Miss-triggering can occur when we are tuned so far away from the RF burst trigger that it is no longer reliable.

A third example would be to synchronize to a signal that has a reference time element of much longer period than the period of interest. In some CDMA applications, it is useful to look at signals with a short periodicity, by synchronizing that periodicity to the "even-second clock" edge that happens every two seconds. Thus, we could connect the even-second clock trigger to Ext1 and use then Ext1 as the sync source for the periodic timer.

The figure below illustrates this third example. The top trace represents the even-second clock. It causes the periodic timer to synchronize with the leading edge shown. The analyzer trigger occurs at a time delayed by the accumulated offset from the period trigger event. The periodic timer continues to run, and triggers continue to occur, with a periodicity determined by the analyzer time base. The timer output (labeled "late event") will drift away from its ideal time due to imperfect matching between the time base of the signal being measured and the time base of the analyzer, and also because of imperfect setting of the period parameter. But the synchronization is restored on the next even-second clock event. ("Accumulated offset" is described in the in the **Offset** function section.)

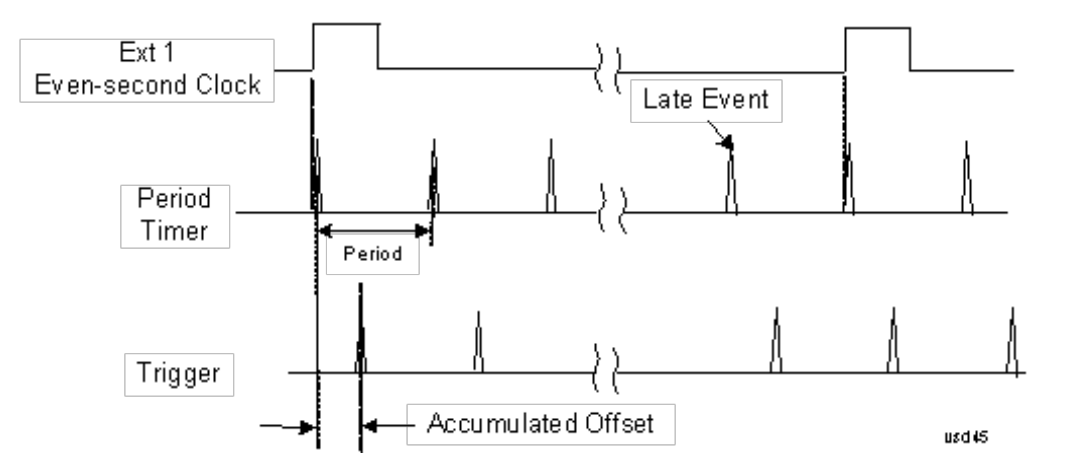

#### Period

Sets the period of the internal periodic timer clock. For digital communications signals, this is usually set to the frame period of your current input signal. In the case that sync source is not set to OFF, and the external sync source rate is changed for some reason, the periodic timer is synchronized at the every external synchronization pulse by resetting the internal state of the timer circuit.

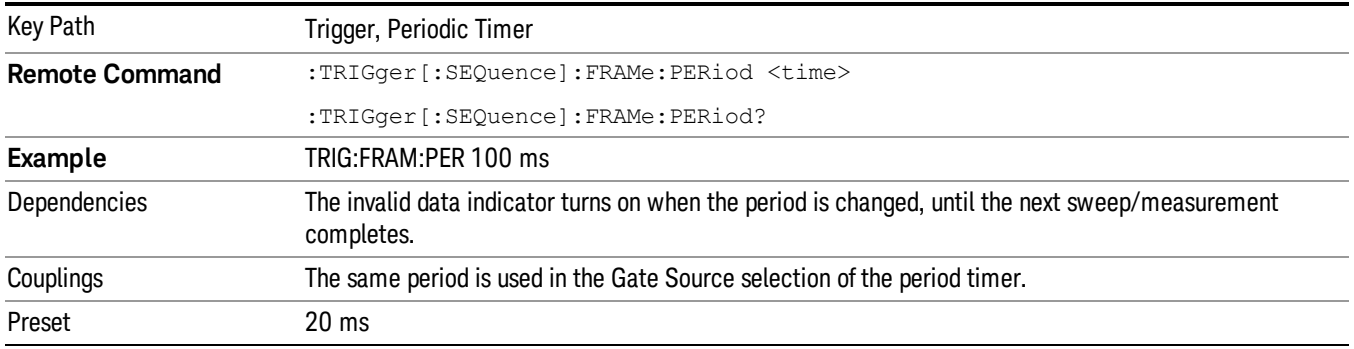

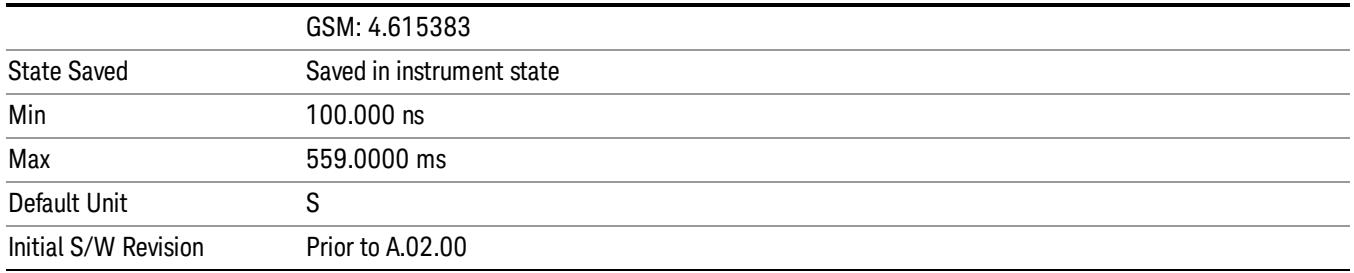

#### **Offset**

Adjusts the accumulated offset between the periodic timer events and the trigger event. Adjusting the accumulated offset is different than setting an offset, and requires explanation.

The periodic timer is usually not synchronized with any external events, so the timing of its output events has no absolute meaning. Since the timing relative to external events (RF signals) is important, you need to be able to adjust (offset) it. However, you have no direct way to see when the periodic timer events occur. All that you can see is the trigger timing. When you want to adjust the trigger timing, you will be changing the internal offset between the periodic timer events and the trigger event. Because the absolute value of that internal offset is unknown, we will just call that the accumulated offset. Whenever the Offset parameter is changed, you are changing that accumulated offset. You can reset the displayed offset using Reset Offset Display. Changing the display does not change the value of the accumulated offset, and you can still make additional changes to accumulated offset.

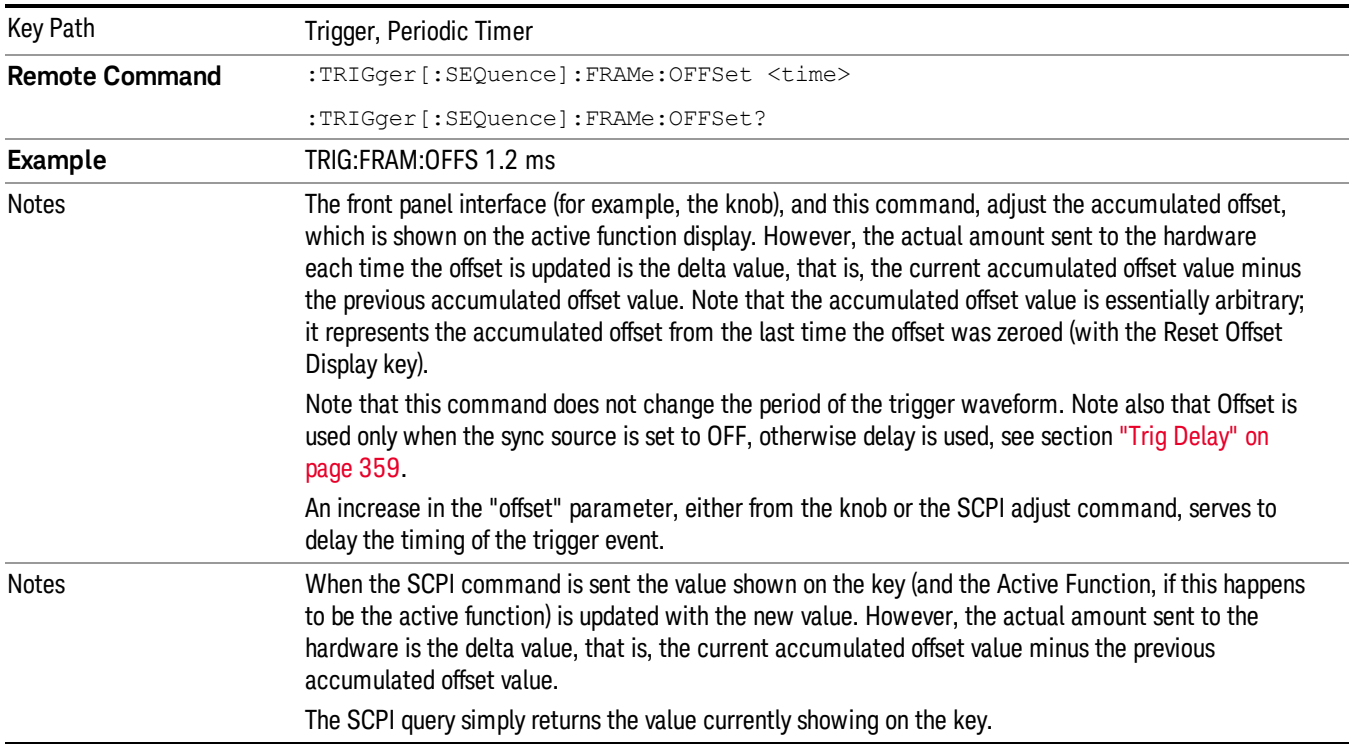

To avoid ambiguity, we define that an increase in the "offset" parameter, either from the knob or the SCPI adjust command, serves to delay the timing of the trigger event.

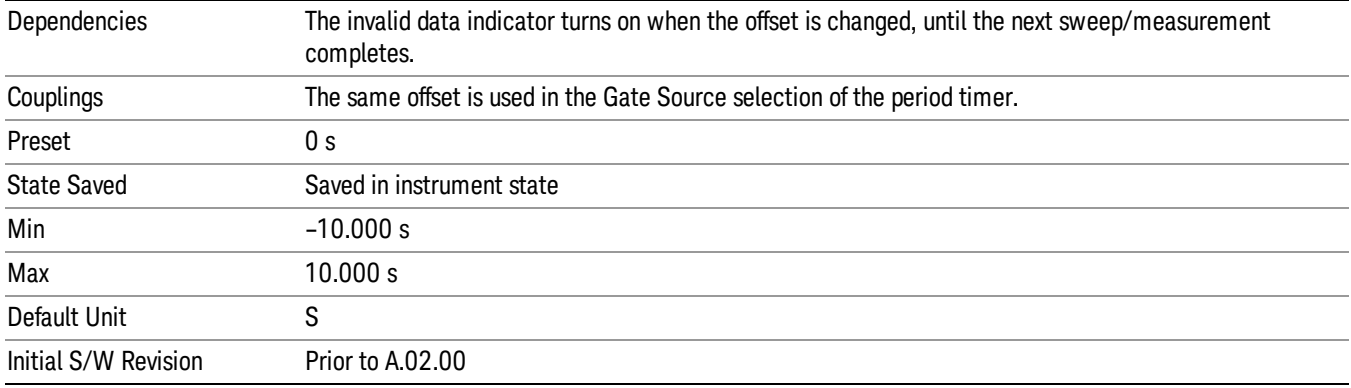

#### Offset Adjust (Remote Command Only)

This remote command does not work at all like the related front panel keys. This command lets you advance the phase of the frame trigger by the amount you specify.

It does not change the period of the trigger waveform. If the command is sent multiple times, it advances the phase of the frame trigger an additional amount each time it is sent. Negative numbers are permitted.

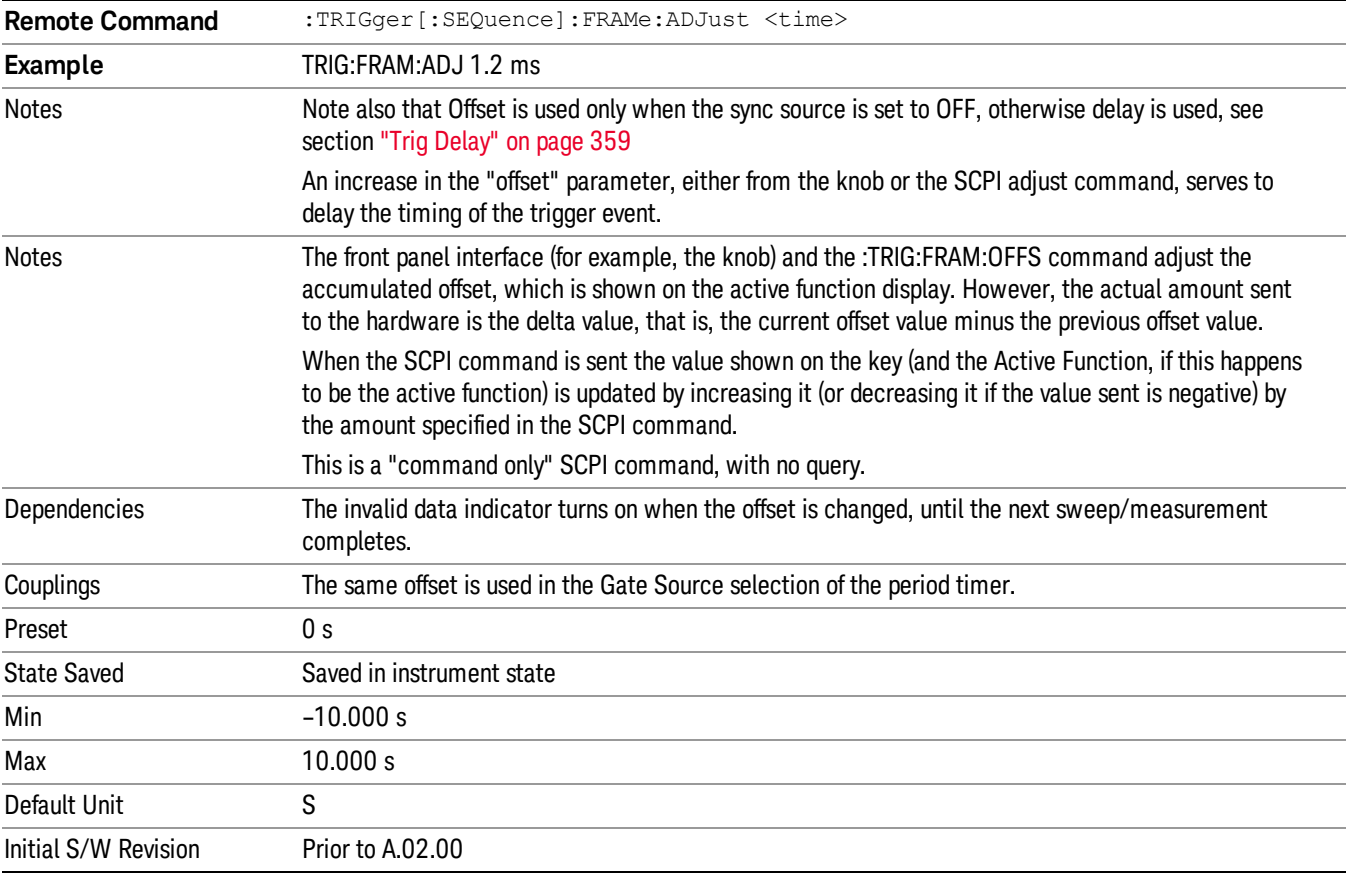

#### Reset Offset Display

Resets the value of the periodic trigger offset display setting to 0.0 seconds. The current displayed trigger location may include an offset value defined with the Offset key. Pressing this key redefines the currently displayed trigger location as the new trigger point that is 0.0 s offset. The Offset key can then be used to add offset relative to this new timing.

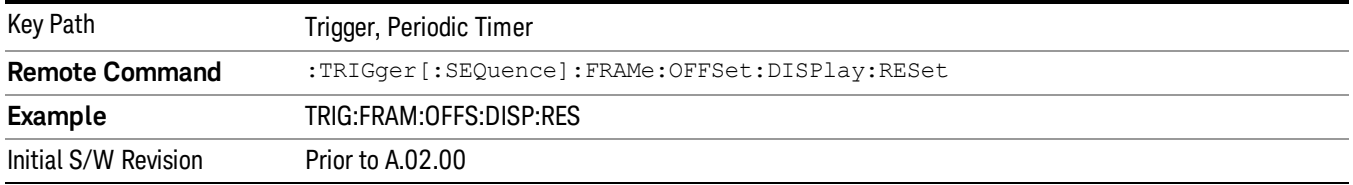

#### Sync Source

Selects a signal source for you to synchronize your periodic timer trigger to, otherwise you are triggering at some arbitrary location in the frame. Synchronization reduces the precision requirements on the setting of the period.

For convenience you may adjust the level and slope of the selected sync source in a conditional branch setup menu accessed from the Sync Source menu. Note that these settings match those in the Trigger and Gate Source menus; that is, each trigger source has only one value of level and slope, regardless of which menu it is accessed from.

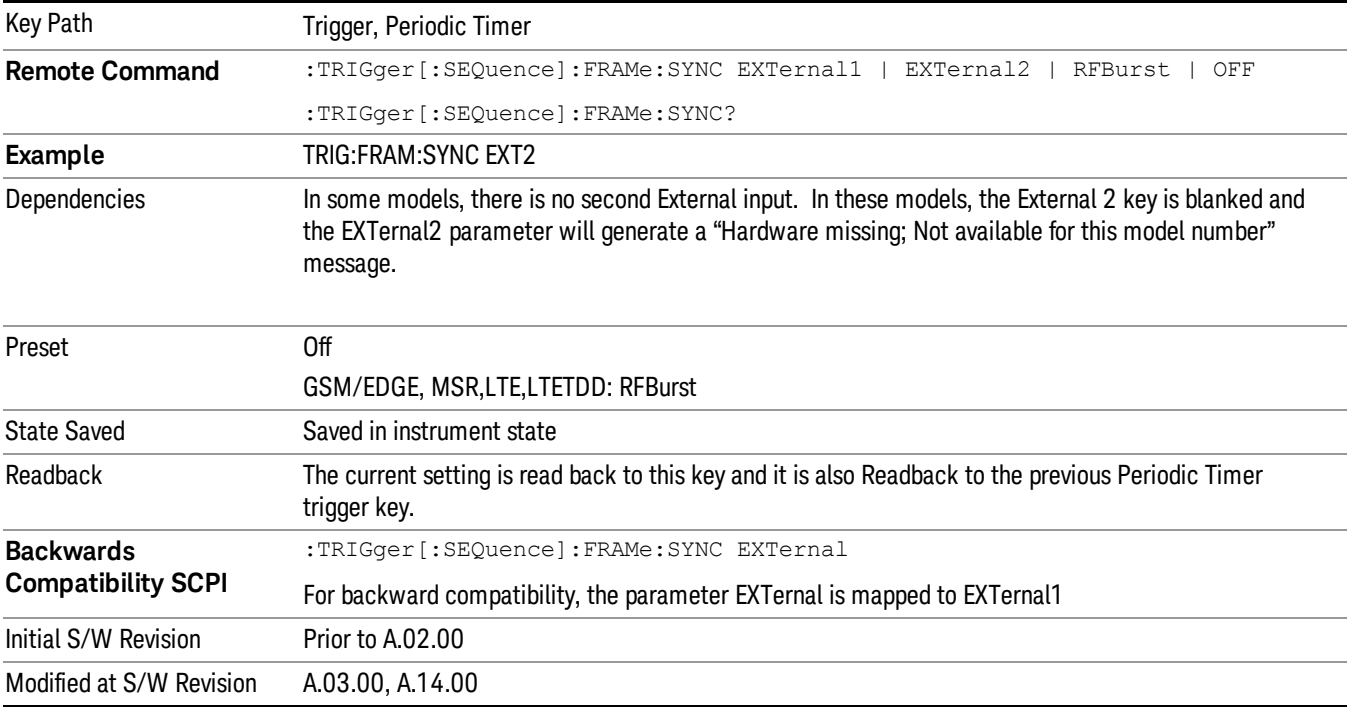

## Off

Turns off the sync source for your periodic trigger. With the sync source off, the timing will drift unless the signal source frequency is locked to the analyzer frequency reference.

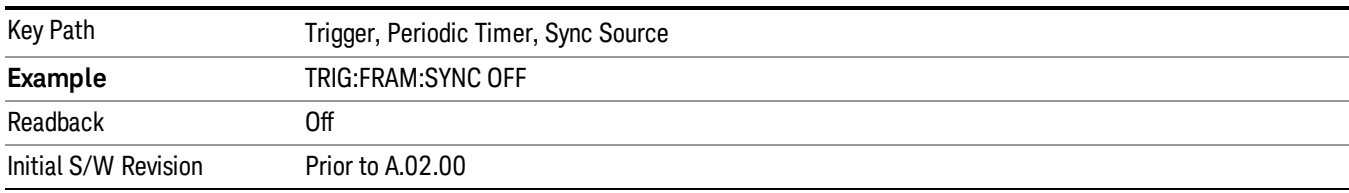

#### External 1

Pressing this key, when it is not selected, selects an external input signal as the trigger. A new sweep/measurement will start when the external trigger condition is met using the external 1 input connector on the rear panel.

Pressing this key, when it is already selected, accesses the external 1 trigger setup menu.

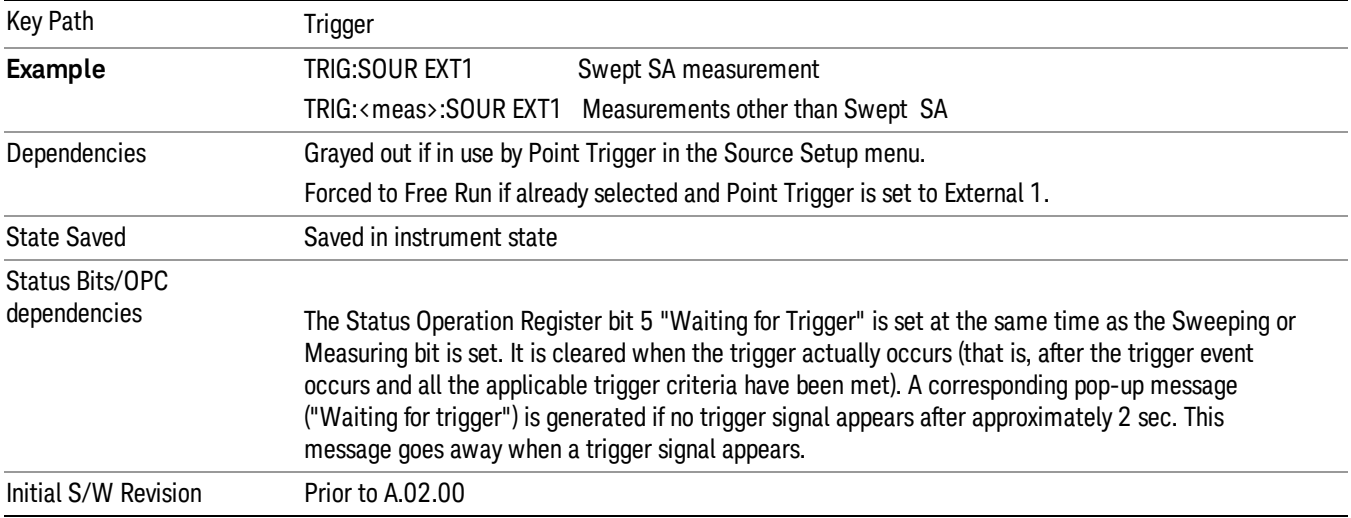

#### Trigger Level

Sets the value where the external 1 trigger input will trigger a new sweep/measurement.

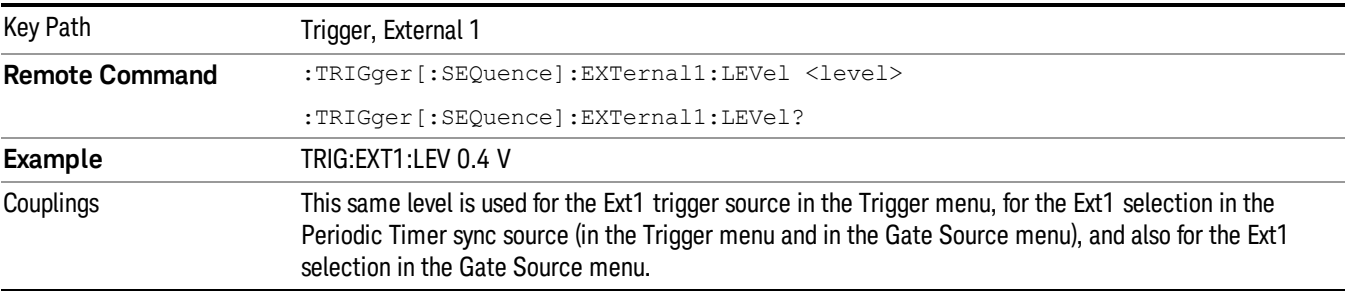

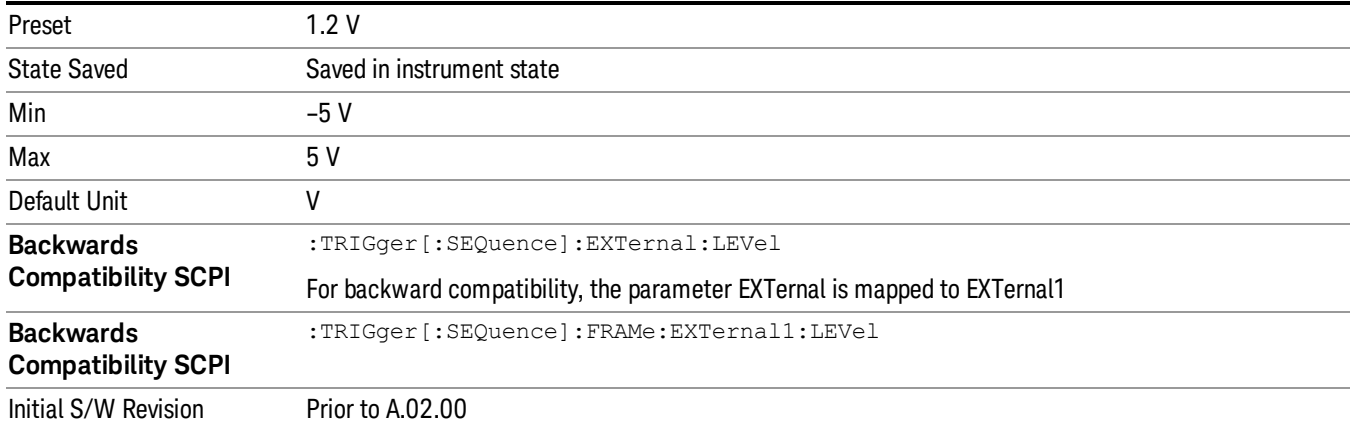

#### Trig Slope

Controls the trigger polarity. It is set positive to trigger on a rising edge and negative to trigger on a falling edge.

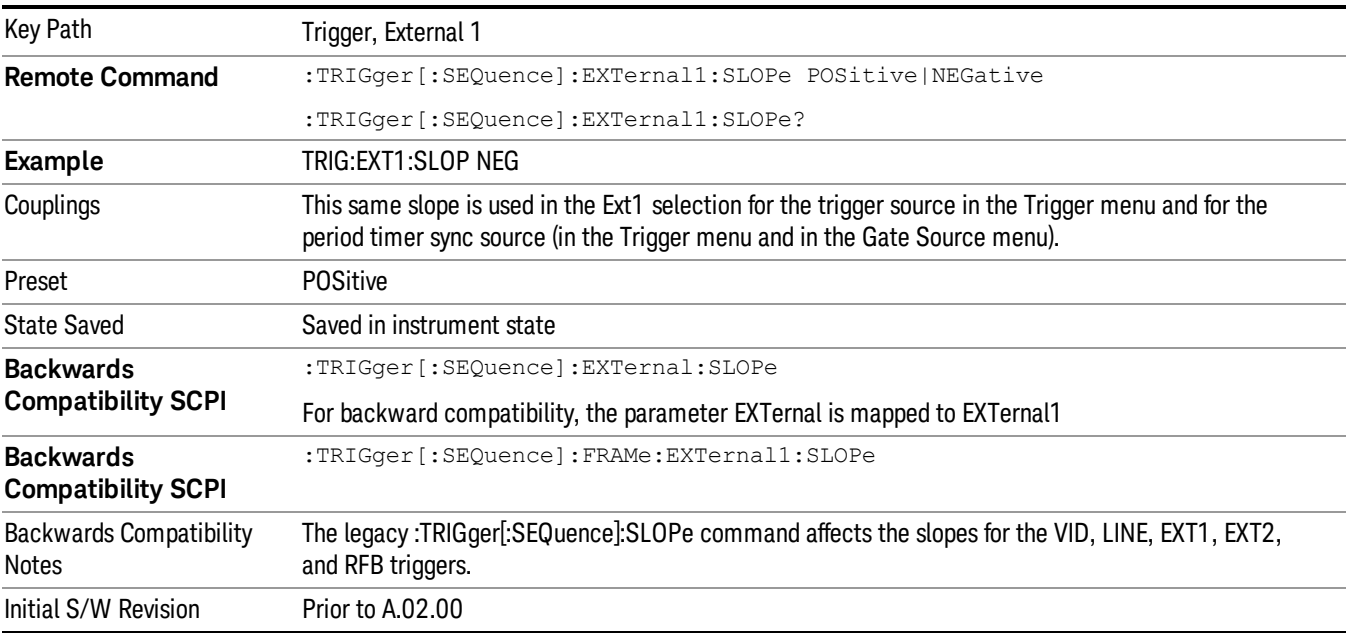

#### External 2

Pressing this key, when it is not selected, selects an external input signal as the trigger. A new sweep/measurement will start when the external trigger condition is met using the external 2 input connector. The external trigger 2 input connector is on the rear panel.

Pressing this key, when it is already selected, accesses the external 2 trigger setup menu.

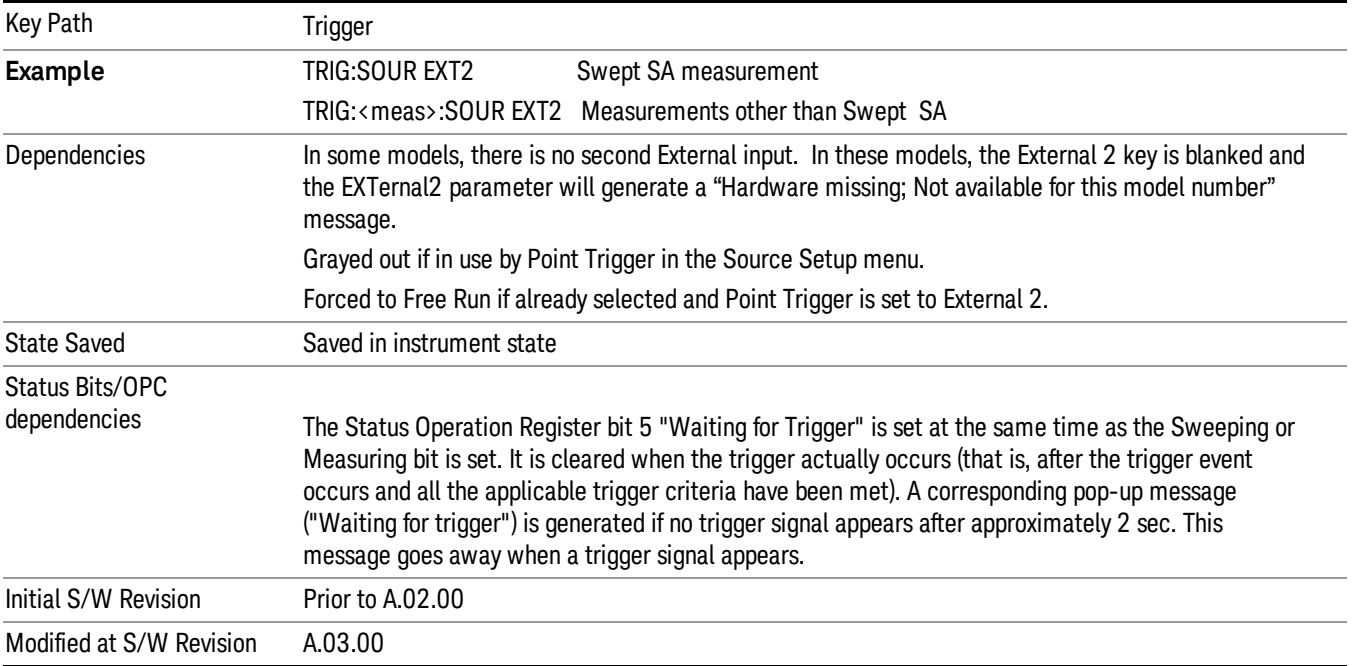

## Trigger Level

Sets the value where the external 2 trigger input will trigger a new sweep/measurement.

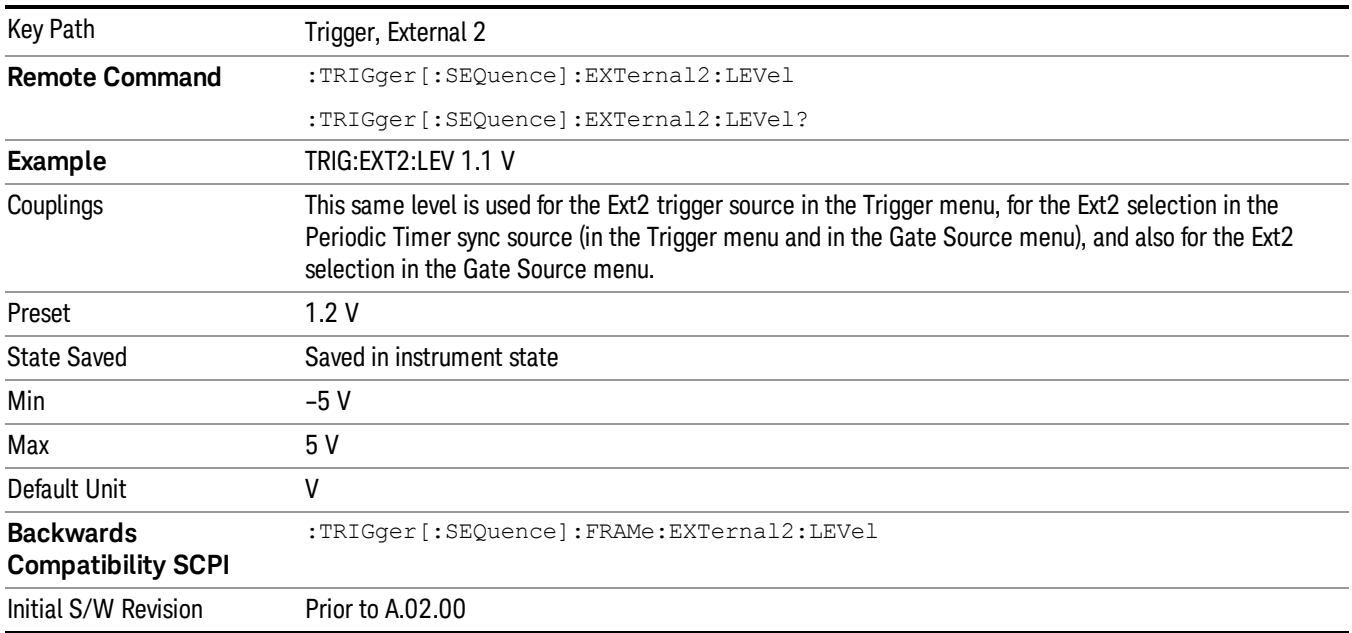

## Trig Slope

Controls the trigger polarity. It is set positive to trigger on a rising edge and negative to trigger on a falling edge.

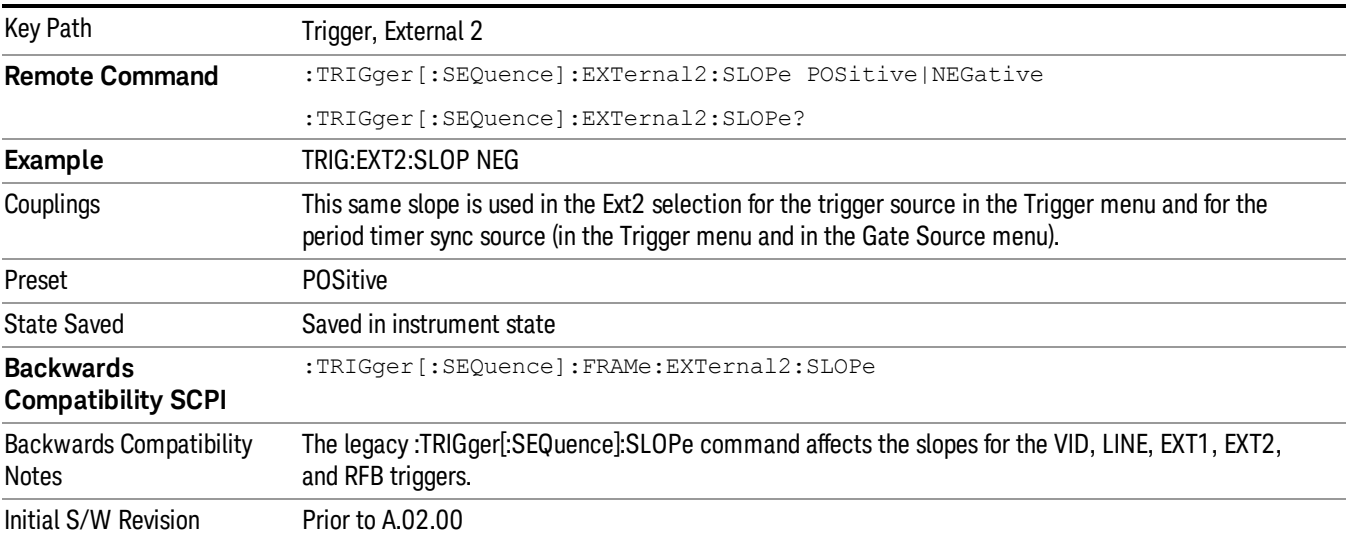

#### RF Burst

Pressing this key, when it is not selected, selects the RF Burst as the trigger. A new sweep/measurement will start when an RF burst envelope signal is identified from the signal at the RF Input connector. Pressing this key, when it is already selected, accesses the RF Burst trigger setup menu.

In some models, a variety of burst trigger circuitry is available, resulting in various available burst trigger bandwidths. The analyzer automatically chooses the appropriate trigger path based on the hardware configuration and other settings of the analyzer.

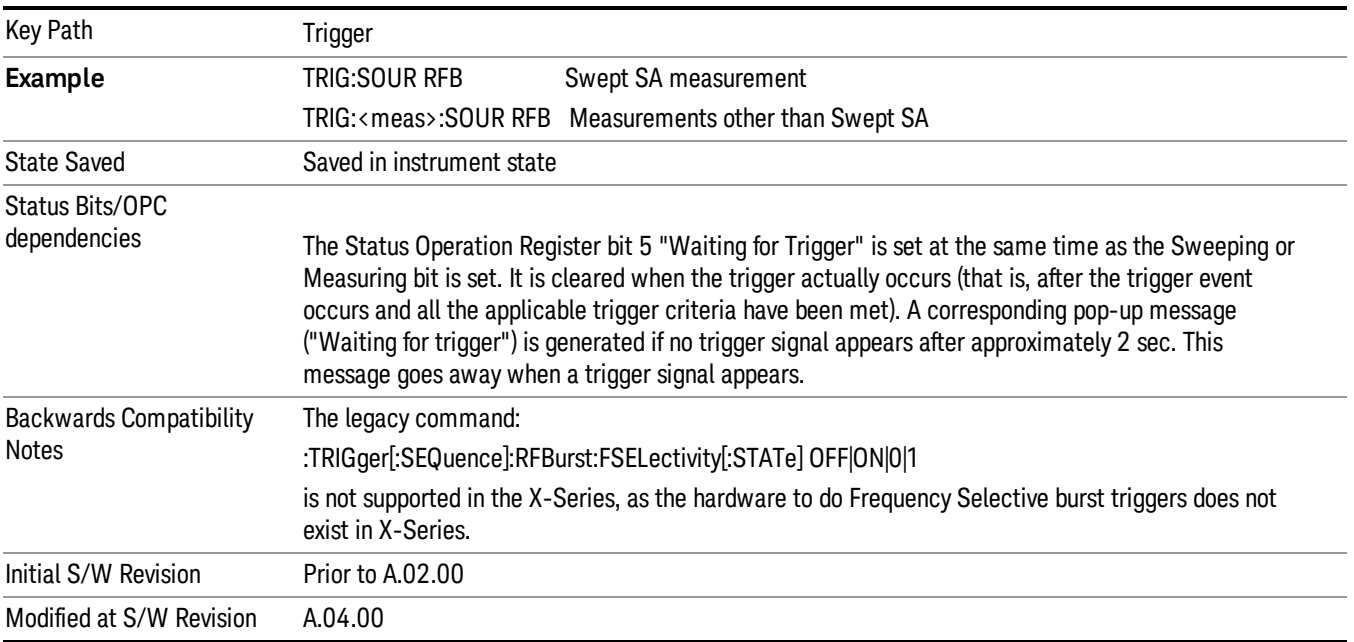

## Absolute Trigger Level

Sets the absolute trigger level for the RF burst envelope.

When using the External Mixing path, the Absolute Trigger Level is uncalibrated because the factory default was set to accommodate the expected IF levels for the RF path.

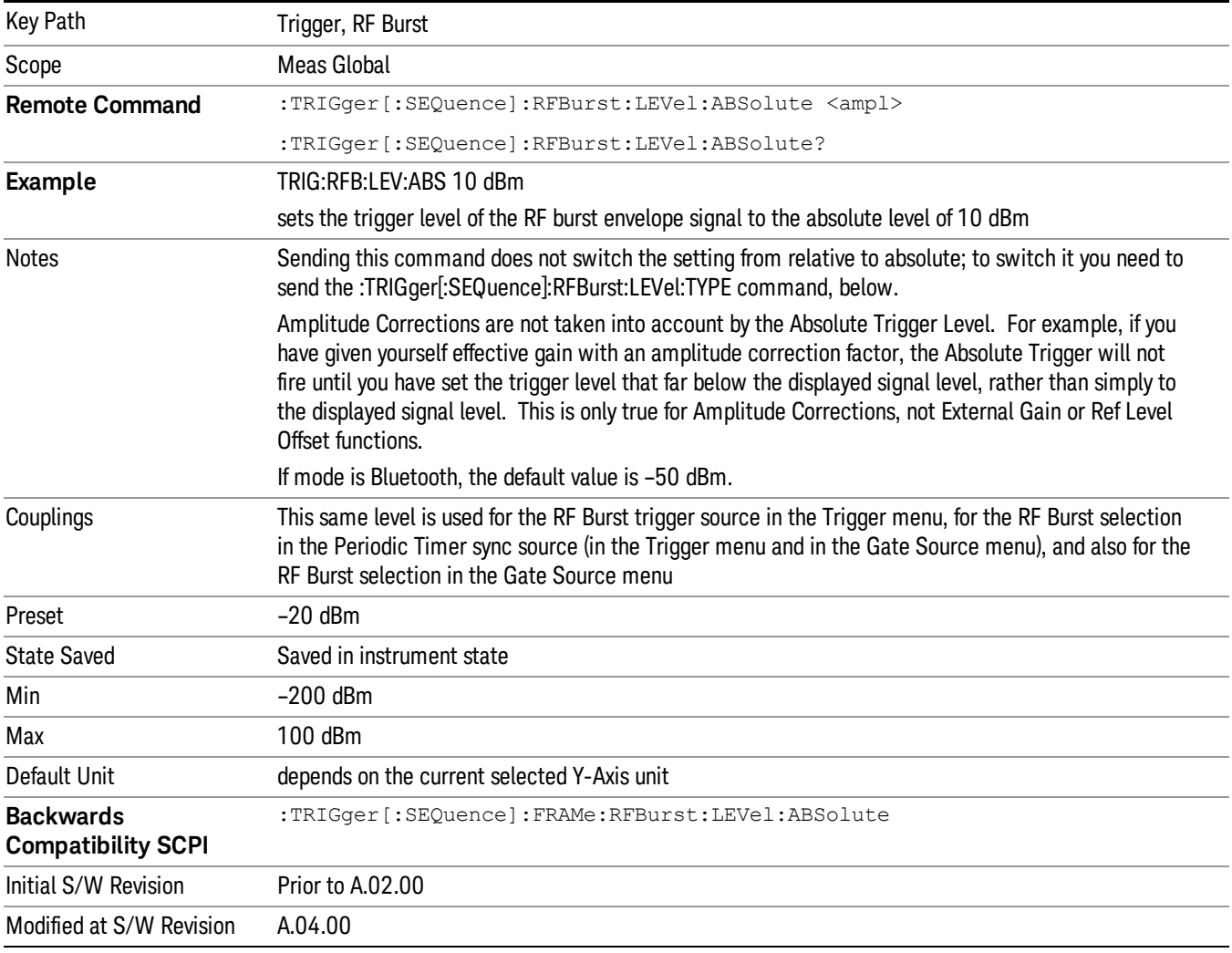

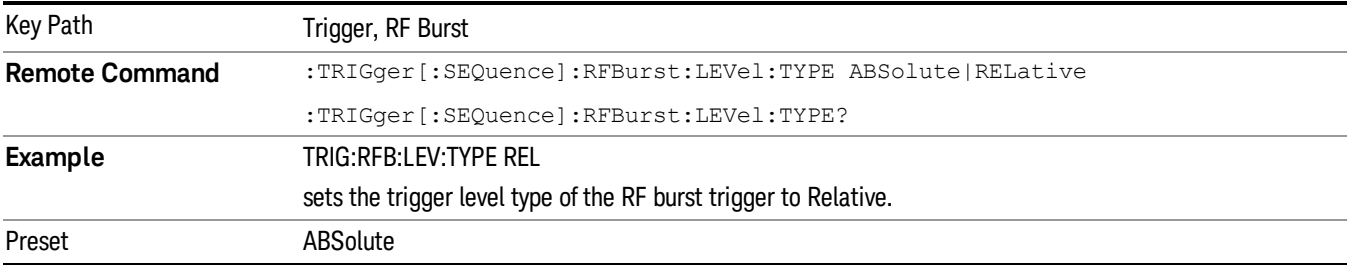

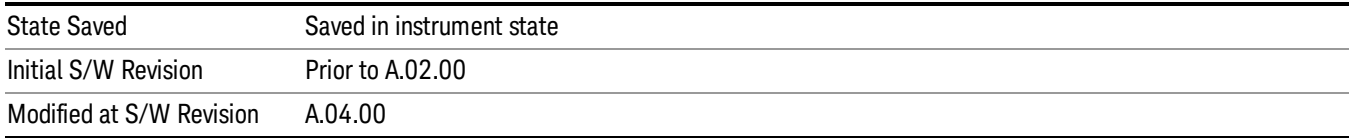

#### Trigger Slope

It is set positive to trigger on a rising edge and negative to trigger on a falling edge.

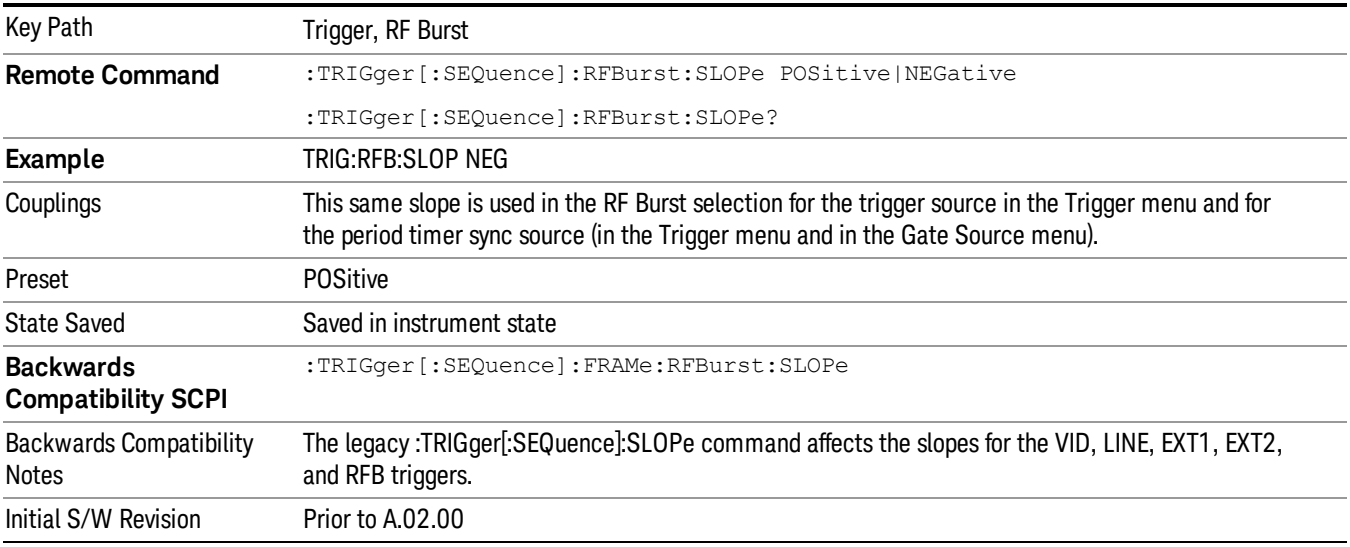

#### Sync Holdoff

Sync Holdoff specifies the duration that the sync source signal must be kept false before the transition to true to be recognized as the sync timing. The periodic timer phase is aligned when the sync source signal becomes true, after the Holdoff time is satisfied.

A holdoff of 2 ms will work with most WiMAX signals, but there may be cases where the burst off duration is less than 1 ms and this value will need to be changed.

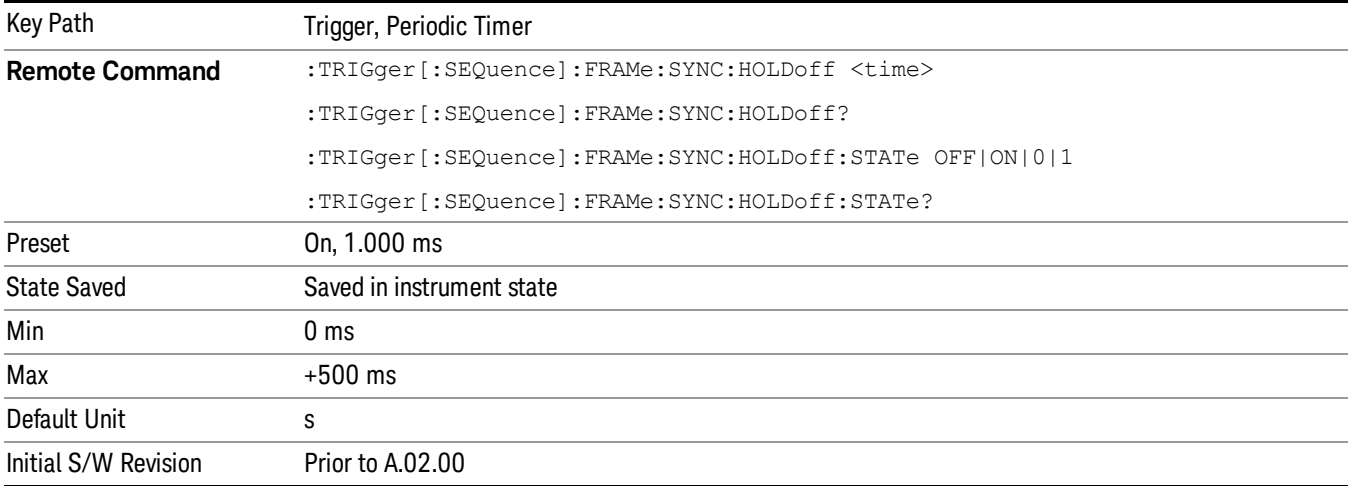

## Auto/Holdoff

Opens up a menu that lets you adjust Auto Trigger and Trigger Holdoff parameters

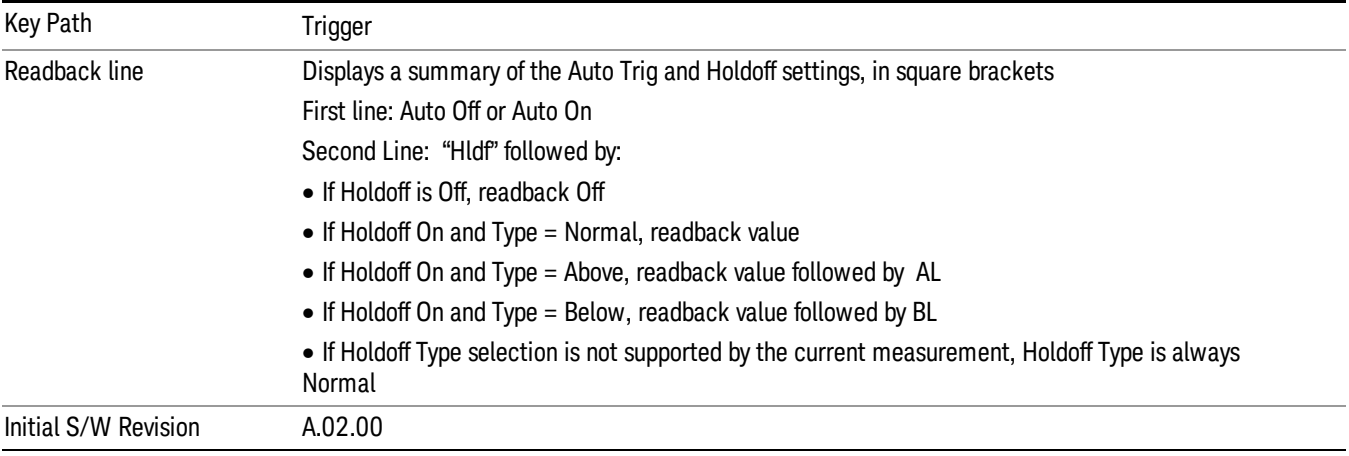

#### Auto Trig

Sets the time that the analyzer will wait for the trigger conditions to be met. If they are not met after that much time, then the analyzer is triggered anyway.

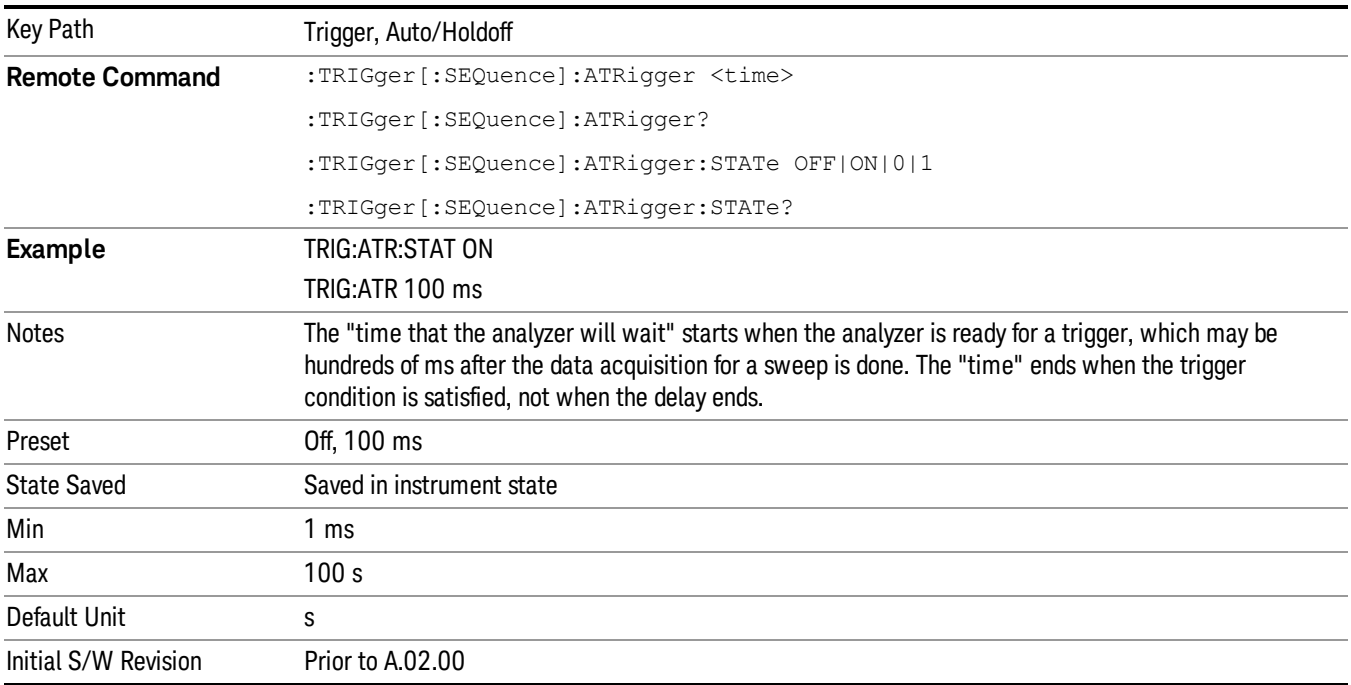

## Trig Holdoff

Sets the holdoff time between triggers. When the trigger condition is satisfied, the trigger occurs, the delay begins, and the holdoff time begins. New trigger conditions will be ignored until the holdoff time expires. For a free-running trigger, the holdoff value is the minimum time between triggers.

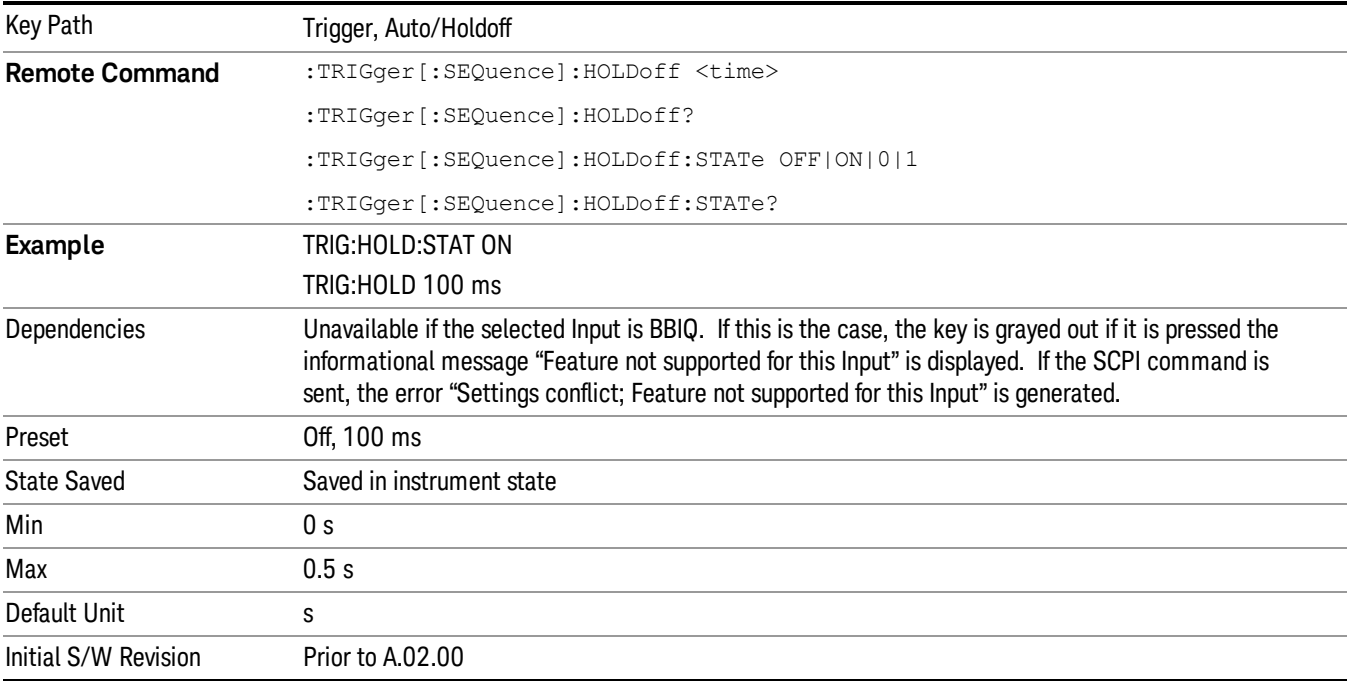

## Gate Preset (Remote Command Only)

Presets the time-gated spectrum analysis capability.

This command sets gate parameter values to the ESA preset values, as follows:

Gate trigger type = edge

Gate polarity = positive

Gate delay = 1 us

Gate length = 1 us

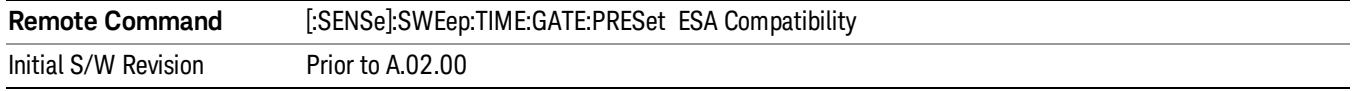

## Gate Level (Remote Command Only)

Sets the gate input transition point level for the external TRIGGER inputs on the front and rear panel. This is a legacy command for PSA compatibility. It is simply an alias to the equivalent trigger level command.

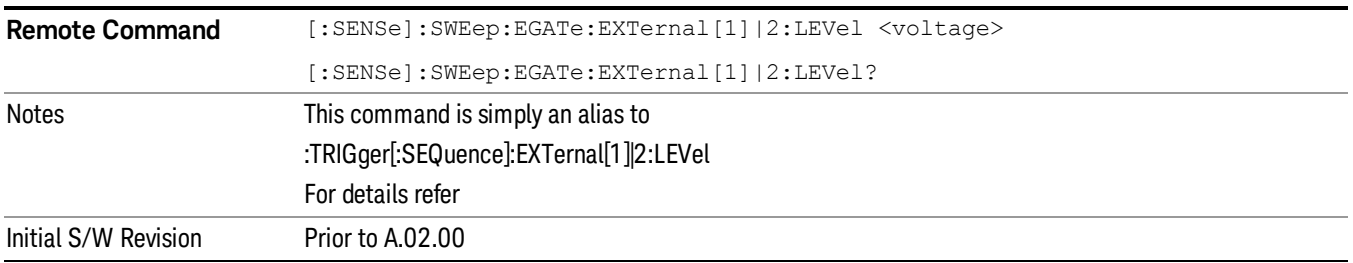

## Gate Polarity (Remote Command Only)

Sets the polarity for the gate signal. This setup is now done using the gate trigger's slope setting.

When Positive (Pos) is selected, a positive-going edge (Edge) or a high voltage (Level) will satisfy the gate condition, after the delay set with the Gate Delay key. When Negative (Neg) is selected, a negative-going edge (Edge) or a low voltage (Level) will satisfy the gate condition after the delay.

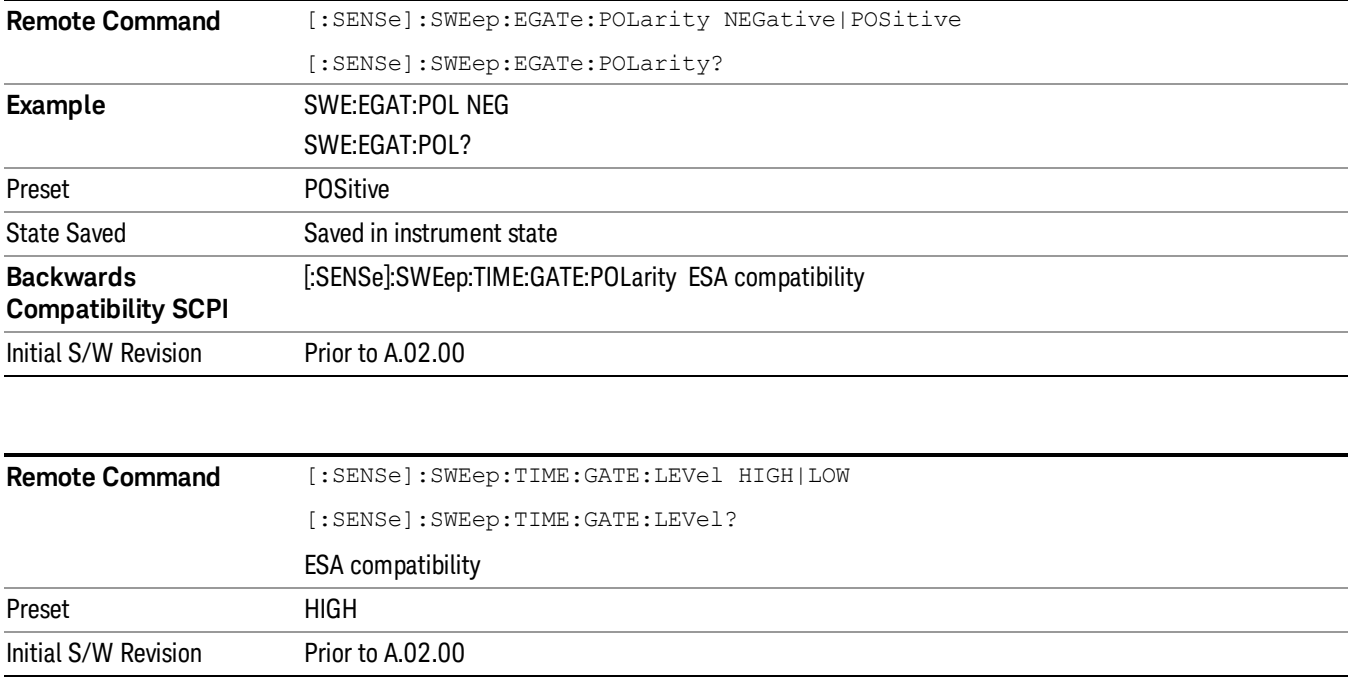

11 Spectrum Emission Mask Measurement System

# System

See ["System"](#page-271-0) on page 272

## Trace/Detector

Accesses a menu of functions that enable you to control trace and detector for the current measurement.

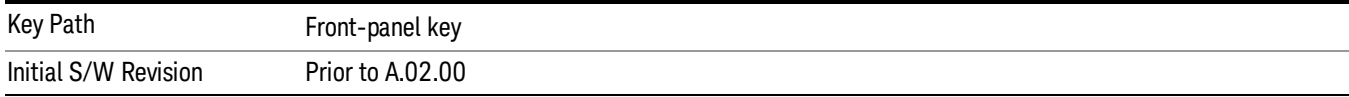

## Trace Type

Allows you to select the type of trace for the current measurement. The menu contains a 1–of–N selection of the trace type (Clear Write, Average, Max Hold, Min Hold).

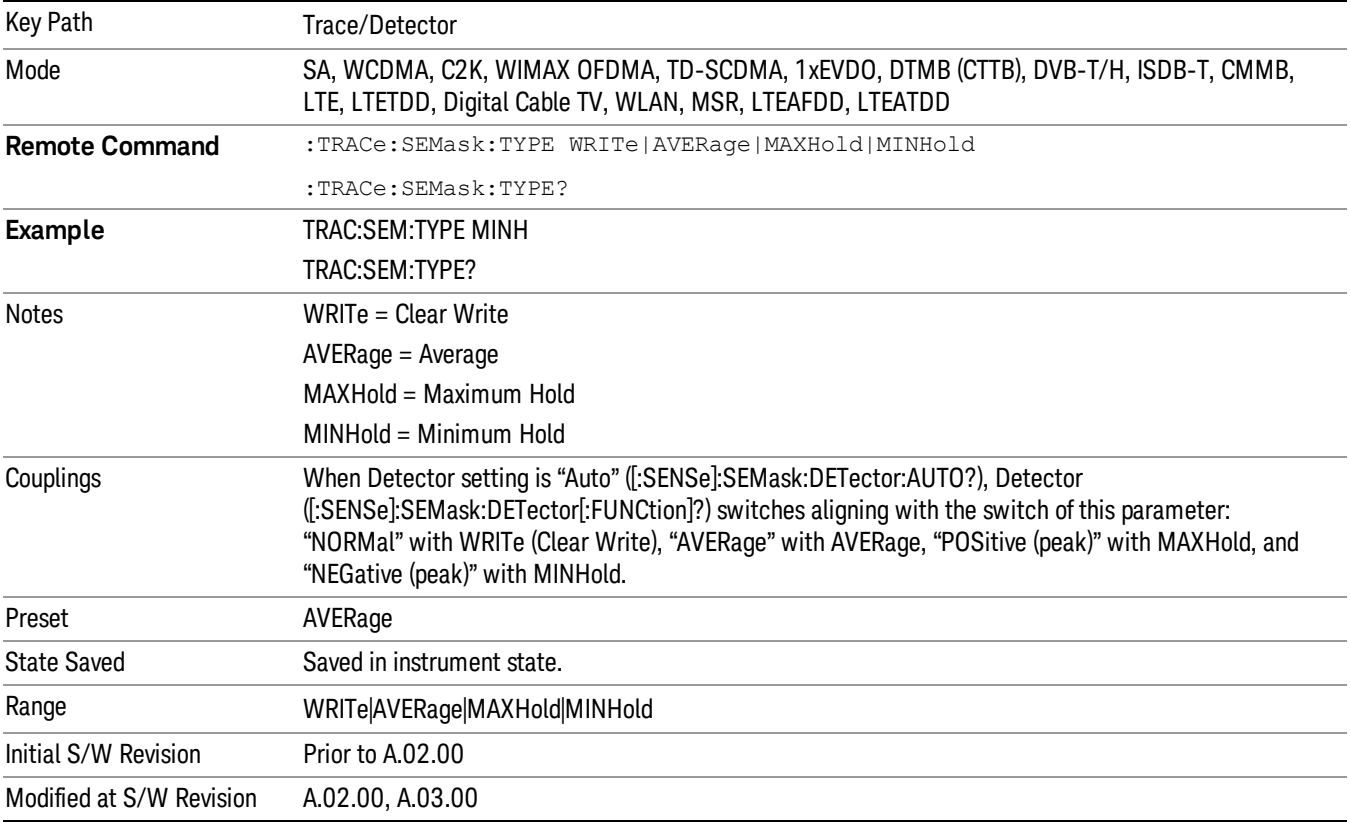

## Chan Detector

Accesses a menu of functions that enable you to control the detectors for reference channel. The following choices are available:

- Auto– the detector selected depends on marker functions, trace functions, average type, and the trace averaging function.
- Normal–the detector determines the peak of the CW-like signals, and it yields alternating maximums and minimums of noise-like signals. This is also referred to as Rosenfell detection.
- Average–the detector determines the average of the signal within the sweep points. The averaging method depends upon the Average Type selection (voltage, power or log scales).
- Peak–the detector determines the maximum of the signal within the sweep points.
- Sample–the detector indicates the instantaneous level of the signal at the center of the sweep points represented by each display point.
- Negative Peak–the detector determines the minimum of the signal within the sweep points.

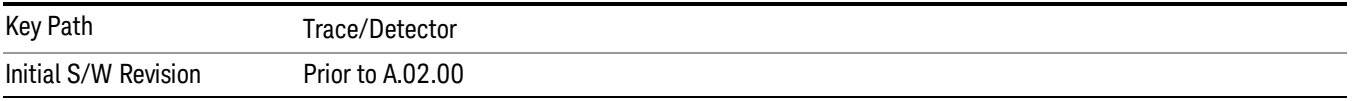

## Chan Detector Auto

Sets the detector to the default detection mode for the reference channel. This mode is dependent upon the current reference channel conditions.

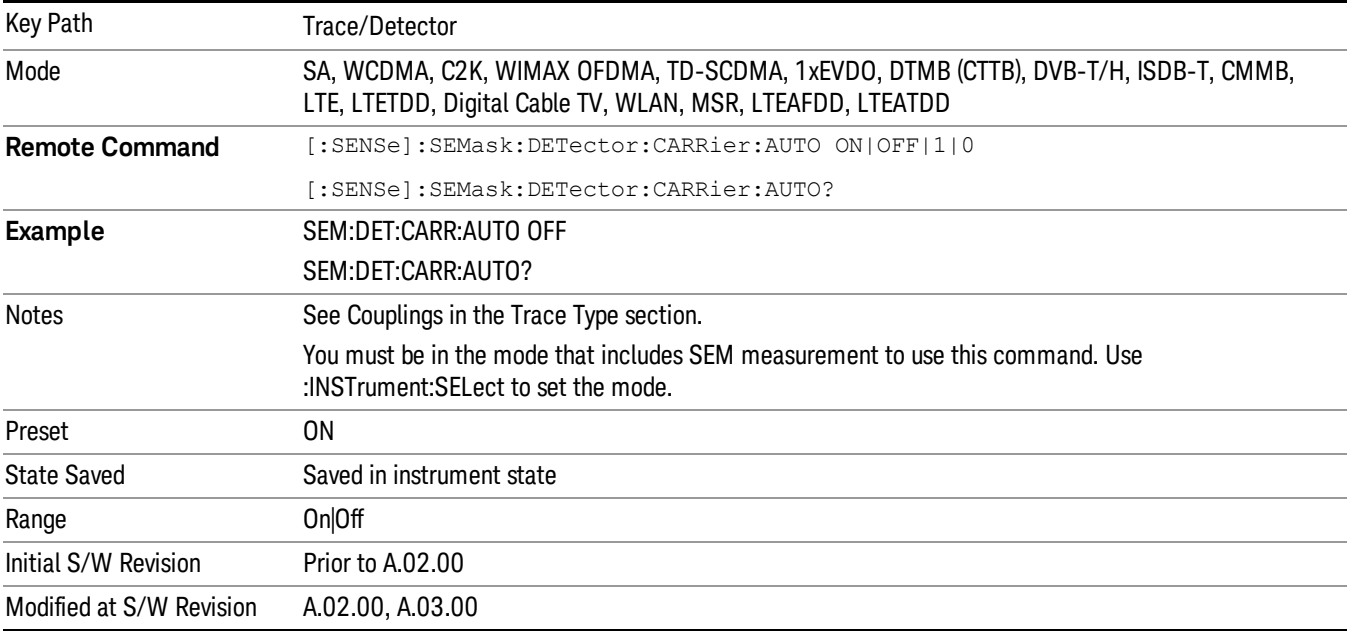

## Chan Detector Selection

Selects the detector mode for the reference channel.

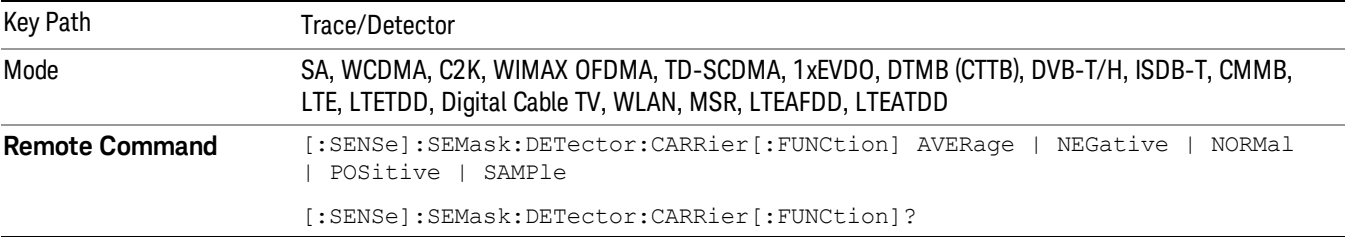

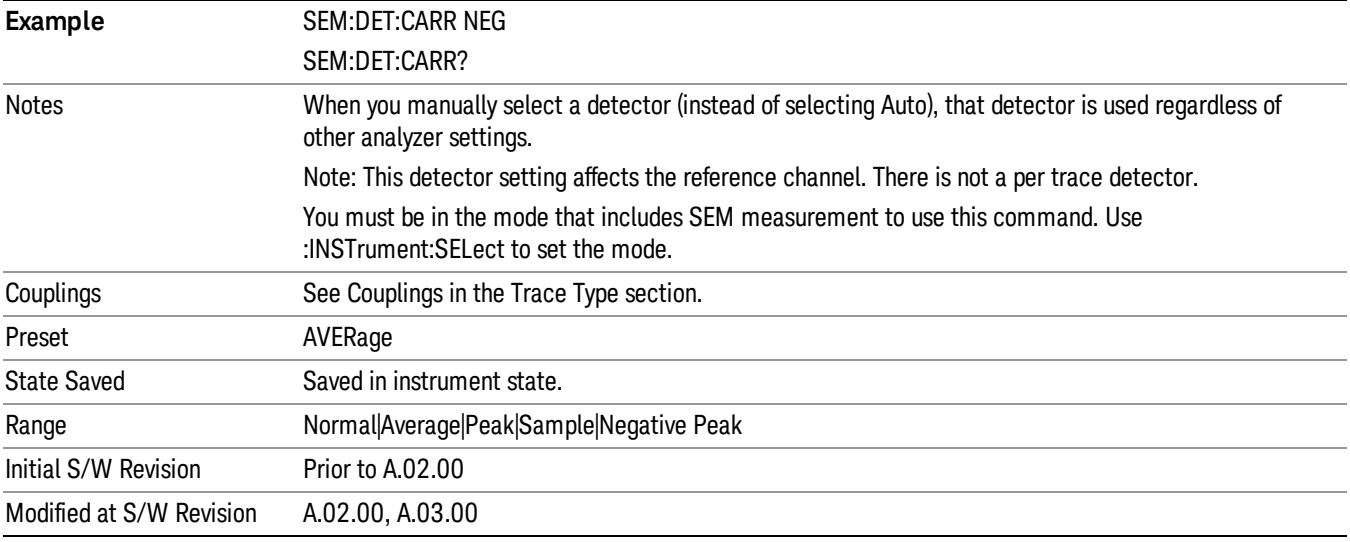

## Offset Detector

Accesses a menu of functions that enable you to control the detector for offsets. The following choices are available.

- Auto– the detector selected depends on marker functions, trace functions, average type, and the trace averaging function.
- Normal–the detector determines the peak of the CW-like signals, and it yields alternating maximums and minimums of noise-like signals. This is also referred to as Rosenfell detection.
- Average–the detector determines the average of the signal within the sweep points. The averaging method depends upon the Average Type selection (voltage, power or log scales).
- Peak–the detector determines the maximum of the signal within the sweep points.
- Sample–the detector indicates the instantaneous level of the signal at the center of the sweep points represented by each display point.
- Negative Peak–the detector determines the minimum of the signal within the sweep points.

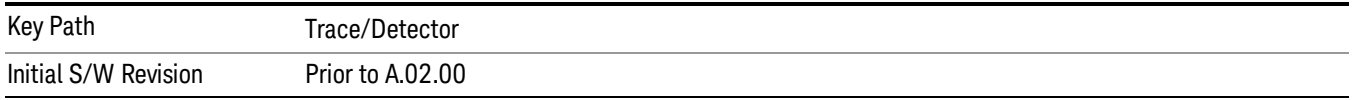

## Offset Detector Auto

Sets the detector to the default detection mode for the offsets. This mode is dependent upon the current signal conditions of the offsets.

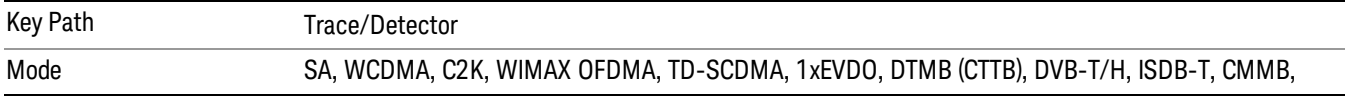

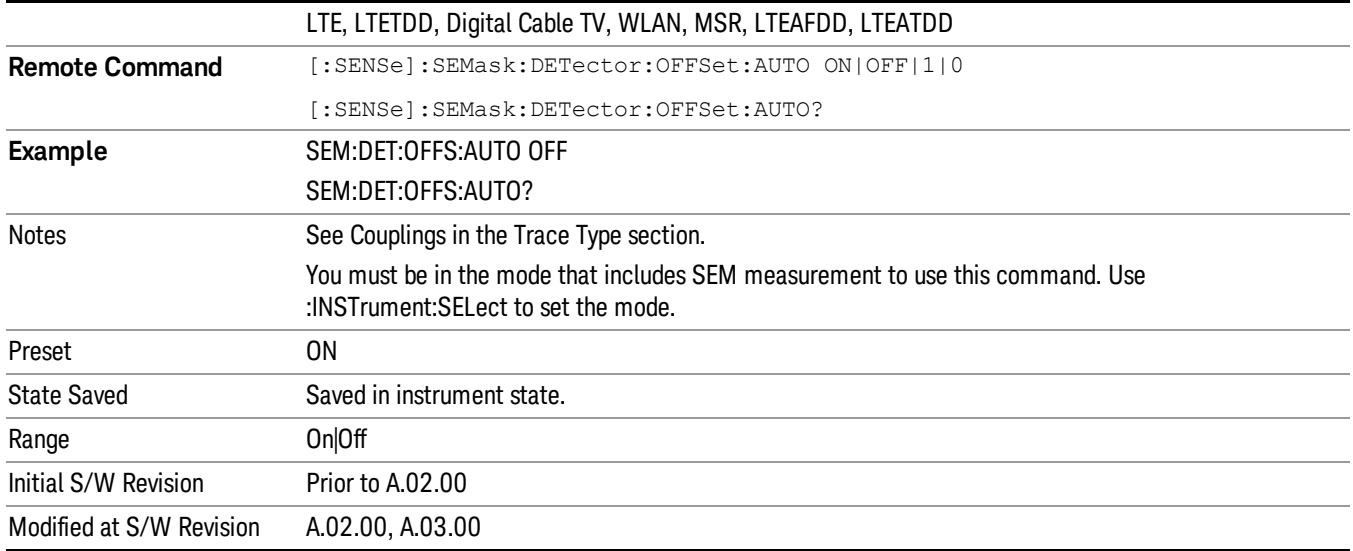

## Offset Detector Selection

Selects the detector mode for the offsets.

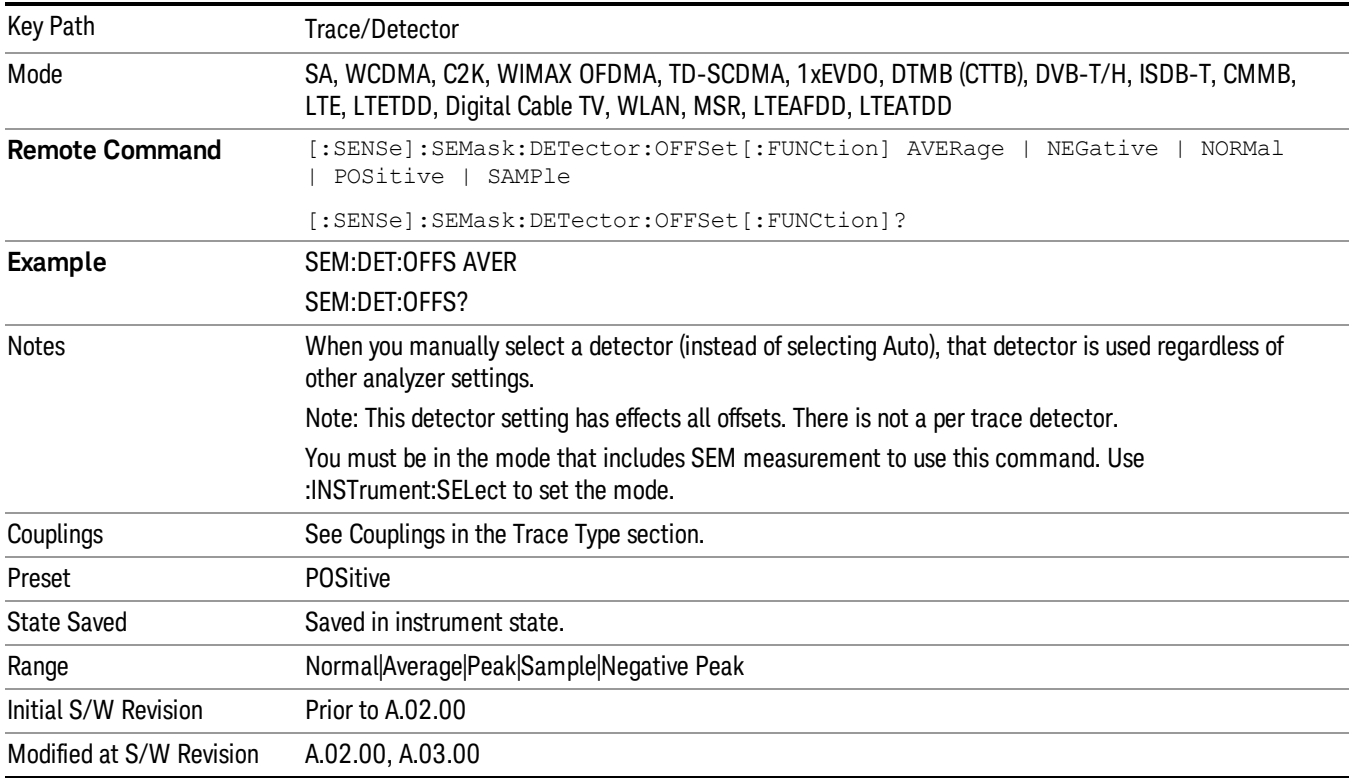
# Trigger

See ["Trigger"](#page-327-0) on page 328

Free Run

See ["Free](#page-334-0) Run " on page 335

Video

See "Video (IF [Envelope\)"](#page-1555-0) on page 1556

Trigger Level

See ["Trigger](#page-1556-0) Level " on page 1557

Trig Slope

See "Trig [Slope](#page-1557-0) " on page 1558

Trig Delay

See "Trig [Delay](#page-337-0) " on page 338

External 1

See ["External](#page-1570-0) 1 " on page 1571

Trigger Level See ["Trigger](#page-1570-1) Level " on page 1571

Trig Slope See "Trig [Slope](#page-1571-0) " on page 1572

Trig Delay See "Trig [Delay](#page-340-0) " on page 341

## Zero Span Delay Comp

See "Zero Span Delay Comp [On/Off"](#page-1559-0) on page 1560

### External 2

See ["External](#page-1571-1) 2 " on page 1572

### Trigger Level

See ["Trigger](#page-1572-0) Level " on page 1573

### Trig Slope

See "Trig [Slope](#page-1573-0) " on page 1574

11 Spectrum Emission Mask Measurement Trigger

Trig Delay See "Trig [Delay](#page-343-0) " on page 344 Zero Span Delay Comp See "Zero Span Delay Comp [On/Off"](#page-1561-0) on page 1562 RF Burst See "RF [Burst](#page-1573-1) " on page 1574 Absolute Trigger See ["Absolute](#page-1574-0) Trigger Level" on page 1575 Relative Trigger See ["Relative](#page-1563-0) Trigger Level" on page 1564 Trig Slope See ["Trigger](#page-1575-0) Slope " on page 1576 Trig Delay See "Trig [Delay](#page-347-0) " on page 348 Periodic Timer See "Periodic Timer (Frame [Trigger\)"](#page-1565-0) on page 1566 Period See ["Period](#page-1566-0) " on page 1567 Offset See ["Offset](#page-1567-0) " on page 1568 Reset Offset Display See "Reset Offset [Display](#page-1569-0) " on page 1570 Sync Source See "Sync [Source](#page-1569-1) " on page 1570 **Off** See "Off " on page [1571](#page-1570-2) External 1 See ["External](#page-1570-0) 1 " on page 1571

Trigger Level See ["Trigger](#page-1570-1) Level " on page 1571 Trig Slope See "Trig [Slope](#page-1571-0) " on page 1572 External 2 See ["External](#page-1571-1) 2 " on page 1572 Trigger Level See ["Trigger](#page-1572-0) Level " on page 1573 Trig Slope See "Trig [Slope](#page-1573-0) " on page 1574 RF Burst See "RF [Burst](#page-1573-1) " on page 1574 Absolute Trigger See ["Absolute](#page-1574-0) Trigger Level" on page 1575 Trig Slope See ["Trigger](#page-1575-0) Slope " on page 1576 Trig Delay See "Trig [Delay"](#page-358-0) on page 359 Auto/Holdoff See ["Auto/Holdoff](#page-1576-0) " on page 1577 Auto Trig See ["Auto](#page-1576-1) Trig " on page 1577 Trig Holdoff See "Trig [Holdoff](#page-1577-0) " on page 1578 Holdoff Type See ["Holdoff](#page-360-0) Type" on page 361

# User Preset

Accesses a menu that gives you the following three choices:

- User Preset recalls a state previously saved using the Save User Preset function.
- User Preset All Modes presets all of the modes in the analyzer
- Save User Preset– saves the current state for the current mode

**NOTE** In products that run multiple instances of the X-Series Application, all instances use the same location to save User Preset state. So Save User Preset of one instance will overwrite the Save User Preset of another instance.

| Key Path                                       | Front-panel key                                                                                                    |
|------------------------------------------------|----------------------------------------------------------------------------------------------------|
| <b>Backwards Compatibility</b><br><b>Notes</b> | User Preset is actually loading a state, and in legacy analyzers, it was possible to load a state<br>without affecting the trace data, limit lines or correction data. Similarly it was possible to do a User<br>Preset without affecting the trace data, limit lines or correction data.                                                                                                    |
|                                                | In the X-Series, "state" always includes all of this data; so whenever state is loaded, or User Preset is<br>executed, all of the traces, limit lines and corrections are affected. Although this differs from<br>previous behavior, it is desirable behavior, and should not cause adverse issues for users.                                                                                                    |
|                                                | On ESA and PSA, User Preset affected the entire instrument's state. In the X-Series, User Preset only<br>recalls the state for the active mode. There is a User Preset file for each mode. User Preset can never<br>cause a mode switch as it can in legacy analyzers. If you want to recall all modes to their user preset<br>file state, you will need to do a User Preset after mode switching into each mode. |
|                                                | User Preset recalls mode state which can now include data like traces; whereas on ESA and PSA,<br>User Preset did not affect data.                                                                                                    |
| Initial S/W Revision                           | Prior to A.02.00                                                                                                    |

#### User Preset

User Preset sets the state of the currently active mode back to the state that was previously saved for this mode using the Save User Preset menu key or the SCPI command, SYST:PRES:USER:SAV. It not only recalls the Mode Preset settings, but it also recalls all of the mode persistent settings, and the Input/Output system setting that existed at the time Save User Preset was executed.

If a Save User Preset has not been done at any time, User Preset recalls the default user preset file for the currently active mode. The default user preset files are created if, at power-on, a mode detects there is no user preset file. There will never be a scenario when there is no user preset file to restore. For each mode, the default user preset state is the same state that would be saved if a Save User Preset is performed in each mode right after doing a Restore Mode Default and after a Restore Input/Output Defaults.

The User Preset function does the following:

- Aborts the currently running measurement.
- Sets the mode State to the values defined by Save User Preset.
- Makes the saved measurement for the currently running mode the active measurement.
- Brings up the saved menu for the power-on mode.
- Clears the input and output buffers.
- Sets the Status Byte to 0.

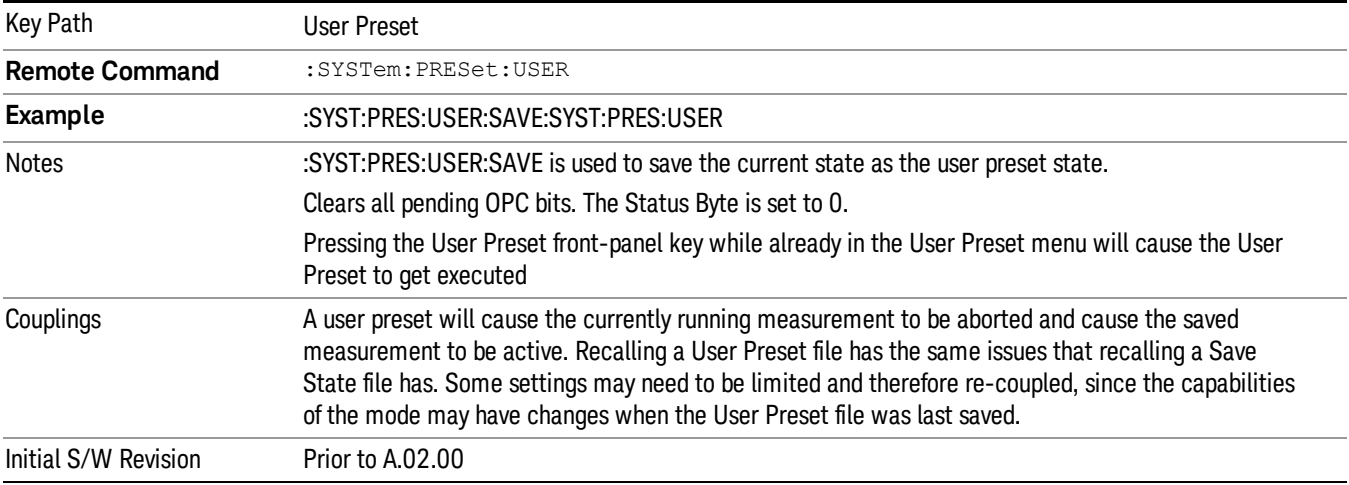

#### User Preset All Modes

Recalls all of the User Preset files for each mode, switches to the power-on mode, and activates the saved measurement from the power-on mode User Preset file.

#### When the instrument is secured, all of the user preset files are converted back to their default user preset **NOTE** files.

The User Preset function does the following:

- Aborts the currently running measurement.
- Switches the Mode to the power-on mode.
- Restores the User Preset files for each mode.
- Makes the saved measurement for the power-on mode the active measurement.
- Brings up the saved menu for the power-on mode.
- Clears the input and output buffers.
- Sets the Status Byte to 0.

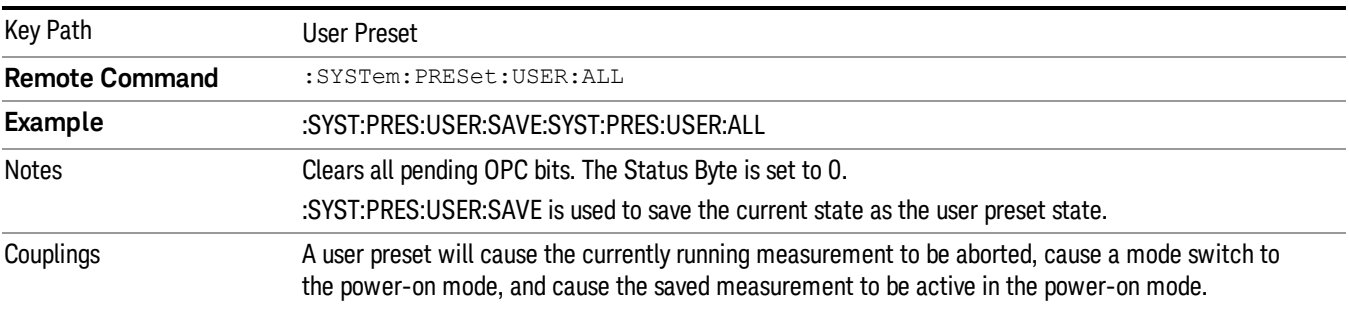

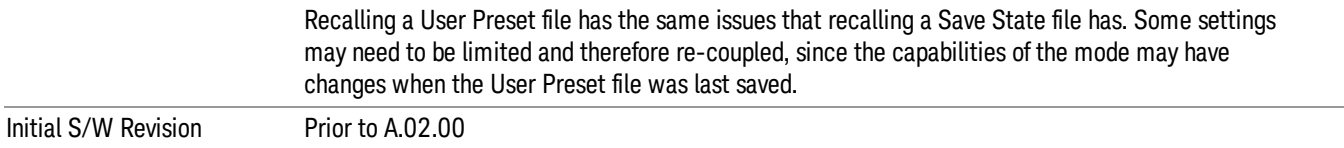

#### Save User Preset

Saves the currently active mode and its State. You can recall this User Preset file by pressing the User Preset menu key or sending the SYST:PRES:USER remote command. This same state is also saved by the Save State function.

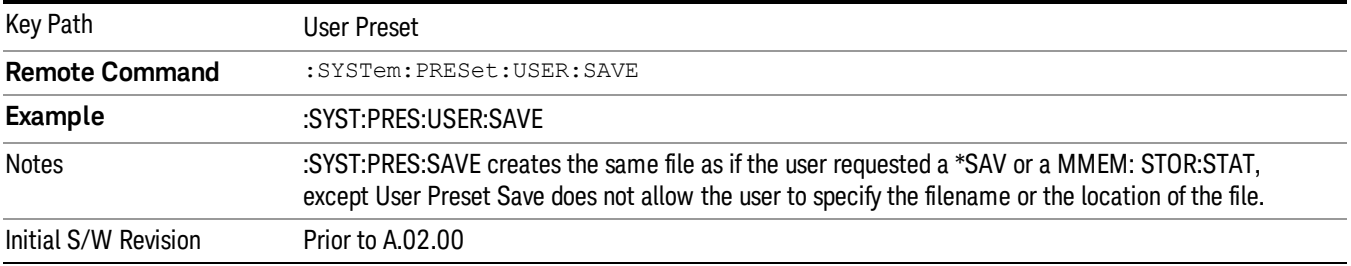

# View/Display

Accesses a menu of functions that enable you to control the instrument display.

The following keys select how the results are displayed:

- Abs Pwr Freq–displays the absolute power levels in dBm and the corresponding frequencies in the text window.
- Rel Pwr Freq-displays the relative power levels in dBc and the corresponding frequencies in the text window.
- Integrated Power–displays the absolute and relative power levels integrated throughout the bandwidths between the start and stop frequencies in the text window.
- Carrier Info –displays the carrier configuration information with measure powers. (Only available in MSR and LTE-Advanced FDD/TDD)

"View Selection by Name (Remote [Command](#page-1590-0) Only)" on page 1591

<span id="page-1590-0"></span>"Views Selection by Number (Remote [Command](#page-1590-1) only)" on page 1591

#### View Selection by Name (Remote Command Only)

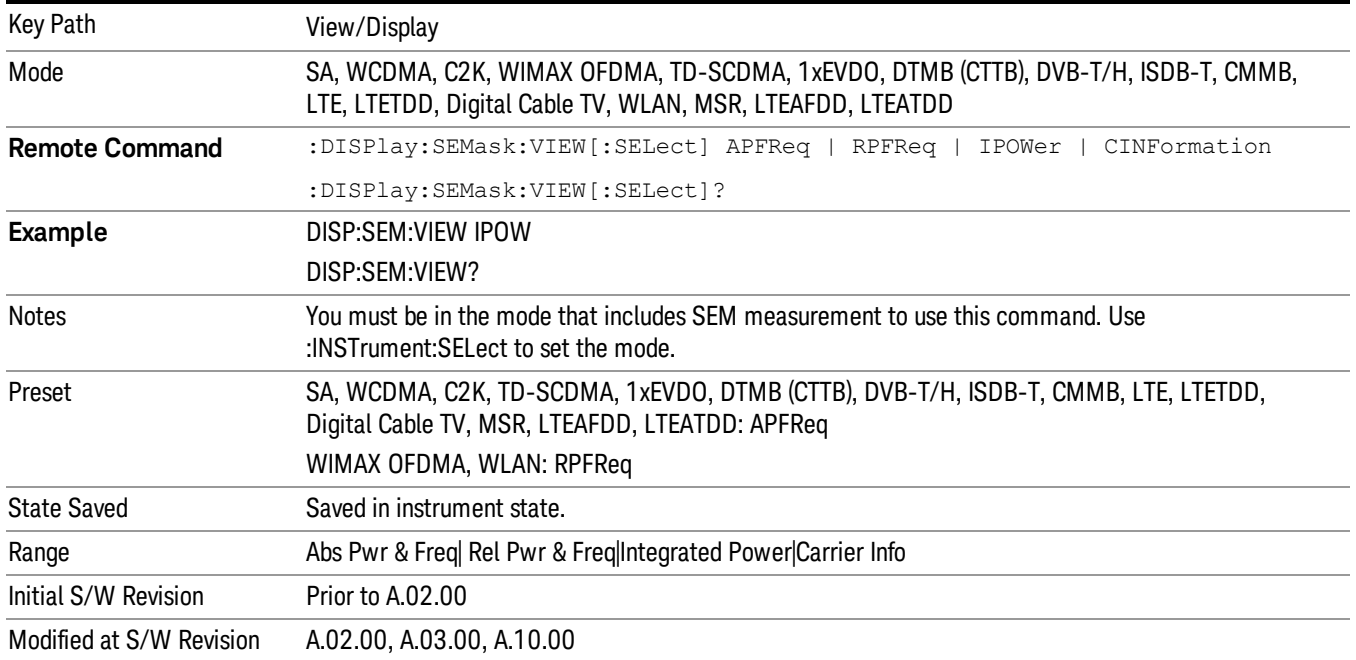

### <span id="page-1590-1"></span>Views Selection by Number (Remote Command only)

The following numerical selections determine how the results are displayed:

- 1. displays the absolute power levels in dBm and the corresponding frequencies in the text window.
- 2. displays the relative power levels in dBc and the corresponding frequencies in the text window.

3. displays the absolute and relative power levels integrated throughout the bandwidths between the start and stop frequencies in the text window.

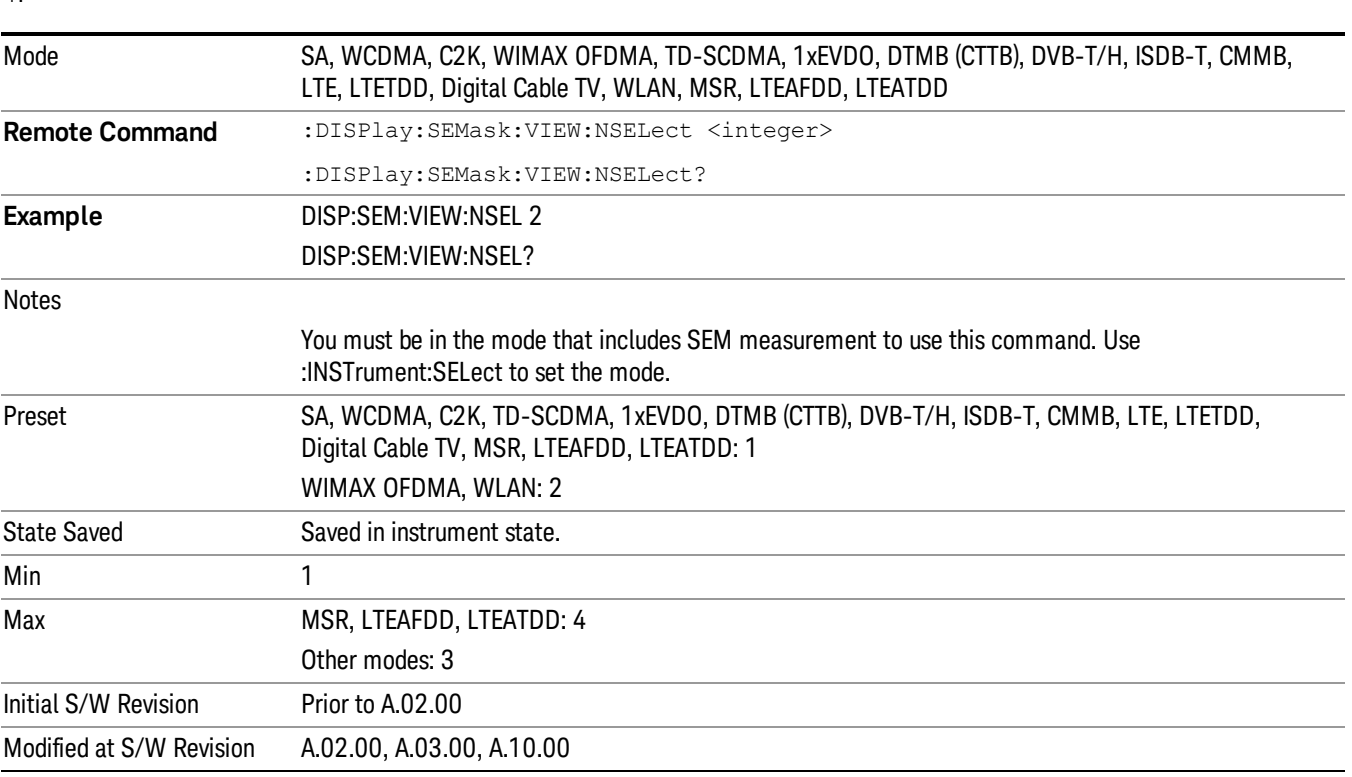

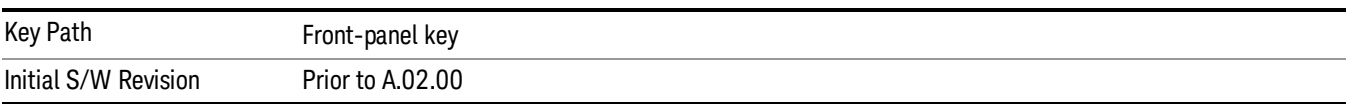

### Display

4.

The Display menu is common to most measurements, and is used for configuring items on the display. Some Display menu settings apply to all the measurements in a mode, and some only to the current measurement. Those under the System Display Settings key apply to all measurements in all modes.

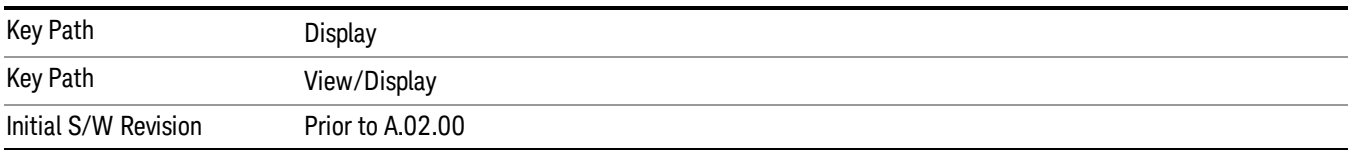

### Annotation

Turns on and off various parts of the display annotation. The annotation is divided up into four categories:

- 1. Meas Bar: This is the measurement bar at the top of the screen. It does not include the settings panel or the Active Function. Turning off the Meas Bar turns off the settings panel and the Active Function. When the Meas Bar is off, the graticule area expands to fill the area formerly occupied by the Meas Bar.
- 2. Screen Annotation: this is the annotation and annunciation around the graticule, including any annotation on lines (such as the display line, the threshold line, etc.) This does NOT include the marker number or the N dB result. When off, the graticule expands to fill the entire graticule area.
- 3. Trace annotation: these are the labels on the traces, showing their detector (or their math mode).
- 4. Active Function annotation: this is the active function display in the meas bar, and all of the active function values displayed on softkeys.

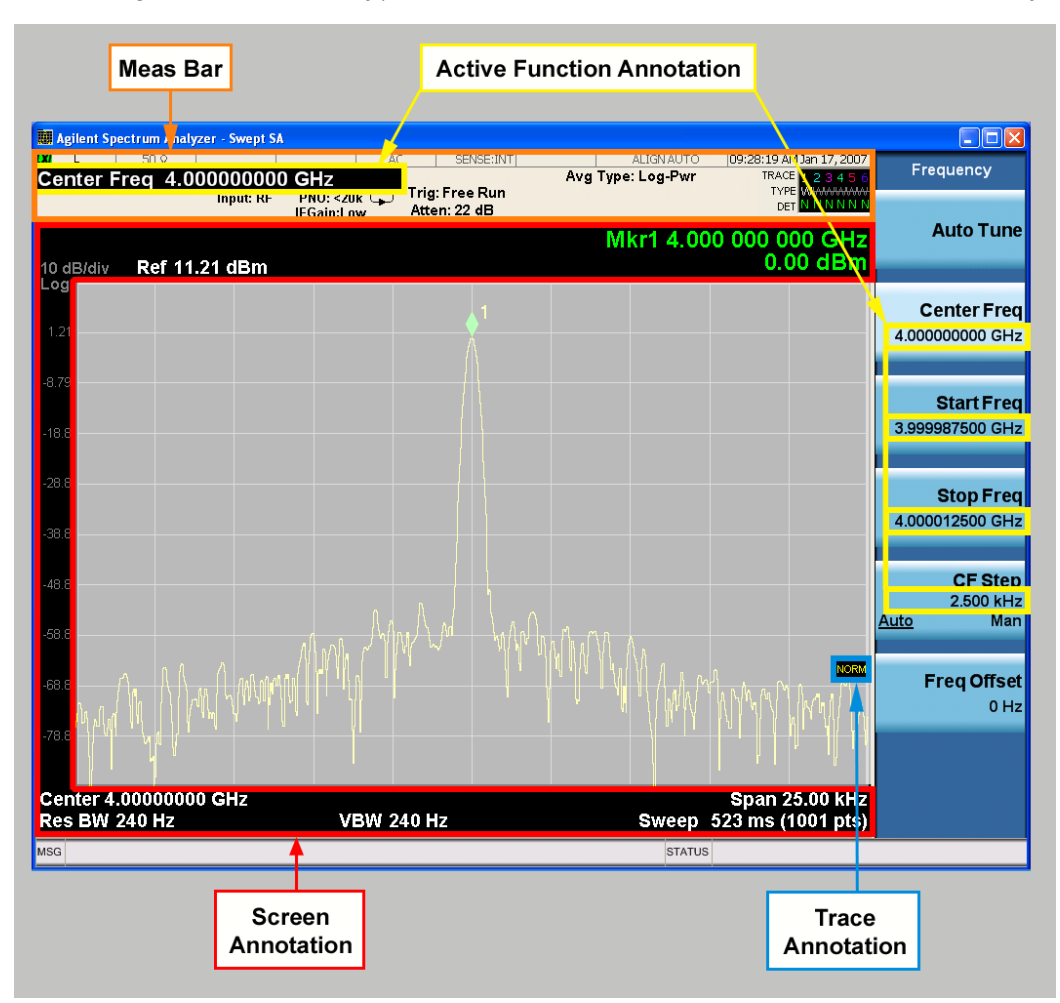

See the figure below. Each type of annotation can be turned on and off individually.

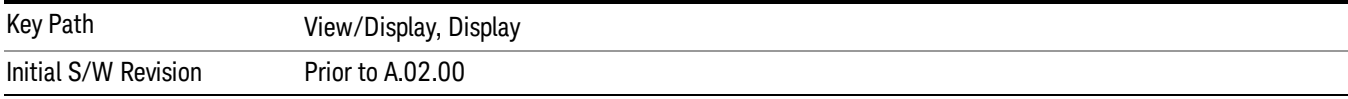

#### Meas Bar On/Off

This function turns the Measurement Bar on and off, including the settings panel. When off, the graticule area expands to fill the area formerly occupied by the Measurement Bar.

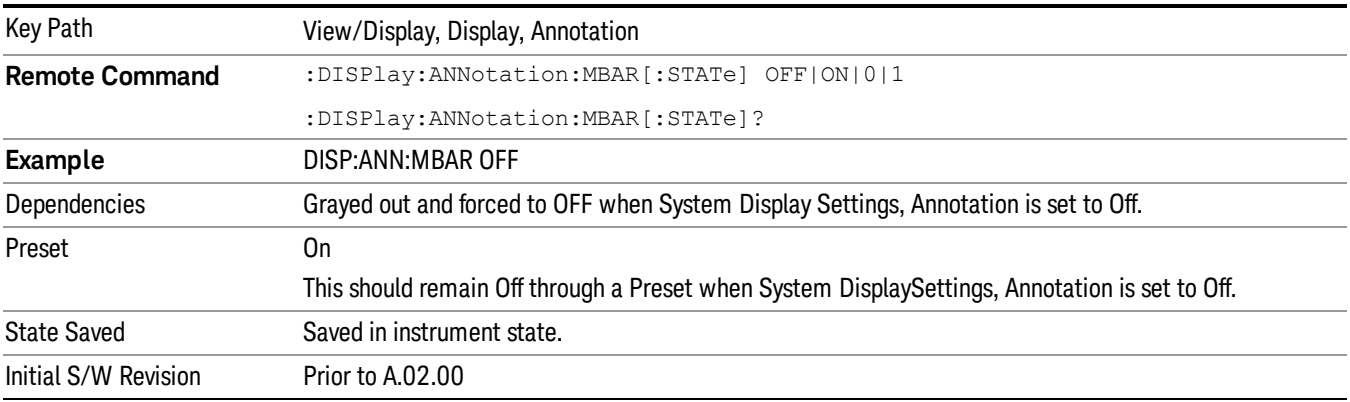

#### Screen

This controls the display of the annunciation and annotation around the graticule, including any annotation on lines (such as the display line, the threshold line, etc.) and the y-axis annotation. This does NOT include marker annotation (or the N dB result). When off, the graticule expands to fill the entire graticule area, leaving only the 1.5% gap above the graticule as described in the Trace/Detector chapter.

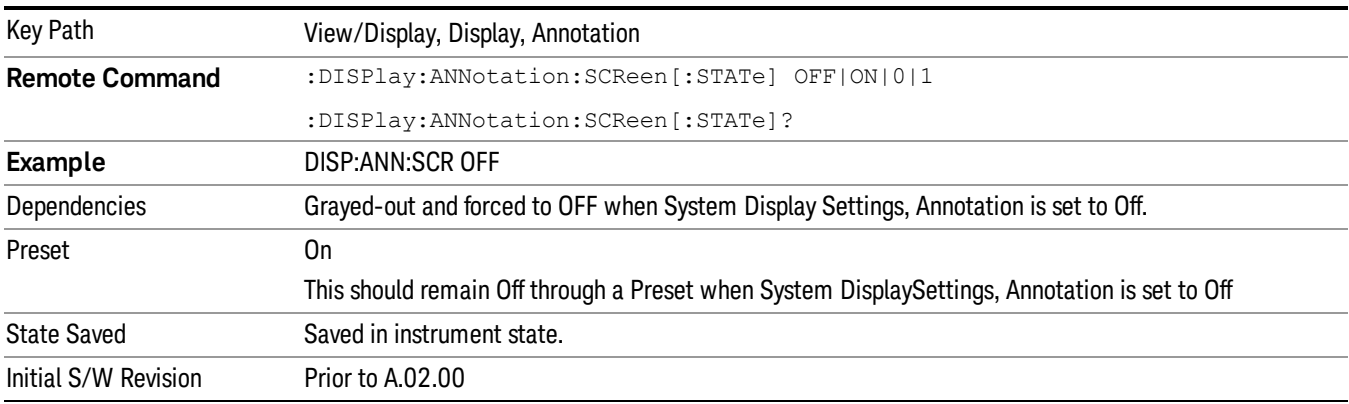

#### Active Function Values On/Off

Turns on and off the active function display in the Meas Bar, and all of the active function values displayed on the softkeys.

Note that all of the softkeys that have active functions have these numeric values blanked when this function is on. This is a security feature..

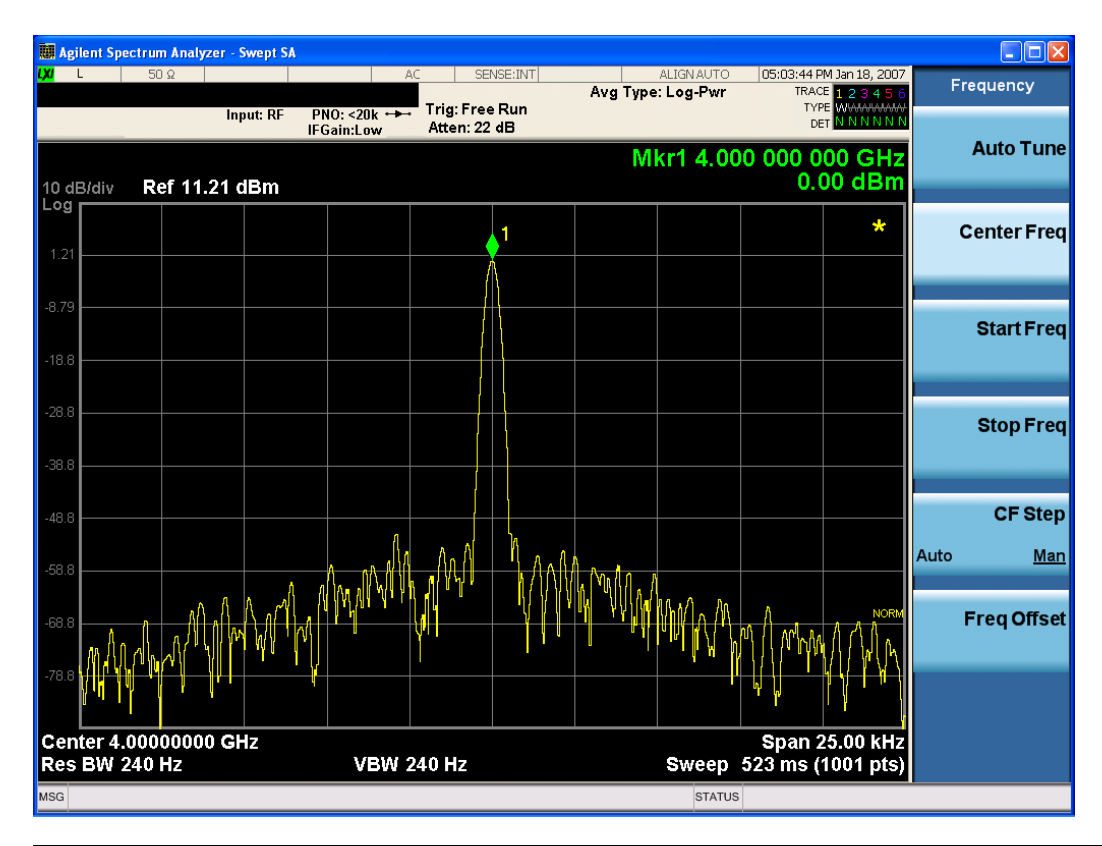

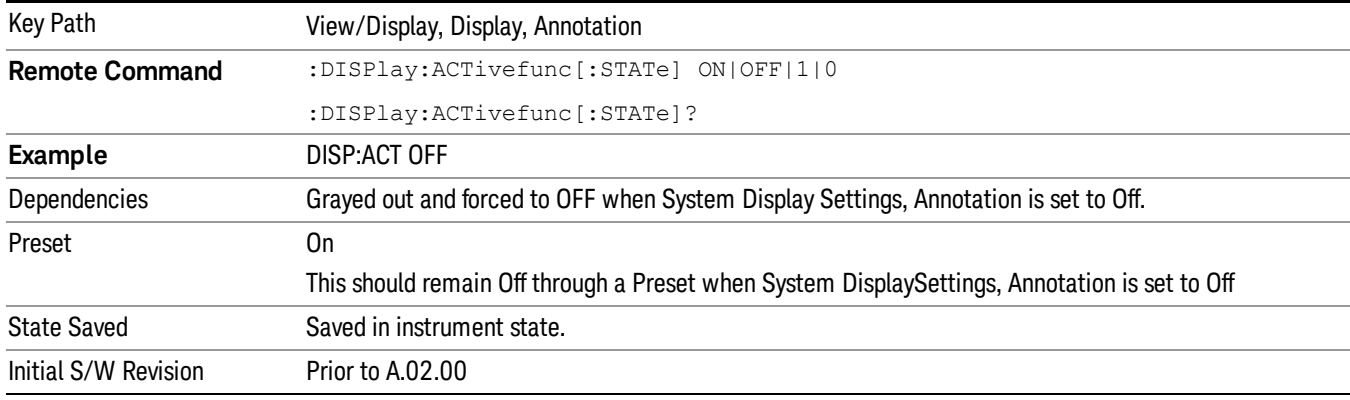

#### Title

Displays menu keys that enable you to change or clear a title on your display.

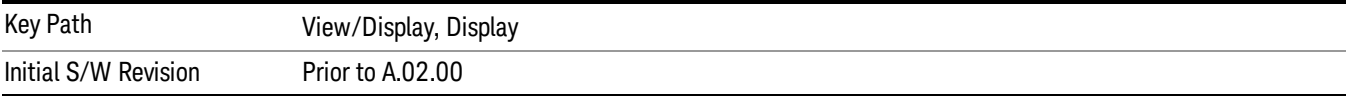

#### Change Title

Writes a title into the "measurement name"field in the banner, for example, "Swept SA".

Press Change Title to enter a new title through the alpha editor. Press Enter or Return to complete the entry. Press ESC to cancel the entry and preserve your existing title.

The display title will replace the measurement name. It remains for this measurement until you press Change Title again, or you recall a state, or a Preset is performed. A title can also be cleared by pressing Title, Clear Title.

Notice the inclusion of the <measurement> parameter in the command below. Because each **NOTE** measurement remembers the Display Title, the command must be qualified with the measurement name. For the Swept SA measurement this is not the case; no <measurement> parameter is used when changing the Display Title for the Swept SA measurement.

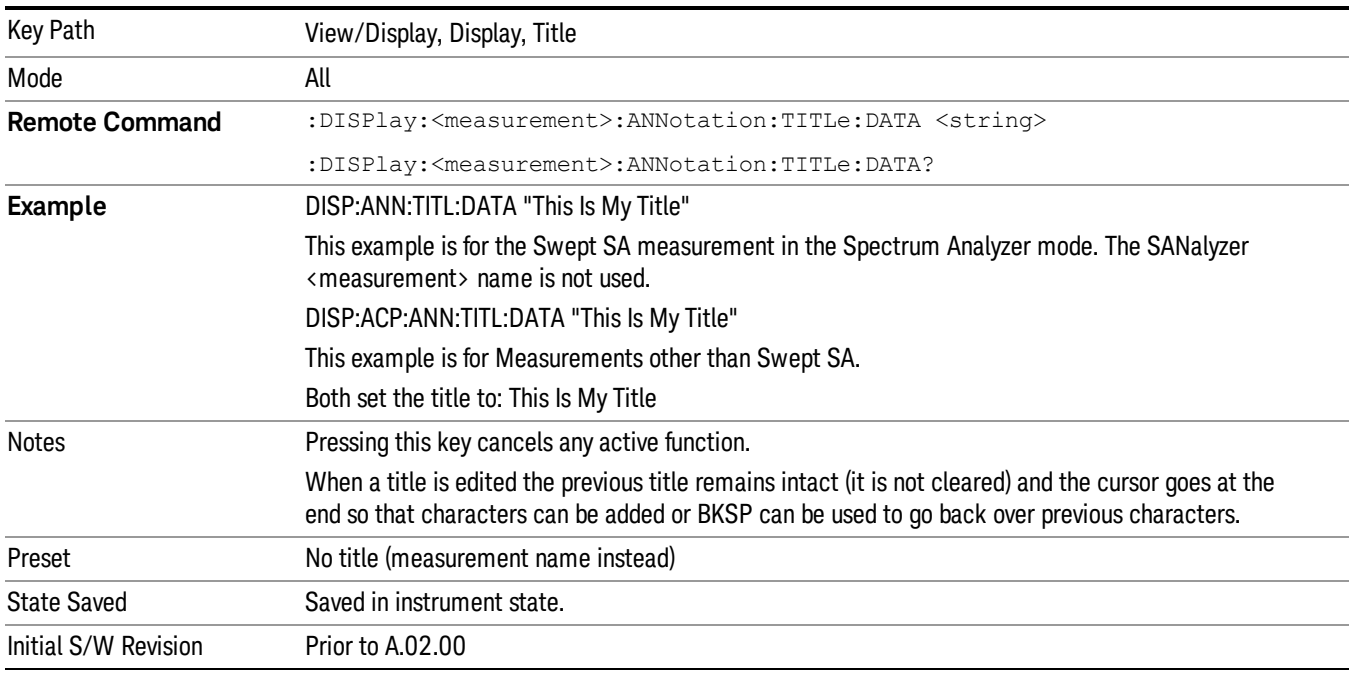

#### Clear Title

Clears a title from the front-panel display. Once cleared, the title cannot be retrieved. After the title is cleared, the current Measurement Name replaces it in the title bar.

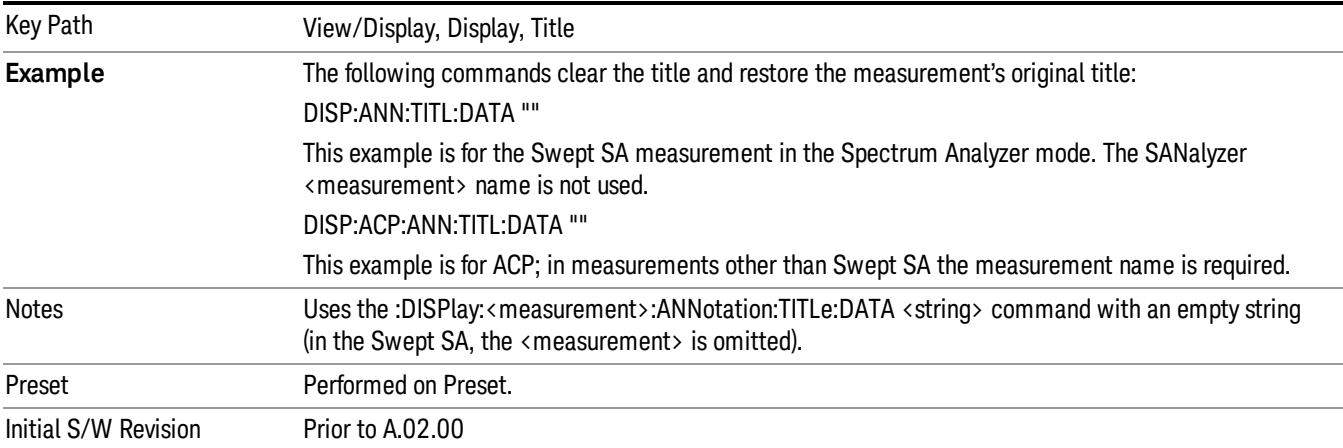

#### **Graticule**

Pressing Graticule turns the display graticule On or Off. It also turns the graticule y-axis annotation on and off.

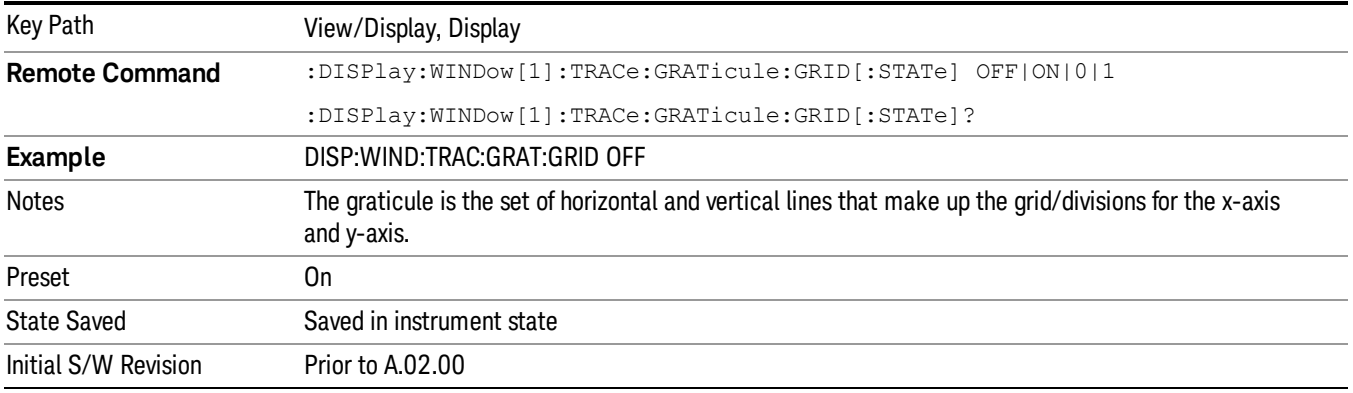

#### System Display Settings

These settings are "Mode Global" – they affect all modes and measurements and are reset only by Restore Misc Defaults or Restore System Defaults under System.

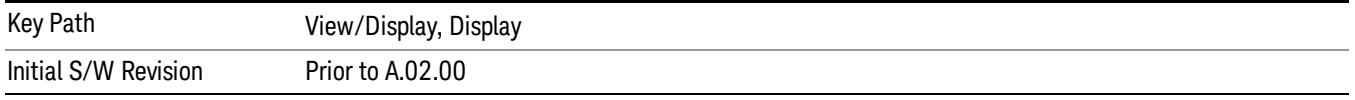

#### Annotation Local Settings

This is a Mode Global override of the meas local annotation settings. When it is All Off, it forces ScreenAnnotation, Meas Bar, Trace, and Active Function Values settings to be OFF for all measurements in all modes. This provides the security based "annotation off" function of previous analyzers; hence it uses the legacy SCPI command.

When it is All Off, the Screen, Meas Bar, Trace, and Active Function Values keys under the Display, Annotation menu are grayed out and forced to Off. When Local Settings is selected, you are able to set the local annotation settings on a measurement by measurement basis.

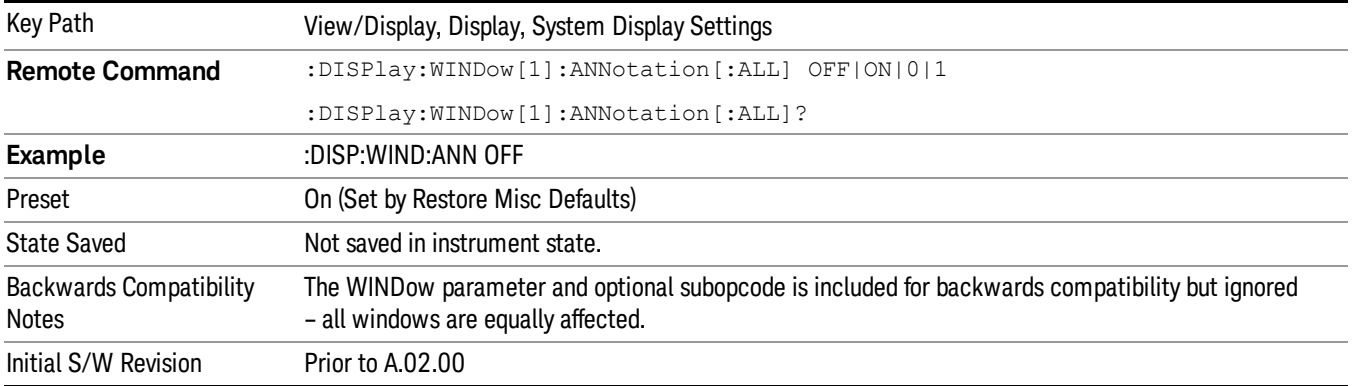

#### Themes

Accesses a menu of functions that enable you to choose the theme to be used when saving the screen image.

The Themes option is the same as the Themes option under the Display and Page Setup dialogs. It allows you to choose between themes to be used when saving the screen image.

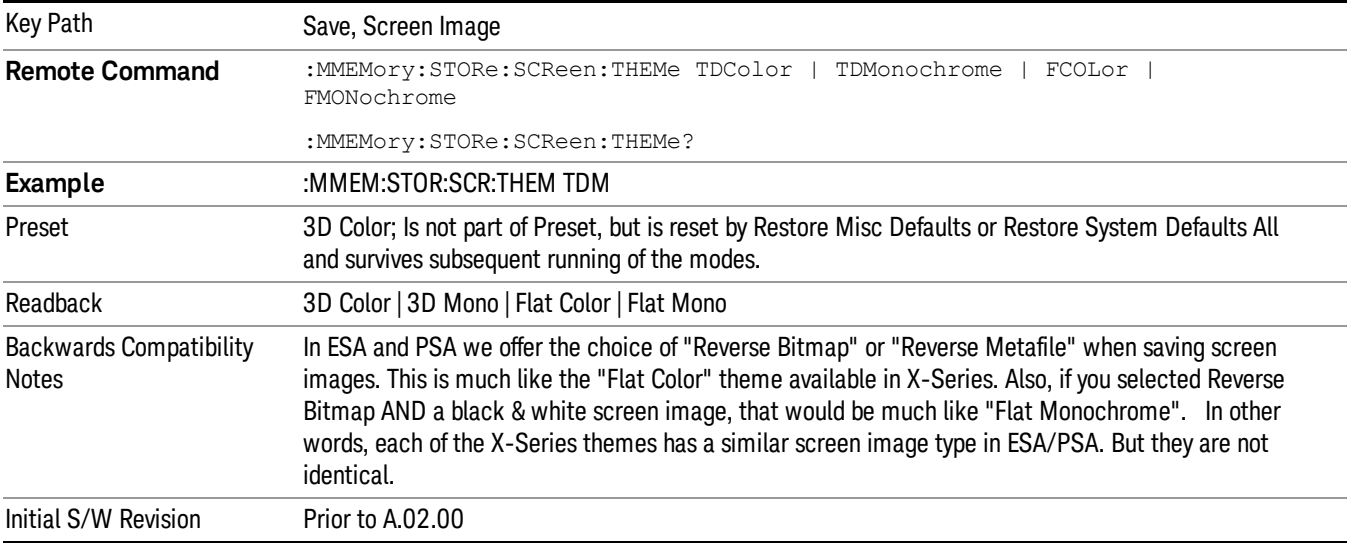

#### 3D Color

Selects a standard color theme with each object filled, shaded and colored as designed.

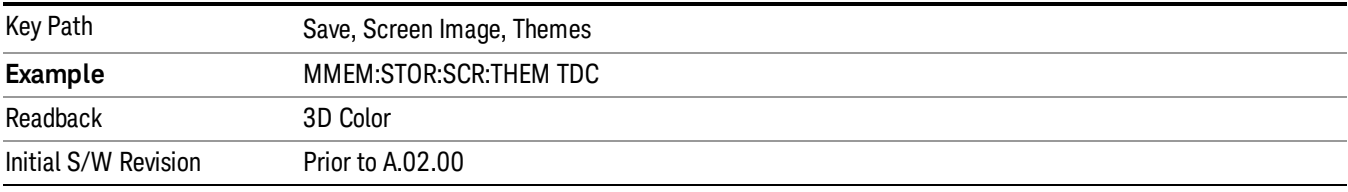

#### 3D Monochrome

Selects a format that is like 3D color but shades of gray are used instead of colors.

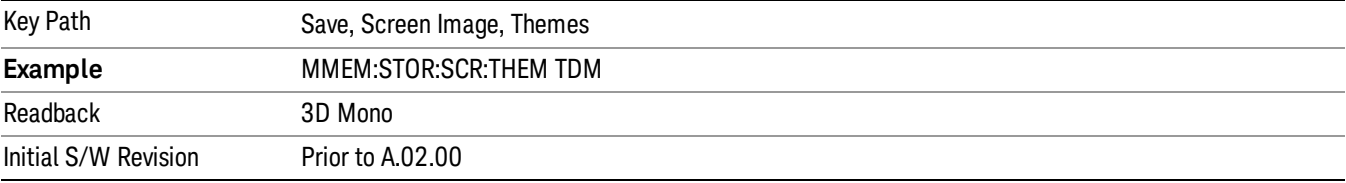

#### Flat Color

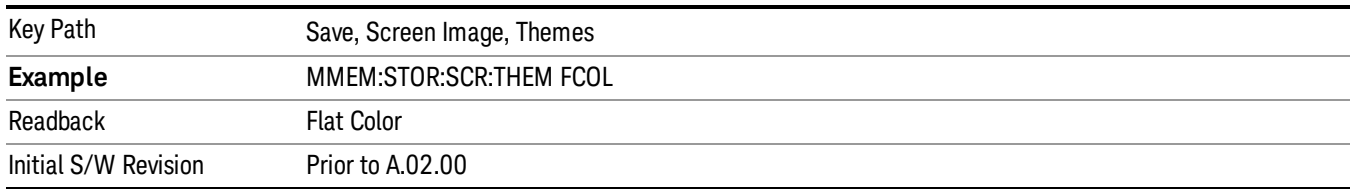

Selects a format that is best when the screen is to be printed on an ink printer.

#### Flat Monochrome

Selects a format that is like Flat Color. But only black is used (no colors, not even gray), and no fill.

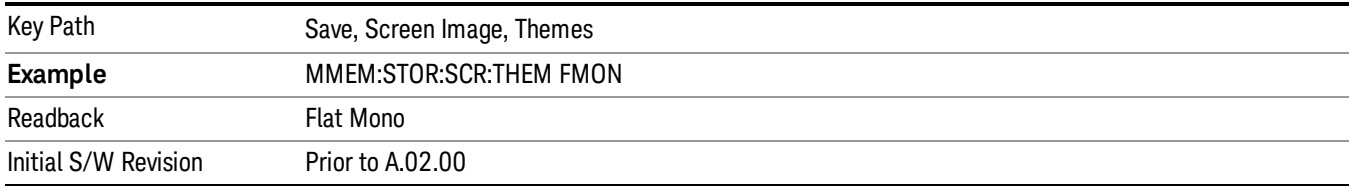

### Abs Pwr Freq

Sets the display to the Absolute Peak Power and Frequency view. The views differ depending on the setting of the measurement type (Meas Type) under the Measurement Setup menu.

"Abs Peak Pwr & Freq [\(Total](#page-1598-0) Pwr Ref)" on page 1599

"Abs [Peak](#page-1600-0) Pwr & Freq (PSD Ref)" on page 1601

<span id="page-1598-0"></span>"Abs Peak Pwr & Freq [\(Spectrum](#page-1601-0) Pk Ref)" on page 1602

### Abs Peak Pwr & Freq (Total Pwr Ref)

This view consists of the following two windows:

"Trace [Window"](#page-1599-0) on page 1600

["Results](#page-1599-1) Window " on page 1600

#### 11 Spectrum Emission Mask Measurement View/Display

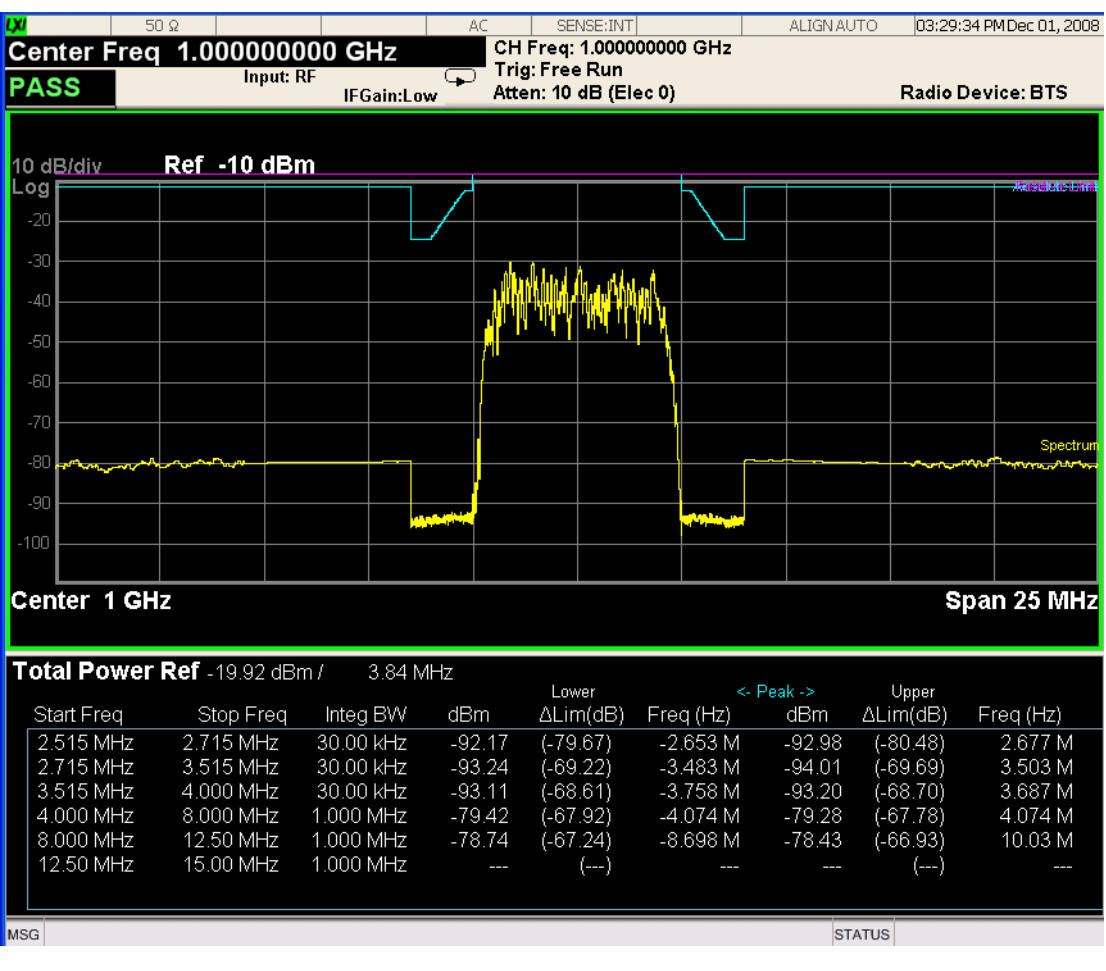

<span id="page-1599-0"></span>Trace Window

Corresponding Trace yellow - Combined trace from carrier and each offset

### <span id="page-1599-1"></span>Results Window

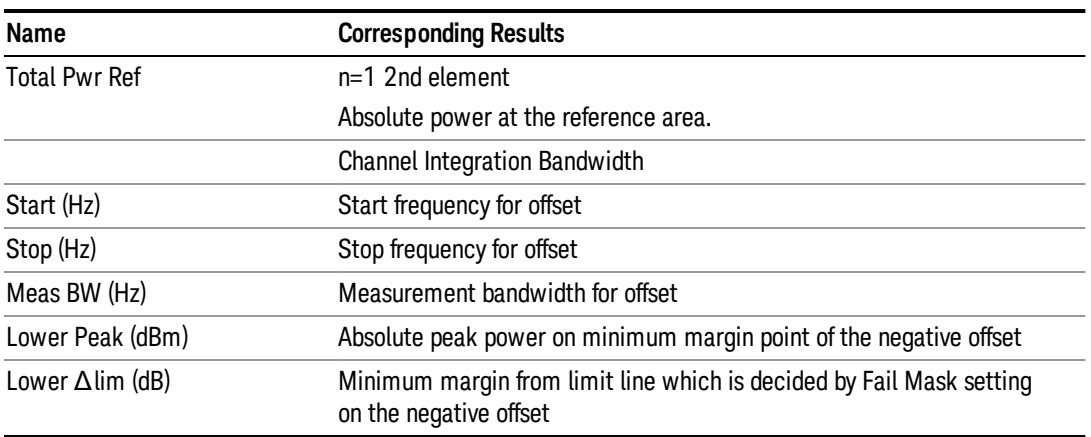

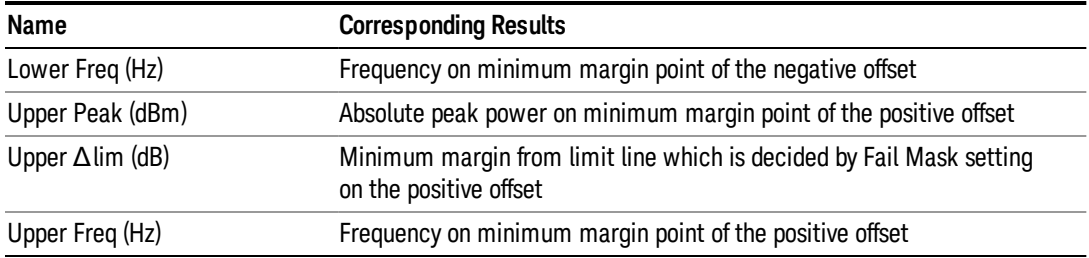

### <span id="page-1600-0"></span>Abs Peak Pwr & Freq (PSD Ref)

This view consists of the following two windows:

"Trace [Window"](#page-1600-1) on page 1601

#### ["Results](#page-1601-1) Window " on page 1602

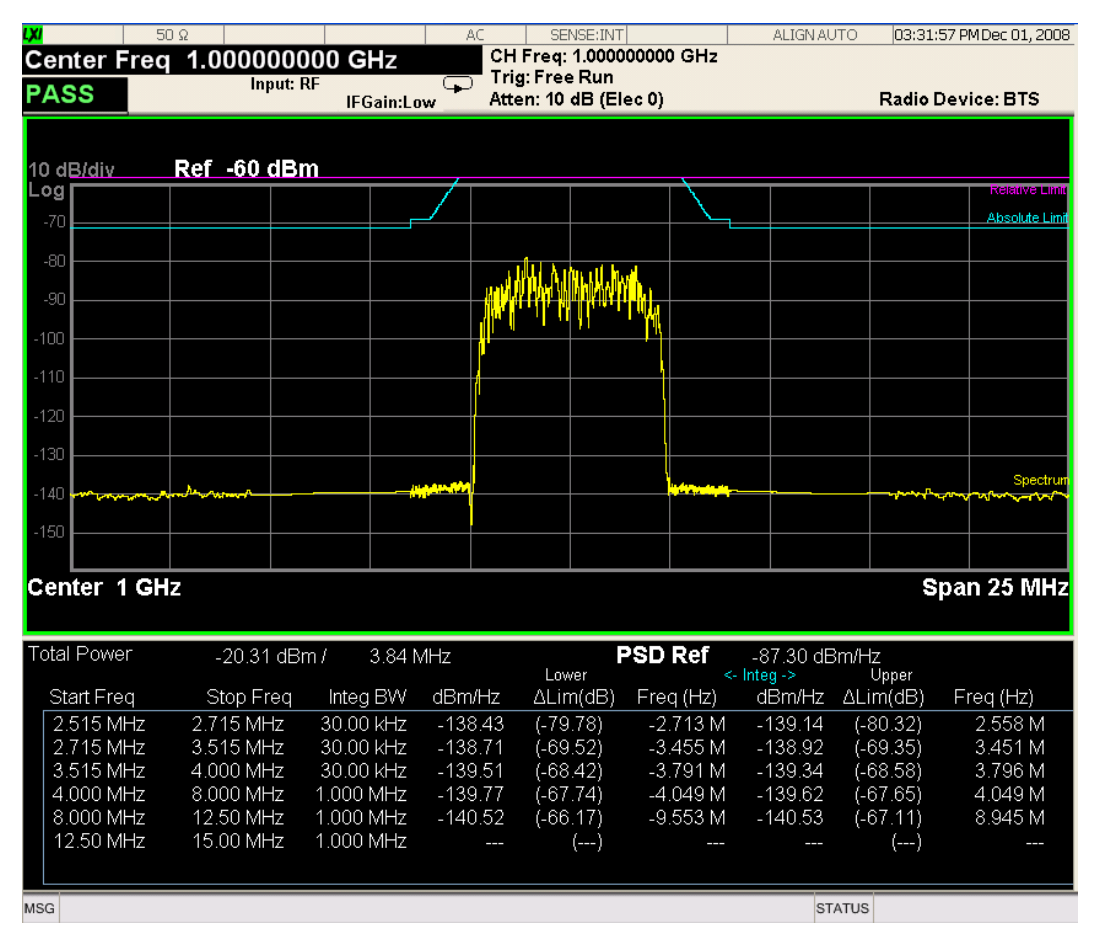

#### <span id="page-1600-1"></span>Trace Window

Corresponding Trace yellow - Combined trace from carrier and each offset

### <span id="page-1601-1"></span>Results Window

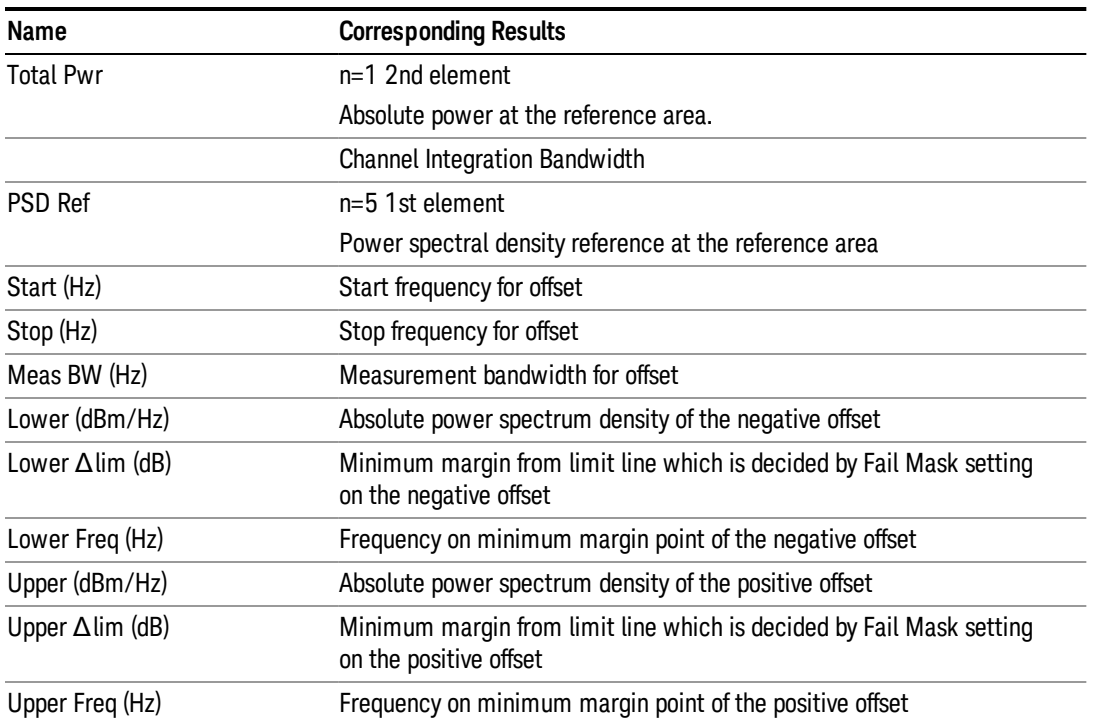

### <span id="page-1601-0"></span>Abs Peak Pwr & Freq (Spectrum Pk Ref)

This view consists of the following two windows:

"Trace [Window"](#page-1600-1) on page 1601

["Results](#page-1601-1) Window " on page 1602

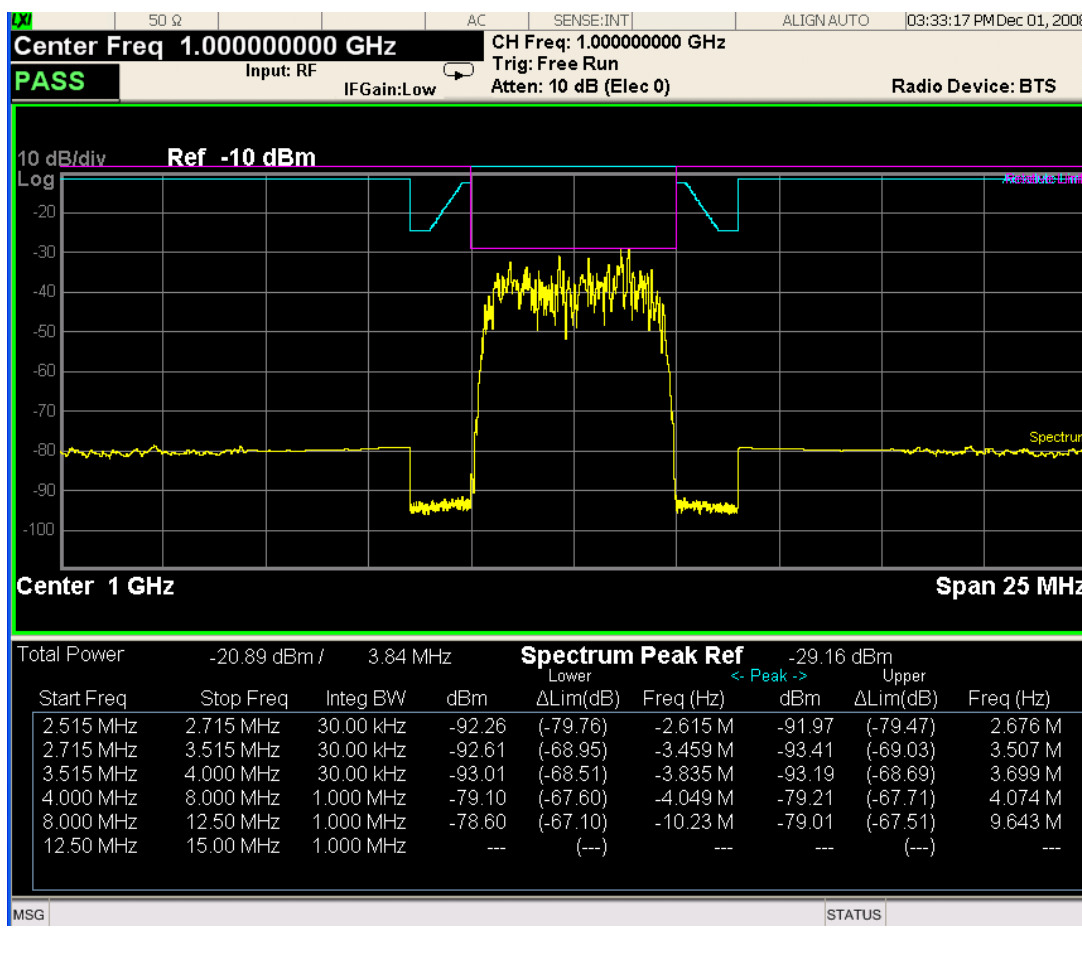

### Trace Window

Corresponding Trace yellow - Combined trace from carrier and each offset

### Results Window

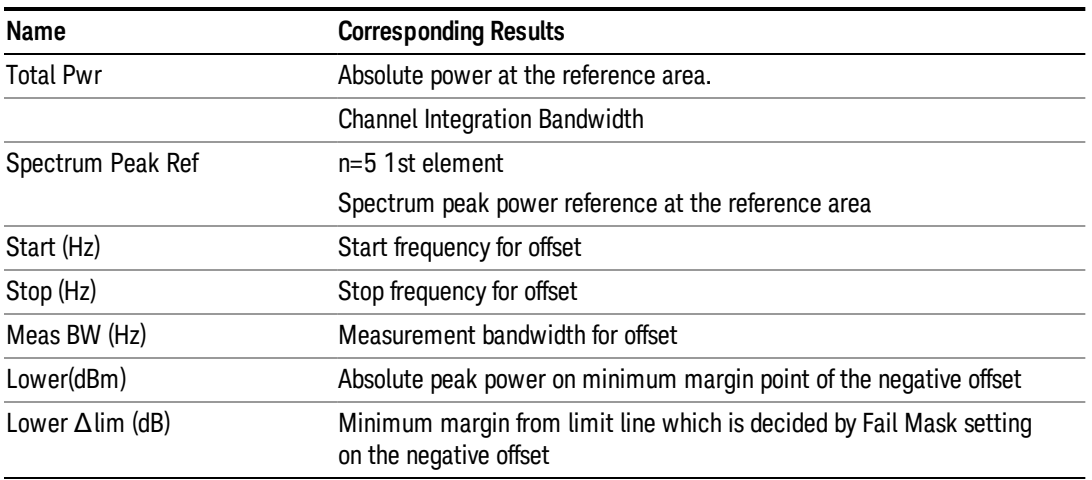

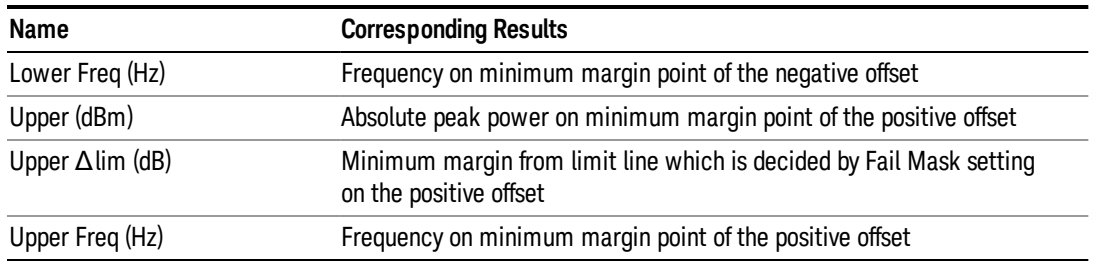

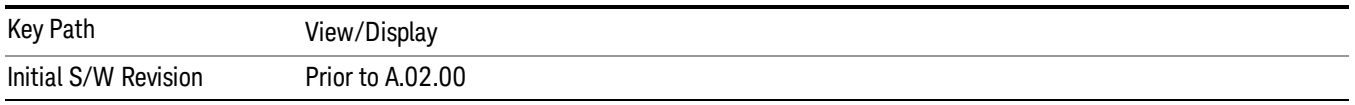

### Rel Pwr Freq

Sets the display to the Relative Peak Power and Frequency view. The views differ depending on the setting of the measurement type (Meas Type) under the Measurement Setup menu.

"Rel Peak Pwr & Freq [\(Total](#page-1603-0) Pwr Ref)" on page 1604

"Rel [Peak](#page-1605-0) Pwr & Freq (PSD Ref)" on page 1606

<span id="page-1603-0"></span>"Rel Peak Pwr & Freq [\(Spectrum](#page-1606-0) Pk Ref)" on page 1607

#### Rel Peak Pwr & Freq (Total Pwr Ref)

This view consists of the following two windows:

"Trace [Window"](#page-1604-0) on page 1605

"Results [Window"](#page-1604-1) on page 1605

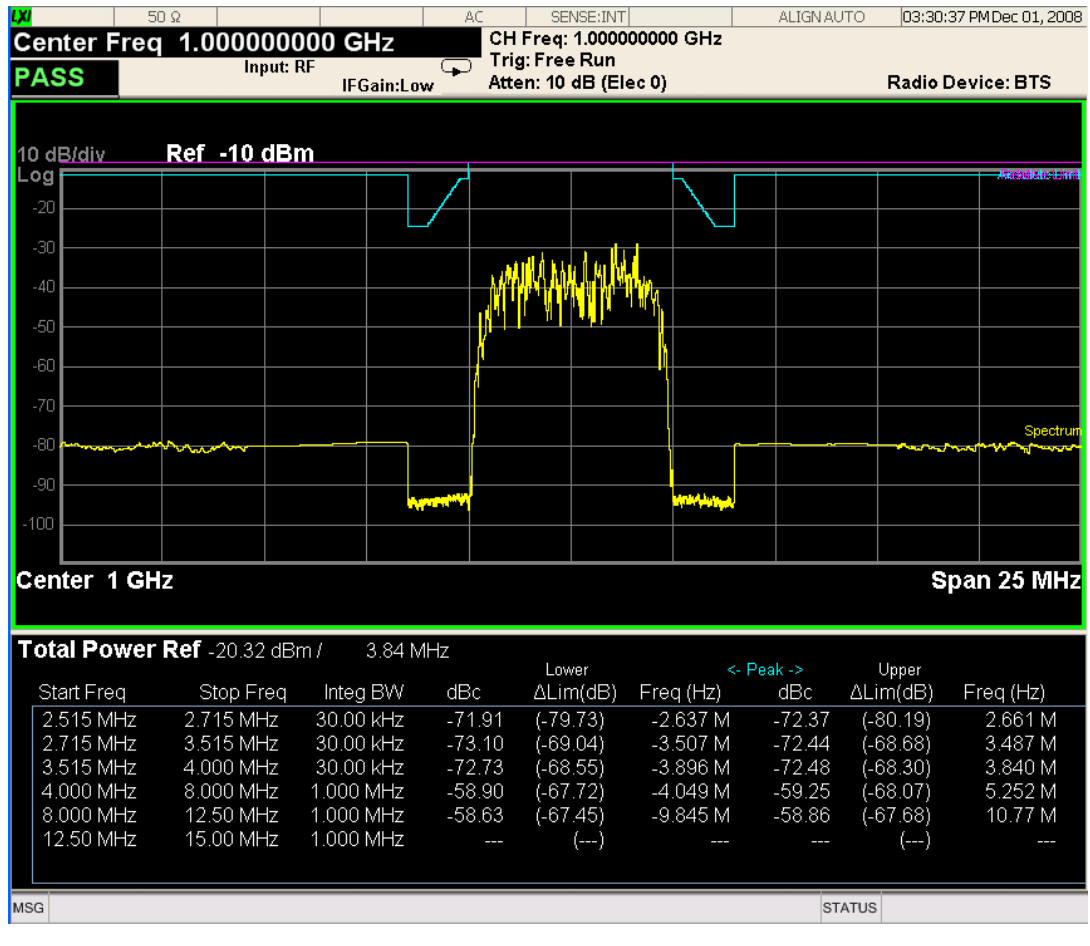

### <span id="page-1604-0"></span>Trace Window

Corresponding Trace yellow - Combined trace from carrier and each offset

### <span id="page-1604-1"></span>Results Window

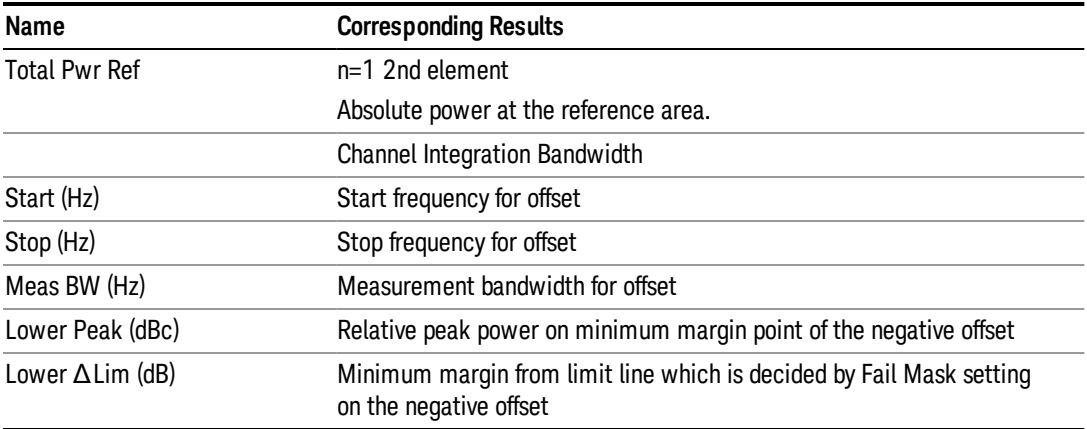

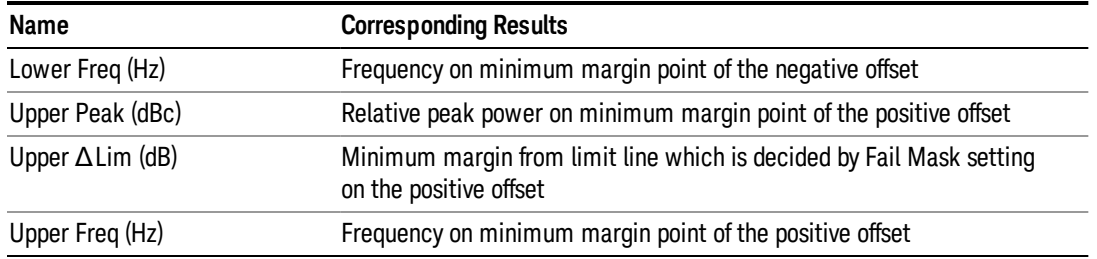

### <span id="page-1605-0"></span>Rel Peak Pwr & Freq (PSD Ref)

This view consists of the following two windows:

"Trace [Window"](#page-1605-1) on page 1606

#### "Results [Window"](#page-1606-1) on page 1607

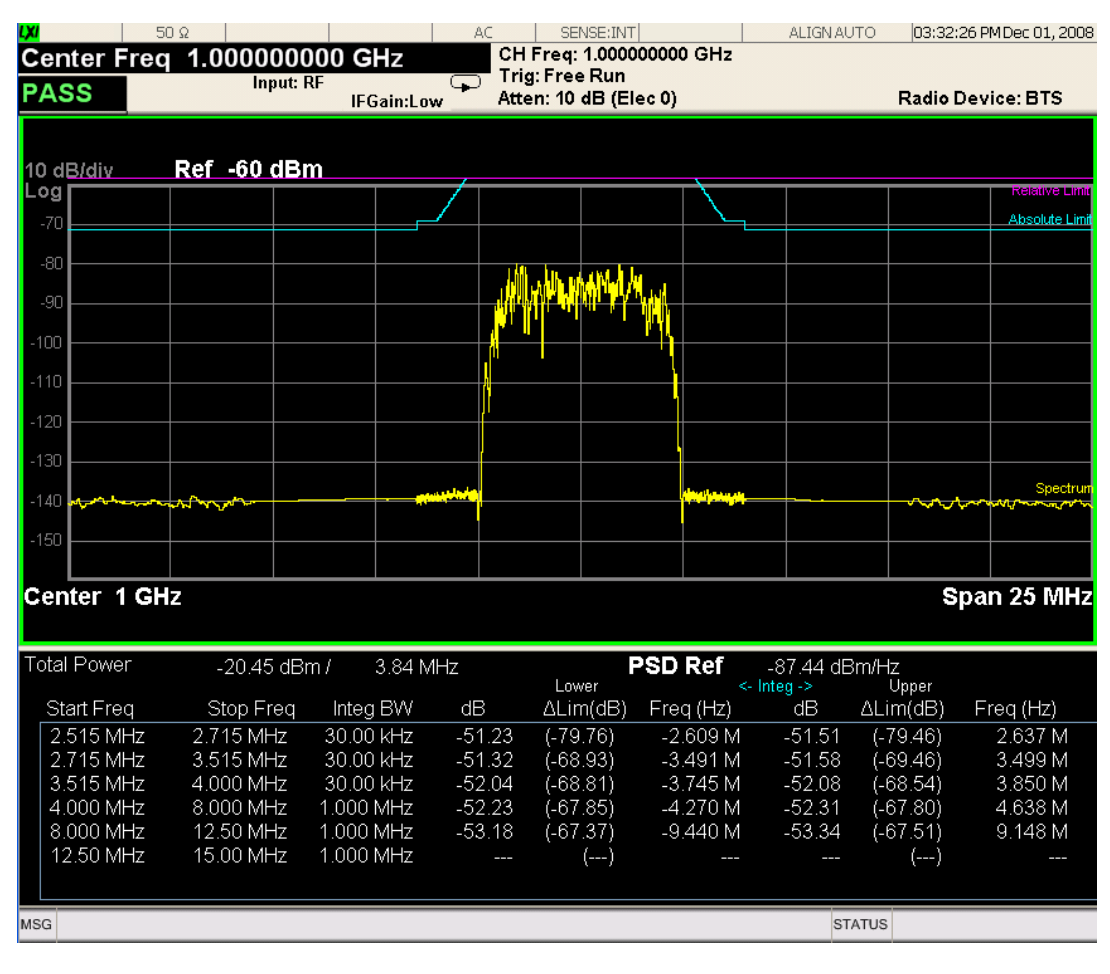

#### <span id="page-1605-1"></span>Trace Window

Corresponding Trace yellow - Combined trace from carrier and each offset

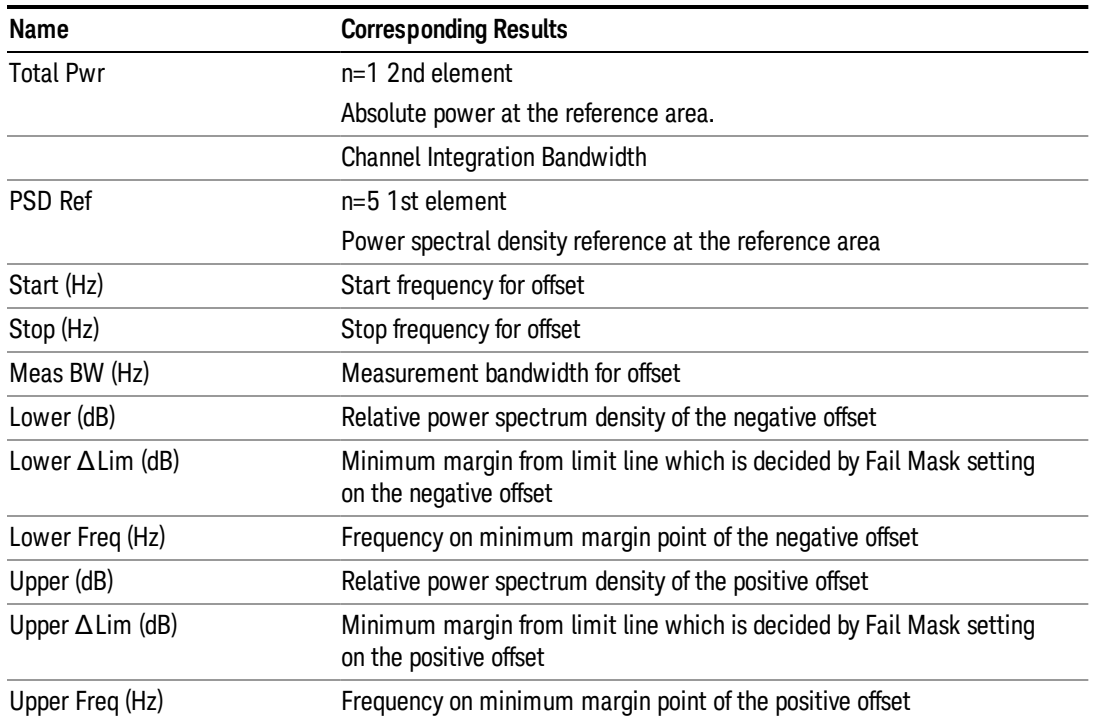

### <span id="page-1606-1"></span>Results Window

### <span id="page-1606-0"></span>Rel Peak Pwr & Freq (Spectrum Pk Ref)

This view consists of the following two windows:

"Trace [Window"](#page-1604-0) on page 1605

"Results [Window"](#page-1604-1) on page 1605

#### 11 Spectrum Emission Mask Measurement View/Display

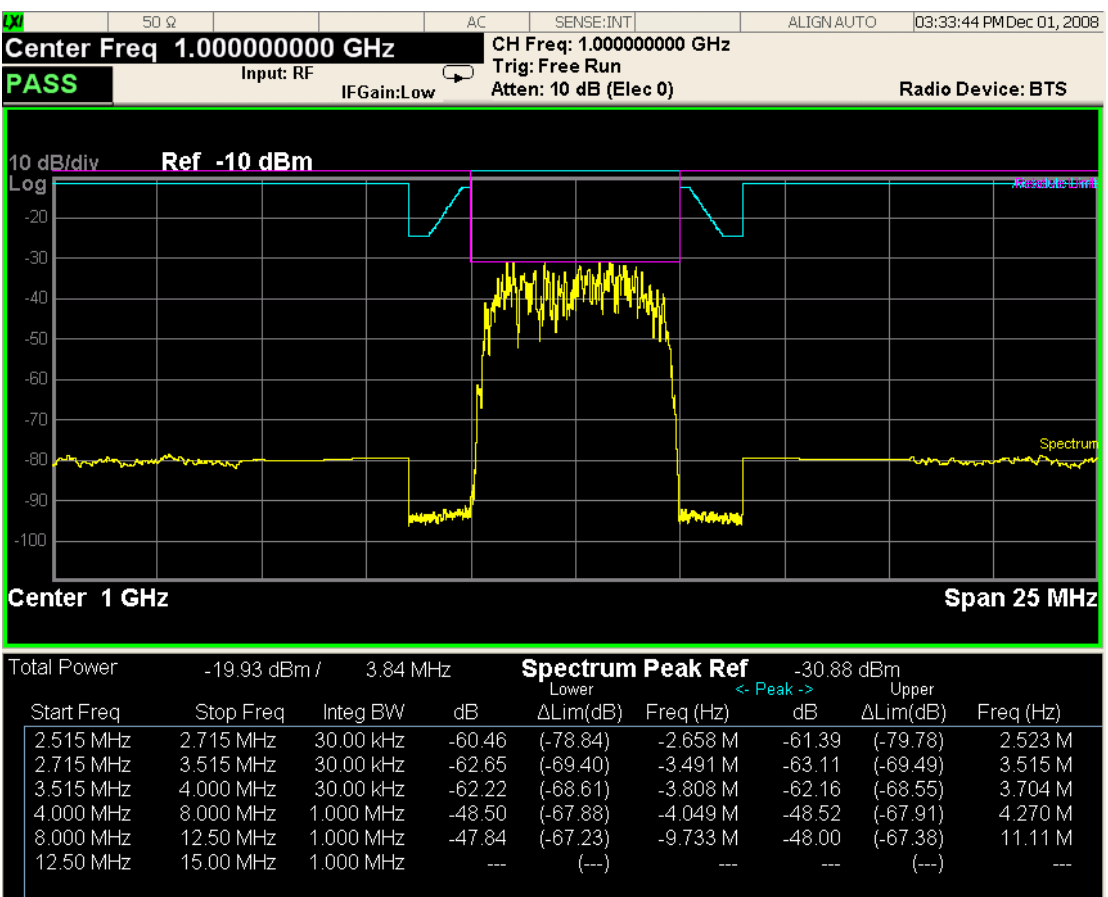

**L**  $MSG$ 

### Trace Window

Corresponding Trace yellow - Combined trace from carrier and each offset

STATUS

### Results Window

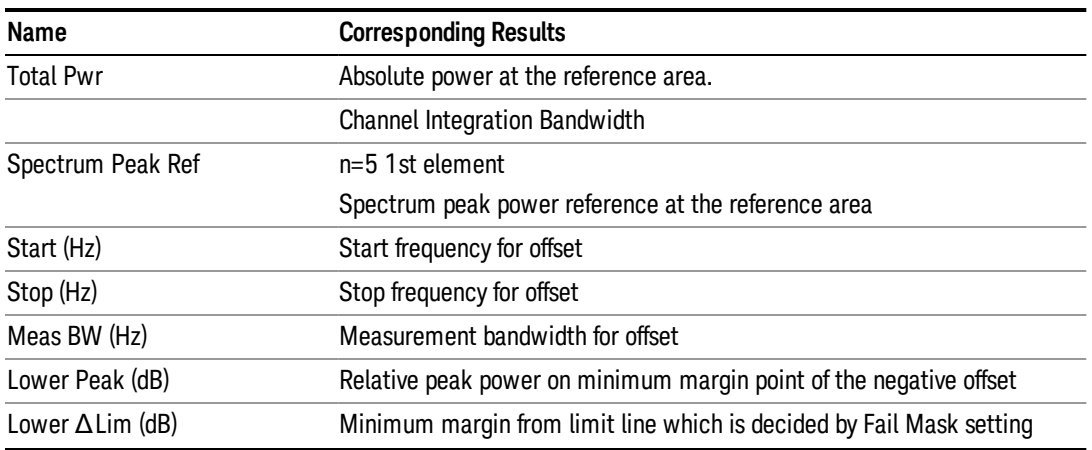

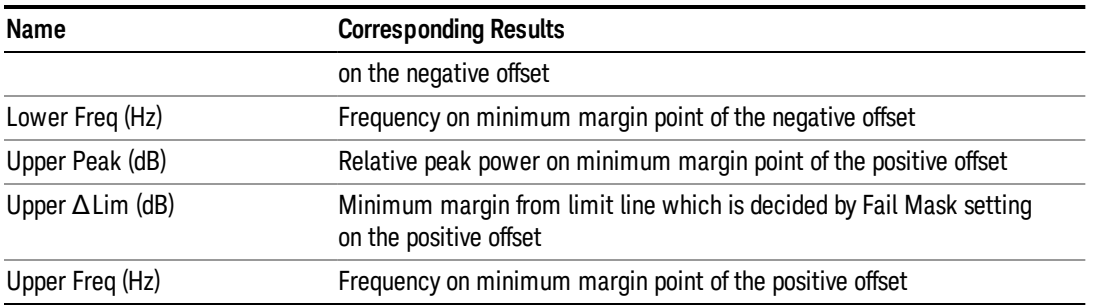

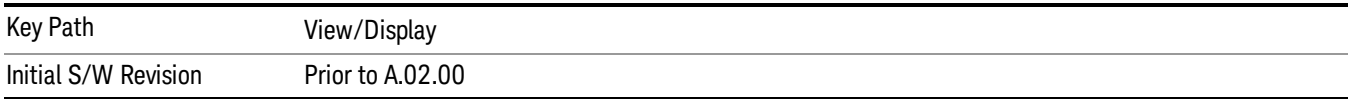

#### Integrated Power

Sets the display to the Integrated Power view. The views differ depending on the setting of the measurement type (Meas Type) under the Measurement Setup menu.

["Integrated](#page-1608-0) Power (Total Pwr Ref)" on page 1609

["Integrated](#page-1611-0) Power (PSD Ref)" on page 1612

<span id="page-1608-0"></span>["Integrated](#page-1613-0) Power (Spectrum Pk Ref)" on page 1614

#### Integrated Power (Total Pwr Ref)

"Trace [Window"](#page-1610-0) on page 1611

"Results [Window"](#page-1610-1) on page 1611

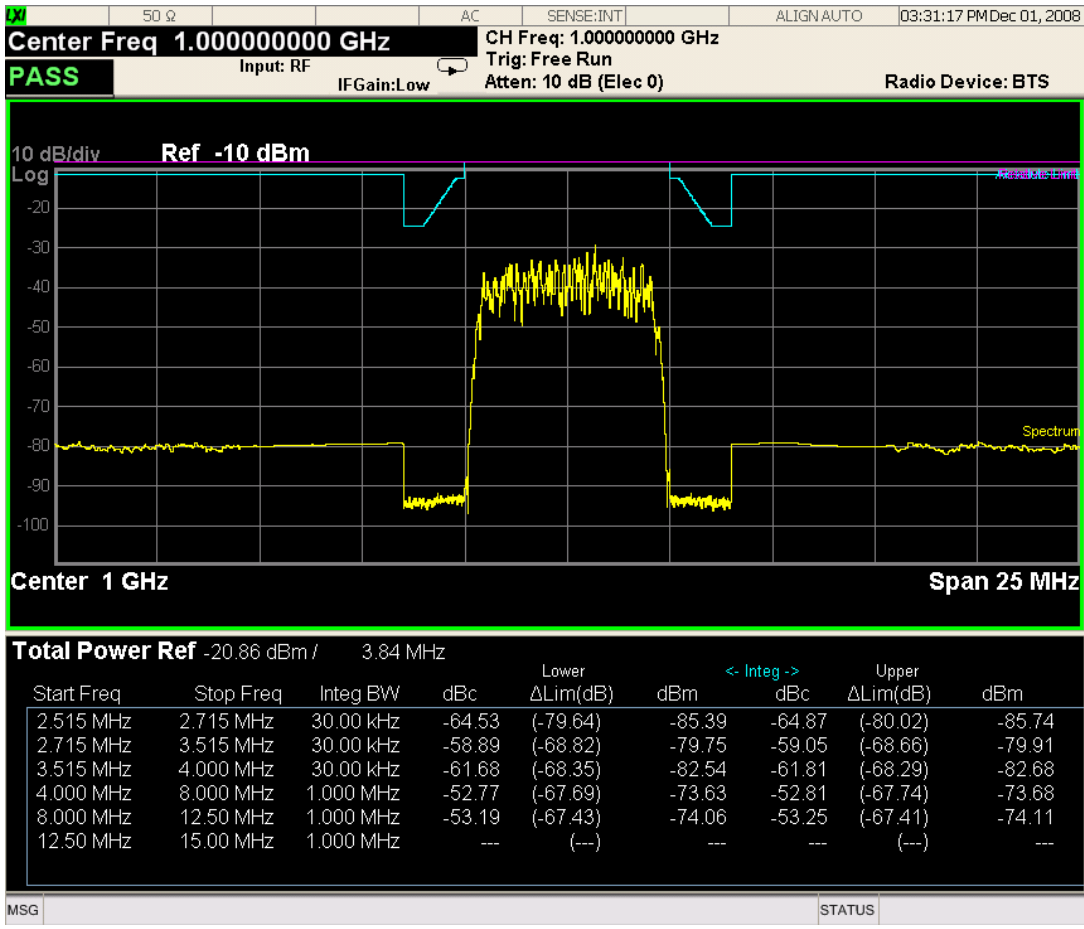

For WLAN 802.11ac (80 + 80 MHz), power readouts of both of the carriers are displayed in the lower result window.

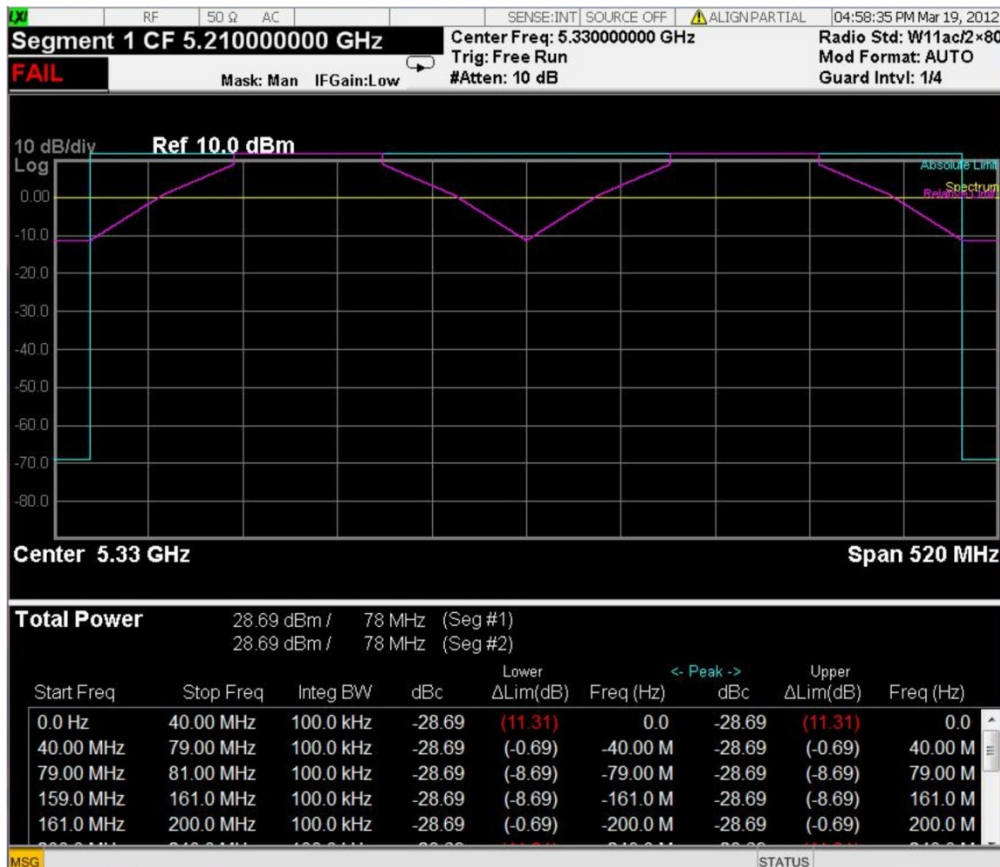

### <span id="page-1610-0"></span>Trace Window

Corresponding Trace yellow - Combined trace from carrier and each offset

### <span id="page-1610-1"></span>Results Window

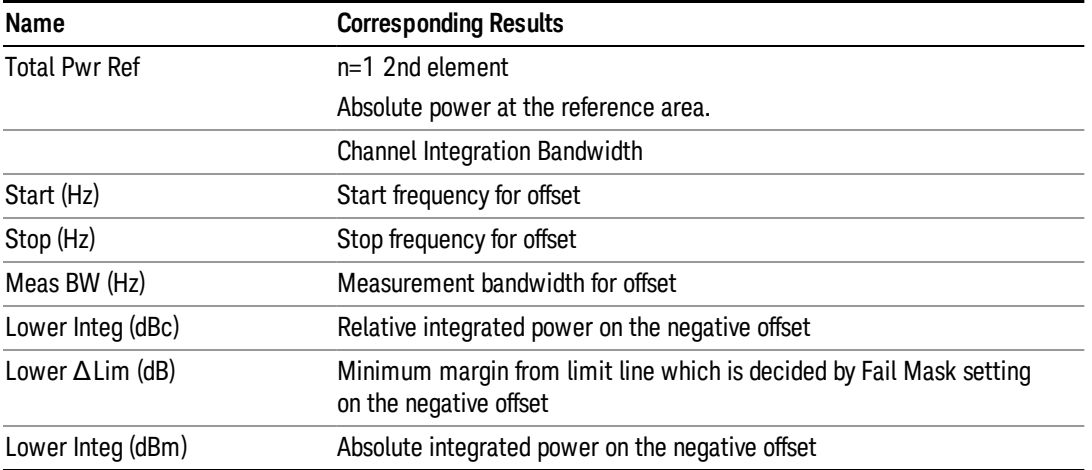

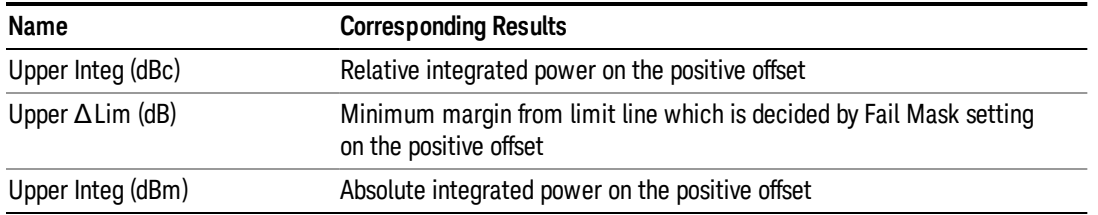

### <span id="page-1611-0"></span>Integrated Power (PSD Ref)

"Trace [Window"](#page-1612-0) on page 1613

### "Results [Window"](#page-1612-1) on page 1613

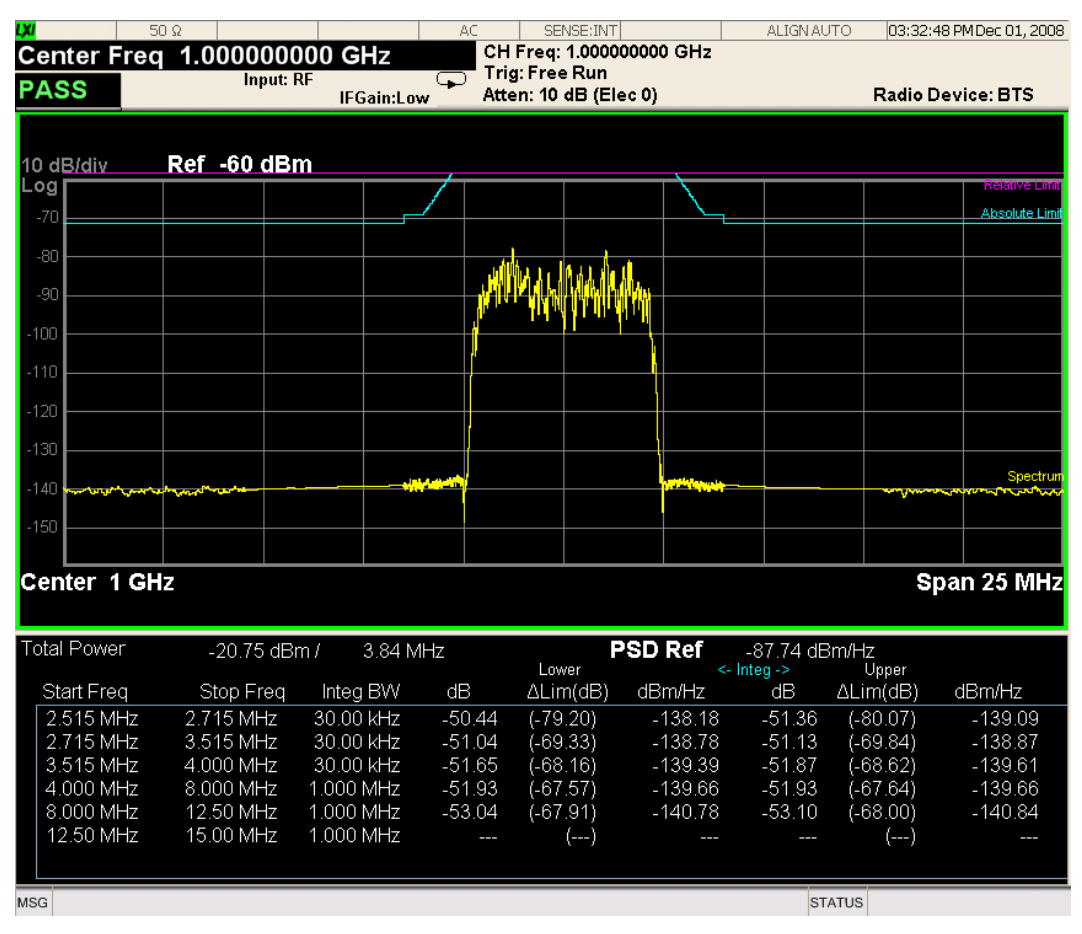

For WLAN 802.11ac (80 + 80 MHz), power readouts of both of the carriers are displayed in the lower result window.

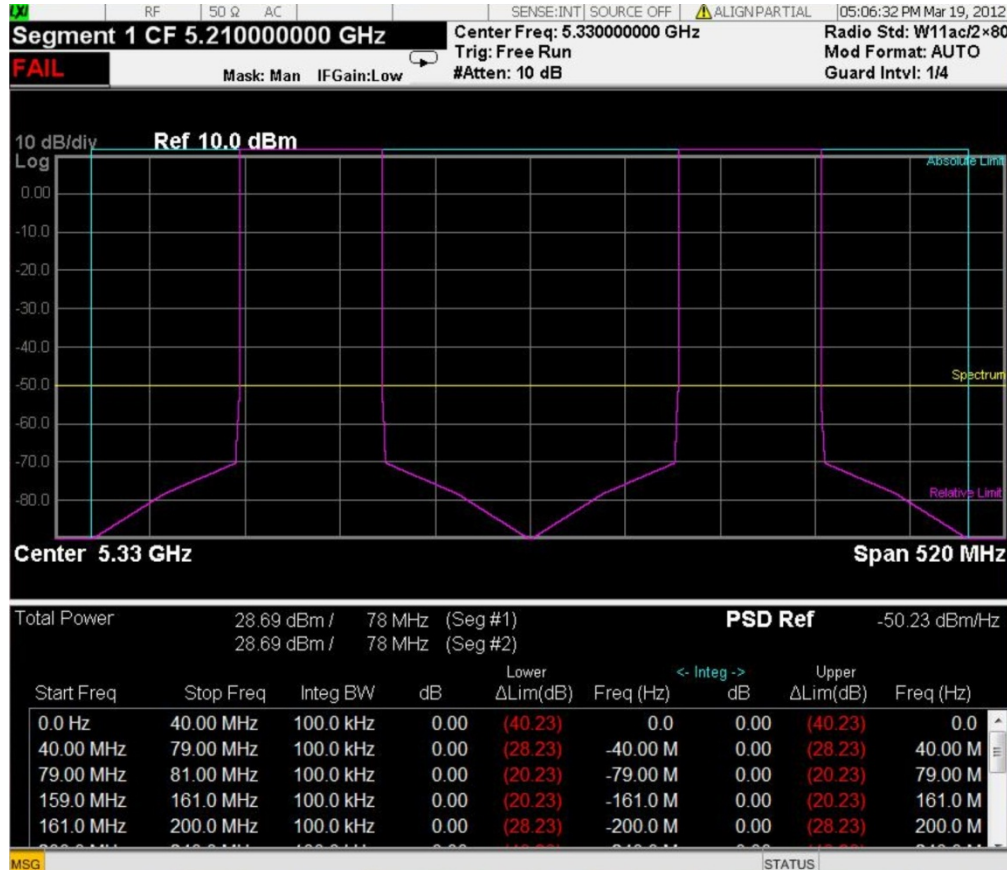

### <span id="page-1612-0"></span>Trace Window

Corresponding Trace yellow - Combined trace from carrier and each offset

### <span id="page-1612-1"></span>Results Window

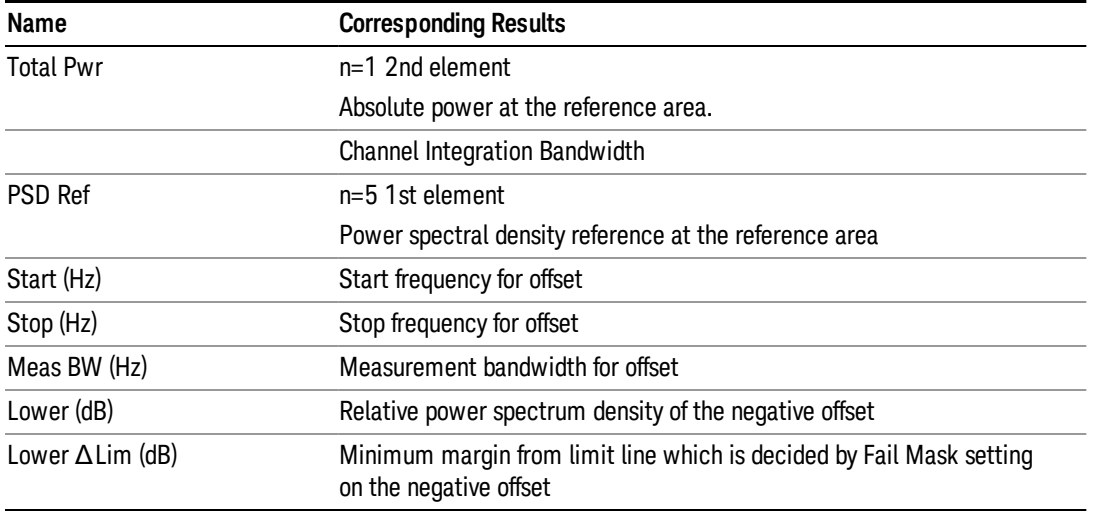

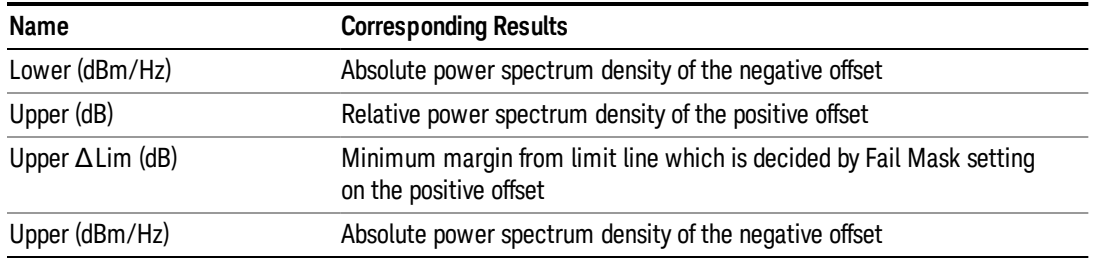

### <span id="page-1613-0"></span>Integrated Power (Spectrum Pk Ref)

#### "Trace [Window"](#page-1610-0) on page 1611

#### "Results [Window"](#page-1610-1) on page 1611

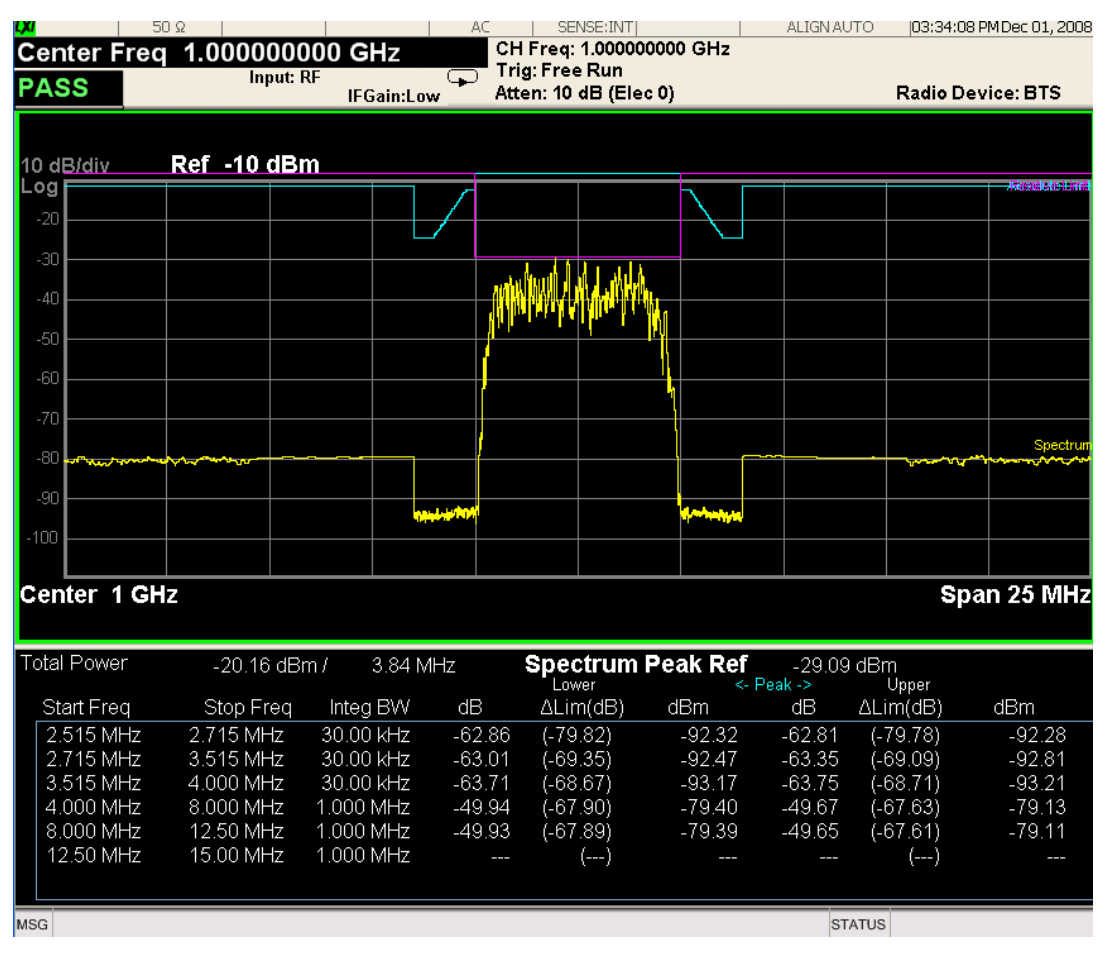

For WLAN 802.11ac (80 + 80 MHz), power readouts of both of the carriers are displayed in the lower result window.

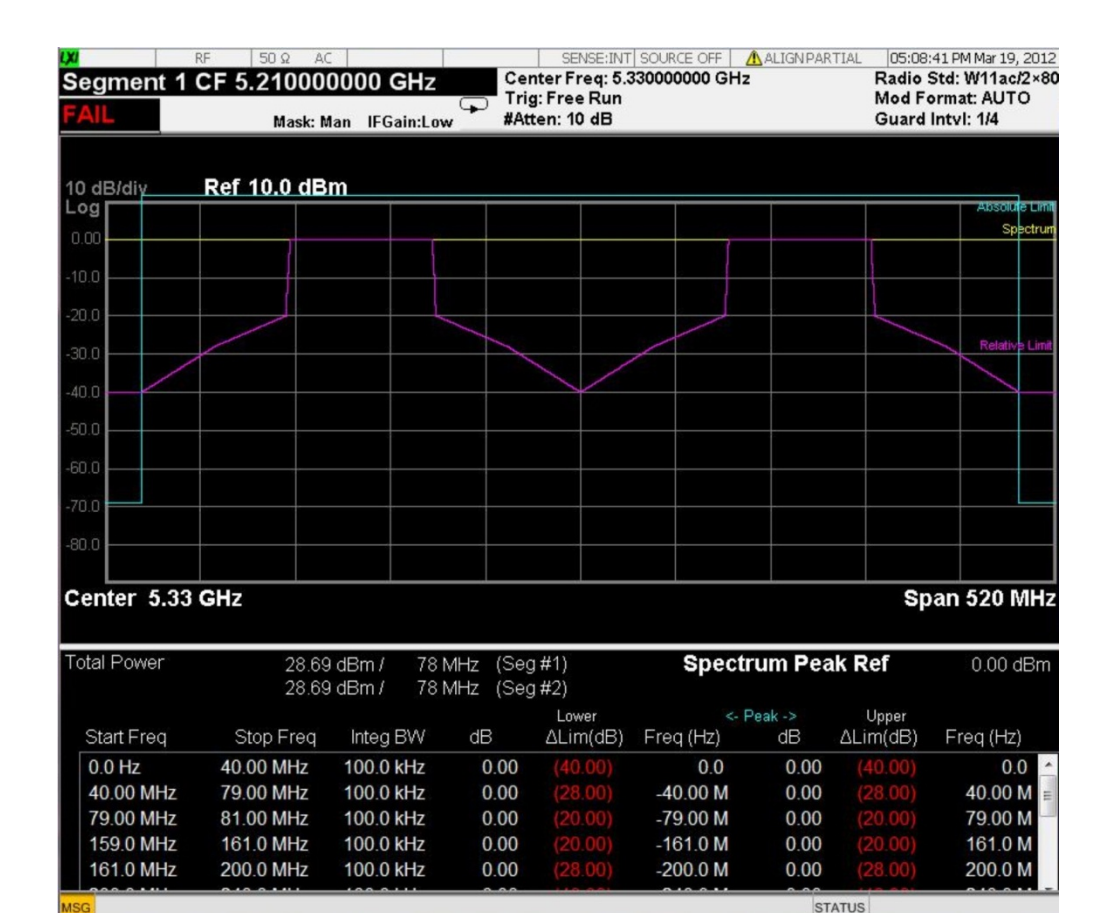

#### Trace Window

Corresponding Trace yellow - Combined trace from carrier and each offset

#### Results Window

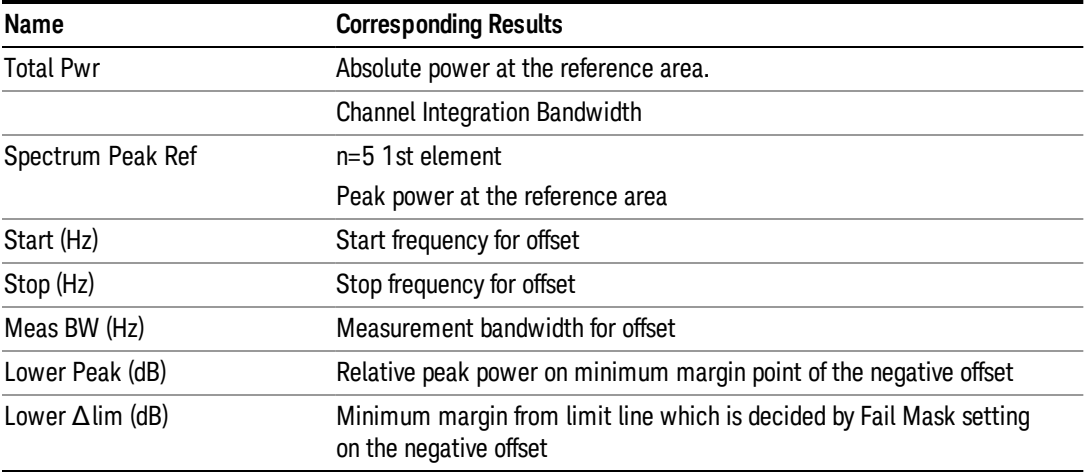

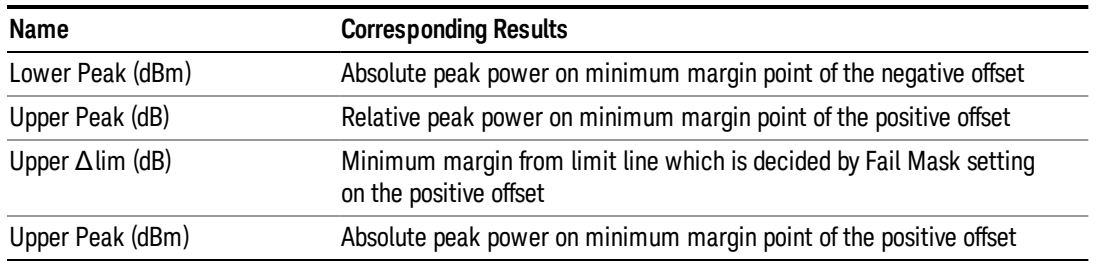

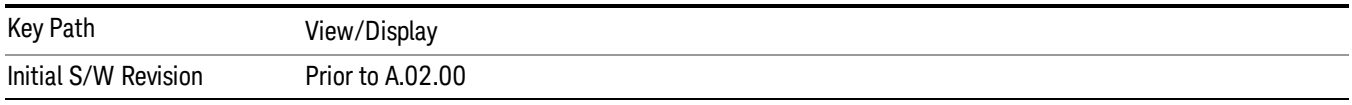

### Carrier Info (MSR and LTE-AdvancedFDD/TDD Only)

Sets the display to the Carrier Info view. The lower window is the carrier info table in this view.

Carrier center frequency can be displayed in either offset or absolute frequency depending on Carrier Freq. The table can be scrolled by Carrier Result on Meas Setup menu or by Select Carrier on Config Carriers menu. The highlighted row changes as either Carrier Result or Select Carrier is changed. The highlighted row and these keys are not coupled.

LTE-Advanced FDD/TDD has the different carrier info table from that in MSR in this view, which displays with measured component carrier powers and its power spectral density in the order of component carrier index in one of the view windows.

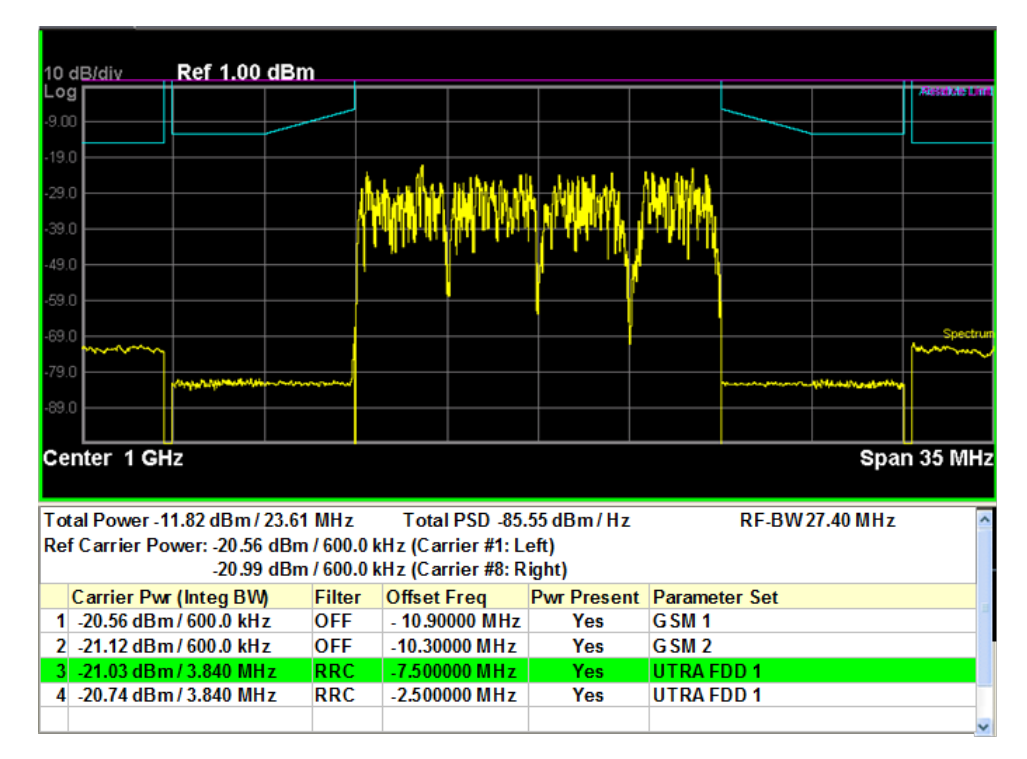

Carrier Info Table View (Total Power)

### Carrier Info Table (PSD)

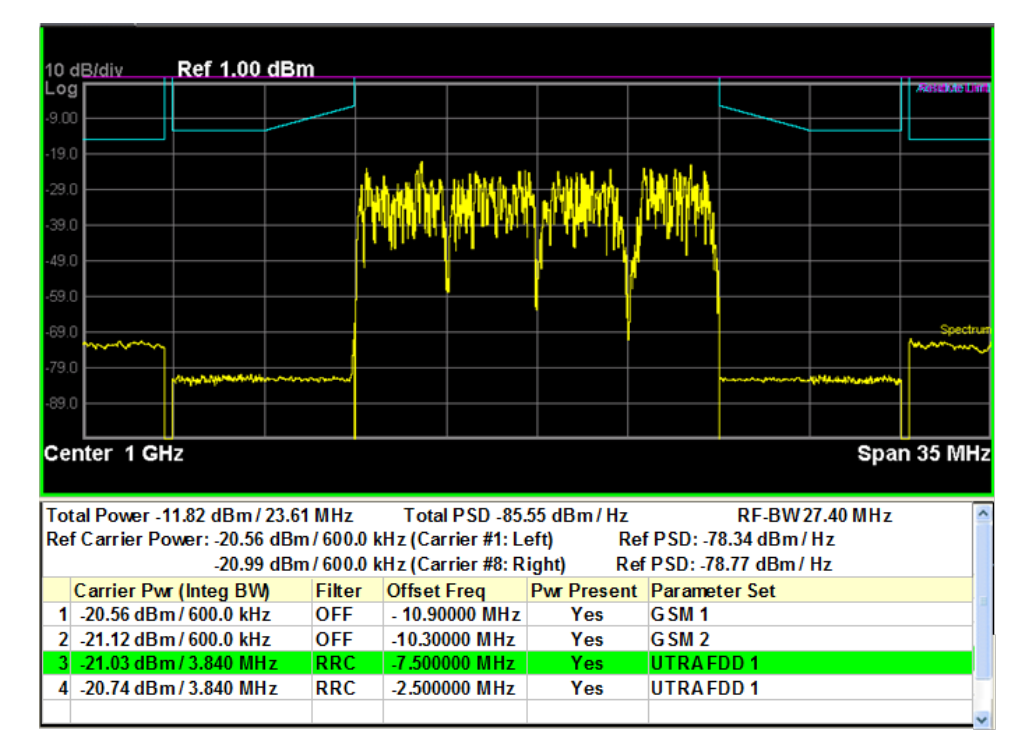

### Carrier Info Table (Spectrum Pk)

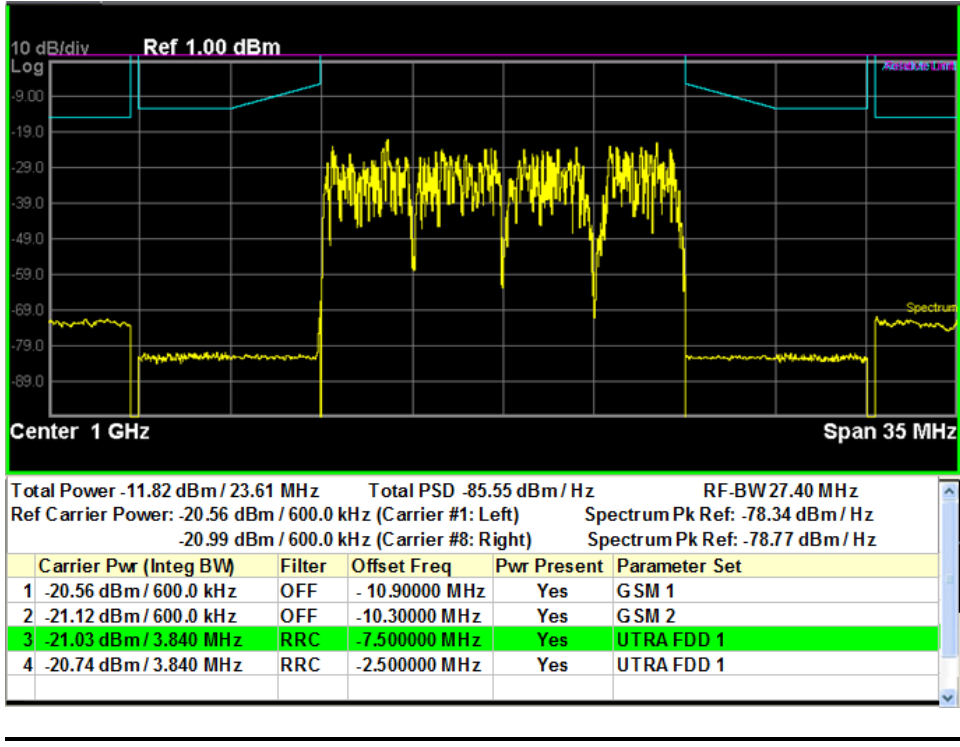

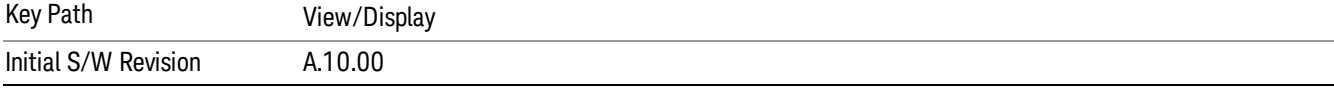

### Carrier Freq (MSR and LTE-Advanced FDD/TDD Only)

Sets the carrier frequency display type.

- Offset The carrier center frequencies are displayed as offset from Carrier Ref Freq.
- Absolute The carrier center frequencies are displayed as absolute frequency.

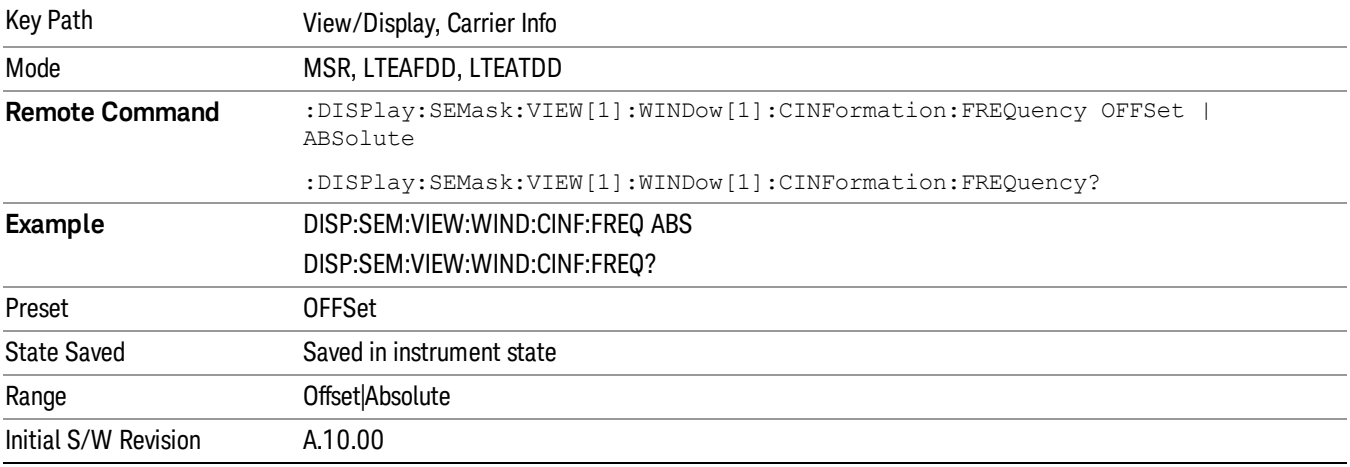

#### Limit Lines

Toggles the limit lines display function for the spectrum emission mask measurements On and Off.

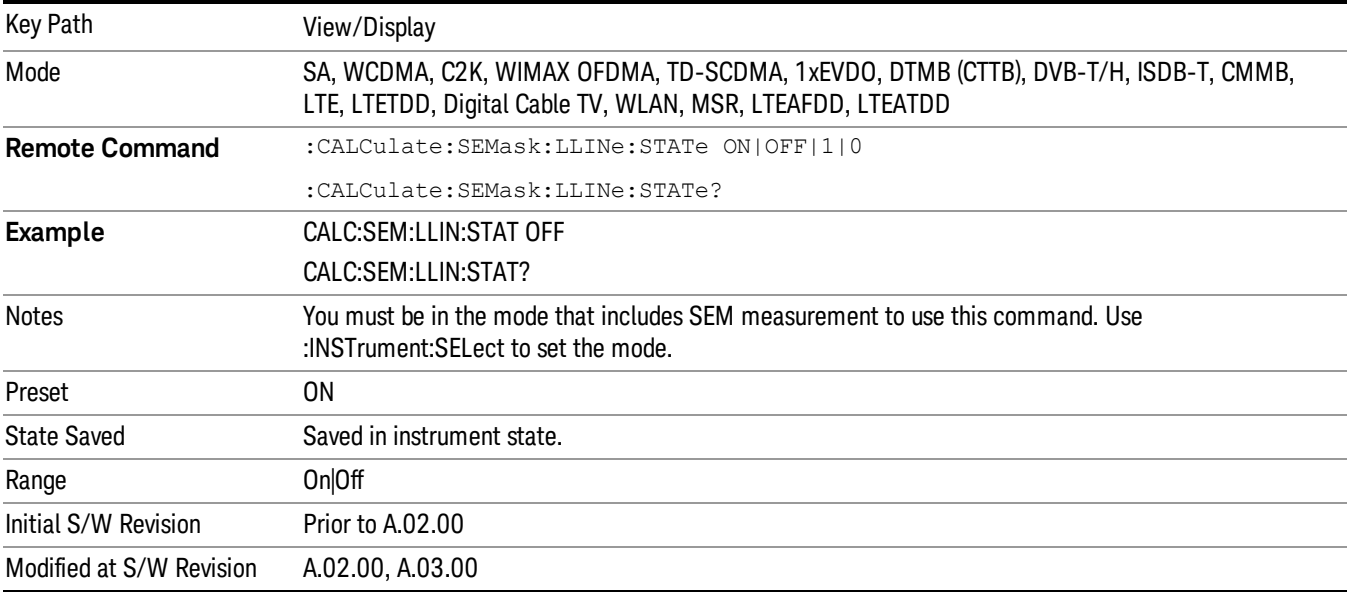

# 12 Transmit On/Off Power Measurement Functions

This measurement is designed for testing Transmit On/Off power for the E-UTRA TDD BS, E-UTRA TDD UE and E-UTRA FDD UE. You must be in the LTE or LTETDD mode to use these commands.

For the measurement results and views, see ["View/Display"](#page-1875-0) on page 1876.

This topic contains the following sections.

"Remote [Commands](#page-1619-0) for Transmit On/Off power" on page 1620

"Measurement Results for Transmit On/Off power [Measurement"](#page-1620-0) on page 1621

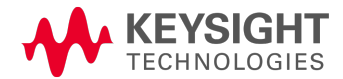

# <span id="page-1619-0"></span>Remote Commands for Transmit On/Off power

The following commands are used to retrieve the measurement results:

:CONFigure:PVTime

:CONFigure:PVTime:NDEFault

- :INITiate:PVTime
- :FETCh:PVTime[n]?
- :READ:PVTime[n]?

:MEASure:PVTime[n]?

For more [measurement](#page-2354-0) related commands, see the SENSe subsystem, and the section "Remote Measurement Functions" on page 2355.
# Measurement Results for Transmit On/Off power Measurement

For each result, the following heading is used to represent its format and precision.

#.Result Name (type of number) [unit] <explanation>

Type of number includes double, float and integer.

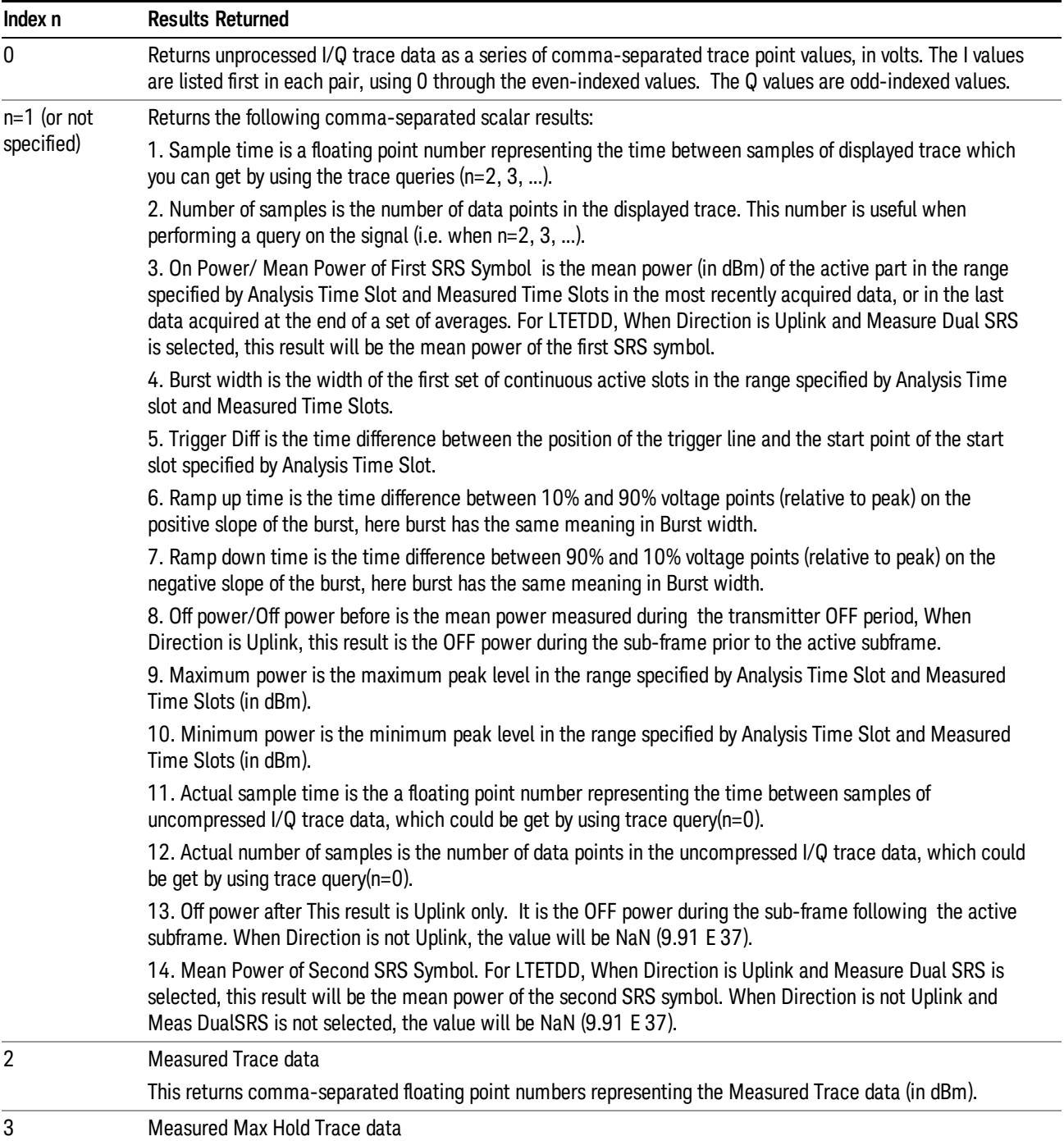

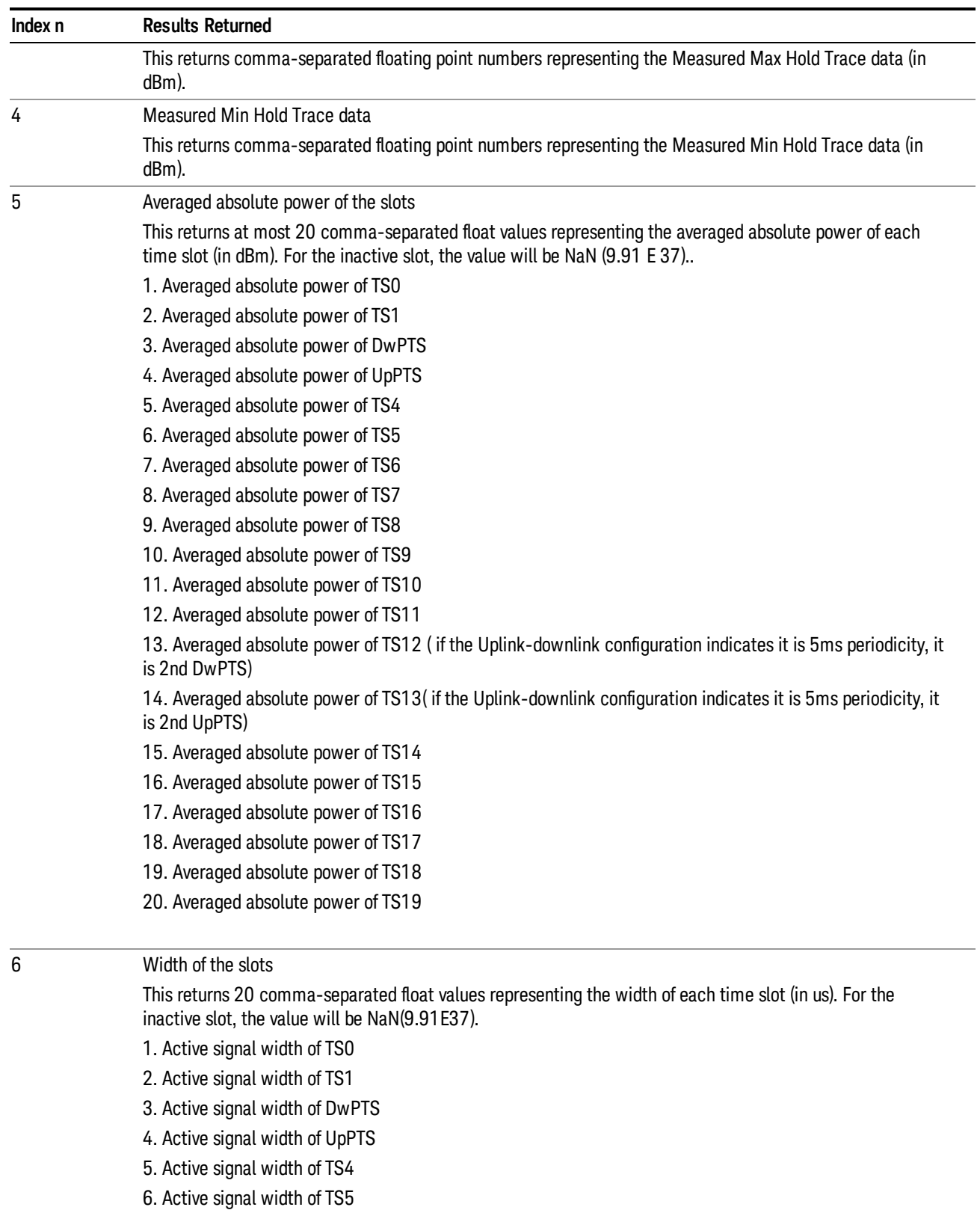

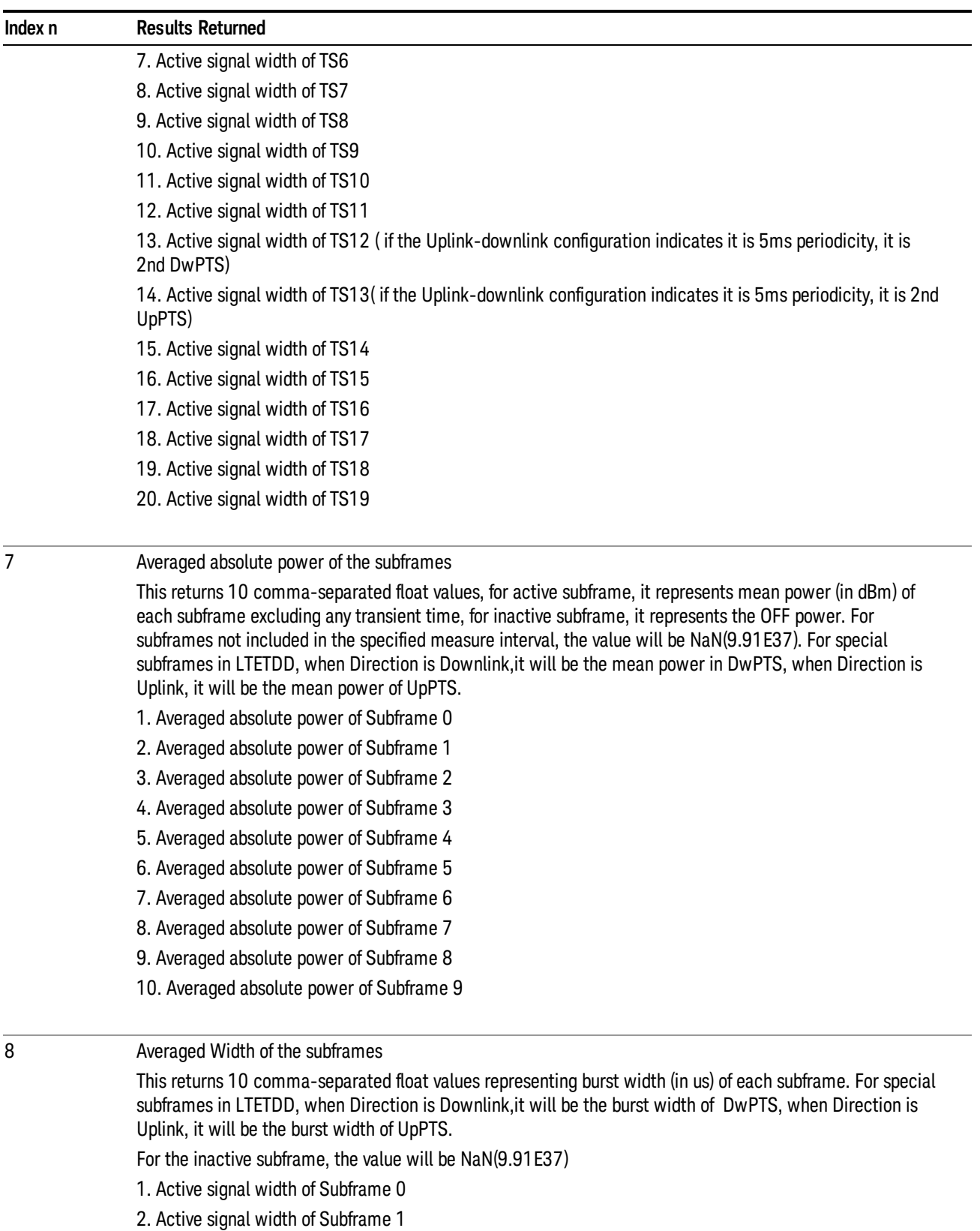

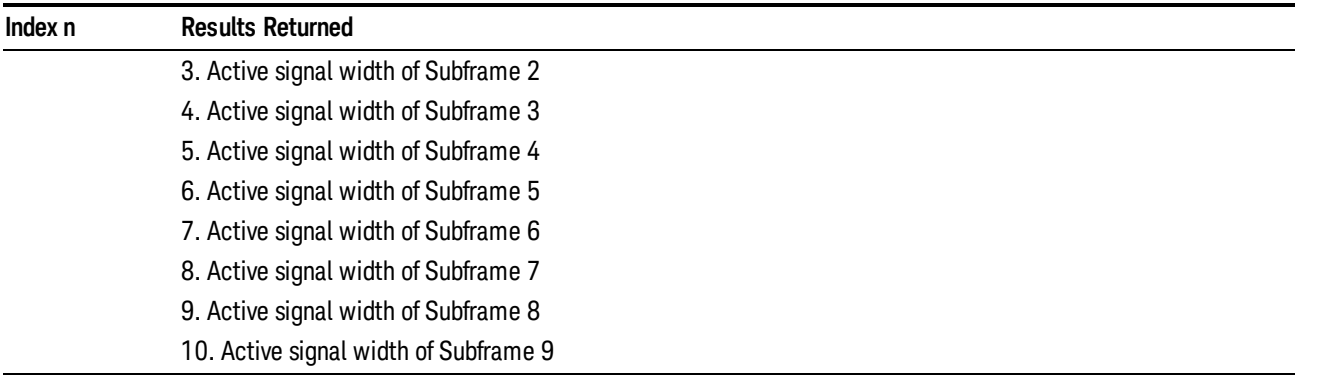

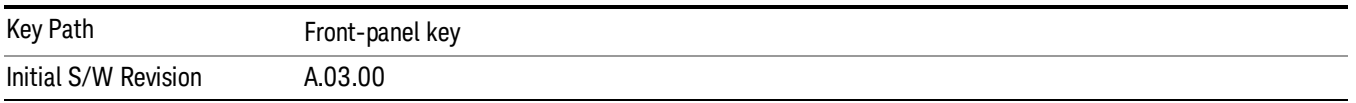

# Amplitude (AMPTD) Y Scale

The AMPLITUDE Y Scale key accesses the menu to set the desired vertical scale and associated settings.

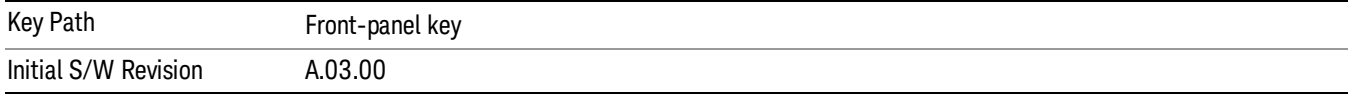

#### Range

The Range menu allows setting amplitude controls of the instrument.

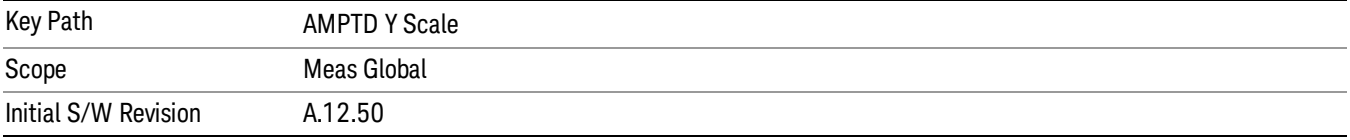

### Range

Represents the amplitude of the largest sinusoidal signal that could be present within the IF without being clipped by the ADC. For signals with high peak-to-average ratios, the range may need to exceed the rms signal power by a fair amount to avoid clipping.

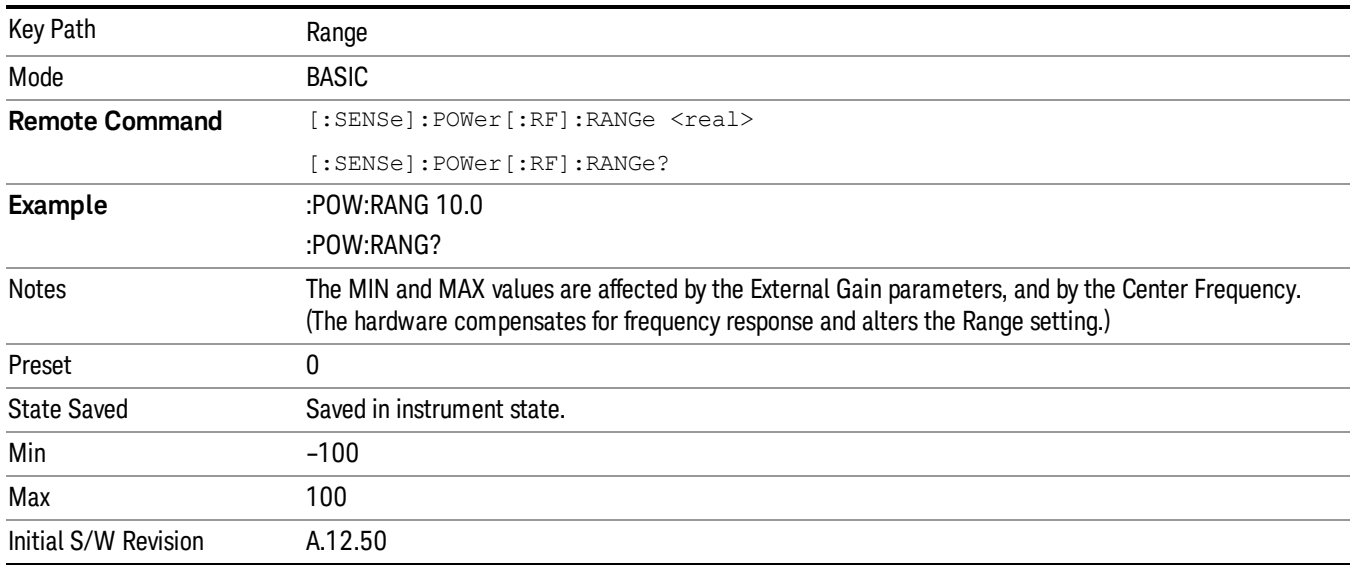

## Adjust Range For Min Clip

Sets the combination of attenuation and gain based on the current measured signal level so that clipping will be at a minimum.

This is an "immediate action" function, that is, it executes once, when the key is pressed.

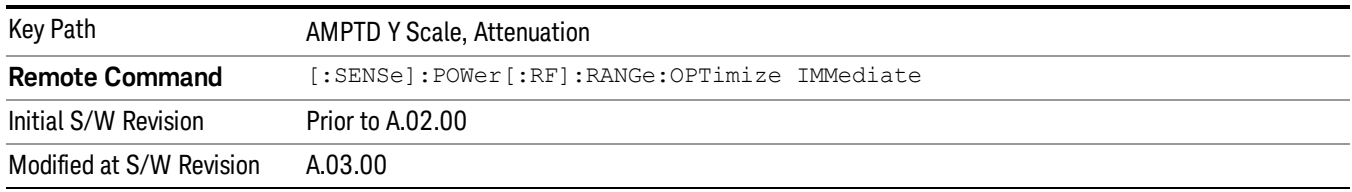

This key is grayed out in measurements that do not support this functionality.

## Pre-Adjust for Min Clip

If this function is on, it does the adjustment described under Adjust Range For Min Clip each time a measurement restarts. Therefore, in Continuous measurement mode, it only executes before the first measurement.

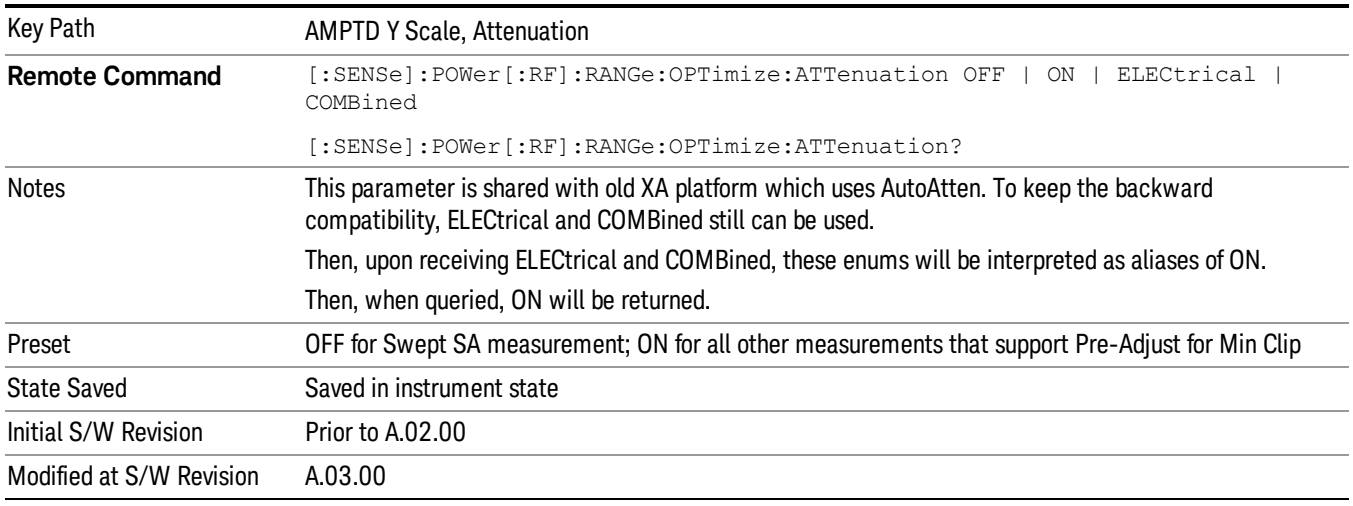

#### Peak to Average

The Peak to Average Ratio is used with the Range setting to optimize the level control in the instrument. The value is the ratio, in dB, of the peak power to the average power of the signal to be measured. A ratio of 0 should be used for sinusoidal signals; for 802.11g OFDM signals use 9 dB.

All Applications (Modes) will show the current value of Peak to Average ratio on the softkey. However, some applications will not permit changing the value. In these situations the softkey will be grayed-out.

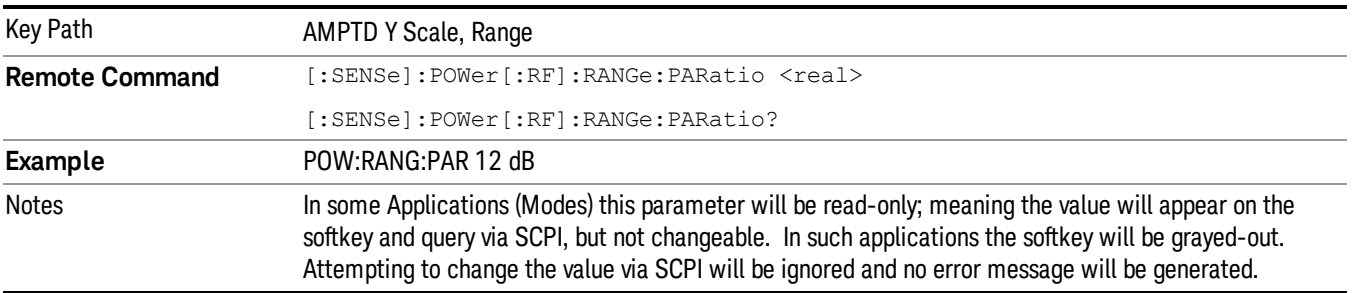

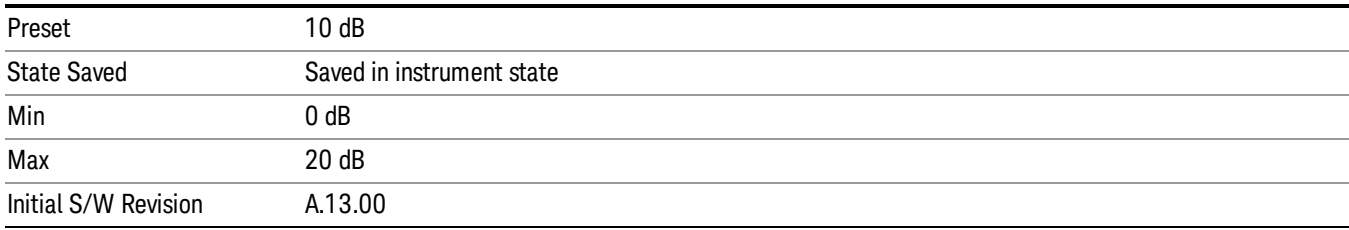

#### Mixer Level Offset

Mixer level offset is an advanced setting to adjust target Range at the input mixer which in turn affects the signal level in the instrument's IF. This setting can be used when additional optimization is needed after setting Peak to Average ratio. Positive values of offset optimize noise performance over distortion, negative values optimize distortion performance over noise.

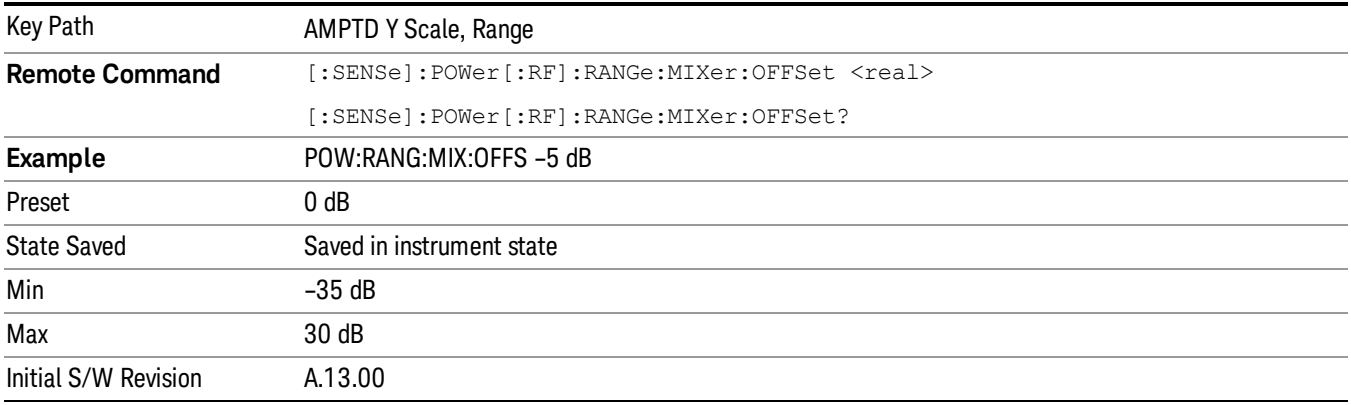

#### Ref Value

Sets the power reference.

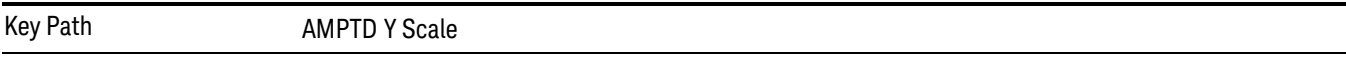

#### Ref Value (Burst View)

Sets the absolute power reference.

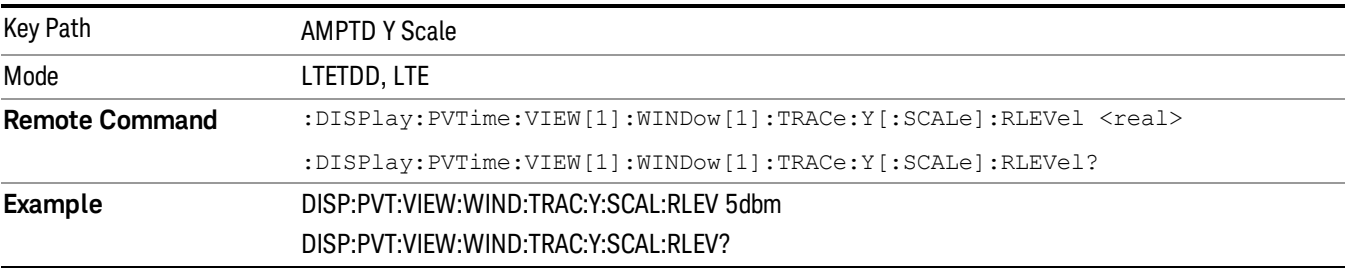

12 Transmit On/Off Power Measurement Functions Amplitude (AMPTD) Y Scale

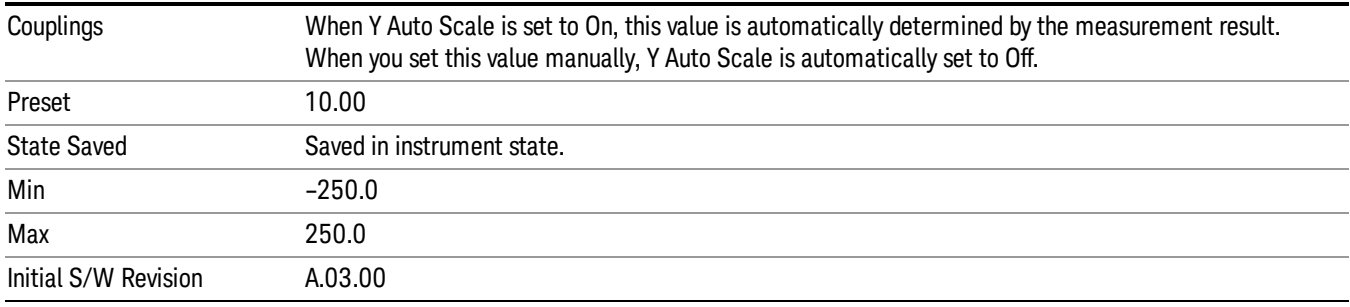

#### Ref Value (Rise & Fall view)

Allows you to set the absolute power reference.

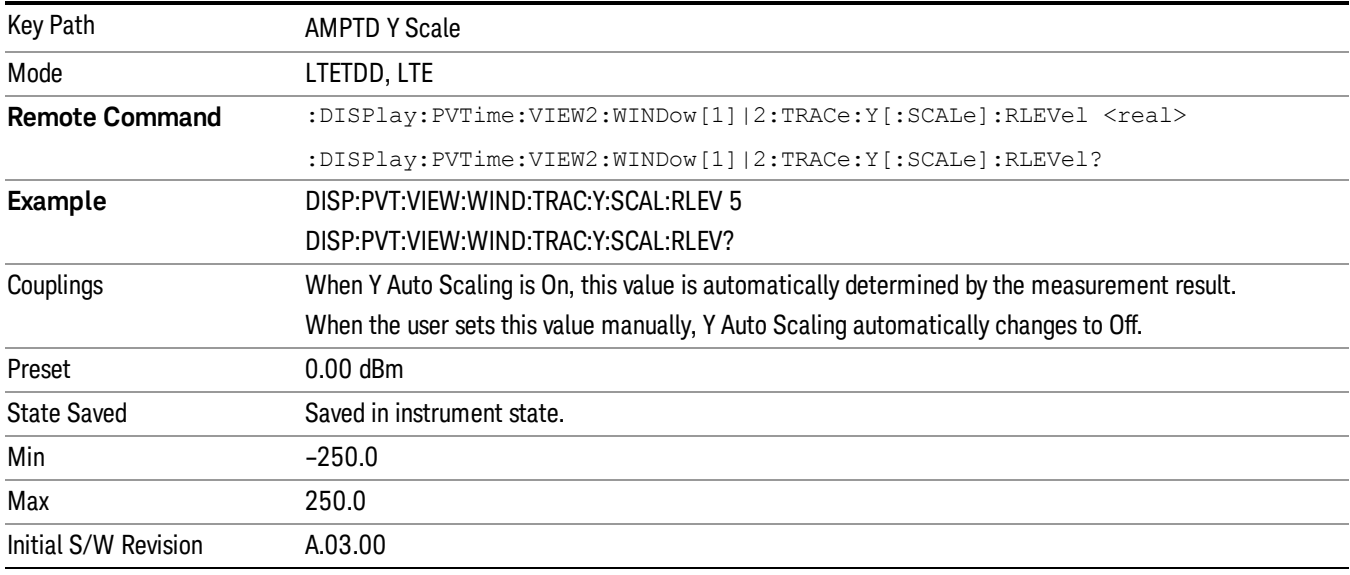

#### Scale/Div

Allows you to enter a numeric value to change the vertical display sensitivity.

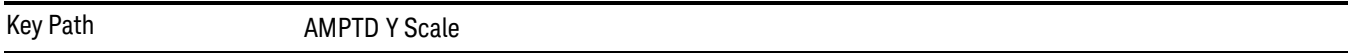

#### Scale/Div(Burst View)

Allows you to enter a numeric value to change the vertical display sensitivity.

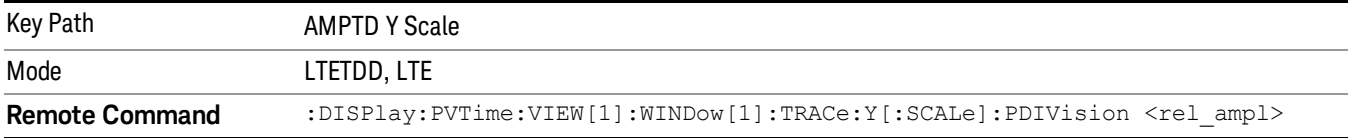

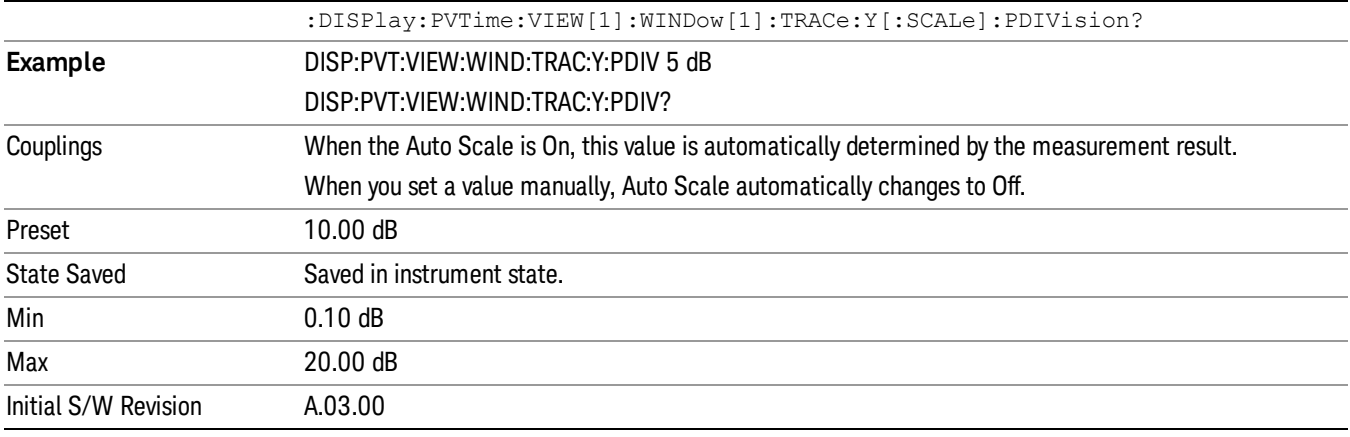

### Scale/Div (Rise & Fall view)

Allows you to enter a numeric value to change the vertical display sensitivity.

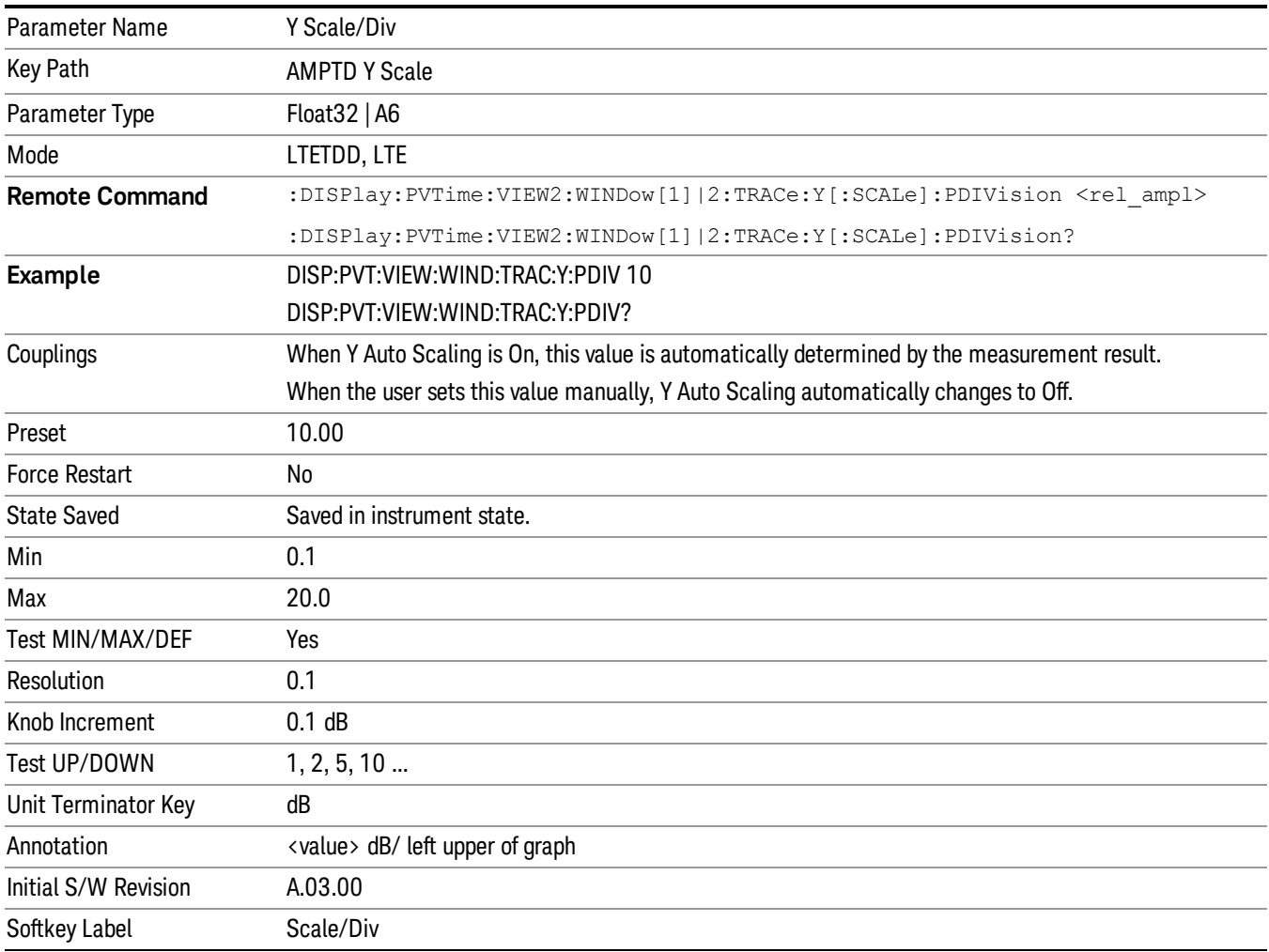

#### Ref Position

Sets the display reference position to the top, center, or bottom of the display.

Key Path AMPTD Y Scale

#### Ref Position(Burst View)

Allows you to set the display reference position to the top, center, or bottom of the display.

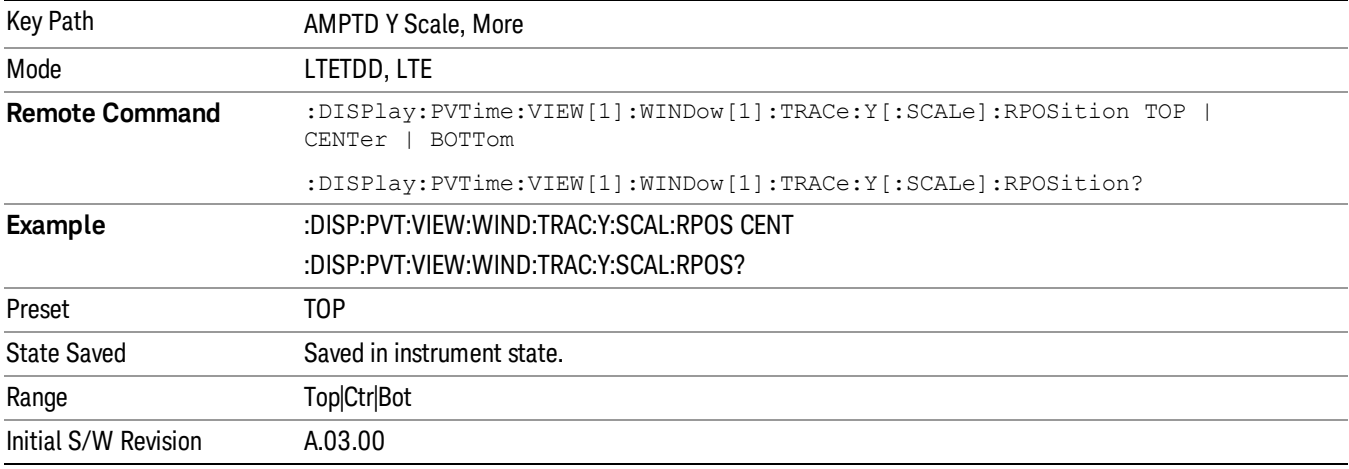

#### Ref Position (Rise & Fall view)

Allows you to set the display reference position to Top, Center, or Bottom.

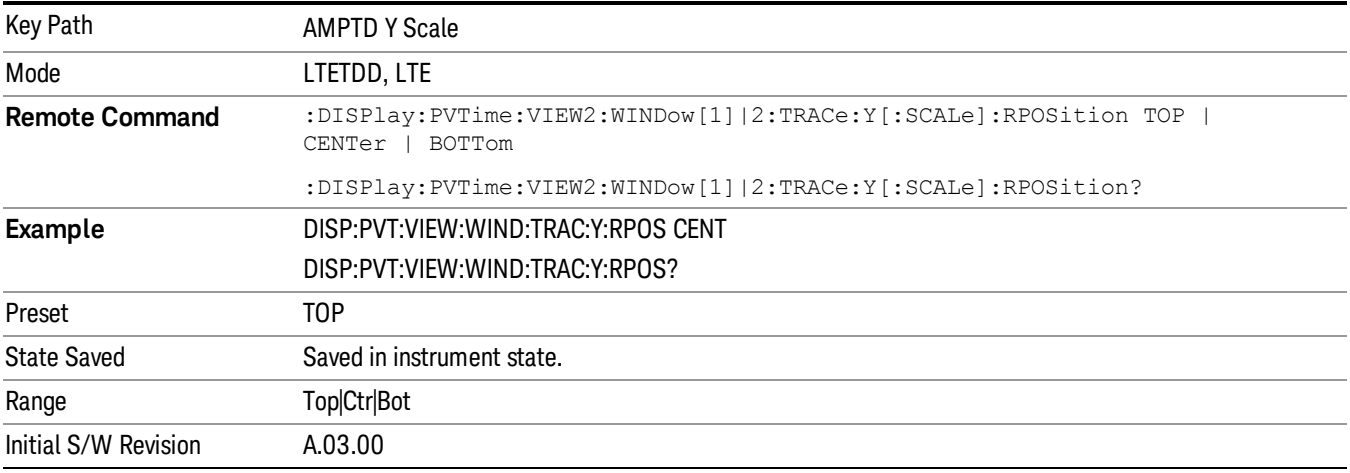

#### Auto Scale

Allows you to toggle the Y axis Auto Scale function between On and Off.

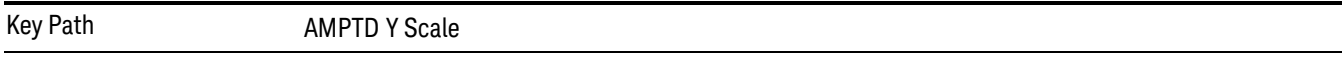

#### Auto Scale(Burst View)

Allows you to toggle the Y axis Auto Scale function between On and Off.

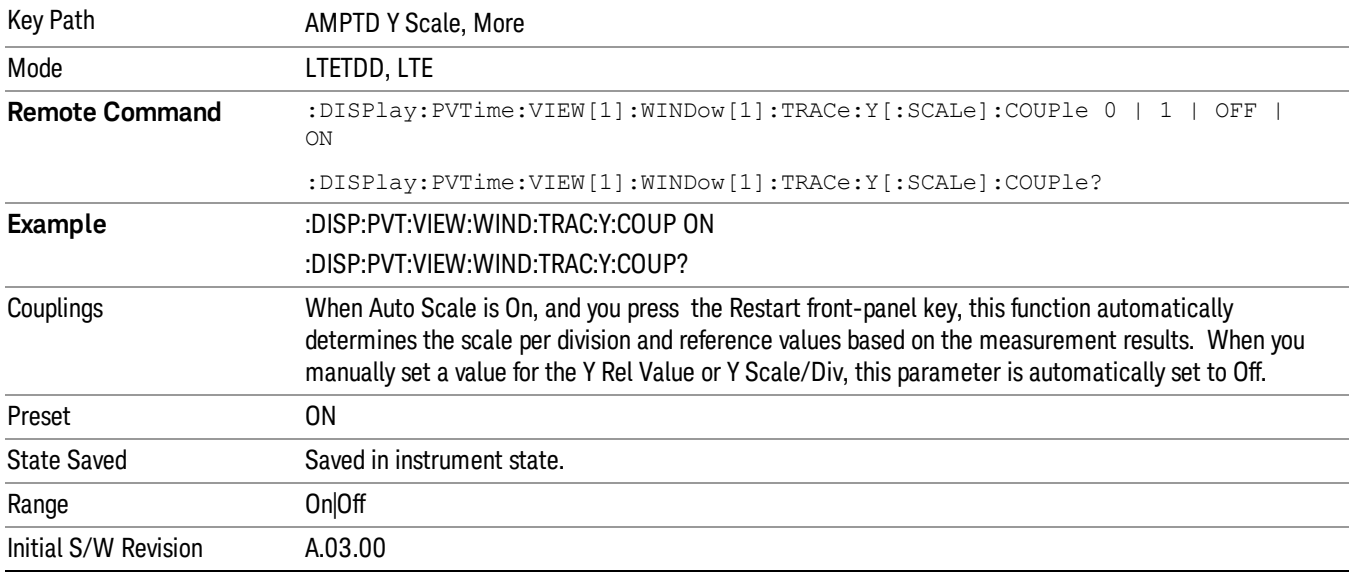

#### Auto Scale (Rise & Fall view)

Allows you to toggle the Y-axis auto scaling function between On and Off.

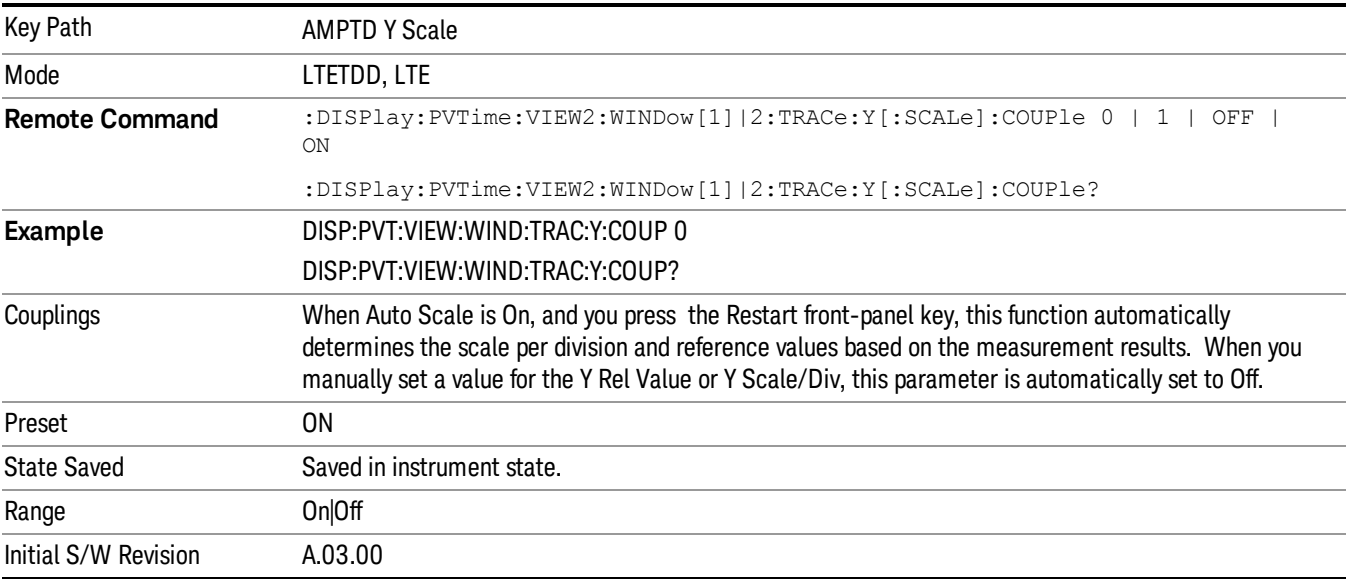

 Transmit On/Off Power Measurement Functions Amplitude (AMPTD) Y Scale

# Auto Couple

The Auto Couple feature provides a quick and convenient way to automatically couple multiple instrument settings. This helps ensure accurate measurements and optimum dynamic range. When the Auto Couple feature is activated, either from the front panel or remotely, all parameters of the current measurement that have an Auto/Manual mode are set to Auto mode and all measurement settings dependent on (or coupled to) the Auto/Man parameters are automatically adjusted for optimal performance.

However, the Auto Couple keyactions are confined to the current measurement only. It does not affect other measurements in the mode, and it does not affect markers, marker functions, or trace or display attributes.

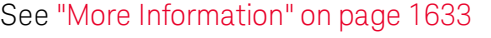

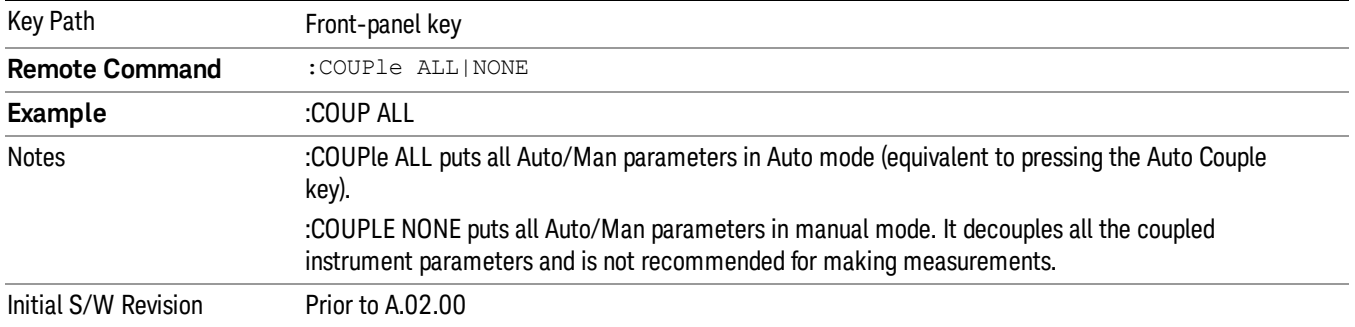

## <span id="page-1632-0"></span>More Information

There are two types of functions that have Auto/Manual modes.

#### Auto/Man Active Function keys

usdDP

An Auto/Man toggle key controls the binary state associated with an instrument parameter by toggling between Auto (where the parameter is automatically coupled to the other parameters it is dependent upon) and Man (where the parameter is controlled independent of the other parameters), as well as making the parameter the active function. The current mode is indicated on the softkey with either Auto or Man underlined as illustrated below.

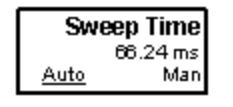

## Auto/Man 1-of-N keys

An Auto/Man 1-of-N key allows you to manually pick from a list of parameter values, or place the function in Auto, in which case the value is automatically selected (and indicated) as shown below. If in Auto, Auto is underlined on the calling key. If in manual operation, manual is indicated on the calling key. But the calling key does not actually toggle the function, it simply opens the menu.

 Transmit On/Off Power Measurement Functions Auto Couple

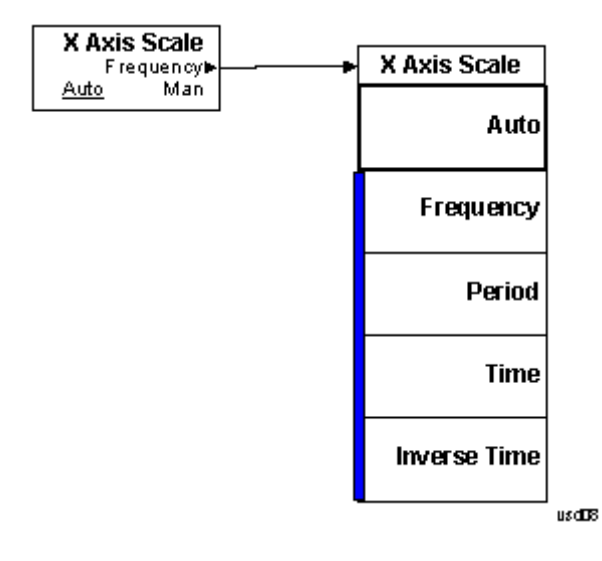

## BW

This key allows you to set the Bandwidth of the signal being measured.

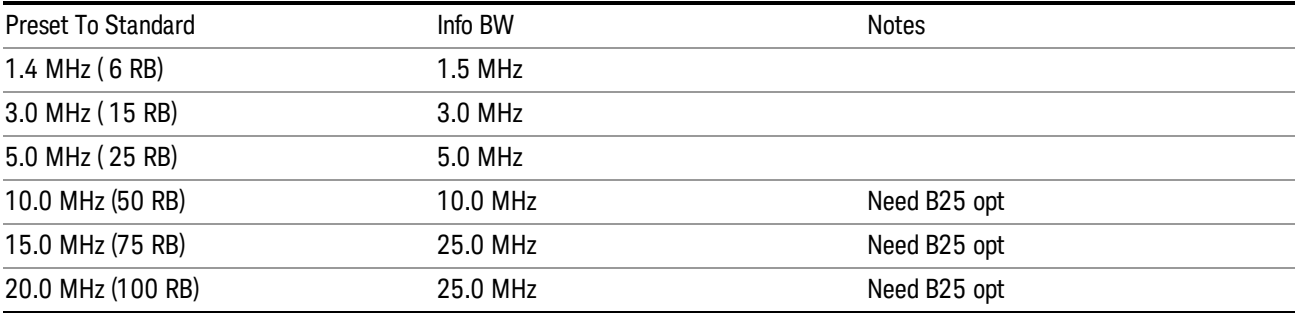

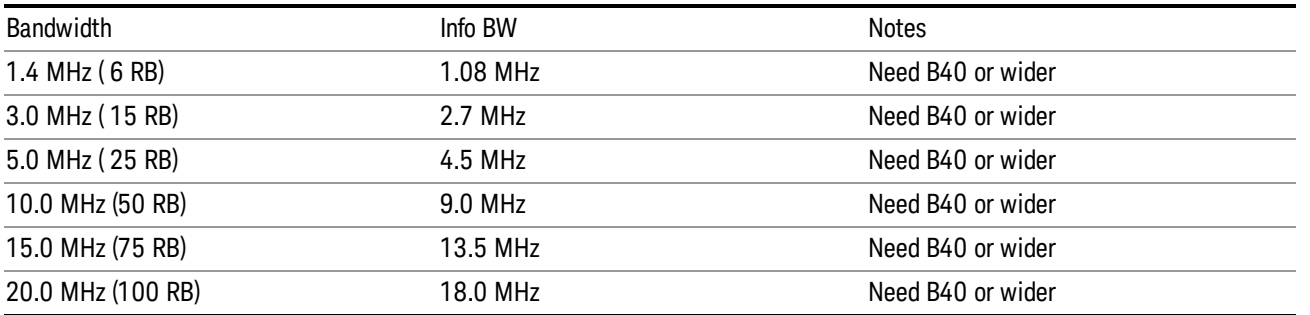

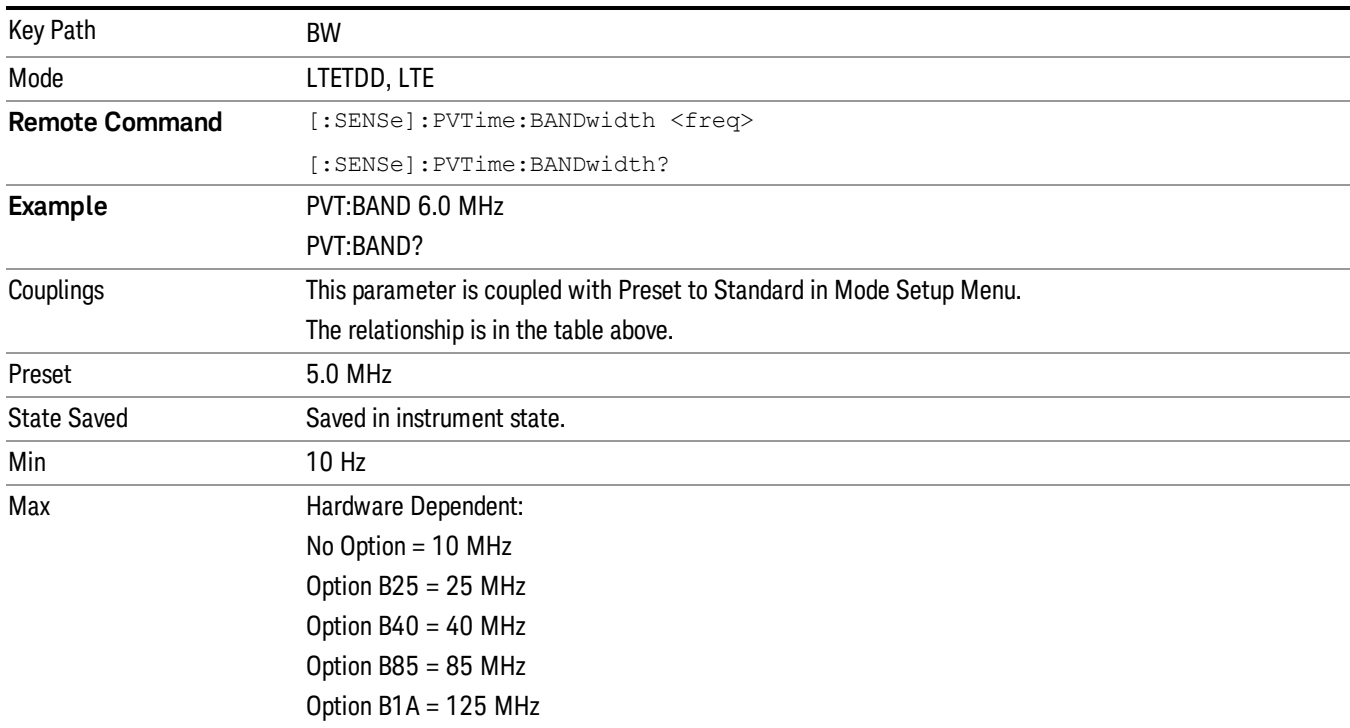

12 Transmit On/Off Power Measurement Functions BW

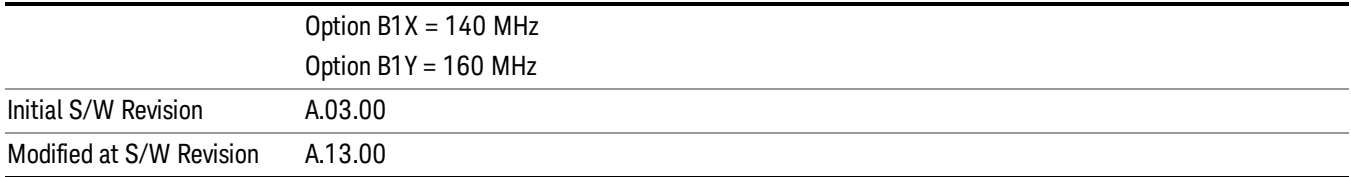

# Cont (Continuous Measurement/Sweep)

Sets the analyzer for Continuous measurement operation. The single/continuous state is Meas Global so the setting will affect all measurements. If you are Paused, pressing Cont does a Resume.

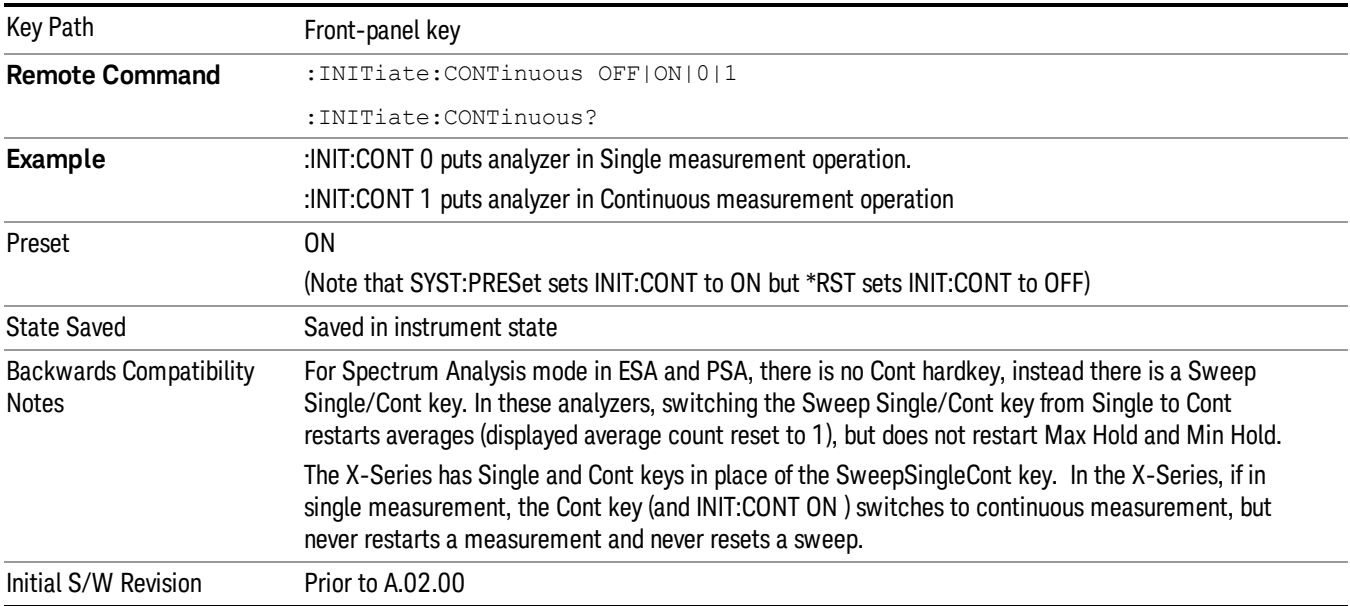

In Swept SA Measurement (Spectrum Analysis Mode):

The analyzer takes repetitive sweeps, averages, measurements, etc., when in Continuous mode. When the average count reaches the Average/Hold Number the count stops incrementing, but the analyzer keeps sweeping. See the Trace/Detector section for the averaging formula used both before and after the Average/Hold Number is reached. The trigger condition must be met prior to each sweep. The type of trace processing for multiple sweeps, is set under the Trace/Detector key, with choices of Trace Average, Max Hold, or Min Hold.

In Other Measurements/Modes:

With Avg/Hold Num (in the Meas Setup menu) set to Off or set to On with a value of 1, a sweep is taken after the trigger condition is met; and the analyzer continues to take new sweeps after the current sweep has completed and the trigger condition is again met. However, with Avg/Hold Num set to On with a value >1, multiple sweeps (data acquisitions) are taken for the measurement. The trigger condition must be met prior to each sweep. The sweep is not stopped when the average count k equals the number N set for Avg/Hold Num is reached, but the number k stops incrementing. A measurement average usually applies to all traces, marker results, and numeric results. But sometimes it only applies to the numeric results.

If the analyzer is in Single measurement, pressing the Cont key does not change k and does not cause the sweep to be reset; the only action is to put the analyzer into Continuous measurement operation.

If it is already in continuous sweep:

the INIT:CONT 1 command has no effect

12 Transmit On/Off Power Measurement Functions Cont (Continuous Measurement/Sweep)

the INIT:CONT 0 command will place the analyzer in Single Sweep but will have no effect on the current sequence until  $k = N$ , at which point the current sequence will stop and the instrument will go to the idle state.

File

See ["File"](#page-265-0) on page 266

# FREQ Channel

Accesses a menu of keys that allow you to control the Frequency and Channel parameters of the instrument.

Some features in the Frequency menu are the same for all measurements - they do not change as you change measurements. Settings like these are called "Meas Global" and are unaffected by Meas Preset. For example, the Center Freq setting is the same for all measurements - it does not change as you change measurements.

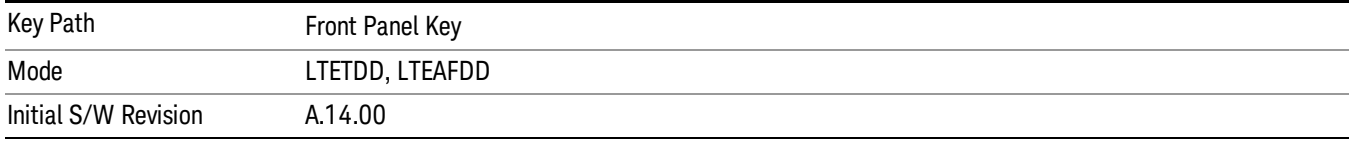

#### Carrier Ref Freq

Sets carrier reference frequency. The center frequencies of carriers are defined as offset frequency from this value.

If the following conditions are satisfied at the same time:

- the Number of Component Carrier equals to 1
- the Center Freq Offset equals to 0 Hz
- the mode of the Center Freq is Auto

the Center Freq is equivalent to Carrier Ref Freq.

When the Center Freq changes in such conditions, the mode of the Center Freq keeps as Auto and the Carrier Ref Freq will be changed to same value. The major purpose of this coupling is to keep BWCC with legacy LTE/LTE TDD, in which :SENSe:FREQuency:CENTer is used to set up the Frequency of the measurement.

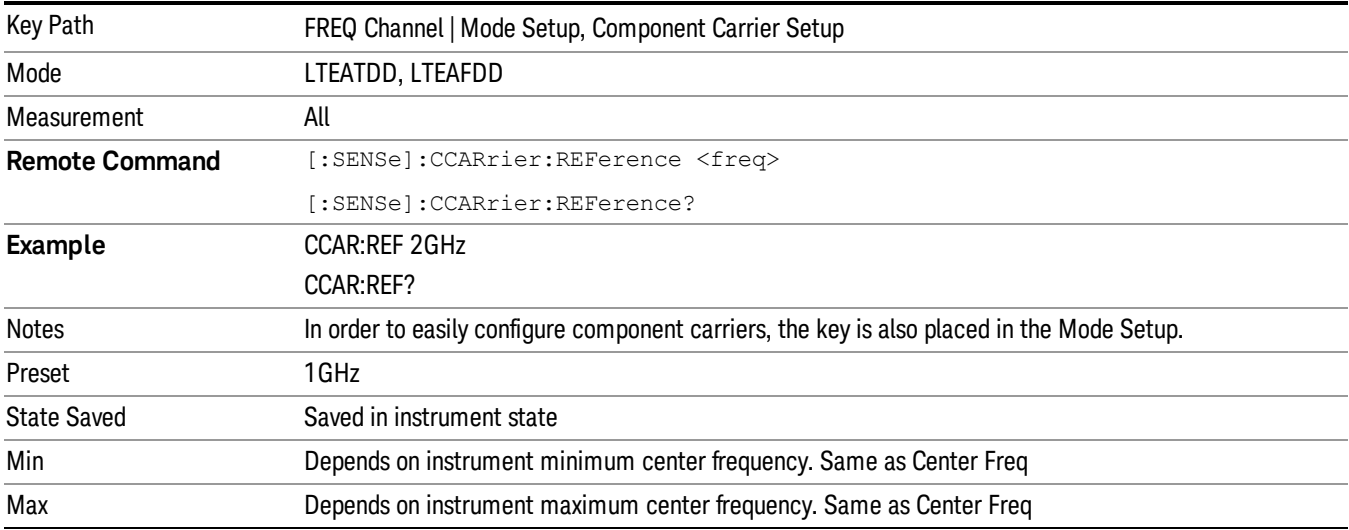

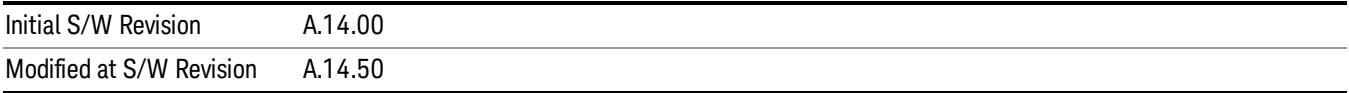

12 Transmit On/Off Power Measurement Functions Input/Output

# Input/Output

See ["Input/Output"](#page-181-0) on page 182

## Marker

Accesses the menu that allows you to select, set up, and control the markers for the current measurement. Sets the marker control mode as described under Normal, Delta, and Off, below. All interactions and dependencies detailed under the softkey description are enforced when the remote command is sent.

See Marker in the "Common Measurement Functions" for more information.

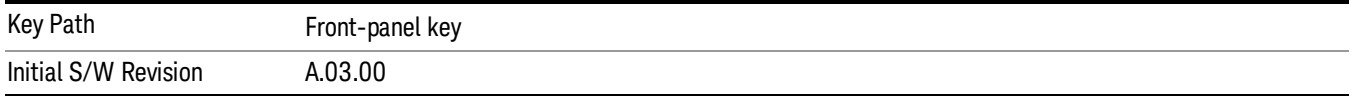

### Select Marker

Accesses menus that allows you to select one or more markers

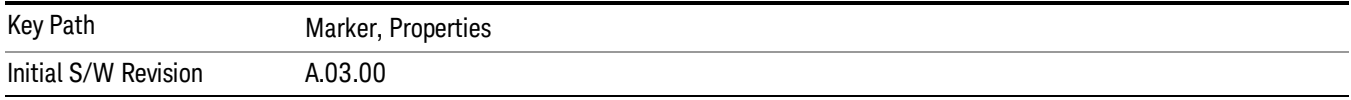

### Marker Type

Sets the marker control mode. If the selected marker is Off, pressing Marker sets it to Normal and places it at the center of the screen on the trace determined by the Marker Trace rules. At the same time, the reference value of the selected marker appears on the Active Function area.

Active Function Display: Marker X-axis value

Default Active Function: the active function for the selected marker's current control mode. If the current control mode is Off, there is no active function and the active function is turned off.

The marker X axis value entered in the active function area will display the marker value to its full entered precision.

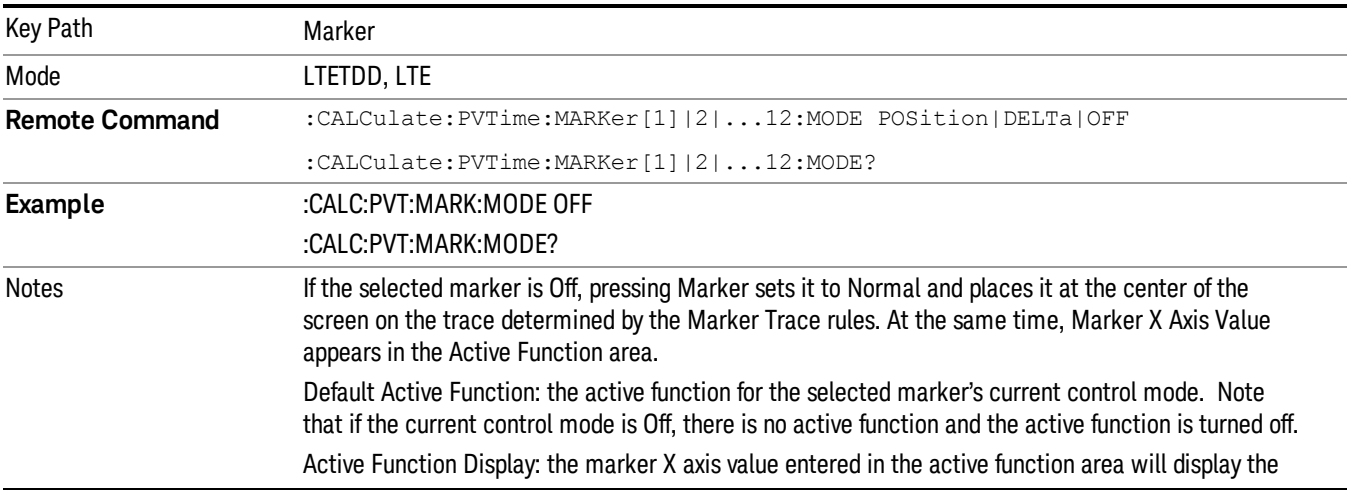

12 Transmit On/Off Power Measurement Functions Marker

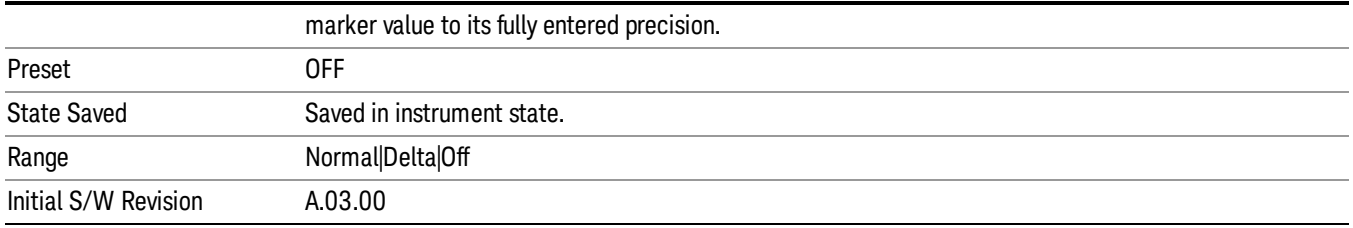

#### Properties

Accesses a menu that allows you to set marker properties and to access the marker trace menu.

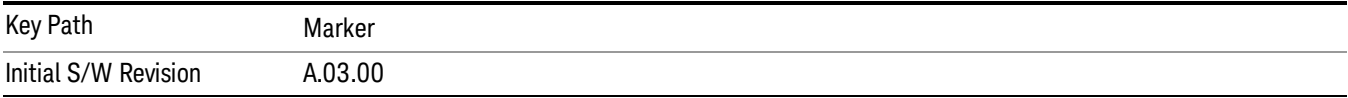

#### Select Marker

Accesses menus that allows you to select one or more markers

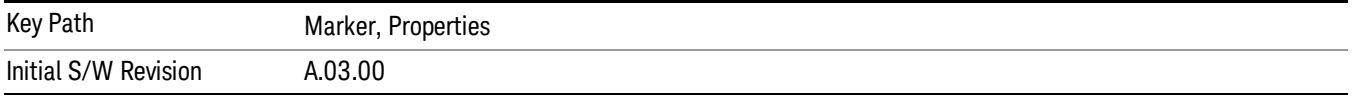

#### Relative To

Selects the marker that the selected marker will be relative to, which is referred to as its "reference marker".

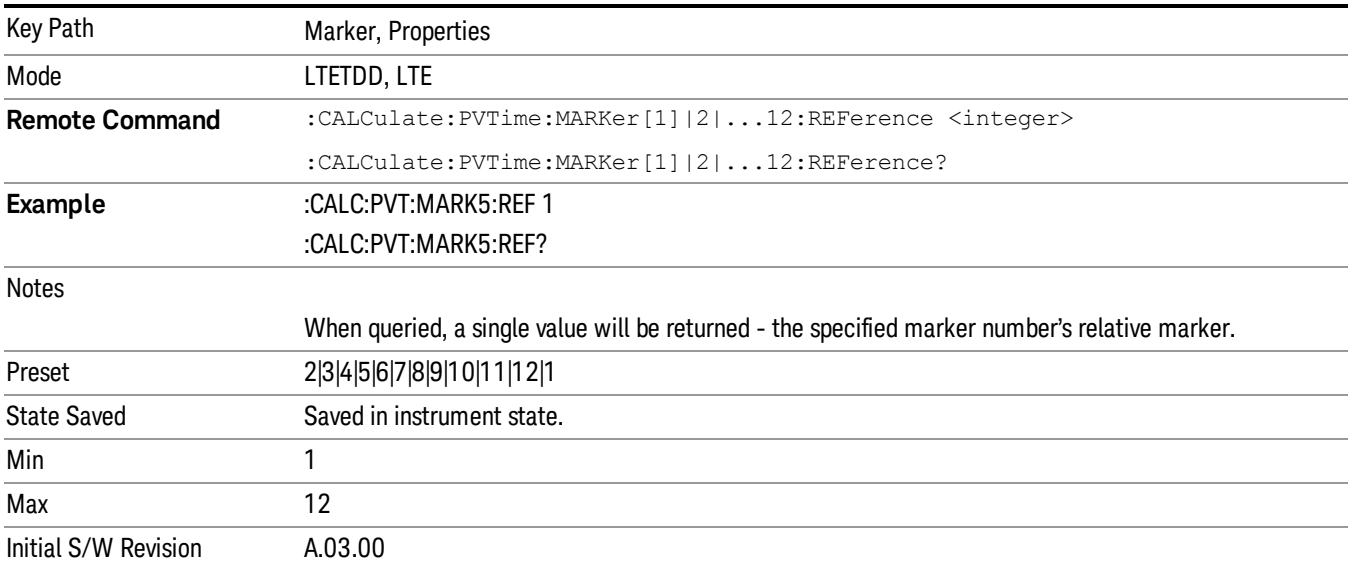

#### Marker Trace

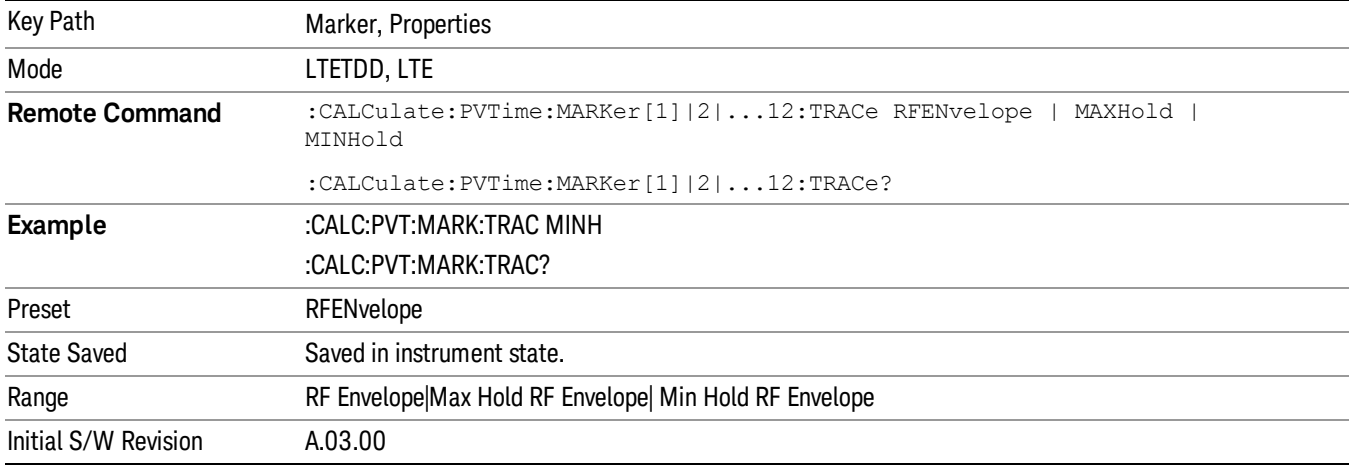

Assigns the specified marker to the designated trace.

### Couple Marker

When this function is invoked, moving any marker causes an "equal X Axis movement" of every other marker which is active. By"equal X Axis movement" we mean that the difference between each marker's X Axis value (in the fundamental x-axis units of the trace that marker is on) is preserved, as is the X Axis value of the marker being moved (in the same fundamental X-axis units).

#### This may result in markers going off screen. **NOTE**

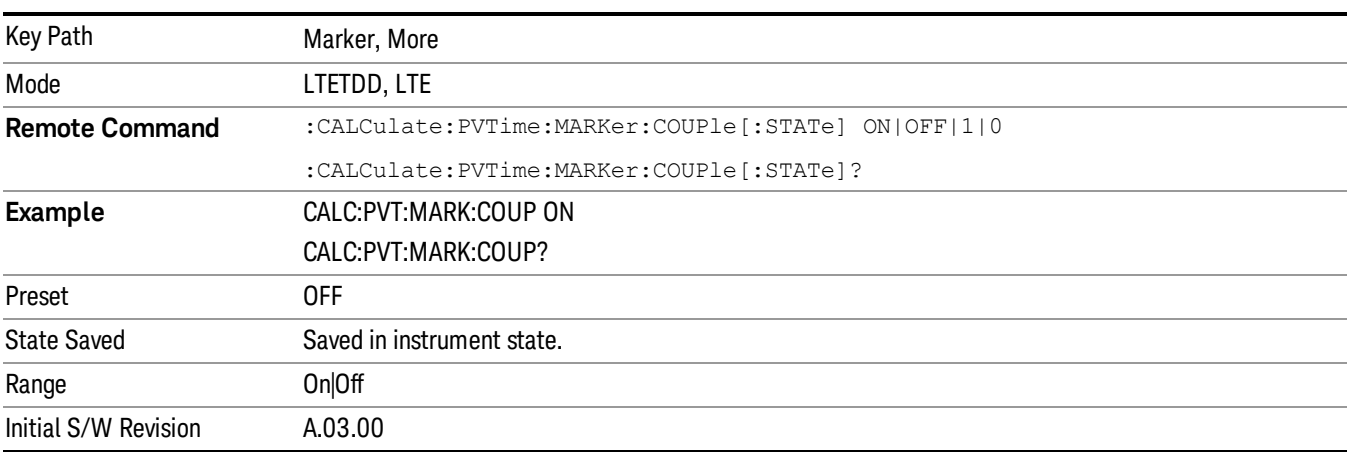

## All Markers Off

Turns all markers Off.

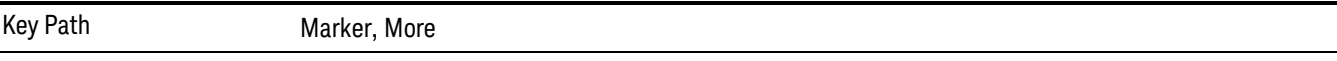

12 Transmit On/Off Power Measurement Functions Marker

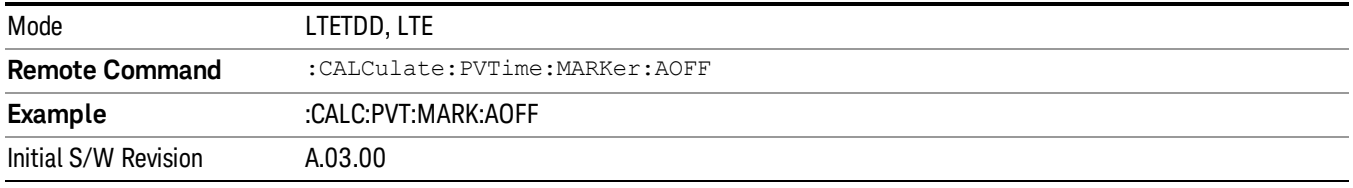

#### Marker X Axis Value (Remote Command Only)

Sets the marker X Axis value in the current marker X Axis Scale unit. It has no effect if the control mode is Off, but is the SCPI equivalent of entering an X value, if the control mode is Normal or Delta.

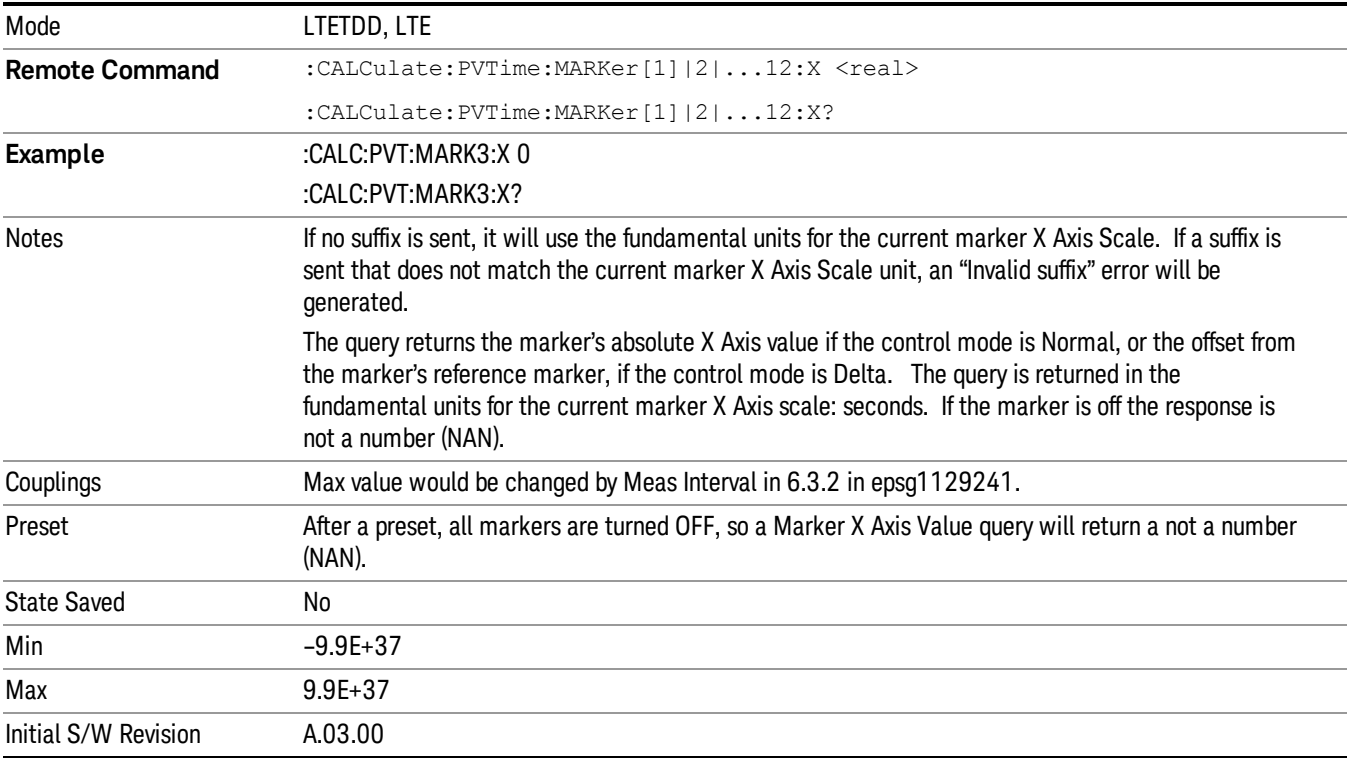

#### Marker X Axis Position (Remote Command only)

Sets the marker X position in trace points. This allows you to enter a value in trace points rather than in X Axis Scale units. The entered value is immediately converted into the current X Axis Scale unit for setting the value of the marker. It has no effect if the control mode is Off, but is the SCPI equivalent of entering an X value, if the control mode is Normal or Delta.

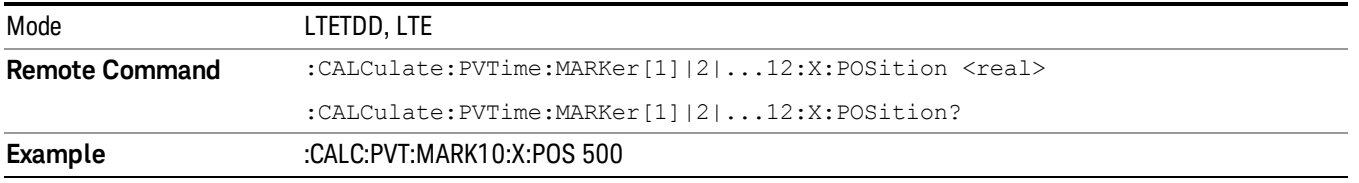

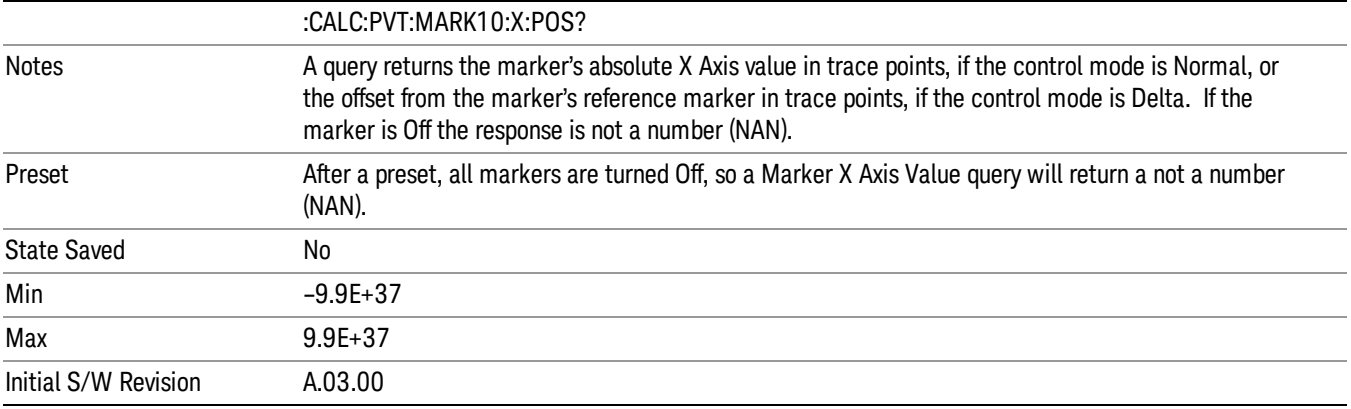

#### Marker Y Axis Value (Remote Command only)

Returns the marker Y Axis value in the current marker Y Axis unit.

The "result" of a marker is the value that is displayed on the second line of the Marker Result block. To properly interpret the returned value, you must also know how the analyzer's Y-Axis Unit is set, as described below.

A marker can have up to two results, only one of which is displayed or returned in a query, as follows:

- Absolute result: every marker has an absolute result. For Normal and Delta markers, the Y-axis value of the trace point the marker is currently On. The absolute result is displayed in the result block or returned as a query, unless the marker control mode is Delta.
- Relative result: if a marker's control mode is Delta, the relative result is displayed in the result block or returned in a query. This is the ratio of the Absolute Result of a delta marker to the Absolute Result of its reference marker. The ratio is expressed in dB.

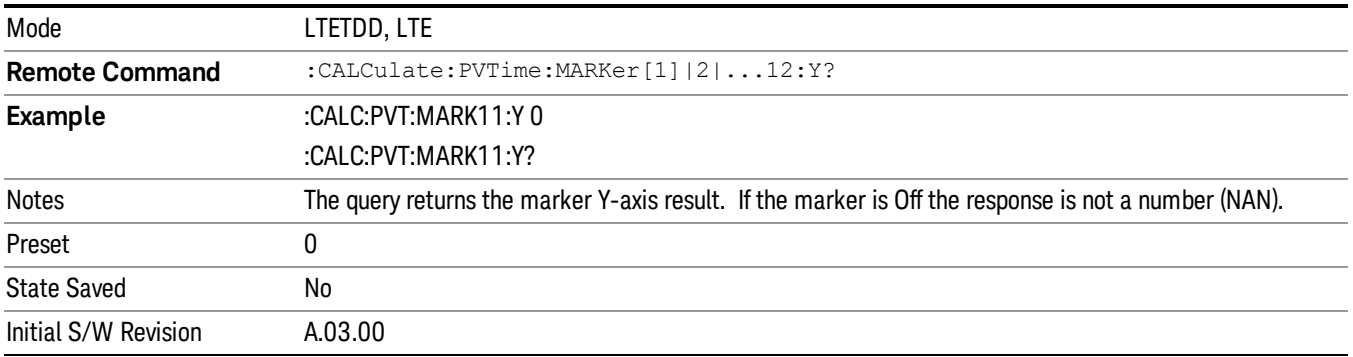

#### Maker State (Remote Command Only)

Sets or queries the state of a marker. Setting a marker which is Off to state On, or 1, puts it in Normal mode and places it at the center of the screen.

12 Transmit On/Off Power Measurement Functions Marker

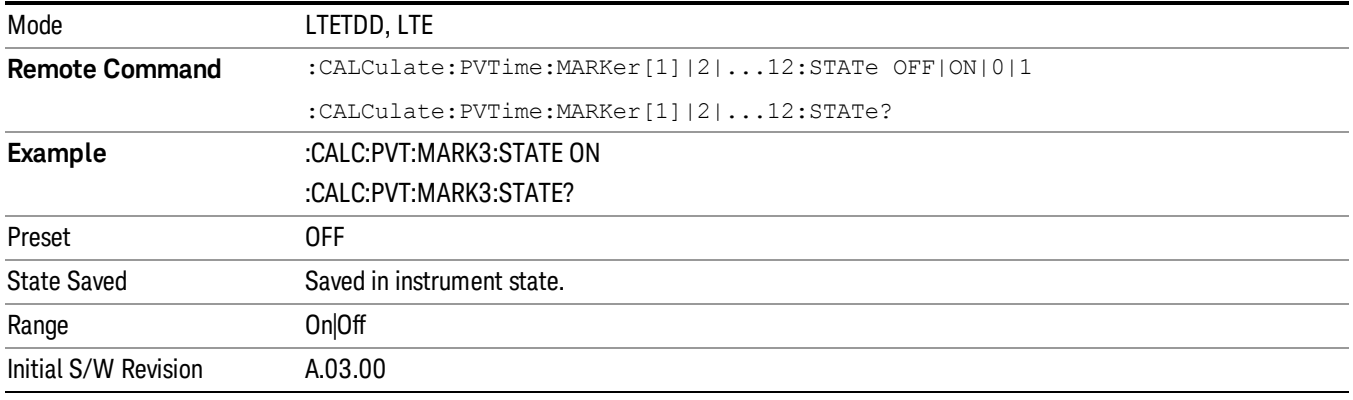

## Marker Fctn

There are no 'Marker Functions' supported in transmit On/Off Power measurement. Pressing this key will display a blank menu.

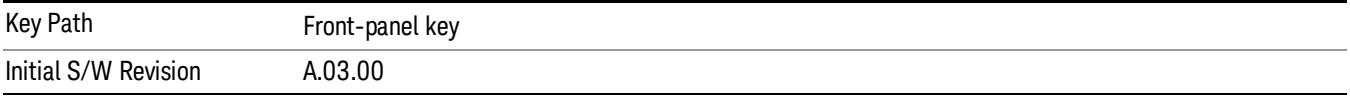

## Marker To

There is no 'Marker To' functionality supported in Transmit On/Off Power measurement so this front-panel key will display a blank menu when pressed

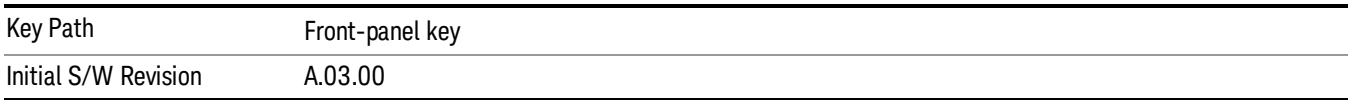

## Meas

The information in this section is common to all measurements. For key and remote command information for a specific measurement, refer to the section that describes the measurement of interest.

Measurements available under the Meas key are specific to the current Mode.

When viewing Help for measurements, note the following:

Operation for some keys differs between measurements. The information displayed in Help pertains to the **NOTE** current measurement. To see how a key operates in a different measurement, exit Help (press the Cancel Esc key), select the measurement, then reenter Help (press the Help key) and press that key.

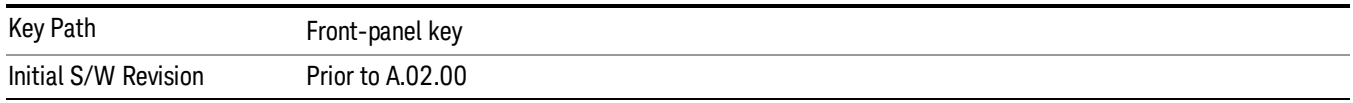

### Remote Measurement Functions

This section contains the following topics:

["Measurement](#page-2355-0) Group of Commands" on page 2356

"Current [Measurement](#page-2357-0) Query (Remote Command Only)" on page 2358

"Limit Test Current Results (Remote [Command](#page-2357-1) Only)" on page 2358

"Data Query (Remote [Command](#page-2357-2) Only)" on page 2358

["Calculate/Compress](#page-2358-0) Trace Data Query (Remote Command Only)" on page 2359

"Calculate Peaks of Trace Data (Remote [Command](#page-2363-0) Only)" on page 2364

["Hardware-Accelerated](#page-2364-0) Fast Power Measurement (Remote Command Only)" on page 2365

"Format Data: Numeric Data (Remote [Command](#page-2378-0) Only)" on page 2379

"Format Data: Byte Order (Remote [Command](#page-2379-0) Only)" on page 2380

Initial S/W Revision Prior to A.02.00

#### Measurement Group of Commands

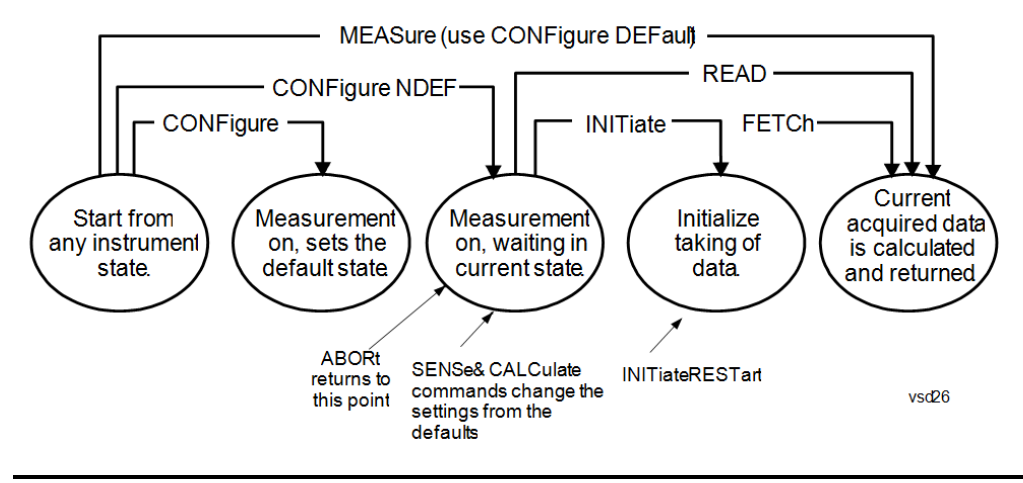

#### Measure Commands:

:MEASure:<measurement>[n]?

This is a fast single-command way to make a measurement using the factory default instrument settings. These are the settings and units that conform to the Mode Setup settings (e.g. radio standard) that you have currently selected.

- Stops the current measurement (if any) and sets up the instrument for the specified measurement using the factory defaults
- Initiates the data acquisition for the measurement
- Blocks other SCPI communication, waiting until the measurement is complete before returning results.
- If the function does averaging, it is turned on and the number of averages is set to 10.
- After the data is valid it returns the scalar results, or the trace data, for the specified measurement. The type of data returned may be defined by an [n] value that is sent with the command.
- The scalar measurement results will be returned if the optional [n] value is not included, or is set to 1. If the [n] value is set to a value other than 1, the selected trace data results will be returned. See each command for details of what types of scalar results or trace data results are available.
- ASCII is the default format for the data output. (Older versions of Spectrum Analysis and Phase Noise mode measurements only use ASCII.) The binary data formats should be used for handling large blocks of data since they are smaller and faster than the ASCII format. Refer to the FORMat:DATA command for more information.

If you need to change some of the measurement parameters from the factory default settings you can set up the measurement with the CONFigure command. Use the commands in the SENSe:<measurement> and CALCulate:<measurement> subsystems to change the settings. Then you can use the READ? command to initiate the measurement and query the results.

If you need to repeatedly make a given measurement with settings other than the factory defaults, you can use the commands in the SENSe:<measurement> and CALCulate:<measurement> subsystems to set up the measurement. Then use the READ? command to initiate the measurement and query results.

Measurement settings persist if you initiate a different measurement and then return to a previous one. Use READ:<measurement>? if you want to use those persistent settings. If you want to go back to the default settings, use MEASure:<measurement>?.

Configure Commands:

:CONFigure:<measurement>

This command stops the current measurement (if any) and sets up the instrument for the specified measurement using

the factory default instrument settings. It does not initiate the taking of measurement data unless INIT:CONTinuous is ON. If you change any measurement settings after using the CONFigure command, the READ command can be used to initiate a measurement without changing the settings back to their defaults.

In the Swept SA measurement in Spectrum Analyzer mode the CONFigure command also turns the averaging function on and sets the number of averages to 10 for all measurements.

:CONFigure: <measurement>: NDEFault stops the current measurement and changes to the specified measurement. It does not change the settings to the defaults. It does not initiate the taking of measurement data unless INIT:CONTinuous is ON.

The CONFigure? query returns the current measurement name.

The CONFigure:CATalog? query returns a quoted string of all licensed measurement names in the current mode. For example, "SAN, CHP, OBW, ACP, PST, TXP, SPUR, SEM, LIST".

#### Fetch Commands:

:FETCh:<measurement>[n]?

This command puts selected data from the most recent measurement into the output buffer. Use FETCh if you have already made a good measurement and you want to return several types of data (different [n] values, for example, both scalars and trace data) from a single measurement. FETCh saves you the time of re-making the measurement. You can only FETCh results from the measurement that is currently active, it will not change to a different measurement. An error message is reported if a measurement other than the current one is specified.

If you need to get new measurement data, use the READ command, which is equivalent to an INITiate followed by a FETCh.

The scalar measurement results will be returned if the optional  $[n]$  value is not included, or is set to 1. If the  $[n]$  value is set to a value other than 1, the selected trace data results will be returned. See each command for details of what types of scalar results or trace data results are available. The binary data formats should be used for handling large blocks of data since they are smaller and transfer faster than the ASCII format. (FORMat:DATA)

FETCh may be used to return results other than those specified with the original READ or MEASure command that you sent.

#### INITiate Commands:

#### :INITiate:<measurement>

This command is not available for measurements in all the instrument modes:

- Initiates a trigger cycle for the specified measurement, but does not output any data. You must then use the FETCh<meas> command to return data. If a measurement other than the current one is specified, the instrument will switch to that measurement and then initiate it.
- For example, suppose you have previously initiated the ACP measurement, but now you are running the channel power measurement. If you send INIT:ACP? it will change from channel power to ACP and will initiate an ACP measurement.
- Does not change any of the measurement settings. For example, if you have previously started the ACP measurement and you send INIT:ACP? it will initiate a new ACP measurement using the same instrument settings as the last time ACP was run.
- If your selected measurement is currently active (in the idle state) it triggers the measurement, assuming the trigger conditions are met. Then it completes one trigger cycle. Depending upon the measurement and the number of averages, there may be multiple data acquisitions, with multiple trigger events, for one full trigger cycle. It also holds off additional commands on GPIB until the acquisition is complete.

#### READ Commands:

:READ:<measurement>[n]?

• Does not preset the measurement to the factory default settings. For example, if you have previously initiated the ACP

measurement and you send READ:ACP? it will initiate a new measurement using the same instrument settings.

- Initiates the measurement and puts valid data into the output buffer. If a measurement other than the current one is specified, the instrument will switch to that measurement before it initiates the measurement and returns results.
- For example, suppose you have previously initiated the ACP measurement, but now you are running the channel power measurement. Then you send READ:ACP? It will change from channel power back to ACP and, using the previous ACP settings, will initiate the measurement and return results.
- Blocks other SCPI communication, waiting until the measurement is complete before returning the results
- If the optional [n] value is not included, or is set to 1, the scalar measurement results will be returned. If the [n] value is set to a value other than 1, the selected trace data results will be returned. See each command for details of what types of scalar results or trace data results are available. The binary data formats should be used when handling large blocks of data since they are smaller and faster than the ASCII format. (FORMat:DATA)

Initial S/W Revision Prior to A.02.00

#### Current Measurement Query (Remote Command Only)

This command returns the name of the measurement that is currently running.

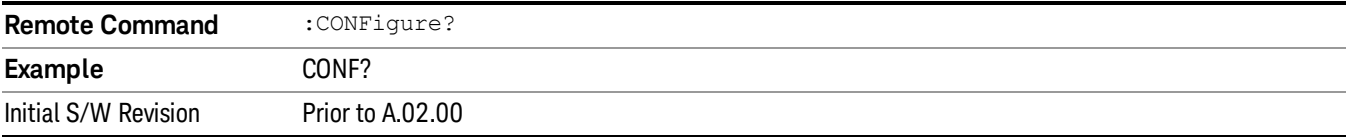

#### Limit Test Current Results (Remote Command Only)

Queries the status of the current measurement limit testing. It returns a 0 if the measured results pass when compared with the current limits. It returns a 1 if the measured results fail any limit tests.

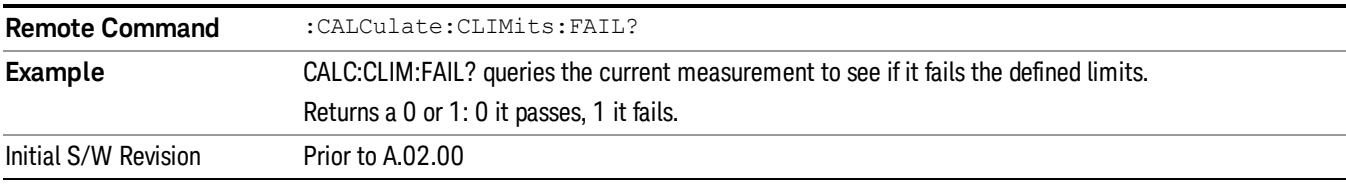

#### Data Query (Remote Command Only)

Returns the designated measurement data for the currently selected measurement and subopcode.

n = any valid subopcode for the current measurement. See the measurement command results table for your current measurement, for information about what data is returned for the subopcodes.

This command uses the data setting specified by the FORMat:BORDer and FORMat:DATA commands and can return real or ASCII data. (See the format command descriptions under Input/Output in the Analyzer Setup section.)

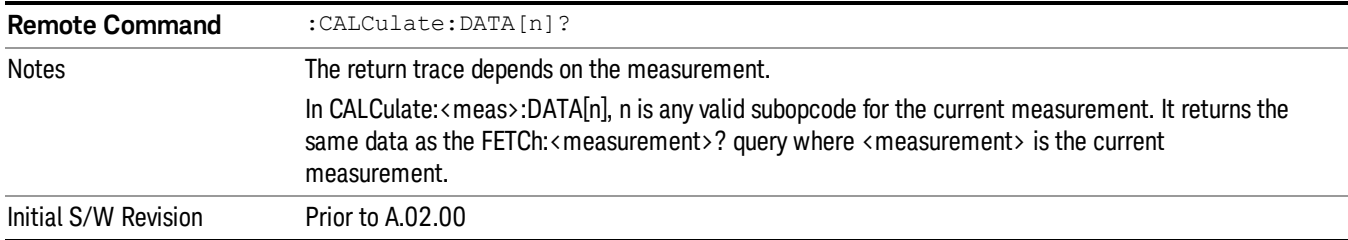

### Calculate/Compress Trace Data Query (Remote Command Only)

Returns compressed data for the currently selected measurement and sub-opcode [n].

n = any valid sub-opcode for that measurement. See the MEASure:<measurement>? command description of your specific measurement for information on the data that can be returned.

The data is returned in the current Y Axis Unit of the analyzer. The command is used with a sub-opcode <n> (default=1) to specify the trace. With trace queries, it is best if the analyzer is not sweeping during the query. Therefore, it is generally advisable to be in Single Sweep, or Update=Off.

This command is used to compress or decimate a long trace to extract and return only the desired data. A typical example would be to acquire N frames of GSM data and return the mean power of the first burst in each frame. The command can also be used to identify the best curve fit for the data.

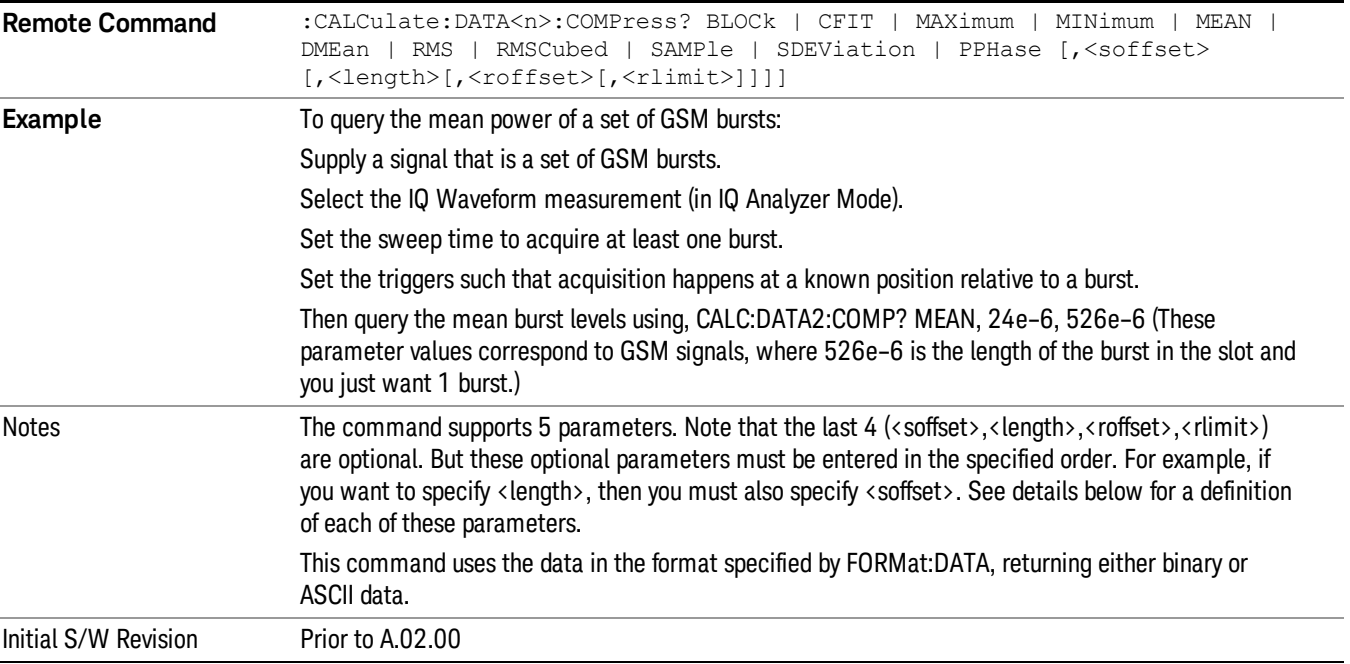

• BLOCk or block data - returns all the data points from the region of the trace data that you specify. For example, it could be used to return the data points of an input signal over several timeslots, excluding the portions of the trace data that you do not want. (This is x,y pairs for trace data and I,Q pairs for complex data.)

12 Transmit On/Off Power Measurement Functions Meas

• CFIT or curve fit - applies curve fitting routines to the data. <soffset> and <length> are required to define the data that you want. <roffset> is an optional parameter for the desired order of the curve equation. The query will return the following values: the x-offset (in seconds) and the curve coefficients ((order  $+1$ ) values).

MIN, MAX, MEAN, DME, RMS, RMSC, SAMP, SDEV and PPH return one data value for each specified region (or <length>) of trace data, for as many regions as possible until you run out of trace data (using <roffset> to specify regions). Or they return the number of regions you specify (using <rlimit>) ignoring any data beyond that.

- MINimum returns the minimum data point (y value) for the specified region(s) of trace data. For I/Q trace data, the minimum magnitude of the I/Q pairs is returned.
- MAXimum returns the maximum data point (y value) for the specified region(s) of trace data. For I/Q trace data, the maximum magnitude of the I/Q pairs is returned.
- MEAN returns a single value that is the arithmetic mean of the data point values (in dB/ dBm) for the specified region(s) of trace data. For I/Q trace data, the mean of the magnitudes of the I/Q pairs is returned. See the following equations.

•

If the original trace data is in dB, this function returns the arithmetic mean of those log values, not log of **NOTE** the mean power which is a more useful value. The mean of the log is the better measurement technique when measuring CW signals in the presence of noise. The mean of the power, expressed in dB, is useful in power measurements such as Channel Power. To achieve the mean of the power, use the RMS option.

Equation 1

Mean Value of Data Points for Specified Region(s)

$$
MFAN = \frac{1}{n} \sum_{Xi} Xi
$$
  
 
$$
Xi \in region(s)
$$

where Xi is a data point value, and n is the number of data points in the specified region(s).

Equation 2

Mean Value of I/Q Data Pairs for Specified Region(s)

$$
MEAN = \frac{1}{n} \sum_{Xi} |Xi|
$$
  
 
$$
Xi \in region(s)
$$

where |Xi| is the magnitude of an I/Q pair, and n is the number of I/Q pairs in the specified region(s).

• DMEan - returns a single value that is the mean power (in dB/ dBm) of the data point values for the specified region(s) of trace data. See the following equation:

Equation 3

DMEan Value of Data Points for Specified Region(s)
$$
DME = 10 \times \log_{10} \left( \frac{1}{n} \sum_{Xi} 10^{\frac{Xi}{10}} \right)
$$

- RMS returns a single value that is the average power on a root-mean-squared voltage scale (arithmetic rms) of the data point values for the specified region(s) of trace data. See the following equation.
	- **NOTE** For I/Q trace data, the rms of the magnitudes of the I/Q pairs is returned. See the following equation. This function is very useful for I/Q trace data. However, if the original trace data is in dB, this function returns the rms of the log values which is not usually needed.

#### Equation 4

RMS Value of Data Points for Specified Region(s)

$$
RMS = \sqrt{\frac{1}{n} \sum_{Xi} Xi^2}
$$

where Xi is a data point value, and n is the number of data points in the specified region(s).

Equation 5

RMS Value of I/Q Data Pairs for Specified Region(s)

$$
RMS = \sqrt{\frac{1}{n} \sum_{Xi} Xi Xi^*}
$$

where Xi is the complex value representation of an I/Q pair, Xi<sup>\*</sup> its conjugate complex number, and n is the number of I/Q pairs in the specified region(s).

Once you have the rms value for a region of trace data (linear or I/Q), you may want to calculate the mean power. You must convert this rms value (peak volts) to power in dBm:

#### $10 \times \log[10 \times (rms value)^2]$

- SAMPle returns the first data value (x,y pair) for the specified region(s) of trace data. For I/Q trace data, the first I/Q pair is returned.
- SDEViation returns a single value that is the arithmetic standard deviation for the data point values for the specified region(s) of trace data. See the following equation.
- For I/Q trace data, the standard deviation of the magnitudes of the I/Q pairs is returned. See the following equation.

Equation 6

Standard Deviation of Data Point Values for Specified Region(s)

12 Transmit On/Off Power Measurement Functions Meas

$$
SDEV = \sqrt{\frac{1}{n} \sum_{Xi} (Xi - \overline{X})^2}
$$

where Xi is a data point value, X is the arithmetic mean of the data point values for the specified region (s), and n is the number of data points in the specified region(s).

$$
SDEV = \sqrt{\frac{1}{n} \sum_{Xi} (|Xi| - \overline{X})^2}
$$

where |Xi| is the magnitude of an I/Q pair, X is the mean of the magnitudes for the specified region(s), and n is the number of data points in the specified region(s).

• PPHase - returns the x,y pairs of both rms power (dBm) and arithmetic mean phase (radian) for every specified region and frequency offset (Hz). The number of pairs is defined by the specified number of regions. This parameter can be used for I/Q vector (n=0) in Waveform (time domain) measurement and all parameters are specified by data point in PPHase.

The rms power of the specified region may be expressed as:

Power =  $10 \times \log [10 \times (RMS \, I/Q \, value)] + 10$ .

The RMS I/Q value (peak volts) is:

$$
\sqrt{\frac{1}{n} \sum_{Xi} Xi Xi^*}
$$

where Xi is the complex value representation of an I/Q pair, Xi<sup>\*</sup> its conjugate complex number, and n is the number of I/Q pairs in the specified region.

The arithmetic mean phase of the specified region may be expressed as:

# $\frac{1}{n}$   $\sum_{yi}$  Yi  $\in$  region

where Yi is the unwrapped phase of I/Q pair with applying frequency correction and n is the number of I/Q pairs in the specified region.

The frequency correction is made by the frequency offset calculated by the arithmetic mean of every specified region's frequency offset. Each frequency offset is calculated by the least square method against the unwrapped phase of I/Q pair.

Sample Trace Data - Constant Envelope

(See below for explanation of variables.)

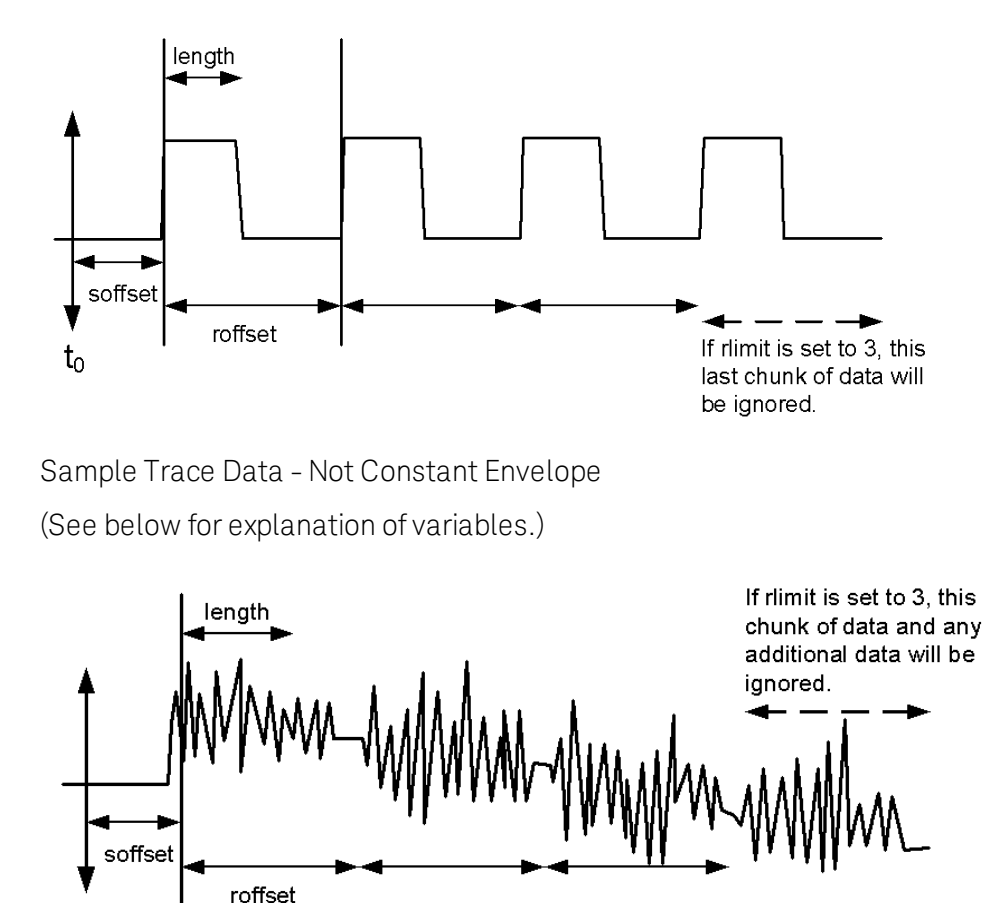

<soffset> - start offset is an optional real number. (It is in seconds for time-domain traces, and is a dimensionless index 0 to Npoints – 1, for frequency-domain traces). It specifies the amount of data at the beginning of the trace that will be ignored before the decimation process starts. It is the time or frequency change from the start of the trace to the point where you want to start using the data. The default value is zero.

vsd30

<length> - is an optional real number. (It is in seconds for time-domain traces, and is a dimensionless index 0 to Npoints – 1, for frequency-domain traces). It defines how much data will be compressed into one value. This parameter has a default value equal to the current trace length.

<roffset> - repeat offset is an optional real number. (It is in seconds for time-domain traces, and is a dimensionless index 0 to Npoints – 1, for frequency-domain traces). It defines the beginning of the next field of trace elements to be compressed. This is relative to the beginning of the previous field. This parameter has a default value equal to the <length> variable. Note that this parameter is used for a completely different purpose when curve fitting (see CFIT above).

<rlimit> - repeat limit is an optional integer. It specifies the number of data items that you want returned. It will ignore any additional items beyond that number. You can use the Start offset and the Repeat limit to pick out exactly what part of the data you want to use. The default value is all the data.

 $t_{0}$ 

12 Transmit On/Off Power Measurement Functions Meas

#### Calculate Peaks of Trace Data (Remote Command Only)

Returns a list of all the peaks for the currently selected measurement and sub-opcode [n]. The peaks must meet the requirements of the peak threshold and excursion values.

n = any valid sub-opcode for the current measurement. See the MEASure:<measurement> command description of your specific measurement for information on the data that can be returned.

The command can only be used with specific sub-opcodes with measurement results that are trace data. Both real and complex traces can be searched, but complex traces are converted to magnitude in dBm. In many measurements the sub-opcode n=0, is the raw trace data which cannot be searched for peaks. And Sub-opcode n=1, is often calculated results values which also cannot be searched for peaks.

This command uses the data setting specified by the FORMat:BORDer and FORMat:DATA commands and can return real or ASCII data. If the format is set to INT,32, it returns REAL,32 data.

The command has four types of parameters:

- Threshold (in dBm)
- Excursion (in dB)
- Sorting order (amplitude, frequency, time)
- Optional in some measurements: Display line use (all, > display line, < display line)

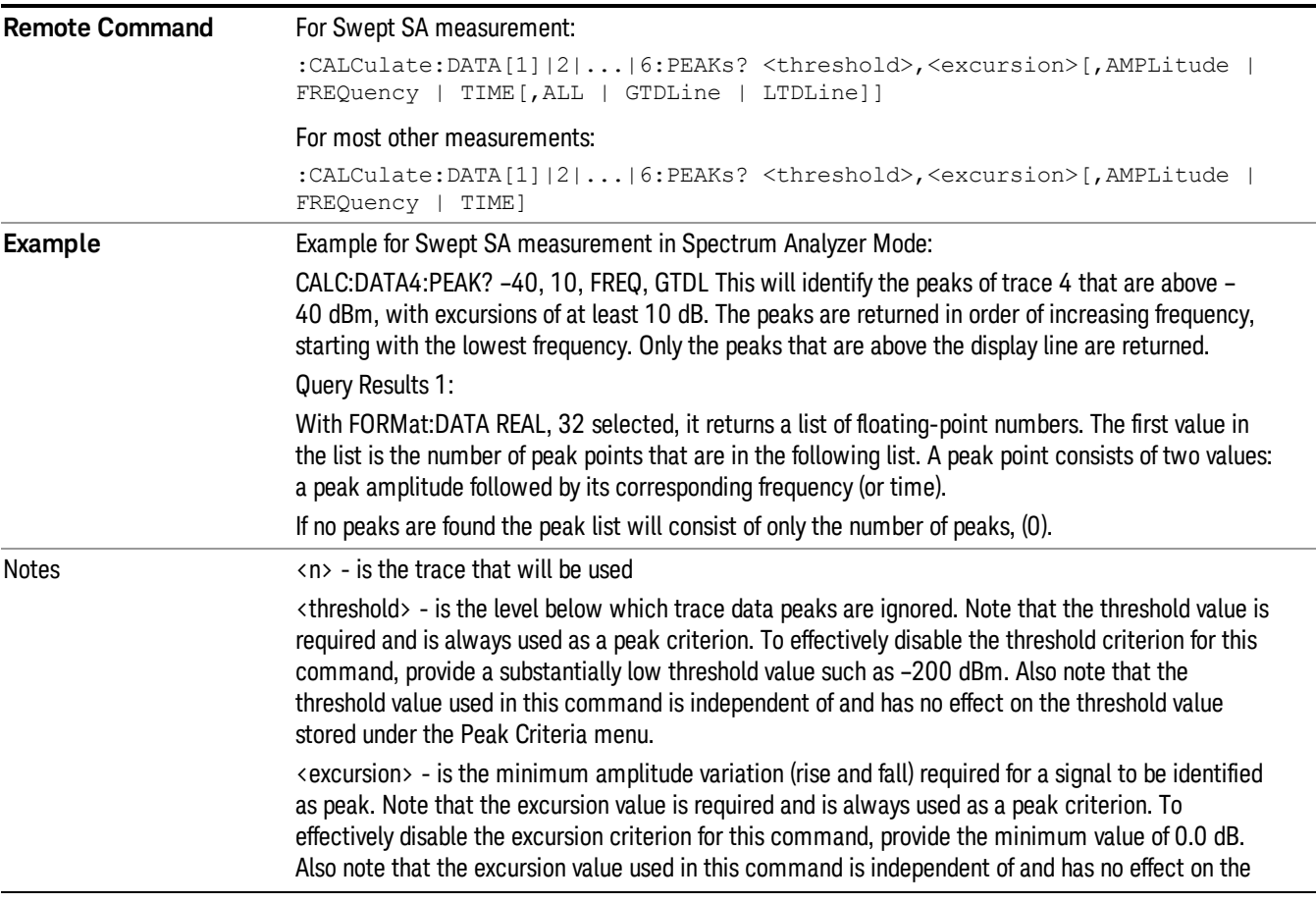

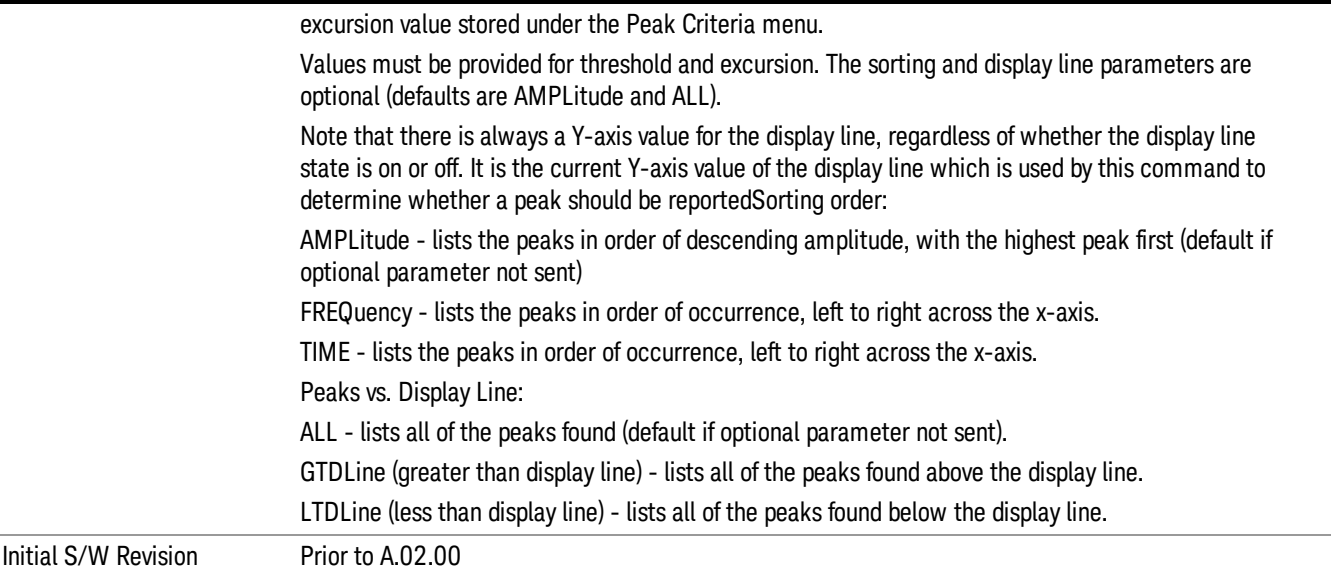

#### Hardware-Accelerated Fast Power Measurement (Remote Command Only)

The Fast Power option (FP2) enables very fast channel power measurements for instruments with the prerequisite hardware (DP2 and/or B40). It accomplishes this by peforming real-time overlapped FFTs at the hardware layer, using software for basic post-processing before returning the result to the user. The upshot of this approach is improved throughput for user applications that require many sequential power measurements.

The analysis bandwidth of FP2 is limited by the licenses in the instrument, but its maximum overall analysis bandwidth per acquisition is 40 MHz.

FP2 is remote-only, which means the instrument does not switch to any particular mode or measurement. FP2 commands can be sent while another application is in use on the front panel.

Each Fast Power measurement can be predefined using an array index, and up to 1,000 measurements can be stored. In the following documentation, instances of [1,2,…,999] can be substituted with a particular measurement index, e.g. CALC:FPOW:POW1?, CALC:FPOW:POW2?, CALC:FPOW:POW134?. In this way, power measurements can be defined one time in a batch, and then executed multiple times without having to redefine them, similar to "list mode" on other measurements.

In addition to basic channel power measurements, there are a number of other measurement "functions" for each channel, including peak power, peak frequency, and power spectral density. See the Function parameter for more information.

#### Reset Fast Power Measurement (Remote Command Only)

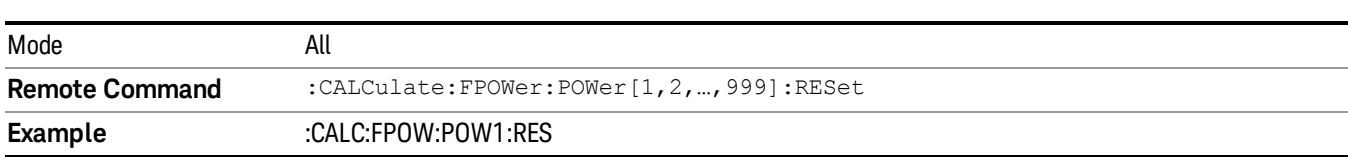

Resets the measurement configuration to the defaults.

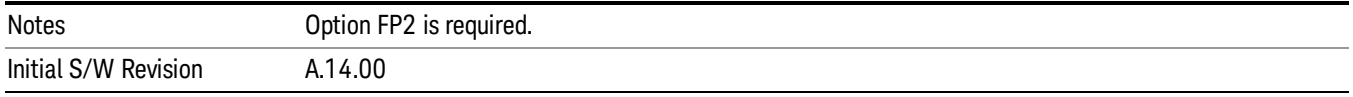

#### Define Fast Power Measurement (Remote Command Only)

Fast Power acquisitions are configured using the DEFine command. This command accepts a commadelimited string of configuration parameters and their appropriate values, which are all specified in the subsection below.

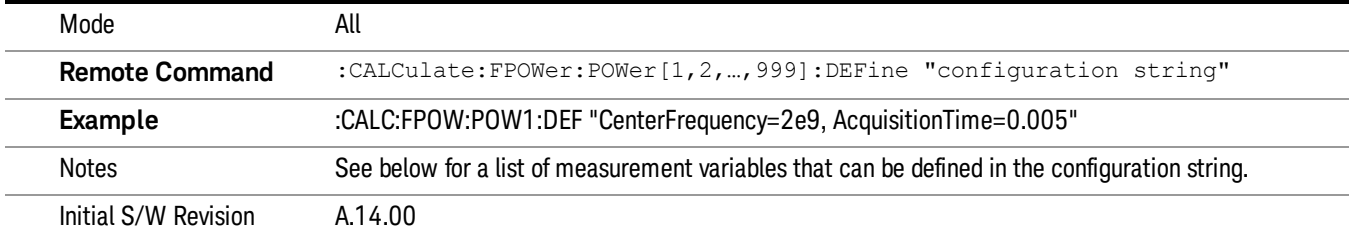

#### Acquisition Time

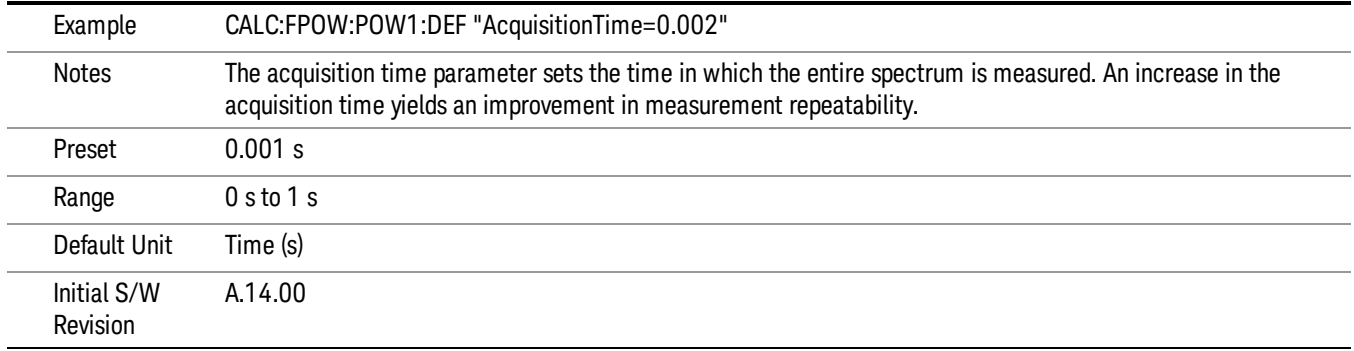

#### Center Frequency

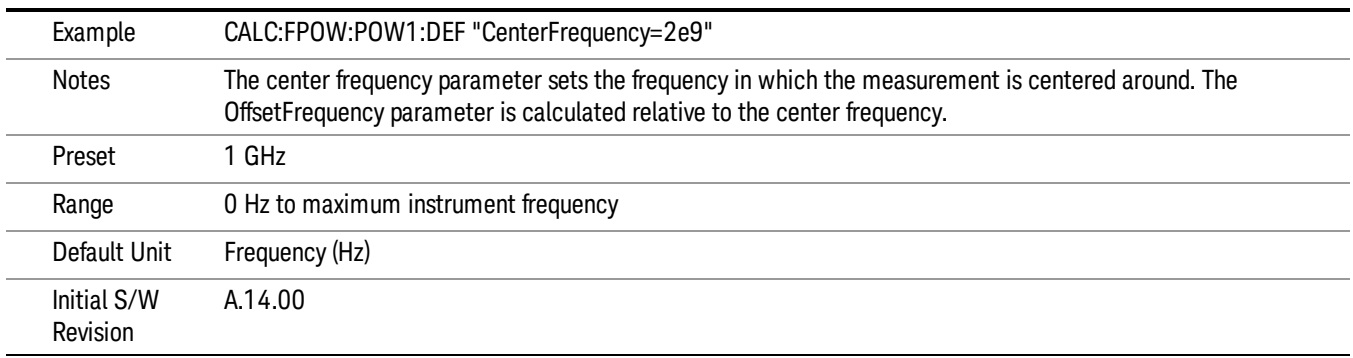

#### DC Coupled

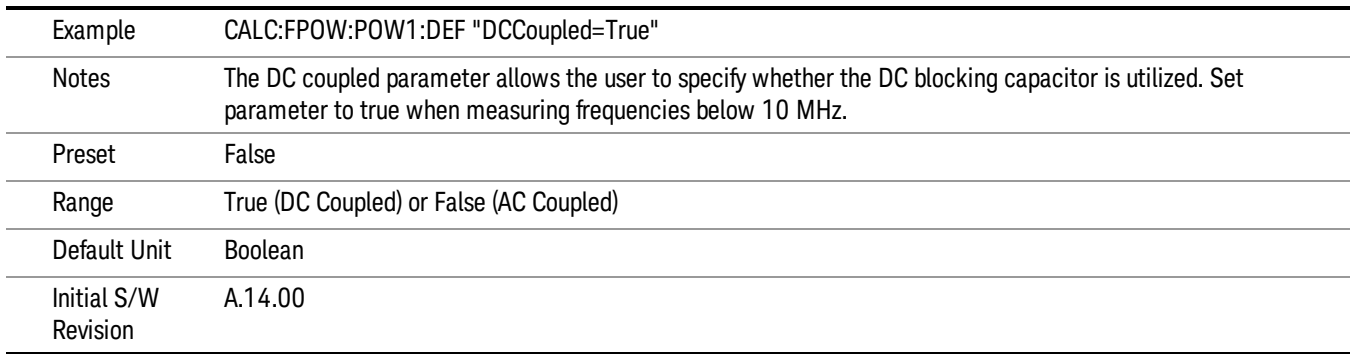

#### DetectorType

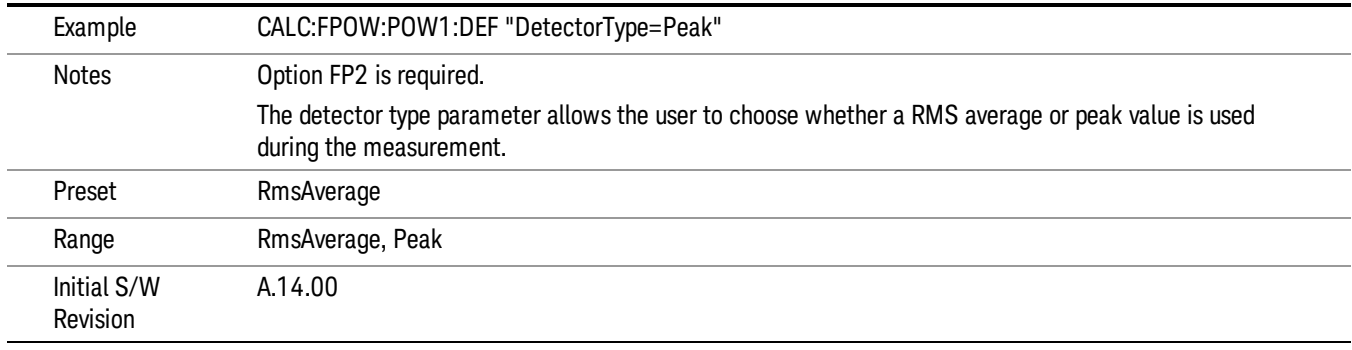

#### Do Noise Correction

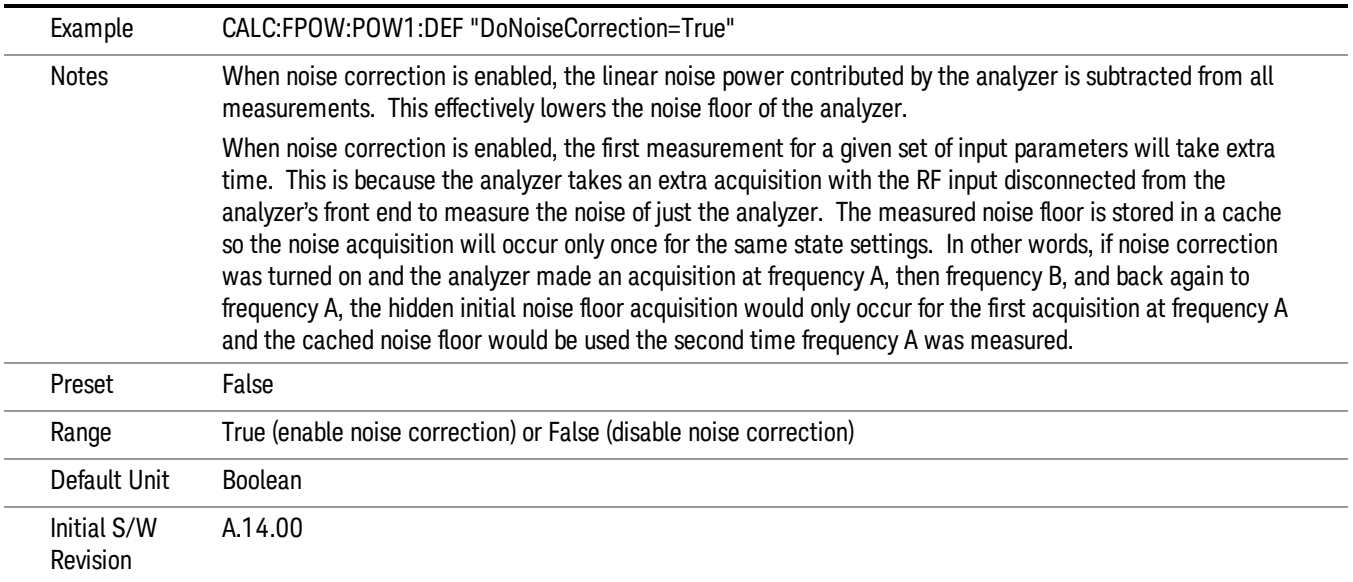

#### Do Spur Suppression

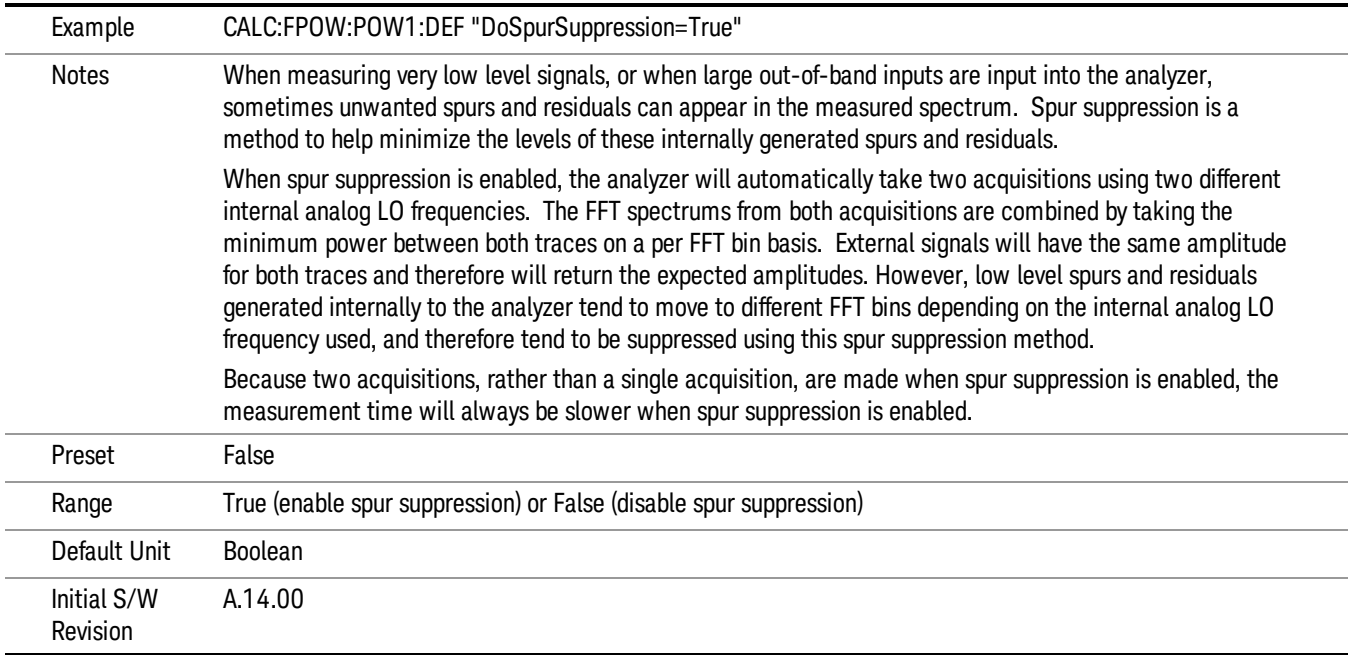

#### Electronic Attenuator Bypass

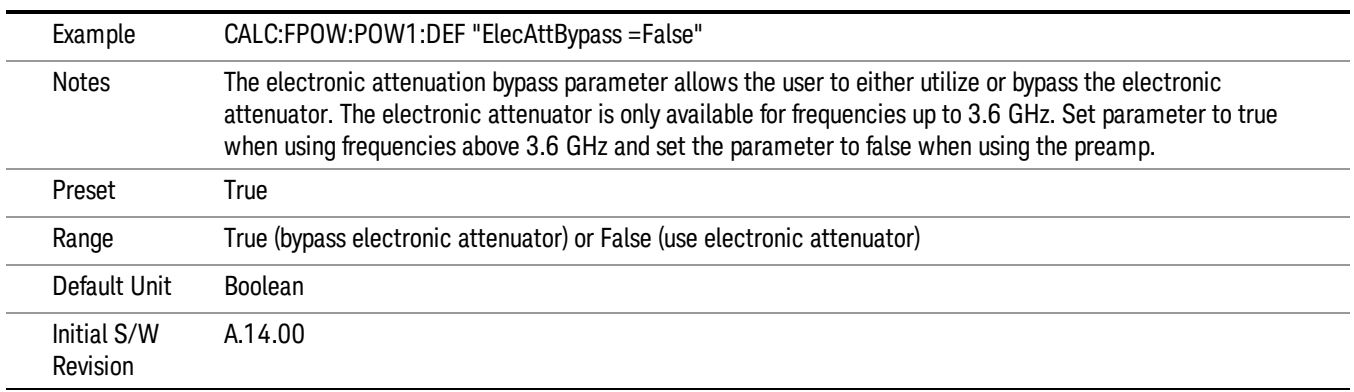

#### Electronic Attenuation

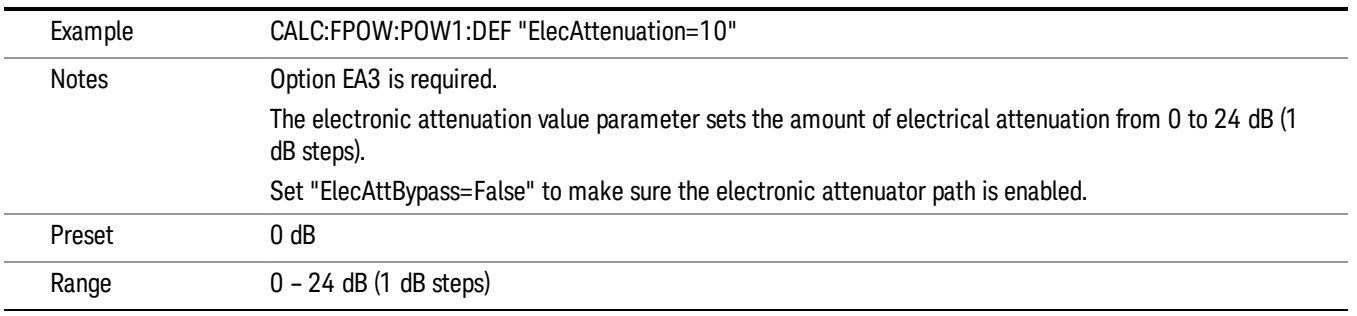

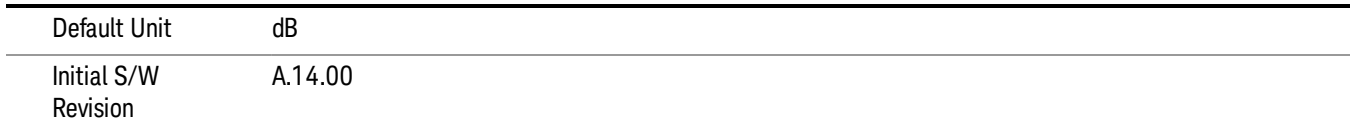

#### IF Gain

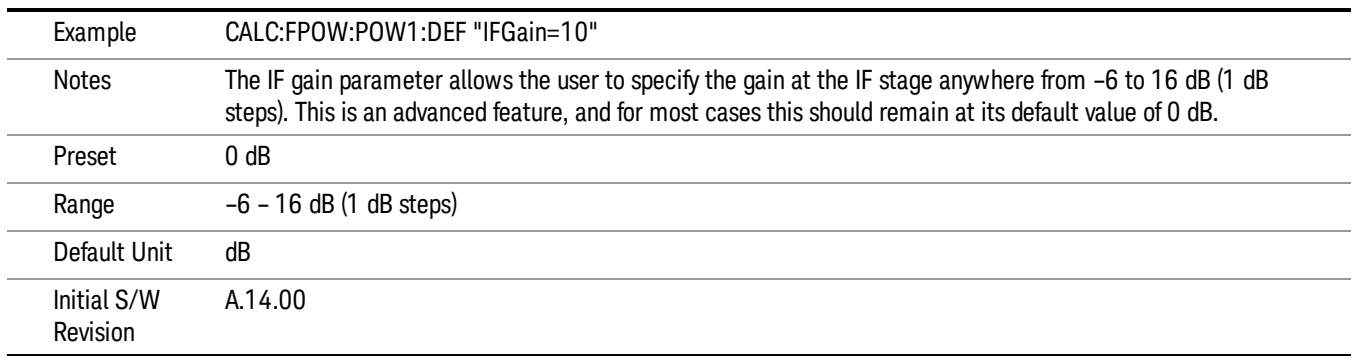

#### IF Type

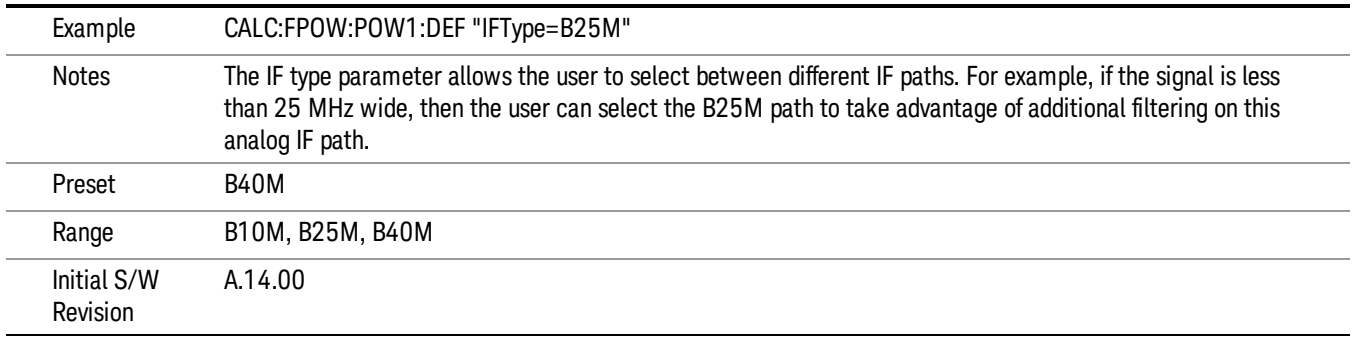

#### Include Power Spectrum

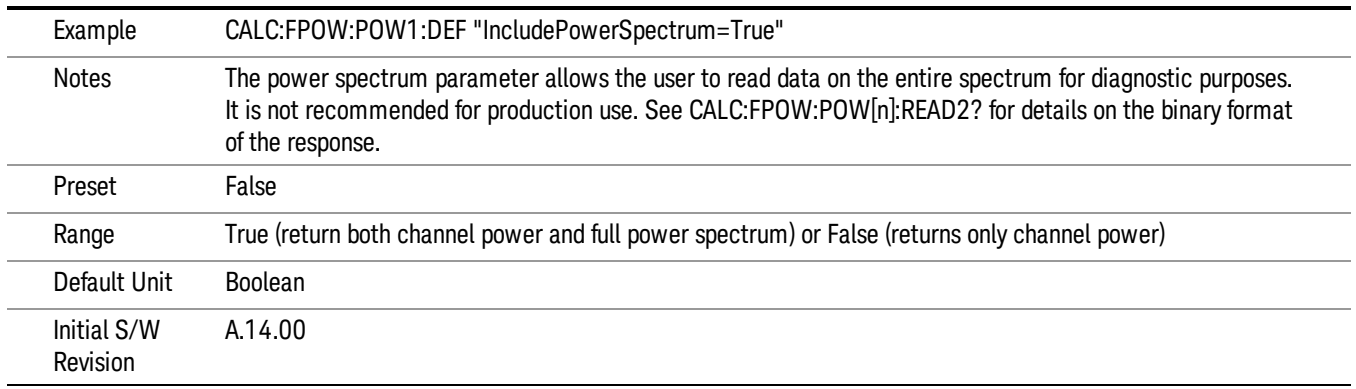

12 Transmit On/Off Power Measurement Functions Meas

#### Mechanical Attenuation

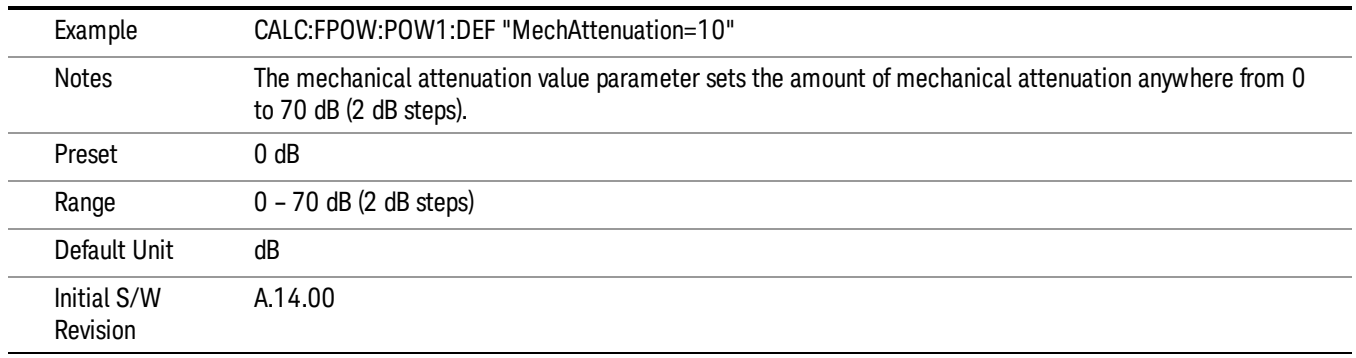

#### Preamp Mode

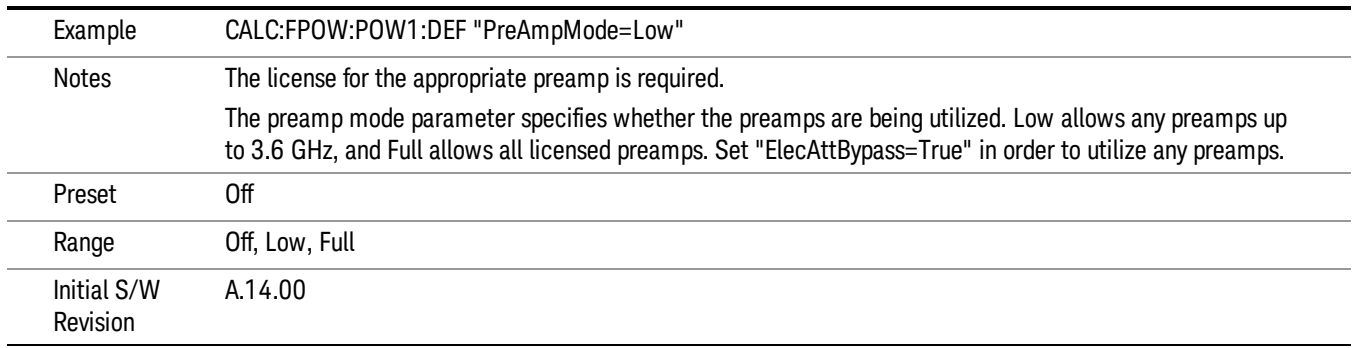

#### Resolution Bandwidth Mode

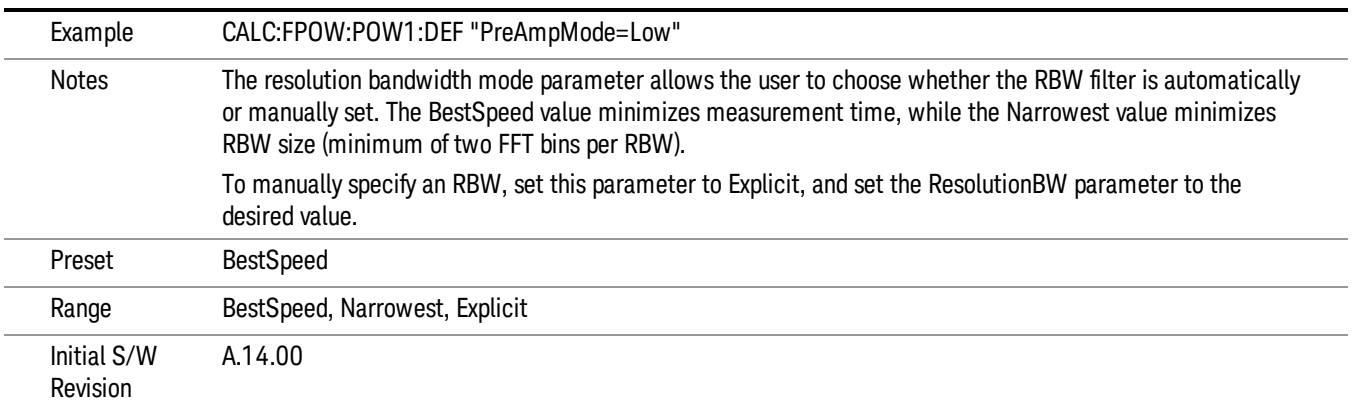

#### Resolution Bandwidth

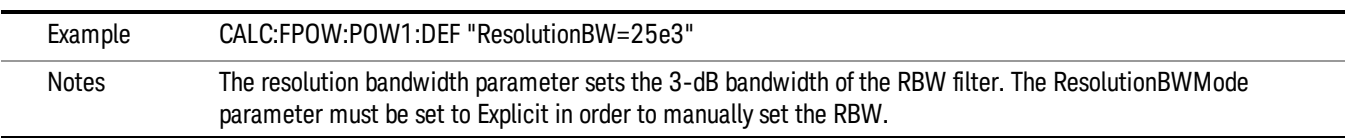

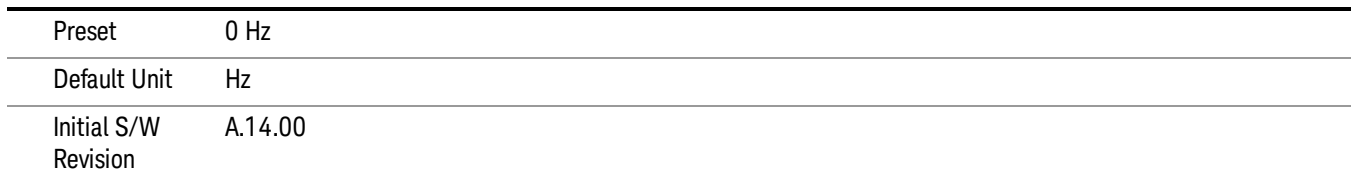

#### Trigger Delay

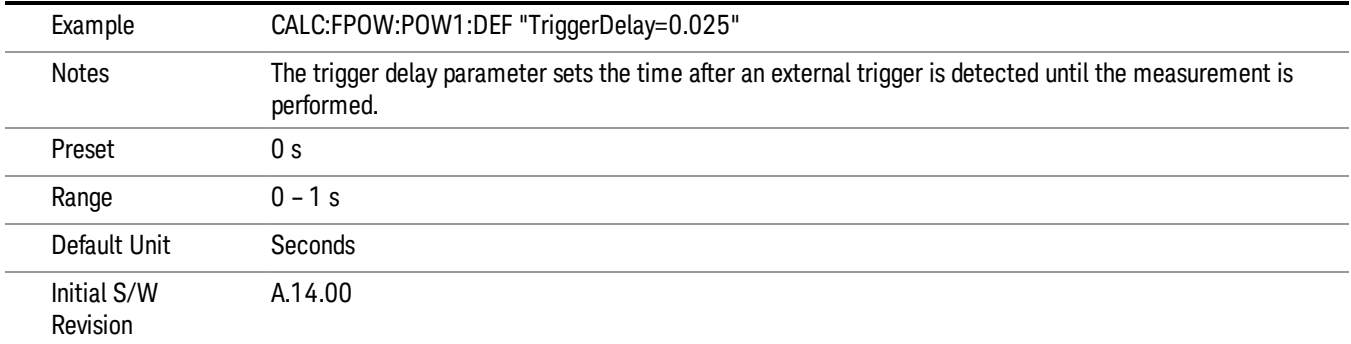

#### Trigger Level

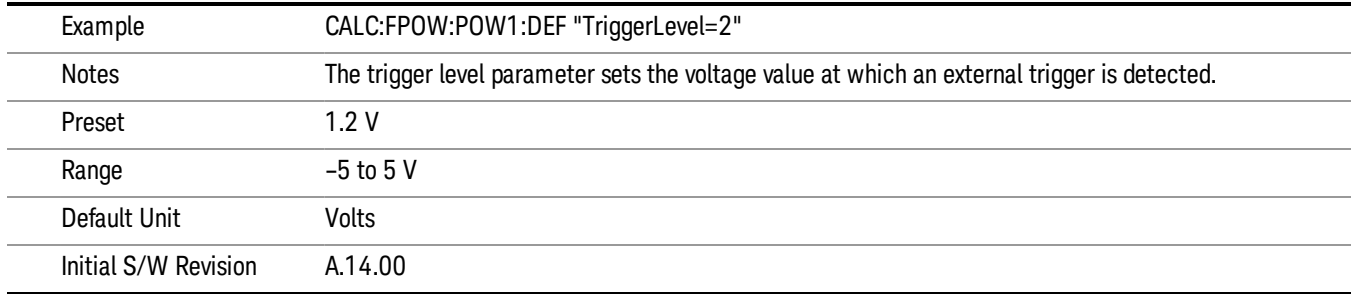

#### Trigger Slope

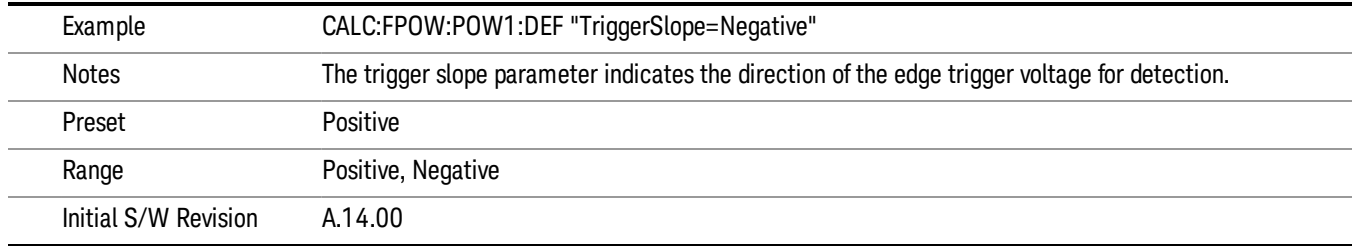

12 Transmit On/Off Power Measurement Functions Meas

#### Trigger Source

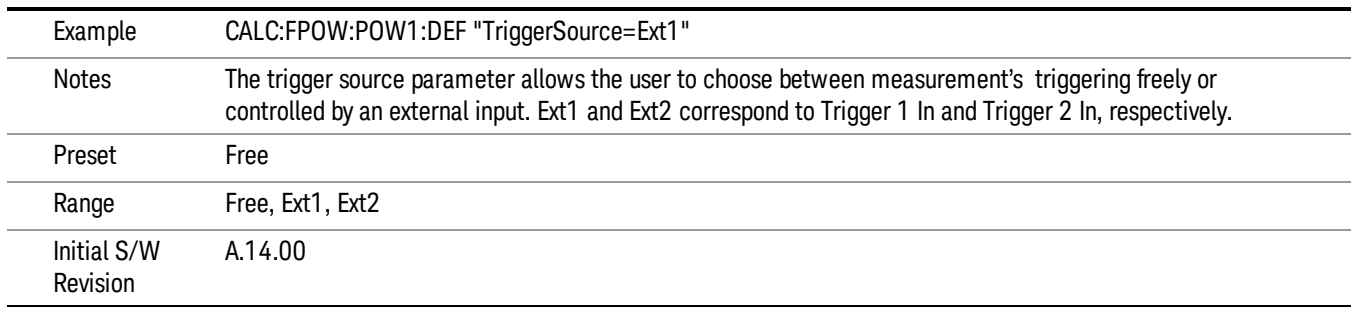

#### Trigger Timeout

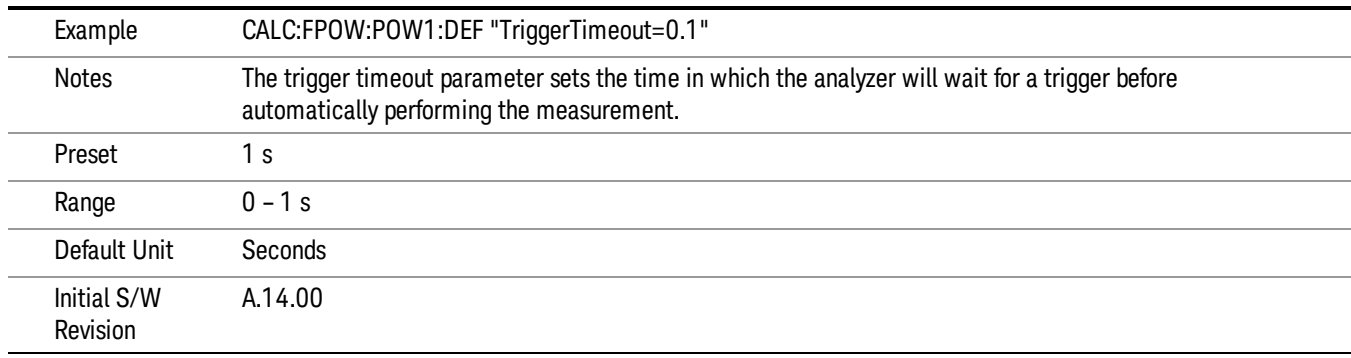

#### Signal Input

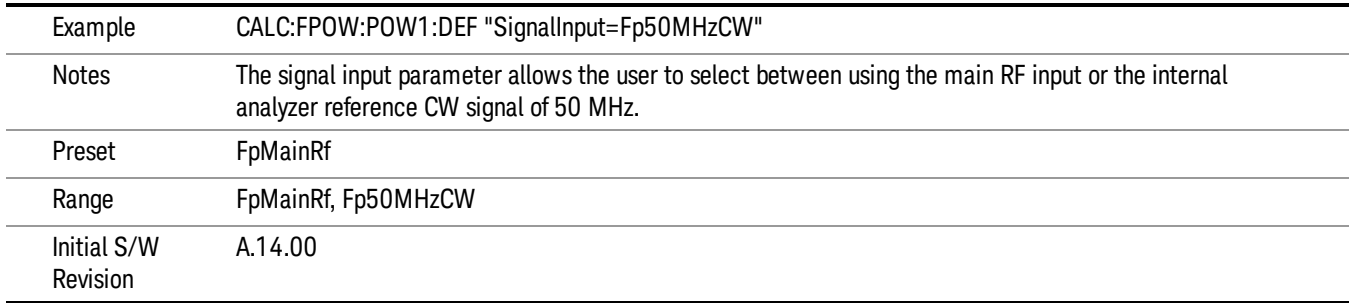

#### Use Preselector

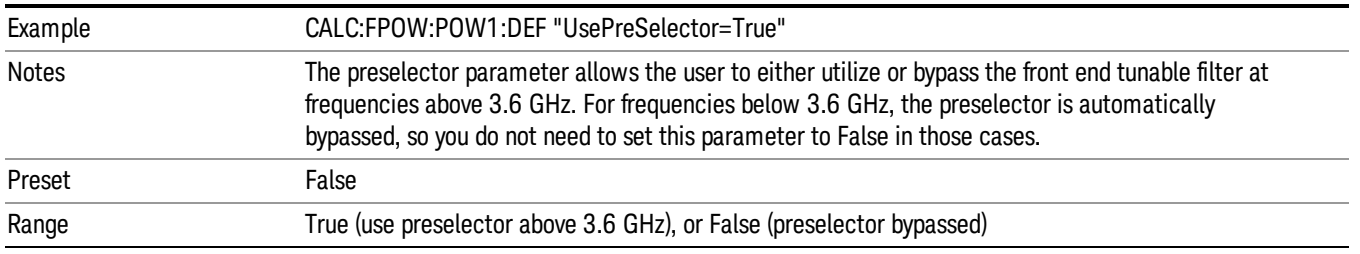

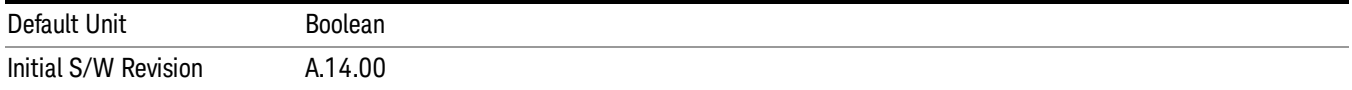

#### Channel Bandwidth Array

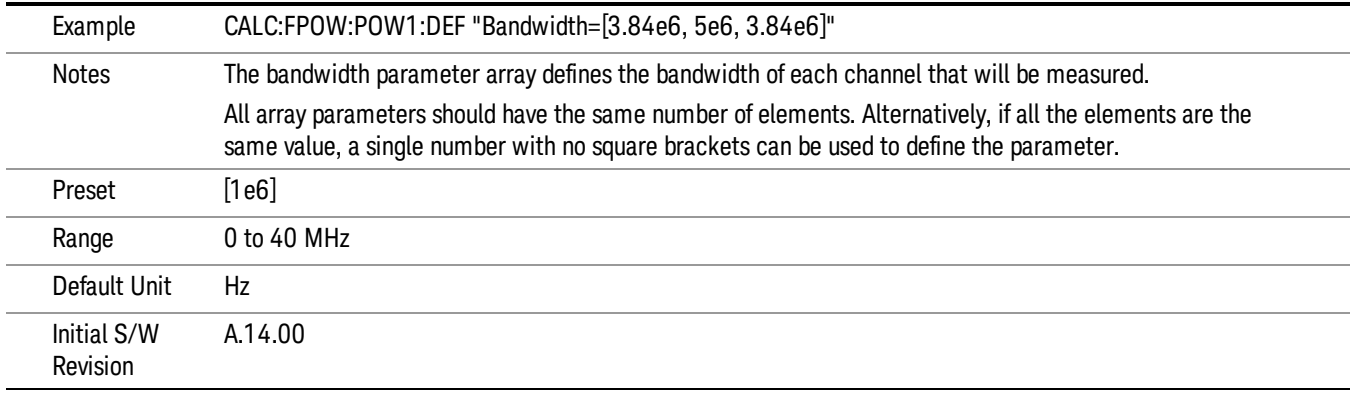

#### Channel Filter Type Array

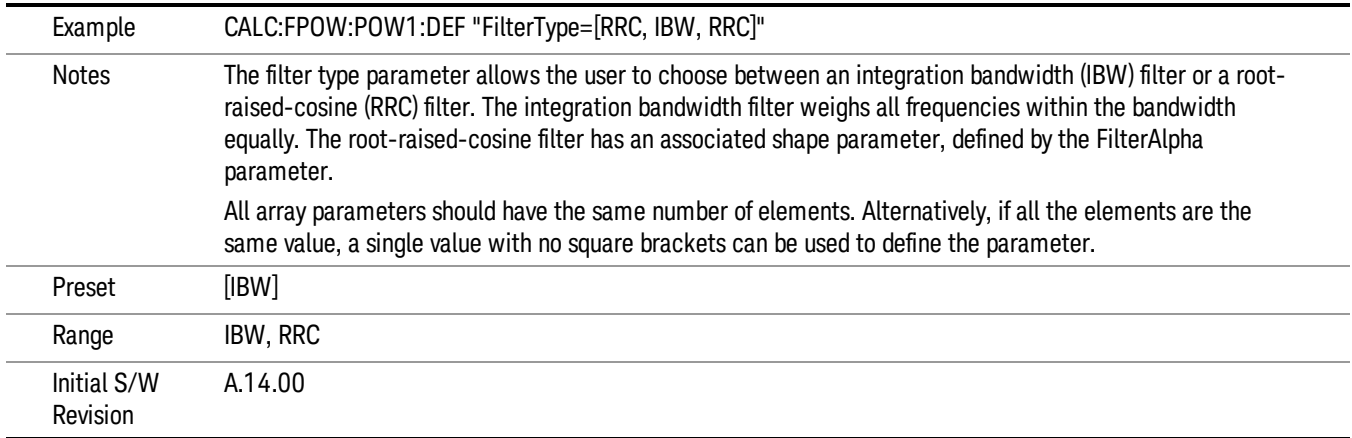

#### Channel Filter Alpha Array

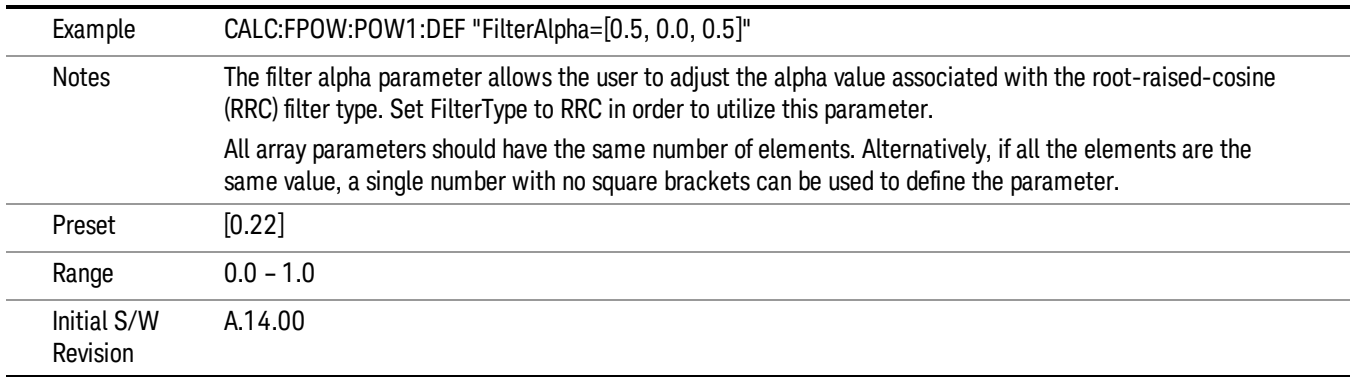

#### Channel Measurement Function Array

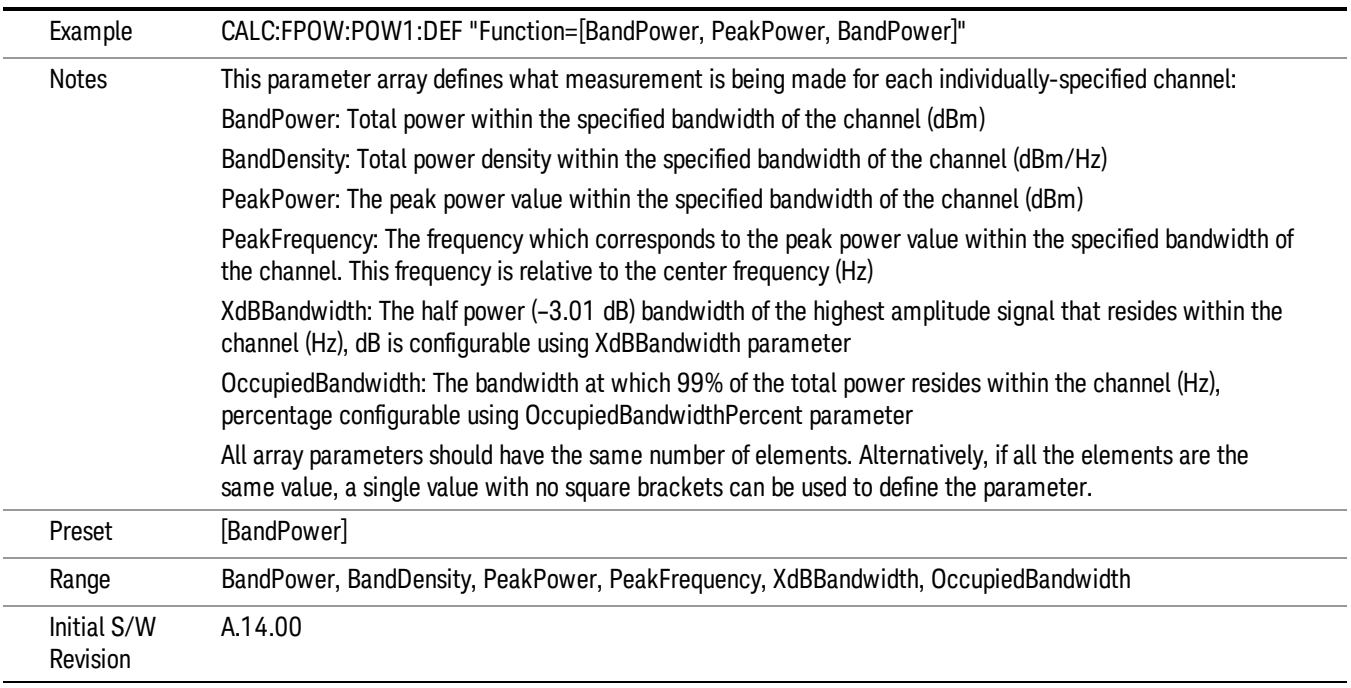

#### Channel Offset Frequency Array

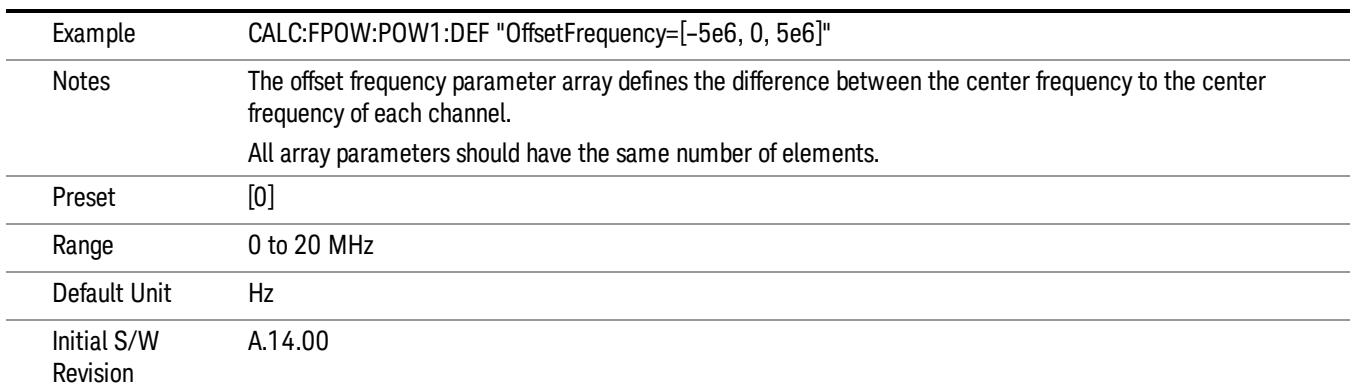

#### Channel Occupied Bandwidth Percent Array

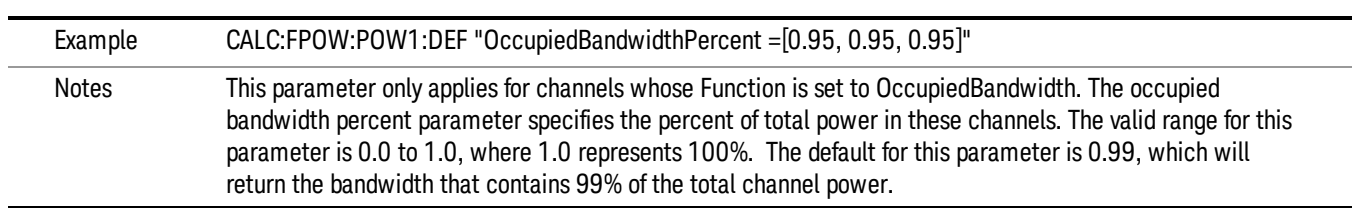

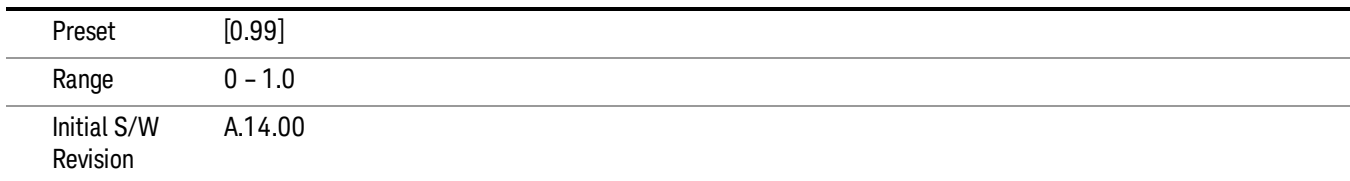

#### Channel x-dB Bandwidth Array

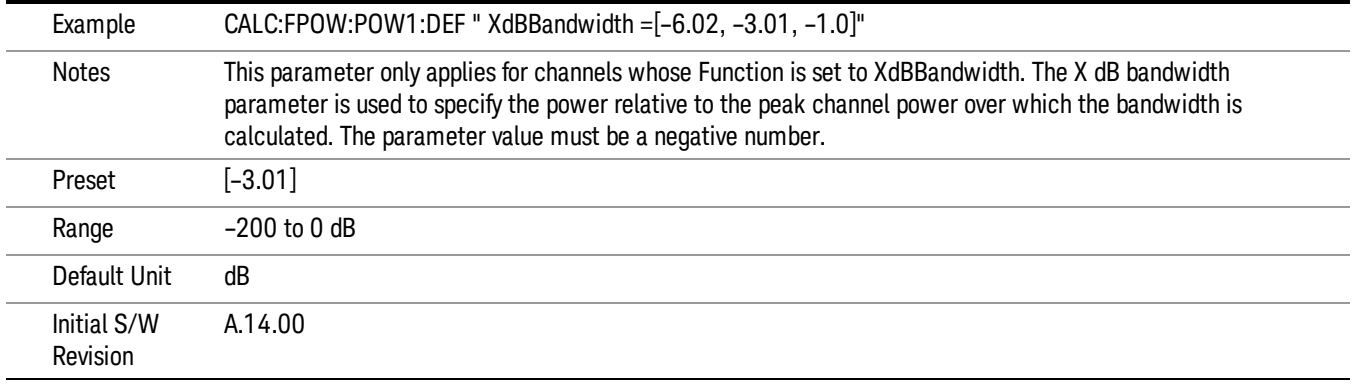

#### Define Fast Power Measurement Query (Remote Command Only)

The DEFine? command is used to retrieve a list of all defined parameters in an ASCII string format

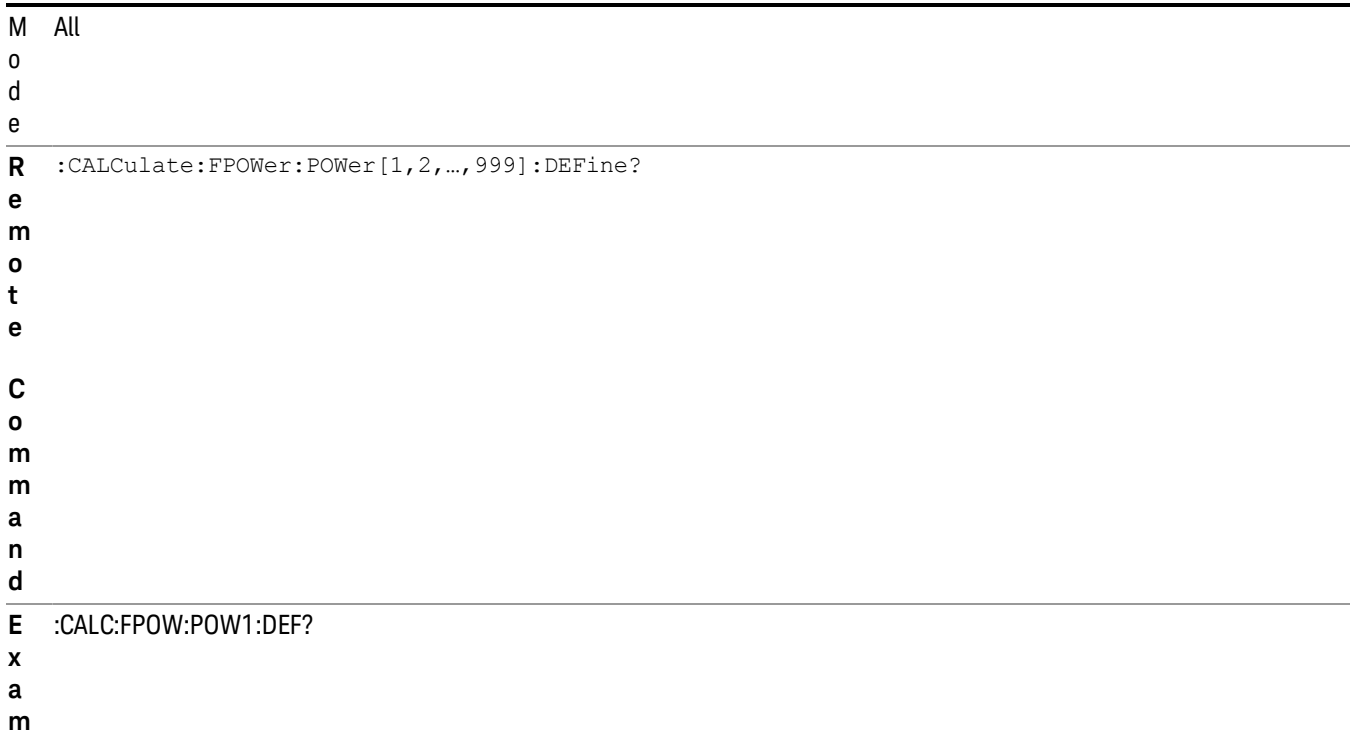

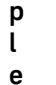

/

i

n

N This command query is used to retrieve a list of all defined parameters in an ASCII format.

o The following is an example of the returned results:

t e "DCCoupled=False,ElecAttBypass=True,ElecAttenuation=0,IFGain=0,MechAttenuation=0,PreAmpMode=Off,PreSelectorOffset

s =0,UsePreSelector=False,ExternalReferenceFrequency=10000000,FrequencyReferenceSource=AutoExternalFrequencyRefer ence,IFType=B40M,LOMode=SLW,SignalInput=FpMainRf,AcquisitionTime=0.001,CenterFrequency=1000000000,Resolution BW=0,ResolutionBWMode=BestSpeed,DetectorType=RmsAverage,Bandwidth=[1000000],OffsetFrequency=[0],Function= [BandPower],FilterType=[IBW],FilterAlpha=[0.22],OccupiedBandwidthPercent=[0.99],XdBBandwidth=[– 3.01],DoNoiseCorrection=False,DoSpurSuppression=False,MeasurementMethod=HardwareFFT,IncludePowerSpectrum=Fals e,TriggerDelay=0,TriggerLevel=1.2,TriggerSlope=Positive,TriggerSource=Free,TriggerTimeout=1"

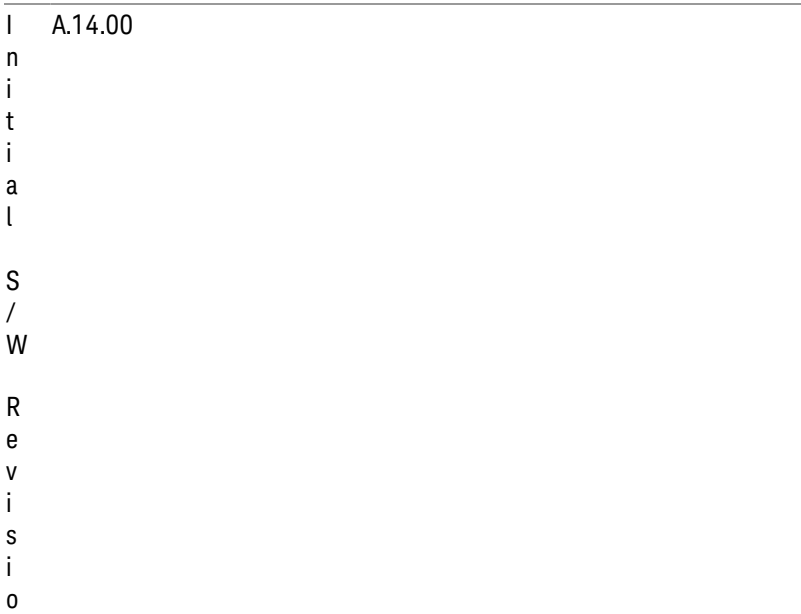

#### Configure Fast Power Measurement (Remote Command Only)

The configure command begins hardware setup and returns immediately, with no acquisition made. This can be used in parallel with other hardware operations to effectively hide the hardware setup time.

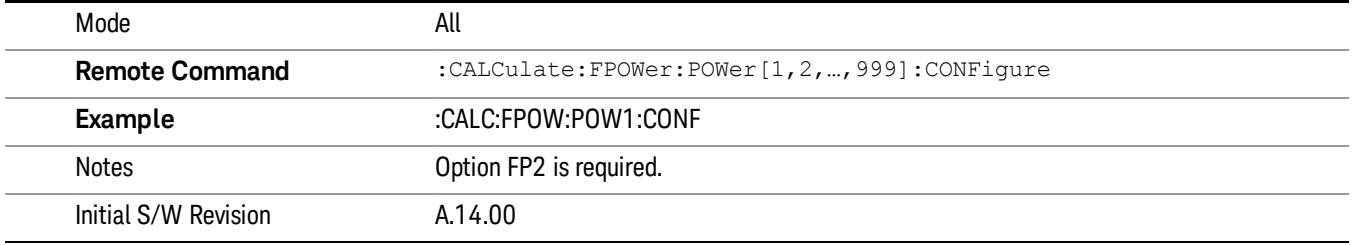

#### Initiate Fast Power Measurement (Remote Command Only)

The INITiate command begins an acquisition and returns immediately. The results of the measurement can be retrieved using FETCh.

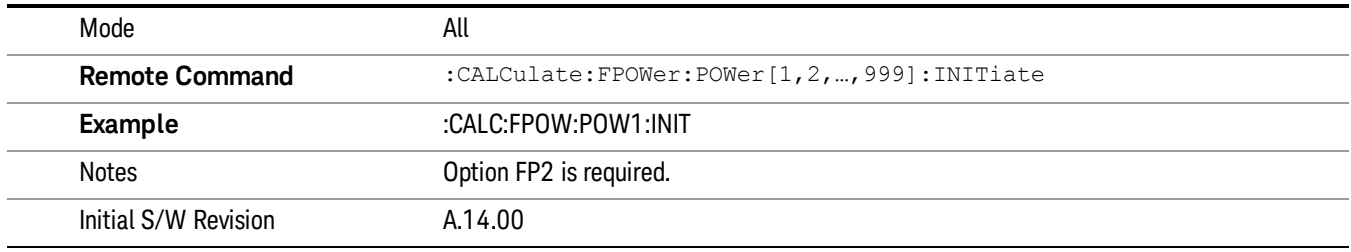

#### Fetch Fast Power Measurement (Remote Command Only)

The FETCh command query is used to retrieve the results of an acquisition initiated by the INIT command. The returned results are in ASCII string format. The string begins and ends with quotation marks.

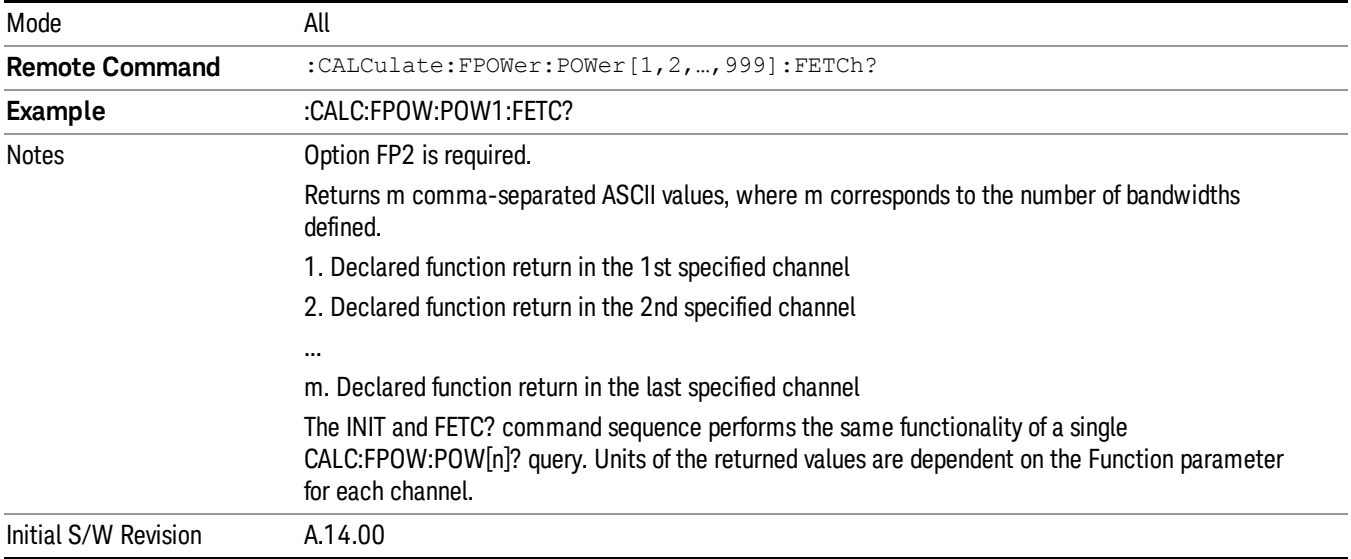

#### Execute Fast Power Measurement (Remote Command Only)

This command query is used as shorthand for an INIT command immediately followed by a FETC? command. The returned results are in ASCII string format. The string begins and ends with quotation marks.

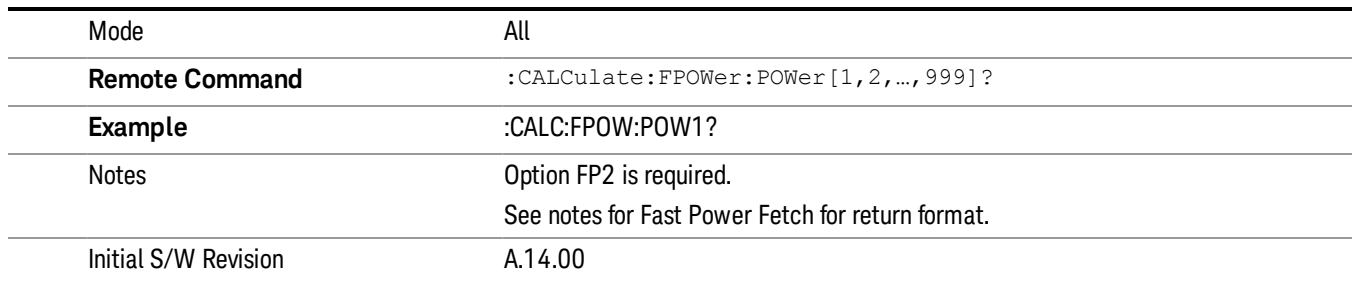

#### Binary Read Fast Power Measurement (Remote Command Only)

This command query is used as shorthand for an INIT command immediately followed by a FETC? command. The returned results are in a binary format.

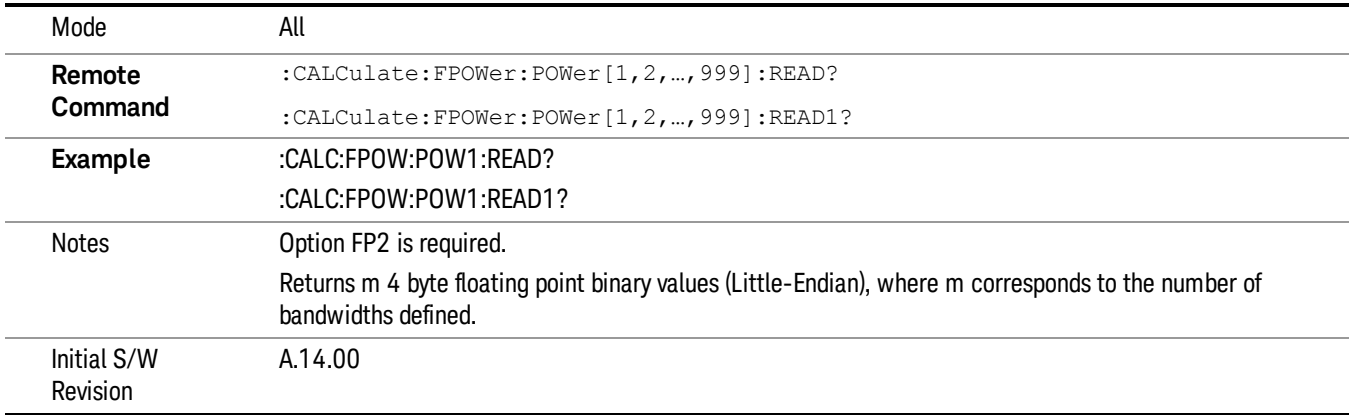

#### Diagnostic Binary Read Fast Power Measurement (Remote Command Only)

This command query is used as shorthand for an INIT command immediately followed by a FETC? command. The returned results are in a binary format. This command is used primarily for diagnostic purposes to test for ADC overloads and to visibly inspect the spectrum.

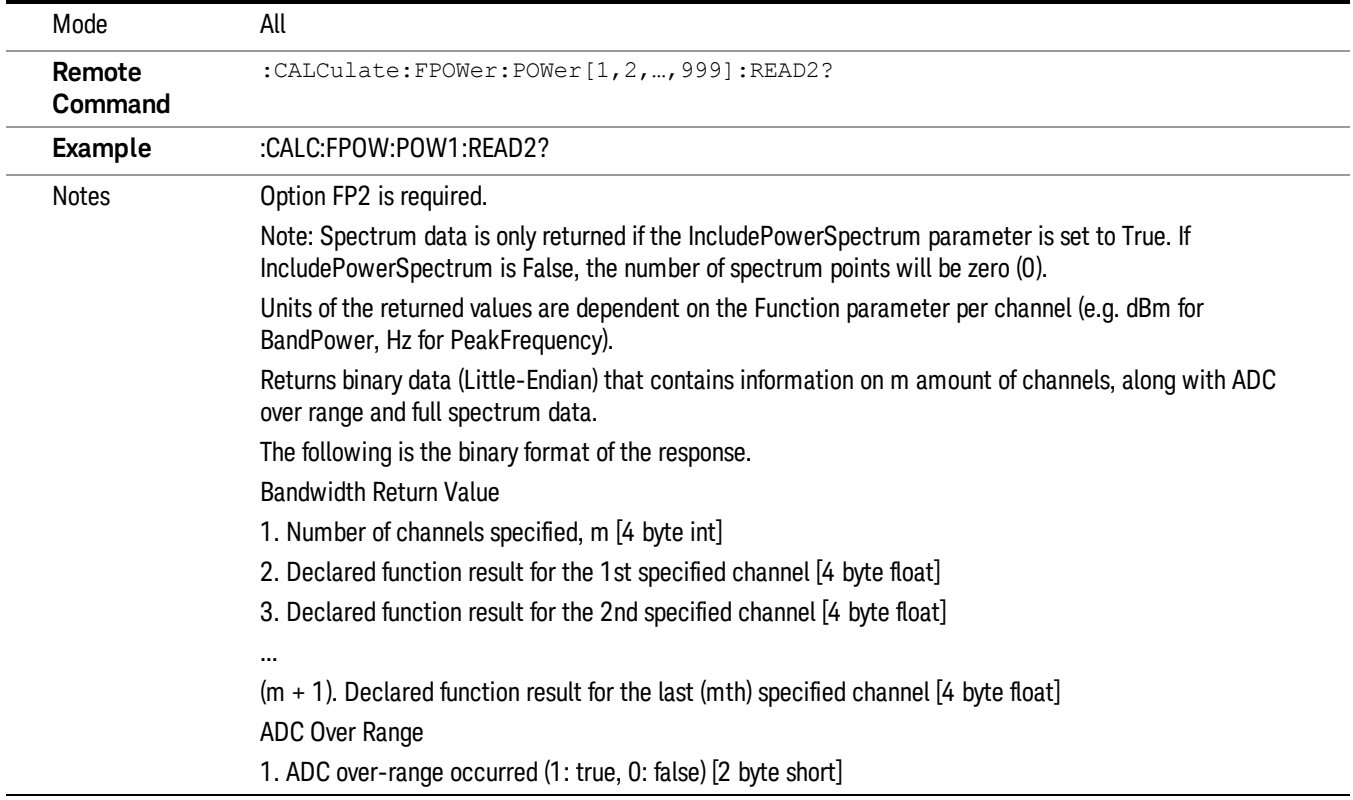

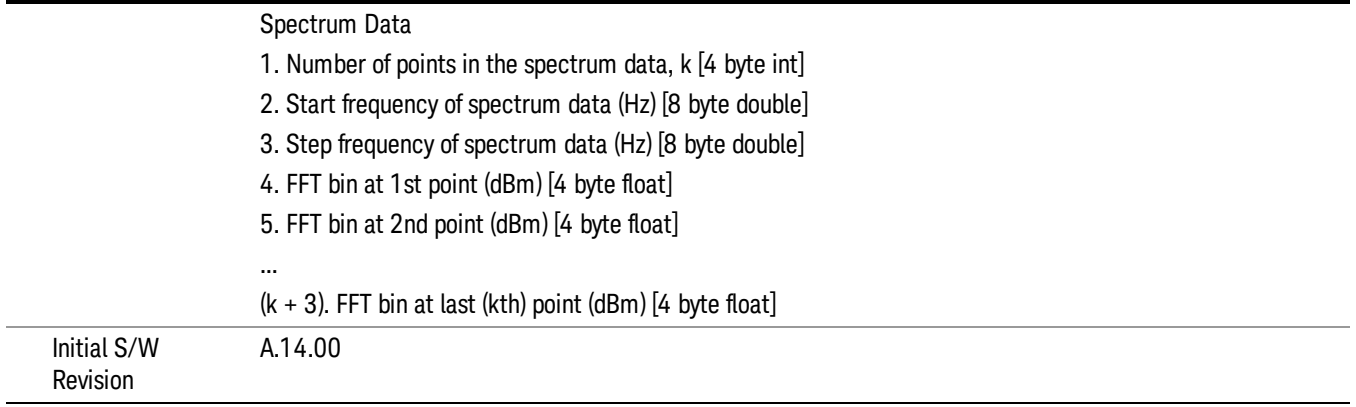

#### Format Data: Numeric Data (Remote Command Only)

This command specifies the format of the trace data input and output. It specifies the formats used for trace data during data transfer across any remote port. It affects only the data format for setting and querying trace data for the :TRACe[:DATA], TRACe[:DATA]?, :CALCulate:DATA[n]? and FETCh:SANalyzer [n]? commands and queries.

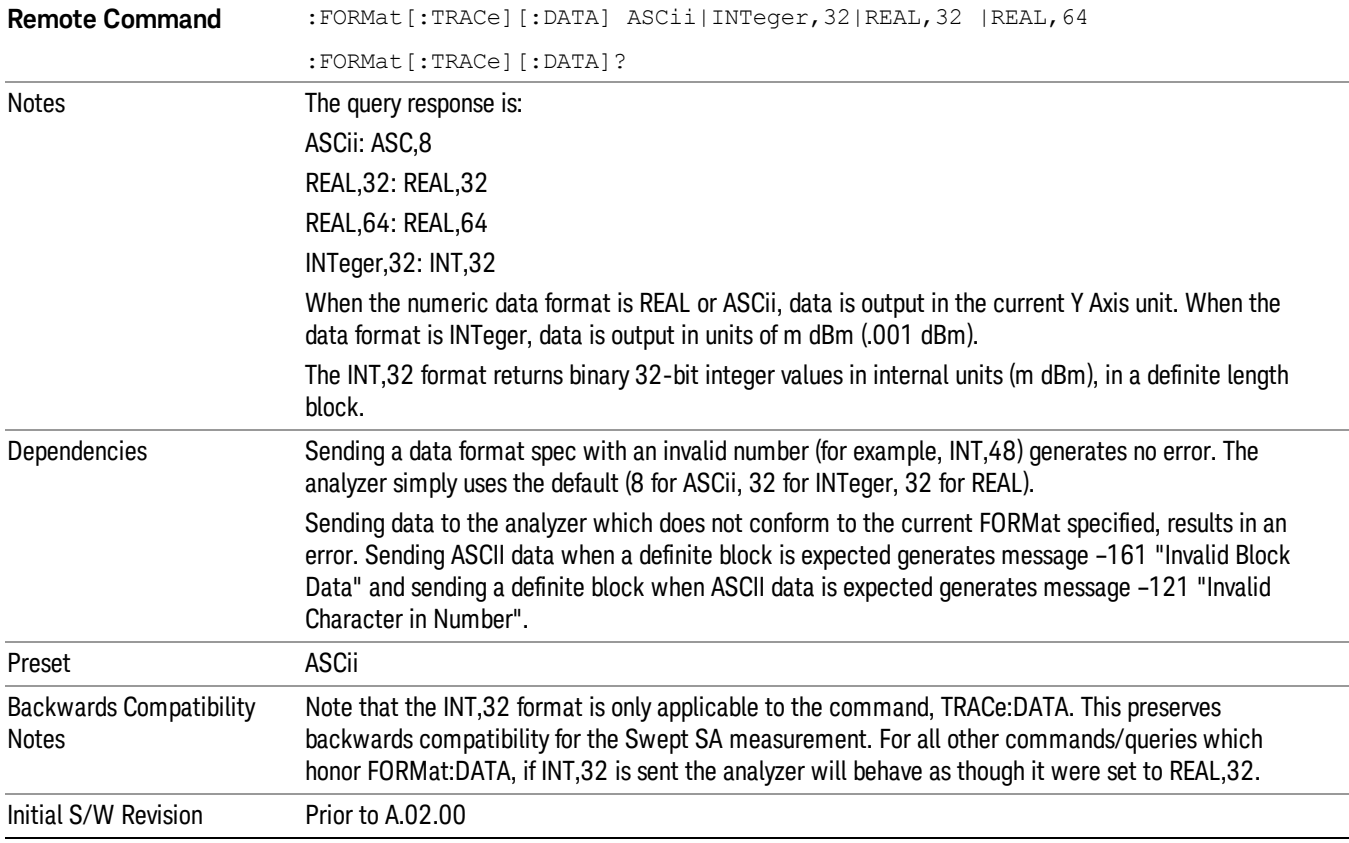

The specs for each output type follow:

12 Transmit On/Off Power Measurement Functions Meas

ASCii - Amplitude values are in ASCII, in the current Y Axis Unit, one ASCII character per digit, values separated by commas, each value in the form:

SX.YYYYYEsZZ

Where:

 $S = sign (+ or -)$ 

 $X =$  one digit to left of decimal point

 $Y = 5$  digits to right of decimal point

E = E, exponent header

 $s = sign of exponent (+ or -)$ 

ZZ = two digit exponent

REAL,32 - Binary 32-bit real values in the current Y Axis Unit, in a definite length block.

REAL,64 - Binary 64-bit real values in the current Y Axis Unit, in a definite length block.

#### Format Data: Byte Order (Remote Command Only)

This command selects the binary data byte order for data transfer and other queries. It controls whether binary data is transferred in normal or swapped mode. This command affects only the byte order for setting and querying trace data for the :TRACe[:DATA], TRACe[:DATA]? , :CALCulate:DATA[n]? and FETCh:SANalyzer[n]? commands and queries.

By definition any command that says it uses FORMat:DATA uses any format supported by FORMat:DATA.

The NORMal order is a byte sequence that begins with the most significant byte (MSB) first, and ends with the least significant byte (LSB) last in the sequence: 1|2|3|4. SWAPped order is when the byte sequence begins with the LSB first, and ends with the MSB last in the sequence: 4|3|2|1.

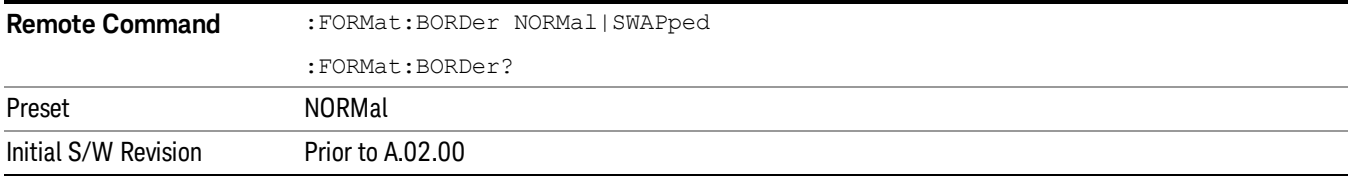

## Meas Setup

Accesses the measurement setup menu for the current measurement.

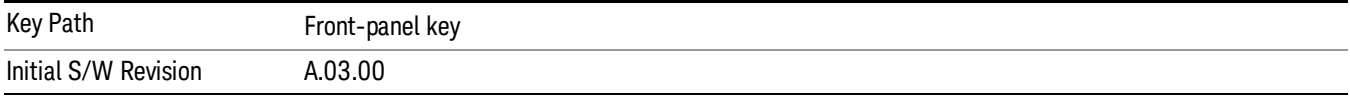

#### Avg/Hold Num

Used to specify the number of data acquisitions that will be averaged. After the specified number of average counts, the averaging mode (termination control) setting determines the averaging action.

- On Sets measurement averaging on.
- Off Sets measurement averaging off.

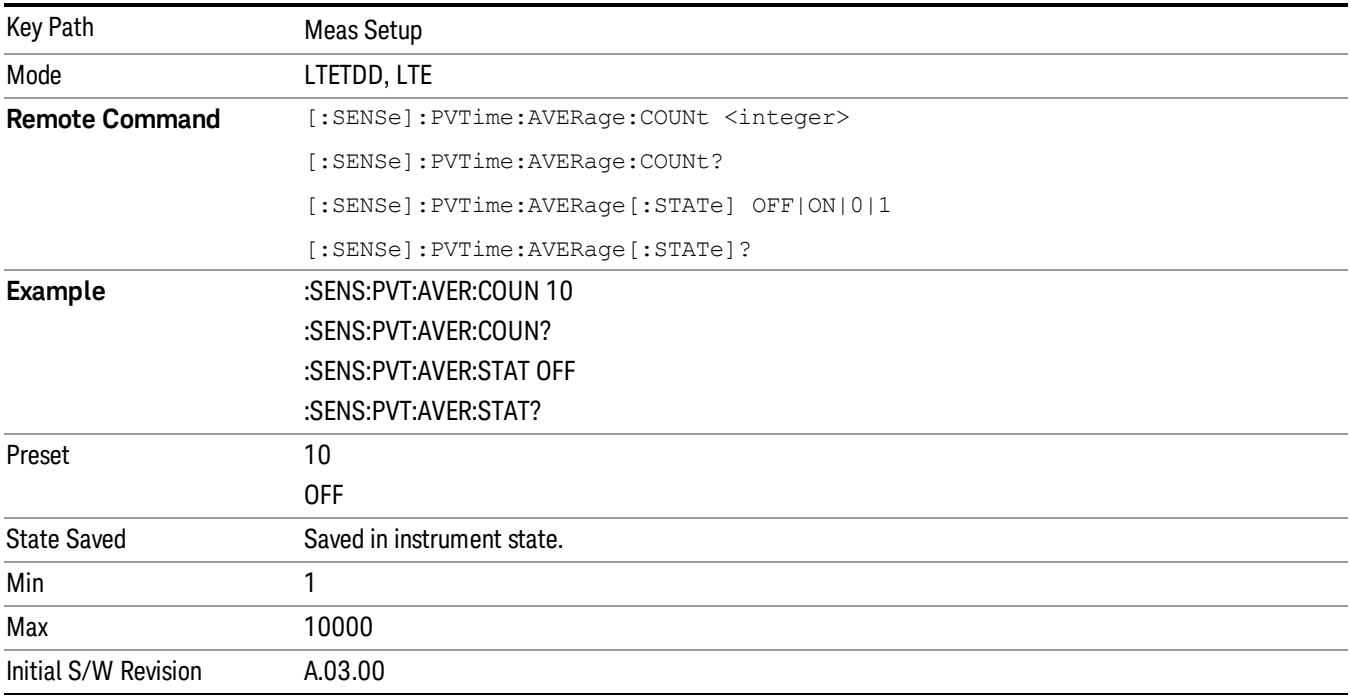

#### Avg Mode

Selects the type of termination control used for the averaging function. This determines the averaging action after the specified number of data acquisitions (average count) is reached.

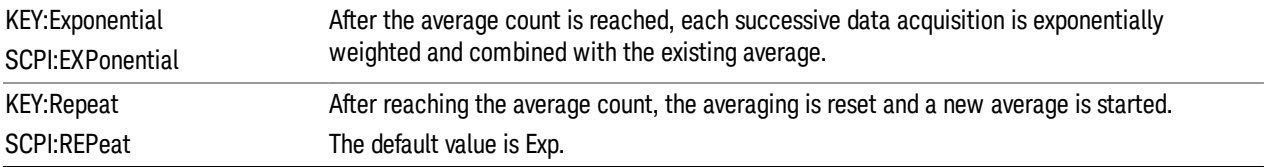

12 Transmit On/Off Power Measurement Functions Meas Setup

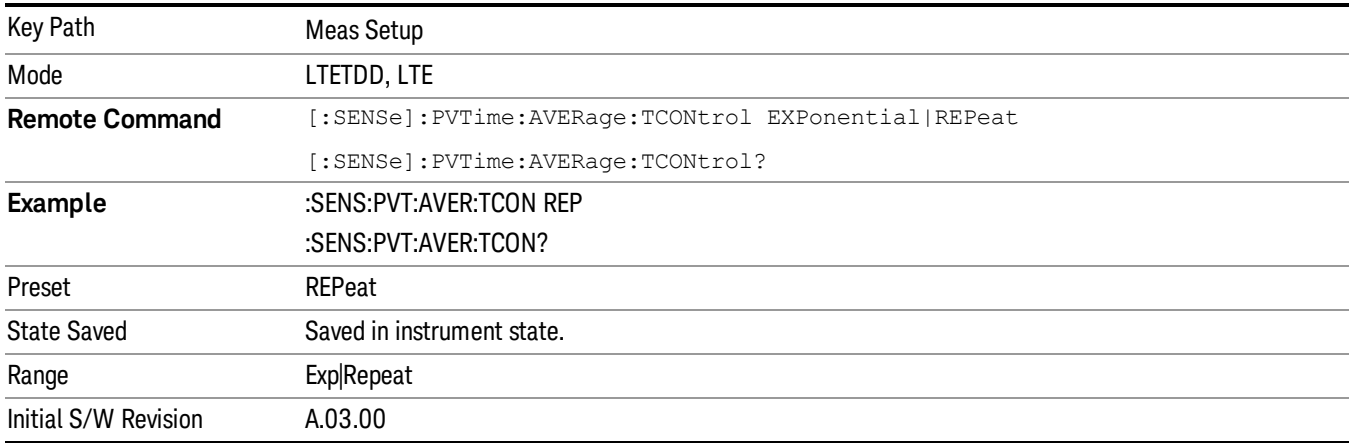

#### Avg Type

Specifies the type of trace and result averaging to use.

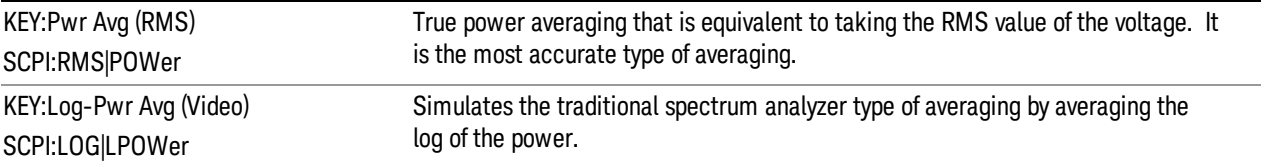

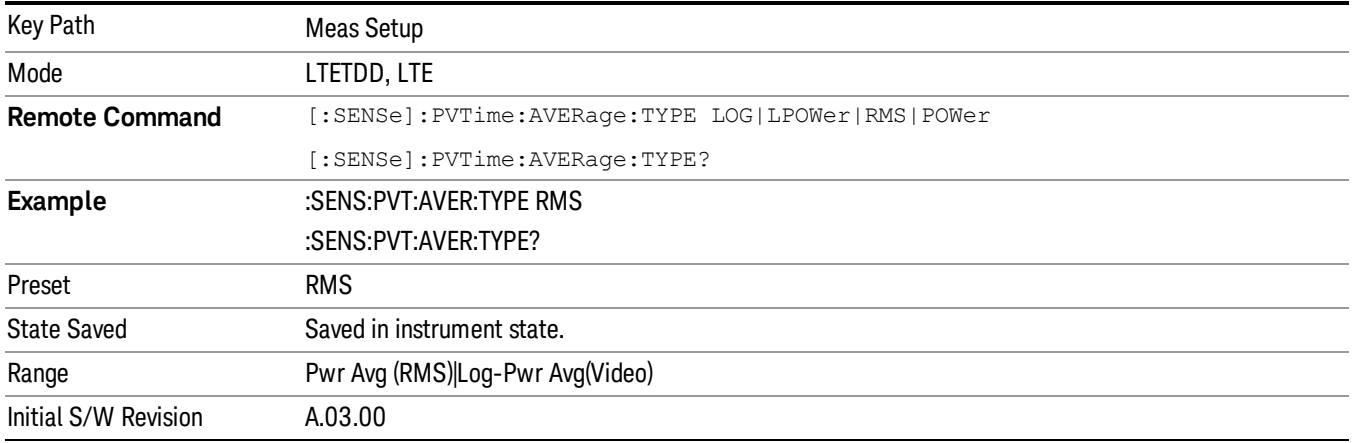

#### Ramp Time Length

This parameter indicates the searching window length from which the ramp on and down is searched. If it is set shorter than actual ramp time, the ramp may be lost.

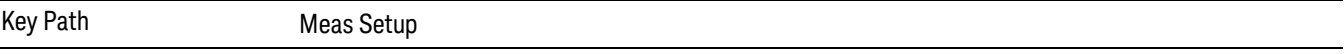

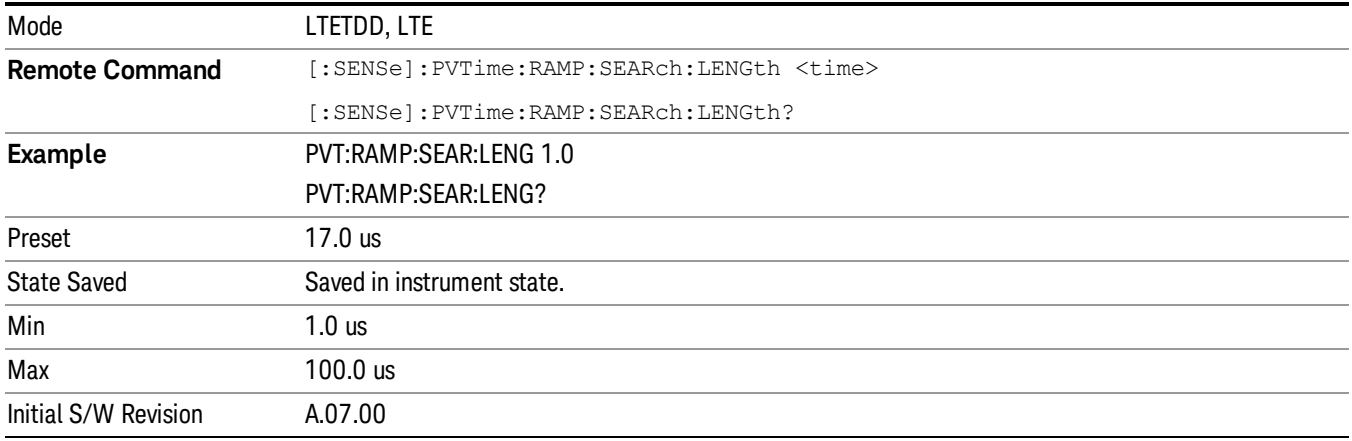

#### Limits

Accesses the setup menu for the measurement ramp up, ramp down time and threshold for off power.

Please note, whether the pass/fail shown in measurement bar( at upper-left corner of screen) will be pass or fail is just determined by the threshold listed in Limits menu, they are Max Ramp Up Time, Max Ramp Down Time, Downlink Off Power and Uplink Off Power. If and only if ramp up time, ramp down time and off power ( downlink or uplink) measured are all less than Max Ramp Up Time, Max Ramp Down Time and Off Power

(downlink or uplink) separately, the Pass/Fail flag is set to pass(green), otherwise Pass/Fail flag is set to fail(red). The limit mask shown on screen is just to indicate which part is active burst and which part is inactive burst, the mask is nothing to do with the Pass/Fail criteria.

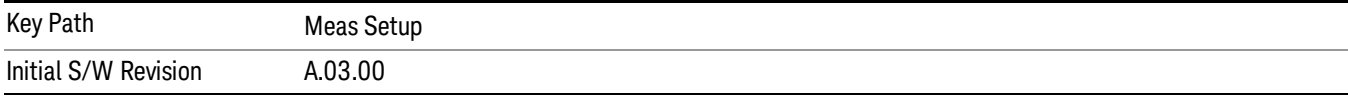

#### Max Ramp Down Time

It used as threshold which can judge whether the real measured ramp down time can be passed or not. If real measured ramp down time exceeds Max Ramp Down Time, then ramp down time measurement fails, otherwise, it passes.

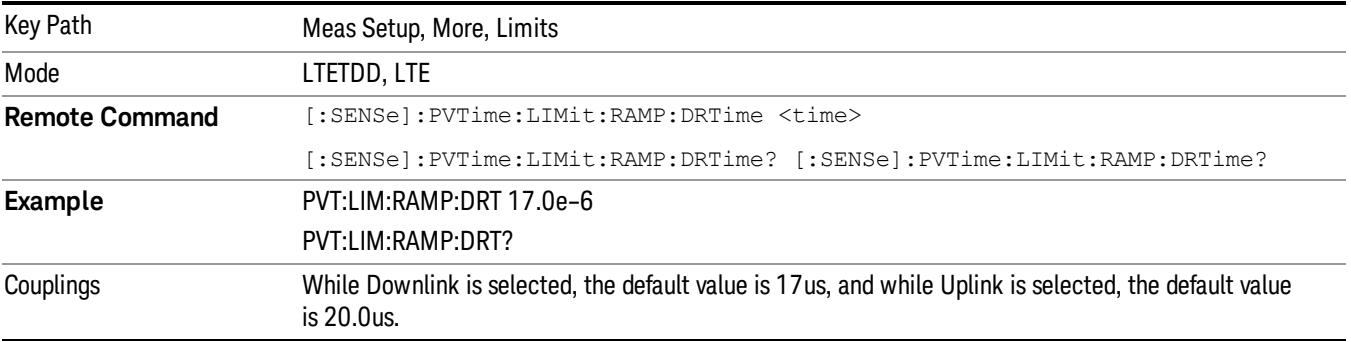

12 Transmit On/Off Power Measurement Functions Meas Setup

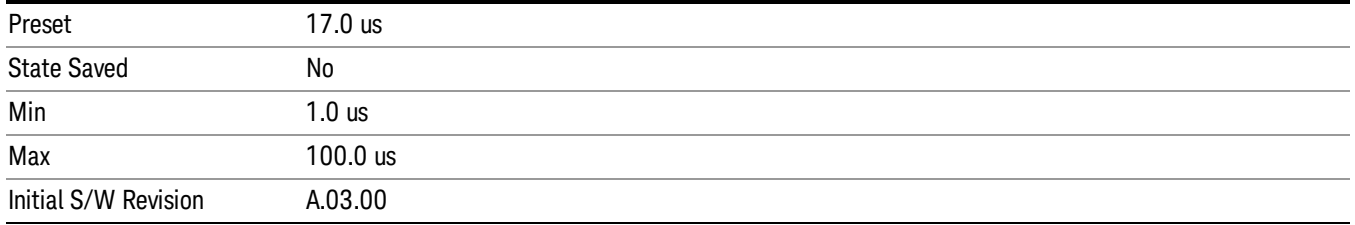

#### Max Ramp Up Time

It used as threshold which can judge whether the real measured ramp up time can be passed or not. If real measured ramp up time exceeds Max Ramp Up Time, then ramp up time measurement fails, otherwise, it passes.

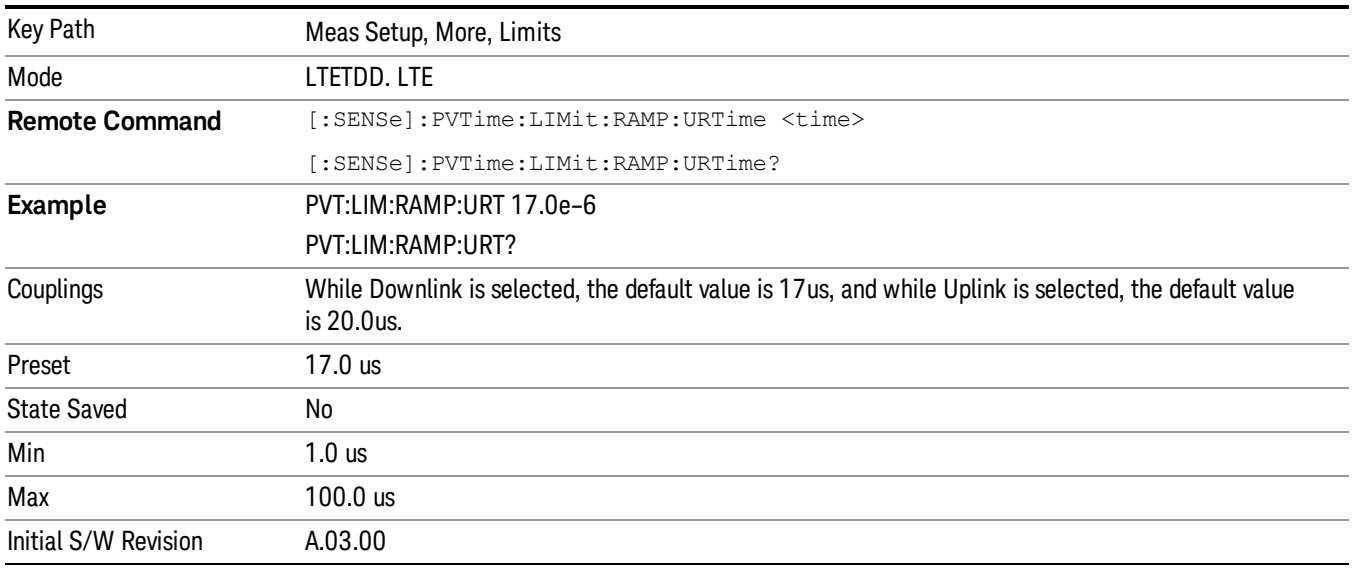

#### Downlink Off Power

It is used as threshold in downlink which can judge whether the real measured off power can be passed or not. If real measured off power exceeds Downlink Off Power, then off power measurement fails, otherwise, it passes. Please note, the unit of this parameter is dBm/MHz.

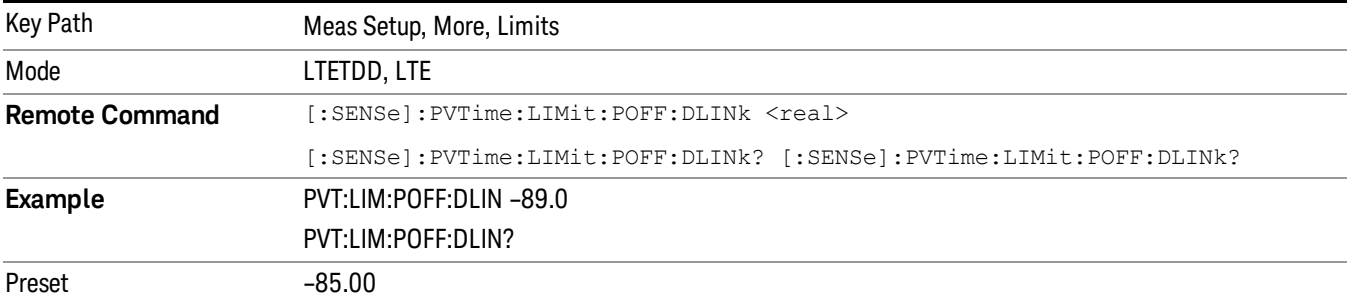

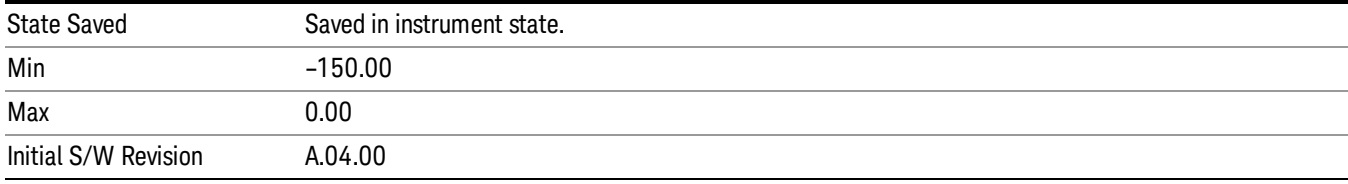

#### Uplink Off Power

It is used as threshold in uplink which can judge whether the real measured off power can be passed or not. If real measured off power exceeds Uplink Off Power, then off power measurement fails, otherwise, it passes. Please note, the unit of this parameter is dBm.

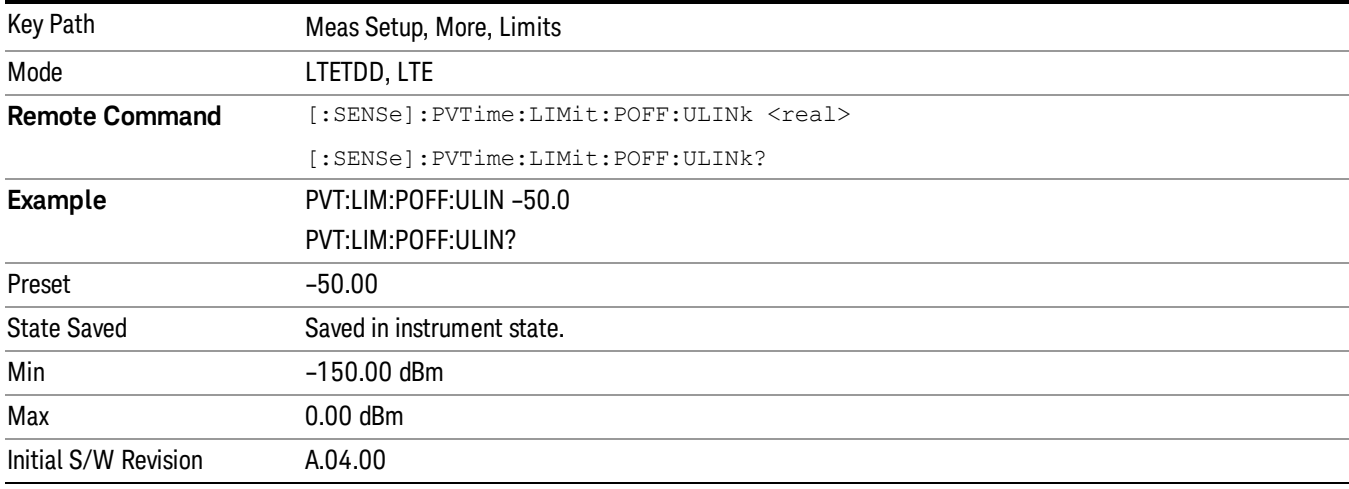

#### **Threshold**

Accesses the setup menu to set the thresholds used to find ramp up and ramp down part in burst signal.

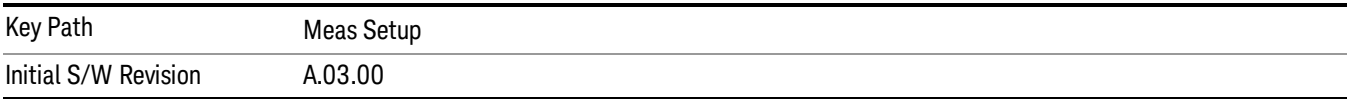

#### Ramp Up Start Level

It specifies the relative power level to active slots average power level at which the ramp-up starts.

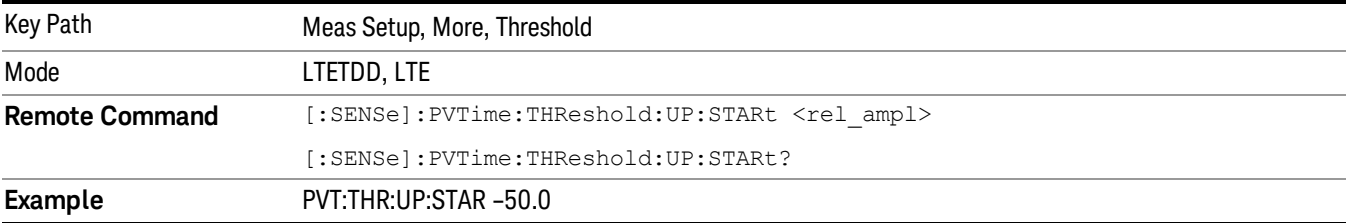

12 Transmit On/Off Power Measurement Functions Meas Setup

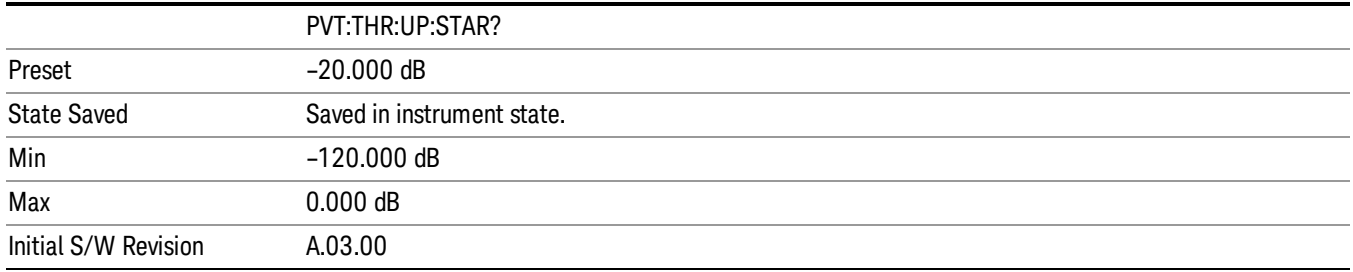

### Ramp Up End Level

It specifies the relative power level to active slots average power level at which the ramp-up ends.

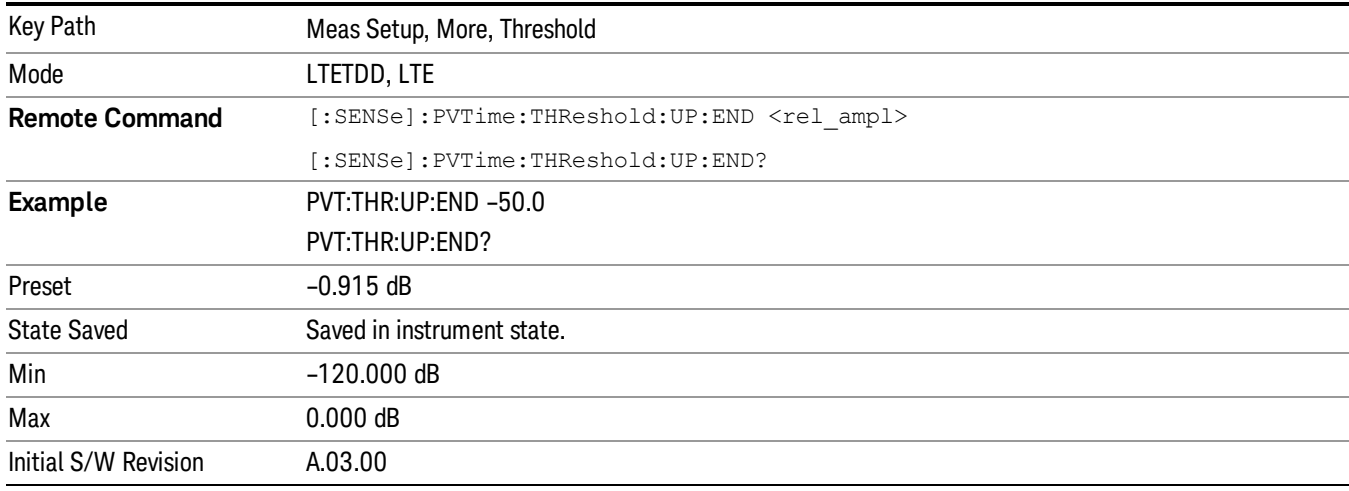

#### Ramp Down Start Level

It specifies the relative power level to active slots average power level at which the ramp-down starts.

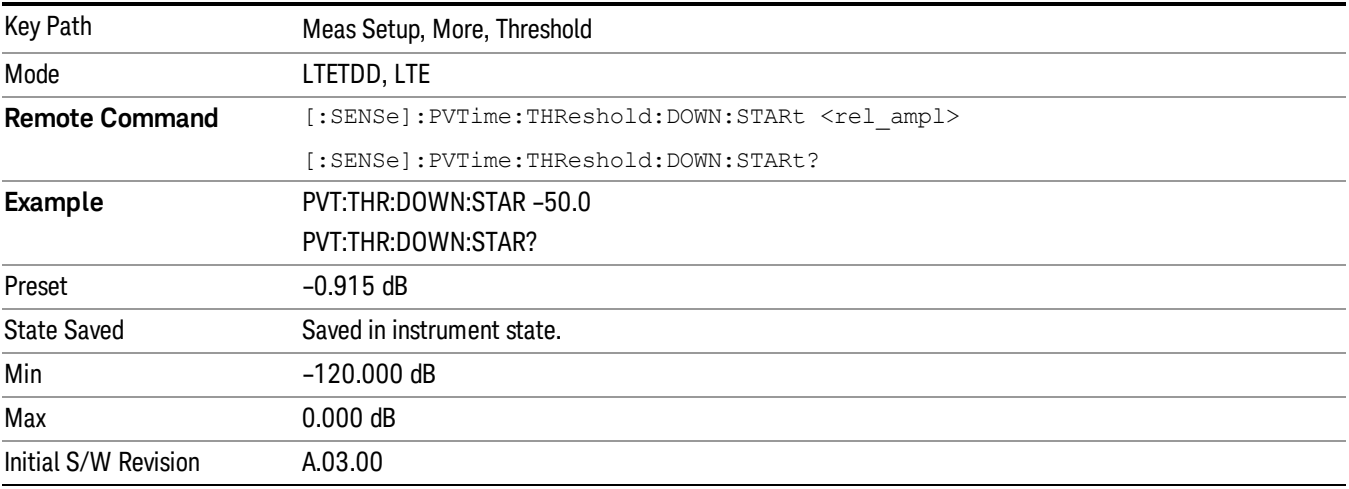

#### Ramp Down End Level

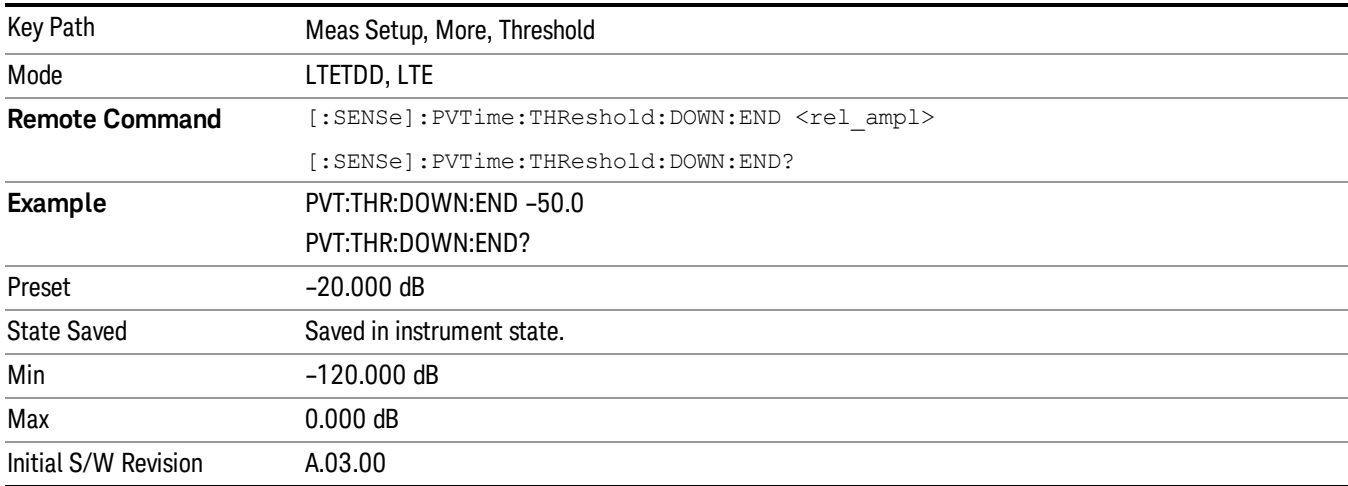

It specifies the relative power level to active slots average power level at which the ramp-down ends.

#### Meas Preset

Returns parameters for the current measurement to those set by the factory.

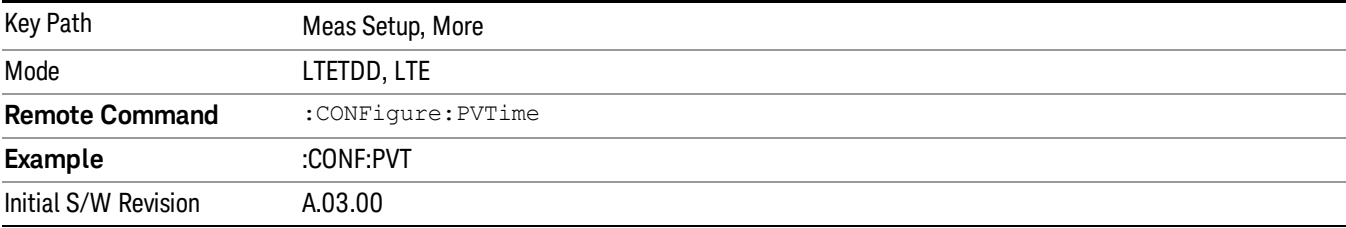

12 Transmit On/Off Power Measurement Functions Mode

Mode

See ["Mode"](#page-221-0) on page 222

## Mode Preset

Returns the active mode to a known state.

Mode Preset does the following for the currently active mode:

- Aborts the currently running measurement.
- Brings up the default menu for the mode, with no active function.
- Sets measurement Global settings to their preset values for the active mode only.
- Activates the default measurement.
- Brings up the default menu for the mode.
- Clears the input and output buffers.
- Sets Status Byte to 0.

Mode Preset does not:

- Cause a mode switch
- Affect mode persistent settings
- Affect system settings
- See ["How-To](#page-1685-0) Preset" on page 1686 for more information.

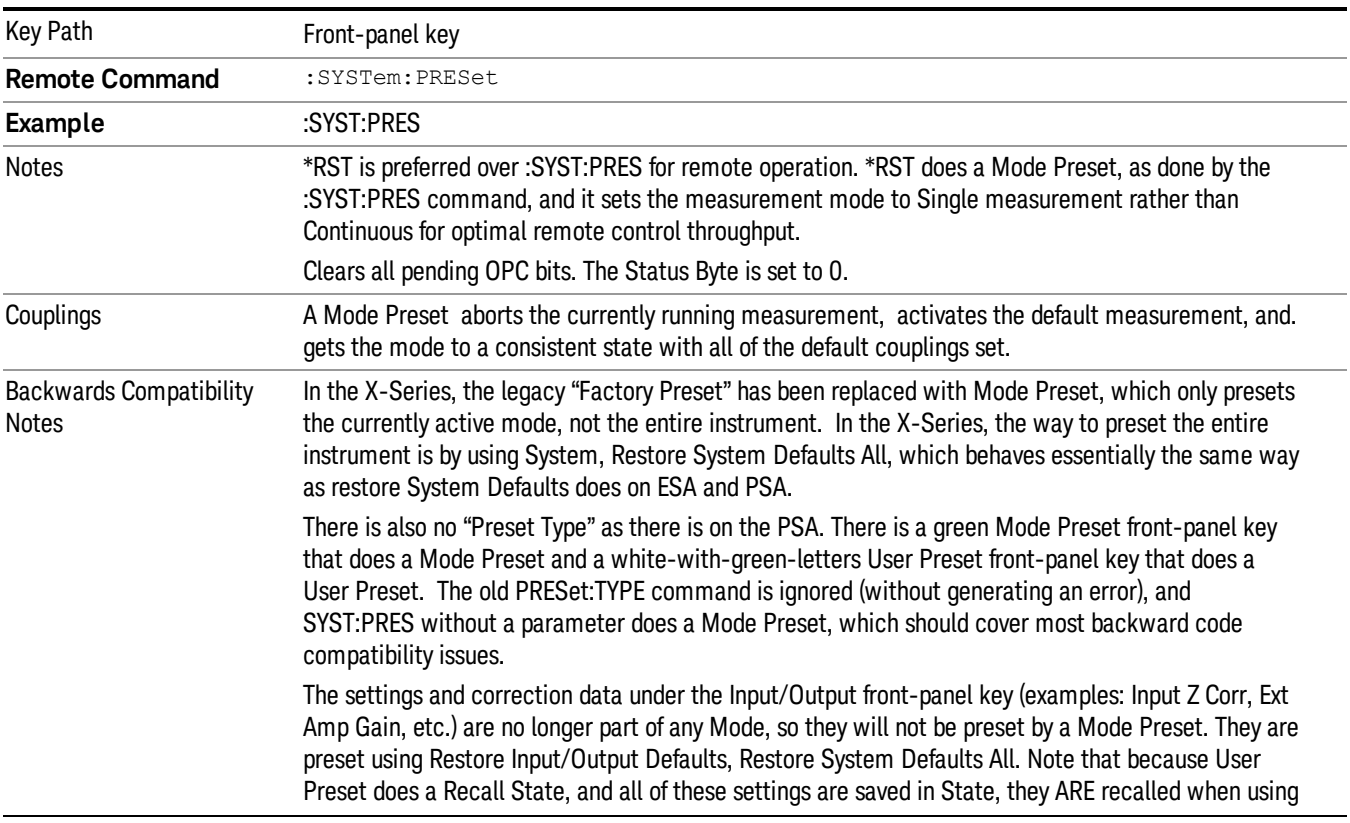

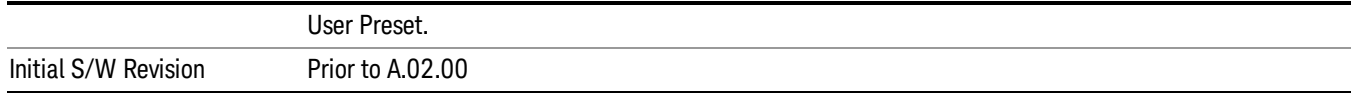

#### <span id="page-1685-0"></span>How-To Preset

The table below shows all possible presets, their corresponding SCPI commands and front-panel access (key paths). Instrument settings depend on the current measurement context. Some settings are local to the current measurement, some are global (common) across all the measurements in the current mode, and some are global to all the available modes. In a similar way, restoring the settings to their preset state can be done within the different contexts.

Auto Couple - is a measurement local key. It sets all Auto/Man parameter couplings in the measurement to Auto. Any Auto/Man selection that is local to other measurements in the mode will not be affected.

Meas Preset - is a measurement local key. Meas Preset resets all the variables local to the current measurement except the persistent ones.

Mode Preset - resets all the current mode's measurement local and measurement global variables except the persistent ones.

Restore Mode Defaults - resets ALL the Mode variables (and all the Meas global and Meas local variables), including the persistent ones.

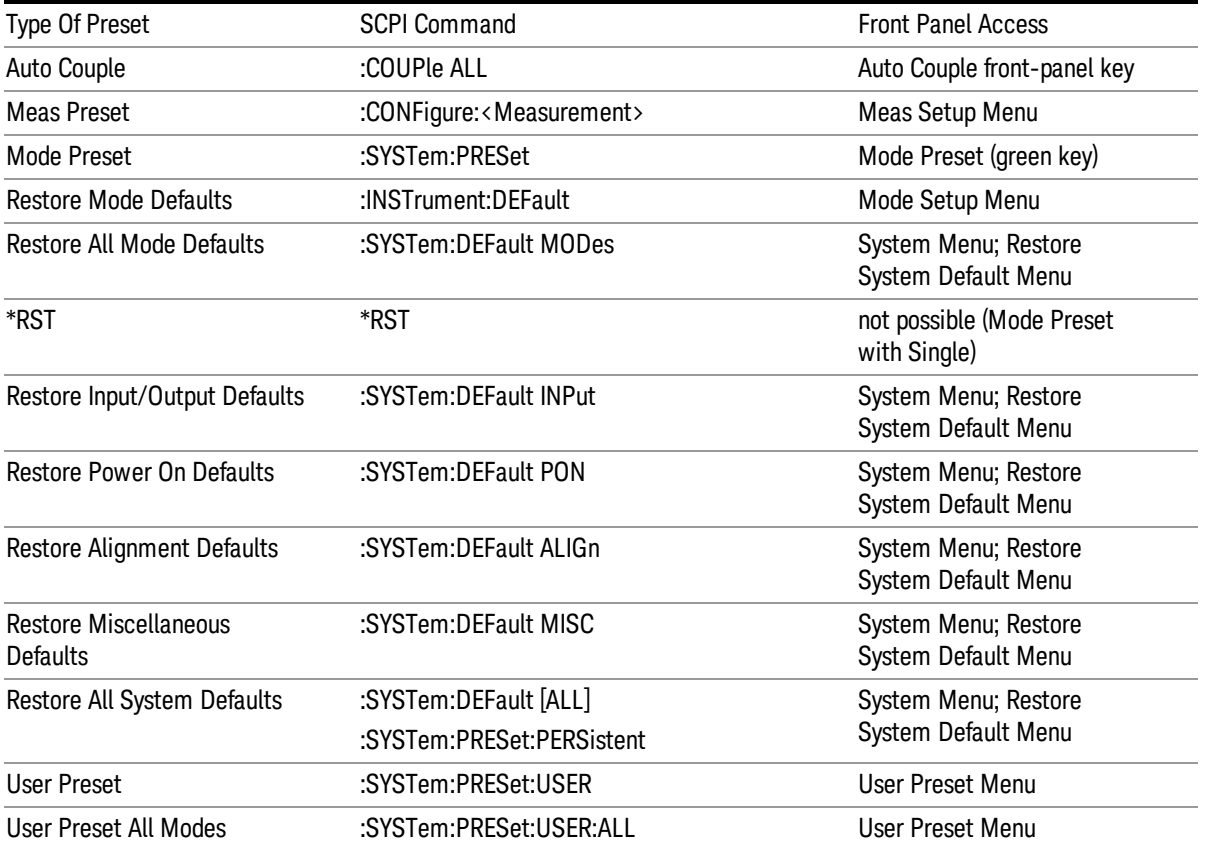

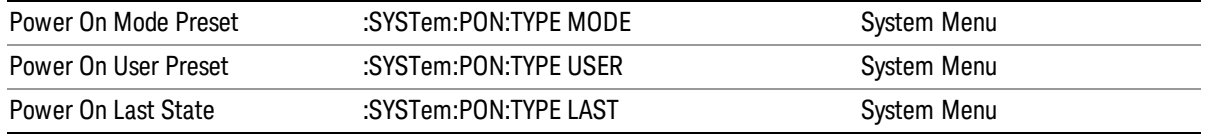

12 Transmit On/Off Power Measurement Functions Mode Setup

# Mode Setup

See "Mode [Setup"](#page-241-0) on page 242

## Peak Search

Places the selected marker on the trace point with the maximum y-axis value for that marker's trace. Pressing Peak Search with the selected marker off causes the selected marker to be set to Normal, then a peak search is immediately performed.

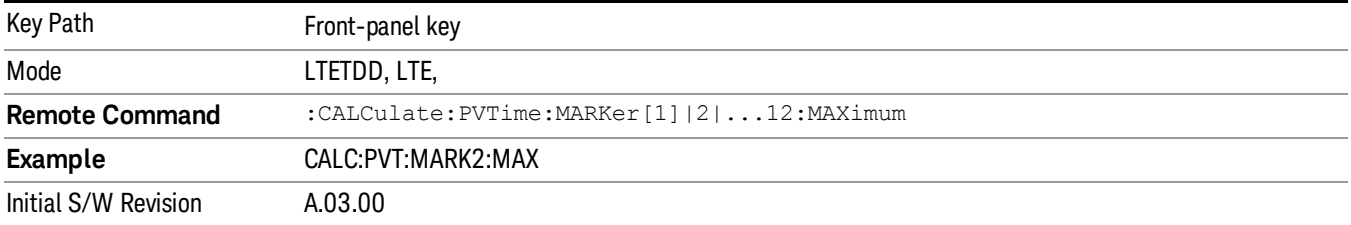

12 Transmit On/Off Power Measurement Functions Print

# Print

See ["Print"](#page-270-0) on page 271

## Quick Save

The Quick Save front-panel key repeats the most recent save that was performed from the Save menu, with the following exceptions:

• Register saves are not remembered as Saves for the purpose of the Quick Save function

• If the current measurement does not support the last non-register save that was performed, an informational message is generated, "File type not supported for this measurement"

Quick Save repeats the last type of qualified save (that is, a save qualified by the above criteria) in the last save directory by creating a unique filename using the Auto File Naming algorithm described below.

If Quick Save is pressed after startup and before any qualified Save has been performed, the Quick Save function performs a Screen Image save using the current settings for Screen Image saves (current theme, current directory), which then becomes the "last save" for the purpose of subsequent Quick Saves.

The Auto File Naming feature automatically generates a file name for use when saving a file. The filename consists of a prefix and suffix separated by a dot, as is standard for the Windows® file system. A default prefix exists for each of the available file types:

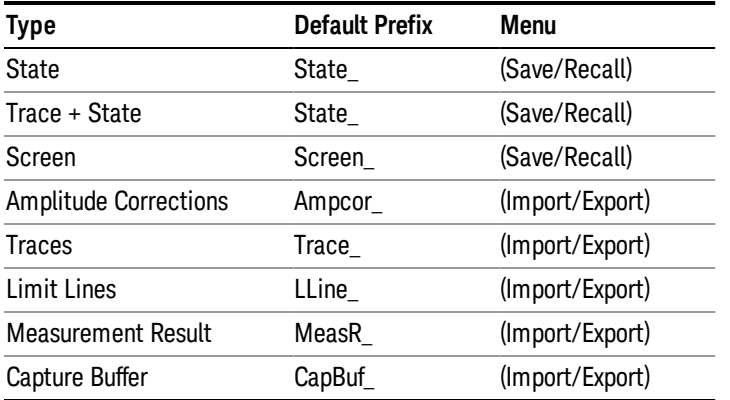

A four digit number is appended to the prefix to create a unique file name. The numbering sequence starts at 0000 within each Mode for each file type and updates incrementally to 9999, then wraps to 0000 again. It remembers where it was through a Mode Preset and when leaving and returning to the Mode. It is reset by Restore Misc Defaults and Restore System Defaults and subsequent running of the instrument application. So, for example, the first auto file name generated for State files is State\_0000.state. The next is State\_0001, and so forth.

One of the key features of Auto File Name is that we guarantee that the Auto File Name will never conflict with an existing file.The algorithm looks for the next available number. If it gets to 9999, then it looks for holes. If it find no holes, that is no more numbers are available, it gives an error.

For example, if when we get to State 0010.state there is already a State 0010.state file in the current directory, it advances the counter to State 0011.state to ensure that no conflict will exist (and then it verifies that State\_0011.state also does not exist in the current directory and advances again if it does, and so forth).

If you enter a file name for a given file type, then the prefix becomes the filename you entered instead of the default prefix, followed by an underscore. The last four letters (the suffix) are the 4-digit number.

For example, if you save a measurement results file as "fred.csv", then the next auto file name chosen for a measurement results save will be fred\_0000.csv.

Although 0000 is used in the example above, the number that is used is actually the current number in the **NOTE** Meas Results sequence, that is, the number that would have been used if you had not entered your own file name.

**NOTE** If the filename you entered ends with \_dddd, where d=any number, making it look just like an auto file name, then the next auto file name picks up where you left off with the suffix being dddd  $+1$ .

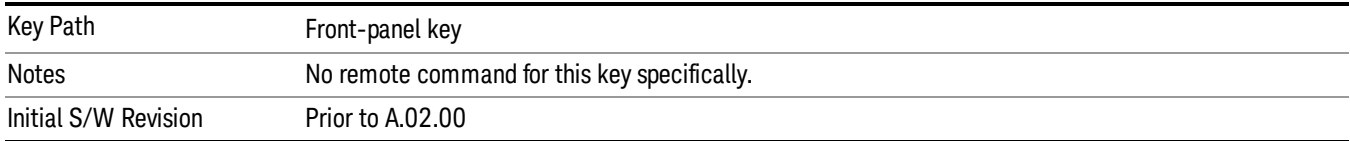

.
# Recall

In the LTE-Advanced TDD/FDD modes, two types of recall functions are available under the Data menu: "Parameter Configuration per Component Carrier" and " Limit Mask". Limit Mask enables setting a preset limit mask for Power Suite-based measurements, and currently it is available for the SEM, ACP and SPUR measurements in LTE-Advanced TDD/FDD modes.

Recalling the complicated RB settings specified in the test models of the standards and the LTE state file. And it can also recalls the parameters which have been set and saved for "Signal Studio Setup" or "89600 Vector Signal Analyzer" on the external platform .

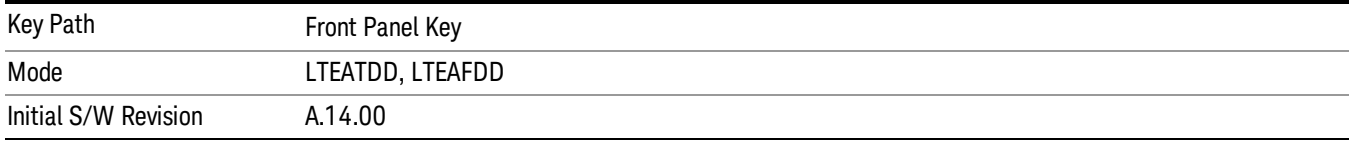

# **State**

The Recall State menu lets you choose a register or file from which to recall the state.

The content of a state file includes all of the settings and data required to return the analyzer as closely as possible to the Mode it was in, with the exact settings that were in place, when the save occurred. The Mode settings in each state file include the settings that are affected by Mode Preset, as well as the additional settings affected by Restore Mode Defaults; all of the Mode's settings. In addition, all of the settings of the Input/Output system are included, even though they are outside of the Mode's state, because they are needed to restore the complete setup. Persistent System settings (for example, GPIB address) are not affected by either a Mode Preset or Restore Mode Defaults, nor are they included in a saved State file.

Since each state file is only for one Mode, the settings for other Modes are unaffected when it is loaded. Recall State will cause a mode switch if the state being recalled is not from the current active mode.

After the recall completes, the message "File <filename> recalled" or "Recalled State Register <register number>" is displayed.

For rapid recalls, the State menu lists 16 registers that you can choose from to recall. Pressing a Register key initiates the recall. You can also select a file from which to recall.

The default path for all State Files is:

My Documents\<mode name>\state

where <mode name> is the parameter used to select the mode with the INST:SEL command (for example, SA for the Spectrum Analyzer).

See "More [Information"](#page-1693-0) on page 1694.

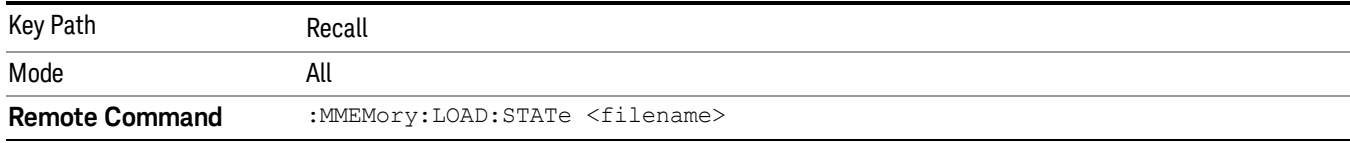

12 Transmit On/Off Power Measurement Functions Recall

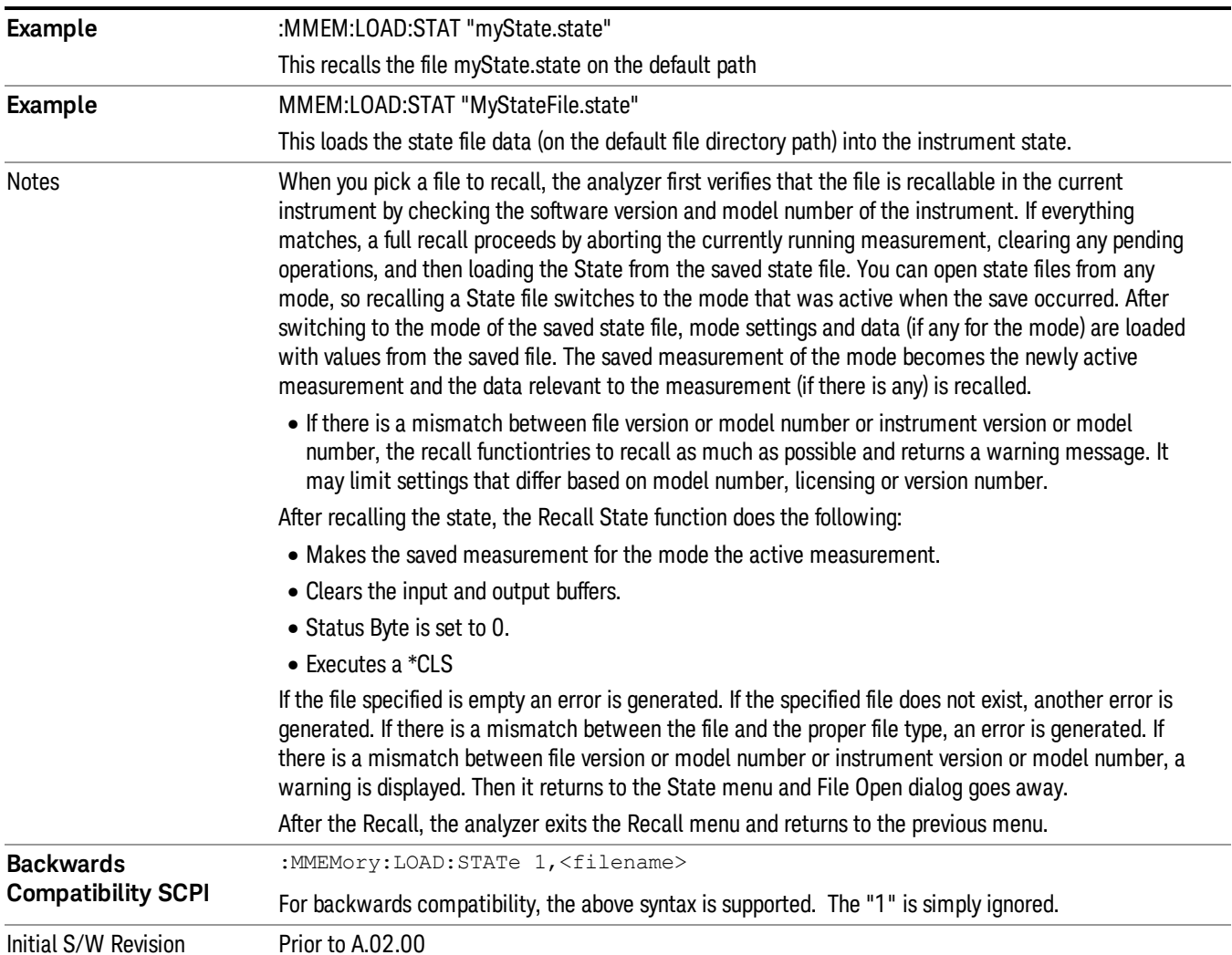

# <span id="page-1693-0"></span>More Information

In measurements that support saving Traces, for example, Swept SA, the Trace data is saved along with the State in the State file. When recalling the State, the Trace data is recalled as well. Traces are recalled exactly as they were stored, including the writing mode and update and display modes. If a Trace was updating and visible when the State was saved, it will come back updating and visible,and its data will be rewritten right away. When you use State to save and recall traces, any trace whose data must be preserved should be placed in View or Blank mode before saving.

The following table describes the Trace Save and Recall possibilities:

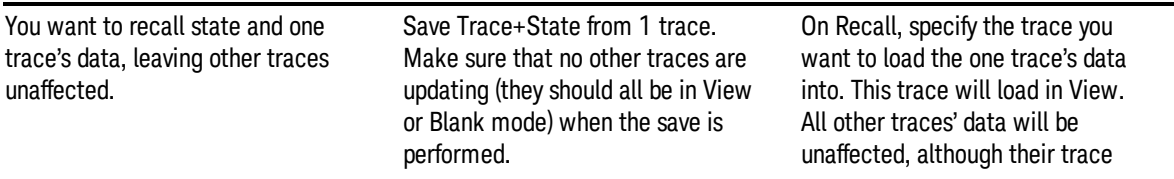

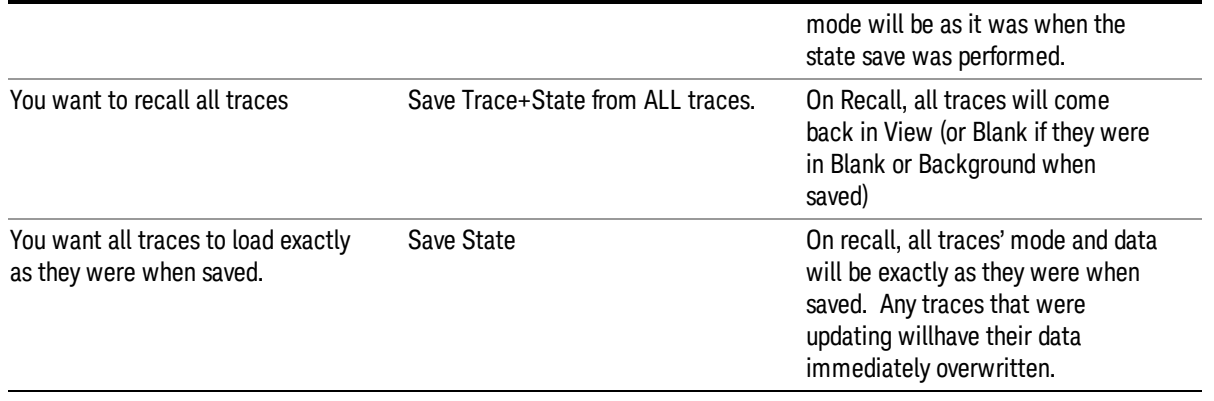

# From File…

When you press "From File", the analyzer brings up a Windows dialog and a menu entitled "File Open." This menu allows you to navigate to the various fields in the Windows dialog without using a keyboard or mouse. The Tab and Arrow keys can also be used for dialog navigation.

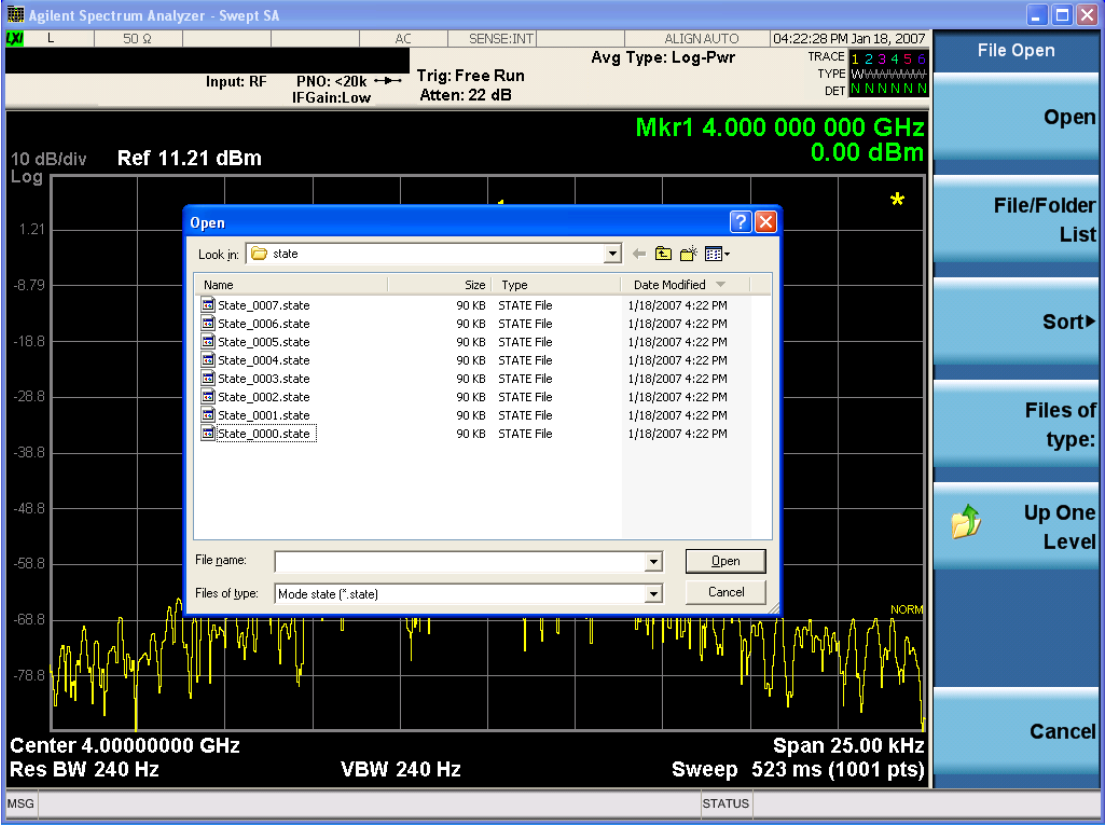

Listed below are the functions of the various fields in the dialog, and the corresponding softkeys:

Open

12 Transmit On/Off Power Measurement Functions Recall

Performs the recall of the specified file. While the recall is being performed, the floppy icon appears briefly in the Meas bar.

#### File/Folder List

Enables you to navigate to the center of the dialog that contains the list of files and folders. Once here you can get information about the file and use the tab keys to navigate to the other fields in the dialog, such as Look In.

#### Look In

The Look In field shows the path from which the file will be recalled and allows you to change the path using the up and down arrow keys to navigate to other paths; the Enter key to open a directory; and the Backspace key to go back one directory. The **Look In field** first uses the last path from the Save As dialog Save In: path for that same file type. There is no softkey for directly navigating to the Look In field, but you can use the left tab to get here from the File/Folder List.

User specified paths are remembered when you leave and return to a Mode and are reset back to the default using Restore Mode Defaults.

#### Sort

Accesses a menu that enables you to sort the files within the File Open dialog. Only one sorting type can be selected at a time and the sorting happens immediately. The sorting types are By Date, By Name, By extension, and By Size.

#### Files of Type

This field shows the file suffix for the type of file you have selected to recall. For example, if you navigated here while recalling State, "Mode state (\*.state)" is in the field. If you navigated here while recalling Trace, ""Mode state (\*.trace)" is in the field. If you navigated here while importing a trace data file, "Trace Data (\*.csv)"is in the field. For some file types, there is more than one choice in the dropdown menu, which you can select by using the up and down arrow keys and Enter.

#### Up One Level

This key corresponds to the icon of a folder with the up arrow that is in the tool bar of the dialog. When pressed, it causes the file and folder list to navigate up one level in the directory structure. The Backspace key does the same thing.

#### Cancel

This key corresponds to the Cancel selection in the dialog. It causes the current Open request to be cancelled. The ESC key does the same thing.

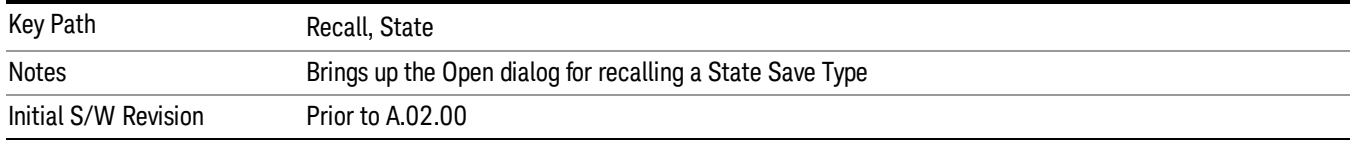

# Edit Register Names

You may enter a custom name on any of the Register keys, to help you remember what you are using that state to save. To do this, press the Edit Register Names key, choose the register whose name you wish to edit, and then enter the desired label using the Alpha Editor or an external PC keyboard.

The maximum number of characters that can be added is 30. In most cases, 30 characters will fit on two lines of the key.

For more information and the SCPI command, see Edit Register Names under the Save, State function.

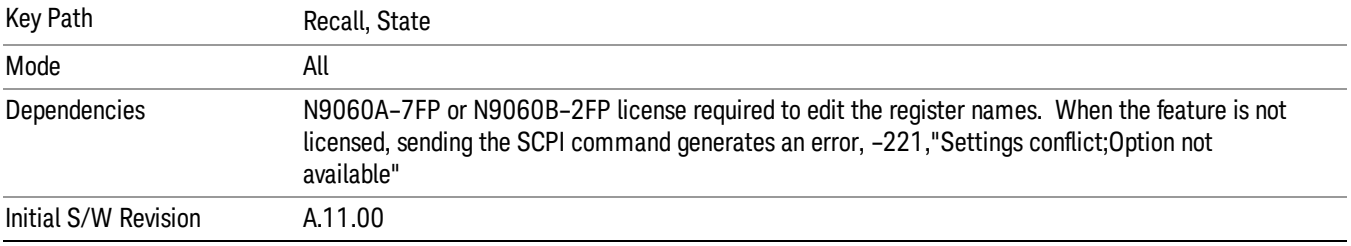

# Register 1 thru Register 16

Selecting any one of these register keys causes the State of the mode from the specified Register to be recalled. Each of the register keys annotates whether it is empty or at what date and time it was last modified. In addition, you can use the Edit Register Names key under Save, State to enter custom names for each register.

#### In products that run multiple instances of the X-Series Application, recalling the same register name on **NOTE** each instance is a way to share setups between the instances.

Registers are shared by all modes, so recalling from any one of the registers will cause a mode switch to the mode that was active when the save to the Register occurred.

Although these 16 registers are the only registers available from the front panel, there are 128 state registers available in the instrument. Registers 17–128 are only available from the SCPI interface, using the \*RCL command.

After the recall completes, the message "Register <register number> recalled" appears in the message bar. If you are in the Spectrum Analyzer Mode, and you are recalling a register that was saved in the Spectrum Analyzer Mode, then after the recall, you will still be in the Recall Register menu. If the Recall causes you to switch modes, then after the Recall, you will be in the Frequency menu.

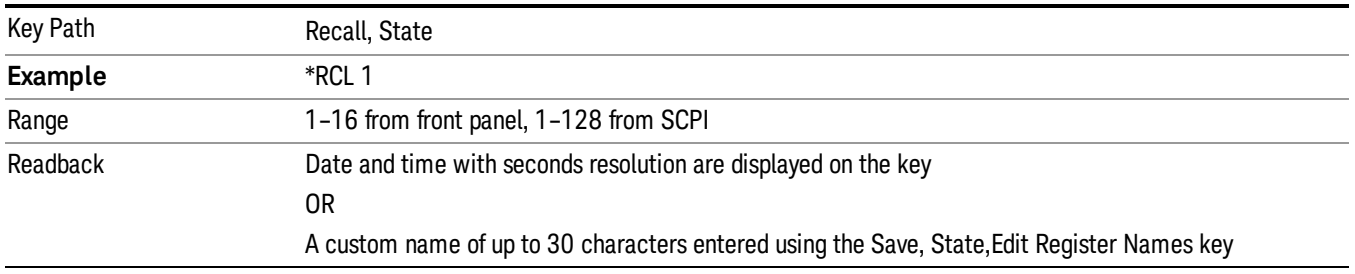

If a requested register is empty an error is generated.

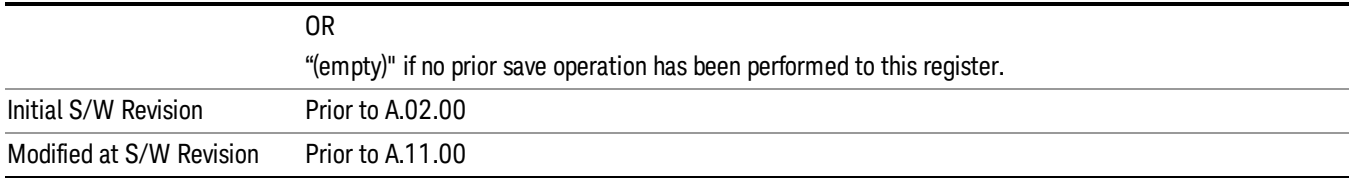

# Register 1 thru Register 16

Selecting any one of these register keys causes the State of the mode from the specified Register to be recalled. Each of the register keys annotates whether it is empty or at what date and time it was last modified. In addition, you can use the Edit Register Names key under Save, State to enter custom names for each register.

#### In products that run multiple instances of the X-Series Application, recalling the same register name on **NOTE** each instance is a way to share setups between the instances.

Registers are shared by all modes, so recalling from any one of the registers will cause a mode switch to the mode that was active when the save to the Register occurred.

Although these 16 registers are the only registers available from the front panel, there are 128 state registers available in the instrument. Registers 17–128 are only available from the SCPI interface, using the \*RCL command.

After the recall completes, the message "Register <register number> recalled" appears in the message bar. If you are in the Spectrum Analyzer Mode, and you are recalling a register that was saved in the Spectrum Analyzer Mode, then after the recall, you will still be in the Recall Register menu. If the Recall causes you to switch modes, then after the Recall, you will be in the Frequency menu.

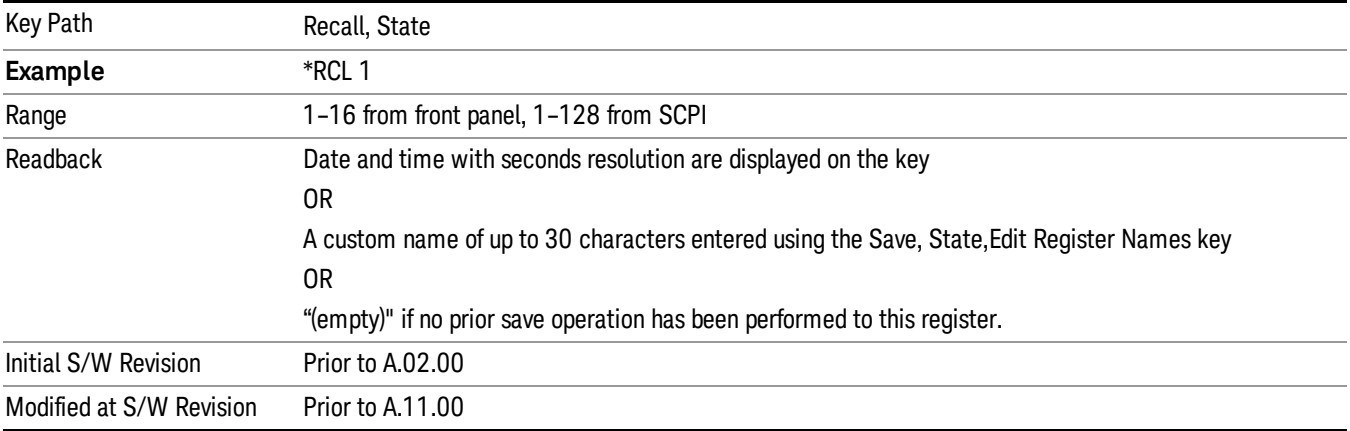

If a requested register is empty an error is generated.

# **Sequences**

These keys allow you to import a Tab separated or .txt file that will automatically setup all the parameters required for building a Sequence. The parameters will automatically be loaded into the Stated Sequencer. Once selected, in order to import the selected Sequence Type you must select the Open key in the Source Sequence menu.

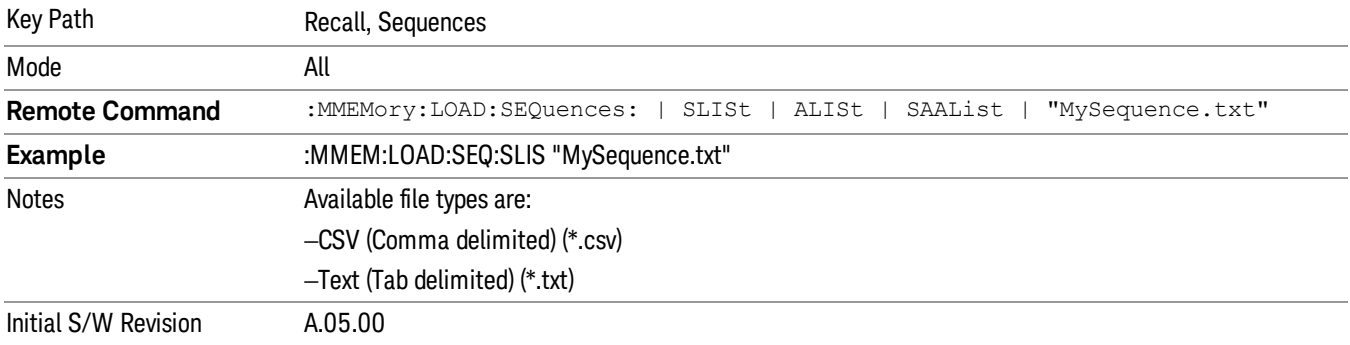

# Source Sequence

The list of parameters, that configure steps, that makes up a sequence for the Source.

The Source sequence is a sequence of flexible configurable steps that can be set anywhere in the instruments frequency range.

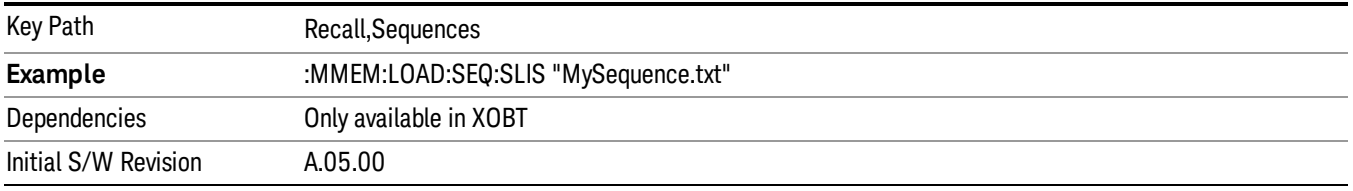

# Open…

When you press "Open", the analyzer brings up a Windows dialog and a menu entitled "File Open." This menu allows you to navigate to the various fields in the Windows dialog without using a keyboard or mouse. The Tab and Arrow keys can also be used for dialog navigation.

See "From [File…"](#page-2400-0) on page 2401in Recall, State, for a full description of this dialog and menu.

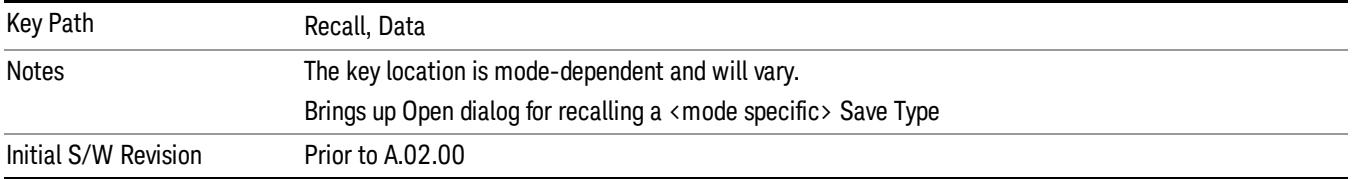

# Data (Import)

Importing a data file loads data that was previously saved from the current measurement or from other measurements and/or modes that produce compatible data files. The Import Menu only contains Data Types that are supported by the current measurement.

12 Transmit On/Off Power Measurement Functions Recall

Since the commonly exported data files are in .csv format, the data can be edited by the user prior to importing. This allows you to export a data file, manipulate the data in Excel (the most common PC Application for manipulating .csv files) and then import it.

Importing Data loads measurement data from the specified file into the specified or default destination, depending on the data type selected. Selecting an Import Data menu key will not actually cause the importing to occur, since the analyzer still needs to know from where to get the data. Pressing the Open key in this menu brings up the Open dialog and Open menu that provides you with the options from where to recall the data. Once a filename has been selected or entered in the Open menu, the recall occurs as soon as the Open button is pressed.

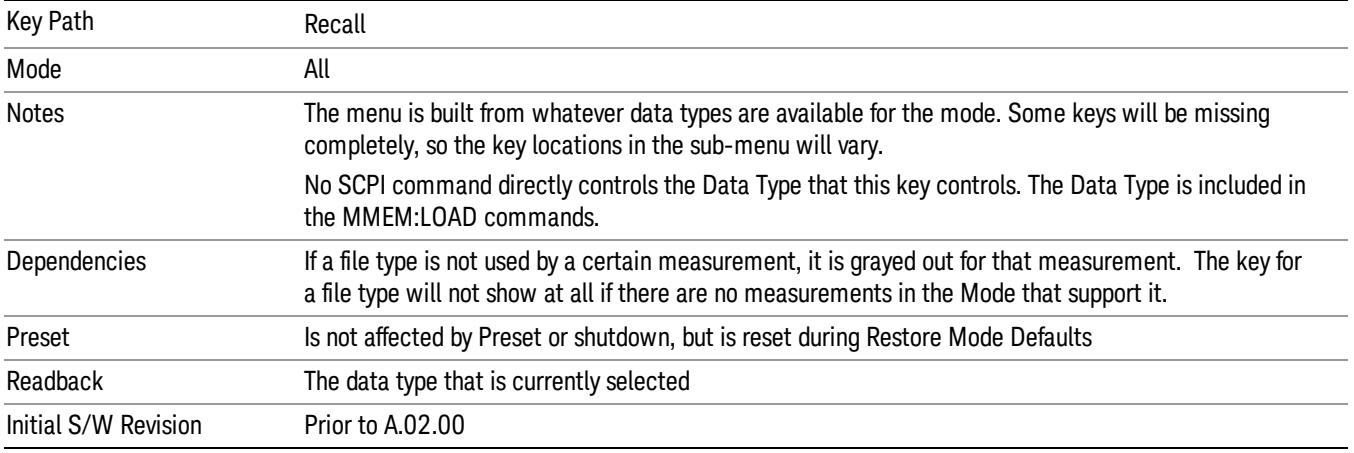

# Component Carrier Setup

Enables you to import LTE-A setup files for all Component Carriers or the specified Component Carrier. Selecting this key displays a menu that enables you to select what the Component Carrier setup files to be imported. After making this selection, depress Open… and use the file dialog to select the file you wish to recall. The Key is valid for Conformance EVM measurements only.

It supports to the following import file formats

- LTE app state files (\*.state)
- EVM Setup Files (\*.evms)
- 89601 VSA Setup Files (\*.set, \*.setx)
- Signal Studio Setup Files (\*.scp)

App State Files

#### Extension: state

The parameters of the LTE Modulation Analysis measurement can be imported to LTE-Advanced EVM and CEVM measurements from the LTE .state file. It depends on the parameter of the Component Carrier Setup to decide which component carriers' measurement parameters are affected.

Pressing OPEN under the Import Data menu will open the above directory from which you can select an LTE app state file.

# EVM Setup Files

### Extension: evms

It will recall LTE test model parameters specified in the standards to LTE-Advanced FDD/TDD EVM and CEVM measurements. It depends on the parameter of the Component Carrier Setup to decide which component carriers 'measurement parameters are affected.

The default path is My Documents\LTEATDD|LTEAFDD\data\evmsetup. Note that "My Documents" is an alias to a directory and its place differs depending on which user is logged in. At XSA start up, XSA will overwrite all of the EVM Setup files to the current user's "My Documents\LTEATDD|LTEAFDD\data\evmsetup" each time.

Pressing OPEN under the Import Data menu will open the above directory from which you can select an EVM Setup file.

You cannot read the contents of the provided EVM Setup file since it is a binary file.

89601 VSA Setup Files

#### Extension: set, setx

The 89600 Vector Signal Analyzer Setup file created using the 89600 Vector Signal Analyzer Option BHD (LTETDD|LTEFDD) can be imported as LTE-Advanced TDD/FDD EVM and CEVM parameter sets.

The 89600 Vector Signal Analyzer Setup file created using the 89600 Vector Signal Analyzer Option BHD (LTEATDD|LTEAFDD) can be imported as LTE-Advanced TDD/FDD EVM and CEVM parameter sets.

Which component carriers 'measurement parameters are affected depends on depends on the parameter of the Component Carrier Setup.

If the setup file is not loaded successfully, an error message, –230 "Data corrupt or stale", is issued with the specified file name.

Signal Studio Setup Files

#### Extension: scp

The Keysight Signal Studio setup file created using Signal Studio (N7624B/N7625B) can be imported as LTE-Advanced TDD/FDD parameter set.

Supported component carrier types are listed in the table below:

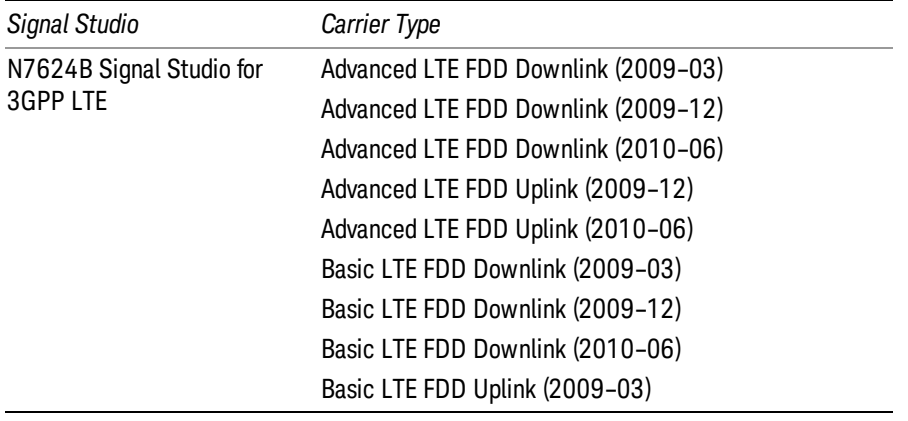

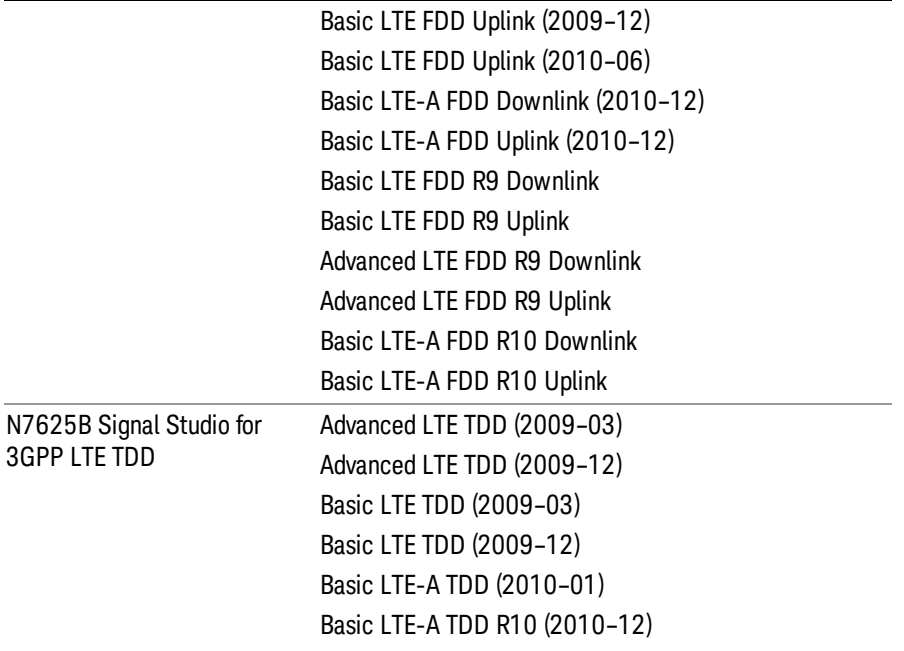

If the setup file is not loaded successfully, an error message, –230 "Data corrupt or stale", is issued with the specified file name.

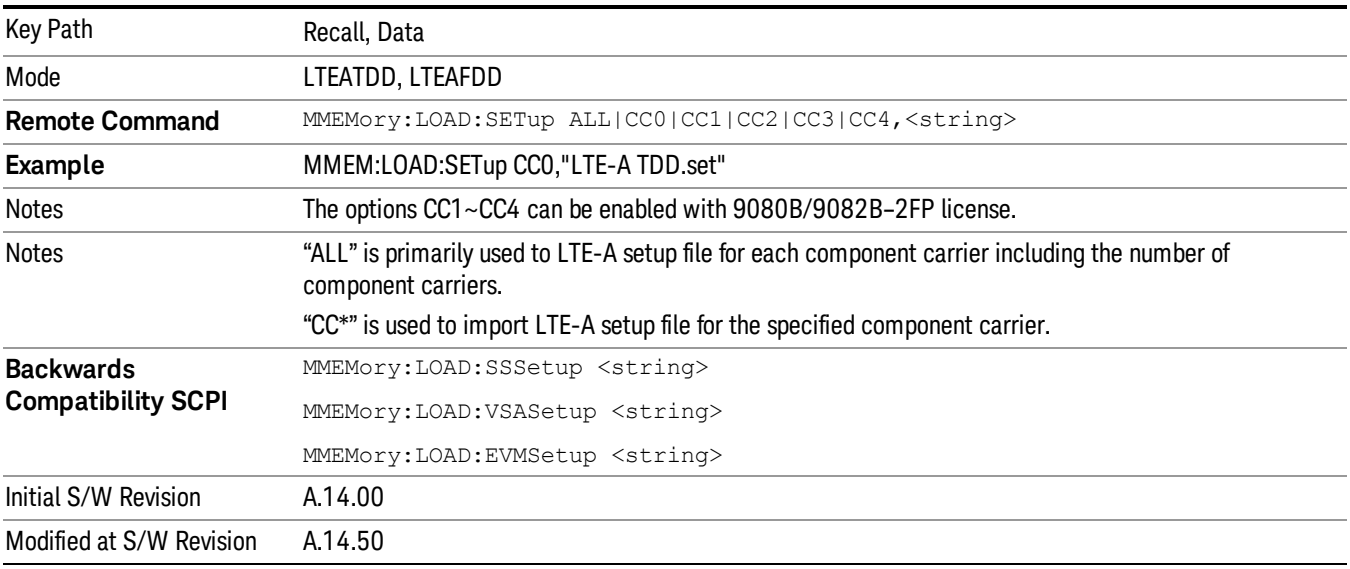

#### Masks

This key enables you to recall a preset mask file which contains Offset and Limit settings. Parameters except them will not be overwritten. You cannot change or create preset mask files since they are binary files. This key is valid for the Spectrum Emission Mask, ACP and Spurious Emissions measurements.

# Default path: "My Documents\LTEATDD|LTEAFDD\data\masks"

Note that "My Documents" is an alias to a directory and its location depends on which user is logged in. At XSA start up, all of the limit mask files in the current user's "My Documents\LTEATDD|LTEAFDD\data\masks" directory are overwritten.

### File type: Binary

Filename: The filename follows the rule below with the words connected using underscores.

<Measurement>\_<Condition>.mask

**Where** 

<Measurement> Measurement the limit mask file is applied to: SEM, ACP or SPUR

<Condition> Condition. It depends on the measurement.

### File extension: .mask

File Dialog Filter: Preset Mask Files (\*.mask)

Selecting OPEN… under the Import Data menu opens the above directory enabling you to select a mask file.

Details of the masks are provided in the default folder of masks with the PDF extension.

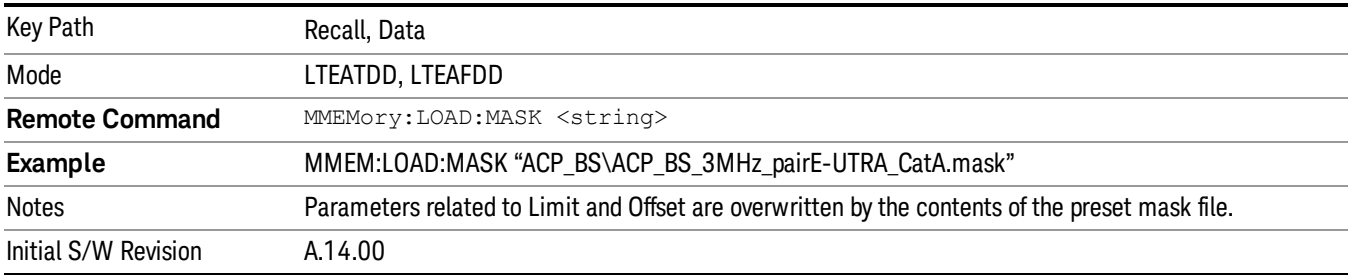

# Open…

When you press "Open", the analyzer brings up a Windows dialog and a menu entitled "File Open." This menu allows you to navigate to the various fields in the Windows dialog without using a keyboard or mouse. The Tab and Arrow keys can also be used for dialog navigation.

See "From [File…"](#page-2400-0) on page 2401in Recall, State, for a full description of this dialog and menu.

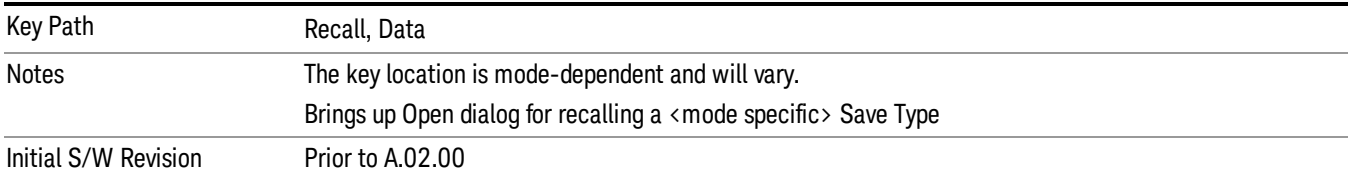

# Restart

The Restart function restarts the current sweep, or measurement, or set of averaged/held sweeps or measurements. If you are Paused, pressing Restart does a Resume.

The Restart function is accessed in several ways:

- Pressing the Restart key
- Sending the remote command INIT:IMMediate
- Sending the remote command INIT:RESTart

See "More [Information"](#page-1703-0) on page 1704

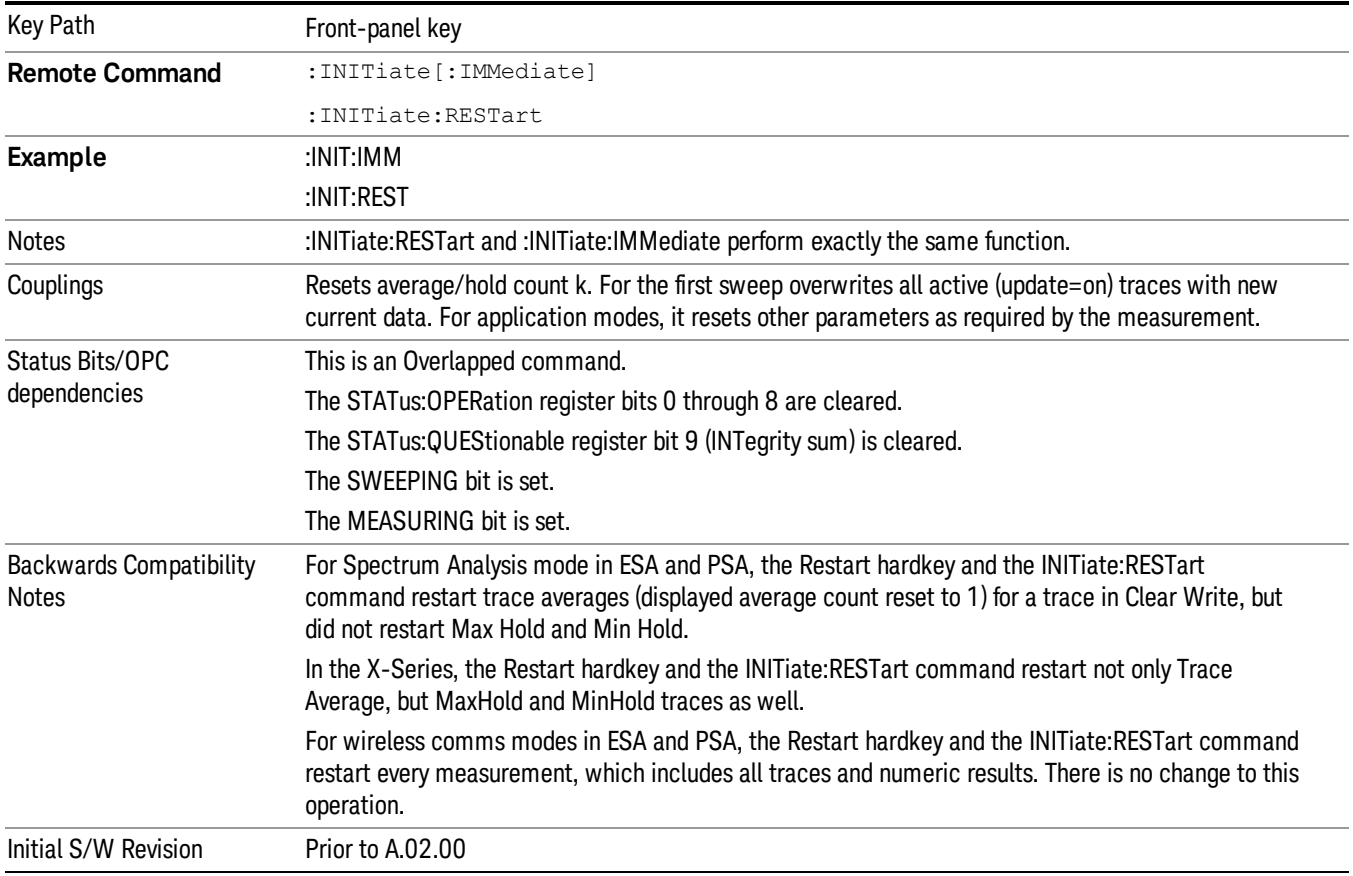

# <span id="page-1703-0"></span>More Information

The Restart function first aborts the current sweep/measurement as quickly as possible. It then resets the sweep and trigger systems, sets up the measurement and initiates a new data measurement sequence with a new data acquisition (sweep) taken once the trigger condition is met.

If the analyzer is in the process of aligning when Restart is executed, the alignment finishes before the restart function is performed.

Even when set for Single operation, multiple sweeps may be taken when Restart is pressed (for example, when averaging/holding is on). Thus when we say that Restart "restarts a measurement," we may mean:

- It restarts the current sweep
- It restarts the current measurement
- It restarts the current set of sweeps if any trace is in Trace Average, Max Hold or Min Hold
- It restarts the current set of measurements if Averaging, or Max Hold, or Min Hold is on for the measurement
- depending on the current settings.

With **Average/Hold Number** (in **Meas Setup** menu) set to 1, or Averaging off, or no trace in Trace Average or Hold, a single sweep is equivalent to a single measurement. A single sweep is taken after the trigger condition is met; and the analyzer stops sweeping once that sweep has completed. However, with Average/Hold Number >1 and at least one trace set to Trace Average, Max Hold, or Min Hold (SA Measurement) or Averaging on (most other measurements), multiple sweeps/data acquisitions are taken for a single measurement. The trigger condition must be met prior to each sweep. The sweep is stopped when the average count k equals the number N set for **Average/Hold Number**. A measurement average usually applies to all traces, marker results, and numeric results; but sometimes it only applies to the numeric results.

Once the full set of sweeps has been taken, the analyzer will go to idle state. To take one more sweep without resetting the average count, increment the average count by 1, by pressing the step up key while Average/Hold Number is the active function, or sending the remote command CALC:AVER:TCON UP.

# Save

The Save menu lets you choose what you want to save and where you want to save it. Among the types of files you can save are **States, Traces, and Screen Images**. In addition, an Export (Data) option lets you save a number of data types as CSV files for easy import into Excel and other spreadsheet programs.

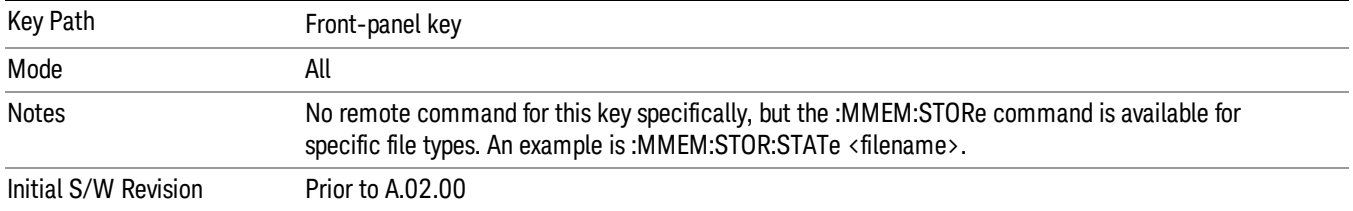

# State

The Save State menu lets you choose a register or file for saving the state.

#### In products that run multiple instances of the X-Series Application, all instances share the same register **NOTE** and file location where you want to save the state.

The content of a state file includes all of the settings and data required to return the analyzer as closely as possible to the Mode it was in, with the exact settings which were in place, when the save occurred. The Mode settings in each state file include the settings that are affected by Mode Preset, as well as the additional settings affected by Restore Mode Defaults; all of the Mode's settings. In addition, all of the settings of the Input/Output system are included, even though they are outside of the Mode's state, because they are needed to restore the complete setup. Persistent System settings (for example, Verbose SCPI) are not affected by either Mode Preset or Restore Mode Defaults, nor are they included in a saved State file.

After the save completes, the message "File <filename> saved" or "State Register <register number> saved" is displayed.

For rapid saving, the State menu lists 16 registers to save to. Pressing a Register key initiates the save. You can also select a file to save to.

The default path for all State Files is:

My Documents\<mode name>\state

where <mode name> is the parameter used to select the mode with the INST:SEL command (for example, SA for the Spectrum Analyzer).

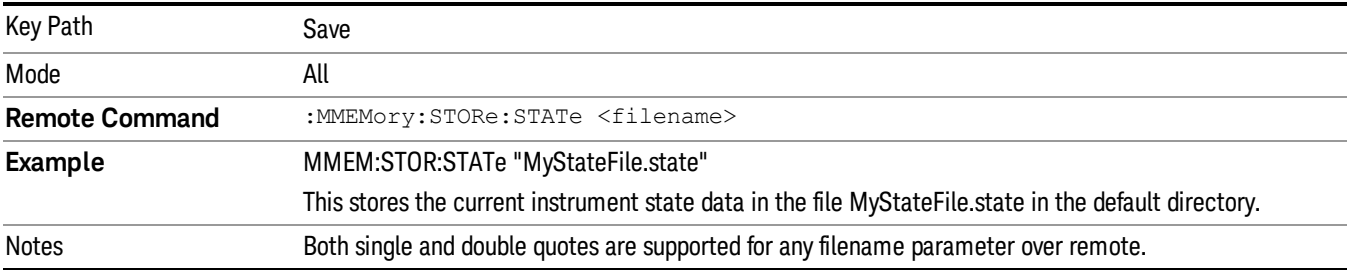

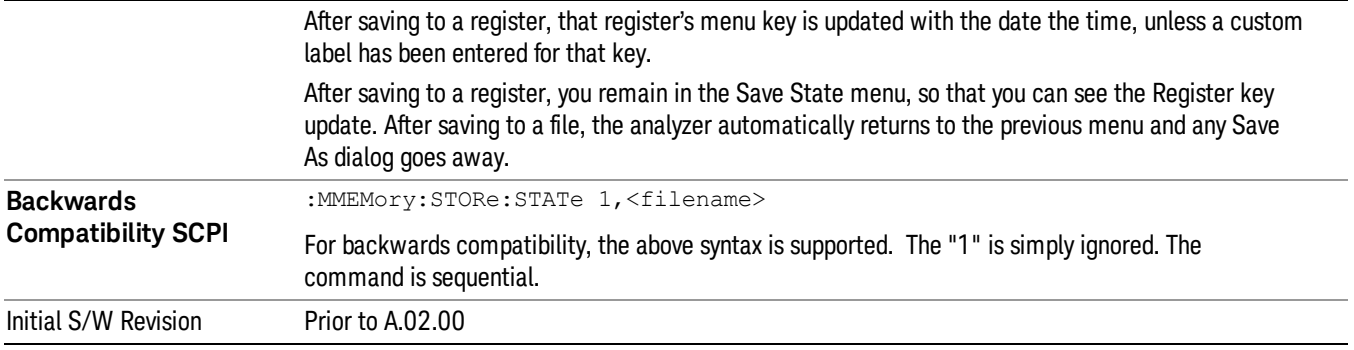

# To File . . .

When you press "To File", the analyzer brings up a Windows dialog and a menu entitled "Save As." This menu allows you to navigate to the various fields in the Windows dialog without using a keyboard or mouse. The Tab and Arrow keys can also be used for dialog navigation.

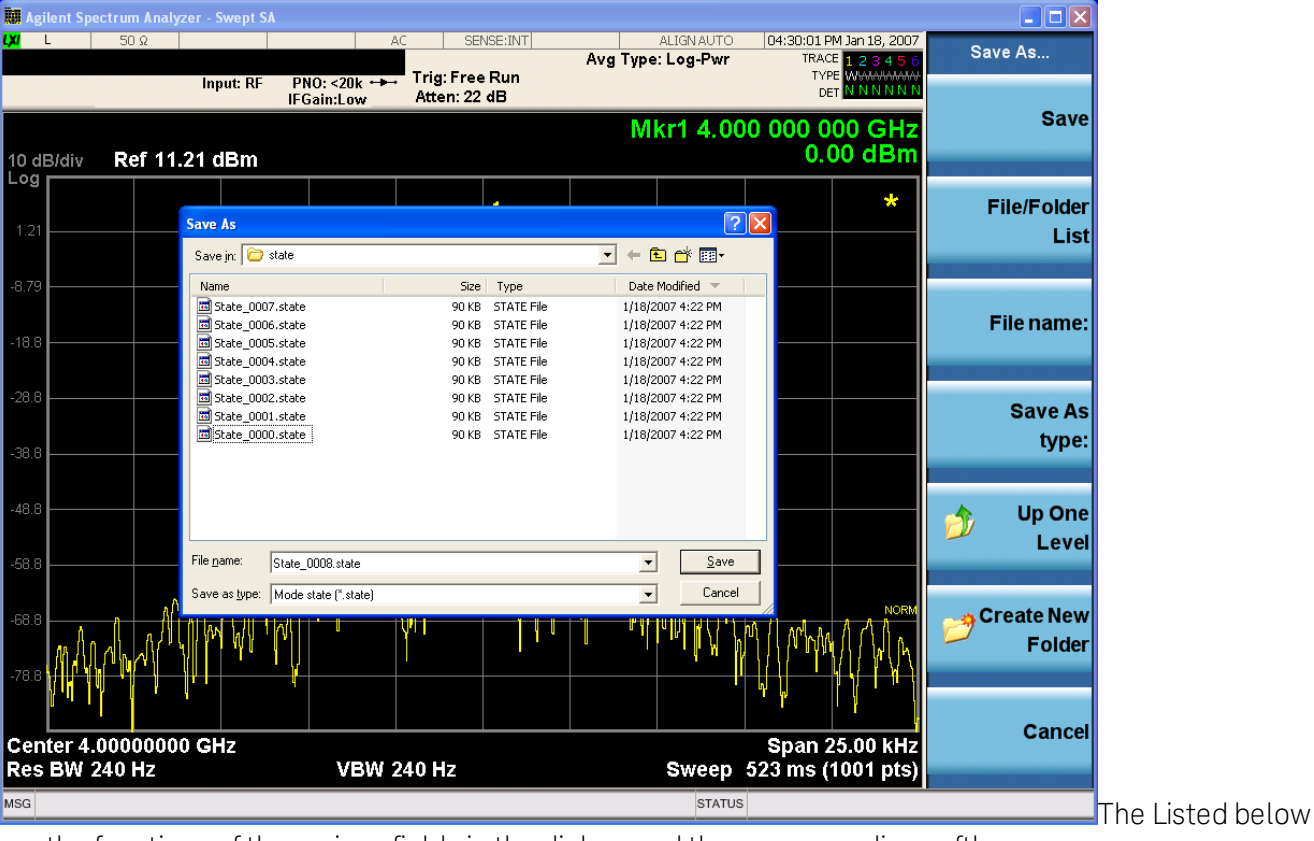

are the functions of the various fields in the dialog, and the corresponding softkeys:

Save

Performs the save to the specified file of the selected type. If the file already exists, a dialog will appear that allows you to replace the existing file by selecting OK, or you can Cancel the request. If you select OK, 12 Transmit On/Off Power Measurement Functions Save

the file will be overwritten. Using the C: drive is strongly discouraged, since it runs the risk of being overwritten during an instrument software upgrade.

While the save is being performed, the floppy icon appears briefly in the Meas bar.

#### File/Folder List

Enables you to navigate to the center of the dialog that contains the list of files and folders. Once here you can get information about the file and use the tab keys to navigate to the other fields in the dialog, such as Save In.

#### Save In

The Save In field shows the path to which the file will be saved and allows you to change the path using the up and down arrow keys to navigate to other paths; the Enter key to open a directory; and the Backspace key to go back one directory. The **Save In field** defaults to the default path for this type of file and remembers the last path you used to save this type of file. There is no softkey for directly navigating to the Save In field but you can use left tab to get here from the File/Folder List.

User specified paths are remembered when you leave and return to a Mode and are reset back to the default using Restore Mode Defaults.

#### File Name

The File Name field is initially loaded with an automatically generated filename specific to the appropriate Save Type. The automatically generated filename is guaranteed not to conflict with any filename currently in the directory. You may replace or modify this filename using the File Name key. See the "Quick Save " on page 2397 [documentation](#page-2396-0) for more on the automatic file naming algorithm.

When you press the File Name key the analyzer displays the Alpha Editor.Use the knob to choose the letter to add and the front-panel Enter key to add the letter to the file name. The BK character moves you back and the FW character moves you forward in the filename. The Select key on the front panel generates a space character. When you are done entering the filename press the Done softkey. This returns back to the File Open dialog and menu, but does not cause the save to occur.

#### Save As Type

This field shows the file suffix for the type of file you have selected to save. For example, if you navigated here while saving State, "Mode state (\*.state)" is in the field. If you navigated here from saving Trace, ""Mode state (\*.trace)"is in the field. If you navigated here while exporting a trace data file, "Trace Data (\*.csv)"is in the field. For some file types, there is more than one choice in the dropdown, which you can select by using the up and down arrow keys and Enter.

#### Up One Level

This key corresponds to the icon of a folder with the up arrow that is in the tool bar of the dialog. When pressed, it causes the file and folder list to navigate up one level in the directory structure. The Backspace key does the same thing.

#### Create New Folder

This key corresponds to the icon of a folder with the "\*" that is in the tool bar of the dialog. When pressed, a new folder is created in the current directory with the name New Folder and you can enter a new folder name using the Alpha Editor.

#### Cancel

This key corresponds to the Cancel selection in the dialog. It causes the current Save As request to be cancelled. The ESC key does the same thing.

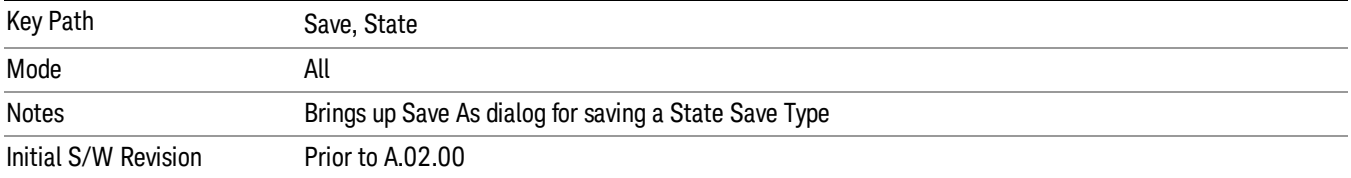

# Edit Register Names

You may enter a custom name on any of the Register keys, to help you remember what you are using that state to save. To do this, press the Edit Register Names key, choose the register whose name you wish to edit, and then enter the desired label using the Alpha Editor or an external PC keyboard.

The maximum number of characters that can be added is 30. In most cases, 30 characters will fit on two lines of the key.

### See "More [Information"](#page-1708-0) on page 1709

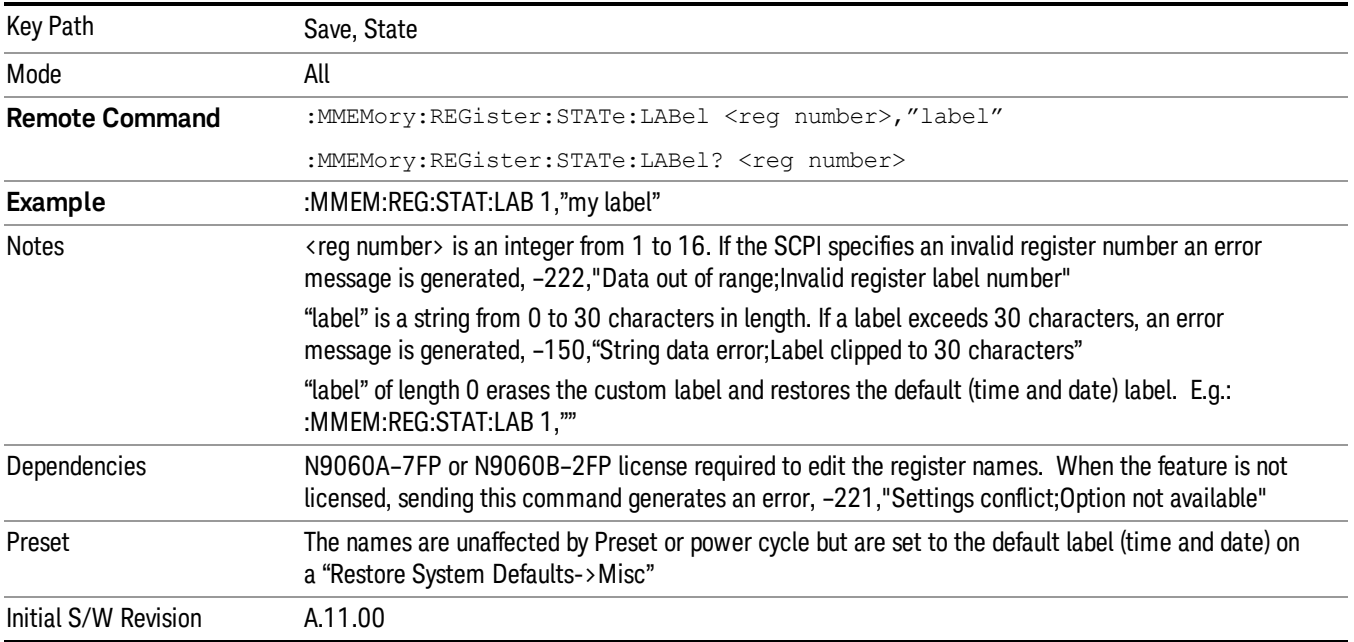

# <span id="page-1708-0"></span>More Information

When you edit one of the register names, the time and date field will be replaced by the custom name.

If you delete all the characters in the custom name, it restores the default (time and date).

The register names are stored within the state files, but they are not part of the instrument state; that is, once you have edited a register name, loading a new state will not change that register name.Another

12 Transmit On/Off Power Measurement Functions Save

consequence of this is that the names will be persistent through a power cycle. Also, if a named state file is transferred to another analyzer, it will bring its custom name along with it.

If you try to edit the name of an empty register, the analyzer will first save the state to have a file to put the name in. If you load a named state file into an analyzer with older firmware it will ignore the metadata.

The \*SAV and \*RCL commands will not be affected by the custom register names, nor will the MMEM commands.

### Register 1 thru Register 16

Selecting any one of these register menu keys causes the State of the currently active mode to be saved to the specified Register. The registers are provided for rapid saving and recalling, since you do not need to specify a filename or navigate to a file. Each of the register menu keys annotates whether it is empty or at what date and time it was last modified. In addition, you can use the Edit Register Names key to enter custom names for each register.

#### In products that run multiple instances of the X-Series Application, save with different register name if you **NOTE** do not want to overwrite the register of another running instance.

Although these 16 registers are the only registers available from the front panel, there are 128 state registers available in the instrument. Registers 17–128 are only available from the SCPI interface, using the \*SAV command.

There is one set of 128 state registers in the instrument, not one set for each Mode. When a state is saved, the Mode it was saved from is saved with it; then when it is recalled, the instrument switches to that Mode.

After the save completes, the corresponding register menu key annotation is updated with the date and time and the message "Register <register number> saved" is displayed.

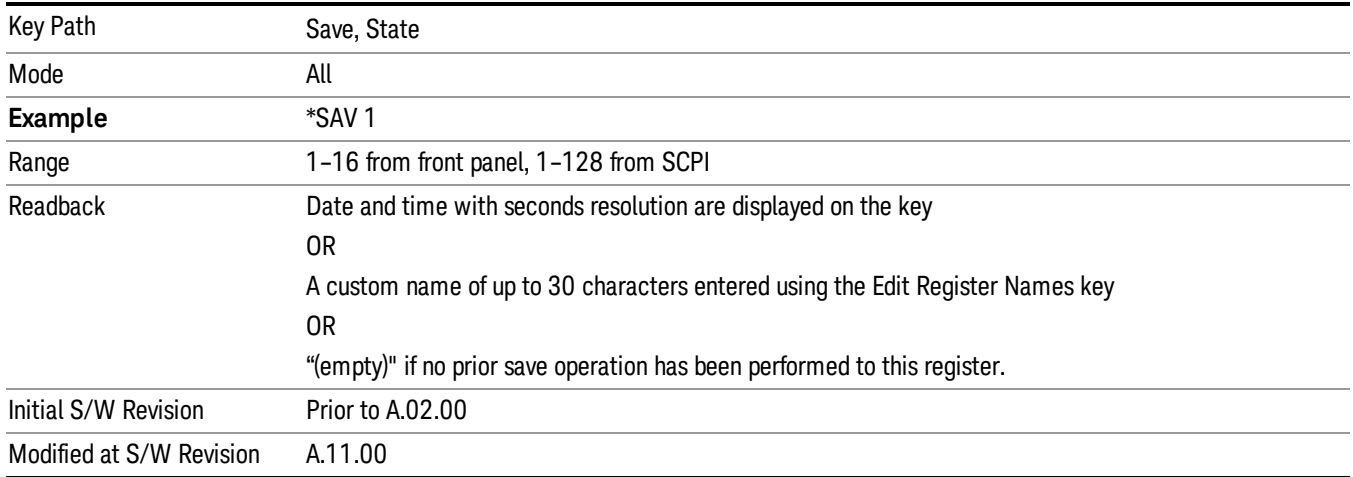

# Register 1 thru Register 16

Selecting any one of these register menu keys causes the State of the currently active mode to be saved to the specified Register. The registers are provided for rapid saving and recalling, since you do not need to specify a filename or navigate to a file. Each of the register menu keys annotates whether it is empty or at

what date and time it was last modified. In addition, you can use the Edit Register Names key to enter custom names for each register.

#### In products that run multiple instances of the X-Series Application, save with different register name if you **NOTE** do not want to overwrite the register of another running instance.

Although these 16 registers are the only registers available from the front panel, there are 128 state registers available in the instrument. Registers 17–128 are only available from the SCPI interface, using the \*SAV command.

There is one set of 128 state registers in the instrument, not one set for each Mode. When a state is saved, the Mode it was saved from is saved with it; then when it is recalled, the instrument switches to that Mode.

After the save completes, the corresponding register menu key annotation is updated with the date and time and the message "Register <register number> saved" is displayed.

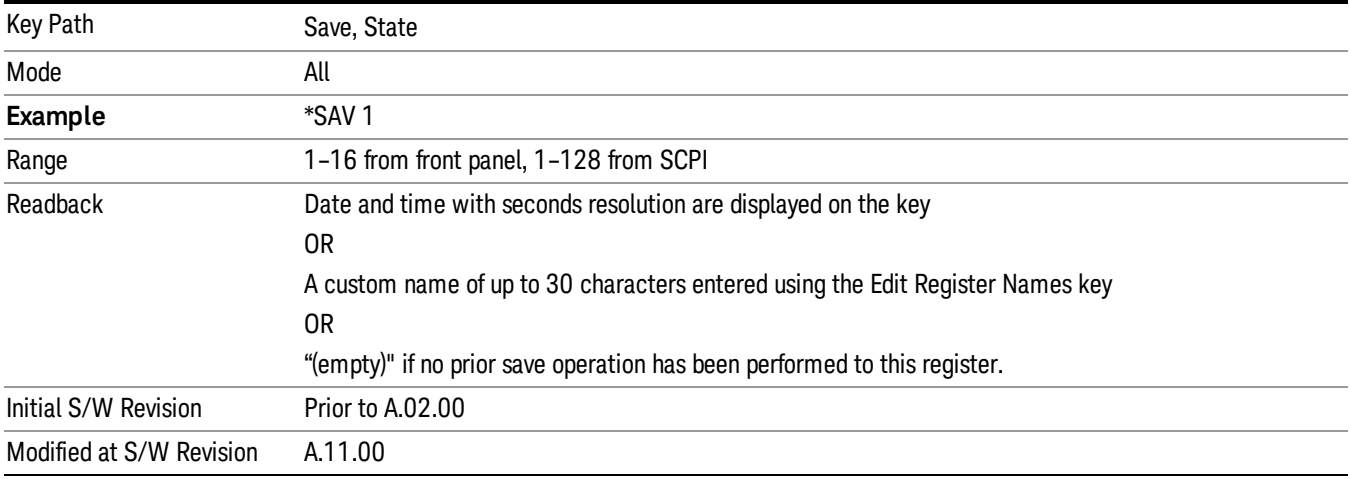

# Mass Storage Catalog (Remote Command Only)

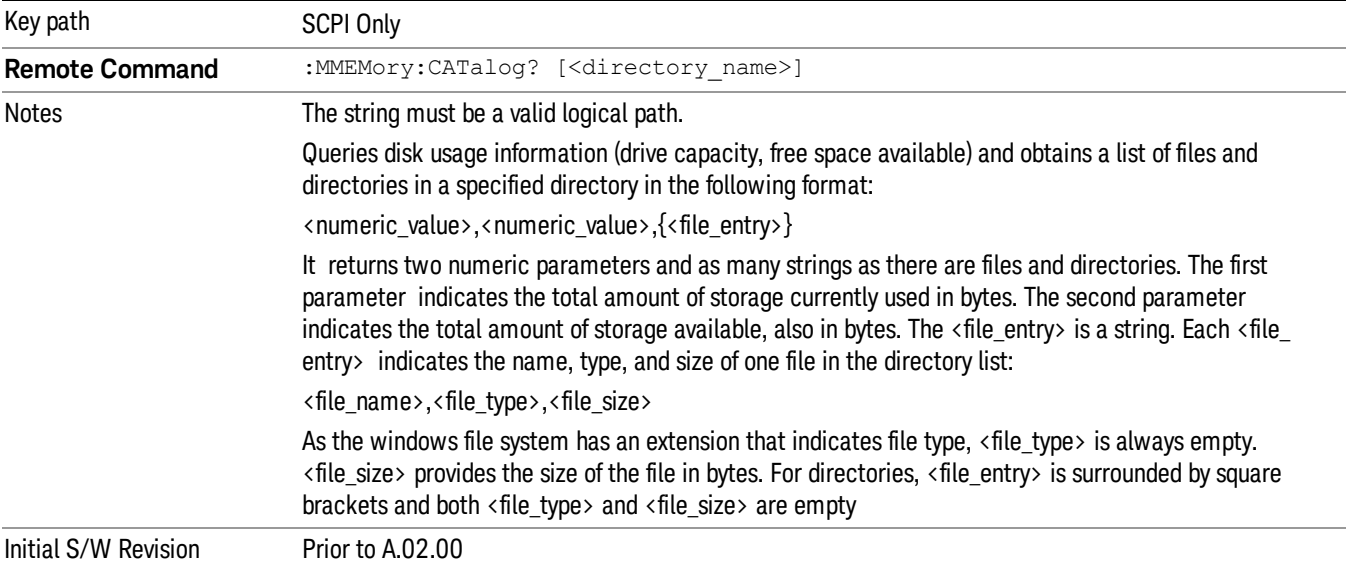

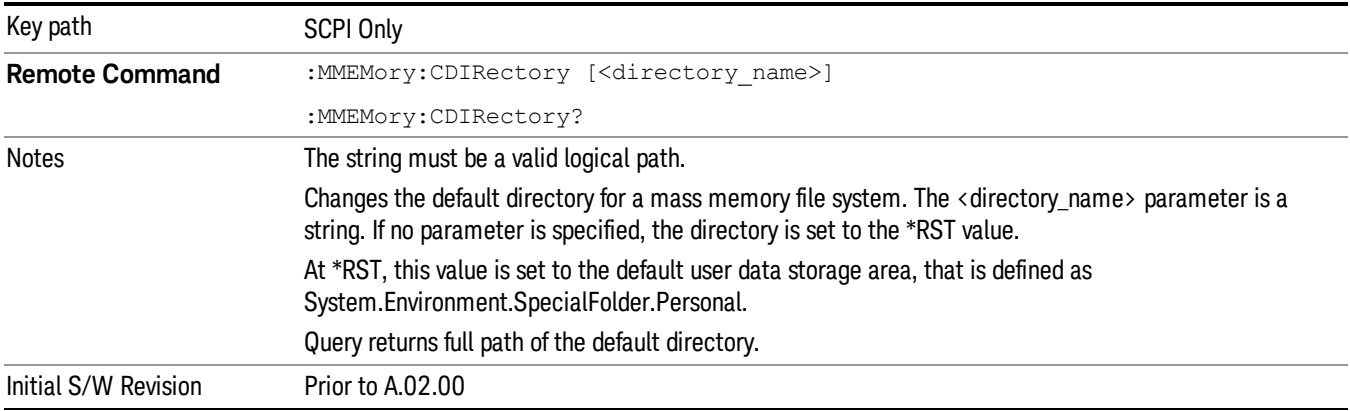

# Mass Storage Change Directory (Remote Command Only)

# Mass Storage Copy (Remote Command Only)

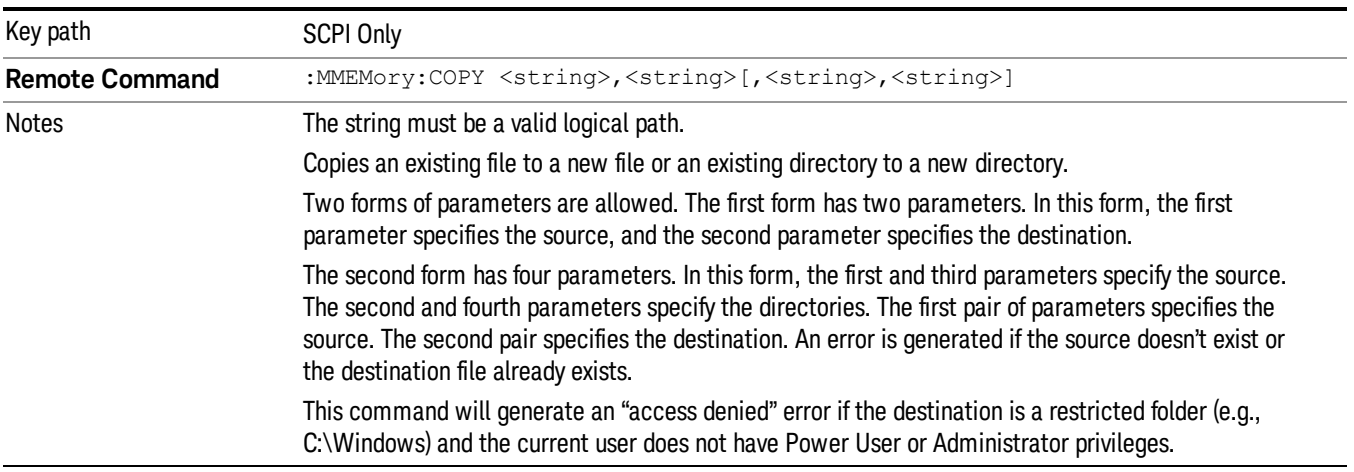

# Mass Storage Device Copy (Remote Command Only)

This command transfers data to/from a file and a peripheral device.

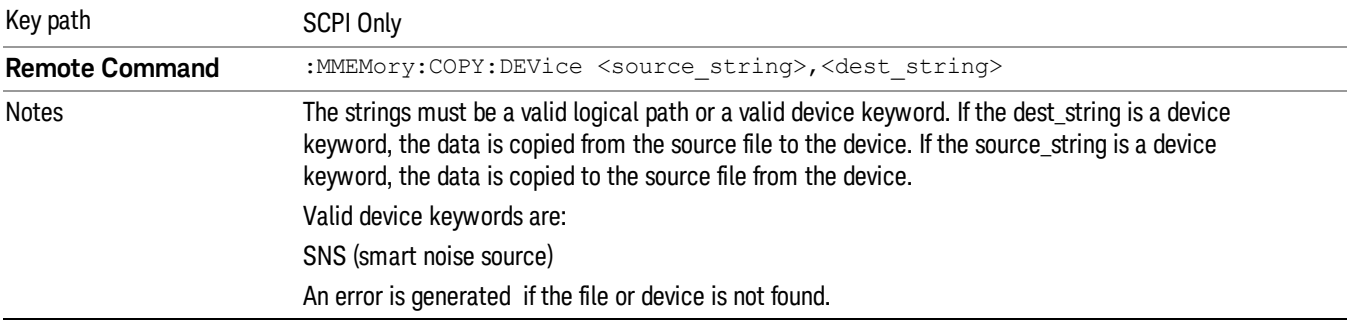

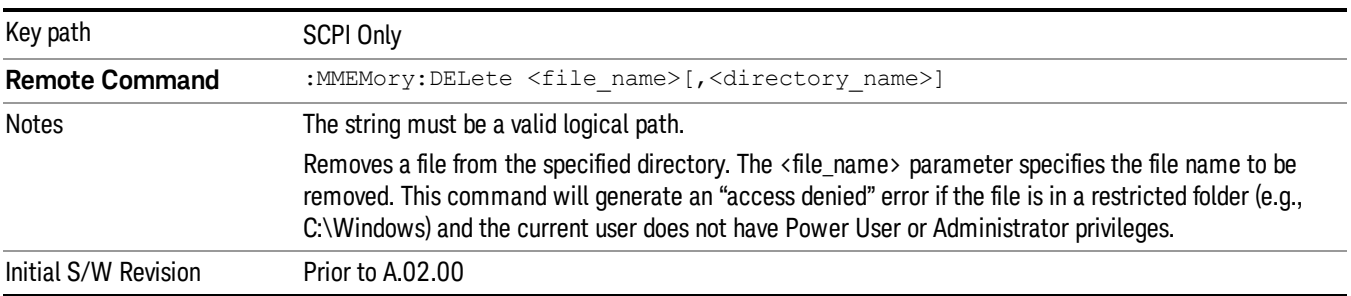

# Mass Storage Delete (Remote Command Only)

# Mass Storage Data (Remote Command Only)

Creates a file containing the specified data OR queries the data from an existing file.

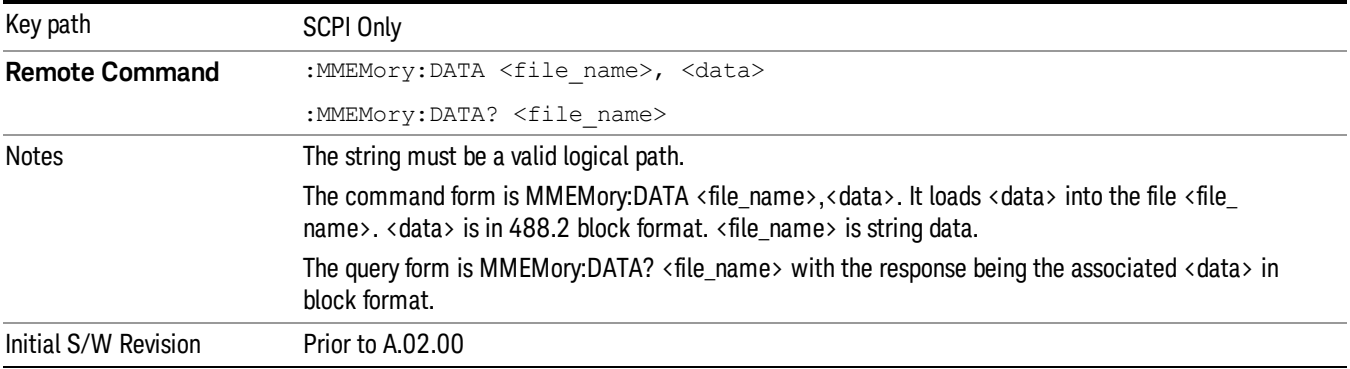

# Mass Storage Make Directory (Remote Command Only)

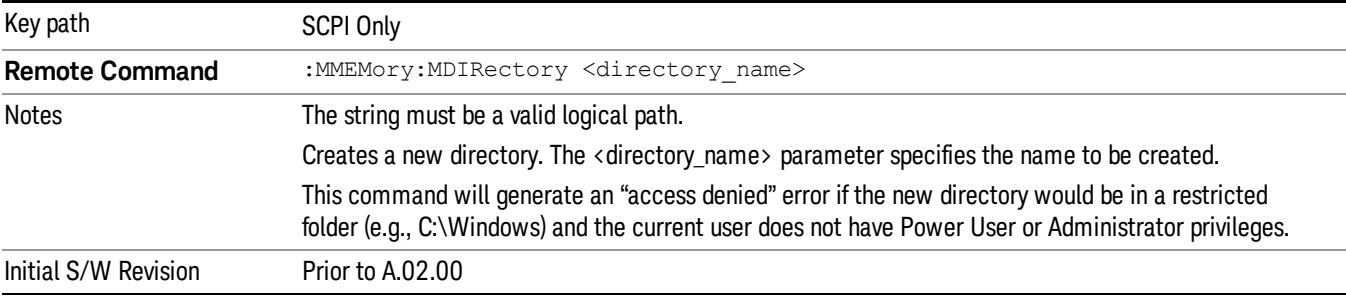

# Mass Storage Move (Remote Command Only)

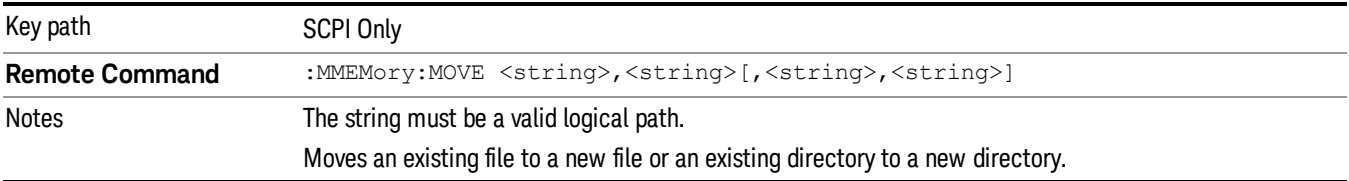

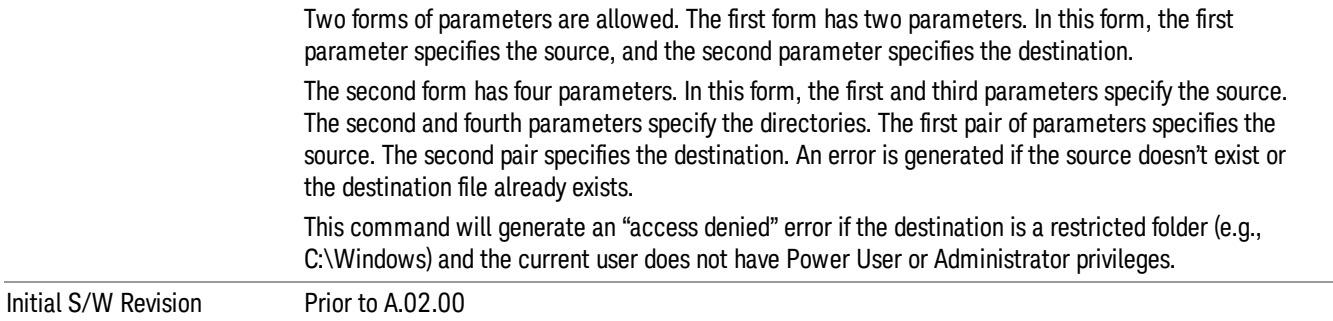

# Mass Storage Remove Directory (Remote Command Only)

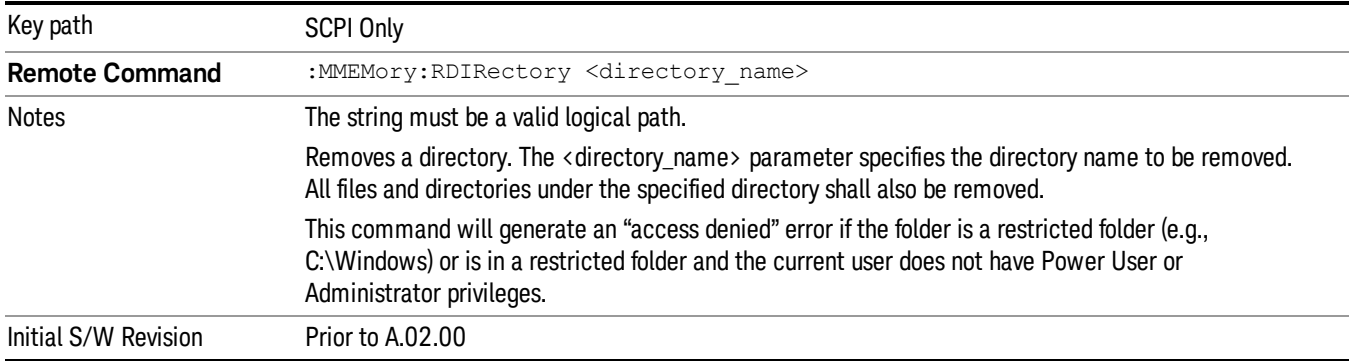

# Sequences

These keys allow you to save a Tab separated or CSV file of the setup parameters required to build a Sequence.

In order to save you must select the Save As button and choose a destination folder.

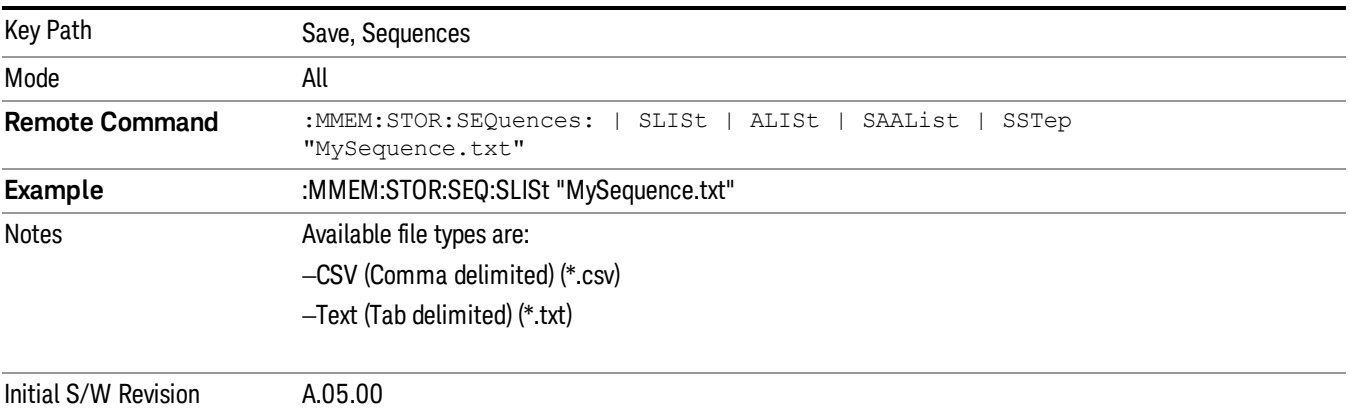

# Source Sequence

The list of parameters, that configure steps, that makes up a sequence for the Source.

The Source sequence is a sequence of flexible configurable steps that can be set anywhere in the instruments frequency range.

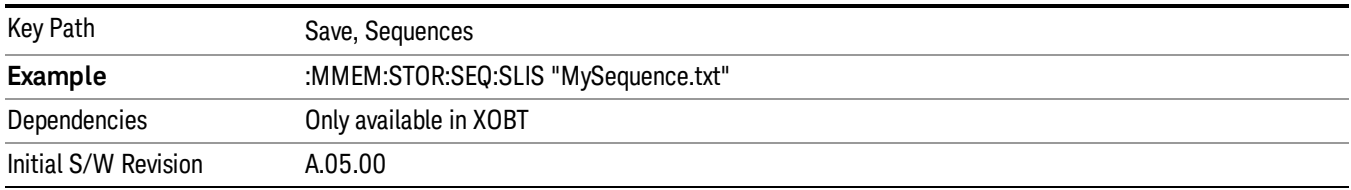

# Save As . . .

This menu lets you select the location where you can save the Sequence. This menu is a standard Windows® dialog with Save As menu keys. The "File Name"field in the Save As dialog is initially loaded with an automatically generated filename specific to the appropriate Save Type. The automatically generated filename is guaranteed not to conflict with any filename currently in the directory. You may replace or modify this filename using the File Name softkey. See the Quick Save key documentation for more on the automatic file naming algorithm.

The default path for all Sequence Files is:

My Documents\Sequences

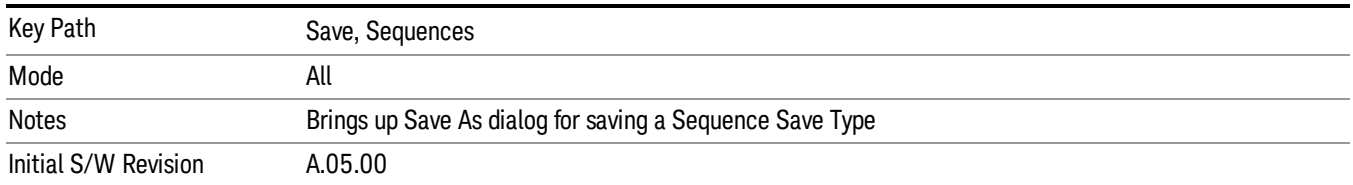

# Data (Export)

Exporting a data file stores data from the current measurement to mass storage files. The Export Menu only contains data types that are supported by the current measurement.

Since the commonly exported data files are in .csv format, the data can be edited by you prior to importing. This allows youto export a data file, manipulate the data in Excel (the most common PC Application for manipulating .csv files) and then import it.

Selecting an Export Data menu key will not actually cause the exporting to occur, since the analyzer still needs to know where you wish to save the data. Pressing the Save As key in this menu brings up the Save As dialog and Save As menu that allows you to specify the destination file and directory. Once a filename has been selected or entered in the Open menu, the export will occur as soon as the Save key is pressed.

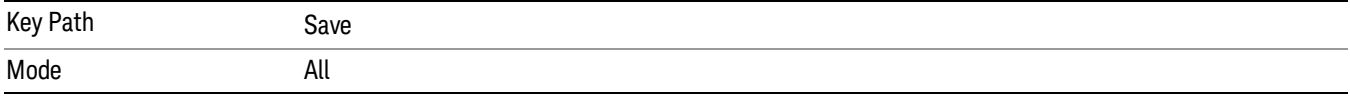

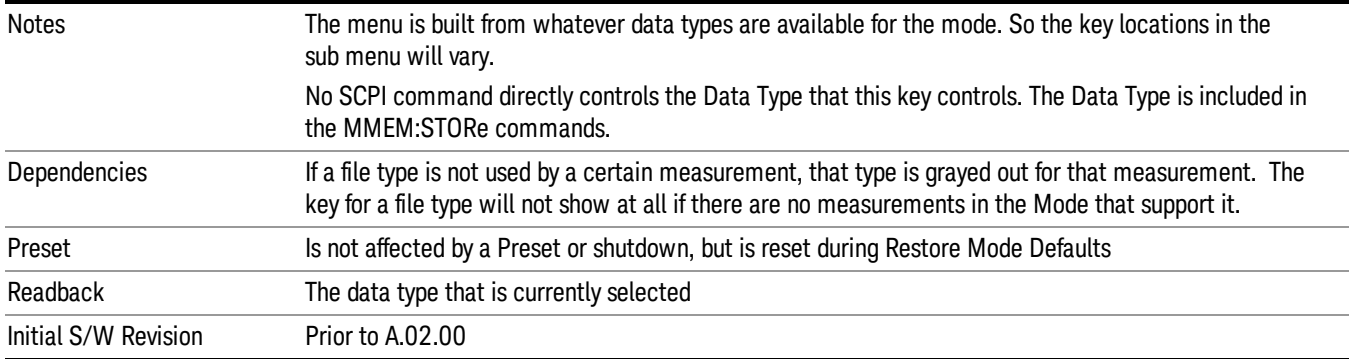

# Export Trace Data

Enables you to export trace data with (optional) associated headers. Selecting this key displays a menu that enables you to choose which Trace to save (default is the selected Trace) and whether or not to save headers with the data. The header information is used by the VXA application when saved trace data is recalled, and enables it to be displayed with the same formatting and scaling that it had when saved. If headers are not saved, the scaling and format are set to default values when the trace is recalled. After making these selections, press Save As… and use the file dialog to choose a file name and format for the saved data.

Trace data can be exported in several different formats. Text and comma-separated variable (CSV) formats are useful for viewing the data or importing it to a spreadsheet program. The other formats are binary and thus more compact. Trace data files can be recalled for viewing into other VXA, LTE, LTETDD, iDEN, or 89601 measurements.

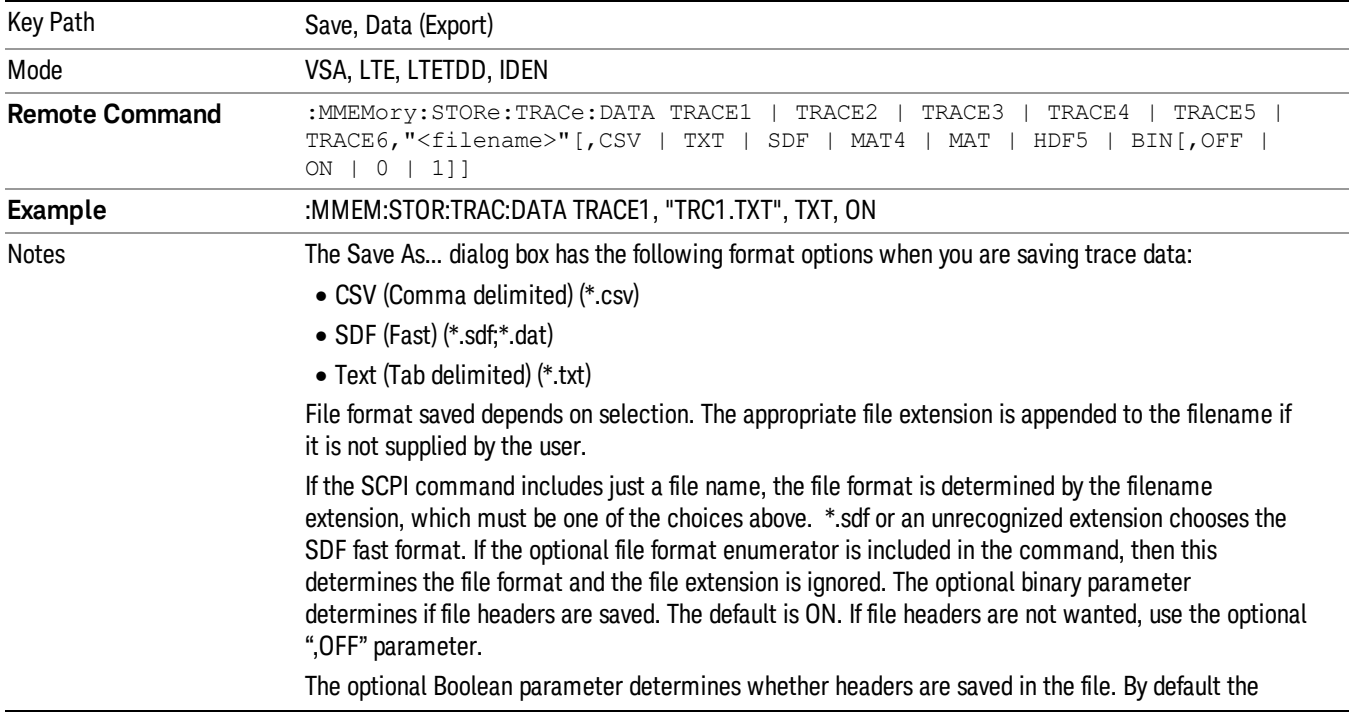

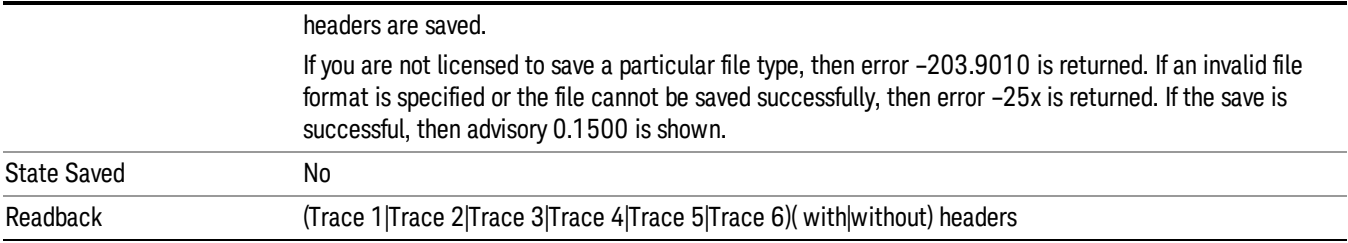

### Trace 1

Selects the Trace 1 register as the destination for the imported data.

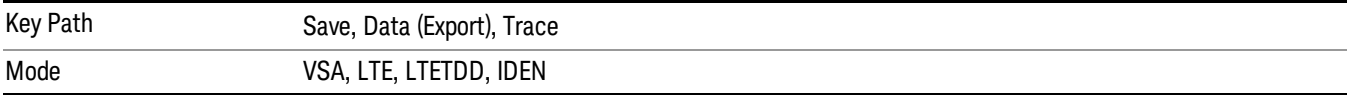

### Trace 2

Selects the Trace 2 register as the destination for the imported data.

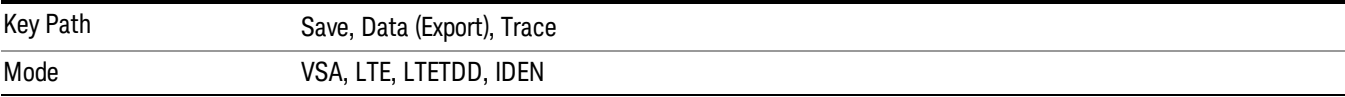

# Trace 3

Selects the Trace 3 register as the destination for the imported data.

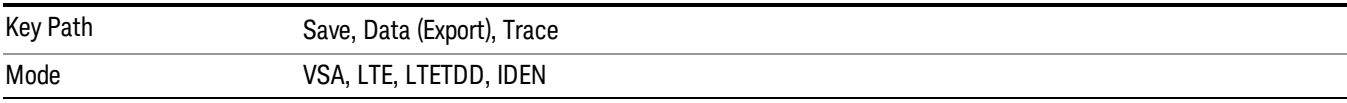

# Trace 4

Selects the Trace 4 register as the destination for the imported data.

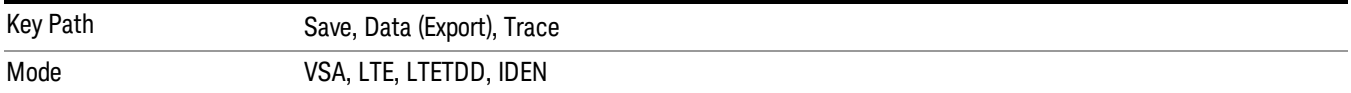

# Trace 5

Selects the Trace 5 register as the destination for the imported data.

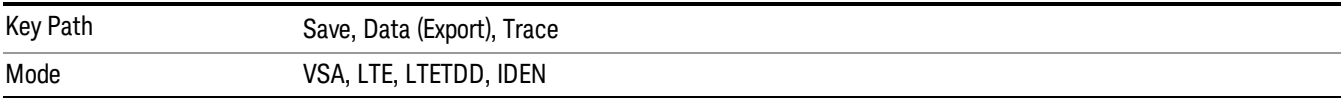

# Trace 6

Selects the Trace 6 register as the destination for the imported data.

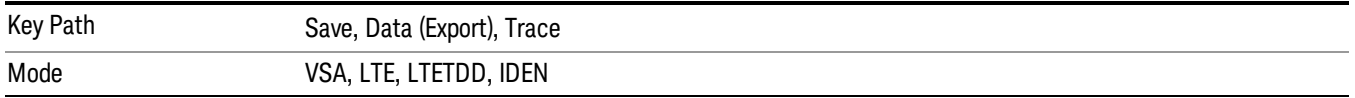

#### Include Header

Enables you to select whether or not the saved trace data includes header information describing scaling, formatting, etc.

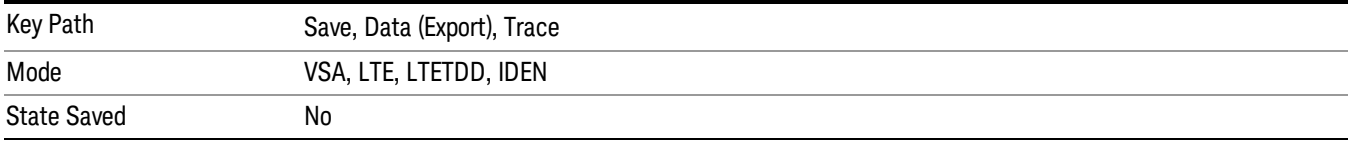

# Measurement Results

Pressing this key selects Meas Results as the data type to be exported. Pressing the key a second time brings up the Meas Results menu, which allows you to select which Meas Result to save. In the Swept SA measurement, there are three types of Measurement Results files: Peak Table, Marker Table and Spectrogram.

See "Meas Results File [Contents"](#page-1718-0) on page 1719.

See ["Marker](#page-1718-1) Table" on page 1719.

See "Peak [Table"](#page-1721-0) on page 1722.

See Spectrogram

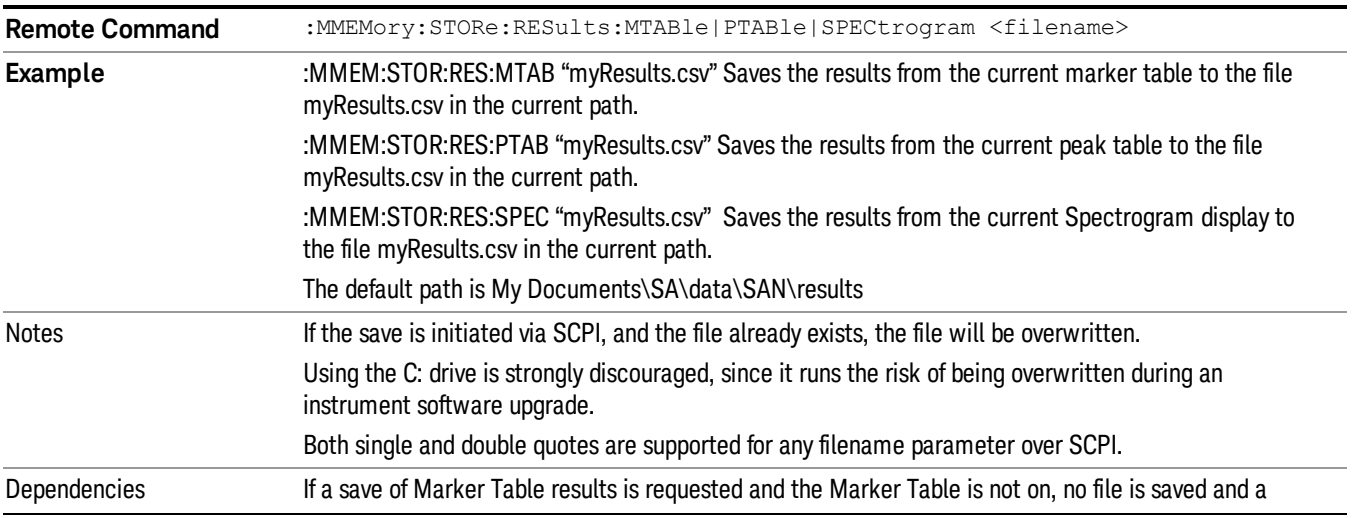

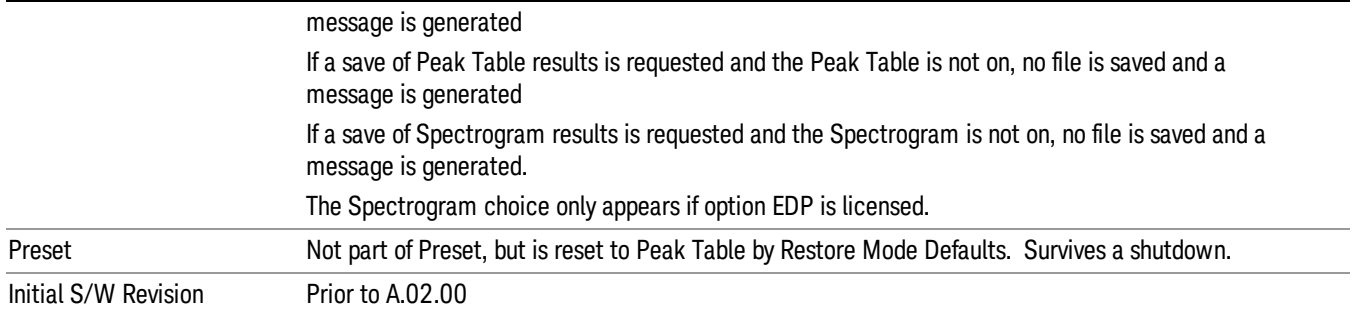

### <span id="page-1718-0"></span>Meas Results File Contents

<span id="page-1718-1"></span>All files are .csv files. The following section details the data in each file type.

# Marker Table

This section discusses the Marker Table Meas Results file format.

Imagine that, at the point where a Marker Table Meas Result is requested, the following screen is showing:

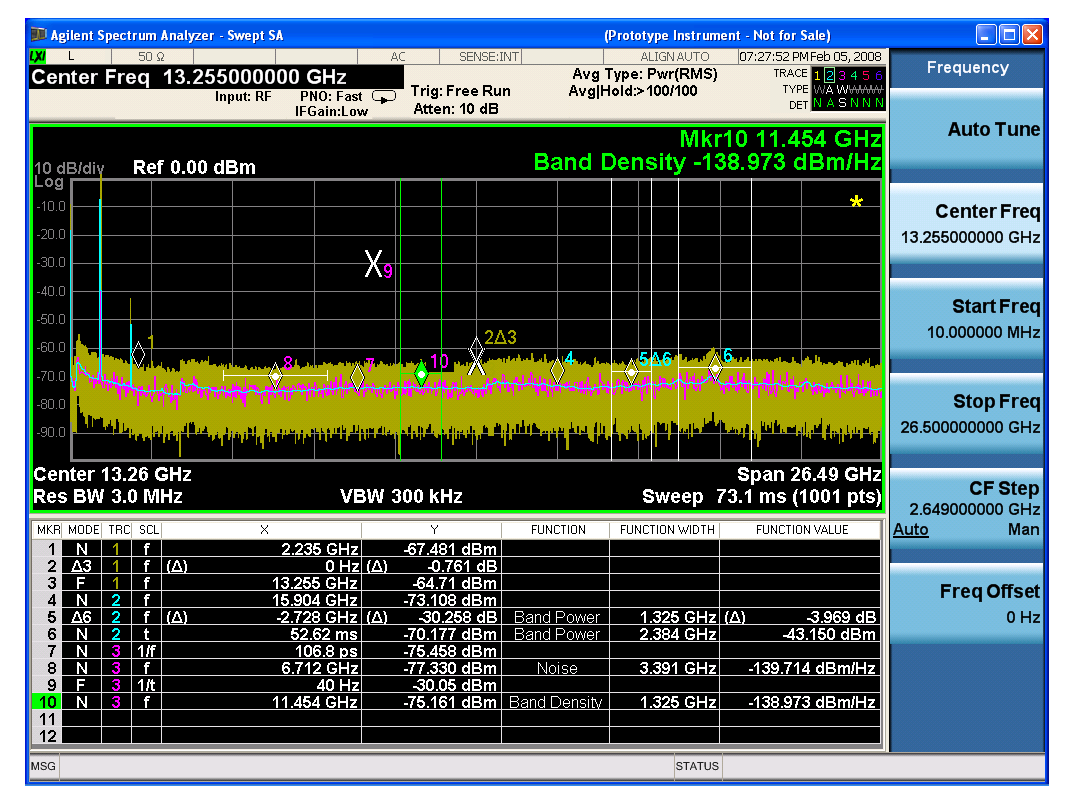

Then the Meas Results file, when opened, would show the following data:

MeasurementR esult

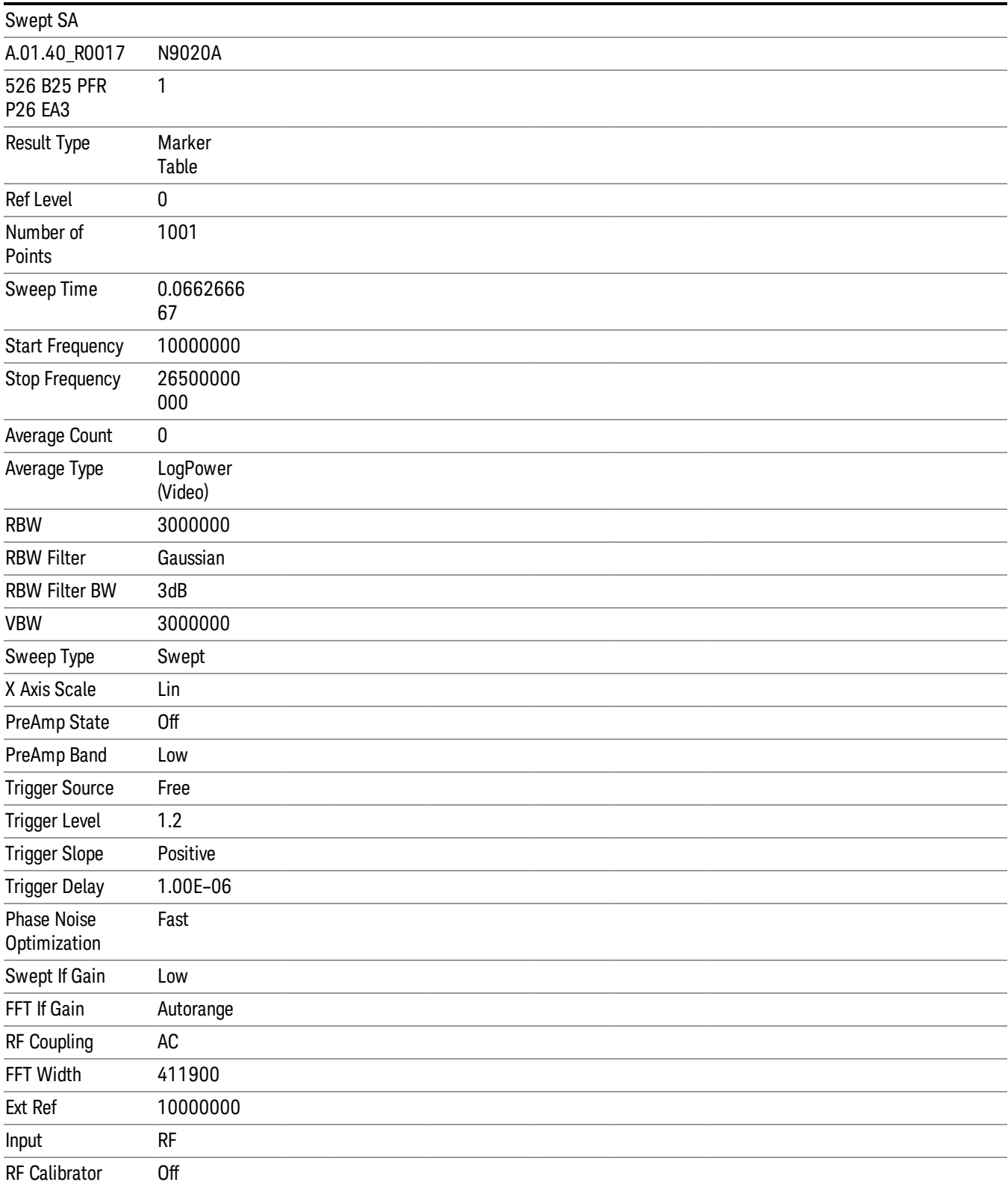

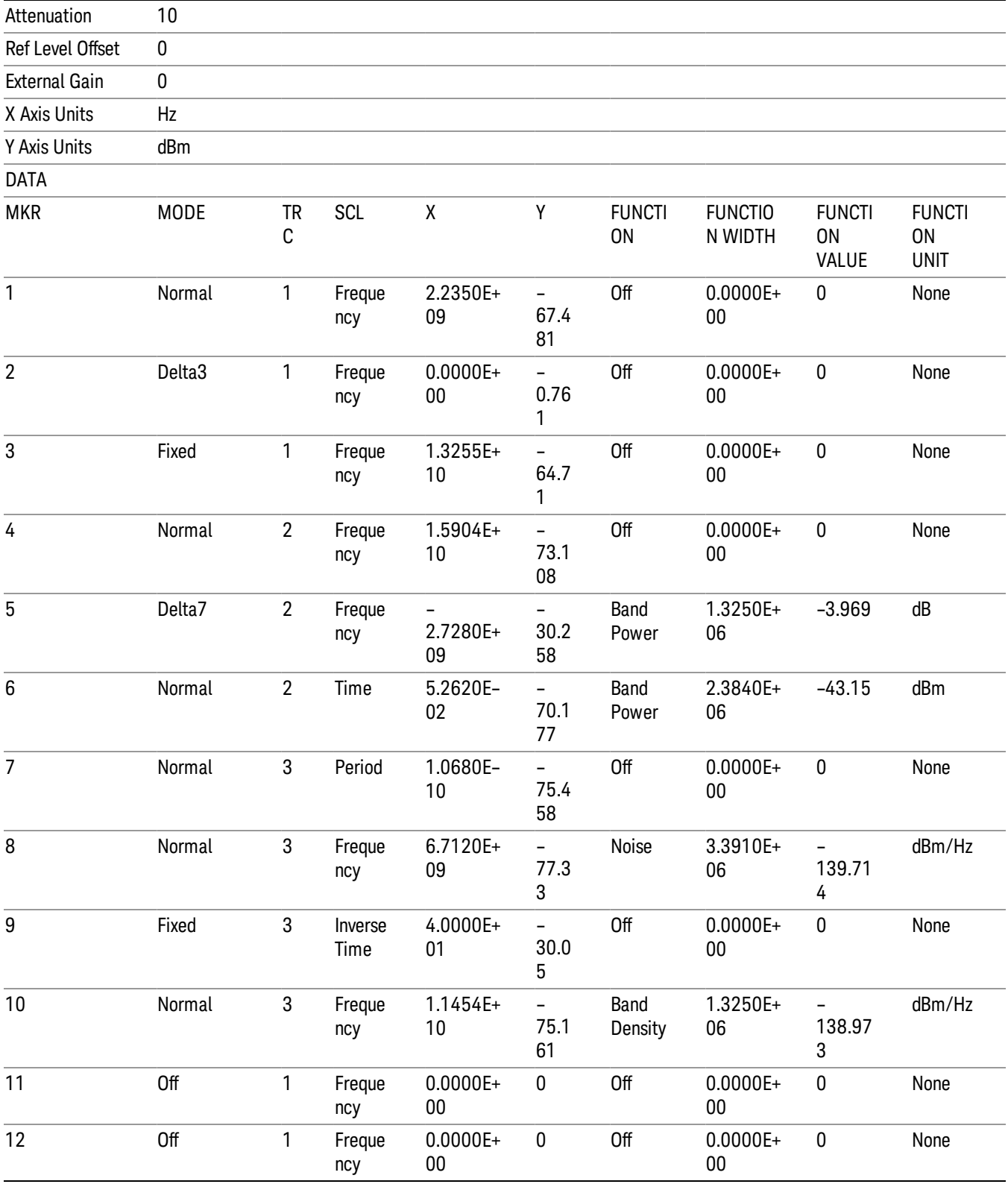

12 Transmit On/Off Power Measurement Functions Save

The numbers appear in the file exactly as they appear onscreen. If it says 11.454 GHz onscreen, then in the file it is 11.454E+09.

The metadata header is very similar to the metadata used in the trace data .csv files. See Trace File Contents. The only new information concerns the 1-of-N fields in the marker table itself.

### <span id="page-1721-0"></span>Peak Table

This section discusses the Peak Table Meas Results file format.

Imagine that, at the point where a Marker Table Meas Result is requested, the following screen is showing:

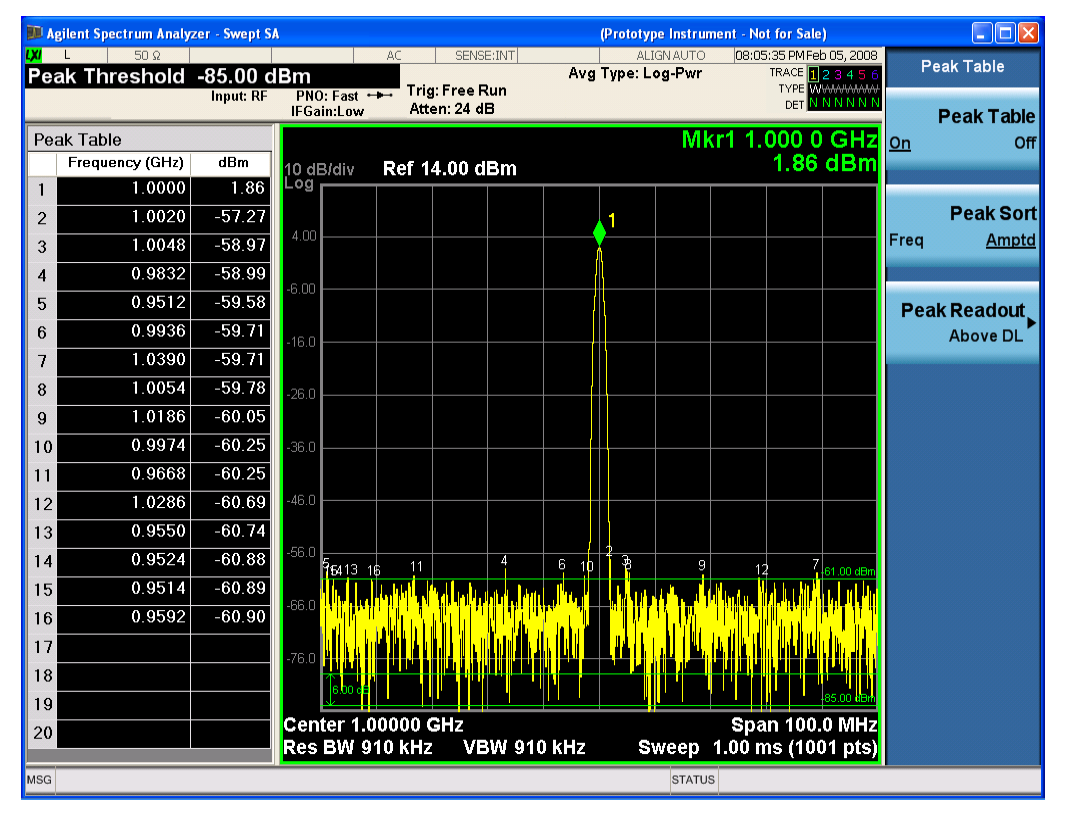

Then the Meas Results file, when opened, would show the header data (the same as for the Marker Table except that the Result Type is Peak Table) ending with a few fields of specific interest to Peak Table users:

- Peak Threshold
- Peak Threshold State (On|Off)
- Peak Excursion
- Peak Excursion State (On|Off)
- Display Line
- Peak Readout (All|AboveDL|BelowDL)
- Peak Sort (Freq|Amptd)

These fields are then followed by the data for the Peak Table itself.

Note that the label for the Frequency column changes to Time in 0 span.

Here is what the table for the above display looks like:

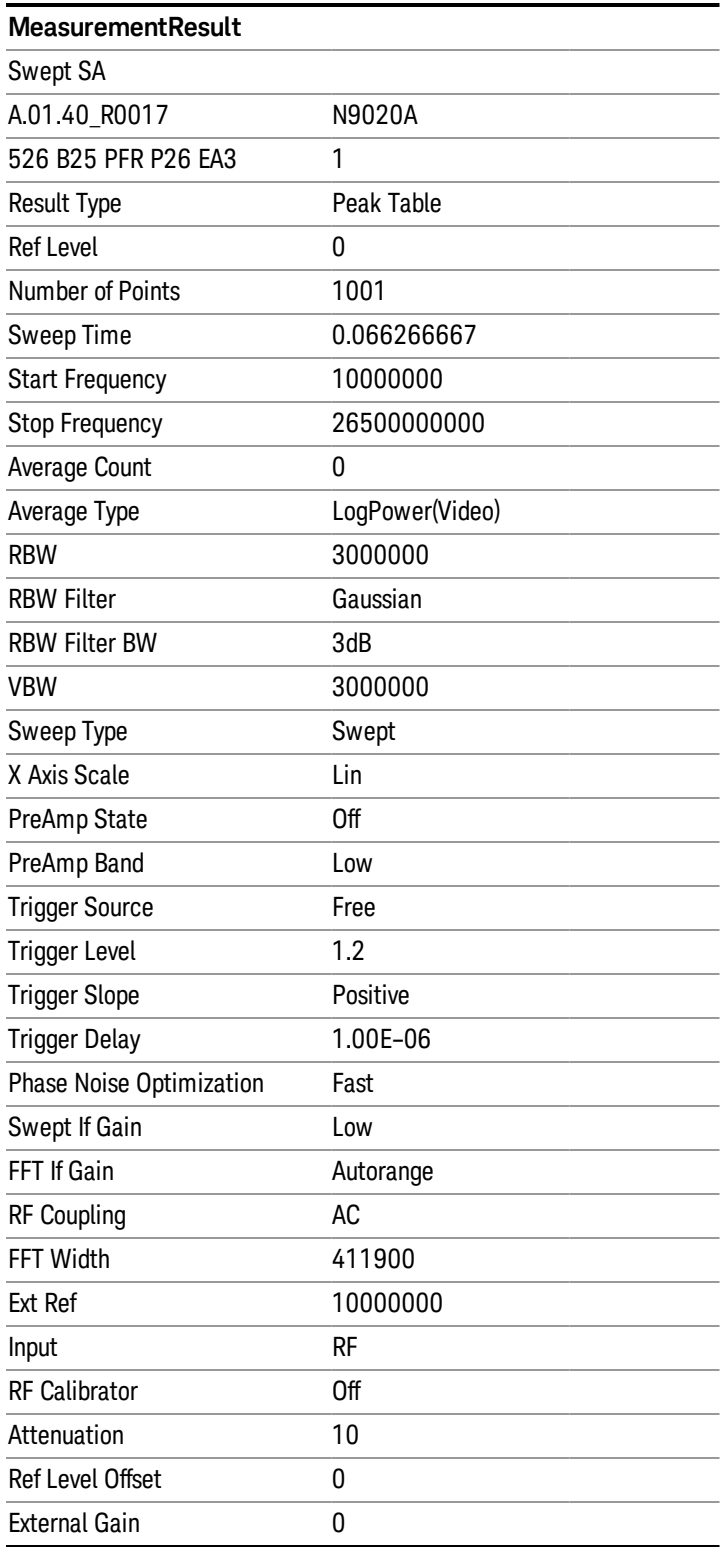

12 Transmit On/Off Power Measurement Functions Save

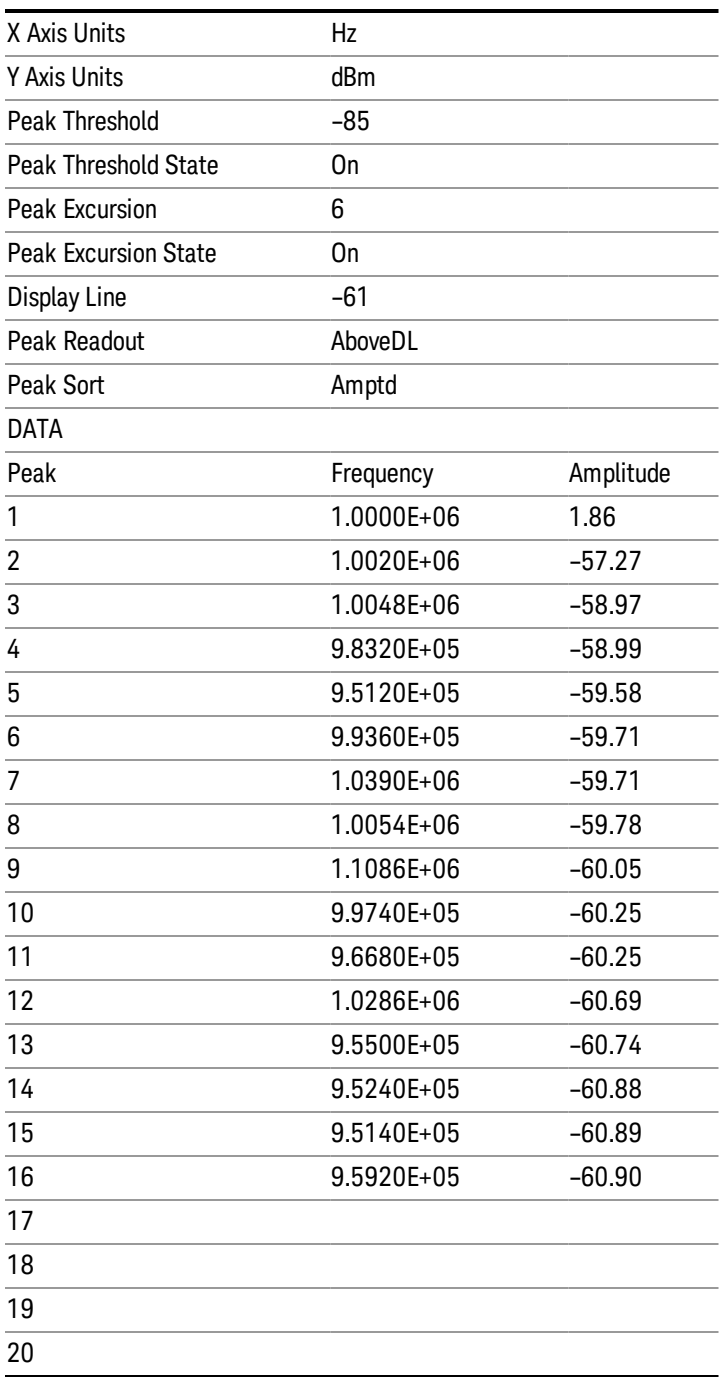

# Spectrogram

This section discusses the Spectrogram Results file format. The Spectrogram choice only appears if option EDP is licensed.

The Spectrogram results are the same as a Trace data export, except that instead of having just one trace's data, all 300 traces appear one after the other.

Each trace has its own data mark; the data for Spectrogram Trace 0 follows the row marked DATA, the data for Spectrogram Trace 1 follows the row marked DATA1, for Spectrogram Trace 2 follows the row marked DATA2, and so on.

Each DATA row has a timestamp in the second column (as of firmware revision A.11.01). So, for example, if Trace 0 had a relative start time of 1729.523 sec, then the first DATA row would look like this:

DATA,1729.523

.

And if Trace 13 had a relative start time of 100.45 sec, then the fourteenth data row would look like:

DATA13,100.453

To find the absolute time for the relative timestamps of each trace, the last row before the first DATA row gives the absolute start time of the Spectrogram, in the form YYYYMMDDHHMMSS

So, for example, if the absolute start time is 13:23:45:678 on January 30, 2012, this row would look like:

Start Time,20120130132345678

NOTE:

The resolution of the absolute time stored is 1 ms, which matches up with the fact that the fastest sweep NOTE time is also 1 ms. However, there is no specification for the absolute accuracy of the clock in the analyzer, nor is there any facility provided to allow the user to set this time to any particular degree of accuracy.

Traces that have not yet been filled in the Spectrogram display are empty; there is no DATA header for them. The file ends after the last non-empty trace.

Imagine that, at the point where a Spectrogram Meas Result is requested, the following screen is showing:

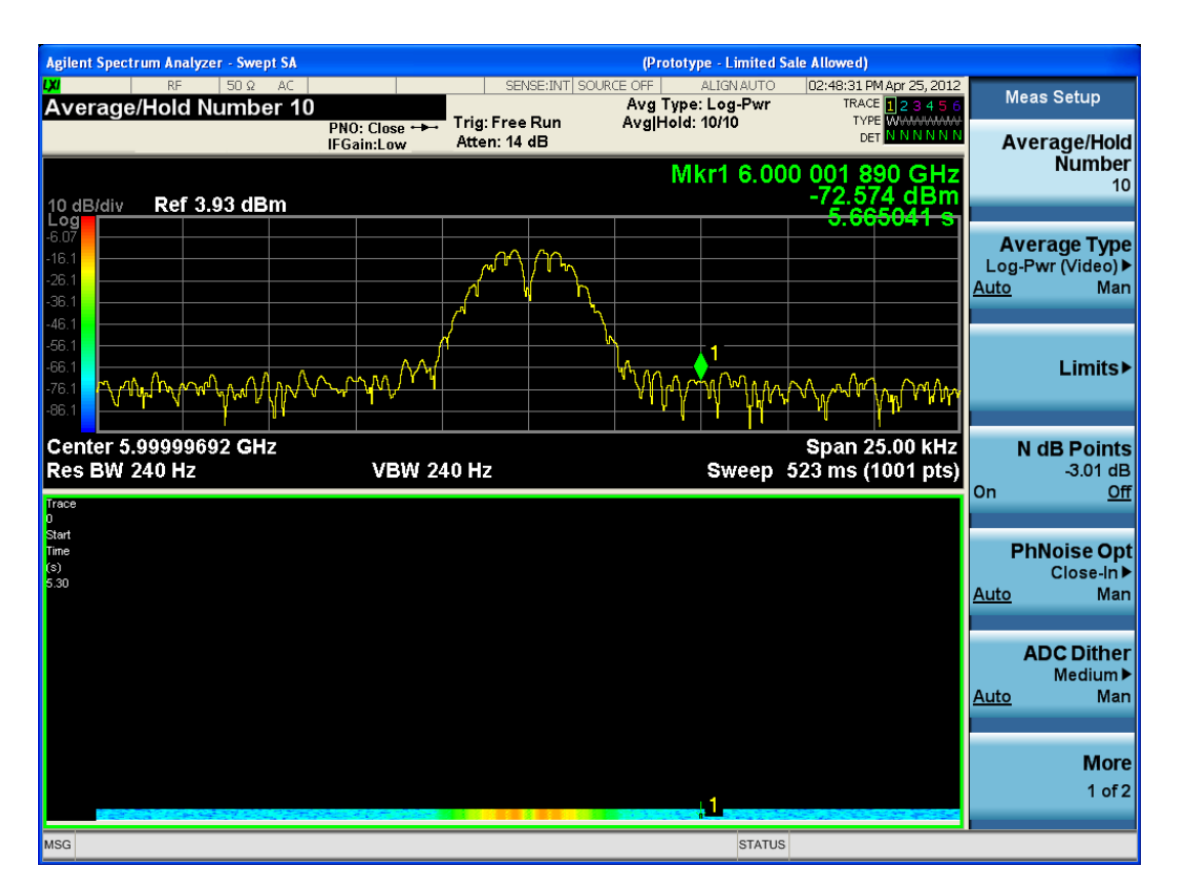

For the purpose of this example, we have set the Average/Hold Number to 10, thus we have only traces 0 thru 10. The Spectrogram was started at 02:28:08:700 pm on April 25, 2012 (that is, 700 ms after 2:28:08 pm), although the screen dump itself shows a duifferent time, as it was taken ten minutes after the Spectrogram data. Trace 0 is showing a start time of 5.30 seconds, meaning 5.3 secodns after the Spectrogram started (trace 10 has a strat time of 0, as it was the first trace taken but has now rolled up into the tenth trace slot).

The Meas Results file, when opened, shows the header data and ten traces of trace data. Below is an extract from the result file for the above display. Note the start time of 20120425142808700 showing in the last row before the first DATA row, and the relative time of 5.299231048 showing in the first DATA row:

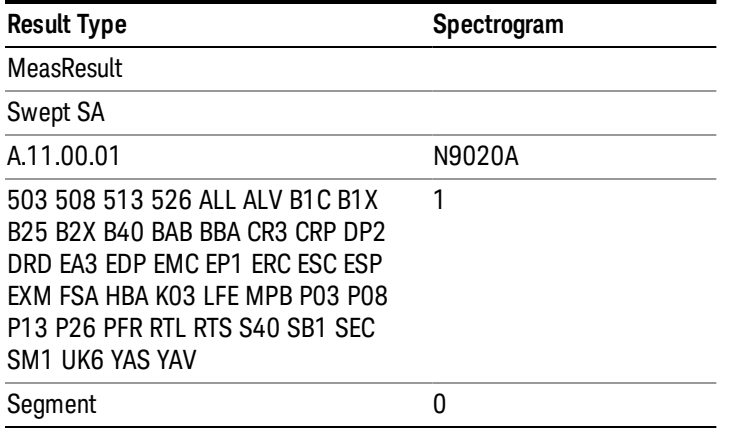

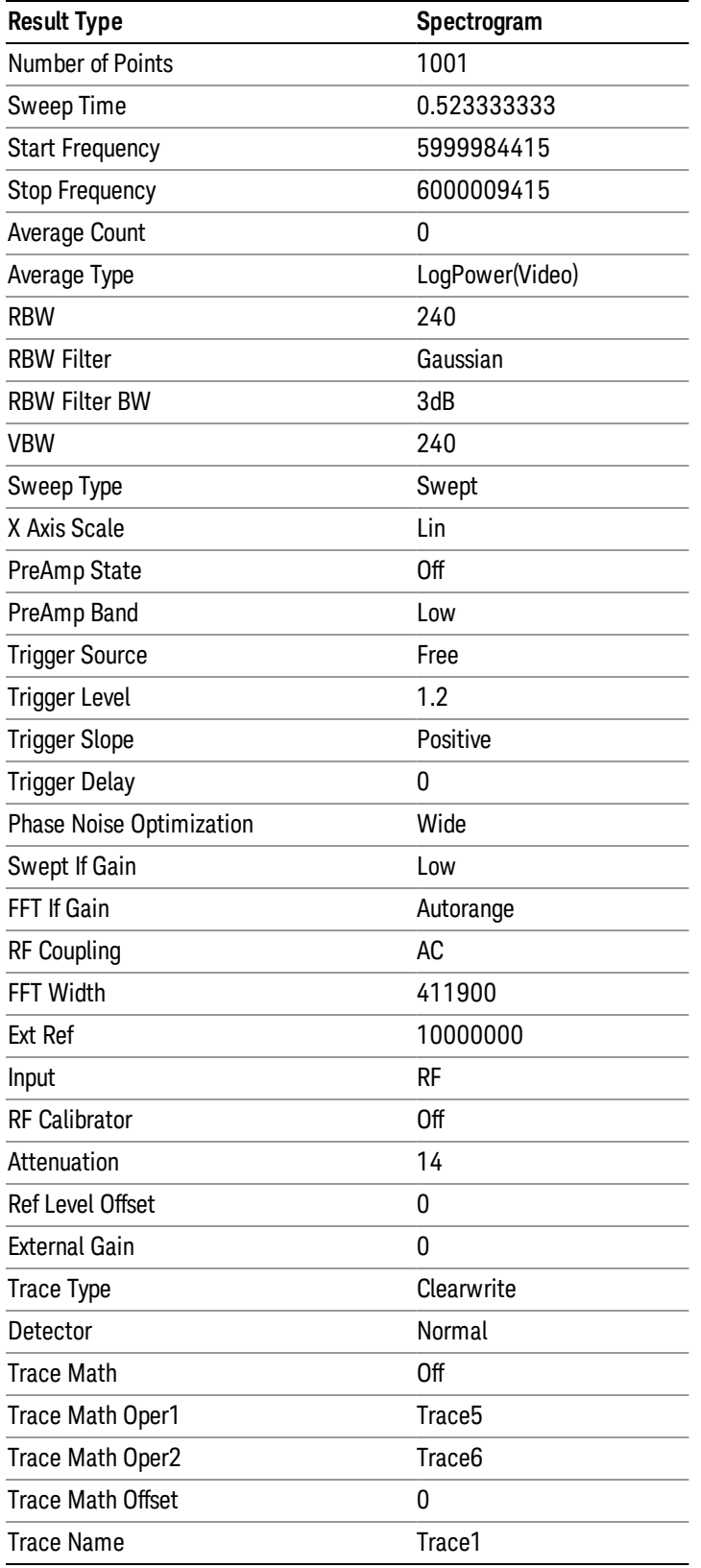

 Transmit On/Off Power Measurement Functions Save

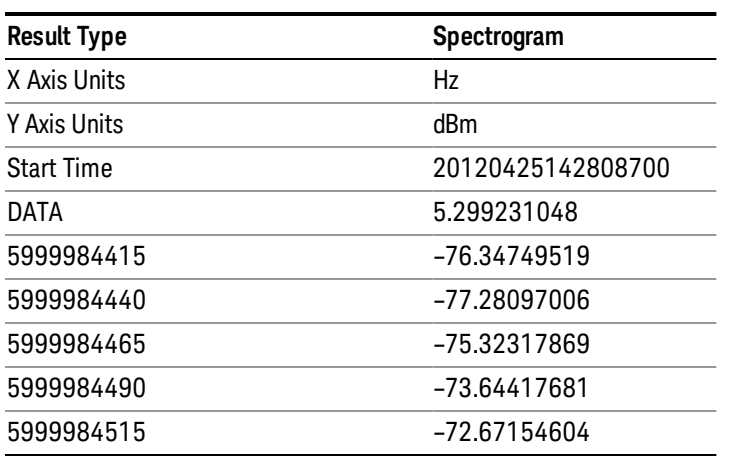

o o

o

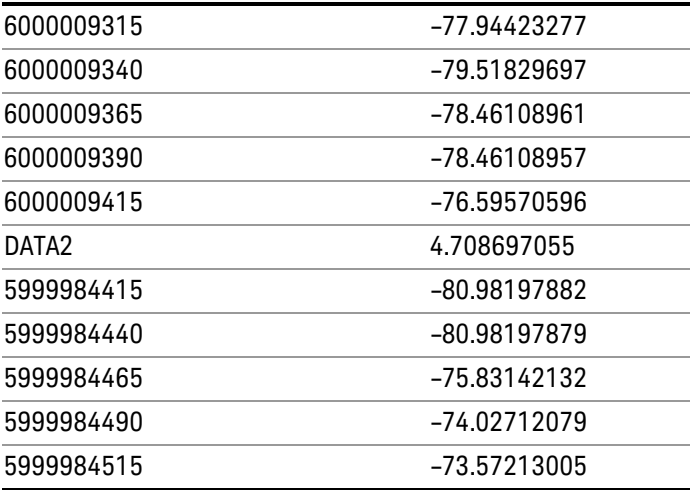

o o

o

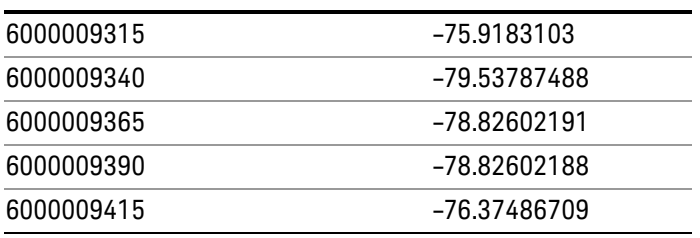
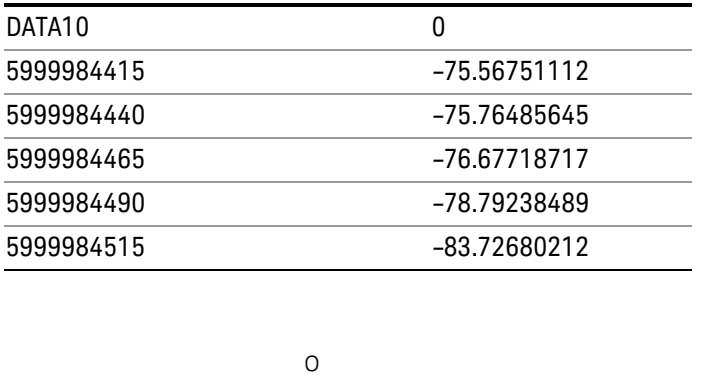

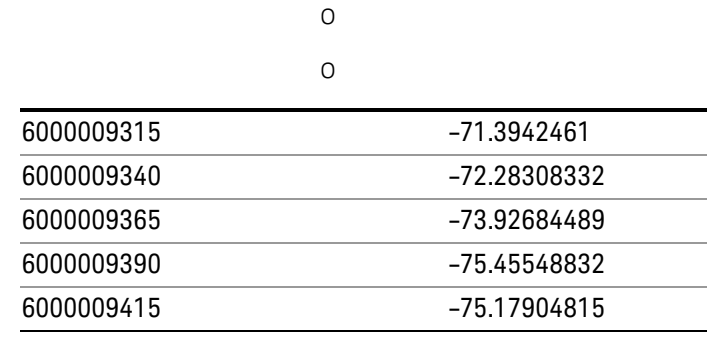

# Save As . . .

When you press "Save As", the analyzer brings up a Windows dialog and a menu entitled "Save As." This menu allows you to navigate to the various fields in the Windows dialog without using a keyboard or mouse. The Tab and Arrow keys can also be used for dialog navigation.

See "To File . . ." on page [2413](#page-2412-0) in Save, State for a full description of this dialog and menu.

The default path for saving files is:

For all of the Trace Data Files:

My Documents\<mode name>\data\traces

For all of the Limit Data Files:

My Documents\<mode name>\data\limits

For all of the Measurement Results Data Files:

My Documents\<mode name>\data\<measurement name>\results

For all of the Capture Buffer Data Files:

My Documents\<mode name>\data\captureBuffer

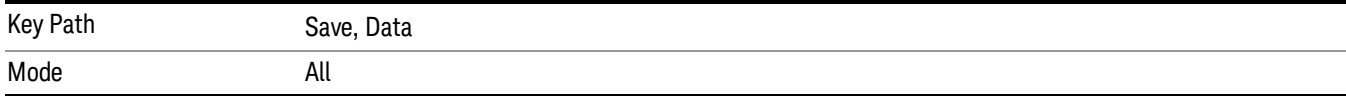

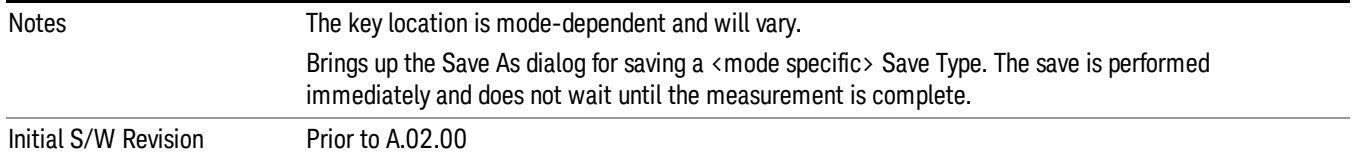

# Screen Image

Pressing Screen Image accesses a menu of functions that enable you to specify a format and location for the saved screen image. It brings up a menu that allows you to specify the color scheme of the Screen Image (Themes) or navigate to the Save As dialog to perform the actual save.

Screen Image files contain an exact representation of the analyzer display. They cannot be loaded back onto the analyzer, but they can be loaded into your PC for use in many popular applications.

The image to be saved is actually captured when the Save front panel key is pressed, and kept in temporary storage to be used if you ask for a Screen Image save. When the Screen Image key is pressed, a "thumbnail" of the captured image is displayed, as shown below:

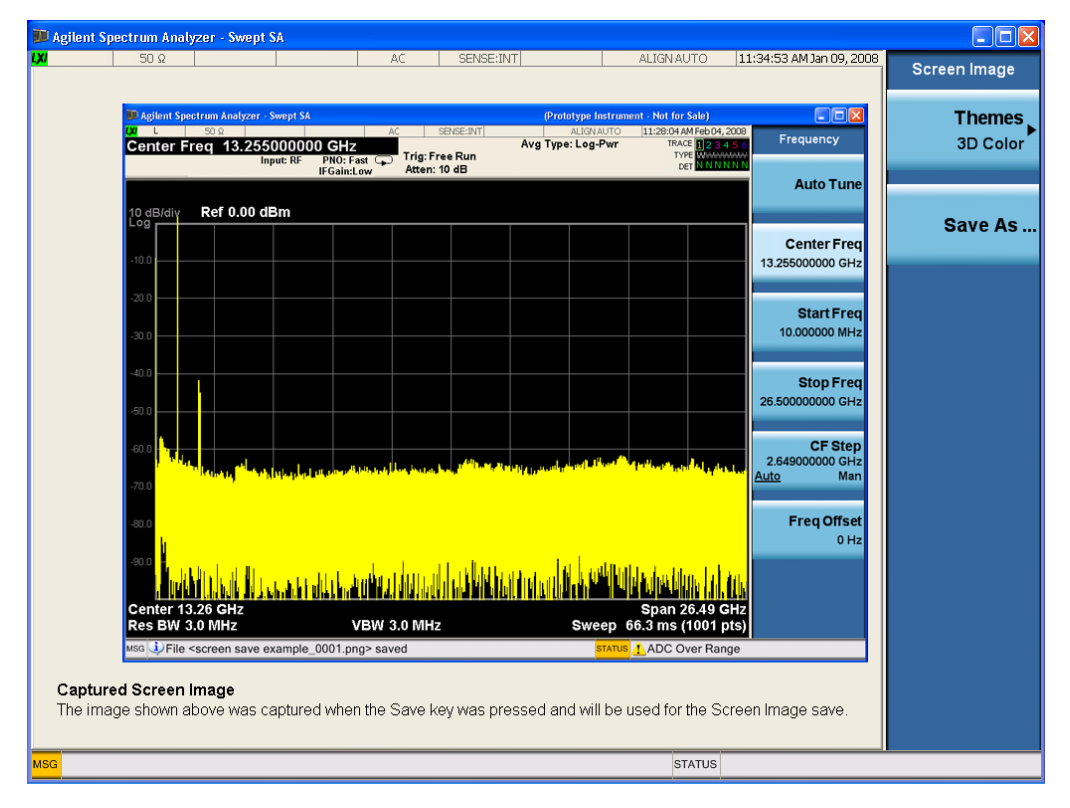

When you continue on into the Save As menu and complete the Screen Image save, the image depicted in the thumbnail is the one that gets saved, showing the menus that were on the screen before going into the Save menus. The save is performed immediately and does not wait until the measurement is complete.

After you have completed the save, the Quick Save front-panel key lets you quickly repeat the last save performed, using an auto-named file, with the current screen data.

#### For versions previous to A.01.55, if you initiate a screen image save by navigating through the Save menus, **NOTE** the image that is saved will contain the Save menu softkeys, not the menus and the active function that were on the screen when you first pressed the Save front panel key.

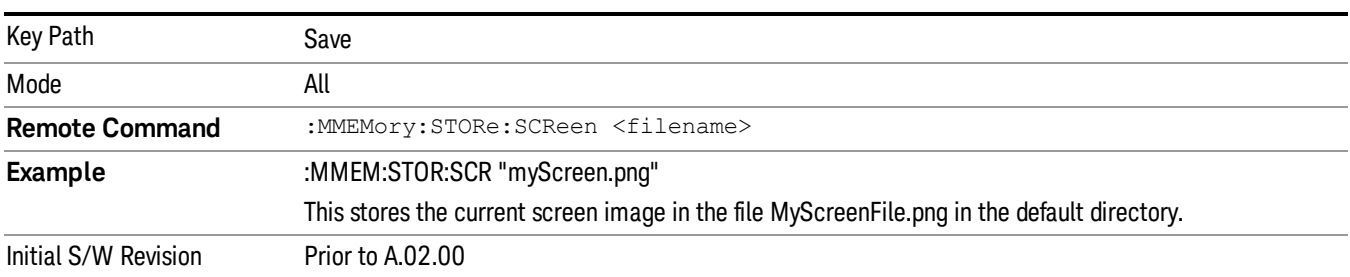

# Themes

Accesses a menu of functions that enable you to choose the theme to be used when saving the screen image.

The Themes option is the same as the Themes option under the Display and Page Setup dialogs. It allows you to choose between themes to be used when saving the screen image.

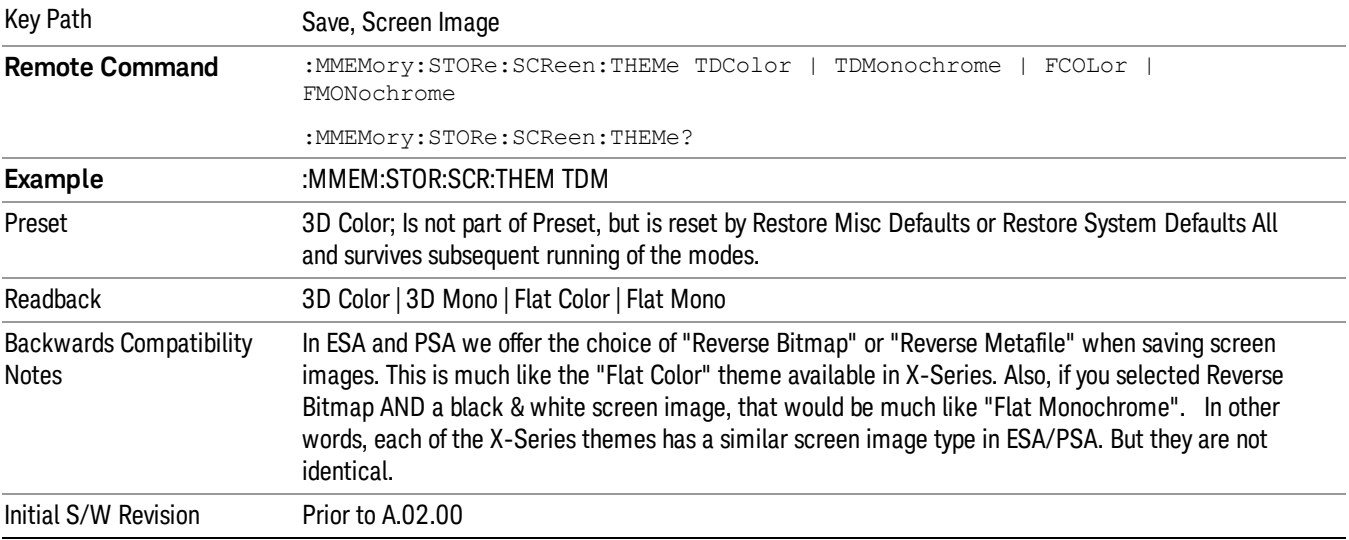

# 3D Color

Selects a standard color theme with each object filled, shaded and colored as designed.

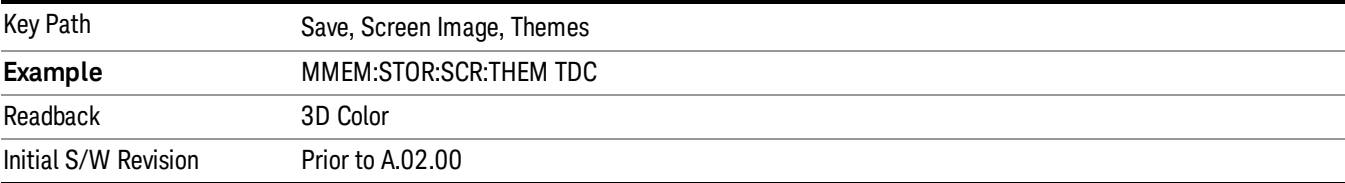

# 3D Monochrome

Selects a format that is like 3D color but shades of gray are used instead of colors.

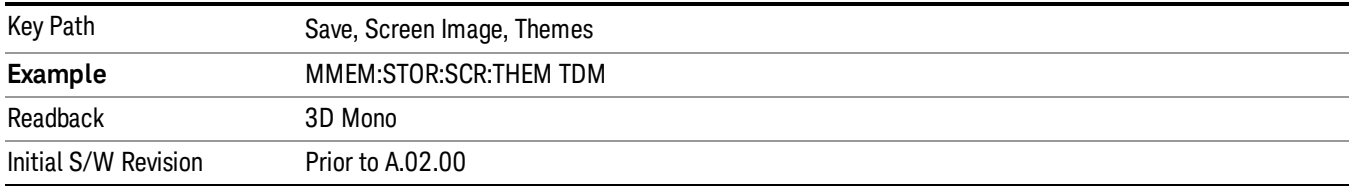

# Flat Color

Selects a format that is best when the screen is to be printed on an ink printer.

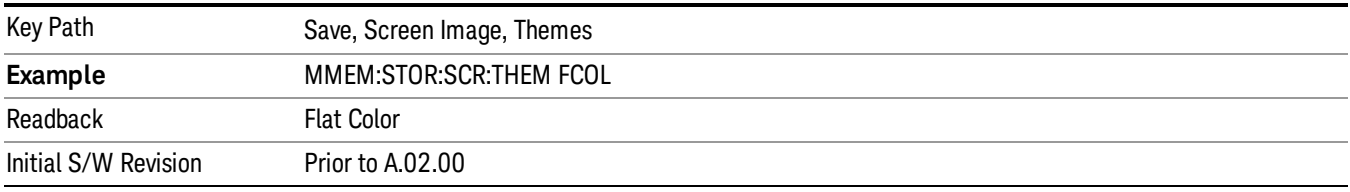

# Flat Monochrome

Selects a format that is like Flat Color. But only black is used (no colors, not even gray), and no fill.

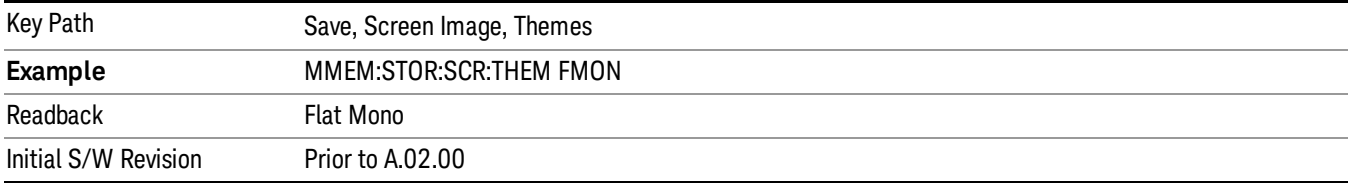

# Save As…

When you press "Save As", the analyzer brings up a Windows dialog and a menu entitled "Save As." This menu allows you to navigate to the various fields in the Windows dialog without using a keyboard or mouse. The Tab and Arrow keys can also be used for dialog navigation.

See "To File . . ." on page [2413](#page-2412-0) in Save, State for a full description of this dialog and menu.

The default path for Screen Images is

My Documents\<mode name>\screen.

where <mode name> is the parameter used to select the mode with the INST:SEL command (for example, SA for the Spectrum Analyzer).

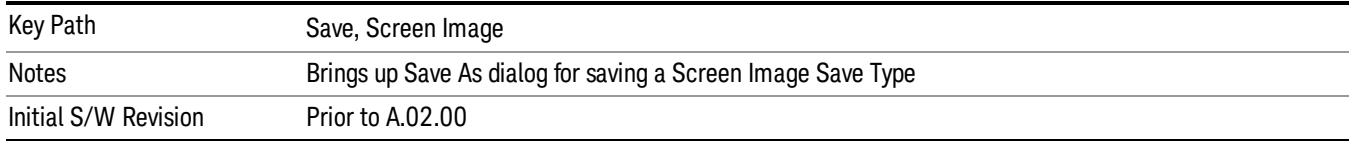

# Single (Single Measurement/Sweep)

Sets the analyzer for Single measurement operation. The single/continuous state is Meas Global, so the setting will affect all the measurements. If you are Paused, pressing Single does a Resume.

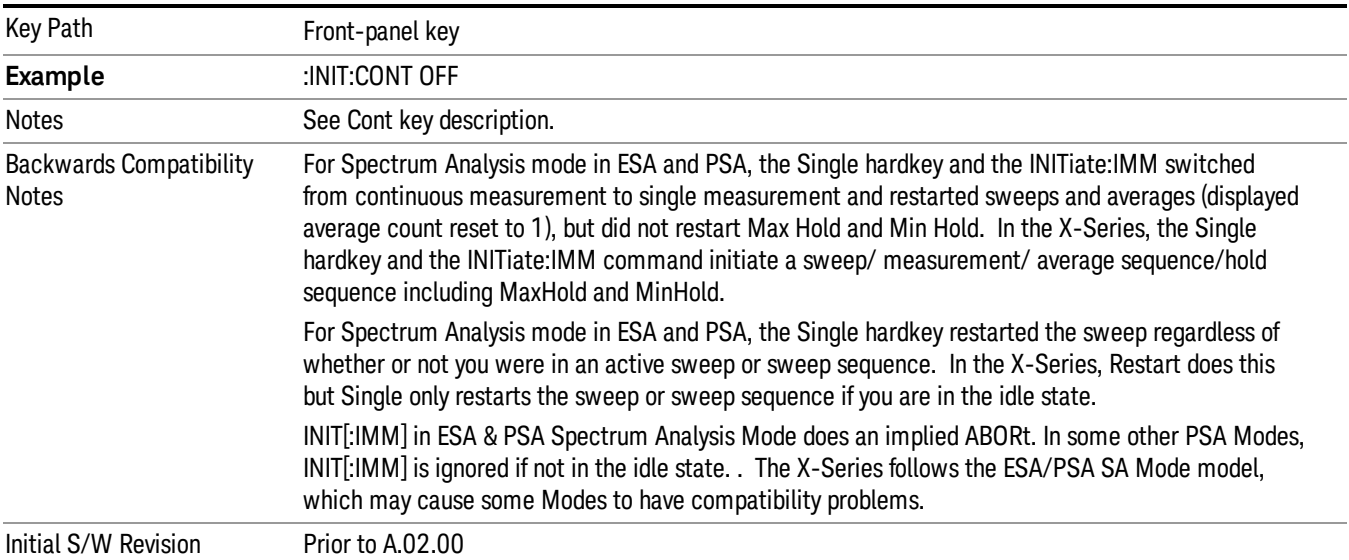

# See "More [Information"](#page-1733-0) on page 1734

# <span id="page-1733-0"></span>More Information

See ["Restart"](#page-2409-0) on page 2410 for details on the INIT:IMMediate (Restart) function.

If you are already in single sweep, the INIT:CONT OFF command has no effect.

If you are already in Single Sweep, then pressing the Single key in the middle of a sweep does not restart the sweep or sequence. Similarly, pressing the Single key does not restart the sweep or sequence if the sweep is not in the idle state (for example, if you are taking a very slow sweep, or the analyzer is waiting for a trigger). Instead, it results in a message. "Already in Single, press Restart to initiate a new sweep or sequence". Even though pressing the Single key in the middle of a sweep does not restart the sweep, sending INIT:IMMediate does reset it.

To take one more sweep without resetting the average count, increment the average count by 1, by pressing the step up key while Average/Hold Number is the active function, or sending the remote command CALC:AVER:TCON UP.

# Source

Opens a menu of keys that access various source configuration menus and settings. In the test set, pressing this key also causes the central view area to change and display the Source Control Main view.

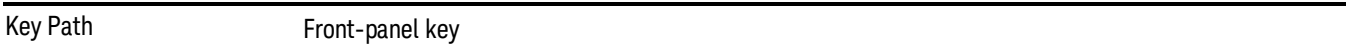

# RF Output

This parameter sets the source RF power output state.

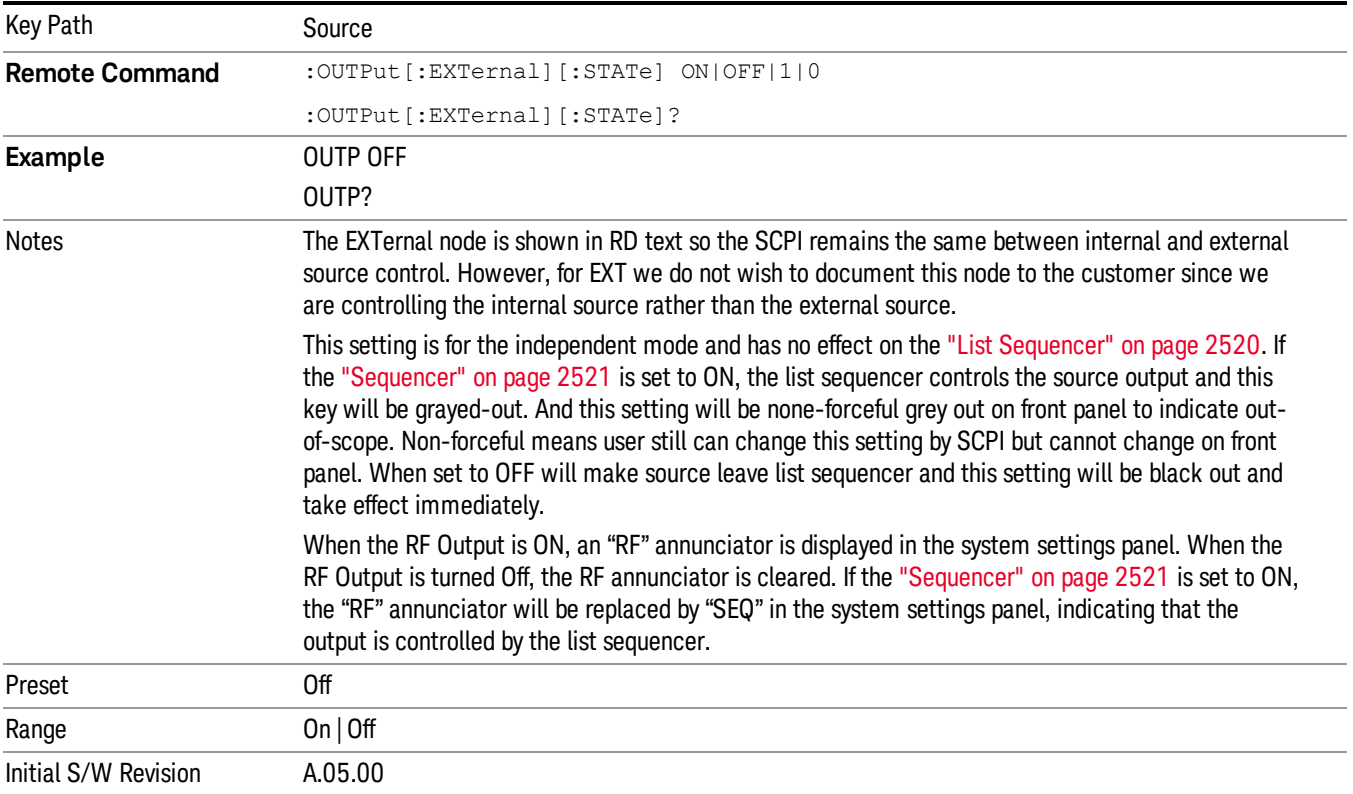

# Amplitude

Allows you to access the Amplitude sub-menu.

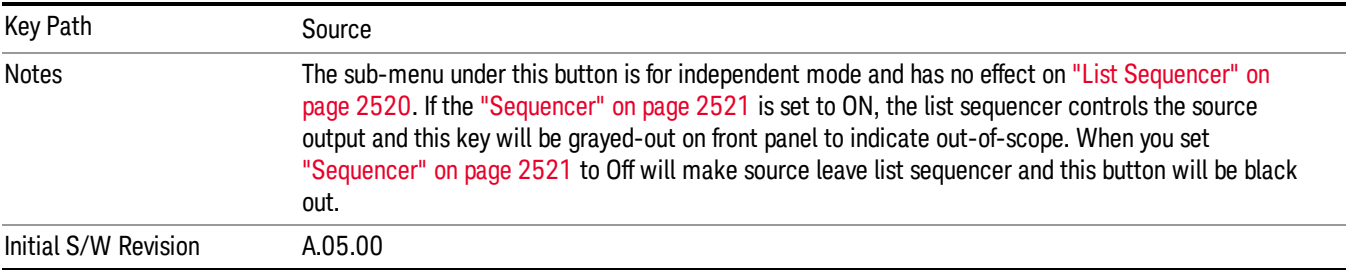

# RF Power

Allows you to adjust the power level of the source using the numeric keypad, step keys, or RPG. Pressing any digit, 0 through 9, on the numeric keypad brings up the unit terminator.

Please refer to the "RF [Power](#page-1736-0) Range " on page 1737 table below for the valid ranges.

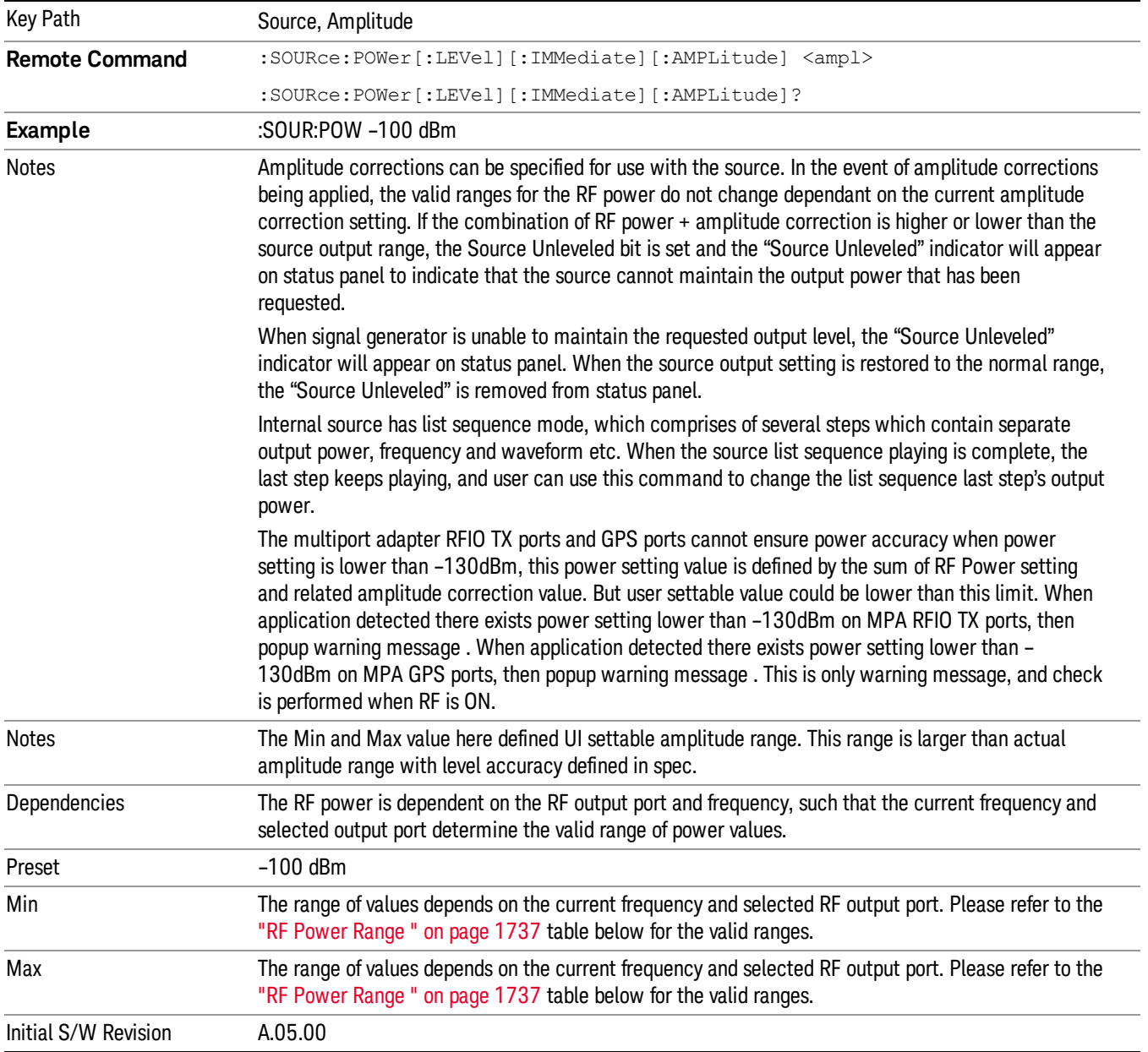

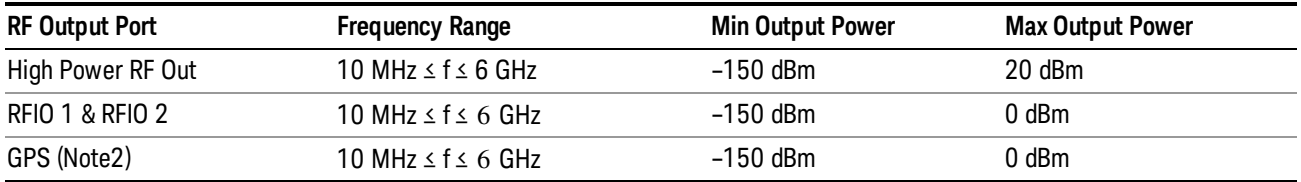

### <span id="page-1736-0"></span>RF Power Range

Note: This is the UI power range, it's larger than actual spec.

Note2: GPS port is on the multiport adapter, or E6607C which has embedded MPA.

# Set Reference Power

This key allows you to set the power reference. Pressing this key turns the power reference state to ON, sets the reference power value to the current RF output power, maintains this power at the RF output, and sets the displayed power to 0.00 dB. All subsequent RF power values entered under Source>Amplitude>RF Power are interpreted as being relative to this reference power.

When you use a power reference, the signal generator outputs an RF power that is set relative to the reference power by the value entered under Source>Amplitude>RF Power as follows:

Output power = reference power − entered power

Where:

reference power equals the original RF Power entered under Source>Amplitude>RF Power and set as the reference power

entered power equals a new value entered under Source>Amplitude>Amptd Offset

In addition, the displayed power value is the same as a new value entered under Source>Amplitude>RF Power.

If Power Ref is set to ON with a reference value set, entering a value under Source>Amplitude>RF Power **NOTE** and pressing Set Reference Power will add that value to the existing Power Ref value. If you wish to change the reference power value to a new value entered under Source>Amplitude>RF Power, first you must set Power Ref to OFF and then press Set Reference Power.

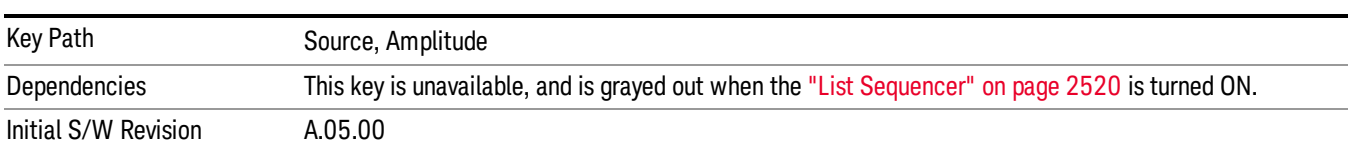

# Power Ref

This key allows you to toggle the state of the power reference.

When you use a power reference, the signal generator outputs an RF power that is set relative to the reference power by the value entered under Source>Amplitude>RF Power as follows:

Output power = reference power + entered power

### Where:

reference power equals the original RF Power entered under Source>Amplitude>RF Power and set as the reference power

entered power equals a new value entered under Source>Amplitude>Amptd Offset

For more information on Reference Frequency refer to "Set [Reference](#page-2442-0) Power " on page 2443

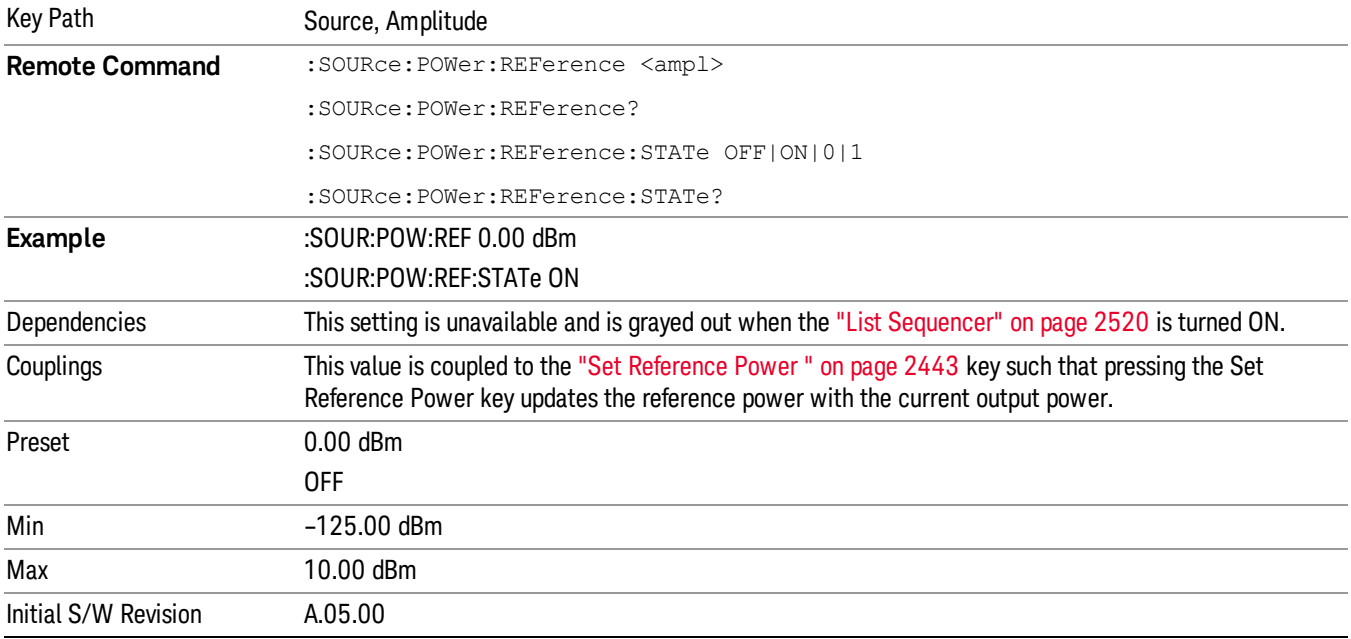

# Amptd Offset

Allows you to specify the RF output power offset value.

When the amplitude offset is set to zero (0) and you set a new offset value (positive or negative), the displayed amplitude value will change as follows and the RF output power will not change:

Displayed value = output power + offset value

Where:

output power equals the original RF Power entered under Source>Amplitude>RF Power

offset value equals the value entered under Source>Amplitude>Amptd Offset

When the amplitude offset is set to a value other than zero (0) and you enter a new RF power value under Source>Amplitude>RF Power, the displayed power will be the same as the value entered and the RF output power will be equal to the value entered minus the offset value as follows:

Output power = entered power – offset power

Displayed Power = output power + offset power

Displayed power = entered power

Where:

entered power equals the amplitude entered under Source>Amplitude>RF Power

offset power equals the value previously entered and set under Source>Amplitude>Amptd Offset

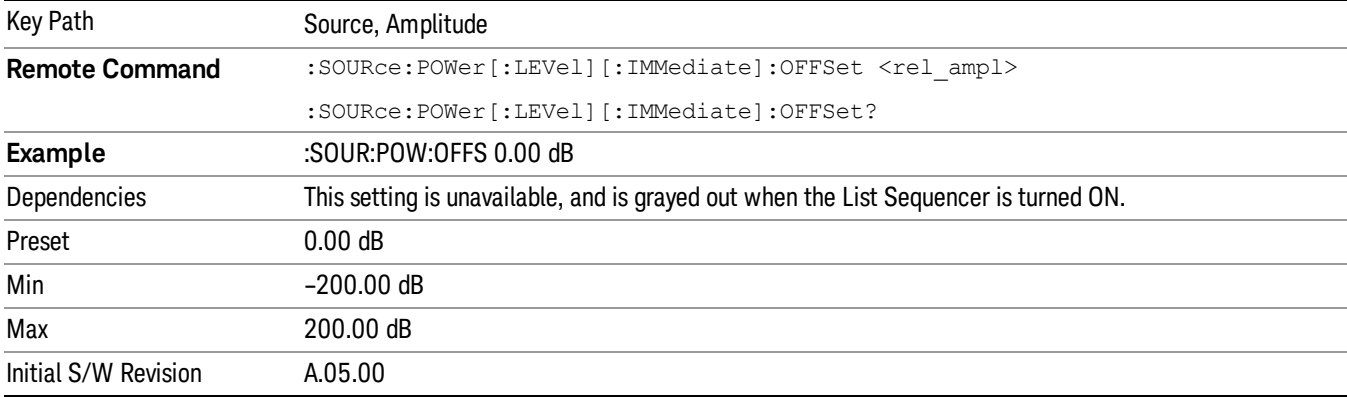

# Modulation

Allows you to toggle the state of the modulation.

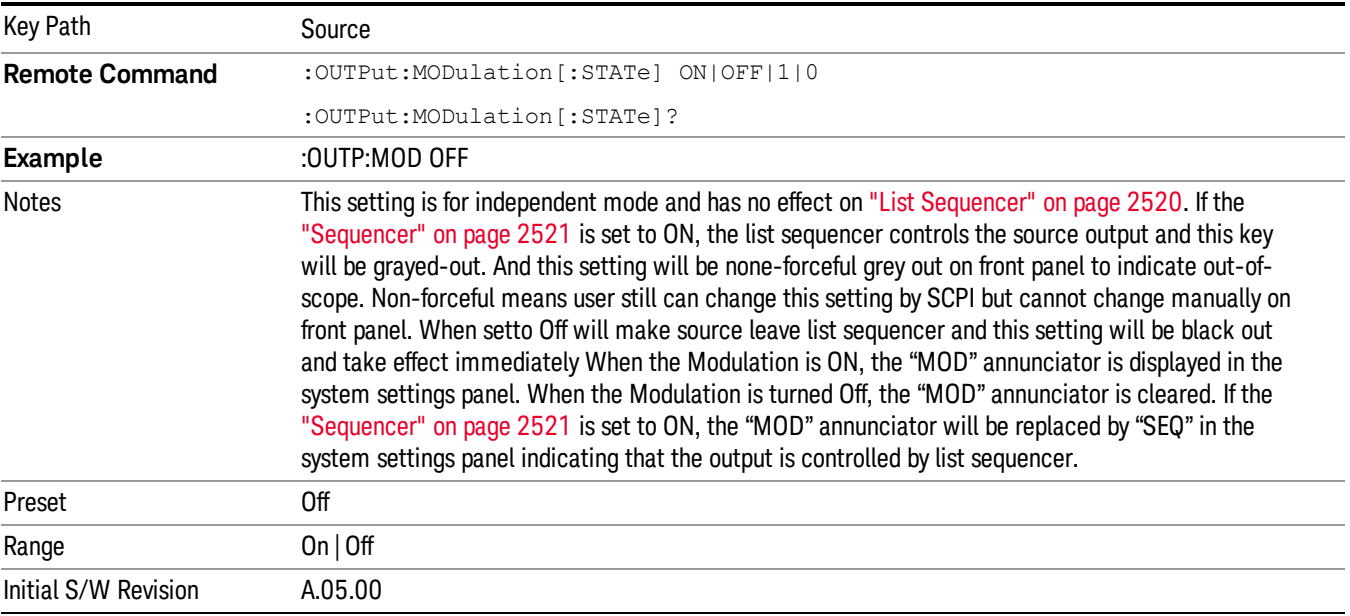

# Frequency

Allows you to access the Frequency sub-menu.

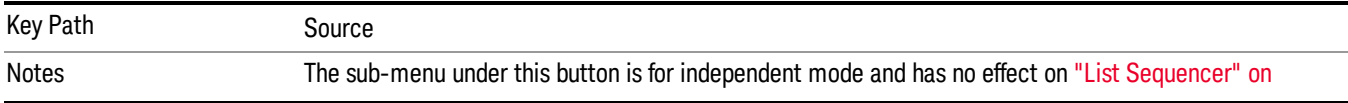

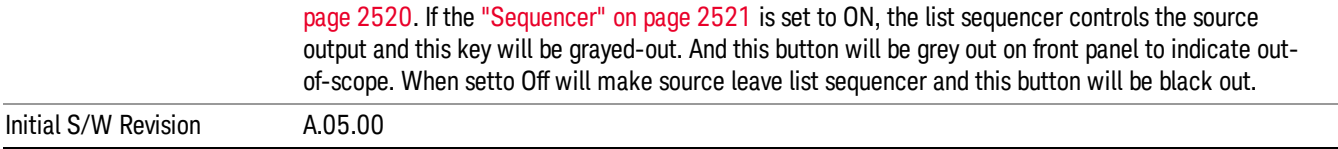

# Frequency

Allows you to set the RF Output Frequency. You can adjust the frequency of the source using the numeric keypad, step keys, or RPG. Pressing any digit, 0 through 9, on the numeric keypad brings up the unit terminator.

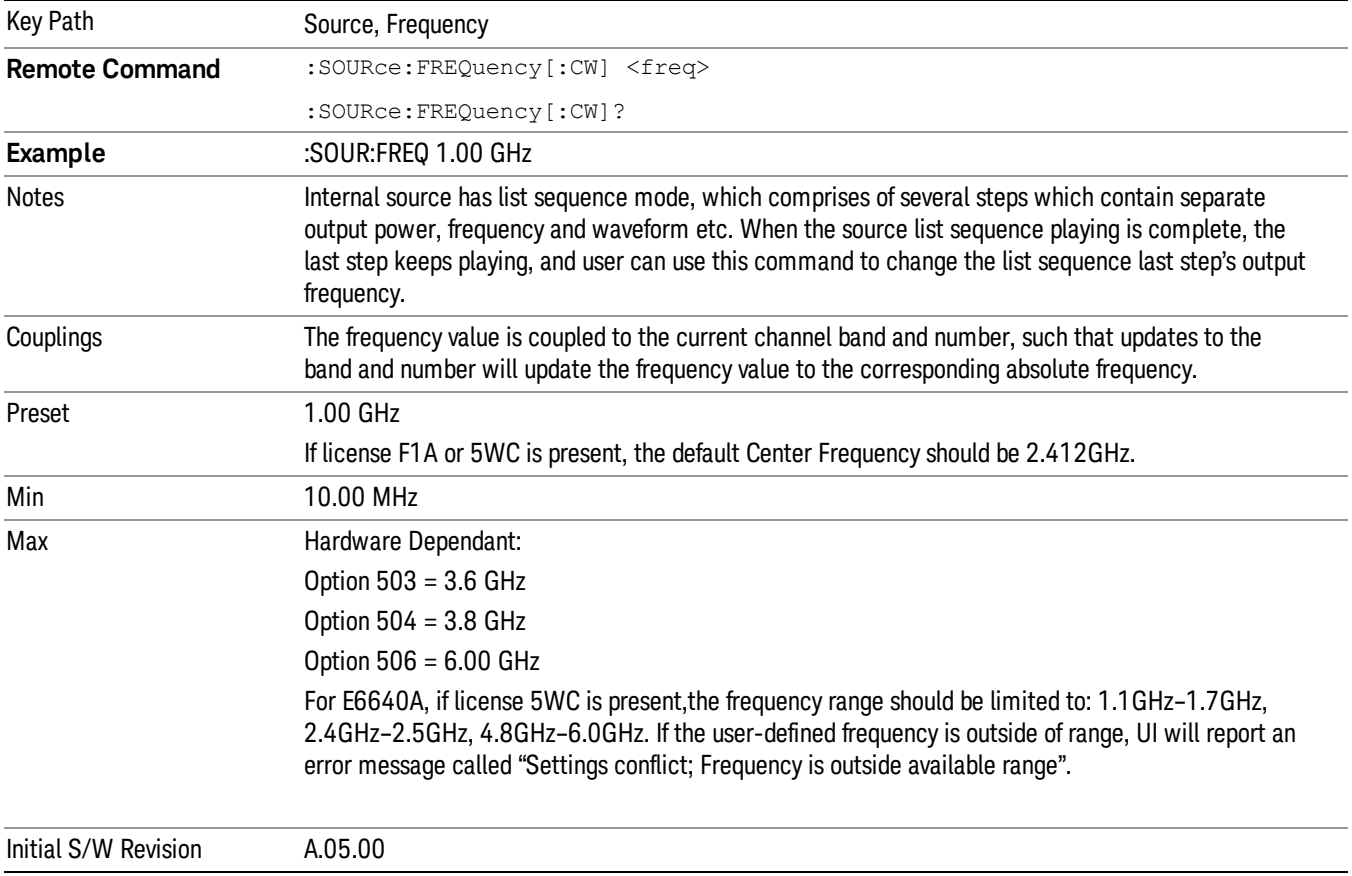

# Channel

The frequency of the source can be specified by a channel number of a given frequency band. This key allows you to specify the current channel number. For the appropriate range of channel numbers for a given frequency band, refer to the following tables: ["GSM/EDGE](#page-1740-0) Channel Number Ranges" on page 1741, ["W-CDMA](#page-1741-0) Channel Number Ranges" on page 1742, "CDMA 2000 / 1xEVDO Channel Number Ranges" on page 1743, and "LTE FDD [Channel](#page-1744-0) Number Ranges" on page 1745.

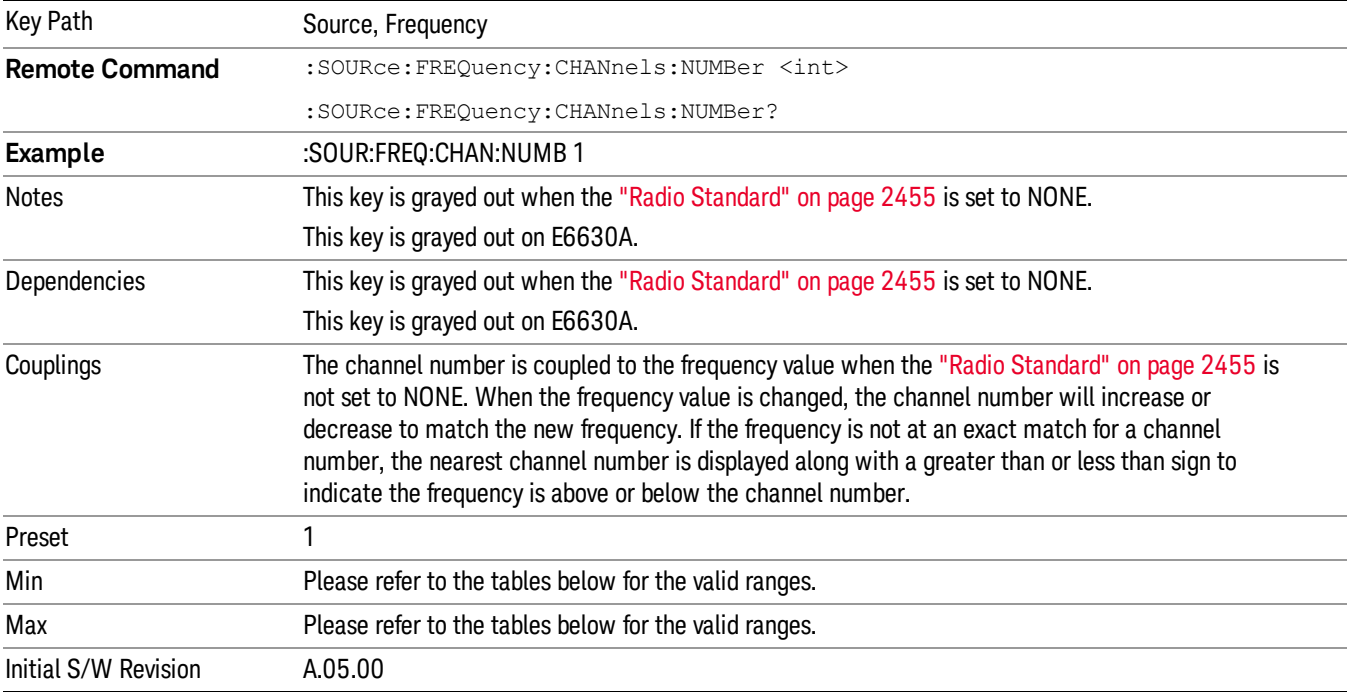

# <span id="page-1740-0"></span>GSM/EDGE Channel Number Ranges

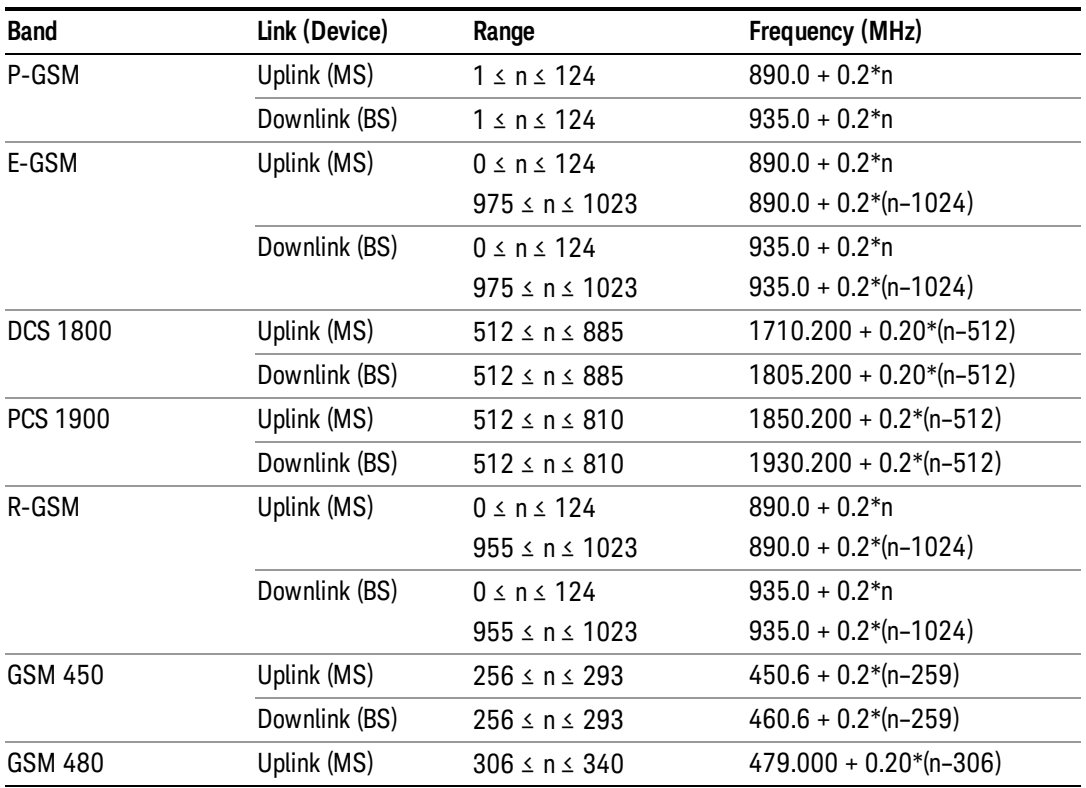

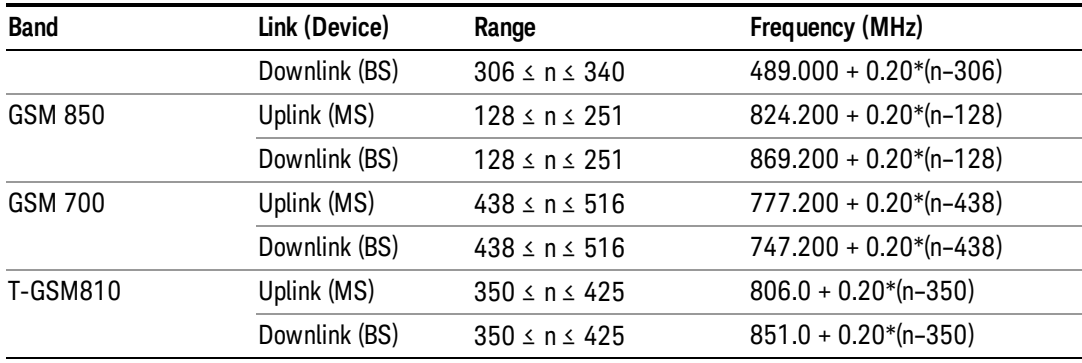

# <span id="page-1741-0"></span>W-CDMA Channel Number Ranges

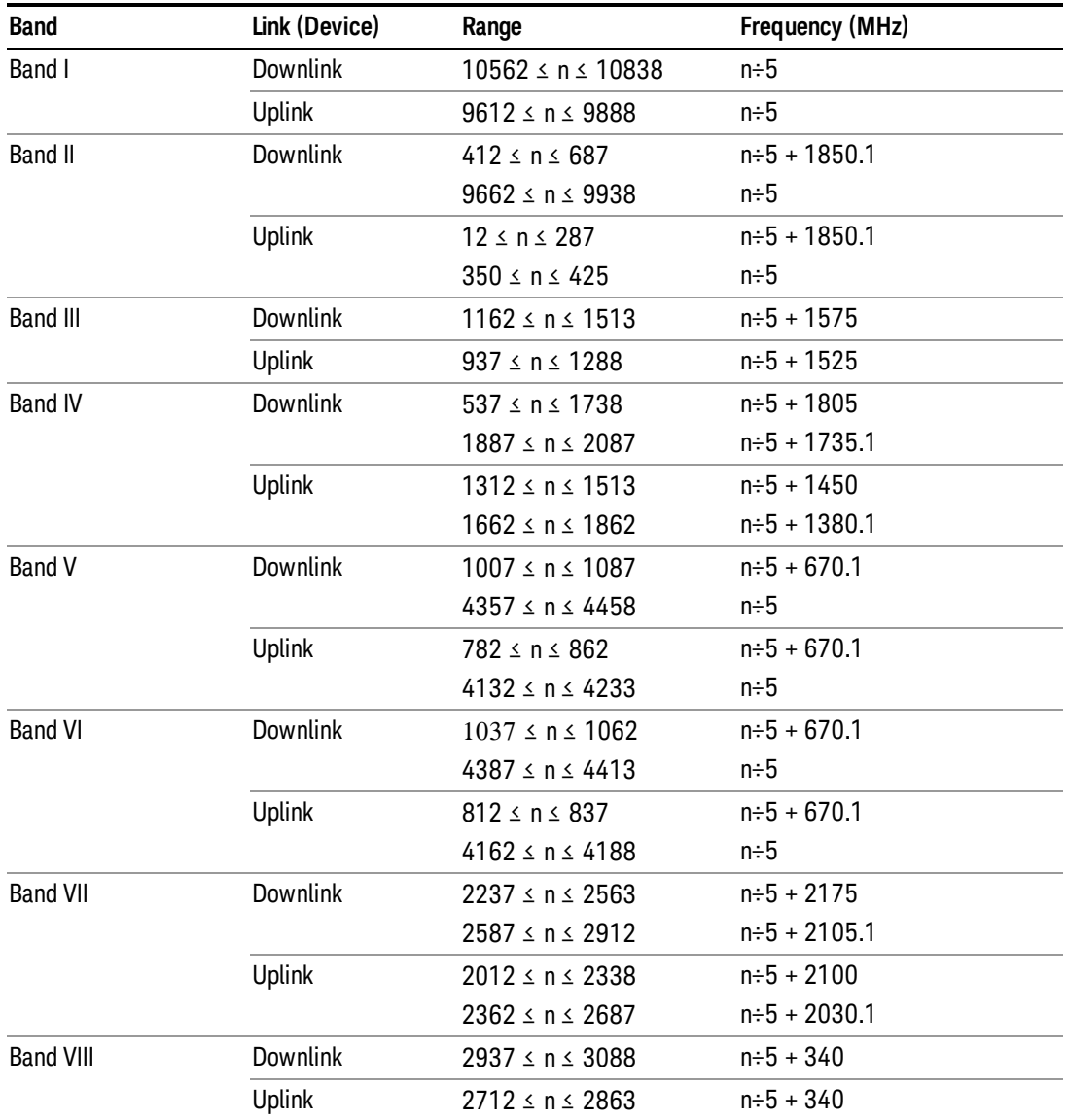

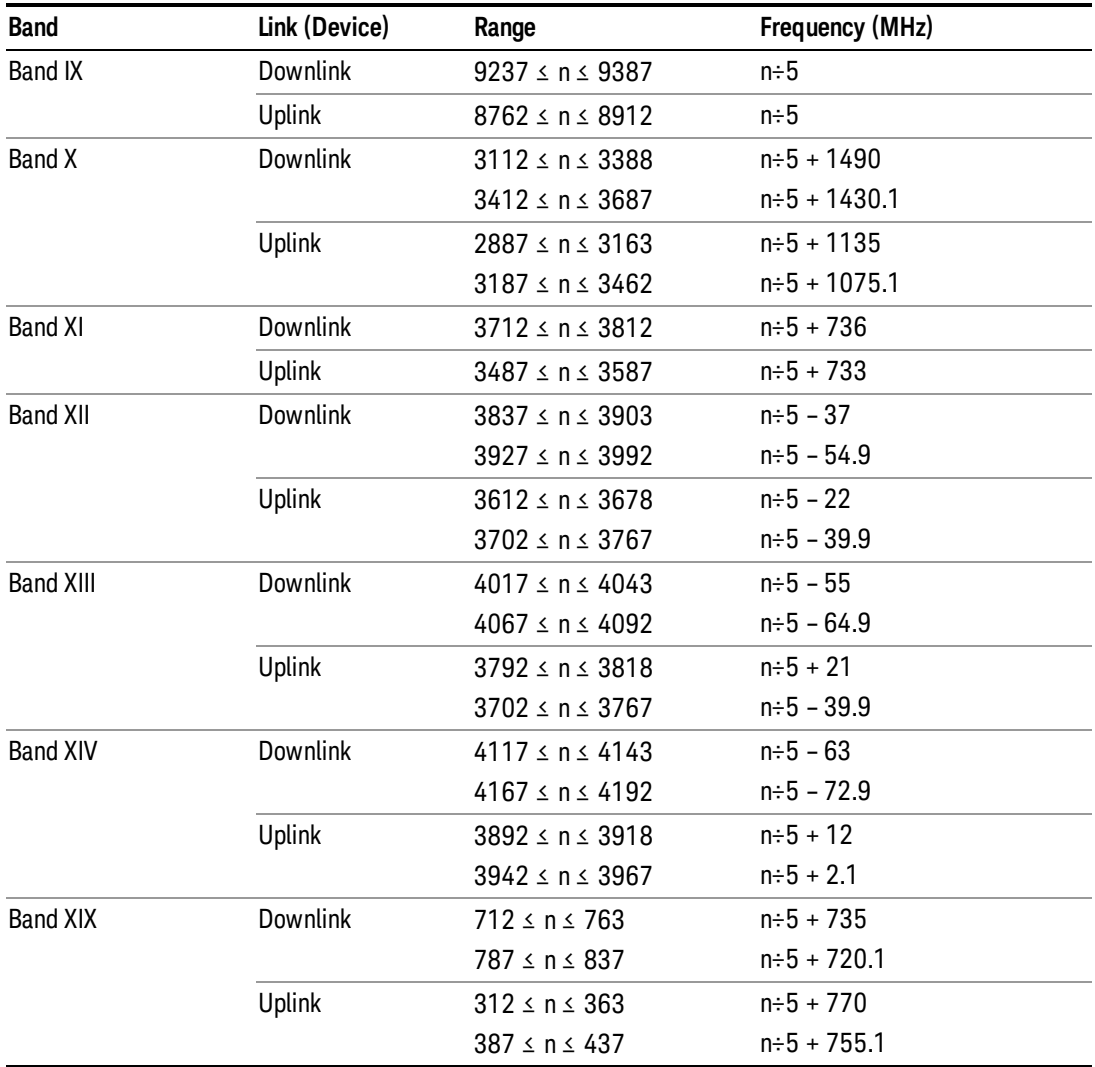

# <span id="page-1742-0"></span>CDMA 2000 / 1xEVDO Channel Number Ranges

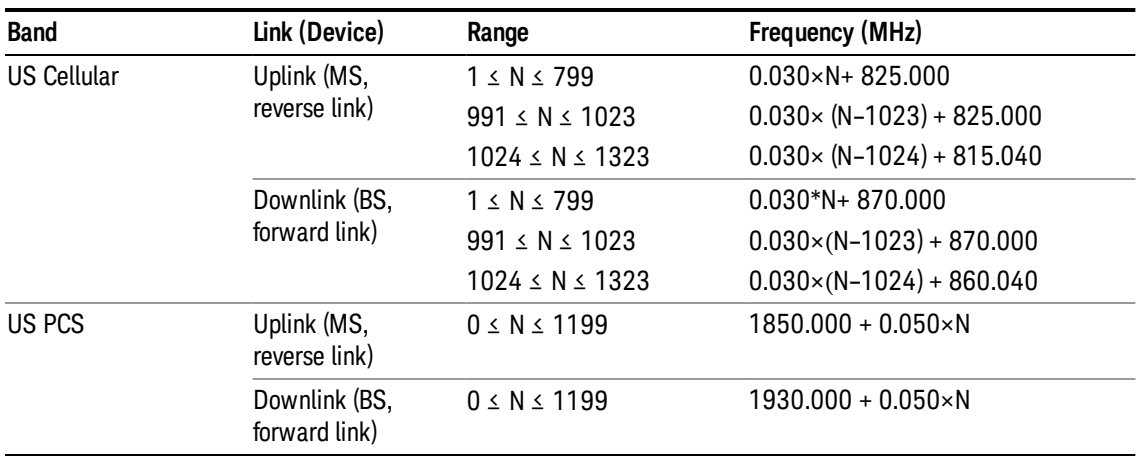

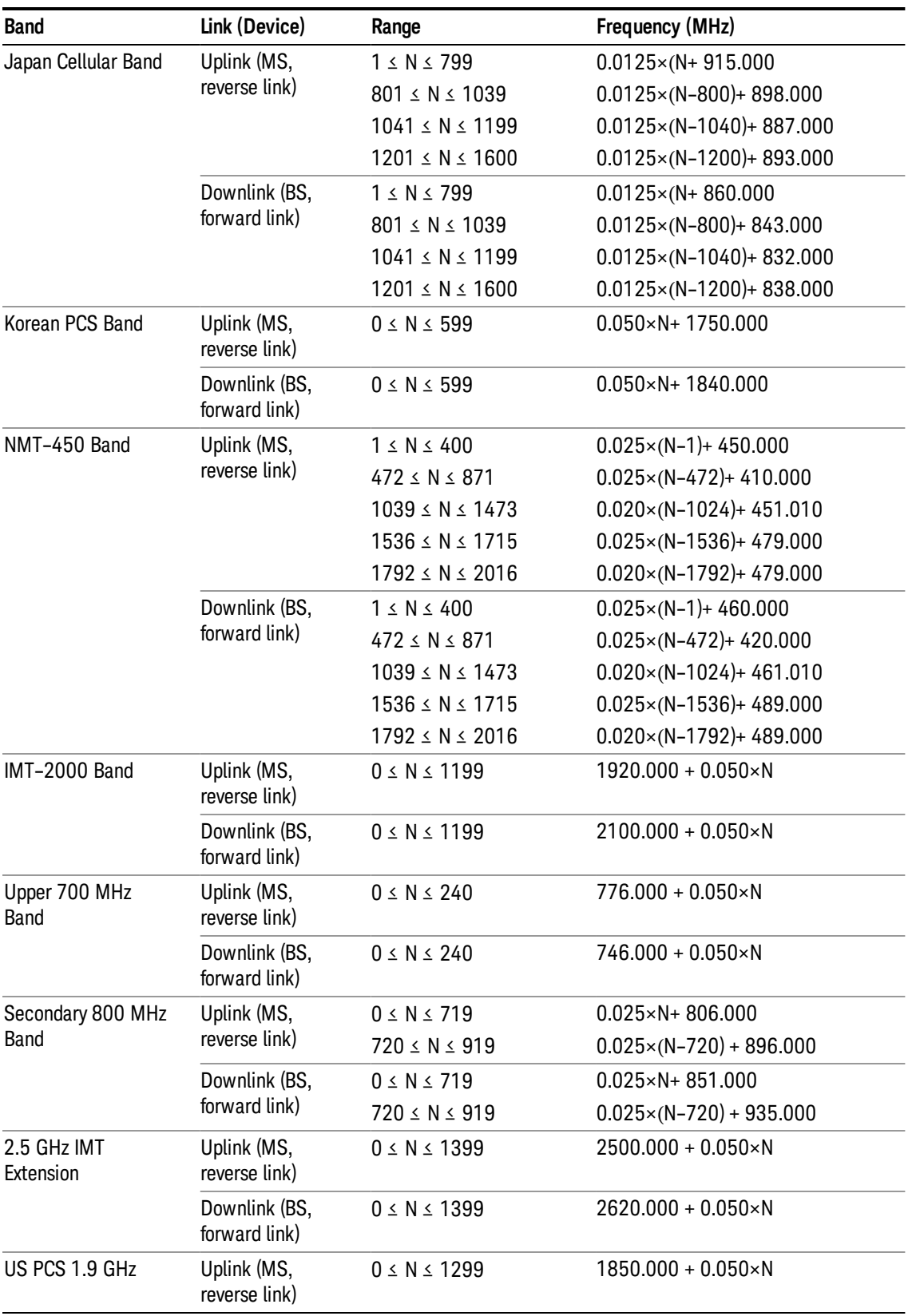

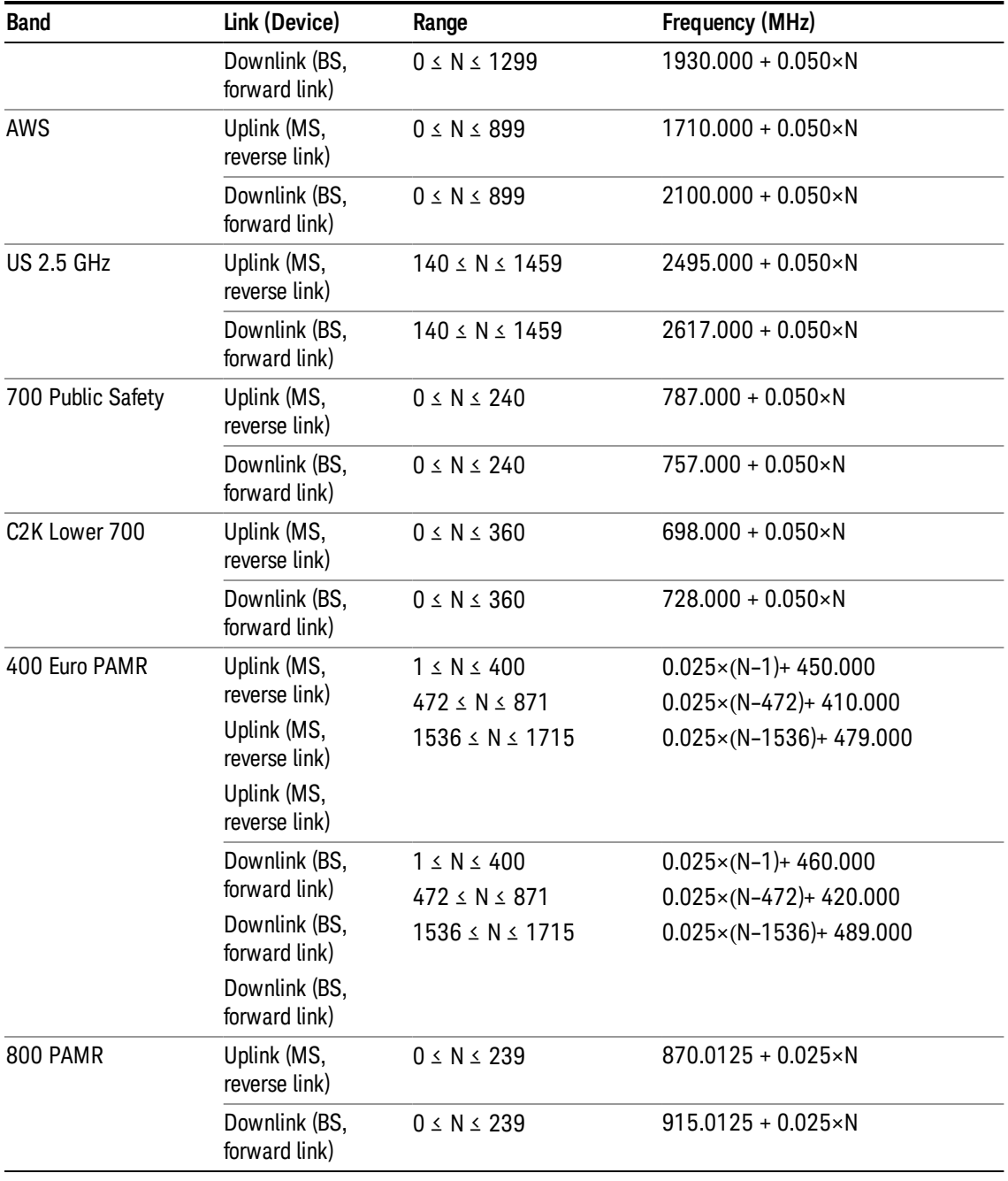

# <span id="page-1744-0"></span>LTE FDD Channel Number Ranges

The carrier frequency in the uplink and downlink is designated by the E-UTRA Absolute Radio Frequency Channel Number (EARFCN) in the range 0 – 65535. The relation between EARFCN and the carrier frequency in MHz for the downlink is given by the following equation, where FDL\_low and NOffs-DL are given in table 5.4.4–1 and NDL is the downlink EARFCN.

 $FDL = FDL_low + 0.1(NDL - NOffs-DL)$ 

The relation between EARFCN and the carrier frequency in MHz for the uplink is given by the following equation where FUL\_low and NOffs-UL are given in table 5.4.4–1 and NUL is the uplink EARFCN.

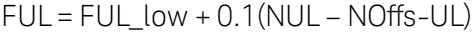

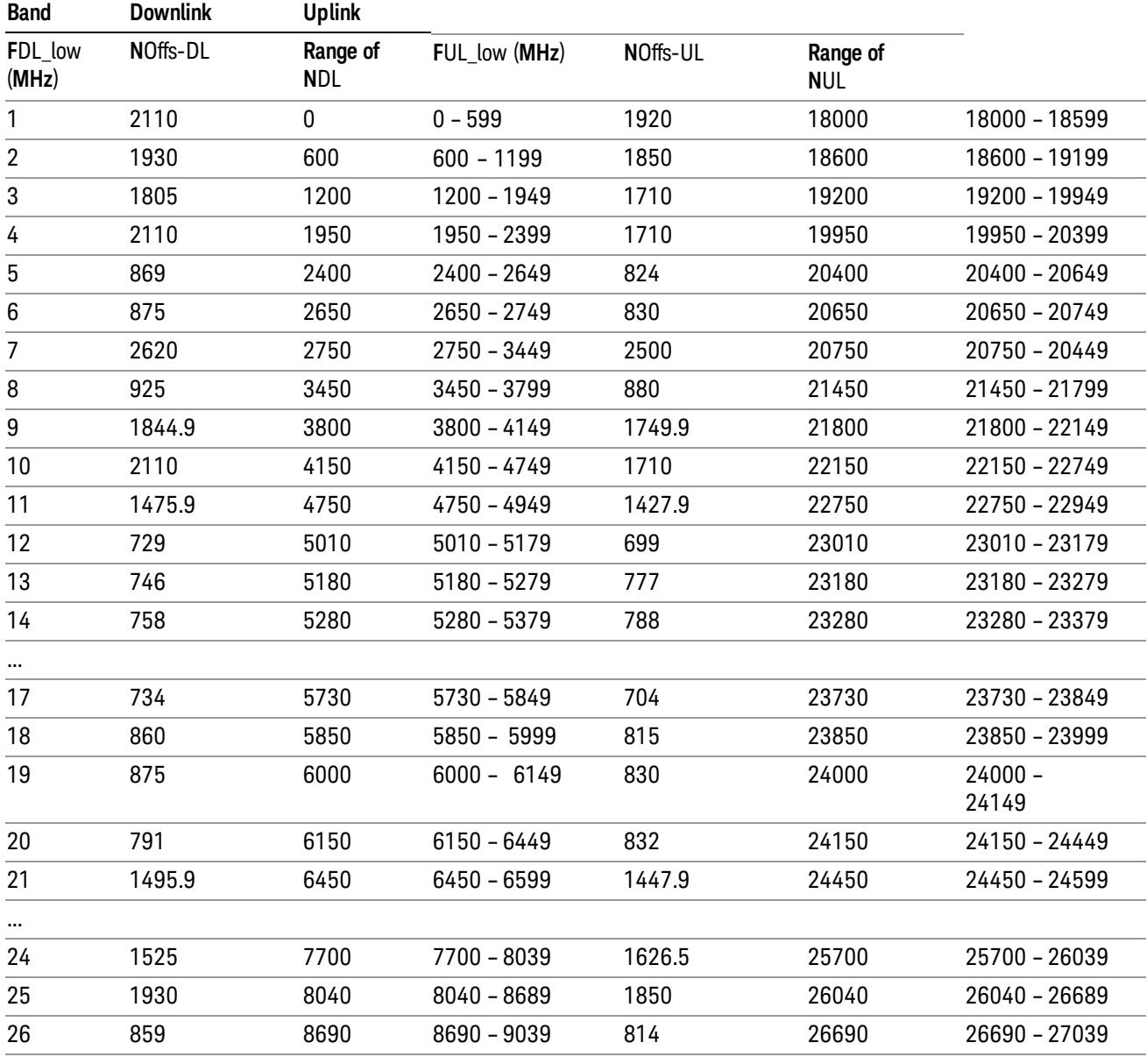

Note: The channel numbers that designate carrier frequencies so close to the operating band edges that the carrier extends beyond the operating band edge shall not be used. This implies that the first 7, 15, 25, 50, 75 and 100 channel numbers at the lower operating band edge and the last 6, 14, 24, 49, 74 and 99 channel numbers at the upper operating band edge shall not be used for channel bandwidths of 1.4, 3, 5, 10, 15 and 20 MHz respectively.

...

# LTE TDD Channel Number Ranges

The carrier frequency in the uplink and downlink is designated by the E-UTRA Absolute Radio Frequency Channel Number (EARFCN) in the range 0 – 65535. The relation between EARFCN and the carrier frequency in MHz for the downlink is given by the following equation, where FDL\_low and NOffs-DL are given in table 5.4.4–1 and NDL is the downlink EARFCN.

 $FDL = FDL$  low  $+ 0.1(NDL - NOffs-DL)$ 

The relation between EARFCN and the carrier frequency in MHz for the uplink is given by the following equation where FUL low and NOffs-UL are given in table 5.4.4–1 and NUL is the uplink EARFCN.

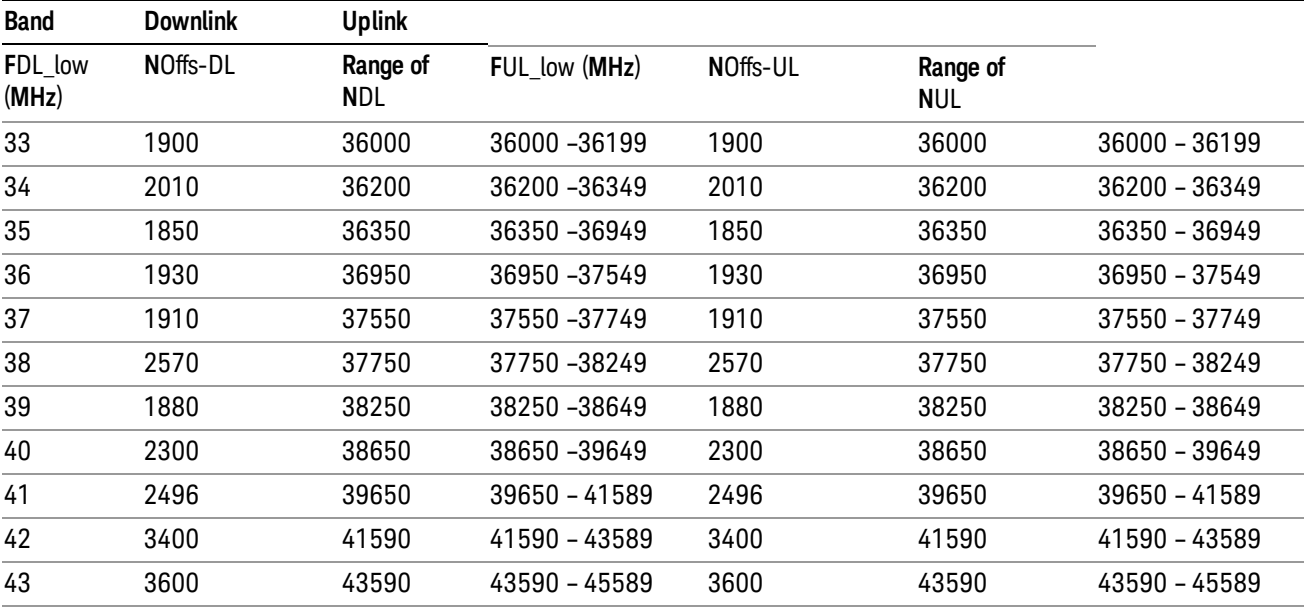

 $FUL = FUL$  low  $+ 0.1(NUL - NOffs-UL)$ 

Note: The channel numbers that designate carrier frequencies so close to the operating band edges that the carrier extends beyond the operating band edge shall not be used. This implies that the first 7, 15, 25, 50, 75 and 100 channel numbers at the lower operating band edge and the last 6, 14, 24, 49, 74 and 99 channel numbers at the upper operating band edge shall not be used for channel bandwidths of 1.4, 3, 5, 10, 15 and 20 MHz respectively.

# TDSCDMA Channel Number Ranges

# 1.28 Mcps TDD Option

No TX-RX frequency separation is required as Time Division Duplex (TDD) is employed. Each subframe consists of 7 main timeslots where all main timeslots (at least the first one) before the single switching point are allocated DL and all main timeslots (at least the last one) after the single switching point are allocated UL.

The nominal channel spacing is 1.6 MHz, but this can be adjusted to optimise performance in a particular deployment scenario.

The carrier frequency is designated by the UTRA absolute radio frequency channel number (UARFCN). The value of the UARFCN in the IMT2000 band is defined in the general case as follows:

# Nt = 5\*F 0.0 MHz ≤ F≤ 3276.6 MHz

where F is the carrier frequency in MHz

Additional channels applicable to operation in the frequency band defined in sub-clause 5.2(d) are defined via the following UARFCN definition:

# Nt = 5 \* (F – 2150.1 MHz)2572.5 MHz ≤ F≤ 2617.5 MHz

UARFCN

1.28 Mcps TDD Option

The following UARFCN range shall be supported for each band:

#### **Table: UTRA Absolute Radio Frequency Channel Number 1.28 Mcps TDD Option**

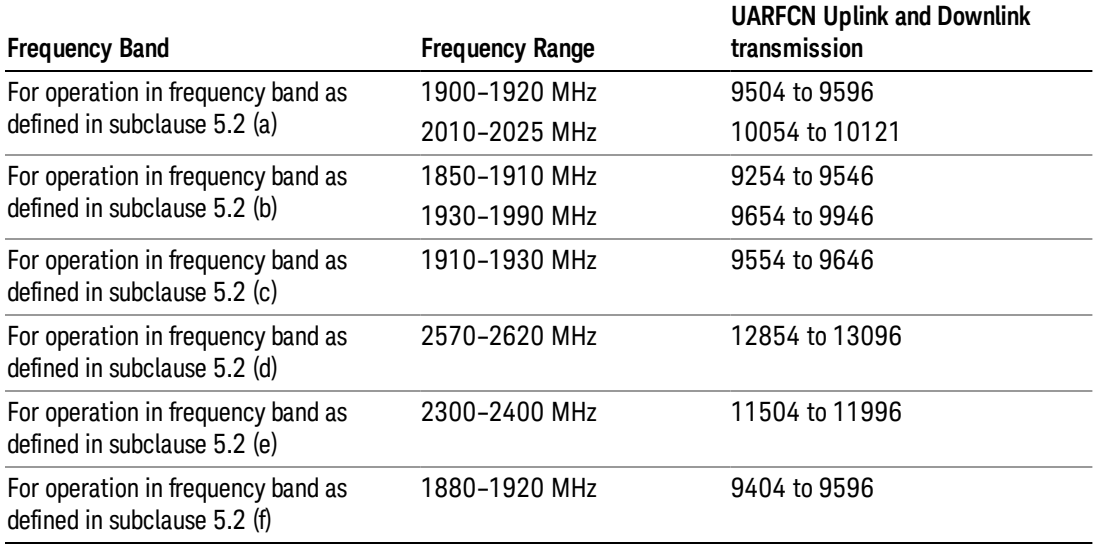

# Radio Setup

Allows access to the sub-menus for selecting the radio standard and associated radio band. You can also set a frequency reference and offset.

This menu is greyed out when on E6630A. Radio band settings for GSM, cdma2000, and so on -- most of which are not actually supported in E6630A, which has three narrow frequency bands. So band settings are grayed out.

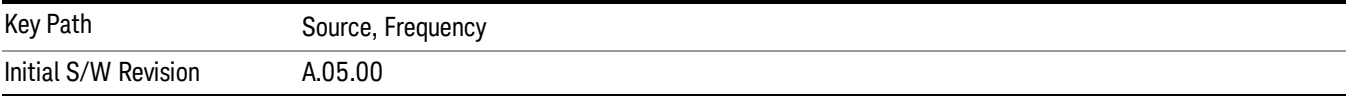

# Radio Standard

Allows access to the channel band sub-menus to select the desired radio standard. When you have selected the radio standard, you can then set an active channel band. The radio standard and the active channel band allow you to use channel numbers to set frequency automatically.

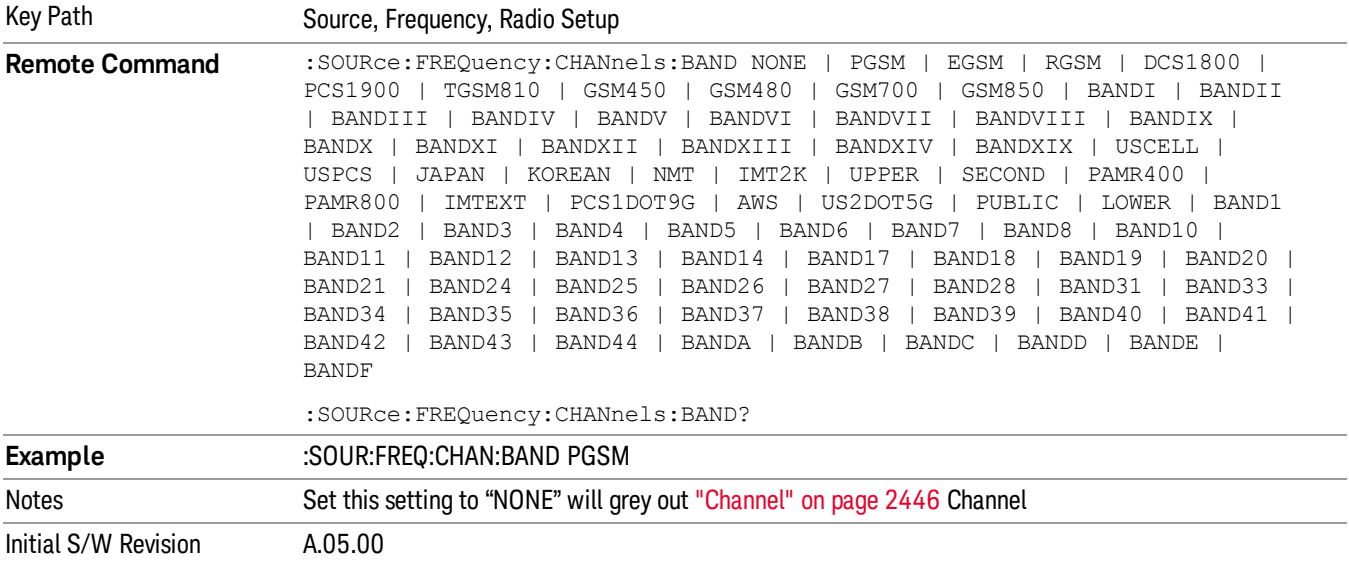

#### None

Selects no radio standard for use. When you have selected the radio standard to NONE, you cannot use channel numbers to set frequency automatically. You will need to set the frequency manually.

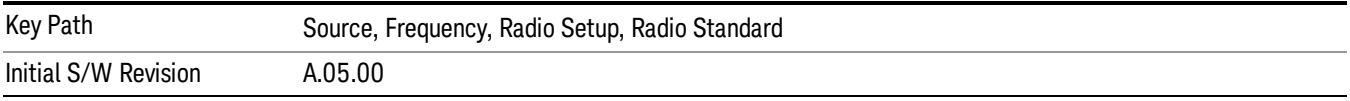

### GSM/EDGE

Sets GSM/EDGE as the radio standard for use and accesses the GSM/EDGE specific channel band submenus.

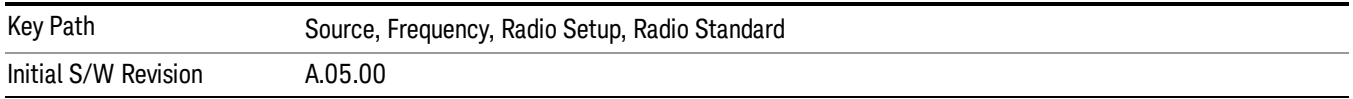

### P-GSM

Selects P-GSM as the active channel band.

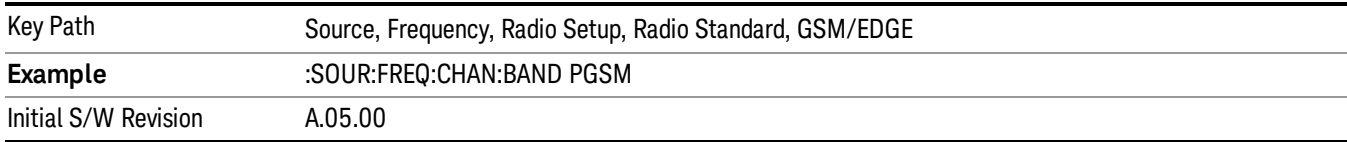

#### E-GSM

Selects E-GSM as the active channel band.

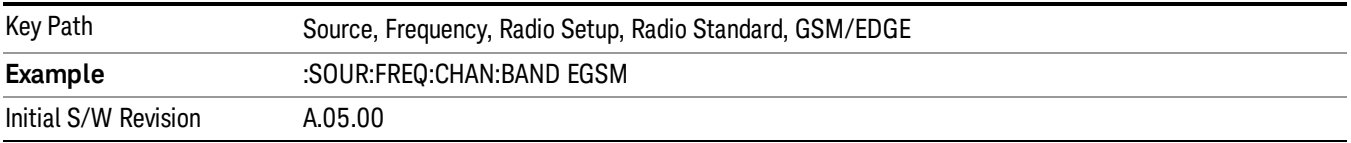

#### R-GSM

Selects R-GSM as the active channel band.

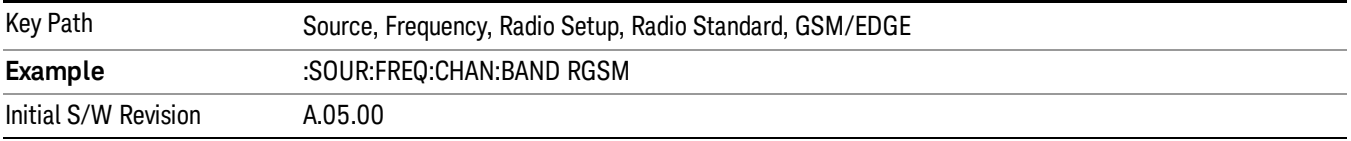

### DCS 1800

Selects DCS 1800 as the active channel band.

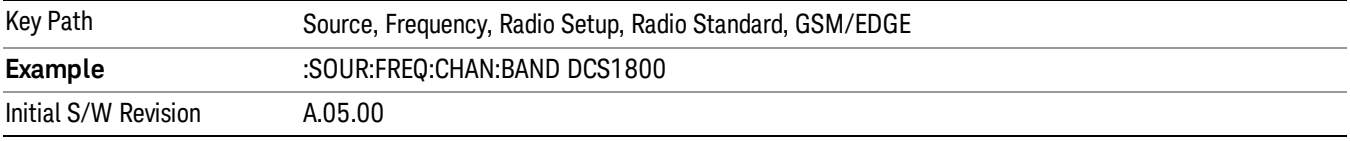

# PCS 1900

Selects PCS 1900 as the active channel band.

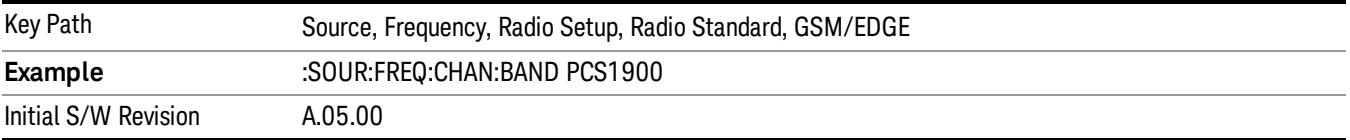

### GSM 450

Selects GSM 450 as the active channel band.

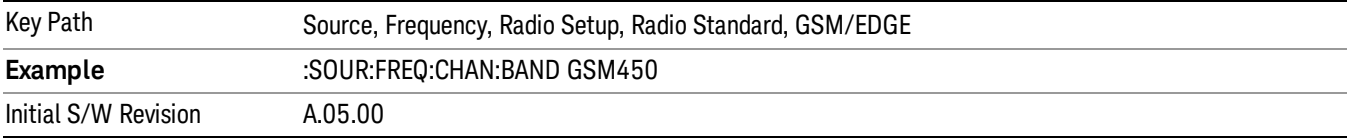

# GSM 480

Selects GSM 480 as the active channel band.

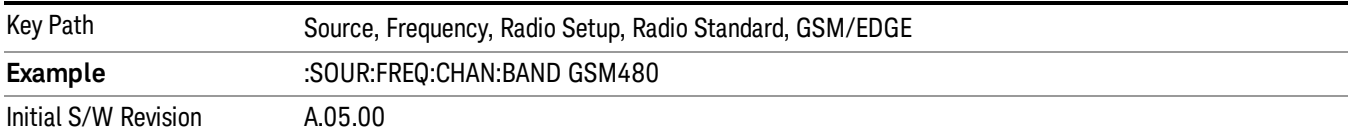

### GSM 850

Selects GSM 850 as the active channel band.

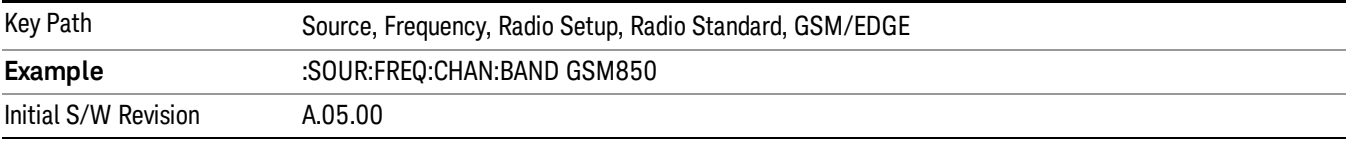

# GSM 700

Selects GSM 700 as the active channel band.

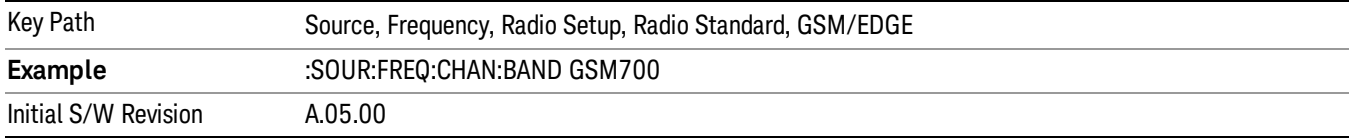

# T-GSM 810

Selects T-GSM 810 as the active channel band.

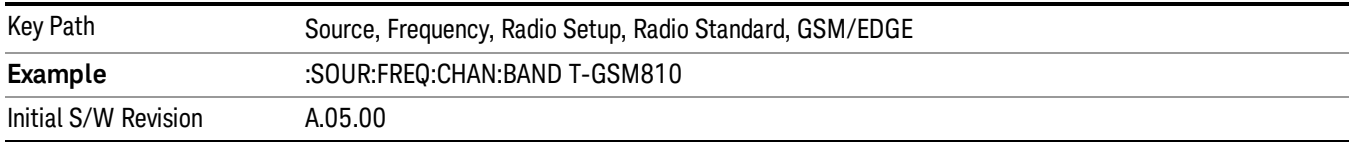

# WCDMA

Sets WCDMA as the radio standard for use and accesses the W-CDMA specific channel band sub-menus.

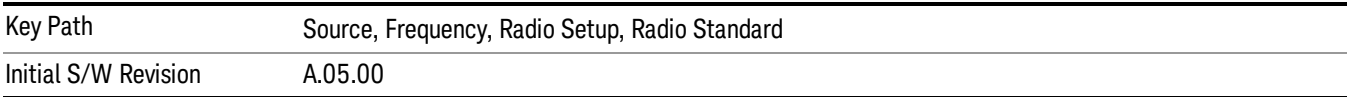

### Band I

Selects Band I as the active channel band.

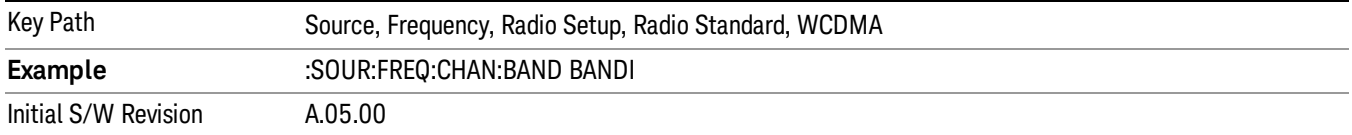

### Band II

Selects Band II as the active channel band.

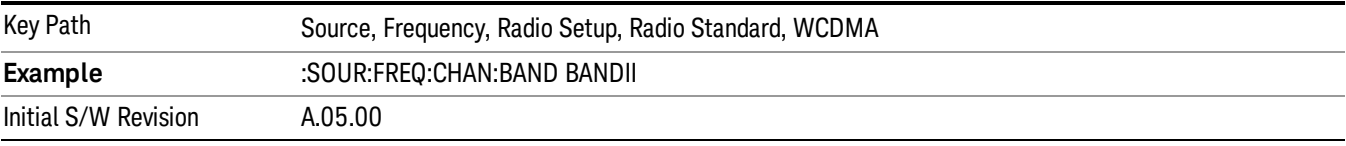

### Band III

Selects Band III as the active channel band.

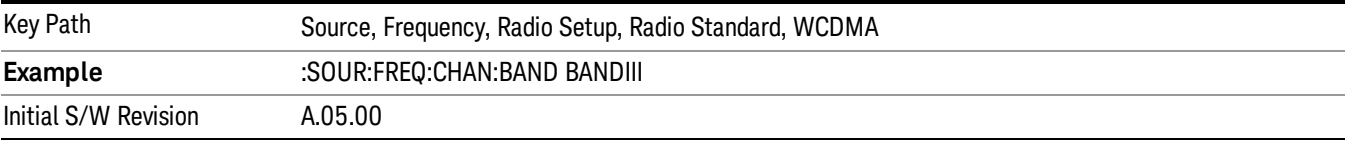

# Band IV

Selects Band IV as the active channel band.

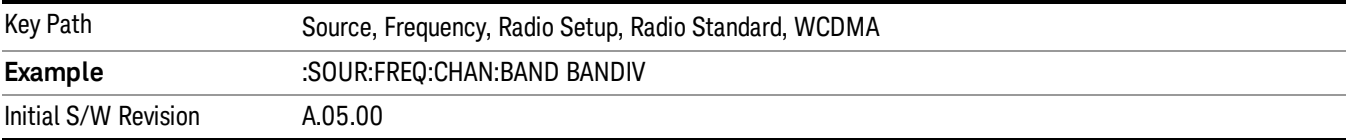

#### Band V

Selects Band V as the active channel band.

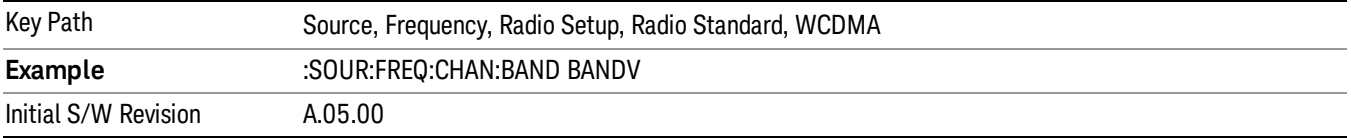

#### Band VI

Selects Band VI as the active channel band.

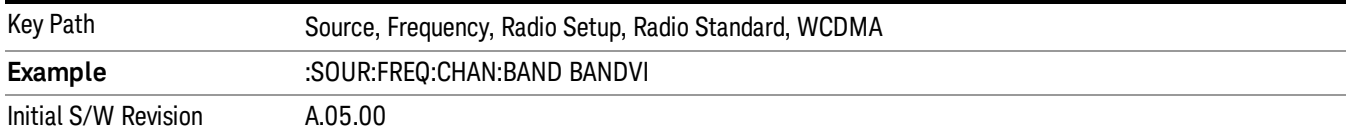

### Band VII

### Selects Band VII as the active channel band.

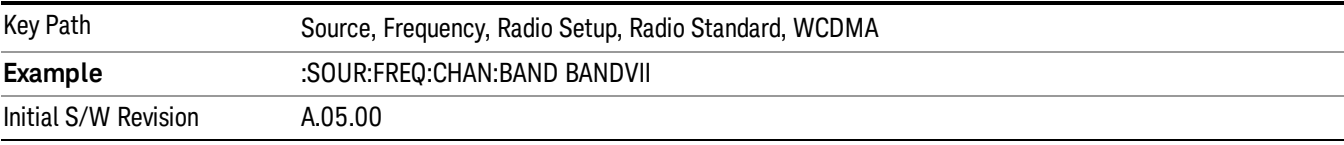

#### Band VIII

### Selects Band VIII as the active channel band.

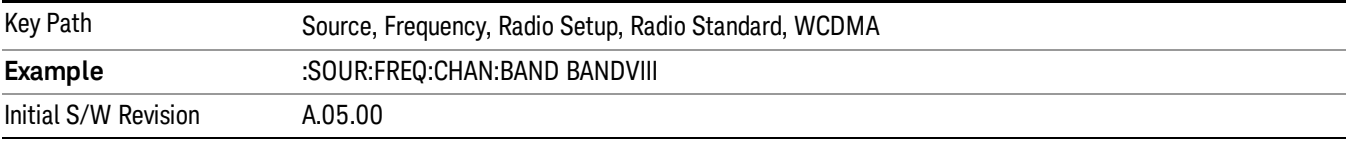

# Band IX

### Selects Band IX as the active channel band.

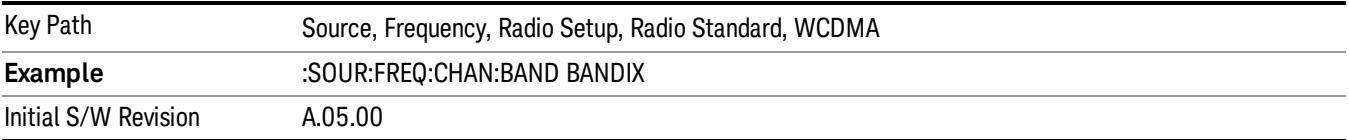

#### Band X

Selects Band X as the active channel band.

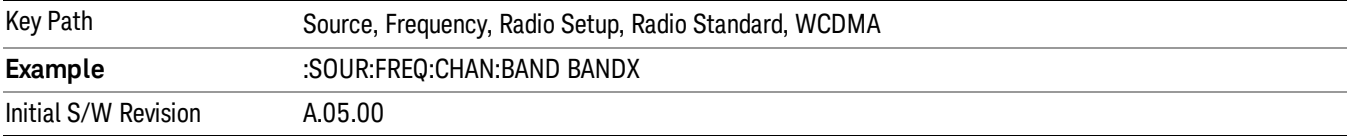

#### Band XI

Selects Band XI as the active channel band.

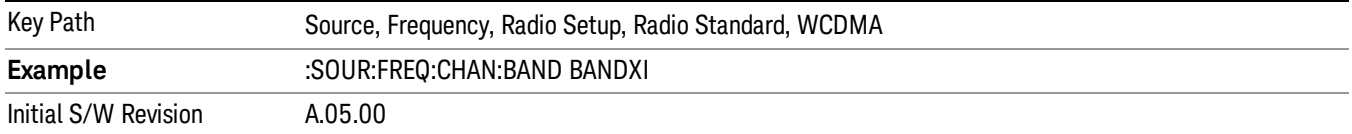

#### Band XII

Selects Band XII as the active channel band.

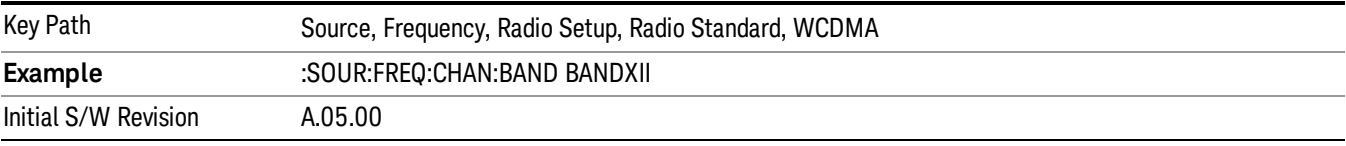

#### Band XIII

Selects band XIII as the active channel band.

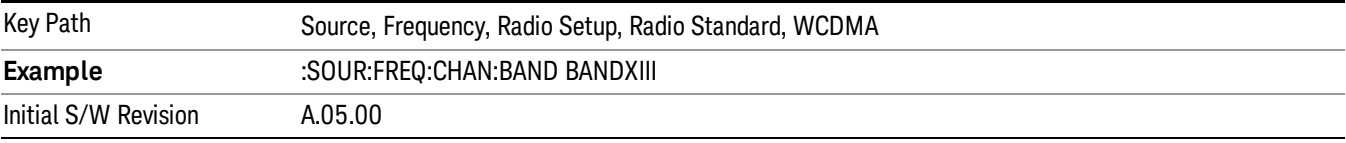

#### Band XIV

Selects Band XIV as the active channel band.

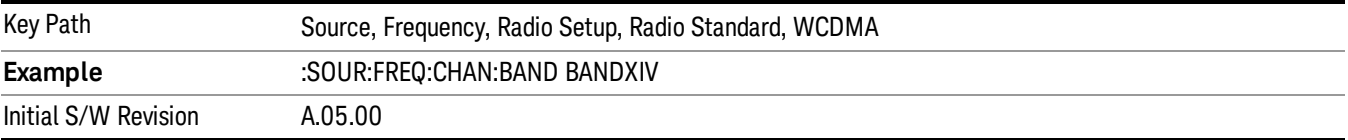

#### Band XIX

Selects Band XIX as the active channel band.

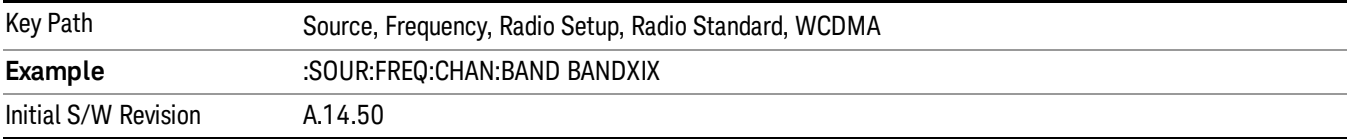

#### CDMA 2000 / 1xEVDO

Sets CDMA 2000 / 1XEVDO as the radio standard for use and accesses the CDMA 2000/1xEVDO specific channel band sub-menus.

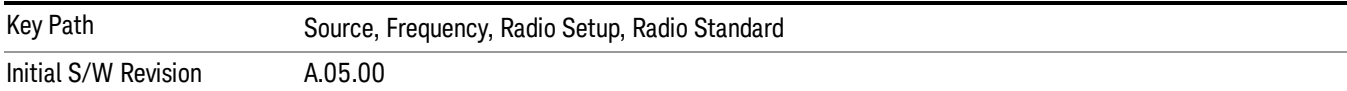

# US CELL

Selects US Cell as the active channel band.

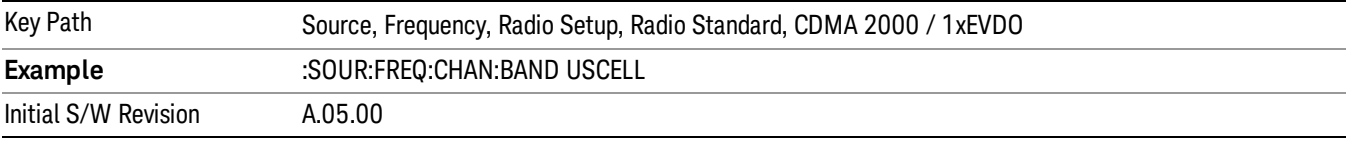

# US PCS

Selects US PCS as the active channel band.

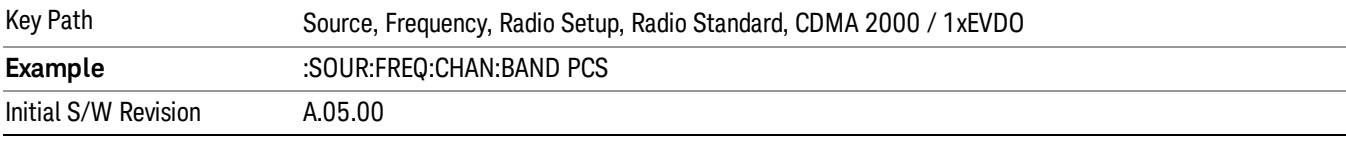

#### Japan Cell

Selects Japan Cell as the active channel band.

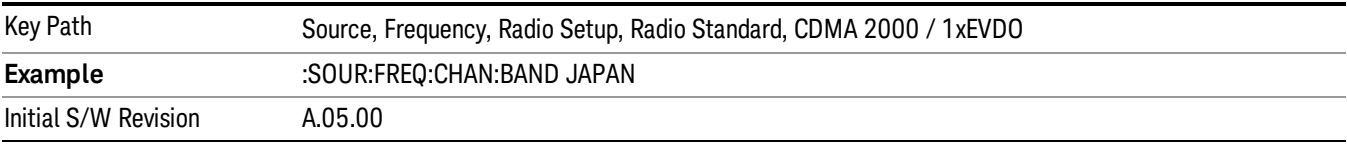

# Korean PCS

Selects Korean PCS as the active channel band.

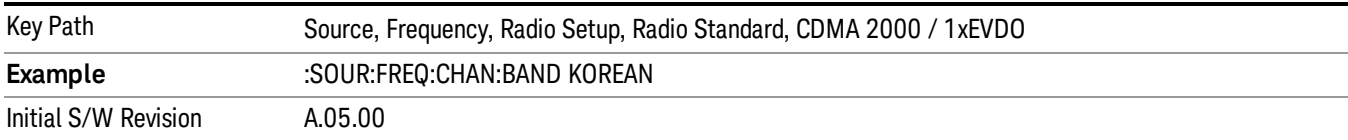

#### NMT 450

Selects NMT 450 as the active channel band.

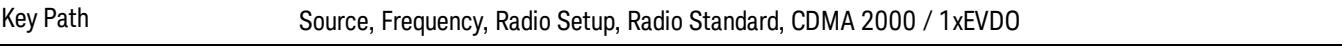

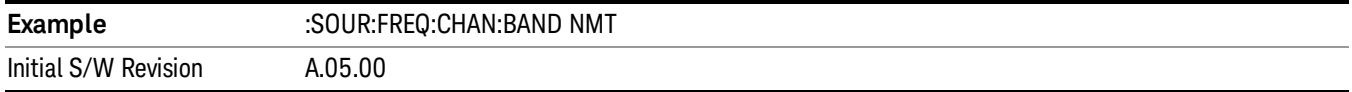

# IMT 2000

Selects IMT 2000 as the active channel band.

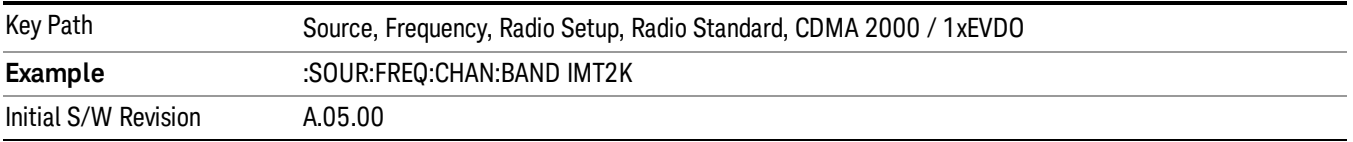

# Upper 700

Selects Upper 700 as the active channel band.

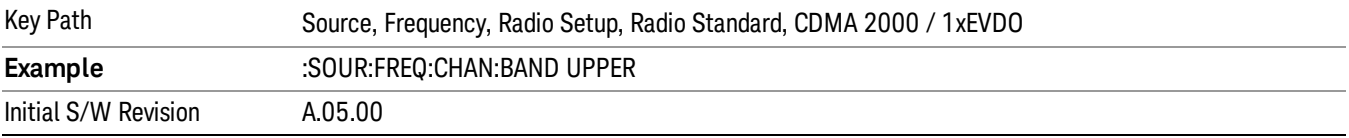

# Secondary 800

Selects Secondary 800 as the active channel band.

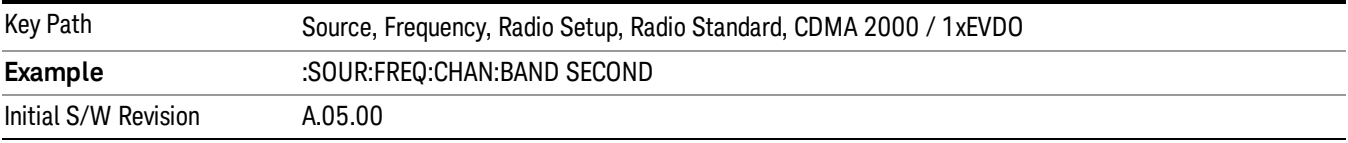

# 400 Euro PAMR

Selects 400 Euro PAMR as the active channel band.

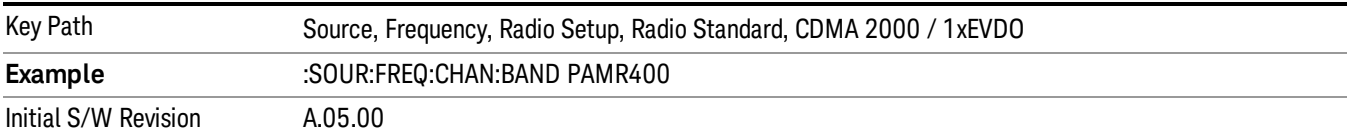

### 800 PAMR

Selects 800 PAMR as the active channel band.

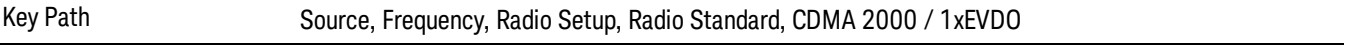

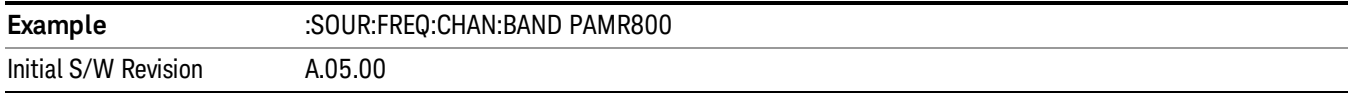

# 2.5GHz IMT EXT

Selects 2.5 GHz IMT EXT as the active channel band.

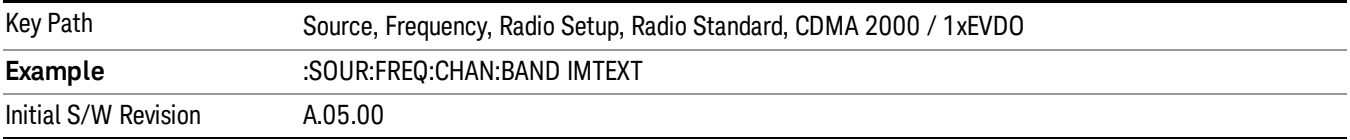

### US PCS 1.9GHz

Selects US PCS 1.9 GHz as the active channel band.

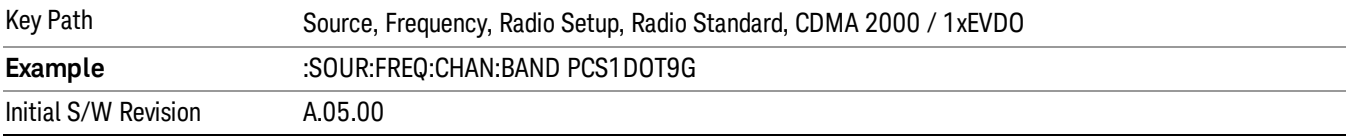

### AWS

Selects AWS as the active channel band.

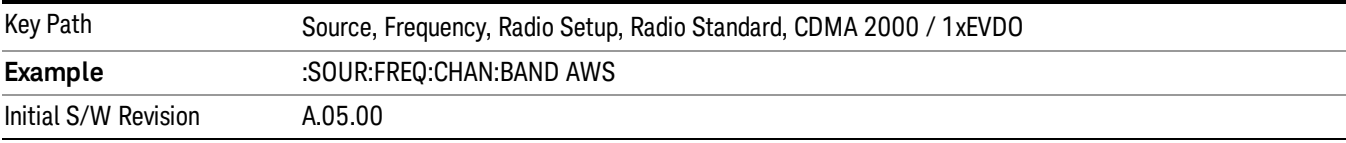

# US 2.5GHz

Selects US 2.5 GHz as the active channel band.

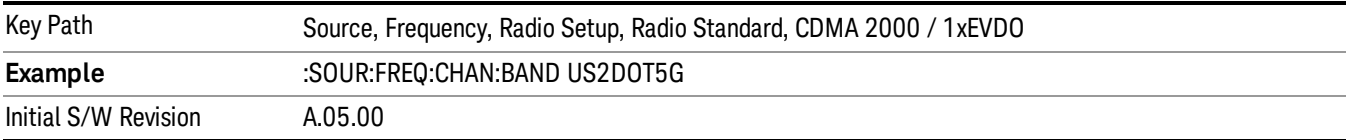

#### 700 Public Safety

Selects 700 Public Safety as the active channel band.

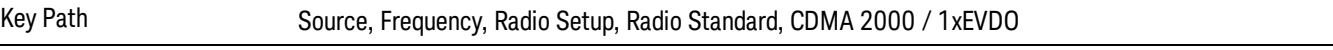

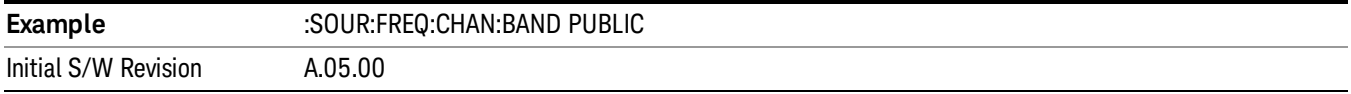

# C2K Lower 700

Selects C2K Lower 700 as the active channel band.

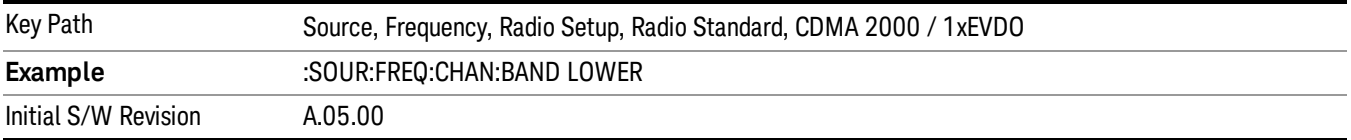

# LTE

Sets LTE FDD as the radio standard for use and accesses the LTE FDD specific channel band sub-menus..

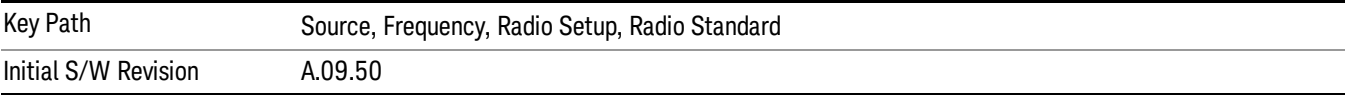

### BAND 1

Selects BAND 1 as the band for the current step.

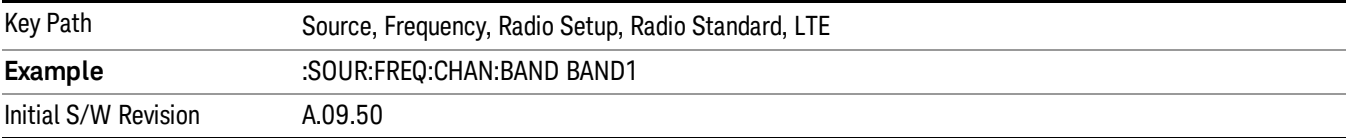

# BAND 2

Selects BAND 2 as the band for the current step.

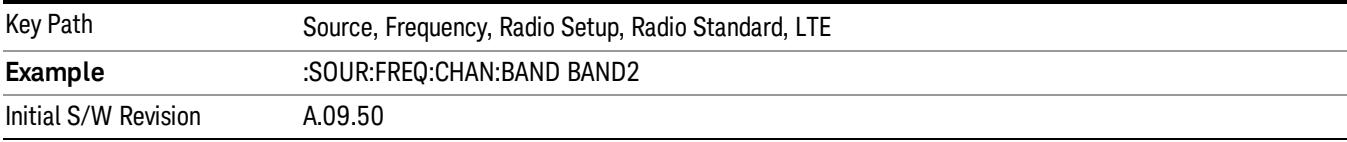

#### BAND 3

Selects BAND 3 as the band for the current step.

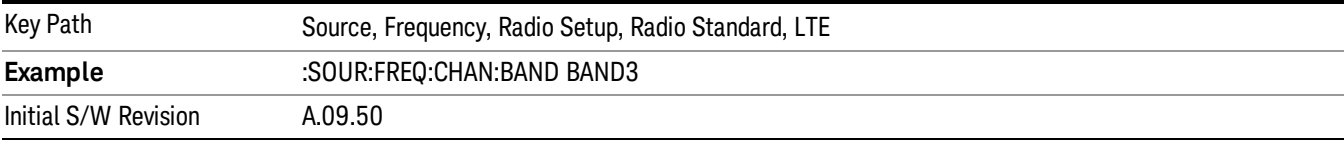

# BAND 4

Selects BAND 4 as the band for the current step.

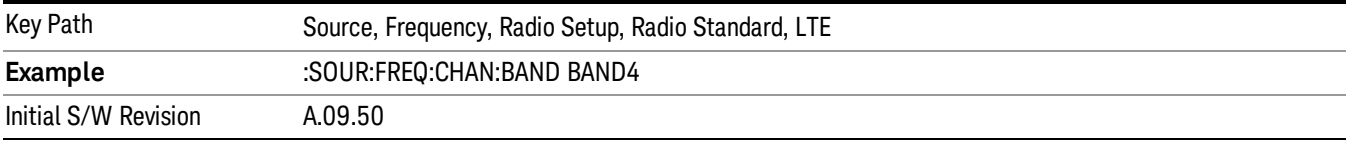

### BAND 5

Selects BAND 5 as the band for the current step.

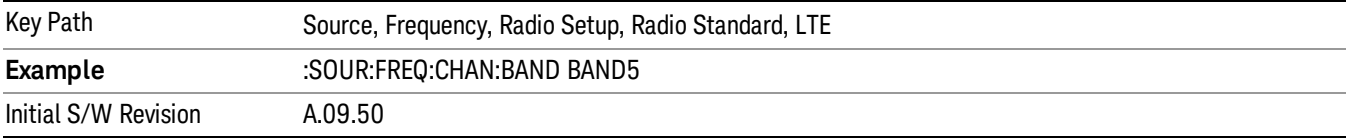

### BAND 6

Selects BAND 6 as the band for the current step.

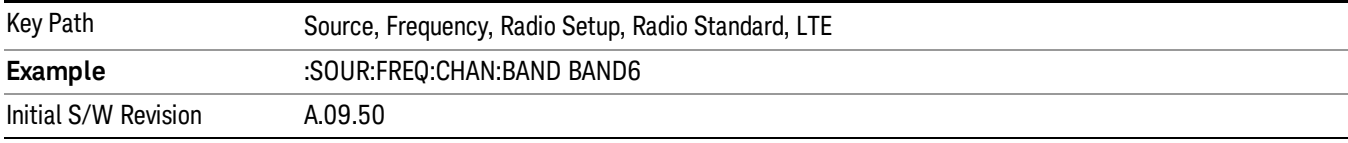

# BAND 7

Selects BAND 7 as the band for the current step.

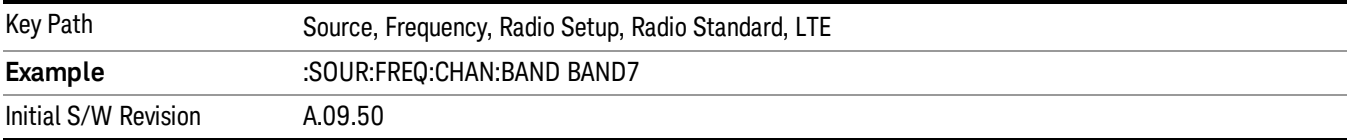

# BAND 8

Selects BAND 8 as the band for the current step.

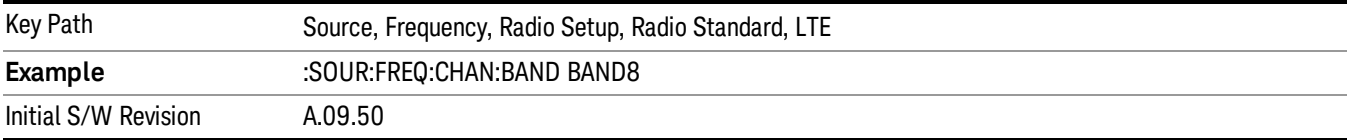

### BAND 9

Selects BAND 9 as the band for the current step.

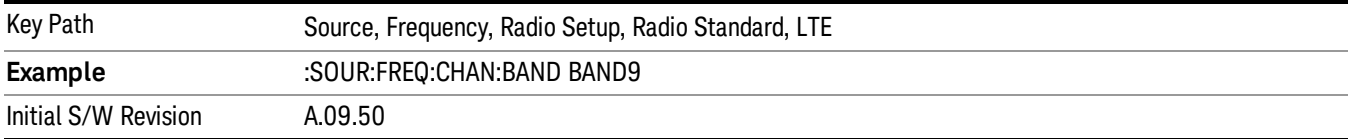

### BAND 10

Selects BAND 10 as the band for the current step.

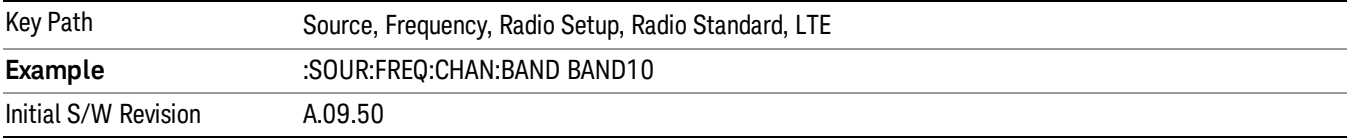

### BAND 11

Selects BAND 11 as the band for the current step.

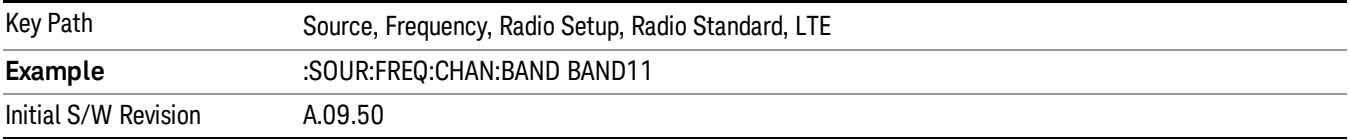

## BAND 12

Selects BAND 12 as the band for the current step.

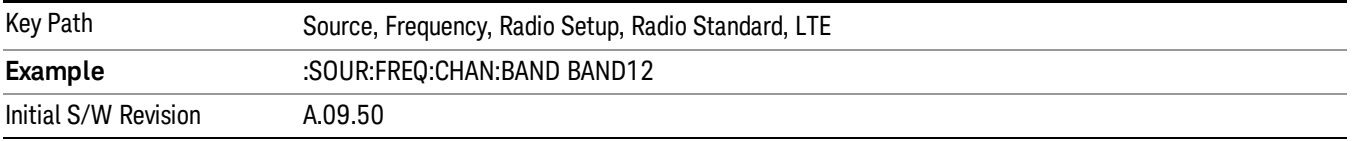

# BAND 13

Selects BAND 13 as the band for the current step.

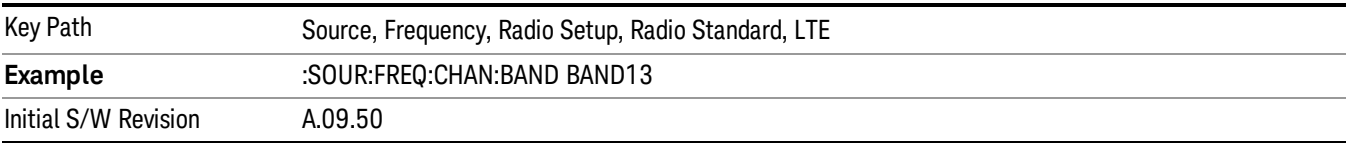

# BAND 14

Selects BAND 14 as the band for the current step.

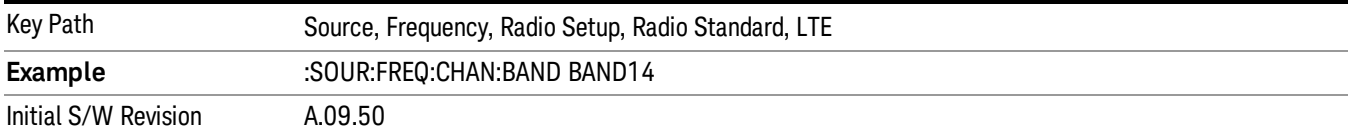

### BAND 17

Selects BAND 17 as the band for the current step.

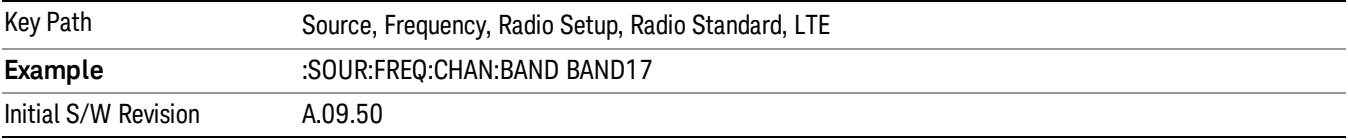

### BAND 18

Selects BAND 18 as the band for the current step.

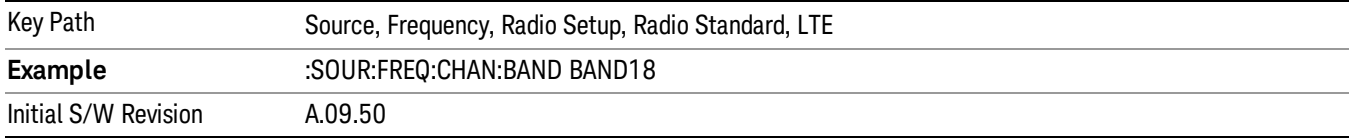

# BAND 19

Selects BAND 19 as the band for the current step.

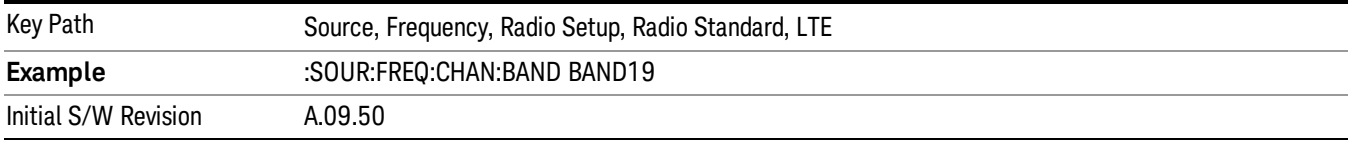

# BAND 20

Selects BAND 20 as the band for the current step.

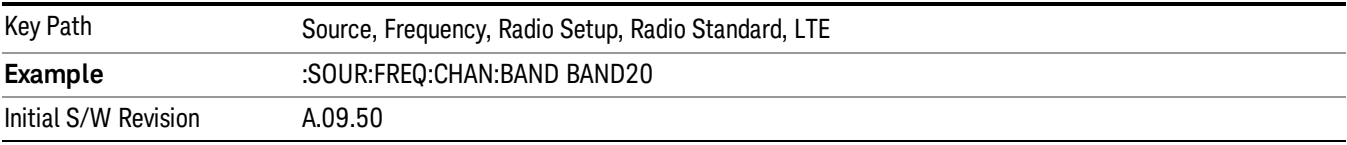

### BAND 21

Selects BAND 21 as the band for the current step.

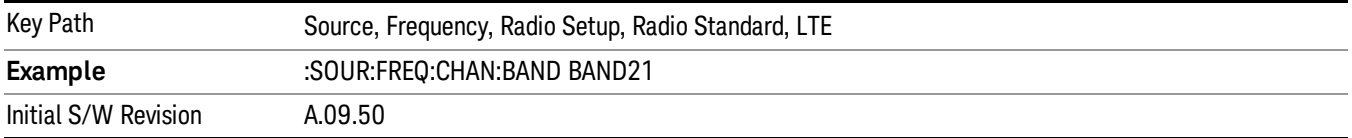

### BAND 24

Selects BAND 24 as the band for the current step.

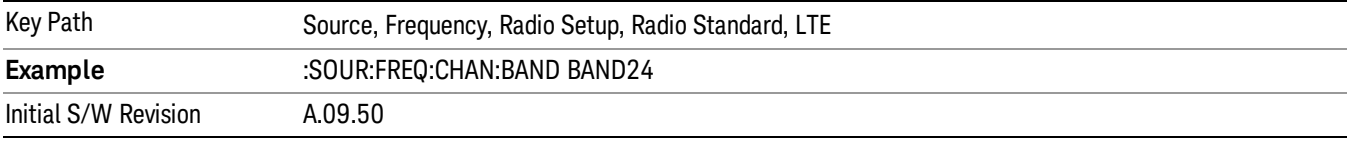

### BAND 25

Selects BAND 25 as the band for the current step.

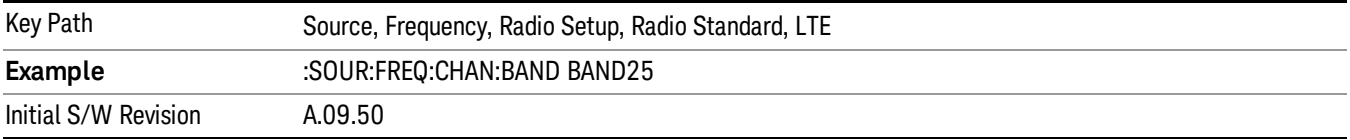

## BAND 26

Selects BAND 26 as the band for the current step.

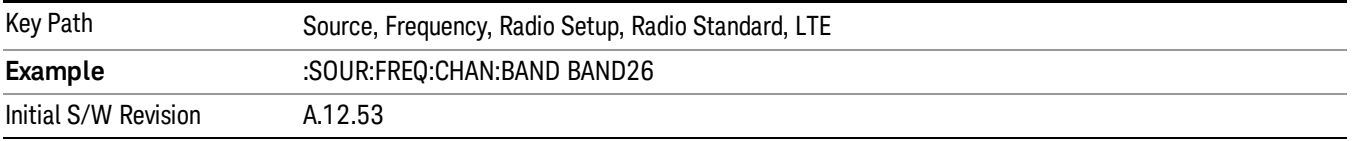

### BAND 27

Selects BAND 27 as the band for the current step.

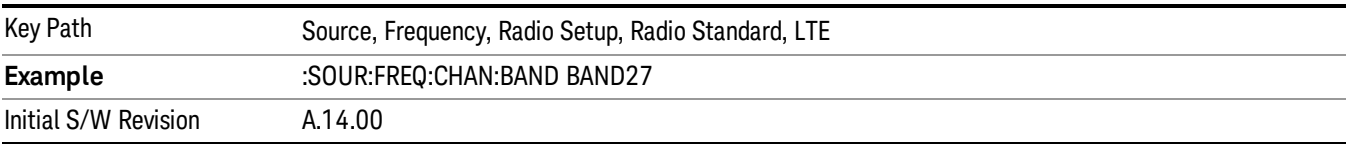

# BAND 28

Selects BAND 28 as the band for the current step.

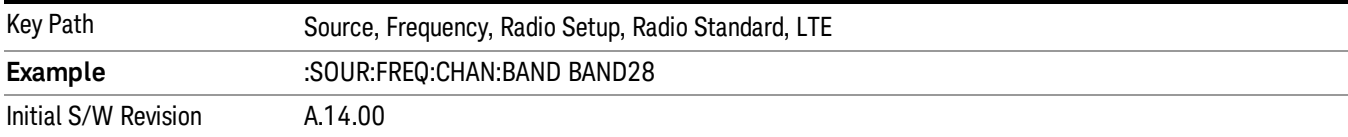

# BAND 31

Selects BAND 31 as the band for the current step.

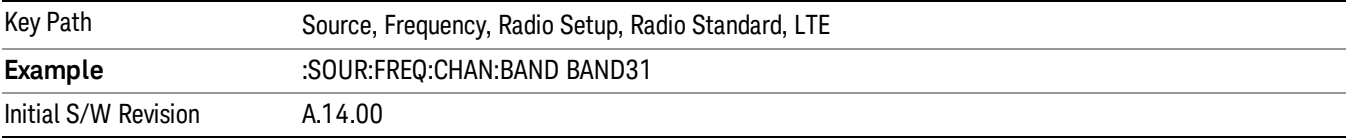

# LTE TDD

Sets LTE TDD as the radio standard for use and accesses the LTE TDD specific channel band sub-menus..

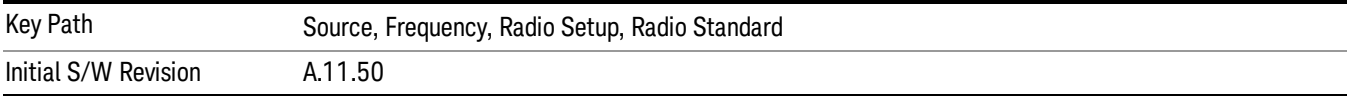

### BAND 33

Selects BAND 33 as the band for the current step.

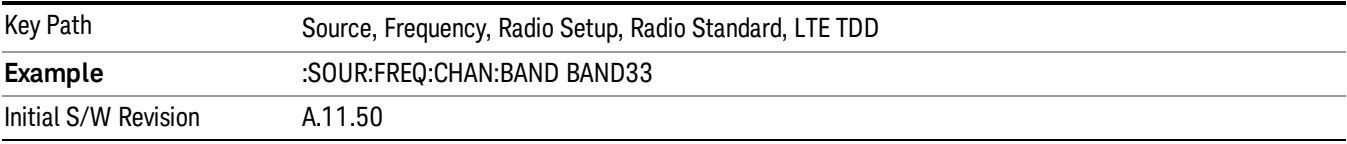

# BAND 34

Selects BAND 34 as the band for the current step.

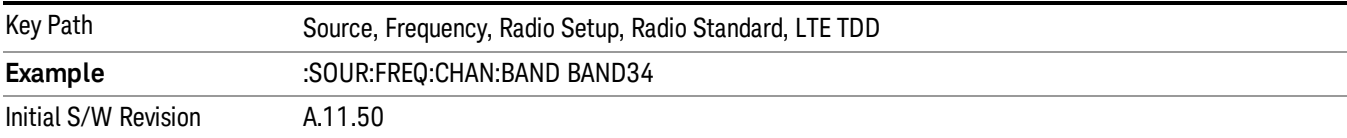

# BAND 35

Selects BAND 35 as the band for the current step.

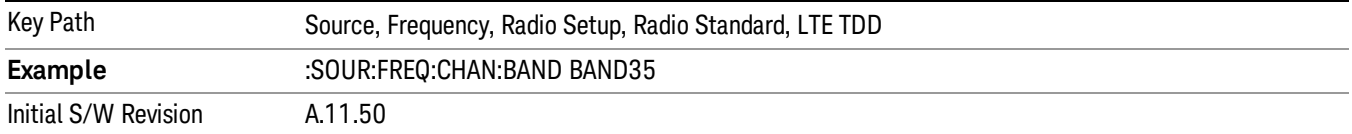

### BAND 36

Selects BAND 36 as the band for the current step.

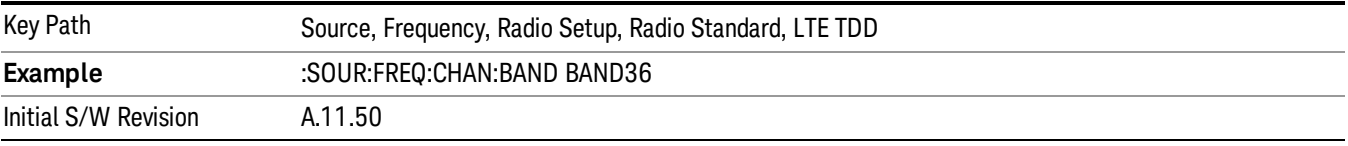

#### BAND 37

Selects BAND 37 as the band for the current step.

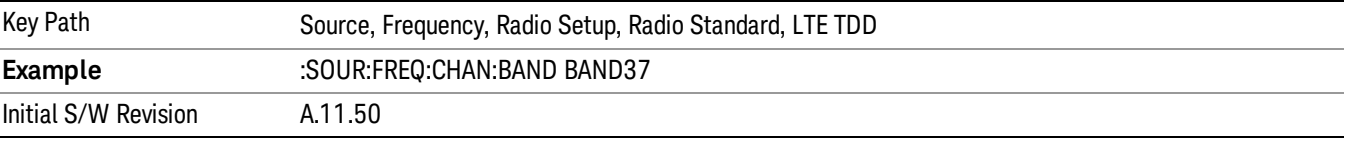

# BAND 38

Selects BAND 38 as the band for the current step.

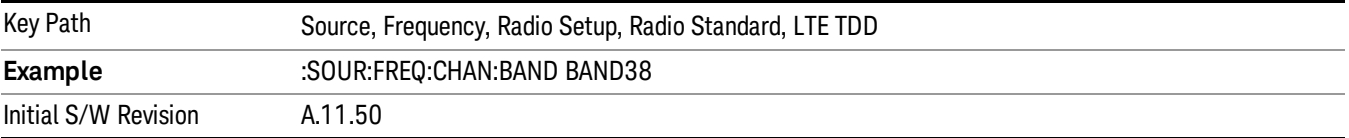

#### BAND 39

Selects BAND 39 as the band for the current step.

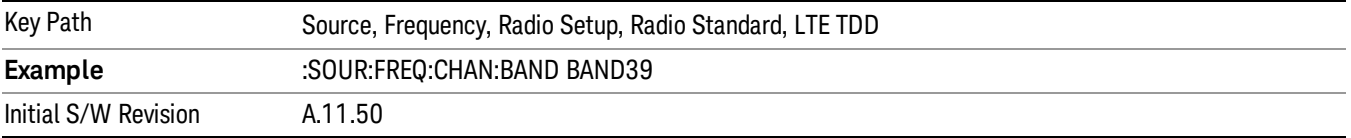

#### BAND 40

Selects BAND 40 as the band for the current step.
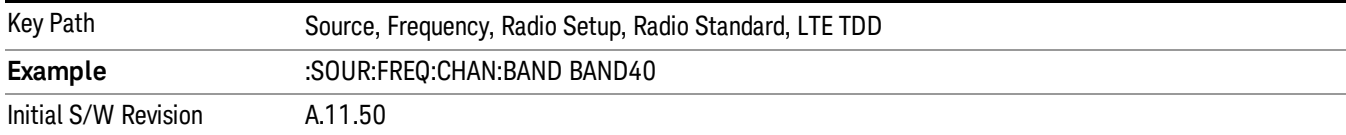

# BAND 41

## Selects BAND 41 as the band for the current step.

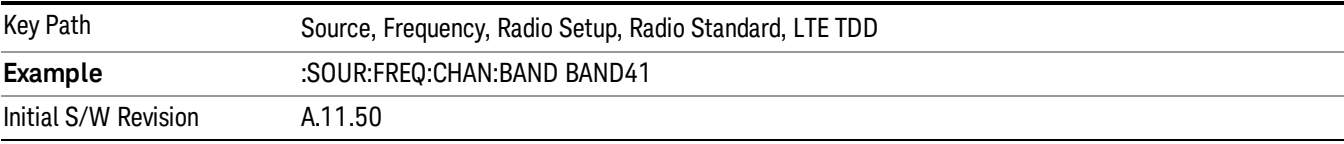

## BAND 42

## Selects BAND 42 as the band for the current step.

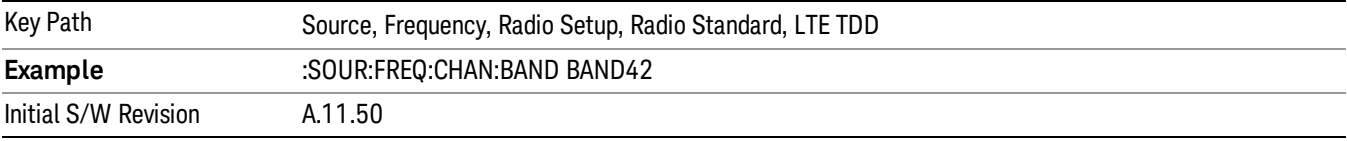

# BAND 43

Selects BAND 43 as the band for the current step.

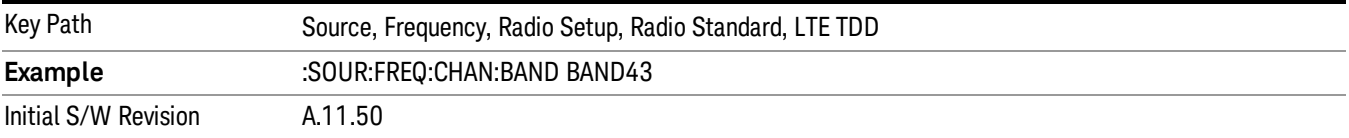

## BAND 44

Selects BAND 44 as the band for the current step.

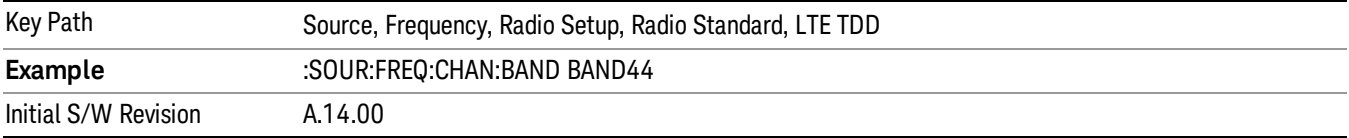

# TDSCDMA

Sets TDSCDMA as the radio standard for use and accesses the TDSCDMA specific channel band submenus..

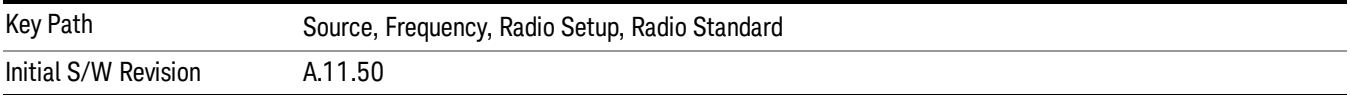

# BAND A

Selects BAND A as the band for the current step.

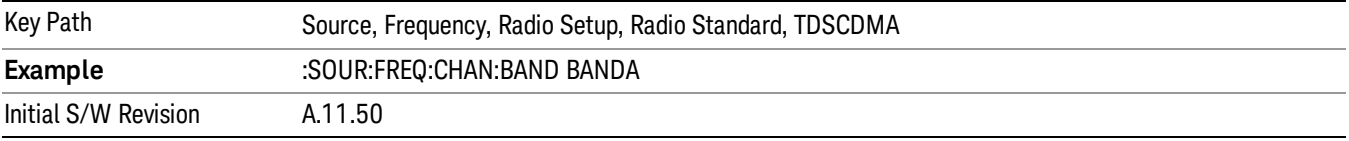

# BAND B

Selects BAND B as the band for the current step.

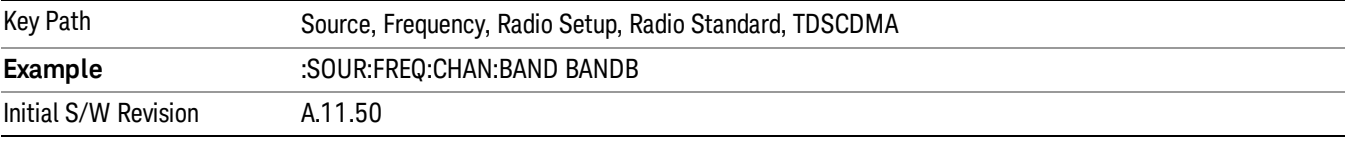

# BAND C

Selects BAND C as the band for the current step.

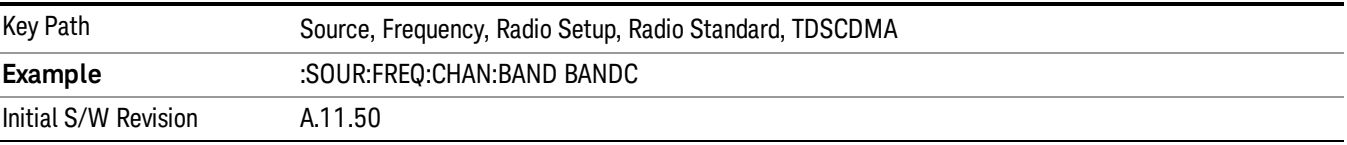

# BAND D

Selects BAND D as the band for the current step.

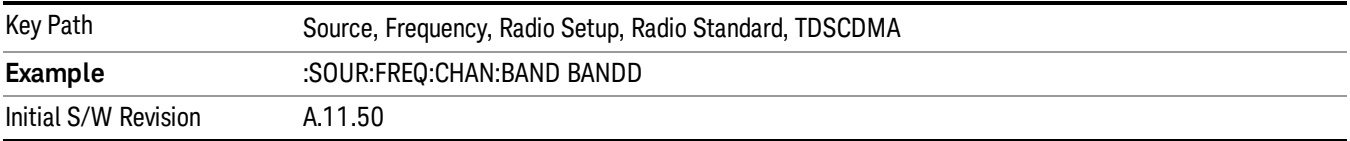

## BAND E

Selects BAND E as the band for the current step.

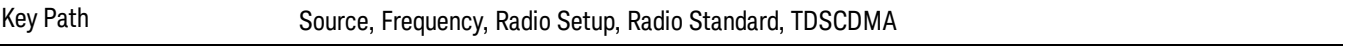

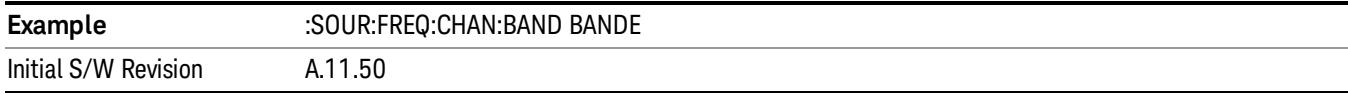

## BAND F

Selects BAND F as the band for the current step.

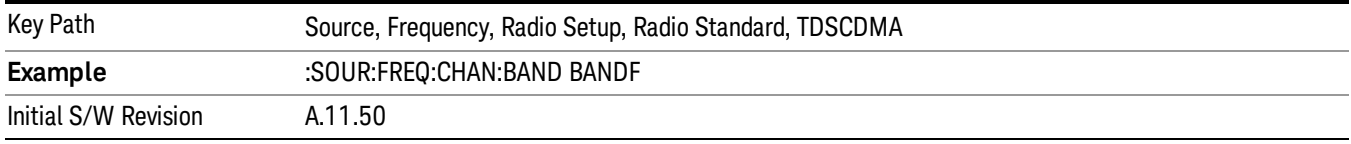

# Radio Band Link

Allows you to specify the channel band type as either uplink or downlink link direction. This value is used in conjunction with the channel band and channel number to determine the absolute frequency output by the source. When set to "Uplink", the source will calculate the uplink frequency using an uplink formula together with the selected channel band and channel number . When set to "Downlink", the source will calculate the downlink frequency using a downlink formula together with the selected channel band and channel number.

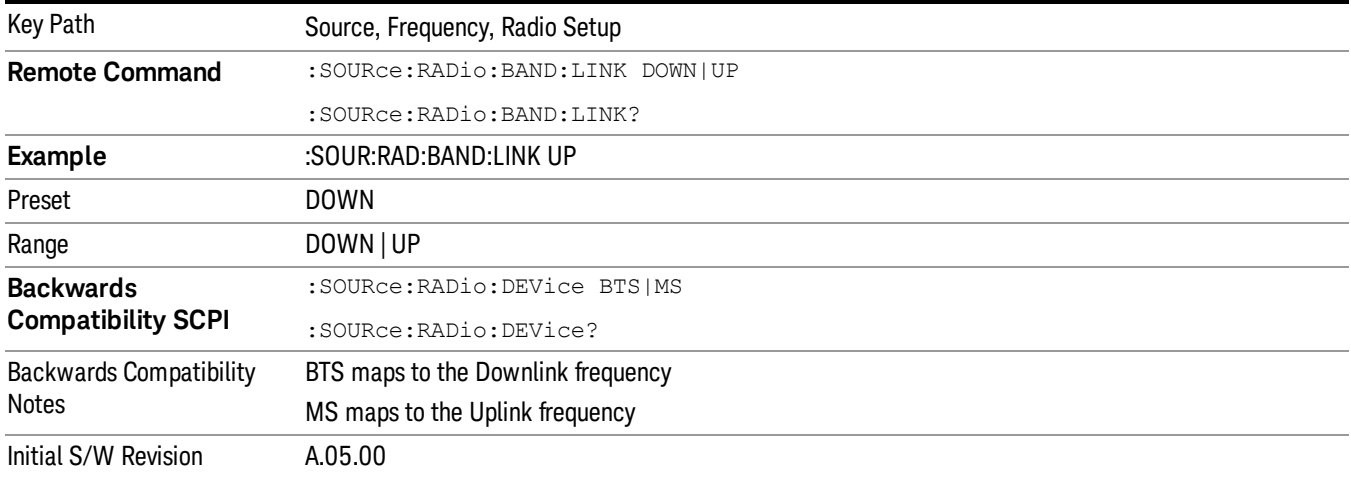

# Set Reference Frequency

This key allows you to set the frequency reference. Pressing this key turns the frequency reference state to ON, sets the reference frequency value to the current frequency, maintains this frequency at the RF output, and sets the displayed frequency to 0.00 Hz. All subsequent frequencies entered under Source>Frequency>Frequency are interpreted as being relative to this reference frequency.

When you use a frequency reference, the signal generator outputs a frequency that is set relative to the reference frequency by the value entered under Source>Frequency>Frequency as follows:

Output frequency = reference frequency - entered frequency

## Where:

reference frequency equals the original RF frequency entered under Source>Frequency>Frequency and set as the reference frequency

entered frequency equals a new value entered under Source>Frequency>Frequency

In addition, the displayed frequency value will be the same as the value entered under Source>Frequency>Frequency.

If Freq Reference is set to ON with a reference value set, entering a value under **NOTE** Source>Frequency>Frequency and pressing Set Frequency Reference will add that value to the existing Freq Reference value.

> If you wish to change the reference frequency value to the new value entered under Source>Frequency>Frequency, first you must set Freq Reference to OFF and then press Set Frequency Reference.

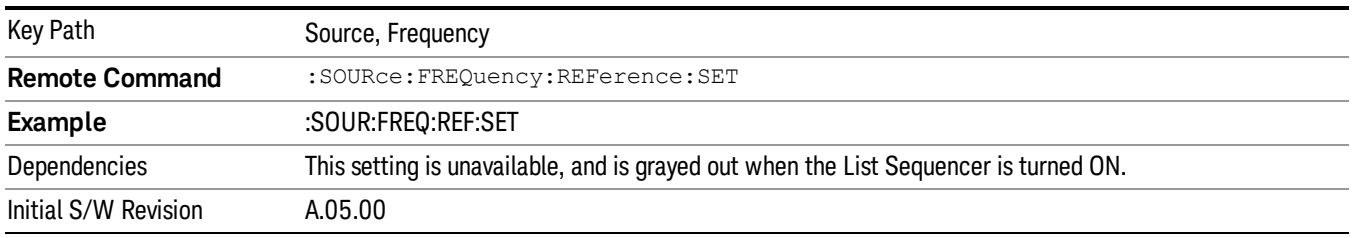

# Freq Reference

This key allows you to toggle the state of the frequency reference. When the frequency reference state is ON, an annunciator is displayed on the main source view to indicate this state to the user.

When you use a frequency reference, the signal generator outputs a frequency that is set relative to the reference frequency by the value entered under Source>Frequency>Frequency as follows:

Output frequency = reference frequency + entered frequency

Where:

reference frequency equals the original RF frequency entered under Source>Frequency>Frequency and set as the reference frequency

entered frequency equals a new value entered under Source>Frequency>Frequency

For more information on Reference Frequency refer to "Set Reference [Frequency"](#page-2472-0) on page 2473

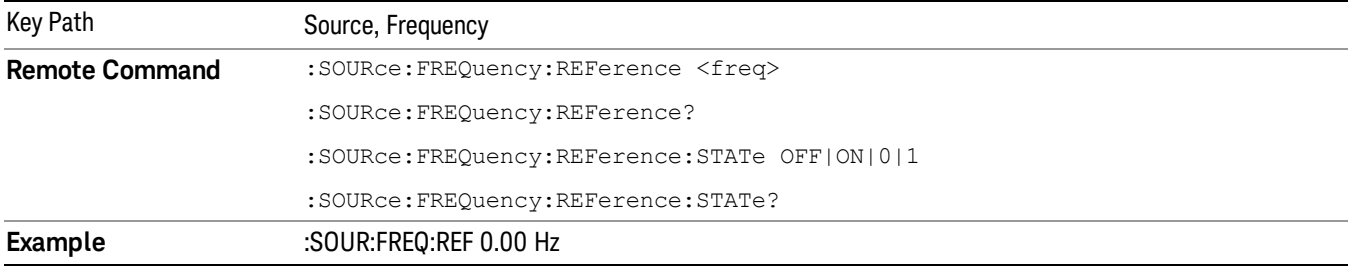

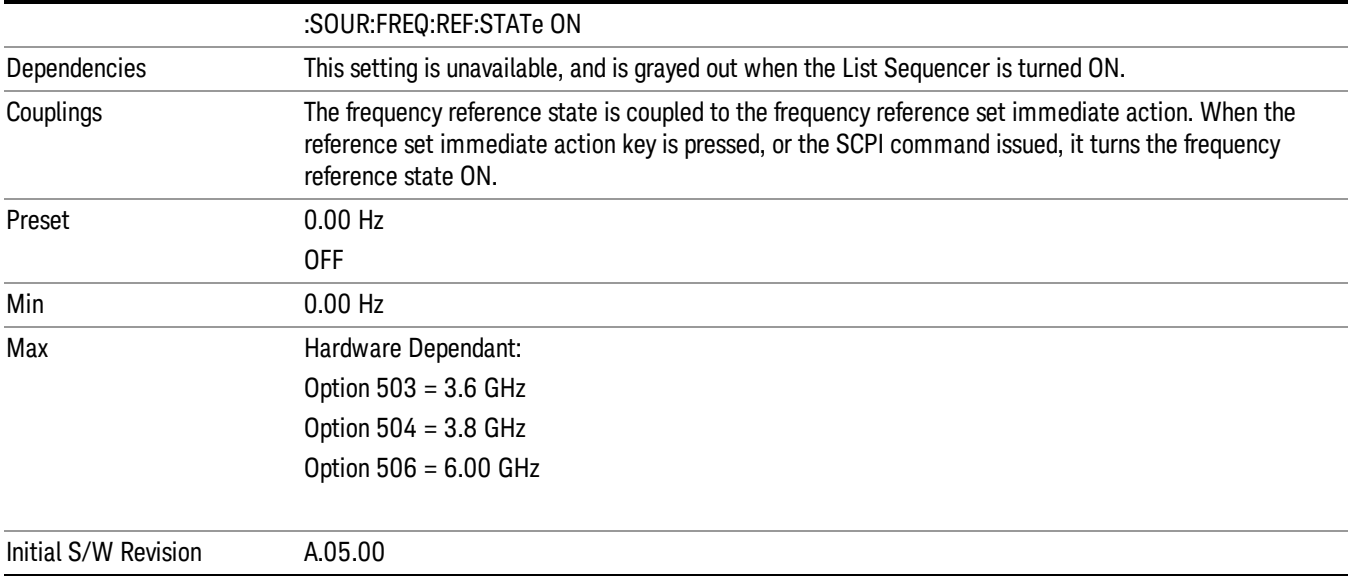

# Freq Offset

Allows you to specify the frequency offset value. When the frequency offset state is ON, an annunciator is displayed on the main source view to indicate this state to the user.

When the frequency offset is set to zero (0) and you set a new offset value, the displayed frequency value will change as follows and the RF output frequency will not change:

Displayed value = output frequency + offset value

Where:

output frequency equals the original frequency entered under Source>Frequency>Frequency

offset value equals the value entered under Source>Frequency>Freq Offset

When the frequency offset is set to a value other than zero (0) and you enter a new frequency value under Source>Frequency>Frequency, the displayed frequency will be the same as the value entered and the RF output frequency will be equal to the value entered minus the offset value as follows:

Output frequency = entered frequency – offset frequency

Displayed frequency = output frequency + offset frequency

Displayed frequency = entered frequency

Where:

entered frequency equals the frequency entered under Source>Frequency>Frequency

offset frequency equals the value previously entered and set under Source>Frequency>Freq Offset

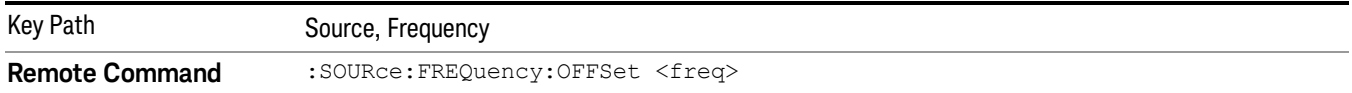

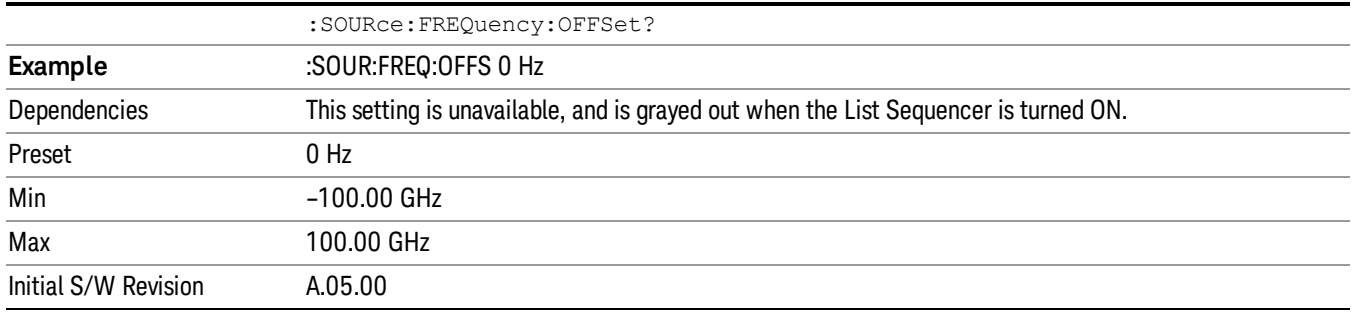

# Modulation Setup

Allows access to the menus for setting up the available [modulation](#page-2516-0) types: ["ARB"](#page-2475-0) on page 2476, "AM" on page 2517, "FM" on page [2518](#page-2517-0), and "PM" on [page](#page-2518-0) 2519.

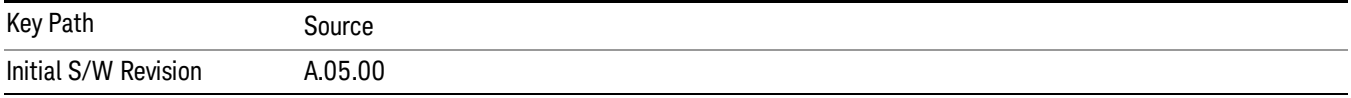

# ARB

Allows you access to the ARB sub-menus.

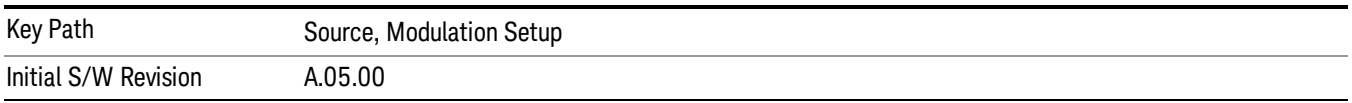

# ARB

Allows you to toggle the state of the ARB function. When the ARB is On, a "MOD" annunciator is displayed in the system settings panel. When the ARB is turned Off, the MOD annunciator is cleared

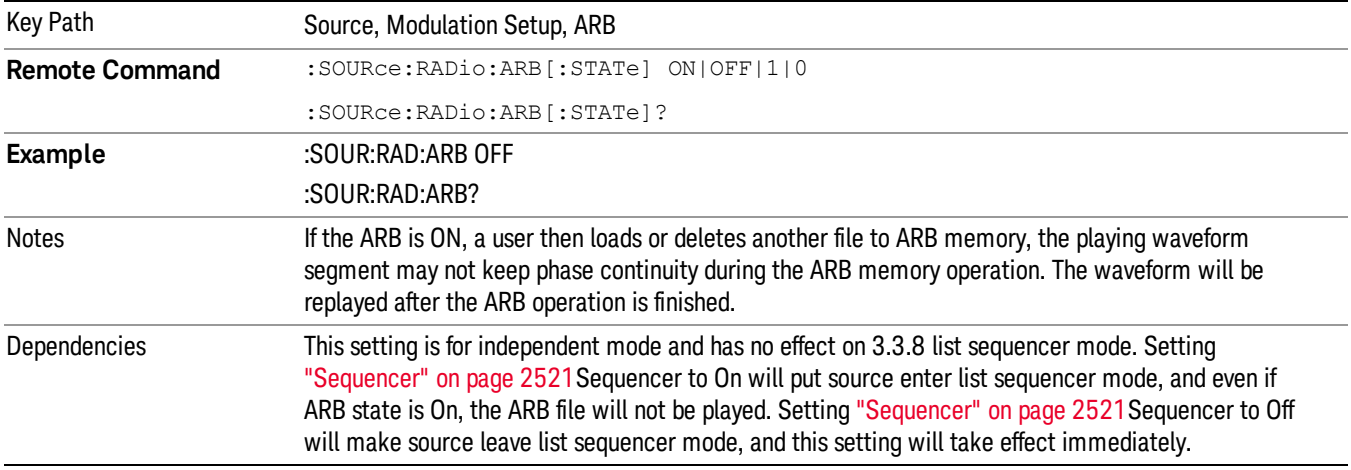

The ARB can only be turned on when there is a waveform file selected for playback. On the GUI If no waveform is selected, this key is grayed out. If you send the SCPI command to turn the ARB on with no waveform selected for playback, the ARB state remains OFF and an error is generated. "- When you try to recall a certain set of states in which the selected waveform is not in ARB memory and the ARB state is On, errors are reported

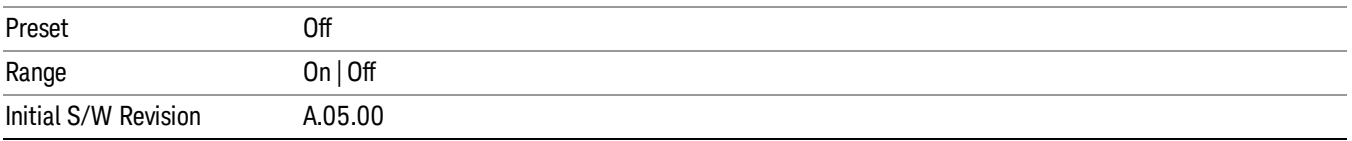

# Select Waveform

Allows you to access to the waveform selection sub-menus.

Pressing this key changes the central view area to show the Waveform File Selection view.

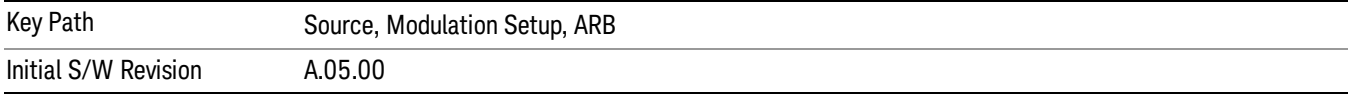

## Select Waveform

Allows you to select a waveform sequence or segment for the dual ARB to play.

NOTE: Selecting a waveform file does not result in automatic adjustments to burst timing (to compensate for the presence or absence of a Multiport Adapter); that adjustment occurs only when a waveform is loaded to ARB memory. See "Load Segment to ARB Memory"for more information about this adjustment.

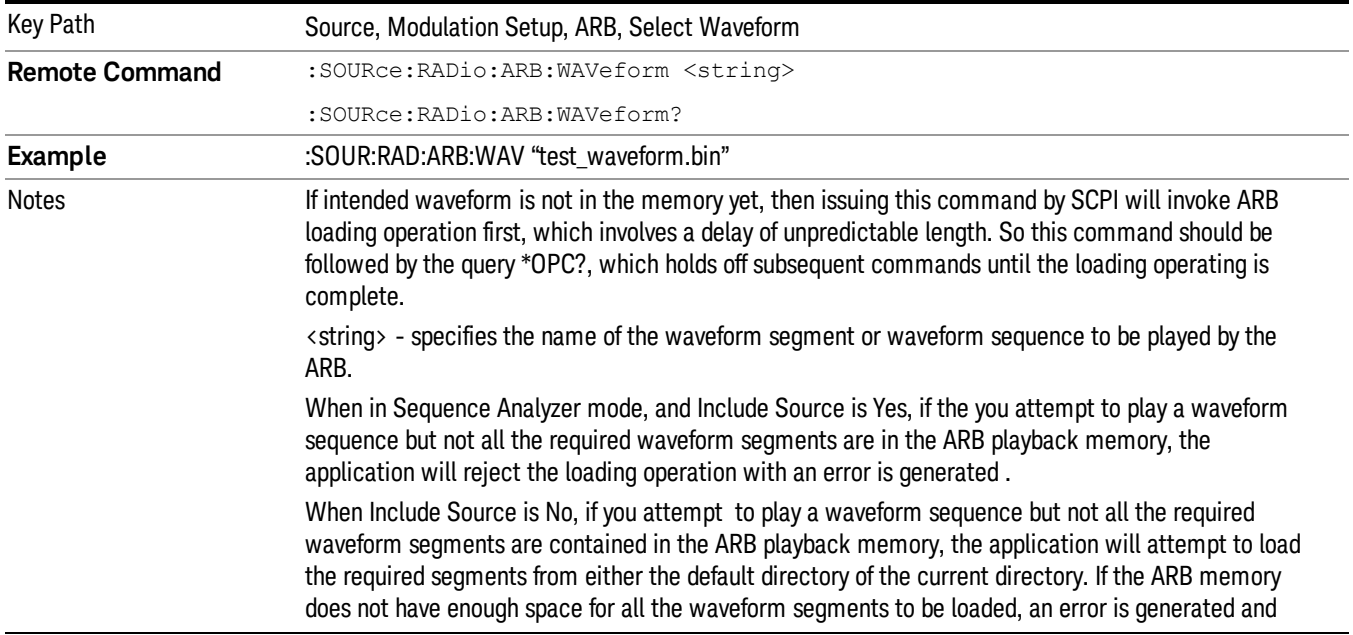

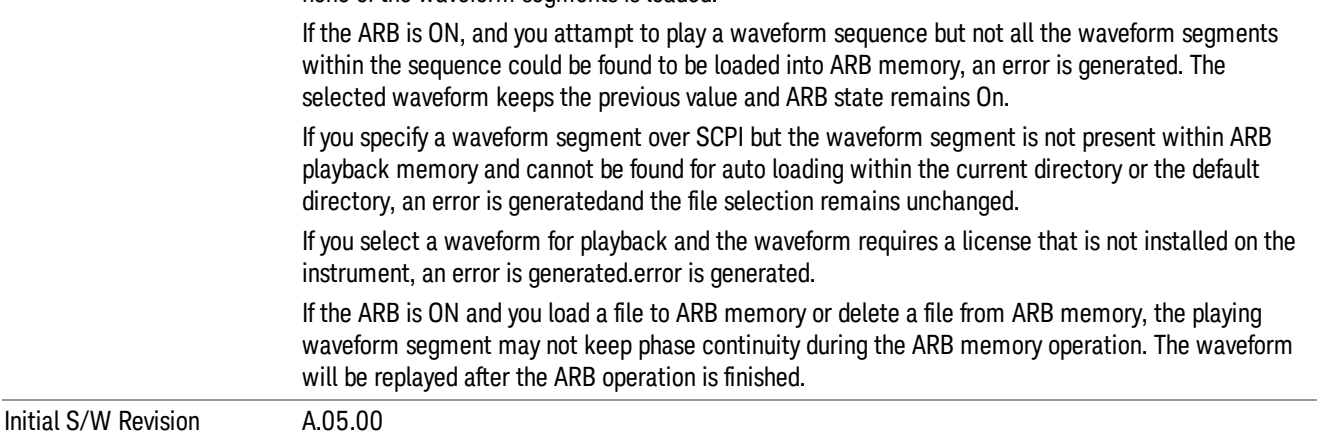

## Segments on Hard Disk

Allows you access to the sub-menus for loading waveform segments from the hard disk into ARB memory. The default directory is: D: varb.

Pressing this key changes the current view to the Waveform Management View.

none of the waveform segments is loaded.

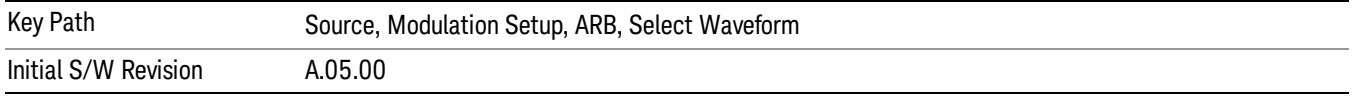

## Load Segment To ARB Memory

Allows you to load the selected file into ARB memory. On the front panel you select the file for loading to the ARB memory by highlighting the desired file in the list. Using the SCPI command, you specify the file name on the HDD.

"NVWFM" (none-volatile storage) MSUS (Mass Storage Unit Specifier) is supported in the memory subsystem because the ARB memory cannot be accessed directly. Therefore, files must be downloaded to the instrument hard disk and then loaded into the ARB memory. "NVWFM" MSUS will be mapped to the default directory D: VARB. The SCPI command supports using either "NVWFM" MSUS or specifying a full path. For more information, see Memory Subsystem (Remote Command Only).

If a file of the same name already exists within ARB memory, it is overwritten. If you wish to load two segments of the same name, you must rename one of the segments before loading it into ARB memory. To rename a segment, you can either use Windows File Explorer, or the :MMEMory:COPY command.

NOTE: When a waveform file is loaded to ARB memory, burst timing adjustments are made automatically, based on whether or not a Multiport Adapter is connected to the test set and powered on. If the connection/power status of the Multiport Adapter is changed after a waveform file has been loaded, it needs to be loaded again.

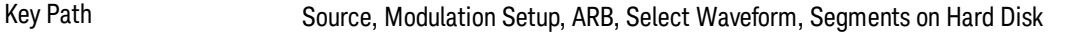

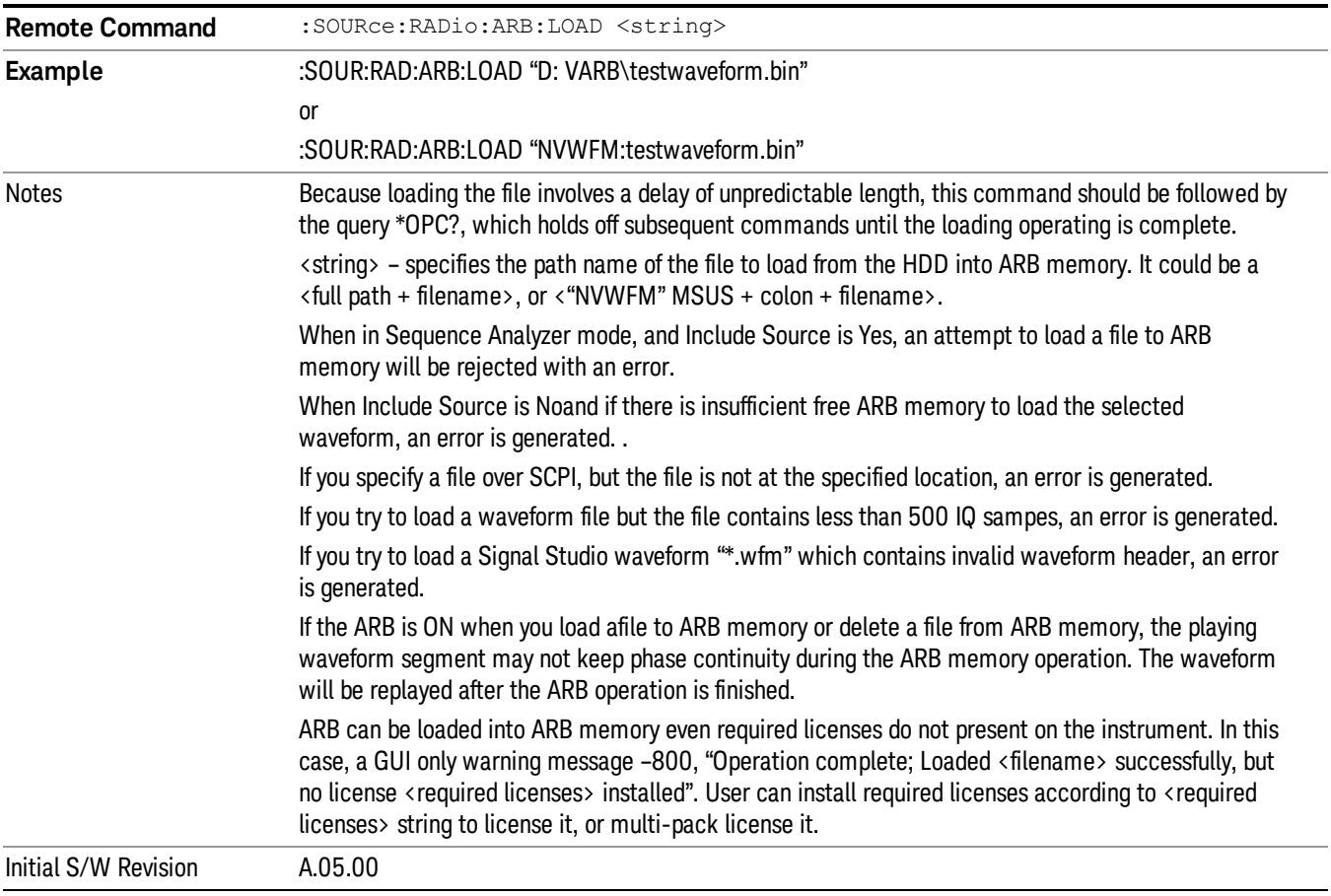

# Load All To ARB Memory

Allows you to load all the segment files within the currently selected directory into ARB memory. If a file of the same name already exists within ARB memory, it is overwritten. If you wish to load two segments of the same name, you must rename one of the segments before loading it into ARB memory. To rename a segment, you can either use Windows File Explorer, or the :MEMory:COPY command.

NOTE: When a waveform file is loaded to ARB memory, burst timing adjustments are made automatically, based on whether or not a Multiport Adapter is connected to the test set and powered on. If the connection/power status of the Multiport Adapter is changed after a waveform file has been loaded, it needs to be loaded again.

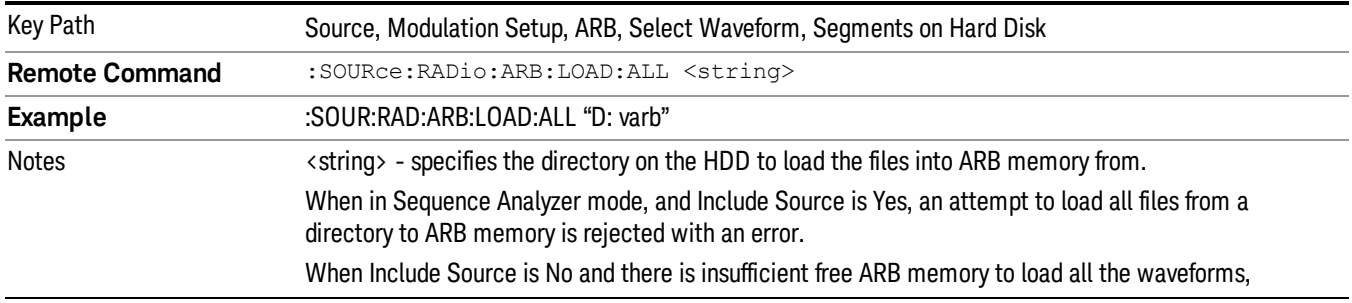

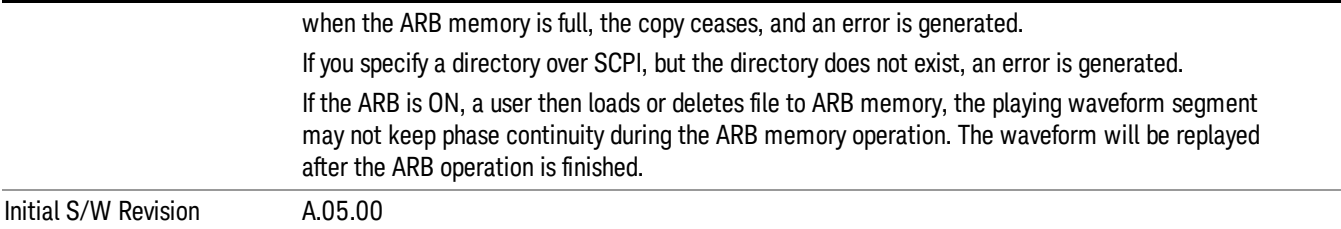

## Change Directory...

Allows you to change the currently selected directory on the hard disk. Pressing this key opens a standard windows change directory dialog allowing you to select the new directory of interest.

The current directory is used for manually loading waveform segments into ARB memory for playback, and as a search location for waveform segments that are required to be loaded into ARB memory for playback of a waveform sequence or a list sequence.

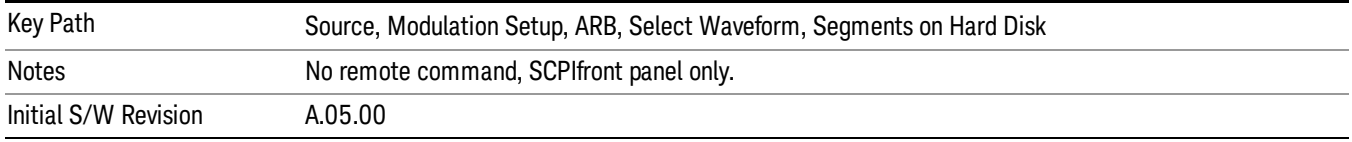

## Default Directory...

Allows you to change the default directory. It is used as a search location for waveform segments that are required to be loaded into ARB memory for playback of a waveform sequence, and as a search location for selecting waveforms using SCPI.

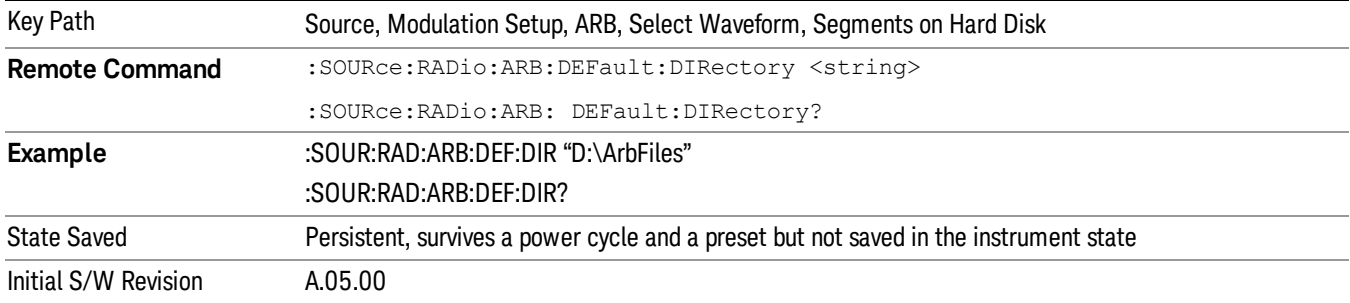

## Segments in ARB Memory

Allows you access to the sub-menus for managing the files within ARB memory.

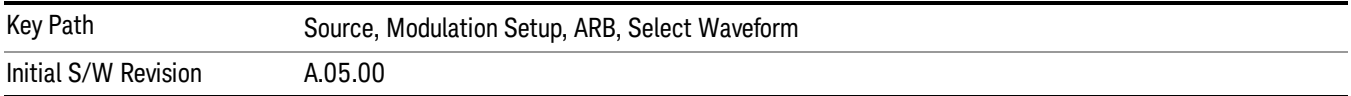

## Delete Segment From ARB Mem

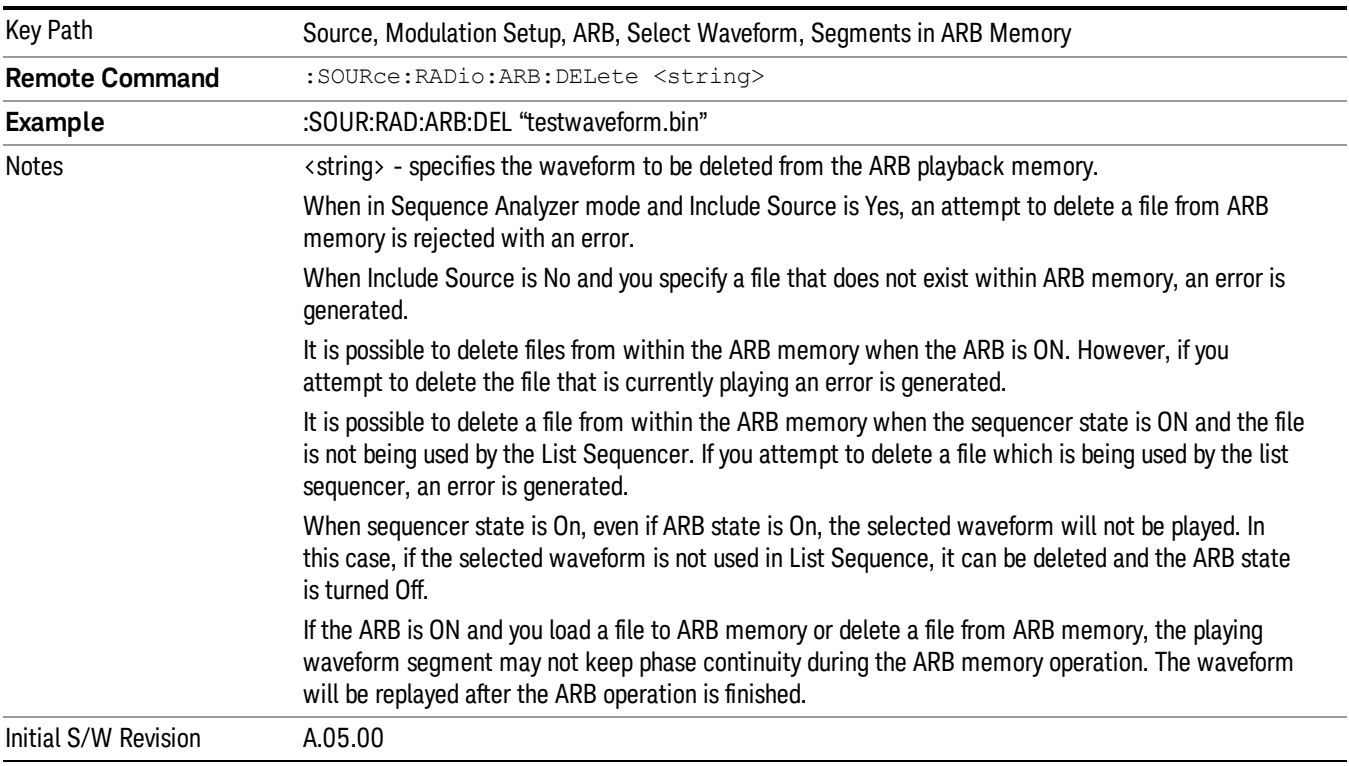

Allows you to remove a segment from ARB playback memory.

# Delete All From ARB Memory

Allows you to remove all segments from ARB playback memory.

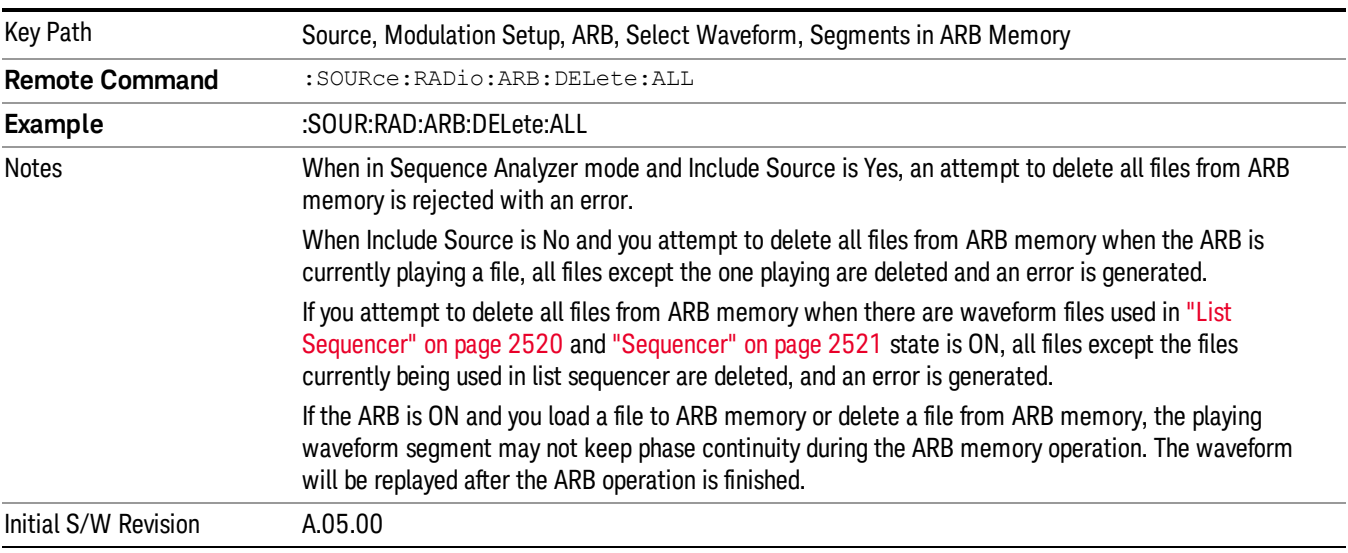

## Query ARB Memory File List (Remote Command Only)

Queries the test set for the list of waveform segments in the ARB memory.

This command returns a string for waveform segment names in ARB memory. If you want a string list of **NOTE** waveform segments in the ARB memory, use "Query ARB Memory Full File List (Remote [Command](#page-2481-0) Only)" on page 2482.

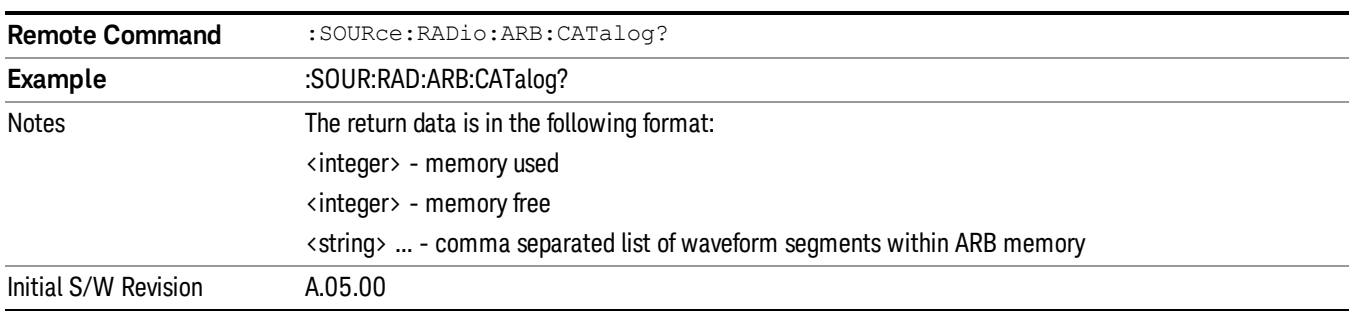

## Query ARB Memory Full File List (Remote Command Only)

Queries the test set for the string list of waveform segments in the ARB memory. It returns a string list for waveform segment names in the ARB memory.

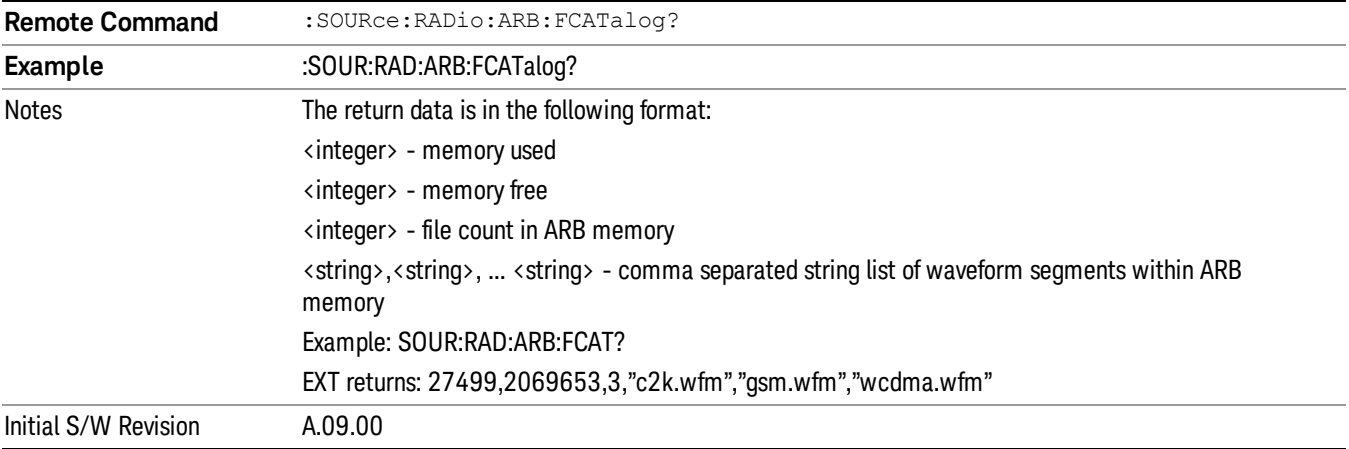

# ARB Setup

Allows access to the ARB setup sub-menus.

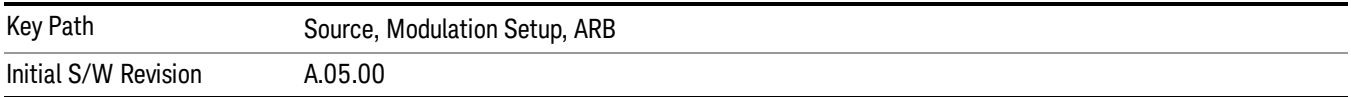

## Sample Rate

Allows you to set the ARB waveform playback sample rate.

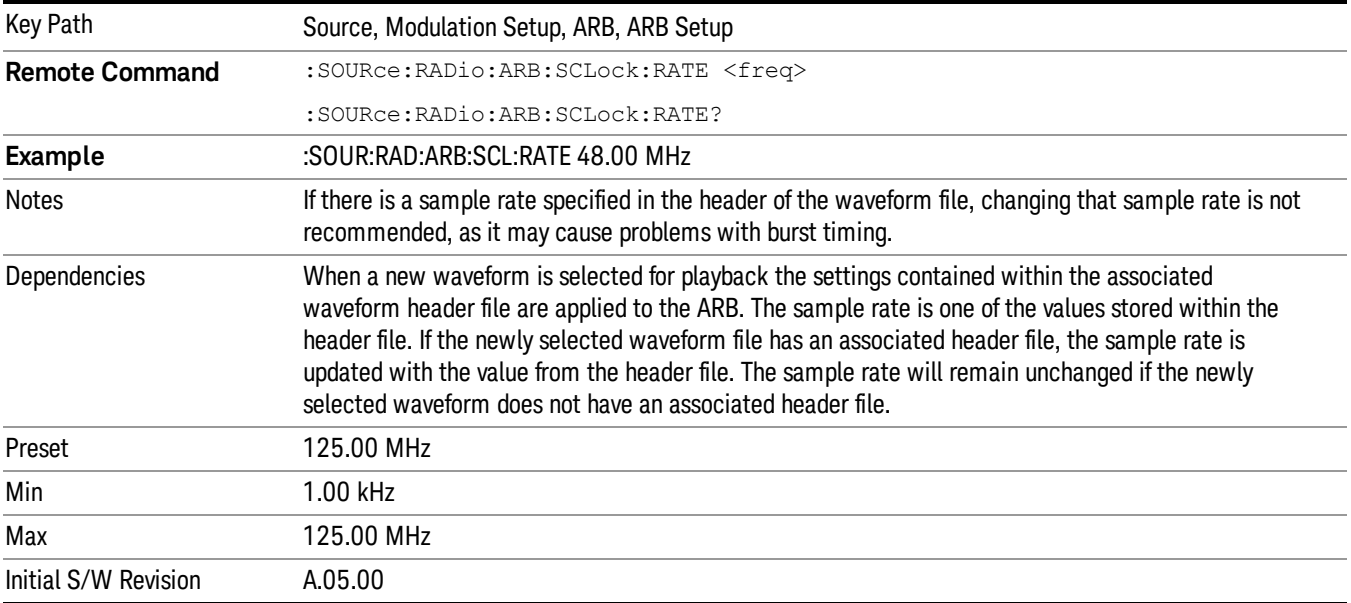

## Run-Time Scaling

Allows you to adjust the run-time scaling value. The run-time scaling value is applied in real-time while the waveform is playing.

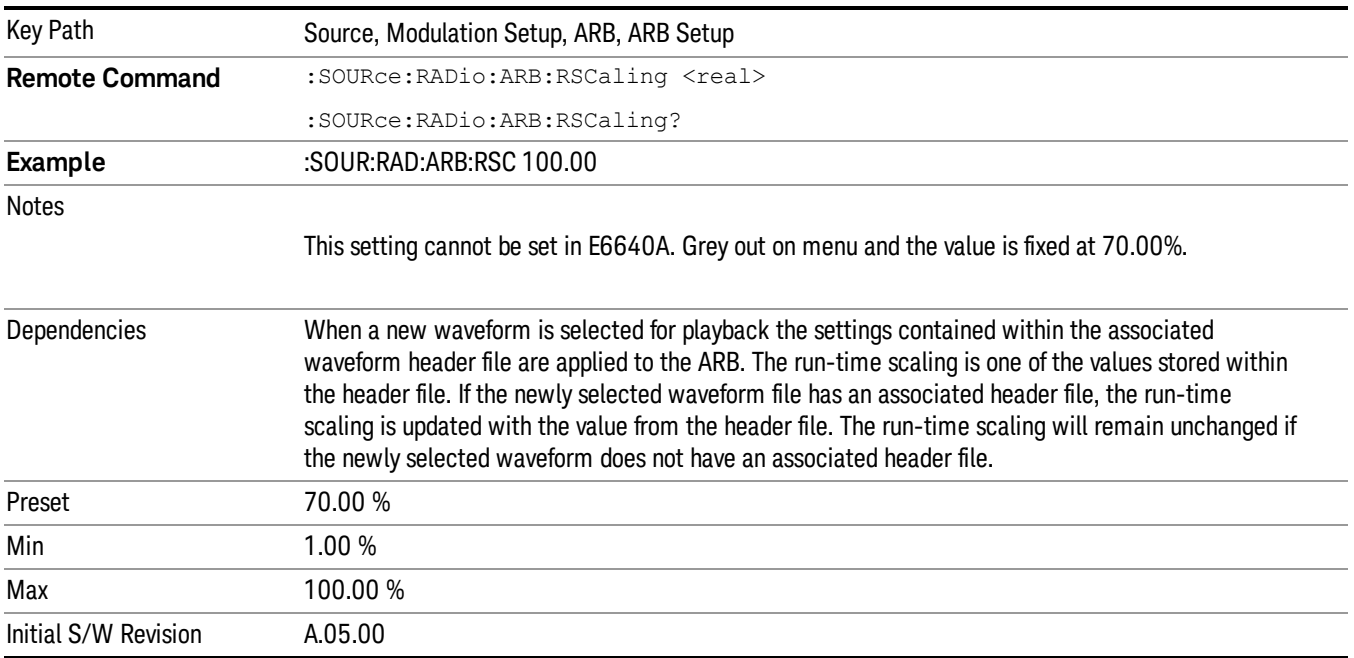

# Baseband Freq Offset

Allows you to adjust the value by which the baseband frequency is offset relative to the carrier.

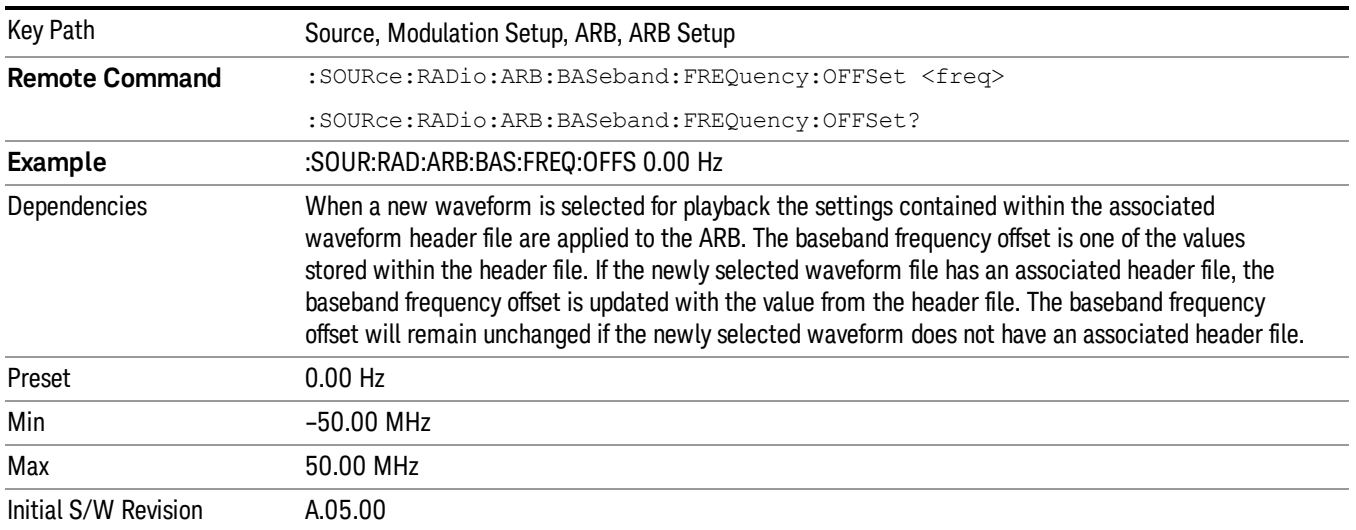

# Trigger Type

Allows access to the trigger type sub-menus. The setting for trigger type determines the behavior of the waveform when it plays.

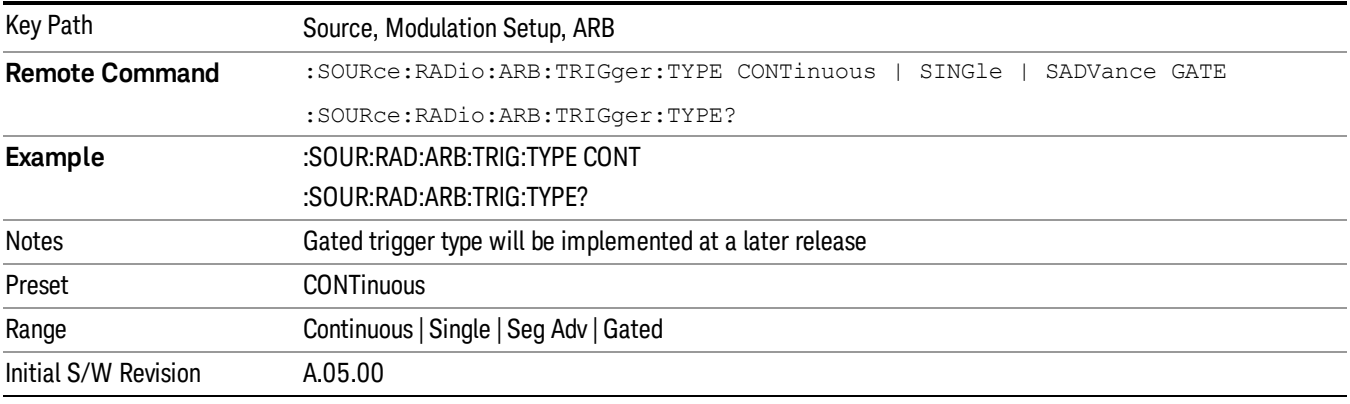

# Continuous

Sets the active trigger type to Continuous. If Continuous is already selected as the active trigger type, pressing this key allows access to the continuous trigger type setup menu. In Continuous trigger mode, the waveform repeats continuously.

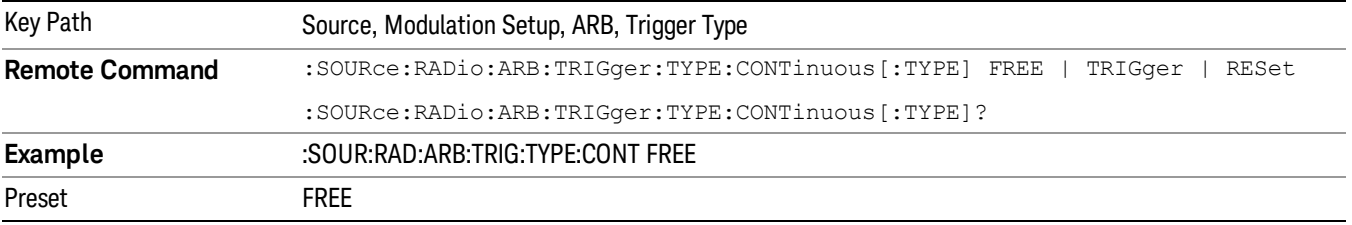

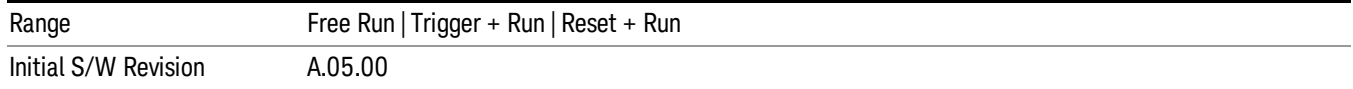

## Free Run

Selects Free Run as the trigger response for the continuous trigger type. Free Run sets the waveform generator to play a waveform sequence or segment continuously, without waiting for a trigger. In this mode, the waveform generator does not respond to triggers.

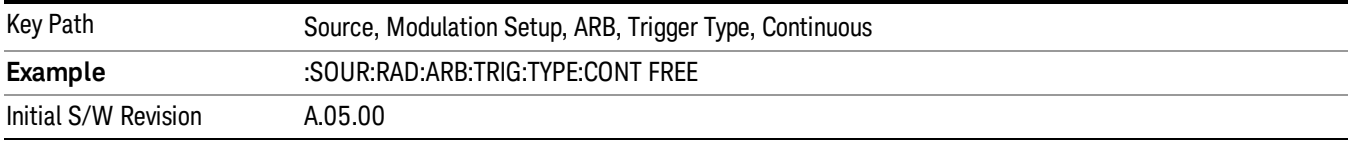

## Trigger + Run

Sets Trigger and Run as the trigger response for the continuous trigger type. Trigger and Run sets the waveform generator to play a waveform sequence or segment continuously when the first trigger is received, and to ignore any subsequent triggers.

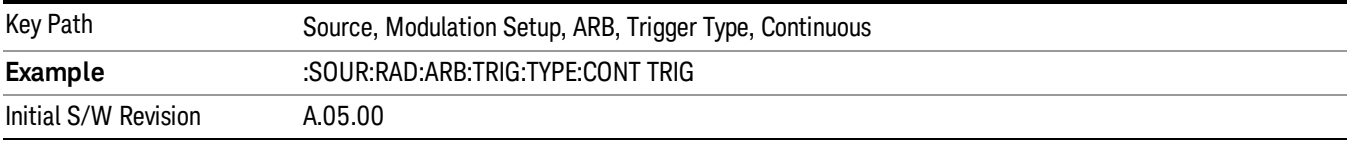

## Reset + Run

Sets Reset and Run as the trigger response for the continuous trigger type. Reset and Run sets the waveform generator to play a waveform sequence or segment continuously when the first trigger is received. Subsequent triggers reset the waveform sequence or segment to the start, and then play it continuously.

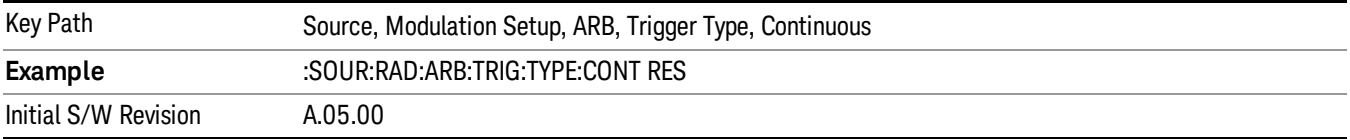

## Single

Sets the active trigger type to Single. If Single is already selected as the active trigger type, pressing this key allows access to the single trigger type setup menu. In Single trigger mode, the waveform plays once.

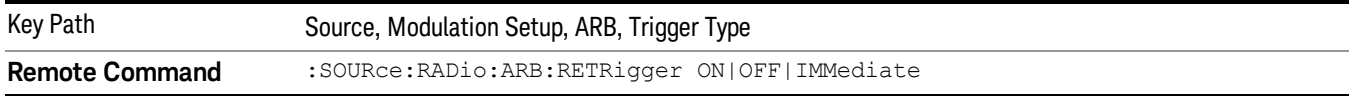

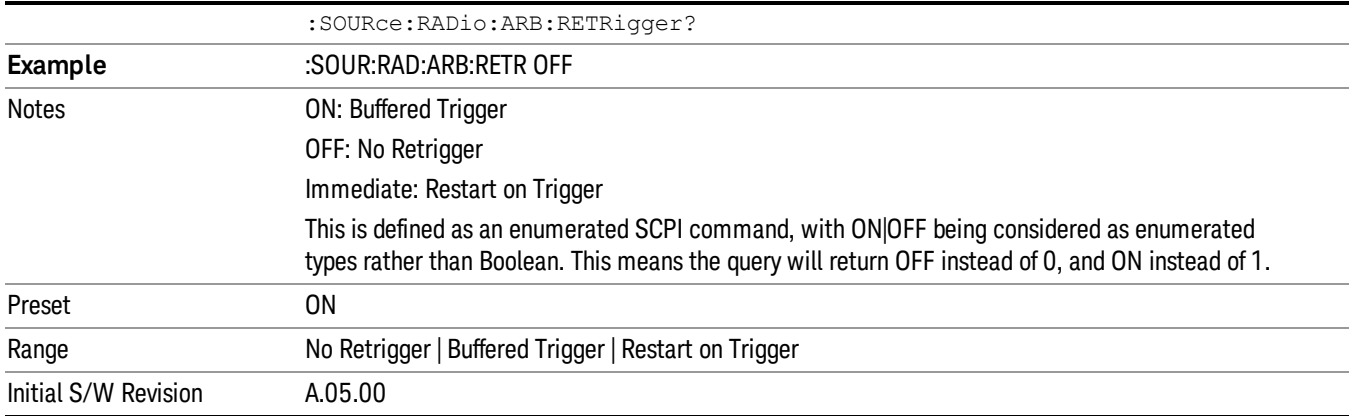

## No Retrigger

Selects No Retrigger as the trigger response for single trigger type. No Retrigger sets the waveform generator to play a waveform sequence or segment once when a trigger is received. Any triggers then received during playback are ignored.

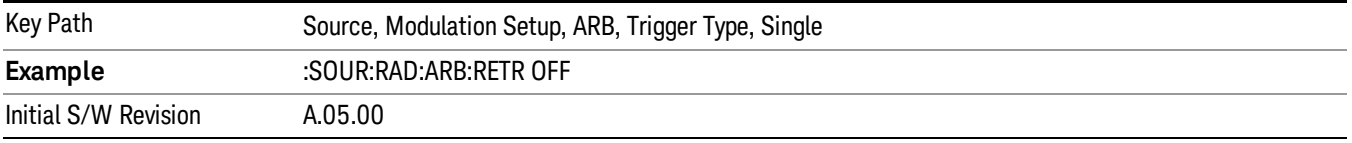

## Buffered Trigger

Selects Buffered Trigger as the trigger response for single trigger type. Buffered Trigger sets the waveform generator to play a waveform sequence or segment once when a trigger is received. If a trigger is received during playback, the waveform generator plays the sequence or segment to the end, then plays the sequence or segment once more.

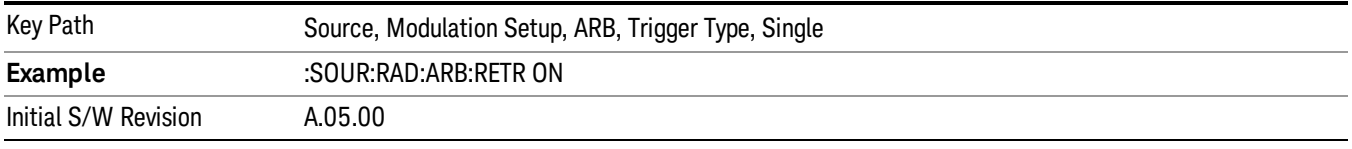

## Restart on Trigger

Selects Restart on Trigger as the trigger response for single trigger type. Restart on Trigger sets the waveform generator to play a waveform sequence or segment once when a trigger is received. If a trigger is received during playback, the waveform generator resets and plays the sequence or segment from the start.

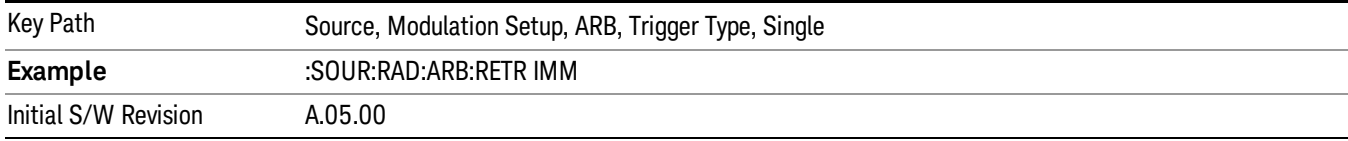

## Segment Advance

Sets the active trigger type to Segment Advance. If Segment Advance is already selected as the active trigger type, pressing this key allows access to the segment advance trigger type setup menu.

Segment Advance triggering allows you to control the playback of waveform segments within a waveform sequence. When a trigger is received the ARB advances to the next waveform segment within the waveform sequence. This type of triggering ignores the repetition count for the waveform segment within the waveform sequence. For example, if a waveform segment has a repetition count of 10 and you select single segment advance triggering mode, the waveform segment will only play once.

Segment Advance triggering can also be used for waveform segments only. In this situation the same waveform segment is played again when a trigger is received.

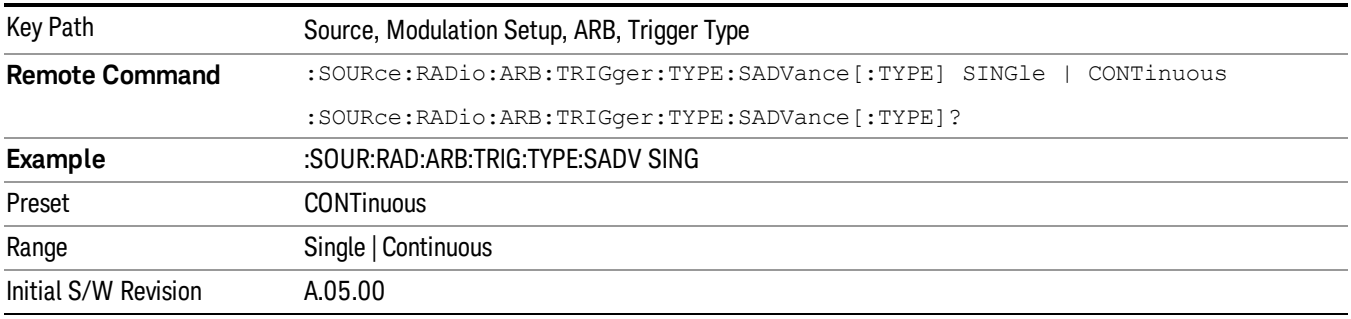

# Single

Selects Single as the trigger response for Segment Advance trigger type. With single selected, once a trigger is received a segment is played once. If a trigger is received during playback of a segment, the segment plays to completion and the next segment is played once.

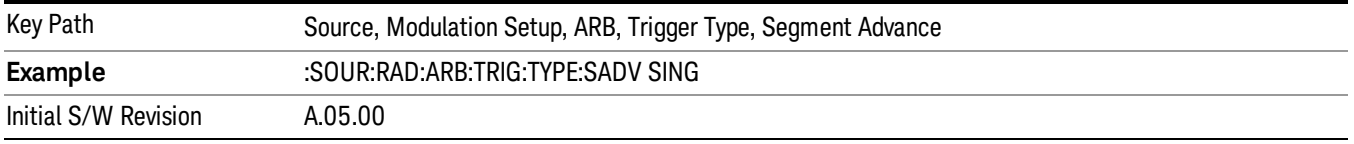

# **Continuous**

Selects Continuous as the trigger response for Segment Advance trigger type. With continuous selected, once a trigger is received a segment is played continuously. When subsequent triggers are received, the currently playing segment plays to completion and then the next segment is played continuously.

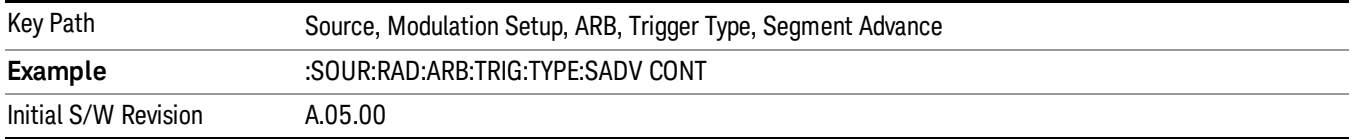

# Trigger Source

Allows access to the trigger source sub-menus. The trigger source setting determines how the source receives the trigger that starts the waveform playing. Therefore, this key is grayed out if the trigger type is free run, since free run triggers immediately with no trigger source required.

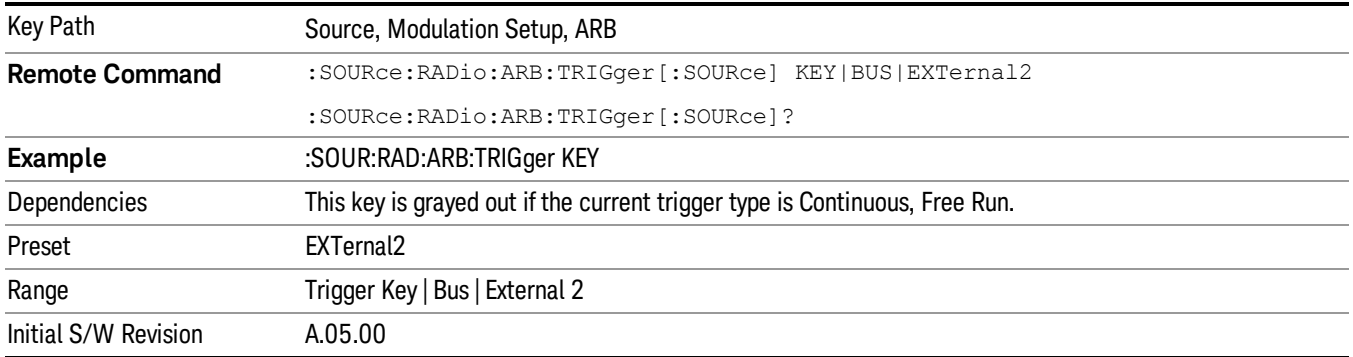

## Trigger Key

Sets the current trigger source to the front panel Trigger key. When Trigger Key is selected, the waveform is triggered when you press the front panel Trigger key.

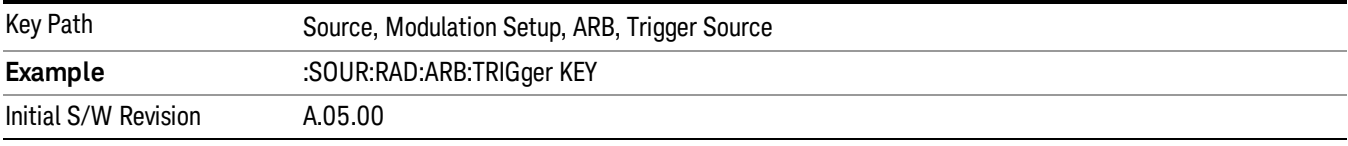

## Bus

Sets the current trigger source to Bus. Selecting Bus trigger source enables triggering over GPIB, LAN, or USB using the :SOURce:RADio:ARB:TRIGger:INITiate command.

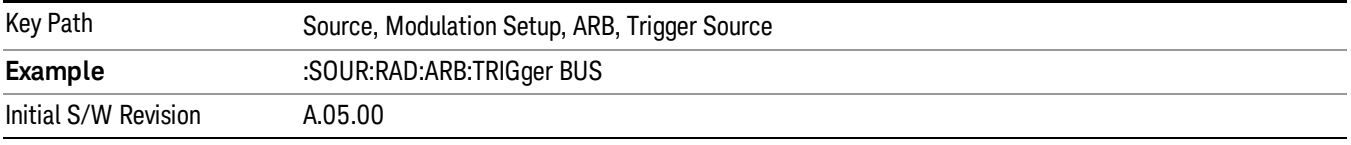

## External 2

Sets the current trigger source to External 2. Selecting External 2 enables triggering a waveform by an externally applied signal.

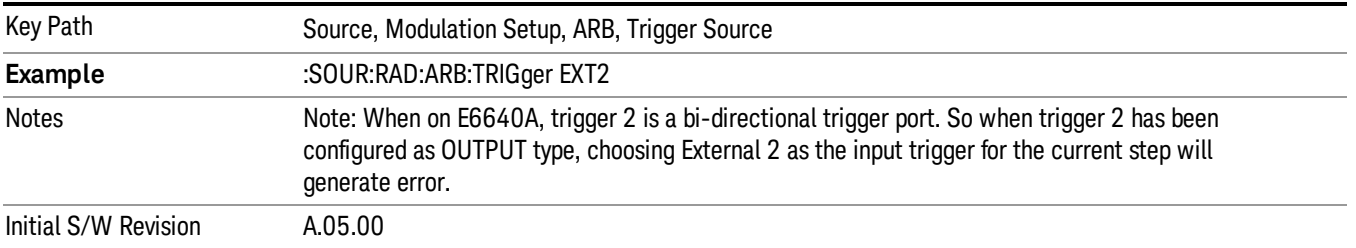

# Trigger Initiate

Used to initiate an immediate trigger event if the trigger source is set to Trigger Key.

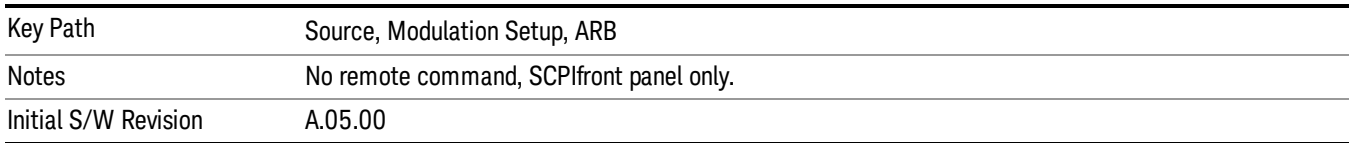

# Waveform Sequences

Allows access to the waveform sequence sub-menus. Pressing this key changes the central view area to display the Waveform Sequence List view.

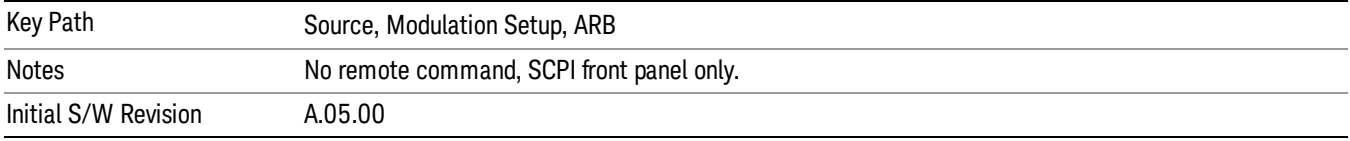

# Build New Sequence

Allows access to the sub-menus for creating a new waveform sequence. Pressing this key changes the central view area to display the Waveform Sequence Creation and Editing view.

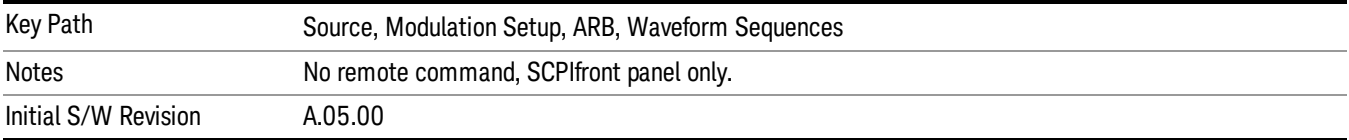

# Current Segment

Specifies the selected sequence segment that will be affected by the menu functions.

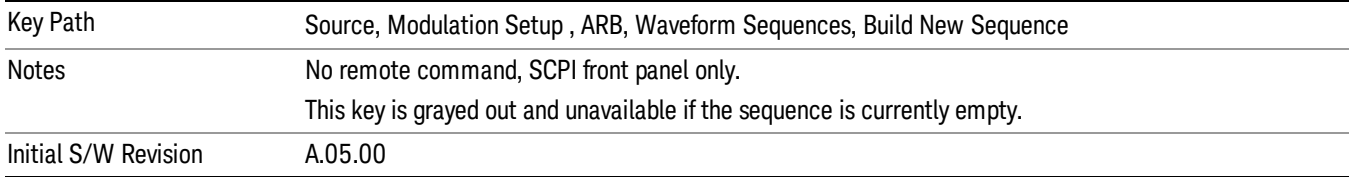

## Insert New Waveform

Allows you access to the sub-menu for inserting a new waveform segment or sequence. Pressing this key also changes the central display to show the Waveform File Selection View.

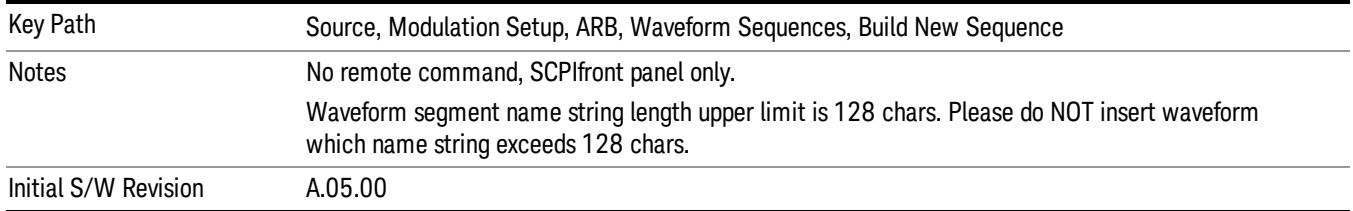

## Insert Waveform

Inserts the currently highlighted waveform to the end of the waveform sequence. Pressing this key also returns you to the menus for creating or editing a sequence, and returns the central view to the sequence creation view.

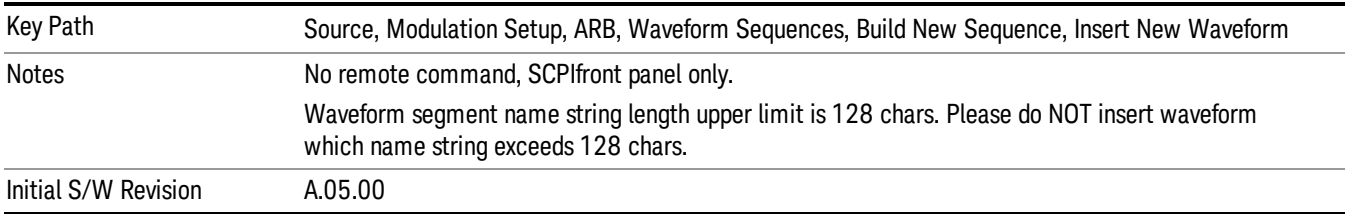

## Segments on Hard Disk

Allows you access to the sub-menus for loading waveform segments from the hard disk into ARB memory. The default directory is: D: varb.

Pressing this key changes the current view to the Waveform Management View.

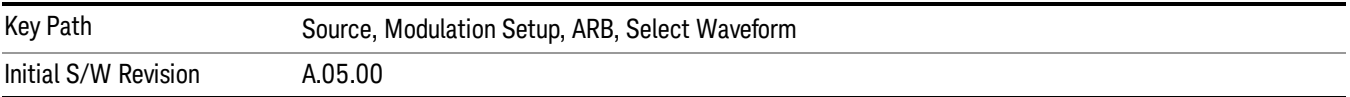

# Load Segment To ARB Memory

Allows you to load the selected file into ARB memory. On the front panel you select the file for loading to the ARB memory by highlighting the desired file in the list. Using the SCPI command, you specify the file name on the HDD.

"NVWFM" (none-volatile storage) MSUS (Mass Storage Unit Specifier) is supported in the memory subsystem because the ARB memory cannot be accessed directly. Therefore, files must be downloaded to the instrument hard disk and then loaded into the ARB memory. "NVWFM" MSUS will be mapped to the default directory D: VARB. The SCPI command supports using either "NVWFM" MSUS or specifying a full path. For more information, see Memory Subsystem (Remote Command Only).

If a file of the same name already exists within ARB memory, it is overwritten. If you wish to load two segments of the same name, you must rename one of the segments before loading it into ARB memory. To rename a segment, you can either use Windows File Explorer, or the :MMEMory:COPY command.

NOTE: When a waveform file is loaded to ARB memory, burst timing adjustments are made automatically, based on whether or not a Multiport Adapter is connected to the test set and powered on. If the connection/power status of the Multiport Adapter is changed after a waveform file has been loaded, it needs to be loaded again.

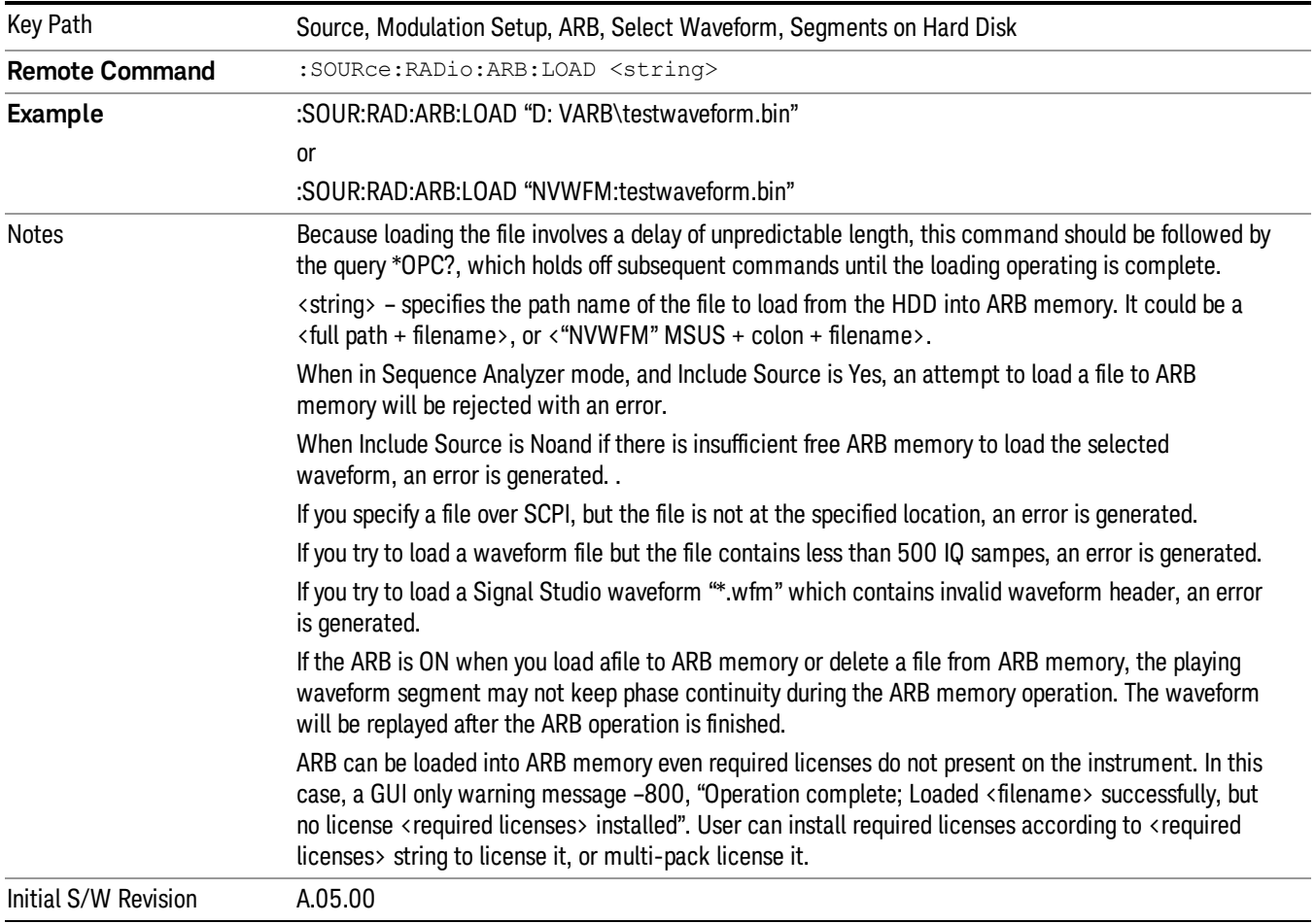

# Load All To ARB Memory

Allows you to load all the segment files within the currently selected directory into ARB memory. If a file of the same name already exists within ARB memory, it is overwritten. If you wish to load two segments of the same name, you must rename one of the segments before loading it into ARB memory. To rename a segment, you can either use Windows File Explorer, or the :MEMory:COPY command.

NOTE: When a waveform file is loaded to ARB memory, burst timing adjustments are made automatically, based on whether or not a Multiport Adapter is connected to the test set and powered on. If the connection/power status of the Multiport Adapter is changed after a waveform file has been loaded, it needs to be loaded again.

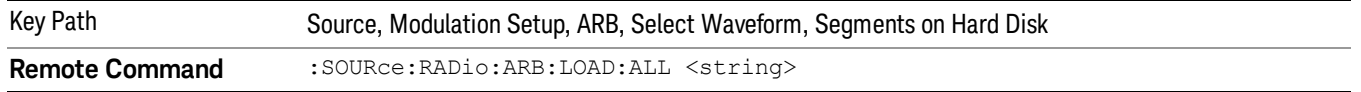

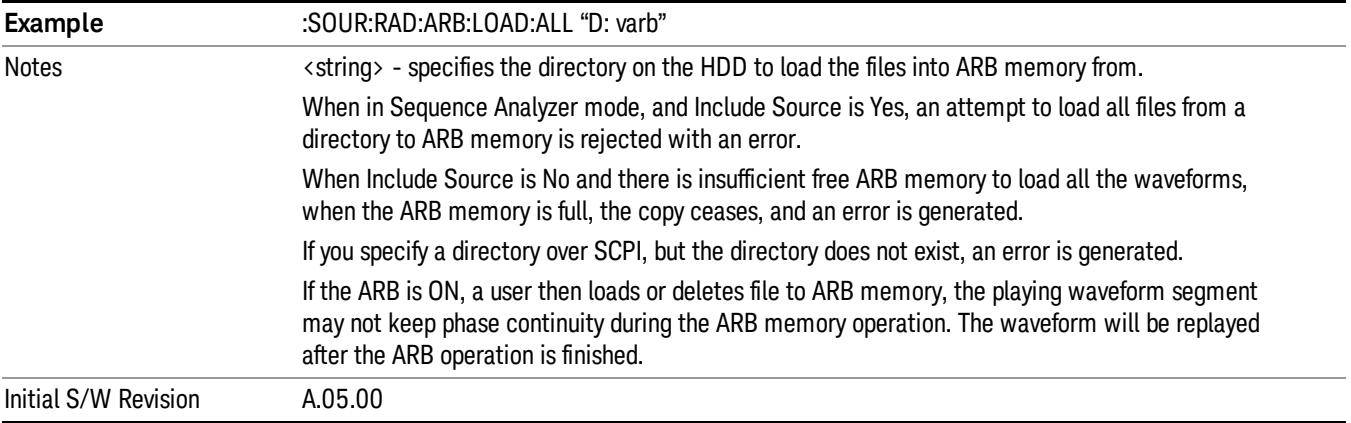

## Change Directory...

Allows you to change the currently selected directory on the hard disk. Pressing this key opens a standard windows change directory dialog allowing you to select the new directory of interest.

The current directory is used for manually loading waveform segments into ARB memory for playback, and as a search location for waveform segments that are required to be loaded into ARB memory for playback of a waveform sequence or a list sequence.

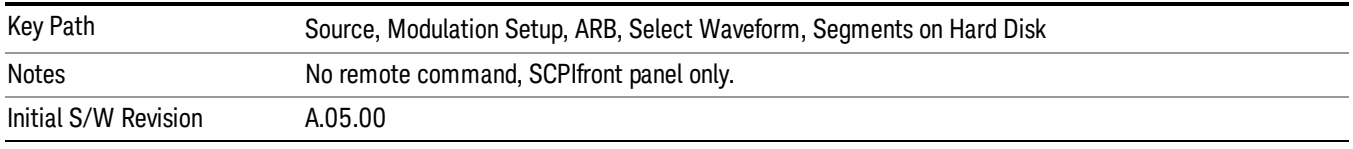

# Default Directory...

Allows you to change the default directory. It is used as a search location for waveform segments that are required to be loaded into ARB memory for playback of a waveform sequence, and as a search location for selecting waveforms using SCPI.

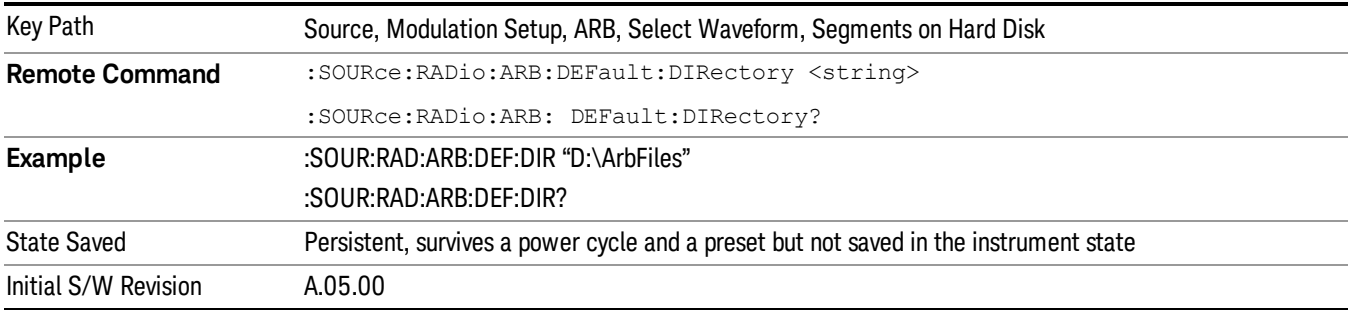

## Segments in ARB Memory

Allows you access to the sub-menus for managing the files within ARB memory.

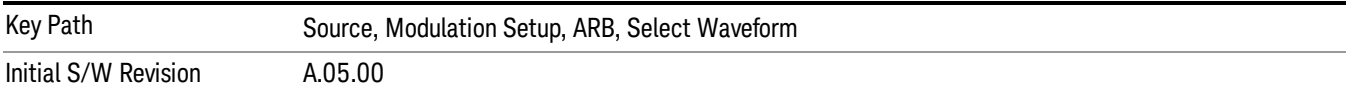

### Delete Segment From ARB Mem

Allows you to remove a segment from ARB playback memory.

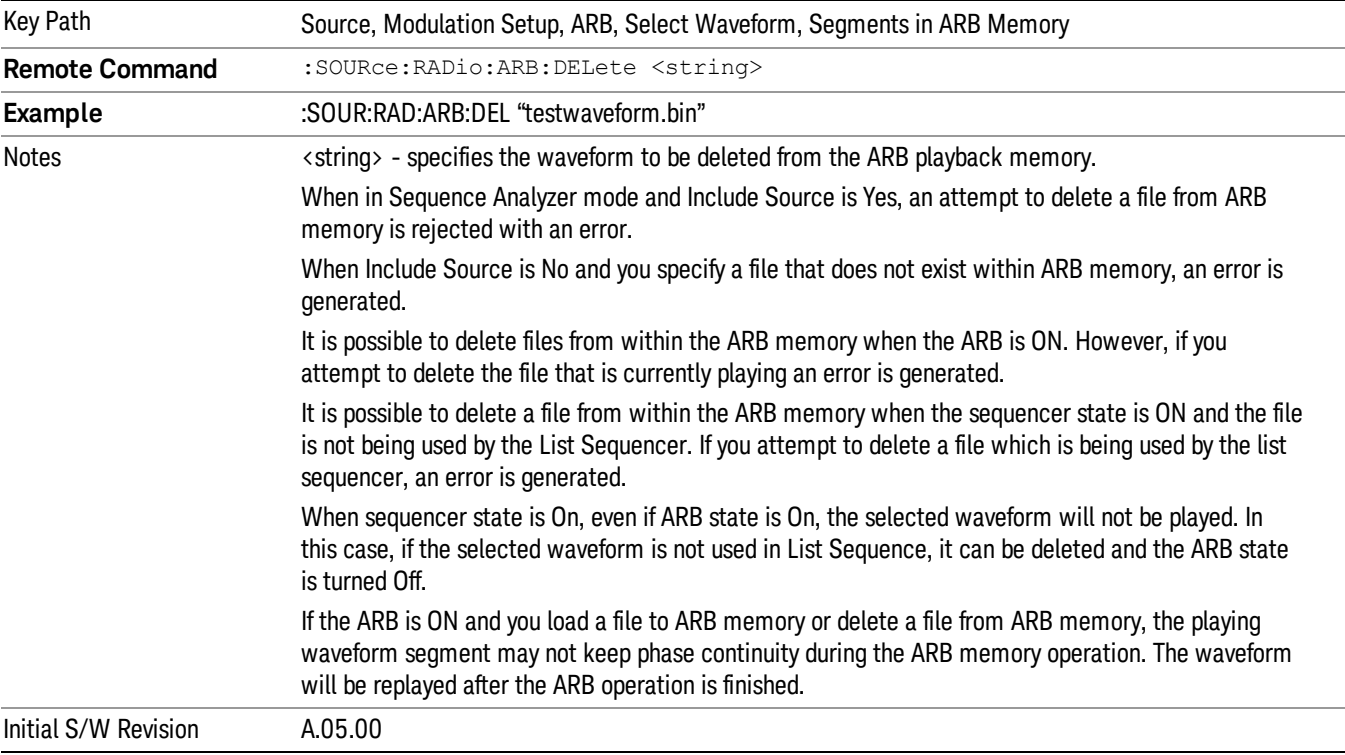

# Delete All From ARB Memory

Allows you to remove all segments from ARB playback memory.

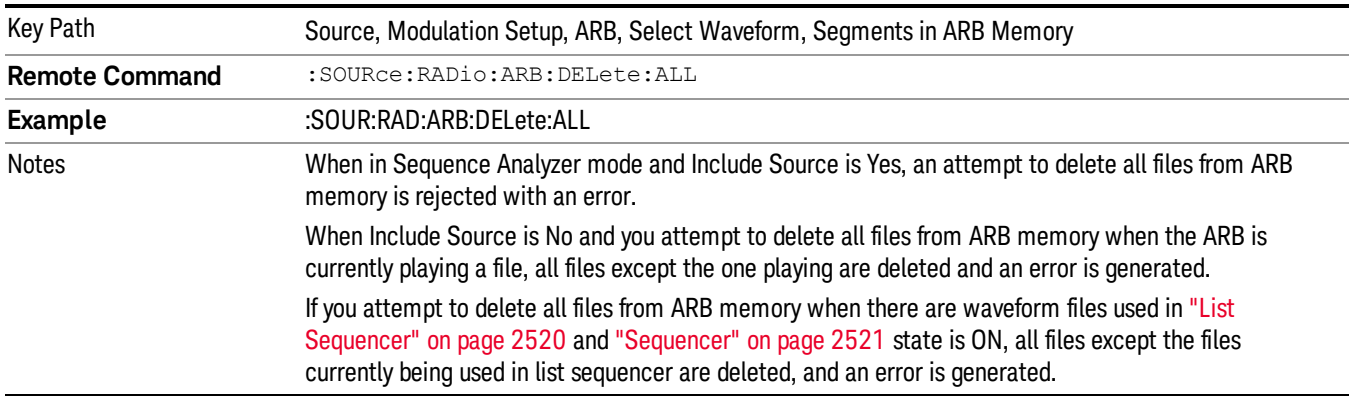

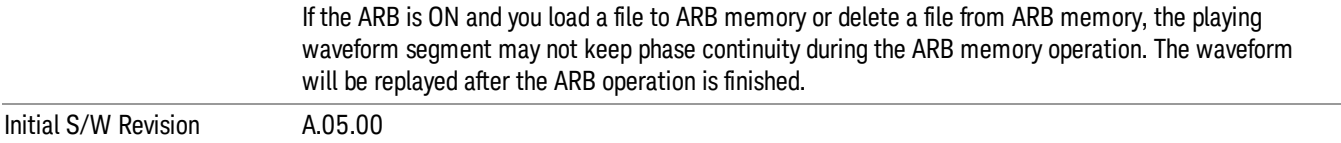

#### Segments on Hard Disk

This key functions the same as ["Segments](#page-2546-0) on Hard Disk" on page 2547.

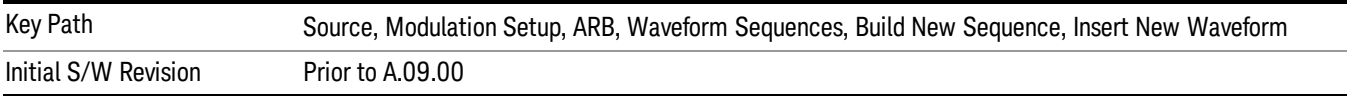

## Load Segment To ARB Memory

This key functions the same as "Load [Segment](#page-2546-1) To ARB Memory" on page 2547.

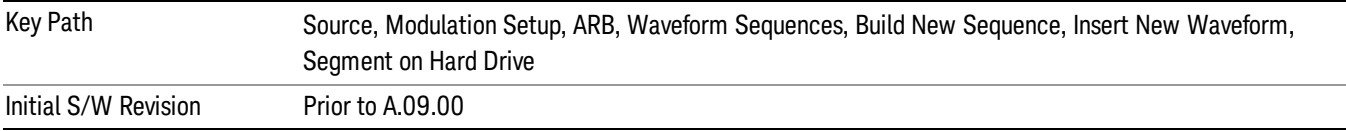

## Load All To ARB Memory

This key functions the same as "Load All To ARB [Memory"](#page-2547-0) on page 2548.

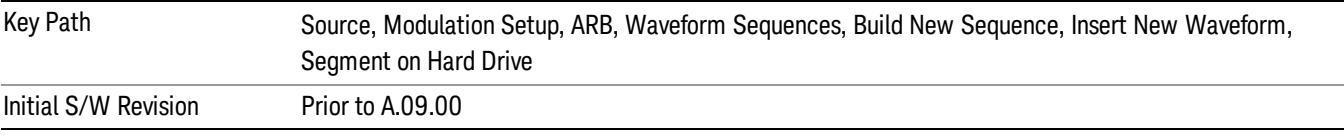

## Change Directory …

This key functions the same as "Change [Directory..."](#page-2548-0) on page 2549.

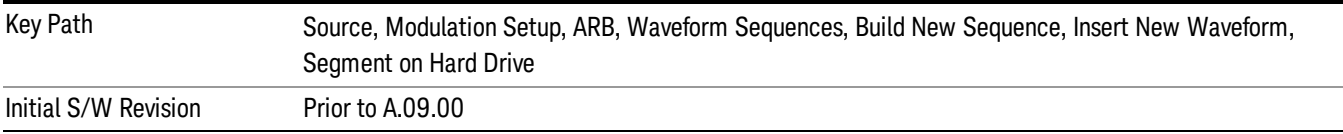

## Default Directory …

This key functions the same as "Default [Directory..."](#page-2548-1) on page 2549

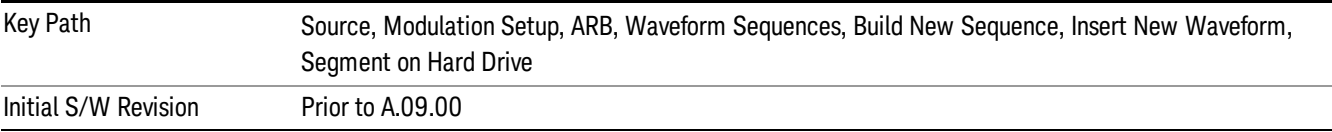

## Segments in ARB Memory

This key functions the same as ["Segments](#page-2548-2) in ARB Memory" on page 2549.

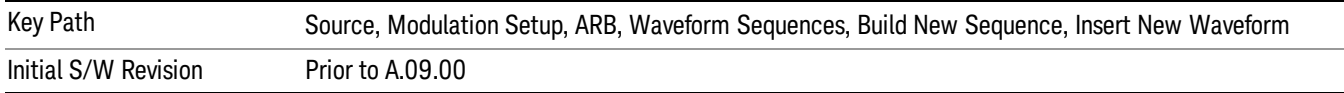

## Delete Segment From ARB Memory

This key functions the same as "Delete [Segment](#page-2548-3) From ARB Mem" on page 2549.

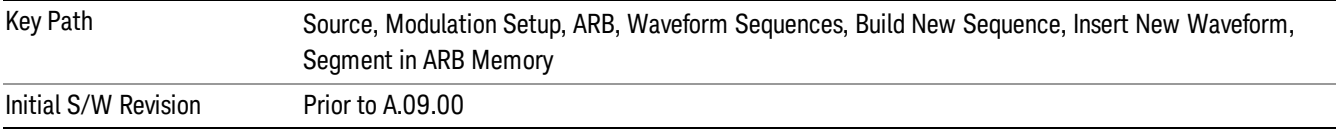

## Delete All From ARB Memory

This key functions the same as "Delete All From ARB [Memory"](#page-2549-0) on page 2550.

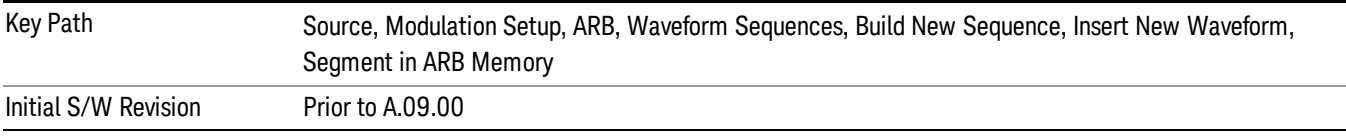

# Query ARB Memory File List (Remote Command Only)

This command functions the same as "Query ARB Memory File List (Remote [Command](#page-2481-1) Only)" on page 2482.

Initial S/W Revision Prior to A.09.00

## Edit Selected Waveform

Allows access to the sub-menus for editing the details of the currently selected waveform segment.

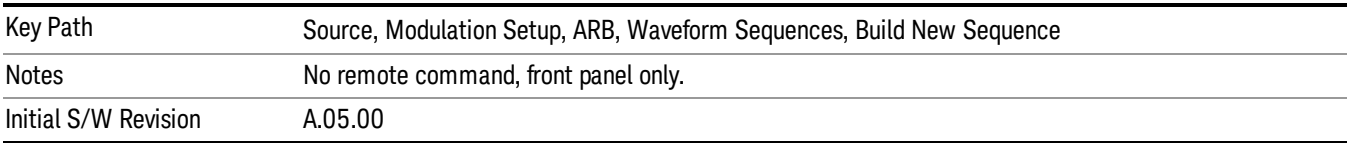

## Repetitions

Allows you to specify the number of times the currently selected waveform is played within the sequence.

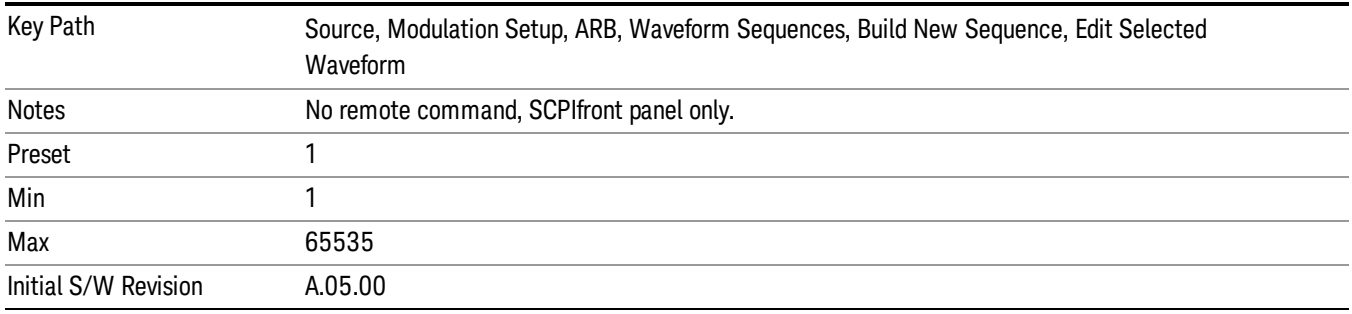

#### Marker 1

Allows you to enable or disable marker 1 for the currently selected waveform. For a waveform sequence, you can enable and disable markers on a per-segment basis, allowing you to output markers from some waveform segments within the sequence, but not for others.

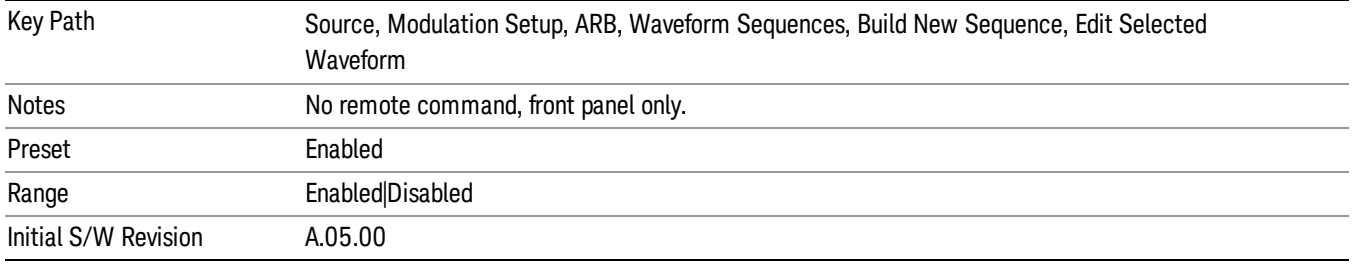

## Marker 2

Allows you to enable or disable marker 2 for the currently selected waveform. For a waveform sequence, you can enable and disable markers on a per-segment basis, allowing you to output markers from some waveform segments within the sequence, but not for others.

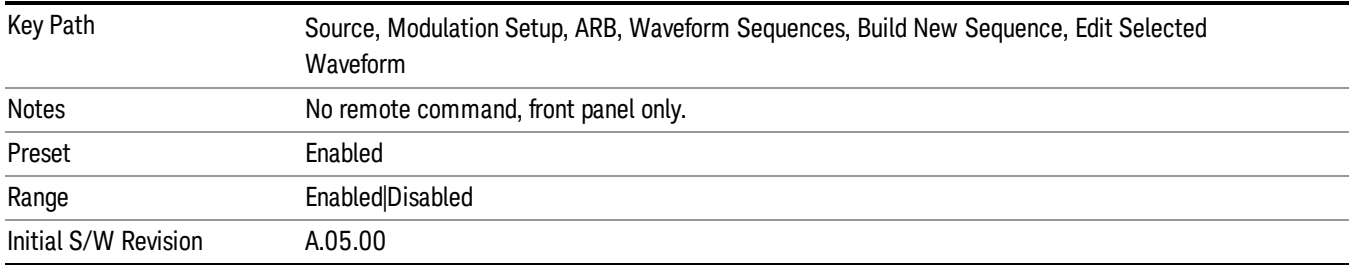

## Marker 3

Allows you to enable or disable marker 3 for the currently selected waveform. For a waveform sequence, you can enable and disable markers on a per-segment basis, allowing you to output markers from some waveform segments within the sequence, but not for others.

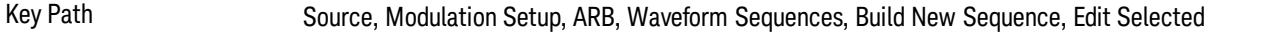

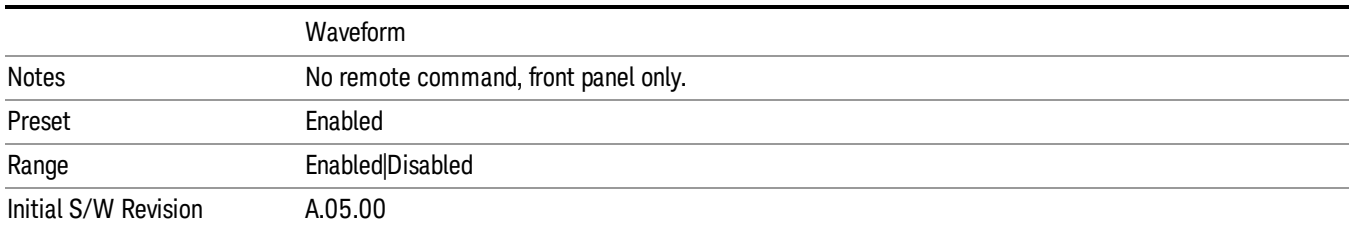

## Marker 4

Allows you to enable or disable marker 4 for the currently selected waveform. For a waveform sequence, you can enable and disable markers on a per-segment basis, allowing you to output markers from some waveform segments within the sequence, but not for others.

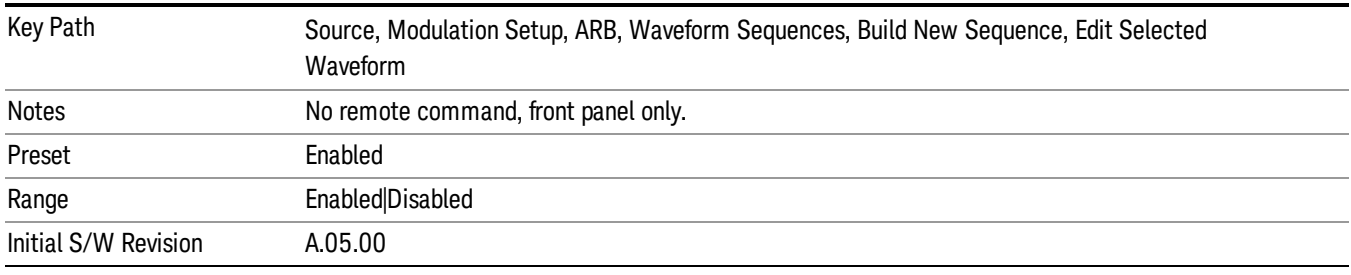

# Delete Segment

Allows you to delete the selected segment from the waveform sequence.

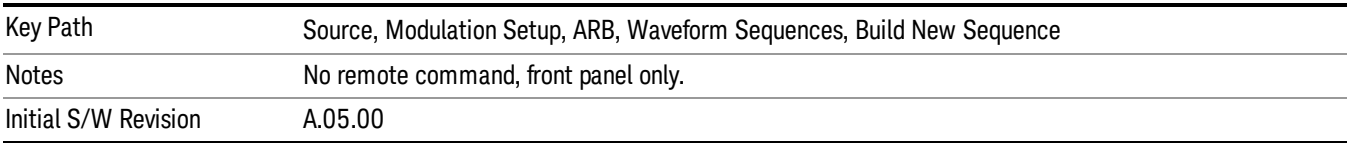

## Save Sequence…

Pressing this key displays the "Save As" dialog. The sequence name is passed to the save as dialog to use as the filename for saving, and the directory the save as dialog will open into is the default waveform directory.

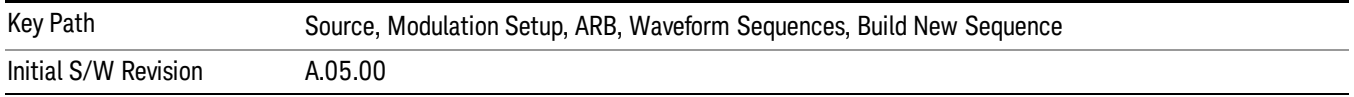

## Build New Sequence (Remote Command Only)

This command is the SCPI equivalent of the waveform sequence creation features described in "Build New [Sequence"](#page-2488-0) on page 2489.

This command writes a waveform sequence file to the hard disk. You must specify the waveform sequence file path and filename which will be saved on the hard disk, and the waveform segment file path and name which will be nested into the waveform sequence file. You can utilize mass storage unit specifier (MSUS) "NVWFM" or use a real full path representation. See the example below. MSUS "NVWFM" is mapped to D: VARB directory on test set hard disk.

Any number of segments, up to a segment count limit of 64, can be used to create a sequence. Repeated segments are included in the count limit.

Each waveform segment name string length upper limit is 128 chars. Please do NOT insert waveform which name string exceeds 128 chars.

The internal source does not support nesting one waveform sequence file into another waveform sequence file.

<span id="page-1791-0"></span>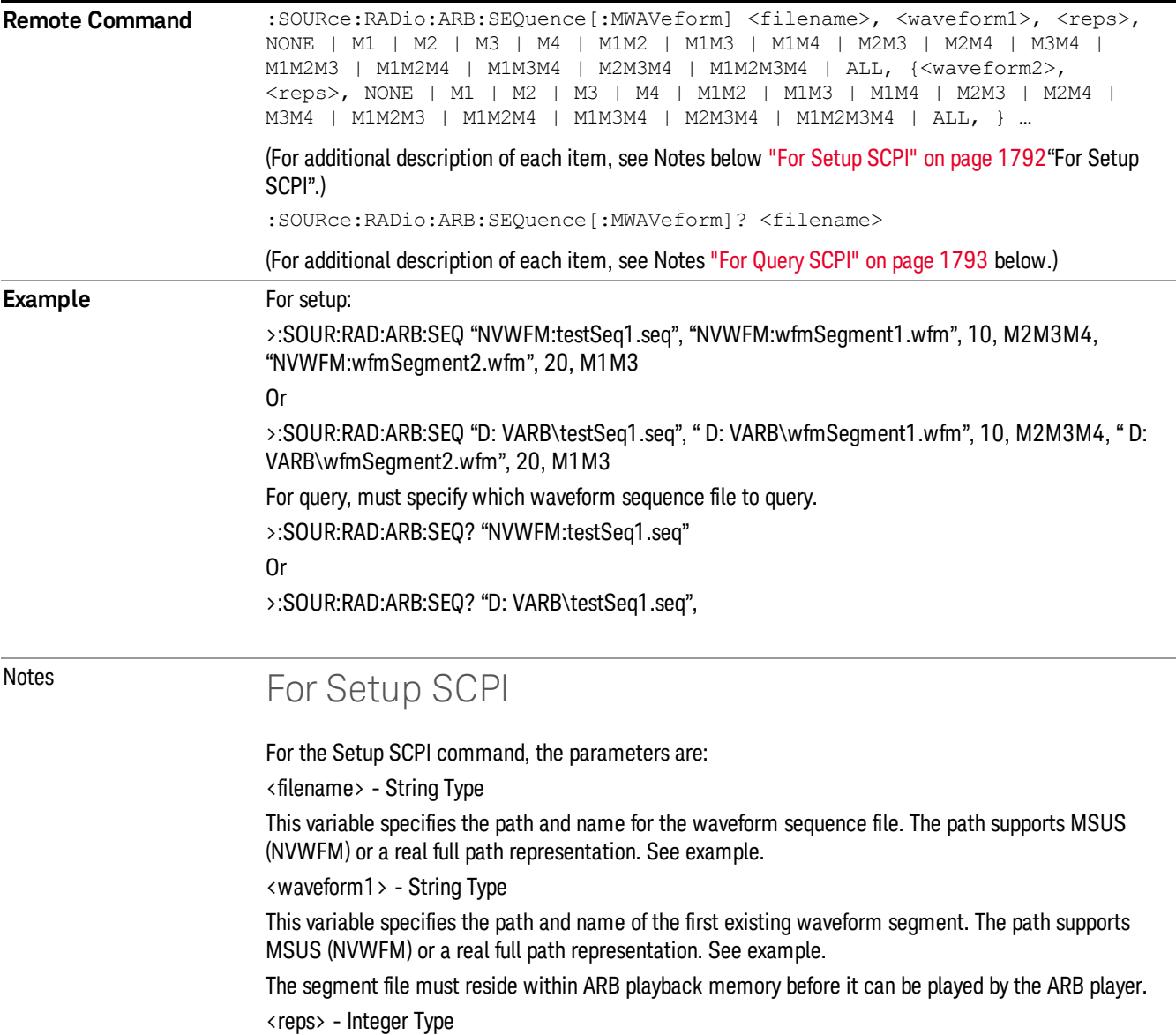

<span id="page-1792-0"></span>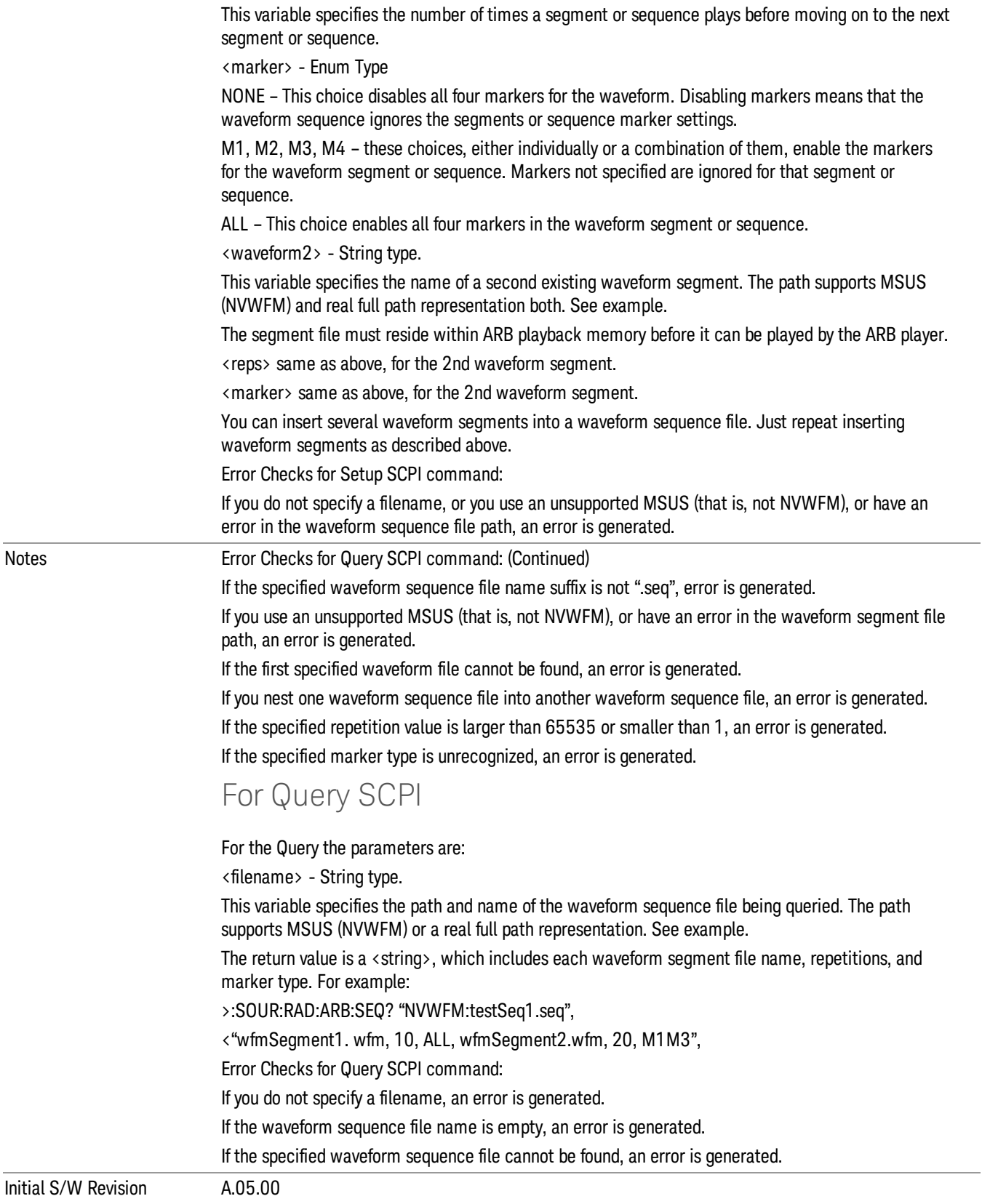

#### Edit Selected Sequence

Allows access to the sub-menus for editing the sequence currently selected within the Waveform Sequence List view. Pressing this key changes the central view area to display the Waveform Sequence Creation and Editing view.

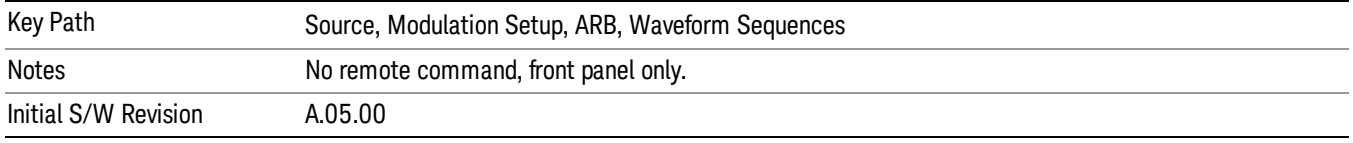

## Current Directory...

Allows you to change the currently selected directory on the hard disk. Pressing this key opens a standard windows change directory dialog and allows you to select the new directory of interest.

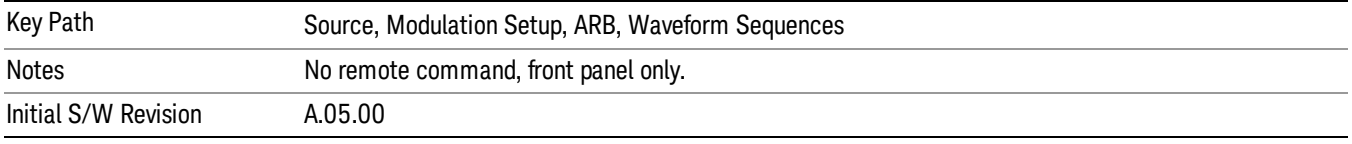

# Waveform Utilities

Allows you access to the waveform utilities sub-menus.

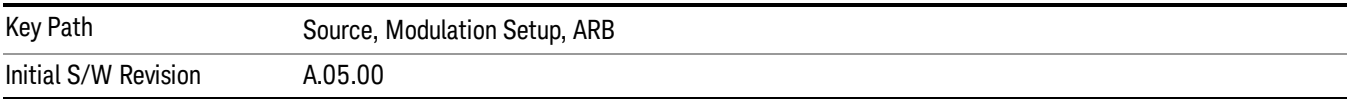

## Multi-Pack Licenses

Allows you access to the Multi - Pack License sub-menus. Pressing this key also changes the central view area to display the Multi -Pack License Management view.

On modular instrument like E6630A or E6640A, multi-pack license operations are only allowed on the default module, i.e. "Left" module for E6630A or "TRX1" module for E6640A.

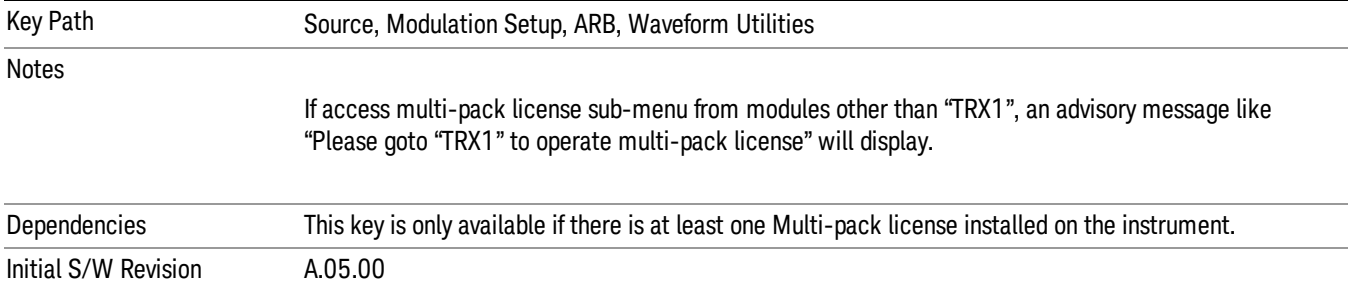

# Add Waveform

Pressing this key accesses the Add Waveform sub-menu. It also changes the central display area to display the Multi-Pack License Waveform Add view.

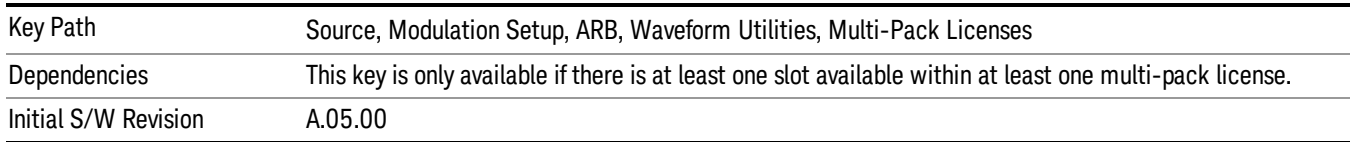

# Add Waveform

Allows you to add the currently selected waveform segment to a multi-pack license. The new waveform is added to the next available slot regardless of which slot was selected on the Multi-Pack License Management view.

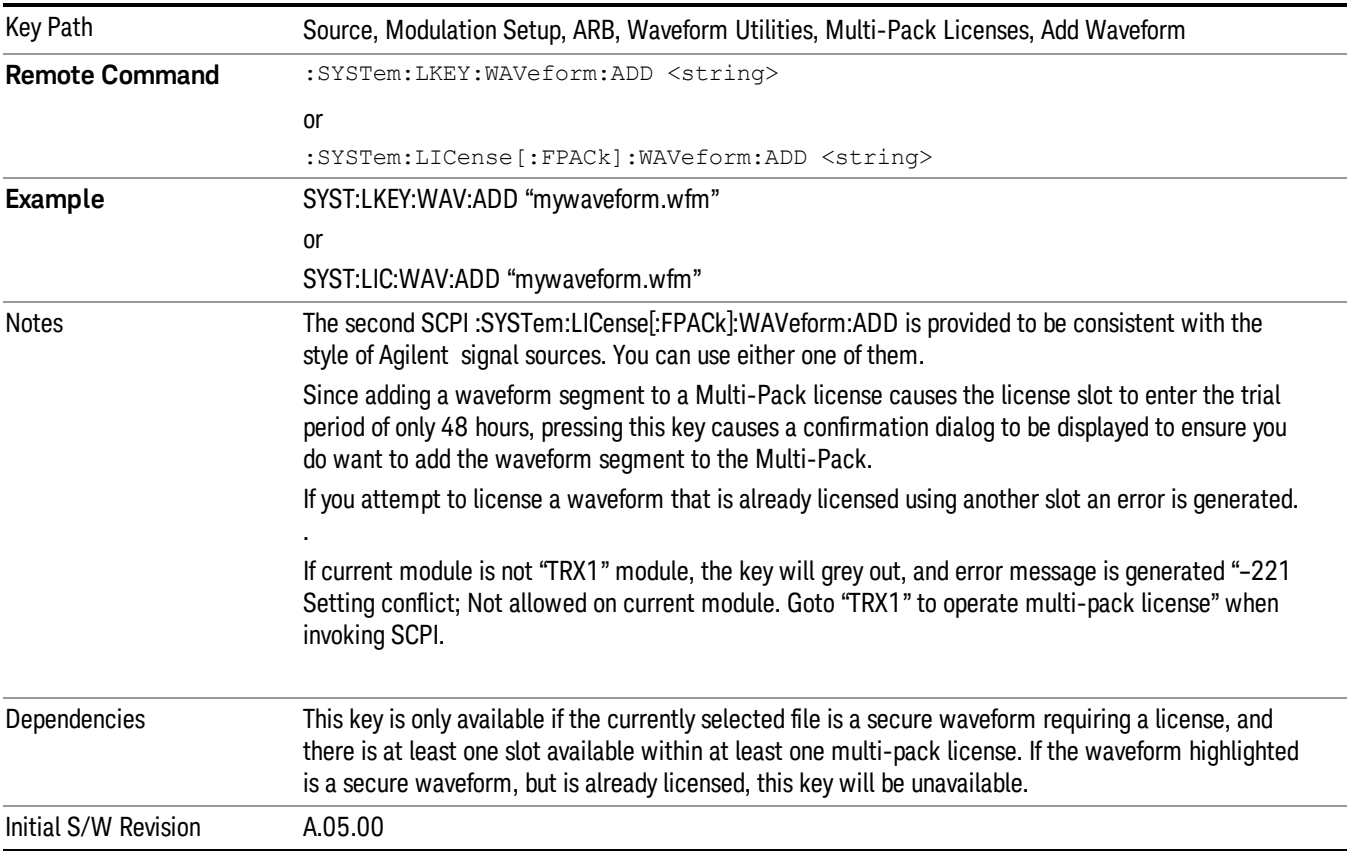

# Segments on Hard Disk

Allows you access to the sub-menus for loading waveform segments from the hard disk into ARB memory. The default directory is: D: varb.

Pressing this key changes the current view to the Waveform Management View.

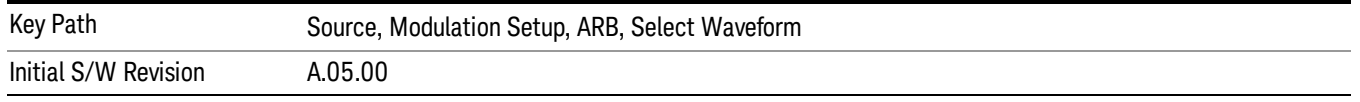

## Load Segment To ARB Memory

Allows you to load the selected file into ARB memory. On the front panel you select the file for loading to the ARB memory by highlighting the desired file in the list. Using the SCPI command, you specify the file name on the HDD.

"NVWFM" (none-volatile storage) MSUS (Mass Storage Unit Specifier) is supported in the memory subsystem because the ARB memory cannot be accessed directly. Therefore, files must be downloaded to the instrument hard disk and then loaded into the ARB memory. "NVWFM" MSUS will be mapped to the default directory D: VARB. The SCPI command supports using either "NVWFM" MSUS or specifying a full path. For more information, see Memory Subsystem (Remote Command Only).

If a file of the same name already exists within ARB memory, it is overwritten. If you wish to load two segments of the same name, you must rename one of the segments before loading it into ARB memory. To rename a segment, you can either use Windows File Explorer, or the :MMEMory:COPY command.

NOTE: When a waveform file is loaded to ARB memory, burst timing adjustments are made automatically, based on whether or not a Multiport Adapter is connected to the test set and powered on. If the connection/power status of the Multiport Adapter is changed after a waveform file has been loaded, it needs to be loaded again.

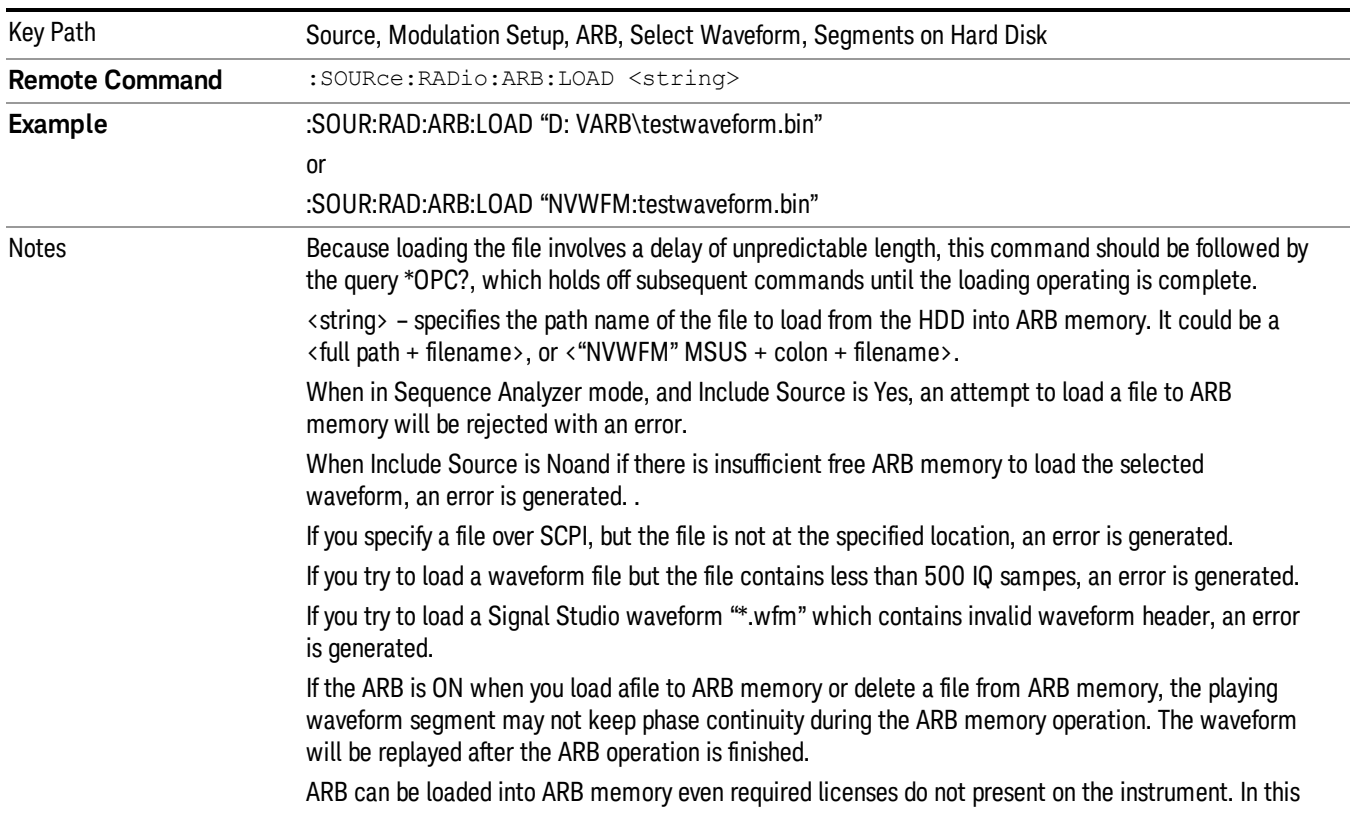

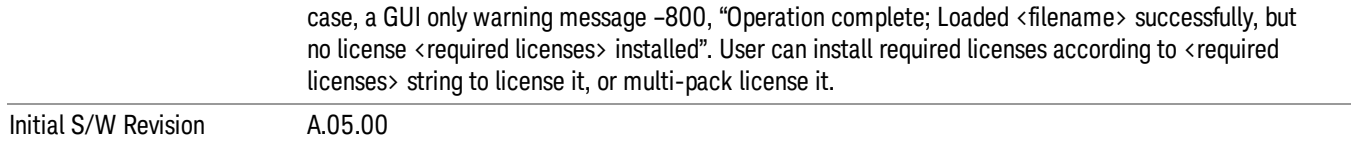

## Load All To ARB Memory

Allows you to load all the segment files within the currently selected directory into ARB memory. If a file of the same name already exists within ARB memory, it is overwritten. If you wish to load two segments of the same name, you must rename one of the segments before loading it into ARB memory. To rename a segment, you can either use Windows File Explorer, or the :MEMory:COPY command.

NOTE: When a waveform file is loaded to ARB memory, burst timing adjustments are made automatically, based on whether or not a Multiport Adapter is connected to the test set and powered on. If the connection/power status of the Multiport Adapter is changed after a waveform file has been loaded, it needs to be loaded again.

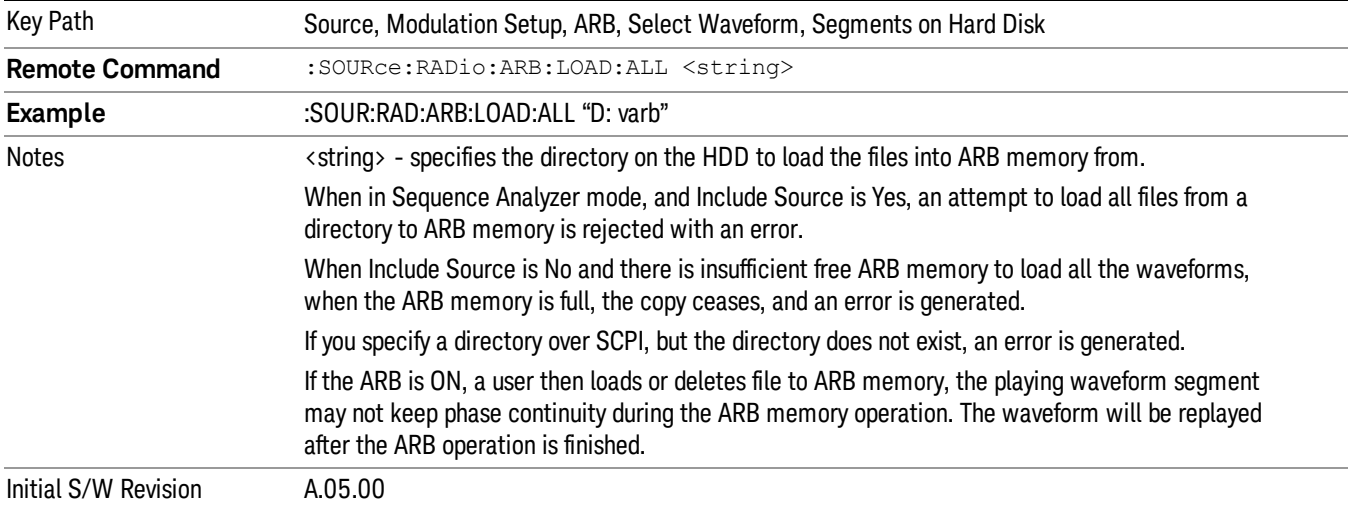

## Change Directory...

Allows you to change the currently selected directory on the hard disk. Pressing this key opens a standard windows change directory dialog allowing you to select the new directory of interest.

The current directory is used for manually loading waveform segments into ARB memory for playback, and as a search location for waveform segments that are required to be loaded into ARB memory for playback of a waveform sequence or a list sequence.

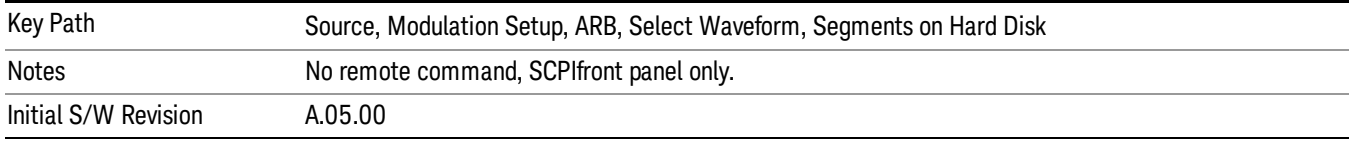

## Default Directory...

Allows you to change the default directory. It is used as a search location for waveform segments that are required to be loaded into ARB memory for playback of a waveform sequence, and as a search location for selecting waveforms using SCPI.

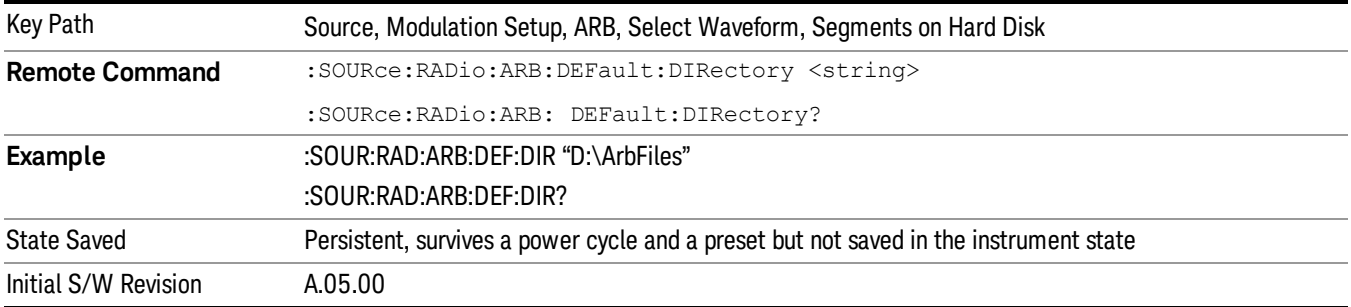

#### Segments on Hard Disk

This key functions the same as ["Segments](#page-2546-0) on Hard Disk" on page 2547.

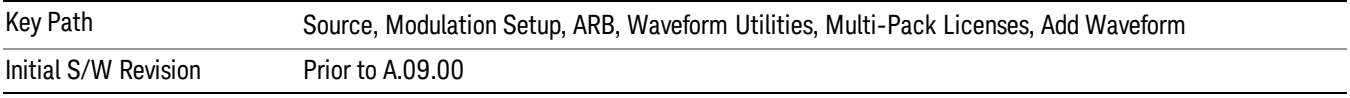

## Load Segment To ARB Memory

This key functions the same as "Load [Segment](#page-2546-1) To ARB Memory" on page 2547.

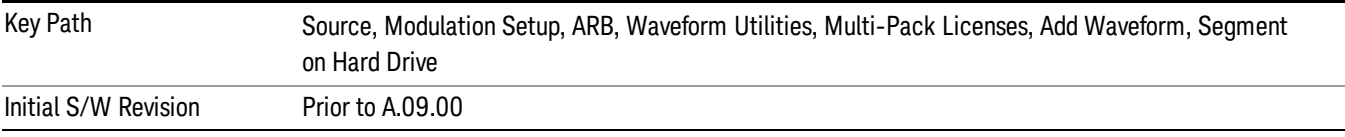

## Load All To ARB Memory

This key functions the same as "Load All To ARB [Memory"](#page-2547-0) on page 2548.

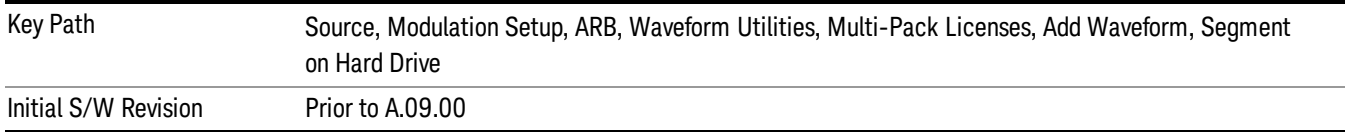

## Change Directory …

This key functions the same as "Change [Directory..."](#page-2548-0) on page 2549.

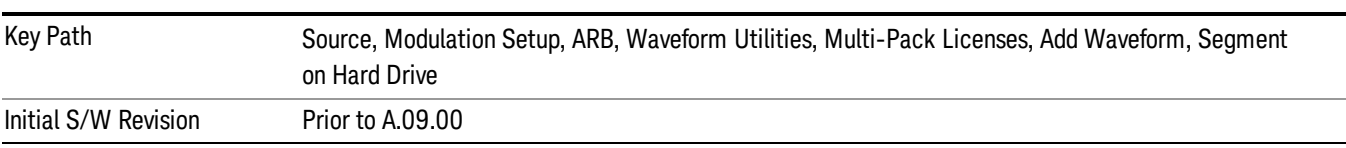

## Default Directory …

This key functions the same as "Default [Directory..."](#page-2548-1) on page 2549

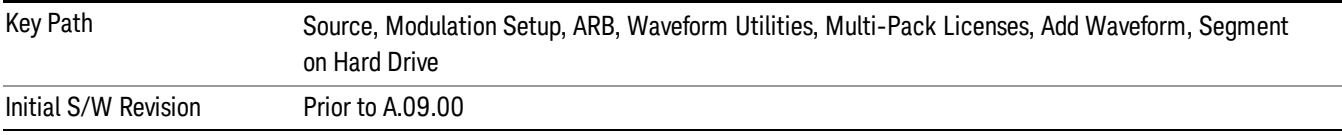

## Replace Waveform

Pressing this key accesses the Replace Waveform submenu. It also changes the central display area to display the Multi-Pack License Waveform Add view.

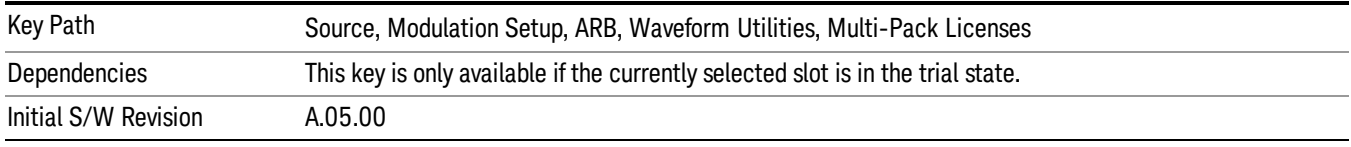

## Replace Waveform

Allows you to replace the waveform in the currently selected slot with the waveform currently selected in the Multi-Pack License Waveform Add view.

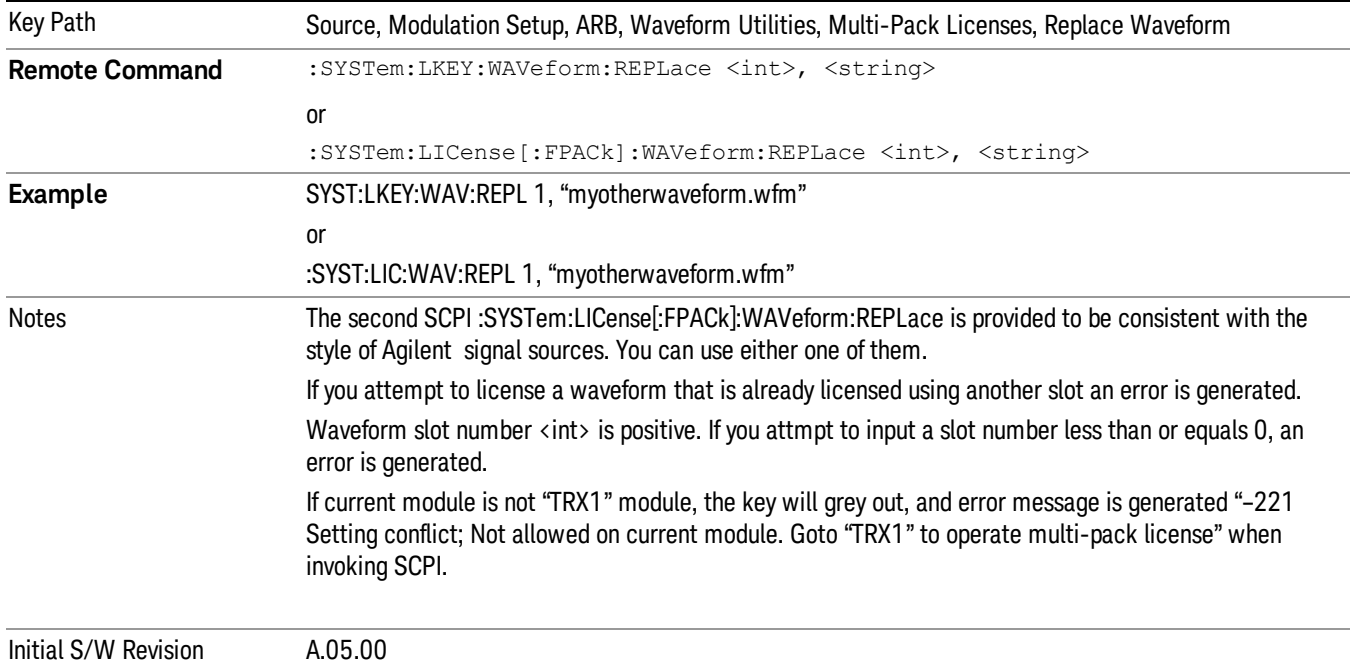

#### Segments on Hard Disk

This key functions the same as ["Segments](#page-2546-0) on Hard Disk" on page 2547.

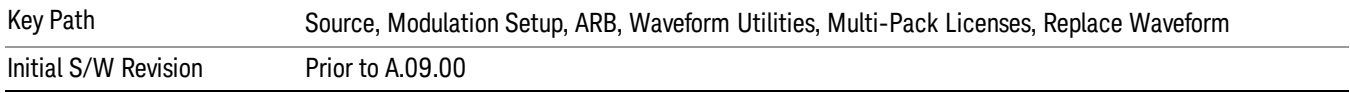

#### Load Segment To ARB Memory

This key functions the same as "Load [Segment](#page-2546-1) To ARB Memory" on page 2547.

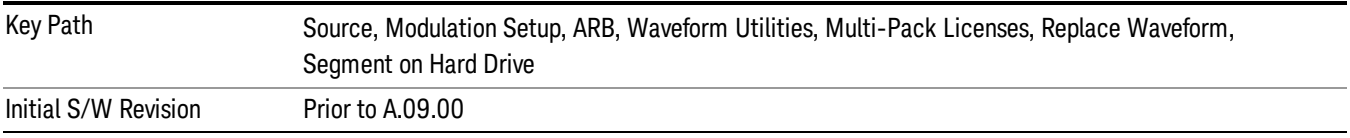

#### Load All To ARB Memory

This key functions the same as "Load All To ARB [Memory"](#page-2547-0) on page 2548.

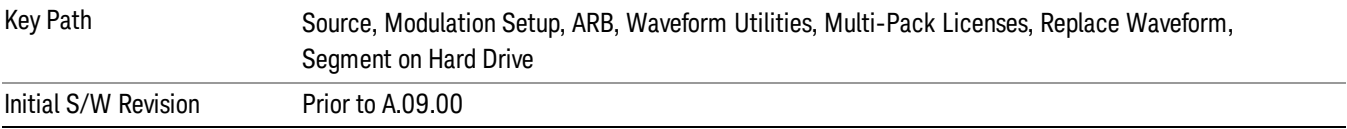

## Change Directory …

This key functions the same as "Change [Directory..."](#page-2548-0) on page 2549.

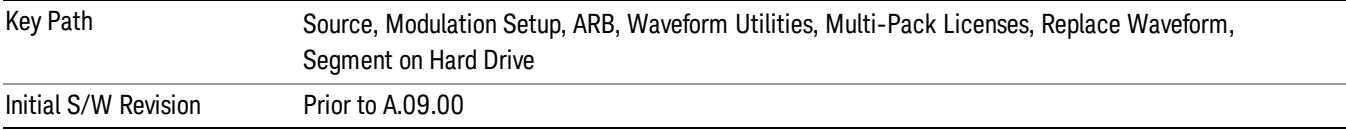

## Default Directory …

This key functions the same as "Default [Directory..."](#page-2548-1) on page 2549

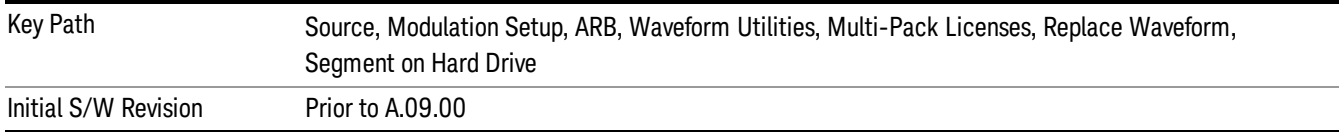

## Clear Waveform from Slot

Allows you to clear the waveform from the selected slot.
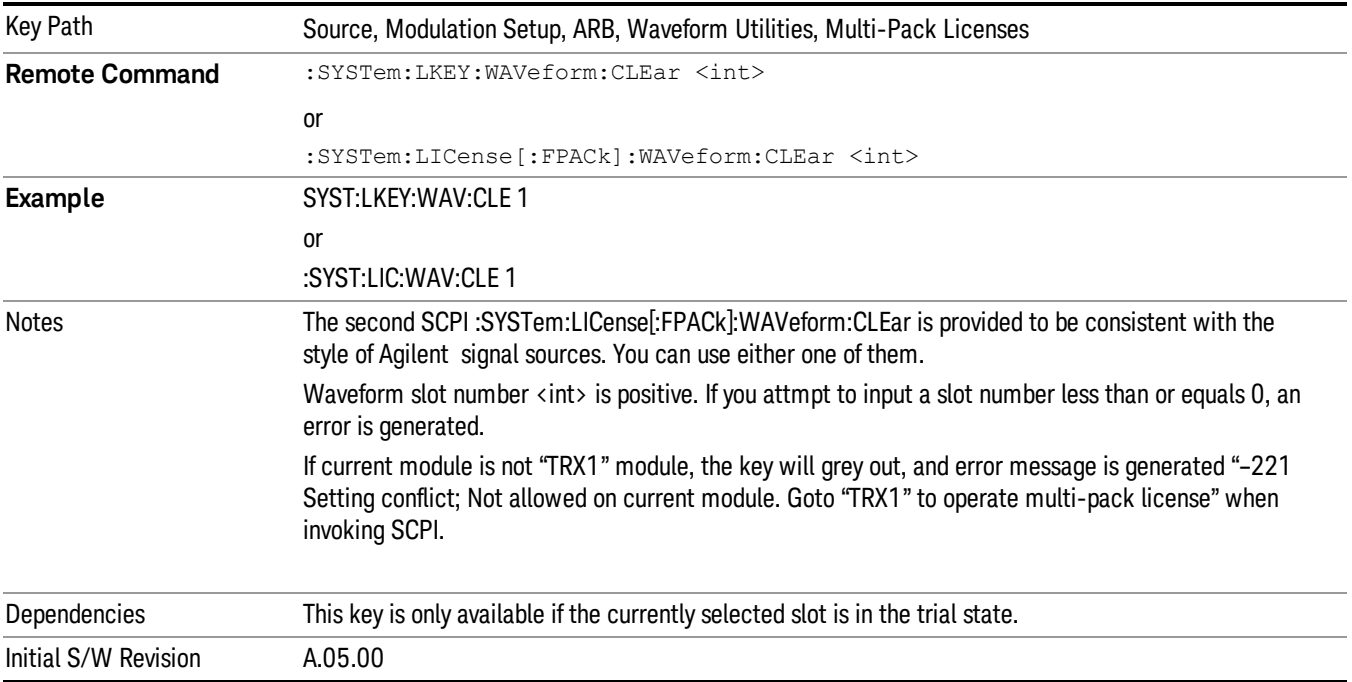

# Lock Waveform in Slot

If the selected slot is in the trial state or the lock required state, the waveform that occupies the slot is locked and permanently licensed.

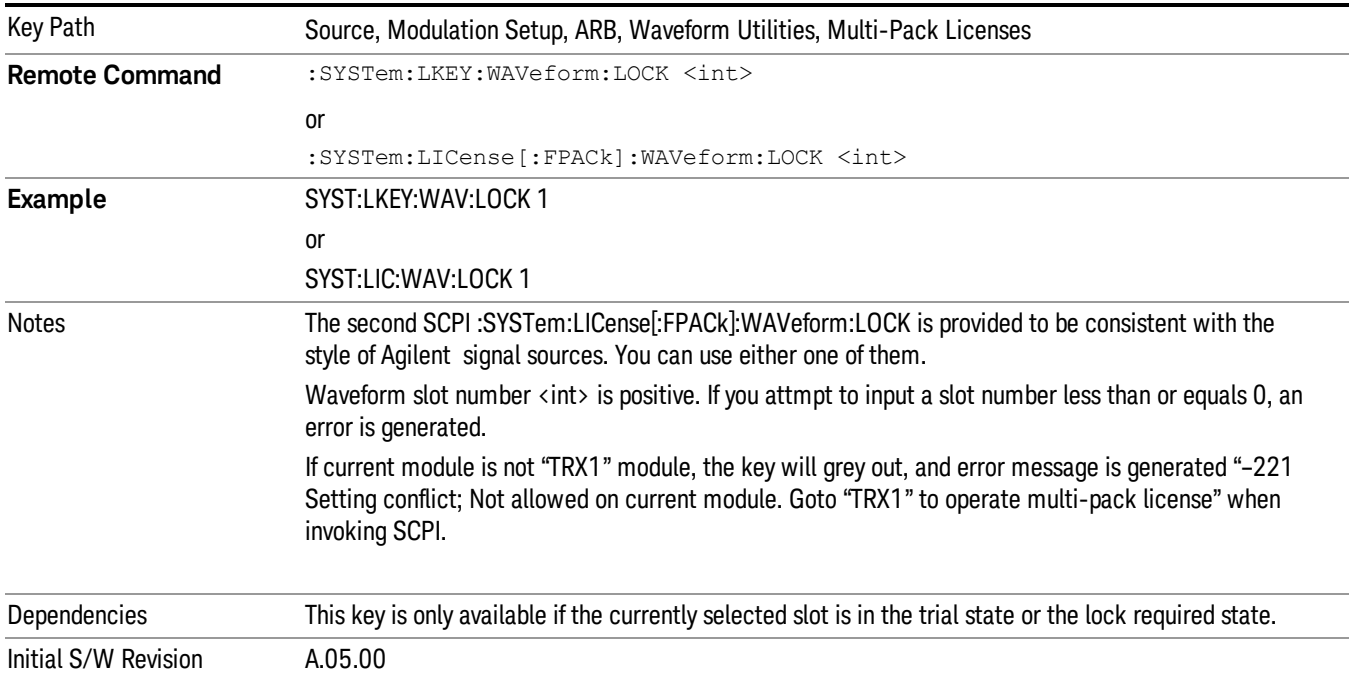

# Slot Status Query (Remote Command Only)

Returns the status of the specified slot.

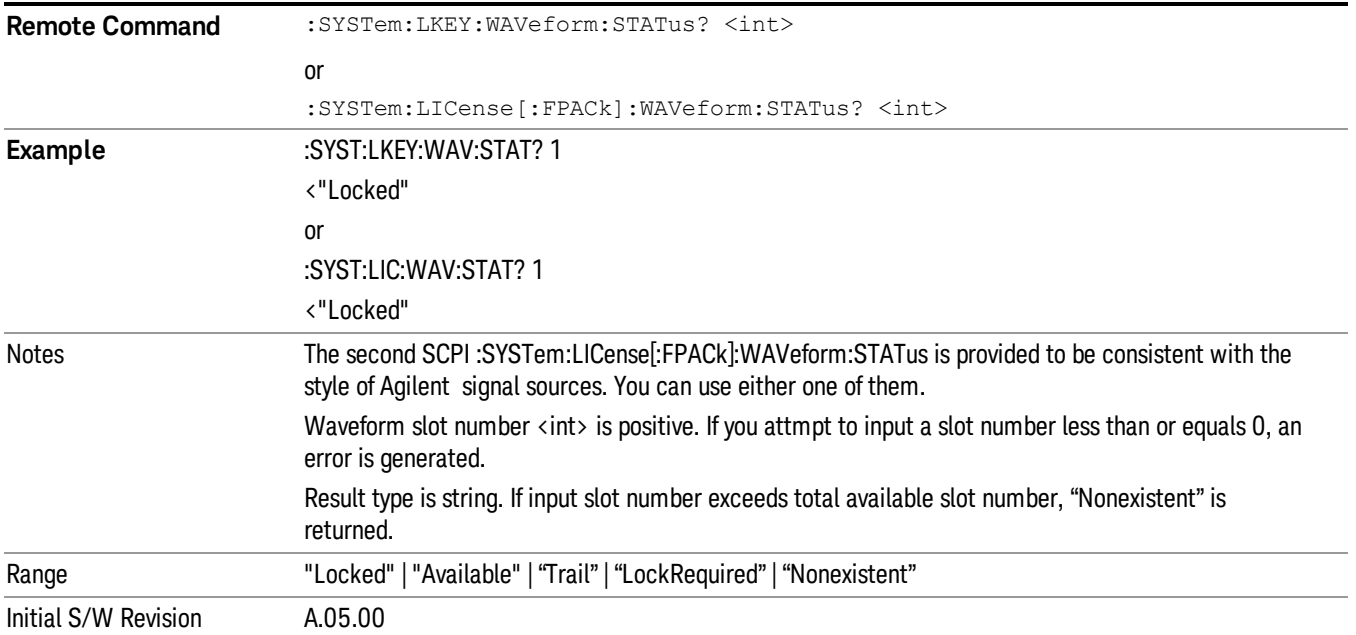

# Slots Free Query (Remote Command Only)

Returns the number of license slots free.

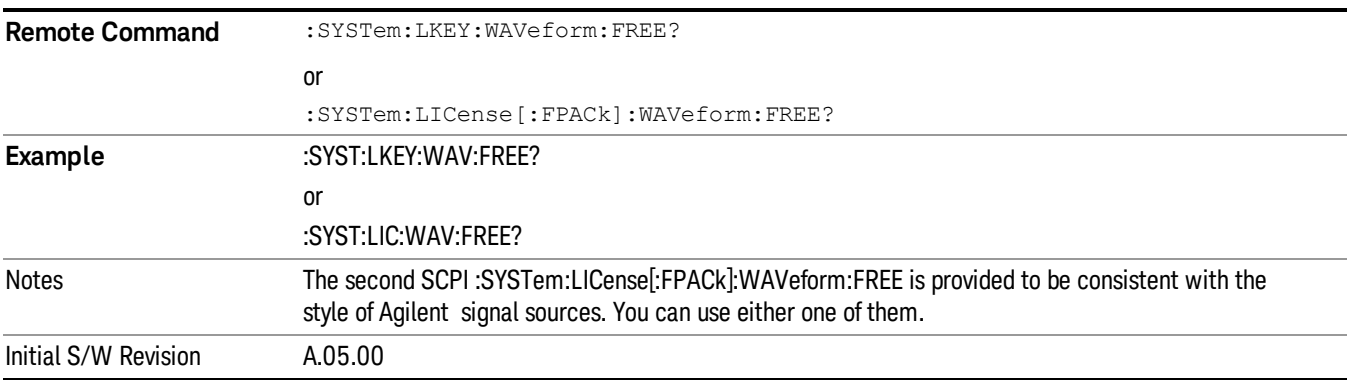

# Slot Used Query (Remote Command Only)

Returns the number of license slots used.

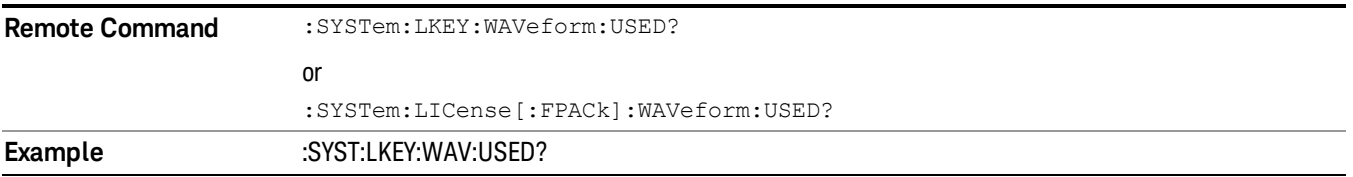

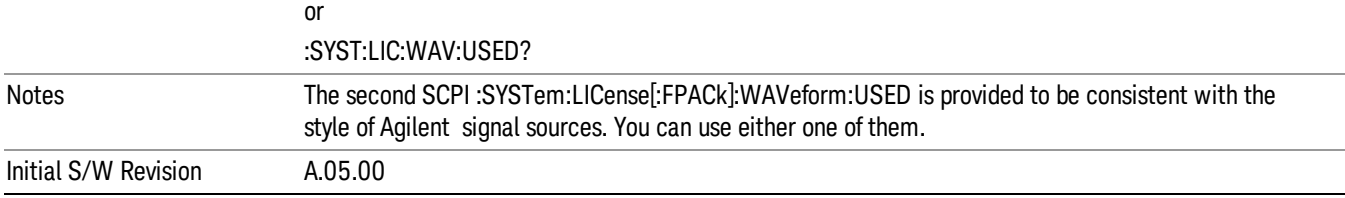

# Slot Waveform Name Query (Remote Command Only)

Returns the waveform name of the specified slot

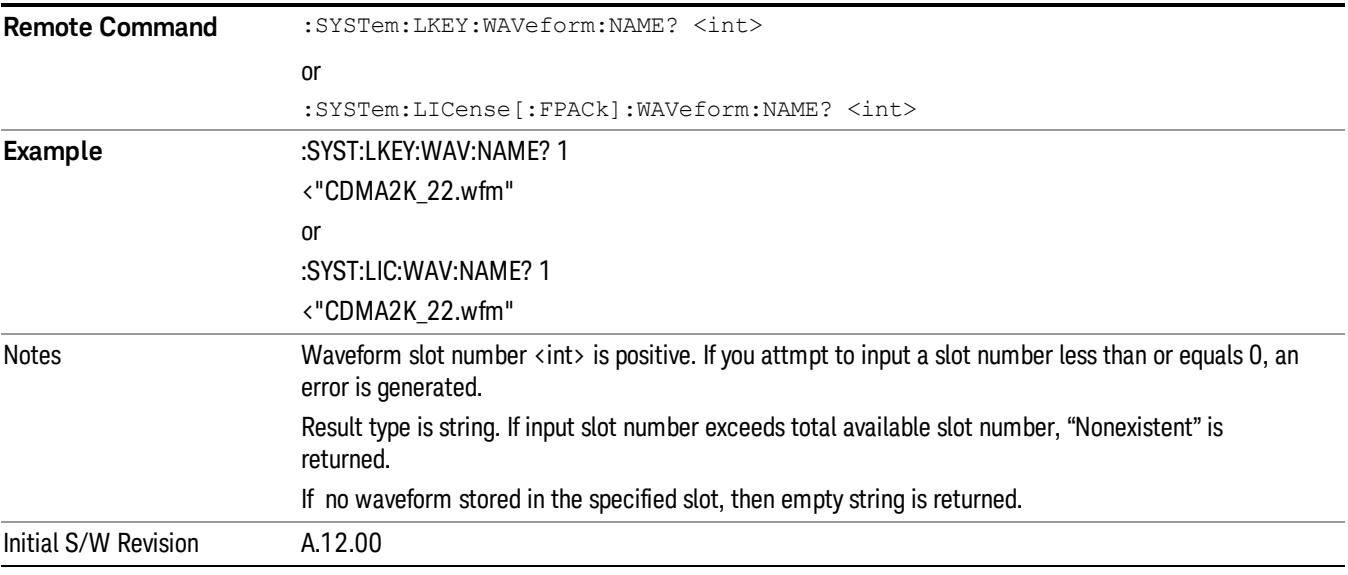

# Slot Waveform Unique ID Query (Remote Command Only)

Returns the waveform unique ID of the specified slot

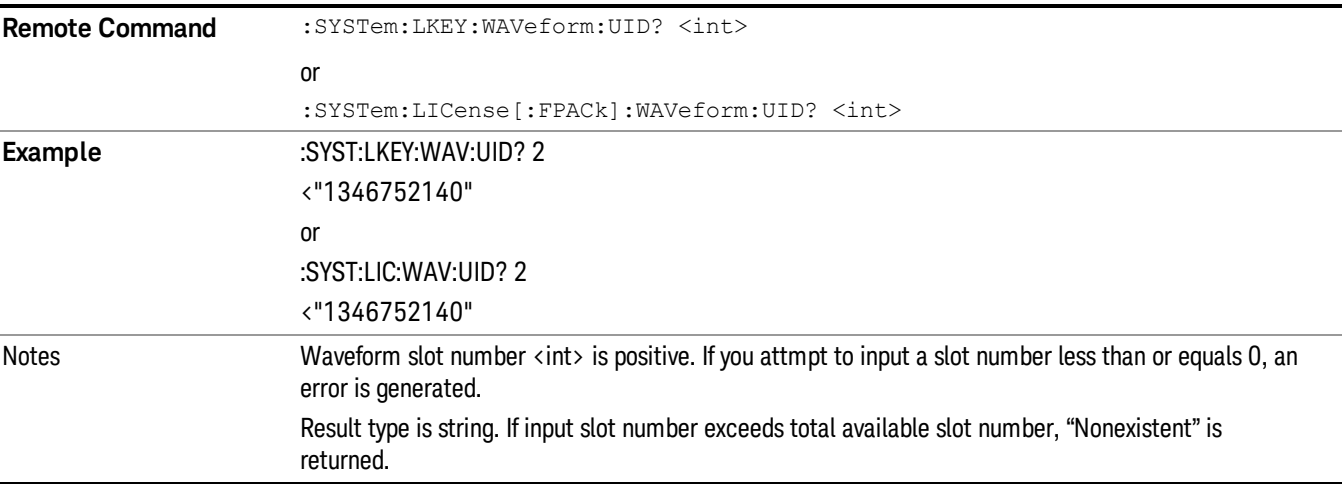

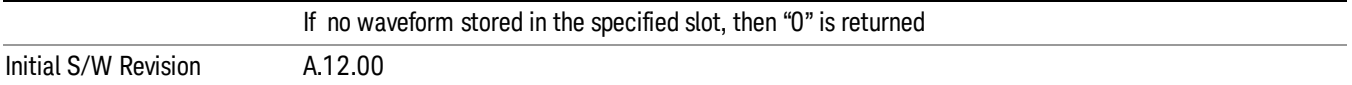

## Locked Waveform Name List Query (Remote Command Only)

Returns the waveform name list of locked.

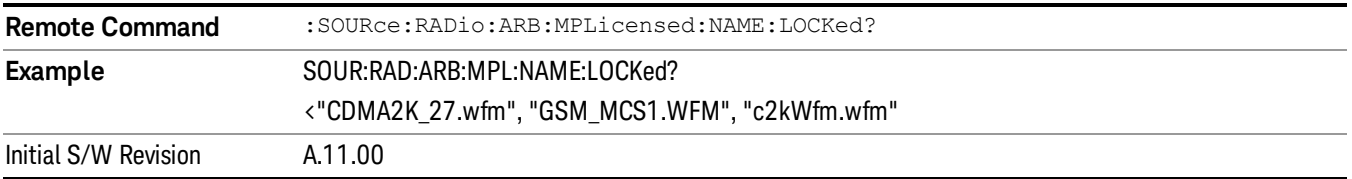

## Locked Waveform Unique ID List Query (Remote Command Only)

Returns the waveform unique id list of locked.

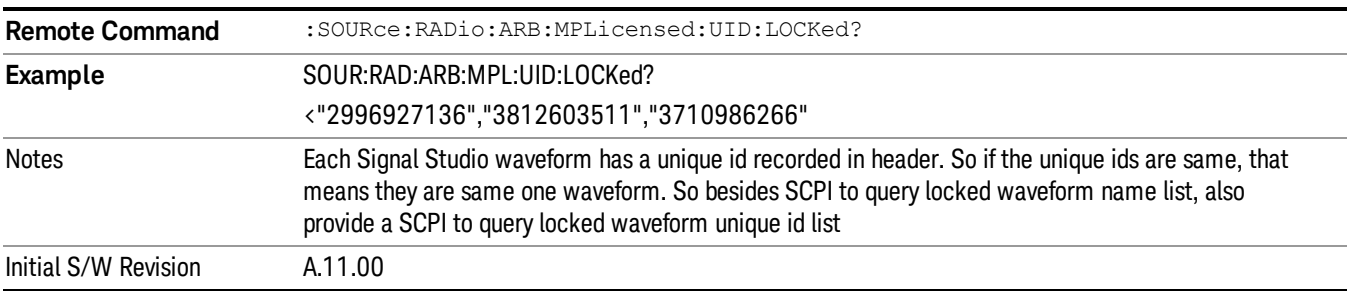

# Marker Utilities

Allows access to the marker utilities sub-menus.

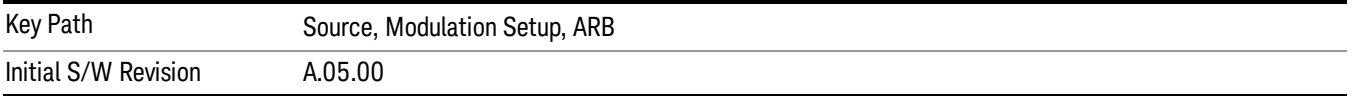

#### Marker Polarity

Allows access to the marker polarity sub-menu, which allows you to specify the polarity for the four markers. For a positive polarity, the marker signal is high during the marker points. For a negative marker polarity, the marker signal is high during the period of no marker points.

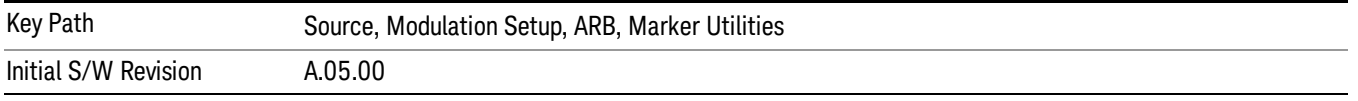

# Mkr 1 Polarity

Allows you to set the polarity of marker 1.

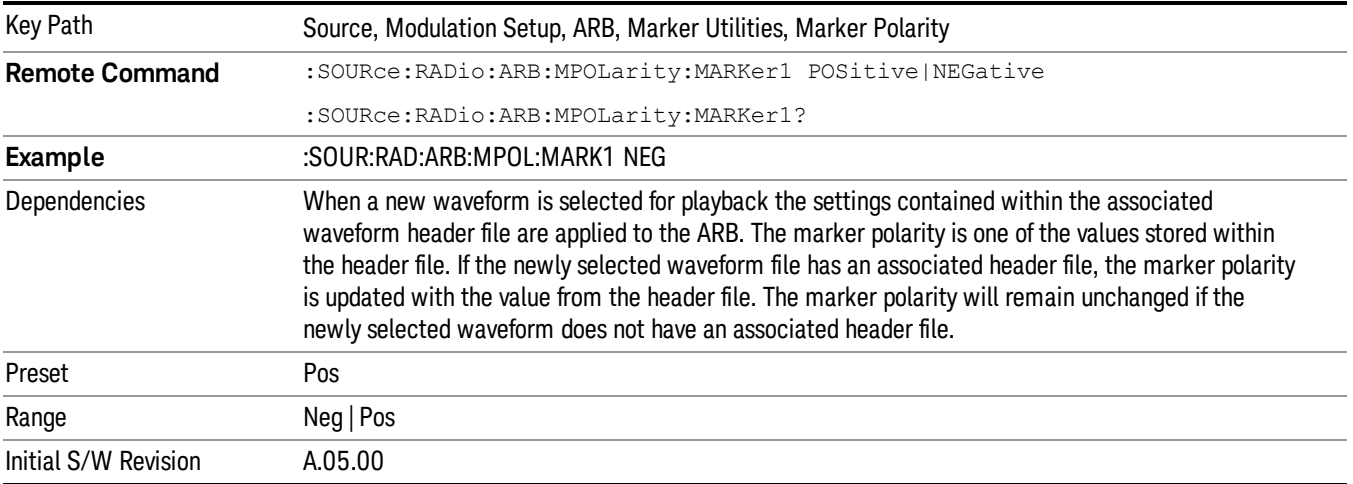

# Mkr 2 Polarity

Allows you to set the polarity of marker 2.

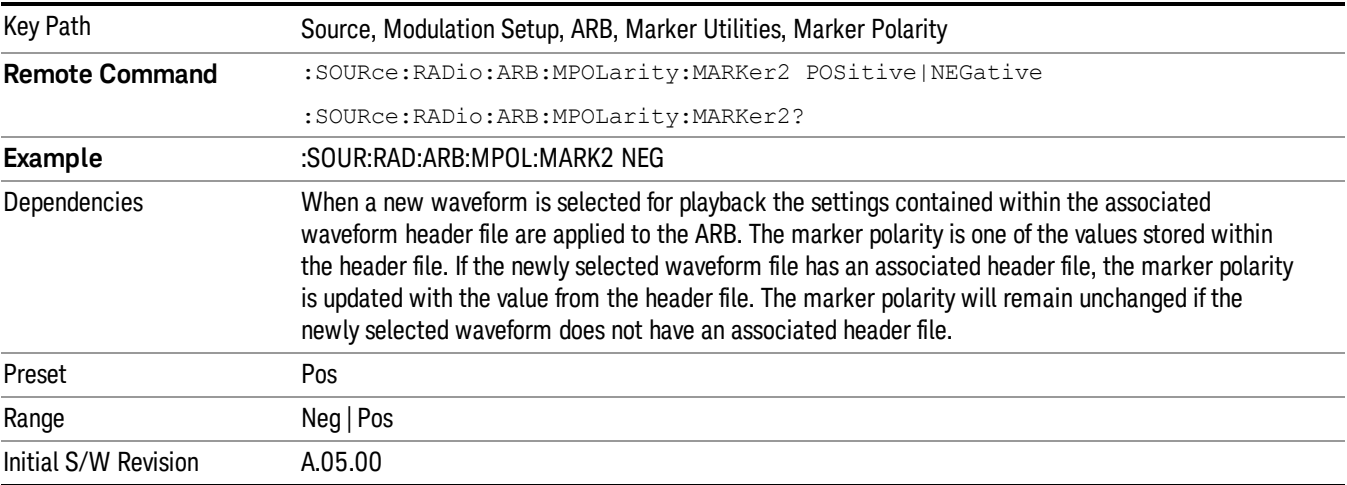

# Mkr 3 Polarity

Allows you to set the polarity of marker 3.

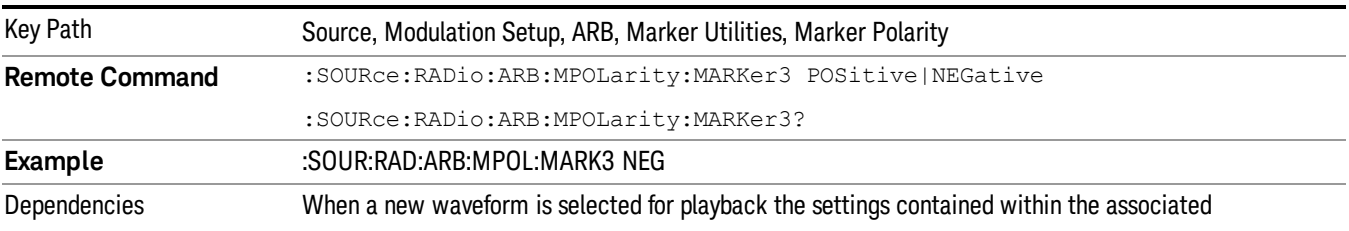

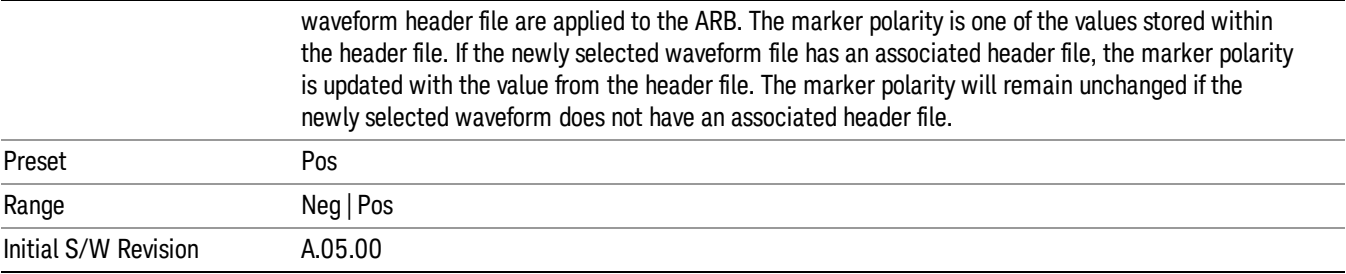

## Mkr 4 Polarity

Allows you to set the polarity of marker 4.

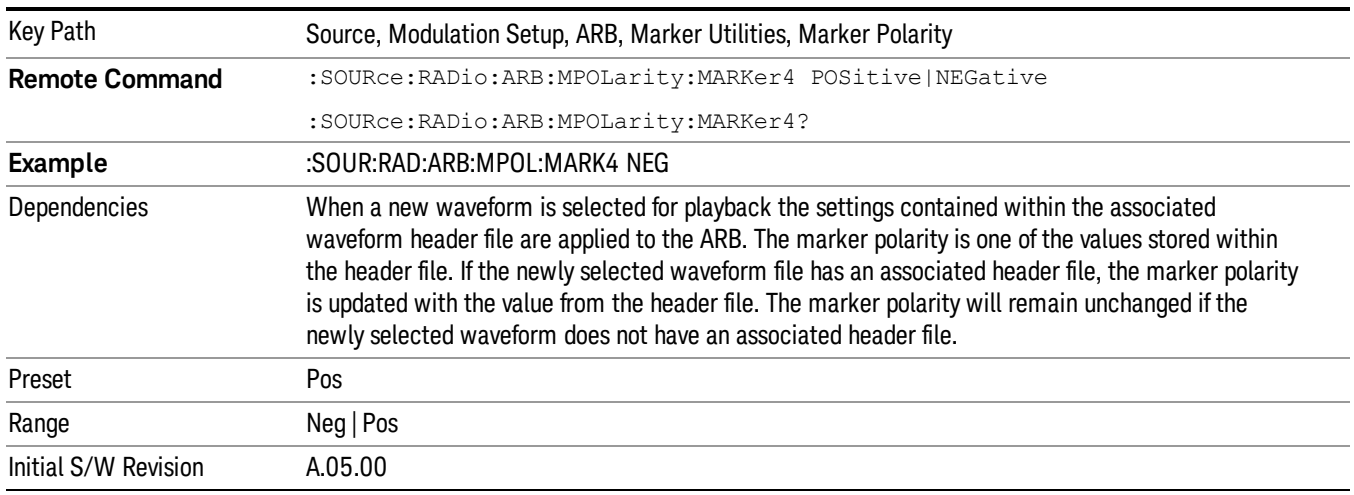

### Marker Routing

Allows access to the marker routing sub-menus, which allow you to specify where the marker events are routed. It should be noted that the markers can also be routed to Trigger 1 Out and Trigger 2 Out, however this must be set up using the menus accessed by pressing the "Trigger" hard key.

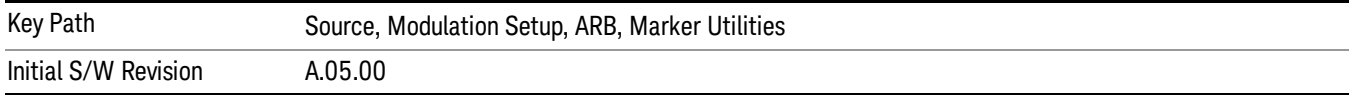

## Pulse/RF Blank

Allows you to select which marker is used for the pulse/RF blanking function. The pulse/RF blanking function blanks the RF when the marker signal goes low. The marker polarity determines when the marker signal is high. For a positive polarity, this is during the marker points. For a negative polarity, this is when there are no marker points.

Marker points should be set before using this function. Enabling this function without setting maker points may create a continuous low or high signal, dependant on the marker polarity. This causes either no RF output, or a continuous RF output.

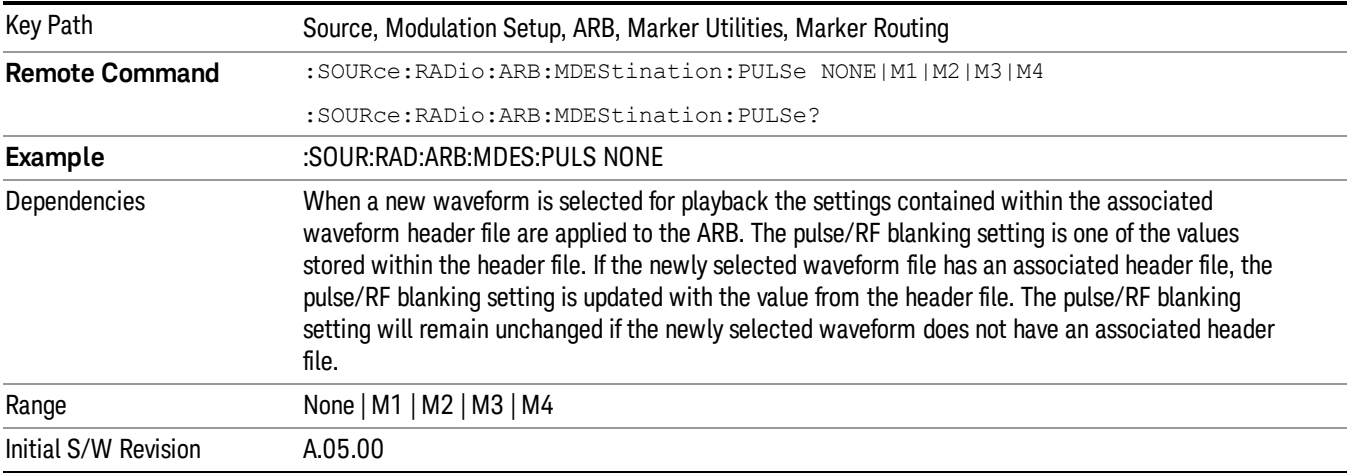

### None

Sets no marker to be used for the pulse/RF blanking function, essentially turning the RF blanking function off.

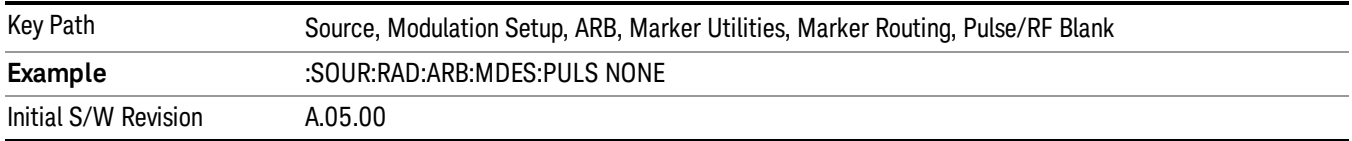

# Marker 1

Sets marker 1 to be used for the pulse/RF blanking function.

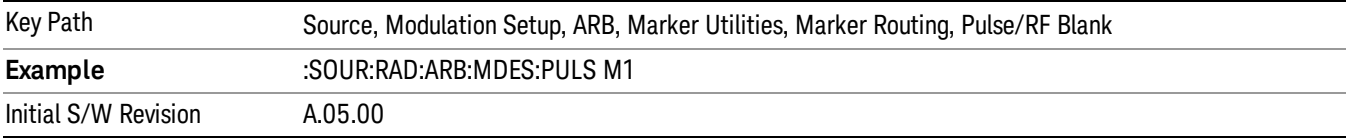

### Marker 2

Sets marker 2 to be used for the pulse/RF blanking function.

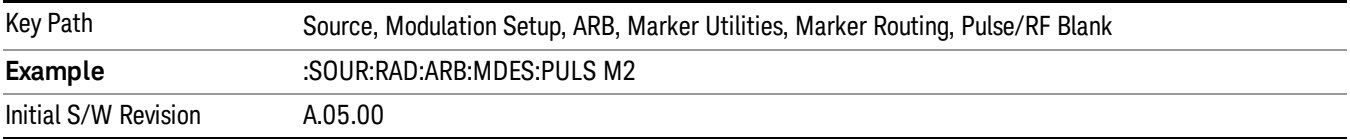

### Marker 3

Sets marker 3 to be used for the pulse/RF blanking function.

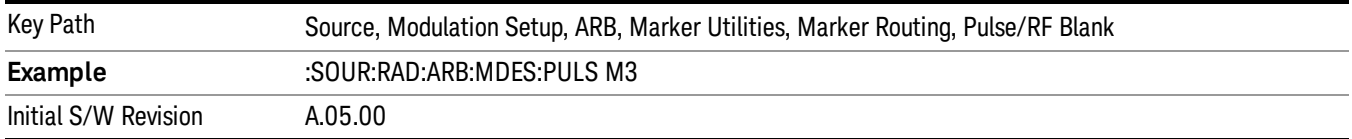

#### Marker 4

Sets marker 4 to be used for the pulse/RF blanking function.

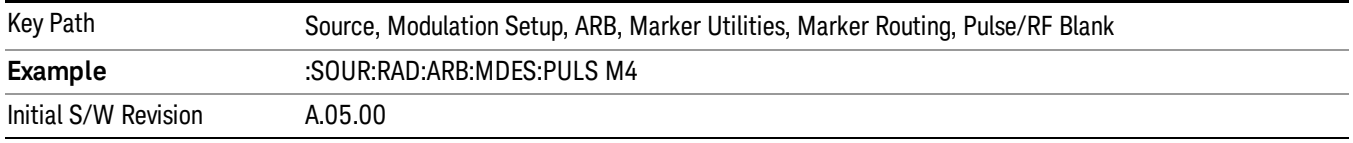

#### ALC Hold

Allows you to specify which marker is routed for use within the ALC hold function. The ALC hold marker function holds the ALC circuitry at the average value of the sample points set by the marker.

The ALC hold function operates during the low periods of the marker signal. The marker polarity determines when the marker signal is high. For positive polarity, this is during the marker points. For a negative polarity, this is when there are no maker points.

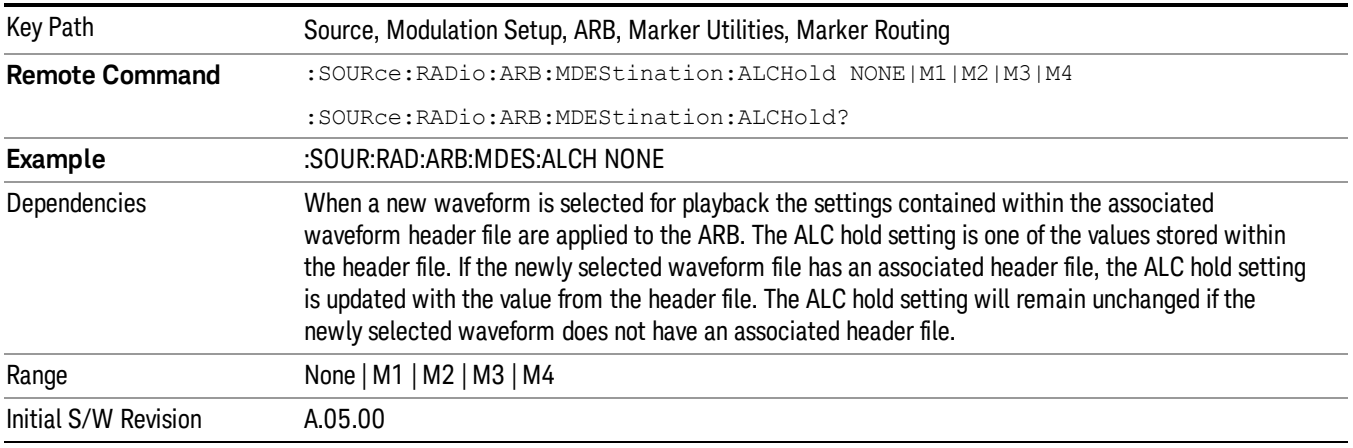

### None

Sets no marker to be used for the ALC hold function, essentially turning the ALC hold function off.

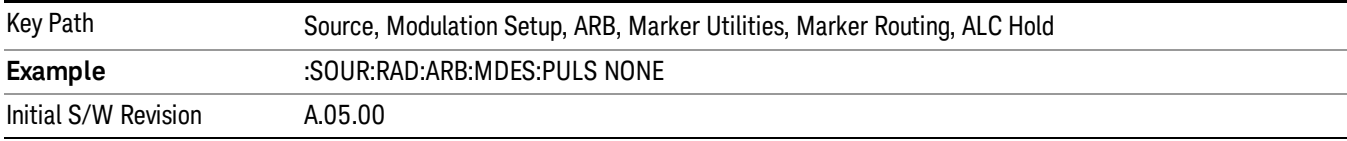

## Marker 1

Sets marker 1 to be used for the ALC hold function.

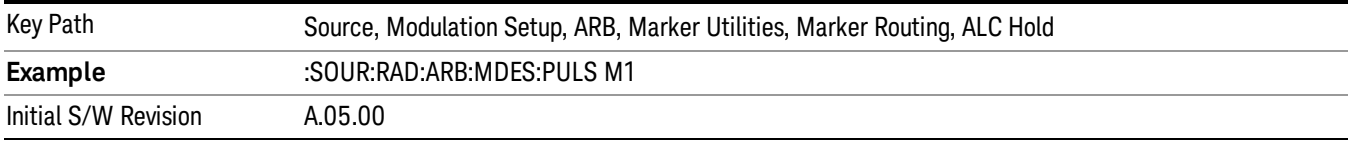

## Marker 2

Sets marker 2 to be used for the ALC hold function.

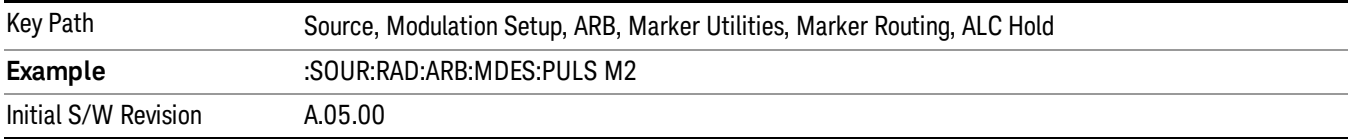

## Marker 3

Sets marker 3 to be used for the ALC hold function.

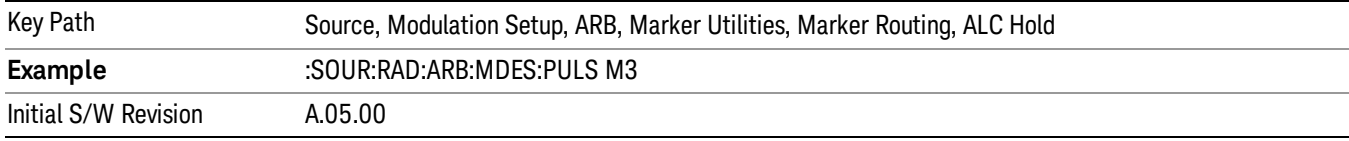

# Marker 4

Sets marker 4 to be used for the ALC hold function.

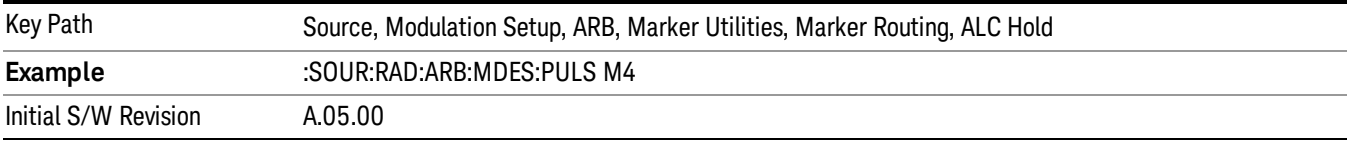

# Header Utilities

Allows access to the header utilities sub-menu. Pressing this key also causes the central display area to change to display the File Header Information view.

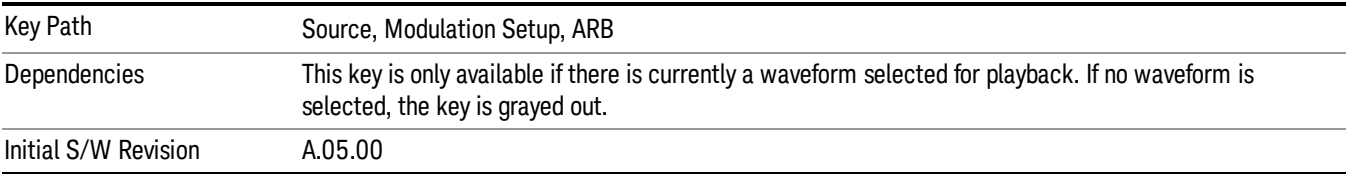

#### Clear Header

Allows you to clear the header information from the file header associated with the currently selected waveform.

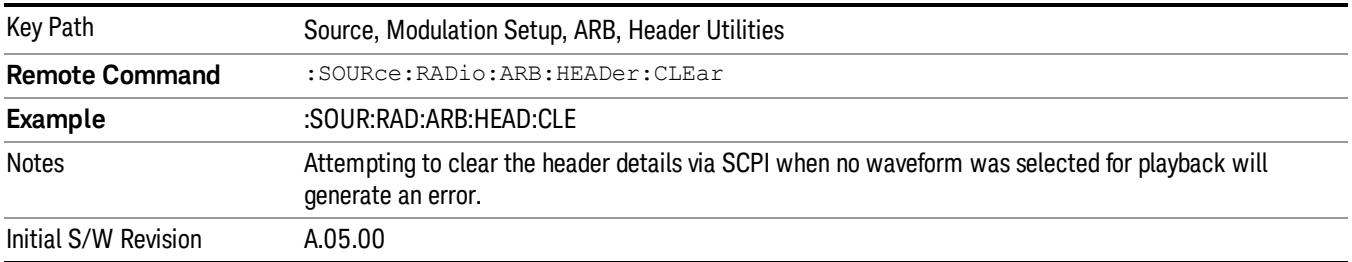

#### Save Setup To Header

Allows you to save new file header information details to the file.

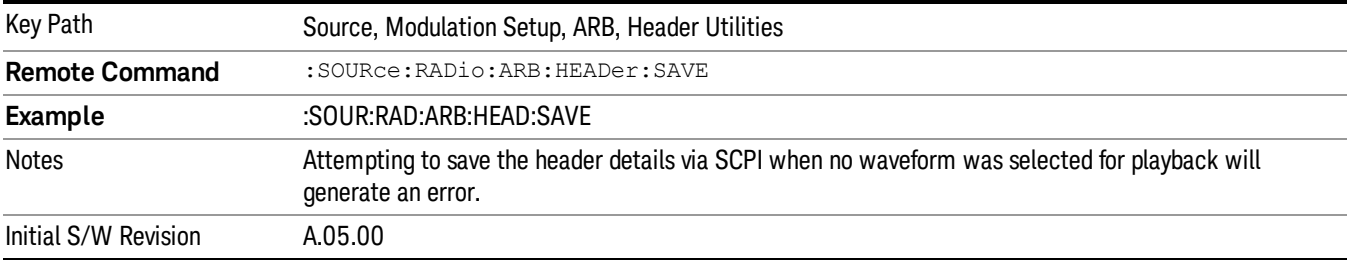

### Query Waveform Unique ID (Remote Command Only)

Each Signal Studio waveform contains a unique waveform ID, which recorded in the header. This command allows you to query the unique waveform ID from the header. This is a SCPI only command. User can also checkError! Reference source not found. for waveform unique ID display.

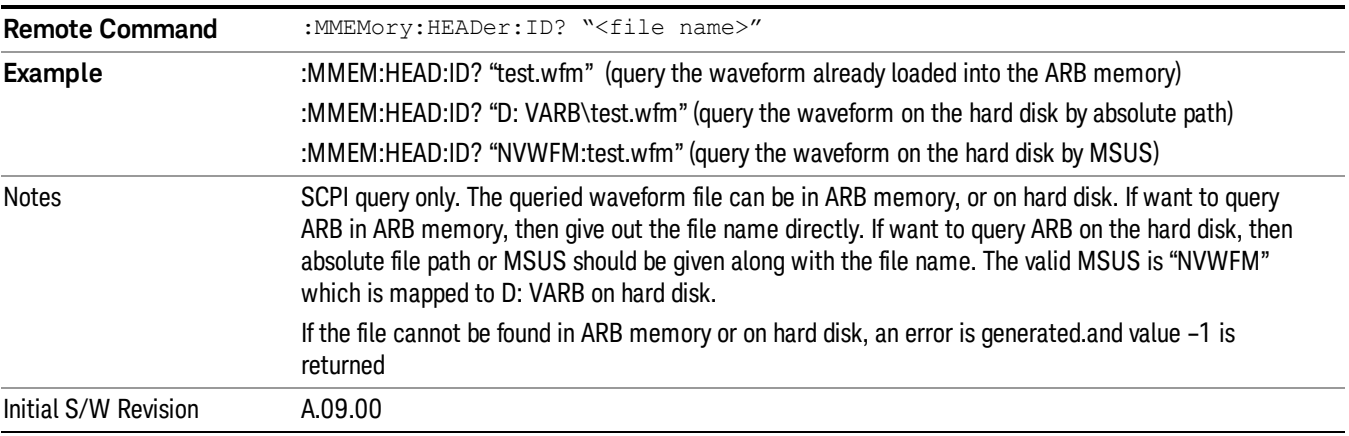

# Bus Trigger Command (Remote Command Only)

Used to initiate an immediate trigger event if the trigger source is set to Bus.

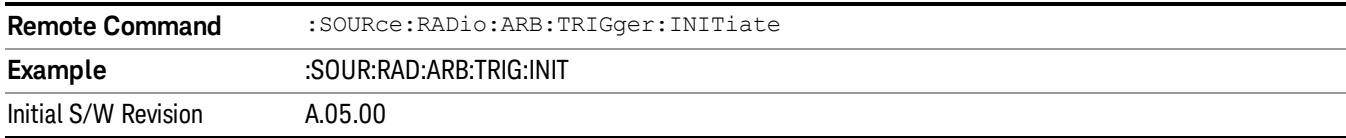

# AM

Allows access to the menu for configuring the Amplitude Modulation.

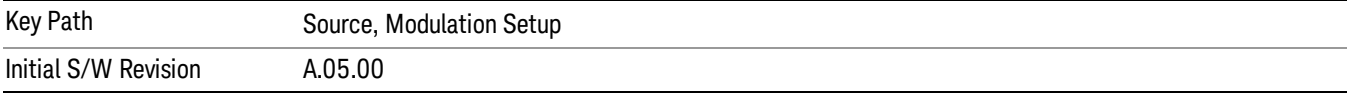

# AM

Enables or disables the amplitude modulation.

Turning AM on when another modulation format is already on results in the previous modulation format being turned off and the generation of an error.

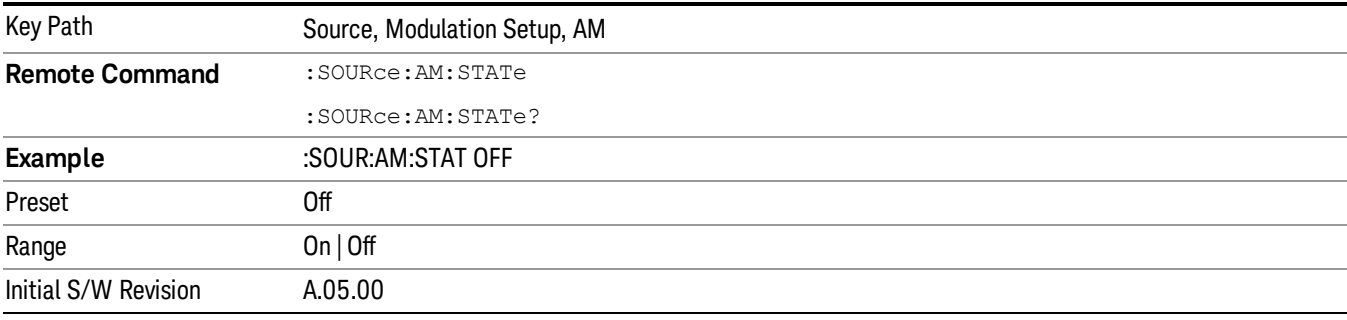

# AM Depth

Allows you to set the amplitude modulation depth in percent.

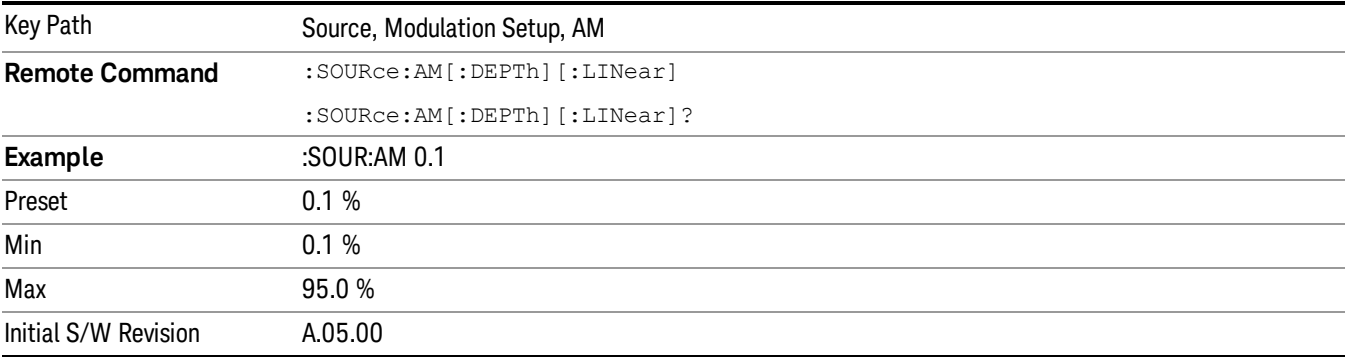

# AM Rate

Allows you to set the internal amplitude modulation rate.

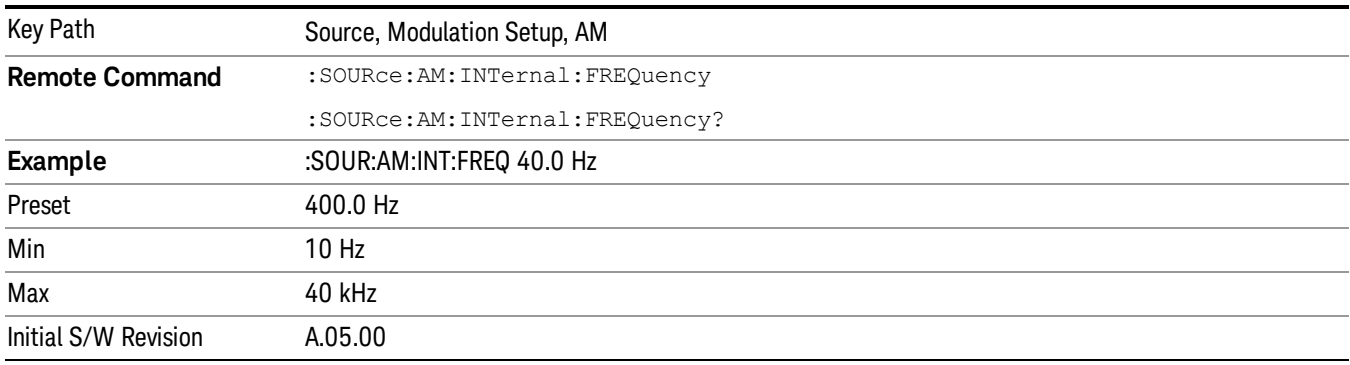

# FM

Allows access to the menu for configuring the frequency modulation.

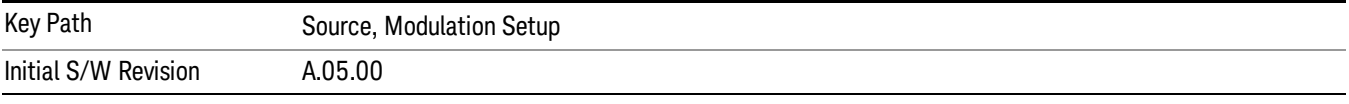

# FM

Enables or disables the frequency modulation.

Turning FM on when another modulation format is already on results in the previous modulation format being turned off and the generation of an error.

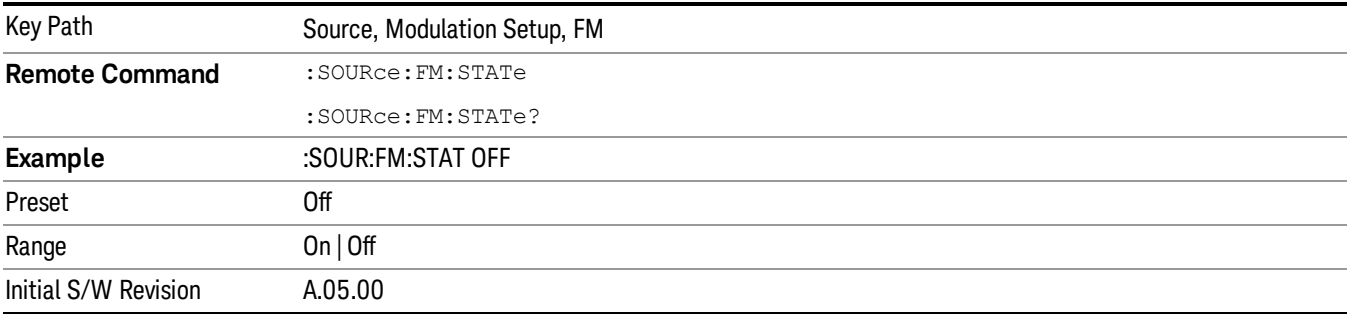

# FM Deviation

Allows you to set the frequency modulation deviation.

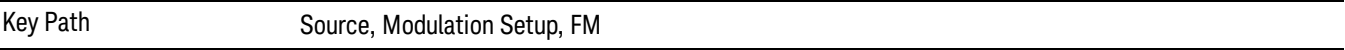

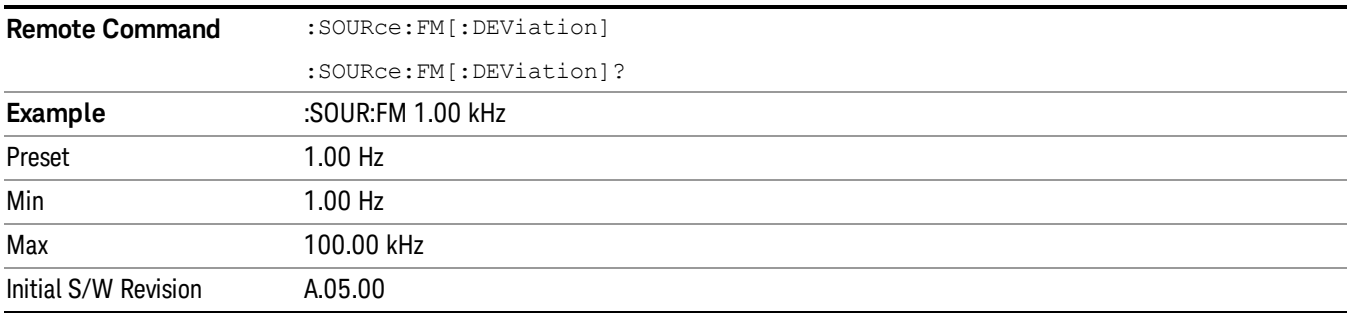

# FM Rate

Allows you to set the internal frequency modulation rate.

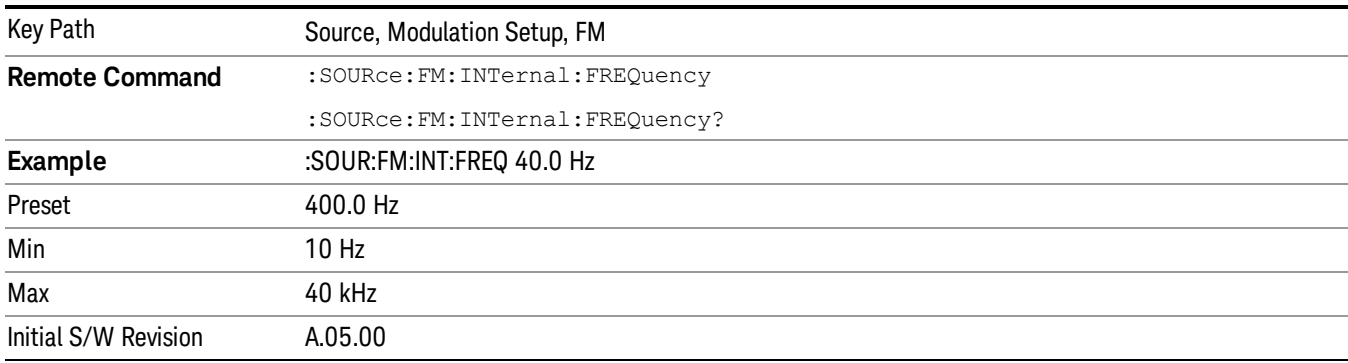

# PM

Allows access to the menu for configuring the phase modulation.

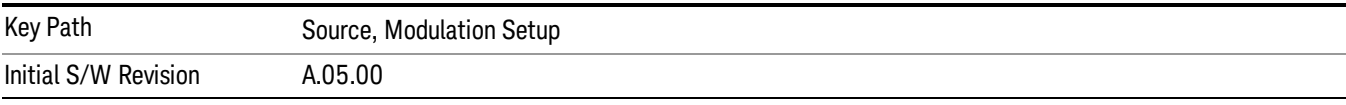

# PM

Enables or disables the phase modulation.

Turning PM on when another modulation format is already on results in the previous modulation format being turned off and the generation of an error.

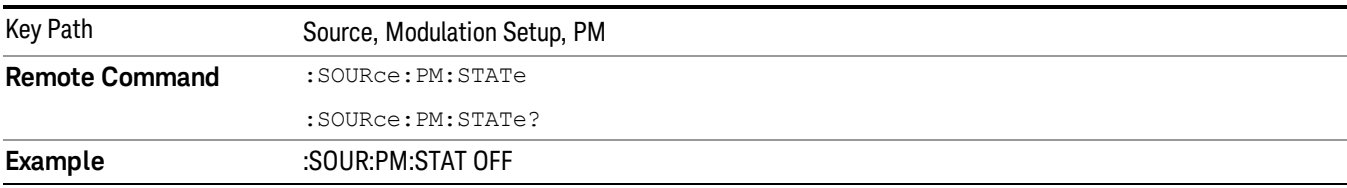

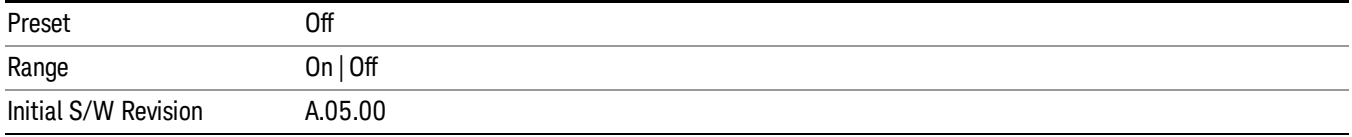

## PM Deviation

Allows you to set the phase modulation deviation.

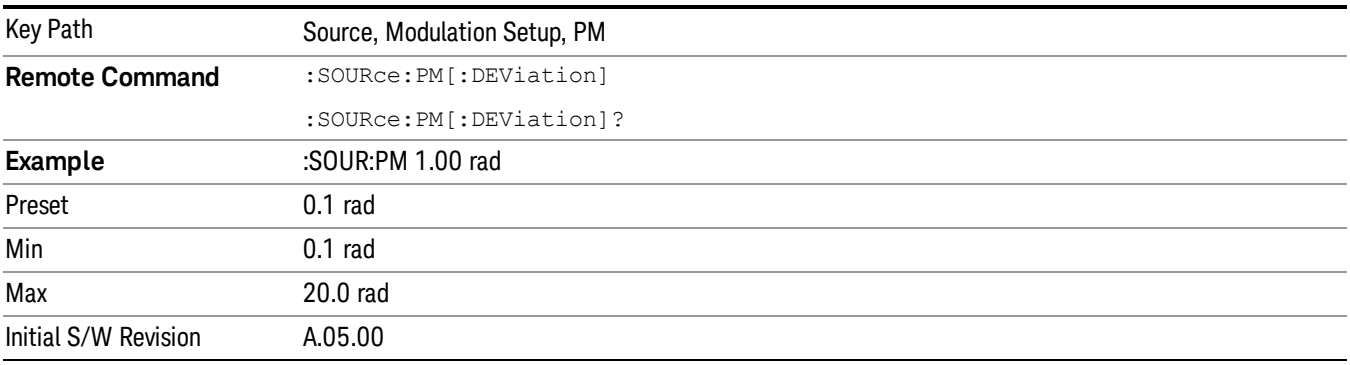

# PM Rate

Allows you to set the internal phase modulation rate.

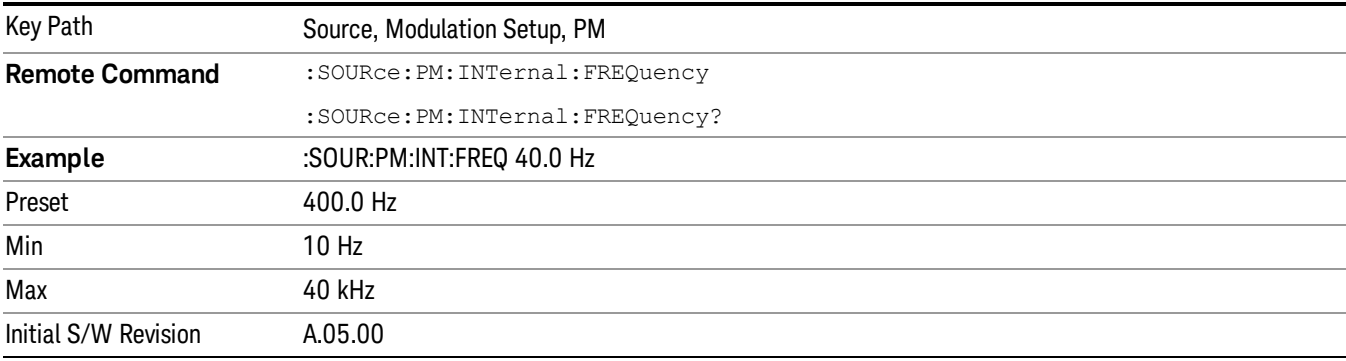

# List Sequencer

Allows you access to the sub-menus for configuring the list sequencer.

List sequences allows you to enter frequencies and amplitudes at unequal intervals in nonlinear ascending, descending or random order. Each step within the list can also include its own waveform file for playback, step duration, trigger event and trigger output.

The complexities involved in configuring the list sequencer do not lend itself to manual configuration; hence the manual configuration for this feature is limited. For easier configuration of the list sequencer, it is recommended that you use either SCPI or load a tab delimited file containing the setup parameters in a

tabular form. The details of the SCPI for configuring the list sequencer can be found in "Step [Configuration](#page-2553-0) (Remote Command Only)" on page 2554.

Once the List Sequencer has been configured using the front panel, SCPI, or loading in a tab delimited file, the sequence must be initiated using the front panel Initiate Sequence key or the corresponding SCPI command.

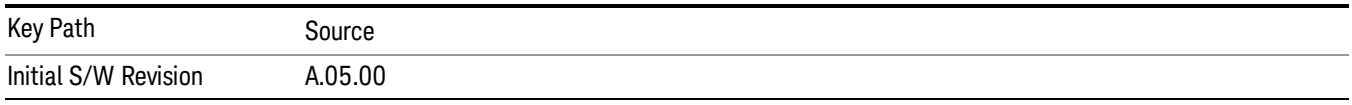

# Sequencer

Allows you to set the state of the list sequencer. When the list sequencer is on, the source is outputting the sequence defined by the sequencer. When the list sequencer is off, the source outputs a single waveform segment or sequence (independent mode) at a single frequency and amplitude.

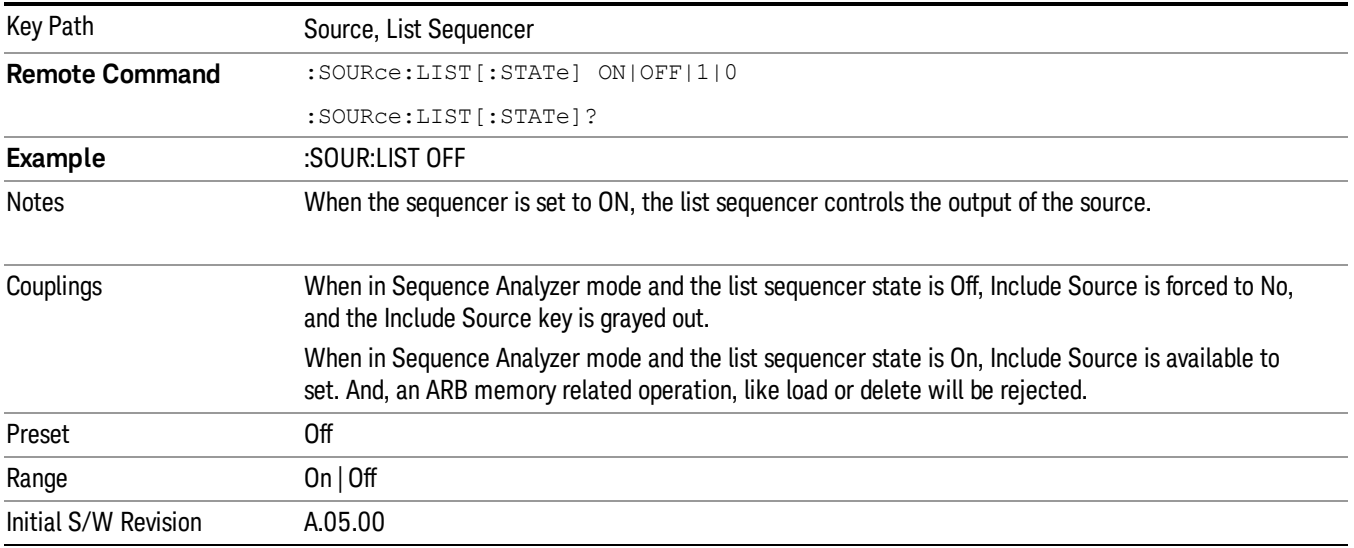

# Initiate Sequence

Pressing this key arms the sequence for single execution. Once the sequence is armed the source begins the sequence as soon as the trigger is received. If the trigger is set to Free Run, the sequence starts immediately.

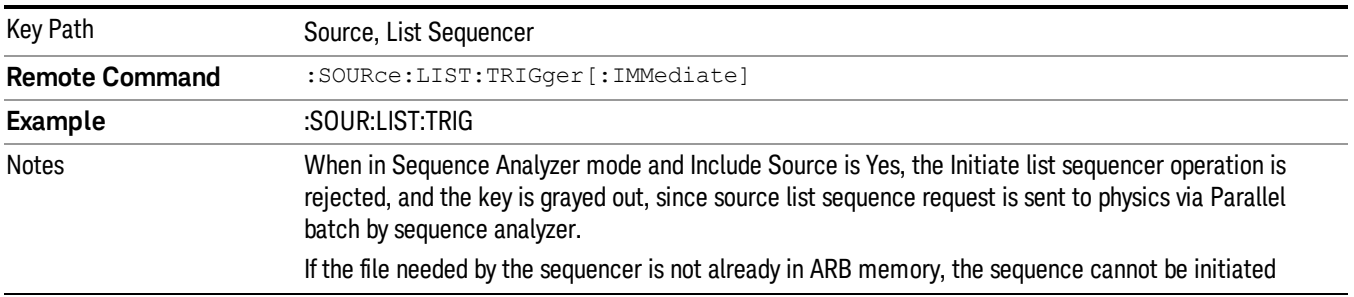

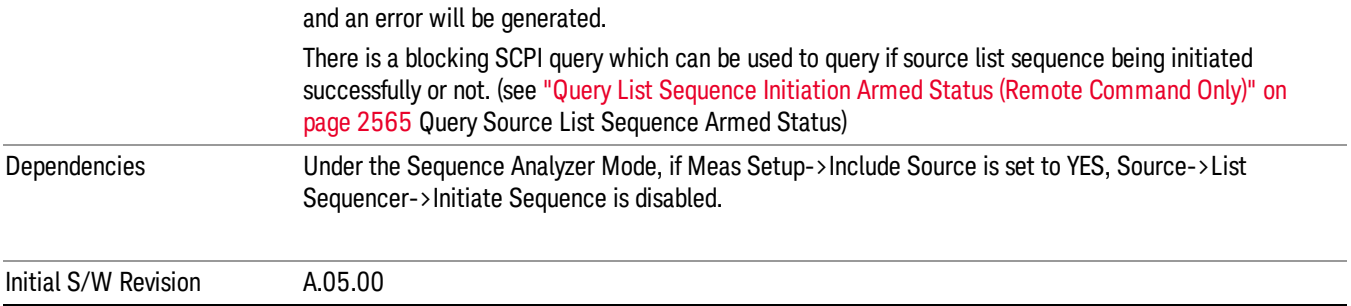

# List Sequencer Setup

Allows you access to the list sequencer setup menus.

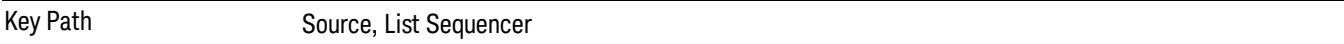

# Number of Steps

Allows you to specify the number of steps within the list sequence.

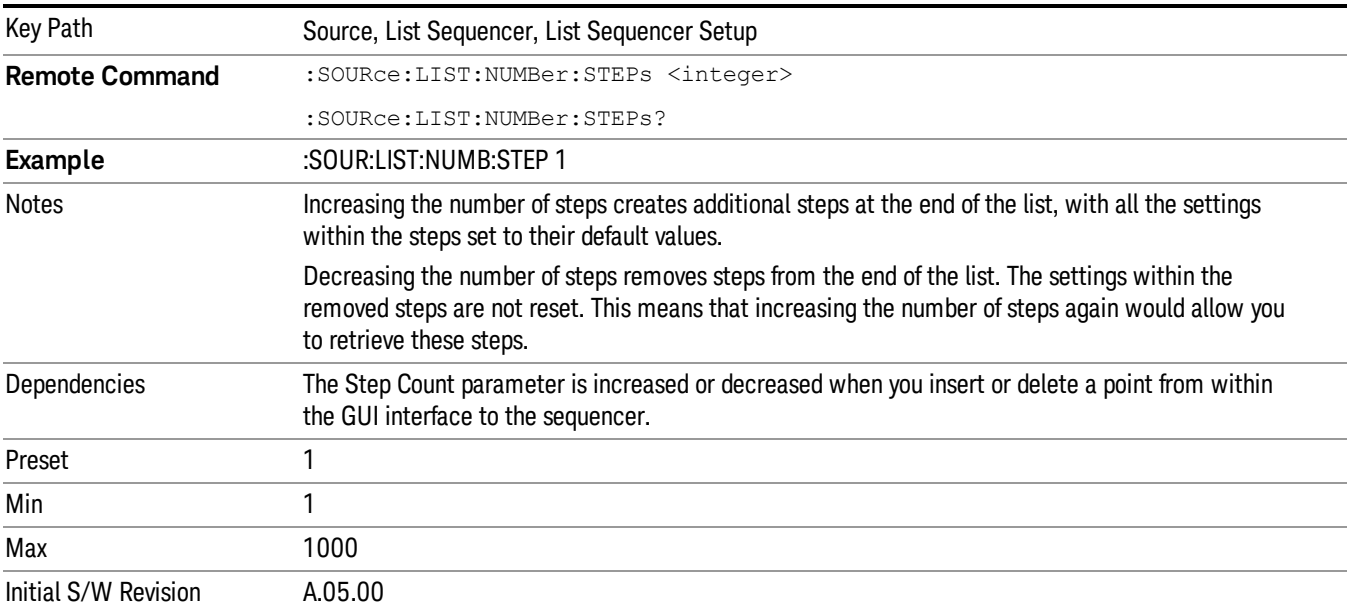

# Current Step

Allows you to select the step number you wish to view or edit.

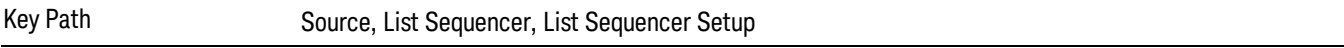

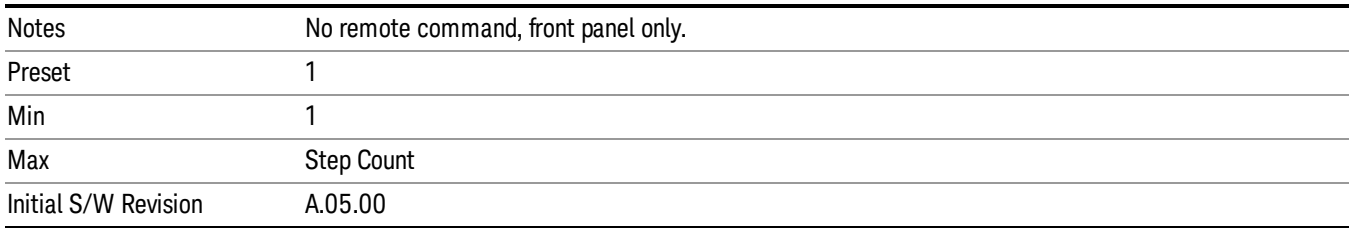

# Insert Step Before

Allows you to insert a new step, containing default values, before the currently selected step. Inserting a step will automatically increase the Step Count parameter by 1. If sequence already reaches upper limit of 1000 steps, then insert more step will be rejected and popup error –221, "Setting Conflict; Cannot insert more steps, maximum number of steps reached"

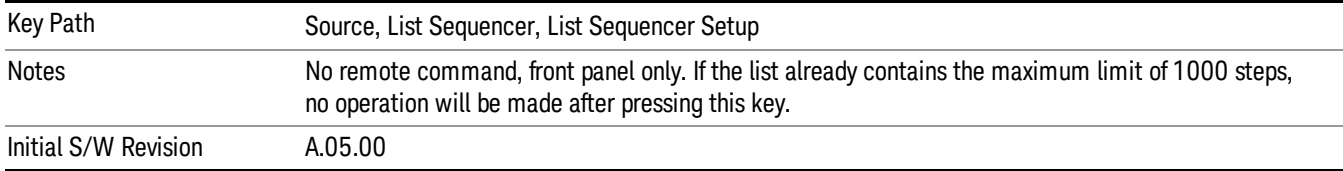

# Delete Step

Allows you to delete the current step. Deleting a step will automatically decrease the Step Count parameter by 1. If sequence only has one step left, delete step will be rejected and popup error –221, "Setting conflict; Cannot delete current step, minimum number of steps reached"

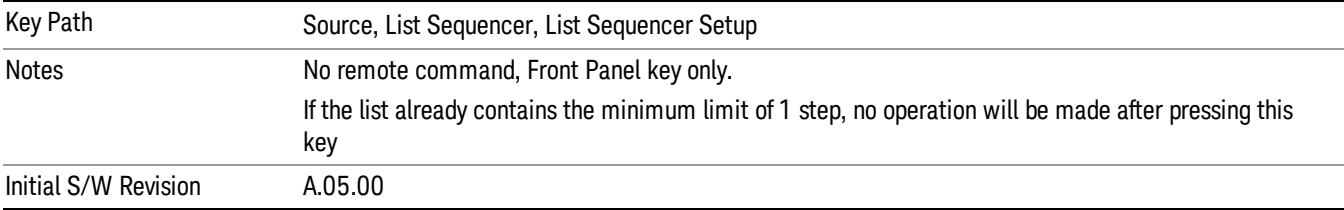

# Clear List

Allows you to clear the list. Clearing the list sets the number of steps to the default value of 1 and sets the parameters for the only step to their default values.

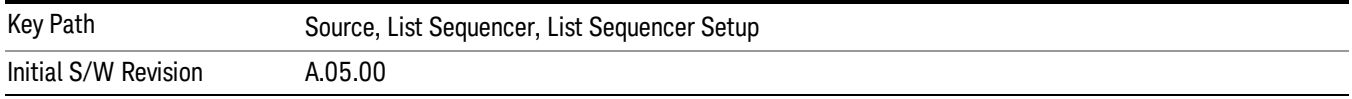

# Step Trigger

Allows access to the sub-menu for selecting the trigger input for the current step.

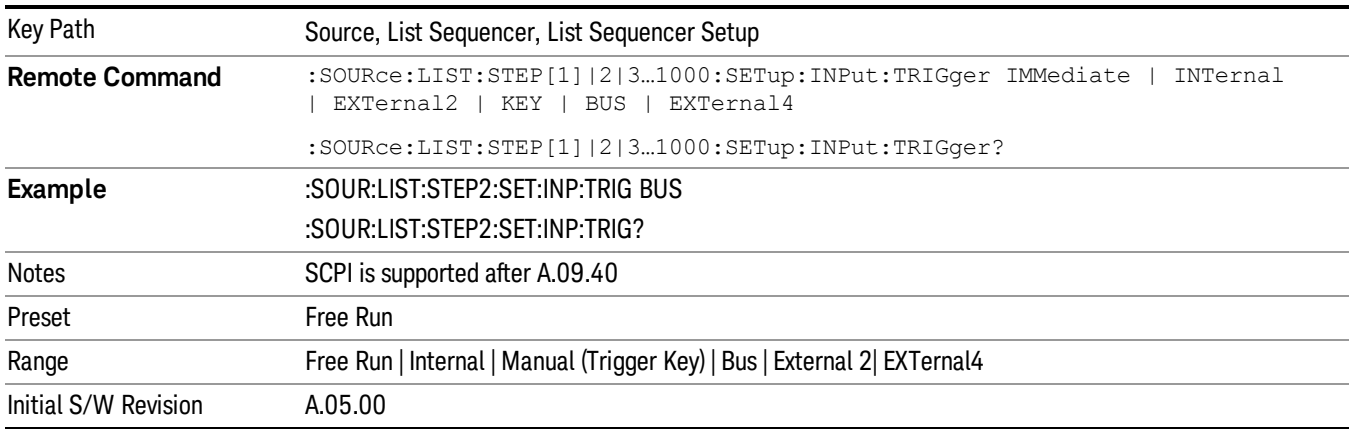

### Free Run

Sets the trigger input for the current step to Free Run.

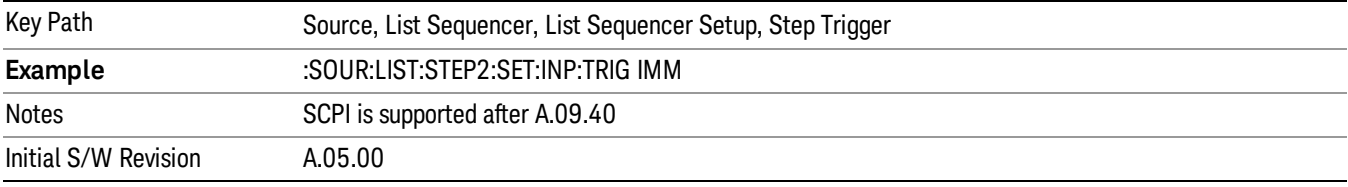

#### Internal

Sets the trigger input for the current step to Internal.

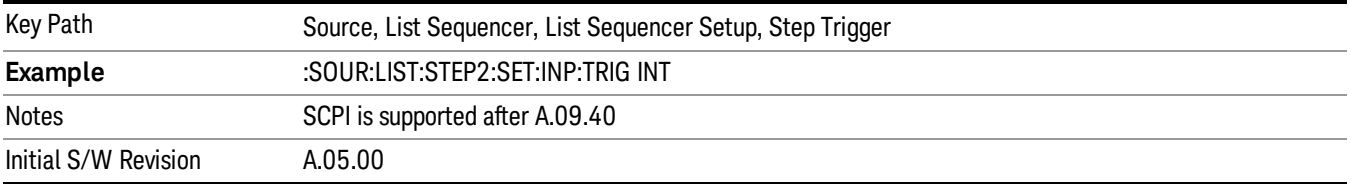

#### Manual (Trigger Key)

Sets the trigger input for the current step to Manual (Trigger Key). Any step in the sequence set to Manual will cause the sequence execution to stop until the manual trigger key is pressed. Sending the Bus Trigger SCPI command will have no effect. At any point in the sequence where the list sequencer is paused waiting for a software trigger, a pop up dialog is displayed until the trigger event occurs.

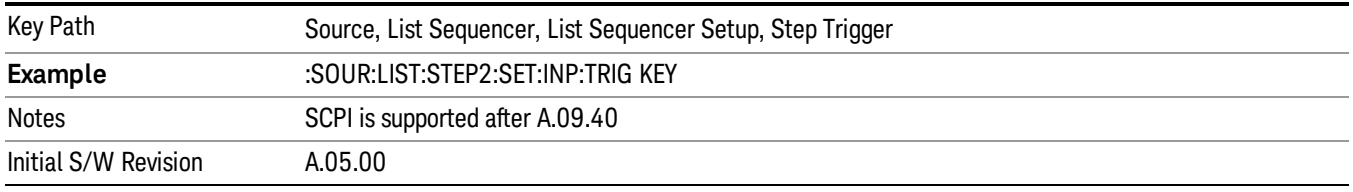

## Bus

Sets the trigger input for the current step to Bus. Any step in the sequence set to Bus will cause the sequence execution to stop until the Bus Trigger SCPI command is sent. Pressing the manual trigger key has no effect. At any point in the sequence where the list sequencer is paused waiting for a software trigger, a pop up dialog is displayed until the trigger event occurs.

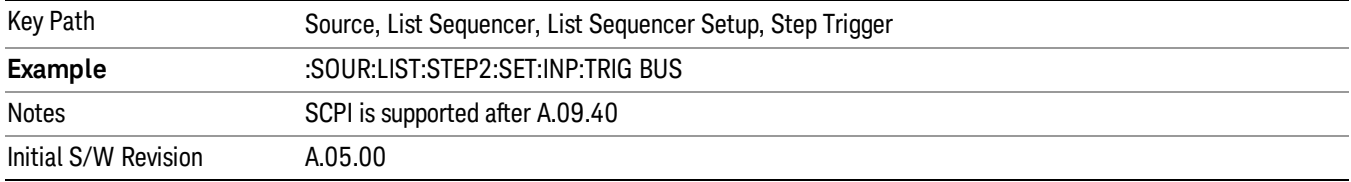

### External 2

Sets the trigger input for the current step to External 2.

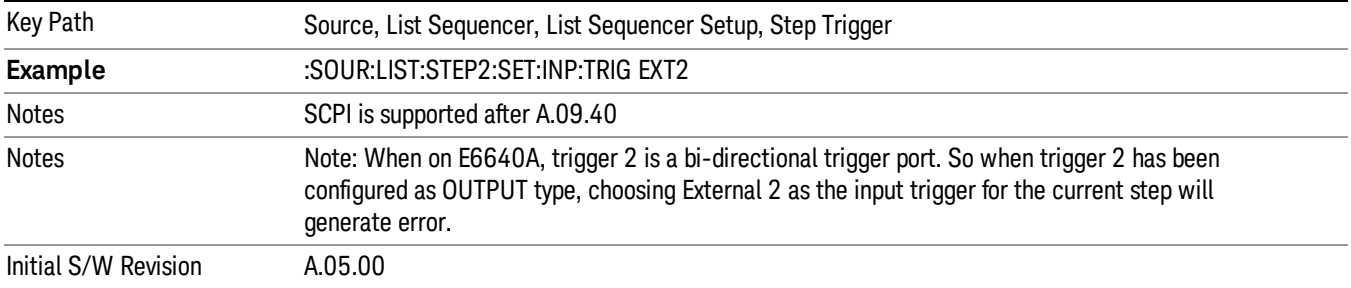

# Transition Time

Allows you to specify the transition time for the current step.

The transition time is the amount of time allowed for the source to settle at the current frequency or amplitude value.

Transition Time should not be taken as additional time before or inside the Step Duration. You can set a value for the settling time to allow the source output frequency or amplitude to become stable. Make sure that during this period of time, you do not use the source output signal.

The following table lists recommended values for appropriate settling times to allow for changes within the source.

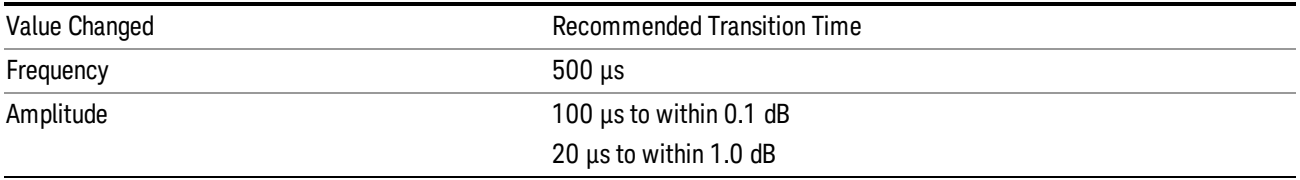

If the Transition Time value is shorter than the time necessary for the hardware to settle and a List Sequence is initiated, a warning is generated.

If the Transition Time value is longer than the Step Duration, an error is generated when initiating a source list sequence. For source list sequence, transition time is included in the step duration length. If the Transition Time value is longer than the Step Duration Time, the real step duration length is extended to equal the transition time and cause a timing shift.

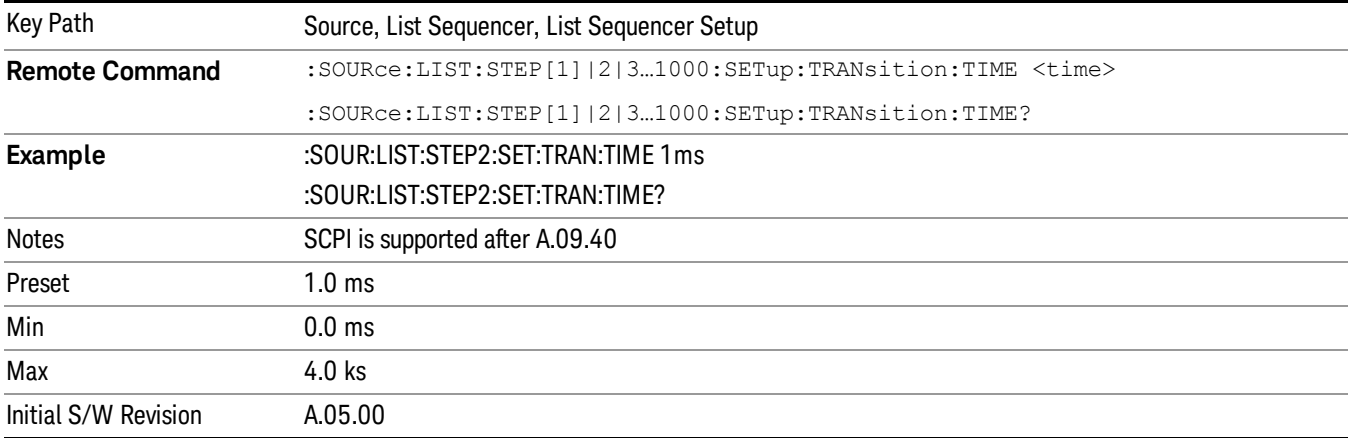

# Radio Setup

Allows you access to the sub-menus for setting up the radio standard, band, and radio band link direction for the current step.

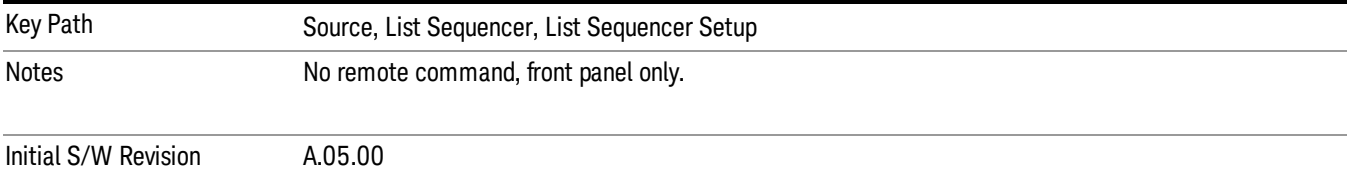

# Radio Standard

Allows access to the sub-menus for selecting the radio standard and the associated radio band for use in the current step.

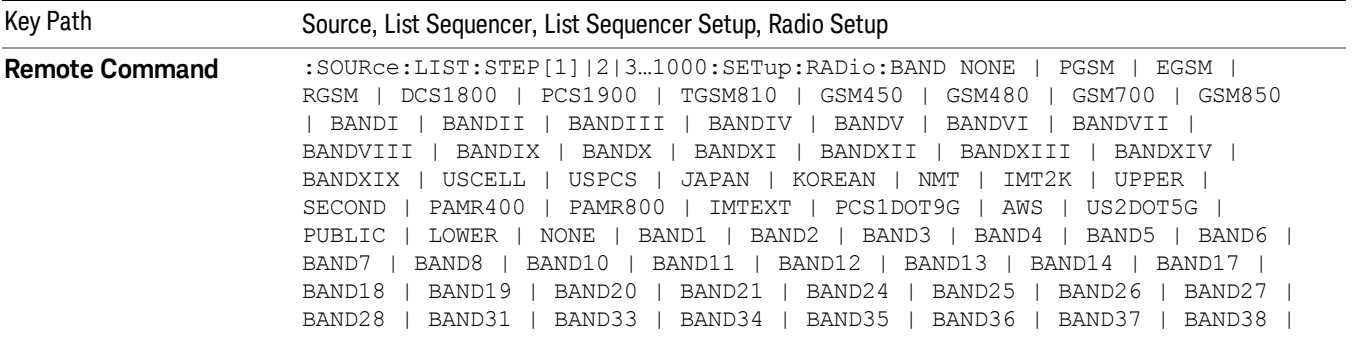

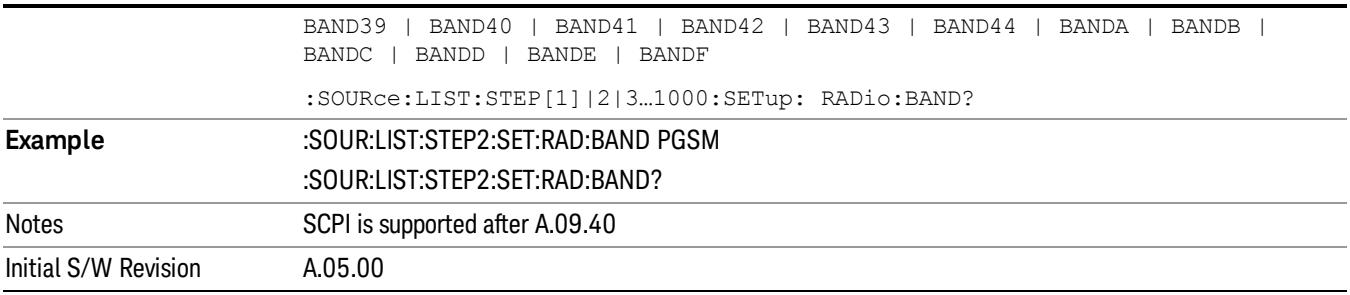

### None

Selects no radio standard for use on the current step.

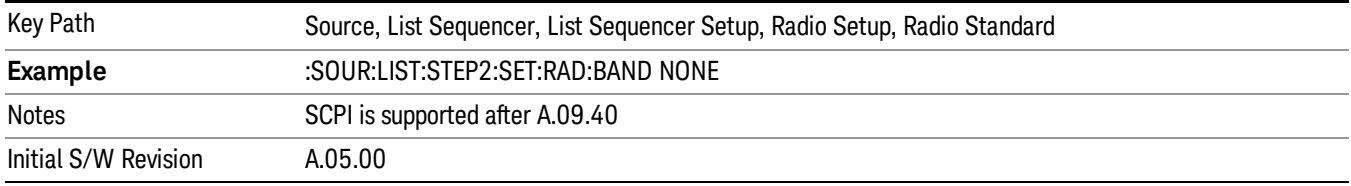

# GSM/EDGE

Pressing this key once selects GSM/EDGE as the radio standard and the current GSM/EDGE band as the active channel band. Pressing this key again allows access to the sub-menus for selecting a different GSM/EDGE band.

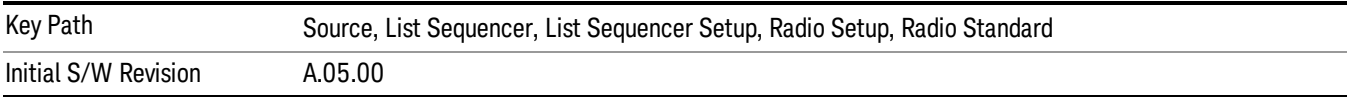

# P-GSM

Selects P-GSM as the band for the current step.

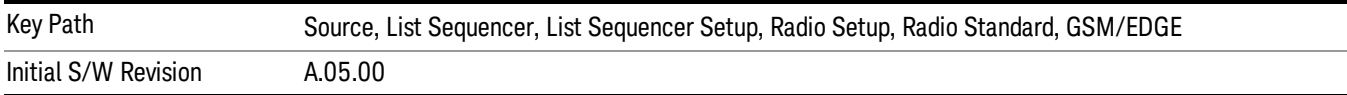

# E-GSM

Selects E-GSM as the band for the current step.

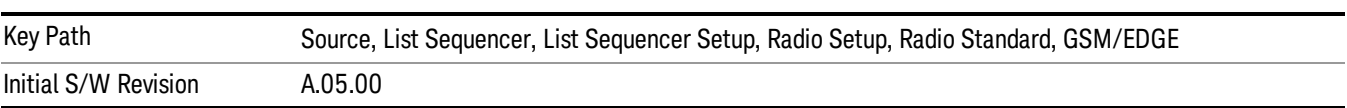

# R-GSM

Selects R-GSM as the band for the current step.

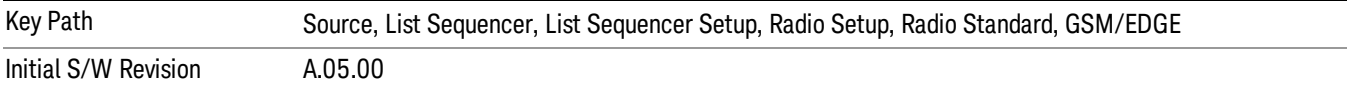

## DCS 1800

Selects DCS 1800 as the band for the current step.

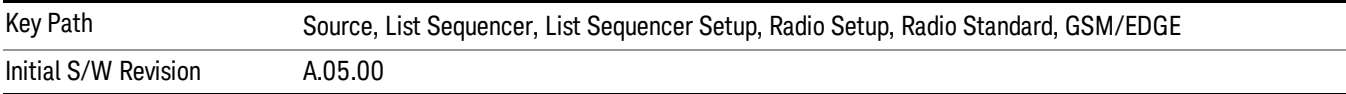

#### PCS 1900

Selects PCS 1900 as the band for the current step.

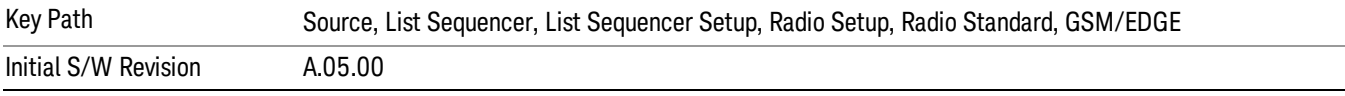

## GSM 450

Selects GSM 450 as the band for the current step.

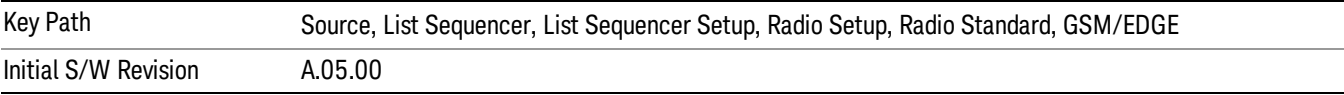

### GSM 480

Selects GSM 480 as the band for the current step.

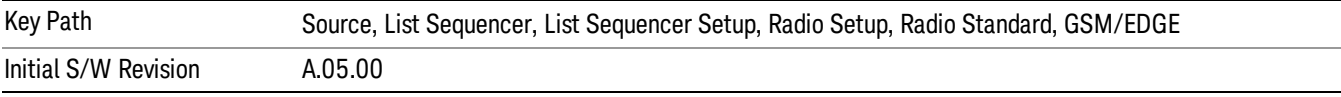

### GSM 850

Selects GSM 850 as the band for the current step.

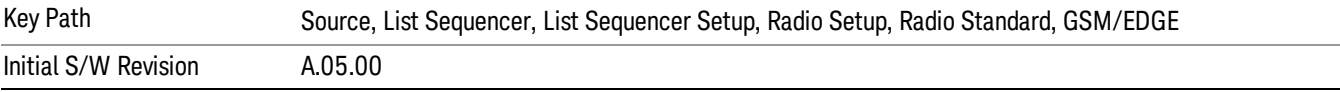

# GSM 700

Selects GSM 700 as the band for the current step.

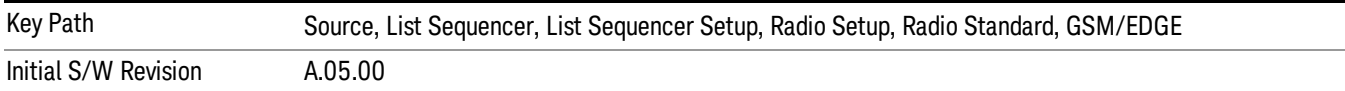

### T-GSM 810

Selects T-GSM 810 as the band for the current step.

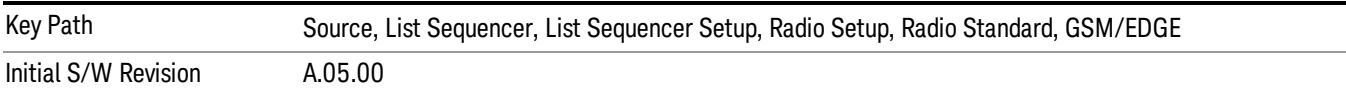

## WCDMA

Pressing this key once selects WCDMA as the radio standard and the current WCDMA band as the active channel band. Pressing this key again allows access to the sub-menus for selecting a different WCDMA band.

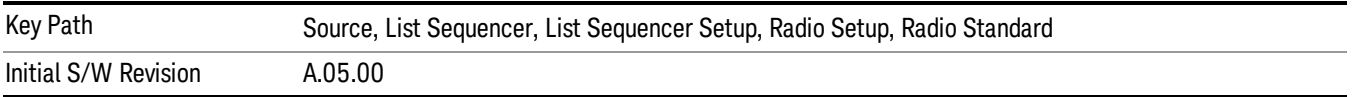

# Band I

Selects Band I as the band for the current step.

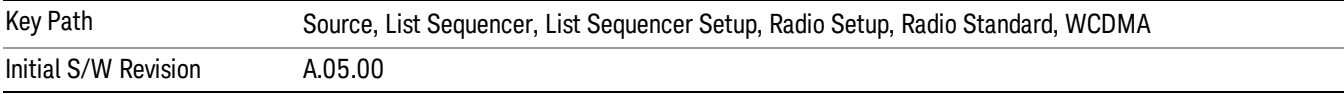

### Band II

Selects Band II as the band for the current step.

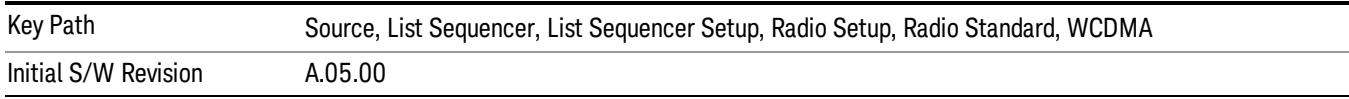

# Band III

Selects Band III as the band for the current step.

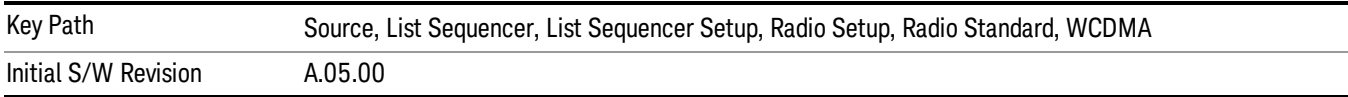

#### Band IV

Selects Band IV as the band for the current step.

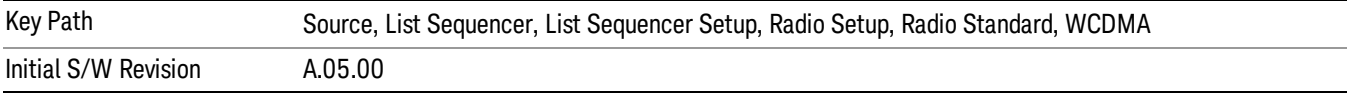

#### Band V

Selects Band V as the band for the current step.

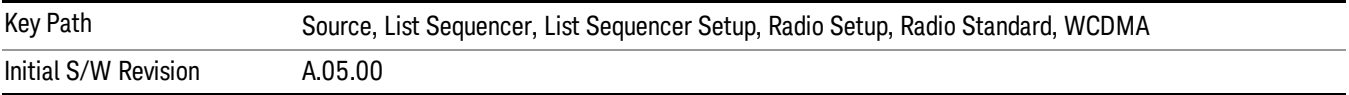

### Band VI

Selects Band VI as the band for the current step.

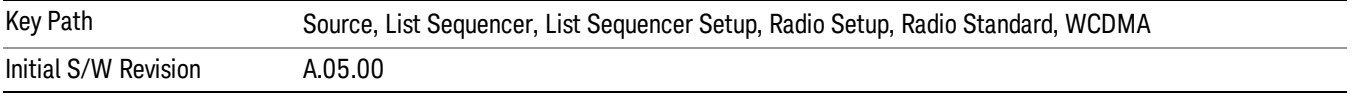

# Band VII

Selects Band VII as the band for the current step.

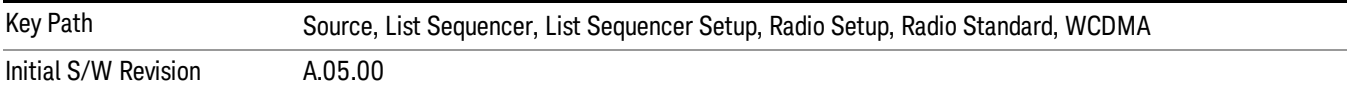

### Band VIII

Selects Band VIII as the band for the current step.

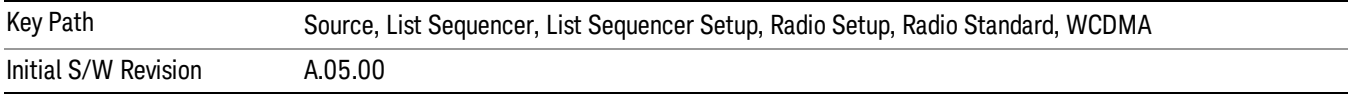

# Band IX

Selects Band IX as the band for the current step.

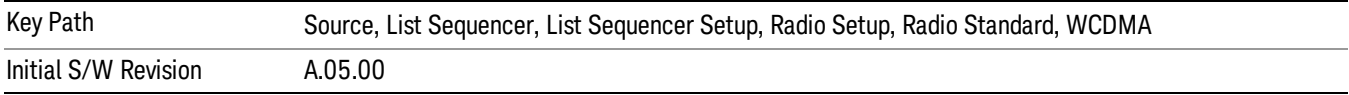

## Band X

Selects Band X as the band for the current step.

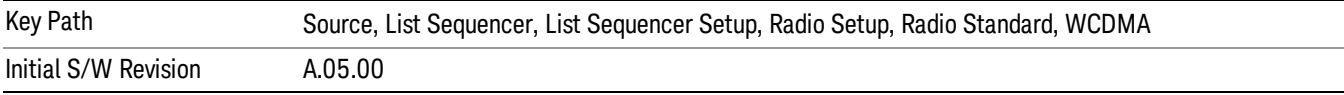

## Band XI

Selects Band XI as the band for the current step.

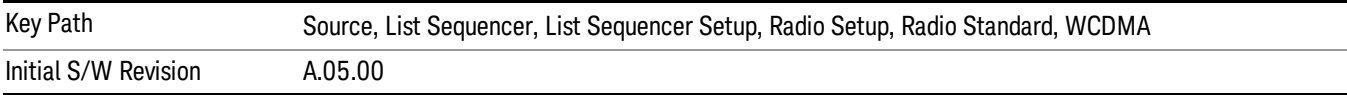

## Band XII

Selects Band XII as the band for the current step.

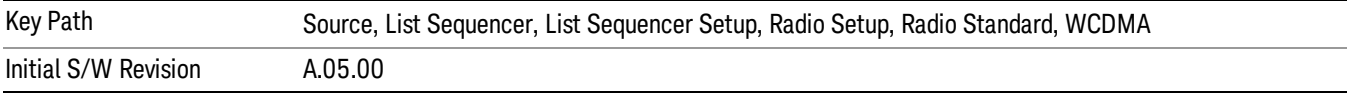

# Band XIII

Selects Band XIII as the band for the current step.

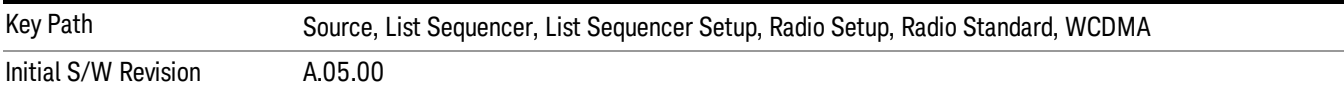

# Band XIV

Selects Band XIV as the band for the current step.

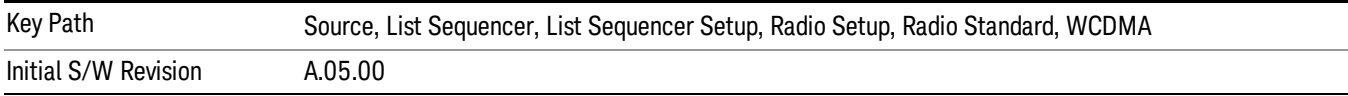

# Band XIX

Selects Band XIX as the band for the current step.

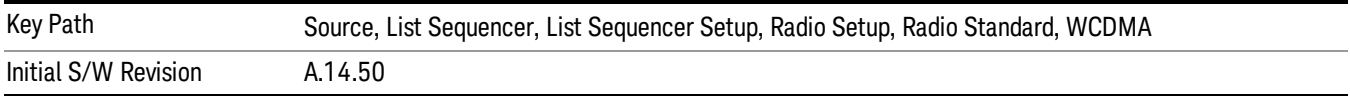

### CDMA 2000 / 1xEVDO

Pressing this key once selects CDMA 2000/1xEVDO as the radio standard and the current CDMA 2000/1xEVDO band as the active channel band. Pressing this key again allows access to the sub-menus for selecting a different CDMA 2000/1xEVDO band.

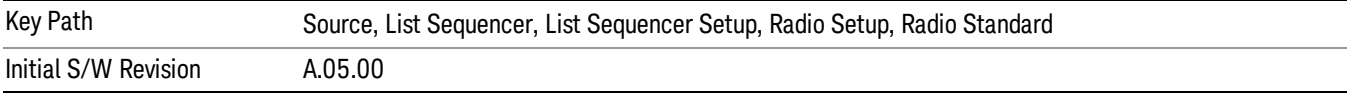

### US CELL

Selects US Cell as the band for the current step.

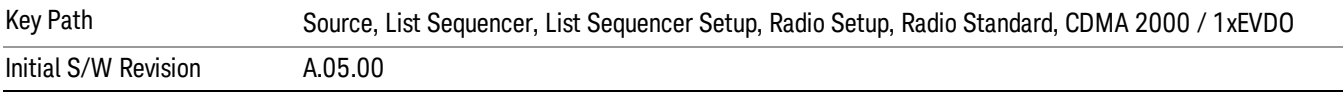

## US PCS

Selects US PCS as the band for the current step.

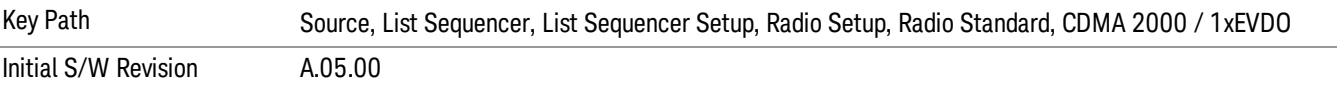

### Japan Cell

Selects Japan Cell as the band for the current step.

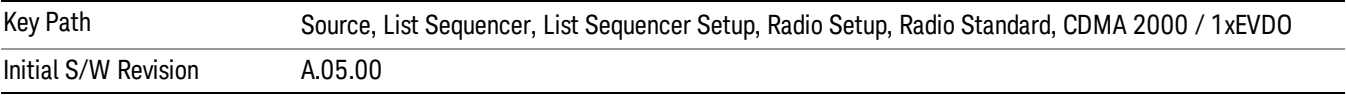

### Korean PCS

Selects Korean PCS as the band for the current step.

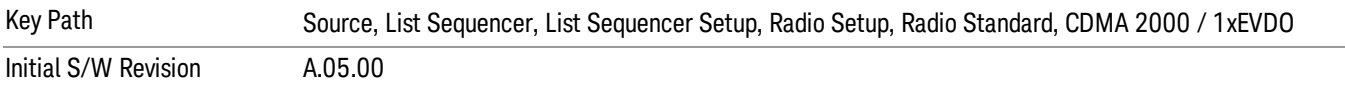

# NMT 450

Selects NMT 450 as the band for the current step.

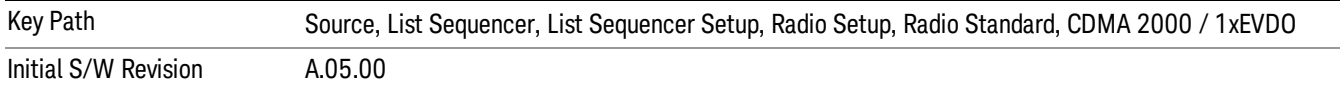

# IMT 2000

Selects IMT 2000 as the band for the current step.

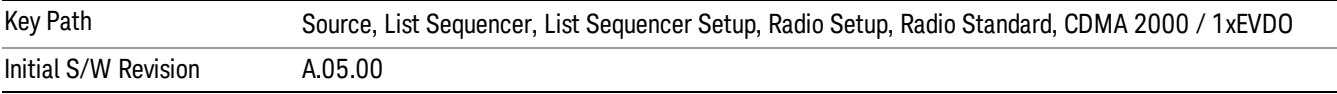

### Upper 700

Selects Upper 700 as the band for the current step.

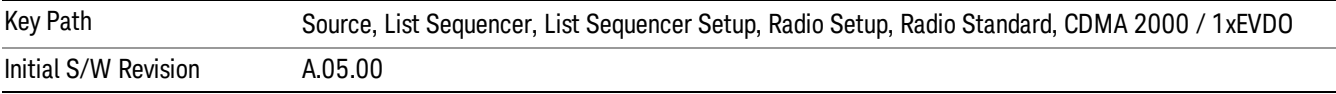

### Secondary 800

Selects Secondary 800 as the band for the current step.

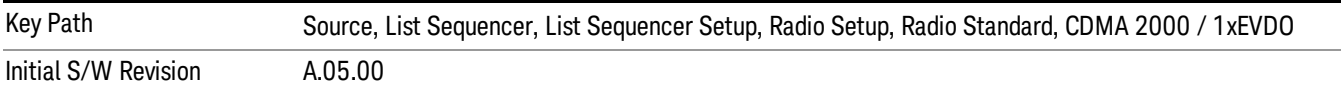

### 400 Euro PAMR

Selects 400 Euro PAMR as the band for the current step.

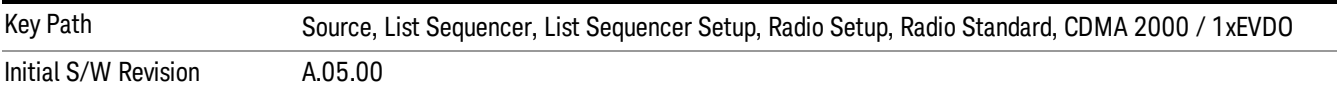

#### 800 PAMR

Selects 800 PAMR as the band for the current step.

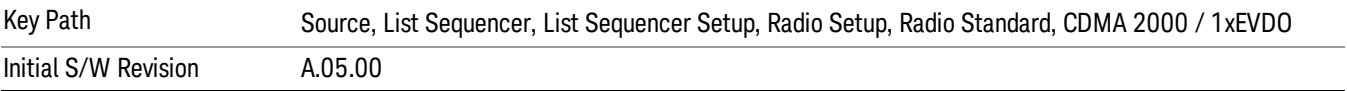

## 2.5GHz IMT EXT

Selects 2.5 GHz IMT EXT as the band for the current step.

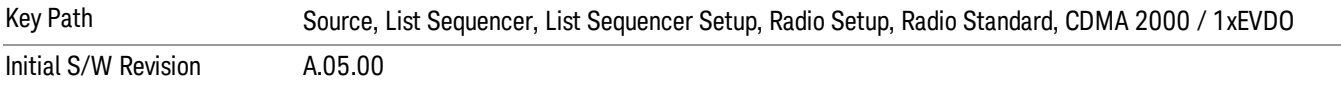

## US PCS 1.9GHz

Selects US PCS 1.9 GHz as the band for the current step.

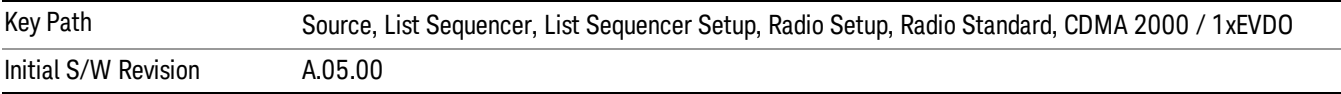

# AWS

Selects AWS as the band for the current step.

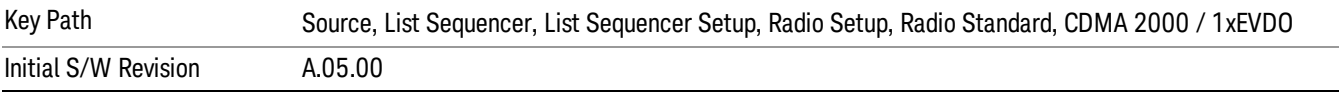

### US 2.5GHz

Selects US 2.5 GHz as the band for the current step.

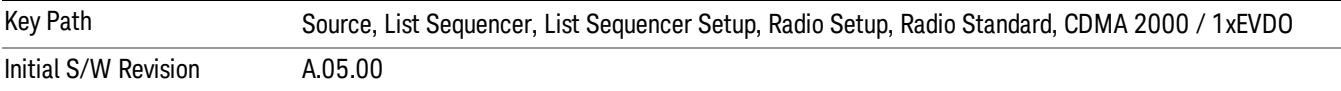

# 700 Public Safety

Selects 700 Public Safety as the band for the current step.

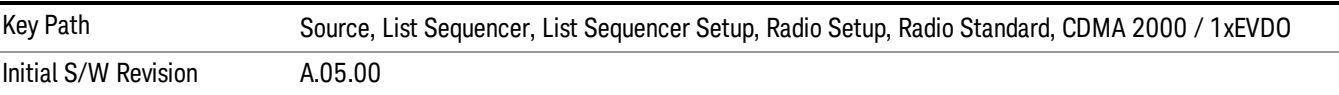

#### C2K Lower 700

Selects C2K Lower 700 as the band for the current step.

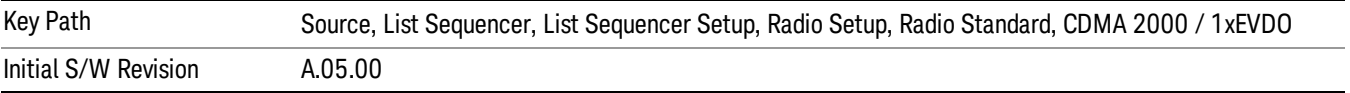

# LTE

Pressing this key once selects LTE FDD as the radio standard and the current LTE FDD band as the active channel band. Pressing this key again allows access to the sub-menus for selecting a different LTE FDD band.

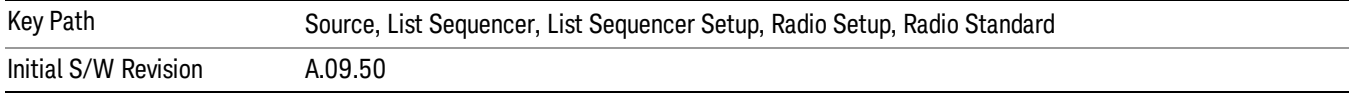

# BAND 1

Selects BAND 1 as the band for the current step.

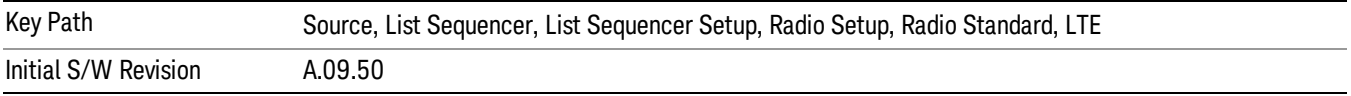

# BAND 2

Selects BAND 2 as the band for the current step.

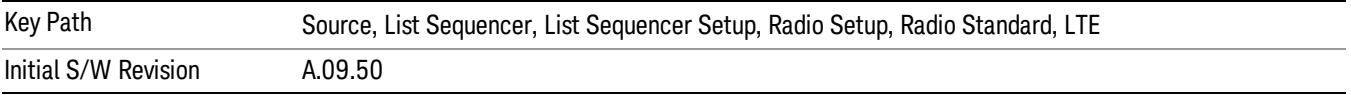

# BAND 3

Selects BAND 3 as the band for the current step.

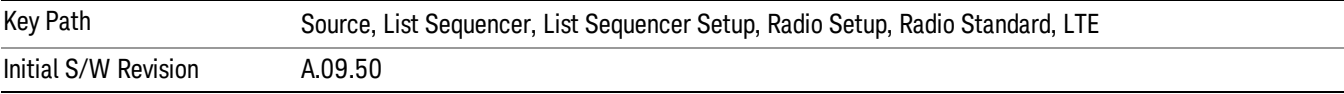

# BAND 4

Selects BAND 4 as the band for the current step.

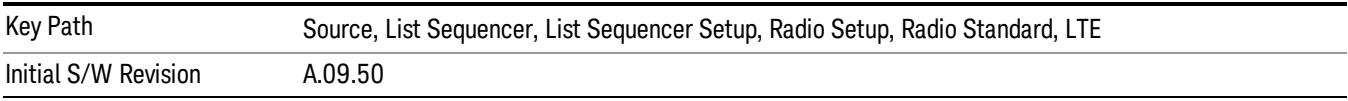

### BAND 5

Selects BAND 5 as the band for the current step.

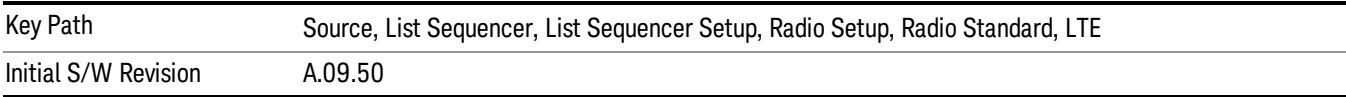

### BAND 6

Selects BAND 6 as the band for the current step.

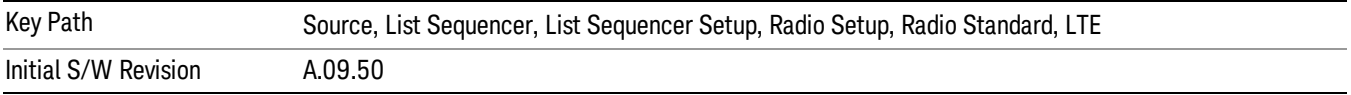

### BAND 7

Selects BAND 7 as the band for the current step.

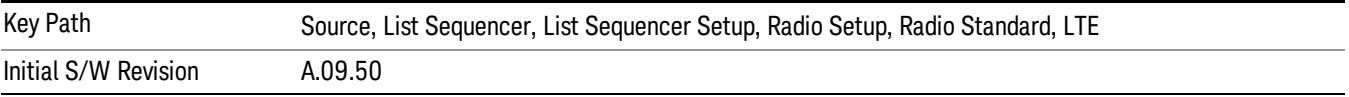

### BAND 8

Selects BAND 8 as the band for the current step.

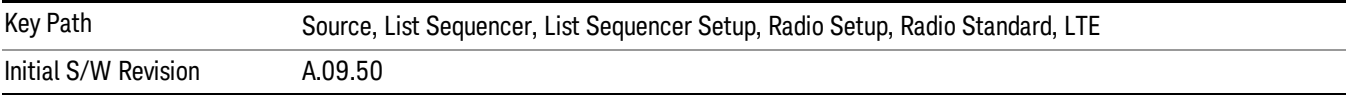

# BAND 9

Selects BAND 9 as the band for the current step.

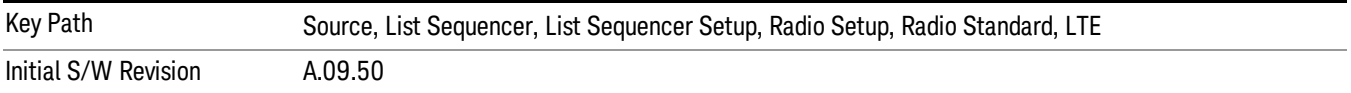

# BAND 10

Selects BAND 10 as the band for the current step.

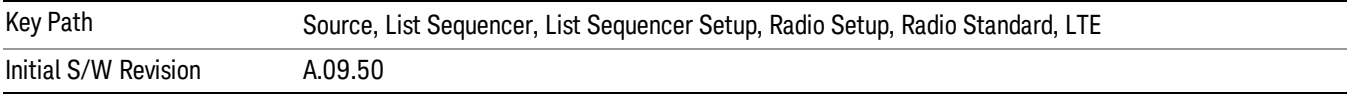

### BAND 11

Selects BAND 11 as the band for the current step.

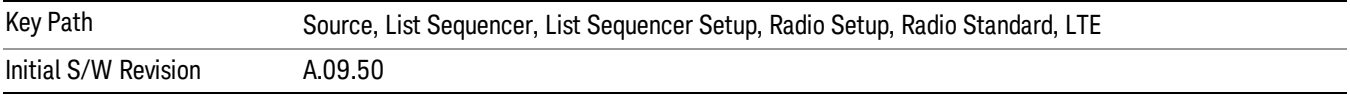

# BAND 12

Selects BAND 12 as the band for the current step.

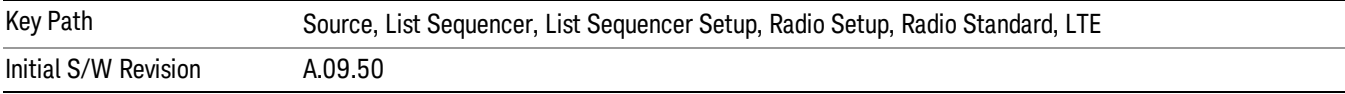

## BAND 13

Selects BAND 13 as the band for the current step.

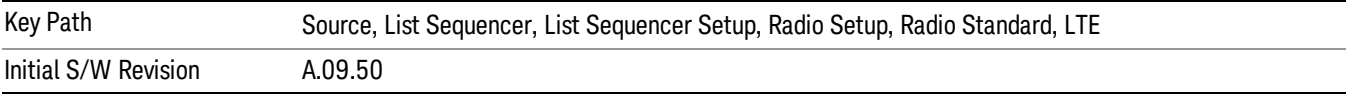

## BAND 14

Selects BAND 14 as the band for the current step.

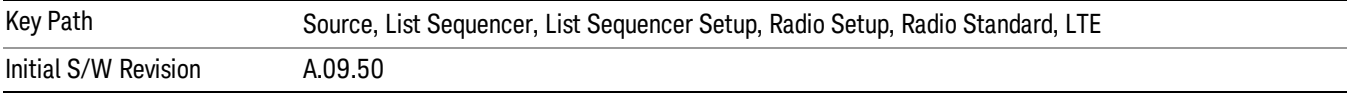

# BAND 17

Selects BAND 17 as the band for the current step.

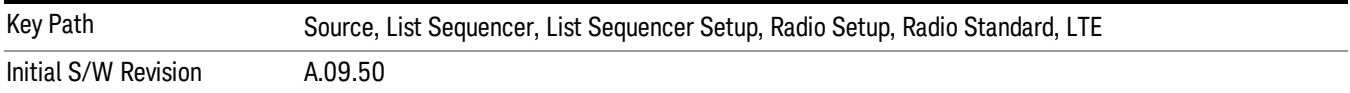

# BAND 18

Selects BAND 18 as the band for the current step.

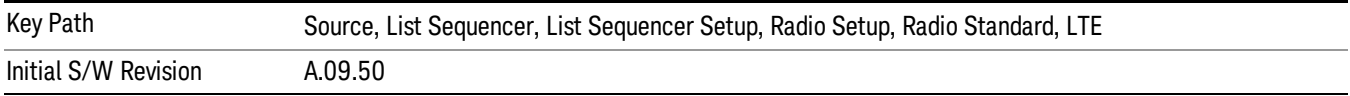

# BAND 19

Selects BAND 19 as the band for the current step.

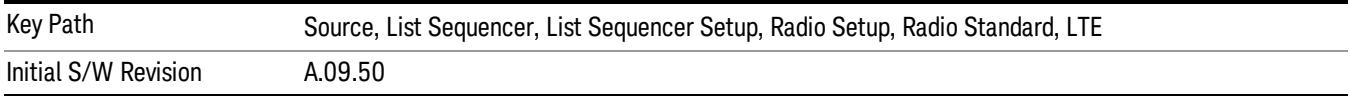

#### BAND 20

Selects BAND 20 as the band for the current step.

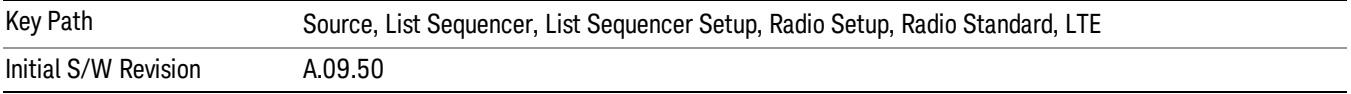

#### BAND 21

Selects BAND 21 as the band for the current step.

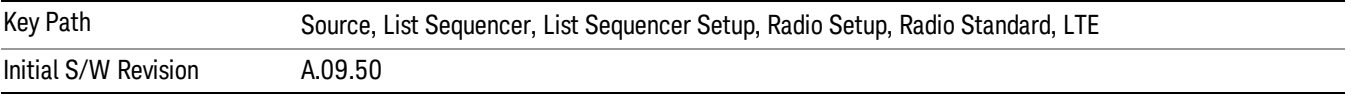

### BAND 24

Selects BAND 24 as the band for the current step.

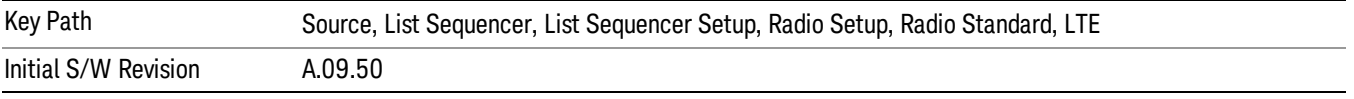

# BAND 25

Selects BAND 25 as the band for the current step.

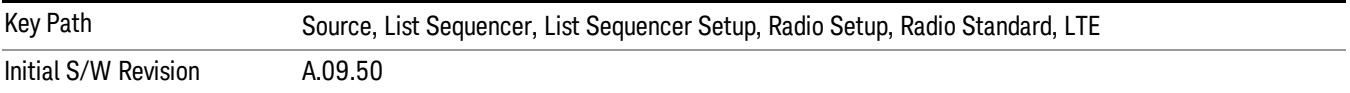

### BAND 26

Selects BAND 26 as the band for the current step.

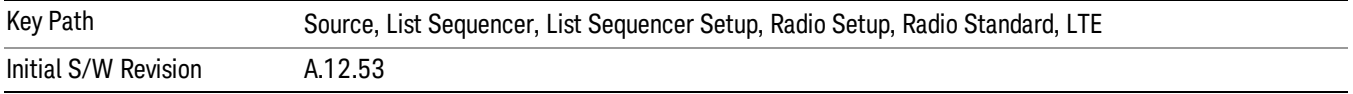

### BAND 27

Selects BAND 27 as the band for the current step.

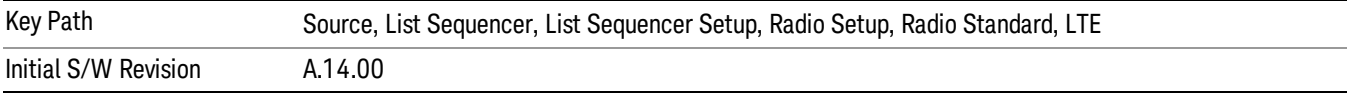

## BAND 28

Selects BAND 28 as the band for the current step.

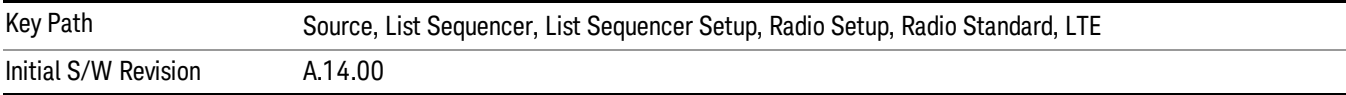

## BAND 31

Selects BAND 31 as the band for the current step.

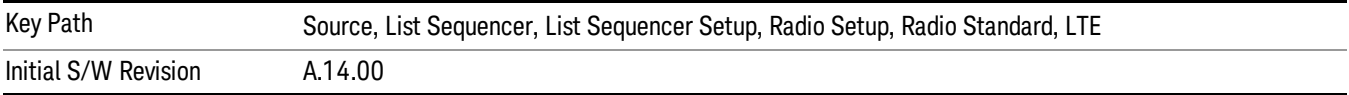

# LTE TDD

Sets LTE TDD as the radio standard for use and accesses the LTE TDD specific channel band sub-menus..

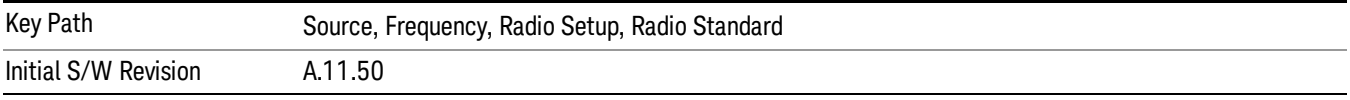

# BAND 33

Selects BAND 33 as the band for the current step.

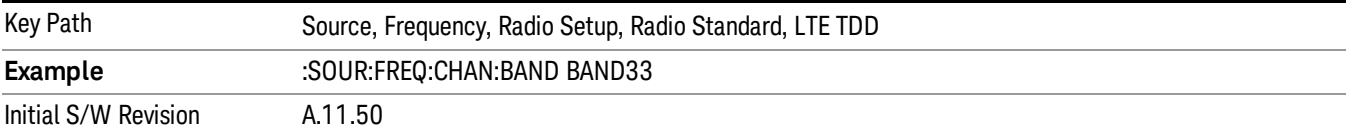

## BAND 34

Selects BAND 34 as the band for the current step.

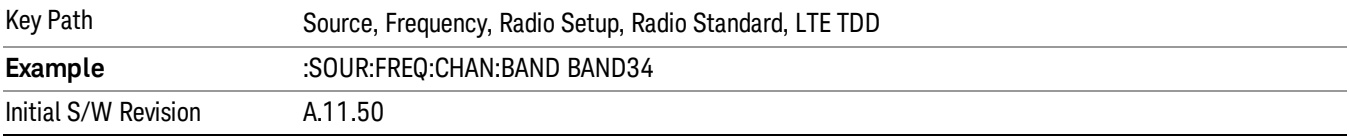

# BAND 35

Selects BAND 35 as the band for the current step.

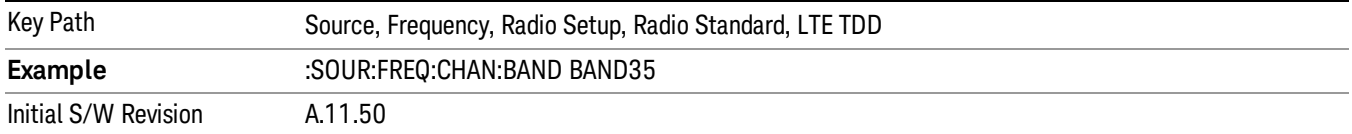

## BAND 36

Selects BAND 36 as the band for the current step.

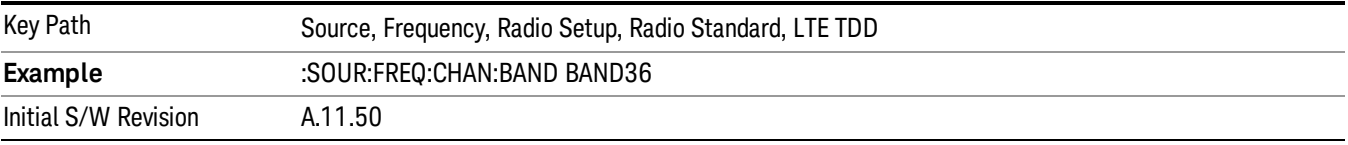

### BAND 37

Selects BAND 37 as the band for the current step.

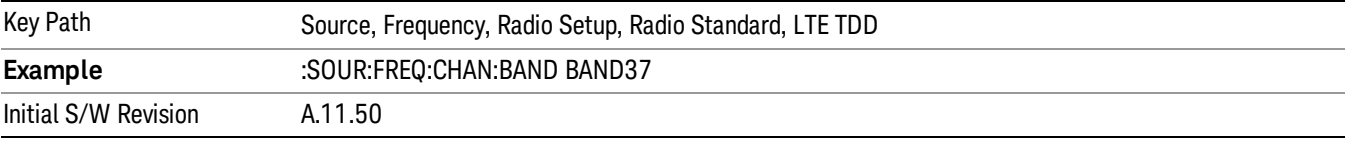

# BAND 38

Selects BAND 38 as the band for the current step.

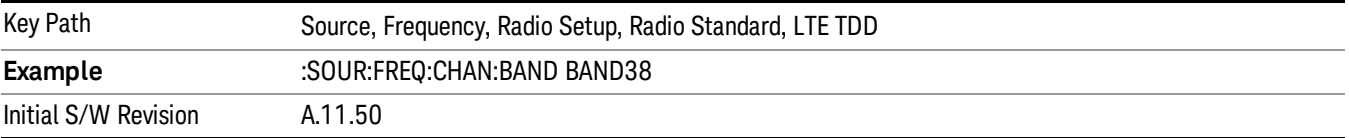

### BAND 39

Selects BAND 39 as the band for the current step.

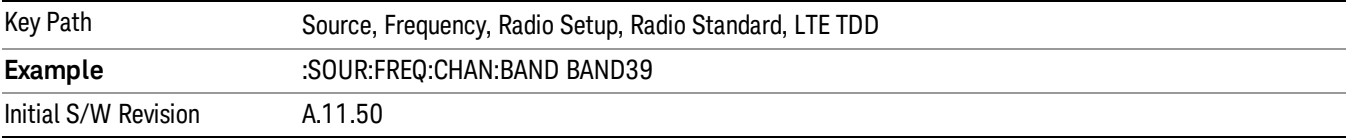

## BAND 40

Selects BAND 40 as the band for the current step.

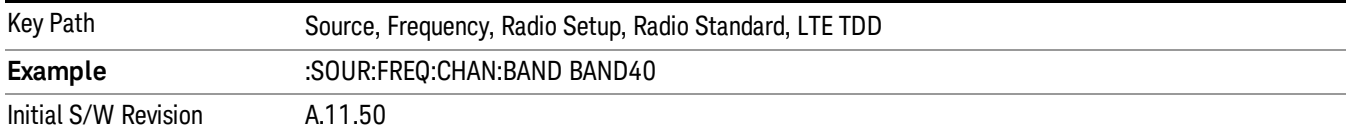

# BAND 41

## Selects BAND 41 as the band for the current step.

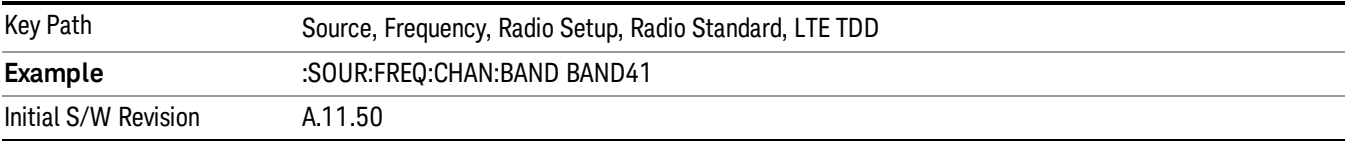

## BAND 42

## Selects BAND 42 as the band for the current step.

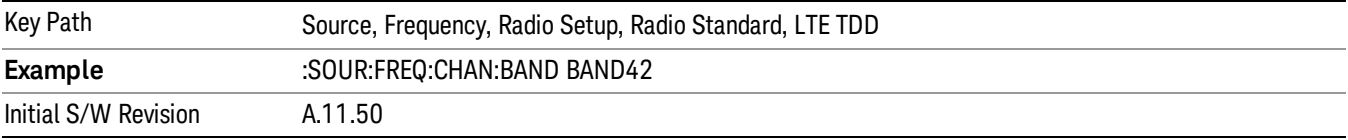

# BAND 43

Selects BAND 43 as the band for the current step.

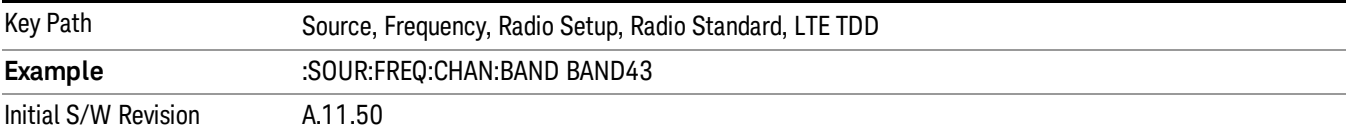

### BAND 44

Selects BAND 44 as the band for the current step.

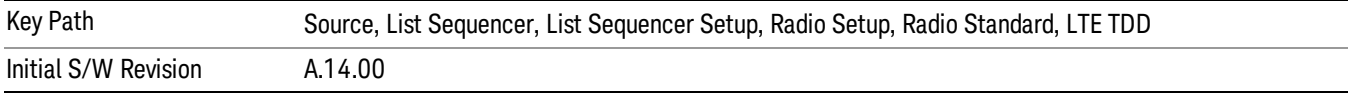

### TDSCDMA

Sets TDSCDMA as the radio standard for use and accesses the TDSCDMA specific channel band submenus..

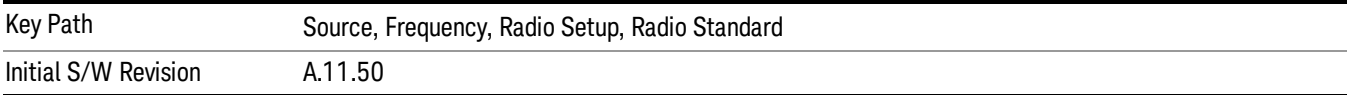

# BAND A

Selects BAND A as the band for the current step.

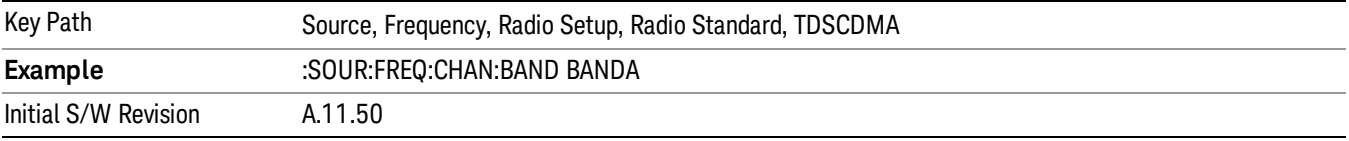

## BAND B

Selects BAND B as the band for the current step.

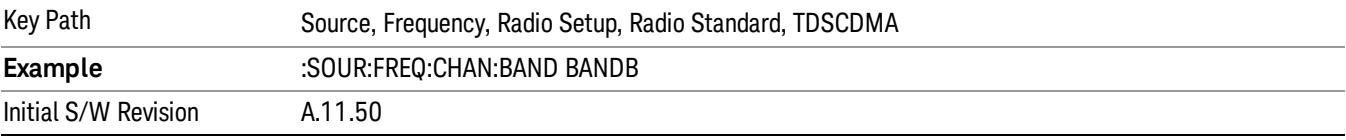

# BAND C

Selects BAND C as the band for the current step.

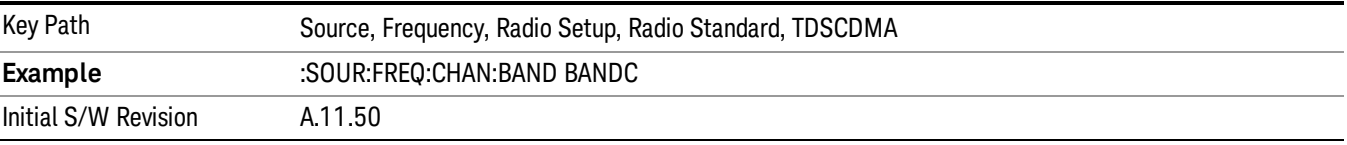

# BAND D

Selects BAND D as the band for the current step.

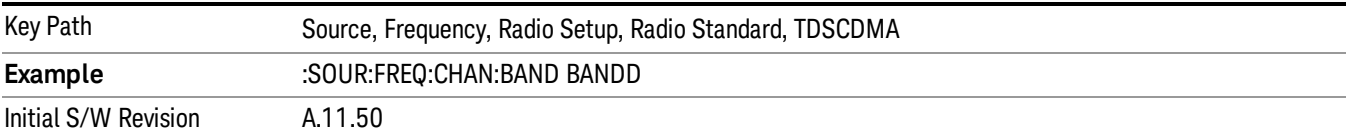

## BAND E

Selects BAND E as the band for the current step.

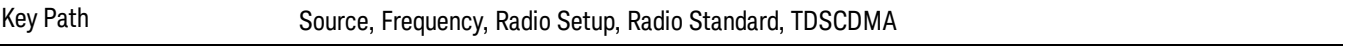
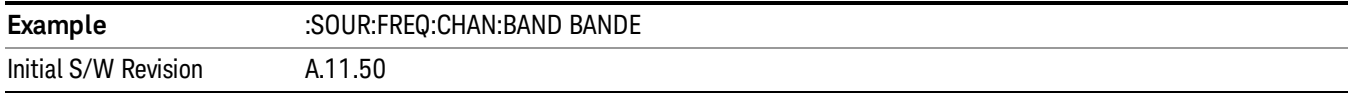

#### BAND F

Selects BAND F as the band for the current step.

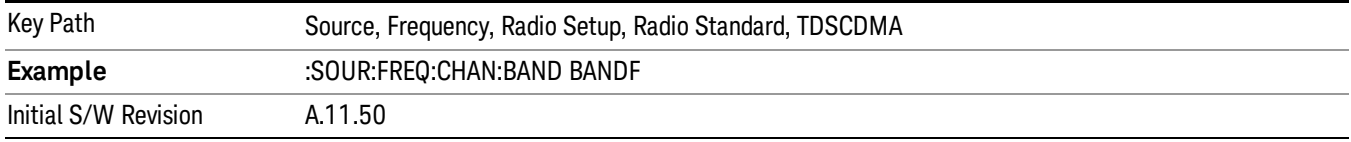

#### Radio Band Link

Allows you to specify the radio band link direction for the steps within the list sequence. The link is used in conjunction with the channel band and channel number to determine the output frequency.

When set to "Uplink", the source will calculate the uplink frequency according to an uplink formula together with selected channel band and channel number. When set to "Downlink", the source will calculate the downlink frequency according to a downlink formula together with selected channel band and channel number.

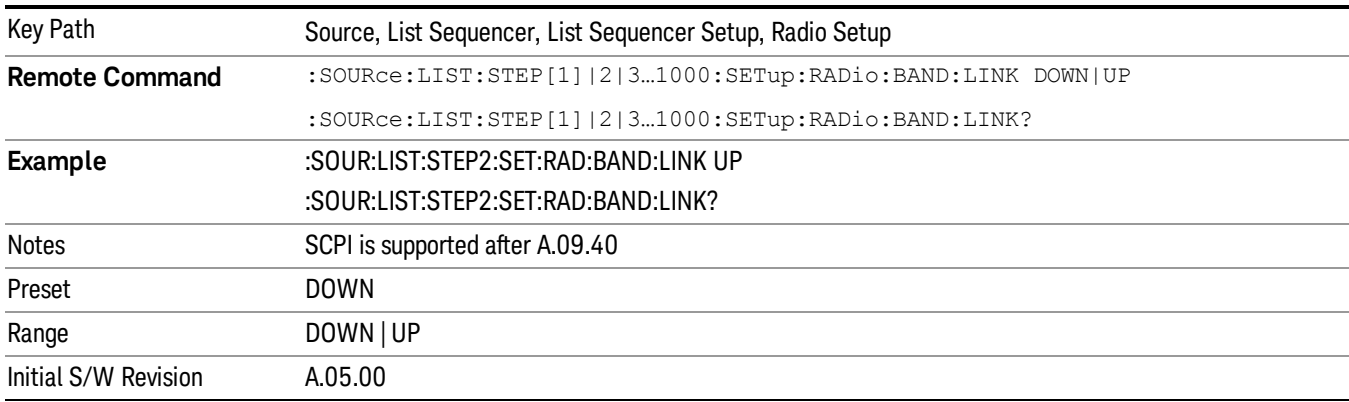

#### Channel

Allows you to specify the frequency of the current step via a channel number.

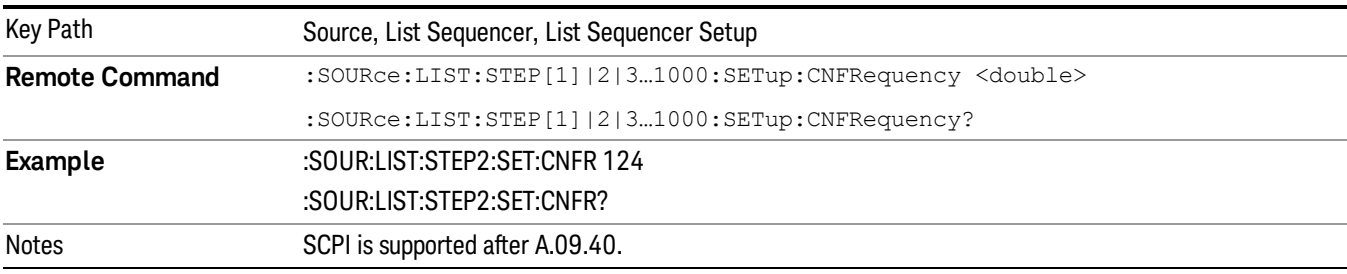

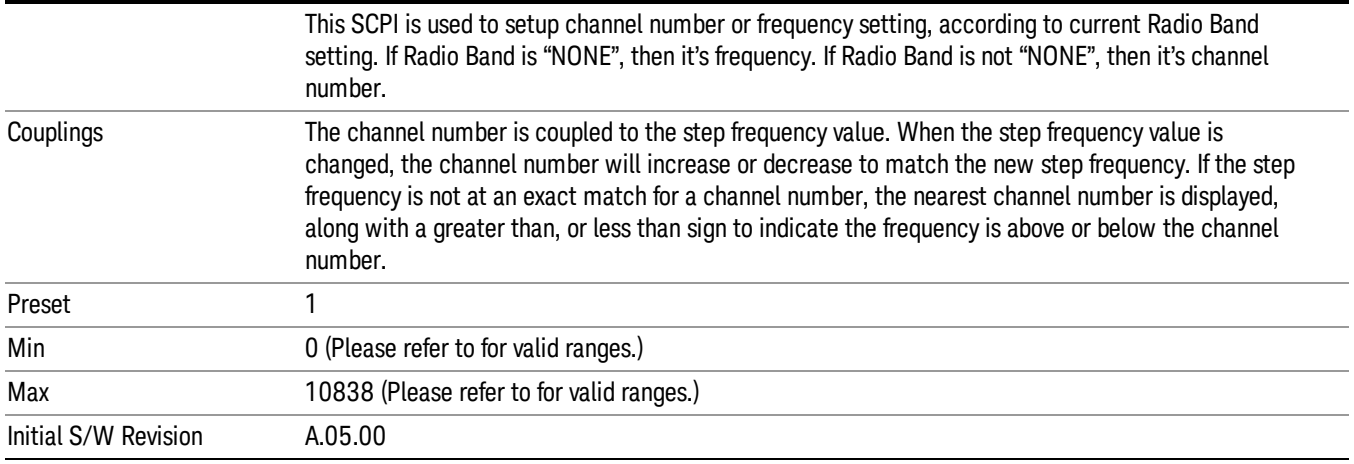

# Frequency

Allows you to specify a frequency value for the current step.

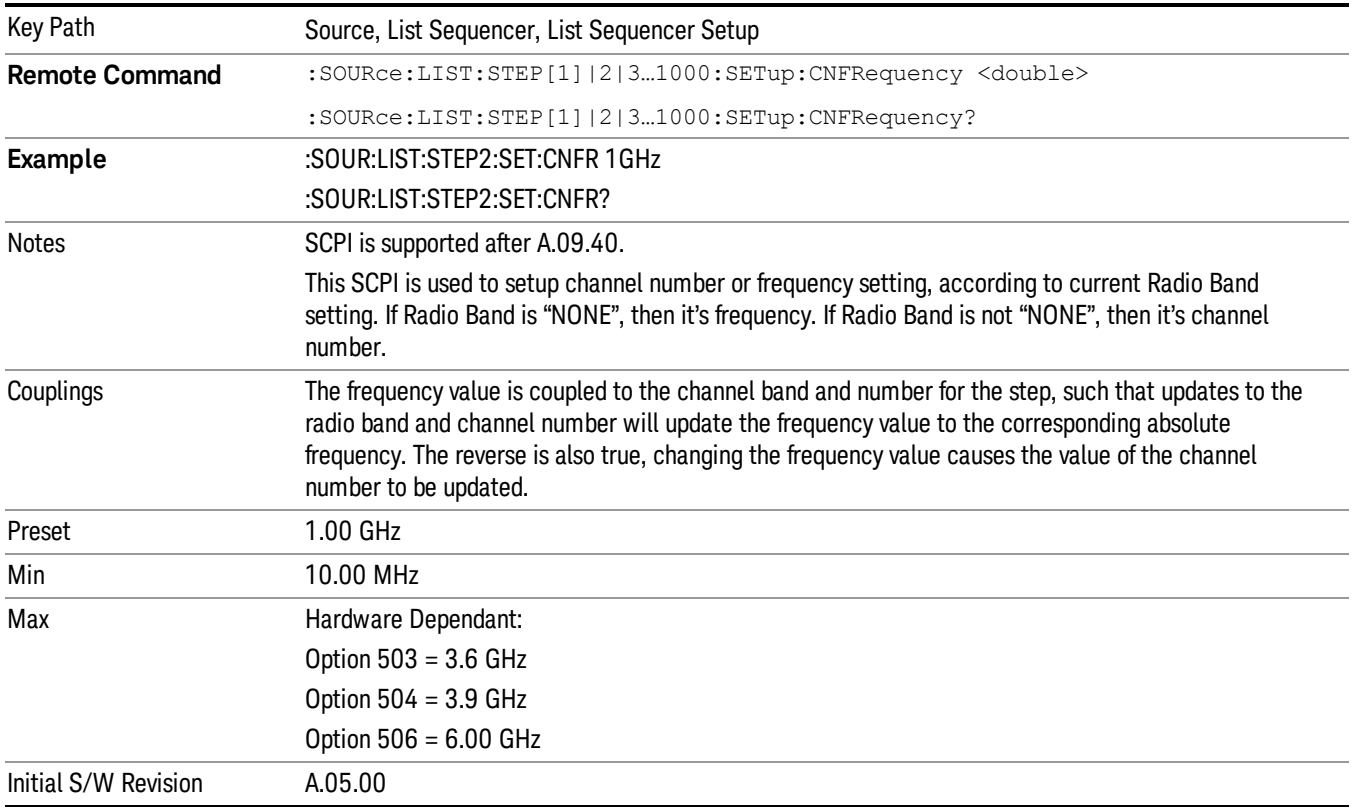

### Power

Allows you to specify a power value for the current step.

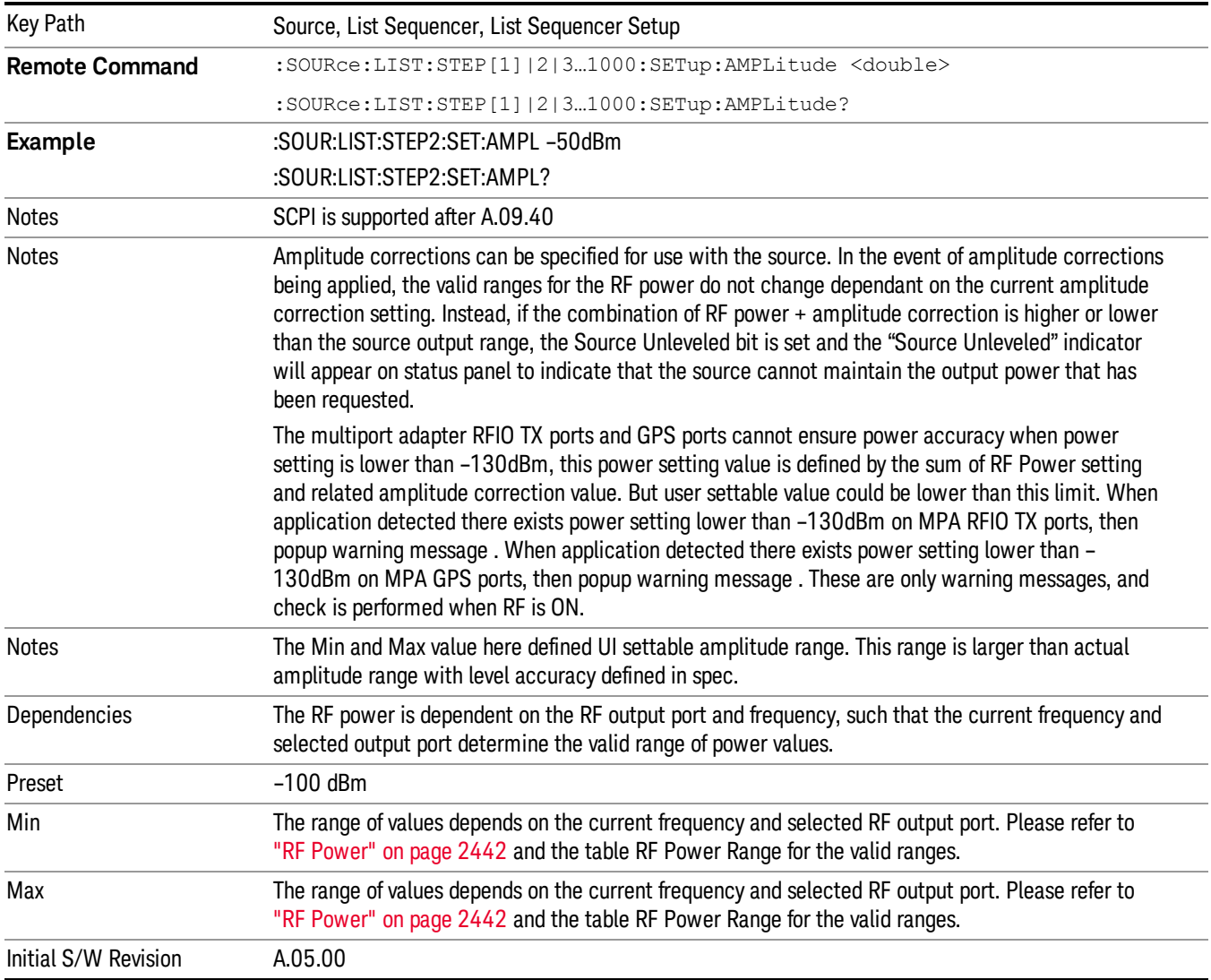

### Waveform

Allows you access to the sub-menus for selecting the waveform to be played back during the current step. Pressing this key also changes the central display area to show the Waveform File Selection view.

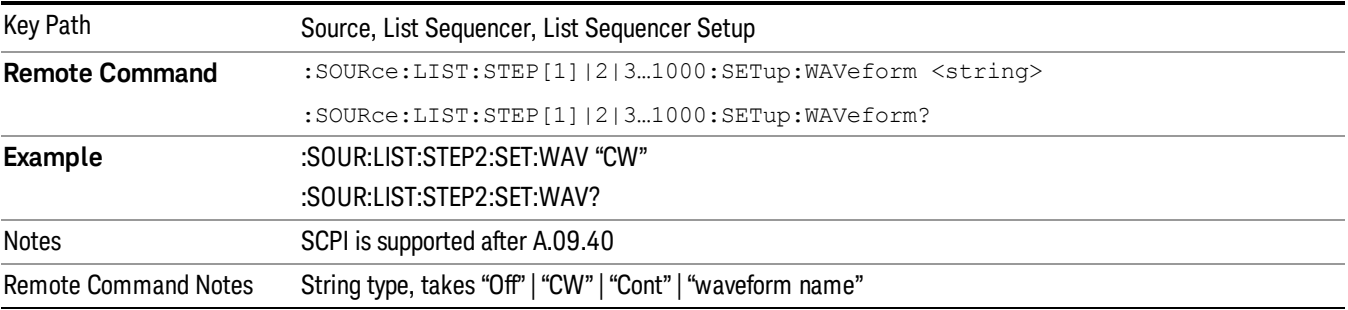

12 Transmit On/Off Power Measurement Functions Source

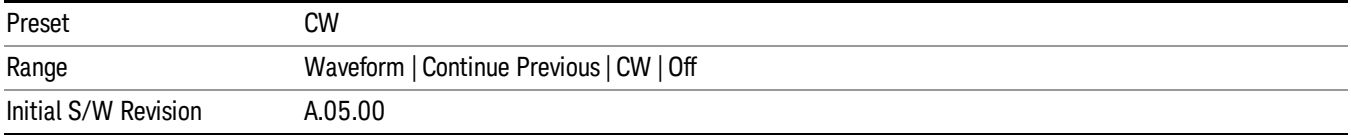

#### CW

Sets the current step to output a CW tone.

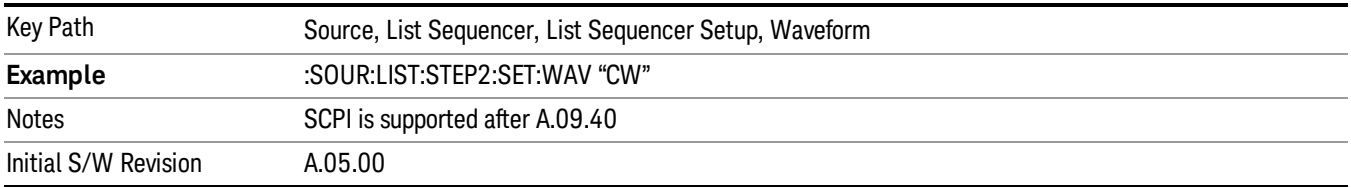

#### Selected Waveform

Inserts the currently selected waveform in the waveform selection view as the waveform for playback during the current step.

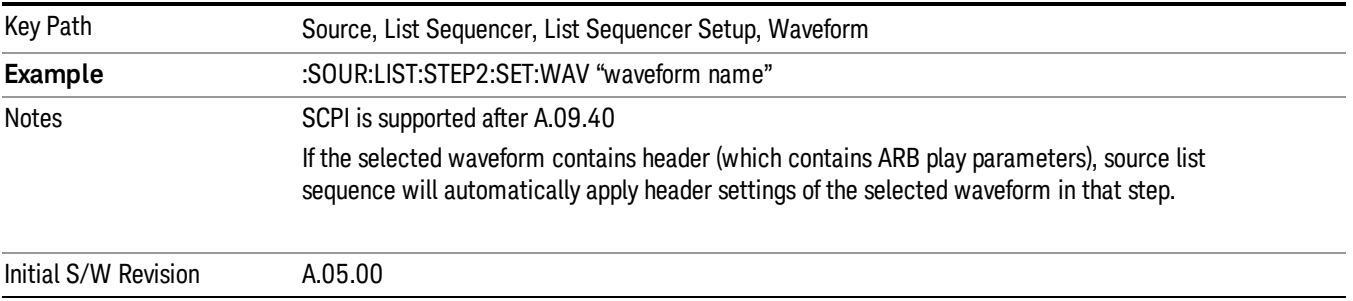

#### Continue Previous

Sets the current step to continue with playback of the waveform from the previous step. When continuing the previous waveform, the ARB playback will not pause while the source retunes to the new frequency or amplitude that may be defined for the new step.

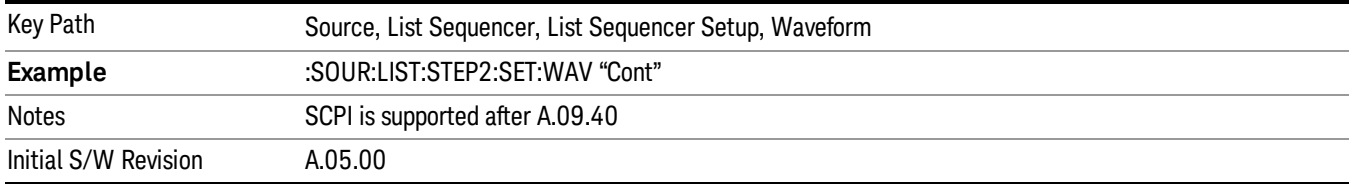

#### **Off**

Disable RF outpu of the current step.

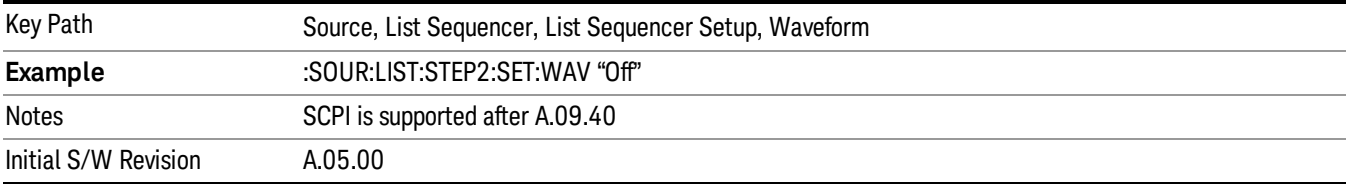

#### Segments on Hard Disk

Allows you access to the sub-menus for loading waveform segments from the hard disk into ARB memory. The default directory is: D: varb.

Pressing this key changes the current view to the Waveform Management View.

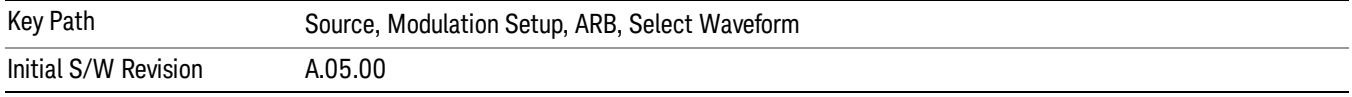

#### Load Segment To ARB Memory

Allows you to load the selected file into ARB memory. On the front panel you select the file for loading to the ARB memory by highlighting the desired file in the list. Using the SCPI command, you specify the file name on the HDD.

"NVWFM" (none-volatile storage) MSUS (Mass Storage Unit Specifier) is supported in the memory subsystem because the ARB memory cannot be accessed directly. Therefore, files must be downloaded to the instrument hard disk and then loaded into the ARB memory. "NVWFM" MSUS will be mapped to the default directory D: VARB. The SCPI command supports using either "NVWFM" MSUS or specifying a full path. For more information, see Memory Subsystem (Remote Command Only).

If a file of the same name already exists within ARB memory, it is overwritten. If you wish to load two segments of the same name, you must rename one of the segments before loading it into ARB memory. To rename a segment, you can either use Windows File Explorer, or the :MMEMory:COPY command.

NOTE: When a waveform file is loaded to ARB memory, burst timing adjustments are made automatically, based on whether or not a Multiport Adapter is connected to the test set and powered on. If the connection/power status of the Multiport Adapter is changed after a waveform file has been loaded, it needs to be loaded again.

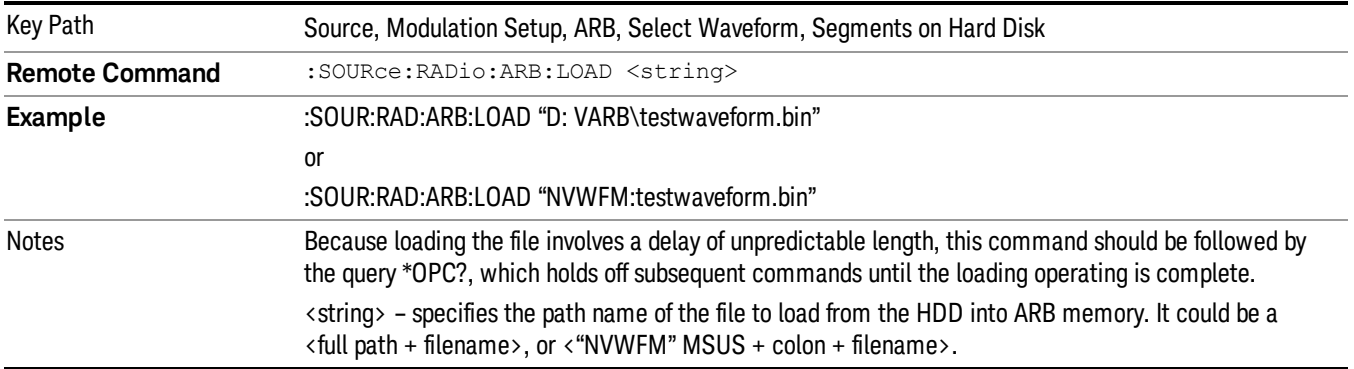

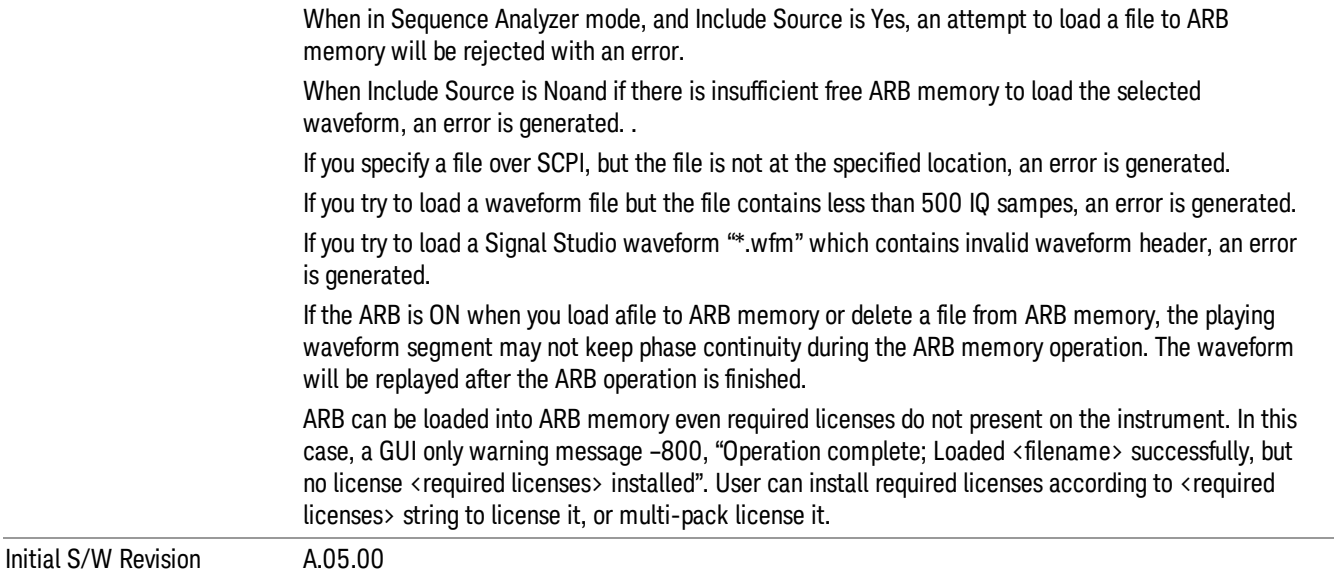

#### Load All To ARB Memory

Allows you to load all the segment files within the currently selected directory into ARB memory. If a file of the same name already exists within ARB memory, it is overwritten. If you wish to load two segments of the same name, you must rename one of the segments before loading it into ARB memory. To rename a segment, you can either use Windows File Explorer, or the :MEMory:COPY command.

NOTE: When a waveform file is loaded to ARB memory, burst timing adjustments are made automatically, based on whether or not a Multiport Adapter is connected to the test set and powered on. If the connection/power status of the Multiport Adapter is changed after a waveform file has been loaded, it needs to be loaded again.

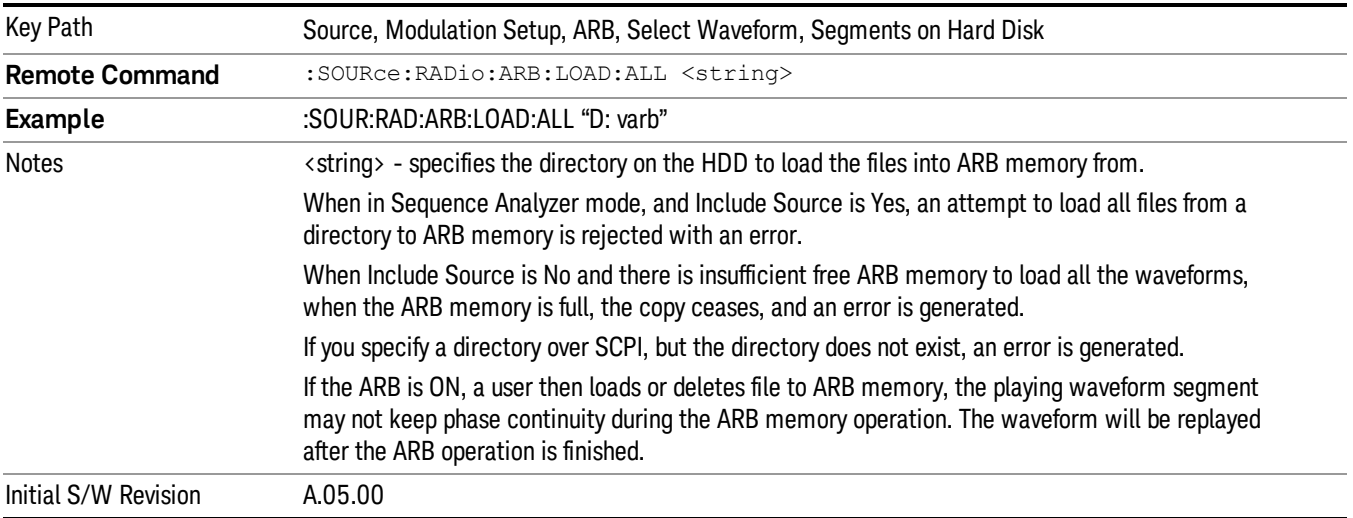

### Change Directory...

Allows you to change the currently selected directory on the hard disk. Pressing this key opens a standard windows change directory dialog allowing you to select the new directory of interest.

The current directory is used for manually loading waveform segments into ARB memory for playback, and as a search location for waveform segments that are required to be loaded into ARB memory for playback of a waveform sequence or a list sequence.

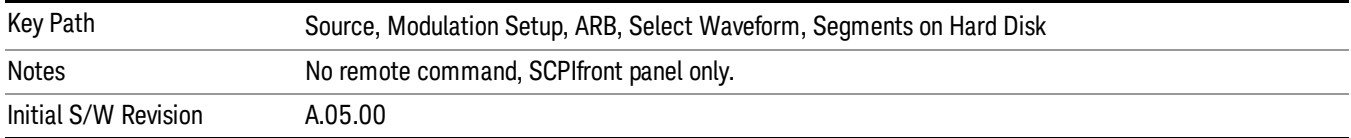

#### Default Directory...

Allows you to change the default directory. It is used as a search location for waveform segments that are required to be loaded into ARB memory for playback of a waveform sequence, and as a search location for selecting waveforms using SCPI.

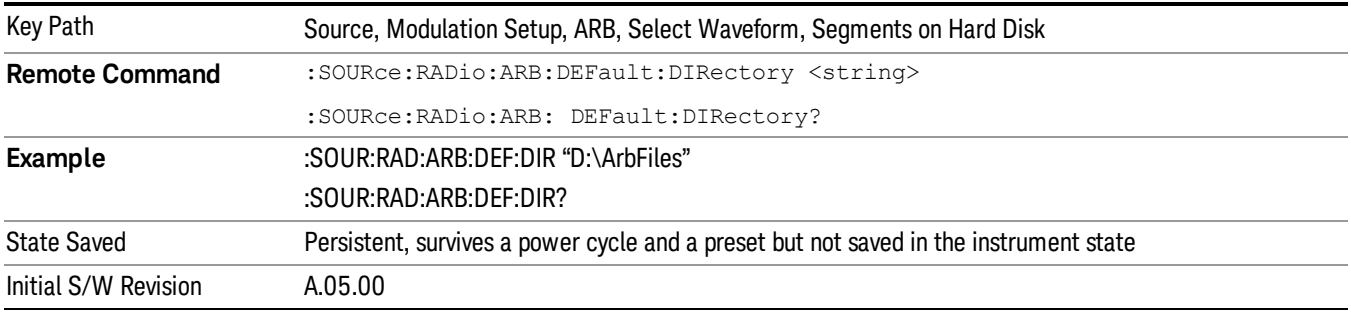

#### Segments in ARB Memory

Allows you access to the sub-menus for managing the files within ARB memory.

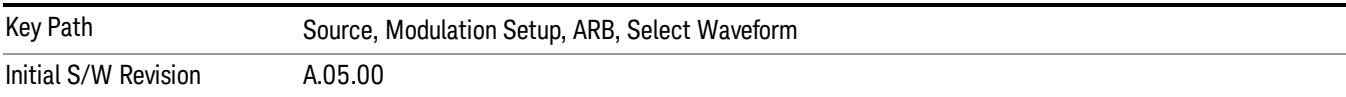

#### Delete Segment From ARB Mem

Allows you to remove a segment from ARB playback memory.

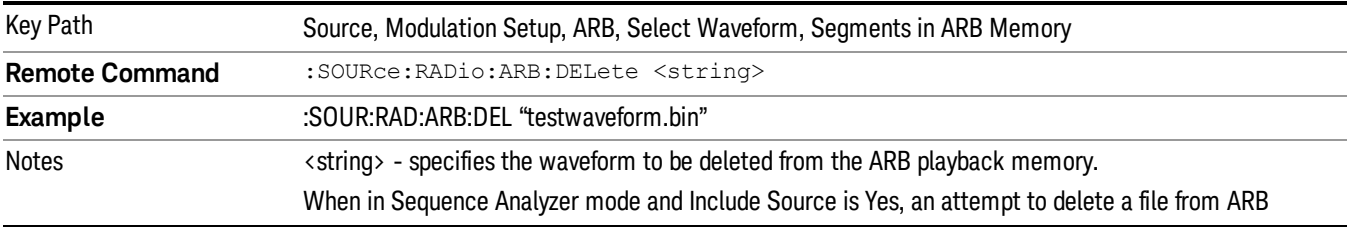

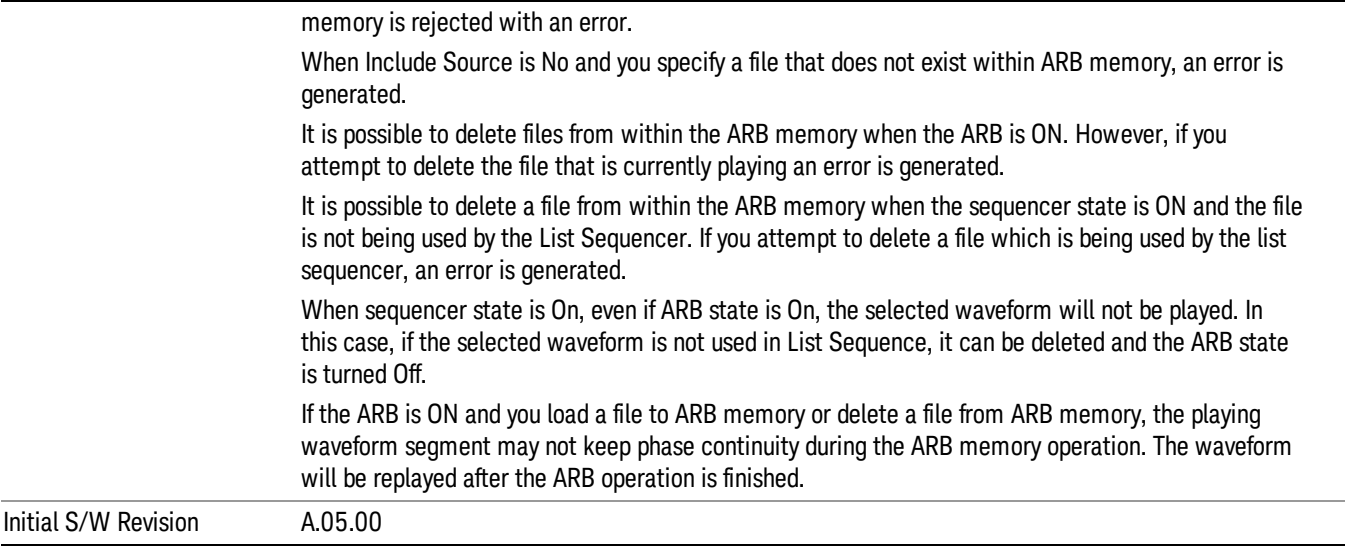

### Delete All From ARB Memory

Allows you to remove all segments from ARB playback memory.

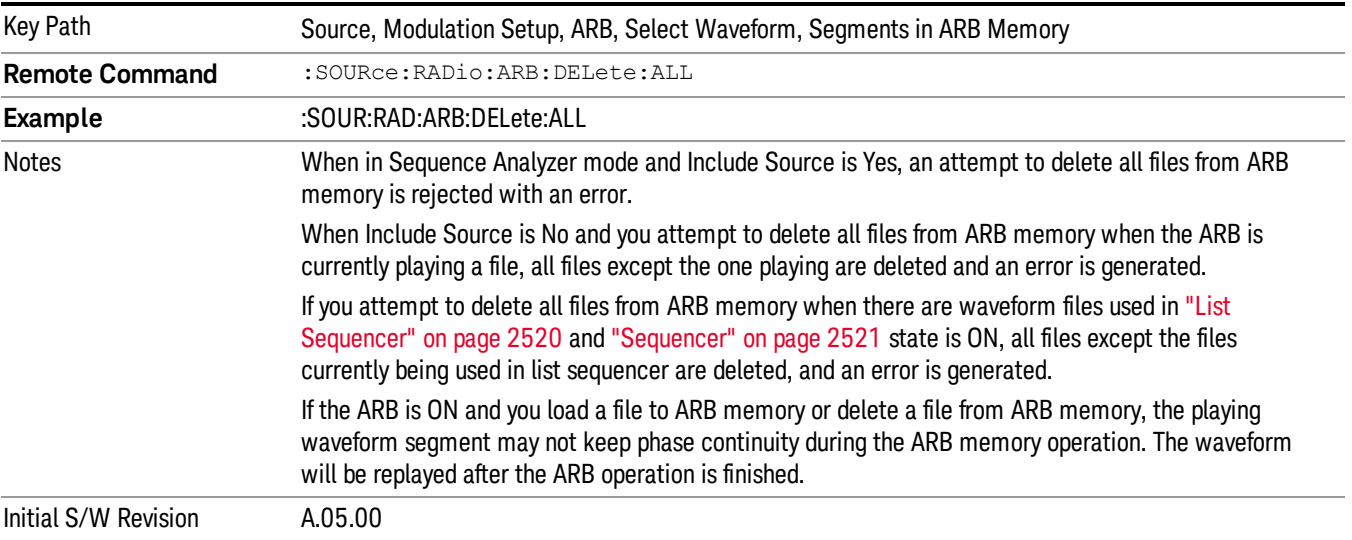

#### Segments on Hard Disk

This key functions the same as ["Segments](#page-2546-0) on Hard Disk" on page 2547.

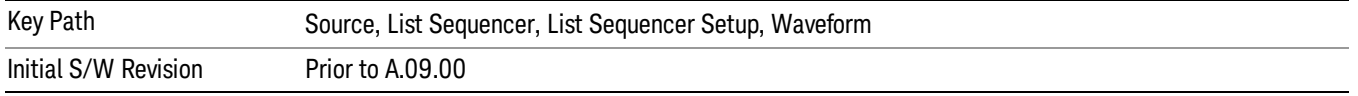

#### Load Segment To ARB Memory

This key functions the same as "Load [Segment](#page-2546-1) To ARB Memory" on page 2547.

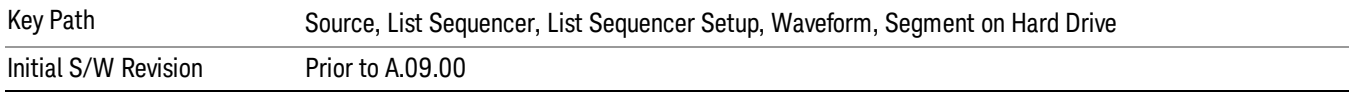

#### Load All To ARB Memory

This key functions the same as "Load All To ARB [Memory"](#page-2547-0) on page 2548.

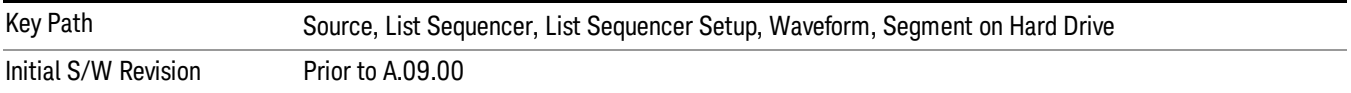

#### Change Directory …

This key functions the same as "Change [Directory..."](#page-2548-0) on page 2549.

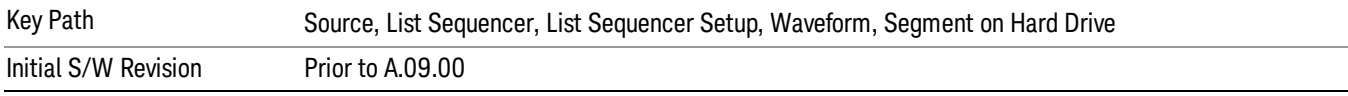

#### Default Directory …

This key functions the same as "Default [Directory..."](#page-2548-1) on page 2549

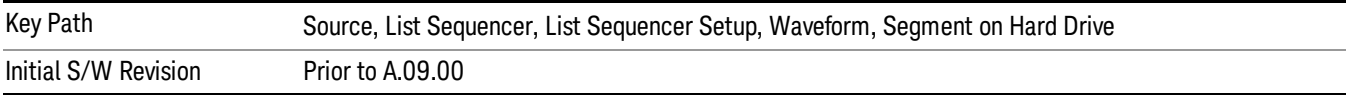

#### Segments in ARB Memory

This key functions the same as ["Segments](#page-2548-2) in ARB Memory" on page 2549.

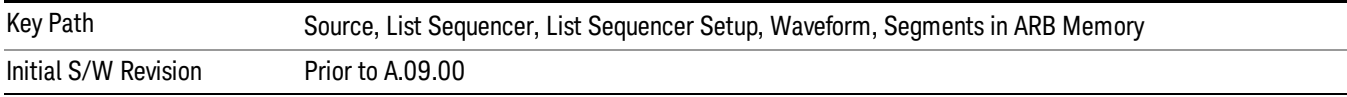

#### Delete Segment From ARB Memory

This key functions the same as "Delete [Segment](#page-2548-3) From ARB Mem" on page 2549.

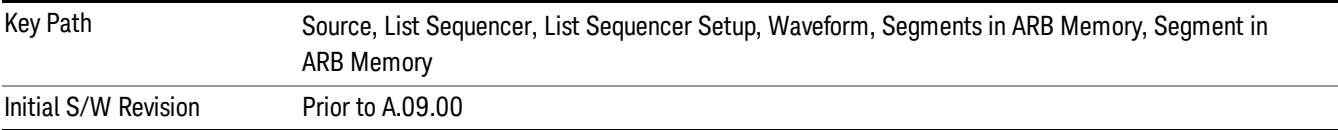

12 Transmit On/Off Power Measurement Functions Source

#### Delete All From ARB Memory

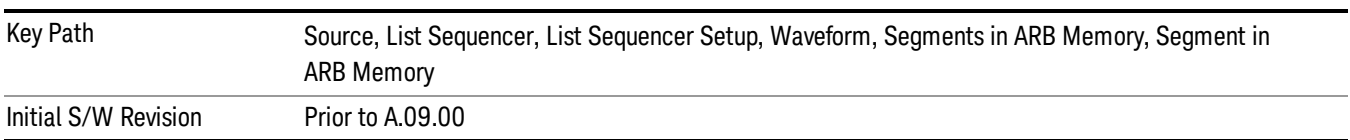

This key functions the same as "Delete All From ARB [Memory"](#page-2549-0) on page 2550.

#### Step Duration

Allows access to the sub-menus for setting up the duration of play for the current step.

The duration can be set to be either the number of times for the ARB file associated with the sequence to play, or a specific time value, or continuous. If the step is set to play a CW tone, the step duration cannot be set to a play count.

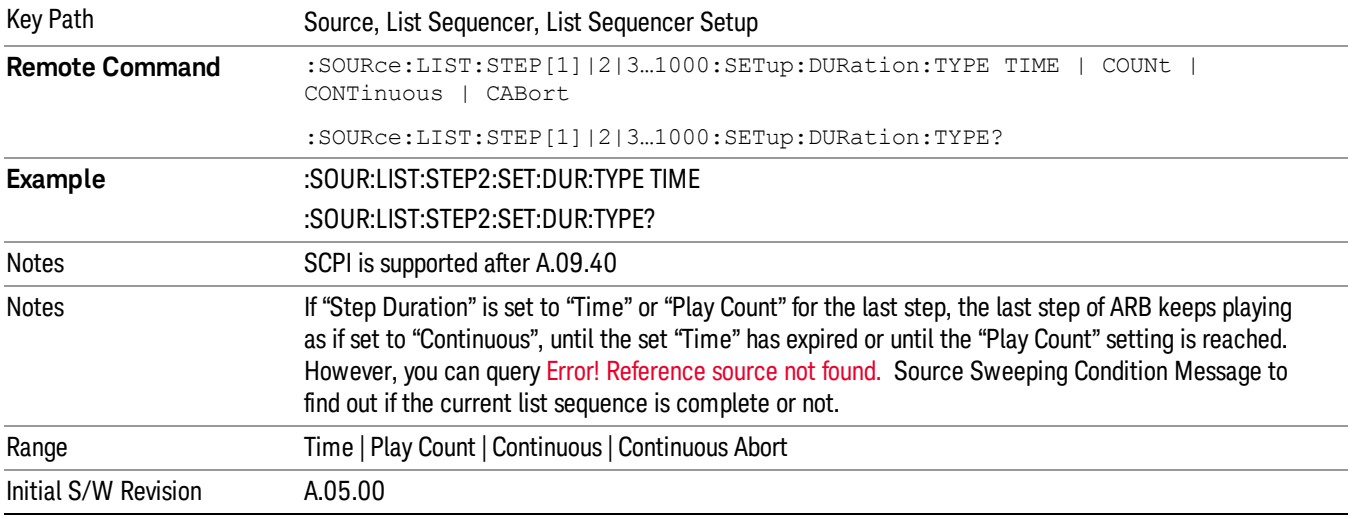

#### Time

Sets the duration of the current step to be a time value for the length of time the step will play. Pressing this key again opens another menu which allows you to set the time value for the step duration.

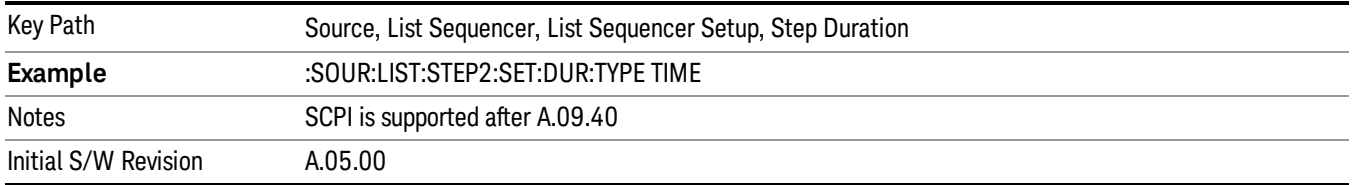

#### Duration Time

Allows you to specify the length of time the current step will play.

When Step Duration is Continuous Abort this parameter specifies the maximum duration that the waveform will continue to play after a step trigger is received before the transition to the next waveform will occur. Duration is limited to a maximum of 20 seconds.

If the Transition Time value is longer than the Step Duration Time, an error is generated when initiating a source list sequence. For source list sequence, transition time is included in the step duration length (not occupy additional time). If the Transition Time value is longer than the Step Duration Time, the real step duration length is extended to equal the transition time and cause a timing shift. This check is also described in section Error! Reference source not found. List Sequence Step Validation.

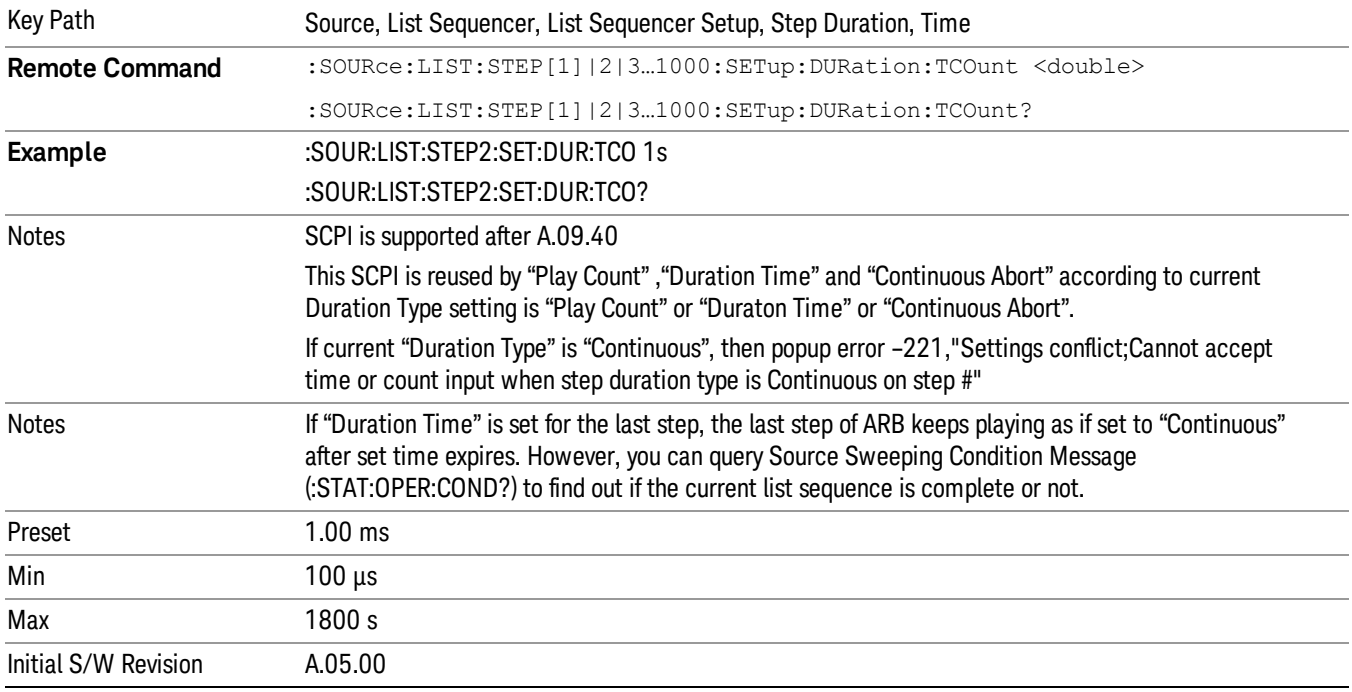

#### Play Count

Sets the duration of the current step to be an integer value for the number of times (play count) the ARB file is selected for playback during this step. For example, a 5 second ARB will be set to play 5 times during the step.

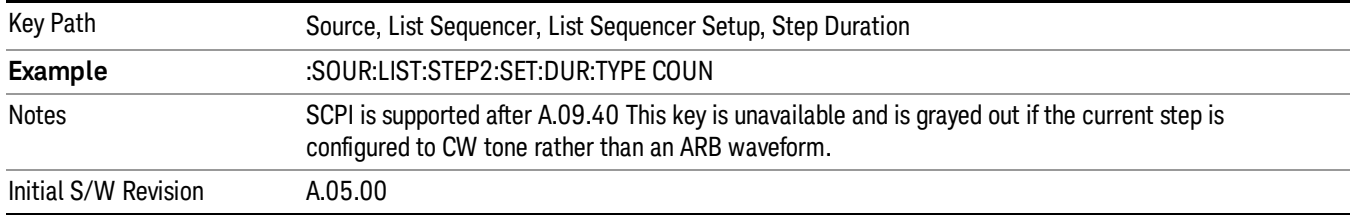

#### Header Utilities

Allows access to the header utilities sub-menu. Pressing this key also causes the central display area to change to display the File Header Information view.

12 Transmit On/Off Power Measurement Functions Source

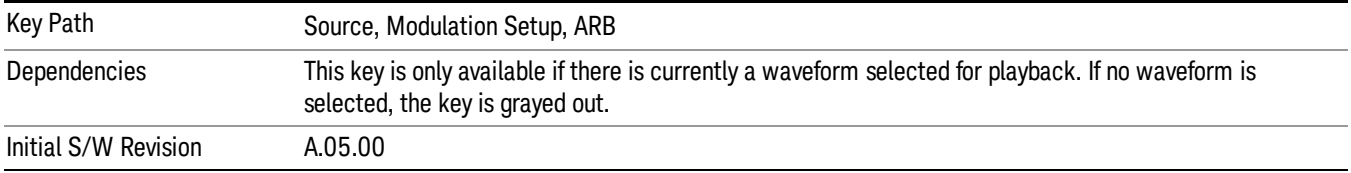

#### **Continuous**

Sets the current step to be played continuously until the next step starts. The waveform will always play completely before transitioning to the next step.

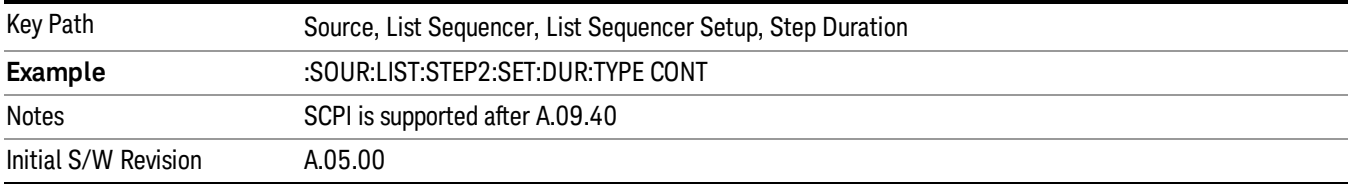

#### Output Trigger

Allows you to specify the trigger output for the current step. The trigger output signal is sent at the start of the step.

When select "On", trigger event will occur on both Internal and External2 paths. Select "Off" will turn off trigger output.

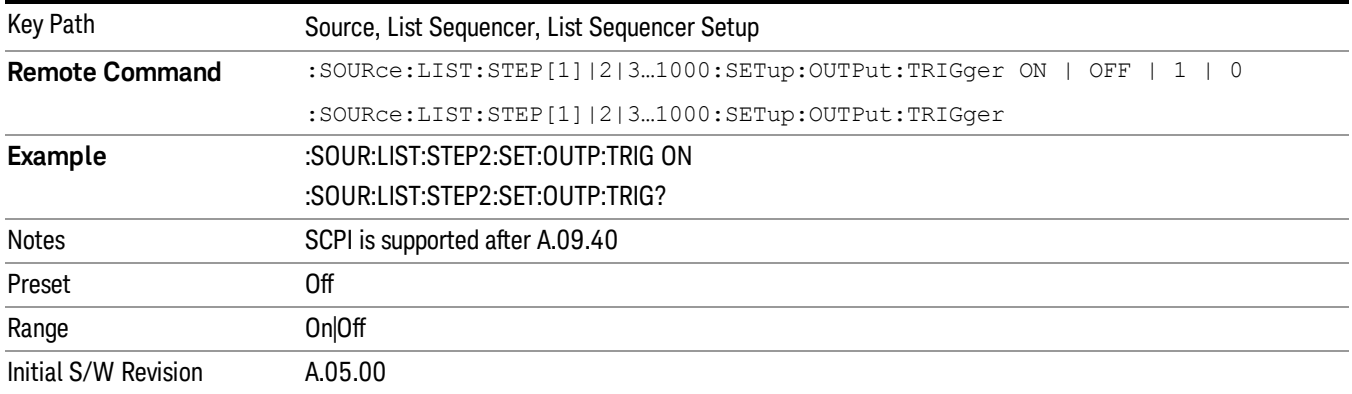

#### Step Configuration (Remote Command Only)

This SCPI command is used to configure the List Sequencer and is detailed in the table below. The command is defined such that you send one command per step, with the step number being specified as a subopcode of the SCPI command. Each command includes all the parameter settings for the step. As a step is setup, the values entered are run through several levels of validation.

**Remote Command** :SOURce:LIST:STEP[1]|2|...|4..1000:SETup IMMediate | INTernal | KEY |

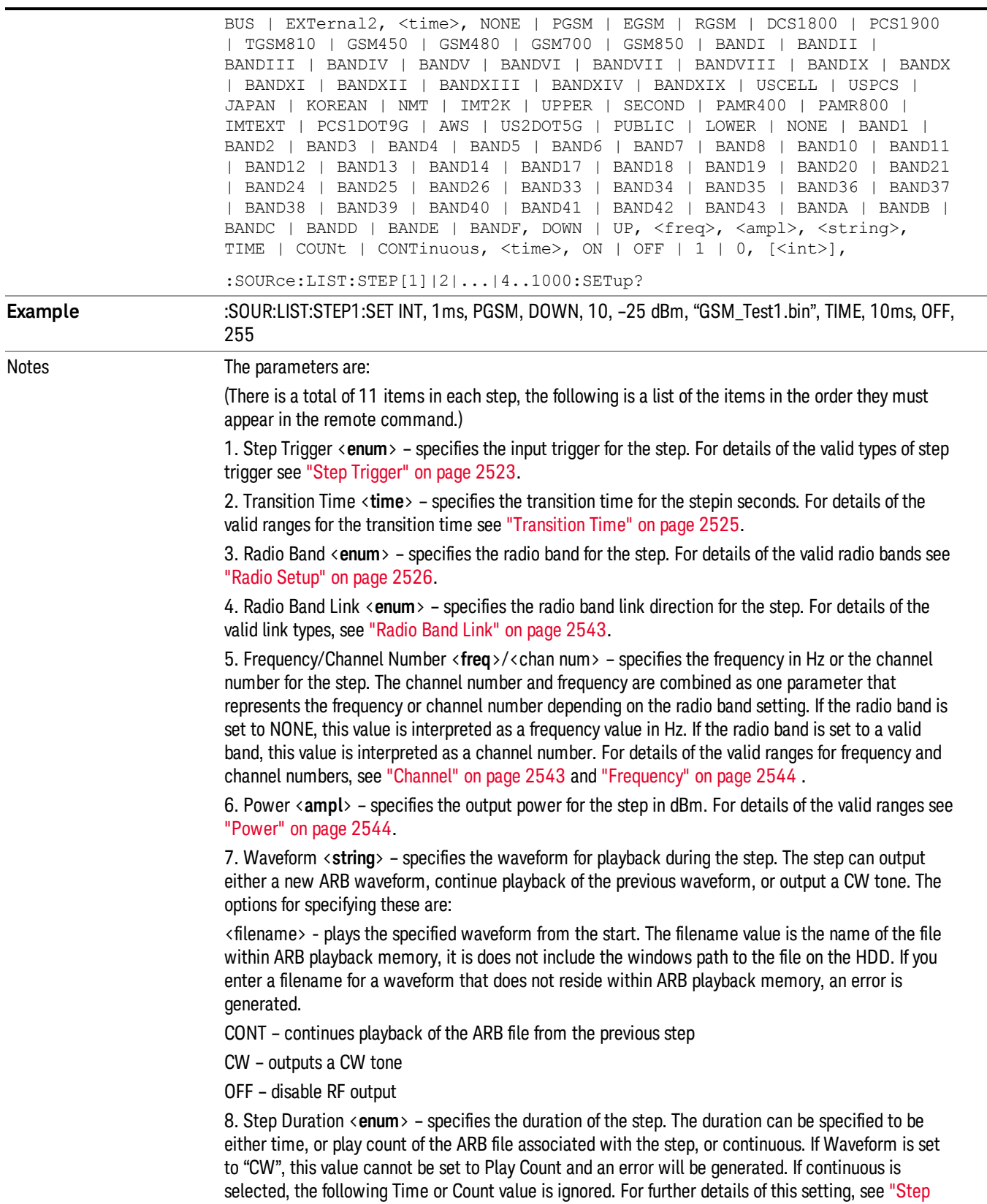

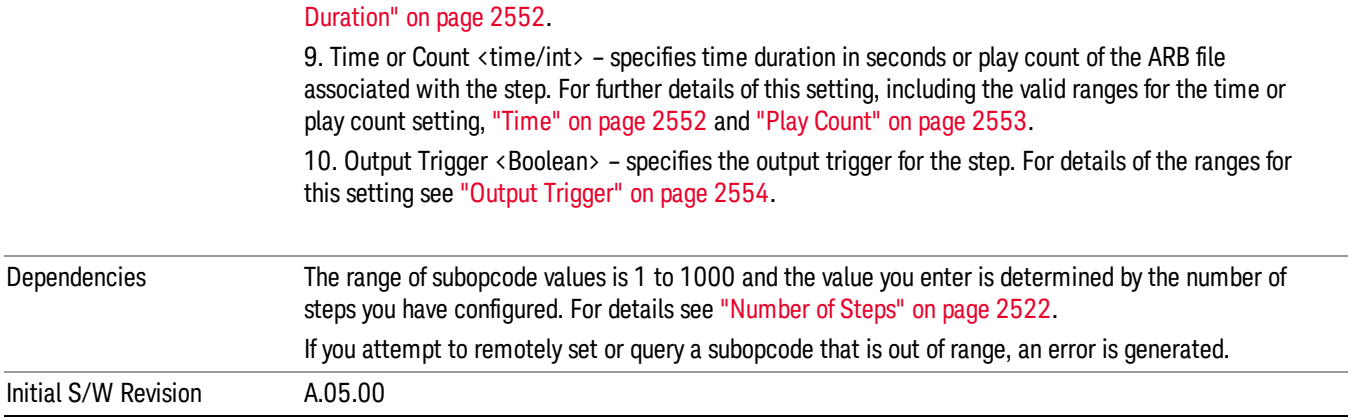

#### Step Configuration of Step Trigger parameter list (Remote Command Only)

This SCPI command is to configure "Step Trigger" parameter array of the whole List Sequencer at one time. The number of array is same as step number defined in ["Number](#page-2521-0) of Steps" on page 2522 Number of Steps. As a step is setup, the value entered run through several levels of validation.

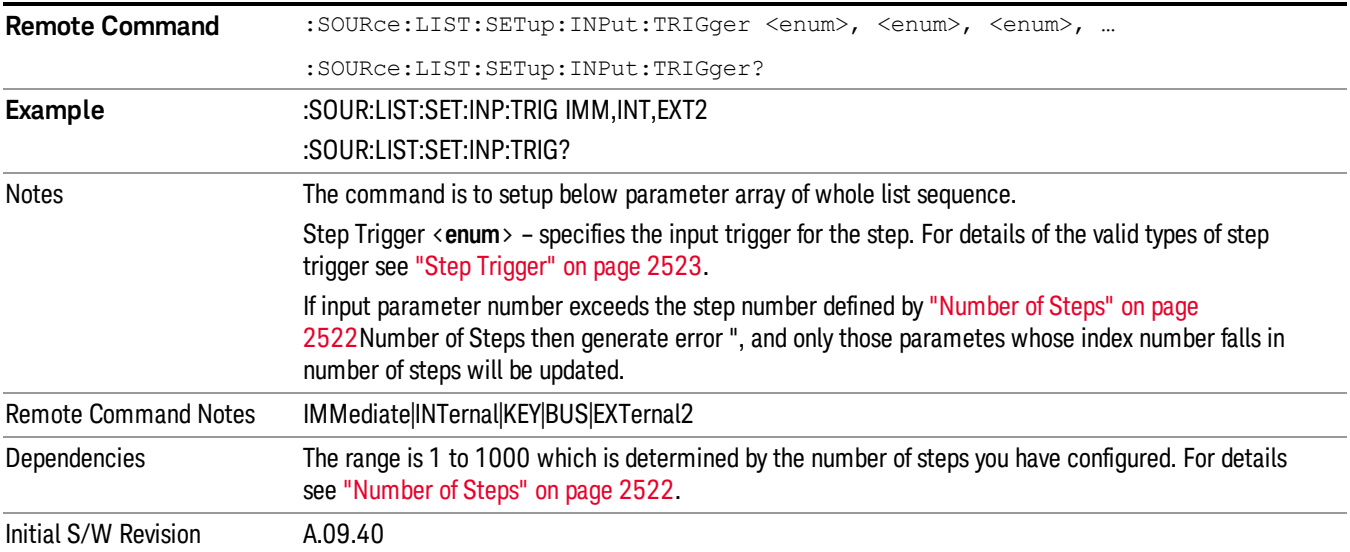

#### Step Configuration of Transition Time parameter list (Remote Command Only)

This SCPI command is to configure "Transition Time" parameter array of the whole List Sequencer at one time. The number of array is same as step number defined in ["Number](#page-2521-0) of Steps" on page 2522 Number of Steps. As a step is setup, the value entered run through several levels of validation.

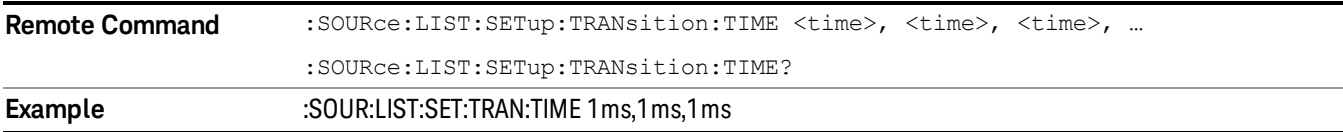

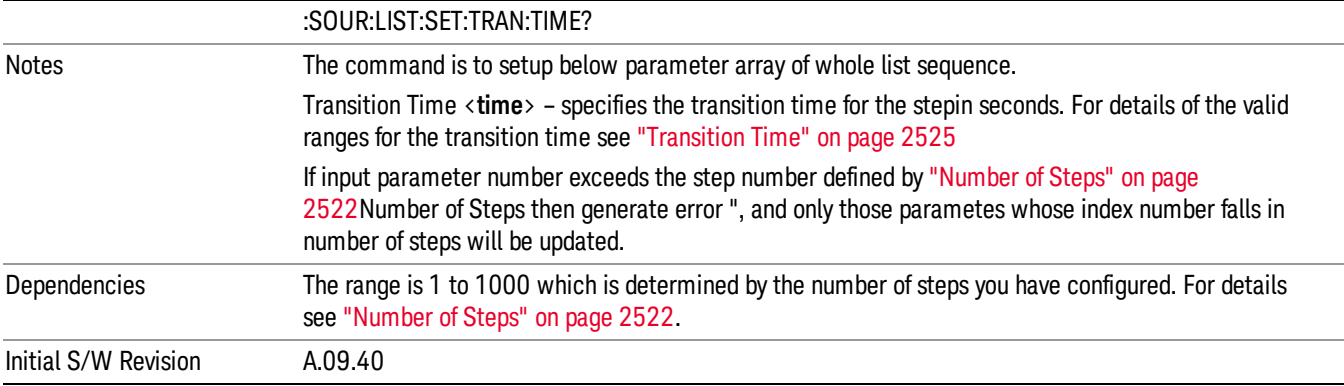

#### Step Configuration of Radio Band parameter list (Remote Command Only)

This SCPI command is to configure "Radio Band" parameter array of the whole List Sequencer at one time. The number of array is same as step number defined in ["Number](#page-2521-0) of Steps" on page 2522 Number of Steps. As a step is setup, the value entered run through several levels of validation.

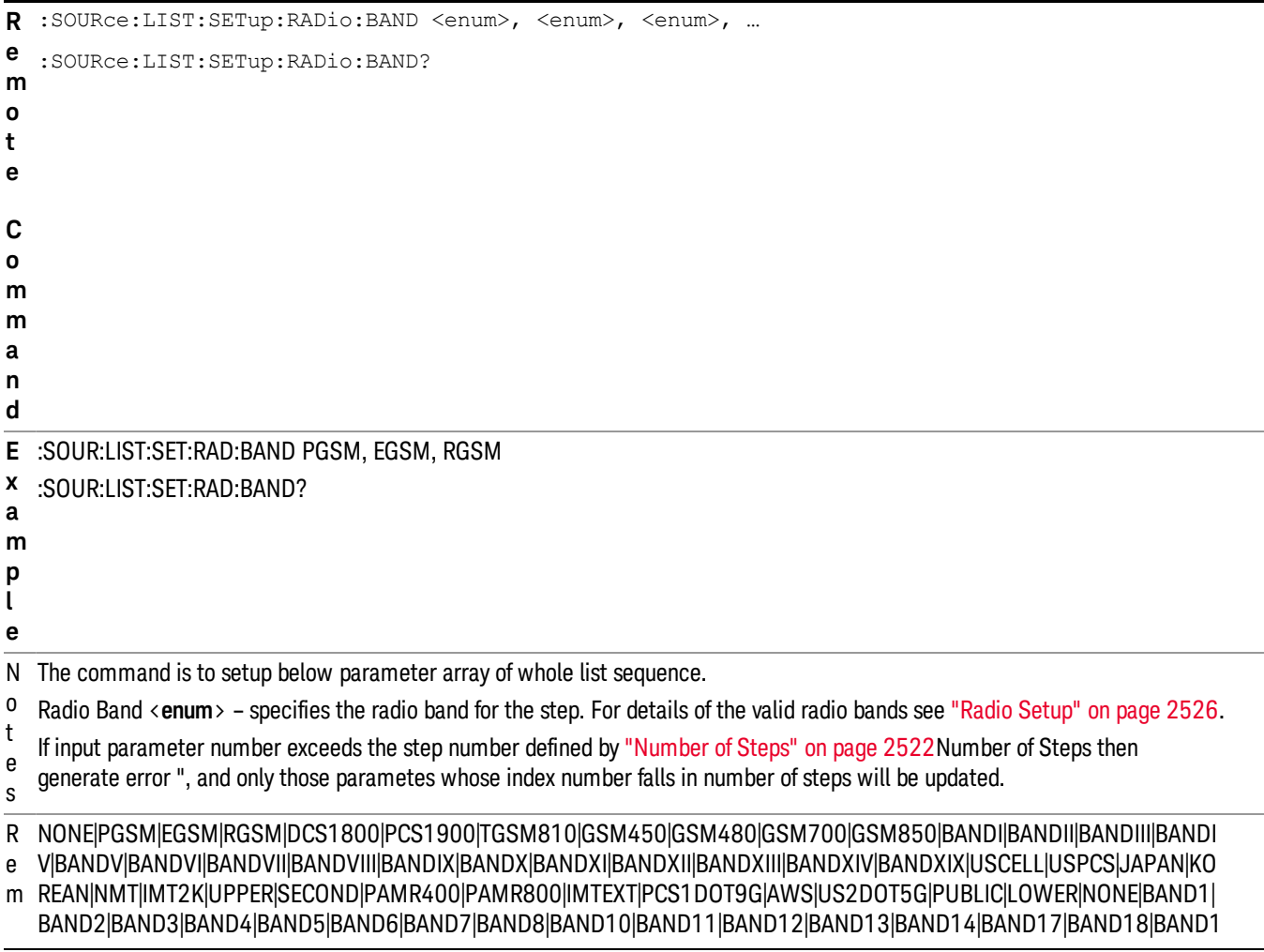

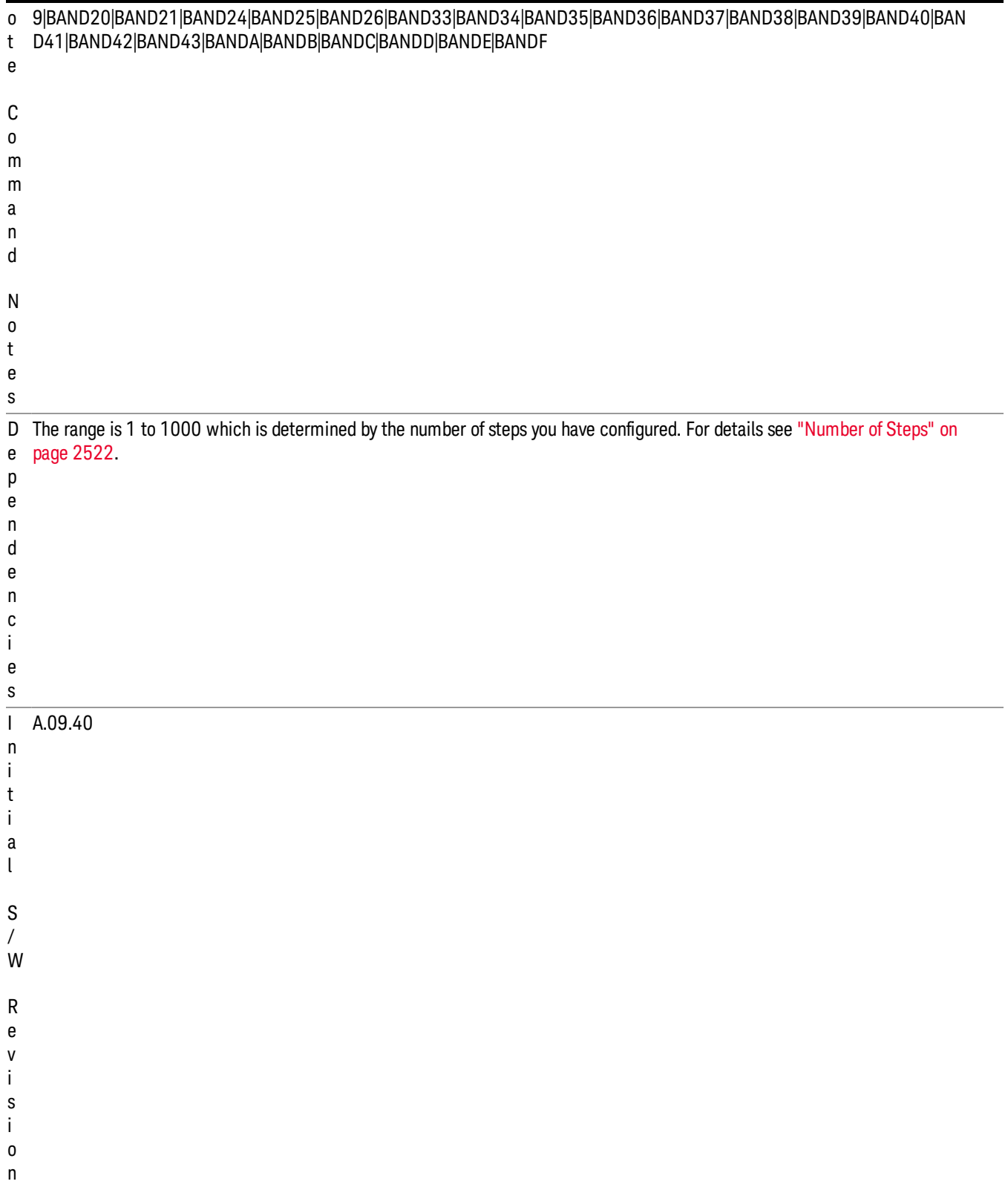

#### Step Configuration of Radio Band Link parameter list (Remote Command Only)

This SCPI command is to configure "Radio Band Link" parameter array of the whole List Sequencer at one time. The number of array is same as step number defined in ["Number](#page-2521-0) of Steps" on page 2522 Number of Steps. As a step is setup, the value entered run through several levels of validation.

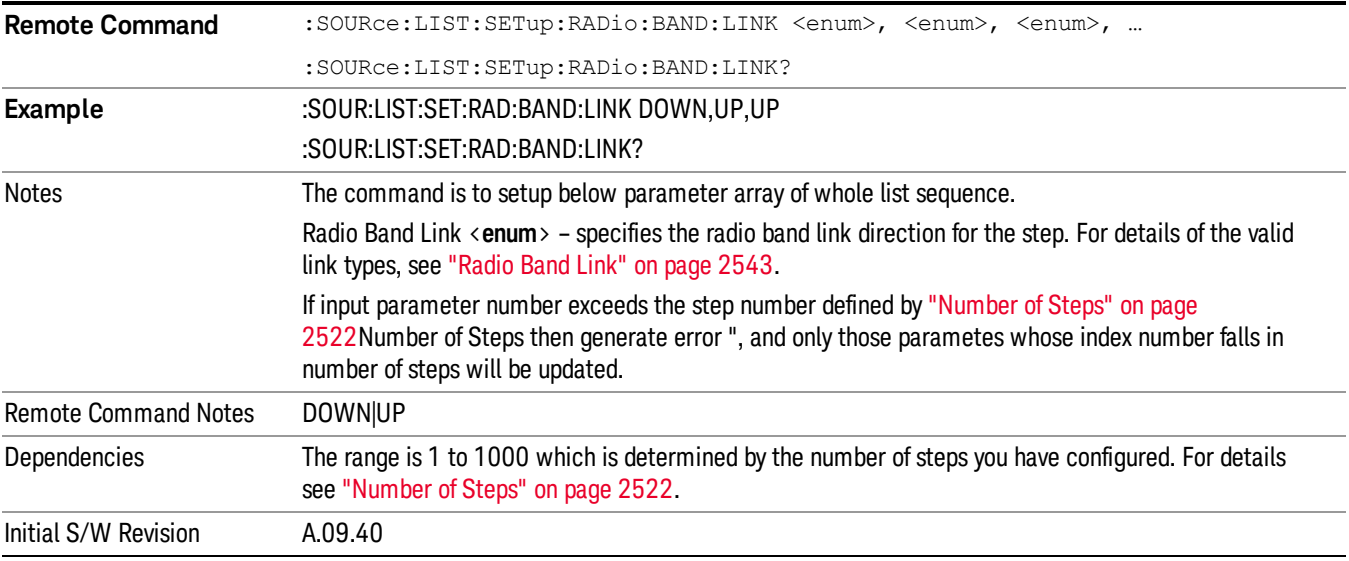

#### Step Configuration of Frequency/Channel Number parameter list (Remote Command Only)

This SCPI command is to configure "Frequency" or "Channel Number" parameter array of the whole List [Sequencer](#page-2521-0) at one time. The number of array is same as step number defined in "Number of Steps" on page 2522 Number of Steps. As a step is setup, the value entered run through several levels of validation.

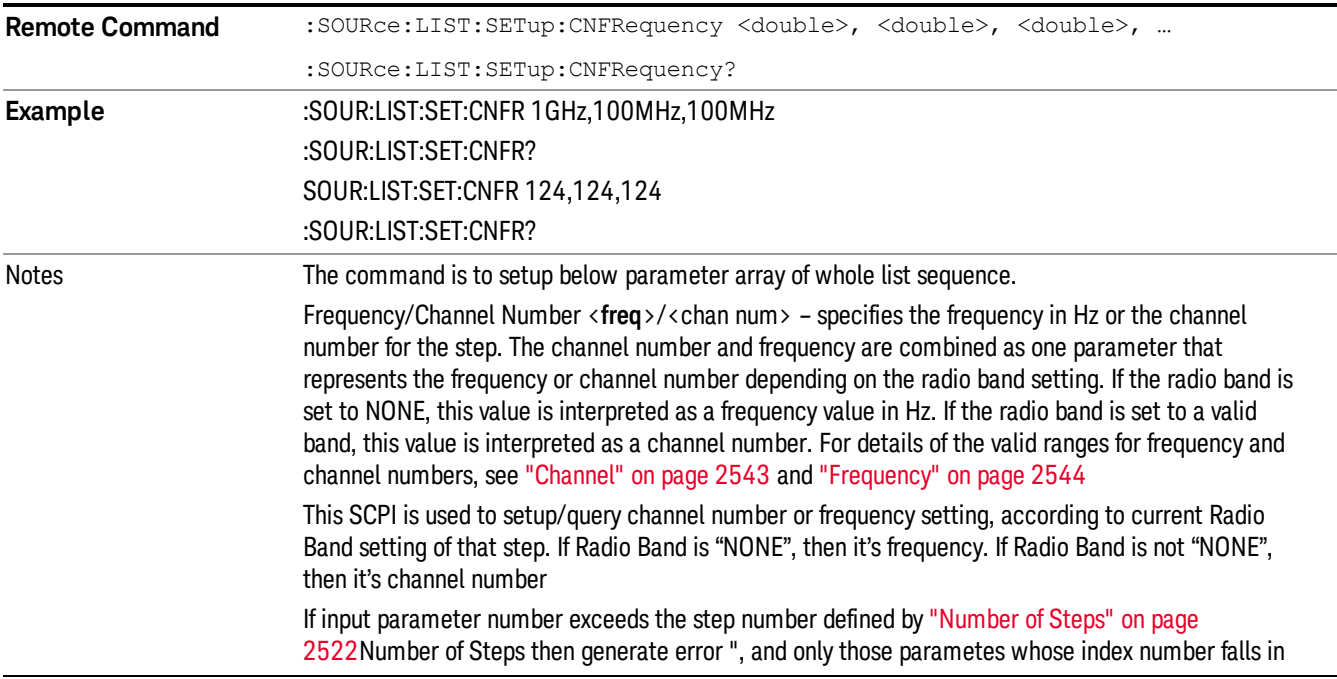

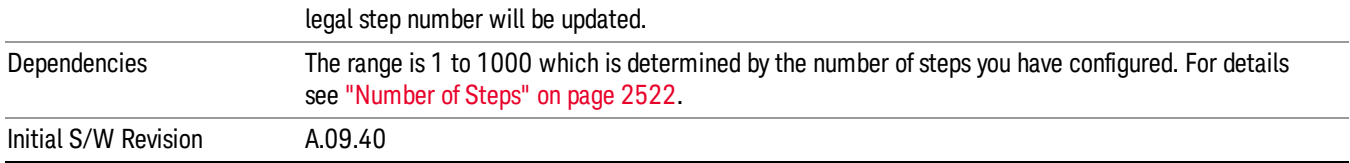

#### Step Configuration of Power parameter list (Remote Command Only)

This SCPI command is to configure "Power"parameter array of the whole List Sequencer at one time. The number of array is same as step number defined in ["Number](#page-2521-0) of Steps" on page 2522 Number of Steps. As a step is setup, the value entered run through several levels of validation.

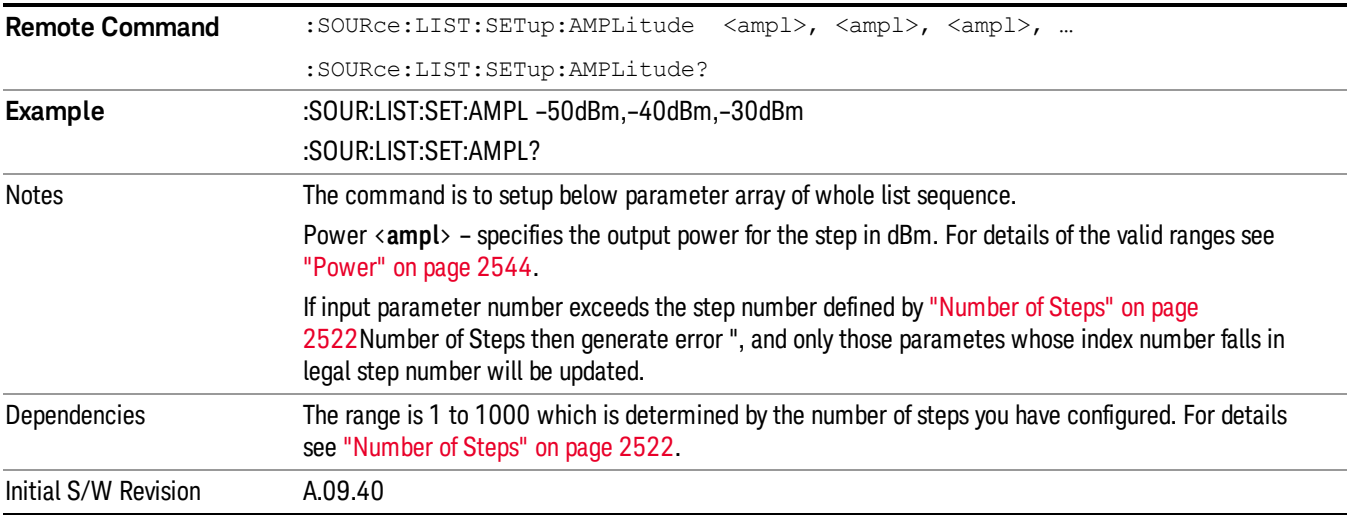

#### Step Configuration of Waveform parameter list (Remote Command Only)

This SCPI command is to configure "Waveform" parameter array of the whole List Sequencer at one time. The number of array is same as step number defined in ["Number](#page-2521-0) of Steps" on page 2522 Number of Steps. As a step is setup, the value entered run through several levels of validation.

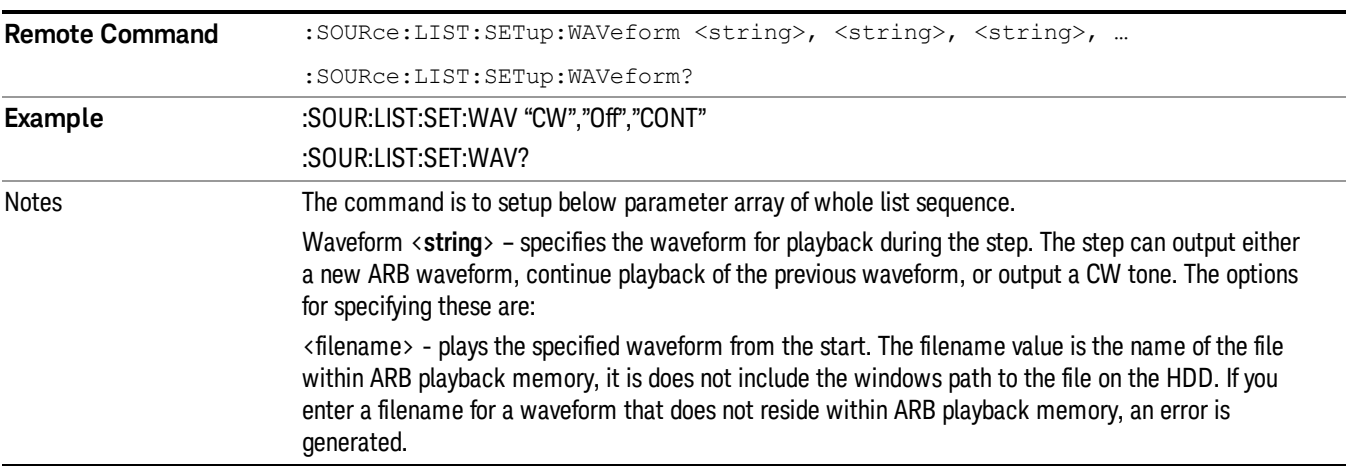

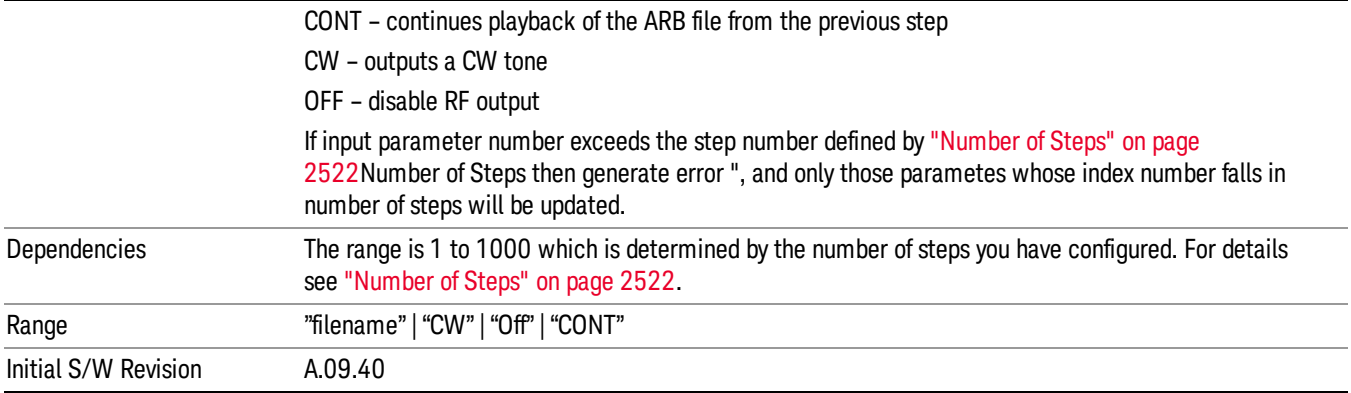

#### Step Configuration of Step Duration parameter list (Remote Command Only)

This SCPI command is to configure "Step Duration" parameter array of the whole List Sequencer at one time. The number of array is same as step number defined in ["Number](#page-2521-0) of Steps" on page 2522 Number of Steps. As a step is setup, the value entered run through several levels of validation.

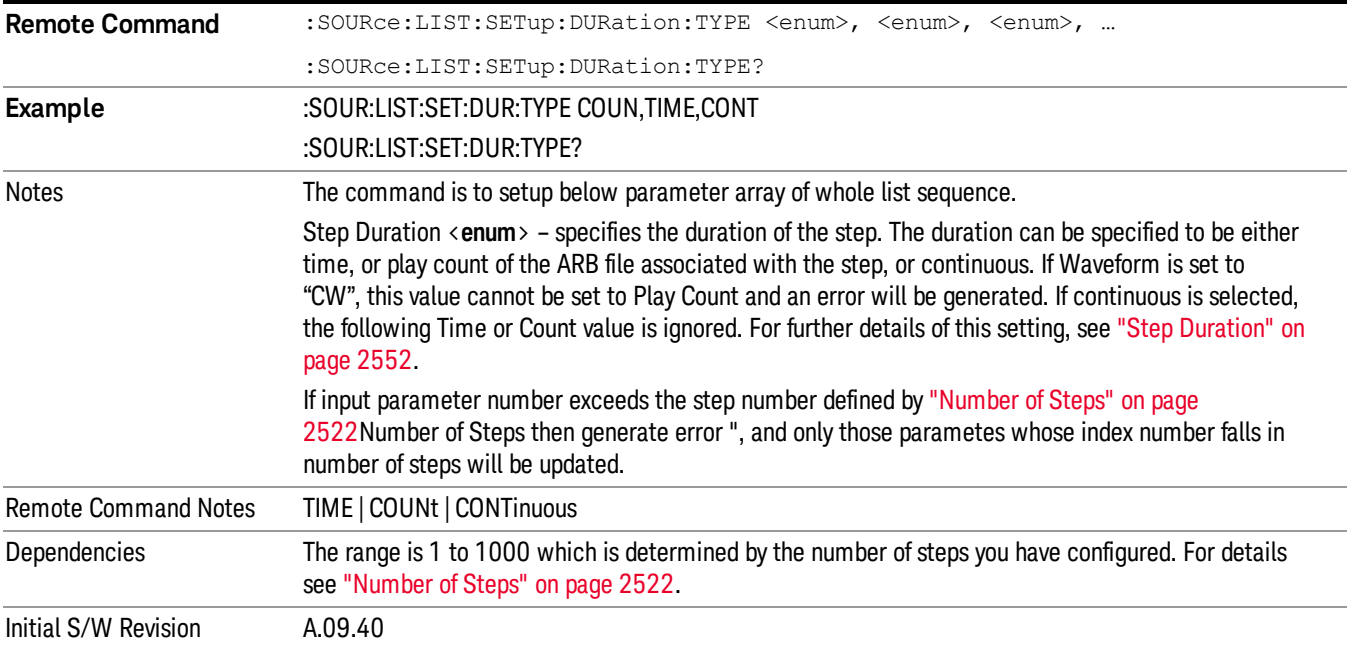

#### Step Configuration of Duration Time or Play Count parameter list (Remote Command Only)

This SCPI command is to configure "Duration Time" or "Play Count" parameter array of the whole List [Sequencer](#page-2521-0) at one time. The number of array is same as step number defined in "Number of Steps" on page 2522 Number of Steps. As a step is setup, the value entered run through several levels of validation.

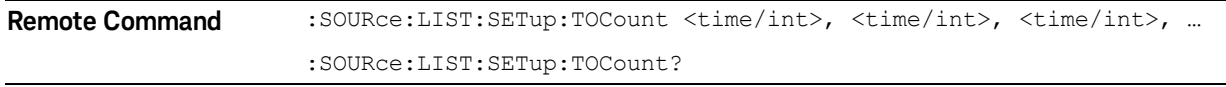

12 Transmit On/Off Power Measurement Functions Source

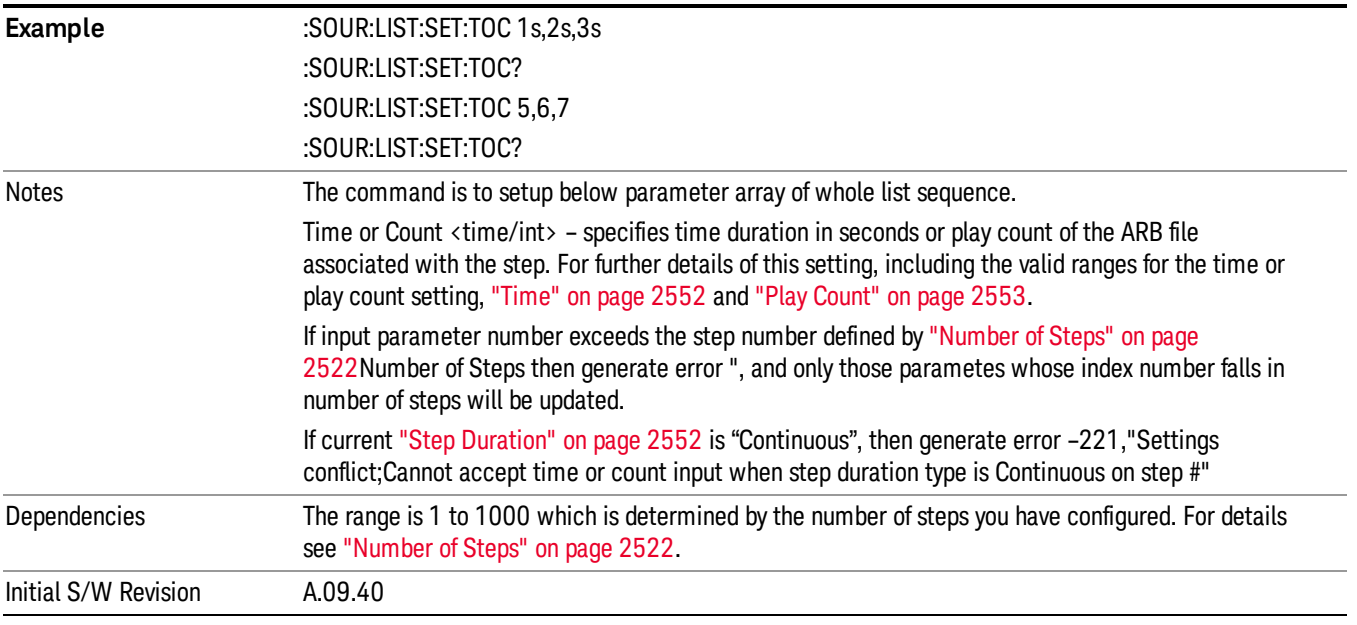

#### Step Configuration of Output Trigger parameter list (Remote Command Only)

This SCPI command is to configure "Output Trigger"parameter array of the whole List Sequencer at one time. The number of array is same as step number defined in ["Number](#page-2521-0) of Steps" on page 2522 Number of Steps. As a step is setup, the value entered run through several levels of validation.

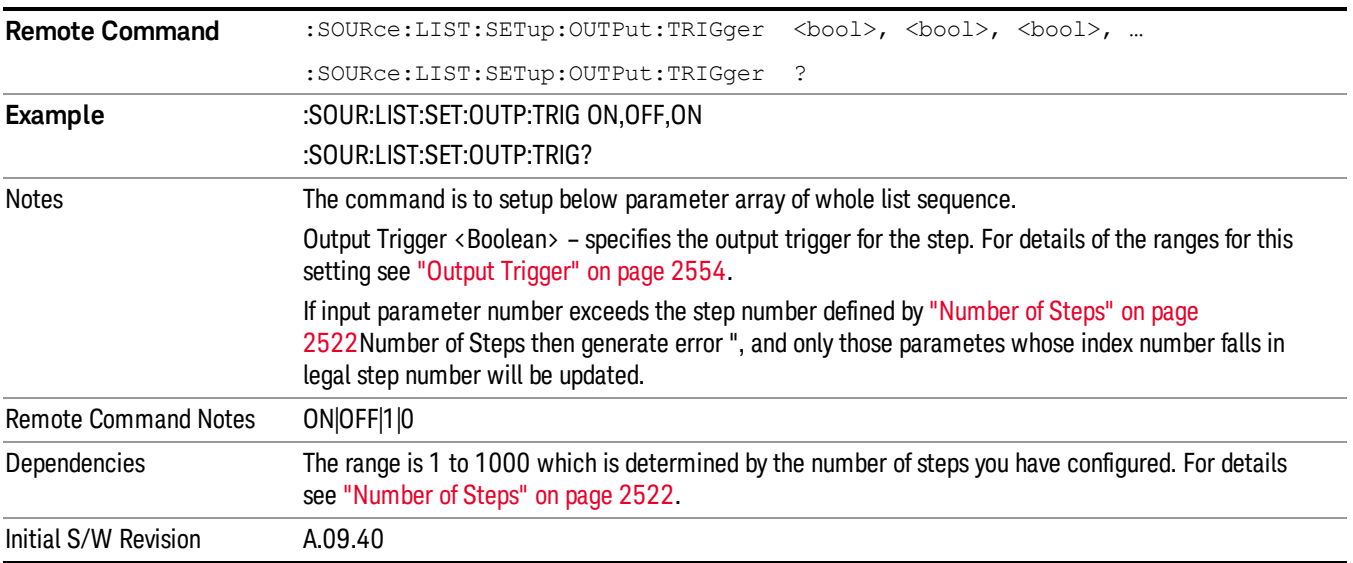

#### Clear List (Remote Command Only)

This command is the SCPI equivalent of the Clear List UI featuredescribed in.

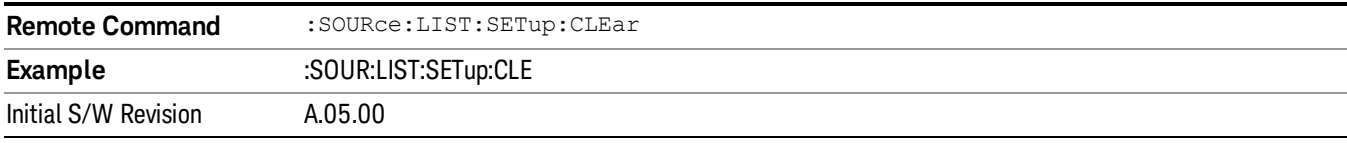

# Trigger Type

Allows access to the sub-menu for selecting the output trigger type for the list sequencer globally. It cannot be changed between different sequence steps.

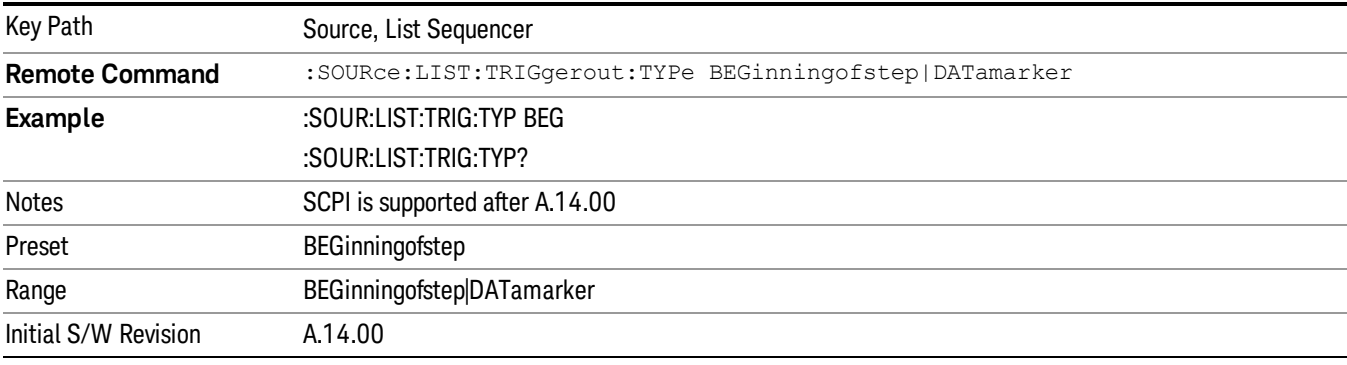

### BeginningOfStep

Sets the output trigger type as BeginningOfStep for the whole source sequence.

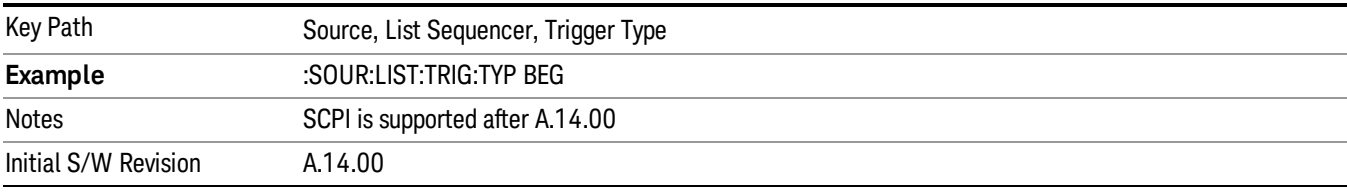

### DataMarker

Sets the output trigger type as DataMarker for the whole source sequence. When DataMarker is selected, which marker to route is also needed to be set.

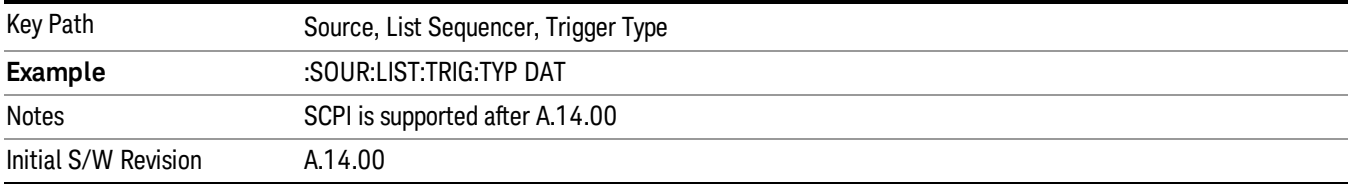

### Marker 1

Sets the output trigger maker routing to Marker 1 for DataMarker in the whole source sequence.

12 Transmit On/Off Power Measurement Functions Source

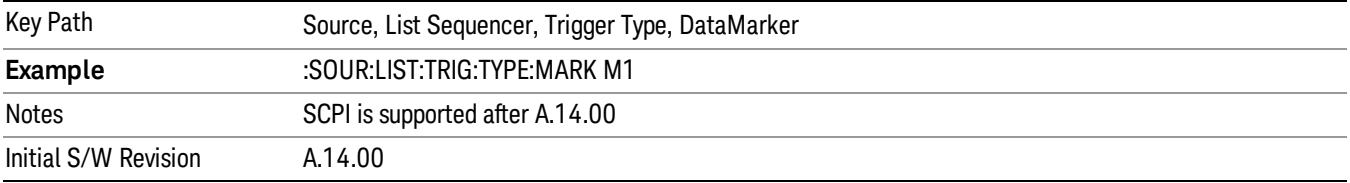

#### Marker 2

Sets the output trigger maker routing to Marker 2 for DataMarker in the whole source sequence.

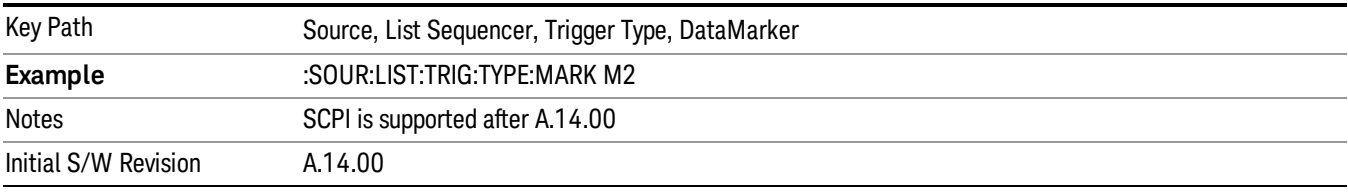

#### Marker 3

Sets the output trigger maker routing to Marker 3 for DataMarker in the whole source sequence.

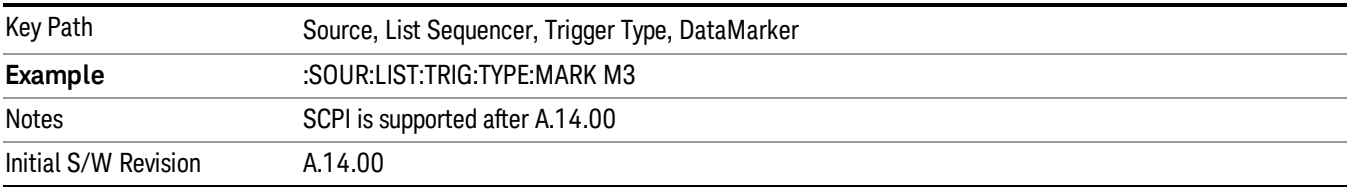

#### Marker 4

Sets the output trigger maker routing to Marker 4 for DataMarker in the whole source sequence.

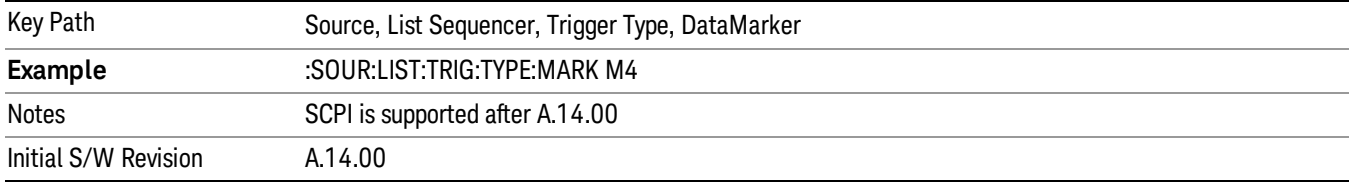

### Manual Trigger Now

Pressing this key provides a software trigger event to the list sequencer. During execution of sequence, if the sequencer is halted on any step that has been configured with a "Manual" step trigger, then this key press will cause the sequencer to continue and execute the step.

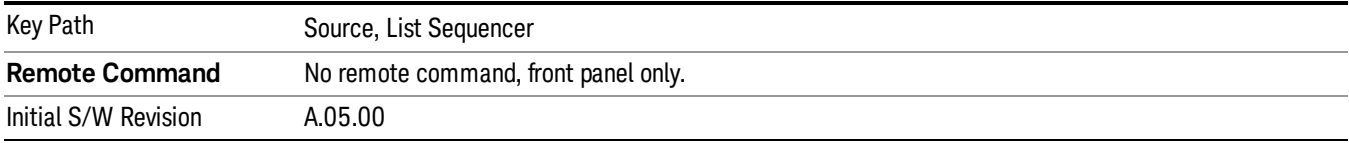

# Remote Software Trigger (Remote command Only)

During execution of a list sequence, the sequence will halt and wait at any step that has Step Trigger set to "Bus". Sending this command will trigger the step and continue the sequence.

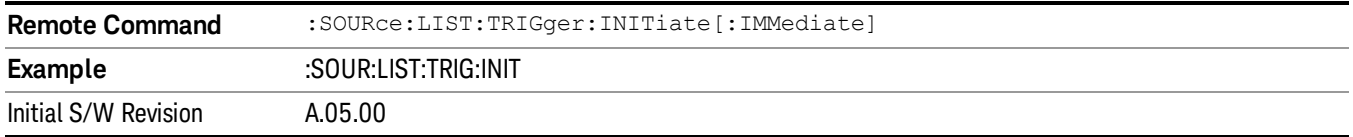

## Query List Sequence Initiation Armed Status (Remote Command Only)

This is a blocking SCPI query to determine if source list sequence being initiated successfully or not.

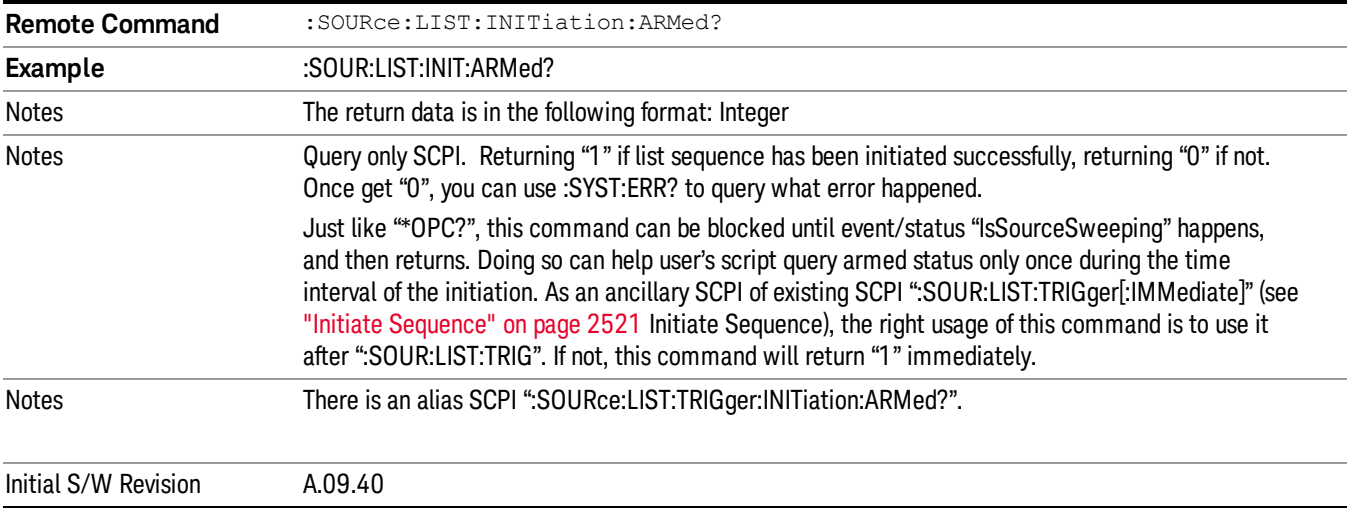

### Source Preset

Allows you to preset the source settings to their default values.

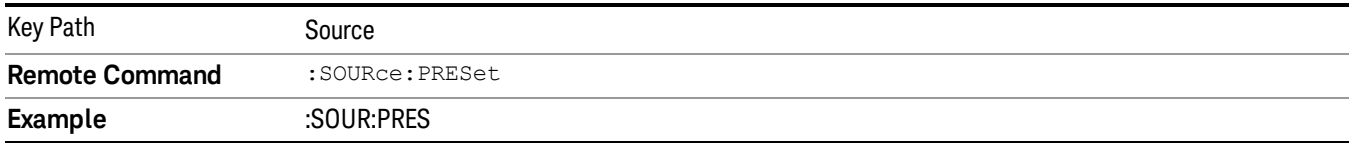

# SPAN X Scale

Accesses a menu of functions that enable you set the horizontal scale parameters.

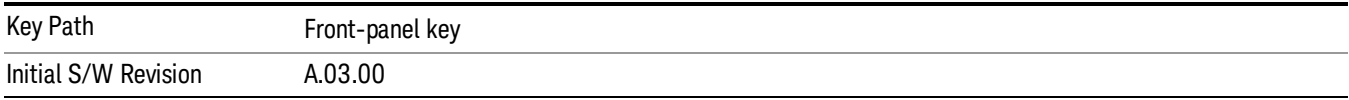

### Ref Value

Allows you to set the display X reference value.

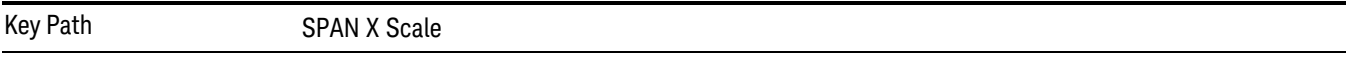

# Ref Value(Burst View)

Allows you to set the display X reference value.

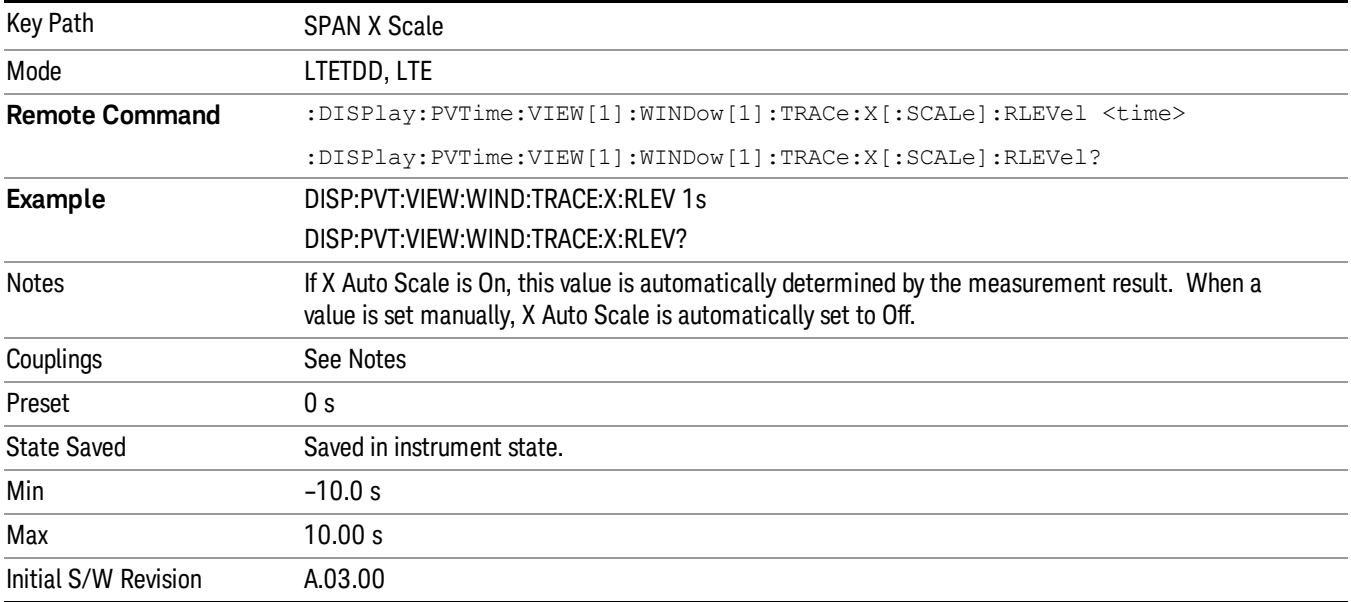

## Ref Value(Rise & Fall view)

Allows you to set the display X reference value.

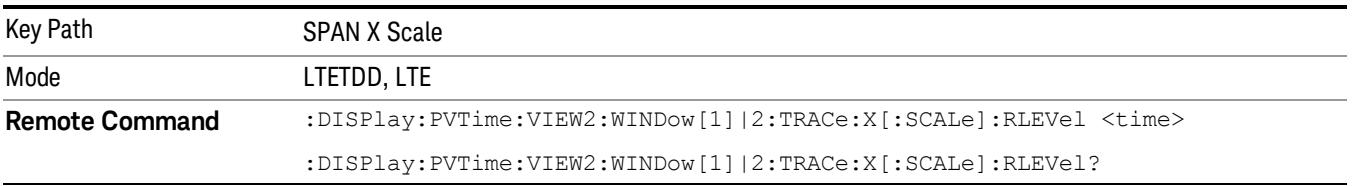

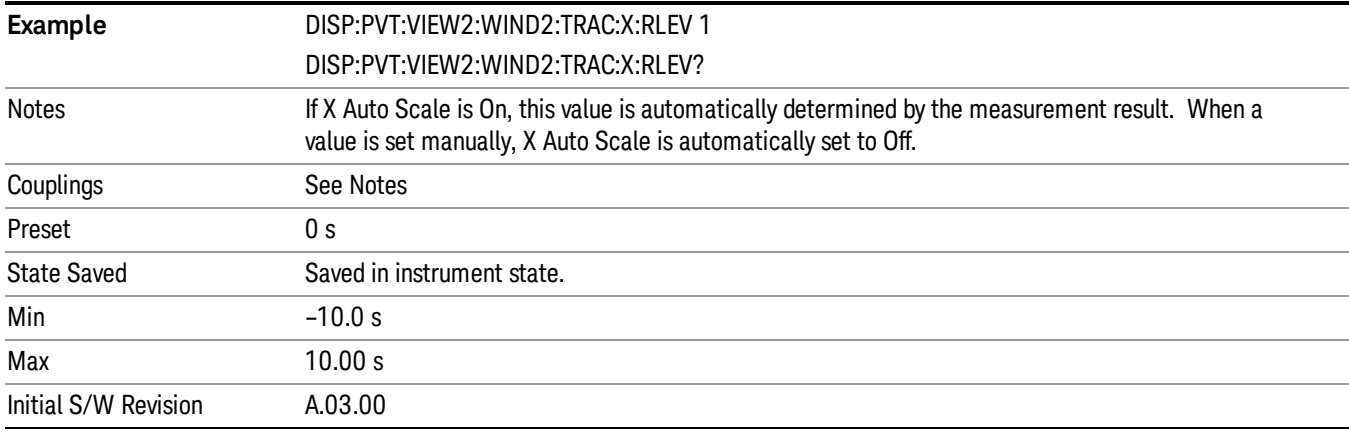

# Scale/Div

Allows you to set the display X scale/division value.

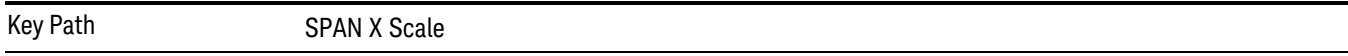

# Scale/Div(Burst View)

Allows you to set the display X scale/division value.

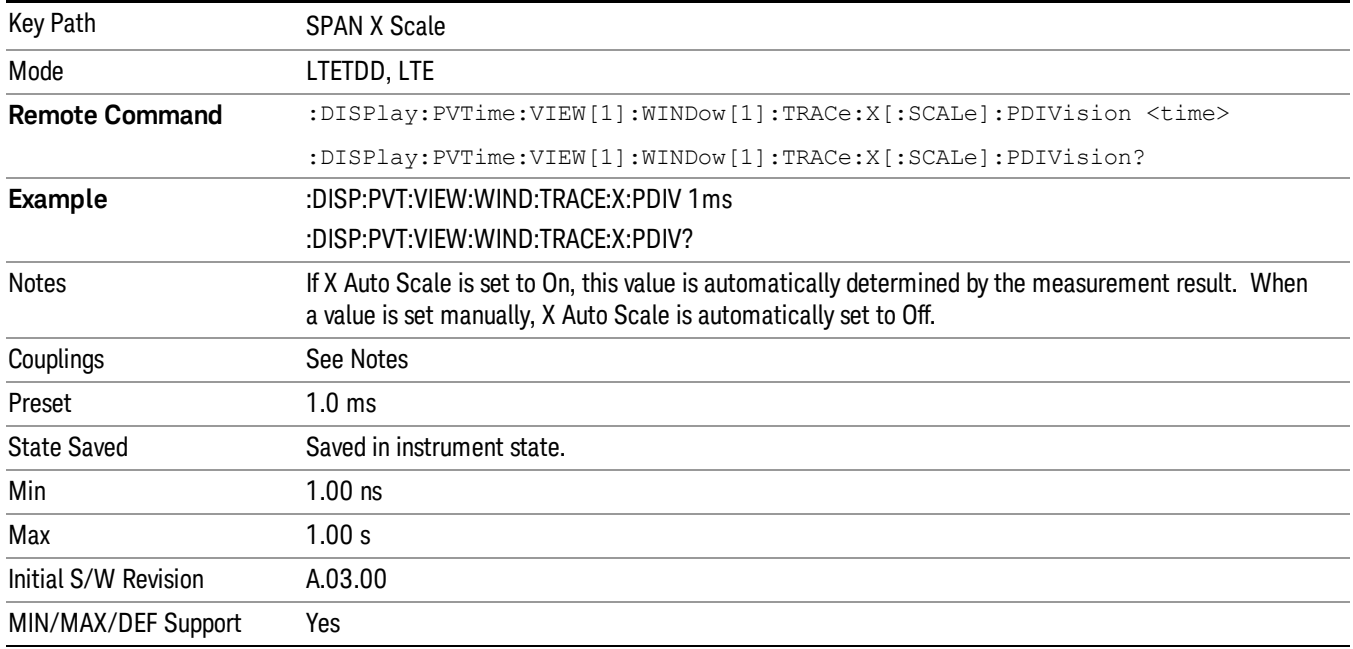

# Scale/Div(Rise & Fall View)

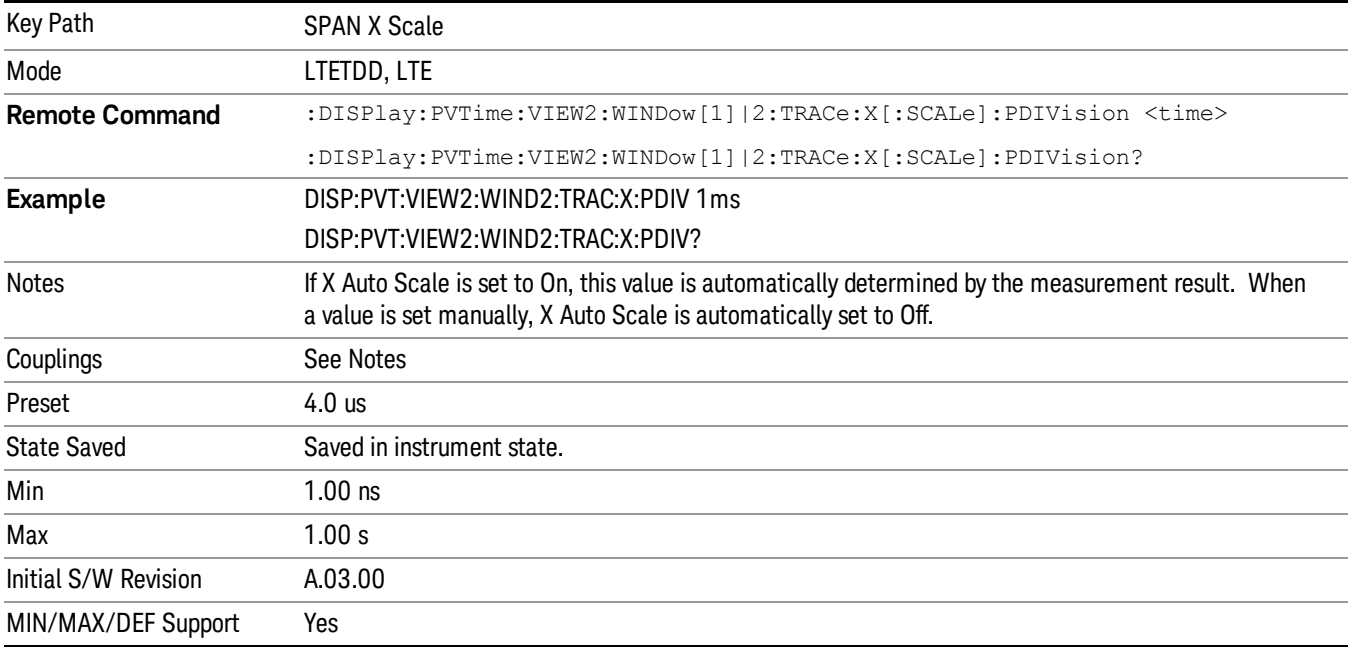

Allows you to set the display X scale/division value.

## Ref Position

Allows you to set the X reference position to the left, center, or right of the display.

Key Path SPAN X Scale

# Ref Position(Burst View)

Allows you to set the X reference position to the left, center, or right of the display.

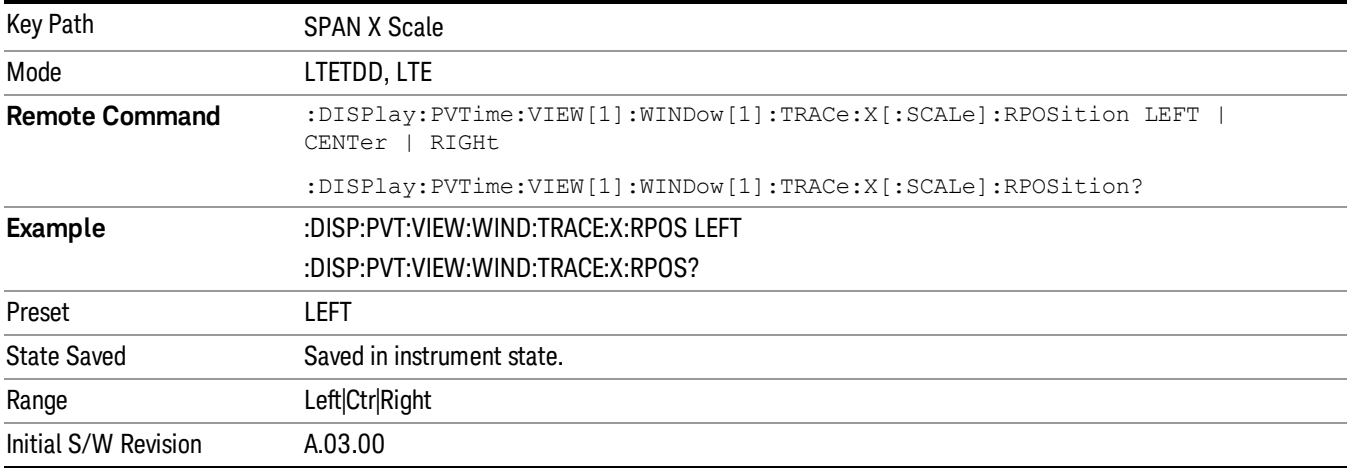

## Ref Position(Rise & Fall View)

Allows you to set the X reference position to the left, center, or right of the display.

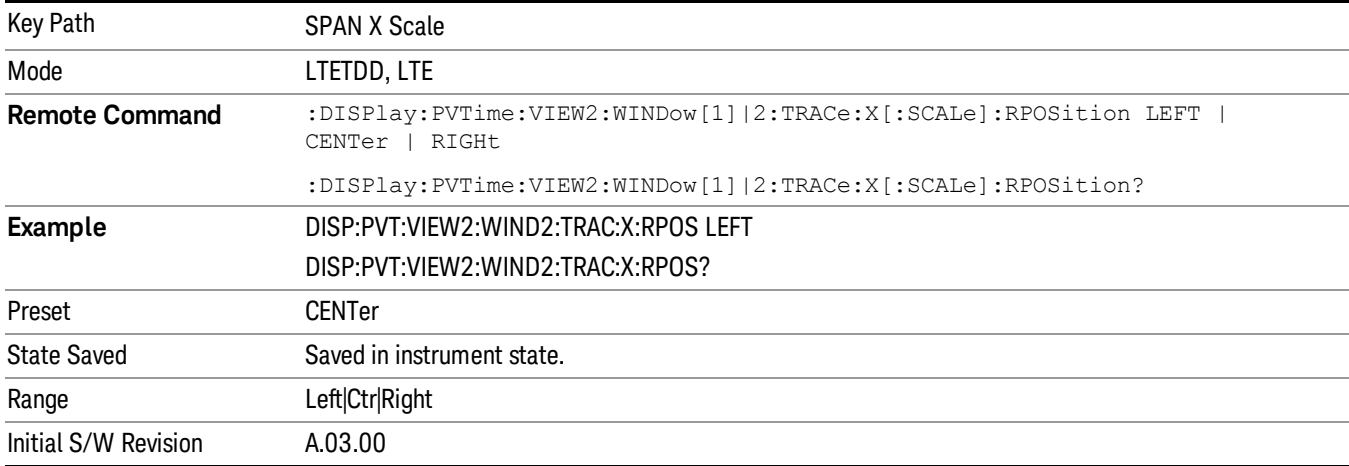

## Auto Scale

Allows you to toggle the X Auto Scale function between On and Off.

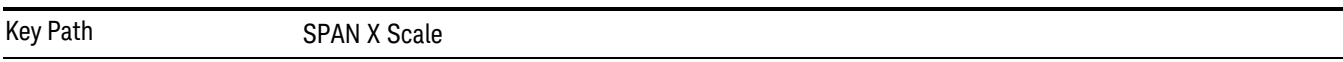

# Auto Scale(Burst View)

Allows you to toggle the X Auto Scale function between On and Off.

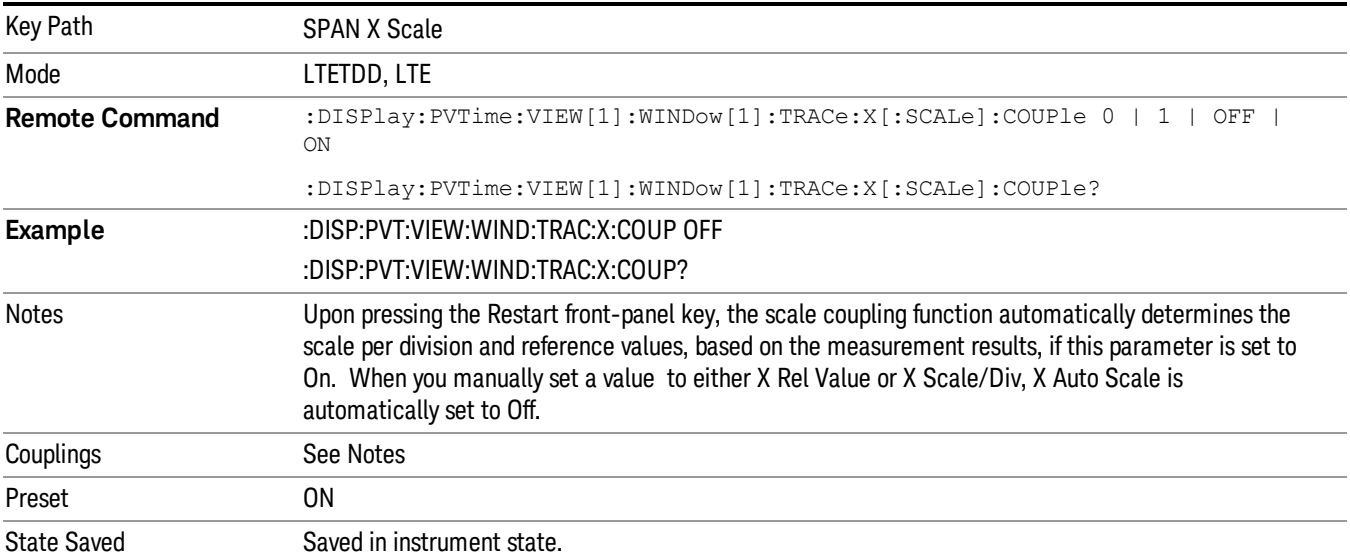

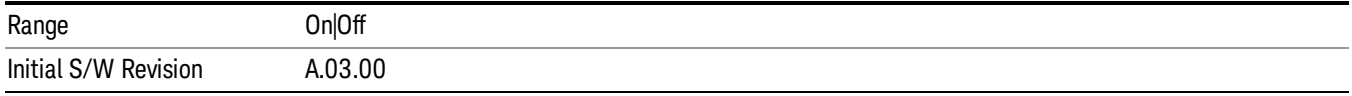

# Auto Scale(Rise & Fall View)

Allows you to toggle the X Auto Scale function between On and Off.

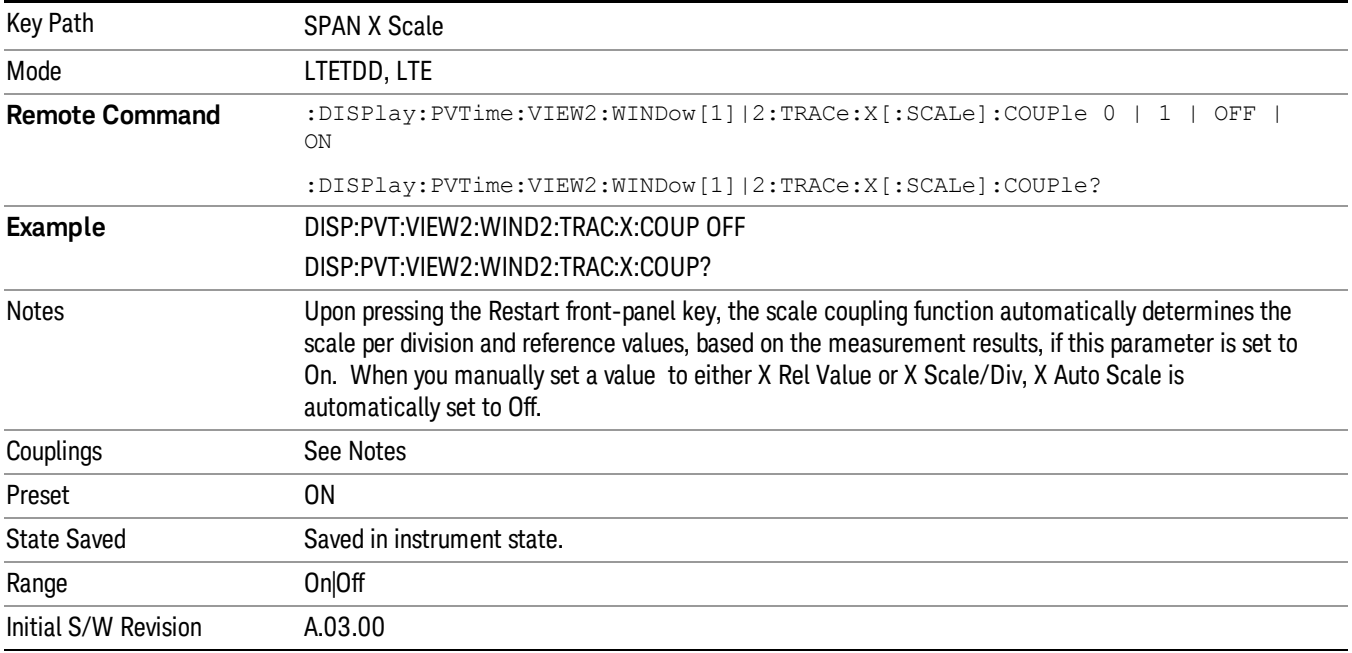

# Sweep/Control

Operation of this key is identical across several measurements. For details about this key, see Sweep / Control in the "Common Measurement Functions".

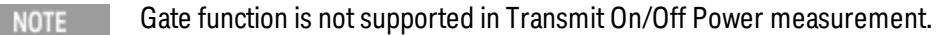

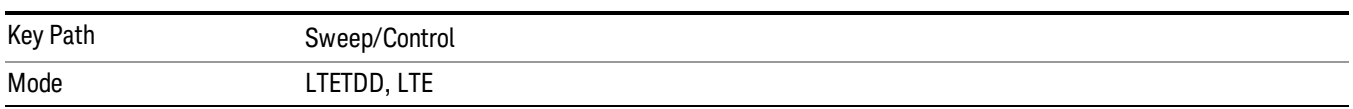

### Pause/Resume

Pauses a measurement after the current data acquisition is complete.

When Paused, the label on the key changes to Resume. Pressing Resume un-pauses the measurement. When you are Paused, pressing Restart, Single or Cont does a Resume.

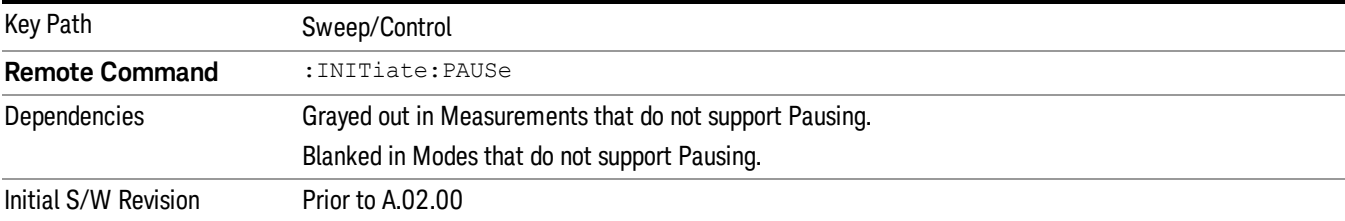

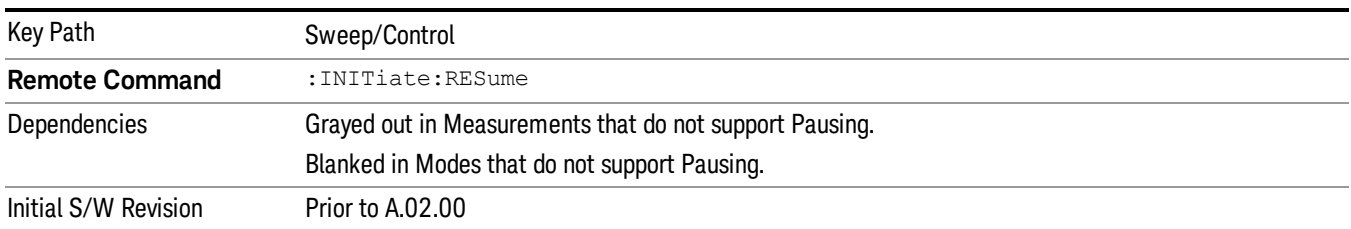

## Abort (Remote Command Only)

This command is used to stop the current measurement. It aborts the current measurement as quickly as possible, resets the sweep and trigger systems, and puts the measurement into an "idle" state. If the analyzer is in the process of aligning when ABORt is sent, the alignment finishes before the abort function is performed. So ABORt does not abort an alignment.

If the analyzer is set for Continuous measurement, it sets up the measurement and initiates a new data measurement sequence with a new data acquisition (sweep) taken once the trigger condition is met.

If the analyzer is set for Single measurement, it remains in the "idle" state until an :INIT:IMM command is received.

12 Transmit On/Off Power Measurement Functions Sweep/Control

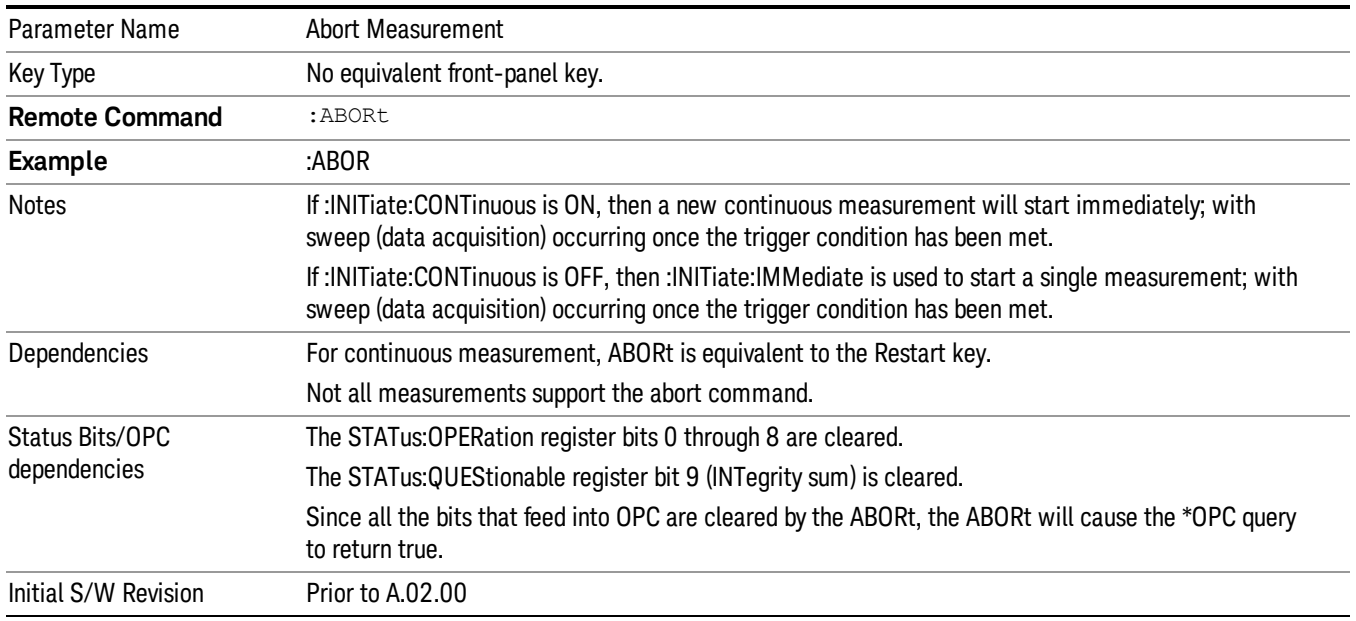

12 Transmit On/Off Power Measurement Functions System

System

See ["System"](#page-271-0) on page 272

# Trace/Detector

Accesses a menu that allows you to control trace settings.

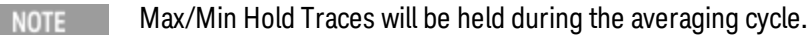

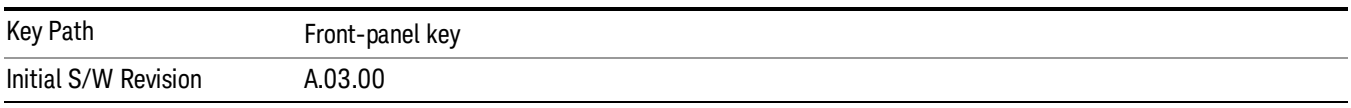

# Max Hold Trace

This key allows you to make the Max Hold Trace visible or invisible in the display..

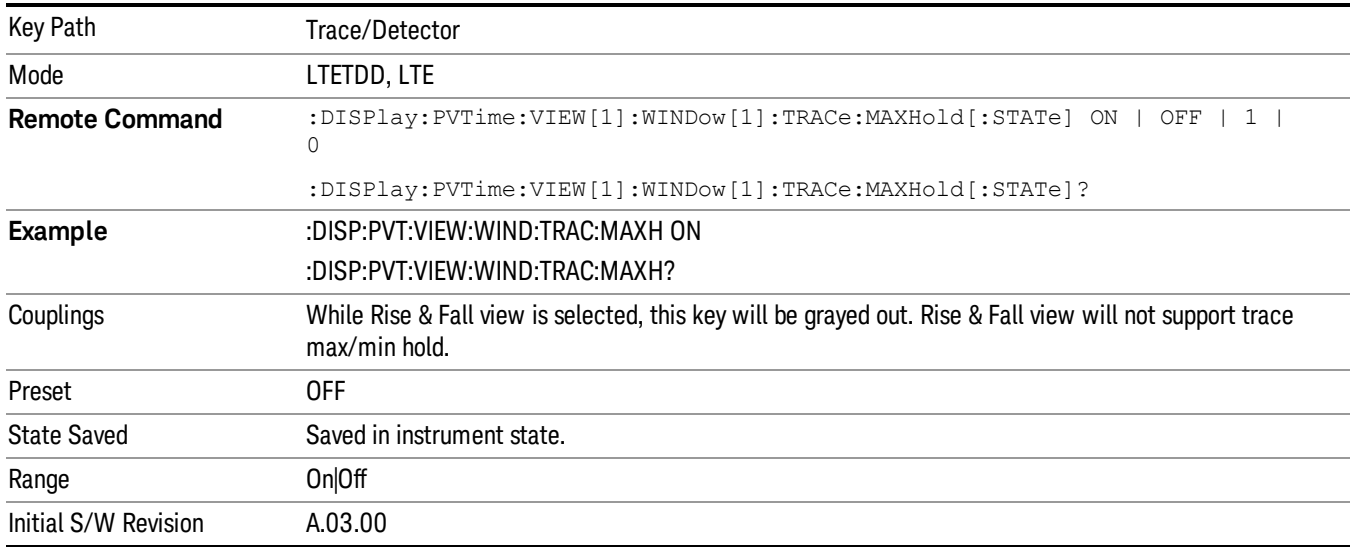

# Min Hold Trace

This key allows you to make the Min Hold Trace visible or invisible in the display.

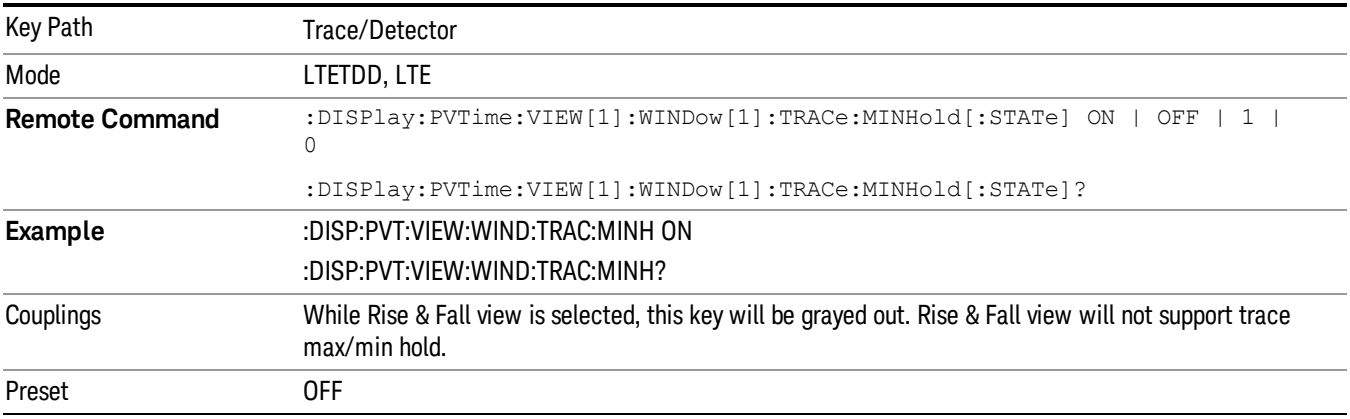

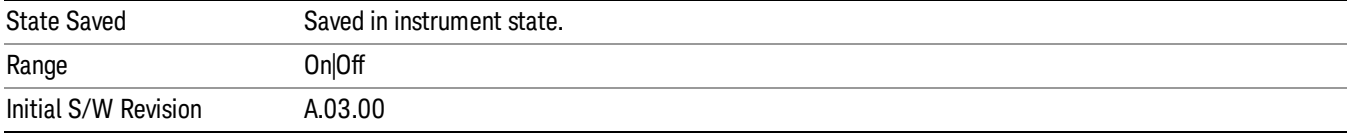

12 Transmit On/Off Power Measurement Functions Trigger

# Trigger

See ["Trigger"](#page-327-0) on page 328

Free Run

See ["Free](#page-334-0) Run " on page 335

Video

See "Video (IF [Envelope\)"](#page-1555-0) on page 1556

Trigger Level

See ["Trigger](#page-1556-0) Level " on page 1557

Trig Slope

See "Trig [Slope](#page-1557-0) " on page 1558

Trig Delay See "Trig [Delay](#page-337-0) " on page 338

External 1 See ["External](#page-1570-0) 1 " on page 1571

Trigger Level

See ["Trigger](#page-1570-1) Level " on page 1571

Trig Slope See "Trig [Slope](#page-1571-0) " on page 1572

Trig Delay See "Trig [Delay](#page-340-0) " on page 341

Zero Span Delay Comp

See "Zero Span Delay Comp [On/Off"](#page-1559-0) on page 1560

External 2

See ["External](#page-1571-1) 2 " on page 1572

Trigger Level See ["Trigger](#page-1572-0) Level " on page 1573

Trig Slope See "Trig [Slope](#page-1573-0) " on page 1574 Trig Delay See "Trig [Delay](#page-343-0) " on page 344 Zero Span Delay Comp See "Zero Span Delay Comp [On/Off"](#page-1561-0) on page 1562 RF Burst See "RF [Burst](#page-1573-1) " on page 1574 Absolute Trigger See ["Absolute](#page-1574-0) Trigger Level" on page 1575 Relative Trigger See ["Relative](#page-1563-0) Trigger Level" on page 1564 Trig Slope See ["Trigger](#page-1575-0) Slope " on page 1576 Trig Delay See "Trig [Delay](#page-347-0) " on page 348 Periodic Timer See "Periodic Timer (Frame [Trigger\)"](#page-1565-0) on page 1566 Period See ["Period](#page-1566-0) " on page 1567 **Offset** See ["Offset](#page-1567-0) " on page 1568 Offset Adjust (Remote Command Only) See "Offset Adjust (Remote [Command](#page-1568-0) Only)" on page 1569 Reset Offset Display See "Reset Offset [Display](#page-1569-0) " on page 1570 Sync Source See "Sync [Source](#page-1569-1) " on page 1570 Off See "Off " on page [1571](#page-1570-2)

12 Transmit On/Off Power Measurement Functions Trigger

External 1 See ["External](#page-1570-0) 1 " on page 1571 Trigger Level See ["Trigger](#page-1570-1) Level " on page 1571 Trig Slope See "Trig [Slope](#page-1571-0) " on page 1572 External 2 See ["External](#page-1571-1) 2 " on page 1572 Trigger Level See ["Trigger](#page-1572-0) Level " on page 1573 Trig Slope See "Trig [Slope](#page-1573-0) " on page 1574 RF Burst See "RF [Burst](#page-1573-1) " on page 1574 Absolute Trigger See ["Absolute](#page-1574-0) Trigger Level" on page 1575 Trig Slope See ["Trigger](#page-1575-0) Slope " on page 1576 Trig Delay See "Trig [Delay"](#page-358-0) on page 359 Auto/Holdoff See ["Auto/Holdoff](#page-1576-0) " on page 1577 Auto Trig See ["Auto](#page-1576-1) Trig " on page 1577 Trig Holdoff See "Trig [Holdoff](#page-1577-0) " on page 1578 Holdoff Type See ["Holdoff](#page-360-0) Type" on page 361
# User Preset

Accesses a menu that gives you the following three choices:

- User Preset recalls a state previously saved using the Save User Preset function.
- User Preset All Modes presets all of the modes in the analyzer
- Save User Preset– saves the current state for the current mode

In products that run multiple instances of the X-Series Application, all instances use the same location to **NOTE** save User Preset state. So Save User Preset of one instance will overwrite the Save User Preset of another instance.

| Key Path                                       | Front-panel key                                                                                                    |
|------------------------------------------------|----------------------------------------------------------------------------------------------------|
| <b>Backwards Compatibility</b><br><b>Notes</b> | User Preset is actually loading a state, and in legacy analyzers, it was possible to load a state<br>without affecting the trace data, limit lines or correction data. Similarly it was possible to do a User<br>Preset without affecting the trace data, limit lines or correction data.                                                                                                    |
|                                                | In the X-Series, "state" always includes all of this data; so whenever state is loaded, or User Preset is<br>executed, all of the traces, limit lines and corrections are affected. Although this differs from<br>previous behavior, it is desirable behavior, and should not cause adverse issues for users.                                                                                                    |
|                                                | On ESA and PSA, User Preset affected the entire instrument's state. In the X-Series, User Preset only<br>recalls the state for the active mode. There is a User Preset file for each mode. User Preset can never<br>cause a mode switch as it can in legacy analyzers. If you want to recall all modes to their user preset<br>file state, you will need to do a User Preset after mode switching into each mode. |
|                                                | User Preset recalls mode state which can now include data like traces; whereas on ESA and PSA,<br>User Preset did not affect data.                                                                                                    |
| Initial S/W Revision                           | Prior to A.02.00                                                                                                    |

#### User Preset

User Preset sets the state of the currently active mode back to the state that was previously saved for this mode using the Save User Preset menu key or the SCPI command, SYST:PRES:USER:SAV. It not only recalls the Mode Preset settings, but it also recalls all of the mode persistent settings, and the Input/Output system setting that existed at the time Save User Preset was executed.

If a Save User Preset has not been done at any time, User Preset recalls the default user preset file for the currently active mode. The default user preset files are created if, at power-on, a mode detects there is no user preset file. There will never be a scenario when there is no user preset file to restore. For each mode, the default user preset state is the same state that would be saved if a Save User Preset is performed in each mode right after doing a Restore Mode Default and after a Restore Input/Output Defaults.

The User Preset function does the following:

- Aborts the currently running measurement.
- Sets the mode State to the values defined by Save User Preset.
- Makes the saved measurement for the currently running mode the active measurement.
- Brings up the saved menu for the power-on mode.

12 Transmit On/Off Power Measurement Functions User Preset

- Clears the input and output buffers.
- Sets the Status Byte to 0.

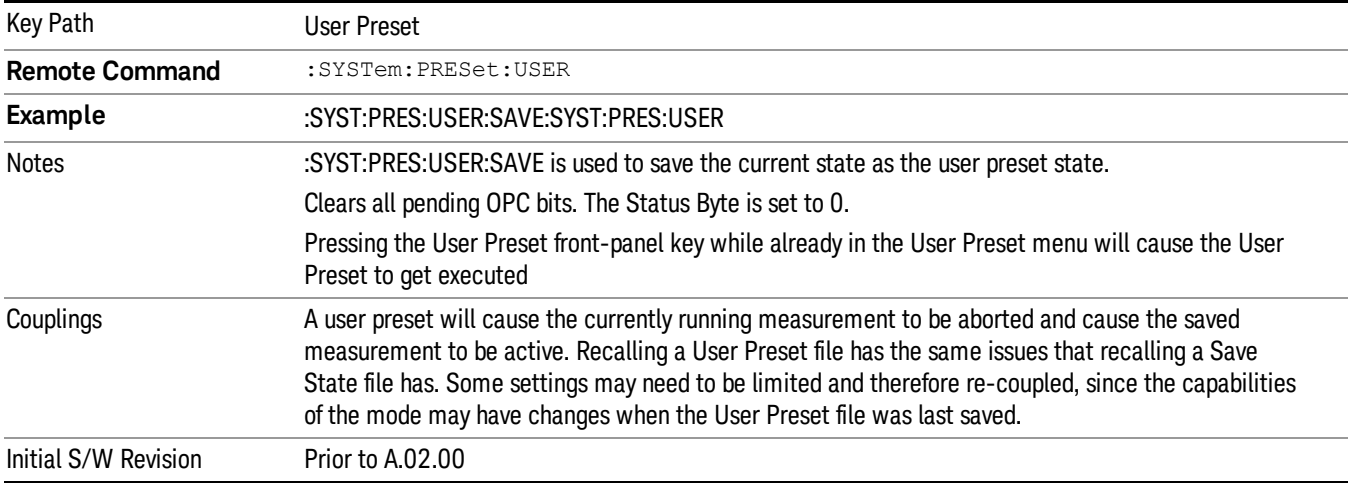

#### User Preset All Modes

Recalls all of the User Preset files for each mode, switches to the power-on mode, and activates the saved measurement from the power-on mode User Preset file.

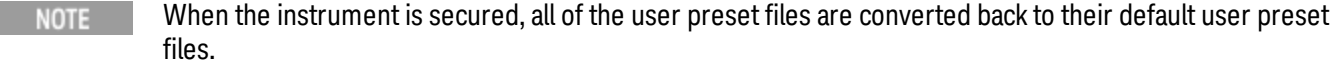

The User Preset function does the following:

- Aborts the currently running measurement.
- Switches the Mode to the power-on mode.
- Restores the User Preset files for each mode.
- Makes the saved measurement for the power-on mode the active measurement.
- Brings up the saved menu for the power-on mode.
- Clears the input and output buffers.
- Sets the Status Byte to 0.

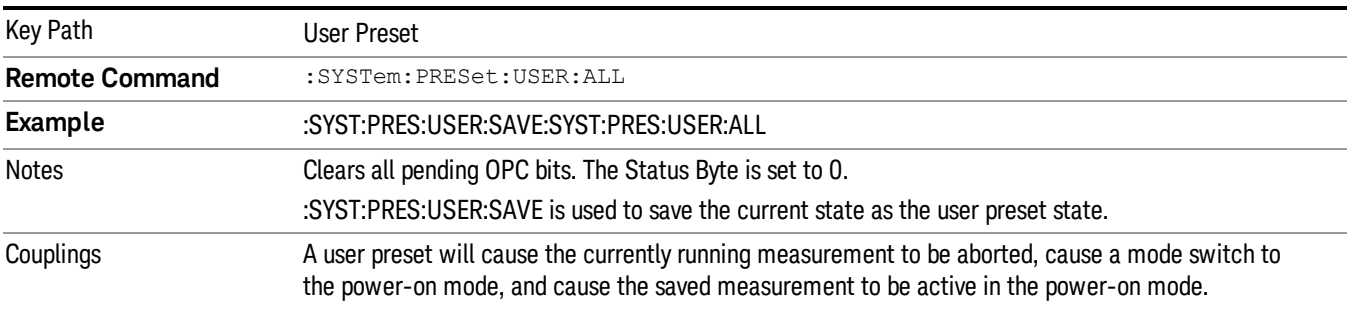

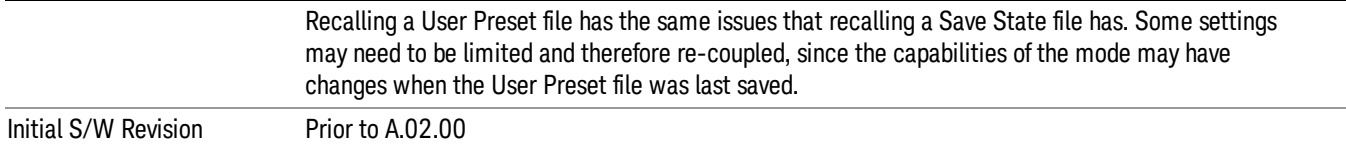

#### Save User Preset

Saves the currently active mode and its State. You can recall this User Preset file by pressing the User Preset menu key or sending the SYST:PRES:USER remote command. This same state is also saved by the Save State function.

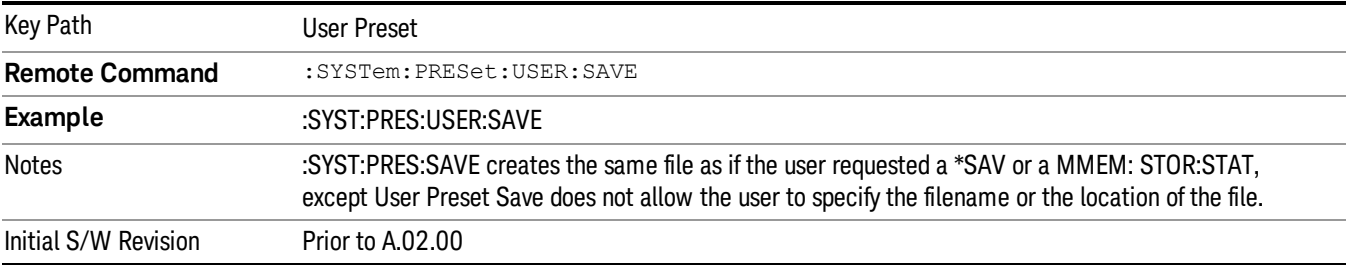

# <span id="page-1875-0"></span>View/Display

Opens the View menu for the current measurement. The available views are specific to the current measurement selected under the Meas key.

All Soft Keys in the "View/Display" menu work regardless of which result window currently has the focus.

For example, the scroll function works on the lower numeric result window even if the upper RF Envelope window currently has the focus.

The View/Display menu includes two View Selection keys as shown below, which allow you to select the desired view of the measurement.

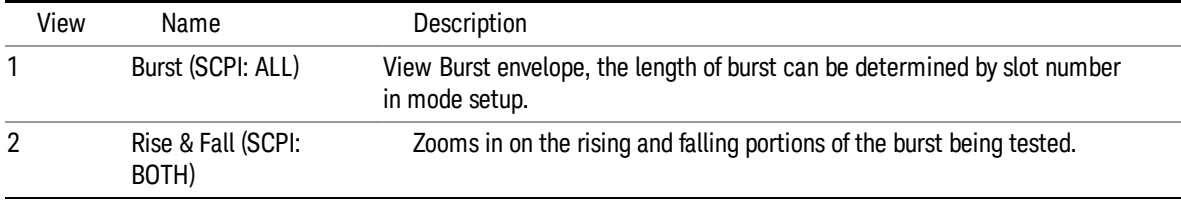

## View Selection by name

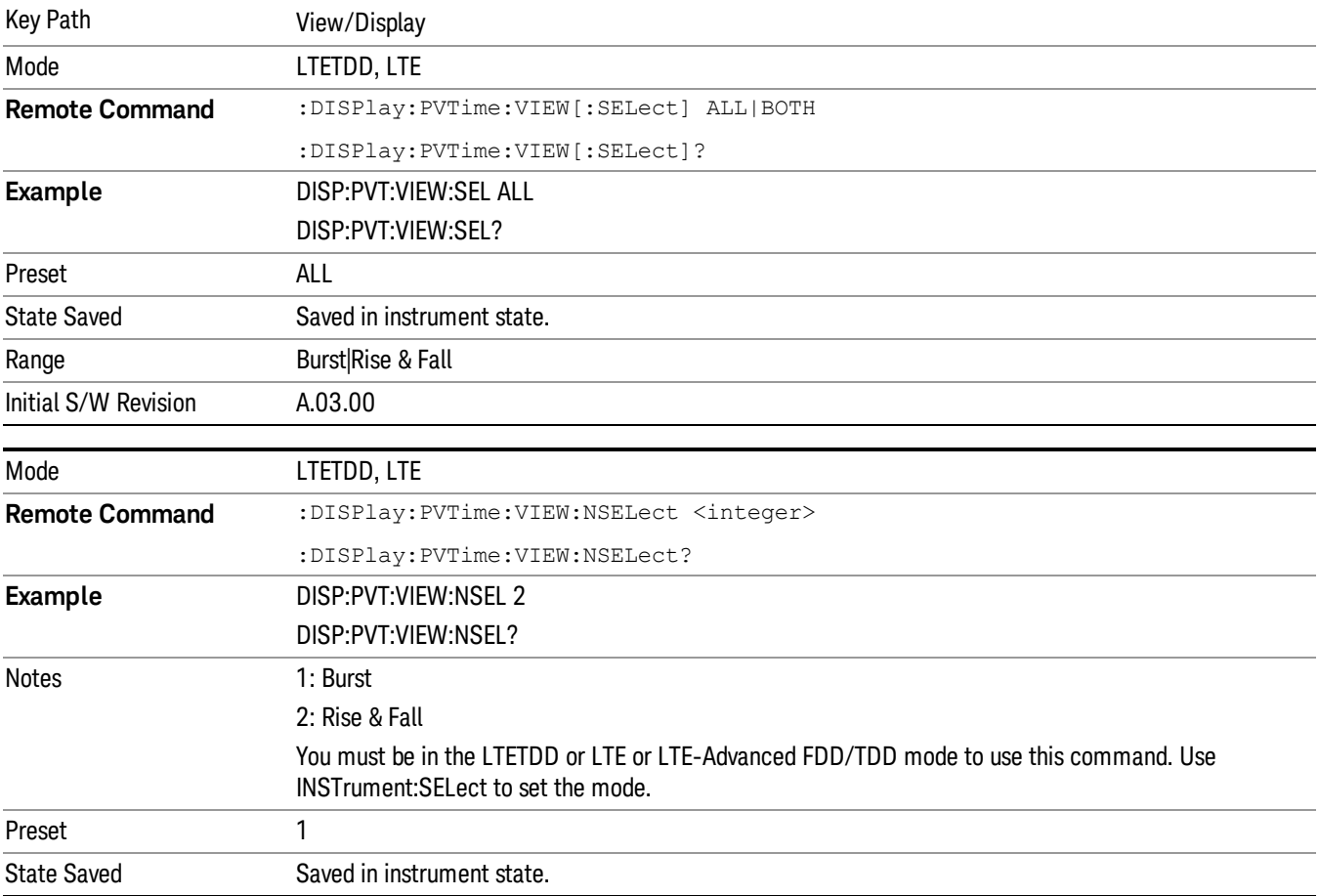

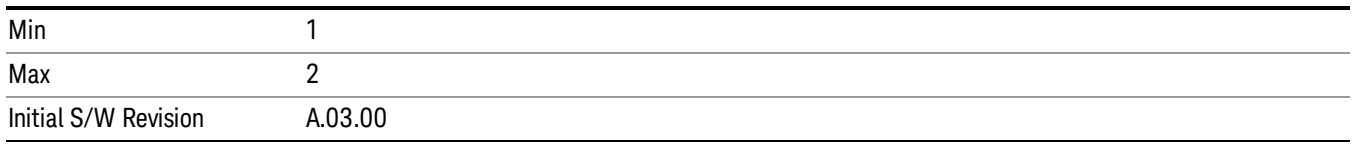

# **Display**

The Display menu is common to most measurements, and is used for configuring items on the display. Some Display menu settings apply to all the measurements in a mode, and some only to the current measurement. Those under the System Display Settings key apply to all measurements in all modes.

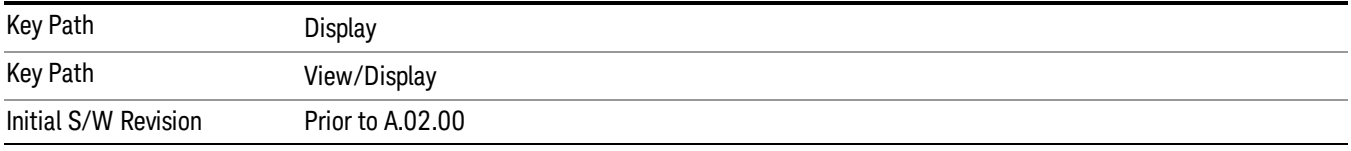

# Annotation

Turns on and off various parts of the display annotation. The annotation is divided up into four categories:

- 1. Meas Bar: This is the measurement bar at the top of the screen. It does not include the settings panel or the Active Function. Turning off the Meas Bar turns off the settings panel and the Active Function. When the Meas Bar is off, the graticule area expands to fill the area formerly occupied by the Meas Bar.
- 2. Screen Annotation: this is the annotation and annunciation around the graticule, including any annotation on lines (such as the display line, the threshold line, etc.) This does NOT include the marker number or the N dB result. When off, the graticule expands to fill the entire graticule area.
- 3. Trace annotation: these are the labels on the traces, showing their detector (or their math mode).
- 4. Active Function annotation: this is the active function display in the meas bar, and all of the active function values displayed on softkeys.

See the figure below. Each type of annotation can be turned on and off individually.

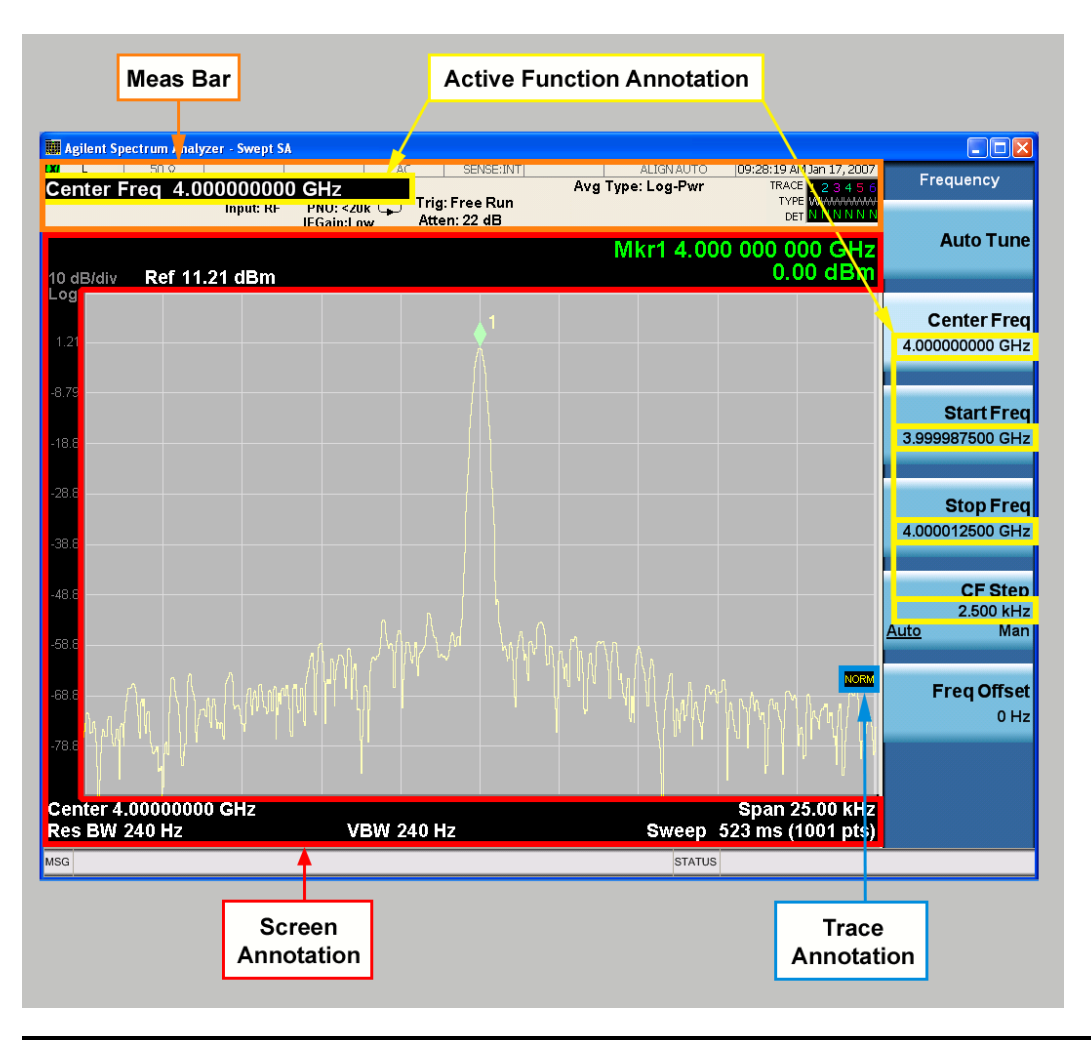

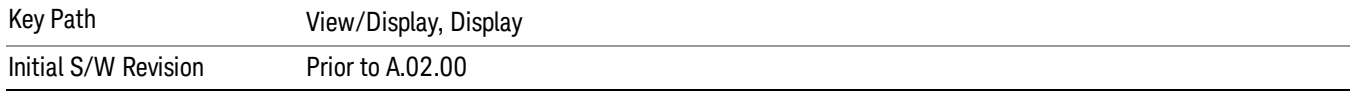

#### Meas Bar On/Off

This function turns the Measurement Bar on and off, including the settings panel. When off, the graticule area expands to fill the area formerly occupied by the Measurement Bar.

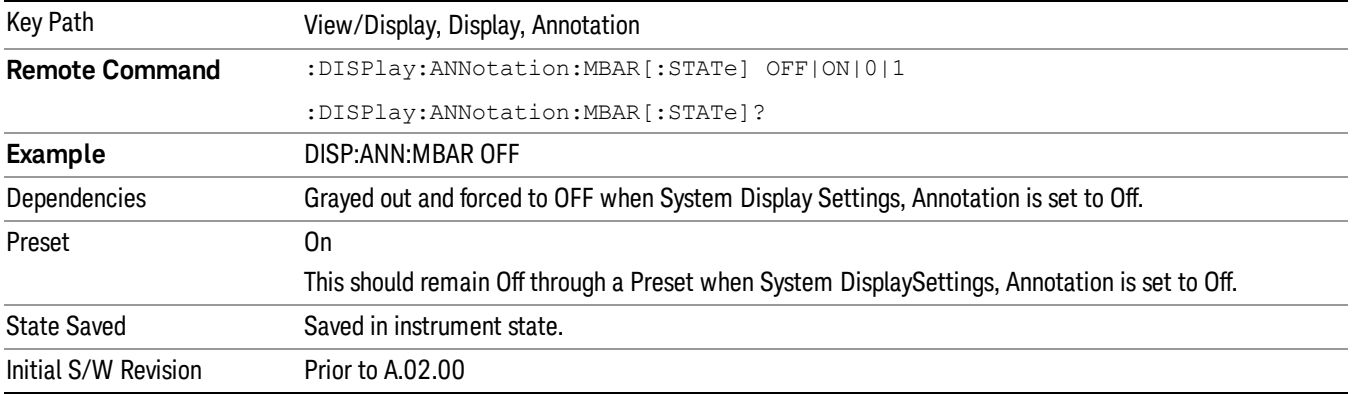

#### Screen

This controls the display of the annunciation and annotation around the graticule, including any annotation on lines (such as the display line, the threshold line, etc.) and the y-axis annotation. This does NOT include marker annotation (or the N dB result). When off, the graticule expands to fill the entire graticule area, leaving only the 1.5% gap above the graticule as described in the Trace/Detector chapter.

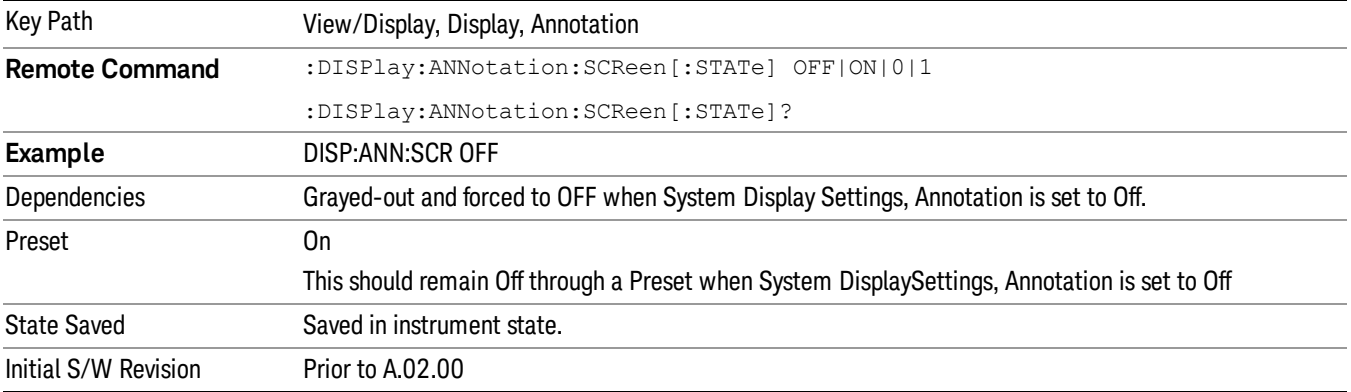

#### Active Function Values On/Off

Turns on and off the active function display in the Meas Bar, and all of the active function values displayed on the softkeys.

Note that all of the softkeys that have active functions have these numeric values blanked when this function is on. This is a security feature..

#### 12 Transmit On/Off Power Measurement Functions View/Display

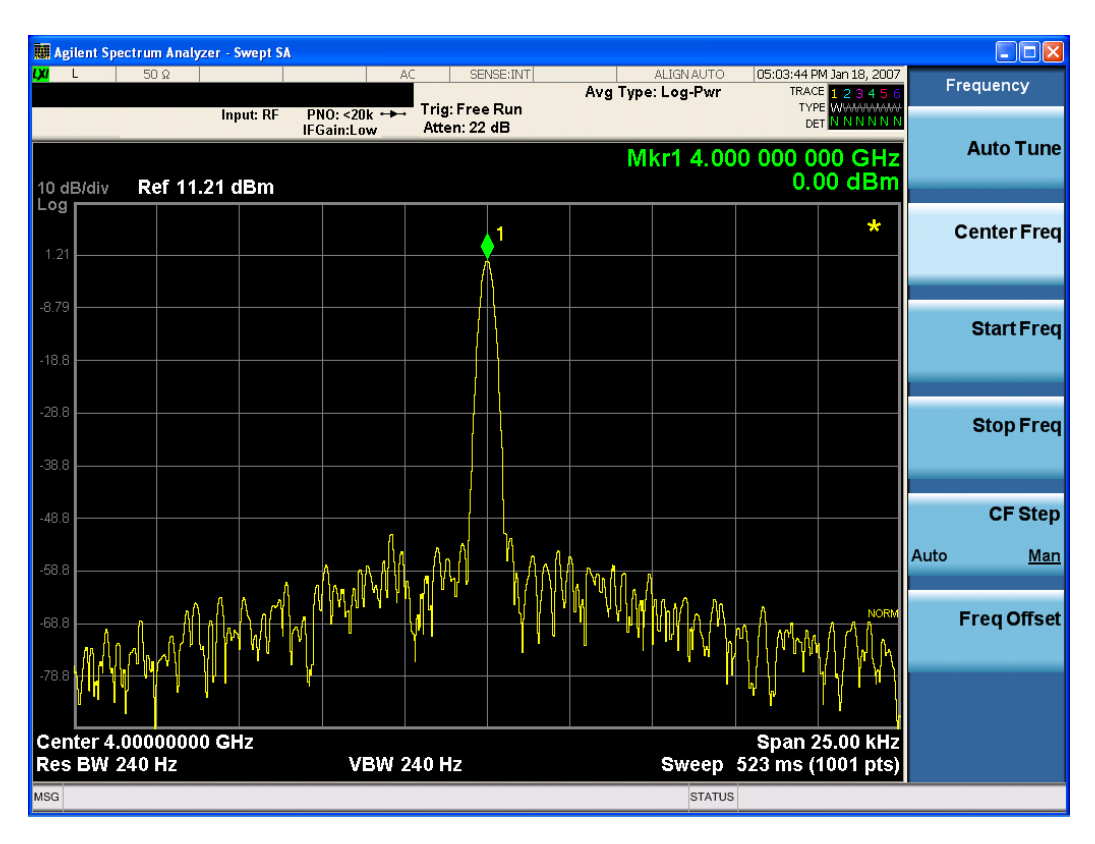

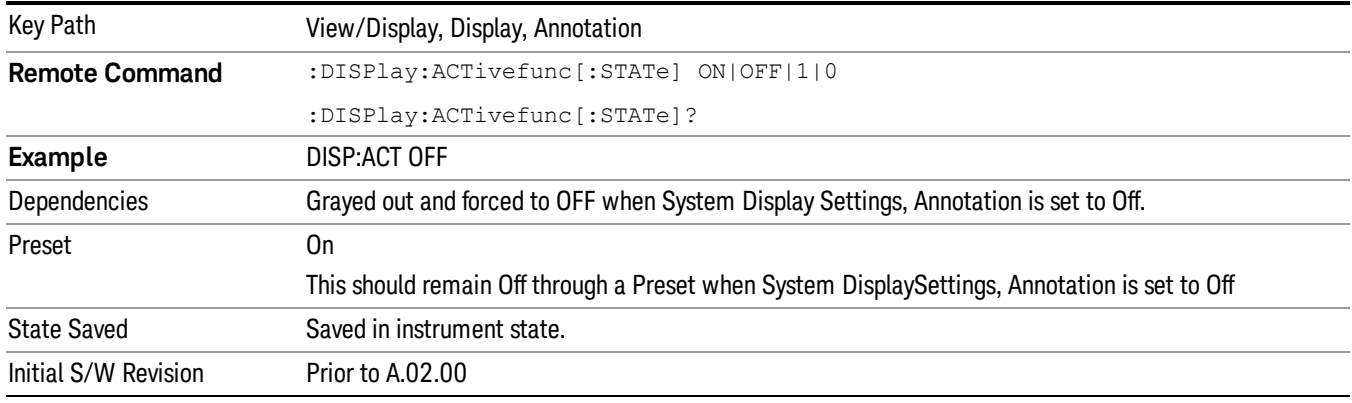

# Title

Displays menu keys that enable you to change or clear a title on your display.

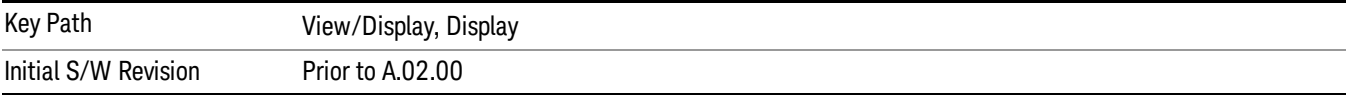

#### Change Title

Writes a title into the "measurement name"field in the banner, for example, "Swept SA".

Press Change Title to enter a new title through the alpha editor. Press Enter or Return to complete the entry. Press ESC to cancel the entry and preserve your existing title.

The display title will replace the measurement name. It remains for this measurement until you press Change Title again, or you recall a state, or a Preset is performed. A title can also be cleared by pressing Title, Clear Title.

Notice the inclusion of the <measurement> parameter in the command below. Because each **NOTE** measurement remembers the Display Title, the command must be qualified with the measurement name. For the Swept SA measurement this is not the case; no <measurement> parameter is used when changing the Display Title for the Swept SA measurement.

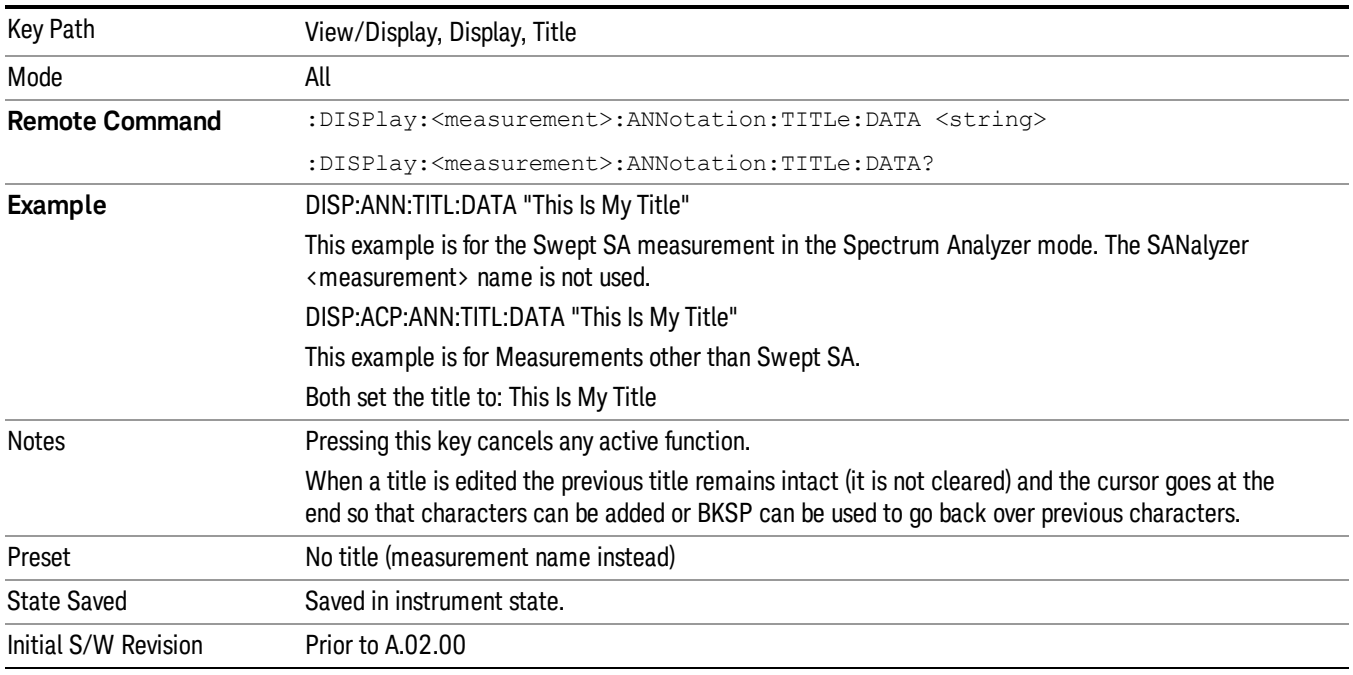

#### Clear Title

Clears a title from the front-panel display. Once cleared, the title cannot be retrieved. After the title is cleared, the current Measurement Name replaces it in the title bar.

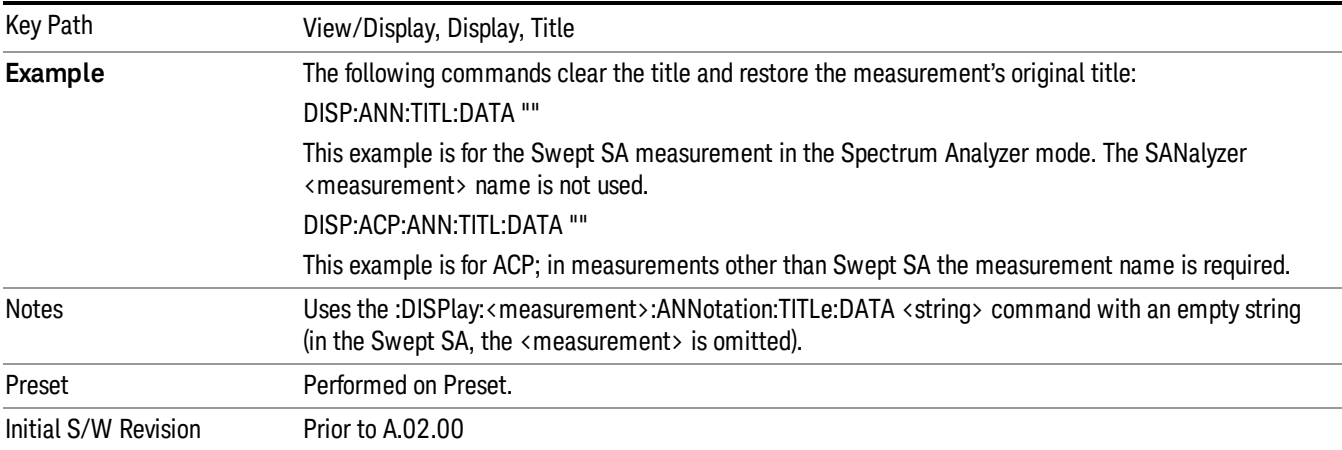

## **Graticule**

Pressing Graticule turns the display graticule On or Off. It also turns the graticule y-axis annotation on and off.

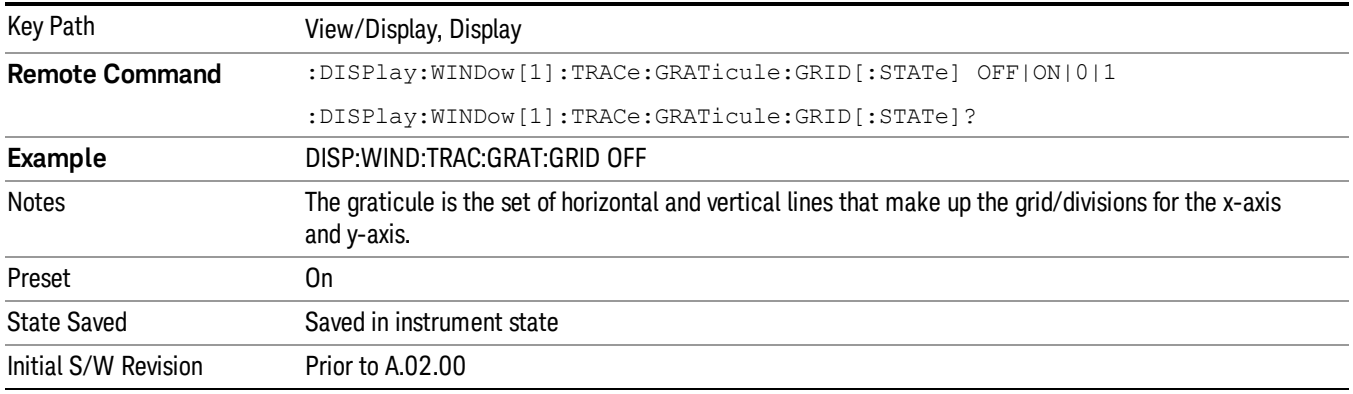

# System Display Settings

These settings are "Mode Global" – they affect all modes and measurements and are reset only by Restore Misc Defaults or Restore System Defaults under System.

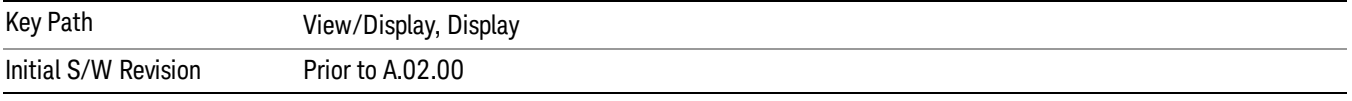

#### Annotation Local Settings

This is a Mode Global override of the meas local annotation settings. When it is All Off, it forces ScreenAnnotation, Meas Bar, Trace, and Active Function Values settings to be OFF for all measurements in all modes. This provides the security based "annotation off" function of previous analyzers; hence it uses the legacy SCPI command.

When it is All Off, the Screen, Meas Bar, Trace, and Active Function Values keys under the Display, Annotation menu are grayed out and forced to Off. When Local Settings is selected, you are able to set the local annotation settings on a measurement by measurement basis.

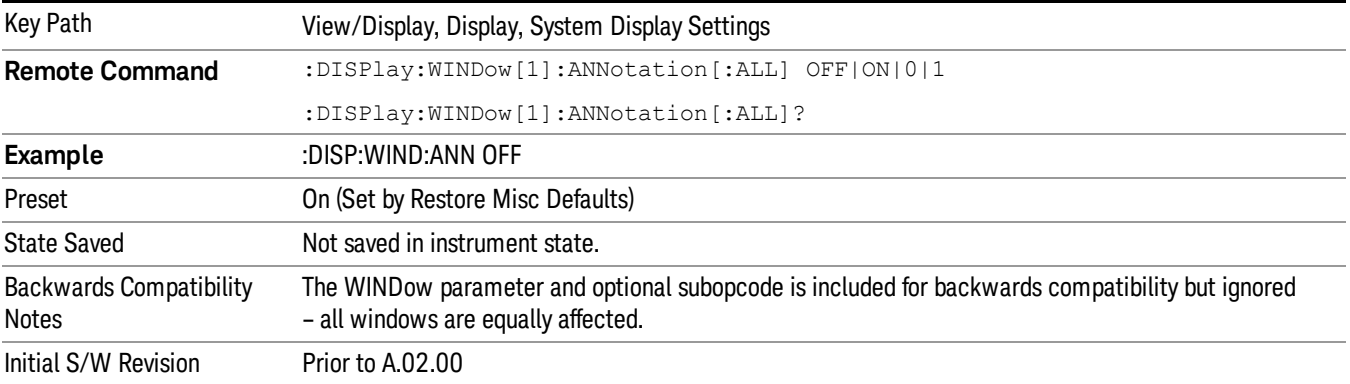

#### Themes

Accesses a menu of functions that enable you to choose the theme to be used when saving the screen image.

The Themes option is the same as the Themes option under the Display and Page Setup dialogs. It allows you to choose between themes to be used when saving the screen image.

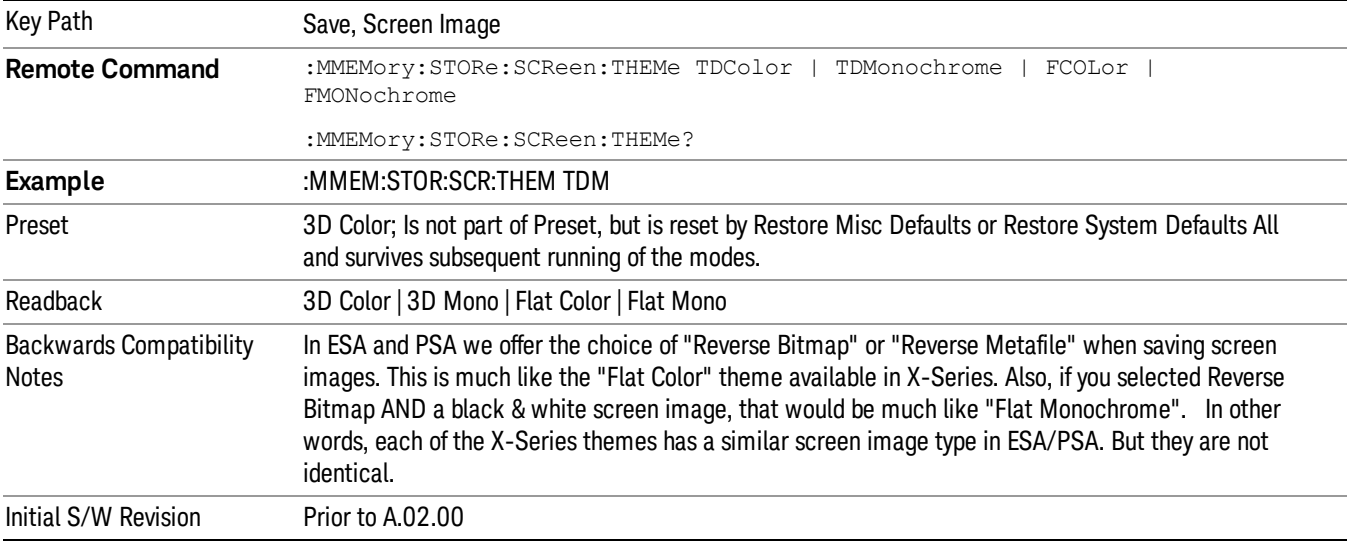

#### 3D Color

Selects a standard color theme with each object filled, shaded and colored as designed.

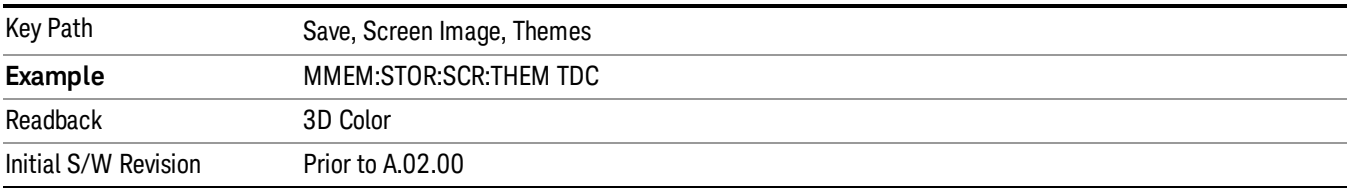

#### 3D Monochrome

Selects a format that is like 3D color but shades of gray are used instead of colors.

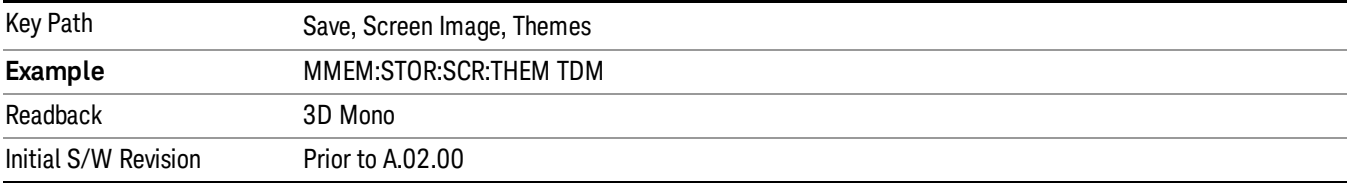

12 Transmit On/Off Power Measurement Functions View/Display

#### Flat Color

Selects a format that is best when the screen is to be printed on an ink printer.

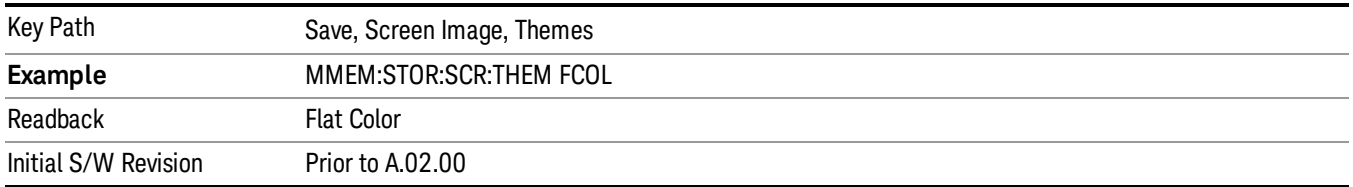

#### Flat Monochrome

Selects a format that is like Flat Color. But only black is used (no colors, not even gray), and no fill.

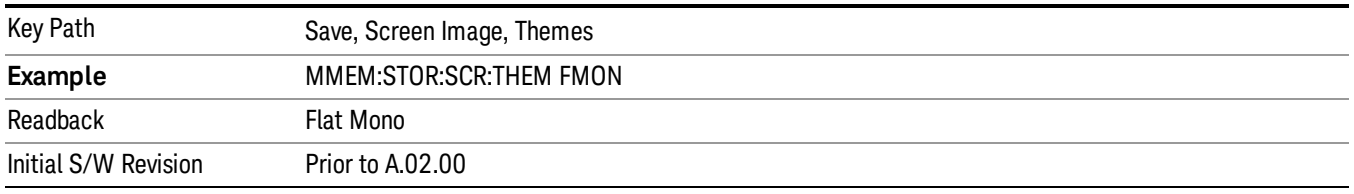

#### <span id="page-1883-0"></span>Burst View

This view shows power vs. time and mask result for a LTE-modulated burst. The view has two windows:

- " RF [Envelope](#page-1884-0) window" on page 1885 (upper)
- "Result Metrics [window"](#page-1884-1) on page 1885 (lower)

For the associated Remote Commands, see the subtopics under ["View/Display"](#page-1875-0) on page 1876.

The figure below shows an example of the Burst View.

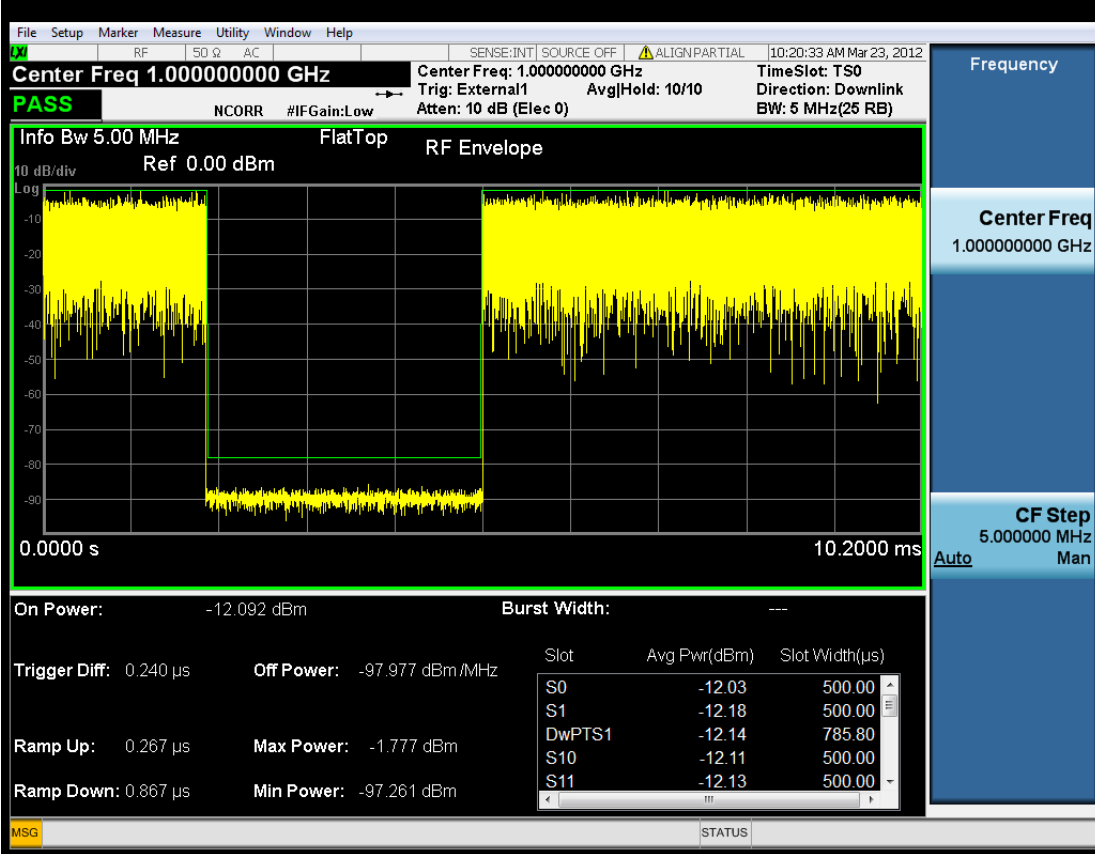

<span id="page-1884-0"></span>Figure 0-1 Burst view for Transmit On/Off Power Measurement

## RF Envelope window

This table illustrates the details of RF envelope window:

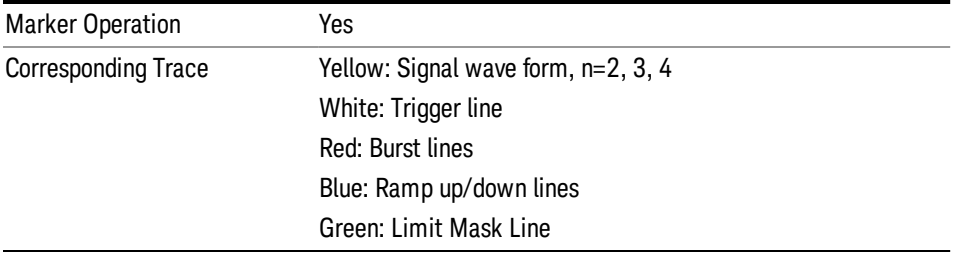

#### <span id="page-1884-1"></span>Result Metrics window

This table illustrates the details of metrics window when Direction is Downlink:

#### 12 Transmit On/Off Power Measurement Functions View/Display

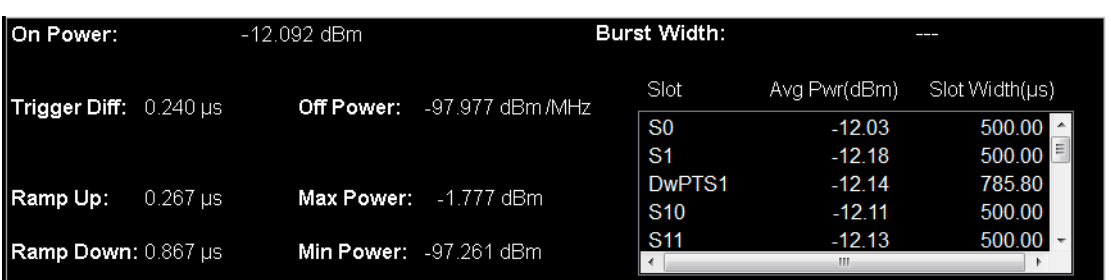

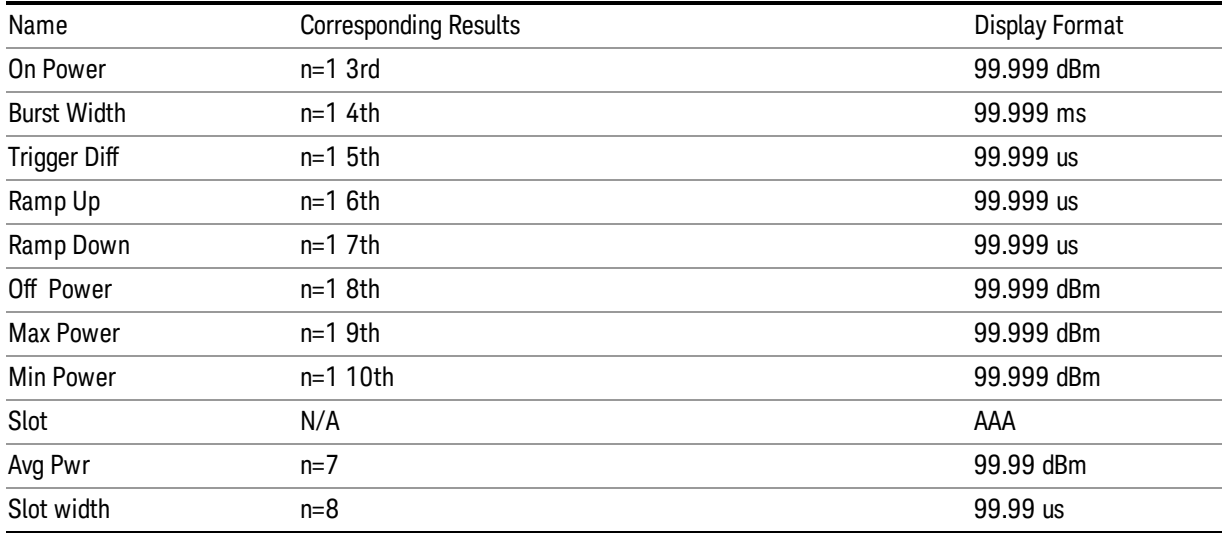

#### Slot/AvgPwr/SlotWidth section only displays measure results for active slot within display range. **NOTE**

This table illustrates the details of metrics window when Direction is Uplink and Meas DualSRS is not selected

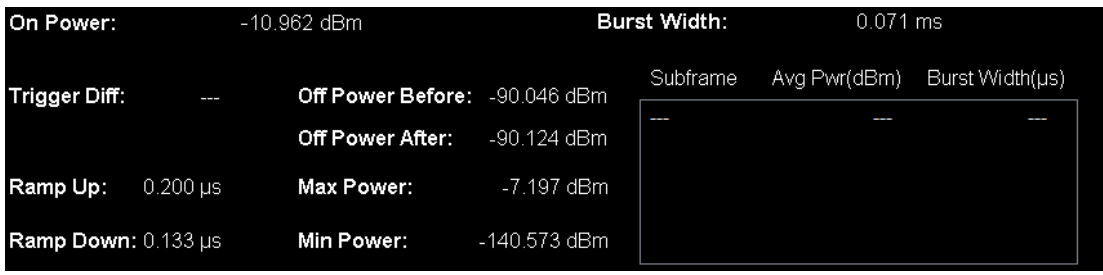

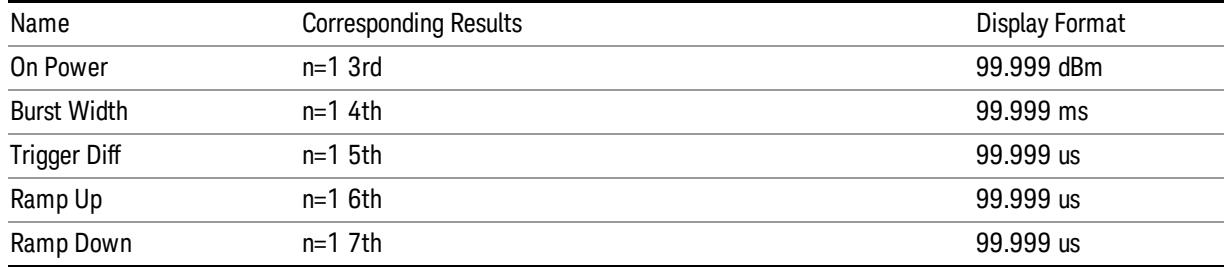

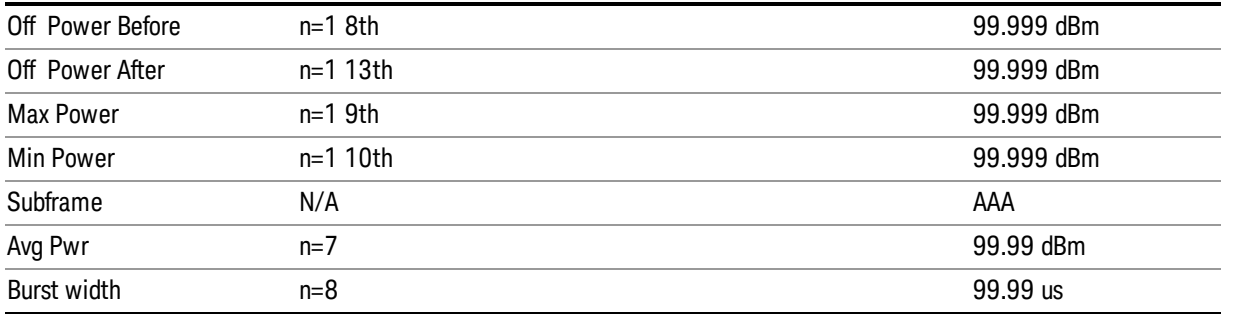

**NOTE** 

#### Subframe/AvgPwr/SlotWidth section displays measure results for all subframes within display range.

When Direction is Uplink and Meas DualSRS is selected, the mean power for SRS1 and SRS2 are listed separately:

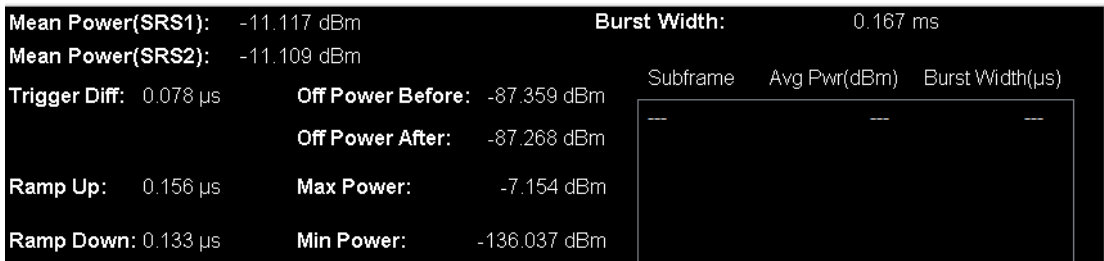

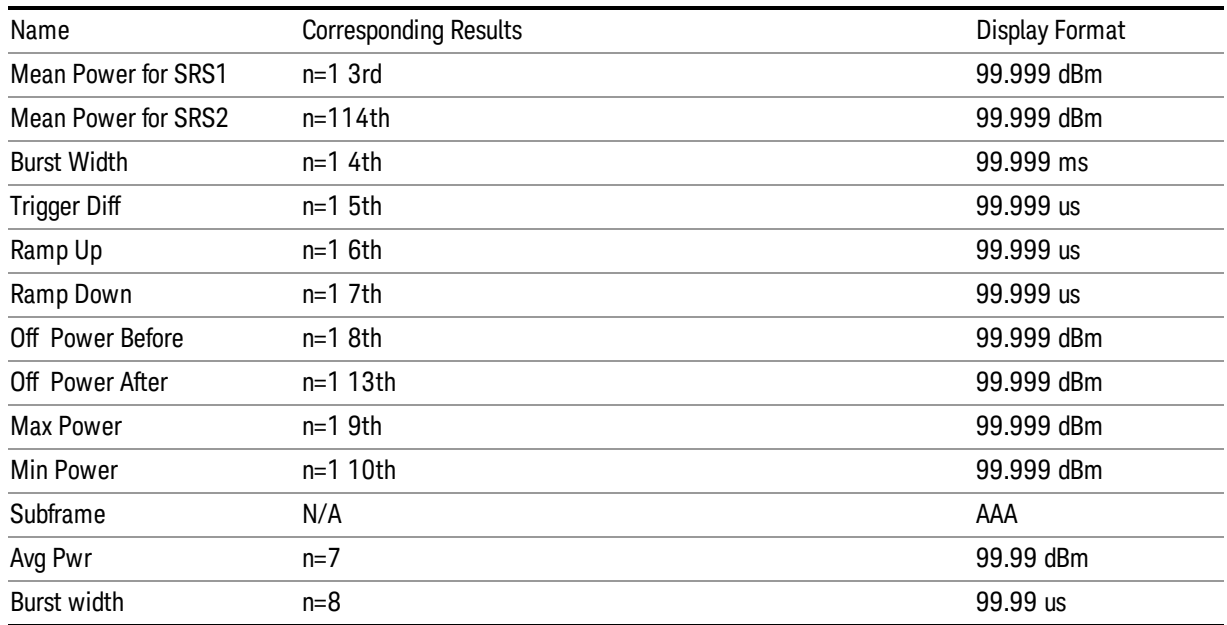

**NOTE** 

Subframe/AvgPwr/SlotWidth section displays measure results for all subframes within display range.

.

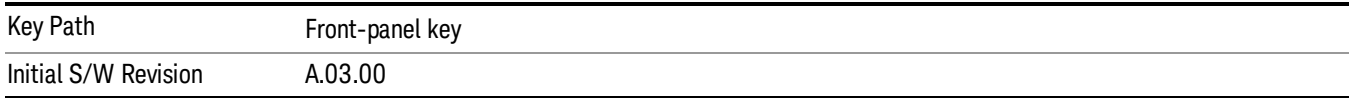

# Trigger Lines

Turns the trigger lines On or Off. Please note, Trigger Lines are just supported in RF Envelop window of Burst view.

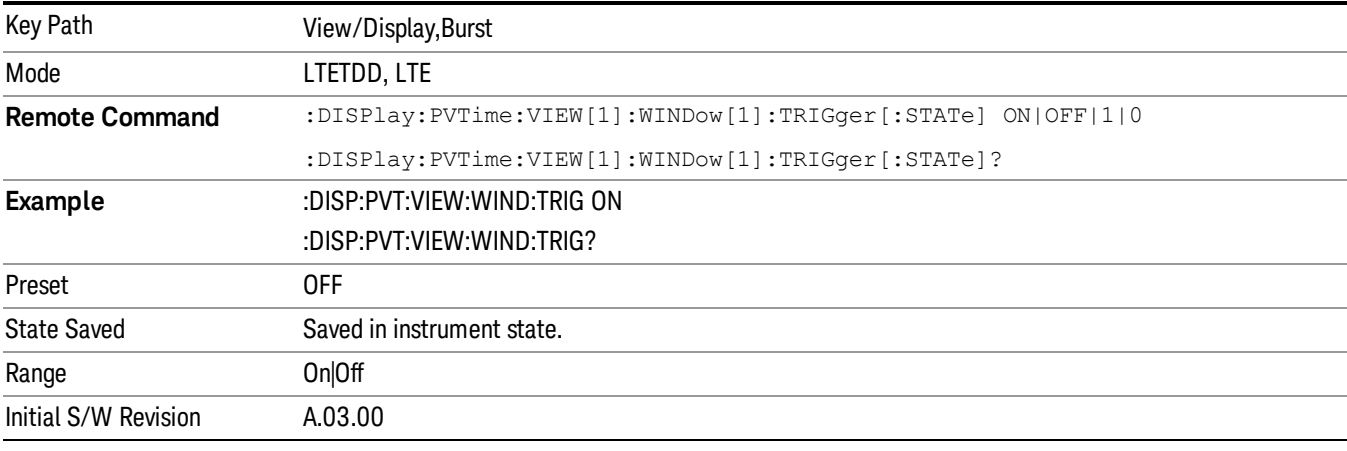

#### Burst Lines

Turns the burst lines On or Off. The burst line will indicate where is the detected burst start and burst end. Please note, Burst Lines are just supported in RF Envelop window of Burst view.

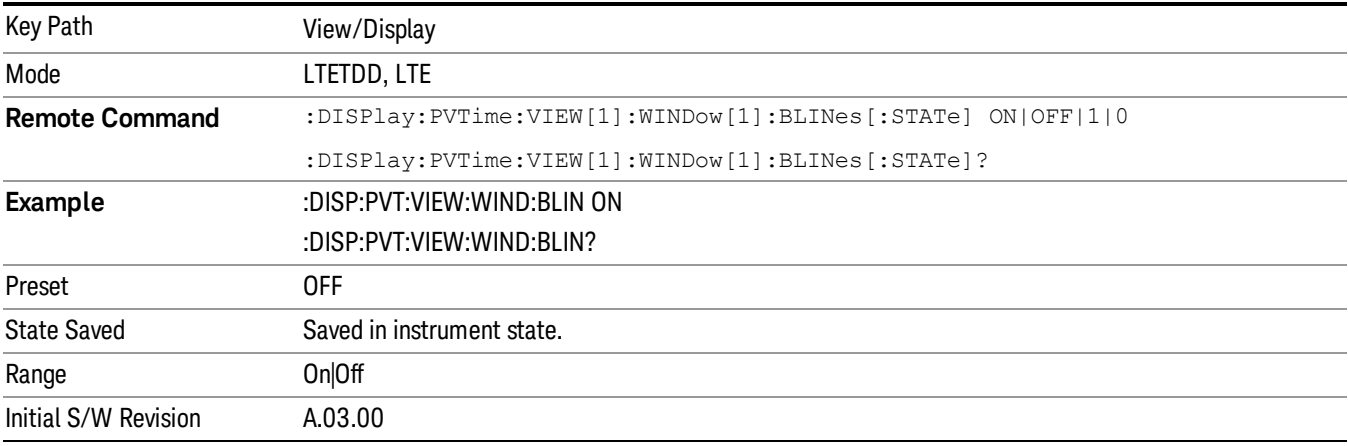

# Limit Mask

Turns the limit mask On or Off. Please note, Trigger Lines are just supported in RF Envelop window of Burst view.

The limit mask shown on screen is just to indicate which part of signal is active burst and which part is inactive burst, the mask is nothing to do with the Pass/Fail(shown at the upper-left corner of screen) criteria. Regarding the Pass/Fail criteria, please refer to Limits section ["Limits"](#page-1678-0) on page 1679.

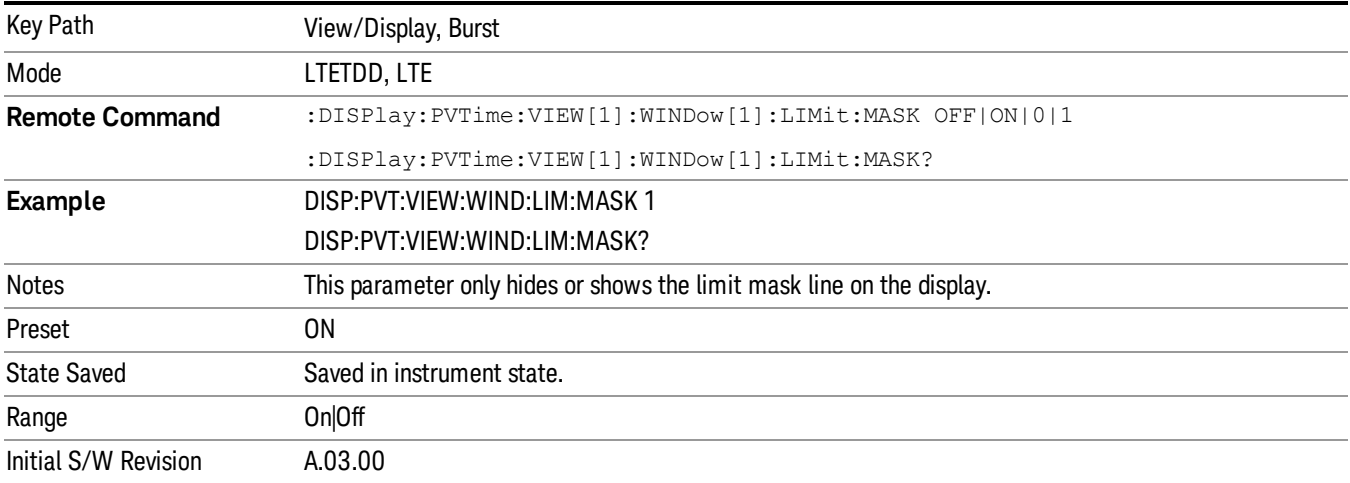

#### Rise & Fall View

This view has three windows:

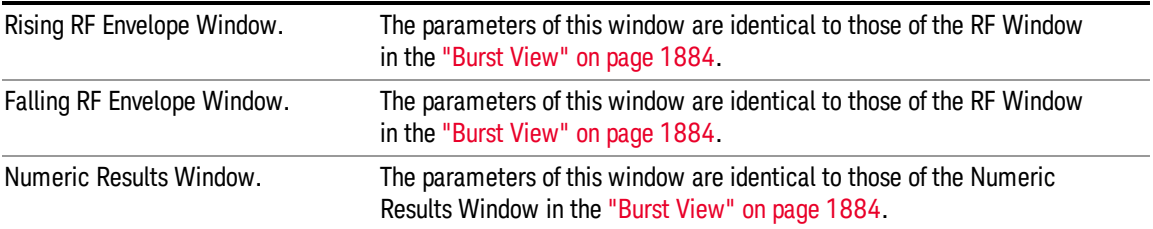

The figure below shows an example of the Rise & Fall View.

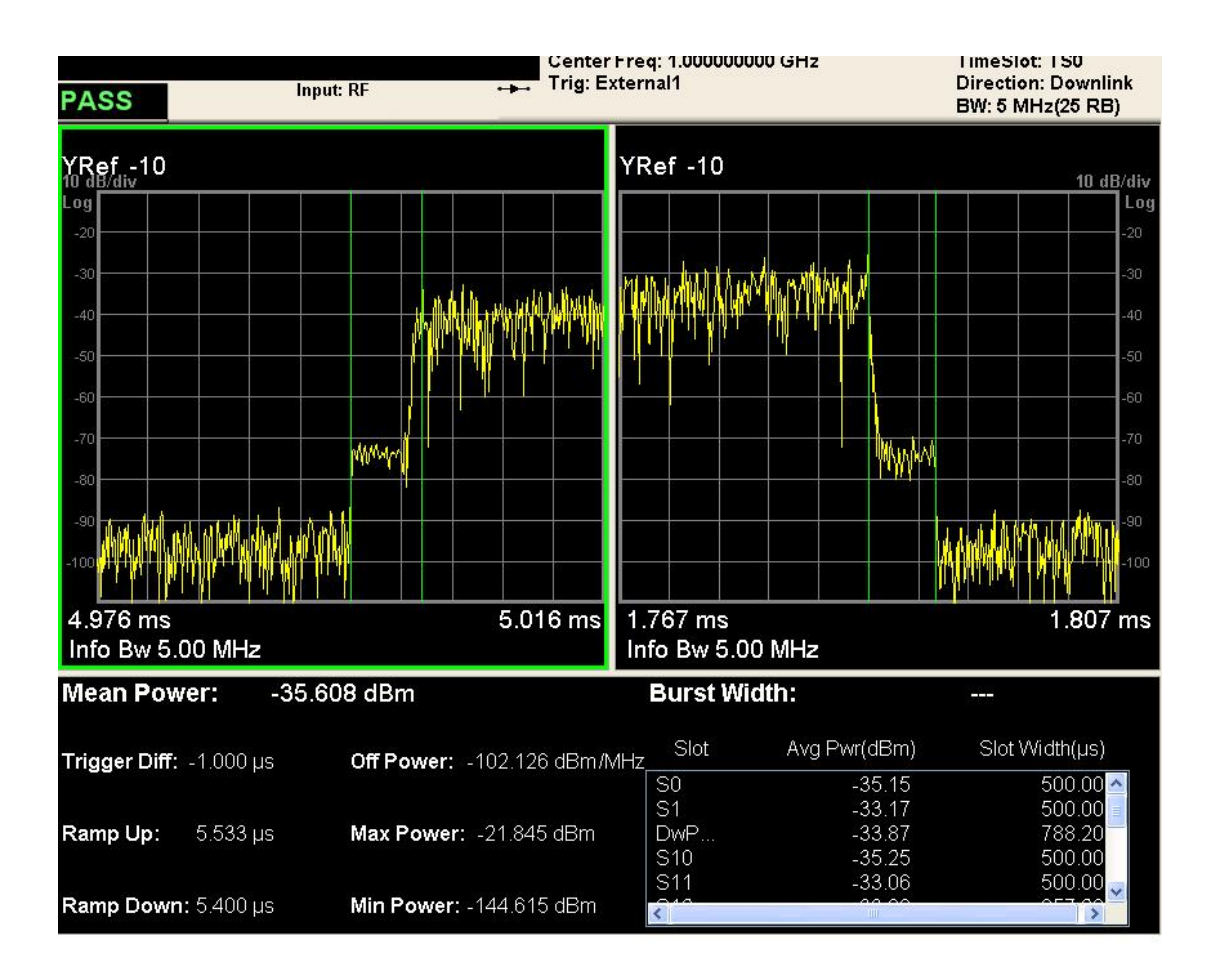

#### Figure 4-13 Rise & Fall View for LTE Power vs. Time Measurement

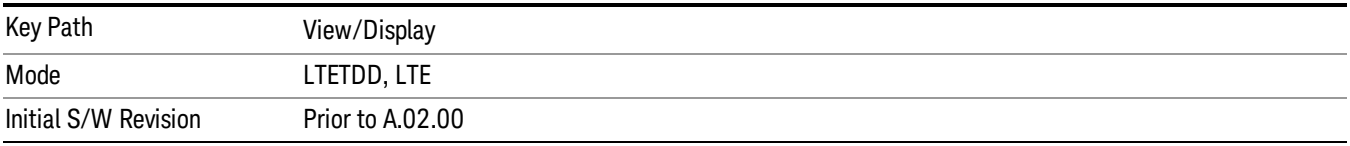

# Ramp Lines

Turns the ramp lines On or Off.

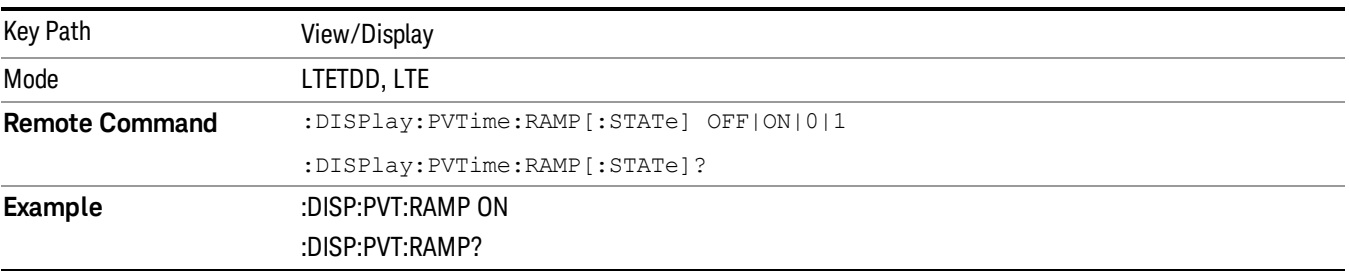

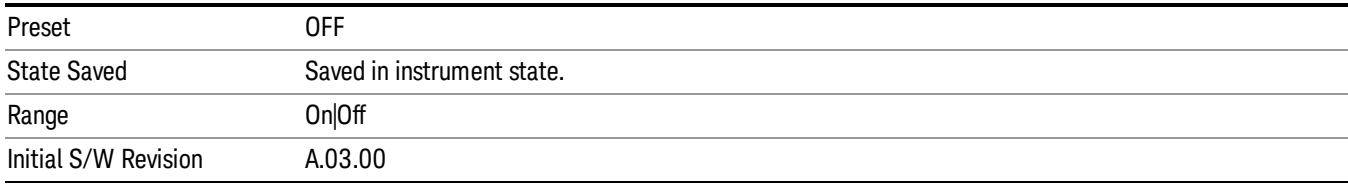

### Scroll

Accesses the Scroll menu, which contains features that enable you to navigate the display.

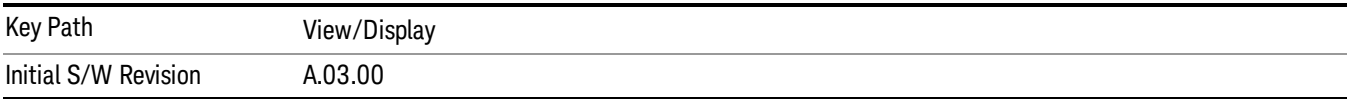

### Prev Page

Moves the display one page back to the previous page of the result metrics window.

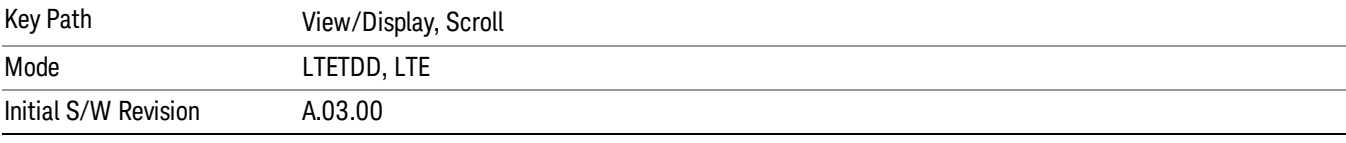

# Next Page

Moves the display one page forward to the next page of the result metrics window.

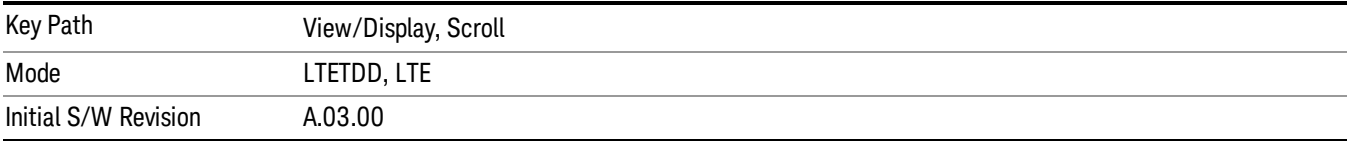

# Scroll Up

Moves one line upward from the current line of the result metrics window.

Pressing the up arrow hard key has the same effect as this function, if no active function is shown. If an active function is shown, the up arrow hard key controls the active function, but has no effect on line movement.

Scroll up soft key and up arrow hard key will only effective when Metrics window is focused.

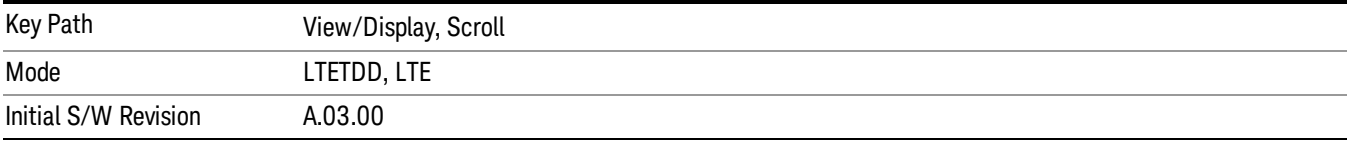

### Scroll Down

Moves one line downward from the current line of the result metrics window.

Pressing the down arrow hard key has the same effect as this function, if no active function is shown. If an active function is shown, the up arrow hard key controls the active function, but has no effect on line movement, as the Scroll Down function does.

The scroll down soft key and down arrow hard key are only effective when the Metrics window is focused.

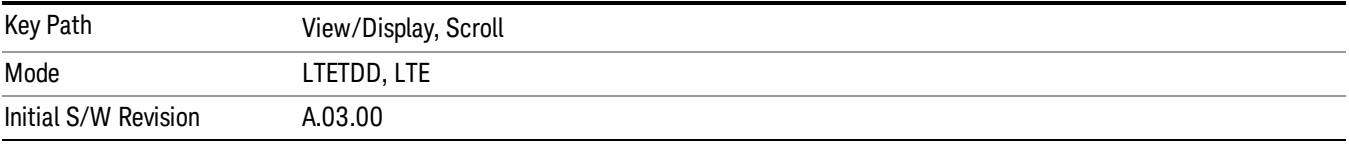

### First Page

Moves the display to the first page of the result metrics window.

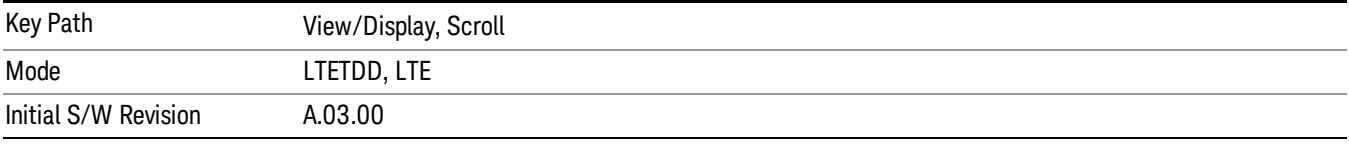

#### Last Page

Moves the display to the last page of the result metrics window.

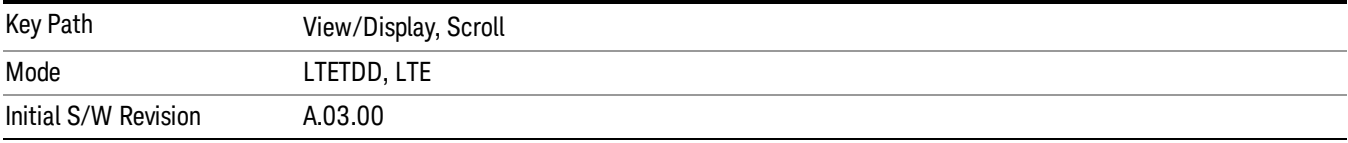

# Display

Invokes the Display menu. All measurements have the same Display menu and the same functionality for each key under the Display menu. Refer to ["Display"](#page-2575-0) on page 2576 in the "Common Measurement Functions"for more information.

(Undefined variable: Primary.ProductName) LTE TDD Measurement Application Reference

# 13 LTE-Advanced Modulation Analysis Measurement

This section contains the following topics: ["Description"](#page-1893-0) on page 1894 "Remote [Commands"](#page-1894-0) on page 1895 ["Remote](#page-1895-0) SCPI Results" on page 1896

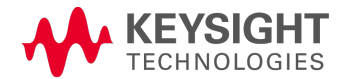

# <span id="page-1893-0"></span>**Description**

LTE-Advanced aggregates multiple LTE carriers (up to 5) to obtain a collective transmission bandwidth of up to 100 MHz. Every component carrier can be configured independently either from GUI or by send SCPI command with correct CC node, for example, by sending following two commands the Sync Type can be set to PSS for CC0 and CC1:

EVM:CCAR0:DLINk:SYNC:TYPE PSS

EVM:CCAR1:DLINk:SYNC:TYPE PSS

Once you have configured the measurement you can use these commands to initiate the measurement and retrieve the measurement results.

All of the scalar results for this measurement are contained in two tables: the Error Summary and Frame Summary; and each has an equivalent subopcode that is used to obtain the remote results. You can obtain the measurement results by either visually inspecting the corresponding summary trace on the display, or by using CALC:DATA queries that return descriptions of the corresponding summary trace.

# <span id="page-1894-0"></span>Remote Commands

:CONFigure:EVM :FETCh:EVM[n]? :INITiate:EVM :MEASure:EVM[n]? :READ:EVM[n]? :CALCulate:EVM:DATA<n>:TABLe:STRing? :CALCulate:EVM:DATA<n>:TABLe:NAMes? :CALCulate:EVM:DATA<n>:TABLe:UNIT? :CALC:EVM:DATA4:TABL:STR? "FreqErr" See "Remote SCPI [Commands](#page-2586-0) and Data Queries" on page 2587 for more measurement SCPI commands. Also see Trace/Detector, Data for more measurement SCPI commands.

# <span id="page-1895-0"></span>Remote SCPI Results

These standard remote results are also available thru the CALC:DATA $\langle n \rangle$  set of queries, where  $\langle n \rangle$  is a reference to the trace number. The results assigned to each trace vary depending on which tests are enabled. As an example, with the default trace layout, the results in the Error Summary results are returned by CALC:EVM: DATA4:TABL:STR?

See the following section: "Remote SCPI [Commands](#page-2586-0) and Data Queries" on page 2587.

The following table denotes the LTE-Advanced Modulation Analysis specific results returned from the (FETCh|MEASure|READ):EVM commands, indexed by subopcode. MEASure:EVM<n> performs the equivalent of CONF:EVM;INIT:IMM:FETCh:EVM<n>. This gets you the default measurement, which is a 5 MHz downlink with auto detection of allocations.

Some table results are string data, rather than numeric. As FETCh|MEASure|READ can only return numeric data, NaN is returned as a placeholder for string data. To get the full table data, including string results (with numbers in ASCII format) use the CALC:EVM:DATA<n>:TABL:STR? query. Use the associated CALC: EVM: DATA<n>: TABL queries to get information about names and units for the table data.

# Remote Command SCPI Results

For queries listed in section, the results returned depend on the value of n, as follows.

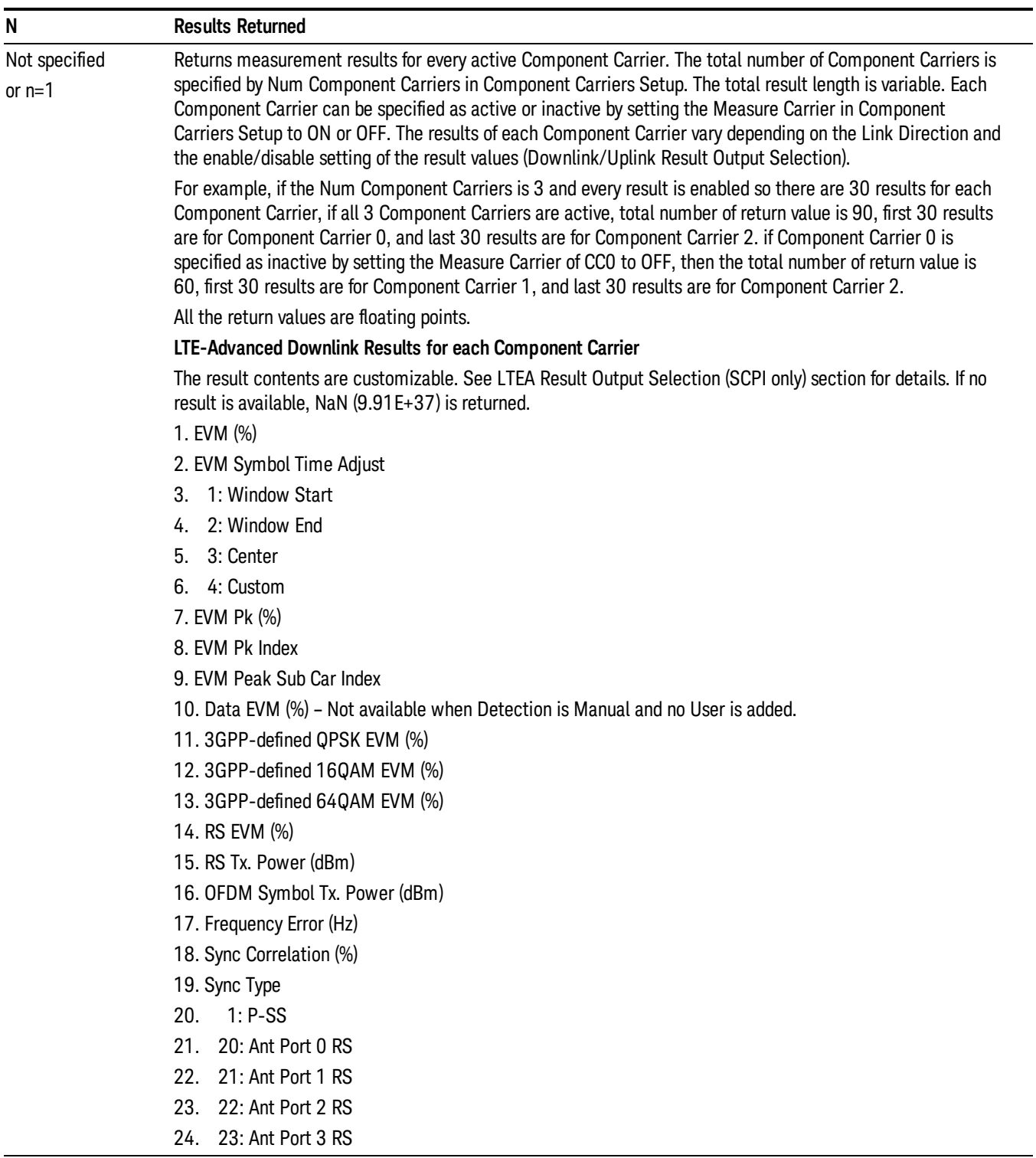

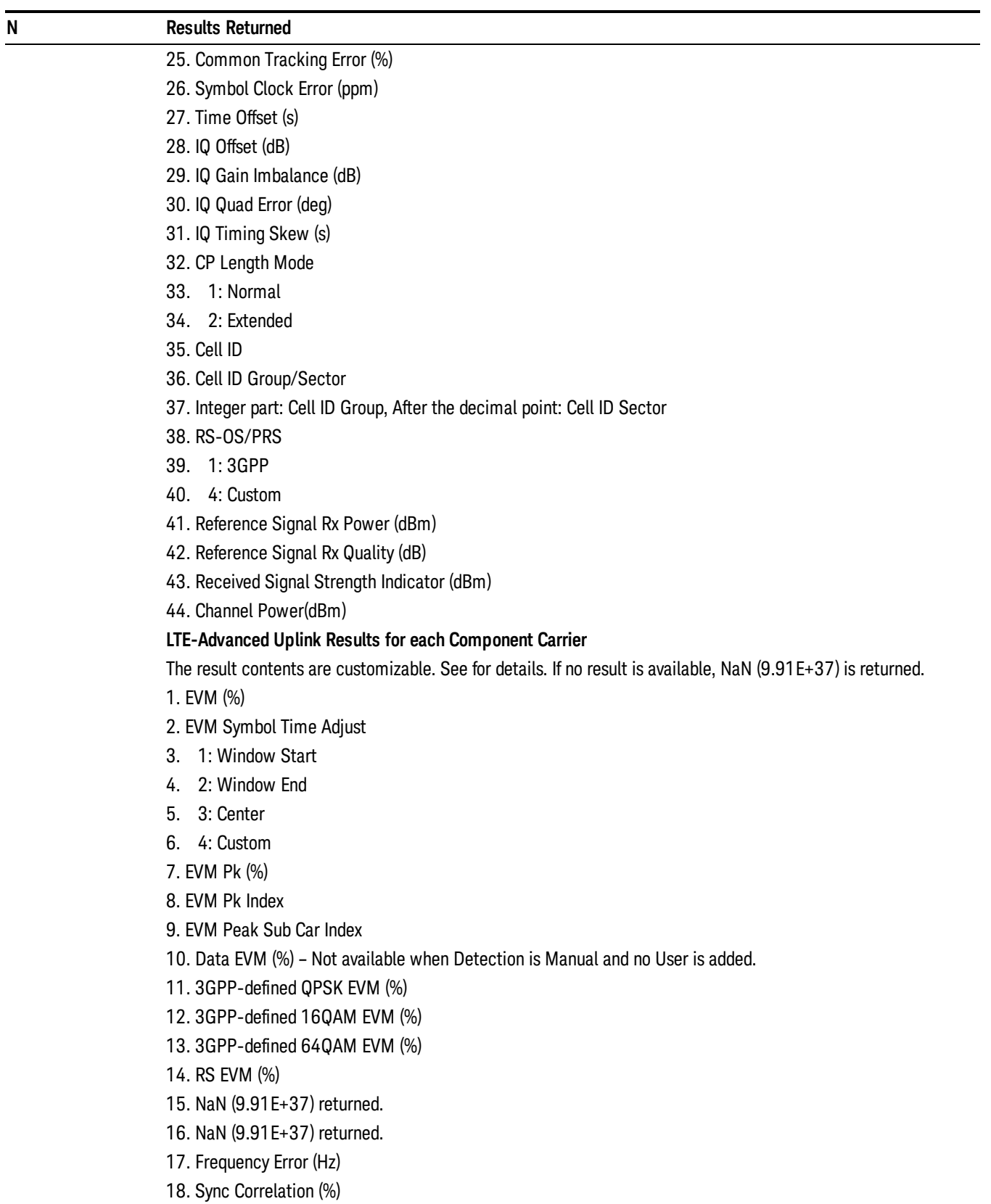

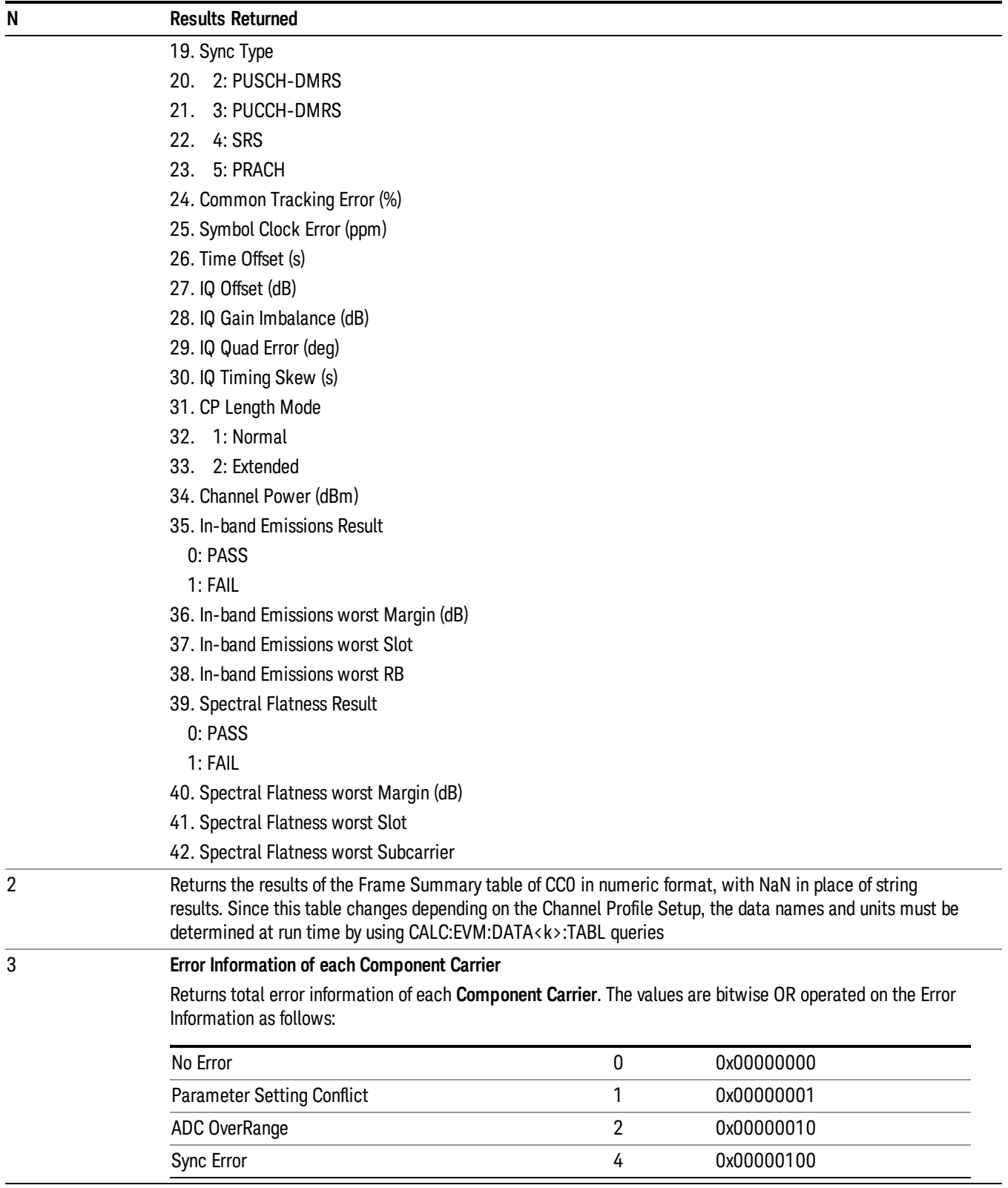

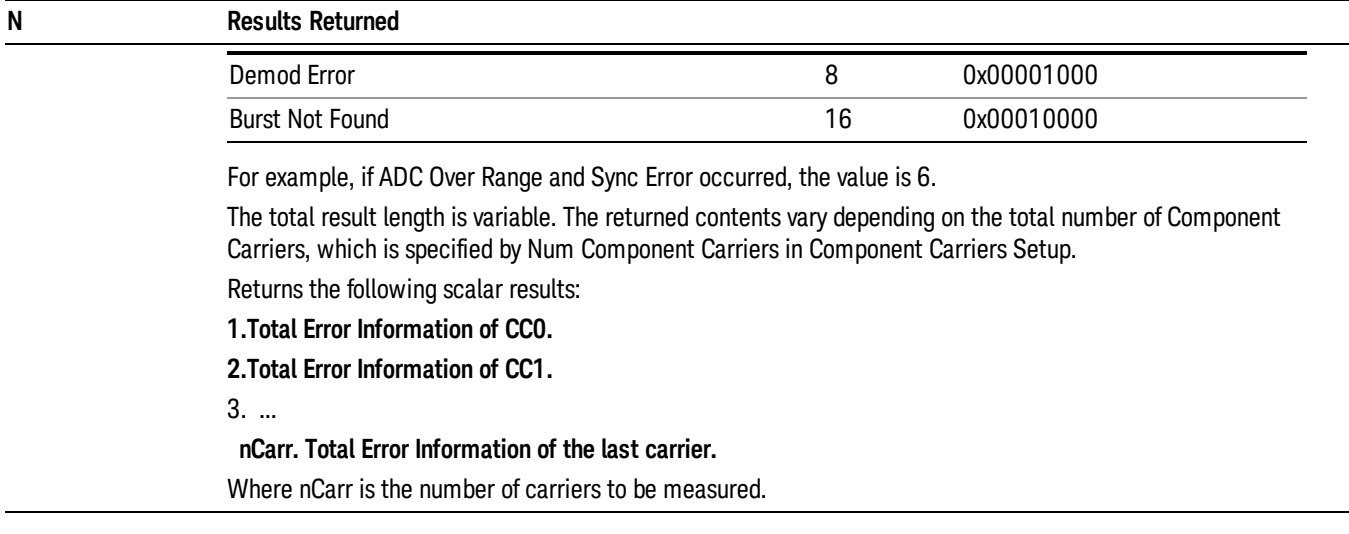

For more results defined for READ and FETCh, see the following section: "Remote SCPI [Commands](#page-2586-0) and Data Queries" on page 2587.

Because the results of MEASure, READ, or FETCh queries are statically defined, you should use the following query:

CALCulate:EVM:DATA<n>:TABLe:STRing?

as this provides both string and numeric results (numeric formatted as ASCII), and the queries

CALCulate:EVM:DATA<n>:TABLe:NAMes?

CALCulate:EVM:DATA<n>:TABLe:UNIT?

to obtain lists of descriptive data names and associated units. For table results that can change dynamically, such as the Frame Summary, these provide the only possible way to interpret remote table data, since static tabulations such as those above will not suffice.

As an example of the above commands, if you have performed CONF:EVM;INIT:IMM;FORM ASCII, then the following commands will return results similar to those shown in the columns below. The FORM ASCII command dictates that the FETC results will be returned as ASCII in a comma-separated list. The CALC:EVM:DATA<n>:TABL query responses are a comma-separated list enclosed in quotes (i.e., they are a single string).

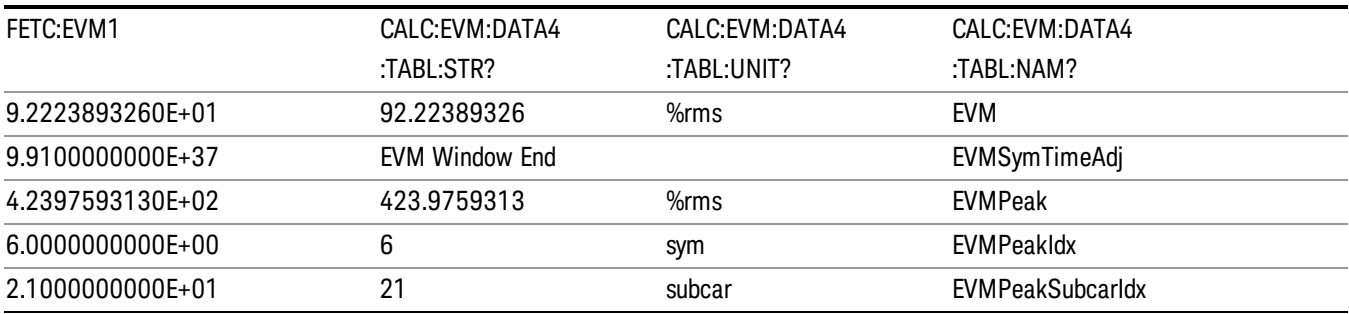

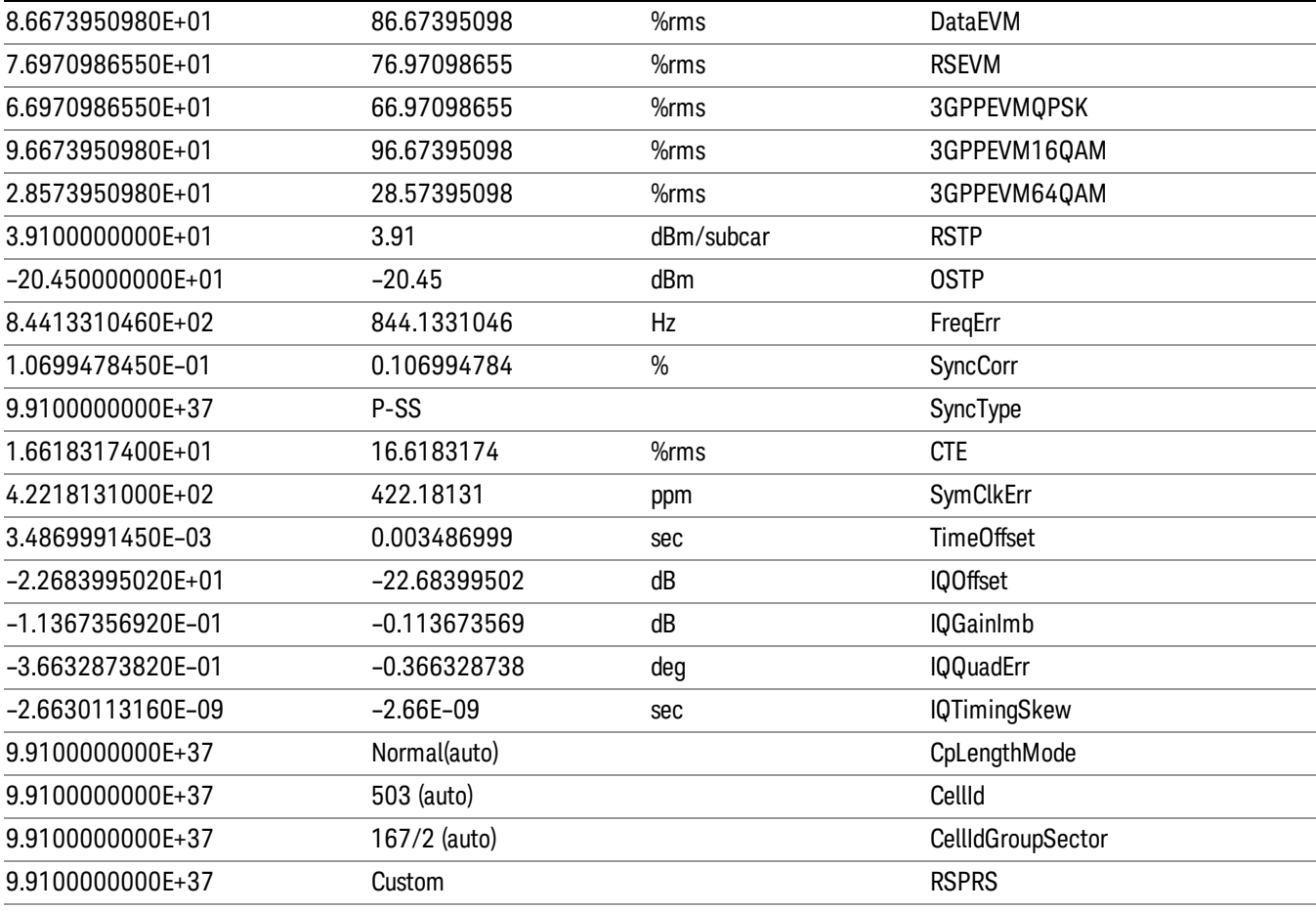

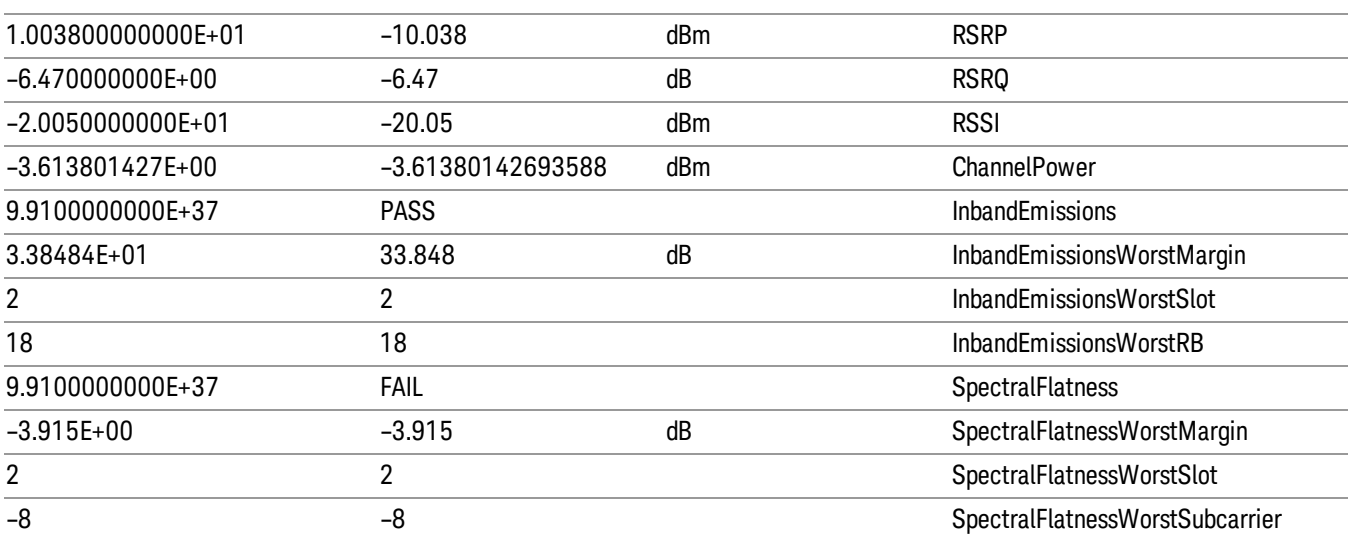

In addition, if just the "FreqErr" result is desired, you can obtain it using the command:

# CALC:EVM:TABL:STR? "FreqErr"

For the example data above, the response will be:

"844.1331046"

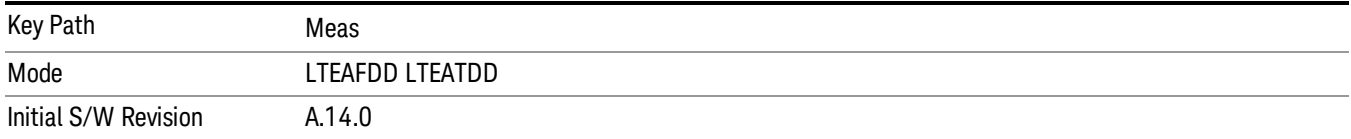

# AMPTD (Amplitude) Y Scale

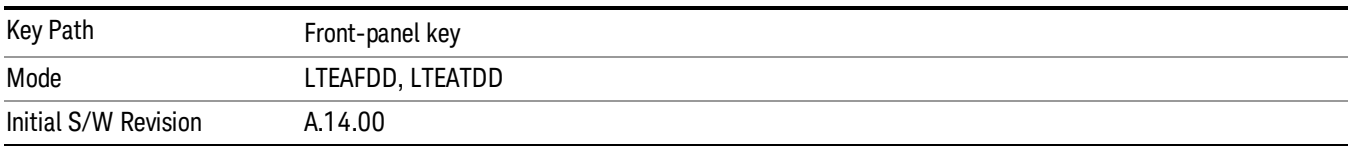

# Y Auto Scale

Changes the Y reference value and Scale per Division so the full trace is displayed without clipping.

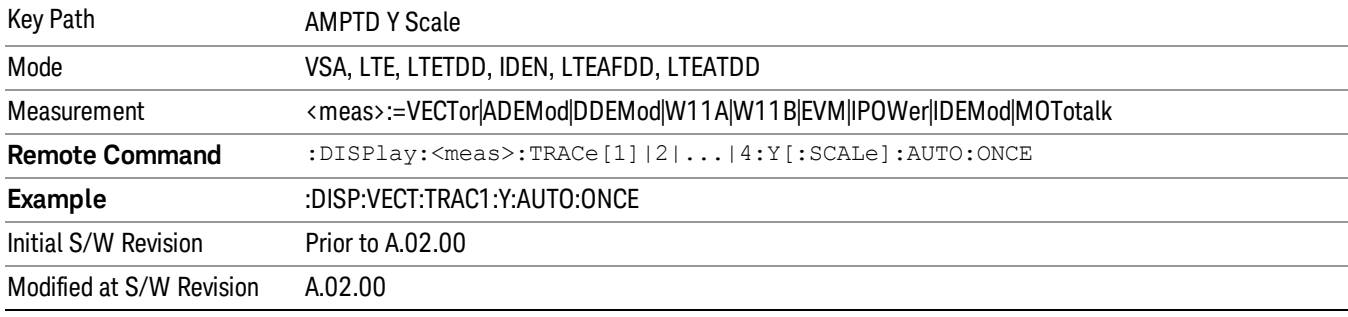

## Range

The Range menu allows setting amplitude controls of the instrument.

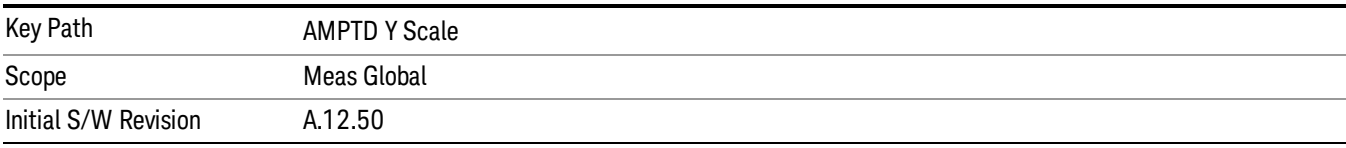

# Range

Represents the amplitude of the largest sinusoidal signal that could be present within the IF without being clipped by the ADC. For signals with high peak-to-average ratios, the range may need to exceed the rms signal power by a fair amount to avoid clipping.

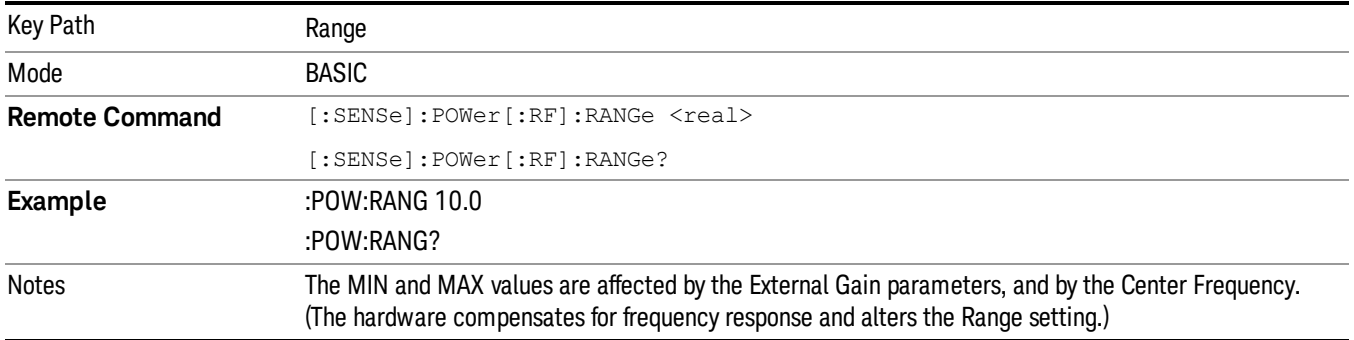

13 LTE-Advanced Modulation Analysis Measurement AMPTD (Amplitude) Y Scale

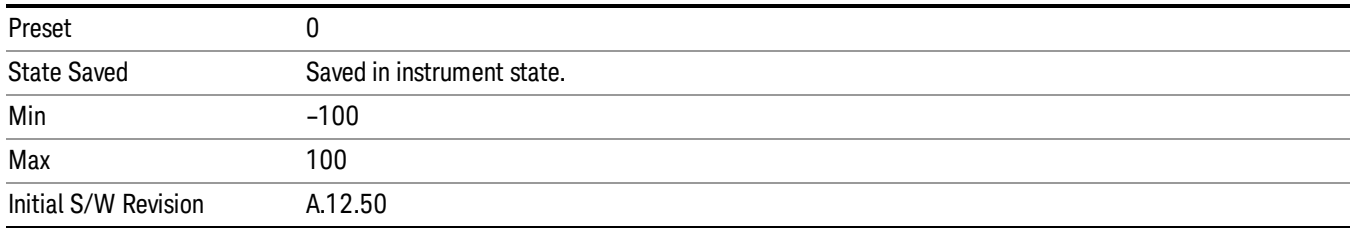

## Adjust Range For Min Clip

Sets the combination of attenuation and gain based on the current measured signal level so that clipping will be at a minimum.

This is an "immediate action" function, that is, it executes once, when the key is pressed.

This key is grayed out in measurements that do not support this functionality.

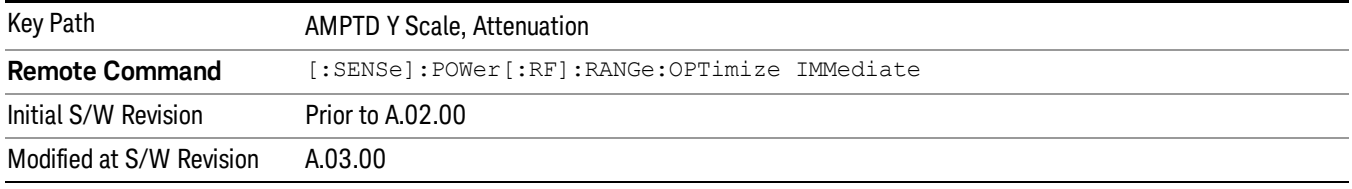

# Pre-Adjust for Min Clip

If this function is on, it does the adjustment described under Adjust Range For Min Clip each time a measurement restarts. Therefore, in Continuous measurement mode, it only executes before the first measurement.

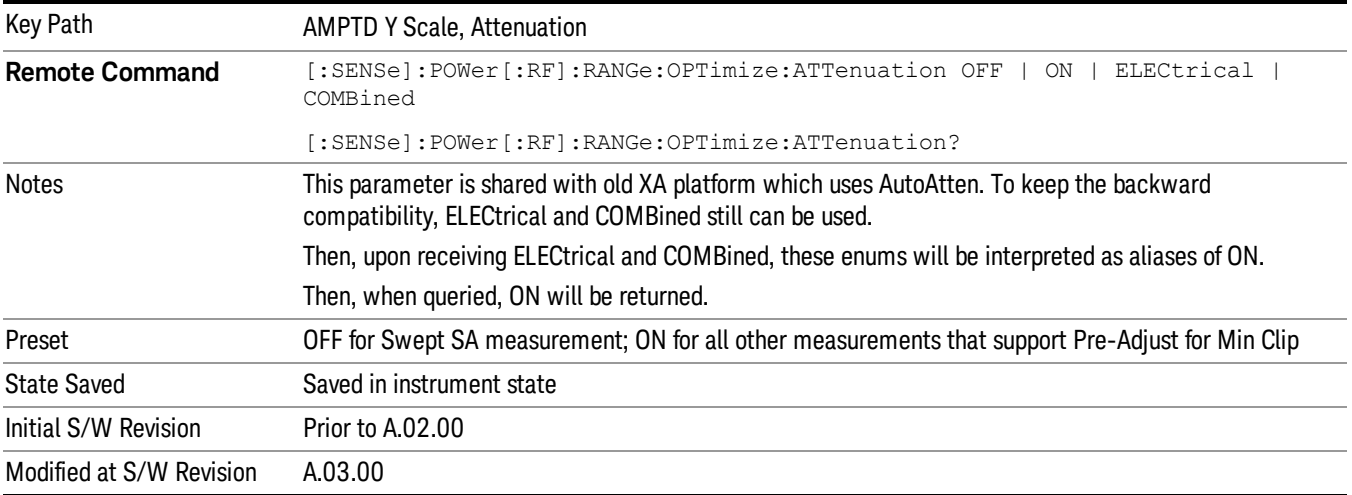

#### Peak to Average

The Peak to Average Ratio is used with the Range setting to optimize the level control in the instrument. The value is the ratio, in dB, of the peak power to the average power of the signal to be measured. A ratio of 0 should be used for sinusoidal signals; for 802.11g OFDM signals use 9 dB.

All Applications (Modes) will show the current value of Peak to Average ratio on the softkey. However, some applications will not permit changing the value. In these situations the softkey will be grayed-out.

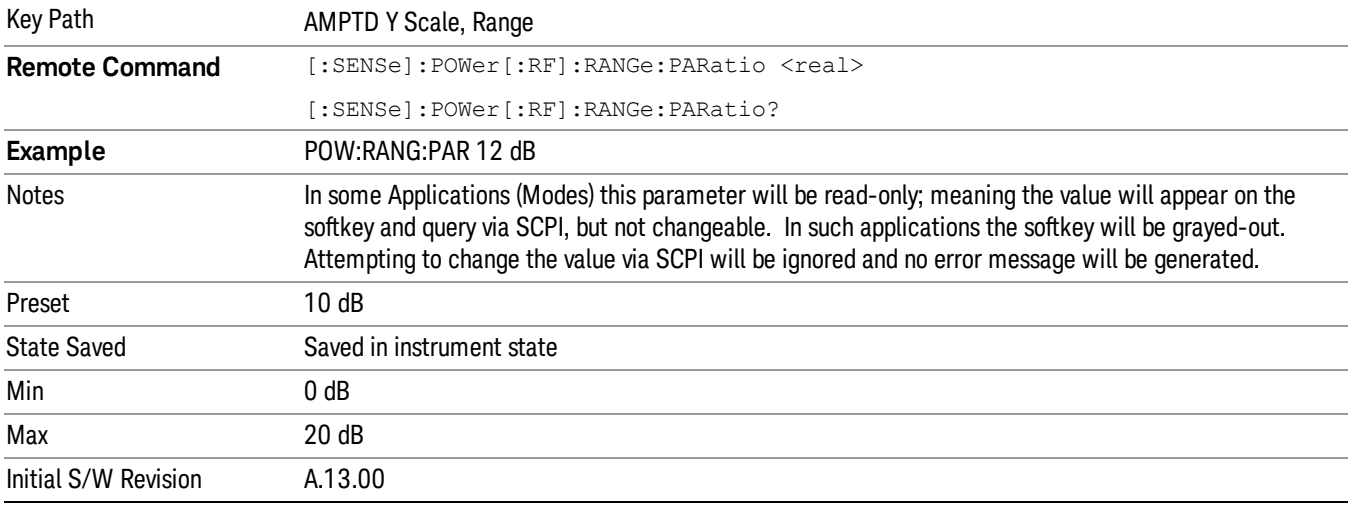

# Mixer Level Offset

Mixer level offset is an advanced setting to adjust target Range at the input mixer which in turn affects the signal level in the instrument's IF. This setting can be used when additional optimization is needed after setting Peak to Average ratio. Positive values of offset optimize noise performance over distortion, negative values optimize distortion performance over noise.

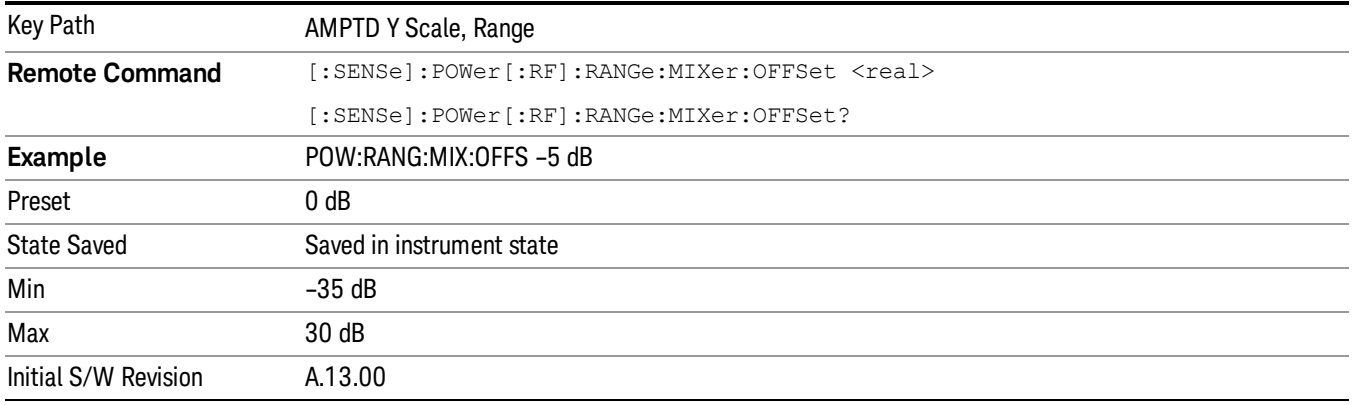

# Select Trace

Displays a menu that enables you to select the trace that is to receive the action of all successive tracespecific commands like scaling, assignment of trace data, and so on. The selected trace is outlined in green and is always visible. While the Select Trace menu is showing, each visible trace is annotated in the middle with its own trace number, as shown in the following figure. The trace number annotations disappear when any other menu is showing.

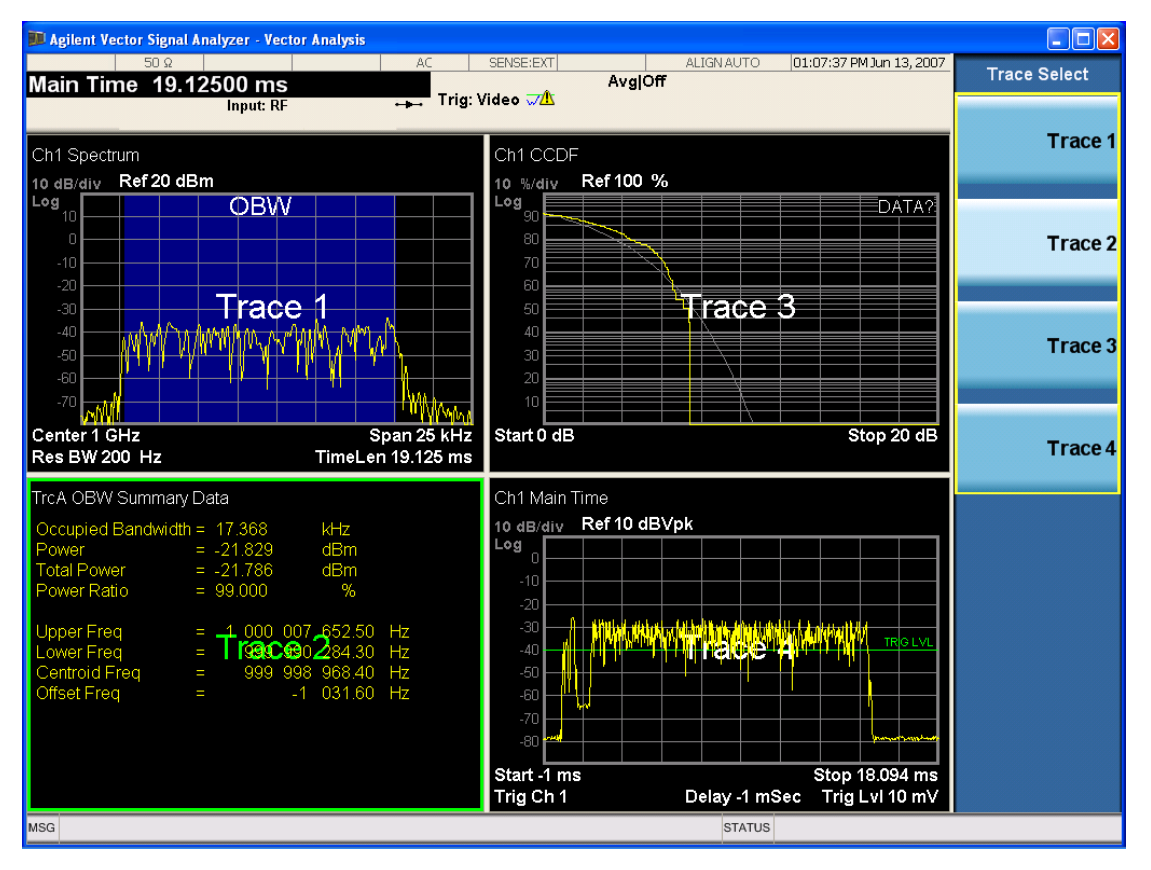

Grid 2x2 layout showing trace annotations when Trace Select dialog is active

This softkey also appears in the X and Y scaling menus. There is only one selected trace at any time. If you change which trace is selected, that change is reflected in this softkey/menu wherever it appears. Other ways to select a trace include use of the Next Window key, clicking within a trace window with a mouse cursor, and issuing a trace-specific SCPI command.

There is no SCPI command associated with this function. Instead, SCPI commands that are trace-specific have an index on the TRACe node that determines the selected trace. Using such a command has the side effect that the trace addressed by the SCPI command becomes the selected trace for any front panel interaction.

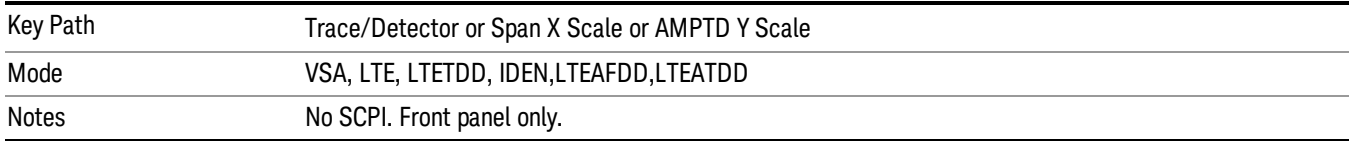

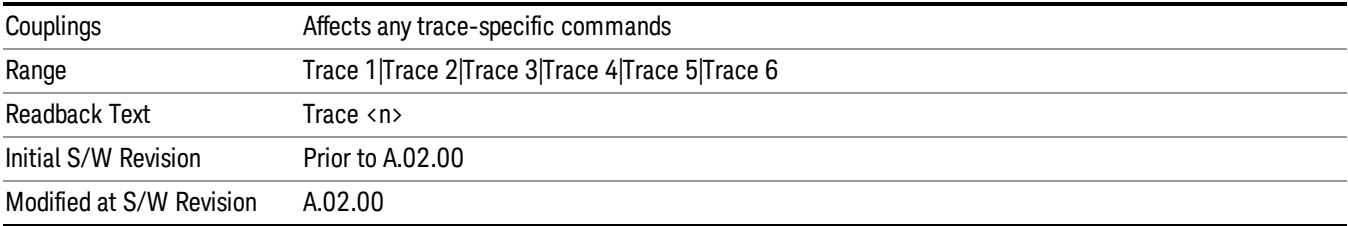

### Couple Ref to Range

When Couple Ref to Range is on, Y scaling is adjusted when the Range changes. For example, on traces with Y units of dBm, the reference value changes by the same amount in dB as the Range does. On a trace with Y units of Volts, the Per Division setting changes by a factor of approximately 1.25 when the Range changes by 2 dB. This function can be turned on or off for each individual trace.

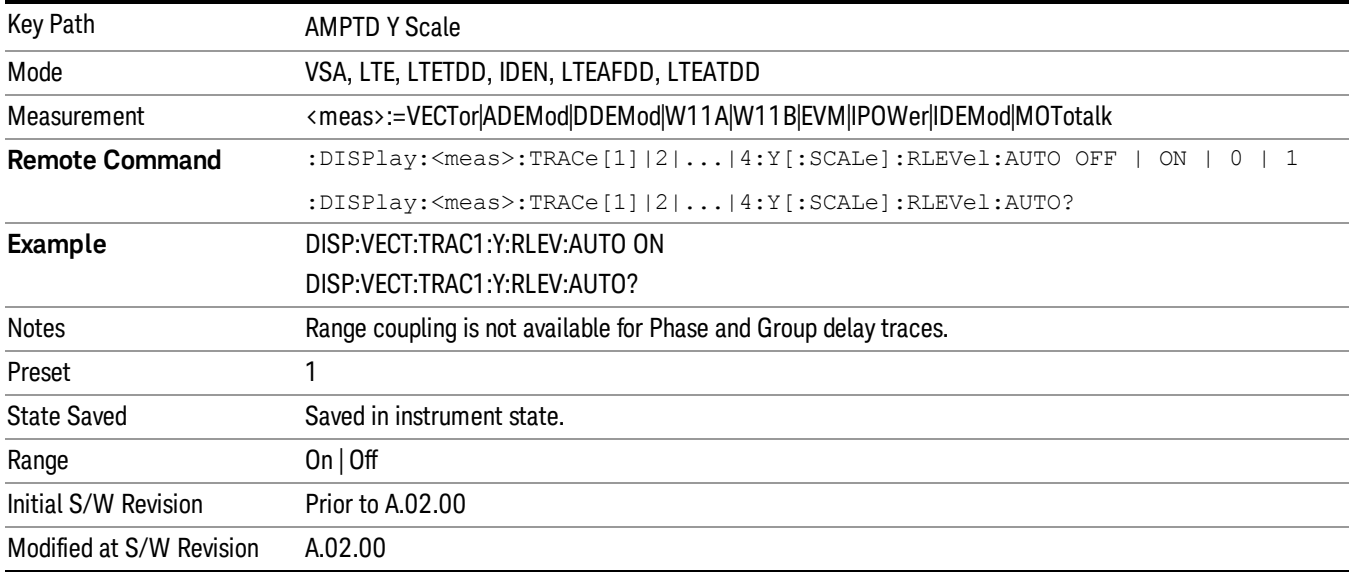

# Y Reference Value

Controls the Y value of the selected trace at the Reference Position. It has no effect on hardware input settings.

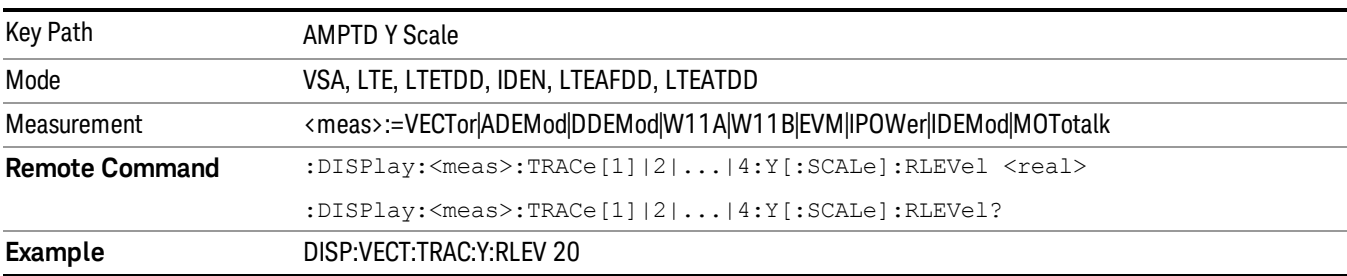

See "Y [Reference:](#page-1907-0) Position" on page 1908 for more details.

13 LTE-Advanced Modulation Analysis Measurement AMPTD (Amplitude) Y Scale

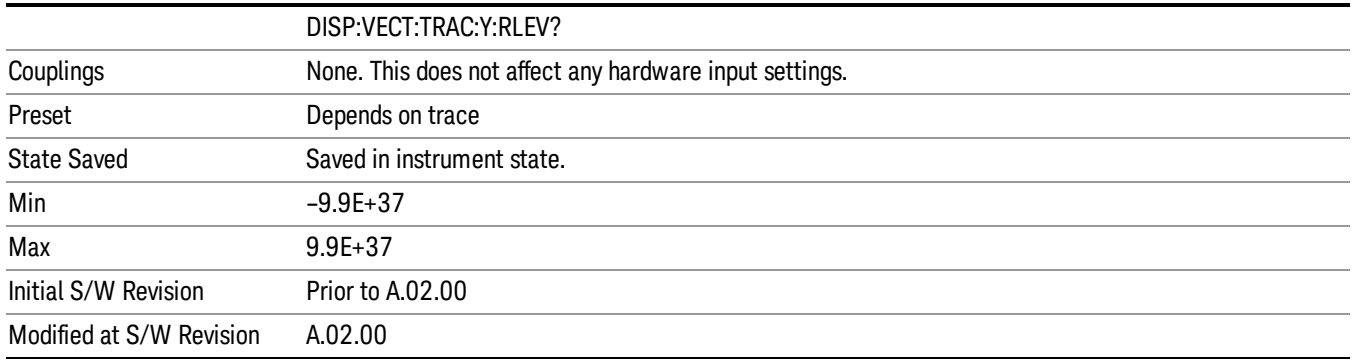

## Y Scale Per Division

Controls the Y scale per division of the selected trace.

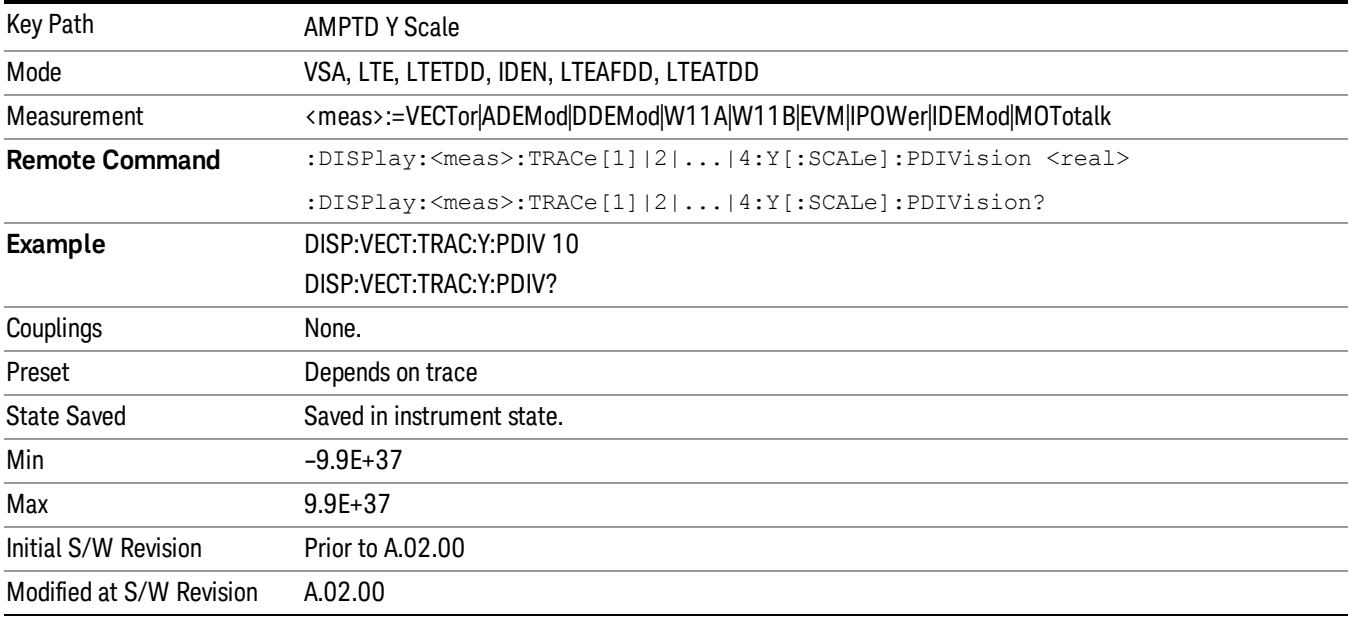

#### <span id="page-1907-0"></span>Y Reference: Position

Sets the position of the reference line for Y scaling for the selected trace. It can be set to the top, bottom, or center of the grid.

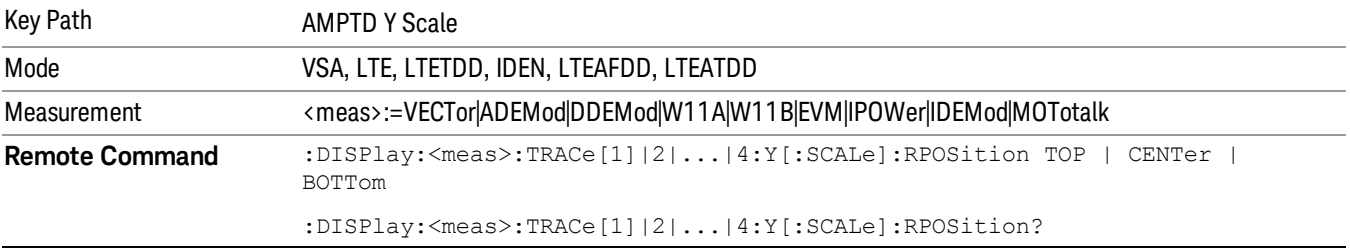
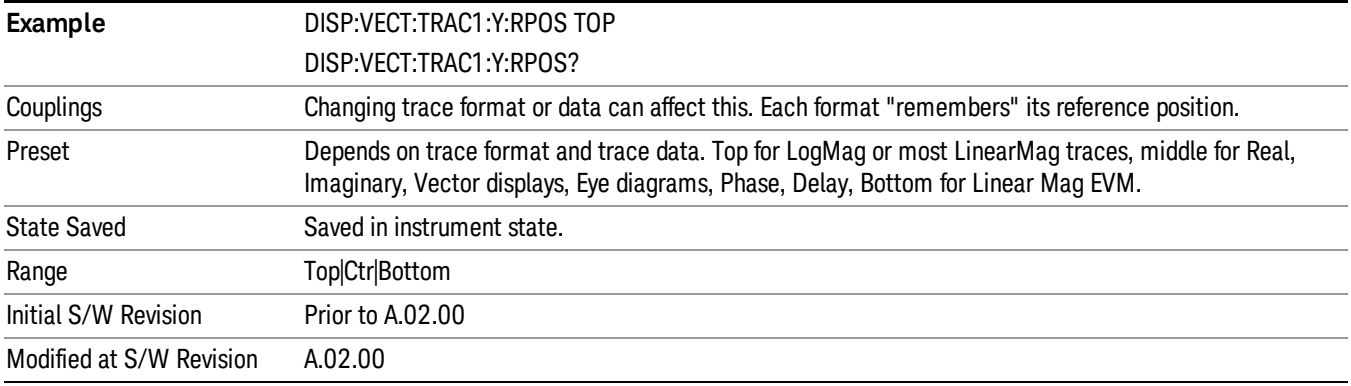

# <span id="page-1908-0"></span>Reference Line

Controls whether the Y reference line is visible or not.

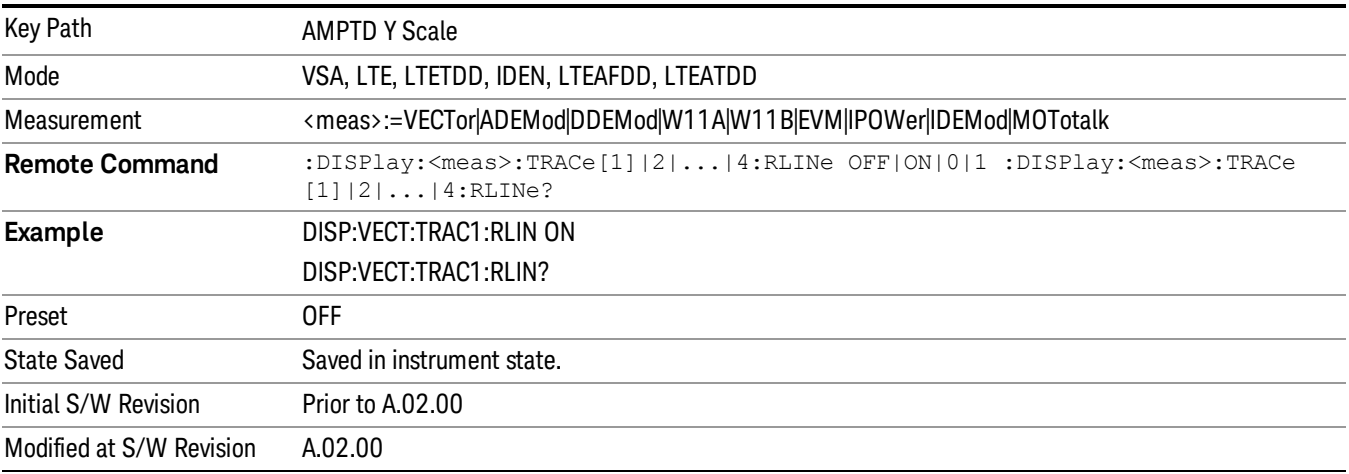

#### <span id="page-1908-1"></span>Y Unit Preference

Displays a menu that enables you to set the preferred Y unit for the selected trace. You can select Peak, RMS, Power units, or an automatic selection. The automatic selection uses Power units for frequency domain data and Peak units for time domain data.

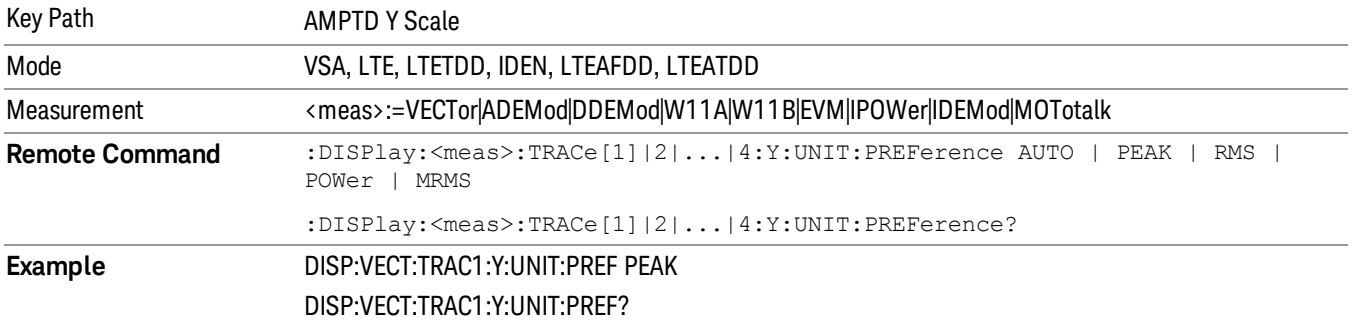

13 LTE-Advanced Modulation Analysis Measurement AMPTD (Amplitude) Y Scale

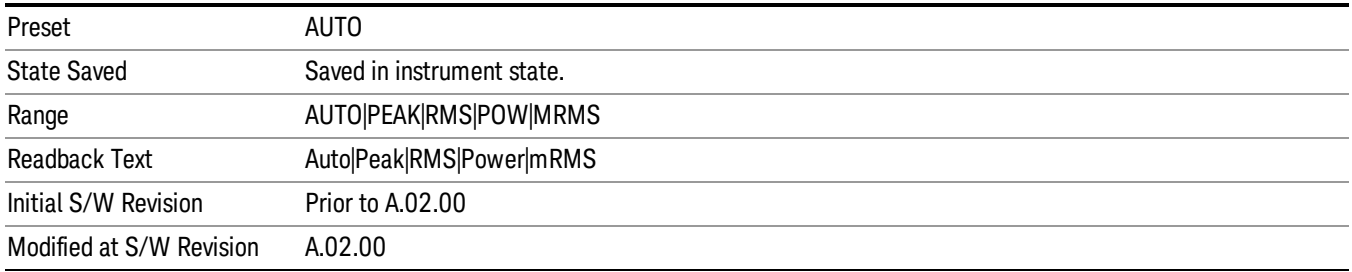

The following SCPI only command can be used to determine exactly which Y unit was chosen based on the setting of the above:

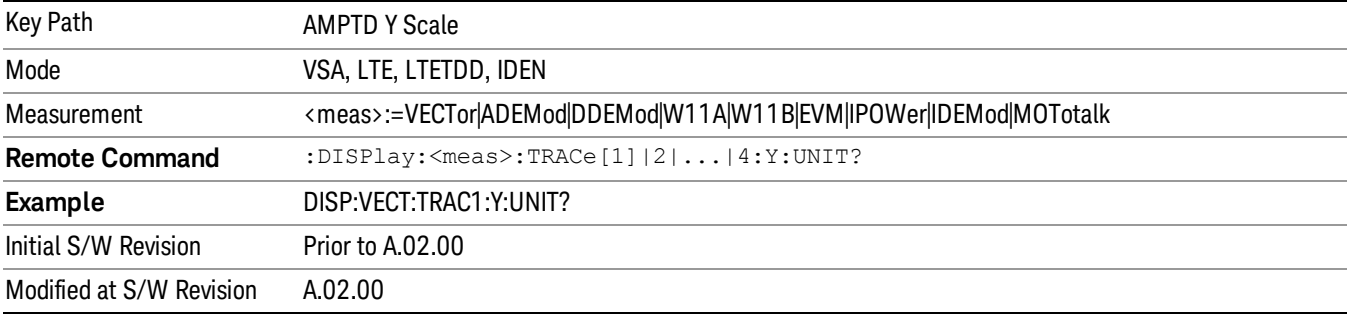

# <span id="page-1909-0"></span>Y Log Ratio

Enabled if the Trace Format is set to LogMag (Linear Unit). In this format type, you set the Y Log Ratio instead of Y Scale Per Division to determine Y scaling. It sets the ratio of the top of the Y axis to the bottom.

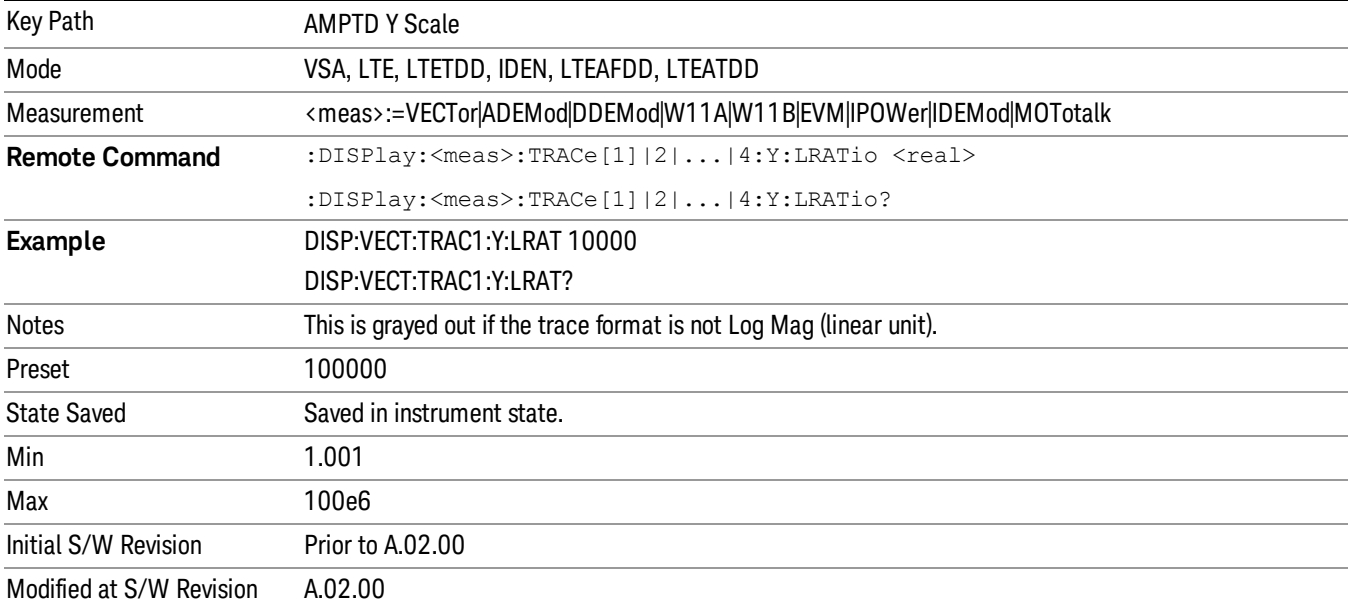

# <span id="page-1910-0"></span>Vector Horiz Center

Sets the position of the origin for Vector trace formats such as I-Q and Constellation. When using one of these formats, you set the vertical (imaginary) axis scaling with the Y Reference Value, Y Reference Position, and Y Scale Per Division properties. The scaling of the horizontal axis is set to maintain an aspect ratio of 1:1.

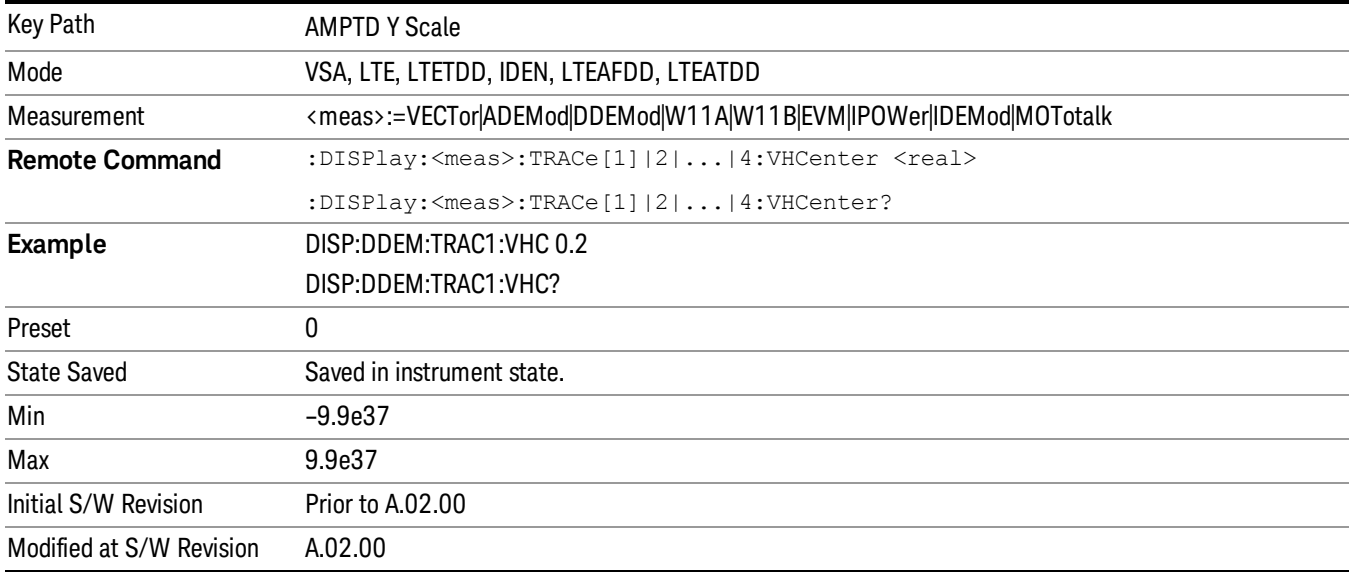

# Copy Y Scale

Copies the following Y scaling information from the selected trace to another:

- Y reference Position
- Y Reference Value
- Y Unit Preference
- Vector Horiz Center
- Couple Ref to Range
- Y Log Ratio
- Y Reference Line

This is a front-panel only function.

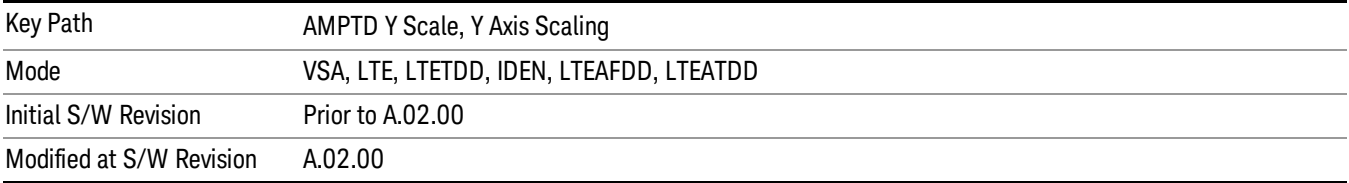

13 LTE-Advanced Modulation Analysis Measurement AMPTD (Amplitude) Y Scale

### Y Auto Scale

See "Y Auto [Scale"](#page-1902-0) on page 1903 for more information.

#### Attenuation

See AMPTD Y Scale, Attenuation@3003 for details.

# Select Trace

See ["Select](#page-2271-0) Trace" on page 2272 for more information.

#### Couple Ref to Range

See ["Couple](#page-1906-0) Ref to Range" on page 1907 for more information.

#### Y Reference Value

See "Y [Reference](#page-1906-1) Value" on page 1907 for more information.

#### Y Scale Per Division

See "Y Scale Per [Division"](#page-1907-0) on page 1908 for more information.

#### Y Reference: Position

See "Y [Reference:](#page-1907-1) Position" on page 1908 for more information.

#### Reference Line

See ["Reference](#page-1908-0) Line" on page 1909 for more information.

#### Y Unit Preference

See "Y Unit [Preference"](#page-1908-1) on page 1909 for more information.

#### Y Log Ratio

See "Y Log [Ratio"](#page-1909-0) on page 1910 for more information.

#### Vector Horiz Center

See "Vector Horiz [Center"](#page-1910-0) on page 1911 for more information.

#### Copy Y Scale

See "Vector Horiz [Center"](#page-1910-0) on page 1911 for more information.

# Auto Couple

The Auto Couple feature provides a quick and convenient way to automatically couple multiple instrument settings. This helps ensure accurate measurements and optimum dynamic range. When the Auto Couple feature is activated, either from the front panel or remotely, all parameters of the current measurement that have an Auto/Manual mode are set to Auto mode and all measurement settings dependent on (or coupled to) the Auto/Man parameters are automatically adjusted for optimal performance.

However, the Auto Couple keyactions are confined to the current measurement only. It does not affect other measurements in the mode, and it does not affect markers, marker functions, or trace or display attributes.

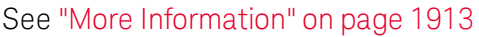

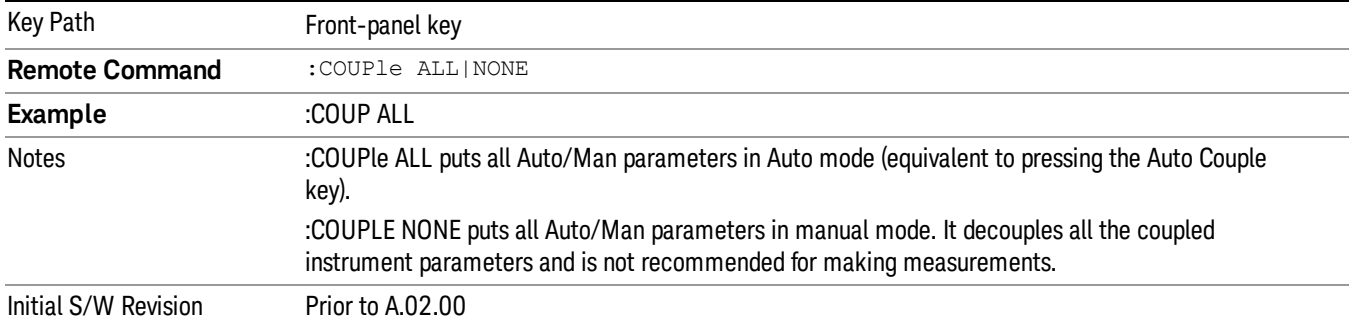

# <span id="page-1912-0"></span>More Information

There are two types of functions that have Auto/Manual modes.

# Auto/Man Active Function keys

usdDP

An Auto/Man toggle key controls the binary state associated with an instrument parameter by toggling between Auto (where the parameter is automatically coupled to the other parameters it is dependent upon) and Man (where the parameter is controlled independent of the other parameters), as well as making the parameter the active function. The current mode is indicated on the softkey with either Auto or Man underlined as illustrated below.

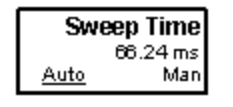

# Auto/Man 1-of-N keys

An Auto/Man 1-of-N key allows you to manually pick from a list of parameter values, or place the function in Auto, in which case the value is automatically selected (and indicated) as shown below. If in Auto, Auto is underlined on the calling key. If in manual operation, manual is indicated on the calling key. But the calling key does not actually toggle the function, it simply opens the menu.

 LTE-Advanced Modulation Analysis Measurement Auto Couple

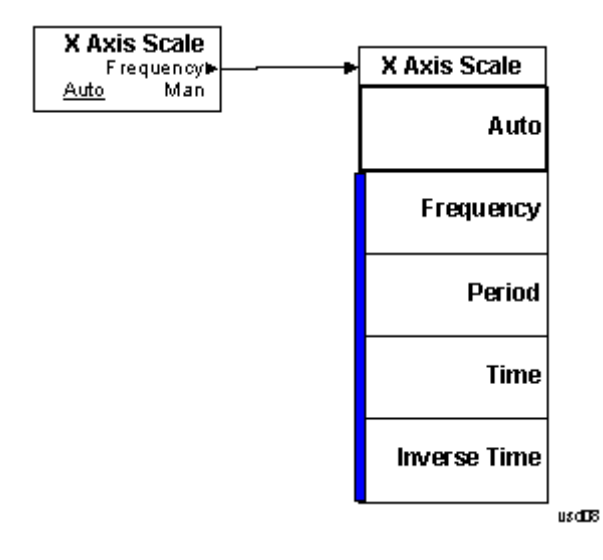

# BW

There is no BW functionality in this measurement. When pressed, blank menu appears.

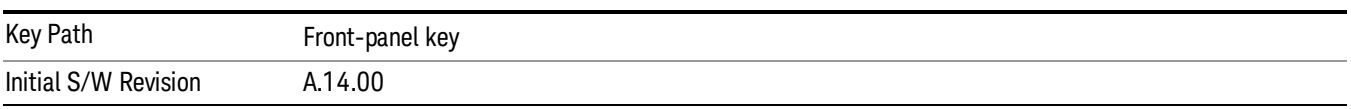

# Cont (Continuous Measurement/Sweep)

Sets the analyzer for Continuous measurement operation. The single/continuous state is Meas Global so the setting will affect all measurements. If you are Paused, pressing Cont does a Resume.

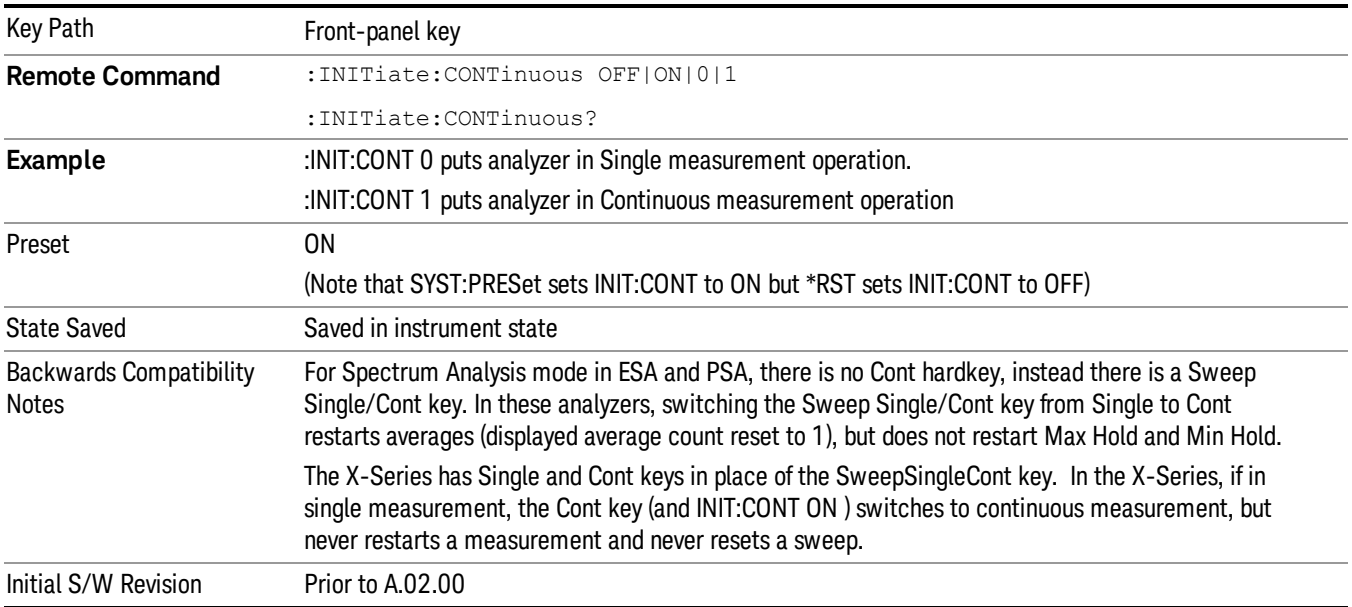

In Swept SA Measurement (Spectrum Analysis Mode):

The analyzer takes repetitive sweeps, averages, measurements, etc., when in Continuous mode. When the average count reaches the Average/Hold Number the count stops incrementing, but the analyzer keeps sweeping. See the Trace/Detector section for the averaging formula used both before and after the Average/Hold Number is reached. The trigger condition must be met prior to each sweep. The type of trace processing for multiple sweeps, is set under the Trace/Detector key, with choices of Trace Average, Max Hold, or Min Hold.

In Other Measurements/Modes:

With Avg/Hold Num (in the Meas Setup menu) set to Off or set to On with a value of 1, a sweep is taken after the trigger condition is met; and the analyzer continues to take new sweeps after the current sweep has completed and the trigger condition is again met. However, with Avg/Hold Num set to On with a value >1, multiple sweeps (data acquisitions) are taken for the measurement. The trigger condition must be met prior to each sweep. The sweep is not stopped when the average count k equals the number N set for Avg/Hold Num is reached, but the number k stops incrementing. A measurement average usually applies to all traces, marker results, and numeric results. But sometimes it only applies to the numeric results.

If the analyzer is in Single measurement, pressing the Cont key does not change k and does not cause the sweep to be reset; the only action is to put the analyzer into Continuous measurement operation.

If it is already in continuous sweep:

the INIT:CONT 1 command has no effect

the INIT:CONT 0 command will place the analyzer in Single Sweep but will have no effect on the current sequence until  $k = N$ , at which point the current sequence will stop and the instrument will go to the idle state.

13 LTE-Advanced Modulation Analysis Measurement File

File

See ["File"](#page-265-0) on page 266

# FREQ Channel

Accesses a menu of keys that allow you to control the Frequency and Channel parameters of the instrument.

Some features in the Frequency menu are the same for all measurements - they do not change as you change measurements. Settings like these are called "Meas Global" and are unaffected by Meas Preset. For example, the Center Freq setting is the same for all measurements - it does not change as you change measurements.

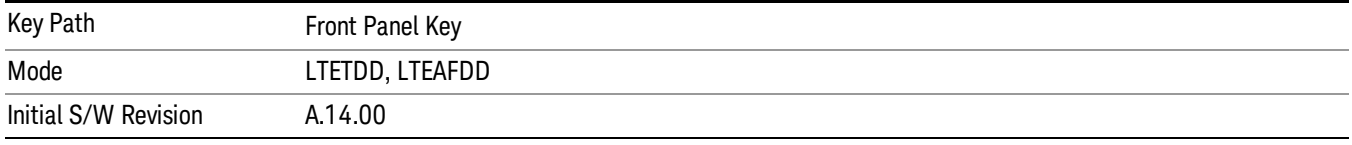

# Carrier Ref Freq

Sets carrier reference frequency. The center frequencies of carriers are defined as offset frequency from this value.

If the following conditions are satisfied at the same time:

- the Number of Component Carrier equals to 1
- the Center Freq Offset equals to 0 Hz
- the mode of the Center Freq is Auto

the Center Freq is equivalent to Carrier Ref Freq.

When the Center Freq changes in such conditions, the mode of the Center Freq keeps as Auto and the Carrier Ref Freq will be changed to same value. The major purpose of this coupling is to keep BWCC with legacy LTE/LTE TDD, in which :SENSe:FREQuency:CENTer is used to set up the Frequency of the measurement.

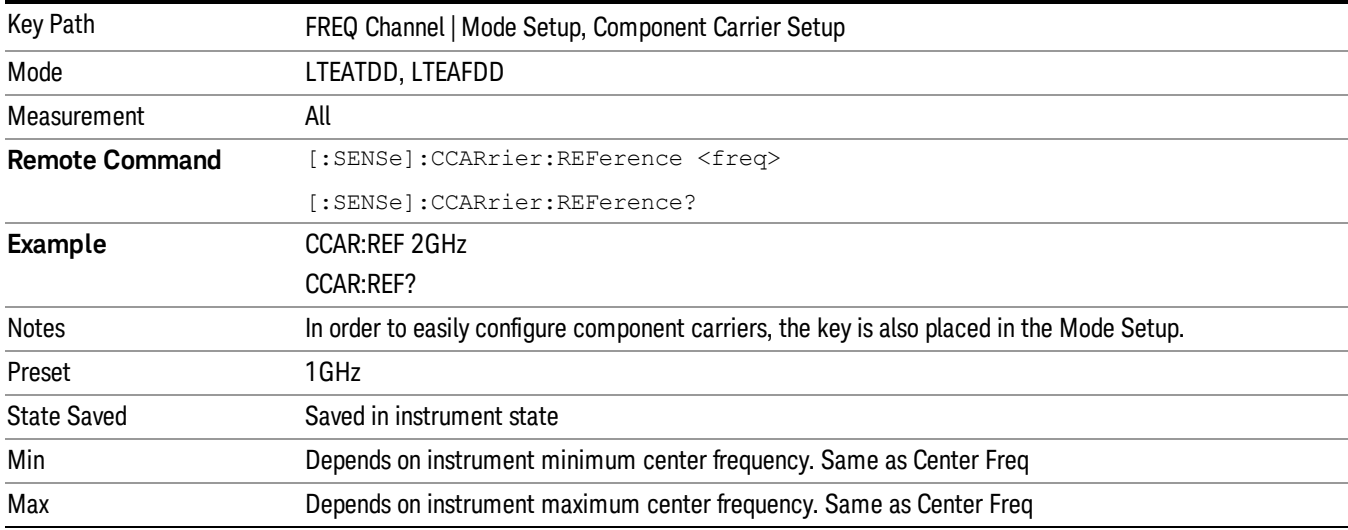

13 LTE-Advanced Modulation Analysis Measurement FREQ Channel

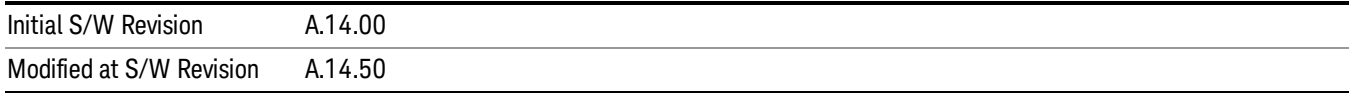

# Input/Output

See ["Input/Output"](#page-181-0) on page 182

# Marker

Displays the Marker menu. A marker can be placed on a trace to precisely determine the value of the trace data at the marker position. Markers can also be used in pairs to read the difference (or delta) between two data points. They can also be used to make power calculations over a band of frequencies or a time interval. See "Marker [Function"](#page-1939-0) on page 1940 for more details.

The functions in this menu include a 1-of-N selection of the control mode Normal, Delta, Fixed, or Off for the selected marker. The control mode is described below.

Pressing Marker always makes the selected maker's X position the active function.

If the currently selected marker is Off, pressing Marker sets it to Normal mode and places it at the center of the screen on the currently selected trace.

As a convenience, if there are no markers displayed on the current trace, pressing the marker hardkey (whenever the marker menu is already showing) selects the lowest numbered marker that is currently off and turns it on in normal mode on the selected trace. In other words, pressing the Marker hardkey twice always turns on a marker on the selected trace if none was turned on before.

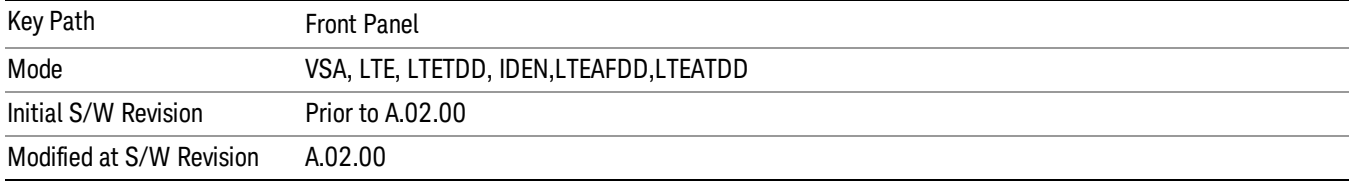

# Select Marker

Specifies the selected marker. The selected marker is the one that is affected by the marker position and properties settings, peak search, and other marker functions. Several menus have a Select Marker key for convenience. Marker selection using any one of these is reflected in all others, in other words, there is only one selected marker for the whole measurement. If all markers are off, then marker 1 becomes the selected marker.

As a convenience, if no markers are displayed on the selected trace, selecting a marker that is off automatically turns it on in normal mode on the selected trace.

There is no SCPI function for selecting a marker. Instead, SCPI functions can explicitly include the index of the marker for which they are to apply. (Most SCPI marker functions that affect the state of a marker also make it the selected marker for front panel commands.)

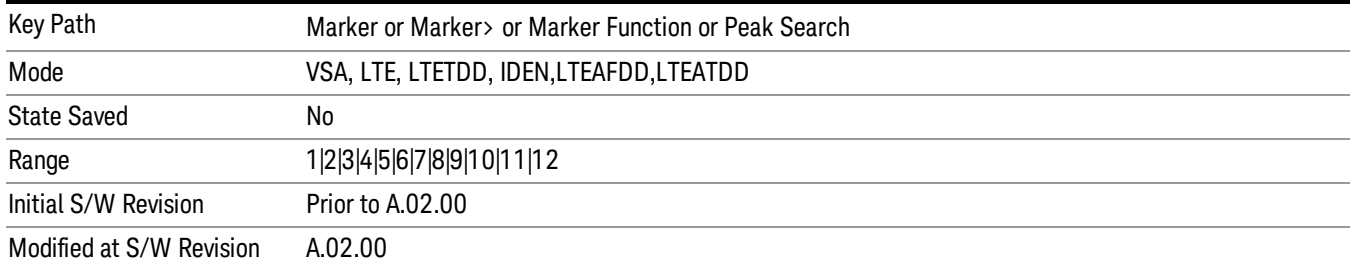

# <span id="page-1922-0"></span>Control Mode

Pressing Normal, Delta, Fixed, or Off sets the control mode of the selected marker. The current control mode is shown by highlighting the appropriate key.

The SCPI command in the table below selects the marker and sets the marker control mode as described under "Normal [\(Position\)"](#page-1932-0) on page 1933, ["Delta"](#page-1933-0) on page 1934, ["Fixed"](#page-1934-0) on page 1935 and "Off" on page 1935. All interactions and [dependencies](#page-1934-1) detailed under the key description are enforced when the remote command is sent.

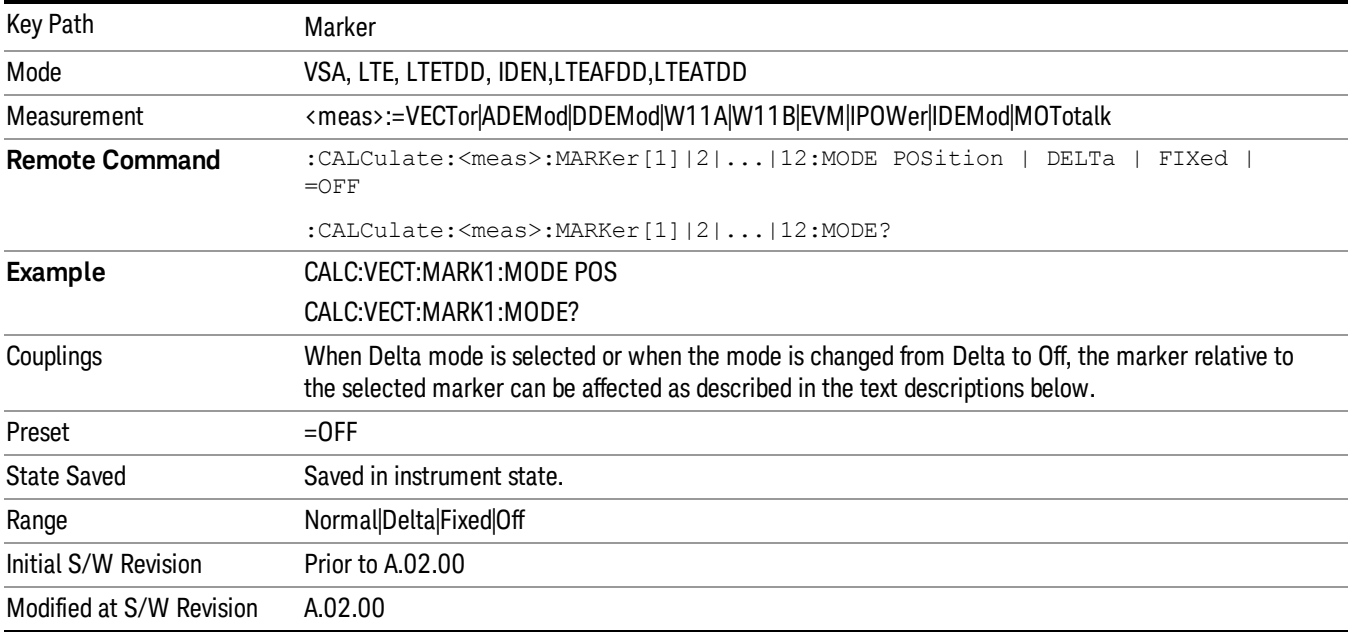

# Marker Properties

Accesses a menu of common marker properties.

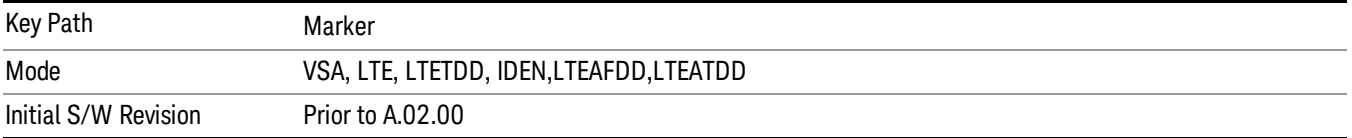

# Select Marker

Specifies the selected marker. The selected marker is the one that is affected by the marker position and properties settings, peak search, and other marker functions. Several menus have a Select Marker key for convenience. Marker selection using any one of these is reflected in all others, in other words, there is only one selected marker for the whole measurement. If all markers are off, then marker 1 becomes the selected marker.

As a convenience, if no markers are displayed on the selected trace, selecting a marker that is off automatically turns it on in normal mode on the selected trace.

13 LTE-Advanced Modulation Analysis Measurement Marker

There is no SCPI function for selecting a marker. Instead, SCPI functions can explicitly include the index of the marker for which they are to apply. (Most SCPI marker functions that affect the state of a marker also make it the selected marker for front panel commands.)

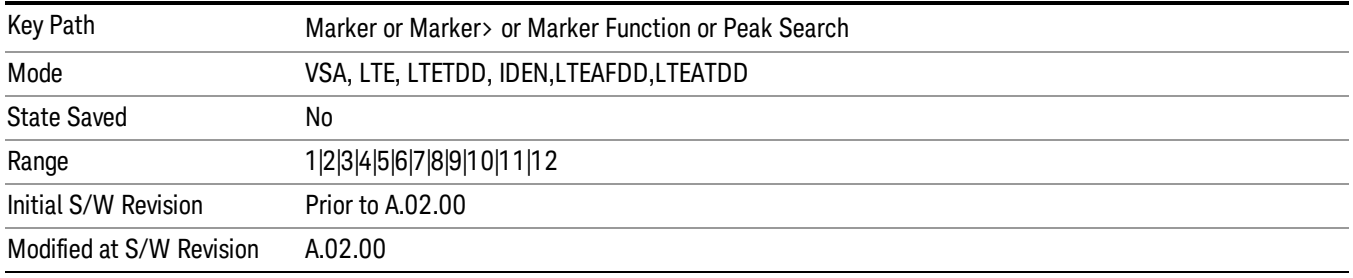

#### <span id="page-1923-0"></span>Relative To

Enables you to specify which marker is used as a reference for the selected marker when the selected marker's control mode is set to Delta. By default, the reference marker is numerically one higher than the selected marker, that is, marker 1 is relative to marker 2, marker 2 to marker 3, and so on. Marker 12 by default is relative to marker 1. This key enables you to change the reference marker from the default. Note that a marker cannot be made relative to itself.

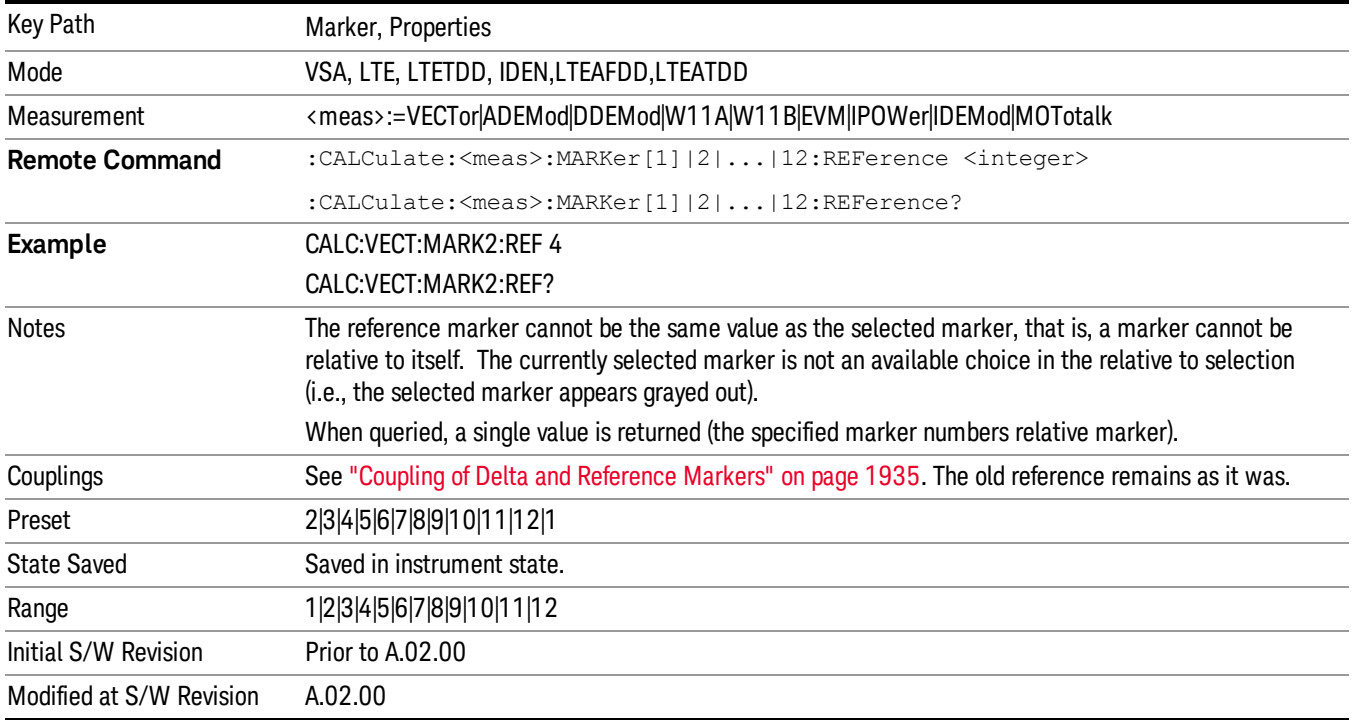

# Complex Format

Determines the format for the readout when a marker is placed on a complex display (vector or constellation). The choices are to read out in rectangular or polar coordinates. The readout format applies to the marker display and marker table only; there is no SCPI for reading out the marker value in polar form.

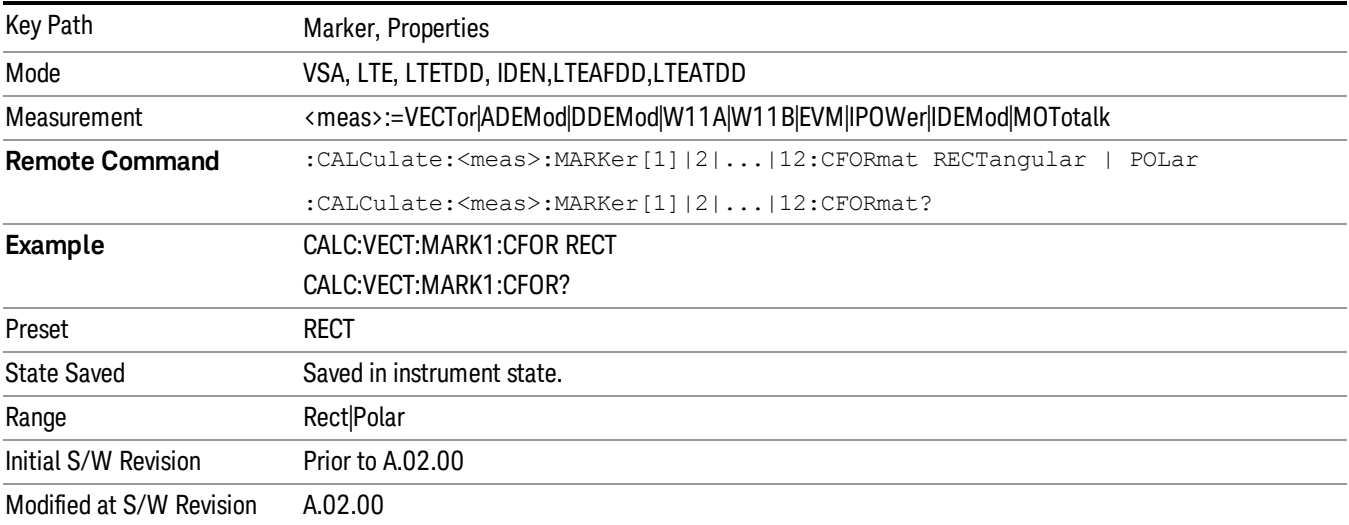

# Marker Trace

Enables you to determine the trace to which a marker is assigned. By default, when a marker is turned on it is assigned to the currently selected trace. You can change that assignment using this control.

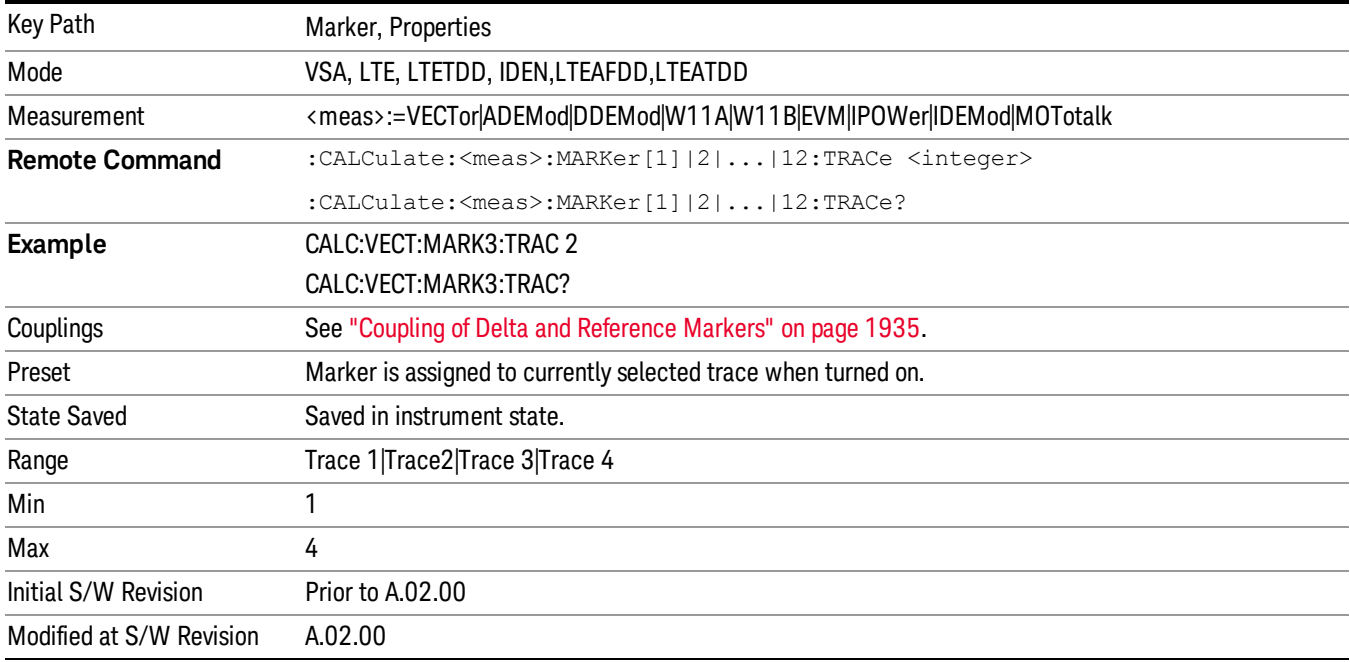

### Marker Count

Enables the frequency counter algorithm on the selected marker. This algorithm can more precisely determine the frequency of a peak. The marker must be on a frequency domain trace, with data coming from hardware. Place the marker on a peak and enable the frequency counter. The marker readout then shows the calculated frequency rather than the marker X position. Only one marker can be counted at any time. Turning on marker count for any marker turns it off for all other markers.

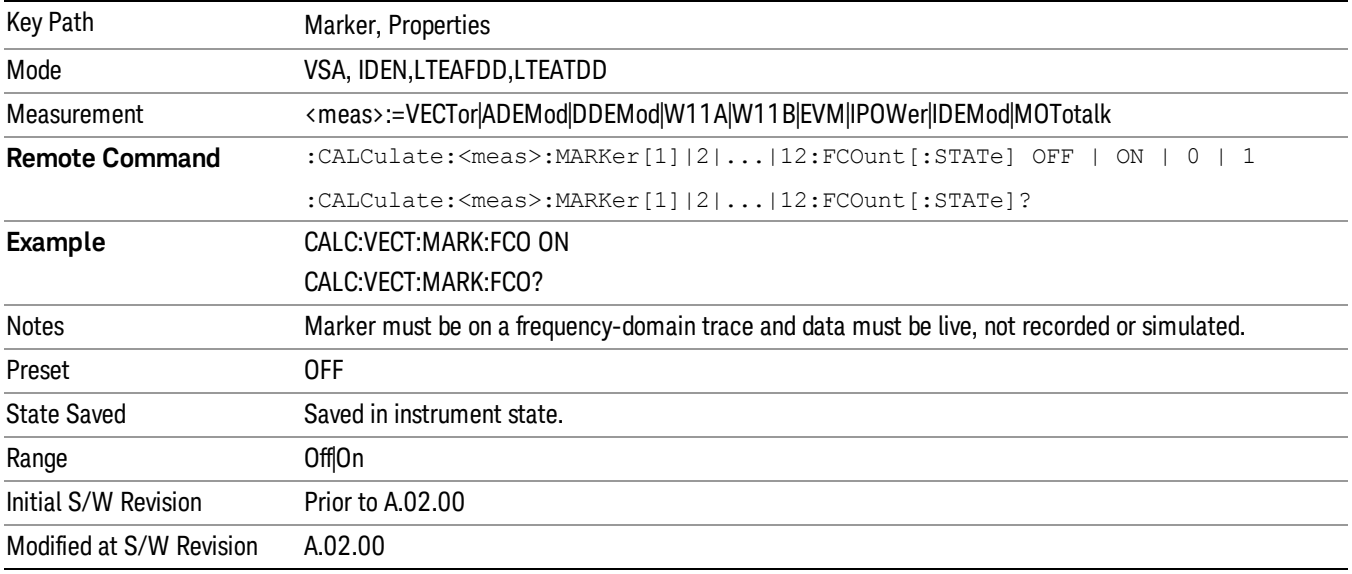

The frequency counter result must be read back with the following SCPI command. The Marker X query command only gets the marker's data point position, which is not as accurate as the frequency counter result.

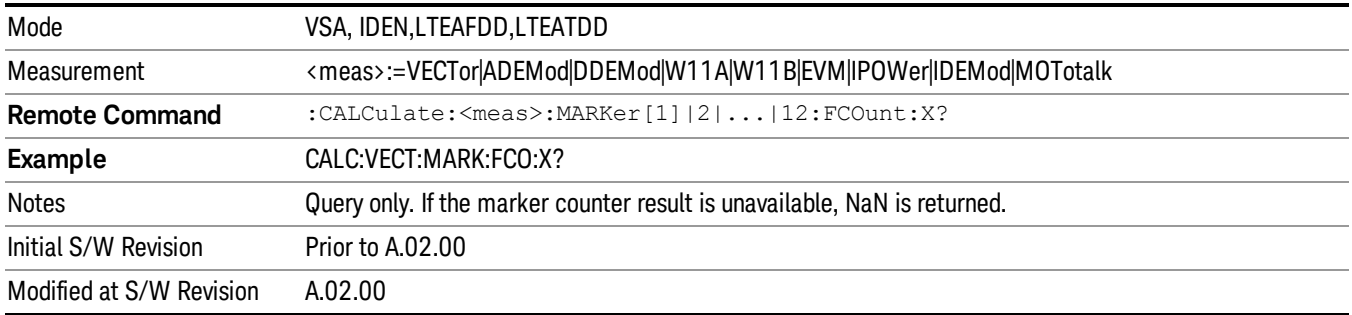

#### Marker Table

Displays the marker data display window below the measurement window. For each marker that is on, information is displayed in the data display window, which includes the marker number, control mode, trace number, X axis scale, X axis value, and the Y-axis result. Additional information is shown for markers that have marker functions turned on.

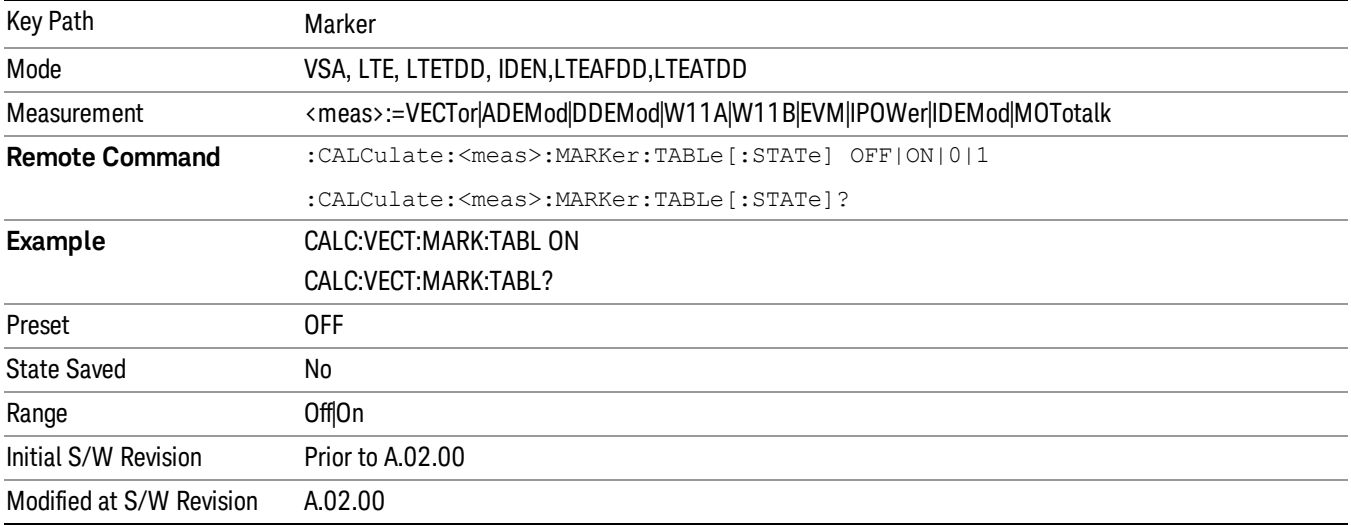

# Marker Position

Selects which data point in a trace to read out with the marker (or where to locate a fixed marker). The marker position is primarily set in terms of the domain units, not trace points (although it can be set in terms of points via SCPI). The default active function when you press a marker hard key is the X position for the currently selected marker. The exception to this is when the selected marker is fixed. In that case there is no default active function (to prevent inadvertently changing a fixed marker's location).

Marker position is not defined when a marker's control mode is Off. When a marker is turned on in Normal or Delta mode, its X (and Z) values are set to the center of the trace data. If a marker is turned on in Fixed mode, its position is set so that it appears in the middle of the trace grid.

The Marker Position key branches to the Marker Position menu, which enables you to set any position variable relevant to the selected marker's control mode and trace format.

For Normal and Delta markers, usually only Marker X is available. Marker Z is available for trace data with 2-dimensional domain. For Fixed markers, Y can also be set. If the trace format is Vector or Constellation, Marker Y controls the real (horizontal axis) value and Marker Y Imag controls the imaginary (vertical axis) value. The key (or the keys below it) is grayed out if the selected marker is off.

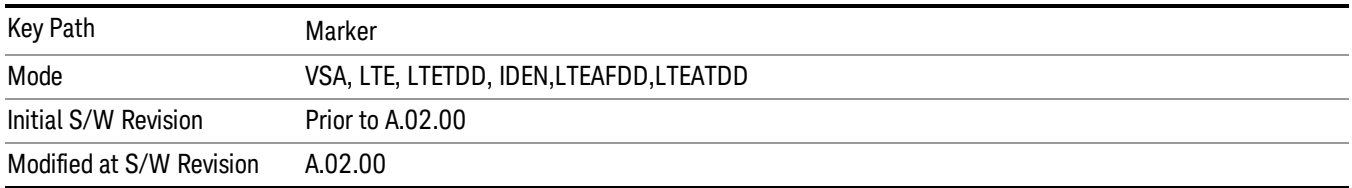

# Marker X

Sets the selected marker's X Axis value position in the current X Axis Scale unit. If the control mode is Off, the SCPI command has no affect other than to cause the marker to become selected. Note that the X value can change if the marker is moved to a trace with a different domain.

13 LTE-Advanced Modulation Analysis Measurement Marker

The Marker X position is absolute if the marker control mode is Normal or Fixed. If the control mode is Delta, then the X position is relative to the reference marker. The valid X positions are the actual data points in the trace; the marker cannot be located between points. If a SCPI command attempts to place the marker between two points, the X value snaps to the closest point.

Note that for Vector or Constellation format, the X axis is perpendicular to the screen (because the screen axes are used to show the real and imaginary parts of the Y value), so adjusting the X value in this case only causes the marker to move horizontally if the real Y value changes. For Fixed markers on a trace with one of these formats, adjusting the X value does not cause horizontal motion of the marker at all. Instead, use the Marker Y and Marker Y (imag) controls to move the marker horizontally and vertically.

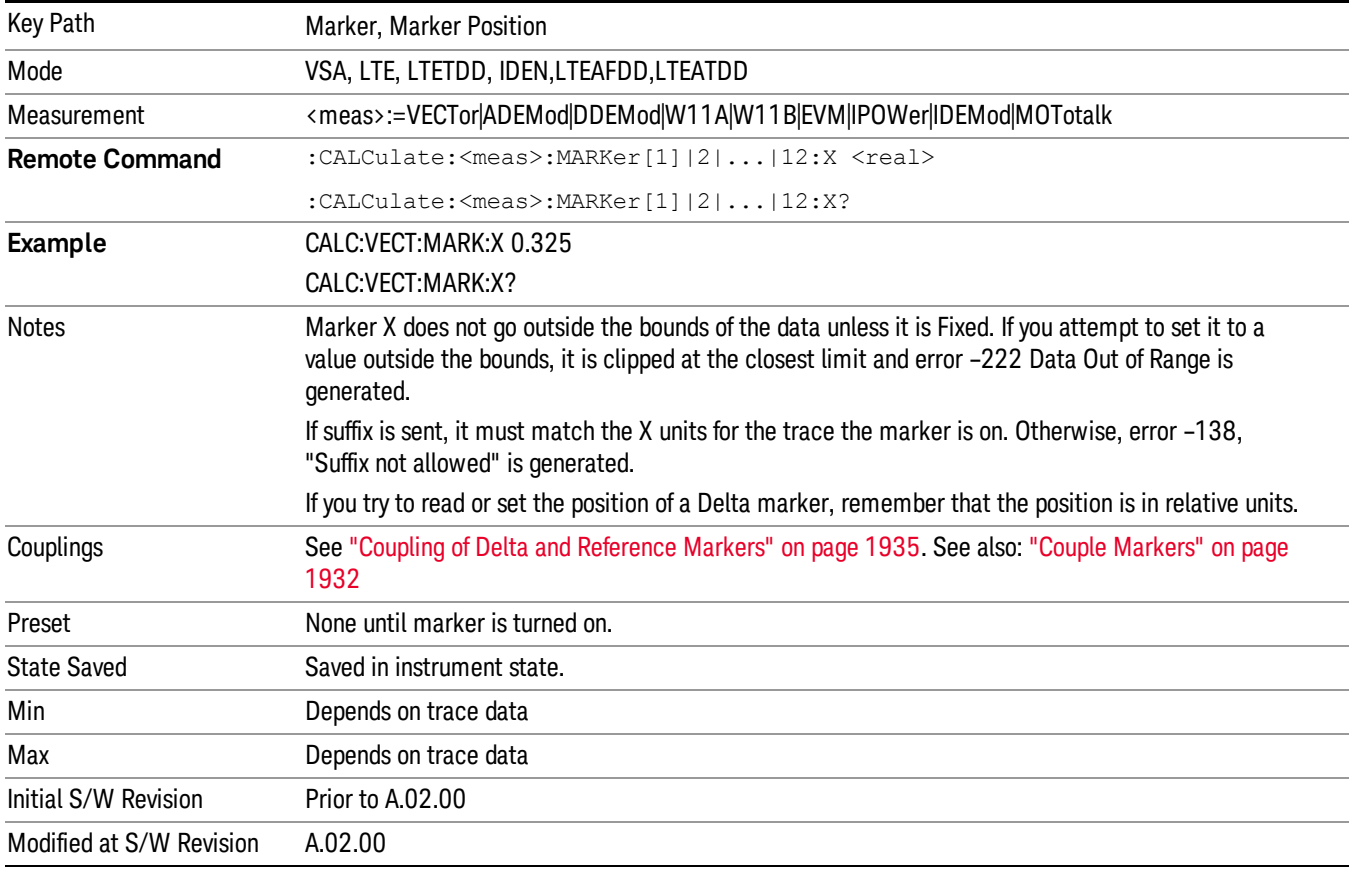

#### SCPI only X position commands

Via SCPI , the marker position can also be set or queried in trace points. In this case, the position setting or reading is absolute regardless of control mode.

The entered value in Trace Points is immediately translated into the current domain units for setting the **NOTE** value of the marker. The marker's value in domain units, NOT trace points, is preserved if a change is made to the X Axis scale settings. Thus, if you use this command to place a marker on point 500, which happens at that time to correspond to 13 GHz, and then you change the Start Frequency so that point 500 is no longer 13 GHz, the marker stays at 13 GHz, NOT at point 500.

If the trace the marker is on has a 2-dimensional domain, then the points are numbered in the following way:

Starting at the minimum X and Z position, this point is numbered 0. Each time you increment the point number, increment the X value to the next available value. When X reaches the maximum X position, then reset X to the minimum and increment the Z value. Then continue incrementing the X position in the same manner as before.

Note that for symbol tables, which have no axes, incrementing the X position in points moves the marker consecutively through all table entries.

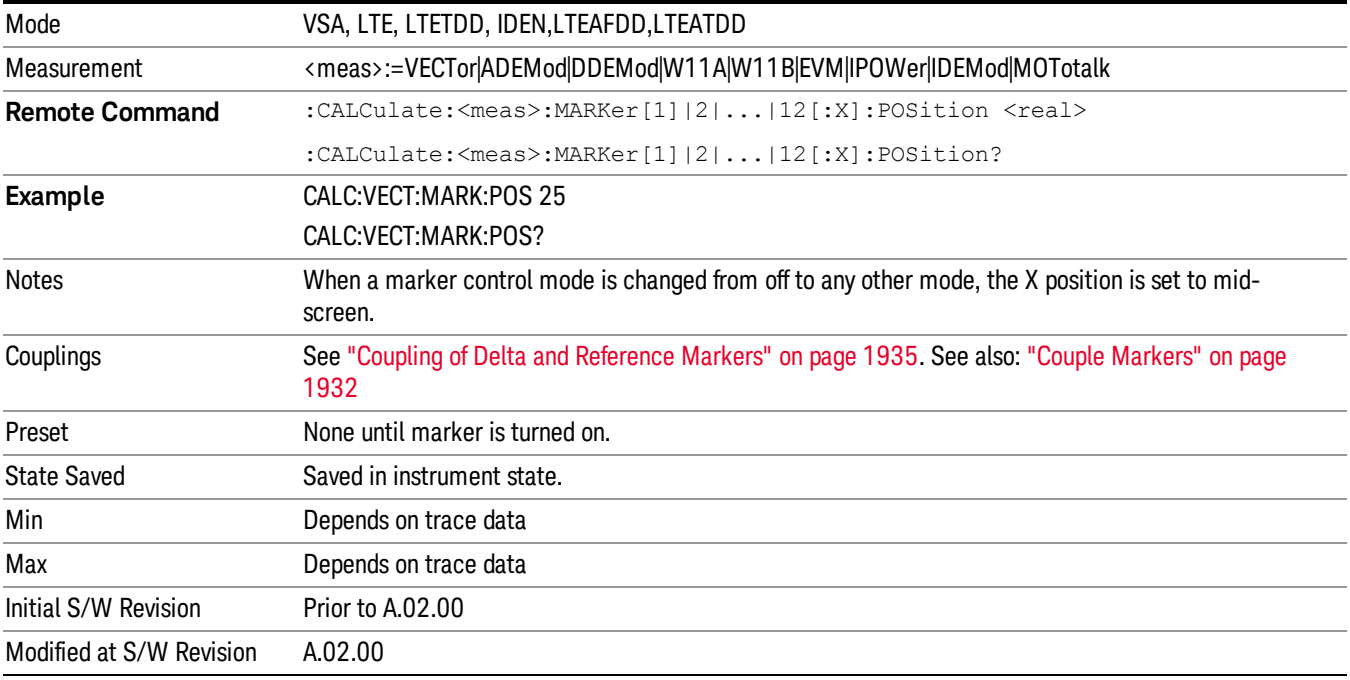

#### Marker X Unit can be queried via SCPI

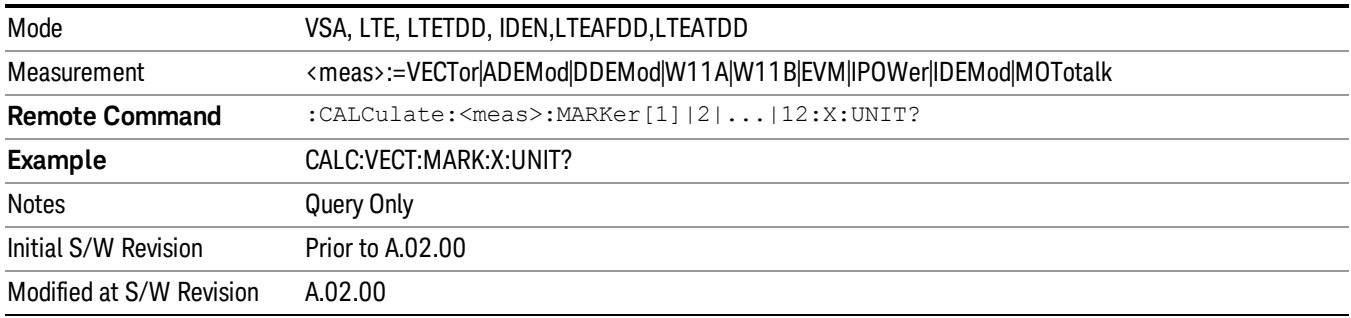

#### Marker Z

Sets the selected markers Z Axis value in the current Z Axis Scale unit for markers on traces with a 2 dimensional domain. In each case the marker that is addressed becomes the selected marker. It has no affect (other than to cause the marker to become selected) if the control mode is Off or if the trace has no Z domain. Note that the Z value can change or become irrelevant if the marker is moved to a trace with a different Z domain or no Z domain.

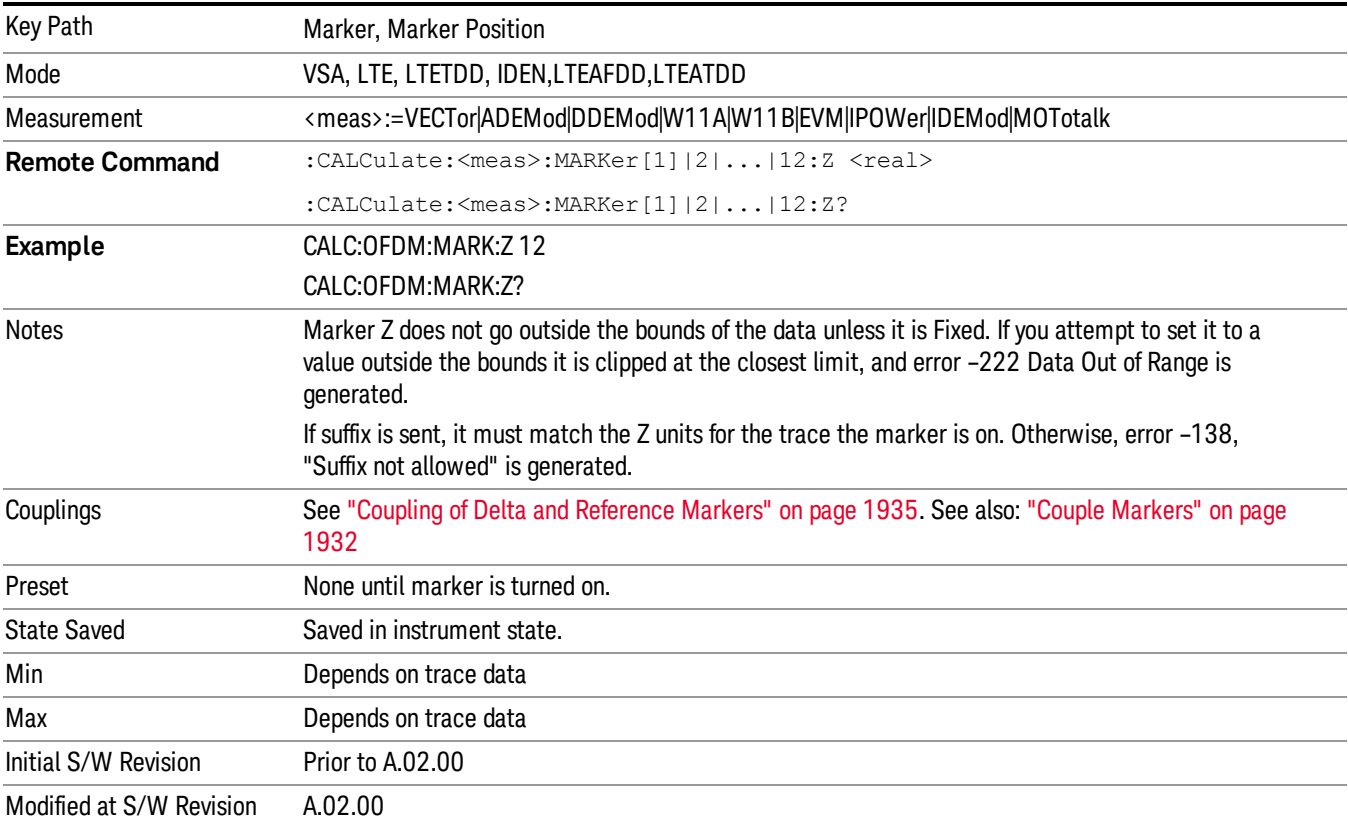

Note that this Z value is affected if the SCPI command to set marker point position is used.

#### Marker Z Unit can be queried via SCPI.

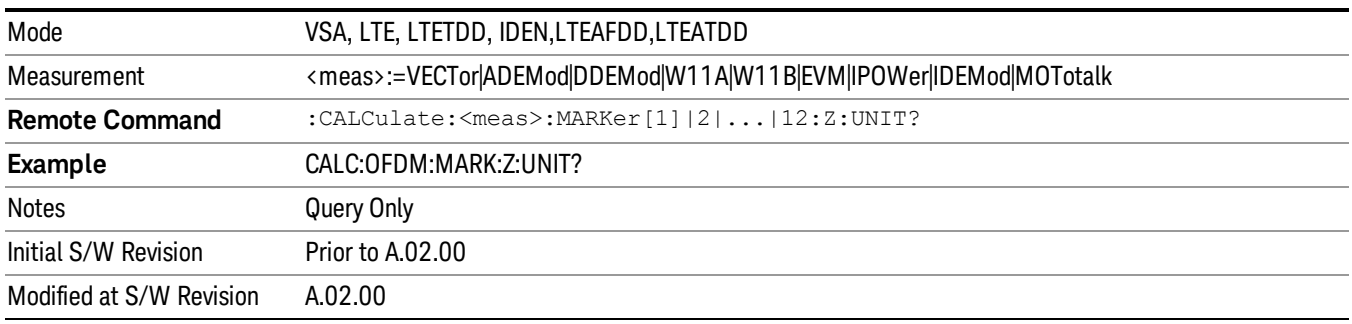

# Marker Y

Enables you to set or read back the selected marker's Y Axis value in the current Y Axis Scale unit. Setting the Y value has no affect (other than to cause the marker to become selected) if the control mode is other than fixed. The query form generates an error if the control mode is Off. Note that the Y value can change if the Y-axis units change, either from a change in format of the trace the marker is on or if the marker is moved to a different trace.

If the selected marker is on a trace that is displayed with Vector or Constellation format, this function controls only the real part of the Y value (i.e., the horizontal axis value). Use the Marker Y (imag) control to change the imaginary (vertical) value. Marker Y and Marker Y Imag always set or get the rectangular form of Y, regardless of whether the marker readout is polar or rectangular.

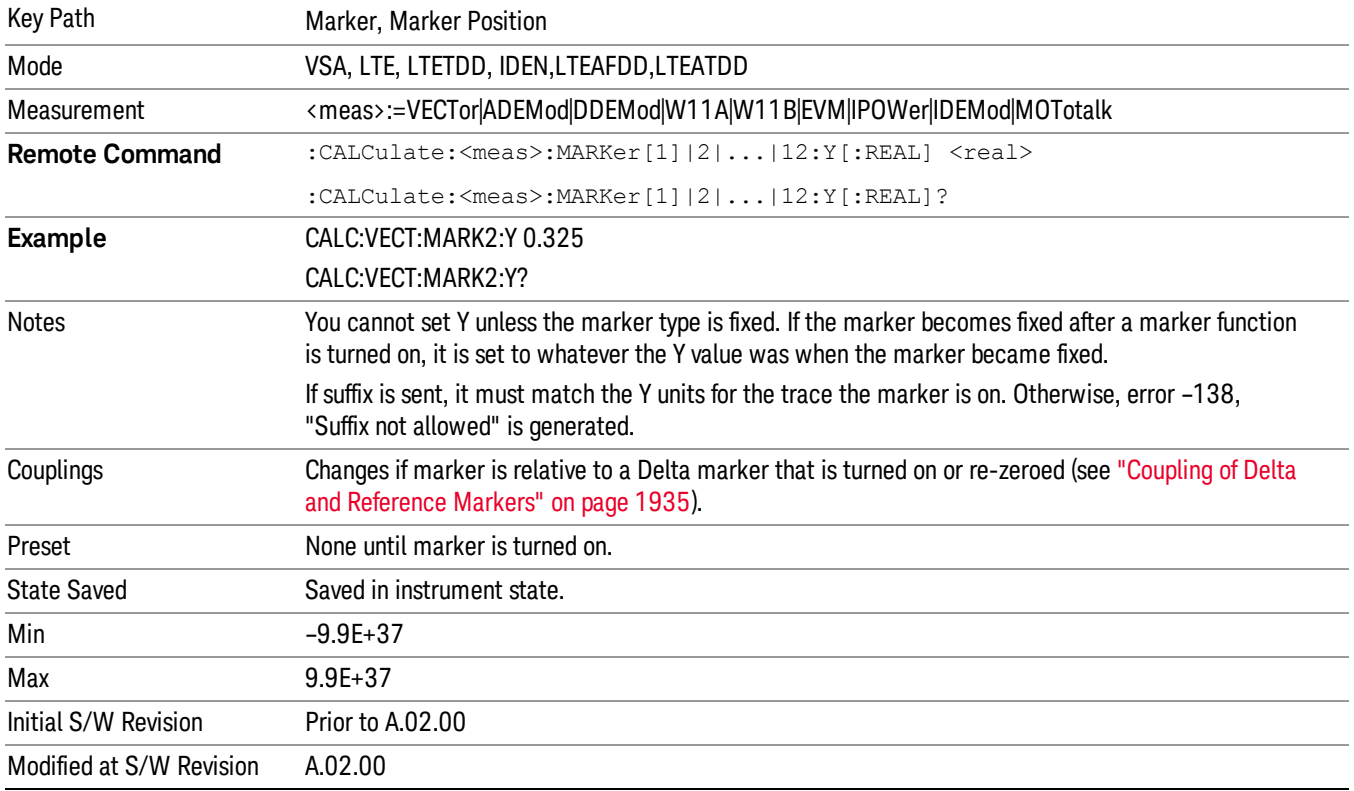

#### Marker Y Unit can be queried via SCPI.

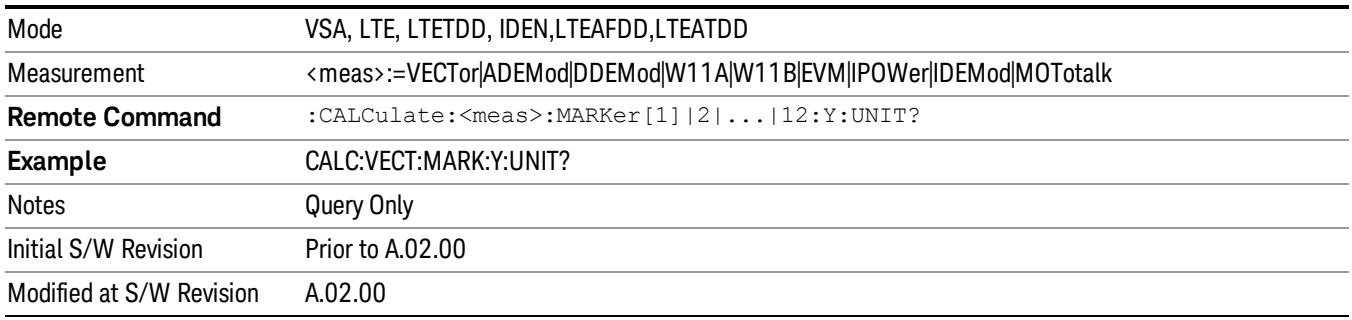

# Marker Y Imag (Imaginary)

Enables you to set or read back the selected marker's quadrature (imaginary) Y value in the current Y Axis Scale unit. It has no affect (other than to cause the marker to become selected) if the control mode is other than fixed or if the current trace format is not complex (Vector or Constellation). The query form generates an error if it is used for a marker that is not on a complex trace. Marker Y Imag is not affected by whether the marker readout is polar or rectangular.

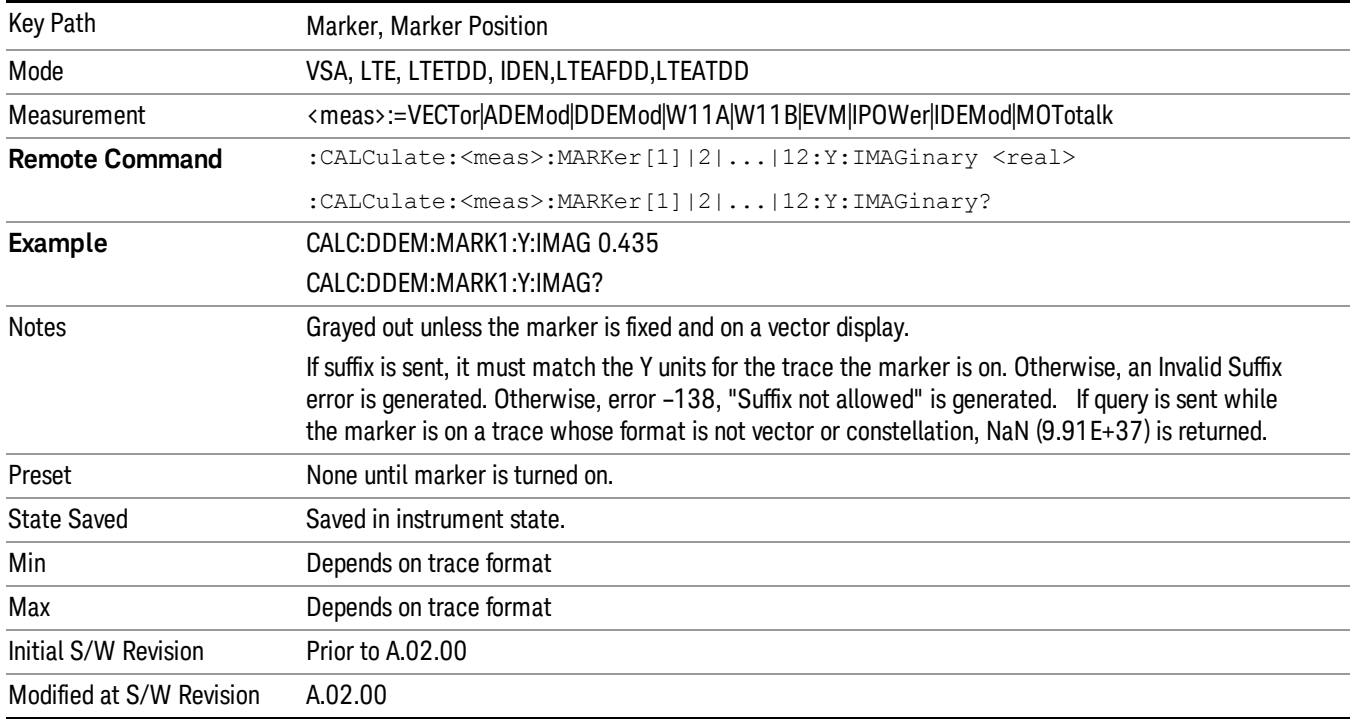

# <span id="page-1931-0"></span>Couple Markers

Affects all currently displayed markers. In general, when coupling is turned on then all Normal or Delta markers with the same (or equivalent) domain as the selected marker move in the same manner as the selected marker. Coupling is relative between markers on the same trace (so that their relative positions in the domain are maintained). Coupling can be absolute between markers on different traces that have equivalent domains. That is, they have the same position in the domain, if possible. (As an example of equivalent domains, demodulated symbol positions can be derived from time by using the current symbol rate). When you move the selected marker, then others on related traces track it. This enables you to correlate different measurement results. For example, you can place a marker at a particular symbol time on an error vector magnitude display, have tracking markers on the symbol table and pre-demod time trace showing you the symbol value, and the actual time-varying signal value at the same point in time.

Absolute coupling is performed only for the lowest numbered Normal or Delta marker on each trace. All other markers on a trace couple relatively. When you turn on marker coupling, the subset of markers that have the same domain as the selected marker track it and all other markers remain at their current location. The absolutely coupled markers within this subset is moved at this time to match the domain setting of the selected marker, with the relatively coupled markers following accordingly to maintain offsets within their respective traces. Those markers with different domains remain at their current

location. When you select a marker with a different domain than the previously selected marker, then the subset of markers with that domain go through the same procedure.

Any marker that coupling would move outside its range of X values, remains at the closest limiting value. If the coupled markers are on data that do not have the same domain resolution, then they are positioned as close to each other as possible.

If markers change mode or trace, or trace data is changed below them, the coupling rules are immediately applied to the new set.

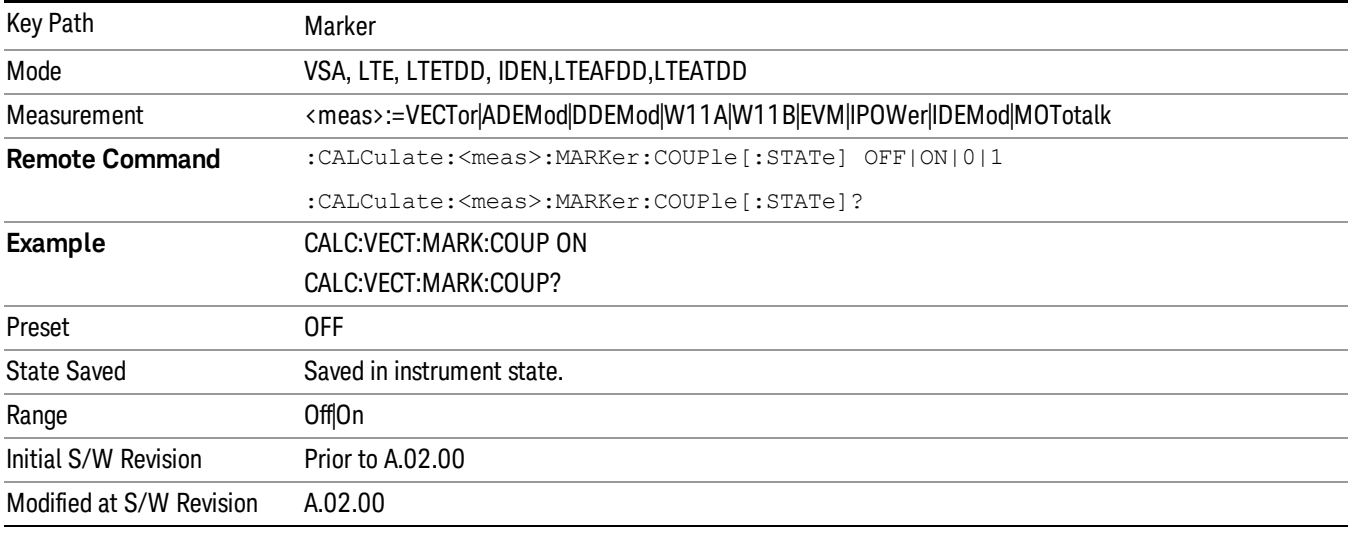

#### All Markers Off

Turns all markers off and sets the selected marker to 1.

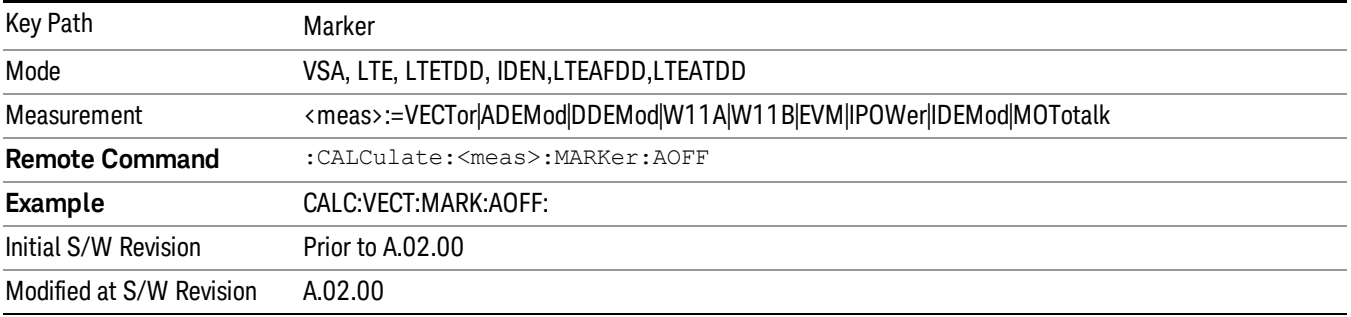

# <span id="page-1932-0"></span>Normal (Position)

Reports the trace data value (Y value) at a particular point on a trace. The marker's absolute X (and Z) position is specified by you in displayed units. The marker symbol appears on the trace at the specified position and tracks the absolute Y value at that position as it changes from scan to scan. The absolute Y value is displayed in the marker readout area. In older instruments this was called Position mode, and the designation can still be used for backward compatibility.

For Control Mode SCPI command information see: ["Control](#page-1922-0) Mode" on page 1923

13 LTE-Advanced Modulation Analysis Measurement Marker

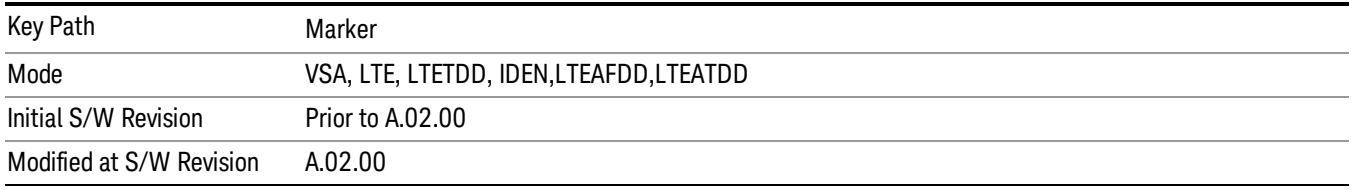

#### <span id="page-1933-0"></span>Delta

Reports the difference between Y values at two points. A delta marker is relative to an associated reference marker on the same trace. (The reference marker can be set on the Marker, Properties, Relative To menu). The reference marker is usually fixed, but can also be normal or delta. The X (and Z) position of a delta marker is specified as an offset from the reference marker position. The delta marker symbol tracks the absolute Y value just like a normal marker, but the marker readout displays the difference between the absolute Y values of the delta marker and its reference marker (absolute units are used even if the reference is itself a delta marker). Usually this is a straight difference in the current displayed units. For example, if the trace format is LogMag (dBm), the delta marker displays the difference in dB, thus showing a power ratio. But if the trace format is Real, then the delta marker shows a voltage difference, not a ratio. Exceptions for this are:

- When the trace format is Linear Mag or Log Mag (linear unit) the delta marker displays a voltage ratio or (if the Y Axis unit is Power) a power ratio, rather than a difference.
- When either the marker or its reference has a marker function turned on, the delta marker always displays a ratio or its decibel equivalent. See "Marker [Function"](#page-1939-0) on page 1940 for more details on how delta markers work with marker functions. The type of ratio calculated (power or voltage) depends on the delta marker units; the reference marker value is converted as needed so it has compatible units.
- When the trace format is **Wrap Phase**, the delta marker readout is constrained to the wrapped phase display range, which is usually (–180, +180] degrees. For example, if the absolute phase at marker 1 is 170 deg and its reference has phase of –170 deg, the delta does not show 340 deg, but –20 deg. Note that the Wrap Phase display range can be changed (see ["Phase/Trellis](#page-2305-0) Offset" on page 2306).

There is no current support for calculating deltas across traces (and this cannot be done at all unless the traces have the same domain and ranges).

By default, the reference marker for marker 1 is marker 2; for marker 2 is 3 and so on, but the reference marker can be changed. See ["Relative](#page-1923-0) To" on page 1924.

For coupling rules, see "Coupling of Delta and [Reference](#page-1934-2) Markers" on page 1935.

For Control Mode SCPI command information see: ["Control](#page-1922-0) Mode" on page 1923

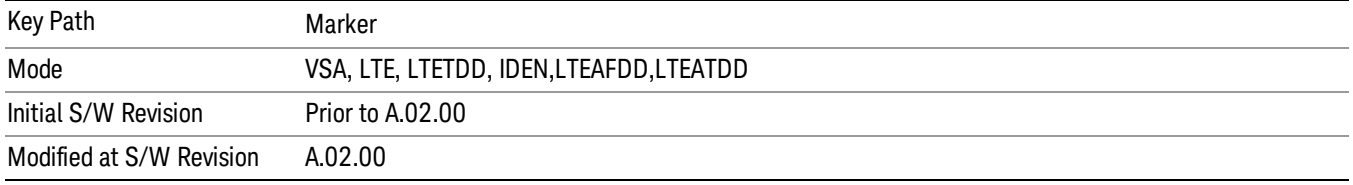

# <span id="page-1934-0"></span>Fixed

Mainly used as reference markers for Delta markers. A fixed marker's X and Y Axis values can be directly or indirectly specified by you, and they remain fixed once specified, in other words, they do not follow the trace data value. These markers are represented on the display by an "X" rather than a diamond. If a marker is changed from off to fixed, the X and Y (and Z) values are chosen to put it in the center of the display. If the marker is changed from some other type to fixed, the current X and Z values of the marker remain unchanged. The Y value is taken from the current trace data value and must be changed manually thereafter.

Key Path Marker Mode VSA, LTE, LTETDD, IDEN,LTEAFDD,LTEATDD Initial S/W Revision Prior to A.02.00 Modified at S/W Revision A.02.00

For Control Mode SCPI command information see: ["Control](#page-1922-0) Mode" on page 1923

#### <span id="page-1934-1"></span>Off

Turning a marker off makes it invisible, and also its annotation.

Turning a marker on (i.e., changing its control mode from Off to any other control mode) assigns the marker to the currently selected trace.

For Control Mode SCPI command information see: ["Control](#page-1922-0) Mode" on page 1923

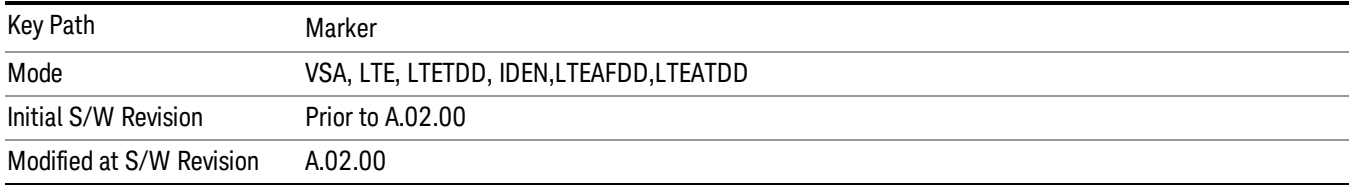

#### <span id="page-1934-2"></span>Coupling of Delta and Reference Markers

The following coupling rules apply from the front panel and also if the equivalent SCPI commands are sent.

Pressing the Delta key causes the selected marker to become a delta marker if it is not already. Also, the selected marker's reference is affected as follows:

- If the reference marker was off, it is turned on as a fixed marker.
- The reference marker is moved to the trace of the selected marker and set to the same position as the selected marker.
- If the delta marker has a marker function turned on, the reference marker takes on the same function (with the same band limits).

Exception: Pressing Delta when the selected marker's mode is not yet Delta does not move or change a reference marker that is already turned on (Normal, Delta, or Fixed) and on the same trace as the selected 13 LTE-Advanced Modulation Analysis Measurement Marker

marker. It merely changes the selected marker's mode to Delta and shows the current offset between it and the reference. If you press Delta again (when the selected marker is already in Delta mode) then the reference is moved and modified as described above.

When a delta marker is changed to any other control mode, if its reference marker is fixed then the reference marker is also turned off.

If you move a delta marker to a different trace, it is forced to Normal mode and if its reference is fixed, the reference is turned off.

A delta marker is forced to Normal mode if you turn its reference off or if you move its reference to another trace. (In the latter case the reference is not turned off even if it is fixed.)

If you change the selected marker's reference (using the Marker, Properties, Relative To), the selected marker is forced to Delta mode. This change of the selected marker to Delta mode causes its new reference's control mode and position to change as described above.

# Marker -> (Marker To)

Provides access to some convenient functions for copying the marker position to a number of frequency and Y-axis scaling parameters. These functions are available from the front panel only. No SCPI is provided, because you can already read the marker position via SCPI and then set any frequency or scaling parameter accordingly, with full accuracy.

Pressing the Marker -> hardkey always makes the selected marker's X position the active function.

If the selected marker is off, pressing the Marker -> hardkey turns on the selected marker in normal mode on the currently selected trace.

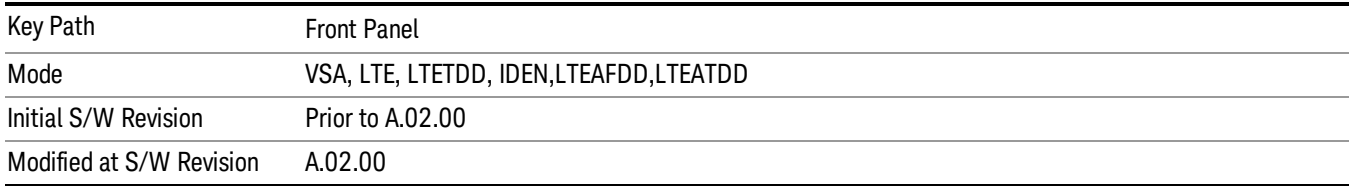

# Mkr -> CF (Center Frequency)

Sets the center frequency equal to the selected marker's absolute frequency. The marker must be on a frequency-domain trace. The absolute marker frequency is used regardless of whether its control mode is Normal, Delta, or Fixed.

If the currently selected marker is not on when this key is pressed, it is turned on at the center of the screen as a normal type marker.

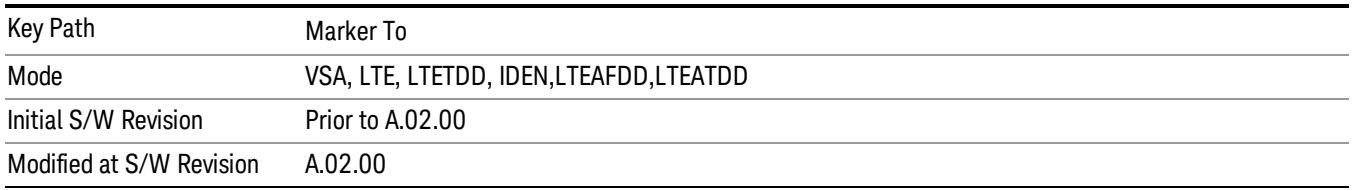

# Mkr -> CF Step

Sets the center frequency step size equal to the selected marker's frequency. The marker must be on a frequency-domain trace. The absolute marker frequency is used regardless of whether its control mode is Normal, Delta, or Fixed.

If the currently selected marker is not on when this key is pressed, it is turned on at the center of the screen as a normal type marker.

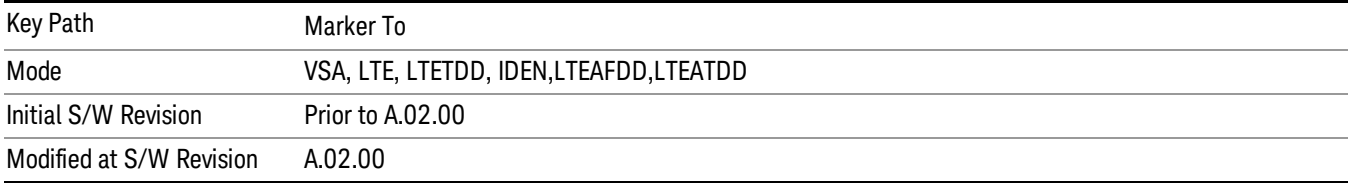

#### Mkr -> Start

Sets the start frequency equal to the selected marker's frequency. The marker must be on a frequencydomain trace. The absolute marker frequency is used regardless of whether its control mode is Normal, Delta, or Fixed.

If the currently selected marker is not on when this key is pressed, it is turned on at the center of the screen as a normal type marker.

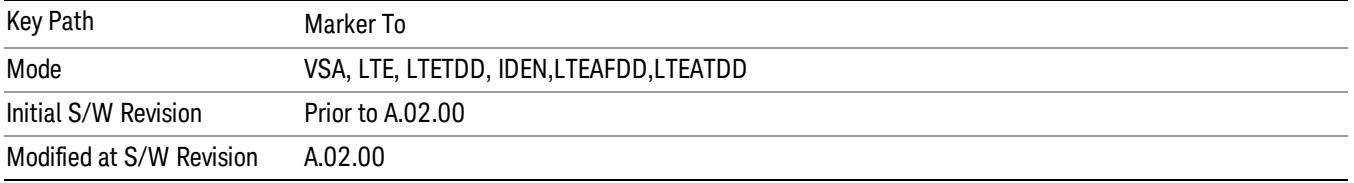

#### Mkr -> Stop

Sets the stop frequency equal to the selected marker's frequency. The marker must be on a frequencydomain trace. The absolute marker frequency is used regardless of whether its control mode is Normal, Delta, or Fixed.

If the currently selected marker is not on when this key is pressed, it is turned on at the center of the screen as a normal type marker.

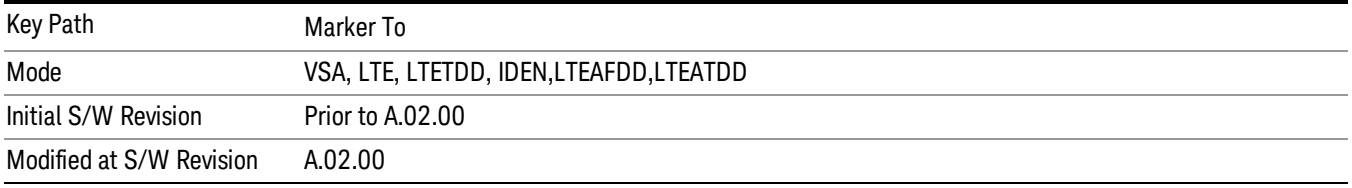

# Mkr Delta -> Span

Sets the start and stop frequencies equal to the selected marker's frequency and that of its reference. That is, the measurement span is "zoomed in" so that the selected marker and its associated reference appear on the extreme left and right of the display. The marker must be on a frequency-domain trace and its control mode must be Delta.

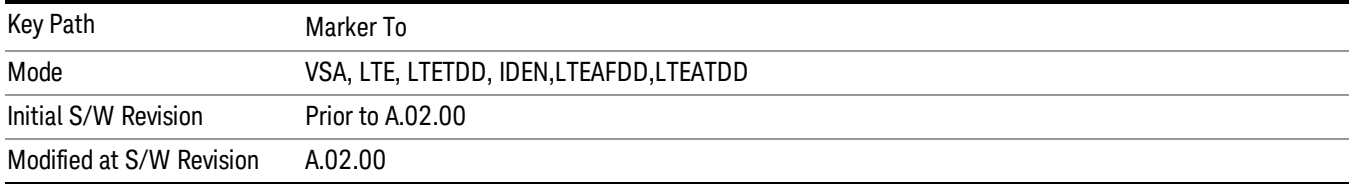

# Mkr -> Ref Lvl

Sets the Y axis reference value equal to the selected marker's Y value. For example, if the reference position is at the top of the screen, the whole trace is moved up so that the marker appears at the top of

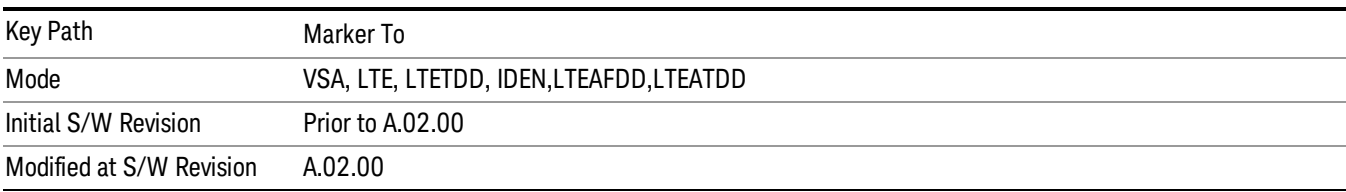

the screen. Note that this is a display scaling function only. The input range remains the same.

# Counter -> CF (Center Frequency)

Sets the frequency of the marker counter to the center frequency. The marker counter function must be on.

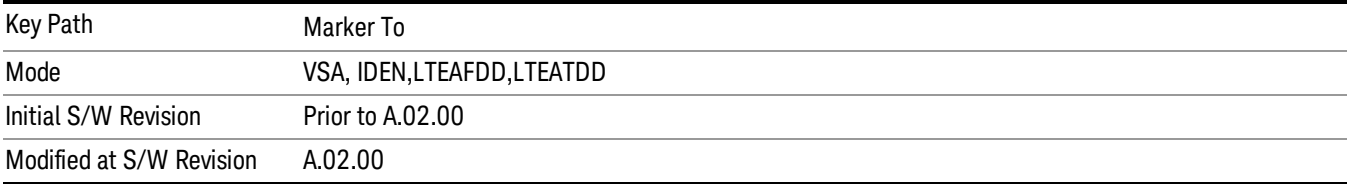

# Mkr Delta -> CF (Center Frequency)

Sets the center frequency equal to the difference in frequency between the selected Delta marker and its reference. The marker must be on a frequency-domain trace and the selected marker's control mode must be Delta.

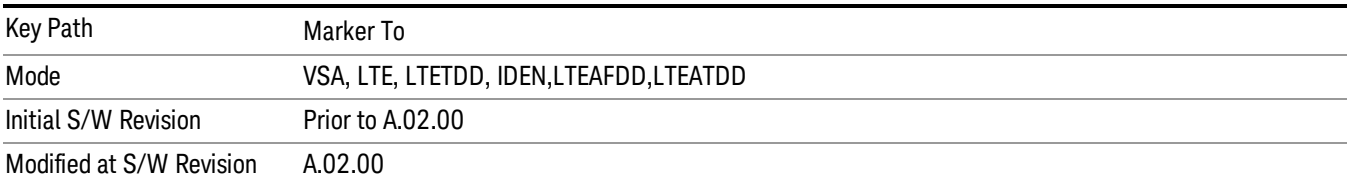

# <span id="page-1939-0"></span>Marker Function

Accesses a menu of selectable marker functions for VSA based measurements.

Marker Functions perform post-processing operations on marker data. Band Functions are Marker Functions that enable you to define a band of frequencies around the marker. The band defines the region of data used for the numerical calculations. These marker functions also enable you to perform mathematical calculations on trace and marker data and report the results of these calculations in place of the normal marker result.

Unlike regular markers, marker function markers are not placed directly on the trace. They are placed at a location that is relative to the result of the function calculation.

The Marker Function menu provides access to power calculations in bands of frequencies or time intervals centered on a marker. It also enables you to make calculations like carrier to noise by combining delta markers with marker functions. Marker functions are generally available for time and frequency domain traces, and not for others. If the marker function calculation is undefined for particular trace data, then "---" is shown in place of a number in the result display and marker table, and CALC:<meas>:MARK[n]:Y? returns 9.91E+37 (NaN).

Pressing Marker Function always makes the selected marker's X position the active function.

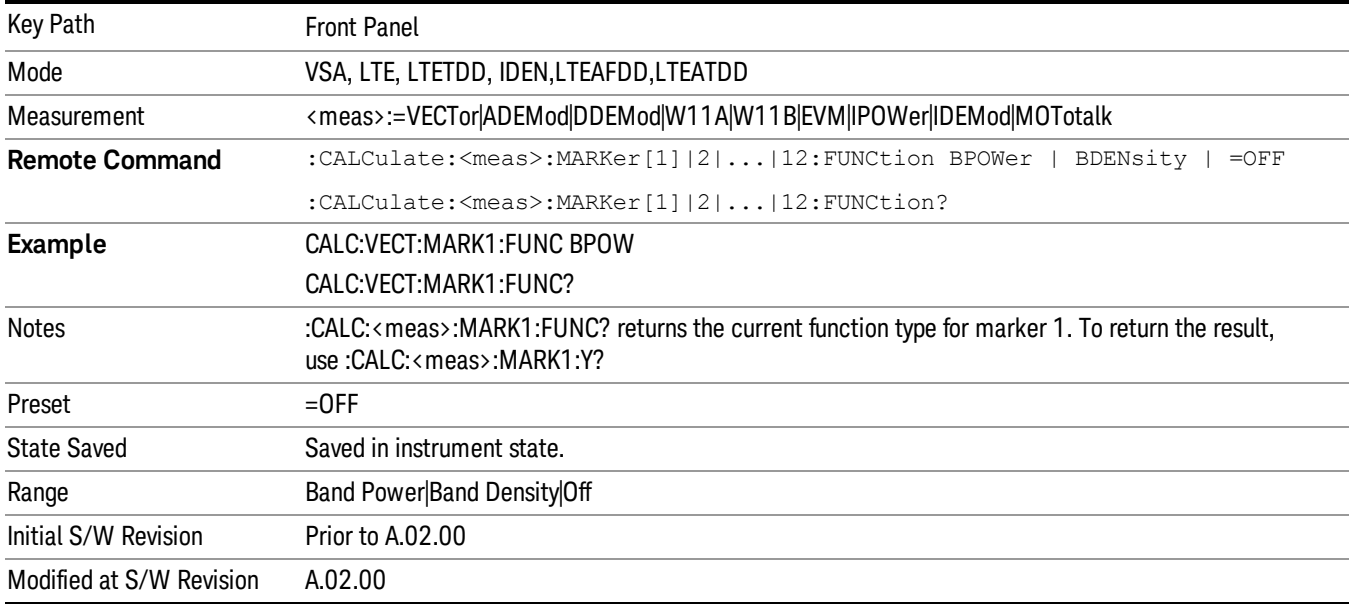

If the selected marker is off, pressing the Marker Function hardkey turns on the selected marker in normal mode on the currently selected trace.

# Select Marker

Specifies the selected marker. The selected marker is the one that is affected by the marker position and properties settings, peak search, and other marker functions. Several menus have a Select Marker key for convenience. Marker selection using any one of these is reflected in all others, in other words, there is only one selected marker for the whole measurement. If all markers are off, then marker 1 becomes the selected marker.

As a convenience, if no markers are displayed on the selected trace, selecting a marker that is off automatically turns it on in normal mode on the selected trace.

There is no SCPI function for selecting a marker. Instead, SCPI functions can explicitly include the index of the marker for which they are to apply. (Most SCPI marker functions that affect the state of a marker also make it the selected marker for front panel commands.)

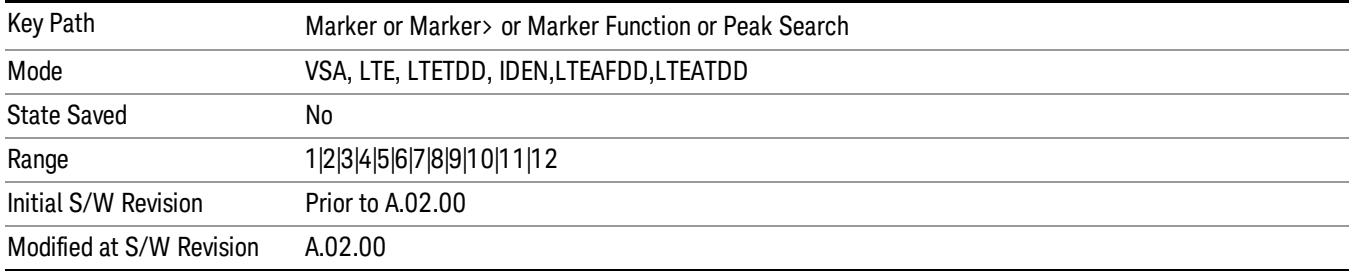

#### Band/Interval Power

Turns on the Band/Interval Power function for the selected marker. This function calculates the power within the band centered on the marker. The function works generally with frequency spectra, PSD, and time traces. On traces where band power is undefined, the result display shows "---" and CALC:<meas>:MARK[n]:Y? returns 9.91E+37 (NaN), although the band interval can still be defined.

#### Frequency-domain data

If the marker is on a frequency-domain trace, the result is total power within the band. This is true whether the underlying trace data is a power spectrum or power spectral density.

#### Time-domain data

If the marker is on a time-domain trace, the result is average power within the time interval, that is, the power at each time sample in the time interval is calculated, the powers are summed and the total divided by the number of samples.

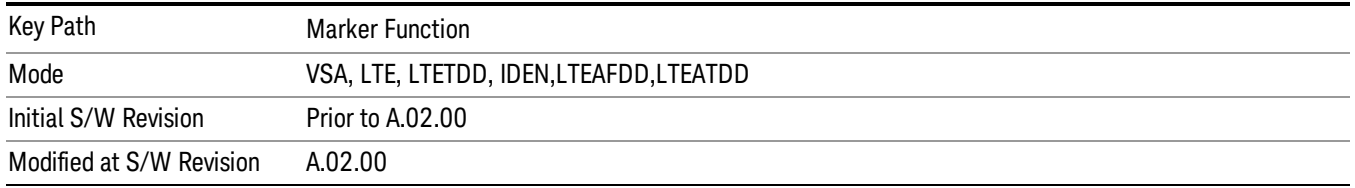

#### Band Power Calculation

Shows results in dBm, dBVrms, Watts, Volts RMS Squared or Volts RMS. The table below shows the choice of display units if Band Power Calculation is set to Mean, depending on the current format and Y units of the trace the marker is on.

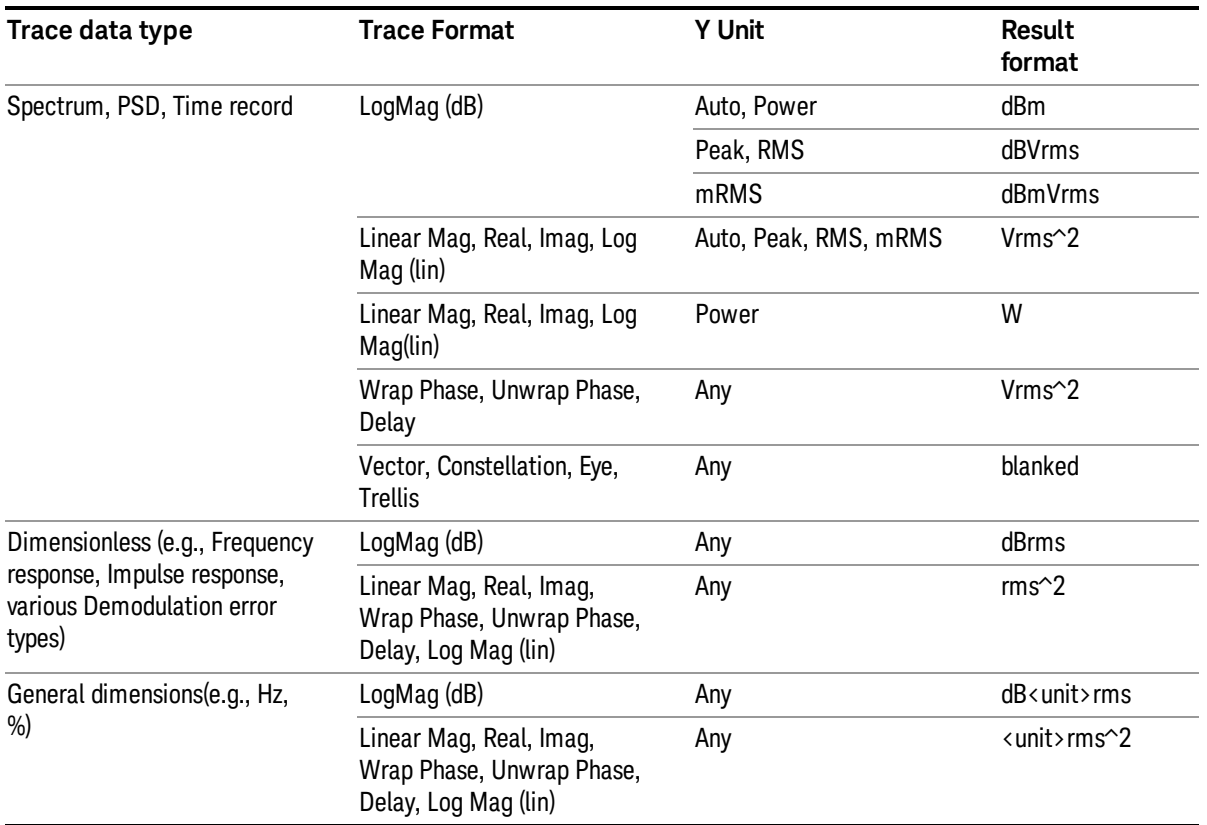

If the Band Power Calculation is set to RMS, then the readout unit does not depend on trace format or Y unit. For Spectrums, PS, and Time record traces, the displayed unit is "Vrms". For general units, the unit abbreviation is shown followed by "rms".

The Band Power Calculation only controls the readout format for Normal and Fixed markers. For Delta markers, see "Band Power and Delta [Markers"](#page-1945-0) on page 1946.

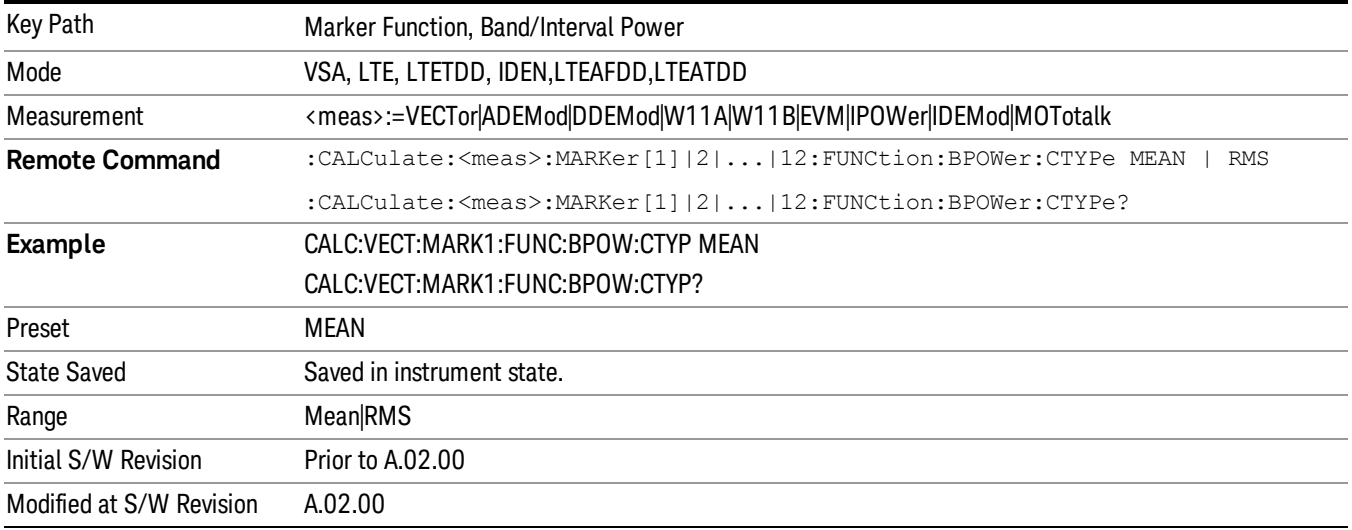

# Band/Interval Density

Calculates the average power density within the band centered on the marker. The function works generally with frequency spectra, PSD, and time traces. On traces where band power cannot reasonably be defined, the result display shows "---" and CALC:<meas>:MARK[n]:Y? returns NaN (9.91E+37), although the band interval can still be defined.

#### Frequency-domain data

If the marker is on a frequency-domain trace, the result is the band power (as computed above) divided by the bandwidth over which it is measured. This is true whether the underlying trace data is a power spectrum or power spectral density.

#### Time-domain data

If the marker is on a time-domain trace, the result is average power within the time interval (as computed above) divided by the equivalent noise bandwidth of the span.

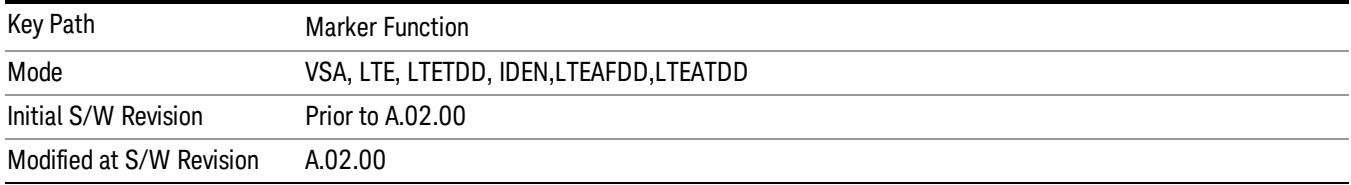

# **Band Density Calculation**

Turns on the Band/Interval Density function for the selected marker. If the selected marker is off, it is turned on in Normal marker mode and is located at the center of the screen.

If Band/Interval Density is selected while in the Marker Function Off state, the Band Span or Interval Span is initialized to 5% of the screen width.

If the detector mode for the detector on the marker's trace is set to Auto, the average detector is selected. If the Average type is set to Auto, Power Averaging is selected. Other choices for the detector or Average type usually cause measurement inaccuracy.

A band/interval density calculation result can be shown in dBm/Hz, Volts RMS Squared, or Volts RMS. The following table shows the choice of display units if Band Density Calculation is set to Mean, depending on the current format of the trace the marker is on.

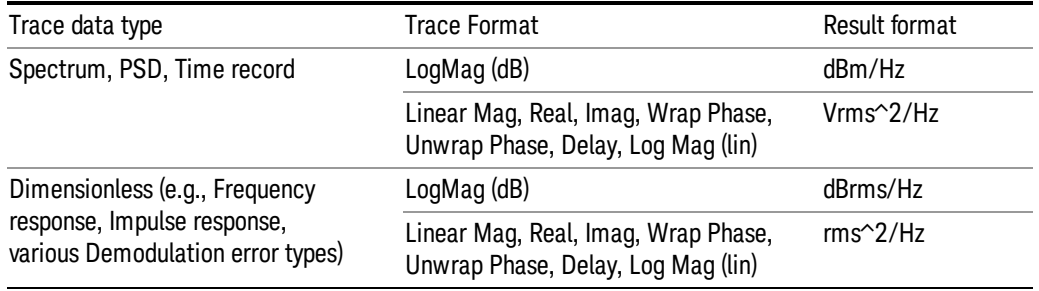

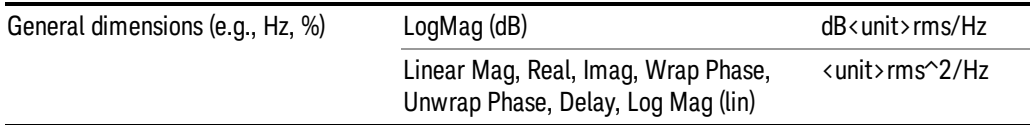

If the Band Density Calculation is set to RMS, then the readout unit does not depend on trace format. For Spectrum, PSD, and Time record traces, the displayed unit is "Vrms/rtHz". For general units, the unit abbreviation is shown followed by "rms/rtHz".

The Band Density Calculation only controls the readout format for Normal and Fixed markers. For Delta markers, see "Band Power and Delta [Markers"](#page-1945-0) on page 1946.

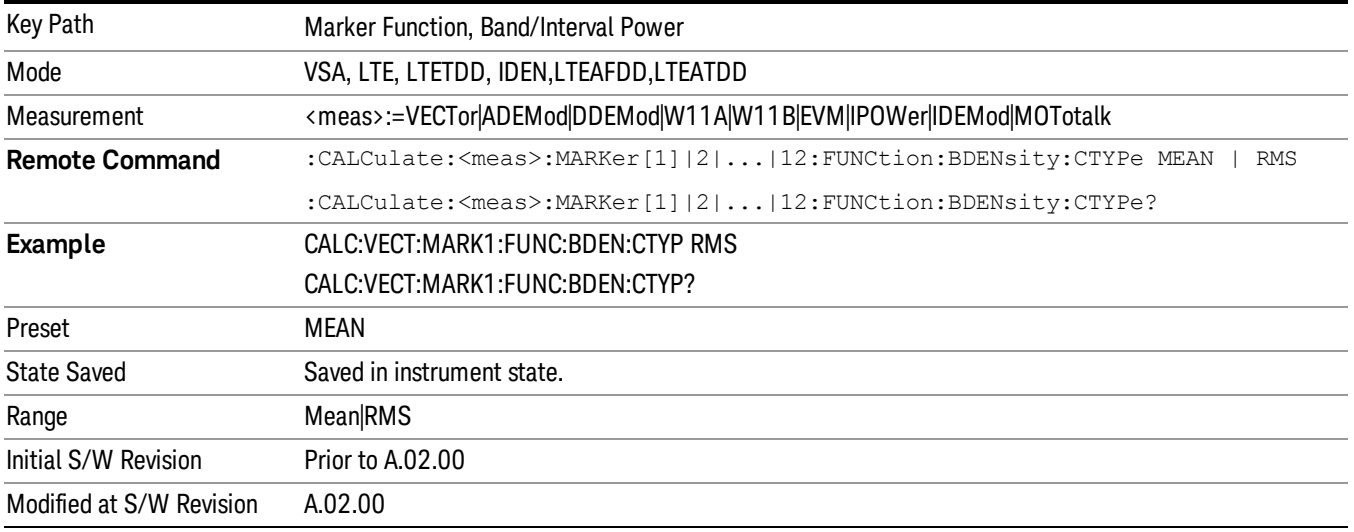

# Band Adjust

Enables you to define the bandwidth around the marker. The band is always centered on the marker position. Entering the menu always sets Band/Interval Span as the active function.

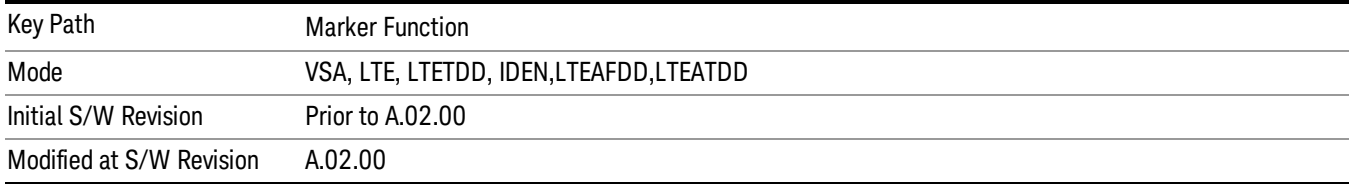

#### Band/Interval Center

Enables you to define the center of the band. That is, it enables you to adjust the marker position in absolute units (regardless of whether the marker mode is Normal or Delta).

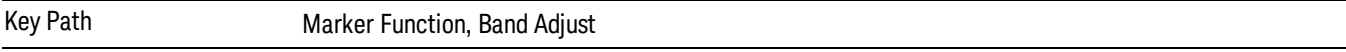
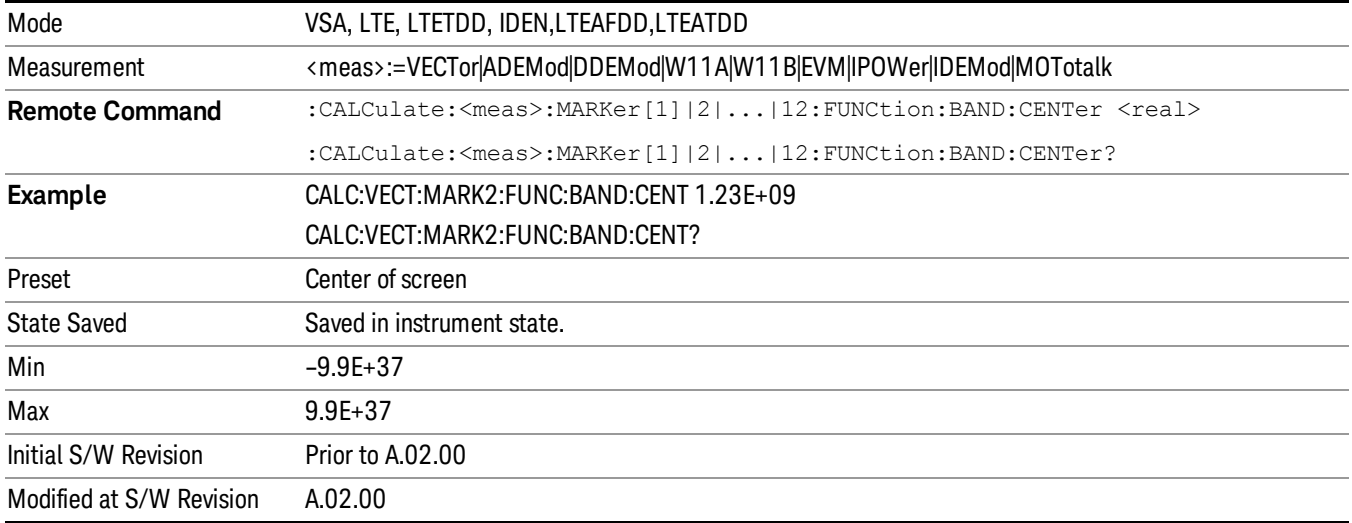

## Band/Interval Span

Sets the width of the span for the selected marker. This function defines the span of frequencies or time. The marker position does not change when you adjust the span.

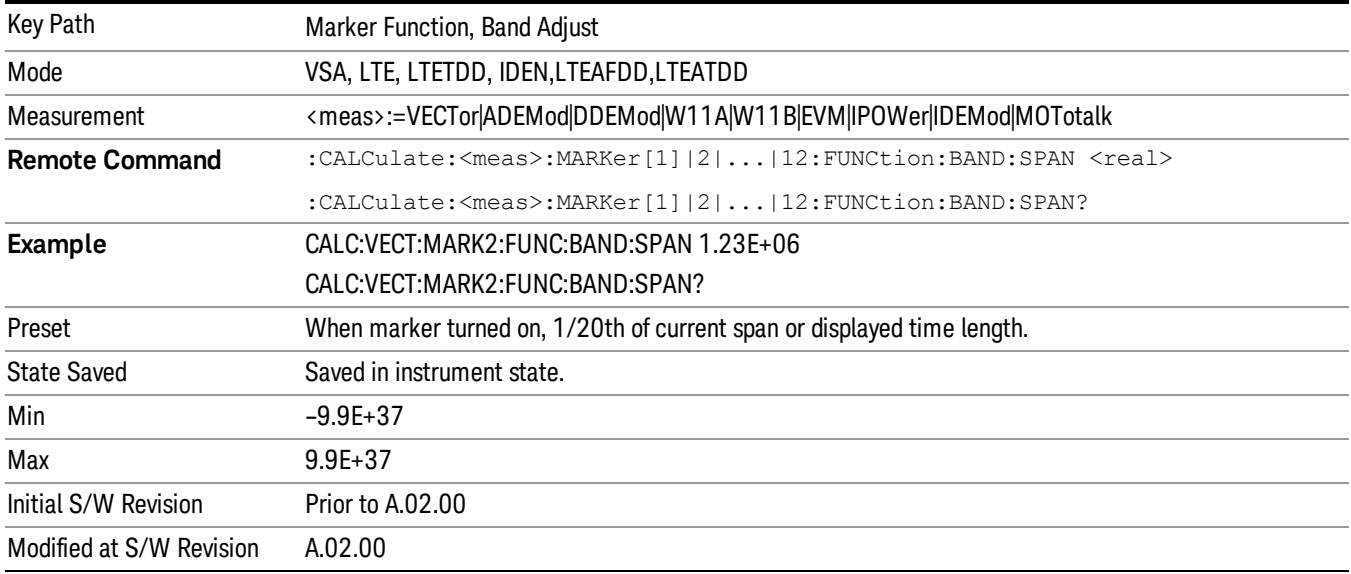

## Band/Interval Left

Enables you to adjust the left side of the band. In order to remain centered in the band, the marker position must also change as you change the left edge. The right edge is unaffected.

Key Path Marker Function, Band Adjust

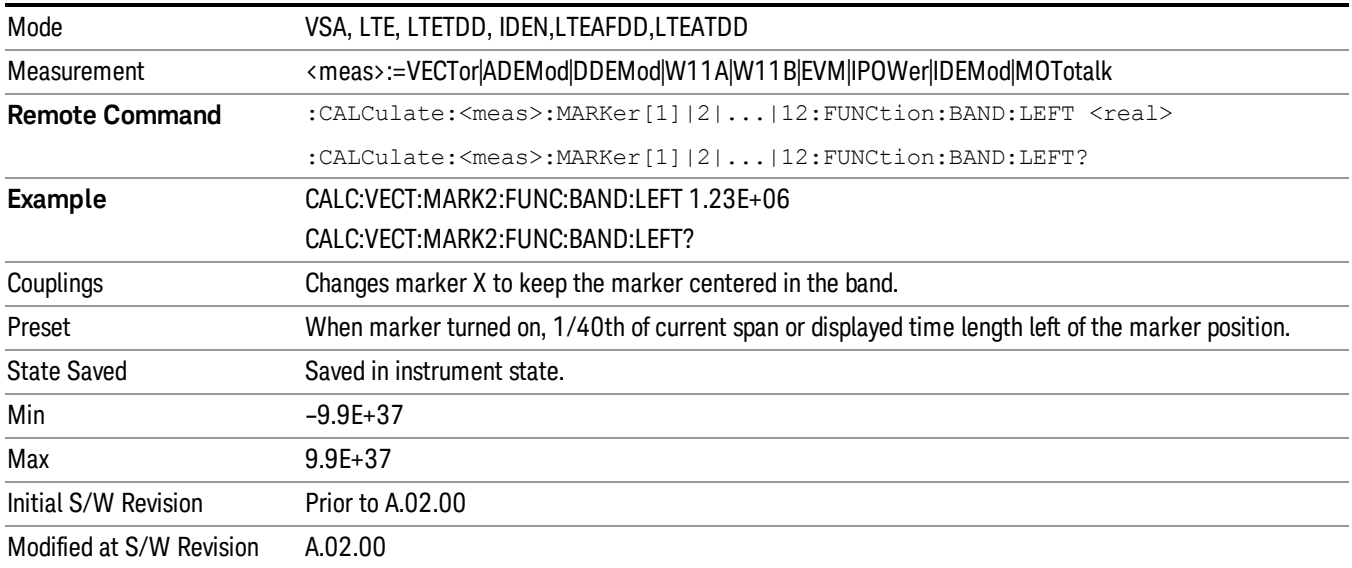

# Band/Interval Right

Enables you to adjust the right side of the band. In order to remain centered in the band, the marker position must also change as you change the right edge. The left edge is unaffected.

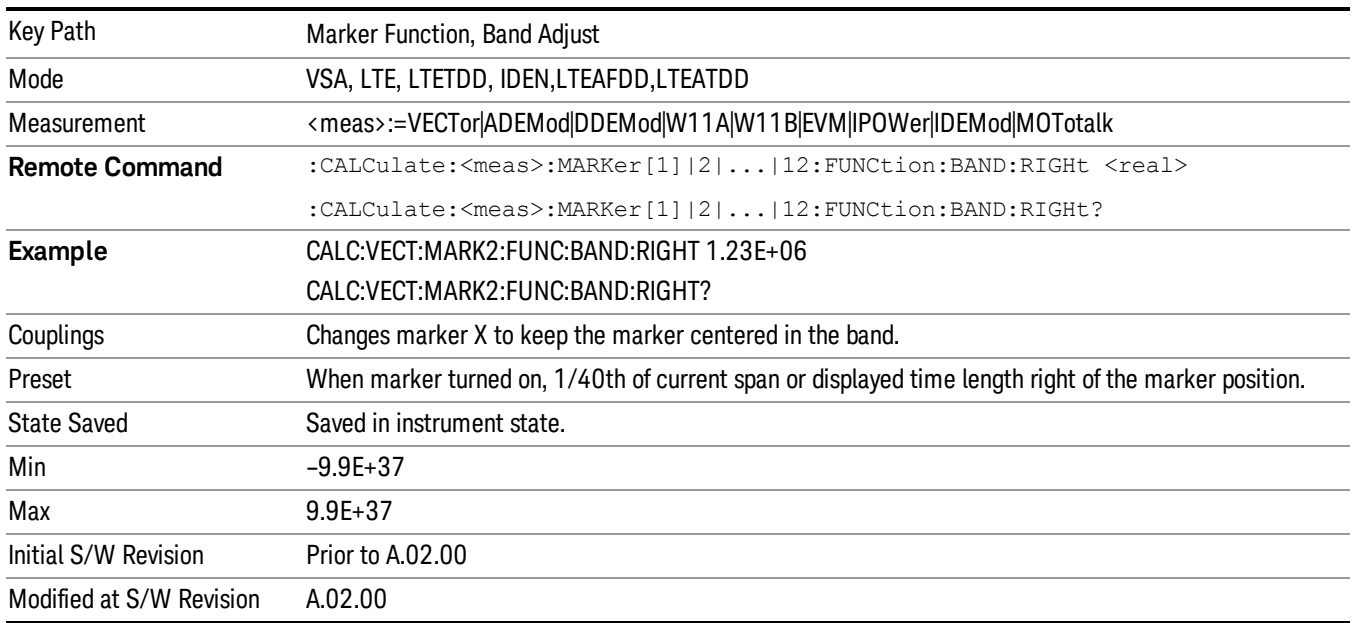

## Band Power and Delta Markers

When either a Delta marker or its reference has a band power function turned on, the Delta marker readout always shows a ratio calculation. This enables you to perform common calculations like carrier to noise ratio or adjacent channel power ratio. The form of the ratio depends on the main marker function

calculation type (Mean or RMS). If the main marker function calculation type is Mean, then when you change the marker to Delta the result is a power ratio. If the main marker function calculation type is RMS, then the Delta marker result is a voltage ratio. (If the main marker band power function is off, then the form of the ratio depends on the reference marker calculation type: If it is Mean you get a power ratio and if it is RMS you get a voltage ratio.)

For example, if the main marker function is Band/Interval Power with a calculation type of Mean and the reference marker function is Band/Interval Power with a calculation type of RMS, then the Delta marker shows the ratio of the main marker "Band/Interval Power Mean" value to the reference marker "Band/Interval Power Mean" (not RMS) value.

A dimensionless ratio (for example, Volt/Volt or Watt/Watt) is shown with units of "x". The marker function calculation type indicates whether the ratio is voltage or power (see above). A dimensionless power ratio is shown with units of dB if the trace format is Log Mag (dB).

If the reference marker function is Band/Interval Density and the main marker is either Band/Interval Power or its function is turned off, then the ratio is not dimensionless, but has units of Hz (or dB-Hz) for power calculations or rtHz for voltage calculations. When the main marker function is Band/Interval Density and the reference is either Band/interval Power or its function is off, the units are /Hz (or dB/Hz) for power calculations or /rtHz for voltage calculations.

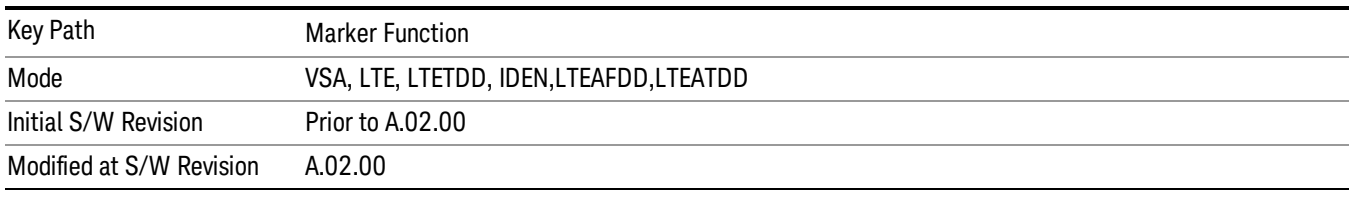

# Meas

The information in this section is common to all measurements. For key and remote command information for a specific measurement, refer to the section that describes the measurement of interest.

Measurements available under the Meas key are specific to the current Mode.

When viewing Help for measurements, note the following:

Operation for some keys differs between measurements. The information displayed in Help pertains to the **NOTE** current measurement. To see how a key operates in a different measurement, exit Help (press the Cancel Esc key), select the measurement, then reenter Help (press the Help key) and press that key.

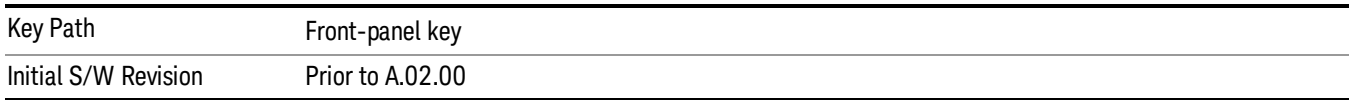

## Remote Measurement Functions

This section contains the following topics:

["Measurement](#page-2355-0) Group of Commands" on page 2356

"Current [Measurement](#page-2357-0) Query (Remote Command Only)" on page 2358

"Limit Test Current Results (Remote [Command](#page-2357-1) Only)" on page 2358

"Data Query (Remote [Command](#page-2357-2) Only)" on page 2358

["Calculate/Compress](#page-2358-0) Trace Data Query (Remote Command Only)" on page 2359

["Calculate](#page-2363-0) Peaks of Trace Data (Remote Command Only)" on page 2364

["Hardware-Accelerated](#page-2364-0) Fast Power Measurement (Remote Command Only)" on page 2365

"Format Data: Numeric Data (Remote [Command](#page-2378-0) Only)" on page 2379

"Format Data: Byte Order (Remote [Command](#page-2379-0) Only)" on page 2380

Initial S/W Revision Prior to A.02.00

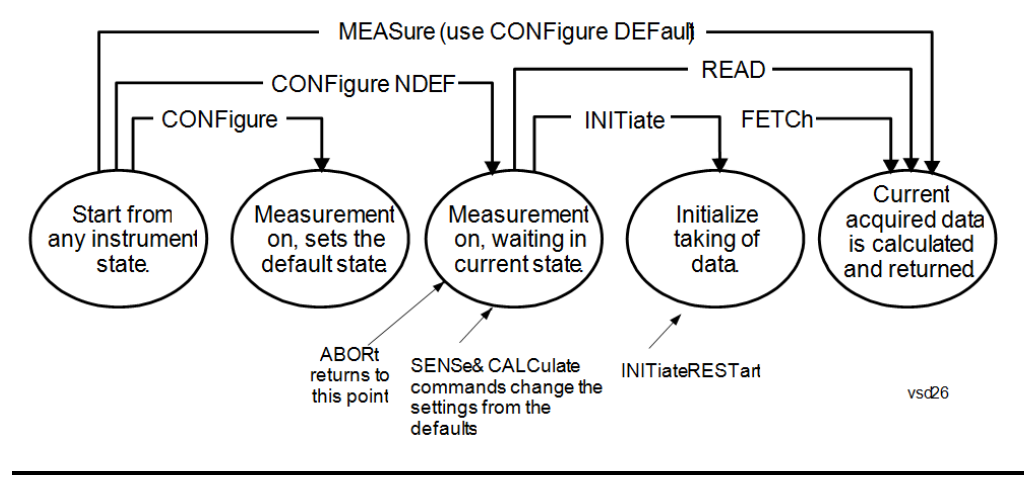

## Measurement Group of Commands

#### Measure Commands:

:MEASure:<measurement>[n]?

This is a fast single-command way to make a measurement using the factory default instrument settings. These are the settings and units that conform to the Mode Setup settings (e.g. radio standard) that you have currently selected.

- Stops the current measurement (if any) and sets up the instrument for the specified measurement using the factory defaults
- Initiates the data acquisition for the measurement
- Blocks other SCPI communication, waiting until the measurement is complete before returning results.
- If the function does averaging, it is turned on and the number of averages is set to 10.
- After the data is valid it returns the scalar results, or the trace data, for the specified measurement. The type of data returned may be defined by an [n] value that is sent with the command.
- The scalar measurement results will be returned if the optional [n] value is not included, or is set to 1. If the [n] value is set to a value other than 1, the selected trace data results will be returned. See each command for details of what types of scalar results or trace data results are available.
- ASCII is the default format for the data output. (Older versions of Spectrum Analysis and Phase Noise mode measurements only use ASCII.) The binary data formats should be used for handling large blocks of data since they are smaller and faster than the ASCII format. Refer to the FORMat:DATA command for more information.

If you need to change some of the measurement parameters from the factory default settings you can set up the measurement with the CONFigure command. Use the commands in the SENSe:<measurement> and CALCulate:<measurement> subsystems to change the settings. Then you can use the READ? command to initiate the measurement and query the results.

If you need to repeatedly make a given measurement with settings other than the factory defaults, you can use the commands in the SENSe:<measurement> and CALCulate:<measurement> subsystems to set up the measurement. Then use the READ? command to initiate the measurement and query results.

Measurement settings persist if you initiate a different measurement and then return to a previous one. Use READ:<measurement>? if you want to use those persistent settings. If you want to go back to the default settings, use MEASure:<measurement>?.

Configure Commands:

:CONFigure:<measurement>

This command stops the current measurement (if any) and sets up the instrument for the specified measurement using

the factory default instrument settings. It does not initiate the taking of measurement data unless INIT:CONTinuous is ON. If you change any measurement settings after using the CONFigure command, the READ command can be used to initiate a measurement without changing the settings back to their defaults.

In the Swept SA measurement in Spectrum Analyzer mode the CONFigure command also turns the averaging function on and sets the number of averages to 10 for all measurements.

:CONFigure: <measurement>: NDEFault stops the current measurement and changes to the specified measurement. It does not change the settings to the defaults. It does not initiate the taking of measurement data unless INIT:CONTinuous is ON.

The CONFigure? query returns the current measurement name.

The CONFigure:CATalog? query returns a quoted string of all licensed measurement names in the current mode. For example, "SAN, CHP, OBW, ACP, PST, TXP, SPUR, SEM, LIST".

#### Fetch Commands:

:FETCh:<measurement>[n]?

This command puts selected data from the most recent measurement into the output buffer. Use FETCh if you have already made a good measurement and you want to return several types of data (different [n] values, for example, both scalars and trace data) from a single measurement. FETCh saves you the time of re-making the measurement. You can only FETCh results from the measurement that is currently active, it will not change to a different measurement. An error message is reported if a measurement other than the current one is specified.

If you need to get new measurement data, use the READ command, which is equivalent to an INITiate followed by a FETCh.

The scalar measurement results will be returned if the optional [n] value is not included, or is set to 1. If the [n] value is set to a value other than 1, the selected trace data results will be returned. See each command for details of what types of scalar results or trace data results are available. The binary data formats should be used for handling large blocks of data since they are smaller and transfer faster than the ASCII format. (FORMat:DATA)

FETCh may be used to return results other than those specified with the original READ or MEASure command that you sent.

#### INITiate Commands:

#### :INITiate:<measurement>

This command is not available for measurements in all the instrument modes:

- Initiates a trigger cycle for the specified measurement, but does not output any data. You must then use the FETCh<meas> command to return data. If a measurement other than the current one is specified, the instrument will switch to that measurement and then initiate it.
- For example, suppose you have previously initiated the ACP measurement, but now you are running the channel power measurement. If you send INIT:ACP? it will change from channel power to ACP and will initiate an ACP measurement.
- Does not change any of the measurement settings. For example, if you have previously started the ACP measurement and you send INIT:ACP? it will initiate a new ACP measurement using the same instrument settings as the last time ACP was run.
- If your selected measurement is currently active (in the idle state) it triggers the measurement, assuming the trigger conditions are met. Then it completes one trigger cycle. Depending upon the measurement and the number of averages, there may be multiple data acquisitions, with multiple trigger events, for one full trigger cycle. It also holds off additional commands on GPIB until the acquisition is complete.

#### READ Commands:

:READ:<measurement>[n]?

• Does not preset the measurement to the factory default settings. For example, if you have previously initiated the ACP

measurement and you send READ:ACP? it will initiate a new measurement using the same instrument settings.

- Initiates the measurement and puts valid data into the output buffer. If a measurement other than the current one is specified, the instrument will switch to that measurement before it initiates the measurement and returns results.
- For example, suppose you have previously initiated the ACP measurement, but now you are running the channel power measurement. Then you send READ:ACP? It will change from channel power back to ACP and, using the previous ACP settings, will initiate the measurement and return results.
- Blocks other SCPI communication, waiting until the measurement is complete before returning the results
- If the optional [n] value is not included, or is set to 1, the scalar measurement results will be returned. If the [n] value is set to a value other than 1, the selected trace data results will be returned. See each command for details of what types of scalar results or trace data results are available. The binary data formats should be used when handling large blocks of data since they are smaller and faster than the ASCII format. (FORMat:DATA)

Initial S/W Revision Prior to A.02.00

## Current Measurement Query (Remote Command Only)

This command returns the name of the measurement that is currently running.

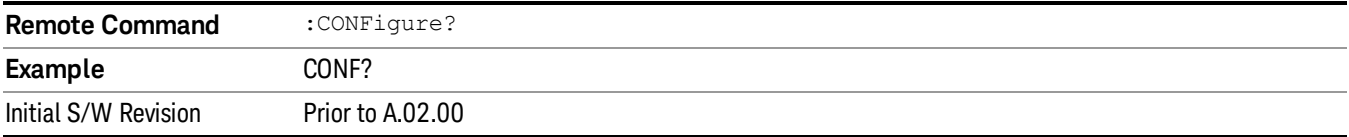

## Limit Test Current Results (Remote Command Only)

Queries the status of the current measurement limit testing. It returns a 0 if the measured results pass when compared with the current limits. It returns a 1 if the measured results fail any limit tests.

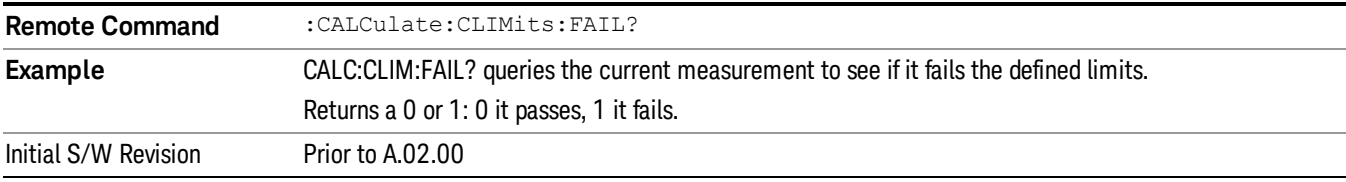

## Data Query (Remote Command Only)

Returns the designated measurement data for the currently selected measurement and subopcode.

n = any valid subopcode for the current measurement. See the measurement command results table for your current measurement, for information about what data is returned for the subopcodes.

This command uses the data setting specified by the FORMat:BORDer and FORMat:DATA commands and can return real or ASCII data. (See the format command descriptions under Input/Output in the Analyzer Setup section.)

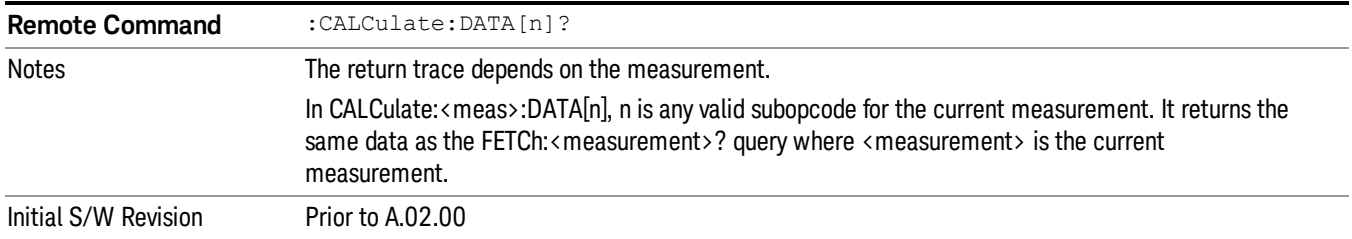

# Calculate/Compress Trace Data Query (Remote Command Only)

Returns compressed data for the currently selected measurement and sub-opcode [n].

n = any valid sub-opcode for that measurement. See the MEASure:<measurement>? command description of your specific measurement for information on the data that can be returned.

The data is returned in the current Y Axis Unit of the analyzer. The command is used with a sub-opcode <n> (default=1) to specify the trace. With trace queries, it is best if the analyzer is not sweeping during the query. Therefore, it is generally advisable to be in Single Sweep, or Update=Off.

This command is used to compress or decimate a long trace to extract and return only the desired data. A typical example would be to acquire N frames of GSM data and return the mean power of the first burst in each frame. The command can also be used to identify the best curve fit for the data.

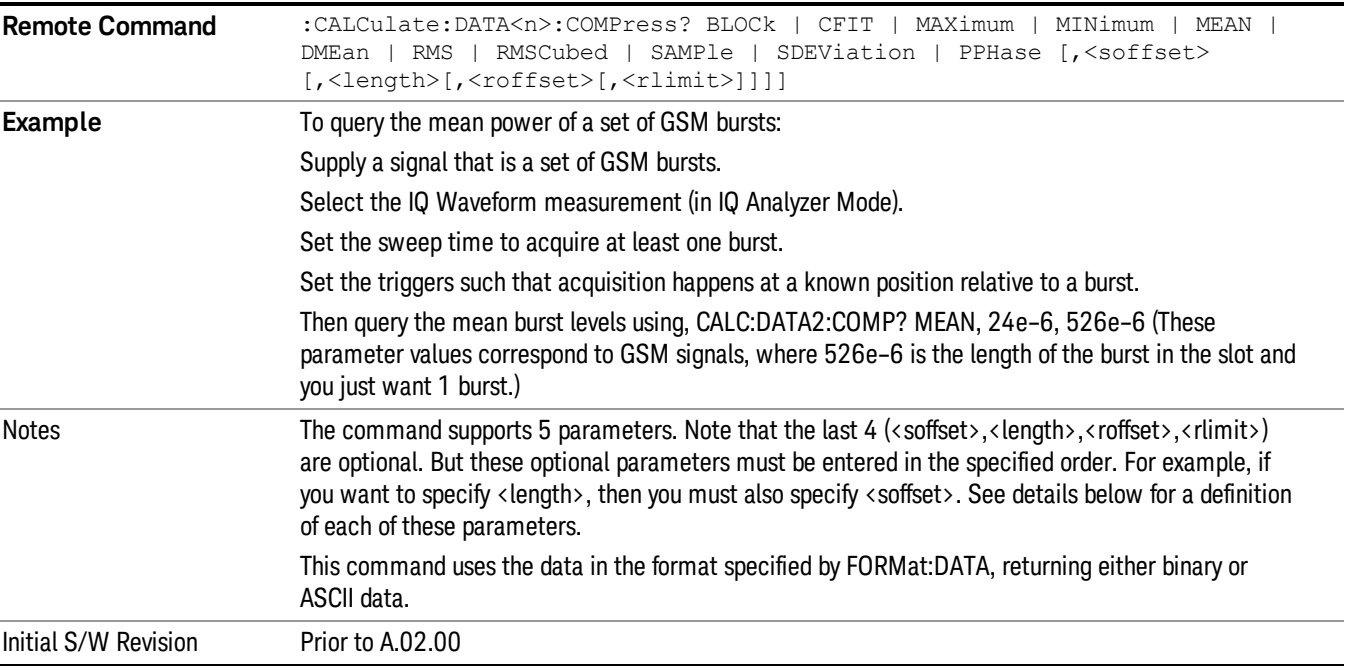

• BLOCk or block data - returns all the data points from the region of the trace data that you specify. For example, it could be used to return the data points of an input signal over several timeslots, excluding the portions of the trace data that you do not want. (This is x,y pairs for trace data and I,Q pairs for complex data.)

• CFIT or curve fit - applies curve fitting routines to the data. <soffset> and <length> are required to define the data that you want. <roffset> is an optional parameter for the desired order of the curve equation. The query will return the following values: the x-offset (in seconds) and the curve coefficients ((order  $+1$ ) values).

MIN, MAX, MEAN, DME, RMS, RMSC, SAMP, SDEV and PPH return one data value for each specified region (or <length>) of trace data, for as many regions as possible until you run out of trace data (using <roffset> to specify regions). Or they return the number of regions you specify (using <rlimit>) ignoring any data beyond that.

- MINimum returns the minimum data point (y value) for the specified region(s) of trace data. For I/Q trace data, the minimum magnitude of the I/Q pairs is returned.
- MAXimum returns the maximum data point (y value) for the specified region(s) of trace data. For I/Q trace data, the maximum magnitude of the I/Q pairs is returned.
- MEAN returns a single value that is the arithmetic mean of the data point values (in dB/ dBm) for the specified region(s) of trace data. For I/Q trace data, the mean of the magnitudes of the I/Q pairs is returned. See the following equations.

•

If the original trace data is in dB, this function returns the arithmetic mean of those log values, not log of **NOTE** the mean power which is a more useful value. The mean of the log is the better measurement technique when measuring CW signals in the presence of noise. The mean of the power, expressed in dB, is useful in power measurements such as Channel Power. To achieve the mean of the power, use the RMS option.

Equation 1

Mean Value of Data Points for Specified Region(s)

$$
MEAN = \frac{1}{n} \sum_{Xi} Xi
$$
  
 
$$
Xi \in region(s)
$$

where Xi is a data point value, and n is the number of data points in the specified region(s).

Equation 2

Mean Value of I/Q Data Pairs for Specified Region(s)

$$
MEAN = \frac{1}{n} \sum_{Xi} |Xi|
$$
  
 
$$
X_i \in region(s)
$$

where |Xi| is the magnitude of an I/Q pair, and n is the number of I/Q pairs in the specified region(s).

• DMEan - returns a single value that is the mean power (in dB/ dBm) of the data point values for the specified region(s) of trace data. See the following equation:

Equation 3

DMEan Value of Data Points for Specified Region(s)

13 LTE-Advanced Modulation Analysis Measurement Meas

$$
DME = 10 \times \log_{10} \left( \frac{1}{n} \sum_{Xi} 10^{\frac{Xi}{10}} \right)
$$

- RMS returns a single value that is the average power on a root-mean-squared voltage scale (arithmetic rms) of the data point values for the specified region(s) of trace data. See the following equation.
	- **NOTE** For I/Q trace data, the rms of the magnitudes of the I/Q pairs is returned. See the following equation. This function is very useful for I/Q trace data. However, if the original trace data is in dB, this function returns the rms of the log values which is not usually needed.

Equation 4

RMS Value of Data Points for Specified Region(s)

$$
RMS = \sqrt{\frac{1}{n} \sum_{Xi} Xi^2}
$$
  

$$
\sqrt{\frac{1}{n} \sum_{i \in region(s)}} x_i^2
$$

where Xi is a data point value, and n is the number of data points in the specified region(s).

Equation 5

RMS Value of I/Q Data Pairs for Specified Region(s)

$$
RMS = \sqrt{\frac{1}{n} \sum_{Xi} Xi Xi^*}
$$
  

$$
Xi \in region(s)
$$

where Xi is the complex value representation of an I/Q pair, Xi\* its conjugate complex number, and n is the number of I/Q pairs in the specified region(s).

Once you have the rms value for a region of trace data (linear or I/Q), you may want to calculate the mean power. You must convert this rms value (peak volts) to power in dBm:

## $10 \times \log[10 \times (\text{rms value})^2]$

- SAMPle returns the first data value (x,y pair) for the specified region(s) of trace data. For I/Q trace data, the first I/Q pair is returned.
- SDEViation returns a single value that is the arithmetic standard deviation for the data point values for the specified region(s) of trace data. See the following equation.
- For I/Q trace data, the standard deviation of the magnitudes of the I/Q pairs is returned. See the following equation.

Equation 6

Standard Deviation of Data Point Values for Specified Region(s)

$$
SDEV = \sqrt{\frac{1}{n} \sum_{X_i} (Xi - \overline{X})^2}
$$

where Xi is a data point value, X is the arithmetic mean of the data point values for the specified region (s), and n is the number of data points in the specified region(s).

$$
SDEV = \sqrt{\frac{1}{n} \sum_{Xi} (|Xi| - \overline{X})^2}
$$

where |Xi| is the magnitude of an I/Q pair, X is the mean of the magnitudes for the specified region(s), and n is the number of data points in the specified region(s).

• PPHase - returns the x,y pairs of both rms power (dBm) and arithmetic mean phase (radian) for every specified region and frequency offset (Hz). The number of pairs is defined by the specified number of regions. This parameter can be used for I/Q vector (n=0) in Waveform (time domain) measurement and all parameters are specified by data point in PPHase.

The rms power of the specified region may be expressed as:

Power =  $10 \times \log [10 \times (RMS \, I/Q \, value)] + 10$ .

The RMS I/Q value (peak volts) is:

$$
\sqrt{\frac{1}{n} \sum_{Xi} X_i X_i^*}
$$

where Xi is the complex value representation of an I/Q pair, Xi<sup>\*</sup> its conjugate complex number, and n is the number of I/Q pairs in the specified region.

The arithmetic mean phase of the specified region may be expressed as:

# $\frac{1}{n}$   $\sum_{Y_i \in region}$

where Yi is the unwrapped phase of I/Q pair with applying frequency correction and n is the number of I/Q pairs in the specified region.

The frequency correction is made by the frequency offset calculated by the arithmetic mean of every specified region's frequency offset. Each frequency offset is calculated by the least square method against the unwrapped phase of I/Q pair.

Sample Trace Data - Constant Envelope

(See below for explanation of variables.)

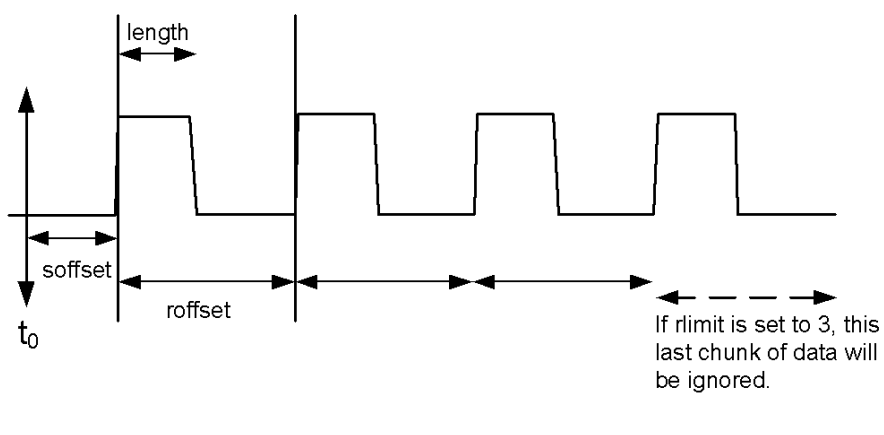

Sample Trace Data - Not Constant Envelope

(See below for explanation of variables.)

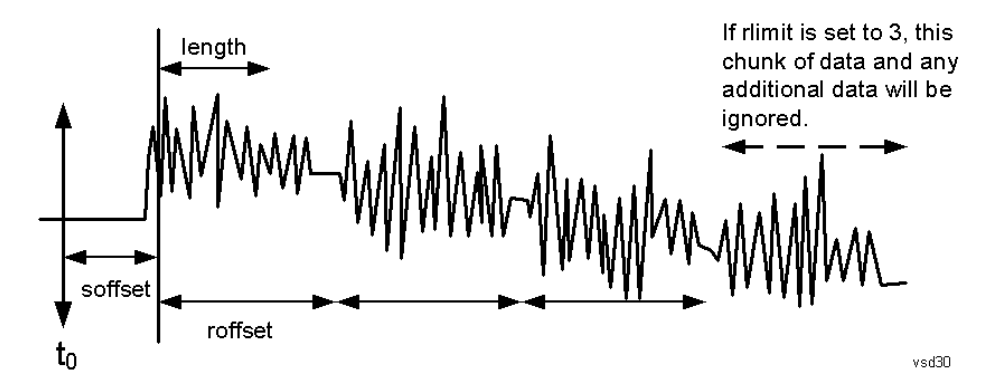

<soffset> - start offset is an optional real number. (It is in seconds for time-domain traces, and is a dimensionless index 0 to Npoints – 1, for frequency-domain traces). It specifies the amount of data at the beginning of the trace that will be ignored before the decimation process starts. It is the time or frequency change from the start of the trace to the point where you want to start using the data. The default value is zero.

<length> - is an optional real number. (It is in seconds for time-domain traces, and is a dimensionless index 0 to Npoints – 1, for frequency-domain traces). It defines how much data will be compressed into one value. This parameter has a default value equal to the current trace length.

<roffset> - repeat offset is an optional real number. (It is in seconds for time-domain traces, and is a dimensionless index 0 to Npoints – 1, for frequency-domain traces). It defines the beginning of the next field of trace elements to be compressed. This is relative to the beginning of the previous field. This parameter has a default value equal to the <length> variable. Note that this parameter is used for a completely different purpose when curve fitting (see CFIT above).

<rlimit> - repeat limit is an optional integer. It specifies the number of data items that you want returned. It will ignore any additional items beyond that number. You can use the Start offset and the Repeat limit to pick out exactly what part of the data you want to use. The default value is all the data.

# Calculate Peaks of Trace Data (Remote Command Only)

Returns a list of all the peaks for the currently selected measurement and sub-opcode [n]. The peaks must meet the requirements of the peak threshold and excursion values.

n = any valid sub-opcode for the current measurement. See the MEASure:<measurement> command description of your specific measurement for information on the data that can be returned.

The command can only be used with specific sub-opcodes with measurement results that are trace data. Both real and complex traces can be searched, but complex traces are converted to magnitude in dBm. In many measurements the sub-opcode n=0, is the raw trace data which cannot be searched for peaks. And Sub-opcode n=1, is often calculated results values which also cannot be searched for peaks.

This command uses the data setting specified by the FORMat:BORDer and FORMat:DATA commands and can return real or ASCII data. If the format is set to INT,32, it returns REAL,32 data.

The command has four types of parameters:

- Threshold (in dBm)
- Excursion (in dB)
- Sorting order (amplitude, frequency, time)
- Optional in some measurements: Display line use (all, > display line, < display line)

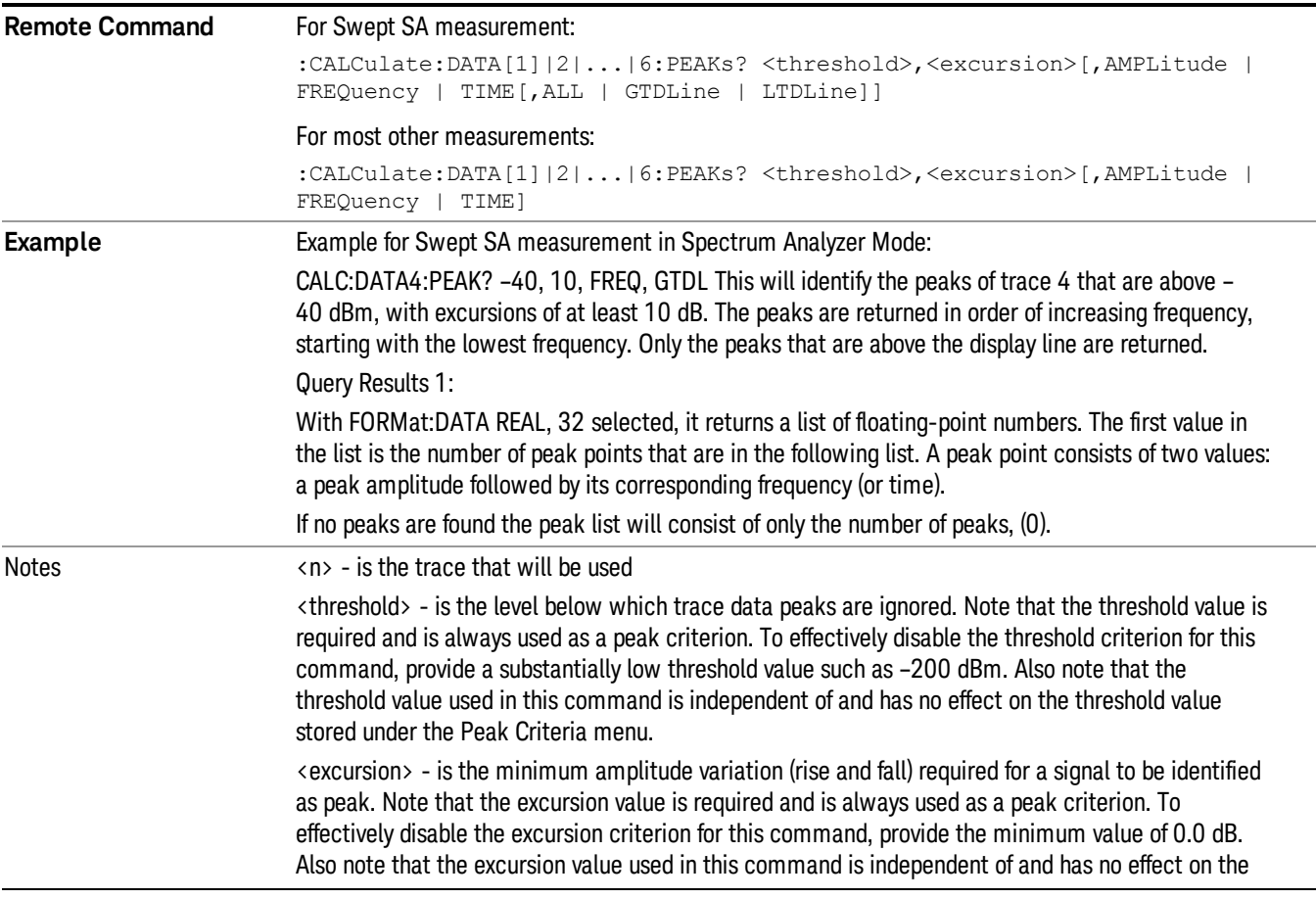

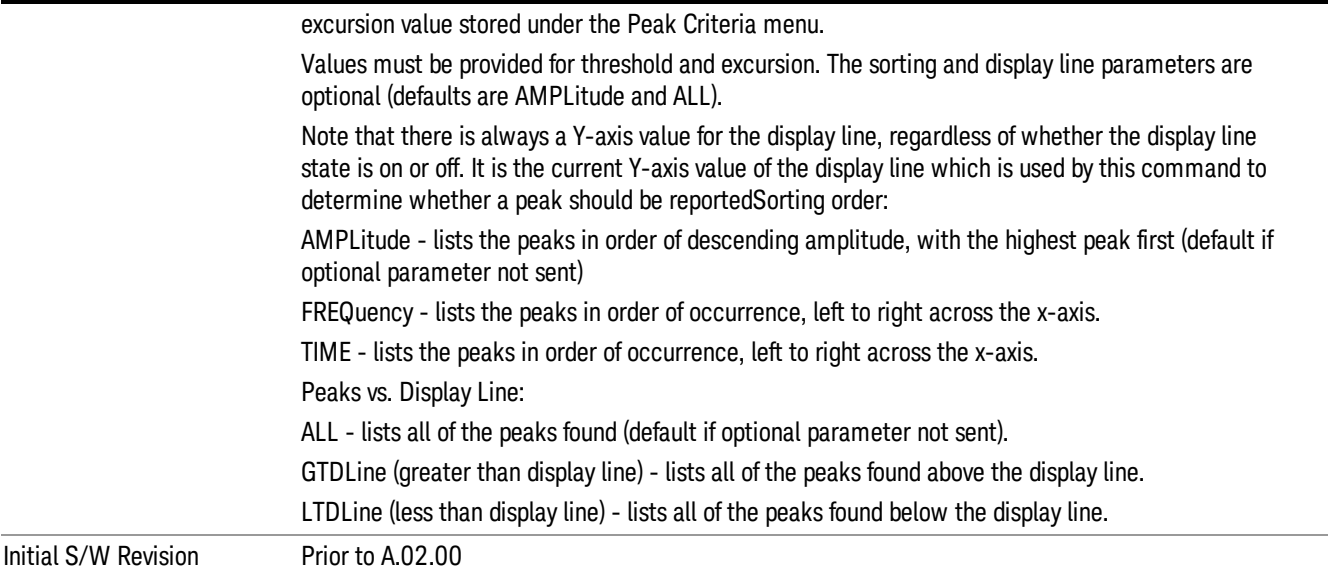

## Hardware-Accelerated Fast Power Measurement (Remote Command Only)

The Fast Power option (FP2) enables very fast channel power measurements for instruments with the prerequisite hardware (DP2 and/or B40). It accomplishes this by peforming real-time overlapped FFTs at the hardware layer, using software for basic post-processing before returning the result to the user. The upshot of this approach is improved throughput for user applications that require many sequential power measurements.

The analysis bandwidth of FP2 is limited by the licenses in the instrument, but its maximum overall analysis bandwidth per acquisition is 40 MHz.

FP2 is remote-only, which means the instrument does not switch to any particular mode or measurement. FP2 commands can be sent while another application is in use on the front panel.

Each Fast Power measurement can be predefined using an array index, and up to 1,000 measurements can be stored. In the following documentation, instances of [1,2,…,999] can be substituted with a particular measurement index, e.g. CALC:FPOW:POW1?, CALC:FPOW:POW2?, CALC:FPOW:POW134?. In this way, power measurements can be defined one time in a batch, and then executed multiple times without having to redefine them, similar to "list mode" on other measurements.

In addition to basic channel power measurements, there are a number of other measurement "functions" for each channel, including peak power, peak frequency, and power spectral density. See the Function parameter for more information.

## Reset Fast Power Measurement (Remote Command Only)

Resets the measurement configuration to the defaults.

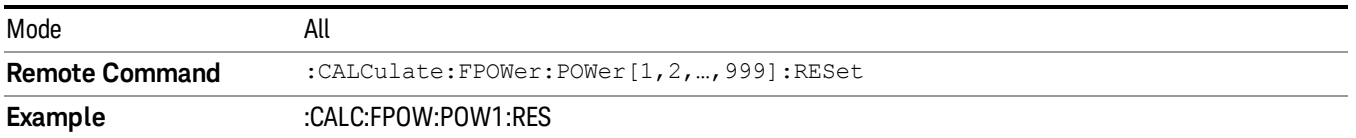

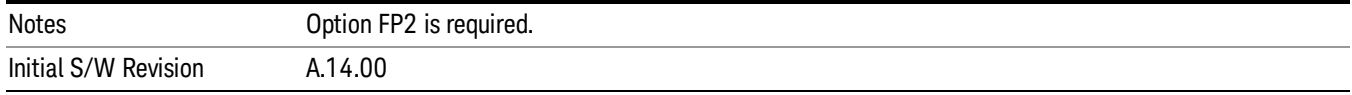

## Define Fast Power Measurement (Remote Command Only)

Fast Power acquisitions are configured using the DEFine command. This command accepts a commadelimited string of configuration parameters and their appropriate values, which are all specified in the subsection below.

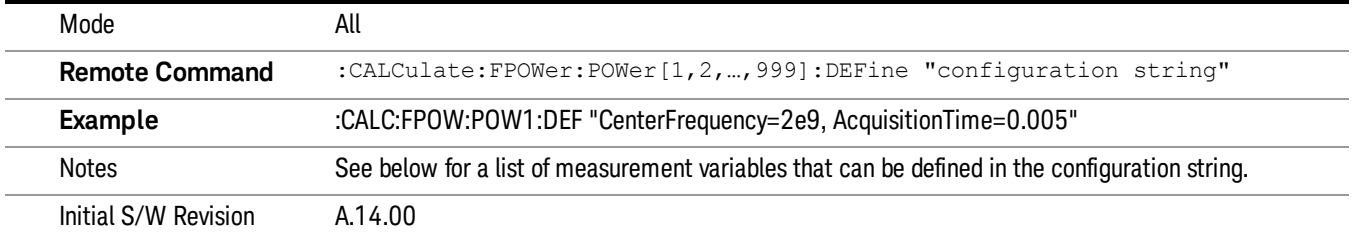

#### Acquisition Time

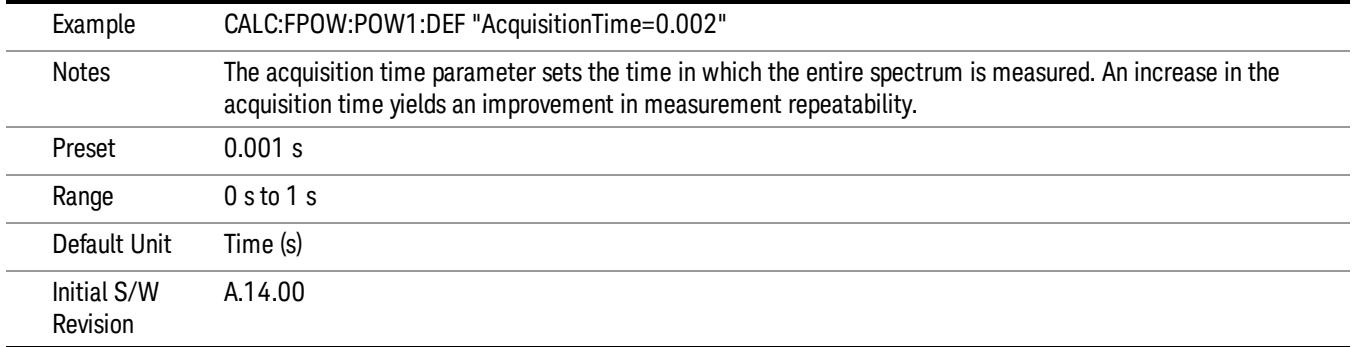

#### Center Frequency

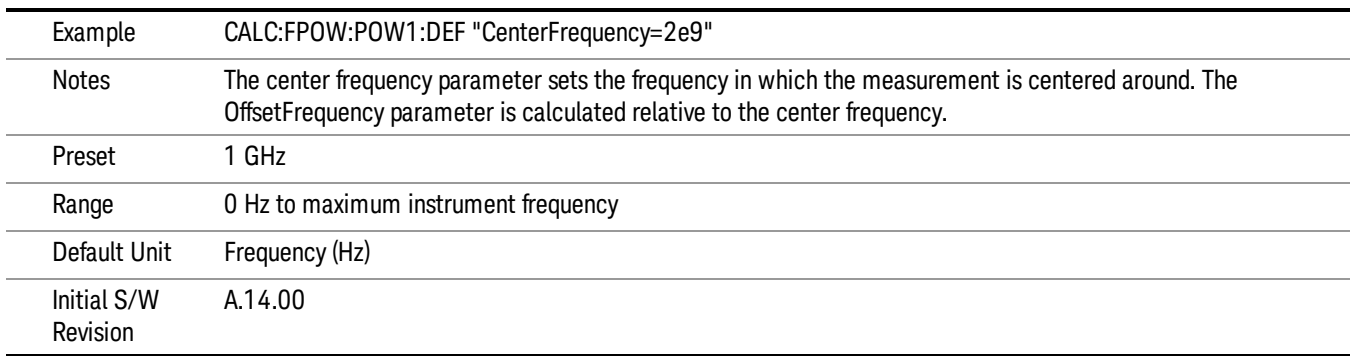

## DC Coupled

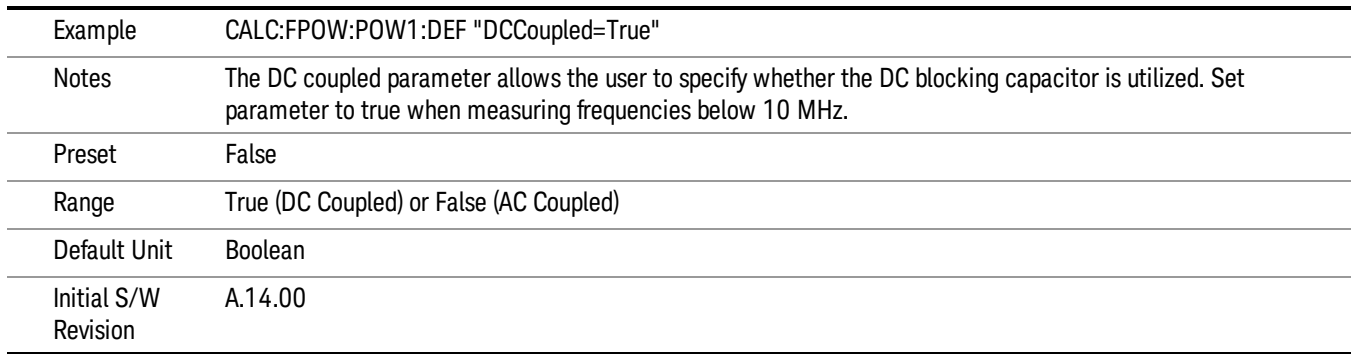

## DetectorType

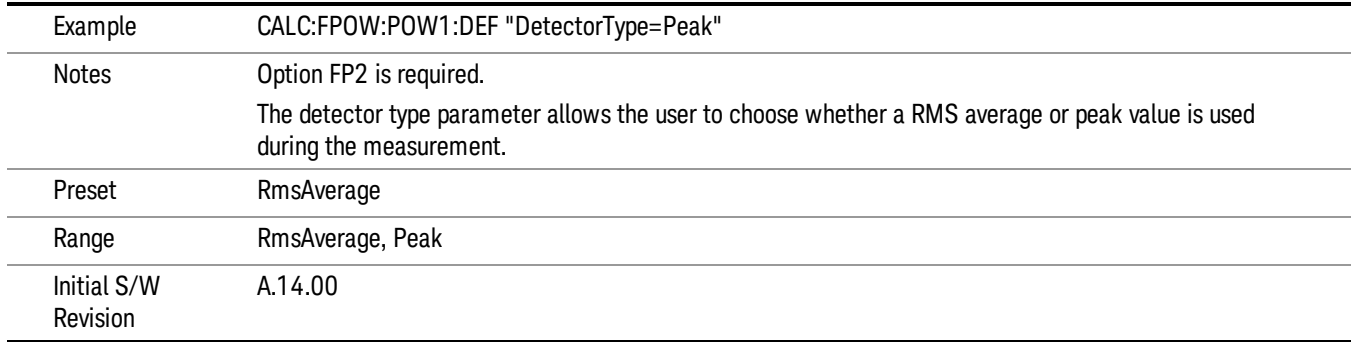

#### Do Noise Correction

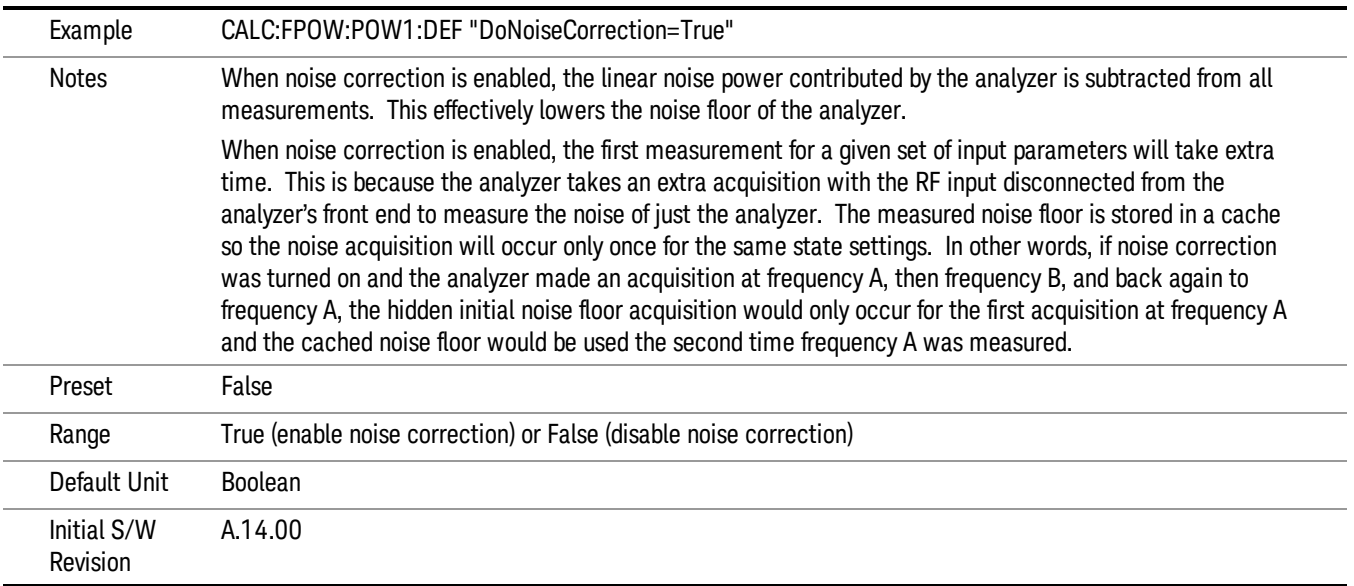

## Do Spur Suppression

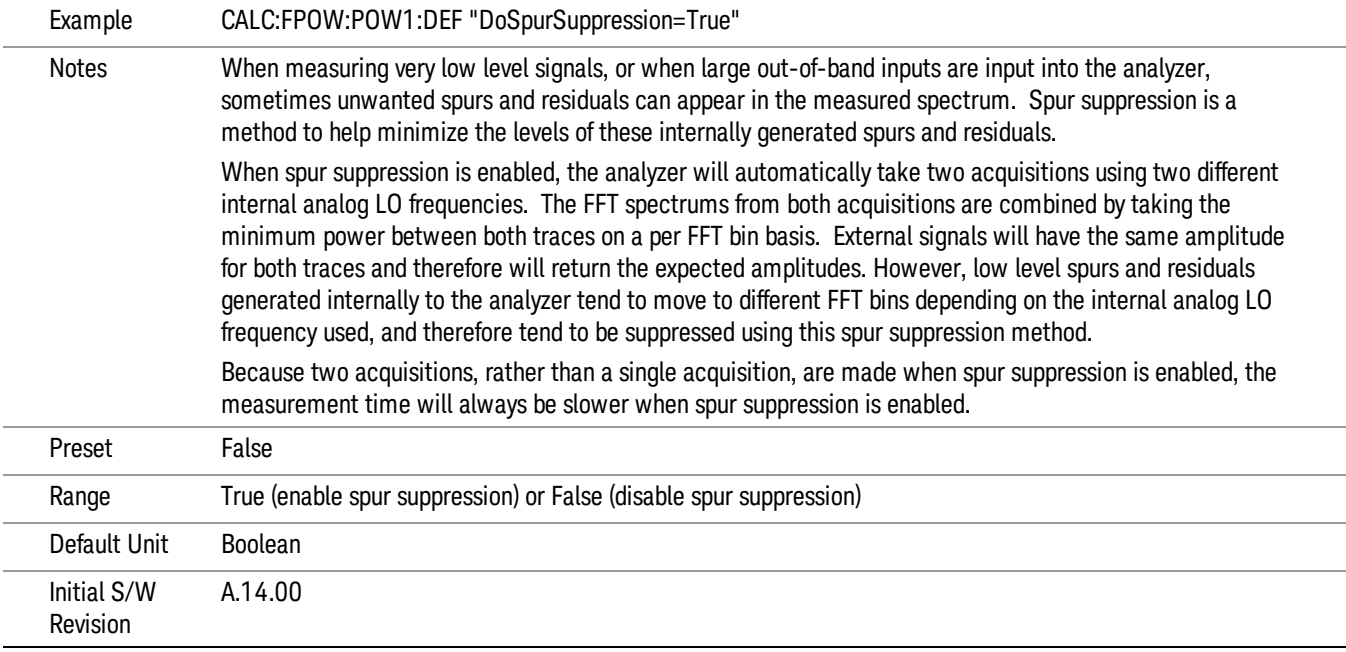

## Electronic Attenuator Bypass

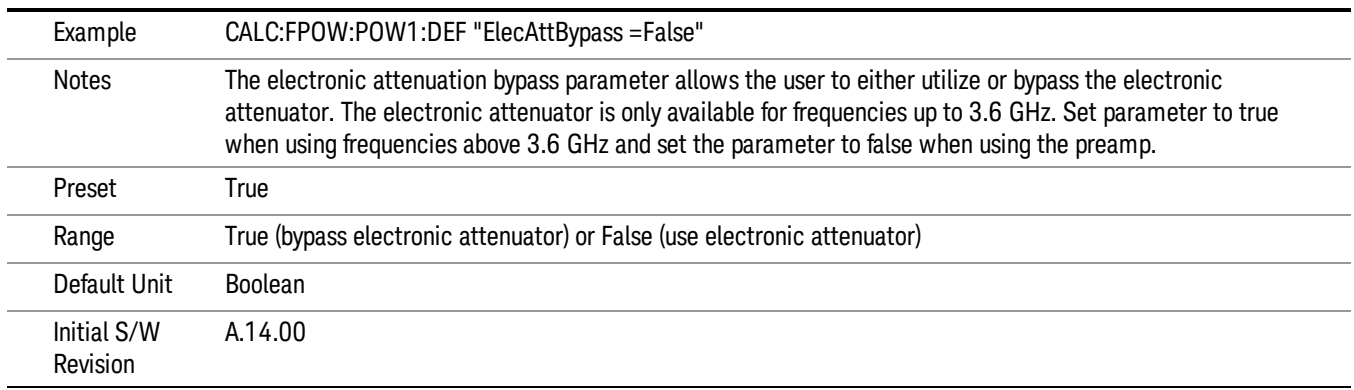

## Electronic Attenuation

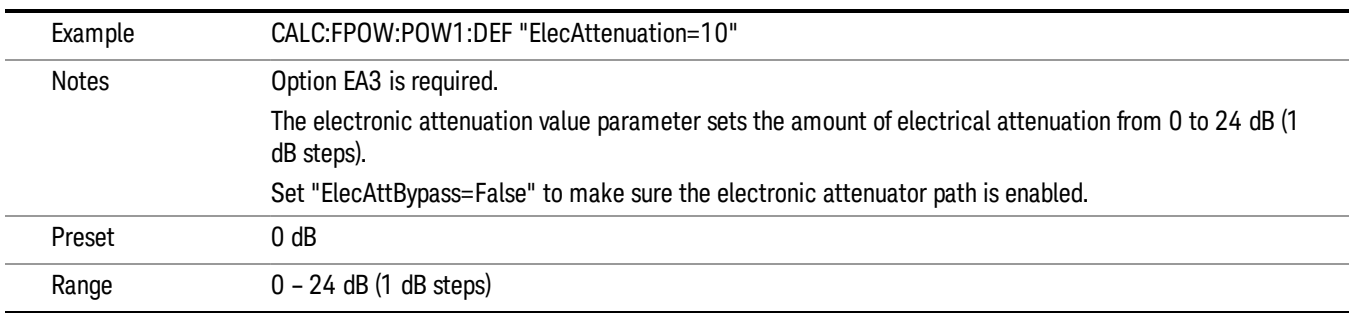

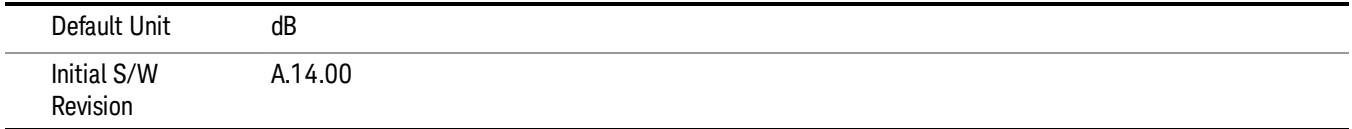

#### IF Gain

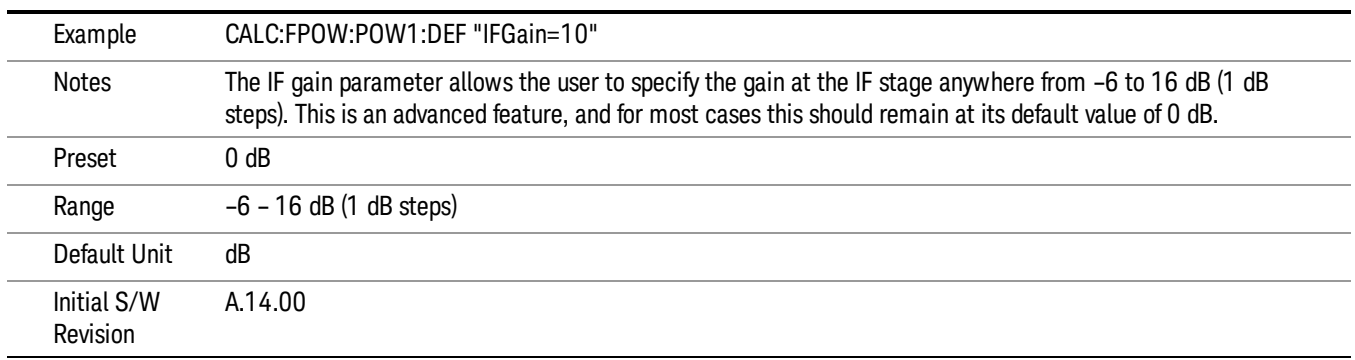

## IF Type

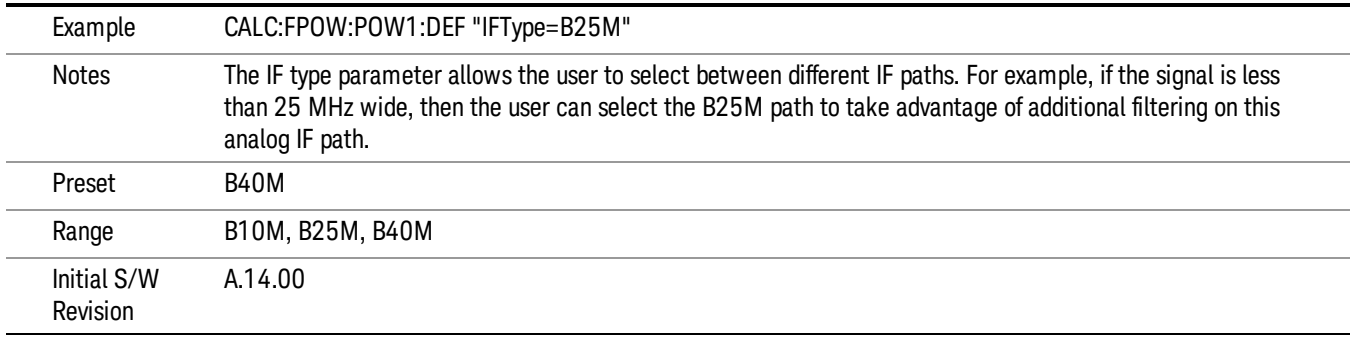

## Include Power Spectrum

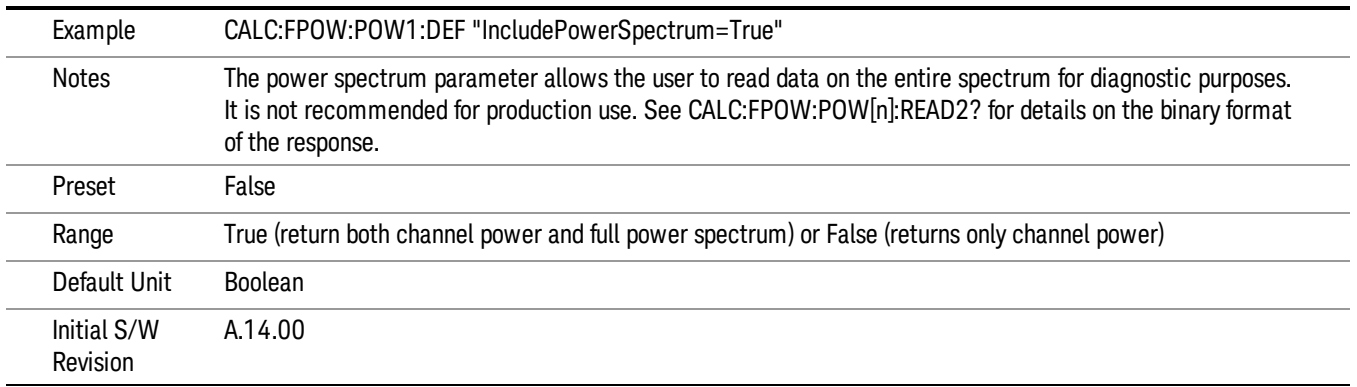

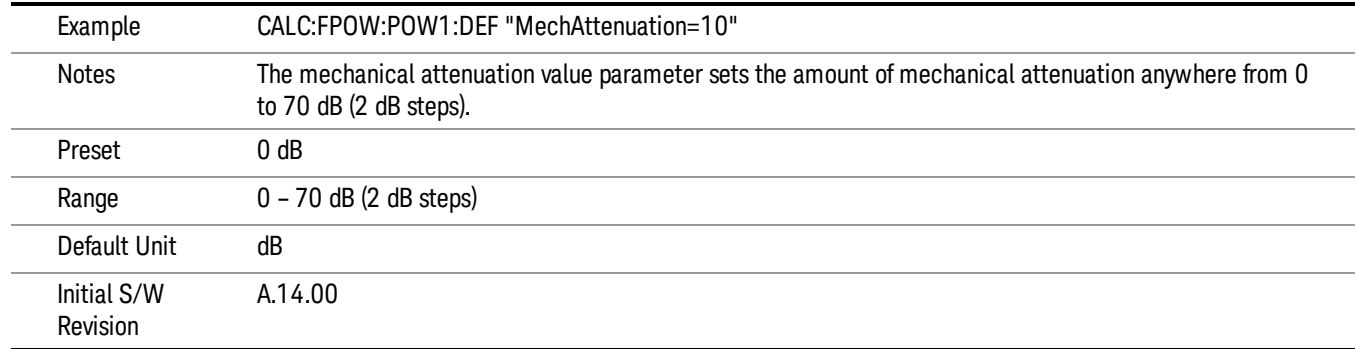

#### Mechanical Attenuation

## Preamp Mode

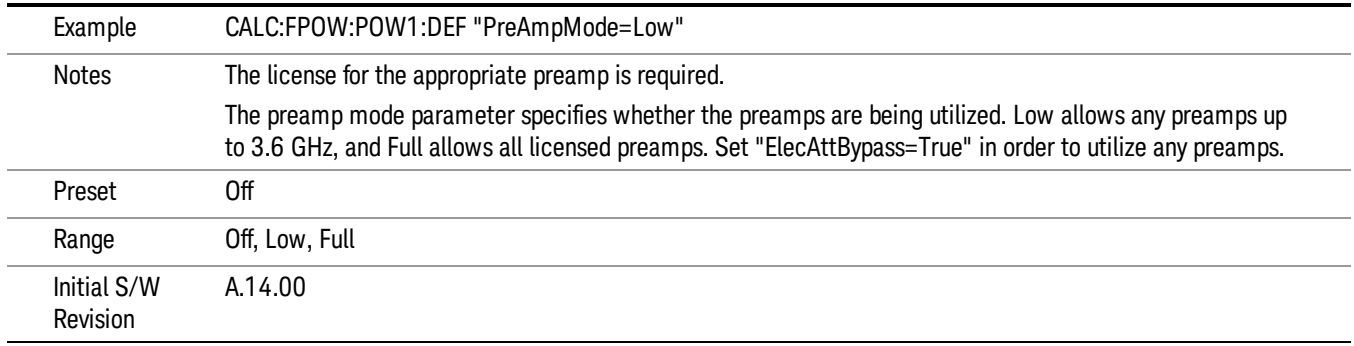

#### Resolution Bandwidth Mode

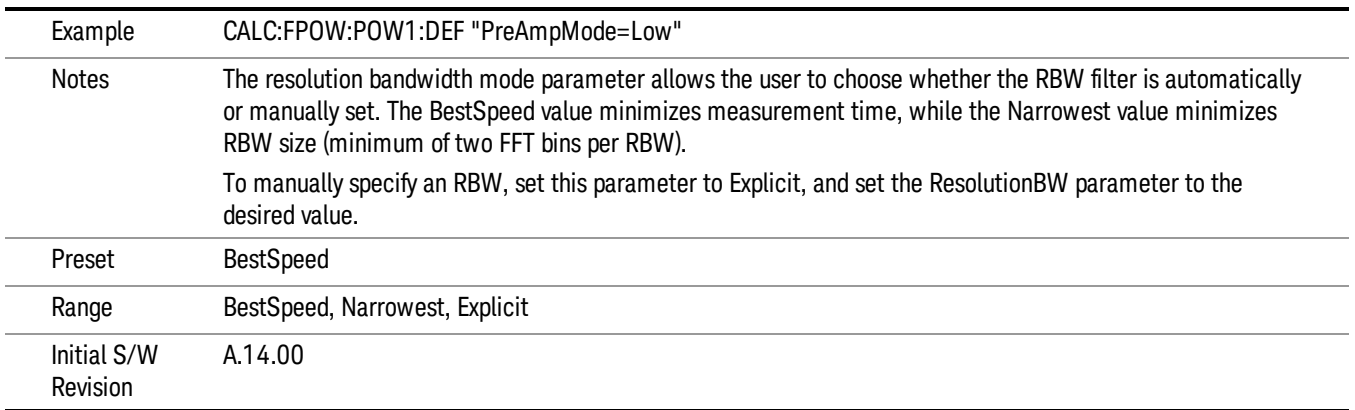

#### Resolution Bandwidth

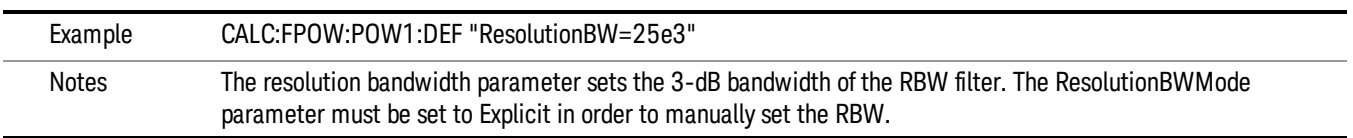

13 LTE-Advanced Modulation Analysis Measurement Meas

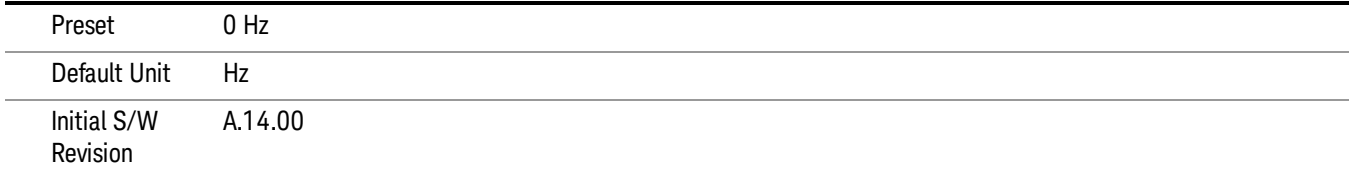

## Trigger Delay

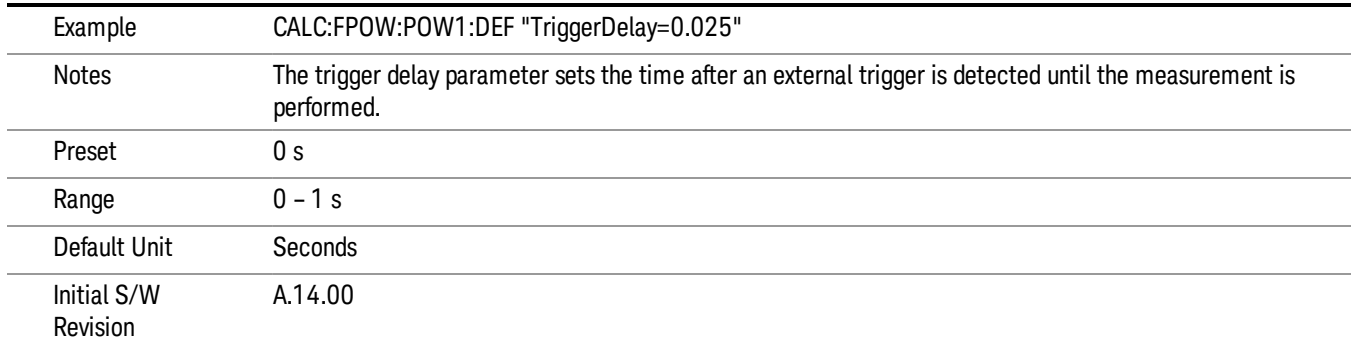

# Trigger Level

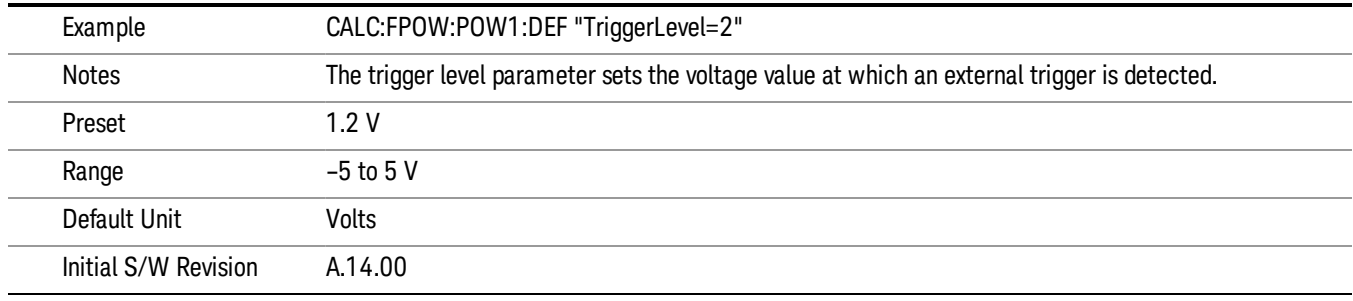

# Trigger Slope

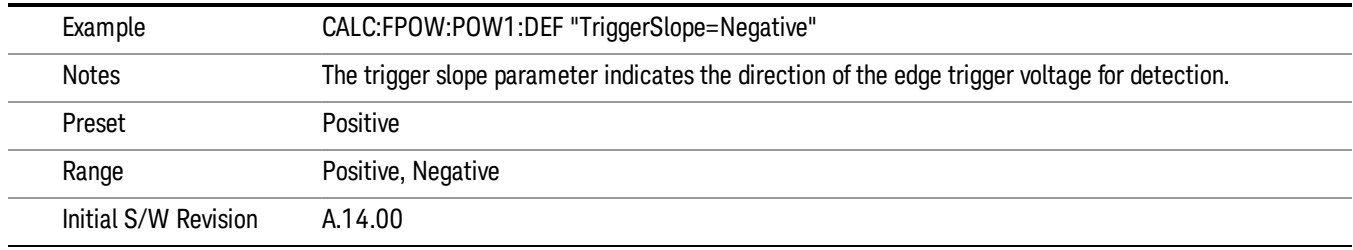

## Trigger Source

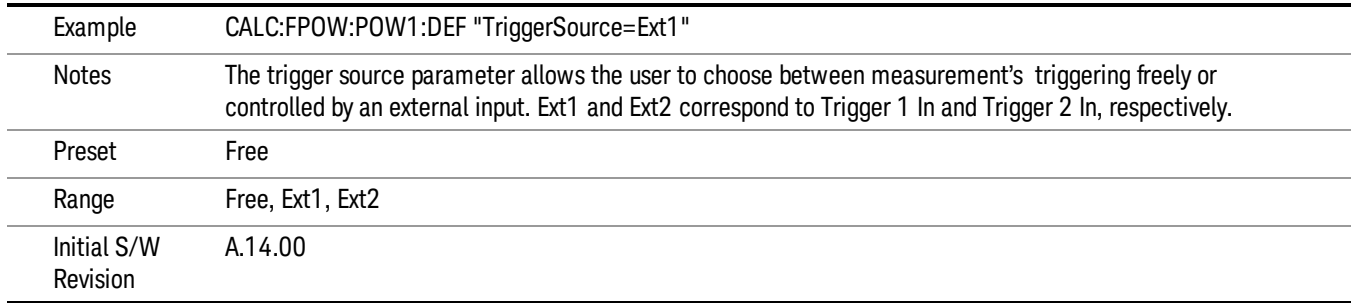

# Trigger Timeout

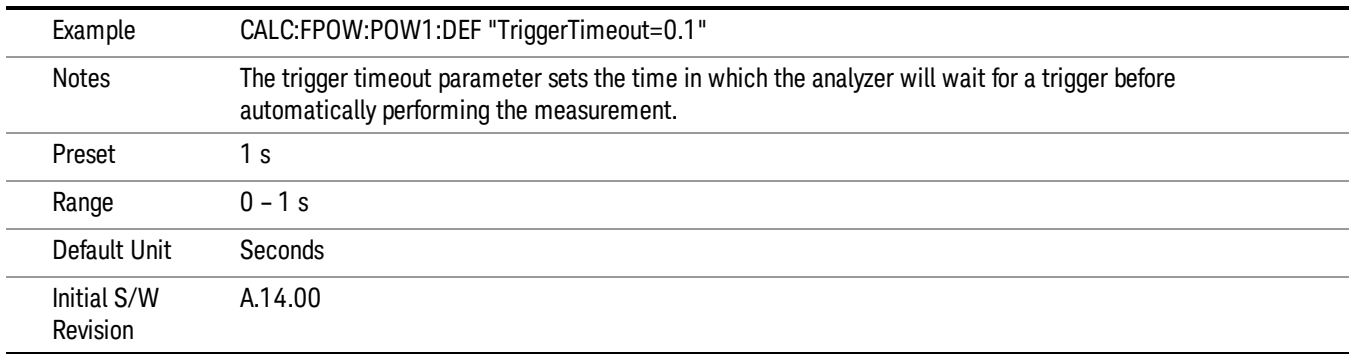

## Signal Input

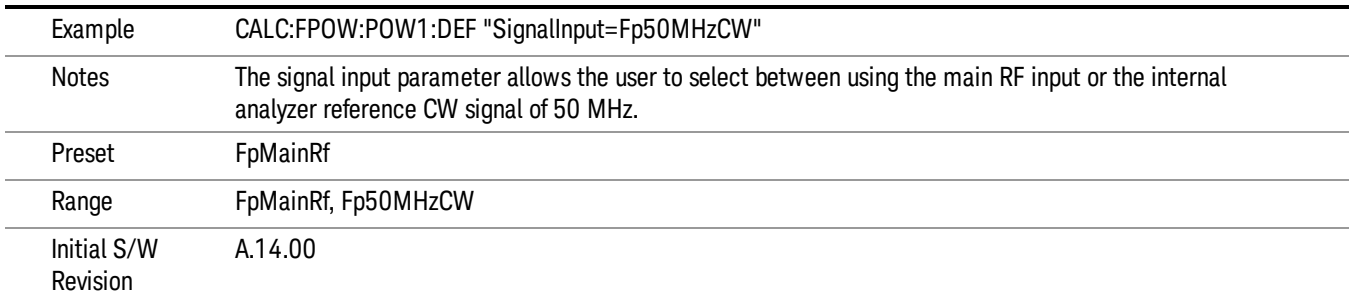

#### Use Preselector

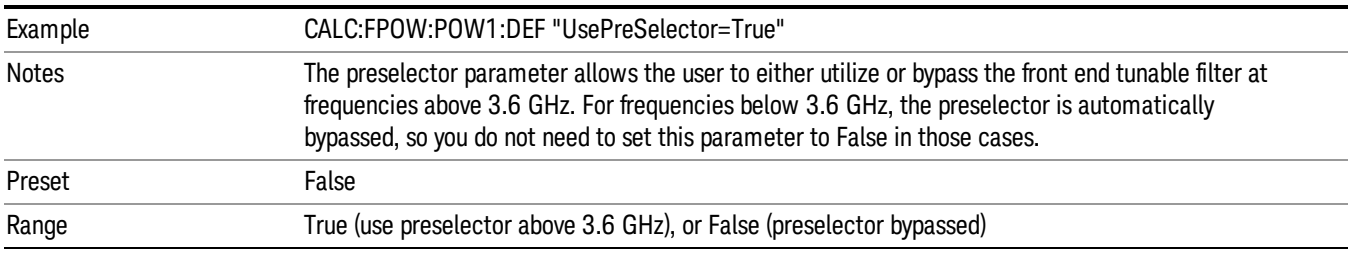

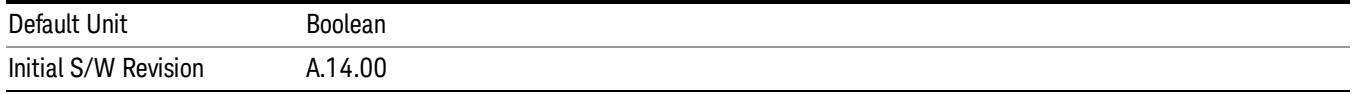

## Channel Bandwidth Array

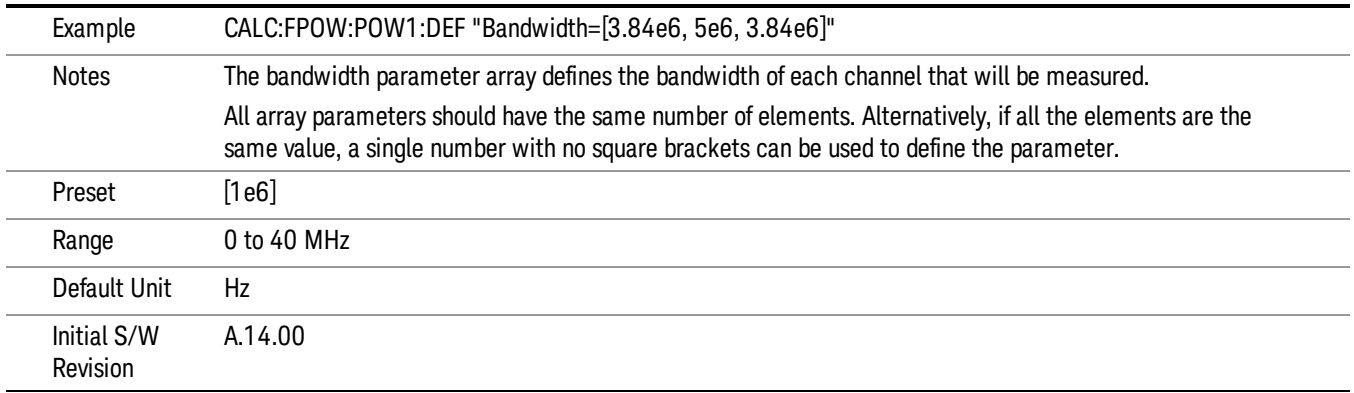

## Channel Filter Type Array

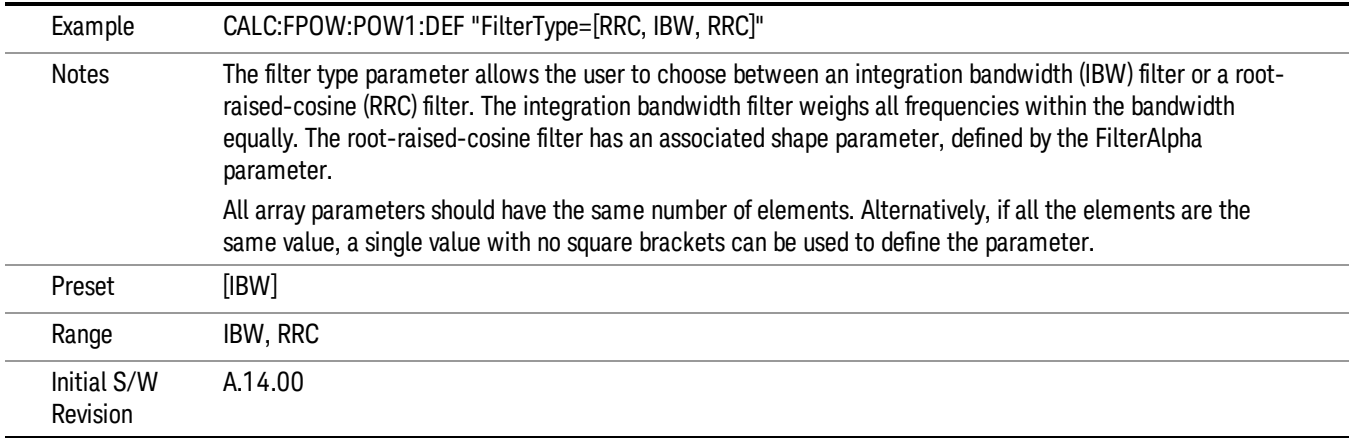

## Channel Filter Alpha Array

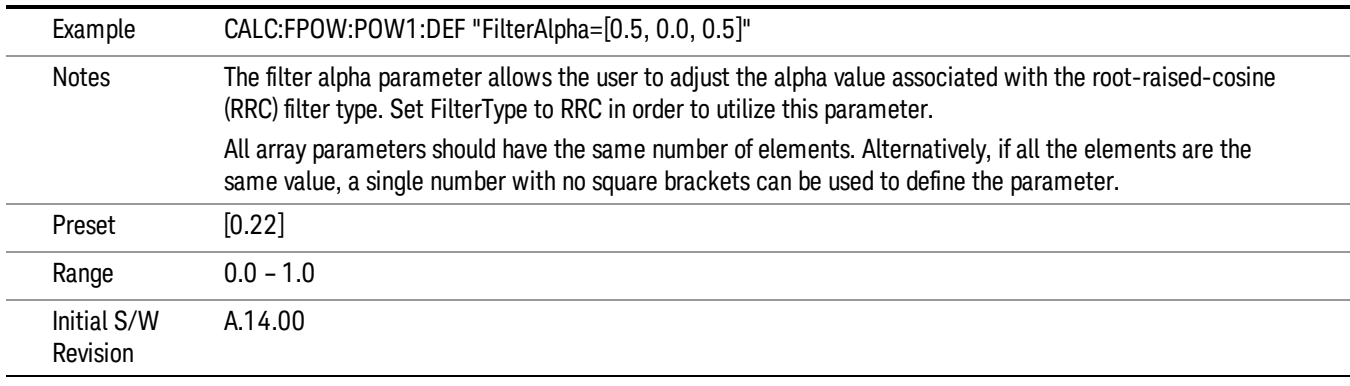

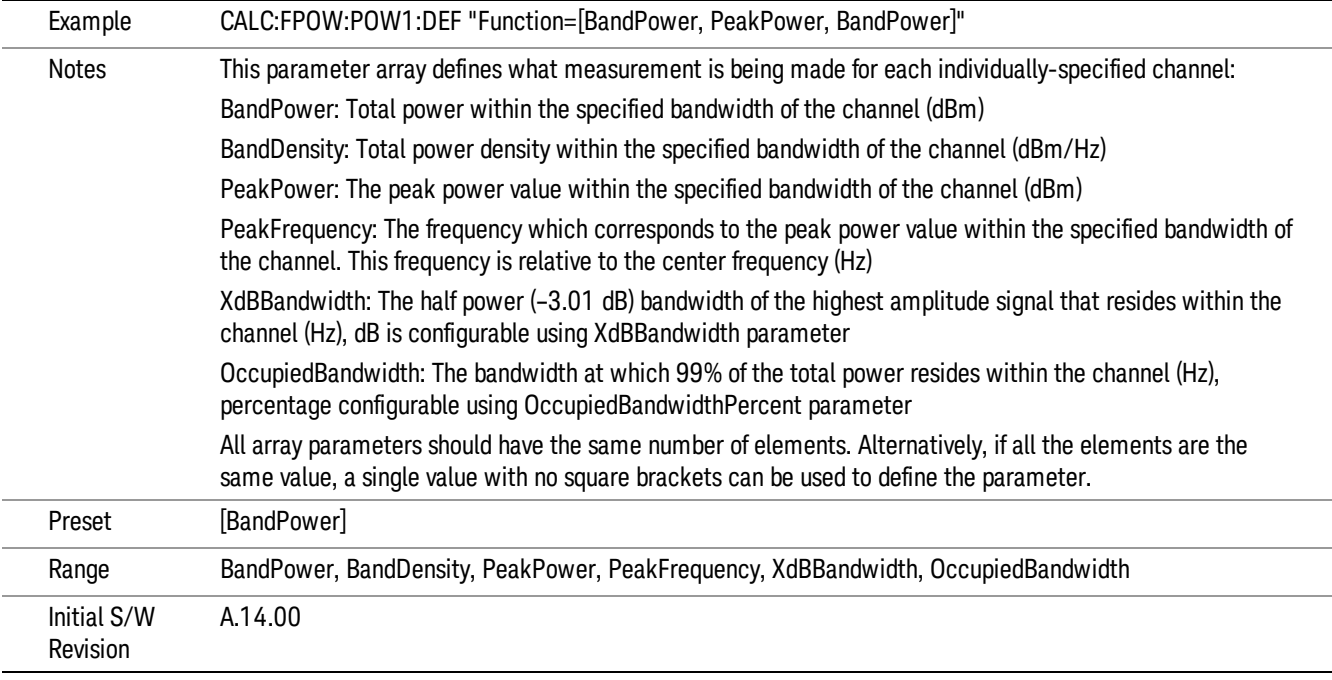

Channel Measurement Function Array

## Channel Offset Frequency Array

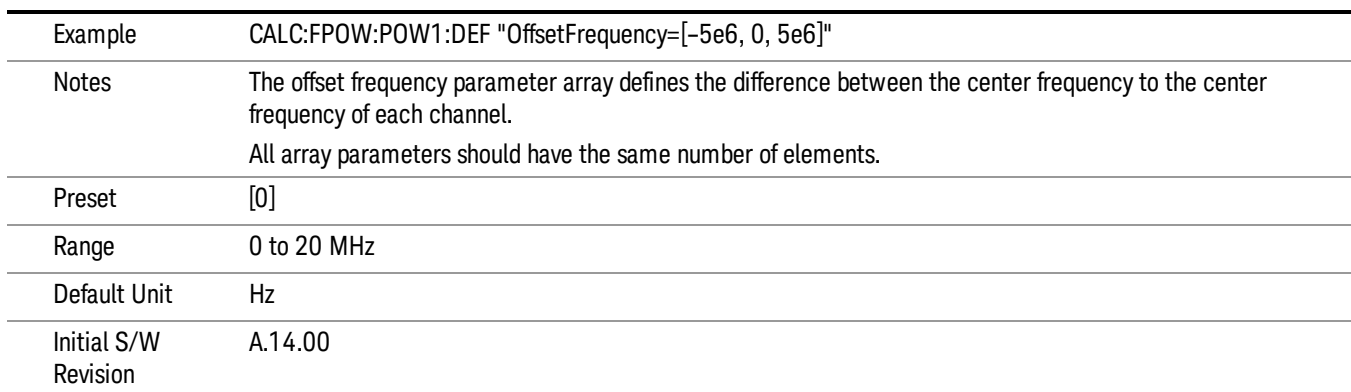

## Channel Occupied Bandwidth Percent Array

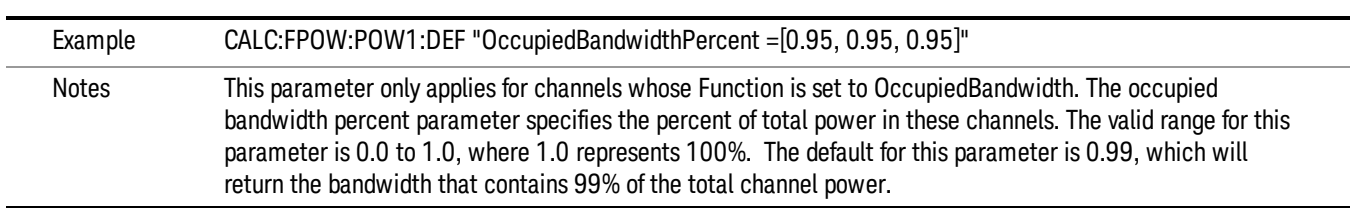

13 LTE-Advanced Modulation Analysis Measurement Meas

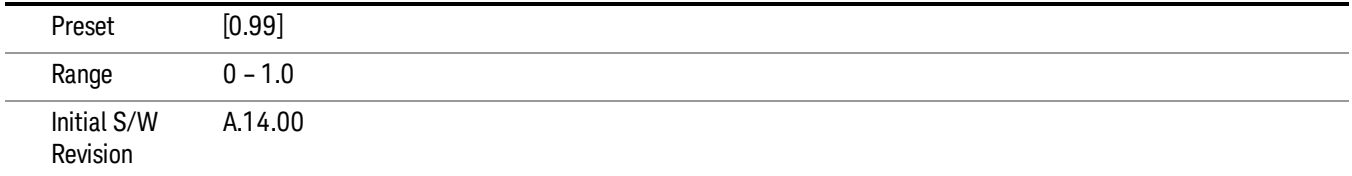

#### Channel x-dB Bandwidth Array

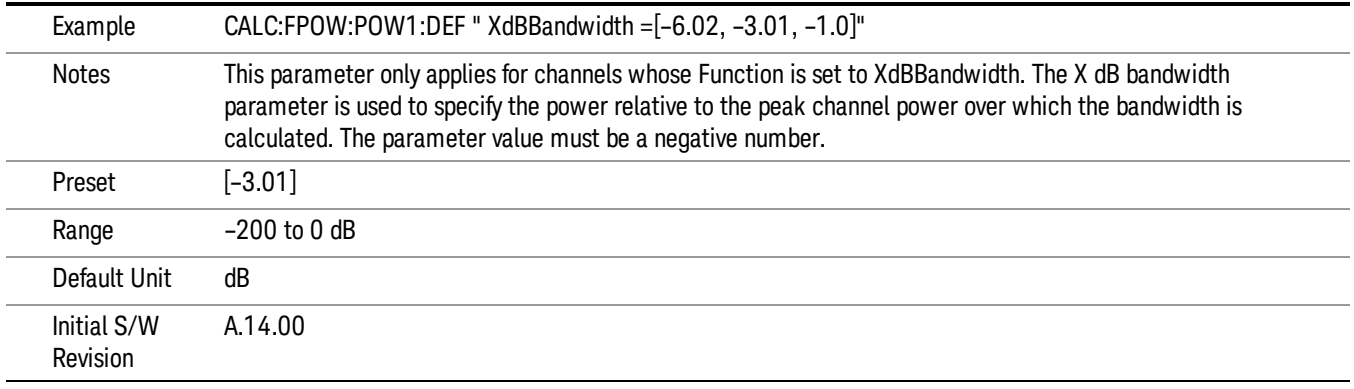

## Define Fast Power Measurement Query (Remote Command Only)

The DEFine? command is used to retrieve a list of all defined parameters in an ASCII string format

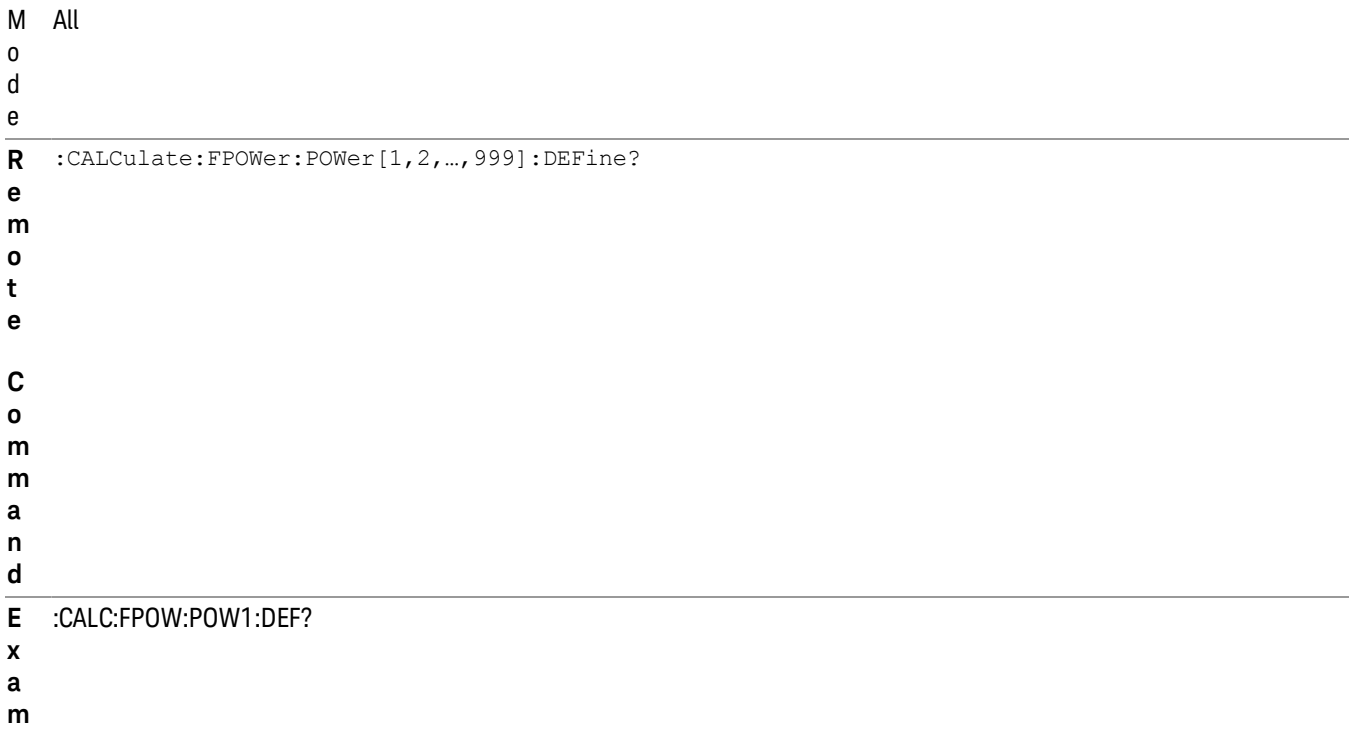

**l e** N o t e s This command query is used to retrieve a list of all defined parameters in an ASCII format. The following is an example of the returned results: "DCCoupled=False,ElecAttBypass=True,ElecAttenuation=0,IFGain=0,MechAttenuation=0,PreAmpMode=Off,PreSelectorOffset =0,UsePreSelector=False,ExternalReferenceFrequency=10000000,FrequencyReferenceSource=AutoExternalFrequencyRefer ence,IFType=B40M,LOMode=SLW,SignalInput=FpMainRf,AcquisitionTime=0.001,CenterFrequency=1000000000,Resolution BW=0,ResolutionBWMode=BestSpeed,DetectorType=RmsAverage,Bandwidth=[1000000],OffsetFrequency=[0],Function= [BandPower],FilterType=[IBW],FilterAlpha=[0.22],OccupiedBandwidthPercent=[0.99],XdBBandwidth=[– 3.01],DoNoiseCorrection=False,DoSpurSuppression=False,MeasurementMethod=HardwareFFT,IncludePowerSpectrum=Fals e,TriggerDelay=0,TriggerLevel=1.2,TriggerSlope=Positive,TriggerSource=Free,TriggerTimeout=1" I n i t i a l S / W R e v i s i o n A.14.00

## Configure Fast Power Measurement (Remote Command Only)

The configure command begins hardware setup and returns immediately, with no acquisition made. This can be used in parallel with other hardware operations to effectively hide the hardware setup time.

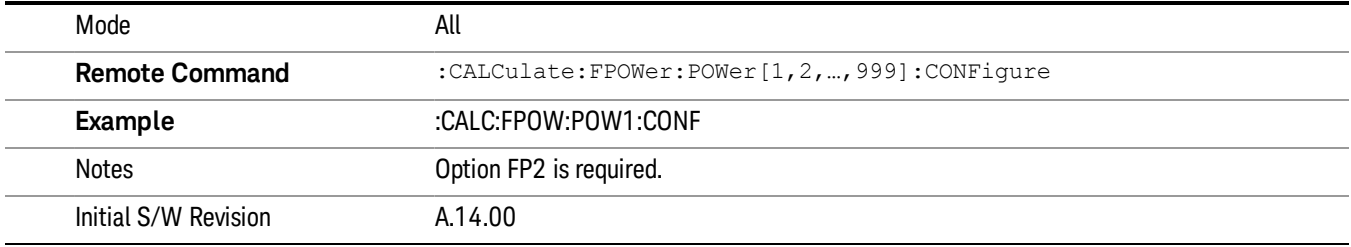

**p**

## Initiate Fast Power Measurement (Remote Command Only)

The INITiate command begins an acquisition and returns immediately. The results of the measurement can be retrieved using FETCh.

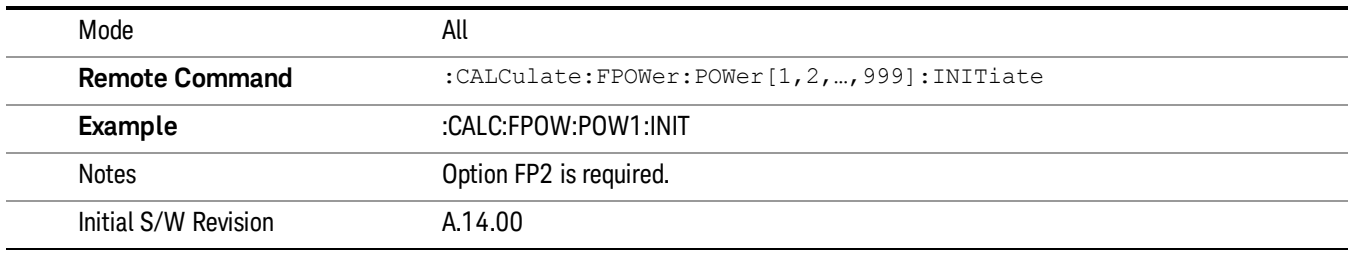

## Fetch Fast Power Measurement (Remote Command Only)

The FETCh command query is used to retrieve the results of an acquisition initiated by the INIT command. The returned results are in ASCII string format. The string begins and ends with quotation marks.

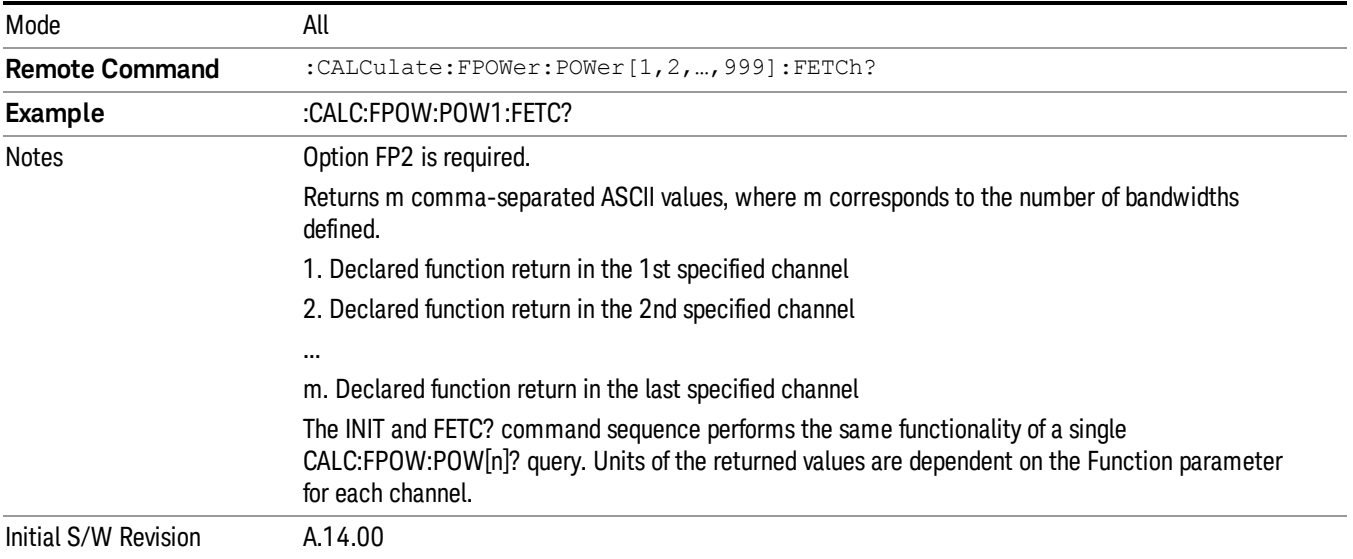

## Execute Fast Power Measurement (Remote Command Only)

This command query is used as shorthand for an INIT command immediately followed by a FETC? command. The returned results are in ASCII string format. The string begins and ends with quotation marks.

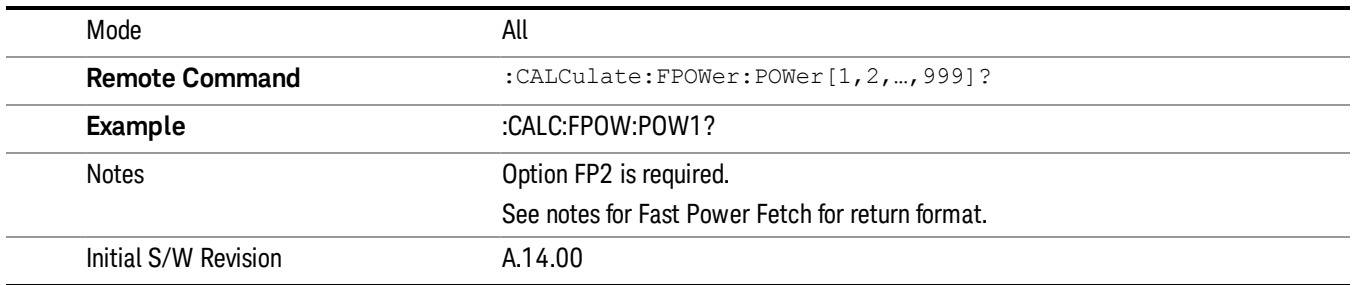

## Binary Read Fast Power Measurement (Remote Command Only)

This command query is used as shorthand for an INIT command immediately followed by a FETC? command. The returned results are in a binary format.

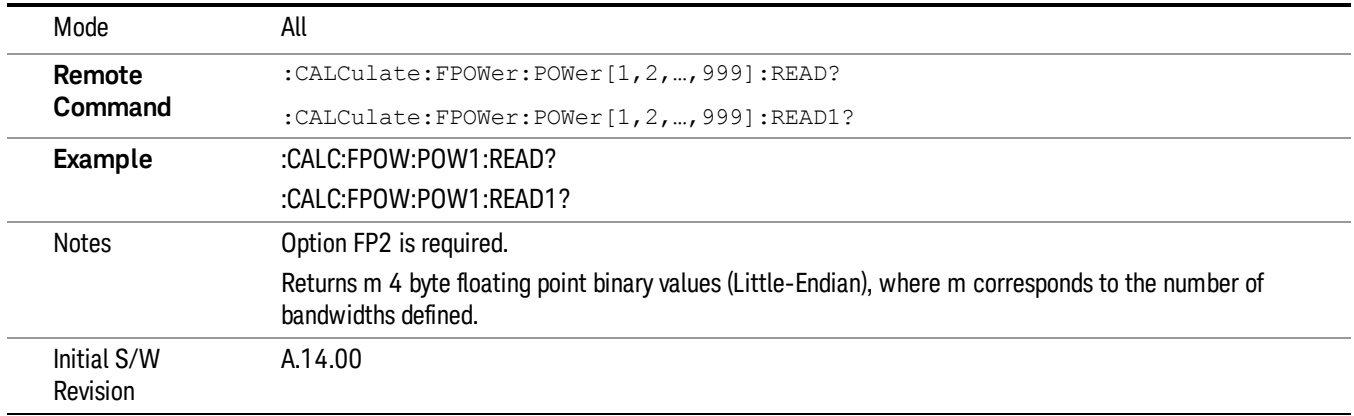

## Diagnostic Binary Read Fast Power Measurement (Remote Command Only)

This command query is used as shorthand for an INIT command immediately followed by a FETC? command. The returned results are in a binary format. This command is used primarily for diagnostic purposes to test for ADC overloads and to visibly inspect the spectrum.

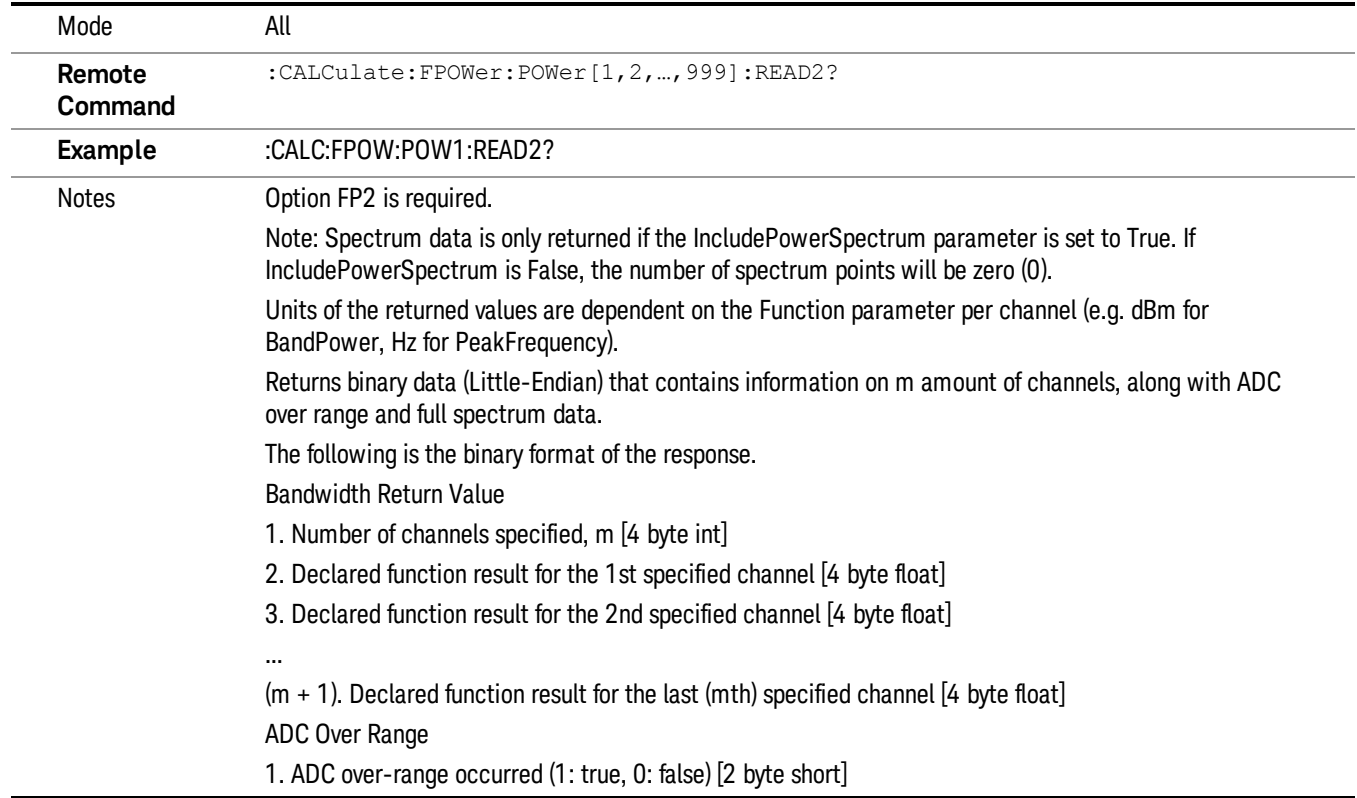

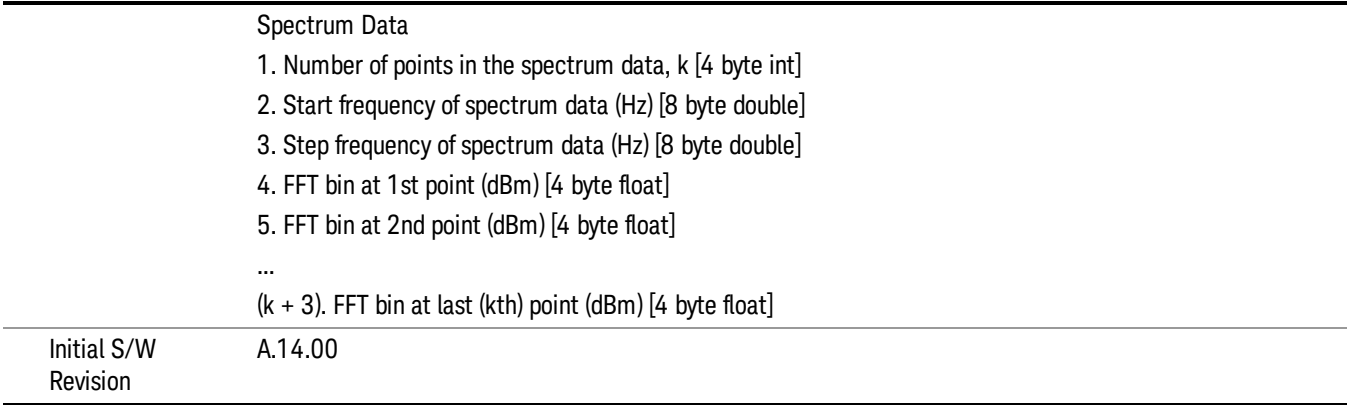

# Format Data: Numeric Data (Remote Command Only)

This command specifies the format of the trace data input and output. It specifies the formats used for trace data during data transfer across any remote port. It affects only the data format for setting and querying trace data for the :TRACe[:DATA], TRACe[:DATA]?, :CALCulate:DATA[n]? and FETCh:SANalyzer [n]? commands and queries.

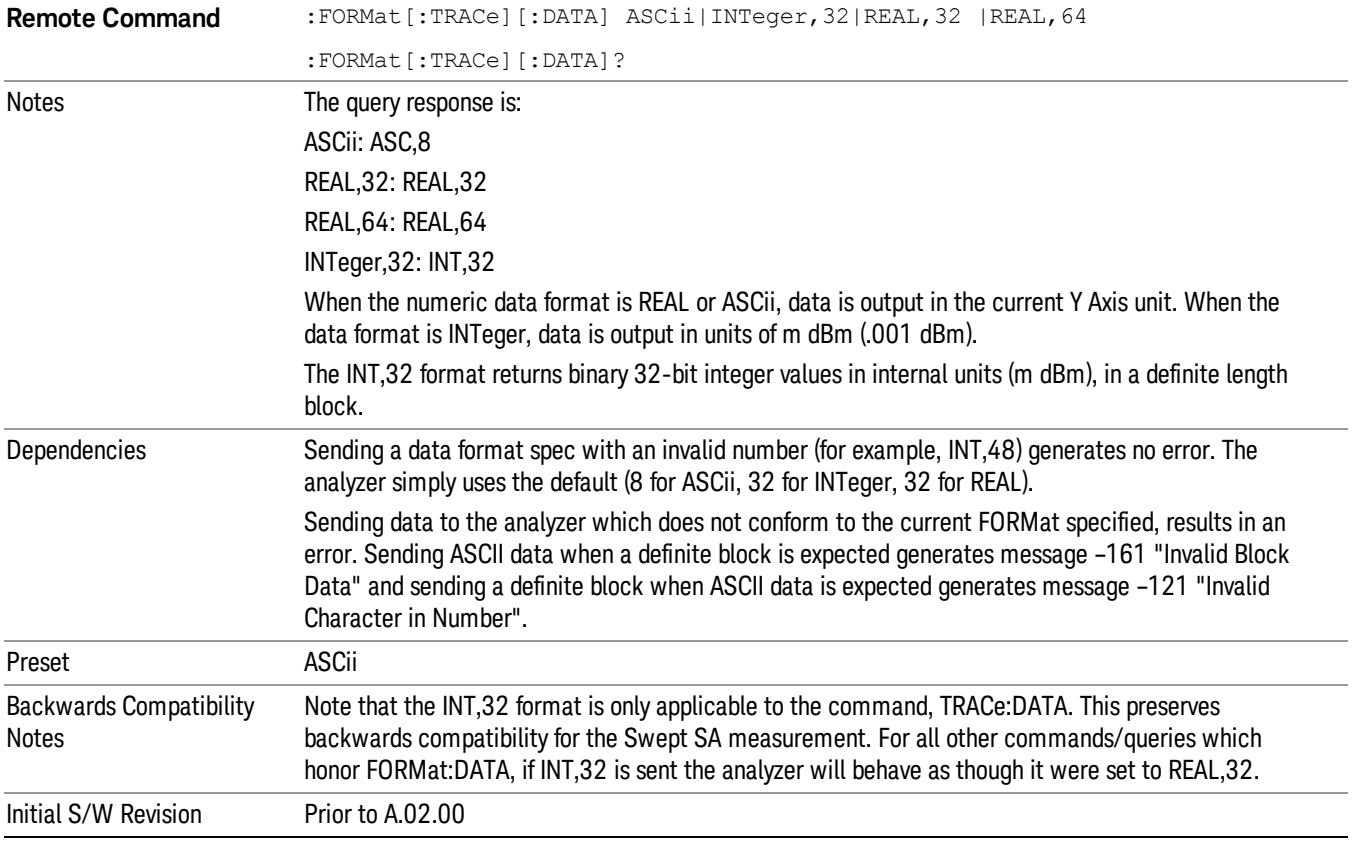

The specs for each output type follow:

ASCii - Amplitude values are in ASCII, in the current Y Axis Unit, one ASCII character per digit, values separated by commas, each value in the form:

SX.YYYYYEsZZ

Where:

 $S = sign (+ or -)$ 

 $X =$  one digit to left of decimal point

Y = 5 digits to right of decimal point

 $E = E$ , exponent header

 $s = sign of exponent (+ or -)$ 

ZZ = two digit exponent

REAL,32 - Binary 32-bit real values in the current Y Axis Unit, in a definite length block.

REAL,64 - Binary 64-bit real values in the current Y Axis Unit, in a definite length block.

# Format Data: Byte Order (Remote Command Only)

This command selects the binary data byte order for data transfer and other queries. It controls whether binary data is transferred in normal or swapped mode. This command affects only the byte order for setting and querying trace data for the :TRACe[:DATA], TRACe[:DATA]? , :CALCulate:DATA[n]? and FETCh:SANalyzer[n]? commands and queries.

By definition any command that says it uses FORMat:DATA uses any format supported by FORMat:DATA.

The NORMal order is a byte sequence that begins with the most significant byte (MSB) first, and ends with the least significant byte (LSB) last in the sequence: 1|2|3|4. SWAPped order is when the byte sequence begins with the LSB first, and ends with the MSB last in the sequence: 4|3|2|1.

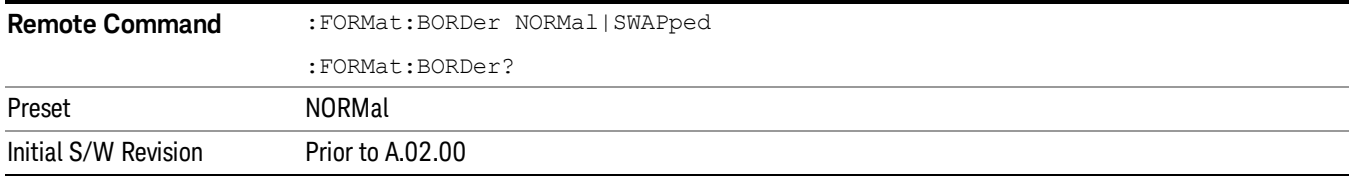

# Meas Setup

Accesses a menu of keys that select measurement functions for VSA based measurements.

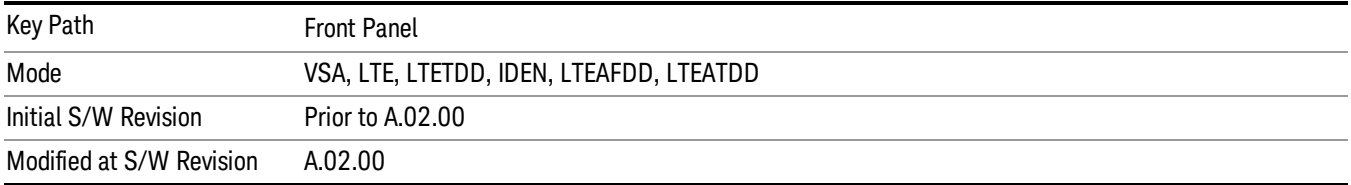

# Component Carrier

This parameter specifies which component carrier's configuration menu is displayed. This parameter decides which Component Carrier is the target CC when one parameter is changed through front panel. For example, when CC0 is selected, Sync Type is changed to PSS from front panel, and then measurement will know the Sync Type for CC0 is PSS, which is equivalent to send following SCPI command:

## EVM:CCAR0:DLINk:SYNC:TYPE PSS

This parameter also identifies the trace views of which component carrier are to preset and displayed on the screen. For example, when number of Component Carrier is 2, if you select CC1, then after you press Preset View Basic key, then following 4 traces are displayed for CC1.

- IQ Meas
- Spectrum
- Error Vector Spectrum
- Error Summary

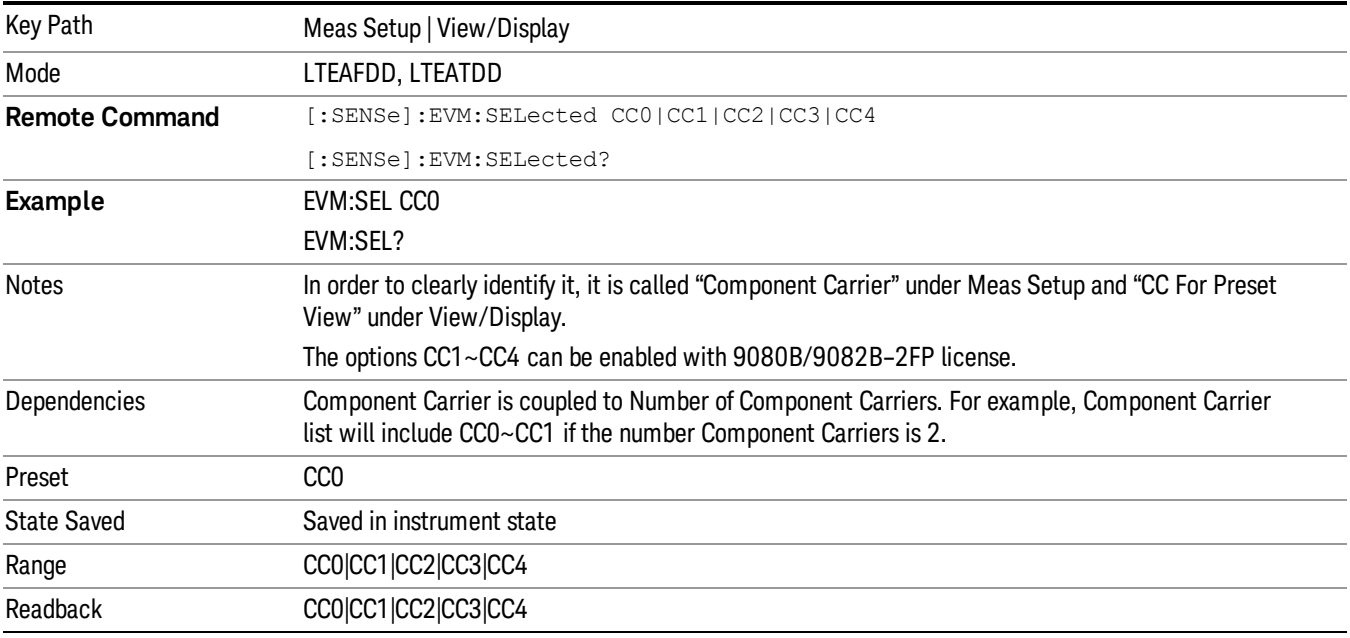

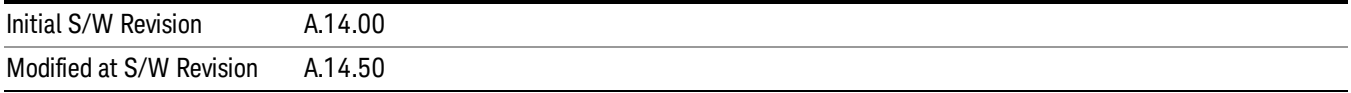

# Sync/Format Setup (Downlink)

Displays a menu of commonly used sync/format setup parameters when Direction is set to Downlink.

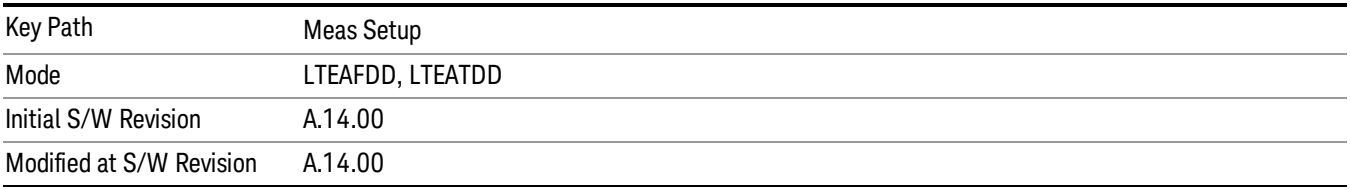

# Sync Type

Selects the Sync Type.

- PSS Selects Primary Sync Signal for Sync Type
- C-RS Selects Cell-specific reference signal for Sync Type

Sync Type sets the channel or signal to be used for synchronization.

The LTE demodulator can be set to use either the Primary Sync signal (P-SS) or the Cell-specific reference signal (C-RS) to synchronize the downlink signal.

This synchronization is performed at the frame level. For smaller scale adjustments (such as at the symbol or slot level), see the EVM Minimization parameter.

P-SS is normally used for downlink synchronization. However, when P-SS is impaired in some way (for example, P-SS has a different Cell ID from RS), C-RS can be used for synchronization so that the signal can be demodulated.

S-SS must be present in the time capture (Raw Main Time) for demodulation to occur, since finding S-SS **NOTE** is the only way to distinguish between the beginning and the middle of a frame.

When Sync Type is set to C-RS:

The Error Summary data result SyncCorr shows which C-RS antenna port's reference signal was used for synchronization to the right of the correlation value.

Auto detection of Cell ID and Custom RS-PRS are not supported.

The reference C-RS port must be specified, since the demodulator does not automatically search the input signal for all C-RS antenna ports when Sync Type is set to C-RS.

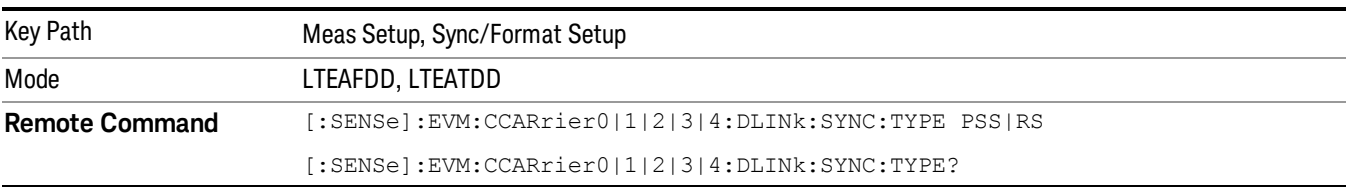

13 LTE-Advanced Modulation Analysis Measurement Meas Setup

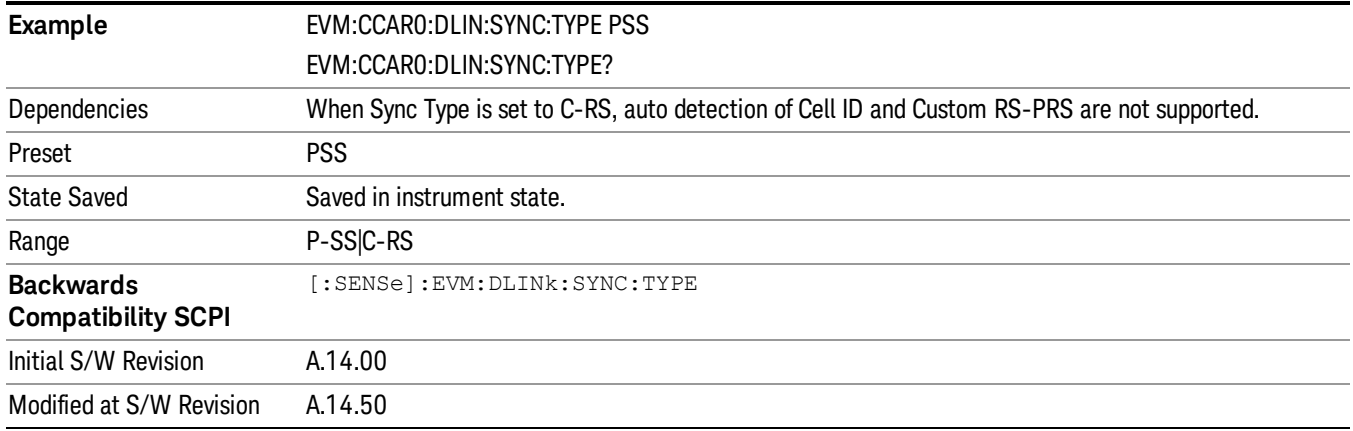

## P-SS

Selects P-SS Sync Type.

P-SS is the Primary Synchronization signal for an LTE downlink frame. The center 72 subcarriers (6 RB wide) are allocated to P-SS, but only the center 62 subcarriers are used. The unused subcarriers (the outer five on each side) are set to zero power during P-SS transmission. P-SS is not present in an uplink frame.

For FDD frame type 1, P-SS is present in the last symbol of slots 0 and 11 in every frame.

For TDD frame type 2, P-SS is present in the third symbol of slots 2 and 12 in every frame.

See "Edit Control [Channels"](#page-2010-0) on page 2011 for information on setting P-SS Power Boost. NOTE

P-SS is transmitted as a Zadoff-Chu sequence and thus appears as irregularly spaced points on a circle in the IQ Meas constellation diagram.

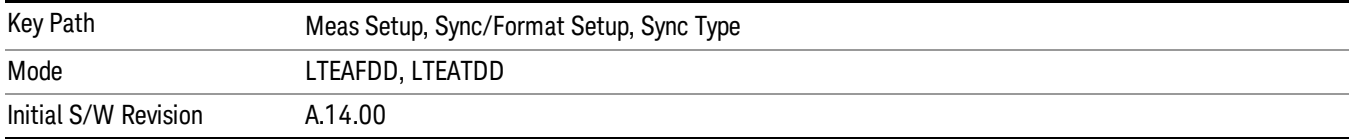

## C-RS

Selects C-RS (Cell-specific Ref Signal Sync Type.

C-RS is the downlink Cell-specific Reference Signal and is used for "EVM [Minimization"](#page-2064-0) on page 2065 and Equalizer Training, and it can be used for synchronization. The reference signal is also used as the power level reference for the rest of the signal. See "Edit Control [Channels"](#page-2010-0) on page 2011 for more information.

The modulation type of C-RS is QPSK.

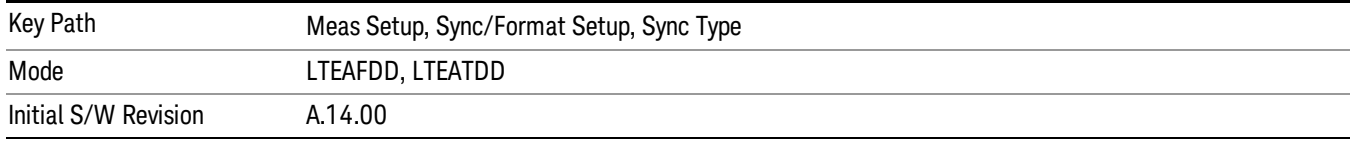

# <span id="page-1976-0"></span>RS-PRS

Sets the RS-PRS.

- 3GPP The demodulator will expect the RS pseudorandom sequence to follow the formula given in the LTE standard in Section 6.10.1.1 of 3GPP TS 36.211.
- CUSTom The demodulator will autodetect the RS sequence (including non-standard sequences). Since the RS points can only be in certain positions, the demodulator will assume that the point closest to the measured point is the desired reference signal point and will calculate the EVM and other metrics using the assumed reference signal constellation point.

RS-PRS specifies whether or not the demodulator should expect the reference signal sequence to adhere to the standard.

When Sync Type is set to RS, autodetecting of a Custom RS-PRS is not supported since the demodulator **NOTE** needs to know the RS-PRS to be able to synchronize the signal using RS.

> When RS-PRS is set to Custom and any of the antenna port signals are phase delayed by more than 45 degrees, the demodulator will autodetect a different RS-PRS. This will cause equalization to be incorrect and demodulation will fail. To ensure correct demodulation of signals containing an antenna port transmission with a phase rotation of more than 45 degrees, set RS-PRS to 3GPP to enable RS-PRS to be determined by Cell ID according to the standard.

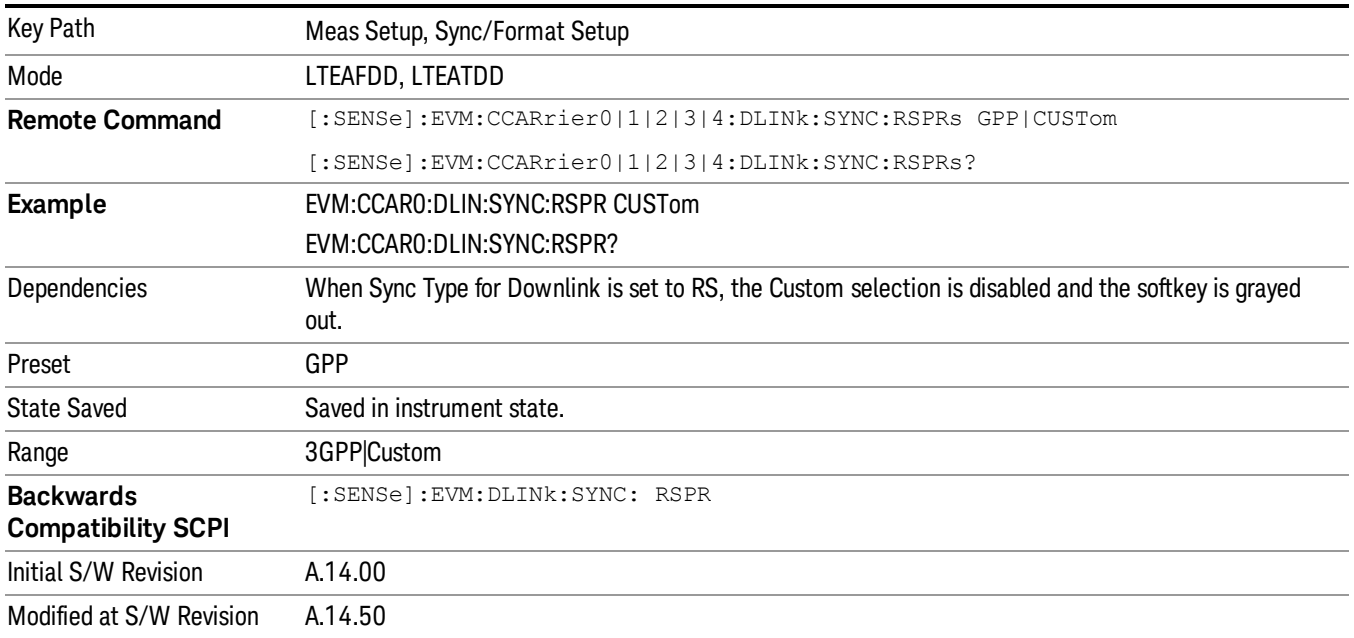

# Cell ID

Autodetects the Cell ID from the SSCH content or to manually select the Cell ID.

Cell ID sets the physical (PHY) layer Cell Identity. This PHY-layer Cell ID determines the Cell ID Group and Cell ID Sector. There are 168 possible Cell ID groups and 3 possible Cell ID sectors; therefore, there are 3 \*

13 LTE-Advanced Modulation Analysis Measurement Meas Setup

168 = 504 possible PHY-layer Cell IDs. When Cell ID is set to Auto, the analyzer will automatically detect the Cell ID. When Cell ID is set to Manual, the PHY-layer Cell ID must be specified for successful demodulation.

The physical layer Cell ID can be calculated from the following formula:

PHY-layer Cell ID = 3\*(Cell ID Group) + Cell ID Sector

When Sync Type is set to RS, the Cell ID Auto selection will be disabled, and Cell ID must be specified manually. This is because the demodulator needs to know the values of the RS sequence to use for synchronization and because Cell ID determines these values. See ["RS-PRS"](#page-1976-0) on page 1977 for more information.

#### Cell ID Sector and Group information can be found on the Error Summary trace. **NOTE** Only cell-specific reference signals are supported by the LTE demod (MBSFN and UE-specific reference signals are not supported).

Cell ID Sector determines the Zadoff-Chu Root Index used to generate the Primary Synchronization Signal (P-SS):

- Cell ID sector  $0 = ZC$  Root Index 25
- Cell ID sector 1 = ZC Root Index 29
- Cell ID sector  $2 = 7C$  Root Index 34

Normally, the same sequence used to generate P-SS is used to generate RS, but a custom RS can be used by setting RS-PRS to Custom.

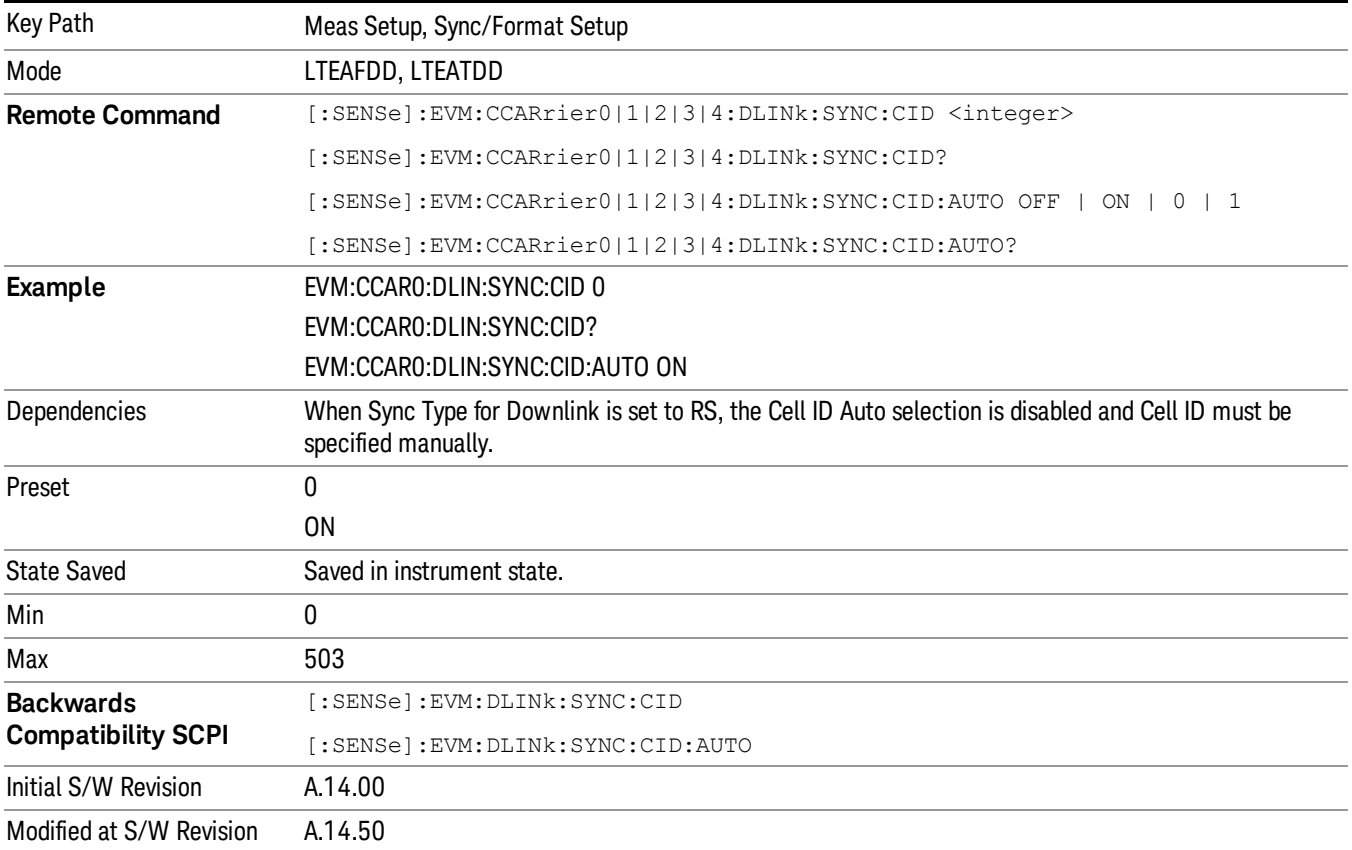

# Tx Antenna

Displays a menu of Tx Antenna parameters.

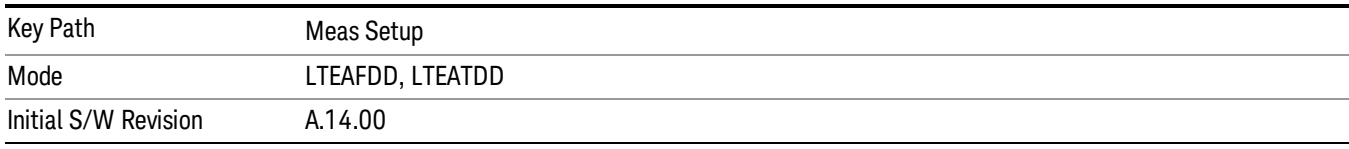

## Number of C-RS Ports

Selects the number of C-RS Ports.

- $\bullet$  ANT1 1 Port
- $\bullet$  ANT2 2 Ports
- $\bullet$  ANT4 4 Ports

Number of C-RS Ports specifies the number of C-RS (Cell-specific RS) antenna ports there are for the current LTE signal, and thus determines how many C-RS antenna port signals the demodulator searches for.

When RS-PRS is set to Custom and any of the C-RS antenna port signals are phase delayed by more than NOTE 45 degrees, the demodulator will autodetect a different RS-PRS. This will cause equalization to be incorrect and demodulation will fail. To ensure correct demodulation of signals containing an antenna port transmission with a phase rotation of more than 45 degrees, set RS-PRS to 3GPP to enable RS-PRS to be determined by Cell ID according to the standard.

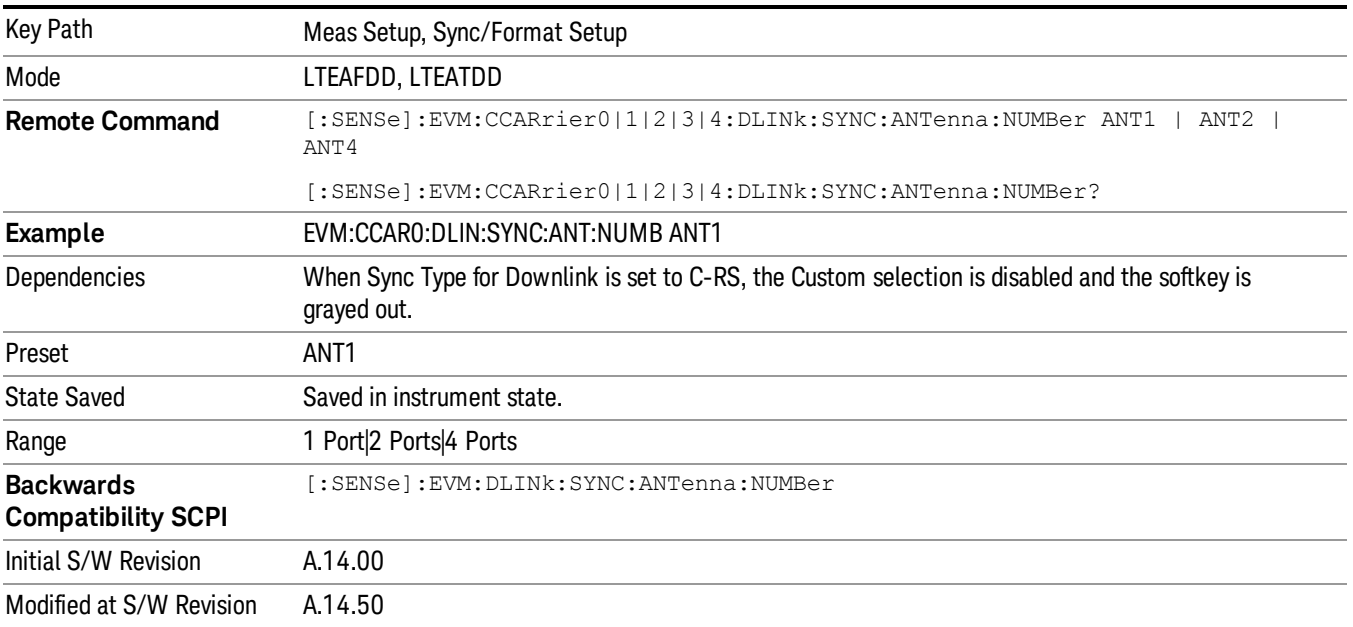

13 LTE-Advanced Modulation Analysis Measurement Meas Setup

#### 1 Port

Selects one C-RS Port.

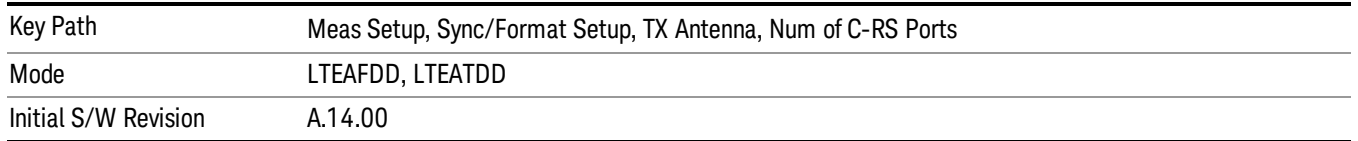

#### 2 Ports

Selects two C-RS Ports.

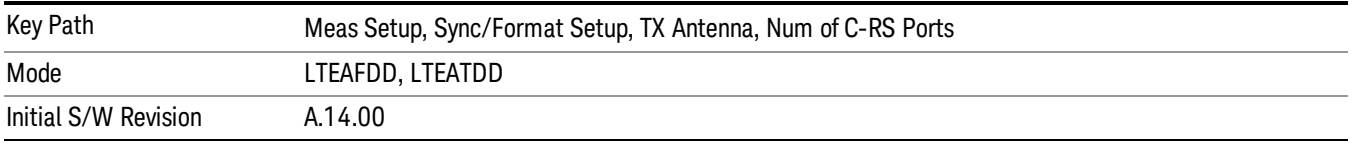

#### 4 Ports

Selects four C-RS Ports.

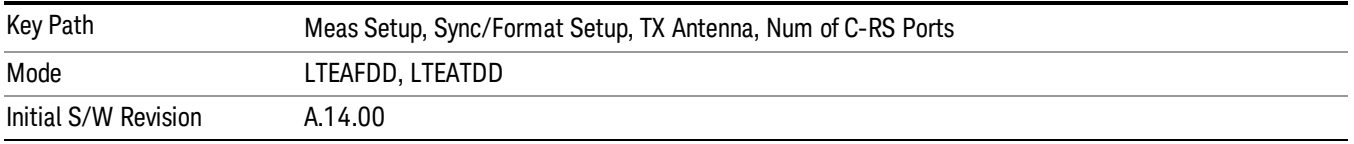

## Reference C-RS Port

Selects which Reference C-RS Port to use.

- $\bullet$  P $0$  C-RS Port  $0$
- $\bullet$  P1 C-RS Port 1
- $\bullet$  P2 C-RS Port 2
- P3 C-RS Port 3

Reference C-RS Port determines which C-RS path to use for synchronization and initial equalization and to show on certain non-MIMO traces (listed below). This parameter determines the transmitted Cell-specific RS antenna port.

Auto/Man selection enables you to specify whether the analyzer uses auto-detection or manual mode to determine the reference C-RS antenna port.

• Auto - The demodulator searches for the strongest C-RS antenna port signal and uses that C-RS port as the reference.

• Man – Selected C-RS port is used as the reference.
C-RS metrics for other C-RS/Rx paths are expressed relative to the C-RS metrics for the reference C-RS/Rx path. For example, when C-RS port 0 and Rx0 (Measurement Channel 1) are selected, the C-RS0/Rx0 section of the MIMO Info Table will show 0 dB for RSPwr and the other C-RS/Rx paths' RSPwr will be expressed in dB relative to this 0 dB point.

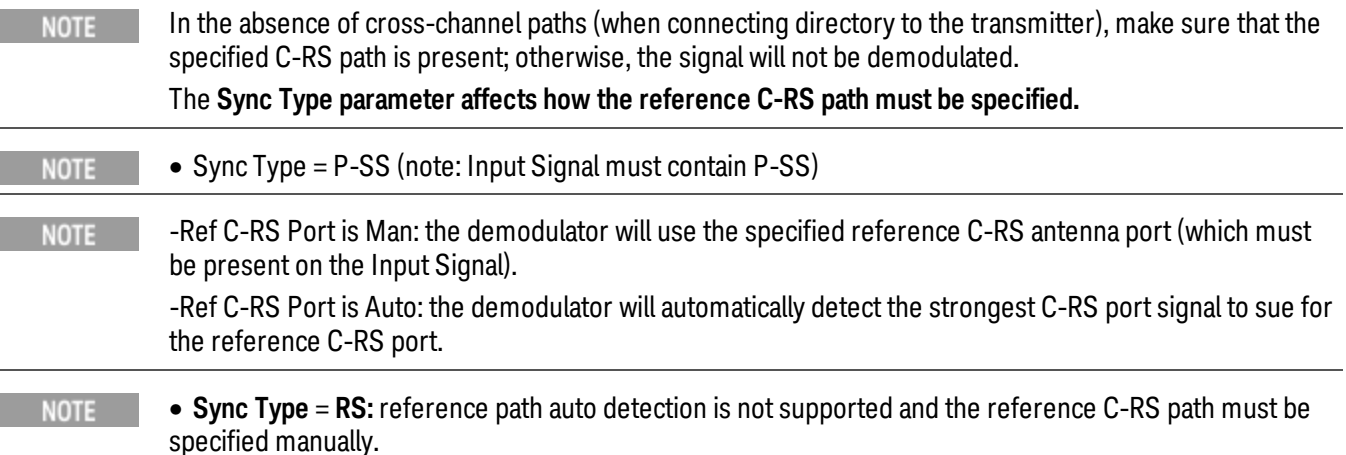

This parameter also determines which C-RS path results are shown on the following traces:

- Eq Chan Freq Resp
- Eq Chan Freq Resp Diff
- Eq Impulse Response
- Common Tracking Error
- Inst Eq Chan Freq Resp
- Inst Eq Chan Freq Resp Diff
- Freq Err per Slot

To view show information for all detected antenna port signals, use the MIMO traces (Trace > Data > MIMO).

P-SS and S-SS must be present in the time capture (Raw Main Time) for successful demodulation to **NOTE** occur. For example, for two-channel transmit diversity signal that has P-SS and S-SS transmitted only on antenna 2, the demodulator can analyze antenna 2 without antenna 1 connected, but not vice versa.

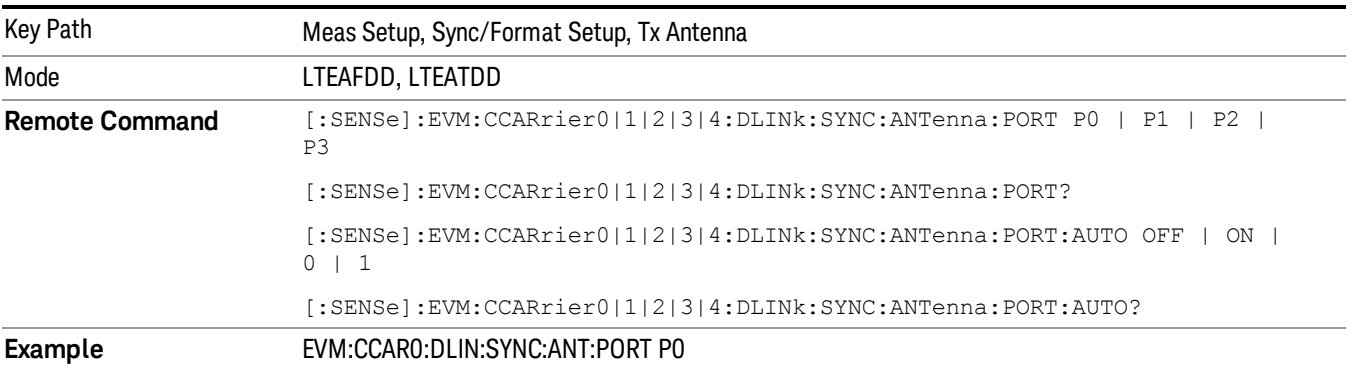

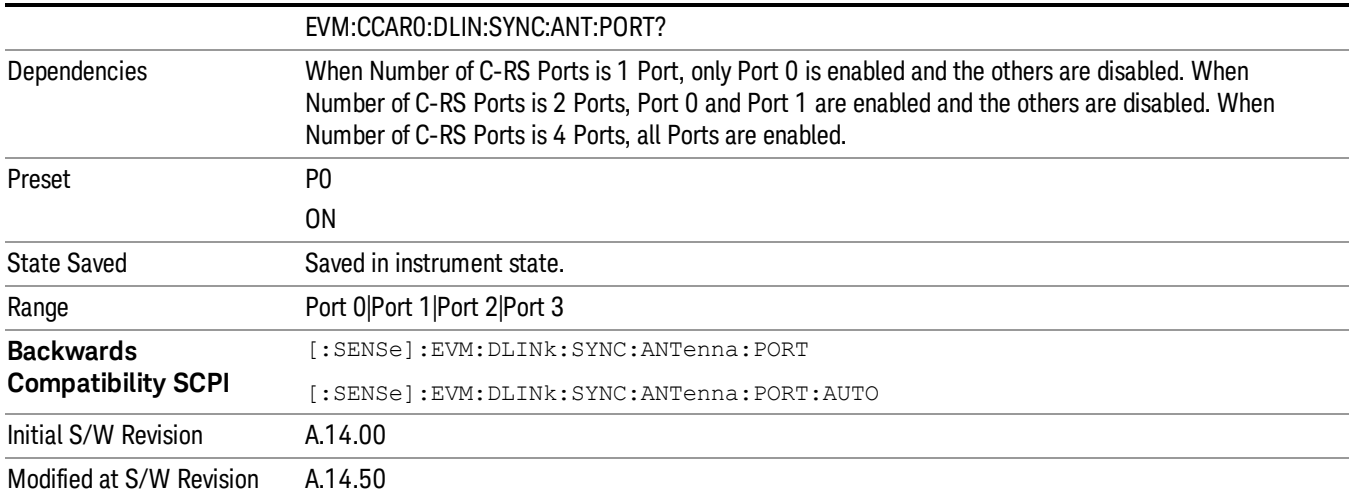

#### Port 0

## Selects Port 0 for the Reference C-RS Port.

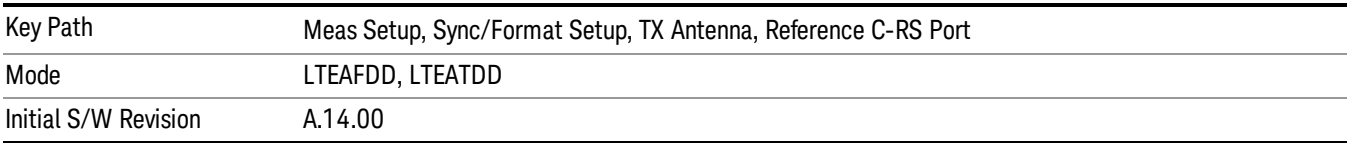

## Port 1

## Selects Port 1 for the Reference C-RS Port.

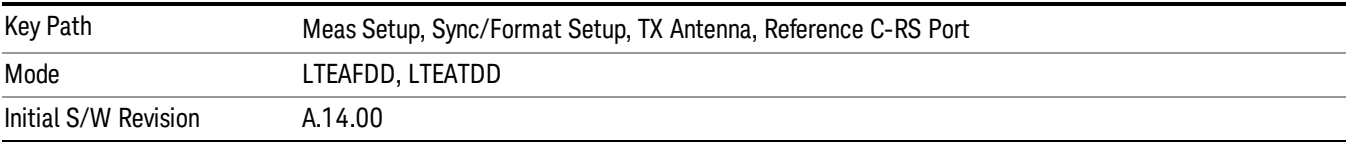

# Port 2

Selects Port 2 for the Reference C-RS Port.

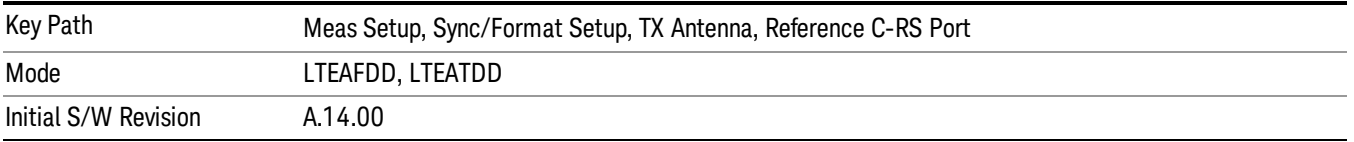

# Port 3

Selects Port 3 for the Reference C-RS Port.

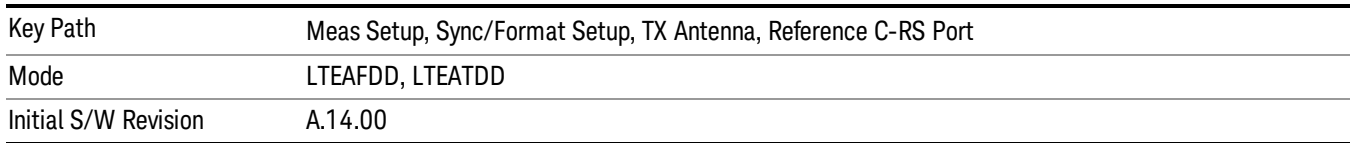

#### Antenna Detect Threshold

Sets the Antenna Detection Threshold.

Antenna Detection Threshold sets the threshold for transmit antenna port signal detection. The average RS power from a Tx antenna port has to be above the Antenna Detection Threshold to be detected by the demodulator. The threshold is specified relative to the average RS subcarrier power level of the reference antenna path selected.

For example, a combination of the transmissions from Ports 0–3 are being received, Antenna Detection Threshold is set to –10 dB, Reference Tx Antenna Port is set to Port 1. The demodulator will set the detection threshold 10 dB below the average RS power level of the reference antenna path (Tx1). Any other antenna port transmission paths with an average RS power level that is at or below this threshold will not be detected nor included in demodulation results. However, any undetected transmissions will affect EVM since they will not be equalized and will act as noise.

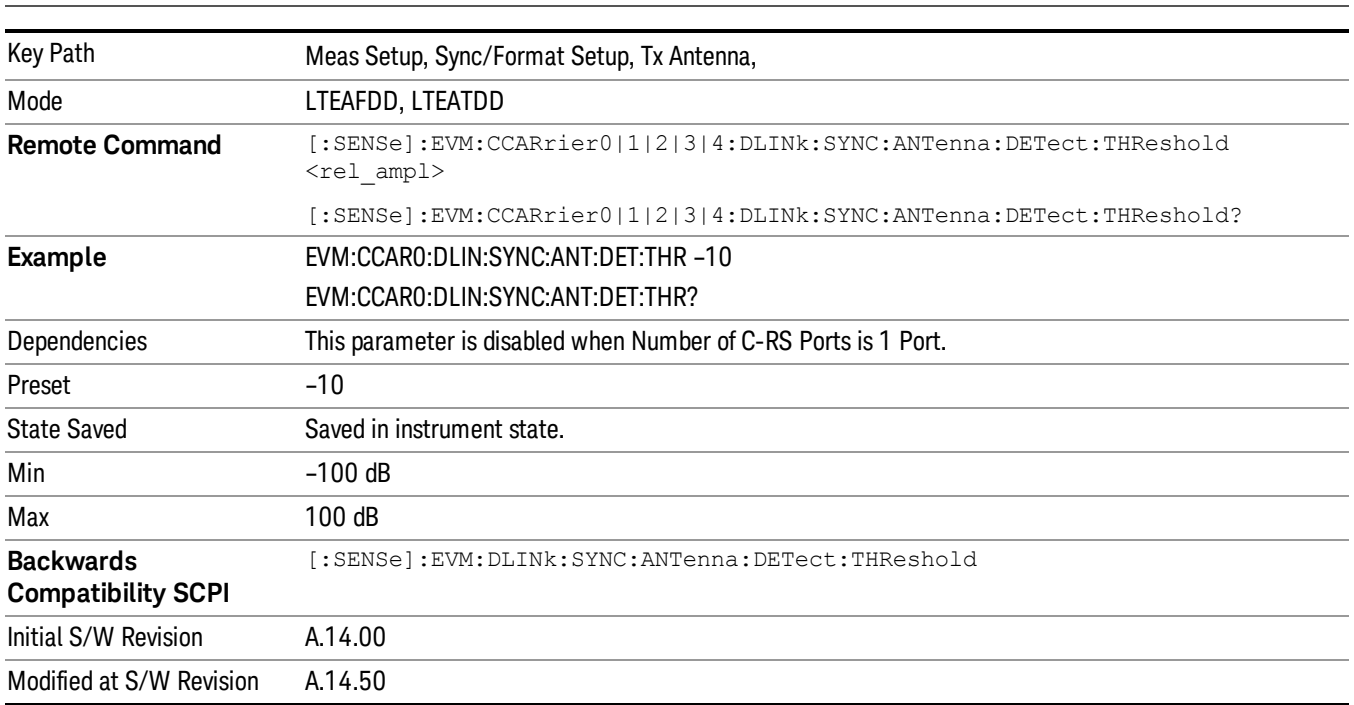

#### Include Inactive Antenna Paths can be used to show information about all Tx paths on the MIMO trace. **NOTE**

## P-SS/S-SS Antenna Port

Selects the Antenna Port that is transmitting P-SS/S-SS when the Number of C-RS Ports is set to 2 Ports or 4 Ports.

When All Ports is selected, the Power Boost value for P-SS and S-SS entered in Downlink Control Channel Properties is assumed to be split equally among the transmit antennas.

For example, when P-SS Power Boost = 0.6 dB and P-SS/S-SS Antenna Port is set to All Ports for a four antenna port signal, the demodulator will expect P-SS power on each antenna port to be 0.6 dB – 6.02 dB  $=-5.38$  dB.

Otherwise, when Port 0, Port 1, Port 2, or Port 3 is selected, the entire power specified by the P-SS and S-SS Power Boost parameter is assumed to be transmitted on the selected antenna port.

- $\bullet$  PORTO Port 0
- PORT1 Port 1
- $\bullet$  PORT2 Port 2
- PORT3 Port 3
- APORts All Ports

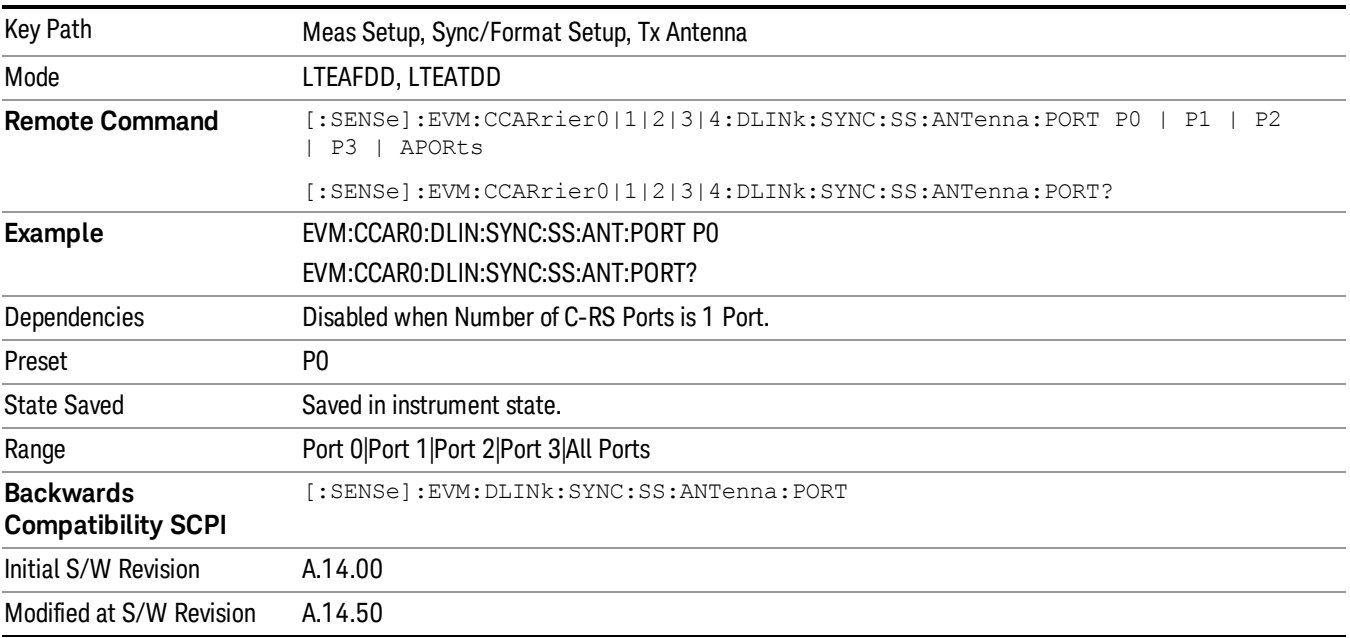

## Port 0

Selects Port 0.

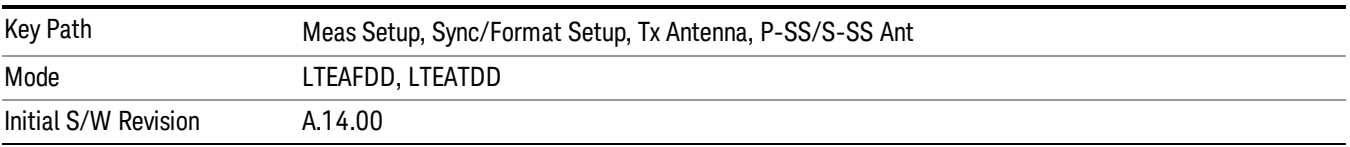

#### Port 1

Selects Port 1.

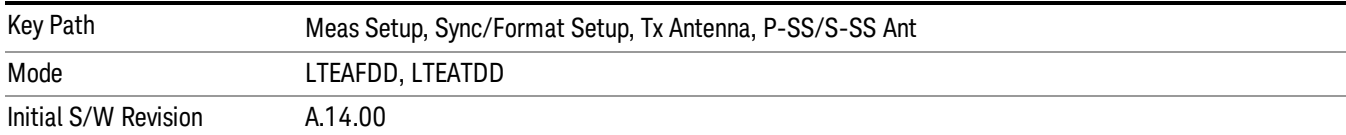

#### Port 2

#### Selects Port 2.

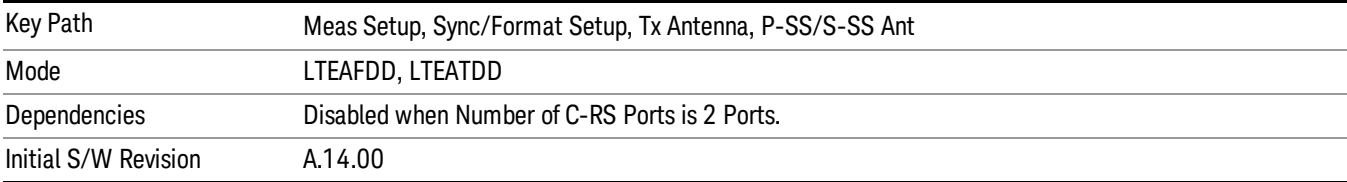

#### Port 3

## Selects Port 3.

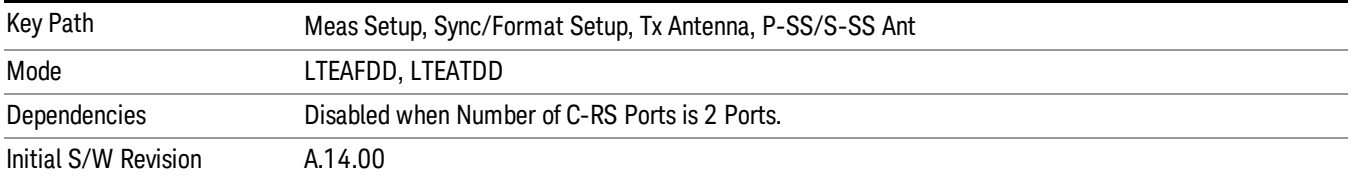

#### All Ports

## Selects All Ports.

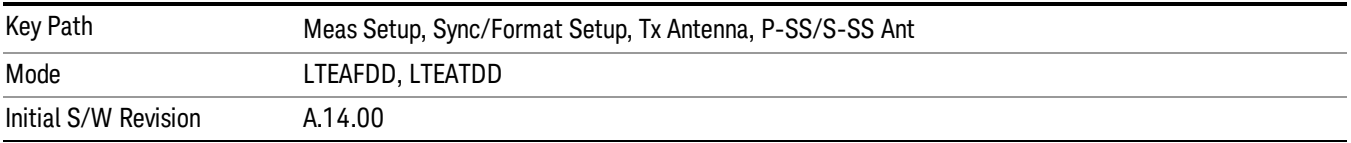

#### Include Inactive Antenna Paths

Selects whether or not inactive antenna paths are included in the result.

- Include All Tx/Rx antenna paths are shown on the MIMO traces whether or not the path is present.
- Exclude Only Tx/Rx antenna paths that have an average RS power above the antenna detection threshold will be shown on the MIMO traces.

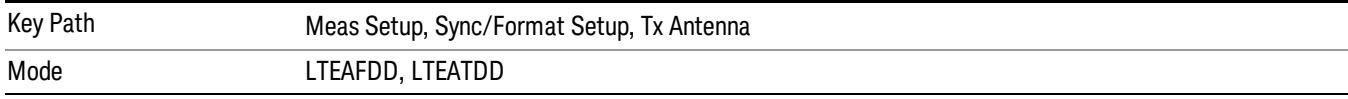

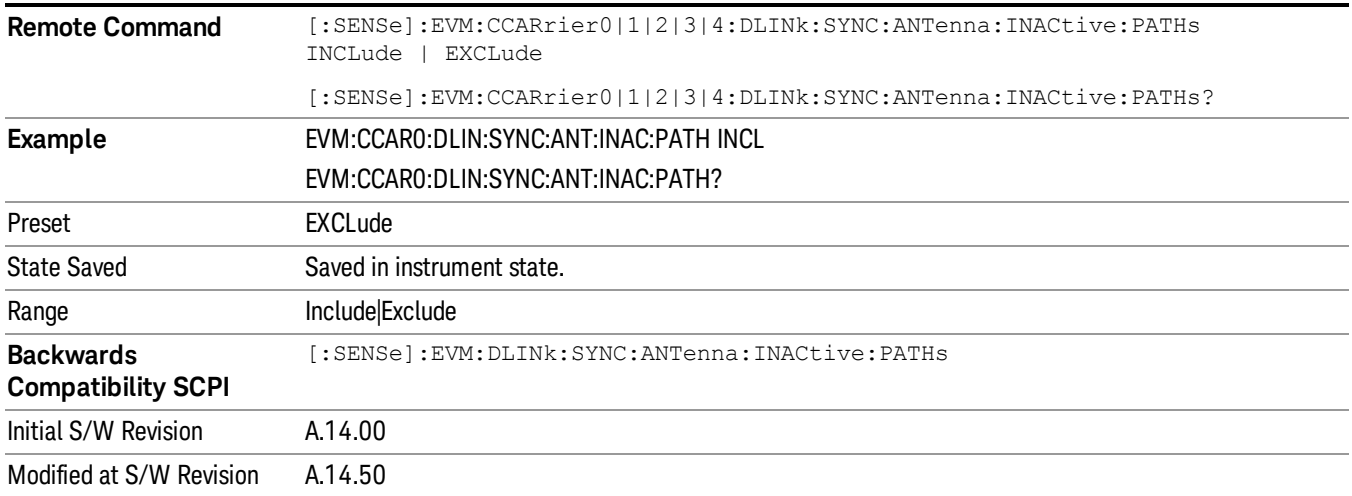

# MIMO Decoding

Determines the MIMO decoding method.

- NONE No decoding
- GPPMimo Selects 3GPP MIMO decoding

MIMO Decoding determines how much of the transmit chain is decoded by the demodulator. The selection of this parameter directly affects what values are shown on the IQ Meas trace and all other traces that depend on the IQ Meas data (error vector traces).

MIMO Decoding applies to multi-antenna signals only.

# 3GPP MIMO Decoding

When 3GPP MIMO Decoding is selected, the data points shown on the IQ Meas trace are equivalent to the data points before precoding was applied in the transmit chain. In other words, the demodulator will undo MIMO precoding and show the results on IQ Meas. Although the data points are mapped onto "subcarriers" when being shown on the layer traces, the data points do not have a one-to-one correspondence to the subcarrier that they are mapped onto. For instance, when there is a frequency null that affects a subcarrier, there will be several (depending on the precoding) data points in IQ Meas that are affected. Another way of looking at this is that each subcarrier contains information from multiple data points after precoding is performed (this does not apply to RS, P-SS, and S-SS which do not undergo precoding).

For channels that undergo transmit diversity, the demodulator will undo transmit diversity precoding, undo codeword-to-layer mapping, and show the resulting codeword data points in their respective resource elements, copied on all layer traces. That is, constellation points on layer traces for transmit diversityprecoded channels will be the same for all layer traces.

When a signal uses Tx Diversity, the amount of data transmitted is not increased, but the reliability of the signal is increased by transmitting multiple copies of the data.

In two Tx Antenna mode, each antenna port transmission carries enough information to determine all the data.

In four Tx Antenna mode, each antenna port transmission only carries enough information to determine half the data. Any data that cannot be determined from the detected antenna ports will be considered part of Non-Alloc signals and shown as blanks on the Symbol Table (unless the Non-Alloc parameter is selected; then the data will be shown as gray zeros).

For channels that undergo spatial multiplexing, the demodulator will only undo Spatial Multiplexing precoding and show the layer data points in their respective resource elements on the appropriate layer traces.

For precoded channels, subcarrier points on the layer traces do not have a one-to-one correspondence to on-air subcarriers. Rather, each subcarrier point is actually the demodulated value of a codeword data point that was present prior to the codeword-to-layer mapping at the transmitter.

#### For LTE signals that contain more than one layer, the P-SS and S-SS subcarriers from the P-SS/S-SS **NOTE** Antenna Port are copied to all layer traces. RS subcarriers from all Tx antenna ports are copied to their respective subcarrier/symbol locations in all layer traces.

# No Decoding

When No Decoding is selected, no decoding or cross-channel equalization will be performed on the measured IQ data. This means that, for LTE signals that have been precoded (multi-antenna signals), subcarrier points shown on measured IQ traces (IQ Meas and IQ MEas Time) will actually be an addition of multiple modulation points, resulting in non-standard constellations.

For example, in a two antenna port signal, there will be subcarrier points that are an addition of two QPSK points. The resulting diagram will be a 9QAM constellation. These are effectively the points that were transmitted on the OFDM subcarriers.

Reference antenna path equalization will still be performed when Equalizer Training is enabled (set to RS or RS+Data).

The No Decoding selection is useful for the case that you have four antenna signals, and you want to isolate channel effects from transmit chain effects (filters, mixers, etc.). You could connect each transmit port directly to your measurement instrument with identical cables. That way, any observed anomalies will come primarily from the RF transmit chain.

When No Decoding is selected, EVM results will not be relevant since the ideal symbol points (shown on **NOTE** the IQ Ref and IQ Ref Time), which are used to compute EVM, will still be standard constellation points and hence may not match the non-standard constellation points of IQ Meas arising due to No Decoding.

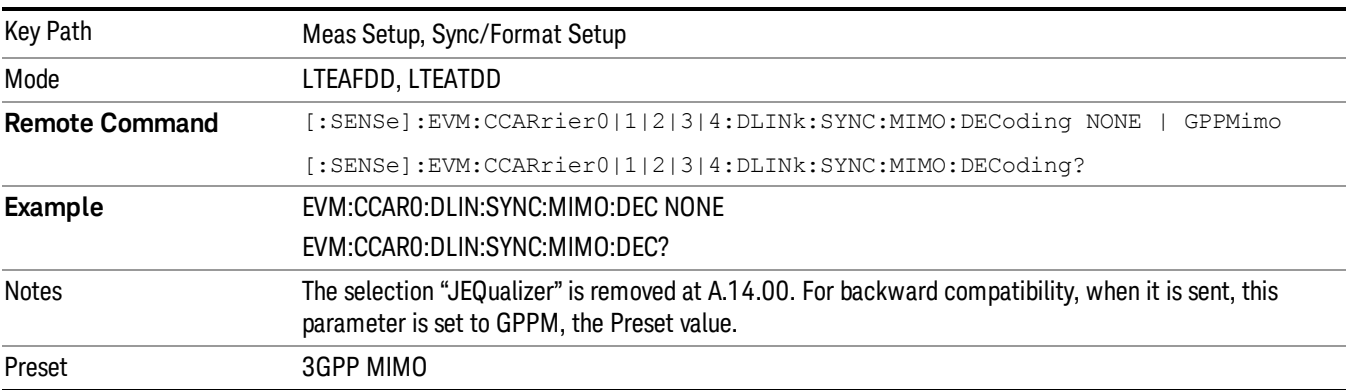

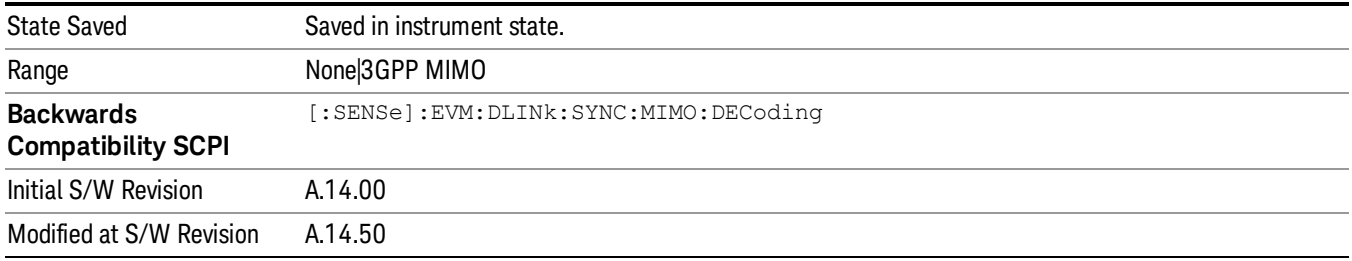

# PDSCH Cell Specific Ratio

Determines PDSCH cell-specific ratio ρB/ρA or cell-specific parameter PB. (3GPP TS 36.213 V8.5.0 5.2) PDSCH cell-specific ratio specifies the power ratio between PDSCH resource elements and cell-specific reference signal elements.

- R1 Cell-specific ratio  $\rho B/\rho A$  = always 1 (0 dB)
- PB0 Cell-specific parameter PB = 0
- PB1 Cell-specific parameter PB = 1
- PB2 Cell-specific Parameter PB = 2
- PB3 Cell-specific parameter PB = 3

When PB(x) is selected, the LTE parameter PB will be set to (x), and the ratio ρB/ρA will be determined from Table 5.2–2 in 3GPP TS.36.213.

When R1 is selected, the cell-specific ratio ρB/ρA will be set to 1.

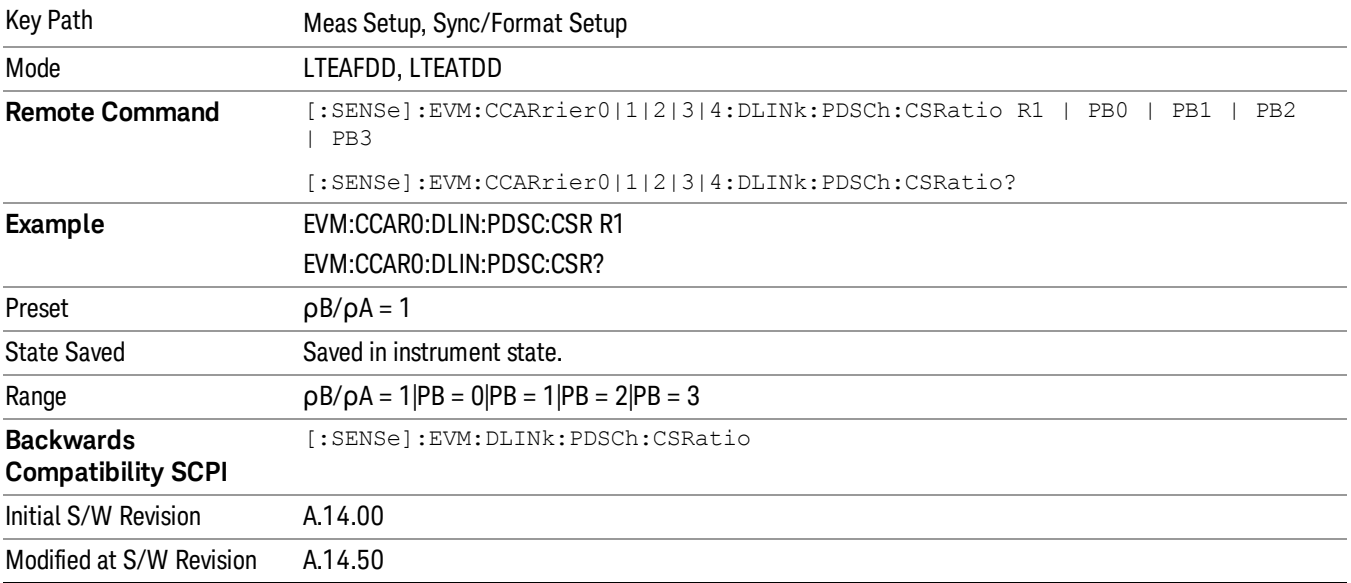

# Meas Time Setup

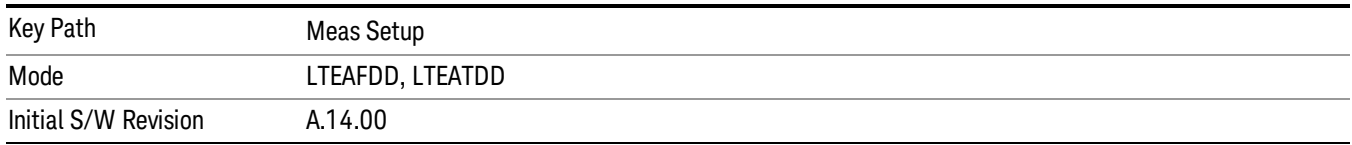

Displays a menu of commonly used measurement time setup parameters.

# <span id="page-1988-0"></span>Result Length

Sets the maximum result length for analysis.

Result Length determines how many slots will be available for demodulation for each component carrier. This parameter is common to all component carriers, which means any change made to one component carrier will be applied to all component carriers. Measurement Interval and Measurement Offset specify what part of the result length is demodulated.

The result data starts where the analysis boundary is found and ends after the amount of data specified by Result Length.

The length of the time capture (contained in Search Time) is longer than the result length by approximately the length of the Analysis Start Boundary (frame = 10 ms, slot = 0.5 ms, etc.) to enable for location of the analysis boundary within the time capture.

**NOTE** 

For downlink, an entire slot containing S-SS must be present in the time capture (Raw Main Time) for demodulation to occur.

For LTEATDD, the maximum Result Length is 40 slots when Direction is set to Downlink, for Uplink, the maximum Result Length is 20 slots.

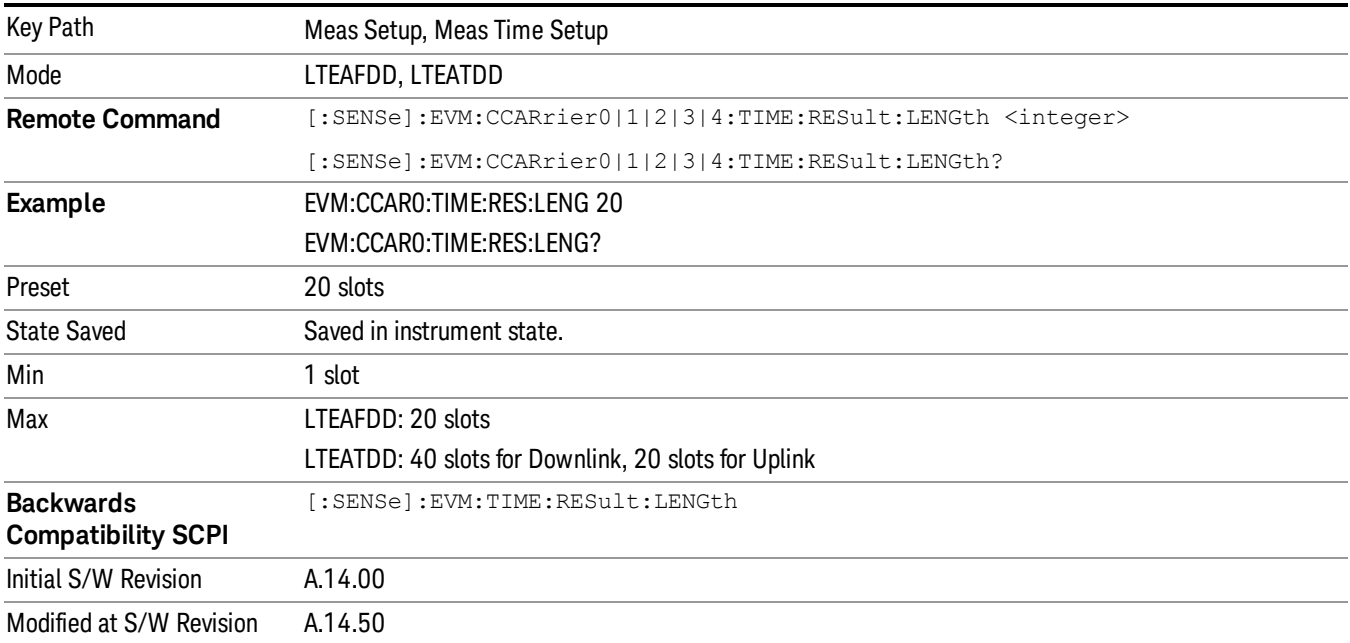

# Meas Offset Slot

Sets the Meas Offset Slot.

Measurement Offset Slot specifies the offset from the Analysis Start Boundary to the beginning of the Measurement Interval (the data sent to the demodulator), and can be specified in slots + symbols-times.

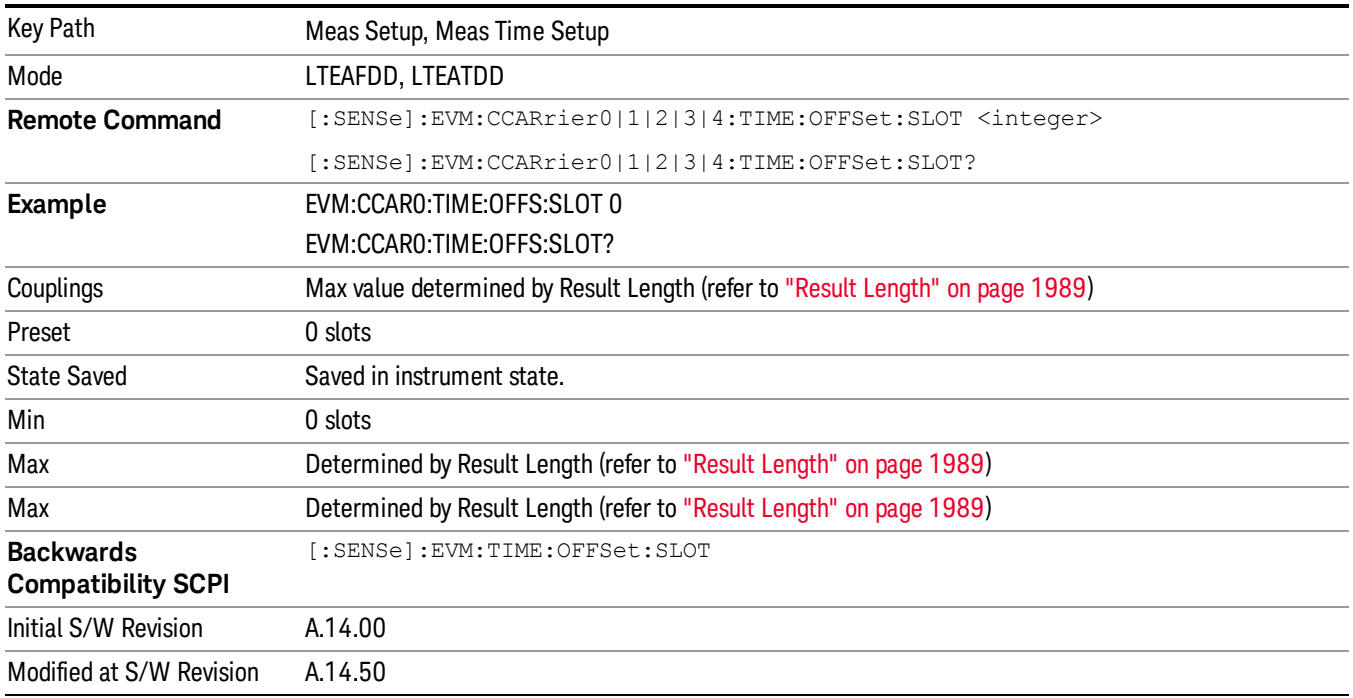

# Meas Offset Symbol

Sets the Meas Offset Symbol.

Measurement Offset Symbol specifies the offset from the Analysis Start Boundary to the beginning of the Measurement Interval (the data sent to the demodulator), and can be specified in slots + symbols-times.

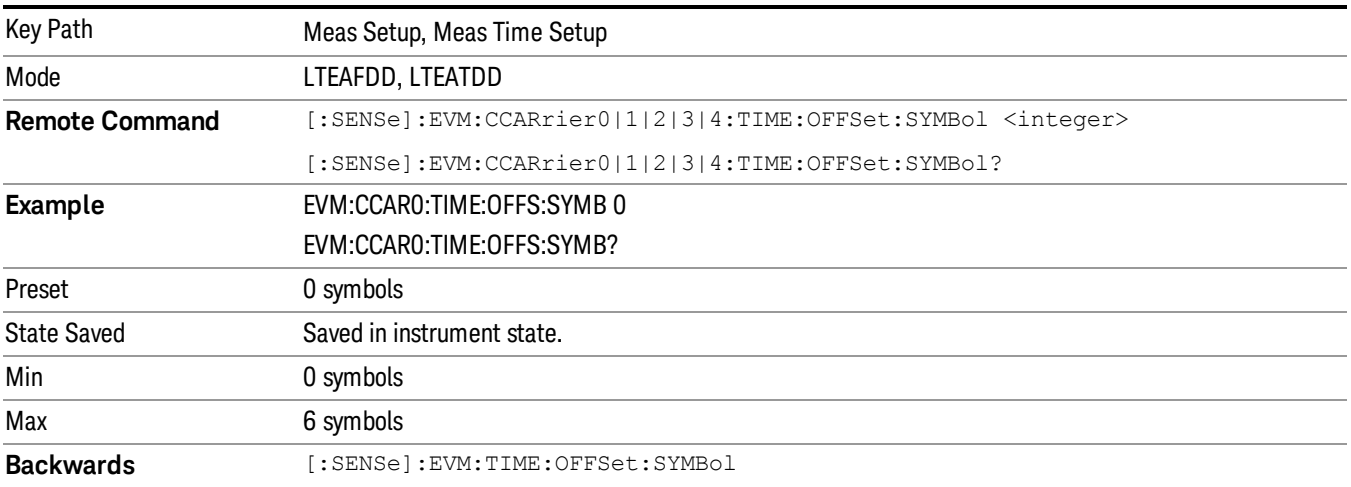

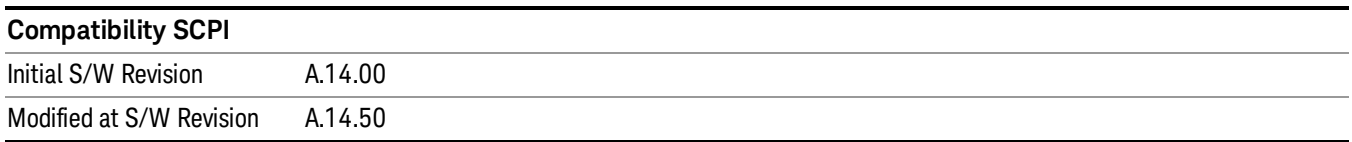

## Meas Interval Slot

Sets the Meas Interval Slot.

Measurement Interval determines how much data is sent to the demodulator, and can be specified in slots + symbols-times. The beginning of the measurement interval is specified as an offset from the Analysis Start Boundary. The offset is specified by the Measurement Offset parameter.

#### The Time Offset data result in the Error Summary trace shows the distance from the beginning of the **NOTE** Search Time trace to the beginning of the measurement interval.

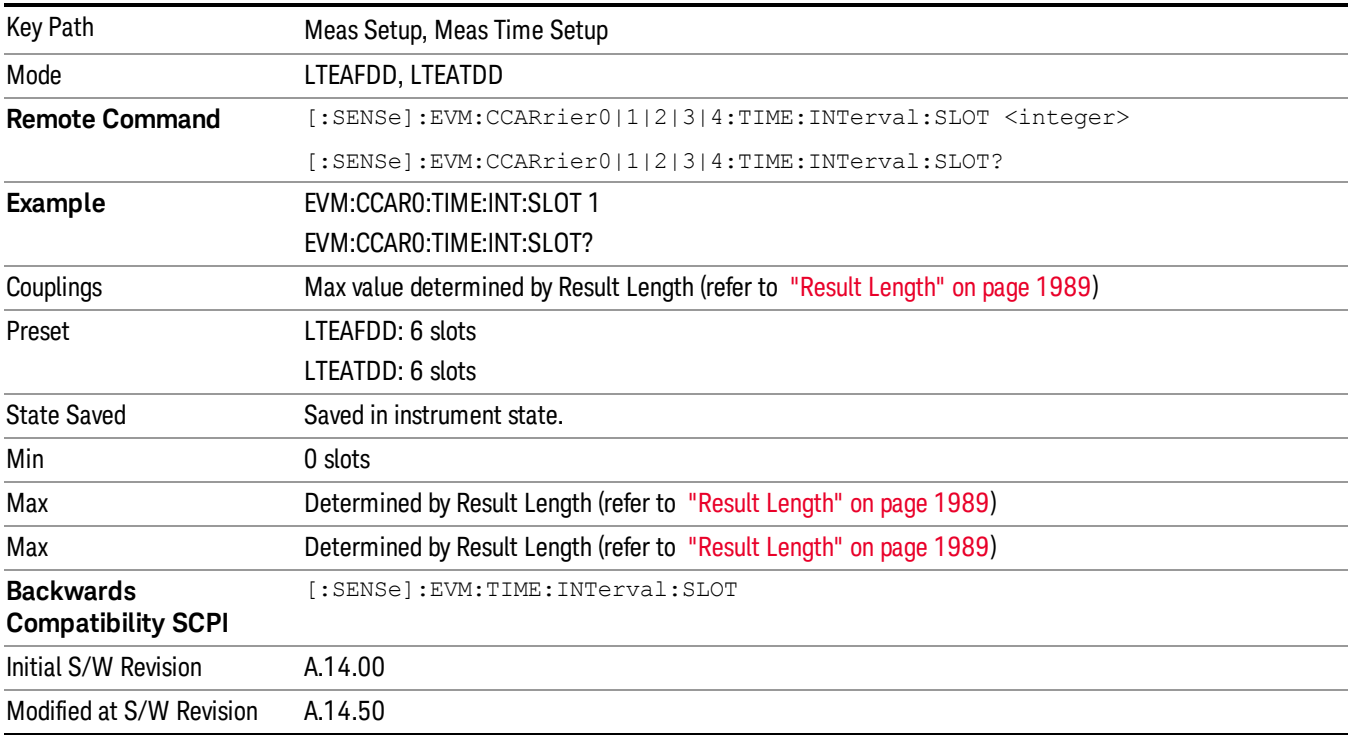

# Meas Interval Symbol

Sets the Meas Interval Symbol.

Measurement Interval determines how much data after the measurement offset is sent to the demodulator, and can be specified in slots + symbols-times.

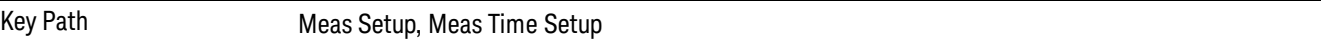

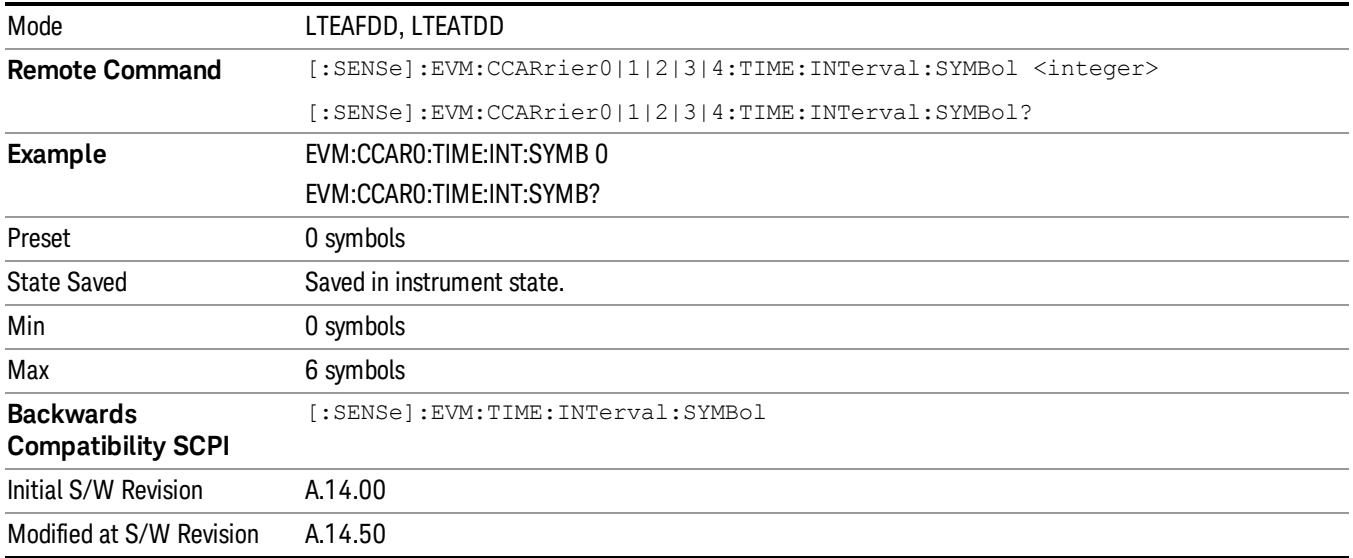

# Analysis Start Boundary

Sets the Analysis Start Boundary. Analysis Start Boundary specifies the alignment boundary of the Result Length time data. To ensure that this alignment can be achieved, the total amount of data acquired by the analyzer is equal to the Result Length plus the length of the alignment boundary specified by Analysis Start Boundary. For example, if Analysis Start Boundary were set to Half-Frame, the total acquisition will be equal to ResultLength + 10 slots (and the Measurement Interval will start at a Half-Frame boundary).

Once the Result Length is located within the time capture, Measurement Offset and Measurement Interval determine the data that is to be analyzed. This data is also displayed on the Time trace.

This parameter cannot be set to Slot for downlink signals since MIMO Decoding must be applied beginning at a subframe boundary. This parameter is common to all component carriers, which means any change made to one component carrier will be applied to all component carriers.

Since uplink signals do not contain a separate synchronization channel, the demodulator cannot determine **NOTE** the frame boundary exactly unless there is a unique slot in a user mapping and that unique slot is present within the Search Time data.

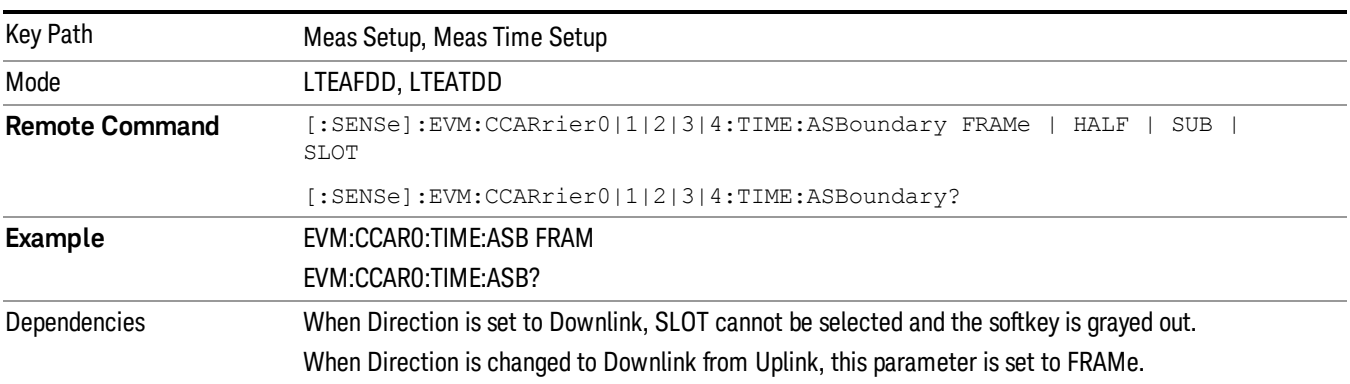

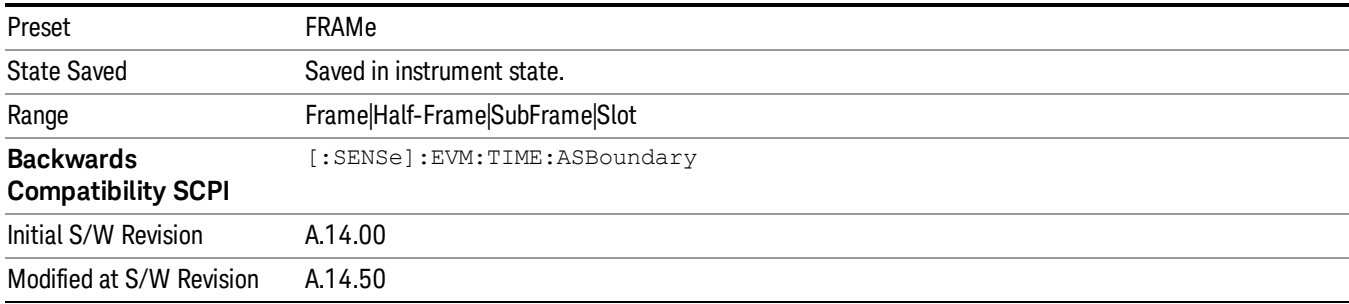

## Frame

Selects Frame as Analysis Start Boundary.

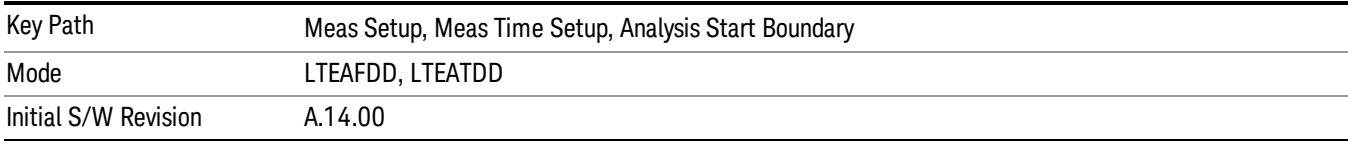

## Half-Frame

Selects Half-Frame as Analysis Start Boundary.

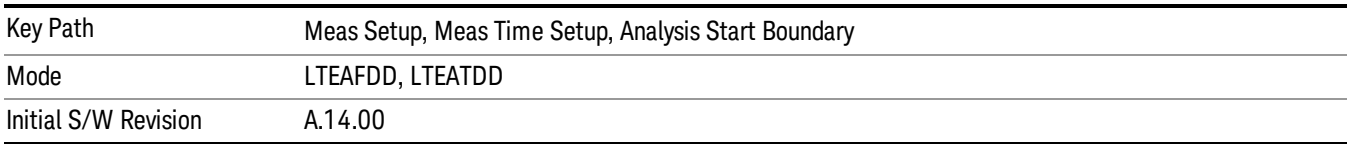

# SubFrame

Selects SubFrame as Analysis Start Boundary.

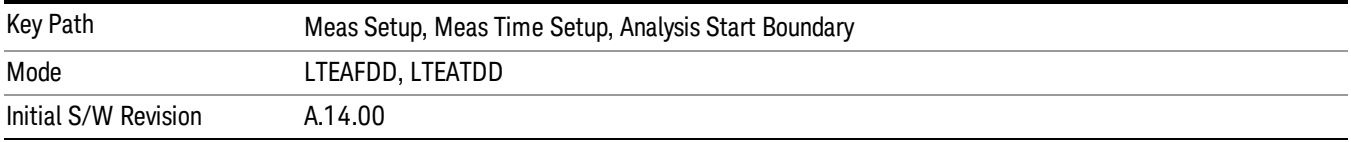

## Slot

Selects Slot as Analysis Start Boundary. This selection is available when Direction is Uplink.

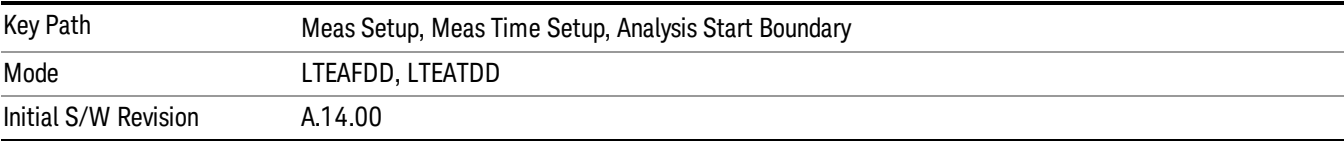

# <span id="page-1993-0"></span>Chan Profile Setup (Downlink)

Displays a menu of commonly used channel profile setup parameters when Direction is Downlink.

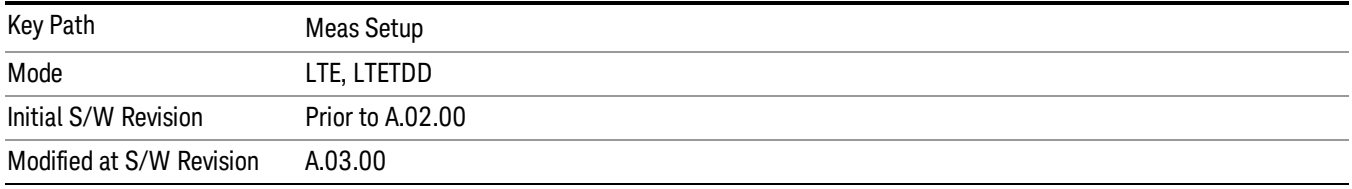

# Detection

Determines whether or not the user allocations will be autodetected.

## Downlink:

When enabled, the demodulator can perform power based auto detection or can auto detect allocations by decoding PDCCH. See the "RB Auto [Detect](#page-1994-0) Mode" on page 1995 for more information.

## Uplink:

When enabled, PUSCH, PUCCH, SRS, and PRACH allocations can be autodetected when the necessary parameters are defined.

#### **NOTE** The LTE demodulator can perform sync slot auto detection or user-assigned auto detection for uplink signals.

To configure automatic sync slot detection, select the Auto Sync parameter on the User Mapping Editor. To configure user-assigned auto detection, set the Auto Sync to OFF for a channel and define a sync slot with associated Per-slot Parameters (in the User Mapping Editor) to be used for initial synchronization. User-assigned auto detection results in faster measurements than automatic sync slot detection.

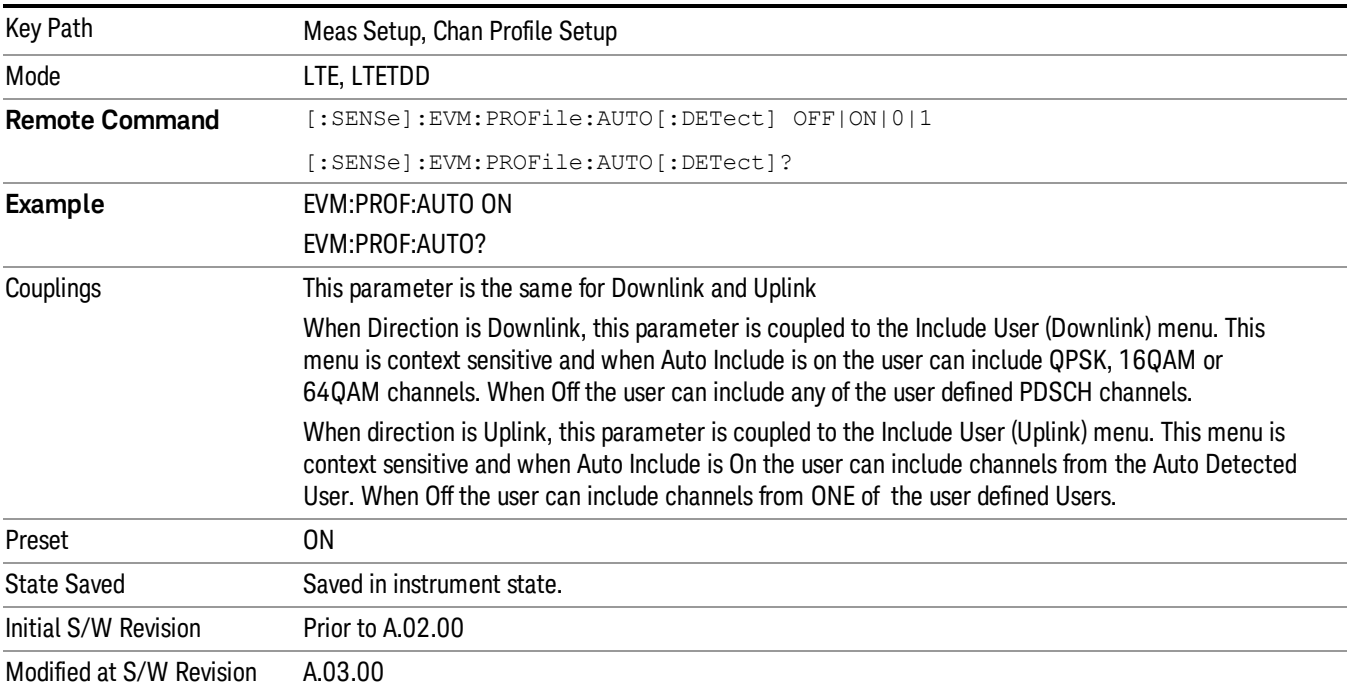

# <span id="page-1994-0"></span>RB Auto Detect Mode

Sets the level of auto detection that the LTE demodulator uses. There are two levels of auto detection, described as follows:

- POWer Power Based, User allocations are detected using codeword power levels and MIMO parameters. Detected allocations are grouped according to modulation type (QPSK, 16QAM, or 64QAM). The codeword powers (needed for EVM calculations) and Precoding type are not autodetected and need to be specified. When SpMux is selected as the precoding type, No. Layers, No. Codewords, CDD, and Codebook Idx must also be specified, and these parameters are assumed to apply to all autodetected PDSCH channels.
- DECode Decoded PDCCH, User allocations are determined by decoding PDCCH.
- The demodulator can be configured to autodetect 3GPP-defined codeword power levels when Auto **NOTE** Detect Power Levels is On. When codeword power levels are not autodetected, they must be specified using the CW0/1 Power parameters in the User Mapping Editor for each expected user allocation. The number of expected user allocations is set by Number of Expected DL Users and by selecting the individual users.

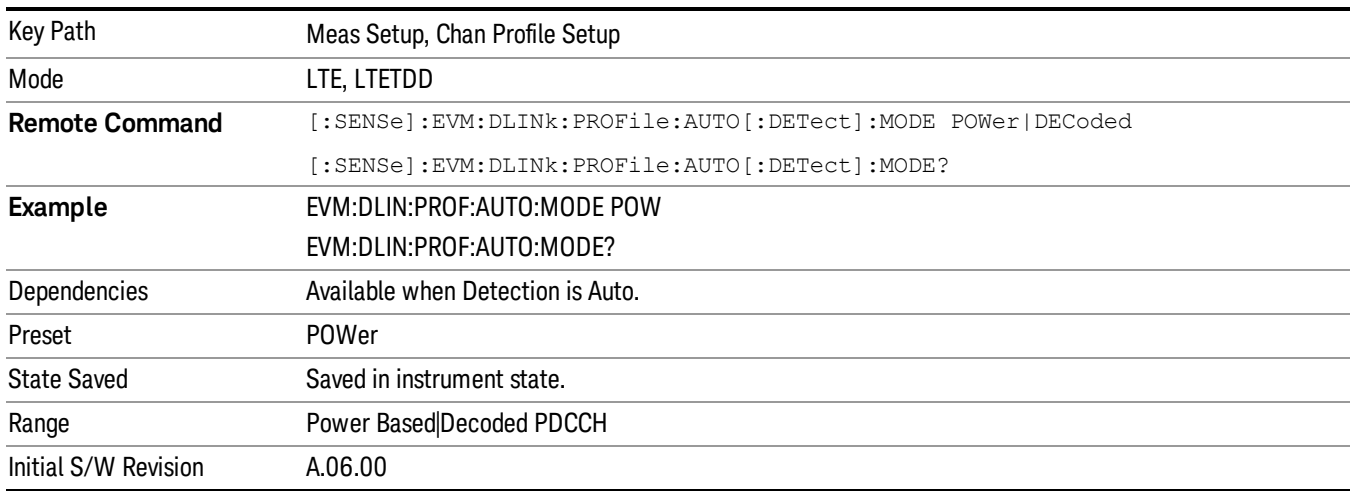

## Auto Detect Power Levels In Power Mode

Selects whether or not power levels are autodetected when Detection is Auto and RB Auto Detect Mode is Power-based.

- ON Detected allocations are grouped according to modulation type (QPSK, 16QAM, or 64QAM).
- The codeword power levels are detected also.
- OFF The codeword power levels for each user allocation need to be specified for EVM calculations to be correct.

The power levels are detected as one of the levels specified by the standard in 3GPP TS 36.331, section 6.3.2 under the PDSCH-Config parameter.

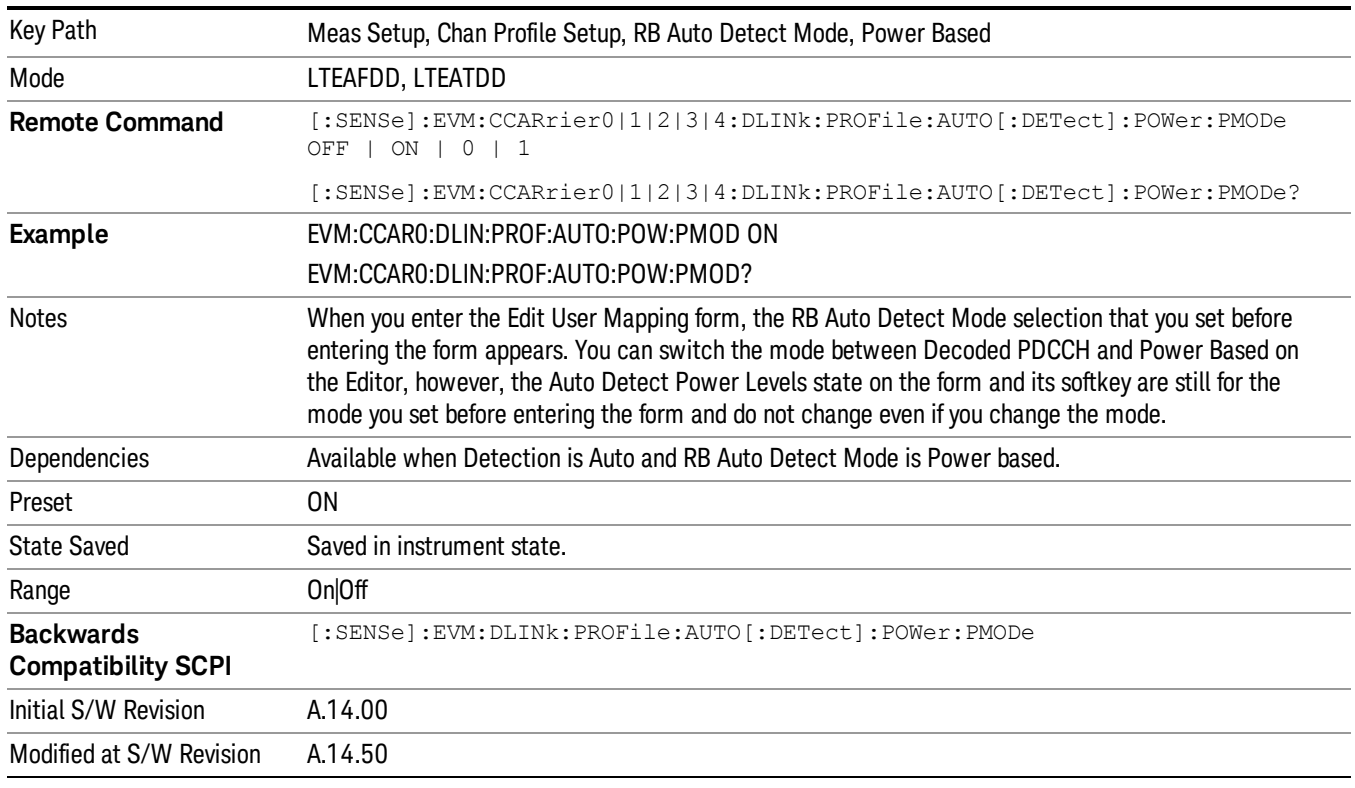

These power levels are –6 dB, –4.77 dB, –3 dB, –1.77 dB, 0 dB, 1 dB, 2 dB, and 3 dB.

## Auto Detect Power Levels

Selects whether or not power levels are autodetected.

- ON Detects the relative PDSCH power level for each user allocation (PA). RB Auto Detect Mode must be set to Decoded PDCCH for power levels to be autodetected.
- OFF The codeword power levels for each user allocation need to be specified for EVM calculations to be correct. The Expected Num. of Users parameter determines the number of users listed in the LTE Allocation Editor for which the power levels can be defined.

The power levels are detected as one of the levels specified by the standard in 3GPP TS 36.331, section 6.3.2 under the PDSCH-Config parameter.

These power levels are –6 dB, –4.77 dB, –3 dB, –1.77 dB, 0 dB, 1 dB, 2 dB, and 3 dB.

The autodetected power levels (P\_A(n)) can be viewed on the DL Decode Info trace.

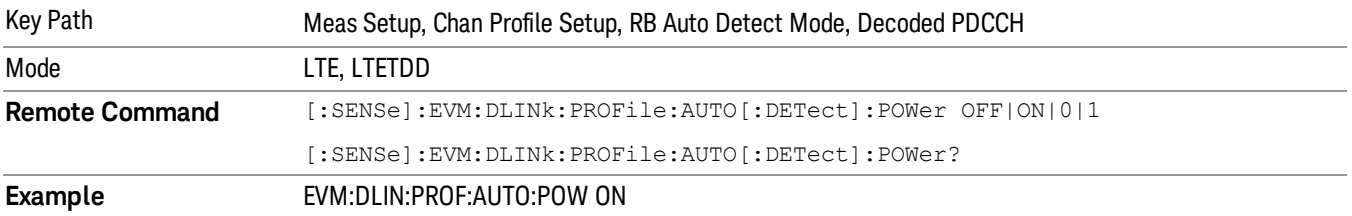

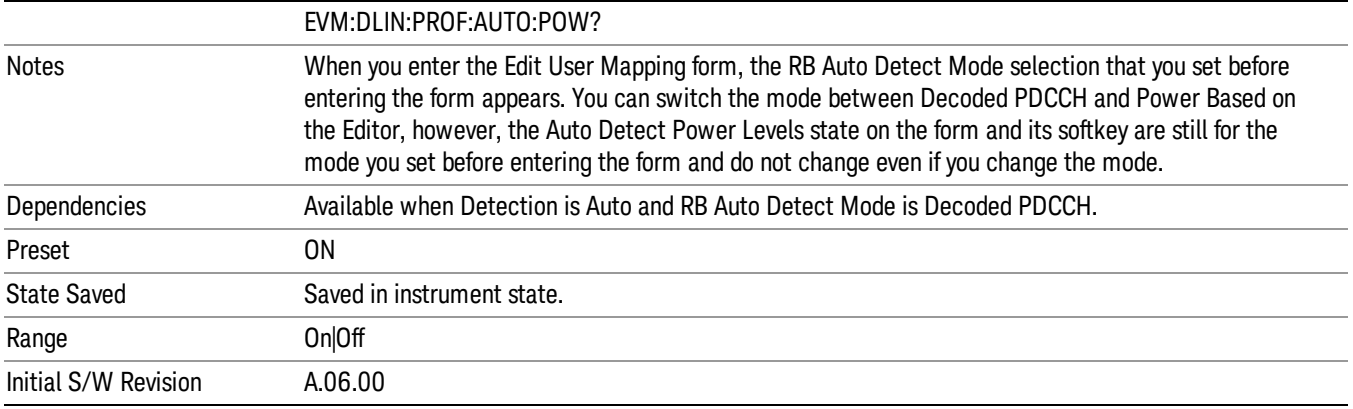

## Auto Detect Power Levels

Selects whether or not power levels are autodetected.

- ON Detects the relative PDSCH power level for each user allocation (PA). RB Auto Detect Mode must be set to Decode PDCCH for power levels to be autodetected.
- OFF The codeword power levels for each user allocation need to be specified for EVM calculations to be correct. The [Expected](mk:@MSITStore:C:\Program Files\Agilent\89600 VSA\Help\3gCellular.chm::/LTE_dlg_Profile_ExpNumDLUsers.htm) Num. of Users parameter determines the number of users listed in the LTE Allocation Editor for which the power levels can be defined.

The power levels are detected as one of the levels specified by the standard in 3GPP TS 36.331, section 6.3.2 under the PDSCH-Config parameter.

These power levels are –6 dB, –4.77 dB, –3 dB, –1.77 dB, 0 dB, 1 dB, 2 dB, and 3 dB.

The autodetected power levels (P\_A(n)) can be viewed on the DL Decode Info trace.

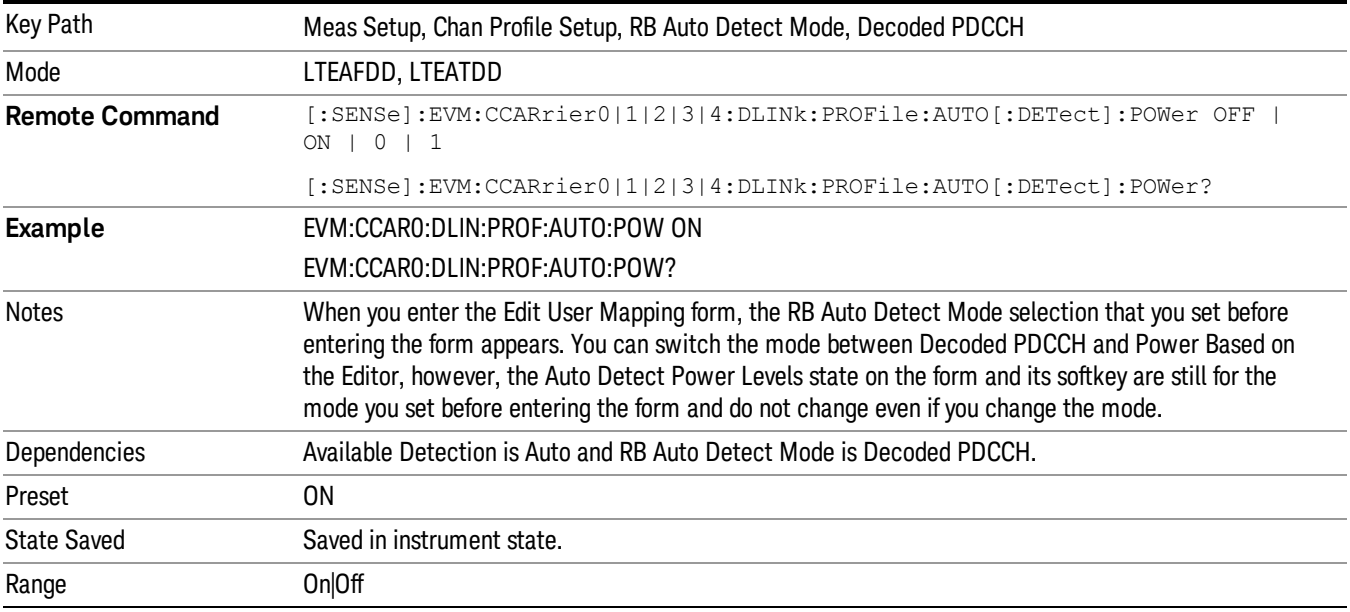

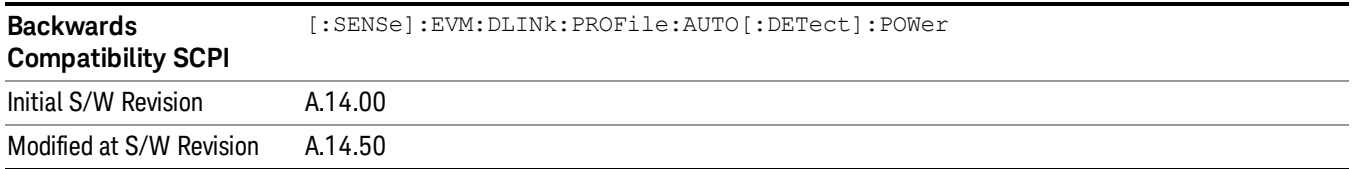

#### Auto Detect Power Levels In Power Mode

Selects whether or not power levels are autodetected when Detection is Auto and RB Auto Detect Mode is Power-based.

- ON Detected allocations are grouped according to modulation type (QPSK, 16QAM, or 64QAM).
- The codeword power levels are detected also.
- OFF The codeword power levels for each user allocation need to be specified for EVM calculations to be correct.

The power levels are detected as one of the levels specified by the standard in 3GPP TS 36.331, section 6.3.2 under the PDSCH-Config parameter.

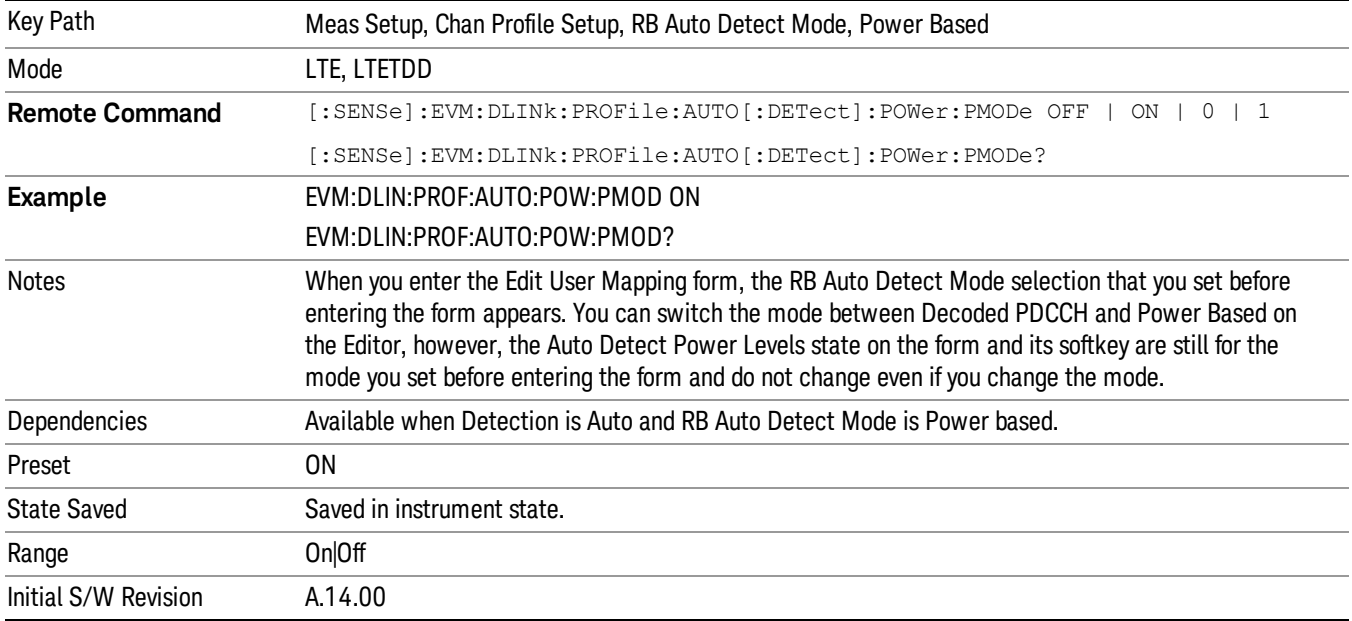

These power levels are –6 dB, –4.77 dB, –3 dB, –1.77 dB, 0 dB, 1 dB, 2 dB, and 3 dB.

# Round to Standard Values

Determines whether the measured, relative power levels for PDSCH allocations are detected as one of the standard values or assumed to be equal to the measured power level.

When on, the power levels are detected as the closest standard power level. Standard power levels are specified in 3GPP TS 36.331, section 6.3.2 under the PDSCH-Config parameter. These power levels are –6 dB, –4.77 dB, –3 dB, –1.77 dB, 0 dB, 1 dB, 2 dB, and 3 dB. When off, the measured power levels are used as the actual power levels.

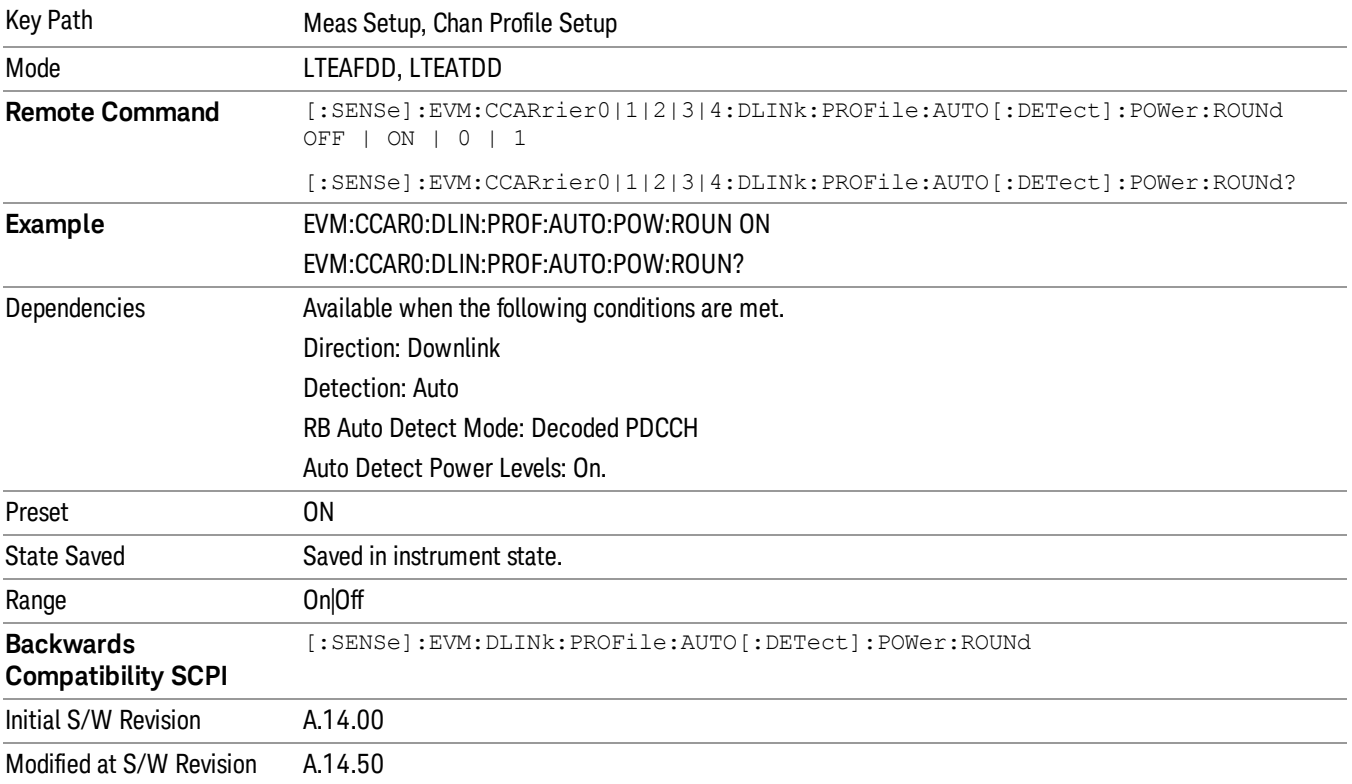

# Number of Expected DL Users

Specifies the number of user allocations from 1 to 50 when RB Auto Detect Mode is set to Decoded PDCCH.

Other user allocations detected from PDCCH will be shown on traces and included in calculations, but only the number of users specified with this key will be included in the Composite Include menu where they can be excluded from traces and calculations.

When Auto Detect Power levels is set to OFF, PDSCH Decoded User Power Boost must be specified. This parameter limits the number of PDSCH user allocations for which codeword power levels can be manually defined. When there are more user allocations found in the signal than are specified by this parameter, any additional user allocation will be assumed to have a PDSCH power level of 0 dB.

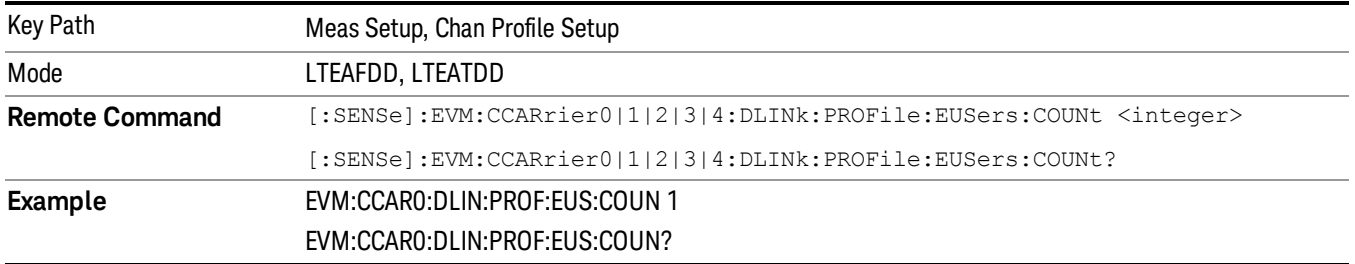

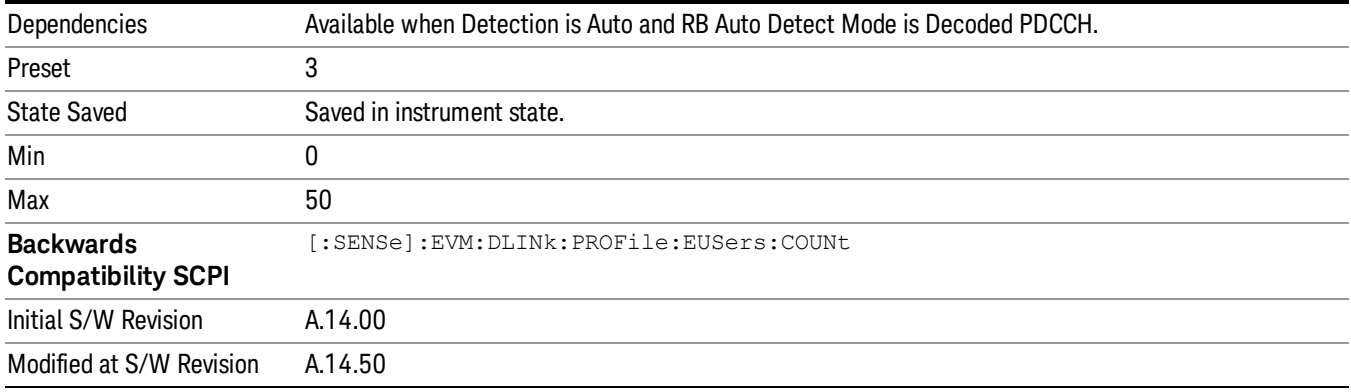

# Composite Include

Displays a menu that enables the inclusion or exclusion of all channels.

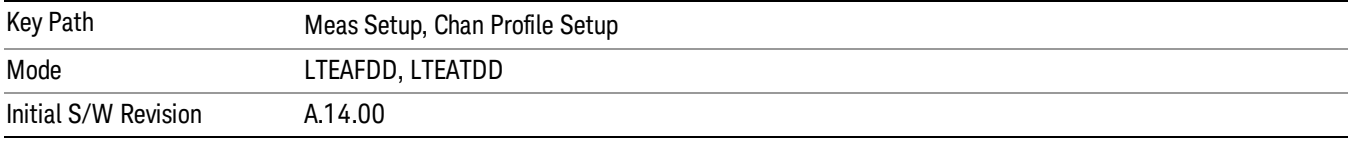

# Include All

Turns On all Downlink channels.

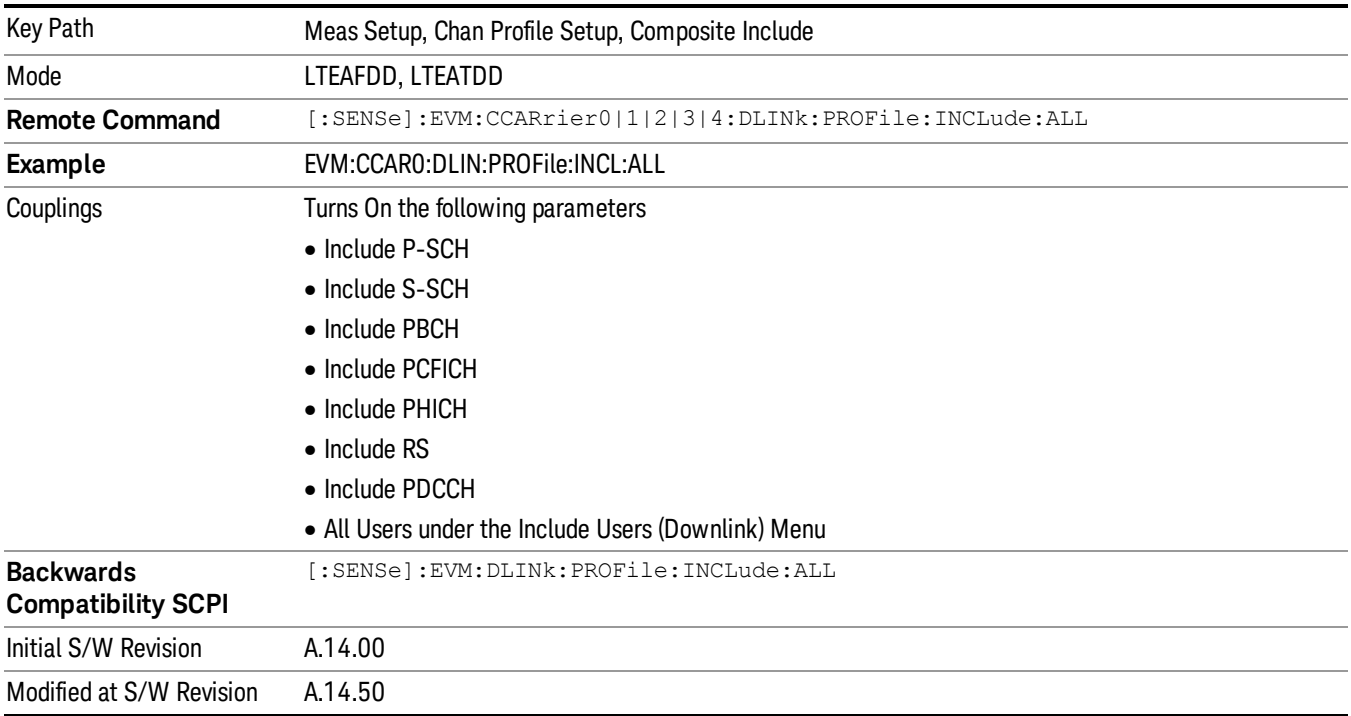

# Exclude All

Turns Off all Downlink channels.

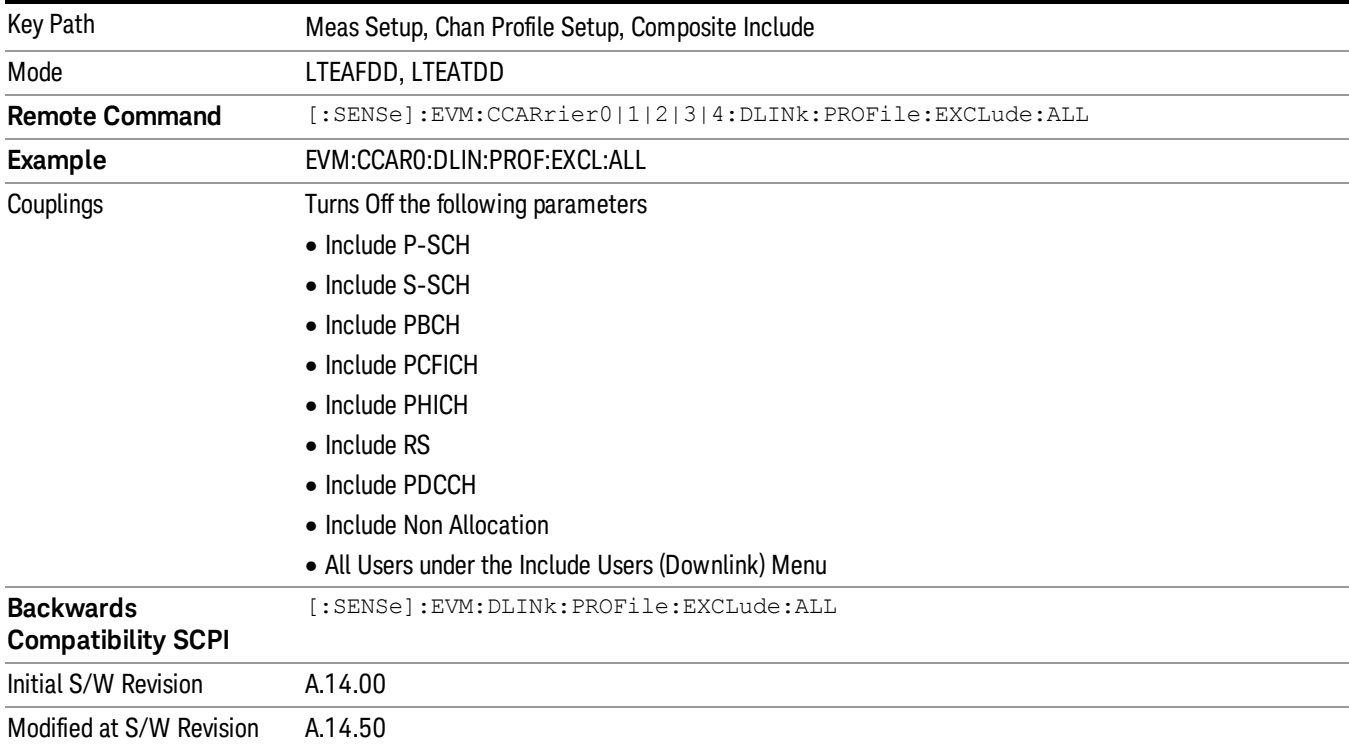

# Include Channels

Displays a menu that enables you to determine which channels should be included in the results.

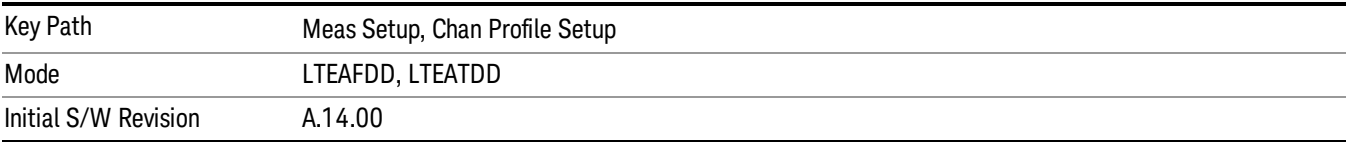

## Include P-SS

Includes the Primary Synchronization Channel in the results.

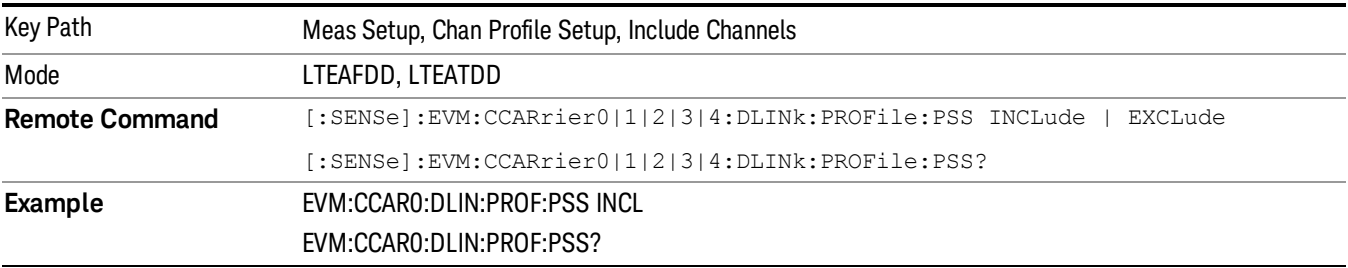

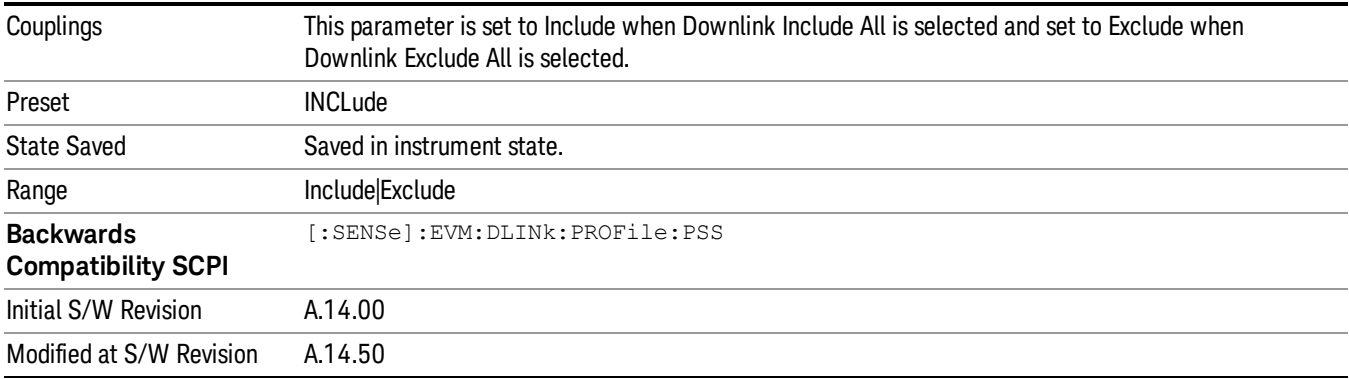

## Include S-SS

Includes the Secondary Synchronization Channel in the results.

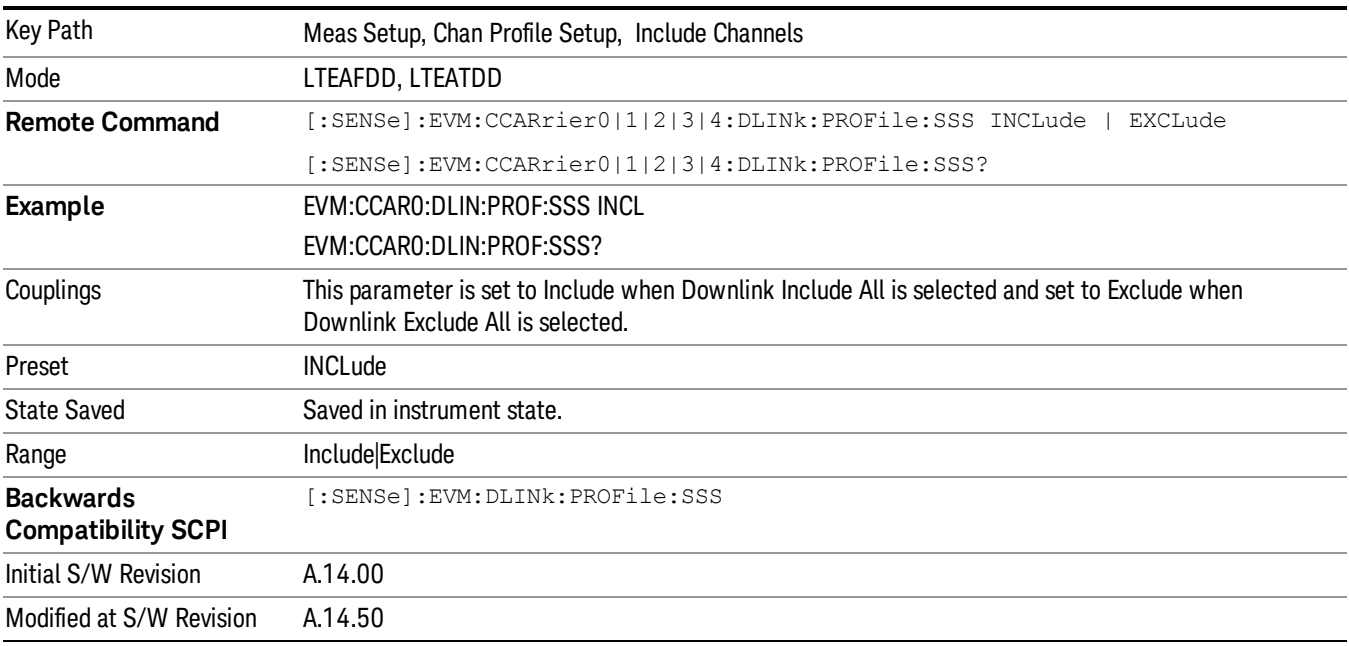

## Include PBCH

Includes PBCH in the results.

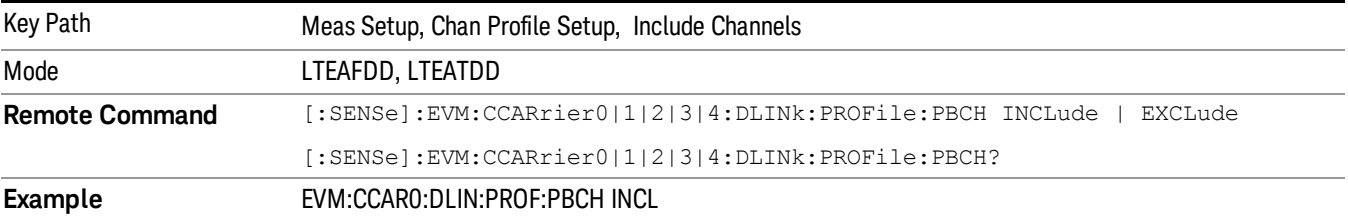

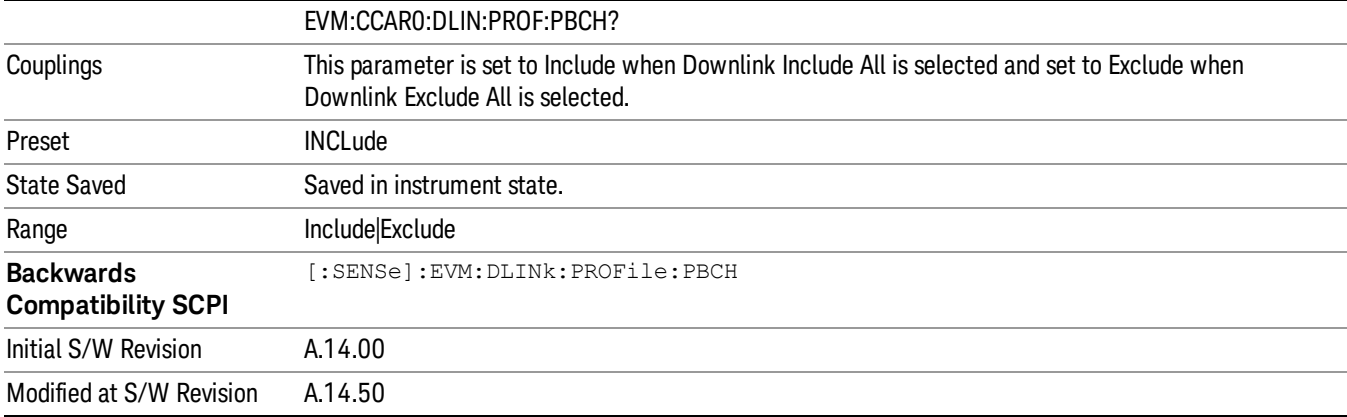

## Include PCFICH

# Includes PCFICH in the results.

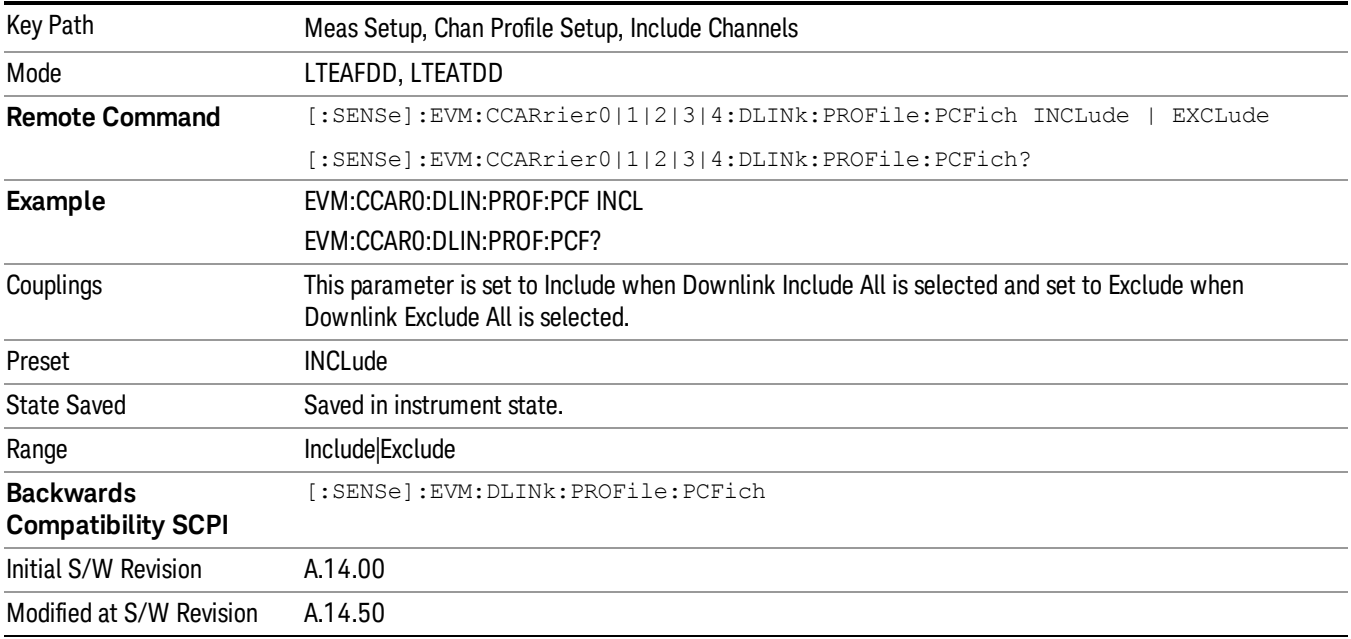

## Include PHICH

## Includes PHICH in the results.

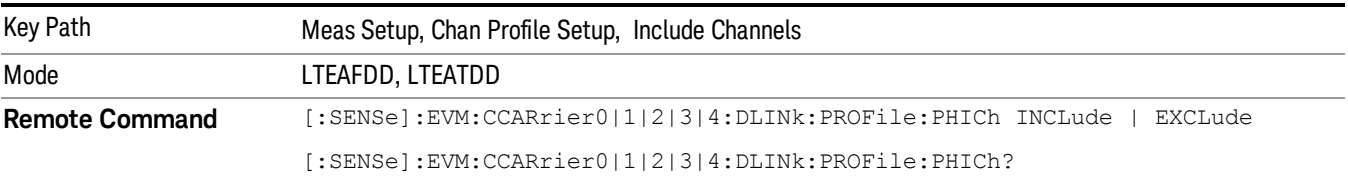

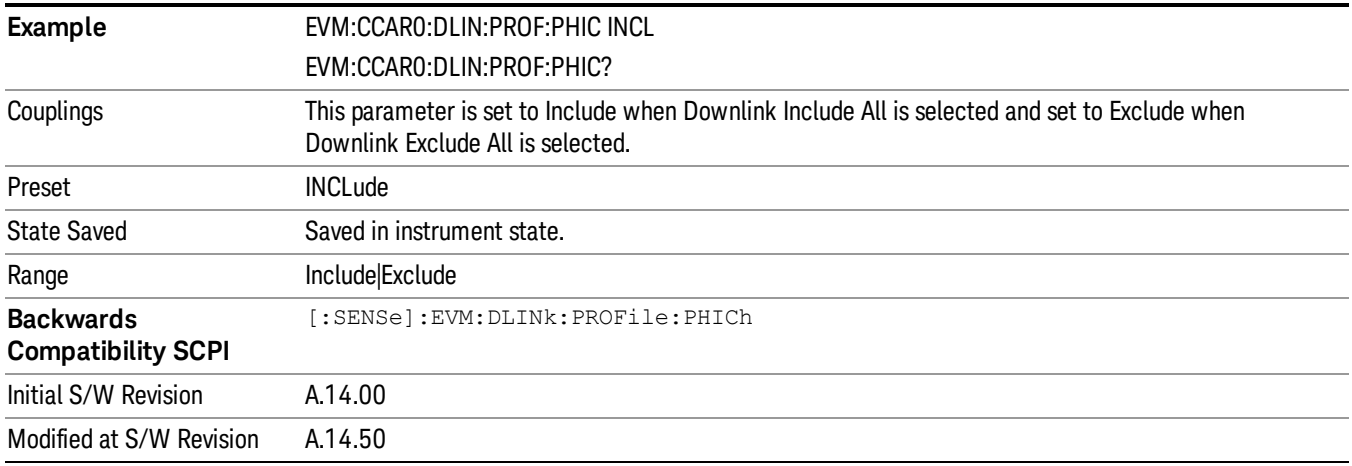

# Include C-RS

Includes RS in the results.

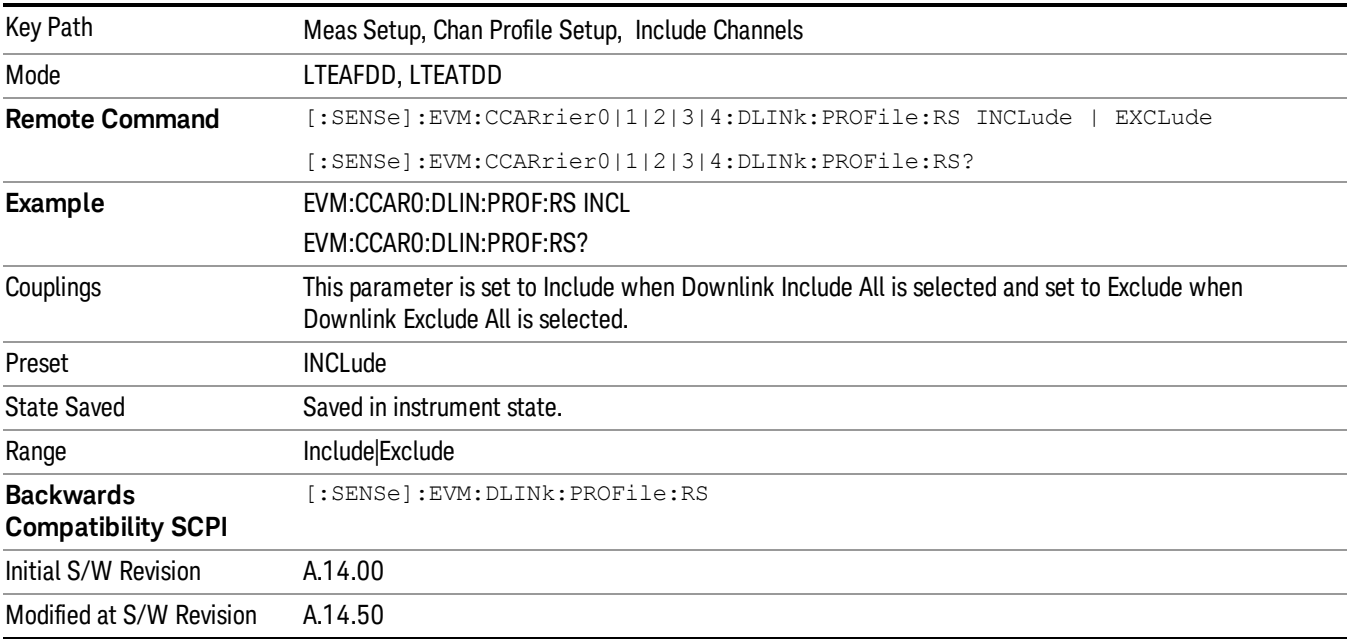

# Include PDCCH

Includes PDCCH in the results.

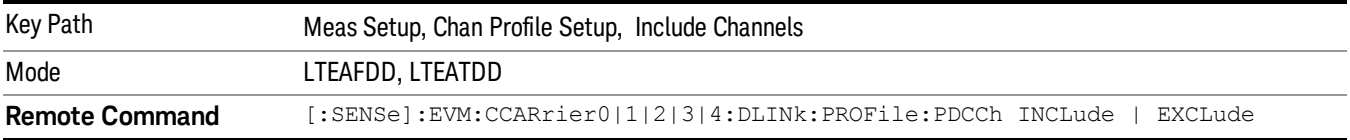

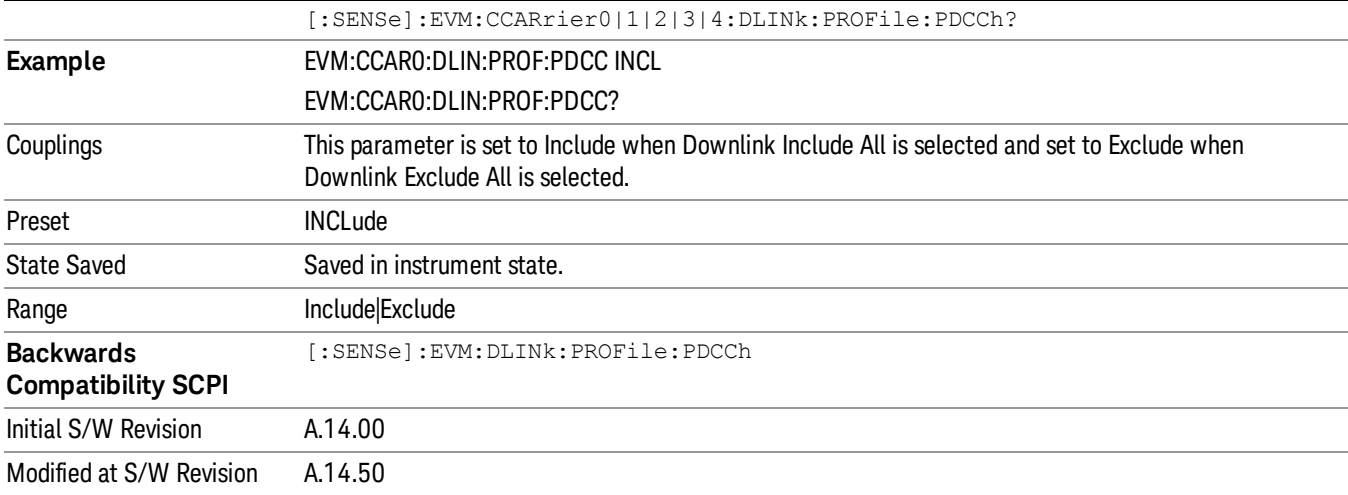

## Include P-RS

Includes the Position Reference Channel in the results.

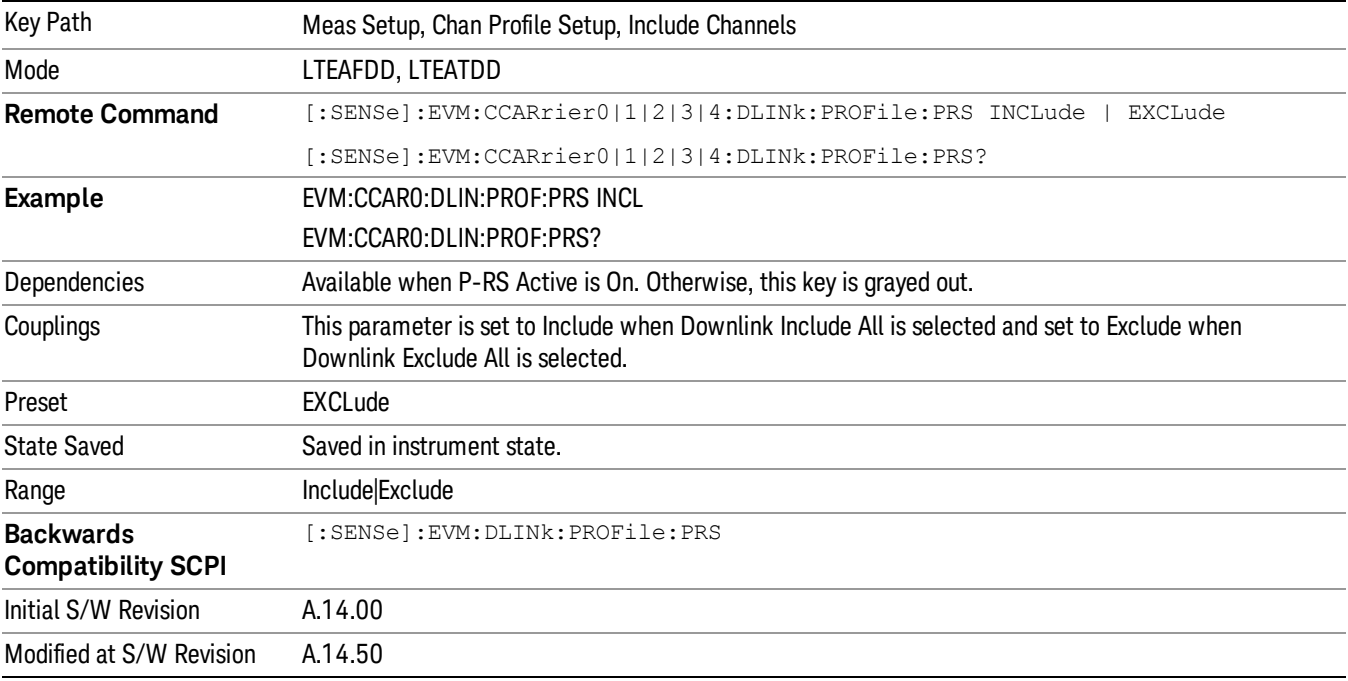

# Include MBSFN–RS

Includes the MBSFN-RS channel in the results.

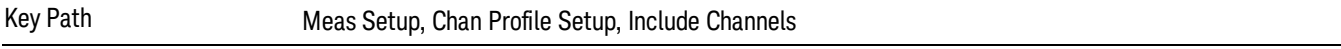

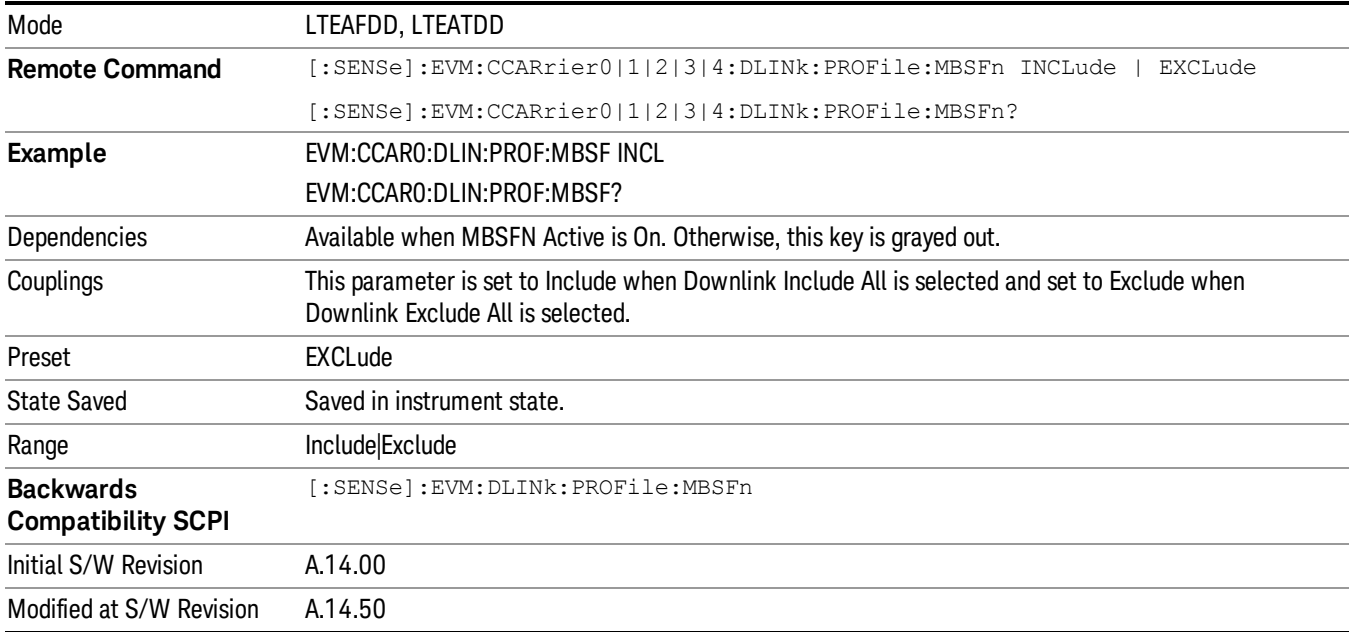

## Include PMCH

Includes the PMCH channel in the results.

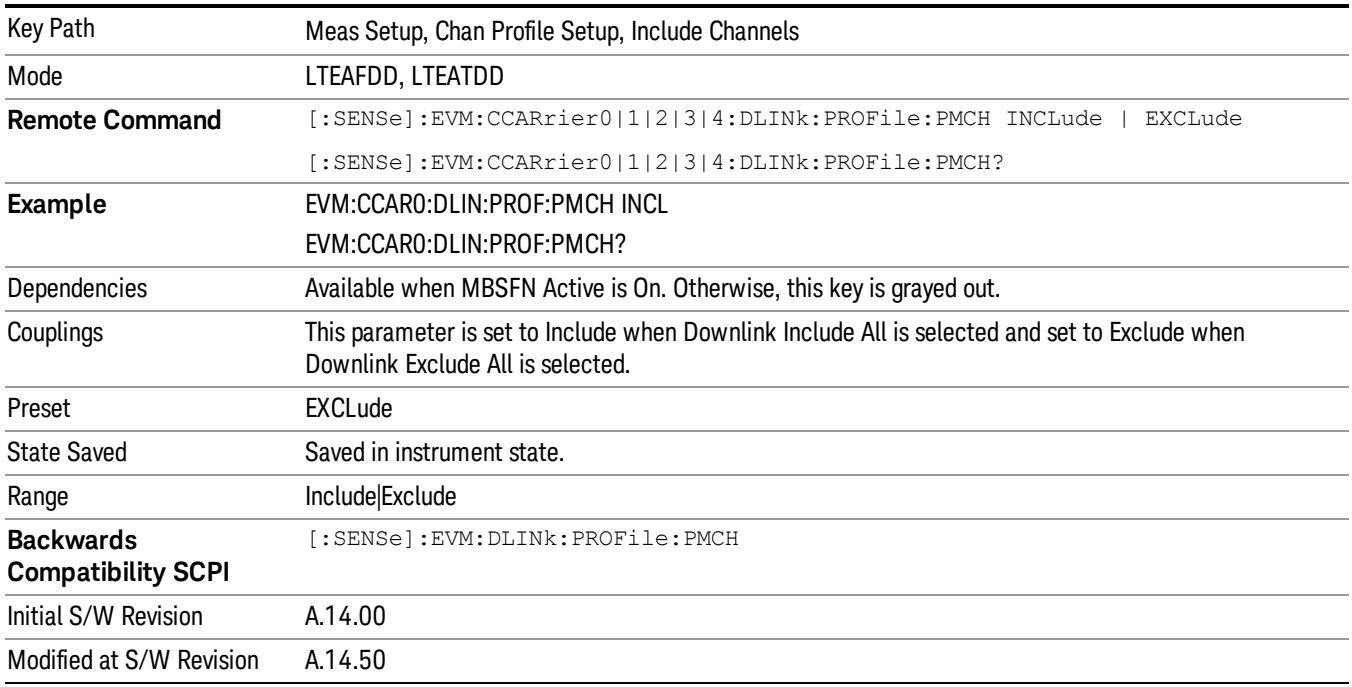

# Include CSI-RS

Includes the CSI-RS in the results.

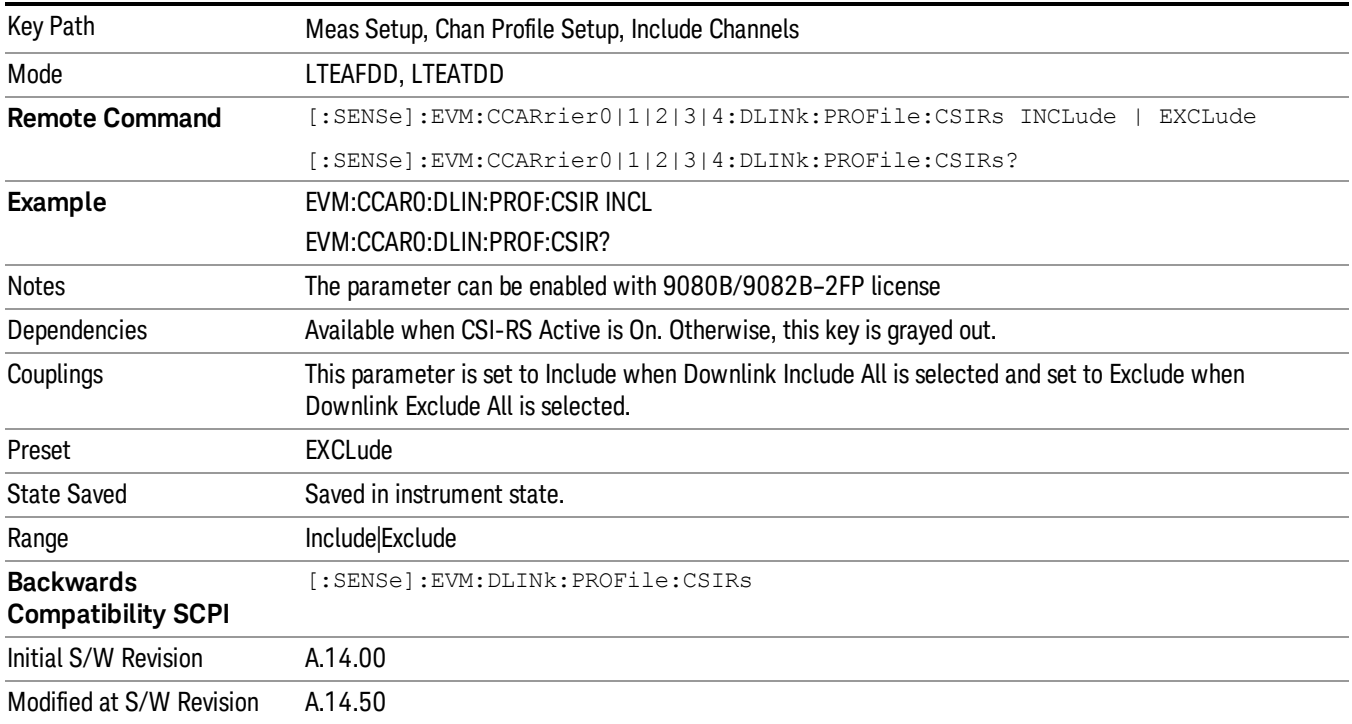

## Include Non Allocation

Includes the inactive signals in the results.

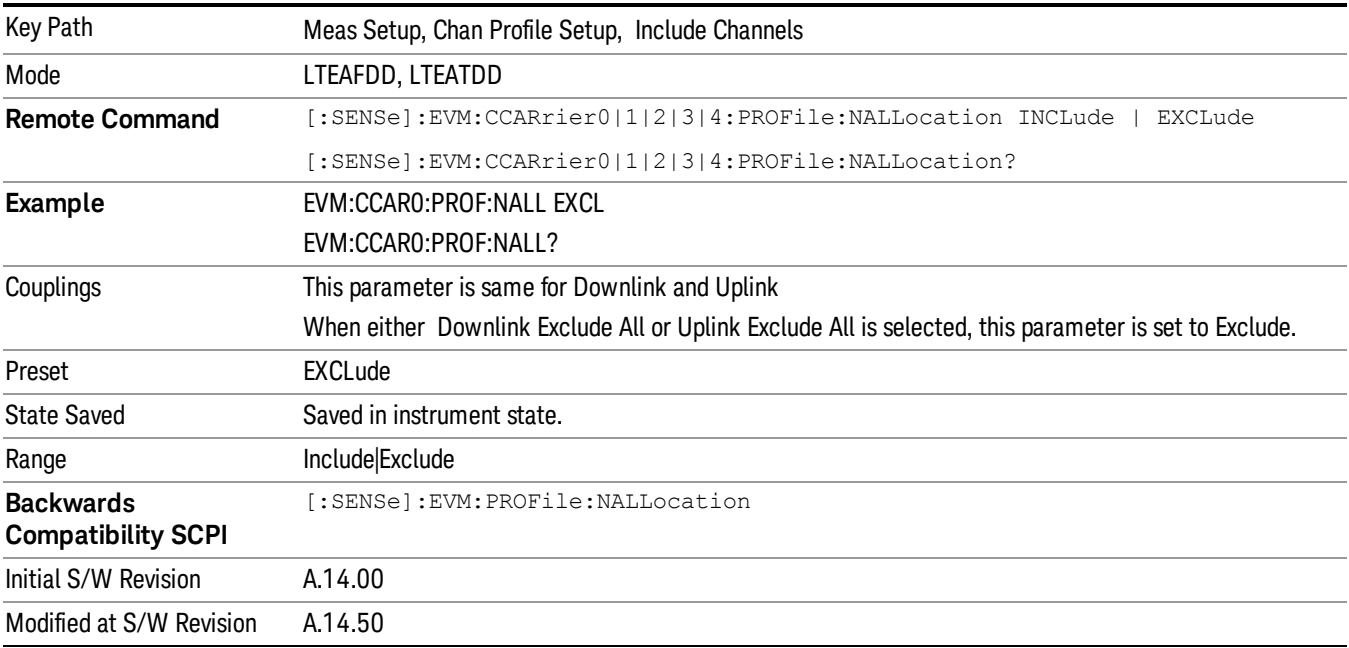

# Include Users (Downlink)

Displays a menu that enables you to determine which PDSCH channels should be included in the results.

When set to Include, the corresponding user mapping is displayed on appropriate traces. When set to Exclude, only the Frame Summary trace will display the user mapping.

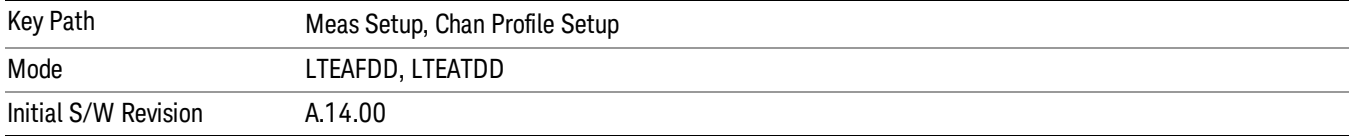

## User

Indexes the currently defined Users.

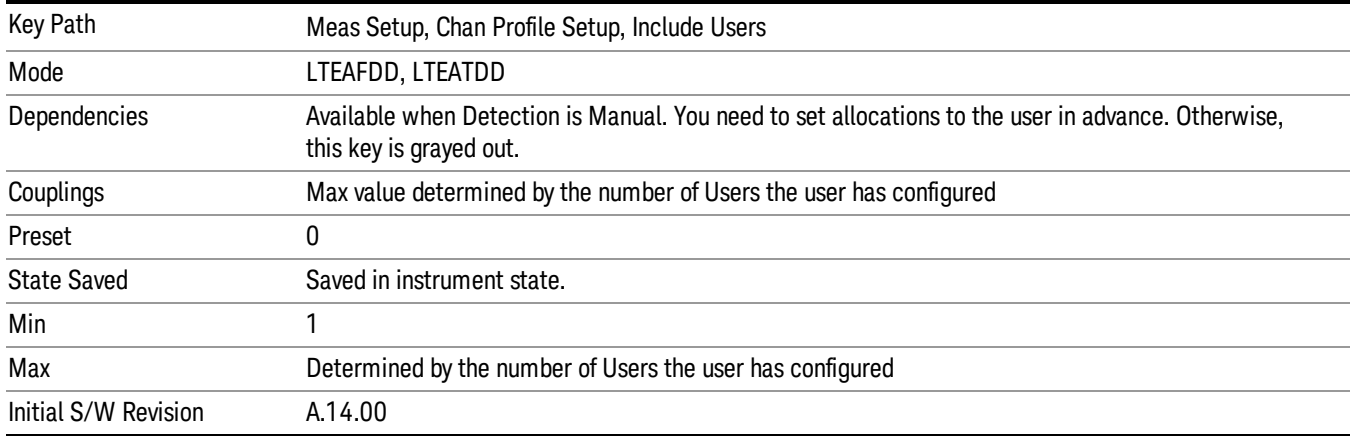

# Include PDSCH

Includes the user defined channel PDSCH in the results.

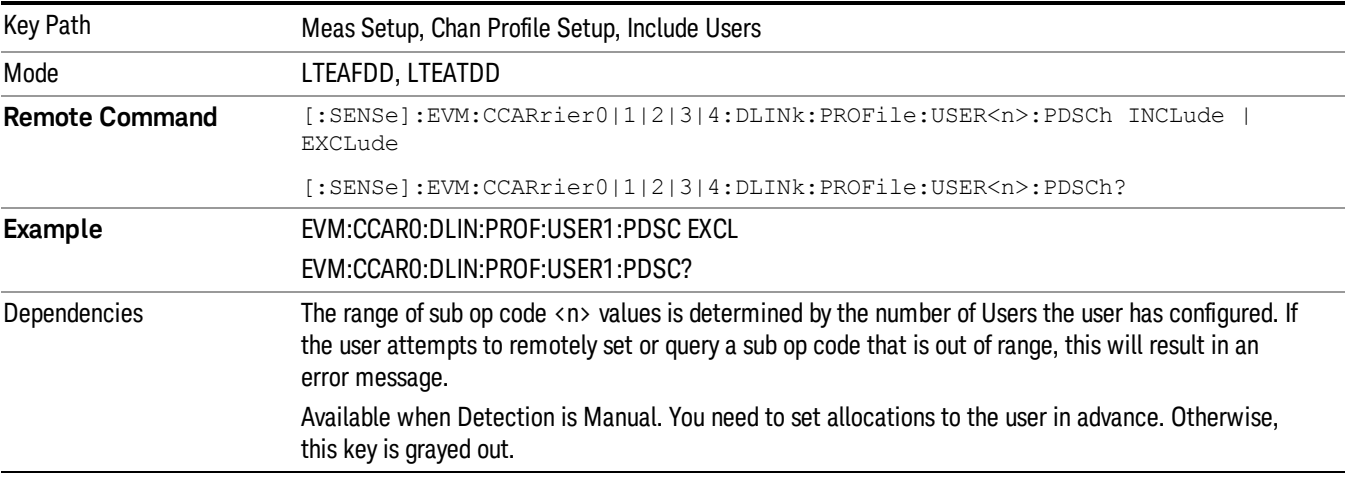

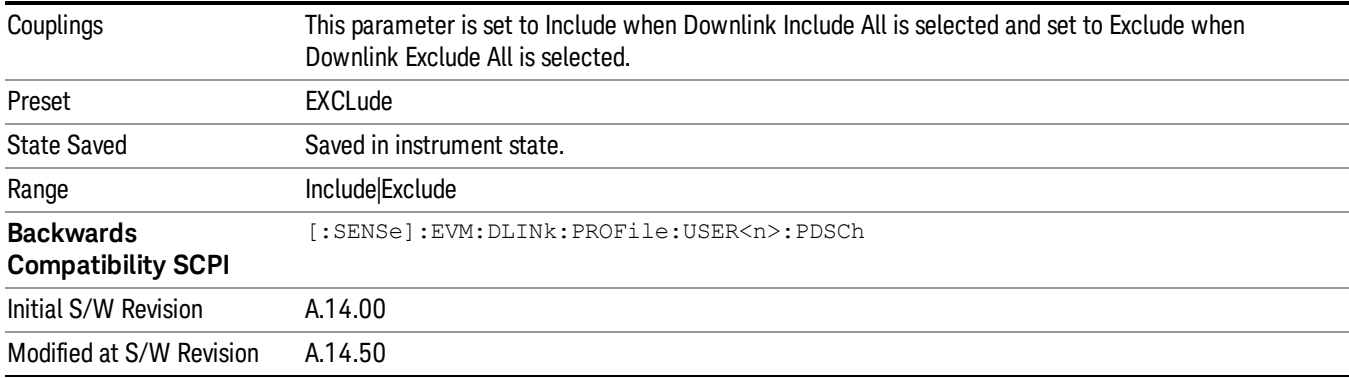

# Include Decoded PDSCH

Includes the user defined channel Decoded PDSCH in the results.

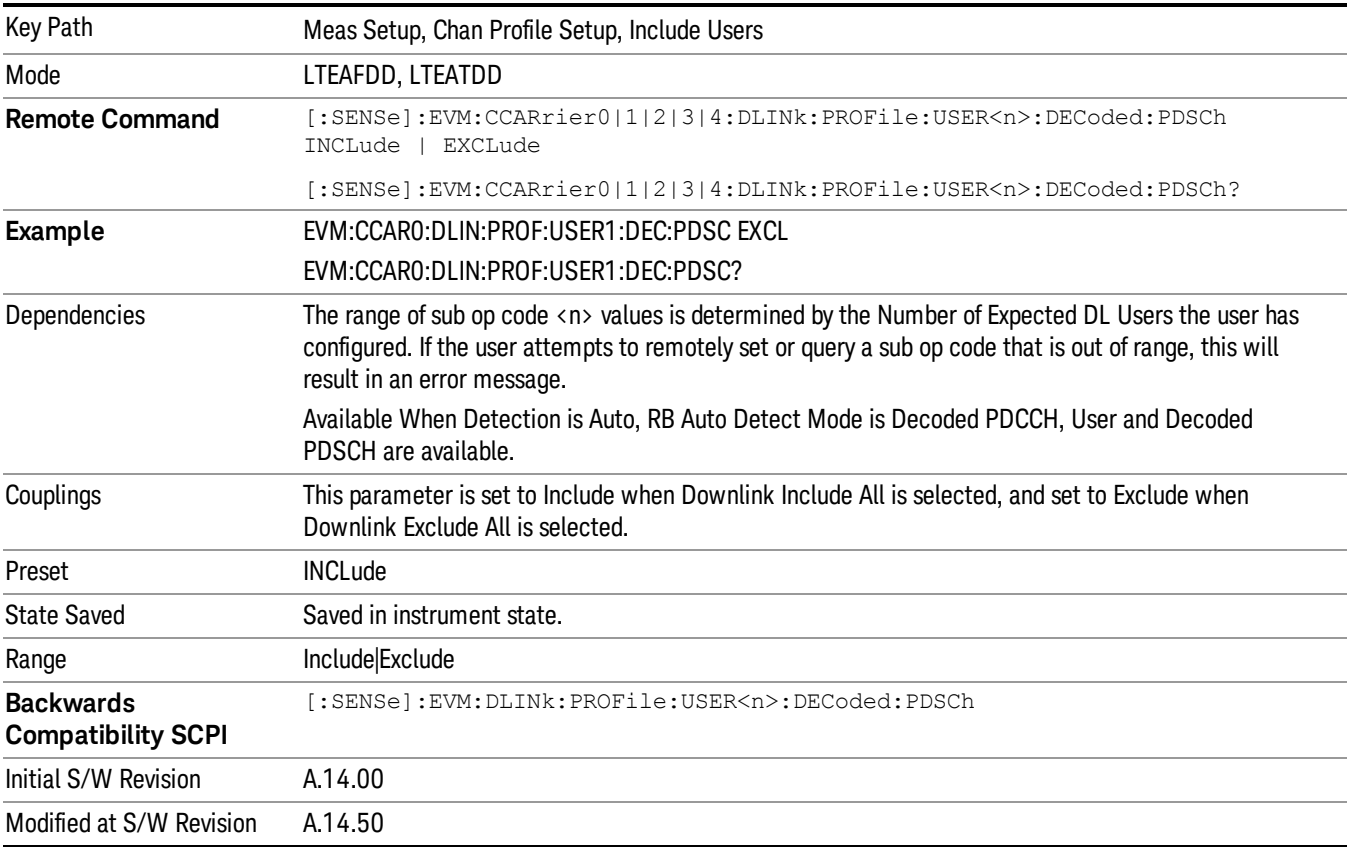

## Include QPSK

Includes channels using QPSK Mod Type in the results.

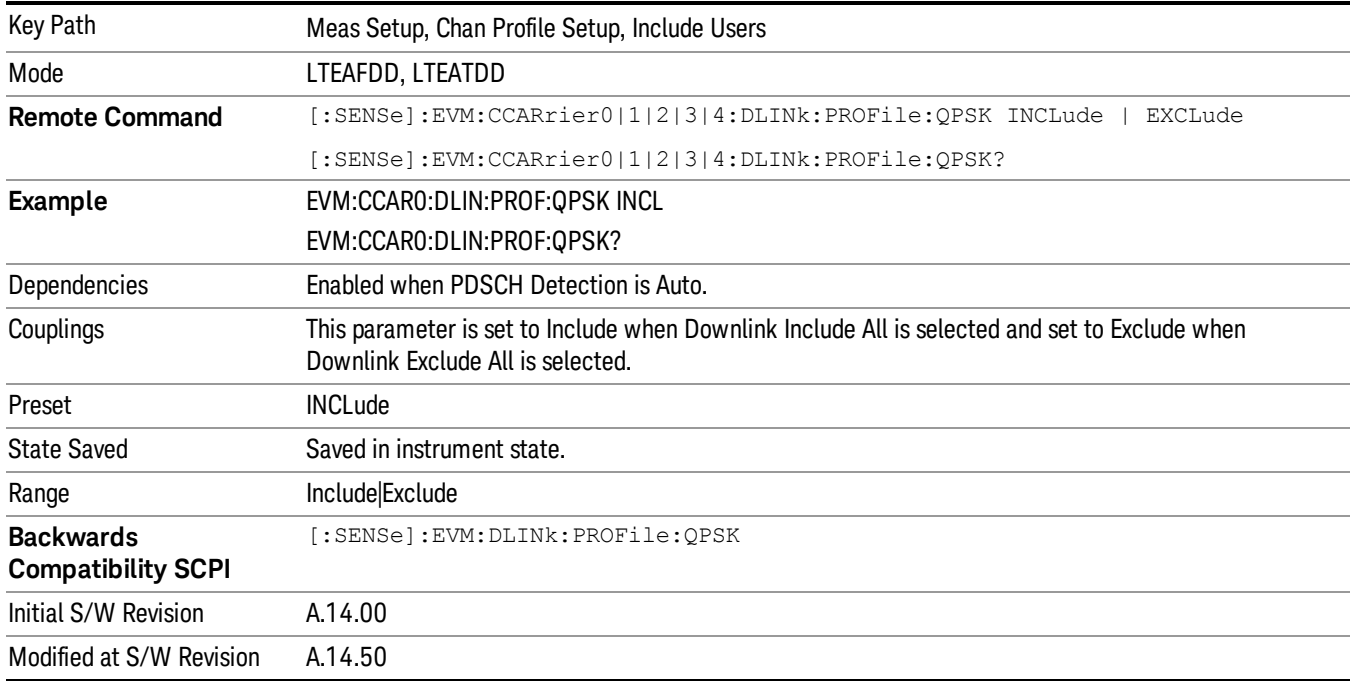

# Include 16QAM

Includes channels using 16QAM Mod Type in the results.

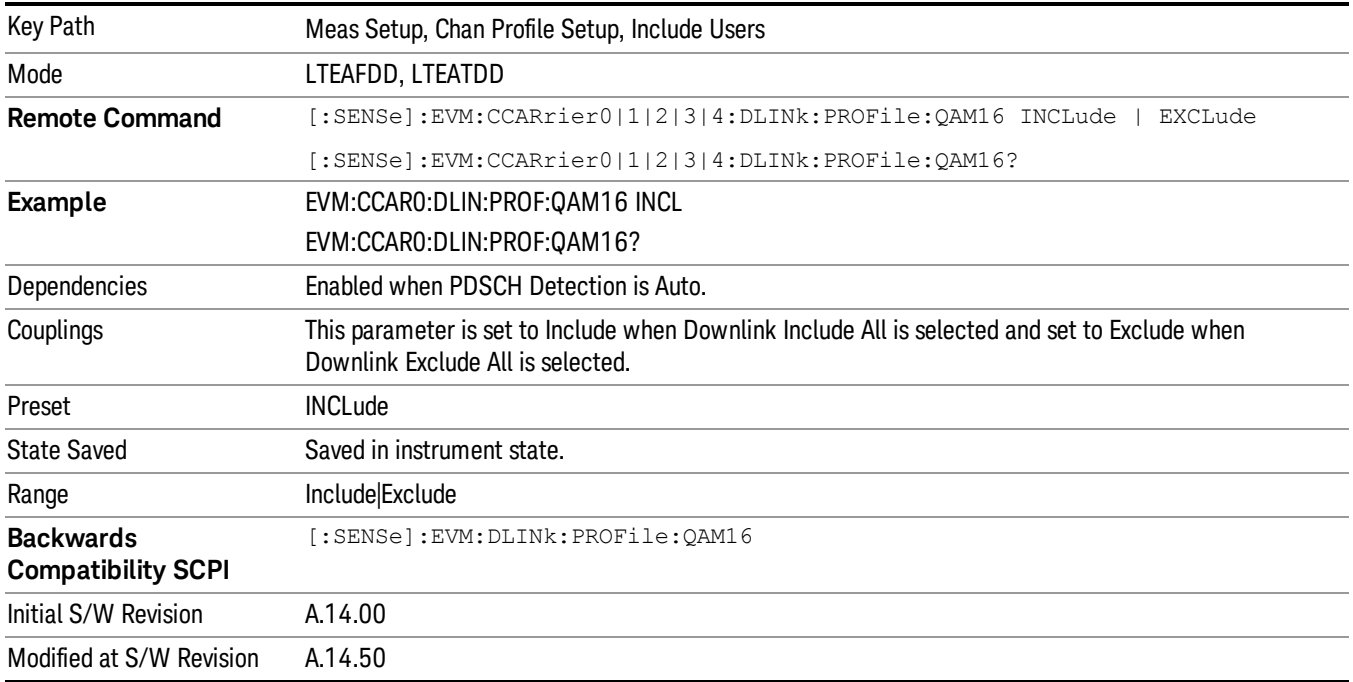

## Include 64QAM

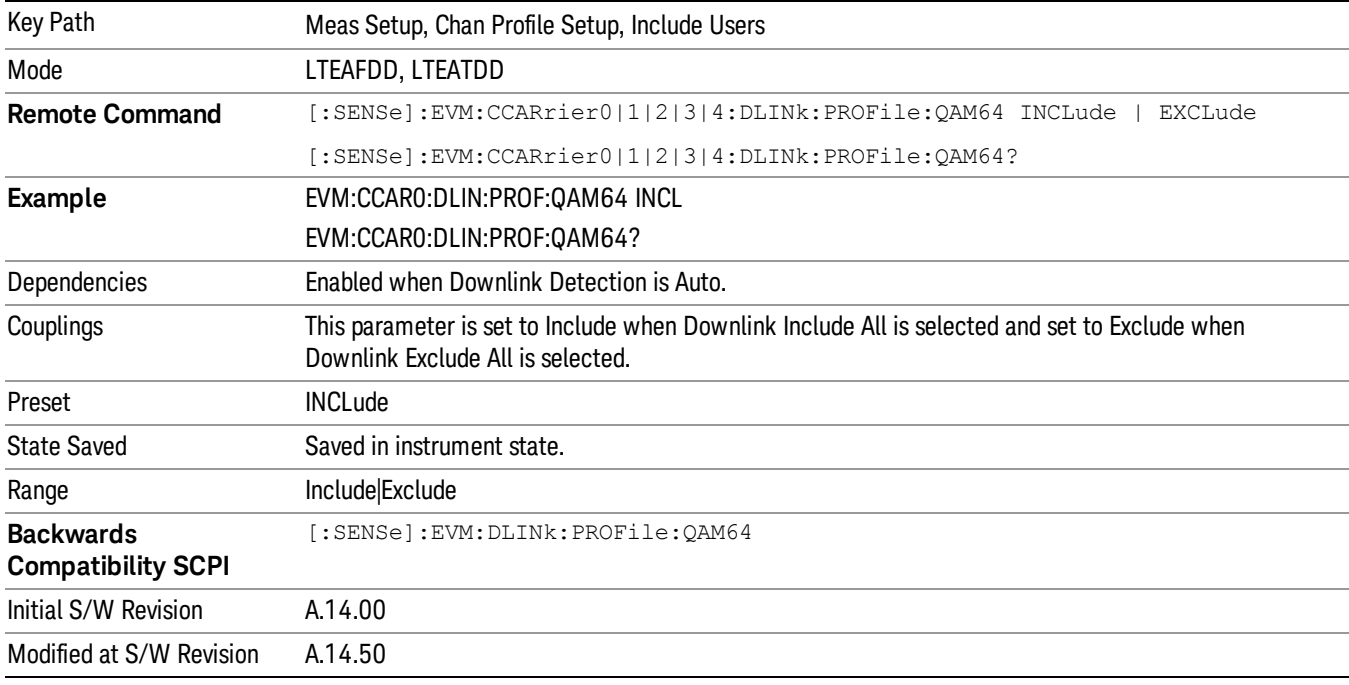

Includes channels using 64QAM Mod Type in the results.

# Edit Control Channels

Displays a dialog that enables you to edit the Downlink Control Channel parameters. When a parameter is selected, the corresponding softkeys will appear.

You can set the Power Boost parameter for P-SS, S-SS, PBCH, PCFICH, RS, PDCCH, and PHICH. There are also several other PDCCH and PHICH parameters.

Power Boost (for all physicsl channels except PHICH) specifies the expected average subcarrier power of a channel. When there are multiple antenna ports, the Power Boost value is split equally over all antenna ports.

For example, PBCH Power Boost is set to 0 dB. For a single-antenna signal, the expected average subcarrier power of PBCH would be 0 dB, but for a two-antenna signal, the expected average subcarrier power of PBCH per antenna port would be –3 dB.

This is done so that specifying a channel's Power Boost parameter is like specifying the average power of the channel being transmitted from the base station regardless of the number of transmit antennas.

When P-SS/S-SS Antenna Port is set to Port 0–3, the P-SS/S-SS Power Boost parameter specifies the **NOTE** expected average subcarrier power of P-SS/S-SS on the specified antenna port (in other words, the value is not split across all antenna ports). However, when P-SS/S-SS Antenna Port is set to All Port, then the Power Boost value is split across all antenna ports like the other channels.

Other power boost parameters are expressed relative to the 0 dB level set by RS Power Boost. A value of 2.5 dB for RS Power Boost specifies that the 0 dB level is set to be 2.5 dB below the measured RS power level.

For example, setting PBCH Power Boost to 0.5 dB for a single-antenna signal when RS Power Boost is set to 2.5 dB tells the demodulator to expect the PBCH power level to be 0.5 dB above the 0 dB level (which is 2.0 dB below the measured RS power level).

• Use Tab key to select a parameter field to edit. The rotary knob can be also used to select a parameter field as it has two functions: value adjustment (default) and field navigation. Use Enter key to toggle the function.

• In order to apply or discard changes, select OK button or Cancel button on the editor to show the corresponding softkeys and press either of them. These softkeys also appear by pressing Cancel (Esc) key when the active function is disabled.

#### If Help is open when you select this key, the dialog and menu does not appear. Close Help by pressing **NOTE Cancel (Esc)**, then select this key. After the menu has changed, press the green **Help** key to see Help for the dialog and keys. Close Help when you are ready to edit the parameters.

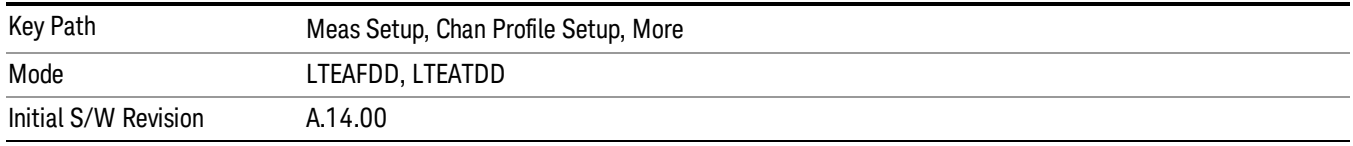

# Edit User Mapping (Downlink)

Displays the LTE Allocation Editor that enables you to edit the Downlink channel parameters. When a parameter is selected, the corresponding softkeys will appear.

• Use Tab key to select a parameter field to edit. The rotary knob can be also used to select a parameter field as it has two functions: value adjustment (default) and field navigation. Use Enter key to toggle the function.

• In order to apply or discard changes, select OK button or Cancel button on the editor to show the corresponding softkeys and press either of them. These softkeys also appear by pressing Cancel (Esc) key when the active function is disabled.

If Help is open when you select this key, the dialog and menu does not appear. Close Help by pressing **NOTE Cancel (Esc)**, then select this key. After the menu has changed, press the green **Help** key to see Help for the dialog and keys. Close Help when you are ready to edit the parameters.

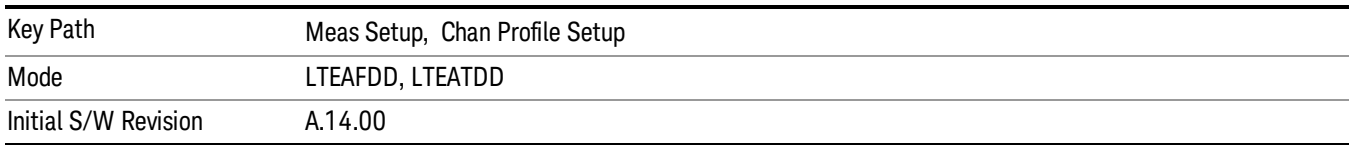

This table lists all the parameters available to set up downlink PDSCH user allocations.

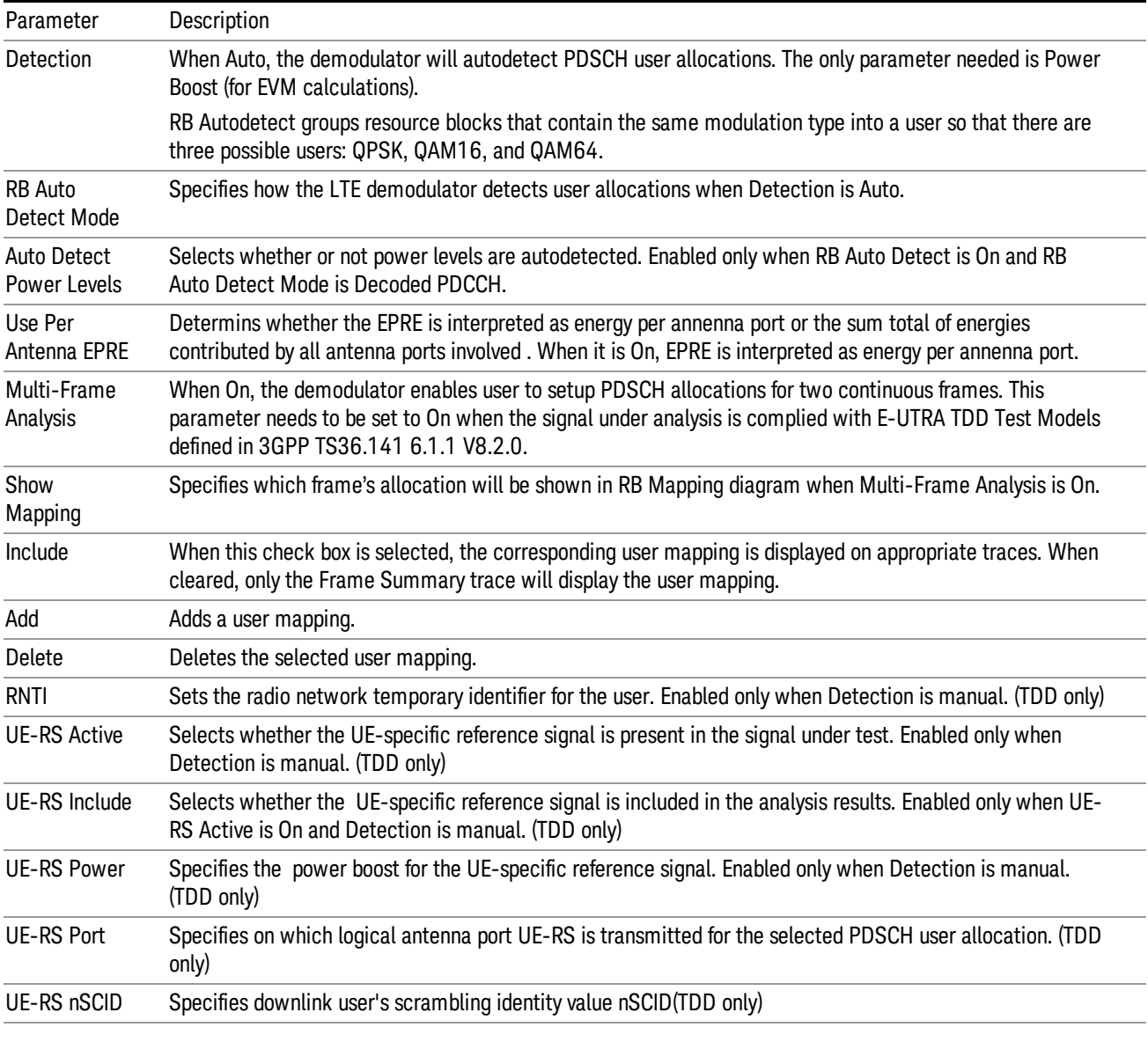

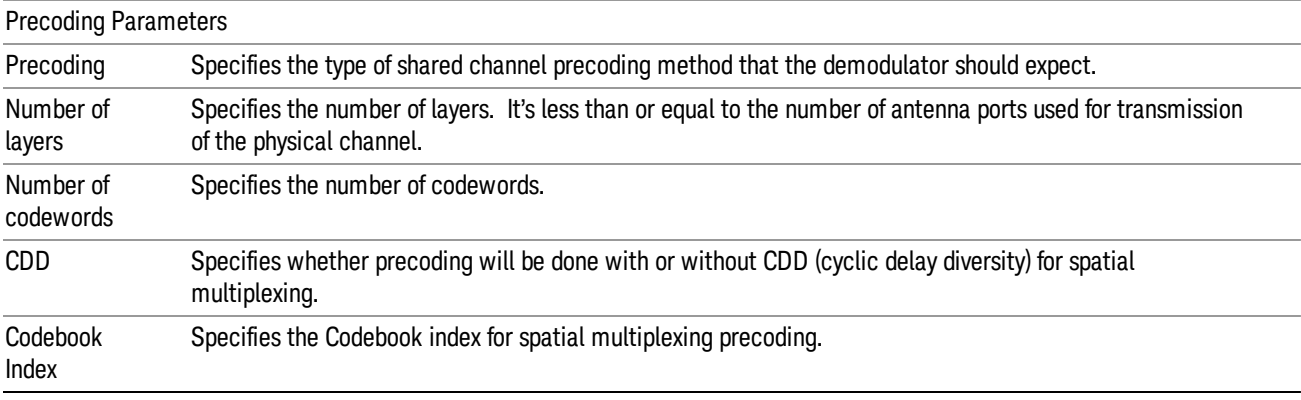

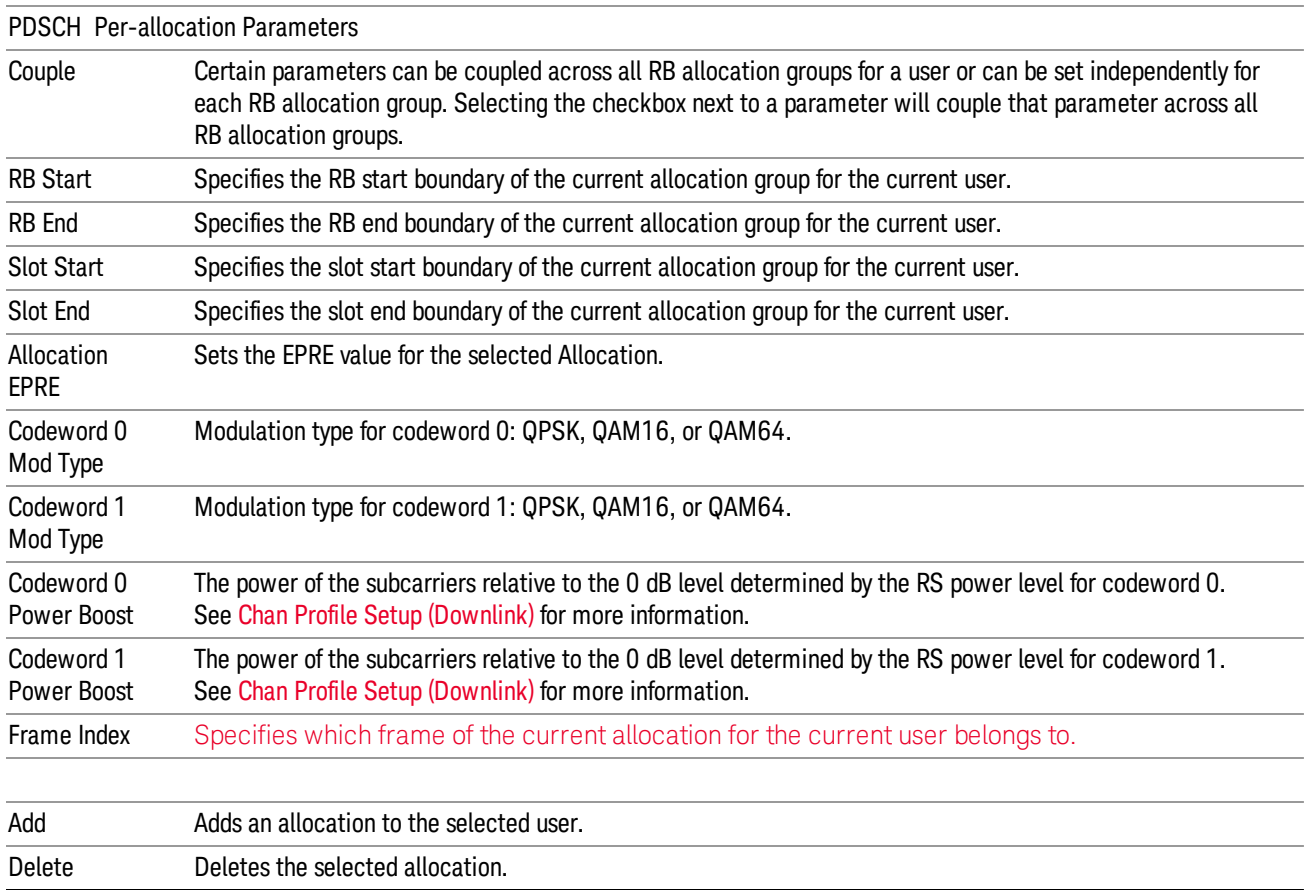

# OK/Cancel

Displays a menu that enables the changes to the parameters on the dialog to be applied or cancelled.

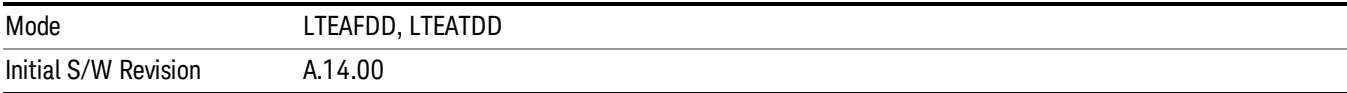

## OK

Applies all changes made to the parameters on the dialog then exits the dialog.

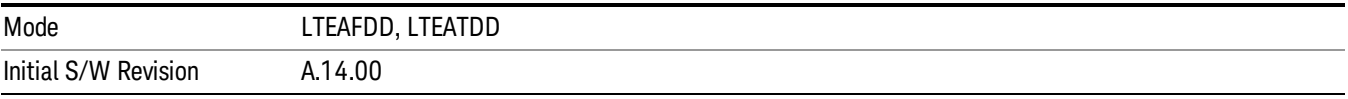

## Cancel

Cancels all changes made to the parameters on the dialog then exits the dialog.

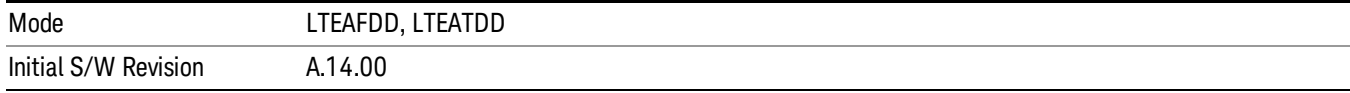

#### Count Number of Users (Downlink)

SCPI Only. This command returns the number of added users.

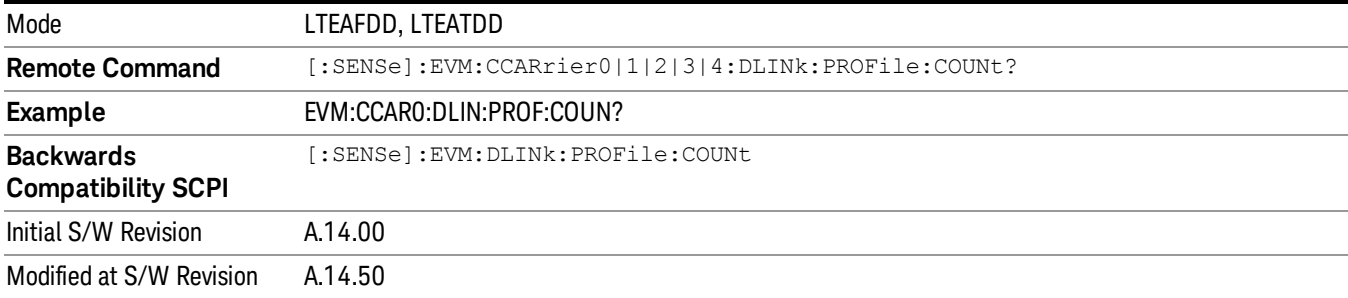

#### Count Number of PDSCH Allocations (Downlink)

Mode LTEAFDD, LTEATDD **Remote Command** [:SENSe]:EVM:CCARrier0|1|2|3|4:DLINk:PROFile:USER<n>:PDSCh:COUNt? **Example** EVM:CCAR0:DLIN:PROF:USER2:PDSC:COUN? Dependencies The range of sub op code <n> values is determined by the number of Users the user has configured. If the user attempts to remotely set or query a sub op code that is out of range, this will result in an error message. **Backwards Compatibility SCPI** [:SENSe]:EVM:DLINk:PROFile:USER<n>:PDSCh:COUNt Initial S/W Revision A.14.00

SCPI Only. This command returns the number of added PDSCH allocations.

## Copy Auto -> Manual

Modified at S/W Revision A.14.50

Copies all autodetected allocations into the Resource Block Editor.

For downlink, when Copy Auto -> Manual is pressed, each autodetected modulation group will be assigned to a user. When RB Auto Detect Mode is set to Power Based, User 01 will contain resource blocks with QPSK; User\_02 will contain resource blocks with 16QAM; and User\_03 will contain resource blocks with 64QAM.

When RB Auto Detect Mode is set to Decode PDCCH, the user allocations will be copied into the LTE Allocation Editor as manual allocations.

For uplink, when Copy Auto -> Manual is pressed, User\_01, which contains all autodetected channels, will be copied into the LTE Allocation Editor.

This key is useful when you have two signals with identical allocations, where one has a fairly good SNR, but the other has a low SNR. In this case, RB Auto Detect may detect the allocations for the noisy signal incorrectly. To work around this, you can recall the clean signal, autodetect allocations, and press Copy Auto -> Manual. Then you can recall the noisy signal and don't need to rely on auto detection.

Note that existing manual user mappings will be overwritten when you press this button.

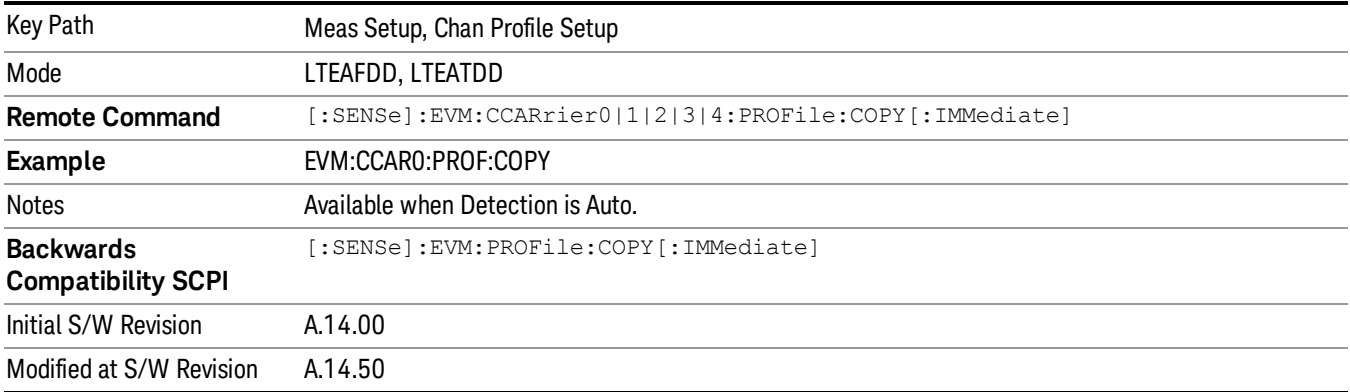

# Copy CC To

This parameter provides parameter copy function of selected Component Carrier to another Component Carrier or all Component Carrier.

This parameter copies LTE-Advanced demodulation parameters from one Component Carrier to other **NOTE** Component Carrier or all Component Carriers.

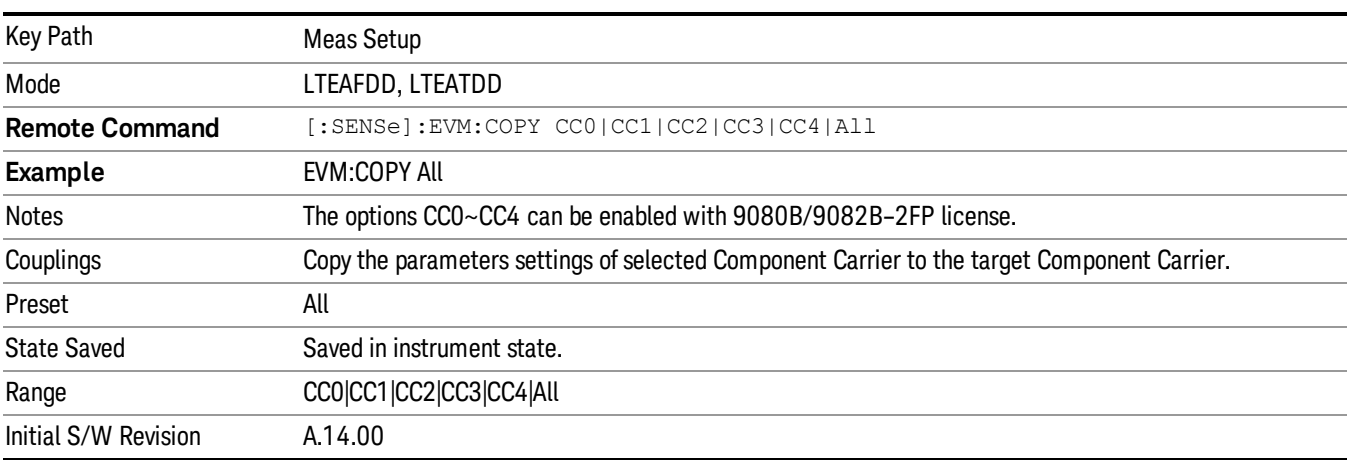

# Decode

Displays a menu that enables you to configure RA-RNTI and TPC-RNTI search ranges and what level of decoding to perform on PBCH, PCFICH, PDCCH, PDSCH, and PUSCH.
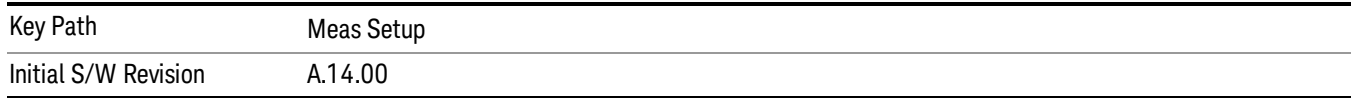

# Decode Type

Displays a menu that enables you to select the decoding type of each channel. The decoded symbols will be displayed in the Decoded Symbol Table.

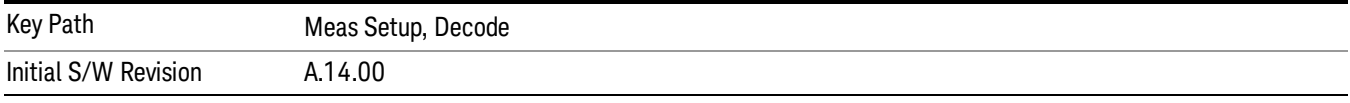

## PBCH Decoding

Selects the decoding type of the PBCH. It specifies how much coding to undo before showing the Master Information Block (MIB) bits from PBCH on the Decoded Symbol Table. See 3GPP TS 36.212, Section 5.3.1 for a diagram of the coding operations performed on PBCH.

The following is a list of the available PBCH decoding type selections and the resulting bits:

- NONE None, no bits for this channel will be shown on the Decoded Symbol Table.
- DESCrambled Descrambled, 480 (Normal CP) or 432 (Extended CP) descrambled (rate-matched) bits for each subframe 0 in a frame
- DRMatched DeRateMatched, 120 deratematched (channel coded) bits for each subframe 0 in a frame
- DECoded 40 (information bits + CRC) bits for each subframe 0 in a frame

The PBCH decoder is On when PBCH Decoding is not set to None or when PHICH Duration or **NOTE** PHICH Allocation (Ng) are set to Auto Detect.

| Parameter Name        | <b>PBCH Decoding</b>                                                                           |
|-----------------------|------------------------------------------------------------------------------------------------|
| Key Path              | Meas Setup, Decode, Decode Type                                                                |
| Parameter Type        | <b>EnumParameter</b>                                                                           |
| Mode                  | LTEAFDD, LTEATDD                                                                               |
| <b>Remote Command</b> | [:SENSe]:EVM:CCARrier0 1 2 3 4:DLINk:DECode:PBCH_NONE  <br>DESCrambled<br>DRMatched<br>DECoded |
|                       | $[:SENSE]:EWM:CCARrier0 1 2 3 4:DLINK:DECode:PBCH?$                                            |
| <b>Example</b>        | EVM:CCARO:DLIN:DEC:PBCH NONE                                                                   |
|                       | EVM:CCARO:DLIN:DEC:PBCH?                                                                       |
| Notes                 | Available when Direction is Downlink.                                                          |
| <b>Force Restart</b>  | Yes                                                                                            |
| <b>State Saved</b>    | Saved in instrument state.                                                                     |

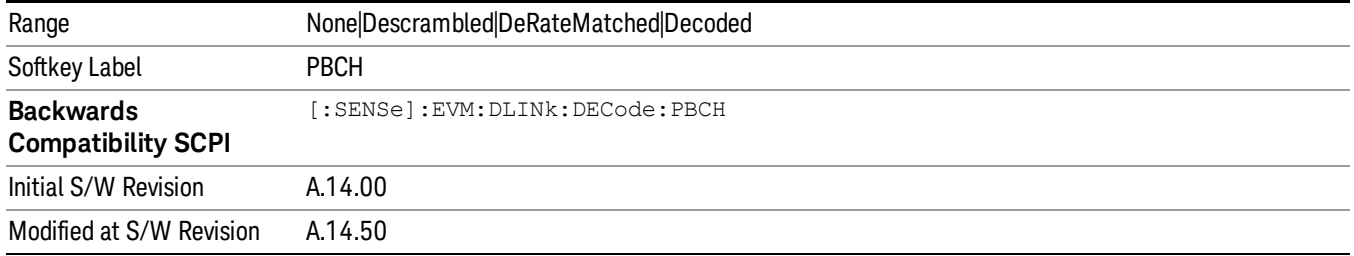

## PCFICH Decoding

Selects the decoding type of the PCFICH. It specifies how much coding to undo before showing the bits from PCFICH on the Decoded Symbol Table. See 3GPP TS 36.212, Section 5.3.4 for a diagram of the coding operations performed to PCFICH.

The following is a list of the available PCFICH decoding type selections and the resulting bits:

- NONE None, no bits for this channel will be shown on the Decoded Symbol Table.
- DESCrambled Descrambled, 32 descrambled (channel coded) bits per subframe
- DECoded Decoded, 2 decoded bits (CFI) per subframe
- The PCFICH decoder is On when PCFICH Decoding is not set to None or when PDCCH Allocation Auto **NOTE** Detect is set to On.

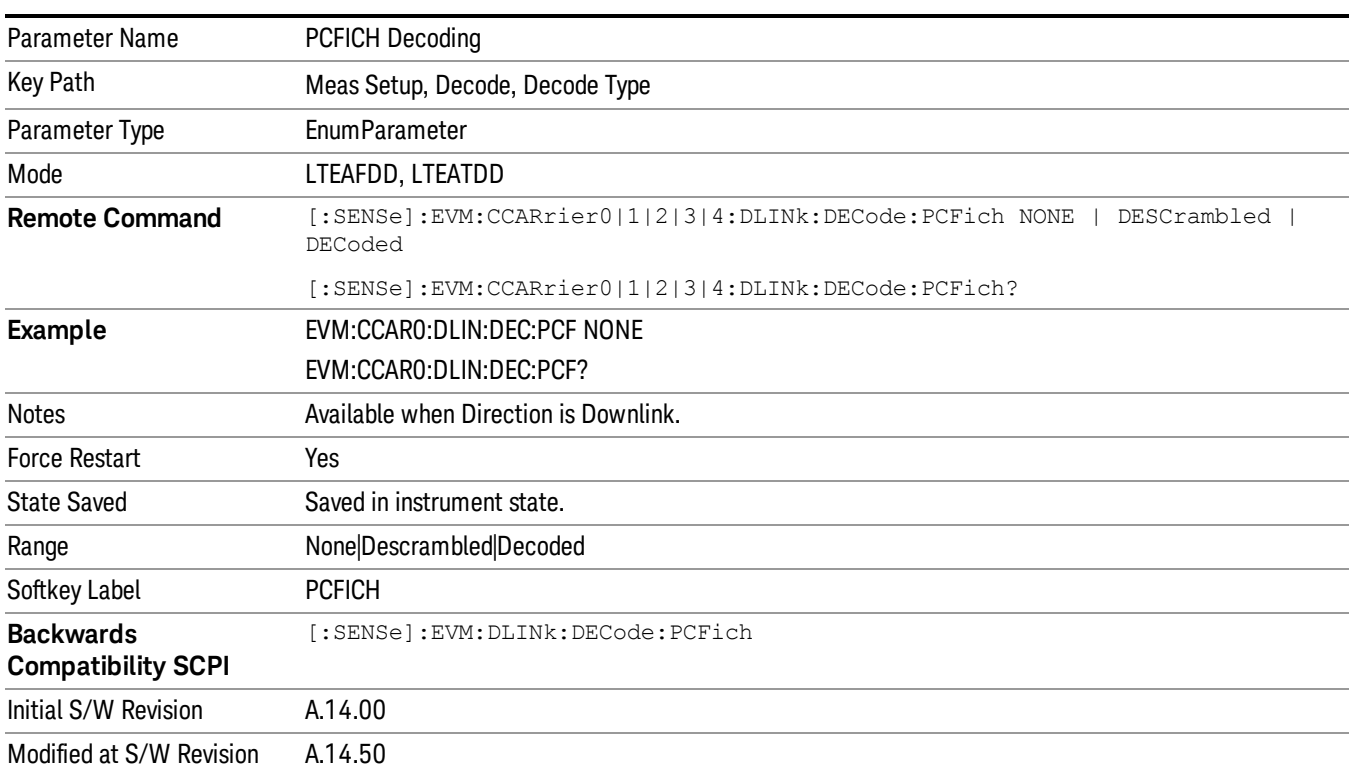

## PDCCH Decoding

Selects the decoding type of the PDCCH. It specifies how much coding to undo before showing the bits from PDCCH on the Decoded Symbol Table. See 3GPP TS 36.212, Section 5.3.1 for a diagram of the coding operations performed on PDCCH.

The following is a list of the available PDCCH decoding type selections and the resulting bits. NREG is the number of resource element groups not allocated for PHICH or PCFICH in a subframe.

- NONE None, no PDCCH bits will be shown in the Decoded Symbol Table.
- DEMapped Demapped, NREG\*8 demapped (interleaved) DCI format bits for each subframe
- DINTerleaved Deinterleaved, NREG\*8 deinterleaved (scrambled) DCI format bits for each subframe
- DESCrambled Descrambled, NREG\*8 descrambled (rate-matched) bits for each subframe
- DRMatched DeRateMatched,  $\Sigma$  (8 + LENi) bits for each subframe
- Each set of bits for an active PDCCH transmission consists of an 8-bit length field (LENi) followed by the deratematched (channel coded) bits.
- LENi indicates the number of deratematched bits for the ith PDCCH transmission in a subframe and can be used to determine where a PDCCH ends and the next PDCCH begins in the Decoded Symbol Table.
- LENi = 3 \*(DCI Payload Length + CRC Length)
- DECoded Decoded,  $\Sigma$  (8 + LENi) bits for each subframe
- Each set of bits for an active PDCCH transmission consists of an 8-bit length field (LENi), the decoded (DCI payload + CRC) bits, and the 16-bit CRC.
- LENi indicates the number of decoded bits (including CRC) for the ith PDCCH transmission in a subframe and can be used to determine where a PDCCH ends and the next PDCCH begins in the Decoded Symbol Table.
- LENi = DCI Payload Length + CRC Length
- For both Deratematched and Decoded PDCCH bits, the analyzer auto-detects the number of active PDCCH NOTE transmitted within each subframe, nPDCCH. The PDCCH decoder is On when RB Auto Detect Mode is set to Decode PDCCH or when PDCCH Decoding is not set to None.

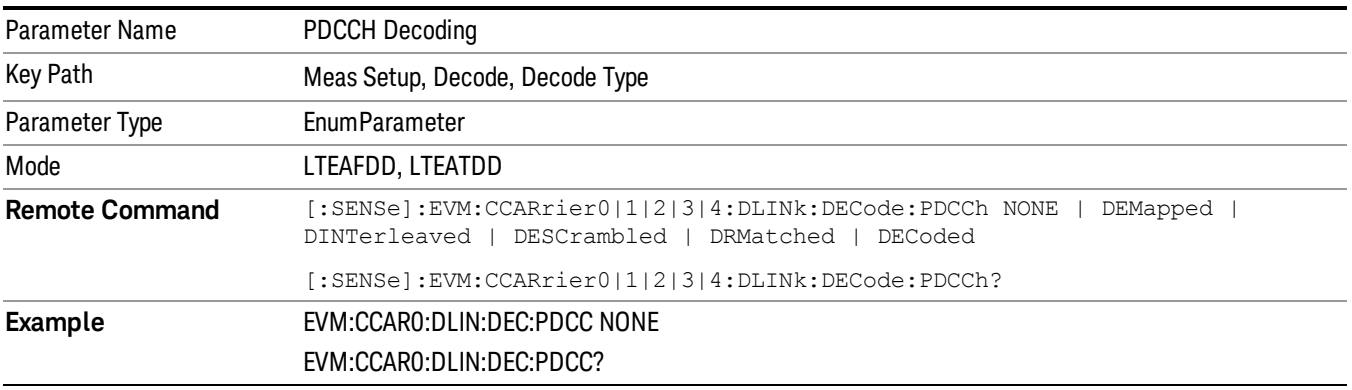

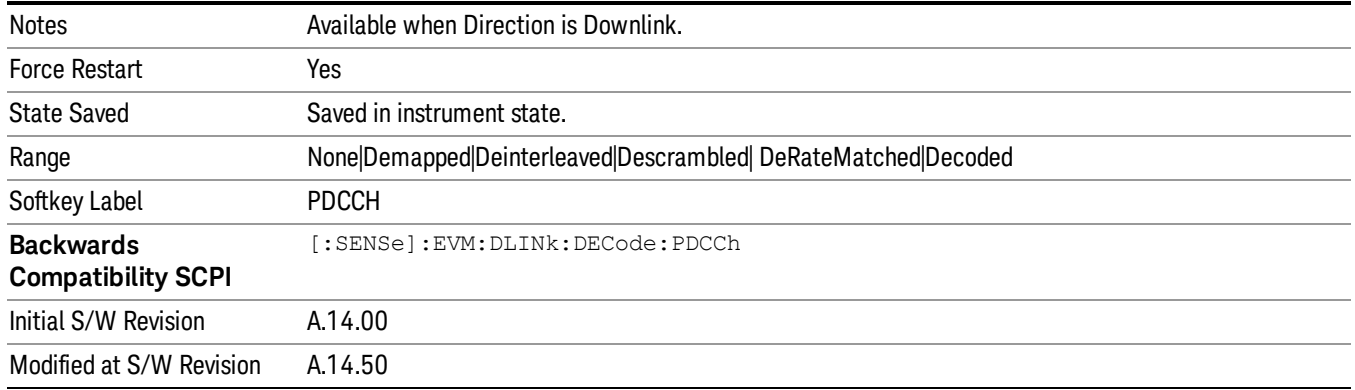

## PDSCH Decoding

Selects the decoding type of the PDSCH. It specifies how much coding to undo before showing the bits from PDSCH on the Decoded Symbol Table. See 3GPP TS 36.212, Section 5.3.2 for a diagram of the coding operations performed on PDSCH. The following is a list of the available PDSCH decoding type selections and the resulting bits:

- NONE None, no bits for this channel will be shown on the Decoded Symbol Table.
- DESCrambled Descrambled, descrambled (rate-matched) bits for each subframe
- DRMatched DeRateMatched,  $\Sigma$  (16 + LENi) bits per subframe
- Each set of bits for a PDSCH transmission consists of an 16-bit length field (LENi) followed by the deratematched (channel coded) bits.
- LENi indicates the number of deratematched bits for the ith PDSCH allocation in a subframe and can be used to determine where one set of deratematched bits ends and the next set begins in the Decoded Symbol Table.
- LENi = 3 \*(Codeblock Length + CRC Length + Trellis Termination Bit Length) where Trellis Termination Bit Length  $= 4$ .
- DCBLock Decoded CB,  $\Sigma$  (16 + LENi) bits per subframe
- Each set of bits for a PDSCH codeblock consists of a 16-bit length field (LENi), the decoded codeblock bits, and a 24-bit CRC. When codeblock segmentation is not performed (Transport Block Size (TBS(n)) is less than 6144), the codeblock + CRC bits shown are the same as the transport block + CRC bits.
- LENi indicates the number of decoded bits (including CRC) for the ith PDSCH codeblock in a subframe and can be used to determine where a set of codeblock bits ends and the next set begins in the Decoded Symbol Table.
- DTBLock Decoded TB, Σ (Transport Block Sizes + 24) decoded transport block bits (including CRCs) per subframe
- Each set of bits consists of the decoded transport block bits followed by a 24-bit CRC. There is no LEN field for decoded transport block bits since the Transport Block Size for each PDSCH allocation is shown on the DL Decode Info table in the TBS(n) data result.

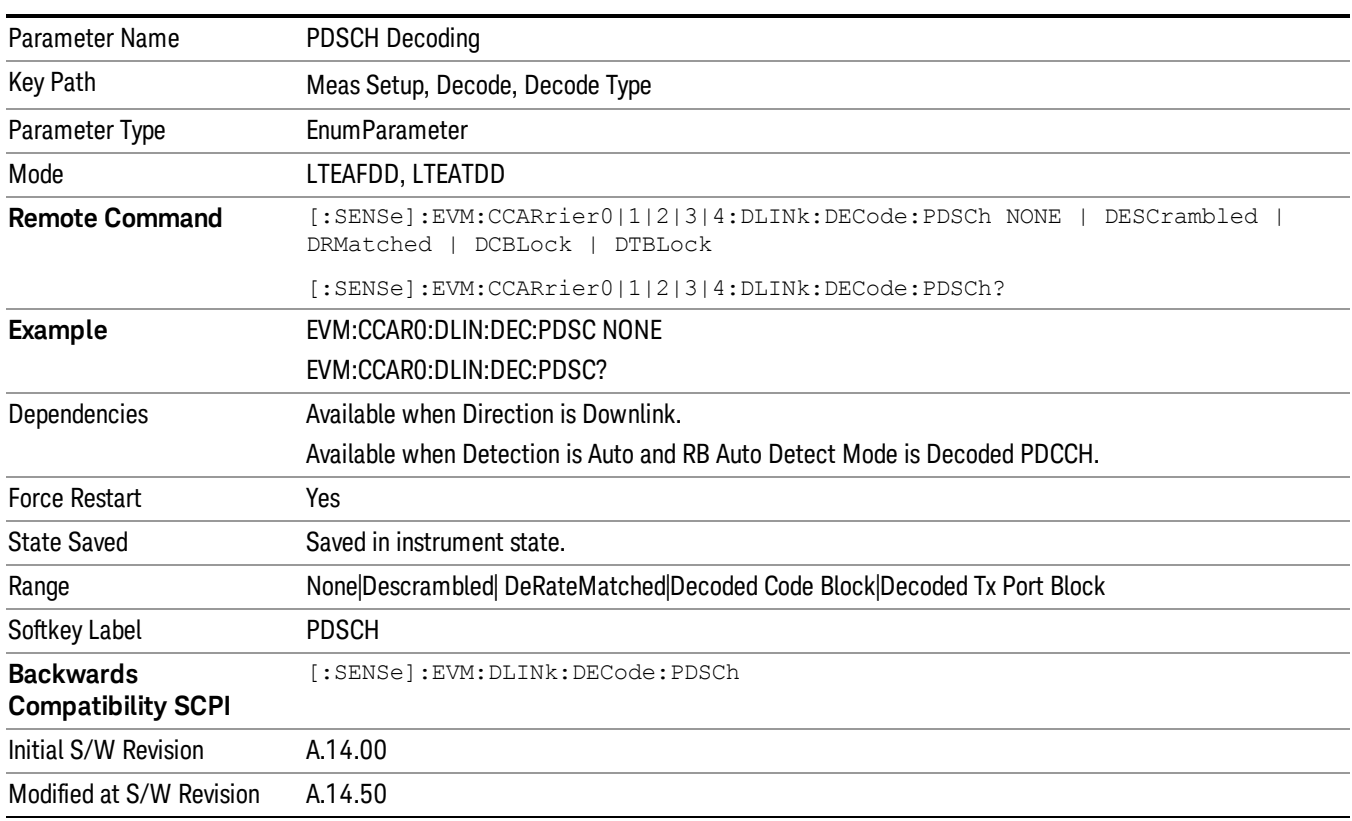

#### The PDSCH decoder is On when PDSCH Decoding is not set to None. **NOTE**

#### PUSCH Decoding

Selects the decoding type of the PUSCH. It determines the level of decoding for PUSCH bits shown in the Decoded Symbol Table.

- NONE None, no decoding is performed on PUCCH bits. Mapped bits are shown in the Symbol Table.
- DESCrambled Descrambled, descrambled (rate-matched) bits for each subframe are shown in the Decoded Symbol Table.
- DRMatched DeRateMatched,  $\Sigma$  (16 + LENi) bits per subframe.
- Each set of bits for a PUSCH transmission consists of a 16-bit length field (LENi) followed by the deratematched (channel coded) bits for each codeblock.
- LENi indicates the number of deratematched bits for the ith codeblock in a subframe and can be used to determine where one set of deratematched codeblock bits ends and the next set begins in the Decoded Symbol Table.
- LEN = 3 \*(Codeblock Length + CRC Length + Trellis Termination Bit Length) bits, where Codeblock Length is transmission dependent, CRC Length = 24 bits, and Trellis Termination Bit Length = 4 bits.
- DCBLock Decoded CB,  $\Sigma$  (16 + LENi) bits per subframe.
- Each set of bits for a PUSCH codeblock consists of a 16-bit length field (LEN), the decoded codeblock bits, and a 24-bit CRC. When codeblock segmentation is not performed (Transport Block Size (TBS(n)) is less than 6144), the codeblock + CRC bits shown are the same as the transport block + CRC bits.
- LENi indicates the number of decoded bits (including CRC) for the ith codeblock in a subframe and can be used to determine where a set of codeblock bits ends and the next set begins in the Decoded Symbol Table. LENi = Codeblock Length + CRC Length, where Codeblock Length is transmission dependent, and CRC Length = 24 bits.
- DTBLock Decoded TB, (Transport Block Size + 24) decoded transport block bits (including CRCs) per subframe.
- The number of bits shown on the Decoded Symbol Table for a PUSCH channel allocation when PUSCH Bits is set to Decoded is equal to the sum of the Size metrics (HARQ Size, CQI/PMI Size, SR Size, etc.) plus the Transport Block Size (TBS) for the corresponding decoded PUSCH allocation listed in the UL Decode Info trace.

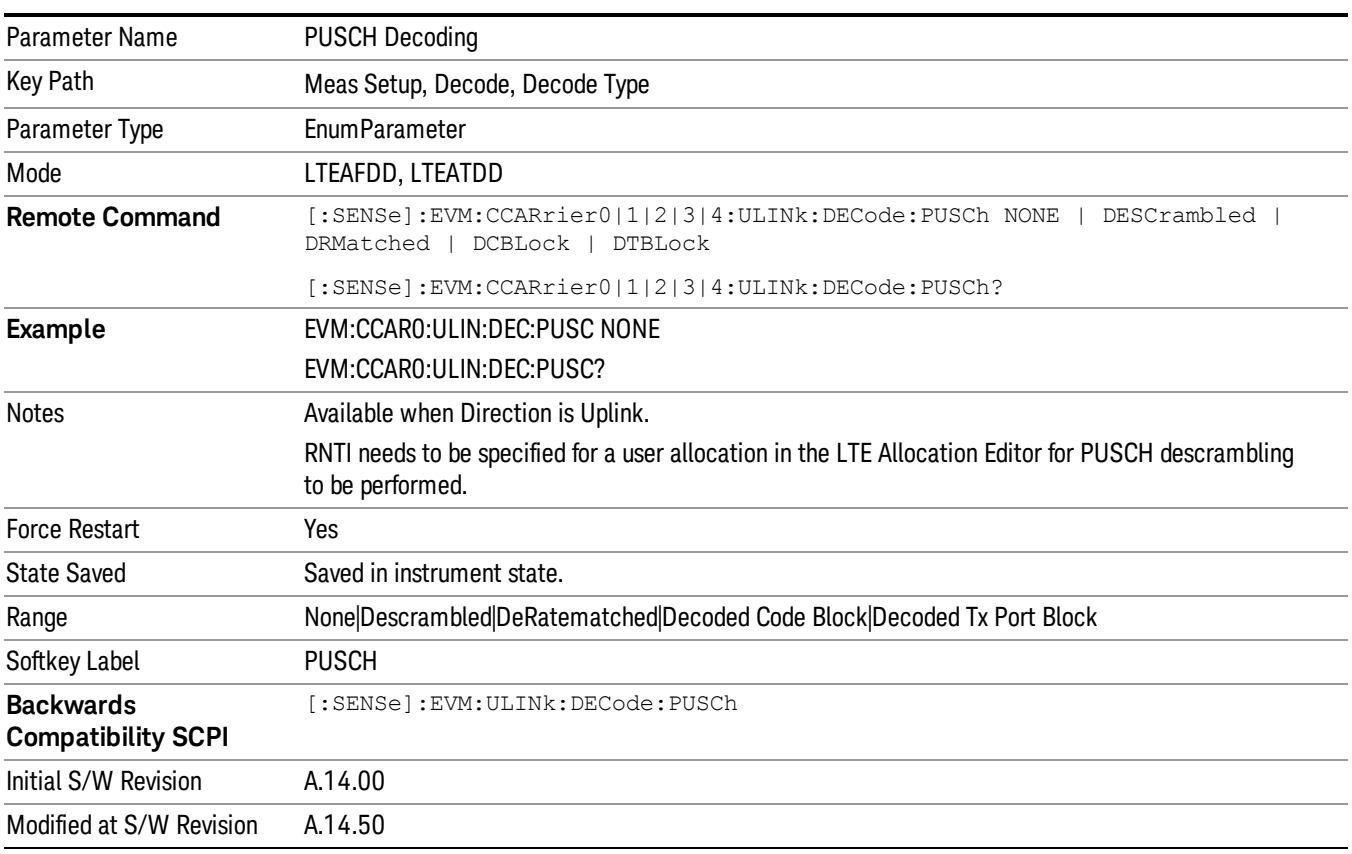

#### RNTI needs to be specified for a user allocation for PUSCH descrambling to be performed. **NOTE**

## PUCCH Decoding

Selects the decoding type of the PUCCH. It determines how much coding to undo before showing the bits from PUCCH on the Decoded Symbol Table. See 3GPP TS 36.212, Section 5.2.3 for a diagram of the coding operations performed on PUCCH.

- NONE None, raw PUCCH bits are mapped to resource element locations and shown in the Symbol Table. No PUCCH bits are shown in the Decoded Symbol Table.
- DESCrambled –Descrambled, descrambled (channel coded) bits for each subframe are shown on the Decoded Symbol Table.
- DECoded Decoded, decoded bits for each subframe are shown in the Decoded Symbol Table.

For PUCCH Format 2/2a/2b, where both CQI/PMI and HARQ-ACK bits are jointly encoded, CQI/PMI **NOTE** information bits are listed first in a set of PUCCH bits, followed by HARQ-ACK information bits.

| <b>PUCCH Decoding</b>                                                                   |
|-----------------------------------------------------------------------------------------|
| Meas Setup, Decode, Decode Type                                                         |
| <b>EnumParameter</b>                                                                    |
| LTEAFDD, LTEATDD                                                                        |
| [:SENSe]:EVM:CCARrier0 1 2 3 4:ULINk:DECode:PUCCh NONE<br>DESCrambled<br><b>DECoded</b> |
| $[:{\tt SENSE}]: {\tt EWM:CCARrier0 1 2 3 4:ULINK:DECode: PUCCh?}$                      |
| EVM:CCARO:ULIN:DEC:PUCC NONE                                                            |
| EVM:CCARO:ULIN:DEC:PUCC?                                                                |
| Available when Direction is Uplink.                                                     |
| Yes                                                                                     |
| Saved in instrument state.                                                              |
| None Descrambled Decoded                                                                |
| <b>PUCCH</b>                                                                            |
| [:SENSe]:EVM:ULINk:DECode:PUCCh                                                         |
| A14.00                                                                                  |
| A.14.50                                                                                 |
|                                                                                         |

## DCI Format Detection Include

Configures how the demodulator detects DCI formats 1, 1B, and 1D.

The analyzer uses the number of the PDCCH message payload bits to determine the DCI format used in a PDCCH. DCI formats 1B and 1D always have equal lengths. In some cases, message payload length for DCI format 1 can be the same length as 1B and 1D. To specify which DCI formats to look for, the analyzer provides the following settings for the DCI Formats 1, 1B, 1D Detection Include parameter.

- F1F1B Formats 1 and 1B, the analyzer assumes format 1D is not present. When frame configuration enables format 1 to have the same length as format 1B, all DCI message payloads of this length are decoded as format 1. Otherwise, formats 1 and 1B are decoded separately.
- F1FD Formats 1 and 1D, the analyzer assumes format 1B is not present. When frame configuration enables format 1 to have the same length as format 1D, all DCI message payloads of this length are decoded as format 1. Otherwise, formats 1 and 1D are decoded separately.
- F1 Format 1 only, the analyzer assumes that formats 1B and 1D are not present. Format 1B or 1D message payloads are decoded as format 1 when possible format 1 message payload lengths include the format 1B/1D payload length. Otherwise, format 1B or 1D message payloads are ignored.
- F1B Format 1B only, the analyzer assumes that formats 1 and 1D are not present. Any message payloads with the length of a format 1B payload are decoded as format 1B.
- F1D Format 1D only, the analyzer assumes that formats 1 and 1B are not present. Any message payloads with the length of a format 1D payload are decoded as format 1D.

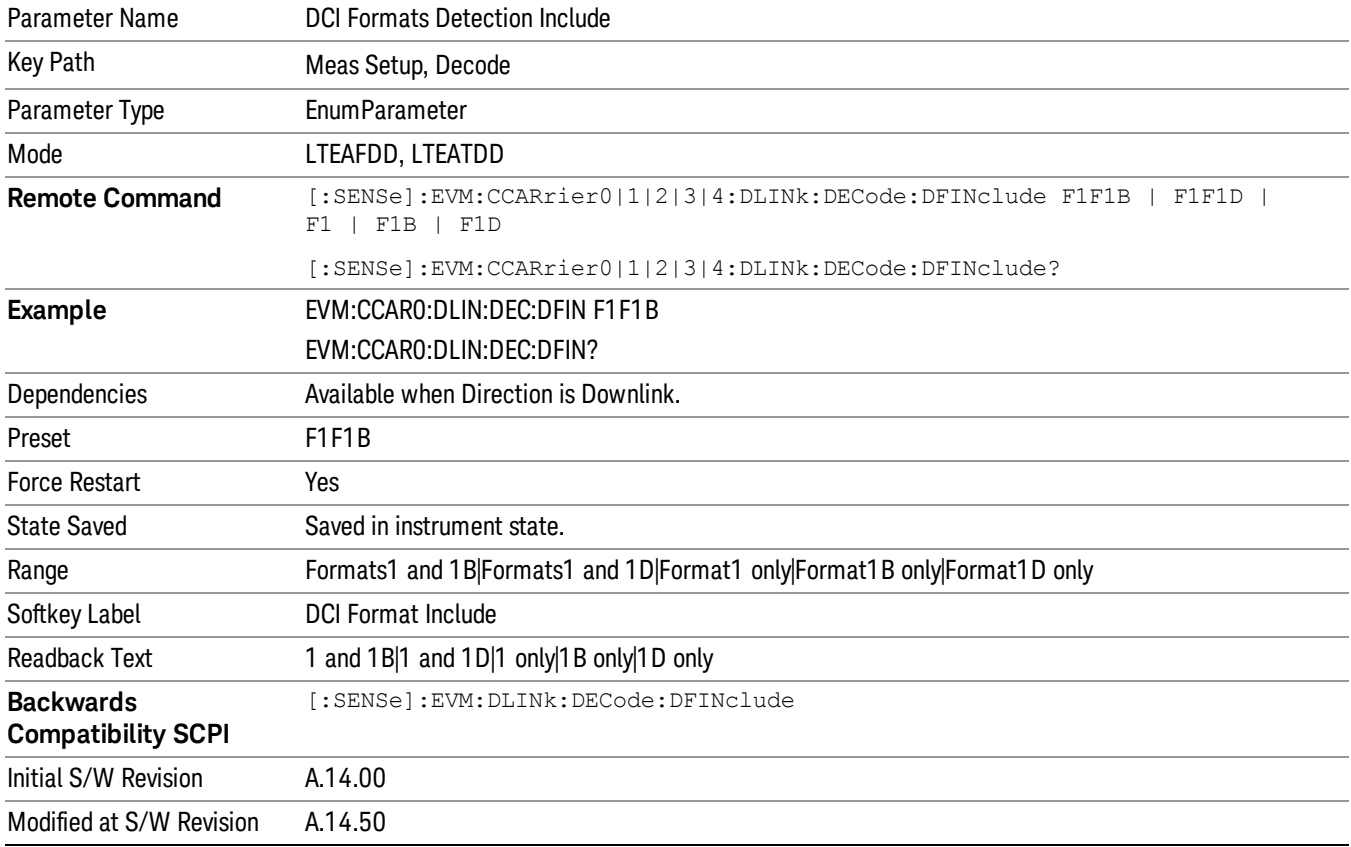

## RNTI Range

Specifies the range of RNTI values for PDCCH transmissions that will be used as Random Access RNTIs (=RA-RNTI) or Transmit Power Control RNTIs (=TPC-RNTI) for decoding purposes. This parameter is available when Direction is Downlink.

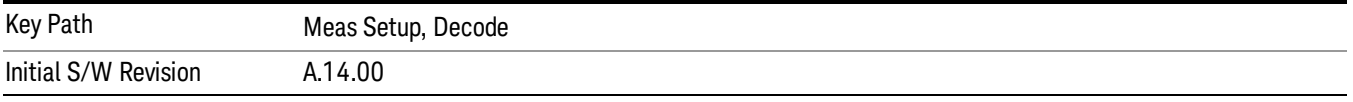

## RA-RNTI Range Min Value

Sets the minimum value of the RA-RNTI range.

RA-RNTI Range specifies the range of RNTI values that are assumed to be RA-RNTIs when decoding PDCCH transmissions. This parameter is needed to unambiguously decode the contents of DCI Format 1A.

NOTE Zero is not a valid RA-RNTI value, but is used to indicate that there are no RA-RNTI contained in the LTE signal when both the Min and Max values are set to 0. Any PDCCH whose CRC is scrambled with an RNTI that is not contained in either the RA-RNTI or TPC-RNTI ranges and cannot be determined to be a SI-RNTI or P-RNTI will be demodulated as a C-RNTI PDCCH.

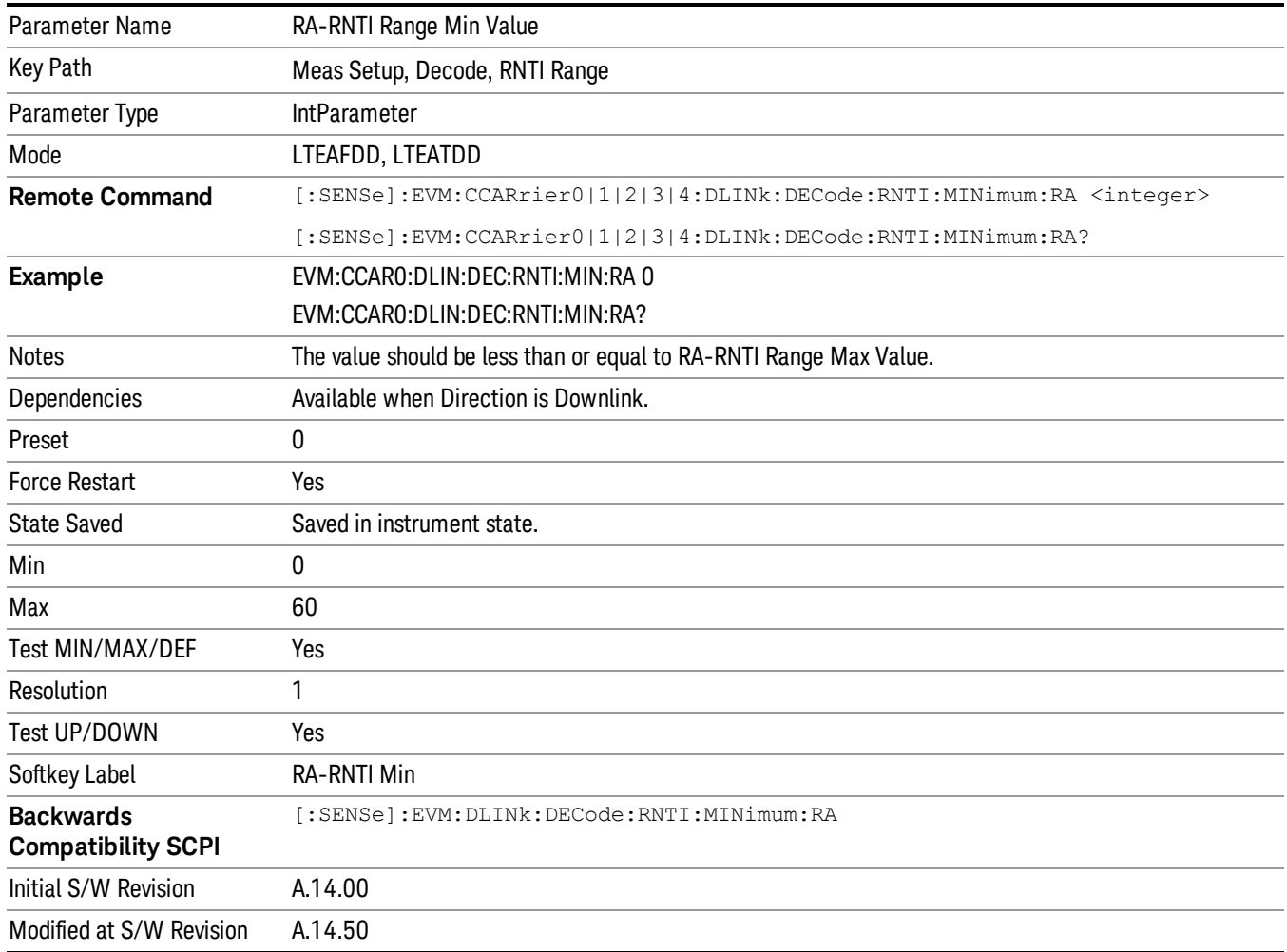

## RA-RNTI Range Max Value

Sets the maximum value of the RA-RNTI range.

RA-RNTI Range specifies the range of RNTI values that are assumed to be RA-RNTIs when decoding PDCCH transmissions. This parameter is needed to unambiguously decode the contents of DCI Format 1A.

Zero is not a valid RA-RNTI value, but is used to indicate that there are no RA-RNTI contained in the LTE **NOTE** signal when both the Min and Max values are set to 0. Any PDCCH whose CRC is scrambled with an RNTI that is not contained in either the RA-RNTI or TPC-

RNTI ranges and cannot be determined to be a SI-RNTI or P-RNTI will be demodulated as a C-RNTI PDCCH.

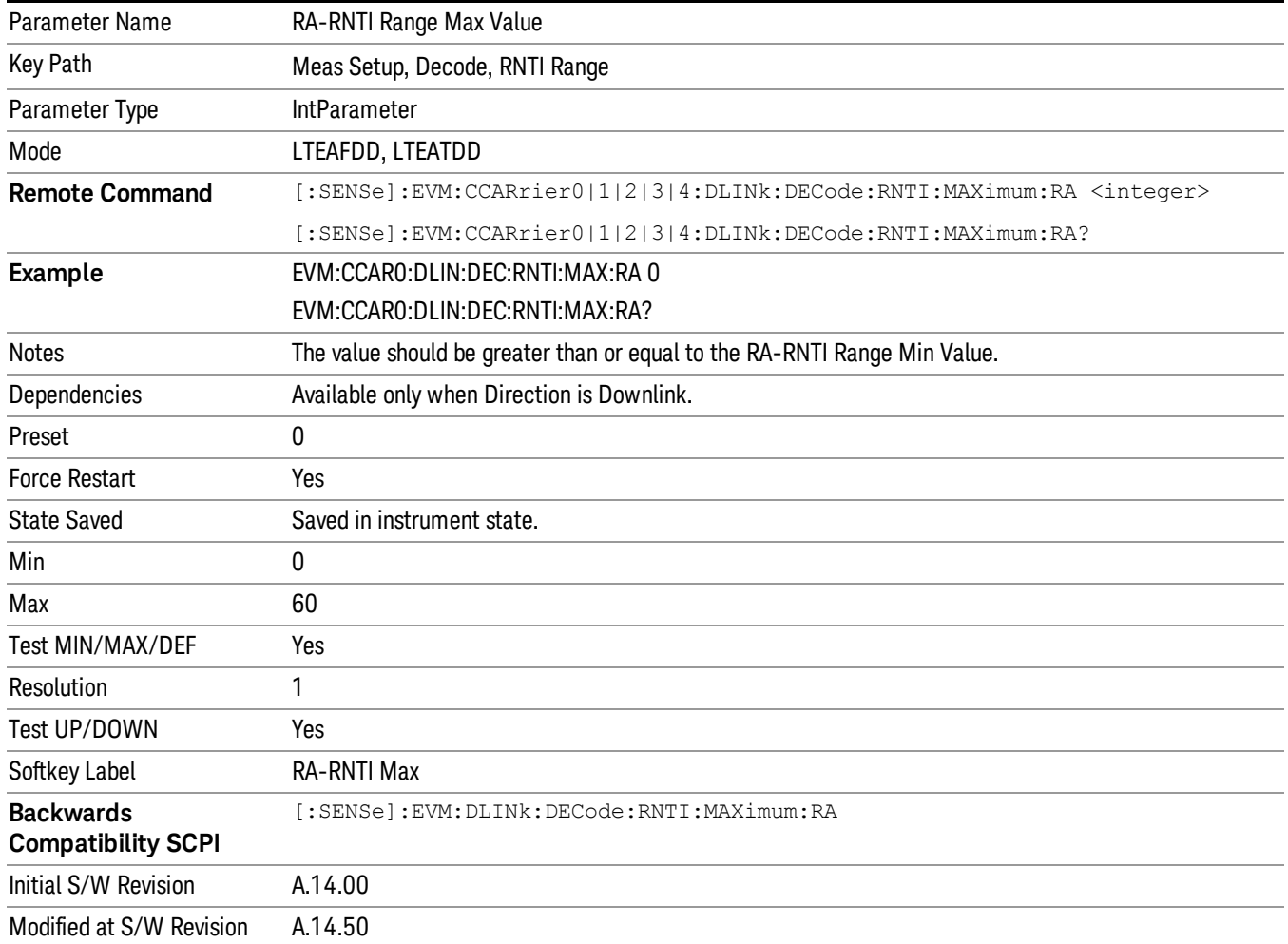

## TPC-RNTI Range Min Value

Sets the minimum value of the TPC-RNTI range.

TPC-RNTI Range specifies the range of RNTI values that are assumed to be TPC-RNTIs when decoding PDCCH transmissions.

DCI Formats 3 and 3A have the same message payload size as DCI Formats 0 and 1A. Any PDCCHs with a RNTI falling within the specified TPC-RNTI Range will be decoded as DCI Format 3/3A transmit power control commands.

#### Any PDCCH whose CRC is scrambled with an RNTI that is not contained in either the RA-RNTI or TPC-**NOTE** RNTI ranges and cannot be determined to be a SI-RNTI or P-RNTI will be demodulated as a C-RNTI PDCCH.

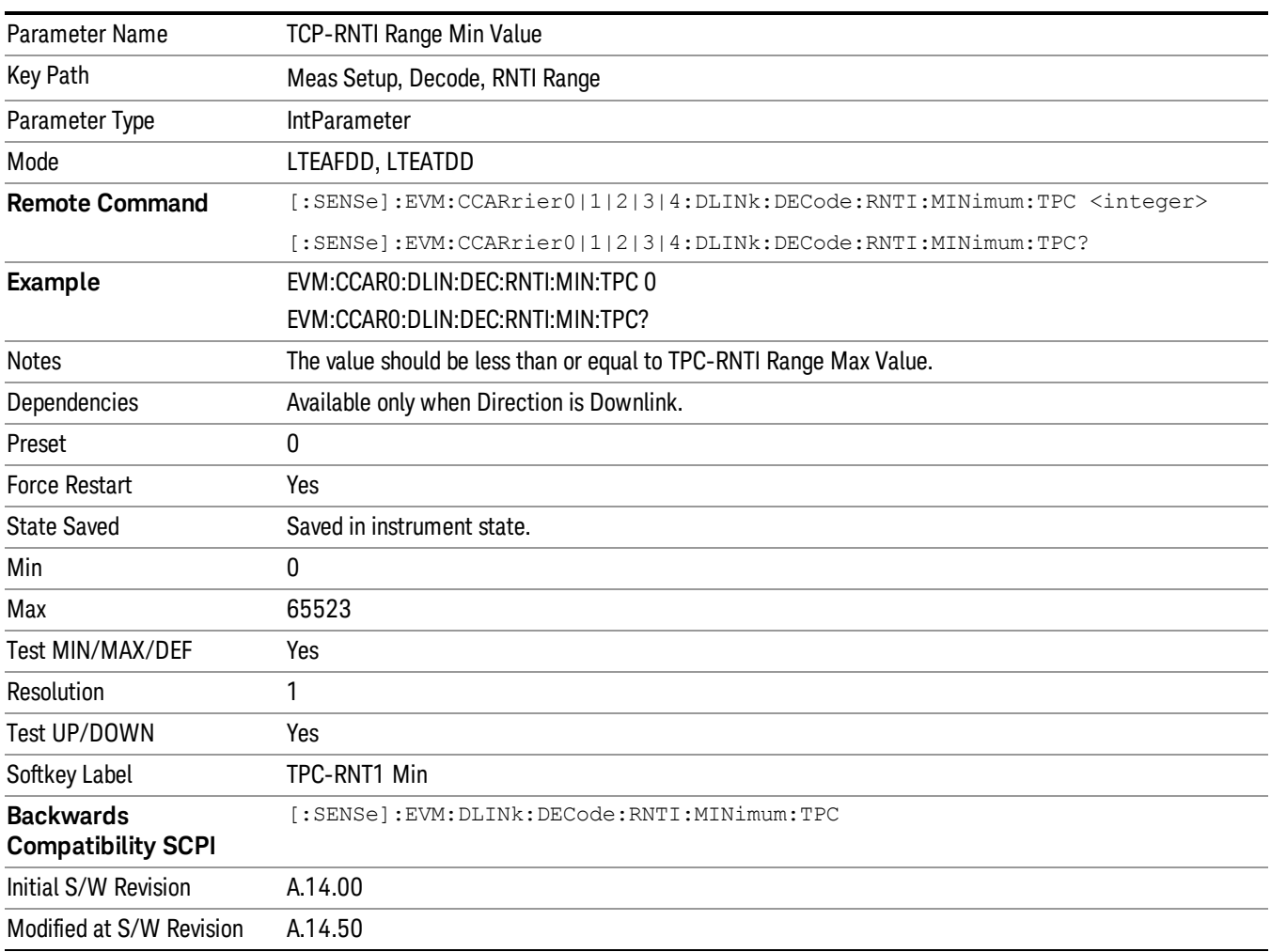

## TPC-RNTI Range Max Value

Sets the maximum value of the TPC-RNTI range.

TPC-RNTI Range specifies the range of RNTI values that are assumed to be TPC-RNTIs when decoding PDCCH transmissions.

DCI Formats 3 and 3A have the same message payload size as DCI Formats 0 and 1A. Any PDCCHs with a RNTI falling within the specified TPC-RNTI Range will be decoded as DCI Format 3/3A transmit power control commands.

Any PDCCH whose CRC is scrambled with an RNTI that is not contained in either the RA-RNTI or TPC-**NOTE** RNTI ranges and cannot be determined to be a SI-RNTI or P-RNTI will be demodulated as a C-RNTI PDCCH.

13 LTE-Advanced Modulation Analysis Measurement Meas Setup

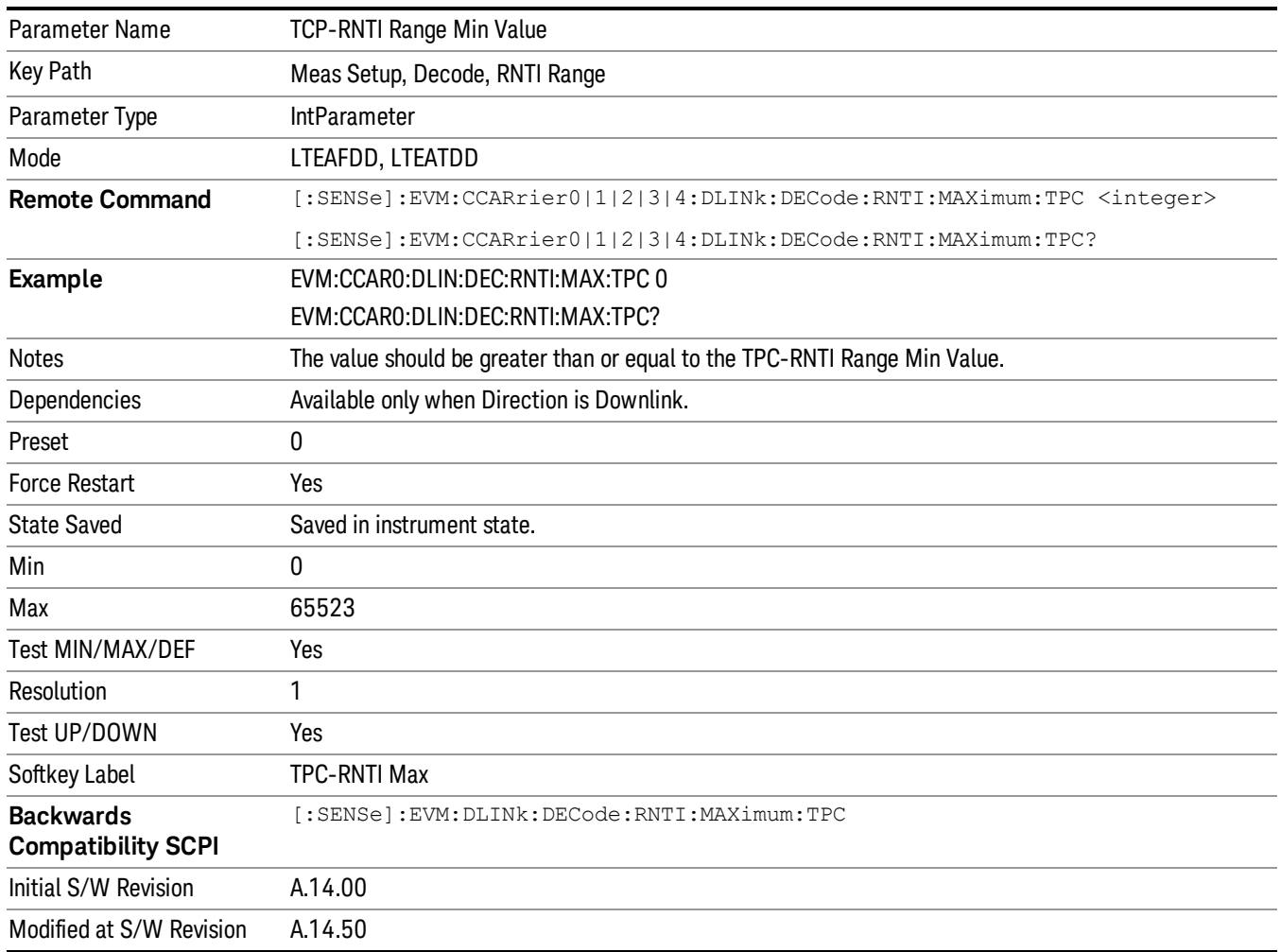

# DCI Format 2 PMI Config

Displays a menu that enables you to specify the latest Precoding Matrix Indicator(s) (PMI) reported by the UE. The latest PMI report can be specified for PDSCH allocations using 1, 2, 3, or 4 layers. Valid PMI reports are shown in the table below:

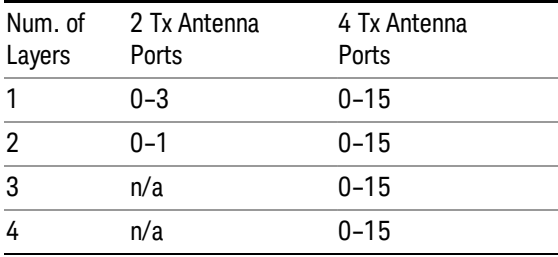

When Format 2 DCI is used to specify PDSCH RB allocations for a user, the eNodeB can explicitly specify the precoding that was applied to the PDSCH allocations, or can indicate that the last PMI report from the UE was used. In the latter case, the LTE demodulator needs to know what PMI that the UE reported to be able to completely decode the contents of the DCI payload as well as decode the corresponding PDSCH user allocation.

More information about DCI Format 2 can be found in 3GPP TS 36.211, Section 5.3.3.1.5.

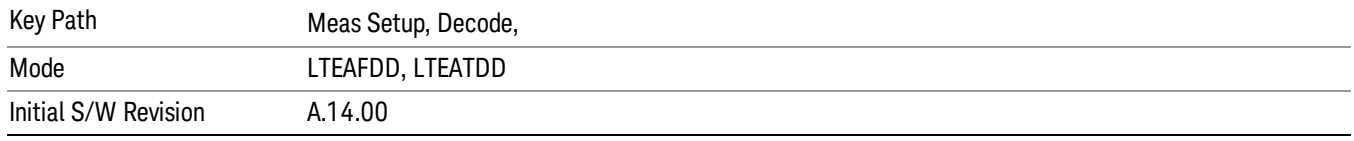

## Latest PMI Report on PUSCH using 1 Layer

Specifies the latest Precoding Matrix Indicator(s) (PMI) reported by the UE.

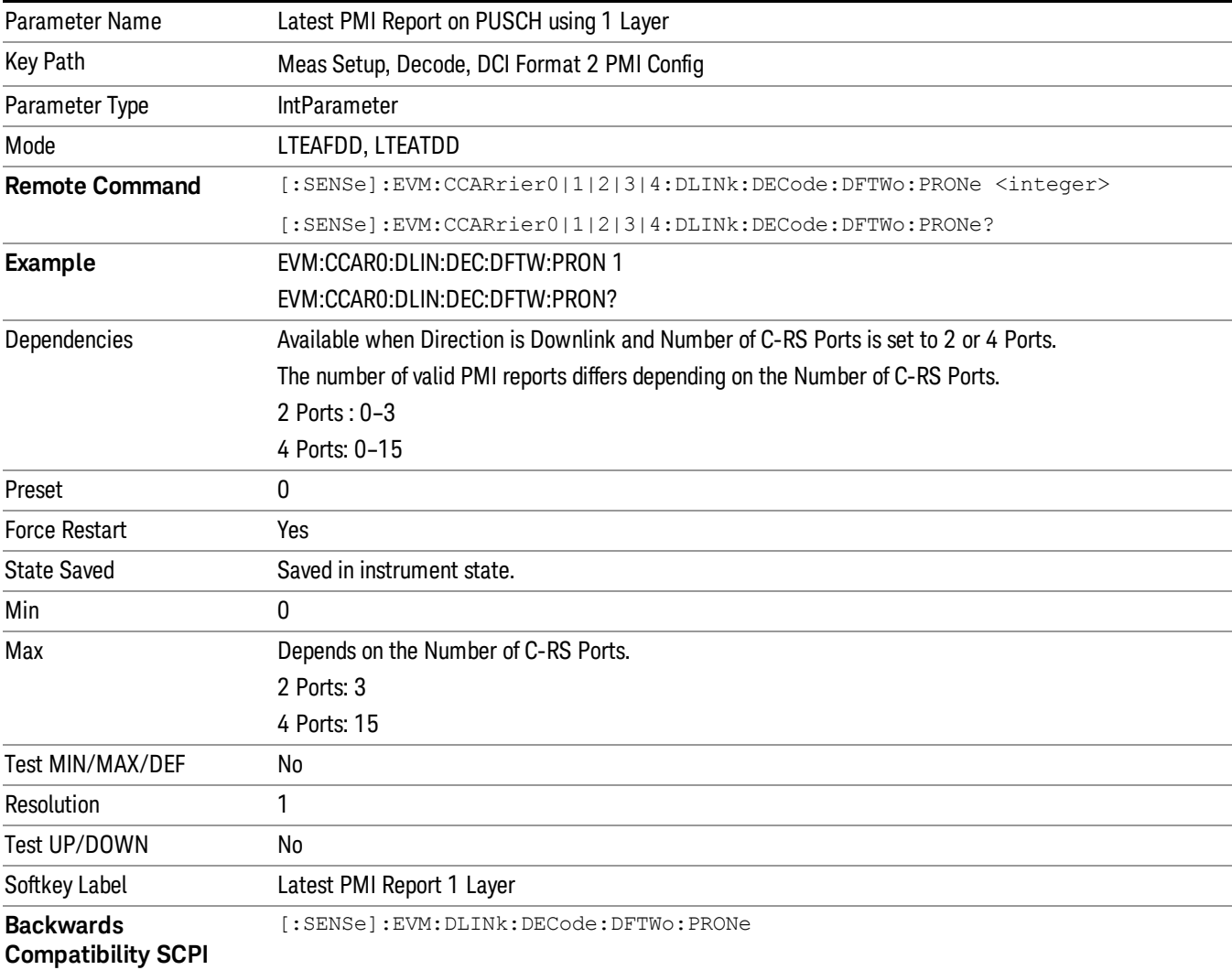

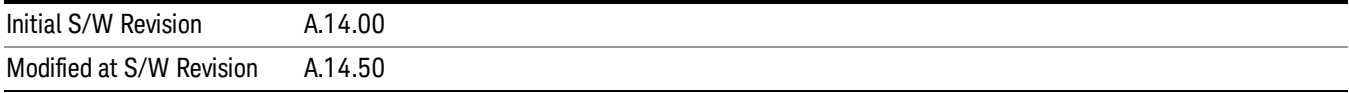

## Latest PMI Report on PUSCH using 2 Layers

Specifies the latest Precoding Matrix Indicator(s) (PMI) reported by the UE.

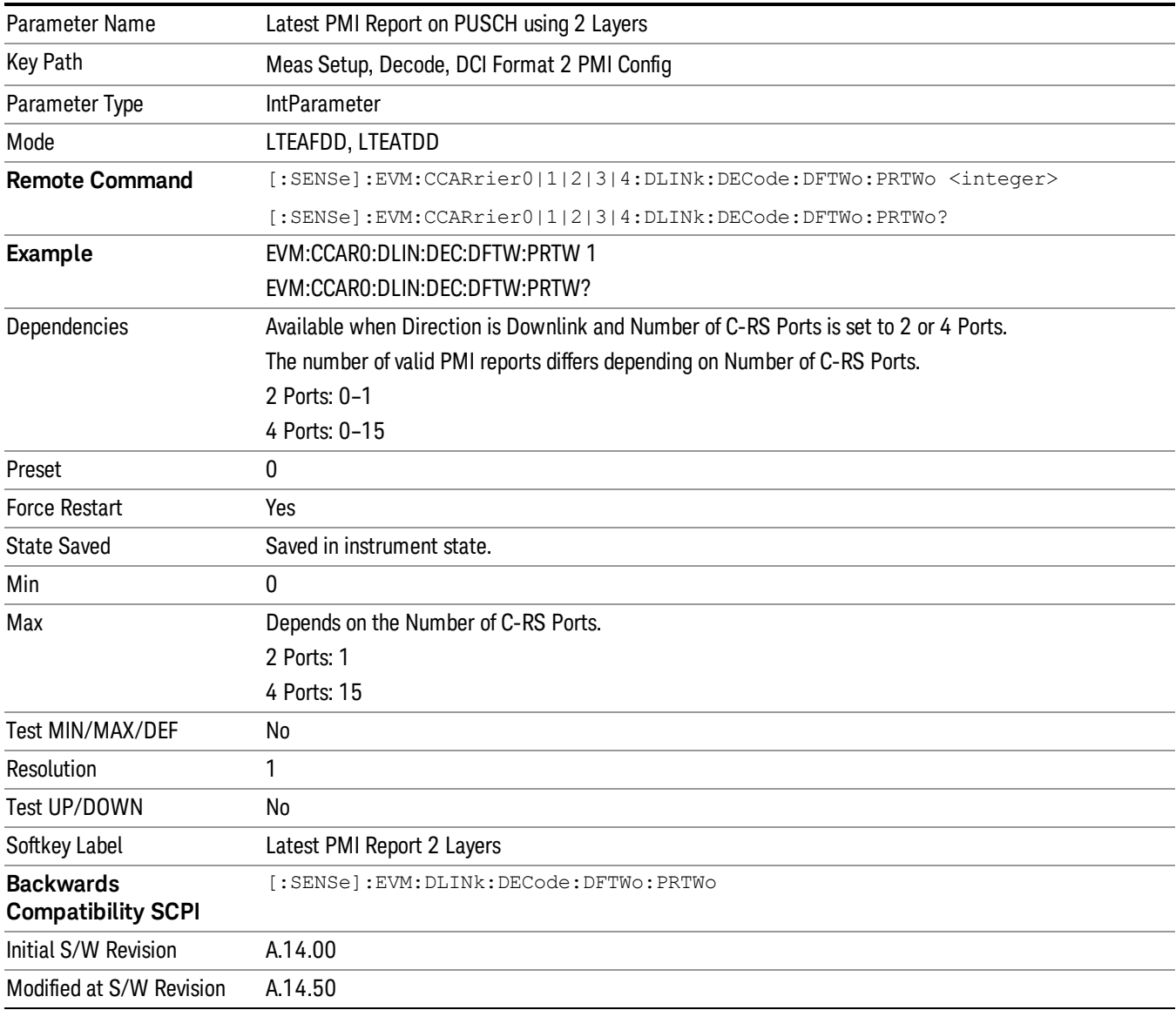

## Latest PMI Report on PUSCH using 3 Layers

Specifies the latest Precoding Matrix Indicator(s) (PMI) reported by the UE.

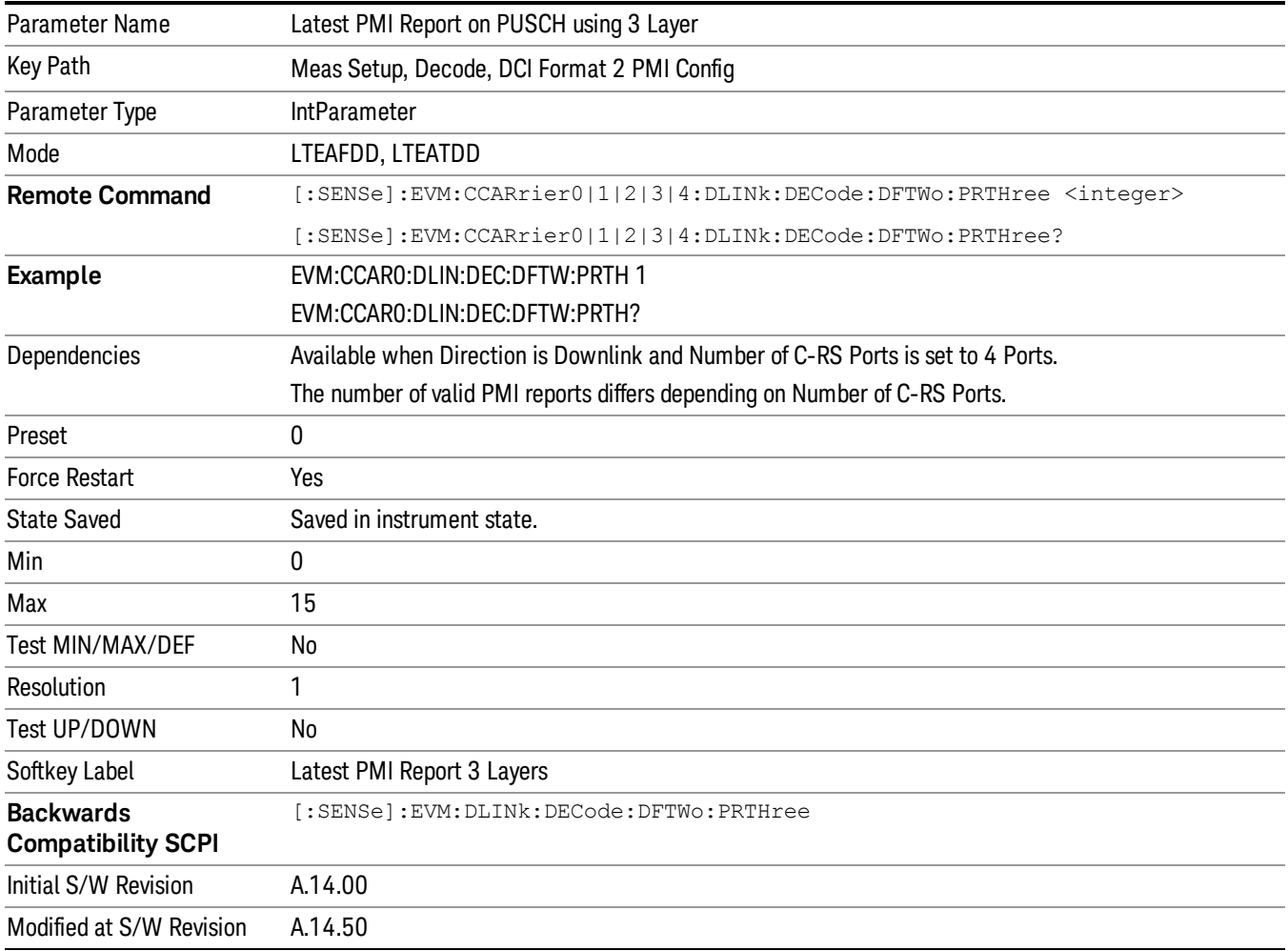

## Latest PMI Report on PUSCH using 4 Layers

Specifies the latest Precoding Matrix Indicator(s) (PMI) reported by the UE.

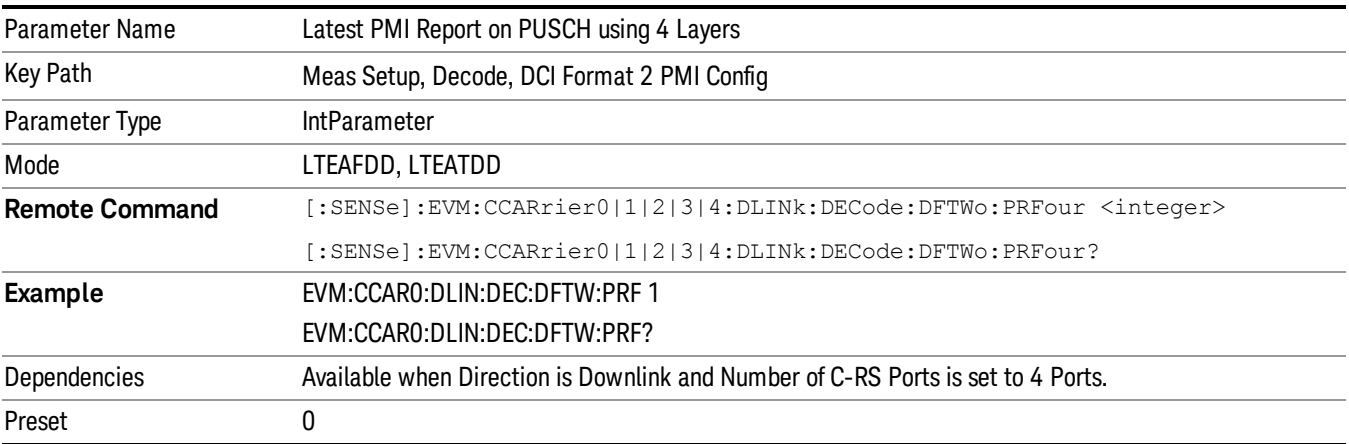

13 LTE-Advanced Modulation Analysis Measurement Meas Setup

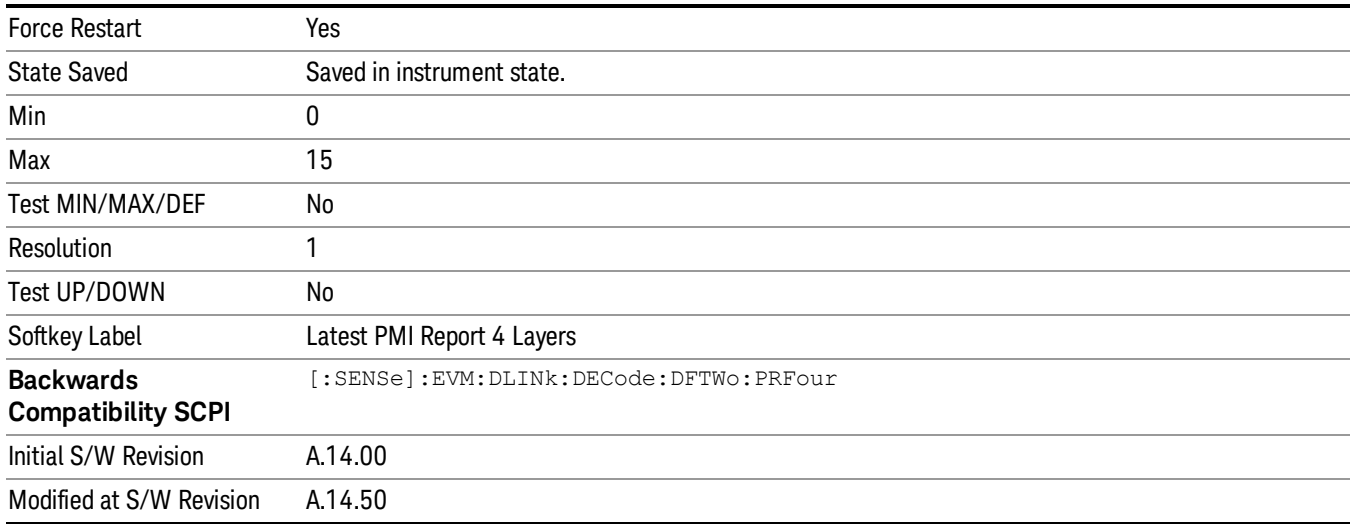

## PUSCH Decode Parameters

Displays a menu that enables you to configure decoding of HARQ-ACK, RI, and CQI/PMI information bits.

Available when Direction is Uplink.

#### Info Size parameter

Specifies the number of bits for all PUSCH transmissions for the selected uplink user allocation.

When AutoDet is selected for HARQ-ACK, RI, or CQI/PMI, the corresponding information bit size will be auto detected as far as possible.

The possible range of information bits is listed as follows:

- HARQ-ACK bits range: 0–11 bits
- RI bits range: 0–2 bits
- CQI-PMI bits range: 0–128 bits

TIP: For best demodulation performance, specify Info Size manually.

#### Offset Index parameter

Specifies the value of Ioffset for HARQ-ACK, RI, and CQI in the tables listed in 3GPP TS 36.213, Section 8.6.3.

The possible range of Offset Index values are as follows:

- HARQ-ACK bits range: 0–14 bits
- RI bits range: 0-12 bits
- CQI-PMI bits range: 2–15 bits

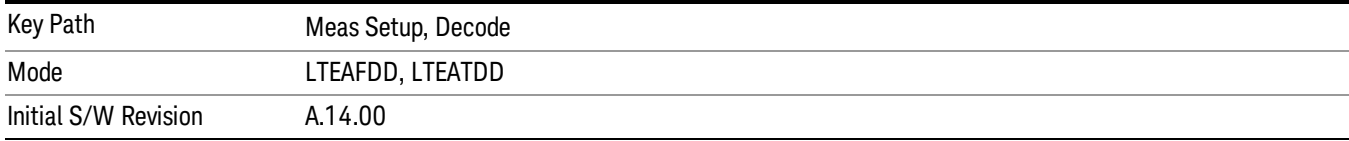

#### PUSCH HARQ-ACK

Displays a menu that enables you to set the information size and offset index of PUSCH HARQ ACK/NACK.

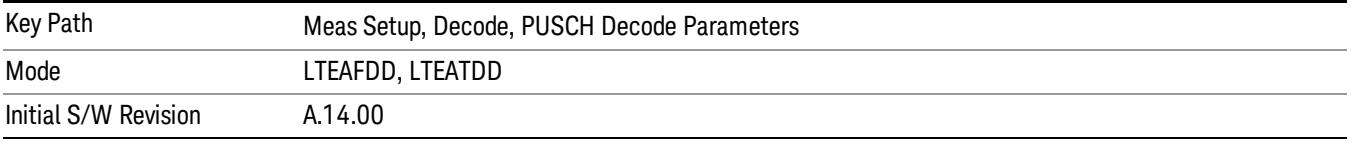

#### PUSCH HARQ-ACK Info Size

Specifies the HARQ-ACK informatin size in bits.

When AutoDet is selected, information size will be auto detected as far as possible.

TIP: For the best demodulation performance, specify Info Size manually.

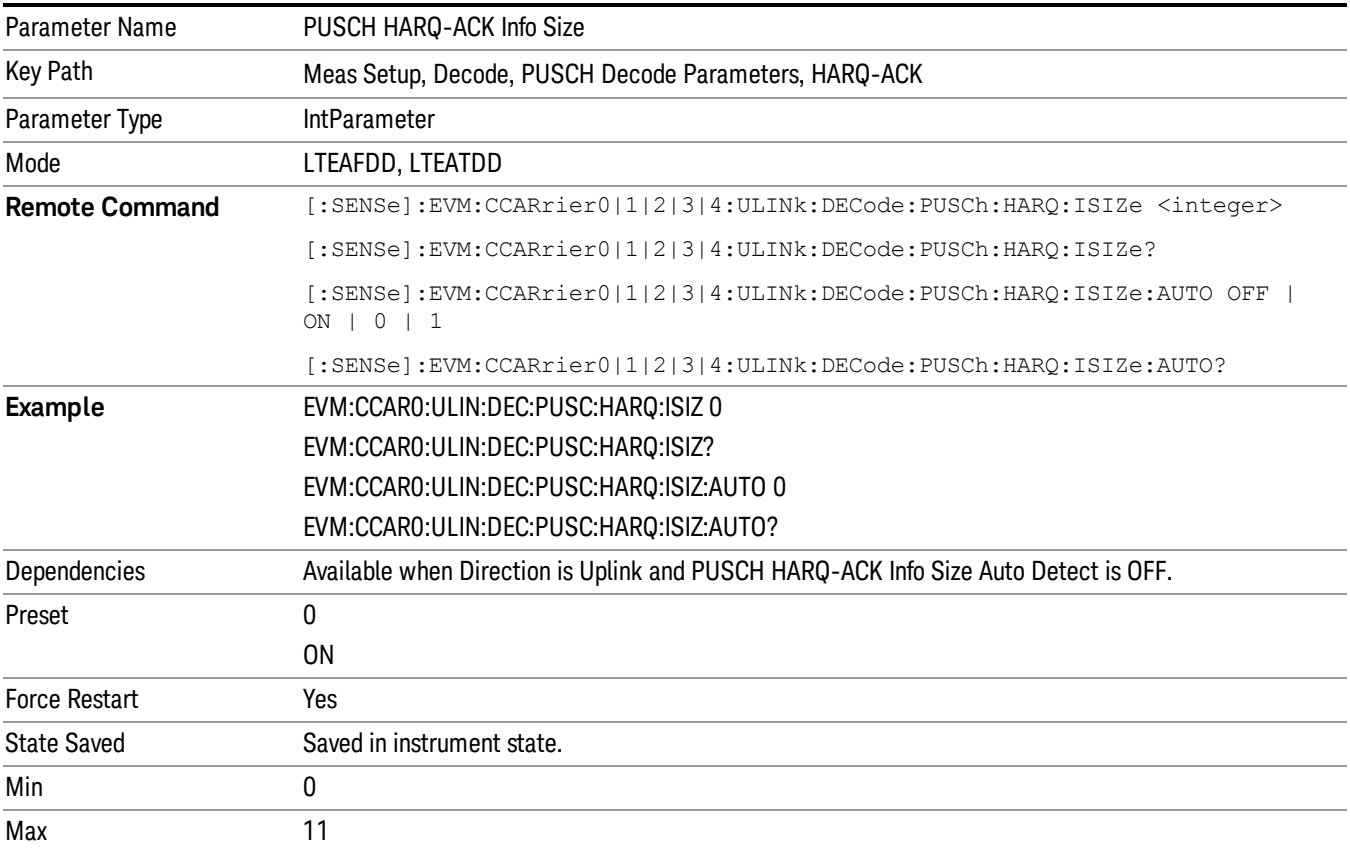

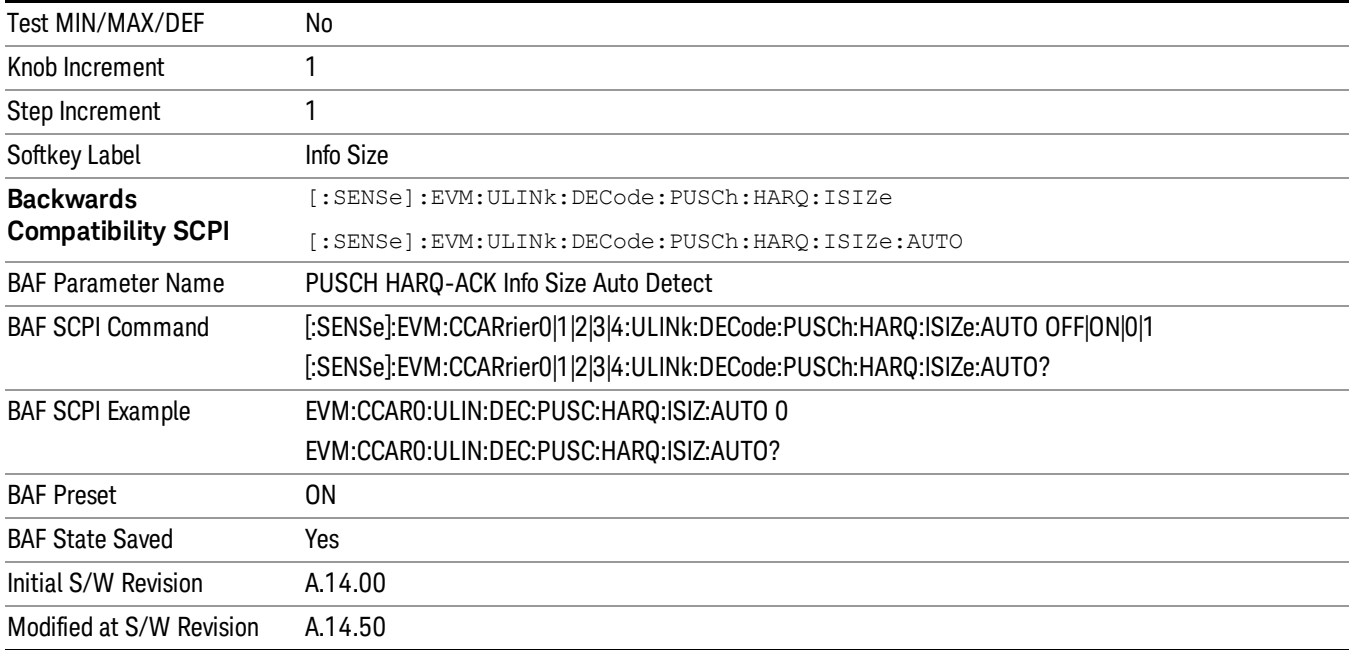

## PUSCH HARQ-ACK Offset Index

Specifies the value of Ioffset for HARQ-ACK in the tables listed in 3GPP TS 36.213, Section 8.6.3.

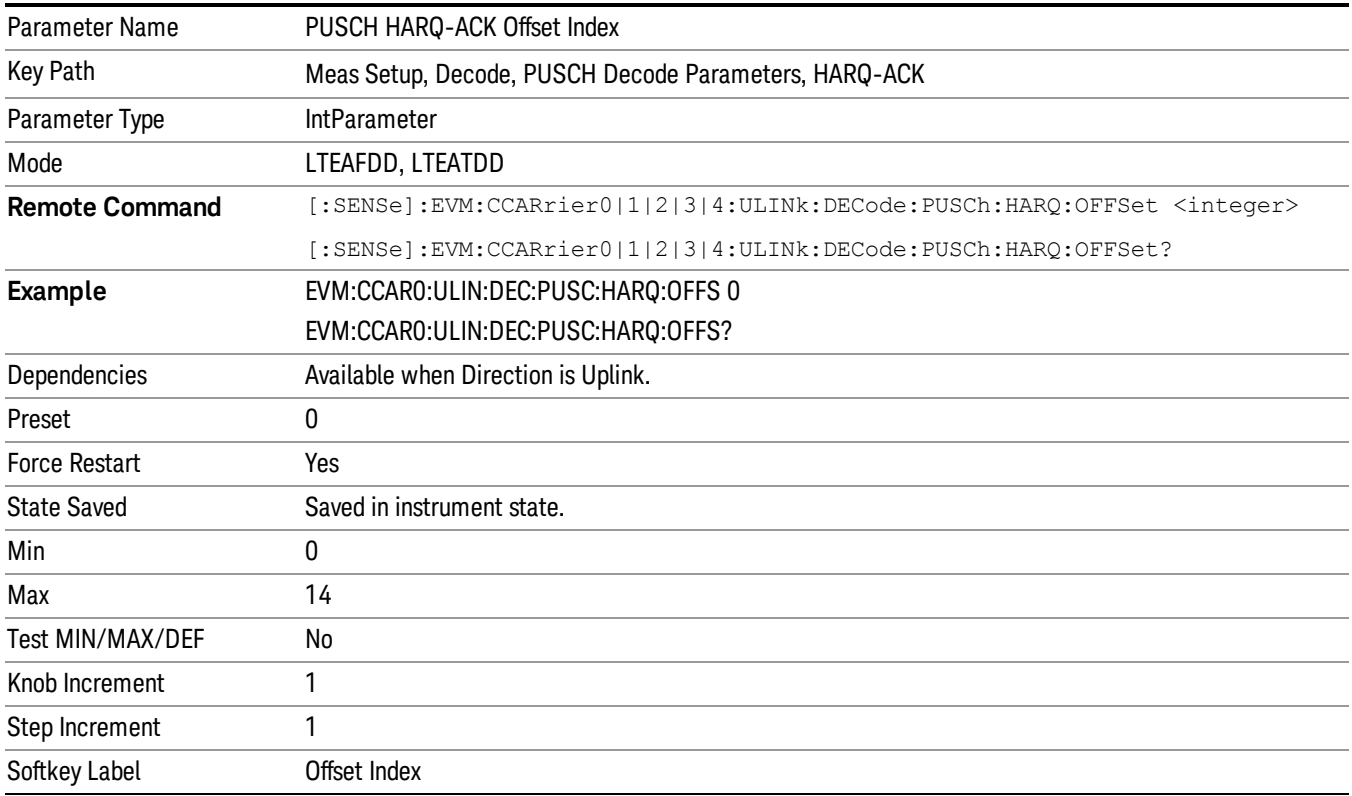

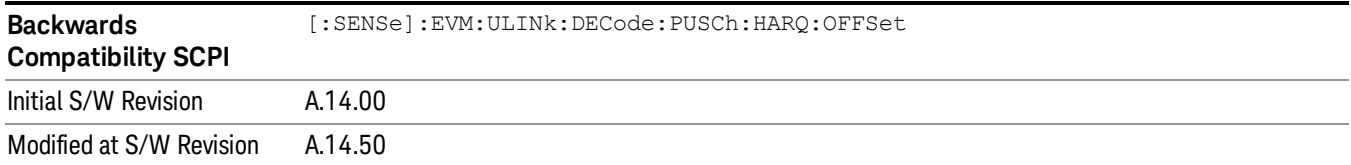

## PUSCH RI

Displays a menu that enables you to set the information size and offset index of PUSCH Rank Indicator.

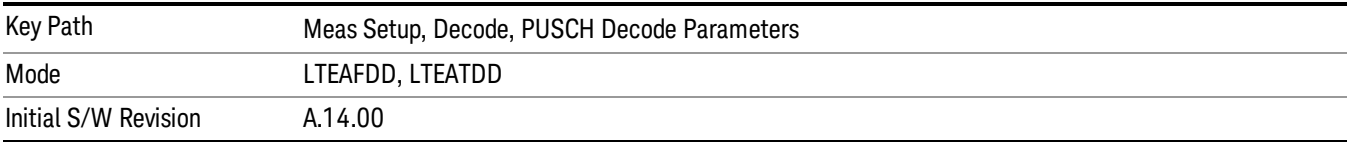

#### PUSCH RI Info Size

Specifies the RI informatin size in bits.

When AutoDet is selected, information size will be auto detected as far as possible.

TIP: For the best demodulation performance, specify Info Size manually.

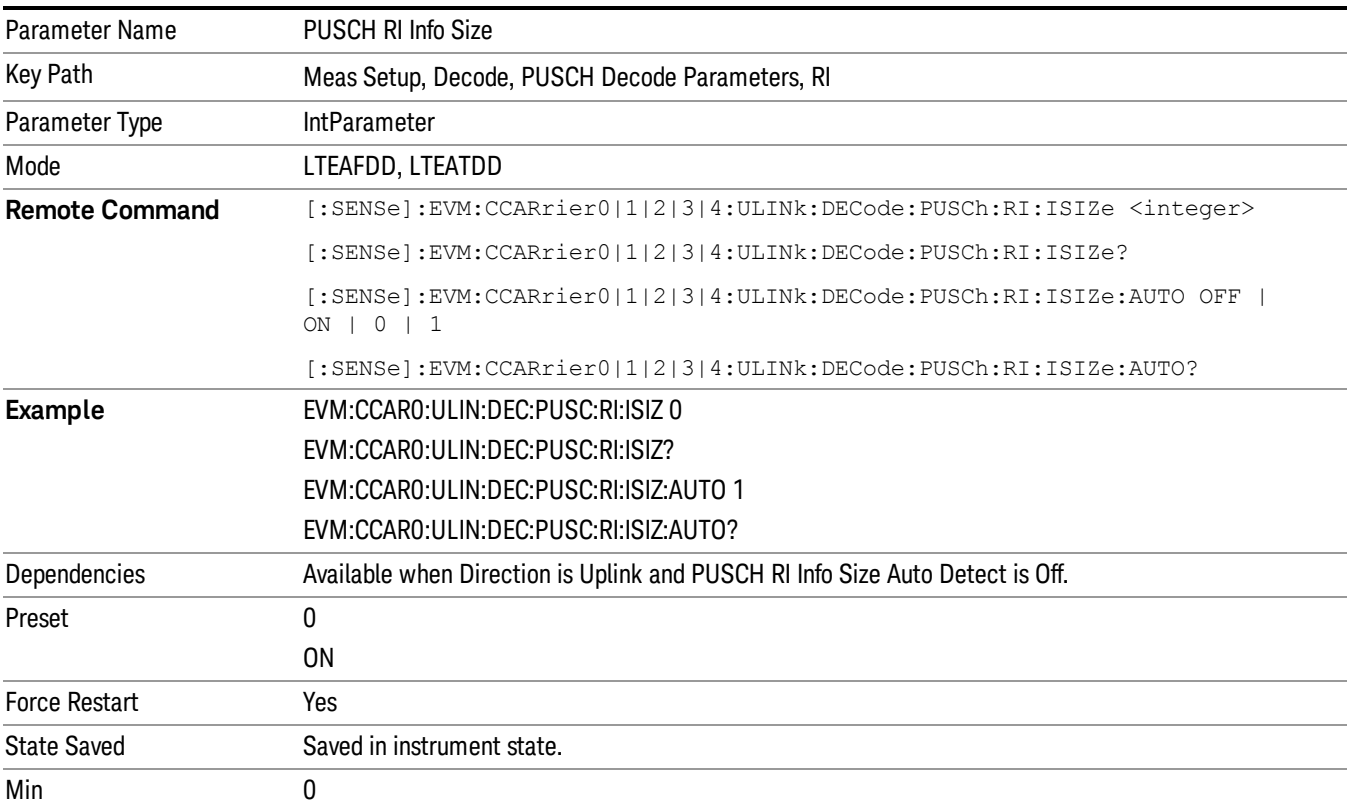

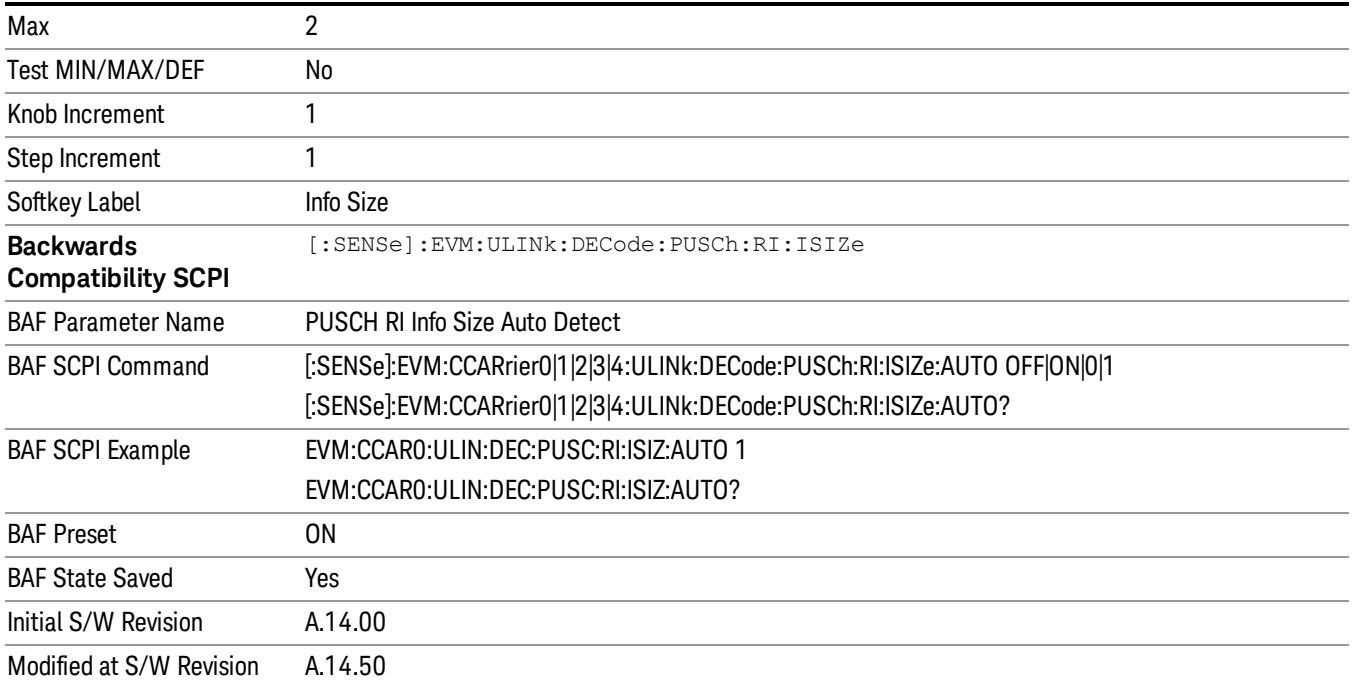

#### PUSCH RI Offset Index

Specifies the value of Ioffset for RI in the tables listed in 3GPP TS 36.213, Section 8.6.3.

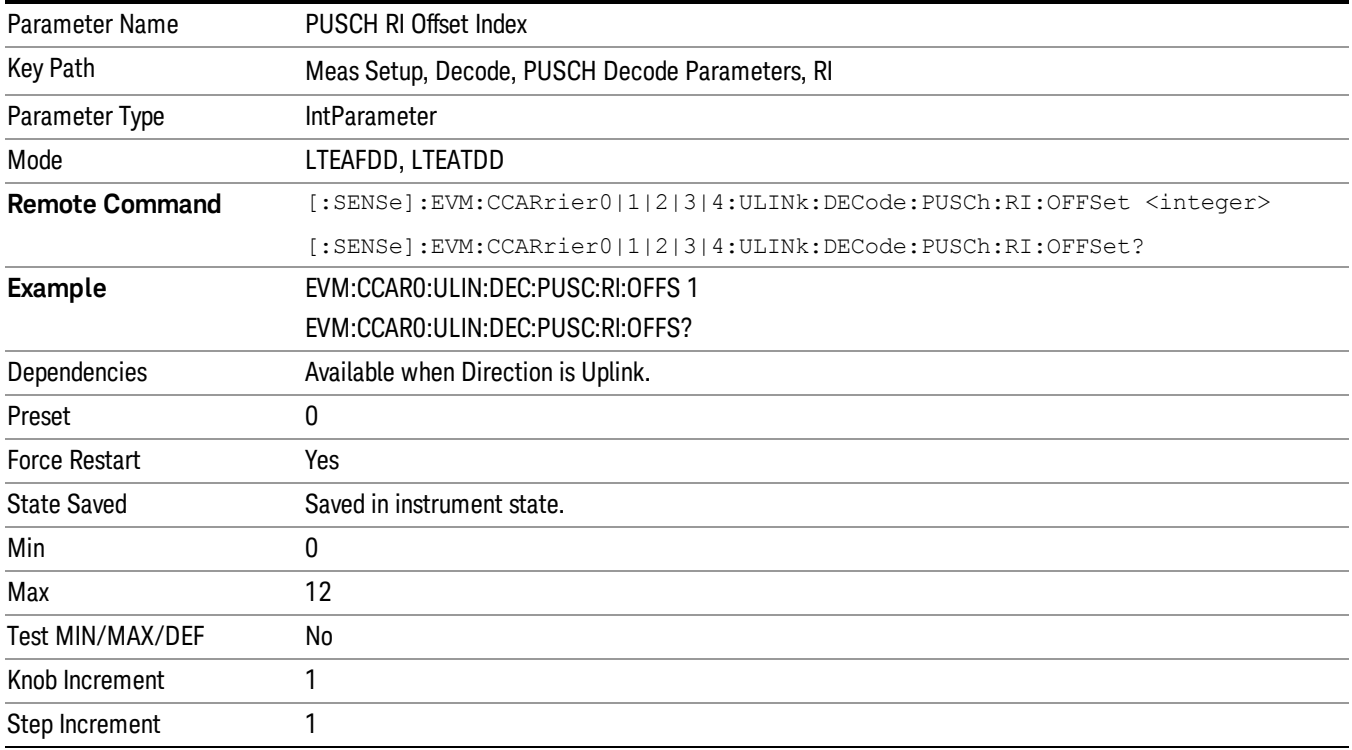

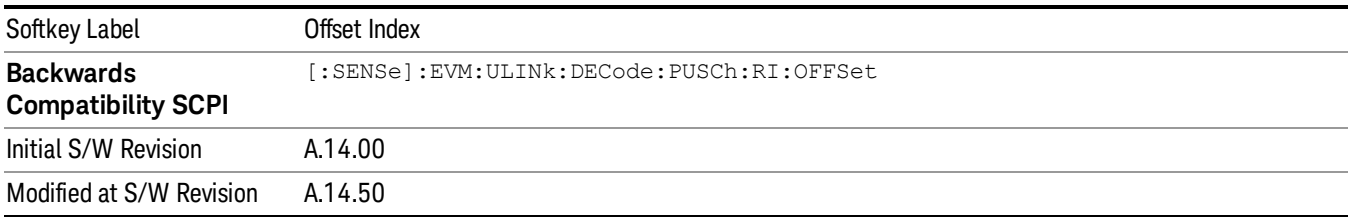

## PUSCH CQI/PMI

Displays a menu that enables you to set the information size and offset index of PUSCH Channel Quality & Precoding Matrix Indicator.

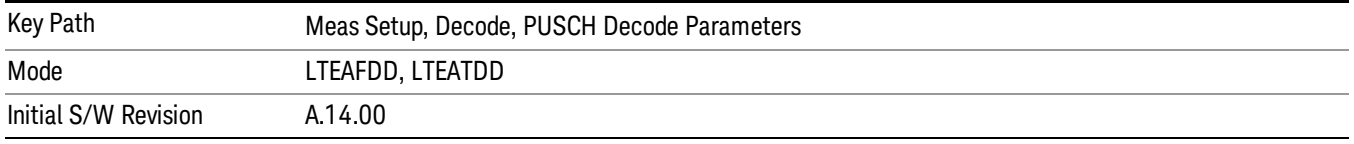

#### PUSCH CQI/PMI Info Size

Specifies the CQI/PMI information size in bits.

When AutoDet is selected, information size will be auto detected as far as possible.

TIP: For the best demodulation performance, specify Info Size manually.

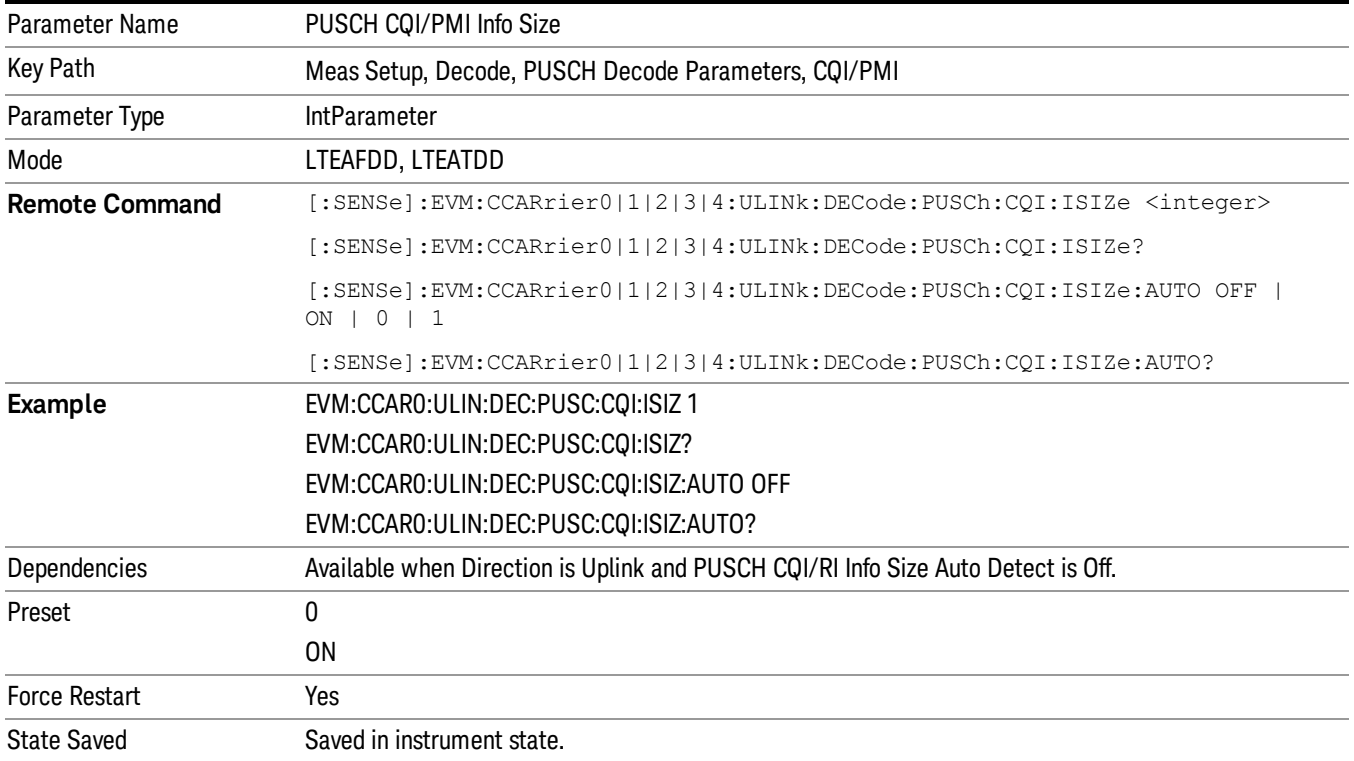

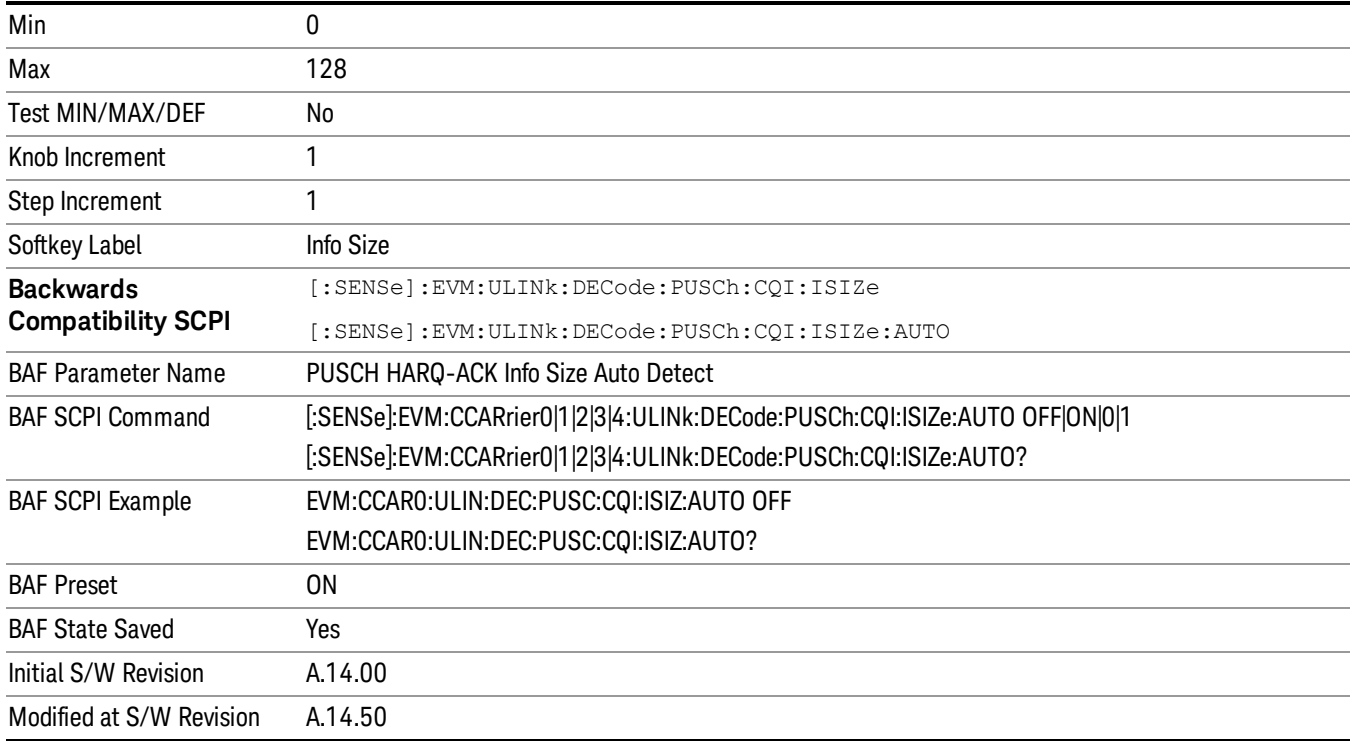

## PUSCH CQI/PMI Offset Index

Specifies the value of Ioffset for CQI/PMI in the tables listed in 3GPP TS 36.213, Section 8.6.3.

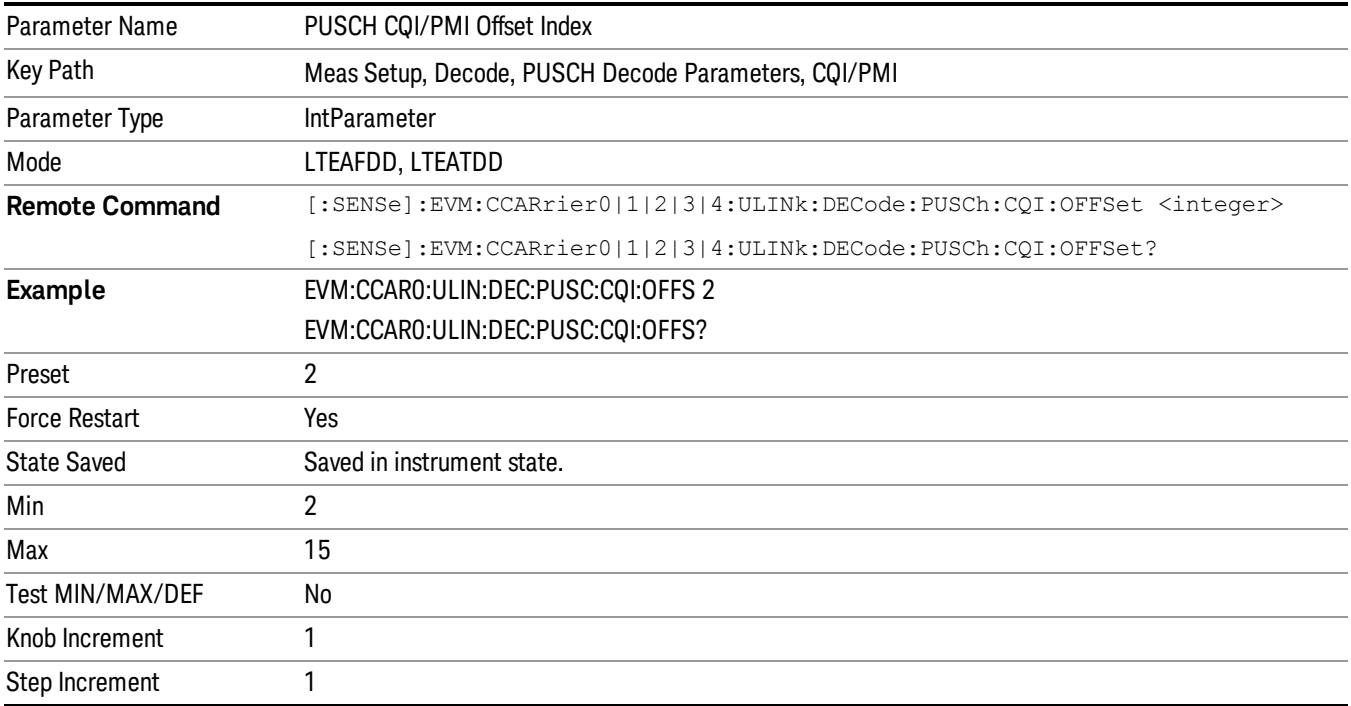

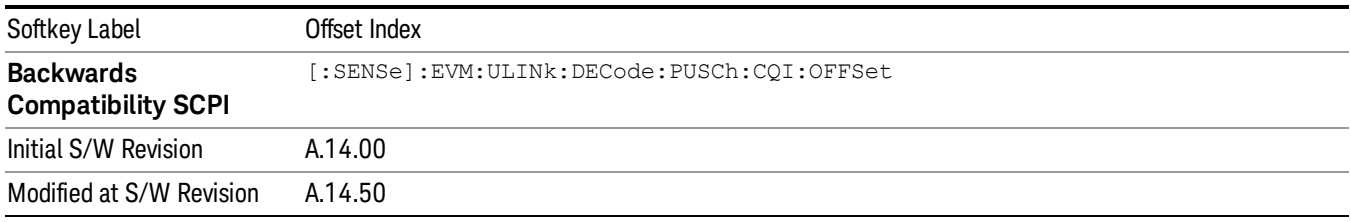

## PUCCH Decode Parameters

Displays a menu that enables you to configure decoding of HARQ-ACK and CQI/PMI information bits. The Info Size parameter specifies the number of bits for all PUCCH transmissions for the selected uplink user allocation.

Available when Direction is Uplink.

#### Info Size parameter

Specifies the number of bits for all PUCCH transmissions for the selected uplink user allocation.

When AutoDet is selected for HARQ-ACK or CQI/PMI, the corresponding information bit size will be auto detected as far as possible.

The possible range of information bits is listed as follows:

- HARQ-ACK bits range: 0–2 bits
- CQI-PMI bits range: 0–11 bits

TIP: For best demodulation performance, specify Info Size manually.

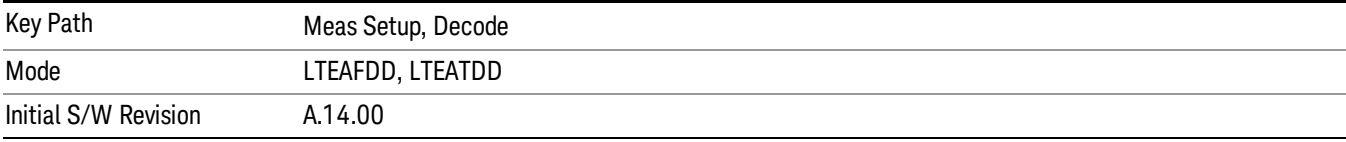

#### PUCCH HARQ-ACK

Displays a menu that enables you to set the of PUCCH HARQ ACK/NACK information size in bits.

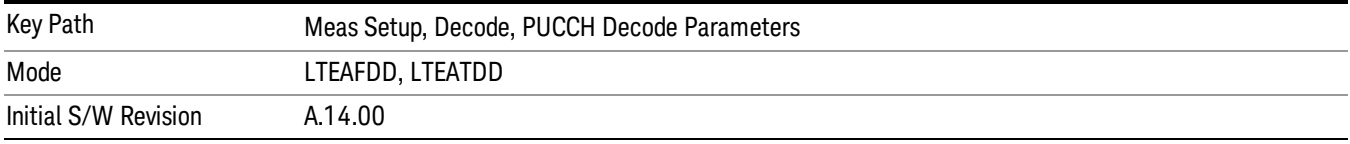

#### PUCCH HARQ-ACK Info Size

Specifies the HARQ-ACK information size in bits.

When AutoDet is selected, information size will be auto detected as far as possible.

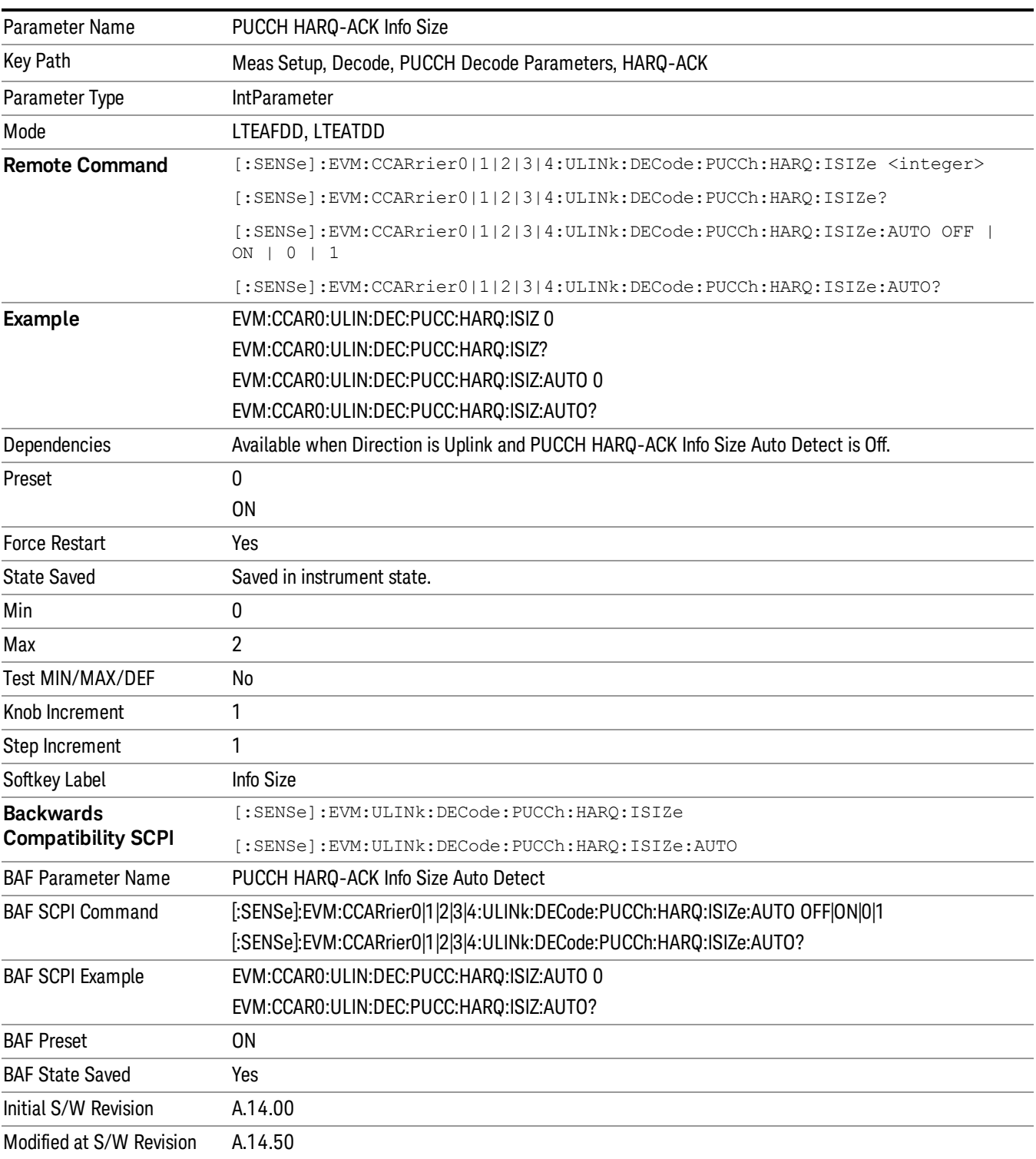

## TIP: For the best demodulation performance, specify Info Size manually.

## PUCCH CQI/PMI

Displays a menu that enables you to set the Channel Quality & Precoding Matrix Indicator information size in bits.

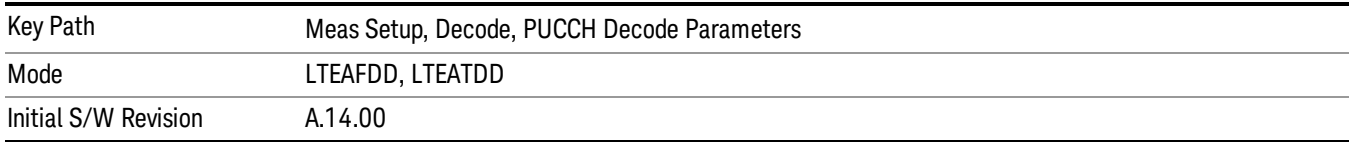

## PUCCH CQI/PMI Info Size

Specifies the CQI/PMI information size in bits.

When AutoDet is selected, information size will be auto detected as far as possible.

TIP: For the best demodulation performance, specify Info Size manually.

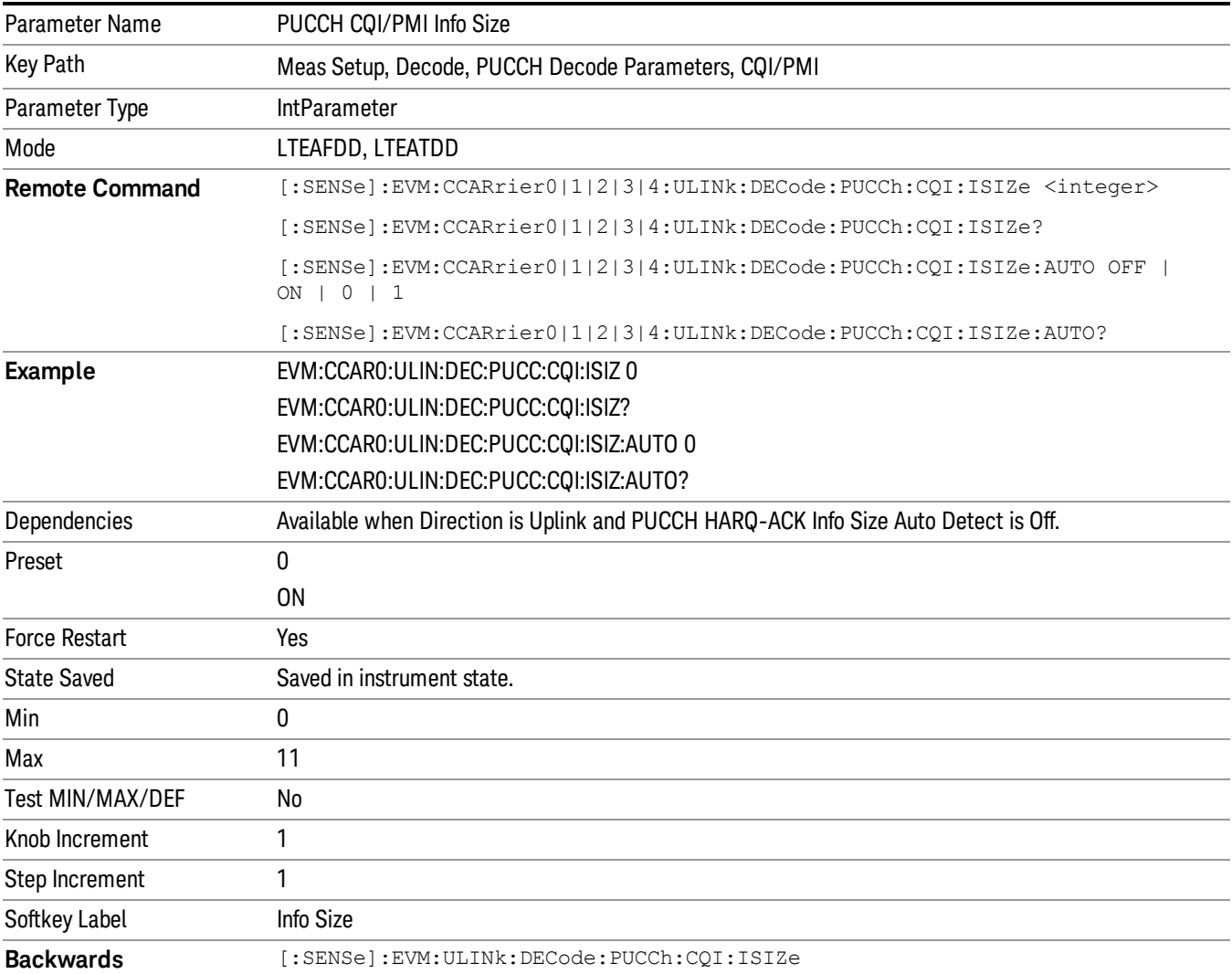

13 LTE-Advanced Modulation Analysis Measurement Meas Setup

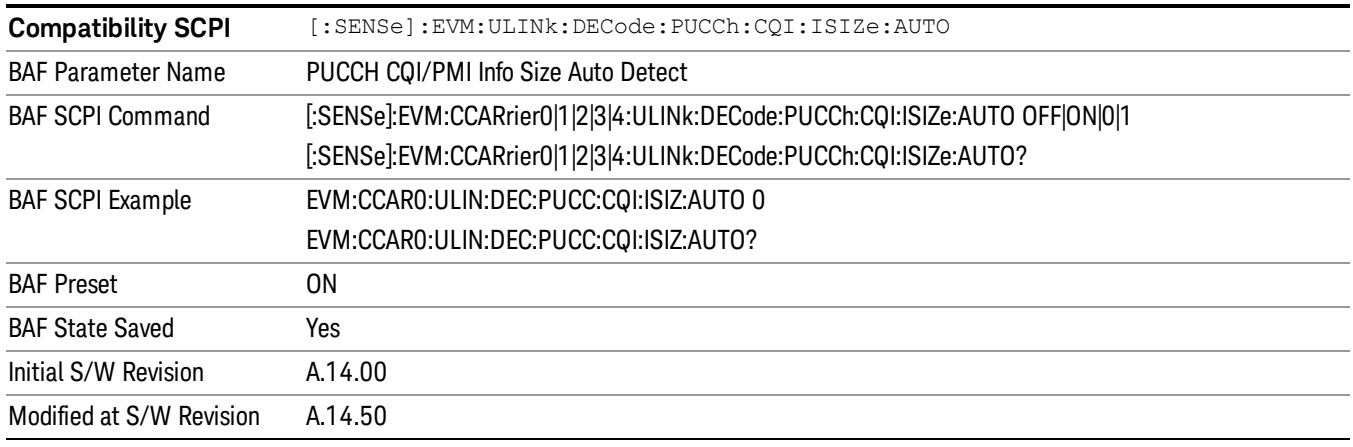

## ACK/NACK Feedback Mode

Specifies whether the current HARQ ACK/NACK feedback mode is ACK/NACK multiplexing or ACK/NACK bundling. See 3GPP TS 36.212, Section 5.2.2.6 and 3GPP TS 36.213, Section 7.3 for more information.

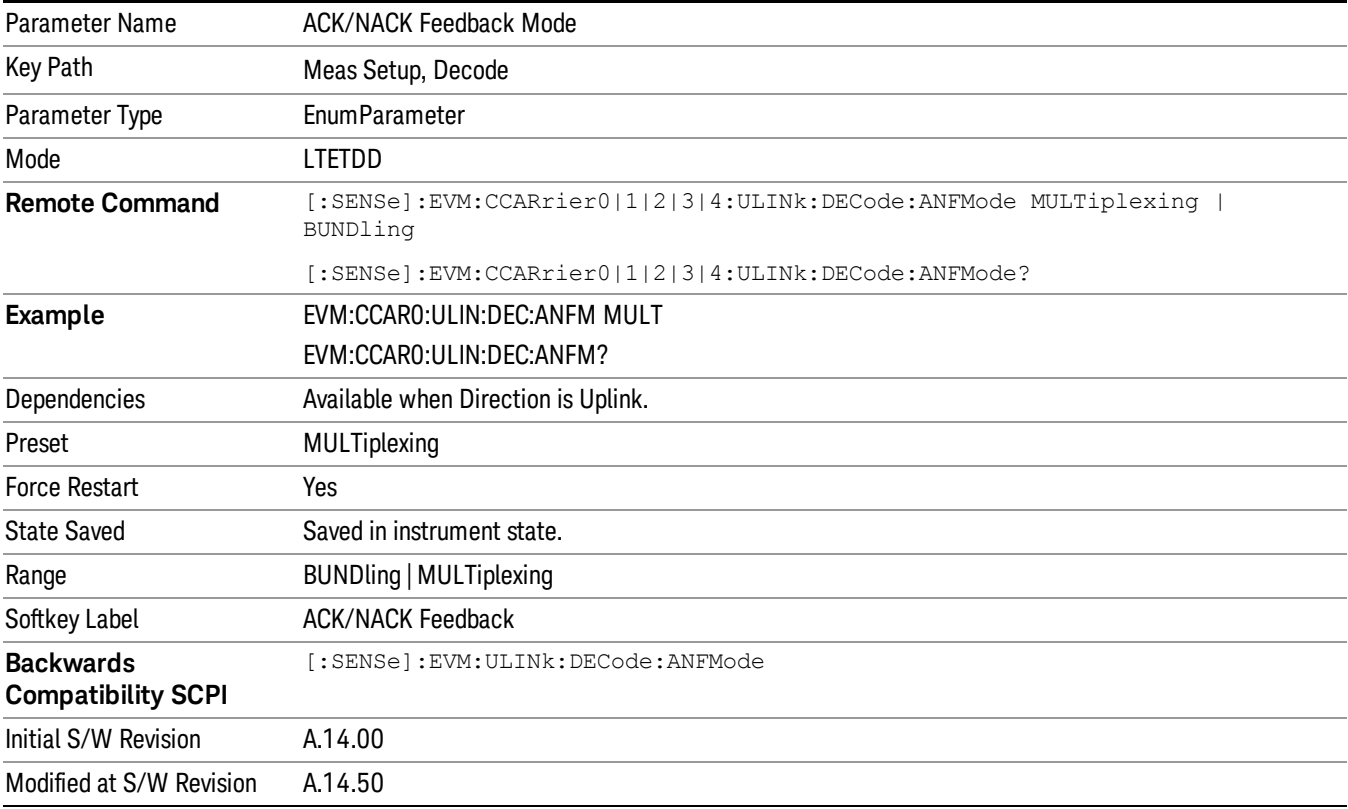

## ACK/NACK Feedback Mode

Specifies whether the current HARQ ACK/NACK feedback mode is ACK/NACK multiplexing or ACK/NACK bundling. See 3GPP TS 36.212, Section 5.2.2.6 and 3GPP TS 36.213, Section 7.3 for more information.

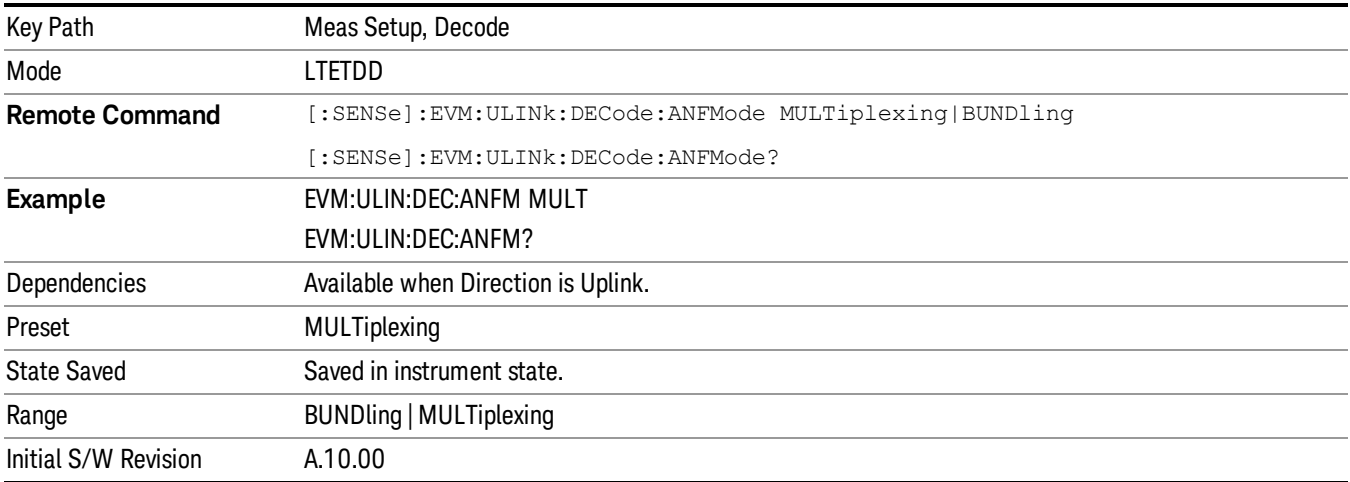

## Advanced

Displays a menu that enables you to select lesser used demodulation parameters for the current measurement. These settings are for advanced users and do not normally require adjustment for most common measurements.

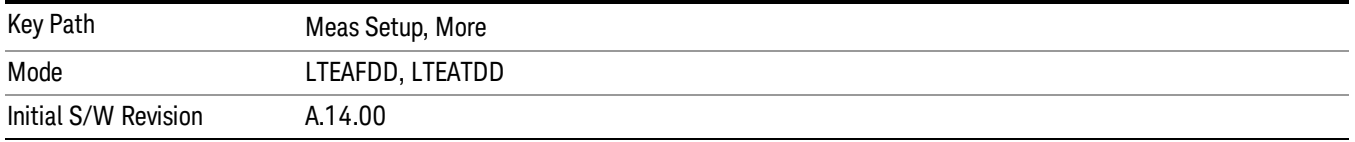

# Cyclic Prefix Length (Downlink)

Selects whether to automatically detect the Cyclic Prefix Length or specify the cyclic prefix length for Downlink.

- AUTO Auto detect the Cyclic Prefix Length
- NORMal Specify Cyclic Prefix Length as Normal (7.03125% the length of the symbol)
- EXTended Specify Cyclic Prefix Length as Extended (25% the length of the symbol)

Cyclic Prefix Length specifies the cyclic prefix mode. The current Cyclic Prefix Length mode is displayed in the "Error [Summary"](#page-2283-0) on page 2284 trace.

The Cyclic Prefix is added by the transmitter to each OFDM symbol by taking the last 7% (or 25% for extended Cyclic Prefix) of the OFDM symbol and appending it to the front. The addition of the Cyclic Prefix enables time for all the paths in a multipath environment to arrive at the receiver before the symbol is demodulated.

See ["Symbol](#page-2052-0) Timing Adjust" on page 2053 for information about setting the location of the symbol FFT.

13 LTE-Advanced Modulation Analysis Measurement Meas Setup

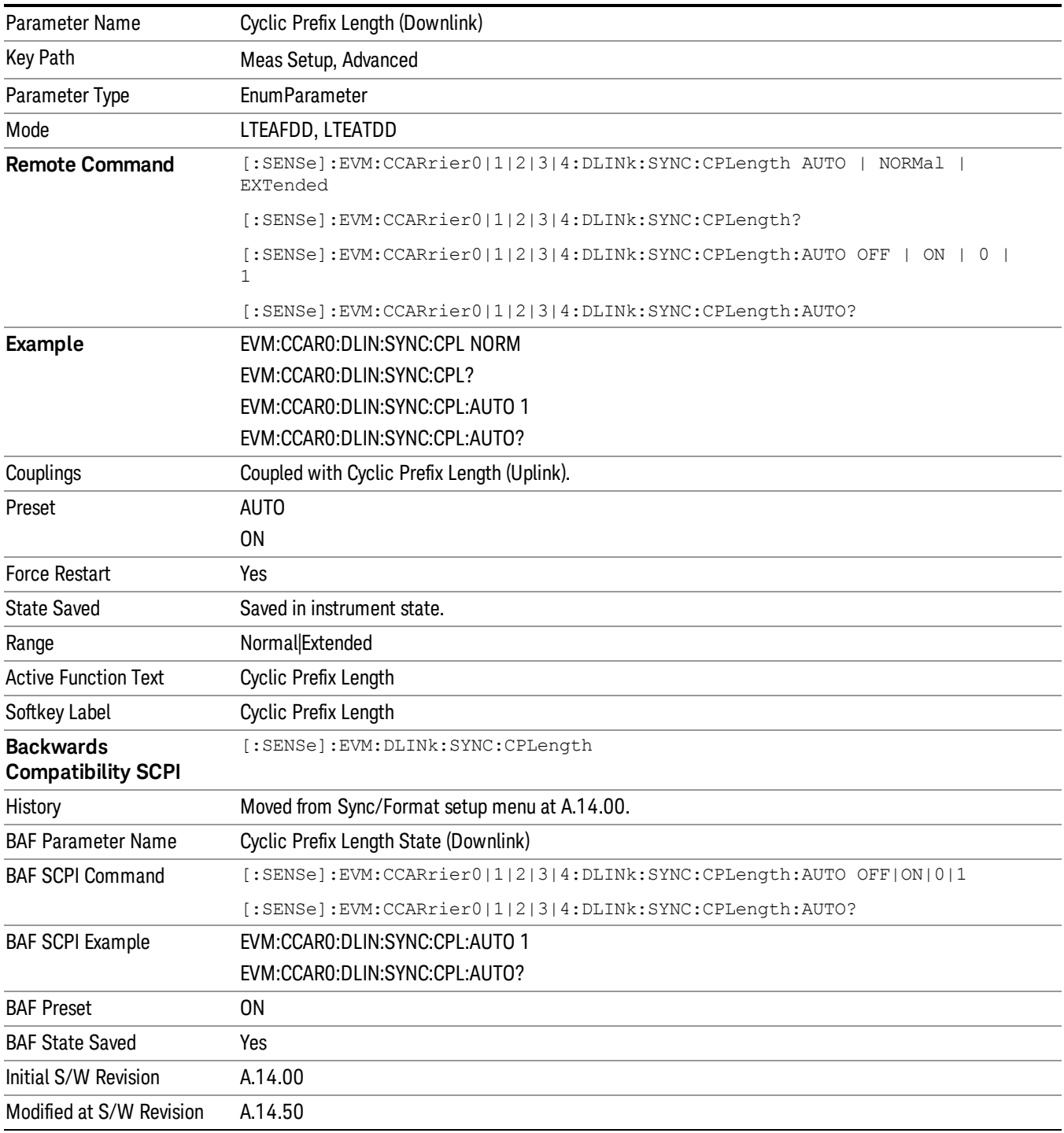

# Auto

Selects Cyclic Prefix Length automatically.

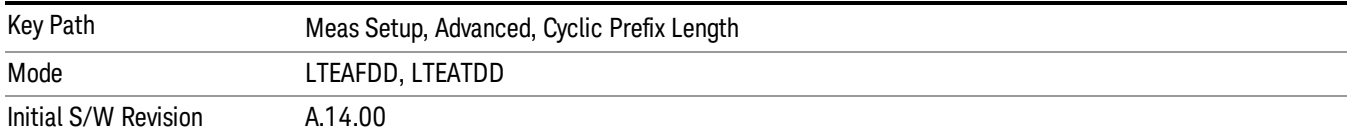

#### Normal

Selects Normal Cyclic Prefix Length.

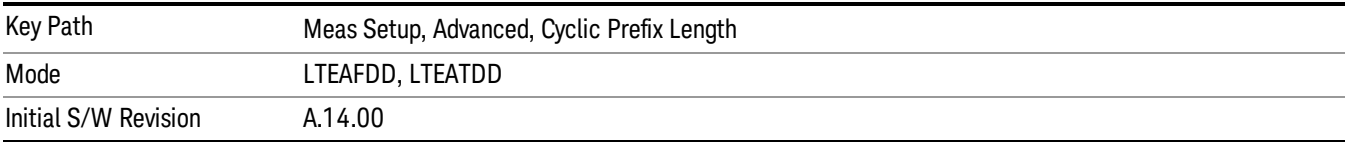

#### Extended

Selects Extended Cyclic Prefix Length.

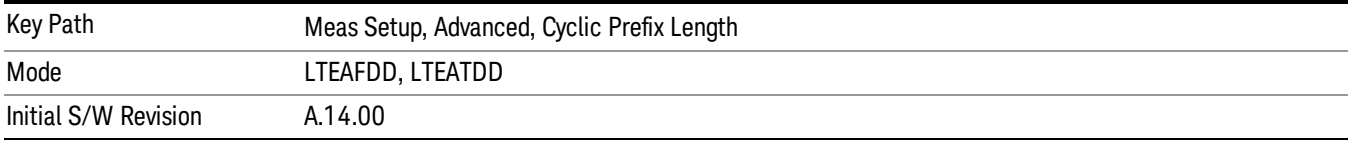

## Cyclic Prefix Length (Uplink)

Selects whether to automatically detect the Cyclic Prefix Length or specify the cyclic prefix length for Uplink.

- AUTO Auto detect the Cyclic Prefix Length
- NORMal Specify Cyclic Prefix Length as Normal (7.03125% the length of the symbol)
- EXTended Specify Cyclic Prefix Length as Extended (25% the length of the symbol)

Cyclic Prefix Length specifies the cyclic prefix mode. The current Cyclic Prefix Length mode is displayed in the "Error [Summary"](#page-2283-0) on page 2284 trace.

The Cyclic Prefix is added by the transmitter to each OFDM symbol by taking the last 7% (or 25% for extended Cyclic Prefix) of the OFDM symbol and appending it to the front. The addition of the Cyclic Prefix enables time for all the paths in a multipath environment to arrive at the receiver before the symbol is demodulated.

See ["Symbol](#page-2052-0) Timing Adjust" on page 2053 for information about setting the location of the symbol FFT.

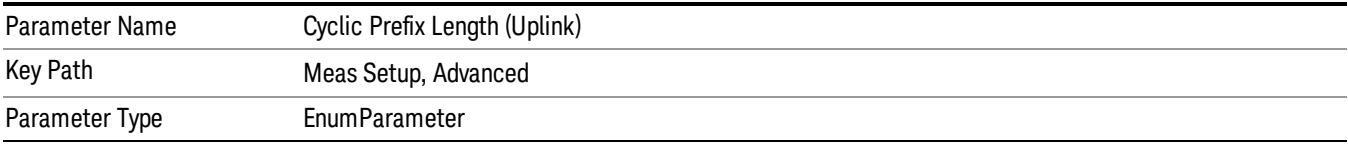

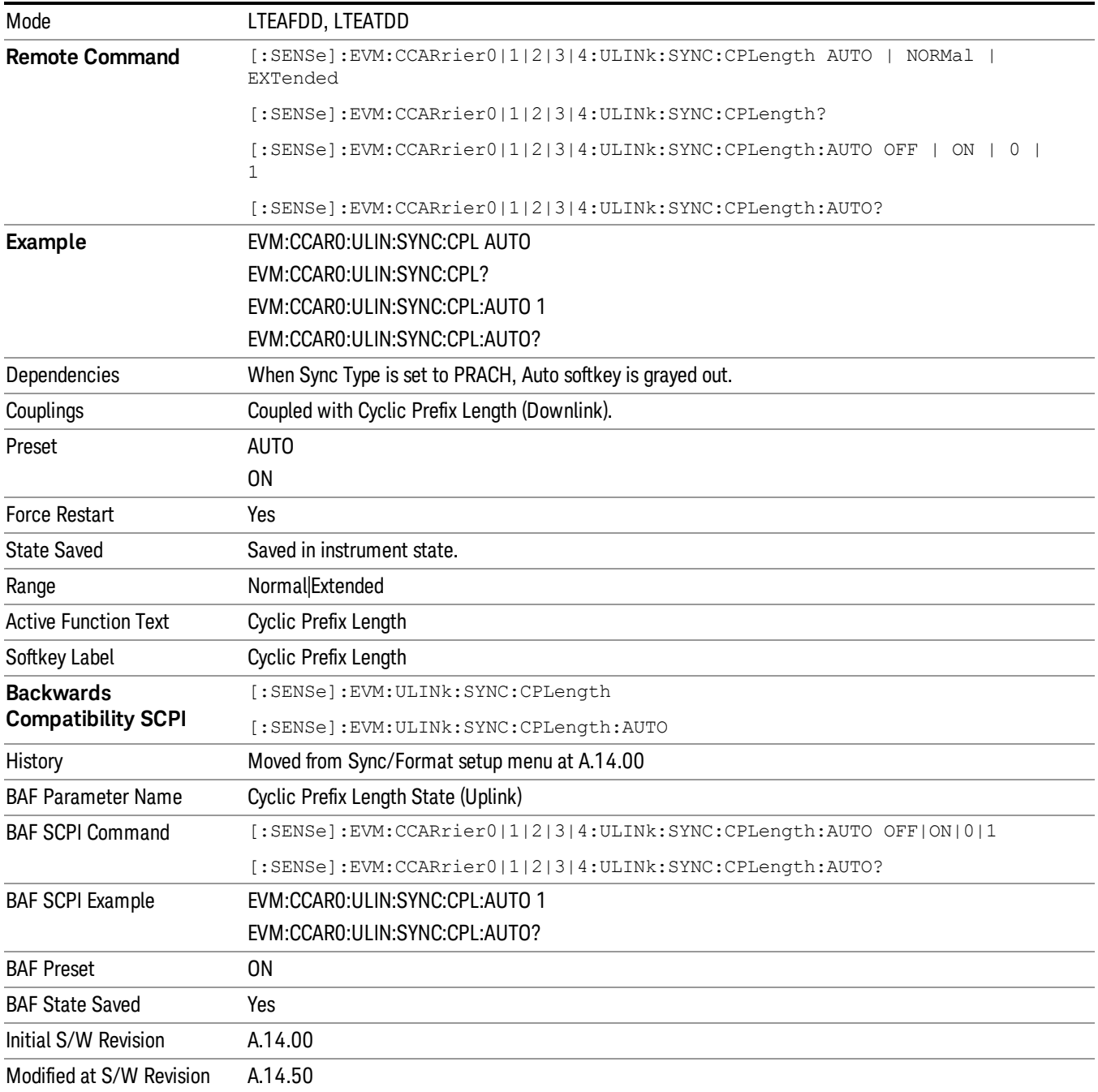

#### Auto

Selects Cyclic Prefix Length automatically.

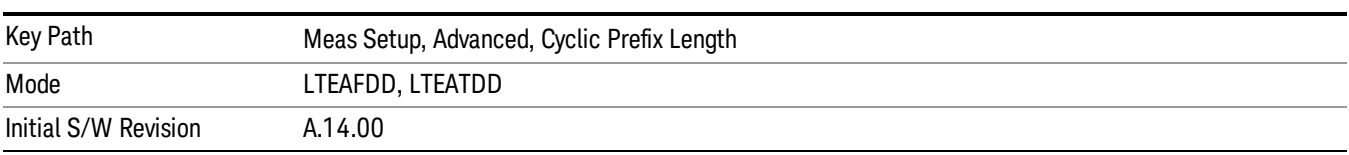

## Normal

Selects Normal Cyclic Prefix Length.

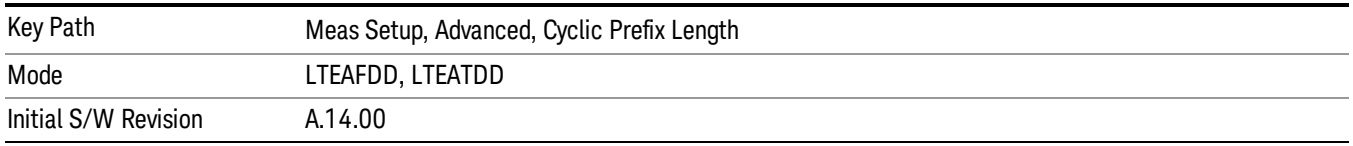

## Extended

Selects Extended Cyclic Prefix Length.

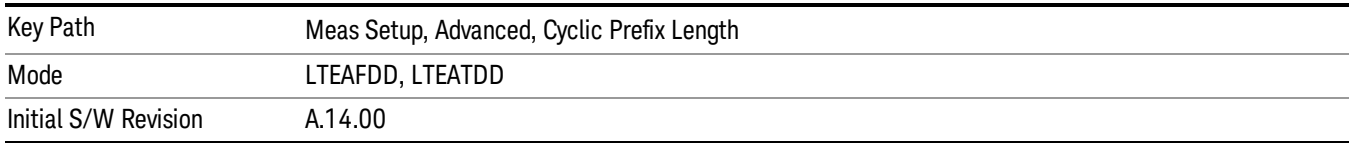

# Extended Freq Lock Range

Provides the ability to reduce the frequency lock range. When this parameter is on, the frequency lock range is two and a half times the subcarrier spacing or 37.5 kHz. When this parameter is off, it is reduced to one half the subcarrier spacing, or 7.5kHz, which enables faster processing time.

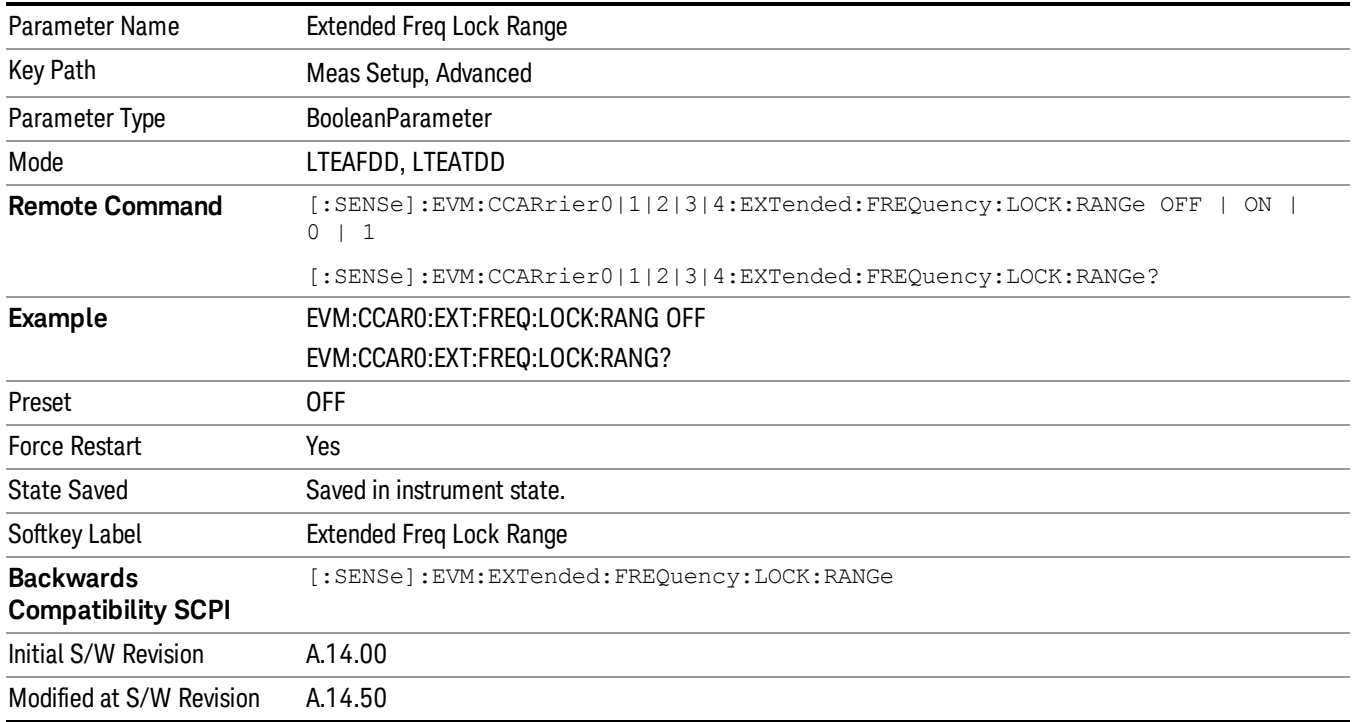

13 LTE-Advanced Modulation Analysis Measurement Meas Setup

## Equalizer Training

Displays a menu that enables you to set whether or not to equalize the signal.

Channel equalization only applies to phase and amplitude. For information about signal-level timing correction, see "Sync [Type"](#page-1974-0) on page 1975.

#### Small-scale deviations (slot-by-slot or symbol-by-symbol) from the equalization channel frequency **NOTE** response are compensated by EVM Minimization.

#### Downlink:

The channel frequency response is computed over the entire Result Length, and the resulting coefficients are shown in the Eq Chan Freq Resp trace.

- OFF When Off is selected, no equalization will be applied to the signal.
- RS When RS is selected, equalization will be performed using the frequency response calculated from the reference signal for the reference antenna path. The channel frequency response for subcarriers between reference signals will be linearly interpolated.
- For downlink, the standard only specifies using the reference signal for equalization. However, the LTE demodulator can apply a RS+Data equalization for single-channel downlink signals.
- RSD When RS+Data is selected, equalization will be performed using the frequency response calculated using the reference signal and the data subcarriers. RS+Data equalization is not supported for multi-antenna downlink signals (when number of input channels is greater than 1).

When including data (PDSCH) subcarriers in equalizer calculations:

- 4. The demodulator equalizes the signal using the reference signal and demodulates the data subcarrier values.
- 5. Using the demodulated signal, the demodulator calculates a reference LTE signal (shown in IQ Ref)
- 6. Then the demodulator calculates another equalizer channel frequency response by comparing all the measured PDSCH and RS subcarrier values with the corresponding reference subcarrier values
- 7. Finally, the channel frequency response including PDSCH is applied to the signal, the signal is demodulated, and the results of the demodulation are shown on the traces

A moving average can be applied to the RS subcarriers in frequency. For more [information,](#page-2049-0) see "Moving Average Filter " on page 2050.

To see the measured channel frequency response for the current Tx/Rx path, use the Eq Chan Freq Resp **NOTE** trace.

> To see the measured channel frequency responses for all Tx/Rx paths, use the MIMO Eq Chan Freq Resp trace.

The **Equalizer Training** setting determines what subcarriers are used when the Tracking method of EVM Minimization is selected. See the "EVM [Minimization"](#page-2064-0) on page 2065 for more information.

#### Uplink:

Channel frequency responses are computed and equalization is applied on a slot-by-slot basis. These perslot channel frequency responses are shown in the "Eq Ch Freq [Resp](#page-2294-0) Per Slot" on page 2295 trace. The "Eq Ch Frequency [Response"](#page-2293-0) on page 2294 trace however shows a single set of channel frequency response

[coefficients](#page-1988-0) computed from the time data in the Search Time trace (capture length defined by "Result Length" on page 1989).

- OFF When Off is selected, the channel frequency response will still be calculated from the DM-RS subcarriers but will not be applied to the signal.
- RS When RS is selected, the signal will be equalized using the channel frequency response calculated using the DM-RS subcarriers in the signal.
- RSD When RS+Data is selected, the LTE demodulator calculates the equalizer channel frequency response according to the standard using the DM-RS subcarriers and the DFT-spread (SC-FDMA) subcarriers (PUSCH). The LTE standard specifies that an RS+Data equalization should be performed for uplink signals.
- **NOTE** 
	- PRACH equalization is done differently from the other uplink channels' equalization. First, the channel frequency response is calculated for a PRACH transmission by comparing the received preamble sequence to the reference preamble sequence. Then, the channel frequency response is averaged to a single correction value and this correction is applied to all subcarriers in the PRACH preamble. Each PRACH transmission is equalized separately from the other PRACH transmissions.

PRACH equalization is done this way because if each PRACH subcarrier were corrected individually, the equalization will simply remove the error from the PRACH transmission (resulting in near zero EVM) since the channel frequency response will be calculated from the same subcarriers that were being equalized.

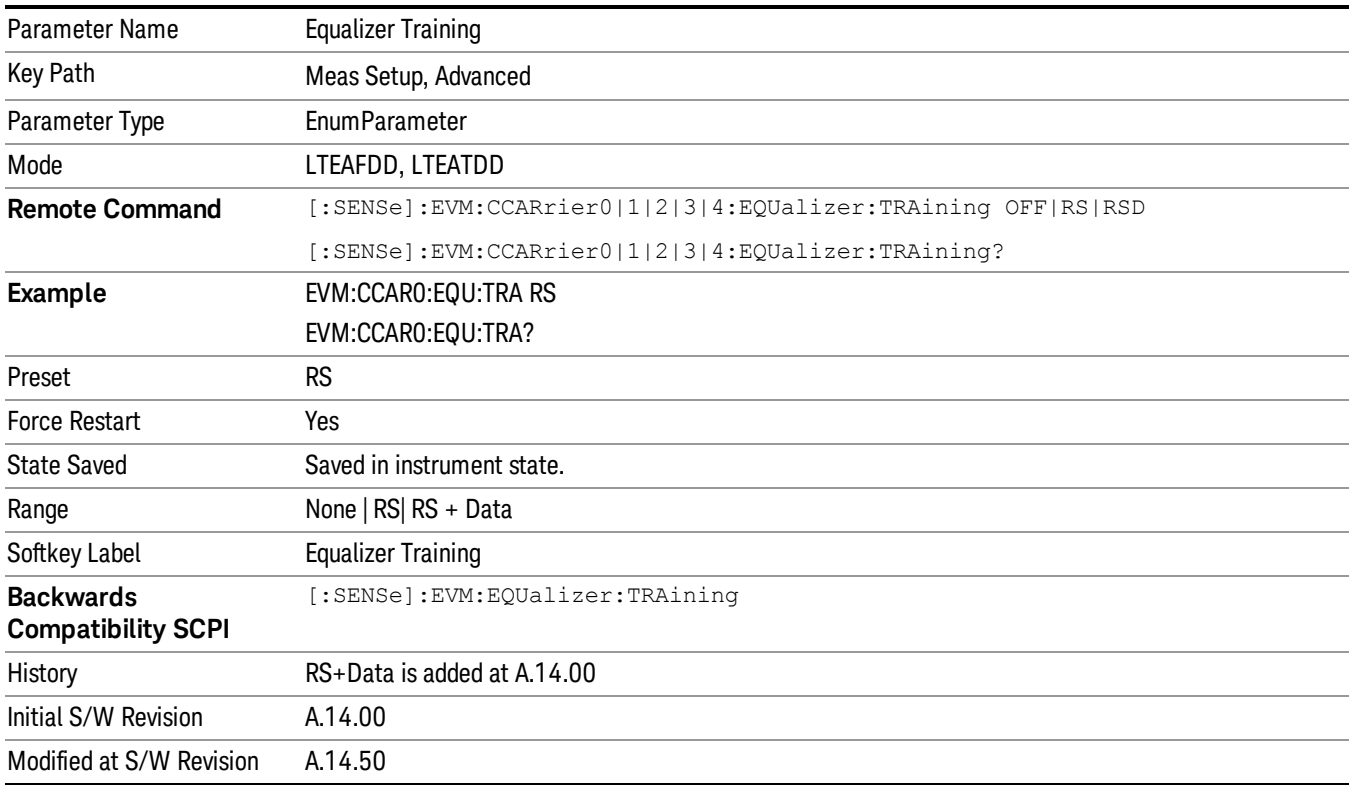

#### $\bigcap_{i=1}^n$

Selects no Equalizer Training.

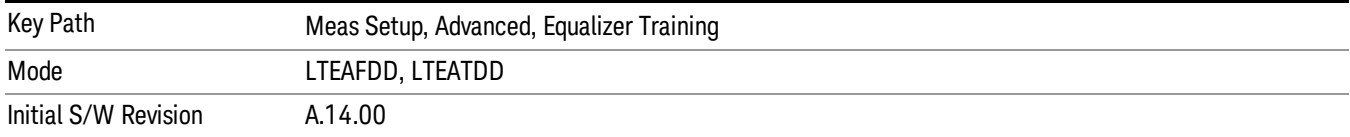

#### RS

Selects RS Equalizer Training.

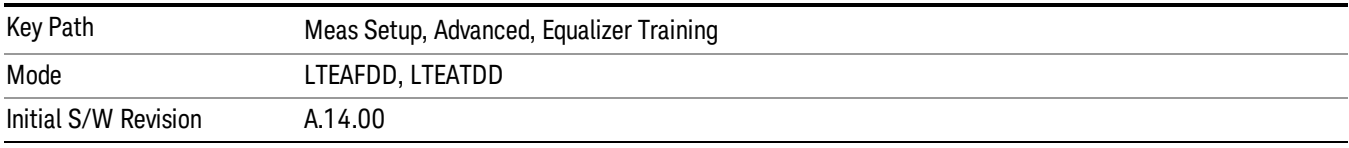

## RS + Data

Selects RS + Data Equalizer Training.

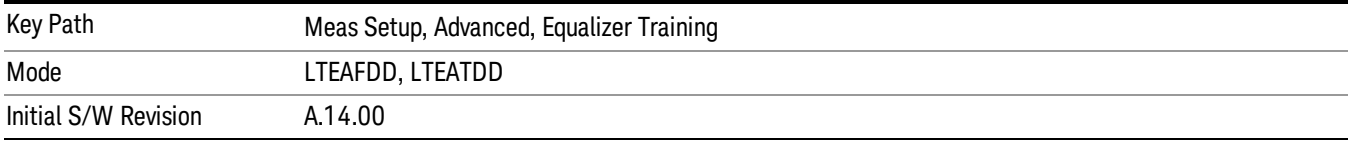

#### <span id="page-2049-0"></span>Moving Average Filter

Sets the value and state of the Moving Avg Filter.

Moving Avg Filter specifies whether or not to perform a moving average (frequency smoothing) on the reference signals during equalization, as well as the number of RS subcarriers to use in each average.

When Equalizer Training is set to RS, a value of 5 RS means the value of an RS subcarrier is calculated as the average of the value of that subcarrier and the values of the next two and previous two RS subcarriers in frequency.

When Equalizer Training is set to RS+Data, data subcarriers (PDSCH) in between the RS subcarriers are included in the average. For example, a setting of 3 RS means that the value of an RS subcarrier will be taken as the average of the next and previous RS subcarrier in frequency and all data subcarriers that are in between the next and previous RS subcarriers.

For RS subcarrier locations that do not have enough RS subcarriers to one side or the other (those near the edge of the frequency spectrum), the average is taken over available reference signal subcarriers.

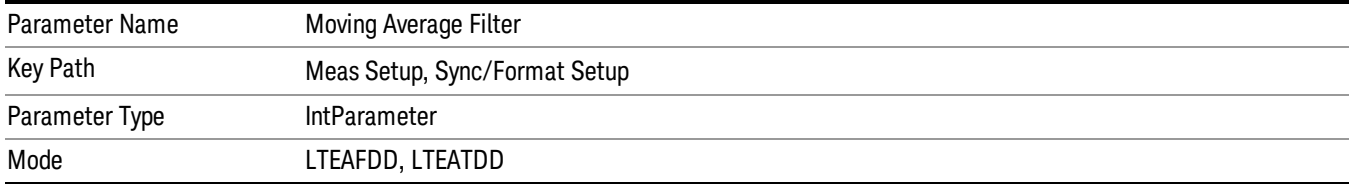

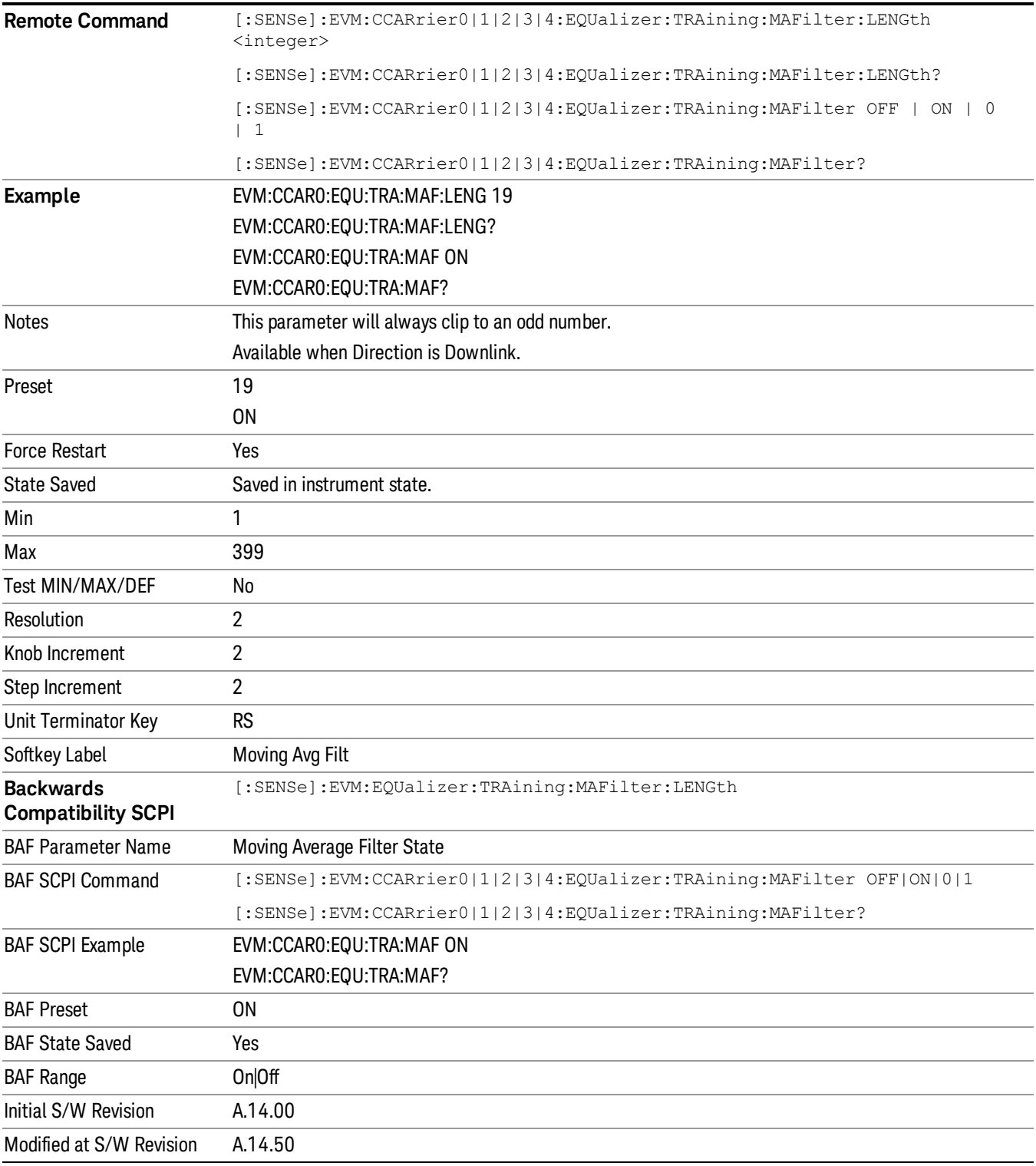

## MIMO Channel Frequency Normalize

Selects normalized or non-normalized MIMO Ch Frequency Response trace data. Normalized trace data is scaled to show each MIMO channel antenna path frequency response trace centered around 0 db. For normalized traces, all MIMO Channel paths are individually normalized for magnitude, phase, and time offset. For non-normalized trace data, the trace data is not scaled or modified.

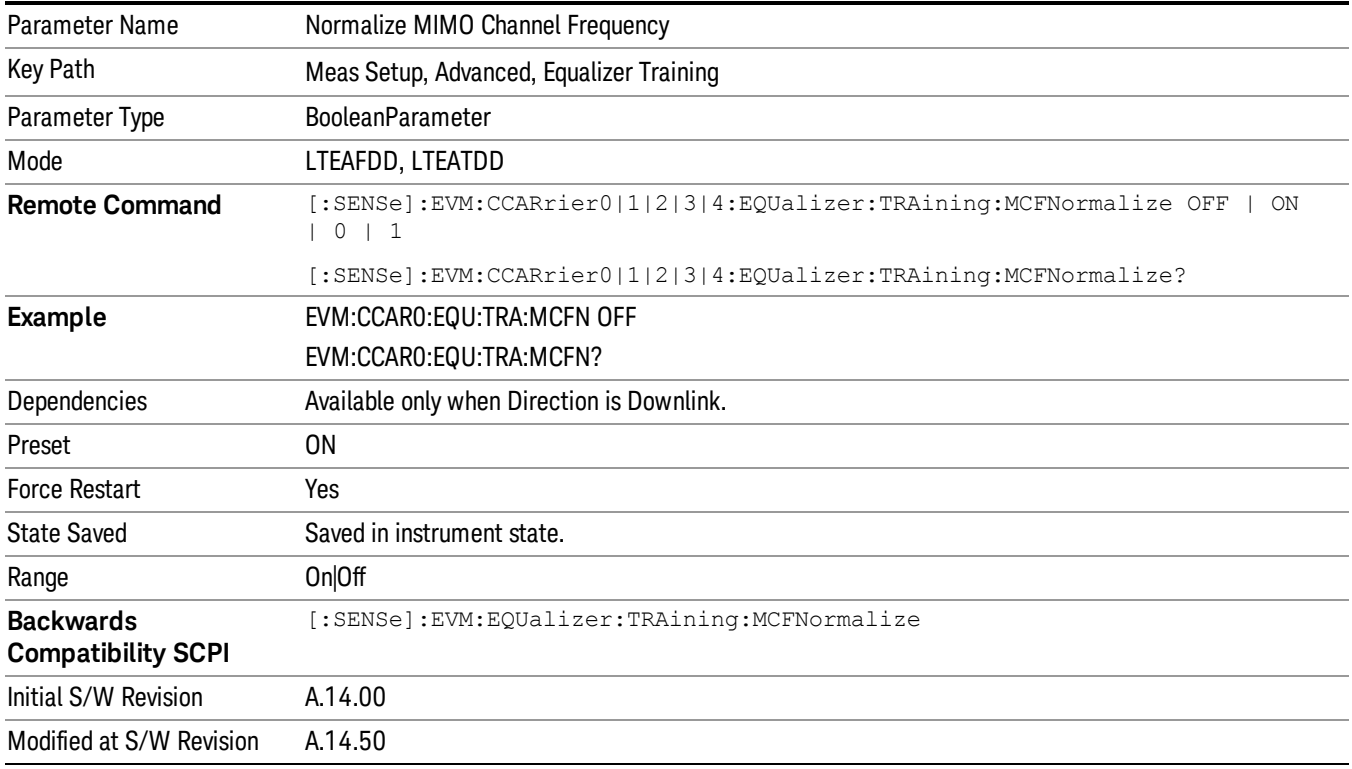

## Equalizer Training Mode

Selects the equalization method. This key is available only when Direction is set to Uplink.

- ZFORcing Use Zero-Forcing equalizer
- LSQuares Use Least Squares equalizer

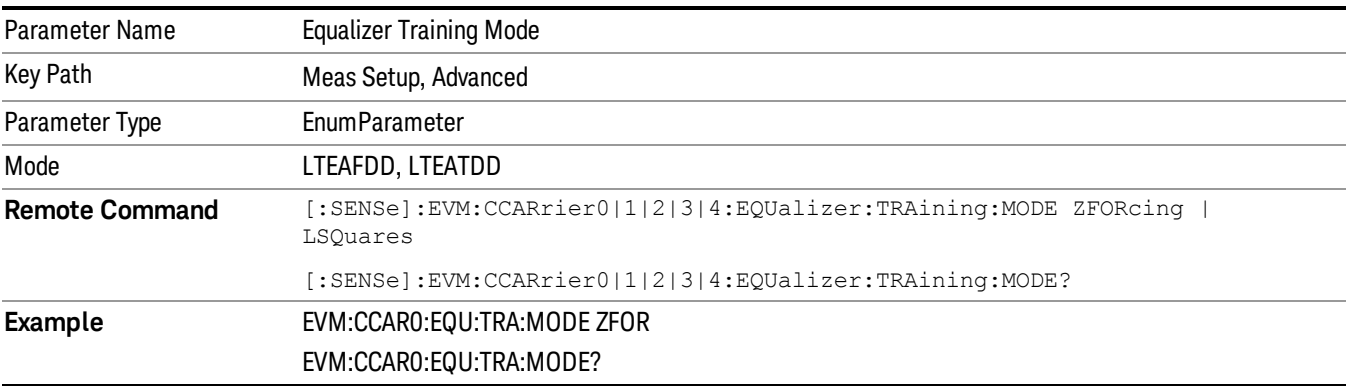
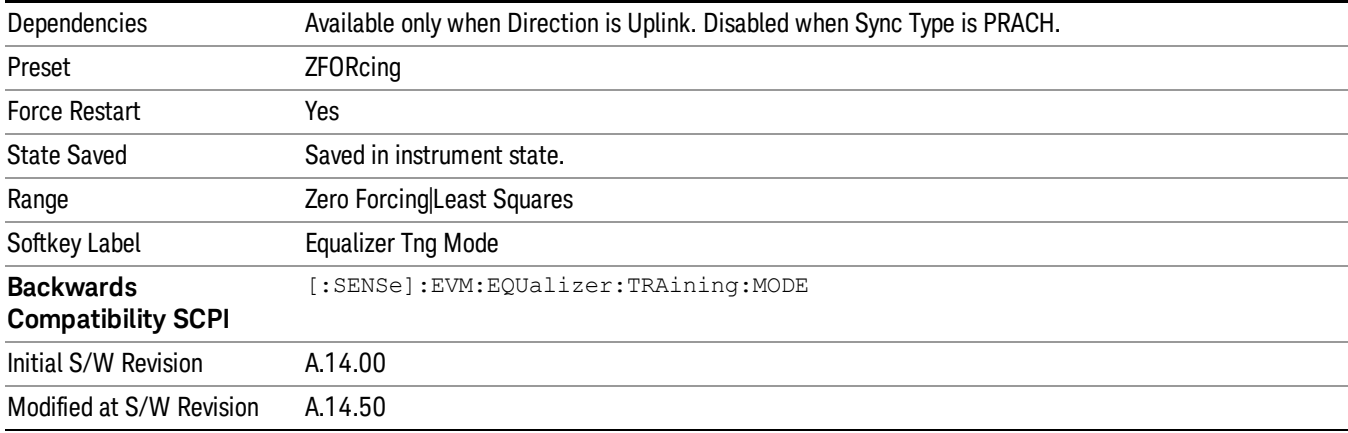

#### Equalizer Training Mode

Selects the equalization method. This key is available only when Direction is set to Uplink.

- ZFORcing Use Zero-Forcing equalizer
- LSQuares Use Least Squares equalizer

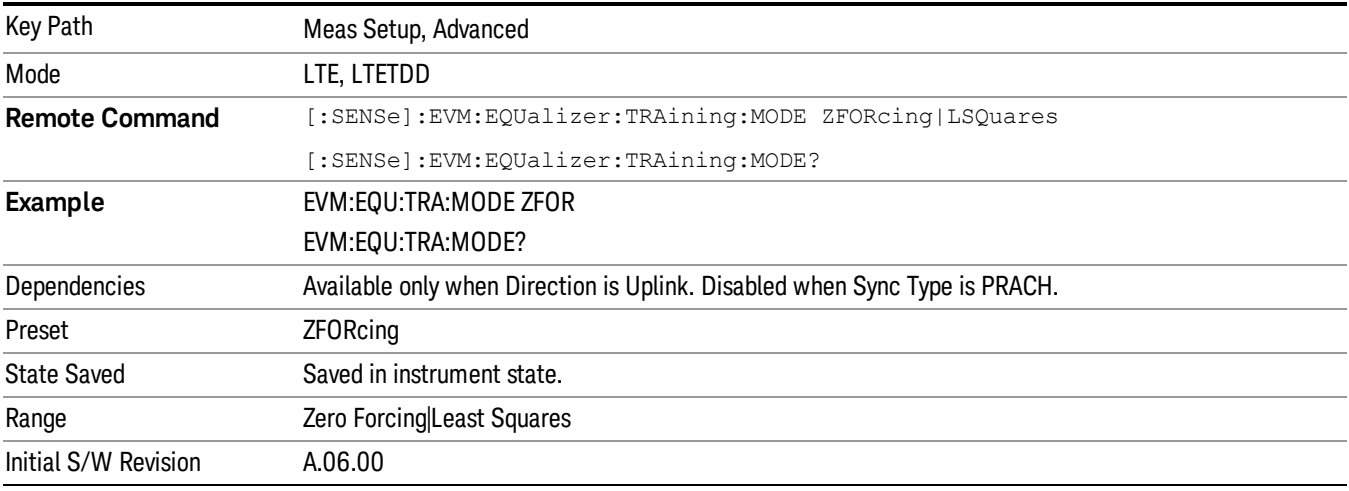

## Symbol Timing Adjust

Sets the demodulator to equalize the signal (i.e., whether or not to compensate for measured channel frequency response).

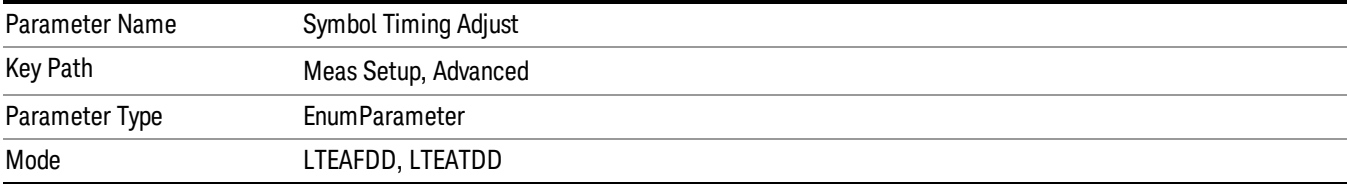

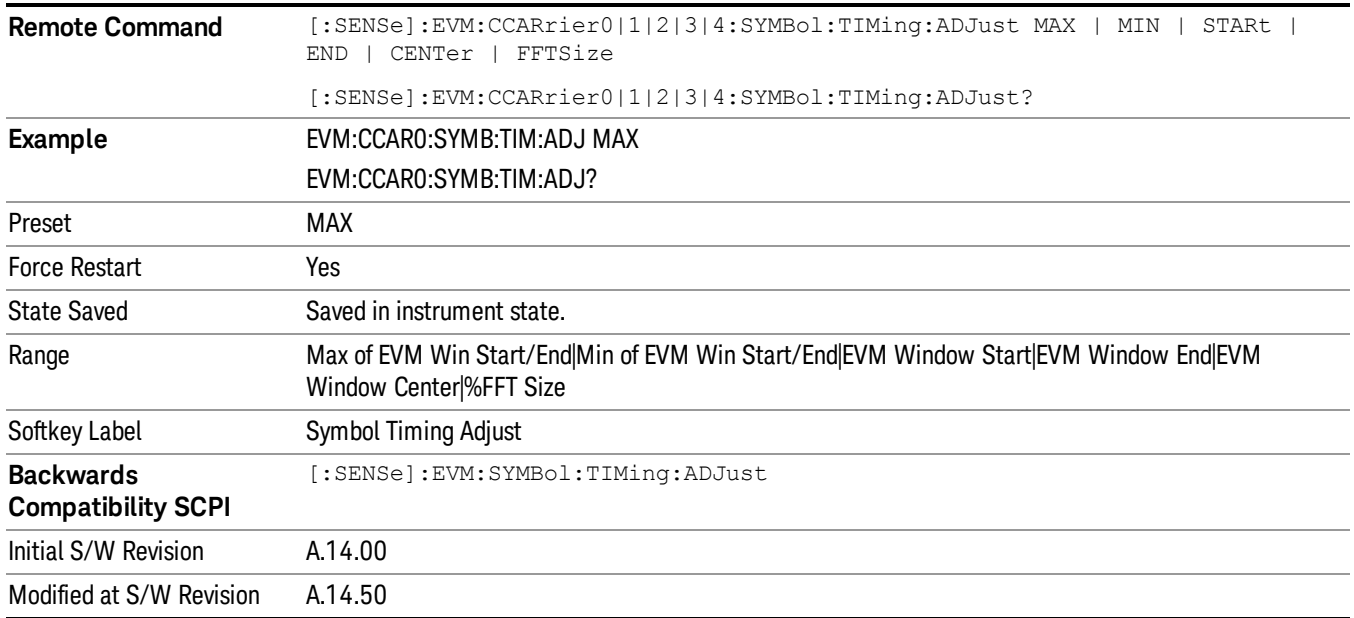

## Max of EVM Window Start/End

Selects Max of EVM Window Start/End for Symbol Timing Adjust . When Max of EVM Window Start / End selected, the EVM for each subcarrier comes from the data set determined in the following manner: For each OFDM symbol, two FFTs are taken to determine the values of the subcarriers. The first FFT is taken starting at the beginning of the EVM Window. The second is taken starting at the end of the EVM Window. Two sets of EVMs are calculated for the subcarriers, one from each FFT. Then an RMS average is taken over each set. The set with the highest RMS average EVM is then chosen as the set to use in EVM and demodulation results.

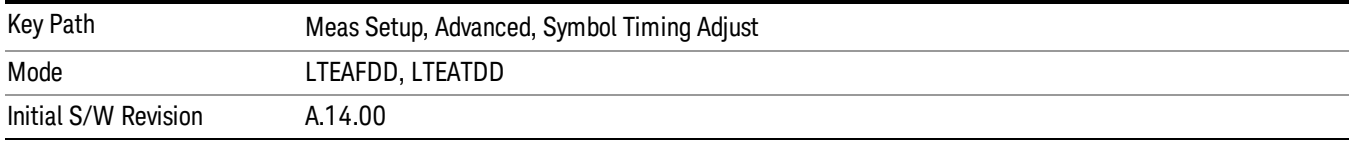

## Min of EVM in Start/End

Selects Min of EVM Window Start/End for Symbol Timing Adjust. When Min of EVM Window Start / End is selected, the EVM for each subcarrier comes from the data set determined in the following manner: For each OFDM symbol, two FFTs are taken to determine the values of the subcarriers. The first FFT is taken starting at the beginning of the EVM Window. The second is taken starting at the end of the EVM Window. Two sets of EVMs are calculated for the subcarriers, one from each FFT. Then an RMS average is taken over each set. The set with the highest RMS average EVM is then chosen as the set to use in EVM and demodulation results.

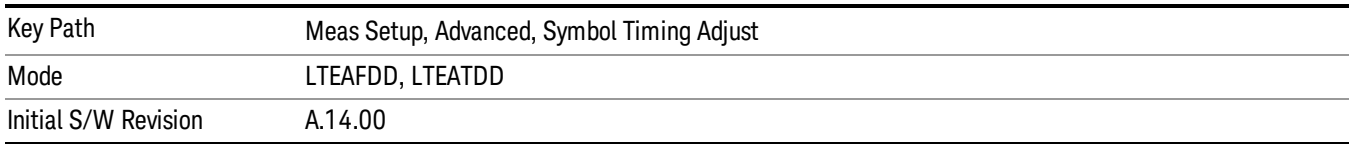

## EVM Window Start

Selects EVM Window Start for Symbol Timing Adjust .

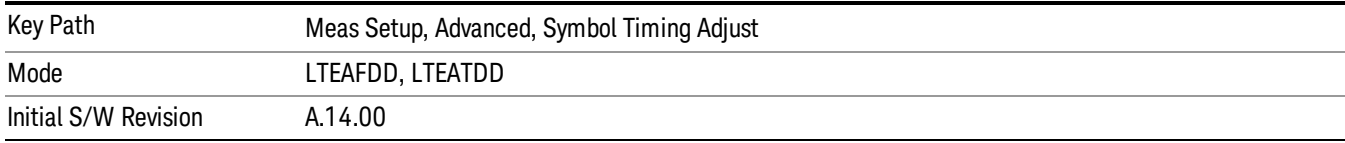

## EVM Window End

Selects EVM Window Stop for Symbol Timing Adjust.

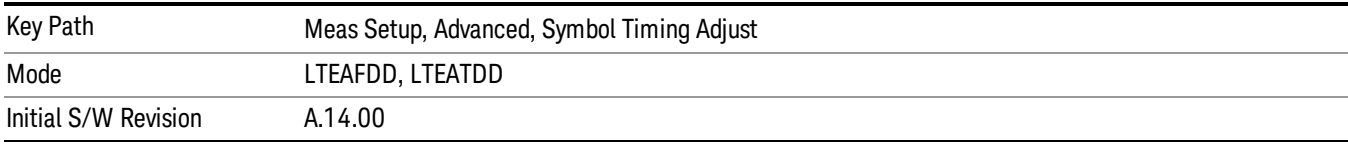

## EVM Window Center

Selects EVM Window Center for Symbol Timing Adjust.

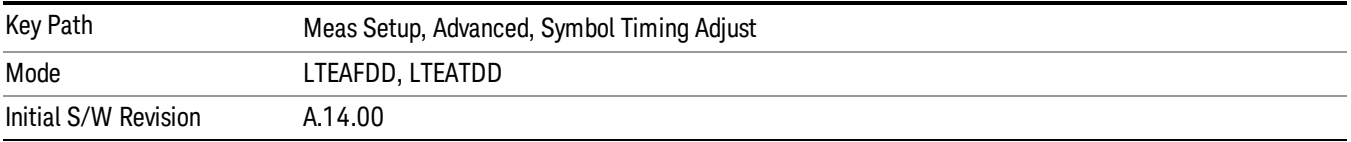

## % FFT Size

Selects %FFT Size for Symbol Timing Adjust which enables you to enter the value. When % of FFT Size is selected, the symbol FFT used for EVM and demodulation results begins at the specified location. A maximum value of 0% begins the FFT at the end of the CP (beginning of the Symbol). The minimum value of –7.125% (or –25% for extended CP Length) begins the FFT at the beginning of the cyclic prefix. Setting the value to 0% will provide the maximum amount of time for all the paths in a multipath environment to arrive at the receiver before the symbol FFT is taken.

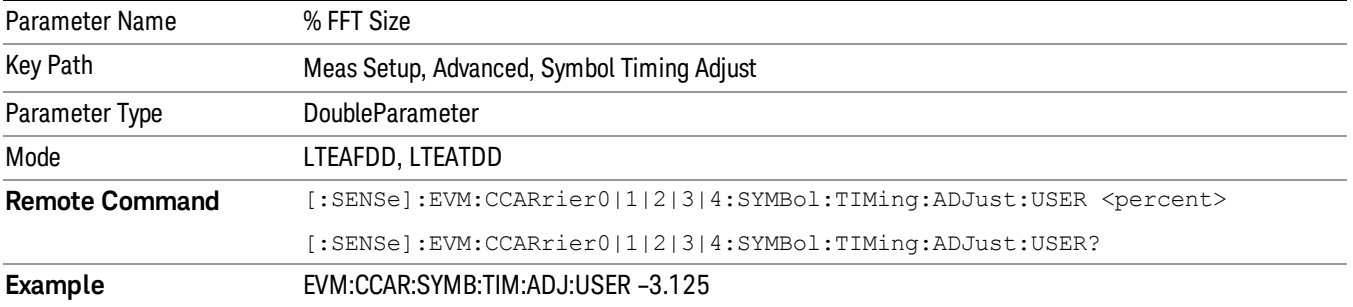

13 LTE-Advanced Modulation Analysis Measurement Meas Setup

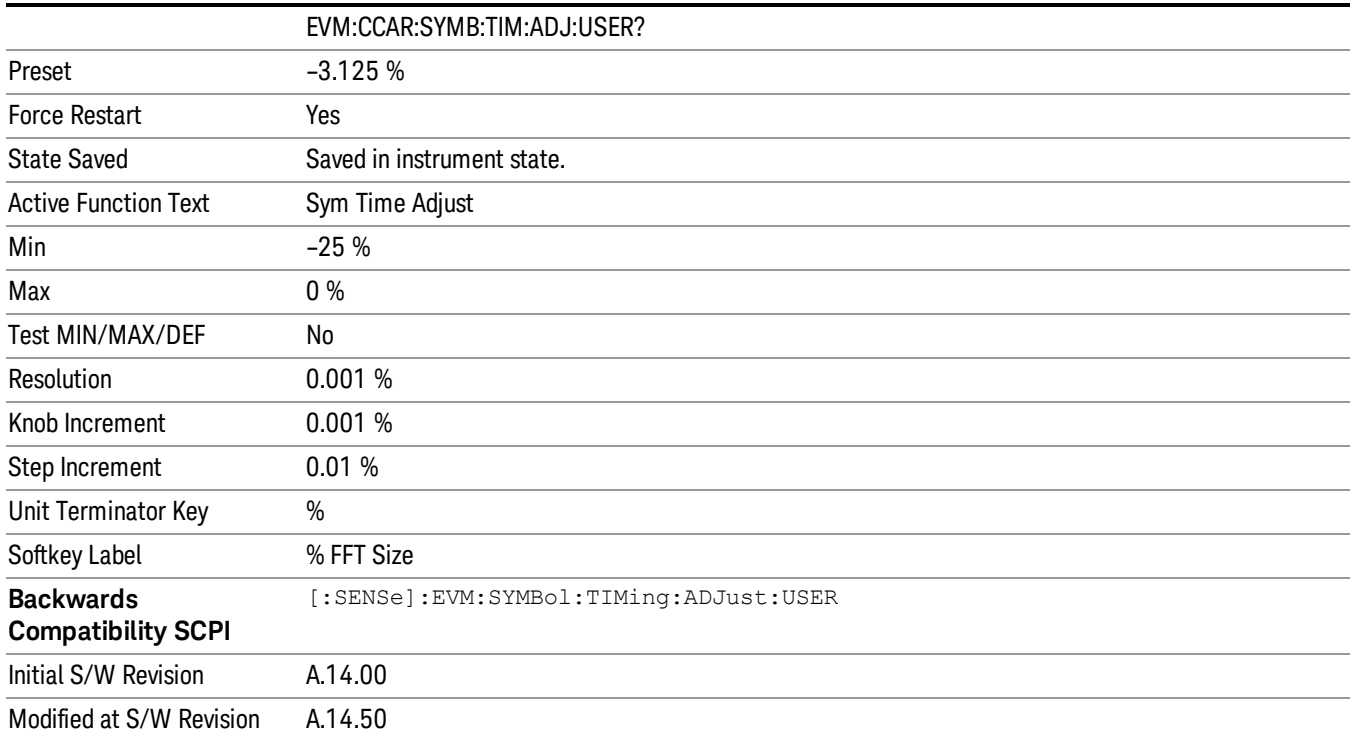

## EVM Window Length

Selects the EVM Window Length.

EVM Window Length specifies the length of the window used for EVM calculations. The EVM window is centered in the cyclic prefix.

A value of 3GPP will set EVM Window Length according to the LTE standard for EVM measurements. A Custom EVM window length can also be specified in the range of 1–512 samples. A value of 512 samples corresponds to the entire CP length for Extended CP on a 20 MHz signal.

The standard states that the EVM for an LTE signal's subcarriers should be taken from the higher of the two EVM RMS averages calculated from the FFTs taken from the start and from the end of the EVM window. For example, an EVM Window Length of 3 samples means that two FFTs will be taken, one on either sample adjacent to the center sample of the CP. The EVMs for the subcarriers will come from the FFT with the higher EVM RMS average. However, the location of the symbol FFT used for EVM calculations can be set specifically using the Symbol Timing Adjust parameter.

A value of 1 sample will cause the EVM to be measured from an FFT taken from the center of the cyclic **NOTE** prefix, since any other FFTs will just be taken over the same sample points. EVM Window Length does not apply when Symbol Timing Adjust is set to % of FFT Size or EVM Window Center since these settings cause only one FFT to be taken starting from the specified location within the cyclic prefix regardless of the EVM Window Length setting.

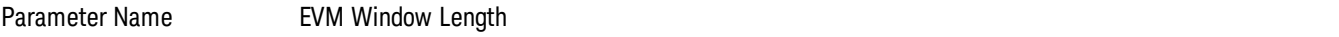

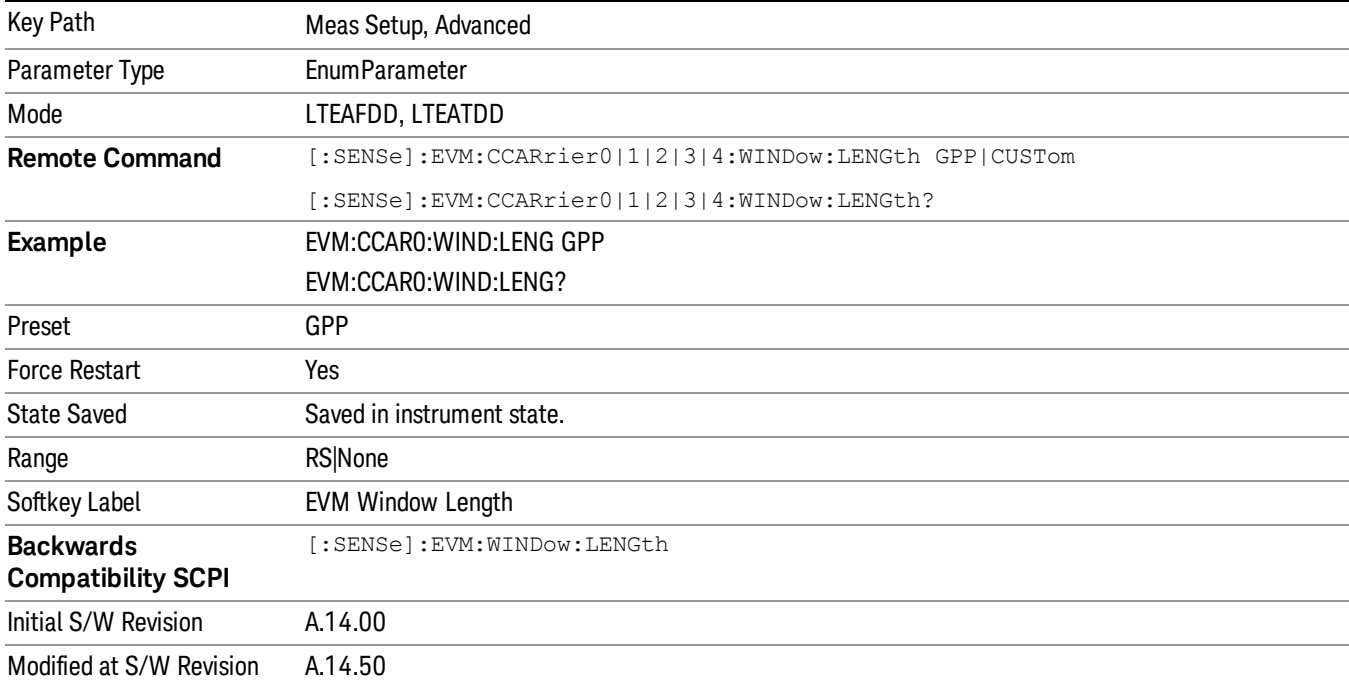

#### 3GPP

Selects 3GPP for EVM Window Length.

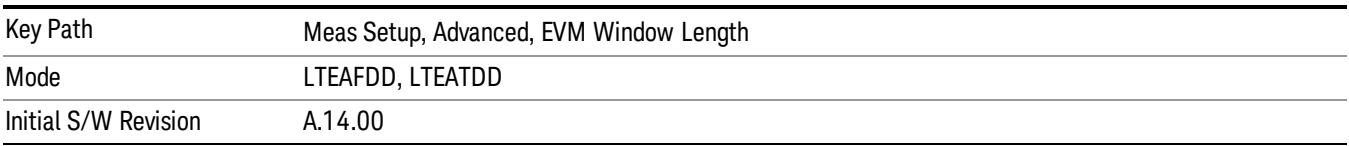

## EVM Window Length Custom

Sets the EVM Window Length. This key is avaiable only when EVM Window Length is set to Custom.

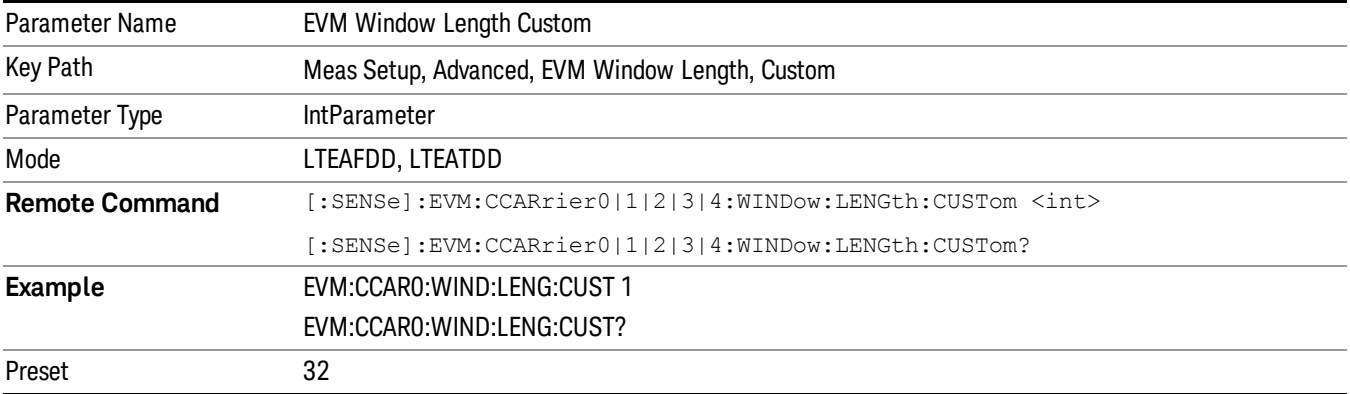

13 LTE-Advanced Modulation Analysis Measurement Meas Setup

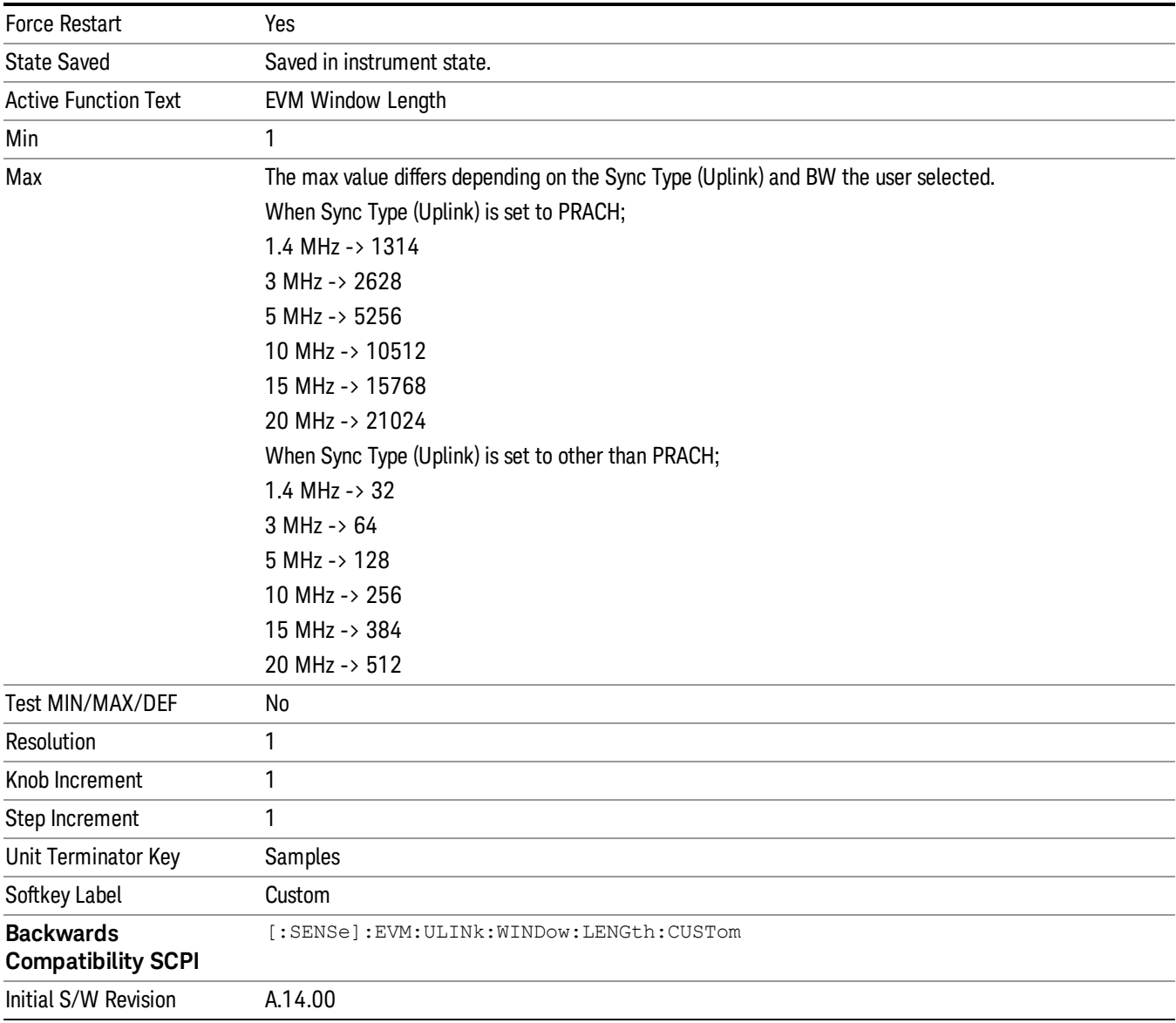

## Result Format

Displays a menu of keys that enables you to set the result format.

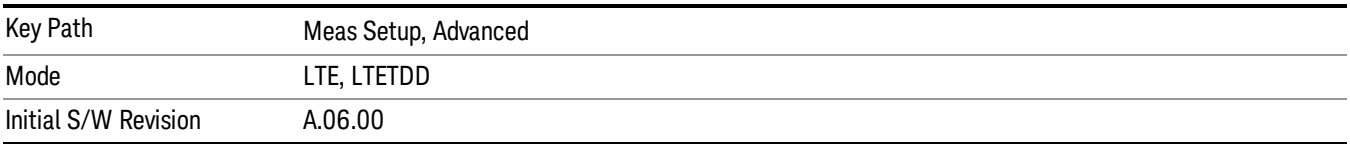

## Report EVM in dB

Switches the unit of EVM reporting between percentage and dB.

When set to ON, EVM is reported in dB on all traces.

When set to Off, EVM is reported in %rms according to the LTE standard.

The reference for EVM calculation in both cases is the ideal IQ points that are displayed on the IQ Ref and IQ Ref Time traces.

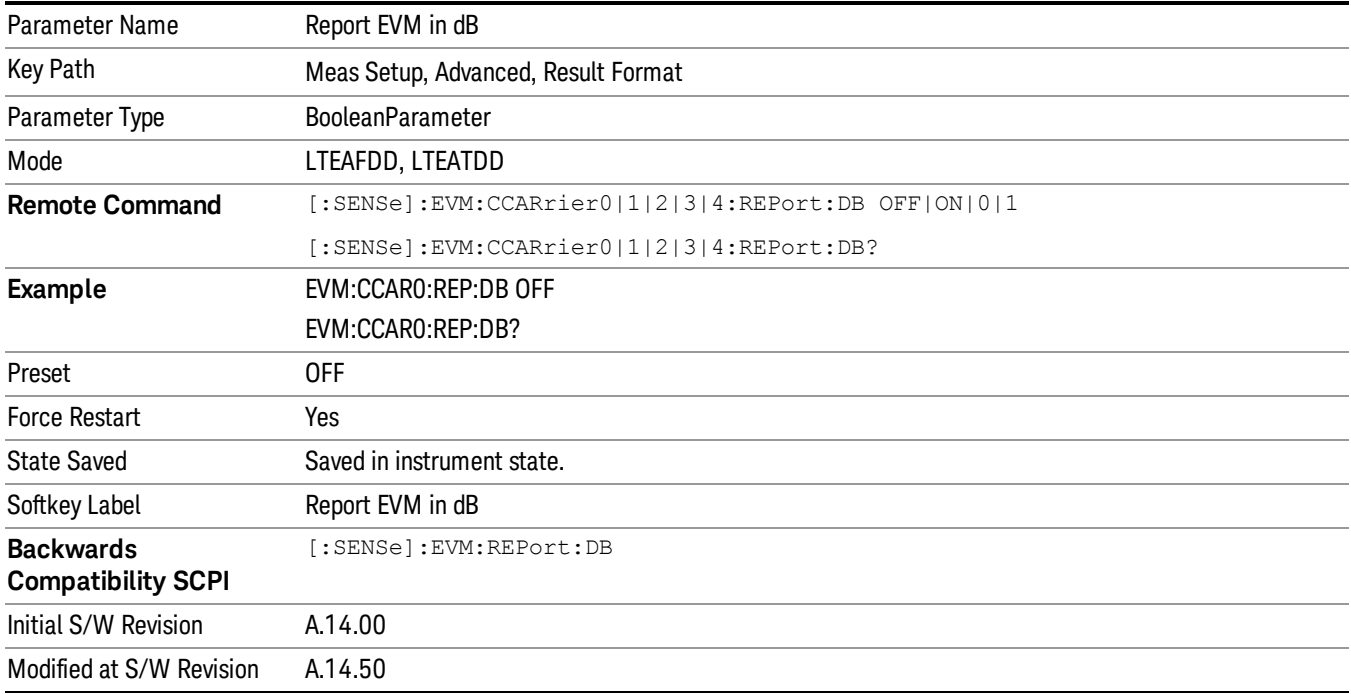

## Report Relative Power Levels

Switches the unit of Power reporting between in Absolute (dBm) and relative (dB).

The following traces are affected by this parameter:

- Error Vector Spectrum
- Error Vector Time
- IQ Freq Meas
- IQ Freq Ref
- IQ Meas
- IQ Meas Time
- IQ Ref
- IQ Ref Time
- RB Error Mag Spectrum
- RB Error Mag Time
- RB Power Spectrum
- RB Power Time
- RMS Error Vector Spectrum
- RMS Error Vector Time

The only summary table affected by this parameter is the Frame Summary table. The channel power will be reported in dB when this parameter is selected and in dBm when this parameter is cleared. The power values reported on Error Summary and MIMO Info Table are not affected by this parameter.

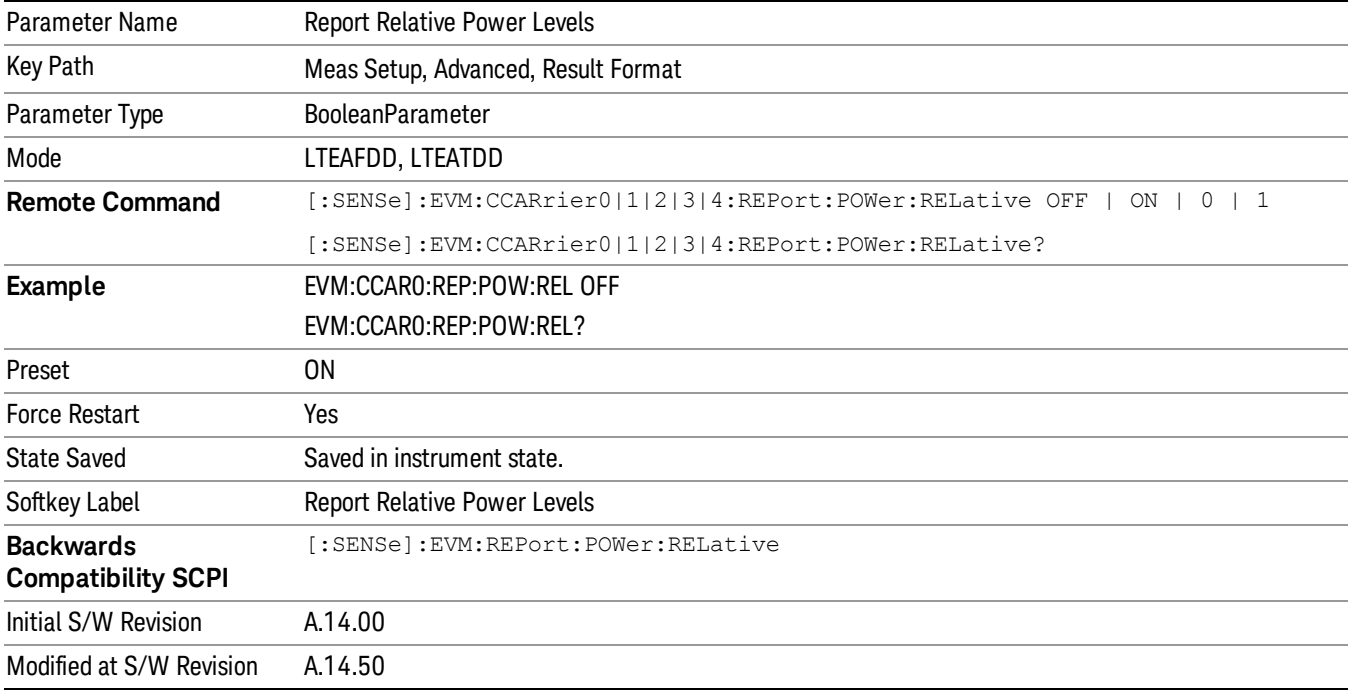

#### Power Boost Normalize

Determines if Power Boost Normalize is used.

When Power Boost Normalize is enabled, results displayed on IQ traces will be normalized by the power level (set for each channel in the LTE Allocation Editor) or power boost (in Downlink Control Channel Properties) settings of the corresponding channels so that each channel's average power is 0 dB.

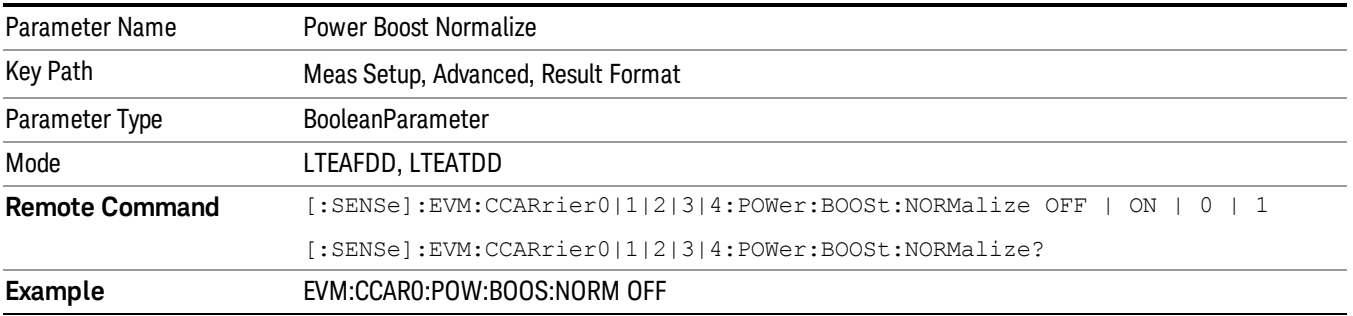

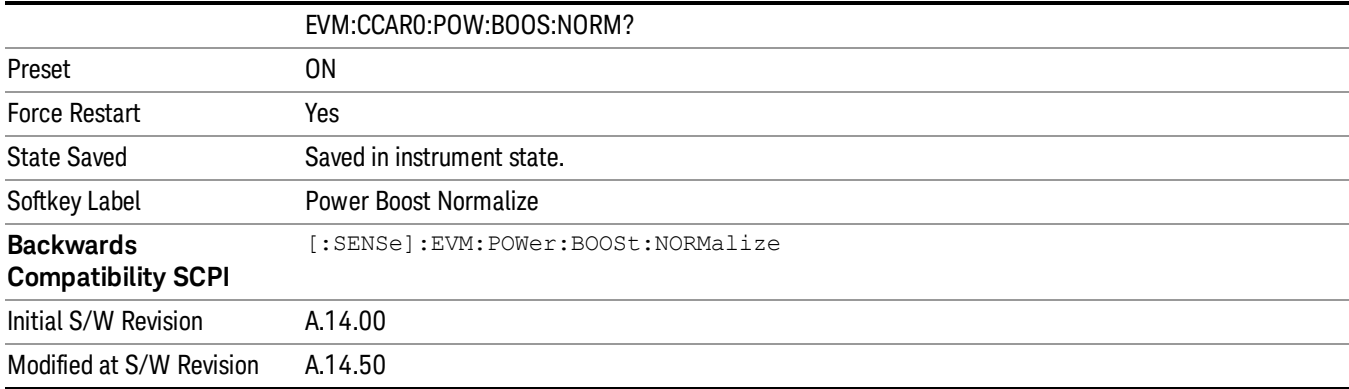

## UE-RS Weights

Displays a menu that enables you to set UE-RS Weights parameters.

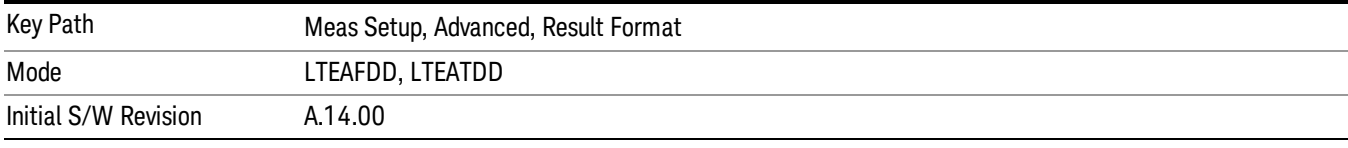

#### Compensate Chan Freq Resp

Determines whether the UE-RS weights are compensated for the channel calculated from the Reference Signal.

• On: the UE-RS weights are compensated for the channel frequency response which is shown in the Eq Chan Freq trace.

• Off: the UE-RS weights are not compensated for the channel frequency response.

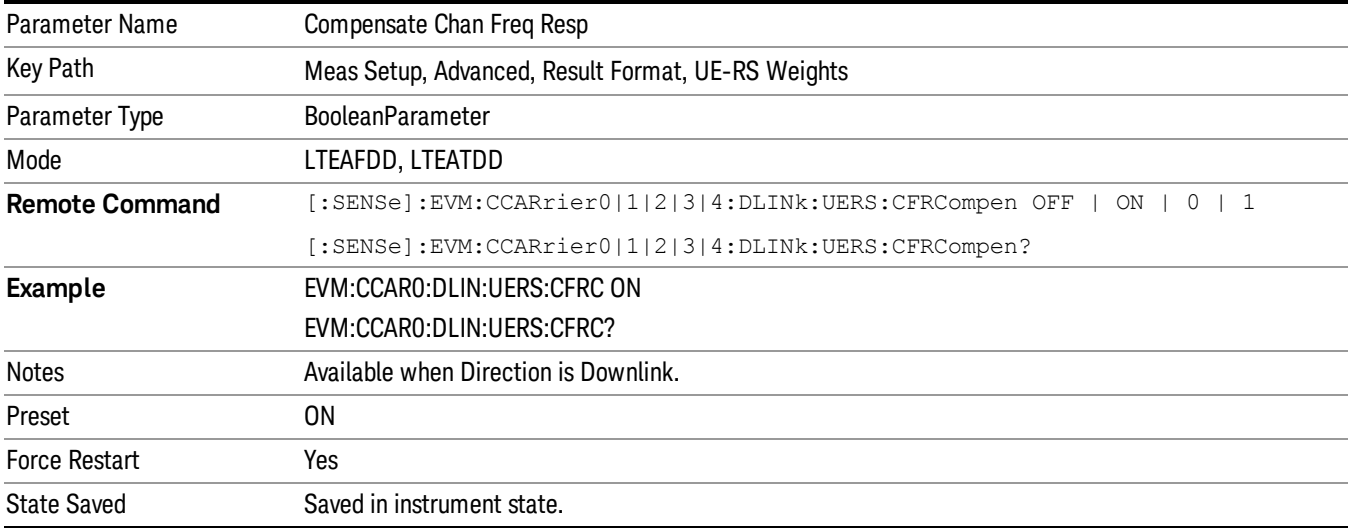

13 LTE-Advanced Modulation Analysis Measurement Meas Setup

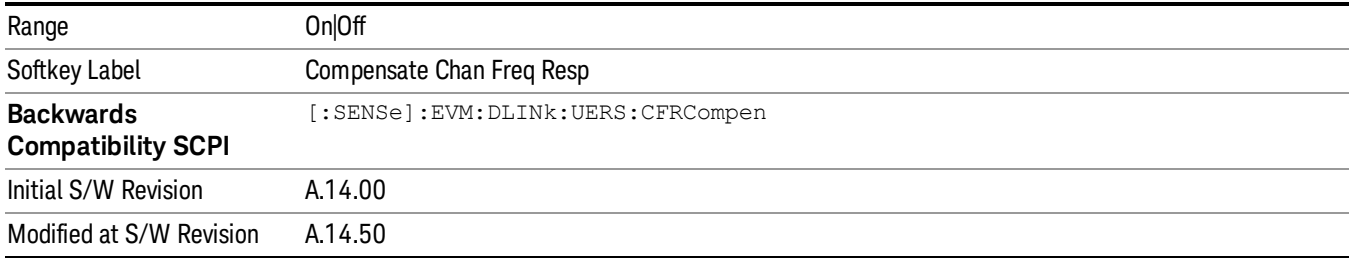

#### Display Weights in Real/Imaginary Format

Determines whether the values of complex UE-RS weights are shown as real/imaginary pairs or as magnitude/phase pairs on the UE-Specific RS Weights summary table.

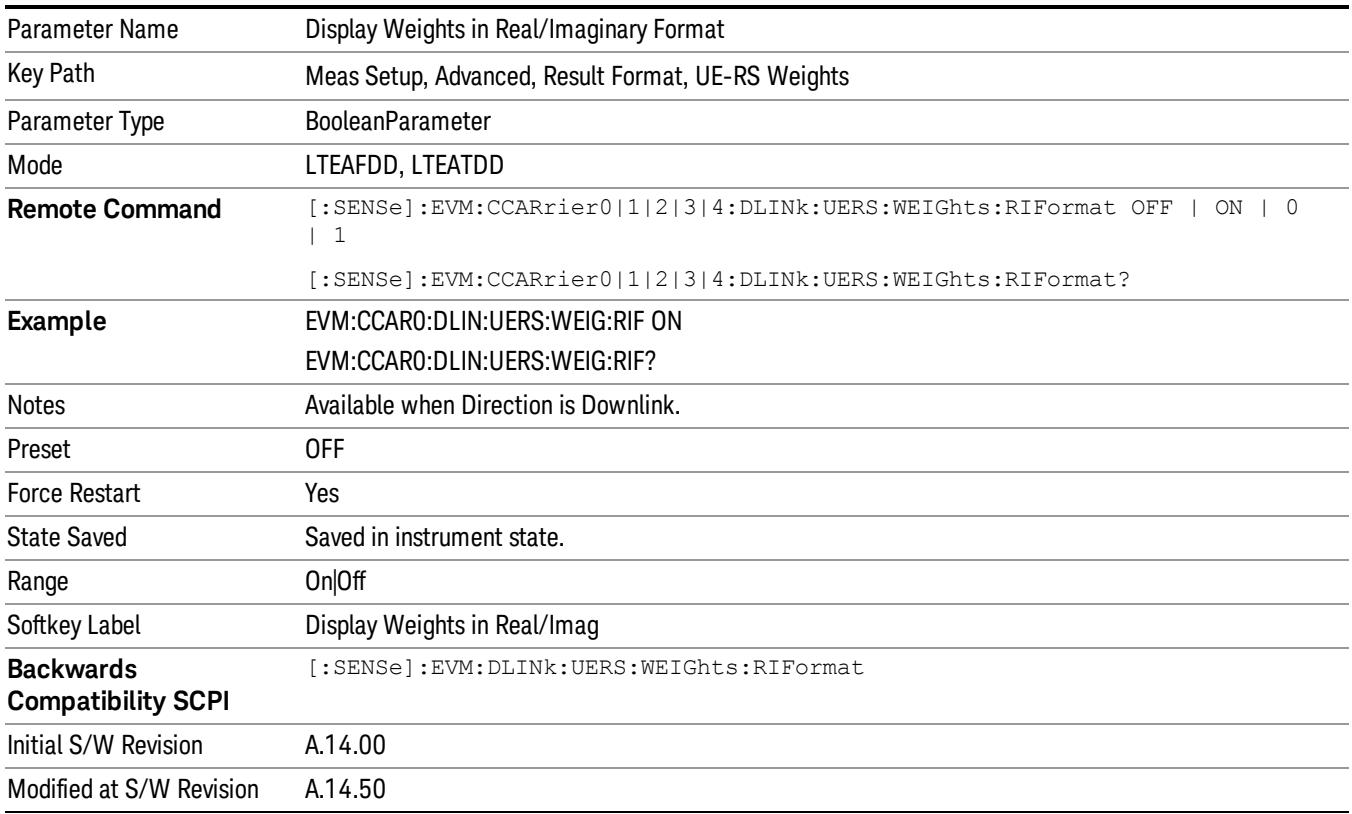

#### Weights Display Mode

Determines how the UE-RS weights are shown in the UE-specific Weights summary table.

• PSUBcarrier - Per Subcarrier: the UE-RS weights are shown for each UE-RS subcarrier. UE-RS subcarrier weights are averaged over all subframes in the Measurement Interval. Weights Display Mode can be set to Per Subcarrier only by SCPI command, it is not accessible from front panel.

- PRB Per RB: the UE-RS weights are shown for each resource block in frequency. A UE-RS weight for a resource block is averaged over the subcarriers in the resource block as well as all subframes in the Measure Interval.
- PUSer Per User: UE-RS subcarrier weights are averaged over all UE-RS resource elements in the Measurement Interval for a user allocation and the averaged UE-RS is shown for each user.

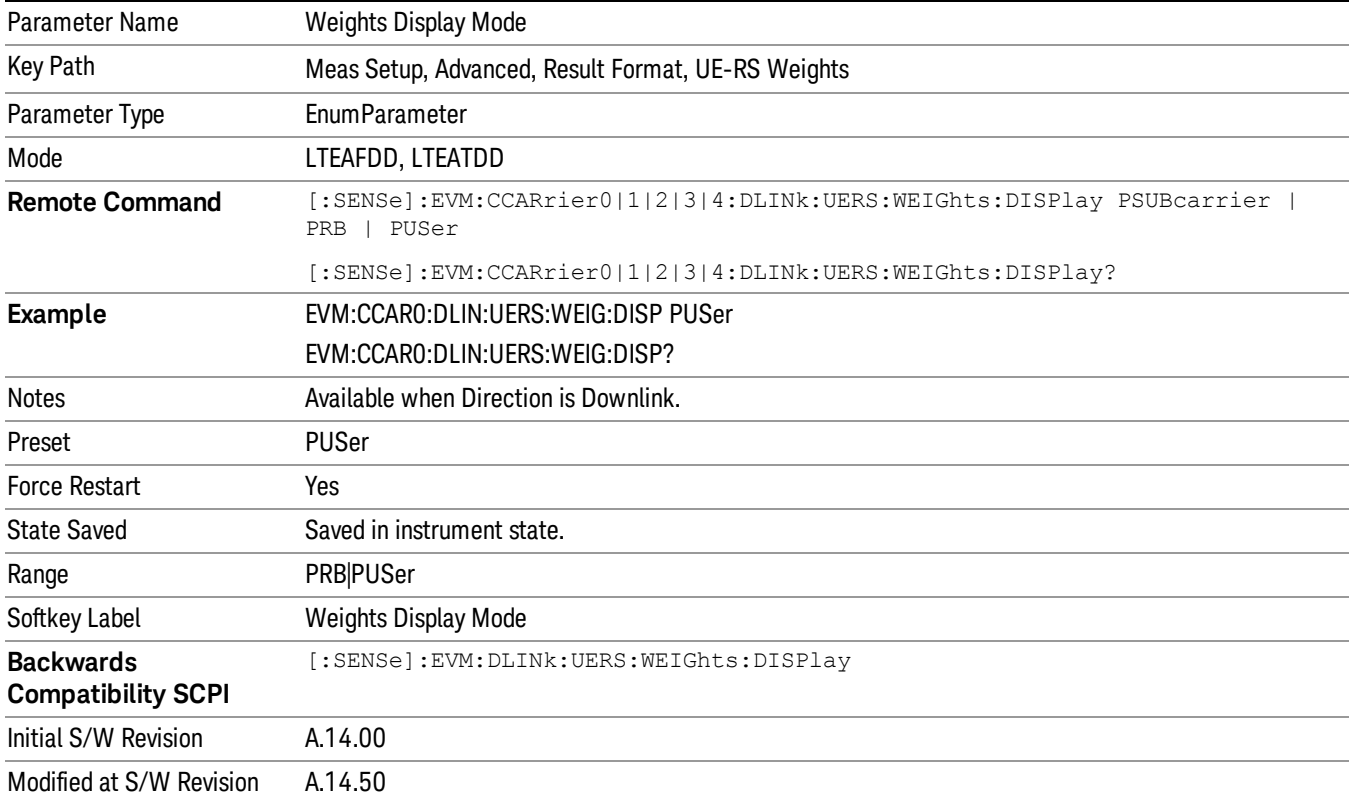

#### Weights Display Mode

Determines how the UE-RS weights are shown in the UE-specific Weights summary table.

- PSUBcarrier Per Subcarrier: the UE-RS weights are shown for each UE-RS subcarrier. UE-RS subcarrier weights are averaged over all subframes in the Measurement Interval. Weights Display Mode can be set to Per Subcarrier only by SCPI command, it is not accessible from front panel.
- PRB Per RB: the UE-RS weights are shown for each resource block in frequency. A UE-RS weight for a resource block is averaged over the subcarriers in the resource block as well as all subframes in the Measure Interval.
- PUSer Per User: UE-RS subcarrier weights are averaged over all UE-RS resource elements in the Measurement Interval for a user allocation and the averaged UE-RS is shown for each user.

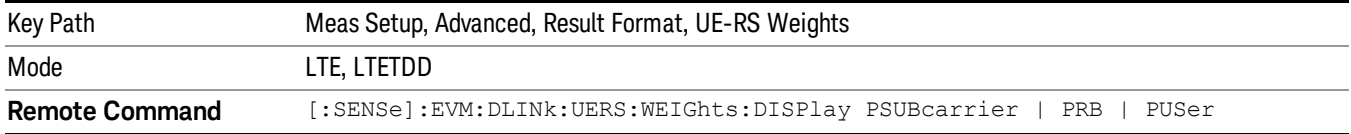

13 LTE-Advanced Modulation Analysis Measurement Meas Setup

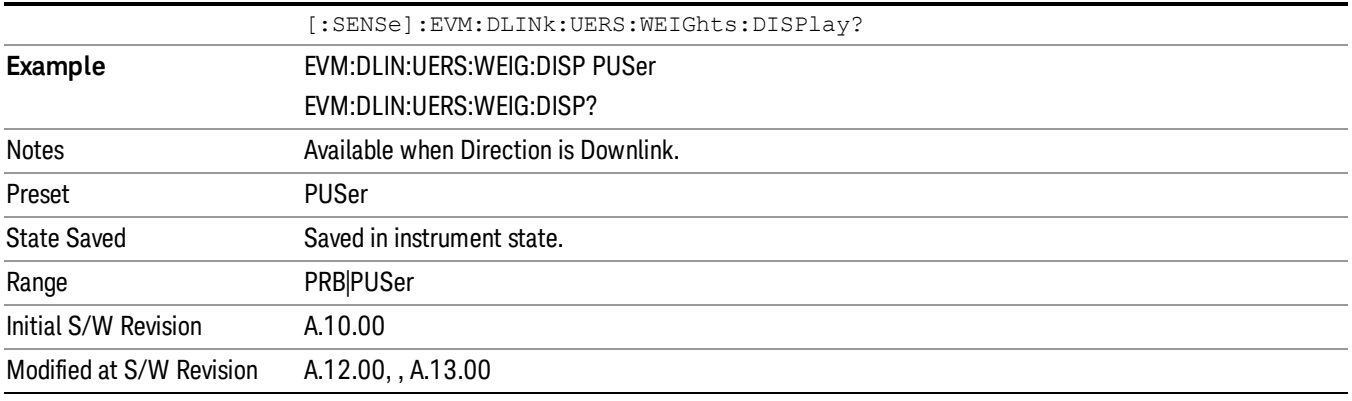

## Time Scale Factor

Sets Time Scale Factor.

Time Scale Factor sets the value by which to scale the bandwidth and time lengths of the measured signal. This setting can be used to compensate for mistuned crystals or to enable demodulation of signals at a lower rate, such as half rate or 1/10 rate.

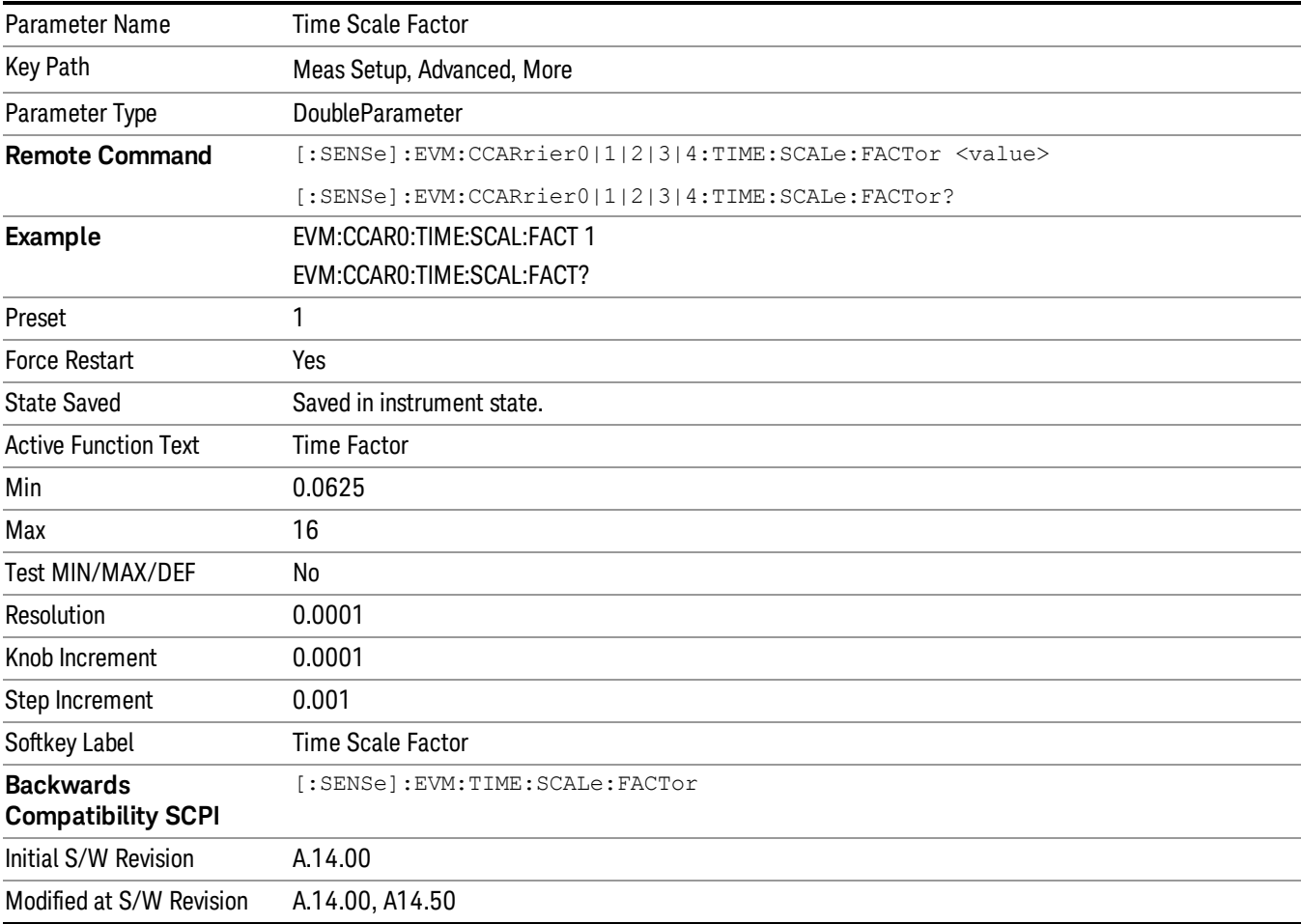

## Multi Carrier Filter

Specifies whether or not to apply a filter to the received component carrier to filter out adjacent carriers.

When other carriers are expected to be adjacent to the component carrier of interest, this multi-carrier filter can be used to filter out the unwanted carrier and minimize leakage into the component carrier of interest.

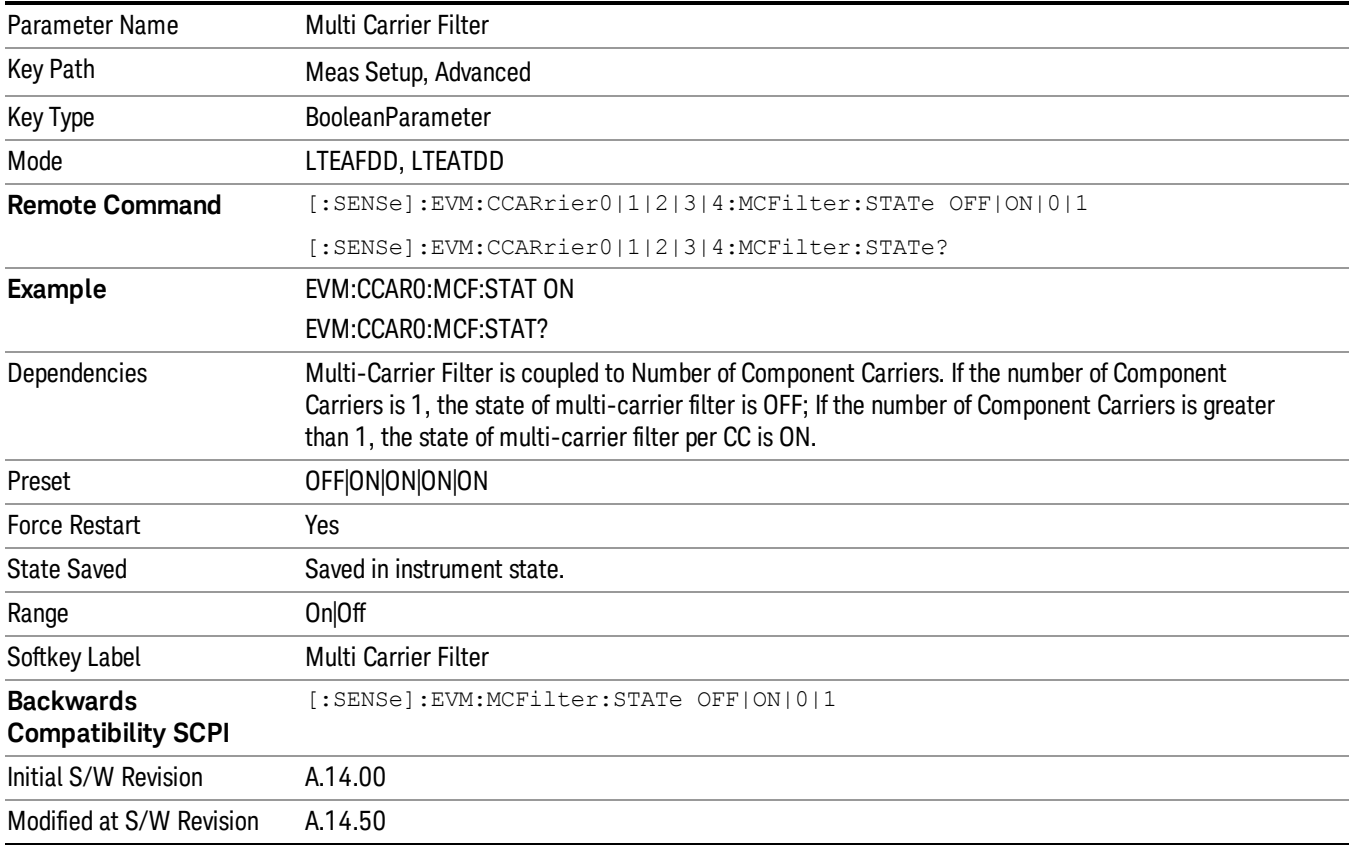

## EVM Minimization

Selects whether or not EVM Minimization algorithm will be applied. EVM Minimization uses the reference signal to correct the signal.

- OFF Disable EVM Minimization
- GPP 3GPP EVM minimization, the demodulator calculates timing, frequency/phase and IQ offset corrections using the reference signal and the data subcarriers as defined in Section F.3.1 of 36.141 for DL and Section E.3.1 of 36.521 for UL. For downlink, the data subcarriers are from PDSCH, and for uplink the data subcarriers are from PUSCH and PUCCH.
- The demodulator applies the corrections on a slot-by-slot basis for uplink, or on a subframe-bysubframe basis for downlink, as defined by the LTE standard.

• TRACking - Tracking, the demodulator applies corrections on a symbol-by-symbol basis and the Equalizer Training parameter determines whether or not data subcarriers are included in calculating corrections. When Equalizer Training is set to RS+Data, EVM Minimization Tracking is performed using the reference signal and the PDSCH data subcarriers. When Equalizer Training is set to RS or Off, EVM Minimization Tracking is performed using only the reference signal.

Reference signal subcarriers are transmitted periodically in time and frequency. The demodulator compares the reference signals with the expected data sequence and computes an error, or correction value, that can be used to track phase, amplitude, and timing at the symbol level when Tracking is selected and at the slot or subframe level when 3GPP is selected. For subcarriers that do not have a corresponding reference subcarrier to compare to, the correction value is calculated by linearly interpolating between RS (and PDSCH, when Equalizer Training is set to RS+Data) subcarrier corrections.

When corrections are averaged and applied to a slot or subframe, the same correction is applied to each symbol in the slot or subframe.

There are four corrections that can be applied to the signal to minimize the EVM: Amplitude, [Frequency/Phase,](#page-2065-0) Timing, and IQ Offset (IQ Offset is only for Uplink). See "EVM Minimization Items" on page 2066 for more details.

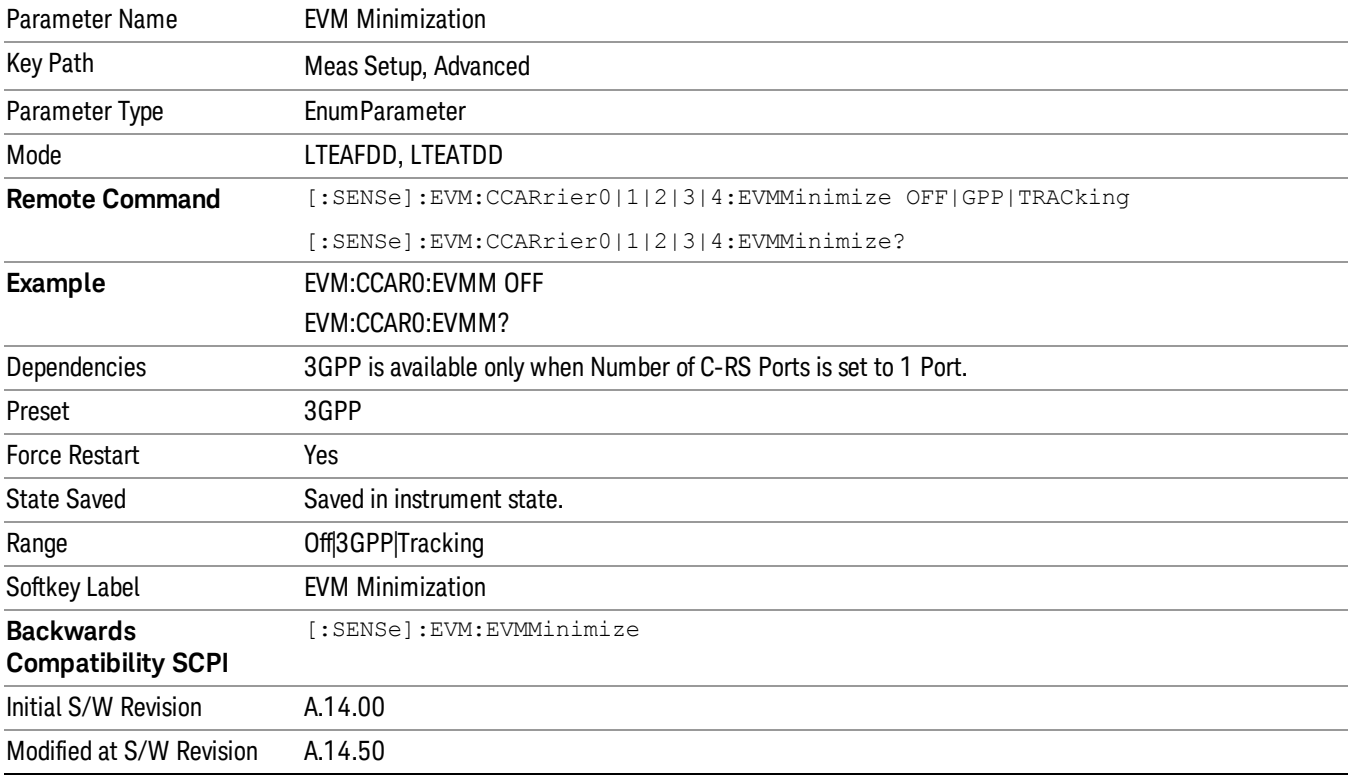

## <span id="page-2065-0"></span>EVM Minimization Items

Four types of corrections are available. They are calculated by comparing the measured reference signal to the ideal reference signal:

- Amplitude When selected, the average reference signal amplitude error will be used to correct the amplitudes of the subcarriers.
- Frequency/Phase When selected, the average reference signal phase difference will be used to adjust subcarrier phase.
- Timing When selected, the average slope (average rate of change) of the RS phase in the frequency domain is used to correct the timing.
- IQ Offset (uplink, 3GPP only) When selected, any IQ offset is compensated for on a slot-by-slot basis. This type of EVM minimization is only available when 3GPP is selected and the direction is uplink.
- IQ Imbalance When selected, IQ gain, Quadrature error and Timing Skew are compensated. EVM result is minimized to exclude those IQ errors.

For uplink, both equalization and 3GPP EVM Minimization occur on a slot-by-slot basis, while for downlink, equalization occurs over the entire Measurement Interval and 3GPP EVM Minimization occurs on a subframe-by-subframe basis.

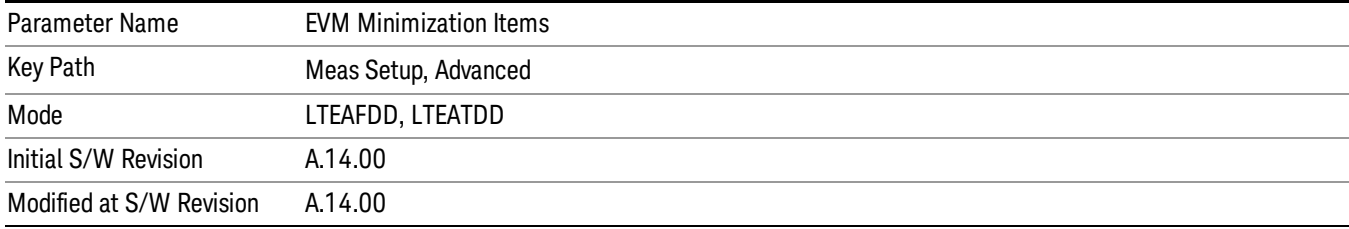

## EVM Minimization by Timing

Selects whether or not Timing will be used for EVM minimization algorithm.

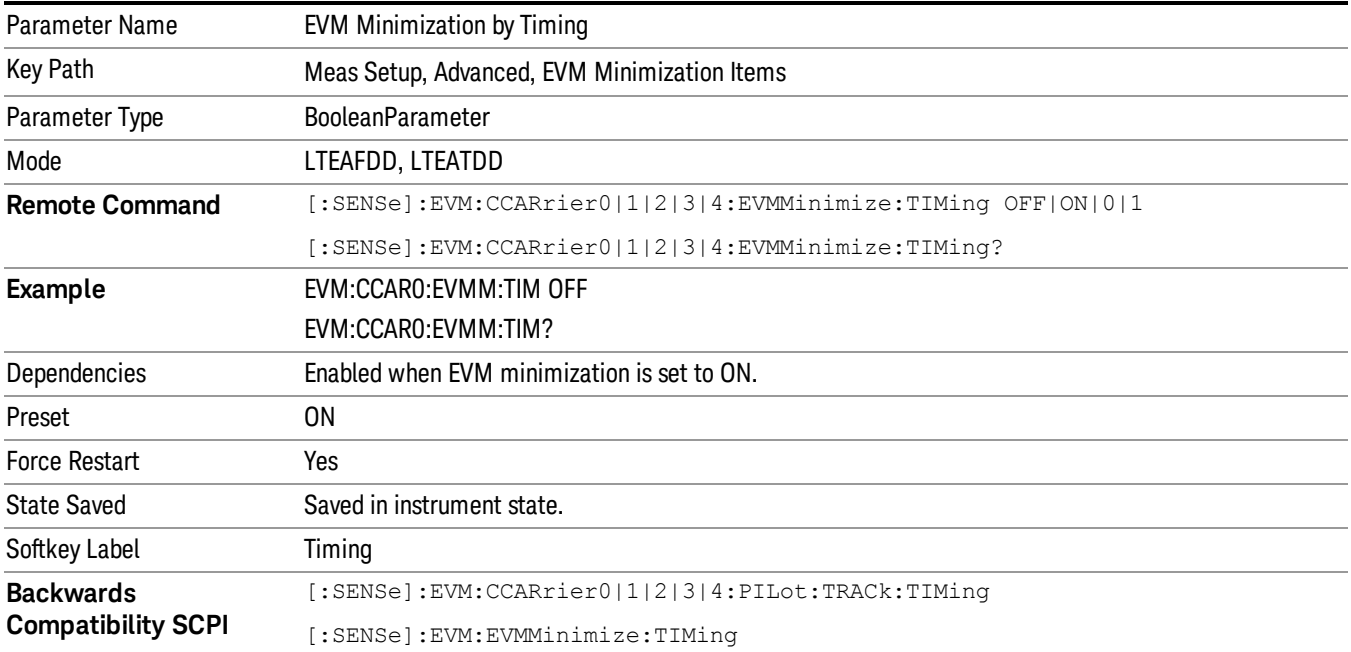

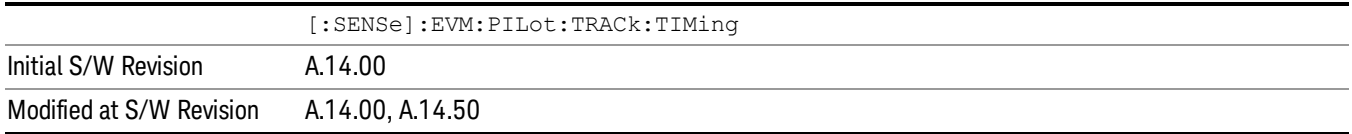

## EVM Minimization by Frequency/Phase

Selects whether or not Frequency/Phase will be used for EVM minimization algorithm.

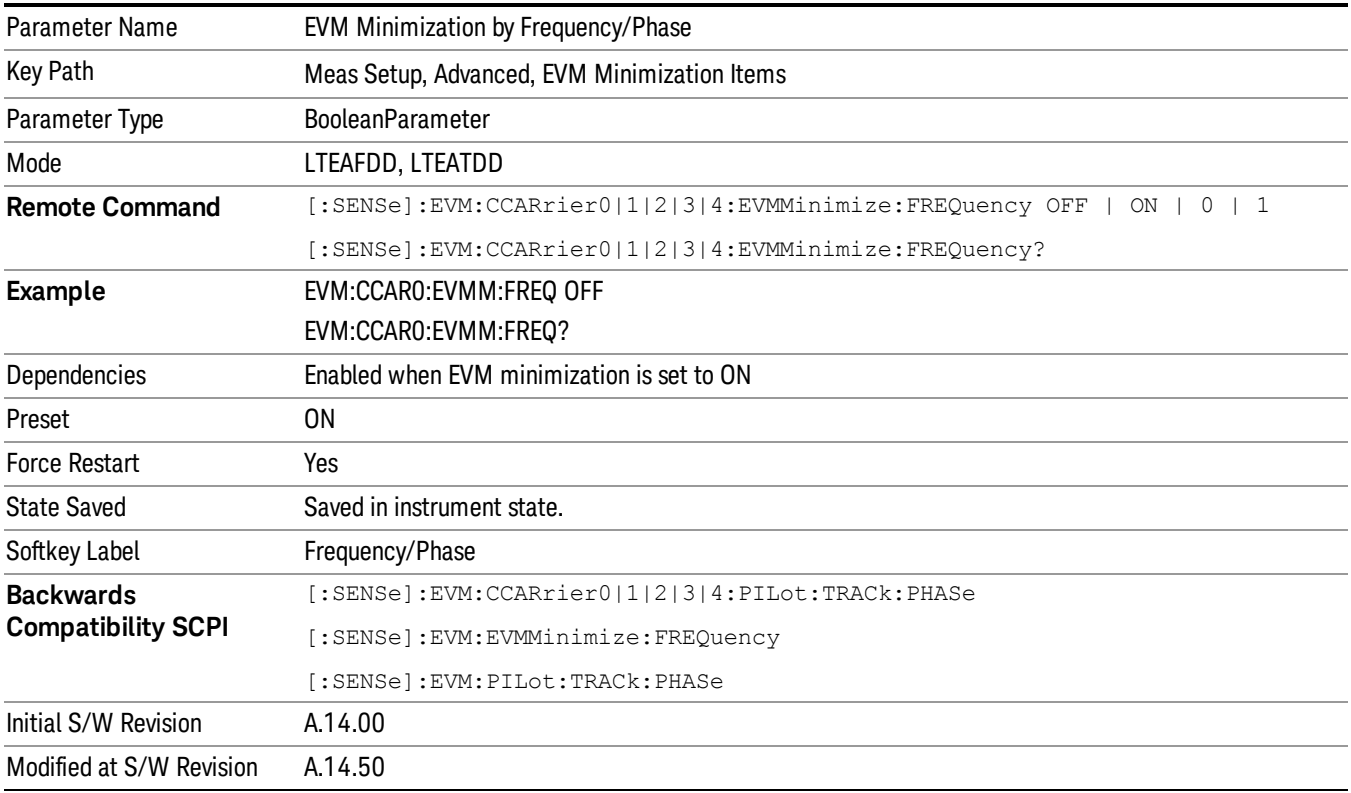

## EVM Minimization by Amplitude

Selects whether or not Amplitude will be used for EVM minimization algorithm.

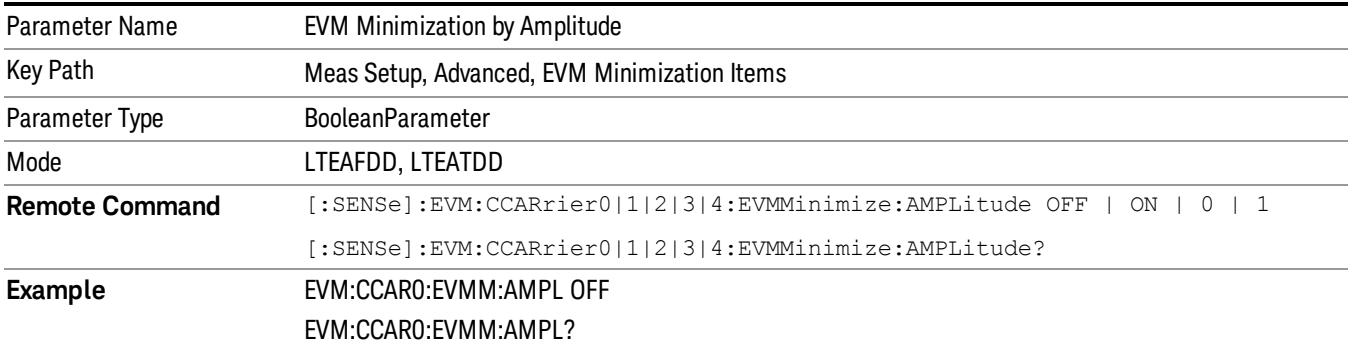

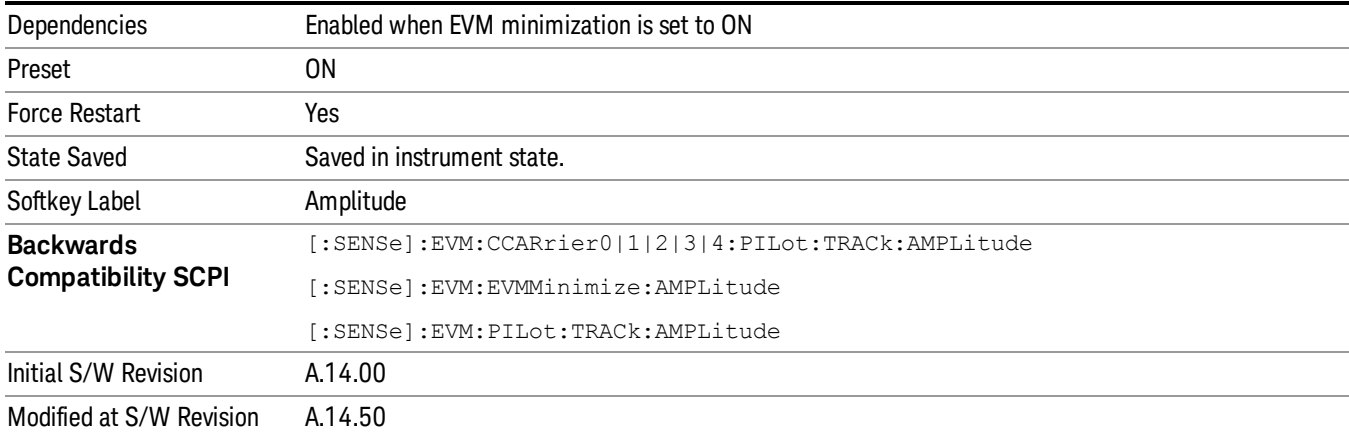

## EVM Minimization by IQ Offset

Selects whether or not IQ Offset will be used for EVM minimization algorithm.

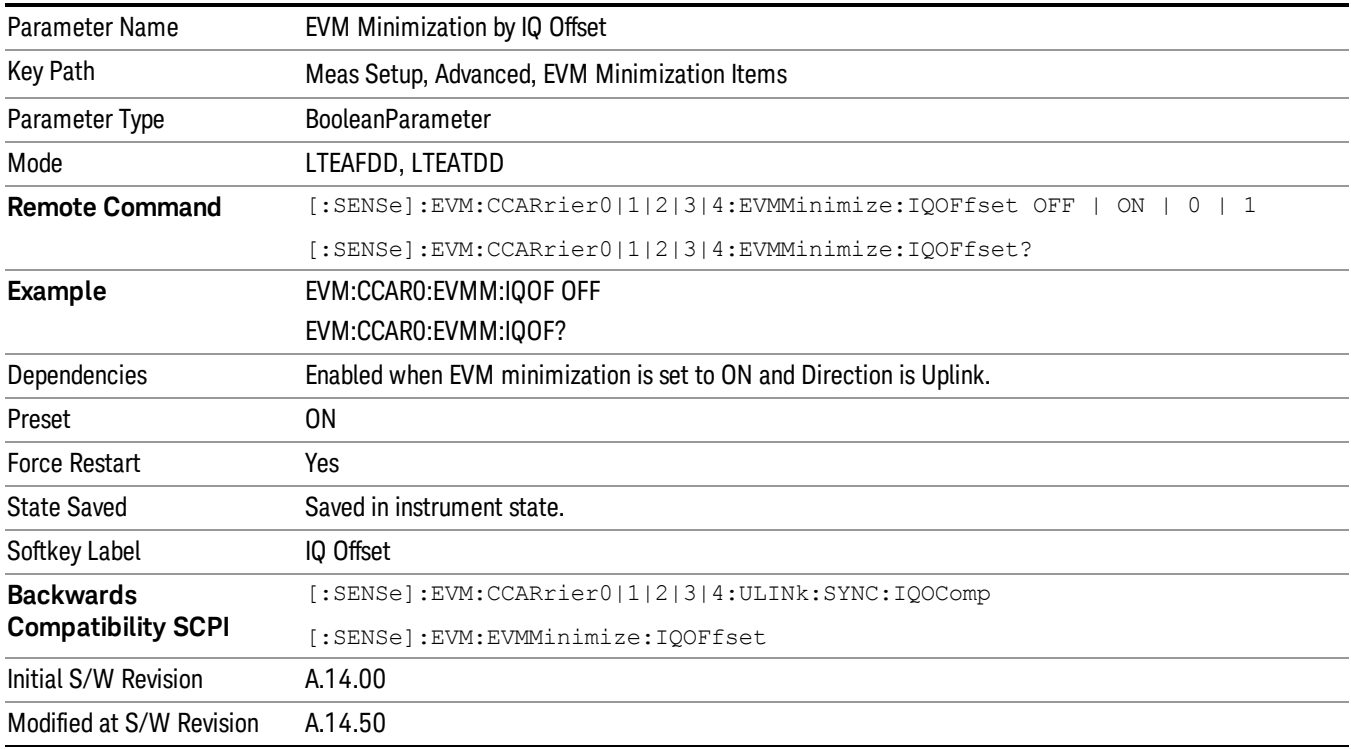

## EVM Minimization by IQ Imbalance

Selects whether or not IQ Imbalance will be used for EVM minimization algorithm.

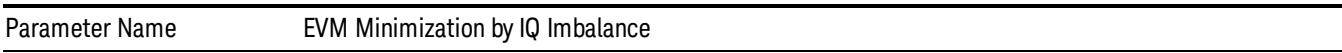

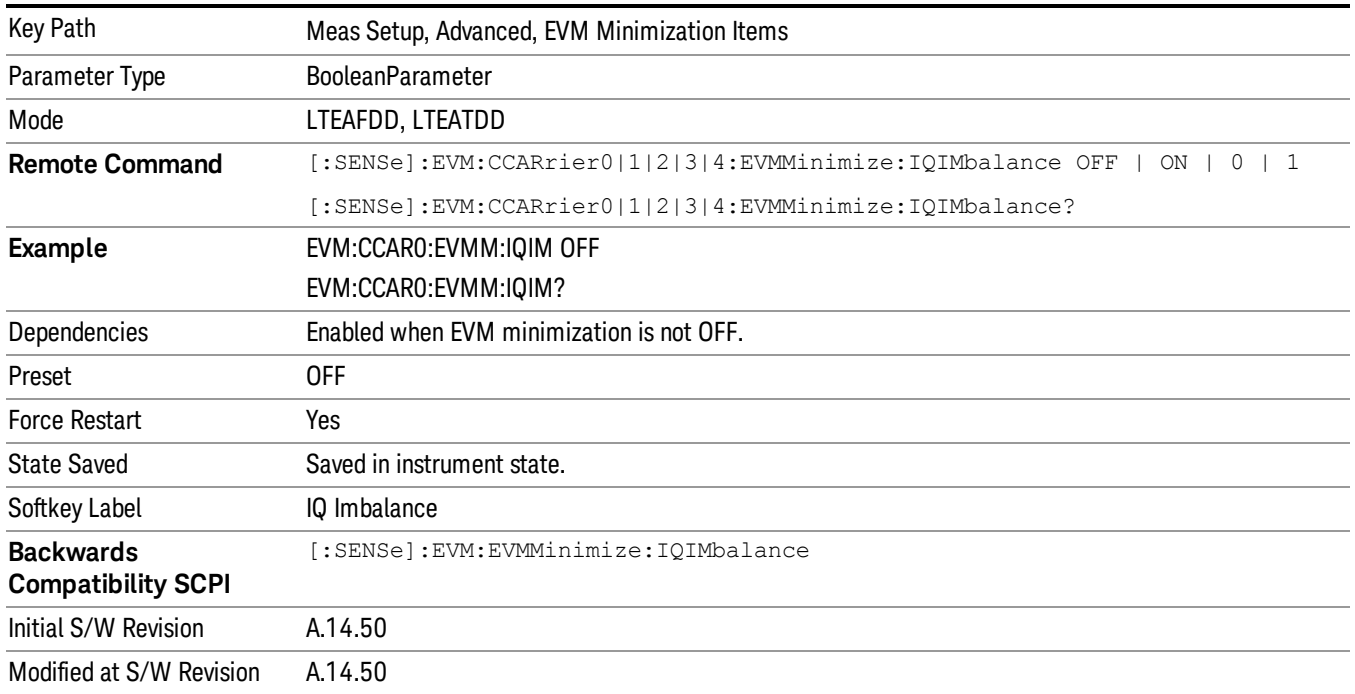

# Exclude EVM Transient Time

Excludes the EVM results calculated from part of OFDM symbols during a PUSCH allocation change as specified by the standard.

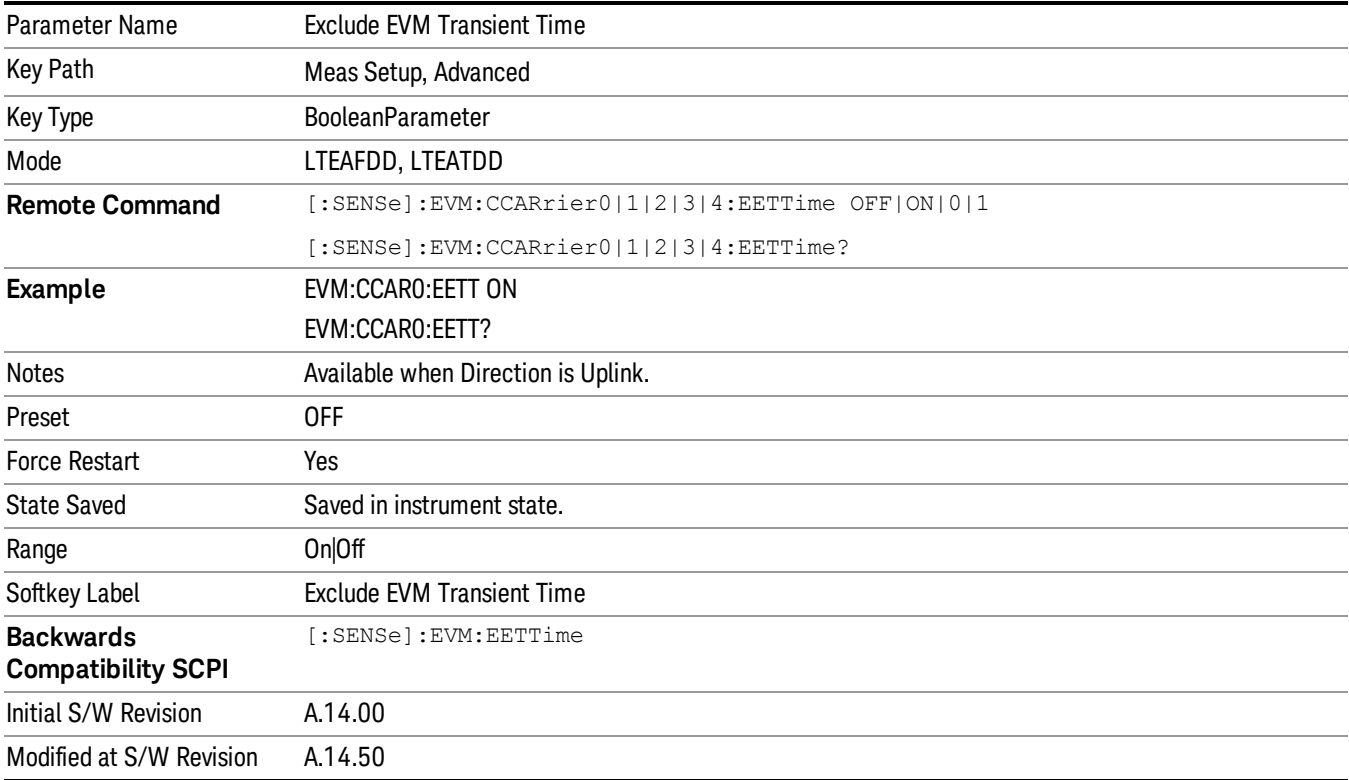

## Opposite Direction Active

Specifies whether or not the signal for opposite direction is present in the signal under test. For example, when downlink signal is under test, if there is also uplink signal present in uplink subframe, set the Opposite Direction Active to On will make the measurement more accurate with the knowledge of possible interference from uplink subframes.

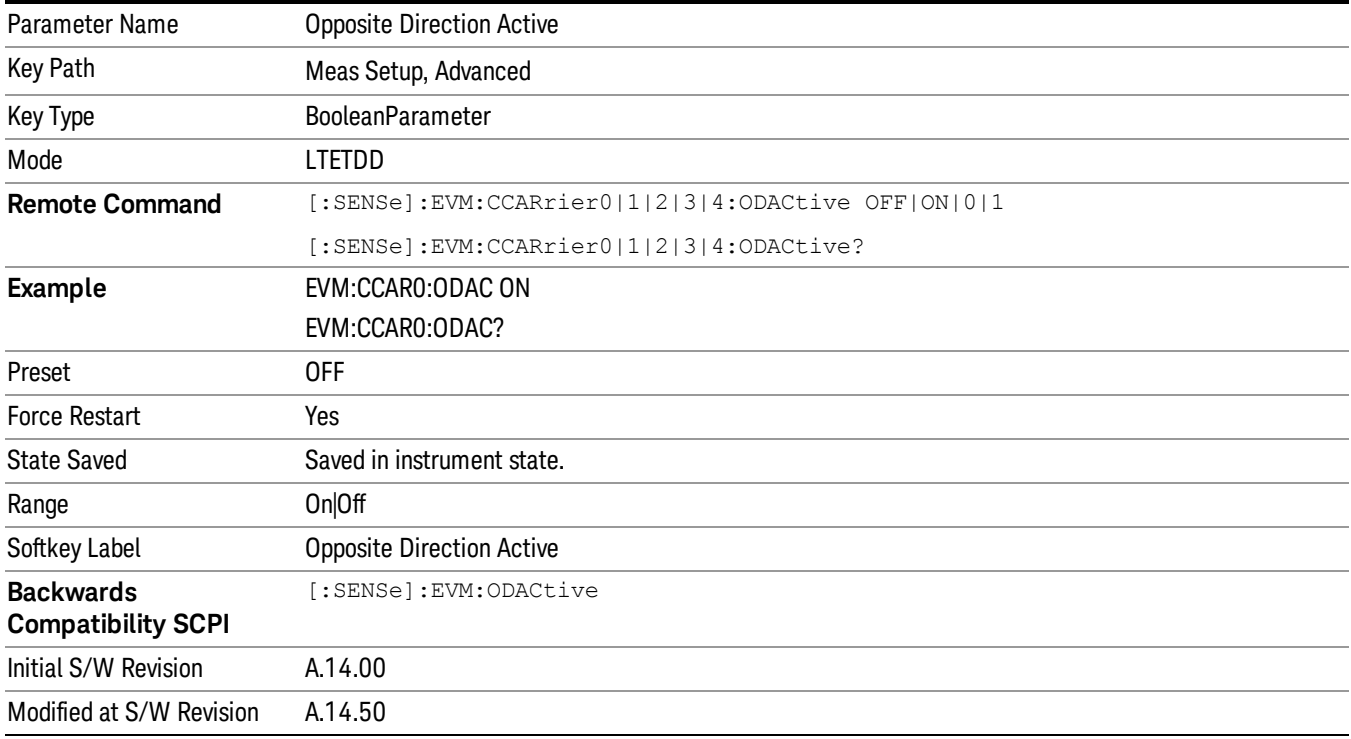

## Antenna Element Spacing

Specifies the distance between the antennas in a linear antenna array. This parameter is used only for calculating the Antenna Beam Pattern trace, which shows the beam patterns applied to PDSCH user allocations.

This parameter is specified in units of wavelengths of the Center Frequency.

NOTE

The LTE demodulator only supports vertical linear antenna arrays with uniform spacing. **NOTE** 

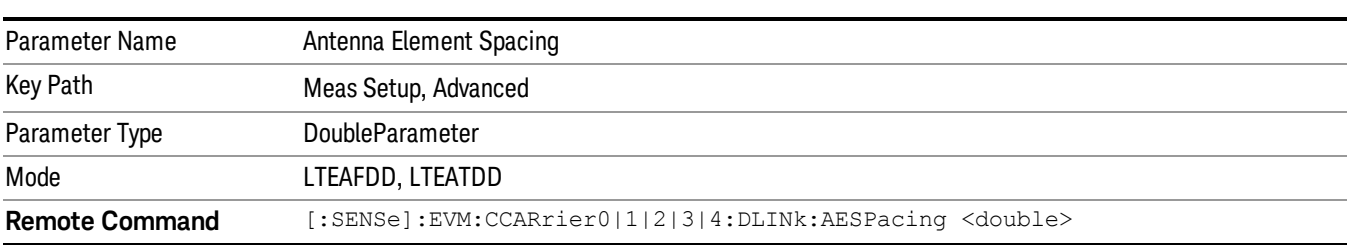

13 LTE-Advanced Modulation Analysis Measurement Meas Setup

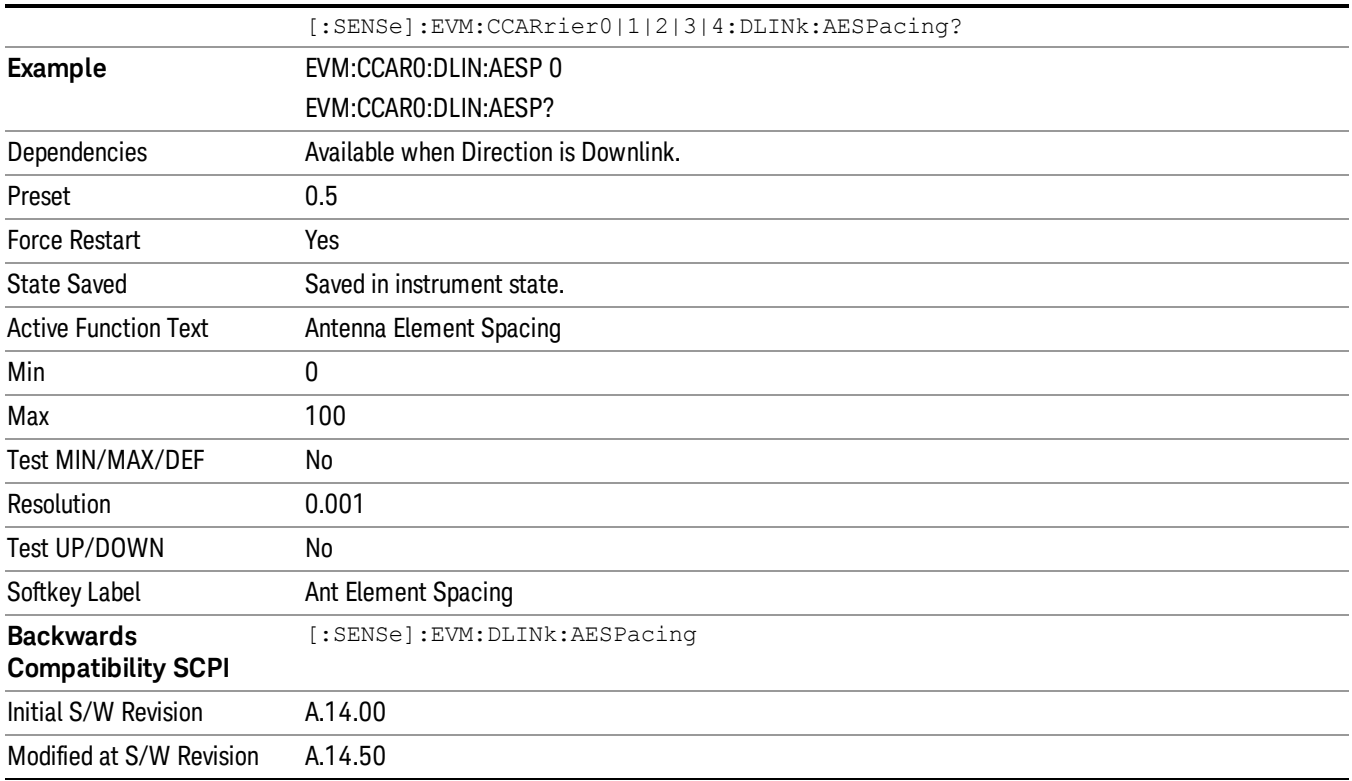

## Number of Antenna Elements

Sets the number of antenna elements per antenna group.

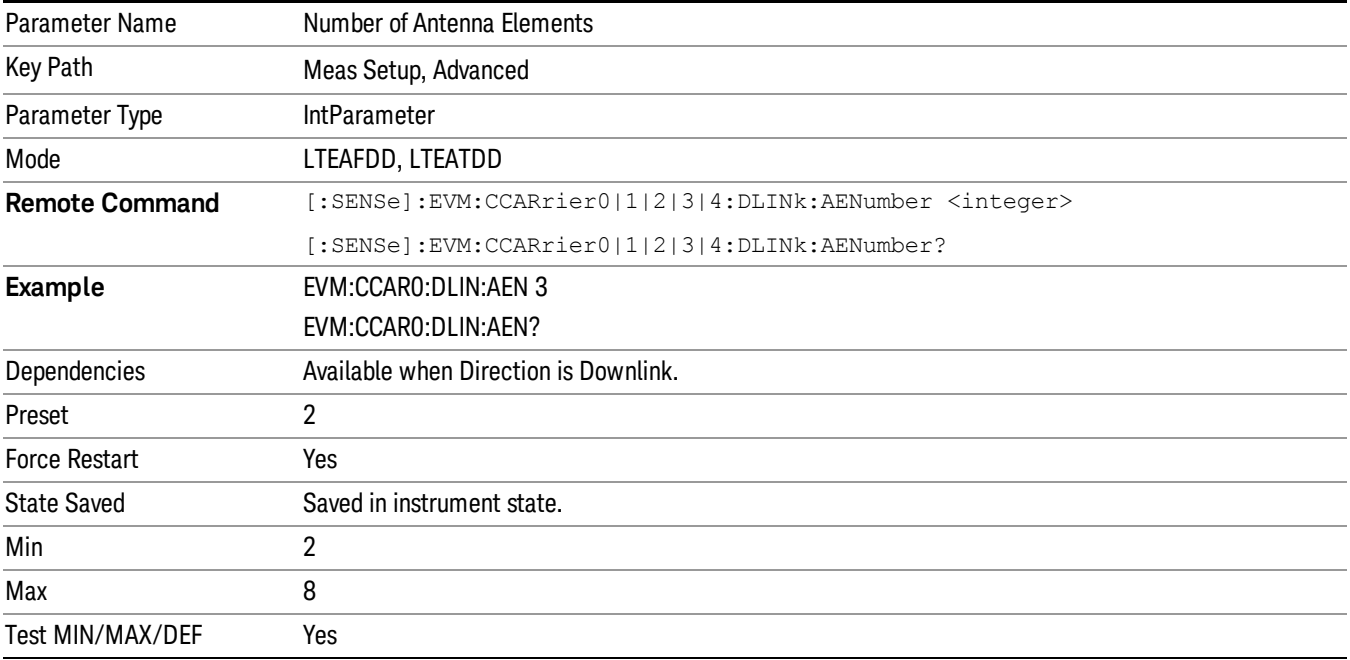

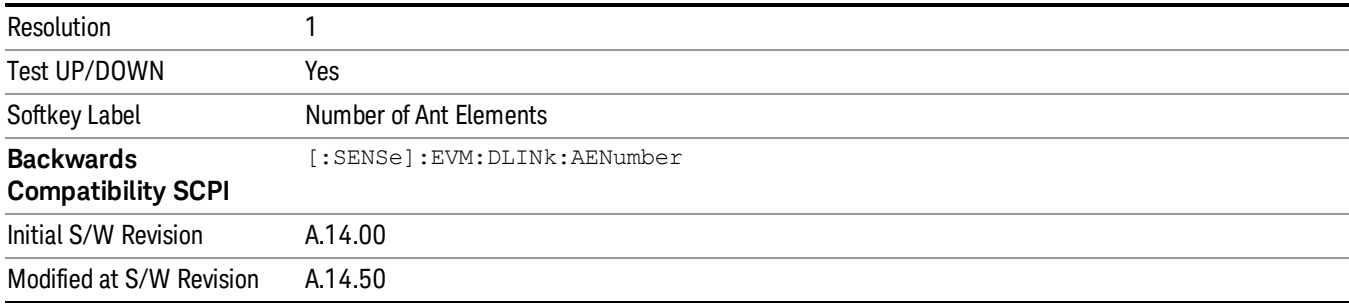

## Limits

Accesses a menu that enables you to set parameters required to calculate the limit for Per Slot Freq Resp trace. This key is available only when Direction is Uplink.

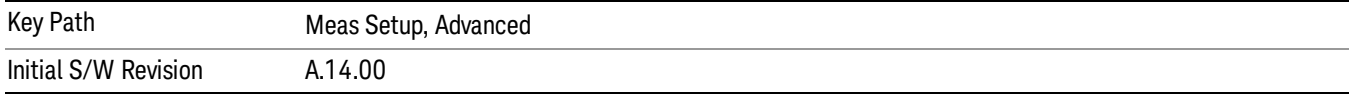

## Spectrum Flatness Mask

Four parameters are required to calculate the limit for Per Slot Freq Resp trace, which can be used to perform the EVM equalizer spectrum flatness test defined in TS36–521 6.5.2.4

- Channel Condition Specify under what environmental condition the test is performed. There two temperature conditions defined inTS36.101 Annex E, which are normal condition(+15°C to +35°C) and extreme condition(–10°C to +55°C).
- F\_UL\_Center Specify the carrier frequency of the signal under test.
- F\_UL\_ Low Specify the lower frequency of the E-UTRA operating band defined in TS36–521–1 Table 5.2.1
- F\_UL\_ High Specify the upper frequency of the E-UTRA operating band defined in TS36–521–1 Table 5.2.1

This key is available only when Direction is Uplink.

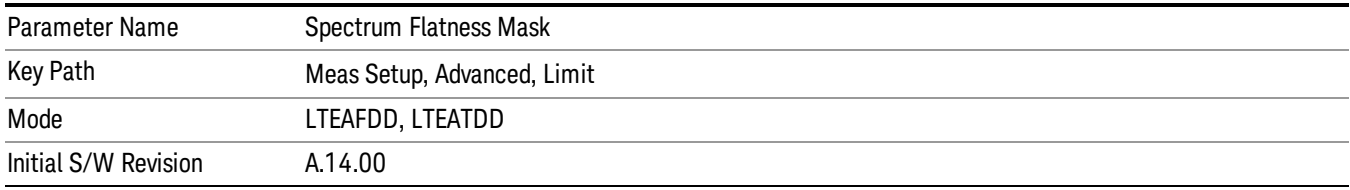

#### Channel Condition

Specifies under what condition the test is performed. This parameter will determine the minimum requirements for EVM equalizer spectrum flatness test.

13 LTE-Advanced Modulation Analysis Measurement Meas Setup

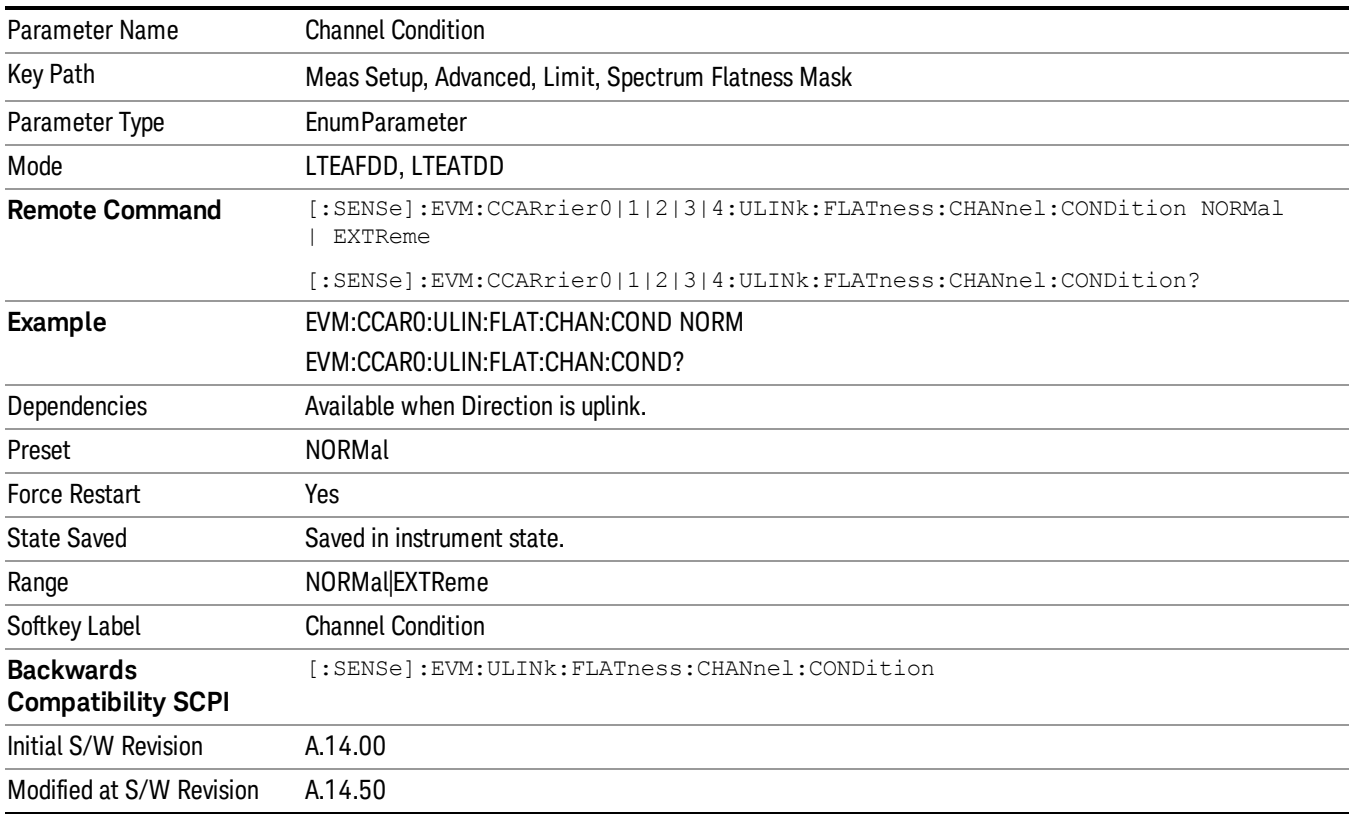

# F\_UL\_Center

Specifies the carrier frequency of signal under test.

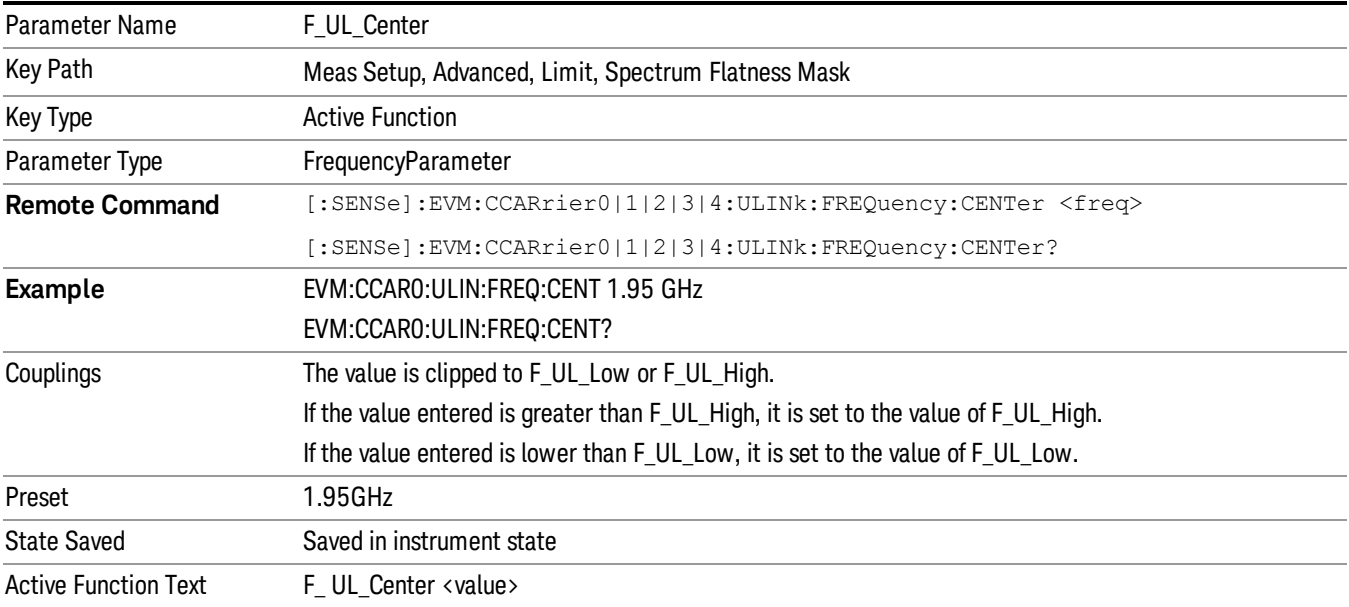

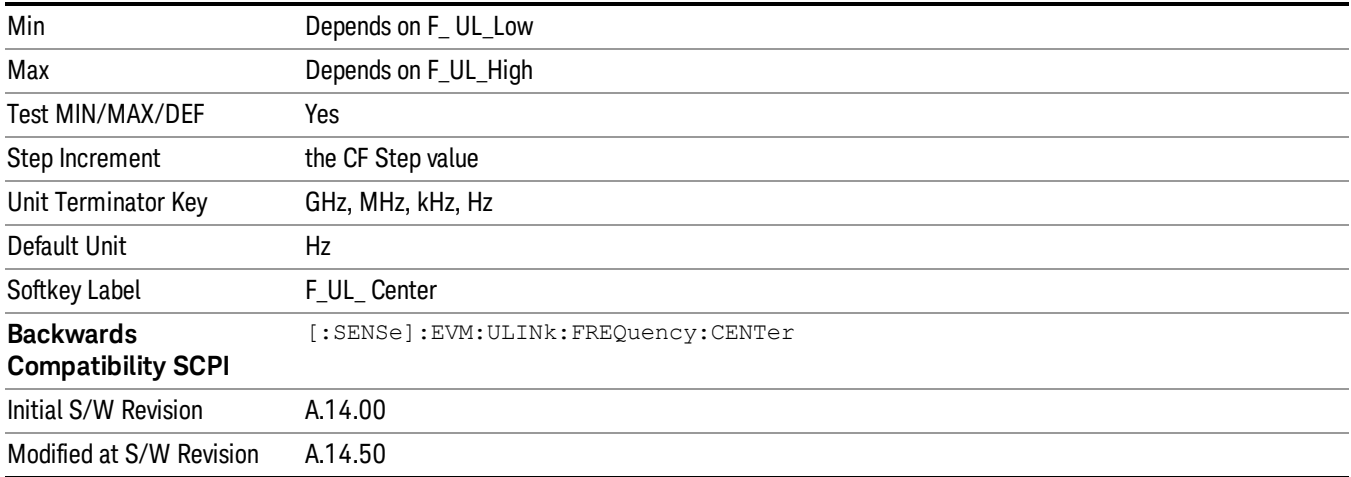

## F\_UL\_Low

Specifies the lower frequency of the E-UTRA operating band defined in TS36–521–1 Table 5.2.1.

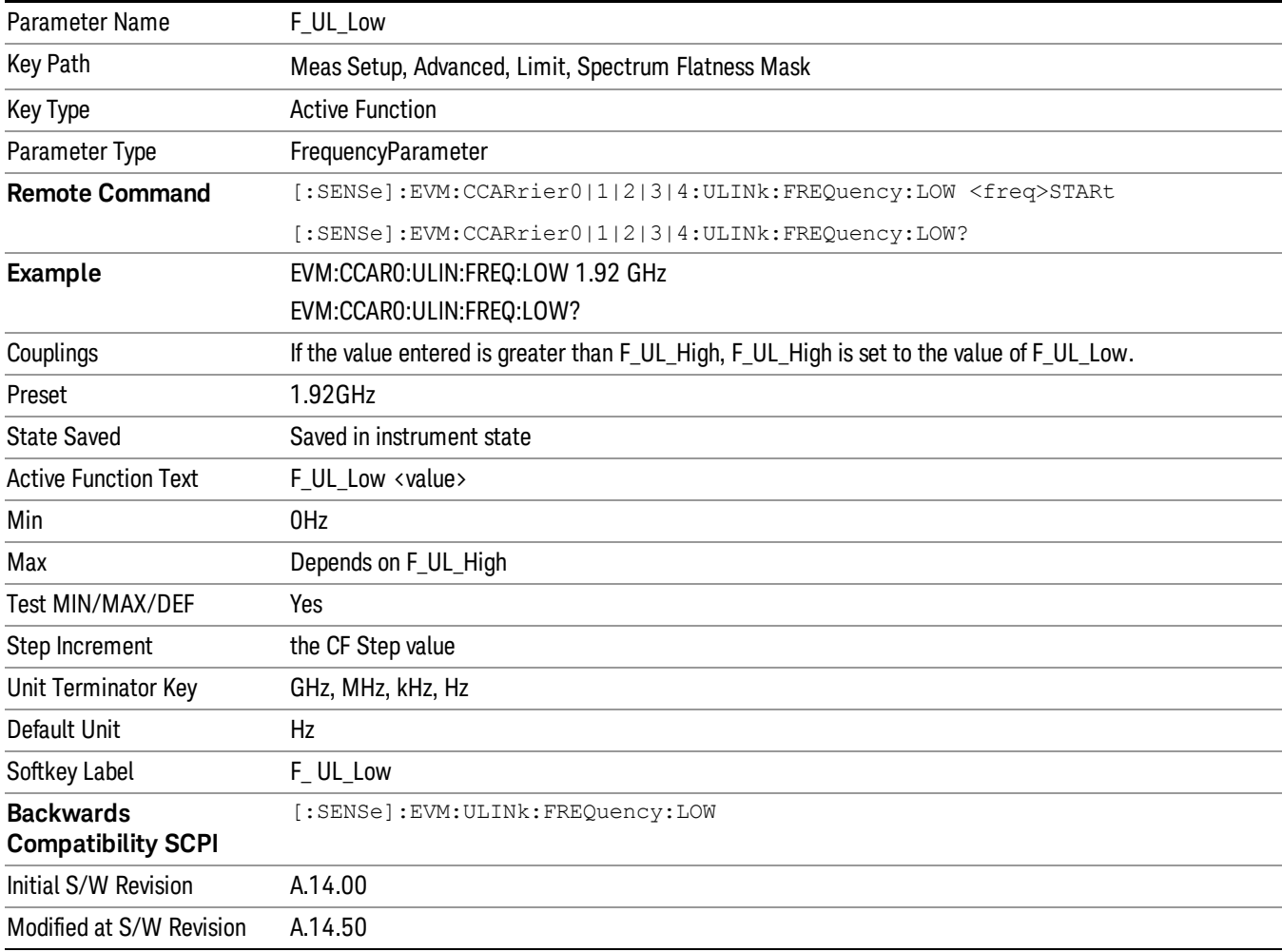

#### F\_UL\_High

Specifies the upper frequency of the E-UTRA operating band defined in TS36–521–1 Table 5.2.1

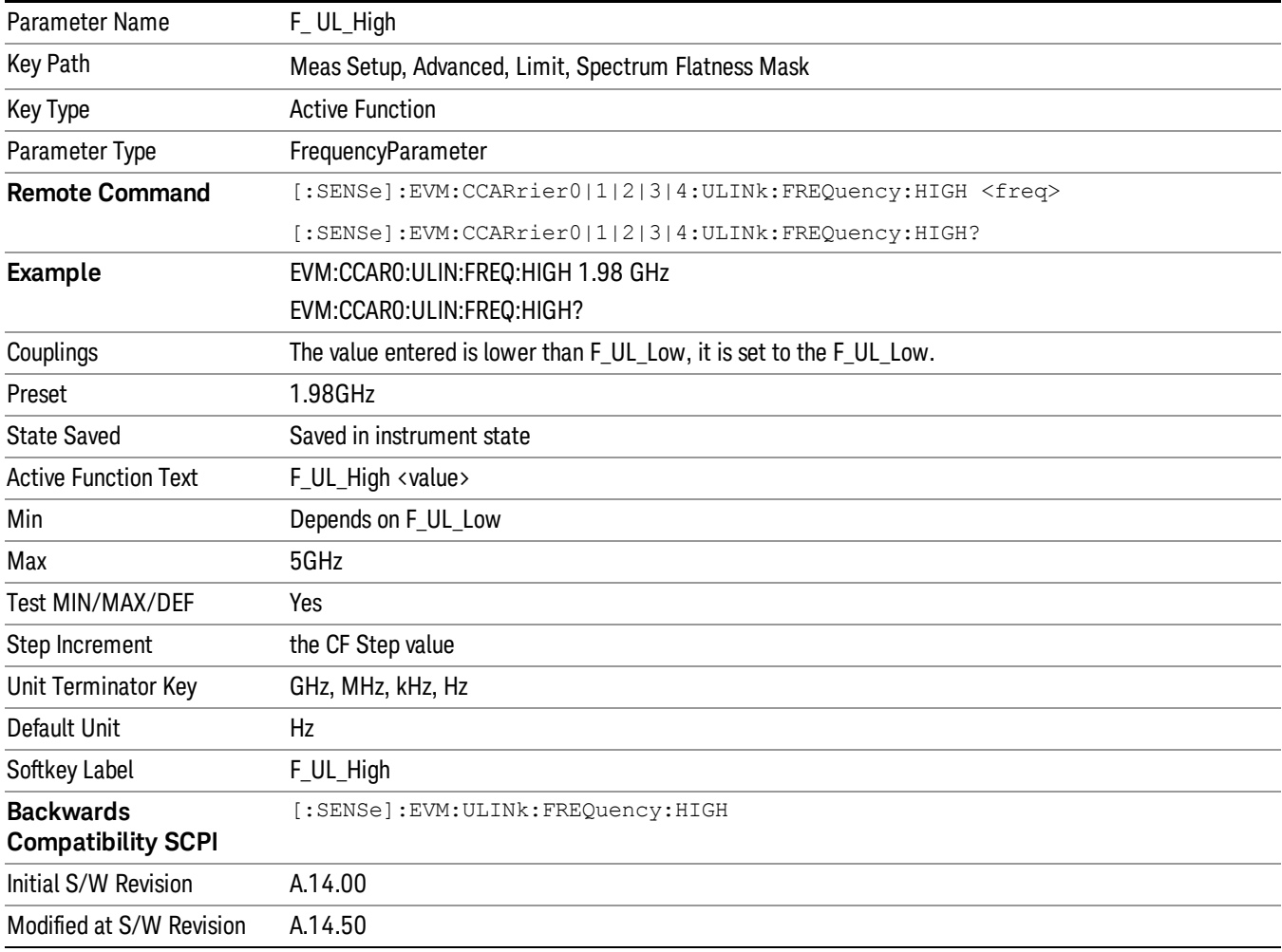

## Avg Number

Enables you to turn averaging on or off, and set the number of scans (time records) whose measurement results are averaged. Averaging can be done over spectrum results (RMS) or over time records (Time). A third kind of pseudo averaging displays the maximum value seen at each spectral line over the specified number of scans. See Average Type for a more detailed description of how measurement results are averaged. For RMS or Time averaging, the process is similar. Each time an averaged result is displayed, it is the sum of the individual results taken since measurement restart, divided by the number of scans. (For Max averaging, there is no actual summation or division.) The Measurement Bar shows the number of scans and the Avg number setting. For example, if 4 scans have been taken and the Avg Number is 10, the Meas Bar shows "4/10". The measurement continues to take new scans until the number of scans is equal to the Avg Number setting, at which time the measurement stops if Sweep control is in Single Mode.

Otherwise, the measurement continues, and the Average Mode setting determines how successive scans are added to the averaged result. See Average Mode for details.

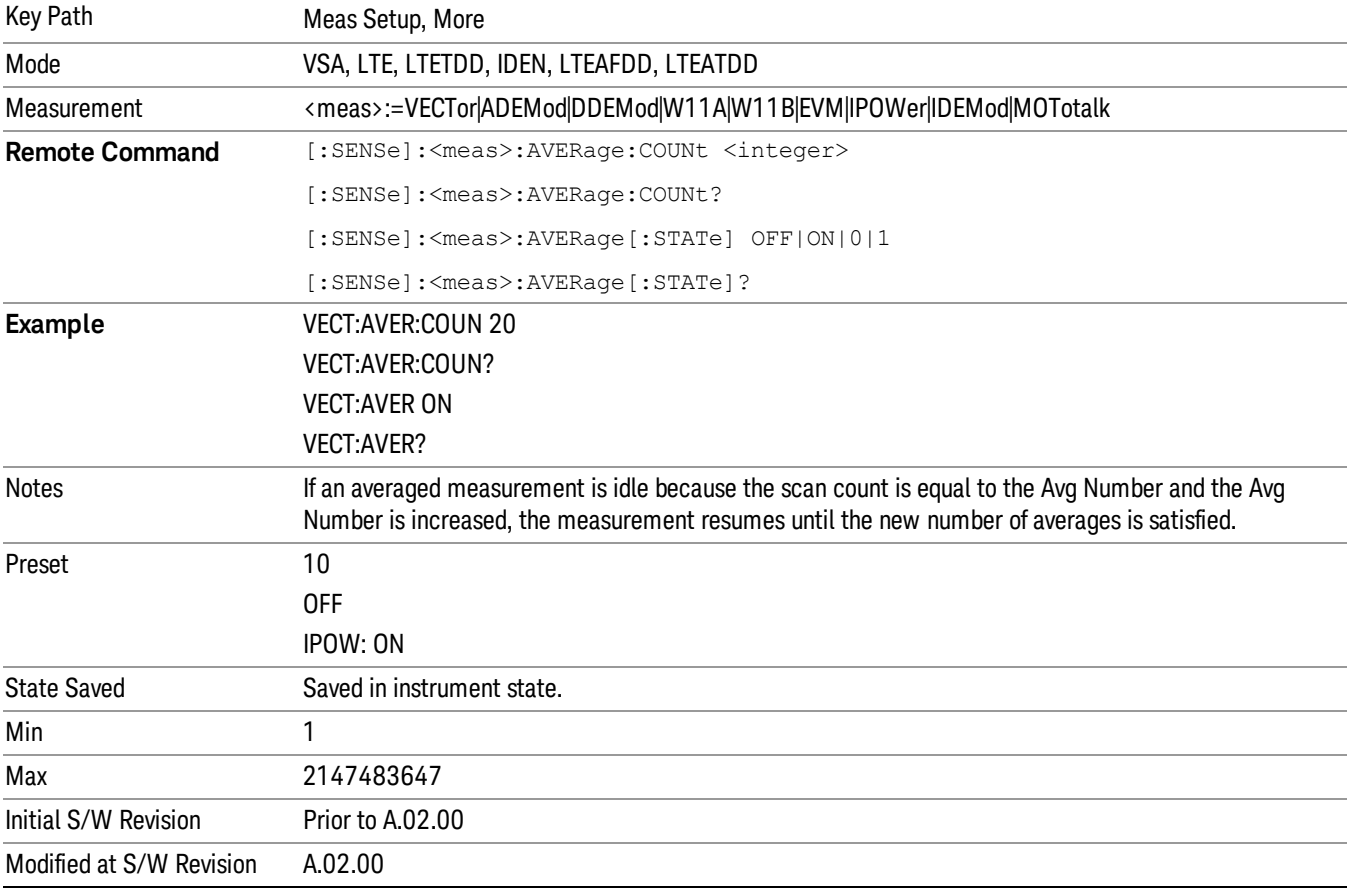

## Average Setup

Accesses a menu enabling you to set Averaging parameters for all VSA based measurements.

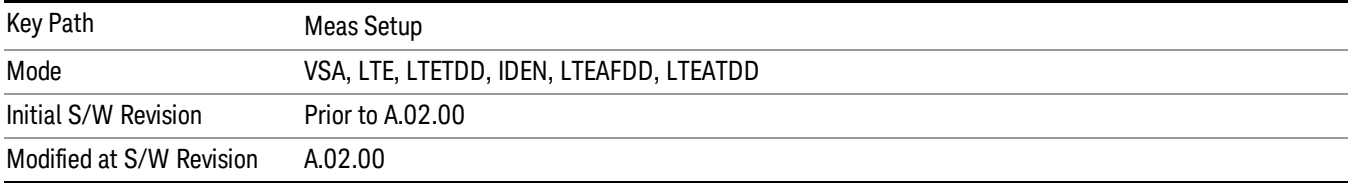

# Average Type

Enables you to select the type of averaging. The following table shows what measurement results are averaged for each average type. This applies in the Vector Measurement.

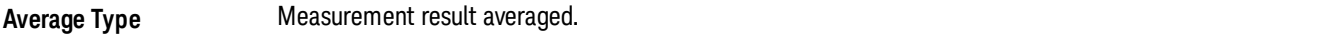

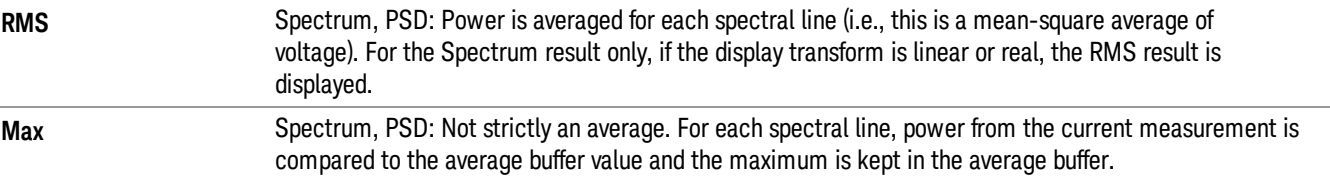

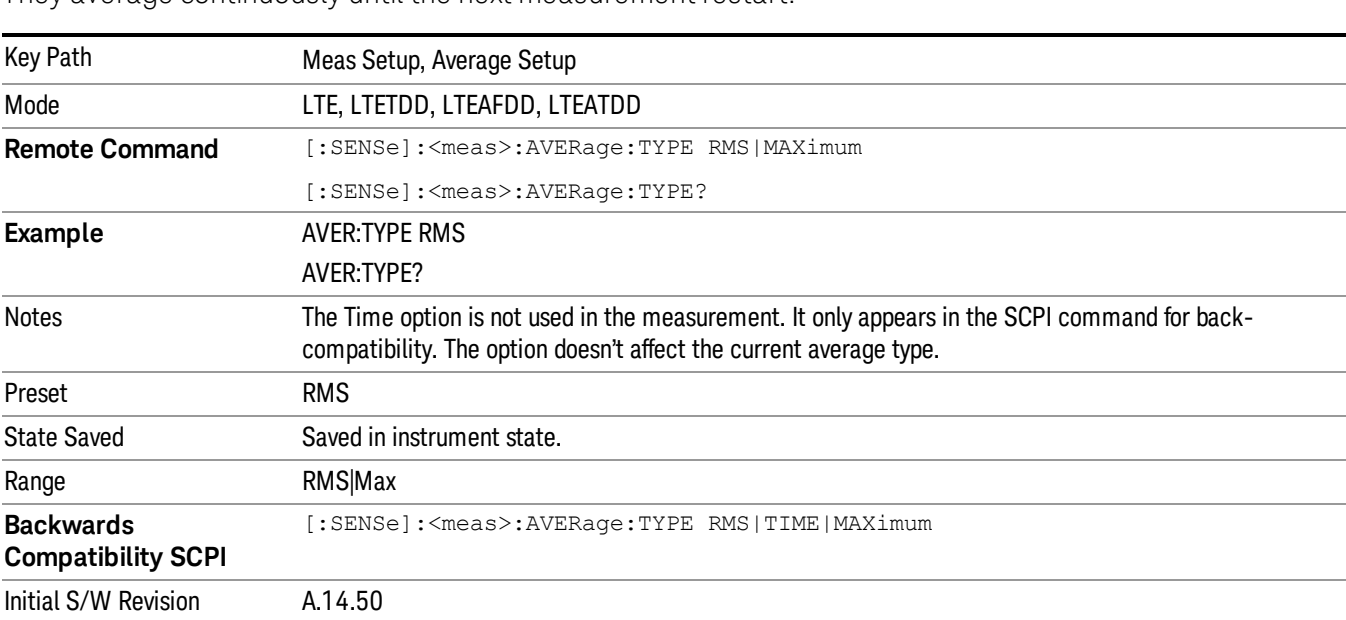

They average continuously until the next measurement restart.

## Fast Average

Controls the display of average data. If fast averaging is off, then the display is updated after each time record is processed. If fast averaging is on, then the display is only updated after every M records, where M is the Update Rate (see ["Update](#page-2078-0) Rate" on page 2079). For example, if the fast average count is 10, then the running average is only displayed every 10th time record.

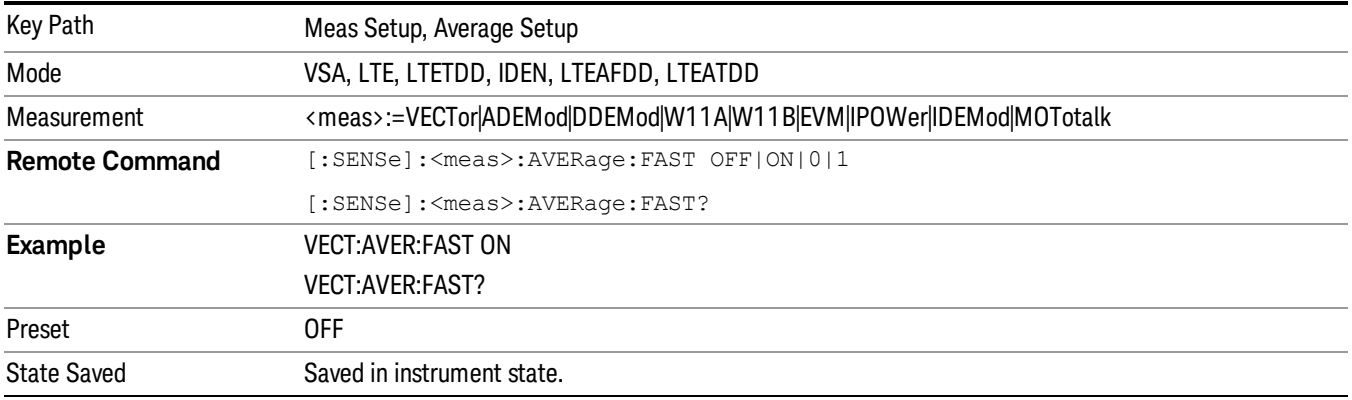

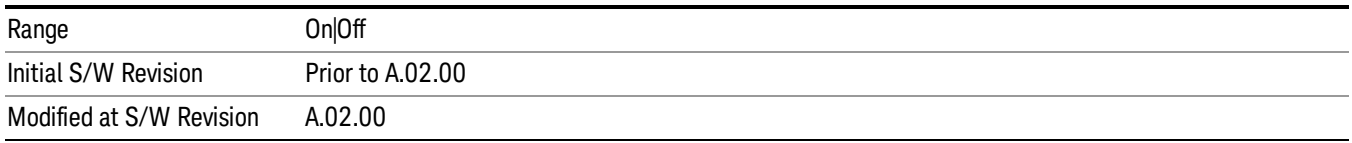

## <span id="page-2078-0"></span>Update Rate

Controls how often the display updates when fast averaging is turned on. If the Fast Averaging State is MAX then the display is updated only after the full Average Count is reached. Otherwise, the display is updated whenever the average count is a multiple of the Update Rate.

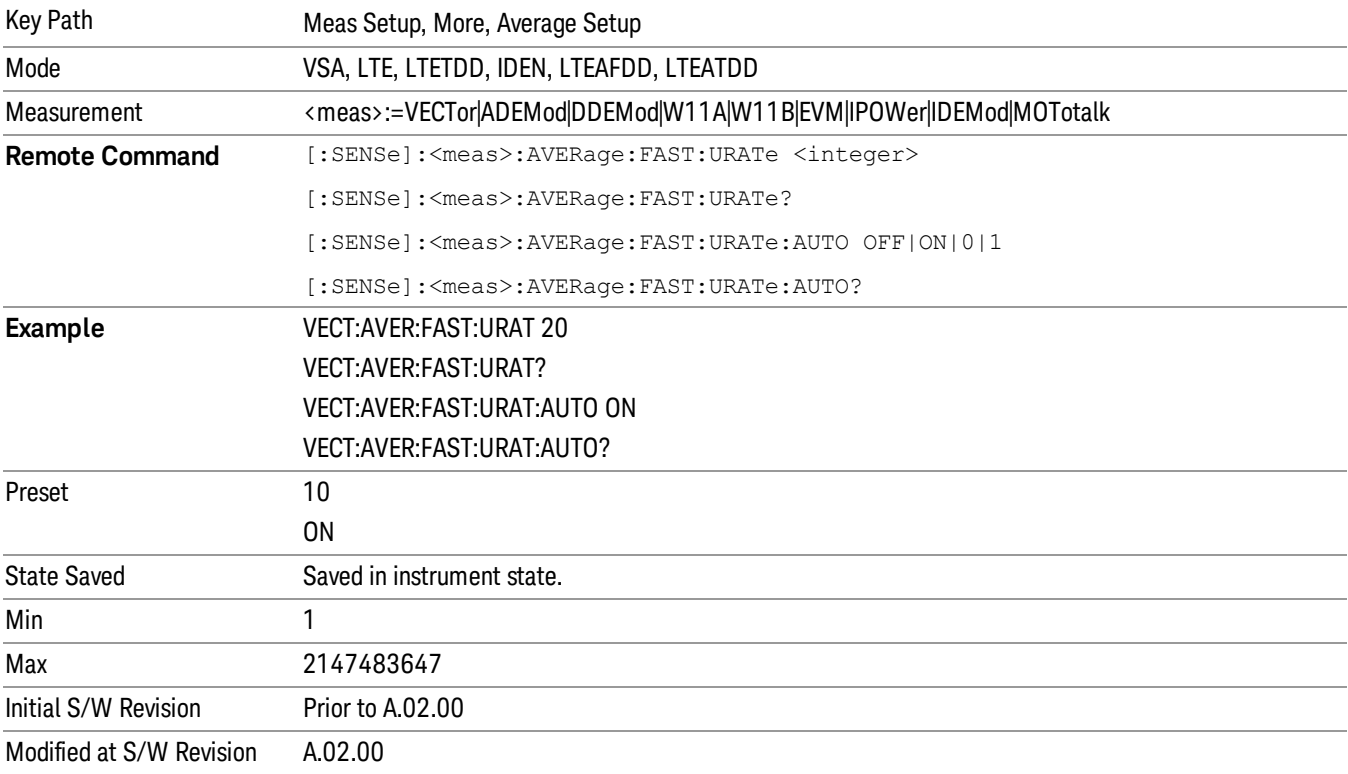

## Adjust Attenuation for each CC

This parameter specifies how to adjust the attenuation when multiple Component Carriers are under test. For example, when CC0 is selected, the attenuation will be set based on the peak power of CC0. When All is selected, the attenuation will be adjusted for each CC.

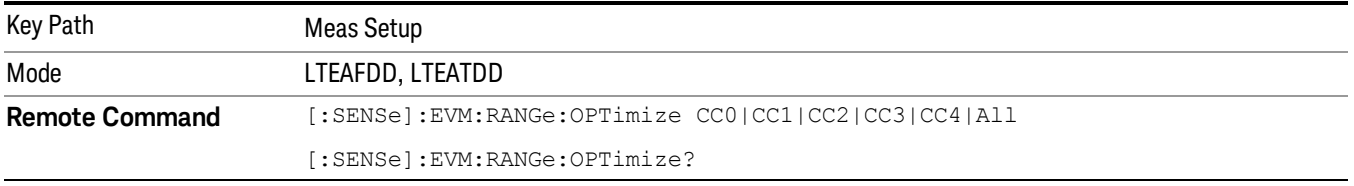

13 LTE-Advanced Modulation Analysis Measurement Meas Setup

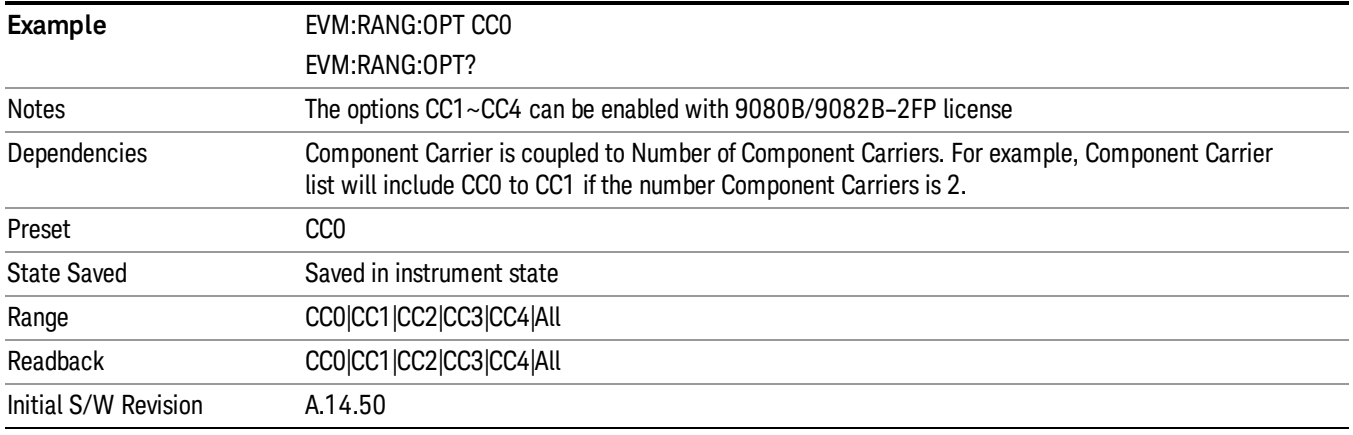

## Meas Preset

Immediately sets all [measurement](#page-2390-0) parameters to their Preset values. For more information, see "Mode Preset" on page 2391.

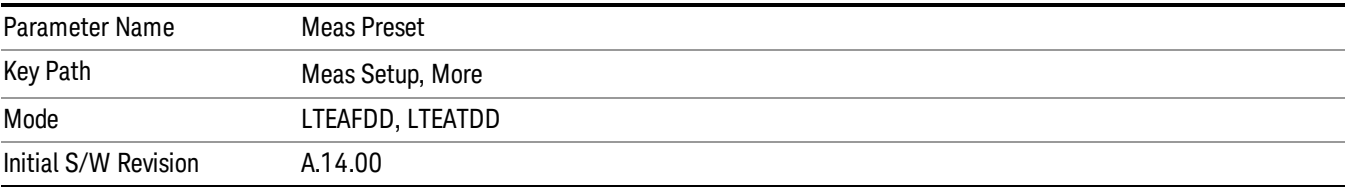

Mode

See ["Mode"](#page-221-0) on page 222

13 LTE-Advanced Modulation Analysis Measurement Mode Preset

# Mode Preset

Returns the active mode to a known state.

Mode Preset does the following for the currently active mode:

- Aborts the currently running measurement.
- Brings up the default menu for the mode, with no active function.
- Sets measurement Global settings to their preset values for the active mode only.
- Activates the default measurement.
- Brings up the default menu for the mode.
- Clears the input and output buffers.
- Sets Status Byte to 0.

Mode Preset does not:

- Cause a mode switch
- Affect mode persistent settings
- Affect system settings
- See ["How-To](#page-2082-0) Preset" on page 2083 for more information.

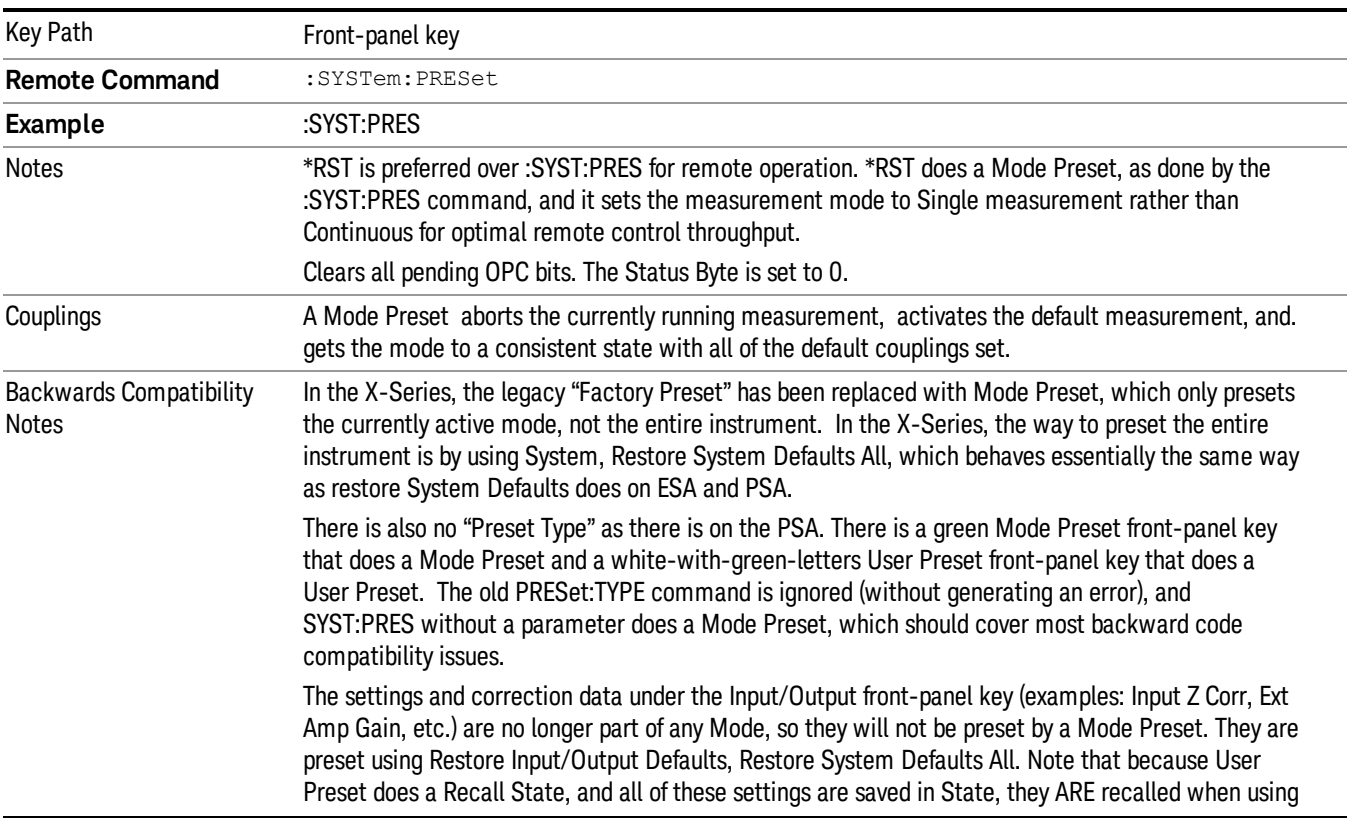

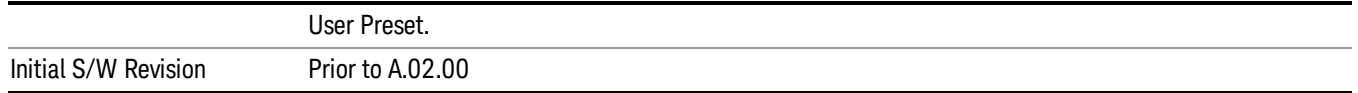

#### <span id="page-2082-0"></span>How-To Preset

The table below shows all possible presets, their corresponding SCPI commands and front-panel access (key paths). Instrument settings depend on the current measurement context. Some settings are local to the current measurement, some are global (common) across all the measurements in the current mode, and some are global to all the available modes. In a similar way, restoring the settings to their preset state can be done within the different contexts.

Auto Couple - is a measurement local key. It sets all Auto/Man parameter couplings in the measurement to Auto. Any Auto/Man selection that is local to other measurements in the mode will not be affected.

Meas Preset - is a measurement local key. Meas Preset resets all the variables local to the current measurement except the persistent ones.

Mode Preset - resets all the current mode's measurement local and measurement global variables except the persistent ones.

Restore Mode Defaults - resets ALL the Mode variables (and all the Meas global and Meas local variables), including the persistent ones.

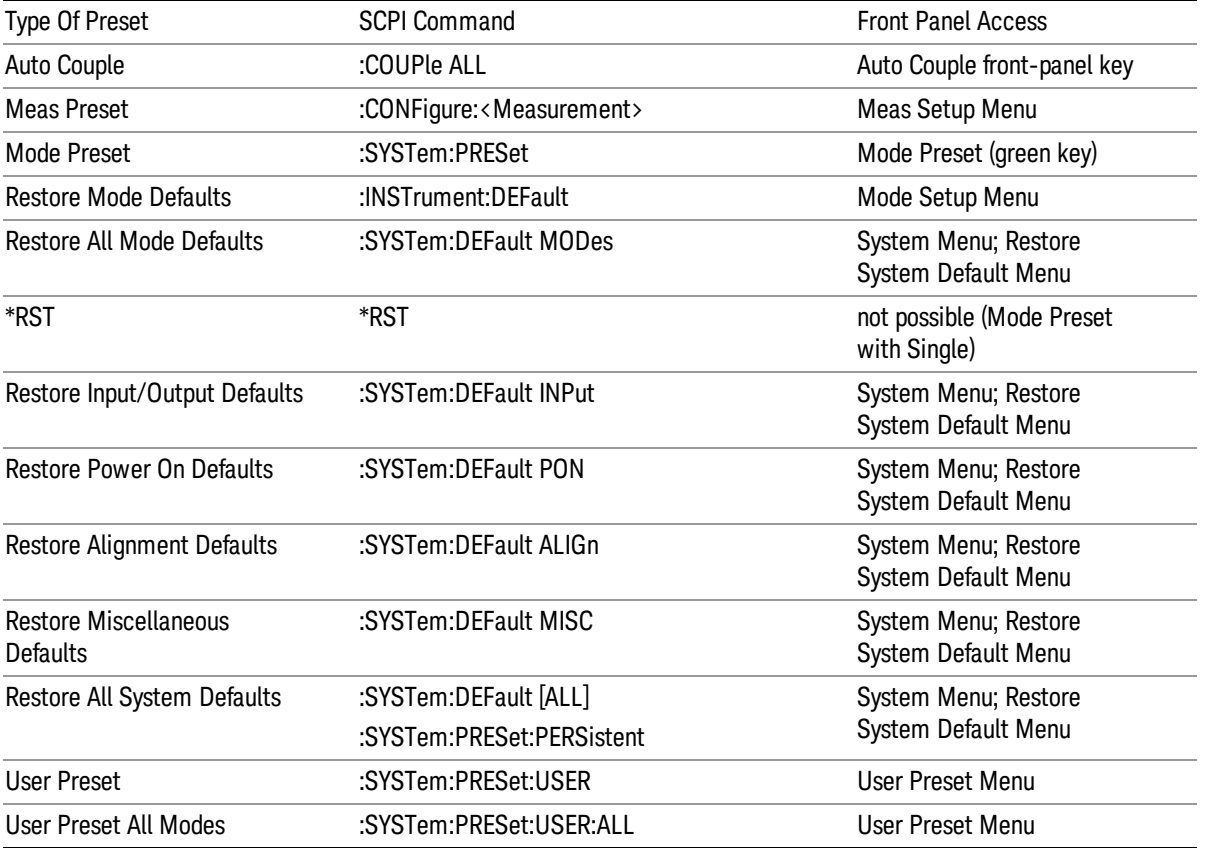

13 LTE-Advanced Modulation Analysis Measurement Mode Preset

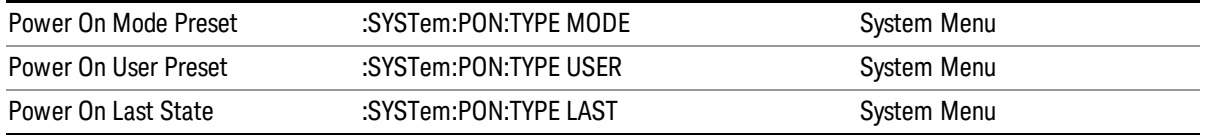

# Mode Setup

See "Mode [Setup"](#page-241-0) on page 242

# Peak Search

Displays a menu that enables markers to be easily moved among peaks on a trace and also performs the peak search function. Pressing Peak Search also makes the selected marker's X position the active function.

The peak search function causes the marker to move to the highest point in the trace. The highest point is the point with the largest y-axis value in the current trace format. If the format is complex (vector or constellation) then the point with the highest magnitude is chosen.

Pressing the Peak Search hard key always performs a Peak Search, with one exception: if the Peak Search menu is not showing but the selected marker is on (Normal, Delta, or Fixed), then pressing the Peak Search hardkey only displays the Peak Search menu. This enables you to select one of the other peak search functions without disturbing the selected marker's position. If you want to perform a peak search in this case, press the Peak Search hardkey again.

If the selected marker is Off, then pressing the Peak Search hardkey once not only shows the menu, but it turns on the selected marker in Normal mode, assigns it to the selected trace, and performs a peak search.

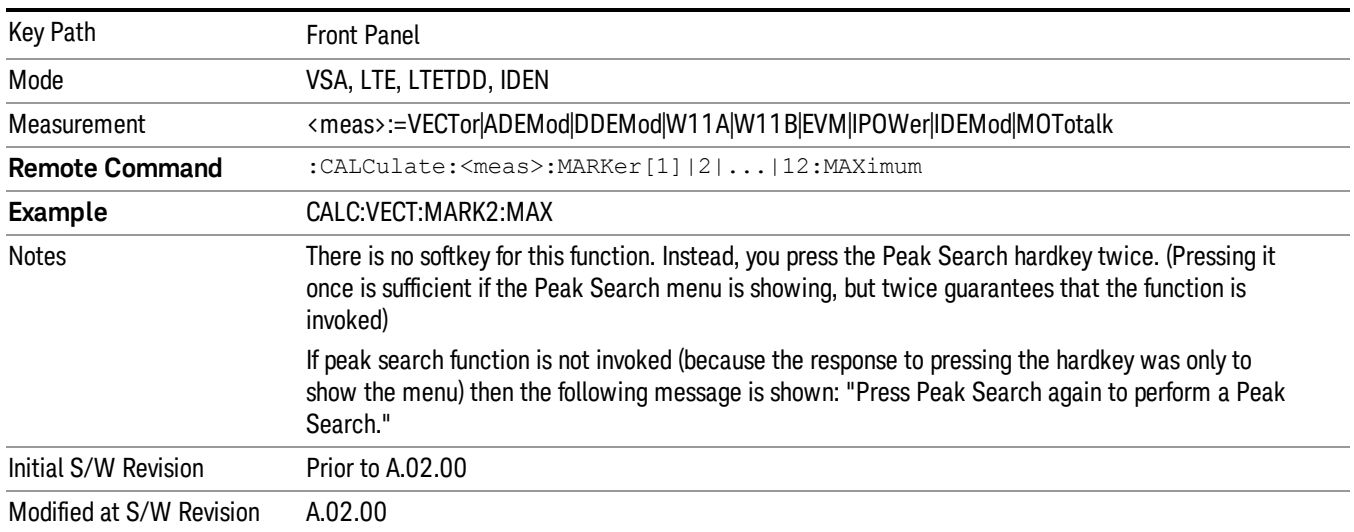

If any peak search SCPI command is invoked on a marker that is Off, the marker is first turned on in Normal mode and assigned to the selected trace. Then the peak search is performed.

## Select Marker

Specifies the selected marker. The selected marker is the one that is affected by the marker position and properties settings, peak search, and other marker functions. Several menus have a Select Marker key for convenience. Marker selection using any one of these is reflected in all others, in other words, there is only one selected marker for the whole measurement. If all markers are off, then marker 1 becomes the selected marker.

As a convenience, if no markers are displayed on the selected trace, selecting a marker that is off automatically turns it on in normal mode on the selected trace.

There is no SCPI function for selecting a marker. Instead, SCPI functions can explicitly include the index of the marker for which they are to apply. (Most SCPI marker functions that affect the state of a marker also make it the selected marker for front panel commands.)

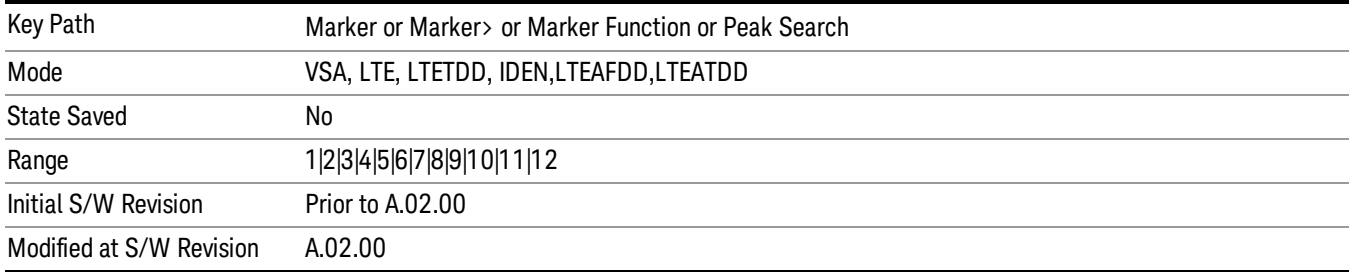

## Next Peak (Next Lower Amptd)

Moves the marker to the peak next lower in Y value than the peak it is currently on. If the format is complex (vector or constellation) then the marker moves to the closest point that has a lower magnitude than the marker's current position. If this function is invoked via SCPI on a marker that is off, the result is the same as if you sent a Peak Search command.

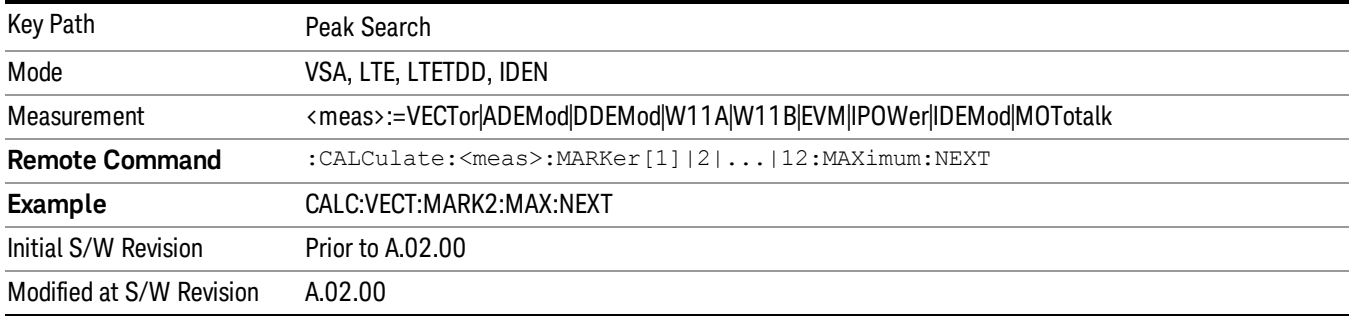

## Next Higher Amptd

Moves the marker to the peak next higher in Y value than the peak it is currently on. If the format is complex (vector or constellation) then the marker moves to the closest point that has a higher magnitude than the marker's current position. If this function is invoked via SCPI on a marker that is off, the result is the same as if you sent a Peak Search command.

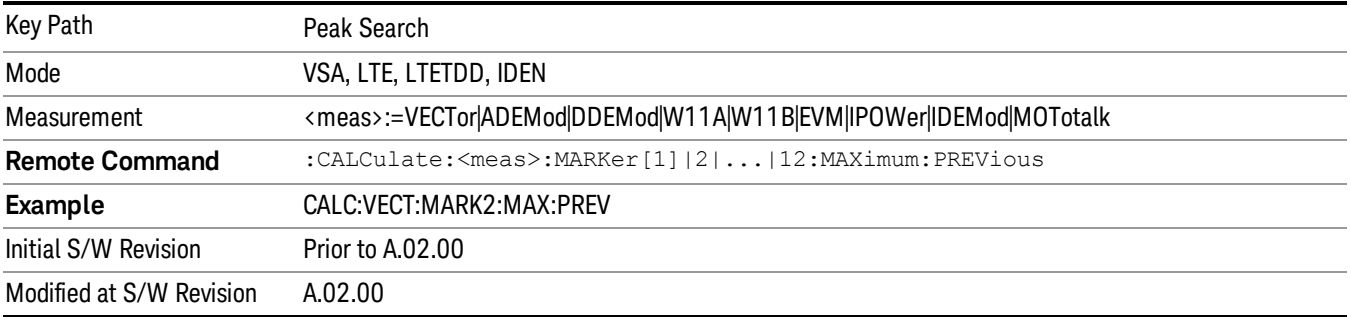

# Next Right

Moves the marker to the next peak to the right of its current position. If the format is complex (vector or constellation) then the marker moves forward in time to the next peak. If this function is invoked via SCPI on a marker that is off, the result is the same as if you sent a Peak Search command.

A valid peak is one for which the displayed Y-axis values drop monotonically on both sides of the local maximum at least 4% of the distance between the top and bottom of the display grid before the values begin to rise again.

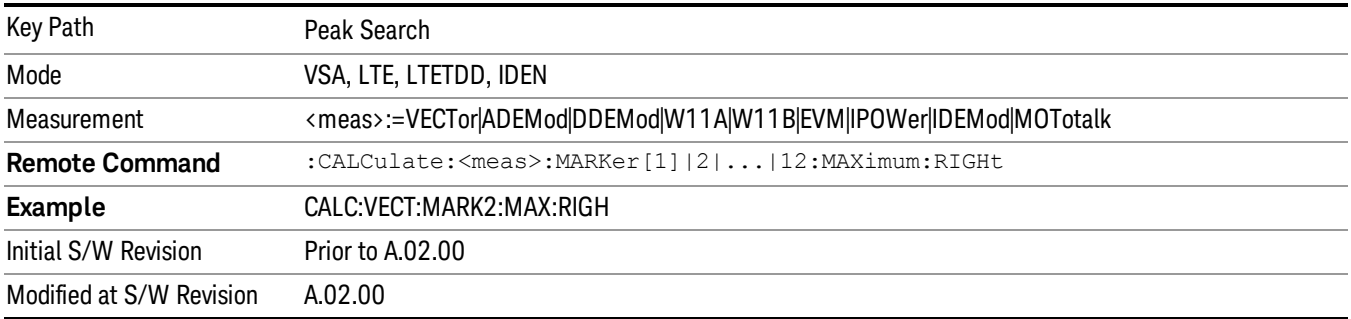

## Next Left

Moves the marker to the next peak to the left of its current position. If the format is complex (vector or constellation) then the marker moves back in time to the next peak. If this function is invoked via SCPI on a marker that is off, the result is the same as if you sent a Peak Search command.

A valid peak is one for which the displayed Y-axis values drop monotonically on both sides of the local maximum at least 4% of the distance between the top and bottom of the display grid before the values begin to rise again.

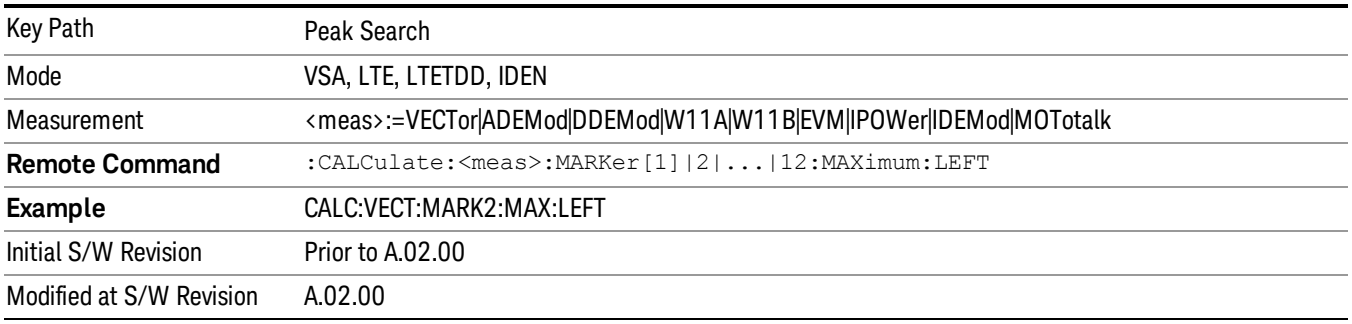

# Mkr -> CF (Center Frequency)

Sets the center frequency equal to the selected marker's absolute frequency. The marker must be on a frequency-domain trace. The absolute marker frequency is used regardless of whether its control mode is Normal, Delta, or Fixed.

If the currently selected marker is not on when this key is pressed, it is turned on at the center of the screen as a normal type marker.
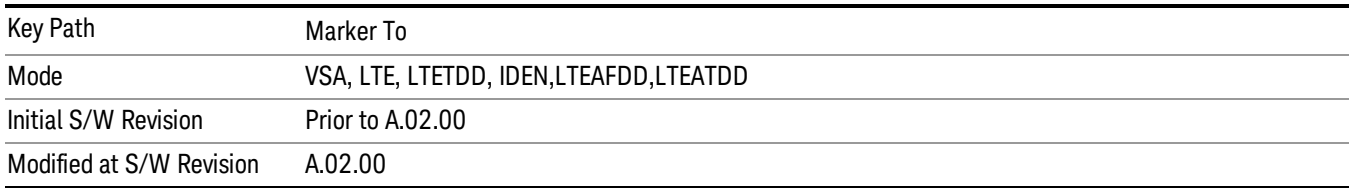

# Continuous Peak Search

Turns on Continuous Peak Search for the selected marker. This function can be turned on for any marker independently of any other marker. This function moves the marker to the highest point on the trace each time the trace is updated. If the SCPI command refers to a marker that is off, it is turned on in Normal mode.

It is possible to have Couple Markers and Continuous Peak Search both on. If this is the case, it is recommended that Continuous Peak search be turned on for only one marker in any tracking set (that is, any set of markers with the same or equivalent domain). Otherwise, conflicts over marker position can arise that cause erratic marker movement.

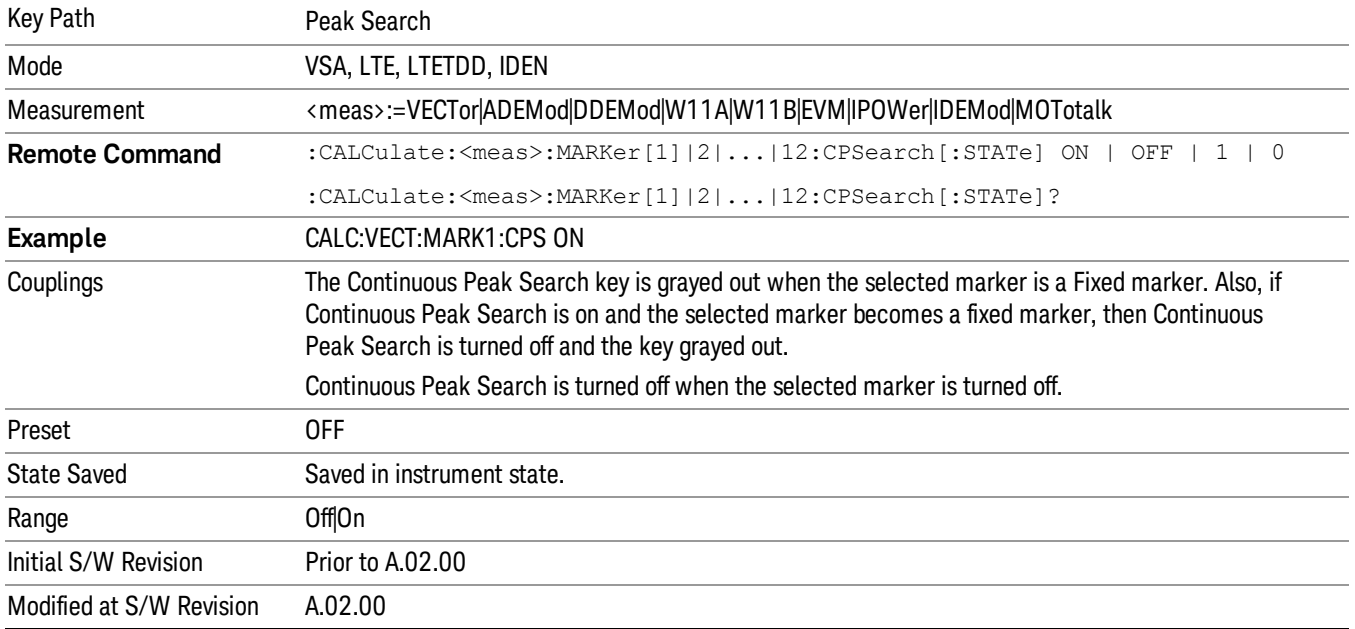

# Min Search

Moves the marker to the lowest Y value on the trace. If the format is complex (vector or constellation) then the marker moves to the lowest value in magnitude. If the SCPI command refers to a marker that is off, it is first turned on in Normal mode and then set on the minimum point.

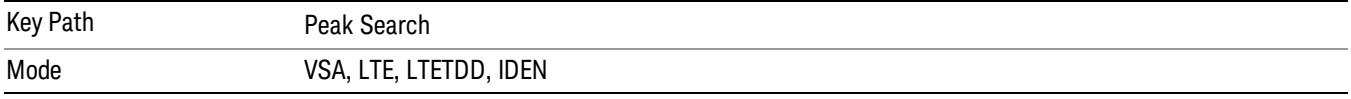

13 LTE-Advanced Modulation Analysis Measurement Peak Search

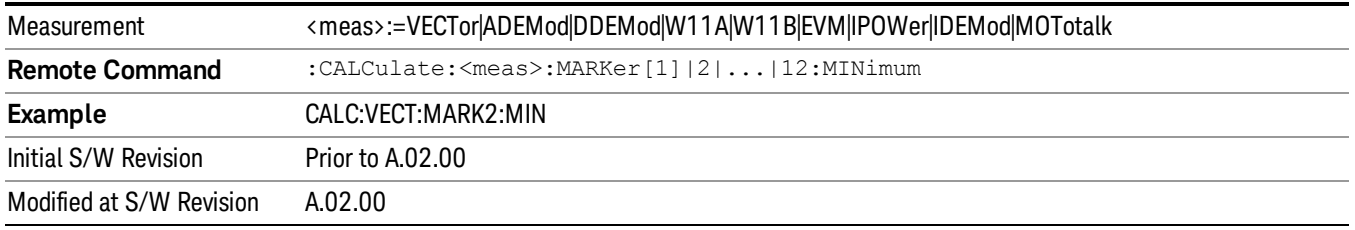

# Mkr -> Ref Lvl (Reference Level)

Sets the Y axis reference value equal to the selected marker's Y value. For example, if the reference position is at the top of the screen, the whole trace is moved up so that the marker appears at the top of the screen. Note that this is a display scaling function only. The input range remains the same.

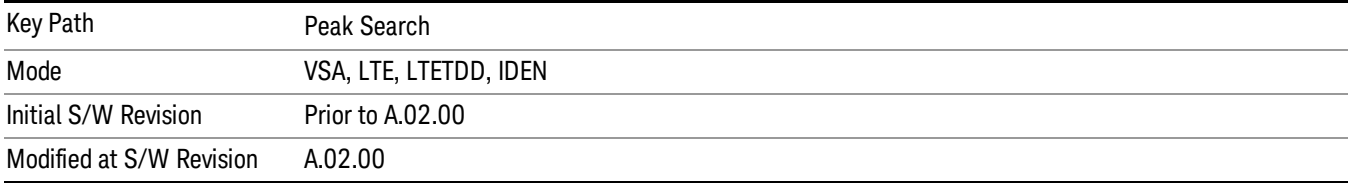

Print

See ["Print"](#page-270-0) on page 271

# Quick Save

The Quick Save front-panel key repeats the most recent save that was performed from the Save menu, with the following exceptions:

• Register saves are not remembered as Saves for the purpose of the Quick Save function

• If the current measurement does not support the last non-register save that was performed, an informational message is generated, "File type not supported for this measurement"

Quick Save repeats the last type of qualified save (that is, a save qualified by the above criteria) in the last save directory by creating a unique filename using the Auto File Naming algorithm described below.

If Quick Save is pressed after startup and before any qualified Save has been performed, the Quick Save function performs a Screen Image save using the current settings for Screen Image saves (current theme, current directory), which then becomes the "last save" for the purpose of subsequent Quick Saves.

The Auto File Naming feature automatically generates a file name for use when saving a file. The filename consists of a prefix and suffix separated by a dot, as is standard for the Windows® file system. A default prefix exists for each of the available file types:

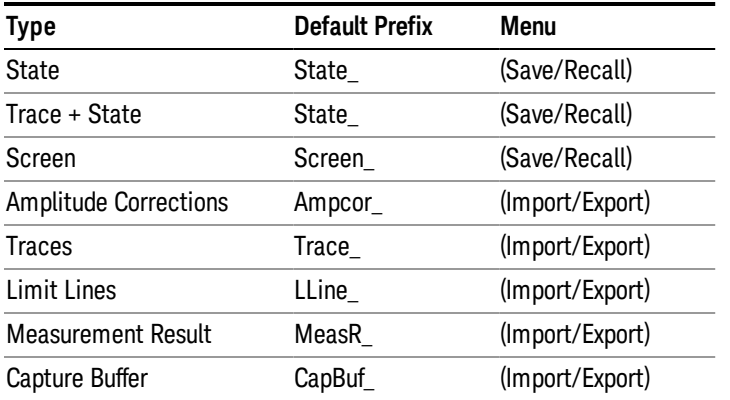

A four digit number is appended to the prefix to create a unique file name. The numbering sequence starts at 0000 within each Mode for each file type and updates incrementally to 9999, then wraps to 0000 again. It remembers where it was through a Mode Preset and when leaving and returning to the Mode. It is reset by Restore Misc Defaults and Restore System Defaults and subsequent running of the instrument application. So, for example, the first auto file name generated for State files is State\_0000.state. The next is State\_0001, and so forth.

One of the key features of Auto File Name is that we guarantee that the Auto File Name will never conflict with an existing file.The algorithm looks for the next available number. If it gets to 9999, then it looks for holes. If it find no holes, that is no more numbers are available, it gives an error.

For example, if when we get to State 0010.state there is already a State 0010.state file in the current directory, it advances the counter to State 0011.state to ensure that no conflict will exist (and then it verifies that State\_0011.state also does not exist in the current directory and advances again if it does, and so forth).

If you enter a file name for a given file type, then the prefix becomes the filename you entered instead of the default prefix, followed by an underscore. The last four letters (the suffix) are the 4-digit number.

For example, if you save a measurement results file as "fred.csv", then the next auto file name chosen for a measurement results save will be fred\_0000.csv.

Although 0000 is used in the example above, the number that is used is actually the current number in the **NOTE** Meas Results sequence, that is, the number that would have been used if you had not entered your own file name.

If the filename you entered ends with \_dddd, where d=any number, making it look just like an auto file **NOTE** name, then the next auto file name picks up where you left off with the suffix being dddd  $+1$ .

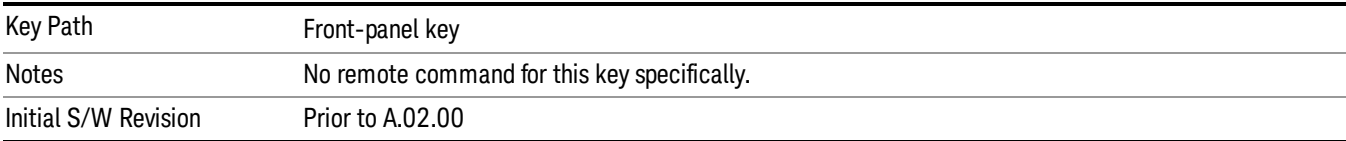

.

# Recall

In the LTE-Advanced TDD/FDD modes, two types of recall functions are available under the Data menu: "Parameter Configuration per Component Carrier" and " Limit Mask". Limit Mask enables setting a preset limit mask for Power Suite-based measurements, and currently it is available for the SEM, ACP and SPUR measurements in LTE-Advanced TDD/FDD modes.

Recalling the complicated RB settings specified in the test models of the standards and the LTE state file. And it can also recalls the parameters which have been set and saved for "Signal Studio Setup" or "89600 Vector Signal Analyzer" on the external platform .

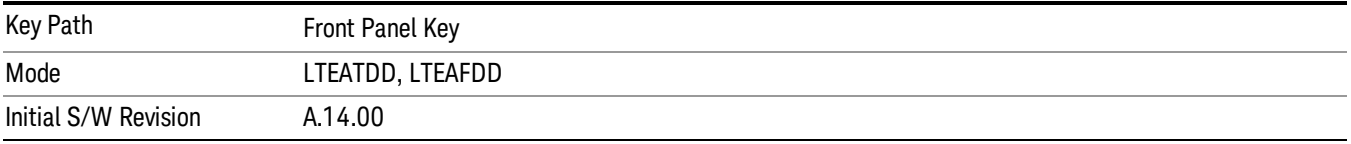

# **State**

The Recall State menu lets you choose a register or file from which to recall the state.

The content of a state file includes all of the settings and data required to return the analyzer as closely as possible to the Mode it was in, with the exact settings that were in place, when the save occurred. The Mode settings in each state file include the settings that are affected by Mode Preset, as well as the additional settings affected by Restore Mode Defaults; all of the Mode's settings. In addition, all of the settings of the Input/Output system are included, even though they are outside of the Mode's state, because they are needed to restore the complete setup. Persistent System settings (for example, GPIB address) are not affected by either a Mode Preset or Restore Mode Defaults, nor are they included in a saved State file.

Since each state file is only for one Mode, the settings for other Modes are unaffected when it is loaded. Recall State will cause a mode switch if the state being recalled is not from the current active mode.

After the recall completes, the message "File <filename> recalled" or "Recalled State Register <register number>" is displayed.

For rapid recalls, the State menu lists 16 registers that you can choose from to recall. Pressing a Register key initiates the recall. You can also select a file from which to recall.

The default path for all State Files is:

My Documents\<mode name>\state

where <mode name> is the parameter used to select the mode with the INST:SEL command (for example, SA for the Spectrum Analyzer).

#### See "More [Information"](#page-2094-0) on page 2095.

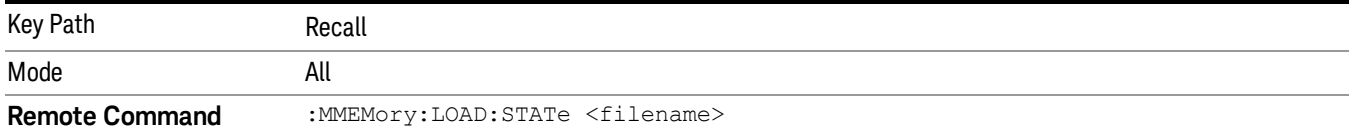

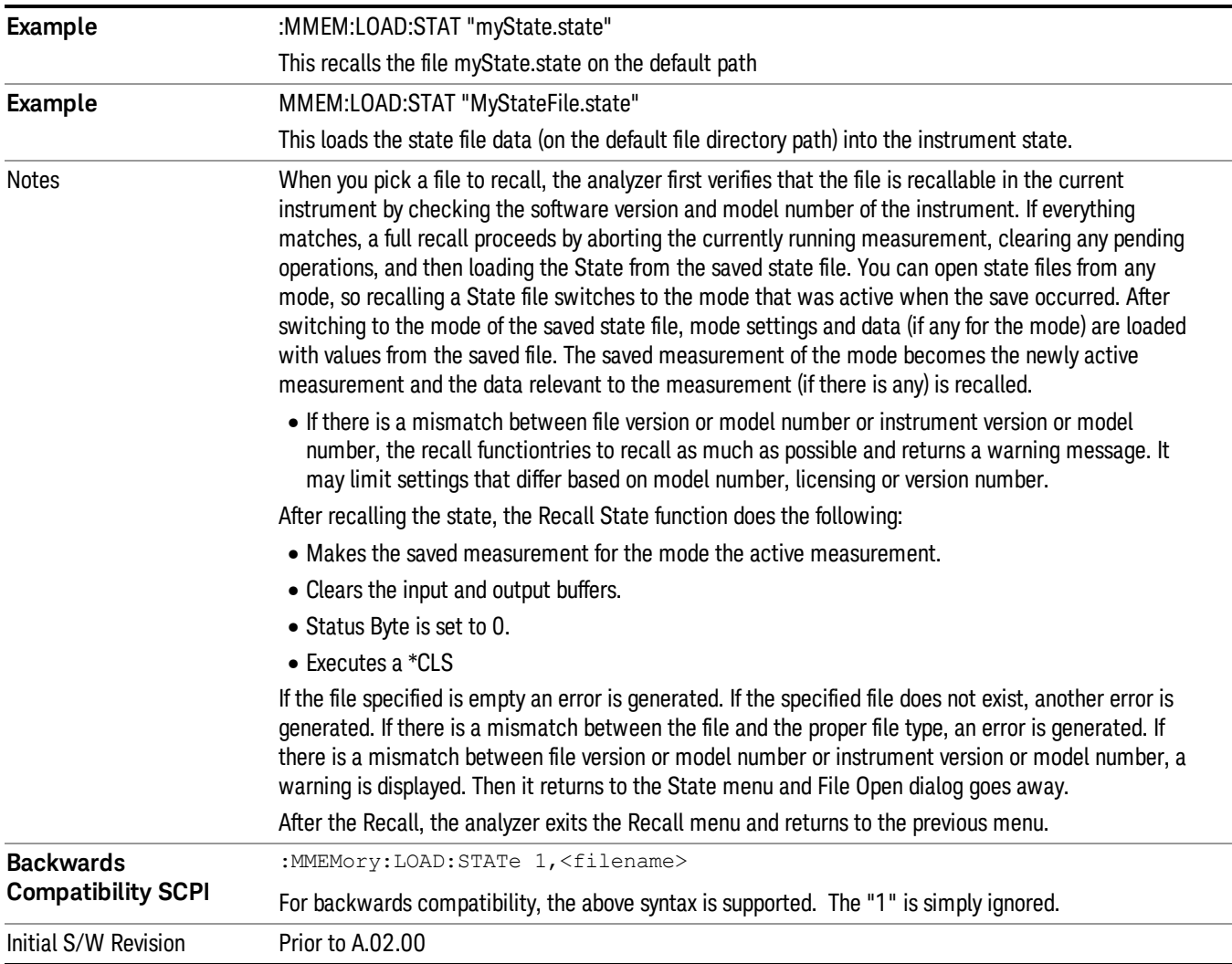

# <span id="page-2094-0"></span>More Information

In measurements that support saving Traces, for example, Swept SA, the Trace data is saved along with the State in the State file. When recalling the State, the Trace data is recalled as well. Traces are recalled exactly as they were stored, including the writing mode and update and display modes. If a Trace was updating and visible when the State was saved, it will come back updating and visible,and its data will be rewritten right away. When you use State to save and recall traces, any trace whose data must be preserved should be placed in View or Blank mode before saving.

The following table describes the Trace Save and Recall possibilities:

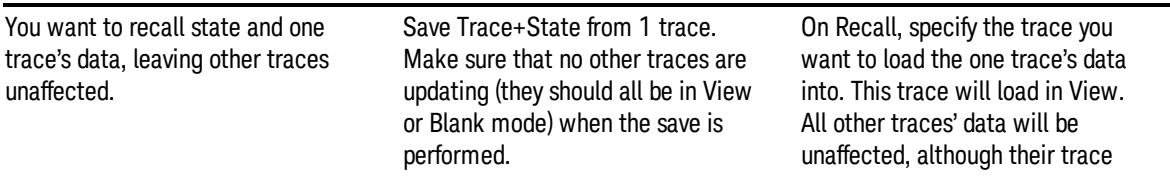

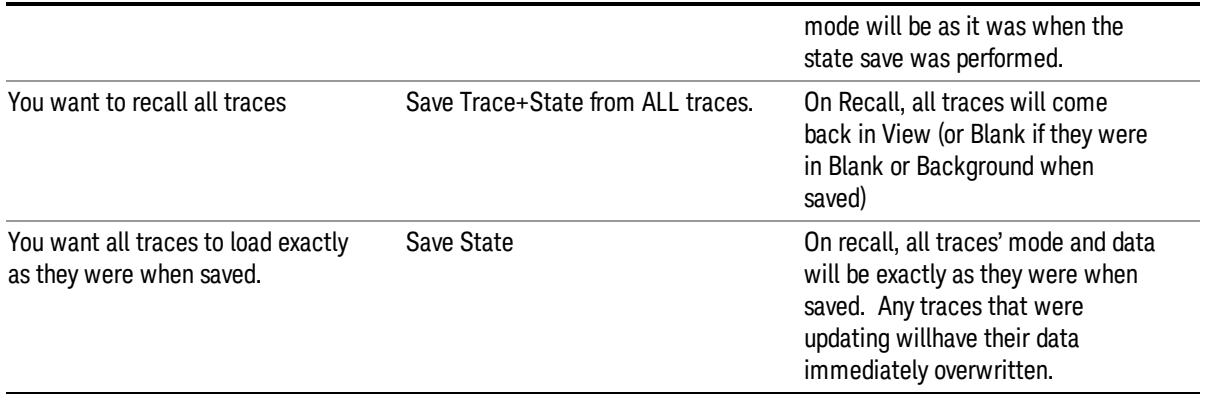

# From File…

When you press "From File", the analyzer brings up a Windows dialog and a menu entitled "File Open." This menu allows you to navigate to the various fields in the Windows dialog without using a keyboard or mouse. The Tab and Arrow keys can also be used for dialog navigation.

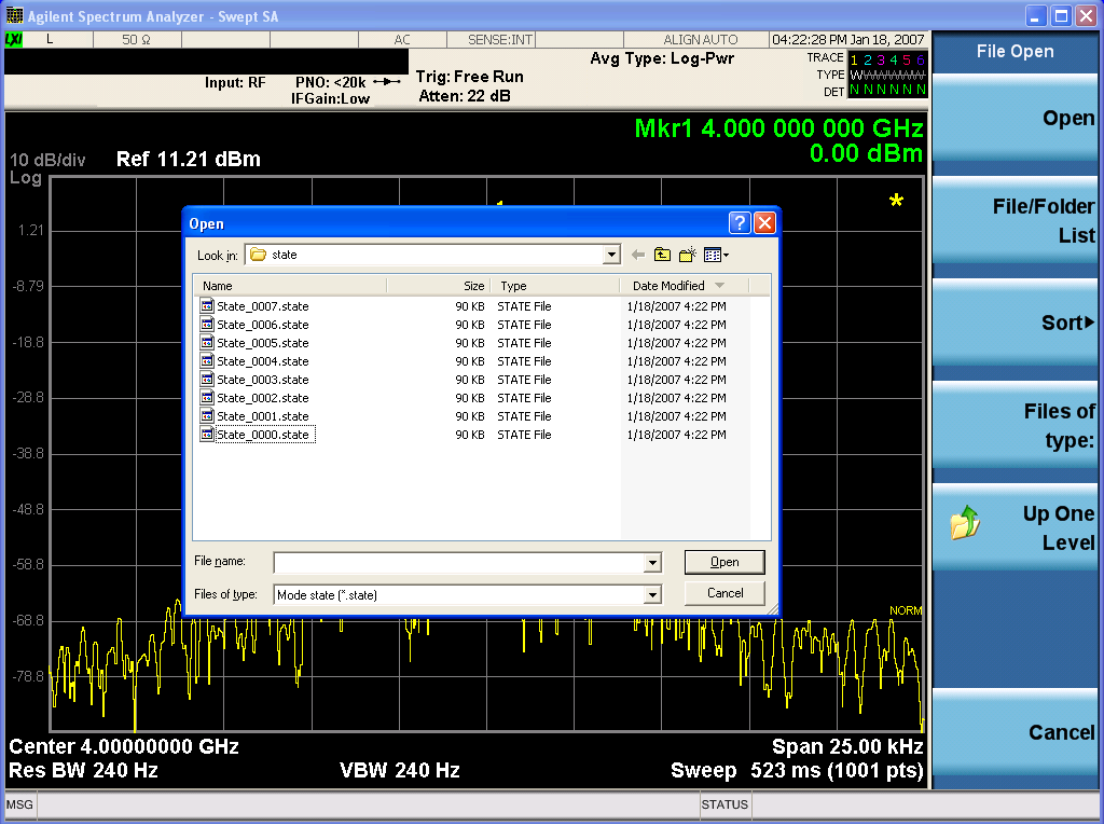

Listed below are the functions of the various fields in the dialog, and the corresponding softkeys:

Open

Performs the recall of the specified file. While the recall is being performed, the floppy icon appears briefly in the Meas bar.

#### File/Folder List

Enables you to navigate to the center of the dialog that contains the list of files and folders. Once here you can get information about the file and use the tab keys to navigate to the other fields in the dialog, such as Look In.

#### Look In

The Look In field shows the path from which the file will be recalled and allows you to change the path using the up and down arrow keys to navigate to other paths; the Enter key to open a directory; and the Backspace key to go back one directory. The **Look In field** first uses the last path from the Save As dialog Save In: path for that same file type. There is no softkey for directly navigating to the Look In field, but you can use the left tab to get here from the File/Folder List.

User specified paths are remembered when you leave and return to a Mode and are reset back to the default using Restore Mode Defaults.

#### Sort

Accesses a menu that enables you to sort the files within the File Open dialog. Only one sorting type can be selected at a time and the sorting happens immediately. The sorting types are By Date, By Name, By extension, and By Size.

#### Files of Type

This field shows the file suffix for the type of file you have selected to recall. For example, if you navigated here while recalling State, "Mode state (\*.state)" is in the field. If you navigated here while recalling Trace, ""Mode state (\*.trace)" is in the field. If you navigated here while importing a trace data file, "Trace Data (\*.csv)"is in the field. For some file types, there is more than one choice in the dropdown menu, which you can select by using the up and down arrow keys and Enter.

#### Up One Level

This key corresponds to the icon of a folder with the up arrow that is in the tool bar of the dialog. When pressed, it causes the file and folder list to navigate up one level in the directory structure. The Backspace key does the same thing.

#### Cancel

This key corresponds to the Cancel selection in the dialog. It causes the current Open request to be cancelled. The ESC key does the same thing.

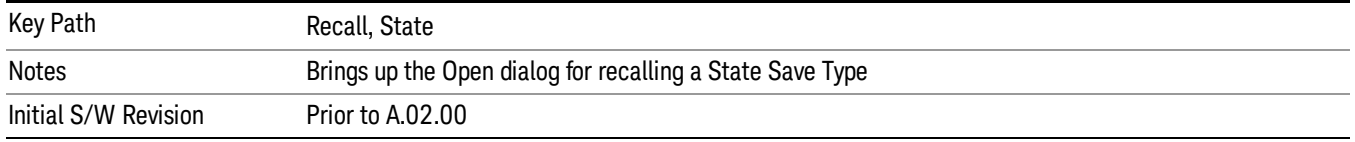

# Edit Register Names

You may enter a custom name on any of the Register keys, to help you remember what you are using that state to save. To do this, press the Edit Register Names key, choose the register whose name you wish to edit, and then enter the desired label using the Alpha Editor or an external PC keyboard.

The maximum number of characters that can be added is 30. In most cases, 30 characters will fit on two lines of the key.

For more information and the SCPI command, see Edit Register Names under the Save, State function.

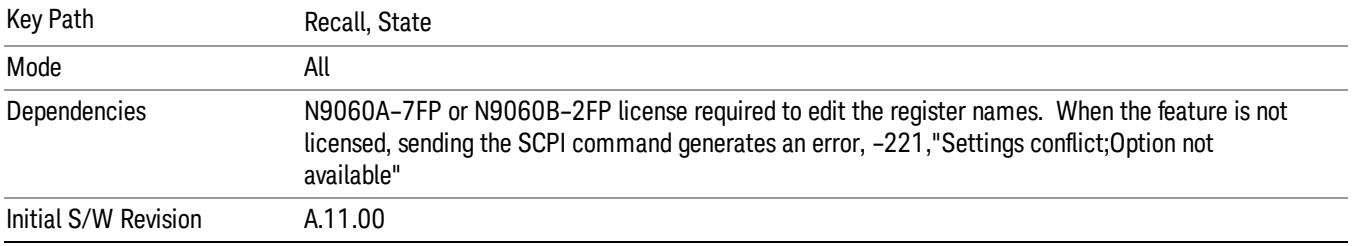

# Register 1 thru Register 16

Selecting any one of these register keys causes the State of the mode from the specified Register to be recalled. Each of the register keys annotates whether it is empty or at what date and time it was last modified. In addition, you can use the Edit Register Names key under Save, State to enter custom names for each register.

#### In products that run multiple instances of the X-Series Application, recalling the same register name on **NOTE** each instance is a way to share setups between the instances.

Registers are shared by all modes, so recalling from any one of the registers will cause a mode switch to the mode that was active when the save to the Register occurred.

Although these 16 registers are the only registers available from the front panel, there are 128 state registers available in the instrument. Registers 17–128 are only available from the SCPI interface, using the \*RCL command.

After the recall completes, the message "Register <register number> recalled" appears in the message bar. If you are in the Spectrum Analyzer Mode, and you are recalling a register that was saved in the Spectrum Analyzer Mode, then after the recall, you will still be in the Recall Register menu. If the Recall causes you to switch modes, then after the Recall, you will be in the Frequency menu.

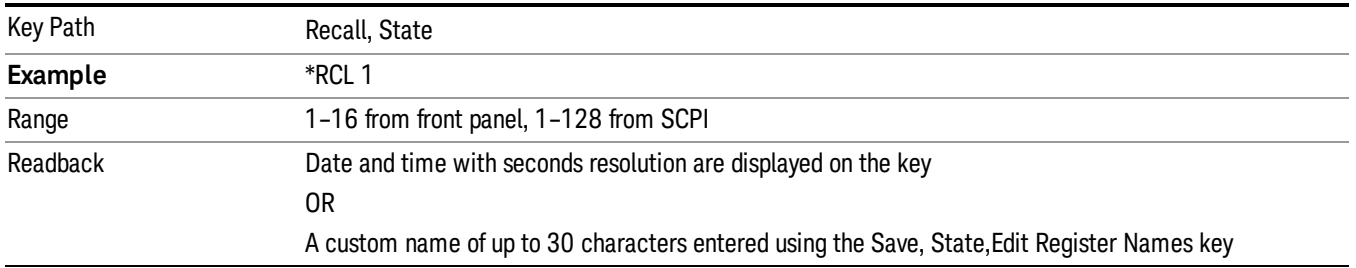

If a requested register is empty an error is generated.

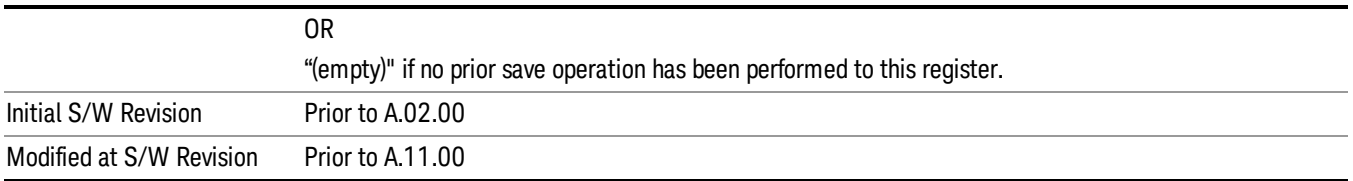

# Register 1 thru Register 16

Selecting any one of these register keys causes the State of the mode from the specified Register to be recalled. Each of the register keys annotates whether it is empty or at what date and time it was last modified. In addition, you can use the Edit Register Names key under Save, State to enter custom names for each register.

#### In products that run multiple instances of the X-Series Application, recalling the same register name on **NOTE** each instance is a way to share setups between the instances.

Registers are shared by all modes, so recalling from any one of the registers will cause a mode switch to the mode that was active when the save to the Register occurred.

Although these 16 registers are the only registers available from the front panel, there are 128 state registers available in the instrument. Registers 17–128 are only available from the SCPI interface, using the \*RCL command.

After the recall completes, the message "Register <register number> recalled" appears in the message bar. If you are in the Spectrum Analyzer Mode, and you are recalling a register that was saved in the Spectrum Analyzer Mode, then after the recall, you will still be in the Recall Register menu. If the Recall causes you to switch modes, then after the Recall, you will be in the Frequency menu.

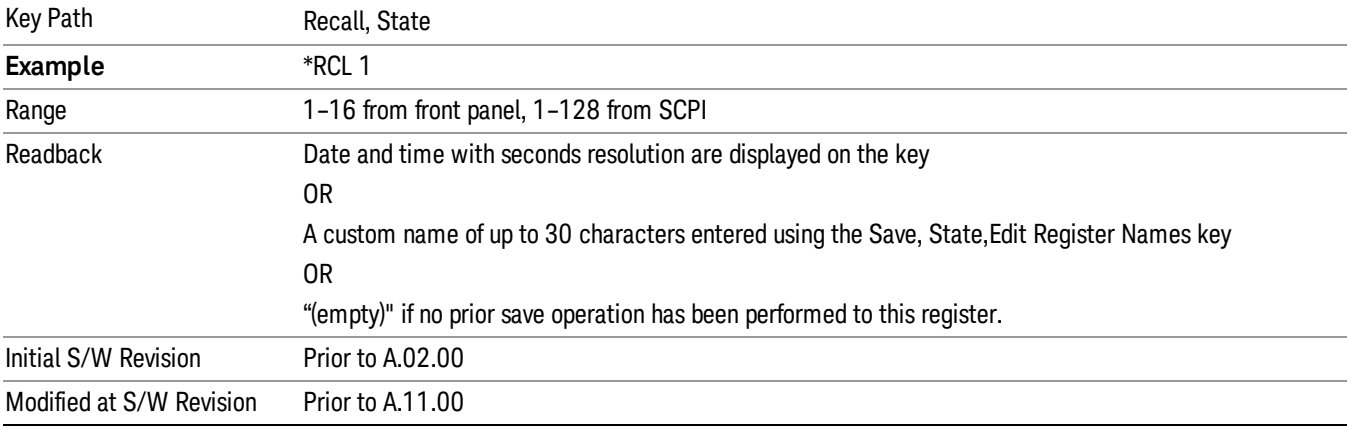

If a requested register is empty an error is generated.

# **Sequences**

These keys allow you to import a Tab separated or .txt file that will automatically setup all the parameters required for building a Sequence. The parameters will automatically be loaded into the Stated Sequencer. Once selected, in order to import the selected Sequence Type you must select the Open key in the Source Sequence menu.

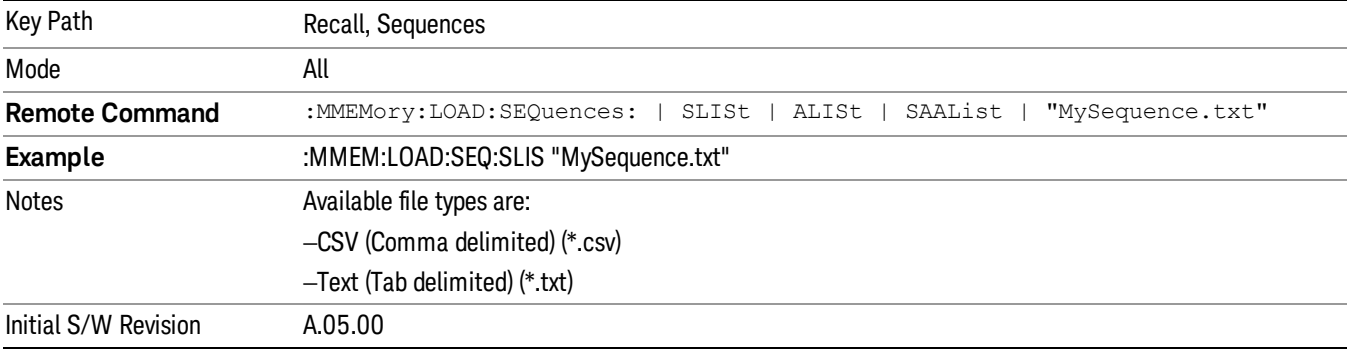

# Source Sequence

The list of parameters, that configure steps, that makes up a sequence for the Source.

The Source sequence is a sequence of flexible configurable steps that can be set anywhere in the instruments frequency range.

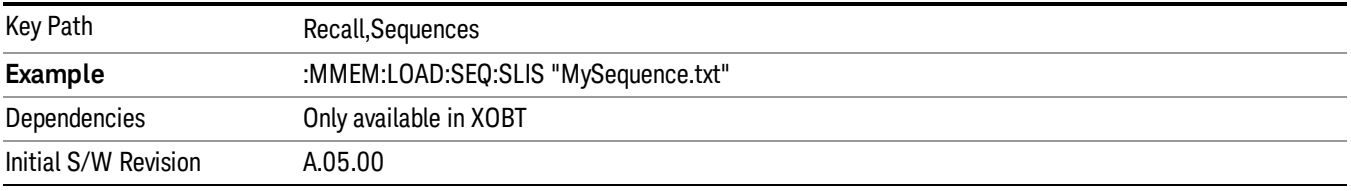

# Open…

When you press "Open", the analyzer brings up a Windows dialog and a menu entitled "File Open." This menu allows you to navigate to the various fields in the Windows dialog without using a keyboard or mouse. The Tab and Arrow keys can also be used for dialog navigation.

See "From [File…"](#page-2400-0) on page 2401in Recall, State, for a full description of this dialog and menu.

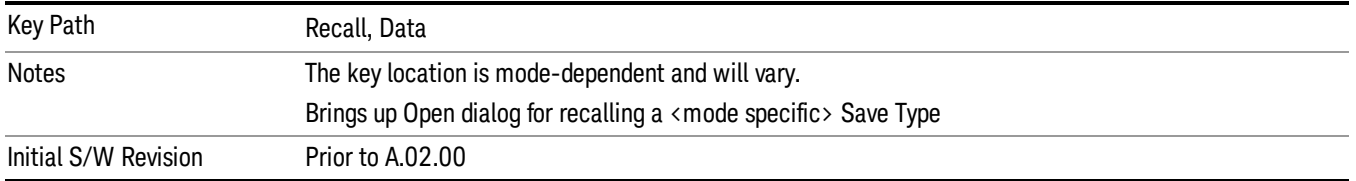

# Data (Import)

Importing a data file loads data that was previously saved from the current measurement or from other measurements and/or modes that produce compatible data files. The Import Menu only contains Data Types that are supported by the current measurement.

Since the commonly exported data files are in .csv format, the data can be edited by the user prior to importing. This allows you to export a data file, manipulate the data in Excel (the most common PC Application for manipulating .csv files) and then import it.

Importing Data loads measurement data from the specified file into the specified or default destination, depending on the data type selected. Selecting an Import Data menu key will not actually cause the importing to occur, since the analyzer still needs to know from where to get the data. Pressing the Open key in this menu brings up the Open dialog and Open menu that provides you with the options from where to recall the data. Once a filename has been selected or entered in the Open menu, the recall occurs as soon as the Open button is pressed.

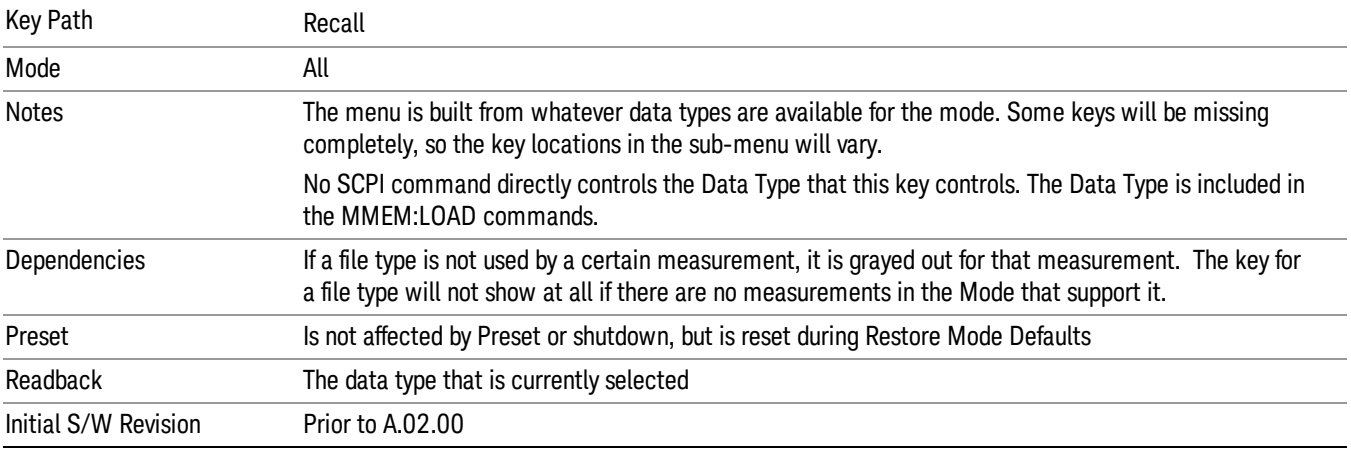

# Component Carrier Setup

Enables you to import LTE-A setup files for all Component Carriers or the specified Component Carrier. Selecting this key displays a menu that enables you to select what the Component Carrier setup files to be imported. After making this selection, depress Open… and use the file dialog to select the file you wish to recall. The Key is valid for Conformance EVM measurements only.

It supports to the following import file formats

- LTE app state files (\*.state)
- EVM Setup Files (\*.evms)
- 89601 VSA Setup Files (\*.set, \*.setx)
- Signal Studio Setup Files (\*.scp)

App State Files

# Extension: state

The parameters of the LTE Modulation Analysis measurement can be imported to LTE-Advanced EVM and CEVM measurements from the LTE .state file. It depends on the parameter of the Component Carrier Setup to decide which component carriers' measurement parameters are affected.

Pressing OPEN under the Import Data menu will open the above directory from which you can select an LTE app state file.

13 LTE-Advanced Modulation Analysis Measurement Recall

# EVM Setup Files

#### Extension: evms

It will recall LTE test model parameters specified in the standards to LTE-Advanced FDD/TDD EVM and CEVM measurements. It depends on the parameter of the Component Carrier Setup to decide which component carriers 'measurement parameters are affected.

The default path is My Documents\LTEATDD|LTEAFDD\data\evmsetup. Note that "My Documents" is an alias to a directory and its place differs depending on which user is logged in. At XSA start up, XSA will overwrite all of the EVM Setup files to the current user's "My Documents\LTEATDD|LTEAFDD\data\evmsetup" each time.

Pressing OPEN under the Import Data menu will open the above directory from which you can select an EVM Setup file.

You cannot read the contents of the provided EVM Setup file since it is a binary file.

89601 VSA Setup Files

#### Extension: set, setx

The 89600 Vector Signal Analyzer Setup file created using the 89600 Vector Signal Analyzer Option BHD (LTETDD|LTEFDD) can be imported as LTE-Advanced TDD/FDD EVM and CEVM parameter sets.

The 89600 Vector Signal Analyzer Setup file created using the 89600 Vector Signal Analyzer Option BHD (LTEATDD|LTEAFDD) can be imported as LTE-Advanced TDD/FDD EVM and CEVM parameter sets.

Which component carriers 'measurement parameters are affected depends on depends on the parameter of the Component Carrier Setup.

If the setup file is not loaded successfully, an error message, –230 "Data corrupt or stale", is issued with the specified file name.

Signal Studio Setup Files

#### Extension: scp

The Keysight Signal Studio setup file created using Signal Studio (N7624B/N7625B) can be imported as LTE-Advanced TDD/FDD parameter set.

Supported component carrier types are listed in the table below:

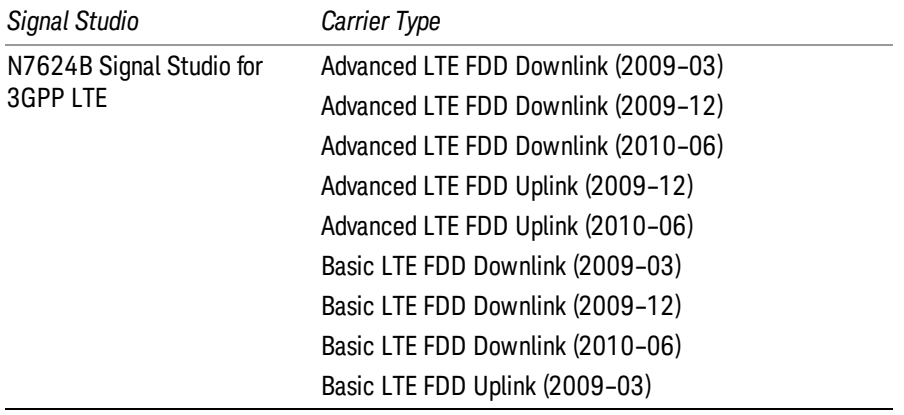

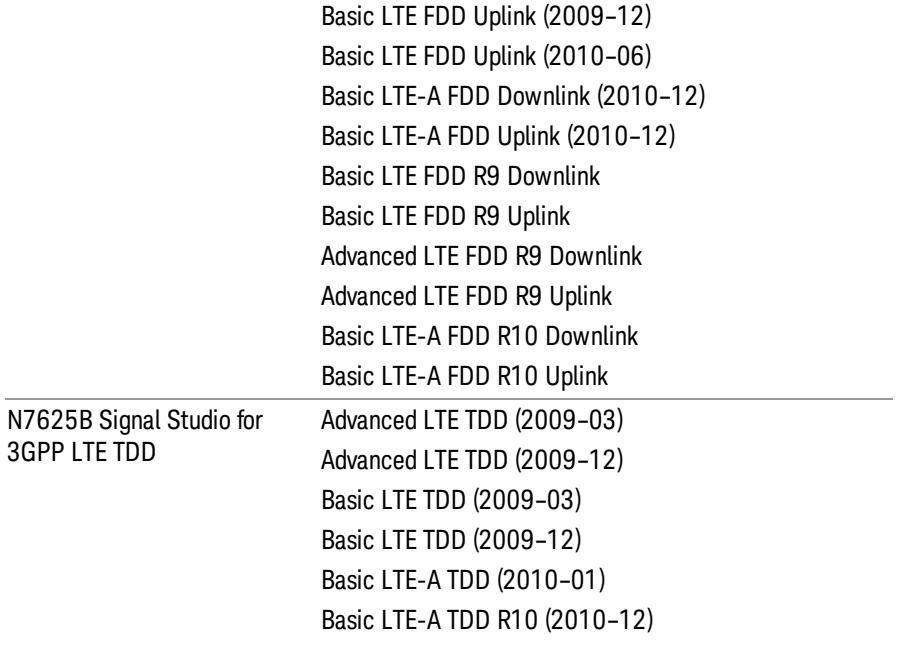

If the setup file is not loaded successfully, an error message, –230 "Data corrupt or stale", is issued with the specified file name.

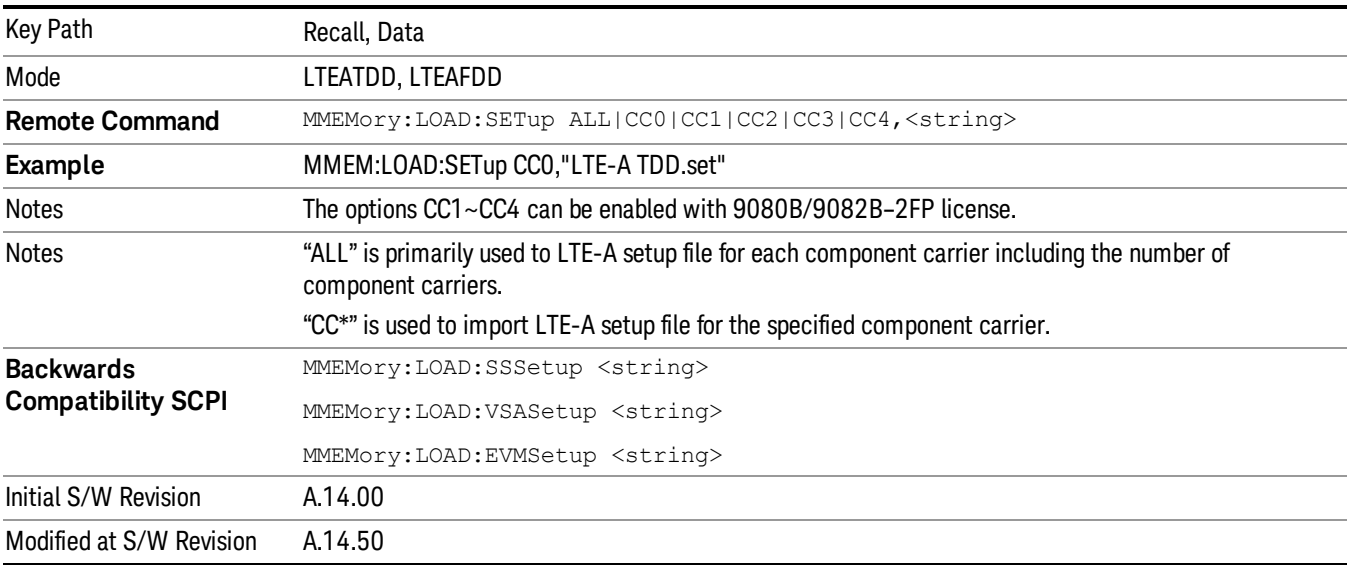

# Import Trace Data

Enables you to import previously saved trace data into a Data Register and optionally display it. Selecting this key displays a menu that enables you to select the destination data register, and also enables you to

13 LTE-Advanced Modulation Analysis Measurement Recall

choose whether or not to display the recalled data in the currently selected trace. After making these selections, select Open… and use the file dialog to select the file you want to recall.

Recalling trace data into an already used Data Register overwrites the previous data. If the data register is displayed on any trace, the display is updated to reflect the new data.

The SCPI command

:MMEM:LOAD:TRAC:DATA D1|D2|D3|D4|D5|D6,<filename>

recalls data into a specified register, but does not display it in the selected trace. Use the command

:DISP:<meas>:TRAC<n>:FEED D1|D2|D3|D4|D5|D6

to display the register in the desired trace.

It is possible to recall trace data saved by other VXA measurements, or measurements made using the LTE, LTETDD, iDEN, or 89601 applications.

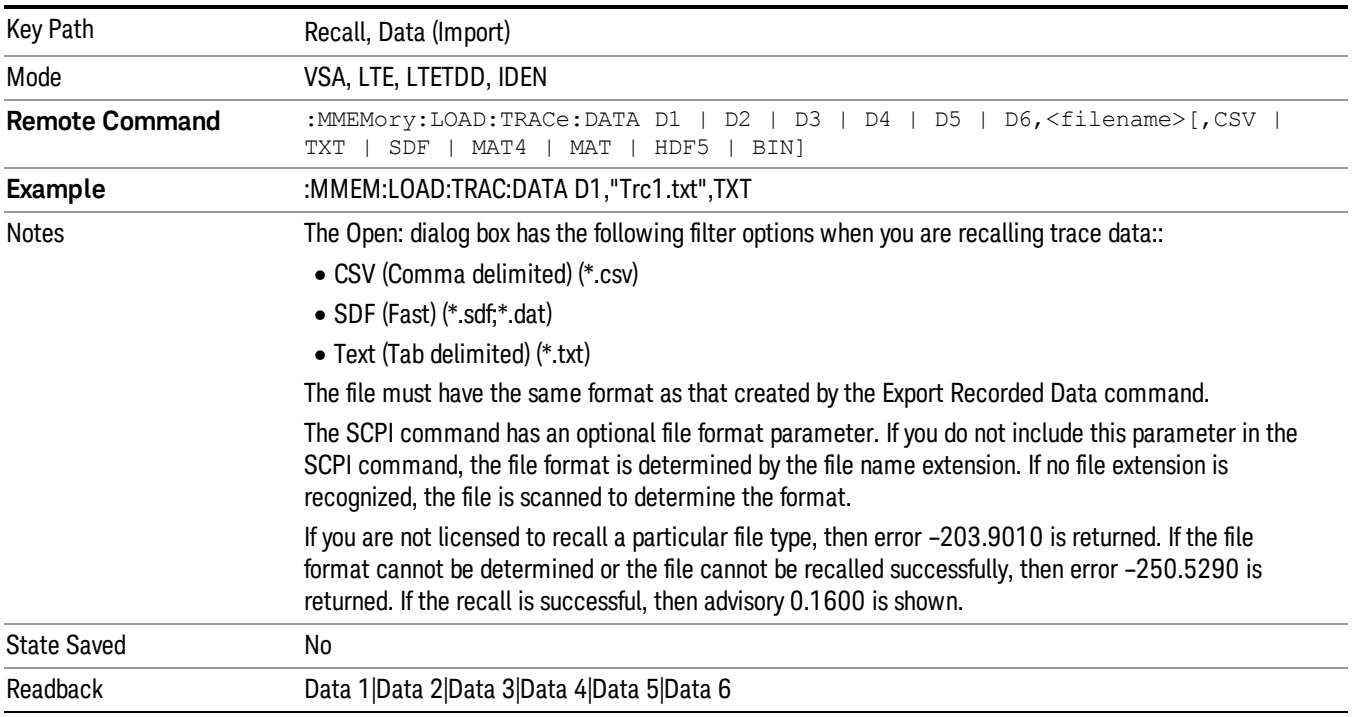

# Data 1

Selects the Data 1 register as the destination for the imported data.

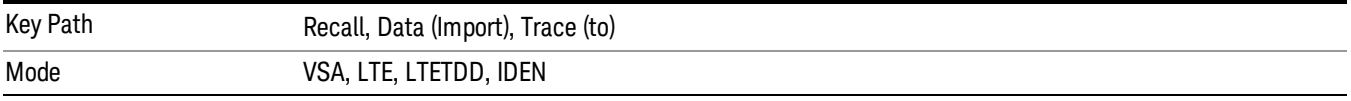

# Data 2

Selects the Data 2 register as the destination for the imported data.

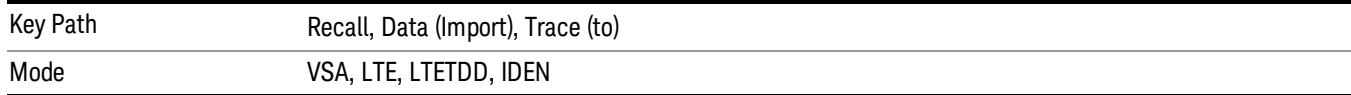

# Data 3

Selects the Data 3 register as the destination for the imported data.

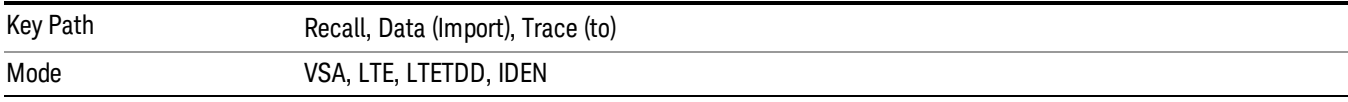

#### Data 4

Selects the Data 4 register as the destination for the imported data.

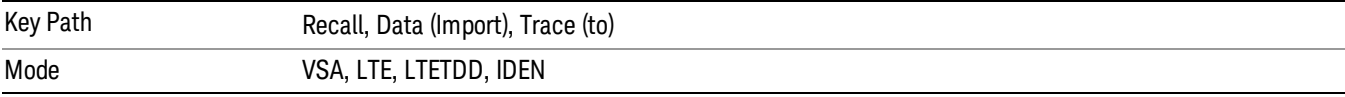

#### Data 5

Selects the Data 5 register as the destination for the imported data..

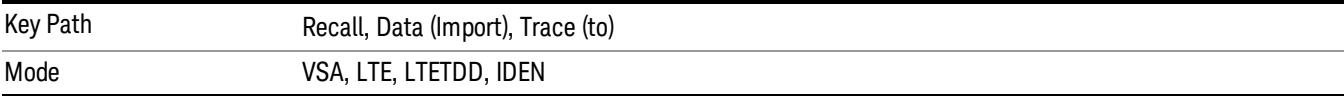

# Data 6

Selects the Data 6 register as the destination for the imported data.

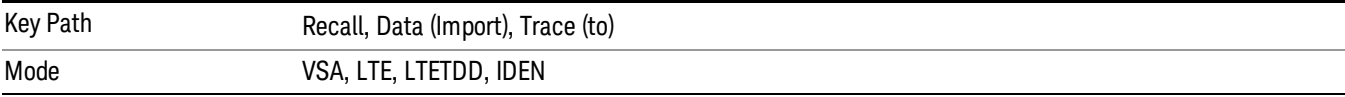

# Display in Selected Trace

Enables you to select whether the recalled trace data is displayed in the current Trace.

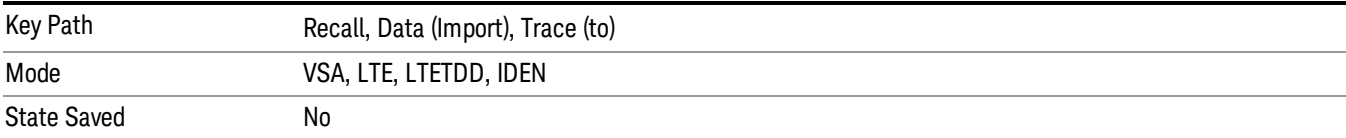

13 LTE-Advanced Modulation Analysis Measurement Recall

# **Masks**

This key enables you to recall a preset mask file which contains Offset and Limit settings. Parameters except them will not be overwritten. You cannot change or create preset mask files since they are binary files. This key is valid for the Spectrum Emission Mask, ACP and Spurious Emissions measurements.

Default path: "My Documents\LTEATDD|LTEAFDD\data\masks"

Note that "My Documents" is an alias to a directory and its location depends on which user is logged in. At XSA start up, all of the limit mask files in the current user's "My Documents\LTEATDD|LTEAFDD\data\masks" directory are overwritten.

# File type: Binary

Filename: The filename follows the rule below with the words connected using underscores.

<Measurement>\_<Condition>.mask

**Where** 

<Measurement> Measurement the limit mask file is applied to: SEM, ACP or SPUR

<Condition> Condition. It depends on the measurement.

#### File extension: .mask

File Dialog Filter: Preset Mask Files (\*.mask)

Selecting OPEN… under the Import Data menu opens the above directory enabling you to select a mask file.

Details of the masks are provided in the default folder of masks with the PDF extension.

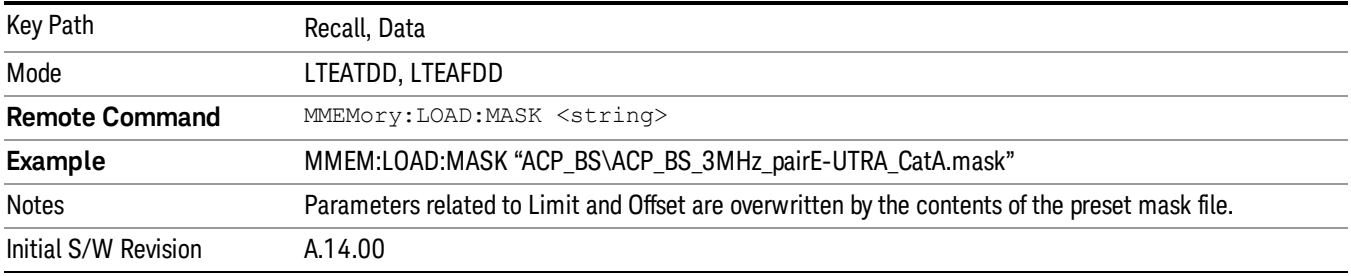

# Open…

When you press "Open", the analyzer brings up a Windows dialog and a menu entitled "File Open." This menu allows you to navigate to the various fields in the Windows dialog without using a keyboard or mouse. The Tab and Arrow keys can also be used for dialog navigation.

See "From [File…"](#page-2400-0) on page 2401in Recall, State, for a full description of this dialog and menu.

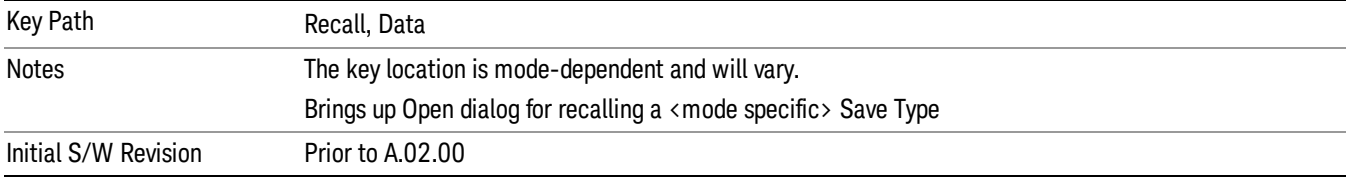

13 LTE-Advanced Modulation Analysis Measurement Recall

# Restart

The Restart function restarts the current sweep, or measurement, or set of averaged/held sweeps or measurements. If you are Paused, pressing Restart does a Resume.

The Restart function is accessed in several ways:

- Pressing the Restart key
- Sending the remote command INIT:IMMediate
- Sending the remote command INIT:RESTart

See "More [Information"](#page-2107-0) on page 2108

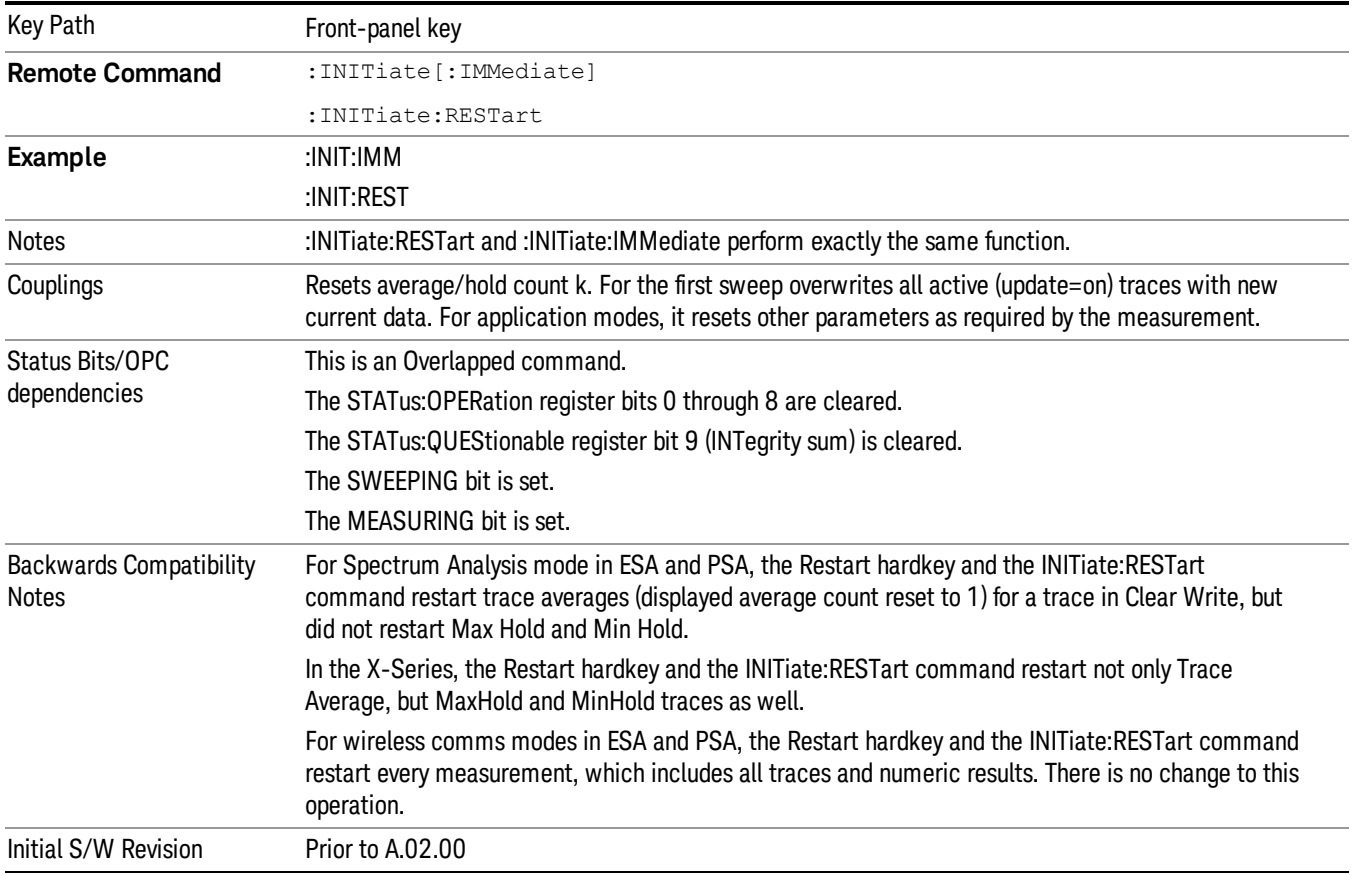

# <span id="page-2107-0"></span>More Information

The Restart function first aborts the current sweep/measurement as quickly as possible. It then resets the sweep and trigger systems, sets up the measurement and initiates a new data measurement sequence with a new data acquisition (sweep) taken once the trigger condition is met.

If the analyzer is in the process of aligning when Restart is executed, the alignment finishes before the restart function is performed.

Even when set for Single operation, multiple sweeps may be taken when Restart is pressed (for example, when averaging/holding is on). Thus when we say that Restart "restarts a measurement," we may mean:

- It restarts the current sweep
- It restarts the current measurement
- It restarts the current set of sweeps if any trace is in Trace Average, Max Hold or Min Hold
- It restarts the current set of measurements if Averaging, or Max Hold, or Min Hold is on for the measurement
- depending on the current settings.

With **Average/Hold Number** (in **Meas Setup** menu) set to 1, or Averaging off, or no trace in Trace Average or Hold, a single sweep is equivalent to a single measurement. A single sweep is taken after the trigger condition is met; and the analyzer stops sweeping once that sweep has completed. However, with Average/Hold Number >1 and at least one trace set to Trace Average, Max Hold, or Min Hold (SA Measurement) or Averaging on (most other measurements), multiple sweeps/data acquisitions are taken for a single measurement. The trigger condition must be met prior to each sweep. The sweep is stopped when the average count k equals the number N set for **Average/Hold Number**. A measurement average usually applies to all traces, marker results, and numeric results; but sometimes it only applies to the numeric results.

Once the full set of sweeps has been taken, the analyzer will go to idle state. To take one more sweep without resetting the average count, increment the average count by 1, by pressing the step up key while Average/Hold Number is the active function, or sending the remote command CALC:AVER:TCON UP.

# Save

The Save menu lets you choose what you want to save and where you want to save it. Among the types of files you can save are **States, Traces, and Screen Images**. In addition, an Export (Data) option lets you save a number of data types as CSV files for easy import into Excel and other spreadsheet programs.

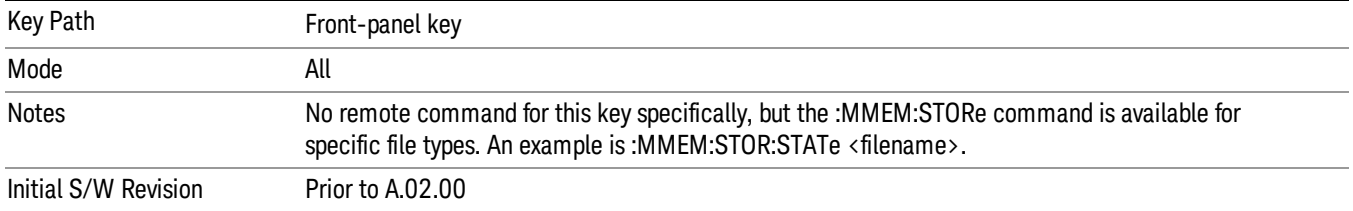

# State

The Save State menu lets you choose a register or file for saving the state.

#### In products that run multiple instances of the X-Series Application, all instances share the same register **NOTE** and file location where you want to save the state.

The content of a state file includes all of the settings and data required to return the analyzer as closely as possible to the Mode it was in, with the exact settings which were in place, when the save occurred. The Mode settings in each state file include the settings that are affected by Mode Preset, as well as the additional settings affected by Restore Mode Defaults; all of the Mode's settings. In addition, all of the settings of the Input/Output system are included, even though they are outside of the Mode's state, because they are needed to restore the complete setup. Persistent System settings (for example, Verbose SCPI) are not affected by either Mode Preset or Restore Mode Defaults, nor are they included in a saved State file.

After the save completes, the message "File <filename> saved" or "State Register <register number> saved" is displayed.

For rapid saving, the State menu lists 16 registers to save to. Pressing a Register key initiates the save. You can also select a file to save to.

The default path for all State Files is:

My Documents\<mode name>\state

where <mode name> is the parameter used to select the mode with the INST:SEL command (for example, SA for the Spectrum Analyzer).

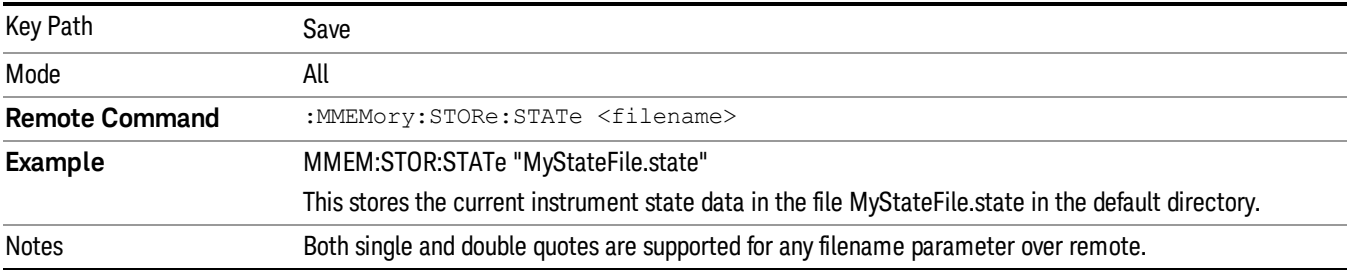

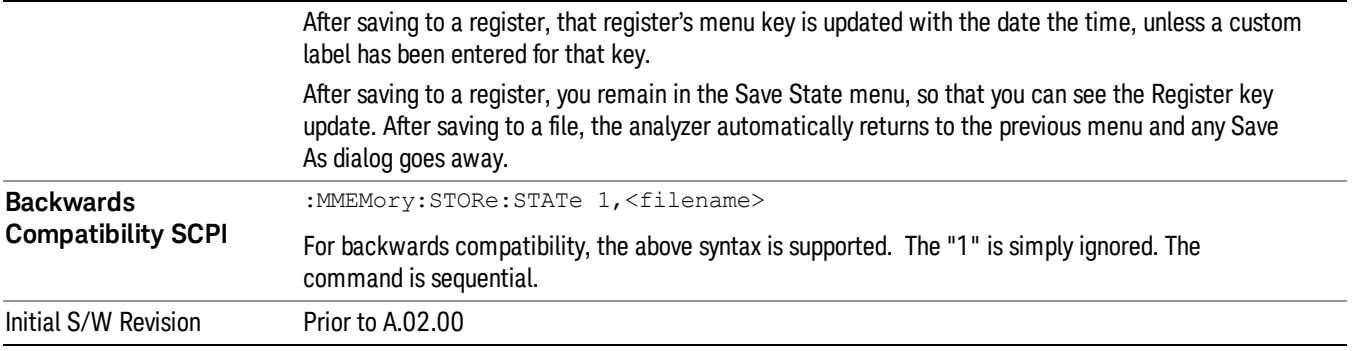

# To File . . .

When you press "To File", the analyzer brings up a Windows dialog and a menu entitled "Save As." This menu allows you to navigate to the various fields in the Windows dialog without using a keyboard or mouse. The Tab and Arrow keys can also be used for dialog navigation.

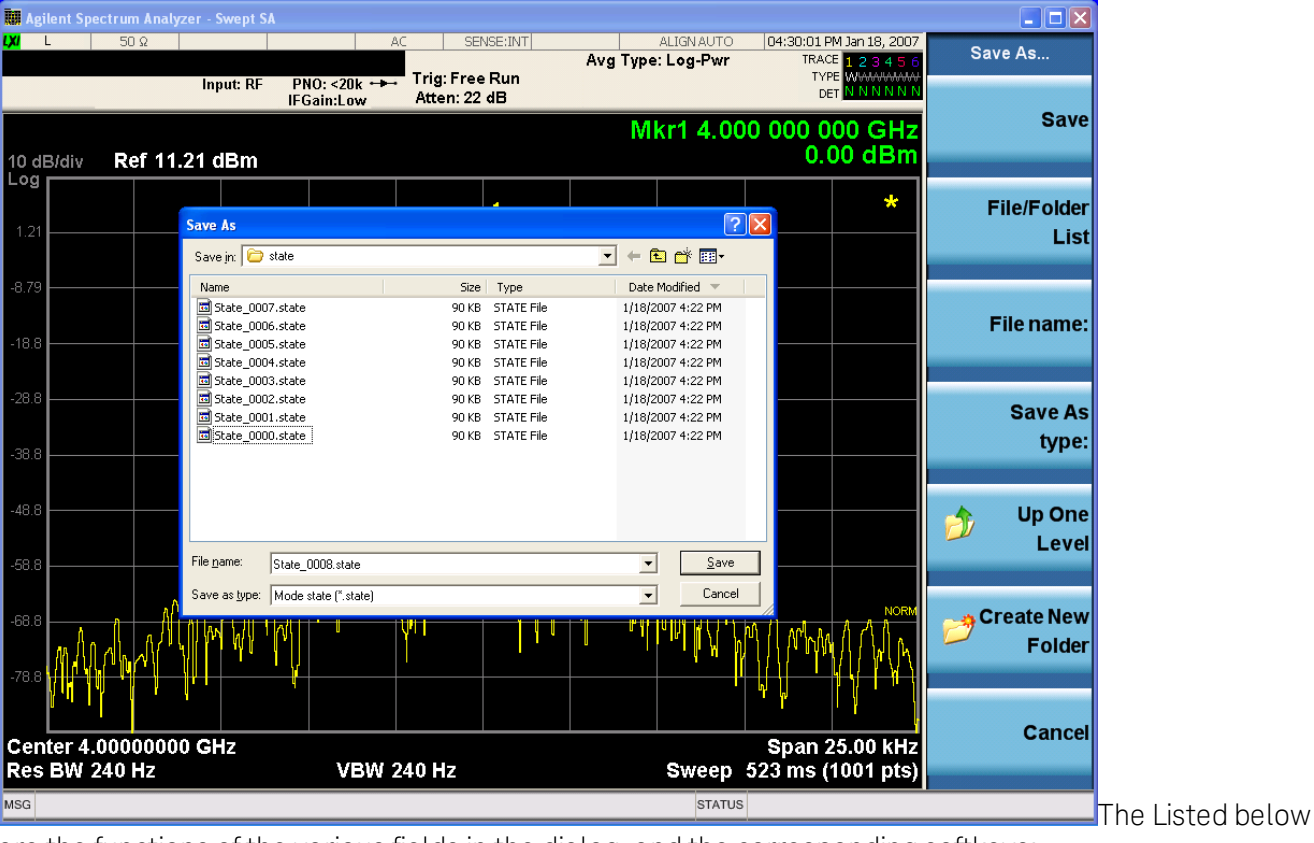

are the functions of the various fields in the dialog, and the corresponding softkeys:

Save

Performs the save to the specified file of the selected type. If the file already exists, a dialog will appear that allows you to replace the existing file by selecting OK, or you can Cancel the request. If you select OK, the file will be overwritten. Using the C: drive is strongly discouraged, since it runs the risk of being overwritten during an instrument software upgrade.

While the save is being performed, the floppy icon appears briefly in the Meas bar.

#### File/Folder List

Enables you to navigate to the center of the dialog that contains the list of files and folders. Once here you can get information about the file and use the tab keys to navigate to the other fields in the dialog, such as Save In.

#### Save In

The Save In field shows the path to which the file will be saved and allows you to change the path using the up and down arrow keys to navigate to other paths; the Enter key to open a directory; and the Backspace key to go back one directory. The **Save In field** defaults to the default path for this type of file and remembers the last path you used to save this type of file. There is no softkey for directly navigating to the Save In field but you can use left tab to get here from the File/Folder List.

User specified paths are remembered when you leave and return to a Mode and are reset back to the default using Restore Mode Defaults.

#### File Name

The File Name field is initially loaded with an automatically generated filename specific to the appropriate Save Type. The automatically generated filename is guaranteed not to conflict with any filename currently in the directory. You may replace or modify this filename using the File Name key. See the "Quick Save " on page 2397 [documentation](#page-2396-0) for more on the automatic file naming algorithm.

When you press the File Name key the analyzer displays the Alpha Editor.Use the knob to choose the letter to add and the front-panel Enter key to add the letter to the file name. The BK character moves you back and the FW character moves you forward in the filename. The Select key on the front panel generates a space character. When you are done entering the filename press the Done softkey. This returns back to the File Open dialog and menu, but does not cause the save to occur.

# Save As Type

This field shows the file suffix for the type of file you have selected to save. For example, if you navigated here while saving State, "Mode state (\*.state)" is in the field. If you navigated here from saving Trace, ""Mode state (\*.trace)"is in the field. If you navigated here while exporting a trace data file, "Trace Data (\*.csv)"is in the field. For some file types, there is more than one choice in the dropdown, which you can select by using the up and down arrow keys and Enter.

# Up One Level

This key corresponds to the icon of a folder with the up arrow that is in the tool bar of the dialog. When pressed, it causes the file and folder list to navigate up one level in the directory structure. The Backspace key does the same thing.

# Create New Folder

This key corresponds to the icon of a folder with the "\*" that is in the tool bar of the dialog. When pressed, a new folder is created in the current directory with the name New Folder and you can enter a new folder name using the Alpha Editor.

# Cancel

This key corresponds to the Cancel selection in the dialog. It causes the current Save As request to be cancelled. The ESC key does the same thing.

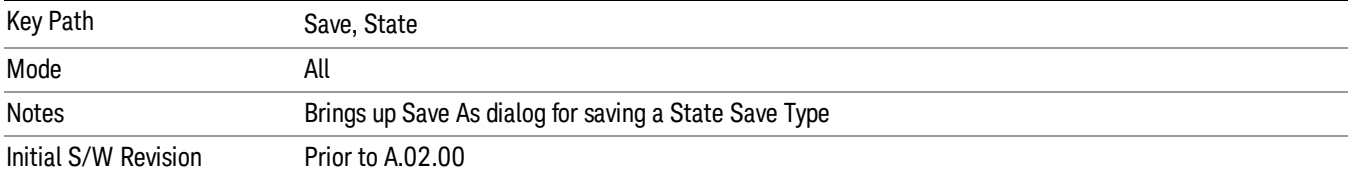

# Edit Register Names

You may enter a custom name on any of the Register keys, to help you remember what you are using that state to save. To do this, press the Edit Register Names key, choose the register whose name you wish to edit, and then enter the desired label using the Alpha Editor or an external PC keyboard.

The maximum number of characters that can be added is 30. In most cases, 30 characters will fit on two lines of the key.

#### See "More [Information"](#page-2112-0) on page 2113

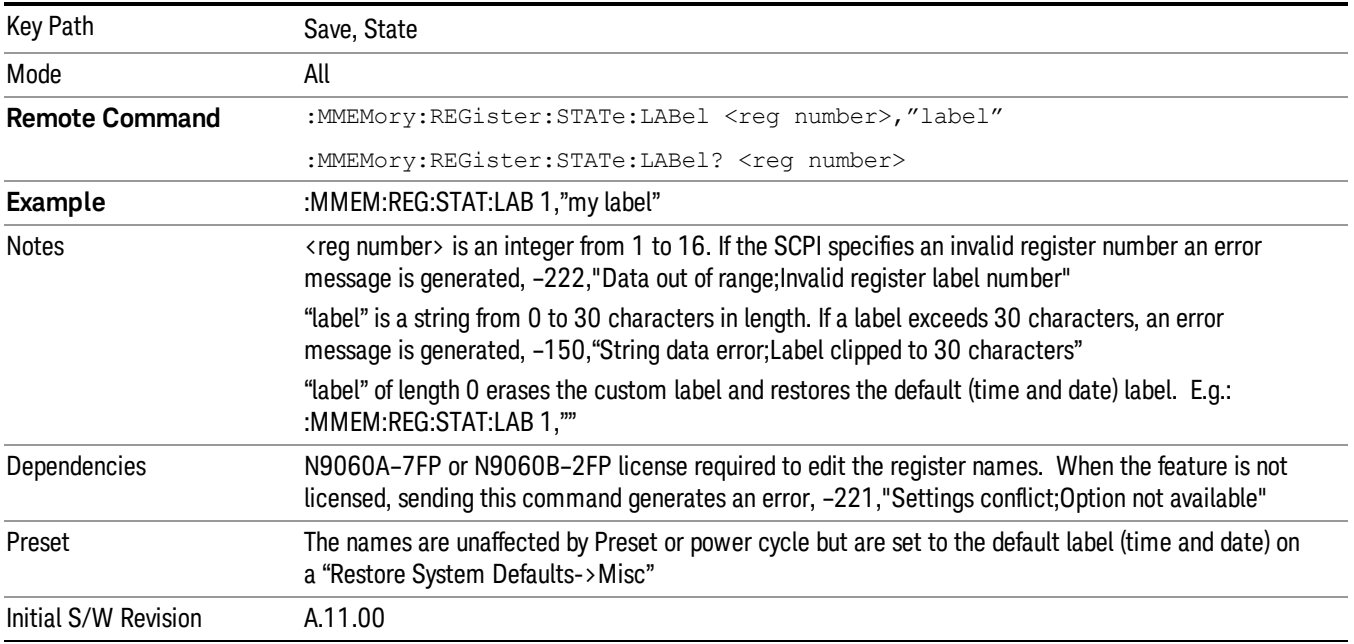

# <span id="page-2112-0"></span>More Information

When you edit one of the register names, the time and date field will be replaced by the custom name.

If you delete all the characters in the custom name, it restores the default (time and date).

The register names are stored within the state files, but they are not part of the instrument state; that is, once you have edited a register name, loading a new state will not change that register name.Another

13 LTE-Advanced Modulation Analysis Measurement Save

consequence of this is that the names will be persistent through a power cycle. Also, if a named state file is transferred to another analyzer, it will bring its custom name along with it.

If you try to edit the name of an empty register, the analyzer will first save the state to have a file to put the name in. If you load a named state file into an analyzer with older firmware it will ignore the metadata.

The \*SAV and \*RCL commands will not be affected by the custom register names, nor will the MMEM commands.

# Register 1 thru Register 16

Selecting any one of these register menu keys causes the State of the currently active mode to be saved to the specified Register. The registers are provided for rapid saving and recalling, since you do not need to specify a filename or navigate to a file. Each of the register menu keys annotates whether it is empty or at what date and time it was last modified. In addition, you can use the Edit Register Names key to enter custom names for each register.

#### In products that run multiple instances of the X-Series Application, save with different register name if you **NOTE** do not want to overwrite the register of another running instance.

Although these 16 registers are the only registers available from the front panel, there are 128 state registers available in the instrument. Registers 17–128 are only available from the SCPI interface, using the \*SAV command.

There is one set of 128 state registers in the instrument, not one set for each Mode. When a state is saved, the Mode it was saved from is saved with it; then when it is recalled, the instrument switches to that Mode.

After the save completes, the corresponding register menu key annotation is updated with the date and time and the message "Register <register number> saved" is displayed.

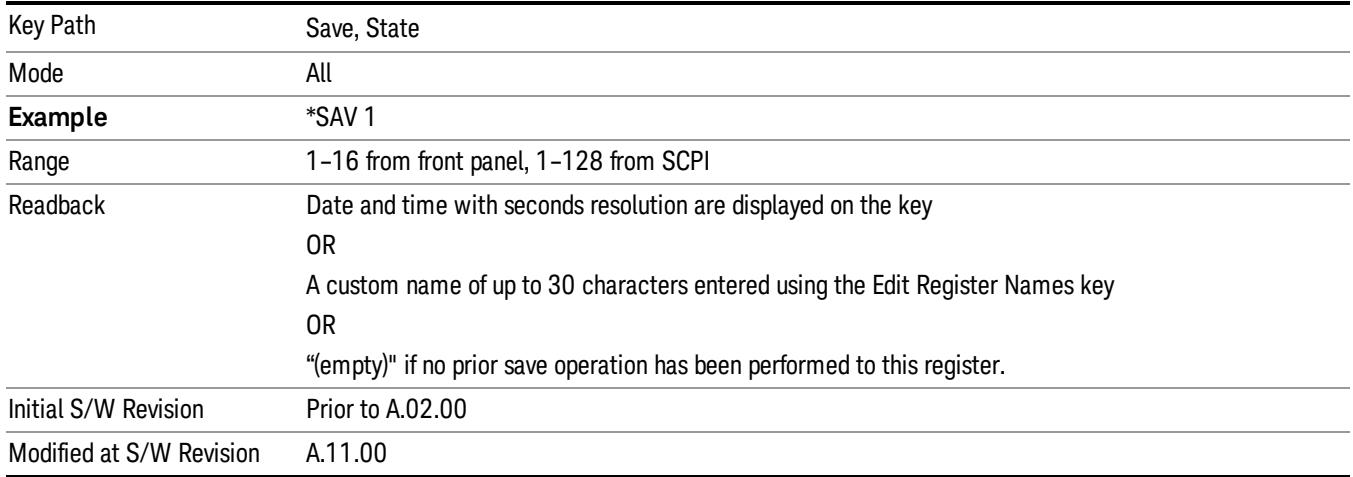

# Register 1 thru Register 16

Selecting any one of these register menu keys causes the State of the currently active mode to be saved to the specified Register. The registers are provided for rapid saving and recalling, since you do not need to specify a filename or navigate to a file. Each of the register menu keys annotates whether it is empty or at

what date and time it was last modified. In addition, you can use the Edit Register Names key to enter custom names for each register.

#### **NOTE** In products that run multiple instances of the X-Series Application, save with different register name if you do not want to overwrite the register of another running instance.

Although these 16 registers are the only registers available from the front panel, there are 128 state registers available in the instrument. Registers 17–128 are only available from the SCPI interface, using the \*SAV command.

There is one set of 128 state registers in the instrument, not one set for each Mode. When a state is saved, the Mode it was saved from is saved with it; then when it is recalled, the instrument switches to that Mode.

After the save completes, the corresponding register menu key annotation is updated with the date and time and the message "Register <register number> saved" is displayed.

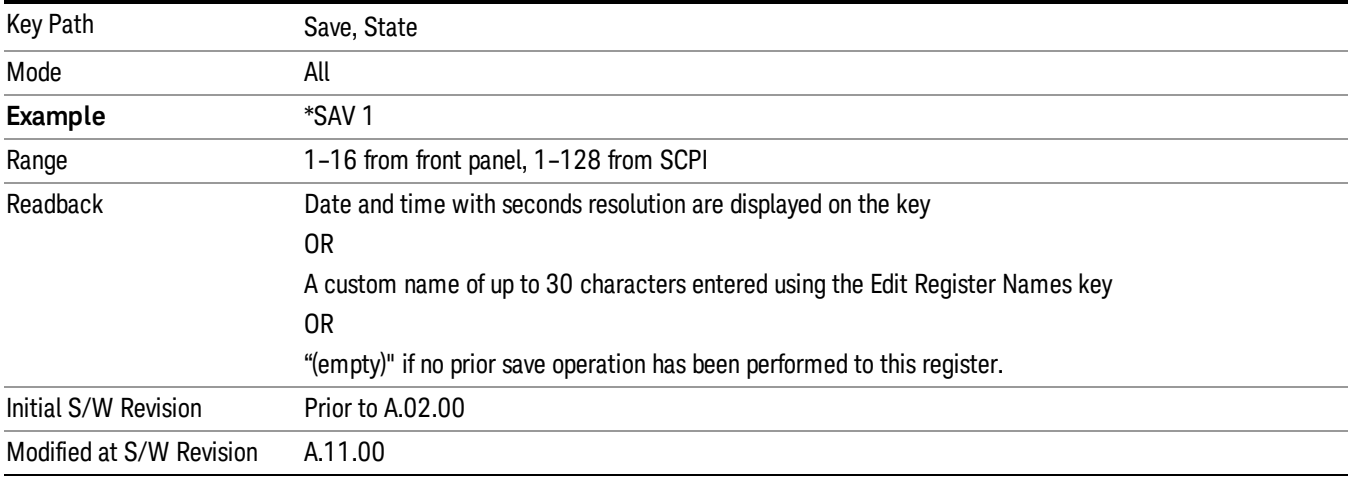

# Mass Storage Catalog (Remote Command Only)

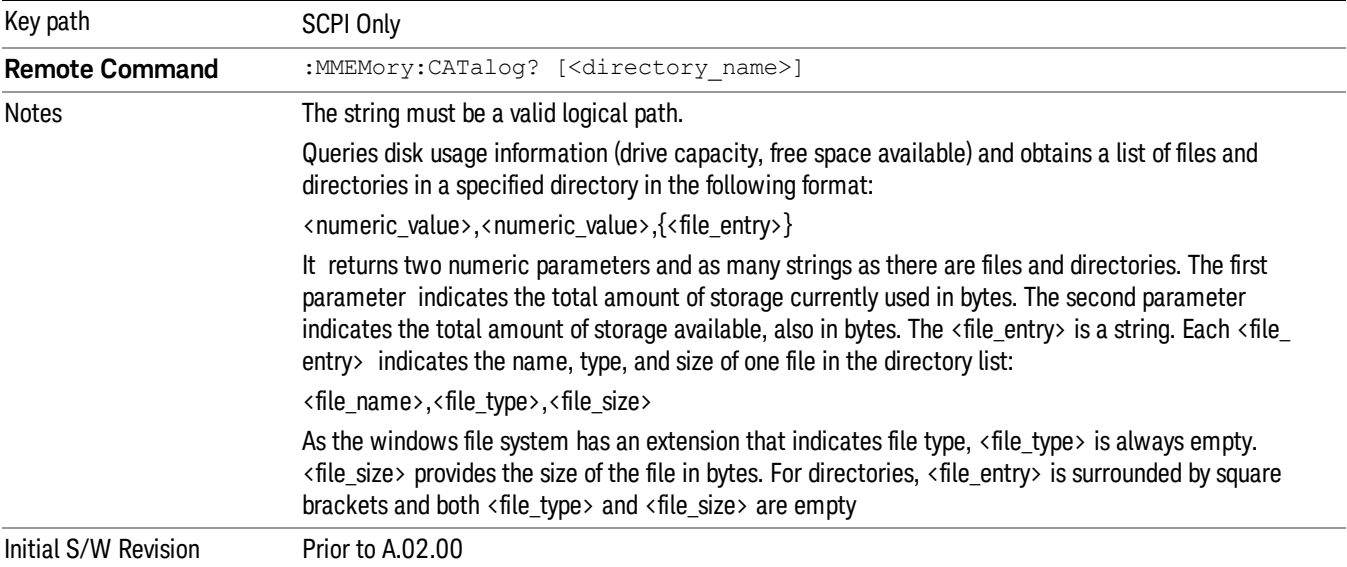

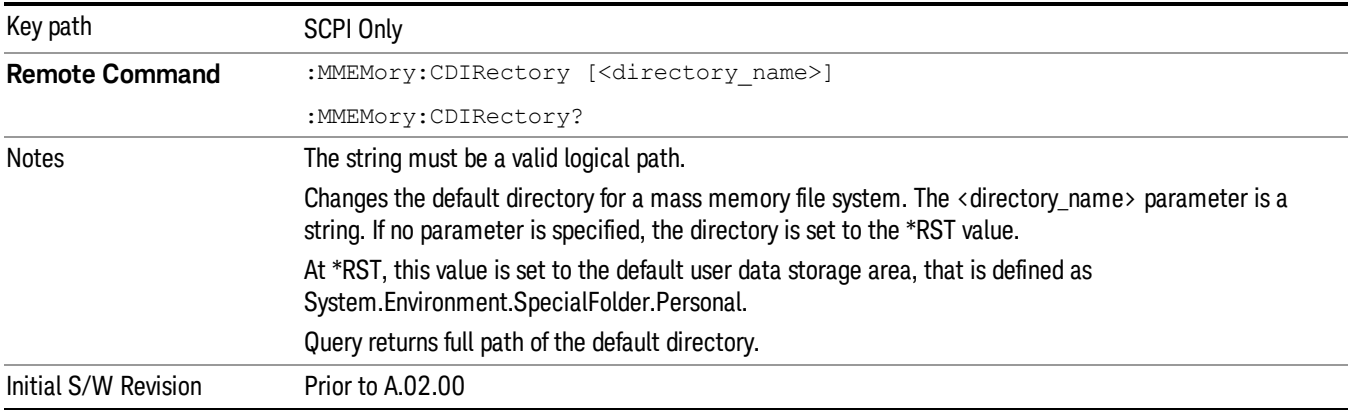

# Mass Storage Change Directory (Remote Command Only)

# Mass Storage Copy (Remote Command Only)

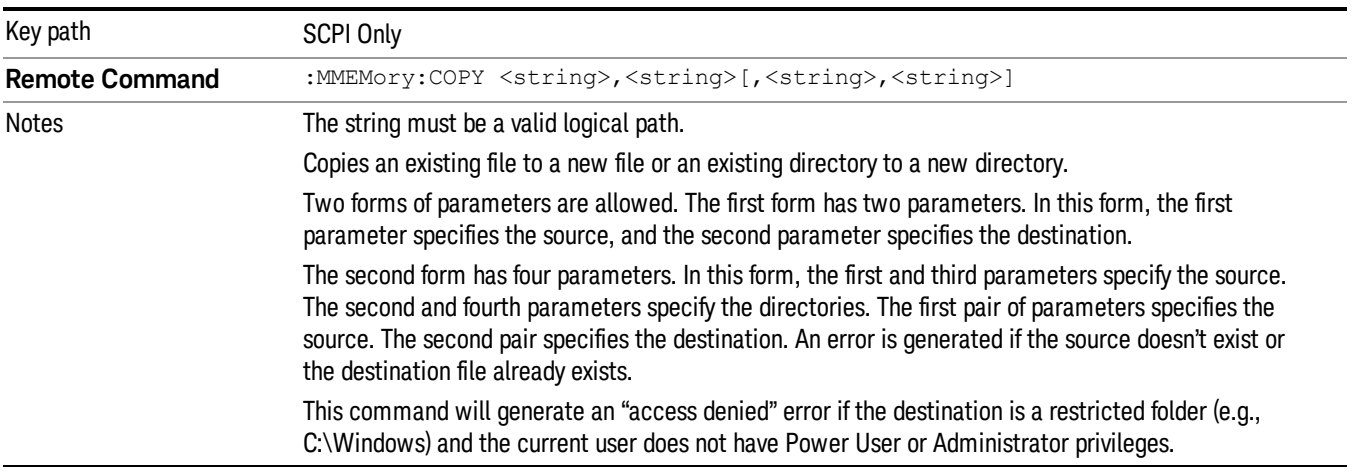

# Mass Storage Device Copy (Remote Command Only)

This command transfers data to/from a file and a peripheral device.

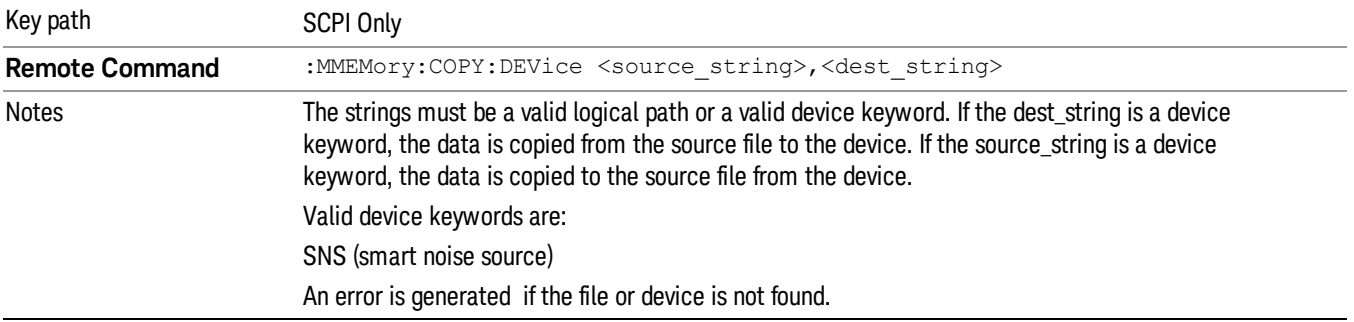

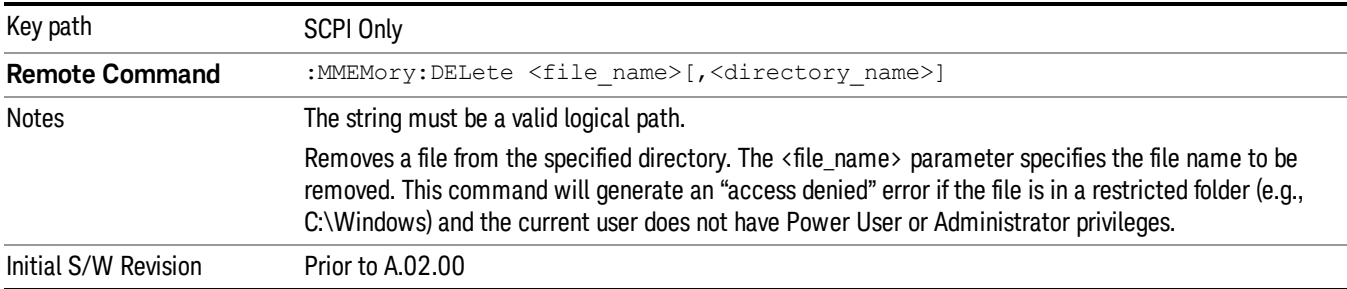

# Mass Storage Delete (Remote Command Only)

# Mass Storage Data (Remote Command Only)

Creates a file containing the specified data OR queries the data from an existing file.

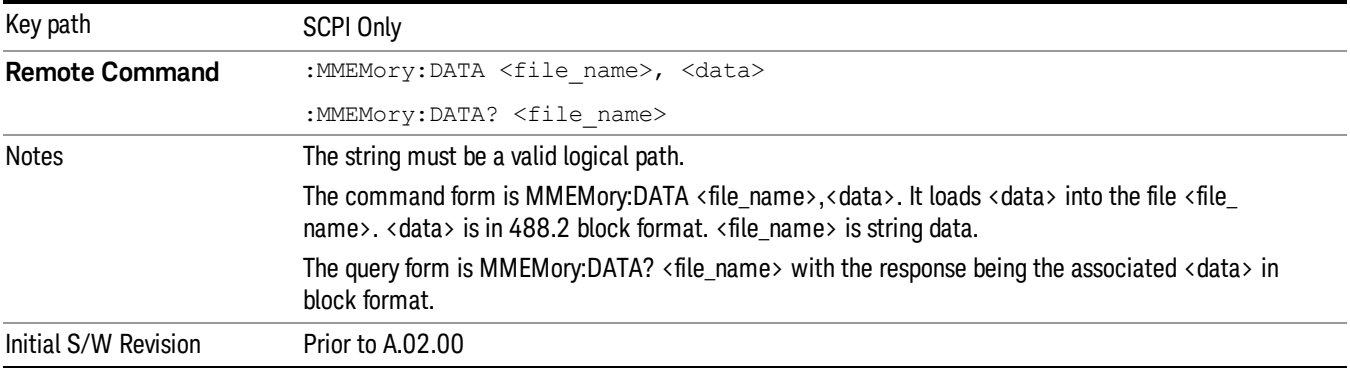

# Mass Storage Make Directory (Remote Command Only)

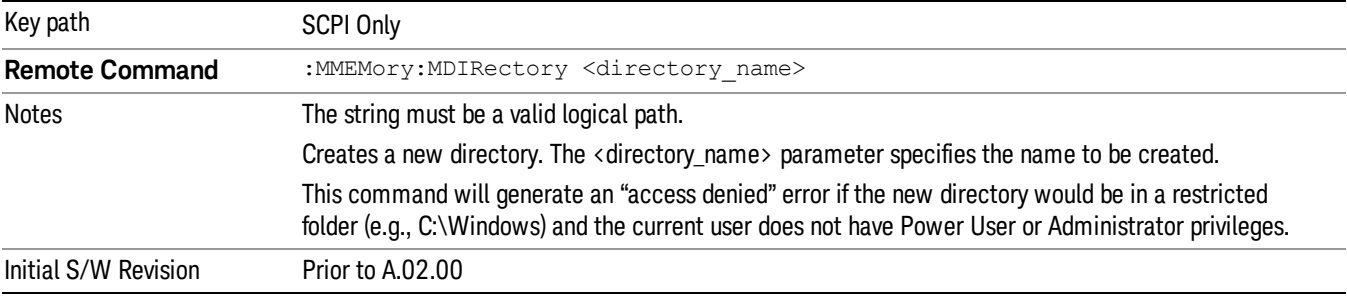

# Mass Storage Move (Remote Command Only)

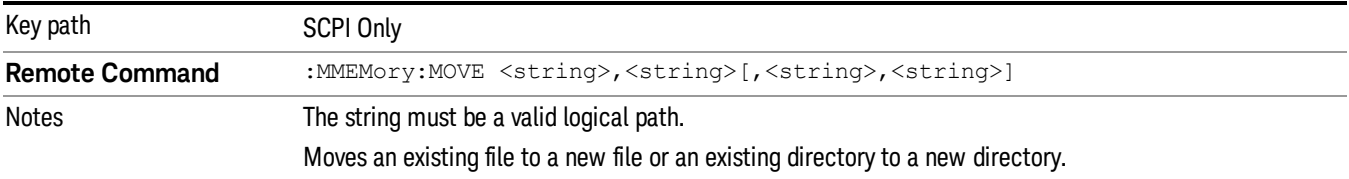

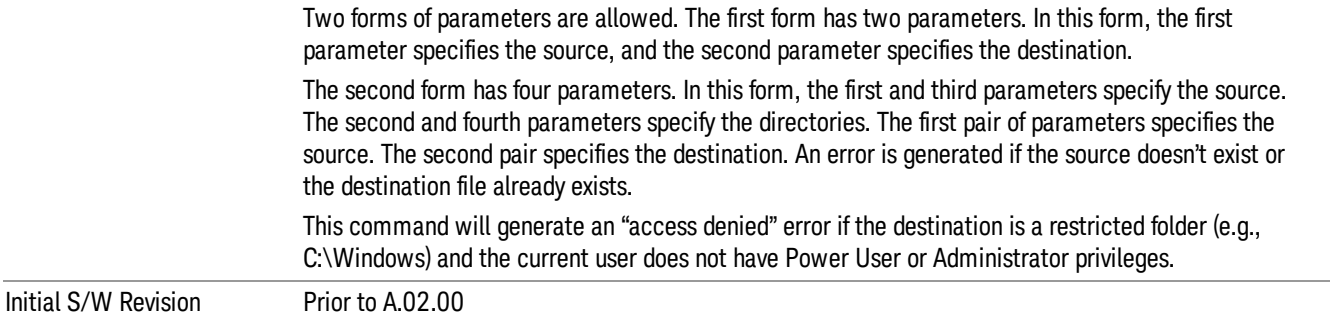

# Mass Storage Remove Directory (Remote Command Only)

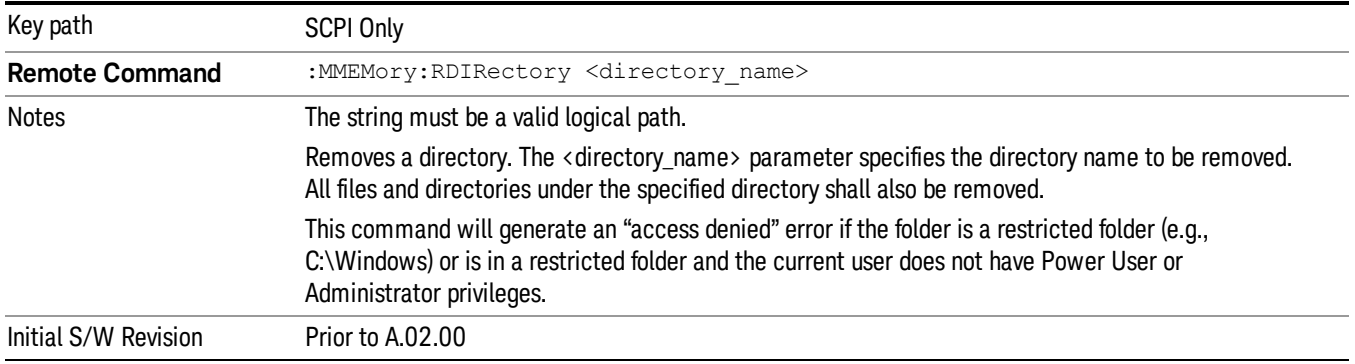

# Sequences

These keys allow you to save a Tab separated or CSV file of the setup parameters required to build a Sequence.

In order to save you must select the Save As button and choose a destination folder.

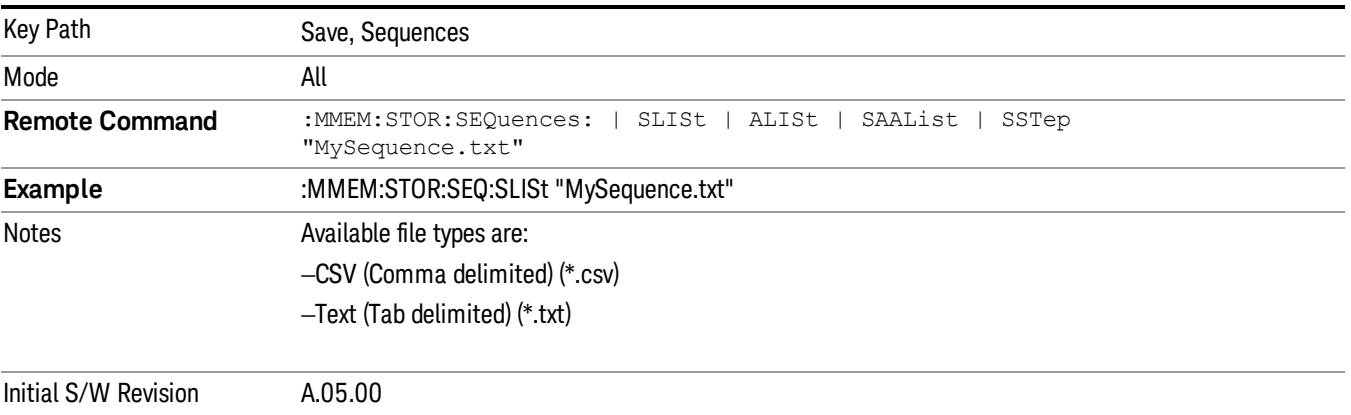

# Source Sequence

The list of parameters, that configure steps, that makes up a sequence for the Source.

The Source sequence is a sequence of flexible configurable steps that can be set anywhere in the instruments frequency range.

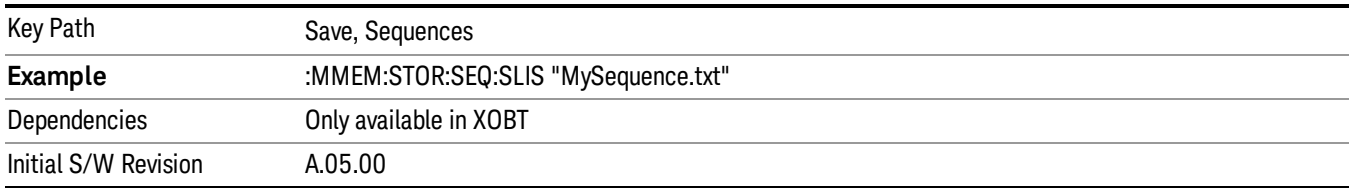

# Save As . . .

This menu lets you select the location where you can save the Sequence. This menu is a standard Windows® dialog with Save As menu keys. The "File Name"field in the Save As dialog is initially loaded with an automatically generated filename specific to the appropriate Save Type. The automatically generated filename is guaranteed not to conflict with any filename currently in the directory. You may replace or modify this filename using the File Name softkey. See the Quick Save key documentation for more on the automatic file naming algorithm.

The default path for all Sequence Files is:

My Documents\Sequences

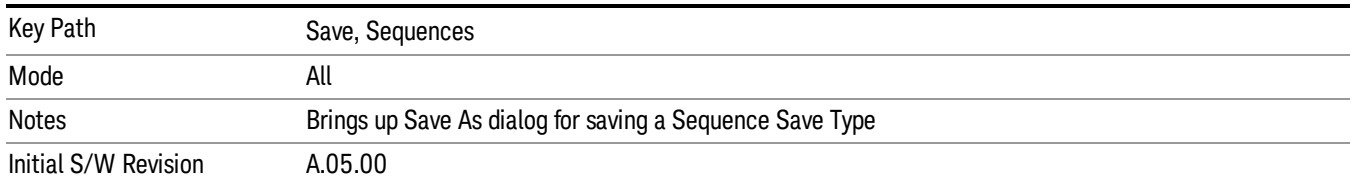

# Data (Export)

Exporting a data file stores data from the current measurement to mass storage files. The Export Menu only contains data types that are supported by the current measurement.

Since the commonly exported data files are in .csv format, the data can be edited by you prior to importing. This allows youto export a data file, manipulate the data in Excel (the most common PC Application for manipulating .csv files) and then import it.

Selecting an Export Data menu key will not actually cause the exporting to occur, since the analyzer still needs to know where you wish to save the data. Pressing the Save As key in this menu brings up the Save As dialog and Save As menu that allows you to specify the destination file and directory. Once a filename has been selected or entered in the Open menu, the export will occur as soon as the Save key is pressed.

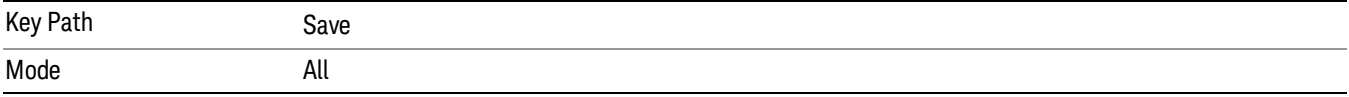

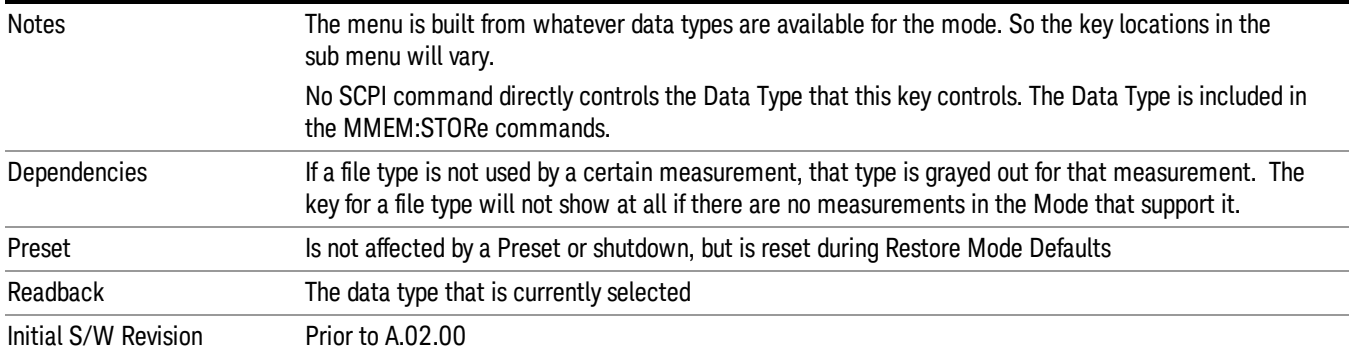

# Export Trace Data

Enables you to export trace data with (optional) associated headers. Selecting this key displays a menu that enables you to choose which Trace to save (default is the selected Trace) and whether or not to save headers with the data. The header information is used by the VXA application when saved trace data is recalled, and enables it to be displayed with the same formatting and scaling that it had when saved. If headers are not saved, the scaling and format are set to default values when the trace is recalled. After making these selections, press Save As… and use the file dialog to choose a file name and format for the saved data.

Trace data can be exported in several different formats. Text and comma-separated variable (CSV) formats are useful for viewing the data or importing it to a spreadsheet program. The other formats are binary and thus more compact. Trace data files can be recalled for viewing into other VXA, LTE, LTETDD, iDEN, or 89601 measurements.

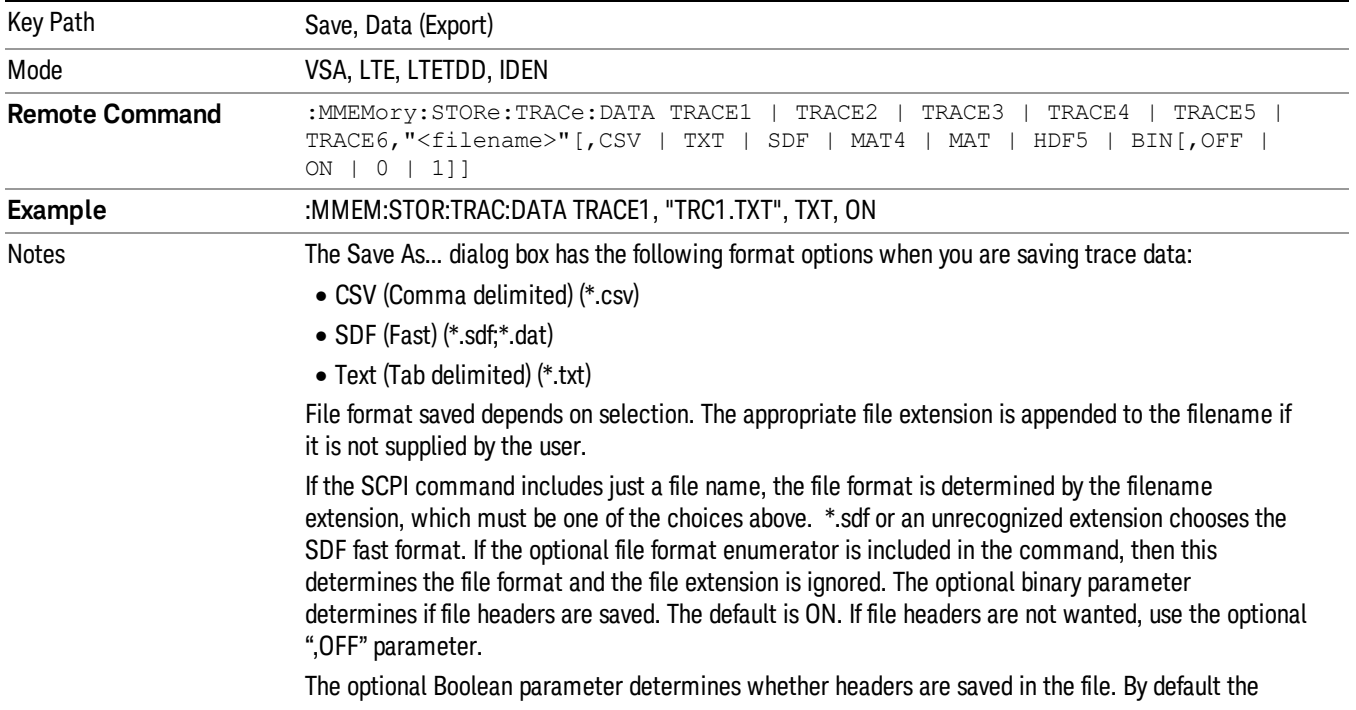

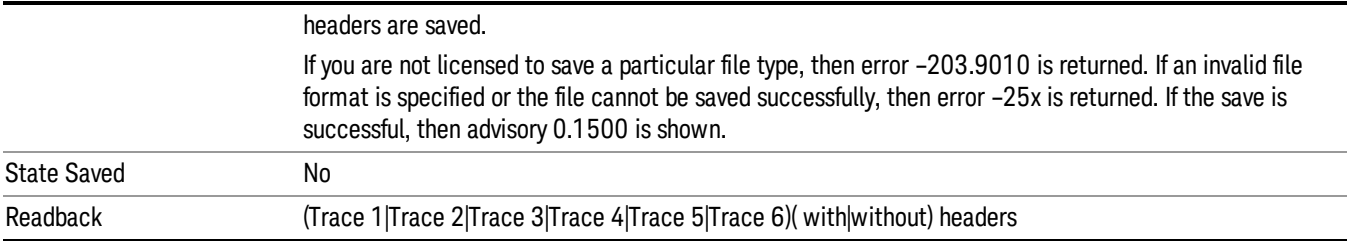

#### Trace 1

Selects the Trace 1 register as the destination for the imported data.

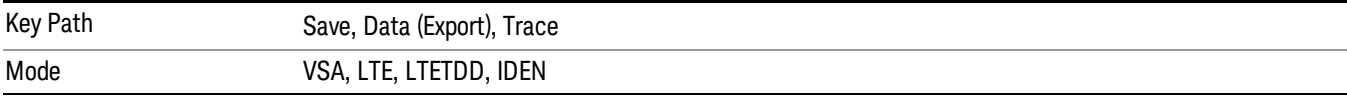

#### Trace 2

Selects the Trace 2 register as the destination for the imported data.

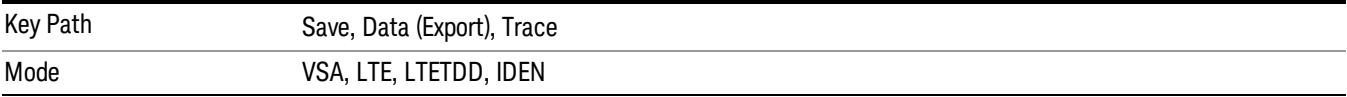

# Trace 3

Selects the Trace 3 register as the destination for the imported data.

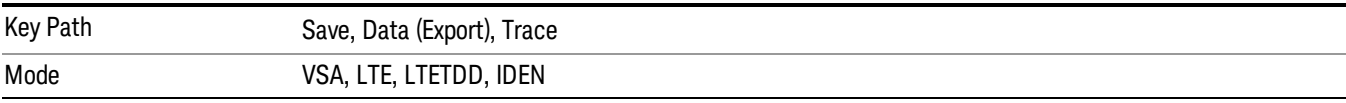

# Trace 4

Selects the Trace 4 register as the destination for the imported data.

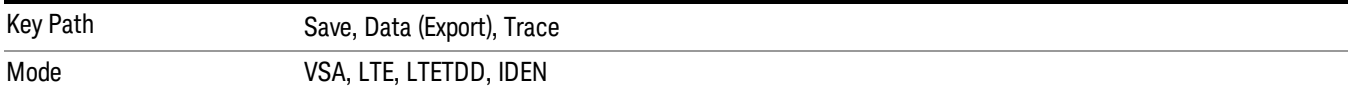

# Trace 5

Selects the Trace 5 register as the destination for the imported data.

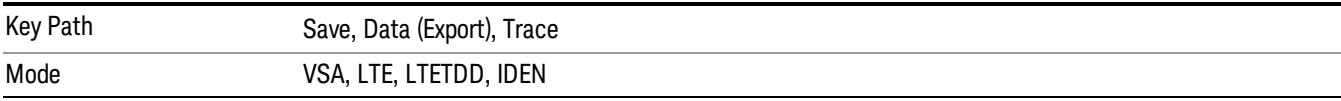

# Trace 6

Selects the Trace 6 register as the destination for the imported data.

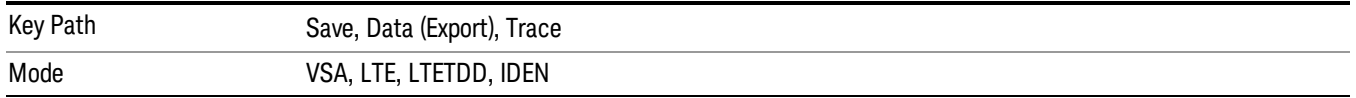

#### Include Header

Enables you to select whether or not the saved trace data includes header information describing scaling, formatting, etc.

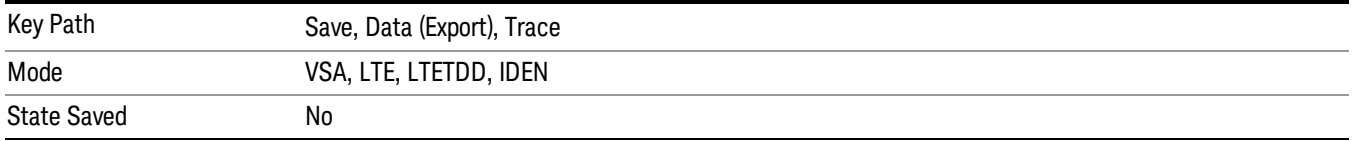

# Measurement Results

Pressing this key selects Meas Results as the data type to be exported. Pressing the key a second time brings up the Meas Results menu, which allows you to select which Meas Result to save. In the Swept SA measurement, there are three types of Measurement Results files: Peak Table, Marker Table and Spectrogram.

See "Meas Results File [Contents"](#page-2122-0) on page 2123.

See ["Marker](#page-2122-1) Table" on page 2123.

See "Peak [Table"](#page-2125-0) on page 2126.

See Spectrogram

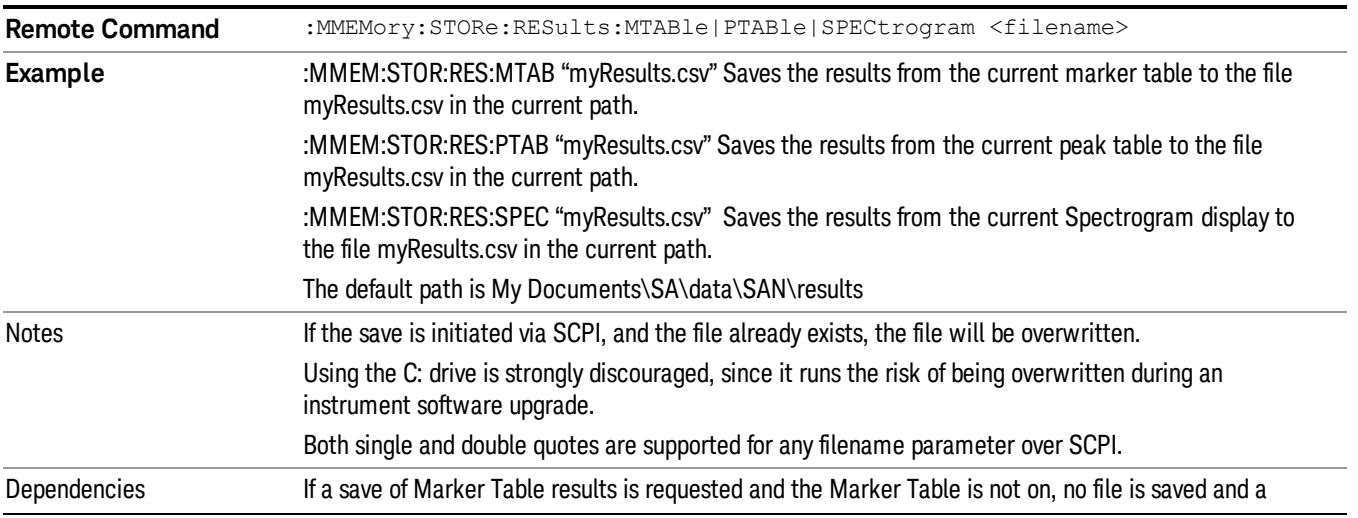

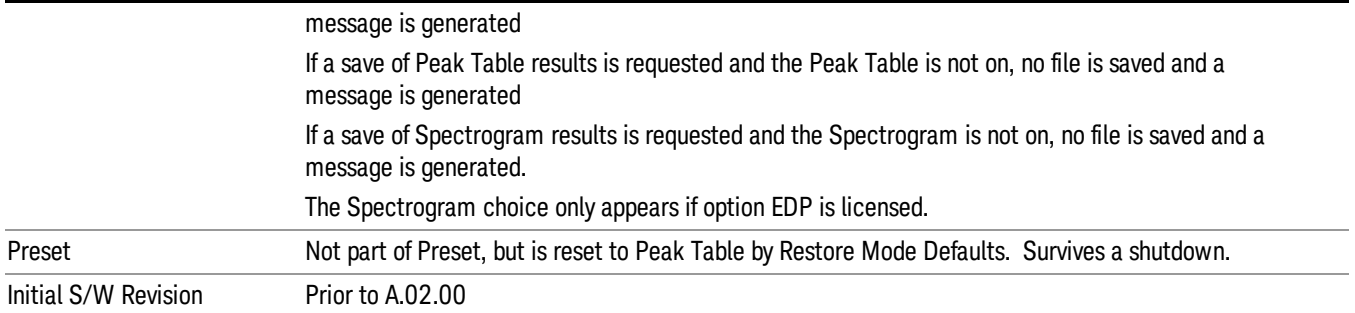

#### <span id="page-2122-0"></span>Meas Results File Contents

<span id="page-2122-1"></span>All files are .csv files. The following section details the data in each file type.

# Marker Table

This section discusses the Marker Table Meas Results file format.

Imagine that, at the point where a Marker Table Meas Result is requested, the following screen is showing:

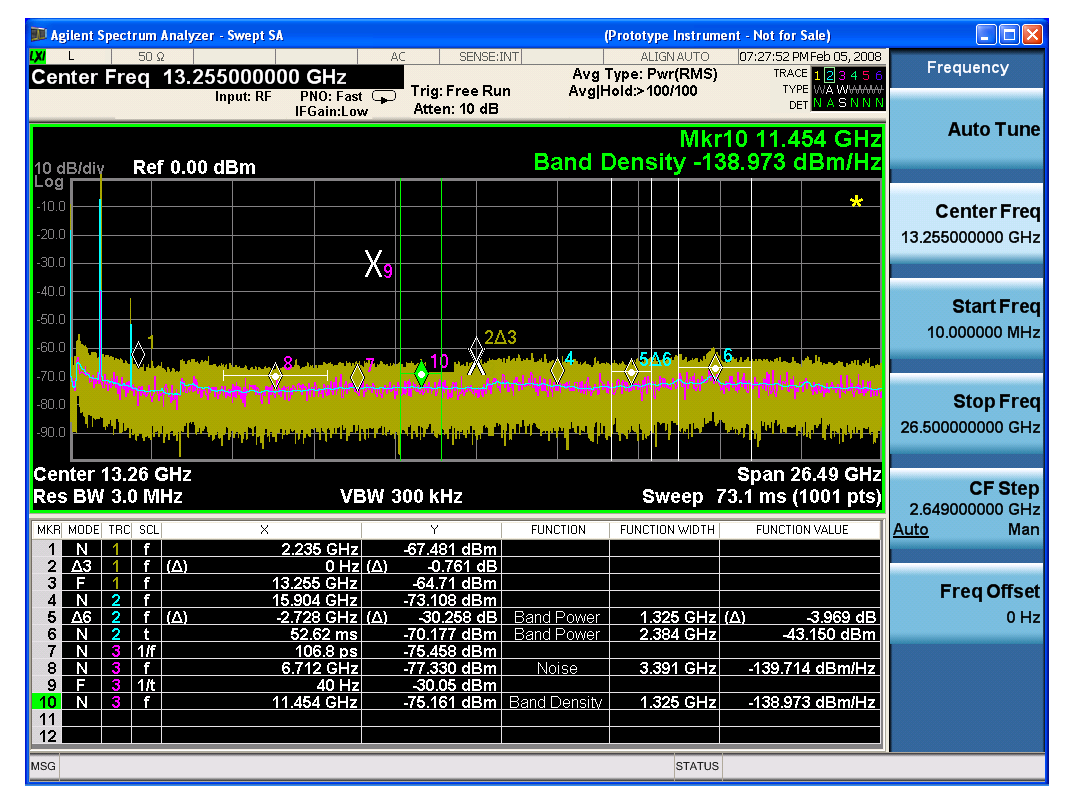

Then the Meas Results file, when opened, would show the following data:

MeasurementR

esult

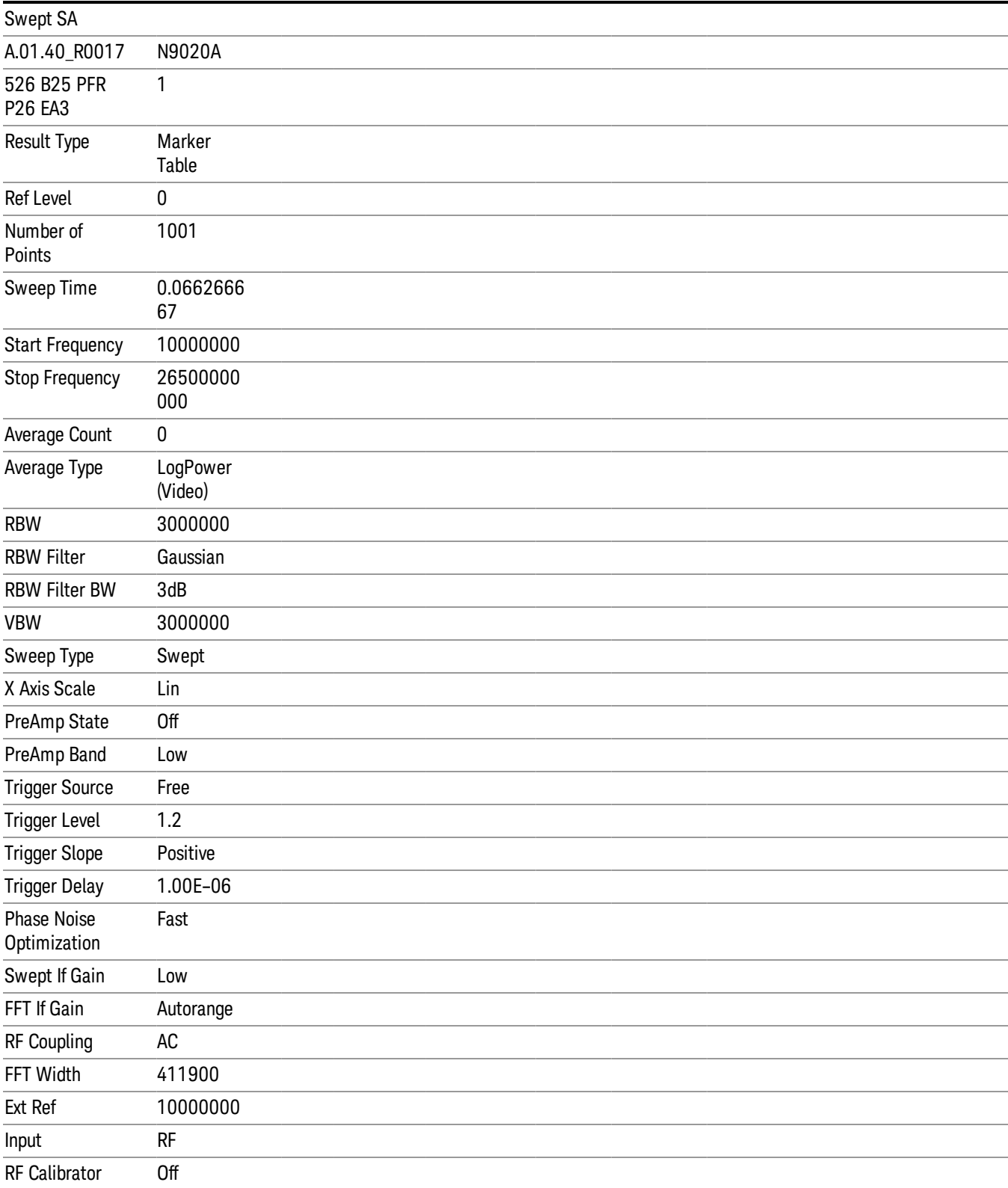
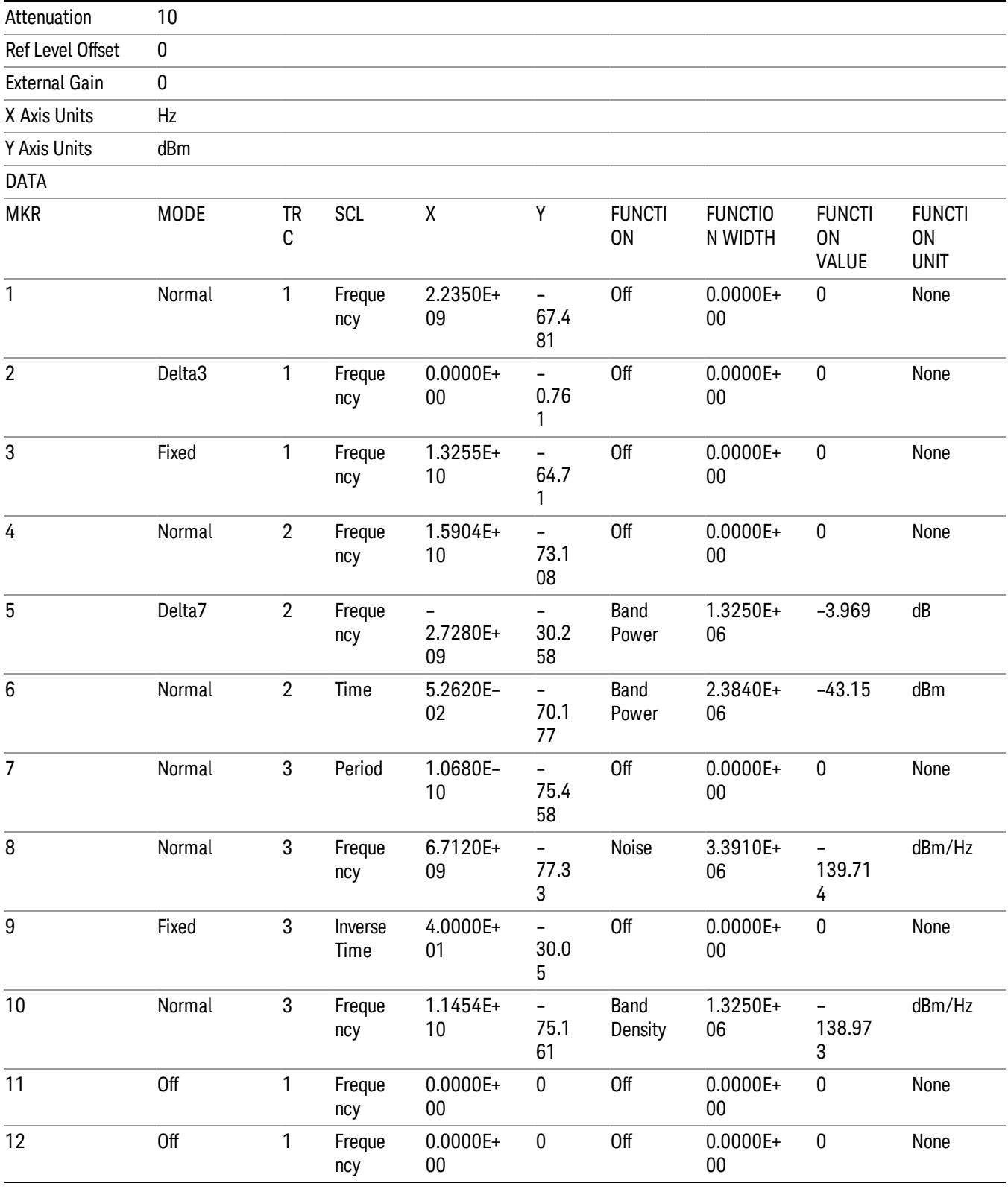

13 LTE-Advanced Modulation Analysis Measurement Save

The numbers appear in the file exactly as they appear onscreen. If it says 11.454 GHz onscreen, then in the file it is 11.454E+09.

The metadata header is very similar to the metadata used in the trace data .csv files. See Trace File Contents. The only new information concerns the 1-of-N fields in the marker table itself.

## Peak Table

This section discusses the Peak Table Meas Results file format.

Imagine that, at the point where a Marker Table Meas Result is requested, the following screen is showing:

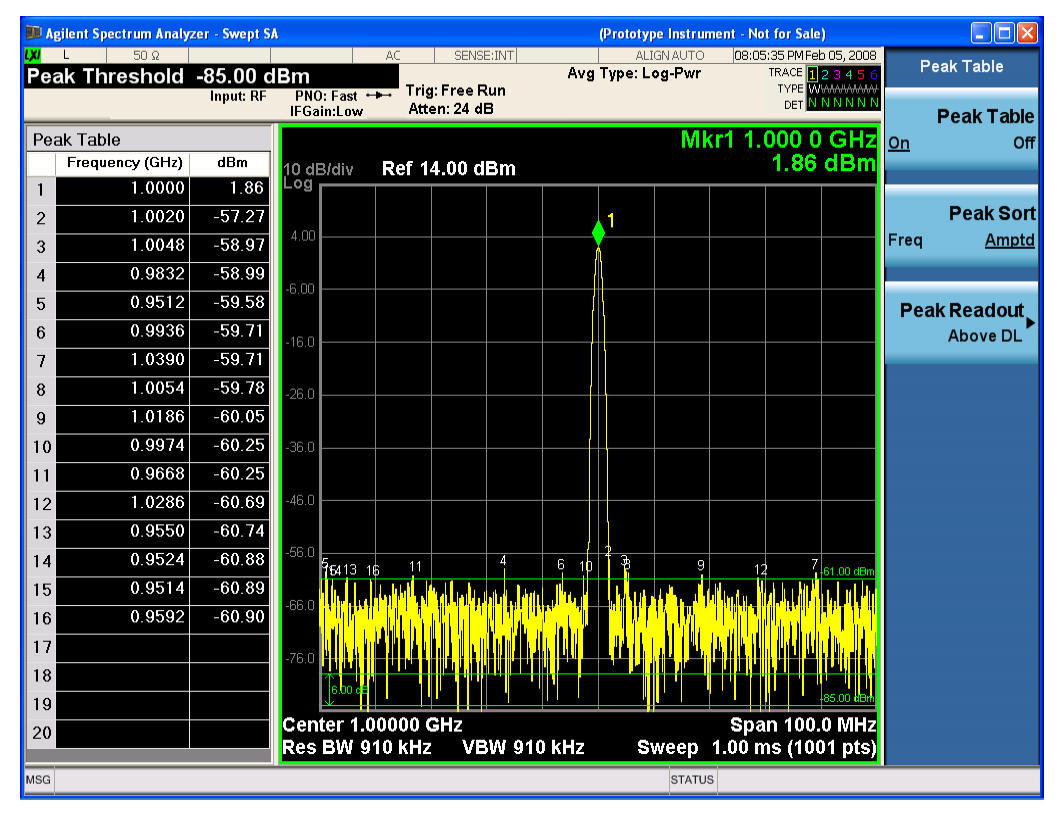

Then the Meas Results file, when opened, would show the header data (the same as for the Marker Table except that the Result Type is Peak Table) ending with a few fields of specific interest to Peak Table users:

- Peak Threshold
- Peak Threshold State (On|Off)
- Peak Excursion
- Peak Excursion State (On|Off)
- Display Line
- Peak Readout (All|AboveDL|BelowDL)
- Peak Sort (Freq|Amptd)

These fields are then followed by the data for the Peak Table itself.

Note that the label for the Frequency column changes to Time in 0 span.

Here is what the table for the above display looks like:

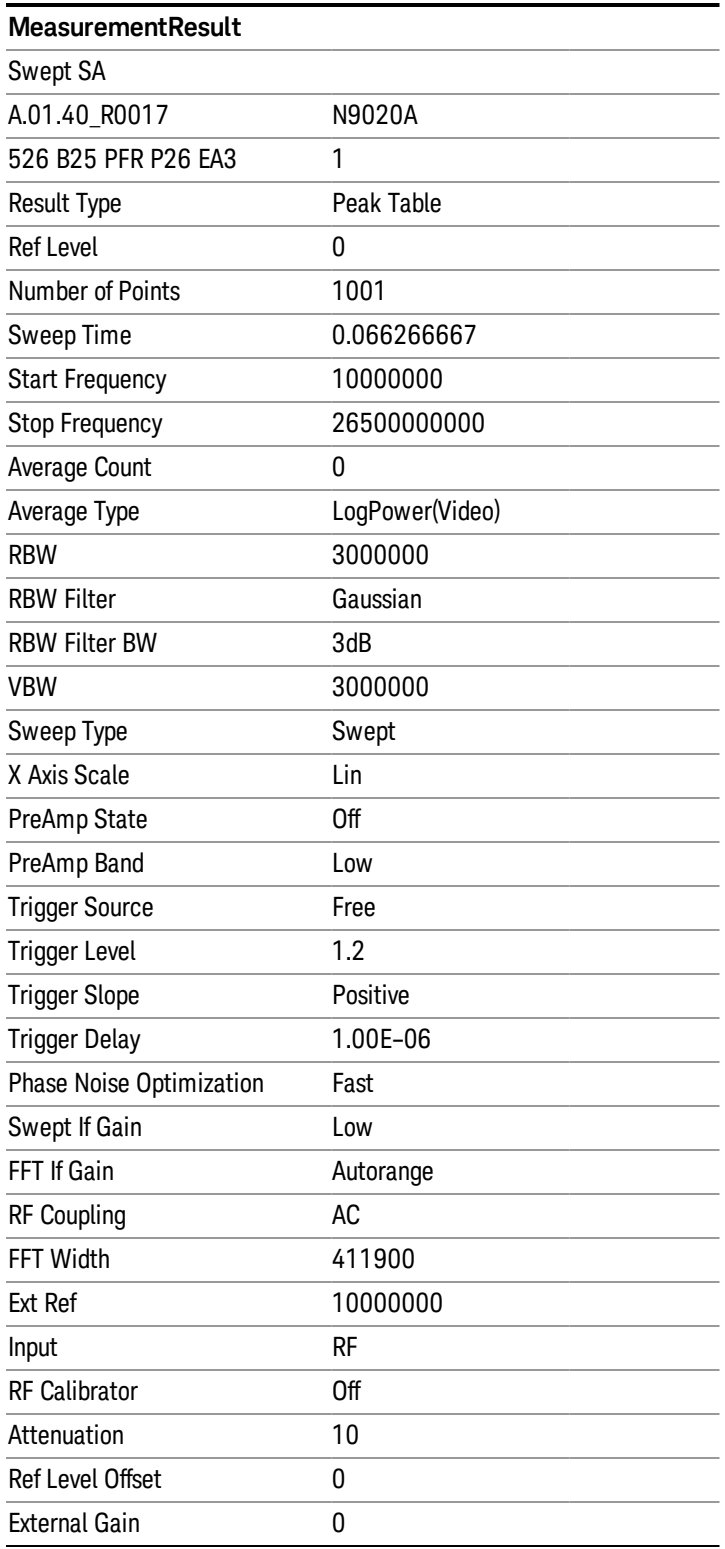

13 LTE-Advanced Modulation Analysis Measurement Save

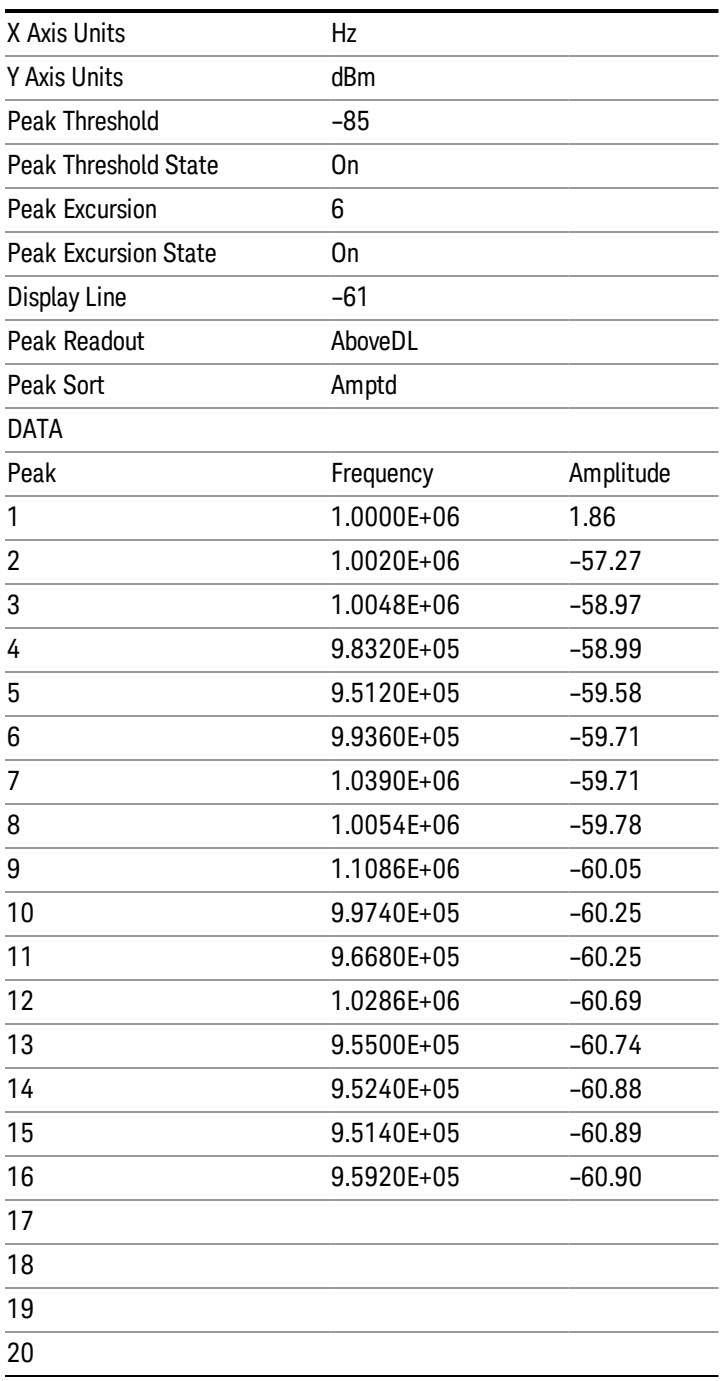

## Spectrogram

This section discusses the Spectrogram Results file format. The Spectrogram choice only appears if option EDP is licensed.

The Spectrogram results are the same as a Trace data export, except that instead of having just one trace's data, all 300 traces appear one after the other.

Each trace has its own data mark; the data for Spectrogram Trace 0 follows the row marked DATA, the data for Spectrogram Trace 1 follows the row marked DATA1, for Spectrogram Trace 2 follows the row marked DATA2, and so on.

Each DATA row has a timestamp in the second column (as of firmware revision A.11.01). So, for example, if Trace 0 had a relative start time of 1729.523 sec, then the first DATA row would look like this:

DATA,1729.523

.

And if Trace 13 had a relative start time of 100.45 sec, then the fourteenth data row would look like:

DATA13,100.453

To find the absolute time for the relative timestamps of each trace, the last row before the first DATA row gives the absolute start time of the Spectrogram, in the form YYYYMMDDHHMMSS

So, for example, if the absolute start time is 13:23:45:678 on January 30, 2012, this row would look like:

Start Time,20120130132345678

NOTE:

The resolution of the absolute time stored is 1 ms, which matches up with the fact that the fastest sweep NOTE time is also 1 ms. However, there is no specification for the absolute accuracy of the clock in the analyzer, nor is there any facility provided to allow the user to set this time to any particular degree of accuracy.

Traces that have not yet been filled in the Spectrogram display are empty; there is no DATA header for them. The file ends after the last non-empty trace.

Imagine that, at the point where a Spectrogram Meas Result is requested, the following screen is showing:

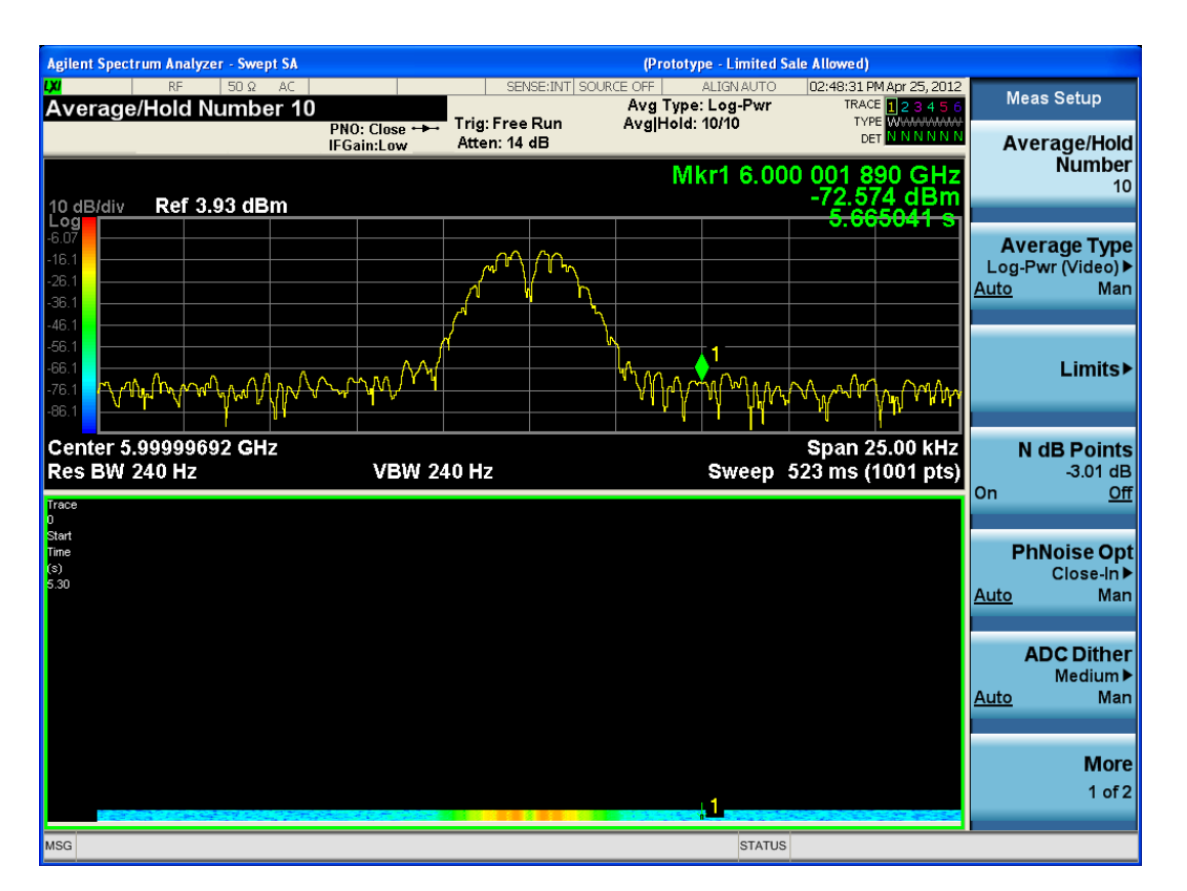

For the purpose of this example, we have set the Average/Hold Number to 10, thus we have only traces 0 thru 10. The Spectrogram was started at 02:28:08:700 pm on April 25, 2012 (that is, 700 ms after 2:28:08 pm), although the screen dump itself shows a duifferent time, as it was taken ten minutes after the Spectrogram data. Trace 0 is showing a start time of 5.30 seconds, meaning 5.3 secodns after the Spectrogram started (trace 10 has a strat time of 0, as it was the first trace taken but has now rolled up into the tenth trace slot).

The Meas Results file, when opened, shows the header data and ten traces of trace data. Below is an extract from the result file for the above display. Note the start time of 20120425142808700 showing in the last row before the first DATA row, and the relative time of 5.299231048 showing in the first DATA row:

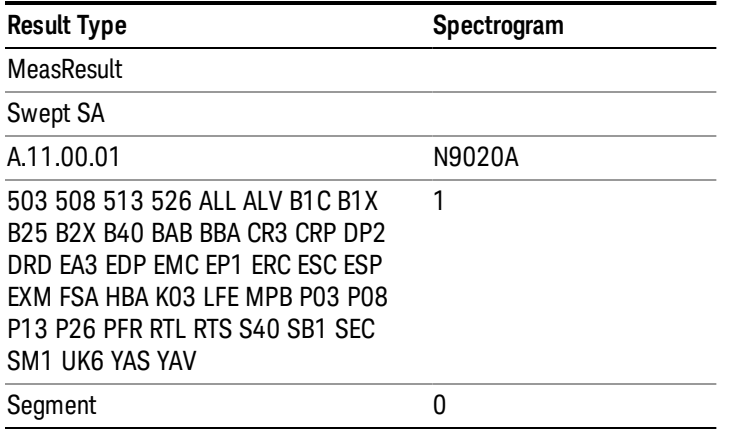

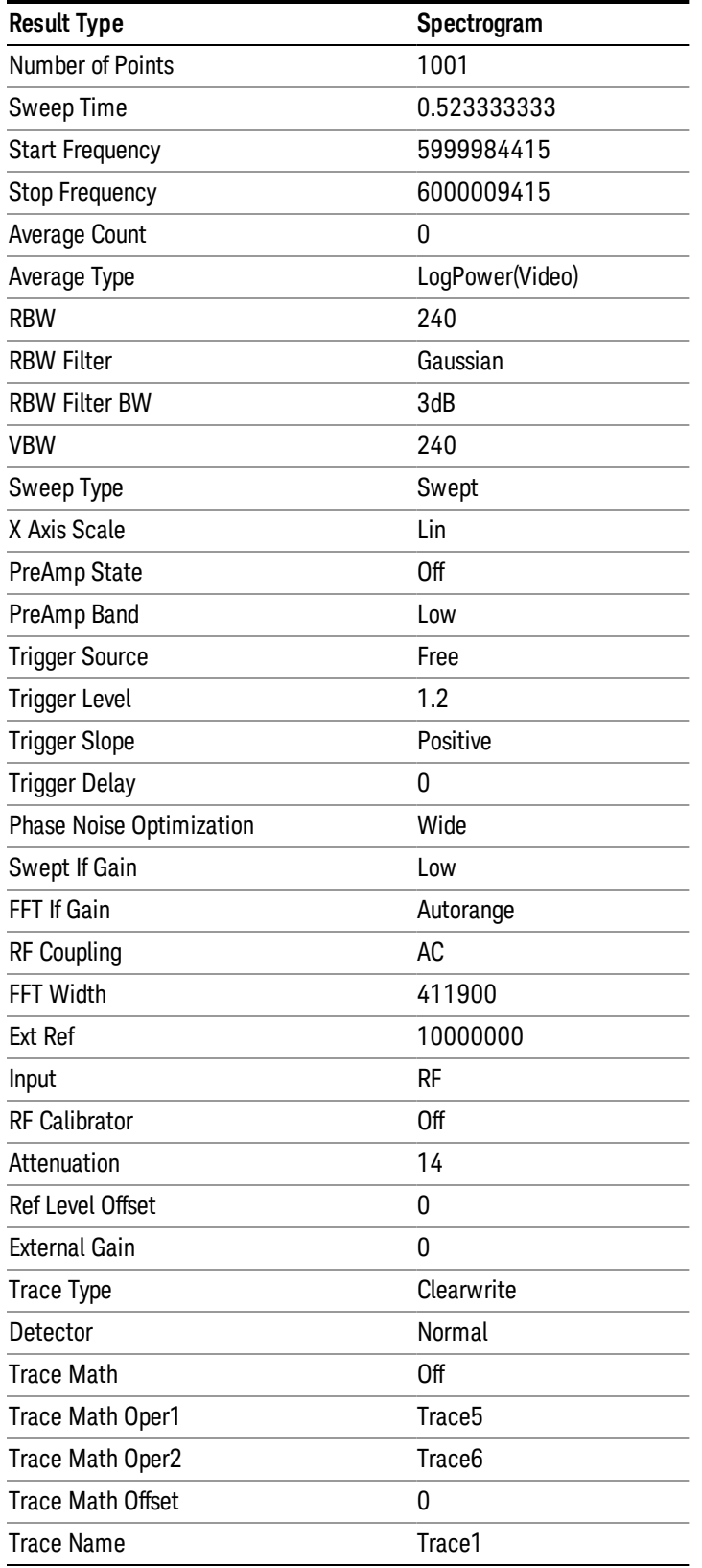

 LTE-Advanced Modulation Analysis Measurement Save

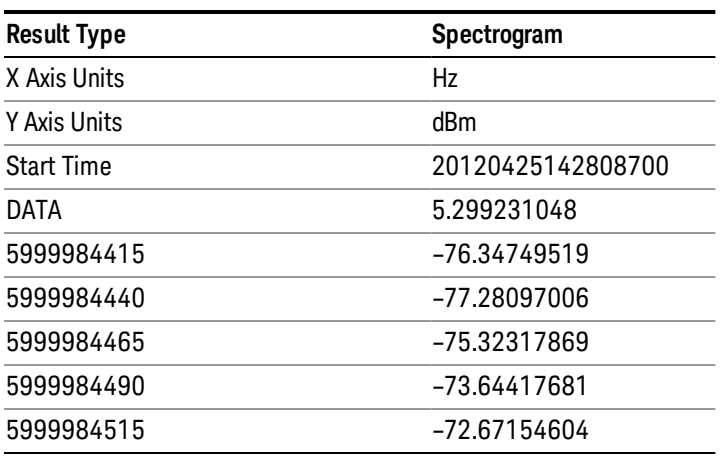

o o

o

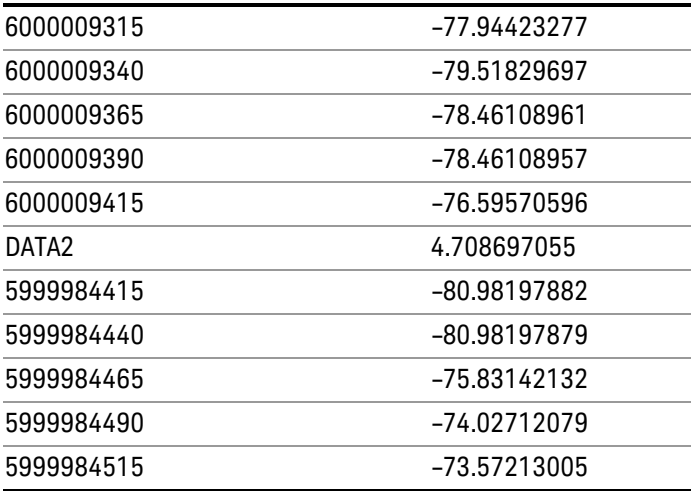

o o

o

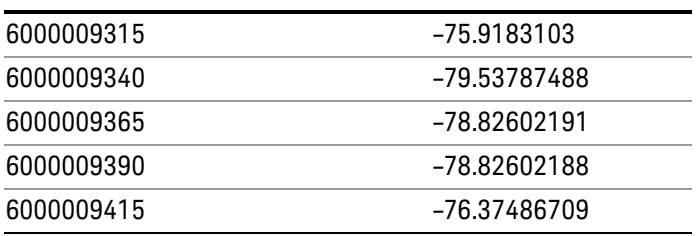

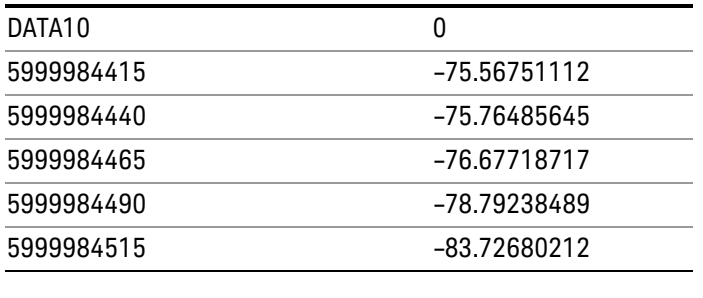

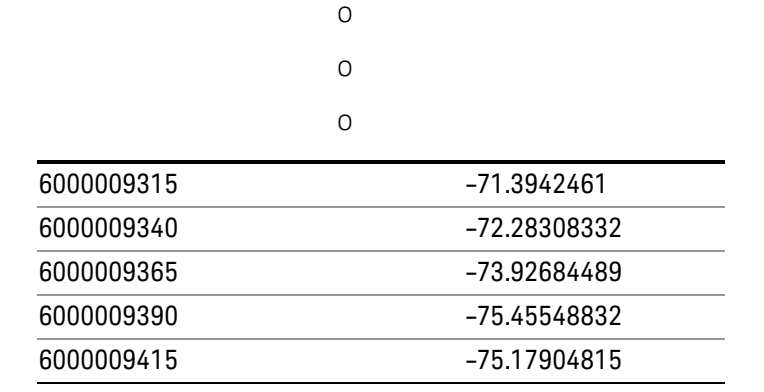

# Save As . . .

When you press "Save As", the analyzer brings up a Windows dialog and a menu entitled "Save As." This menu allows you to navigate to the various fields in the Windows dialog without using a keyboard or mouse. The Tab and Arrow keys can also be used for dialog navigation.

See "To File . . ." on page [2413](#page-2412-0) in Save, State for a full description of this dialog and menu.

The default path for saving files is:

For all of the Trace Data Files:

My Documents\<mode name>\data\traces

For all of the Limit Data Files:

My Documents\<mode name>\data\limits

For all of the Measurement Results Data Files:

My Documents\<mode name>\data\<measurement name>\results

For all of the Capture Buffer Data Files:

My Documents\<mode name>\data\captureBuffer

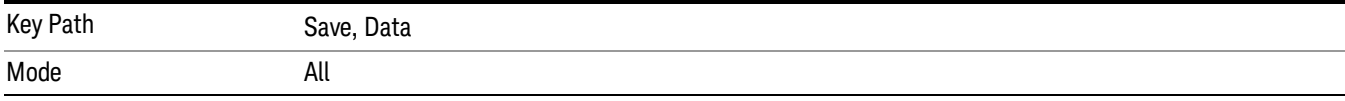

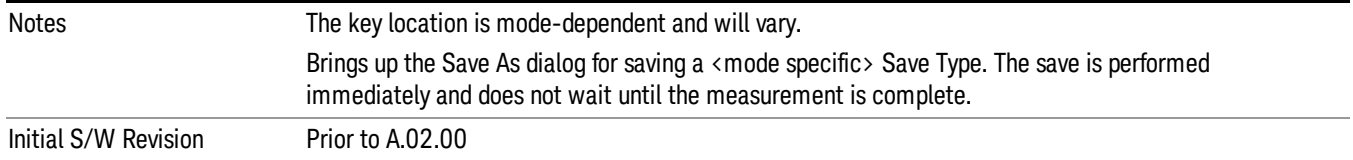

# Screen Image

Pressing Screen Image accesses a menu of functions that enable you to specify a format and location for the saved screen image. It brings up a menu that allows you to specify the color scheme of the Screen Image (Themes) or navigate to the Save As dialog to perform the actual save.

Screen Image files contain an exact representation of the analyzer display. They cannot be loaded back onto the analyzer, but they can be loaded into your PC for use in many popular applications.

The image to be saved is actually captured when the Save front panel key is pressed, and kept in temporary storage to be used if you ask for a Screen Image save. When the Screen Image key is pressed, a "thumbnail" of the captured image is displayed, as shown below:

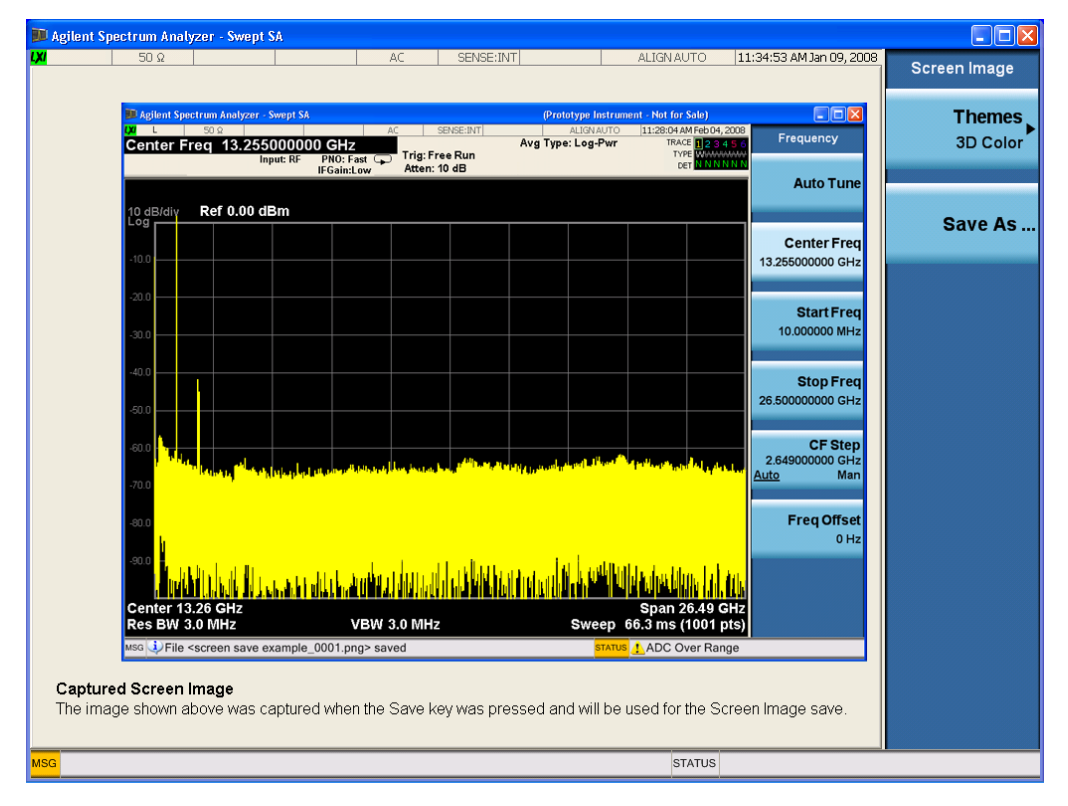

When you continue on into the Save As menu and complete the Screen Image save, the image depicted in the thumbnail is the one that gets saved, showing the menus that were on the screen before going into the Save menus. The save is performed immediately and does not wait until the measurement is complete.

After you have completed the save, the Quick Save front-panel key lets you quickly repeat the last save performed, using an auto-named file, with the current screen data.

#### For versions previous to A.01.55, if you initiate a screen image save by navigating through the Save menus, **NOTE** the image that is saved will contain the Save menu softkeys, not the menus and the active function that were on the screen when you first pressed the Save front panel key.

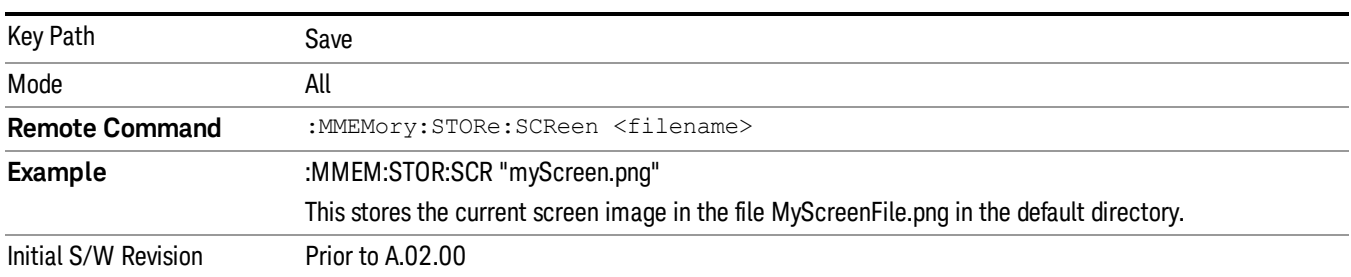

## Themes

Accesses a menu of functions that enable you to choose the theme to be used when saving the screen image.

The Themes option is the same as the Themes option under the Display and Page Setup dialogs. It allows you to choose between themes to be used when saving the screen image.

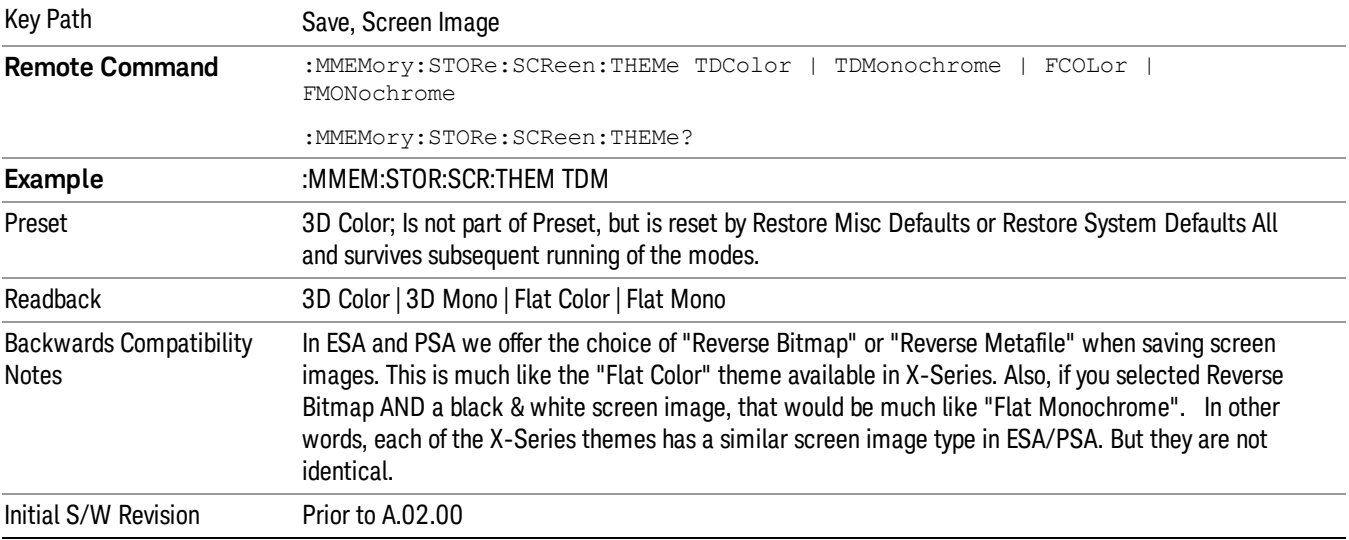

## 3D Color

Selects a standard color theme with each object filled, shaded and colored as designed.

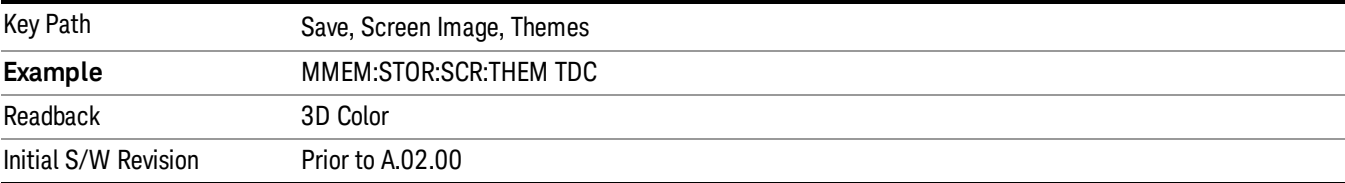

13 LTE-Advanced Modulation Analysis Measurement Save

## 3D Monochrome

Selects a format that is like 3D color but shades of gray are used instead of colors.

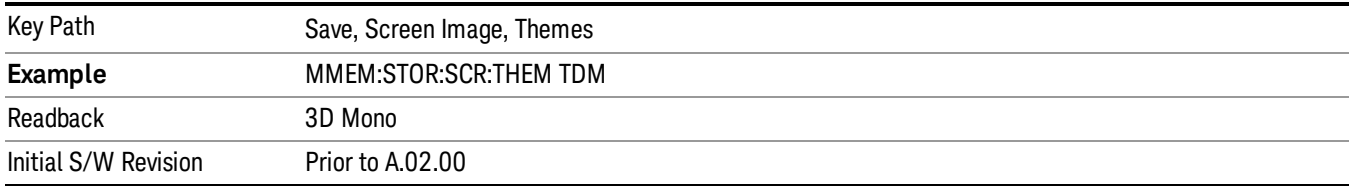

## Flat Color

Selects a format that is best when the screen is to be printed on an ink printer.

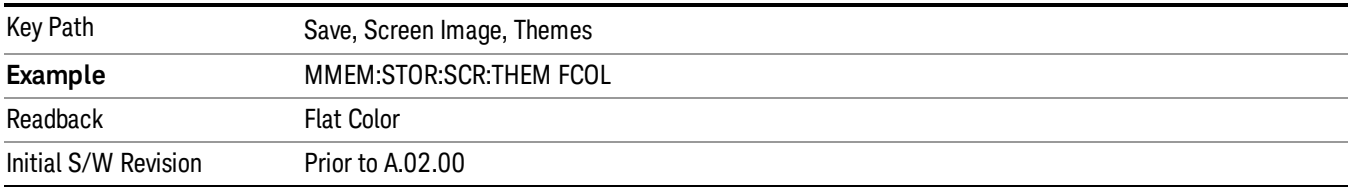

## Flat Monochrome

Selects a format that is like Flat Color. But only black is used (no colors, not even gray), and no fill.

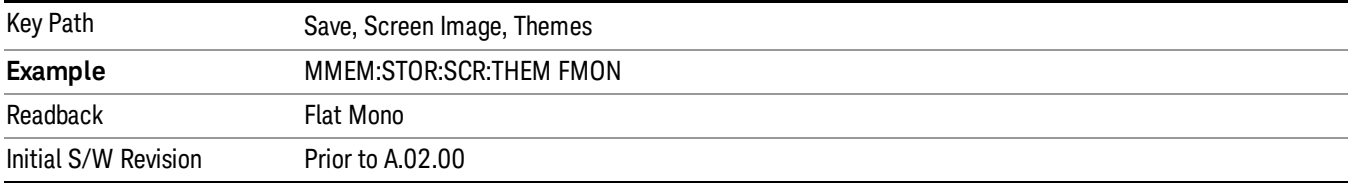

# Save As…

When you press "Save As", the analyzer brings up a Windows dialog and a menu entitled "Save As." This menu allows you to navigate to the various fields in the Windows dialog without using a keyboard or mouse. The Tab and Arrow keys can also be used for dialog navigation.

See "To File . . ." on page [2413](#page-2412-0) in Save, State for a full description of this dialog and menu.

The default path for Screen Images is

My Documents\<mode name>\screen.

where <mode name> is the parameter used to select the mode with the INST:SEL command (for example, SA for the Spectrum Analyzer).

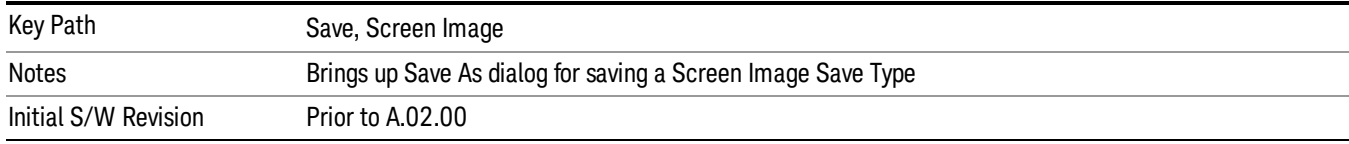

13 LTE-Advanced Modulation Analysis Measurement Save

# Single (Single Measurement/Sweep)

Sets the analyzer for Single measurement operation. The single/continuous state is Meas Global, so the setting will affect all the measurements. If you are Paused, pressing Single does a Resume.

#### Key Path Front-panel key **Example** :INIT:CONT OFF Notes See Cont key description. Backwards Compatibility Notes For Spectrum Analysis mode in ESA and PSA, the Single hardkey and the INITiate:IMM switched from continuous measurement to single measurement and restarted sweeps and averages (displayed average count reset to 1), but did not restart Max Hold and Min Hold. In the X-Series, the Single hardkey and the INITiate:IMM command initiate a sweep/ measurement/ average sequence/hold sequence including MaxHold and MinHold. For Spectrum Analysis mode in ESA and PSA, the Single hardkey restarted the sweep regardless of whether or not you were in an active sweep or sweep sequence. In the X-Series, Restart does this but Single only restarts the sweep or sweep sequence if you are in the idle state. INIT[:IMM] in ESA & PSA Spectrum Analysis Mode does an implied ABORt. In some other PSA Modes, INIT[:IMM] is ignored if not in the idle state. . The X-Series follows the ESA/PSA SA Mode model, which may cause some Modes to have compatibility problems. Initial S/W Revision Prior to A.02.00

## See "More [Information"](#page-2137-0) on page 2138

# <span id="page-2137-0"></span>More Information

See ["Restart"](#page-2409-0) on page 2410 for details on the INIT:IMMediate (Restart) function.

If you are already in single sweep, the INIT:CONT OFF command has no effect.

If you are already in Single Sweep, then pressing the Single key in the middle of a sweep does not restart the sweep or sequence. Similarly, pressing the Single key does not restart the sweep or sequence if the sweep is not in the idle state (for example, if you are taking a very slow sweep, or the analyzer is waiting for a trigger). Instead, it results in a message. "Already in Single, press Restart to initiate a new sweep or sequence". Even though pressing the Single key in the middle of a sweep does not restart the sweep, sending INIT:IMMediate does reset it.

To take one more sweep without resetting the average count, increment the average count by 1, by pressing the step up key while Average/Hold Number is the active function, or sending the remote command CALC:AVER:TCON UP.

# Source

Opens a menu of keys that access various source configuration menus and settings. In the test set, pressing this key also causes the central view area to change and display the Source Control Main view.

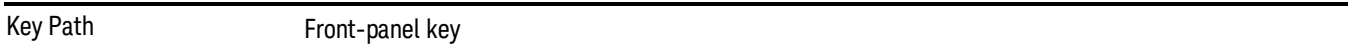

# RF Output

This parameter sets the source RF power output state.

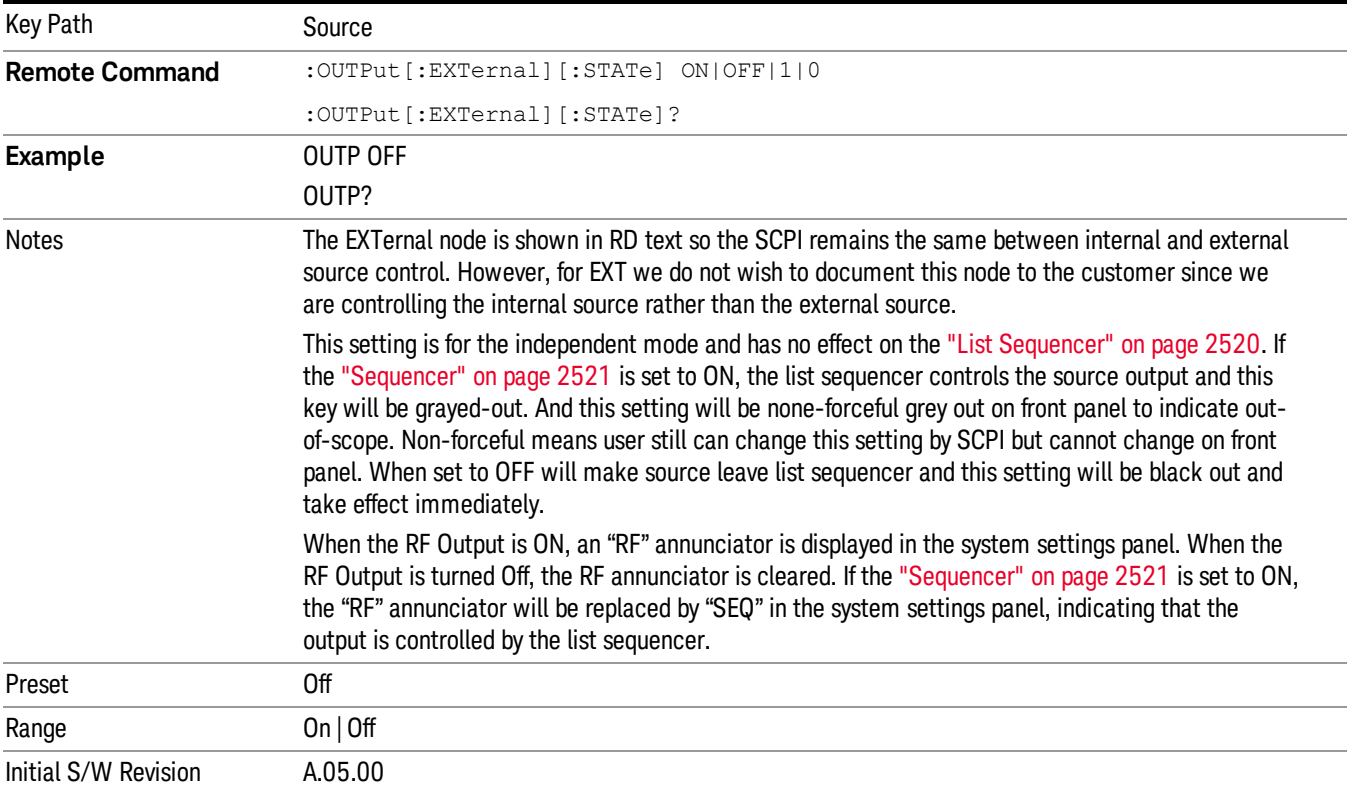

# Amplitude

Allows you to access the Amplitude sub-menu.

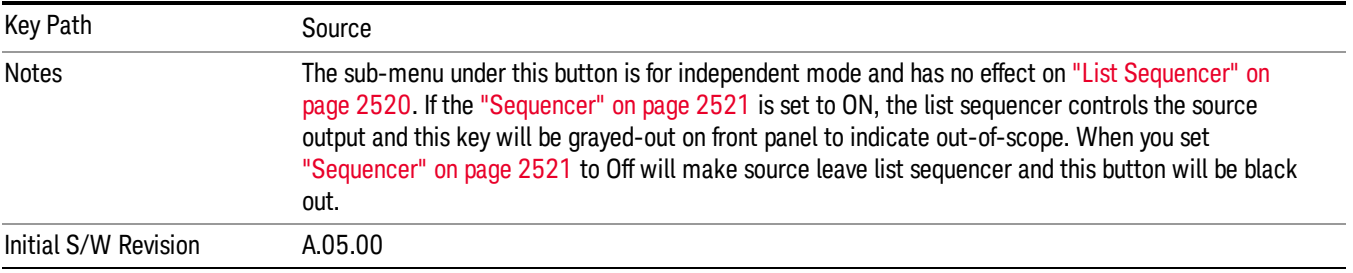

## RF Power

Allows you to adjust the power level of the source using the numeric keypad, step keys, or RPG. Pressing any digit, 0 through 9, on the numeric keypad brings up the unit terminator.

Please refer to the "RF [Power](#page-2140-0) Range " on page 2141 table below for the valid ranges.

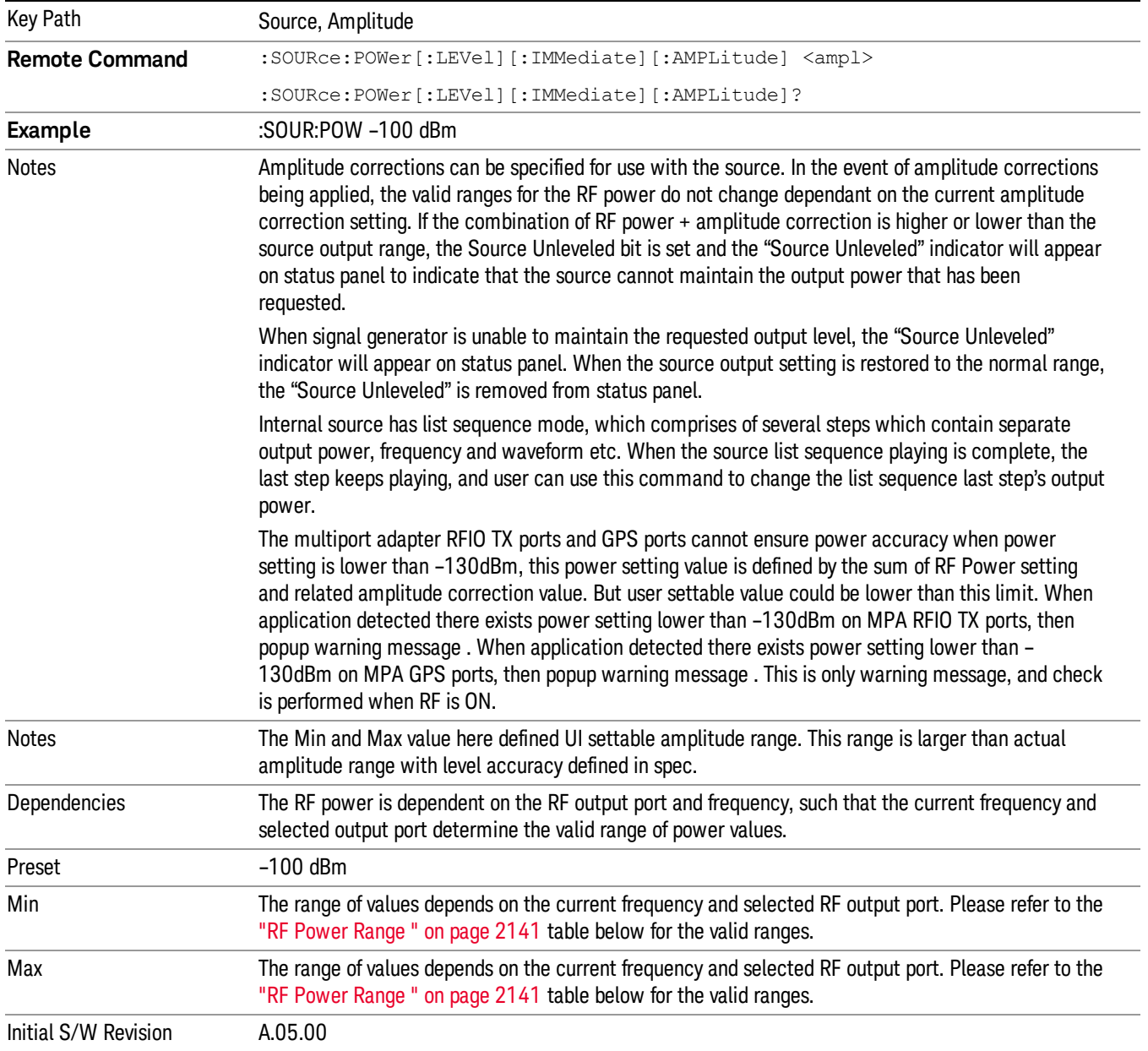

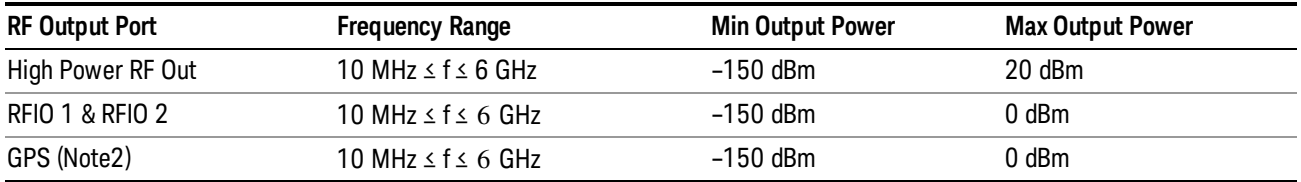

## <span id="page-2140-0"></span>RF Power Range

Note: This is the UI power range, it's larger than actual spec.

Note2: GPS port is on the multiport adapter, or E6607C which has embedded MPA.

## Set Reference Power

This key allows you to set the power reference. Pressing this key turns the power reference state to ON, sets the reference power value to the current RF output power, maintains this power at the RF output, and sets the displayed power to 0.00 dB. All subsequent RF power values entered under Source>Amplitude>RF Power are interpreted as being relative to this reference power.

When you use a power reference, the signal generator outputs an RF power that is set relative to the reference power by the value entered under Source>Amplitude>RF Power as follows:

Output power = reference power − entered power

Where:

reference power equals the original RF Power entered under Source>Amplitude>RF Power and set as the reference power

entered power equals a new value entered under Source>Amplitude>Amptd Offset

In addition, the displayed power value is the same as a new value entered under Source>Amplitude>RF Power.

If Power Ref is set to ON with a reference value set, entering a value under Source>Amplitude>RF Power **NOTE** and pressing Set Reference Power will add that value to the existing Power Ref value. If you wish to change the reference power value to a new value entered under Source>Amplitude>RF Power, first you must set Power Ref to OFF and then press Set Reference Power.

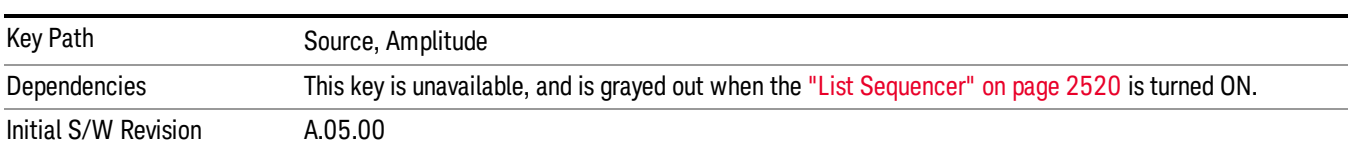

## Power Ref

This key allows you to toggle the state of the power reference.

When you use a power reference, the signal generator outputs an RF power that is set relative to the reference power by the value entered under Source>Amplitude>RF Power as follows:

Output power = reference power + entered power

## Where:

reference power equals the original RF Power entered under Source>Amplitude>RF Power and set as the reference power

entered power equals a new value entered under Source>Amplitude>Amptd Offset

For more information on Reference Frequency refer to "Set [Reference](#page-2442-0) Power " on page 2443

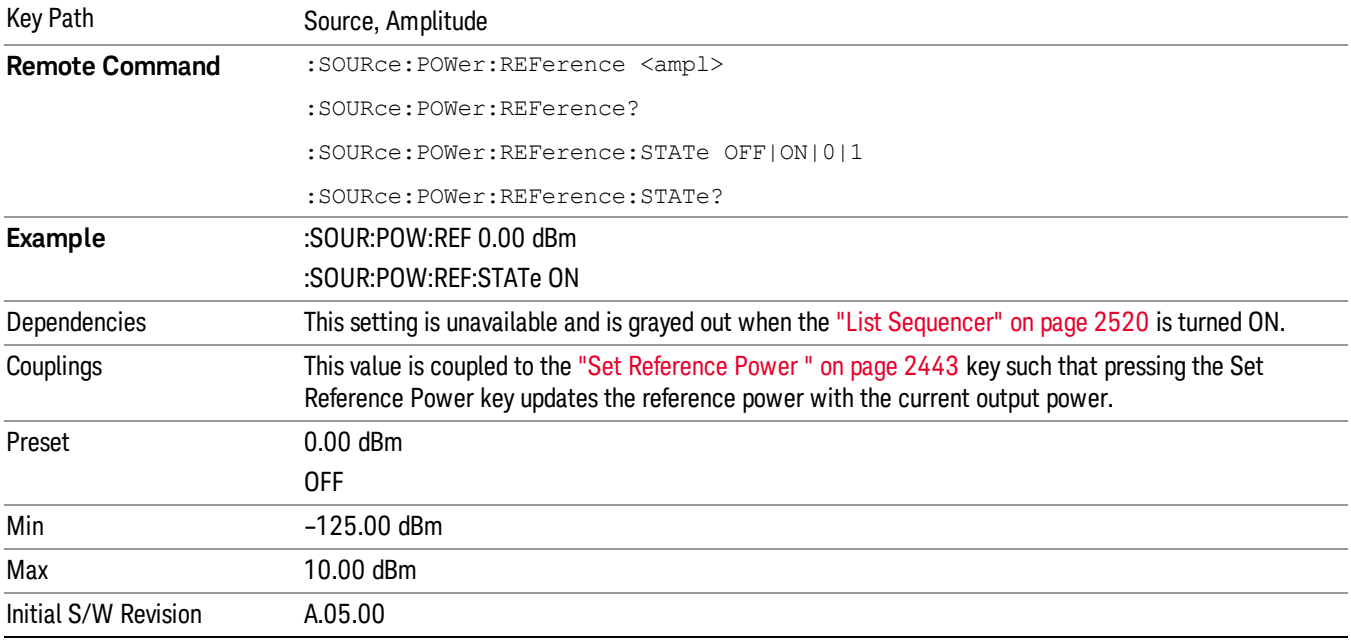

# Amptd Offset

Allows you to specify the RF output power offset value.

When the amplitude offset is set to zero (0) and you set a new offset value (positive or negative), the displayed amplitude value will change as follows and the RF output power will not change:

Displayed value = output power + offset value

Where:

output power equals the original RF Power entered under Source>Amplitude>RF Power

offset value equals the value entered under Source>Amplitude>Amptd Offset

When the amplitude offset is set to a value other than zero (0) and you enter a new RF power value under Source>Amplitude>RF Power, the displayed power will be the same as the value entered and the RF output power will be equal to the value entered minus the offset value as follows:

Output power = entered power – offset power

Displayed Power = output power + offset power

Displayed power = entered power

Where:

entered power equals the amplitude entered under Source>Amplitude>RF Power

offset power equals the value previously entered and set under Source>Amplitude>Amptd Offset

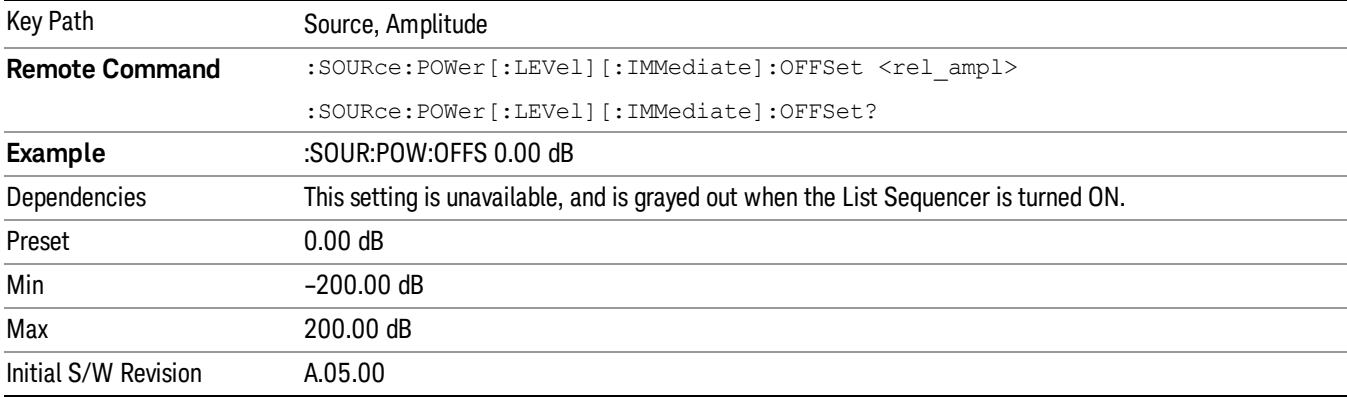

# Modulation

Allows you to toggle the state of the modulation.

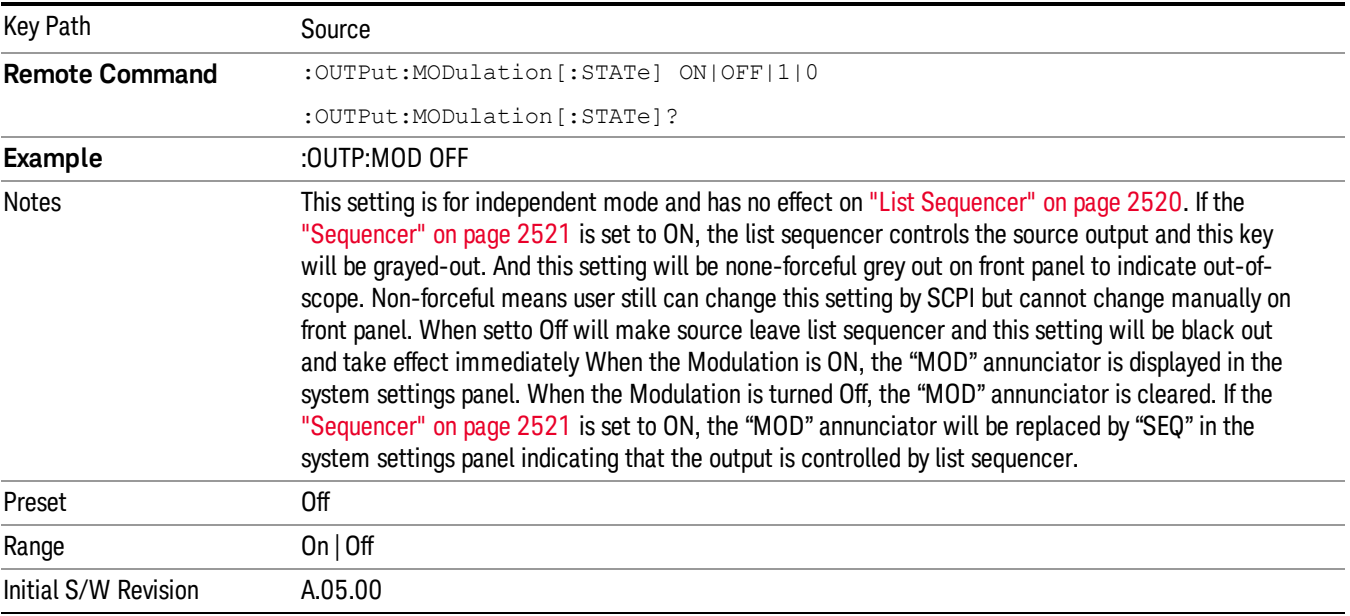

## Frequency

Allows you to access the Frequency sub-menu.

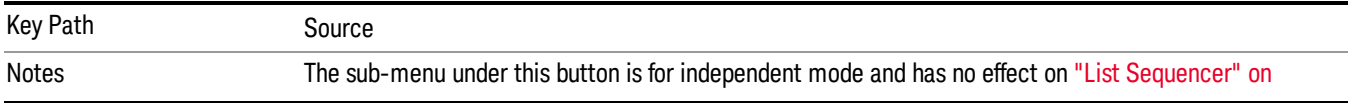

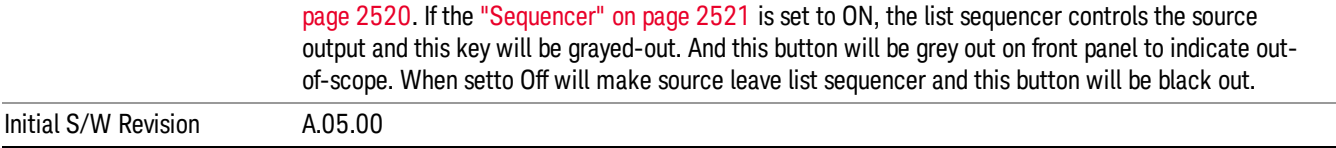

## Frequency

Allows you to set the RF Output Frequency. You can adjust the frequency of the source using the numeric keypad, step keys, or RPG. Pressing any digit, 0 through 9, on the numeric keypad brings up the unit terminator.

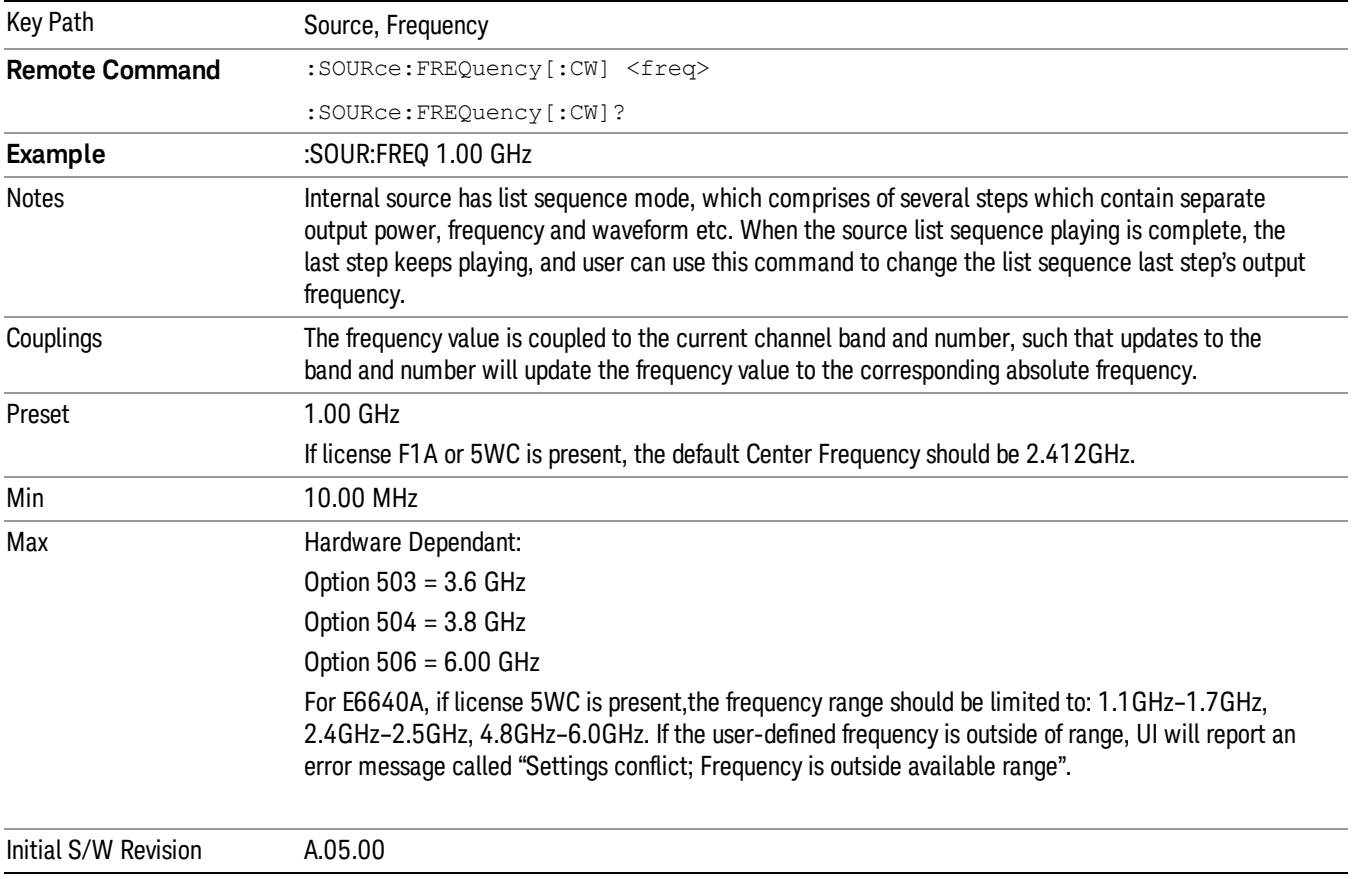

# Channel

The frequency of the source can be specified by a channel number of a given frequency band. This key allows you to specify the current channel number. For the appropriate range of channel numbers for a given frequency band, refer to the following tables: ["GSM/EDGE](#page-2144-0) Channel Number Ranges" on page 2145, ["W-CDMA](#page-2145-0) Channel Number Ranges" on page 2146, "CDMA 2000 / 1xEVDO Channel Number Ranges" on page 2147, and "LTE FDD [Channel](#page-2148-0) Number Ranges" on page 2149.

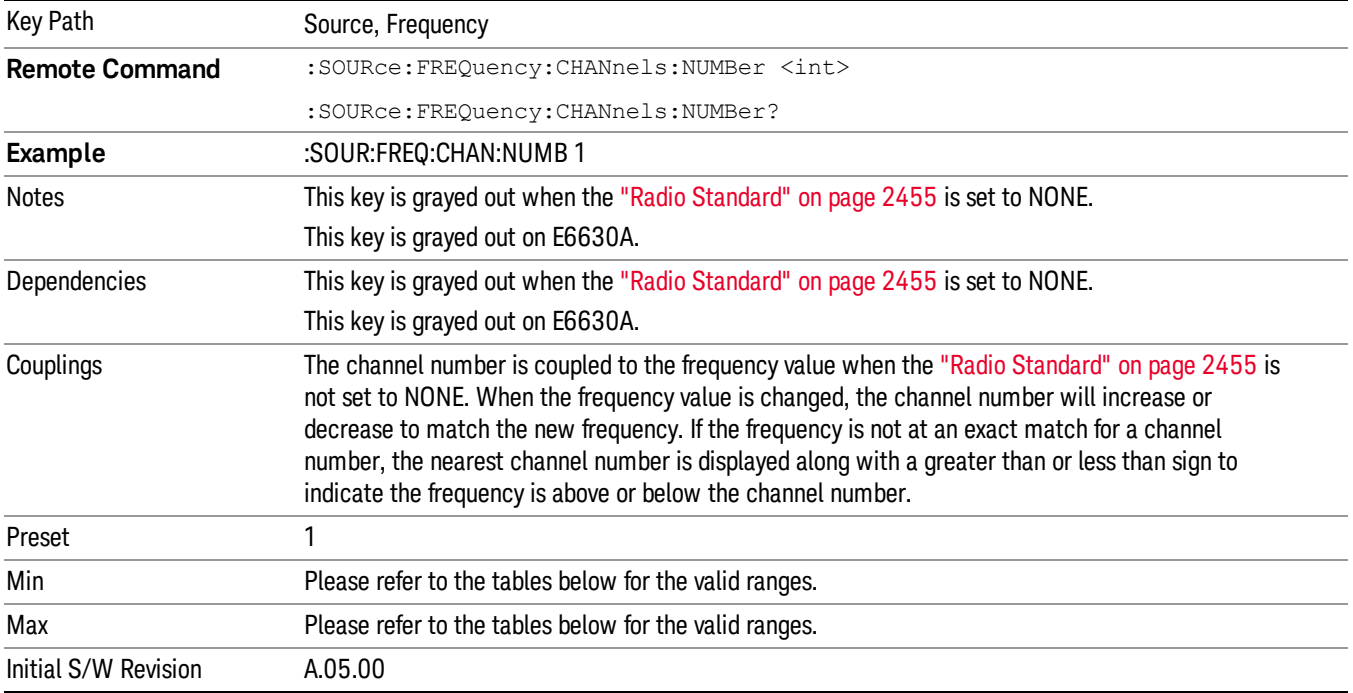

# <span id="page-2144-0"></span>GSM/EDGE Channel Number Ranges

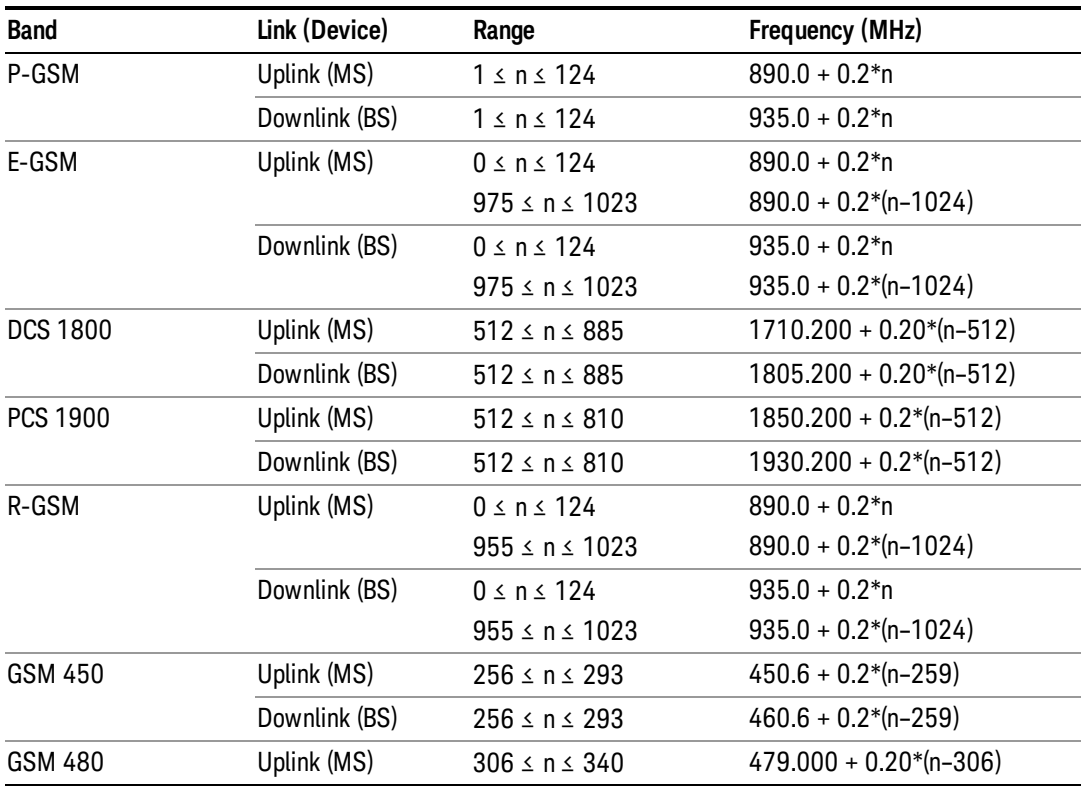

13 LTE-Advanced Modulation Analysis Measurement Source

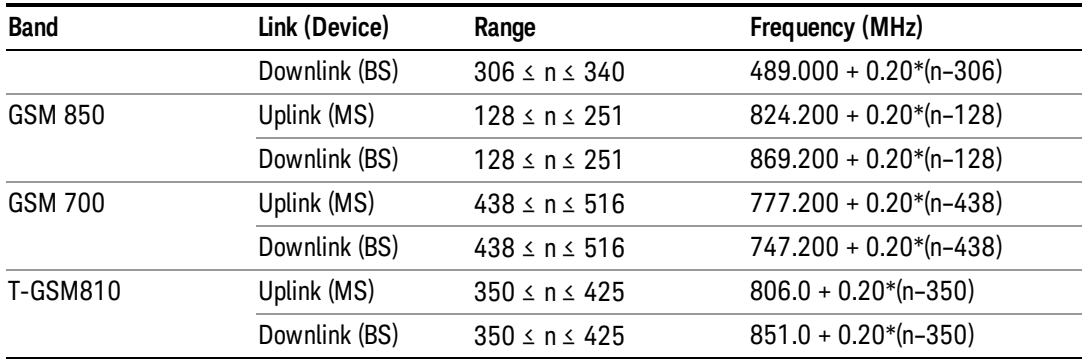

## <span id="page-2145-0"></span>W-CDMA Channel Number Ranges

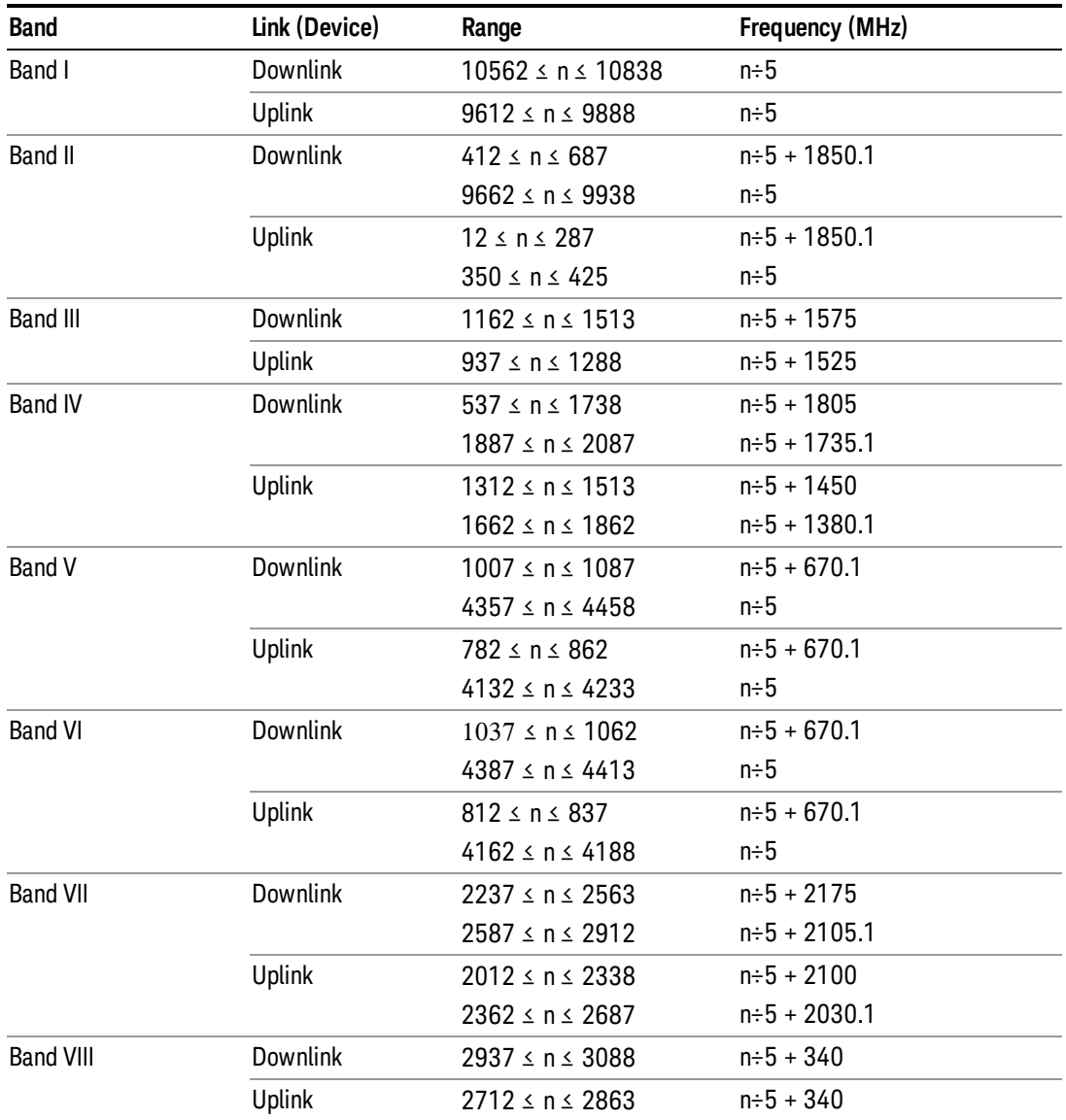

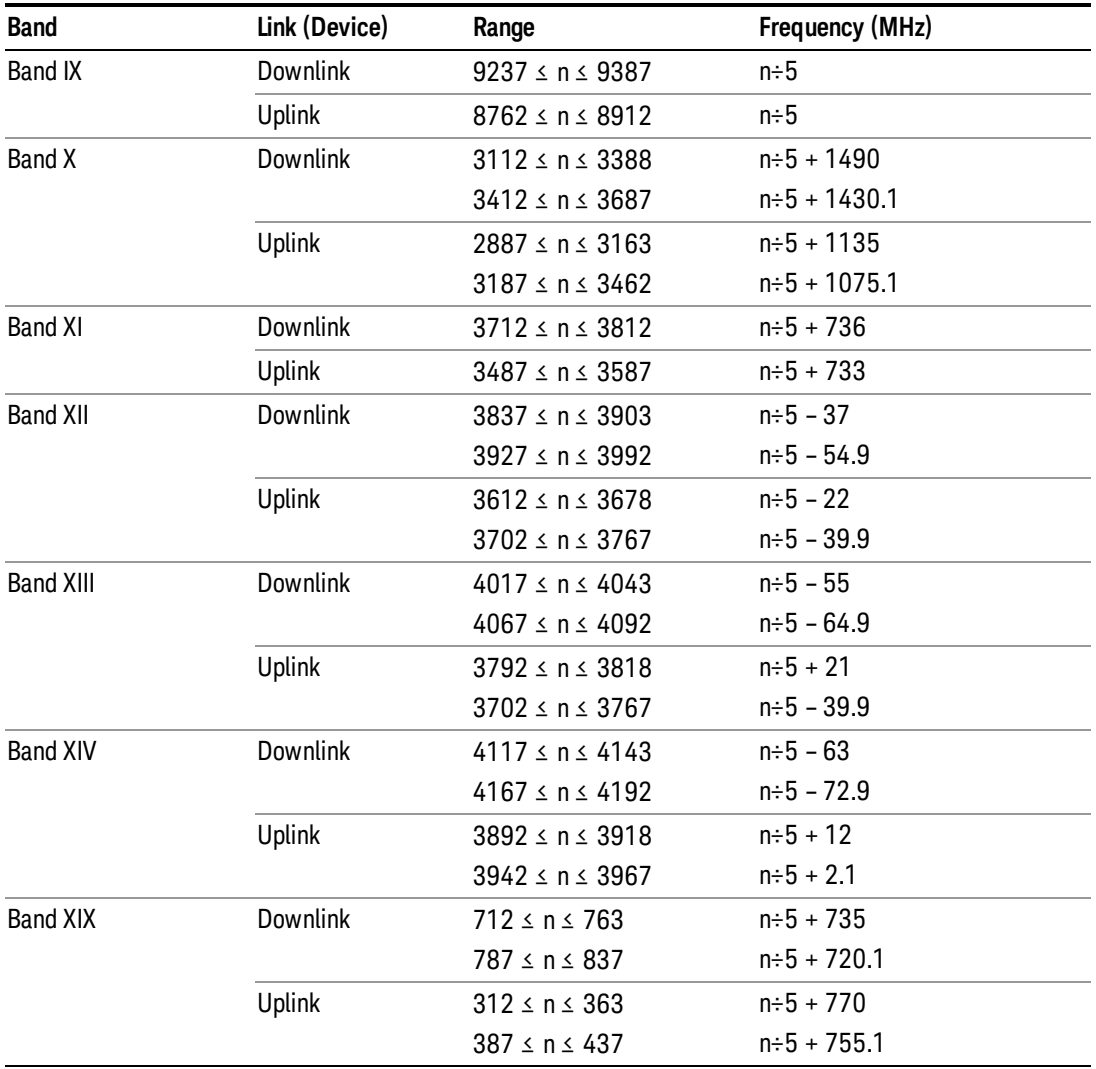

# <span id="page-2146-0"></span>CDMA 2000 / 1xEVDO Channel Number Ranges

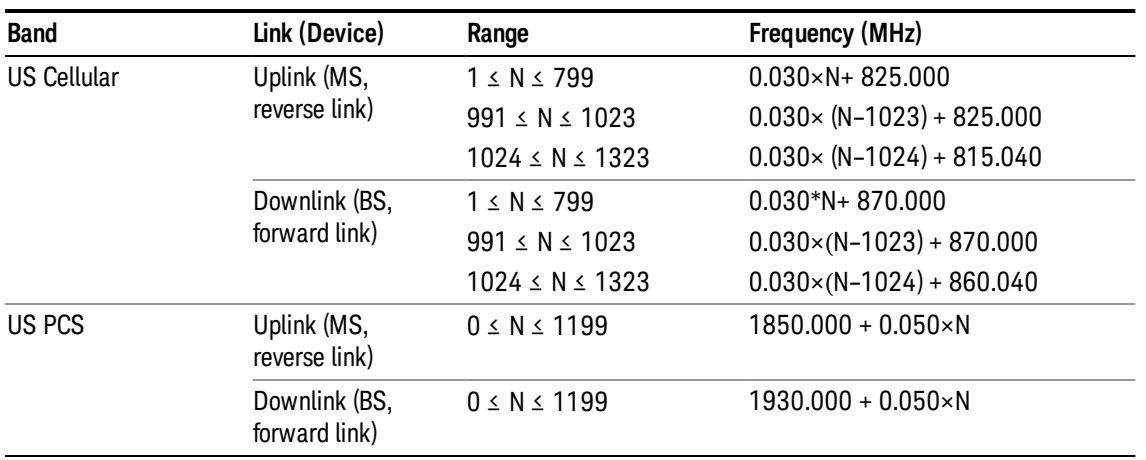

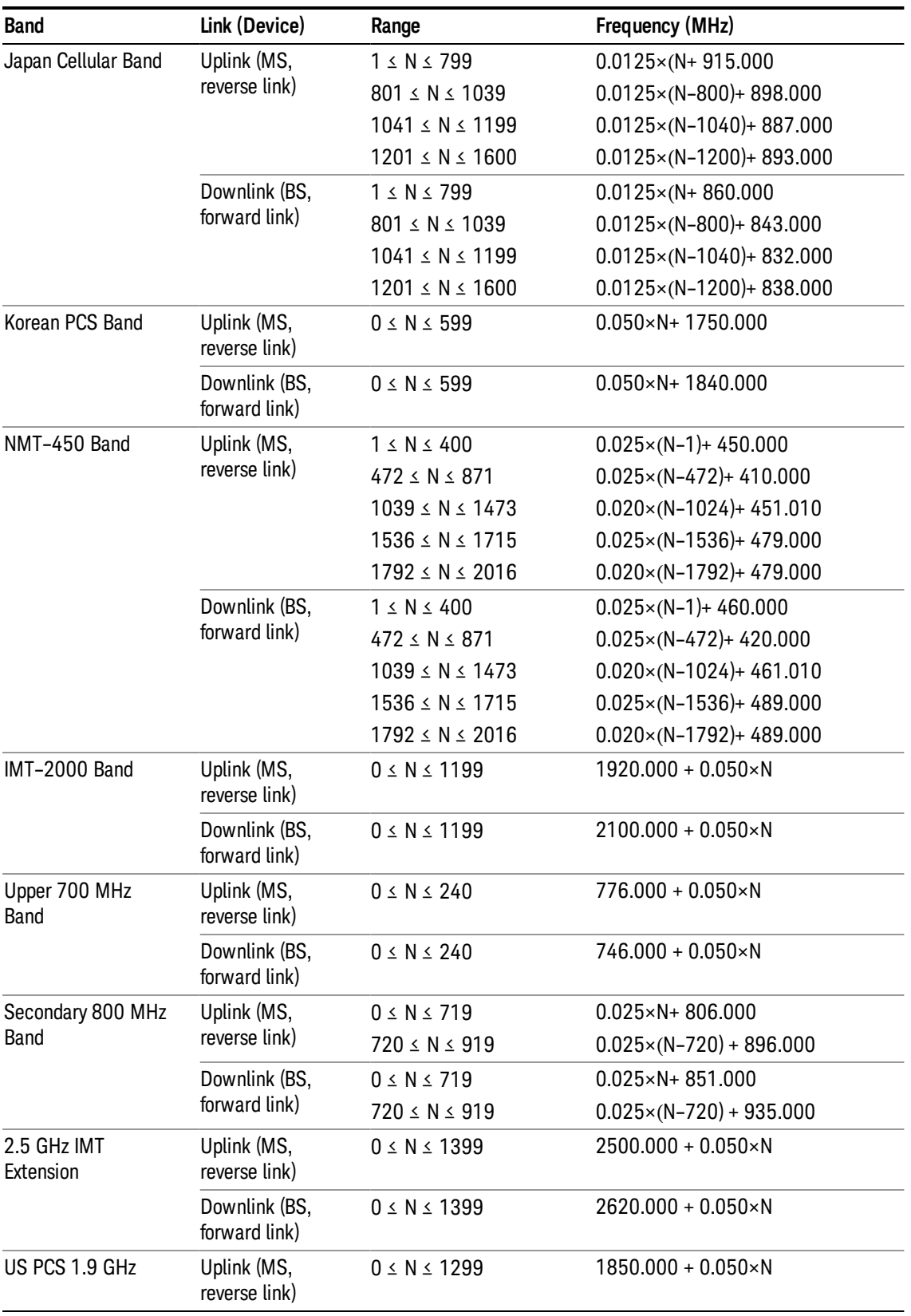

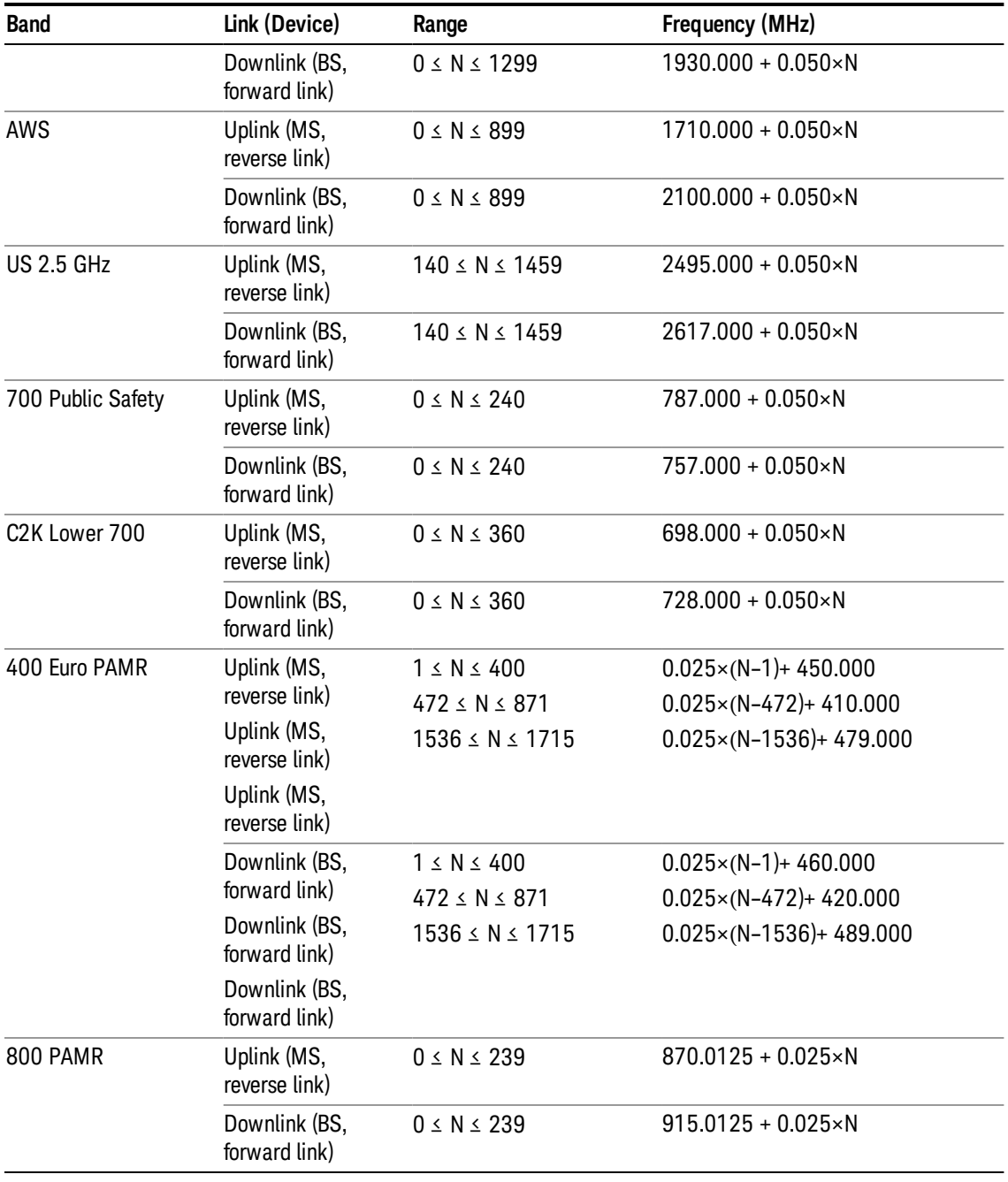

# <span id="page-2148-0"></span>LTE FDD Channel Number Ranges

The carrier frequency in the uplink and downlink is designated by the E-UTRA Absolute Radio Frequency Channel Number (EARFCN) in the range 0 – 65535. The relation between EARFCN and the carrier frequency in MHz for the downlink is given by the following equation, where FDL\_low and NOffs-DL are given in table 5.4.4–1 and NDL is the downlink EARFCN.

 $FDL = FDL_low + 0.1(NDL - NOffs-DL)$ 

The relation between EARFCN and the carrier frequency in MHz for the uplink is given by the following equation where FUL\_low and NOffs-UL are given in table 5.4.4–1 and NUL is the uplink EARFCN.

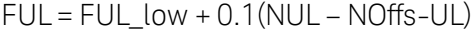

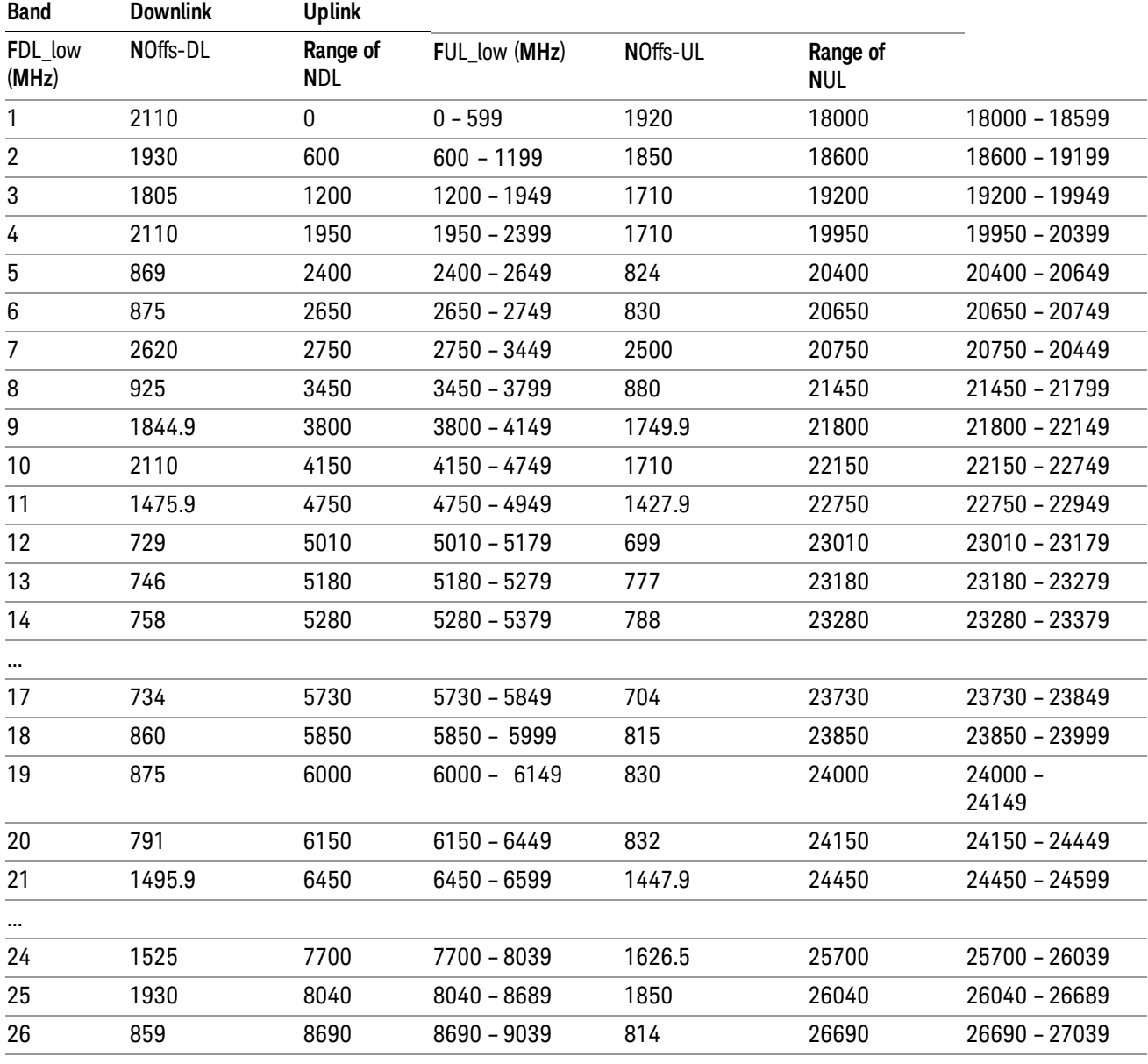

Note: The channel numbers that designate carrier frequencies so close to the operating band edges that the carrier extends beyond the operating band edge shall not be used. This implies that the first 7, 15, 25, 50, 75 and 100 channel numbers at the lower operating band edge and the last 6, 14, 24, 49, 74 and 99 channel numbers at the upper operating band edge shall not be used for channel bandwidths of 1.4, 3, 5, 10, 15 and 20 MHz respectively.

...

## LTE TDD Channel Number Ranges

The carrier frequency in the uplink and downlink is designated by the E-UTRA Absolute Radio Frequency Channel Number (EARFCN) in the range 0 – 65535. The relation between EARFCN and the carrier frequency in MHz for the downlink is given by the following equation, where FDL\_low and NOffs-DL are given in table 5.4.4–1 and NDL is the downlink EARFCN.

 $FDL = FDL$  low  $+ 0.1(NDL - NOffs-DL)$ 

The relation between EARFCN and the carrier frequency in MHz for the uplink is given by the following equation where FUL low and NOffs-UL are given in table 5.4.4–1 and NUL is the uplink EARFCN.

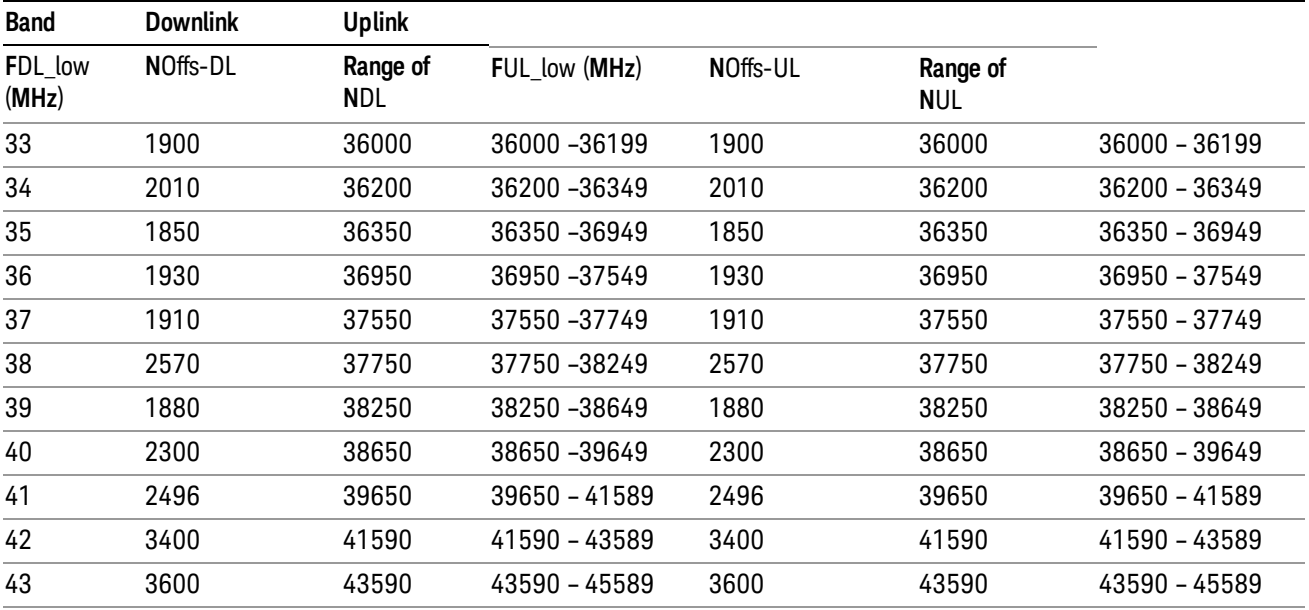

 $FUL = FUL$  low  $+ 0.1(NUL - NOffs-UL)$ 

Note: The channel numbers that designate carrier frequencies so close to the operating band edges that the carrier extends beyond the operating band edge shall not be used. This implies that the first 7, 15, 25, 50, 75 and 100 channel numbers at the lower operating band edge and the last 6, 14, 24, 49, 74 and 99 channel numbers at the upper operating band edge shall not be used for channel bandwidths of 1.4, 3, 5, 10, 15 and 20 MHz respectively.

## TDSCDMA Channel Number Ranges

## 1.28 Mcps TDD Option

No TX-RX frequency separation is required as Time Division Duplex (TDD) is employed. Each subframe consists of 7 main timeslots where all main timeslots (at least the first one) before the single switching point are allocated DL and all main timeslots (at least the last one) after the single switching point are allocated UL.

The nominal channel spacing is 1.6 MHz, but this can be adjusted to optimise performance in a particular deployment scenario.

The carrier frequency is designated by the UTRA absolute radio frequency channel number (UARFCN). The value of the UARFCN in the IMT2000 band is defined in the general case as follows:

13 LTE-Advanced Modulation Analysis Measurement Source

# Nt = 5\*F 0.0 MHz ≤ F≤ 3276.6 MHz

where F is the carrier frequency in MHz

Additional channels applicable to operation in the frequency band defined in sub-clause 5.2(d) are defined via the following UARFCN definition:

## Nt = 5 \* (F – 2150.1 MHz)2572.5 MHz ≤ F≤ 2617.5 MHz

UARFCN

1.28 Mcps TDD Option

The following UARFCN range shall be supported for each band:

#### **Table: UTRA Absolute Radio Frequency Channel Number 1.28 Mcps TDD Option**

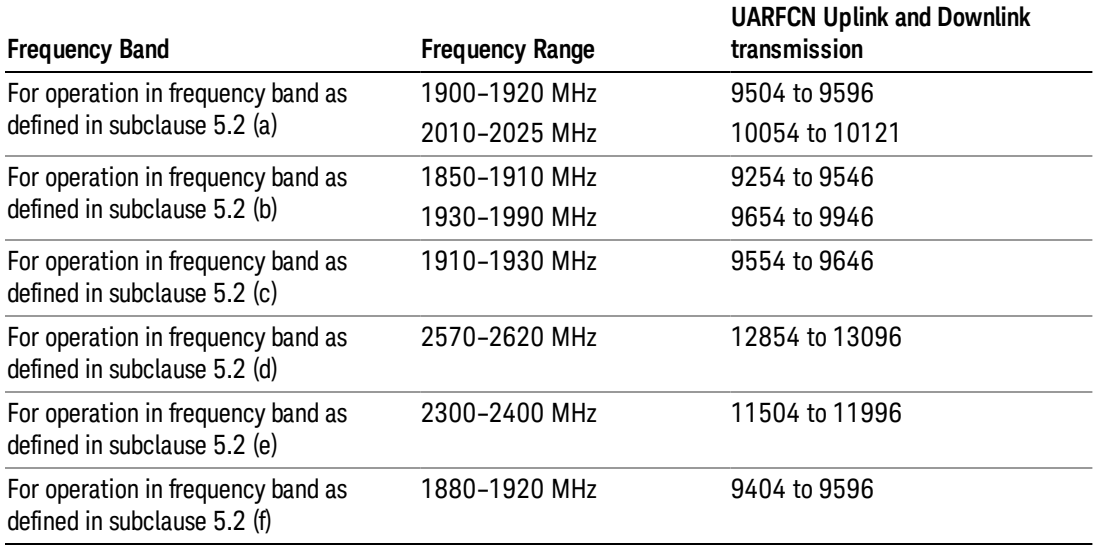

# Radio Setup

Allows access to the sub-menus for selecting the radio standard and associated radio band. You can also set a frequency reference and offset.

This menu is greyed out when on E6630A. Radio band settings for GSM, cdma2000, and so on -- most of which are not actually supported in E6630A, which has three narrow frequency bands. So band settings are grayed out.

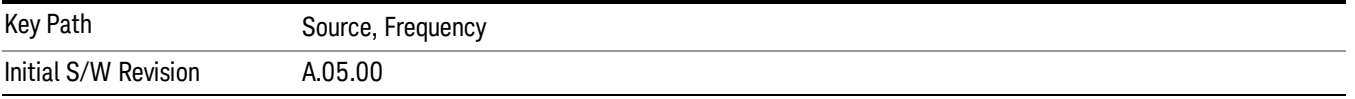

## Radio Standard

Allows access to the channel band sub-menus to select the desired radio standard. When you have selected the radio standard, you can then set an active channel band. The radio standard and the active channel band allow you to use channel numbers to set frequency automatically.

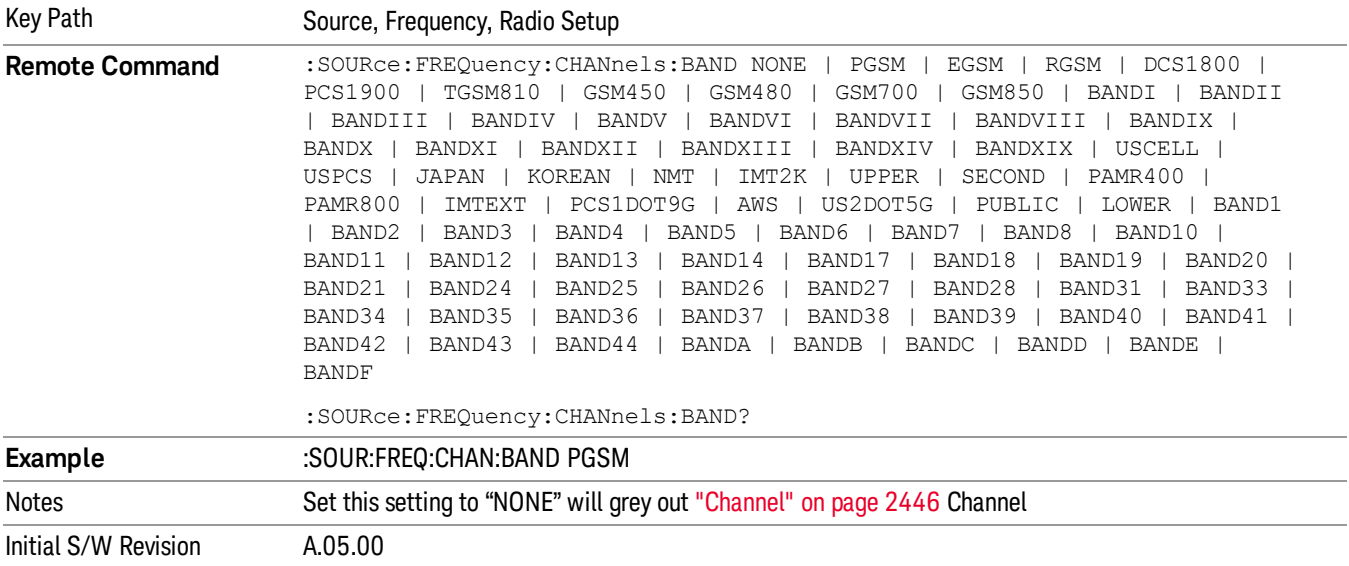

#### None

Selects no radio standard for use. When you have selected the radio standard to NONE, you cannot use channel numbers to set frequency automatically. You will need to set the frequency manually.

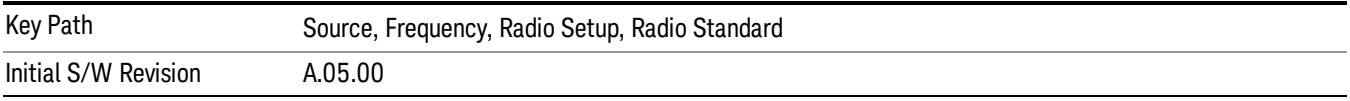

## GSM/EDGE

Sets GSM/EDGE as the radio standard for use and accesses the GSM/EDGE specific channel band submenus.

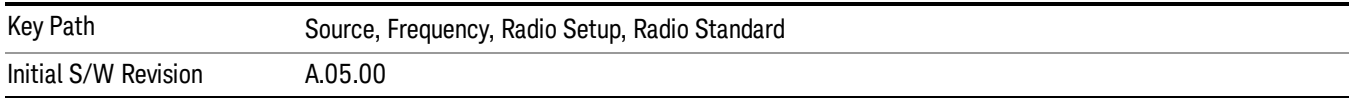

## P-GSM

Selects P-GSM as the active channel band.

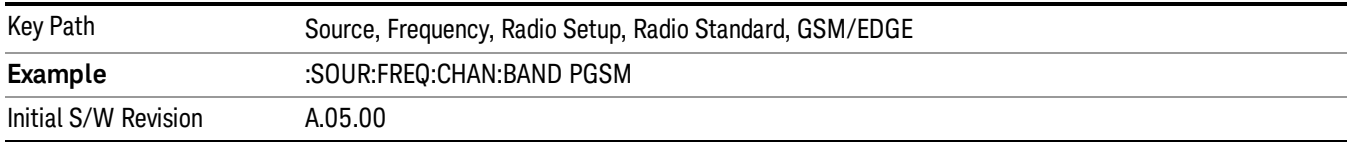

#### E-GSM

Selects E-GSM as the active channel band.

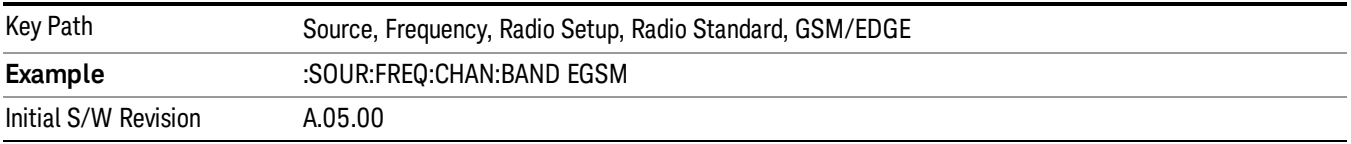

#### R-GSM

Selects R-GSM as the active channel band.

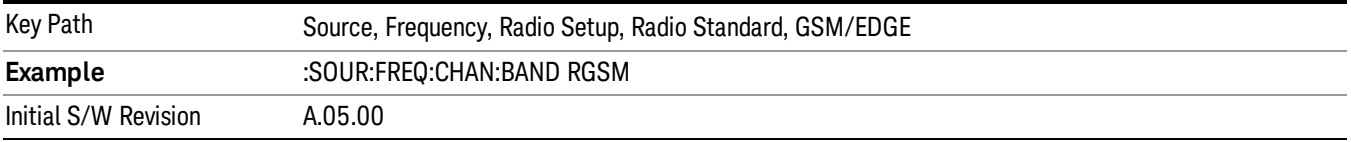

## DCS 1800

Selects DCS 1800 as the active channel band.

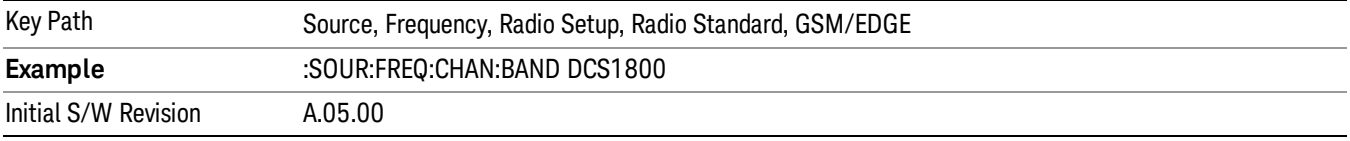

## PCS 1900

Selects PCS 1900 as the active channel band.

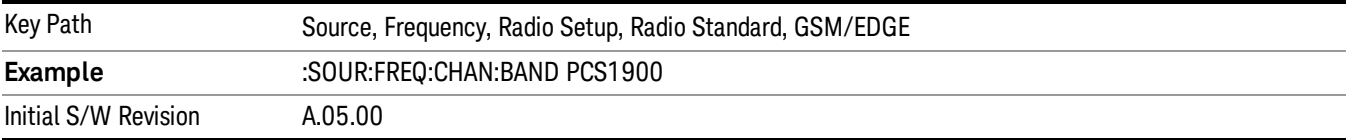

### GSM 450

Selects GSM 450 as the active channel band.

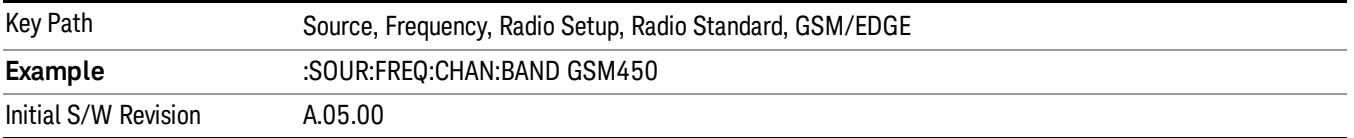

## GSM 480

Selects GSM 480 as the active channel band.

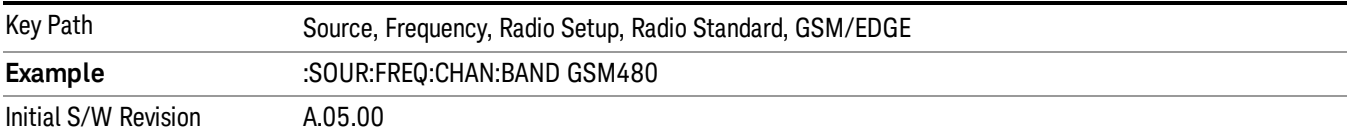

## GSM 850

Selects GSM 850 as the active channel band.

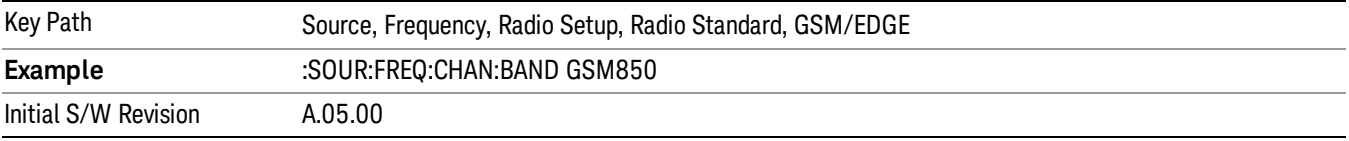

## GSM 700

Selects GSM 700 as the active channel band.

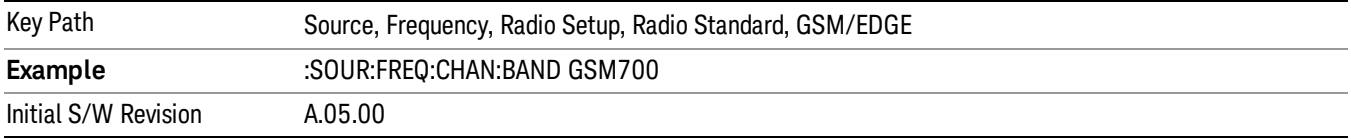

## T-GSM 810

Selects T-GSM 810 as the active channel band.

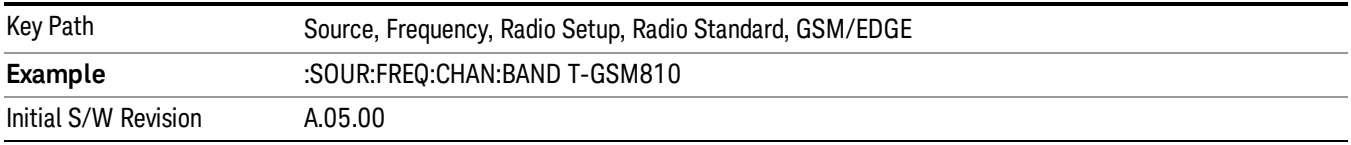

## WCDMA

Sets WCDMA as the radio standard for use and accesses the W-CDMA specific channel band sub-menus.

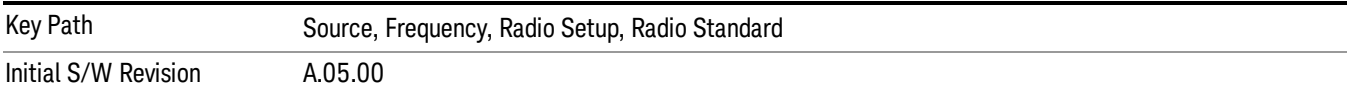

#### Band I

Selects Band I as the active channel band.

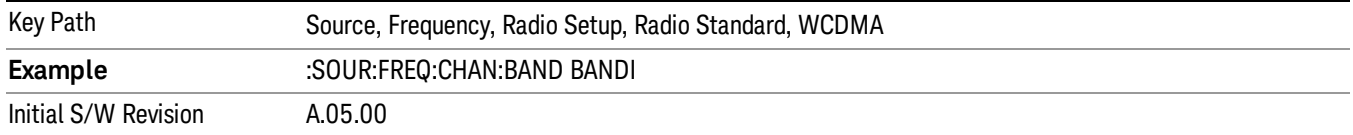

#### Band II

Selects Band II as the active channel band.

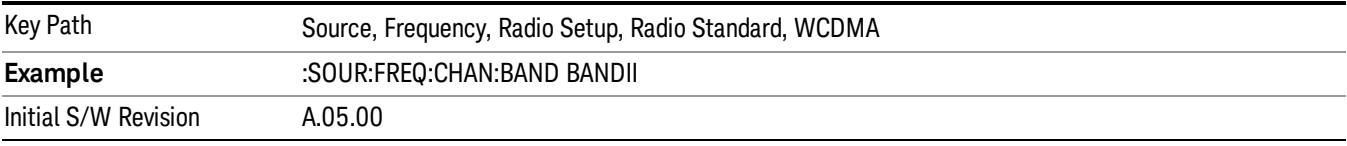

### Band III

#### Selects Band III as the active channel band.

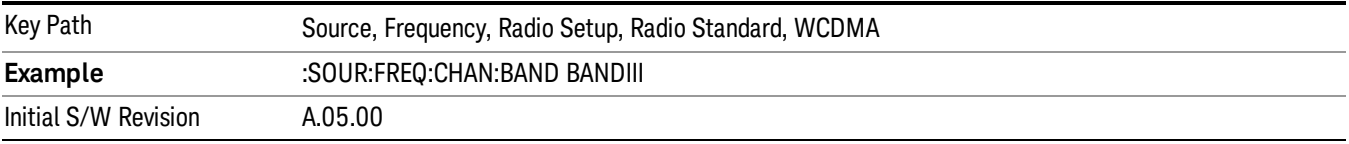

### Band IV

Selects Band IV as the active channel band.

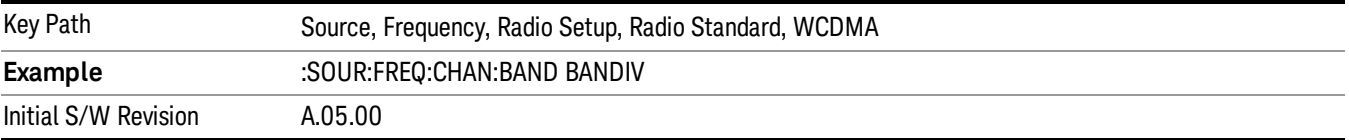

#### Band V

Selects Band V as the active channel band.

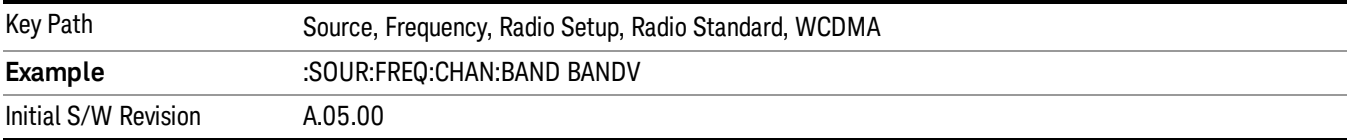

## Band VI

Selects Band VI as the active channel band.

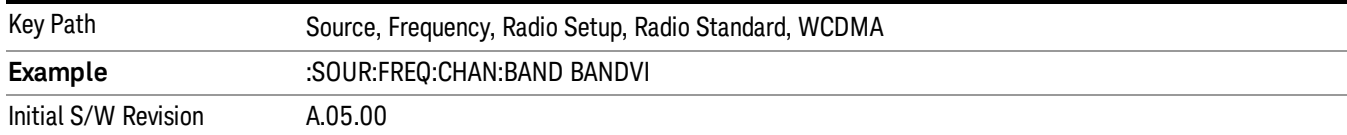

### Band VII

#### Selects Band VII as the active channel band.

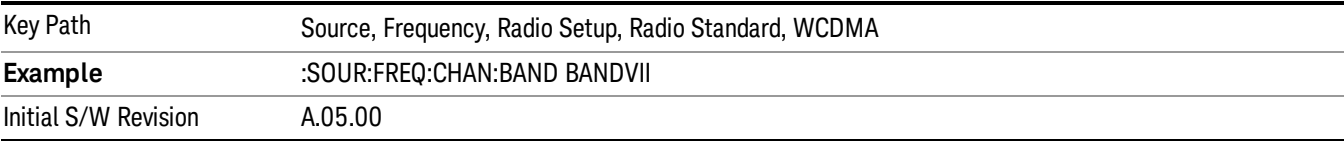

#### Band VIII

## Selects Band VIII as the active channel band.

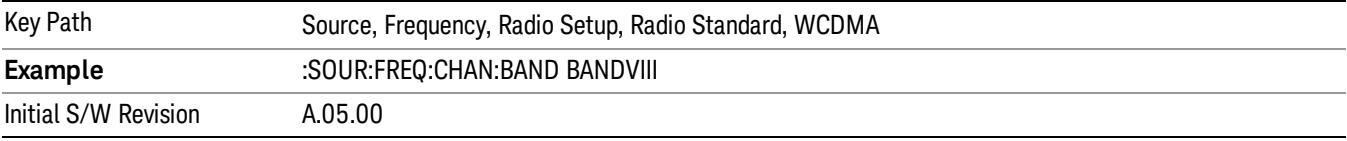

### Band IX

#### Selects Band IX as the active channel band.

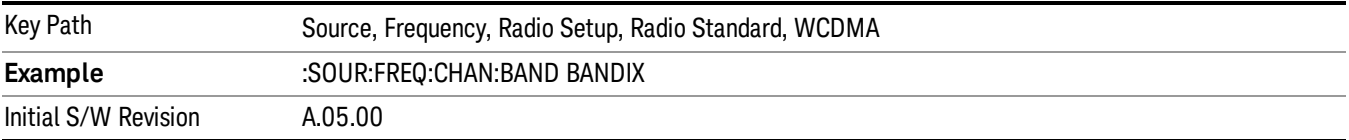

#### Band X

Selects Band X as the active channel band.

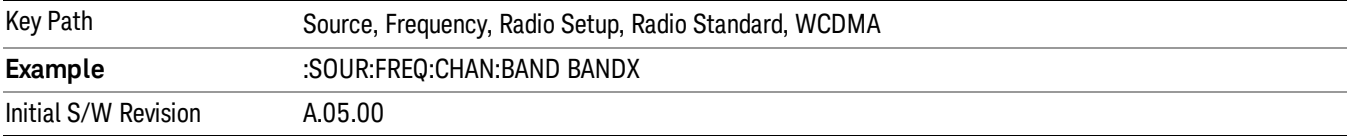

#### Band XI

Selects Band XI as the active channel band.

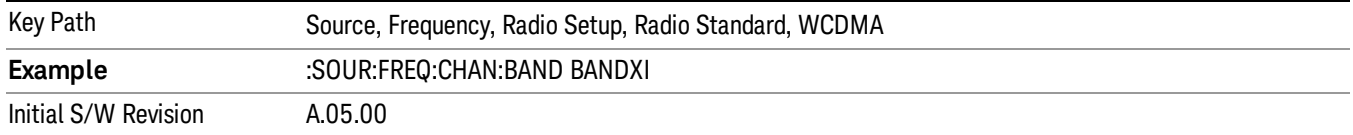

#### Band XII

#### Selects Band XII as the active channel band.

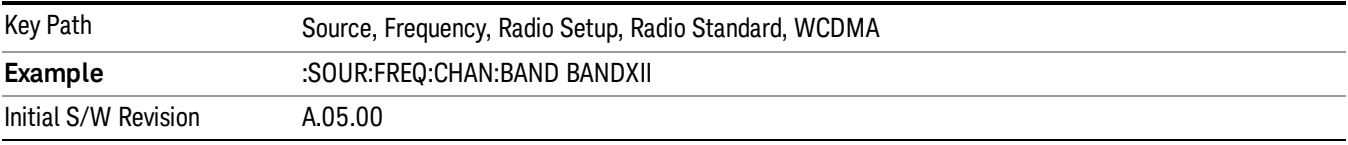

#### Band XIII

## Selects band XIII as the active channel band.

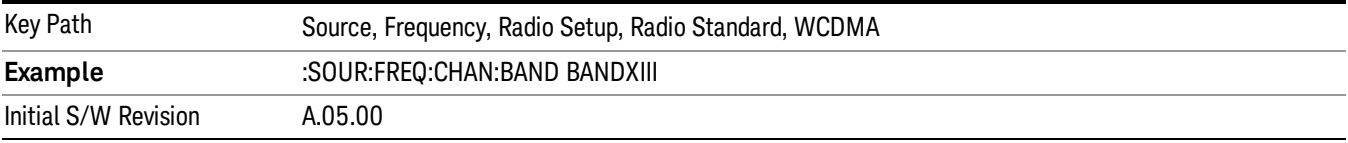

#### Band XIV

Selects Band XIV as the active channel band.

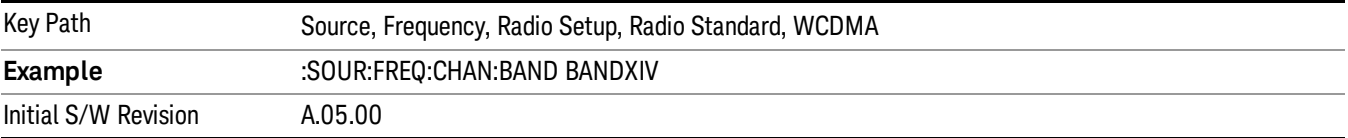

#### Band XIX

Selects Band XIX as the active channel band.

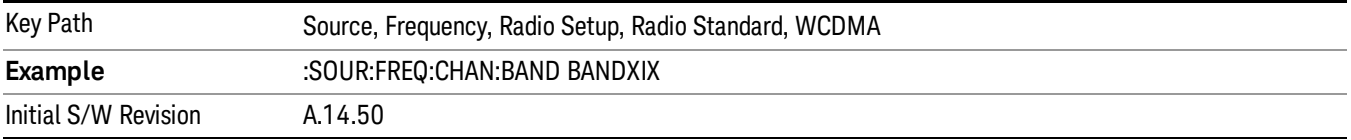

#### CDMA 2000 / 1xEVDO

Sets CDMA 2000 / 1XEVDO as the radio standard for use and accesses the CDMA 2000/1xEVDO specific channel band sub-menus.

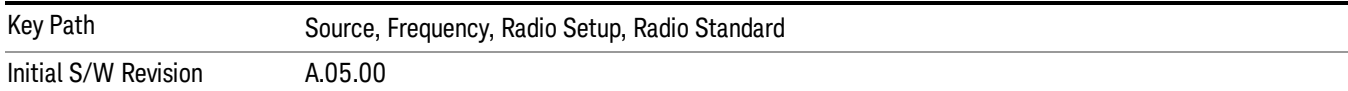

## US CELL

Selects US Cell as the active channel band.

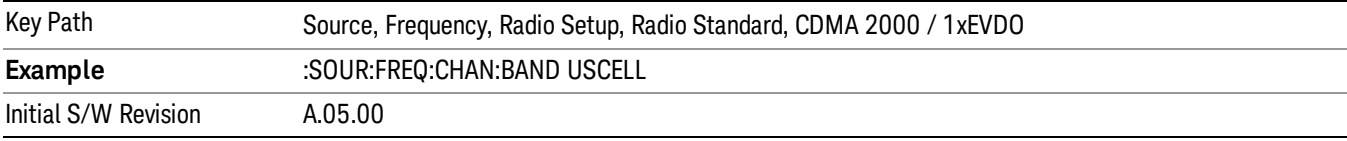

## US PCS

Selects US PCS as the active channel band.

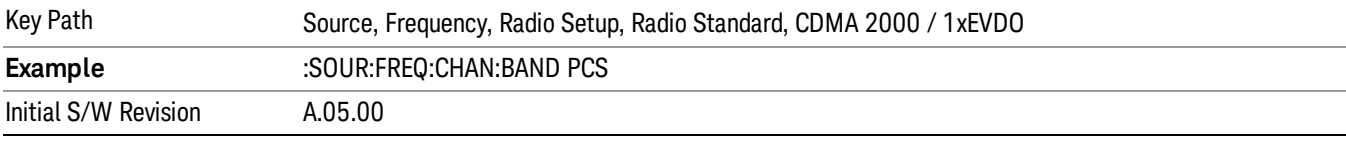

## Japan Cell

Selects Japan Cell as the active channel band.

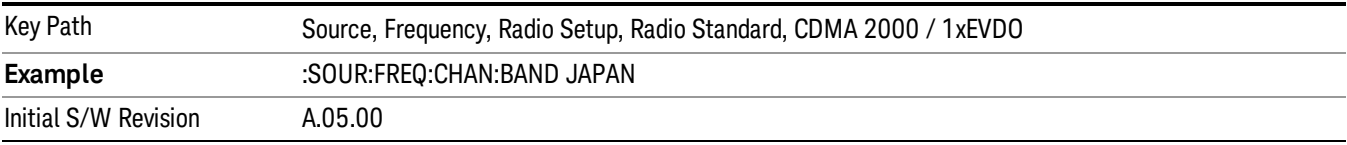

## Korean PCS

Selects Korean PCS as the active channel band.

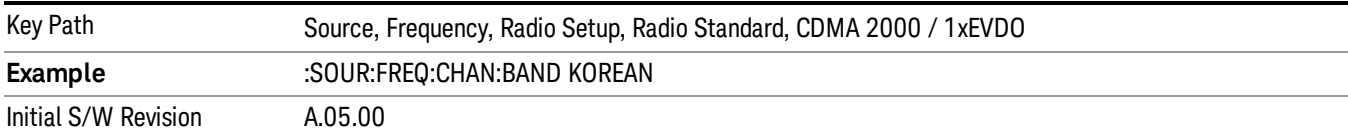

#### NMT 450

Selects NMT 450 as the active channel band.

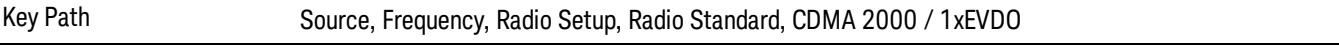

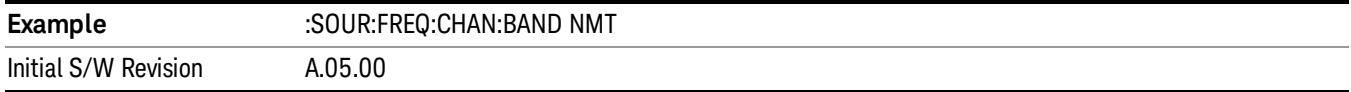

## IMT 2000

Selects IMT 2000 as the active channel band.

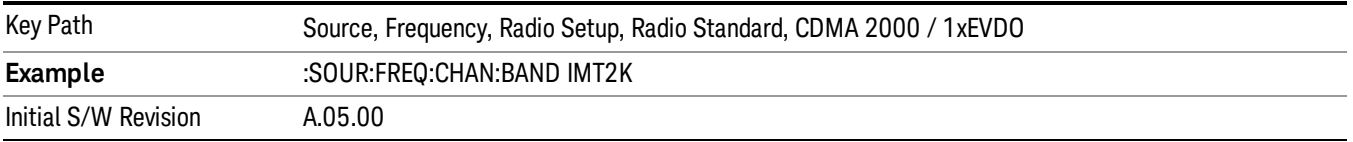

## Upper 700

Selects Upper 700 as the active channel band.

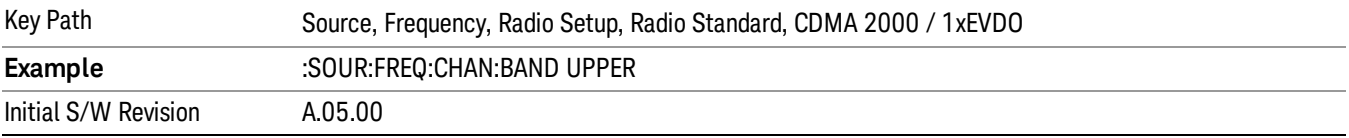

## Secondary 800

Selects Secondary 800 as the active channel band.

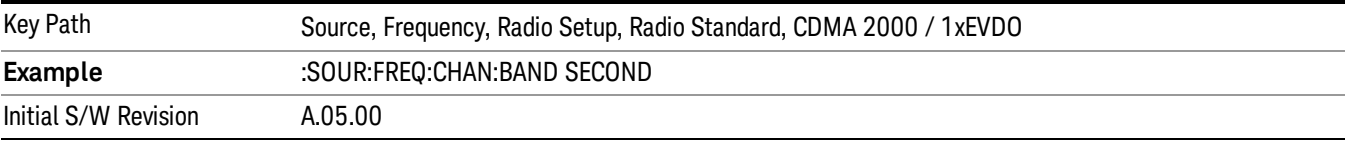

## 400 Euro PAMR

Selects 400 Euro PAMR as the active channel band.

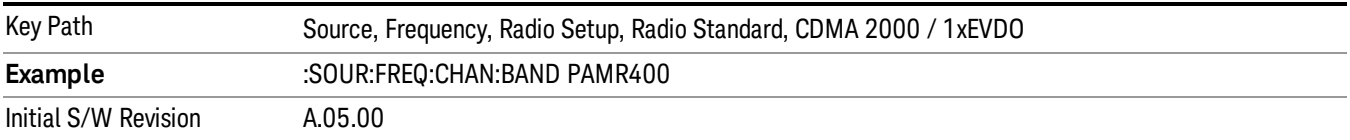

### 800 PAMR

Selects 800 PAMR as the active channel band.

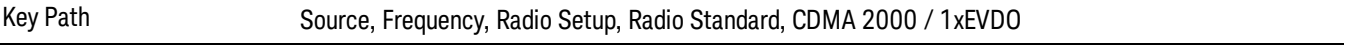
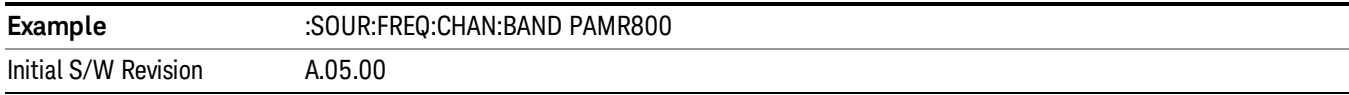

## 2.5GHz IMT EXT

Selects 2.5 GHz IMT EXT as the active channel band.

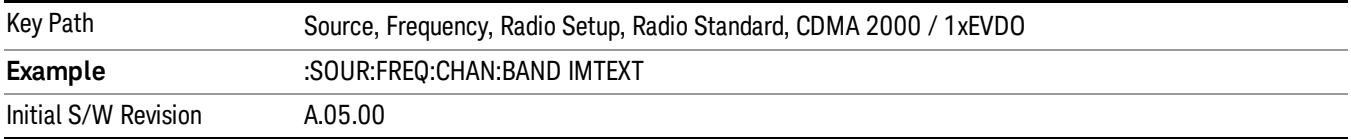

## US PCS 1.9GHz

Selects US PCS 1.9 GHz as the active channel band.

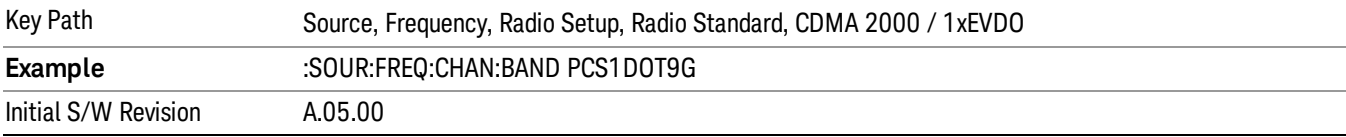

### AWS

Selects AWS as the active channel band.

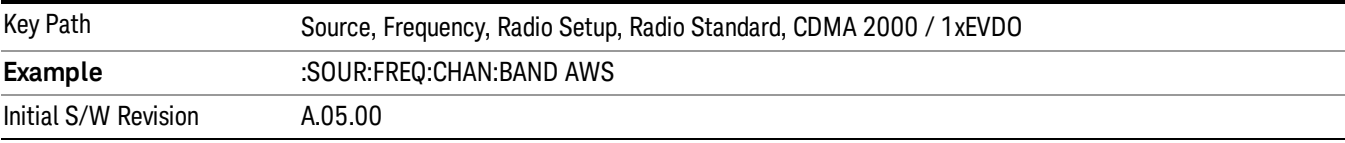

## US 2.5GHz

Selects US 2.5 GHz as the active channel band.

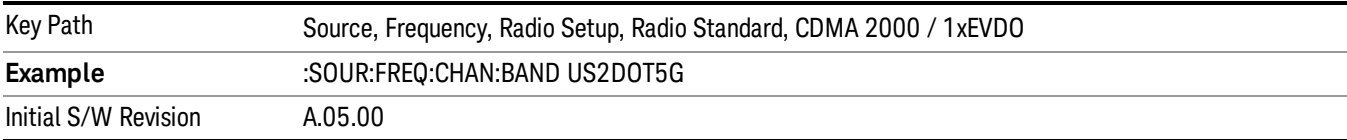

#### 700 Public Safety

Selects 700 Public Safety as the active channel band.

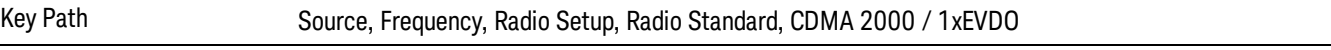

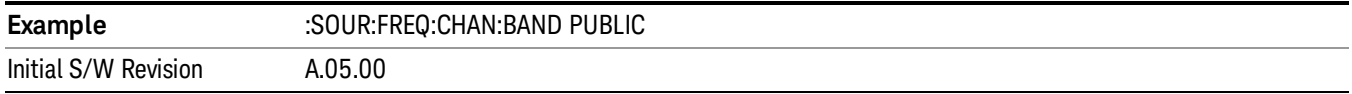

## C2K Lower 700

Selects C2K Lower 700 as the active channel band.

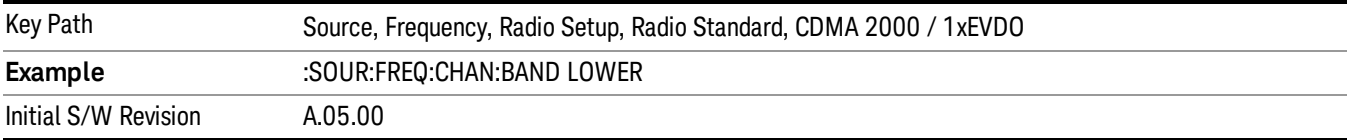

## LTE

Sets LTE FDD as the radio standard for use and accesses the LTE FDD specific channel band sub-menus..

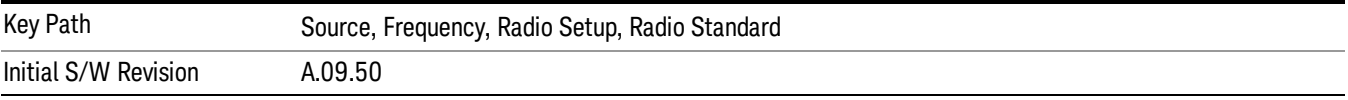

### BAND 1

Selects BAND 1 as the band for the current step.

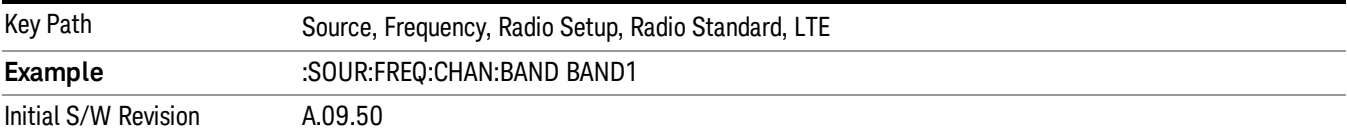

## BAND 2

Selects BAND 2 as the band for the current step.

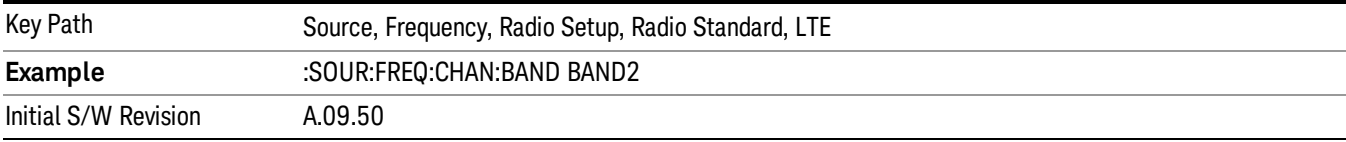

#### BAND 3

Selects BAND 3 as the band for the current step.

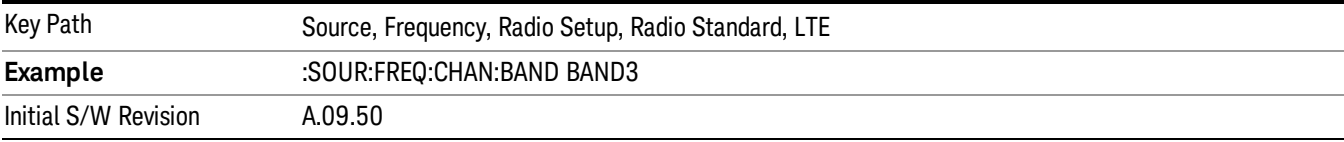

## BAND 4

Selects BAND 4 as the band for the current step.

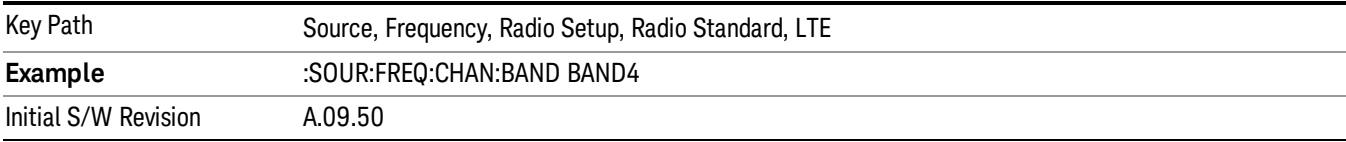

## BAND 5

Selects BAND 5 as the band for the current step.

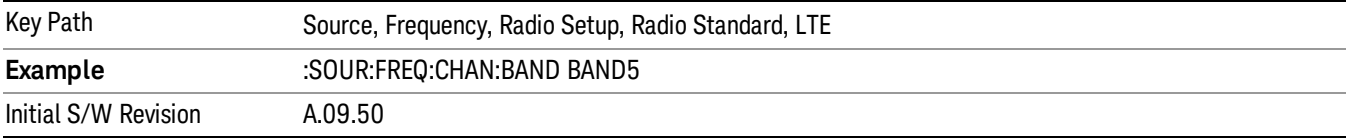

## BAND 6

Selects BAND 6 as the band for the current step.

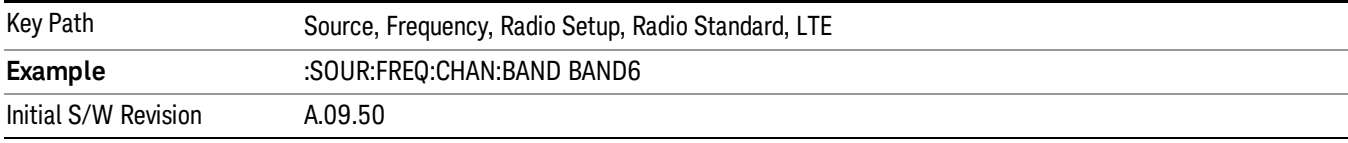

## BAND 7

Selects BAND 7 as the band for the current step.

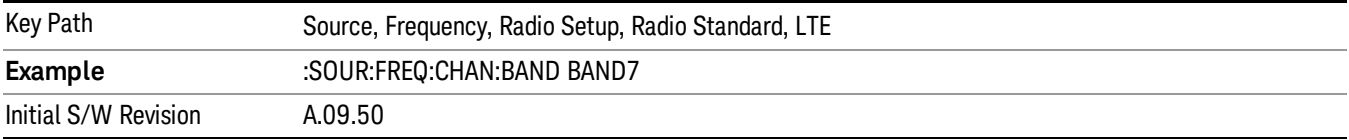

## BAND 8

Selects BAND 8 as the band for the current step.

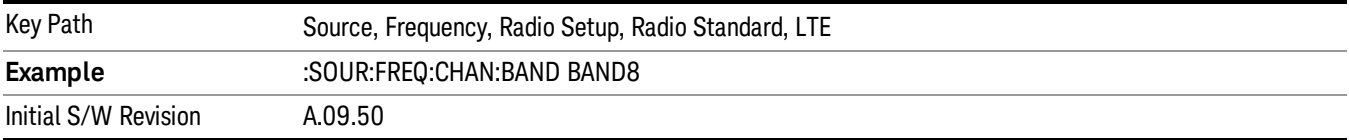

13 LTE-Advanced Modulation Analysis Measurement Source

## BAND 9

Selects BAND 9 as the band for the current step.

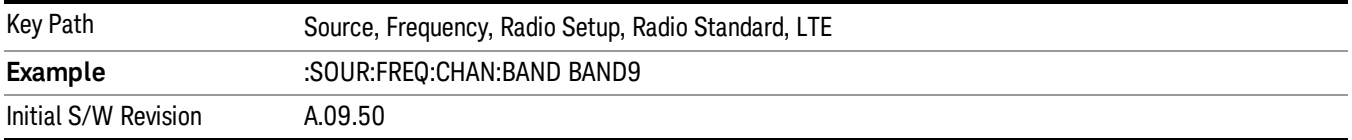

## BAND 10

Selects BAND 10 as the band for the current step.

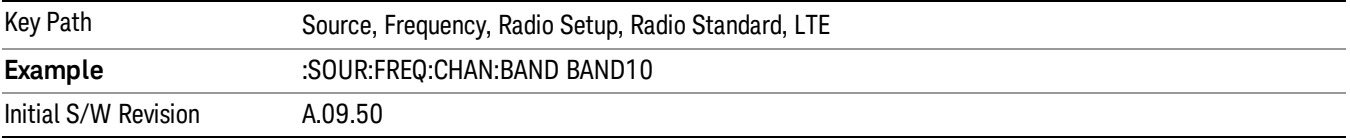

## BAND 11

Selects BAND 11 as the band for the current step.

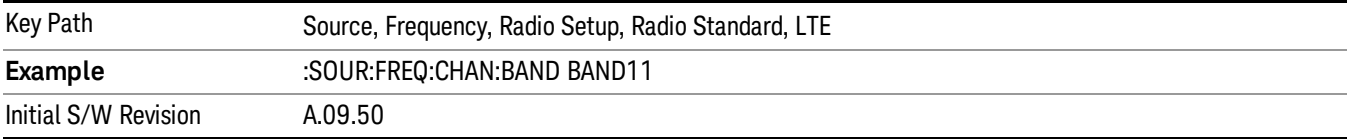

## BAND 12

Selects BAND 12 as the band for the current step.

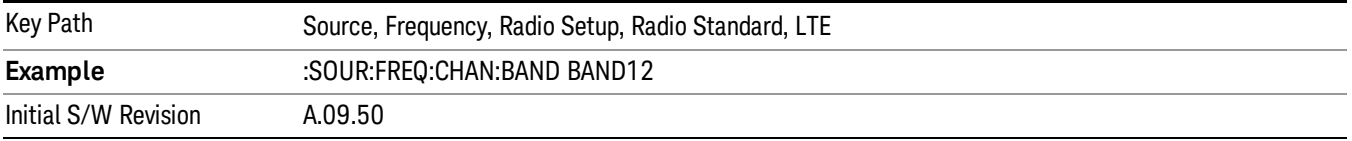

## BAND 13

Selects BAND 13 as the band for the current step.

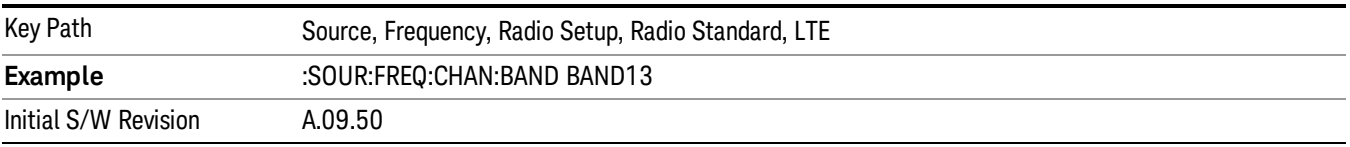

## BAND 14

Selects BAND 14 as the band for the current step.

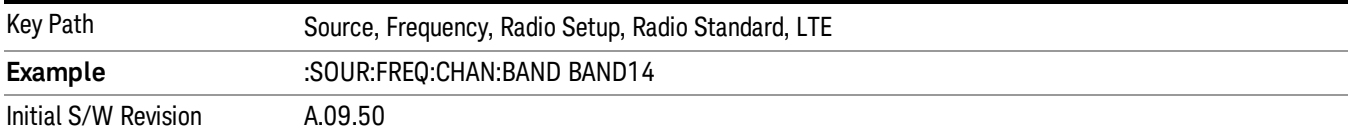

## BAND 17

Selects BAND 17 as the band for the current step.

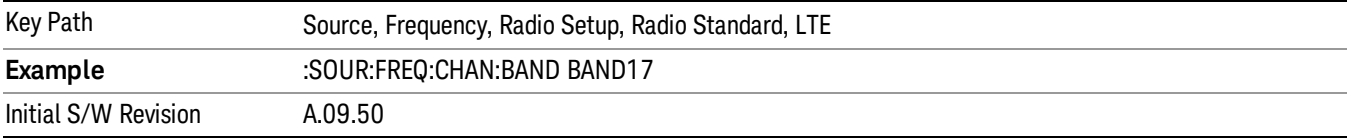

## BAND 18

Selects BAND 18 as the band for the current step.

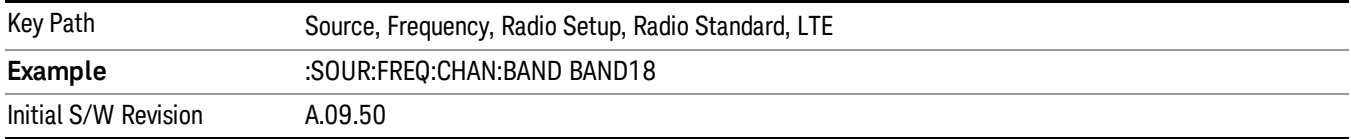

## BAND 19

Selects BAND 19 as the band for the current step.

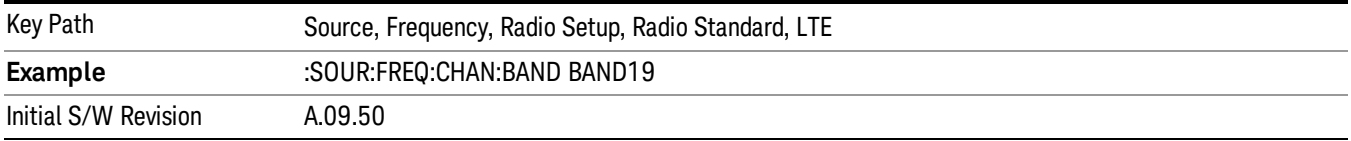

## BAND 20

Selects BAND 20 as the band for the current step.

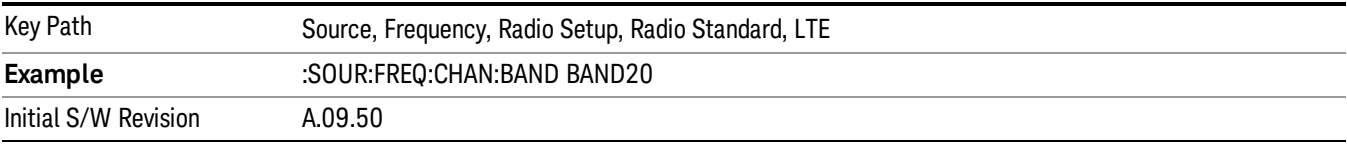

13 LTE-Advanced Modulation Analysis Measurement Source

## BAND 21

Selects BAND 21 as the band for the current step.

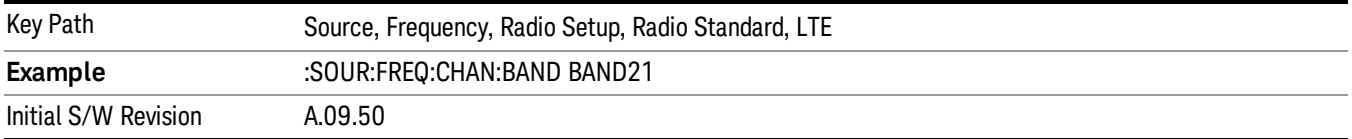

## BAND 24

Selects BAND 24 as the band for the current step.

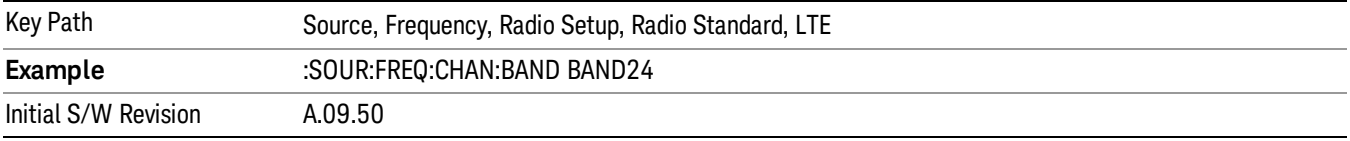

## BAND 25

Selects BAND 25 as the band for the current step.

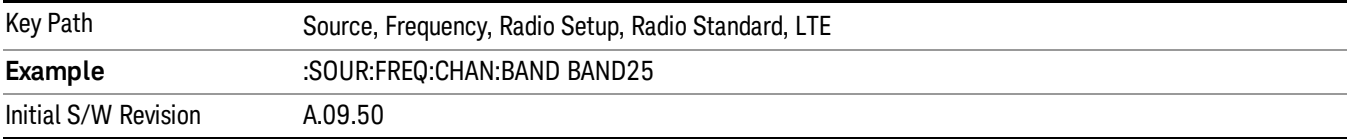

## BAND 26

Selects BAND 26 as the band for the current step.

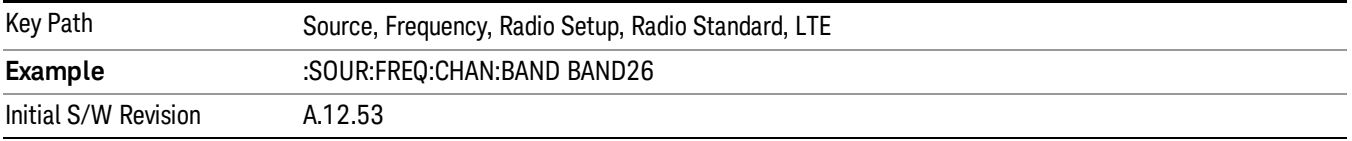

## BAND 27

Selects BAND 27 as the band for the current step.

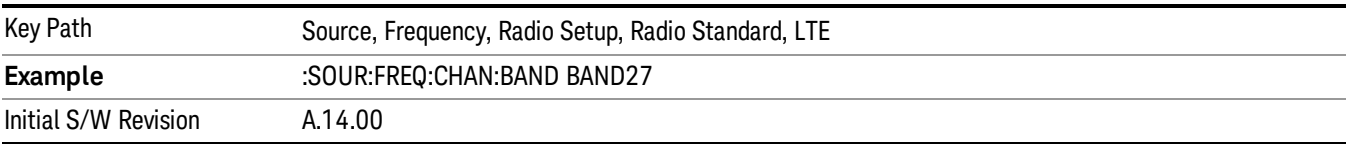

## BAND 28

Selects BAND 28 as the band for the current step.

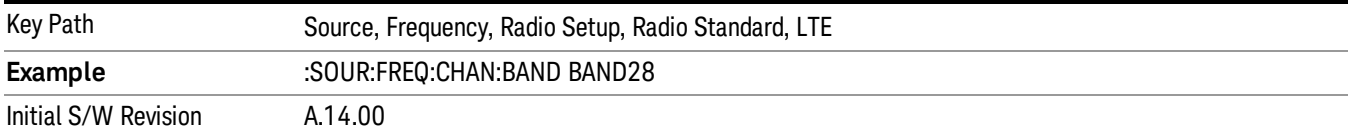

## BAND 31

Selects BAND 31 as the band for the current step.

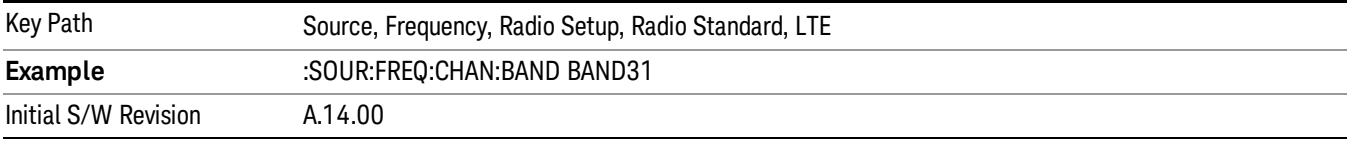

## LTE TDD

Sets LTE TDD as the radio standard for use and accesses the LTE TDD specific channel band sub-menus..

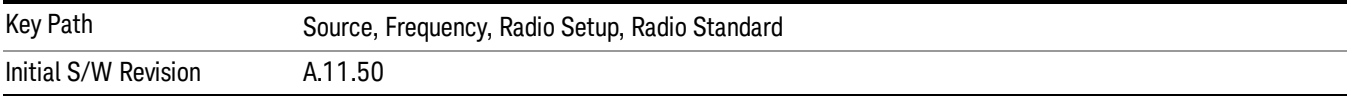

## BAND 33

Selects BAND 33 as the band for the current step.

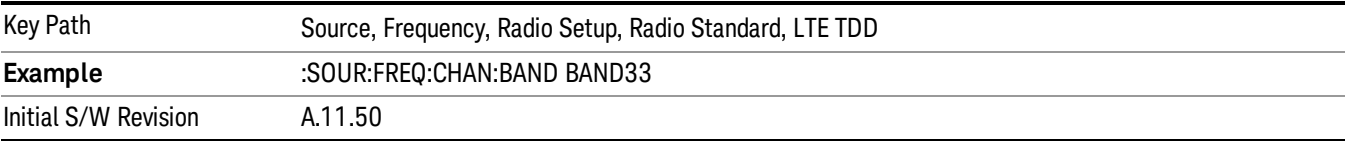

## BAND 34

Selects BAND 34 as the band for the current step.

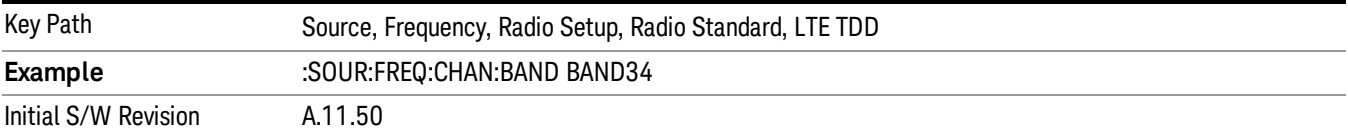

## BAND 35

Selects BAND 35 as the band for the current step.

13 LTE-Advanced Modulation Analysis Measurement Source

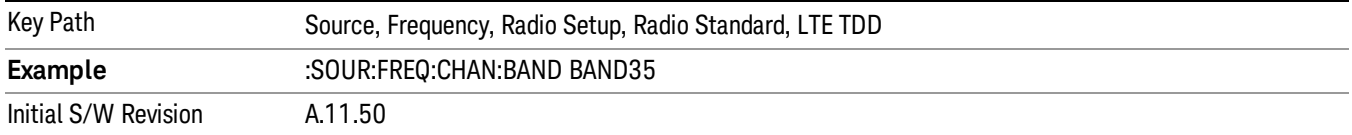

### BAND 36

Selects BAND 36 as the band for the current step.

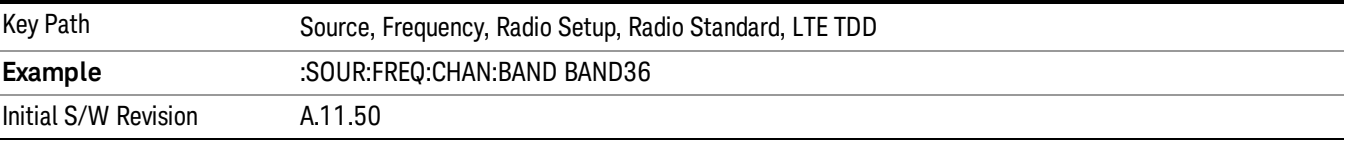

#### BAND 37

Selects BAND 37 as the band for the current step.

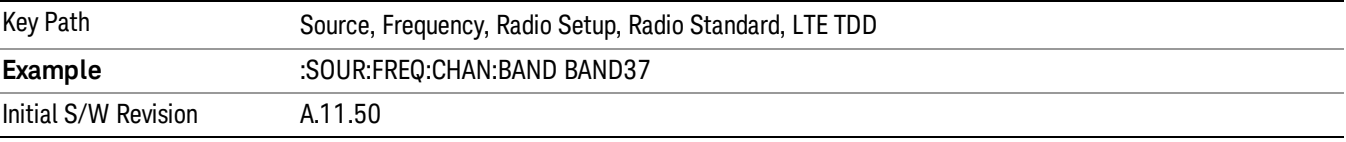

## BAND 38

Selects BAND 38 as the band for the current step.

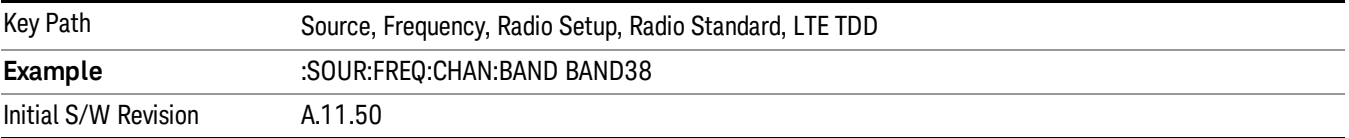

## BAND 39

Selects BAND 39 as the band for the current step.

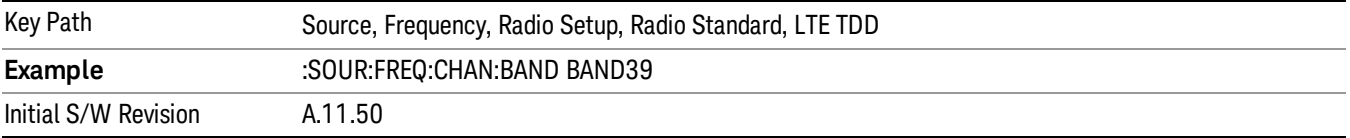

### BAND 40

Selects BAND 40 as the band for the current step.

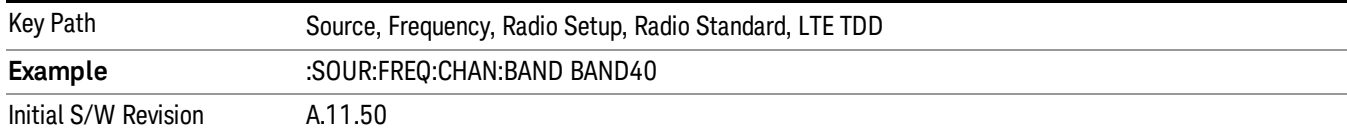

## BAND 41

## Selects BAND 41 as the band for the current step.

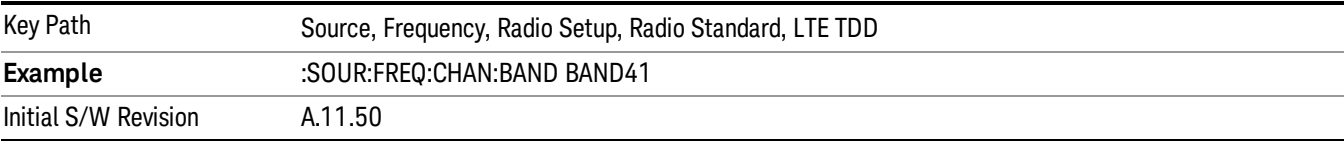

### BAND 42

### Selects BAND 42 as the band for the current step.

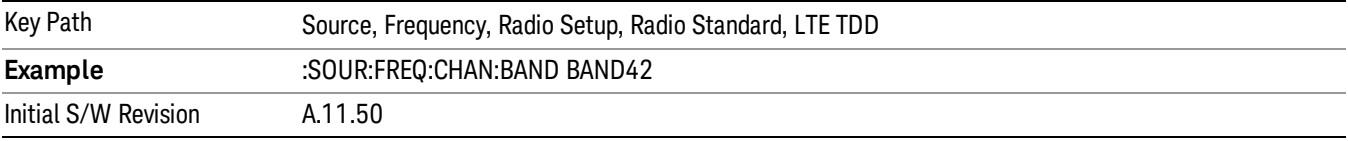

## BAND 43

Selects BAND 43 as the band for the current step.

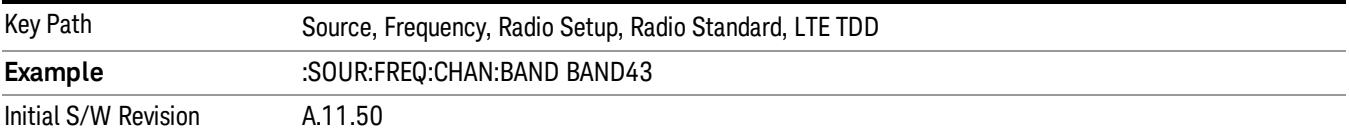

#### BAND 44

Selects BAND 44 as the band for the current step.

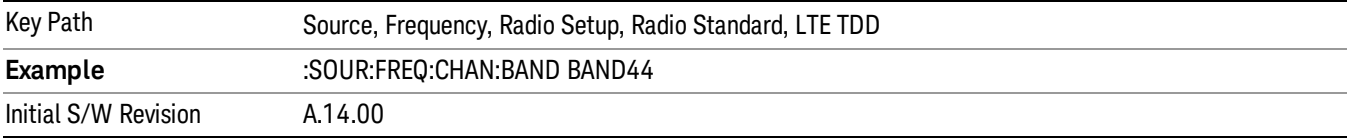

## TDSCDMA

Sets TDSCDMA as the radio standard for use and accesses the TDSCDMA specific channel band submenus..

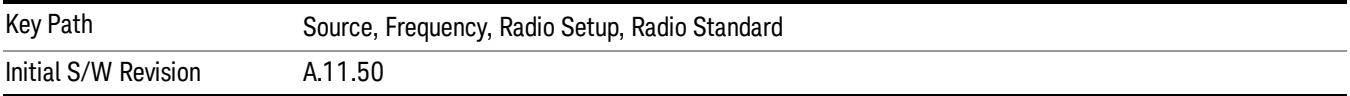

## BAND A

Selects BAND A as the band for the current step.

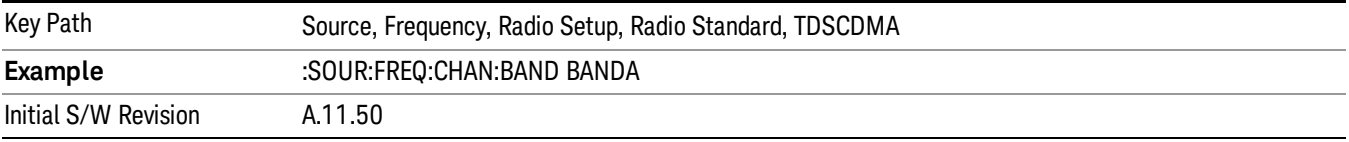

## BAND B

Selects BAND B as the band for the current step.

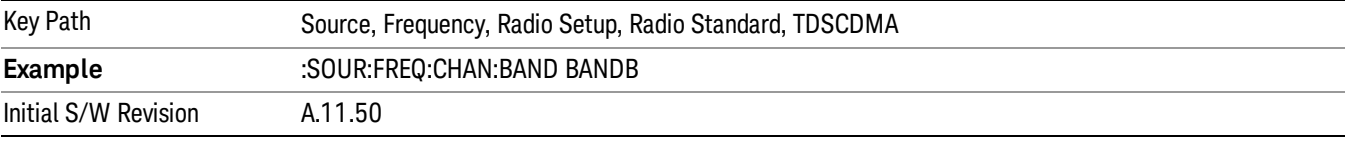

## BAND C

Selects BAND C as the band for the current step.

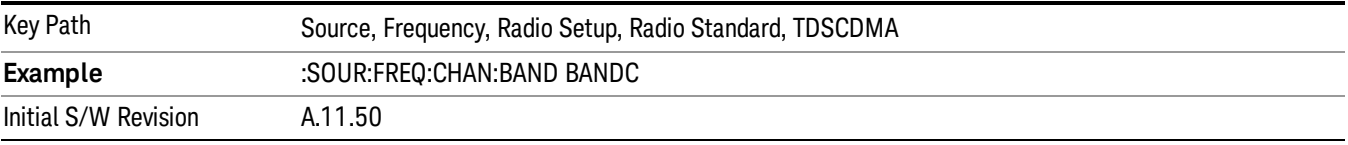

## BAND D

Selects BAND D as the band for the current step.

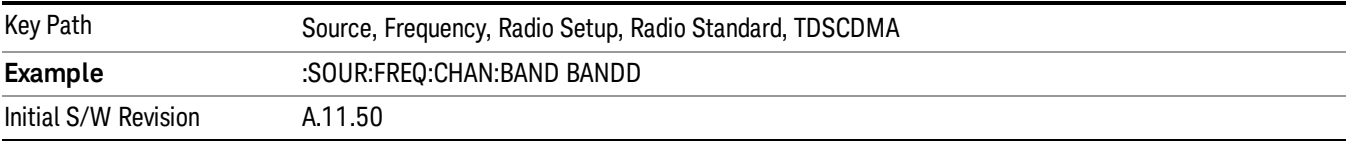

#### BAND E

Selects BAND E as the band for the current step.

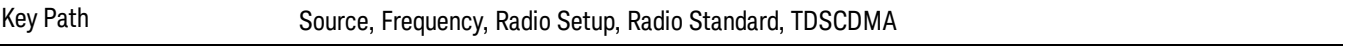

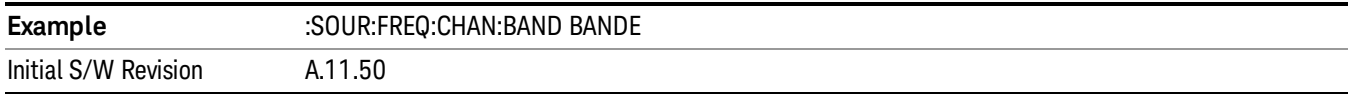

## BAND F

Selects BAND F as the band for the current step.

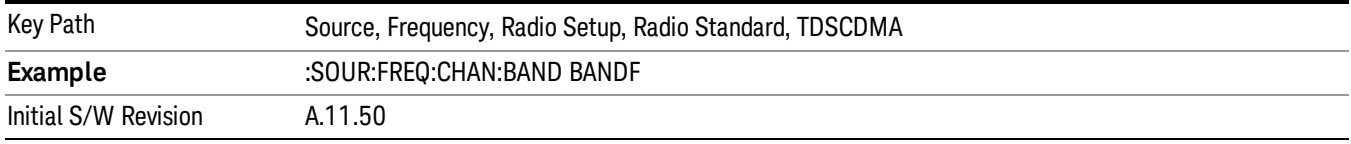

## Radio Band Link

Allows you to specify the channel band type as either uplink or downlink link direction. This value is used in conjunction with the channel band and channel number to determine the absolute frequency output by the source. When set to "Uplink", the source will calculate the uplink frequency using an uplink formula together with the selected channel band and channel number . When set to "Downlink", the source will calculate the downlink frequency using a downlink formula together with the selected channel band and channel number.

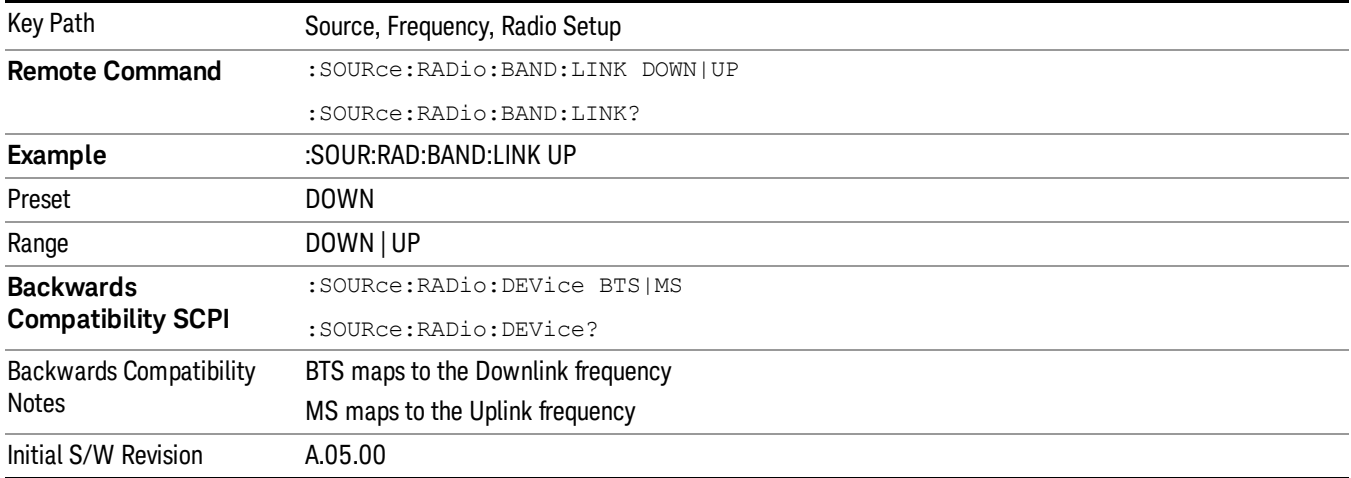

## Set Reference Frequency

This key allows you to set the frequency reference. Pressing this key turns the frequency reference state to ON, sets the reference frequency value to the current frequency, maintains this frequency at the RF output, and sets the displayed frequency to 0.00 Hz. All subsequent frequencies entered under Source>Frequency>Frequency are interpreted as being relative to this reference frequency.

When you use a frequency reference, the signal generator outputs a frequency that is set relative to the reference frequency by the value entered under Source>Frequency>Frequency as follows:

Output frequency = reference frequency - entered frequency

## Where:

reference frequency equals the original RF frequency entered under Source>Frequency>Frequency and set as the reference frequency

entered frequency equals a new value entered under Source>Frequency>Frequency

In addition, the displayed frequency value will be the same as the value entered under Source>Frequency>Frequency.

#### If Freq Reference is set to ON with a reference value set, entering a value under **NOTE** Source>Frequency>Frequency and pressing Set Frequency Reference will add that value to the existing Freq Reference value.

If you wish to change the reference frequency value to the new value entered under Source>Frequency>Frequency, first you must set Freq Reference to OFF and then press Set Frequency Reference.

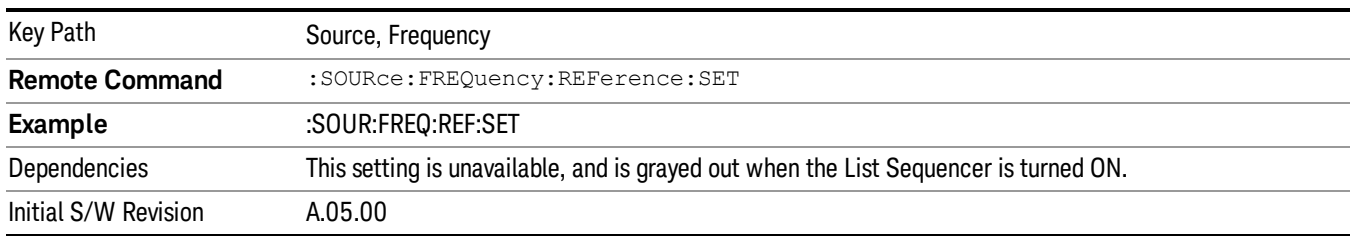

# Freq Reference

This key allows you to toggle the state of the frequency reference. When the frequency reference state is ON, an annunciator is displayed on the main source view to indicate this state to the user.

When you use a frequency reference, the signal generator outputs a frequency that is set relative to the reference frequency by the value entered under Source>Frequency>Frequency as follows:

Output frequency = reference frequency + entered frequency

Where:

reference frequency equals the original RF frequency entered under Source>Frequency>Frequency and set as the reference frequency

entered frequency equals a new value entered under Source>Frequency>Frequency

For more information on Reference Frequency refer to "Set Reference [Frequency"](#page-2472-0) on page 2473

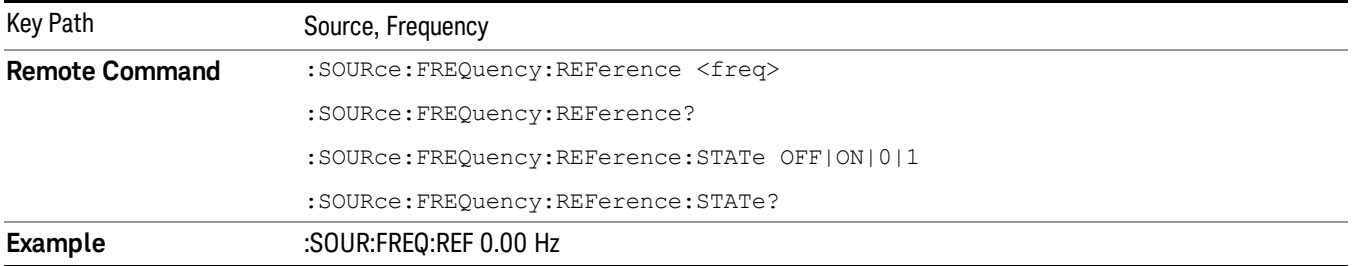

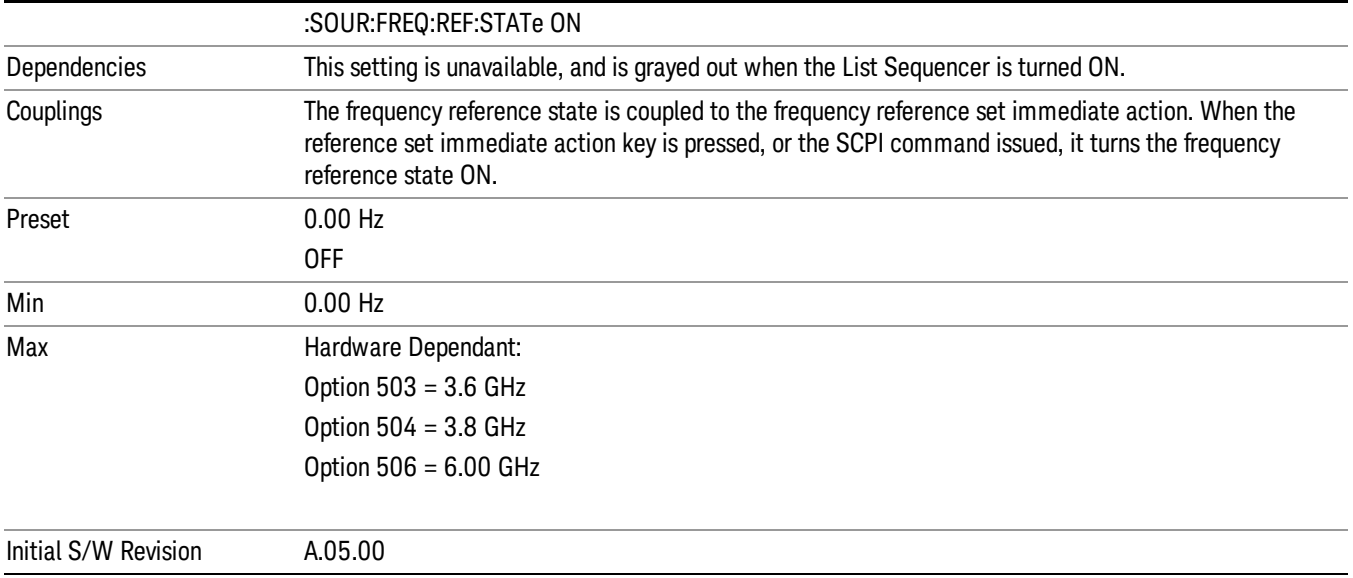

## Freq Offset

Allows you to specify the frequency offset value. When the frequency offset state is ON, an annunciator is displayed on the main source view to indicate this state to the user.

When the frequency offset is set to zero (0) and you set a new offset value, the displayed frequency value will change as follows and the RF output frequency will not change:

Displayed value = output frequency + offset value

Where:

output frequency equals the original frequency entered under Source>Frequency>Frequency

offset value equals the value entered under Source>Frequency>Freq Offset

When the frequency offset is set to a value other than zero (0) and you enter a new frequency value under Source>Frequency>Frequency, the displayed frequency will be the same as the value entered and the RF output frequency will be equal to the value entered minus the offset value as follows:

Output frequency = entered frequency – offset frequency

Displayed frequency = output frequency + offset frequency

Displayed frequency = entered frequency

Where:

entered frequency equals the frequency entered under Source>Frequency>Frequency

offset frequency equals the value previously entered and set under Source>Frequency>Freq Offset

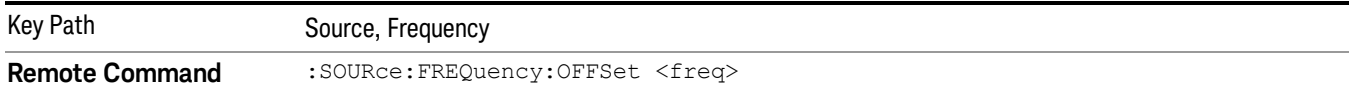

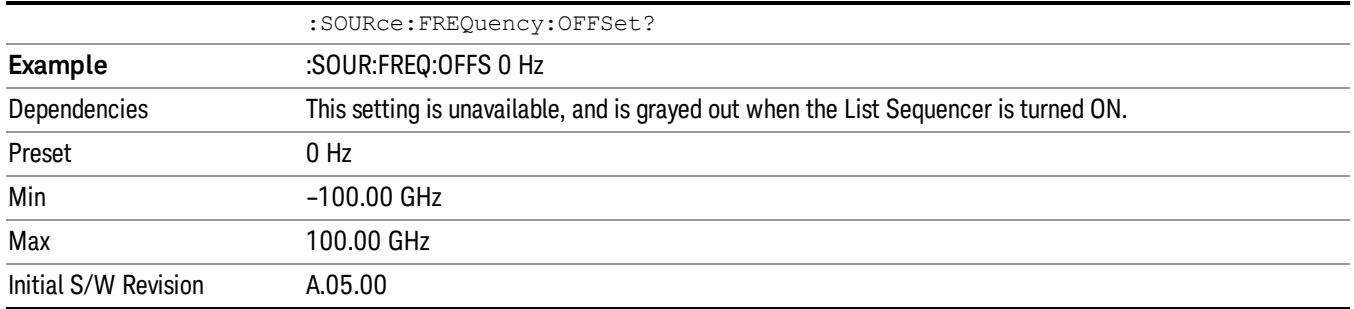

## Modulation Setup

Allows access to the menus for setting up the available [modulation](#page-2516-0) types: ["ARB"](#page-2475-0) on page 2476, "AM" on page 2517, "FM" on page [2518](#page-2517-0), and "PM" on [page](#page-2518-0) 2519.

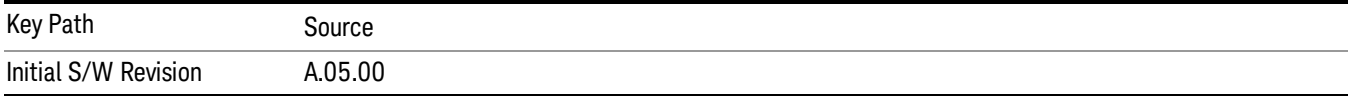

## ARB

Allows you access to the ARB sub-menus.

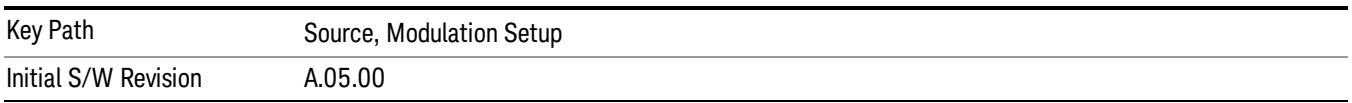

## ARB

Allows you to toggle the state of the ARB function. When the ARB is On, a "MOD" annunciator is displayed in the system settings panel. When the ARB is turned Off, the MOD annunciator is cleared

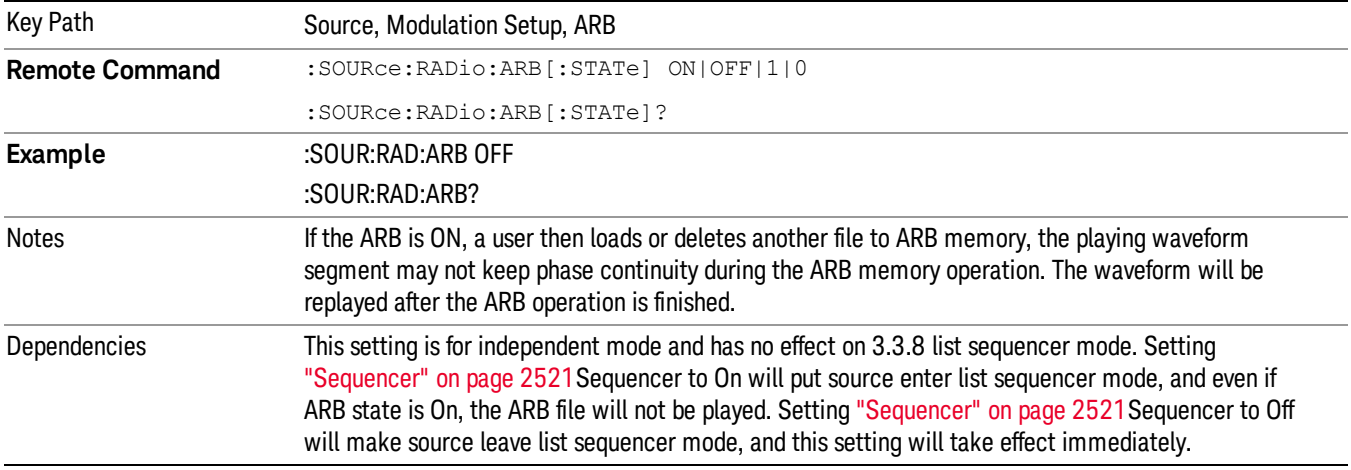

The ARB can only be turned on when there is a waveform file selected for playback. On the GUI If no waveform is selected, this key is grayed out. If you send the SCPI command to turn the ARB on with no waveform selected for playback, the ARB state remains OFF and an error is generated. "- When you try to recall a certain set of states in which the selected waveform is not in ARB memory and the ARB state is On, errors are reported

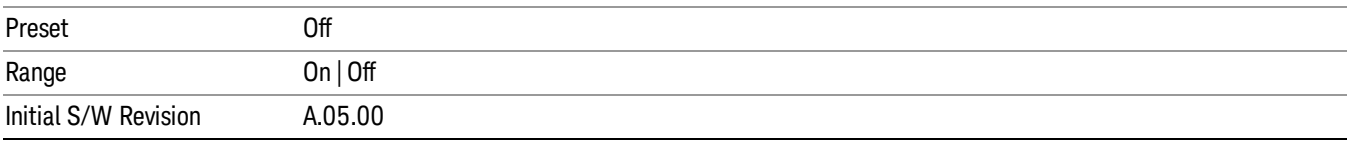

## Select Waveform

Allows you to access to the waveform selection sub-menus.

Pressing this key changes the central view area to show the Waveform File Selection view.

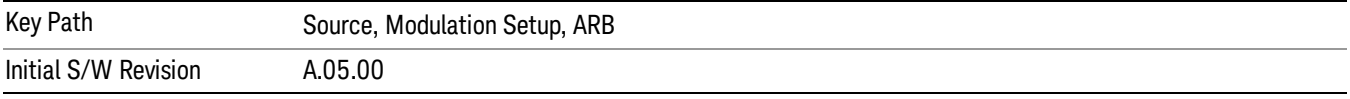

### Select Waveform

Allows you to select a waveform sequence or segment for the dual ARB to play.

NOTE: Selecting a waveform file does not result in automatic adjustments to burst timing (to compensate for the presence or absence of a Multiport Adapter); that adjustment occurs only when a waveform is loaded to ARB memory. See "Load Segment to ARB Memory"for more information about this adjustment.

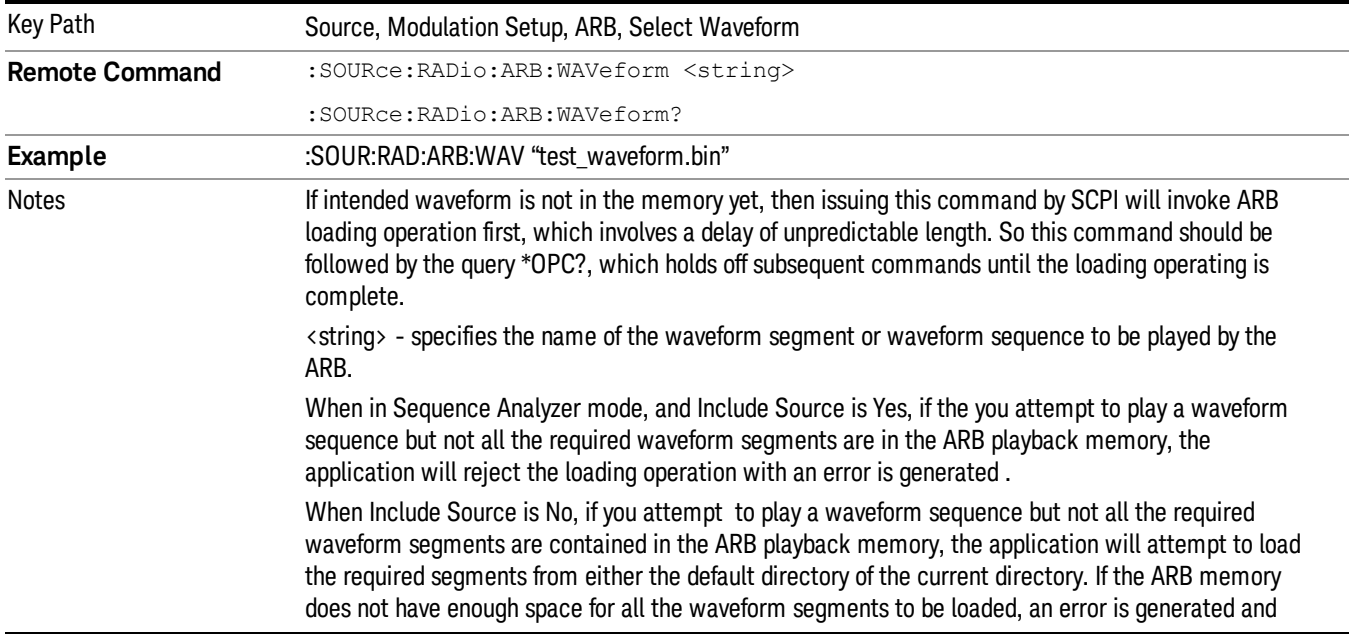

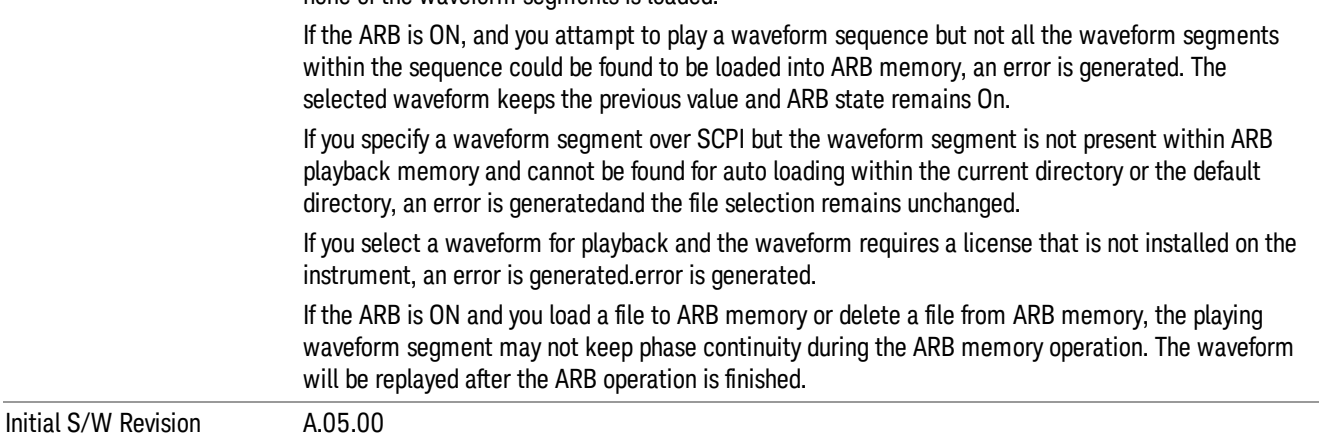

### Segments on Hard Disk

Allows you access to the sub-menus for loading waveform segments from the hard disk into ARB memory. The default directory is: D: varb.

Pressing this key changes the current view to the Waveform Management View.

none of the waveform segments is loaded.

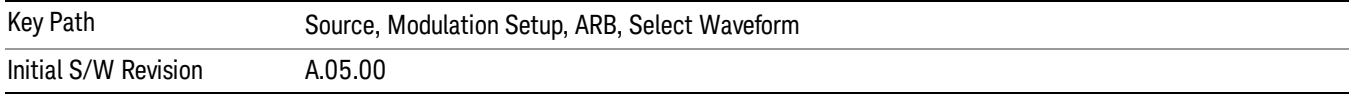

#### Load Segment To ARB Memory

Allows you to load the selected file into ARB memory. On the front panel you select the file for loading to the ARB memory by highlighting the desired file in the list. Using the SCPI command, you specify the file name on the HDD.

"NVWFM" (none-volatile storage) MSUS (Mass Storage Unit Specifier) is supported in the memory subsystem because the ARB memory cannot be accessed directly. Therefore, files must be downloaded to the instrument hard disk and then loaded into the ARB memory. "NVWFM" MSUS will be mapped to the default directory D: VARB. The SCPI command supports using either "NVWFM" MSUS or specifying a full path. For more information, see Memory Subsystem (Remote Command Only).

If a file of the same name already exists within ARB memory, it is overwritten. If you wish to load two segments of the same name, you must rename one of the segments before loading it into ARB memory. To rename a segment, you can either use Windows File Explorer, or the :MMEMory:COPY command.

NOTE: When a waveform file is loaded to ARB memory, burst timing adjustments are made automatically, based on whether or not a Multiport Adapter is connected to the test set and powered on. If the connection/power status of the Multiport Adapter is changed after a waveform file has been loaded, it needs to be loaded again.

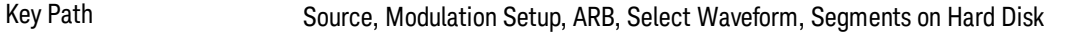

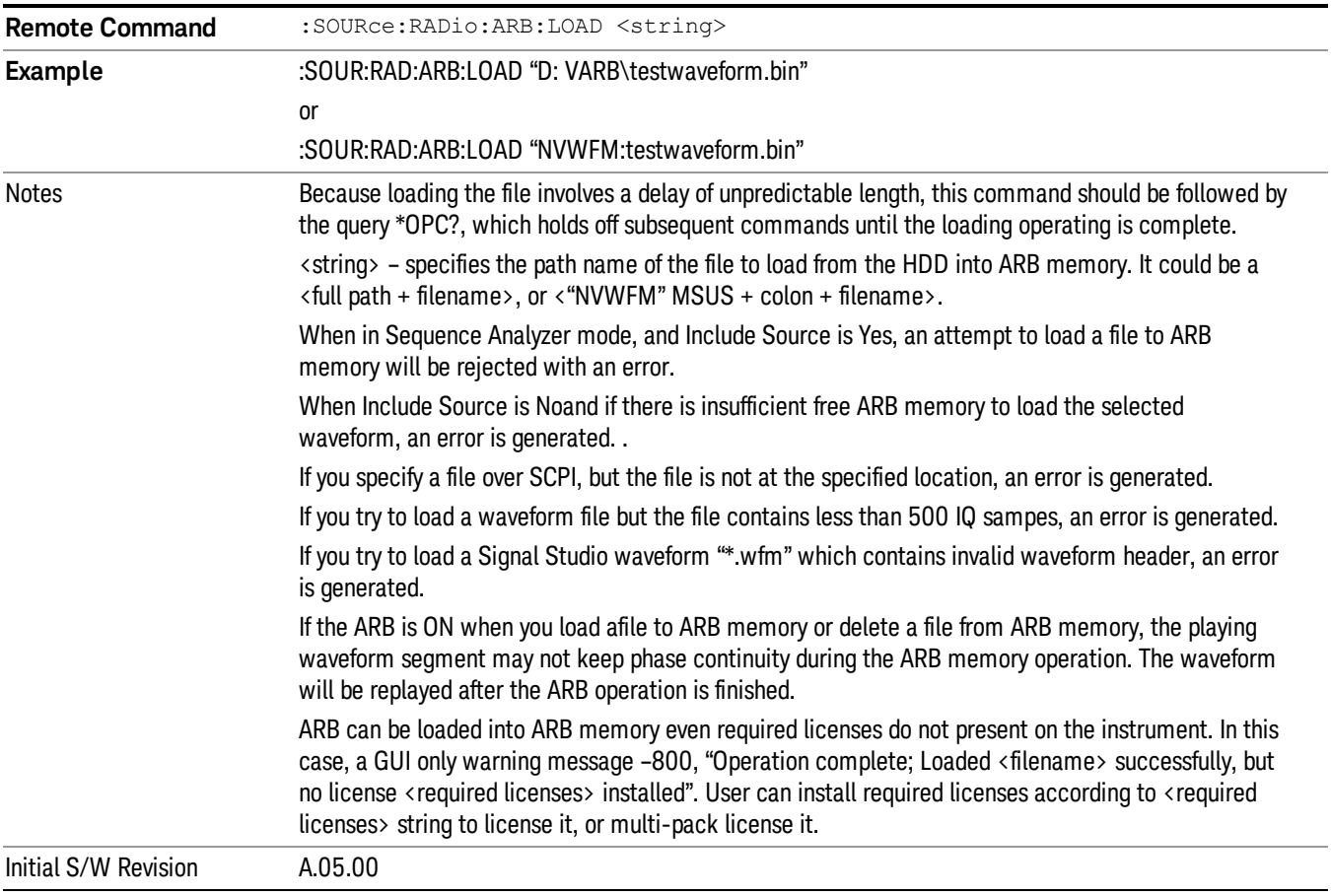

## Load All To ARB Memory

Allows you to load all the segment files within the currently selected directory into ARB memory. If a file of the same name already exists within ARB memory, it is overwritten. If you wish to load two segments of the same name, you must rename one of the segments before loading it into ARB memory. To rename a segment, you can either use Windows File Explorer, or the :MEMory:COPY command.

NOTE: When a waveform file is loaded to ARB memory, burst timing adjustments are made automatically, based on whether or not a Multiport Adapter is connected to the test set and powered on. If the connection/power status of the Multiport Adapter is changed after a waveform file has been loaded, it needs to be loaded again.

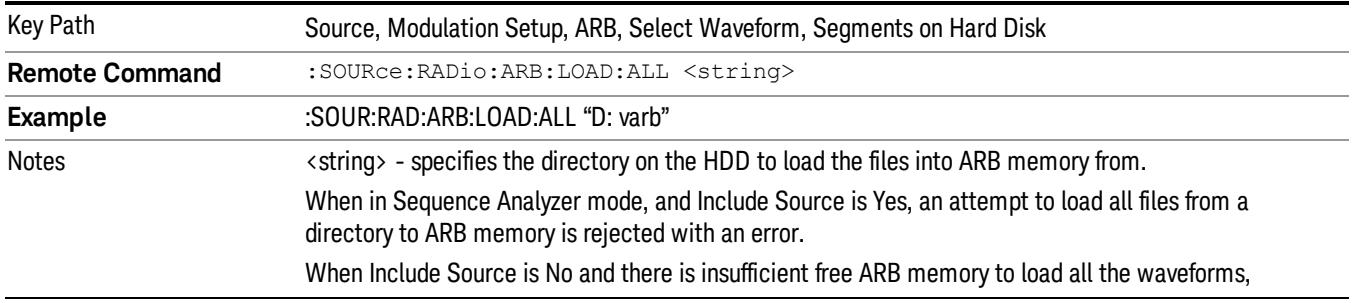

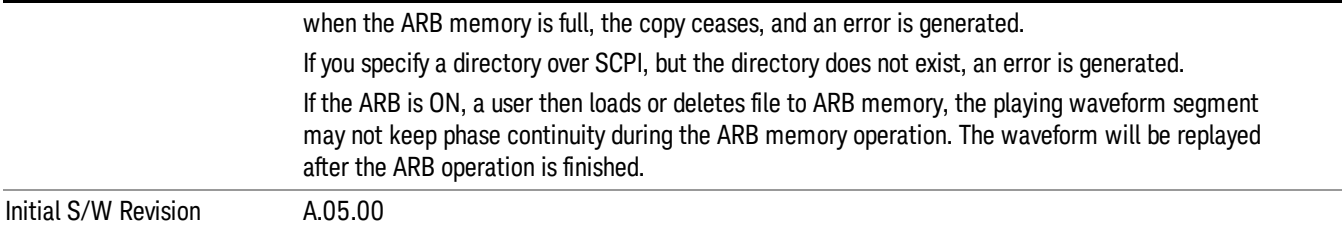

#### Change Directory...

Allows you to change the currently selected directory on the hard disk. Pressing this key opens a standard windows change directory dialog allowing you to select the new directory of interest.

The current directory is used for manually loading waveform segments into ARB memory for playback, and as a search location for waveform segments that are required to be loaded into ARB memory for playback of a waveform sequence or a list sequence.

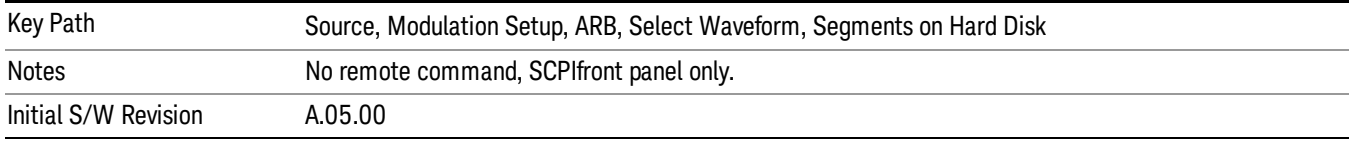

#### Default Directory...

Allows you to change the default directory. It is used as a search location for waveform segments that are required to be loaded into ARB memory for playback of a waveform sequence, and as a search location for selecting waveforms using SCPI.

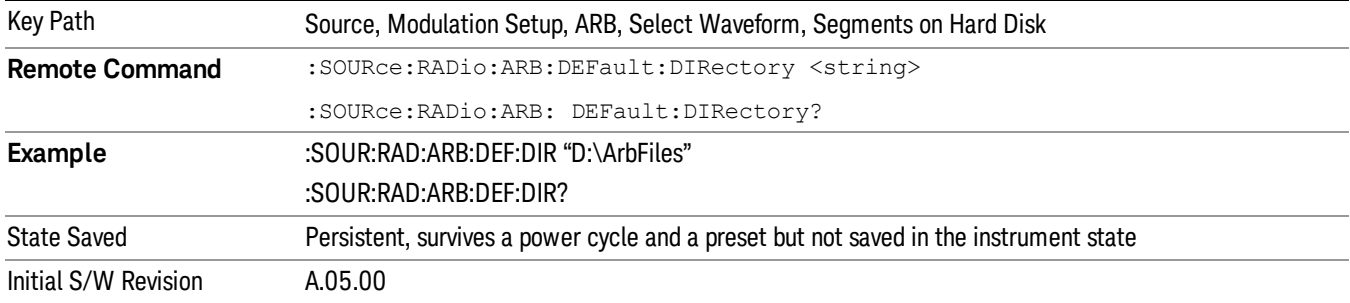

#### Segments in ARB Memory

Allows you access to the sub-menus for managing the files within ARB memory.

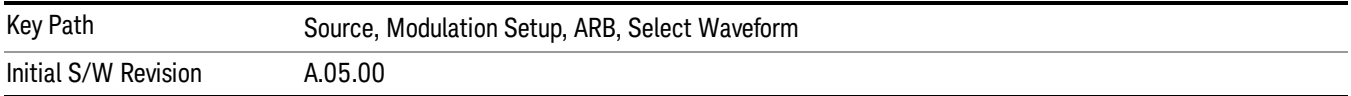

### Delete Segment From ARB Mem

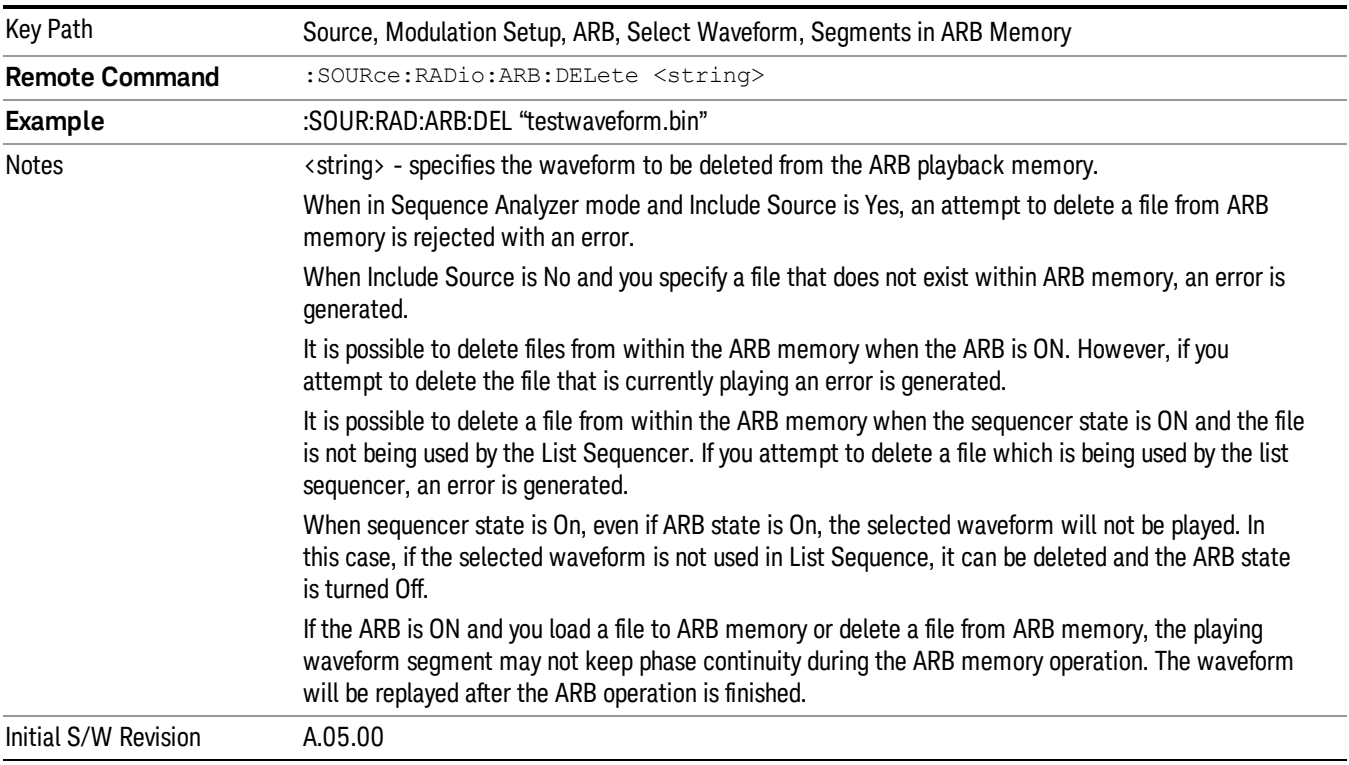

Allows you to remove a segment from ARB playback memory.

#### Delete All From ARB Memory

Allows you to remove all segments from ARB playback memory.

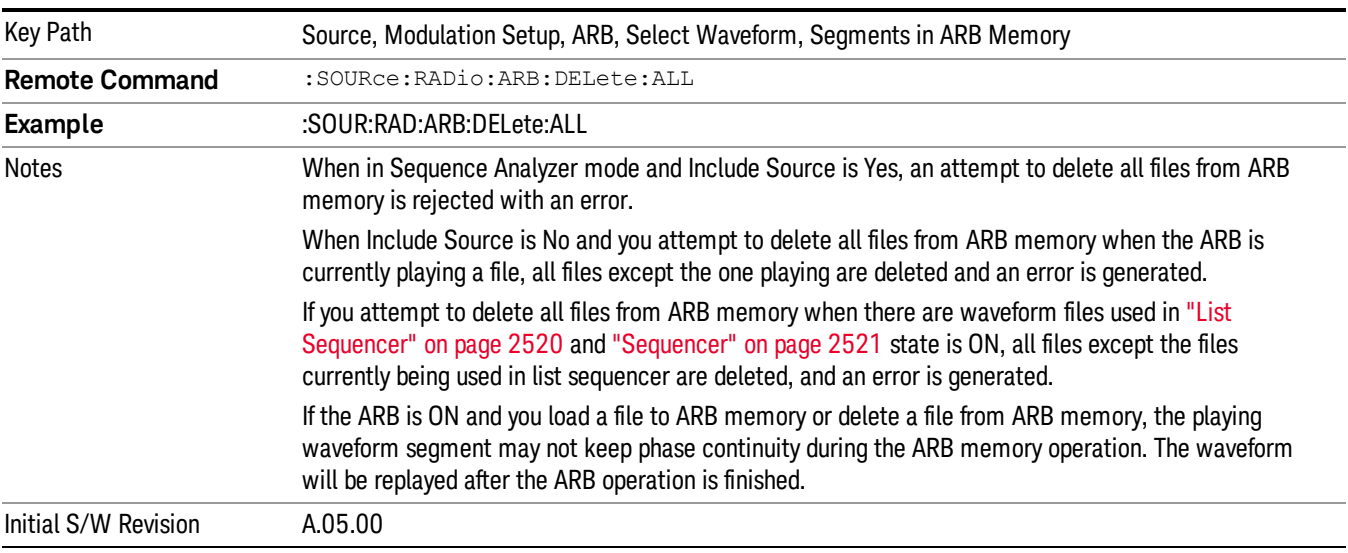

## Query ARB Memory File List (Remote Command Only)

Queries the test set for the list of waveform segments in the ARB memory.

This command returns a string for waveform segment names in ARB memory. If you want a string list of **NOTE** waveform segments in the ARB memory, use "Query ARB Memory Full File List (Remote [Command](#page-2481-0) Only)" on page 2482.

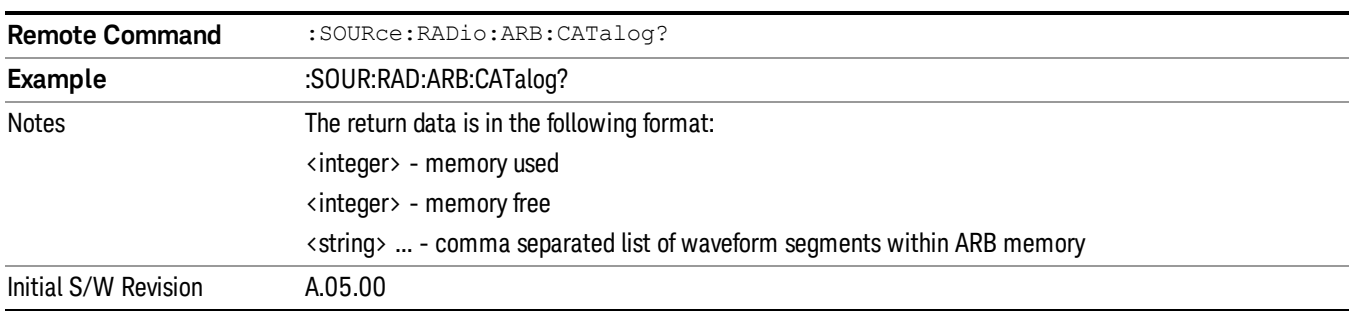

### Query ARB Memory Full File List (Remote Command Only)

Queries the test set for the string list of waveform segments in the ARB memory. It returns a string list for waveform segment names in the ARB memory.

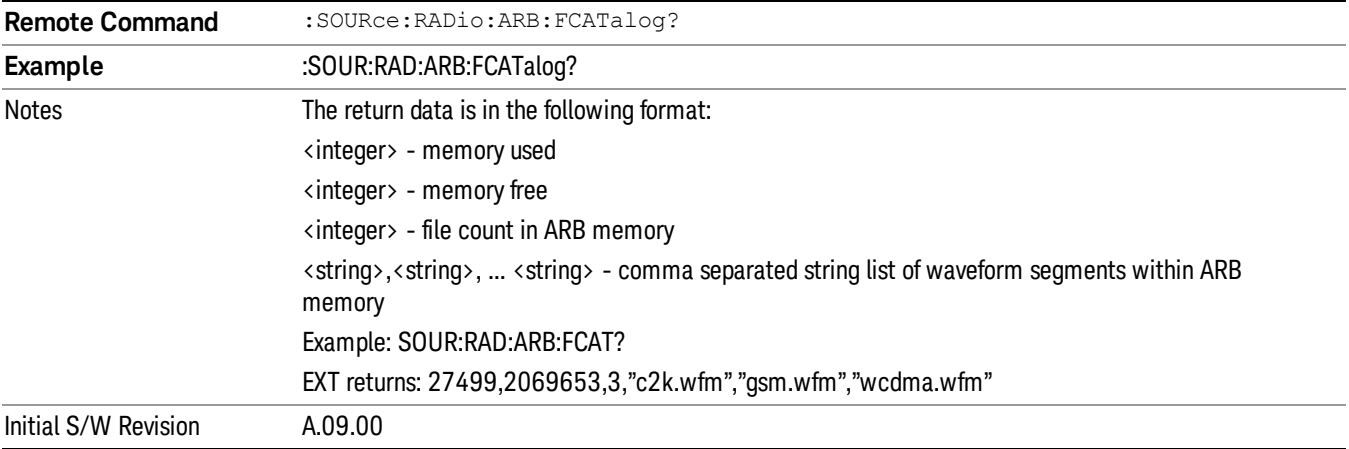

## ARB Setup

Allows access to the ARB setup sub-menus.

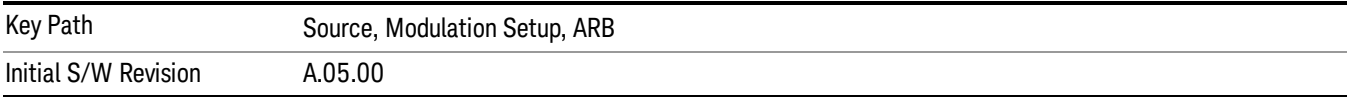

#### Sample Rate

Allows you to set the ARB waveform playback sample rate.

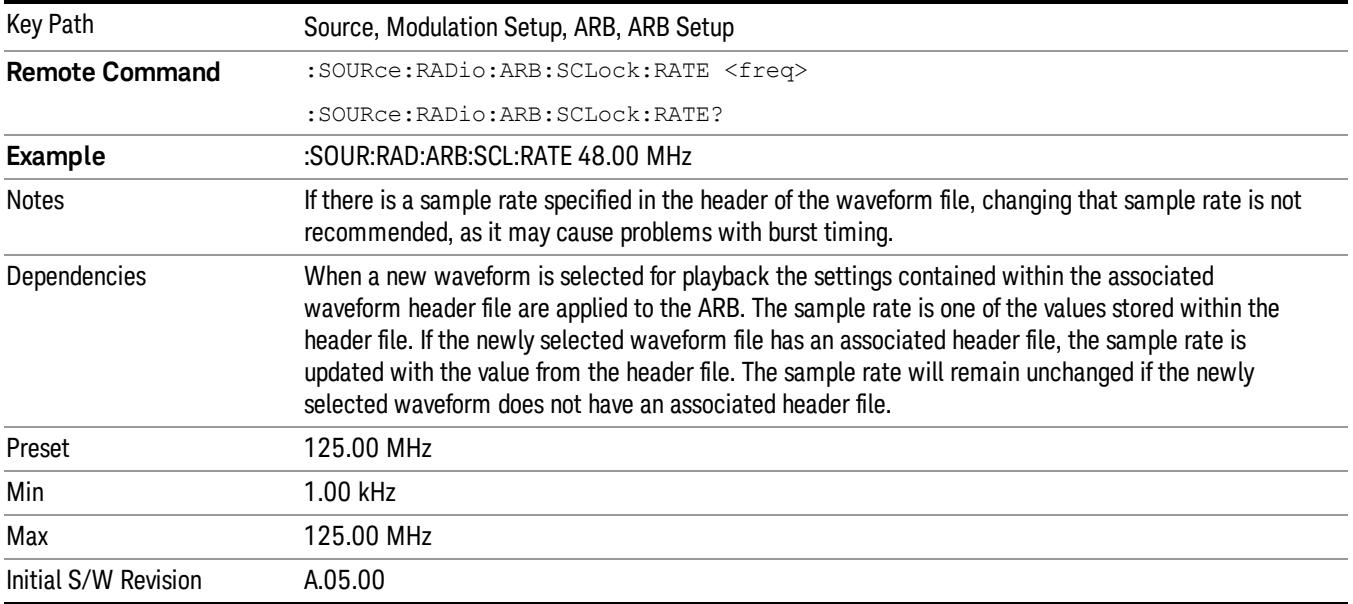

### Run-Time Scaling

Allows you to adjust the run-time scaling value. The run-time scaling value is applied in real-time while the waveform is playing.

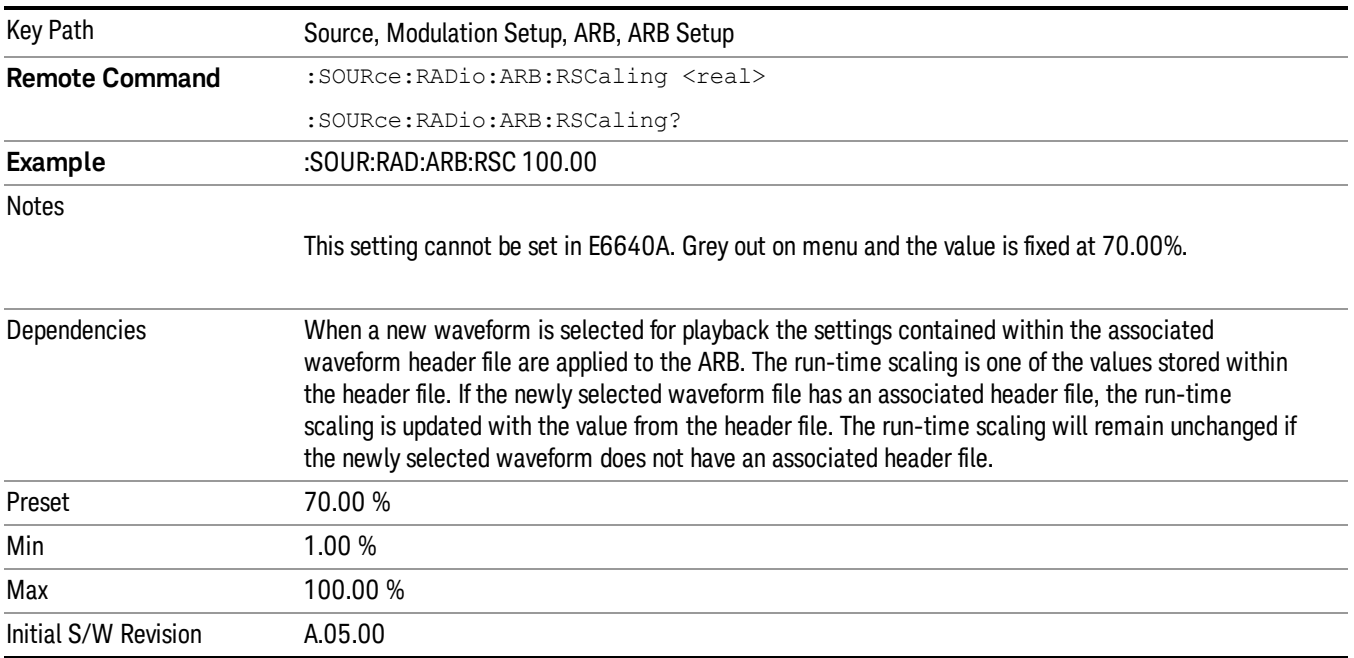

## Baseband Freq Offset

Allows you to adjust the value by which the baseband frequency is offset relative to the carrier.

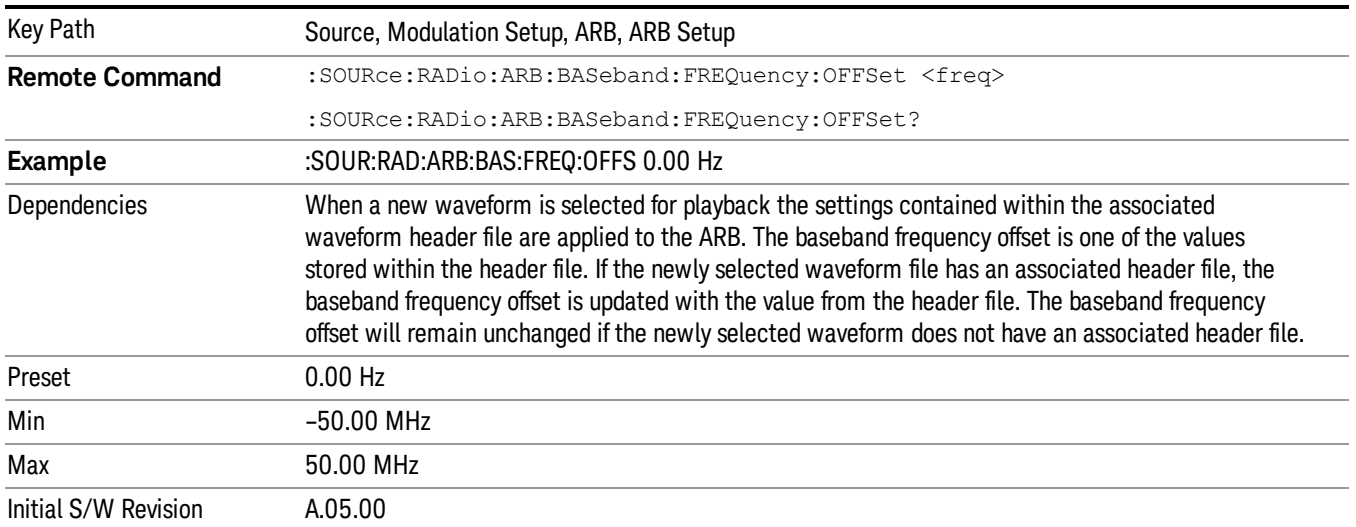

## Trigger Type

Allows access to the trigger type sub-menus. The setting for trigger type determines the behavior of the waveform when it plays.

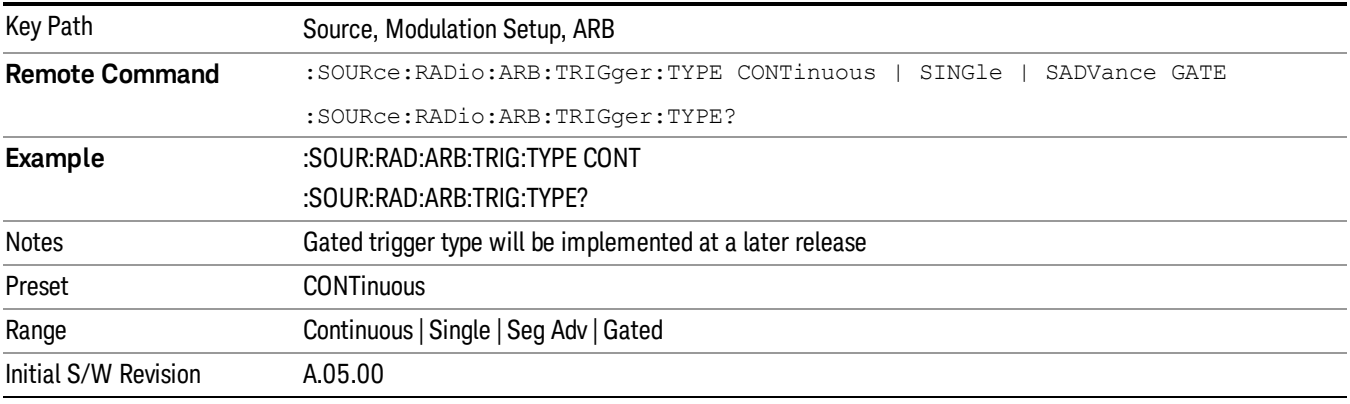

## Continuous

Sets the active trigger type to Continuous. If Continuous is already selected as the active trigger type, pressing this key allows access to the continuous trigger type setup menu. In Continuous trigger mode, the waveform repeats continuously.

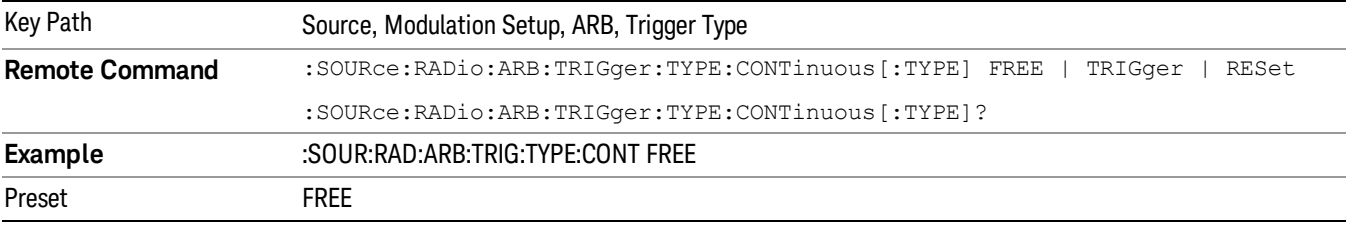

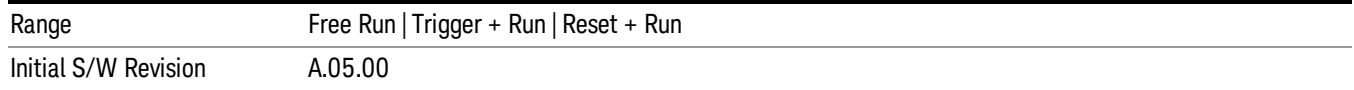

### Free Run

Selects Free Run as the trigger response for the continuous trigger type. Free Run sets the waveform generator to play a waveform sequence or segment continuously, without waiting for a trigger. In this mode, the waveform generator does not respond to triggers.

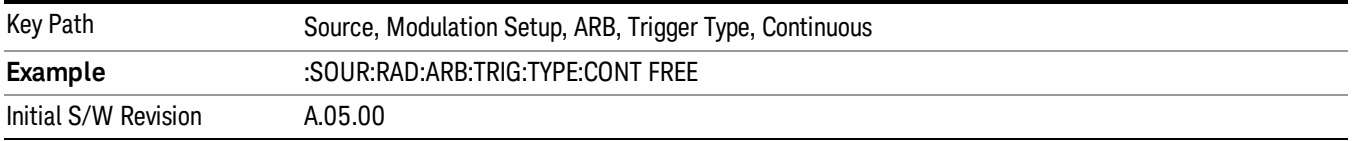

#### Trigger + Run

Sets Trigger and Run as the trigger response for the continuous trigger type. Trigger and Run sets the waveform generator to play a waveform sequence or segment continuously when the first trigger is received, and to ignore any subsequent triggers.

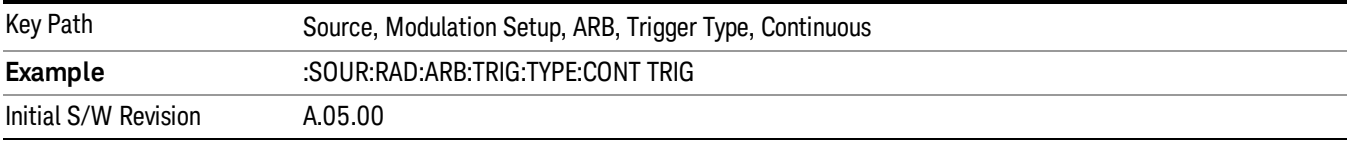

#### Reset + Run

Sets Reset and Run as the trigger response for the continuous trigger type. Reset and Run sets the waveform generator to play a waveform sequence or segment continuously when the first trigger is received. Subsequent triggers reset the waveform sequence or segment to the start, and then play it continuously.

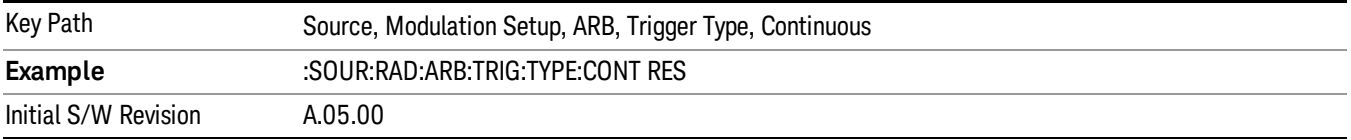

#### Single

Sets the active trigger type to Single. If Single is already selected as the active trigger type, pressing this key allows access to the single trigger type setup menu. In Single trigger mode, the waveform plays once.

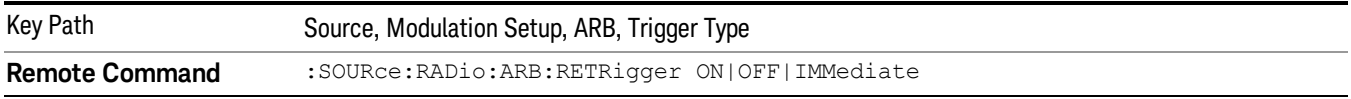

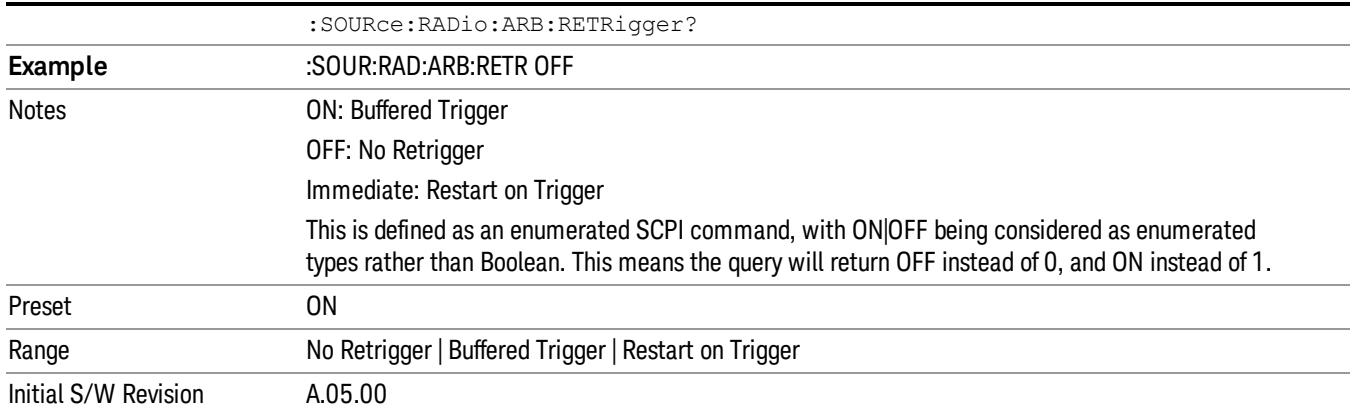

## No Retrigger

Selects No Retrigger as the trigger response for single trigger type. No Retrigger sets the waveform generator to play a waveform sequence or segment once when a trigger is received. Any triggers then received during playback are ignored.

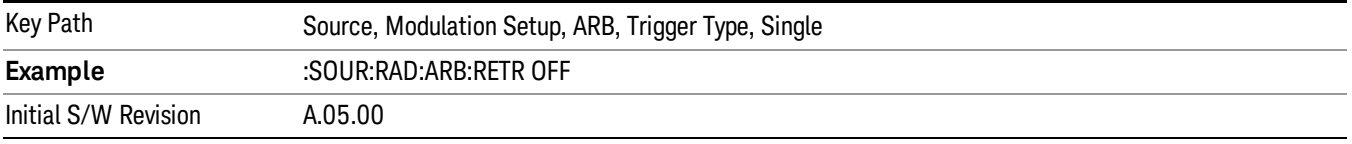

#### Buffered Trigger

Selects Buffered Trigger as the trigger response for single trigger type. Buffered Trigger sets the waveform generator to play a waveform sequence or segment once when a trigger is received. If a trigger is received during playback, the waveform generator plays the sequence or segment to the end, then plays the sequence or segment once more.

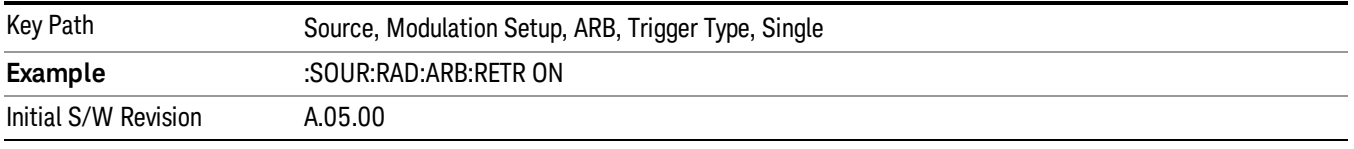

#### Restart on Trigger

Selects Restart on Trigger as the trigger response for single trigger type. Restart on Trigger sets the waveform generator to play a waveform sequence or segment once when a trigger is received. If a trigger is received during playback, the waveform generator resets and plays the sequence or segment from the start.

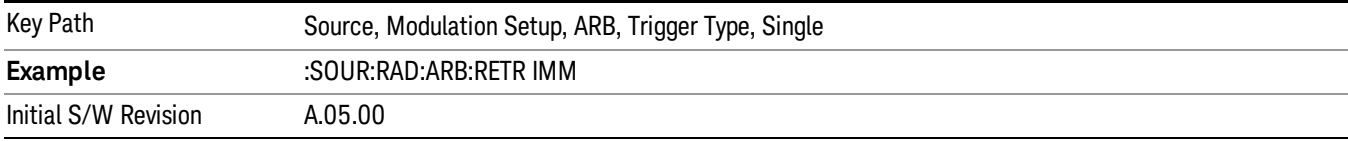

#### Segment Advance

Sets the active trigger type to Segment Advance. If Segment Advance is already selected as the active trigger type, pressing this key allows access to the segment advance trigger type setup menu.

Segment Advance triggering allows you to control the playback of waveform segments within a waveform sequence. When a trigger is received the ARB advances to the next waveform segment within the waveform sequence. This type of triggering ignores the repetition count for the waveform segment within the waveform sequence. For example, if a waveform segment has a repetition count of 10 and you select single segment advance triggering mode, the waveform segment will only play once.

Segment Advance triggering can also be used for waveform segments only. In this situation the same waveform segment is played again when a trigger is received.

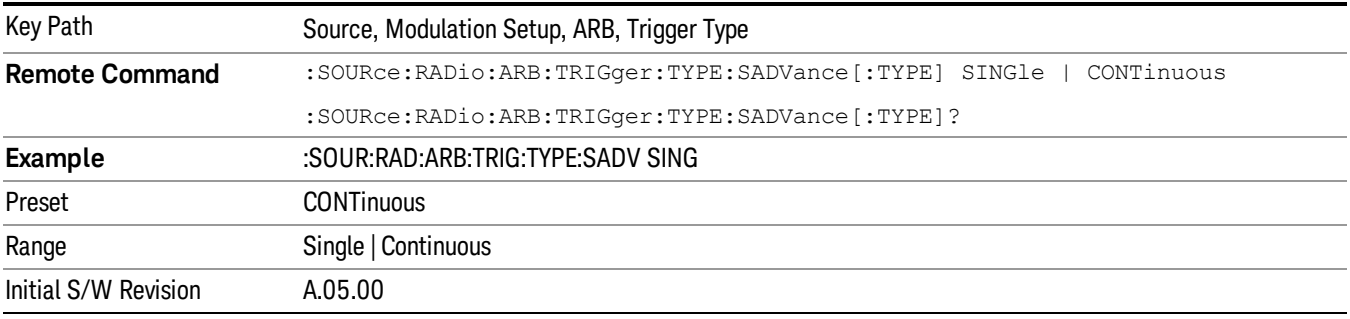

## Single

Selects Single as the trigger response for Segment Advance trigger type. With single selected, once a trigger is received a segment is played once. If a trigger is received during playback of a segment, the segment plays to completion and the next segment is played once.

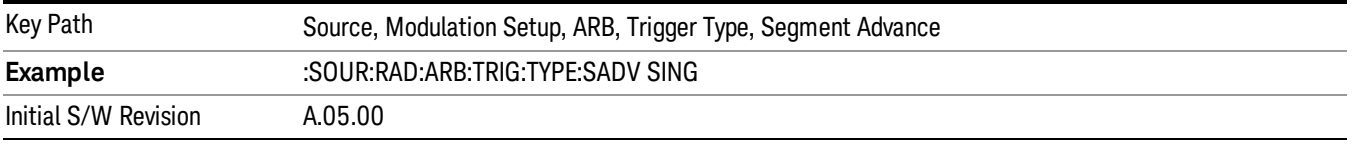

## **Continuous**

Selects Continuous as the trigger response for Segment Advance trigger type. With continuous selected, once a trigger is received a segment is played continuously. When subsequent triggers are received, the currently playing segment plays to completion and then the next segment is played continuously.

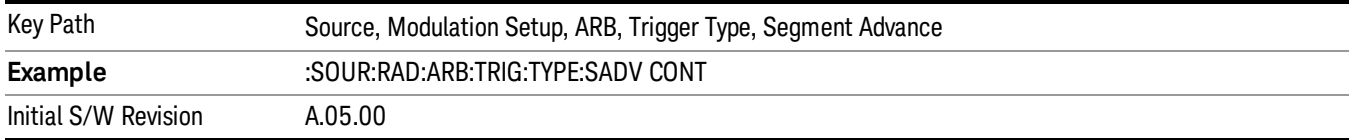

## Trigger Source

Allows access to the trigger source sub-menus. The trigger source setting determines how the source receives the trigger that starts the waveform playing. Therefore, this key is grayed out if the trigger type is free run, since free run triggers immediately with no trigger source required.

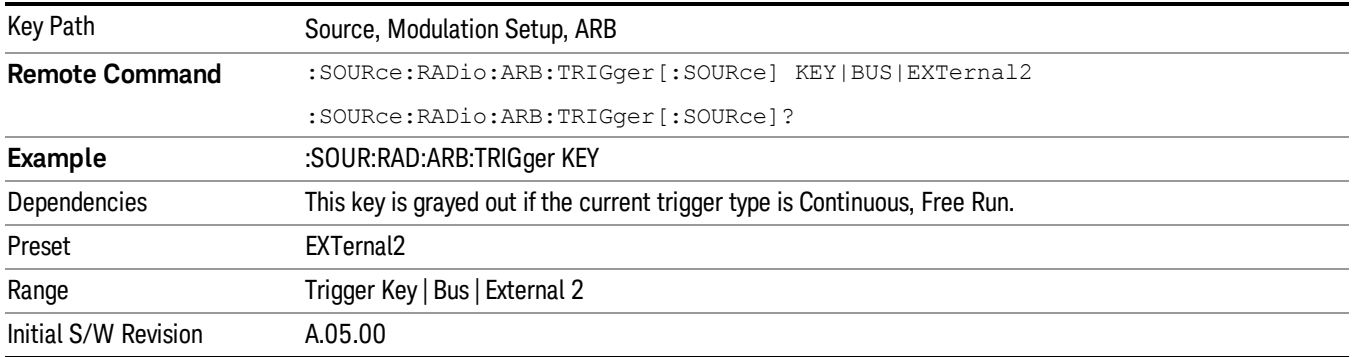

#### Trigger Key

Sets the current trigger source to the front panel Trigger key. When Trigger Key is selected, the waveform is triggered when you press the front panel Trigger key.

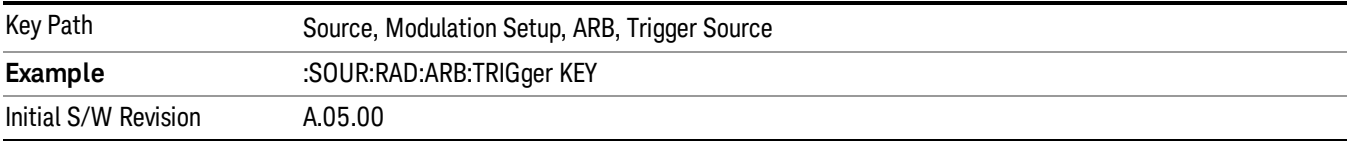

#### Bus

Sets the current trigger source to Bus. Selecting Bus trigger source enables triggering over GPIB, LAN, or USB using the :SOURce:RADio:ARB:TRIGger:INITiate command.

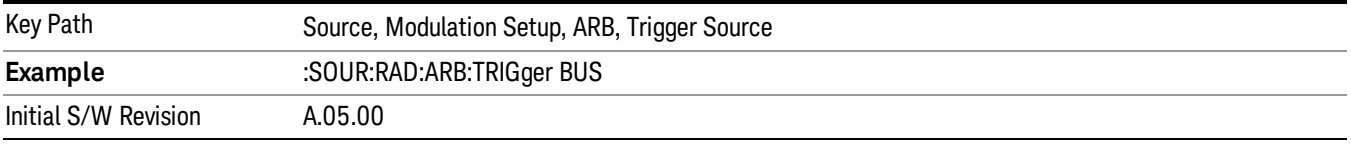

#### External 2

Sets the current trigger source to External 2. Selecting External 2 enables triggering a waveform by an externally applied signal.

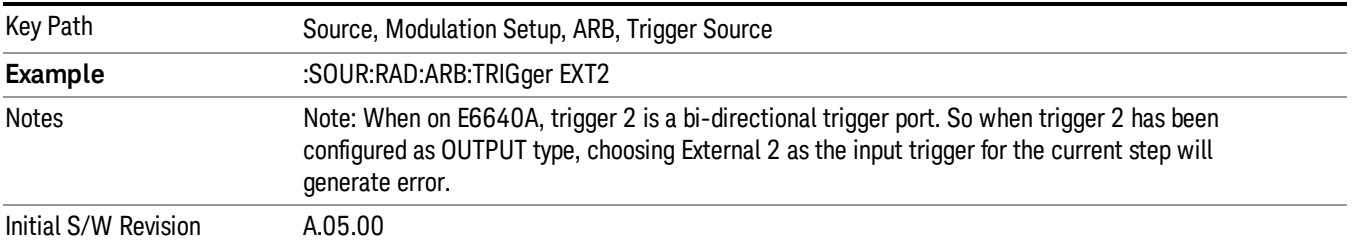

## Trigger Initiate

Used to initiate an immediate trigger event if the trigger source is set to Trigger Key.

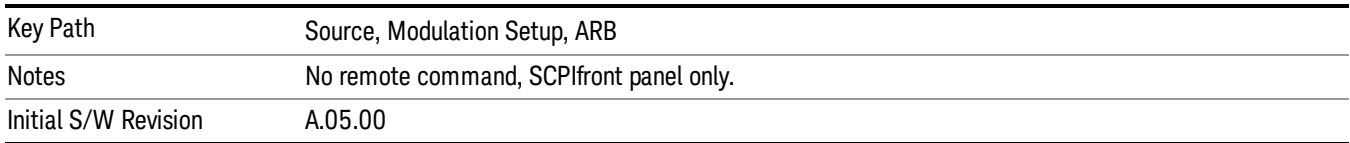

## Waveform Sequences

Allows access to the waveform sequence sub-menus. Pressing this key changes the central view area to display the Waveform Sequence List view.

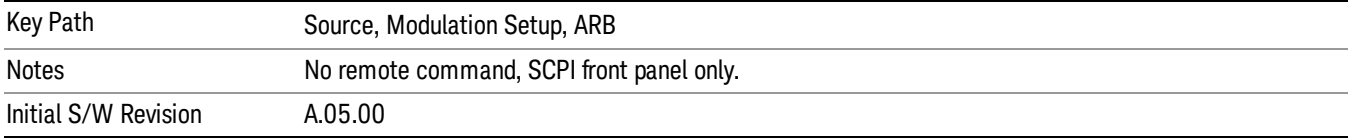

### Build New Sequence

Allows access to the sub-menus for creating a new waveform sequence. Pressing this key changes the central view area to display the Waveform Sequence Creation and Editing view.

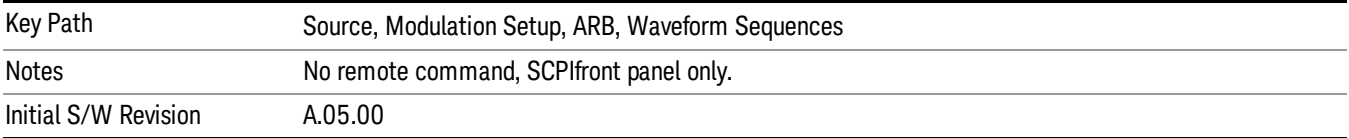

## Current Segment

Specifies the selected sequence segment that will be affected by the menu functions.

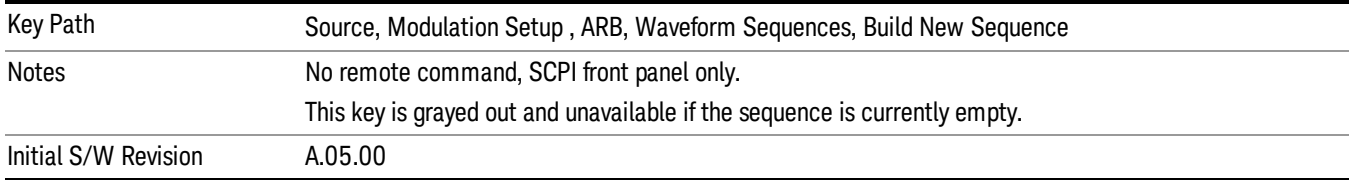

### Insert New Waveform

Allows you access to the sub-menu for inserting a new waveform segment or sequence. Pressing this key also changes the central display to show the Waveform File Selection View.

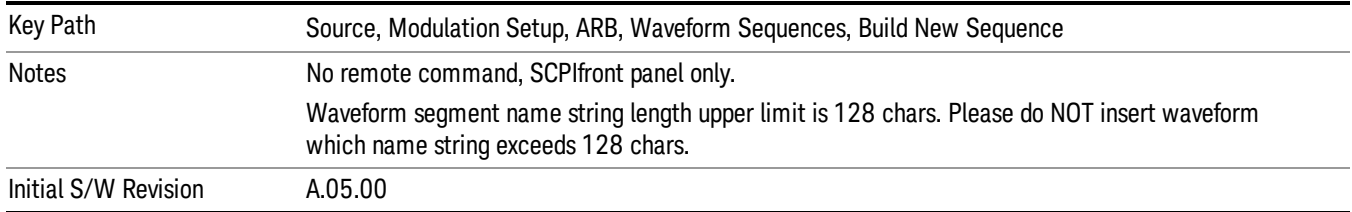

#### Insert Waveform

Inserts the currently highlighted waveform to the end of the waveform sequence. Pressing this key also returns you to the menus for creating or editing a sequence, and returns the central view to the sequence creation view.

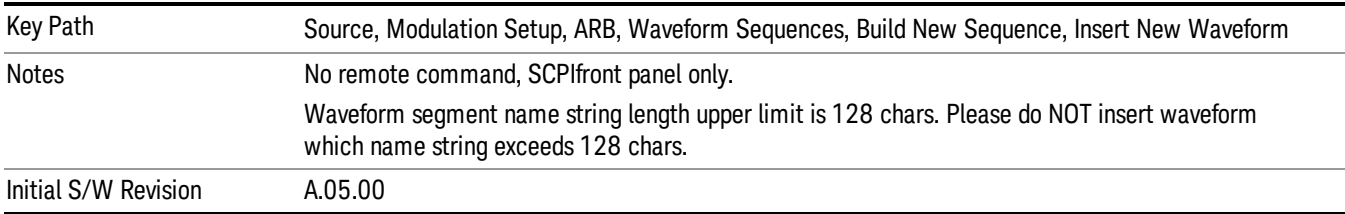

### Segments on Hard Disk

Allows you access to the sub-menus for loading waveform segments from the hard disk into ARB memory. The default directory is: D: varb.

Pressing this key changes the current view to the Waveform Management View.

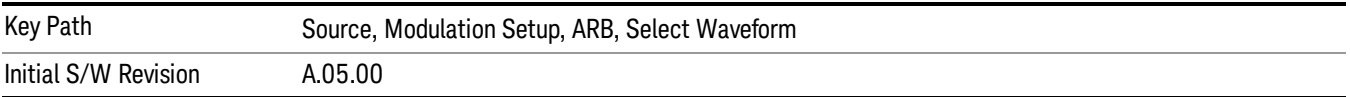

## Load Segment To ARB Memory

Allows you to load the selected file into ARB memory. On the front panel you select the file for loading to the ARB memory by highlighting the desired file in the list. Using the SCPI command, you specify the file name on the HDD.

"NVWFM" (none-volatile storage) MSUS (Mass Storage Unit Specifier) is supported in the memory subsystem because the ARB memory cannot be accessed directly. Therefore, files must be downloaded to the instrument hard disk and then loaded into the ARB memory. "NVWFM" MSUS will be mapped to the default directory D: VARB. The SCPI command supports using either "NVWFM" MSUS or specifying a full path. For more information, see Memory Subsystem (Remote Command Only).

If a file of the same name already exists within ARB memory, it is overwritten. If you wish to load two segments of the same name, you must rename one of the segments before loading it into ARB memory. To rename a segment, you can either use Windows File Explorer, or the :MMEMory:COPY command.

NOTE: When a waveform file is loaded to ARB memory, burst timing adjustments are made automatically, based on whether or not a Multiport Adapter is connected to the test set and powered on. If the connection/power status of the Multiport Adapter is changed after a waveform file has been loaded, it needs to be loaded again.

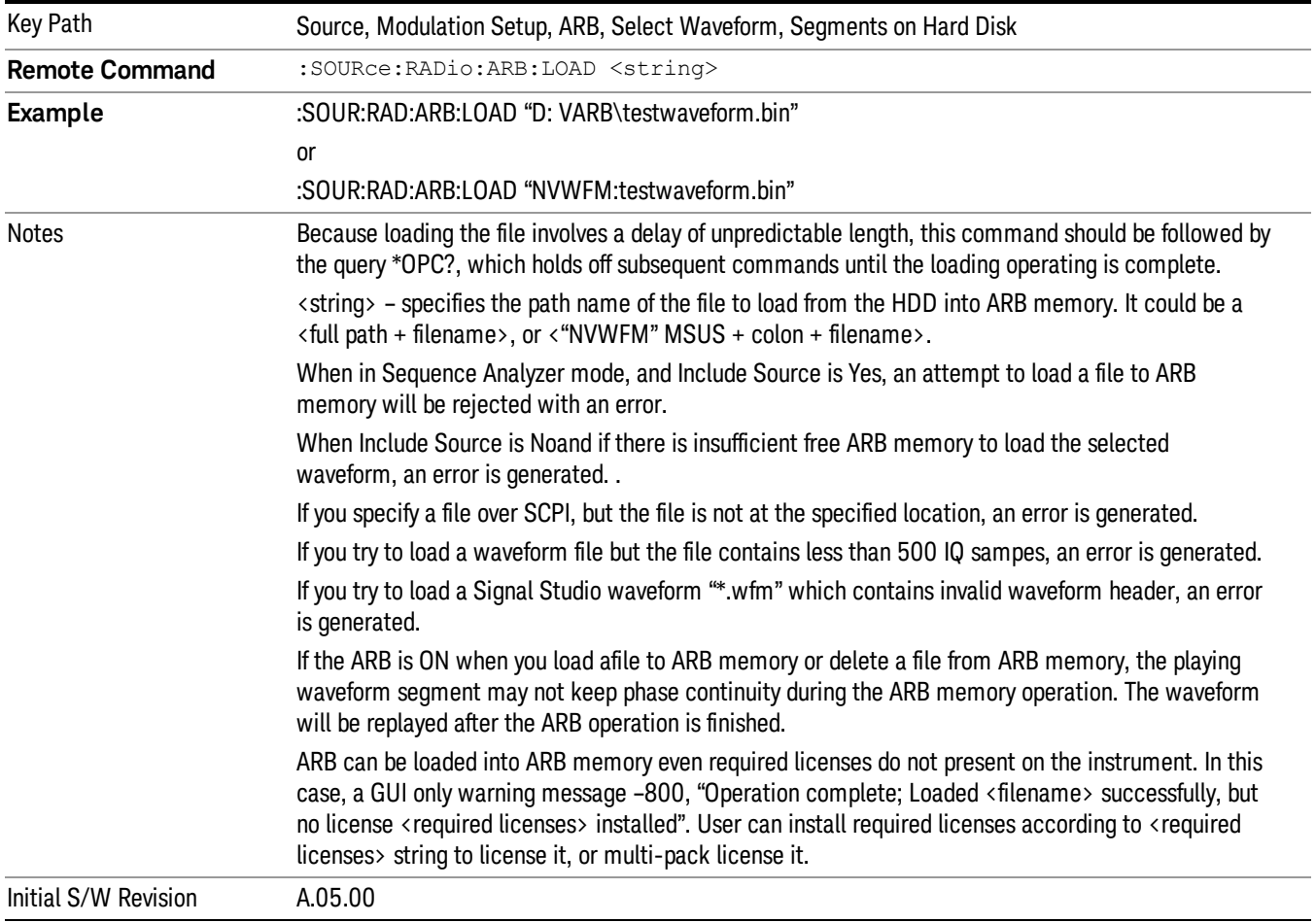

## Load All To ARB Memory

Allows you to load all the segment files within the currently selected directory into ARB memory. If a file of the same name already exists within ARB memory, it is overwritten. If you wish to load two segments of the same name, you must rename one of the segments before loading it into ARB memory. To rename a segment, you can either use Windows File Explorer, or the :MEMory:COPY command.

NOTE: When a waveform file is loaded to ARB memory, burst timing adjustments are made automatically, based on whether or not a Multiport Adapter is connected to the test set and powered on. If the connection/power status of the Multiport Adapter is changed after a waveform file has been loaded, it needs to be loaded again.

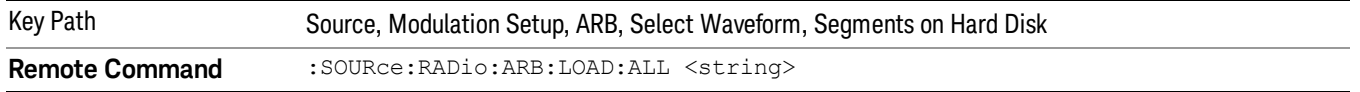

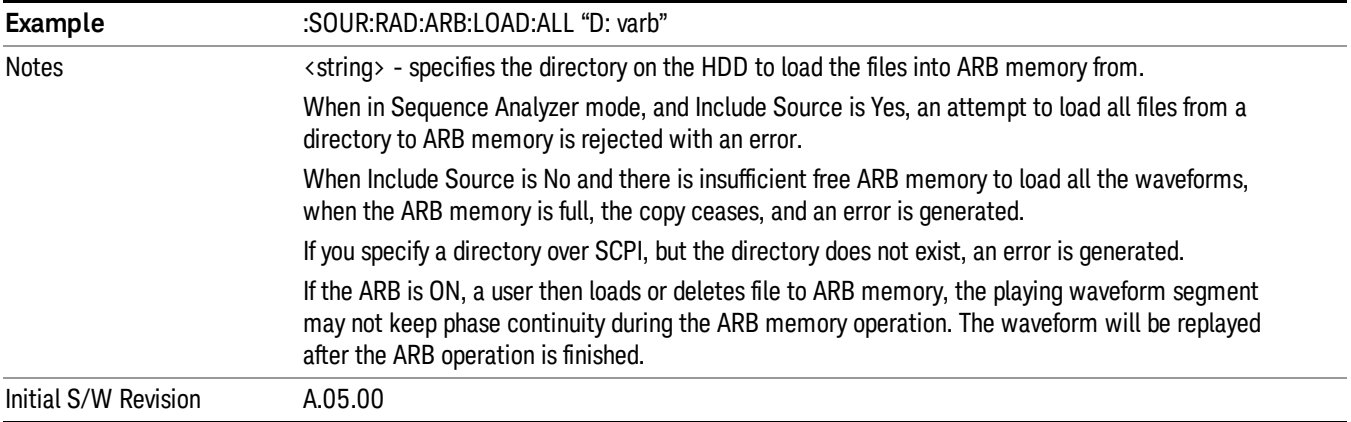

### Change Directory...

Allows you to change the currently selected directory on the hard disk. Pressing this key opens a standard windows change directory dialog allowing you to select the new directory of interest.

The current directory is used for manually loading waveform segments into ARB memory for playback, and as a search location for waveform segments that are required to be loaded into ARB memory for playback of a waveform sequence or a list sequence.

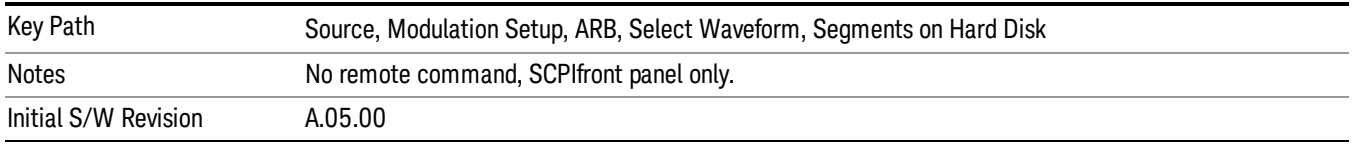

## Default Directory...

Allows you to change the default directory. It is used as a search location for waveform segments that are required to be loaded into ARB memory for playback of a waveform sequence, and as a search location for selecting waveforms using SCPI.

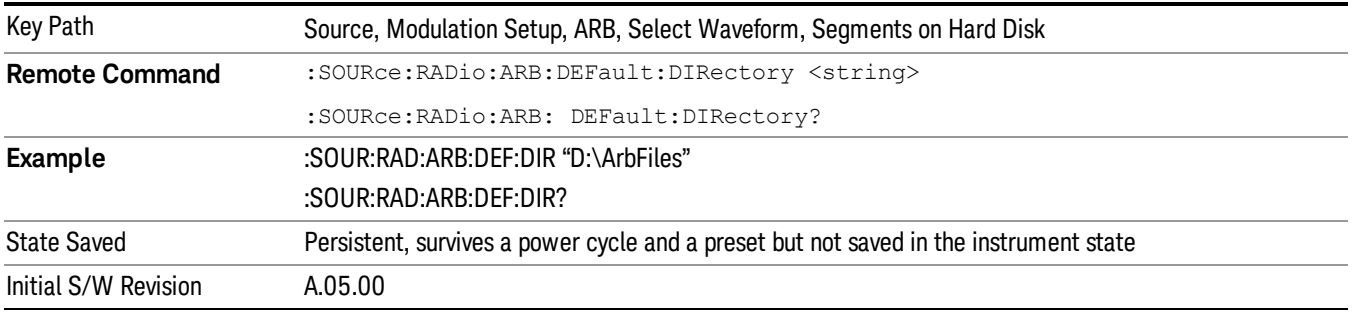

## Segments in ARB Memory

Allows you access to the sub-menus for managing the files within ARB memory.

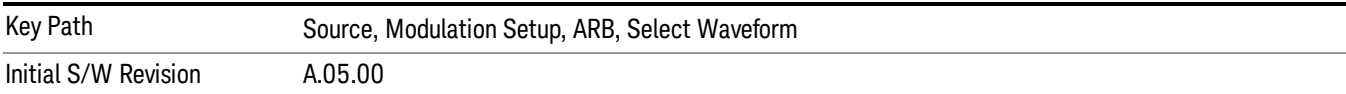

#### Delete Segment From ARB Mem

Allows you to remove a segment from ARB playback memory.

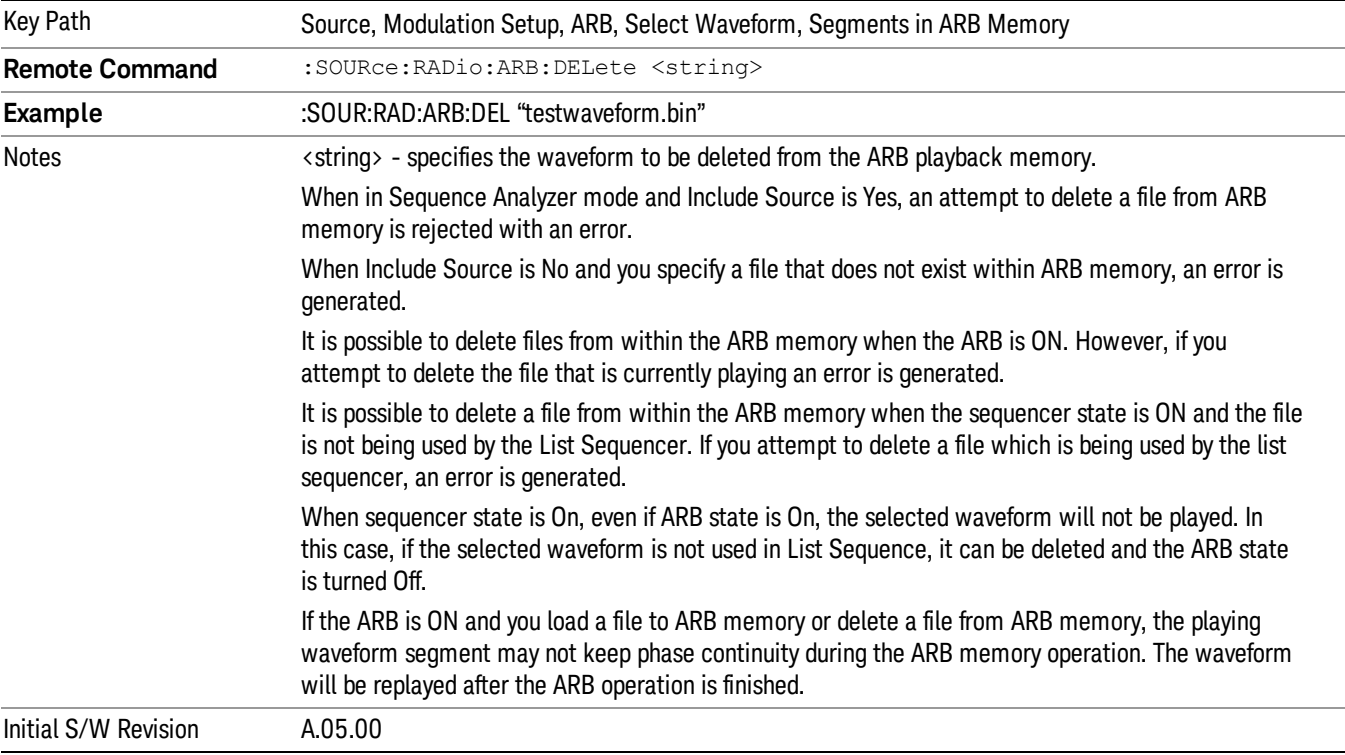

## Delete All From ARB Memory

Allows you to remove all segments from ARB playback memory.

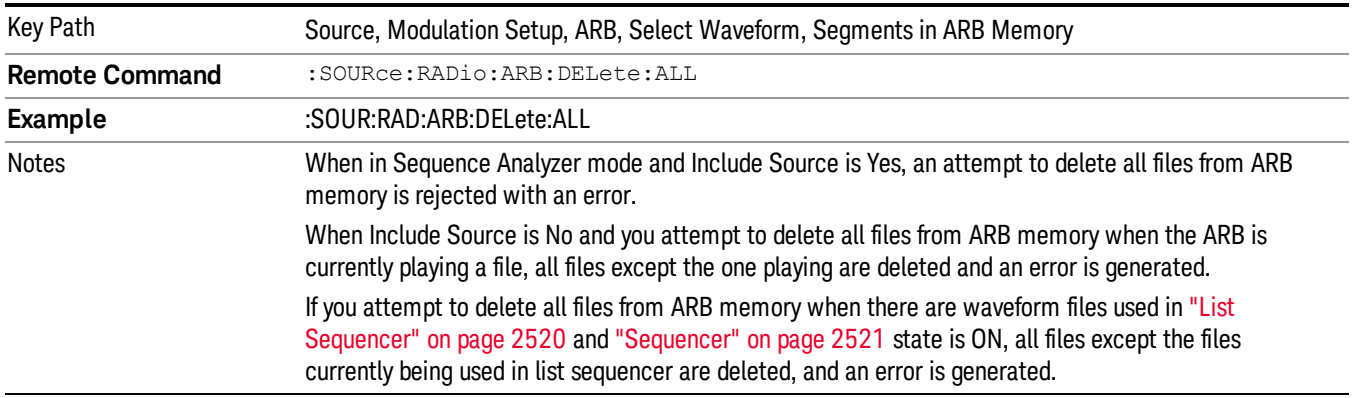

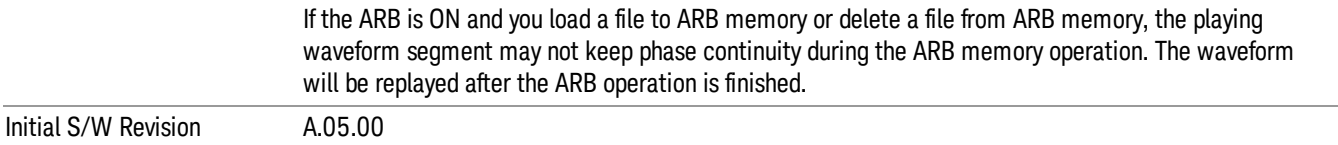

#### Segments on Hard Disk

This key functions the same as ["Segments](#page-2546-0) on Hard Disk" on page 2547.

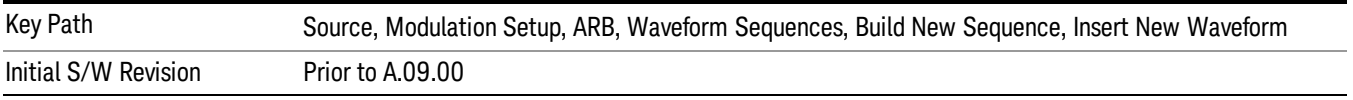

#### Load Segment To ARB Memory

This key functions the same as "Load [Segment](#page-2546-1) To ARB Memory" on page 2547.

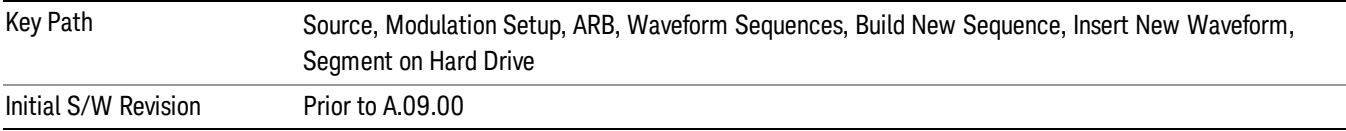

#### Load All To ARB Memory

This key functions the same as "Load All To ARB [Memory"](#page-2547-0) on page 2548.

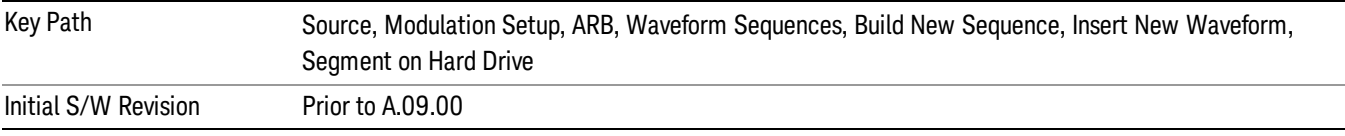

#### Change Directory …

This key functions the same as "Change [Directory..."](#page-2548-0) on page 2549.

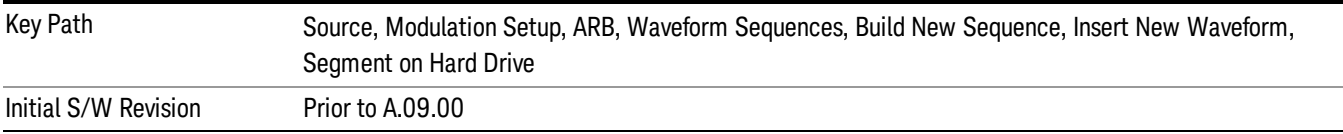

#### Default Directory …

This key functions the same as "Default [Directory..."](#page-2548-1) on page 2549

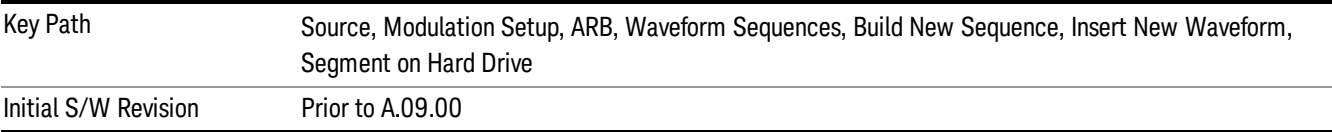

#### Segments in ARB Memory

This key functions the same as ["Segments](#page-2548-2) in ARB Memory" on page 2549.

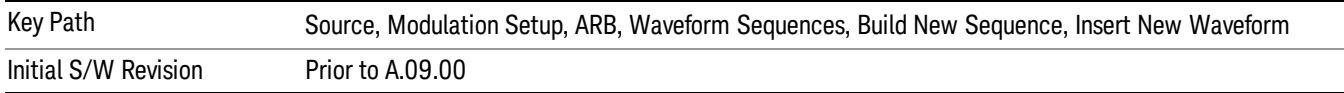

#### Delete Segment From ARB Memory

This key functions the same as "Delete [Segment](#page-2548-3) From ARB Mem" on page 2549.

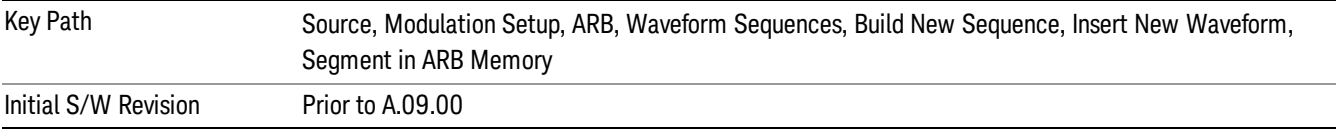

### Delete All From ARB Memory

This key functions the same as "Delete All From ARB [Memory"](#page-2549-0) on page 2550.

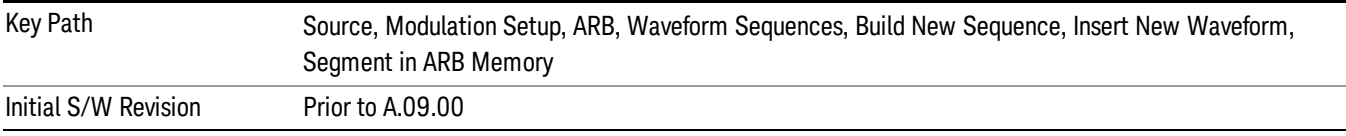

## Query ARB Memory File List (Remote Command Only)

This command functions the same as "Query ARB Memory File List (Remote [Command](#page-2481-1) Only)" on page 2482.

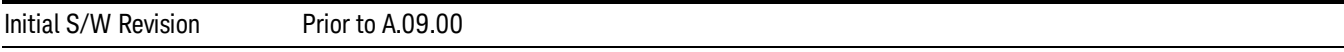

### Edit Selected Waveform

Allows access to the sub-menus for editing the details of the currently selected waveform segment.

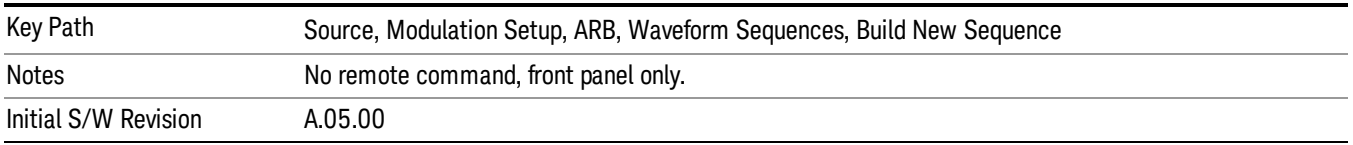

## Repetitions

Allows you to specify the number of times the currently selected waveform is played within the sequence.

13 LTE-Advanced Modulation Analysis Measurement Source

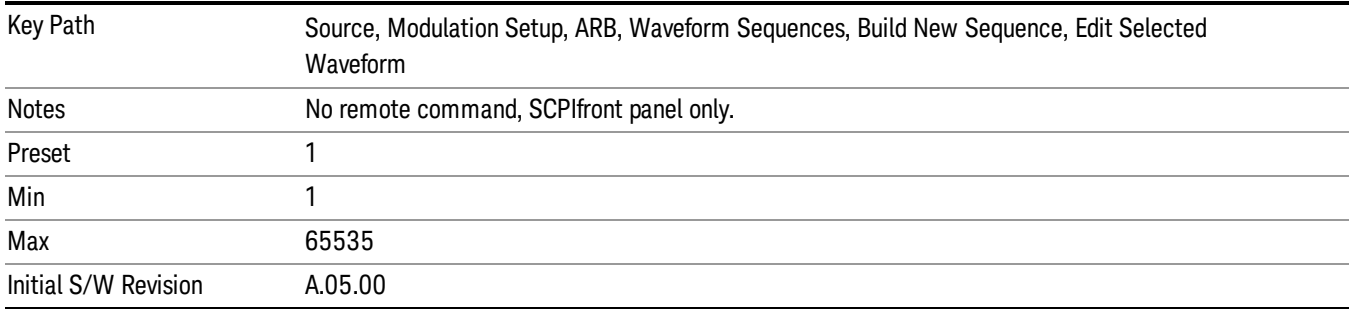

#### Marker 1

Allows you to enable or disable marker 1 for the currently selected waveform. For a waveform sequence, you can enable and disable markers on a per-segment basis, allowing you to output markers from some waveform segments within the sequence, but not for others.

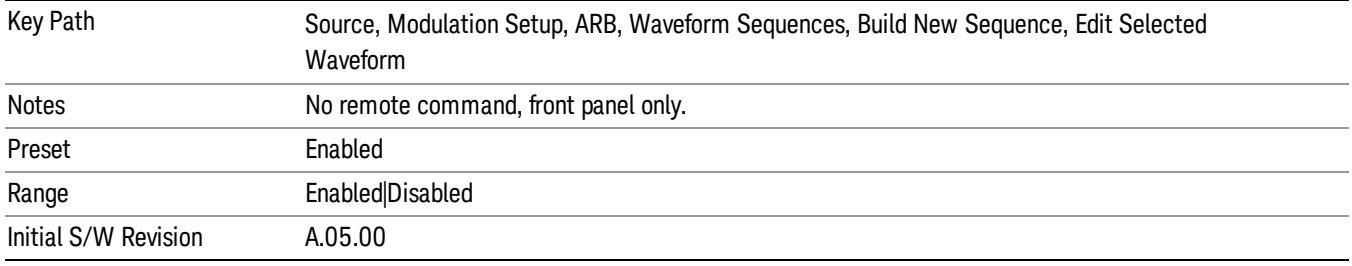

#### Marker 2

Allows you to enable or disable marker 2 for the currently selected waveform. For a waveform sequence, you can enable and disable markers on a per-segment basis, allowing you to output markers from some waveform segments within the sequence, but not for others.

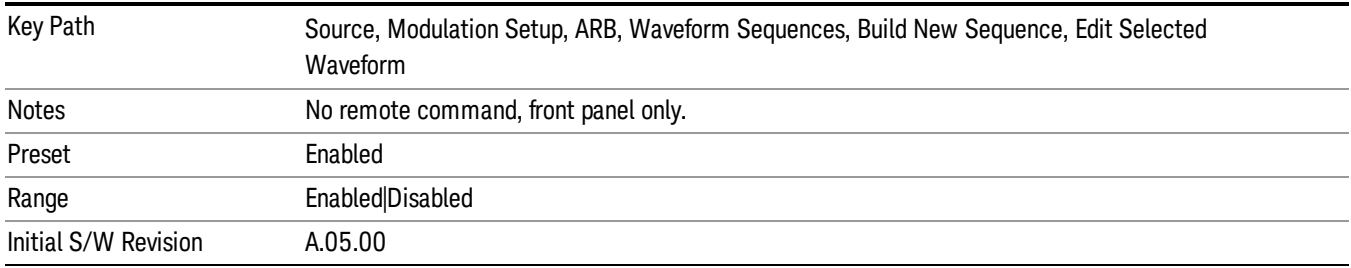

#### Marker 3

Allows you to enable or disable marker 3 for the currently selected waveform. For a waveform sequence, you can enable and disable markers on a per-segment basis, allowing you to output markers from some waveform segments within the sequence, but not for others.

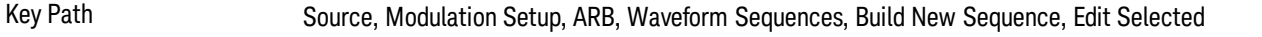

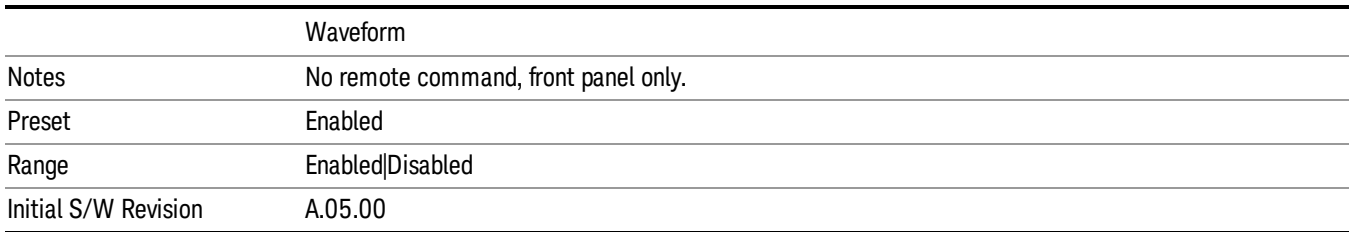

#### Marker 4

Allows you to enable or disable marker 4 for the currently selected waveform. For a waveform sequence, you can enable and disable markers on a per-segment basis, allowing you to output markers from some waveform segments within the sequence, but not for others.

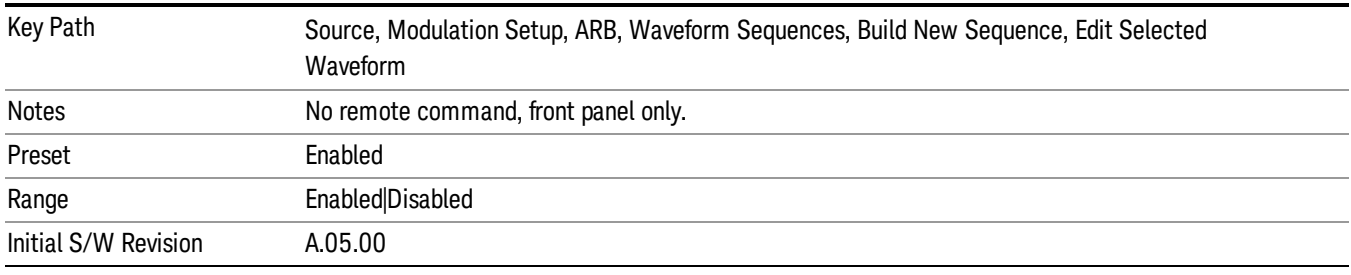

## Delete Segment

Allows you to delete the selected segment from the waveform sequence.

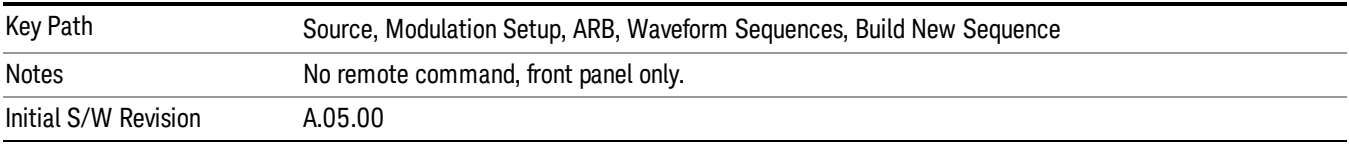

#### Save Sequence…

Pressing this key displays the "Save As" dialog. The sequence name is passed to the save as dialog to use as the filename for saving, and the directory the save as dialog will open into is the default waveform directory.

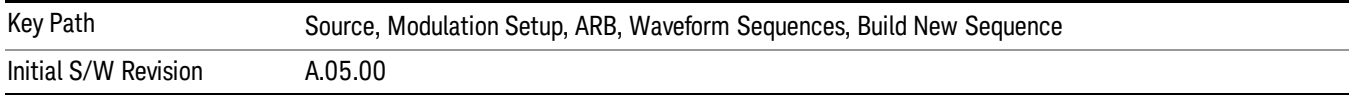

#### Build New Sequence (Remote Command Only)

This command is the SCPI equivalent of the waveform sequence creation features described in "Build New [Sequence"](#page-2488-0) on page 2489.

13 LTE-Advanced Modulation Analysis Measurement Source

This command writes a waveform sequence file to the hard disk. You must specify the waveform sequence file path and filename which will be saved on the hard disk, and the waveform segment file path and name which will be nested into the waveform sequence file. You can utilize mass storage unit specifier (MSUS) "NVWFM" or use a real full path representation. See the example below. MSUS "NVWFM" is mapped to D: VARB directory on test set hard disk.

Any number of segments, up to a segment count limit of 64, can be used to create a sequence. Repeated segments are included in the count limit.

Each waveform segment name string length upper limit is 128 chars. Please do NOT insert waveform which name string exceeds 128 chars.

The internal source does not support nesting one waveform sequence file into another waveform sequence file.

<span id="page-2195-0"></span>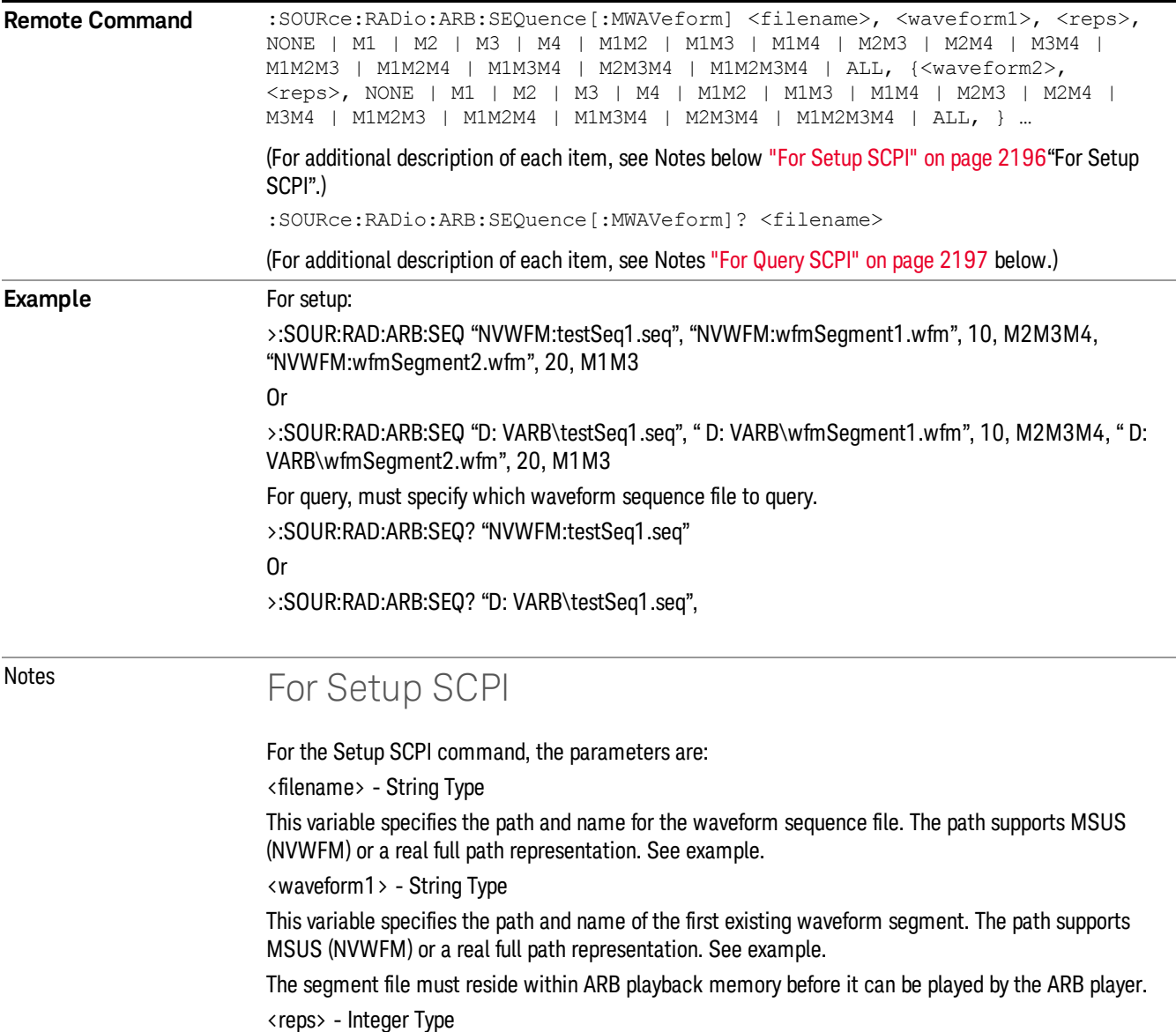
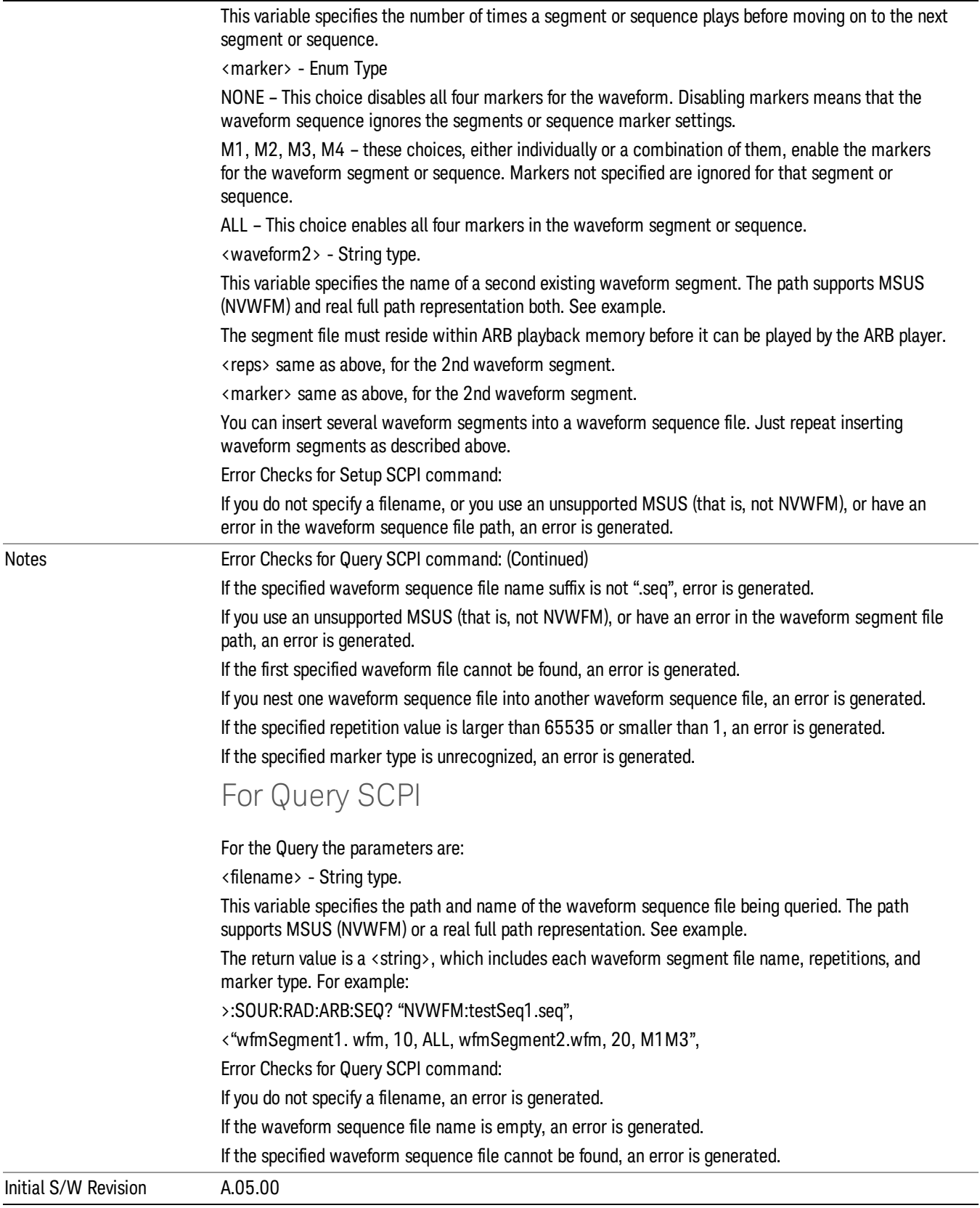

### Edit Selected Sequence

Allows access to the sub-menus for editing the sequence currently selected within the Waveform Sequence List view. Pressing this key changes the central view area to display the Waveform Sequence Creation and Editing view.

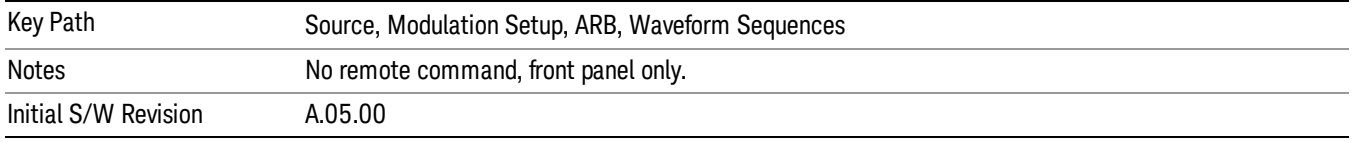

## Current Directory...

Allows you to change the currently selected directory on the hard disk. Pressing this key opens a standard windows change directory dialog and allows you to select the new directory of interest.

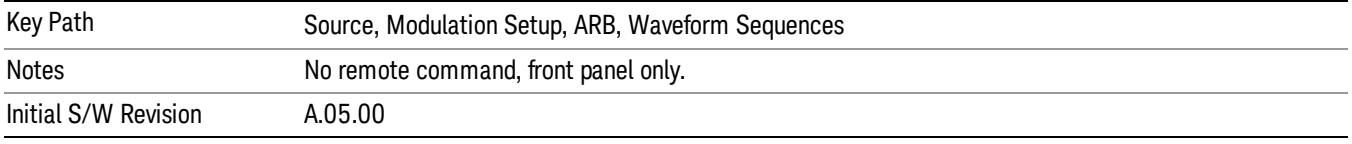

## Waveform Utilities

Allows you access to the waveform utilities sub-menus.

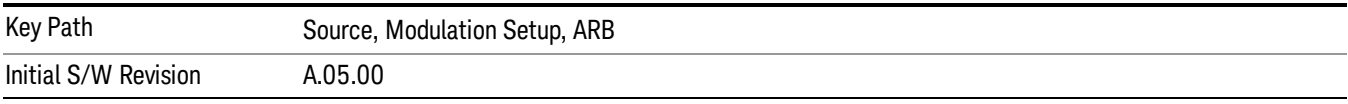

### Multi-Pack Licenses

Allows you access to the Multi - Pack License sub-menus. Pressing this key also changes the central view area to display the Multi -Pack License Management view.

On modular instrument like E6630A or E6640A, multi-pack license operations are only allowed on the default module, i.e. "Left" module for E6630A or "TRX1" module for E6640A.

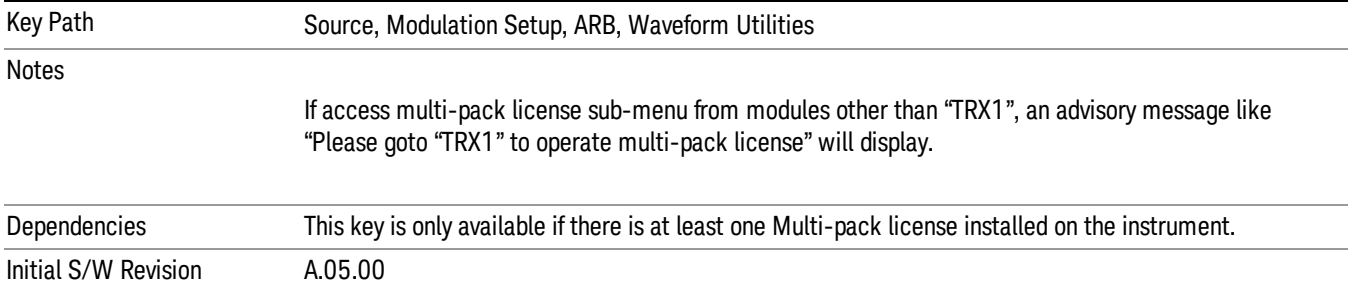

## Add Waveform

Pressing this key accesses the Add Waveform sub-menu. It also changes the central display area to display the Multi-Pack License Waveform Add view.

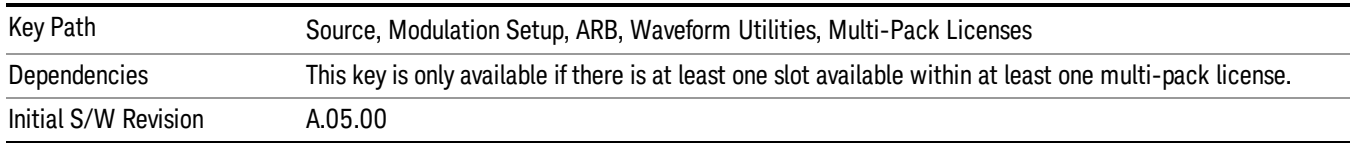

## Add Waveform

Allows you to add the currently selected waveform segment to a multi-pack license. The new waveform is added to the next available slot regardless of which slot was selected on the Multi-Pack License Management view.

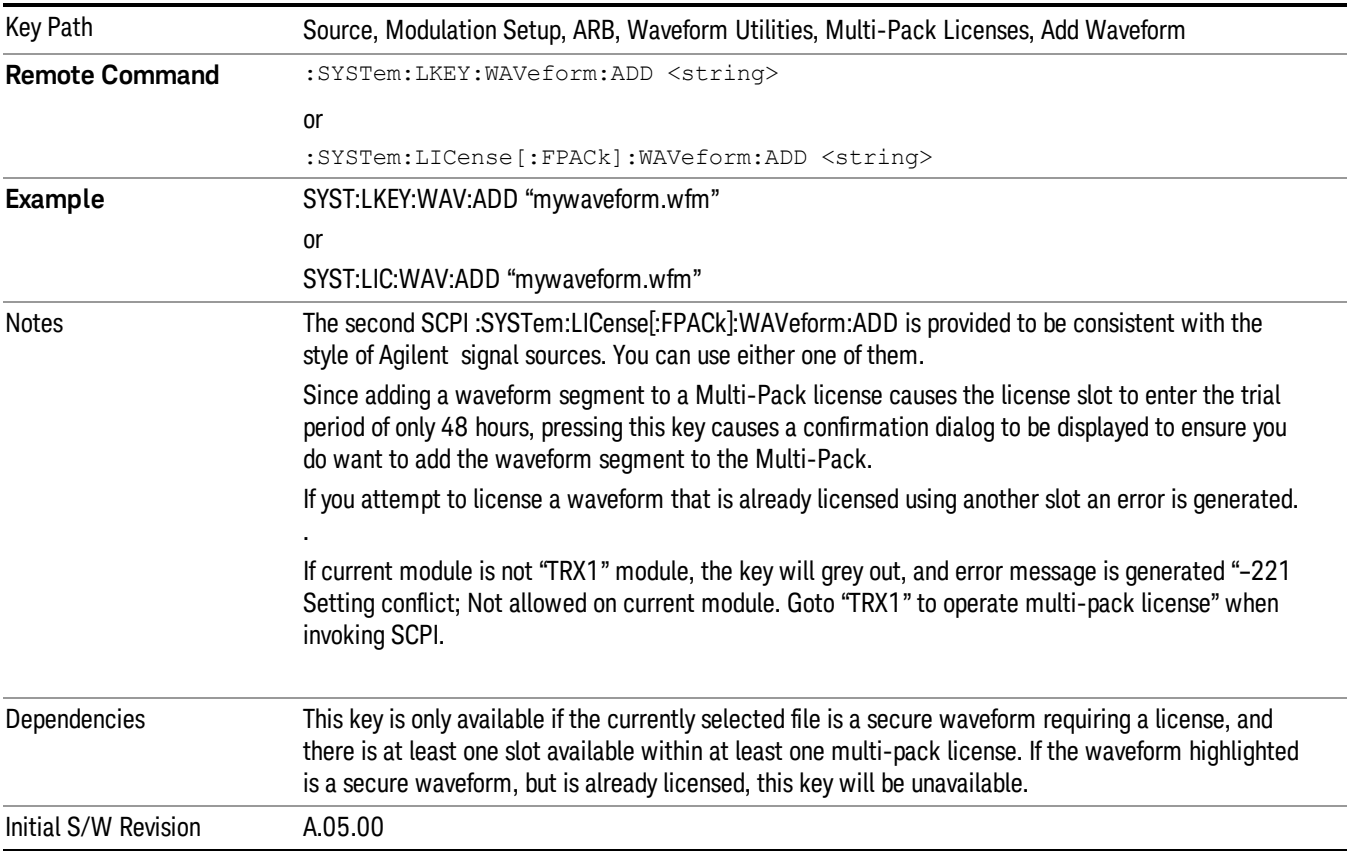

## Segments on Hard Disk

Allows you access to the sub-menus for loading waveform segments from the hard disk into ARB memory. The default directory is: D: varb.

Pressing this key changes the current view to the Waveform Management View.

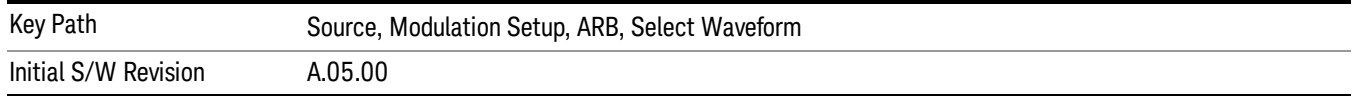

## Load Segment To ARB Memory

Allows you to load the selected file into ARB memory. On the front panel you select the file for loading to the ARB memory by highlighting the desired file in the list. Using the SCPI command, you specify the file name on the HDD.

"NVWFM" (none-volatile storage) MSUS (Mass Storage Unit Specifier) is supported in the memory subsystem because the ARB memory cannot be accessed directly. Therefore, files must be downloaded to the instrument hard disk and then loaded into the ARB memory. "NVWFM" MSUS will be mapped to the default directory D: VARB. The SCPI command supports using either "NVWFM" MSUS or specifying a full path. For more information, see Memory Subsystem (Remote Command Only).

If a file of the same name already exists within ARB memory, it is overwritten. If you wish to load two segments of the same name, you must rename one of the segments before loading it into ARB memory. To rename a segment, you can either use Windows File Explorer, or the :MMEMory:COPY command.

NOTE: When a waveform file is loaded to ARB memory, burst timing adjustments are made automatically, based on whether or not a Multiport Adapter is connected to the test set and powered on. If the connection/power status of the Multiport Adapter is changed after a waveform file has been loaded, it needs to be loaded again.

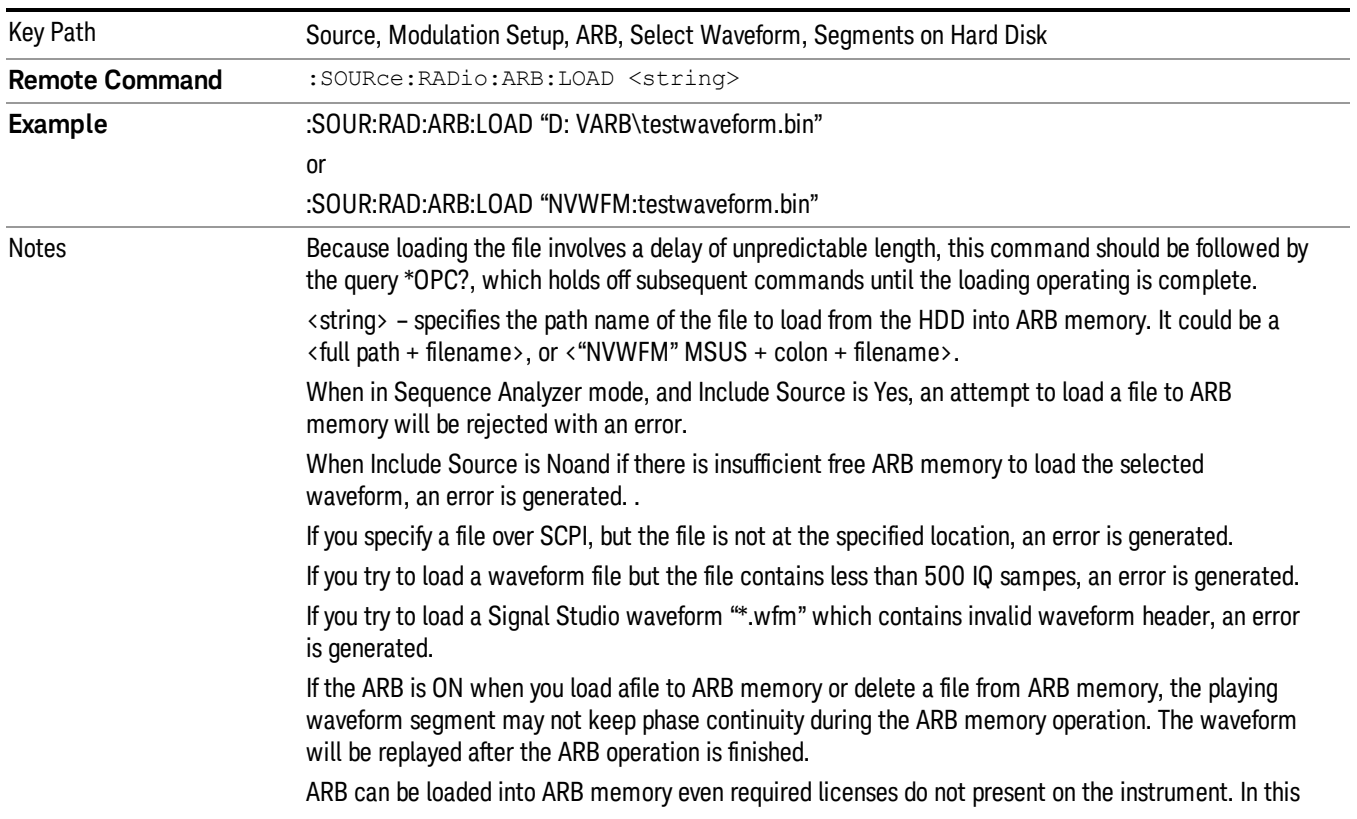

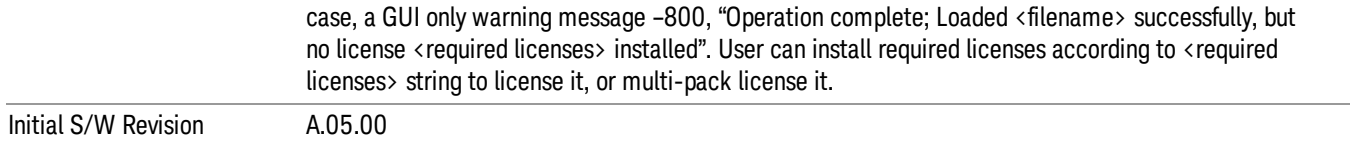

### Load All To ARB Memory

Allows you to load all the segment files within the currently selected directory into ARB memory. If a file of the same name already exists within ARB memory, it is overwritten. If you wish to load two segments of the same name, you must rename one of the segments before loading it into ARB memory. To rename a segment, you can either use Windows File Explorer, or the :MEMory:COPY command.

NOTE: When a waveform file is loaded to ARB memory, burst timing adjustments are made automatically, based on whether or not a Multiport Adapter is connected to the test set and powered on. If the connection/power status of the Multiport Adapter is changed after a waveform file has been loaded, it needs to be loaded again.

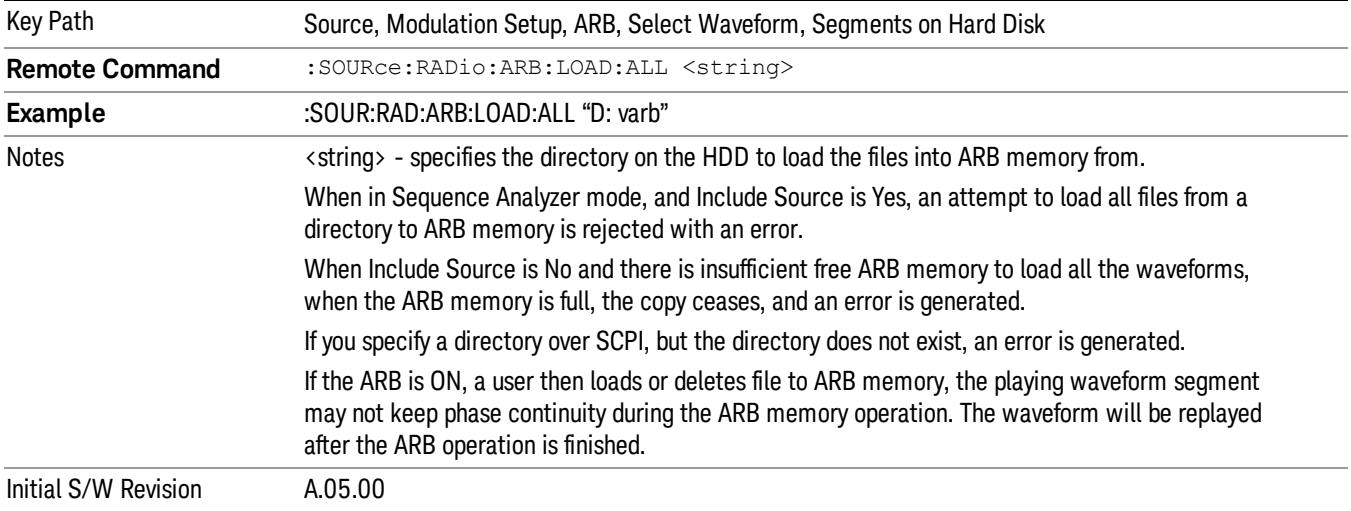

### Change Directory...

Allows you to change the currently selected directory on the hard disk. Pressing this key opens a standard windows change directory dialog allowing you to select the new directory of interest.

The current directory is used for manually loading waveform segments into ARB memory for playback, and as a search location for waveform segments that are required to be loaded into ARB memory for playback of a waveform sequence or a list sequence.

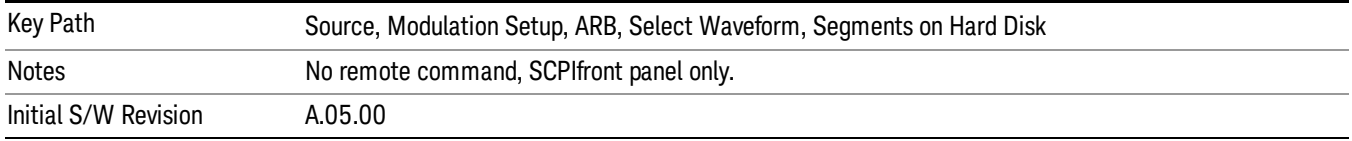

## Default Directory...

Allows you to change the default directory. It is used as a search location for waveform segments that are required to be loaded into ARB memory for playback of a waveform sequence, and as a search location for selecting waveforms using SCPI.

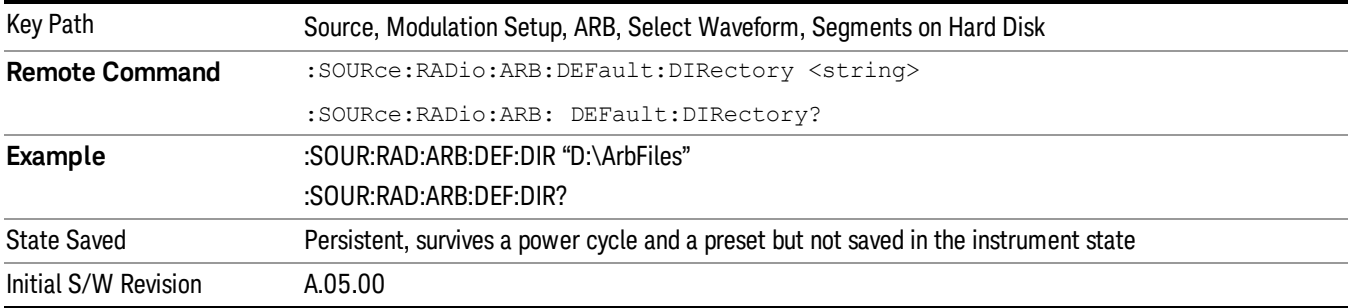

### Segments on Hard Disk

This key functions the same as ["Segments](#page-2546-0) on Hard Disk" on page 2547.

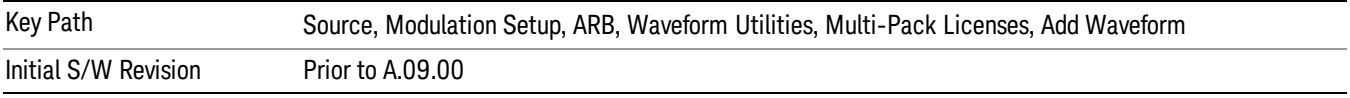

## Load Segment To ARB Memory

This key functions the same as "Load [Segment](#page-2546-1) To ARB Memory" on page 2547.

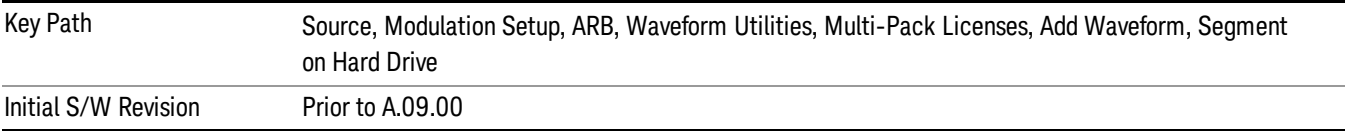

### Load All To ARB Memory

This key functions the same as "Load All To ARB [Memory"](#page-2547-0) on page 2548.

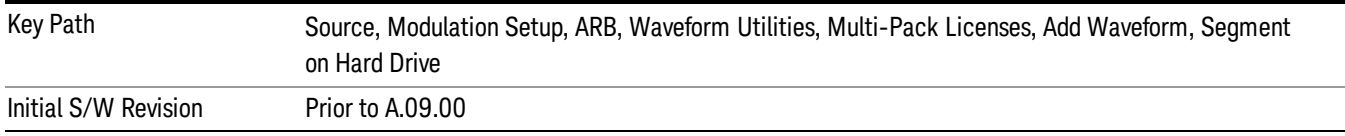

## Change Directory …

This key functions the same as "Change [Directory..."](#page-2548-0) on page 2549.

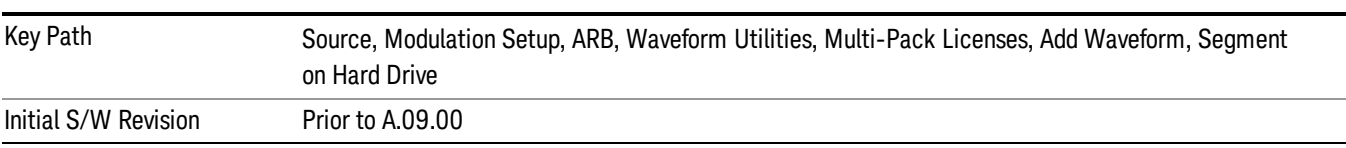

## Default Directory …

This key functions the same as "Default [Directory..."](#page-2548-1) on page 2549

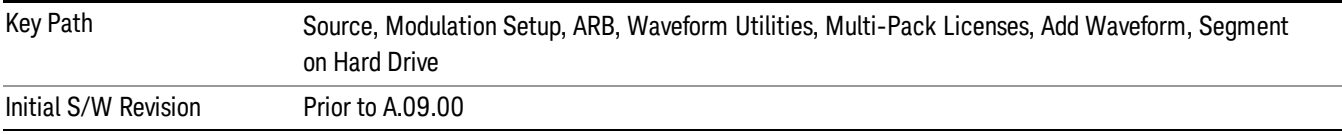

### Replace Waveform

Pressing this key accesses the Replace Waveform submenu. It also changes the central display area to display the Multi-Pack License Waveform Add view.

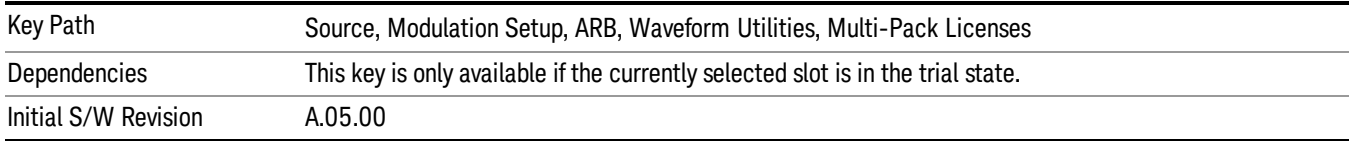

### Replace Waveform

Allows you to replace the waveform in the currently selected slot with the waveform currently selected in the Multi-Pack License Waveform Add view.

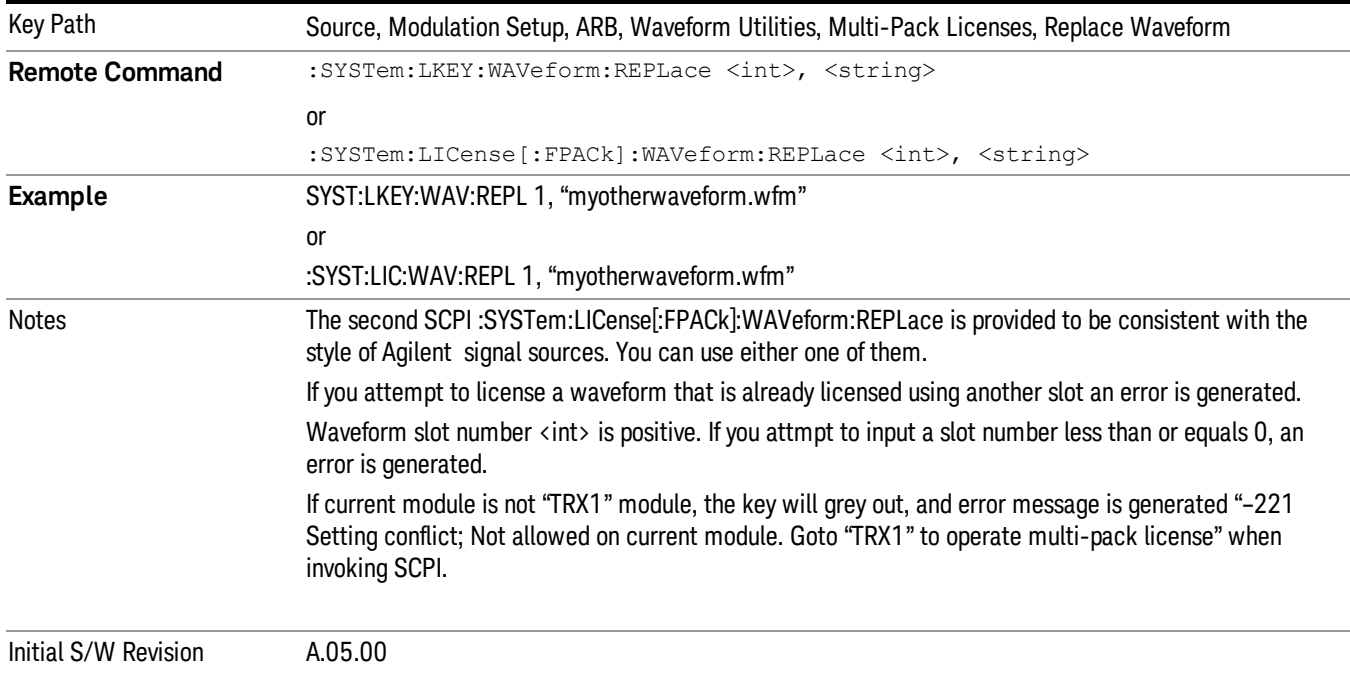

### Segments on Hard Disk

This key functions the same as ["Segments](#page-2546-0) on Hard Disk" on page 2547.

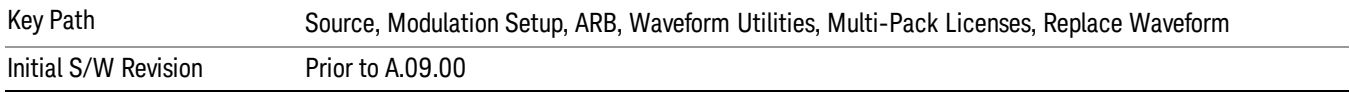

### Load Segment To ARB Memory

This key functions the same as "Load [Segment](#page-2546-1) To ARB Memory" on page 2547.

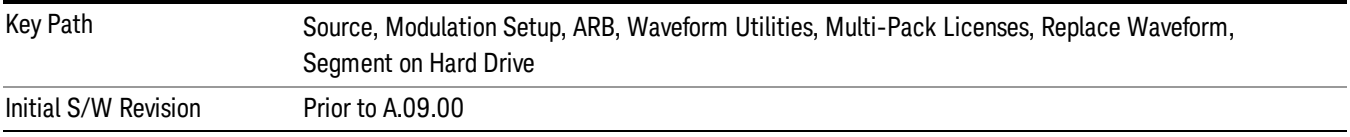

### Load All To ARB Memory

This key functions the same as "Load All To ARB [Memory"](#page-2547-0) on page 2548.

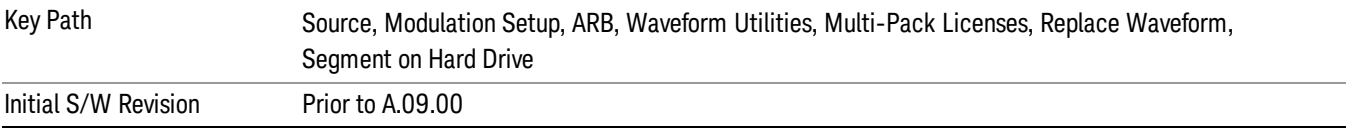

## Change Directory …

This key functions the same as "Change [Directory..."](#page-2548-0) on page 2549.

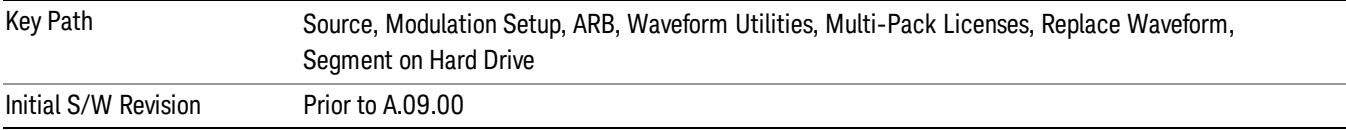

### Default Directory …

This key functions the same as "Default [Directory..."](#page-2548-1) on page 2549

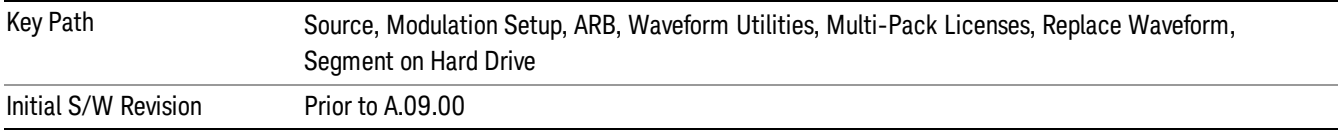

## Clear Waveform from Slot

Allows you to clear the waveform from the selected slot.

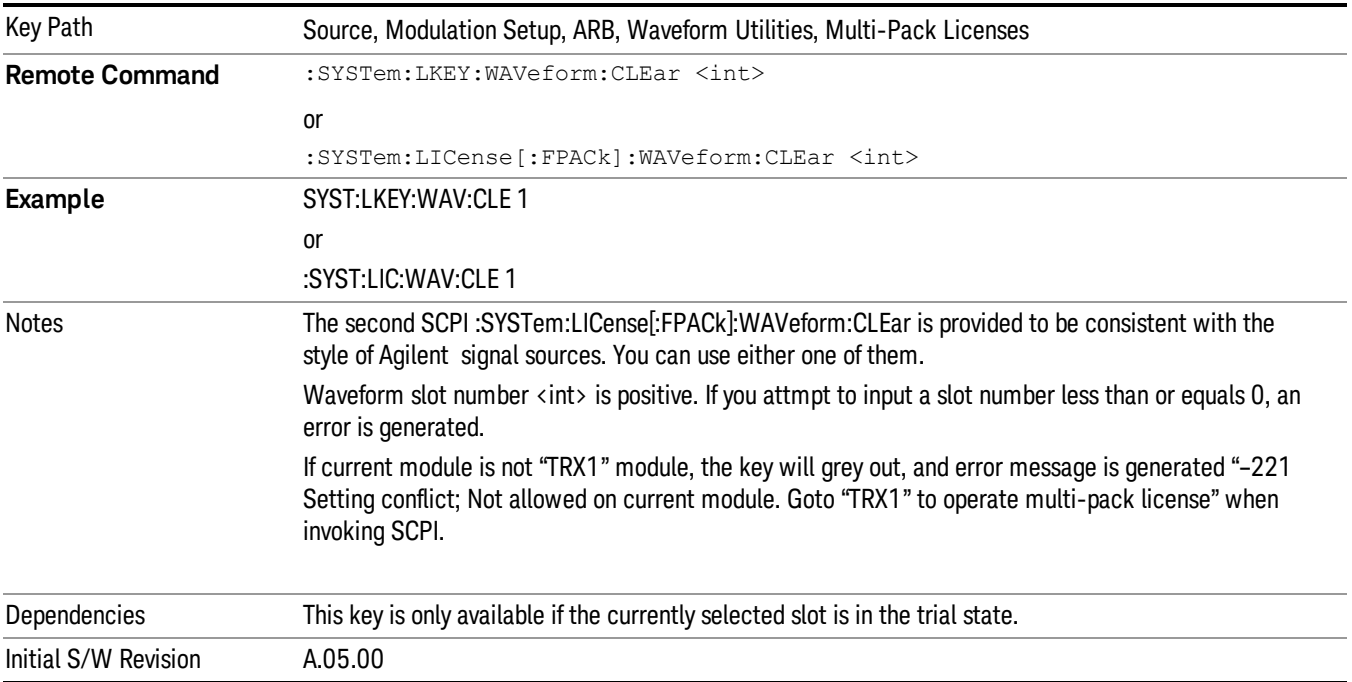

## Lock Waveform in Slot

If the selected slot is in the trial state or the lock required state, the waveform that occupies the slot is locked and permanently licensed.

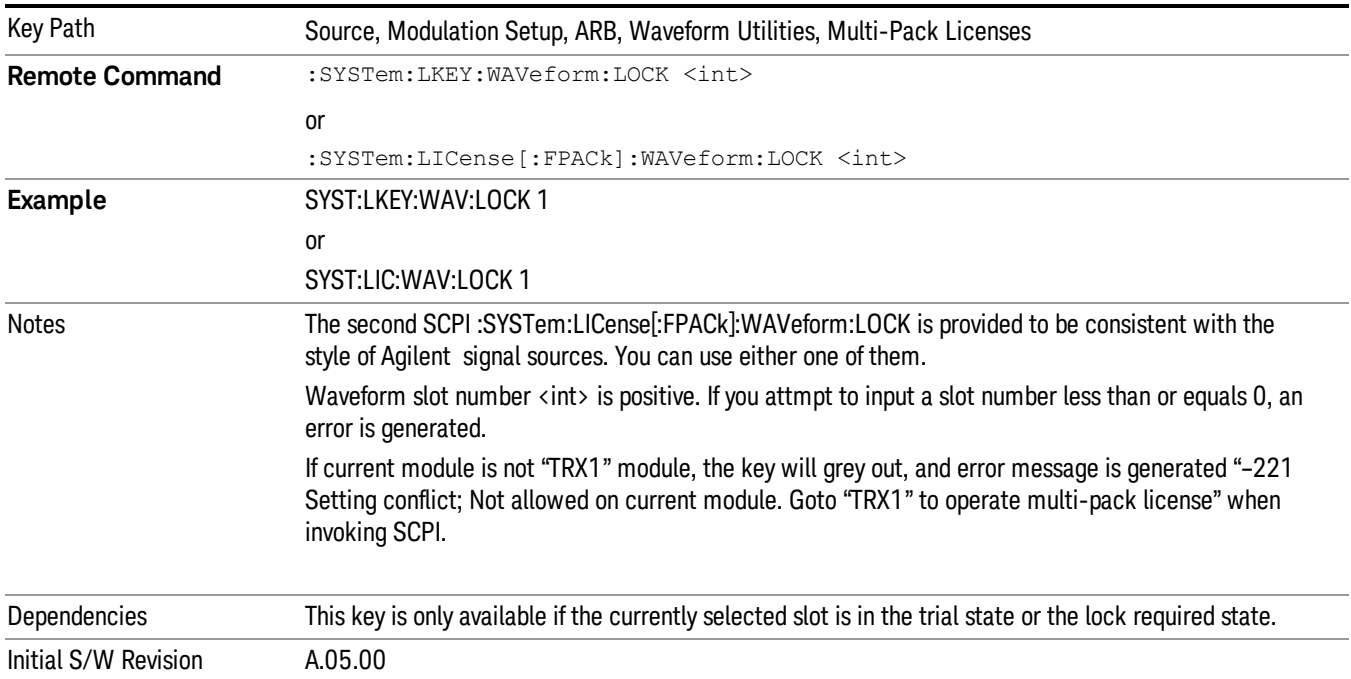

13 LTE-Advanced Modulation Analysis Measurement Source

## Slot Status Query (Remote Command Only)

Returns the status of the specified slot.

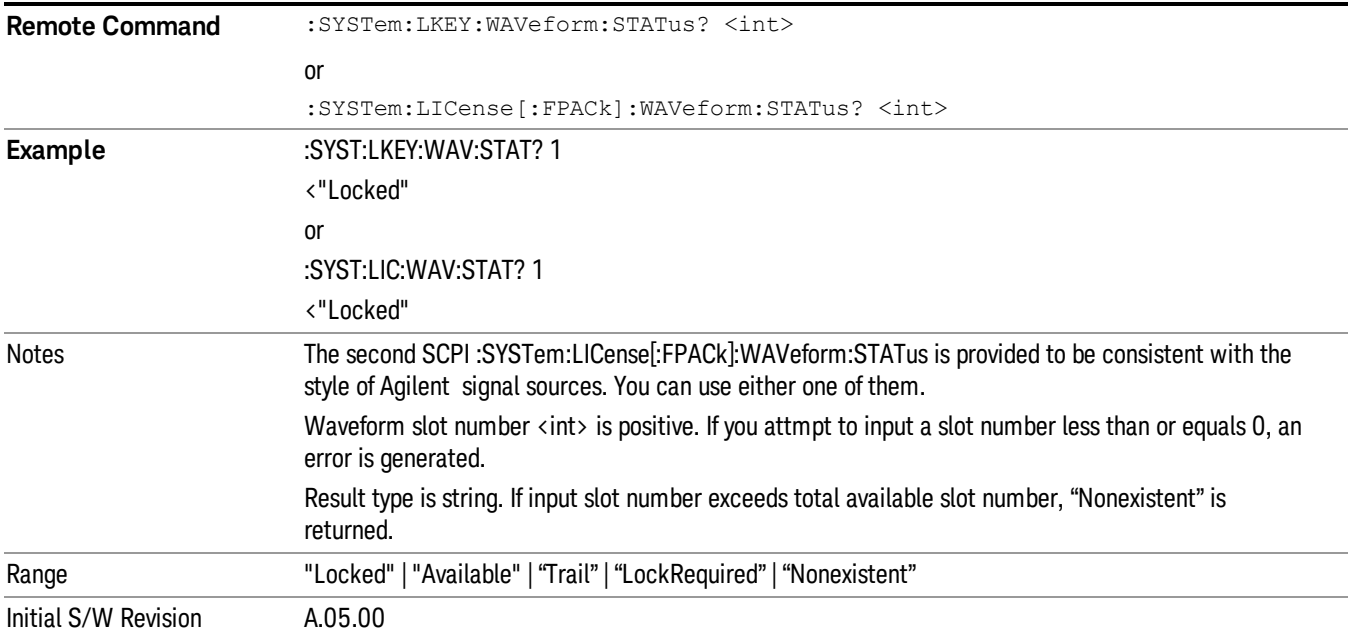

# Slots Free Query (Remote Command Only)

Returns the number of license slots free.

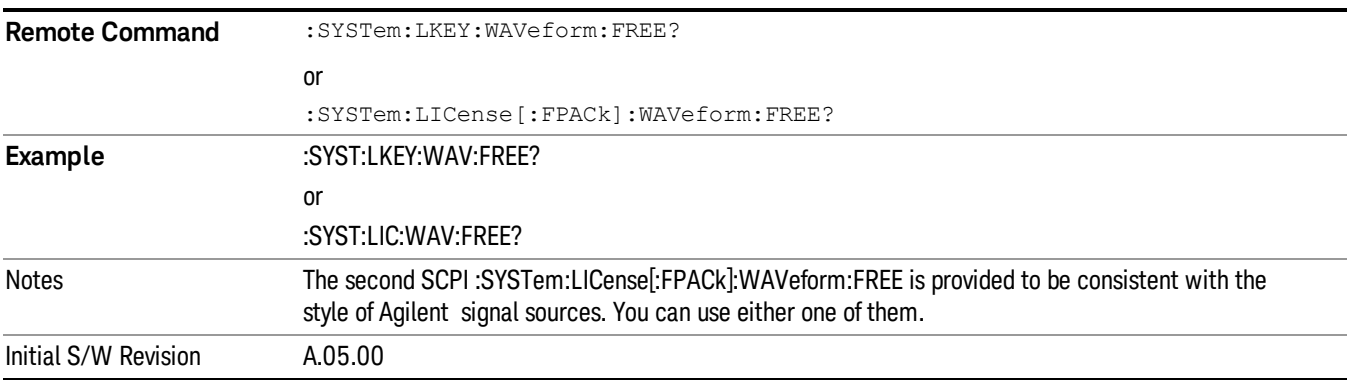

# Slot Used Query (Remote Command Only)

Returns the number of license slots used.

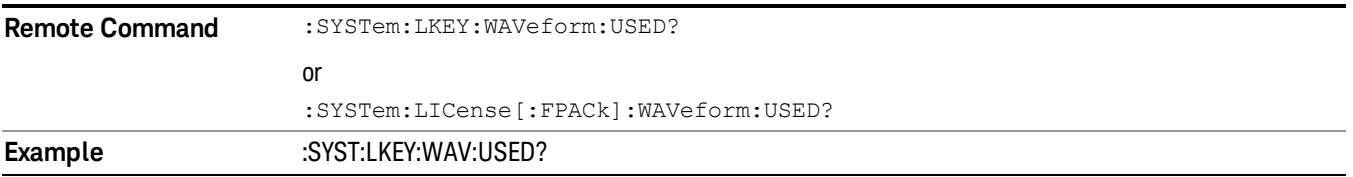

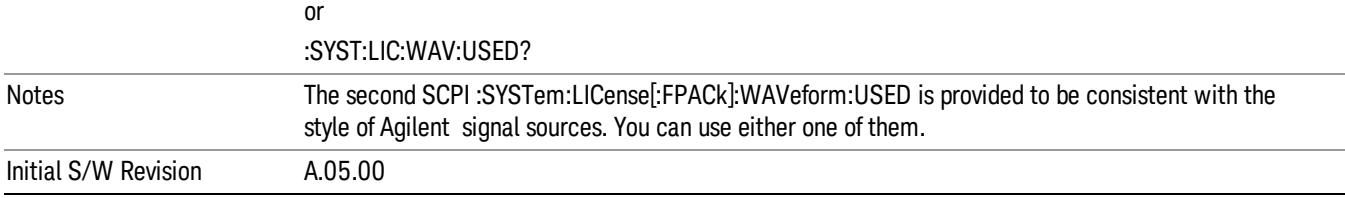

### Slot Waveform Name Query (Remote Command Only)

Returns the waveform name of the specified slot

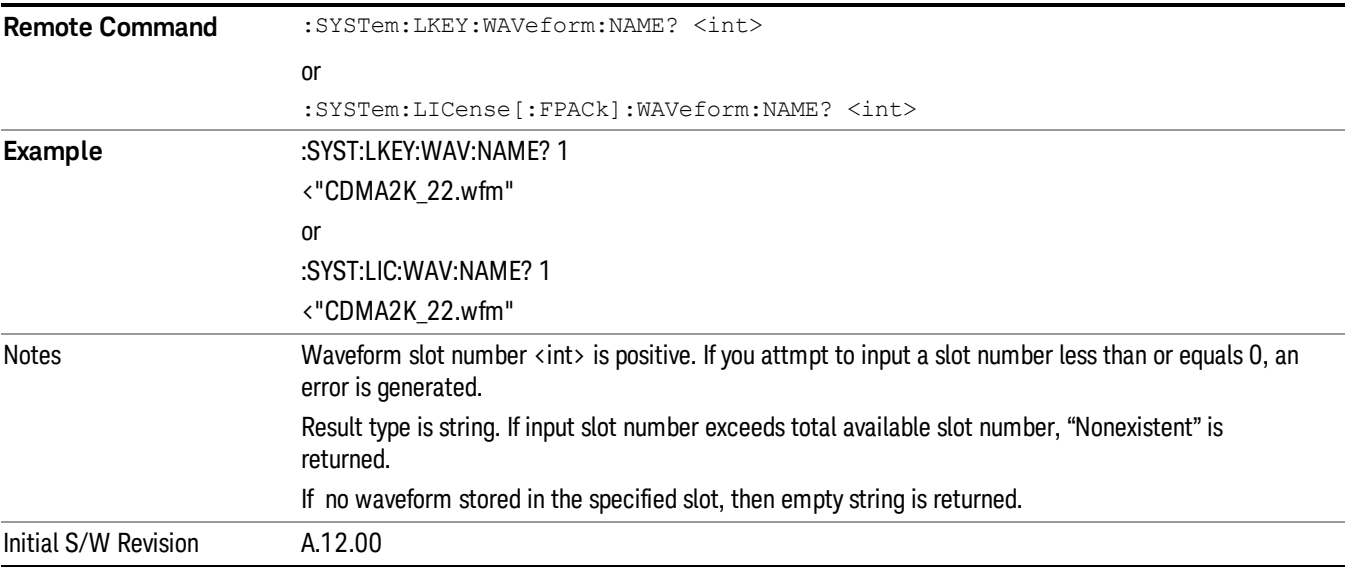

## Slot Waveform Unique ID Query (Remote Command Only)

Returns the waveform unique ID of the specified slot

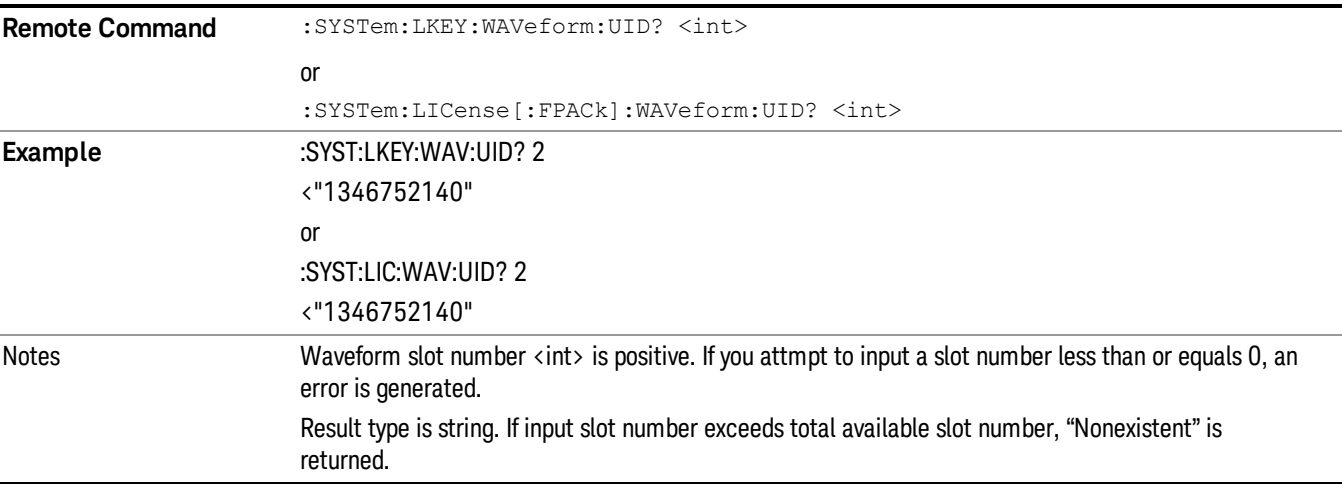

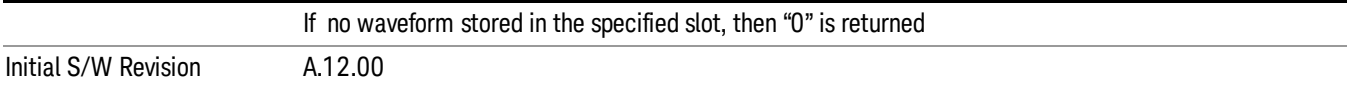

## Locked Waveform Name List Query (Remote Command Only)

Returns the waveform name list of locked.

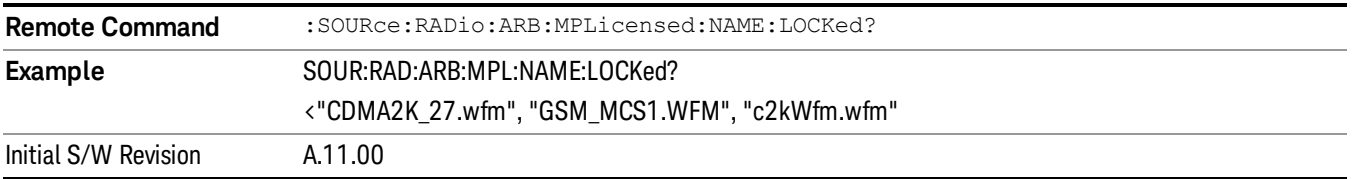

## Locked Waveform Unique ID List Query (Remote Command Only)

Returns the waveform unique id list of locked.

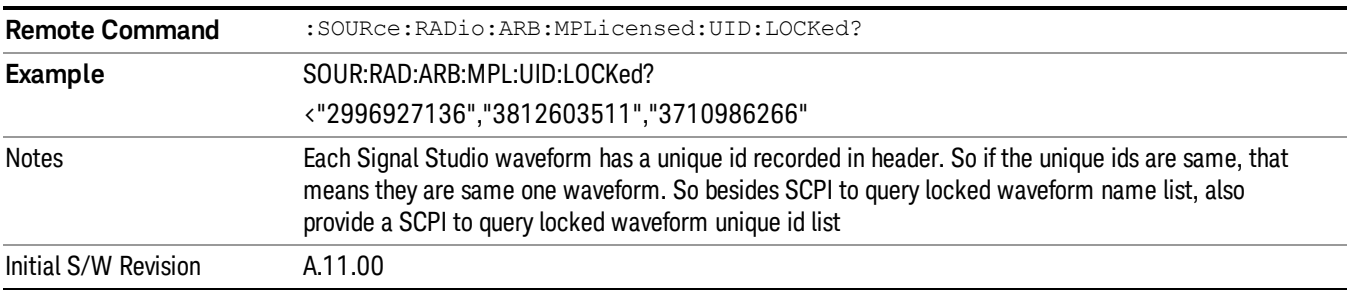

## Marker Utilities

Allows access to the marker utilities sub-menus.

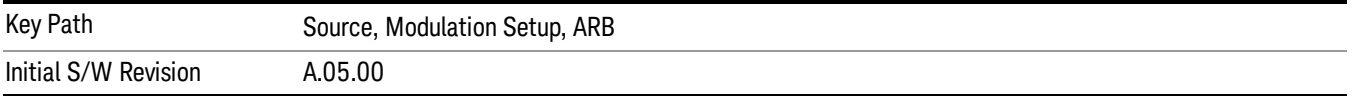

### Marker Polarity

Allows access to the marker polarity sub-menu, which allows you to specify the polarity for the four markers. For a positive polarity, the marker signal is high during the marker points. For a negative marker polarity, the marker signal is high during the period of no marker points.

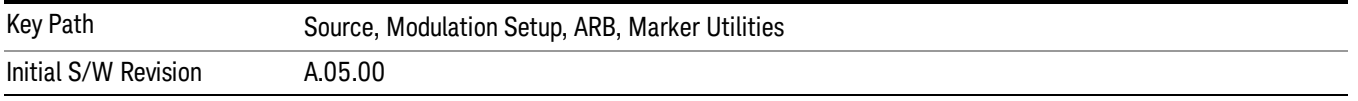

# Mkr 1 Polarity

Allows you to set the polarity of marker 1.

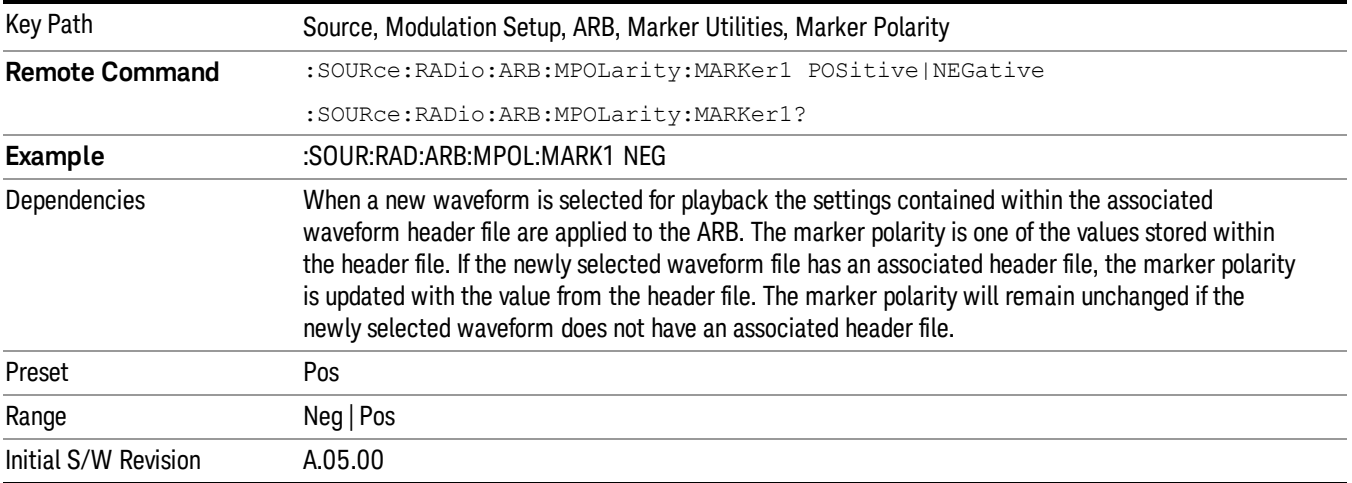

# Mkr 2 Polarity

Allows you to set the polarity of marker 2.

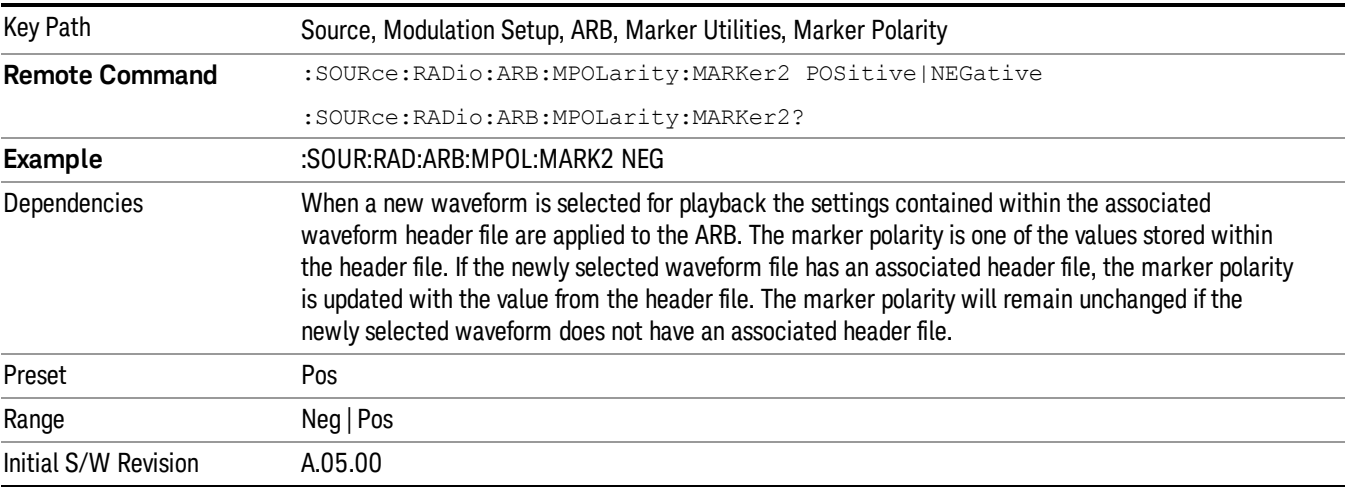

# Mkr 3 Polarity

Allows you to set the polarity of marker 3.

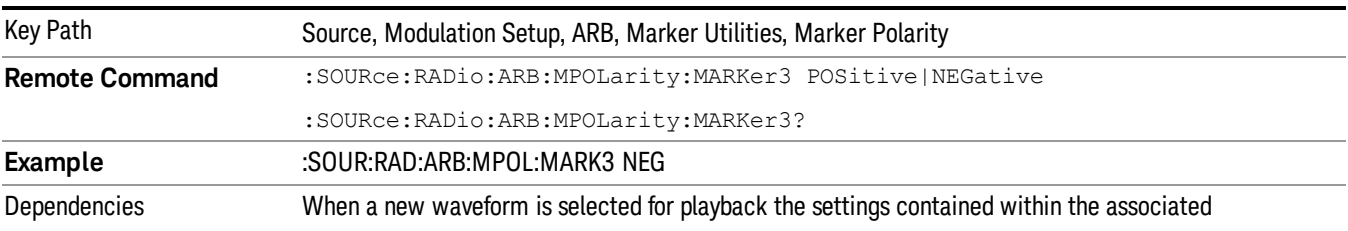

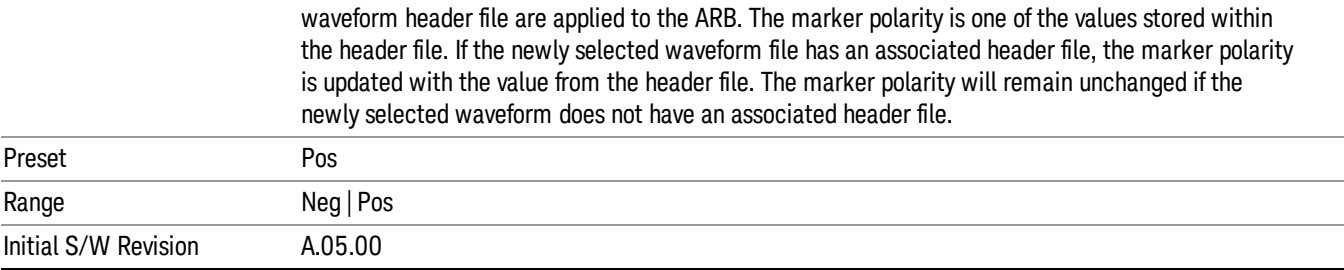

## Mkr 4 Polarity

Allows you to set the polarity of marker 4.

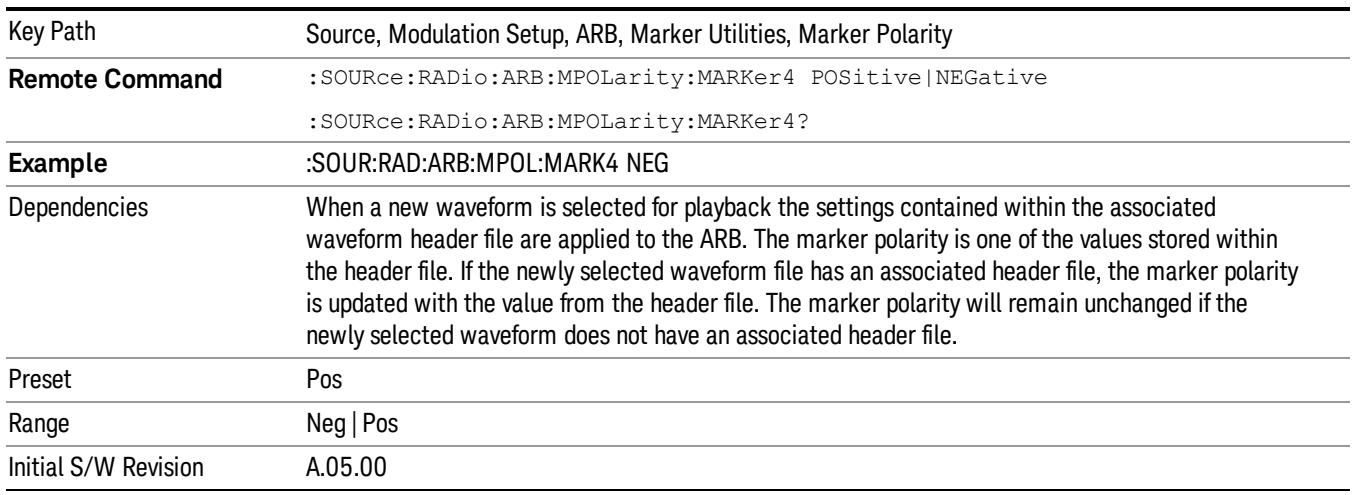

### Marker Routing

Allows access to the marker routing sub-menus, which allow you to specify where the marker events are routed. It should be noted that the markers can also be routed to Trigger 1 Out and Trigger 2 Out, however this must be set up using the menus accessed by pressing the "Trigger" hard key.

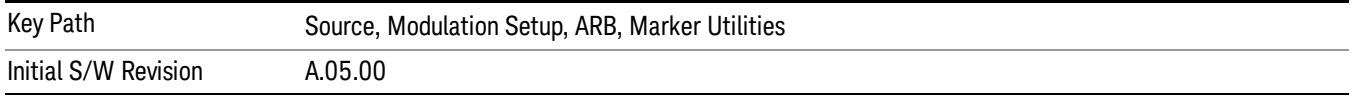

## Pulse/RF Blank

Allows you to select which marker is used for the pulse/RF blanking function. The pulse/RF blanking function blanks the RF when the marker signal goes low. The marker polarity determines when the marker signal is high. For a positive polarity, this is during the marker points. For a negative polarity, this is when there are no marker points.

Marker points should be set before using this function. Enabling this function without setting maker points may create a continuous low or high signal, dependant on the marker polarity. This causes either no RF output, or a continuous RF output.

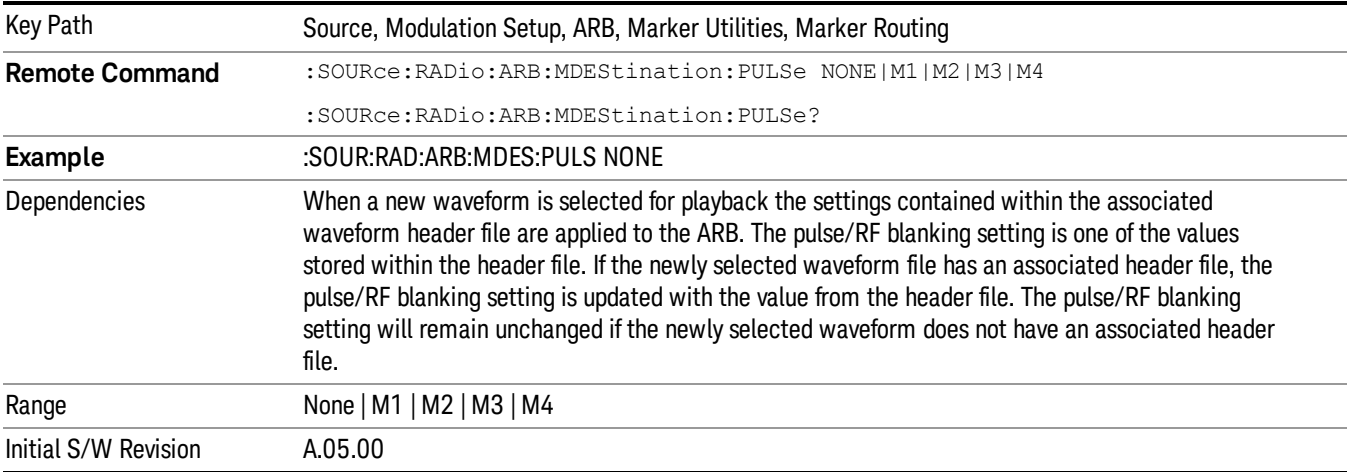

### None

Sets no marker to be used for the pulse/RF blanking function, essentially turning the RF blanking function off.

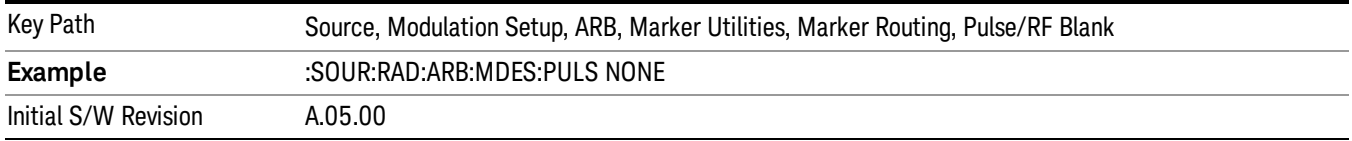

# Marker 1

Sets marker 1 to be used for the pulse/RF blanking function.

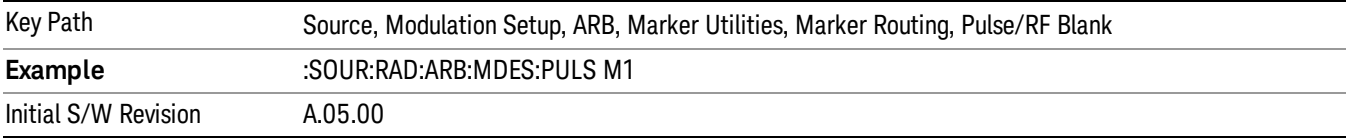

## Marker 2

Sets marker 2 to be used for the pulse/RF blanking function.

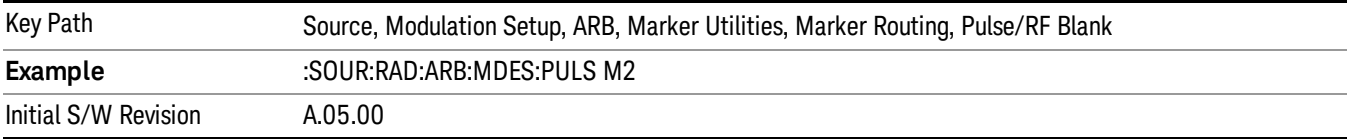

13 LTE-Advanced Modulation Analysis Measurement Source

## Marker 3

Sets marker 3 to be used for the pulse/RF blanking function.

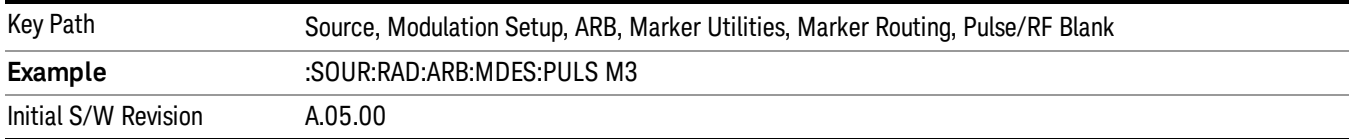

### Marker 4

Sets marker 4 to be used for the pulse/RF blanking function.

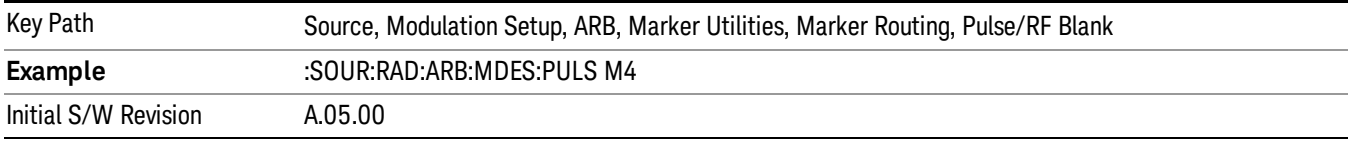

### ALC Hold

Allows you to specify which marker is routed for use within the ALC hold function. The ALC hold marker function holds the ALC circuitry at the average value of the sample points set by the marker.

The ALC hold function operates during the low periods of the marker signal. The marker polarity determines when the marker signal is high. For positive polarity, this is during the marker points. For a negative polarity, this is when there are no maker points.

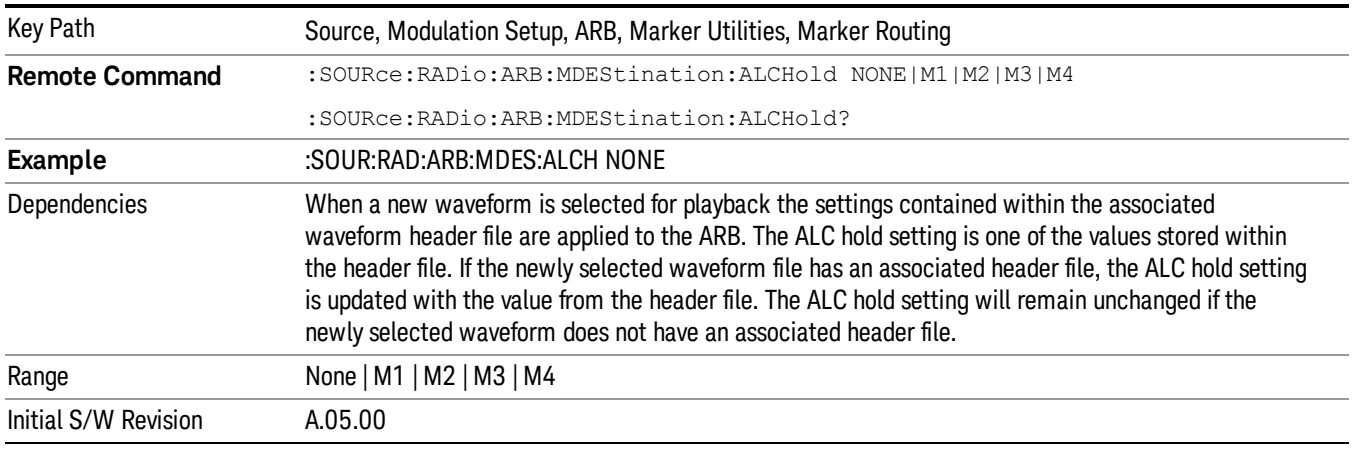

### None

Sets no marker to be used for the ALC hold function, essentially turning the ALC hold function off.

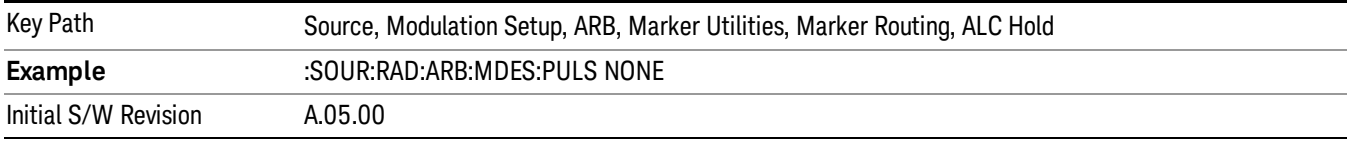

## Marker 1

Sets marker 1 to be used for the ALC hold function.

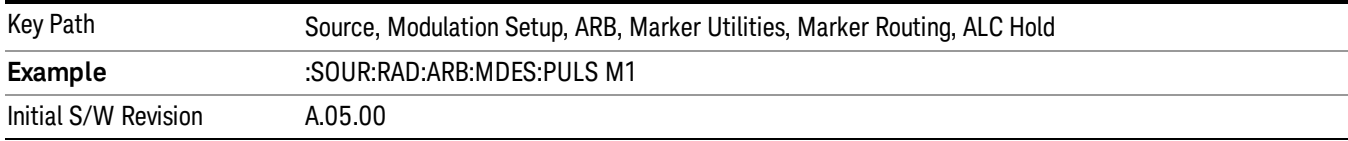

## Marker 2

Sets marker 2 to be used for the ALC hold function.

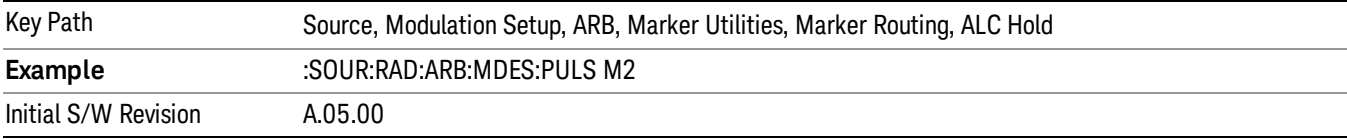

## Marker 3

Sets marker 3 to be used for the ALC hold function.

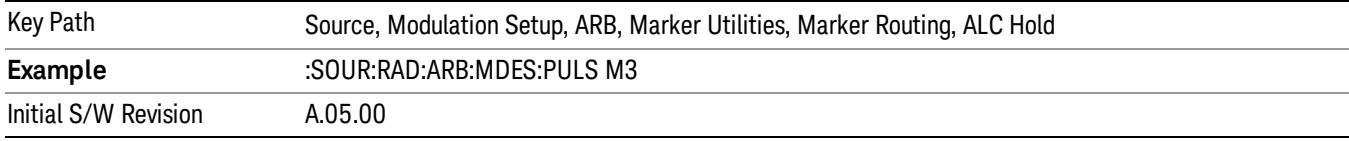

## Marker 4

Sets marker 4 to be used for the ALC hold function.

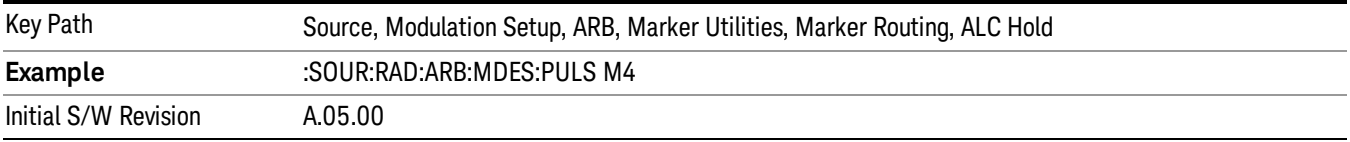

## Header Utilities

Allows access to the header utilities sub-menu. Pressing this key also causes the central display area to change to display the File Header Information view.

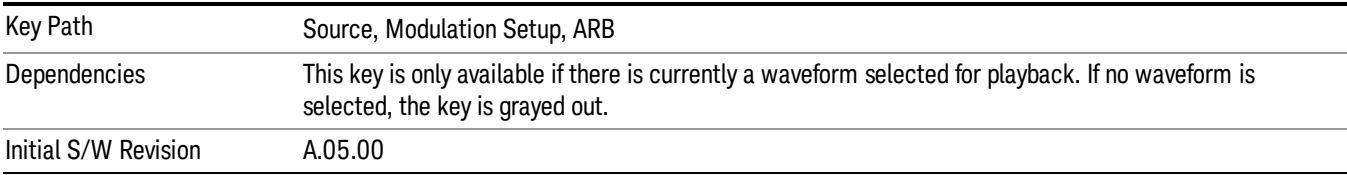

## Clear Header

Allows you to clear the header information from the file header associated with the currently selected waveform.

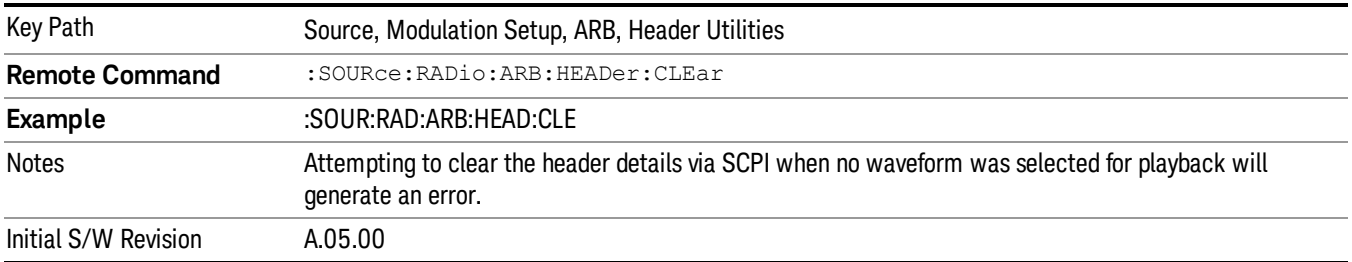

## Save Setup To Header

Allows you to save new file header information details to the file.

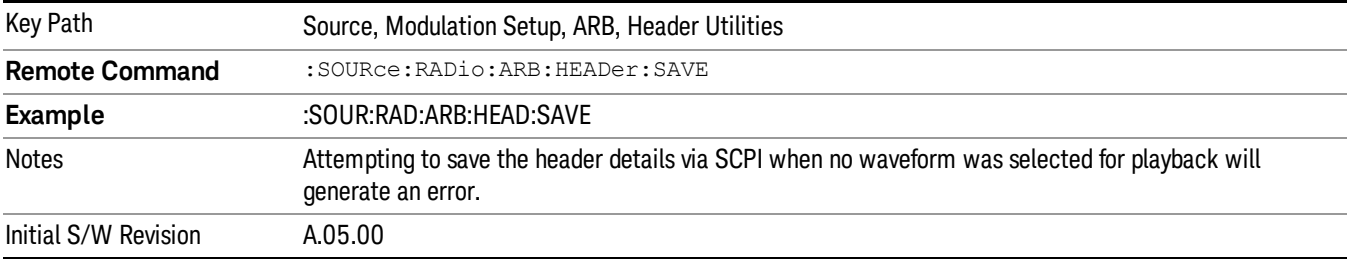

## Query Waveform Unique ID (Remote Command Only)

Each Signal Studio waveform contains a unique waveform ID, which recorded in the header. This command allows you to query the unique waveform ID from the header. This is a SCPI only command. User can also checkError! Reference source not found. for waveform unique ID display.

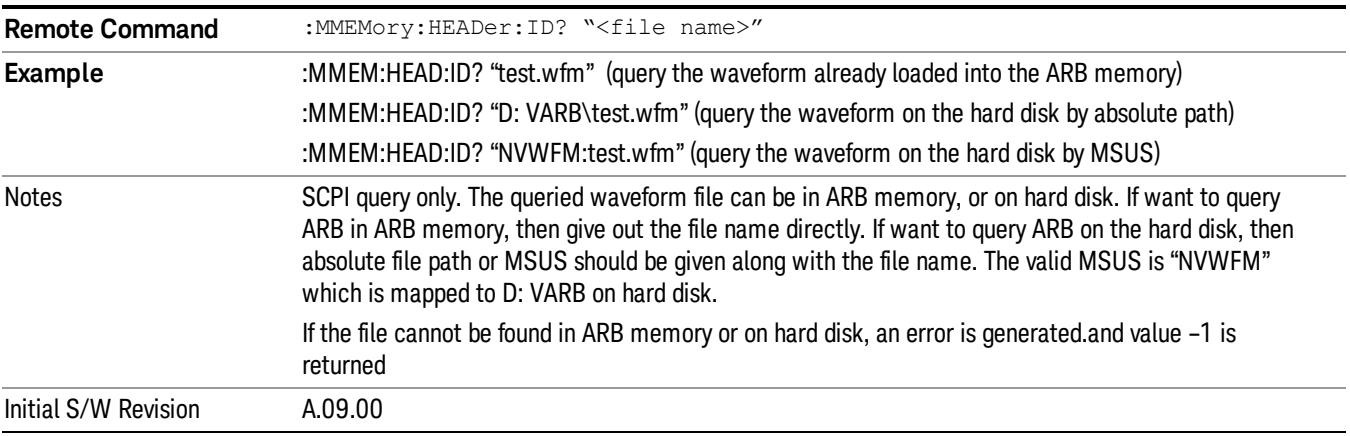

# Bus Trigger Command (Remote Command Only)

Used to initiate an immediate trigger event if the trigger source is set to Bus.

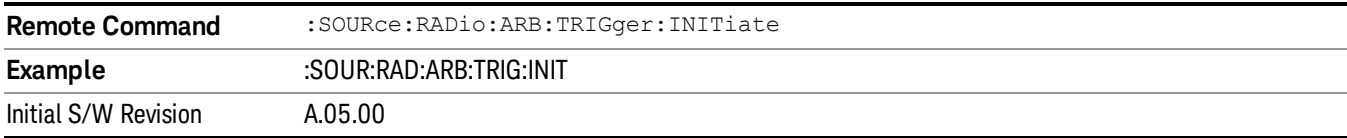

# AM

Allows access to the menu for configuring the Amplitude Modulation.

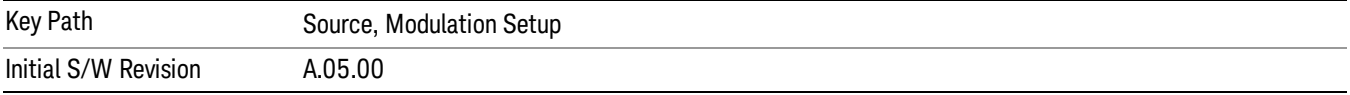

# AM

Enables or disables the amplitude modulation.

Turning AM on when another modulation format is already on results in the previous modulation format being turned off and the generation of an error.

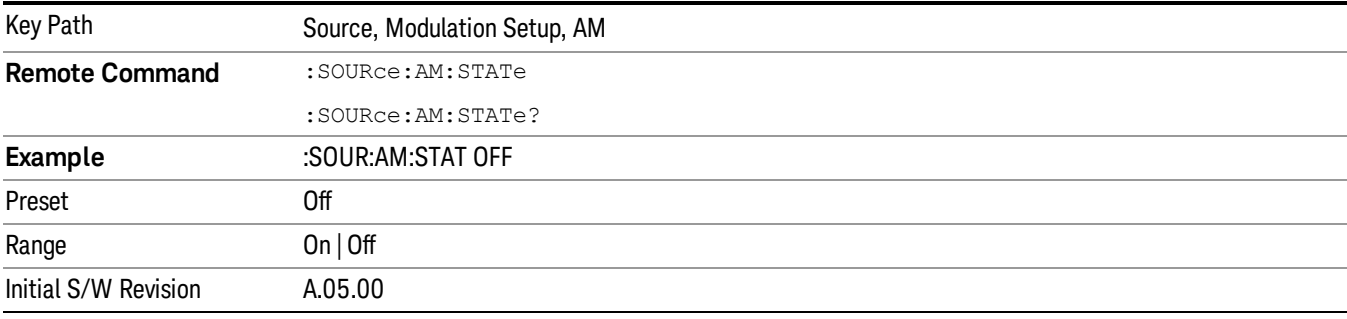

# AM Depth

Allows you to set the amplitude modulation depth in percent.

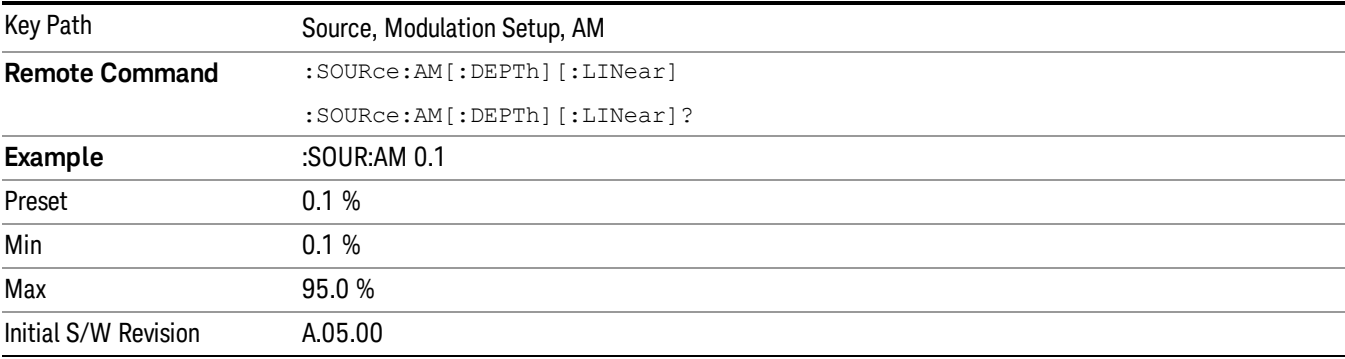

13 LTE-Advanced Modulation Analysis Measurement Source

## AM Rate

Allows you to set the internal amplitude modulation rate.

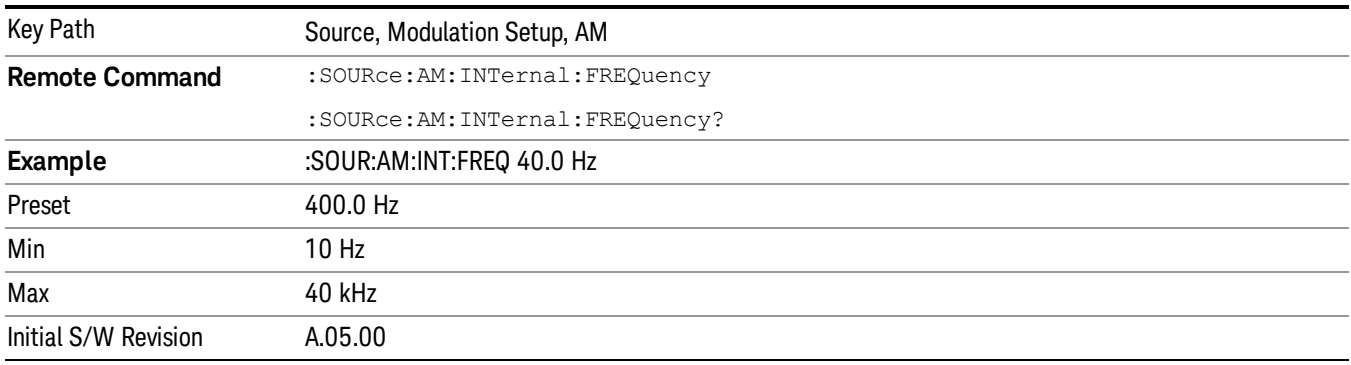

# FM

Allows access to the menu for configuring the frequency modulation.

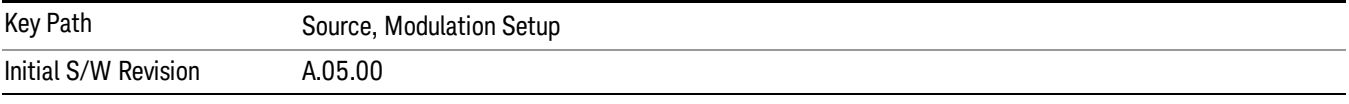

## FM

Enables or disables the frequency modulation.

Turning FM on when another modulation format is already on results in the previous modulation format being turned off and the generation of an error.

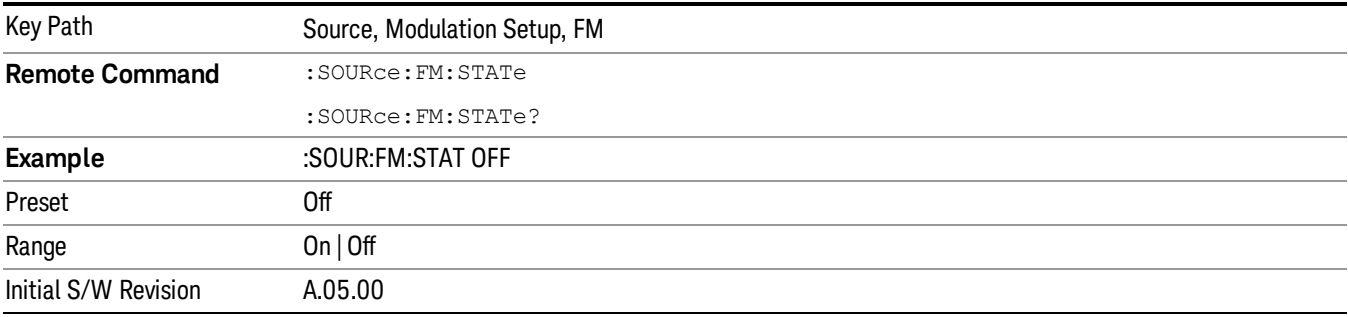

# FM Deviation

Allows you to set the frequency modulation deviation.

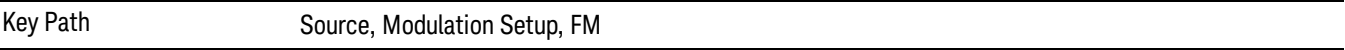

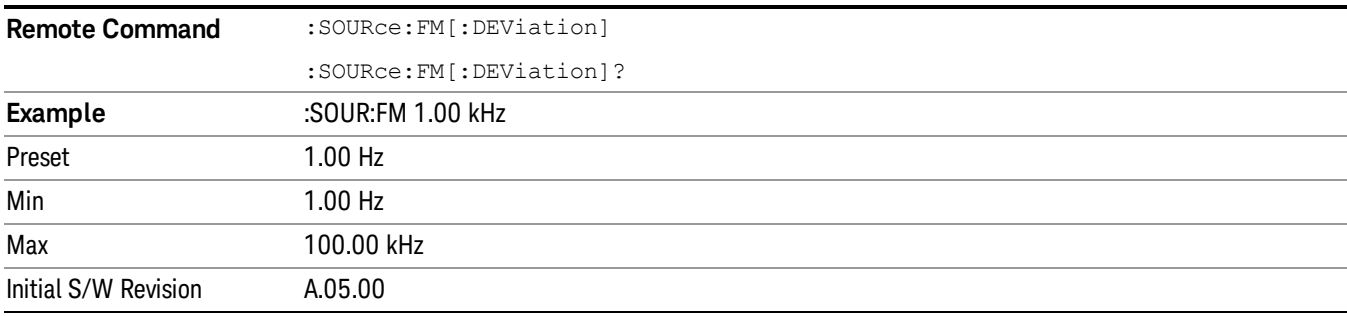

# FM Rate

Allows you to set the internal frequency modulation rate.

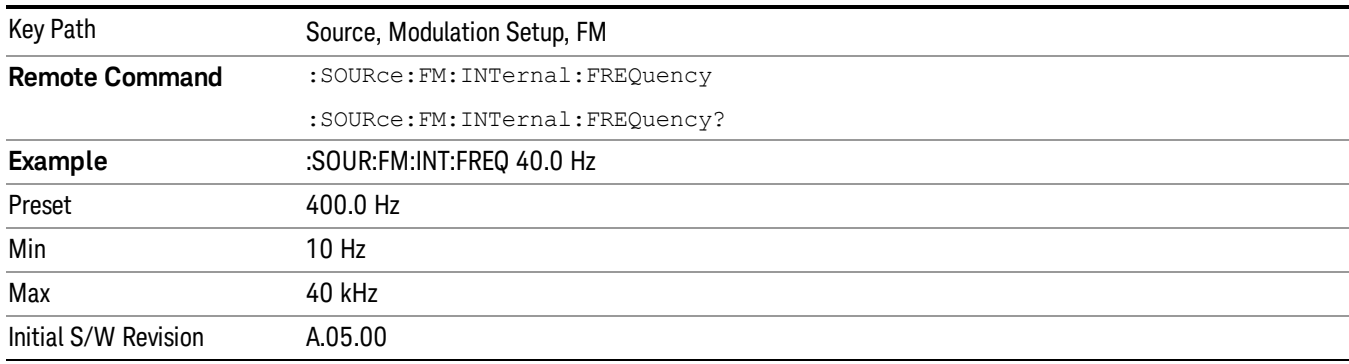

# PM

Allows access to the menu for configuring the phase modulation.

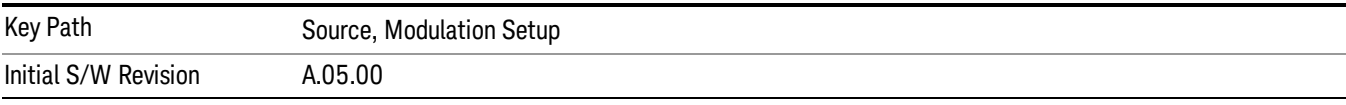

## PM

Enables or disables the phase modulation.

Turning PM on when another modulation format is already on results in the previous modulation format being turned off and the generation of an error.

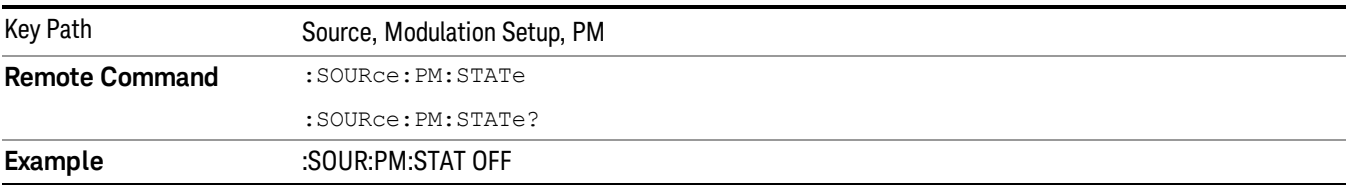

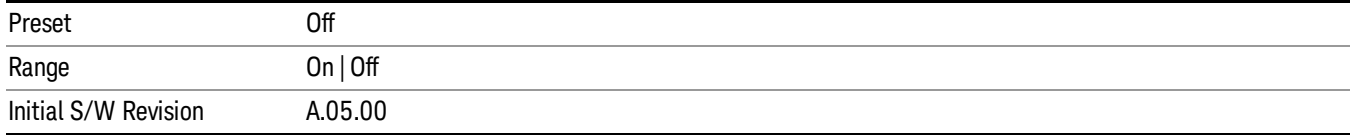

## PM Deviation

Allows you to set the phase modulation deviation.

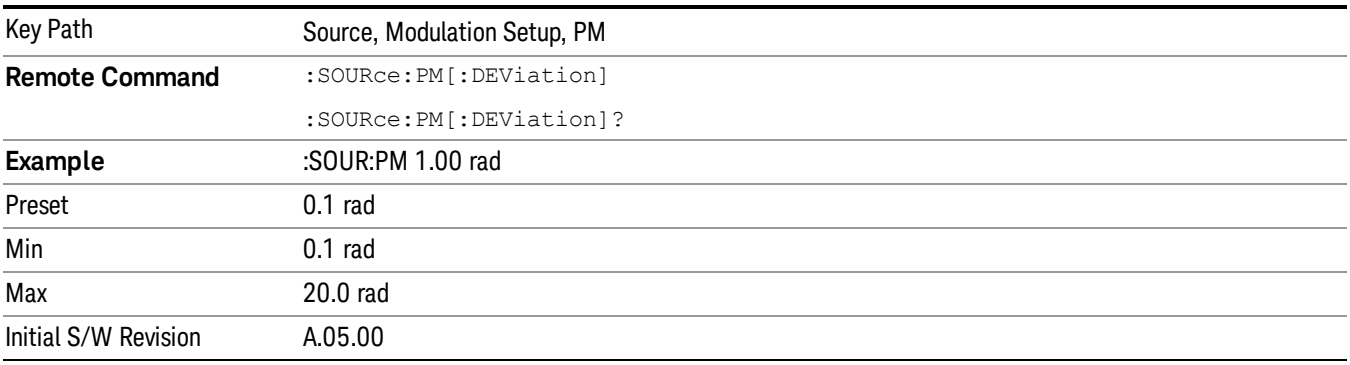

# PM Rate

Allows you to set the internal phase modulation rate.

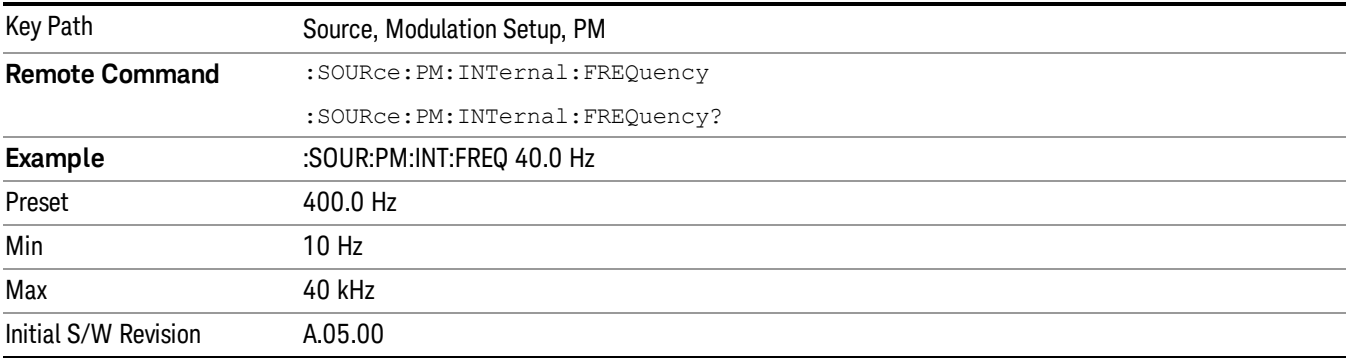

# List Sequencer

Allows you access to the sub-menus for configuring the list sequencer.

List sequences allows you to enter frequencies and amplitudes at unequal intervals in nonlinear ascending, descending or random order. Each step within the list can also include its own waveform file for playback, step duration, trigger event and trigger output.

The complexities involved in configuring the list sequencer do not lend itself to manual configuration; hence the manual configuration for this feature is limited. For easier configuration of the list sequencer, it is recommended that you use either SCPI or load a tab delimited file containing the setup parameters in a

tabular form. The details of the SCPI for configuring the list sequencer can be found in "Step [Configuration](#page-2553-0) (Remote Command Only)" on page 2554.

Once the List Sequencer has been configured using the front panel, SCPI, or loading in a tab delimited file, the sequence must be initiated using the front panel Initiate Sequence key or the corresponding SCPI command.

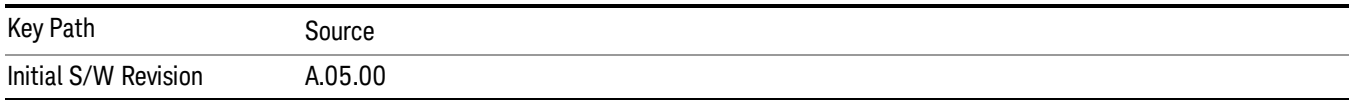

# Sequencer

Allows you to set the state of the list sequencer. When the list sequencer is on, the source is outputting the sequence defined by the sequencer. When the list sequencer is off, the source outputs a single waveform segment or sequence (independent mode) at a single frequency and amplitude.

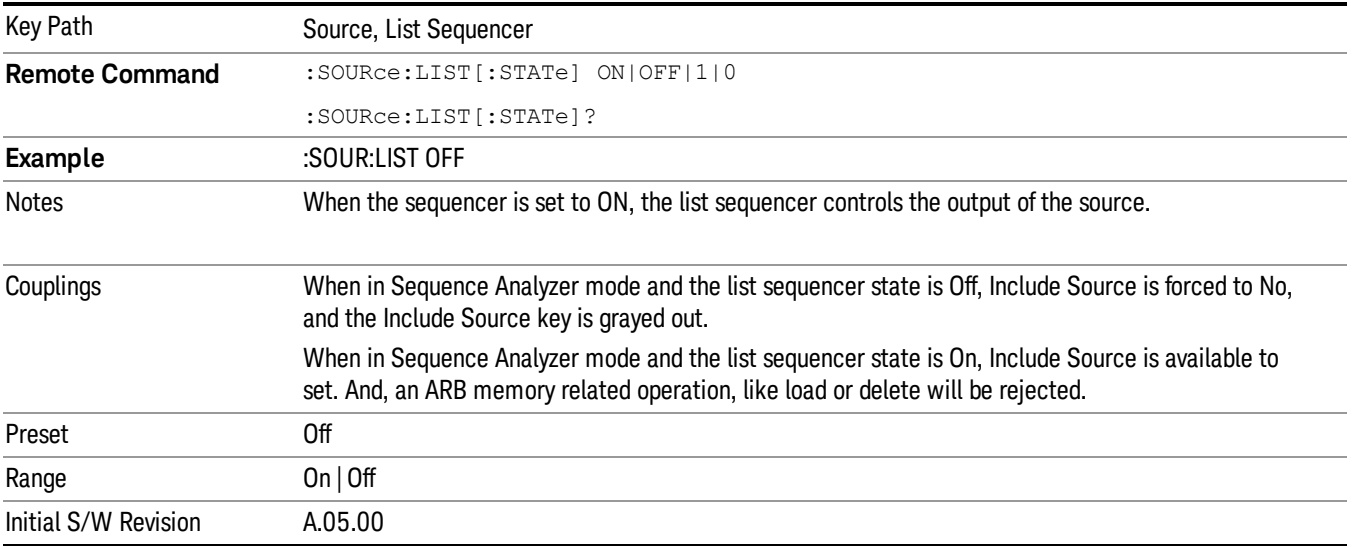

# Initiate Sequence

Pressing this key arms the sequence for single execution. Once the sequence is armed the source begins the sequence as soon as the trigger is received. If the trigger is set to Free Run, the sequence starts immediately.

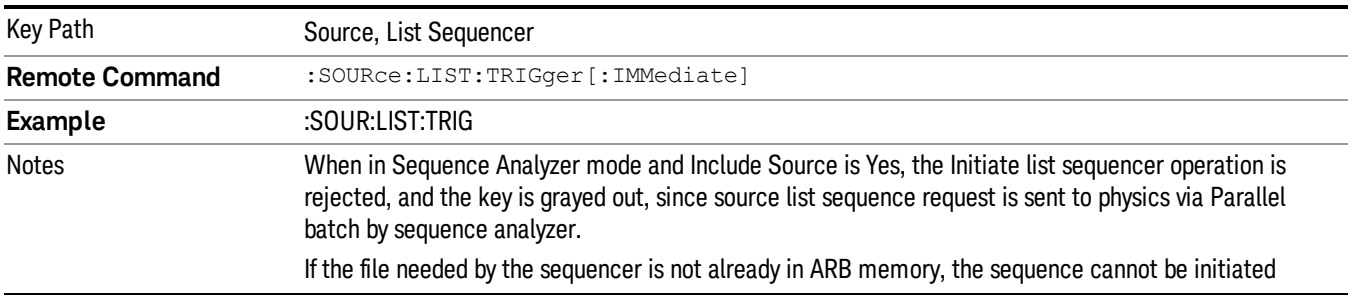

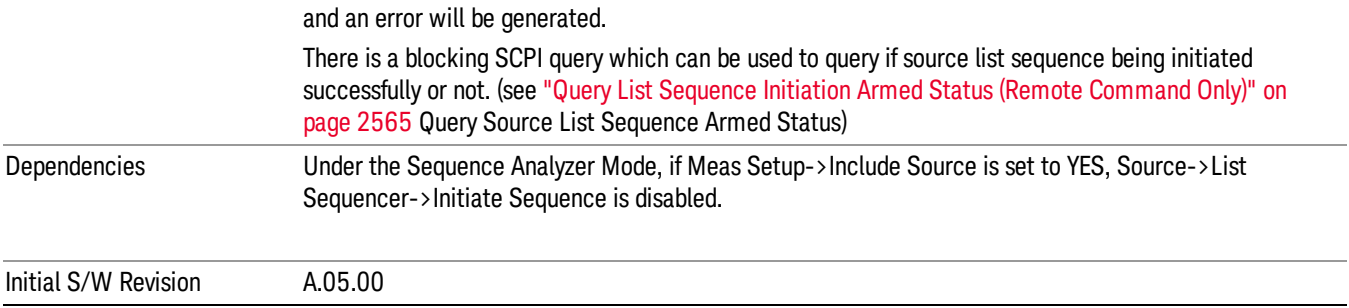

# List Sequencer Setup

Allows you access to the list sequencer setup menus.

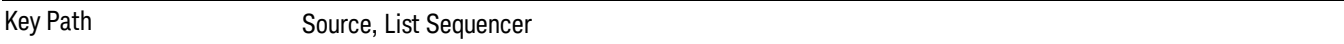

## Number of Steps

Allows you to specify the number of steps within the list sequence.

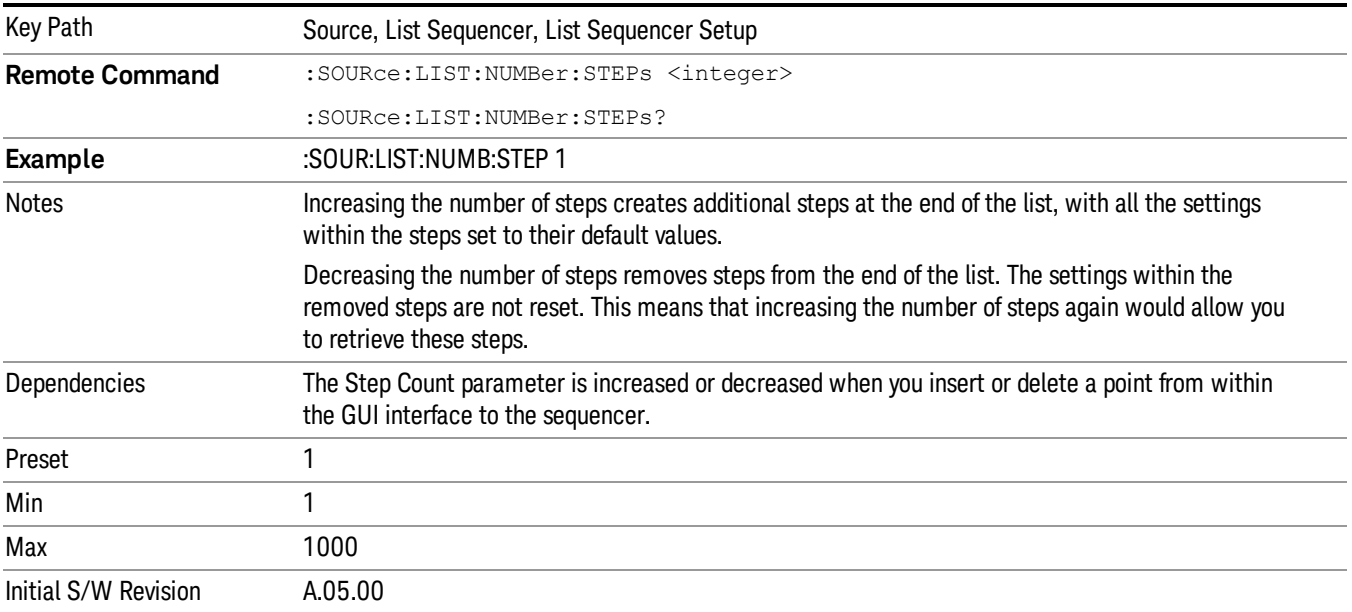

# Current Step

Allows you to select the step number you wish to view or edit.

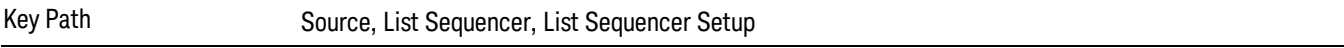

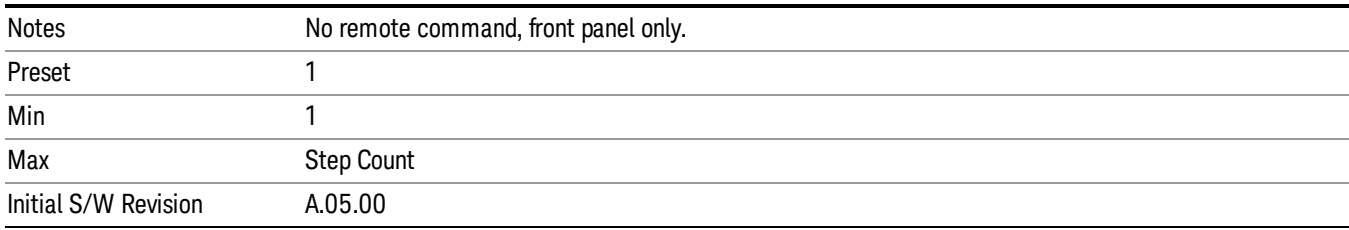

# Insert Step Before

Allows you to insert a new step, containing default values, before the currently selected step. Inserting a step will automatically increase the Step Count parameter by 1. If sequence already reaches upper limit of 1000 steps, then insert more step will be rejected and popup error –221, "Setting Conflict; Cannot insert more steps, maximum number of steps reached"

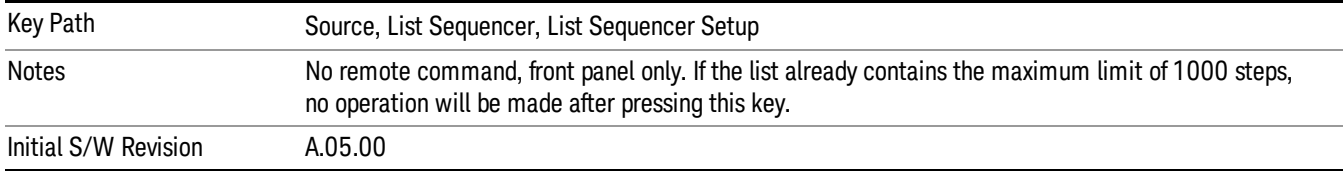

# Delete Step

Allows you to delete the current step. Deleting a step will automatically decrease the Step Count parameter by 1. If sequence only has one step left, delete step will be rejected and popup error –221, "Setting conflict; Cannot delete current step, minimum number of steps reached"

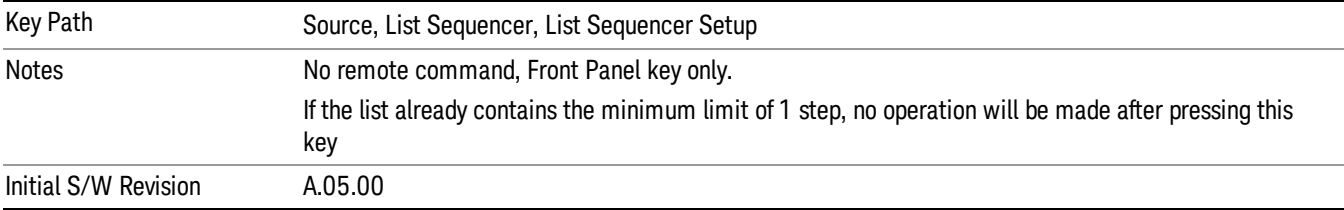

# Clear List

Allows you to clear the list. Clearing the list sets the number of steps to the default value of 1 and sets the parameters for the only step to their default values.

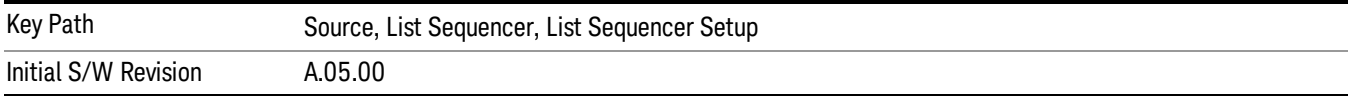

# Step Trigger

Allows access to the sub-menu for selecting the trigger input for the current step.

13 LTE-Advanced Modulation Analysis Measurement Source

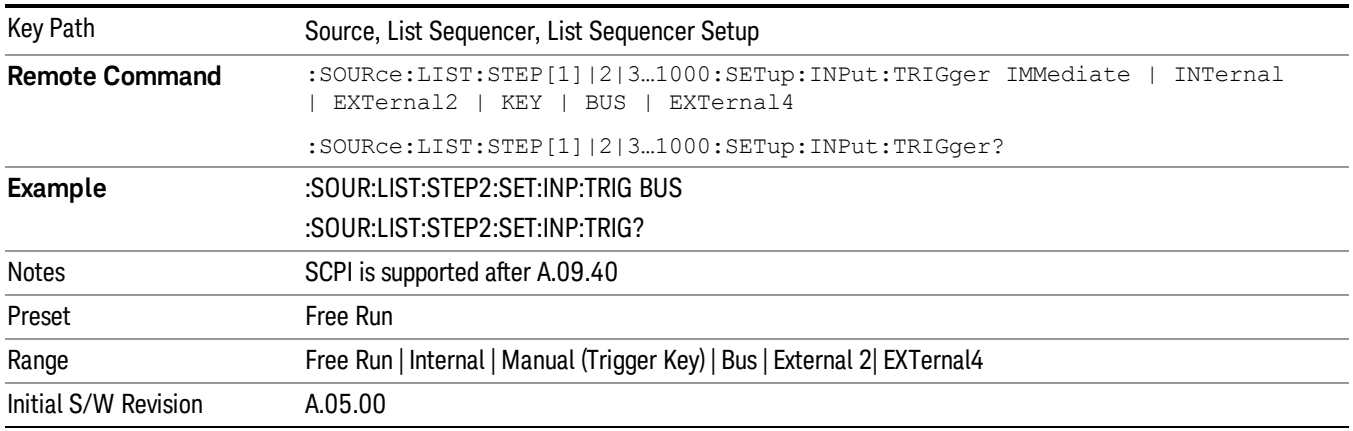

### Free Run

Sets the trigger input for the current step to Free Run.

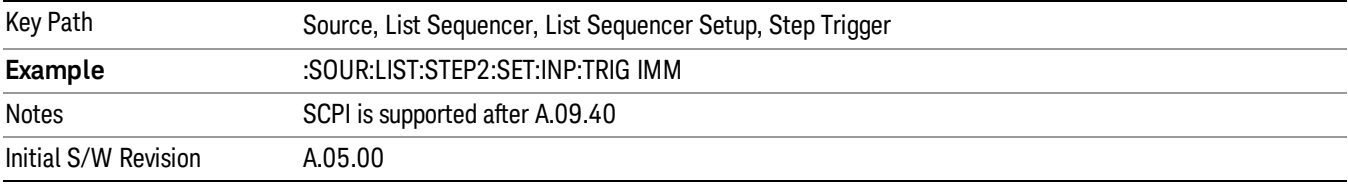

#### Internal

Sets the trigger input for the current step to Internal.

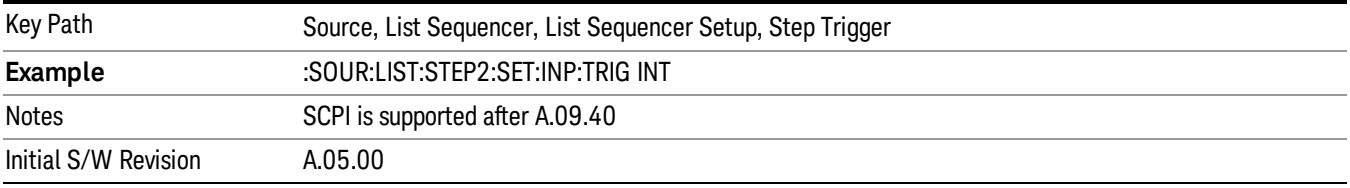

## Manual (Trigger Key)

Sets the trigger input for the current step to Manual (Trigger Key). Any step in the sequence set to Manual will cause the sequence execution to stop until the manual trigger key is pressed. Sending the Bus Trigger SCPI command will have no effect. At any point in the sequence where the list sequencer is paused waiting for a software trigger, a pop up dialog is displayed until the trigger event occurs.

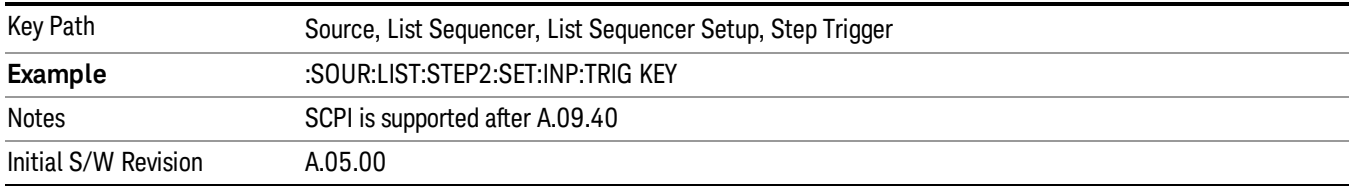

## Bus

Sets the trigger input for the current step to Bus. Any step in the sequence set to Bus will cause the sequence execution to stop until the Bus Trigger SCPI command is sent. Pressing the manual trigger key has no effect. At any point in the sequence where the list sequencer is paused waiting for a software trigger, a pop up dialog is displayed until the trigger event occurs.

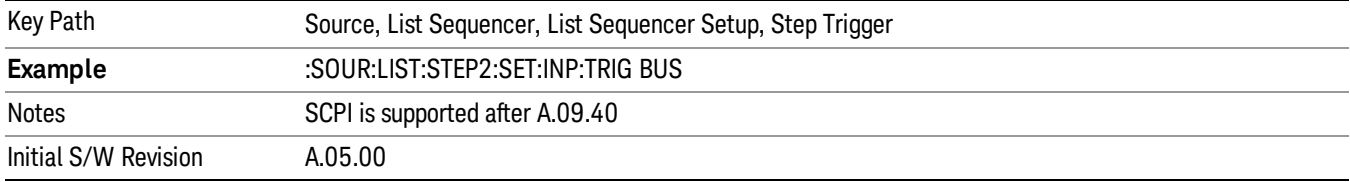

### External 2

Sets the trigger input for the current step to External 2.

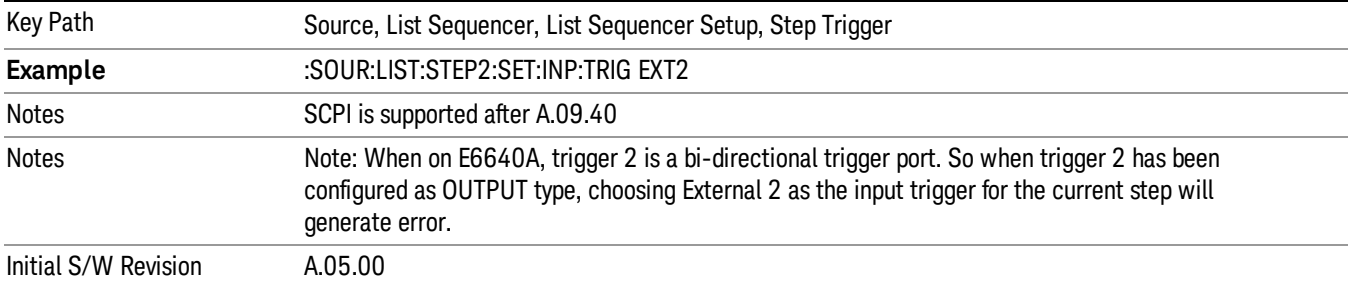

## Transition Time

Allows you to specify the transition time for the current step.

The transition time is the amount of time allowed for the source to settle at the current frequency or amplitude value.

Transition Time should not be taken as additional time before or inside the Step Duration. You can set a value for the settling time to allow the source output frequency or amplitude to become stable. Make sure that during this period of time, you do not use the source output signal.

The following table lists recommended values for appropriate settling times to allow for changes within the source.

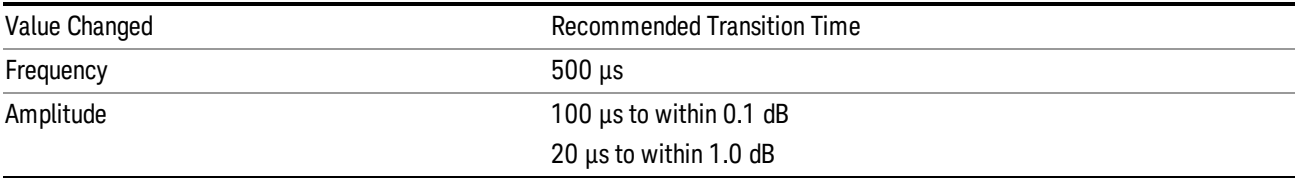

If the Transition Time value is shorter than the time necessary for the hardware to settle and a List Sequence is initiated, a warning is generated.

If the Transition Time value is longer than the Step Duration, an error is generated when initiating a source list sequence. For source list sequence, transition time is included in the step duration length. If the Transition Time value is longer than the Step Duration Time, the real step duration length is extended to equal the transition time and cause a timing shift.

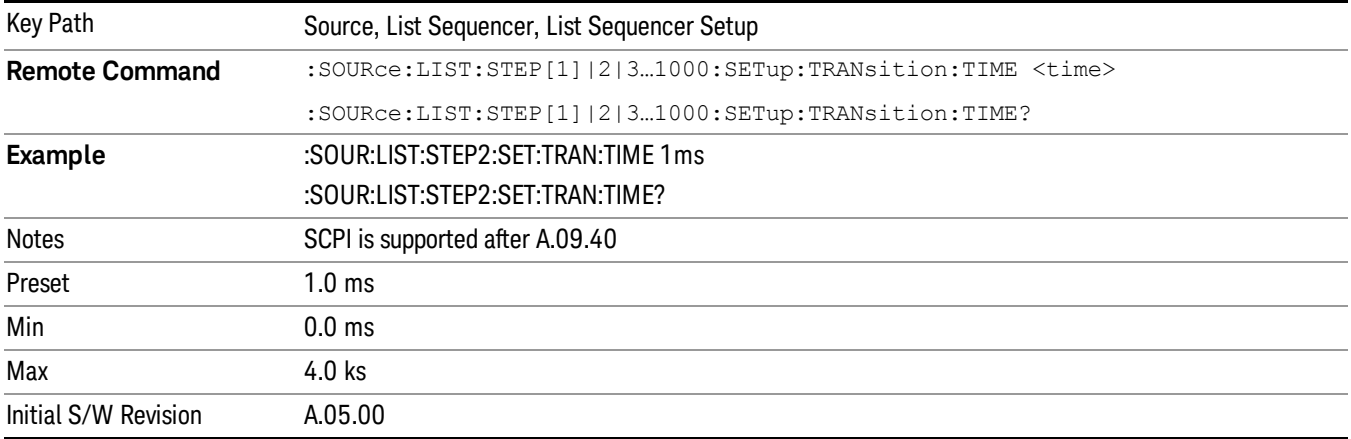

# Radio Setup

Allows you access to the sub-menus for setting up the radio standard, band, and radio band link direction for the current step.

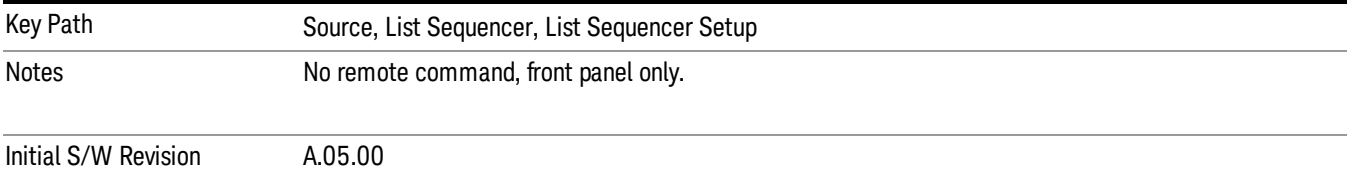

## Radio Standard

Allows access to the sub-menus for selecting the radio standard and the associated radio band for use in the current step.

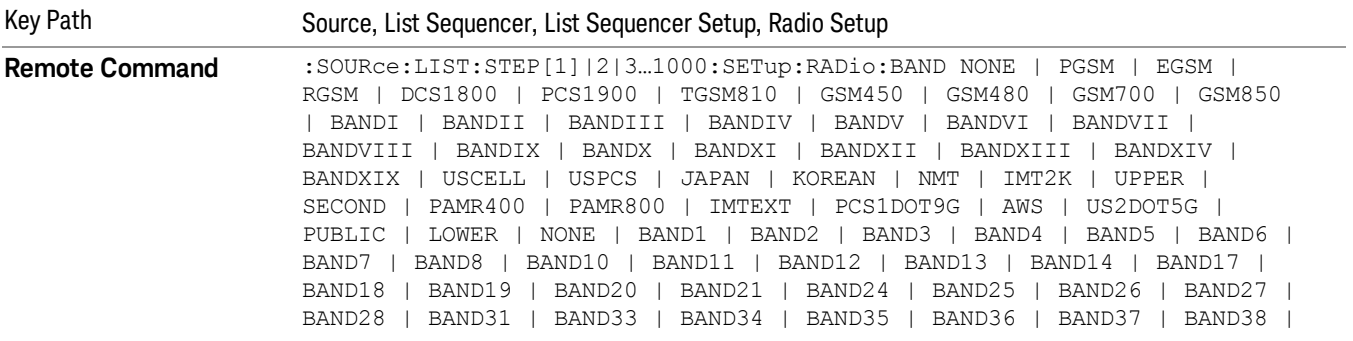

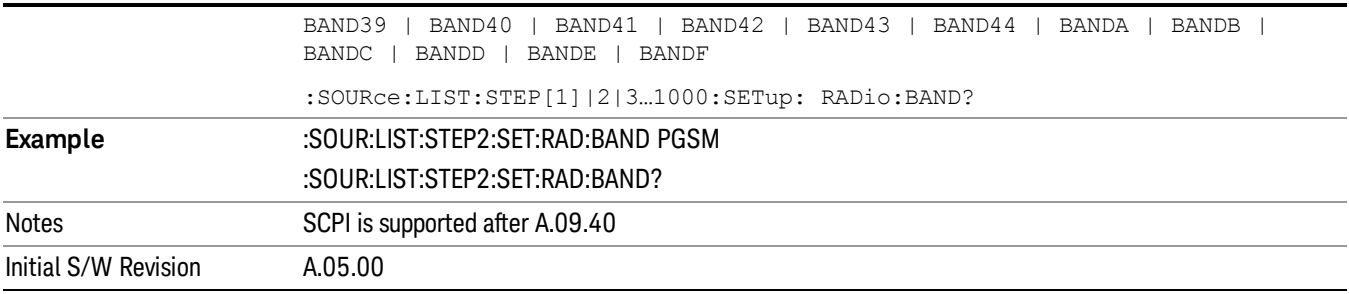

### None

Selects no radio standard for use on the current step.

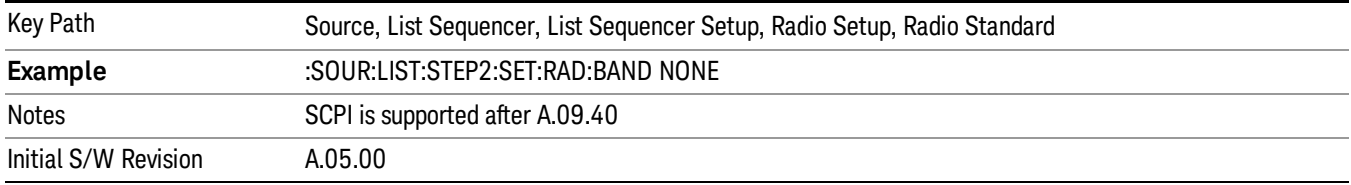

## GSM/EDGE

Pressing this key once selects GSM/EDGE as the radio standard and the current GSM/EDGE band as the active channel band. Pressing this key again allows access to the sub-menus for selecting a different GSM/EDGE band.

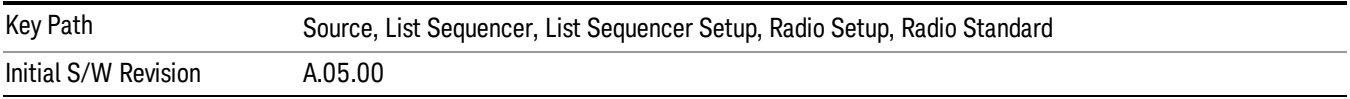

## P-GSM

Selects P-GSM as the band for the current step.

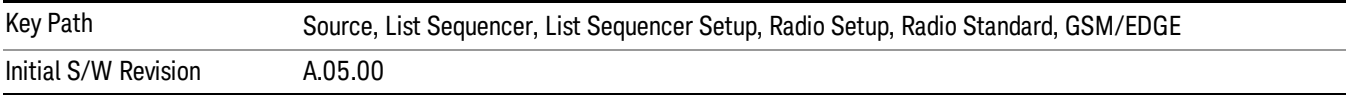

# E-GSM

Selects E-GSM as the band for the current step.

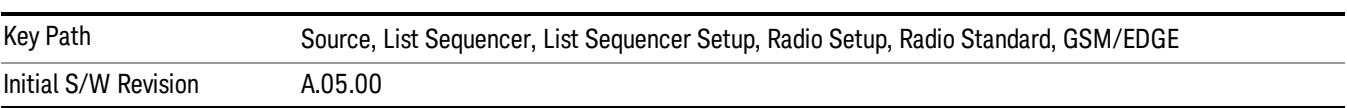

13 LTE-Advanced Modulation Analysis Measurement Source

## R-GSM

Selects R-GSM as the band for the current step.

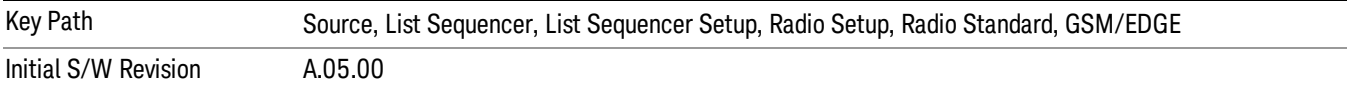

## DCS 1800

Selects DCS 1800 as the band for the current step.

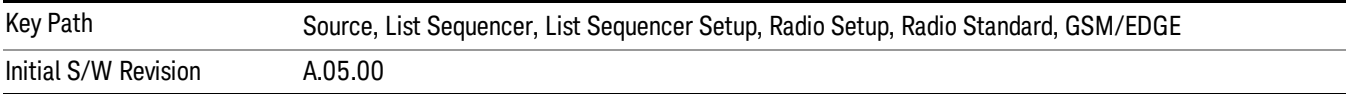

### PCS 1900

Selects PCS 1900 as the band for the current step.

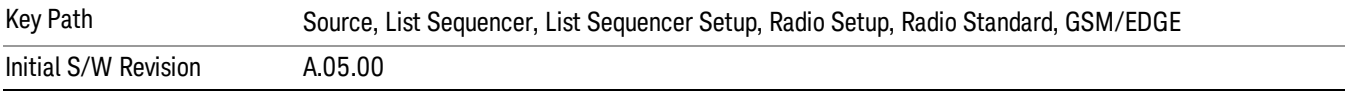

## GSM 450

Selects GSM 450 as the band for the current step.

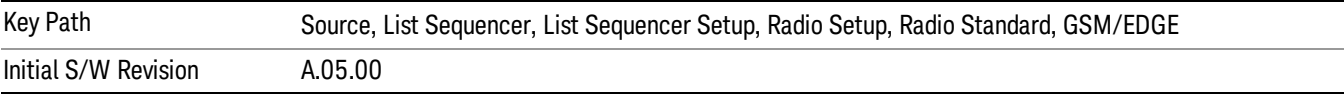

## GSM 480

Selects GSM 480 as the band for the current step.

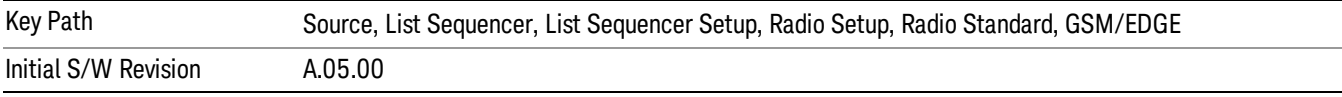

### GSM 850

Selects GSM 850 as the band for the current step.

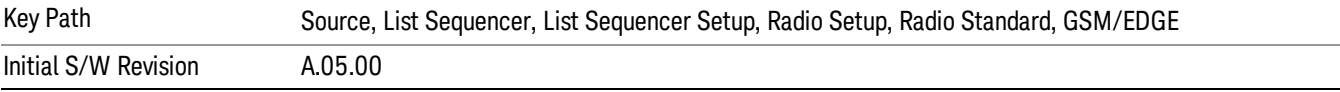

# GSM 700

Selects GSM 700 as the band for the current step.

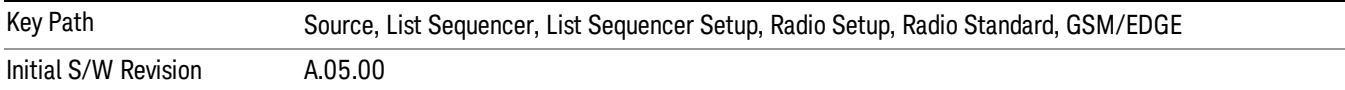

## T-GSM 810

Selects T-GSM 810 as the band for the current step.

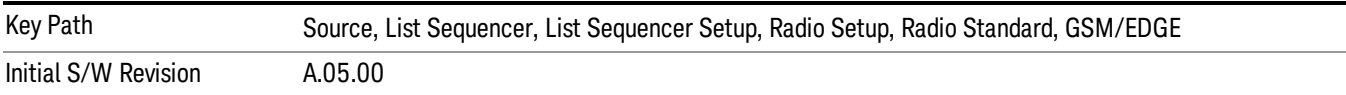

## WCDMA

Pressing this key once selects WCDMA as the radio standard and the current WCDMA band as the active channel band. Pressing this key again allows access to the sub-menus for selecting a different WCDMA band.

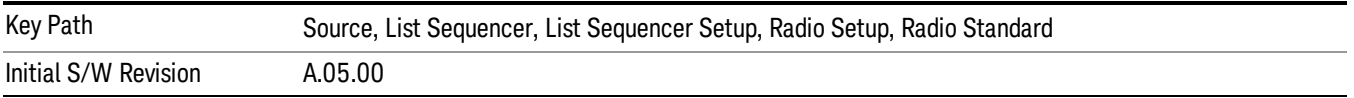

## Band I

Selects Band I as the band for the current step.

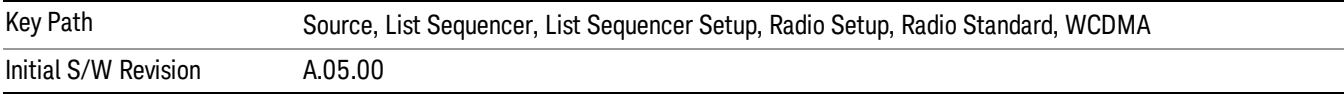

## Band II

Selects Band II as the band for the current step.

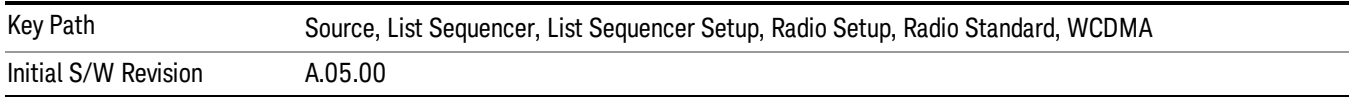

## Band III

Selects Band III as the band for the current step.

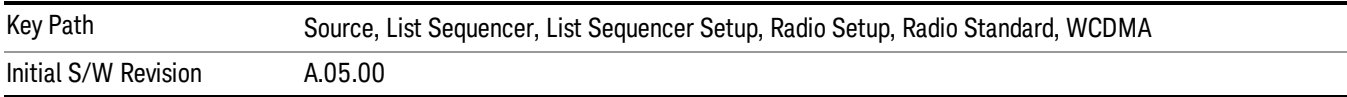

### Band IV

Selects Band IV as the band for the current step.

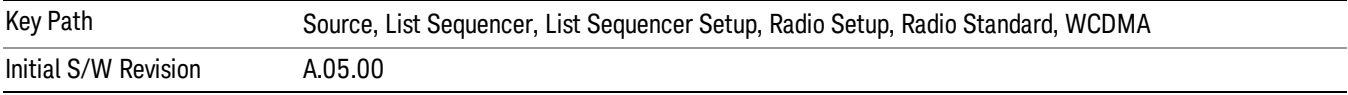

### Band V

Selects Band V as the band for the current step.

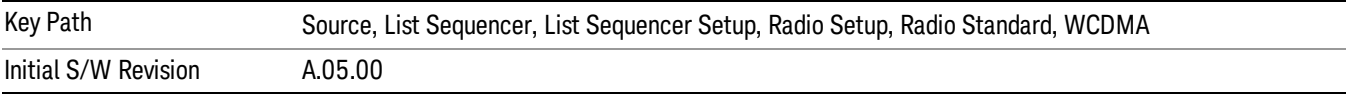

## Band VI

Selects Band VI as the band for the current step.

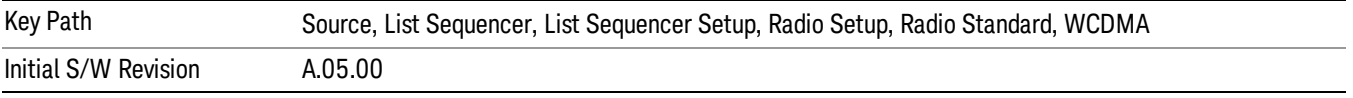

## Band VII

Selects Band VII as the band for the current step.

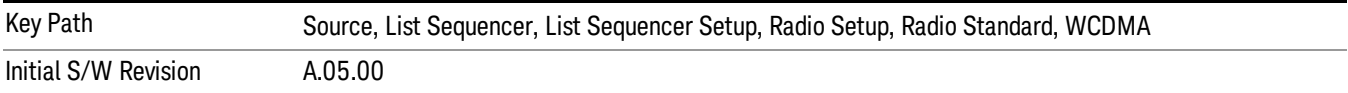

### Band VIII

Selects Band VIII as the band for the current step.

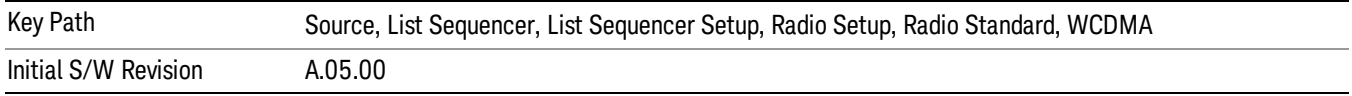

## Band IX

Selects Band IX as the band for the current step.

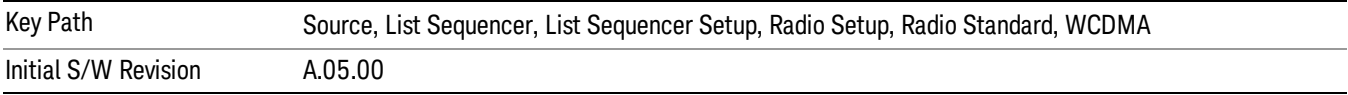

## Band X

Selects Band X as the band for the current step.

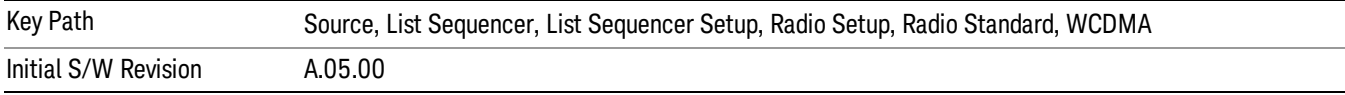

## Band XI

Selects Band XI as the band for the current step.

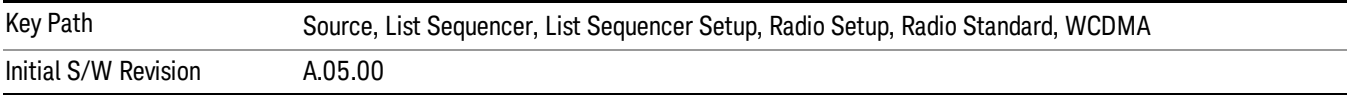

## Band XII

Selects Band XII as the band for the current step.

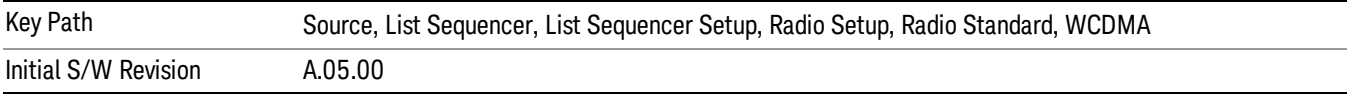

# Band XIII

Selects Band XIII as the band for the current step.

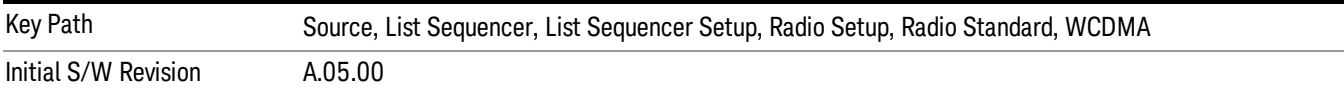

# Band XIV

Selects Band XIV as the band for the current step.

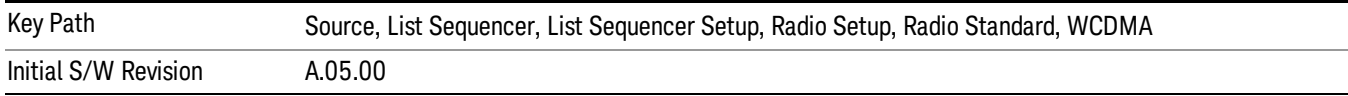

## Band XIX

Selects Band XIX as the band for the current step.

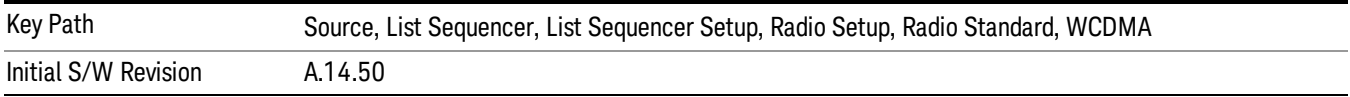

## CDMA 2000 / 1xEVDO

Pressing this key once selects CDMA 2000/1xEVDO as the radio standard and the current CDMA 2000/1xEVDO band as the active channel band. Pressing this key again allows access to the sub-menus for selecting a different CDMA 2000/1xEVDO band.

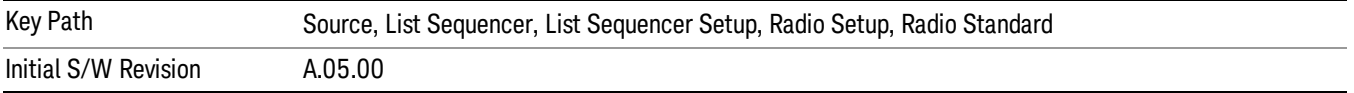

### US CELL

Selects US Cell as the band for the current step.

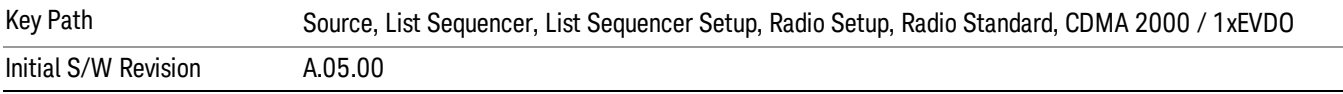

## US PCS

Selects US PCS as the band for the current step.

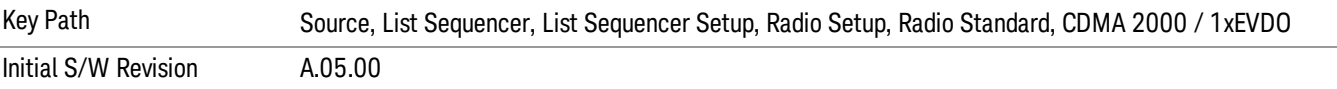

### Japan Cell

Selects Japan Cell as the band for the current step.

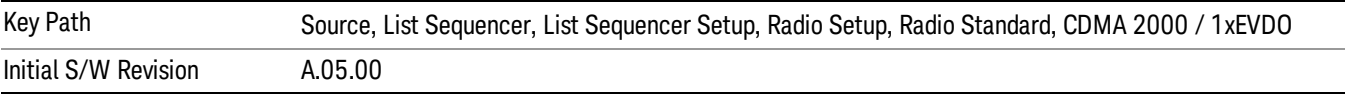

## Korean PCS

Selects Korean PCS as the band for the current step.

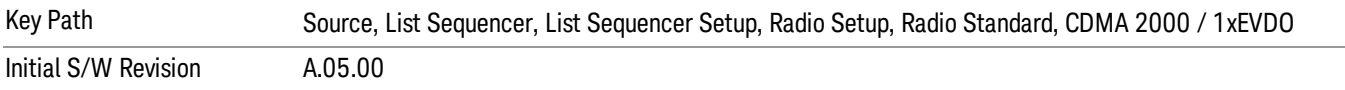

## NMT 450

Selects NMT 450 as the band for the current step.

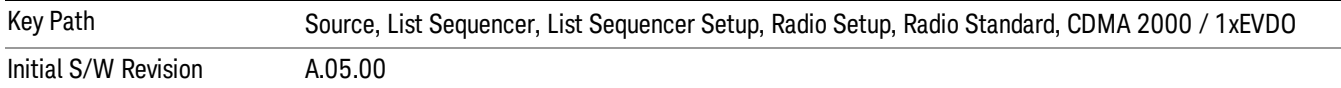

## IMT 2000

Selects IMT 2000 as the band for the current step.

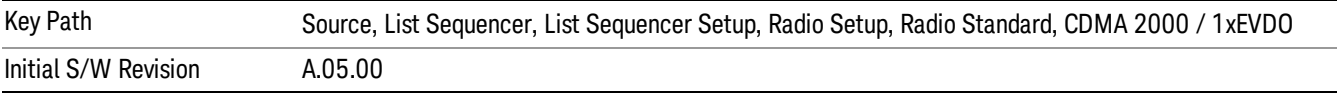

## Upper 700

Selects Upper 700 as the band for the current step.

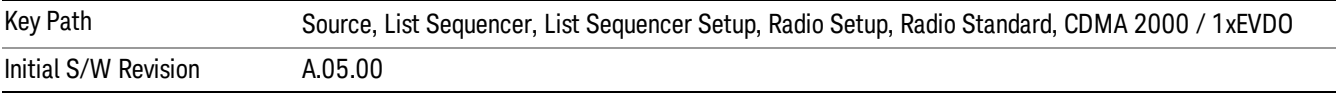

## Secondary 800

Selects Secondary 800 as the band for the current step.

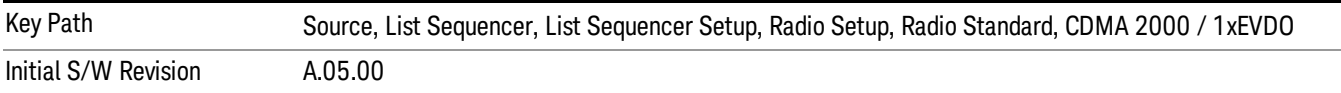

### 400 Euro PAMR

Selects 400 Euro PAMR as the band for the current step.

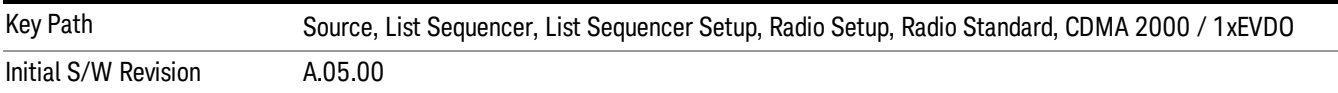

### 800 PAMR

Selects 800 PAMR as the band for the current step.

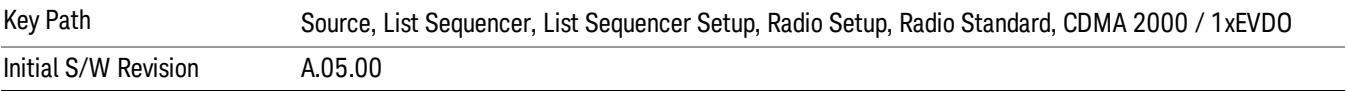

## 2.5GHz IMT EXT

Selects 2.5 GHz IMT EXT as the band for the current step.

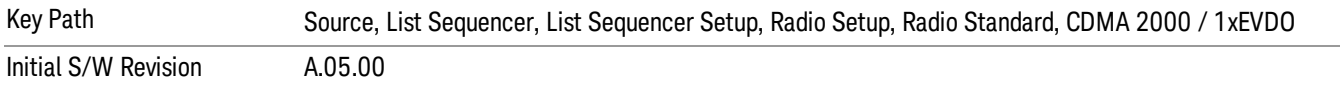

## US PCS 1.9GHz

Selects US PCS 1.9 GHz as the band for the current step.

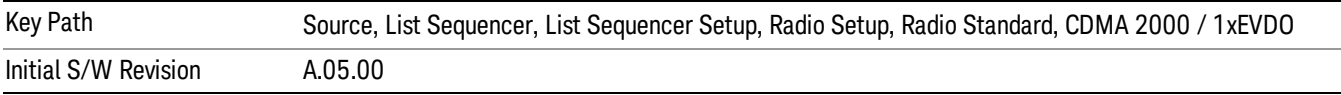

## AWS

Selects AWS as the band for the current step.

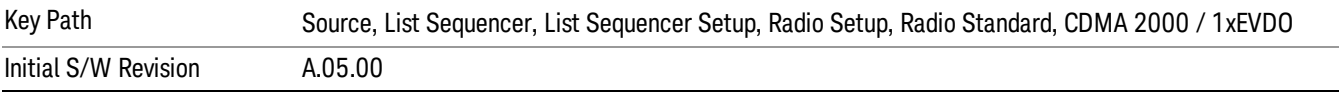

## US 2.5GHz

Selects US 2.5 GHz as the band for the current step.

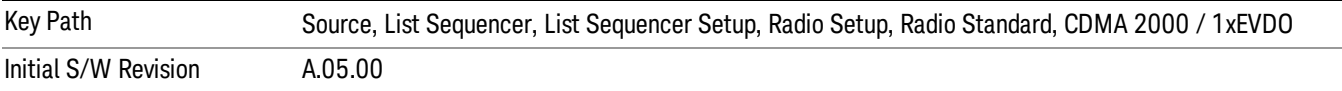

## 700 Public Safety

Selects 700 Public Safety as the band for the current step.

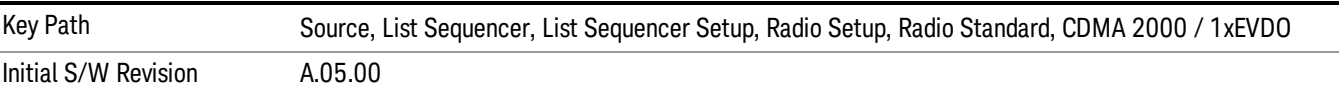

#### C2K Lower 700

Selects C2K Lower 700 as the band for the current step.

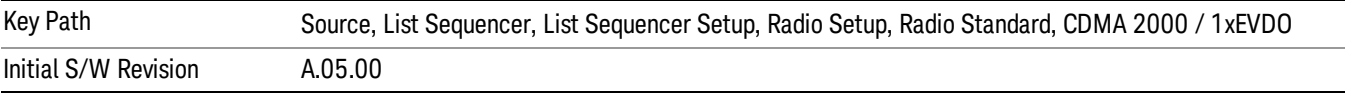
# LTE

Pressing this key once selects LTE FDD as the radio standard and the current LTE FDD band as the active channel band. Pressing this key again allows access to the sub-menus for selecting a different LTE FDD band.

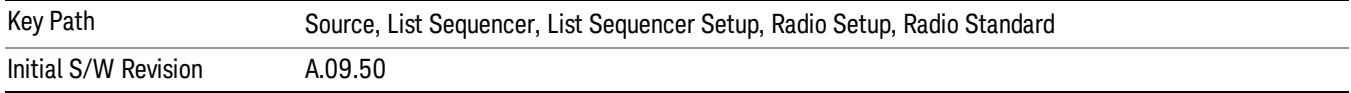

# BAND 1

Selects BAND 1 as the band for the current step.

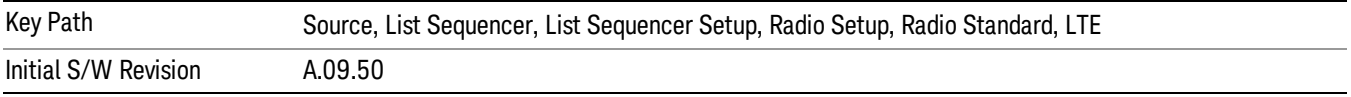

# BAND 2

Selects BAND 2 as the band for the current step.

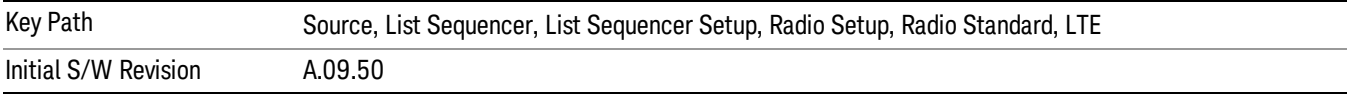

# BAND 3

Selects BAND 3 as the band for the current step.

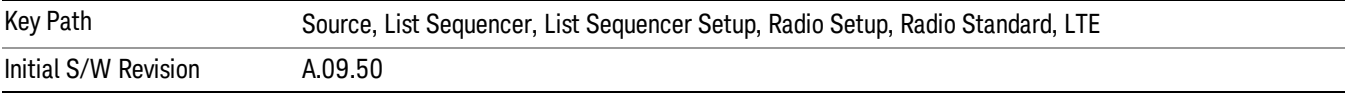

# BAND 4

Selects BAND 4 as the band for the current step.

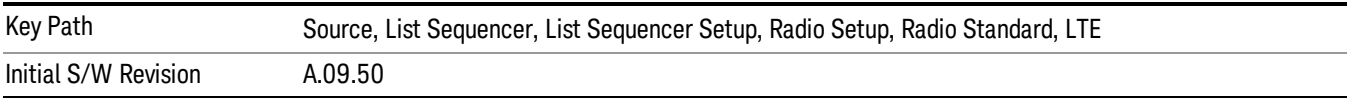

# BAND 5

Selects BAND 5 as the band for the current step.

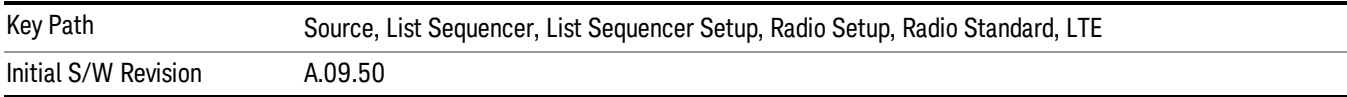

13 LTE-Advanced Modulation Analysis Measurement Source

#### BAND 6

Selects BAND 6 as the band for the current step.

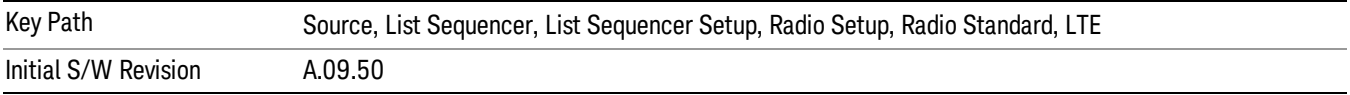

#### BAND 7

Selects BAND 7 as the band for the current step.

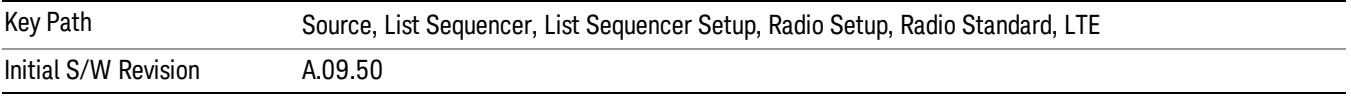

#### BAND 8

Selects BAND 8 as the band for the current step.

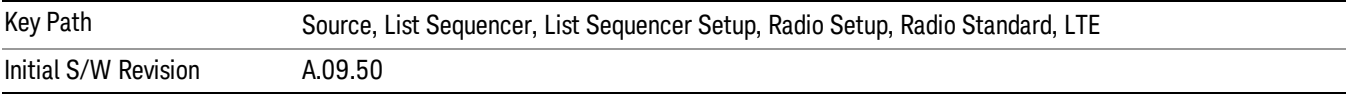

# BAND 9

Selects BAND 9 as the band for the current step.

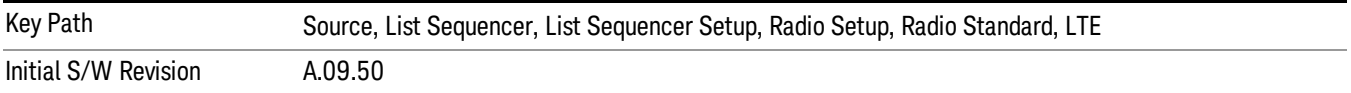

#### BAND 10

Selects BAND 10 as the band for the current step.

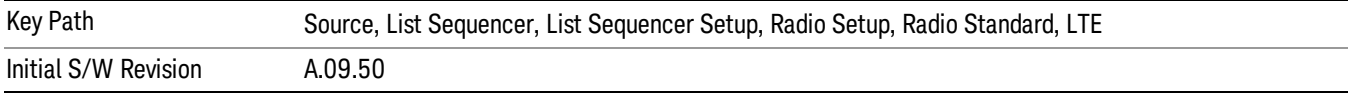

#### BAND 11

Selects BAND 11 as the band for the current step.

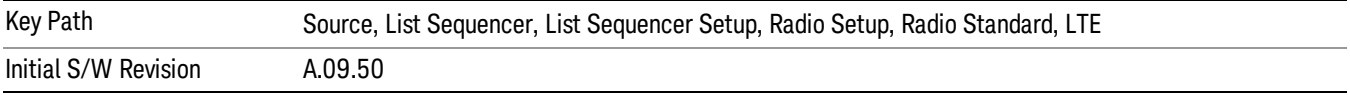

# BAND 12

Selects BAND 12 as the band for the current step.

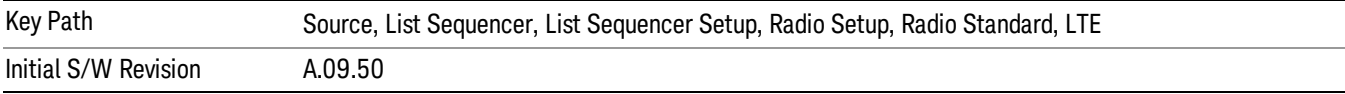

### BAND 13

Selects BAND 13 as the band for the current step.

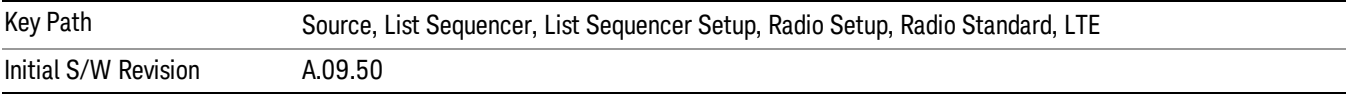

### BAND 14

Selects BAND 14 as the band for the current step.

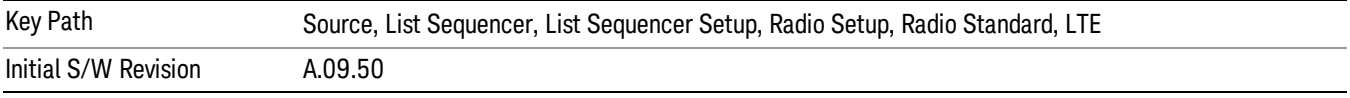

# BAND 17

Selects BAND 17 as the band for the current step.

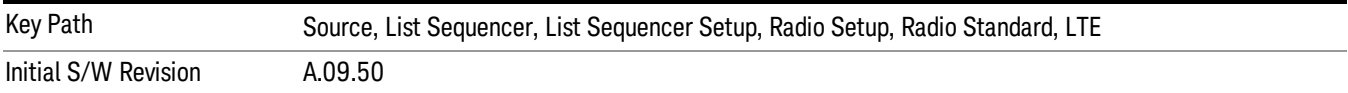

# BAND 18

Selects BAND 18 as the band for the current step.

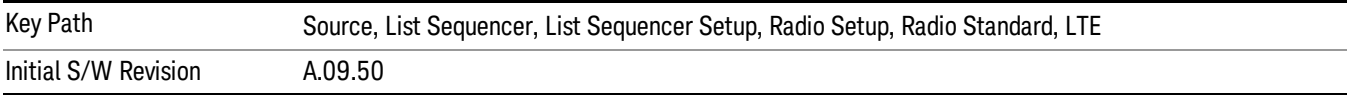

# BAND 19

Selects BAND 19 as the band for the current step.

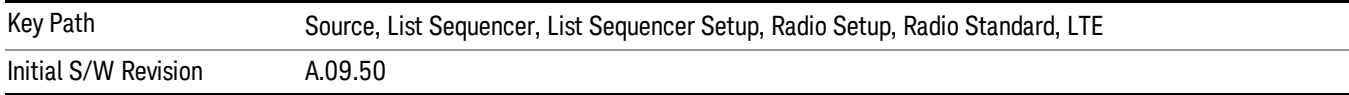

13 LTE-Advanced Modulation Analysis Measurement Source

#### BAND 20

Selects BAND 20 as the band for the current step.

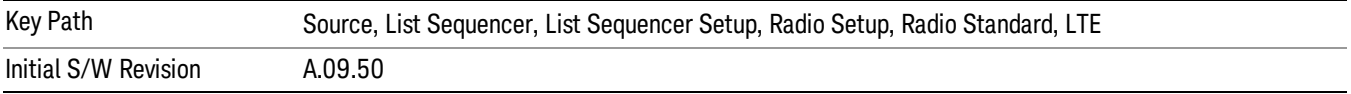

#### BAND 21

Selects BAND 21 as the band for the current step.

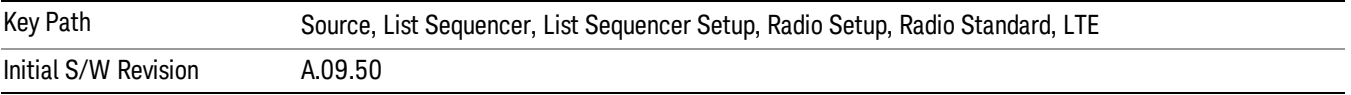

#### BAND 24

Selects BAND 24 as the band for the current step.

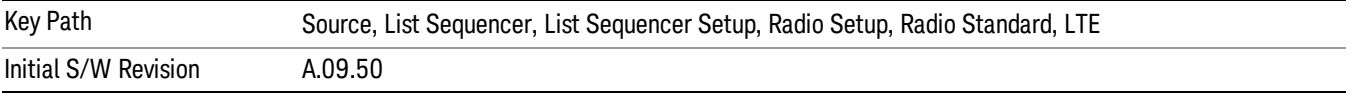

# BAND 25

Selects BAND 25 as the band for the current step.

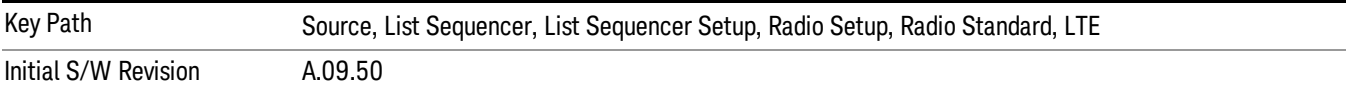

#### BAND 26

Selects BAND 26 as the band for the current step.

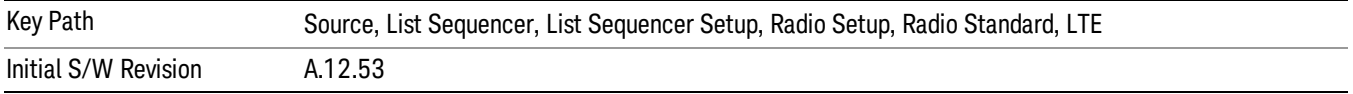

#### BAND 27

Selects BAND 27 as the band for the current step.

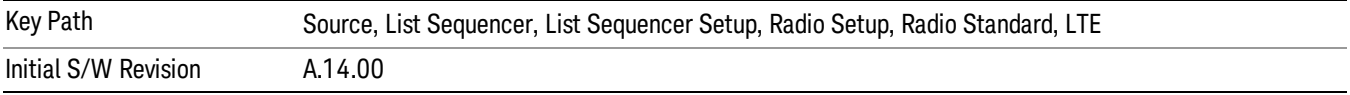

## BAND 28

Selects BAND 28 as the band for the current step.

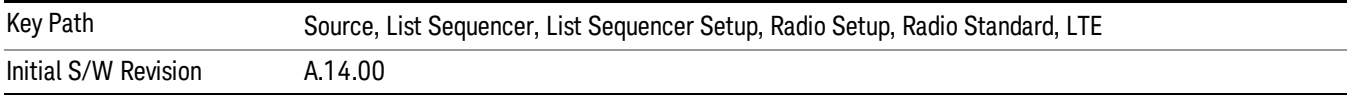

### BAND 31

Selects BAND 31 as the band for the current step.

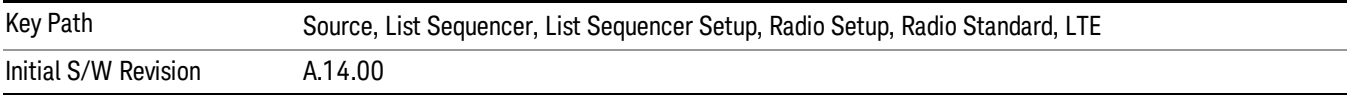

# LTE TDD

Sets LTE TDD as the radio standard for use and accesses the LTE TDD specific channel band sub-menus..

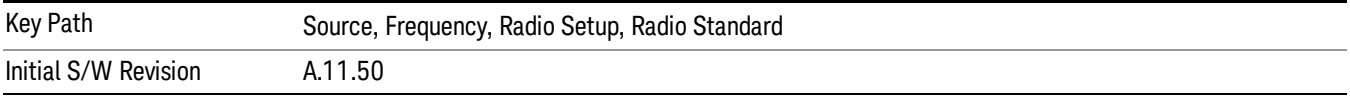

# BAND 33

Selects BAND 33 as the band for the current step.

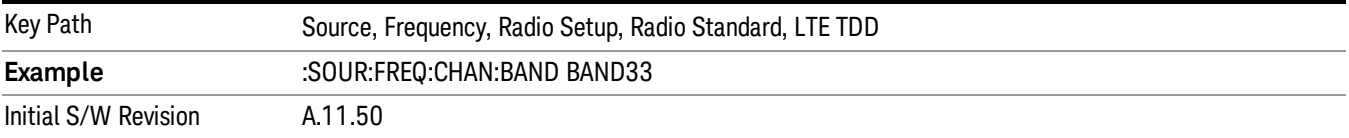

## BAND 34

Selects BAND 34 as the band for the current step.

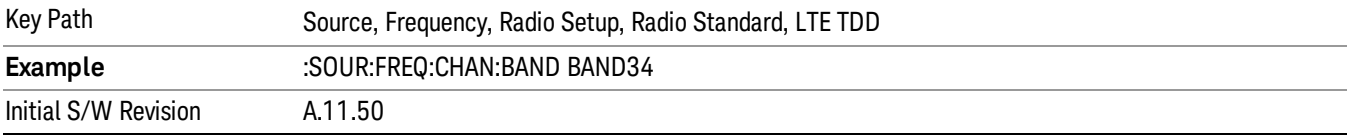

# BAND 35

Selects BAND 35 as the band for the current step.

13 LTE-Advanced Modulation Analysis Measurement Source

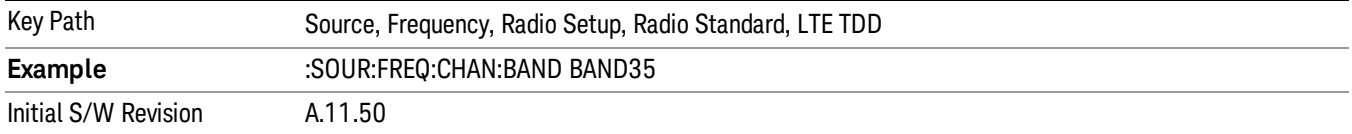

## BAND 36

Selects BAND 36 as the band for the current step.

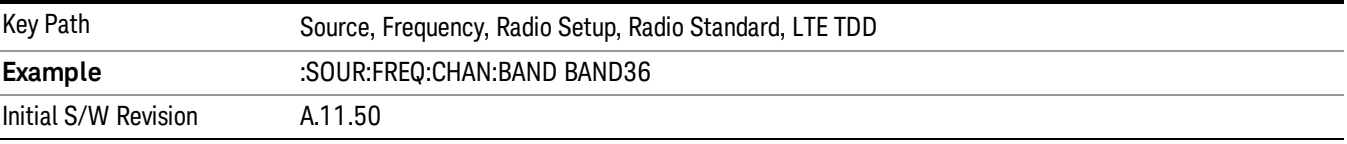

#### BAND 37

Selects BAND 37 as the band for the current step.

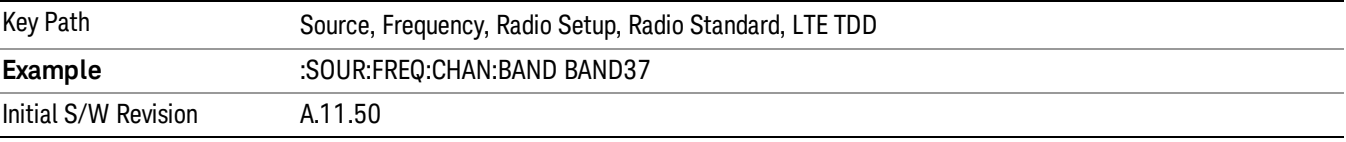

# BAND 38

Selects BAND 38 as the band for the current step.

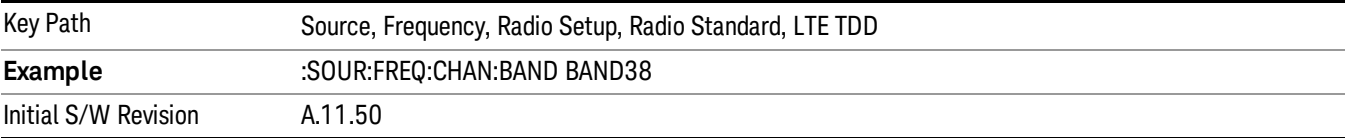

#### BAND 39

Selects BAND 39 as the band for the current step.

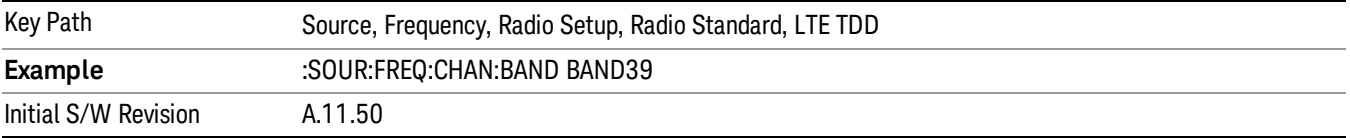

## BAND 40

Selects BAND 40 as the band for the current step.

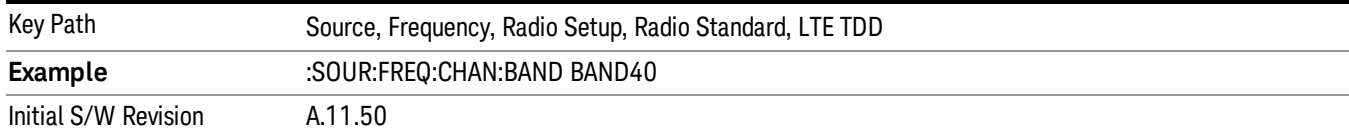

# BAND 41

## Selects BAND 41 as the band for the current step.

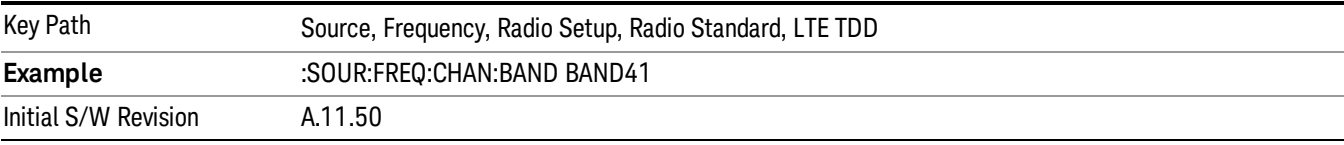

#### BAND 42

#### Selects BAND 42 as the band for the current step.

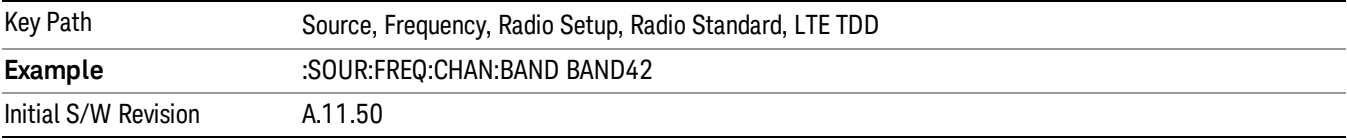

# BAND 43

Selects BAND 43 as the band for the current step.

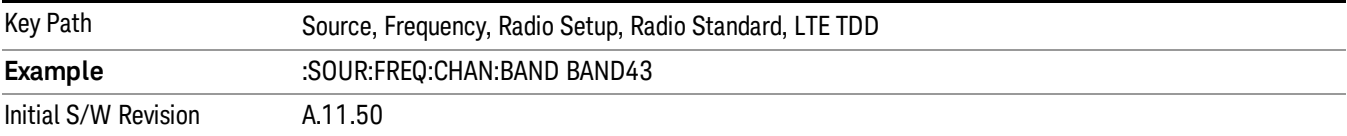

#### BAND 44

Selects BAND 44 as the band for the current step.

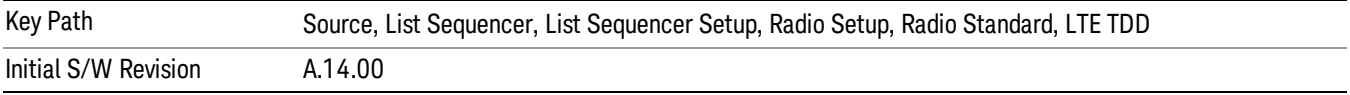

#### TDSCDMA

Sets TDSCDMA as the radio standard for use and accesses the TDSCDMA specific channel band submenus..

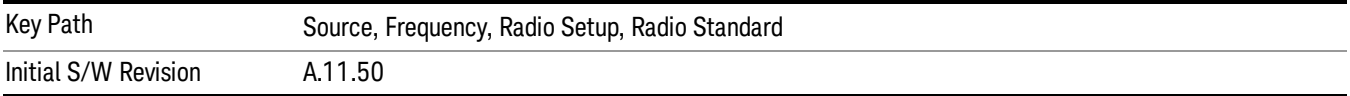

# BAND A

Selects BAND A as the band for the current step.

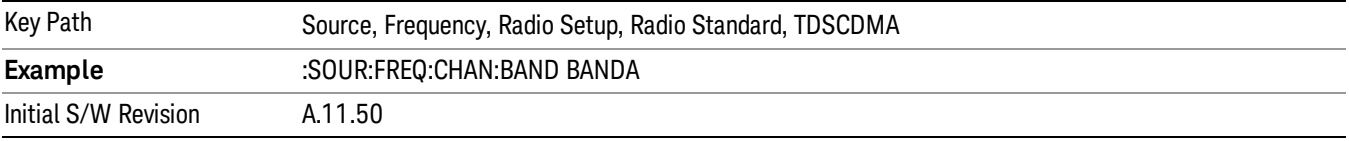

# BAND B

Selects BAND B as the band for the current step.

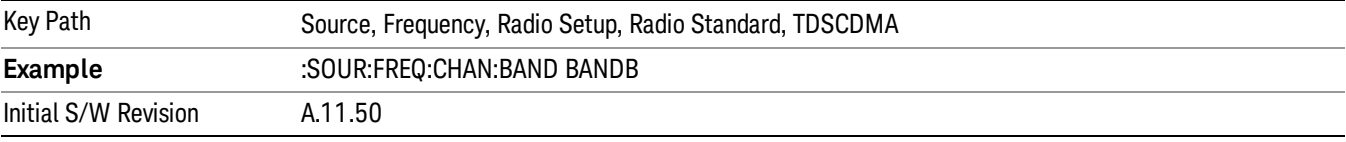

# BAND C

Selects BAND C as the band for the current step.

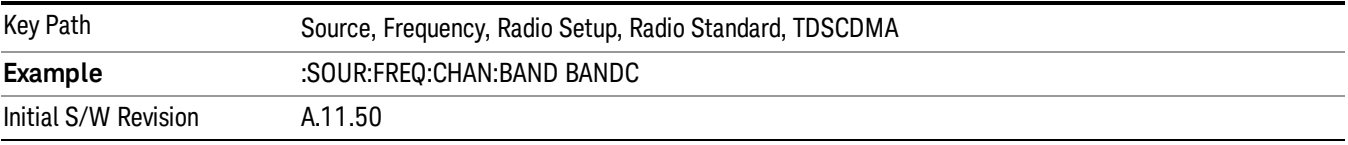

# BAND D

Selects BAND D as the band for the current step.

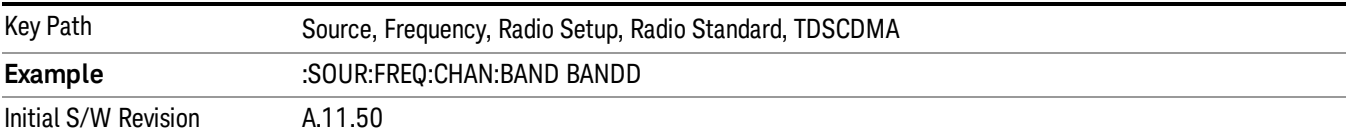

#### BAND E

Selects BAND E as the band for the current step.

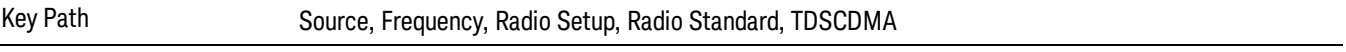

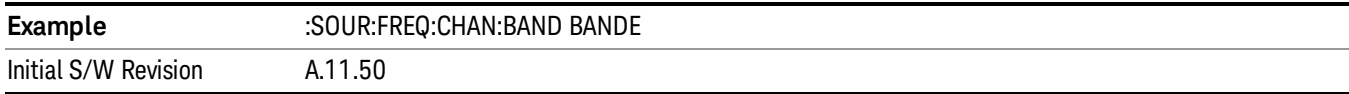

# BAND F

Selects BAND F as the band for the current step.

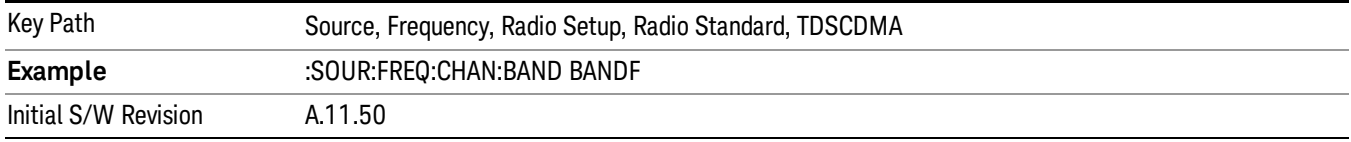

#### Radio Band Link

Allows you to specify the radio band link direction for the steps within the list sequence. The link is used in conjunction with the channel band and channel number to determine the output frequency.

When set to "Uplink", the source will calculate the uplink frequency according to an uplink formula together with selected channel band and channel number. When set to "Downlink", the source will calculate the downlink frequency according to a downlink formula together with selected channel band and channel number.

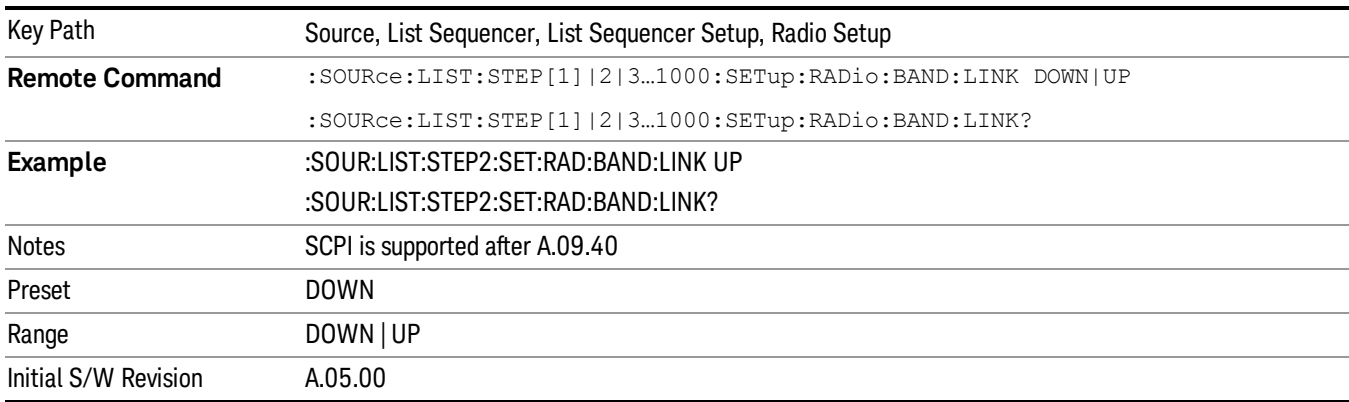

# Channel

Allows you to specify the frequency of the current step via a channel number.

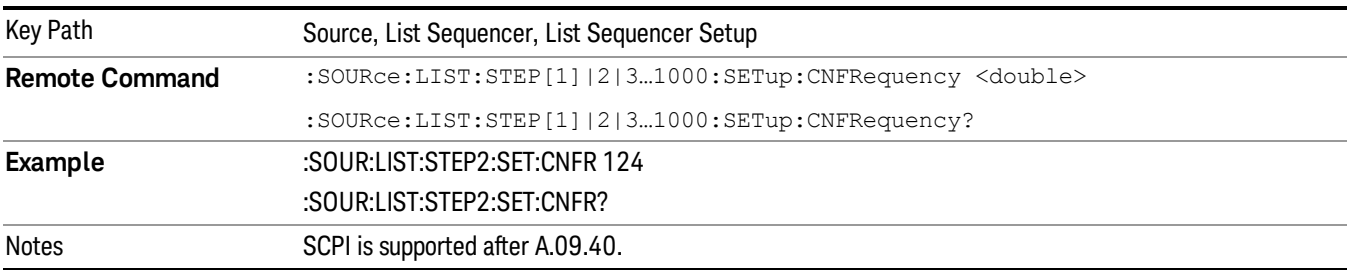

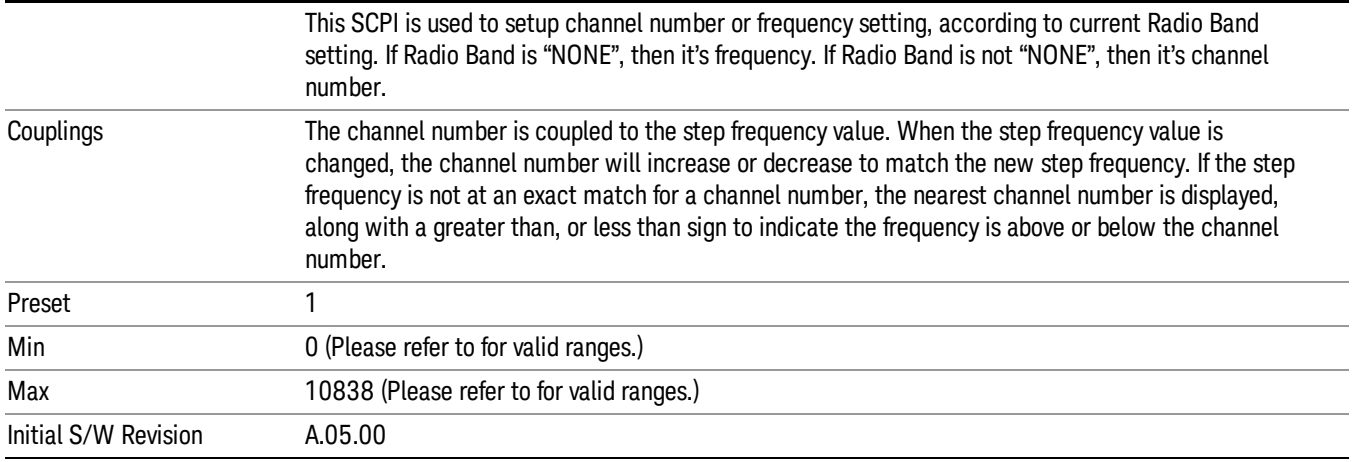

# Frequency

Allows you to specify a frequency value for the current step.

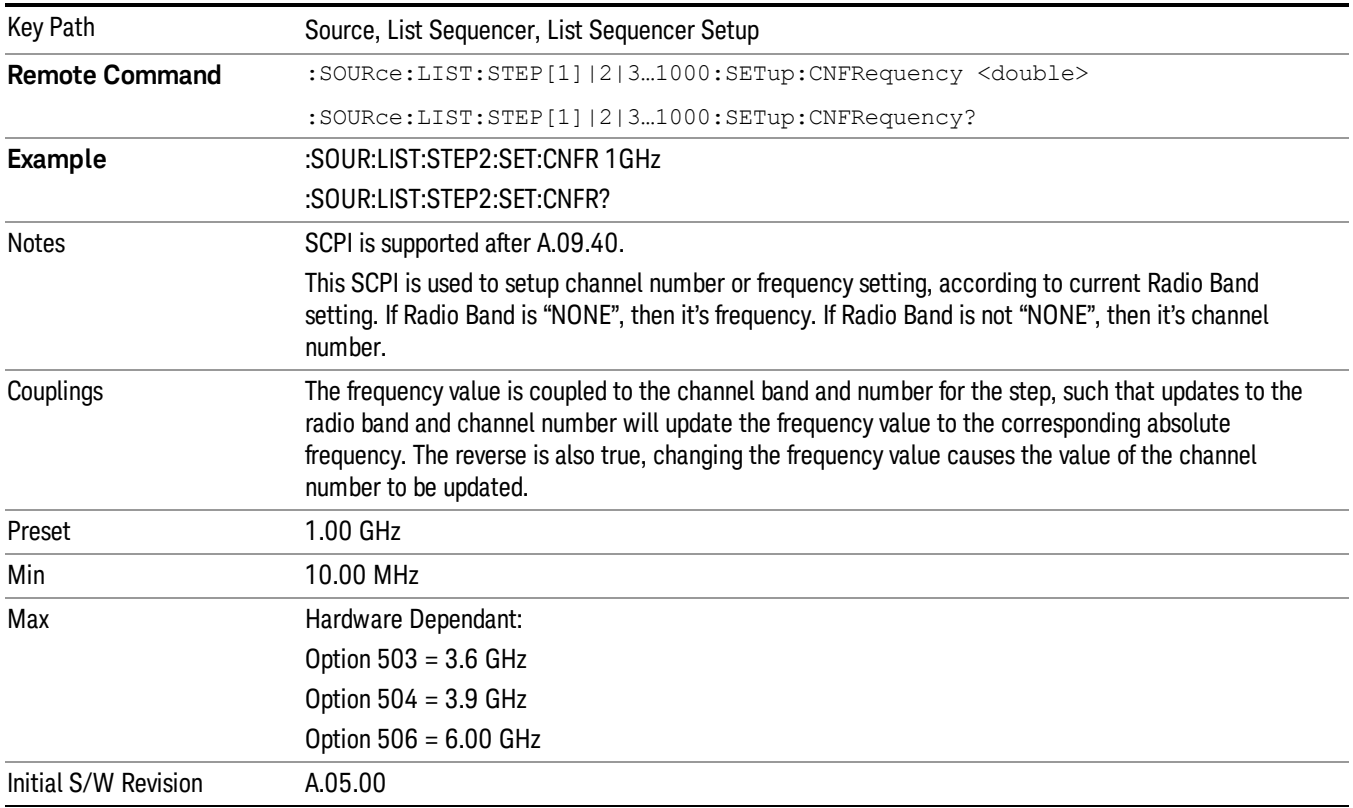

# Power

Allows you to specify a power value for the current step.

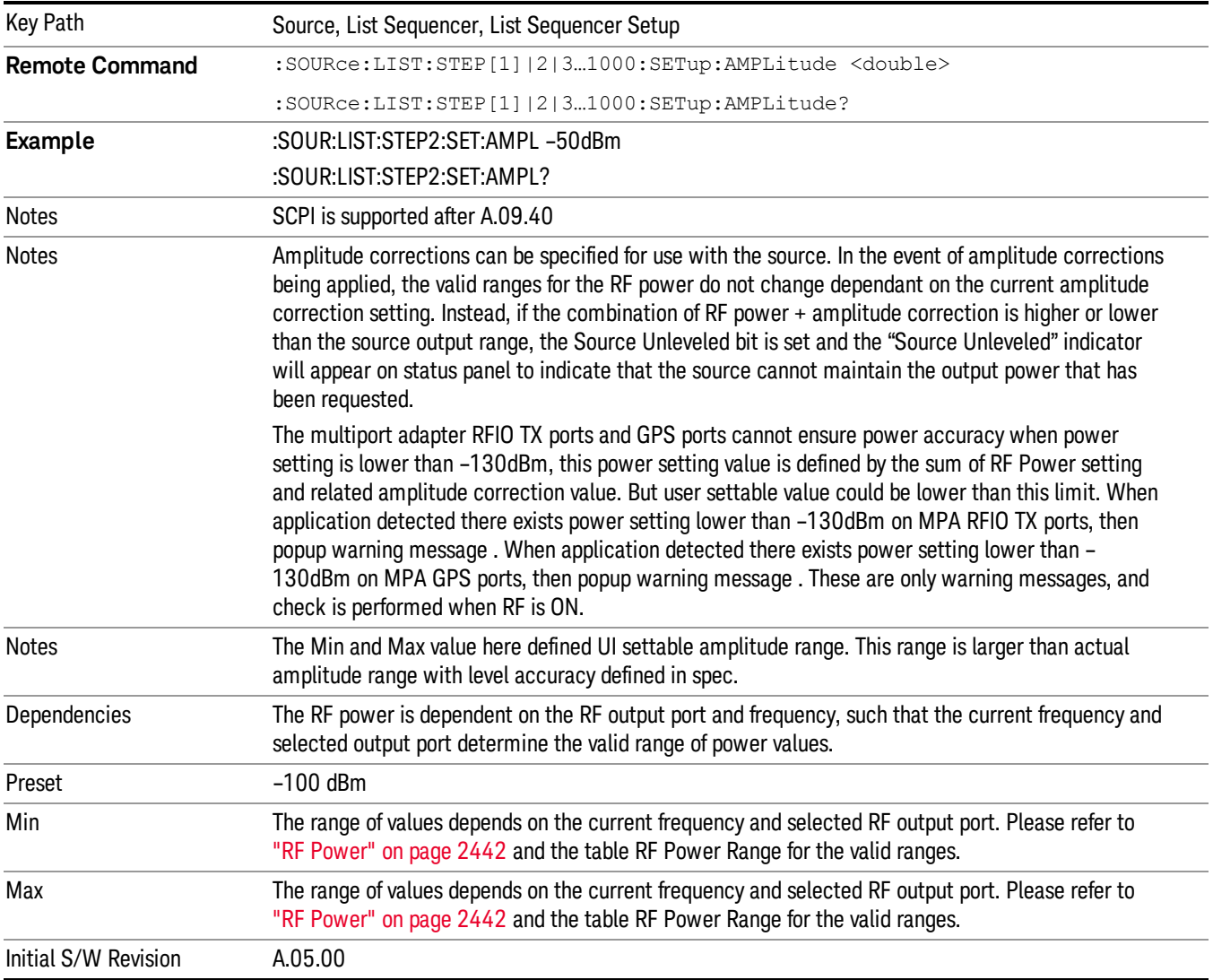

# Waveform

Allows you access to the sub-menus for selecting the waveform to be played back during the current step. Pressing this key also changes the central display area to show the Waveform File Selection view.

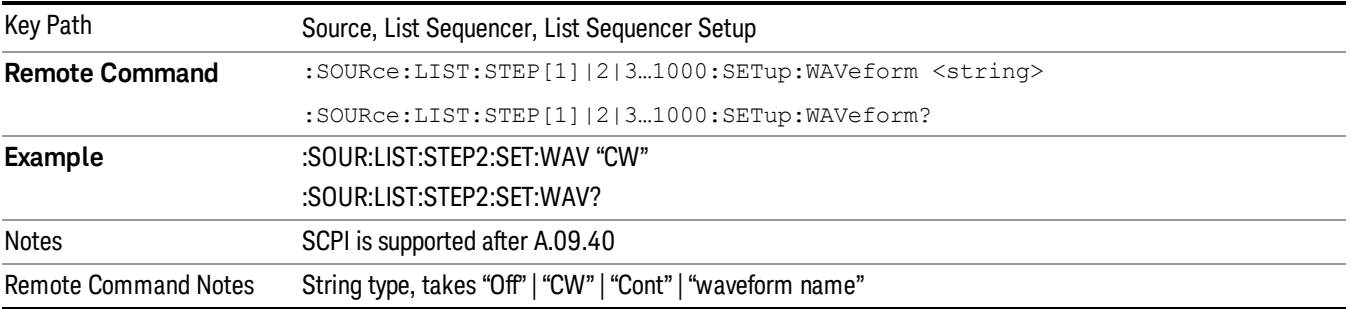

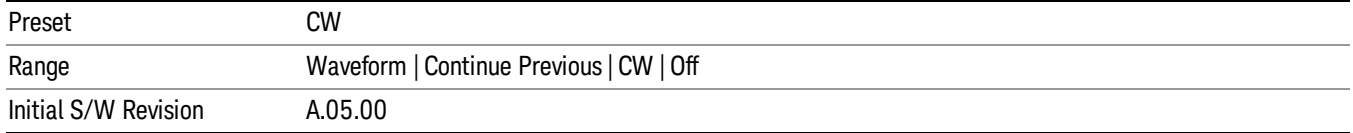

#### CW

Sets the current step to output a CW tone.

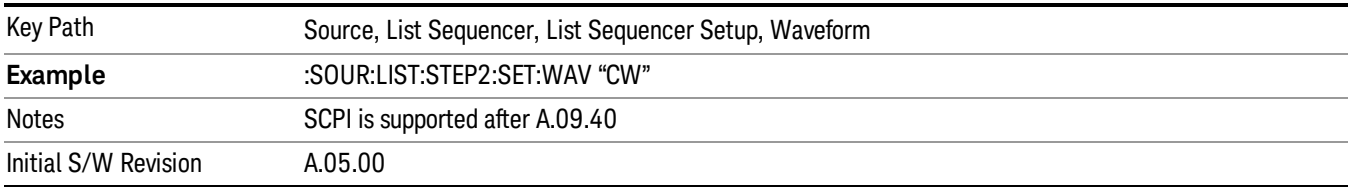

#### Selected Waveform

Inserts the currently selected waveform in the waveform selection view as the waveform for playback during the current step.

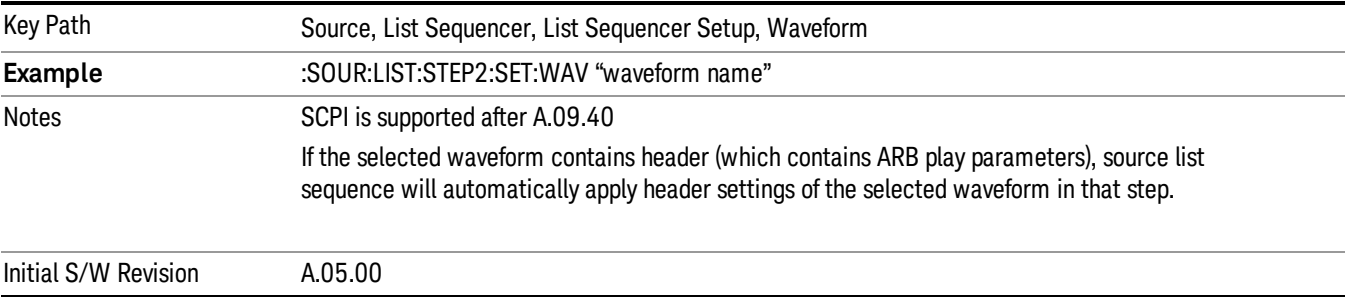

#### Continue Previous

Sets the current step to continue with playback of the waveform from the previous step. When continuing the previous waveform, the ARB playback will not pause while the source retunes to the new frequency or amplitude that may be defined for the new step.

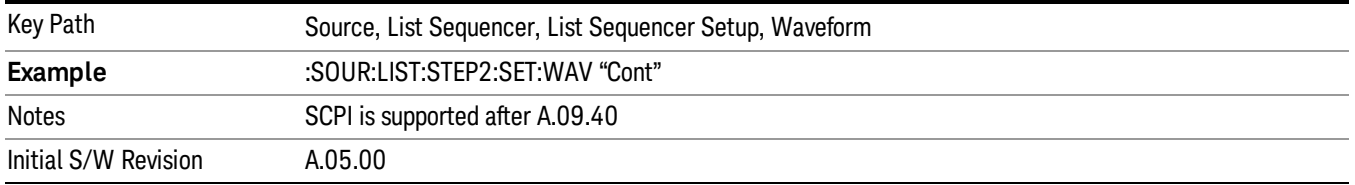

# **Off**

Disable RF outpu of the current step.

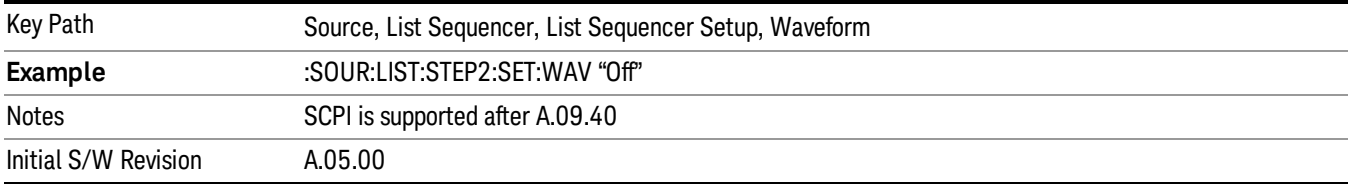

#### Segments on Hard Disk

Allows you access to the sub-menus for loading waveform segments from the hard disk into ARB memory. The default directory is: D: varb.

Pressing this key changes the current view to the Waveform Management View.

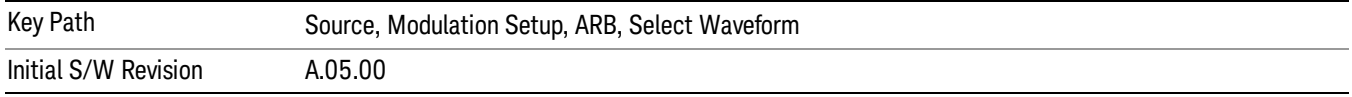

#### Load Segment To ARB Memory

Allows you to load the selected file into ARB memory. On the front panel you select the file for loading to the ARB memory by highlighting the desired file in the list. Using the SCPI command, you specify the file name on the HDD.

"NVWFM" (none-volatile storage) MSUS (Mass Storage Unit Specifier) is supported in the memory subsystem because the ARB memory cannot be accessed directly. Therefore, files must be downloaded to the instrument hard disk and then loaded into the ARB memory. "NVWFM" MSUS will be mapped to the default directory D: VARB. The SCPI command supports using either "NVWFM" MSUS or specifying a full path. For more information, see Memory Subsystem (Remote Command Only).

If a file of the same name already exists within ARB memory, it is overwritten. If you wish to load two segments of the same name, you must rename one of the segments before loading it into ARB memory. To rename a segment, you can either use Windows File Explorer, or the :MMEMory:COPY command.

NOTE: When a waveform file is loaded to ARB memory, burst timing adjustments are made automatically, based on whether or not a Multiport Adapter is connected to the test set and powered on. If the connection/power status of the Multiport Adapter is changed after a waveform file has been loaded, it needs to be loaded again.

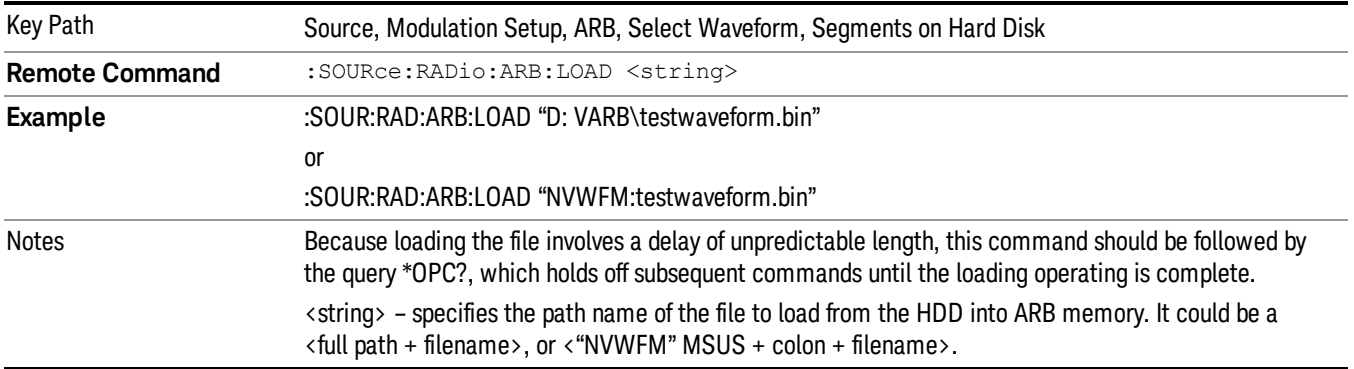

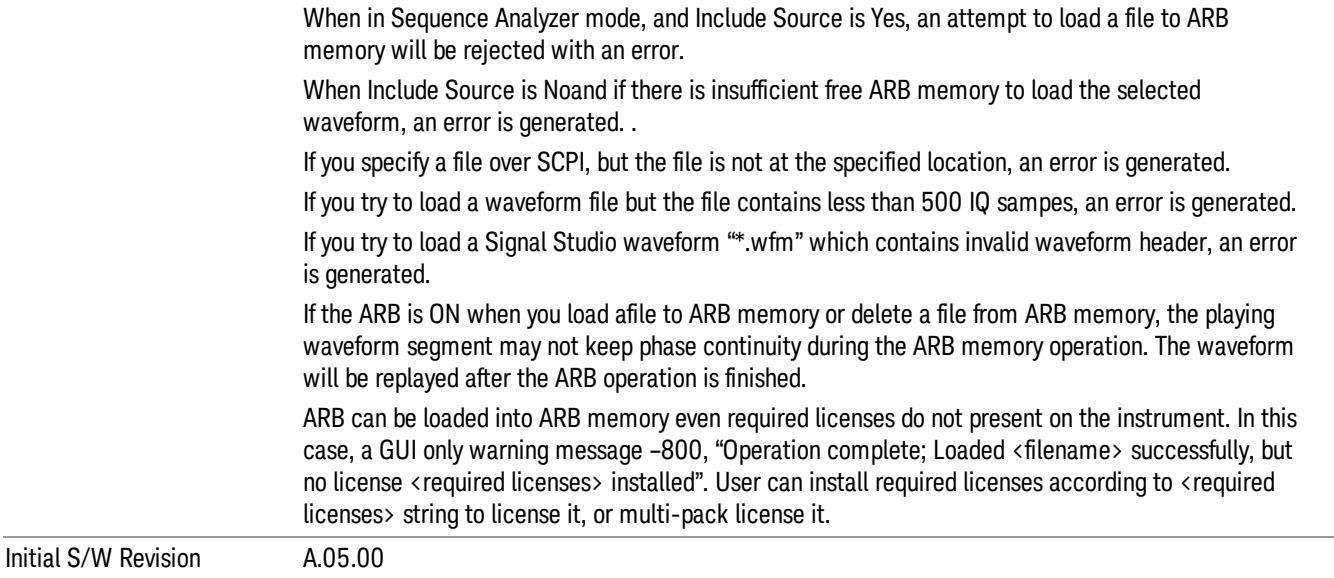

### Load All To ARB Memory

Allows you to load all the segment files within the currently selected directory into ARB memory. If a file of the same name already exists within ARB memory, it is overwritten. If you wish to load two segments of the same name, you must rename one of the segments before loading it into ARB memory. To rename a segment, you can either use Windows File Explorer, or the :MEMory:COPY command.

NOTE: When a waveform file is loaded to ARB memory, burst timing adjustments are made automatically, based on whether or not a Multiport Adapter is connected to the test set and powered on. If the connection/power status of the Multiport Adapter is changed after a waveform file has been loaded, it needs to be loaded again.

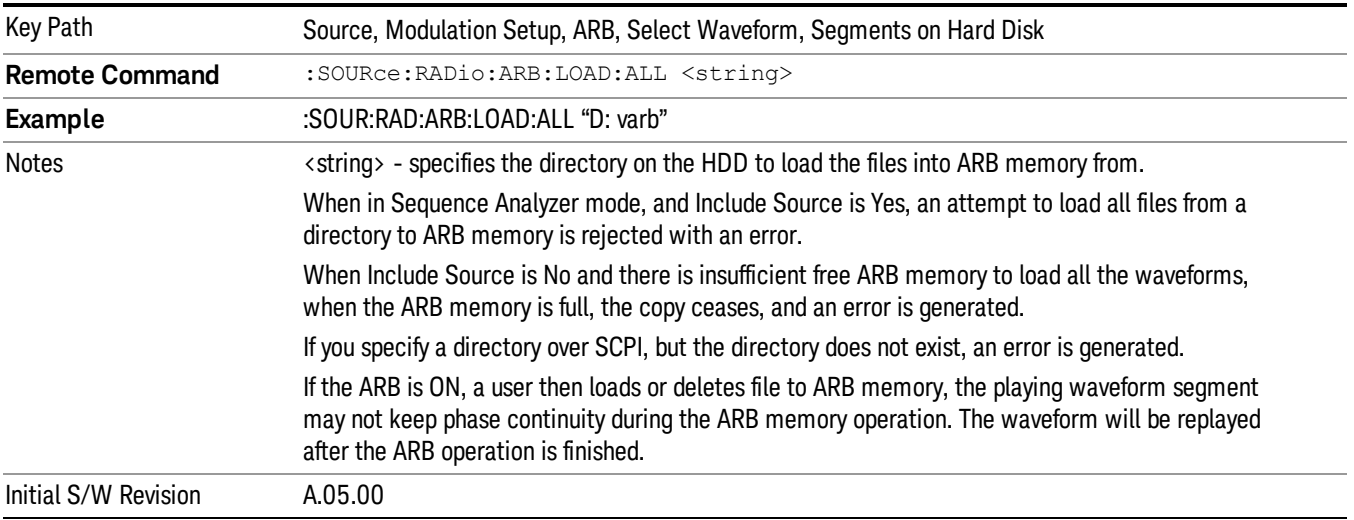

# Change Directory...

Allows you to change the currently selected directory on the hard disk. Pressing this key opens a standard windows change directory dialog allowing you to select the new directory of interest.

The current directory is used for manually loading waveform segments into ARB memory for playback, and as a search location for waveform segments that are required to be loaded into ARB memory for playback of a waveform sequence or a list sequence.

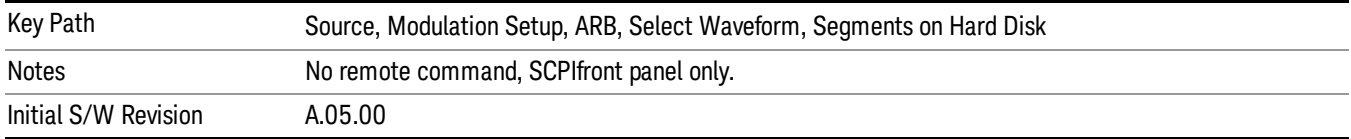

#### Default Directory...

Allows you to change the default directory. It is used as a search location for waveform segments that are required to be loaded into ARB memory for playback of a waveform sequence, and as a search location for selecting waveforms using SCPI.

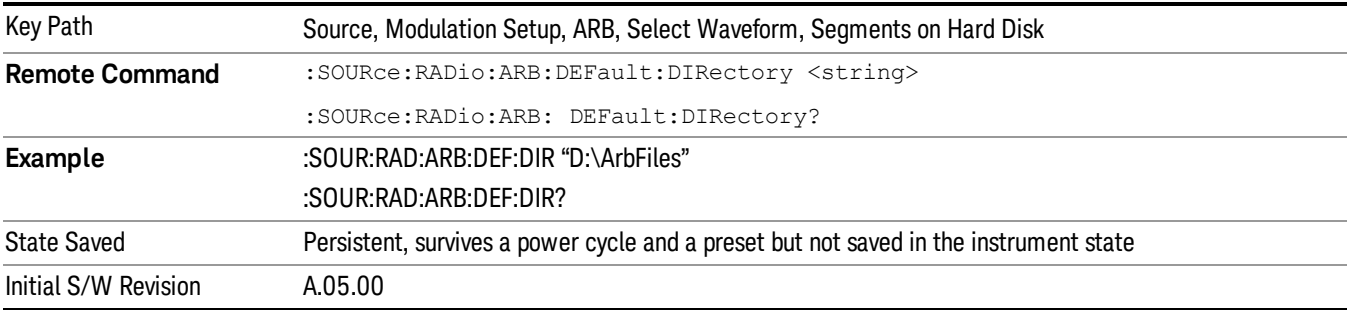

# Segments in ARB Memory

Allows you access to the sub-menus for managing the files within ARB memory.

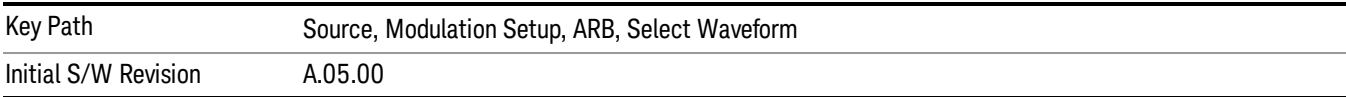

#### Delete Segment From ARB Mem

Allows you to remove a segment from ARB playback memory.

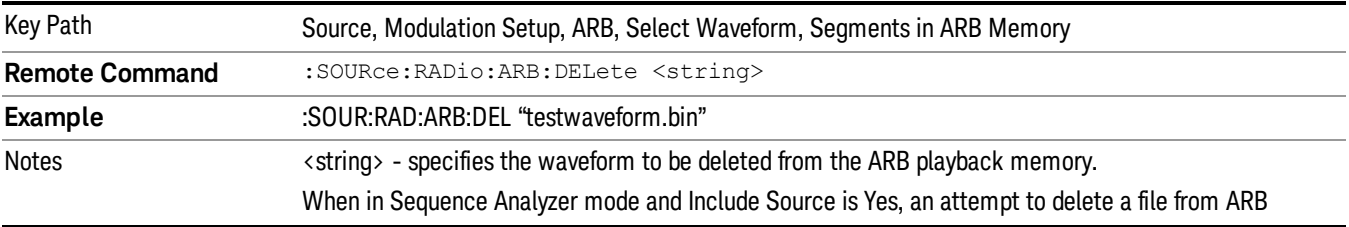

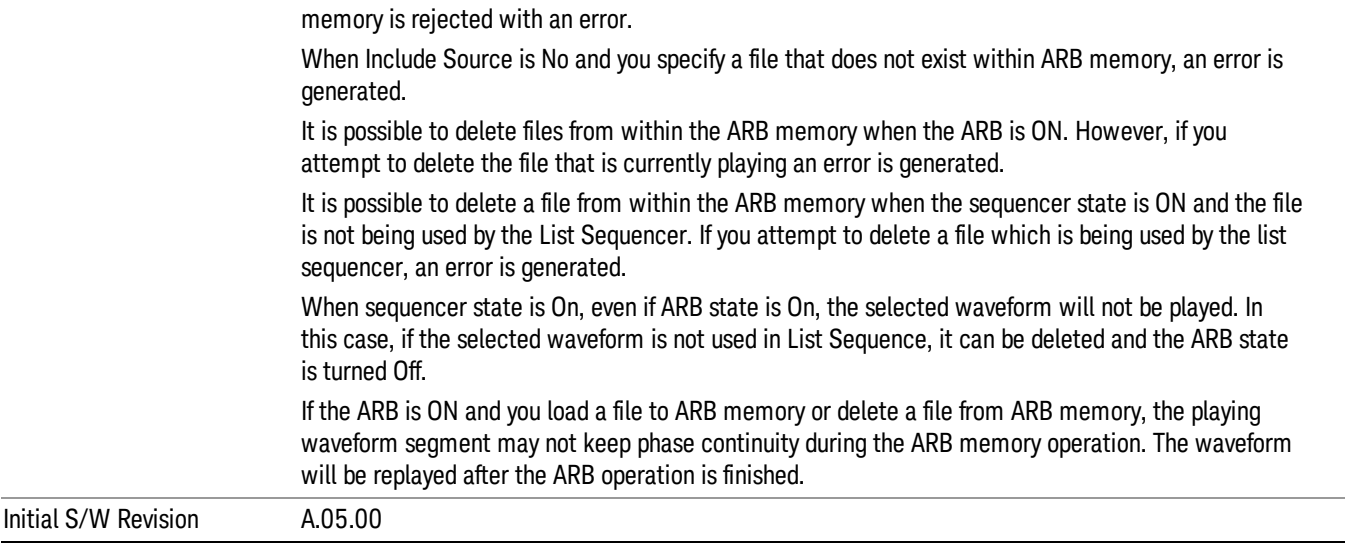

#### Delete All From ARB Memory

Allows you to remove all segments from ARB playback memory.

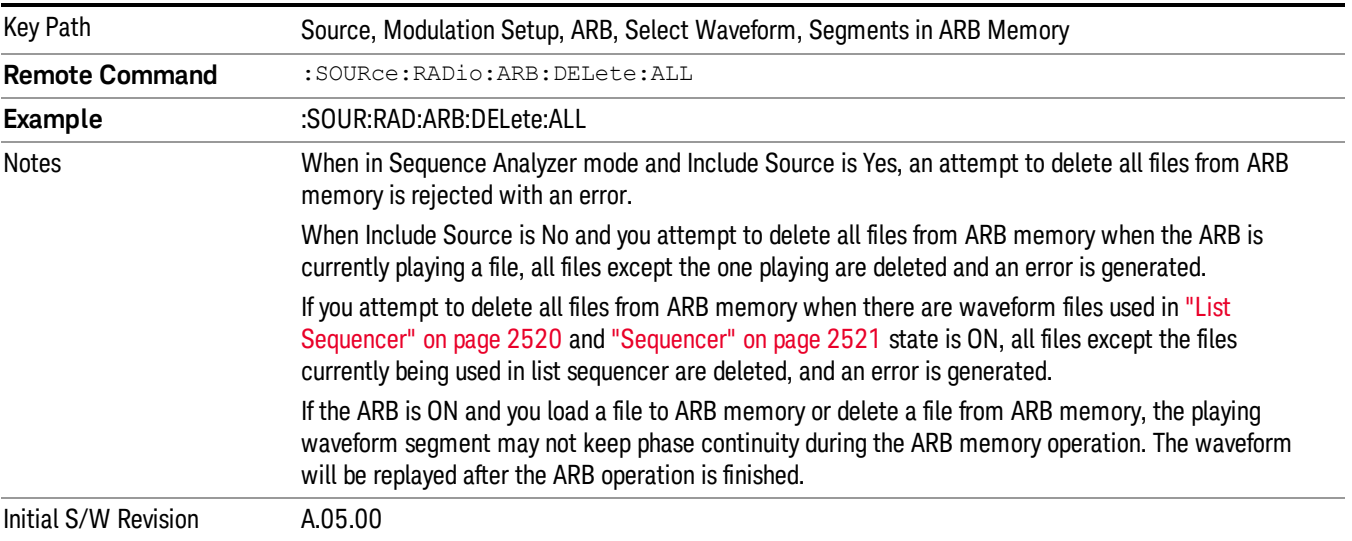

## Segments on Hard Disk

This key functions the same as ["Segments](#page-2546-0) on Hard Disk" on page 2547.

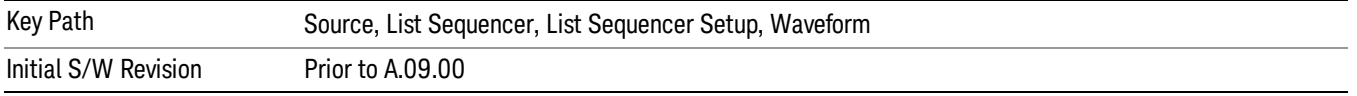

#### Load Segment To ARB Memory

This key functions the same as "Load [Segment](#page-2546-1) To ARB Memory" on page 2547.

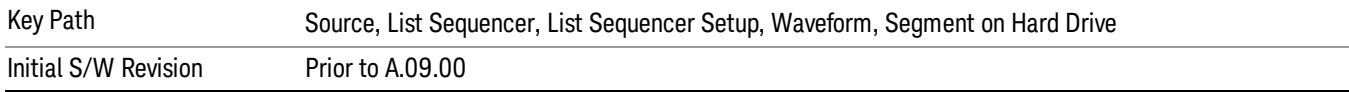

#### Load All To ARB Memory

This key functions the same as "Load All To ARB [Memory"](#page-2547-0) on page 2548.

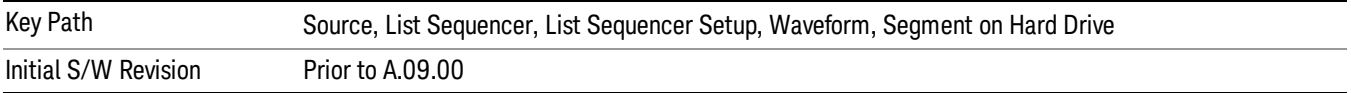

#### Change Directory …

This key functions the same as "Change [Directory..."](#page-2548-0) on page 2549.

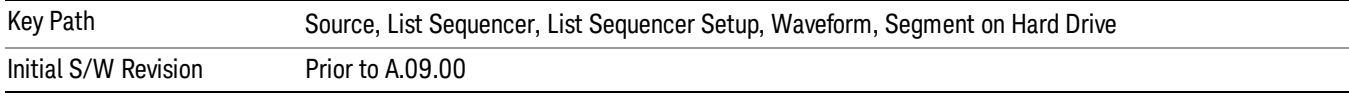

#### Default Directory …

This key functions the same as "Default [Directory..."](#page-2548-1) on page 2549

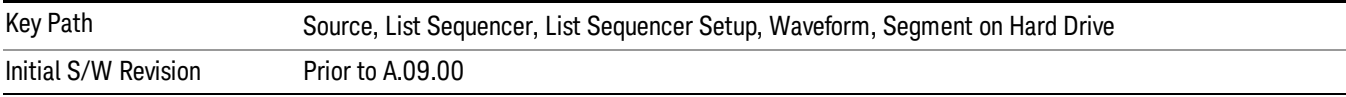

#### Segments in ARB Memory

This key functions the same as ["Segments](#page-2548-2) in ARB Memory" on page 2549.

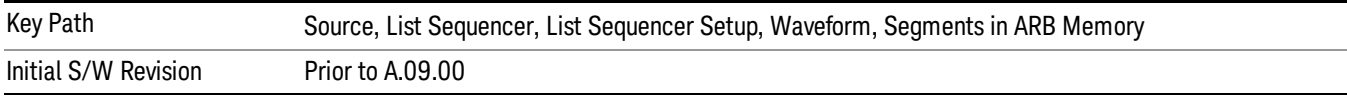

#### Delete Segment From ARB Memory

This key functions the same as "Delete [Segment](#page-2548-3) From ARB Mem" on page 2549.

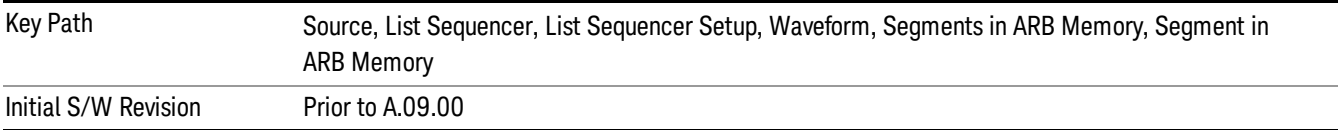

#### Delete All From ARB Memory

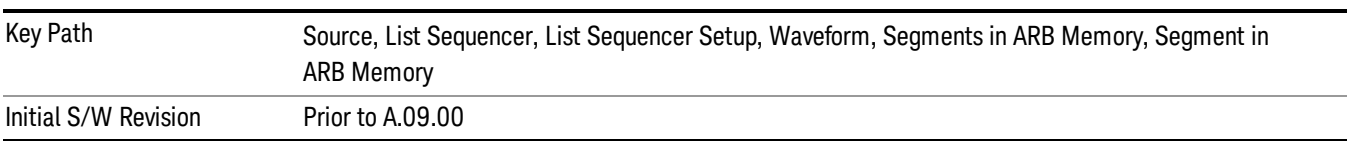

This key functions the same as "Delete All From ARB [Memory"](#page-2549-0) on page 2550.

# Step Duration

Allows access to the sub-menus for setting up the duration of play for the current step.

The duration can be set to be either the number of times for the ARB file associated with the sequence to play, or a specific time value, or continuous. If the step is set to play a CW tone, the step duration cannot be set to a play count.

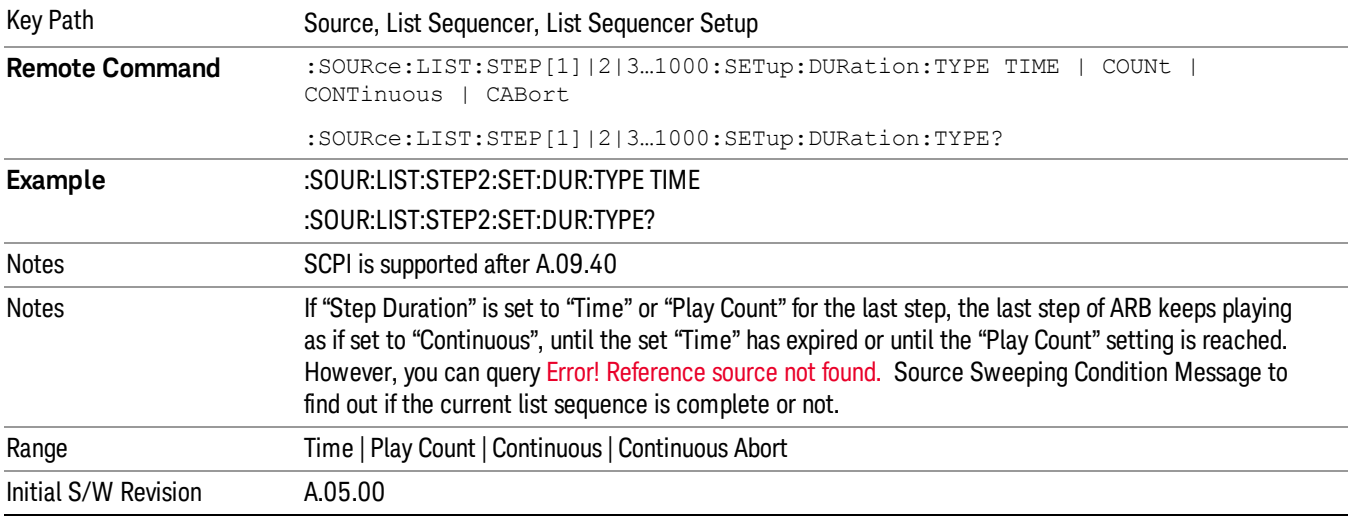

#### Time

Sets the duration of the current step to be a time value for the length of time the step will play. Pressing this key again opens another menu which allows you to set the time value for the step duration.

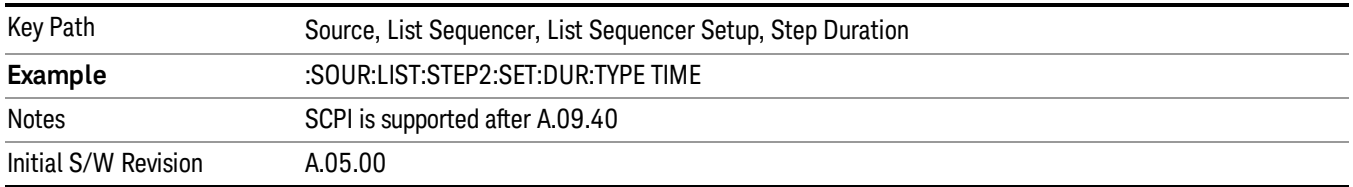

#### Duration Time

Allows you to specify the length of time the current step will play.

When Step Duration is Continuous Abort this parameter specifies the maximum duration that the waveform will continue to play after a step trigger is received before the transition to the next waveform will occur. Duration is limited to a maximum of 20 seconds.

If the Transition Time value is longer than the Step Duration Time, an error is generated when initiating a source list sequence. For source list sequence, transition time is included in the step duration length (not occupy additional time). If the Transition Time value is longer than the Step Duration Time, the real step duration length is extended to equal the transition time and cause a timing shift. This check is also described in section Error! Reference source not found. List Sequence Step Validation.

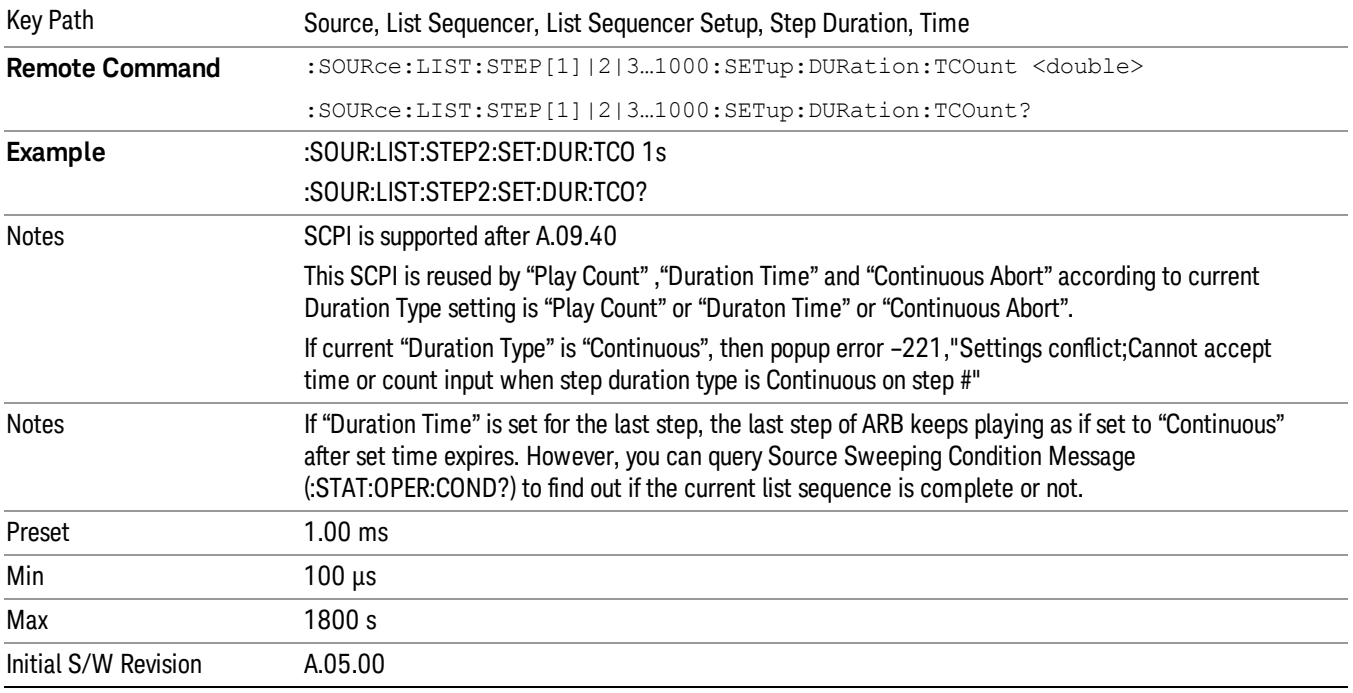

#### Play Count

Sets the duration of the current step to be an integer value for the number of times (play count) the ARB file is selected for playback during this step. For example, a 5 second ARB will be set to play 5 times during the step.

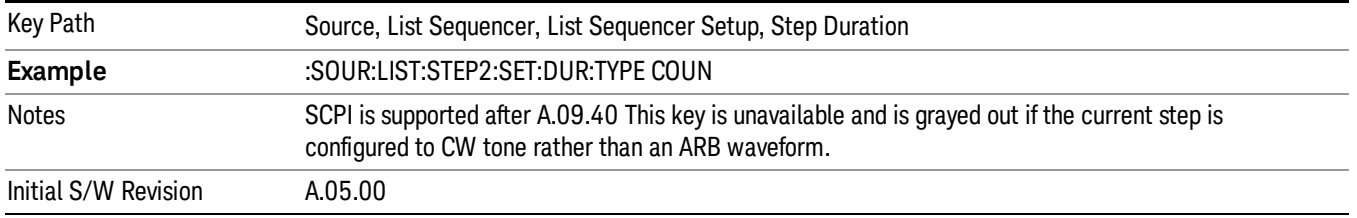

# Header Utilities

Allows access to the header utilities sub-menu. Pressing this key also causes the central display area to change to display the File Header Information view.

13 LTE-Advanced Modulation Analysis Measurement Source

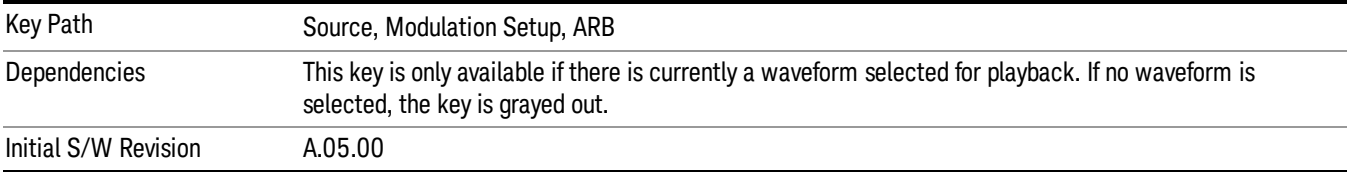

#### **Continuous**

Sets the current step to be played continuously until the next step starts. The waveform will always play completely before transitioning to the next step.

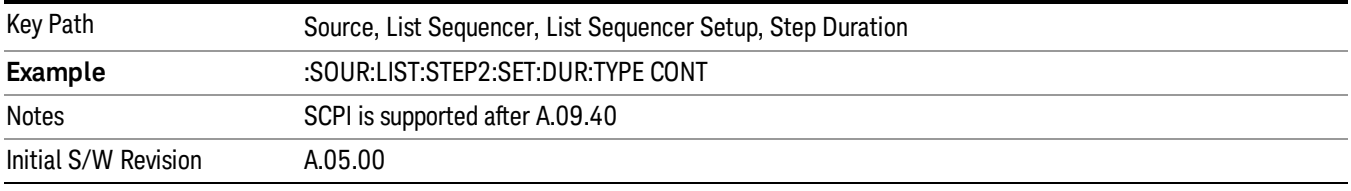

# Output Trigger

Allows you to specify the trigger output for the current step. The trigger output signal is sent at the start of the step.

When select "On", trigger event will occur on both Internal and External2 paths. Select "Off" will turn off trigger output.

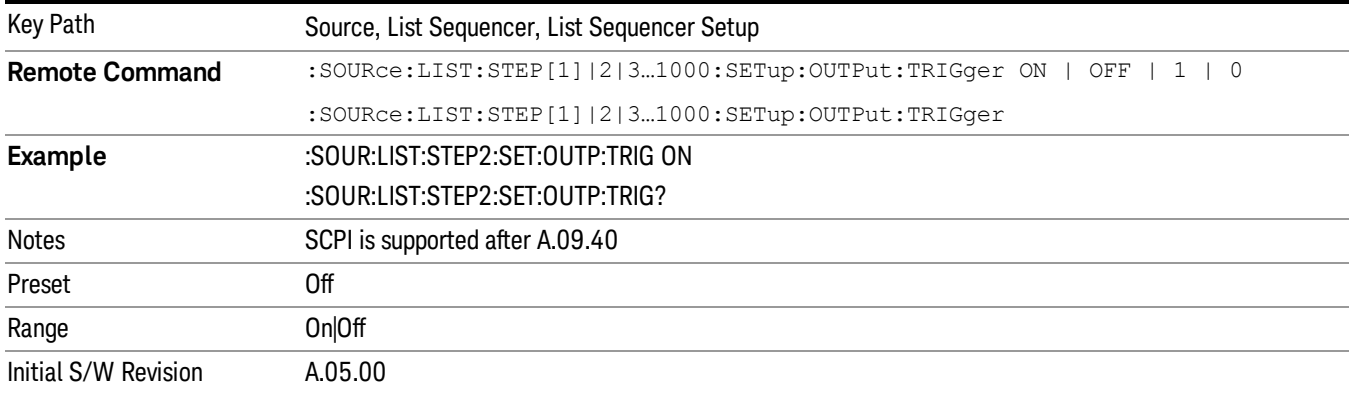

# Step Configuration (Remote Command Only)

This SCPI command is used to configure the List Sequencer and is detailed in the table below. The command is defined such that you send one command per step, with the step number being specified as a subopcode of the SCPI command. Each command includes all the parameter settings for the step. As a step is setup, the values entered are run through several levels of validation.

**Remote Command** :SOURce:LIST:STEP[1]|2|...|4..1000:SETup IMMediate | INTernal | KEY |

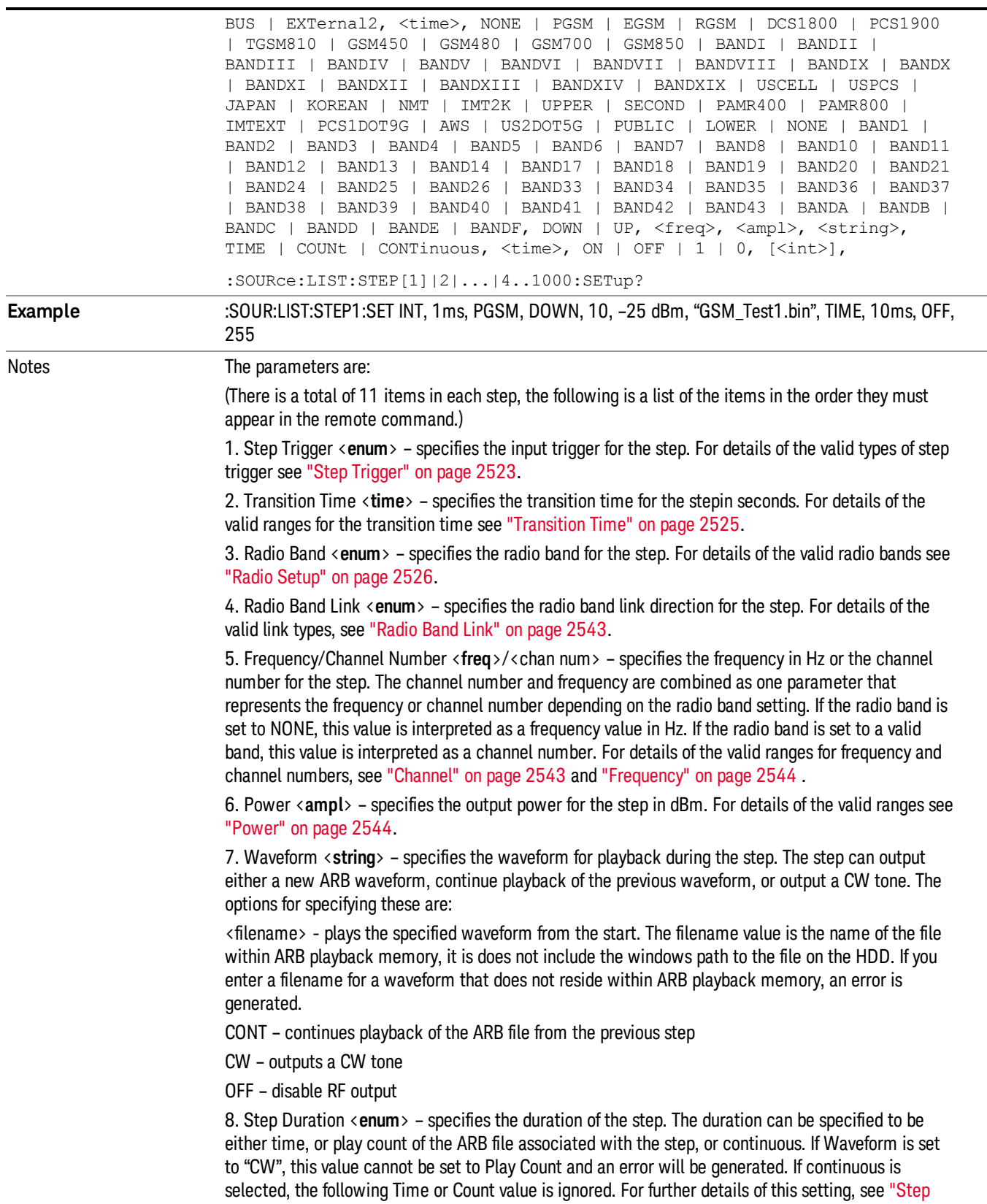

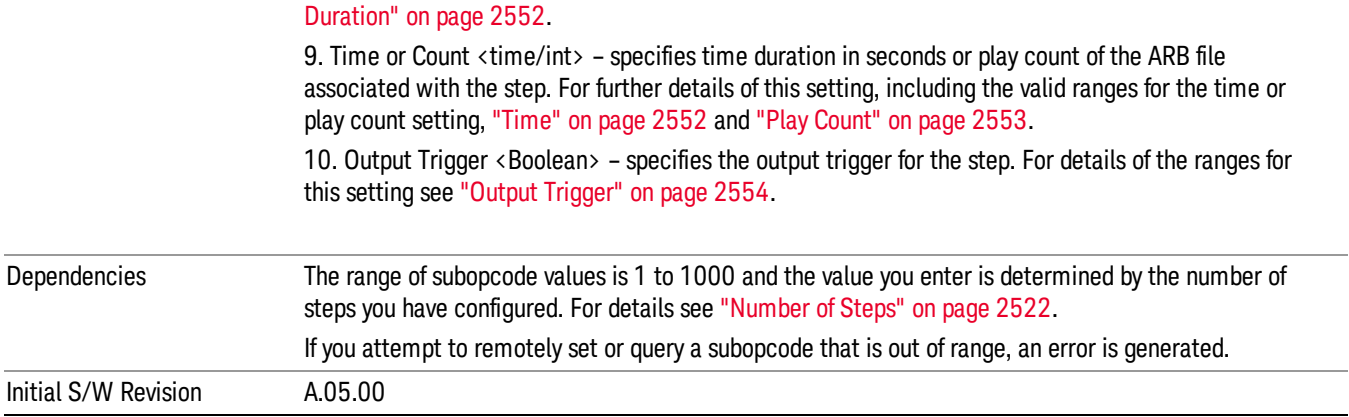

#### Step Configuration of Step Trigger parameter list (Remote Command Only)

This SCPI command is to configure "Step Trigger" parameter array of the whole List Sequencer at one time. The number of array is same as step number defined in ["Number](#page-2521-0) of Steps" on page 2522 Number of Steps. As a step is setup, the value entered run through several levels of validation.

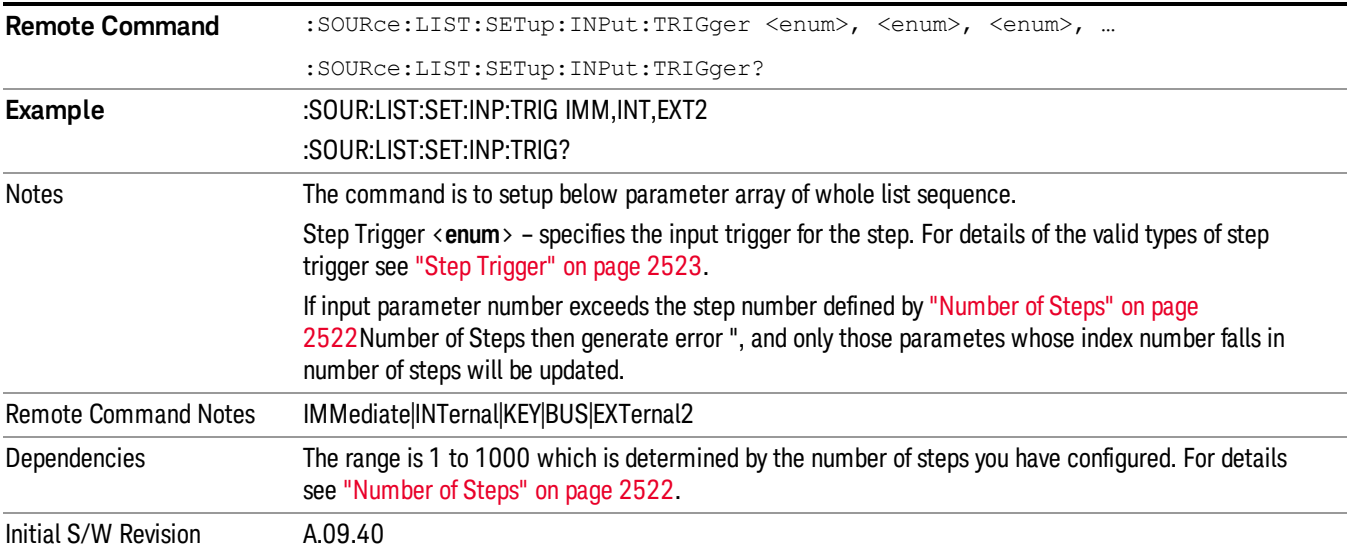

# Step Configuration of Transition Time parameter list (Remote Command Only)

This SCPI command is to configure "Transition Time" parameter array of the whole List Sequencer at one time. The number of array is same as step number defined in ["Number](#page-2521-0) of Steps" on page 2522 Number of Steps. As a step is setup, the value entered run through several levels of validation.

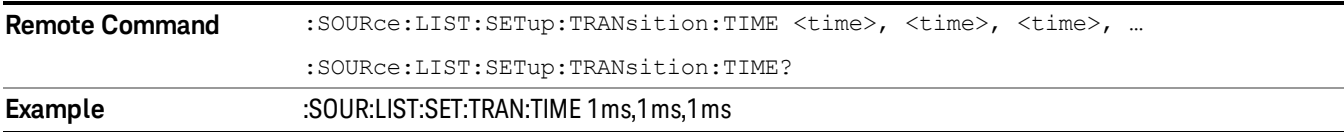

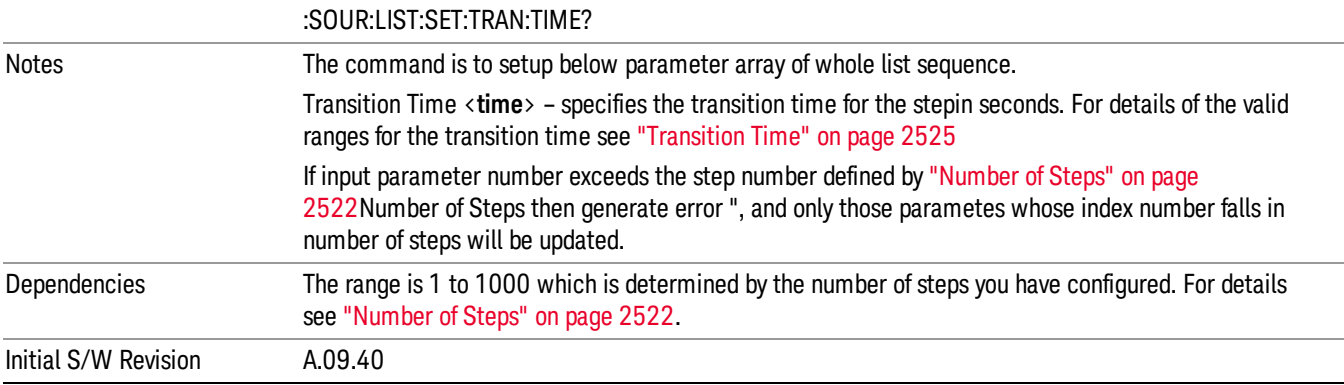

### Step Configuration of Radio Band parameter list (Remote Command Only)

This SCPI command is to configure "Radio Band" parameter array of the whole List Sequencer at one time. The number of array is same as step number defined in ["Number](#page-2521-0) of Steps" on page 2522 Number of Steps. As a step is setup, the value entered run through several levels of validation.

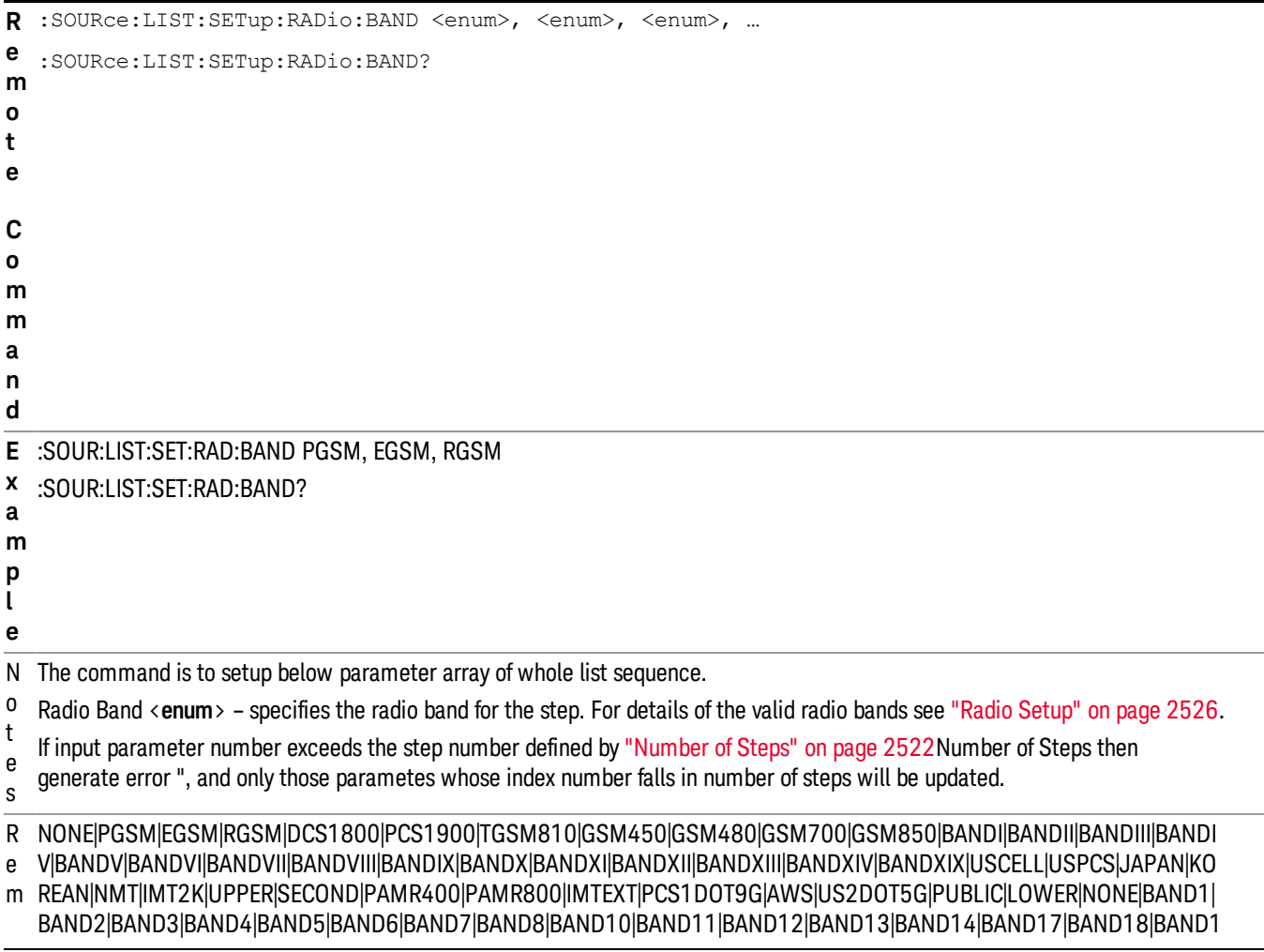

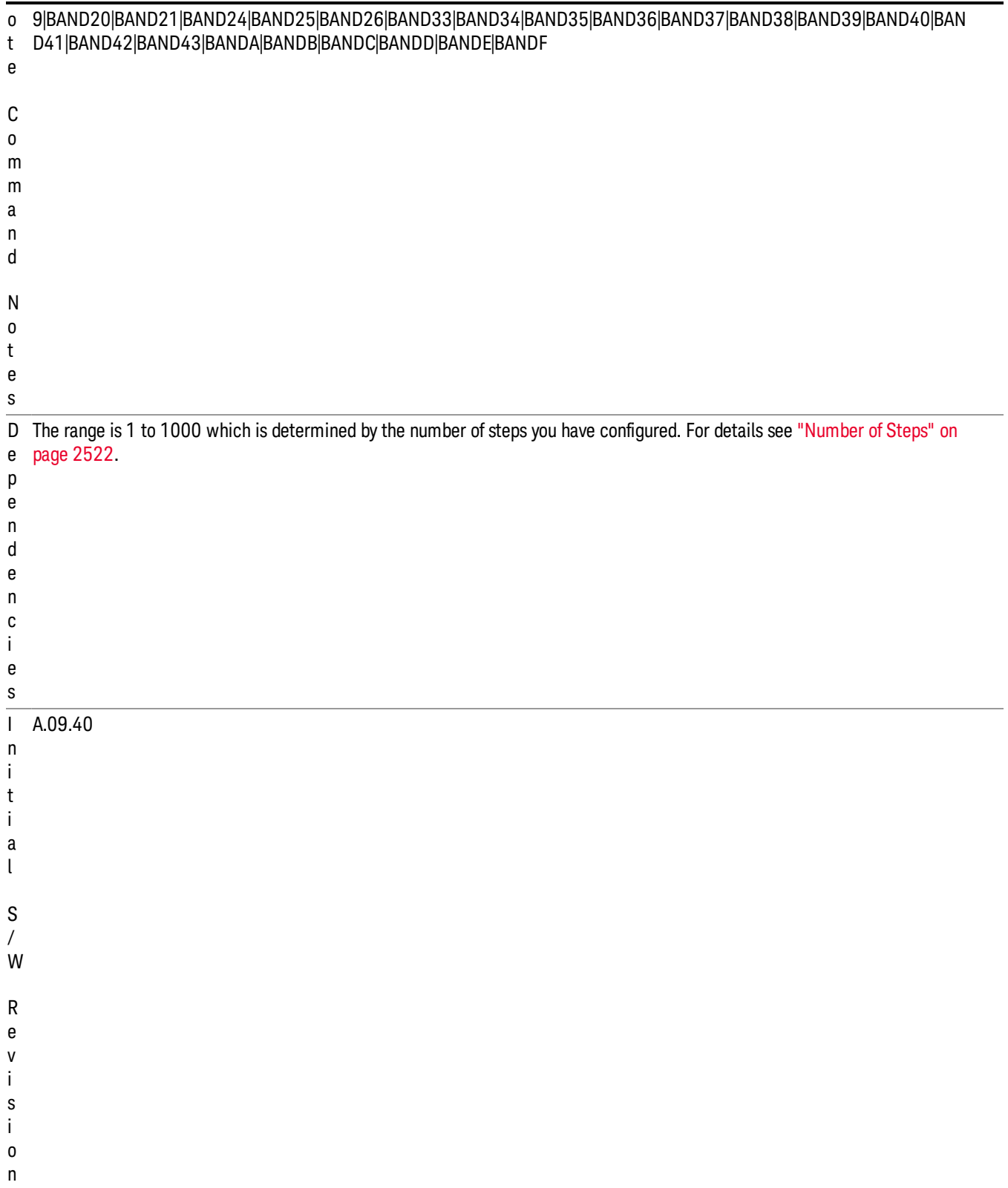

## Step Configuration of Radio Band Link parameter list (Remote Command Only)

This SCPI command is to configure "Radio Band Link" parameter array of the whole List Sequencer at one time. The number of array is same as step number defined in ["Number](#page-2521-0) of Steps" on page 2522 Number of Steps. As a step is setup, the value entered run through several levels of validation.

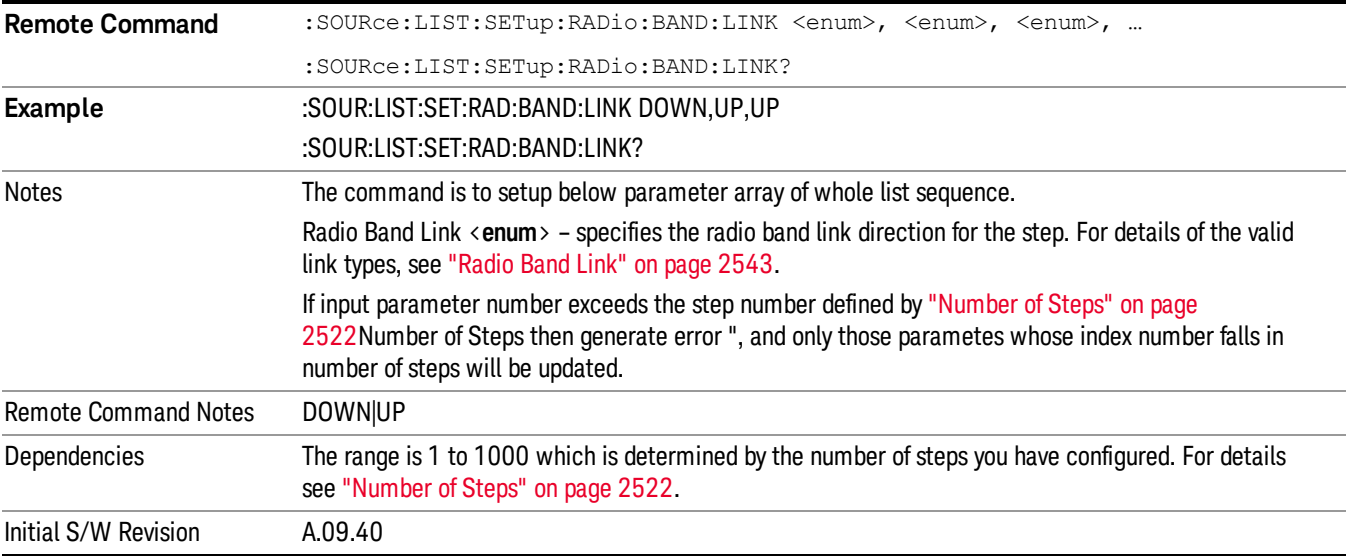

### Step Configuration of Frequency/Channel Number parameter list (Remote Command Only)

This SCPI command is to configure "Frequency" or "Channel Number" parameter array of the whole List [Sequencer](#page-2521-0) at one time. The number of array is same as step number defined in "Number of Steps" on page 2522 Number of Steps. As a step is setup, the value entered run through several levels of validation.

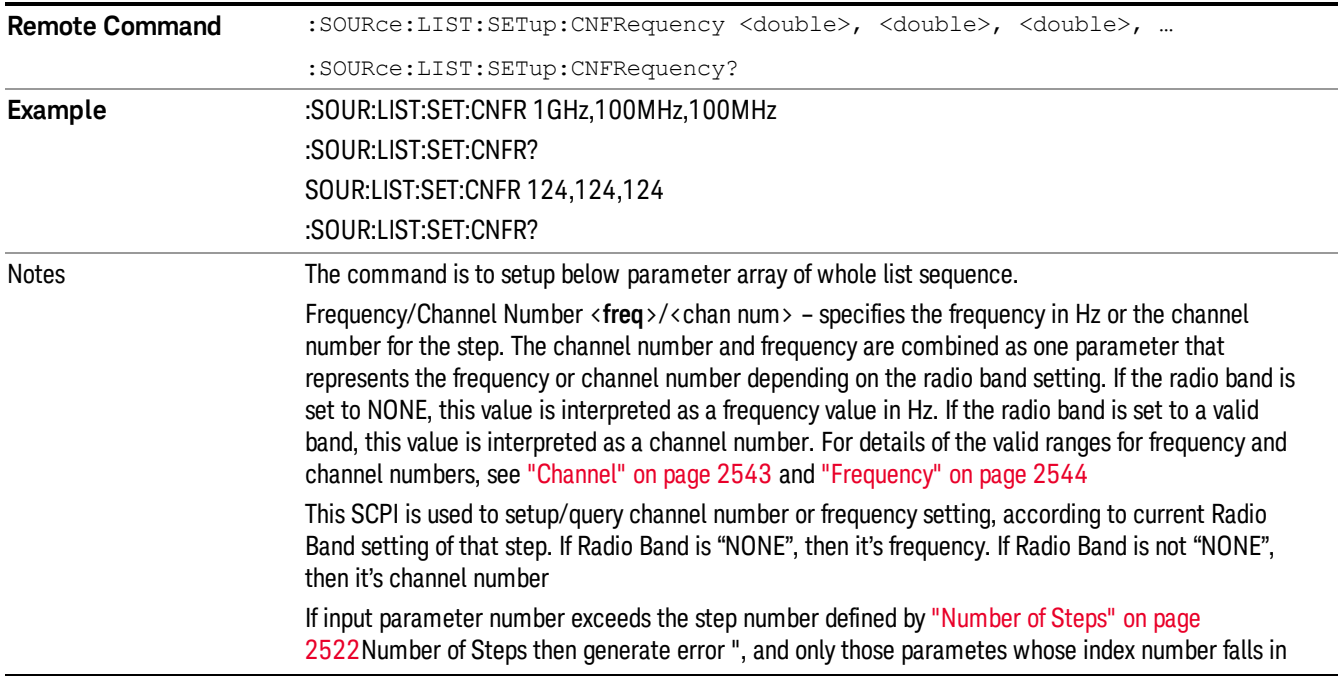

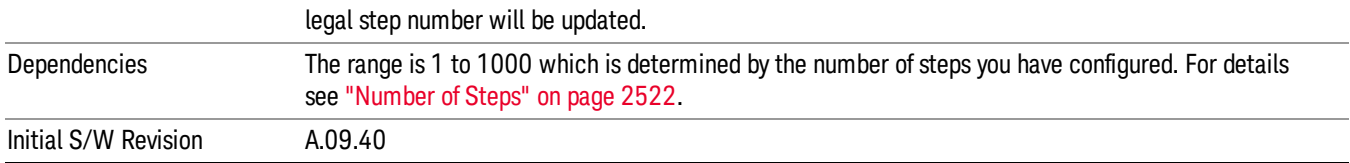

#### Step Configuration of Power parameter list (Remote Command Only)

This SCPI command is to configure "Power"parameter array of the whole List Sequencer at one time. The number of array is same as step number defined in ["Number](#page-2521-0) of Steps" on page 2522 Number of Steps. As a step is setup, the value entered run through several levels of validation.

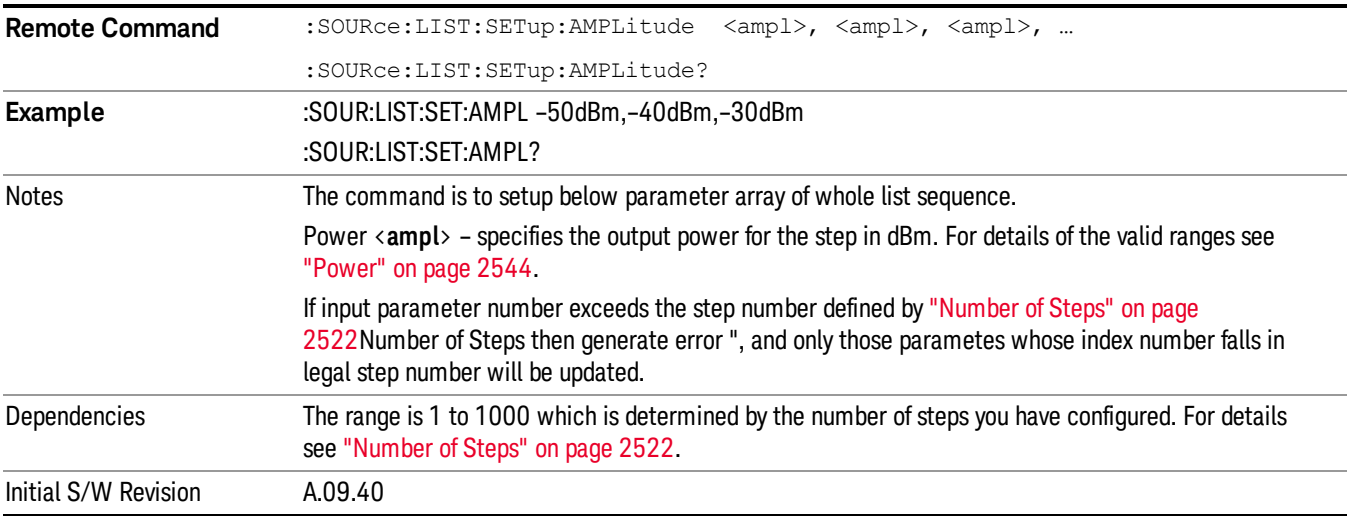

# Step Configuration of Waveform parameter list (Remote Command Only)

This SCPI command is to configure "Waveform" parameter array of the whole List Sequencer at one time. The number of array is same as step number defined in ["Number](#page-2521-0) of Steps" on page 2522 Number of Steps. As a step is setup, the value entered run through several levels of validation.

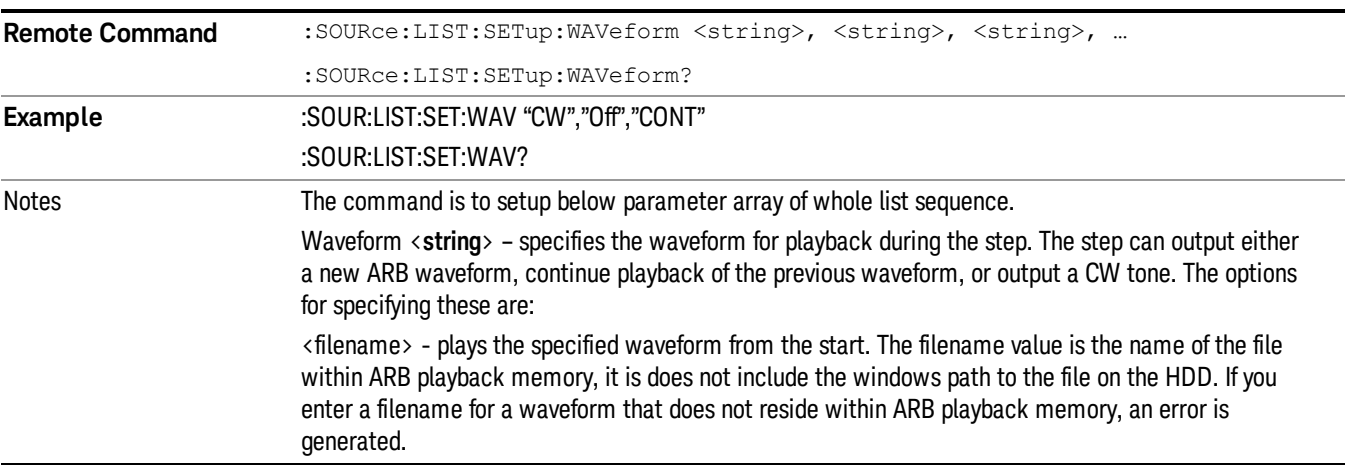

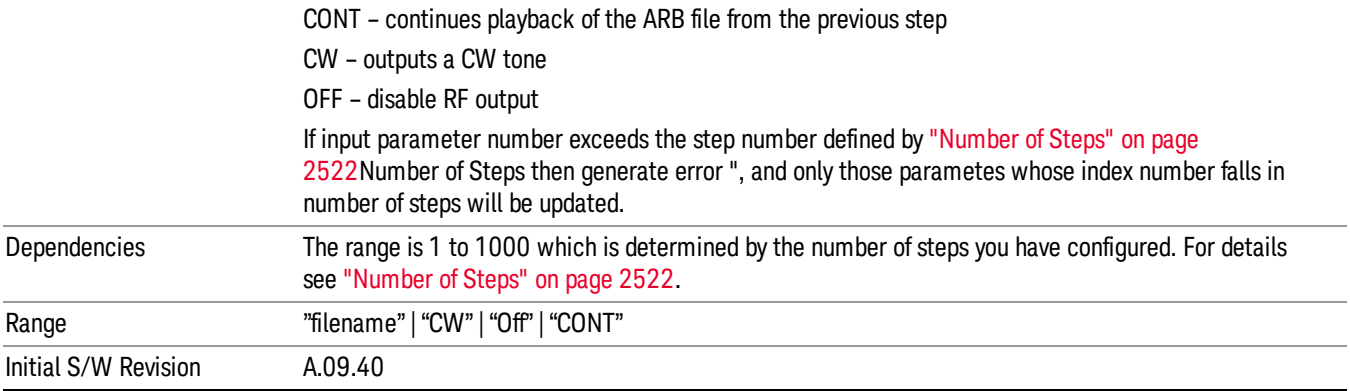

#### Step Configuration of Step Duration parameter list (Remote Command Only)

This SCPI command is to configure "Step Duration" parameter array of the whole List Sequencer at one time. The number of array is same as step number defined in ["Number](#page-2521-0) of Steps" on page 2522 Number of Steps. As a step is setup, the value entered run through several levels of validation.

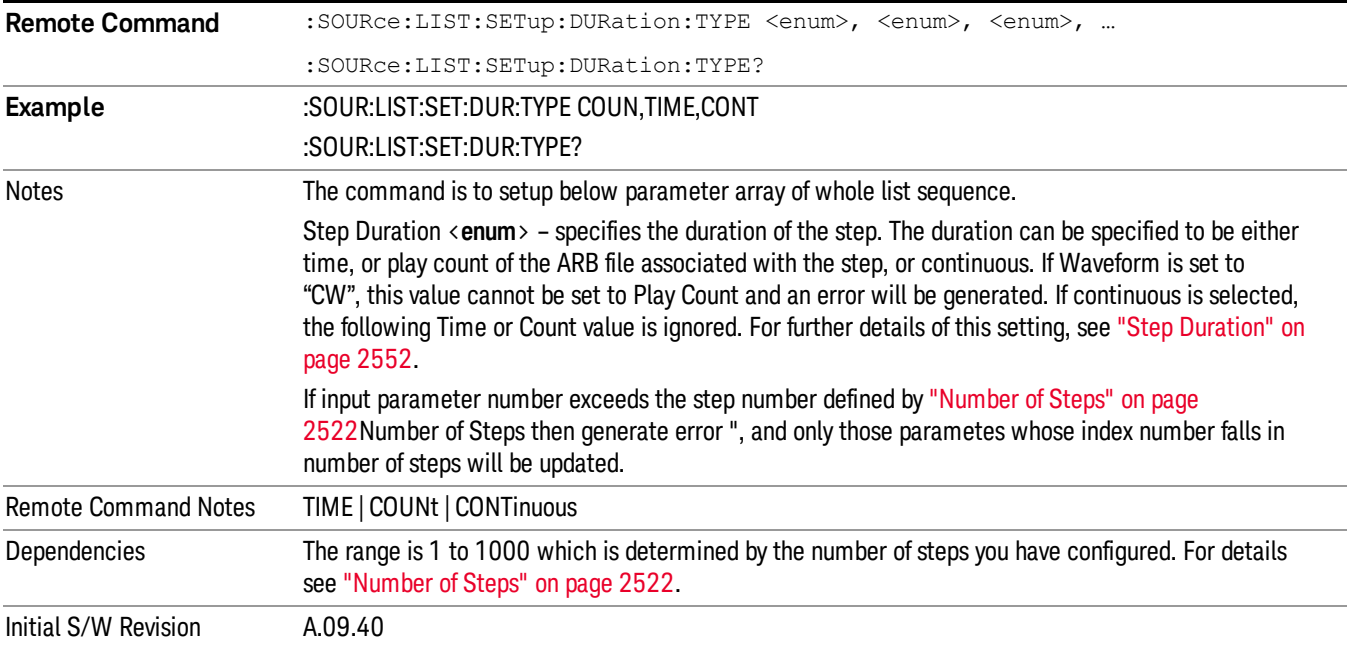

#### Step Configuration of Duration Time or Play Count parameter list (Remote Command Only)

This SCPI command is to configure "Duration Time" or "Play Count" parameter array of the whole List [Sequencer](#page-2521-0) at one time. The number of array is same as step number defined in "Number of Steps" on page 2522 Number of Steps. As a step is setup, the value entered run through several levels of validation.

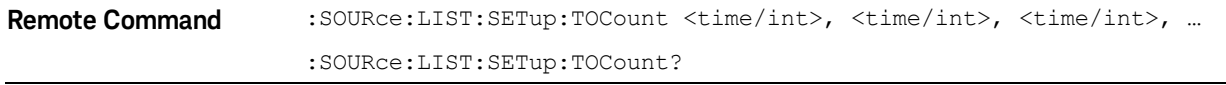

13 LTE-Advanced Modulation Analysis Measurement Source

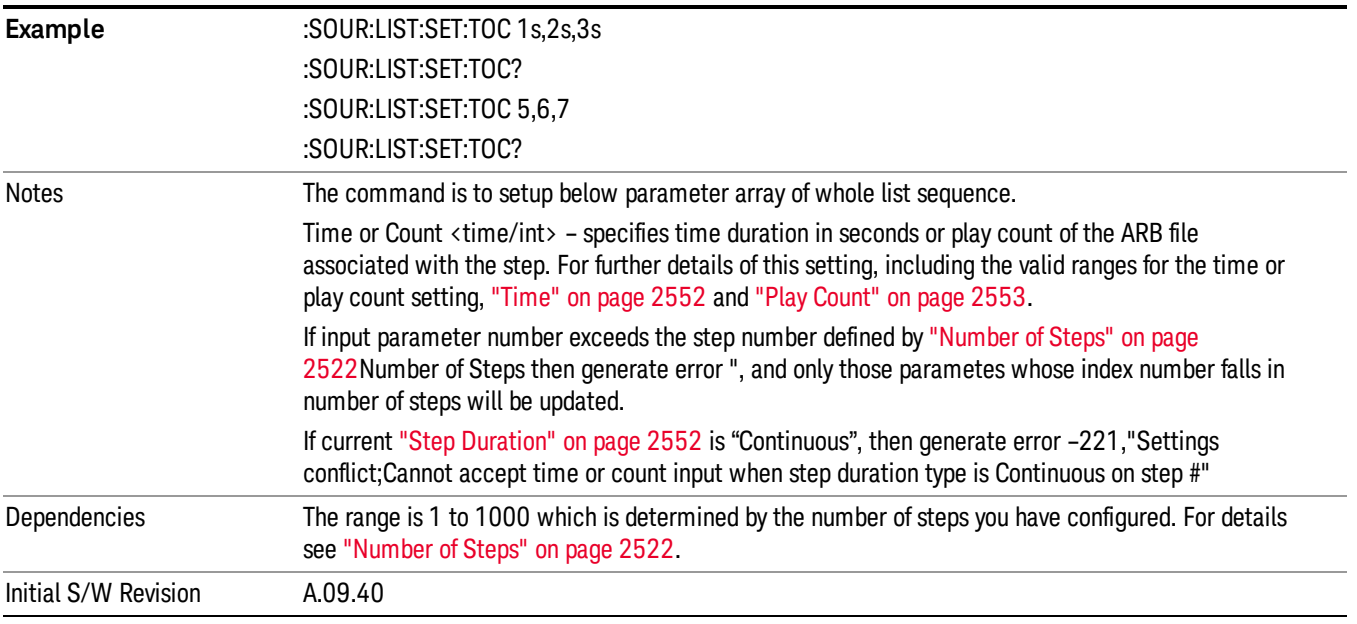

# Step Configuration of Output Trigger parameter list (Remote Command Only)

This SCPI command is to configure "Output Trigger"parameter array of the whole List Sequencer at one time. The number of array is same as step number defined in ["Number](#page-2521-0) of Steps" on page 2522 Number of Steps. As a step is setup, the value entered run through several levels of validation.

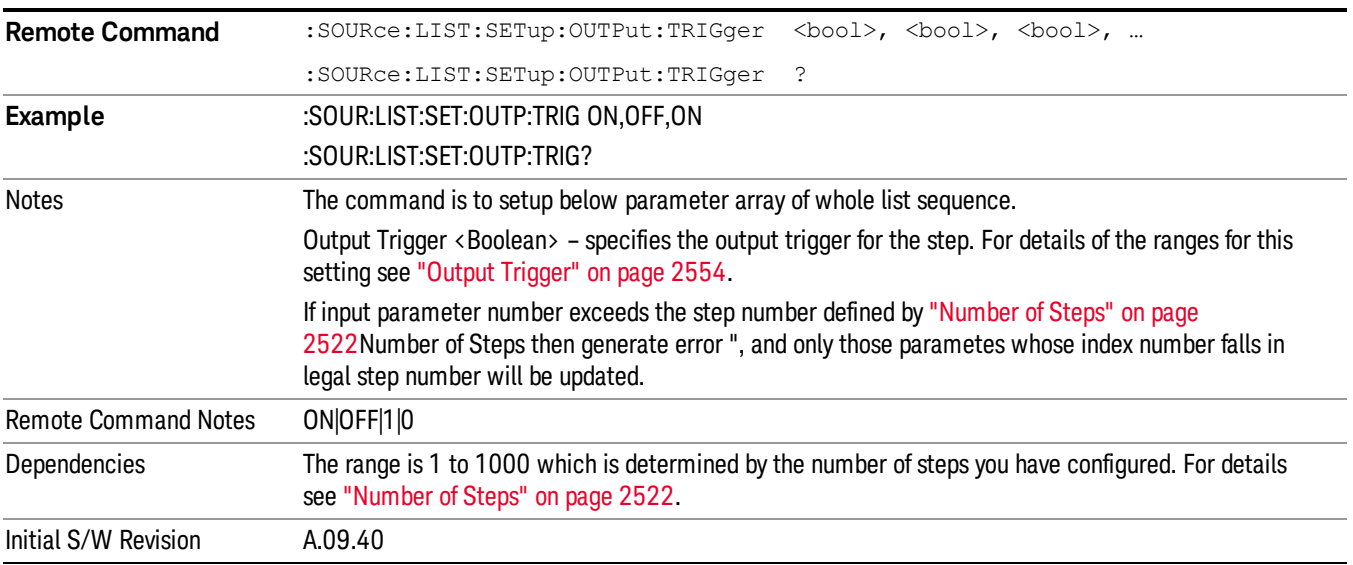

# Clear List (Remote Command Only)

This command is the SCPI equivalent of the Clear List UI featuredescribed in.

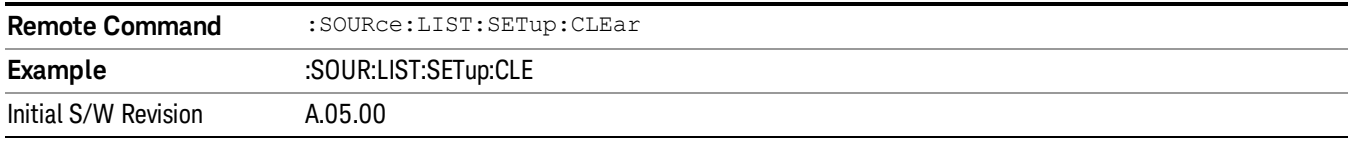

# Trigger Type

Allows access to the sub-menu for selecting the output trigger type for the list sequencer globally. It cannot be changed between different sequence steps.

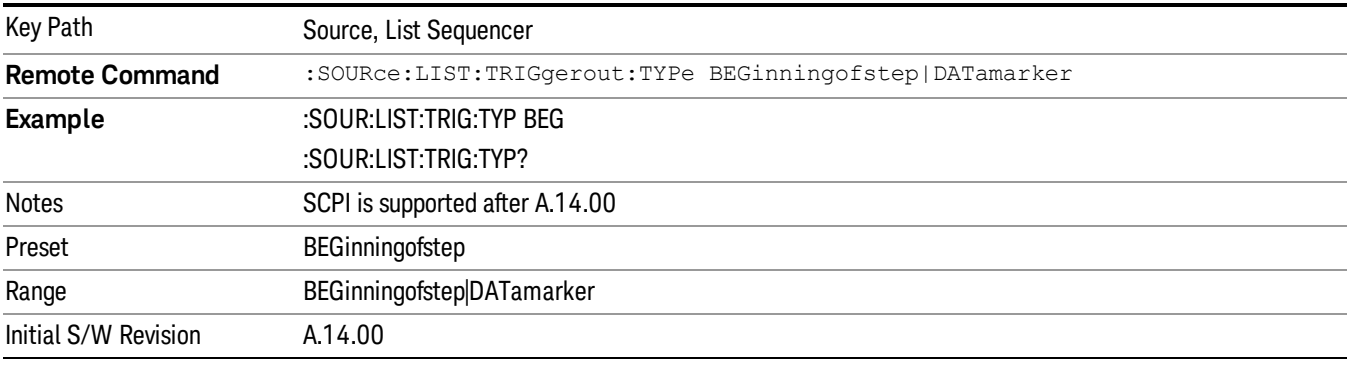

# BeginningOfStep

Sets the output trigger type as BeginningOfStep for the whole source sequence.

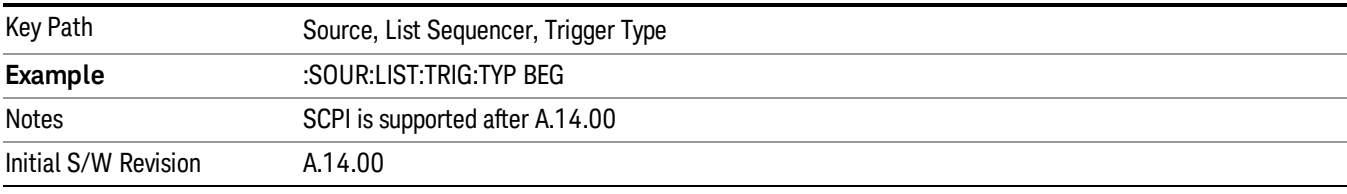

# DataMarker

Sets the output trigger type as DataMarker for the whole source sequence. When DataMarker is selected, which marker to route is also needed to be set.

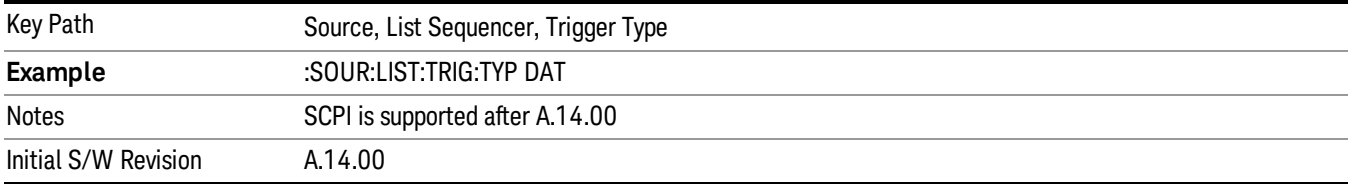

# Marker 1

Sets the output trigger maker routing to Marker 1 for DataMarker in the whole source sequence.

13 LTE-Advanced Modulation Analysis Measurement Source

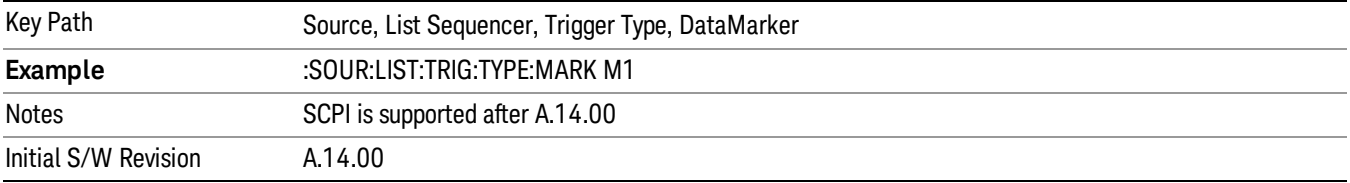

#### Marker 2

Sets the output trigger maker routing to Marker 2 for DataMarker in the whole source sequence.

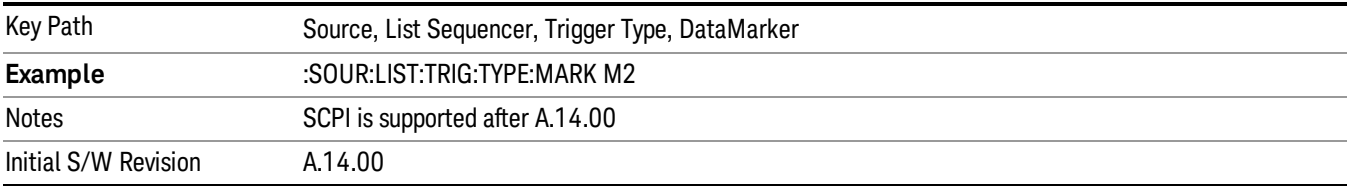

### Marker 3

Sets the output trigger maker routing to Marker 3 for DataMarker in the whole source sequence.

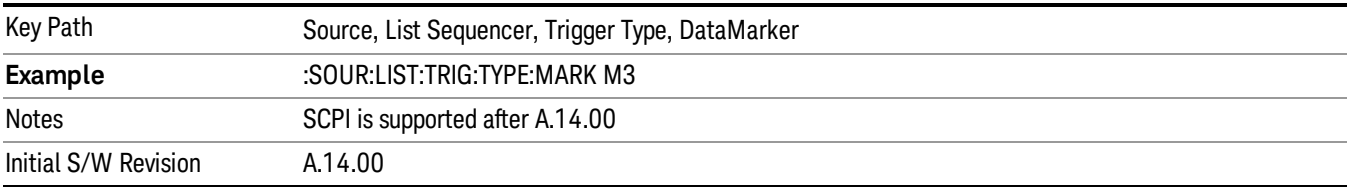

# Marker 4

Sets the output trigger maker routing to Marker 4 for DataMarker in the whole source sequence.

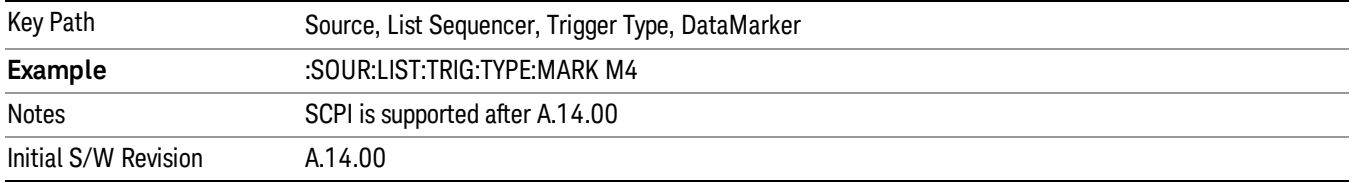

# Manual Trigger Now

Pressing this key provides a software trigger event to the list sequencer. During execution of sequence, if the sequencer is halted on any step that has been configured with a "Manual" step trigger, then this key press will cause the sequencer to continue and execute the step.

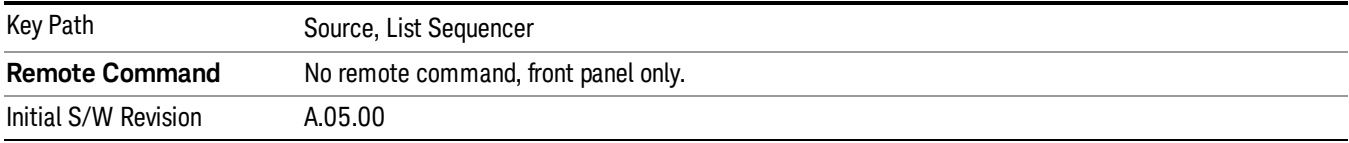

# Remote Software Trigger (Remote command Only)

During execution of a list sequence, the sequence will halt and wait at any step that has Step Trigger set to "Bus". Sending this command will trigger the step and continue the sequence.

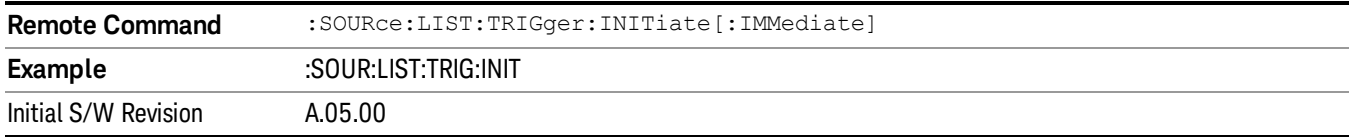

# Query List Sequence Initiation Armed Status (Remote Command Only)

This is a blocking SCPI query to determine if source list sequence being initiated successfully or not.

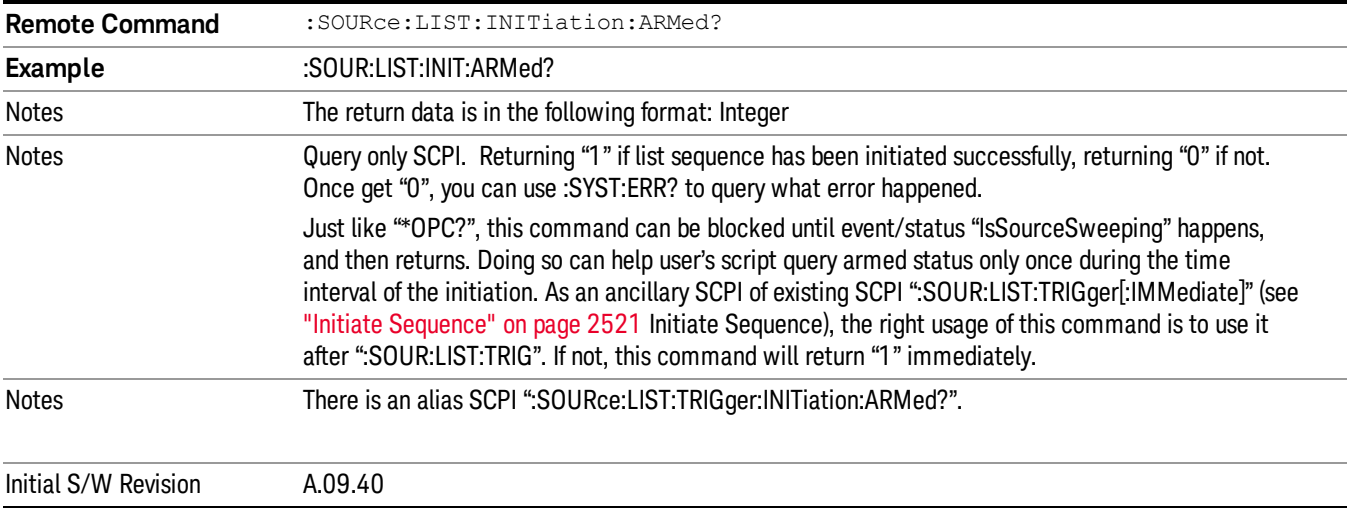

# Source Preset

Allows you to preset the source settings to their default values.

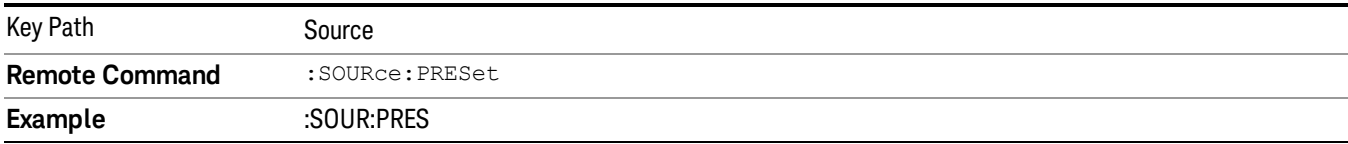

# SPAN X Scale

Displays a menu for selecting measurement span and also for scaling of the X axis.

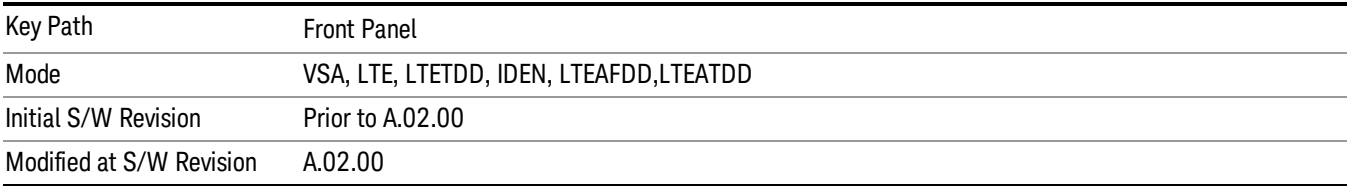

# Select Trace

Displays a menu that enables you to select the trace that is to receive the action of all successive tracespecific commands like scaling, assignment of trace data, and so on. The selected trace is outlined in green and is always visible. While the Select Trace menu is showing, each visible trace is annotated in the middle with its own trace number, as shown in the following figure. The trace number annotations disappear when any other menu is showing.

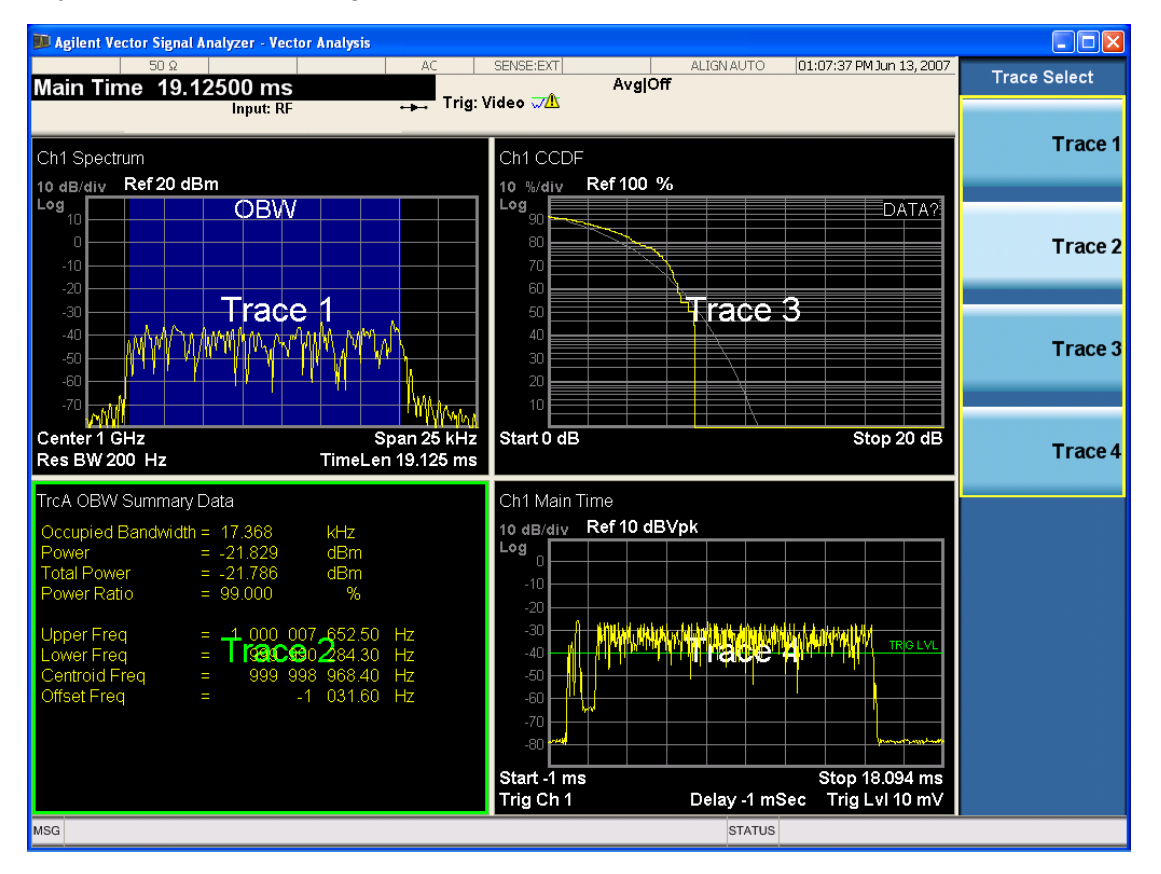

Grid 2x2 layout showing trace annotations when Trace Select dialog is active

This softkey also appears in the X and Y scaling menus. There is only one selected trace at any time. If you change which trace is selected, that change is reflected in this softkey/menu wherever it appears. Other

ways to select a trace include use of the Next Window key, clicking within a trace window with a mouse cursor, and issuing a trace-specific SCPI command.

There is no SCPI command associated with this function. Instead, SCPI commands that are trace-specific have an index on the TRACe node that determines the selected trace. Using such a command has the side effect that the trace addressed by the SCPI command becomes the selected trace for any front panel interaction.

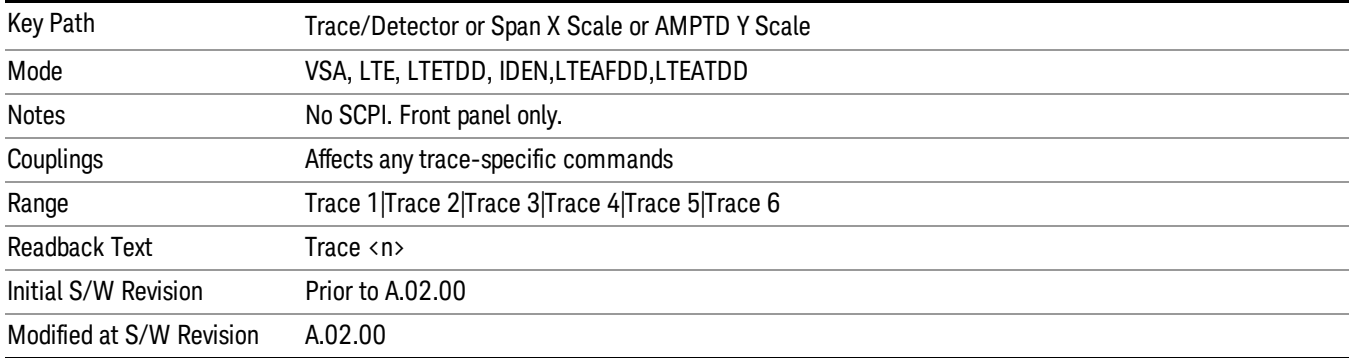

# X Scale

Causes the trace to display all available trace data when set to Auto. (Exception: the display of the outer edges of a spectrum that can contain aliases is governed by the All Frequency Points function setting – see below.) The annotation is updated as needed, but the X Reference Value and X Width keys are grayed out and not updated. When this function is set to Man, the X Reference Value and X Width softkey readbacks are updated with the current values.

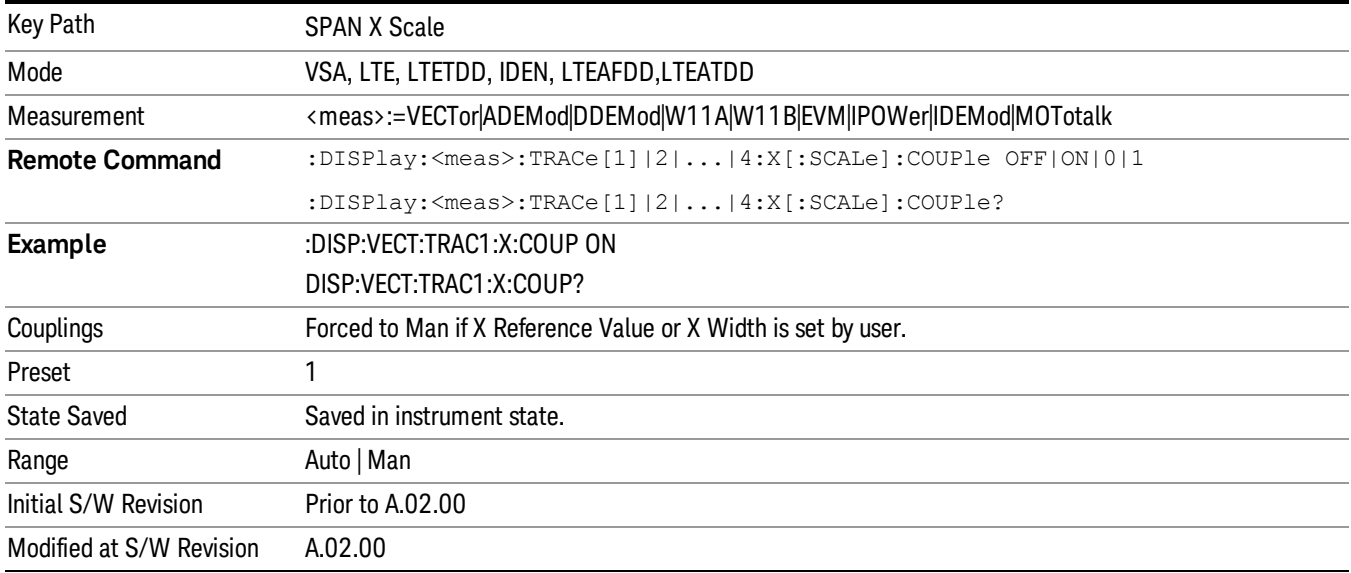

# X Reference Value

Controls the X value of the selected trace at the chosen X Reference Position (see below). It has no effect on hardware input settings.

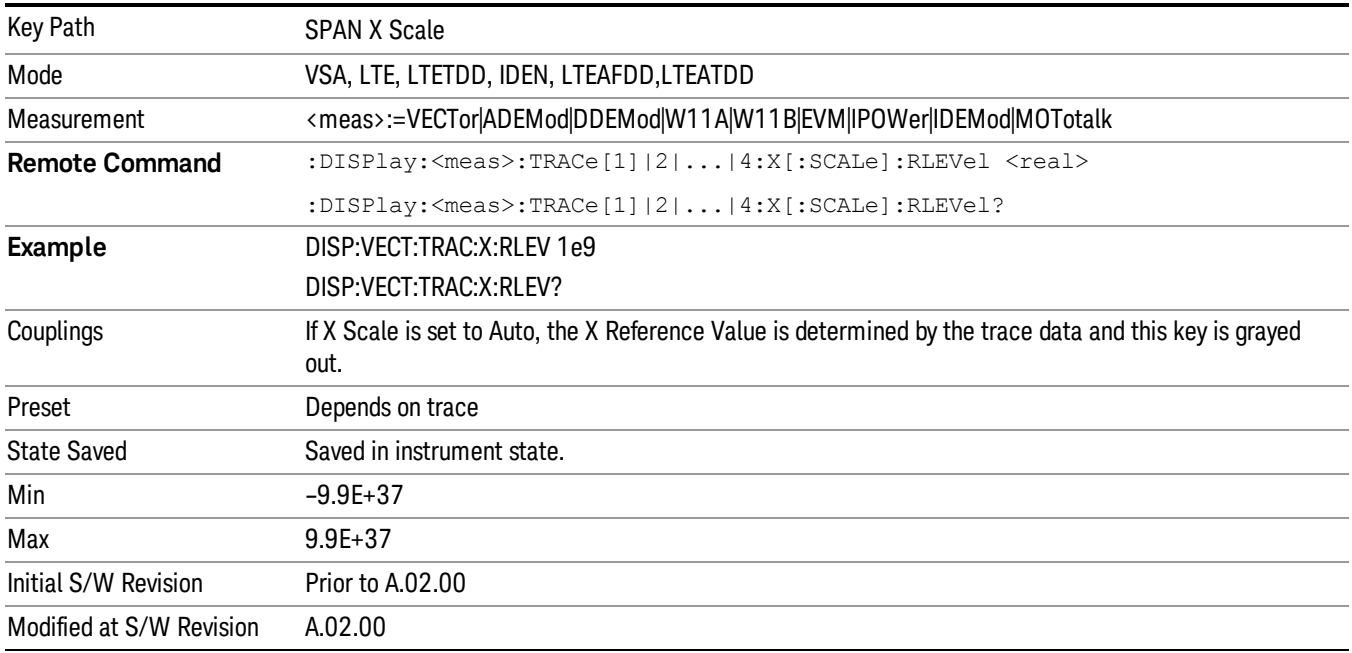

# X Width

Sets the width of the X axis that is displayed for the selected trace. The X width can be set less than the Span for frequency-domain traces, enabling you to zoom in on just a portion of the measured values. Likewise, it can be less than time span covered by time-domain data. This plus the X Reference Value and X Reference Position control the range of X values that can be displayed on a trace. For example, if the X Reference position is Center, the X Reference value is 1 GHz and the X Width is 20 MHz.

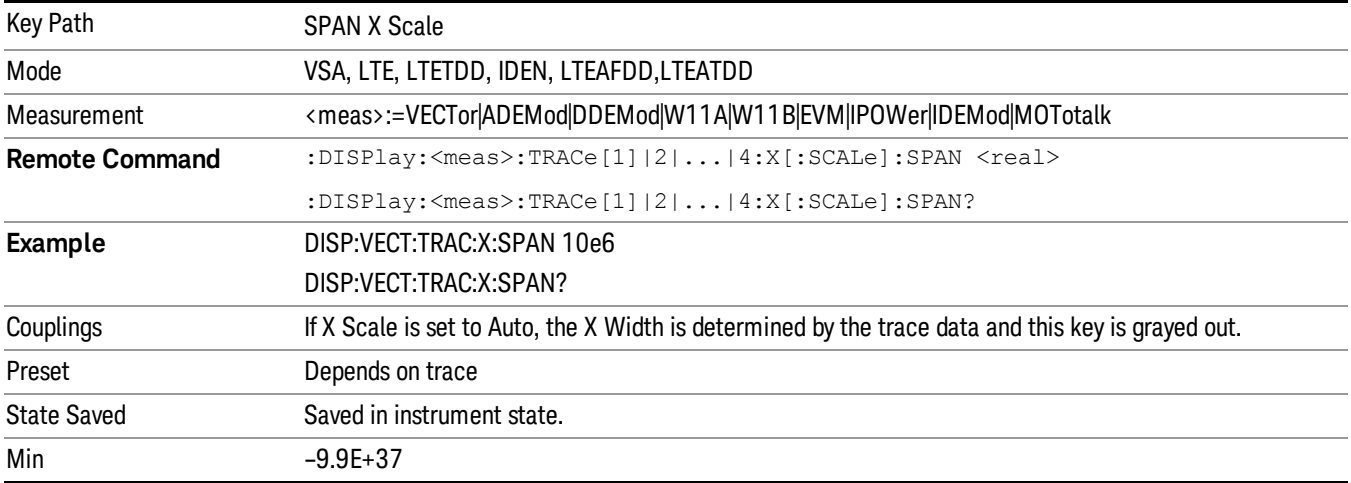

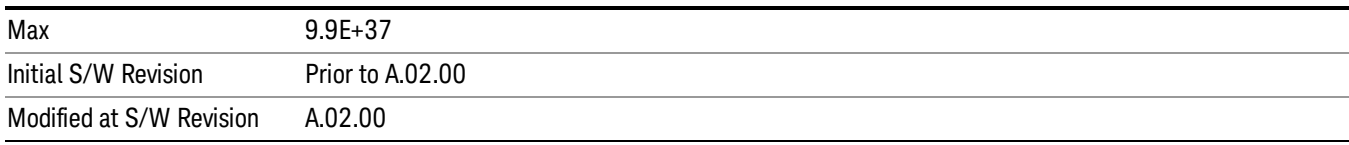

# X Reference Position

Determines the position from which the X scaling is calculated for the selected trace. It can be set to the left side, center, or right side of the grid.

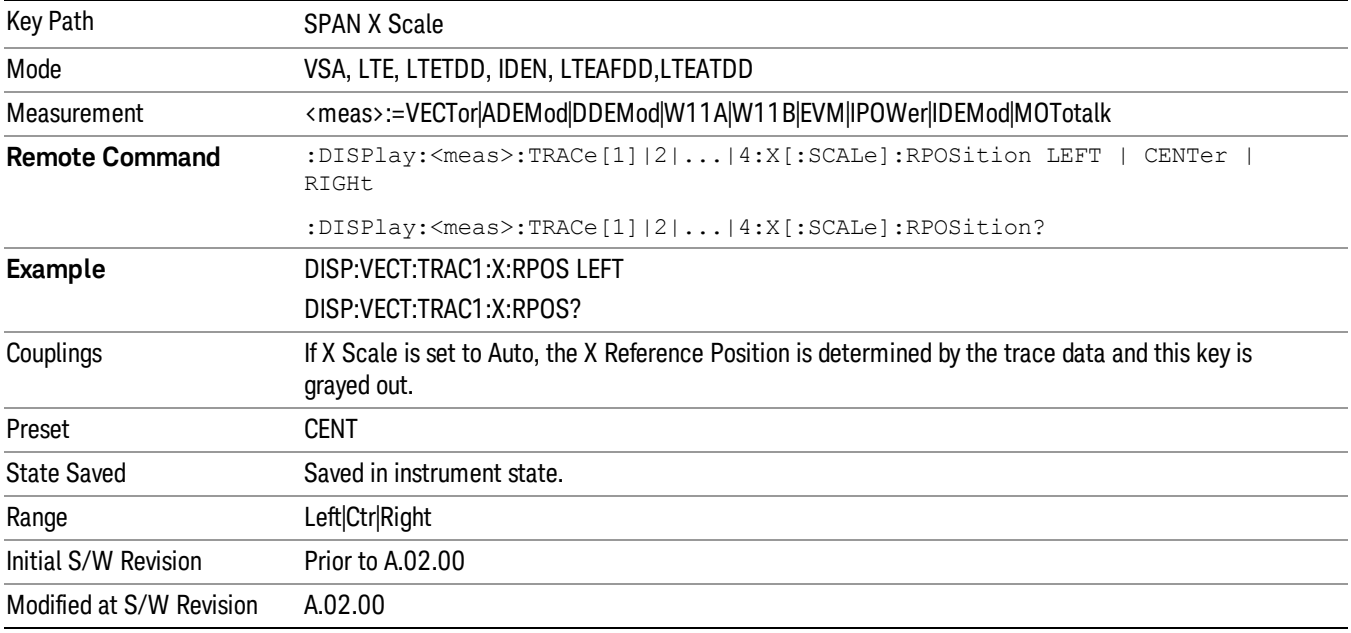

# Freq Annotation

Controls how Spectrum and PSD traces are annotated when their X Scale is set to Auto. If Freq Annotation is set to Center/Span, the X-axes on windows containing frequency domain traces are labeled with the center frequency on the left and the span on the right. If the Freq Annotation is set to Start/Stop, then the start and stop frequencies appear in place of center and span. If the X Scale is manual, then this annotation style does not apply.

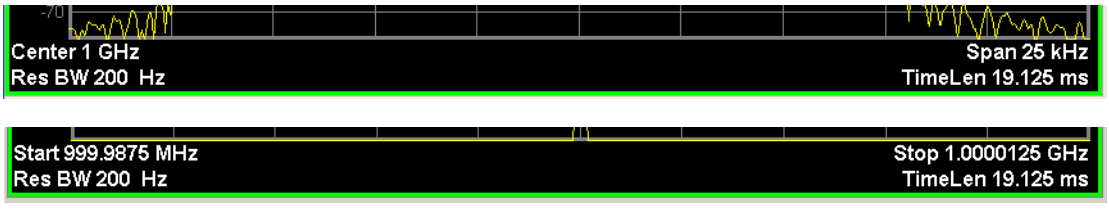

Key Path SPAN X Scale

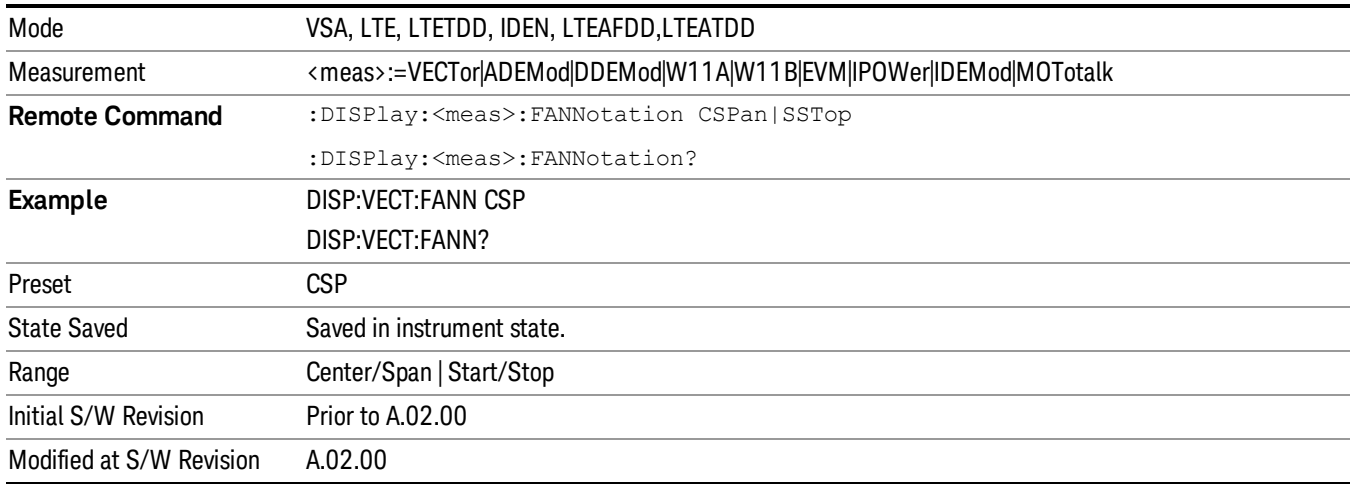

# All Frequency Points

Spectrum trace data (and PSD) are based on the FFT algorithm. By default, the outer edges of the spectrum are not displayed because they can show spurious results that are aliases of real signals that are not completely filtered out by the IF filter. For example, in the case of a 1024 point FFT only 801 points are displayed. If you want to view the additional FFT points at the edges of spectral displays, turn this function on. It is global to all traces, not specific to a single trace.

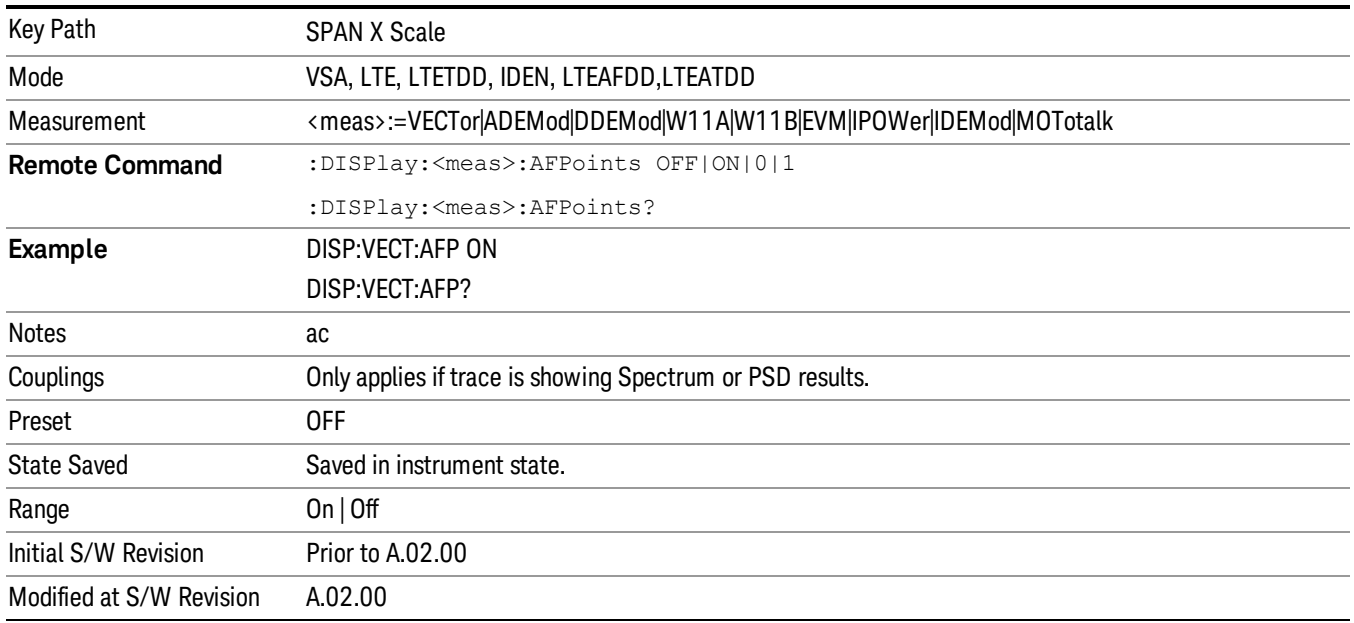

# Copy X Scale

Copies the following X scaling information from the selected trace to another:

• X reference Position
- X Reference Value
- X Width
- X Scale (Auto/Man)

This is a front-panel only function.

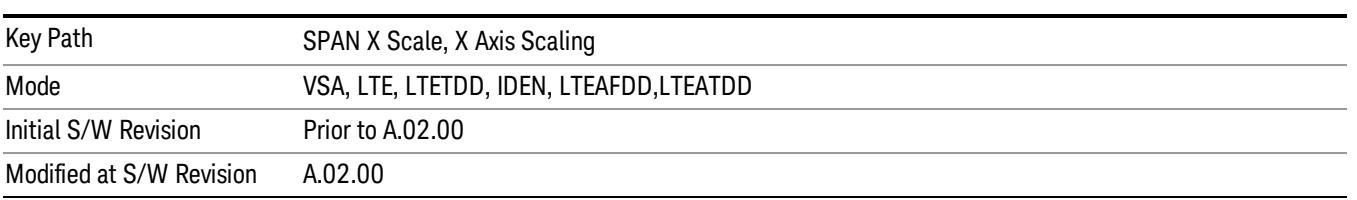

# Sweep / Control

There is no BW functionality in this measurement. When pressed, blank menu appears.

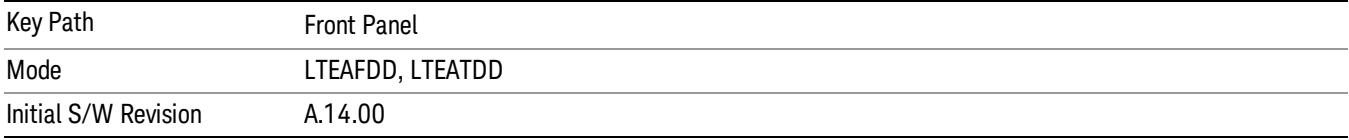

System

See ["System"](#page-271-0) on page 272

# Trace/Detector

Accesses a menu enabling you to select various trace parameters for all VSA based measurements.

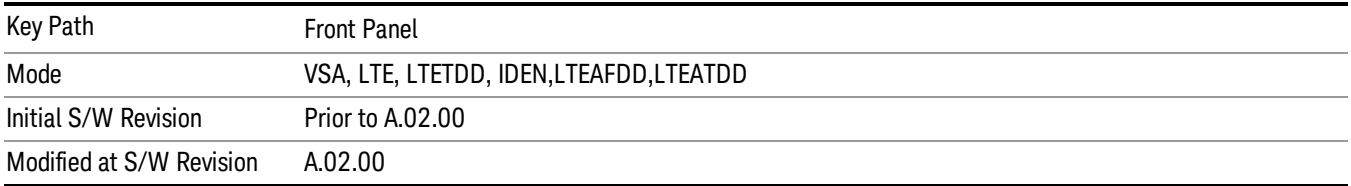

# Select Trace

Displays a menu that enables you to select the trace that is to receive the action of all successive tracespecific commands like scaling, assignment of trace data, and so on. The selected trace is outlined in green and is always visible. While the Select Trace menu is showing, each visible trace is annotated in the middle with its own trace number, as shown in the following figure. The trace number annotations disappear when any other menu is showing.

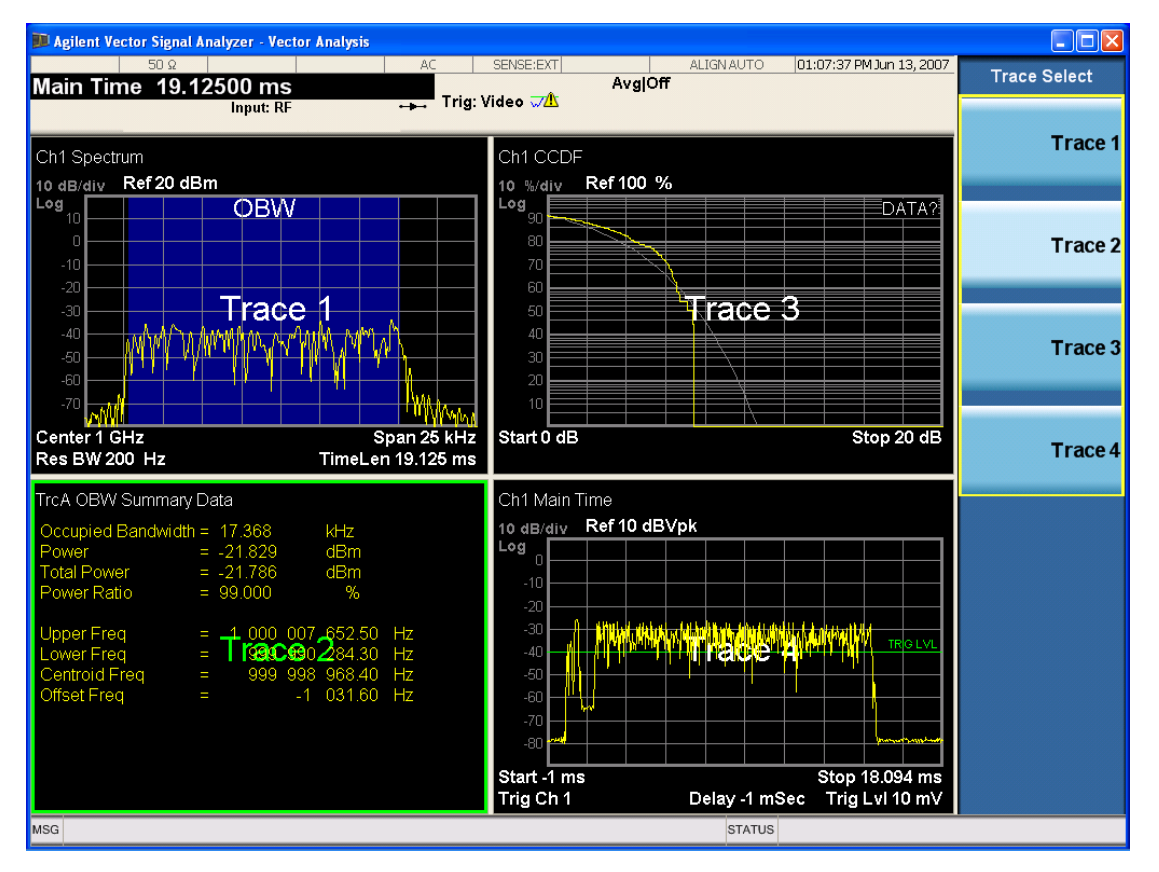

Grid 2x2 layout showing trace annotations when Trace Select dialog is active

This softkey also appears in the X and Y scaling menus. There is only one selected trace at any time. If you change which trace is selected, that change is reflected in this softkey/menu wherever it appears. Other

ways to select a trace include use of the Next Window key, clicking within a trace window with a mouse cursor, and issuing a trace-specific SCPI command.

There is no SCPI command associated with this function. Instead, SCPI commands that are trace-specific have an index on the TRACe node that determines the selected trace. Using such a command has the side effect that the trace addressed by the SCPI command becomes the selected trace for any front panel interaction.

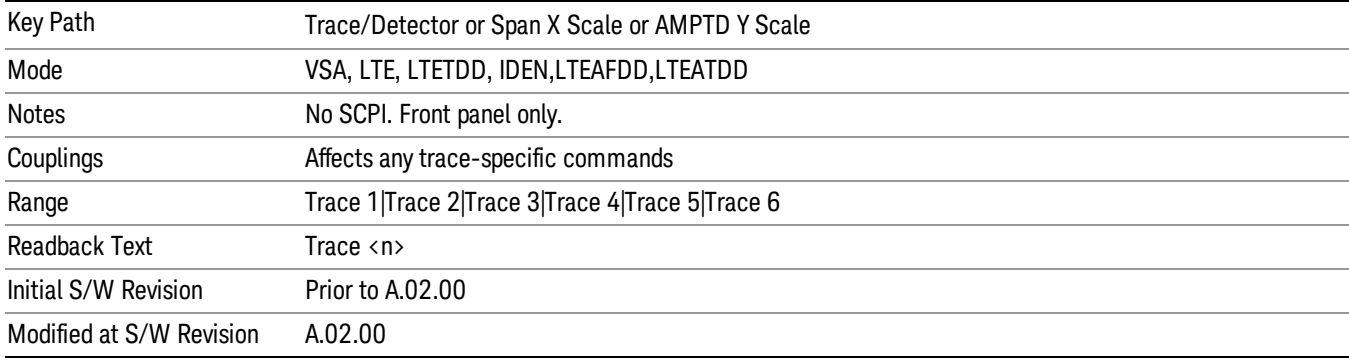

# CC For Selected Trace

This parameter specifies which component carrier'measurment results are displayed in the selected Trace. This parameter decides which Component Carrier is the target CC when one specific Trace is selected under Data menu.

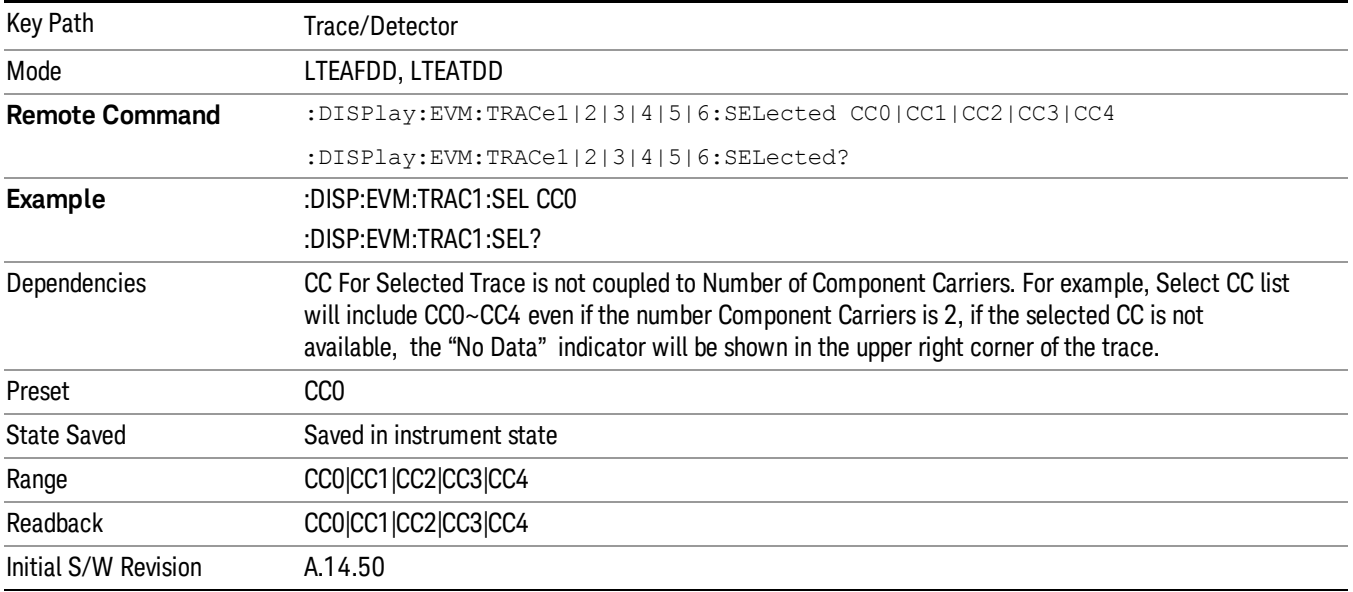

# Component Carrier

This parameter specifies which component carrier's configuration menu is displayed. This parameter decides which Component Carrier is the target CC when one parameter is changed through front panel. For example, when CC0 is selected, Sync Type is changed to PSS from front panel, and then measurement will know the Sync Type for CC0 is PSS, which is equivalent to send following SCPI command:

#### EVM:CCAR0:DLINk:SYNC:TYPE PSS

This parameter also identifies the trace views of which component carrier are to preset and displayed on the screen. For example, when number of Component Carrier is 2, if you select CC1, then after you press Preset View Basic key, then following 4 traces are displayed for CC1.

- IQ Meas
- Spectrum
- Error Vector Spectrum
- Error Summary

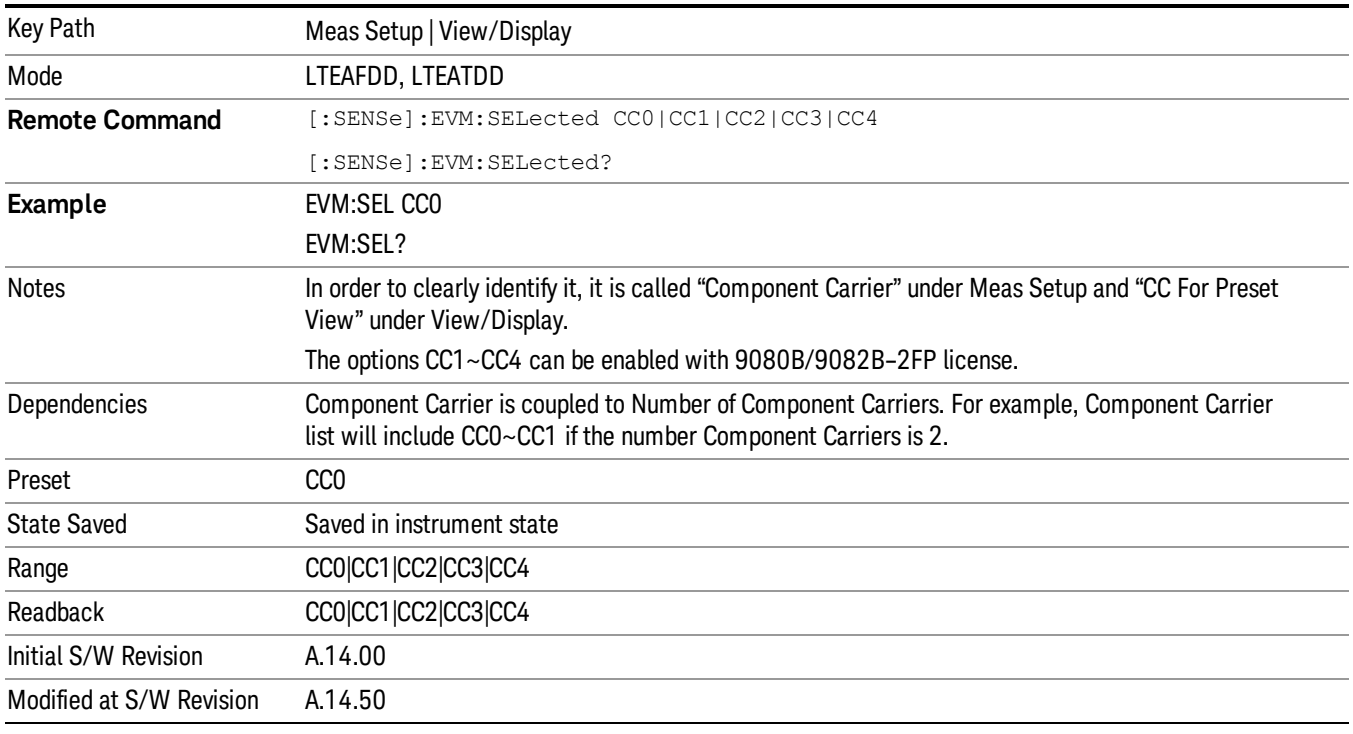

# <span id="page-2273-0"></span>Data

Displays a menu of Trace data choices for the selected trace.

The following table shows available trace data types. The SCPI command ":DISPlay:EVM:TRACe[1] |2|3|4:FEED <string>" can be used to configure the trace data. For example, the following command sets the first trace to Spectrum.

:DISP:EVM:TRAC1:FEED "Spectrum1"

Pre Demod

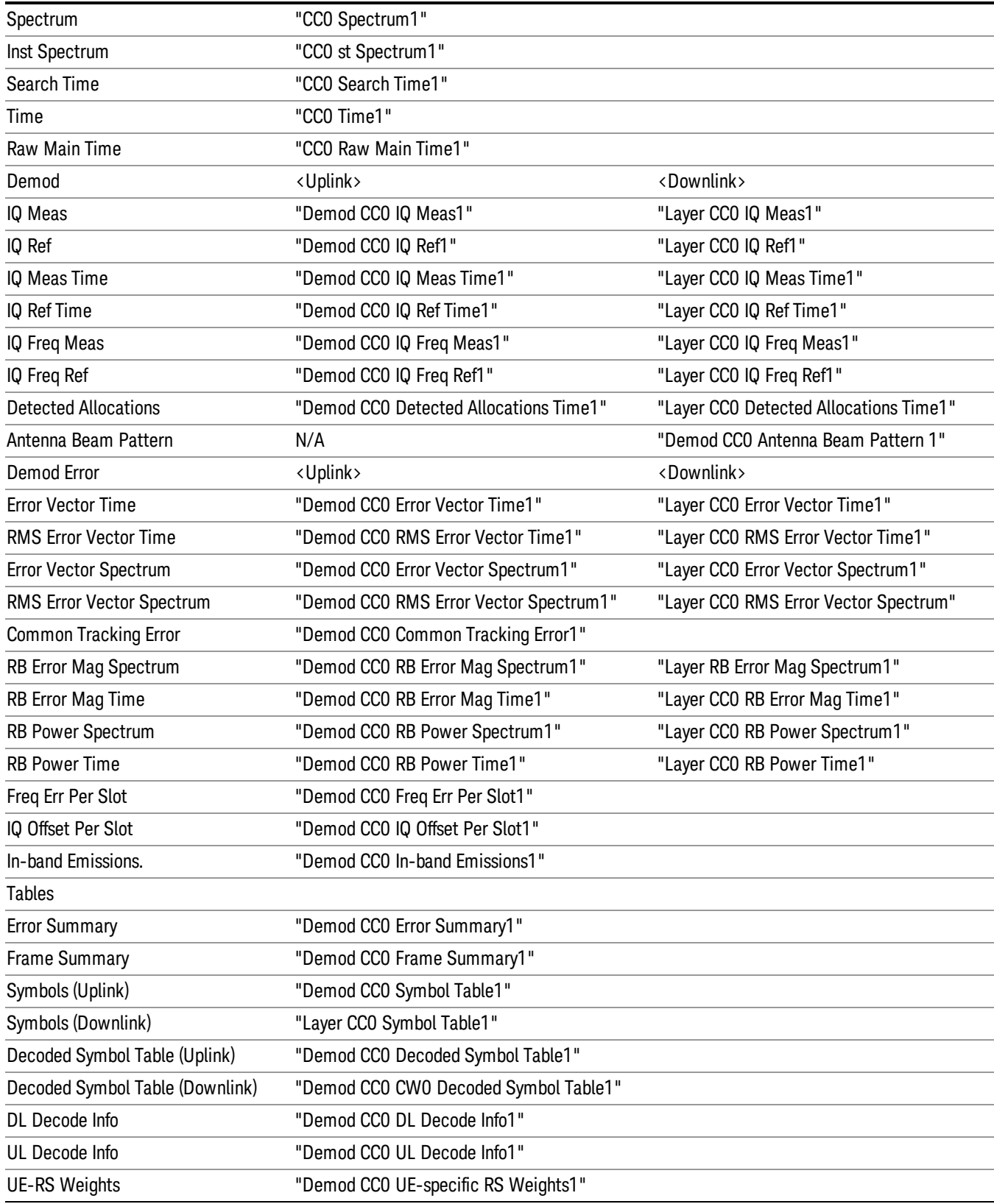

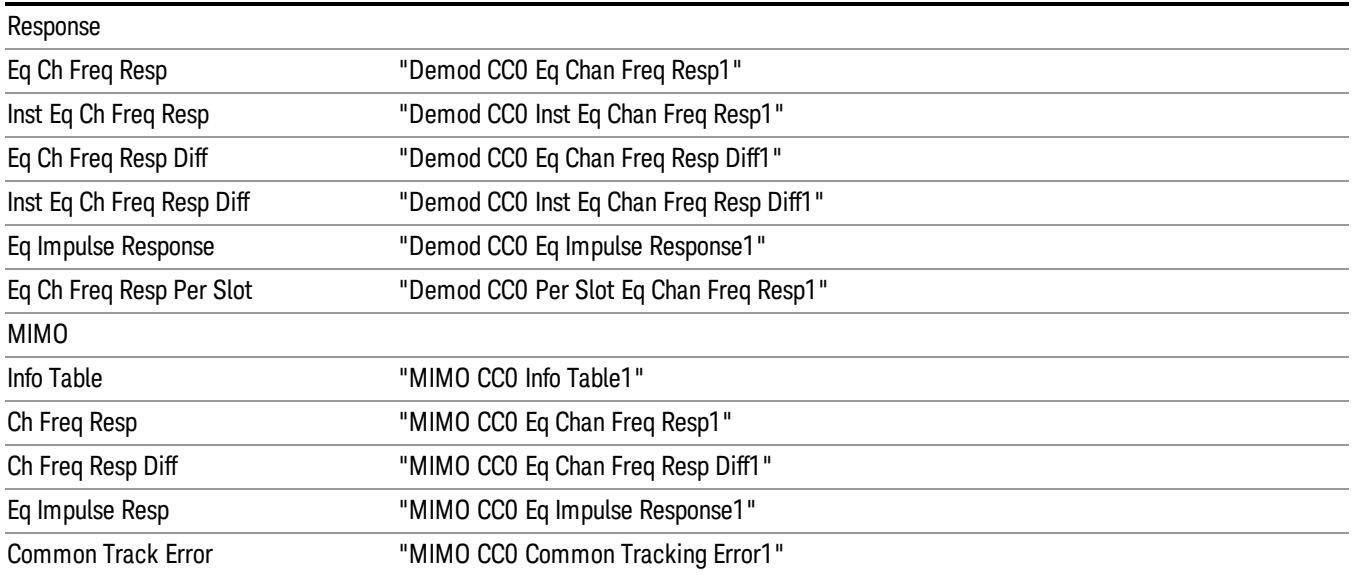

For further details, see [T](#page-2586-0)race/Detector, Data and "Remote SCPI Commands and Data Queries" on page 2587in the section "Common Measurement Functions 2."

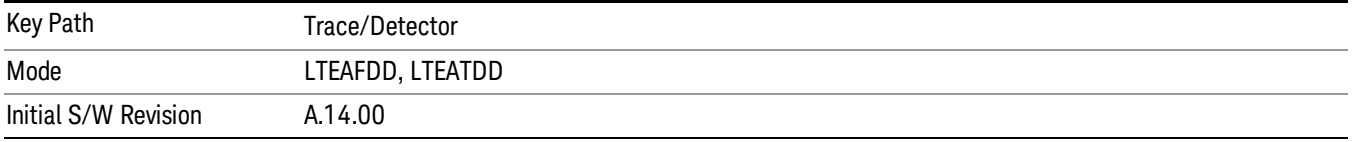

# Pre Demod

Displays the Trace Data choices that show pre-demodulation results. See ["Data"](#page-2273-0) on page 2274 for the corresponding SCPI command.

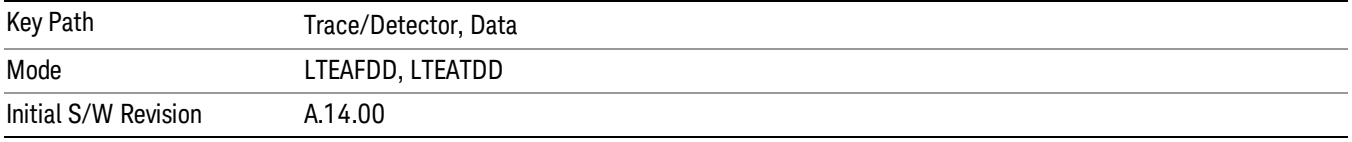

#### Spectrum

Averaged FFT of the Time waveform for selected Component Carrier. See ["Data"](#page-2273-0) on page 2274 for the corresponding SCPI command.

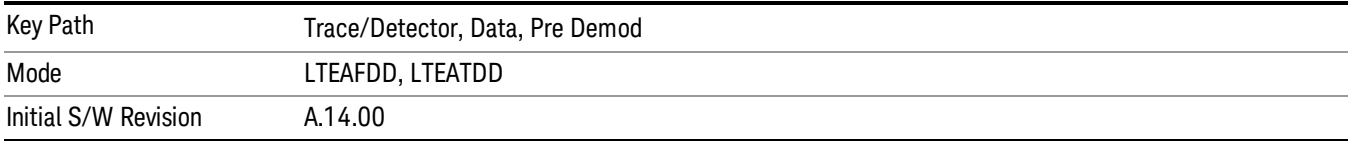

#### Inst Spectrum

FFT of the time waveform for selected Component Carrier. "Inst" or Instantaneous refers to this result not being averaged like the Trace Data result. See ["Data"](#page-2273-0) on page 2274 for the corresponding SCPI command.

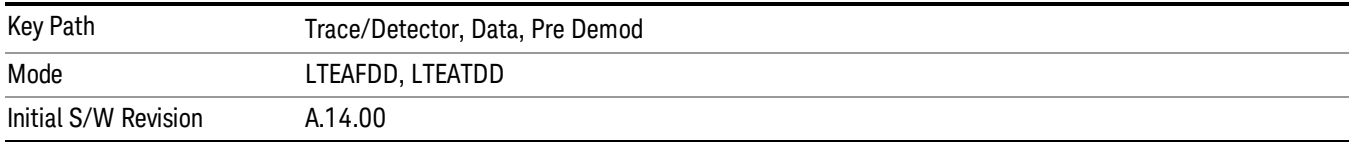

#### Search Time

Search Length long time record acquired for the current measurement. See ["Data"](#page-2273-0) on page 2274 for the corresponding SCPI command.

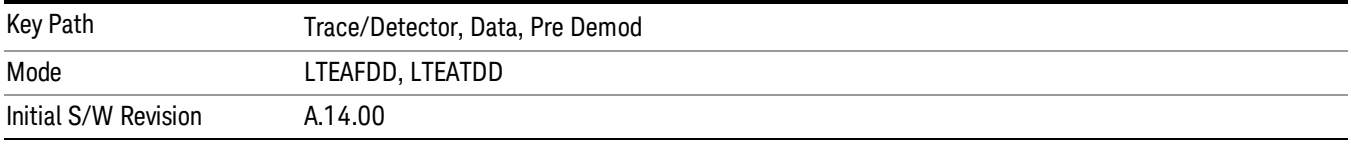

#### Time

Time data [corresponding](#page-2273-0) to the measurement interval used to compute demod results. See "Data" on page 2274 for the corresponding SCPI command.

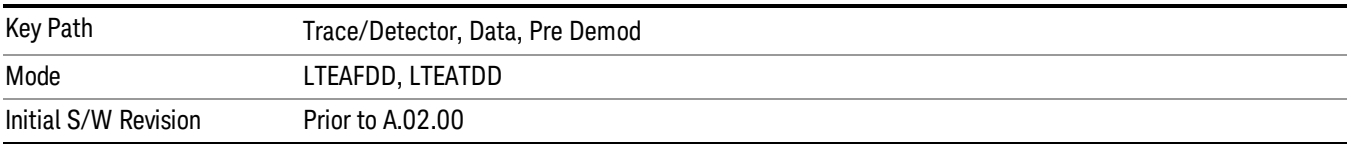

#### Raw Main Time

Raw time record acquired for the selected Component Carrier. This data is unprocessed and includes additional points acquired for settling of the filters involved in subsequent processing, such as the demodulation filtering. See ["Data"](#page-2273-0) on page 2274 for the corresponding SCPI command.

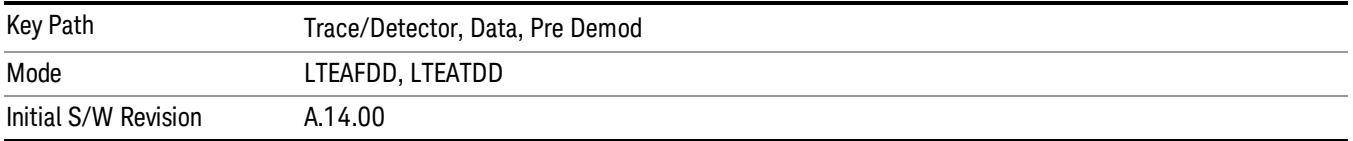

# Demod

Displays the Trace Data choices which show general demodulation results.

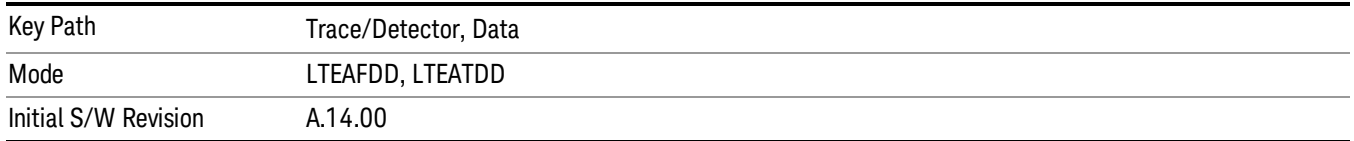

#### IQ Meas

IQ Meas is the measured IQ symbol values of the subcarriers. There is one complex value for each subcarrier for each symbol in the burst.

Normally this trace data is displayed as a constellation. The constellation display shows both data and pilot subcarriers, the pilots and data values are shown in different colors.

See ["Data"](#page-2273-0) on page 2274 for the corresponding SCPI command.

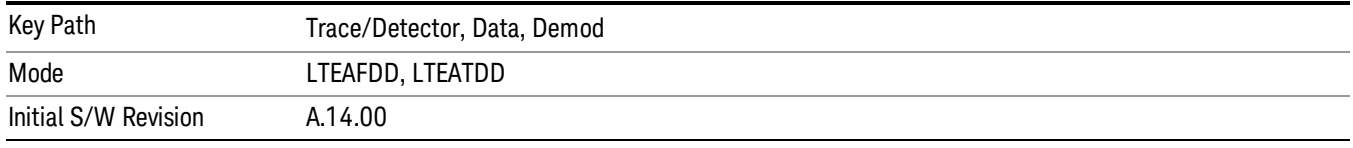

#### IQ Ref

IQ Ref is the reference (ideal) IQ values of the subcarriers. There is one complex value for each subcarrier for each symbol in the burst.

Normally this trace data is displayed as a constellation. The constellation shows both data and pilot subcarrier symbols, the pilots and data values are shown in different colors.

See ["Data"](#page-2273-0) on page 2274 for the corresponding SCPI command.

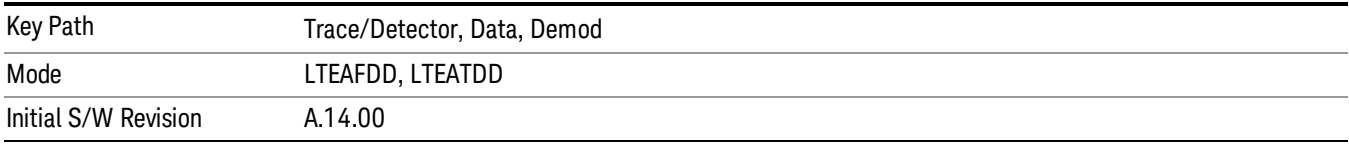

#### IQ Meas Time

IQ Meas and IQ Ref traces show signal levels as a function of subcarriers or samples/subcarriers. Signals levels on different OFDM symbols are shown as different points on the same vertical line corresponding to a subcarrier or subcarrier/sample. There is also value in showing these traces as a function of symbols on the X-axis. For each symbol, different subcarriers or samples will be shown as different points on the same vertical line.

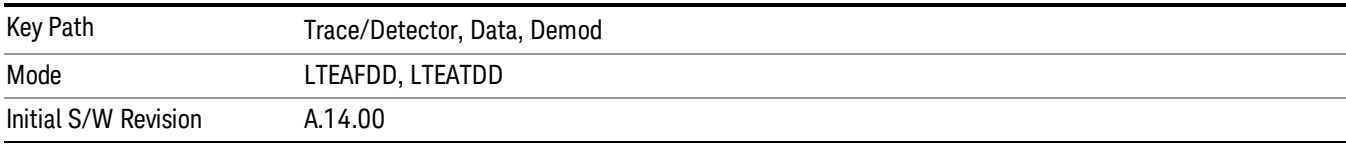

### IQ Ref Time

IQ Ref Time is similar to IQ Meas Time, except that the points plotted are the expected signal levels instead of the measured ones. See ["Data"](#page-2273-0) on page 2274 for the corresponding SCPI command.

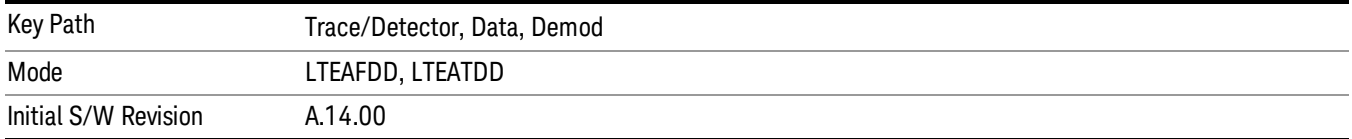

### IQ Freq Meas

IQ Freq Meas displays the measured IQ values (measured at the output of the FFT) of the subcarriers for each OFDM symbol point. This trace is identical to IQ Meas in downlink mode since IQ Meas also displays measured IQ values at the output of FFT. In uplink mode, while IQ Meas displays PUSCH values after despreading (IFFT), IQ Freq Meas continues to display PUSCH IQ values at the output of the FFT, which resembles a collection of random points concentrated around the origin. See ["Data"](#page-2273-0) on page 2274 for the corresponding SCPI command.

#### To view SC-FDMA (uplink PUSCH) signals in the time domain, use IQ Meas. **NOTE**

The data in IQ Freq Meas, which comes from the Time trace data as that data is passed through the demodulator, is a 2x2 matrix with frequency along one dimension and time along the other. In addition, each one of the points in the matrix is a complex value; therefore there are 4 total dimensions. The choice of trace format determines which two dimensions will be on the x-y plane, and which dimensions will be overlapped, averaged, or ignored. The relevant trace formats and their corresponding view of the data are described below.

Constellation, IQ - The I-Q plane is mapped to the x-y plane and each point contains both a subcarrier and a symbol-time reference. In other words, each point plotted on the complex plane came from a symbol transmitted on a specific subcarrier at a certain time.

LogMag, LinMag, Real, Imag, Wrapped Phase, Unwrapped Phase - Subcarriers are plotted along the xaxis. All the symbols that a subcarrier transmits have been plotted above the corresponding subcarrier tick on the x-axis, in the specified format (whether it be dB magnitude or the real value of the symbol point, etc.).

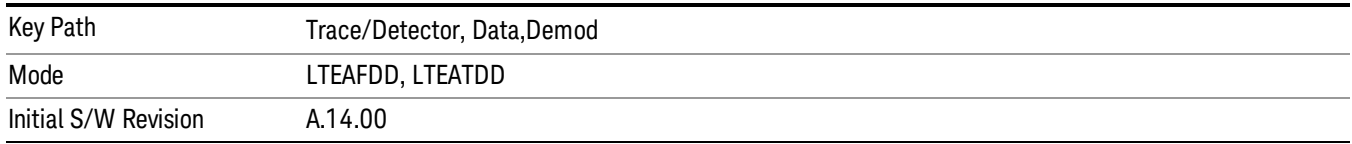

# IQ Freq Ref

IQ Freq Ref displays the reference (demodulated) IQ values of the subcarriers for each OFDM symbol point at the output of the FFT. This trace is identical to IQ Ref in downlink mode. In uplink mode, this trace always displays OFDM reference IQ points (unlike IQ Ref, which displays reference PUSCH SC-FDMA IQ points after despreading (IFFT)). See ["Data"](#page-2273-0) on page 2274 for the corresponding SCPI command.

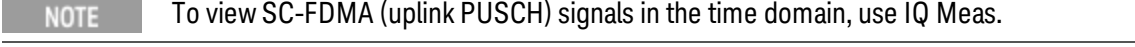

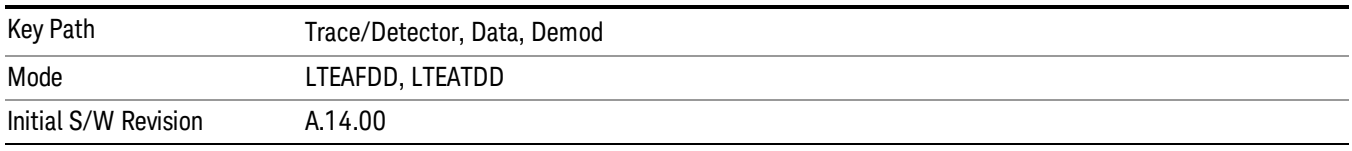

#### Detected Allocations

Detected Allocations displays the RB allocations detected by the measurement if "Auto Detect" is on, or the user-configured RB allocations if "Auto Detect" is off.

See ["Data"](#page-2273-0) on page 2274 for the corresponding SCPI command.

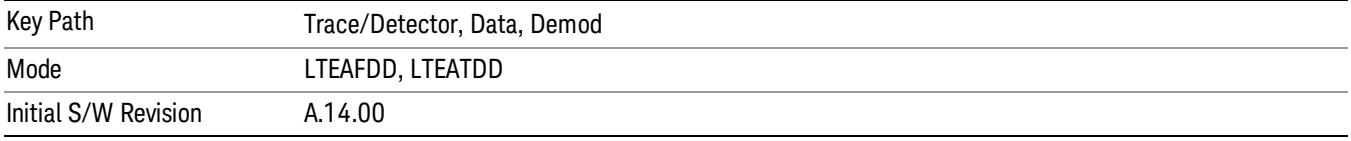

# Demod Err (Error)

Displays the Trace Data Demod Error choices that show general demodulation results.

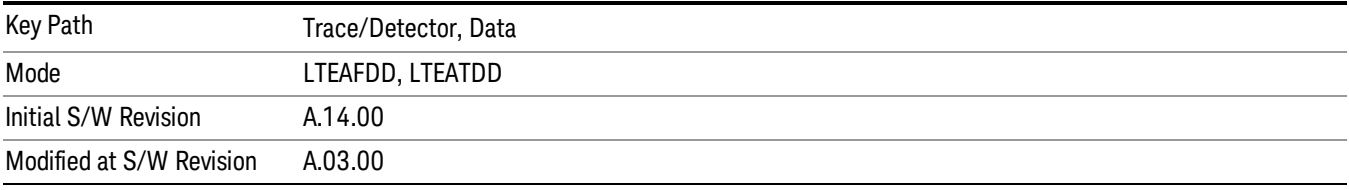

#### Error Vector Time

This trace shows each of the individual signal error vectors for each subcarrier and symbol vs. Time (symbol) and frequency (subcarrier). Each error vector is the vector difference, for that subcarrier at that symbol-time, between the corresponding IQ Meas value and the IQ Ref value.

On this trace, the individual error vectors are plotted vs Time (symbol). So at each valid symbol, there is a point plotted for each valid subcarrier (52 total, since subcarrier 0 is not used.) In addition, a white trace is drawn, where each point is the RMS average over the valid subcarriers, which is the same result as is plotted separately as RMS Error Vector Time.

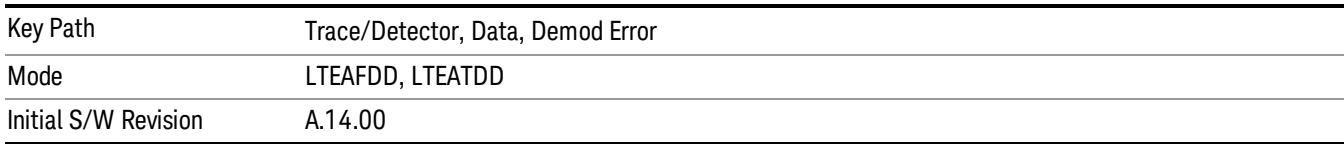

#### RMS Error Vector Time

The difference between IQ Meas and IQ Ref is the error vector (which will have a complex value) at each subcarrier at each symbol-time. This trace is the RMS average of the error vector for each valid subcarrier at the plotted symbol, the same data shown as a white trace shown in Error Vector Time.

See ["Data"](#page-2273-0) on page 2274 for the corresponding SCPI command.

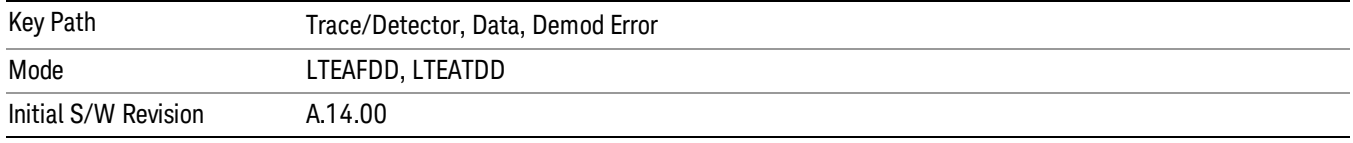

#### Error Vector Spectrum

This trace, like Error Vector Time shows each of the individual signal error vectors for each subcarrier and symbol vs. Time (symbol) and frequency (subcarrier). Each error vector is the vector difference, for that subcarrier at that symbol-time, between the corresponding IQ Meas value and the IQ Ref value.

On this trace, the individual error vectors are plotted vs frequency (subcarrier). So at each valid subcarrier, there is a point plotted for each valid symbol. Note that subcarrier 0 is not plotted since it is not used. In addition, a white trace is drawn, where each point is the RMS average over the valid symbols, which is the same result as is plotted separately as RMS Error Vector Spectrum.

See ["Data"](#page-2273-0) on page 2274 for the corresponding SCPI command.

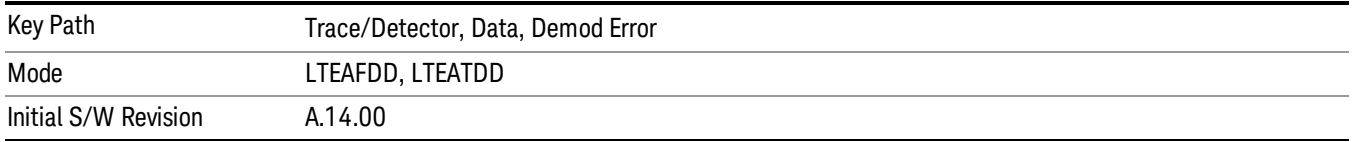

#### RMS Error Vector Spectrum

This trace is the RMS average of the error vector for each valid symbol at the plotted subcarrier, the same data shown as a white trace shown in Error Vector Time. Note that subcarrier 0 is not plotted since it is not used.

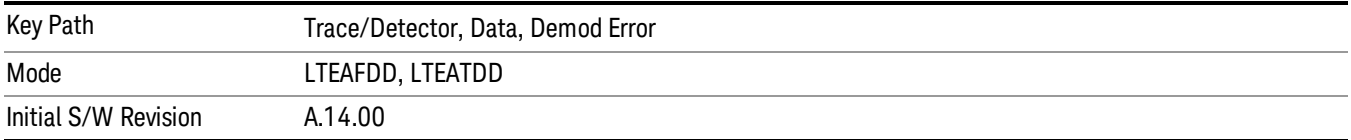

#### Common Tracking Error

This trace shows the small scale deviations from the averaged channel response occurring from one symbol to another.

See ["Data"](#page-2273-0) on page 2274 for the corresponding SCPI command.

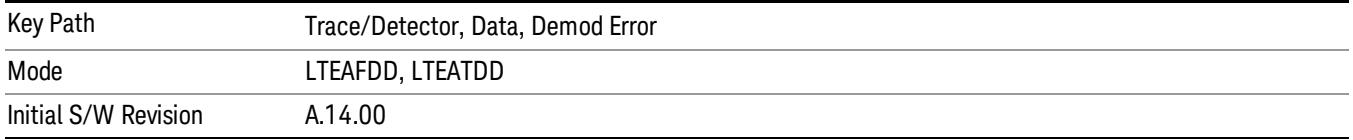

#### RB Error Mag Spectrum

This trace shows EVM (calculated as RMS average over one RB and one slot) and as functions of RBs on the X-axis and multiple slots for each RB. This is a frequency-domain trace coupled only to other frequency-domain traces (and not mixed-domain traces).

See ["Data"](#page-2273-0) on page 2274 for the corresponding SCPI command.

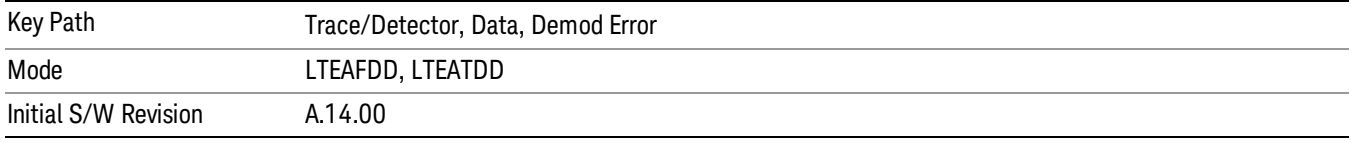

#### RB Error Mag Time

This trace shows EVM (calculated as RMS average over one RB and one slot) and as functions of RBs on the X-axis and multiple slots for each RB. This is a frequency-domain trace coupled only to other frequency-domain traces (and not mixed-domain traces).

See ["Data"](#page-2273-0) on page 2274 for the corresponding SCPI command.

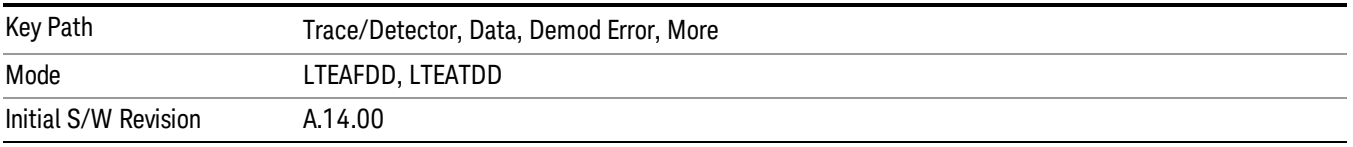

#### RB Power Spectrum

This trace shows power levels (calculated as RMS average over one RB and one slot) as functions of RBs on the X-axis and multiple slots for each RB. This is a frequency-domain trace coupled only to other frequency-domain traces (and not mixed-domain traces).

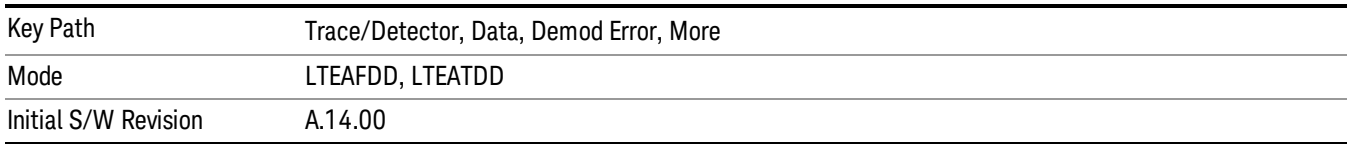

#### RB Power vs Time

This trace shows power levels (calculated as RMS average over one RB and one slot) as functions of slots on the X-axis and multiple RBs for each slot. This is a frequency-domain trace coupled only to other frequency-domain traces (and not mixed-domain traces).

See ["Data"](#page-2273-0) on page 2274 for the corresponding SCPI command.

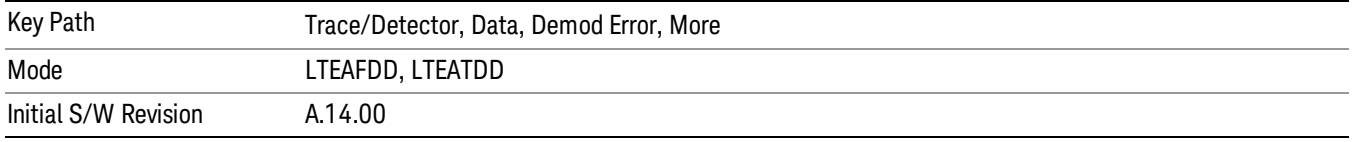

### Freq Err Per Slot

This trace displays the average frequency error for each slot. The frequency error is expressed as an offset in Hz from the current center frequency setting.

See ["Data"](#page-2273-0) on page 2274 for the corresponding SCPI command.

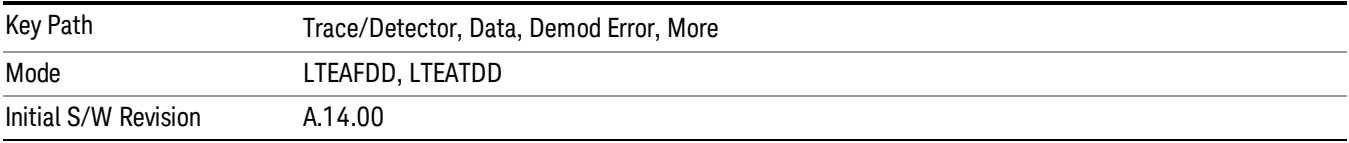

#### IQ Offset Per Slot

IQ Offset Per Slot displays the average IQ Offset for each slot in the Measurement Interval. This trace is only available for uplink signals.

See ["Data"](#page-2273-0) on page 2274 for the corresponding SCPI command.

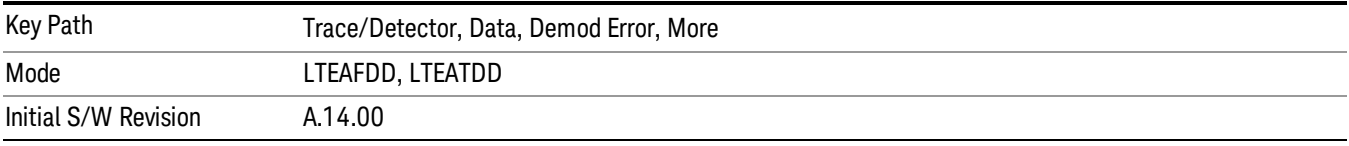

#### In-band Emissions

Shows the resource block power spectrum for the data specified by Measurement Interval and Measurement Offset.

This trace is identical to RB Power Spectrum except for two differences. The first difference is that In-band Emissions always includes Non-alloc signals, regardless of the Non-Alloc parameter selection. The second difference is that the RB Power levels are normalized such that the average active RB power is 0 dB.

See Section 6.5.2.3 of 3GPP TS 36.521–1 for more information about in-band emissions measurements.

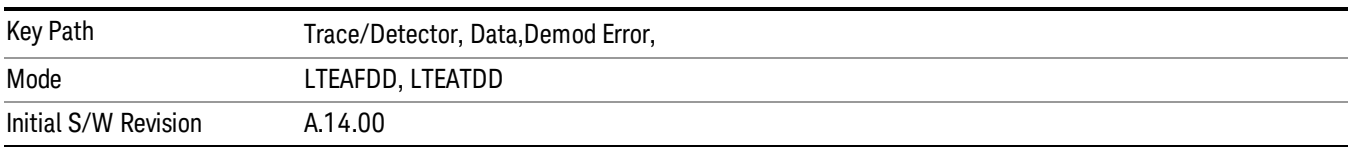

This trace is available only when Direction is Uplink.

### Tables

Displays the Trace Data choices that are in tabular form, including demodulated symbols tables.

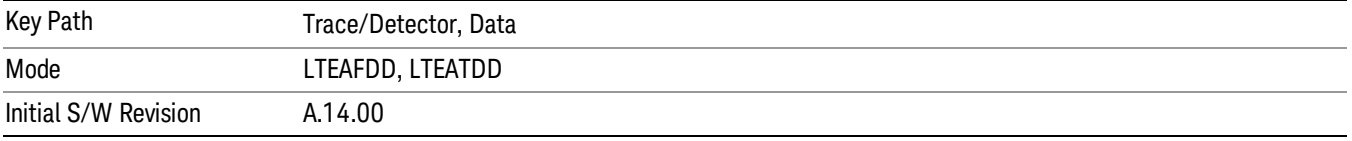

### Error Summary

The Error Summary table shows some metrics calculated from signal demod. The metrics are subject to averaging, unless indicated otherwise. See ["Data"](#page-2273-0) on page 2274 for the corresponding SCPI command.

A scrollbar will appear when the contents are too long to be displayed in the window. You can scroll the window without a mouse with the following steps.

- 8. Press NextWindow key to select the window you want to scroll.
- 9. Press Esc key to turn off the active function

10. Then, press one of Arrow keys.

The following metrics are shown:

- EVM
- EVM Symbol TimeAdjust
- Peak EVM
- Peak EVM location symbol number
- Peak EVM subcarrier number
- Data EVM
- 3GPP-defined QPSK EVM (%rms)
- 3GPP-defined 16QAM EVM (%rms)
- 3GPP-defined 64QAM EVM (%rms)
- RS EVM
- RS Tx. Power (avg)
- OFDM Sym. Tx. Power
- Reference Signal Rx Power (Avg). Downlink only.
- Received Signal Strength Indicator
- Reference Signal Rx Quality. Downlink only.
- Freq Err
- Sync Corr
- Sync Type
- Common Tracking Error
- Sym Clk Err
- Time Offset (not averaged)
- IQ Offset
- IQ Gain Imb
- IQ Quad Err
- IQ Time Skew
- CP Length (not averaged)
- RS-OS/PRS (not averaged) (downlink only)
- Cell ID (not averaged) (downlink only)
- Cell ID Group/Sector (not averaged) (downlink only)
- Channel Power
- In-band Emissions Result (uplink only)
- In-band Emissions Worst Margin (uplink only)
- In-band Emissions Worst Slot (uplink only)
- In-band Emissions Worst RB (uplink only)
- Spectral Flatness Result (uplink only)
- Spectral Flatness Worst Margin (uplink only)
- Spectral Flatness Worst Slot (uplink only)
- Spectral Flatness Worst Subcarrier (uplink only)

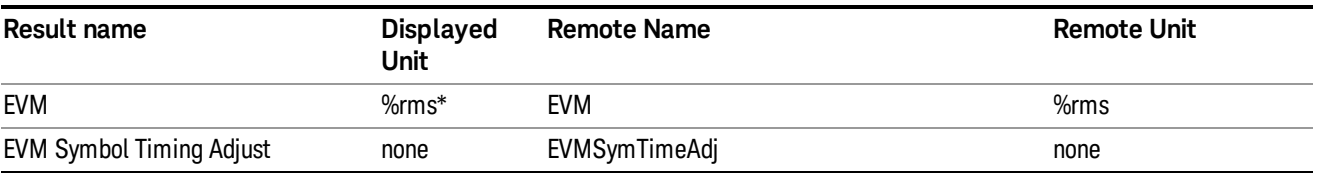

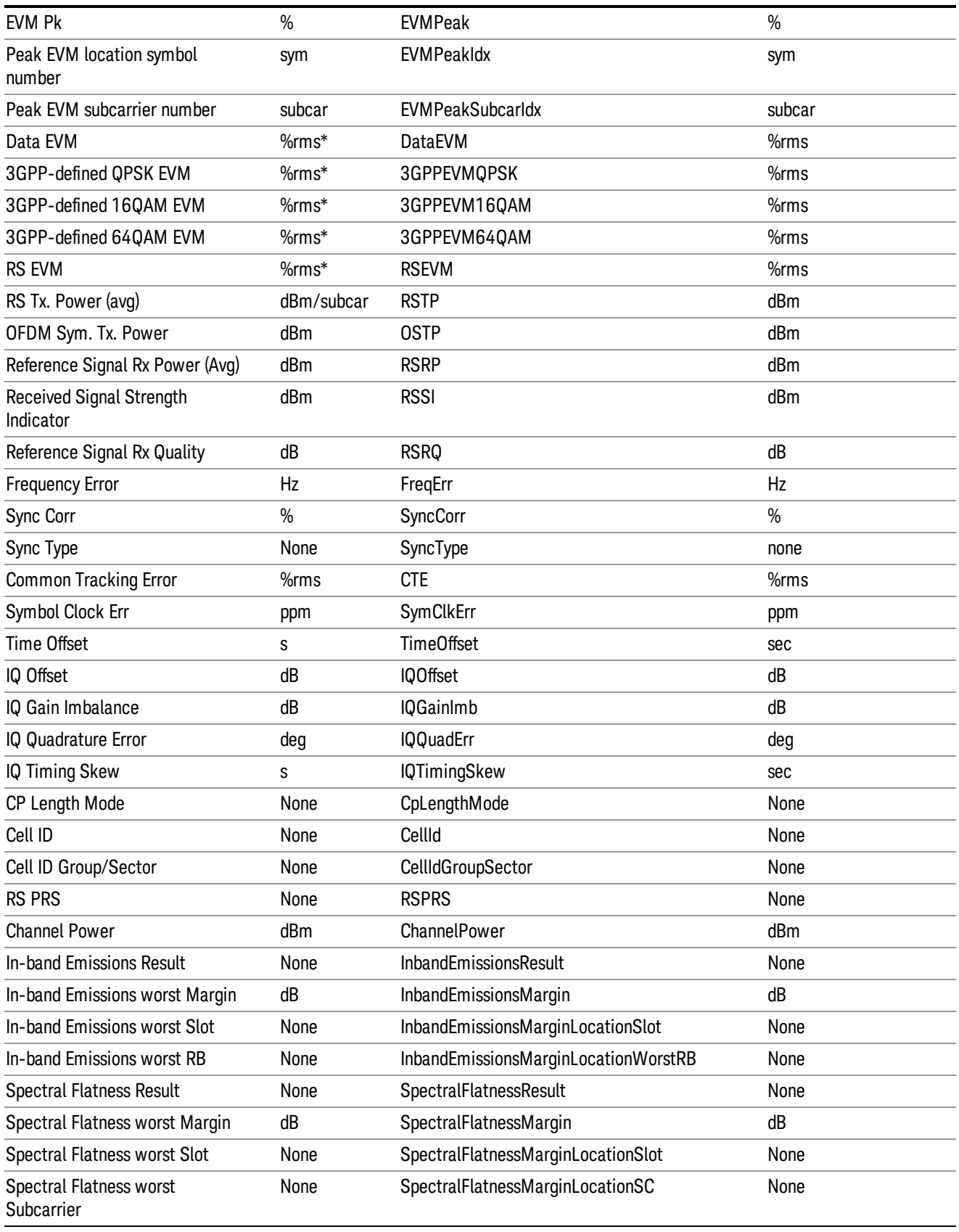

#### \* displayed in dB when Report EVM in dB parameter is On

The error summary values can be obtained using the CALC:EVM:DATA:TABL commands.

See also [":CALCulate:DATA"](#page-2590-0) on page 2591 for more details.

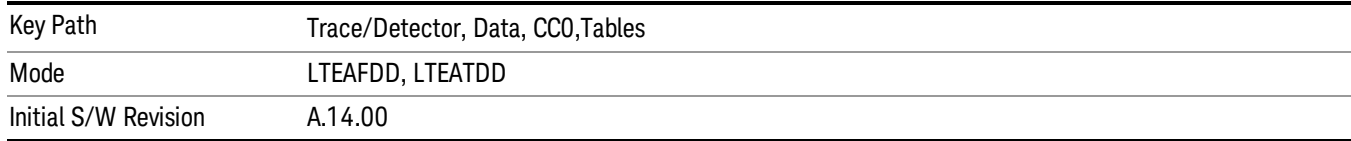

#### Frame Summary

This table shows certain characteristics of each of the logical channels. The list of channels shown is different for Downlink and Uplink. If auto-detection is selected, the list contains only PDSCH1–3, corresponding to the three modulation formats. If a channel is not found in the measurement interval under consideration, it is marked with a '…'. Each of the channels shown have the same color coding as used in the IQ demod traces.

See ["Data"](#page-2273-0) on page 2274 for the corresponding SCPI command.

A scrollbar will appear when the contents are too long to be displayed in the window. You can scroll the window without a mouse with the following steps.

- 11. Press NextWindow key to select the window you want to scroll.
- 12. Press Esc key to turn off the active function
- 13. Then, press one of Arrow keys.

The following are the characteristics that are shown in the Frame Summary Table:

- Channel Name
- Error Vector Magnitude
- Relative Power Level
- Modulation Format
- Number of RBs occupied

When the link direction is downlink, the following channels are shown in the Frame Summary:

- P-SS
- $\bullet$  S-SS
- PBCH
- PCFICH
- PHICH
- PDCCH

13 LTE-Advanced Modulation Analysis Measurement Trace/Detector

- RS
- P-RS
- MBSFN-RS
- PMCH
- PDSCH1 to PDSCHn
- Non-Alloc

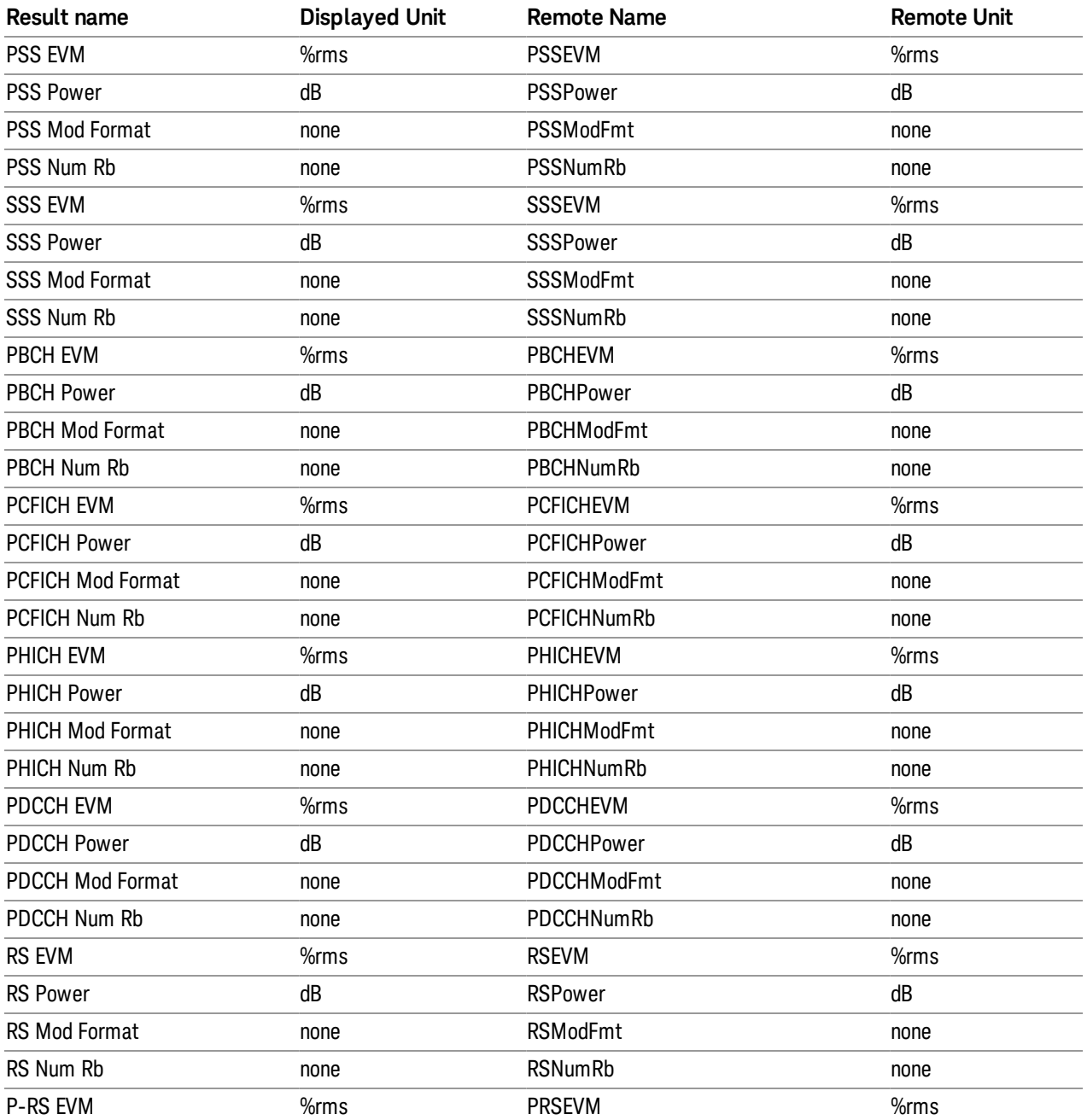

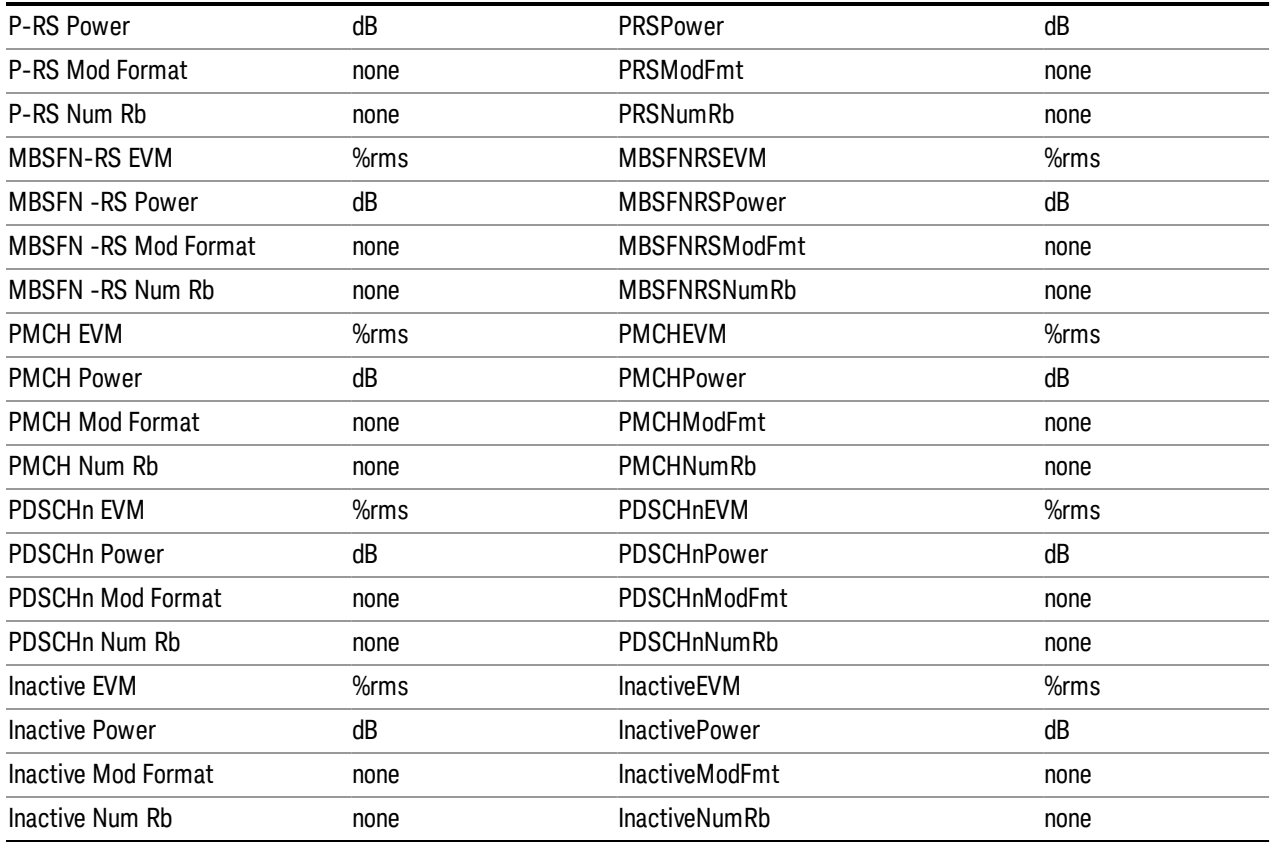

When the link direction is uplink, the following are the channels that are shown in the Frame Summary:

- PUSCH DM-RS
- PUCCH
- PUSCH1 to PUSCHn
- PRACH
- S-RS
- Non-Alloc

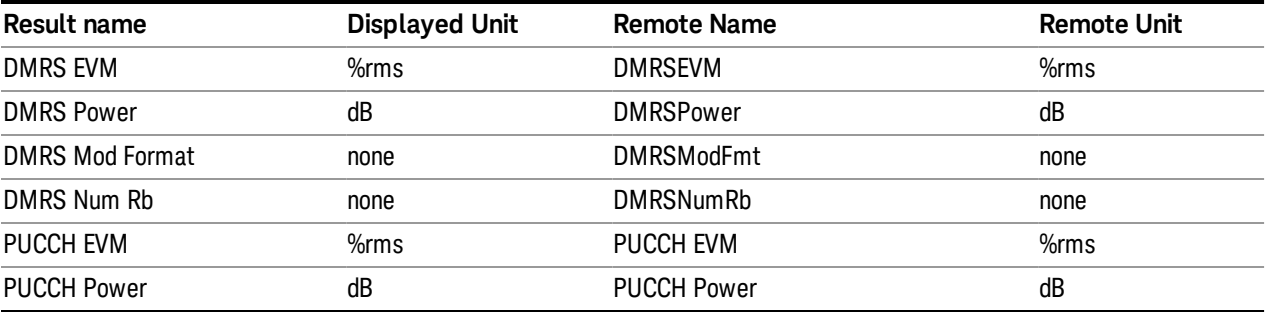

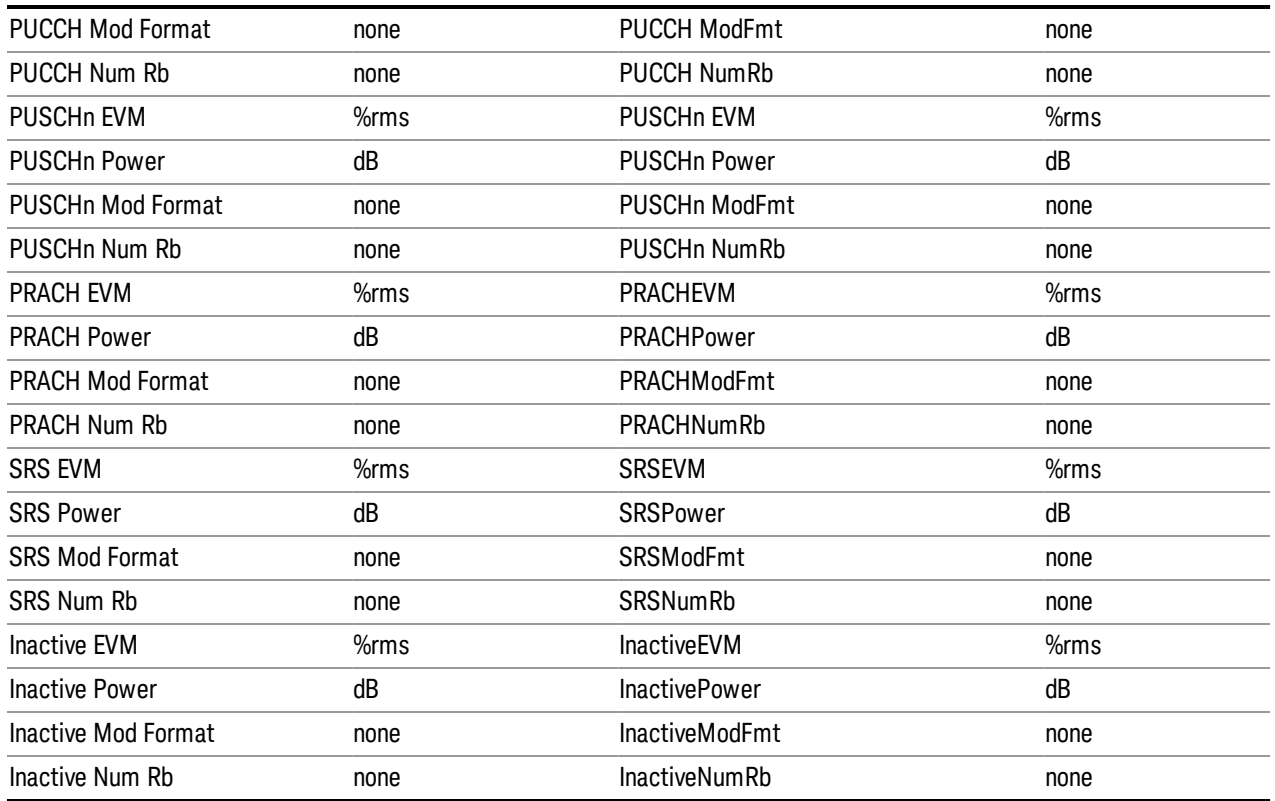

These values are never averaged; they always show the results of the current measurement. These results are valid only for the current measurement interval.

Non-Alloc signals consist of unused subcarriers in all shared and control channels. This includes unallocated user data subcarriers, the DC subcarrier, certain RS subcarriers in multi-antenna mode, and unused P-SS and S-SS subcarriers.

Non-Alloc signals include the following:

- Unallocated user data subcarriers
- The unused DC subcarrier
- Unused P-SS and S-SS subcarriers: these signals are 6 RBs (72 subcarriers) wide in the frequency domain, but only the center 62 subcarriers are actually used, and the remaining 10 are set to zero.
- Subcarriers reserved for RS in a multiple antenna port signal. For example, in a four Tx Antenna signal, the transmission from antenna port 0 will not transmit anything on the subcarriers that will be used for RS in the other three antenna port transmissions.

Manually defined and autodetected user allocations are always considered allocated whether or not they are enabled for display in [Composite](mk:@MSITStore:C:\Documents and Settings\yshimoda\My Documents\Work\LTE\Glacier\Manual\3gCellular.chm::/LTE_dlg_Profile_EVMPwrCompResDefs.htm) Include and are not included in Non-Alloc.

Non-alloc means only unallocated shared channel subcarriers (those that could be allocated for users but are not). The rest of the traces consider Non-alloc to be any unused subcarrier (whether in control or shared channels).

Any resource elements (subcarriers) contained by a user channel that is present in the Composite Include list are considered allocated, regardless of whether or not the user channel has been selected for analysis and display.

Non-Alloc signal's EVMs are normalized with respect to the signal's average power per subcarrier, since dividing by the reference vector's magnitude (0 in this case) will cause the result to be undefined.

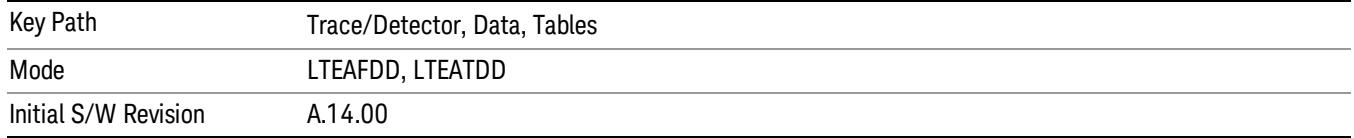

#### Cross-Carrier Summary

This table shows summary information about the Time Alignment Error (TAE) and Channel Power for each component carrier (CCx) relative to the selected Reference Component Carrier (Reference CC).

The TAE for the CCx is calculated by subtracting the Time Offset of the reference CC from the Time Offset of the CCx.

The relative Channel Power for the CCx is calculated by subtracting the Channel Power of the reference CC from the Channel Power of the CCx.

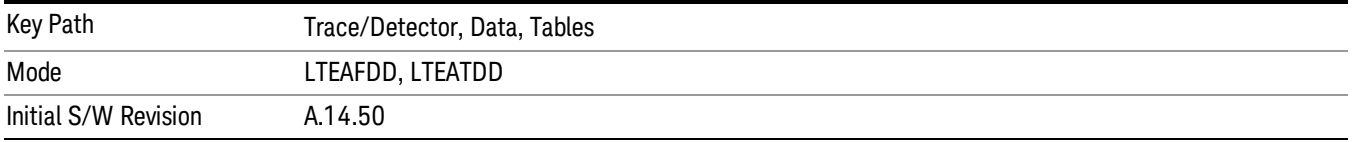

#### Symbols

This table shows the demodulated symbols over the measurement interval. It displays one value per subcarrier for downlink and one value per sample/subcarrier for uplink. In uplink, this is a mixed-domain trace and coupled only to other mixed-domain traces (and not frequency domain traces).

See ["Data"](#page-2273-0) on page 2274 for the corresponding SCPI command.

A scrollbar will appear when the contents are too long to be displayed in the window. You can scroll the window without a mouse with the following steps.

14. Press NextWindow key to select the window you want to scroll.

15. Press Esc key to turn off the active function

16. Then, press one of Arrow keys.

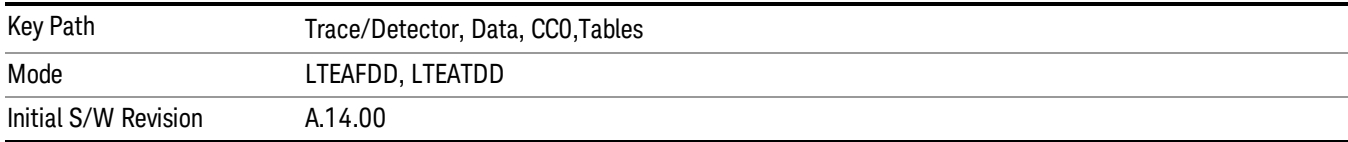

13 LTE-Advanced Modulation Analysis Measurement Trace/Detector

#### Decoded Symbol Table

When Direction is Downlink, this table shows the decoded values of the physical layer channels: PBCH, PDCCH, PCFICH, and PDCCH. The level of decoding is determined by each channel decoding selection (See ["Decode](#page-2016-0) Type " on page 2017 for details.)

When Direction is Uplink, this table shows descrambled PUSCH data when PUSCH Decoding is set to Descrambled. The default bit order for this trace is MSB-first.

See ["Data"](#page-2273-0) on page 2274 for the corresponding SCPI command.

A scrollbar will appear when the contents are too long to be displayed in the window. You can scroll the window without a mouse with the following steps.

17. Press NextWindow key to select the window you want to scroll.

18. Press Esc key to turn off the active function

19. Then, press one of Arrow keys.

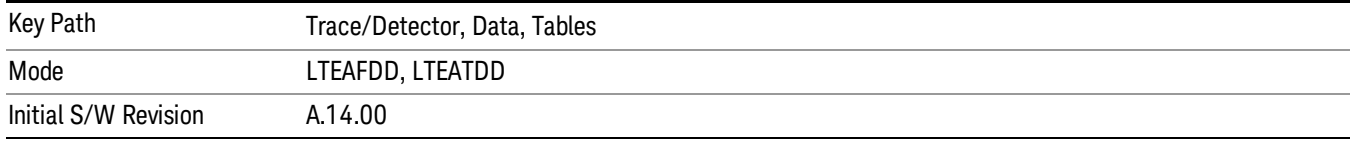

#### DL Decode Info

DL Decode Info contains the decoded information from PBCH, PDCCH, PCFICH and PDSCH.

The upper section shows the status of the PBCH, PDCCH, PCFICH, and PDSCH decoders (On or Off).

The lower part of the table shows the decoded information for each frame. The data is color coded to match the color of the corresponding channel in the Frame Summary trace.

See ["Data"](#page-2273-0) on page 2274 for the corresponding SCPI command.

A scrollbar will appear when the contents are too long to be displayed in the window. You can scroll the window without a mouse with the following steps.

20. Press NextWindow key to select the window you want to scroll.

21. Press Esc key to turn off the active function

22. Then, press one of Arrow keys.

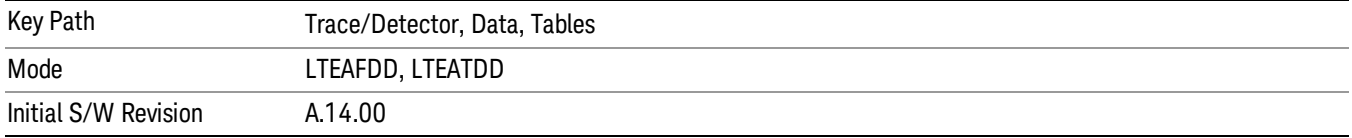

#### UL Decode Info

UL Decode Info contains the decoded information from PUCCH and PUSCH.

The upper section shows the status of the PUCCH and PUSCH decoders (On or Off).

The lower part of the table shows the decoded information for each frame.

See Data section for the corresponding SCPI command.

A scrollbar will appear when the contents are too long to be displayed in the window. You can scroll the window without a mouse with the following steps.

1. Press Next Window key to select the window you want to scroll.

2. Press Esc key to turn off the active function

3. Then, press one of Arrow keys.

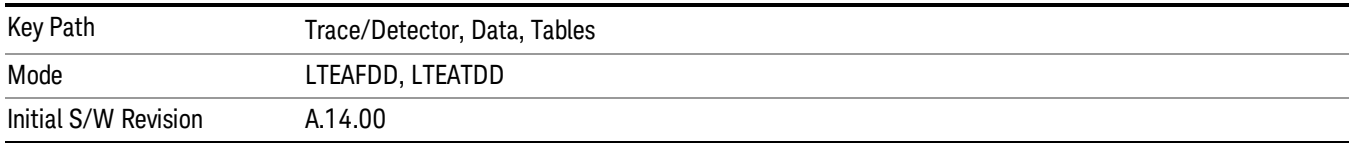

#### UE-RS Weights

This table shows the channel response for each subcarrier that is assigned to carry UE-specific reference signal.

See ["Data"](#page-2273-0) on page 2274 for the corresponding SCPI command.

A scrollbar will appear when the contents are too long to be displayed in the window. You can scroll the window without a mouse with the following steps.

23. Press Next Window key to select the window you want to scroll.

24. Press Esc key to turn off the active function

25. Then, press one of Arrow keys.

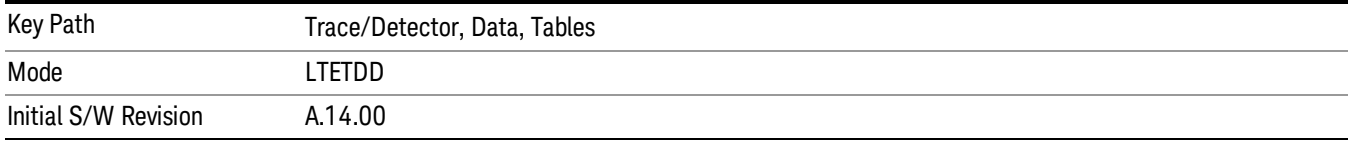

#### Response

Displays the Trace Data choices that show equalizer response results.

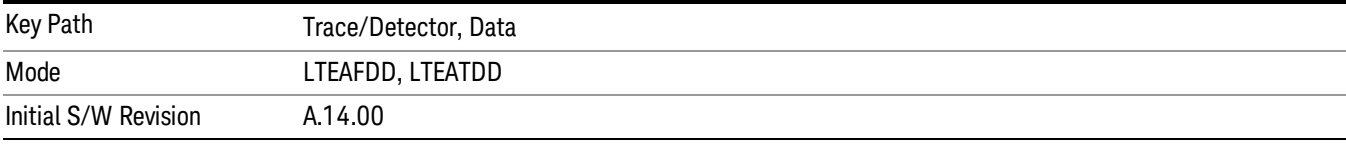

#### Eq Ch Frequency Response

This trace will show the frequency response of the channel derived from the equalizer coefficients, as a function of subcarriers. How the results are computed depends on the choice of Equalizer Training on the Advanced tab. Equalizer training off and that based on RS alone should yield the same trace, while that based on RS+Data should yield a different trace. This is a frequency domain trace coupled only to other frequency domain traces (and not mixed-domain traces).

See ["Data"](#page-2273-0) on page 2274 for the corresponding SCPI command.

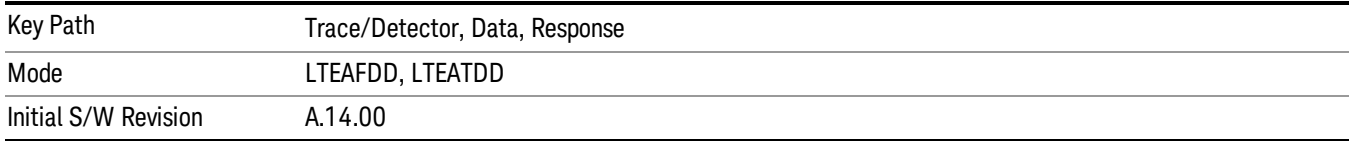

#### Inst Eq Ch Freq Resp

As Eq Ch Frequency Response, but this trace is not averaged.

See ["Data"](#page-2273-0) on page 2274 for the corresponding SCPI command.

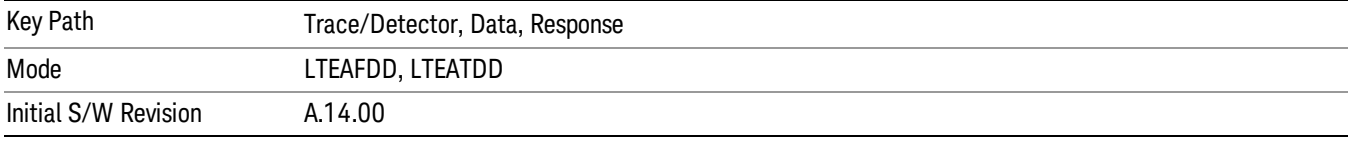

#### Eq Ch Freq Resp Diff

This is the adjacent difference of the channel frequency response. It shows the ratio of the magnitude of the channel response at adjacent subcarriers, expressed in dB so that an ideal response is flat at 0 dB. This trace is real valued. Because this is adjacent differences, the total number of points in the trace is one less than the number of subcarriers. This trace is averaged if averaging is turned on. This is a frequency domain trace coupled only to other frequency domain traces (and not mixed-domain traces).

See ["Data"](#page-2273-0) on page 2274 for the corresponding SCPI command.

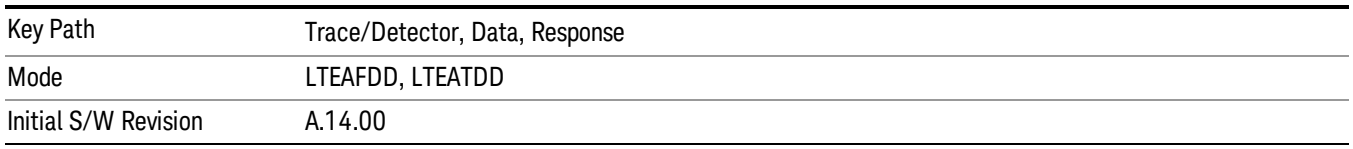

#### Inst Eq Ch Freq Resp Diff

As Eq Ch Resp Diff, but this trace is not averaged.See ["Data"](#page-2273-0) on page 2274 for the corresponding SCPI command.

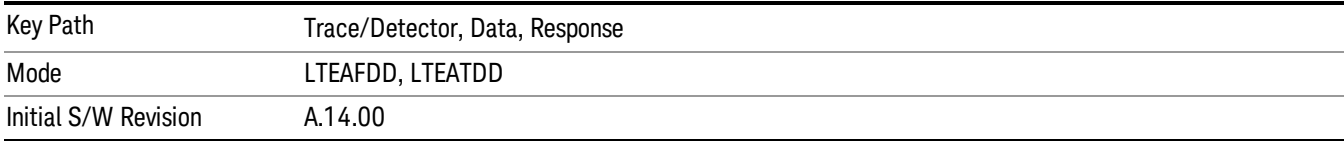

#### Eq Impulse Response

This shows the impulse response of the equalization filter. The equalizer impulse response is computed by taking the reciprocal of the channel equalizer frequency response, performing data filtering and computations that produce a result length of 4x the FFT length, and then converting to the time domain. The Eq Impulse Response is the computed channel impulse response used to compensate for signal channel response degradation.

See ["Data"](#page-2273-0) on page 2274 for the corresponding SCPI command.

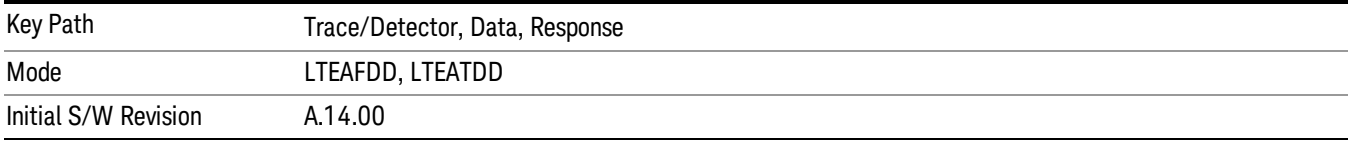

#### Eq Ch Freq Resp Per Slot

This shows the frequency response of the channel for each slot in the Measurement Interval.

Each slot's channel frequency response is plotted as a separate line with a different color. The colors have no correspondence to other traces or channels. The colors are only used to visually separate each slot's channel frequency response.

See ["Data"](#page-2273-0) on page 2274 for the corresponding SCPI command.

This trace can be used to measure Spectral Flatness as defined in Section 6.5.2.4 of 3GPP TS 36.521–1. **NOTE** 

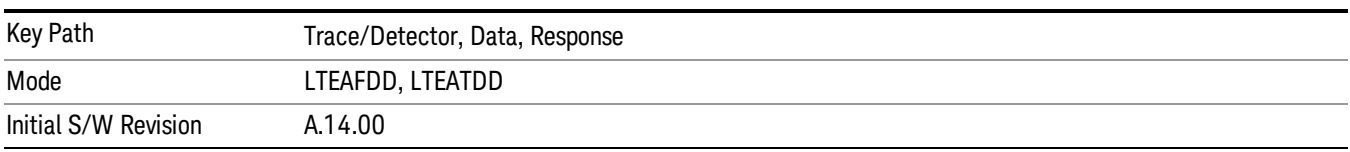

#### MIMO

Displays the Trace Data choices that show MIMO results.

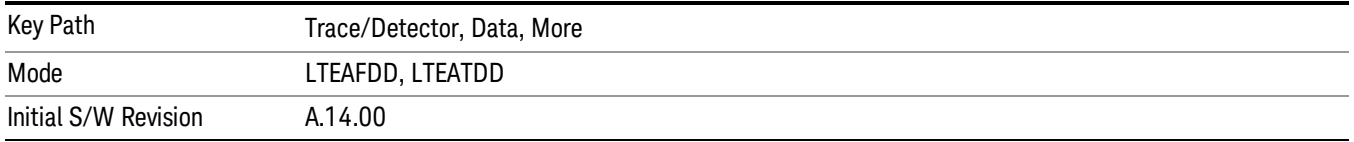

#### Info Table

The measurement automatically detects the presence of signals from all the antenna ports and measures certain metrics related to them only if the antenna port parameter ["Reference](#page-1979-0) C-RS Port " on page 1980 is set to "auto". The results are reported in the form of the following table. The number of columns depends

on the number of transmit antennas selected. Antenna ports that have not contributed to the composite signal have their corresponding columns displayed simply as "---".

See ["Data"](#page-2273-0) on page 2274 for the corresponding SCPI command.

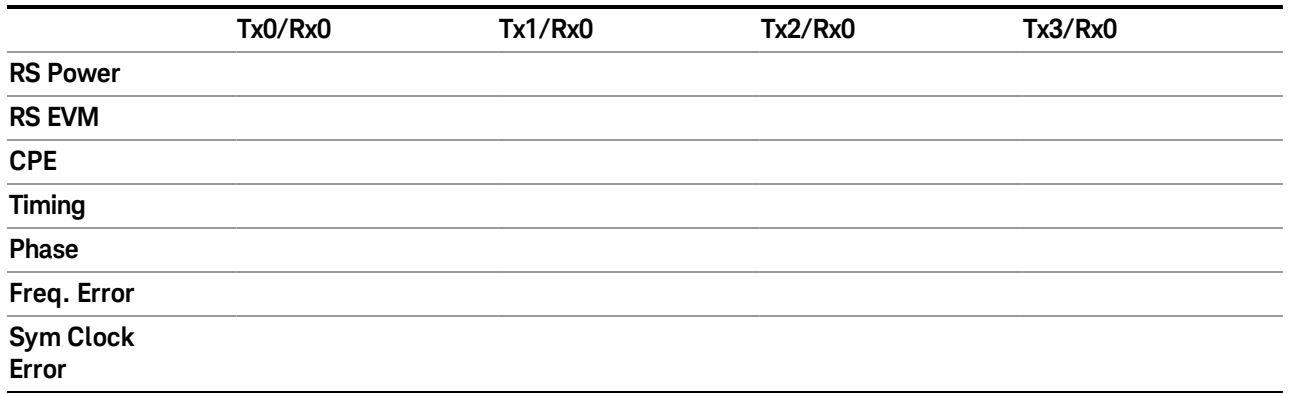

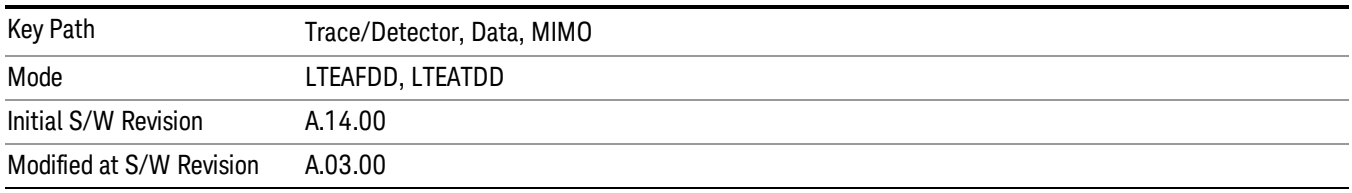

#### Ch Freq Resp

This trace shows the channel responses of the paths from all transmitter antenna ports that are autodetected to exist in the signal. It comprises of up to 4 traces overlaid on top of each other, possibly with some color coding.

See ["Data"](#page-2273-0) on page 2274 for the corresponding SCPI command.

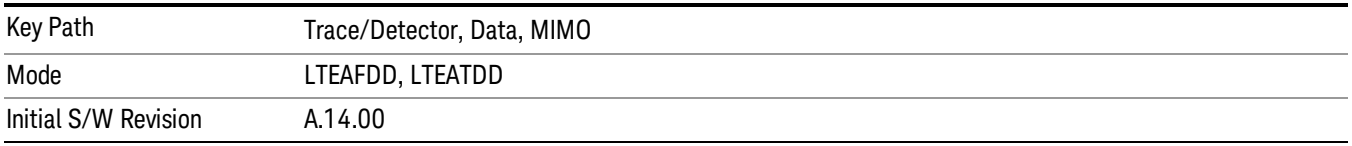

#### Ch Freq Resp Diff

This trace shows the channel response differences of the paths from all transmitter antenna ports that are auto-detected to exist in the signal. It comprises of up to 4 traces overlaid on top of each other, possibly with some color coding.

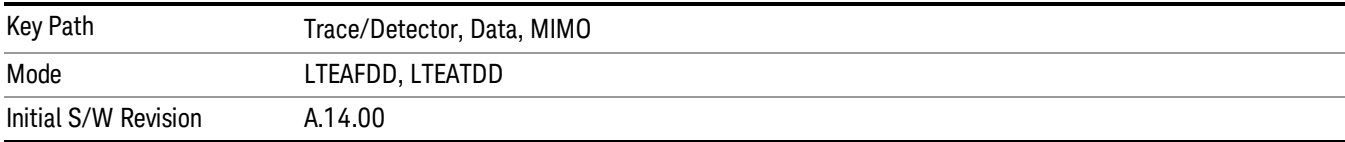

#### Eq Impulse Resp

This trace shows the Eq. impulse responses of the paths from all transmitter antenna ports that are autodetected to exist in the signal. It comprises of up to 4 traces overlaid on top of each other, possibly with some color coding.

See ["Data"](#page-2273-0) on page 2274 for the corresponding SCPI command.

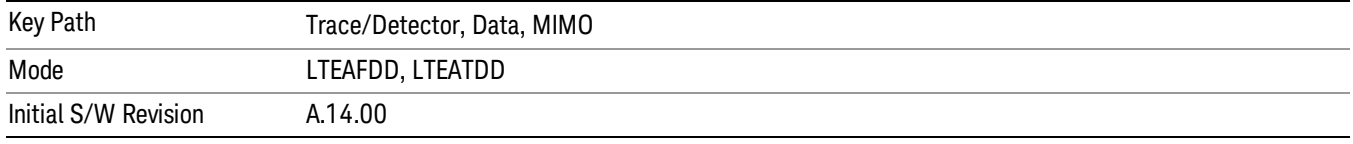

#### MIMO Common Tracking Error

This trace shows the common pilot errors of the paths from all transmitter antenna ports that are autodetected to exist in the signal. It comprises of up to 4 traces overlaid on top of each other, possibly with some color coding.

See ["Data"](#page-2273-0) on page 2274 for the corresponding SCPI command.

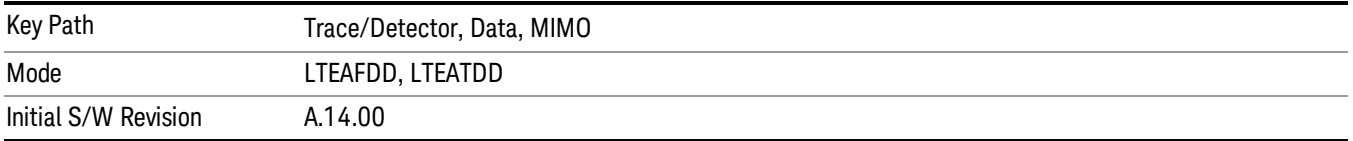

# No Data

Enables you to turn off trace computations. Measurement results are not computed unless assigned to a trace. No Data lets you increase measurement speed by turning off post-processing calculations that are not needed.

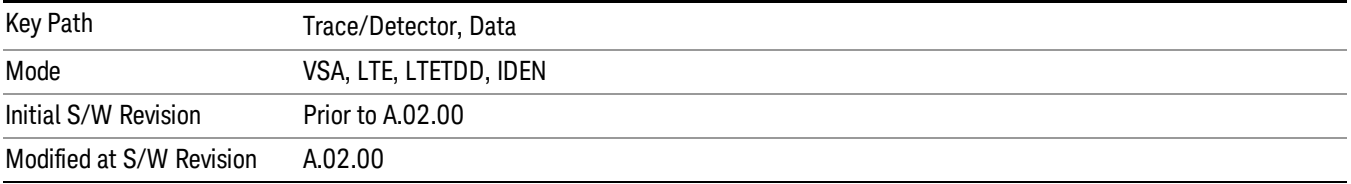

#### Format

Accesses a menu that enables you to choose the format of the selected trace. Any format can be assigned to any trace. For symbol tables and tabular data the format choice is ignored. If the data doesn't have defined symbol times, Constellation format is the same as I-Q, Eye formats are the same as Real or Imaginary, and Trellis format is the same as Unwrapped Phase.

The formats are:

13 LTE-Advanced Modulation Analysis Measurement Trace/Detector

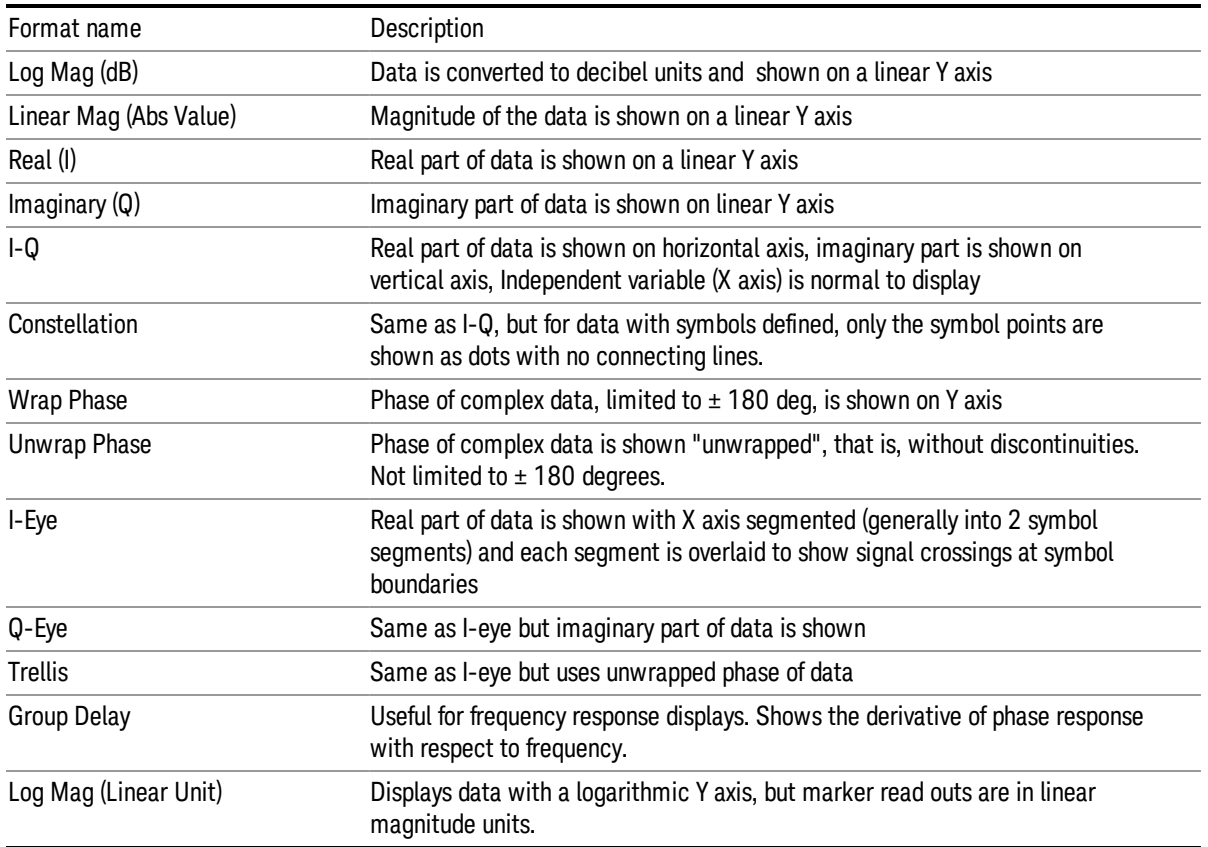

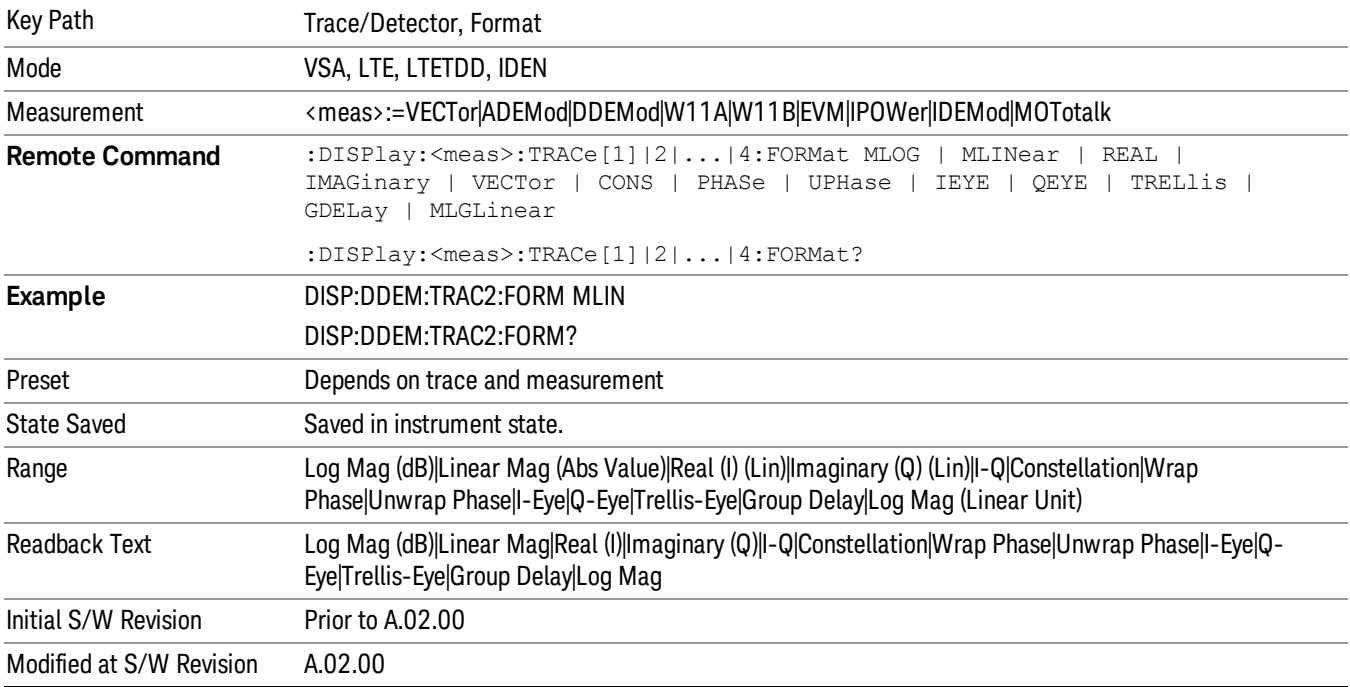

# CC For All Traces

This parameter is very useful when you want to change all traces to display measurement results for specific Component Carrier. For example, when number of Component Carrier is 2, if you have 4 traces showing contents like below:

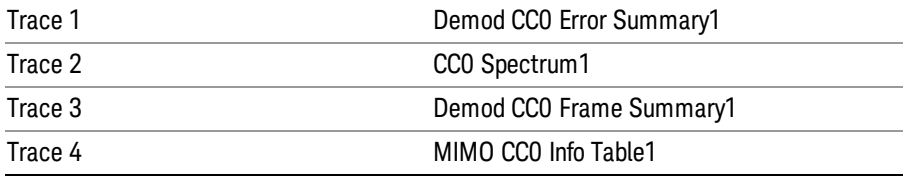

After you select CC1for CC For All Traces, the contents of 4 traces will be changed to :

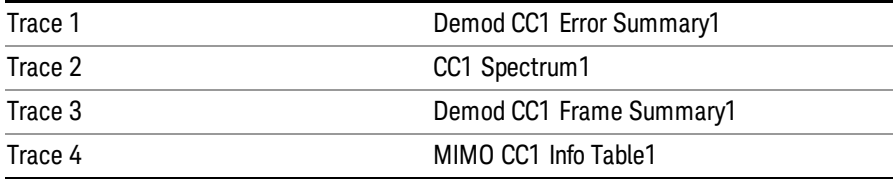

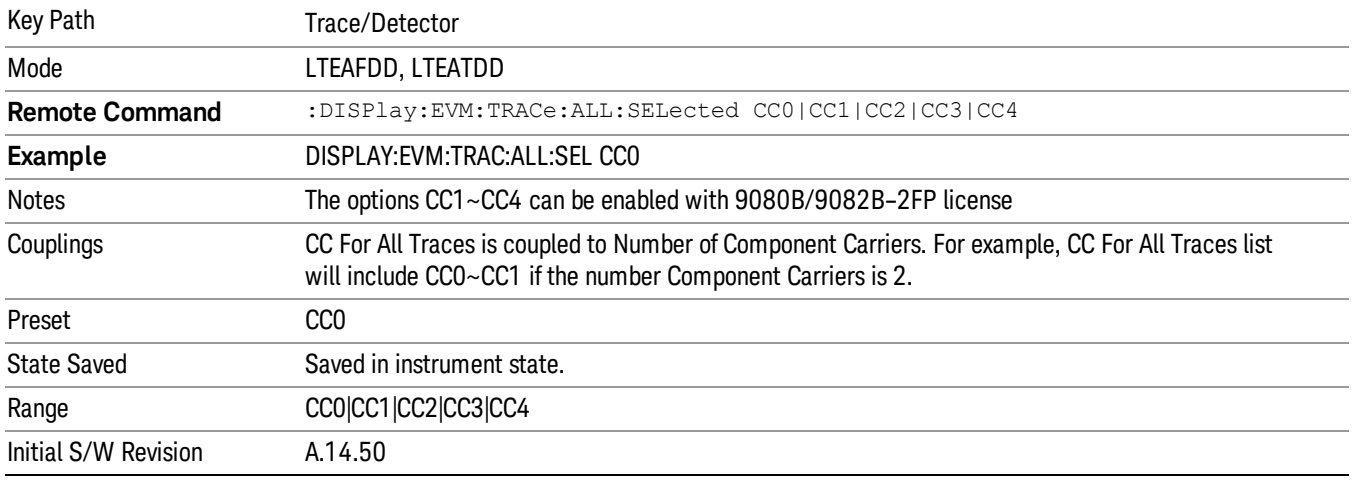

# Copy CC To

This parameter provides parameter copy function of selected Component Carrier to another Component Carrier or all Component Carrier.

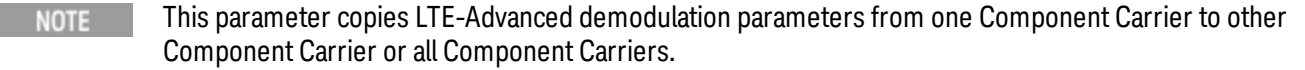

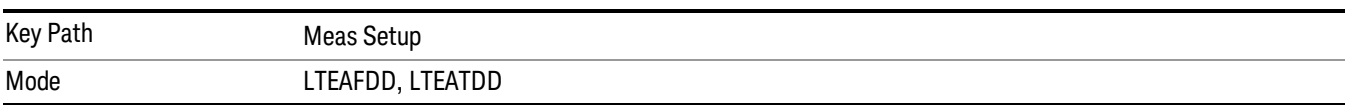

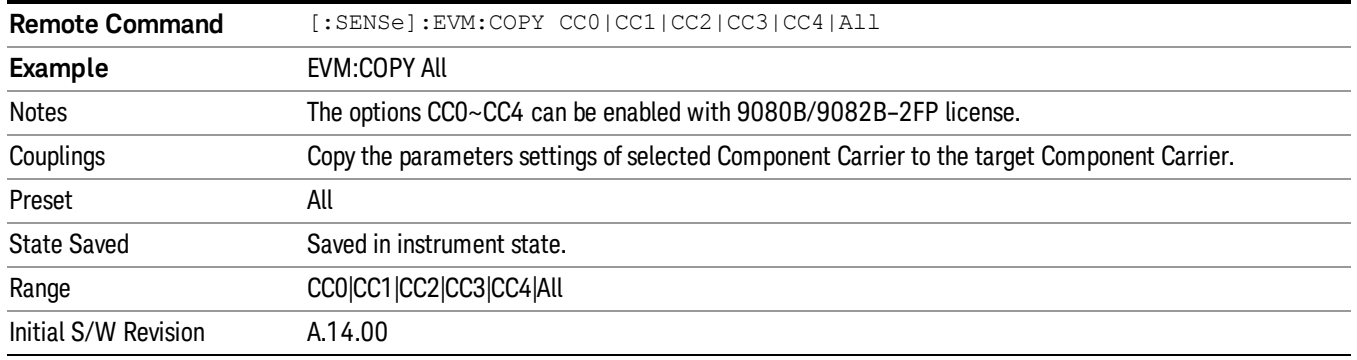

# Digital Demod Trace Setup

Accesses a menu of settings that control certain elements of displays of digitally demodulated trace data.

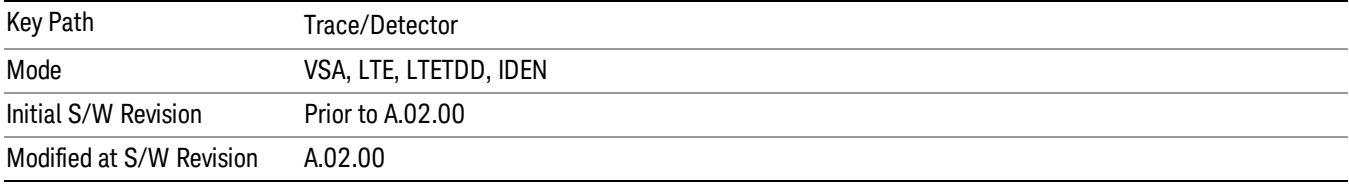

# Symbol Shape

Enables you to display dots, bars, or nothing (none) at symbol locations (if the trace contains demodulated time-domain data) for all time-domain displays except IQ diagrams. This key enables you to select the symbol shape for the selected trace.

If you select bars, vertical lines (bars) are drawn from the baseline to the symbol location on the trace. The baseline is 0 for all traces that have coordinates other than log (dB). The baseline is the bottom of the trace box for traces that have log (dB) coordinates.

With IQ diagrams, displaying vertical bars is meaningless. Therefore, selecting bars displays dots in IQ diagrams.

With constellation diagrams, selecting none is the same as selecting bars – you cannot turn off the dots in a constellation diagram.

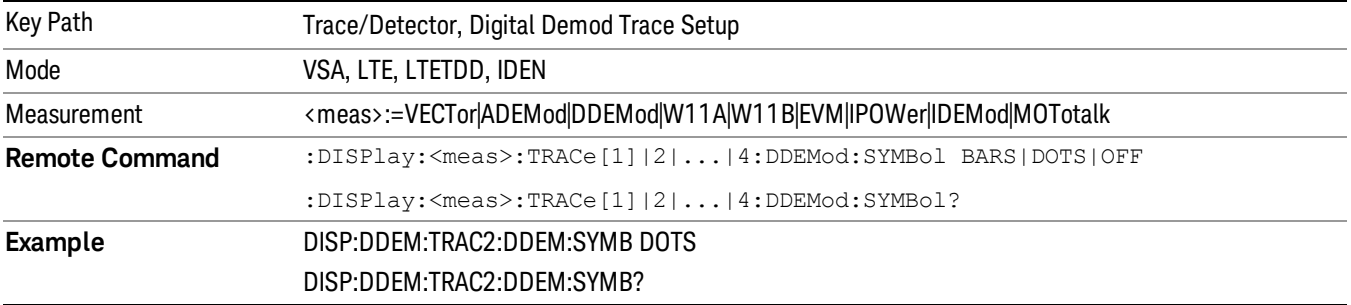

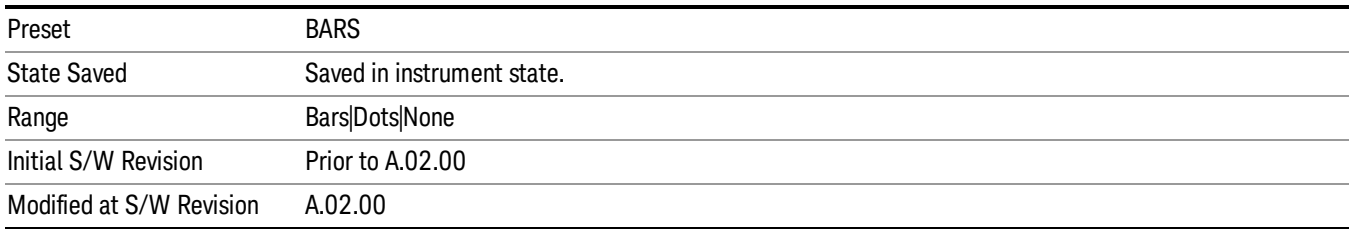

### Ideal State Shape

Enables you to choose between a cross, circle, or none to represent the ideal state on the selected trace. Digital Demodulation shows you the location of all ideal symbol states in an I-Q or constellation diagram.

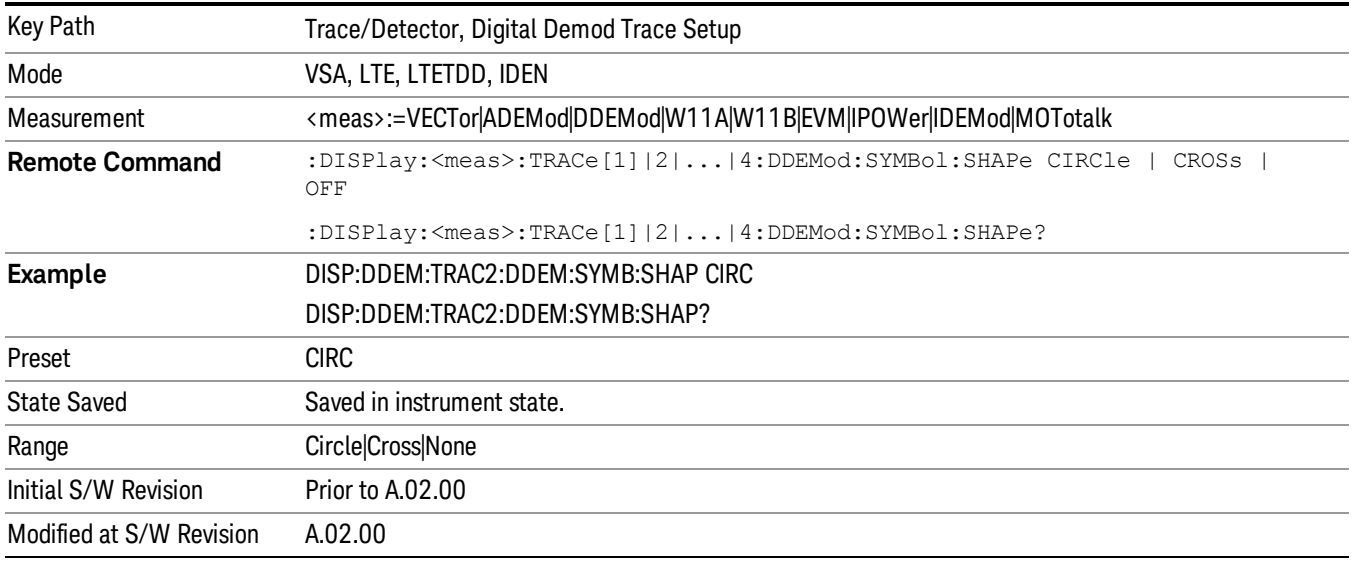

#### Ideal State Size

Determines the ideal state size, as a percentage of the maximum ideal state distance from the origin (the same way Error Vector Magnitude is defined). Ideal states are shown as circles or crosses in Vector and constellation diagrams, as determined by the Ideal State Shape setting.

The ideal state is where symbols occur if your signal is without error. Showing the ideal states gives a visual indication of the quality of your signal.

You can use this feature to determine if symbols have an EVM above a specified Value. For example, to see if any symbols have an EVM greater than 10%, set the state size to 10% and select Circle as the shape. Any symbols that fall outside of the circle (other than SYNC or PILOT symbols) have an EVM greater than 10%.

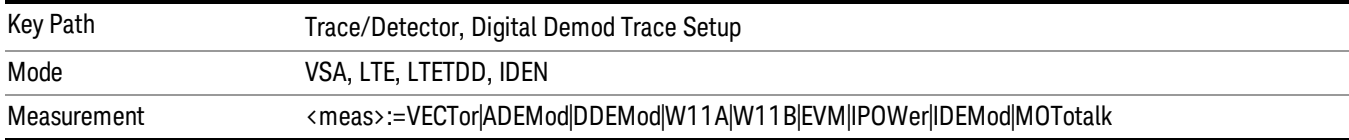

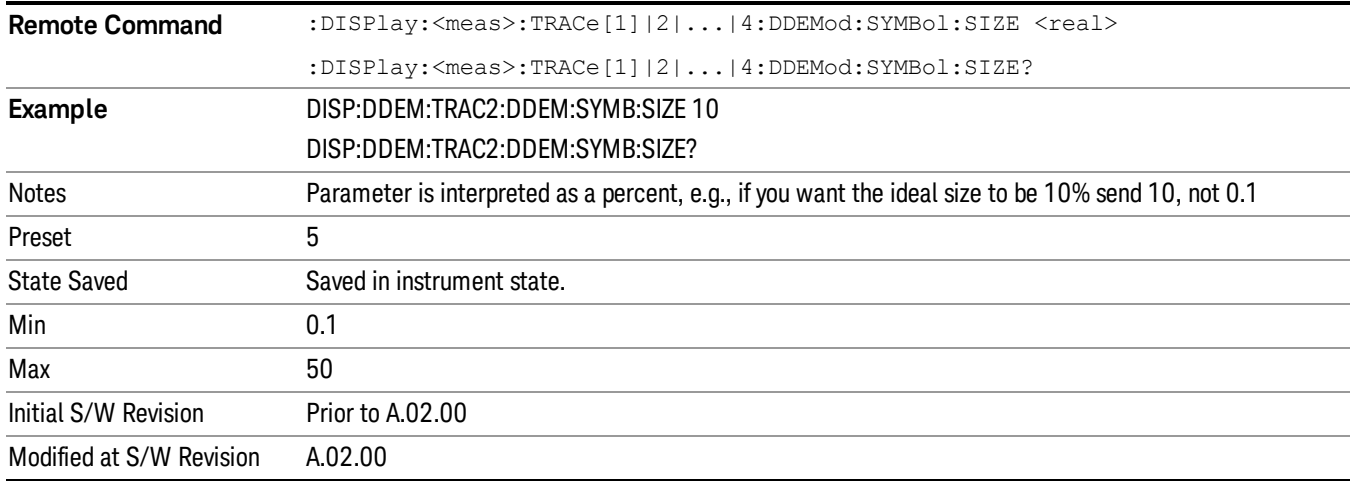

### Symbol Table Format

Enables you to choose the format in which symbol table data is displayed, when the modulation format encodes 4 or more bits per symbol. You can choose binary or hexadecimal. Binary symbol data is padded with leading zeros to make a multiple of 4 bits before conversion to hexadecimal. For example, for 16 QAM format, each 4-bit symbol is displayed as 2 hex digits.

Binary Format: The symbol data bit format is binary and each character represents a binary digit. The number to the left of each row indicates the bit offset of the first bit in the row.

Hexadecimal Format: The symbol data bit format is hexadecimal and each character represents a hexadecimal digit. The number to the left of each row indicate the symbol offset of the first symbol in the row.

There must be at least 4 bits/symbol to use the hexadecimal format, that is, symbols that have less than 4 **NOTE** bits/symbol are only displayed in binary format regardless of the Symbol Table Format setting.

This parameter is valid only when:

- The active trace is a symbol table, and
- The current demodulation format supports hexadecimal, the demodulation format's bits/symbol is equal to or greater than four.

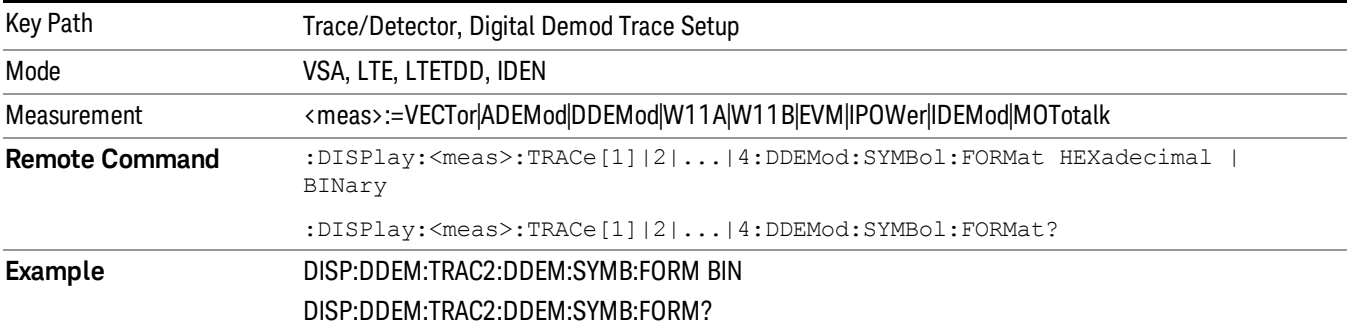

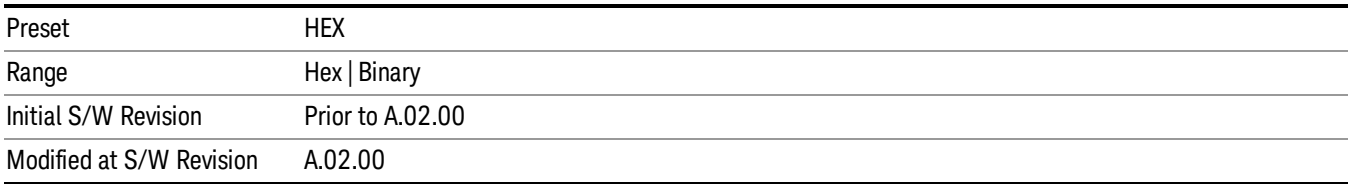

# Time Unit

Enables you to select the time units that are applied to x-axis annotations and marker readouts for the selected trace, whenever it is assigned data with (demodulation) symbol information. The available measurement units are sym (symbols) or sec (seconds).

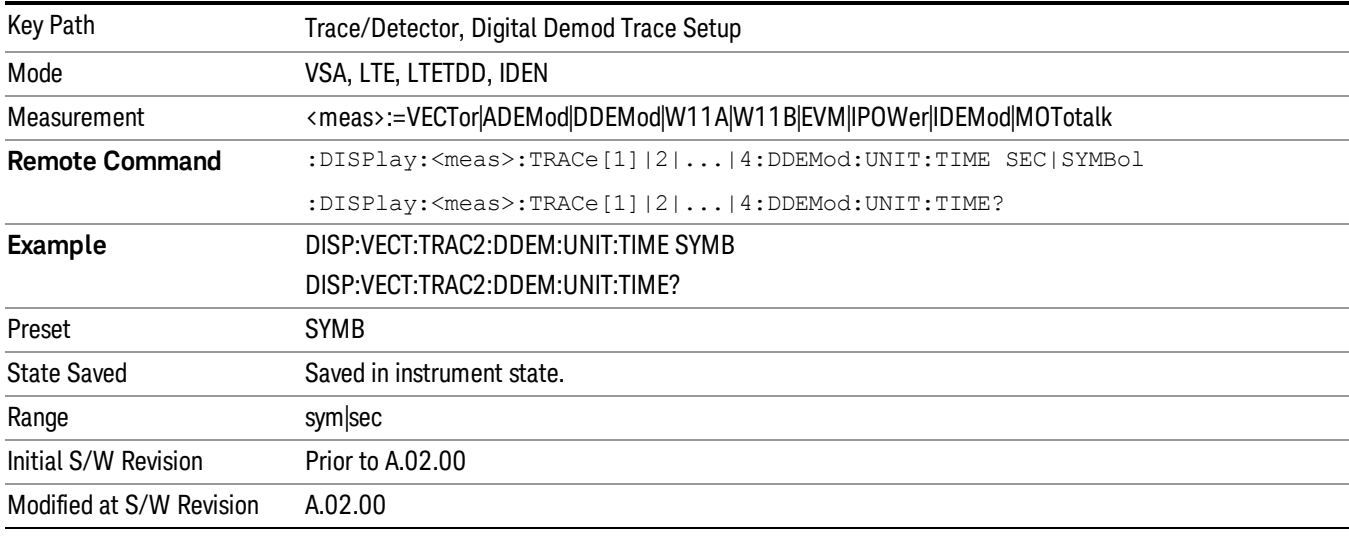

# Freq Unit

Enables you to select the frequency units that are applied to x-axis annotations and marker readouts for the selected trace, whenever it is assigned data with (demodulation) carrier information. The available measurement units are carrier or Hz.

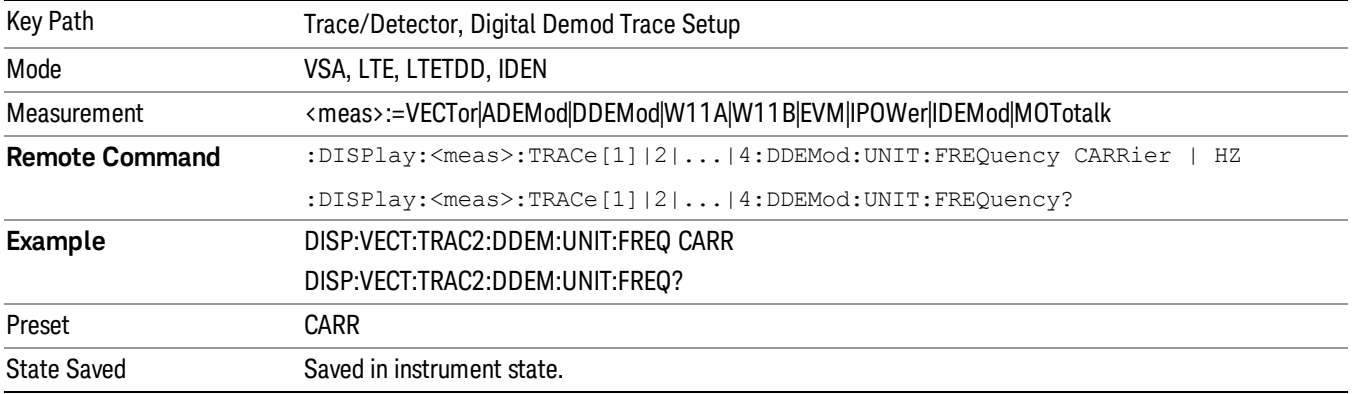

13 LTE-Advanced Modulation Analysis Measurement Trace/Detector

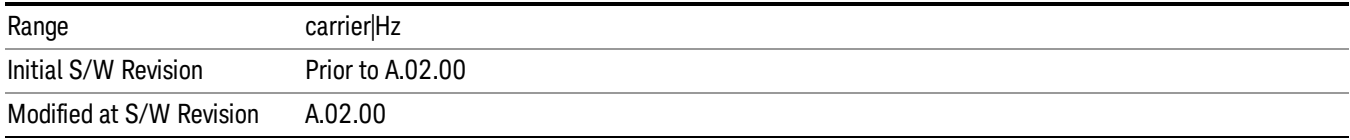

## Eye Length

Controls how wide (in symbol periods) the eye and trellis diagrams are, for the selected trace.

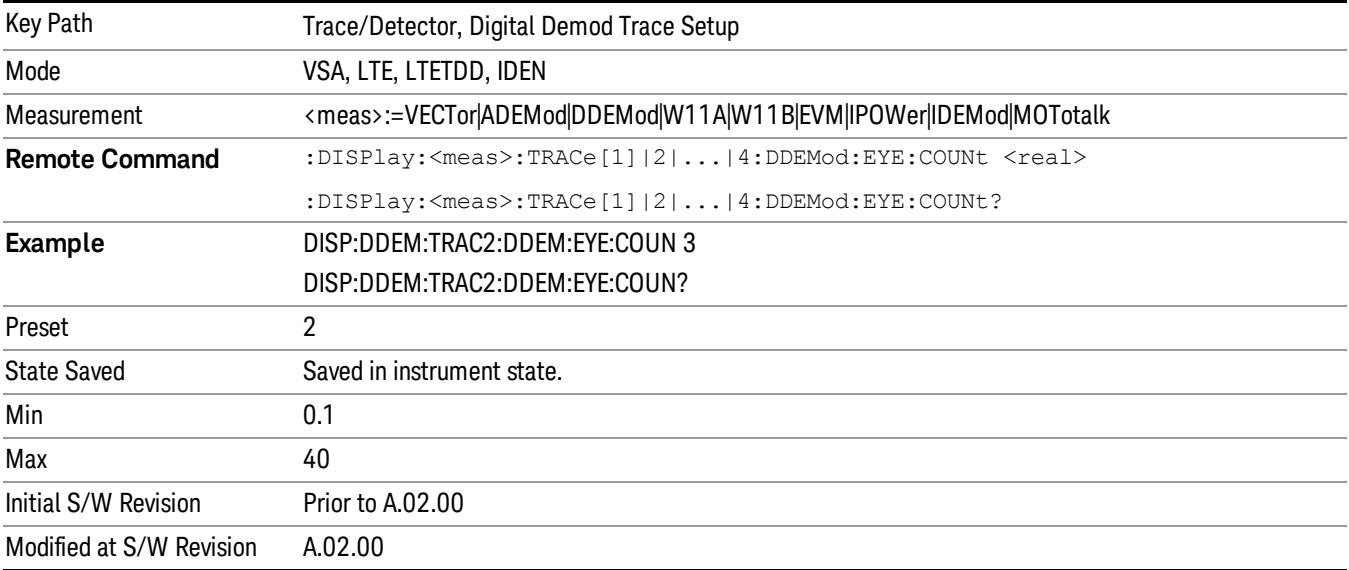

# Avg Line

Controls whether or not the average line is visible on certain demodulation analysis traces such as Error Vector Time and Error Vector Spectrum in Digital Demod measurements. These traces have 2-dimensional domains; typically subcarriers (frequency) and symbol times. Since the result can only be shown with one of these dimensions on the x-axis, the other dimension is placed on the z-axis. Since all the z-axis values are overlapped, an average is calculated for all z values at each x value and the average is normally displayed as a line in front of trace. The average line display can be turned on or off using this control.

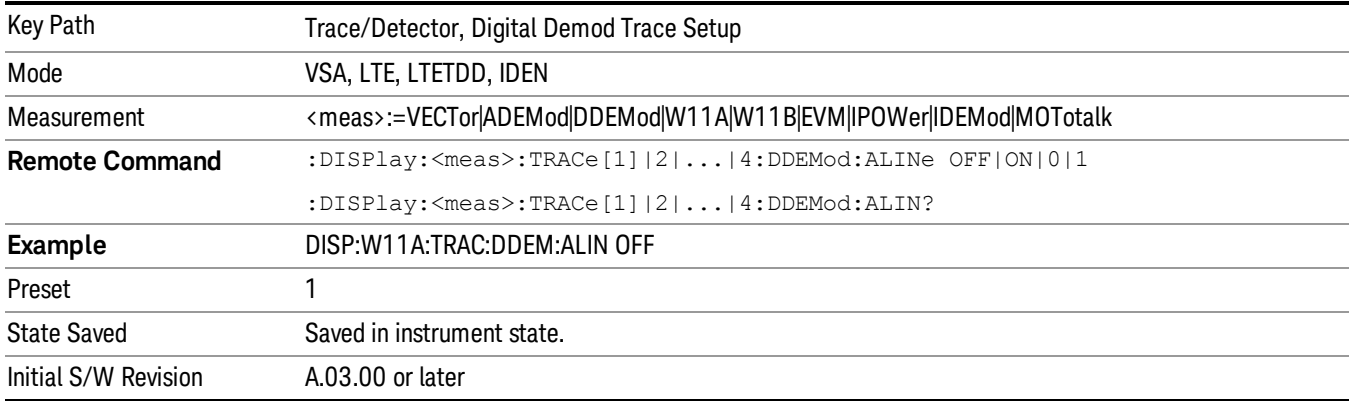
# Copy to Data Register

Accesses a menu of immediate execute keys, each of which copies the selected trace to a particular data register. Data registers can be displayed in any trace. They are measurement global, so you can copy data to a register while in the Digital Demod measurement and view it later while in the Vector measurement. Data registers are cleared when the VSA Application is exited and reentered, but not when you change Modes and return.

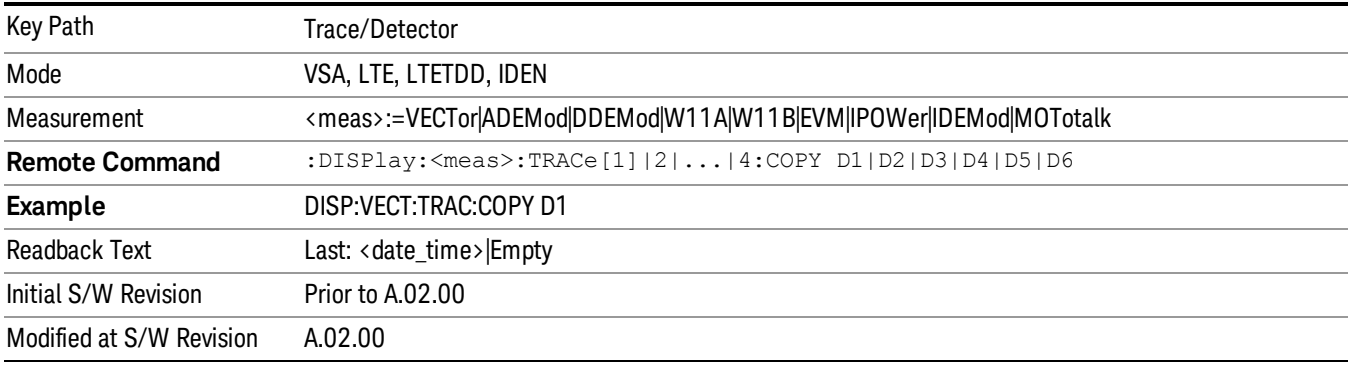

The following SCPI provides means to determine if a Data Register is empty, and to erase the data from any or all Data Registers.

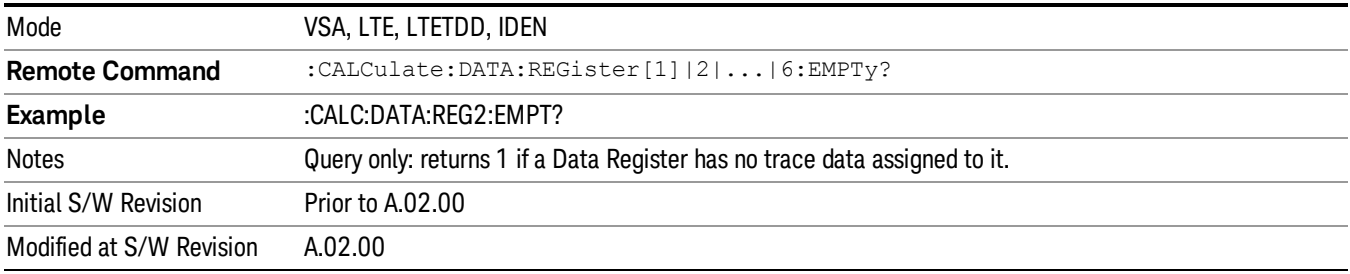

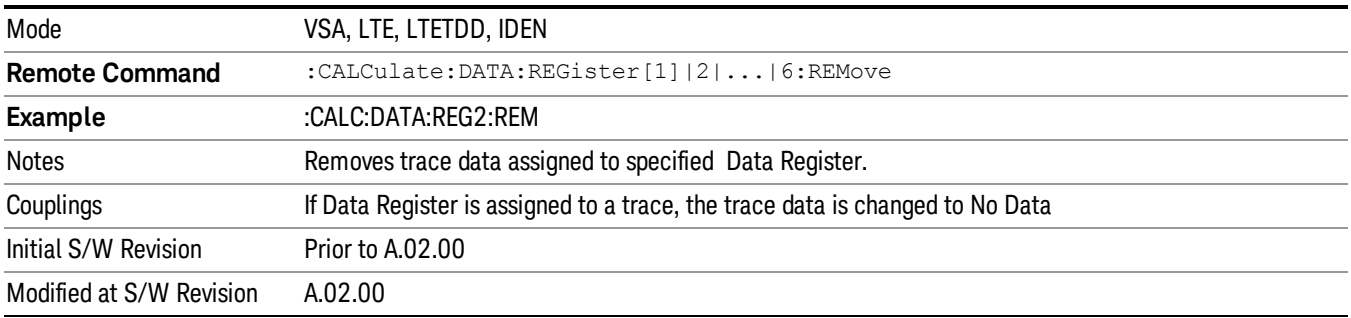

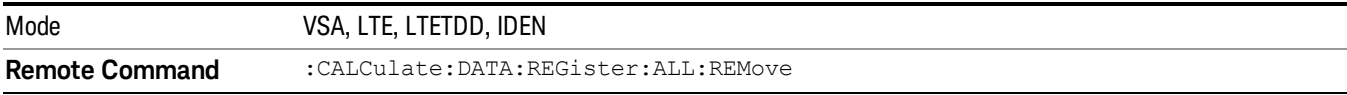

13 LTE-Advanced Modulation Analysis Measurement Trace/Detector

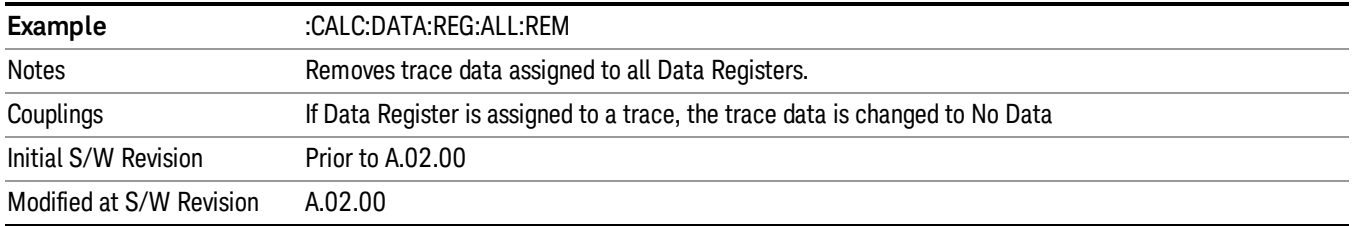

## Phase/Delay Properties

Accesses a menu of properties that affect the selected trace when displayed using phase or delay formats.

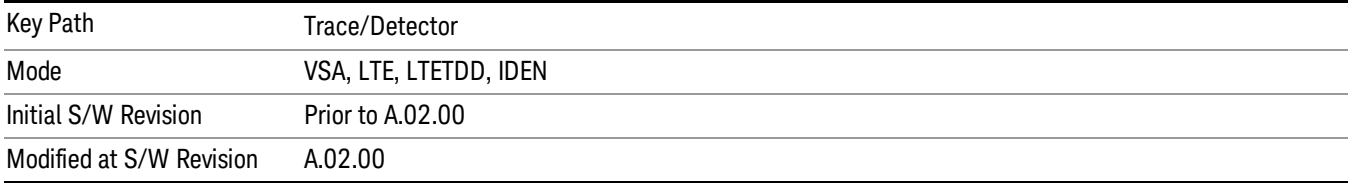

## Phase/Trellis Offset

Only used if the trace format is Wrap Phase, Unwrap Phase, or Trellis. For Unwrap Phase or Trellis traces, the phase offset value is added to the existing phase at each point. For example, if you are viewing an Unwrapped Phase trace, setting the Phase/Trellis Offset to 5 degrees moves the entire trace up 5 degrees (and changes the value displayed by a marker by the same amount). For Wrap Phase traces the phase offset only affects the phase wrap point, not the underlying data. The point at which the phase wraps is 180 degrees plus the phase offset. For example, suppose you have a marker on a Wrap Phase trace whose phase offset is 0 and the marker is showing –3 degrees. The trace data is all confined within (–180, 180] degrees. If you then change the phase offset to 180 degrees, then the Wrap Phase trace shows values within the interval (0, 360] degrees and the marker value is displayed as 357 degrees, which is the wrapped equivalent of –3 degrees.

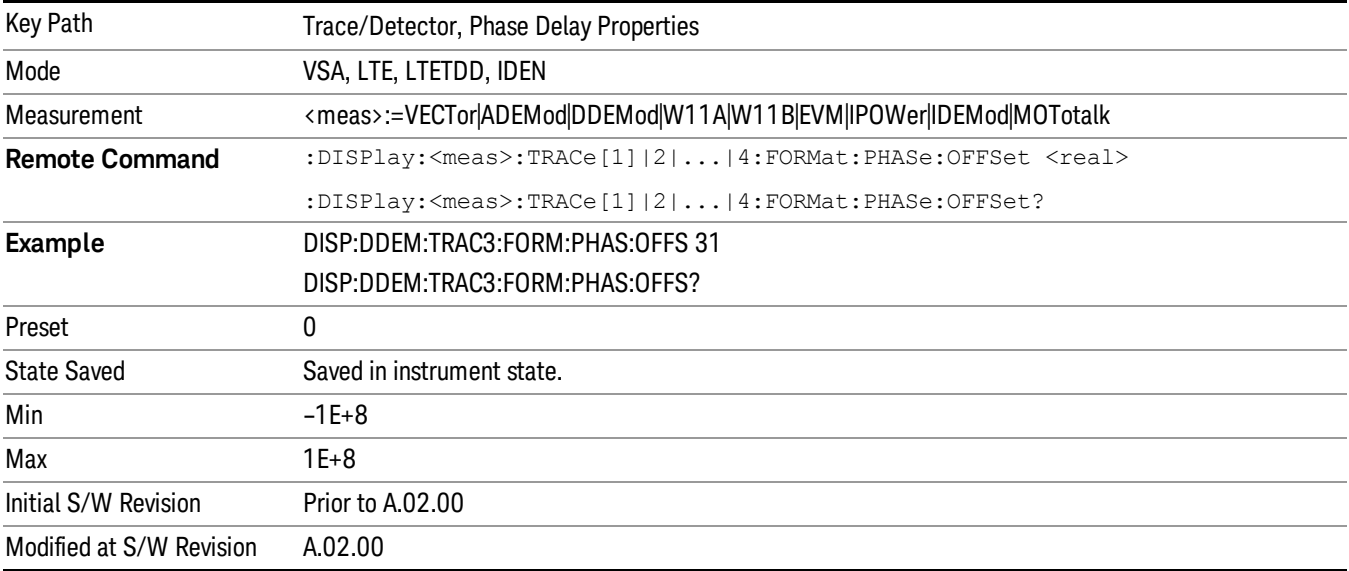

## Unwrap Phase Ref

Enables you to designate the point (x-axis) value about which phase values are to be unwrapped. That is, the phase at the designated reference is within –180 to 180 degrees, and phase varies smoothly without jumps around that point.

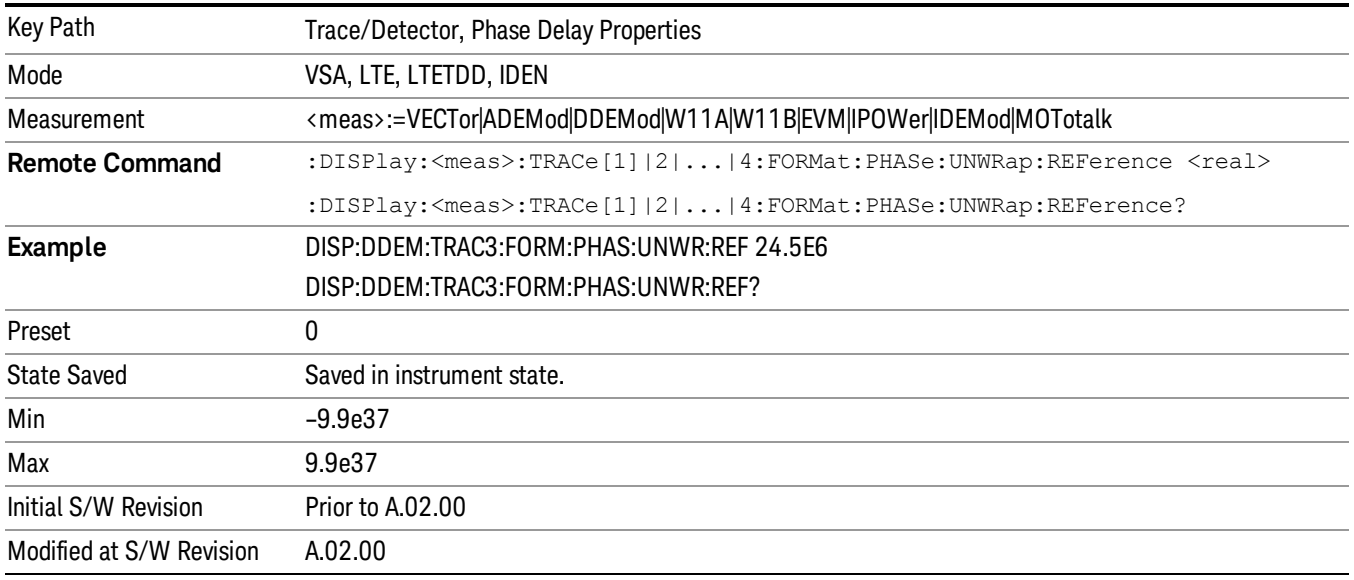

# Group Delay Aperture

Used when the trace format is Group Delay. The aperture is specified as a percentage of the current frequency span for frequency-domain data. It is specified as a percentage of the time-record length for time-domain data.

When group delay is calculated for a given point (which can be a time- or frequency-domain point), the aperture is centered at that point. Larger apertures decrease resolution, but they increase the smoothing of the group-delay trace.

The point plotted for group delay is located between the data points used to calculate it. For example, in the frequency domain, the group delay for 100 Hz can be calculated by measuring the change in phase between 90 and 110 Hz. If you had specified a start frequency of 90 Hz, 100 Hz would be the first point with group delay data. This results in a trace that does not extend to the edges of the screen (more noticeable as the delay aperture increases).

Note that the smallest aperture that you can select depends on the number of frequency points. If you select an invalid aperture, the analyzer automatically selects the smallest valid aperture.

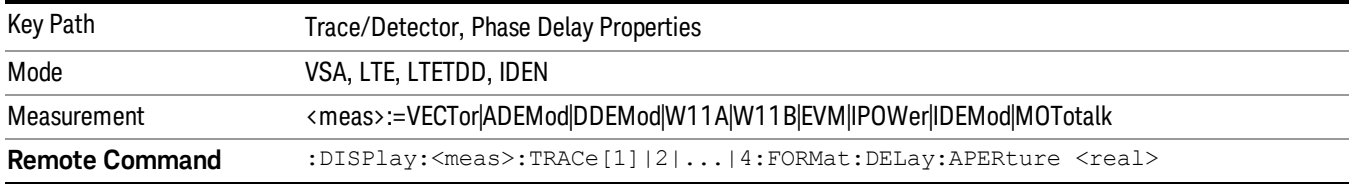

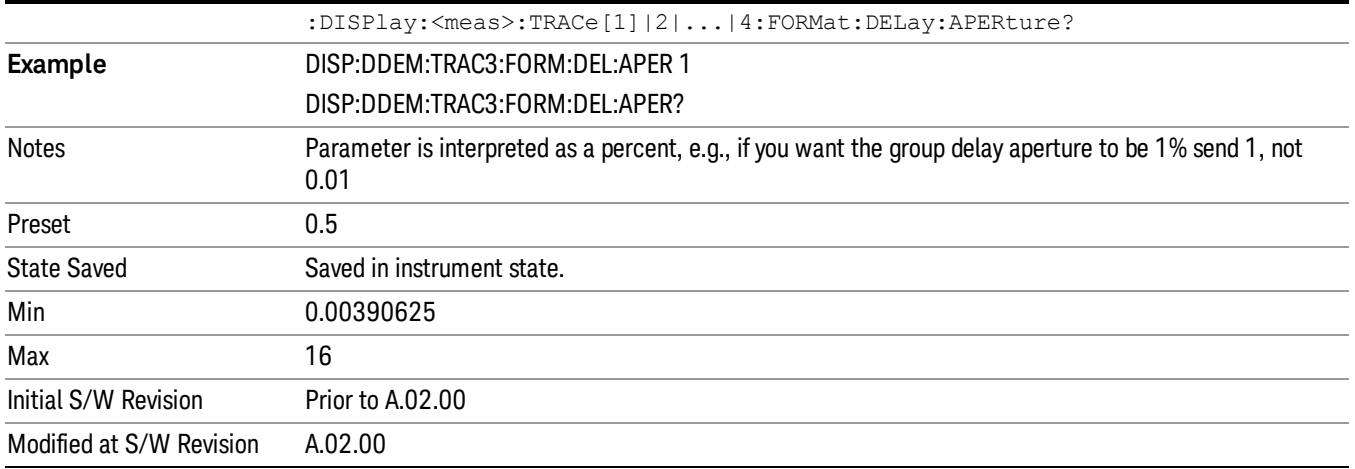

## Trace Indicator Info

Enables you to get more information about why a trace indicator is showing. A trace indicator appears in the upper right corner of a trace display to announce exceptional conditions. When such an indicator is showing on the selected trace, pressing this key causes more information about the condition to appear in the message area. This is a front-panel only function. The SCPI commands for querying the Trace Indicator and the Trace Indicator Info for a particular trace are:

CALC:<meas>:DATA[1]|2|3|4:HEAD:STR? "TrcLedStr"

CALC:<meas>:DATA[1]|2|3|4:HEAD:STR? "TrcLedReason"

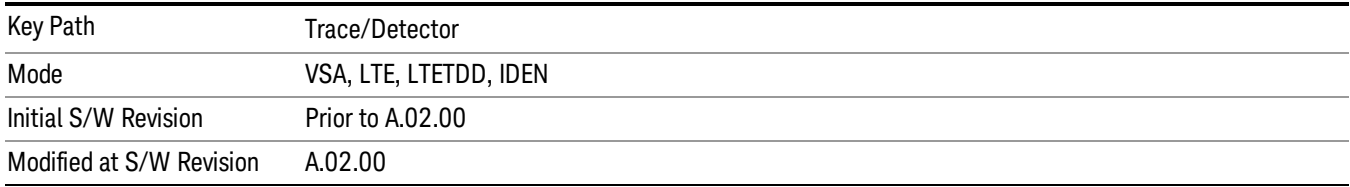

## Limit Test (SCPI Only)

Enables you to enable or disable the Limit Test function for each Trace when the Trace supports the Limit Test function.

When enabled, if the limit test fails on the trace, "FAIL" is shown on the Meas Bar. Otherwise, "PASS" is shown.

Available only for the EVM measurement.

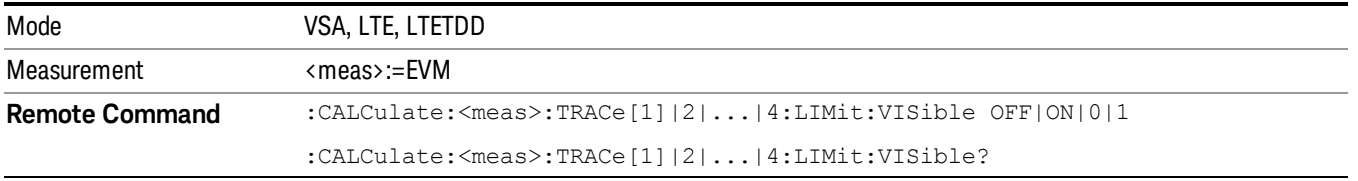

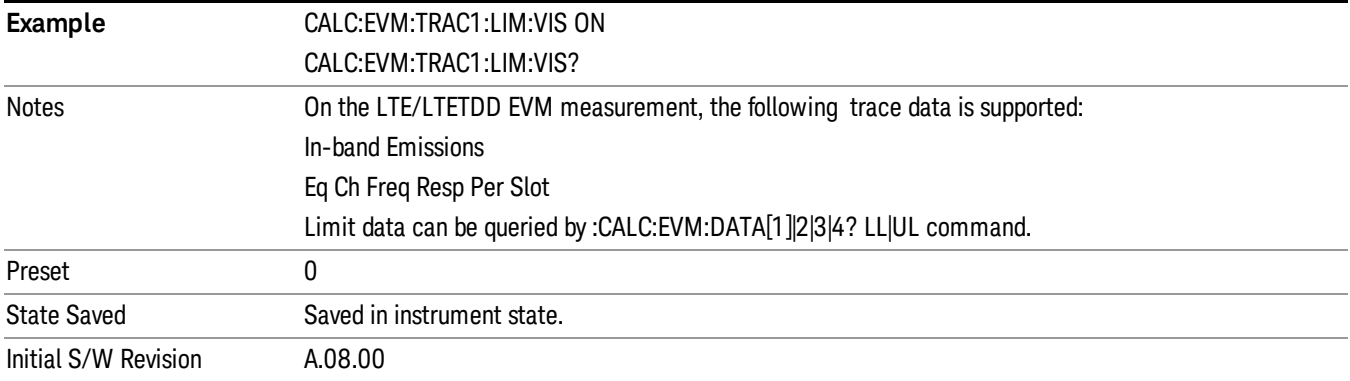

13 LTE-Advanced Modulation Analysis Measurement Trigger

# Trigger

See ["Trigger"](#page-327-0) on page 328

Free Run

See ["Free](#page-334-0) Run " on page 335

Video

See "Video (IF [Envelope\)"](#page-1555-0) on page 1556

Trigger Level

See ["Trigger](#page-1556-0) Level " on page 1557

Trig Slope

See "Trig [Slope](#page-1557-0) " on page 1558

Trig Delay See "Trig [Delay](#page-337-0) " on page 338

External 1 See ["External](#page-1570-0) 1 " on page 1571

Trigger Level See ["Trigger](#page-1570-1) Level " on page 1571

Trig Slope See "Trig [Slope](#page-1571-0) " on page 1572

Trig Delay See "Trig [Delay](#page-340-0) " on page 341

Zero Span Delay Comp

See "Zero Span Delay Comp [On/Off"](#page-1559-0) on page 1560

External 2

See ["External](#page-1571-1) 2 " on page 1572

Trigger Level See ["Trigger](#page-1572-0) Level " on page 1573

Trig Slope

See "Trig [Slope](#page-1573-0) " on page 1574

Trig Delay See "Trig [Delay](#page-343-0) " on page 344 Zero Span Delay Comp See "Zero Span Delay Comp [On/Off"](#page-1561-0) on page 1562 RF Burst See "RF [Burst](#page-1573-1) " on page 1574 Absolute Trigger See ["Absolute](#page-1574-0) Trigger Level" on page 1575 Relative Trigger See ["Relative](#page-1563-0) Trigger Level" on page 1564 Trig Slope See ["Trigger](#page-1575-0) Slope " on page 1576 Trig Delay See "Trig [Delay](#page-347-0) " on page 348 Periodic Timer See "Periodic Timer (Frame [Trigger\)"](#page-1565-0) on page 1566 Period See ["Period](#page-1566-0) " on page 1567 **Offset** See ["Offset](#page-1567-0) " on page 1568 Offset Adjust (Remote Command Only) See "Offset Adjust (Remote [Command](#page-1568-0) Only)" on page 1569 Reset Offset Display See "Reset Offset [Display](#page-1569-0) " on page 1570 Sync Source See "Sync [Source](#page-1569-1) " on page 1570 Off See "Off " on page [1571](#page-1570-2)

13 LTE-Advanced Modulation Analysis Measurement Trigger

External 1 See ["External](#page-1570-0) 1 " on page 1571 Trigger Level See ["Trigger](#page-1570-1) Level " on page 1571 Trig Slope See "Trig [Slope](#page-1571-0) " on page 1572 External 2 See ["External](#page-1571-1) 2 " on page 1572 Trigger Level See ["Trigger](#page-1572-0) Level " on page 1573 Trig Slope See "Trig [Slope](#page-1573-0) " on page 1574 RF Burst See "RF [Burst](#page-1573-1) " on page 1574 Absolute Trigger See ["Absolute](#page-1574-0) Trigger Level" on page 1575 Trig Slope See ["Trigger](#page-1575-0) Slope " on page 1576 Trig Delay See "Trig [Delay"](#page-358-0) on page 359 Auto/Holdoff See ["Auto/Holdoff](#page-1576-0) " on page 1577 Auto Trig See ["Auto](#page-1576-1) Trig " on page 1577 Trig Holdoff See "Trig [Holdoff](#page-1577-0) " on page 1578 Holdoff Type See ["Holdoff](#page-360-0) Type" on page 361

# User Preset

Accesses a menu that gives you the following three choices:

- User Preset recalls a state previously saved using the Save User Preset function.
- User Preset All Modes presets all of the modes in the analyzer
- Save User Preset– saves the current state for the current mode

In products that run multiple instances of the X-Series Application, all instances use the same location to **NOTE** save User Preset state. So Save User Preset of one instance will overwrite the Save User Preset of another instance.

| Key Path                                       | Front-panel key                                                                                                    |
|------------------------------------------------|----------------------------------------------------------------------------------------------------|
| <b>Backwards Compatibility</b><br><b>Notes</b> | User Preset is actually loading a state, and in legacy analyzers, it was possible to load a state<br>without affecting the trace data, limit lines or correction data. Similarly it was possible to do a User<br>Preset without affecting the trace data, limit lines or correction data.                                                                                                    |
|                                                | In the X-Series, "state" always includes all of this data; so whenever state is loaded, or User Preset is<br>executed, all of the traces, limit lines and corrections are affected. Although this differs from<br>previous behavior, it is desirable behavior, and should not cause adverse issues for users.                                                                                                    |
|                                                | On ESA and PSA, User Preset affected the entire instrument's state. In the X-Series, User Preset only<br>recalls the state for the active mode. There is a User Preset file for each mode. User Preset can never<br>cause a mode switch as it can in legacy analyzers. If you want to recall all modes to their user preset<br>file state, you will need to do a User Preset after mode switching into each mode. |
|                                                | User Preset recalls mode state which can now include data like traces; whereas on ESA and PSA,<br>User Preset did not affect data.                                                                                                    |
| Initial S/W Revision                           | Prior to A.02.00                                                                                                    |

## User Preset

User Preset sets the state of the currently active mode back to the state that was previously saved for this mode using the Save User Preset menu key or the SCPI command, SYST:PRES:USER:SAV. It not only recalls the Mode Preset settings, but it also recalls all of the mode persistent settings, and the Input/Output system setting that existed at the time Save User Preset was executed.

If a Save User Preset has not been done at any time, User Preset recalls the default user preset file for the currently active mode. The default user preset files are created if, at power-on, a mode detects there is no user preset file. There will never be a scenario when there is no user preset file to restore. For each mode, the default user preset state is the same state that would be saved if a Save User Preset is performed in each mode right after doing a Restore Mode Default and after a Restore Input/Output Defaults.

The User Preset function does the following:

- Aborts the currently running measurement.
- Sets the mode State to the values defined by Save User Preset.
- Makes the saved measurement for the currently running mode the active measurement.
- Brings up the saved menu for the power-on mode.

13 LTE-Advanced Modulation Analysis Measurement User Preset

- Clears the input and output buffers.
- Sets the Status Byte to 0.

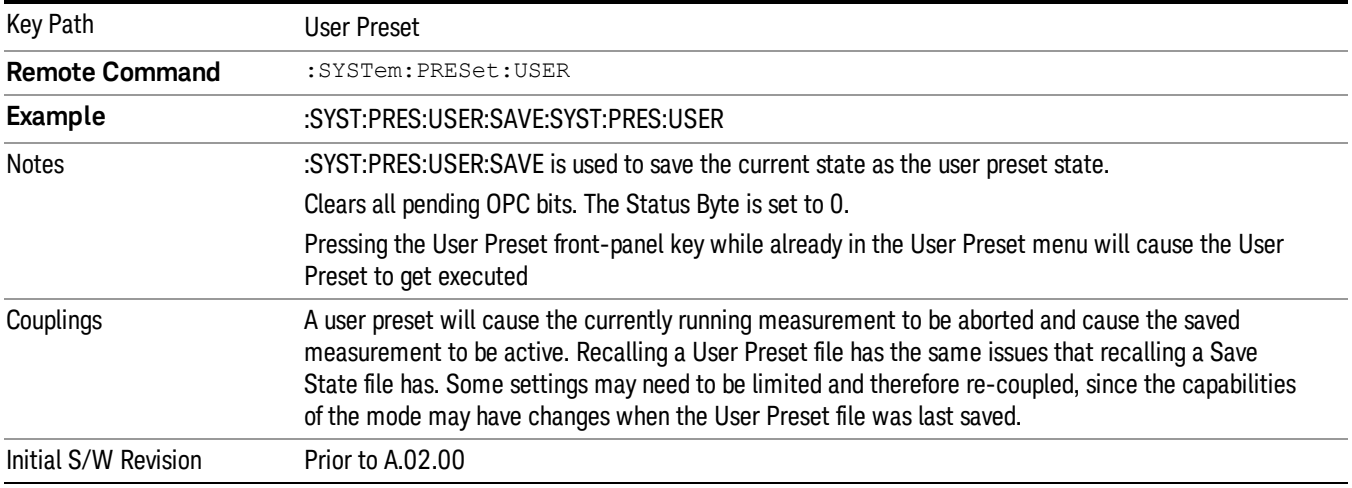

#### User Preset All Modes

Recalls all of the User Preset files for each mode, switches to the power-on mode, and activates the saved measurement from the power-on mode User Preset file.

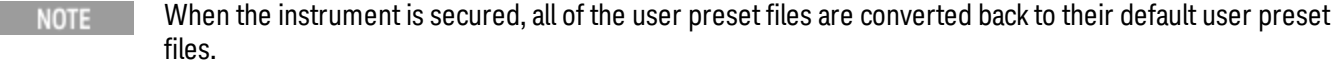

The User Preset function does the following:

- Aborts the currently running measurement.
- Switches the Mode to the power-on mode.
- Restores the User Preset files for each mode.
- Makes the saved measurement for the power-on mode the active measurement.
- Brings up the saved menu for the power-on mode.
- Clears the input and output buffers.
- Sets the Status Byte to 0.

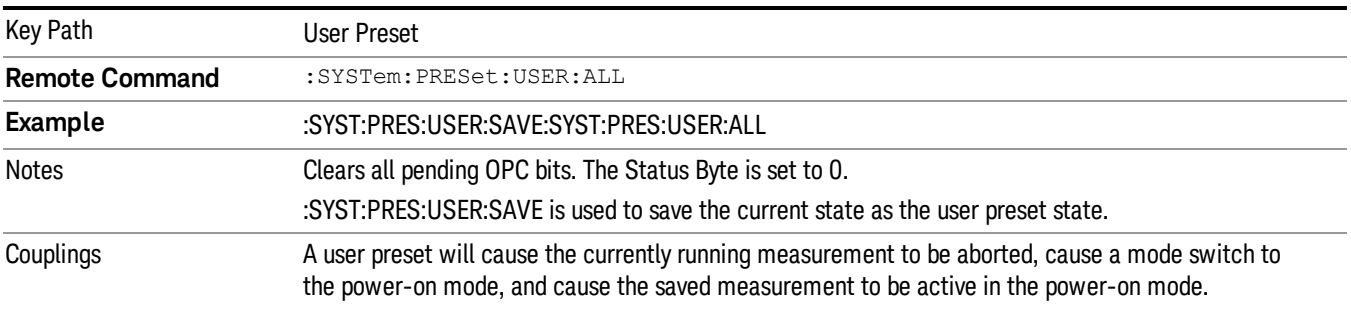

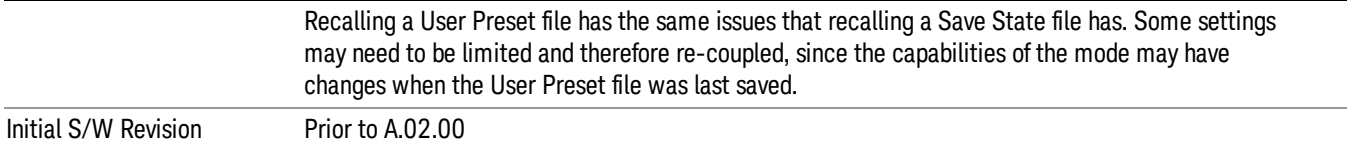

### Save User Preset

Saves the currently active mode and its State. You can recall this User Preset file by pressing the User Preset menu key or sending the SYST:PRES:USER remote command. This same state is also saved by the Save State function.

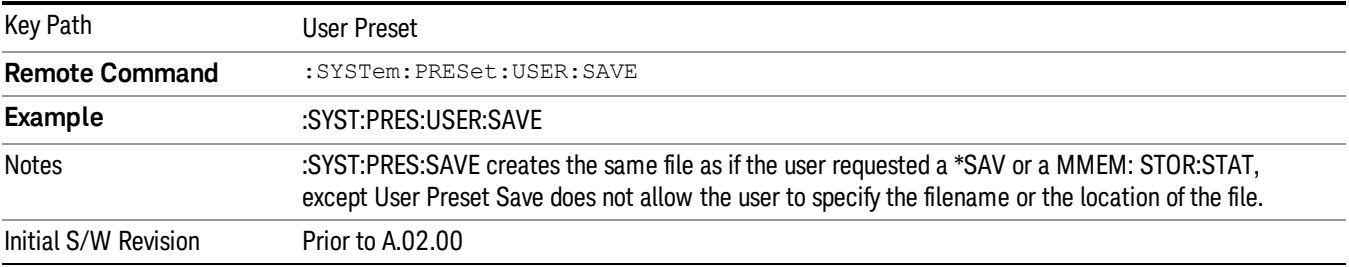

# View/Display

Enables you to set many display properties. Many View Preset softkeys appear under this menu. These set up measurement-specific views, which are described in individual measurements. A view in this application is simply a preset; that is, a choice of layout, trace data assignment, and trace formatting and scaling. After a view preset is performed, the resulting arrangement can then be changed by any available trace manipulation functions or by changing the layout. All measurements have a default view that is used when they are first started, and the first listed preset view restores that arrangement without otherwise affecting the measurement.

This menu contains keys that enable control over the way data is displayed. The Layout key is described here. Other keys specific to measurements are described in their own descriptions.

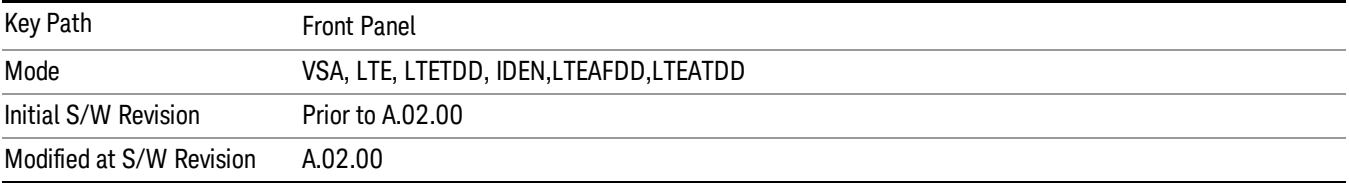

# **Display**

The Display menu is common to most measurements, and is used for configuring items on the display. Some Display menu settings apply to all the measurements in a mode, and some only to the current measurement. Those under the System Display Settings key apply to all measurements in all modes.

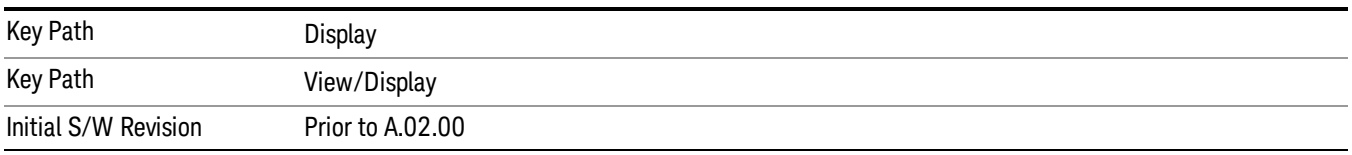

# Annotation

Turns on and off various parts of the display annotation. The annotation is divided up into four categories:

- 1. Meas Bar: This is the measurement bar at the top of the screen. It does not include the settings panel or the Active Function. Turning off the Meas Bar turns off the settings panel and the Active Function. When the Meas Bar is off, the graticule area expands to fill the area formerly occupied by the Meas Bar.
- 2. Screen Annotation: this is the annotation and annunciation around the graticule, including any annotation on lines (such as the display line, the threshold line, etc.) This does NOT include the marker number or the N dB result. When off, the graticule expands to fill the entire graticule area.
- 3. Trace annotation: these are the labels on the traces, showing their detector (or their math mode).
- 4. Active Function annotation: this is the active function display in the meas bar, and all of the active function values displayed on softkeys.

See the figure below. Each type of annotation can be turned on and off individually.

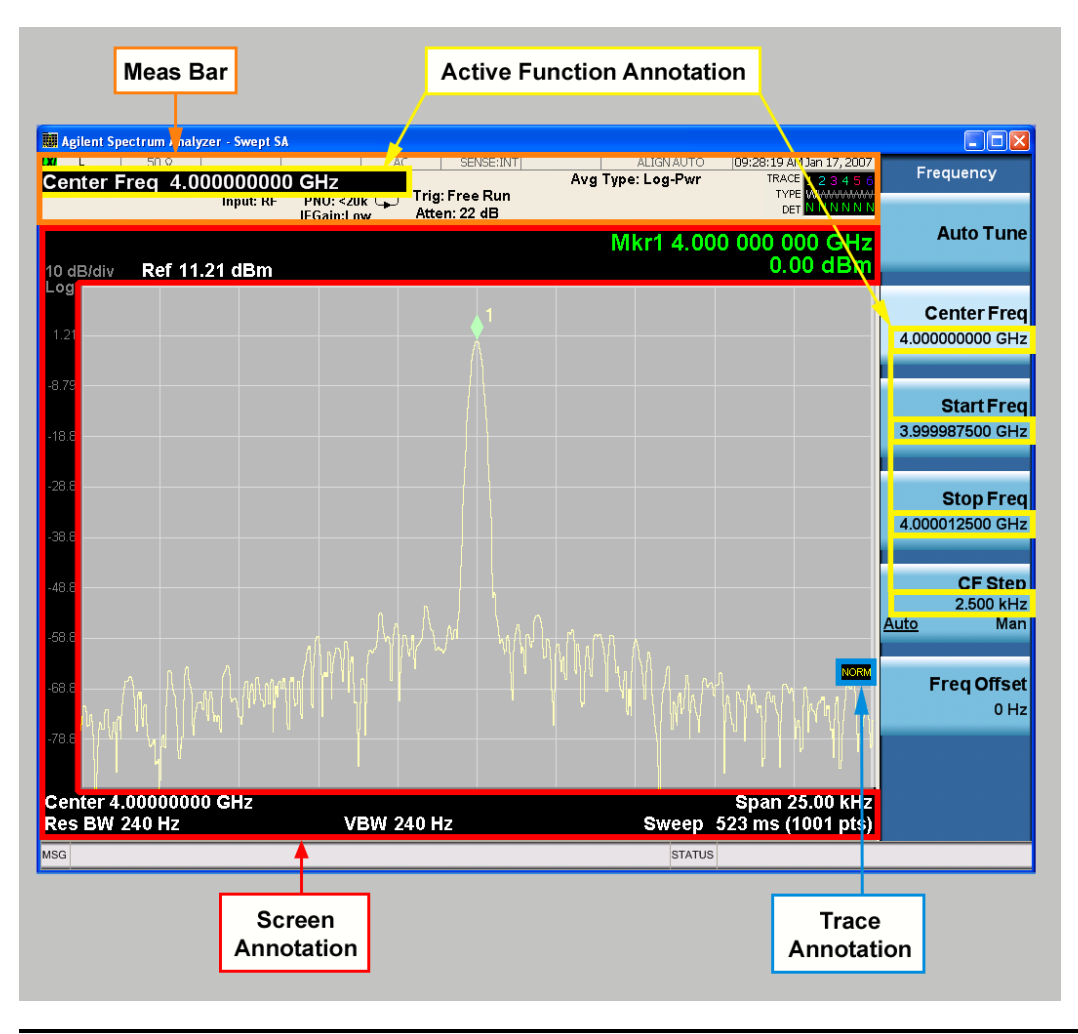

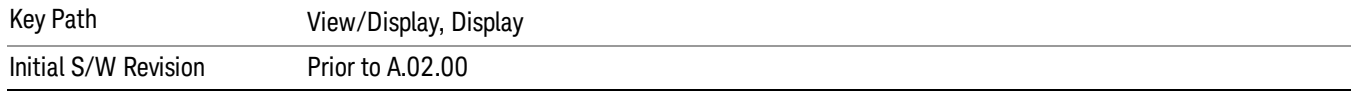

## Meas Bar On/Off

This function turns the Measurement Bar on and off, including the settings panel. When off, the graticule area expands to fill the area formerly occupied by the Measurement Bar.

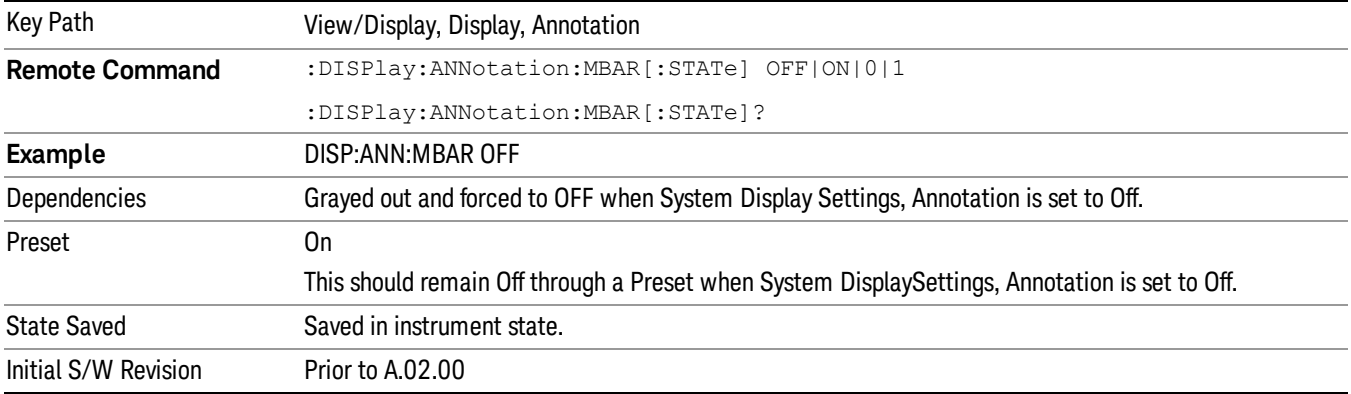

#### Screen

This controls the display of the annunciation and annotation around the graticule, including any annotation on lines (such as the display line, the threshold line, etc.) and the y-axis annotation. This does NOT include marker annotation (or the N dB result). When off, the graticule expands to fill the entire graticule area, leaving only the 1.5% gap above the graticule as described in the Trace/Detector chapter.

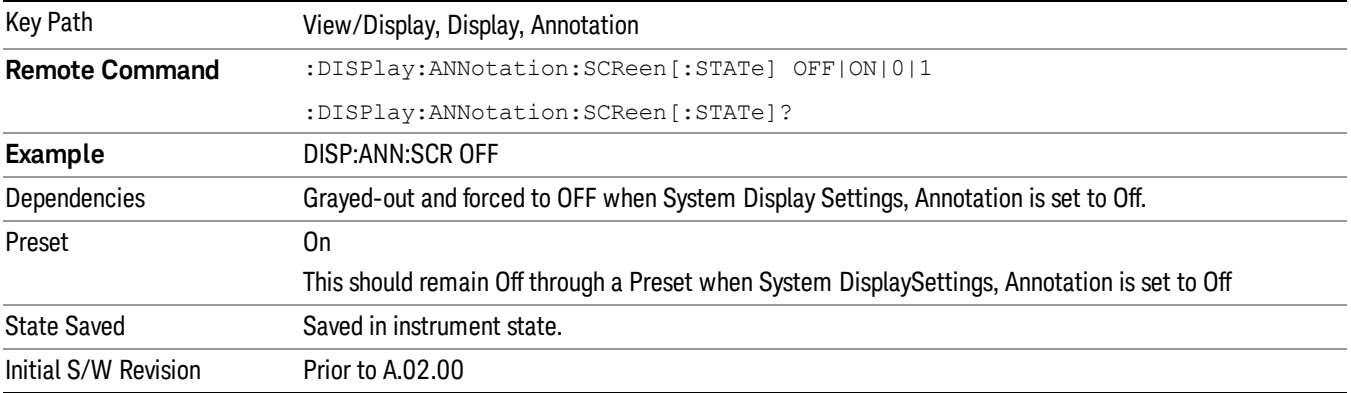

#### Active Function Values On/Off

Turns on and off the active function display in the Meas Bar, and all of the active function values displayed on the softkeys.

Note that all of the softkeys that have active functions have these numeric values blanked when this function is on. This is a security feature..

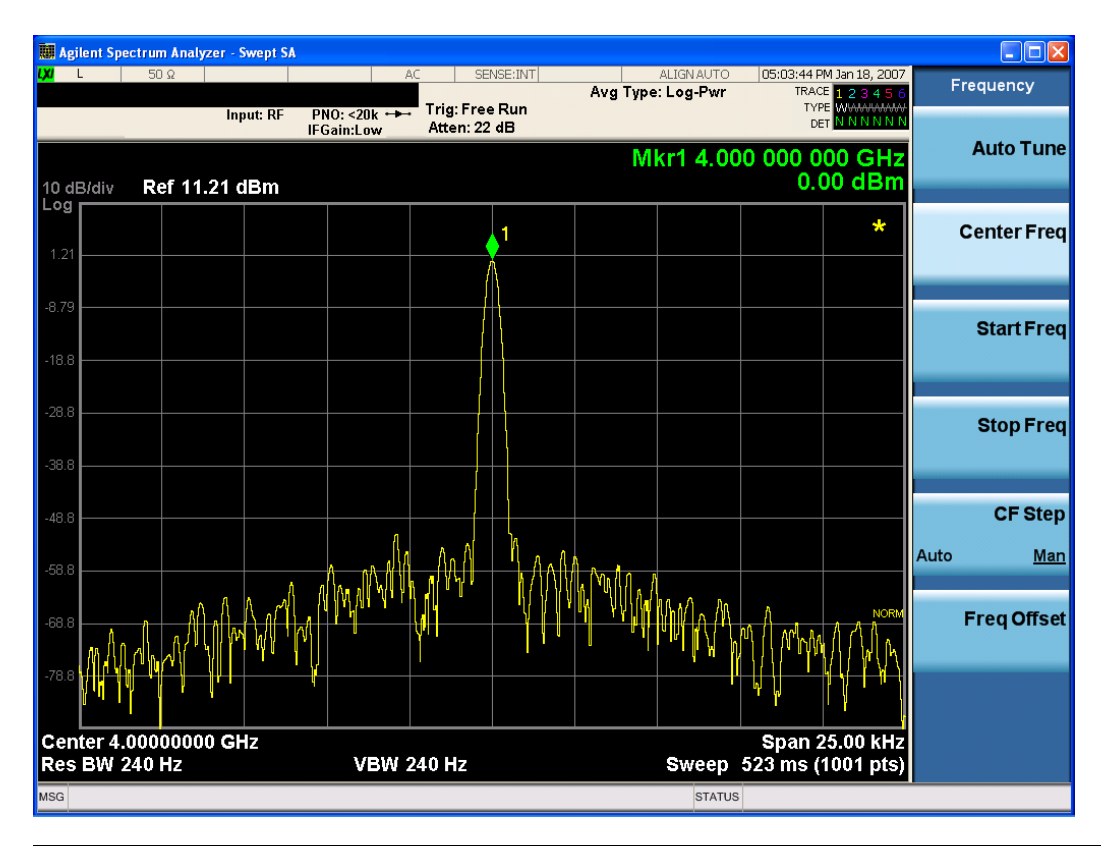

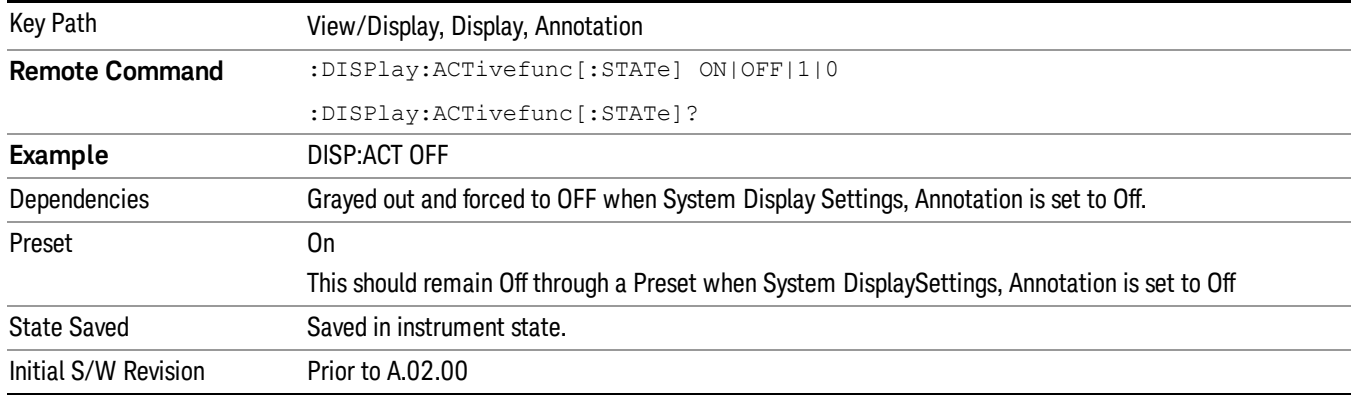

# Title

Displays menu keys that enable you to change or clear a title on your display.

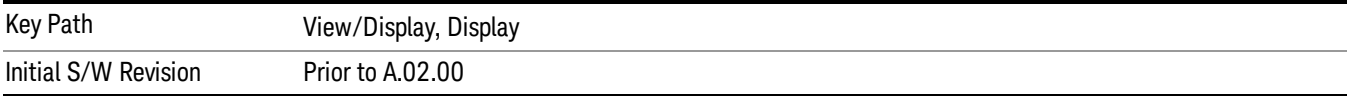

# Change Title

Writes a title into the "measurement name"field in the banner, for example, "Swept SA".

Press Change Title to enter a new title through the alpha editor. Press Enter or Return to complete the entry. Press ESC to cancel the entry and preserve your existing title.

The display title will replace the measurement name. It remains for this measurement until you press Change Title again, or you recall a state, or a Preset is performed. A title can also be cleared by pressing Title, Clear Title.

Notice the inclusion of the <measurement> parameter in the command below. Because each **NOTE** measurement remembers the Display Title, the command must be qualified with the measurement name. For the Swept SA measurement this is not the case; no <measurement> parameter is used when changing the Display Title for the Swept SA measurement.

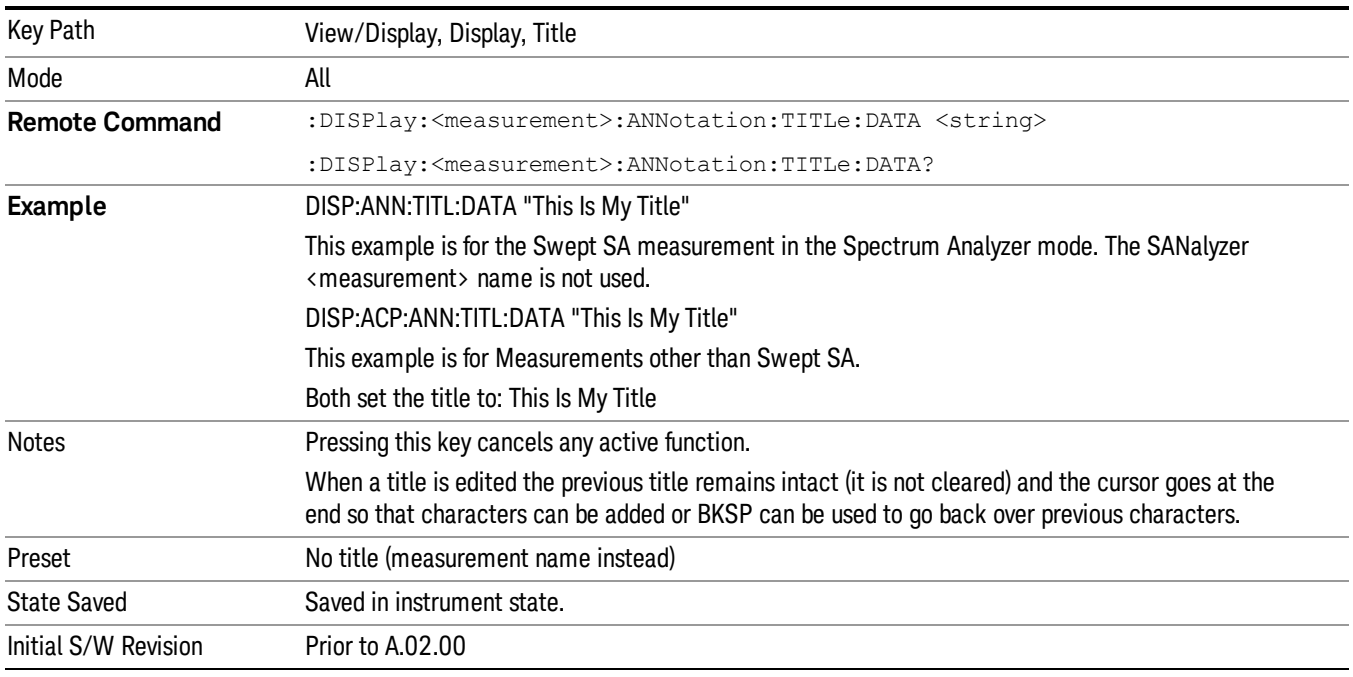

## Clear Title

Clears a title from the front-panel display. Once cleared, the title cannot be retrieved. After the title is cleared, the current Measurement Name replaces it in the title bar.

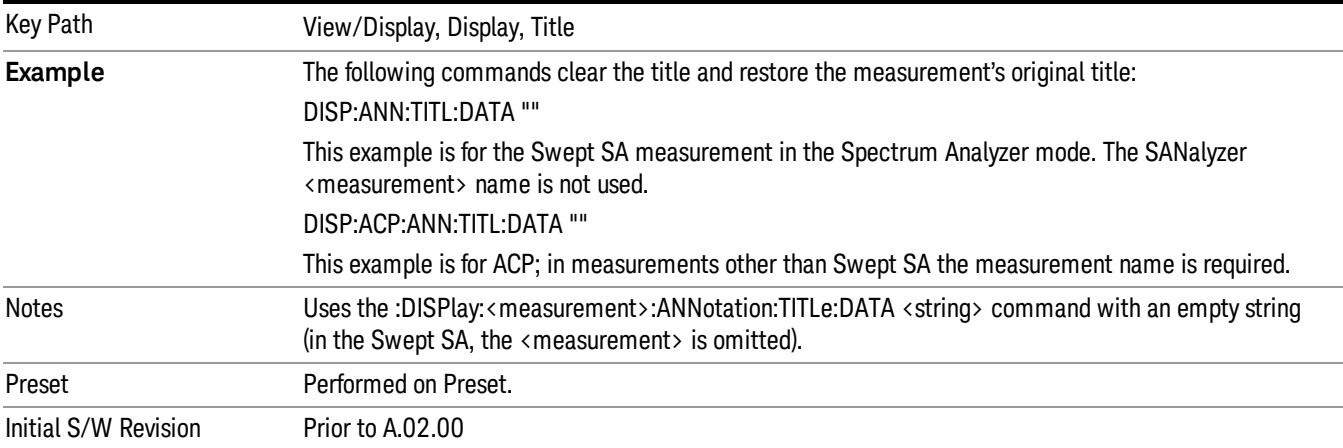

# **Graticule**

Pressing Graticule turns the display graticule On or Off. It also turns the graticule y-axis annotation on and off.

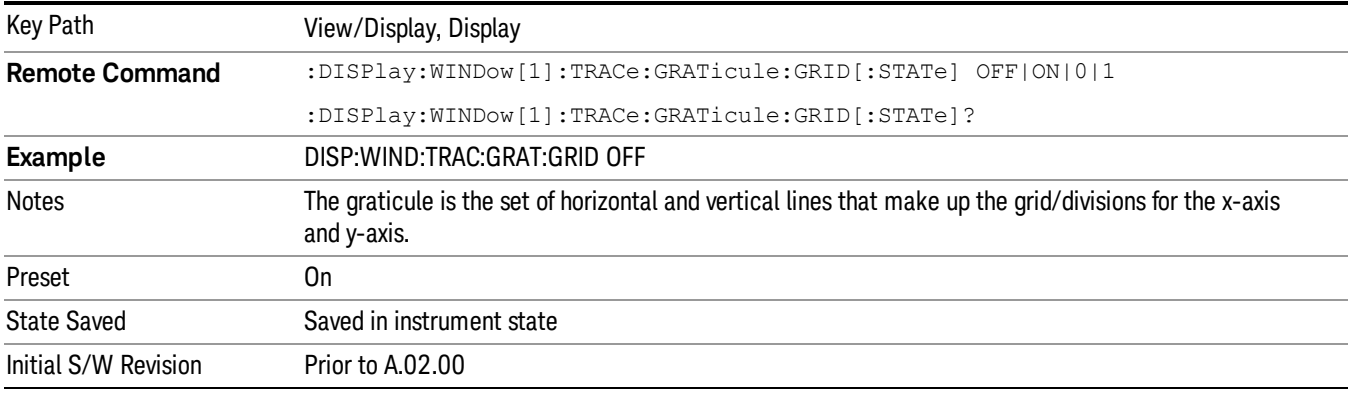

# System Display Settings

These settings are "Mode Global" – they affect all modes and measurements and are reset only by Restore Misc Defaults or Restore System Defaults under System.

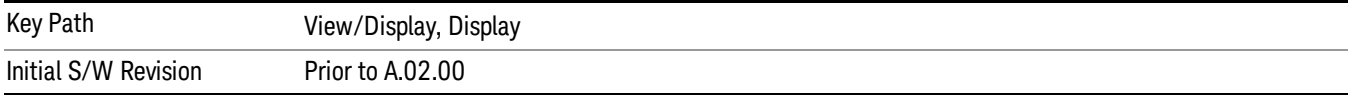

## Annotation Local Settings

This is a Mode Global override of the meas local annotation settings. When it is All Off, it forces ScreenAnnotation, Meas Bar, Trace, and Active Function Values settings to be OFF for all measurements in all modes. This provides the security based "annotation off" function of previous analyzers; hence it uses the legacy SCPI command.

When it is All Off, the Screen, Meas Bar, Trace, and Active Function Values keys under the Display, Annotation menu are grayed out and forced to Off. When Local Settings is selected, you are able to set the local annotation settings on a measurement by measurement basis.

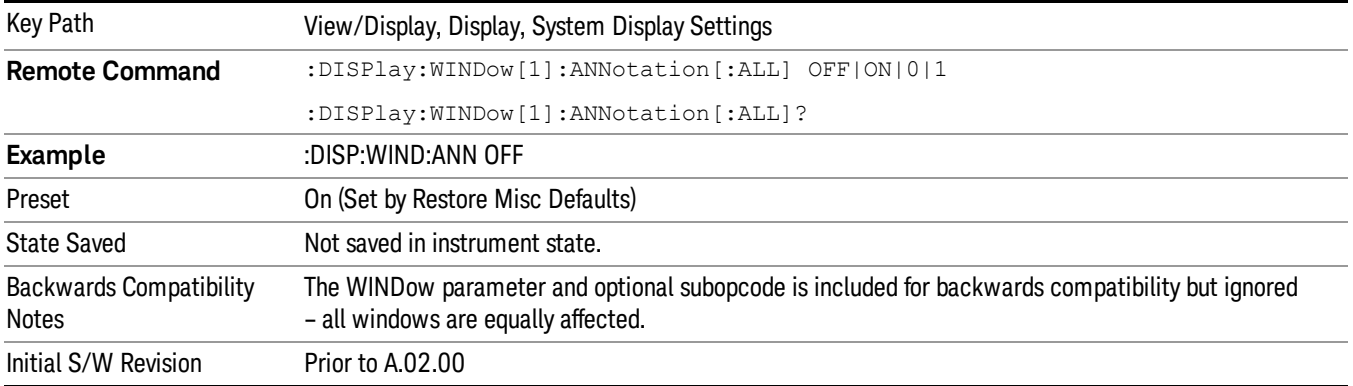

#### Themes

Accesses a menu of functions that enable you to choose the theme to be used when saving the screen image.

The Themes option is the same as the Themes option under the Display and Page Setup dialogs. It allows you to choose between themes to be used when saving the screen image.

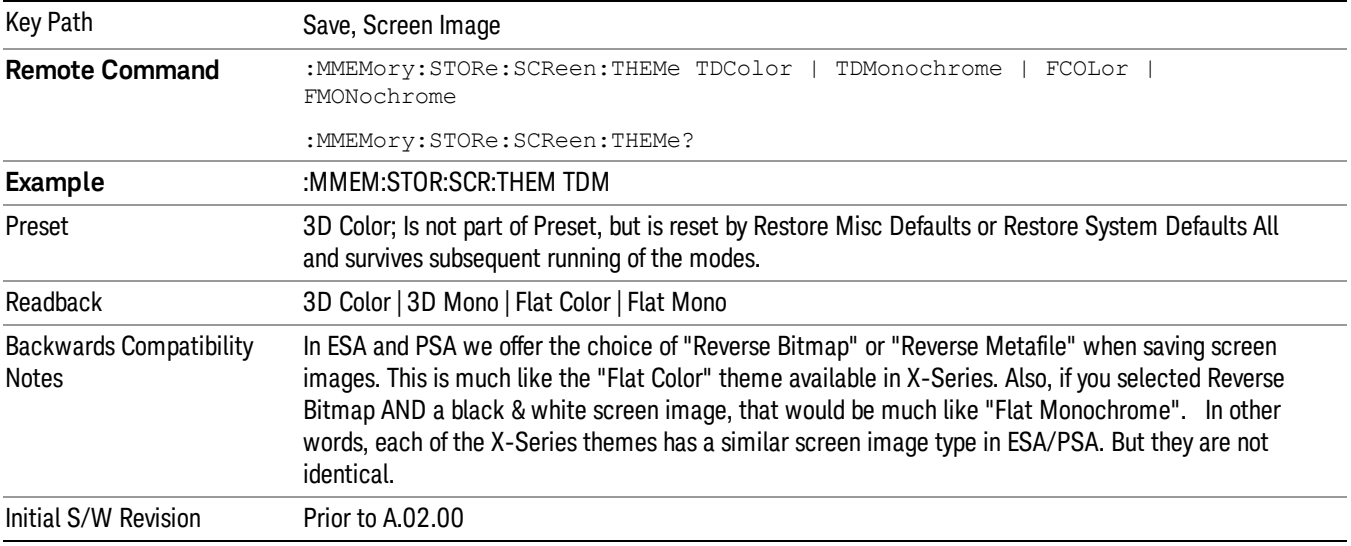

#### 3D Color

Selects a standard color theme with each object filled, shaded and colored as designed.

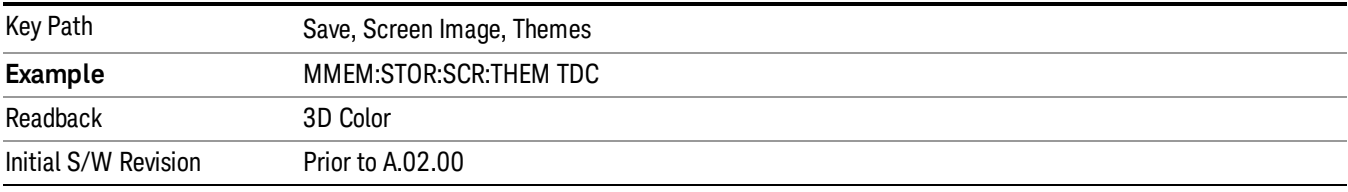

#### 3D Monochrome

Selects a format that is like 3D color but shades of gray are used instead of colors.

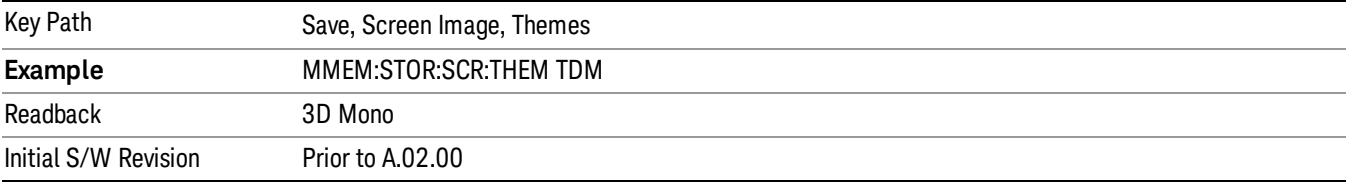

### Flat Color

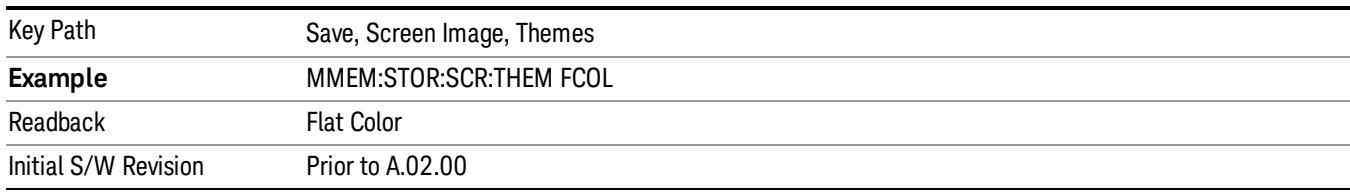

Selects a format that is best when the screen is to be printed on an ink printer.

#### Flat Monochrome

Selects a format that is like Flat Color. But only black is used (no colors, not even gray), and no fill.

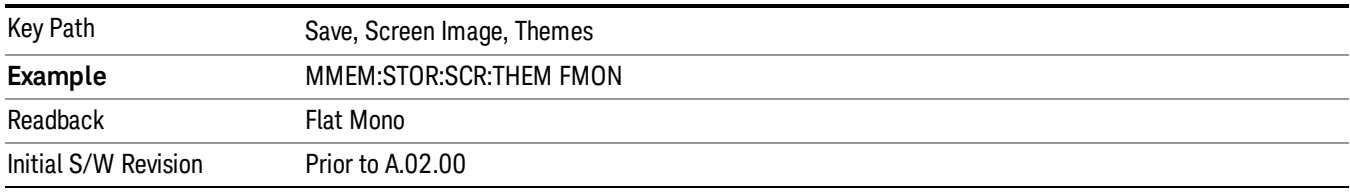

# Layout

Enables you to choose the number and position of windows on the screen. Each window contains one trace. The selected trace is always visible and its window outlined in green. The Window zoom key toggles between multiple windows and a single window mode without changing the setting for Layout.

Single layout has one window.

Stack 2 layout has two windows, one on top of the other, that display either traces 1 (top) and 2 (bottom) or traces 3 and 4. The pair that is showing always includes the selected trace.

Stack 3 layout has three windows that display, top to bottom, traces 1, 2, 3 or traces 2, 3, 4.

Grid 2x2 layout has 4 windows, arranged 2x2.They display (in order top to bottom, left to right) traces 1, 2, 3, and 4.

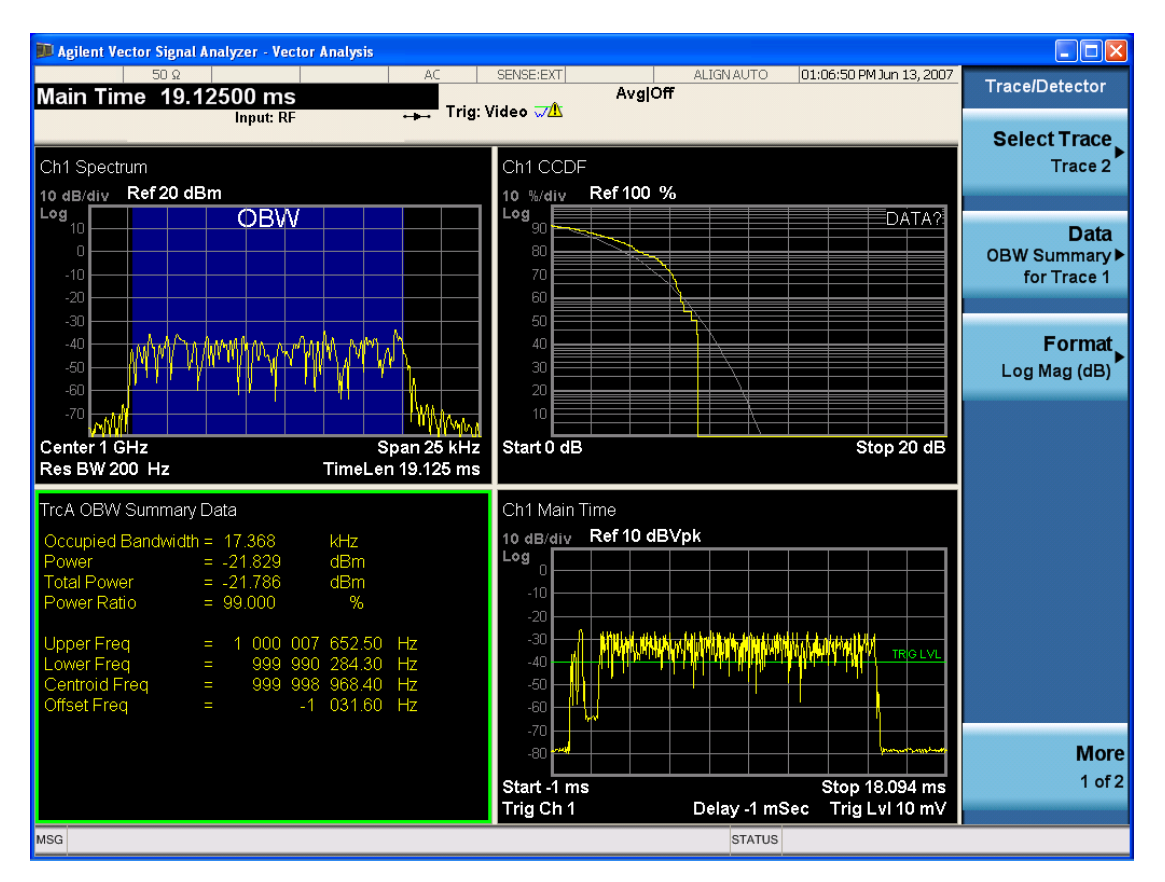

Grid 2x2 layout with Trace 2 selected

There are two other layouts that are available for iDEN Power, iDEN Demod, and MOTOTalk measurements since these enable 6 traces.

Grid 2x3 layout has 2 rows of 3 windows that display all 6 traces in order, top to bottom, then left to right.

Grid 3x2 layout has 3 rows of 2 windows that display all 6 traces in order, top to bottom, then left to right.

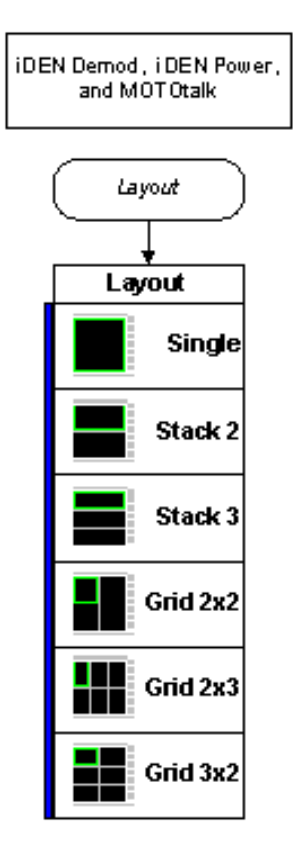

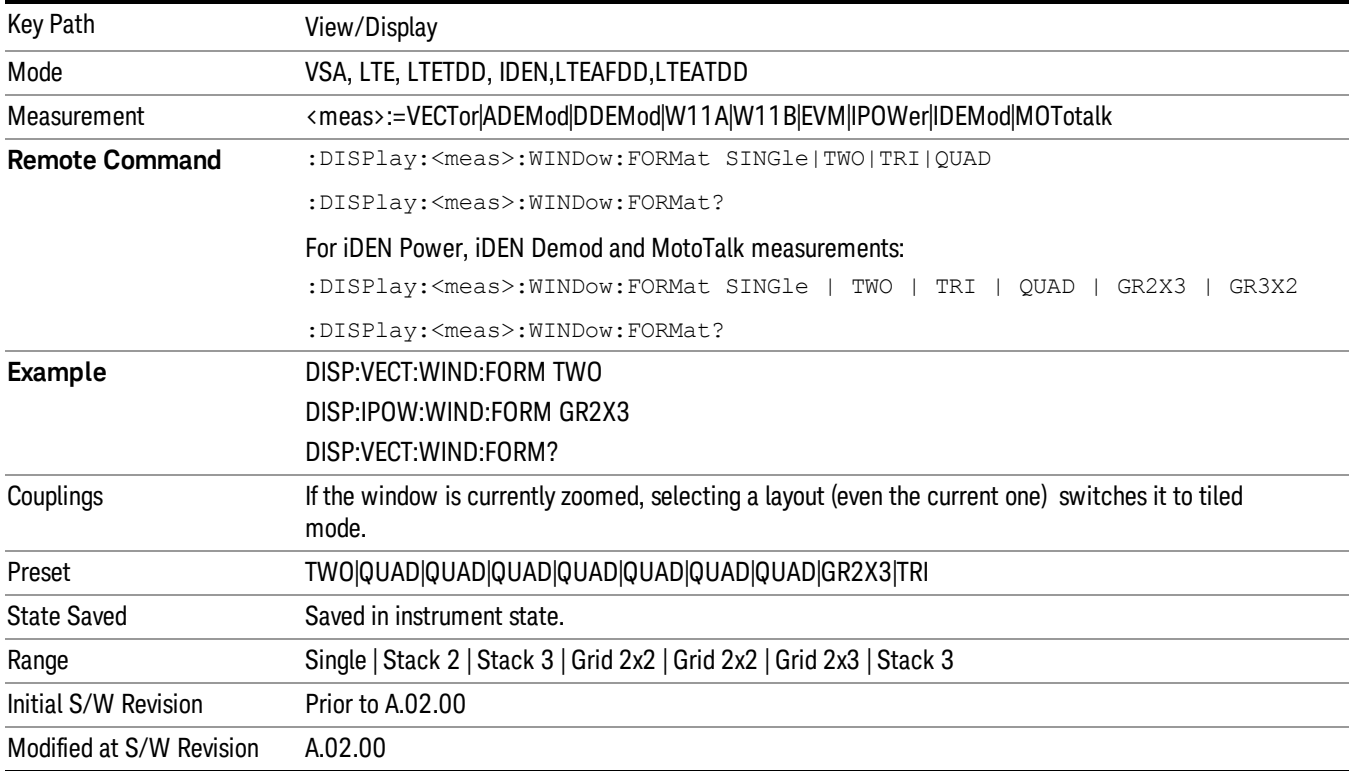

# Component Carrier

This parameter specifies which component carrier's configuration menu is displayed. This parameter decides which Component Carrier is the target CC when one parameter is changed through front panel. For example, when CC0 is selected, Sync Type is changed to PSS from front panel, and then measurement will know the Sync Type for CC0 is PSS, which is equivalent to send following SCPI command:

#### EVM:CCAR0:DLINk:SYNC:TYPE PSS

This parameter also identifies the trace views of which component carrier are to preset and displayed on the screen. For example, when number of Component Carrier is 2, if you select CC1, then after you press Preset View Basic key, then following 4 traces are displayed for CC1.

- IQ Meas
- Spectrum
- Error Vector Spectrum
- Error Summary

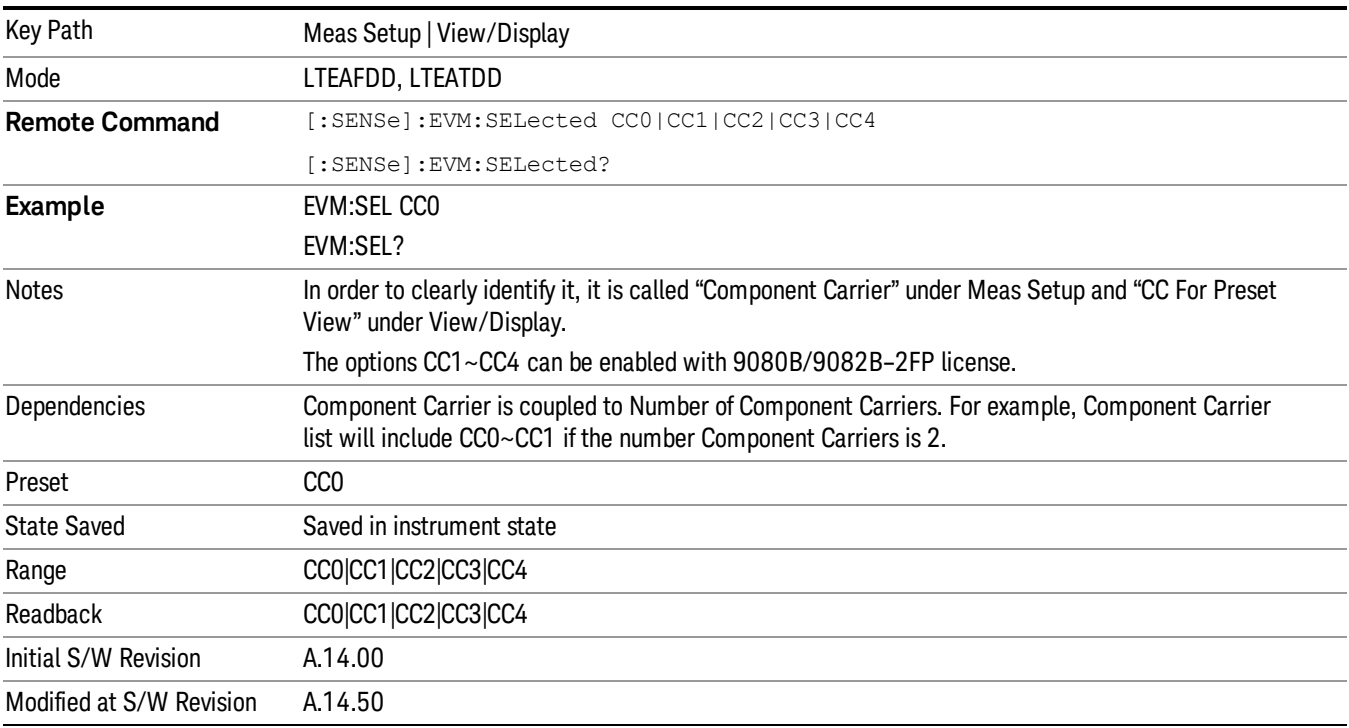

## Preset View: Basic

This preset view consists of the following traces of the selected Component Carrier in a Grid 2x2 layout:

- IQ Meas
- Spectrum
- Error Vector Spectrum

• Error Summary

This layout is set by Meas Preset and is good for insuring that the signal is being demodulated correctly, as well as showing many basic demodulation setup problems.

The Preset View: Basic softkey performs the immediate action of changing the layout and view to this configuration. Preset View is an action, not a state.

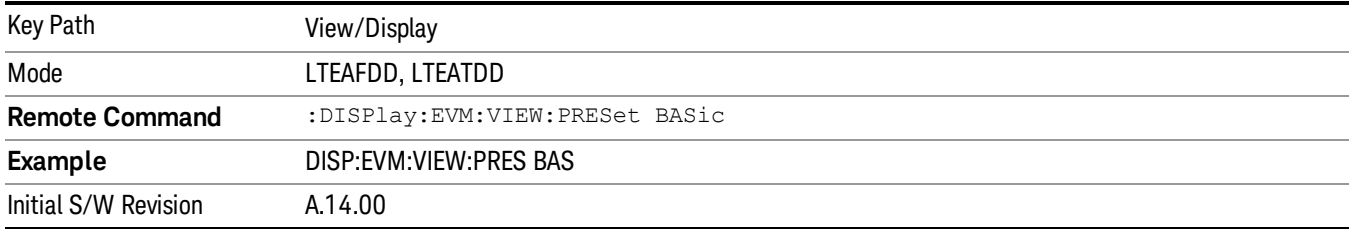

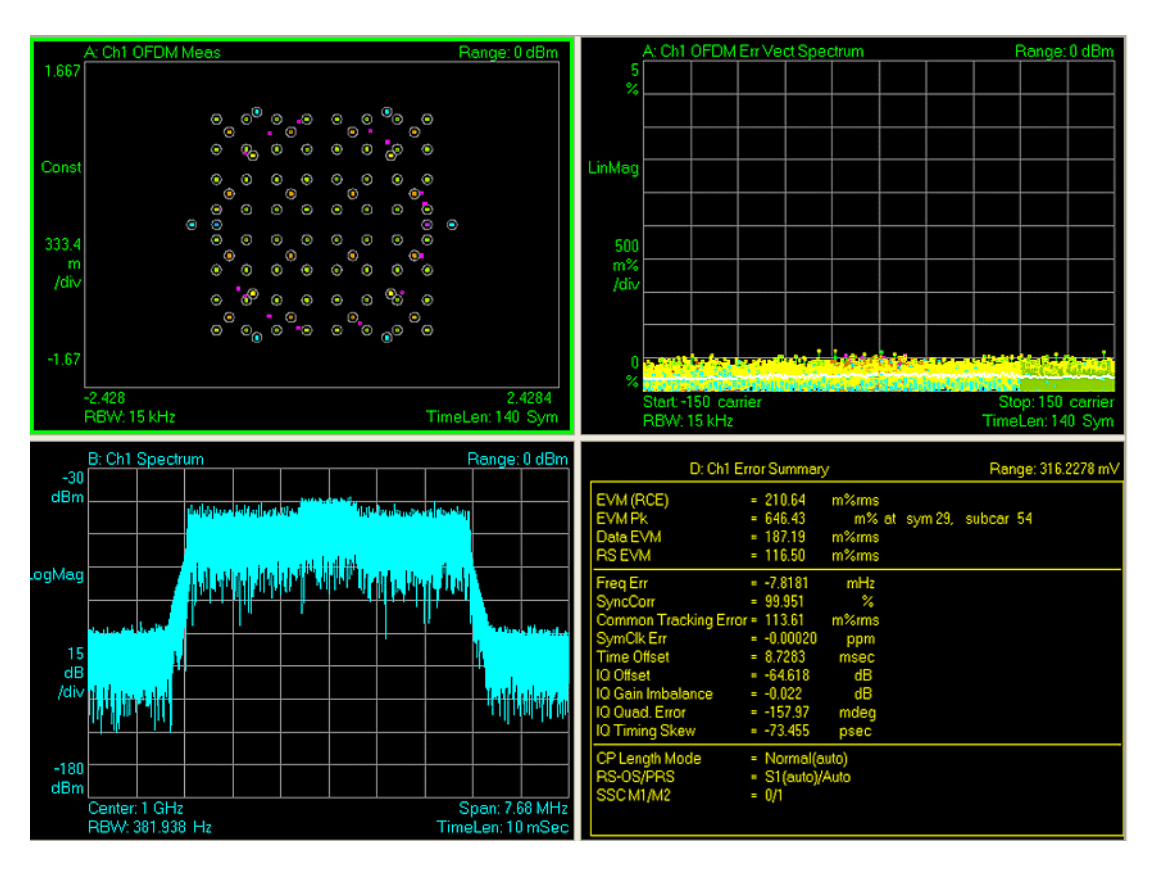

# Preset View: Meas Summary

This preset view consists of the following traces of the selected Component Carrier in a Stacked layout:

- Error Summary
- Frame Summary

This layout provides the full list of the composite result metrics and characteristics of each of the logical channels.

The Preset View: Meas Summary softkey performs the immediate action of changing the layout and view to this configuration. Preset View is an action, not a state.

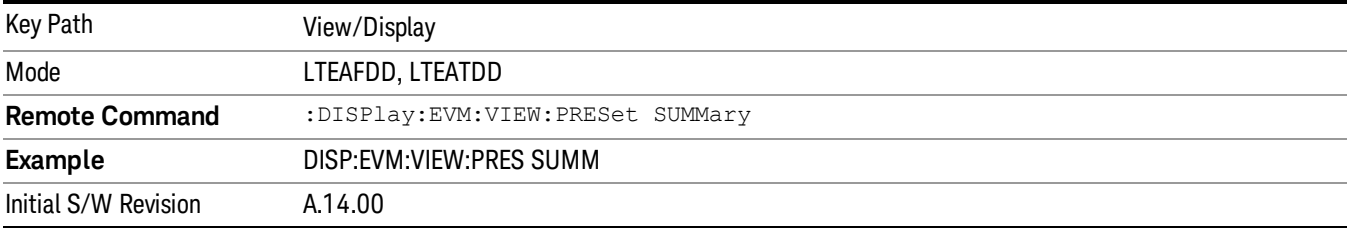

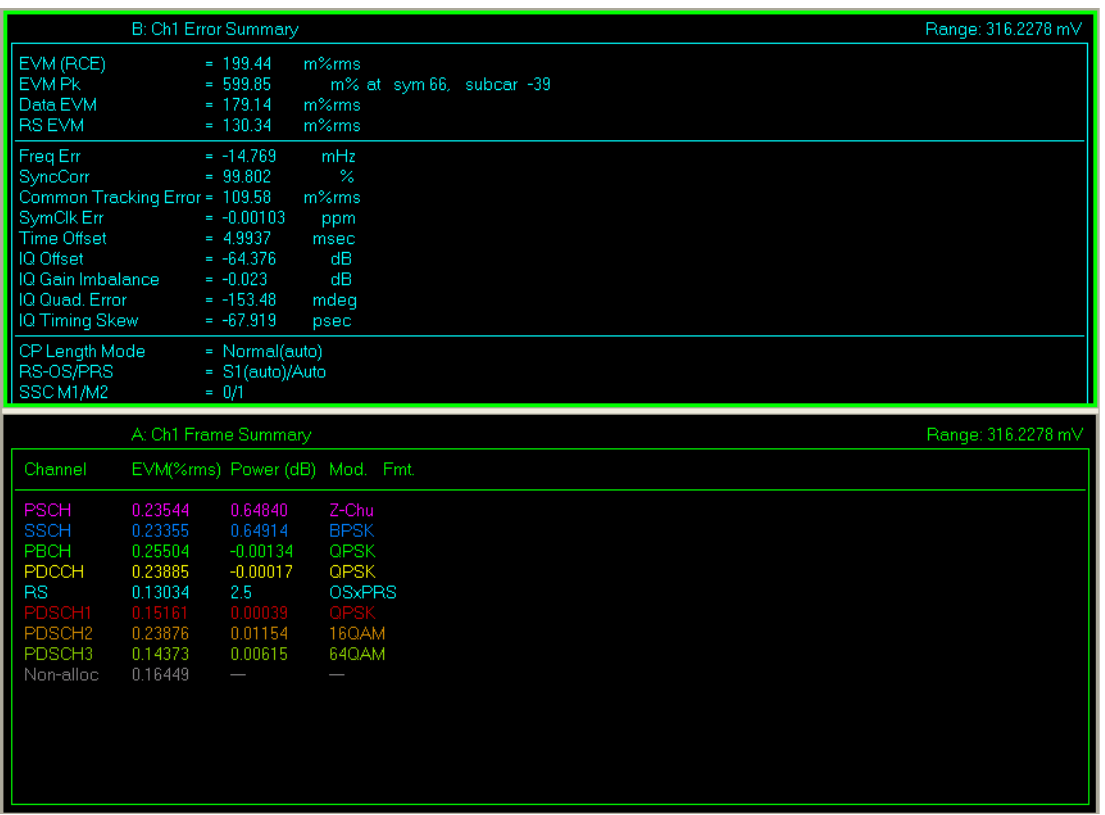

## Preset View: RB Slot Meas

This preset view consists of the following traces of the selected Component Carrier in a Grid 2x2 layout:

- RB Power vs Spectrum
- RB Error Mag Spectrum
- RB Power vs Time
- RB Error Mag Time

This layout provides the details on the Resource Block.

The Preset View: RB Slot Meas softkey performs the immediate action of changing the layout and view to this configuration. Preset View is an action, not a state.

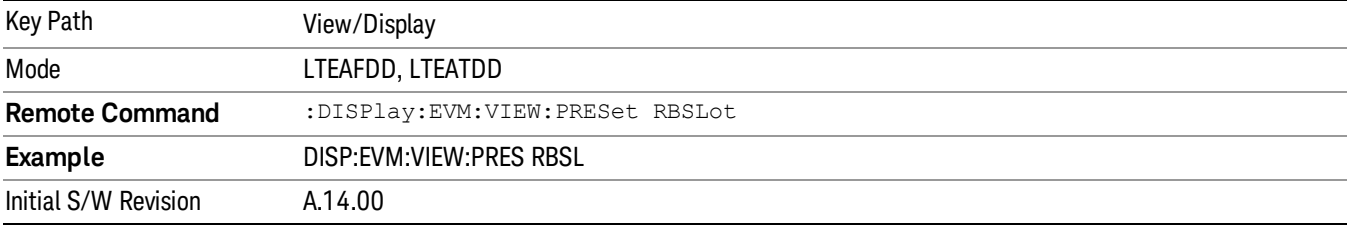

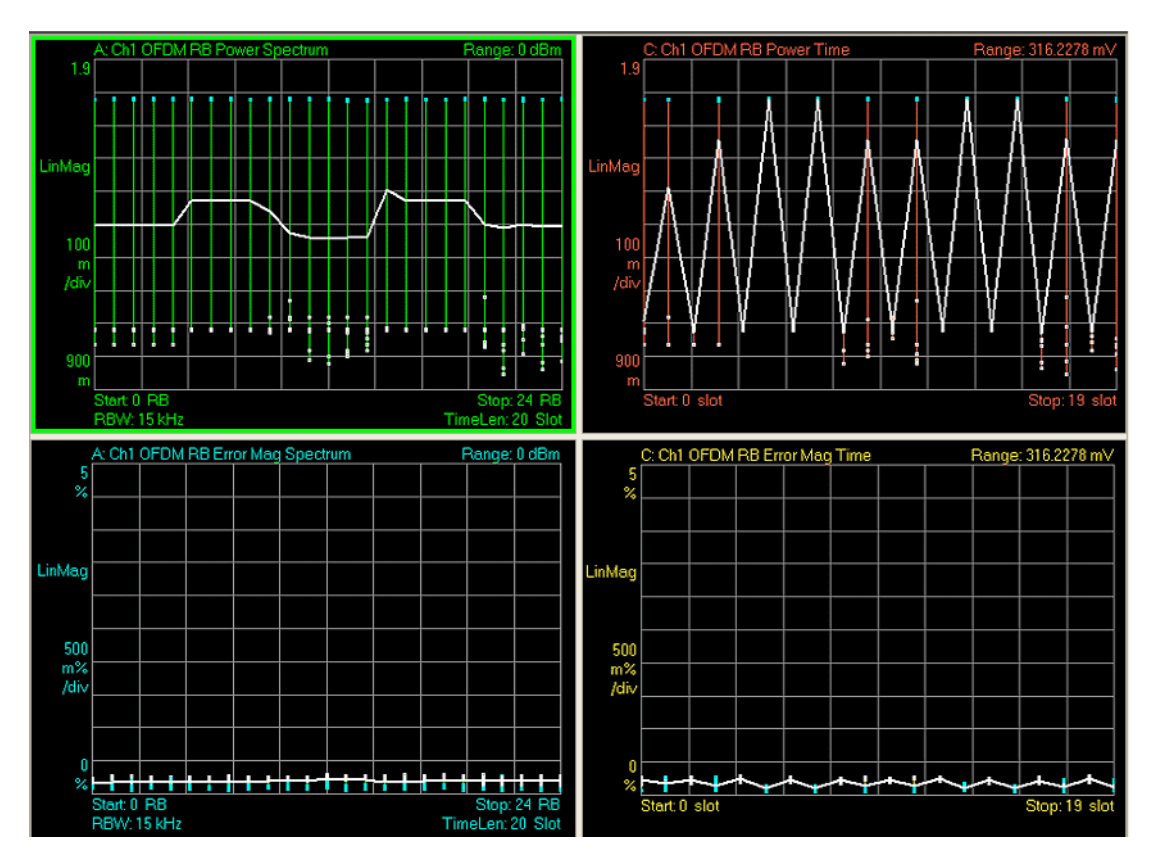

# Preset View: Subcarrier Meas

This preset view consists of the following traces of the selected Component Carrier in a Grid 2x2 layout:

- Error Vector Spectrum
- IQ Meas (Log Mag)
- Error Vector Time
- IQ Meas Time (Log Mag)

This layout provides the details on the Power and EVM results.

The Preset View: Subcarrier Meas softkey performs the immediate action of changing the layout and view to this configuration. Preset View is an action, not a state.

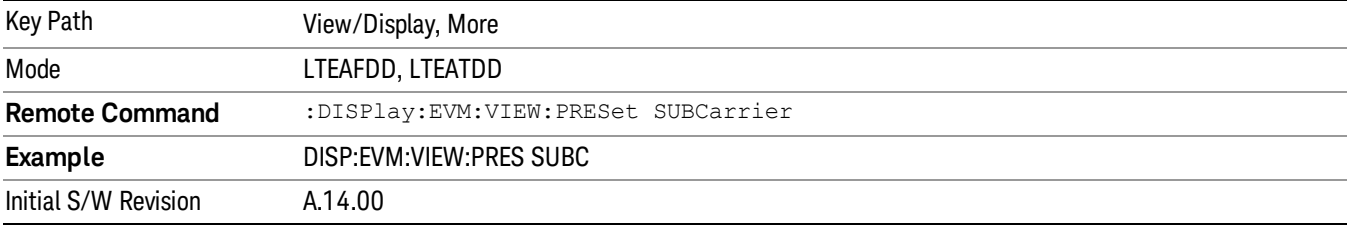

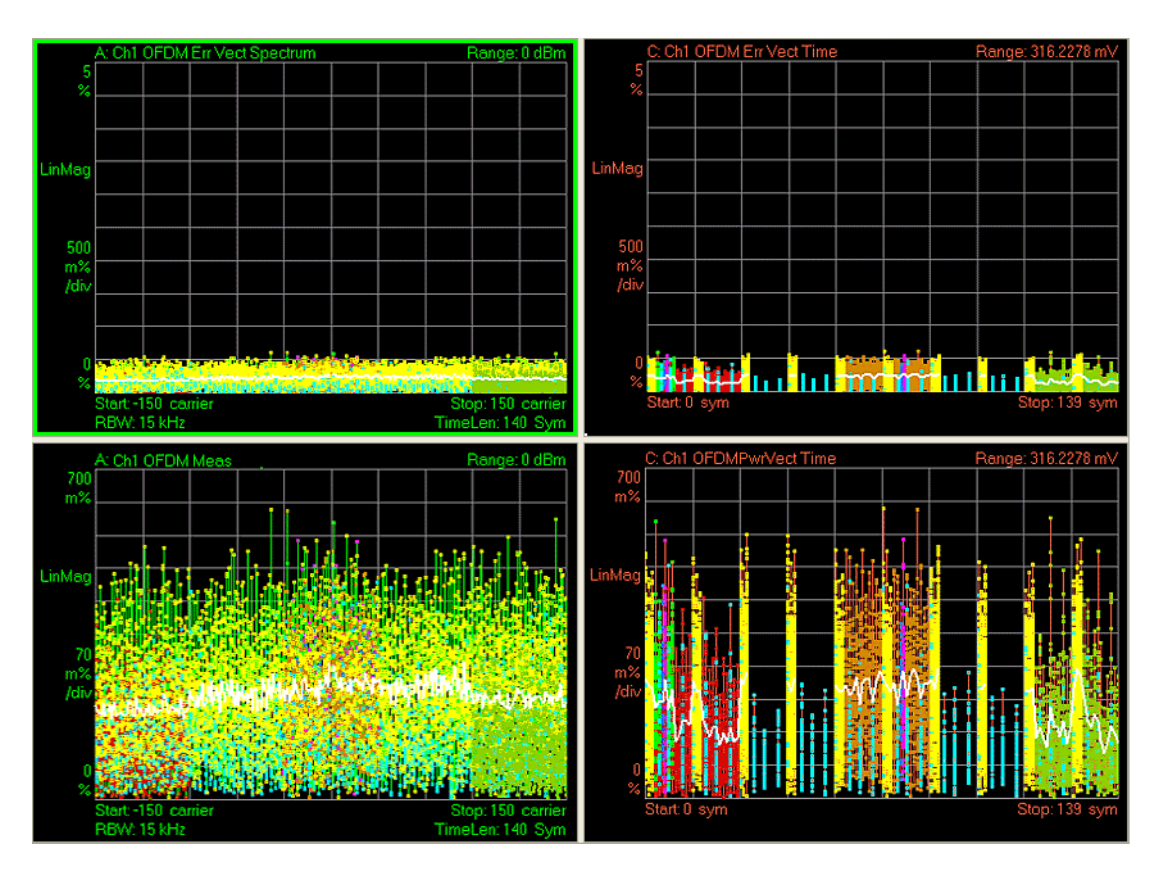

# Preset View: MIMO Summary

This preset view consists of the following traces in a Stacked layout:

- MIMO Info Table
- Chan Freq Resp

This layout provides the details on the MIMO results.

The Preset View: MIMO Summary softkey performs the immediate action of changing the layout and view to this configuration. Preset View is an action, not a state.

Key Path View/Display, More

2330 LTE TDD Measurement Application Reference

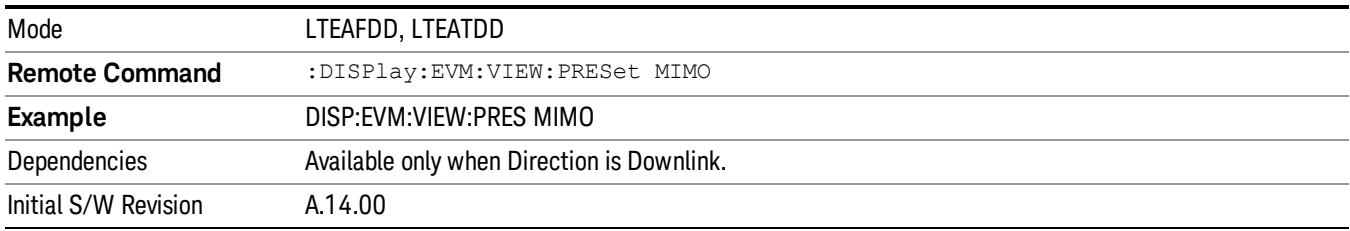

## Preset View: Cross-Carriers

The Layout is based on the number of component carrier, when Number of Component Carrier is 5, this preset view consists of the following traces in a 3x2 layout:

- Cross-Carriers Summary
- Error Summary (CC0)
- Error Summary (CC1)
- Error Summary (CC2)
- Error Summary (CC3)
- Error Summary (CC4)
- Error Summary (CC5)

This layout provides the details Error Summary of each Component Carrier and Cross-Carriers Summary information about the Time Alignment Error (TAE) and Channel Power for each component carrier (CCx) relative to the selected Reference Component Carrier (Reference CC).

The TAE for the CCx is calculated by subtracting the Time Offset of the reference CC from the Time Offset of the CCx.

The relative Channel Power for the CCx is calculated by subtracting the Channel Power of the reference CC from the Channel Power of the CCx.

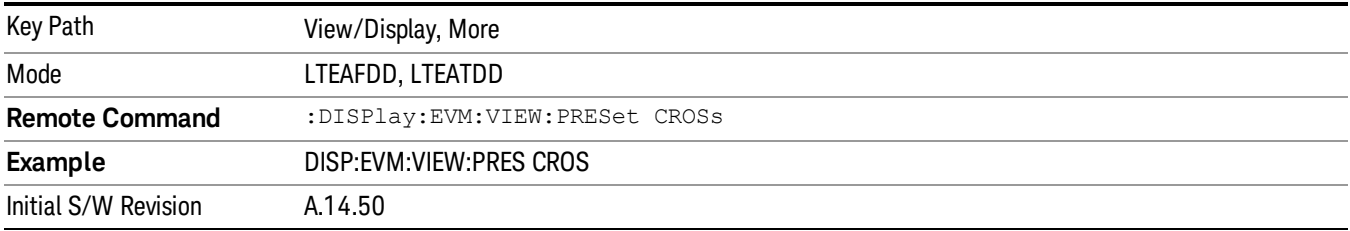

 LTE-Advanced Modulation Analysis Measurement View/Display

(Undefined variable: Primary.ProductName) LTE TDD Measurement Application Reference

# 14 Conformance EVM

LTE-Advanced aggregates multiple LTE carriers (up to 5) to obtain a collective transmission bandwidth of up to 100 MHz. The CEVM measurement allows you to measure LTE-Advanced signals according to 3GPP TS 36.211. The measurement supports aggregated carriers. Once you have configured the measurement, you can use these commands to initiate the measurement and retrieve the measurement results.

["Measurement](#page-2333-0) Commands for CEVM " on page 2334

"Remote Command Results for CEVM [Measurement"](#page-2334-0) on page 2335

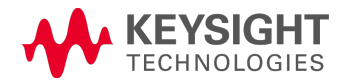

# <span id="page-2333-0"></span>Measurement Commands for CEVM

This section details remote commands and results. For the front-panel configuration and results, see View/Display.

:CONFigure:CEVM

:CONFigure:CEVM:NDEFault

:FETCh:CEVM[n]?

:INITiate:CEVM

:MEASure:CEVM[n]?

:READ:CEVM[n]?

See "Remote SCPI [Commands](#page-2586-0) and Data Queries" on page 2587 and Trace/Detector, Data in Common Functions for more measurement SCPI commands.

# <span id="page-2334-0"></span>Remote Command Results for CEVM Measurement

The following table denotes the Conformance EVM specific results returned from the (FETCh|MEASure|READ):CEVM commands, indexed by subopcode. MEASure:CEVM<n> is equivalent to CONF:CEVM;INIT:IMM:FETCh:CEVM<n>,which gets you the default measurement, that is, 5 MHz downlink with auto detection of allocations.

# Remote Command SCPI Results

For queries listed in section, the results returned depend on the value of n, as follows.

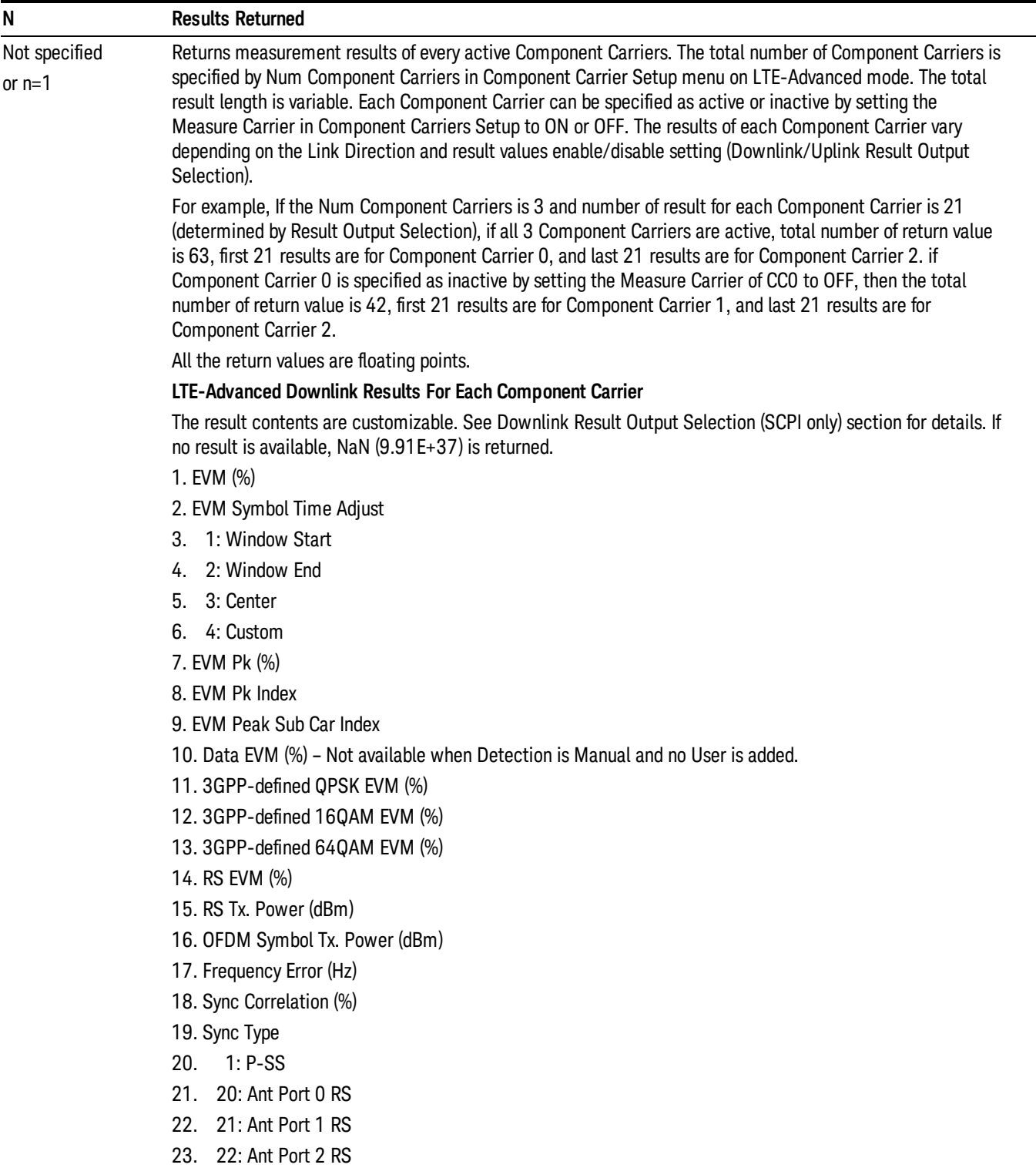

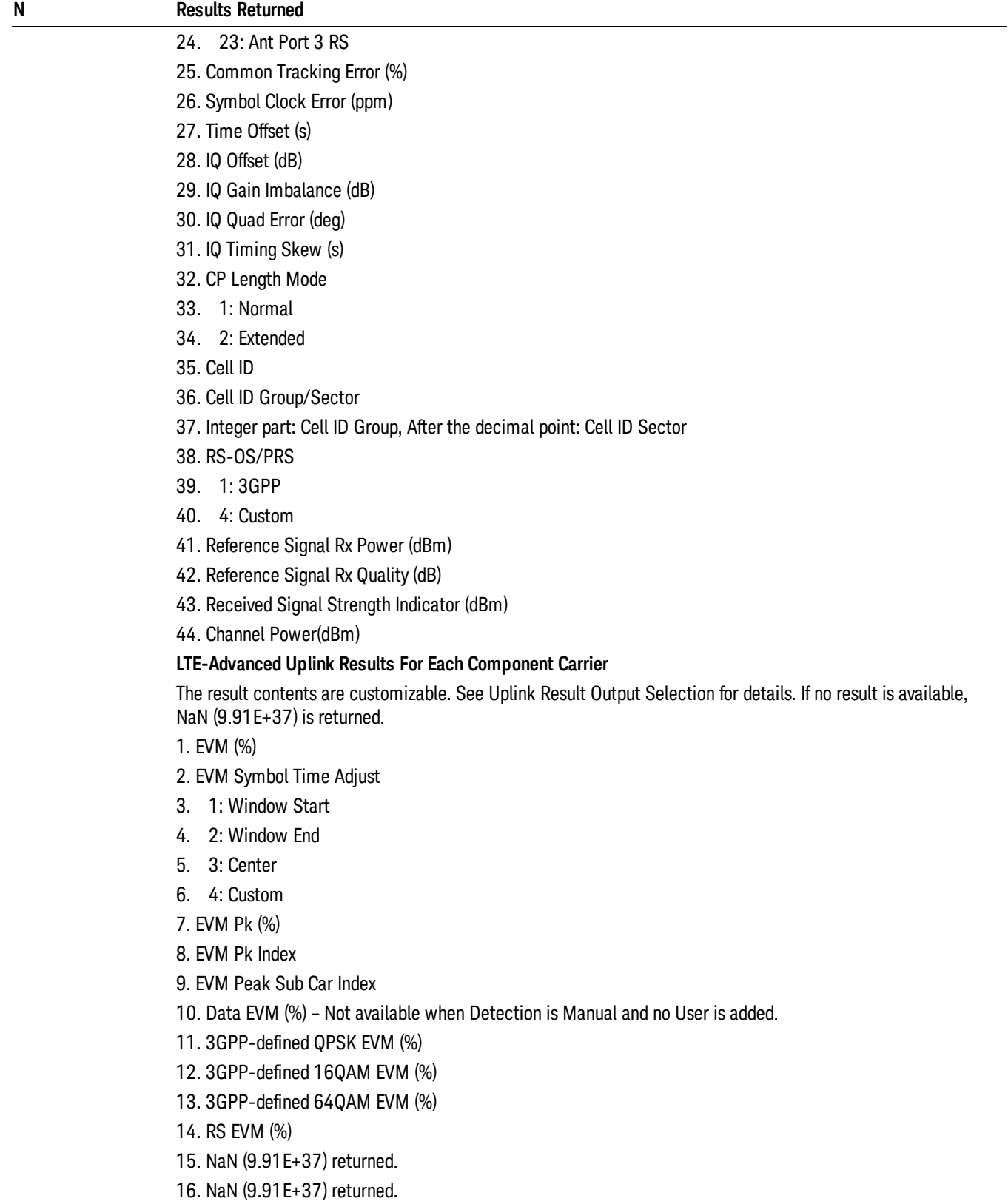

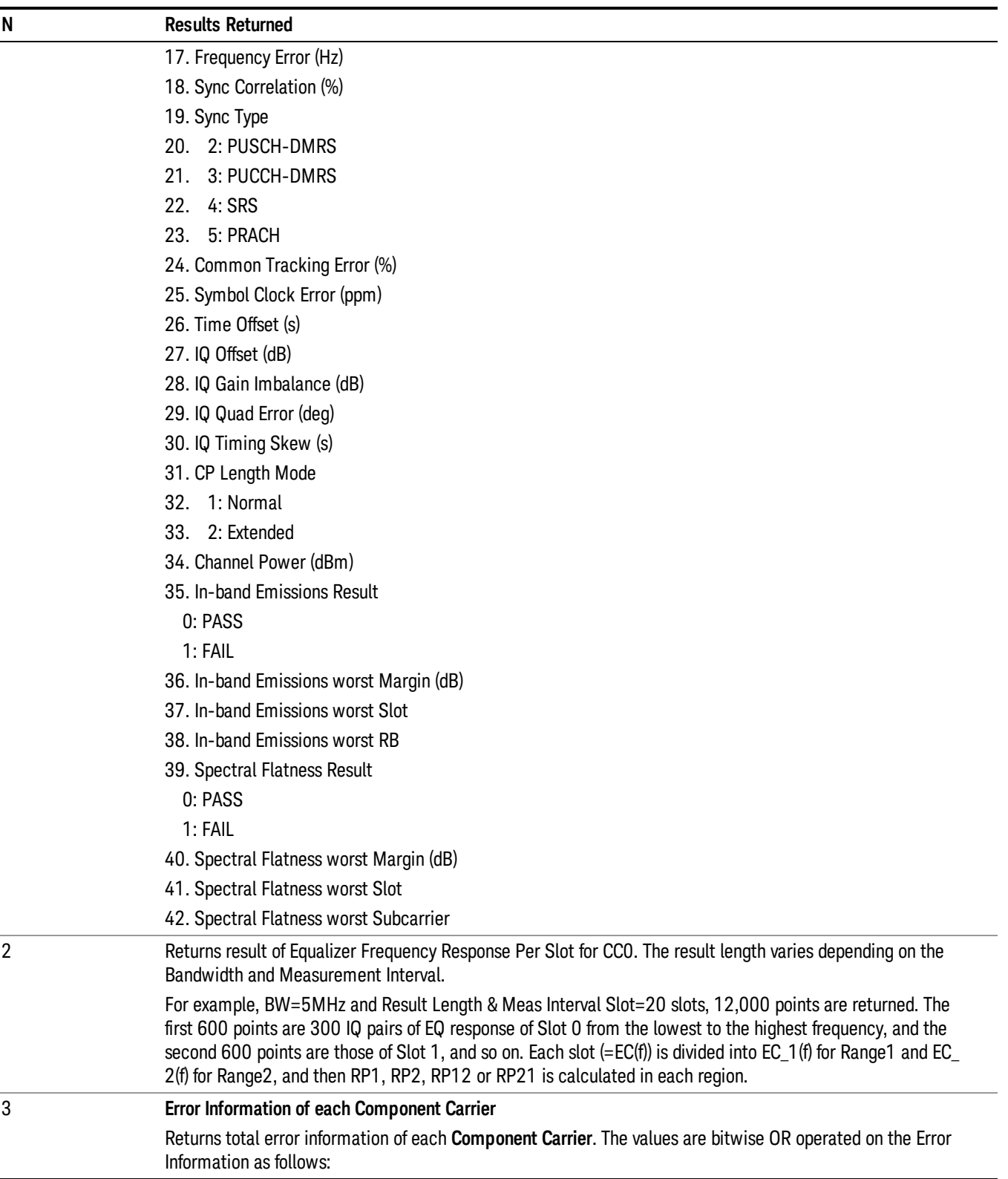

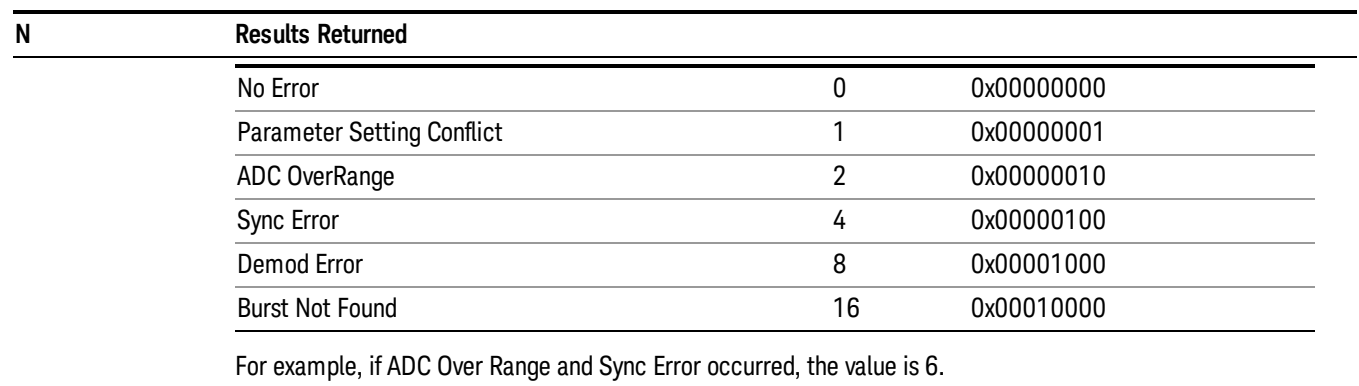

The total result length is variable. The returned contents vary depending on the total number of Component Carriers, which is specified by Num Component Carriers in Component Carriers Setup.

Returns the following scalar results:

**43.Total Error Information of CC0.**

**44.Total Error Information of CC1.**

45. …

**nCarr. Total Error Information of the last carrier.**

Where nCarr is the number of carriers to be measured.

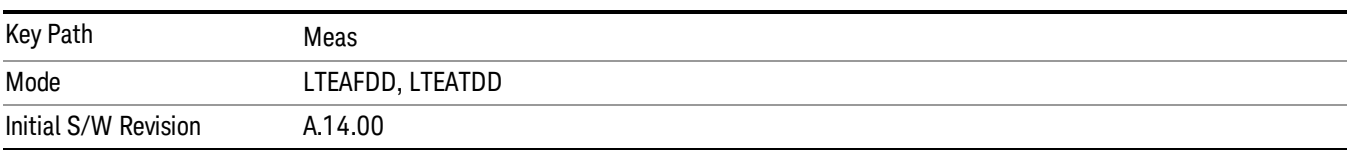

# AMPTD Y Scale

The Amplitude front-panel key activates the Amplitude menu and selects Reference Level or Reference Value (depending on the measurement) as the active function.

Some features in the Amplitude menu apply to multiple measurements; others apply only to specific measurements. Keys that only apply to some measurements are blanked or grayed out in measurements that are not supported.

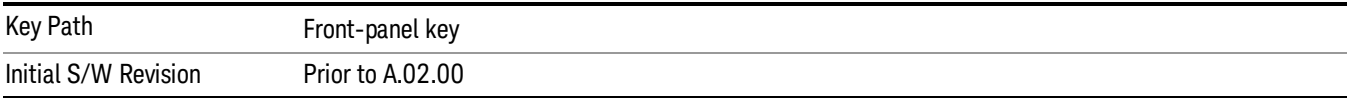

# Range

The Range menu allows setting amplitude controls of the instrument.

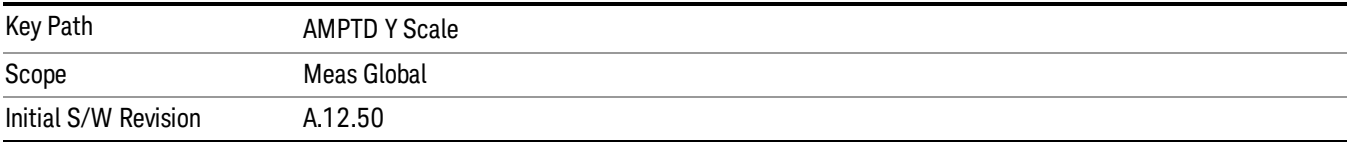

## Range

Represents the amplitude of the largest sinusoidal signal that could be present within the IF without being clipped by the ADC. For signals with high peak-to-average ratios, the range may need to exceed the rms signal power by a fair amount to avoid clipping.

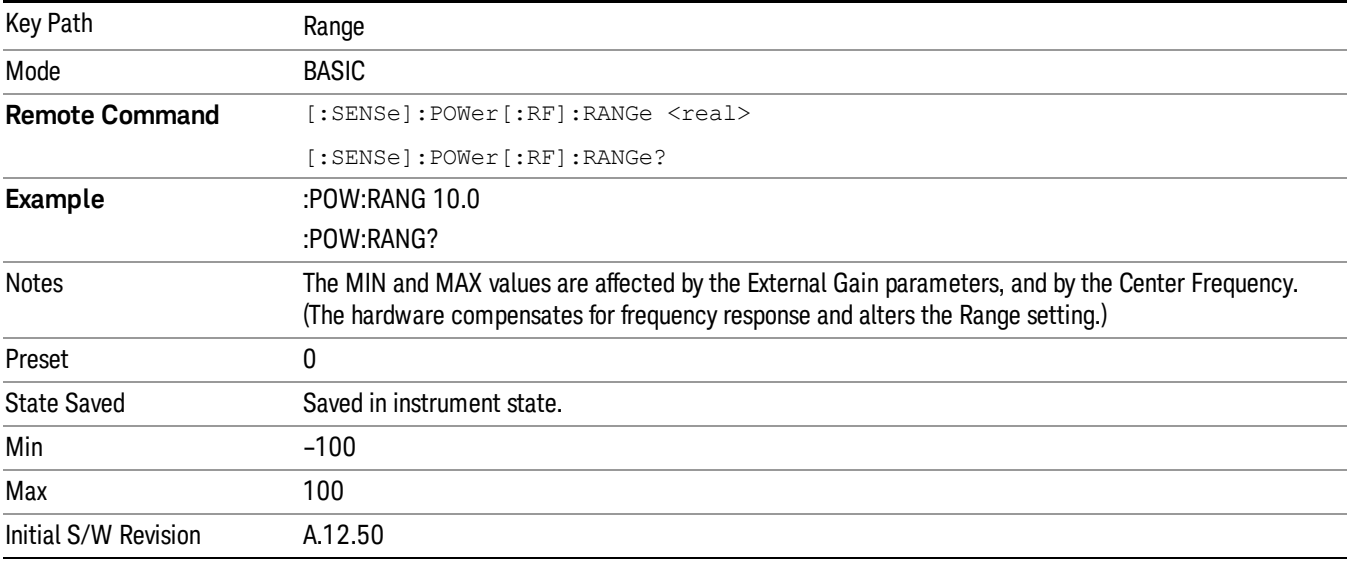
# Adjust Range For Min Clip

Sets the combination of attenuation and gain based on the current measured signal level so that clipping will be at a minimum.

This is an "immediate action"function, that is, it executes once, when the key is pressed.

This key is grayed out in measurements that do not support this functionality.

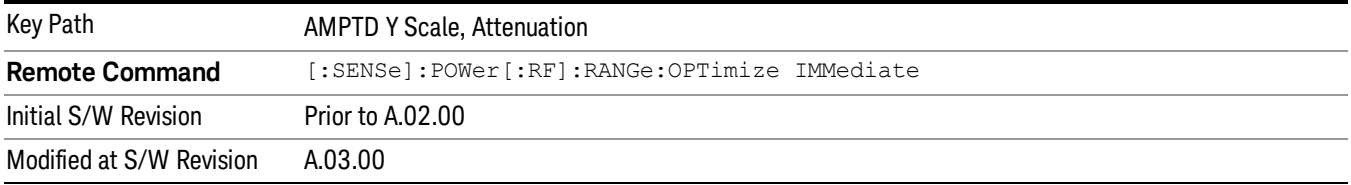

# Pre-Adjust for Min Clip

If this function is on, it does the adjustment described under Adjust Range For Min Clip each time a measurement restarts. Therefore, in Continuous measurement mode, it only executes before the first measurement.

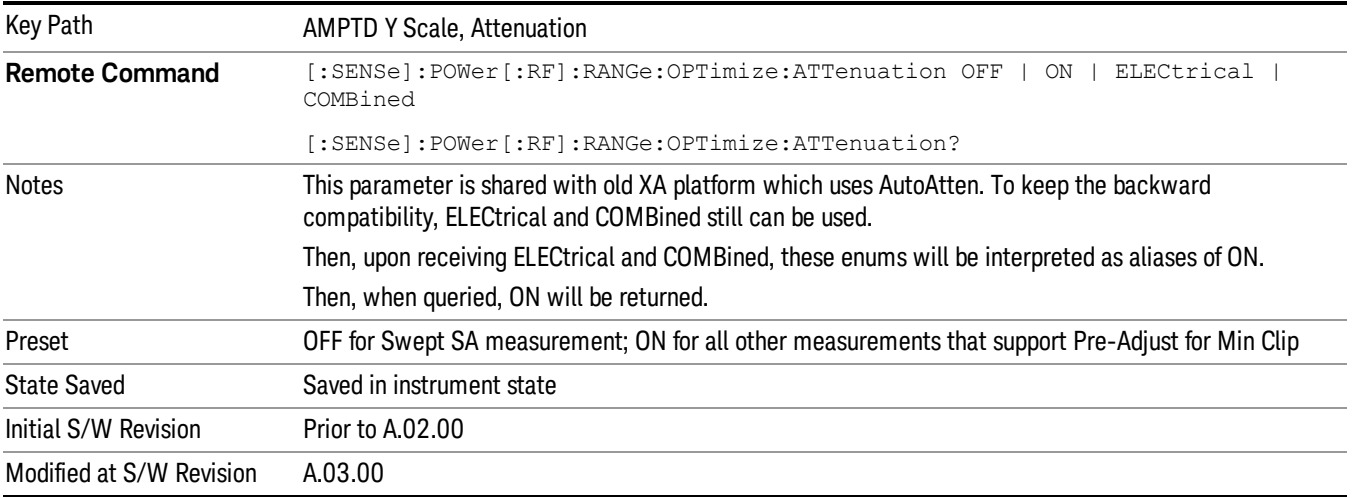

# Peak to Average

The Peak to Average Ratio is used with the Range setting to optimize the level control in the instrument. The value is the ratio, in dB, of the peak power to the average power of the signal to be measured. A ratio of 0 should be used for sinusoidal signals; for 802.11g OFDM signals use 9 dB.

All Applications (Modes) will show the current value of Peak to Average ratio on the softkey. However, some applications will not permit changing the value. In these situations the softkey will be grayed-out.

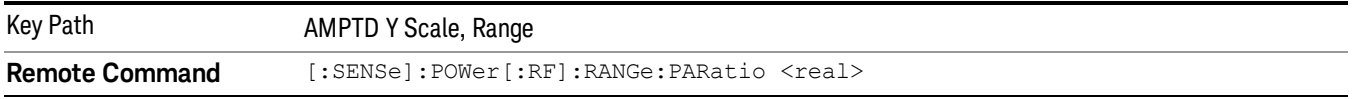

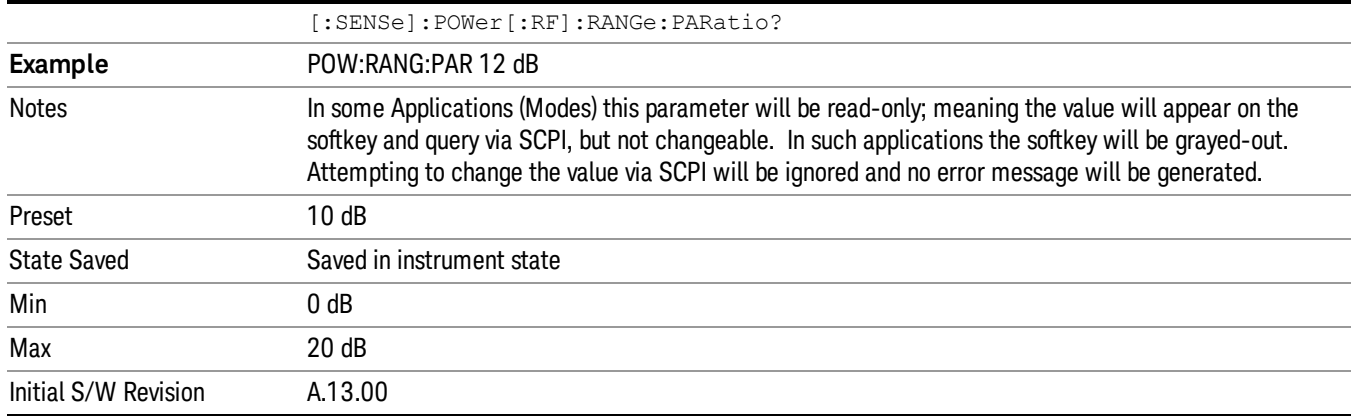

# Mixer Level Offset

Mixer level offset is an advanced setting to adjust target Range at the input mixer which in turn affects the signal level in the instrument's IF. This setting can be used when additional optimization is needed after setting Peak to Average ratio. Positive values of offset optimize noise performance over distortion, negative values optimize distortion performance over noise.

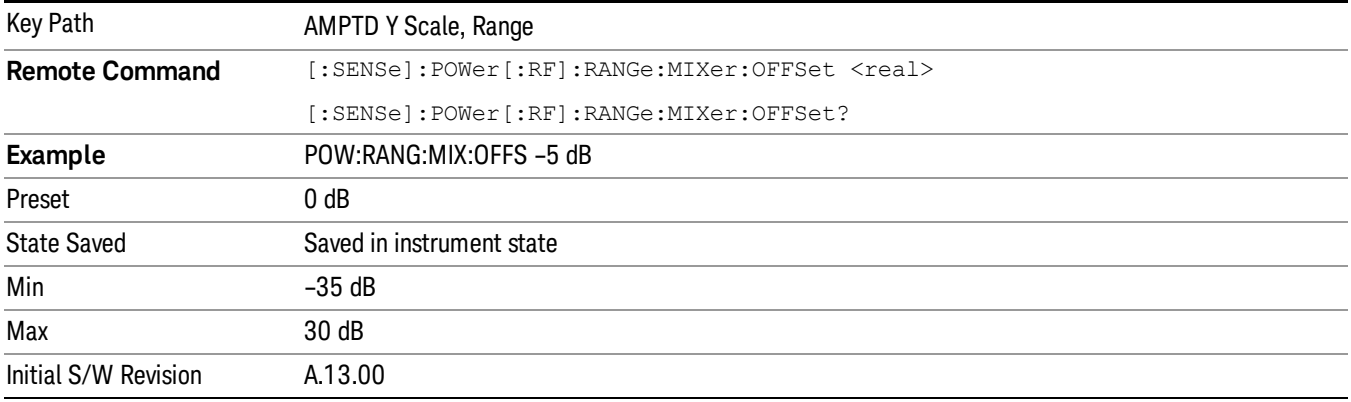

# Auto Couple

The Auto Couple feature provides a quick and convenient way to automatically couple multiple instrument settings. This helps ensure accurate measurements and optimum dynamic range. When the Auto Couple feature is activated, either from the front panel or remotely, all parameters of the current measurement that have an Auto/Manual mode are set to Auto mode and all measurement settings dependent on (or coupled to) the Auto/Man parameters are automatically adjusted for optimal performance.

However, the Auto Couple keyactions are confined to the current measurement only. It does not affect other measurements in the mode, and it does not affect markers, marker functions, or trace or display attributes.

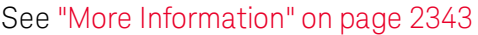

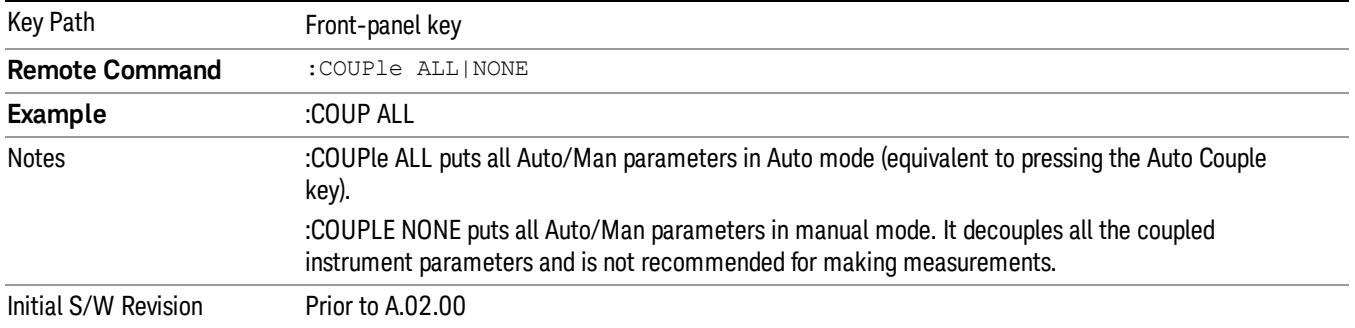

# <span id="page-2342-0"></span>More Information

There are two types of functions that have Auto/Manual modes.

# Auto/Man Active Function keys

usdDP

An Auto/Man toggle key controls the binary state associated with an instrument parameter by toggling between Auto (where the parameter is automatically coupled to the other parameters it is dependent upon) and Man (where the parameter is controlled independent of the other parameters), as well as making the parameter the active function. The current mode is indicated on the softkey with either Auto or Man underlined as illustrated below.

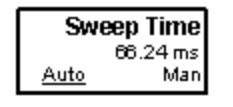

# Auto/Man 1-of-N keys

An Auto/Man 1-of-N key allows you to manually pick from a list of parameter values, or place the function in Auto, in which case the value is automatically selected (and indicated) as shown below. If in Auto, Auto is underlined on the calling key. If in manual operation, manual is indicated on the calling key. But the calling key does not actually toggle the function, it simply opens the menu.

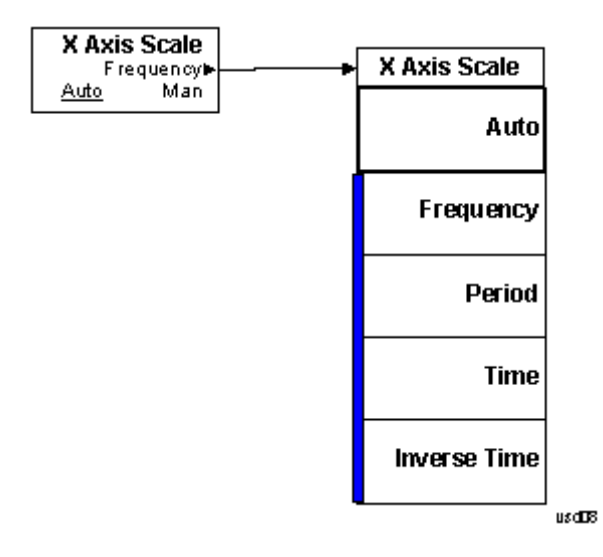

# BW

The BW functionality is only available from SCPI only in this measurement. When pressed, blank menu appears.

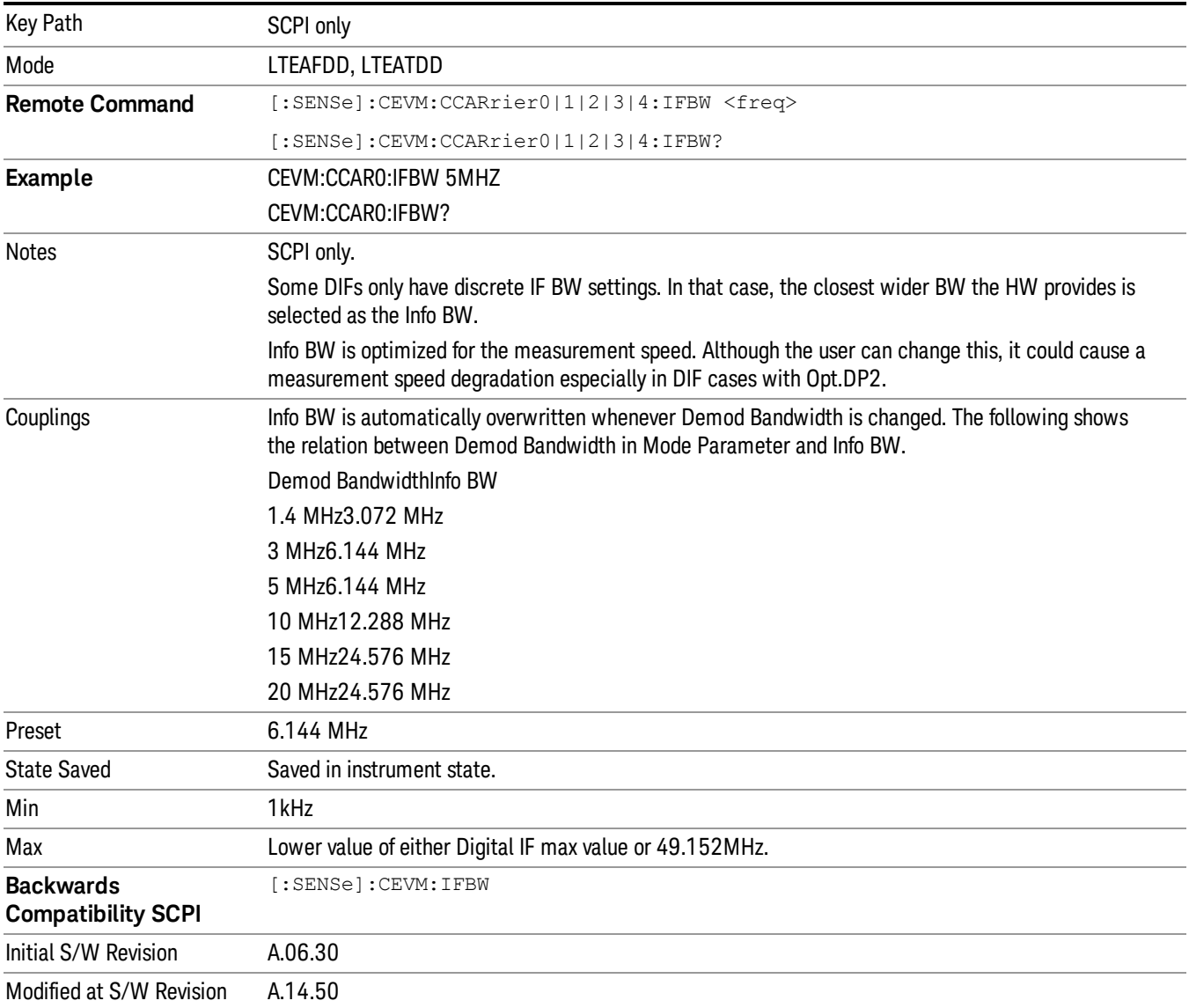

# Cont (Continuous Measurement/Sweep)

Sets the analyzer for Continuous measurement operation. The single/continuous state is Meas Global so the setting will affect all measurements. If you are Paused, pressing Cont does a Resume.

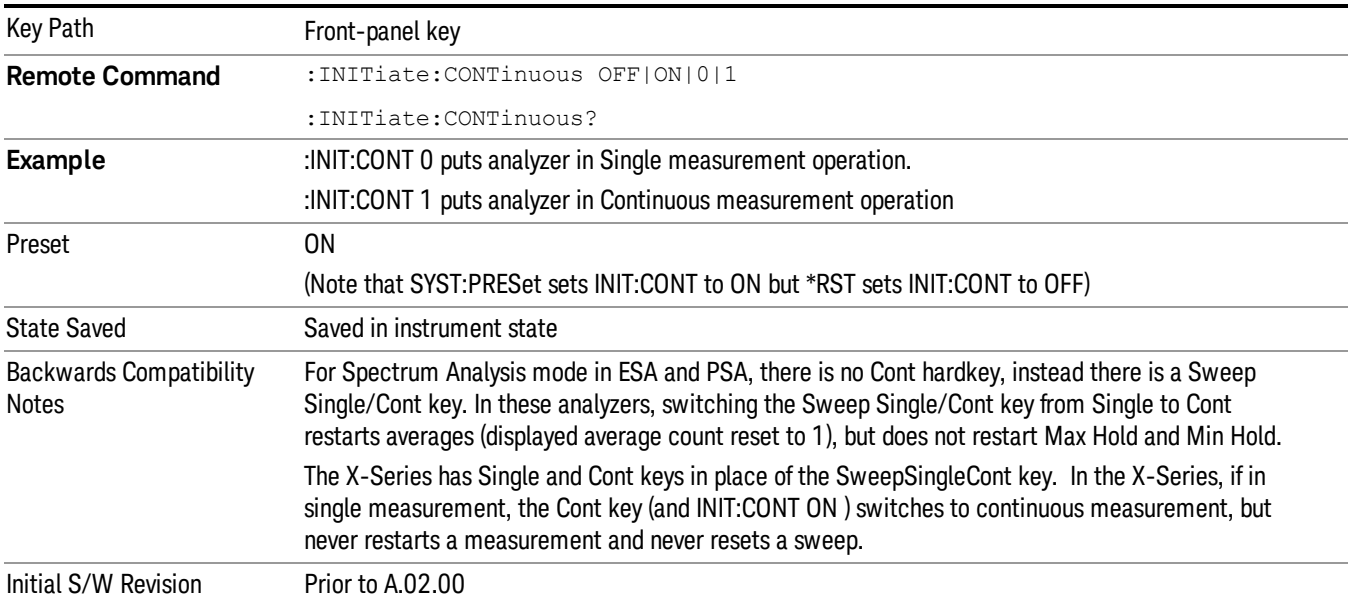

In Swept SA Measurement (Spectrum Analysis Mode):

The analyzer takes repetitive sweeps, averages, measurements, etc., when in Continuous mode. When the average count reaches the Average/Hold Number the count stops incrementing, but the analyzer keeps sweeping. See the Trace/Detector section for the averaging formula used both before and after the Average/Hold Number is reached. The trigger condition must be met prior to each sweep. The type of trace processing for multiple sweeps, is set under the Trace/Detector key, with choices of Trace Average, Max Hold, or Min Hold.

In Other Measurements/Modes:

With Avg/Hold Num (in the Meas Setup menu) set to Off or set to On with a value of 1, a sweep is taken after the trigger condition is met; and the analyzer continues to take new sweeps after the current sweep has completed and the trigger condition is again met. However, with Avg/Hold Num set to On with a value >1, multiple sweeps (data acquisitions) are taken for the measurement. The trigger condition must be met prior to each sweep. The sweep is not stopped when the average count k equals the number N set for Avg/Hold Num is reached, but the number k stops incrementing. A measurement average usually applies to all traces, marker results, and numeric results. But sometimes it only applies to the numeric results.

If the analyzer is in Single measurement, pressing the Cont key does not change k and does not cause the sweep to be reset; the only action is to put the analyzer into Continuous measurement operation.

If it is already in continuous sweep:

the INIT:CONT 1 command has no effect

the INIT:CONT 0 command will place the analyzer in Single Sweep but will have no effect on the current sequence until k = N, at which point the current sequence will stop and the instrument will go to the idle state.

14 Conformance EVM File

File

See ["File"](#page-265-0) on page 266

# FREQ Channel

Accesses a menu of keys that allow you to control the Frequency and Channel parameters of the instrument.

Some features in the Frequency menu are the same for all measurements - they do not change as you change measurements. Settings like these are called "Meas Global" and are unaffected by Meas Preset. For example, the Center Freq setting is the same for all measurements - it does not change as you change measurements.

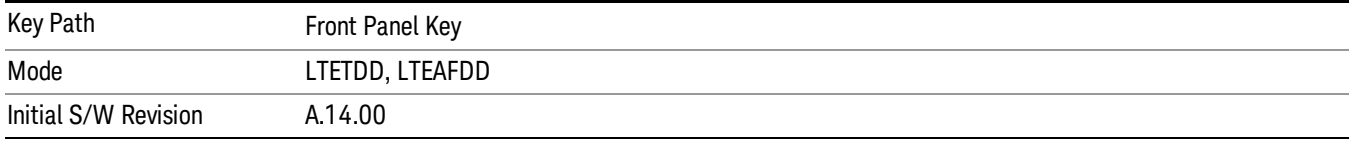

# Carrier Ref Freq

Sets carrier reference frequency. The center frequencies of carriers are defined as offset frequency from this value.

If the following conditions are satisfied at the same time:

- the Number of Component Carrier equals to 1
- the Center Freq Offset equals to 0 Hz
- the mode of the Center Freq is Auto

the Center Freq is equivalent to Carrier Ref Freq.

When the Center Freq changes in such conditions, the mode of the Center Freq keeps as Auto and the Carrier Ref Freq will be changed to same value. The major purpose of this coupling is to keep BWCC with legacy LTE/LTE TDD, in which :SENSe:FREQuency:CENTer is used to set up the Frequency of the measurement.

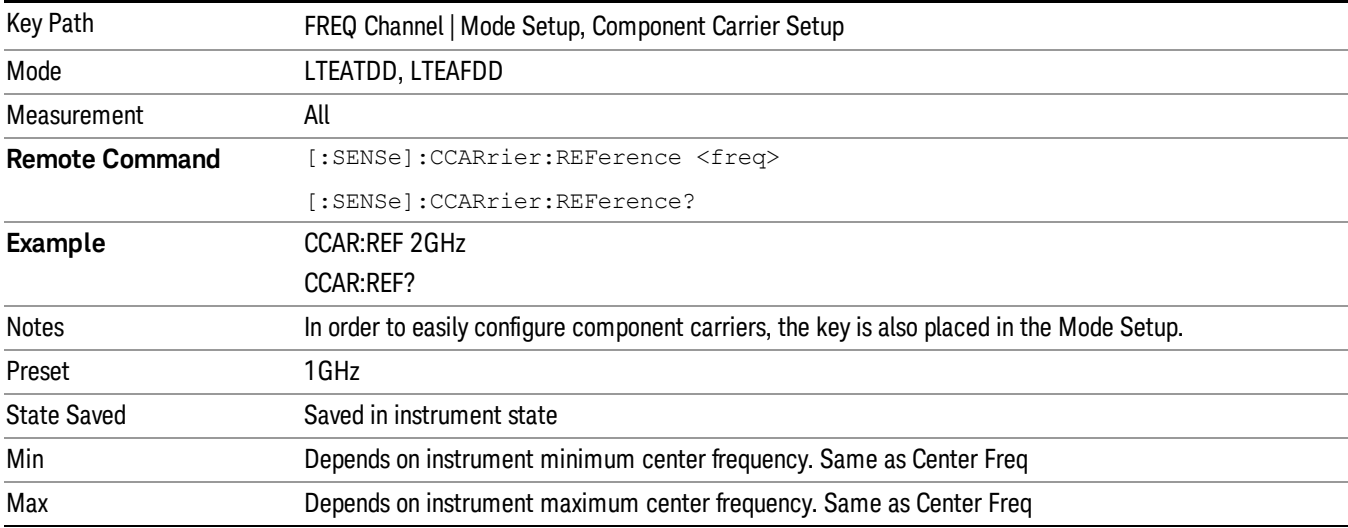

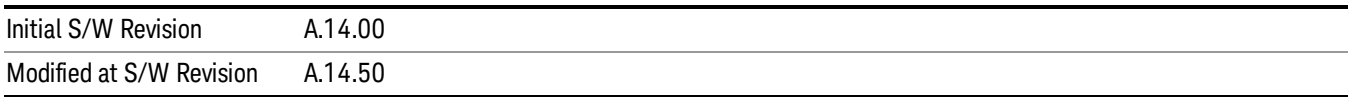

# Input/Output

See ["Input/Output"](#page-181-0) on page 182

# Marker

There is no Marker functionality implemented in this measurement.

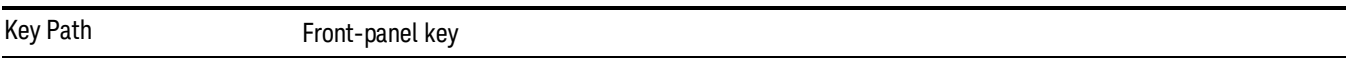

# Marker > (Marker To)

There is no Marker To functionality implemented in this measurement.

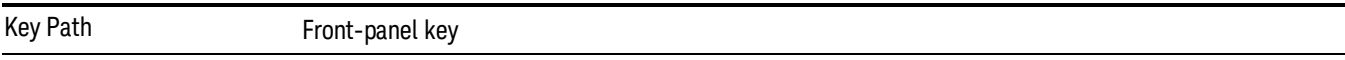

# Marker Fctn

There is no Marker functionality implemented in this measurement.

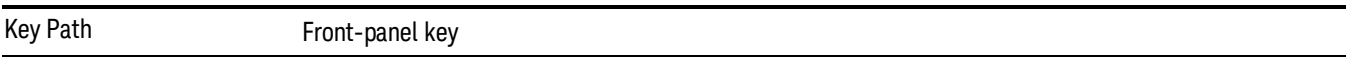

# Meas

The information in this section is common to all measurements. For key and remote command information for a specific measurement, refer to the section that describes the measurement of interest.

Measurements available under the Meas key are specific to the current Mode.

When viewing Help for measurements, note the following:

Operation for some keys differs between measurements. The information displayed in Help pertains to the **NOTE** current measurement. To see how a key operates in a different measurement, exit Help (press the Cancel Esc key), select the measurement, then reenter Help (press the Help key) and press that key.

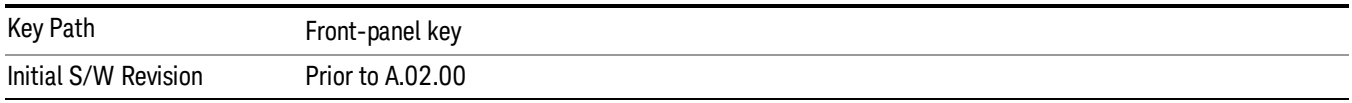

# Remote Measurement Functions

This section contains the following topics:

["Measurement](#page-2355-0) Group of Commands" on page 2356

"Current [Measurement](#page-2357-0) Query (Remote Command Only)" on page 2358

"Limit Test Current Results (Remote [Command](#page-2357-1) Only)" on page 2358

"Data Query (Remote [Command](#page-2357-2) Only)" on page 2358

["Calculate/Compress](#page-2358-0) Trace Data Query (Remote Command Only)" on page 2359

"Calculate Peaks of Trace Data (Remote [Command](#page-2363-0) Only)" on page 2364

["Hardware-Accelerated](#page-2364-0) Fast Power Measurement (Remote Command Only)" on page 2365

"Format Data: Numeric Data (Remote [Command](#page-2378-0) Only)" on page 2379

"Format Data: Byte Order (Remote [Command](#page-2379-0) Only)" on page 2380

Initial S/W Revision Prior to A.02.00

# <span id="page-2355-0"></span>Measurement Group of Commands

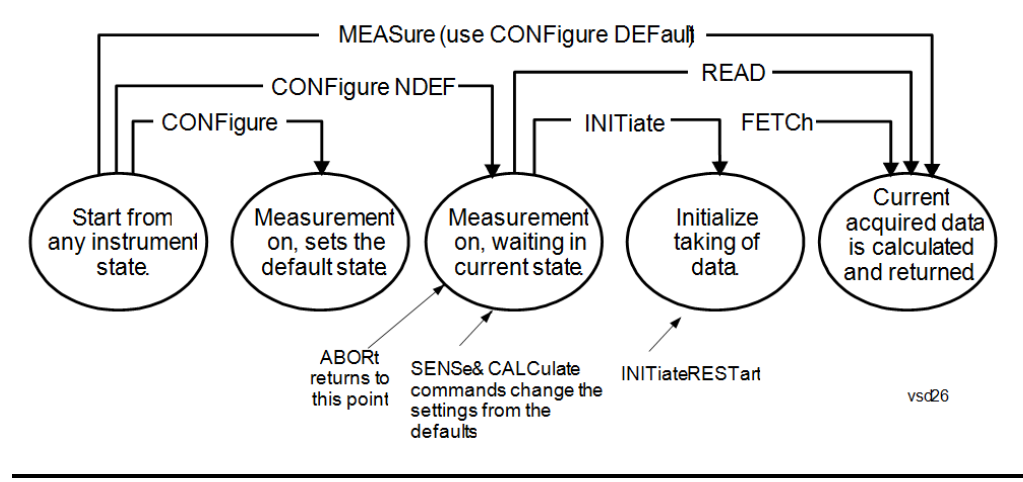

#### Measure Commands:

:MEASure:<measurement>[n]?

This is a fast single-command way to make a measurement using the factory default instrument settings. These are the settings and units that conform to the Mode Setup settings (e.g. radio standard) that you have currently selected.

- Stops the current measurement (if any) and sets up the instrument for the specified measurement using the factory defaults
- Initiates the data acquisition for the measurement
- Blocks other SCPI communication, waiting until the measurement is complete before returning results.
- If the function does averaging, it is turned on and the number of averages is set to 10.
- After the data is valid it returns the scalar results, or the trace data, for the specified measurement. The type of data returned may be defined by an [n] value that is sent with the command.
- The scalar measurement results will be returned if the optional [n] value is not included, or is set to 1. If the [n] value is set to a value other than 1, the selected trace data results will be returned. See each command for details of what types of scalar results or trace data results are available.
- ASCII is the default format for the data output. (Older versions of Spectrum Analysis and Phase Noise mode measurements only use ASCII.) The binary data formats should be used for handling large blocks of data since they are smaller and faster than the ASCII format. Refer to the FORMat:DATA command for more information.

If you need to change some of the measurement parameters from the factory default settings you can set up the measurement with the CONFigure command. Use the commands in the SENSe:<measurement> and CALCulate:<measurement> subsystems to change the settings. Then you can use the READ? command to initiate the measurement and query the results.

If you need to repeatedly make a given measurement with settings other than the factory defaults, you can use the commands in the SENSe:<measurement> and CALCulate:<measurement> subsystems to set up the measurement. Then use the READ? command to initiate the measurement and query results.

Measurement settings persist if you initiate a different measurement and then return to a previous one. Use READ:<measurement>? if you want to use those persistent settings. If you want to go back to the default settings, use MEASure:<measurement>?.

Configure Commands:

:CONFigure:<measurement>

This command stops the current measurement (if any) and sets up the instrument for the specified measurement using

the factory default instrument settings. It does not initiate the taking of measurement data unless INIT:CONTinuous is ON. If you change any measurement settings after using the CONFigure command, the READ command can be used to initiate a measurement without changing the settings back to their defaults.

In the Swept SA measurement in Spectrum Analyzer mode the CONFigure command also turns the averaging function on and sets the number of averages to 10 for all measurements.

:CONFigure: <measurement>: NDEFault stops the current measurement and changes to the specified measurement. It does not change the settings to the defaults. It does not initiate the taking of measurement data unless INIT:CONTinuous is ON.

The CONFigure? query returns the current measurement name.

The CONFigure:CATalog? query returns a quoted string of all licensed measurement names in the current mode. For example, "SAN, CHP, OBW, ACP, PST, TXP, SPUR, SEM, LIST".

#### Fetch Commands:

:FETCh:<measurement>[n]?

This command puts selected data from the most recent measurement into the output buffer. Use FETCh if you have already made a good measurement and you want to return several types of data (different [n] values, for example, both scalars and trace data) from a single measurement. FETCh saves you the time of re-making the measurement. You can only FETCh results from the measurement that is currently active, it will not change to a different measurement. An error message is reported if a measurement other than the current one is specified.

If you need to get new measurement data, use the READ command, which is equivalent to an INITiate followed by a FETCh.

The scalar measurement results will be returned if the optional  $[n]$  value is not included, or is set to 1. If the  $[n]$  value is set to a value other than 1, the selected trace data results will be returned. See each command for details of what types of scalar results or trace data results are available. The binary data formats should be used for handling large blocks of data since they are smaller and transfer faster than the ASCII format. (FORMat:DATA)

FETCh may be used to return results other than those specified with the original READ or MEASure command that you sent.

#### INITiate Commands:

#### :INITiate:<measurement>

This command is not available for measurements in all the instrument modes:

- Initiates a trigger cycle for the specified measurement, but does not output any data. You must then use the FETCh<meas> command to return data. If a measurement other than the current one is specified, the instrument will switch to that measurement and then initiate it.
- For example, suppose you have previously initiated the ACP measurement, but now you are running the channel power measurement. If you send INIT:ACP? it will change from channel power to ACP and will initiate an ACP measurement.
- Does not change any of the measurement settings. For example, if you have previously started the ACP measurement and you send INIT:ACP? it will initiate a new ACP measurement using the same instrument settings as the last time ACP was run.
- If your selected measurement is currently active (in the idle state) it triggers the measurement, assuming the trigger conditions are met. Then it completes one trigger cycle. Depending upon the measurement and the number of averages, there may be multiple data acquisitions, with multiple trigger events, for one full trigger cycle. It also holds off additional commands on GPIB until the acquisition is complete.

#### READ Commands:

:READ:<measurement>[n]?

• Does not preset the measurement to the factory default settings. For example, if you have previously initiated the ACP

measurement and you send READ:ACP? it will initiate a new measurement using the same instrument settings.

- Initiates the measurement and puts valid data into the output buffer. If a measurement other than the current one is specified, the instrument will switch to that measurement before it initiates the measurement and returns results.
- For example, suppose you have previously initiated the ACP measurement, but now you are running the channel power measurement. Then you send READ:ACP? It will change from channel power back to ACP and, using the previous ACP settings, will initiate the measurement and return results.
- Blocks other SCPI communication, waiting until the measurement is complete before returning the results
- If the optional [n] value is not included, or is set to 1, the scalar measurement results will be returned. If the [n] value is set to a value other than 1, the selected trace data results will be returned. See each command for details of what types of scalar results or trace data results are available. The binary data formats should be used when handling large blocks of data since they are smaller and faster than the ASCII format. (FORMat:DATA)

Initial S/W Revision Prior to A.02.00

# <span id="page-2357-0"></span>Current Measurement Query (Remote Command Only)

This command returns the name of the measurement that is currently running.

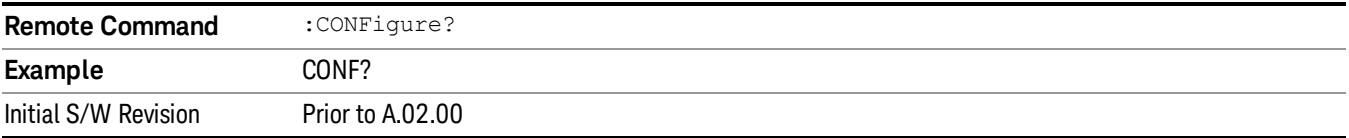

# <span id="page-2357-1"></span>Limit Test Current Results (Remote Command Only)

Queries the status of the current measurement limit testing. It returns a 0 if the measured results pass when compared with the current limits. It returns a 1 if the measured results fail any limit tests.

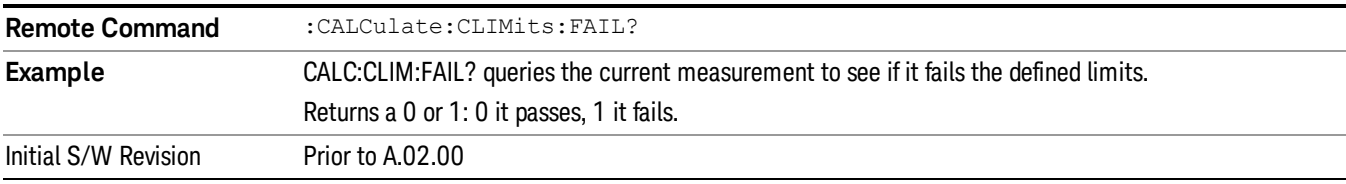

# <span id="page-2357-2"></span>Data Query (Remote Command Only)

Returns the designated measurement data for the currently selected measurement and subopcode.

n = any valid subopcode for the current measurement. See the measurement command results table for your current measurement, for information about what data is returned for the subopcodes.

This command uses the data setting specified by the FORMat:BORDer and FORMat:DATA commands and can return real or ASCII data. (See the format command descriptions under Input/Output in the Analyzer Setup section.)

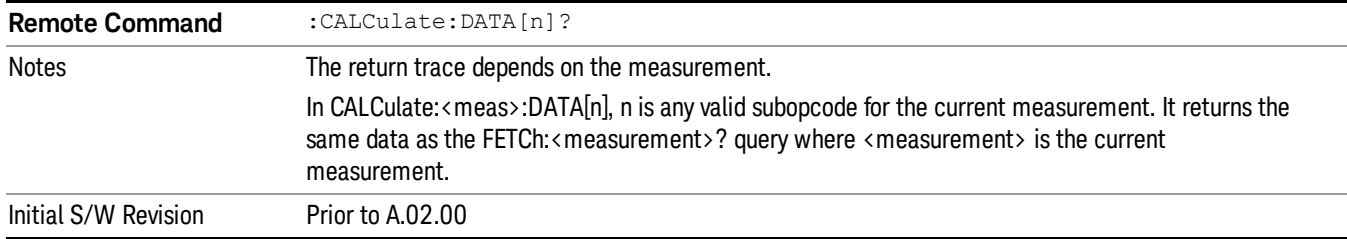

# <span id="page-2358-0"></span>Calculate/Compress Trace Data Query (Remote Command Only)

Returns compressed data for the currently selected measurement and sub-opcode [n].

n = any valid sub-opcode for that measurement. See the MEASure:<measurement>? command description of your specific measurement for information on the data that can be returned.

The data is returned in the current Y Axis Unit of the analyzer. The command is used with a sub-opcode <n> (default=1) to specify the trace. With trace queries, it is best if the analyzer is not sweeping during the query. Therefore, it is generally advisable to be in Single Sweep, or Update=Off.

This command is used to compress or decimate a long trace to extract and return only the desired data. A typical example would be to acquire N frames of GSM data and return the mean power of the first burst in each frame. The command can also be used to identify the best curve fit for the data.

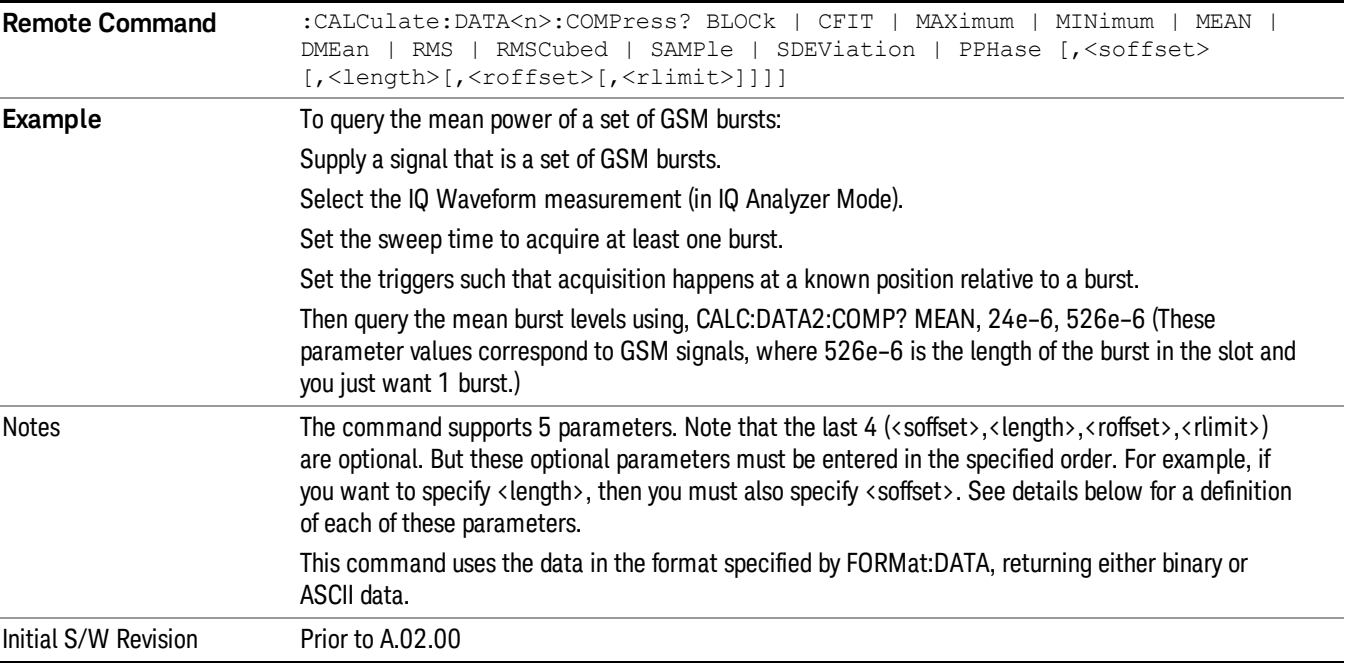

• BLOCk or block data - returns all the data points from the region of the trace data that you specify. For example, it could be used to return the data points of an input signal over several timeslots, excluding the portions of the trace data that you do not want. (This is x,y pairs for trace data and I,Q pairs for complex data.)

• CFIT or curve fit - applies curve fitting routines to the data. <soffset> and <length> are required to define the data that you want. <roffset> is an optional parameter for the desired order of the curve equation. The query will return the following values: the x-offset (in seconds) and the curve coefficients ((order + 1) values).

MIN, MAX, MEAN, DME, RMS, RMSC, SAMP, SDEV and PPH return one data value for each specified region (or <length>) of trace data, for as many regions as possible until you run out of trace data (using <roffset> to specify regions). Or they return the number of regions you specify (using <rlimit>) ignoring any data beyond that.

- MINimum returns the minimum data point (y value) for the specified region(s) of trace data. For I/Q trace data, the minimum magnitude of the I/Q pairs is returned.
- MAXimum returns the maximum data point (y value) for the specified region(s) of trace data. For I/Q trace data, the maximum magnitude of the I/Q pairs is returned.
- MEAN returns a single value that is the arithmetic mean of the data point values (in dB/ dBm) for the specified region(s) of trace data. For I/Q trace data, the mean of the magnitudes of the I/Q pairs is returned. See the following equations.

•

If the original trace data is in dB, this function returns the arithmetic mean of those log values, not log of **NOTE** the mean power which is a more useful value. The mean of the log is the better measurement technique when measuring CW signals in the presence of noise. The mean of the power, expressed in dB, is useful in power measurements such as Channel Power. To achieve the mean of the power, use the RMS option.

Equation 1

Mean Value of Data Points for Specified Region(s)

$$
MEAN = \frac{1}{n} \sum_{Xi} Xi
$$
  
 
$$
Xi \in region(s)
$$

where Xi is a data point value, and n is the number of data points in the specified region(s).

Equation 2

Mean Value of I/Q Data Pairs for Specified Region(s)

$$
MEAN = \frac{1}{n} \sum_{Xi} |Xi|
$$
  
 
$$
Xi \in region(s)
$$

where |Xi| is the magnitude of an I/Q pair, and n is the number of I/Q pairs in the specified region(s).

• DMEan - returns a single value that is the mean power (in dB/ dBm) of the data point values for the specified region(s) of trace data. See the following equation:

Equation 3

DMEan Value of Data Points for Specified Region(s)

$$
DME = 10 \times \log_{10} \left( \frac{1}{n} \sum_{Xi} 10^{\frac{Xi}{10}} \right)
$$

- RMS returns a single value that is the average power on a root-mean-squared voltage scale (arithmetic rms) of the data point values for the specified region(s) of trace data. See the following equation.
	- **NOTE** For I/Q trace data, the rms of the magnitudes of the I/Q pairs is returned. See the following equation. This function is very useful for I/Q trace data. However, if the original trace data is in dB, this function returns the rms of the log values which is not usually needed.

# Equation 4

RMS Value of Data Points for Specified Region(s)

$$
RMS = \sqrt{\frac{1}{n} \sum_{Xi} Xi^2}
$$

where Xi is a data point value, and n is the number of data points in the specified region(s).

Equation 5

RMS Value of I/Q Data Pairs for Specified Region(s)

$$
RMS = \sqrt{\frac{1}{n} \sum_{Xi} Xi Xi^*}
$$

where Xi is the complex value representation of an I/Q pair, Xi<sup>\*</sup> its conjugate complex number, and n is the number of I/Q pairs in the specified region(s).

Once you have the rms value for a region of trace data (linear or I/Q), you may want to calculate the mean power. You must convert this rms value (peak volts) to power in dBm:

# $10 \times \log[10 \times (rms value)^2]$

- SAMPle returns the first data value (x,y pair) for the specified region(s) of trace data. For I/Q trace data, the first I/Q pair is returned.
- SDEViation returns a single value that is the arithmetic standard deviation for the data point values for the specified region(s) of trace data. See the following equation.
- For I/Q trace data, the standard deviation of the magnitudes of the I/Q pairs is returned. See the following equation.

Equation 6

Standard Deviation of Data Point Values for Specified Region(s)

14 Conformance EVM Meas

$$
SDEV = \sqrt{\frac{1}{n} \sum_{Xi} (Xi - \overline{X})^2}
$$

where Xi is a data point value, X is the arithmetic mean of the data point values for the specified region (s), and n is the number of data points in the specified region(s).

$$
SDEV = \sqrt{\frac{1}{n} \sum_{Xi} (|Xi| - \overline{X})^2}
$$

where |Xi| is the magnitude of an I/Q pair, X is the mean of the magnitudes for the specified region(s), and n is the number of data points in the specified region(s).

• PPHase - returns the x,y pairs of both rms power (dBm) and arithmetic mean phase (radian) for every specified region and frequency offset (Hz). The number of pairs is defined by the specified number of regions. This parameter can be used for I/Q vector (n=0) in Waveform (time domain) measurement and all parameters are specified by data point in PPHase.

The rms power of the specified region may be expressed as:

Power =  $10 \times \log [10 \times (RMS \, I/Q \, value)] + 10$ .

The RMS I/Q value (peak volts) is:

$$
\sqrt{\frac{1}{n} \sum_{Xi} X_i X_i^*}
$$

where Xi is the complex value representation of an I/Q pair, Xi<sup>\*</sup> its conjugate complex number, and n is the number of I/Q pairs in the specified region.

The arithmetic mean phase of the specified region may be expressed as:

# $\frac{1}{n}$   $\sum_{yi}$  Yi  $\in$  region

where Yi is the unwrapped phase of I/Q pair with applying frequency correction and n is the number of I/Q pairs in the specified region.

The frequency correction is made by the frequency offset calculated by the arithmetic mean of every specified region's frequency offset. Each frequency offset is calculated by the least square method against the unwrapped phase of I/Q pair.

Sample Trace Data - Constant Envelope

(See below for explanation of variables.)

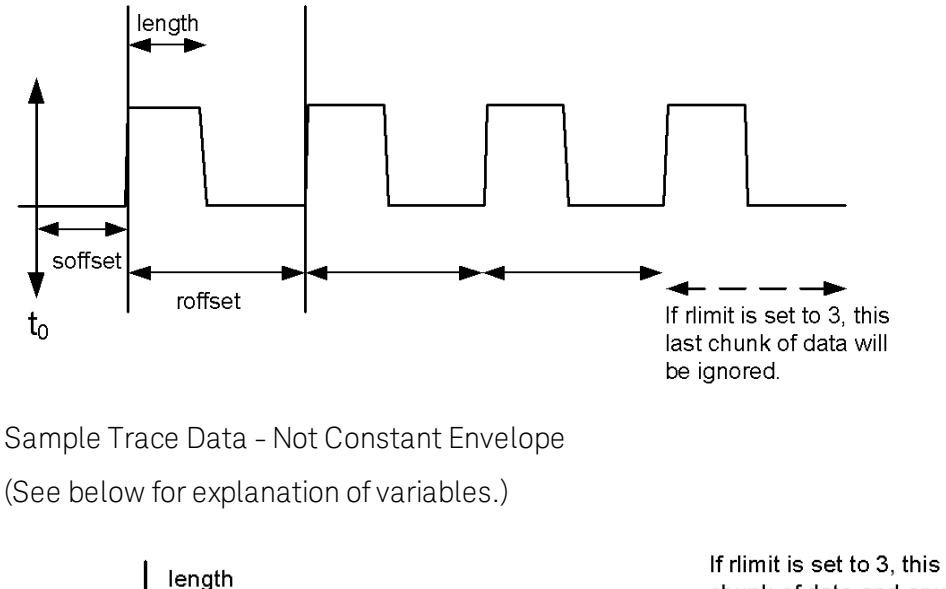

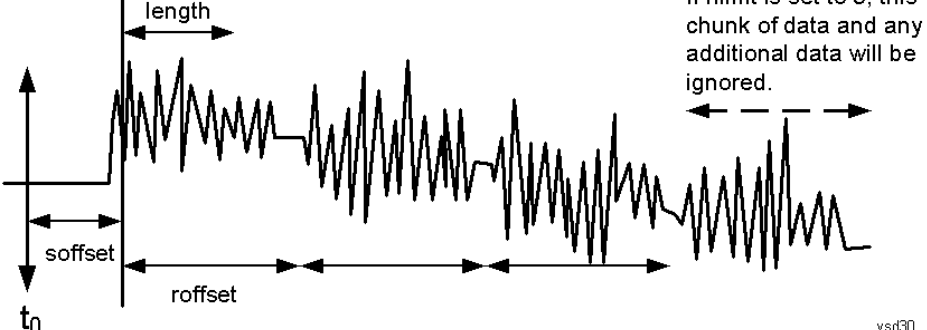

<soffset> - start offset is an optional real number. (It is in seconds for time-domain traces, and is a dimensionless index 0 to Npoints – 1, for frequency-domain traces). It specifies the amount of data at the beginning of the trace that will be ignored before the decimation process starts. It is the time or frequency change from the start of the trace to the point where you want to start using the data. The default value is zero.

<length> - is an optional real number. (It is in seconds for time-domain traces, and is a dimensionless index 0 to Npoints – 1, for frequency-domain traces). It defines how much data will be compressed into one value. This parameter has a default value equal to the current trace length.

<roffset> - repeat offset is an optional real number. (It is in seconds for time-domain traces, and is a dimensionless index 0 to Npoints – 1, for frequency-domain traces). It defines the beginning of the next field of trace elements to be compressed. This is relative to the beginning of the previous field. This parameter has a default value equal to the <length> variable. Note that this parameter is used for a completely different purpose when curve fitting (see CFIT above).

<rlimit> - repeat limit is an optional integer. It specifies the number of data items that you want returned. It will ignore any additional items beyond that number. You can use the Start offset and the Repeat limit to pick out exactly what part of the data you want to use. The default value is all the data.

# <span id="page-2363-0"></span>Calculate Peaks of Trace Data (Remote Command Only)

Returns a list of all the peaks for the currently selected measurement and sub-opcode [n]. The peaks must meet the requirements of the peak threshold and excursion values.

n = any valid sub-opcode for the current measurement. See the MEASure:<measurement> command description of your specific measurement for information on the data that can be returned.

The command can only be used with specific sub-opcodes with measurement results that are trace data. Both real and complex traces can be searched, but complex traces are converted to magnitude in dBm. In many measurements the sub-opcode n=0, is the raw trace data which cannot be searched for peaks. And Sub-opcode n=1, is often calculated results values which also cannot be searched for peaks.

This command uses the data setting specified by the FORMat:BORDer and FORMat:DATA commands and can return real or ASCII data. If the format is set to INT,32, it returns REAL,32 data.

The command has four types of parameters:

- Threshold (in dBm)
- Excursion (in dB)
- Sorting order (amplitude, frequency, time)
- Optional in some measurements: Display line use (all, > display line, < display line)

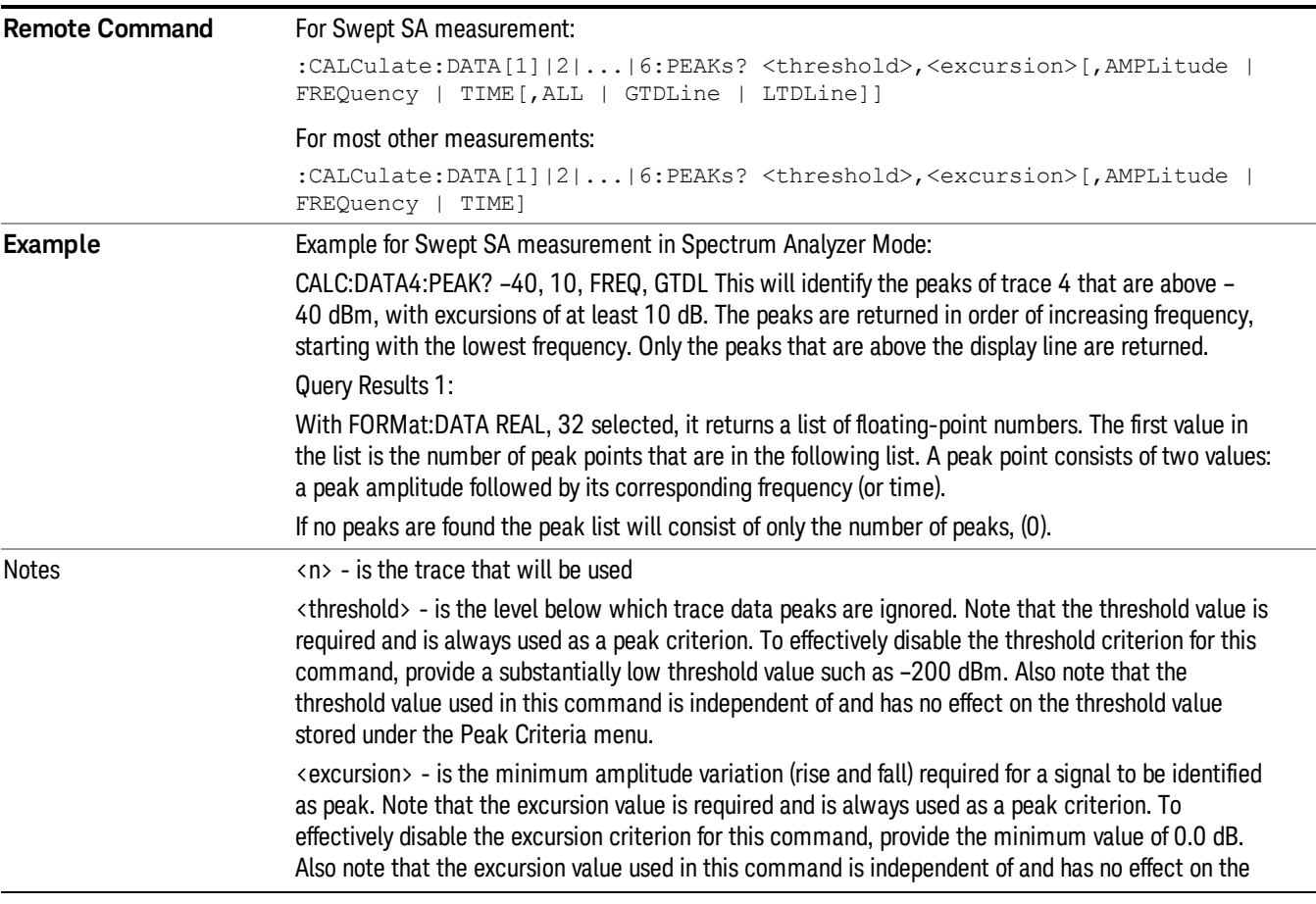

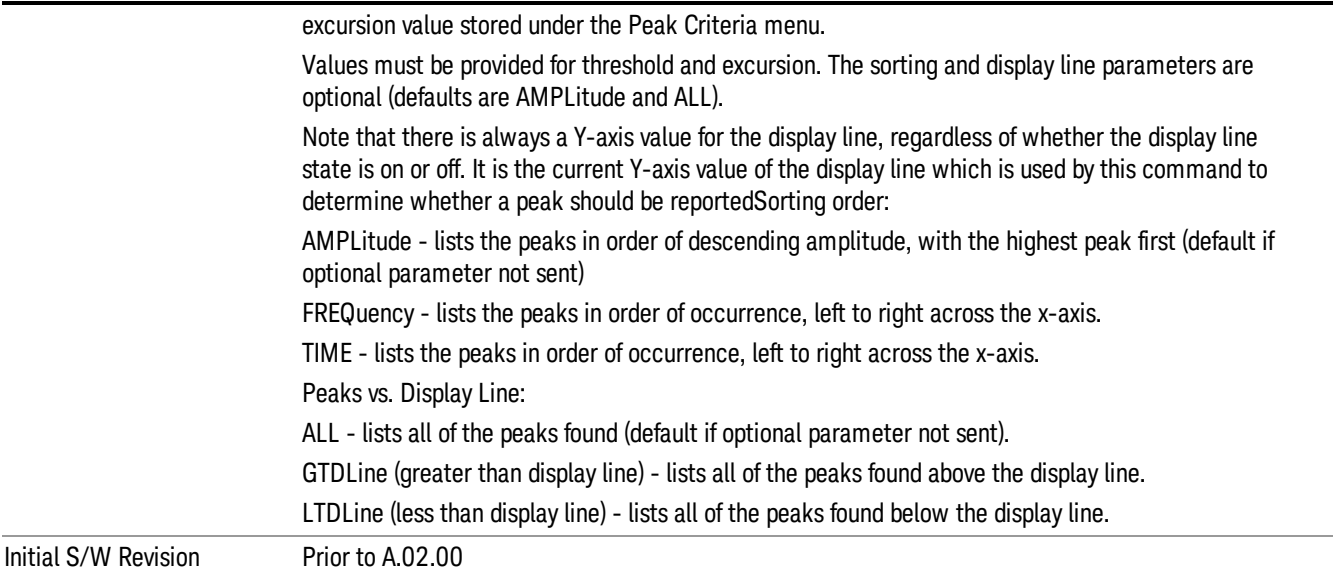

# <span id="page-2364-0"></span>Hardware-Accelerated Fast Power Measurement (Remote Command Only)

The Fast Power option (FP2) enables very fast channel power measurements for instruments with the prerequisite hardware (DP2 and/or B40). It accomplishes this by peforming real-time overlapped FFTs at the hardware layer, using software for basic post-processing before returning the result to the user. The upshot of this approach is improved throughput for user applications that require many sequential power measurements.

The analysis bandwidth of FP2 is limited by the licenses in the instrument, but its maximum overall analysis bandwidth per acquisition is 40 MHz.

FP2 is remote-only, which means the instrument does not switch to any particular mode or measurement. FP2 commands can be sent while another application is in use on the front panel.

Each Fast Power measurement can be predefined using an array index, and up to 1,000 measurements can be stored. In the following documentation, instances of [1,2,…,999] can be substituted with a particular measurement index, e.g. CALC:FPOW:POW1?, CALC:FPOW:POW2?, CALC:FPOW:POW134?. In this way, power measurements can be defined one time in a batch, and then executed multiple times without having to redefine them, similar to "list mode" on other measurements.

In addition to basic channel power measurements, there are a number of other measurement "functions" for each channel, including peak power, peak frequency, and power spectral density. See the Function parameter for more information.

#### Reset Fast Power Measurement (Remote Command Only)

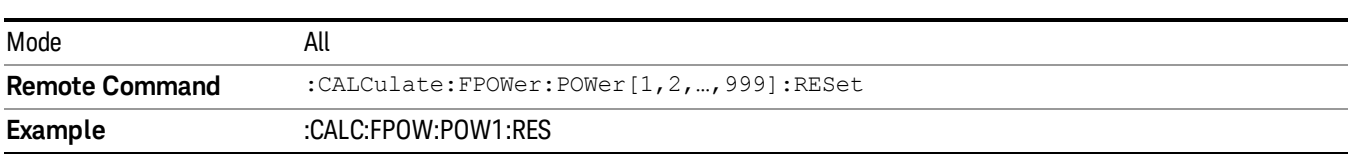

Resets the measurement configuration to the defaults.

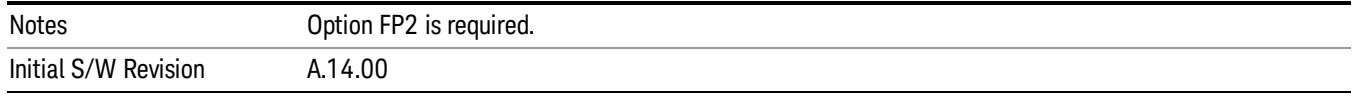

## Define Fast Power Measurement (Remote Command Only)

Fast Power acquisitions are configured using the DEFine command. This command accepts a commadelimited string of configuration parameters and their appropriate values, which are all specified in the subsection below.

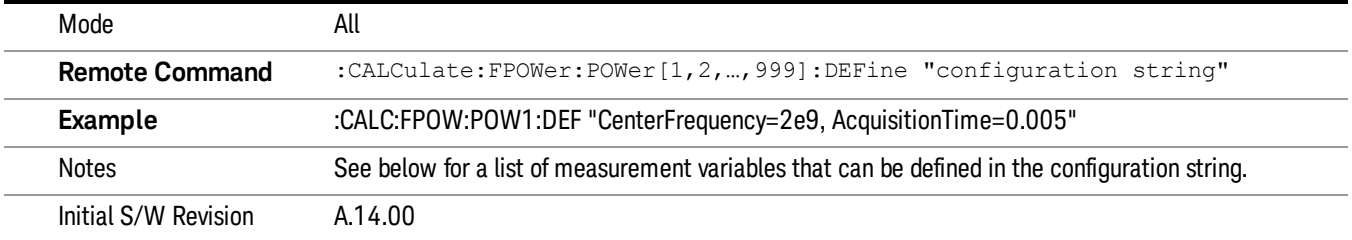

#### Acquisition Time

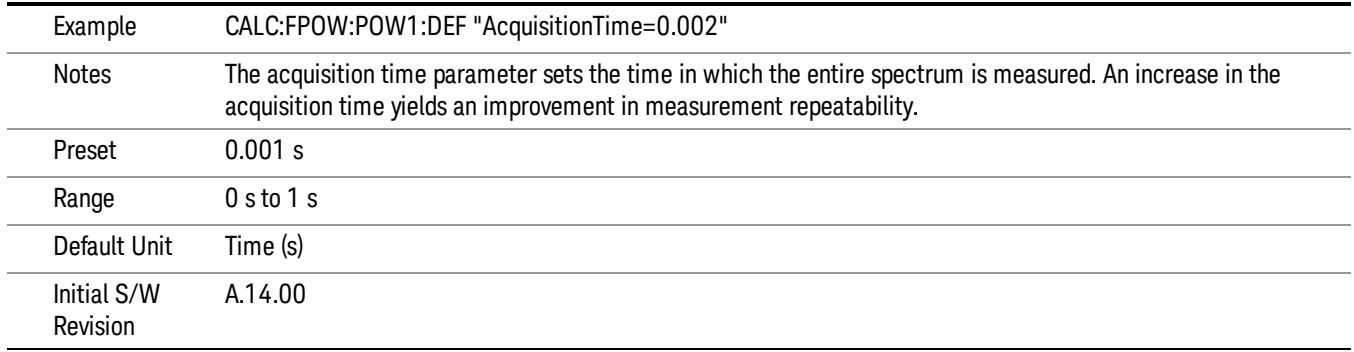

#### Center Frequency

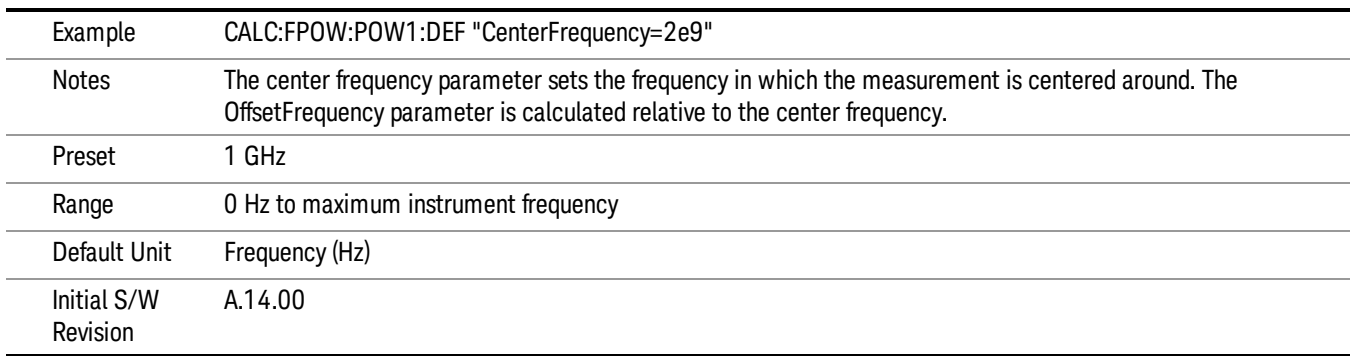

# DC Coupled

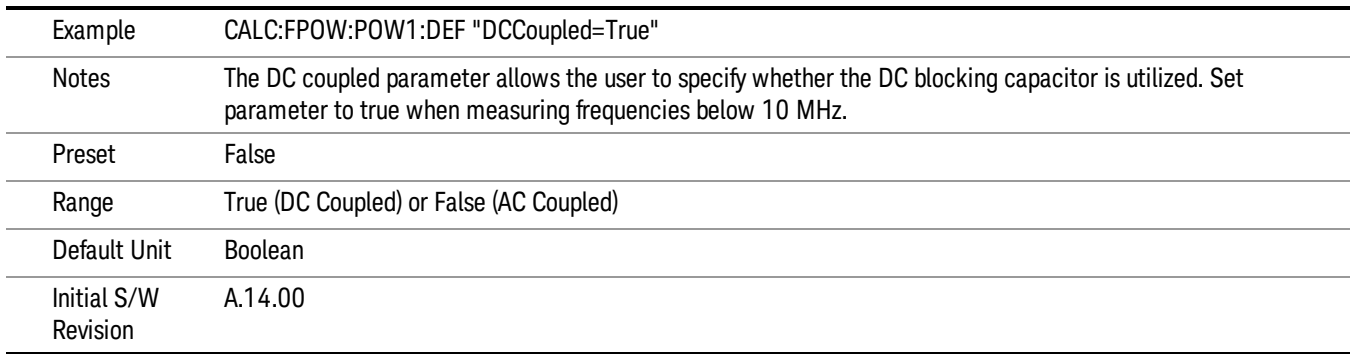

# DetectorType

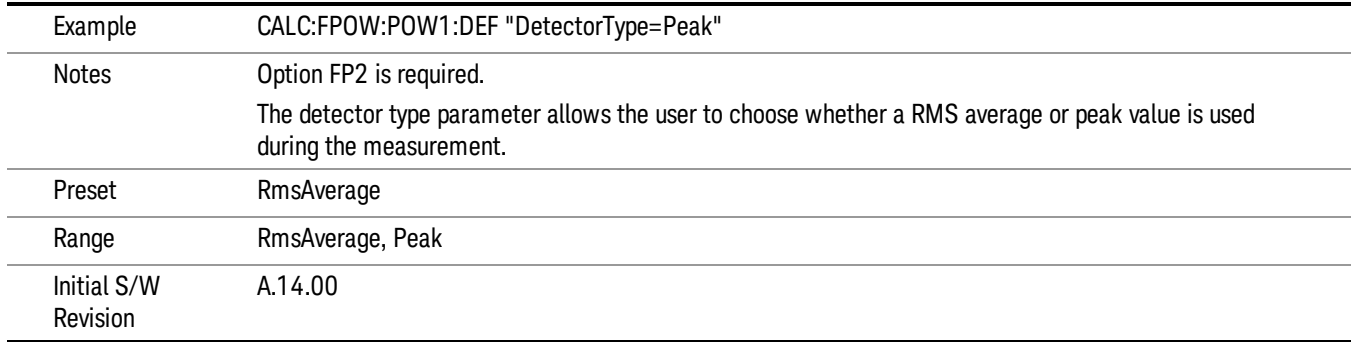

#### Do Noise Correction

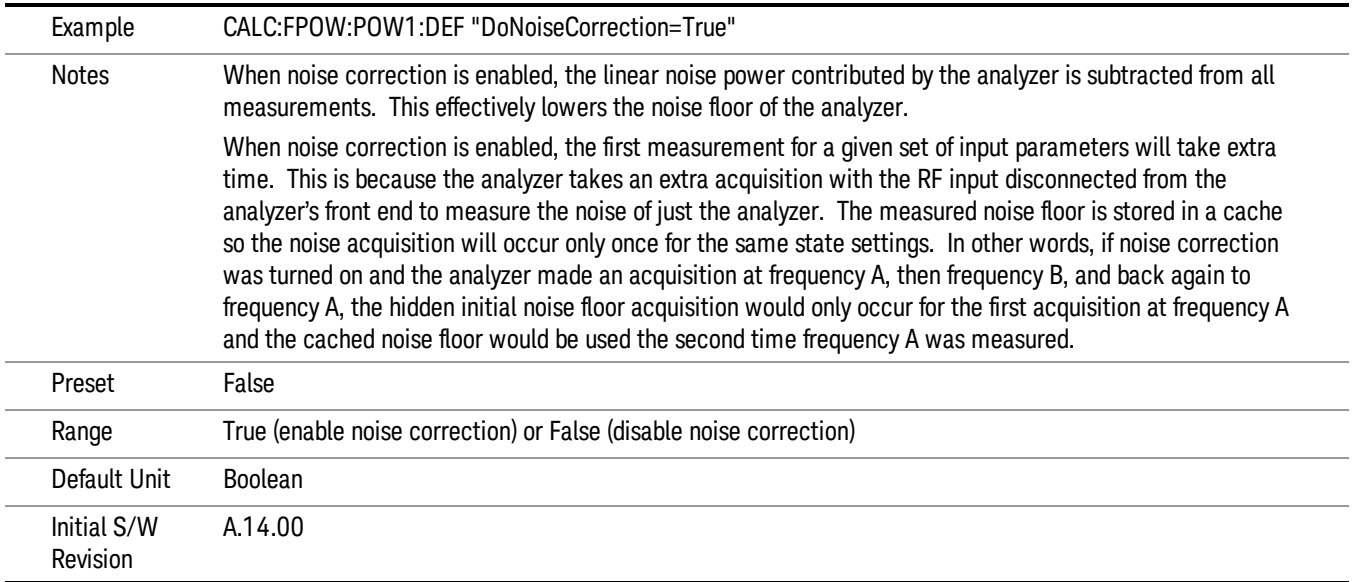

## Do Spur Suppression

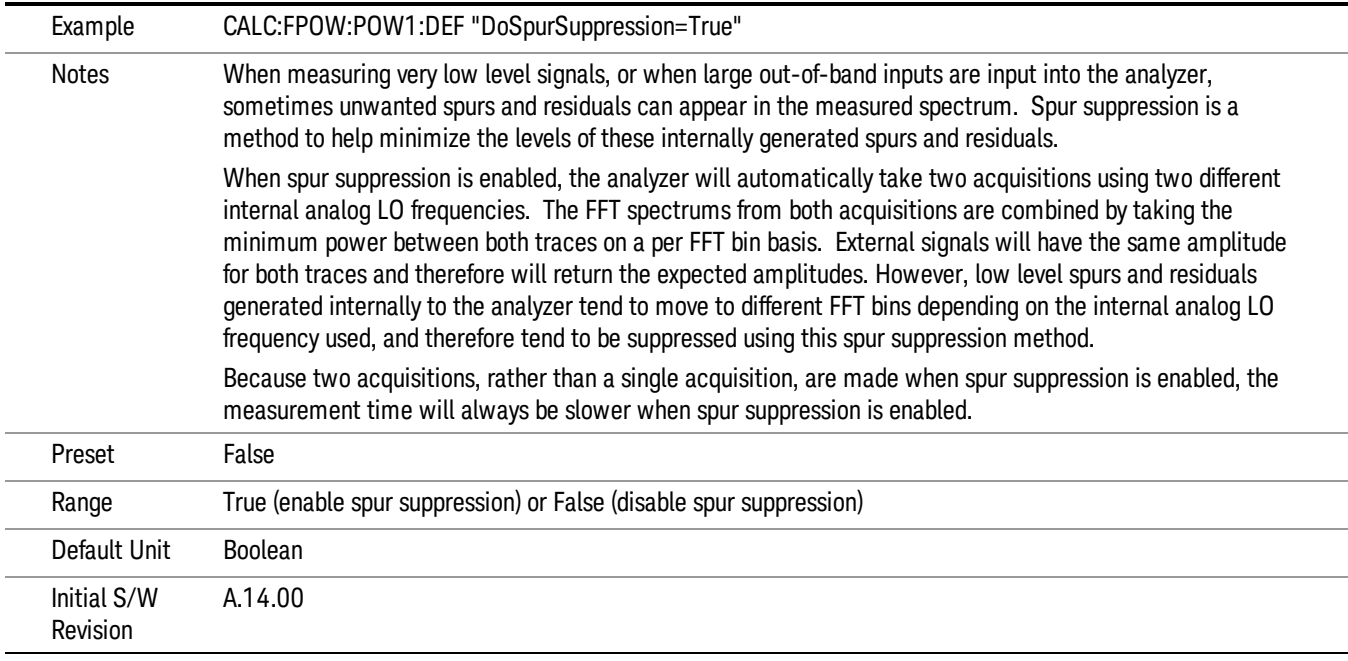

## Electronic Attenuator Bypass

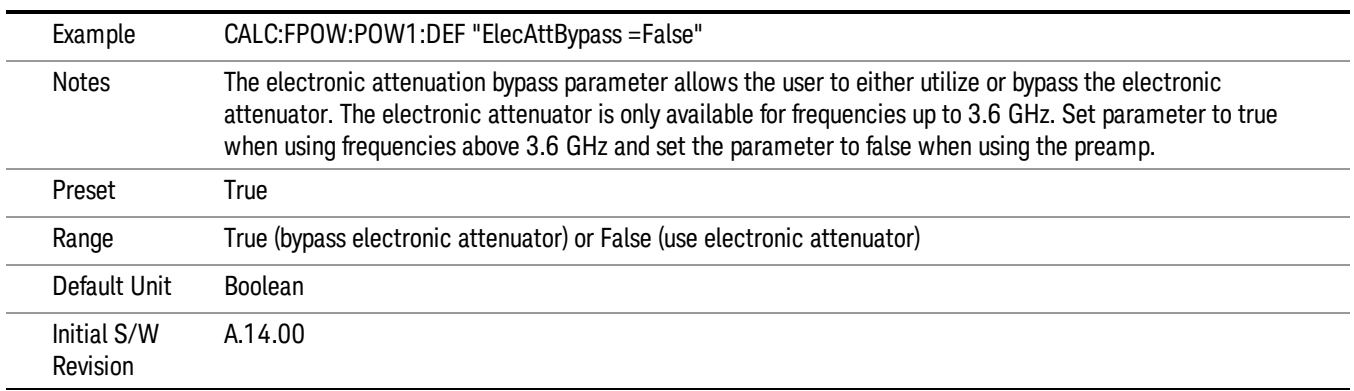

#### Electronic Attenuation

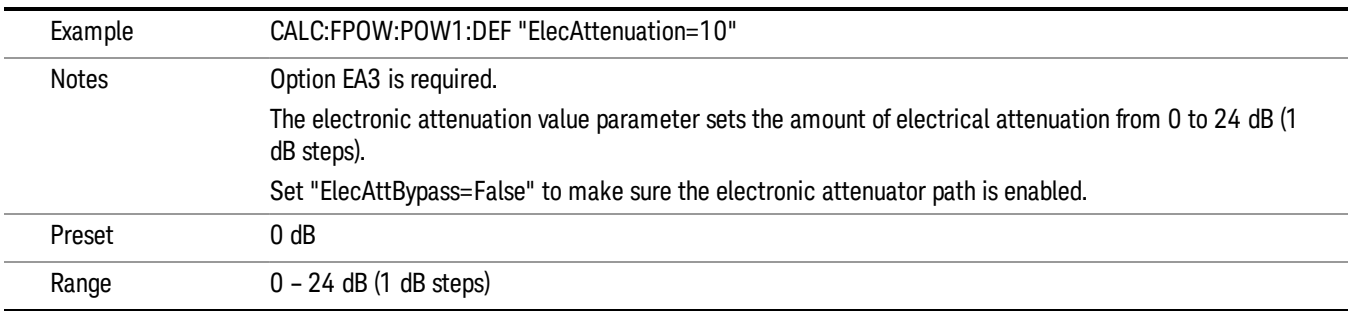

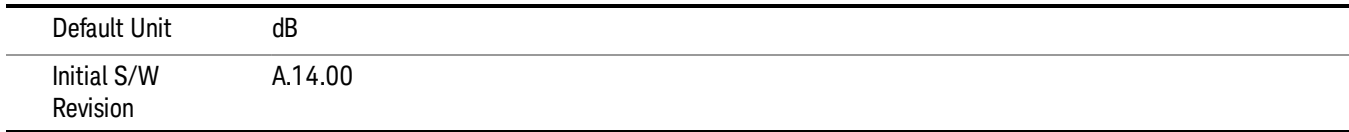

# IF Gain

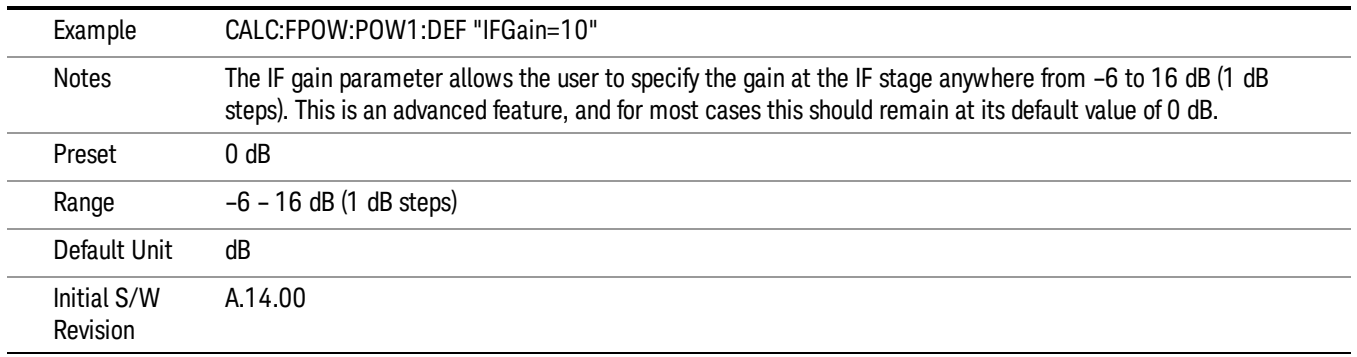

# IF Type

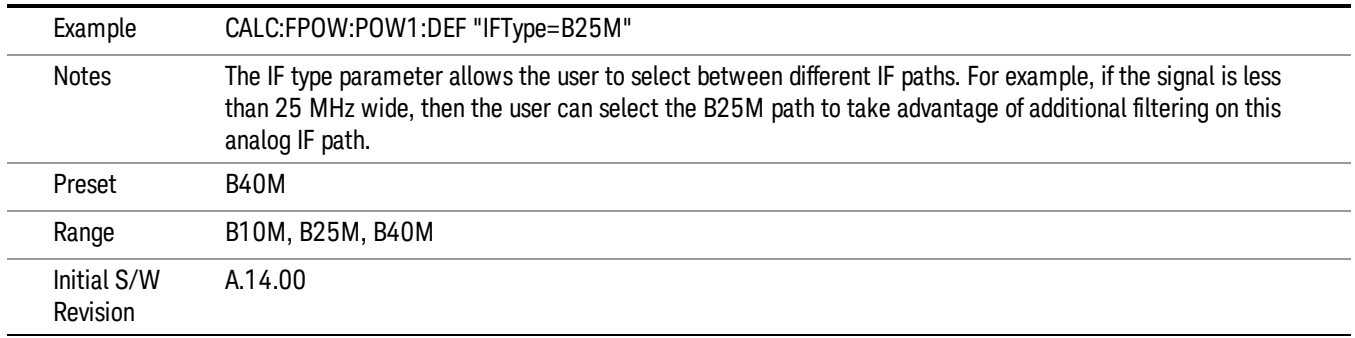

# Include Power Spectrum

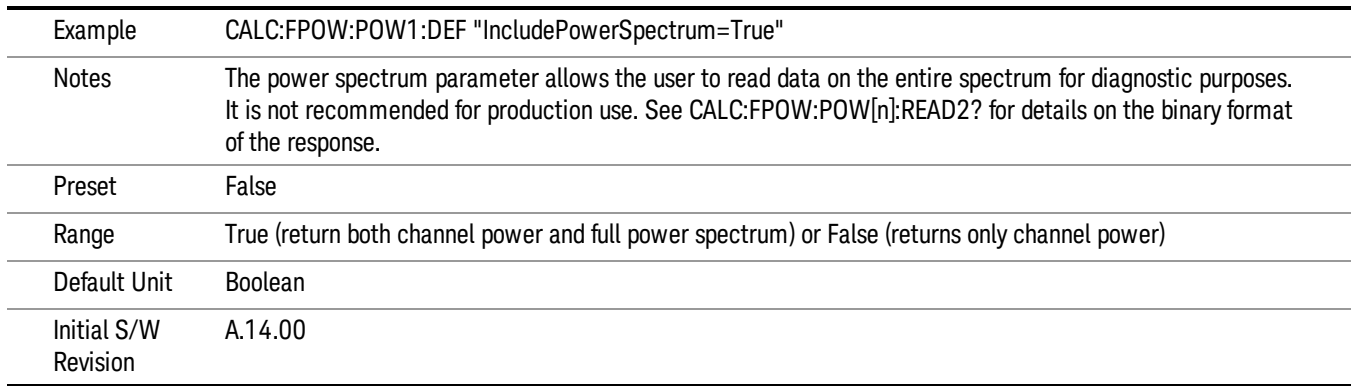

#### Mechanical Attenuation

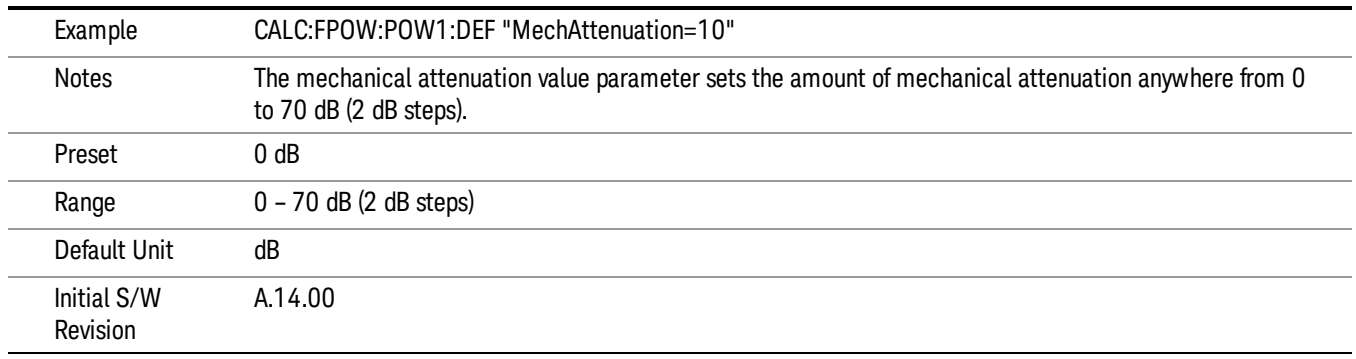

## Preamp Mode

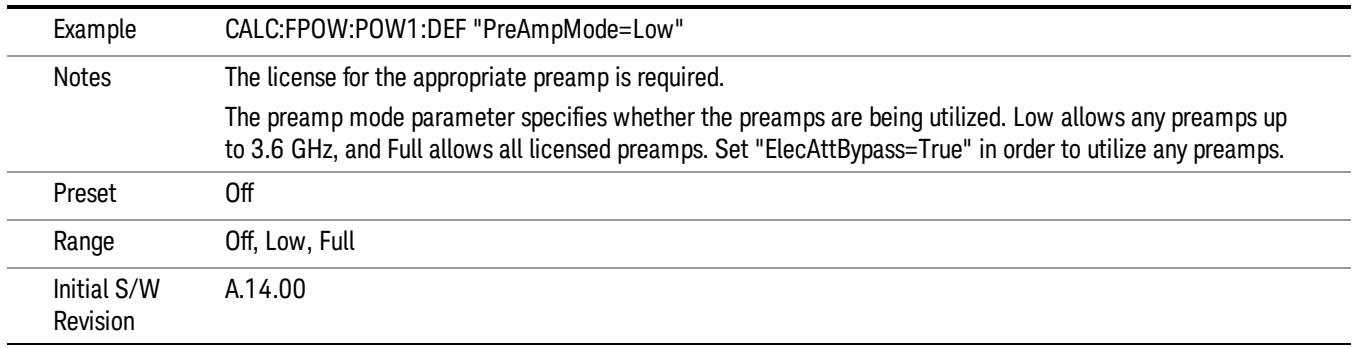

#### Resolution Bandwidth Mode

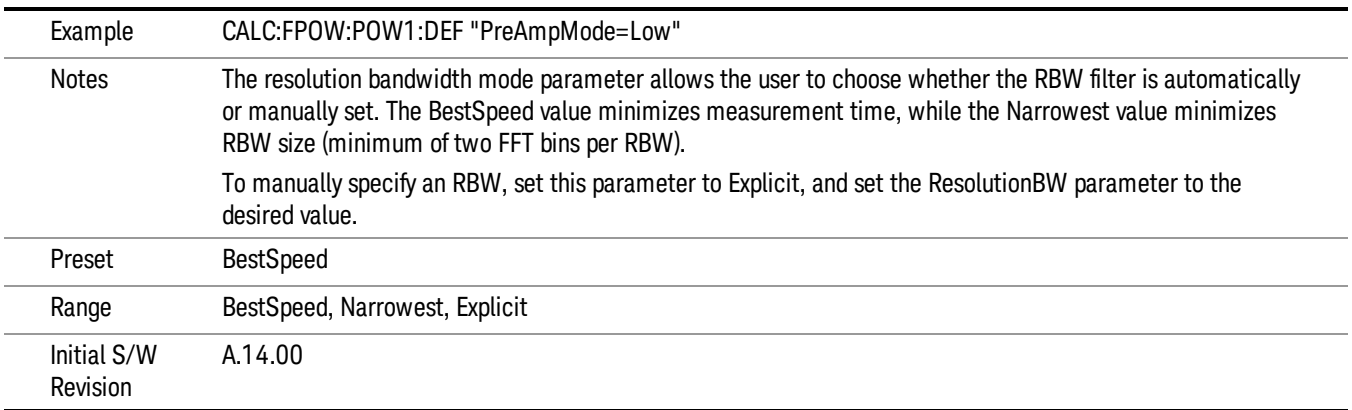

#### Resolution Bandwidth

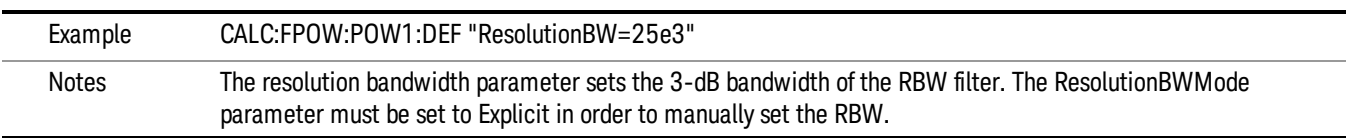

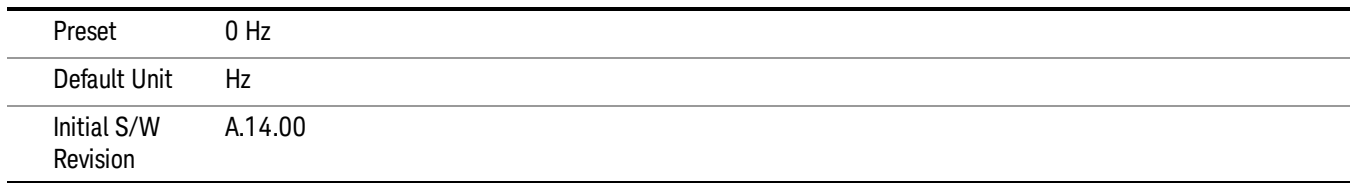

# Trigger Delay

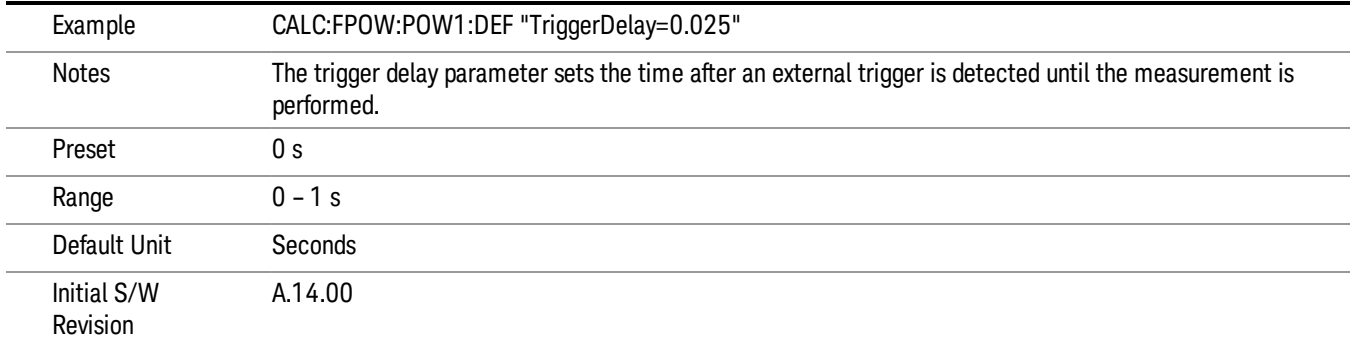

# Trigger Level

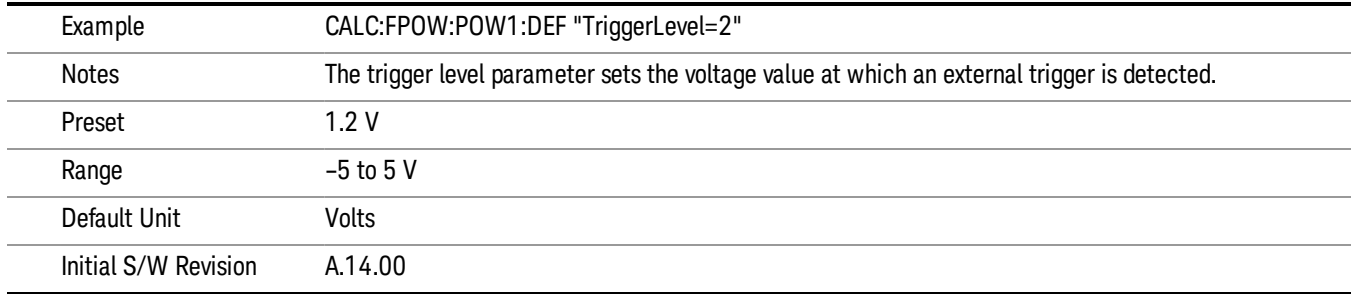

# Trigger Slope

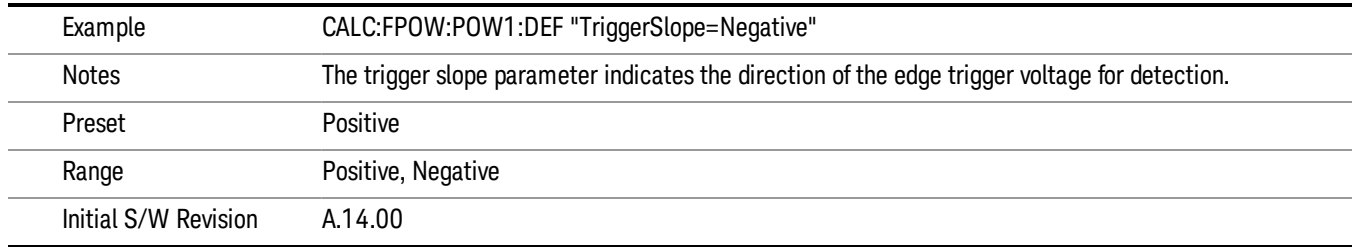

# Trigger Source

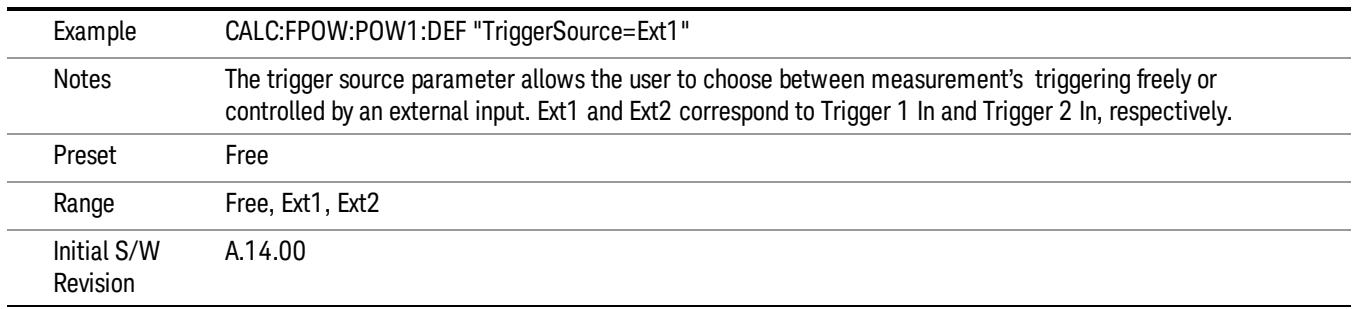

# Trigger Timeout

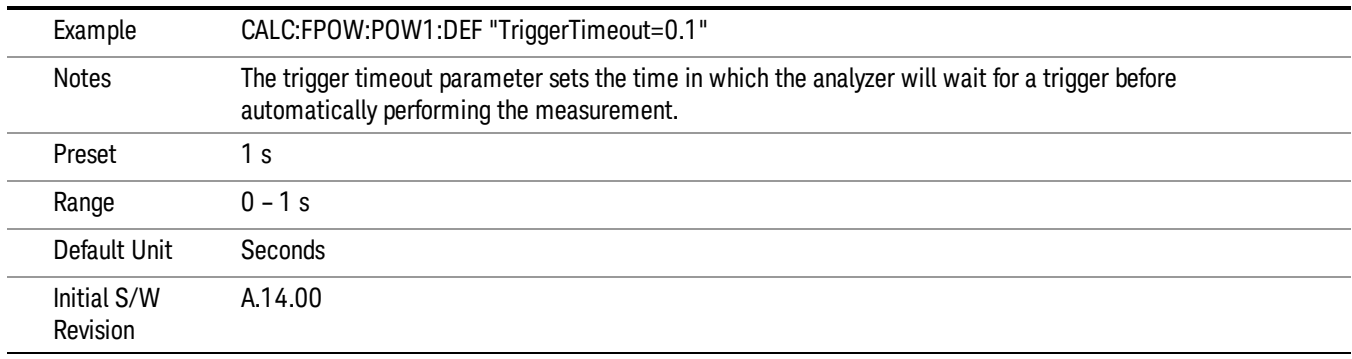

# Signal Input

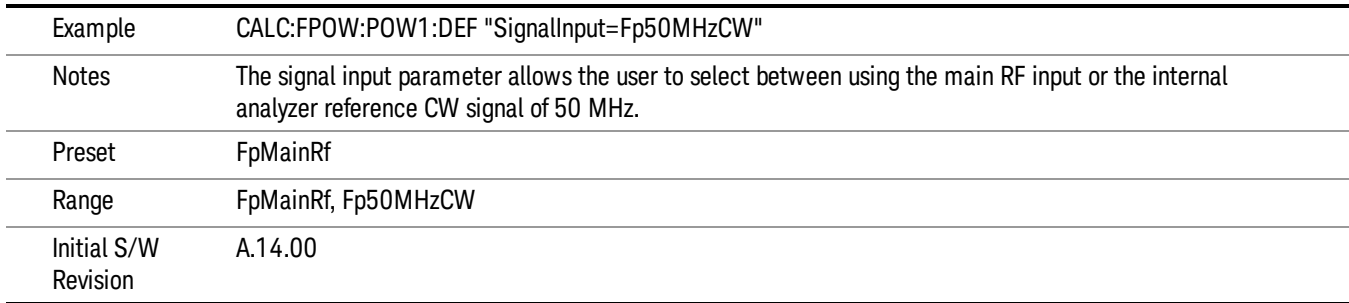

#### Use Preselector

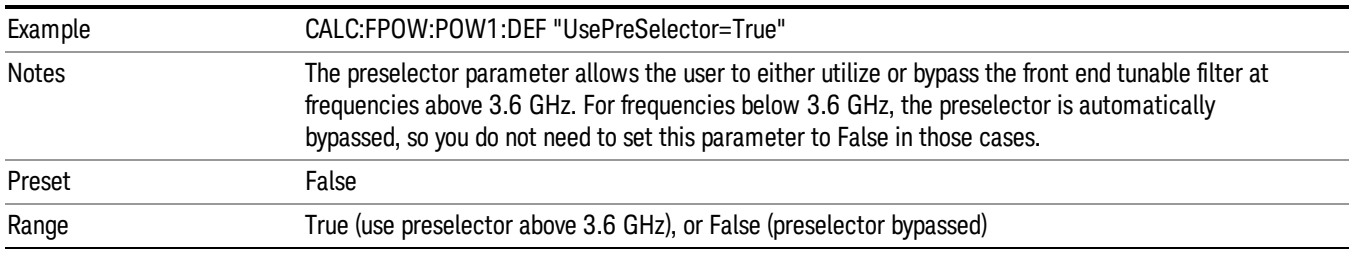

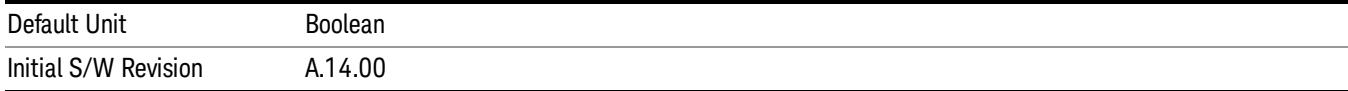

## Channel Bandwidth Array

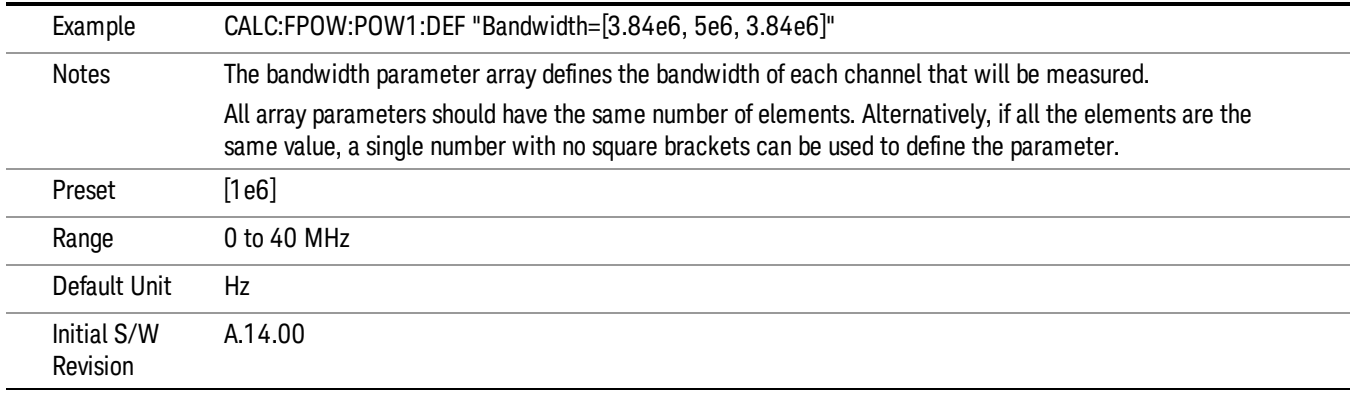

# Channel Filter Type Array

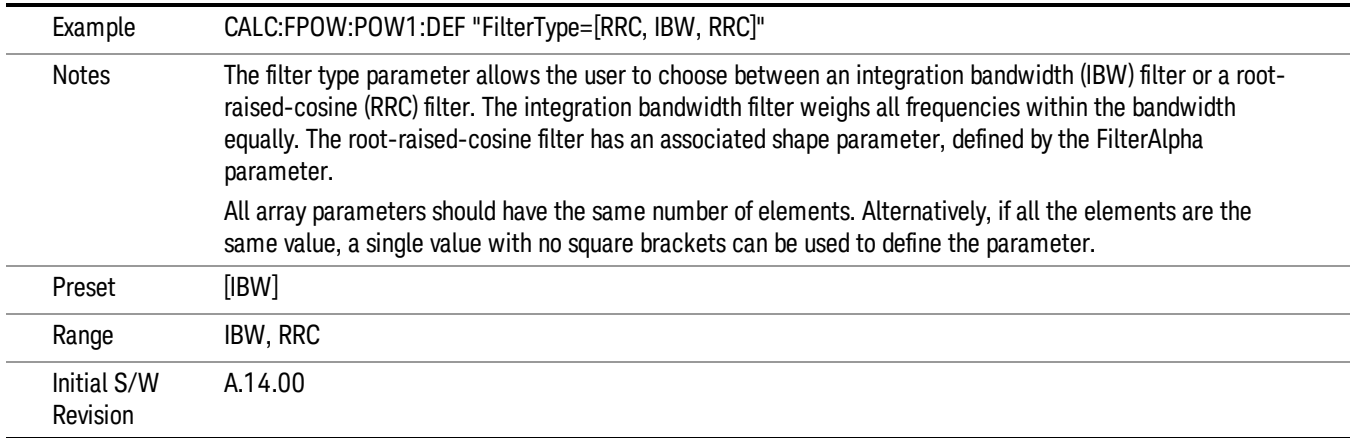

# Channel Filter Alpha Array

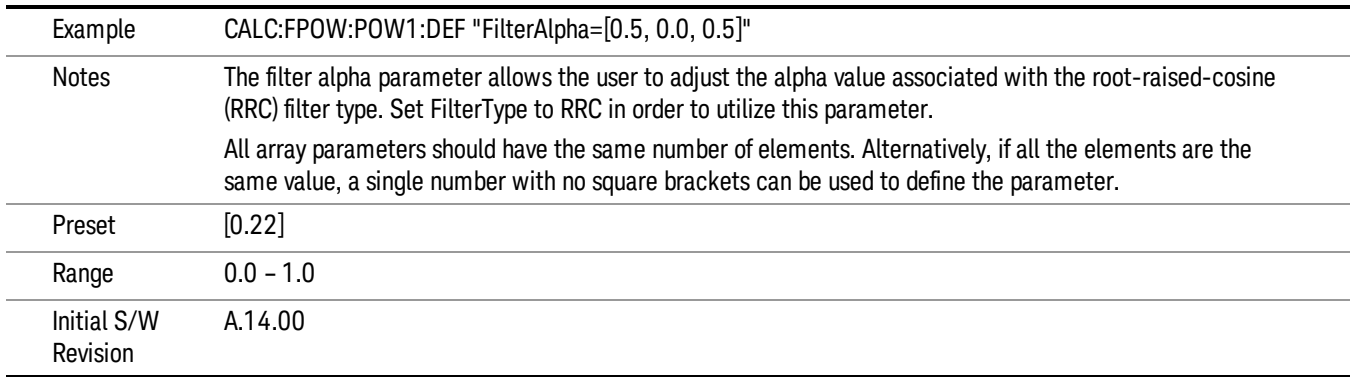

## Channel Measurement Function Array

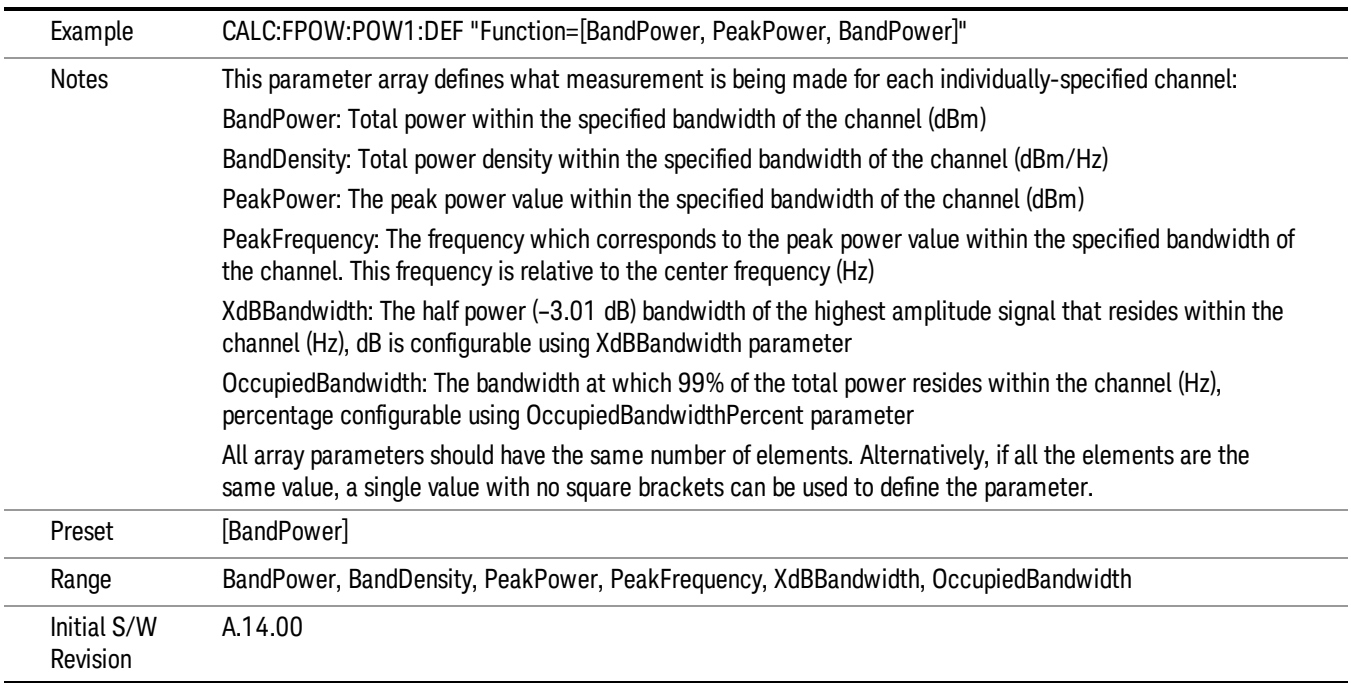

# Channel Offset Frequency Array

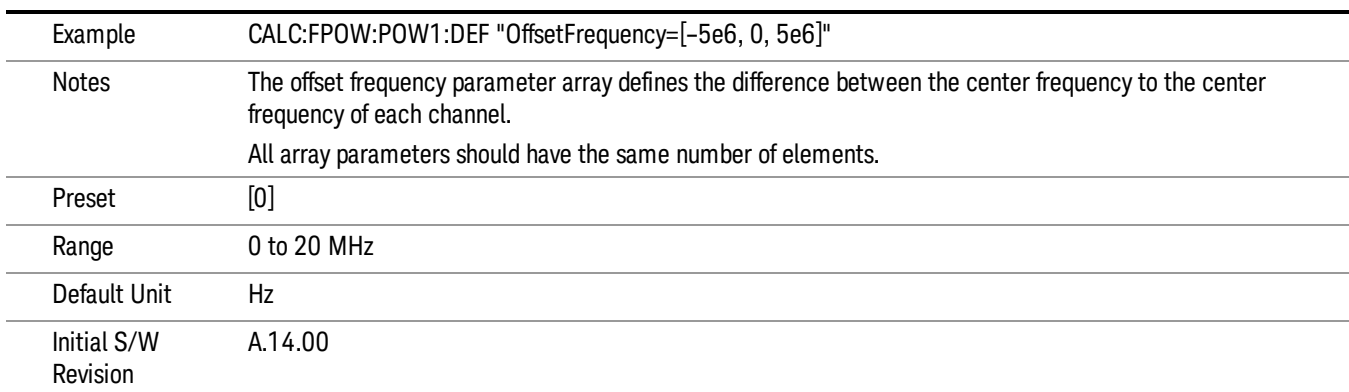

# Channel Occupied Bandwidth Percent Array

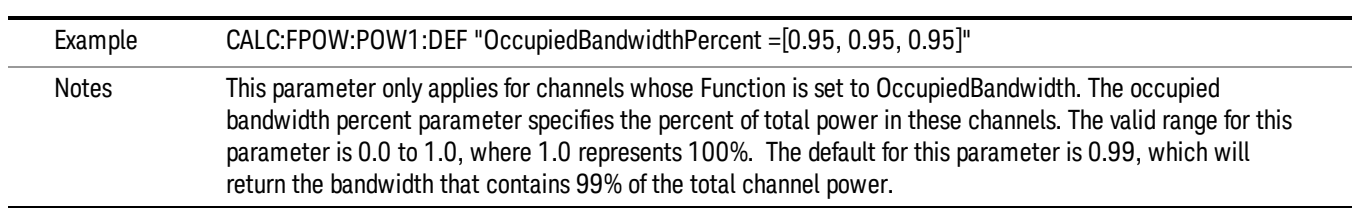

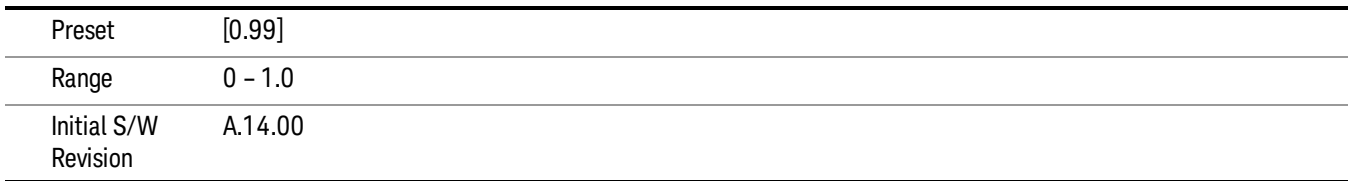

#### Channel x-dB Bandwidth Array

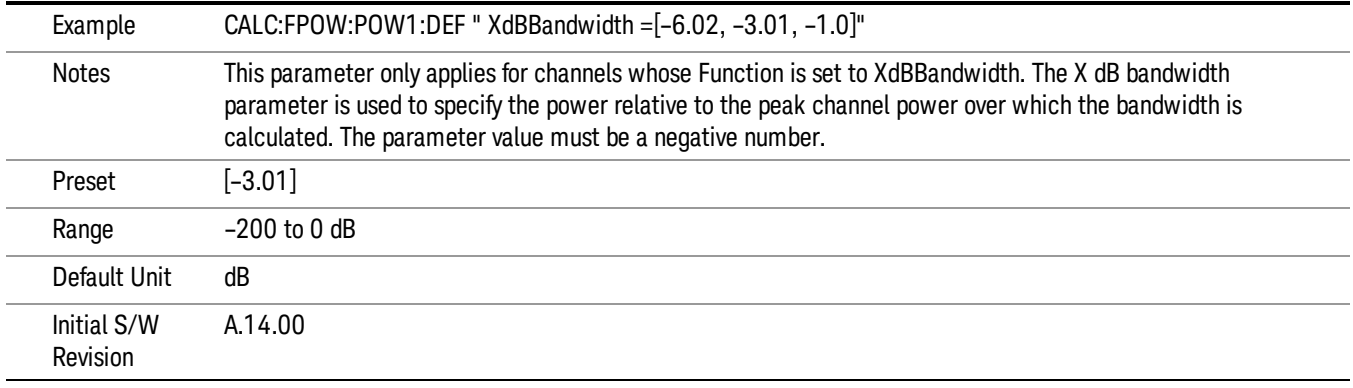

## Define Fast Power Measurement Query (Remote Command Only)

The DEFine? command is used to retrieve a list of all defined parameters in an ASCII string format

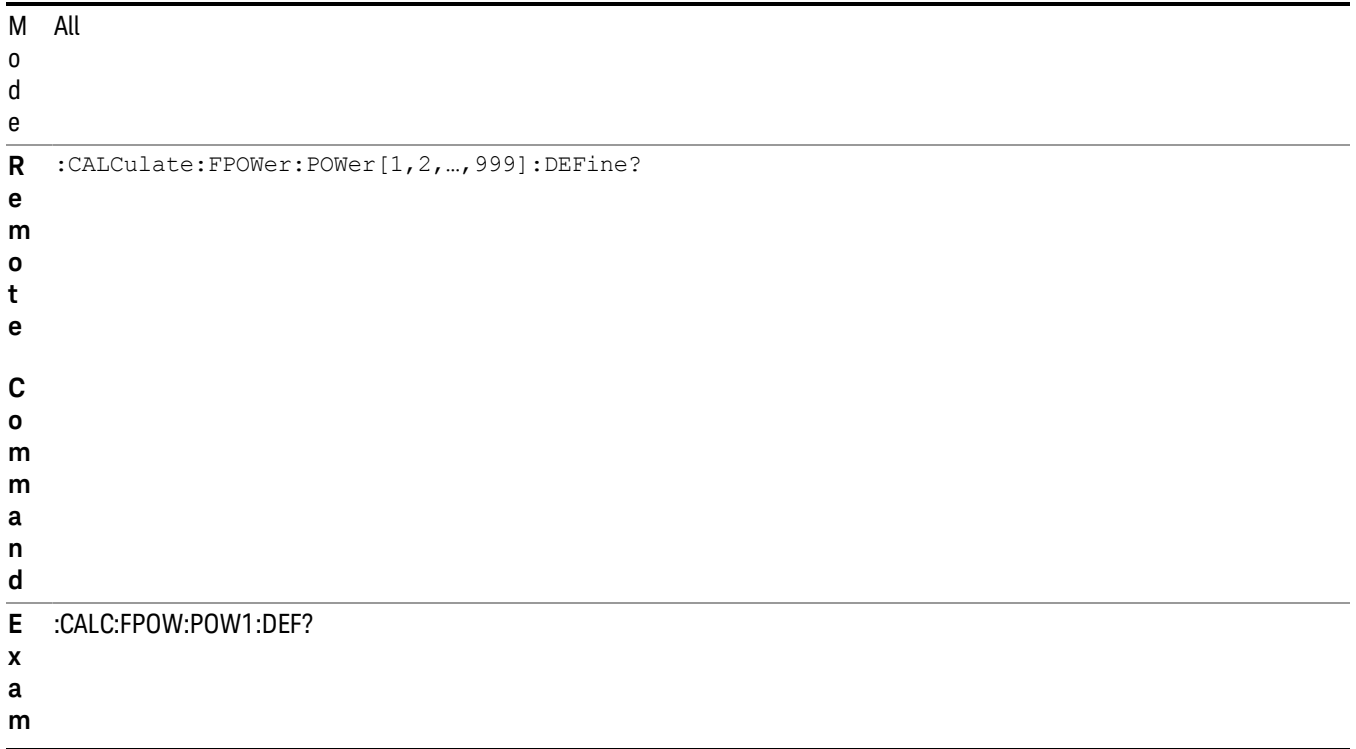

**p l e**

#### N This command query is used to retrieve a list of all defined parameters in an ASCII format.

o The following is an example of the returned results:

t "DCCoupled=False,ElecAttBypass=True,ElecAttenuation=0,IFGain=0,MechAttenuation=0,PreAmpMode=Off,PreSelectorOffset

e s =0,UsePreSelector=False,ExternalReferenceFrequency=10000000,FrequencyReferenceSource=AutoExternalFrequencyRefer ence,IFType=B40M,LOMode=SLW,SignalInput=FpMainRf,AcquisitionTime=0.001,CenterFrequency=1000000000,Resolution BW=0,ResolutionBWMode=BestSpeed,DetectorType=RmsAverage,Bandwidth=[1000000],OffsetFrequency=[0],Function= [BandPower],FilterType=[IBW],FilterAlpha=[0.22],OccupiedBandwidthPercent=[0.99],XdBBandwidth=[– 3.01],DoNoiseCorrection=False,DoSpurSuppression=False,MeasurementMethod=HardwareFFT,IncludePowerSpectrum=Fals e,TriggerDelay=0,TriggerLevel=1.2,TriggerSlope=Positive,TriggerSource=Free,TriggerTimeout=1"

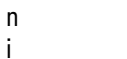

A.14.00

I

t i a l

> S / W

R e v i s i o n

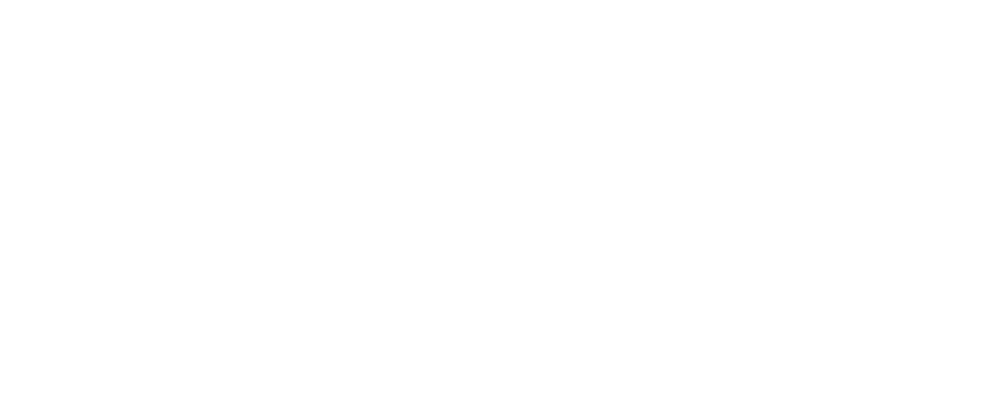

# Configure Fast Power Measurement (Remote Command Only)

The configure command begins hardware setup and returns immediately, with no acquisition made. This can be used in parallel with other hardware operations to effectively hide the hardware setup time.

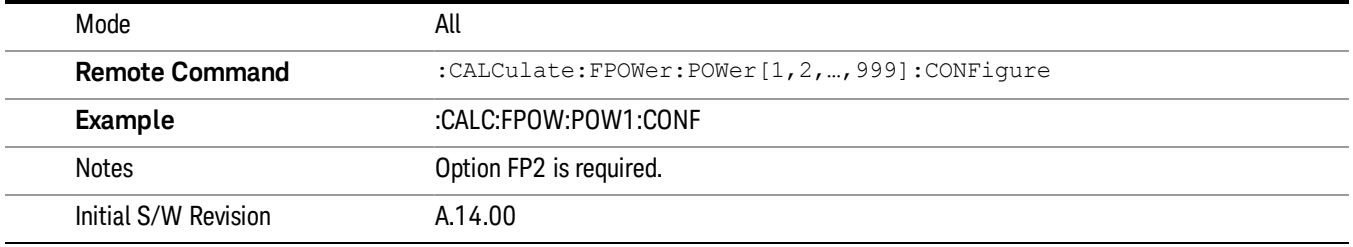
#### Initiate Fast Power Measurement (Remote Command Only)

The INITiate command begins an acquisition and returns immediately. The results of the measurement can be retrieved using FETCh.

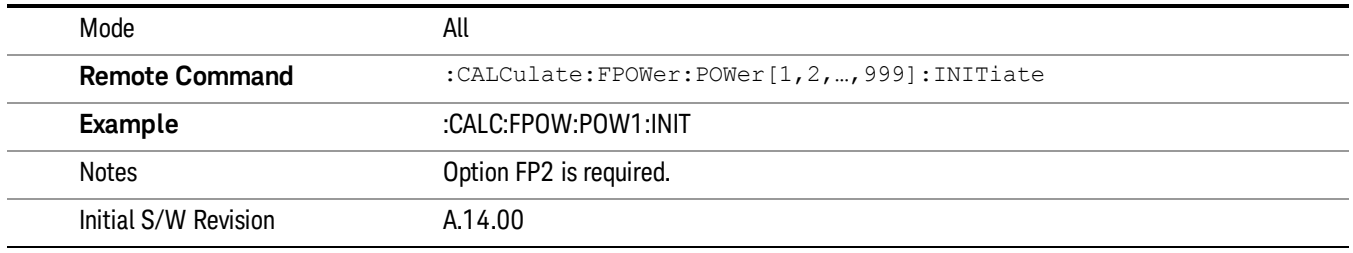

#### Fetch Fast Power Measurement (Remote Command Only)

The FETCh command query is used to retrieve the results of an acquisition initiated by the INIT command. The returned results are in ASCII string format. The string begins and ends with quotation marks.

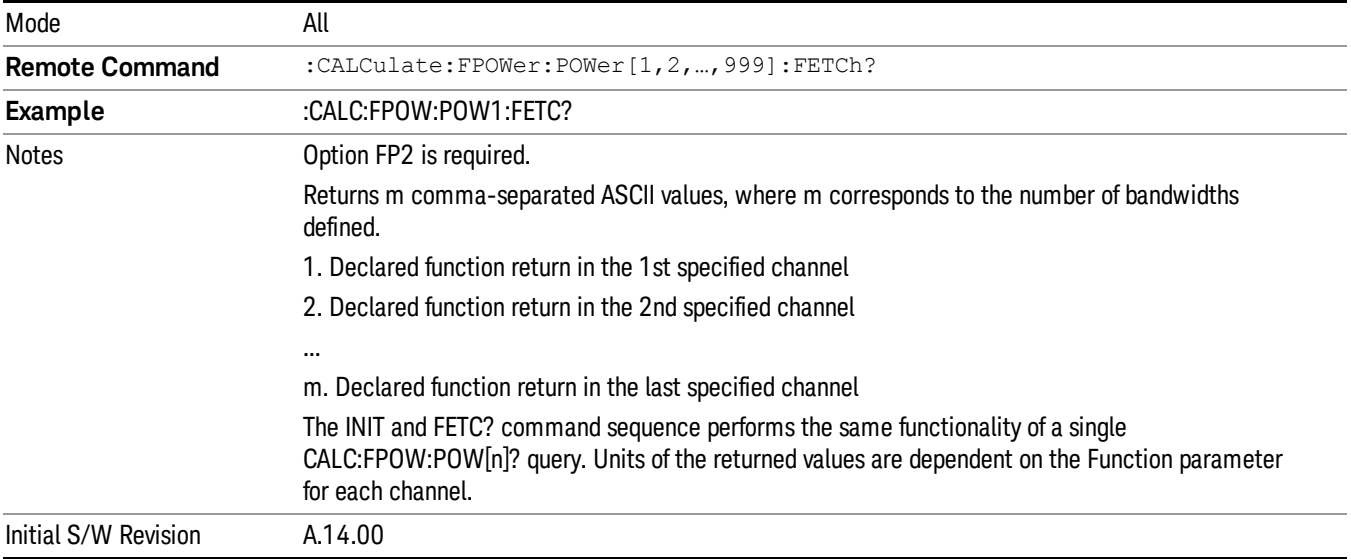

### Execute Fast Power Measurement (Remote Command Only)

This command query is used as shorthand for an INIT command immediately followed by a FETC? command. The returned results are in ASCII string format. The string begins and ends with quotation marks.

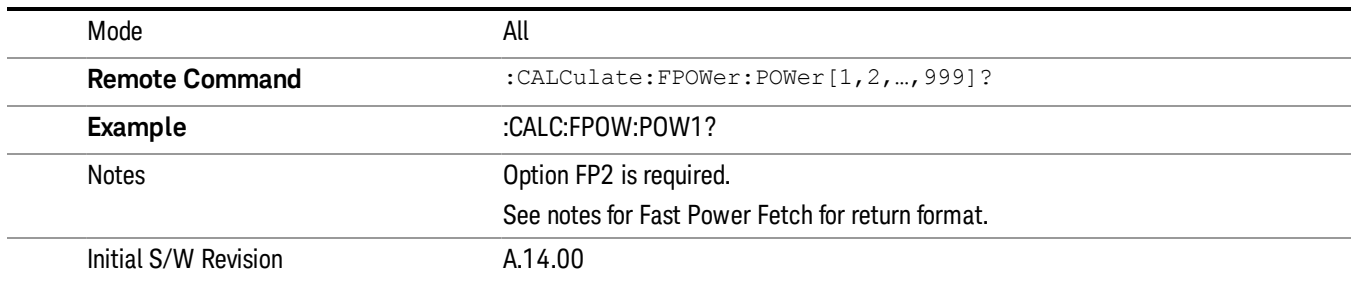

#### Binary Read Fast Power Measurement (Remote Command Only)

This command query is used as shorthand for an INIT command immediately followed by a FETC? command. The returned results are in a binary format.

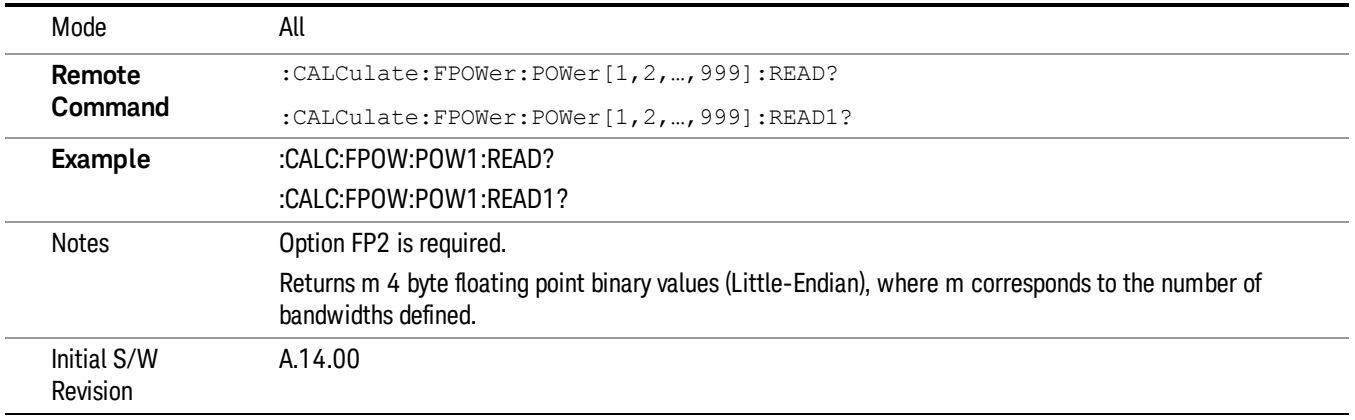

#### Diagnostic Binary Read Fast Power Measurement (Remote Command Only)

This command query is used as shorthand for an INIT command immediately followed by a FETC? command. The returned results are in a binary format. This command is used primarily for diagnostic purposes to test for ADC overloads and to visibly inspect the spectrum.

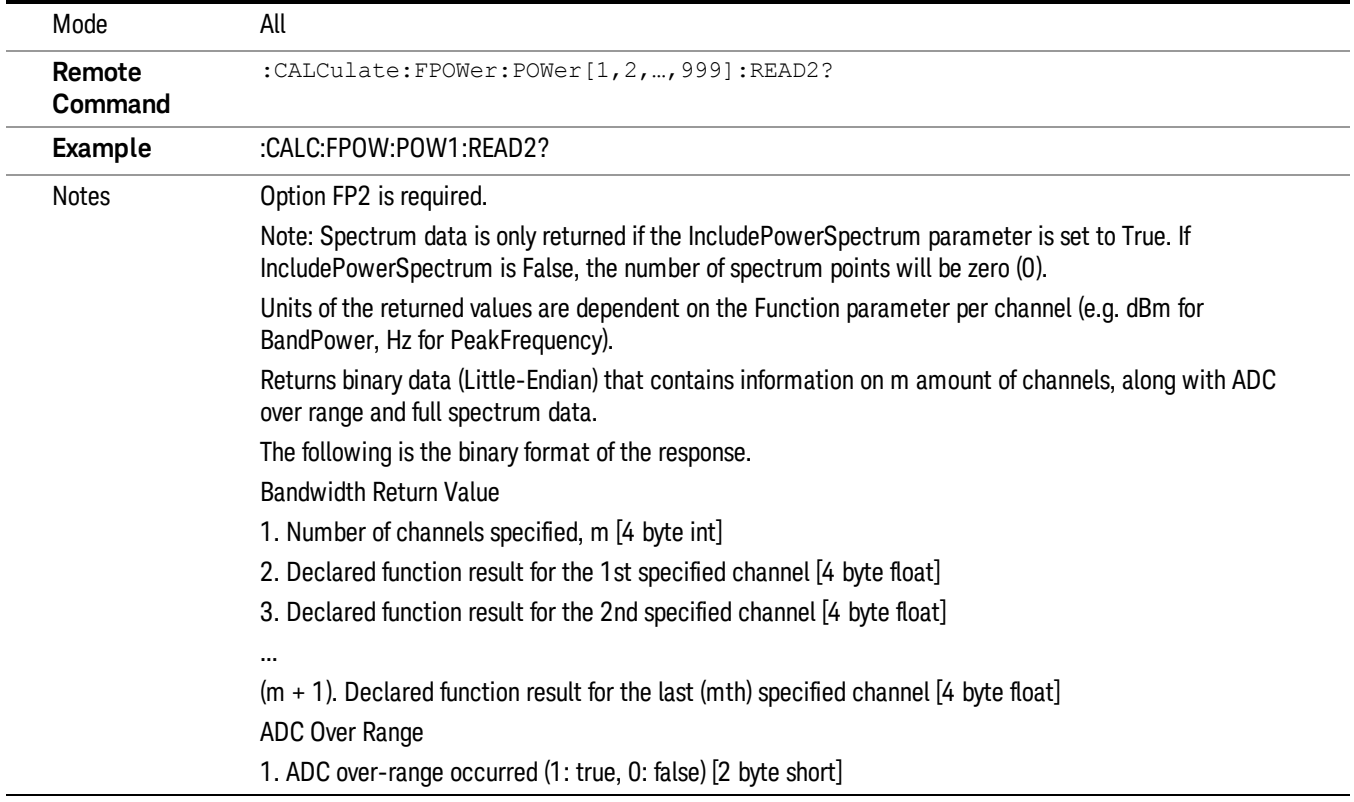

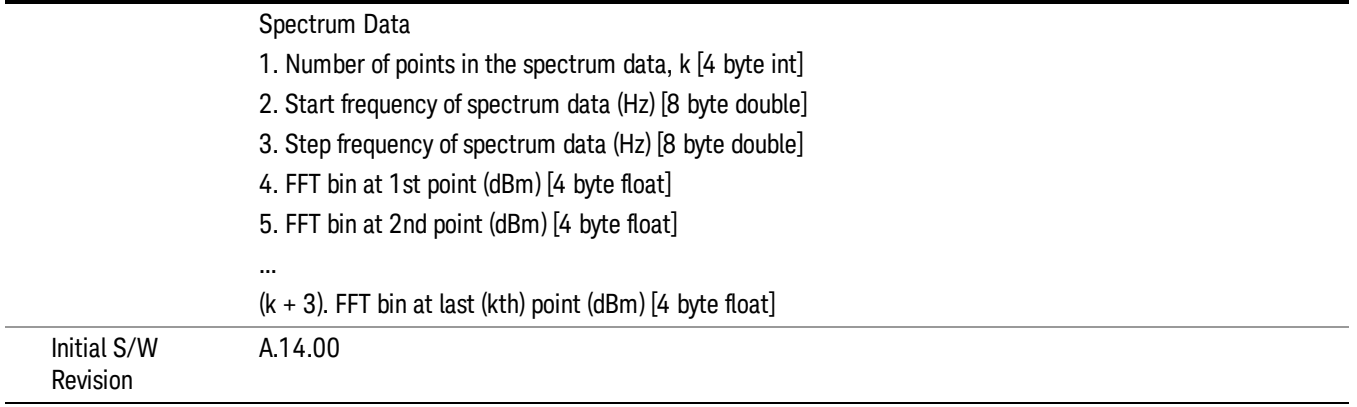

### Format Data: Numeric Data (Remote Command Only)

This command specifies the format of the trace data input and output. It specifies the formats used for trace data during data transfer across any remote port. It affects only the data format for setting and querying trace data for the :TRACe[:DATA], TRACe[:DATA]?, :CALCulate:DATA[n]? and FETCh:SANalyzer [n]? commands and queries.

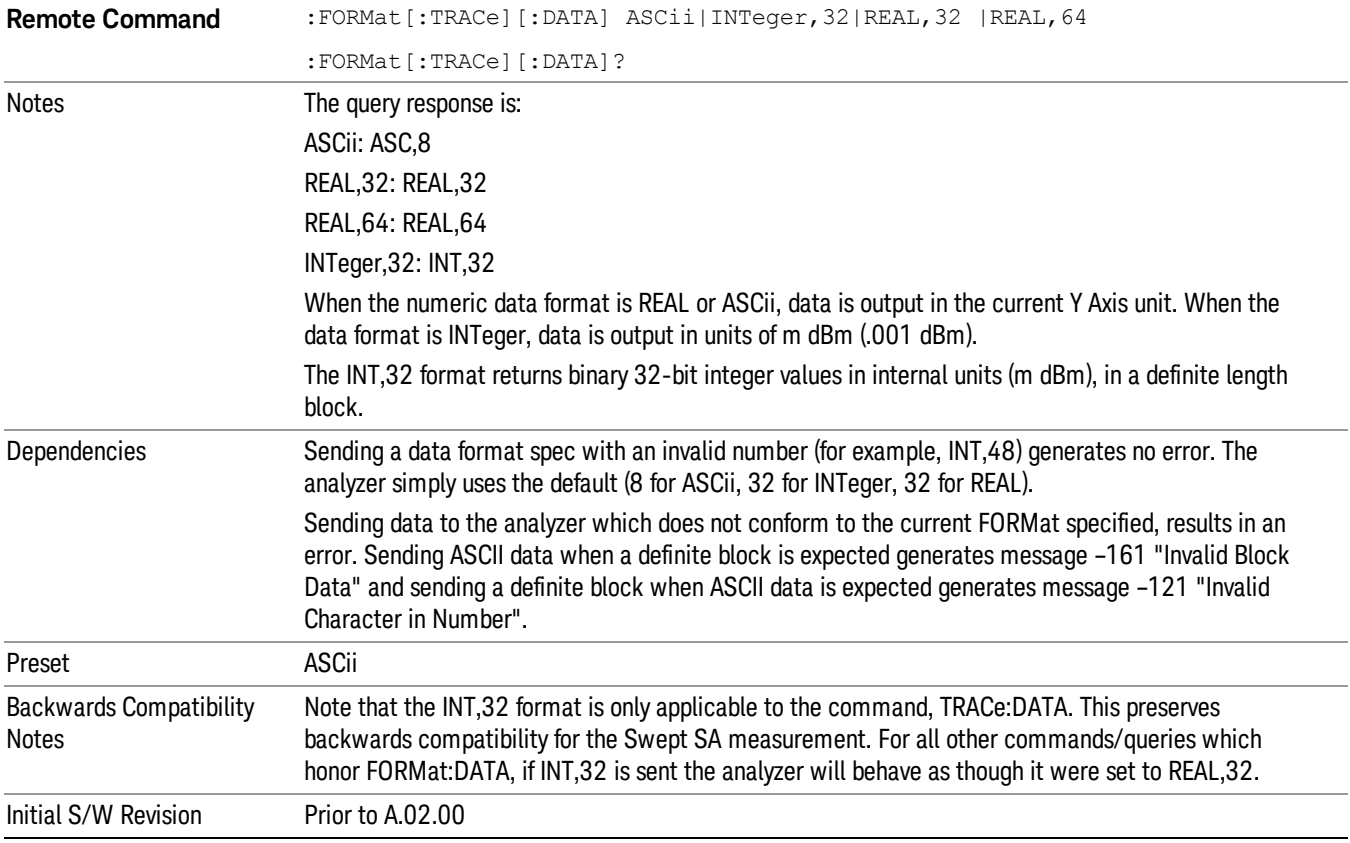

The specs for each output type follow:

ASCii - Amplitude values are in ASCII, in the current Y Axis Unit, one ASCII character per digit, values separated by commas, each value in the form:

SX.YYYYYEsZZ

Where:

 $S = sign (+ or -)$ 

 $X =$  one digit to left of decimal point

 $Y = 5$  digits to right of decimal point

E = E, exponent header

 $s = sign of exponent (+ or -)$ 

ZZ = two digit exponent

REAL,32 - Binary 32-bit real values in the current Y Axis Unit, in a definite length block.

REAL,64 - Binary 64-bit real values in the current Y Axis Unit, in a definite length block.

# Format Data: Byte Order (Remote Command Only)

This command selects the binary data byte order for data transfer and other queries. It controls whether binary data is transferred in normal or swapped mode. This command affects only the byte order for setting and querying trace data for the :TRACe[:DATA], TRACe[:DATA]? , :CALCulate:DATA[n]? and FETCh:SANalyzer[n]? commands and queries.

By definition any command that says it uses FORMat:DATA uses any format supported by FORMat:DATA.

The NORMal order is a byte sequence that begins with the most significant byte (MSB) first, and ends with the least significant byte (LSB) last in the sequence: 1|2|3|4. SWAPped order is when the byte sequence begins with the LSB first, and ends with the MSB last in the sequence: 4|3|2|1.

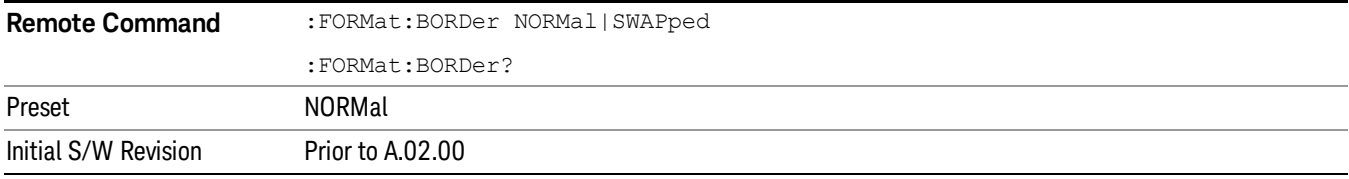

# Meas Setup

The other functions which are not available from Meas Setup are performed using Remote Commands documented in the following sections, or via setup tables, using the front-panel keys or a mouse and keyboard.

For more information on the measurement setup table screens, see:

Section Measurement List view and

Section Parameter List view

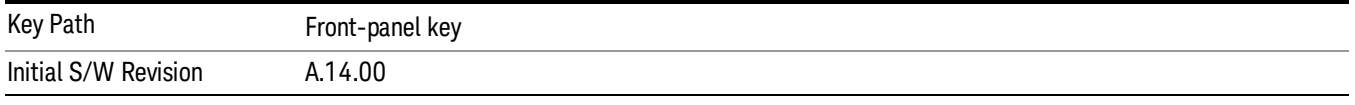

### Average/Hold Number

Sets the number of data acquisitions that will be averaged for every Component Carrier, the average number is global for all Component Carriers.

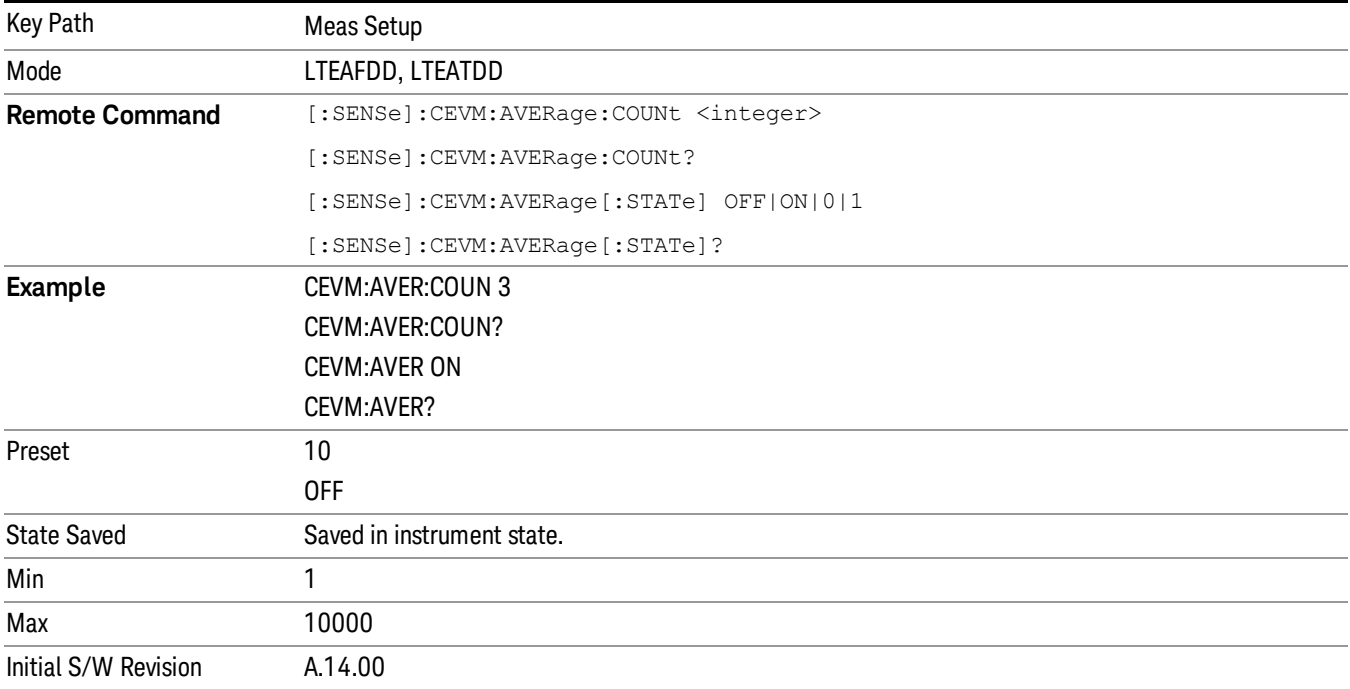

# Meas Method (when 85 MHz or wider analysis bandwidth option is installed)

Selects the desired method for the CEVM measurement.This feature is available only when 85 MHz or wider analysis bandwidth option is installed.

NORMal – Measurement speed is not optimized.

FAST – Measurement speed is optimized and faster than NORMal. However, measurement settings are limited even in the valid [combination](#page-2381-0) of the parameter values. The limitations for Fast mode, See "Fast Mode Limitation" on page 2382.

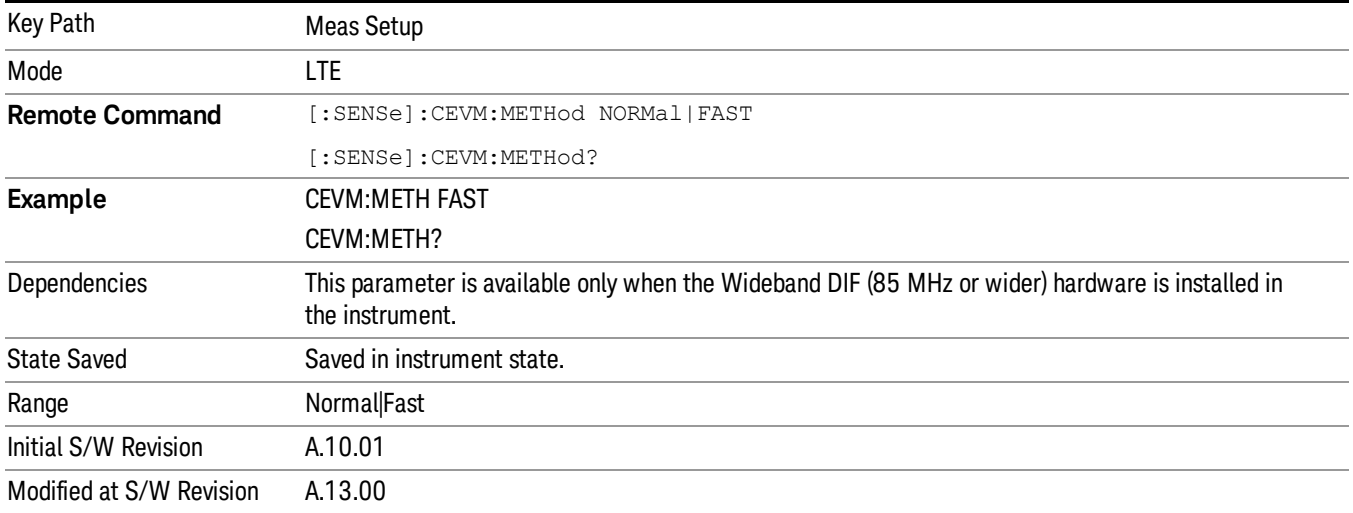

### <span id="page-2381-0"></span>Fast Mode Limitation

- For downlink signals, Fast mode can be used only for E-UTRA test models, the setup files can be recalled by using Recall, Data, EVM Setup.
- For uplink signals, Fast mode only supports channel configuration for PUSCH, and other channels such as PUCCH are not supported. Multiple users are not supported in Fast mode. The auto funcion of the parameters must be OFF and see the table below for parameter values, others must be preset value.
- When Meas Method is FAST, EVM Minimization by IQ Imbalance is not valid and is always OFF to return the measurement results.

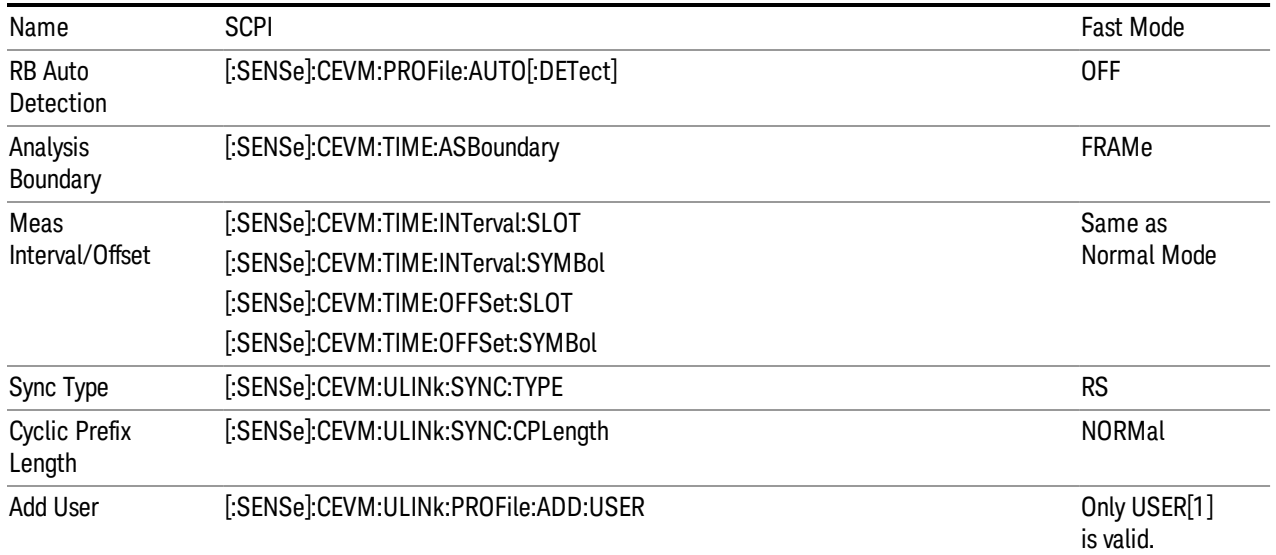

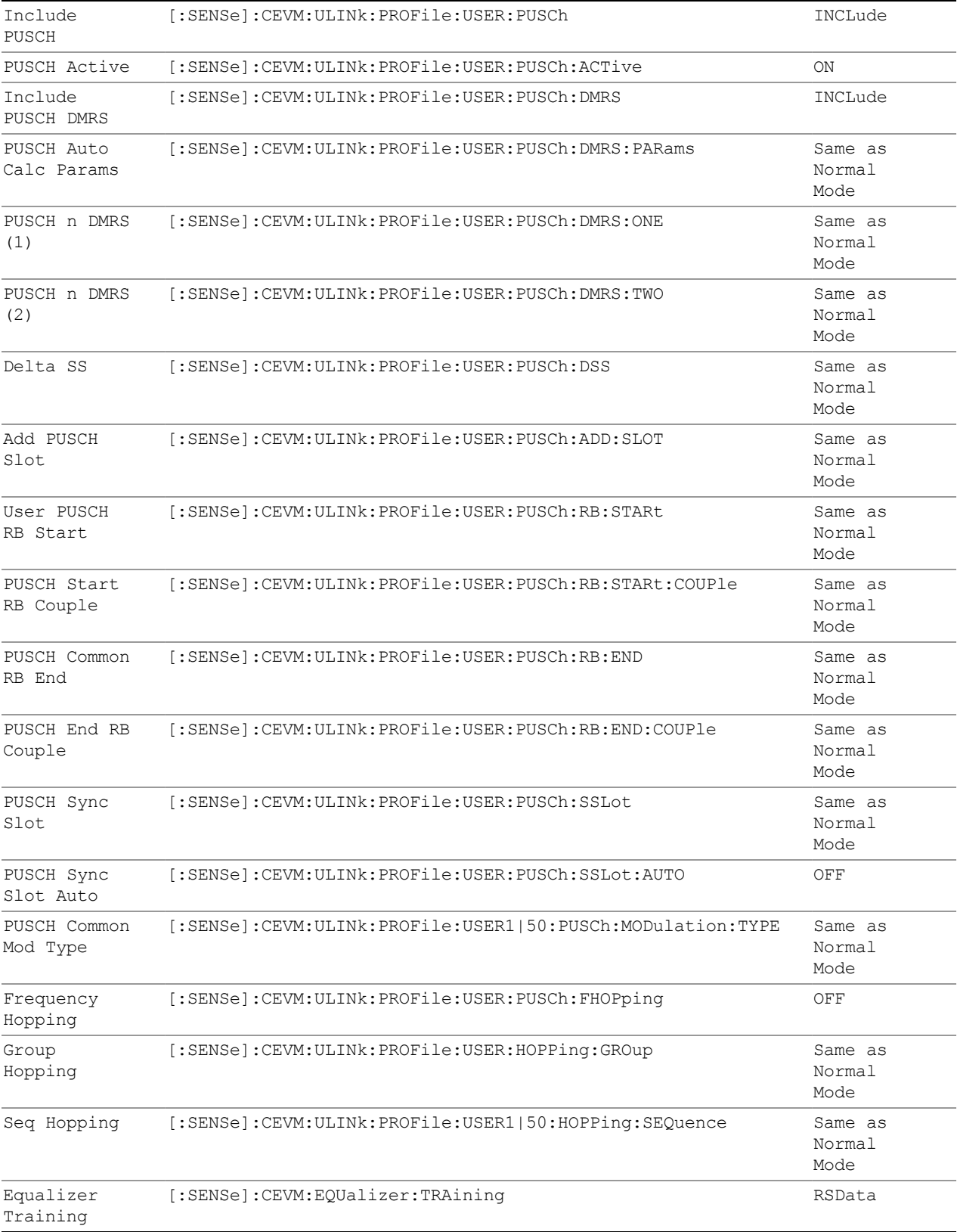

### Copy from Mod Analysis Measurement

This immediate action key provides parameter copy function from Mod Analysis Measurement to CEVM.

This immediate action copies LTE-Advanced demodulation parameters from the Mod Analysis **NOTE** Measurement to Conformance EVM Measurement. Note that the other parameters such as Attenation (Range), Trigger, averaging parameters, IFBW, etc. are NOT copied from Mod Analysis Measurement.

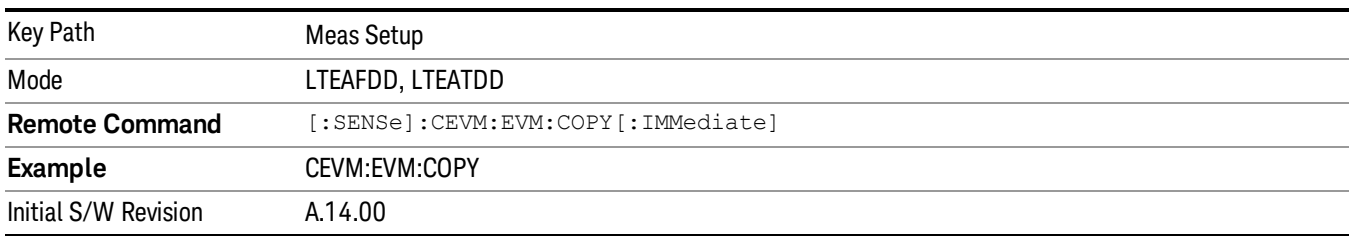

### Meas Preset

This immediately sets all measurement parameters to their Preset values. For more information, see the Preset key in the System Functions section.

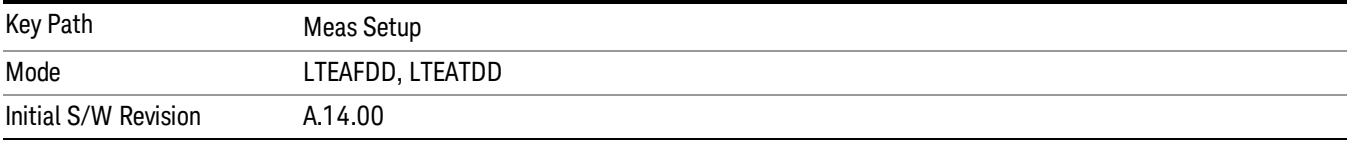

# EVM Minimization by IQ Imbalance

Selects whether or not IQ Imbalance will be used for EVM minimization algorithm for every component carrier.

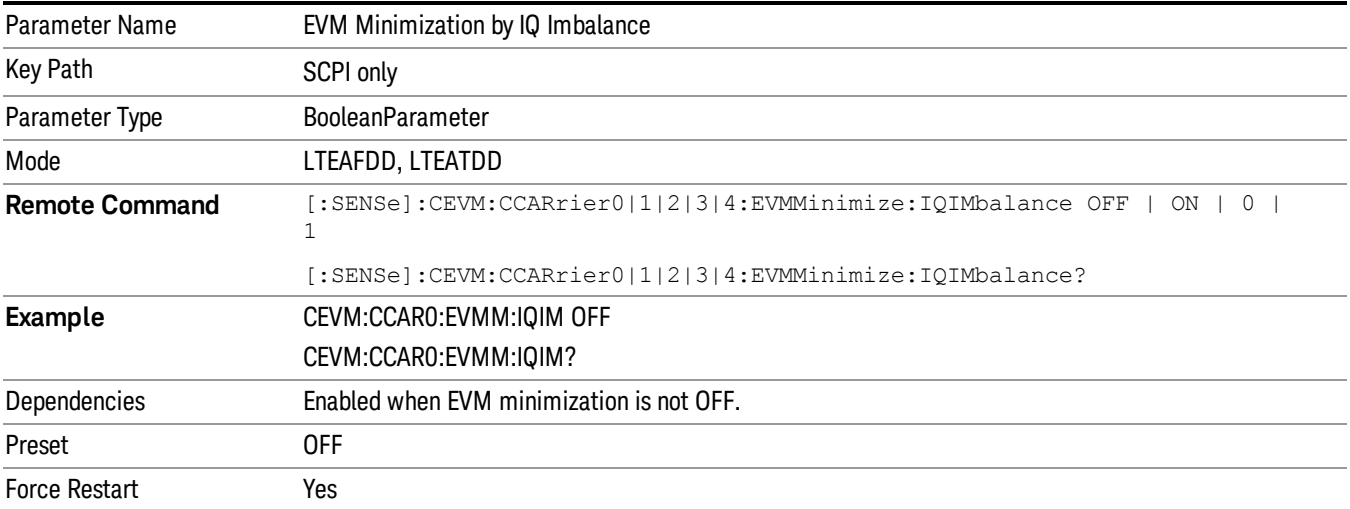

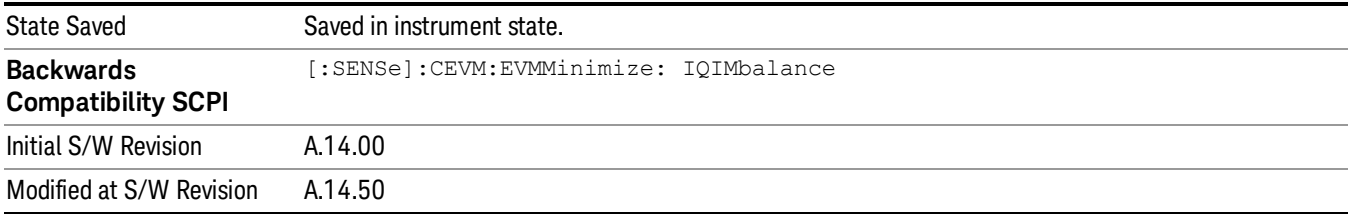

#### IQ Imbalance Frequency Compensation

- Toggles Frequency Compensation for IQ Imbalance measurement results (IQ Gain Imbalance, IQ Quadrature Error) for Receiver Device Under Test (DUT) between on and off. The Compensation is not valid for Transmitter DUT.
- ON: IQ Imbalance measurement results are compensated by taking account of Frequency Offset which is added before IQ Imbalance addition on DUT.
- OFF: IQ Imbalance measurement results are not compensated for the Frequency Offset.

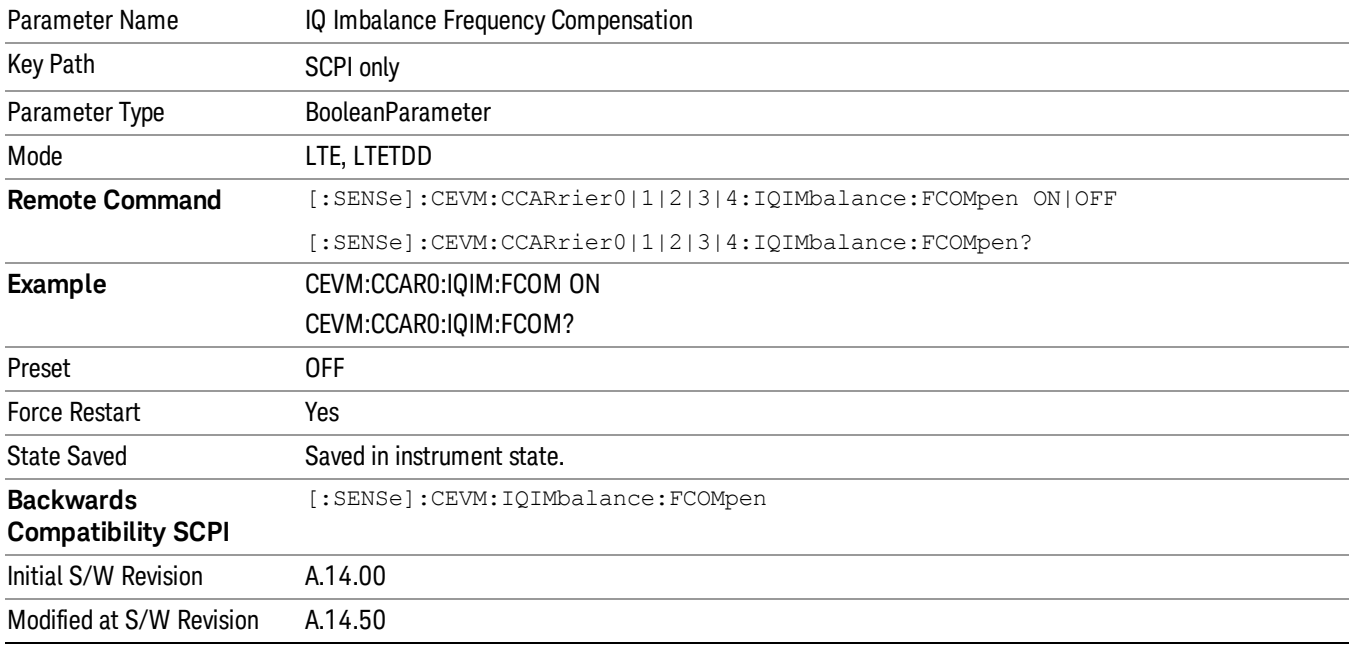

### Result Values

In CEVM, the user can select results displayed in the Result Metrics View for every component carrier. These results are synchronized with the remote SCPI query results for index n=1.

### Downlink Result Output Selection

The following table shows the mapping of the Array index and Result parameters.

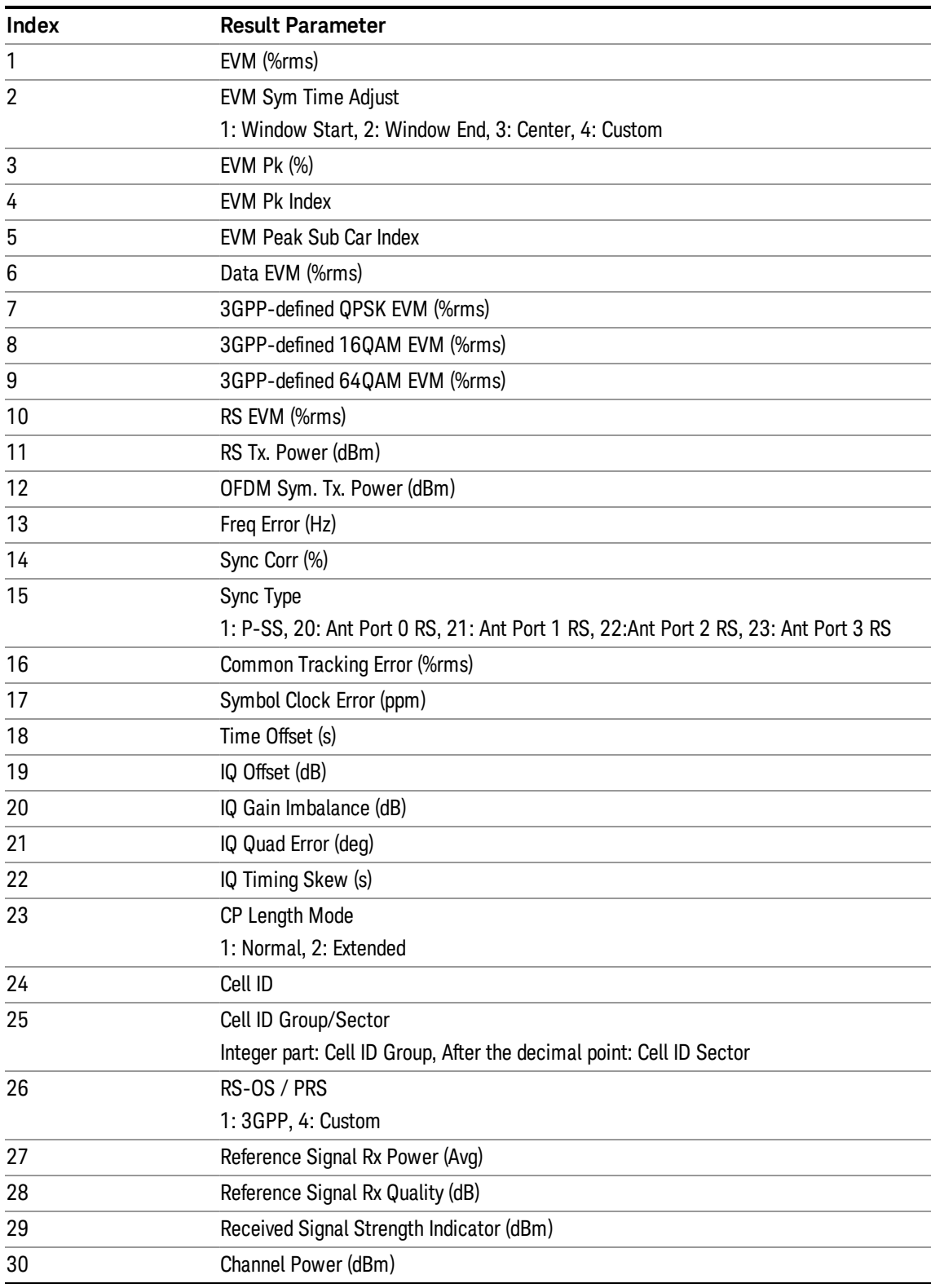

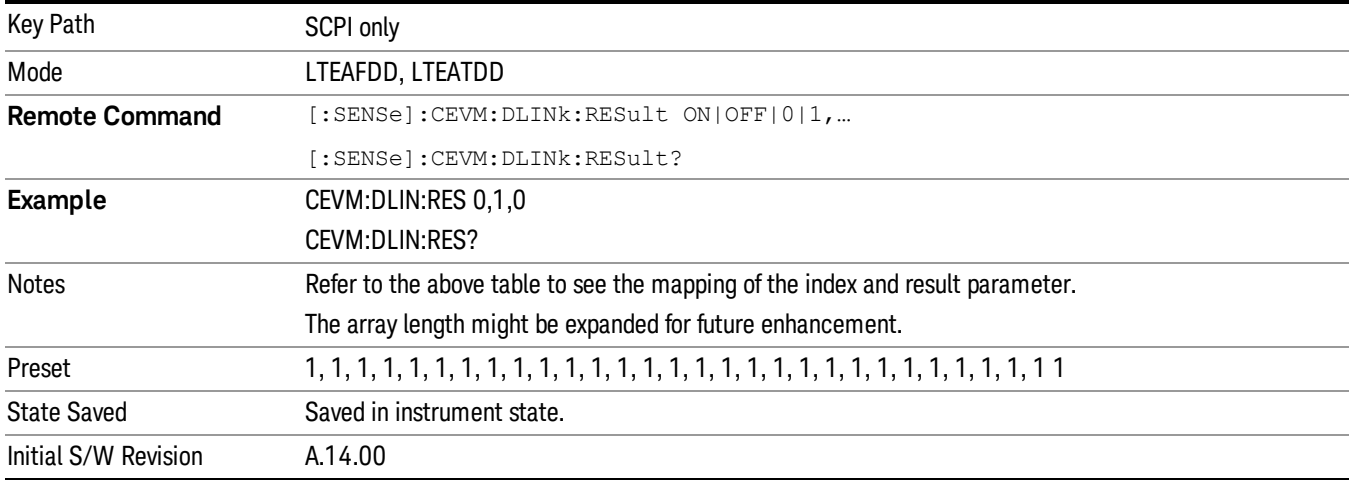

# Uplink Result Output Selection

The following table shows the mapping of the Array index and Result parameters.

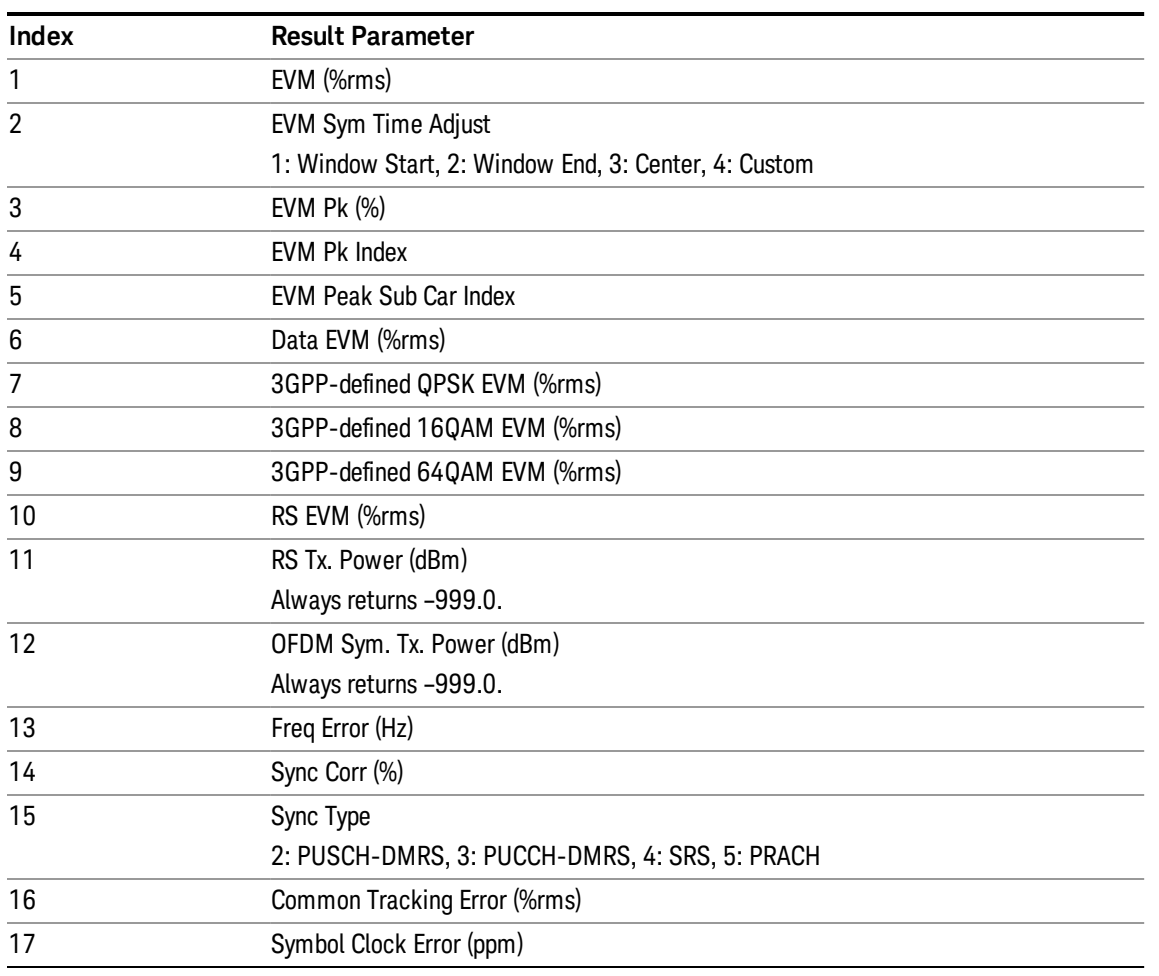

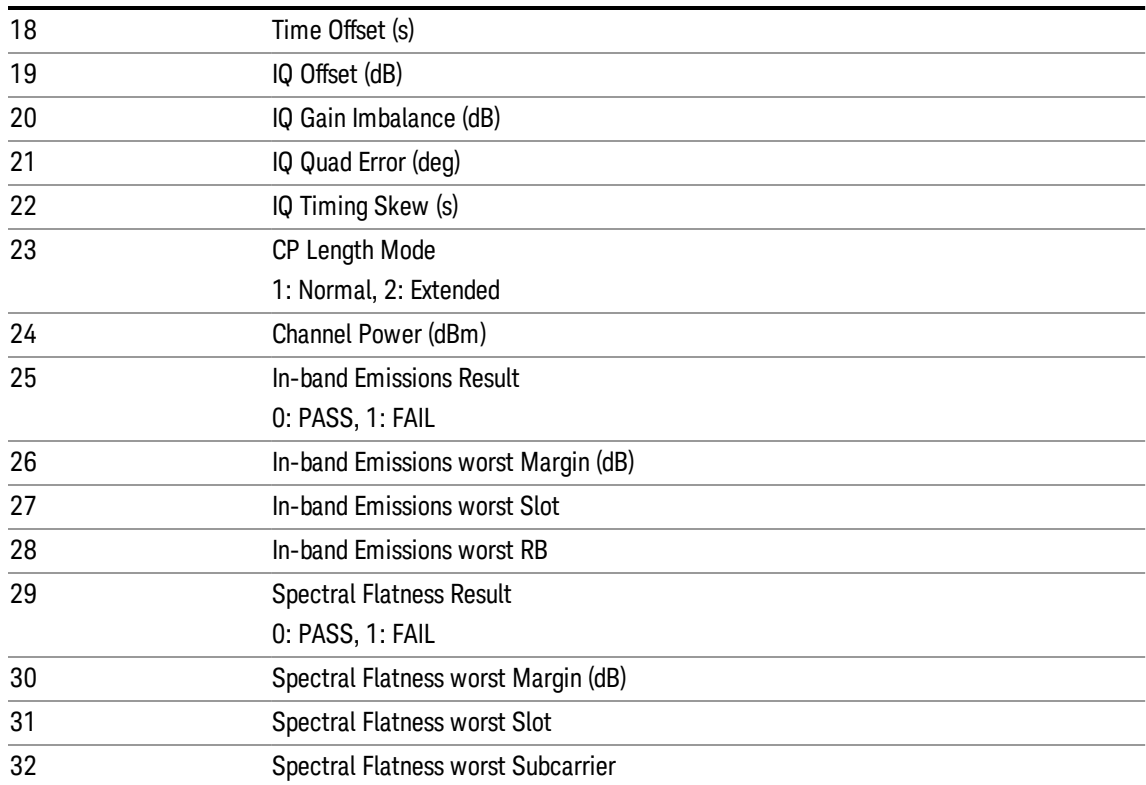

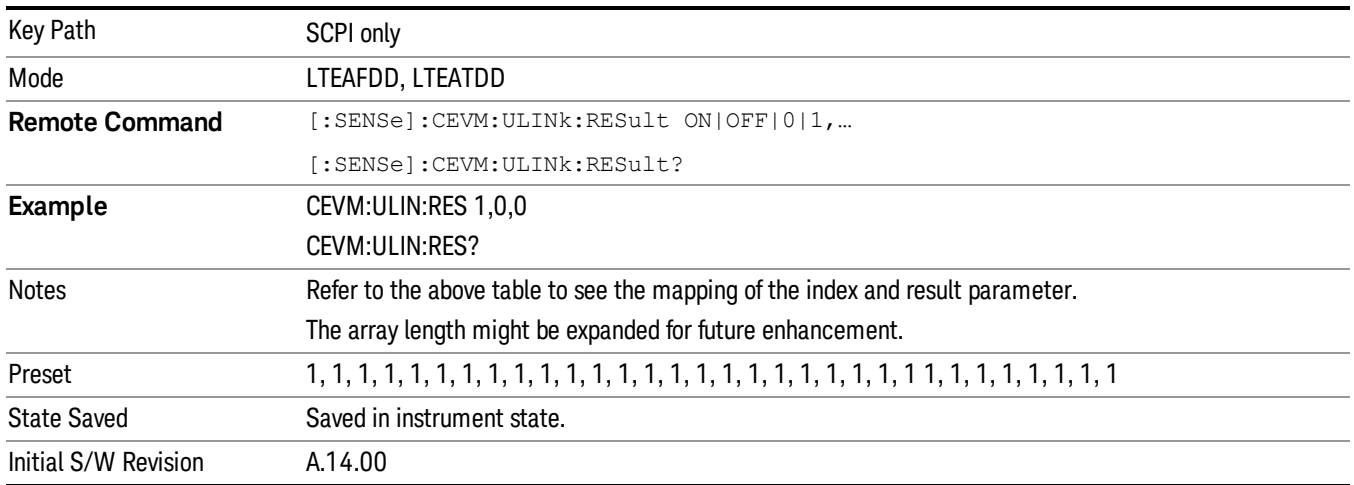

# Downlink Set All Results

This action command can set all of the "Downlink Result Output Selection" to 0 or 1 at once. It works whenever the command is sent, regardless of the current result status.

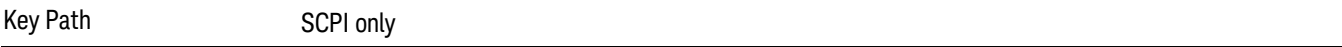

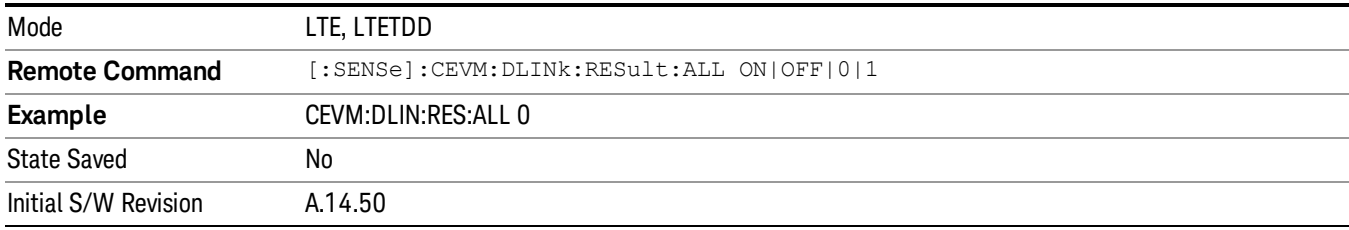

# Uplink Set All Results

This action command can set all of the "Uplink Result Output Selection" to 0 or 1 at once. It works whenever the command is sent, regardless of the current result status.

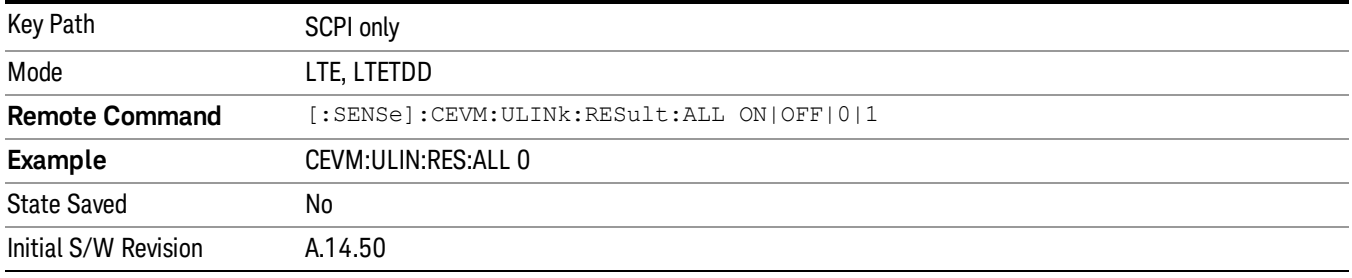

## Get Measurement Item List

Returns a comma-delimited string list of the current active measurement item on Result Metrics View.

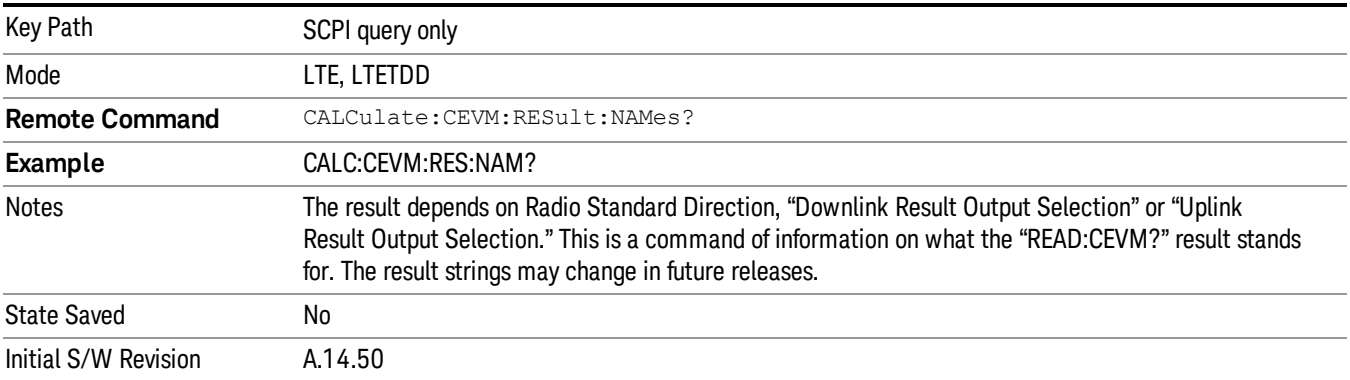

14 Conformance EVM Mode

# Mode

See ["Mode"](#page-221-0) on page 222

# Mode Preset

Returns the active mode to a known state.

Mode Preset does the following for the currently active mode:

- Aborts the currently running measurement.
- Brings up the default menu for the mode, with no active function.
- Sets measurement Global settings to their preset values for the active mode only.
- Activates the default measurement.
- Brings up the default menu for the mode.
- Clears the input and output buffers.
- Sets Status Byte to 0.

Mode Preset does not:

- Cause a mode switch
- Affect mode persistent settings
- Affect system settings
- See ["How-To](#page-2391-0) Preset" on page 2392 for more information.

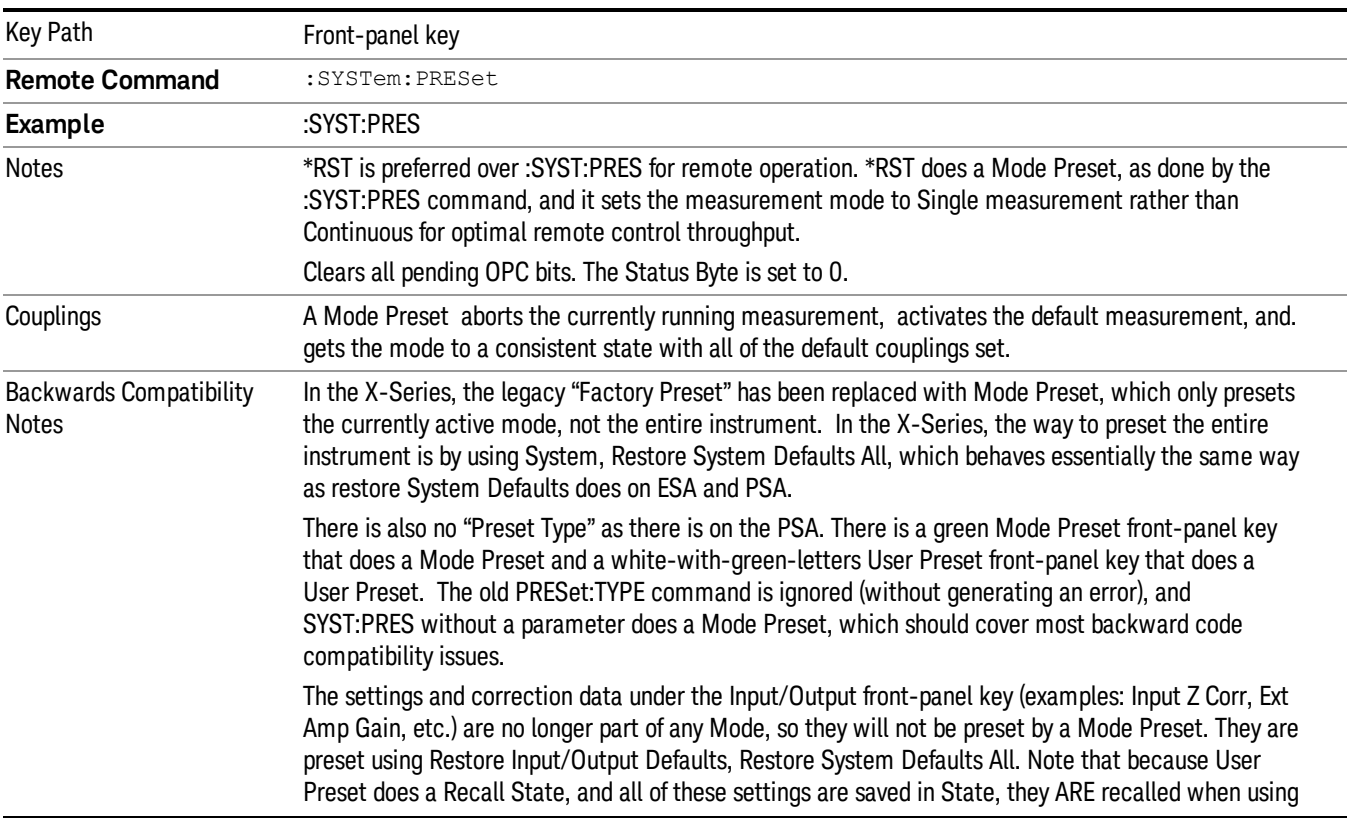

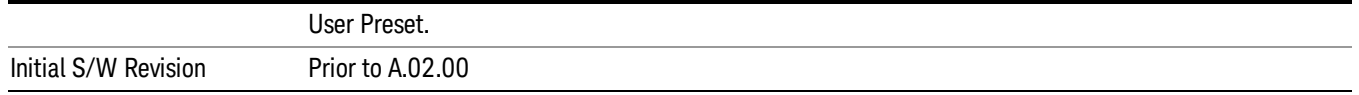

#### <span id="page-2391-0"></span>How-To Preset

The table below shows all possible presets, their corresponding SCPI commands and front-panel access (key paths). Instrument settings depend on the current measurement context. Some settings are local to the current measurement, some are global (common) across all the measurements in the current mode, and some are global to all the available modes. In a similar way, restoring the settings to their preset state can be done within the different contexts.

Auto Couple - is a measurement local key. It sets all Auto/Man parameter couplings in the measurement to Auto. Any Auto/Man selection that is local to other measurements in the mode will not be affected.

Meas Preset - is a measurement local key. Meas Preset resets all the variables local to the current measurement except the persistent ones.

Mode Preset - resets all the current mode's measurement local and measurement global variables except the persistent ones.

Restore Mode Defaults - resets ALL the Mode variables (and all the Meas global and Meas local variables), including the persistent ones.

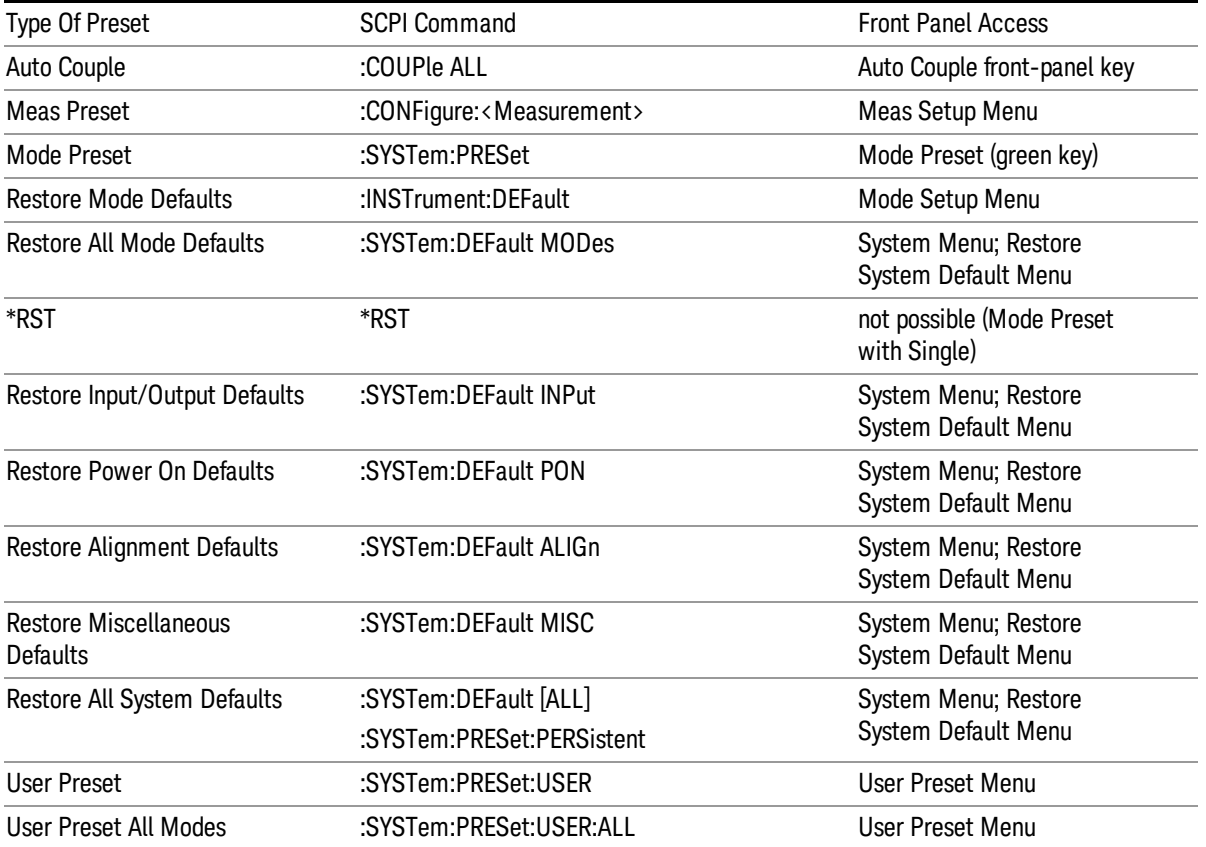

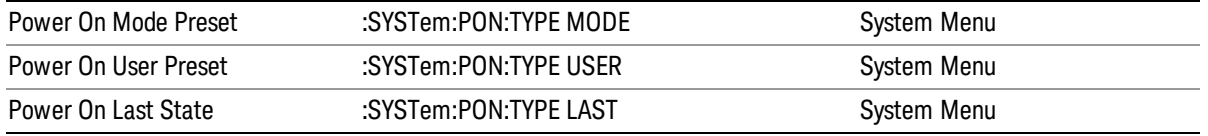

14 Conformance EVM Mode Setup

# Mode Setup

See "Mode [Setup"](#page-241-0) on page 242

# Peak Search

There is no Peak Search functionality implemented in this measurement.

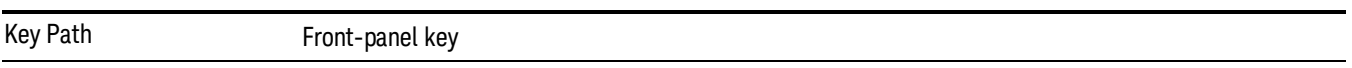

14 Conformance EVM Print

# Print

See ["Print"](#page-270-0) on page 271

# Quick Save

The Quick Save front-panel key repeats the most recent save that was performed from the Save menu, with the following exceptions:

• Register saves are not remembered as Saves for the purpose of the Quick Save function

• If the current measurement does not support the last non-register save that was performed, an informational message is generated, "File type not supported for this measurement"

Quick Save repeats the last type of qualified save (that is, a save qualified by the above criteria) in the last save directory by creating a unique filename using the Auto File Naming algorithm described below.

If Quick Save is pressed after startup and before any qualified Save has been performed, the Quick Save function performs a Screen Image save using the current settings for Screen Image saves (current theme, current directory), which then becomes the "last save" for the purpose of subsequent Quick Saves.

The Auto File Naming feature automatically generates a file name for use when saving a file. The filename consists of a prefix and suffix separated by a dot, as is standard for the Windows® file system. A default prefix exists for each of the available file types:

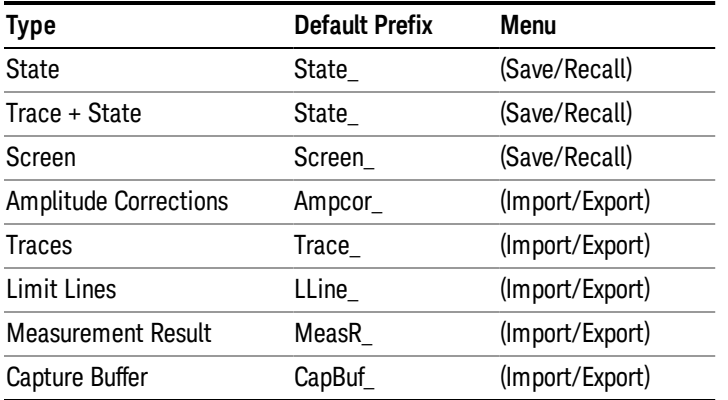

A four digit number is appended to the prefix to create a unique file name. The numbering sequence starts at 0000 within each Mode for each file type and updates incrementally to 9999, then wraps to 0000 again. It remembers where it was through a Mode Preset and when leaving and returning to the Mode. It is reset by Restore Misc Defaults and Restore System Defaults and subsequent running of the instrument application. So, for example, the first auto file name generated for State files is State\_0000.state. The next is State\_0001, and so forth.

One of the key features of Auto File Name is that we guarantee that the Auto File Name will never conflict with an existing file.The algorithm looks for the next available number. If it gets to 9999, then it looks for holes. If it find no holes, that is no more numbers are available, it gives an error.

For example, if when we get to State 0010.state there is already a State 0010.state file in the current directory, it advances the counter to State 0011.state to ensure that no conflict will exist (and then it verifies that State\_0011.state also does not exist in the current directory and advances again if it does, and so forth).

.

If you enter a file name for a given file type, then the prefix becomes the filename you entered instead of the default prefix, followed by an underscore. The last four letters (the suffix) are the 4-digit number.

For example, if you save a measurement results file as "fred.csv", then the next auto file name chosen for a measurement results save will be fred\_0000.csv.

Although 0000 is used in the example above, the number that is used is actually the current number in the **NOTE** Meas Results sequence, that is, the number that would have been used if you had not entered your own file name.

**NOTE** If the filename you entered ends with \_dddd, where d=any number, making it look just like an auto file name, then the next auto file name picks up where you left off with the suffix being dddd  $+1$ .

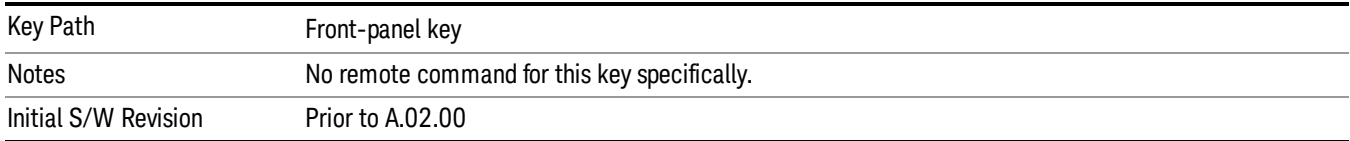

# Recall

In the LTE-Advanced TDD/FDD modes, two types of recall functions are available under the Data menu: "Parameter Configuration per Component Carrier" and " Limit Mask". Limit Mask enables setting a preset limit mask for Power Suite-based measurements, and currently it is available for the SEM, ACP and SPUR measurements in LTE-Advanced TDD/FDD modes.

Recalling the complicated RB settings specified in the test models of the standards and the LTE state file. And it can also recalls the parameters which have been set and saved for "Signal Studio Setup" or "89600 Vector Signal Analyzer" on the external platform .

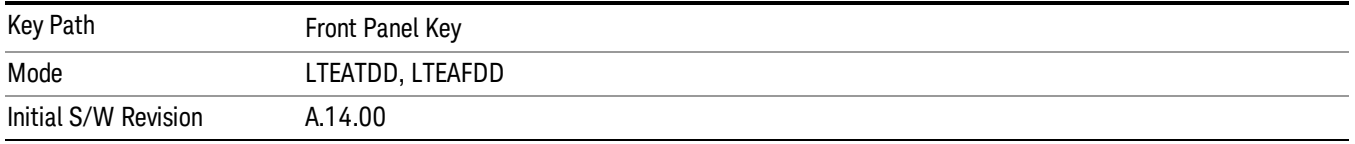

### **State**

The Recall State menu lets you choose a register or file from which to recall the state.

The content of a state file includes all of the settings and data required to return the analyzer as closely as possible to the Mode it was in, with the exact settings that were in place, when the save occurred. The Mode settings in each state file include the settings that are affected by Mode Preset, as well as the additional settings affected by Restore Mode Defaults; all of the Mode's settings. In addition, all of the settings of the Input/Output system are included, even though they are outside of the Mode's state, because they are needed to restore the complete setup. Persistent System settings (for example, GPIB address) are not affected by either a Mode Preset or Restore Mode Defaults, nor are they included in a saved State file.

Since each state file is only for one Mode, the settings for other Modes are unaffected when it is loaded. Recall State will cause a mode switch if the state being recalled is not from the current active mode.

After the recall completes, the message "File <filename> recalled" or "Recalled State Register <register number>" is displayed.

For rapid recalls, the State menu lists 16 registers that you can choose from to recall. Pressing a Register key initiates the recall. You can also select a file from which to recall.

The default path for all State Files is:

My Documents\<mode name>\state

where <mode name> is the parameter used to select the mode with the INST:SEL command (for example, SA for the Spectrum Analyzer).

See "More [Information"](#page-2399-0) on page 2400.

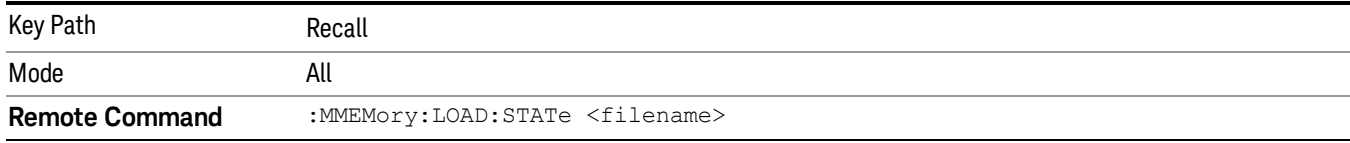

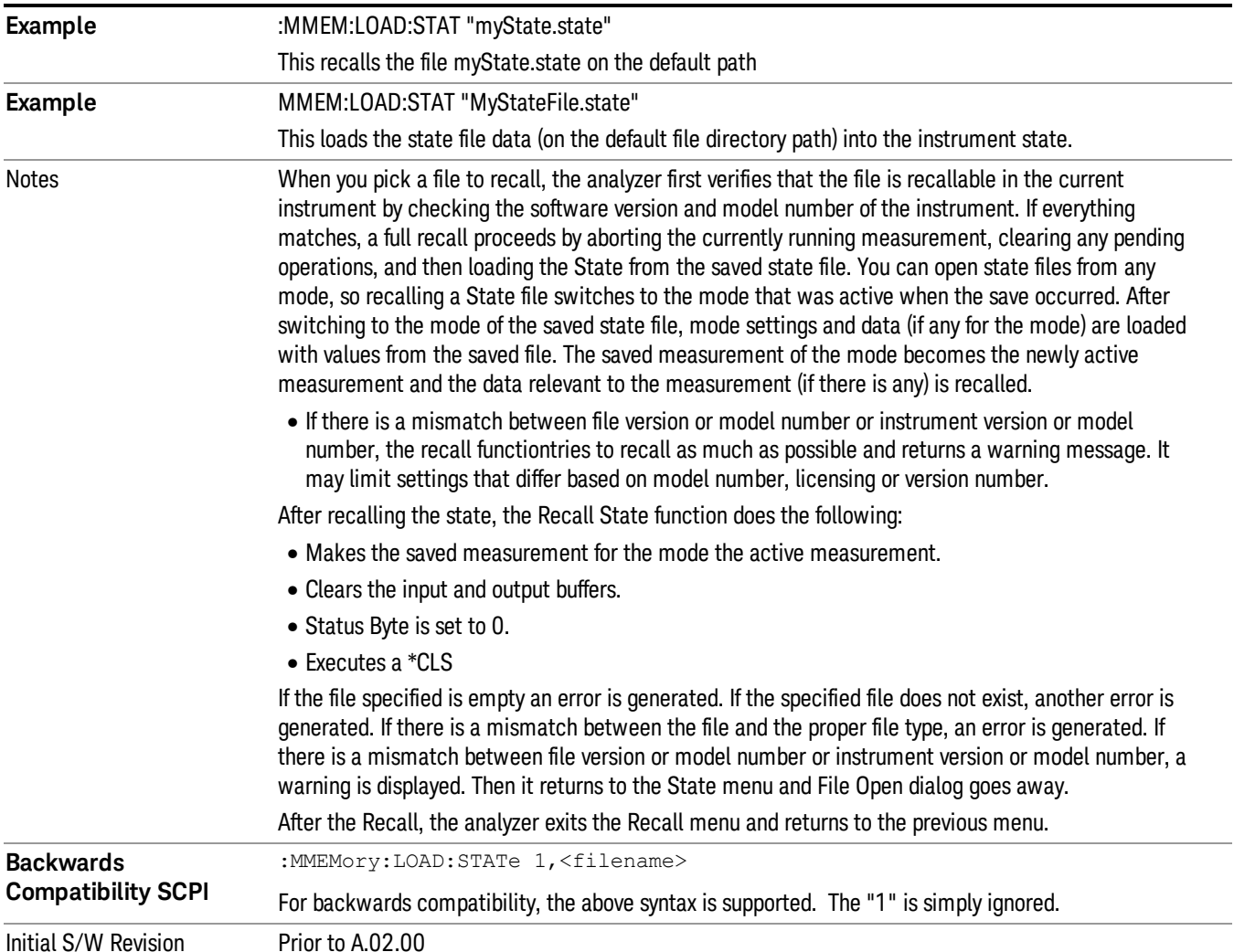

### <span id="page-2399-0"></span>More Information

In measurements that support saving Traces, for example, Swept SA, the Trace data is saved along with the State in the State file. When recalling the State, the Trace data is recalled as well. Traces are recalled exactly as they were stored, including the writing mode and update and display modes. If a Trace was updating and visible when the State was saved, it will come back updating and visible,and its data will be rewritten right away. When you use State to save and recall traces, any trace whose data must be preserved should be placed in View or Blank mode before saving.

The following table describes the Trace Save and Recall possibilities:

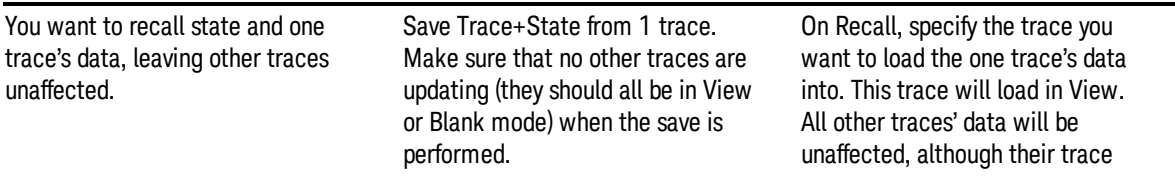

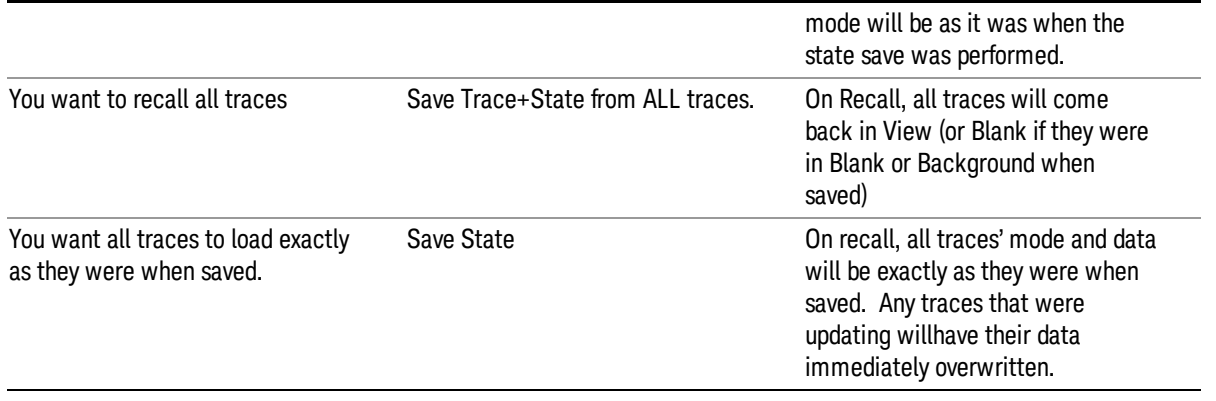

### <span id="page-2400-0"></span>From File…

When you press "From File", the analyzer brings up a Windows dialog and a menu entitled "File Open." This menu allows you to navigate to the various fields in the Windows dialog without using a keyboard or mouse. The Tab and Arrow keys can also be used for dialog navigation.

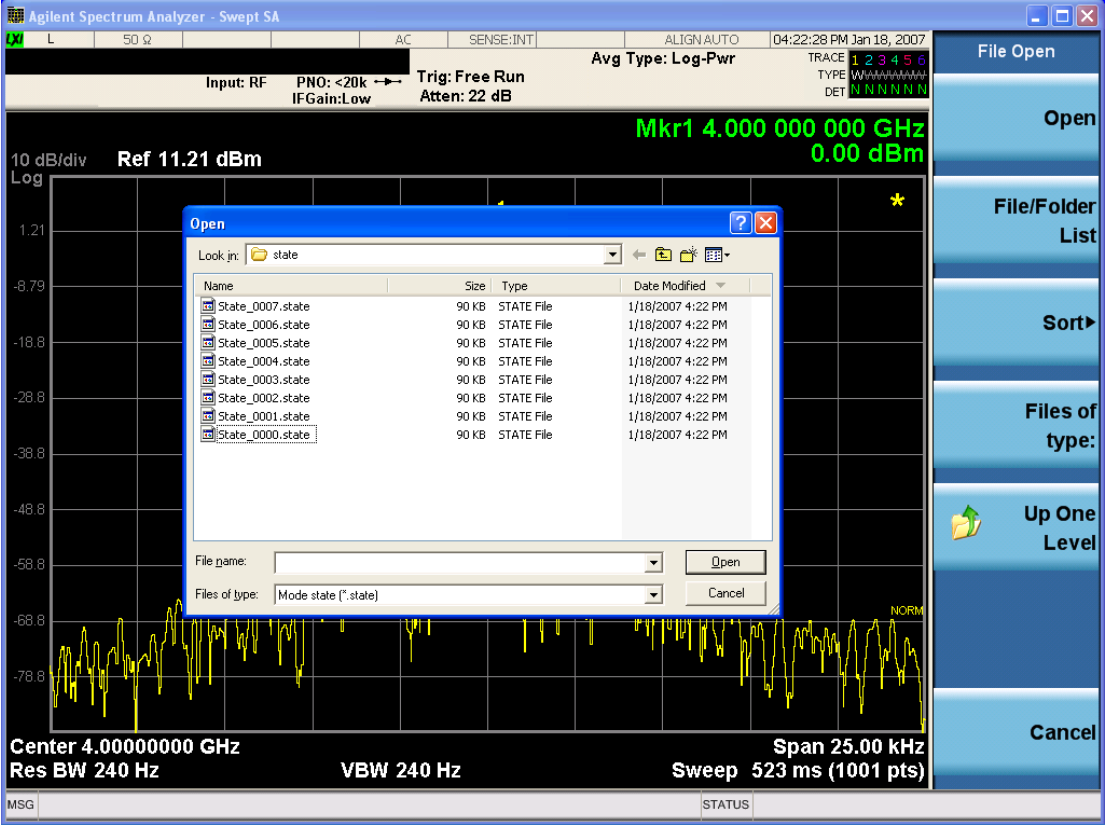

Listed below are the functions of the various fields in the dialog, and the corresponding softkeys:

Open

Performs the recall of the specified file. While the recall is being performed, the floppy icon appears briefly in the Meas bar.

#### File/Folder List

Enables you to navigate to the center of the dialog that contains the list of files and folders. Once here you can get information about the file and use the tab keys to navigate to the other fields in the dialog, such as Look In.

#### Look In

The Look In field shows the path from which the file will be recalled and allows you to change the path using the up and down arrow keys to navigate to other paths; the Enter key to open a directory; and the Backspace key to go back one directory. The **Look In field** first uses the last path from the Save As dialog Save In: path for that same file type. There is no softkey for directly navigating to the Look In field, but you can use the left tab to get here from the File/Folder List.

User specified paths are remembered when you leave and return to a Mode and are reset back to the default using Restore Mode Defaults.

#### Sort

Accesses a menu that enables you to sort the files within the File Open dialog. Only one sorting type can be selected at a time and the sorting happens immediately. The sorting types are By Date, By Name, By extension, and By Size.

#### Files of Type

This field shows the file suffix for the type of file you have selected to recall. For example, if you navigated here while recalling State, "Mode state (\*.state)" is in the field. If you navigated here while recalling Trace, ""Mode state (\*.trace)" is in the field. If you navigated here while importing a trace data file, "Trace Data (\*.csv)"is in the field. For some file types, there is more than one choice in the dropdown menu, which you can select by using the up and down arrow keys and Enter.

#### Up One Level

This key corresponds to the icon of a folder with the up arrow that is in the tool bar of the dialog. When pressed, it causes the file and folder list to navigate up one level in the directory structure. The Backspace key does the same thing.

#### Cancel

This key corresponds to the Cancel selection in the dialog. It causes the current Open request to be cancelled. The ESC key does the same thing.

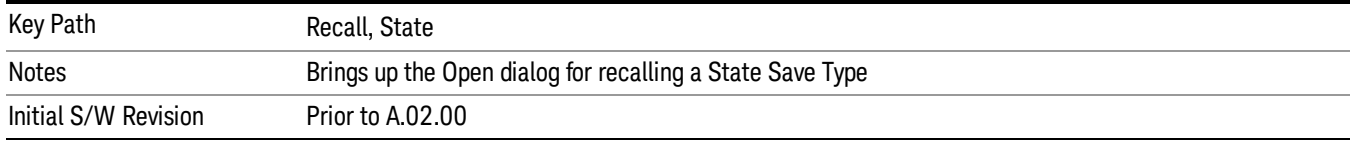

### Edit Register Names

You may enter a custom name on any of the Register keys, to help you remember what you are using that state to save. To do this, press the Edit Register Names key, choose the register whose name you wish to edit, and then enter the desired label using the Alpha Editor or an external PC keyboard.

The maximum number of characters that can be added is 30. In most cases, 30 characters will fit on two lines of the key.

For more information and the SCPI command, see Edit Register Names under the Save, State function.

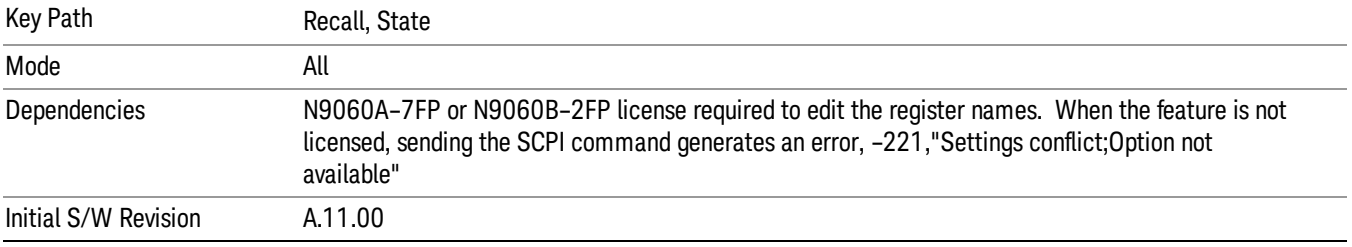

#### Register 1 thru Register 16

Selecting any one of these register keys causes the State of the mode from the specified Register to be recalled. Each of the register keys annotates whether it is empty or at what date and time it was last modified. In addition, you can use the Edit Register Names key under Save, State to enter custom names for each register.

#### In products that run multiple instances of the X-Series Application, recalling the same register name on **NOTE** each instance is a way to share setups between the instances.

Registers are shared by all modes, so recalling from any one of the registers will cause a mode switch to the mode that was active when the save to the Register occurred.

Although these 16 registers are the only registers available from the front panel, there are 128 state registers available in the instrument. Registers 17–128 are only available from the SCPI interface, using the \*RCL command.

After the recall completes, the message "Register <register number> recalled" appears in the message bar. If you are in the Spectrum Analyzer Mode, and you are recalling a register that was saved in the Spectrum Analyzer Mode, then after the recall, you will still be in the Recall Register menu. If the Recall causes you to switch modes, then after the Recall, you will be in the Frequency menu.

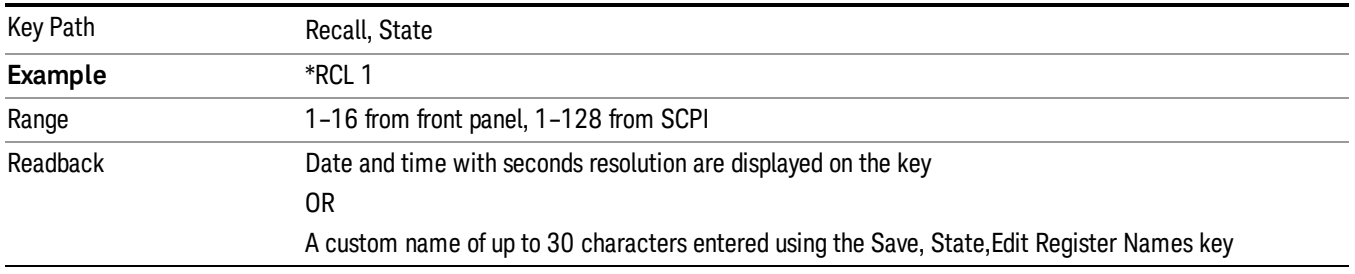

If a requested register is empty an error is generated.

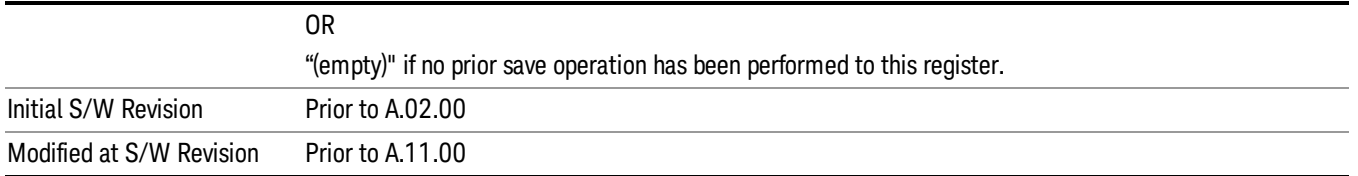

## Register 1 thru Register 16

Selecting any one of these register keys causes the State of the mode from the specified Register to be recalled. Each of the register keys annotates whether it is empty or at what date and time it was last modified. In addition, you can use the Edit Register Names key under Save, State to enter custom names for each register.

#### In products that run multiple instances of the X-Series Application, recalling the same register name on **NOTE** each instance is a way to share setups between the instances.

Registers are shared by all modes, so recalling from any one of the registers will cause a mode switch to the mode that was active when the save to the Register occurred.

Although these 16 registers are the only registers available from the front panel, there are 128 state registers available in the instrument. Registers 17–128 are only available from the SCPI interface, using the \*RCL command.

After the recall completes, the message "Register <register number> recalled" appears in the message bar. If you are in the Spectrum Analyzer Mode, and you are recalling a register that was saved in the Spectrum Analyzer Mode, then after the recall, you will still be in the Recall Register menu. If the Recall causes you to switch modes, then after the Recall, you will be in the Frequency menu.

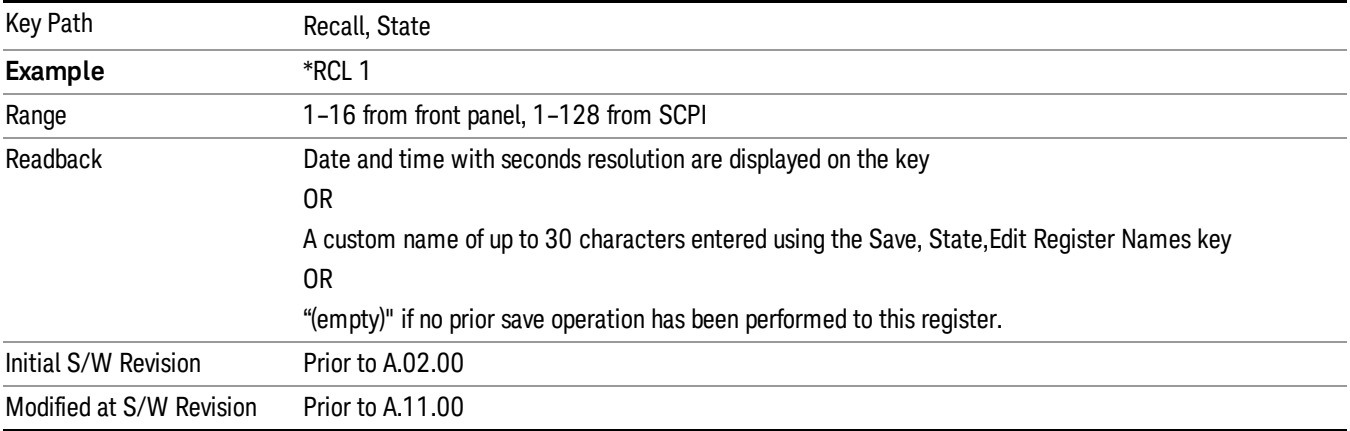

If a requested register is empty an error is generated.

# **Sequences**

These keys allow you to import a Tab separated or .txt file that will automatically setup all the parameters required for building a Sequence. The parameters will automatically be loaded into the Stated Sequencer. Once selected, in order to import the selected Sequence Type you must select the Open key in the Source Sequence menu.

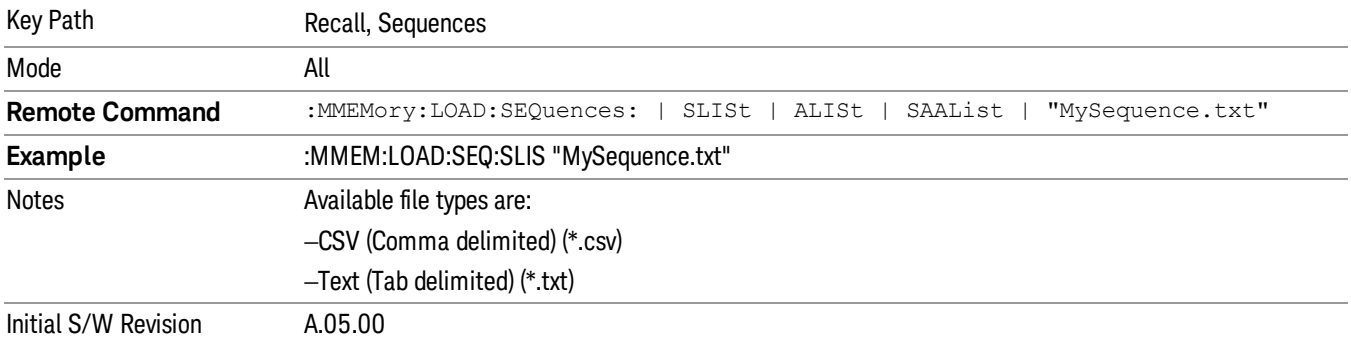

#### Source Sequence

The list of parameters, that configure steps, that makes up a sequence for the Source.

The Source sequence is a sequence of flexible configurable steps that can be set anywhere in the instruments frequency range.

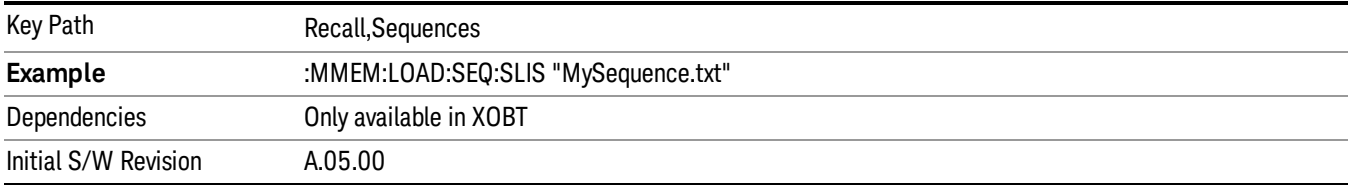

### Open…

When you press "Open", the analyzer brings up a Windows dialog and a menu entitled "File Open." This menu allows you to navigate to the various fields in the Windows dialog without using a keyboard or mouse. The Tab and Arrow keys can also be used for dialog navigation.

See "From [File…"](#page-2400-0) on page 2401in Recall, State, for a full description of this dialog and menu.

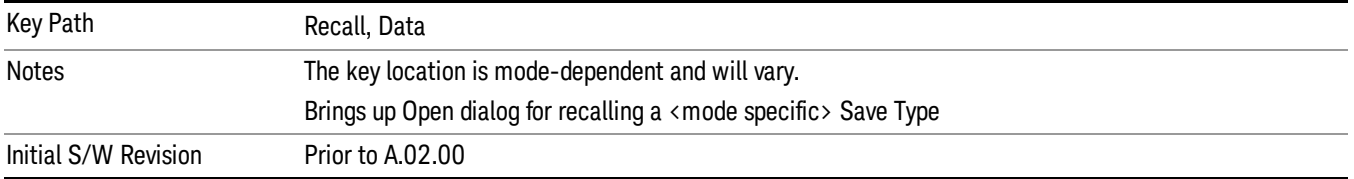

# Data (Import)

Importing a data file loads data that was previously saved from the current measurement or from other measurements and/or modes that produce compatible data files. The Import Menu only contains Data Types that are supported by the current measurement.

Since the commonly exported data files are in .csv format, the data can be edited by the user prior to importing. This allows you to export a data file, manipulate the data in Excel (the most common PC Application for manipulating .csv files) and then import it.

Importing Data loads measurement data from the specified file into the specified or default destination, depending on the data type selected. Selecting an Import Data menu key will not actually cause the importing to occur, since the analyzer still needs to know from where to get the data. Pressing the Open key in this menu brings up the Open dialog and Open menu that provides you with the options from where to recall the data. Once a filename has been selected or entered in the Open menu, the recall occurs as soon as the Open button is pressed.

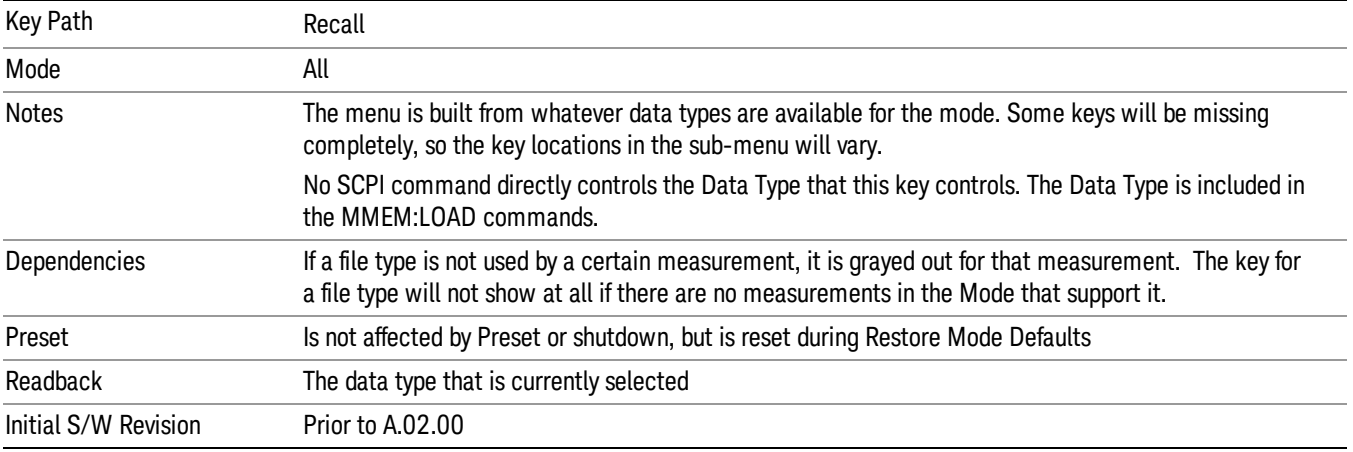

# Component Carrier Setup

Enables you to import LTE-A setup files for all Component Carriers or the specified Component Carrier. Selecting this key displays a menu that enables you to select what the Component Carrier setup files to be imported. After making this selection, depress Open… and use the file dialog to select the file you wish to recall. The Key is valid for Conformance EVM measurements only.

It supports to the following import file formats

- LTE app state files (\*.state)
- EVM Setup Files (\*.evms)
- 89601 VSA Setup Files (\*.set, \*.setx)
- Signal Studio Setup Files (\*.scp)

App State Files

#### Extension: state

The parameters of the LTE Modulation Analysis measurement can be imported to LTE-Advanced EVM and CEVM measurements from the LTE .state file. It depends on the parameter of the Component Carrier Setup to decide which component carriers' measurement parameters are affected.

Pressing OPEN under the Import Data menu will open the above directory from which you can select an LTE app state file.

# EVM Setup Files

#### Extension: evms

It will recall LTE test model parameters specified in the standards to LTE-Advanced FDD/TDD EVM and CEVM measurements. It depends on the parameter of the Component Carrier Setup to decide which component carriers 'measurement parameters are affected.

The default path is My Documents\LTEATDD|LTEAFDD\data\evmsetup. Note that "My Documents" is an alias to a directory and its place differs depending on which user is logged in. At XSA start up, XSA will overwrite all of the EVM Setup files to the current user's "My Documents\LTEATDD|LTEAFDD\data\evmsetup" each time.

Pressing OPEN under the Import Data menu will open the above directory from which you can select an EVM Setup file.

You cannot read the contents of the provided EVM Setup file since it is a binary file.

89601 VSA Setup Files

#### Extension: set, setx

The 89600 Vector Signal Analyzer Setup file created using the 89600 Vector Signal Analyzer Option BHD (LTETDD|LTEFDD) can be imported as LTE-Advanced TDD/FDD EVM and CEVM parameter sets.

The 89600 Vector Signal Analyzer Setup file created using the 89600 Vector Signal Analyzer Option BHD (LTEATDD|LTEAFDD) can be imported as LTE-Advanced TDD/FDD EVM and CEVM parameter sets.

Which component carriers 'measurement parameters are affected depends on depends on the parameter of the Component Carrier Setup.

If the setup file is not loaded successfully, an error message, –230 "Data corrupt or stale", is issued with the specified file name.

Signal Studio Setup Files

#### Extension: scp

The Keysight Signal Studio setup file created using Signal Studio (N7624B/N7625B) can be imported as LTE-Advanced TDD/FDD parameter set.

Supported component carrier types are listed in the table below:

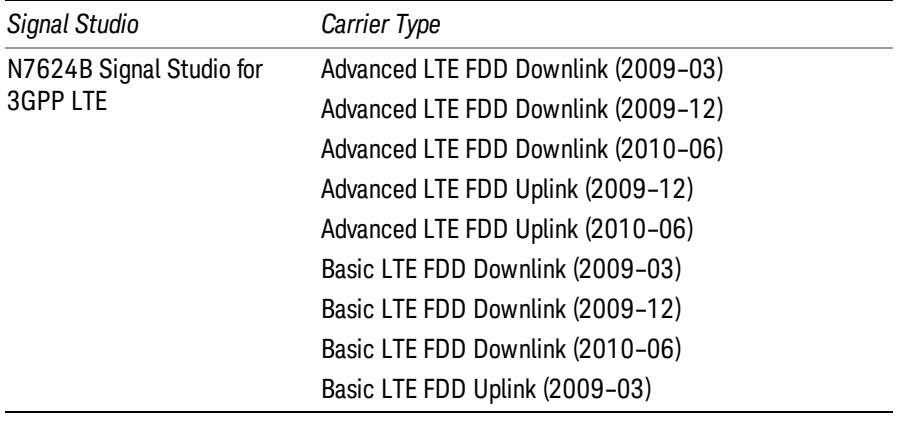

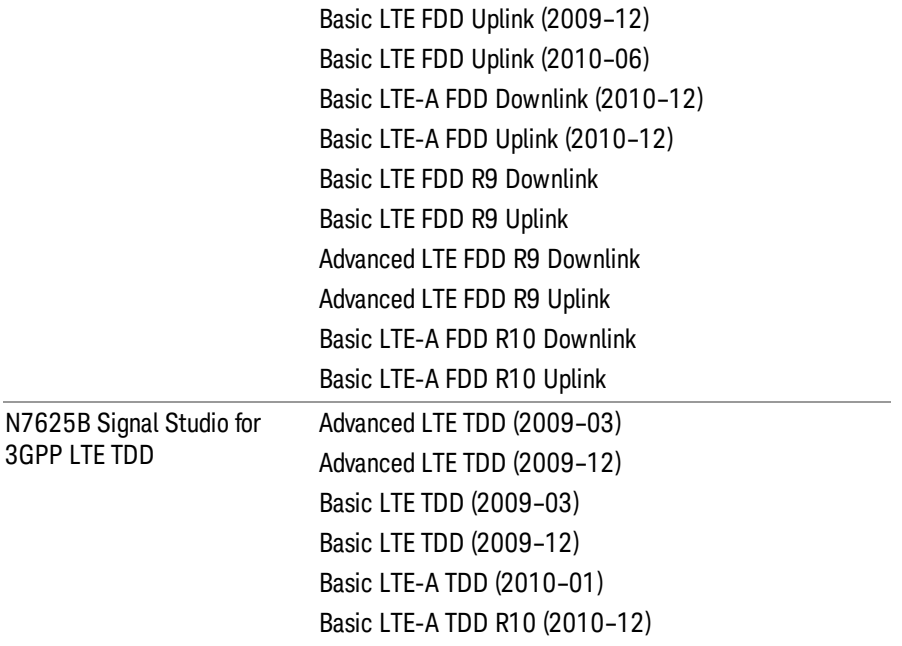

If the setup file is not loaded successfully, an error message, –230 "Data corrupt or stale", is issued with the specified file name.

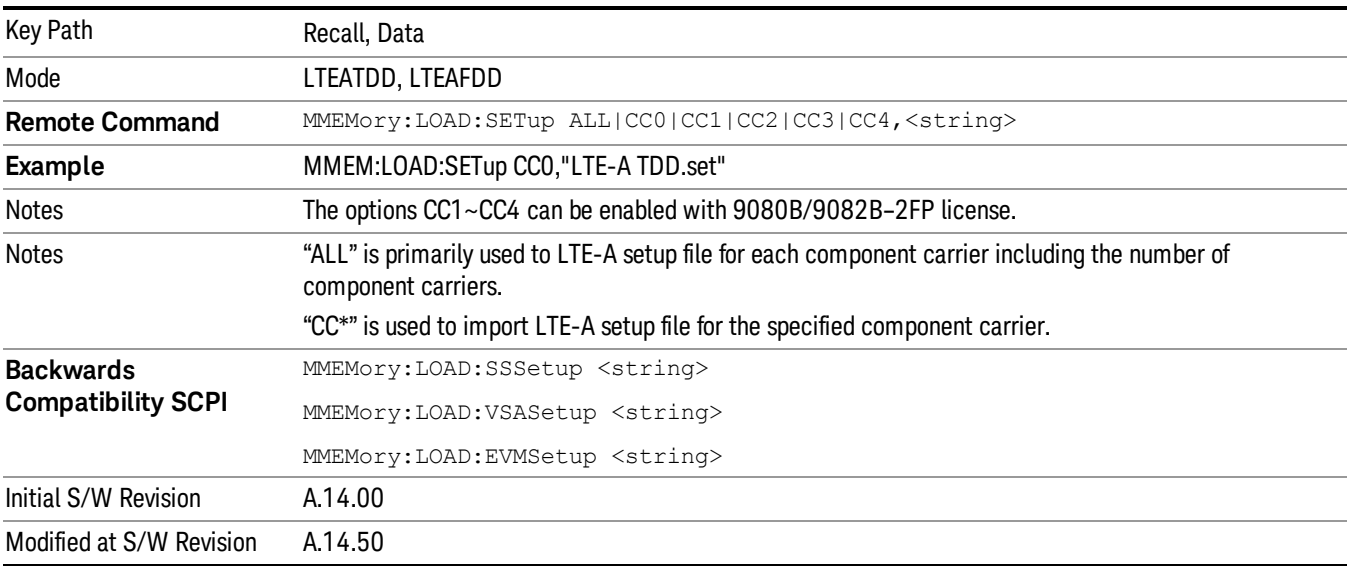

#### Masks

This key enables you to recall a preset mask file which contains Offset and Limit settings. Parameters except them will not be overwritten. You cannot change or create preset mask files since they are binary files. This key is valid for the Spectrum Emission Mask, ACP and Spurious Emissions measurements.

#### Default path: "My Documents\LTEATDD|LTEAFDD\data\masks"

Note that "My Documents" is an alias to a directory and its location depends on which user is logged in. At XSA start up, all of the limit mask files in the current user's "My Documents\LTEATDD|LTEAFDD\data\masks" directory are overwritten.

#### File type: Binary

Filename: The filename follows the rule below with the words connected using underscores.

<Measurement>\_<Condition>.mask

**Where** 

<Measurement> Measurement the limit mask file is applied to: SEM, ACP or SPUR

<Condition> Condition. It depends on the measurement.

#### File extension: .mask

File Dialog Filter: Preset Mask Files (\*.mask)

Selecting OPEN… under the Import Data menu opens the above directory enabling you to select a mask file.

Details of the masks are provided in the default folder of masks with the PDF extension.

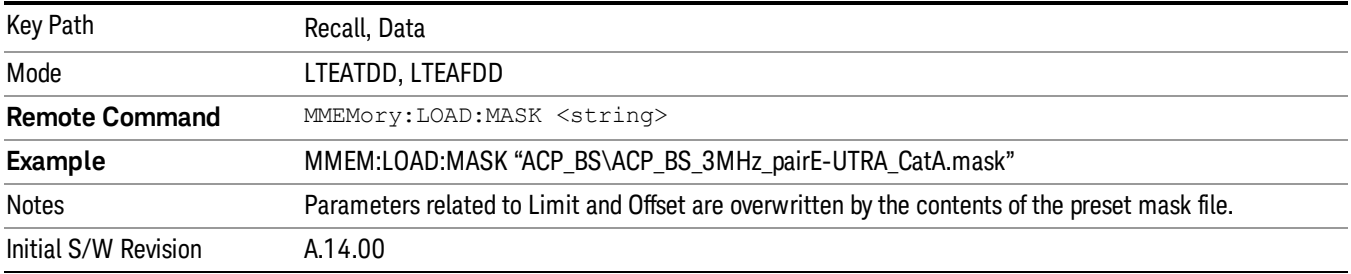

### Open…

When you press "Open", the analyzer brings up a Windows dialog and a menu entitled "File Open." This menu allows you to navigate to the various fields in the Windows dialog without using a keyboard or mouse. The Tab and Arrow keys can also be used for dialog navigation.

See "From [File…"](#page-2400-0) on page 2401in Recall, State, for a full description of this dialog and menu.

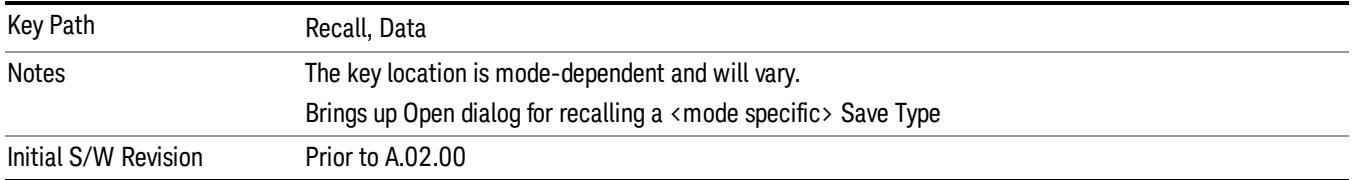

# Restart

The Restart function restarts the current sweep, or measurement, or set of averaged/held sweeps or measurements. If you are Paused, pressing Restart does a Resume.

The Restart function is accessed in several ways:

- Pressing the Restart key
- Sending the remote command INIT:IMMediate
- Sending the remote command INIT:RESTart

See "More [Information"](#page-2409-0) on page 2410

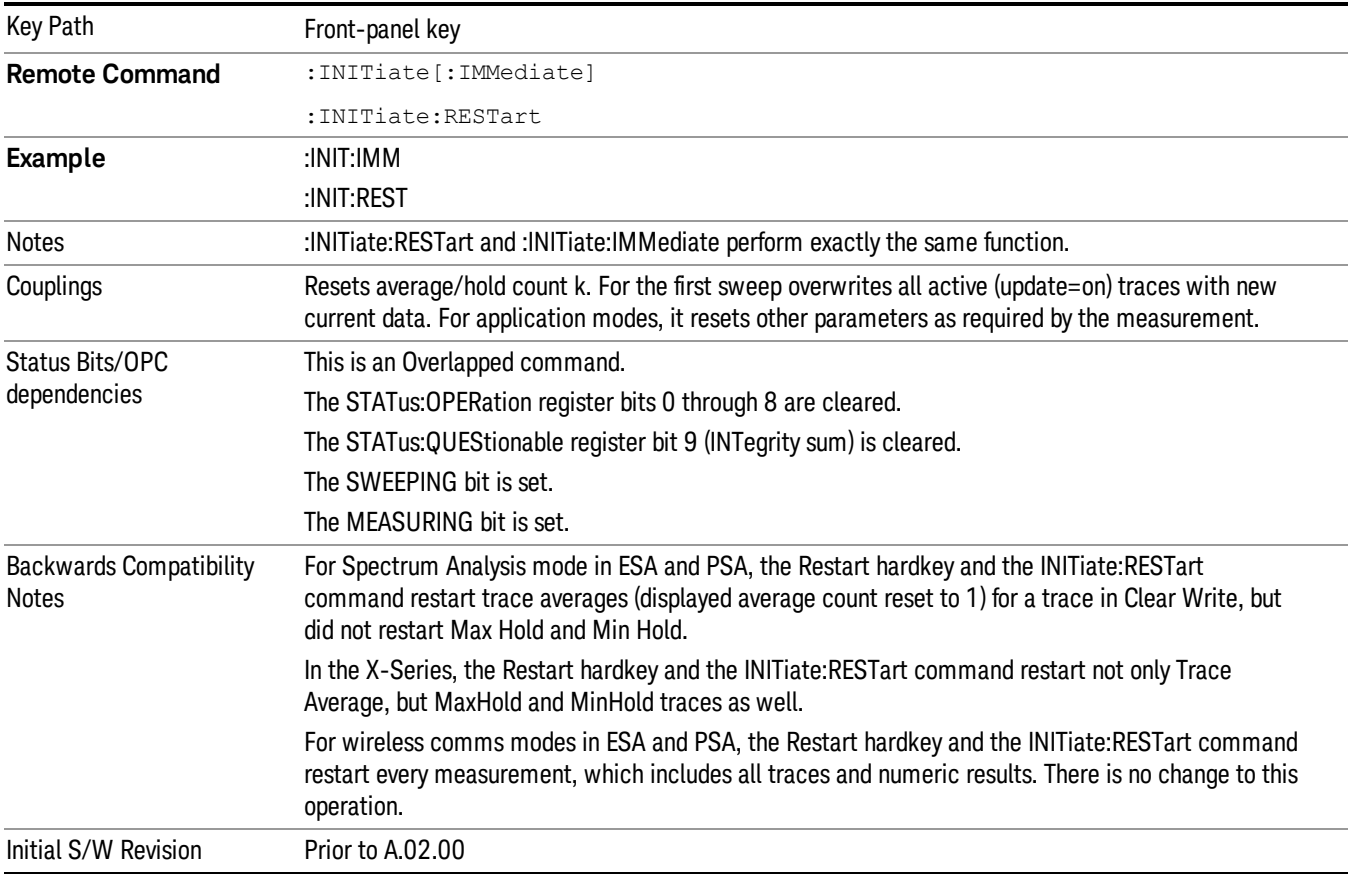

# <span id="page-2409-0"></span>More Information

The Restart function first aborts the current sweep/measurement as quickly as possible. It then resets the sweep and trigger systems, sets up the measurement and initiates a new data measurement sequence with a new data acquisition (sweep) taken once the trigger condition is met.

If the analyzer is in the process of aligning when Restart is executed, the alignment finishes before the restart function is performed.

Even when set for Single operation, multiple sweeps may be taken when Restart is pressed (for example, when averaging/holding is on). Thus when we say that Restart "restarts a measurement," we may mean:

- It restarts the current sweep
- It restarts the current measurement
- It restarts the current set of sweeps if any trace is in Trace Average, Max Hold or Min Hold
- It restarts the current set of measurements if Averaging, or Max Hold, or Min Hold is on for the measurement
- depending on the current settings.

With **Average/Hold Number** (in **Meas Setup** menu) set to 1, or Averaging off, or no trace in Trace Average or Hold, a single sweep is equivalent to a single measurement. A single sweep is taken after the trigger condition is met; and the analyzer stops sweeping once that sweep has completed. However, with Average/Hold Number >1 and at least one trace set to Trace Average, Max Hold, or Min Hold (SA Measurement) or Averaging on (most other measurements), multiple sweeps/data acquisitions are taken for a single measurement. The trigger condition must be met prior to each sweep. The sweep is stopped when the average count k equals the number N set for **Average/Hold Number**. A measurement average usually applies to all traces, marker results, and numeric results; but sometimes it only applies to the numeric results.

Once the full set of sweeps has been taken, the analyzer will go to idle state. To take one more sweep without resetting the average count, increment the average count by 1, by pressing the step up key while Average/Hold Number is the active function, or sending the remote command CALC:AVER:TCON UP.

# Save

The Save menu lets you choose what you want to save and where you want to save it. Among the types of files you can save are **States, Traces, and Screen Images**. In addition, an Export (Data) option lets you save a number of data types as CSV files for easy import into Excel and other spreadsheet programs.

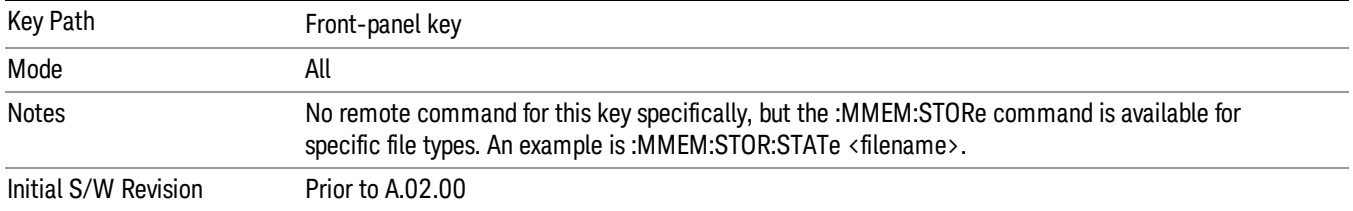

# State

The Save State menu lets you choose a register or file for saving the state.

#### In products that run multiple instances of the X-Series Application, all instances share the same register **NOTE** and file location where you want to save the state.

The content of a state file includes all of the settings and data required to return the analyzer as closely as possible to the Mode it was in, with the exact settings which were in place, when the save occurred. The Mode settings in each state file include the settings that are affected by Mode Preset, as well as the additional settings affected by Restore Mode Defaults; all of the Mode's settings. In addition, all of the settings of the Input/Output system are included, even though they are outside of the Mode's state, because they are needed to restore the complete setup. Persistent System settings (for example, Verbose SCPI) are not affected by either Mode Preset or Restore Mode Defaults, nor are they included in a saved State file.

After the save completes, the message "File <filename> saved" or "State Register <register number> saved" is displayed.

For rapid saving, the State menu lists 16 registers to save to. Pressing a Register key initiates the save. You can also select a file to save to.

The default path for all State Files is:

My Documents\<mode name>\state

where  $\zeta$  and  $\zeta$  are  $\zeta$  is the parameter used to select the mode with the INST:SEL command (for example, SA for the Spectrum Analyzer).

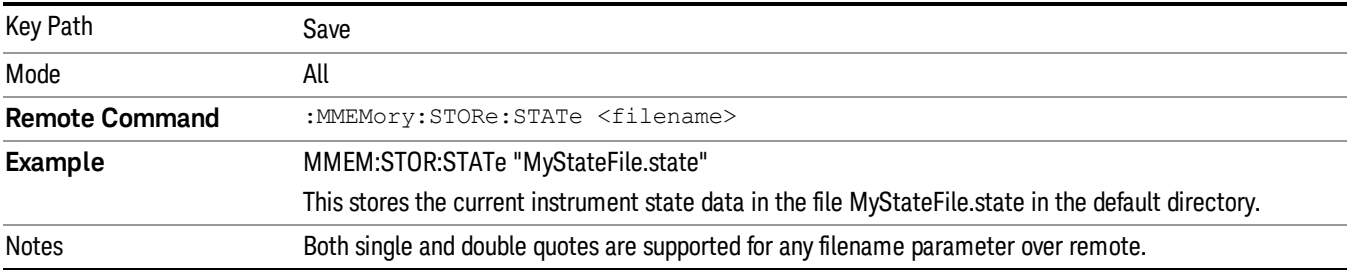
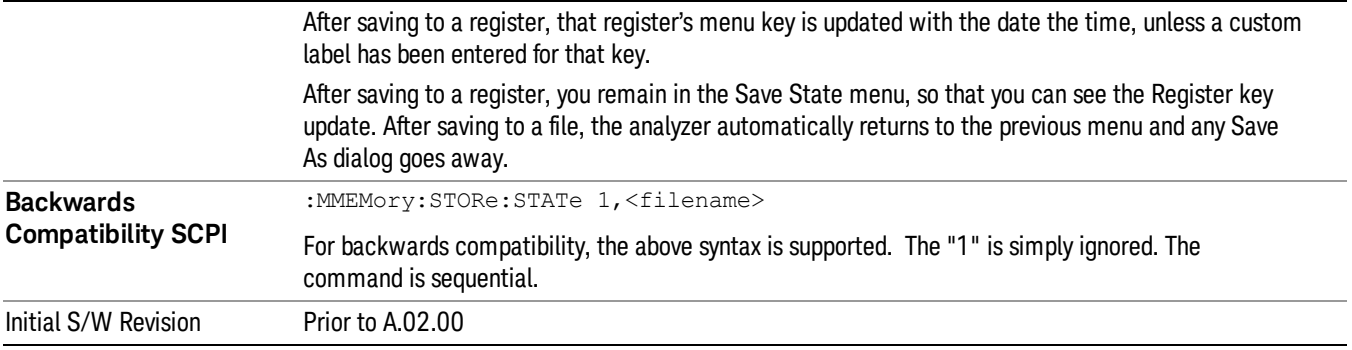

### <span id="page-2412-0"></span>To File . . .

When you press "To File", the analyzer brings up a Windows dialog and a menu entitled "Save As." This menu allows you to navigate to the various fields in the Windows dialog without using a keyboard or mouse. The Tab and Arrow keys can also be used for dialog navigation.

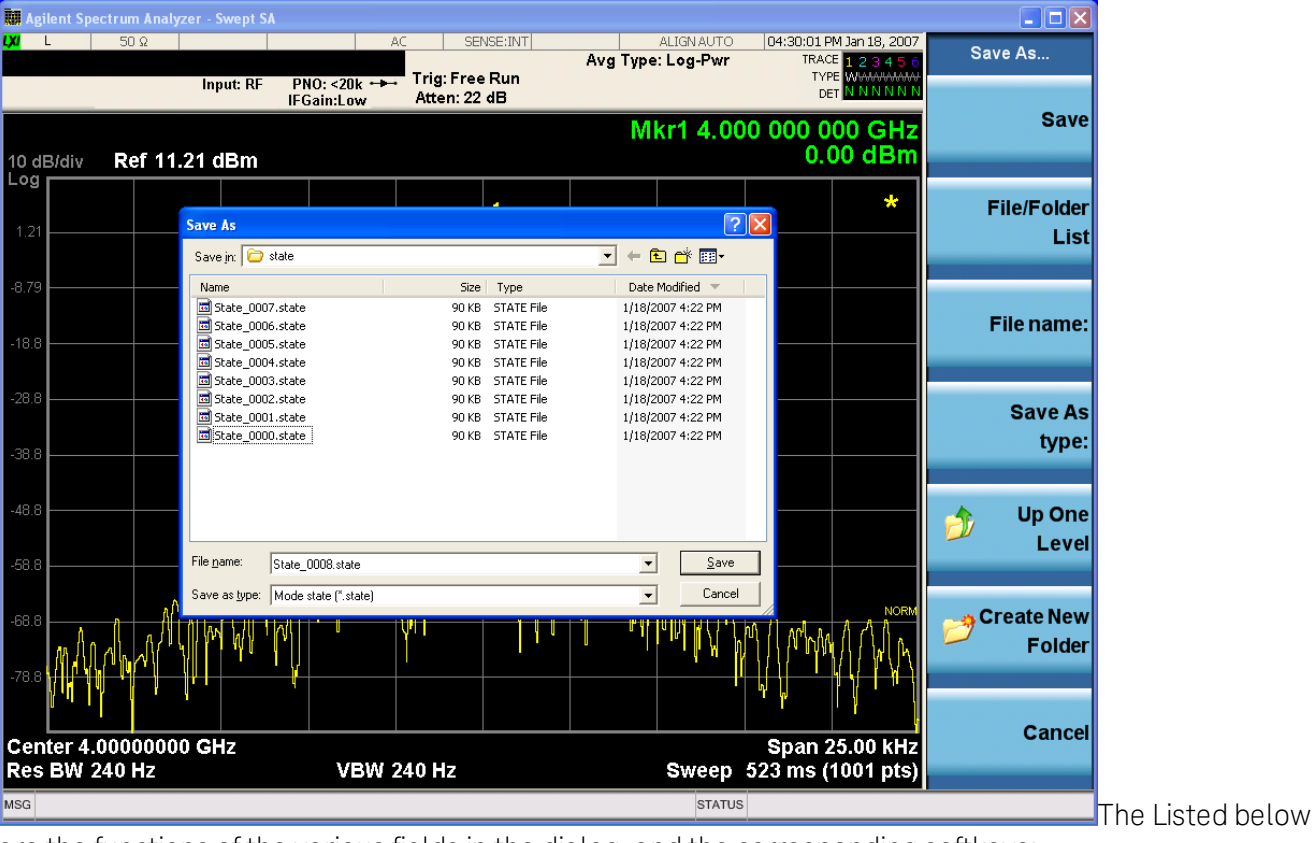

are the functions of the various fields in the dialog, and the corresponding softkeys:

Save

Performs the save to the specified file of the selected type. If the file already exists, a dialog will appear that allows you to replace the existing file by selecting OK, or you can Cancel the request. If you select OK, the file will be overwritten. Using the C: drive is strongly discouraged, since it runs the risk of being overwritten during an instrument software upgrade.

While the save is being performed, the floppy icon appears briefly in the Meas bar.

#### File/Folder List

Enables you to navigate to the center of the dialog that contains the list of files and folders. Once here you can get information about the file and use the tab keys to navigate to the other fields in the dialog, such as Save In.

#### Save In

The Save In field shows the path to which the file will be saved and allows you to change the path using the up and down arrow keys to navigate to other paths; the Enter key to open a directory; and the Backspace key to go back one directory. The **Save In field** defaults to the default path for this type of file and remembers the last path you used to save this type of file. There is no softkey for directly navigating to the Save In field but you can use left tab to get here from the File/Folder List.

User specified paths are remembered when you leave and return to a Mode and are reset back to the default using Restore Mode Defaults.

#### File Name

The File Name field is initially loaded with an automatically generated filename specific to the appropriate Save Type. The automatically generated filename is guaranteed not to conflict with any filename currently in the directory. You may replace or modify this filename using the File Name key. See the "Quick Save " on page 2397 [documentation](#page-2396-0) for more on the automatic file naming algorithm.

When you press the File Name key the analyzer displays the Alpha Editor.Use the knob to choose the letter to add and the front-panel Enter key to add the letter to the file name. The BK character moves you back and the FW character moves you forward in the filename. The Select key on the front panel generates a space character. When you are done entering the filename press the Done softkey. This returns back to the File Open dialog and menu, but does not cause the save to occur.

#### Save As Type

This field shows the file suffix for the type of file you have selected to save. For example, if you navigated here while saving State, "Mode state (\*.state)" is in the field. If you navigated here from saving Trace, ""Mode state (\*.trace)"is in the field. If you navigated here while exporting a trace data file, "Trace Data (\*.csv)"is in the field. For some file types, there is more than one choice in the dropdown, which you can select by using the up and down arrow keys and Enter.

#### Up One Level

This key corresponds to the icon of a folder with the up arrow that is in the tool bar of the dialog. When pressed, it causes the file and folder list to navigate up one level in the directory structure. The Backspace key does the same thing.

#### Create New Folder

This key corresponds to the icon of a folder with the "\*" that is in the tool bar of the dialog. When pressed, a new folder is created in the current directory with the name New Folder and you can enter a new folder name using the Alpha Editor.

#### Cancel

This key corresponds to the Cancel selection in the dialog. It causes the current Save As request to be cancelled. The ESC key does the same thing.

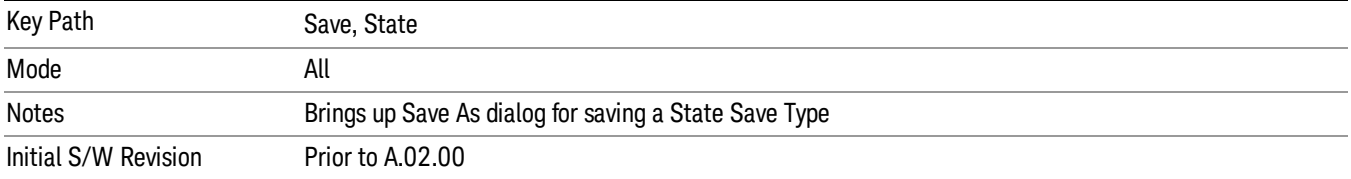

#### Edit Register Names

You may enter a custom name on any of the Register keys, to help you remember what you are using that state to save. To do this, press the Edit Register Names key, choose the register whose name you wish to edit, and then enter the desired label using the Alpha Editor or an external PC keyboard.

The maximum number of characters that can be added is 30. In most cases, 30 characters will fit on two lines of the key.

#### See "More [Information"](#page-2414-0) on page 2415

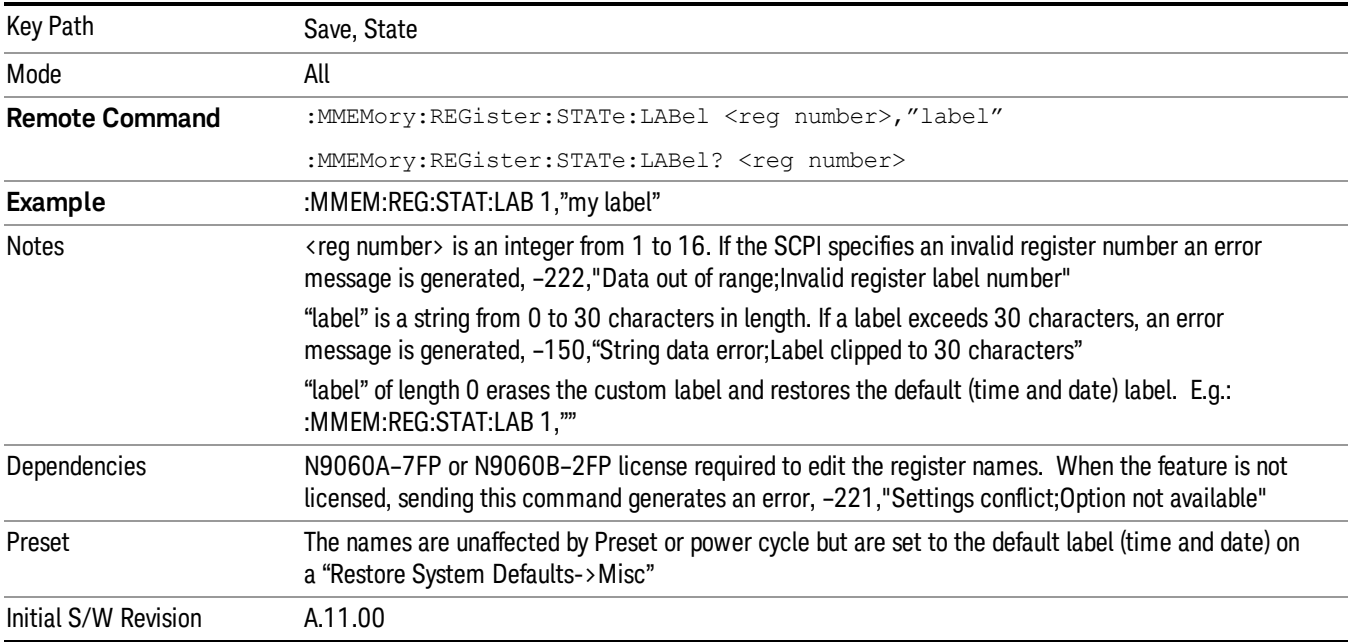

#### <span id="page-2414-0"></span>More Information

When you edit one of the register names, the time and date field will be replaced by the custom name.

If you delete all the characters in the custom name, it restores the default (time and date).

The register names are stored within the state files, but they are not part of the instrument state; that is, once you have edited a register name, loading a new state will not change that register name.Another

consequence of this is that the names will be persistent through a power cycle. Also, if a named state file is transferred to another analyzer, it will bring its custom name along with it.

If you try to edit the name of an empty register, the analyzer will first save the state to have a file to put the name in. If you load a named state file into an analyzer with older firmware it will ignore the metadata.

The \*SAV and \*RCL commands will not be affected by the custom register names, nor will the MMEM commands.

#### Register 1 thru Register 16

Selecting any one of these register menu keys causes the State of the currently active mode to be saved to the specified Register. The registers are provided for rapid saving and recalling, since you do not need to specify a filename or navigate to a file. Each of the register menu keys annotates whether it is empty or at what date and time it was last modified. In addition, you can use the Edit Register Names key to enter custom names for each register.

#### In products that run multiple instances of the X-Series Application, save with different register name if you **NOTE** do not want to overwrite the register of another running instance.

Although these 16 registers are the only registers available from the front panel, there are 128 state registers available in the instrument. Registers 17–128 are only available from the SCPI interface, using the \*SAV command.

There is one set of 128 state registers in the instrument, not one set for each Mode. When a state is saved, the Mode it was saved from is saved with it; then when it is recalled, the instrument switches to that Mode.

After the save completes, the corresponding register menu key annotation is updated with the date and time and the message "Register <register number> saved" is displayed.

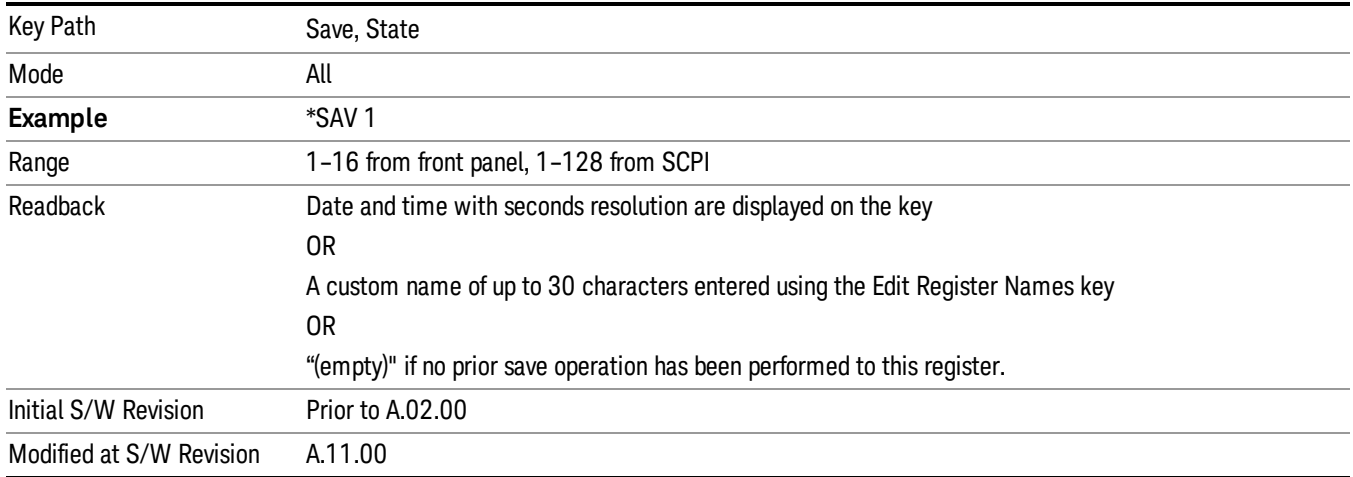

# Register 1 thru Register 16

Selecting any one of these register menu keys causes the State of the currently active mode to be saved to the specified Register. The registers are provided for rapid saving and recalling, since you do not need to specify a filename or navigate to a file. Each of the register menu keys annotates whether it is empty or at

what date and time it was last modified. In addition, you can use the Edit Register Names key to enter custom names for each register.

#### In products that run multiple instances of the X-Series Application, save with different register name if you **NOTE** do not want to overwrite the register of another running instance.

Although these 16 registers are the only registers available from the front panel, there are 128 state registers available in the instrument. Registers 17–128 are only available from the SCPI interface, using the \*SAV command.

There is one set of 128 state registers in the instrument, not one set for each Mode. When a state is saved, the Mode it was saved from is saved with it; then when it is recalled, the instrument switches to that Mode.

After the save completes, the corresponding register menu key annotation is updated with the date and time and the message "Register <register number> saved" is displayed.

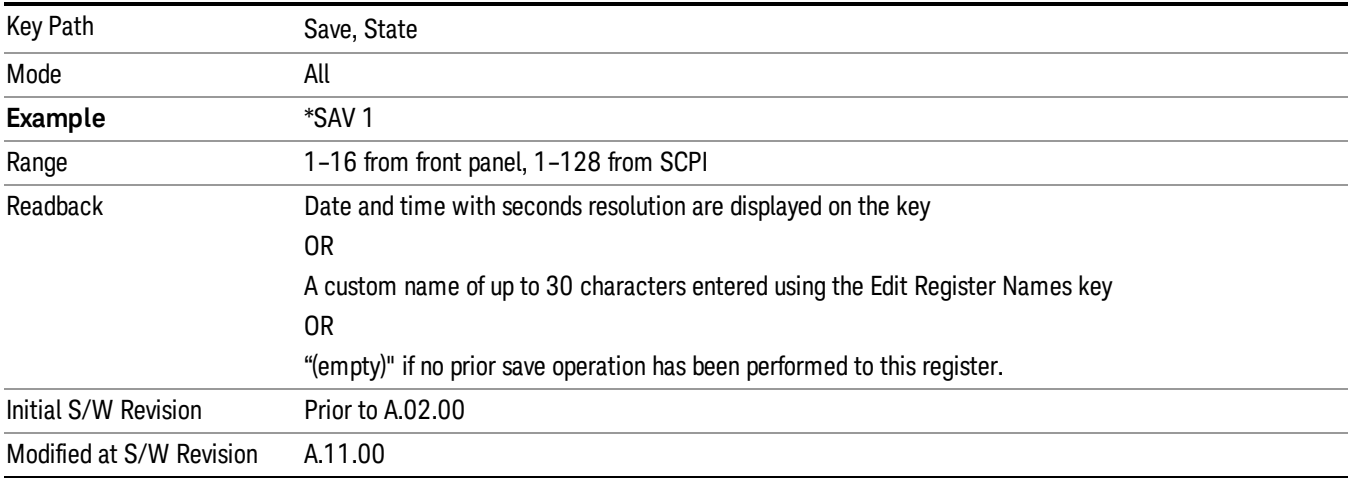

# Mass Storage Catalog (Remote Command Only)

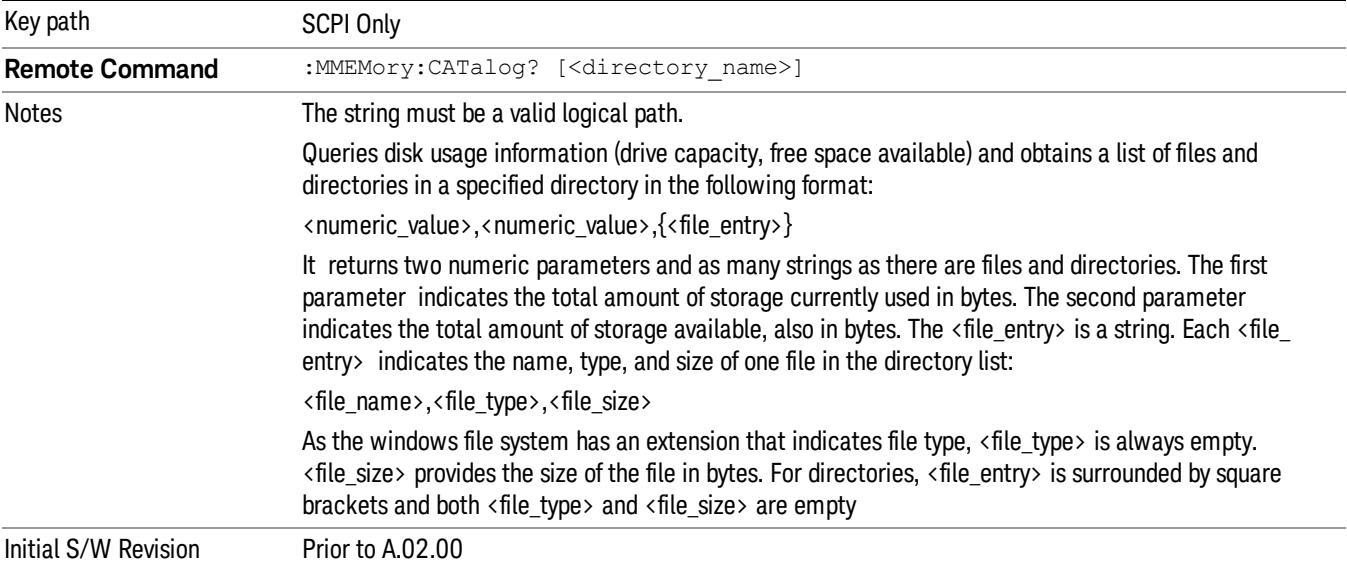

# Mass Storage Change Directory (Remote Command Only)

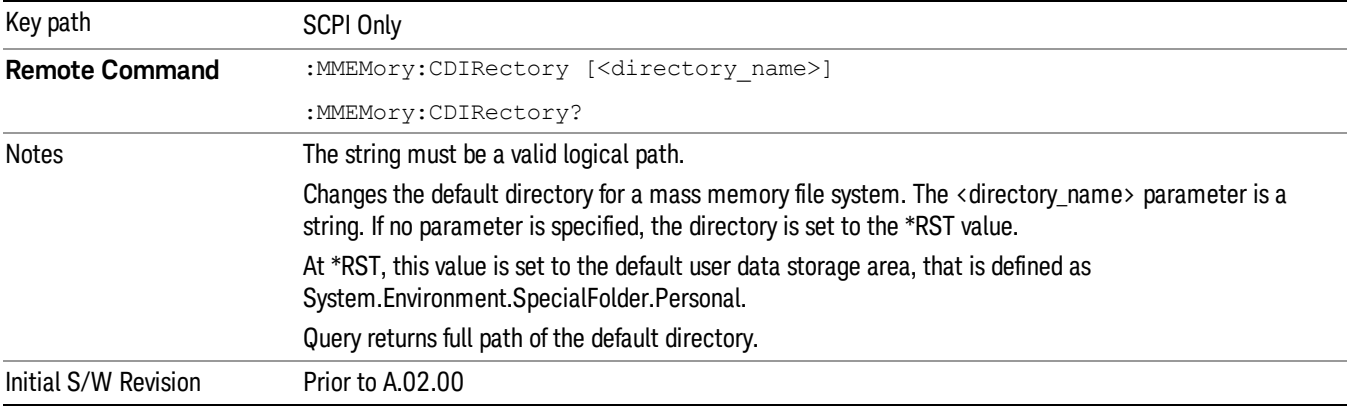

# Mass Storage Copy (Remote Command Only)

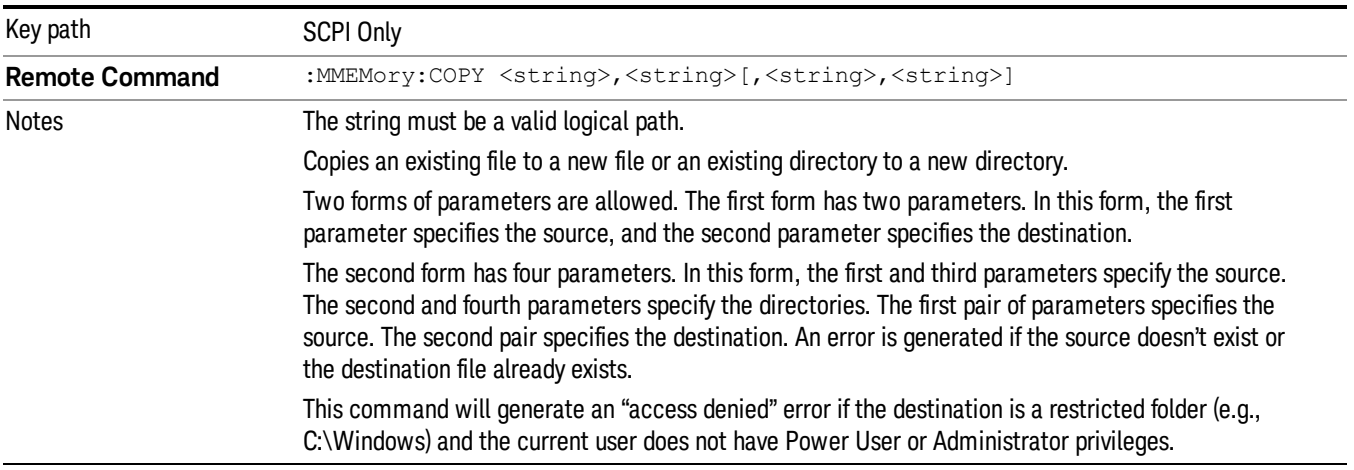

# Mass Storage Device Copy (Remote Command Only)

This command transfers data to/from a file and a peripheral device.

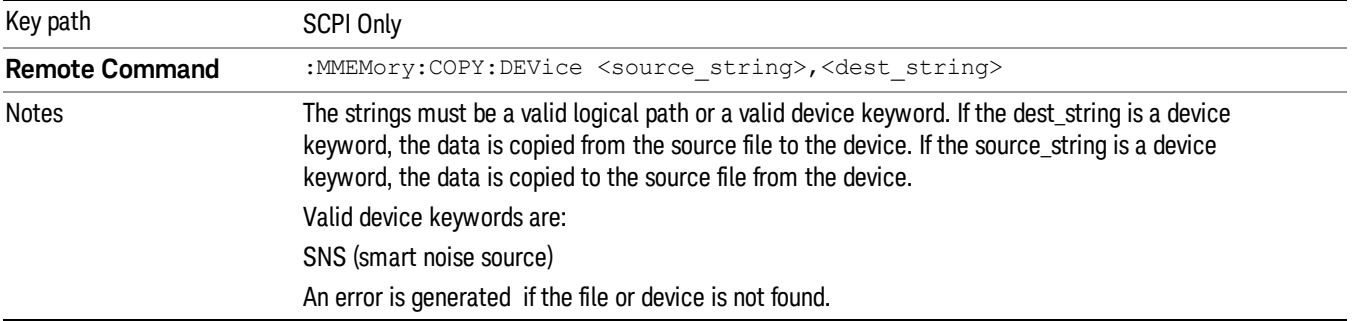

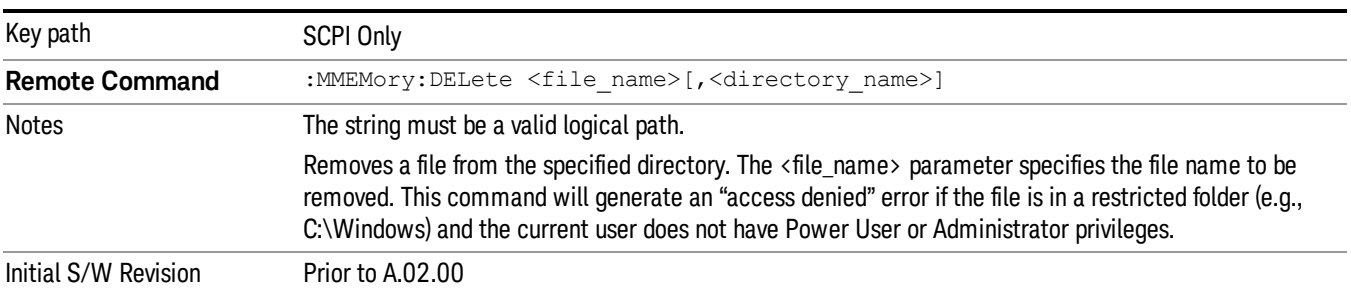

# Mass Storage Delete (Remote Command Only)

# Mass Storage Data (Remote Command Only)

Creates a file containing the specified data OR queries the data from an existing file.

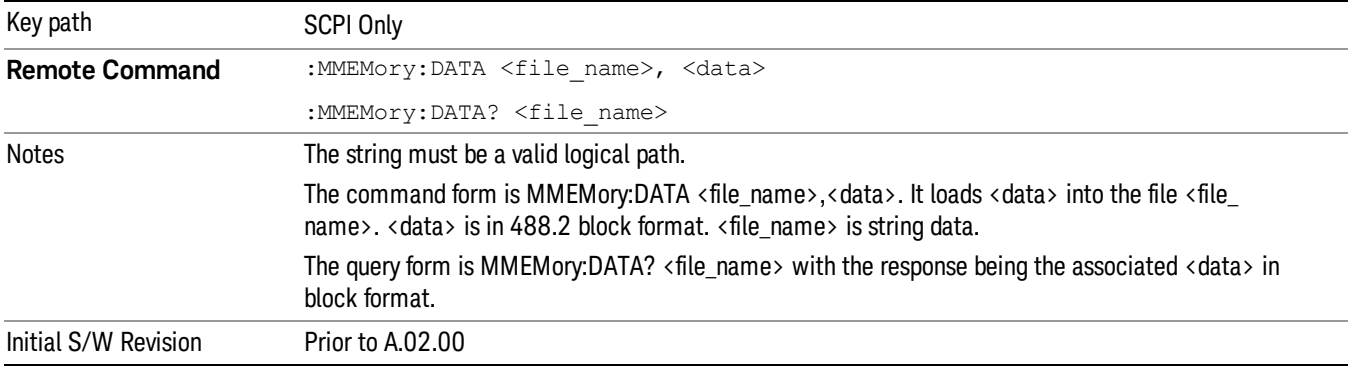

# Mass Storage Make Directory (Remote Command Only)

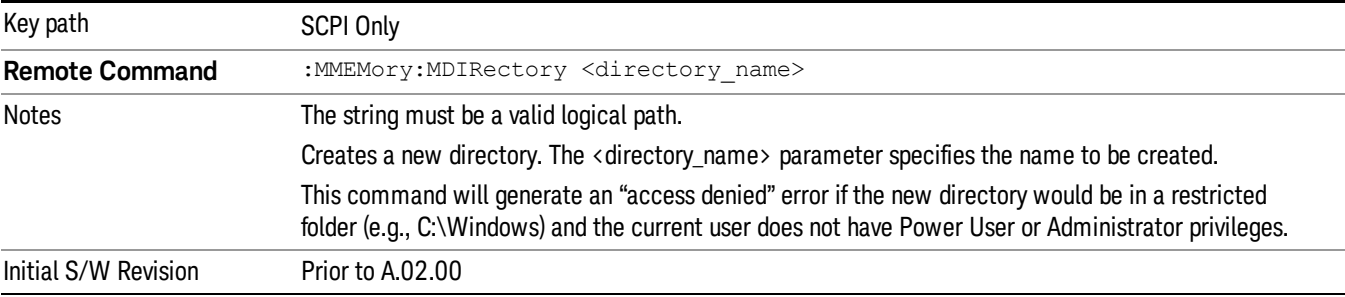

# Mass Storage Move (Remote Command Only)

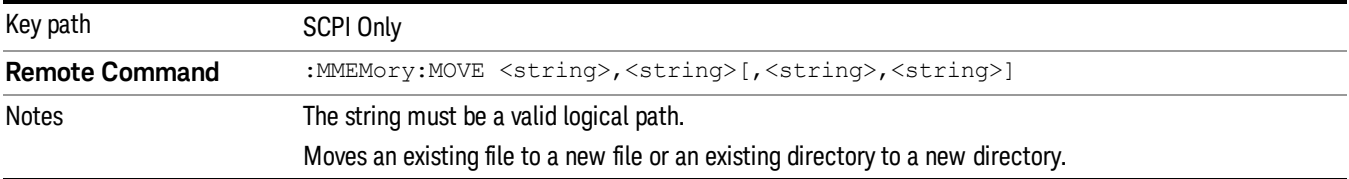

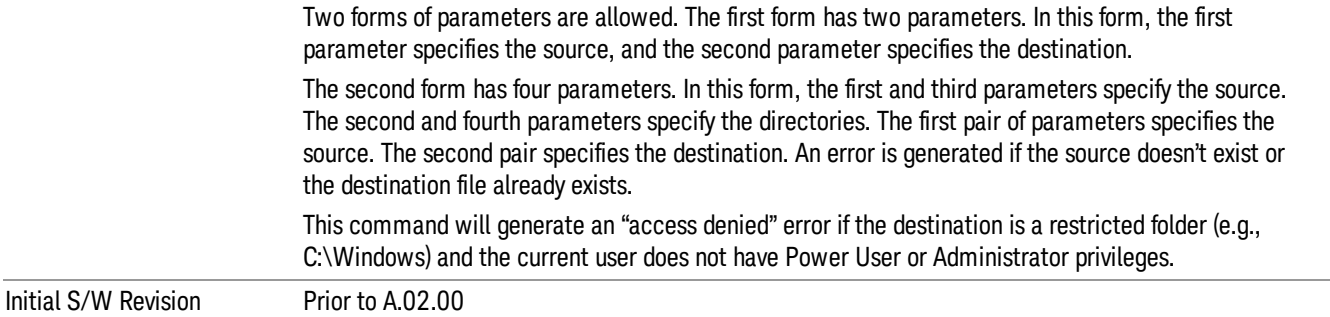

# Mass Storage Remove Directory (Remote Command Only)

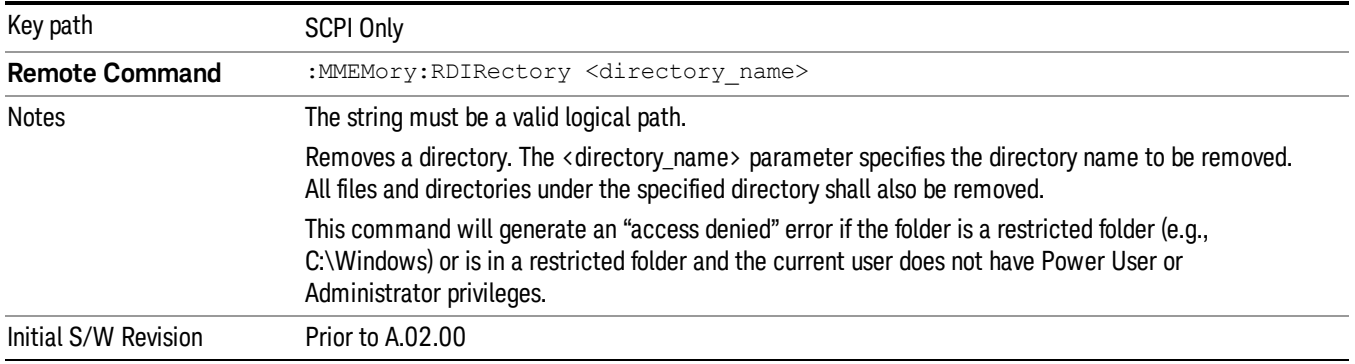

#### Sequences

These keys allow you to save a Tab separated or CSV file of the setup parameters required to build a Sequence.

In order to save you must select the Save As button and choose a destination folder.

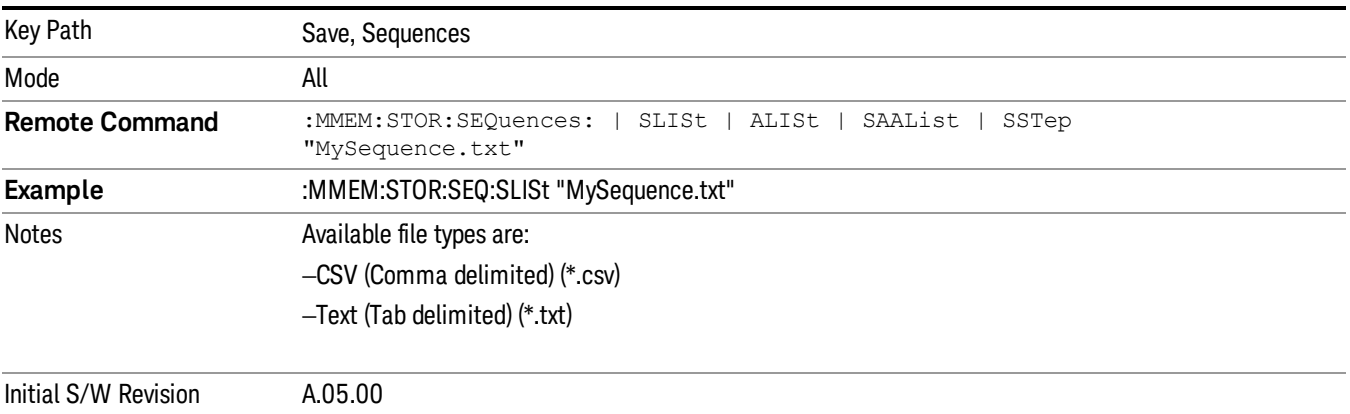

### Source Sequence

The list of parameters, that configure steps, that makes up a sequence for the Source.

The Source sequence is a sequence of flexible configurable steps that can be set anywhere in the instruments frequency range.

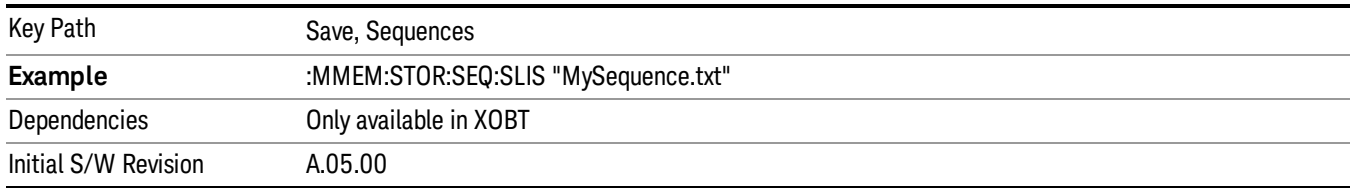

#### Save As . . .

This menu lets you select the location where you can save the Sequence. This menu is a standard Windows® dialog with Save As menu keys. The "File Name"field in the Save As dialog is initially loaded with an automatically generated filename specific to the appropriate Save Type. The automatically generated filename is guaranteed not to conflict with any filename currently in the directory. You may replace or modify this filename using the File Name softkey. See the Quick Save key documentation for more on the automatic file naming algorithm.

The default path for all Sequence Files is:

My Documents\Sequences

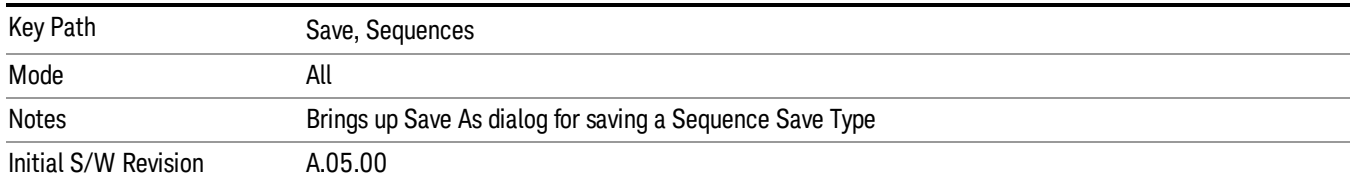

# Data (Export)

Exporting a data file stores data from the current measurement to mass storage files. The Export Menu only contains data types that are supported by the current measurement.

Since the commonly exported data files are in .csv format, the data can be edited by you prior to importing. This allows youto export a data file, manipulate the data in Excel (the most common PC Application for manipulating .csv files) and then import it.

Selecting an Export Data menu key will not actually cause the exporting to occur, since the analyzer still needs to know where you wish to save the data. Pressing the Save As key in this menu brings up the Save As dialog and Save As menu that allows you to specify the destination file and directory. Once a filename has been selected or entered in the Open menu, the export will occur as soon as the Save key is pressed.

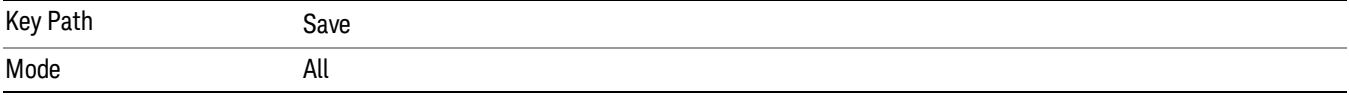

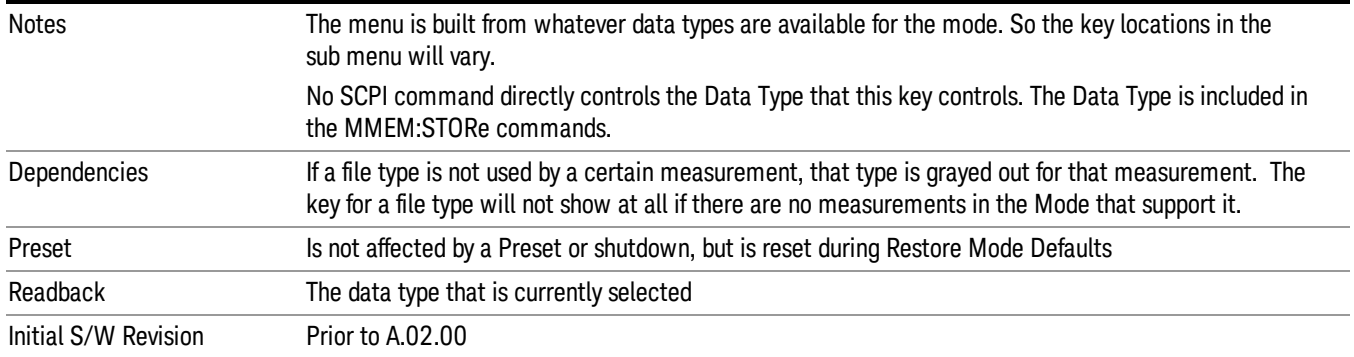

# Export Trace Data

Enables you to export trace data with (optional) associated headers. Selecting this key displays a menu that enables you to choose which Trace to save (default is the selected Trace) and whether or not to save headers with the data. The header information is used by the VXA application when saved trace data is recalled, and enables it to be displayed with the same formatting and scaling that it had when saved. If headers are not saved, the scaling and format are set to default values when the trace is recalled. After making these selections, press Save As… and use the file dialog to choose a file name and format for the saved data.

Trace data can be exported in several different formats. Text and comma-separated variable (CSV) formats are useful for viewing the data or importing it to a spreadsheet program. The other formats are binary and thus more compact. Trace data files can be recalled for viewing into other VXA, LTE, LTETDD, iDEN, or 89601 measurements.

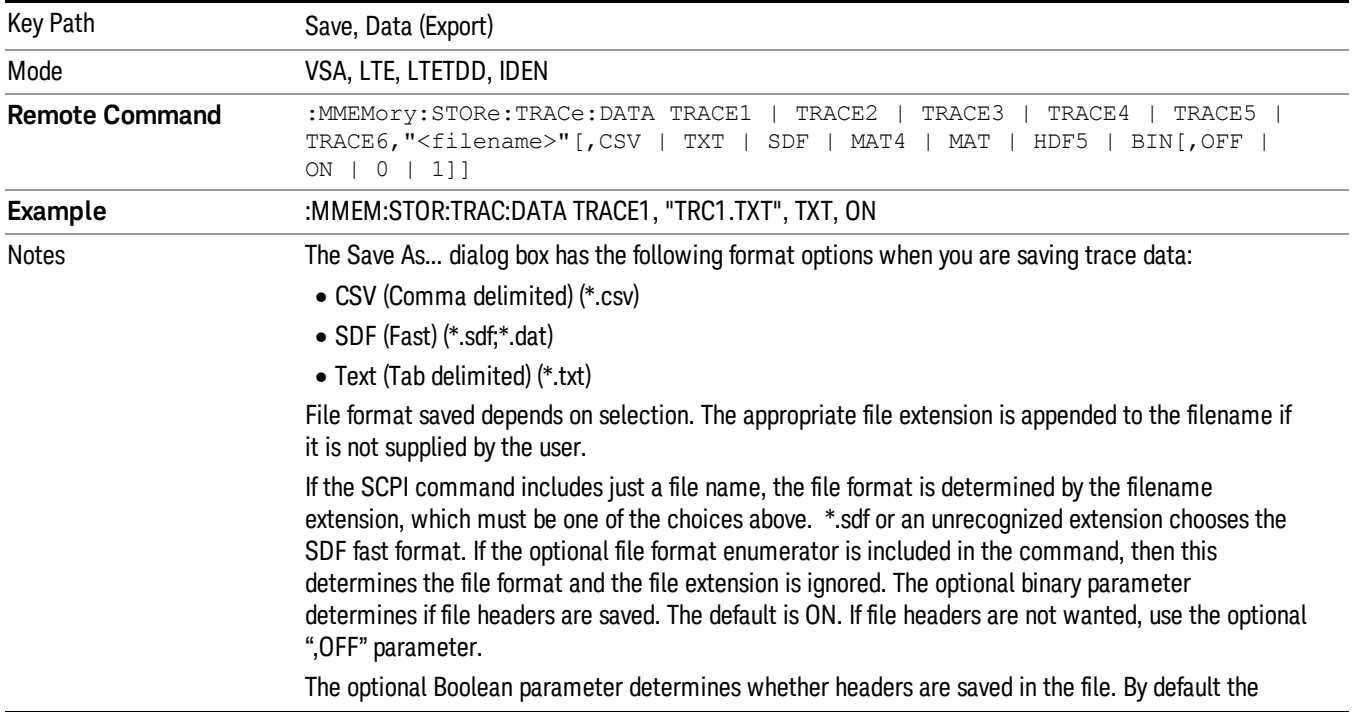

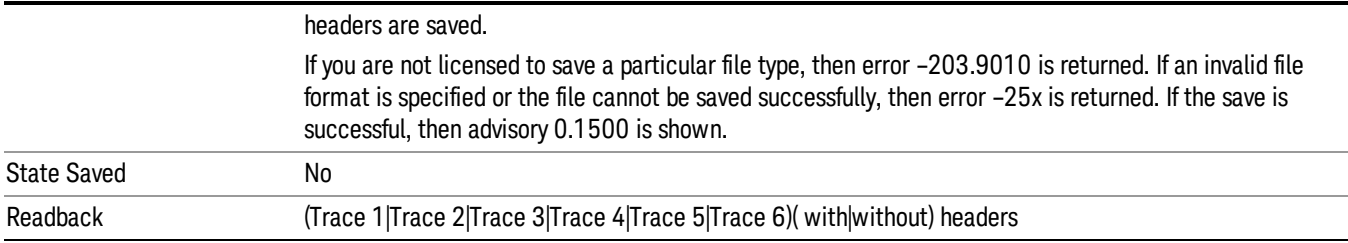

#### Trace 1

Selects the Trace 1 register as the destination for the imported data.

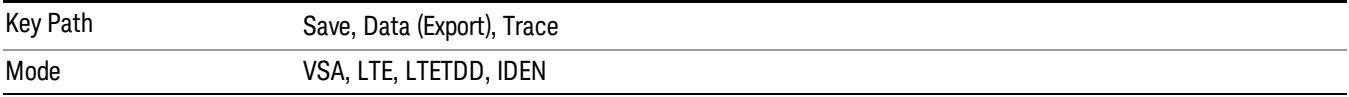

#### Trace 2

Selects the Trace 2 register as the destination for the imported data.

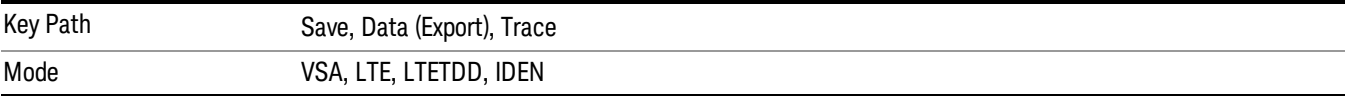

#### Trace 3

Selects the Trace 3 register as the destination for the imported data.

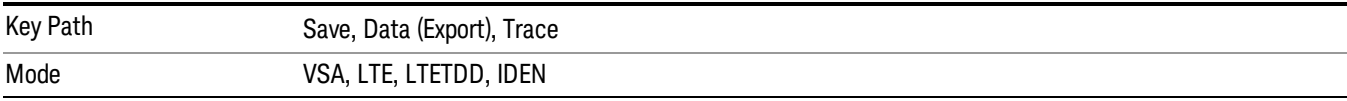

#### Trace 4

Selects the Trace 4 register as the destination for the imported data.

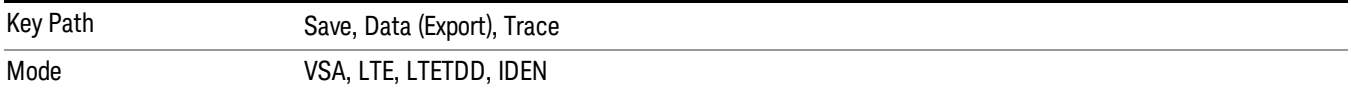

# Trace 5

Selects the Trace 5 register as the destination for the imported data.

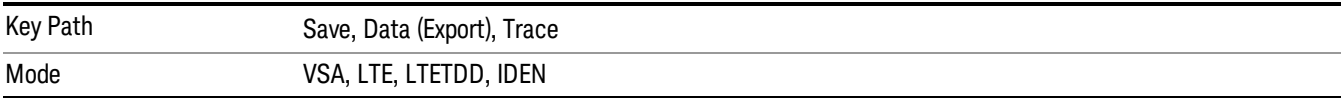

### Trace 6

Selects the Trace 6 register as the destination for the imported data.

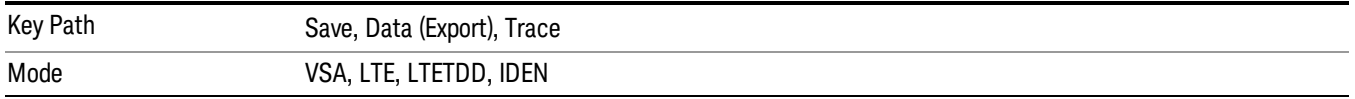

#### Include Header

Enables you to select whether or not the saved trace data includes header information describing scaling, formatting, etc.

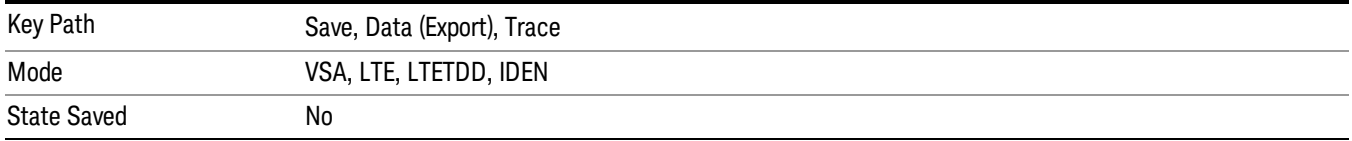

#### Measurement Results

Pressing this key selects Meas Results as the data type to be exported. Pressing the key a second time brings up the Meas Results menu, which allows you to select which Meas Result to save. In the Swept SA measurement, there are three types of Measurement Results files: Peak Table, Marker Table and Spectrogram.

See "Meas Results File [Contents"](#page-2424-0) on page 2425.

See ["Marker](#page-2424-1) Table" on page 2425.

See "Peak [Table"](#page-2427-0) on page 2428.

See Spectrogram

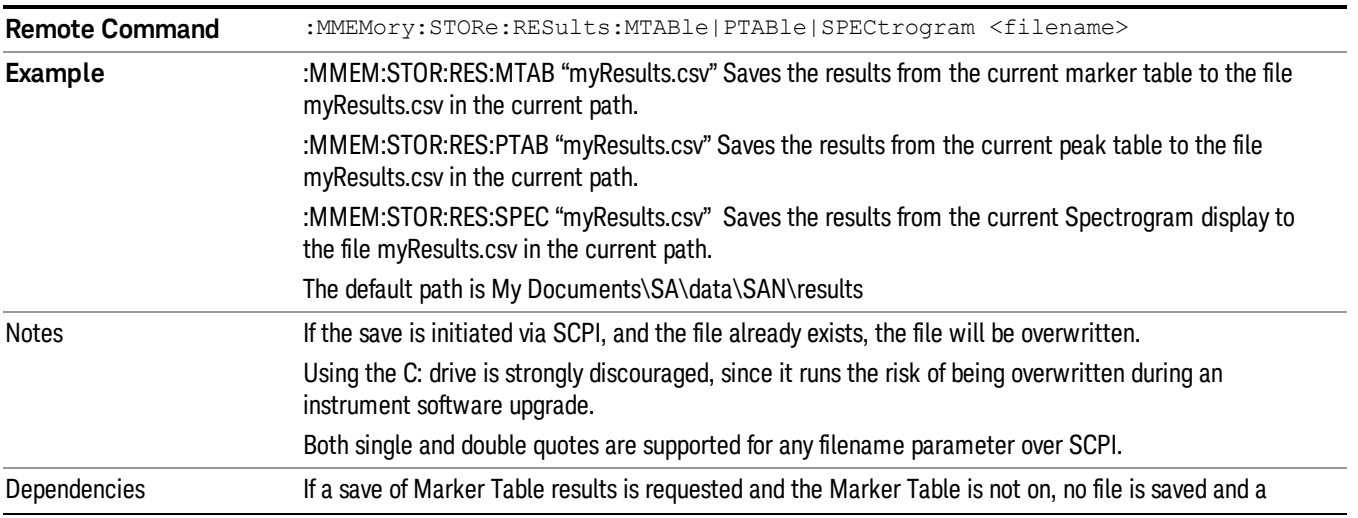

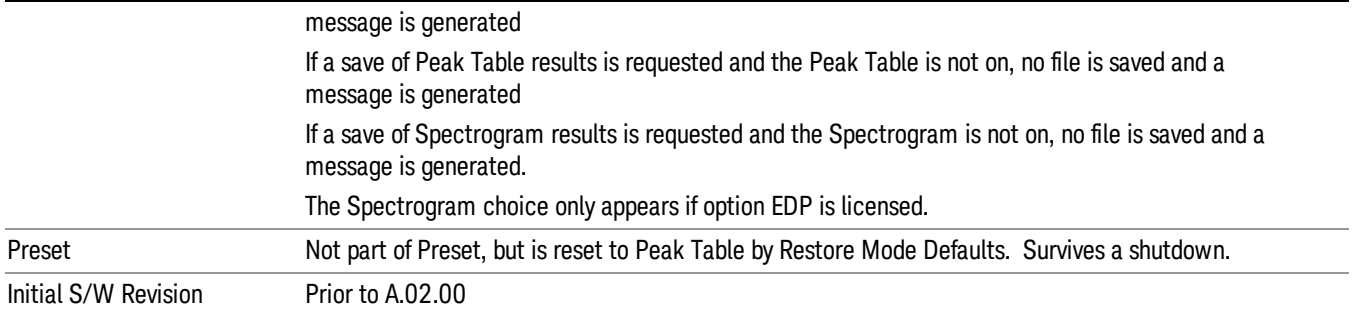

#### <span id="page-2424-0"></span>Meas Results File Contents

<span id="page-2424-1"></span>All files are .csv files. The following section details the data in each file type.

#### Marker Table

This section discusses the Marker Table Meas Results file format.

Imagine that, at the point where a Marker Table Meas Result is requested, the following screen is showing:

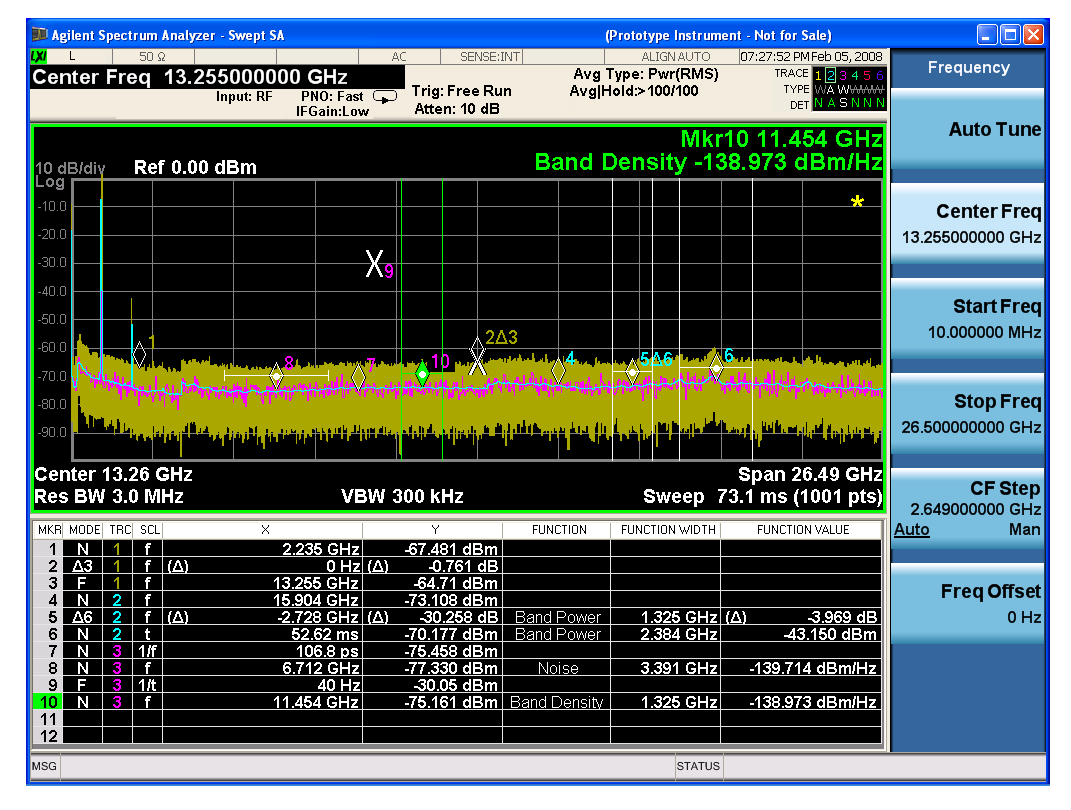

Then the Meas Results file, when opened, would show the following data:

MeasurementR esult

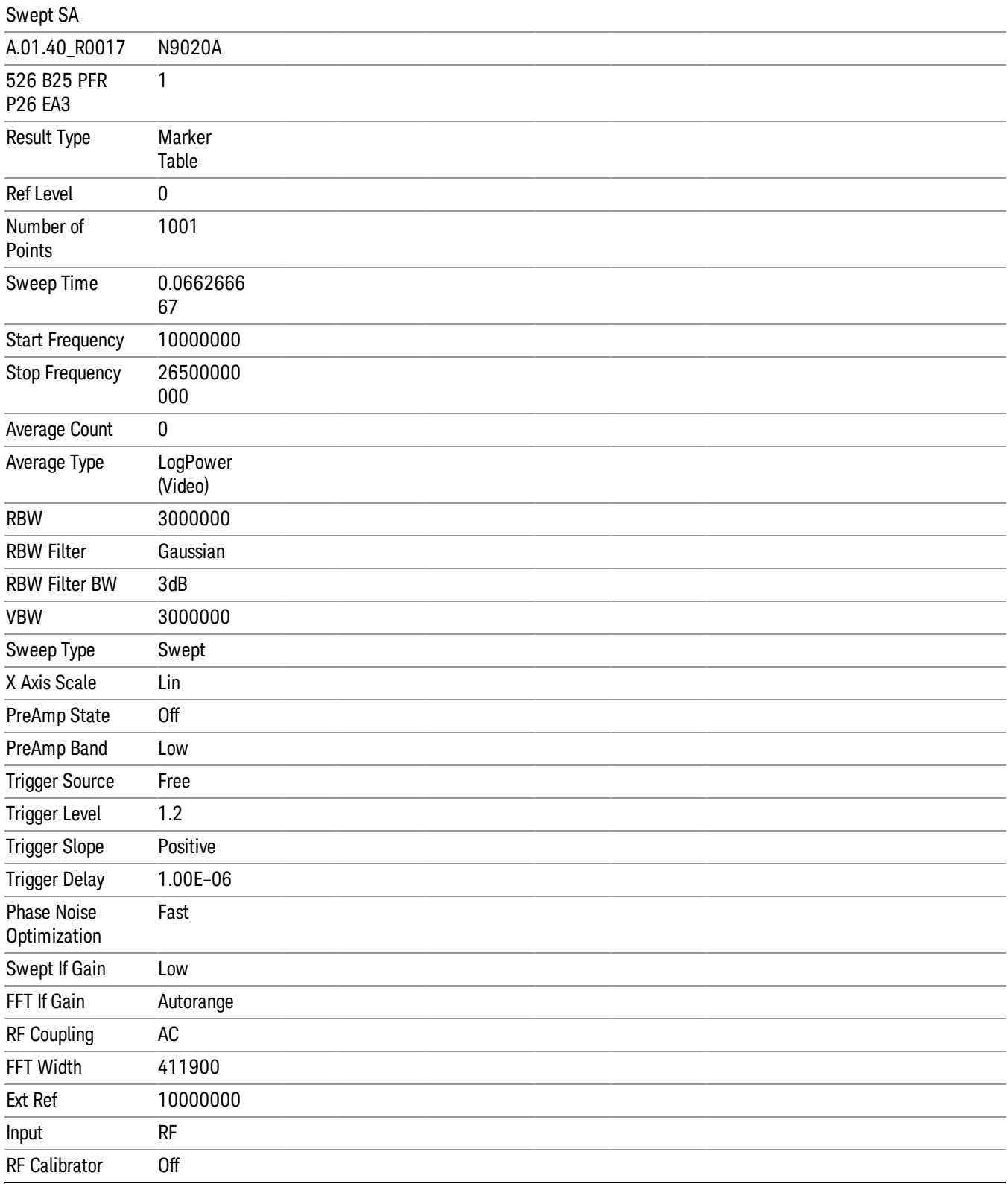

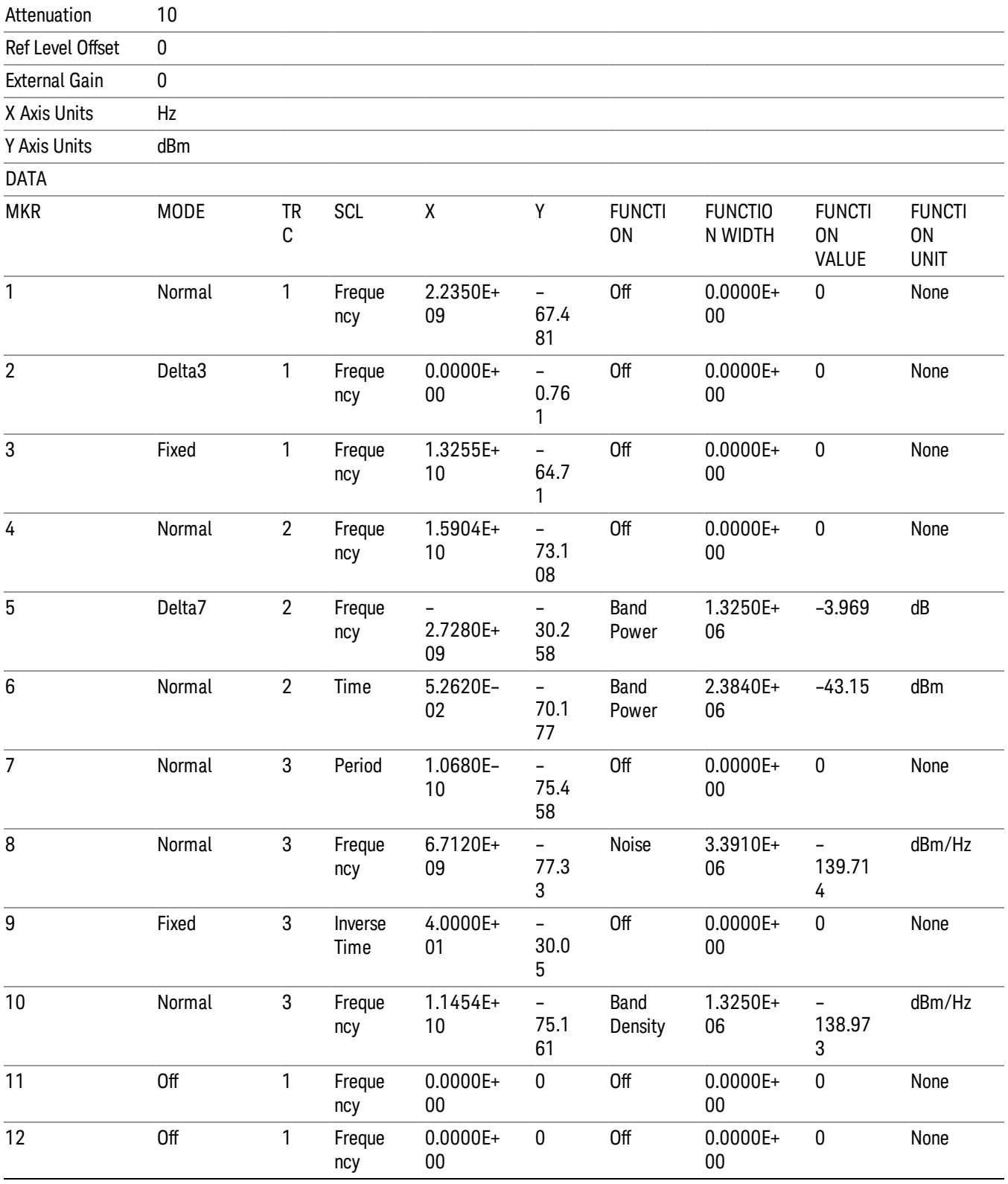

14 Conformance EVM Save

The numbers appear in the file exactly as they appear onscreen. If it says 11.454 GHz onscreen, then in the file it is 11.454E+09.

The metadata header is very similar to the metadata used in the trace data .csv files. See Trace File Contents. The only new information concerns the 1-of-N fields in the marker table itself.

#### <span id="page-2427-0"></span>Peak Table

This section discusses the Peak Table Meas Results file format.

Imagine that, at the point where a Marker Table Meas Result is requested, the following screen is showing:

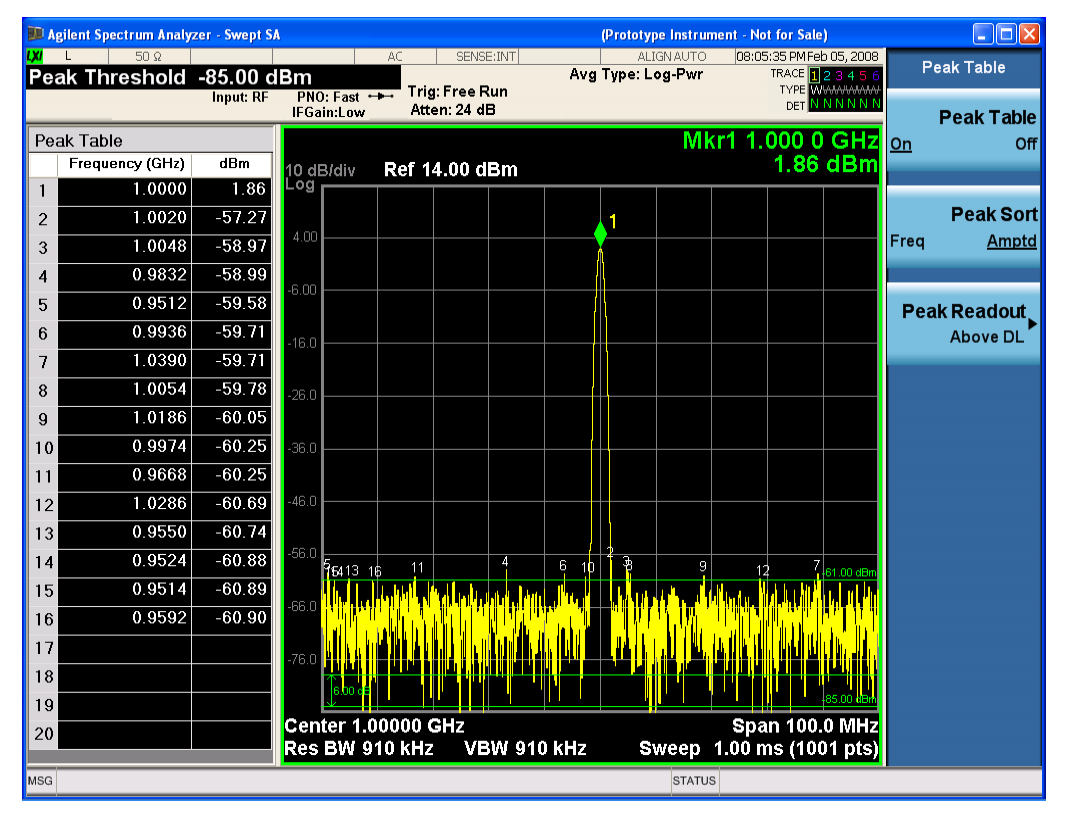

Then the Meas Results file, when opened, would show the header data (the same as for the Marker Table except that the Result Type is Peak Table) ending with a few fields of specific interest to Peak Table users:

- Peak Threshold
- Peak Threshold State (On|Off)
- Peak Excursion
- Peak Excursion State (On|Off)
- Display Line
- Peak Readout (All|AboveDL|BelowDL)
- Peak Sort (Freq|Amptd)

These fields are then followed by the data for the Peak Table itself.

Note that the label for the Frequency column changes to Time in 0 span.

Here is what the table for the above display looks like:

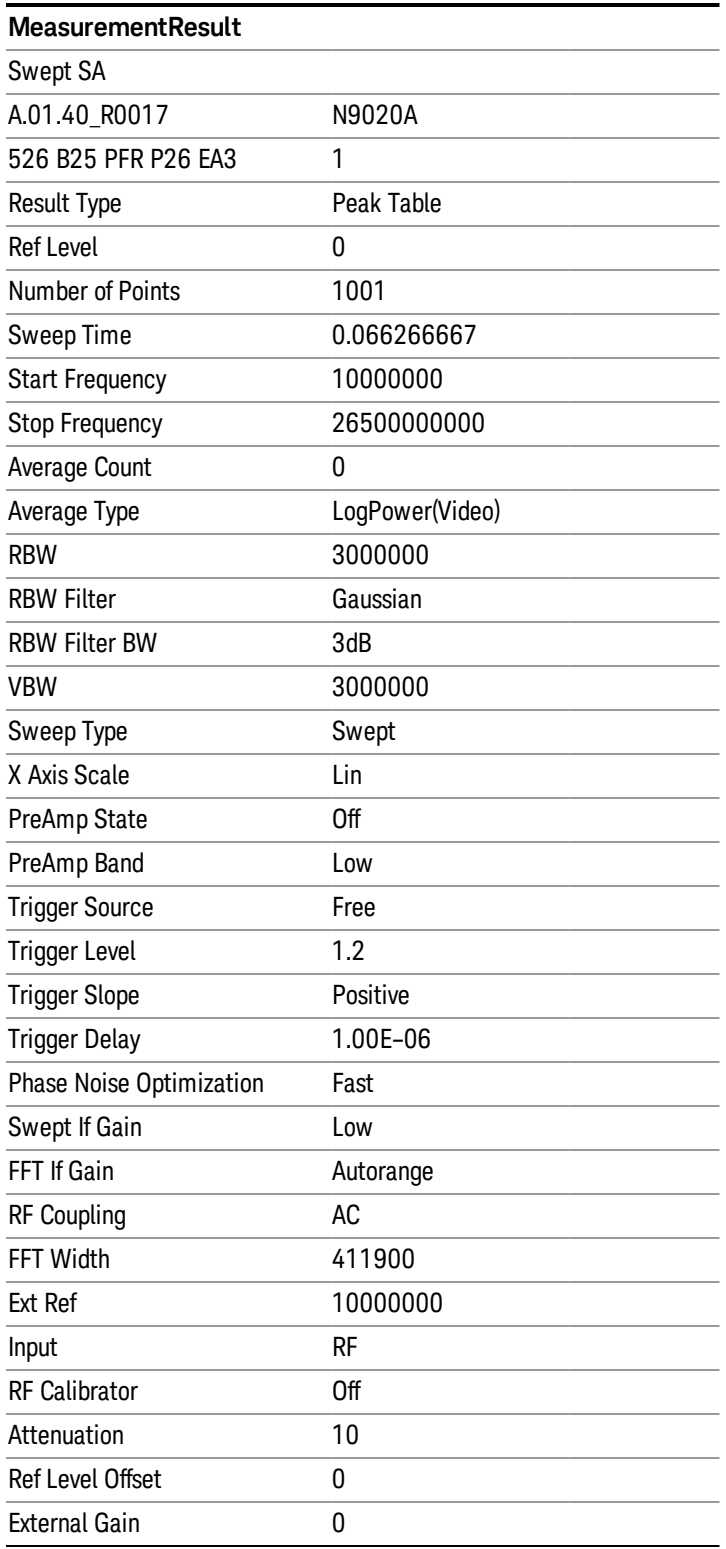

14 Conformance EVM Save

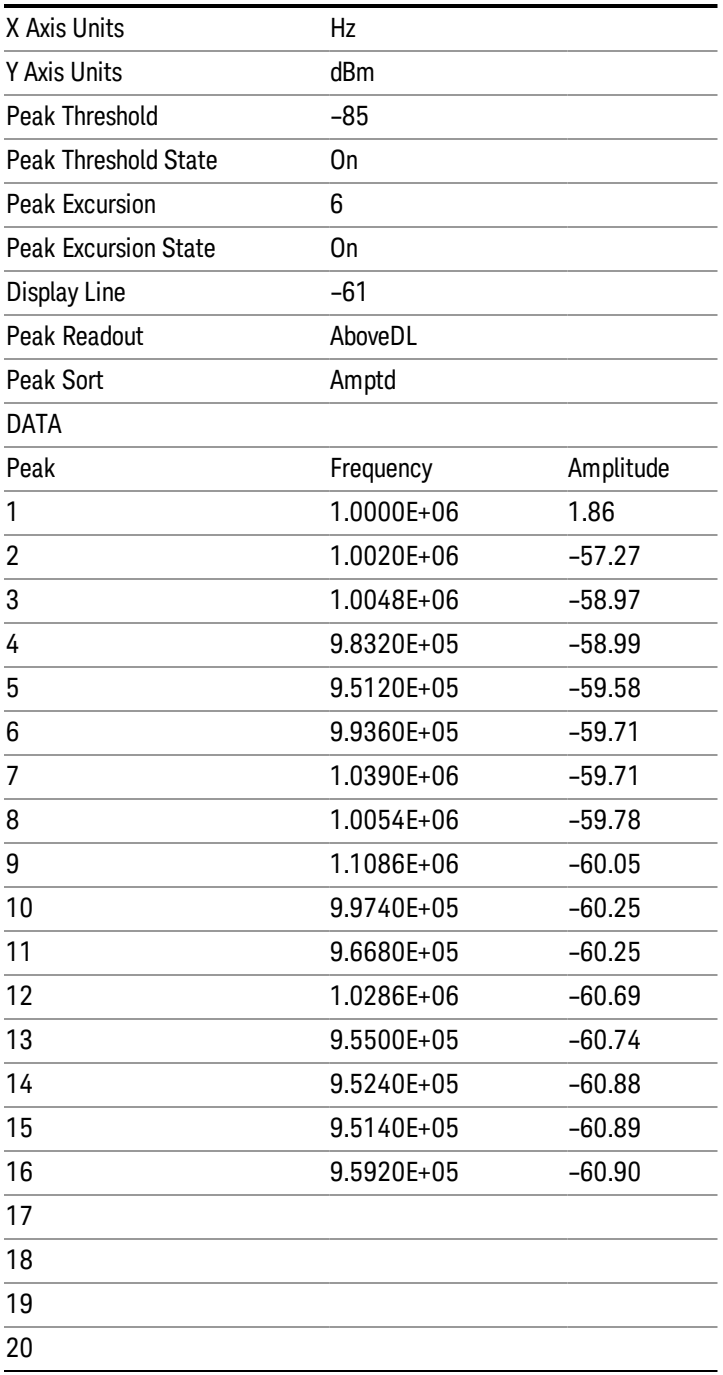

### Spectrogram

This section discusses the Spectrogram Results file format. The Spectrogram choice only appears if option EDP is licensed.

The Spectrogram results are the same as a Trace data export, except that instead of having just one trace's data, all 300 traces appear one after the other.

Each trace has its own data mark; the data for Spectrogram Trace 0 follows the row marked DATA, the data for Spectrogram Trace 1 follows the row marked DATA1, for Spectrogram Trace 2 follows the row marked DATA2, and so on.

Each DATA row has a timestamp in the second column (as of firmware revision A.11.01). So, for example, if Trace 0 had a relative start time of 1729.523 sec, then the first DATA row would look like this:

DATA,1729.523

.

And if Trace 13 had a relative start time of 100.45 sec, then the fourteenth data row would look like:

DATA13,100.453

To find the absolute time for the relative timestamps of each trace, the last row before the first DATA row gives the absolute start time of the Spectrogram, in the form YYYYMMDDHHMMSS

So, for example, if the absolute start time is 13:23:45:678 on January 30, 2012, this row would look like:

Start Time,20120130132345678

NOTE:

The resolution of the absolute time stored is 1 ms, which matches up with the fact that the fastest sweep NOTE time is also 1 ms. However, there is no specification for the absolute accuracy of the clock in the analyzer, nor is there any facility provided to allow the user to set this time to any particular degree of accuracy.

Traces that have not yet been filled in the Spectrogram display are empty; there is no DATA header for them. The file ends after the last non-empty trace.

Imagine that, at the point where a Spectrogram Meas Result is requested, the following screen is showing:

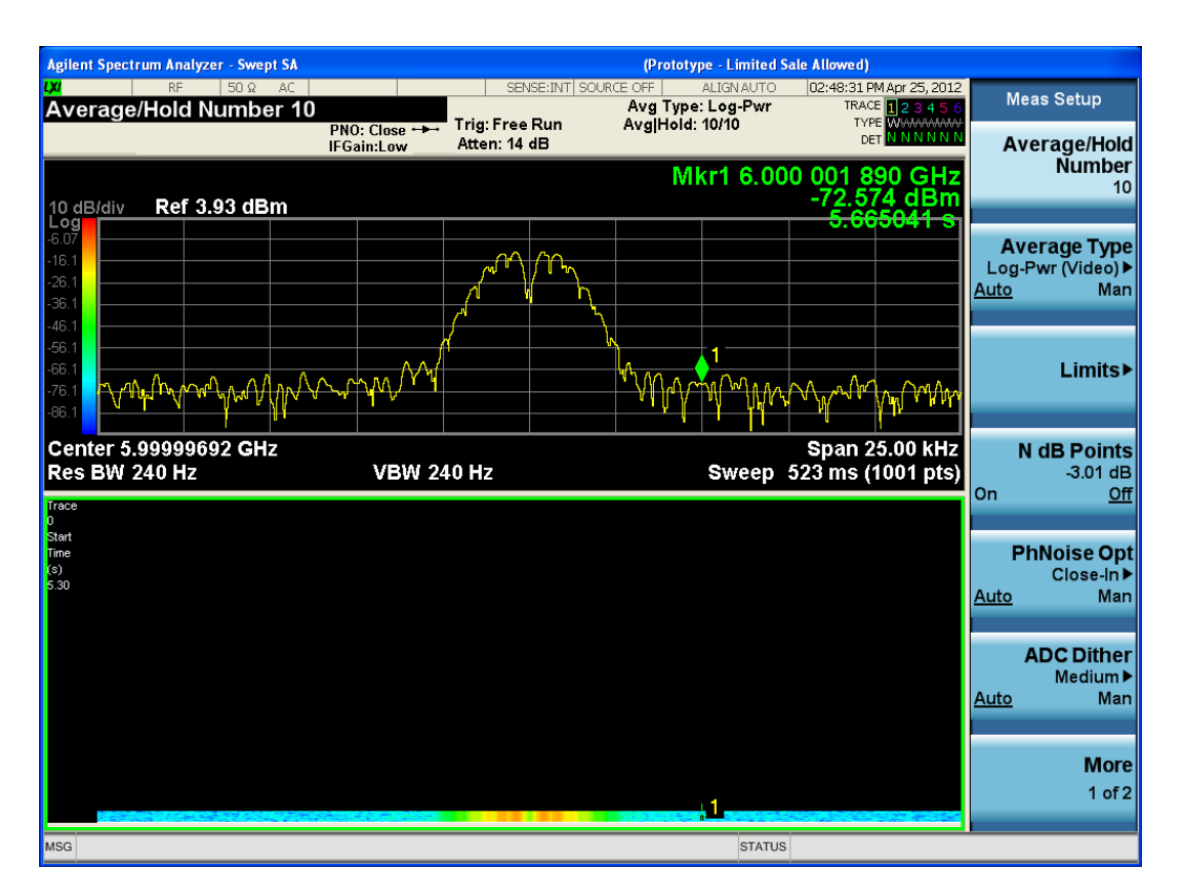

For the purpose of this example, we have set the Average/Hold Number to 10, thus we have only traces 0 thru 10. The Spectrogram was started at 02:28:08:700 pm on April 25, 2012 (that is, 700 ms after 2:28:08 pm), although the screen dump itself shows a duifferent time, as it was taken ten minutes after the Spectrogram data. Trace 0 is showing a start time of 5.30 seconds, meaning 5.3 secodns after the Spectrogram started (trace 10 has a strat time of 0, as it was the first trace taken but has now rolled up into the tenth trace slot).

The Meas Results file, when opened, shows the header data and ten traces of trace data. Below is an extract from the result file for the above display. Note the start time of 20120425142808700 showing in the last row before the first DATA row, and the relative time of 5.299231048 showing in the first DATA row:

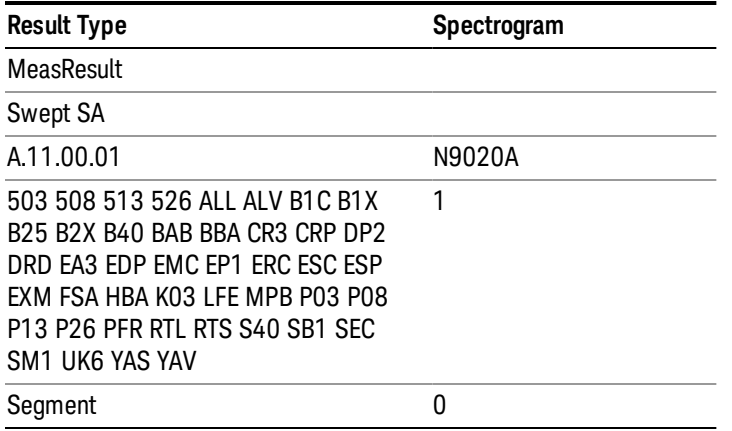

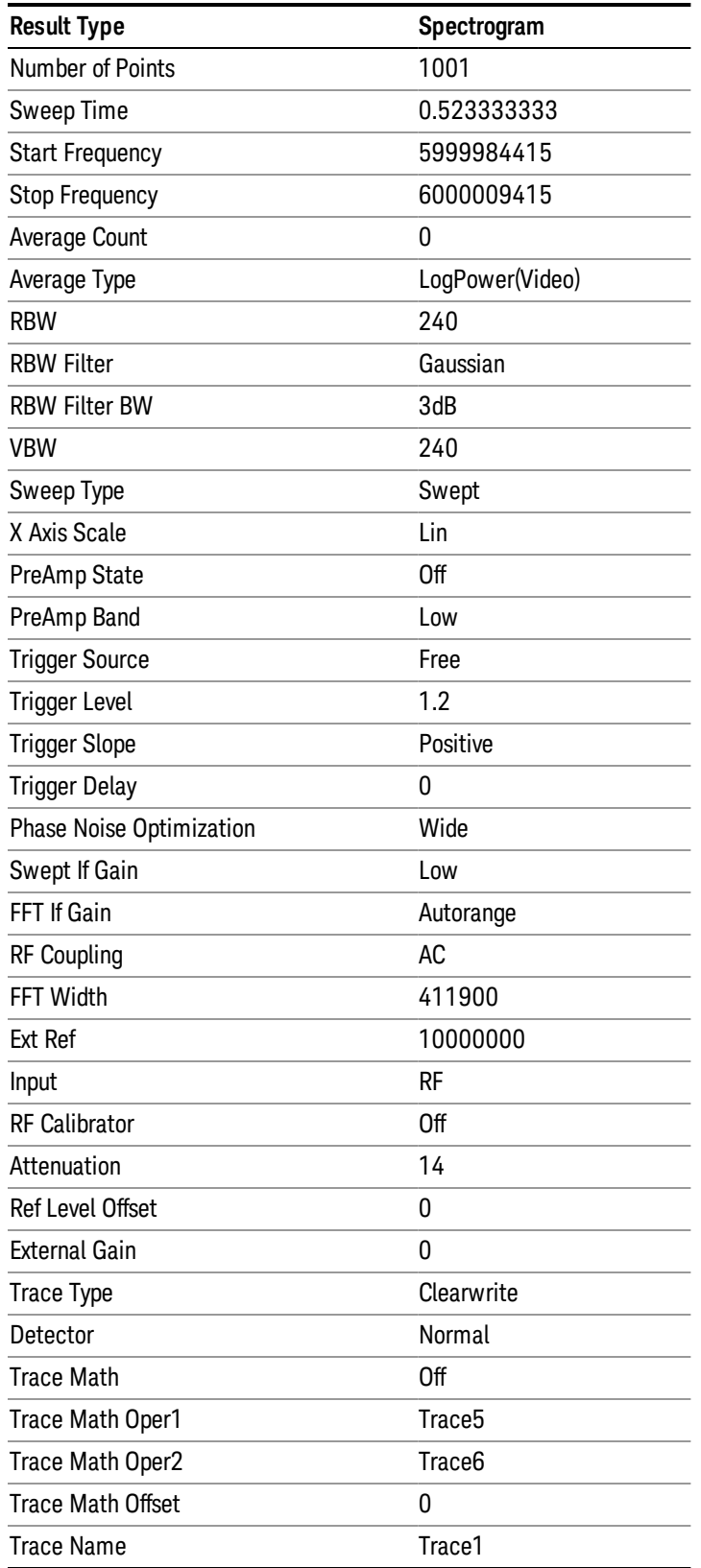

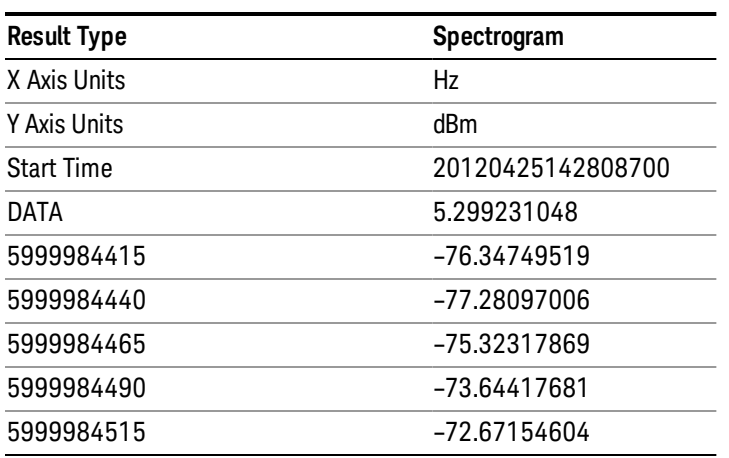

o o

o

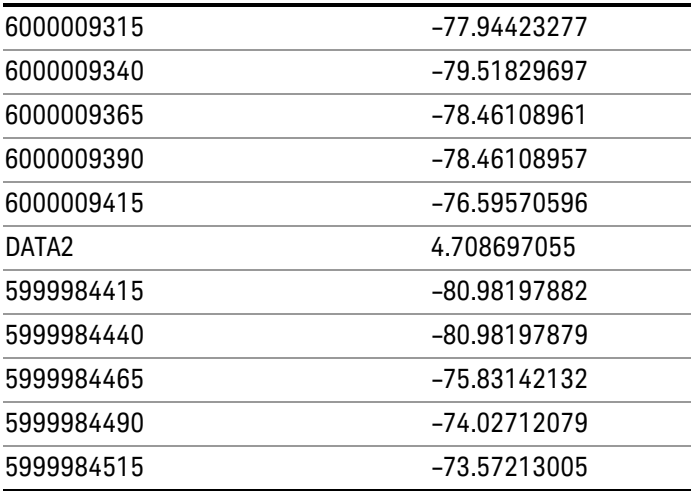

o o

o

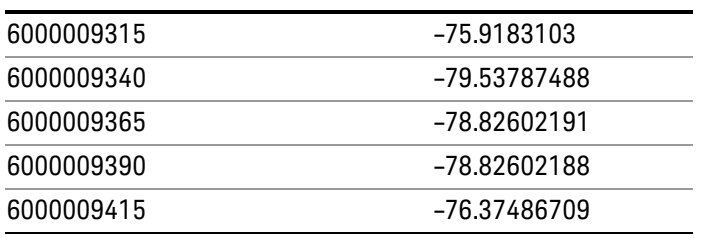

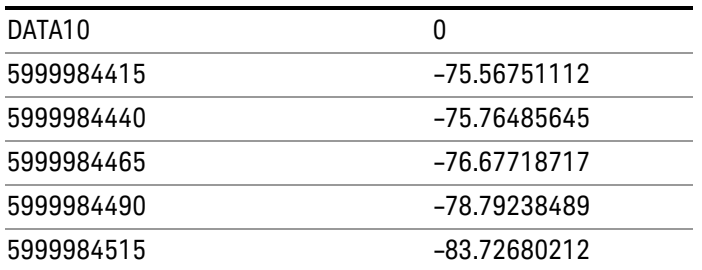

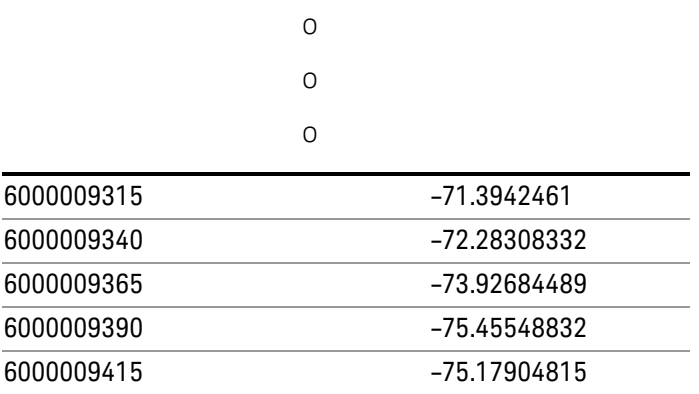

# Save As . . .

When you press "Save As", the analyzer brings up a Windows dialog and a menu entitled "Save As." This menu allows you to navigate to the various fields in the Windows dialog without using a keyboard or mouse. The Tab and Arrow keys can also be used for dialog navigation.

See "To File . . ." on page [2413](#page-2412-0) in Save, State for a full description of this dialog and menu.

The default path for saving files is:

For all of the Trace Data Files:

My Documents\<mode name>\data\traces

For all of the Limit Data Files:

My Documents\<mode name>\data\limits

For all of the Measurement Results Data Files:

My Documents\<mode name>\data\<measurement name>\results

For all of the Capture Buffer Data Files:

My Documents\<mode name>\data\captureBuffer

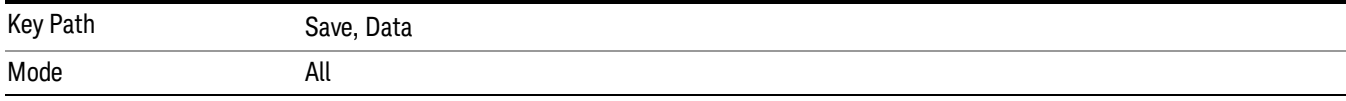

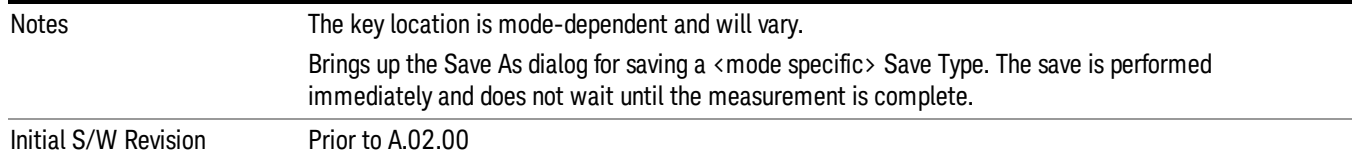

# Screen Image

Pressing Screen Image accesses a menu of functions that enable you to specify a format and location for the saved screen image. It brings up a menu that allows you to specify the color scheme of the Screen Image (Themes) or navigate to the Save As dialog to perform the actual save.

Screen Image files contain an exact representation of the analyzer display. They cannot be loaded back onto the analyzer, but they can be loaded into your PC for use in many popular applications.

The image to be saved is actually captured when the Save front panel key is pressed, and kept in temporary storage to be used if you ask for a Screen Image save. When the Screen Image key is pressed, a "thumbnail" of the captured image is displayed, as shown below:

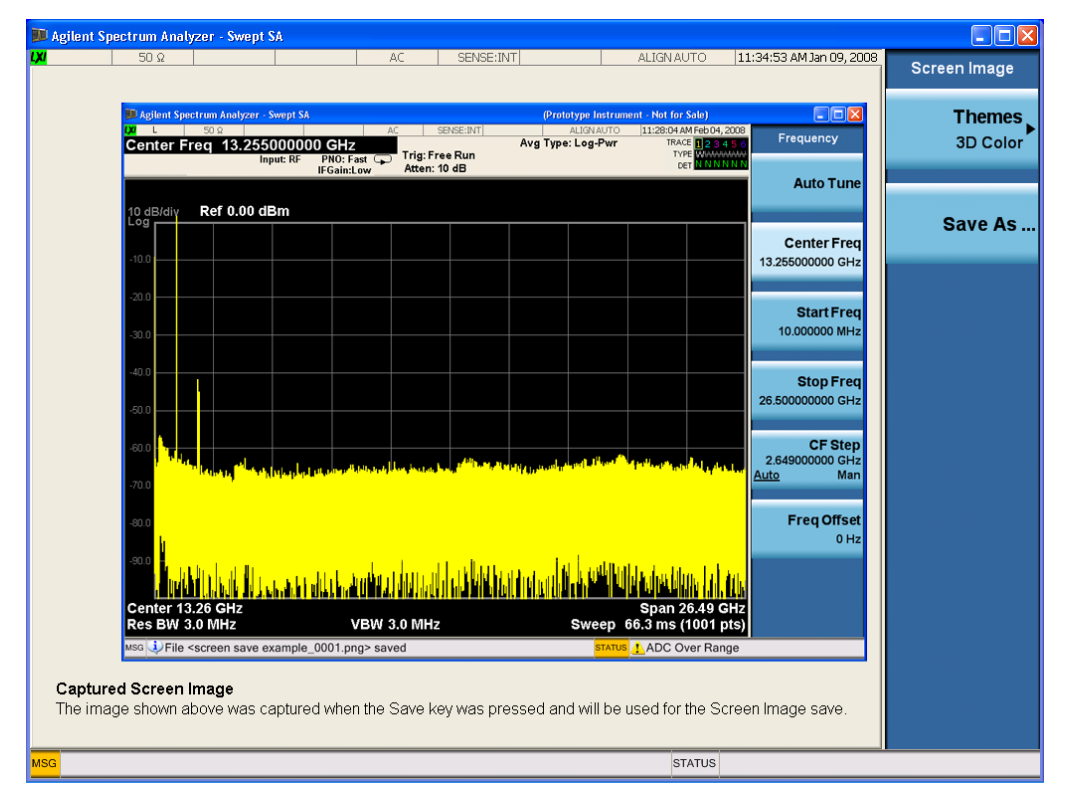

When you continue on into the Save As menu and complete the Screen Image save, the image depicted in the thumbnail is the one that gets saved, showing the menus that were on the screen before going into the Save menus. The save is performed immediately and does not wait until the measurement is complete.

After you have completed the save, the Quick Save front-panel key lets you quickly repeat the last save performed, using an auto-named file, with the current screen data.

#### For versions previous to A.01.55, if you initiate a screen image save by navigating through the Save menus, **NOTE** the image that is saved will contain the Save menu softkeys, not the menus and the active function that were on the screen when you first pressed the Save front panel key.

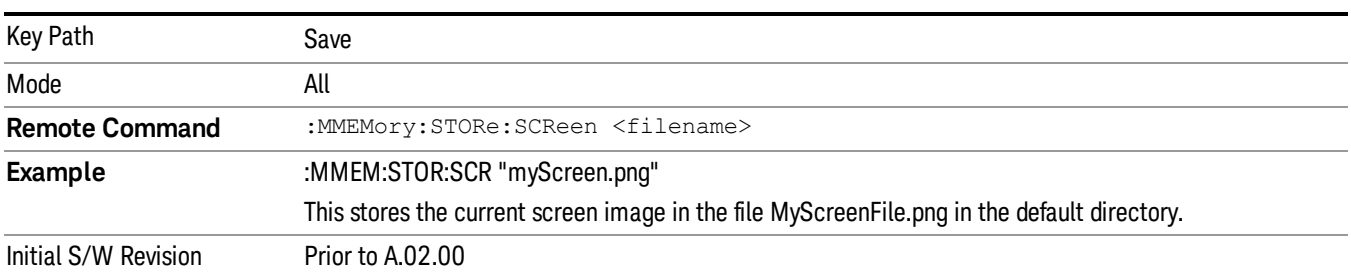

#### Themes

Accesses a menu of functions that enable you to choose the theme to be used when saving the screen image.

The Themes option is the same as the Themes option under the Display and Page Setup dialogs. It allows you to choose between themes to be used when saving the screen image.

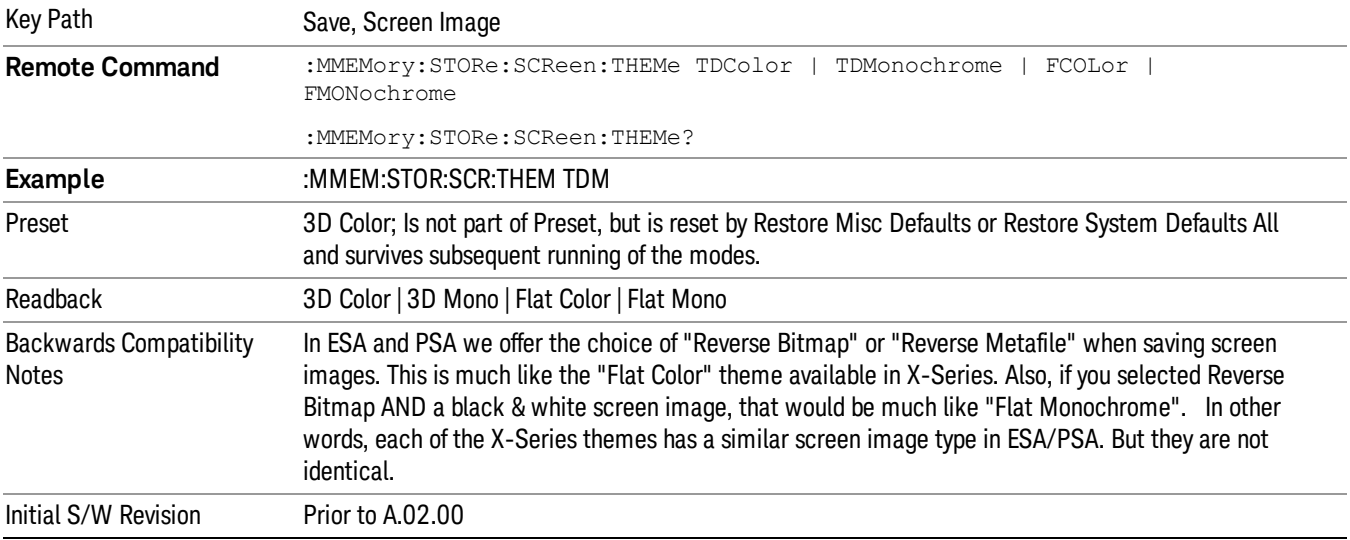

#### 3D Color

Selects a standard color theme with each object filled, shaded and colored as designed.

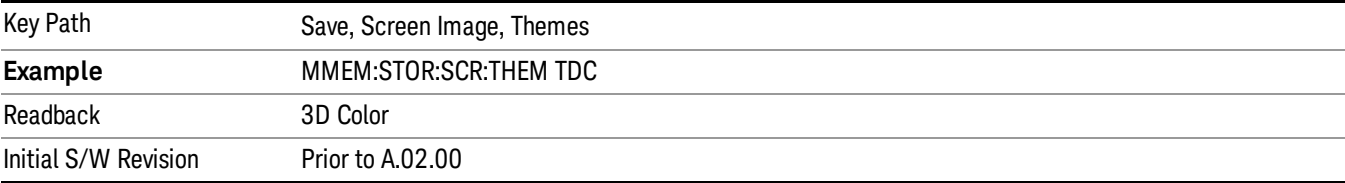

#### 3D Monochrome

Selects a format that is like 3D color but shades of gray are used instead of colors.

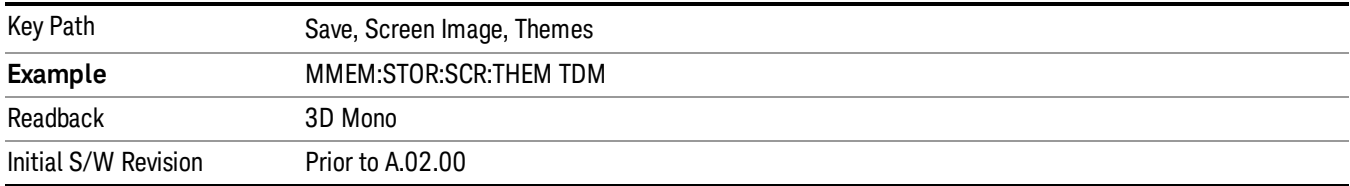

#### Flat Color

Selects a format that is best when the screen is to be printed on an ink printer.

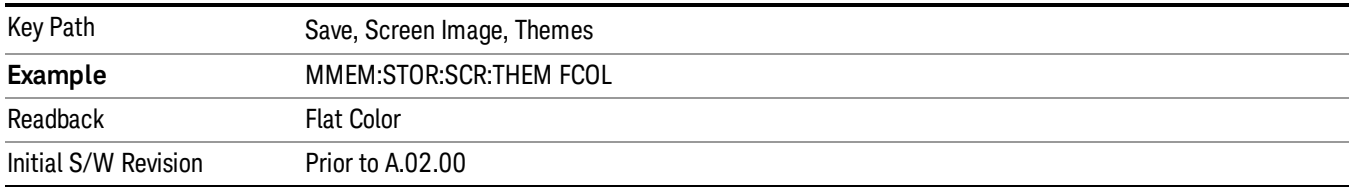

#### Flat Monochrome

Selects a format that is like Flat Color. But only black is used (no colors, not even gray), and no fill.

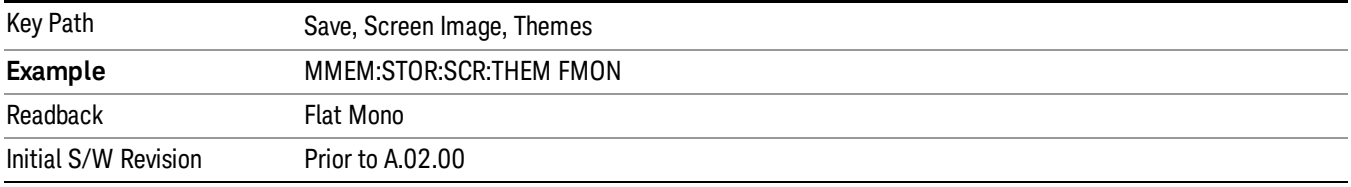

# Save As…

When you press "Save As", the analyzer brings up a Windows dialog and a menu entitled "Save As." This menu allows you to navigate to the various fields in the Windows dialog without using a keyboard or mouse. The Tab and Arrow keys can also be used for dialog navigation.

See "To File . . ." on page [2413](#page-2412-0) in Save, State for a full description of this dialog and menu.

The default path for Screen Images is

My Documents\<mode name>\screen.

where <mode name> is the parameter used to select the mode with the INST:SEL command (for example, SA for the Spectrum Analyzer).

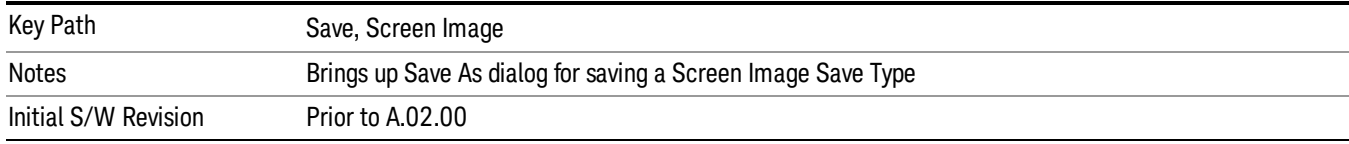

# Single (Single Measurement/Sweep)

Sets the analyzer for Single measurement operation. The single/continuous state is Meas Global, so the setting will affect all the measurements. If you are Paused, pressing Single does a Resume.

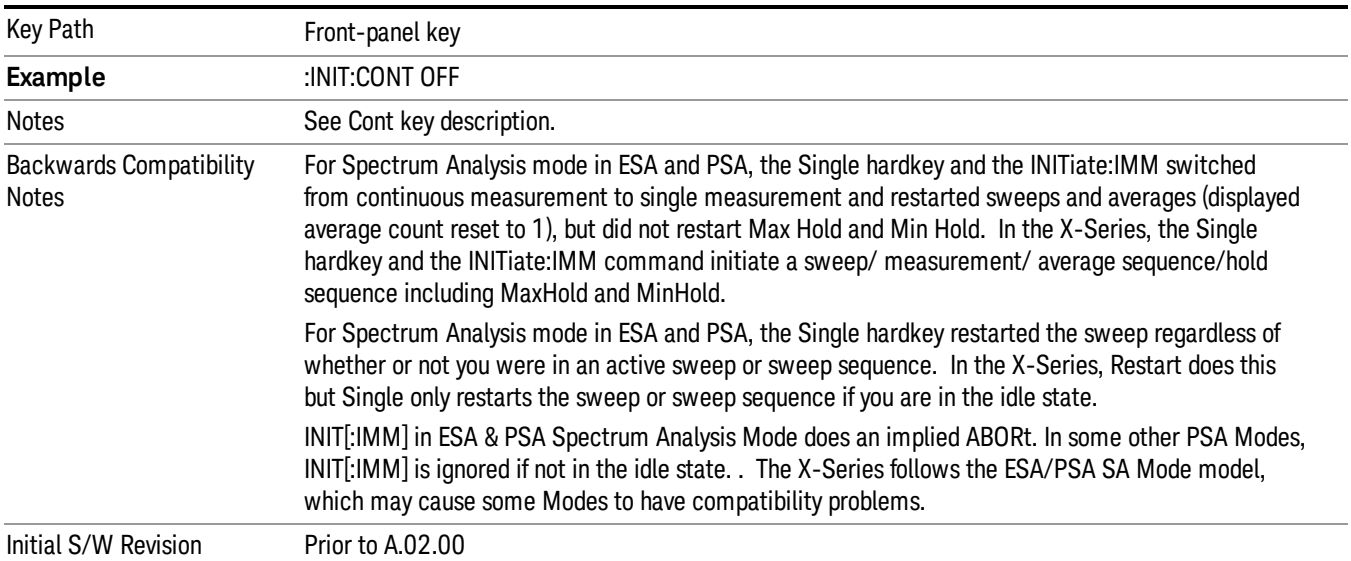

# See "More [Information"](#page-2439-0) on page 2440

# <span id="page-2439-0"></span>More Information

See ["Restart"](#page-2409-0) on page 2410 for details on the INIT:IMMediate (Restart) function.

If you are already in single sweep, the INIT:CONT OFF command has no effect.

If you are already in Single Sweep, then pressing the Single key in the middle of a sweep does not restart the sweep or sequence. Similarly, pressing the Single key does not restart the sweep or sequence if the sweep is not in the idle state (for example, if you are taking a very slow sweep, or the analyzer is waiting for a trigger). Instead, it results in a message. "Already in Single, press Restart to initiate a new sweep or sequence". Even though pressing the Single key in the middle of a sweep does not restart the sweep, sending INIT:IMMediate does reset it.

To take one more sweep without resetting the average count, increment the average count by 1, by pressing the step up key while Average/Hold Number is the active function, or sending the remote command CALC:AVER:TCON UP.

# Source

Opens a menu of keys that access various source configuration menus and settings. In the test set, pressing this key also causes the central view area to change and display the Source Control Main view.

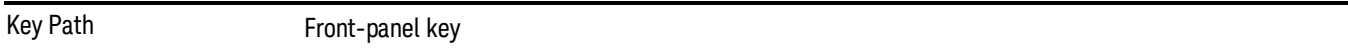

# RF Output

This parameter sets the source RF power output state.

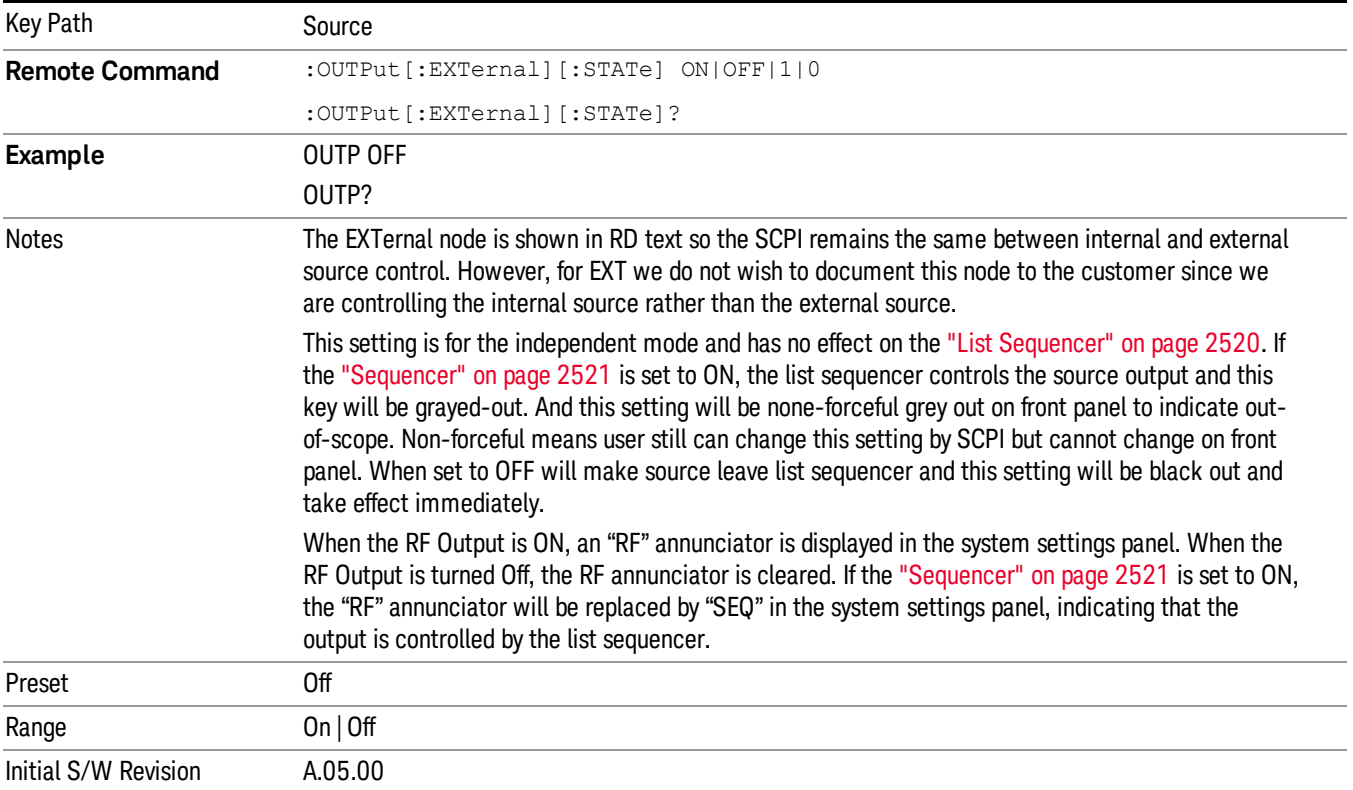

# Amplitude

Allows you to access the Amplitude sub-menu.

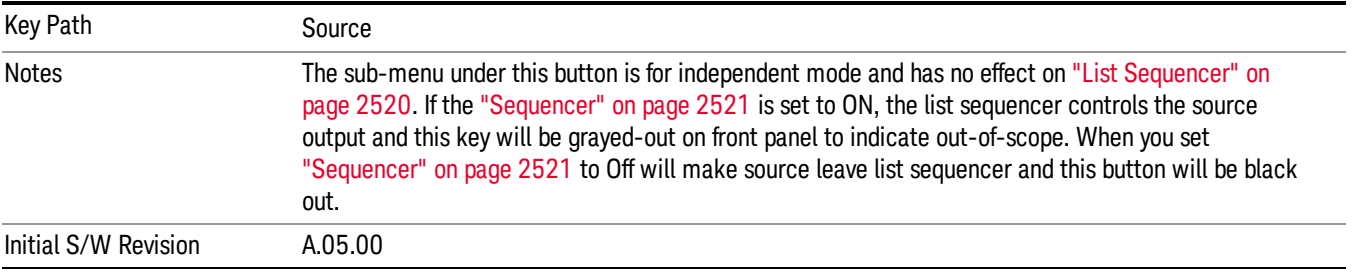

#### RF Power

Allows you to adjust the power level of the source using the numeric keypad, step keys, or RPG. Pressing any digit, 0 through 9, on the numeric keypad brings up the unit terminator.

Please refer to the "RF [Power](#page-2442-0) Range " on page 2443 table below for the valid ranges.

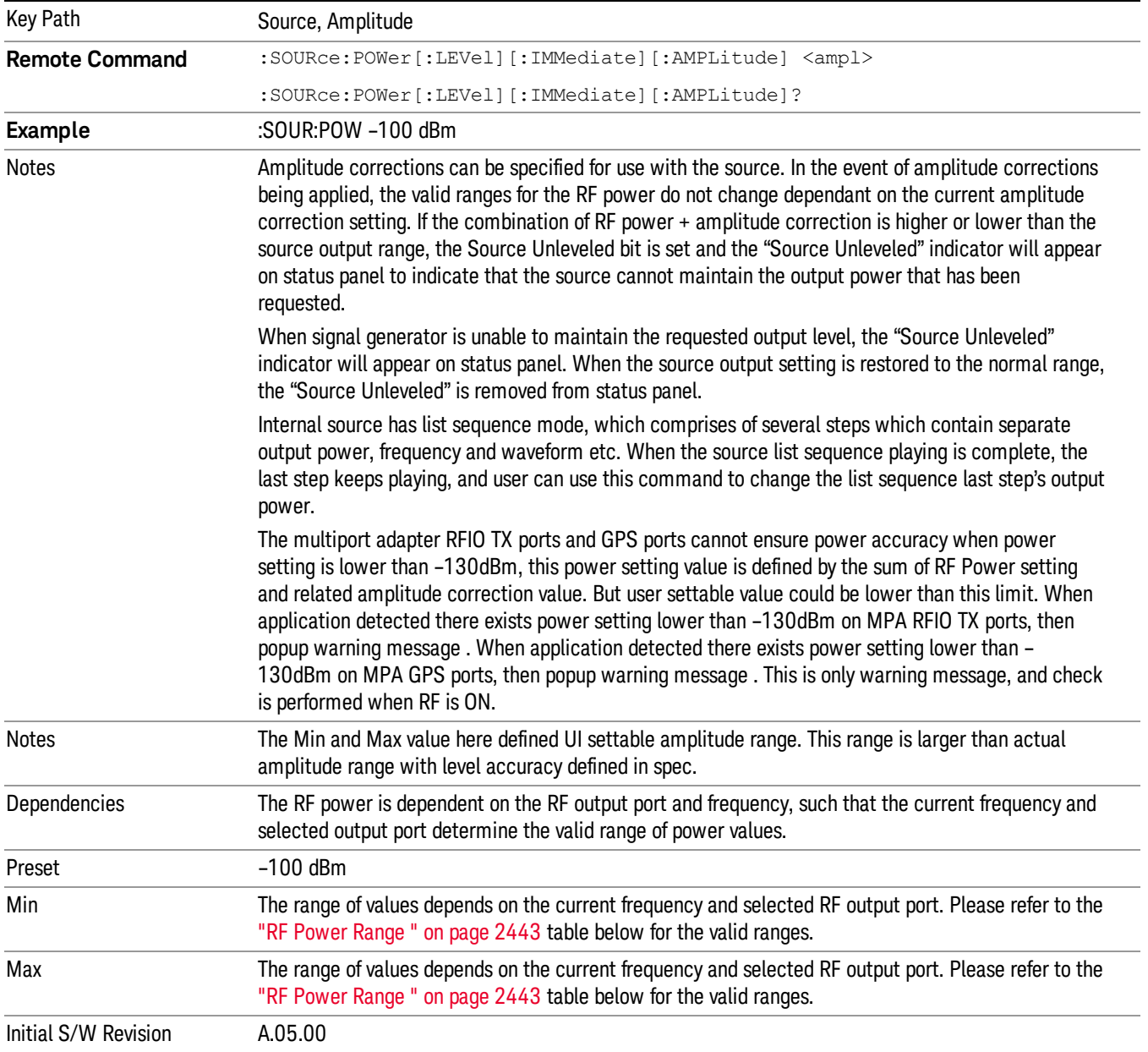

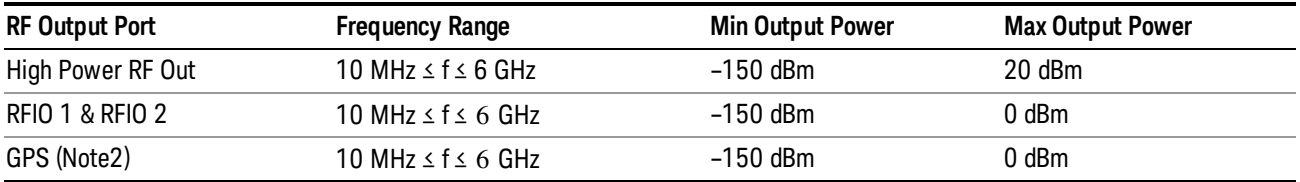

#### <span id="page-2442-0"></span>RF Power Range

Note: This is the UI power range, it's larger than actual spec.

<span id="page-2442-1"></span>Note2: GPS port is on the multiport adapter, or E6607C which has embedded MPA.

#### Set Reference Power

This key allows you to set the power reference. Pressing this key turns the power reference state to ON, sets the reference power value to the current RF output power, maintains this power at the RF output, and sets the displayed power to 0.00 dB. All subsequent RF power values entered under Source>Amplitude>RF Power are interpreted as being relative to this reference power.

When you use a power reference, the signal generator outputs an RF power that is set relative to the reference power by the value entered under Source>Amplitude>RF Power as follows:

Output power = reference power − entered power

Where:

reference power equals the original RF Power entered under Source>Amplitude>RF Power and set as the reference power

entered power equals a new value entered under Source>Amplitude>Amptd Offset

In addition, the displayed power value is the same as a new value entered under Source>Amplitude>RF Power.

If Power Ref is set to ON with a reference value set, entering a value under Source>Amplitude>RF Power **NOTE** and pressing Set Reference Power will add that value to the existing Power Ref value. If you wish to change the reference power value to a new value entered under Source>Amplitude>RF Power, first you must set Power Ref to OFF and then press Set Reference Power.

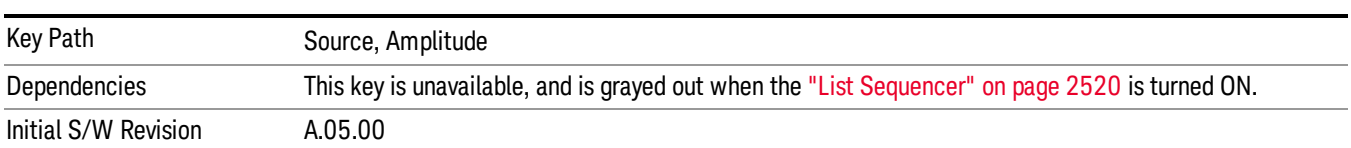

#### Power Ref

This key allows you to toggle the state of the power reference.

When you use a power reference, the signal generator outputs an RF power that is set relative to the reference power by the value entered under Source>Amplitude>RF Power as follows:

Output power = reference power + entered power

Where:

reference power equals the original RF Power entered under Source>Amplitude>RF Power and set as the reference power

entered power equals a new value entered under Source>Amplitude>Amptd Offset

For more information on Reference Frequency refer to "Set [Reference](#page-2442-1) Power " on page 2443

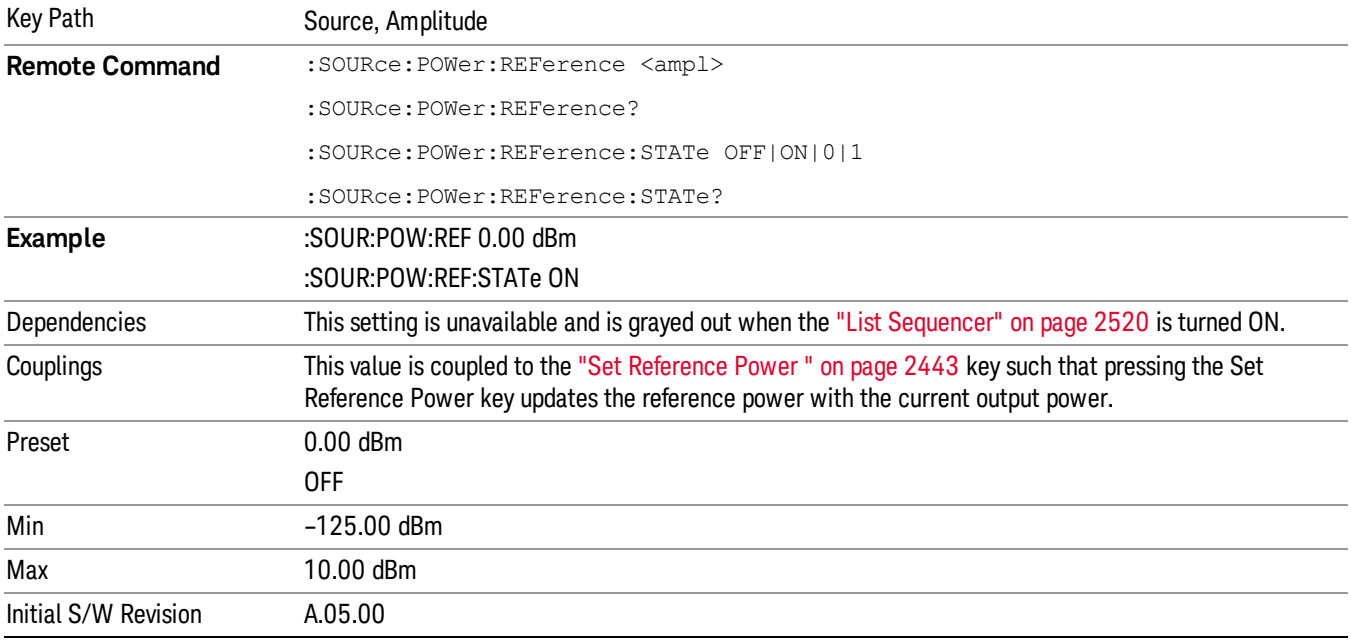

# Amptd Offset

Allows you to specify the RF output power offset value.

When the amplitude offset is set to zero (0) and you set a new offset value (positive or negative), the displayed amplitude value will change as follows and the RF output power will not change:

Displayed value = output power + offset value

Where:

output power equals the original RF Power entered under Source>Amplitude>RF Power

offset value equals the value entered under Source>Amplitude>Amptd Offset

When the amplitude offset is set to a value other than zero (0) and you enter a new RF power value under Source>Amplitude>RF Power, the displayed power will be the same as the value entered and the RF output power will be equal to the value entered minus the offset value as follows:

Output power = entered power – offset power

Displayed Power = output power + offset power

Displayed power = entered power

Where:

entered power equals the amplitude entered under Source>Amplitude>RF Power

offset power equals the value previously entered and set under Source>Amplitude>Amptd Offset

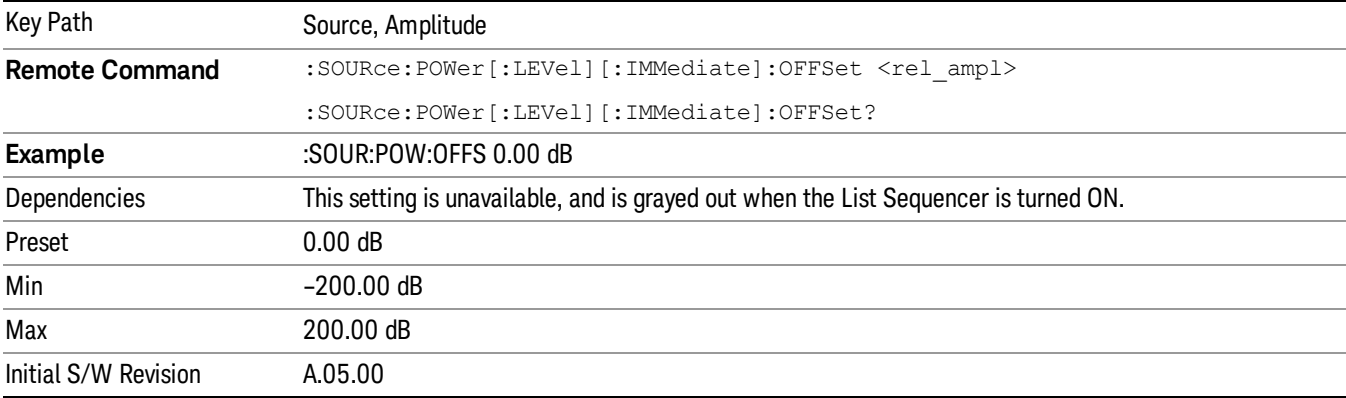

### Modulation

Allows you to toggle the state of the modulation.

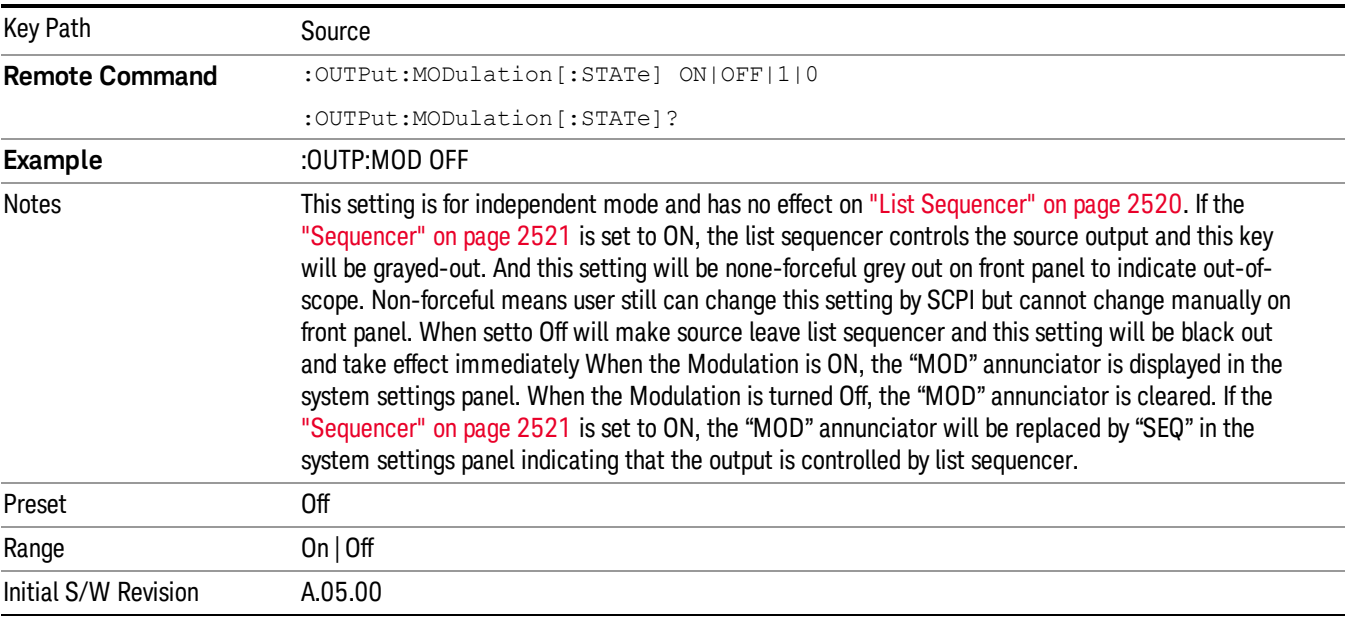

#### Frequency

Allows you to access the Frequency sub-menu.

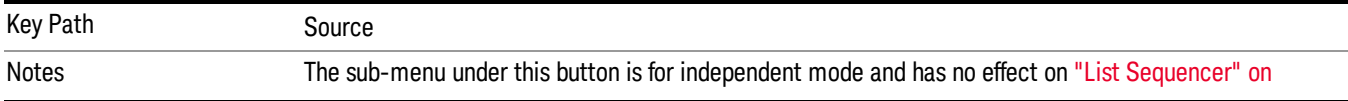

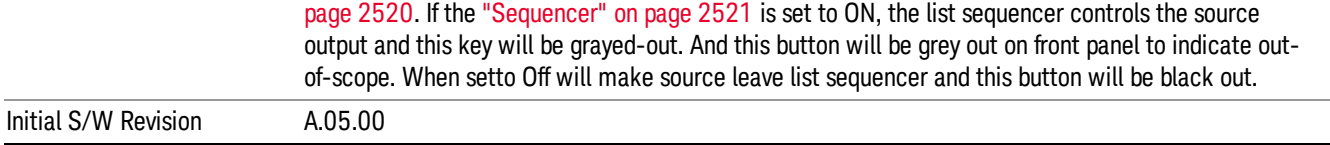

#### Frequency

Allows you to set the RF Output Frequency. You can adjust the frequency of the source using the numeric keypad, step keys, or RPG. Pressing any digit, 0 through 9, on the numeric keypad brings up the unit terminator.

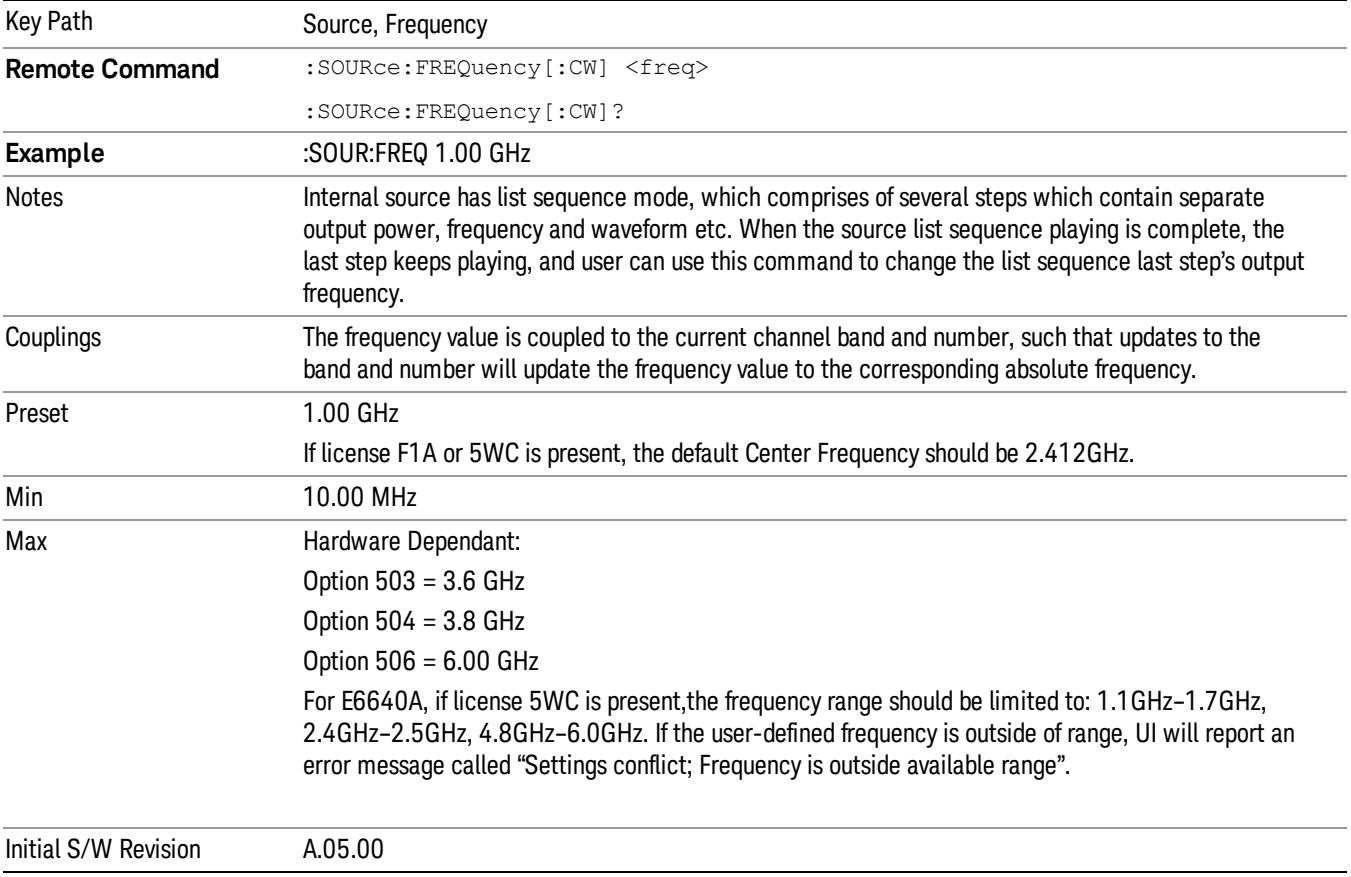

# Channel

The frequency of the source can be specified by a channel number of a given frequency band. This key allows you to specify the current channel number. For the appropriate range of channel numbers for a given frequency band, refer to the following tables: ["GSM/EDGE](#page-2446-0) Channel Number Ranges" on page 2447, ["W-CDMA](#page-2447-0) Channel Number Ranges" on page 2448, "CDMA 2000 / 1xEVDO Channel Number Ranges" on page 2449, and "LTE FDD [Channel](#page-2450-0) Number Ranges" on page 2451.

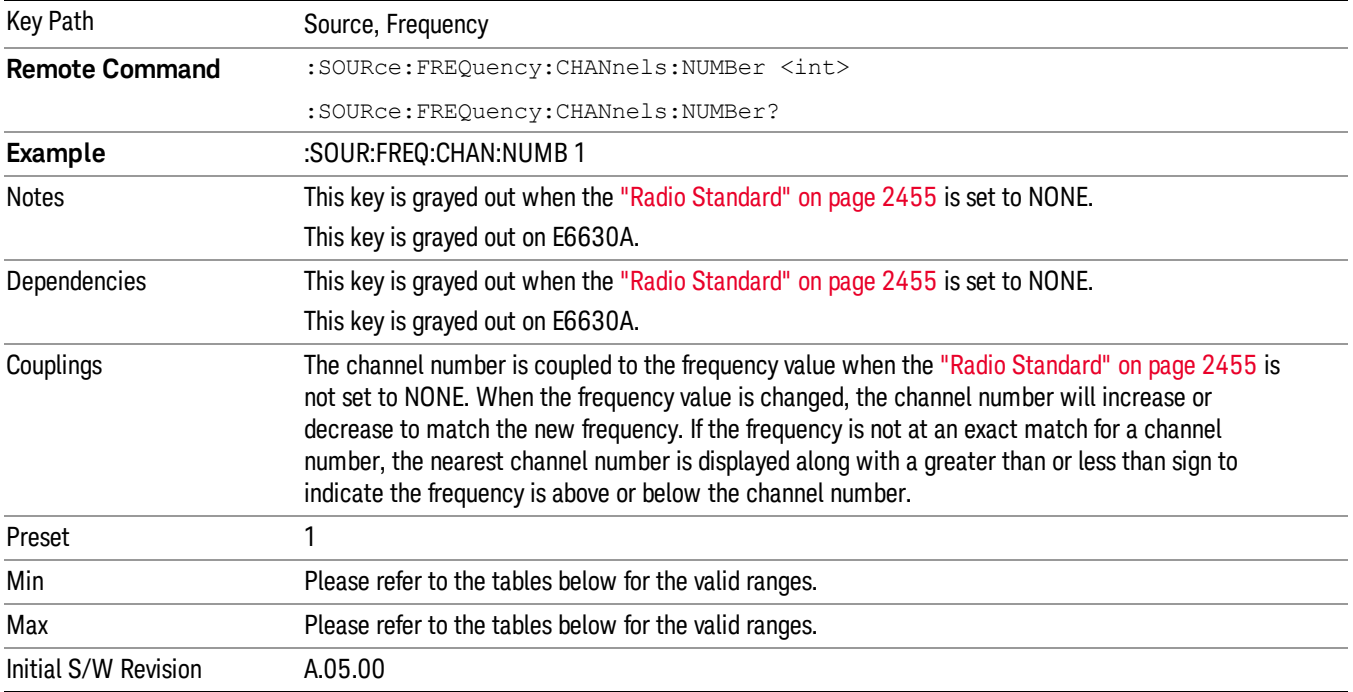

# <span id="page-2446-0"></span>GSM/EDGE Channel Number Ranges

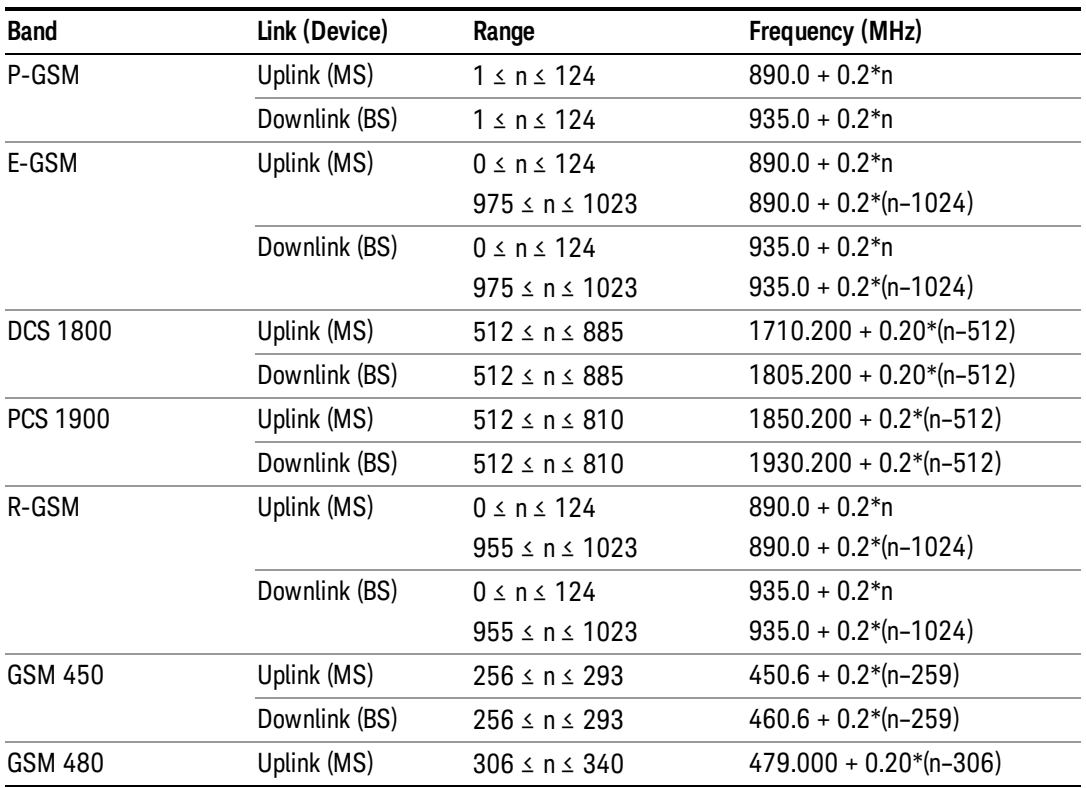

14 Conformance EVM Source

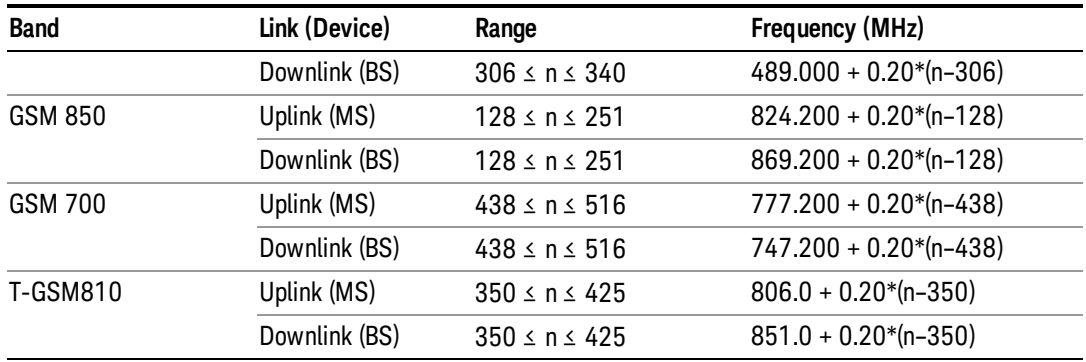

# <span id="page-2447-0"></span>W-CDMA Channel Number Ranges

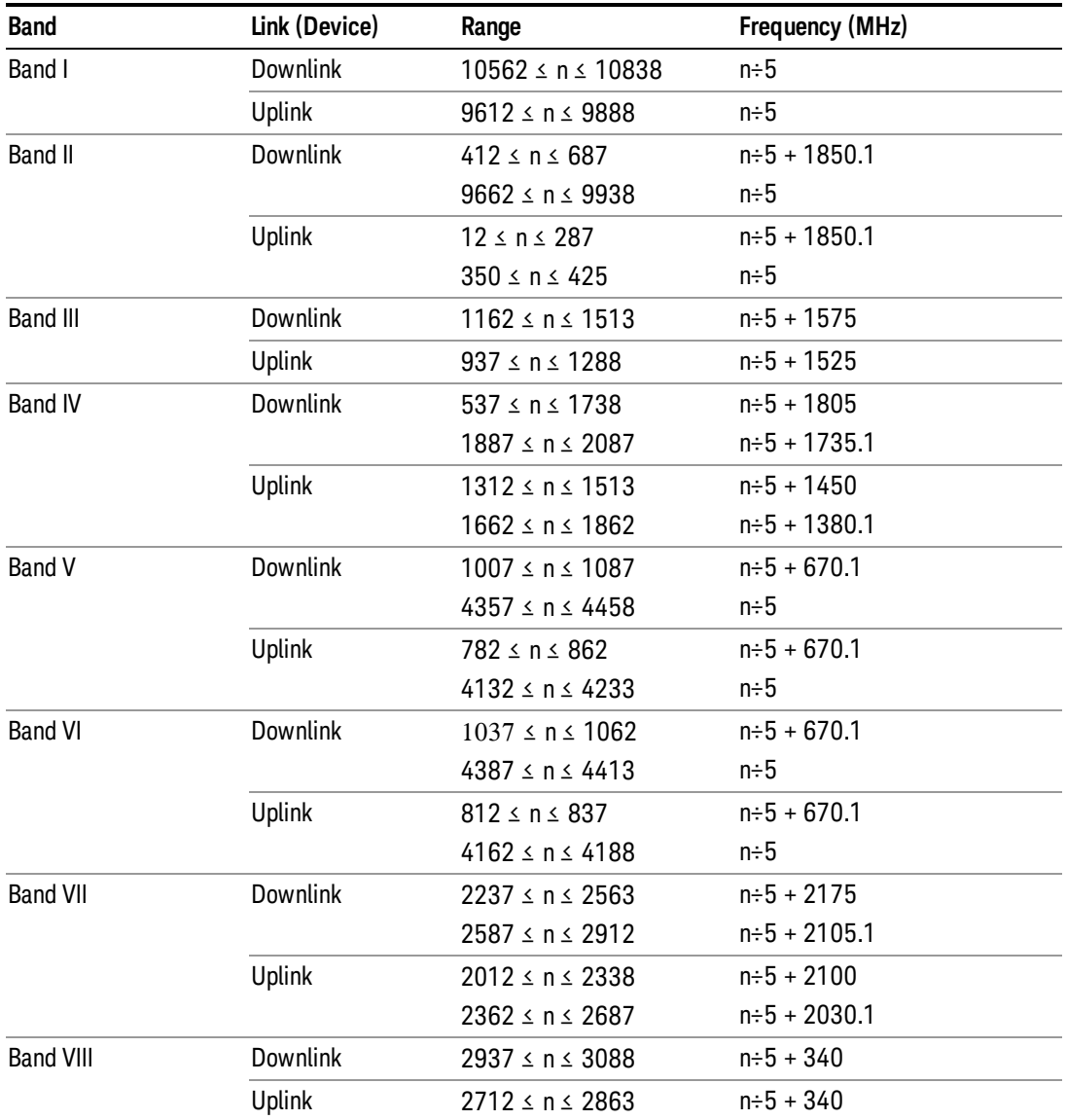
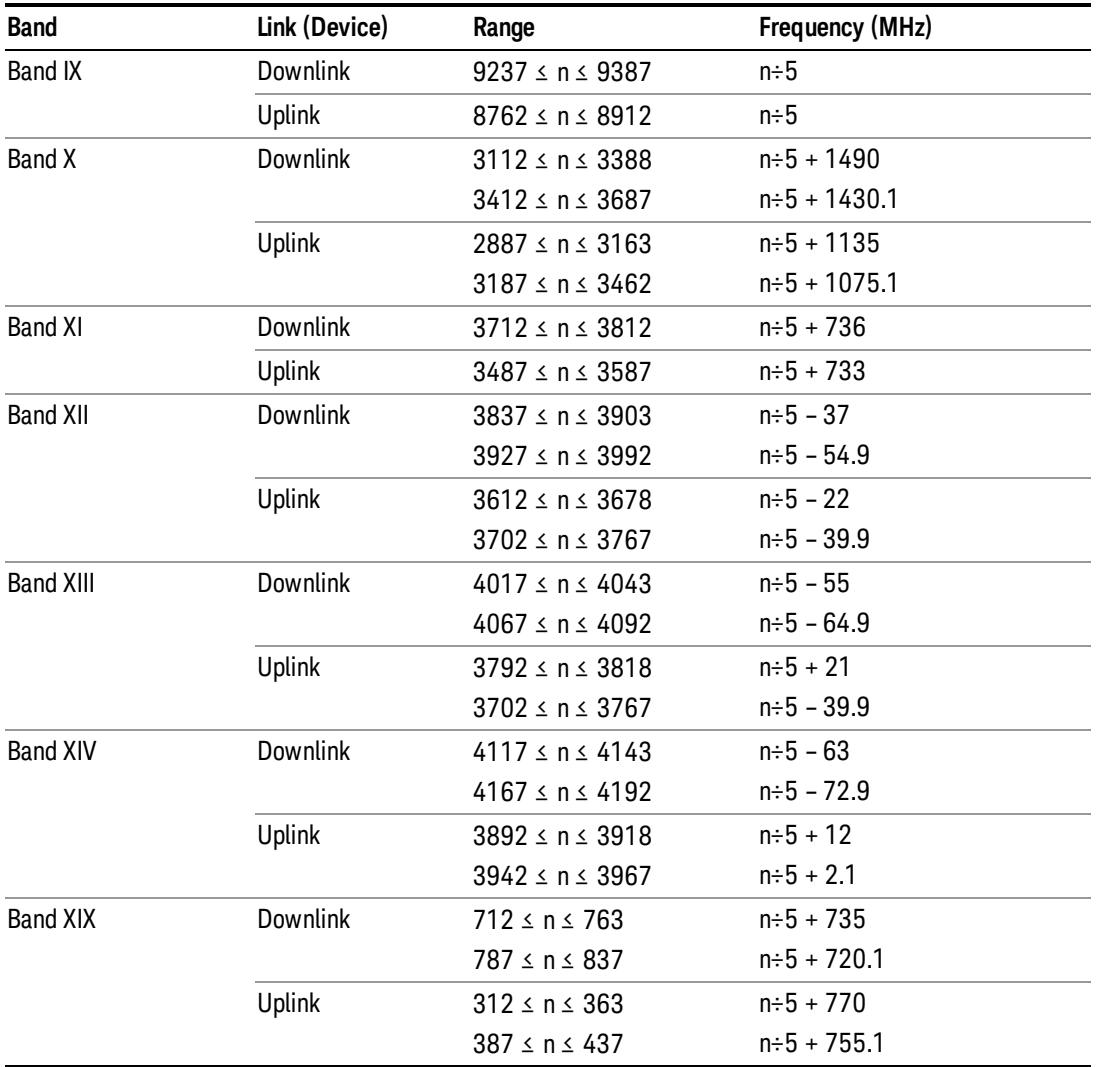

# CDMA 2000 / 1xEVDO Channel Number Ranges

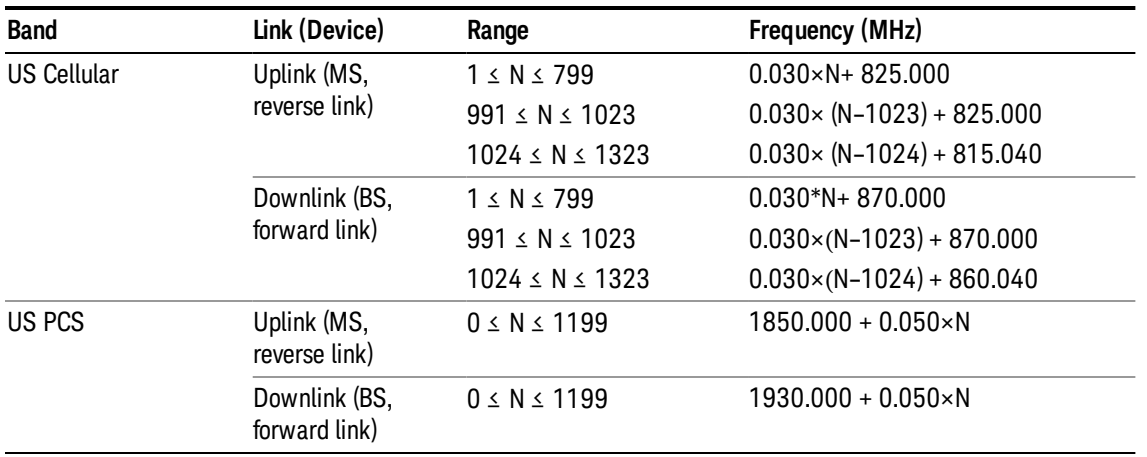

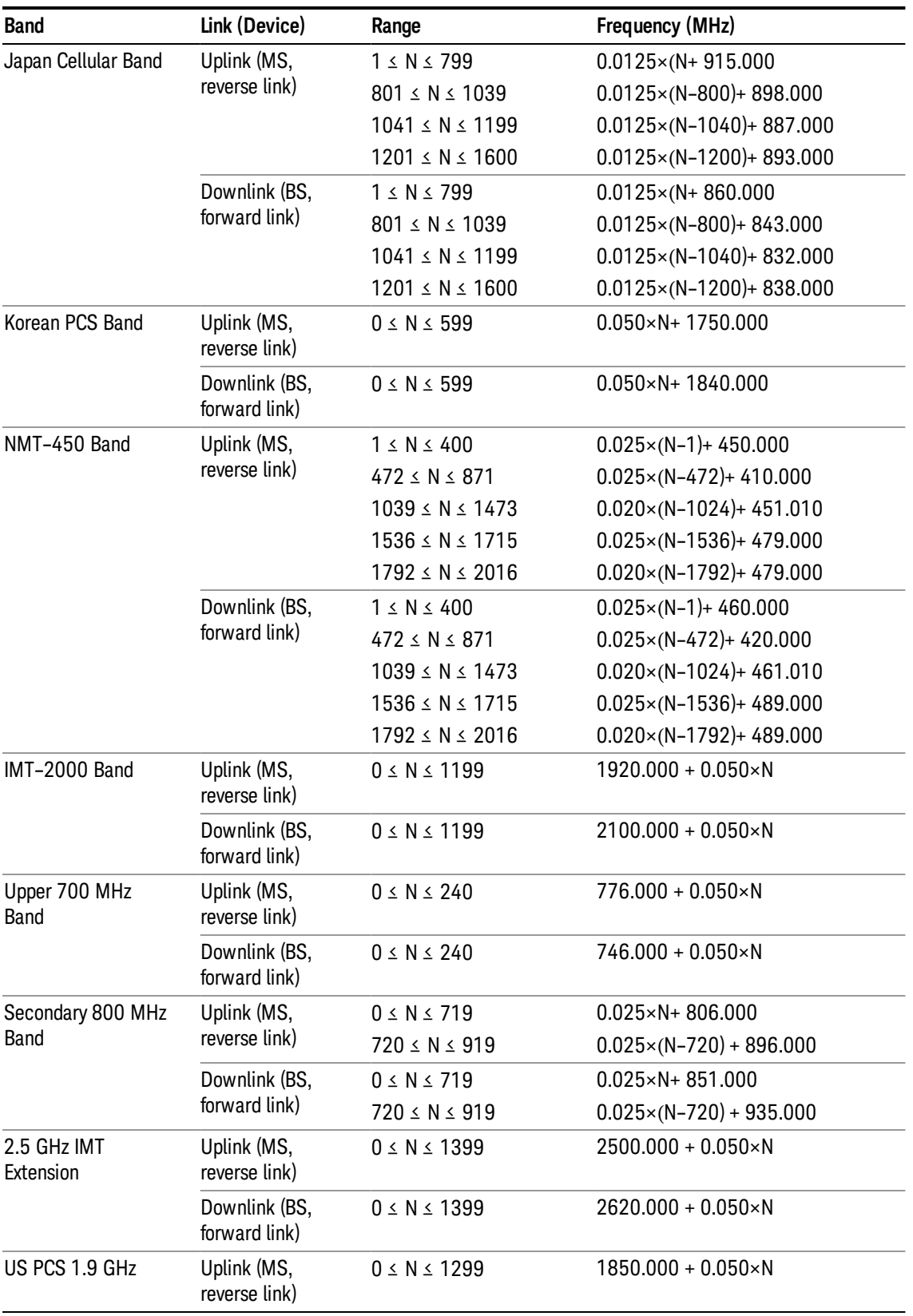

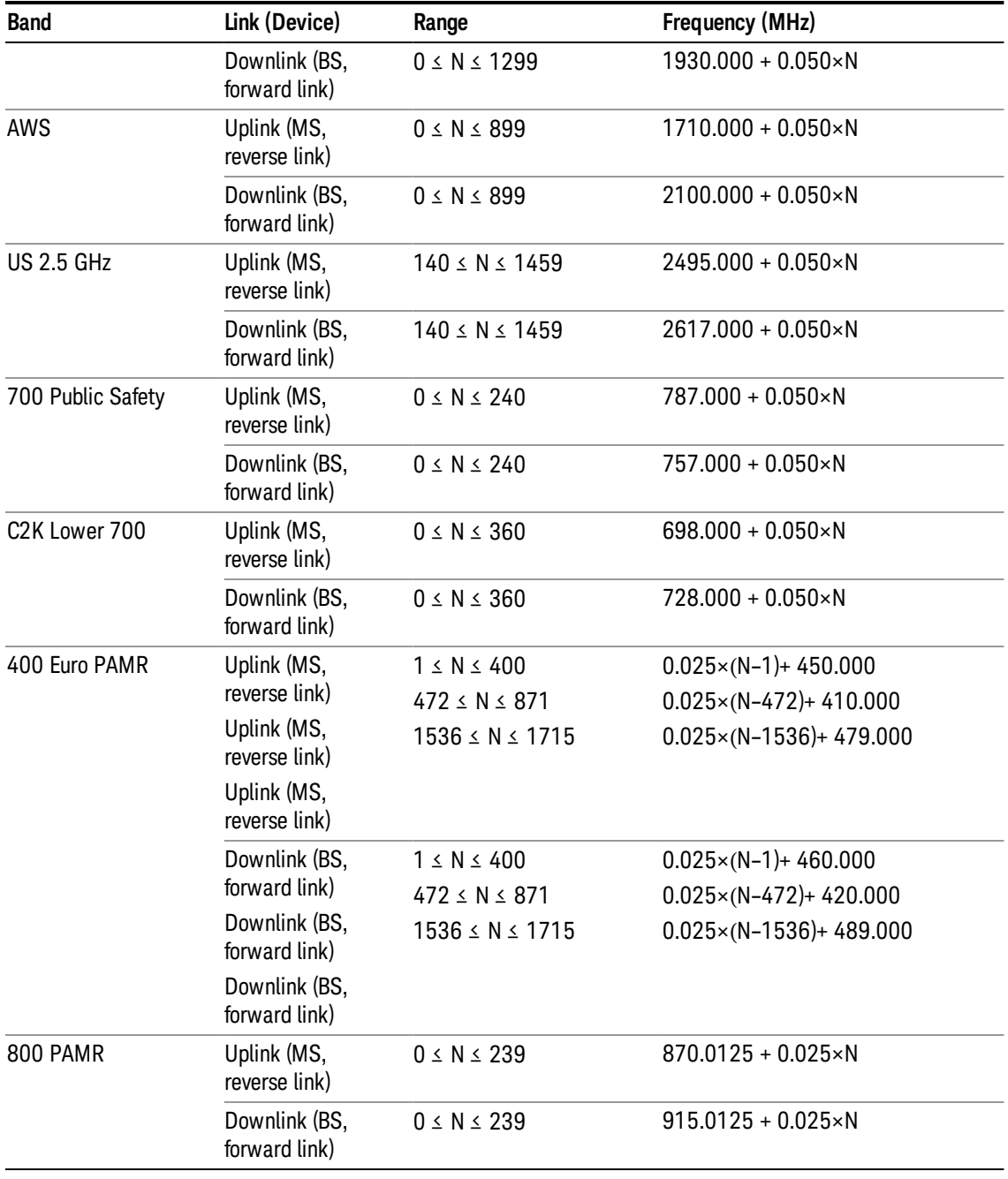

# LTE FDD Channel Number Ranges

The carrier frequency in the uplink and downlink is designated by the E-UTRA Absolute Radio Frequency Channel Number (EARFCN) in the range 0 – 65535. The relation between EARFCN and the carrier frequency in MHz for the downlink is given by the following equation, where FDL\_low and NOffs-DL are given in table 5.4.4–1 and NDL is the downlink EARFCN.

 $FDL = FDL_low + 0.1(NDL - NOffs-DL)$ 

The relation between EARFCN and the carrier frequency in MHz for the uplink is given by the following equation where FUL\_low and NOffs-UL are given in table 5.4.4–1 and NUL is the uplink EARFCN.

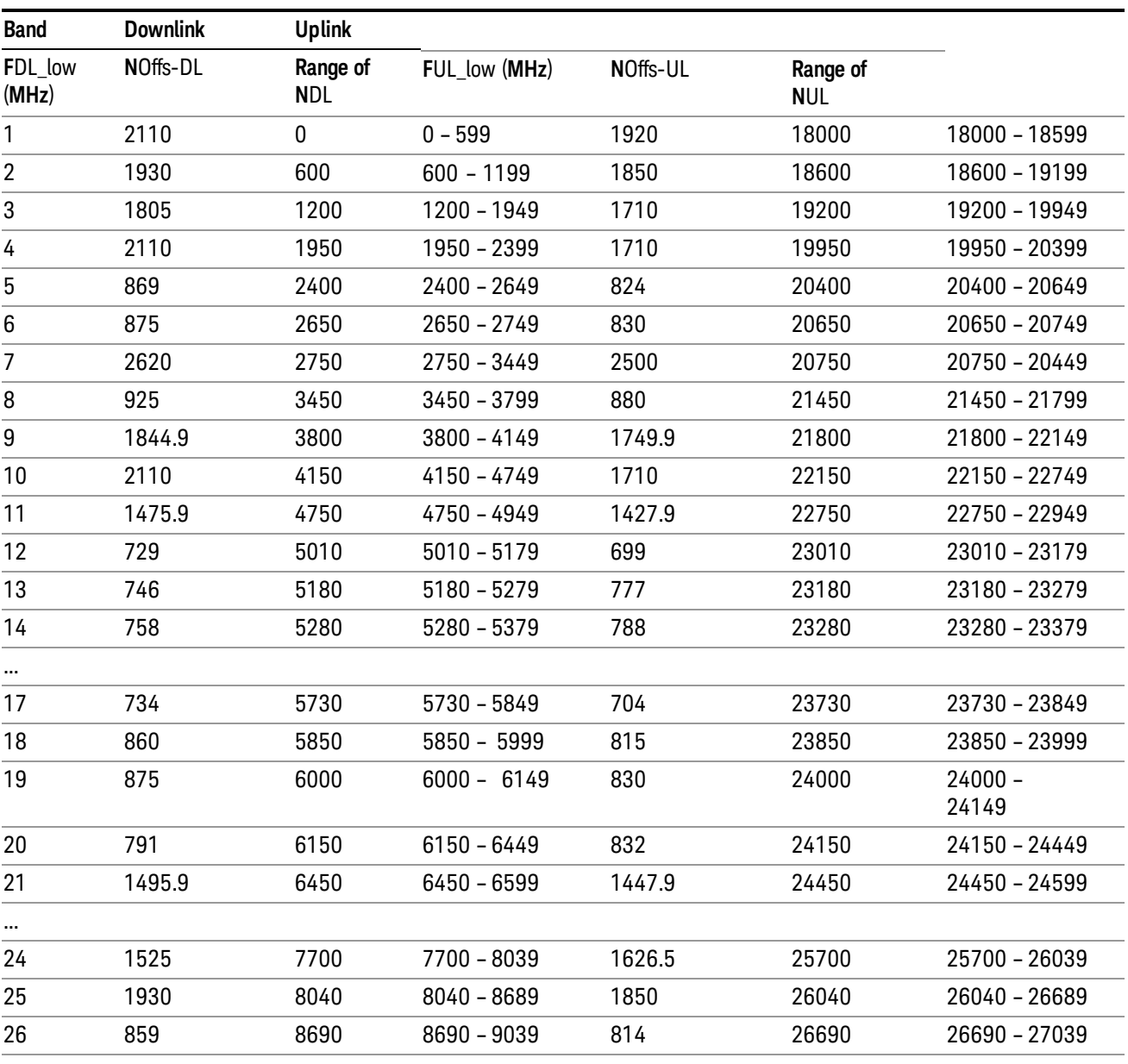

 $FUL = FUL_{low} + 0.1(NUL - NOffs-UL)$ 

Note: The channel numbers that designate carrier frequencies so close to the operating band edges that the carrier extends beyond the operating band edge shall not be used. This implies that the first 7, 15, 25, 50, 75 and 100 channel numbers at the lower operating band edge and the last 6, 14, 24, 49, 74 and 99 channel numbers at the upper operating band edge shall not be used for channel bandwidths of 1.4, 3, 5, 10, 15 and 20 MHz respectively.

...

# LTE TDD Channel Number Ranges

The carrier frequency in the uplink and downlink is designated by the E-UTRA Absolute Radio Frequency Channel Number (EARFCN) in the range 0 – 65535. The relation between EARFCN and the carrier frequency in MHz for the downlink is given by the following equation, where FDL\_low and NOffs-DL are given in table 5.4.4–1 and NDL is the downlink EARFCN.

 $FDL = FDL$  low  $+ 0.1(NDL - NOffs-DL)$ 

The relation between EARFCN and the carrier frequency in MHz for the uplink is given by the following equation where FUL low and NOffs-UL are given in table 5.4.4–1 and NUL is the uplink EARFCN.

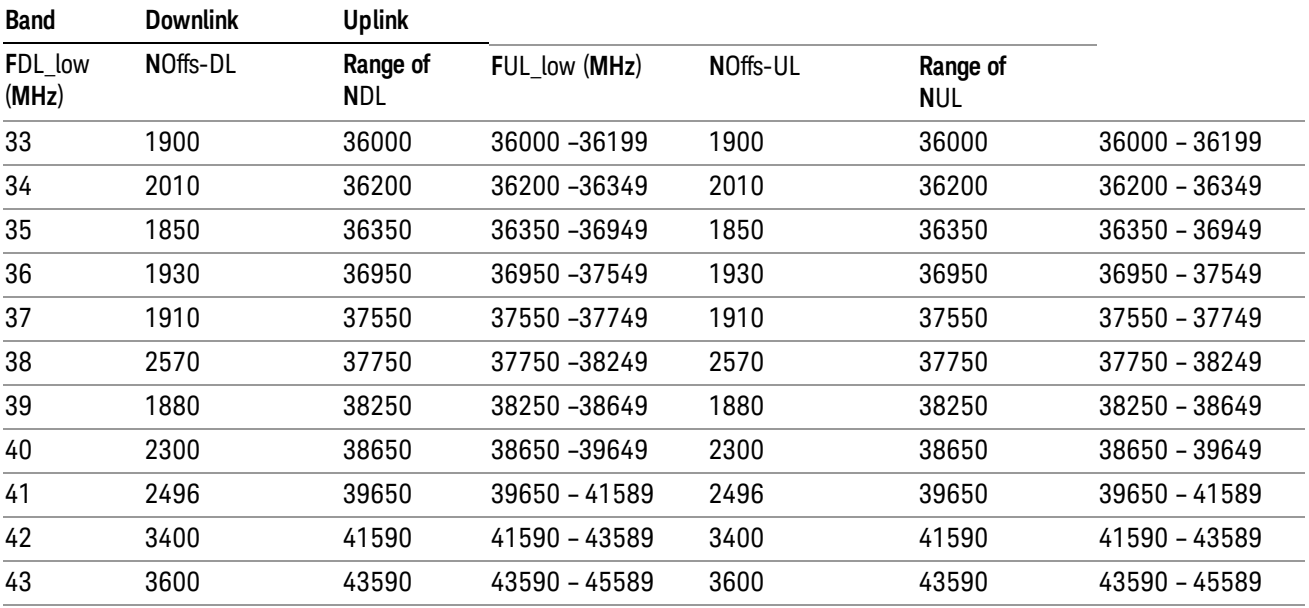

 $FUL = FUL$  low  $+ 0.1(NUL - NOffs-UL)$ 

Note: The channel numbers that designate carrier frequencies so close to the operating band edges that the carrier extends beyond the operating band edge shall not be used. This implies that the first 7, 15, 25, 50, 75 and 100 channel numbers at the lower operating band edge and the last 6, 14, 24, 49, 74 and 99 channel numbers at the upper operating band edge shall not be used for channel bandwidths of 1.4, 3, 5, 10, 15 and 20 MHz respectively.

# TDSCDMA Channel Number Ranges

# 1.28 Mcps TDD Option

No TX-RX frequency separation is required as Time Division Duplex (TDD) is employed. Each subframe consists of 7 main timeslots where all main timeslots (at least the first one) before the single switching point are allocated DL and all main timeslots (at least the last one) after the single switching point are allocated UL.

The nominal channel spacing is 1.6 MHz, but this can be adjusted to optimise performance in a particular deployment scenario.

The carrier frequency is designated by the UTRA absolute radio frequency channel number (UARFCN). The value of the UARFCN in the IMT2000 band is defined in the general case as follows:

# Nt = 5\*F 0.0 MHz ≤ F≤ 3276.6 MHz

where F is the carrier frequency in MHz

Additional channels applicable to operation in the frequency band defined in sub-clause 5.2(d) are defined via the following UARFCN definition:

# Nt = 5 \* (F – 2150.1 MHz)2572.5 MHz ≤ F≤ 2617.5 MHz

UARFCN

1.28 Mcps TDD Option

The following UARFCN range shall be supported for each band:

#### **Table: UTRA Absolute Radio Frequency Channel Number 1.28 Mcps TDD Option**

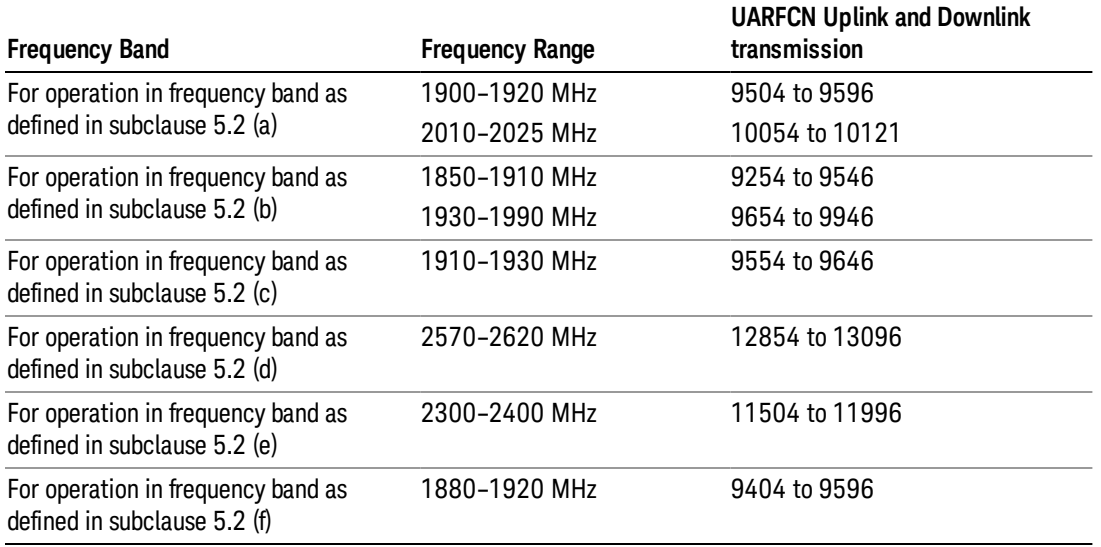

# Radio Setup

Allows access to the sub-menus for selecting the radio standard and associated radio band. You can also set a frequency reference and offset.

This menu is greyed out when on E6630A. Radio band settings for GSM, cdma2000, and so on -- most of which are not actually supported in E6630A, which has three narrow frequency bands. So band settings are grayed out.

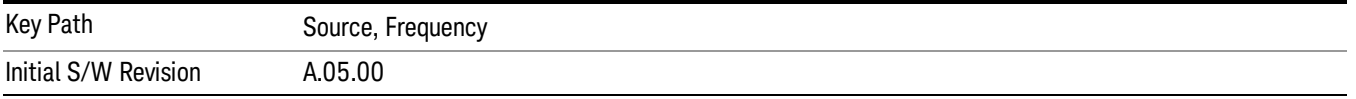

# Radio Standard

Allows access to the channel band sub-menus to select the desired radio standard. When you have selected the radio standard, you can then set an active channel band. The radio standard and the active channel band allow you to use channel numbers to set frequency automatically.

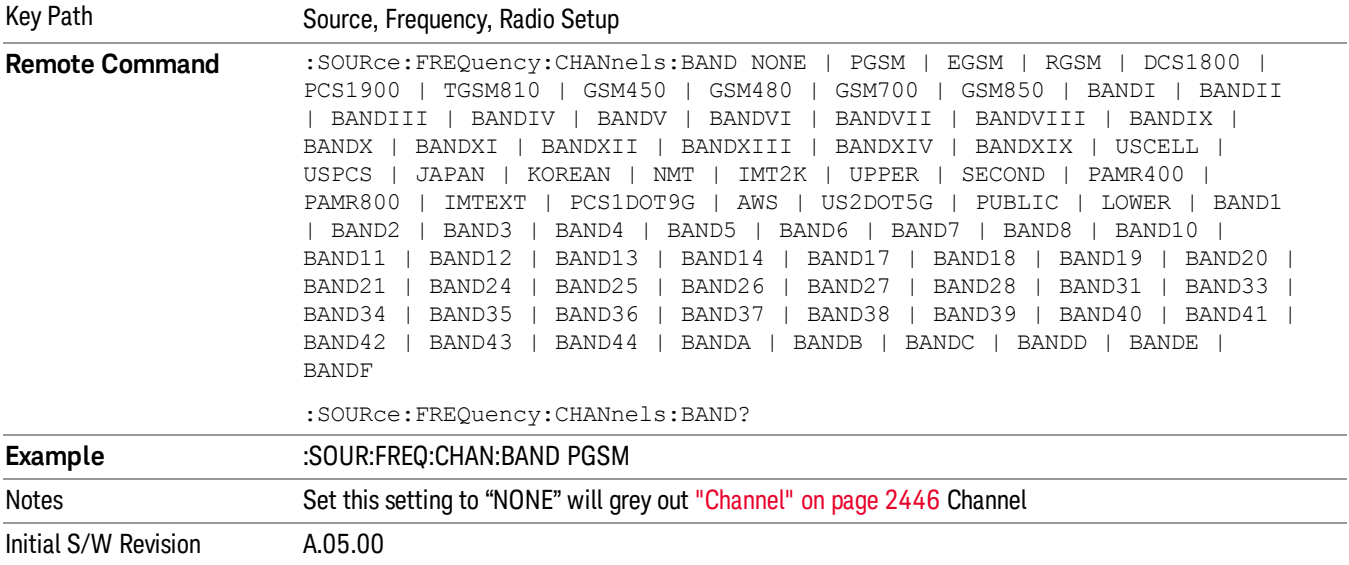

#### None

Selects no radio standard for use. When you have selected the radio standard to NONE, you cannot use channel numbers to set frequency automatically. You will need to set the frequency manually.

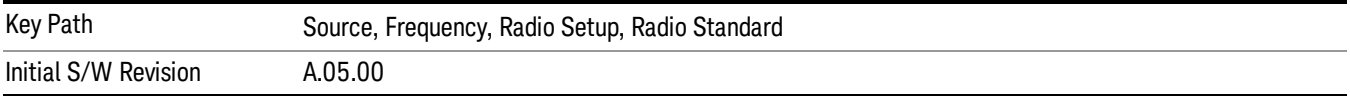

# GSM/EDGE

Sets GSM/EDGE as the radio standard for use and accesses the GSM/EDGE specific channel band submenus.

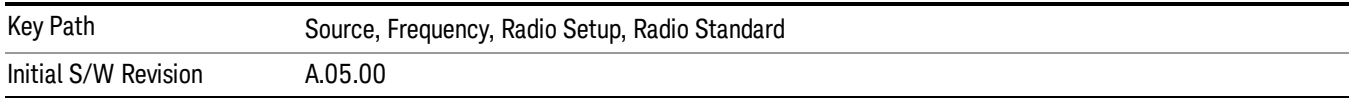

# P-GSM

Selects P-GSM as the active channel band.

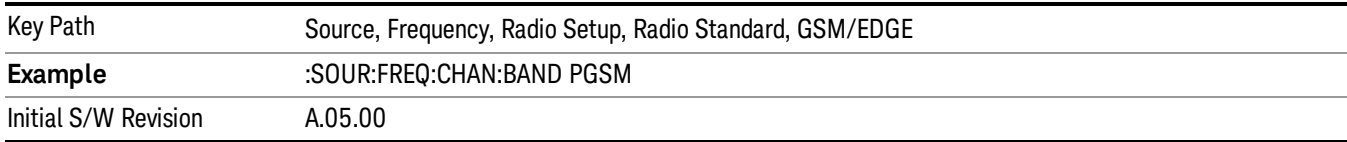

#### E-GSM

Selects E-GSM as the active channel band.

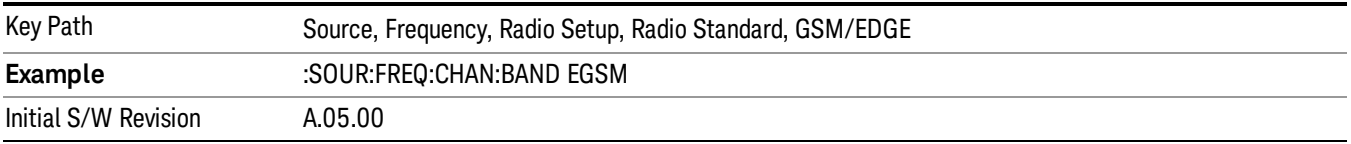

#### R-GSM

Selects R-GSM as the active channel band.

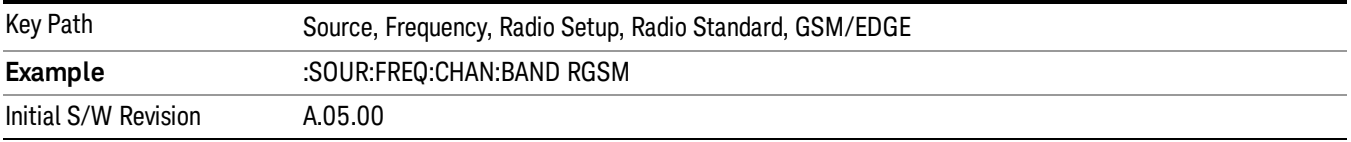

# DCS 1800

Selects DCS 1800 as the active channel band.

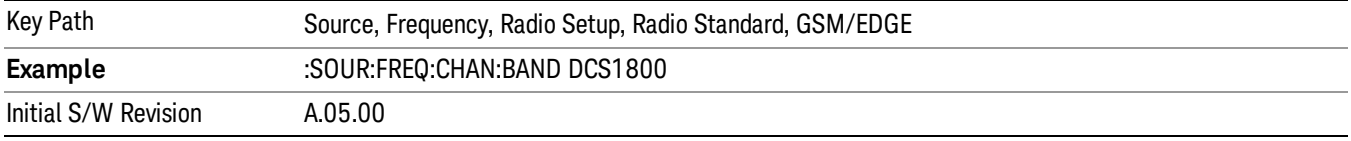

# PCS 1900

Selects PCS 1900 as the active channel band.

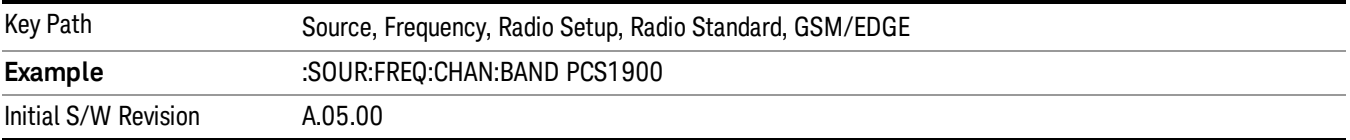

## GSM 450

Selects GSM 450 as the active channel band.

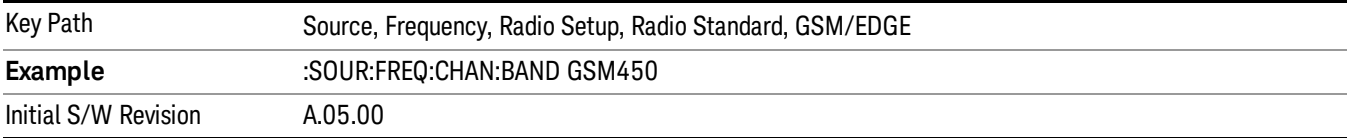

# GSM 480

Selects GSM 480 as the active channel band.

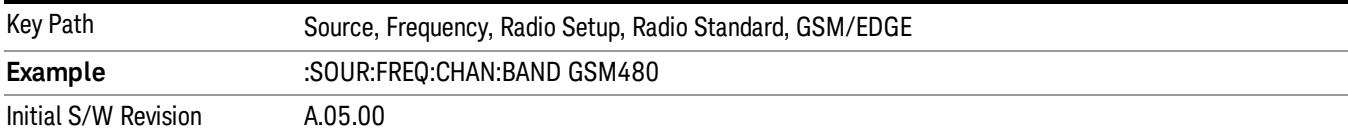

## GSM 850

Selects GSM 850 as the active channel band.

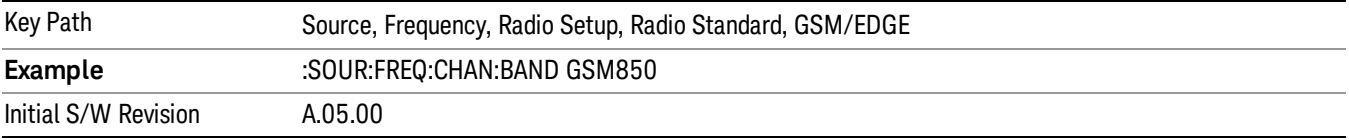

### GSM 700

Selects GSM 700 as the active channel band.

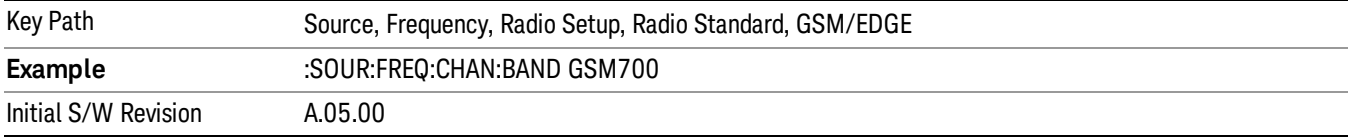

# T-GSM 810

Selects T-GSM 810 as the active channel band.

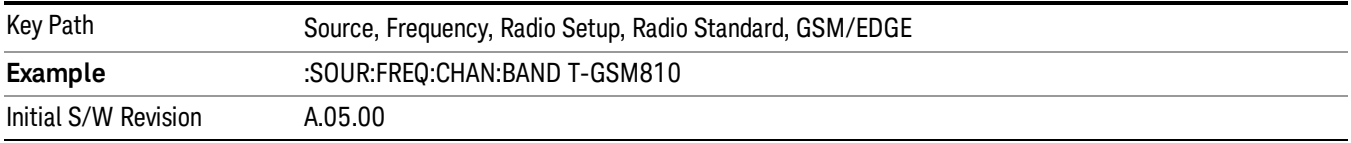

# WCDMA

Sets WCDMA as the radio standard for use and accesses the W-CDMA specific channel band sub-menus.

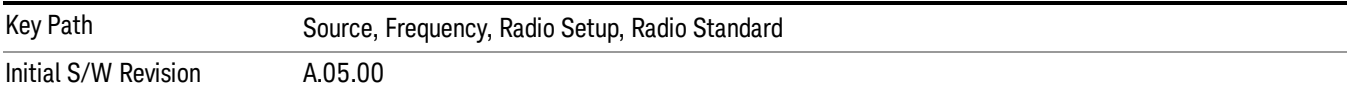

#### Band I

Selects Band I as the active channel band.

14 Conformance EVM Source

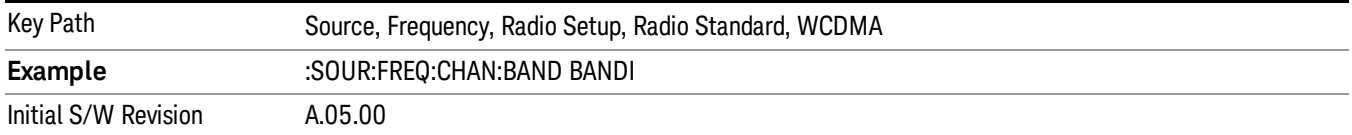

#### Band II

#### Selects Band II as the active channel band.

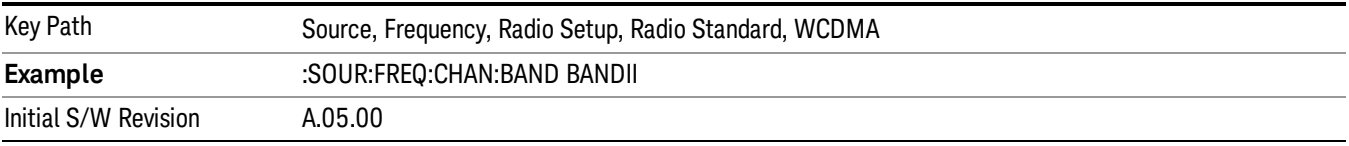

#### Band III

# Selects Band III as the active channel band.

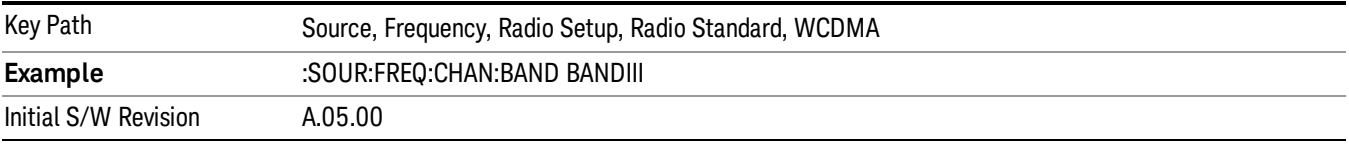

## Band IV

Selects Band IV as the active channel band.

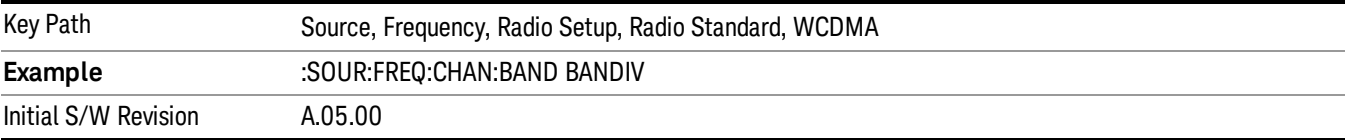

#### Band V

Selects Band V as the active channel band.

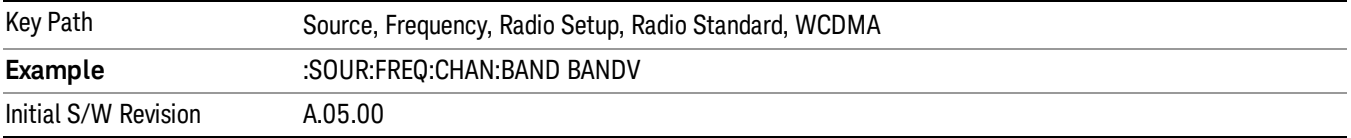

# Band VI

Selects Band VI as the active channel band.

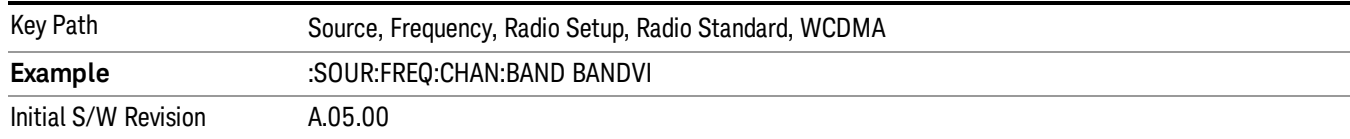

## Band VII

## Selects Band VII as the active channel band.

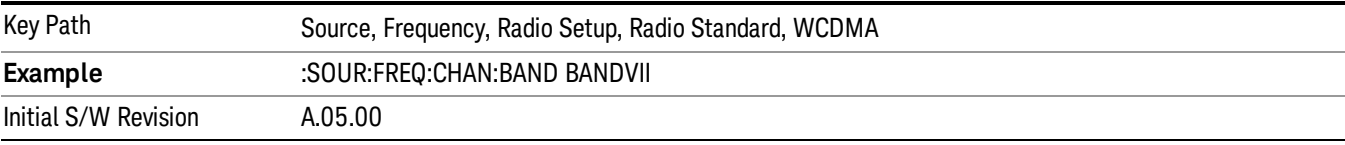

#### Band VIII

# Selects Band VIII as the active channel band.

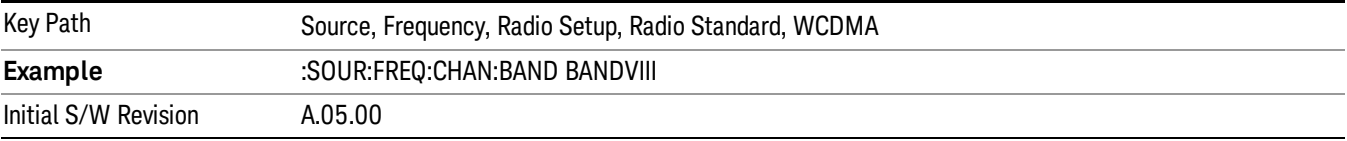

# Band IX

#### Selects Band IX as the active channel band.

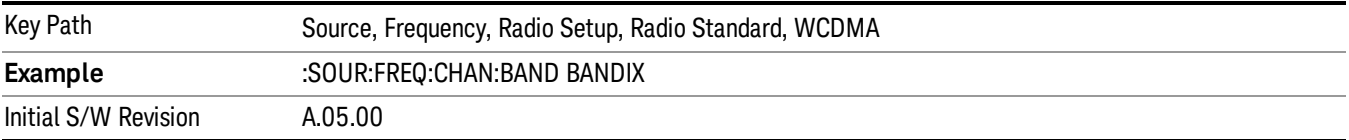

### Band X

Selects Band X as the active channel band.

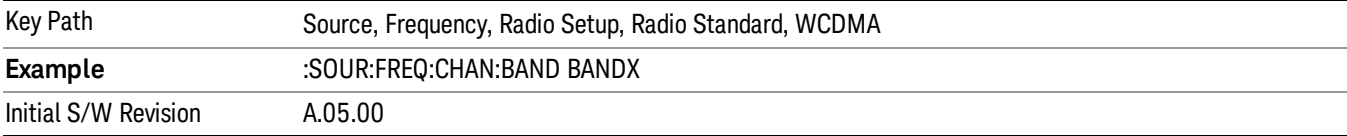

#### Band XI

Selects Band XI as the active channel band.

14 Conformance EVM Source

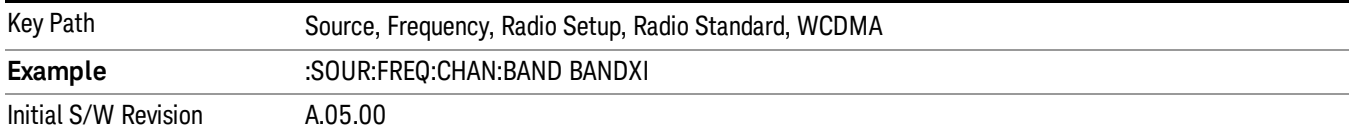

#### Band XII

#### Selects Band XII as the active channel band.

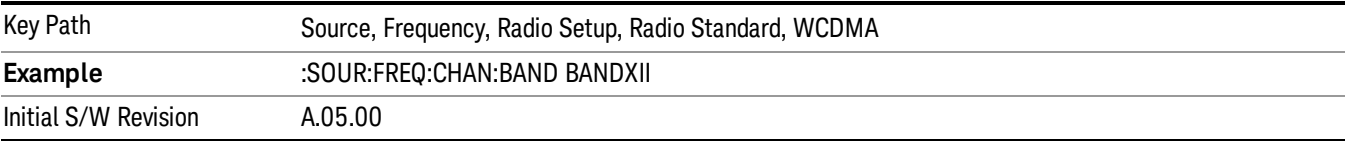

#### Band XIII

# Selects band XIII as the active channel band.

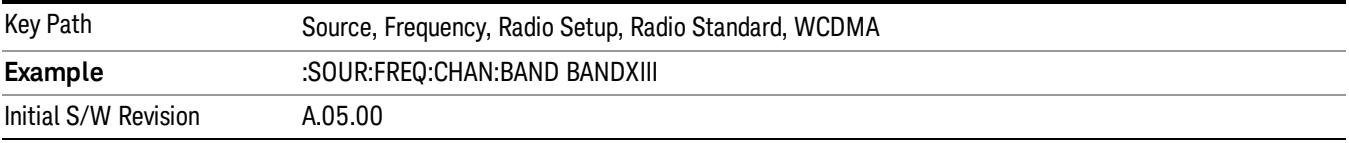

#### Band XIV

Selects Band XIV as the active channel band.

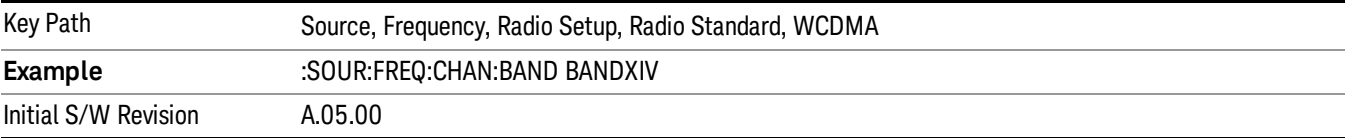

#### Band XIX

Selects Band XIX as the active channel band.

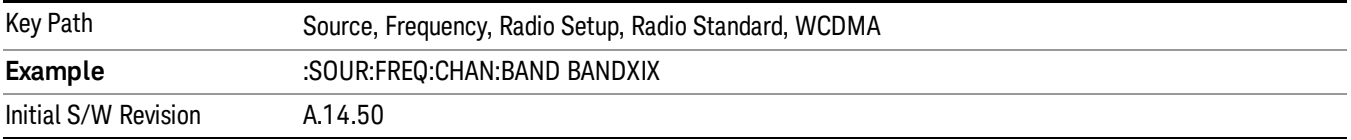

#### CDMA 2000 / 1xEVDO

Sets CDMA 2000 / 1XEVDO as the radio standard for use and accesses the CDMA 2000/1xEVDO specific channel band sub-menus.

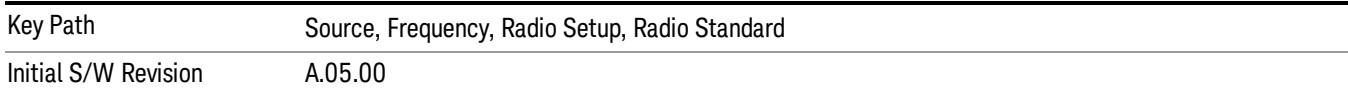

# US CELL

Selects US Cell as the active channel band.

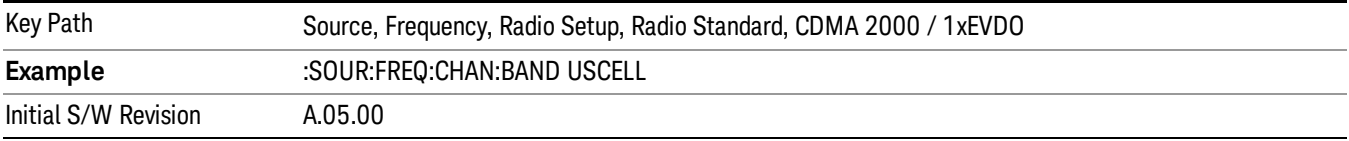

# US PCS

Selects US PCS as the active channel band.

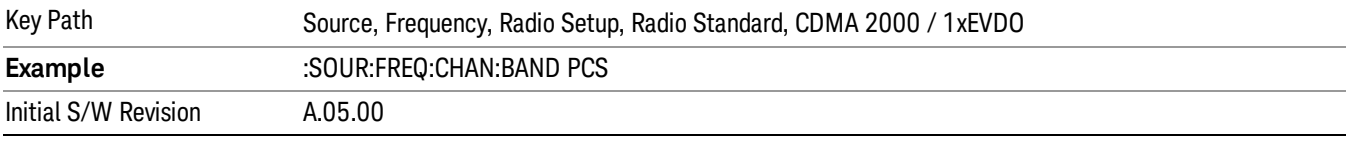

# Japan Cell

Selects Japan Cell as the active channel band.

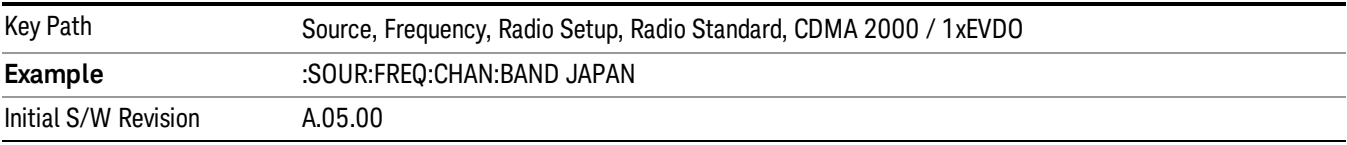

# Korean PCS

Selects Korean PCS as the active channel band.

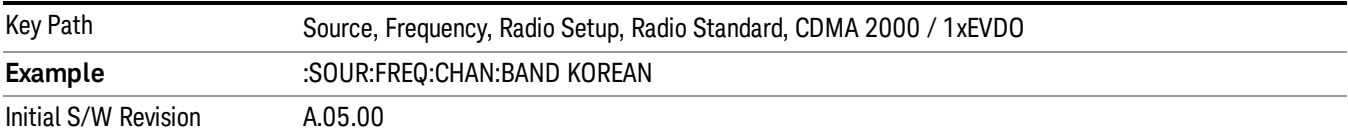

#### NMT 450

Selects NMT 450 as the active channel band.

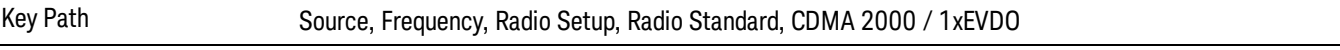

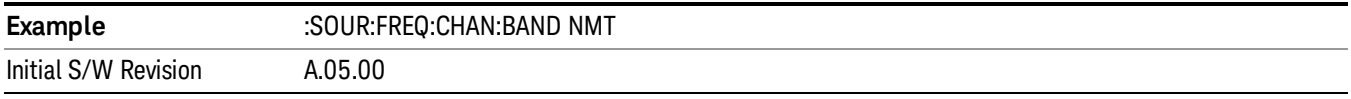

# IMT 2000

Selects IMT 2000 as the active channel band.

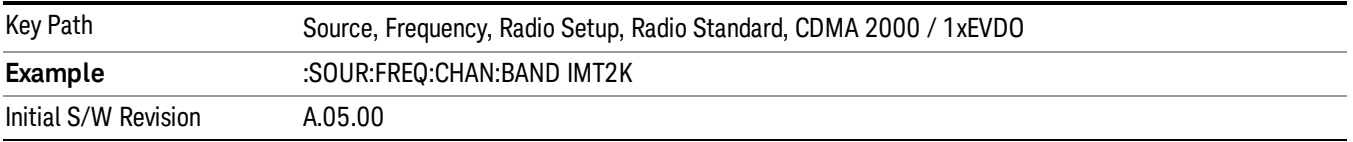

# Upper 700

Selects Upper 700 as the active channel band.

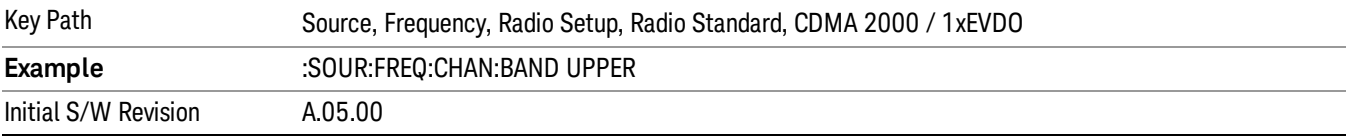

# Secondary 800

Selects Secondary 800 as the active channel band.

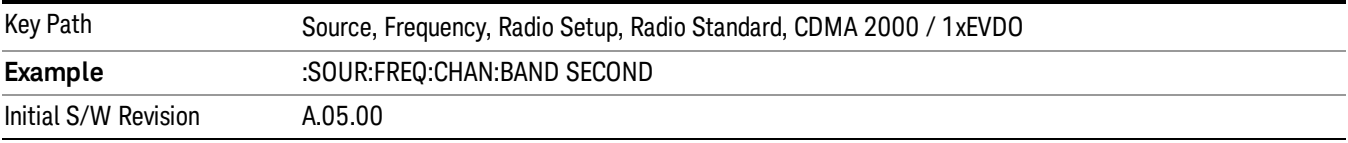

# 400 Euro PAMR

Selects 400 Euro PAMR as the active channel band.

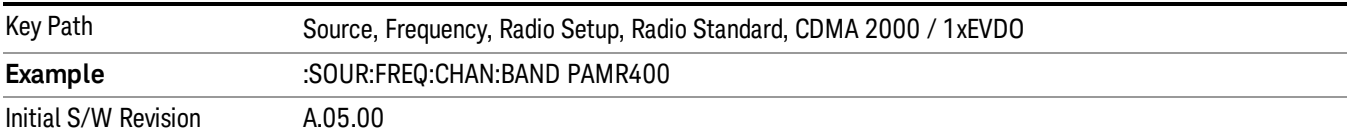

## 800 PAMR

Selects 800 PAMR as the active channel band.

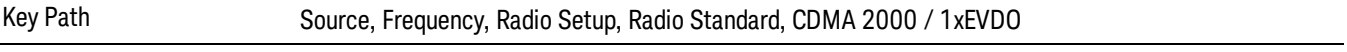

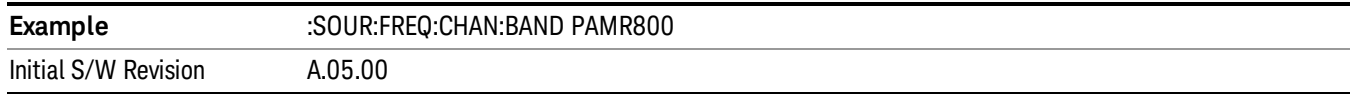

# 2.5GHz IMT EXT

Selects 2.5 GHz IMT EXT as the active channel band.

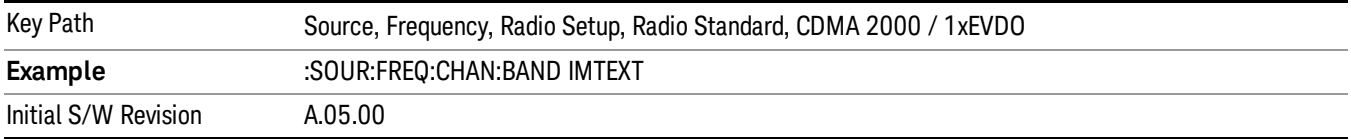

### US PCS 1.9GHz

Selects US PCS 1.9 GHz as the active channel band.

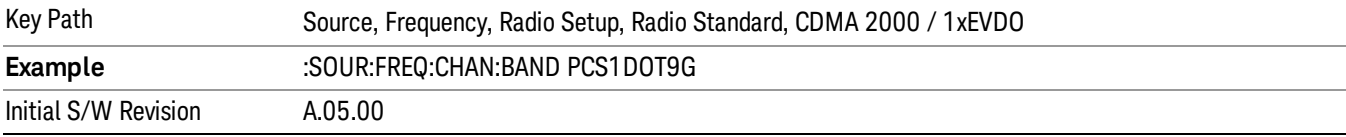

#### AWS

Selects AWS as the active channel band.

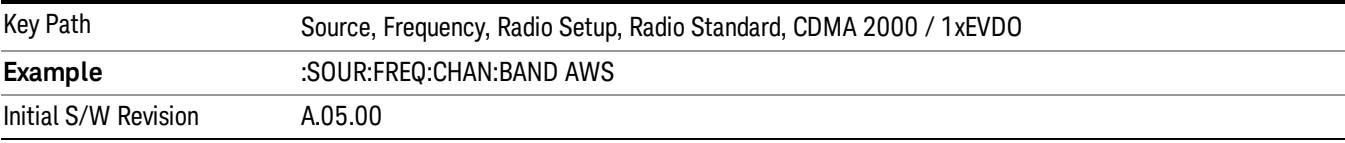

# US 2.5GHz

Selects US 2.5 GHz as the active channel band.

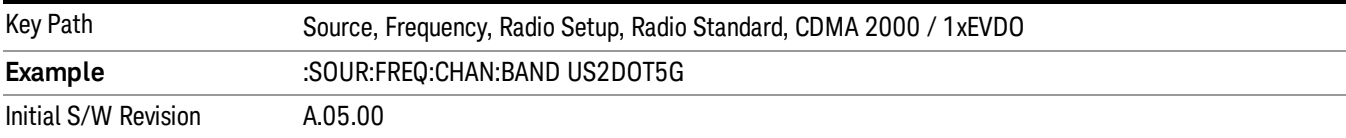

#### 700 Public Safety

Selects 700 Public Safety as the active channel band.

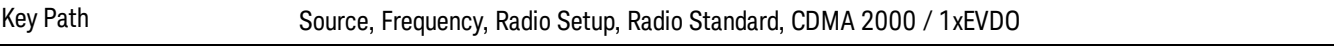

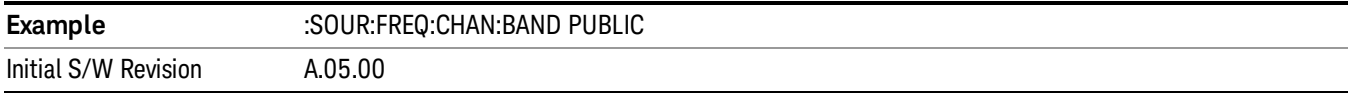

# C2K Lower 700

Selects C2K Lower 700 as the active channel band.

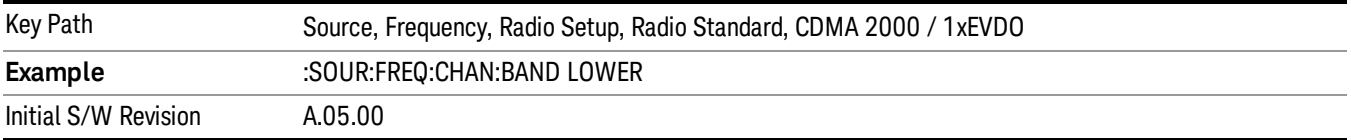

# LTE

Sets LTE FDD as the radio standard for use and accesses the LTE FDD specific channel band sub-menus..

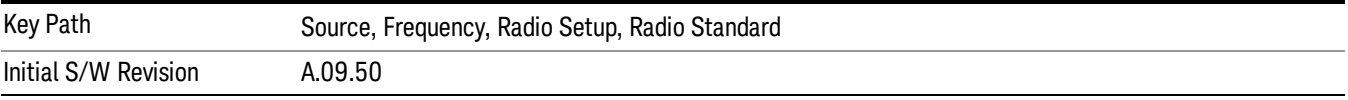

#### BAND 1

Selects BAND 1 as the band for the current step.

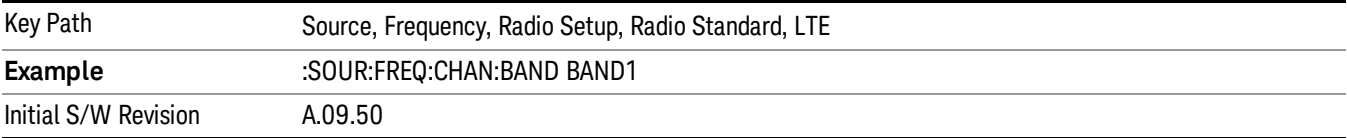

# BAND 2

Selects BAND 2 as the band for the current step.

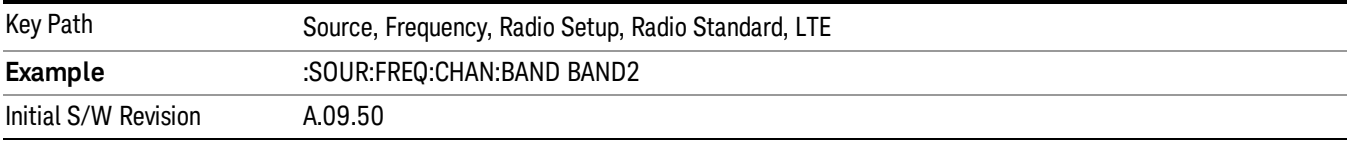

#### BAND 3

Selects BAND 3 as the band for the current step.

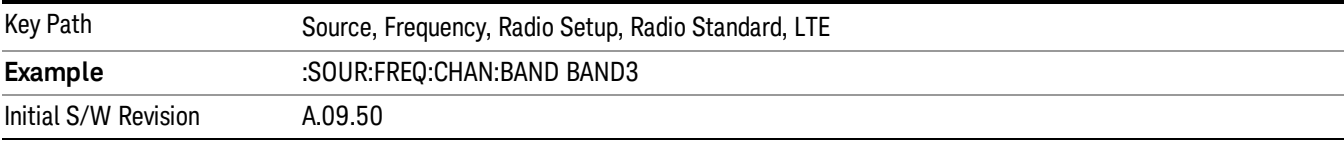

Selects BAND 4 as the band for the current step.

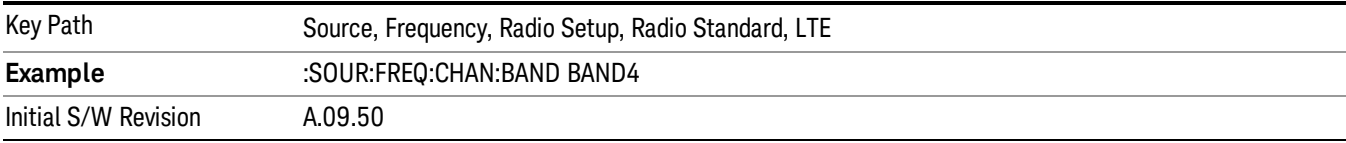

#### BAND 5

Selects BAND 5 as the band for the current step.

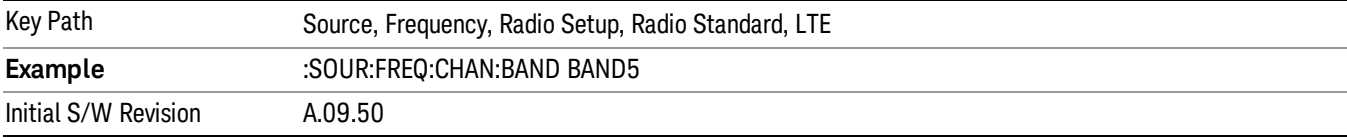

#### BAND 6

Selects BAND 6 as the band for the current step.

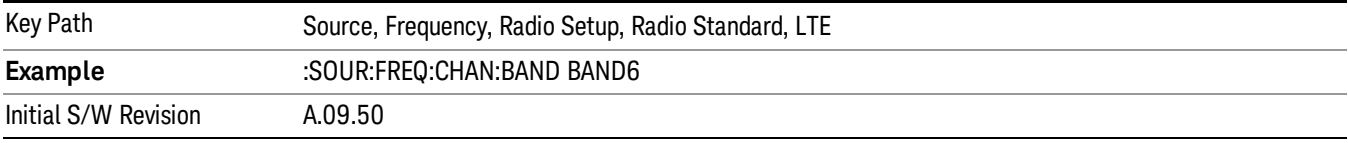

# BAND 7

Selects BAND 7 as the band for the current step.

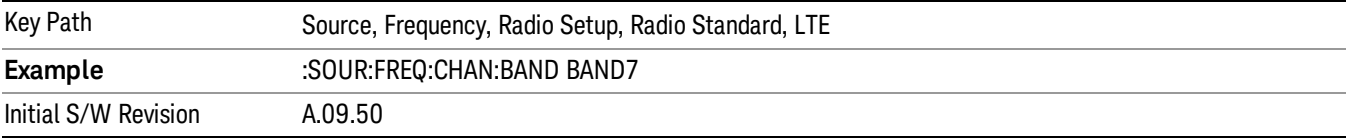

# BAND 8

Selects BAND 8 as the band for the current step.

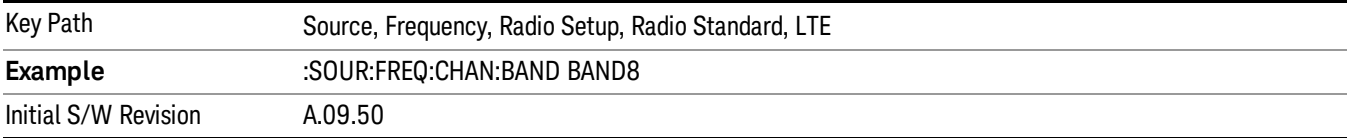

Selects BAND 9 as the band for the current step.

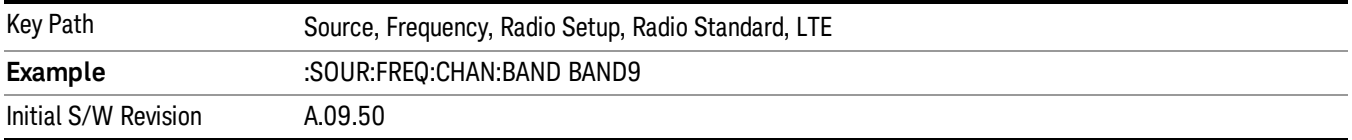

# BAND 10

Selects BAND 10 as the band for the current step.

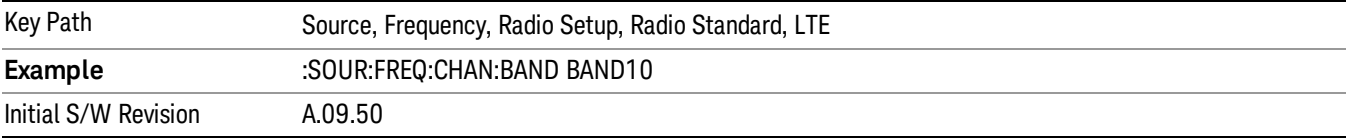

#### BAND 11

Selects BAND 11 as the band for the current step.

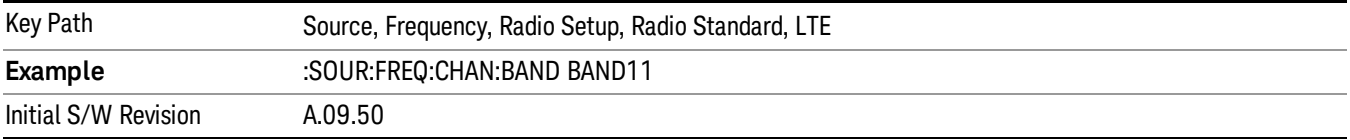

# BAND 12

Selects BAND 12 as the band for the current step.

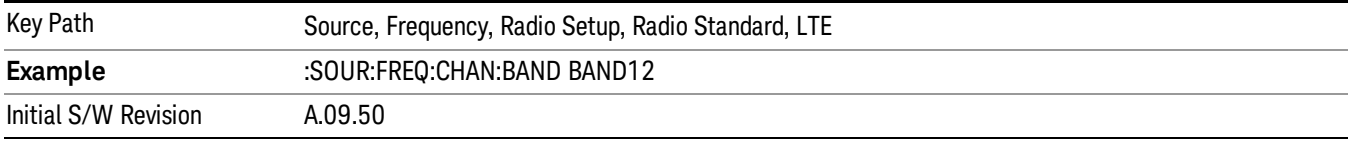

# BAND 13

Selects BAND 13 as the band for the current step.

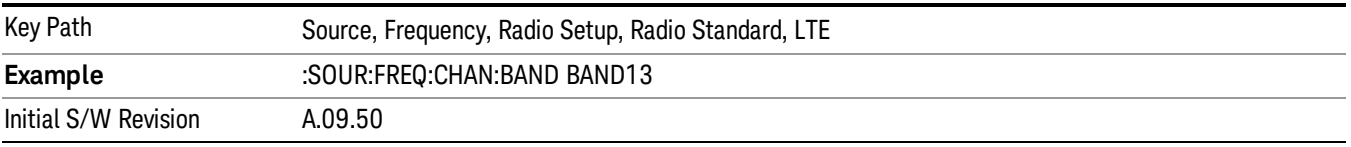

Selects BAND 14 as the band for the current step.

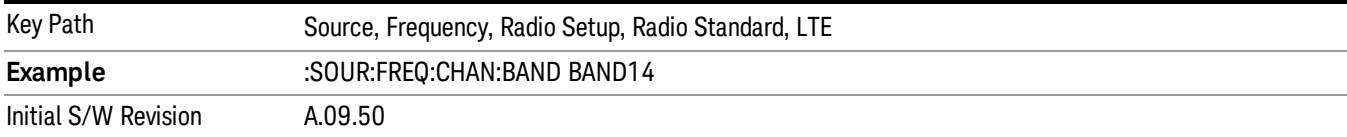

## BAND 17

Selects BAND 17 as the band for the current step.

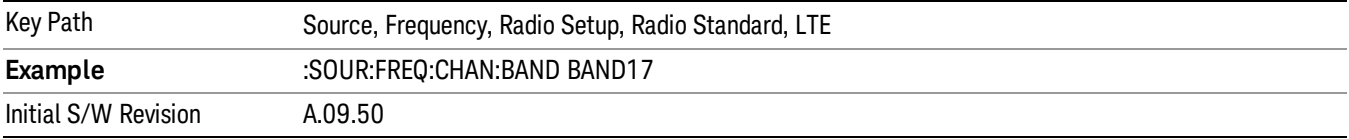

# BAND 18

Selects BAND 18 as the band for the current step.

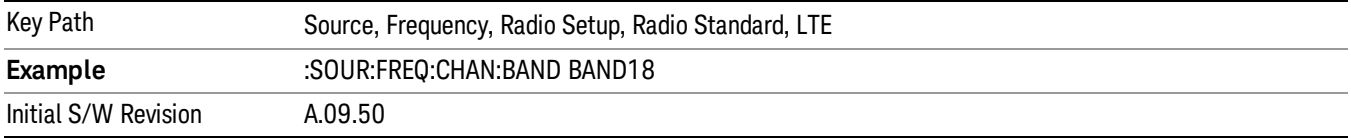

# BAND 19

Selects BAND 19 as the band for the current step.

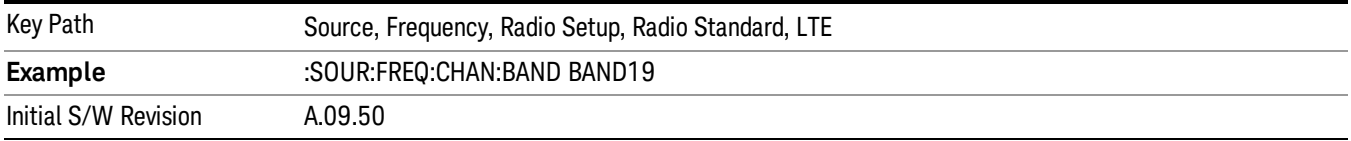

# BAND 20

Selects BAND 20 as the band for the current step.

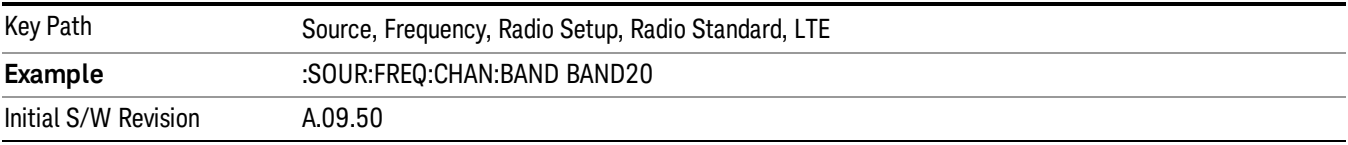

Selects BAND 21 as the band for the current step.

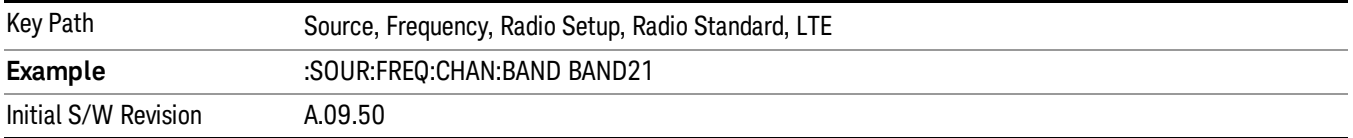

#### BAND 24

Selects BAND 24 as the band for the current step.

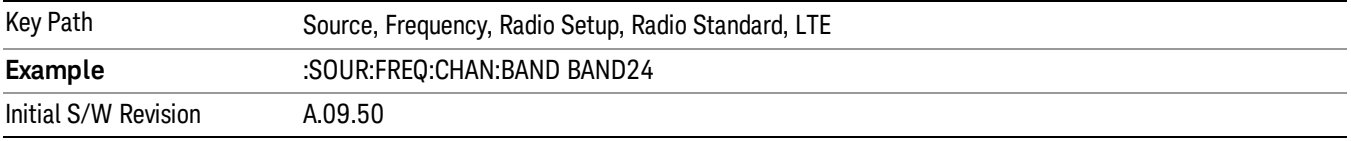

# BAND 25

Selects BAND 25 as the band for the current step.

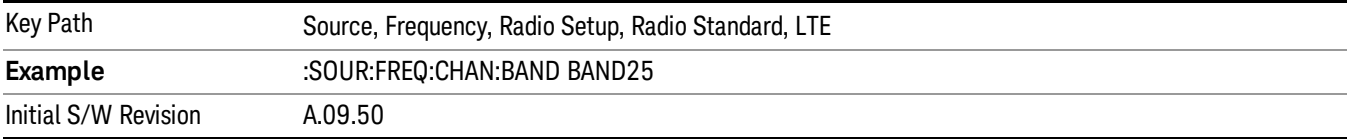

# BAND 26

Selects BAND 26 as the band for the current step.

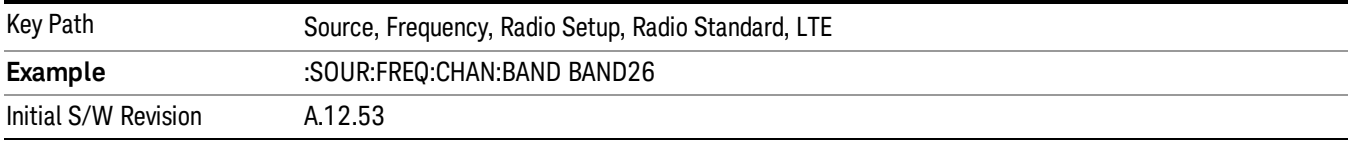

# BAND 27

Selects BAND 27 as the band for the current step.

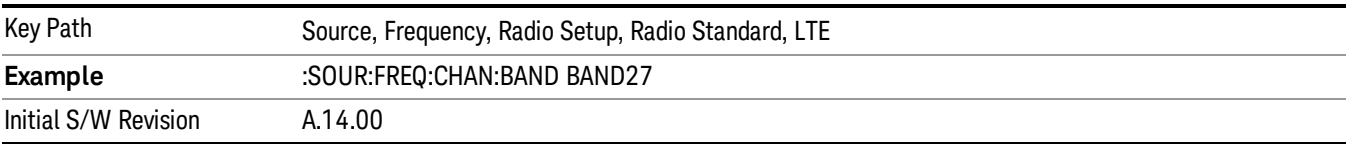

Selects BAND 28 as the band for the current step.

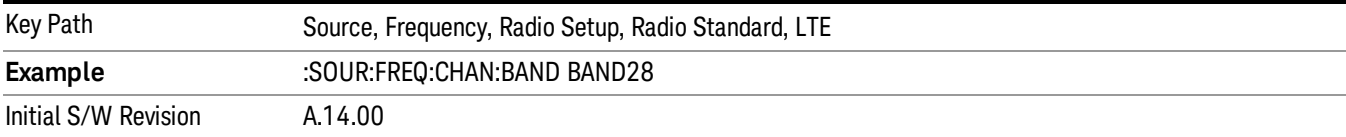

## BAND 31

Selects BAND 31 as the band for the current step.

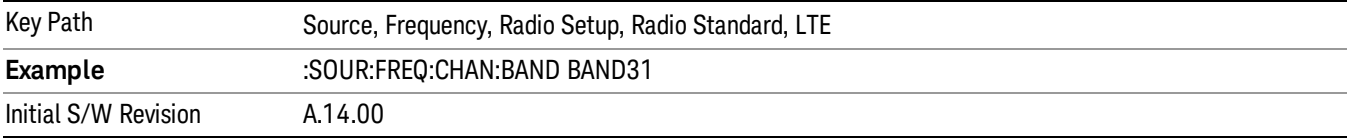

# LTE TDD

Sets LTE TDD as the radio standard for use and accesses the LTE TDD specific channel band sub-menus..

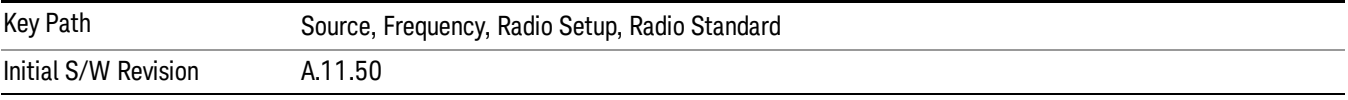

# BAND 33

Selects BAND 33 as the band for the current step.

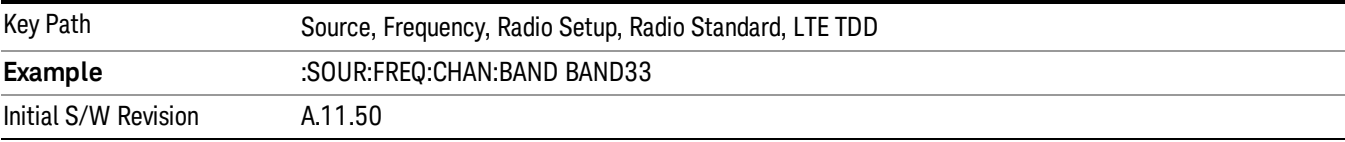

# BAND 34

Selects BAND 34 as the band for the current step.

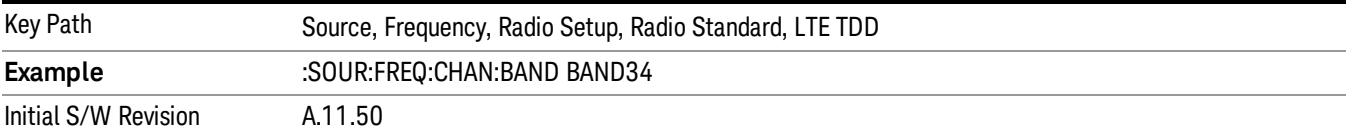

## BAND 35

Selects BAND 35 as the band for the current step.

14 Conformance EVM Source

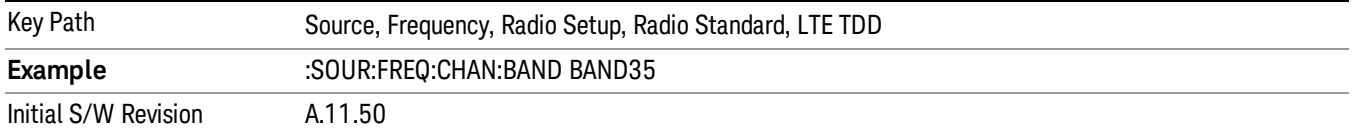

## BAND 36

Selects BAND 36 as the band for the current step.

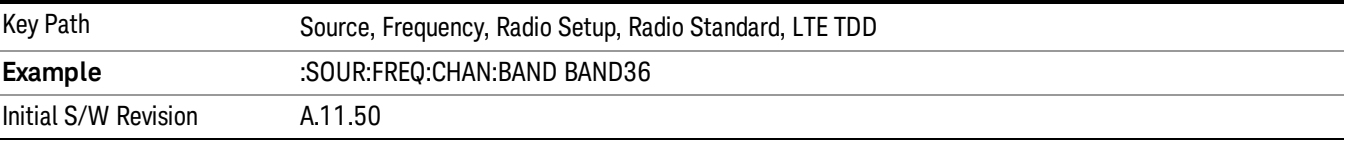

#### BAND 37

Selects BAND 37 as the band for the current step.

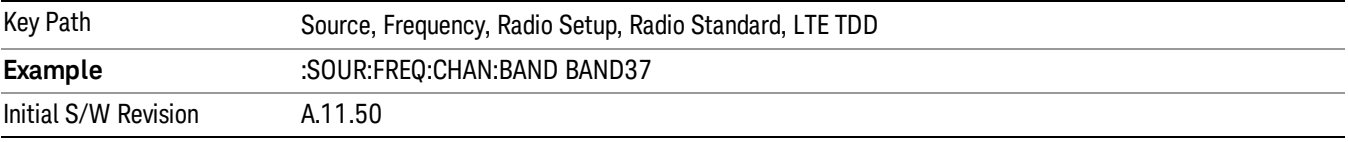

# BAND 38

Selects BAND 38 as the band for the current step.

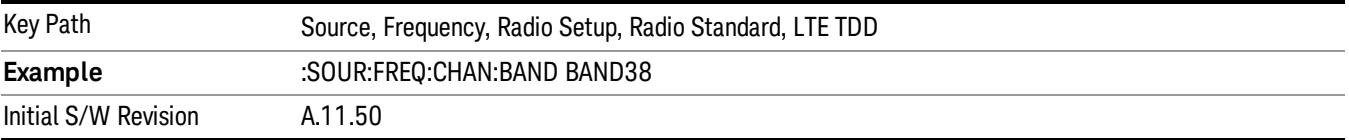

#### BAND 39

Selects BAND 39 as the band for the current step.

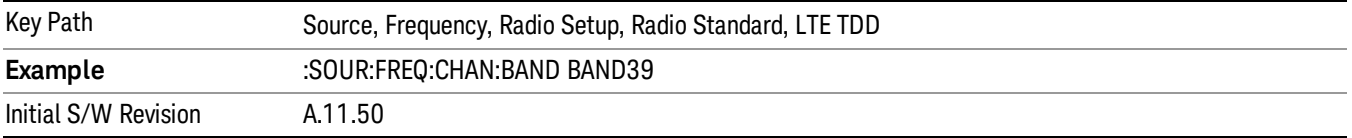

# BAND 40

Selects BAND 40 as the band for the current step.

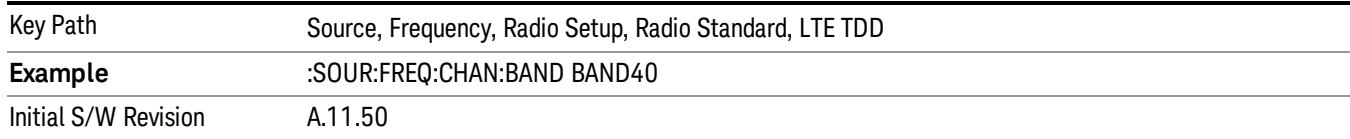

## Selects BAND 41 as the band for the current step.

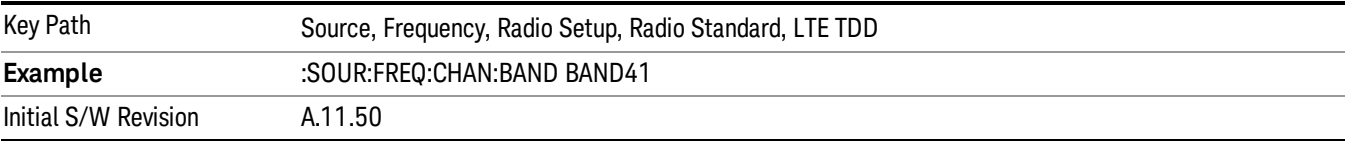

#### BAND 42

#### Selects BAND 42 as the band for the current step.

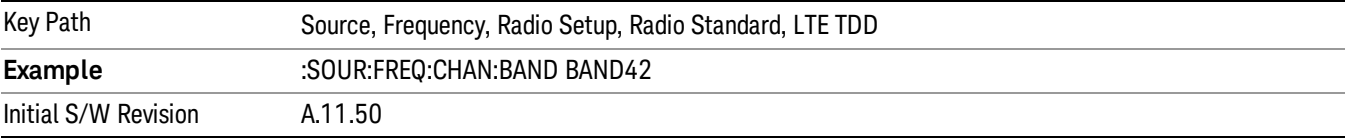

# BAND 43

Selects BAND 43 as the band for the current step.

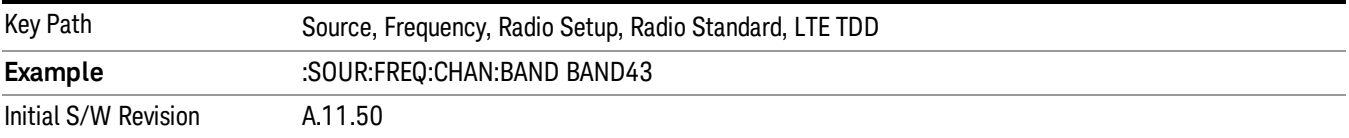

#### BAND 44

Selects BAND 44 as the band for the current step.

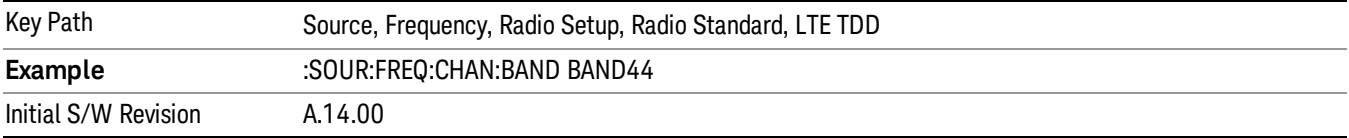

#### TDSCDMA

Sets TDSCDMA as the radio standard for use and accesses the TDSCDMA specific channel band submenus..

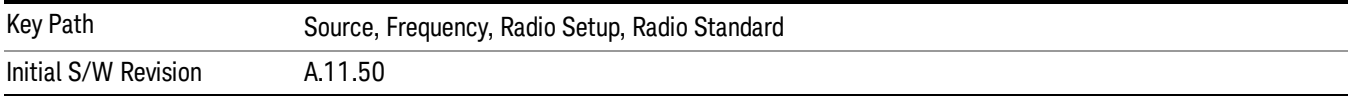

# BAND A

Selects BAND A as the band for the current step.

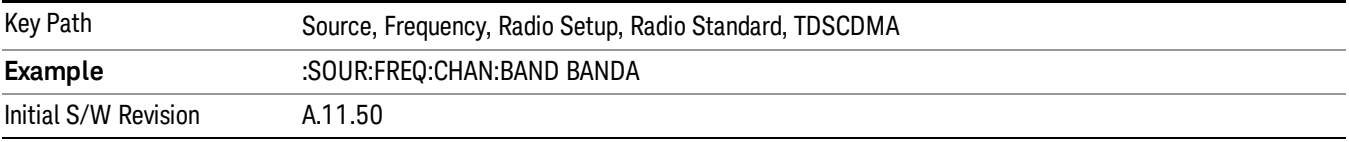

# BAND B

Selects BAND B as the band for the current step.

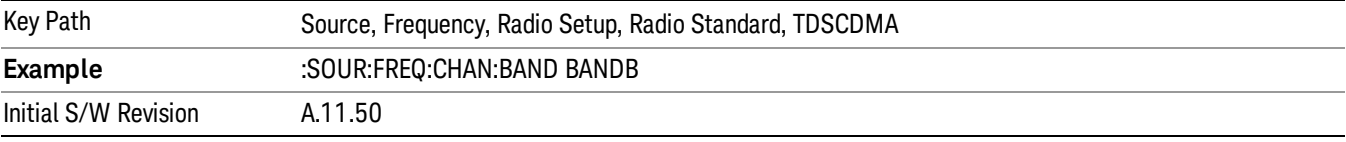

# BAND C

Selects BAND C as the band for the current step.

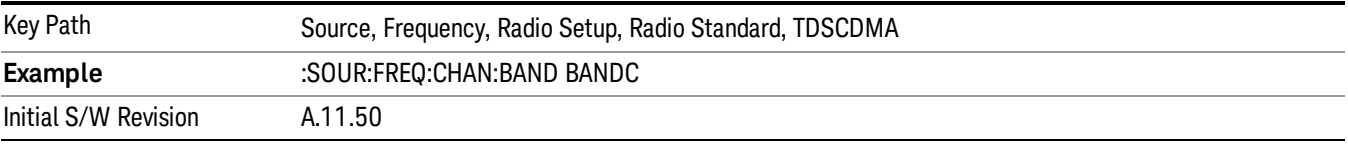

# BAND D

Selects BAND D as the band for the current step.

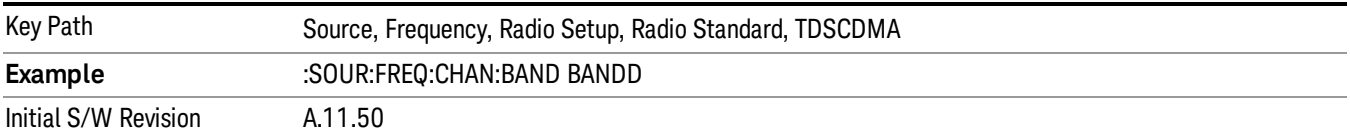

#### BAND E

Selects BAND E as the band for the current step.

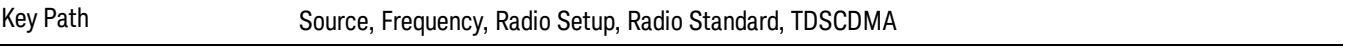

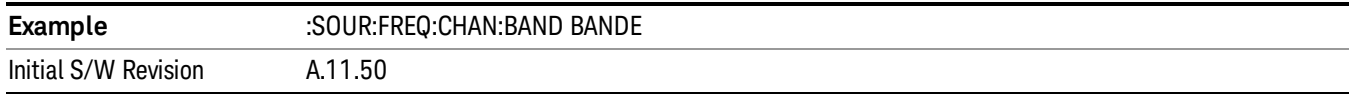

#### BAND F

Selects BAND F as the band for the current step.

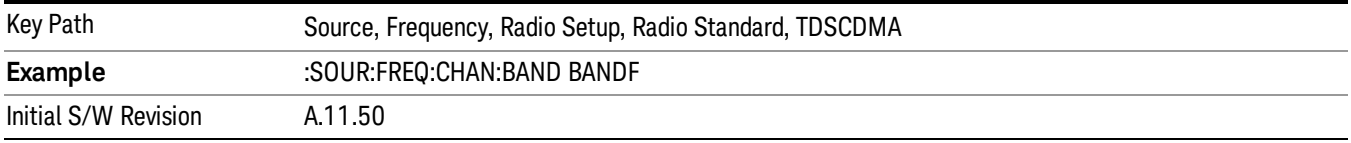

#### Radio Band Link

Allows you to specify the channel band type as either uplink or downlink link direction. This value is used in conjunction with the channel band and channel number to determine the absolute frequency output by the source. When set to "Uplink", the source will calculate the uplink frequency using an uplink formula together with the selected channel band and channel number . When set to "Downlink", the source will calculate the downlink frequency using a downlink formula together with the selected channel band and channel number.

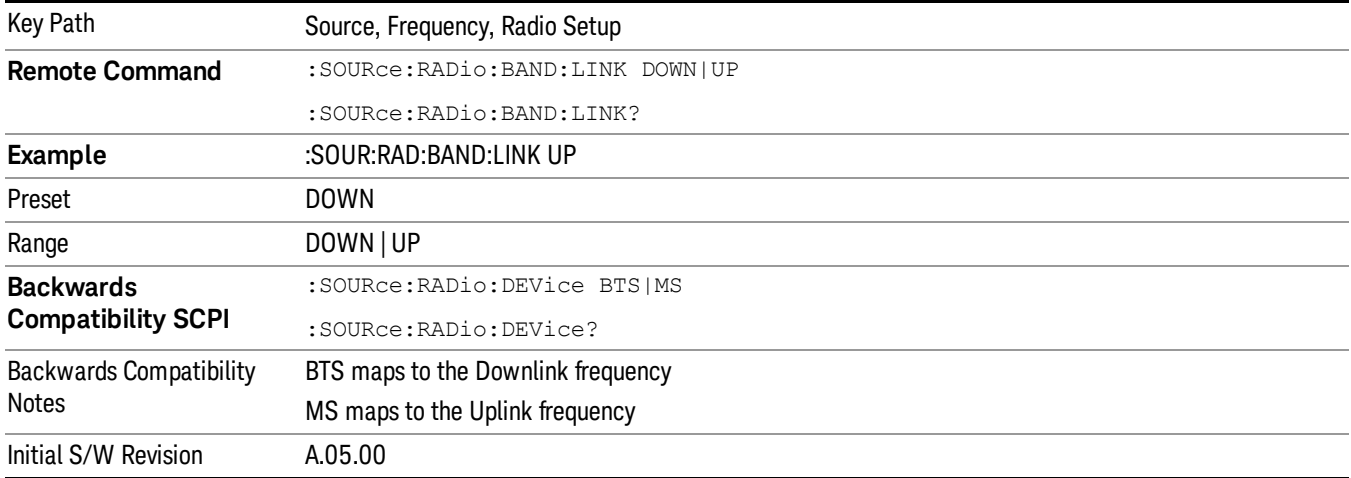

# <span id="page-2472-0"></span>Set Reference Frequency

This key allows you to set the frequency reference. Pressing this key turns the frequency reference state to ON, sets the reference frequency value to the current frequency, maintains this frequency at the RF output, and sets the displayed frequency to 0.00 Hz. All subsequent frequencies entered under Source>Frequency>Frequency are interpreted as being relative to this reference frequency.

When you use a frequency reference, the signal generator outputs a frequency that is set relative to the reference frequency by the value entered under Source>Frequency>Frequency as follows:

Output frequency = reference frequency - entered frequency

Where:

reference frequency equals the original RF frequency entered under Source>Frequency>Frequency and set as the reference frequency

entered frequency equals a new value entered under Source>Frequency>Frequency

In addition, the displayed frequency value will be the same as the value entered under Source>Frequency>Frequency.

#### If Freq Reference is set to ON with a reference value set, entering a value under **NOTE** Source>Frequency>Frequency and pressing Set Frequency Reference will add that value to the existing Freq Reference value.

If you wish to change the reference frequency value to the new value entered under Source>Frequency>Frequency, first you must set Freq Reference to OFF and then press Set Frequency Reference.

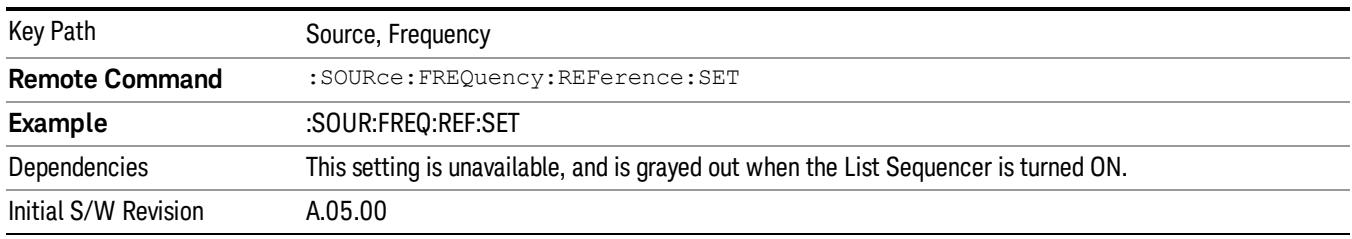

# Freq Reference

This key allows you to toggle the state of the frequency reference. When the frequency reference state is ON, an annunciator is displayed on the main source view to indicate this state to the user.

When you use a frequency reference, the signal generator outputs a frequency that is set relative to the reference frequency by the value entered under Source>Frequency>Frequency as follows:

Output frequency = reference frequency + entered frequency

Where:

reference frequency equals the original RF frequency entered under Source>Frequency>Frequency and set as the reference frequency

entered frequency equals a new value entered under Source>Frequency>Frequency

For more information on Reference Frequency refer to "Set Reference [Frequency"](#page-2472-0) on page 2473

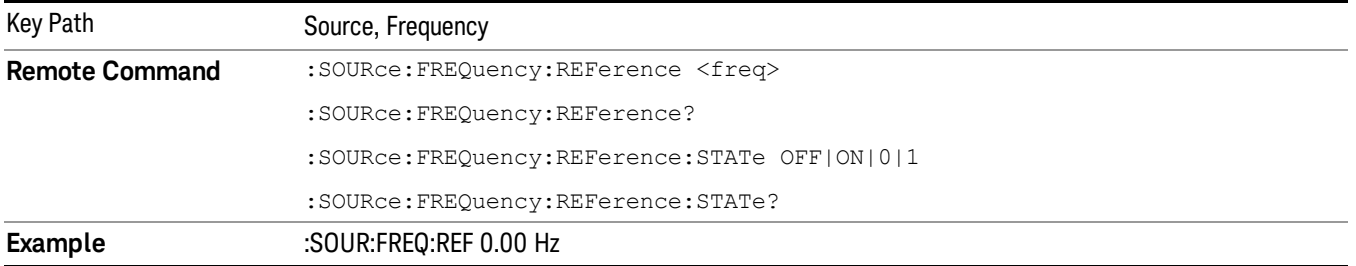

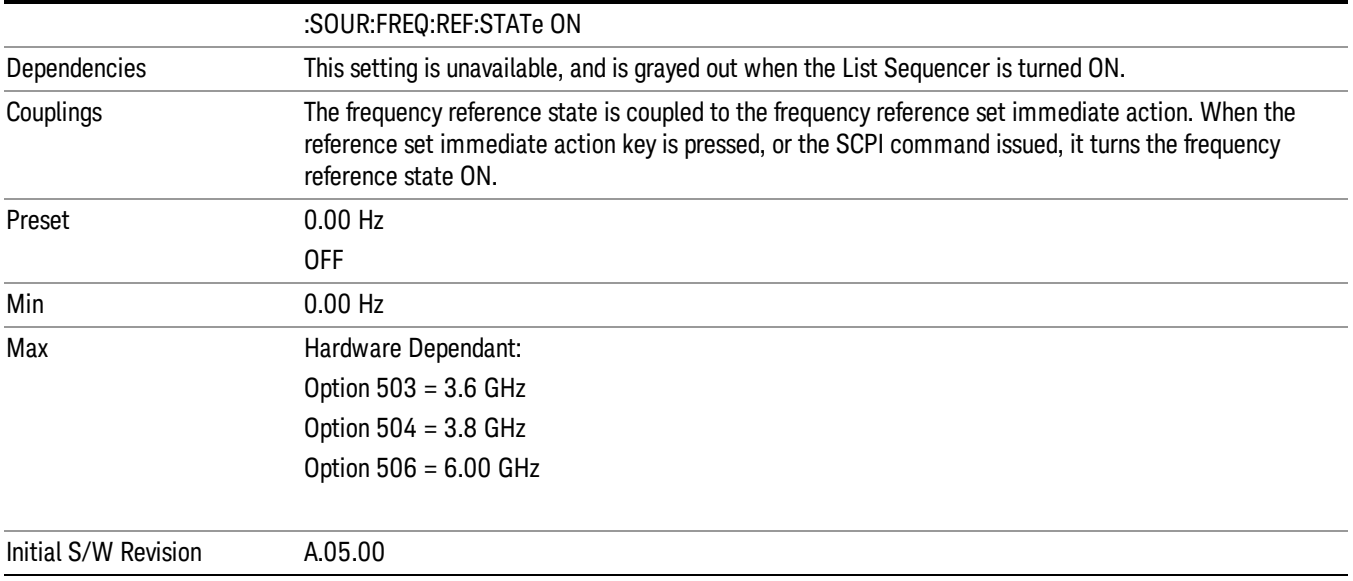

# Freq Offset

Allows you to specify the frequency offset value. When the frequency offset state is ON, an annunciator is displayed on the main source view to indicate this state to the user.

When the frequency offset is set to zero (0) and you set a new offset value, the displayed frequency value will change as follows and the RF output frequency will not change:

Displayed value = output frequency + offset value

Where:

output frequency equals the original frequency entered under Source>Frequency>Frequency

offset value equals the value entered under Source>Frequency>Freq Offset

When the frequency offset is set to a value other than zero (0) and you enter a new frequency value under Source>Frequency>Frequency, the displayed frequency will be the same as the value entered and the RF output frequency will be equal to the value entered minus the offset value as follows:

Output frequency = entered frequency – offset frequency

Displayed frequency = output frequency + offset frequency

Displayed frequency = entered frequency

Where:

entered frequency equals the frequency entered under Source>Frequency>Frequency

offset frequency equals the value previously entered and set under Source>Frequency>Freq Offset

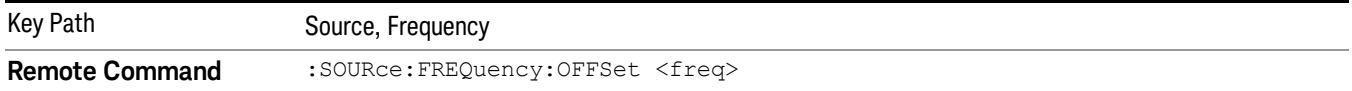

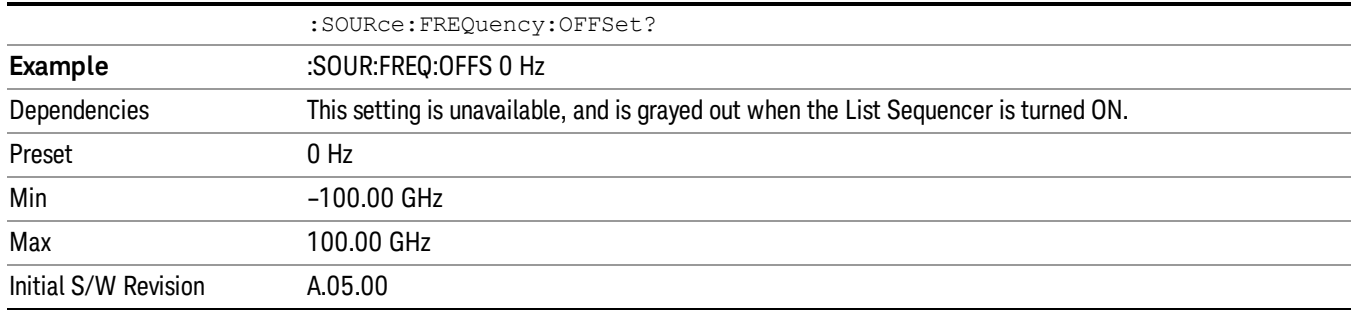

# Modulation Setup

Allows access to the menus for setting up the available [modulation](#page-2516-0) types: ["ARB"](#page-2475-0) on page 2476, "AM" on page 2517, "FM" on page [2518](#page-2517-0), and "PM" on [page](#page-2518-0) 2519.

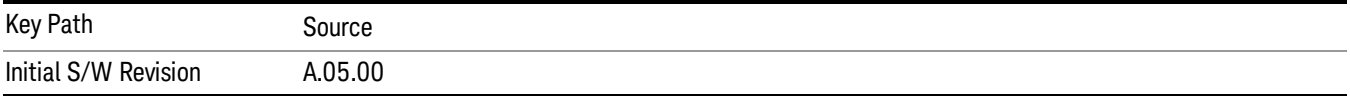

# <span id="page-2475-0"></span>ARB

Allows you access to the ARB sub-menus.

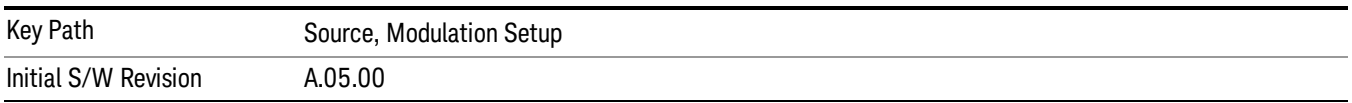

# ARB

Allows you to toggle the state of the ARB function. When the ARB is On, a "MOD" annunciator is displayed in the system settings panel. When the ARB is turned Off, the MOD annunciator is cleared

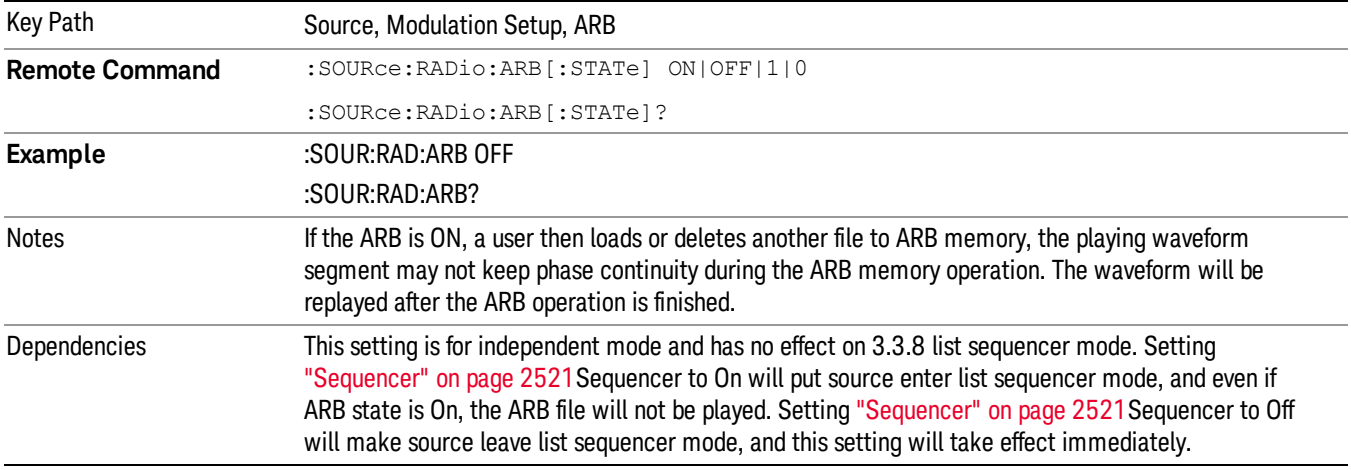

The ARB can only be turned on when there is a waveform file selected for playback. On the GUI If no waveform is selected, this key is grayed out. If you send the SCPI command to turn the ARB on with no waveform selected for playback, the ARB state remains OFF and an error is generated. "- When you try to recall a certain set of states in which the selected waveform is not in ARB memory and the ARB state is On, errors are reported

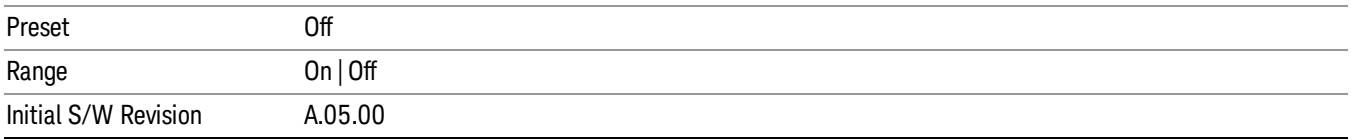

#### Select Waveform

Allows you to access to the waveform selection sub-menus.

Pressing this key changes the central view area to show the Waveform File Selection view.

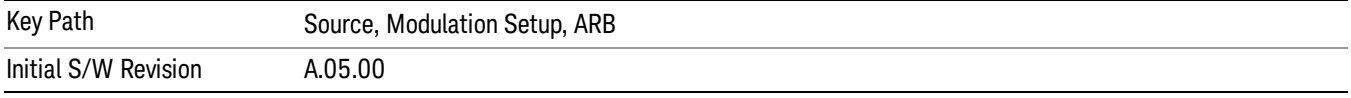

#### Select Waveform

Allows you to select a waveform sequence or segment for the dual ARB to play.

NOTE: Selecting a waveform file does not result in automatic adjustments to burst timing (to compensate for the presence or absence of a Multiport Adapter); that adjustment occurs only when a waveform is loaded to ARB memory. See "Load Segment to ARB Memory"for more information about this adjustment.

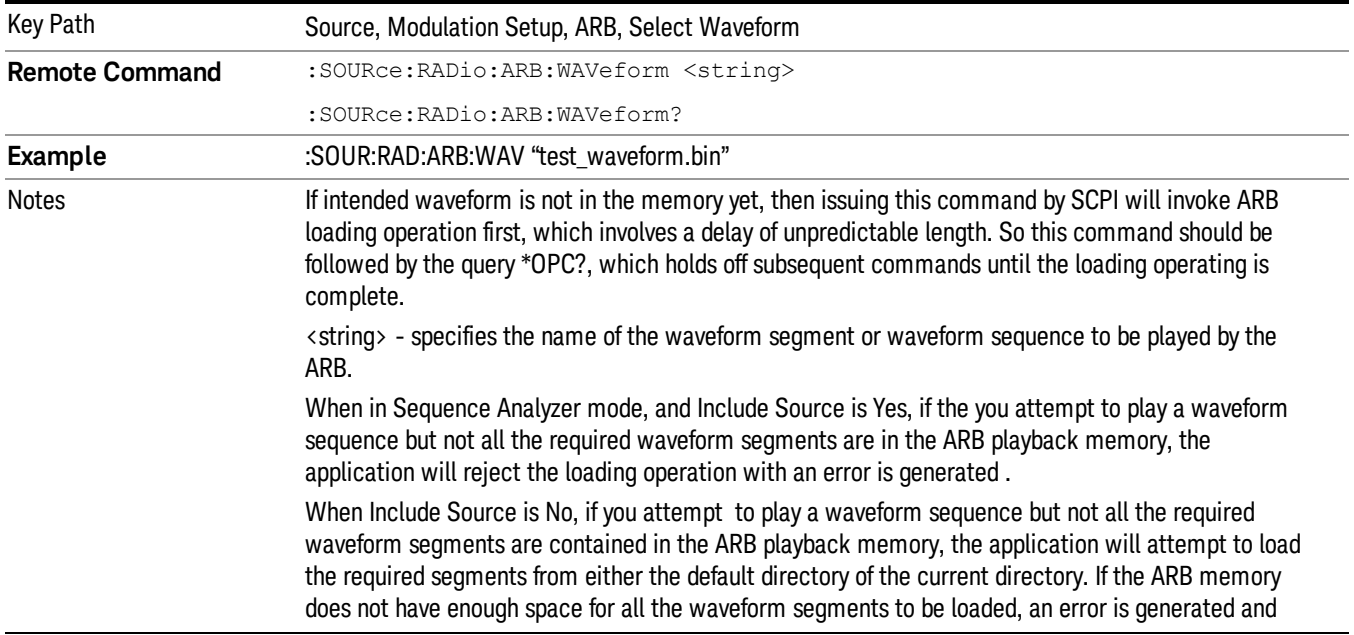

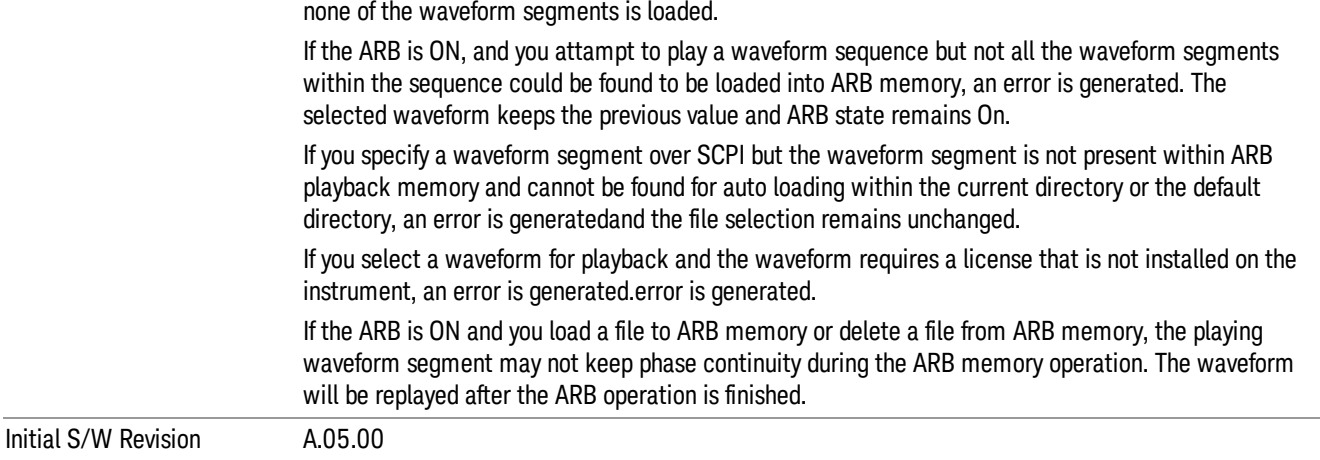

#### Segments on Hard Disk

Allows you access to the sub-menus for loading waveform segments from the hard disk into ARB memory. The default directory is: D: varb.

Pressing this key changes the current view to the Waveform Management View.

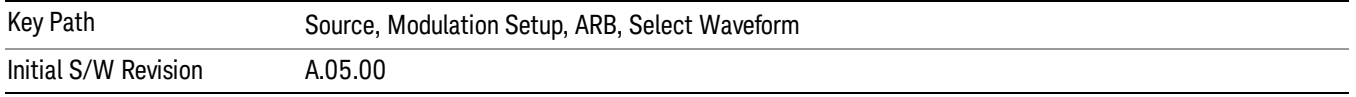

#### Load Segment To ARB Memory

Allows you to load the selected file into ARB memory. On the front panel you select the file for loading to the ARB memory by highlighting the desired file in the list. Using the SCPI command, you specify the file name on the HDD.

"NVWFM" (none-volatile storage) MSUS (Mass Storage Unit Specifier) is supported in the memory subsystem because the ARB memory cannot be accessed directly. Therefore, files must be downloaded to the instrument hard disk and then loaded into the ARB memory. "NVWFM" MSUS will be mapped to the default directory D: VARB. The SCPI command supports using either "NVWFM" MSUS or specifying a full path. For more information, see Memory Subsystem (Remote Command Only).

If a file of the same name already exists within ARB memory, it is overwritten. If you wish to load two segments of the same name, you must rename one of the segments before loading it into ARB memory. To rename a segment, you can either use Windows File Explorer, or the :MMEMory:COPY command.

NOTE: When a waveform file is loaded to ARB memory, burst timing adjustments are made automatically, based on whether or not a Multiport Adapter is connected to the test set and powered on. If the connection/power status of the Multiport Adapter is changed after a waveform file has been loaded, it needs to be loaded again.

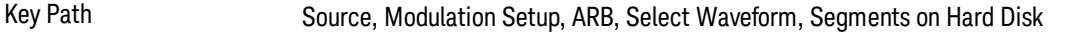

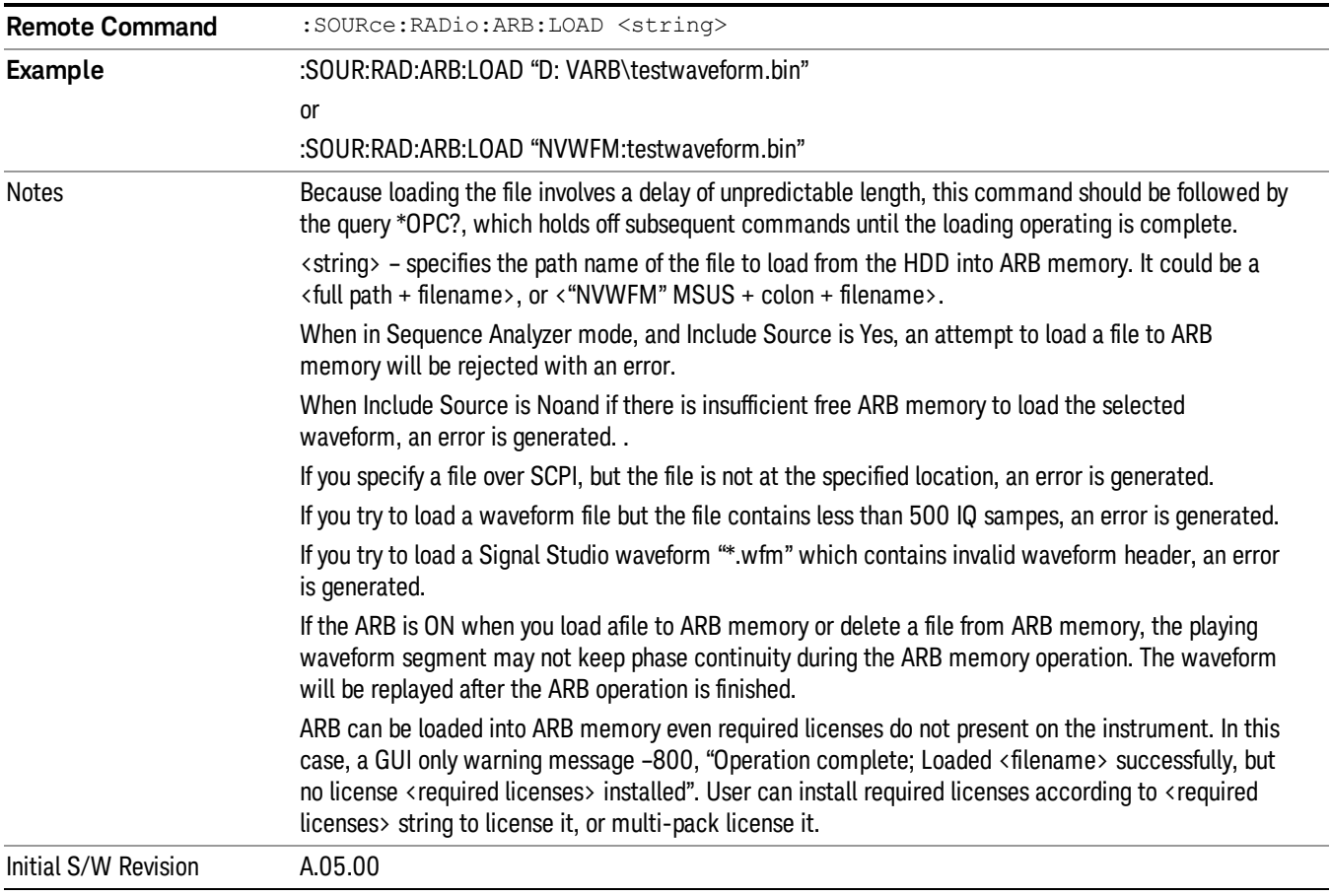

# Load All To ARB Memory

Allows you to load all the segment files within the currently selected directory into ARB memory. If a file of the same name already exists within ARB memory, it is overwritten. If you wish to load two segments of the same name, you must rename one of the segments before loading it into ARB memory. To rename a segment, you can either use Windows File Explorer, or the :MEMory:COPY command.

NOTE: When a waveform file is loaded to ARB memory, burst timing adjustments are made automatically, based on whether or not a Multiport Adapter is connected to the test set and powered on. If the connection/power status of the Multiport Adapter is changed after a waveform file has been loaded, it needs to be loaded again.

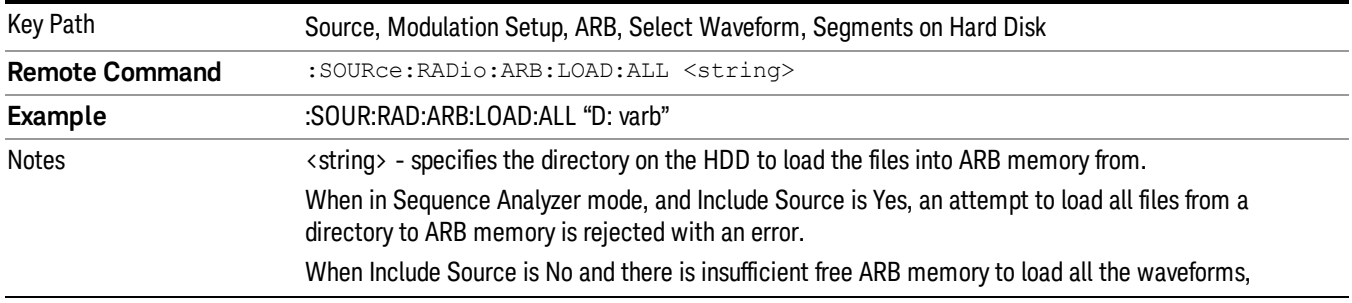

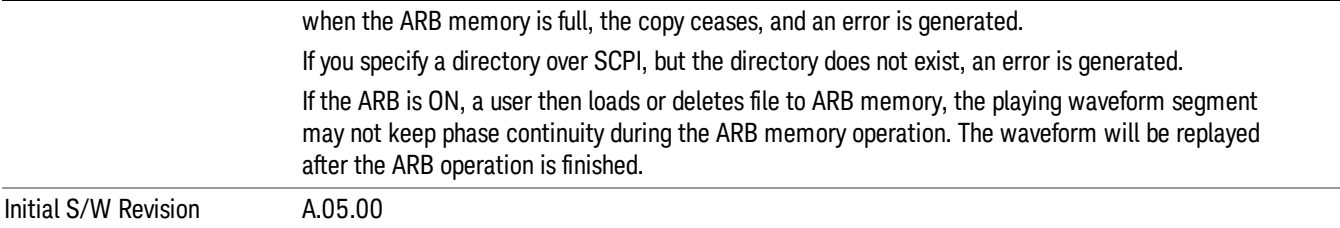

#### Change Directory...

Allows you to change the currently selected directory on the hard disk. Pressing this key opens a standard windows change directory dialog allowing you to select the new directory of interest.

The current directory is used for manually loading waveform segments into ARB memory for playback, and as a search location for waveform segments that are required to be loaded into ARB memory for playback of a waveform sequence or a list sequence.

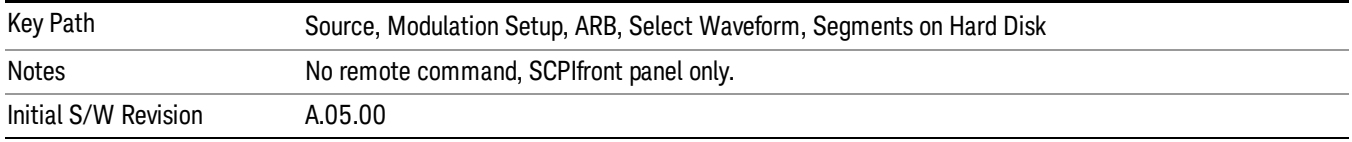

#### Default Directory...

Allows you to change the default directory. It is used as a search location for waveform segments that are required to be loaded into ARB memory for playback of a waveform sequence, and as a search location for selecting waveforms using SCPI.

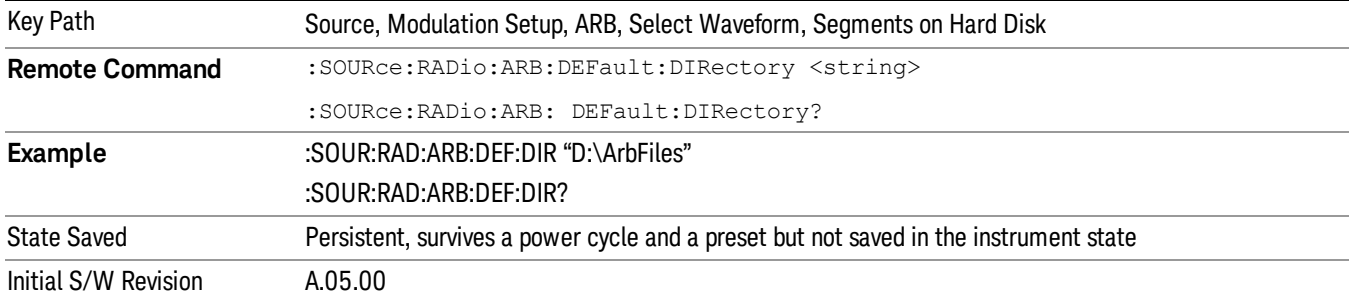

#### Segments in ARB Memory

Allows you access to the sub-menus for managing the files within ARB memory.

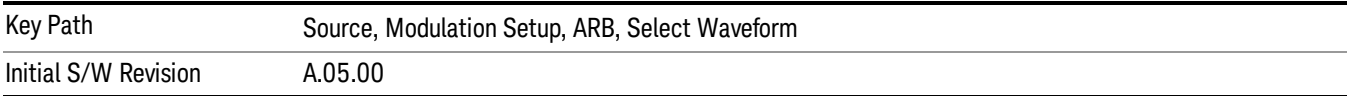

#### Delete Segment From ARB Mem

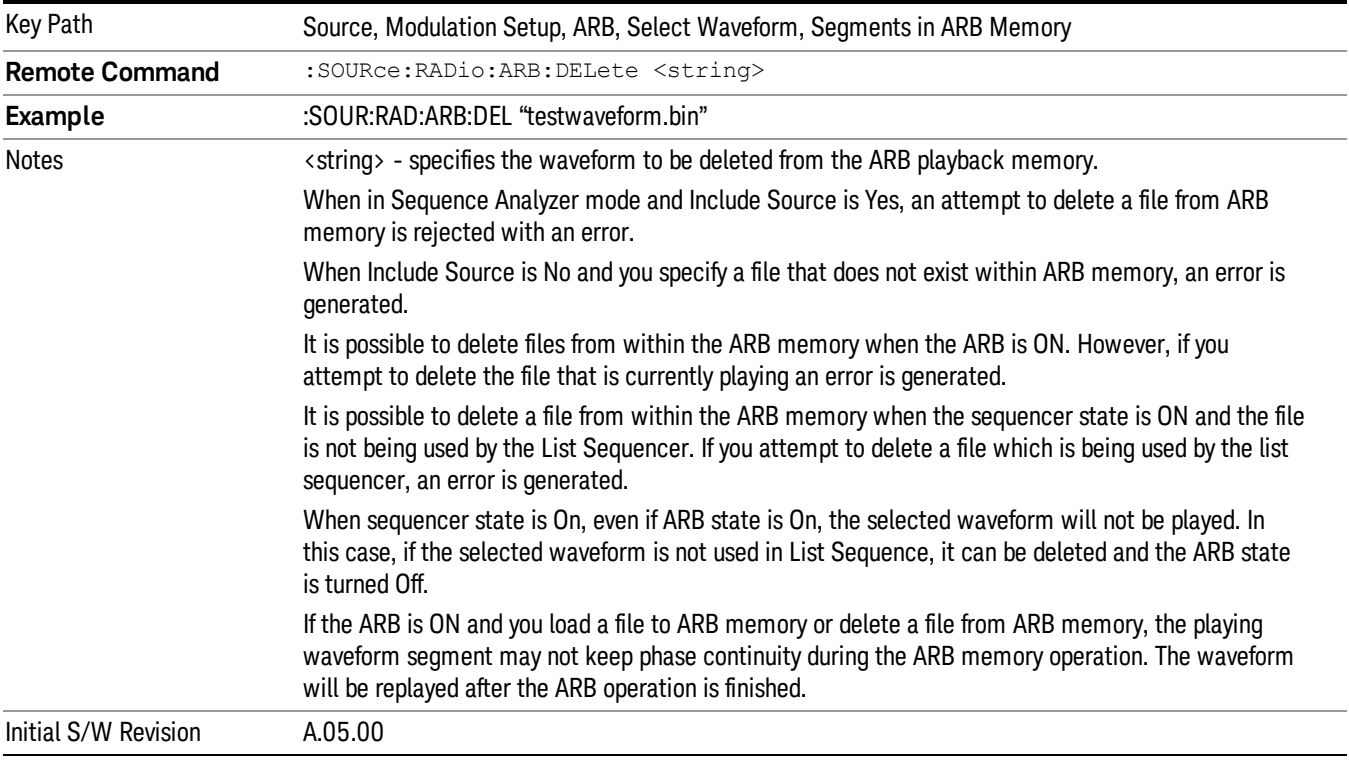

Allows you to remove a segment from ARB playback memory.

#### Delete All From ARB Memory

Allows you to remove all segments from ARB playback memory.

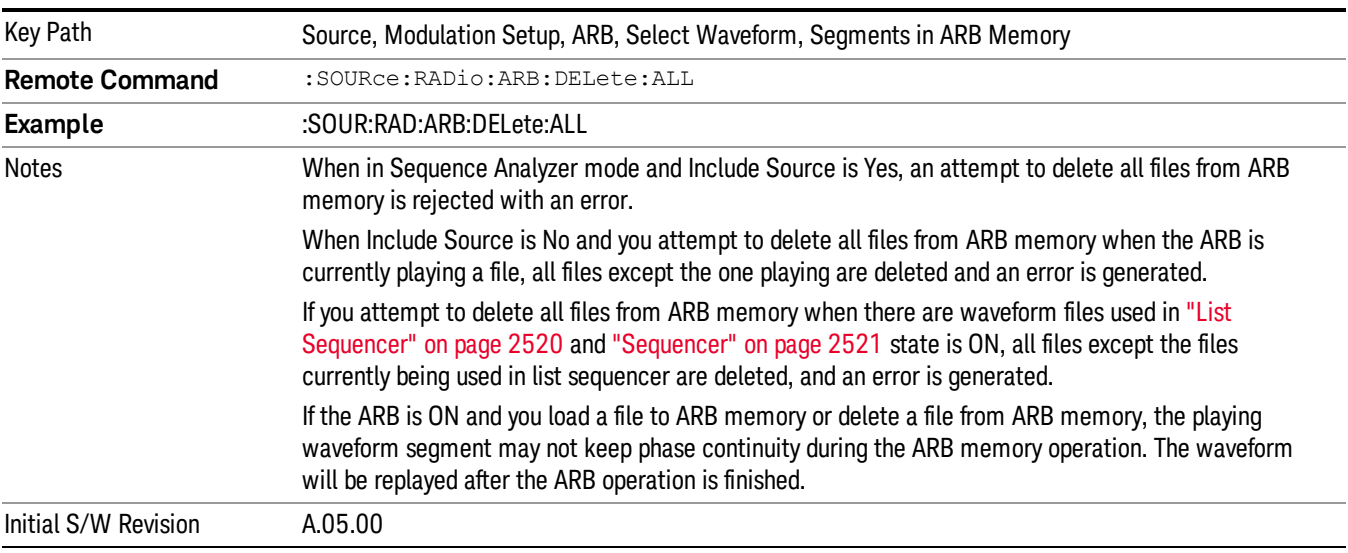

## Query ARB Memory File List (Remote Command Only)

Queries the test set for the list of waveform segments in the ARB memory.

This command returns a string for waveform segment names in ARB memory. If you want a string list of **NOTE** waveform segments in the ARB memory, use "Query ARB Memory Full File List (Remote [Command](#page-2481-0) Only)" on page 2482.

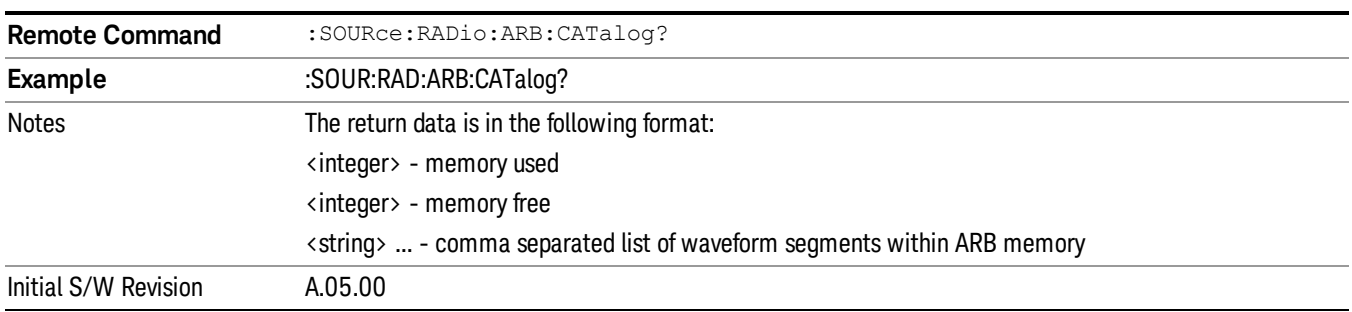

#### <span id="page-2481-0"></span>Query ARB Memory Full File List (Remote Command Only)

Queries the test set for the string list of waveform segments in the ARB memory. It returns a string list for waveform segment names in the ARB memory.

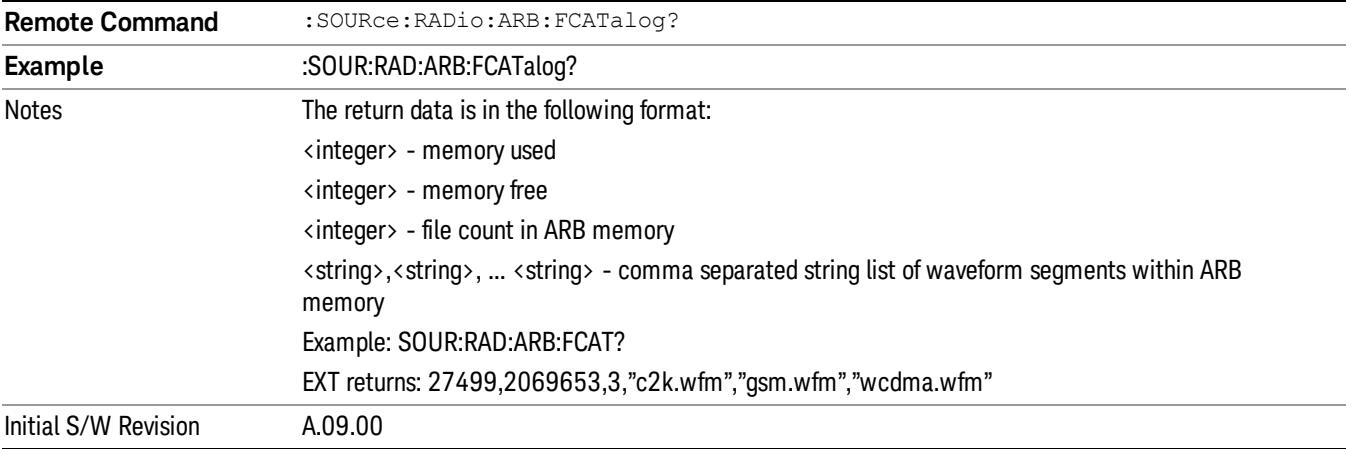

# ARB Setup

Allows access to the ARB setup sub-menus.

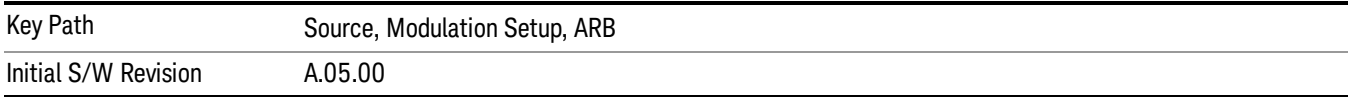

#### Sample Rate

Allows you to set the ARB waveform playback sample rate.

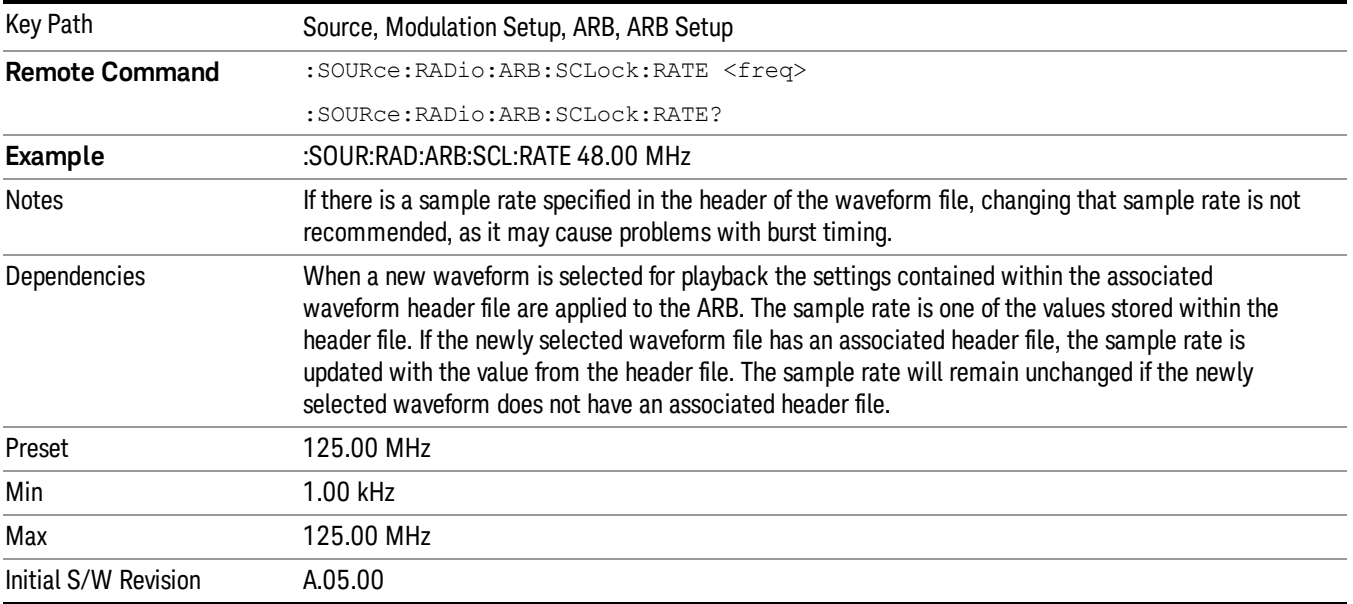

#### Run-Time Scaling

Allows you to adjust the run-time scaling value. The run-time scaling value is applied in real-time while the waveform is playing.

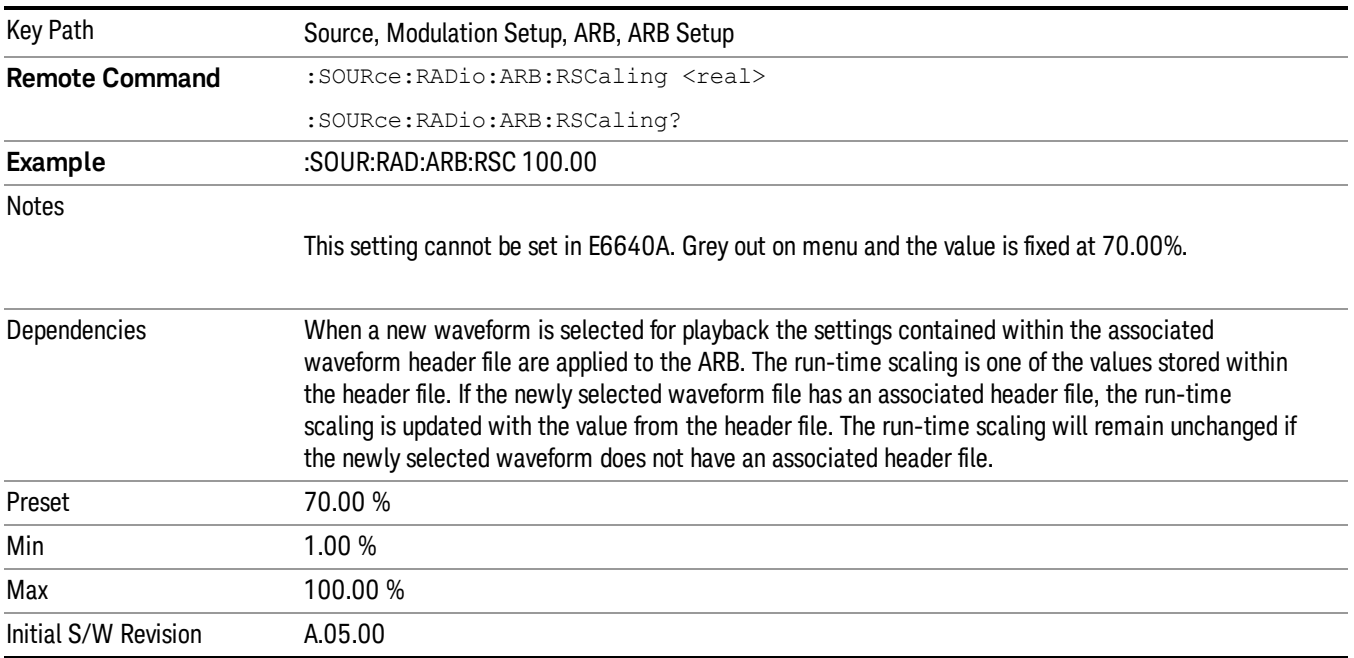

# Baseband Freq Offset

Allows you to adjust the value by which the baseband frequency is offset relative to the carrier.

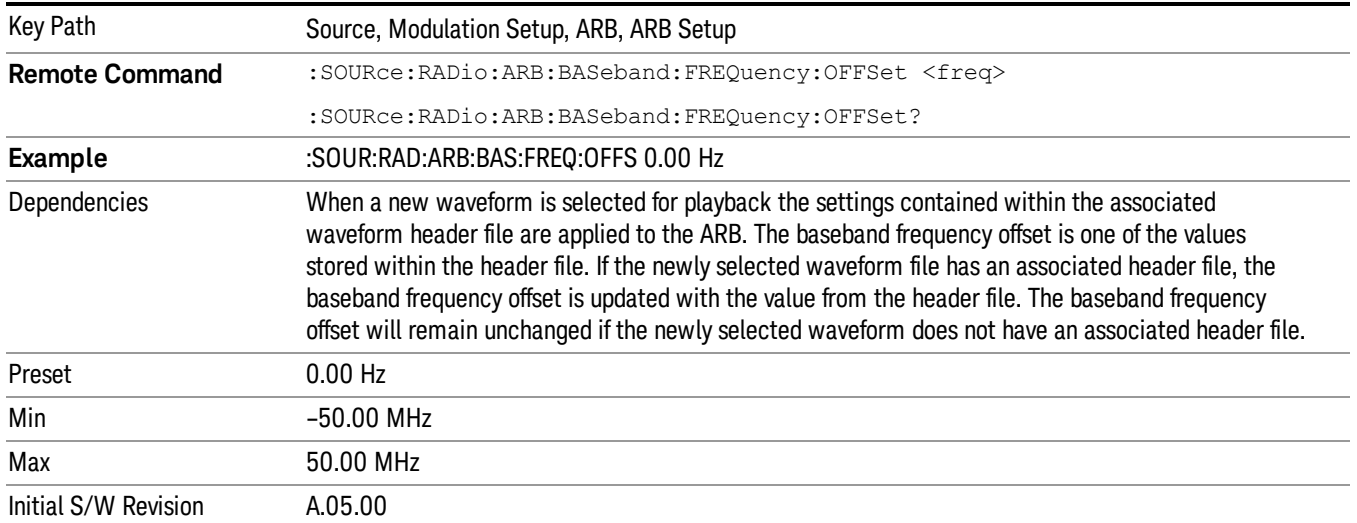

# Trigger Type

Allows access to the trigger type sub-menus. The setting for trigger type determines the behavior of the waveform when it plays.

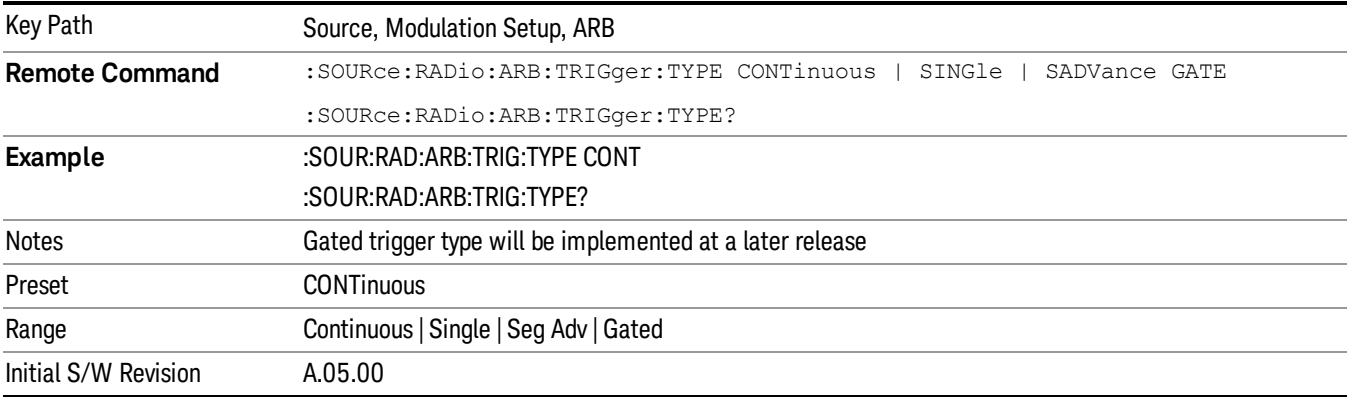

# Continuous

Sets the active trigger type to Continuous. If Continuous is already selected as the active trigger type, pressing this key allows access to the continuous trigger type setup menu. In Continuous trigger mode, the waveform repeats continuously.

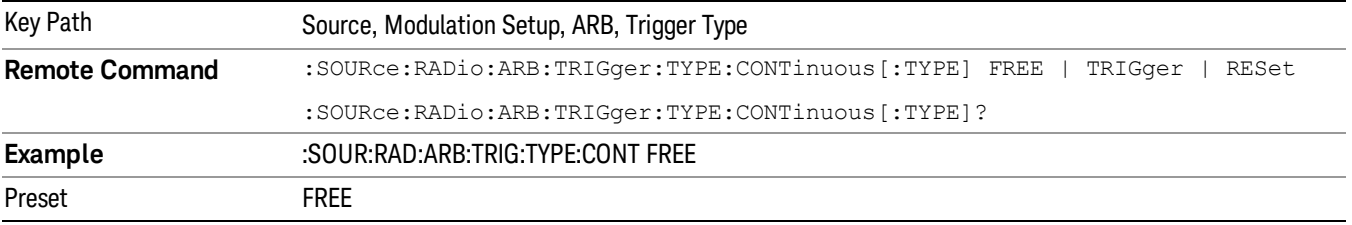
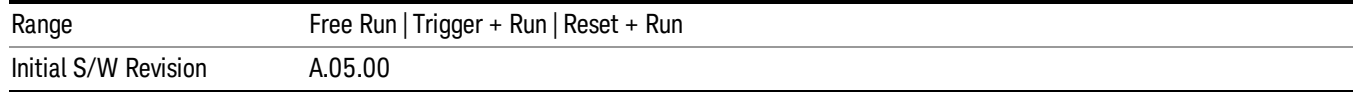

## Free Run

Selects Free Run as the trigger response for the continuous trigger type. Free Run sets the waveform generator to play a waveform sequence or segment continuously, without waiting for a trigger. In this mode, the waveform generator does not respond to triggers.

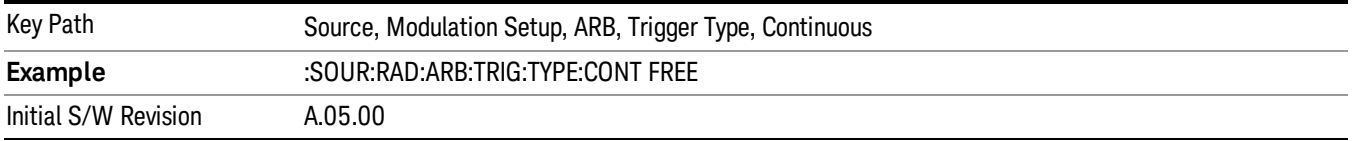

### Trigger + Run

Sets Trigger and Run as the trigger response for the continuous trigger type. Trigger and Run sets the waveform generator to play a waveform sequence or segment continuously when the first trigger is received, and to ignore any subsequent triggers.

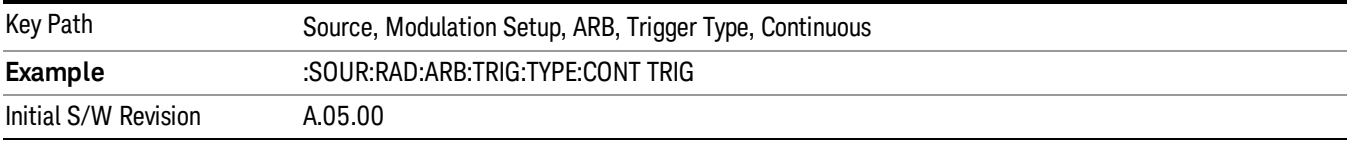

### Reset + Run

Sets Reset and Run as the trigger response for the continuous trigger type. Reset and Run sets the waveform generator to play a waveform sequence or segment continuously when the first trigger is received. Subsequent triggers reset the waveform sequence or segment to the start, and then play it continuously.

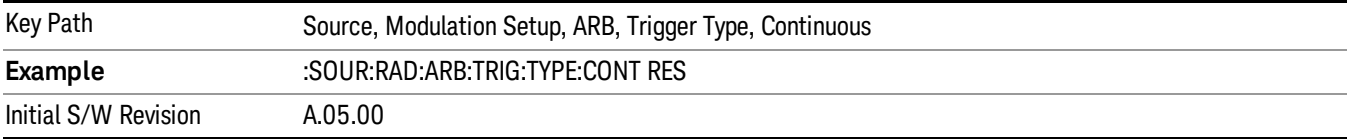

### Single

Sets the active trigger type to Single. If Single is already selected as the active trigger type, pressing this key allows access to the single trigger type setup menu. In Single trigger mode, the waveform plays once.

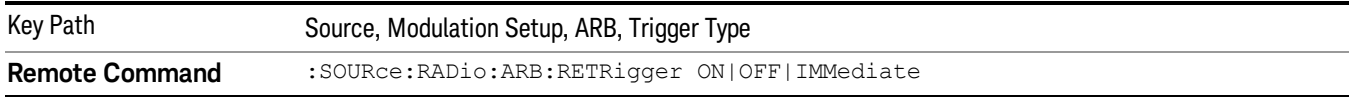

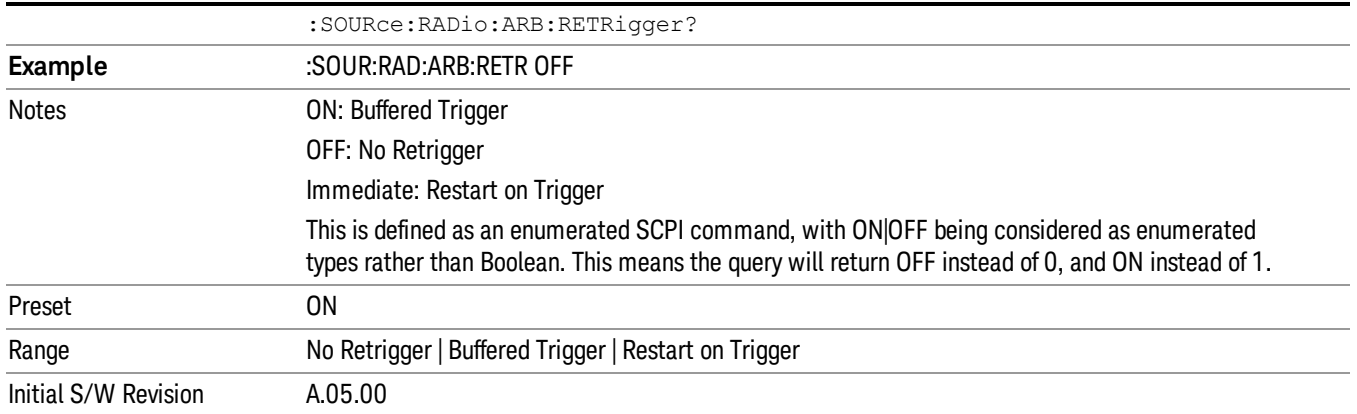

# No Retrigger

Selects No Retrigger as the trigger response for single trigger type. No Retrigger sets the waveform generator to play a waveform sequence or segment once when a trigger is received. Any triggers then received during playback are ignored.

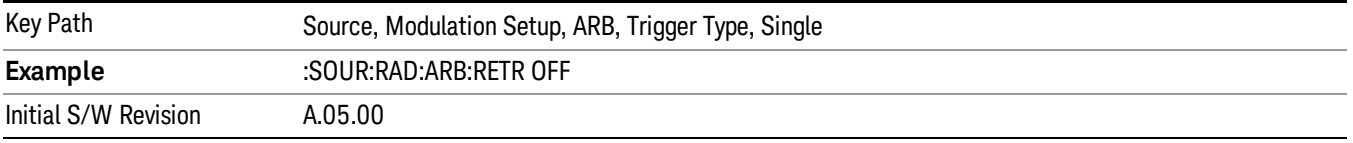

### Buffered Trigger

Selects Buffered Trigger as the trigger response for single trigger type. Buffered Trigger sets the waveform generator to play a waveform sequence or segment once when a trigger is received. If a trigger is received during playback, the waveform generator plays the sequence or segment to the end, then plays the sequence or segment once more.

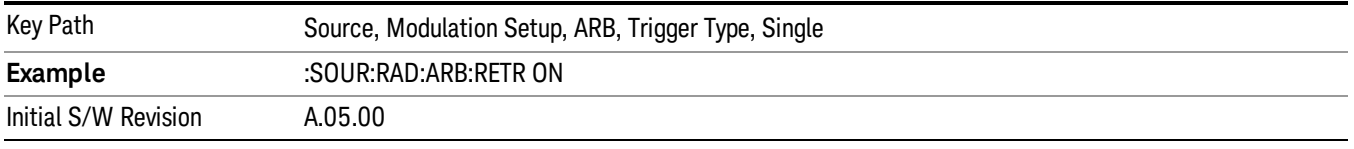

### Restart on Trigger

Selects Restart on Trigger as the trigger response for single trigger type. Restart on Trigger sets the waveform generator to play a waveform sequence or segment once when a trigger is received. If a trigger is received during playback, the waveform generator resets and plays the sequence or segment from the start.

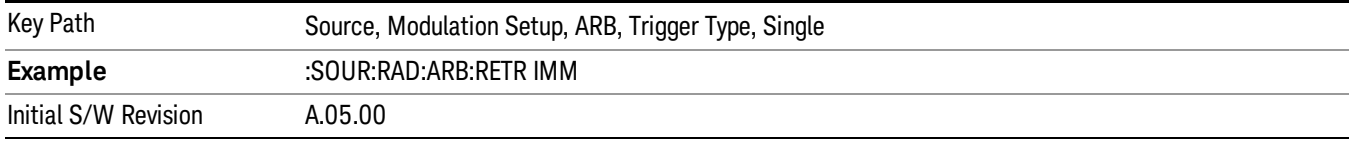

### Segment Advance

Sets the active trigger type to Segment Advance. If Segment Advance is already selected as the active trigger type, pressing this key allows access to the segment advance trigger type setup menu.

Segment Advance triggering allows you to control the playback of waveform segments within a waveform sequence. When a trigger is received the ARB advances to the next waveform segment within the waveform sequence. This type of triggering ignores the repetition count for the waveform segment within the waveform sequence. For example, if a waveform segment has a repetition count of 10 and you select single segment advance triggering mode, the waveform segment will only play once.

Segment Advance triggering can also be used for waveform segments only. In this situation the same waveform segment is played again when a trigger is received.

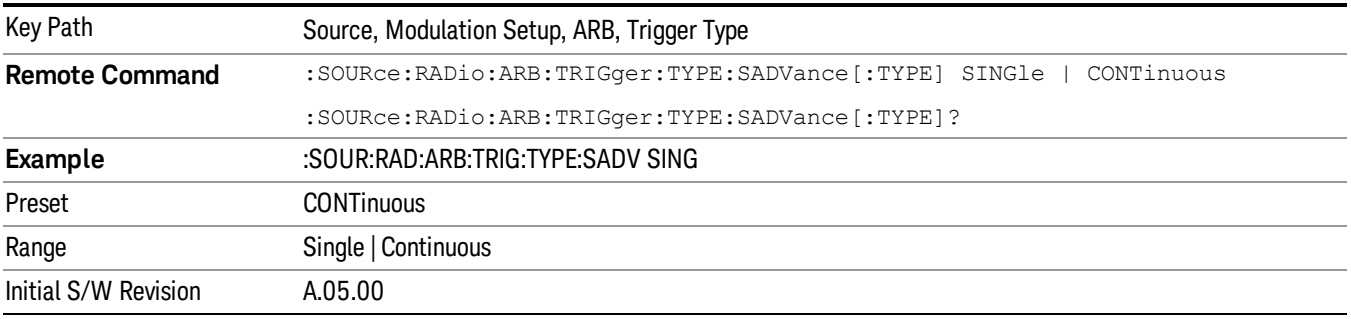

### Single

Selects Single as the trigger response for Segment Advance trigger type. With single selected, once a trigger is received a segment is played once. If a trigger is received during playback of a segment, the segment plays to completion and the next segment is played once.

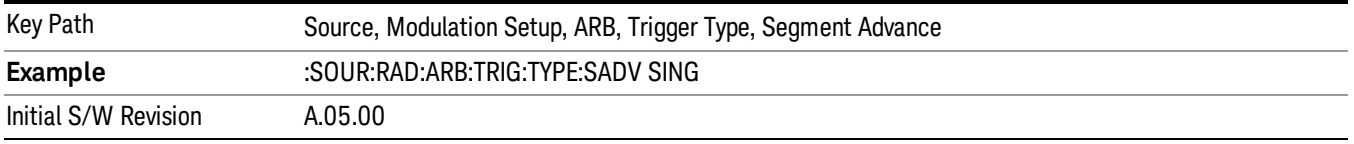

# **Continuous**

Selects Continuous as the trigger response for Segment Advance trigger type. With continuous selected, once a trigger is received a segment is played continuously. When subsequent triggers are received, the currently playing segment plays to completion and then the next segment is played continuously.

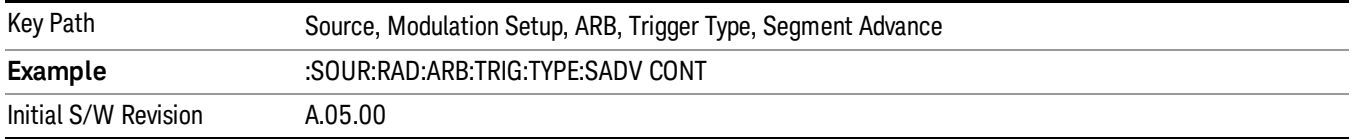

# Trigger Source

Allows access to the trigger source sub-menus. The trigger source setting determines how the source receives the trigger that starts the waveform playing. Therefore, this key is grayed out if the trigger type is free run, since free run triggers immediately with no trigger source required.

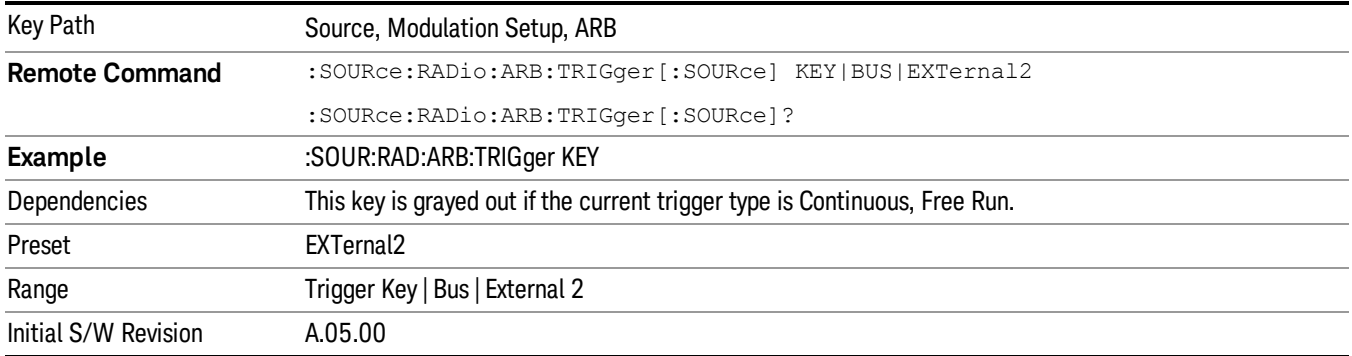

### Trigger Key

Sets the current trigger source to the front panel Trigger key. When Trigger Key is selected, the waveform is triggered when you press the front panel Trigger key.

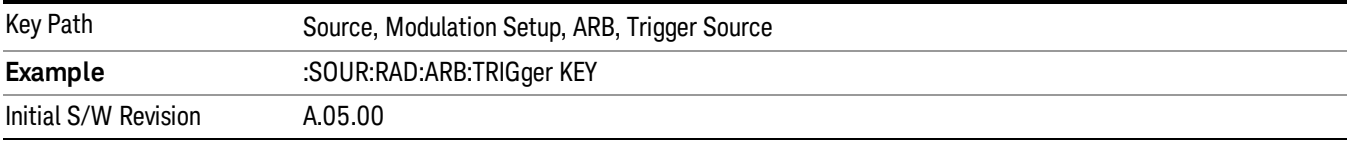

### Bus

Sets the current trigger source to Bus. Selecting Bus trigger source enables triggering over GPIB, LAN, or USB using the :SOURce:RADio:ARB:TRIGger:INITiate command.

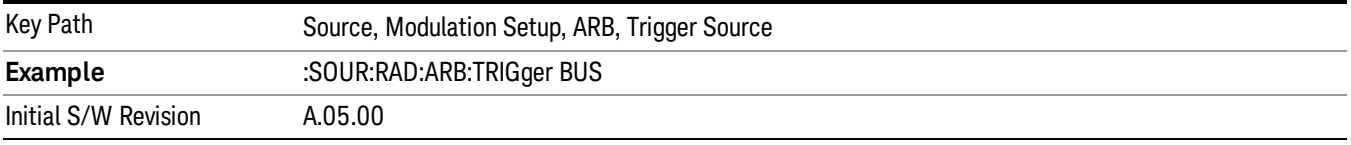

### External 2

Sets the current trigger source to External 2. Selecting External 2 enables triggering a waveform by an externally applied signal.

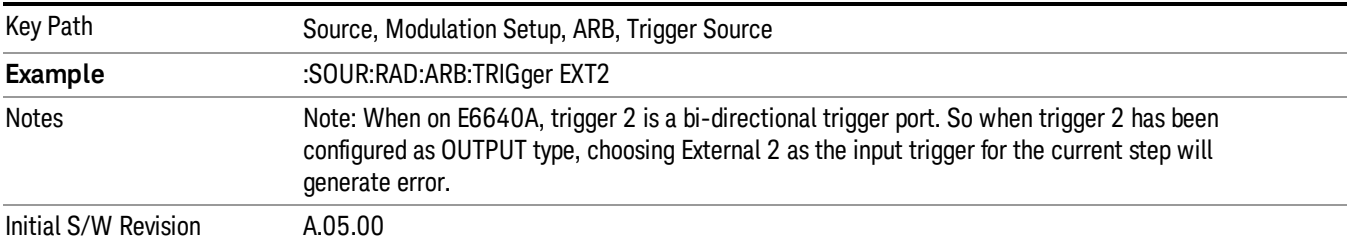

# Trigger Initiate

Used to initiate an immediate trigger event if the trigger source is set to Trigger Key.

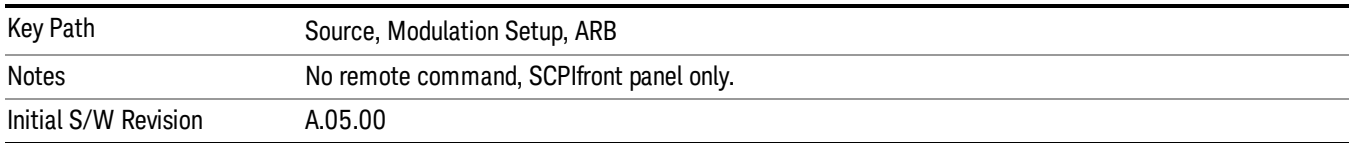

# Waveform Sequences

Allows access to the waveform sequence sub-menus. Pressing this key changes the central view area to display the Waveform Sequence List view.

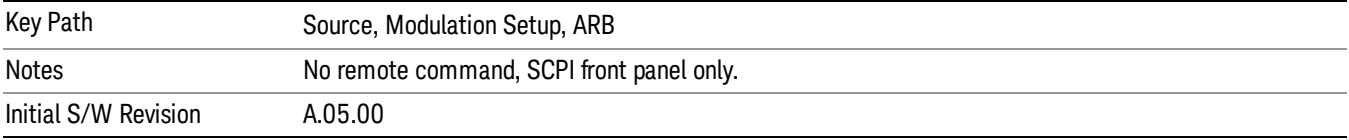

## <span id="page-2488-0"></span>Build New Sequence

Allows access to the sub-menus for creating a new waveform sequence. Pressing this key changes the central view area to display the Waveform Sequence Creation and Editing view.

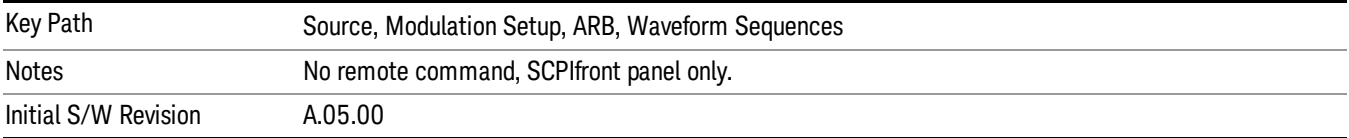

# Current Segment

Specifies the selected sequence segment that will be affected by the menu functions.

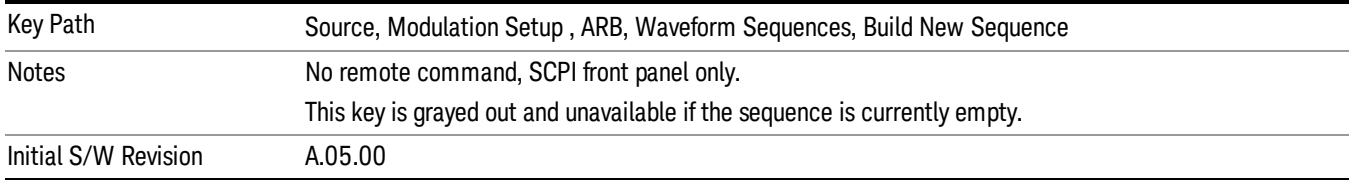

## Insert New Waveform

Allows you access to the sub-menu for inserting a new waveform segment or sequence. Pressing this key also changes the central display to show the Waveform File Selection View.

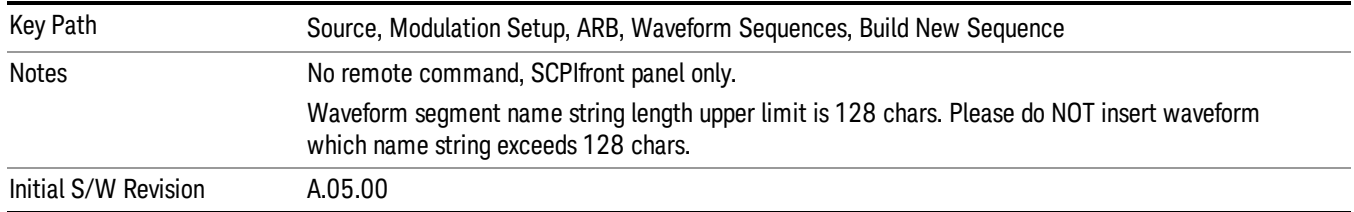

### Insert Waveform

Inserts the currently highlighted waveform to the end of the waveform sequence. Pressing this key also returns you to the menus for creating or editing a sequence, and returns the central view to the sequence creation view.

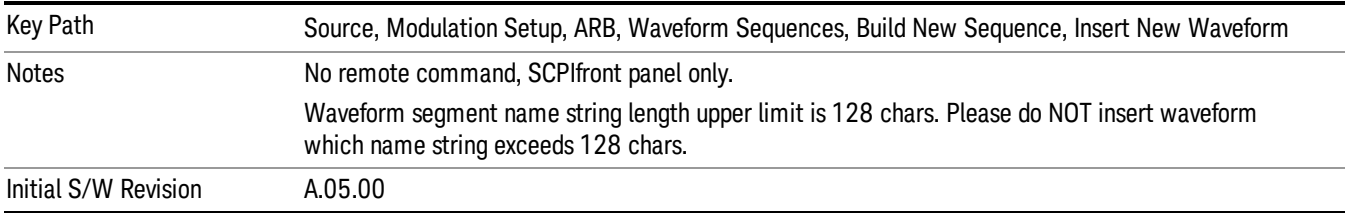

## Segments on Hard Disk

Allows you access to the sub-menus for loading waveform segments from the hard disk into ARB memory. The default directory is: D: varb.

Pressing this key changes the current view to the Waveform Management View.

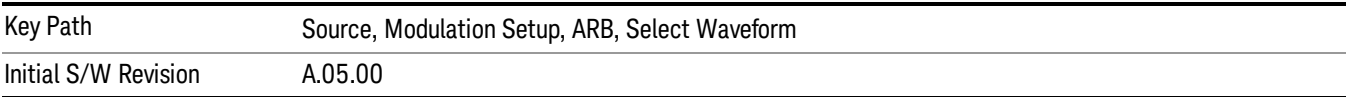

# Load Segment To ARB Memory

Allows you to load the selected file into ARB memory. On the front panel you select the file for loading to the ARB memory by highlighting the desired file in the list. Using the SCPI command, you specify the file name on the HDD.

"NVWFM" (none-volatile storage) MSUS (Mass Storage Unit Specifier) is supported in the memory subsystem because the ARB memory cannot be accessed directly. Therefore, files must be downloaded to the instrument hard disk and then loaded into the ARB memory. "NVWFM" MSUS will be mapped to the default directory D: VARB. The SCPI command supports using either "NVWFM" MSUS or specifying a full path. For more information, see Memory Subsystem (Remote Command Only).

If a file of the same name already exists within ARB memory, it is overwritten. If you wish to load two segments of the same name, you must rename one of the segments before loading it into ARB memory. To rename a segment, you can either use Windows File Explorer, or the :MMEMory:COPY command.

NOTE: When a waveform file is loaded to ARB memory, burst timing adjustments are made automatically, based on whether or not a Multiport Adapter is connected to the test set and powered on. If the connection/power status of the Multiport Adapter is changed after a waveform file has been loaded, it needs to be loaded again.

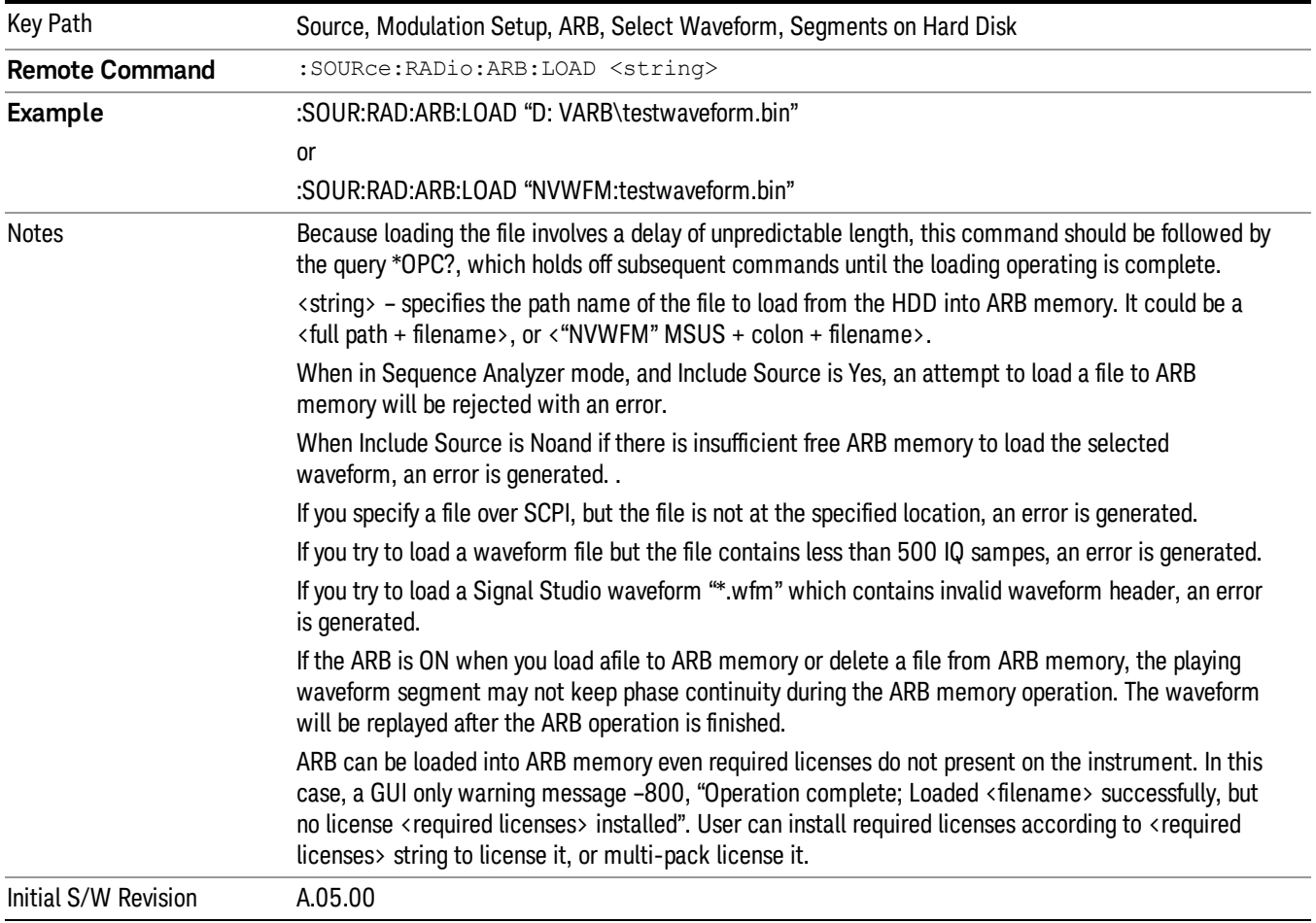

# Load All To ARB Memory

Allows you to load all the segment files within the currently selected directory into ARB memory. If a file of the same name already exists within ARB memory, it is overwritten. If you wish to load two segments of the same name, you must rename one of the segments before loading it into ARB memory. To rename a segment, you can either use Windows File Explorer, or the :MEMory:COPY command.

NOTE: When a waveform file is loaded to ARB memory, burst timing adjustments are made automatically, based on whether or not a Multiport Adapter is connected to the test set and powered on. If the connection/power status of the Multiport Adapter is changed after a waveform file has been loaded, it needs to be loaded again.

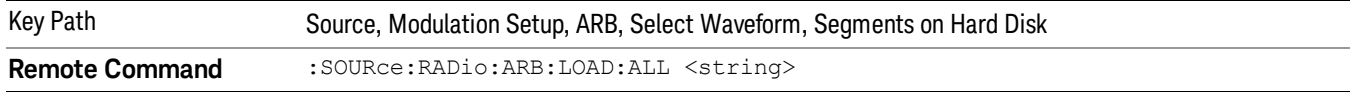

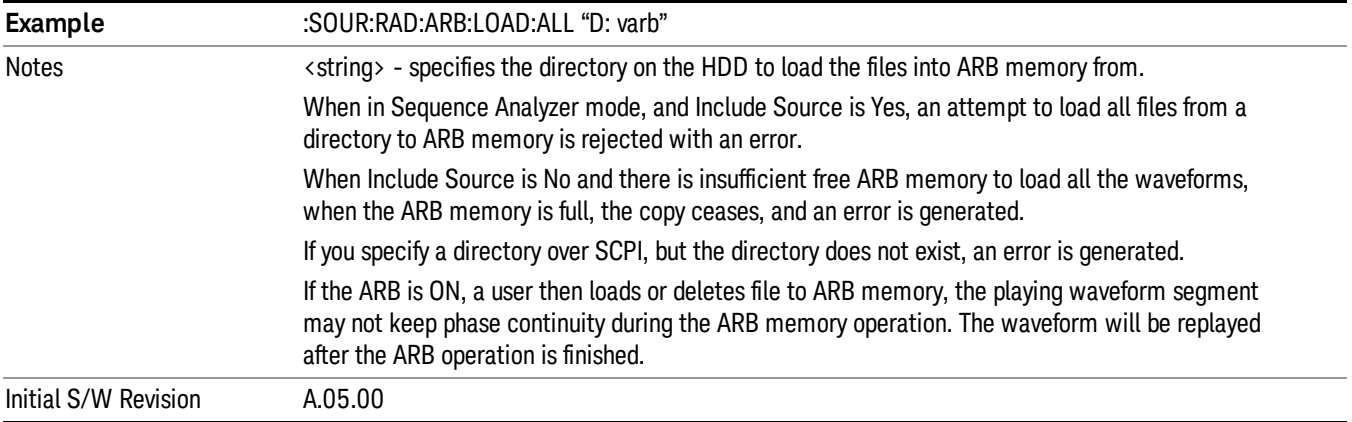

## Change Directory...

Allows you to change the currently selected directory on the hard disk. Pressing this key opens a standard windows change directory dialog allowing you to select the new directory of interest.

The current directory is used for manually loading waveform segments into ARB memory for playback, and as a search location for waveform segments that are required to be loaded into ARB memory for playback of a waveform sequence or a list sequence.

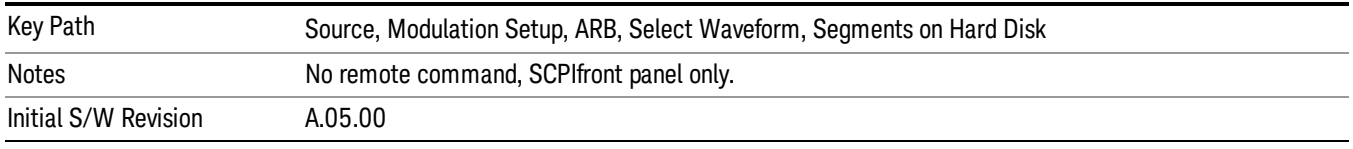

# Default Directory...

Allows you to change the default directory. It is used as a search location for waveform segments that are required to be loaded into ARB memory for playback of a waveform sequence, and as a search location for selecting waveforms using SCPI.

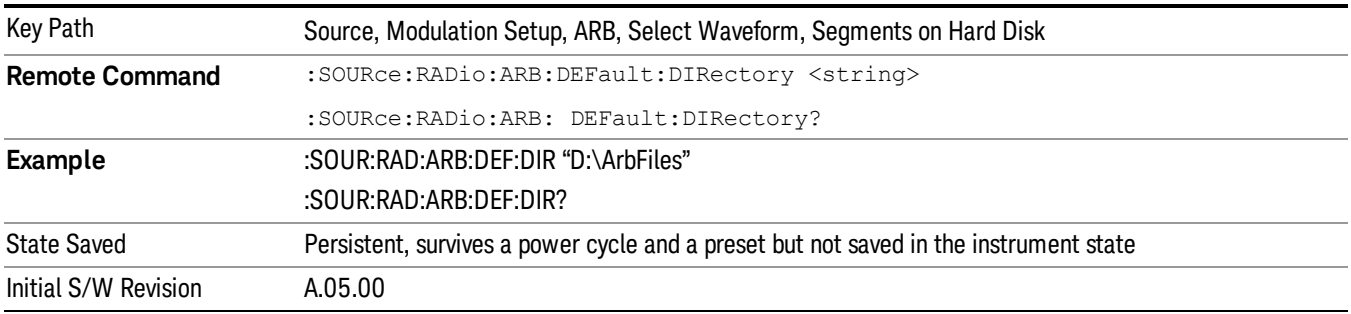

### Segments in ARB Memory

Allows you access to the sub-menus for managing the files within ARB memory.

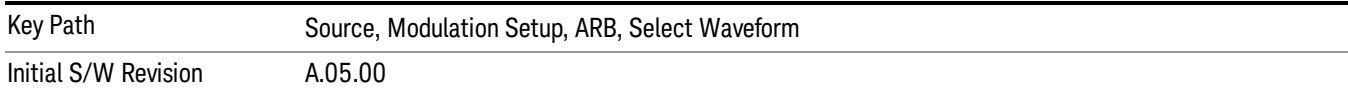

#### Delete Segment From ARB Mem

Allows you to remove a segment from ARB playback memory.

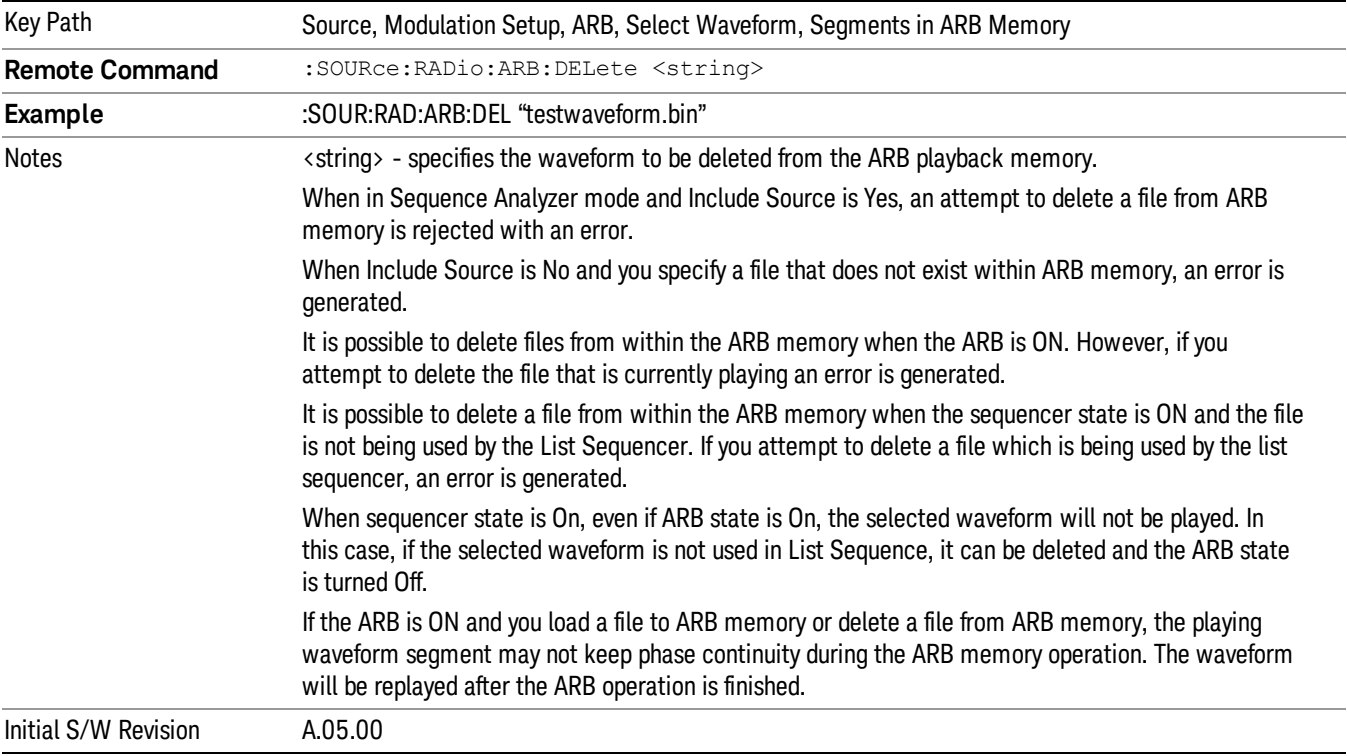

# Delete All From ARB Memory

Allows you to remove all segments from ARB playback memory.

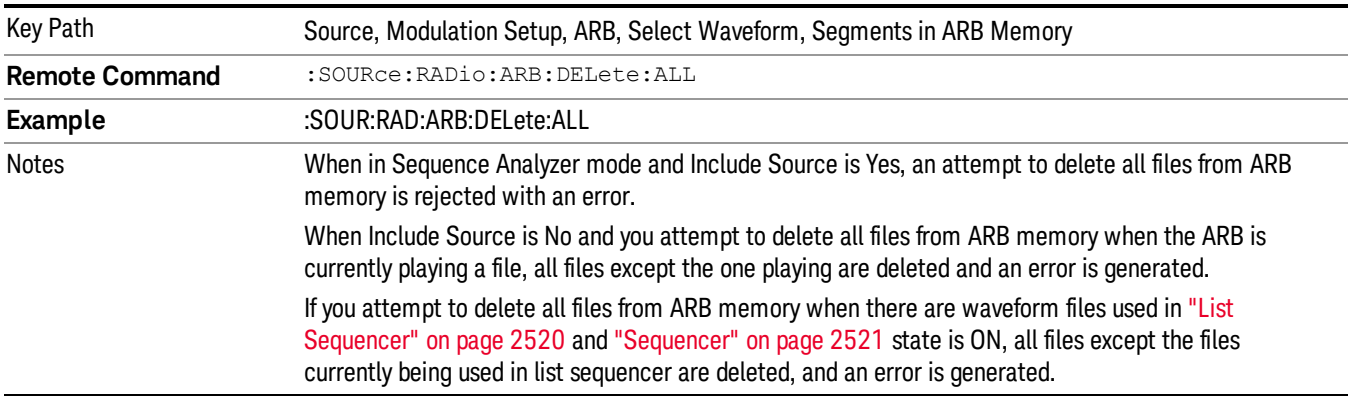

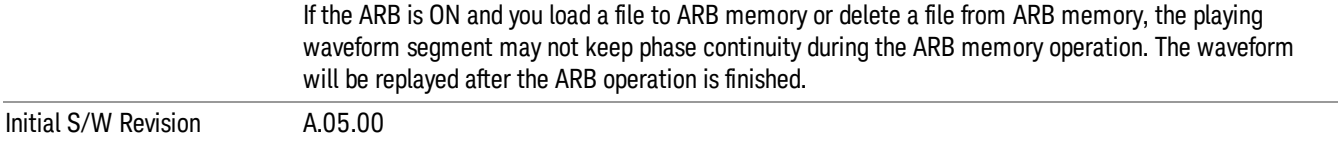

### Segments on Hard Disk

This key functions the same as ["Segments](#page-2546-0) on Hard Disk" on page 2547.

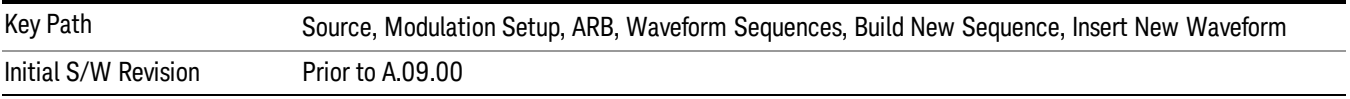

## Load Segment To ARB Memory

This key functions the same as "Load [Segment](#page-2546-1) To ARB Memory" on page 2547.

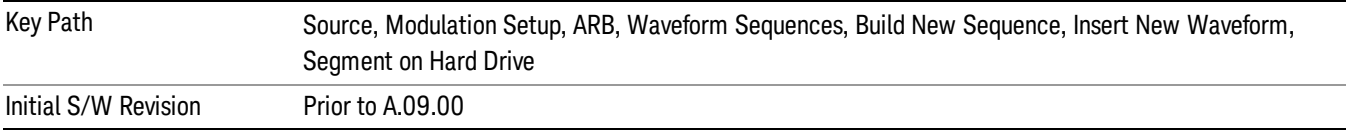

### Load All To ARB Memory

This key functions the same as "Load All To ARB [Memory"](#page-2547-0) on page 2548.

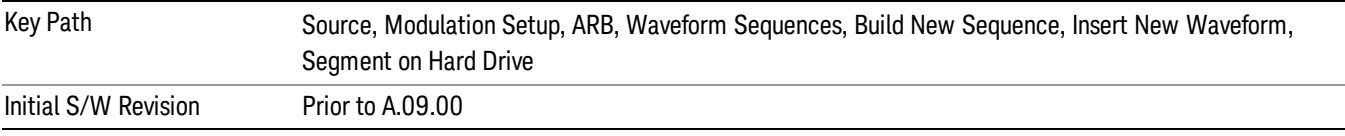

### Change Directory …

This key functions the same as "Change [Directory..."](#page-2548-0) on page 2549.

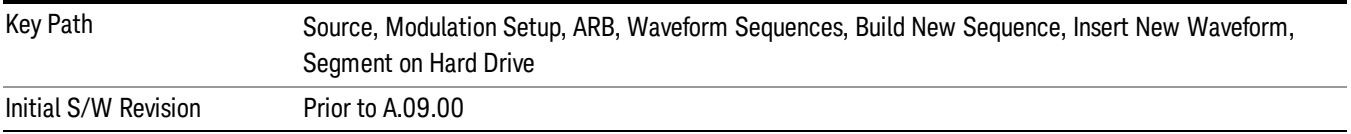

## Default Directory …

This key functions the same as "Default [Directory..."](#page-2548-1) on page 2549

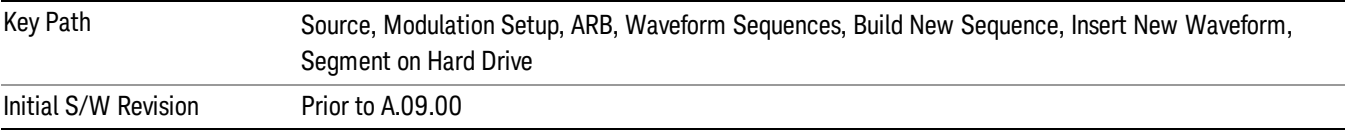

### Segments in ARB Memory

This key functions the same as ["Segments](#page-2548-2) in ARB Memory" on page 2549.

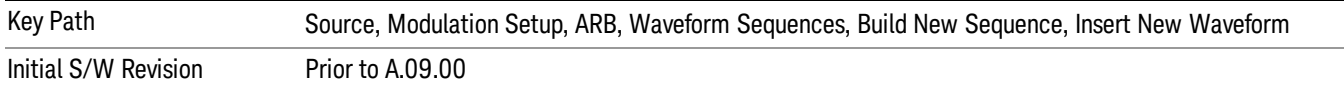

#### Delete Segment From ARB Memory

This key functions the same as "Delete [Segment](#page-2548-3) From ARB Mem" on page 2549.

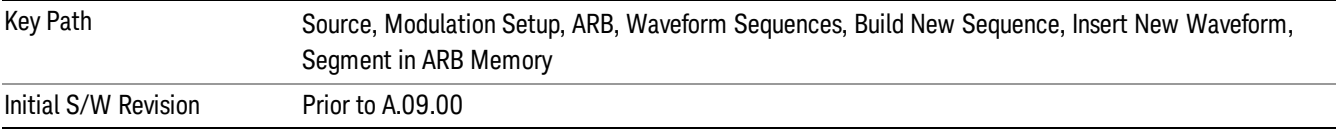

#### Delete All From ARB Memory

This key functions the same as "Delete All From ARB [Memory"](#page-2549-0) on page 2550.

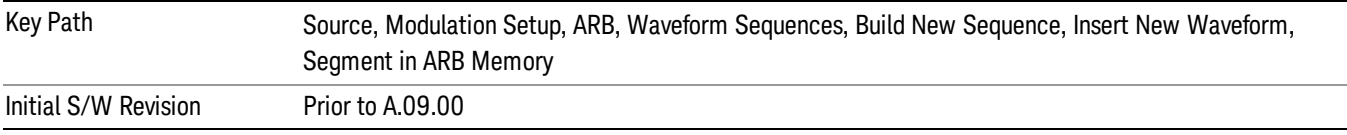

### Query ARB Memory File List (Remote Command Only)

This command functions the same as "Query ARB Memory File List (Remote [Command](#page-2481-0) Only)" on page 2482.

Initial S/W Revision Prior to A.09.00

### Edit Selected Waveform

Allows access to the sub-menus for editing the details of the currently selected waveform segment.

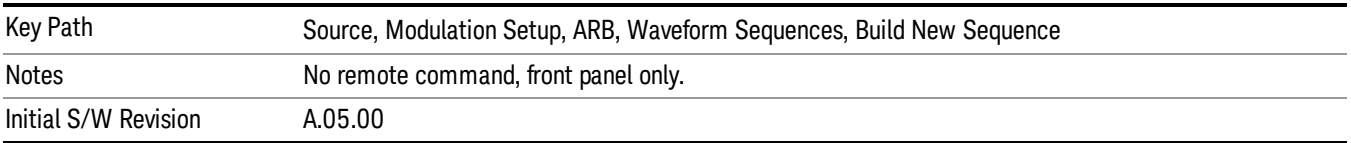

### Repetitions

Allows you to specify the number of times the currently selected waveform is played within the sequence.

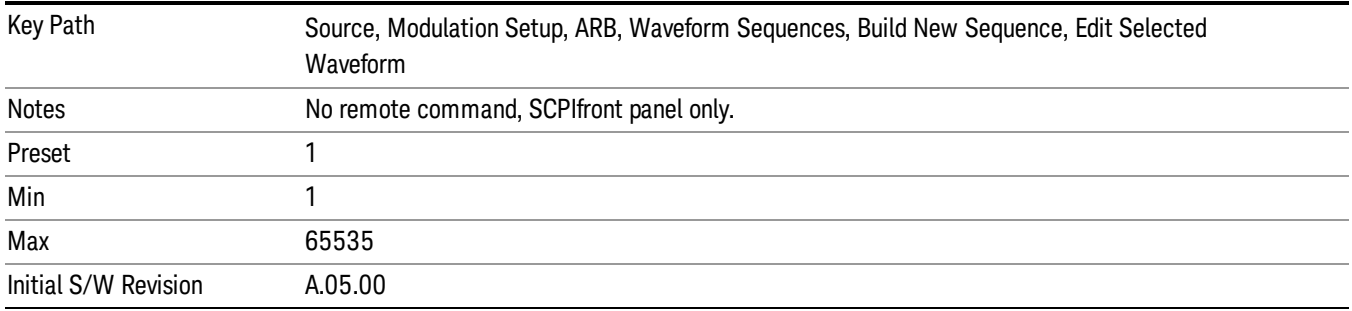

### Marker 1

Allows you to enable or disable marker 1 for the currently selected waveform. For a waveform sequence, you can enable and disable markers on a per-segment basis, allowing you to output markers from some waveform segments within the sequence, but not for others.

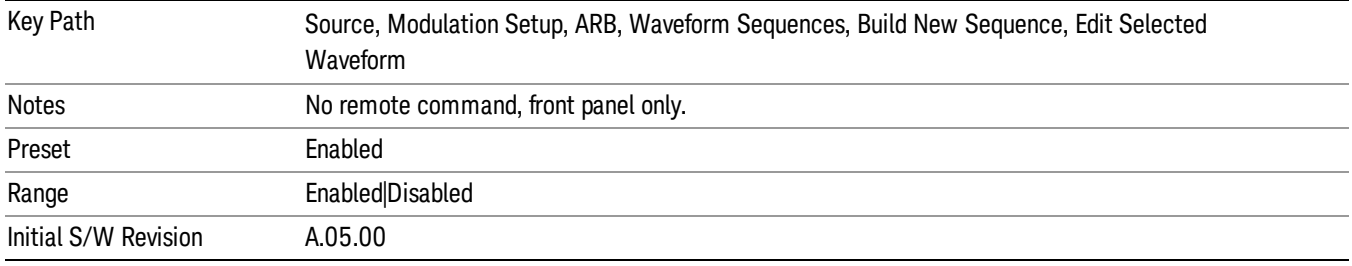

### Marker 2

Allows you to enable or disable marker 2 for the currently selected waveform. For a waveform sequence, you can enable and disable markers on a per-segment basis, allowing you to output markers from some waveform segments within the sequence, but not for others.

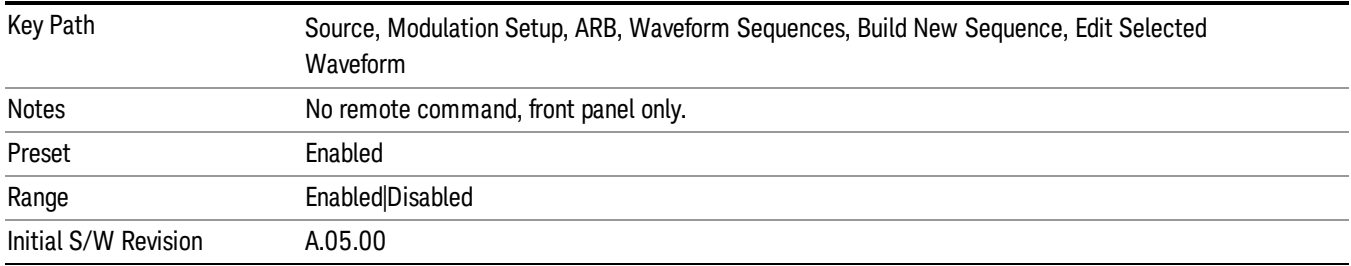

### Marker 3

Allows you to enable or disable marker 3 for the currently selected waveform. For a waveform sequence, you can enable and disable markers on a per-segment basis, allowing you to output markers from some waveform segments within the sequence, but not for others.

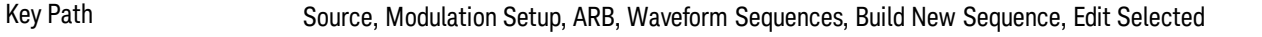

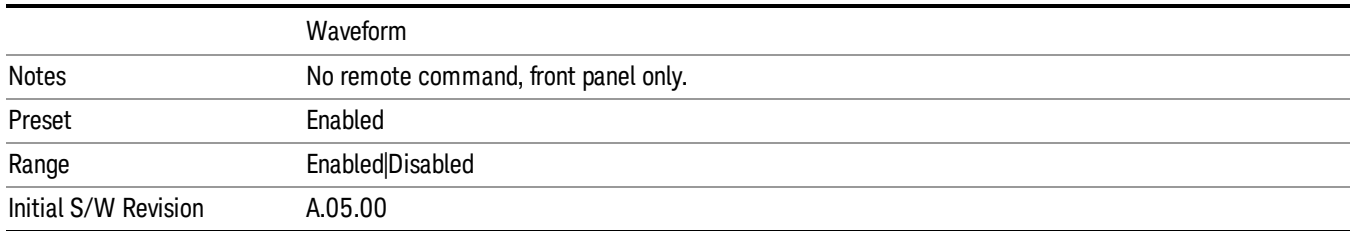

### Marker 4

Allows you to enable or disable marker 4 for the currently selected waveform. For a waveform sequence, you can enable and disable markers on a per-segment basis, allowing you to output markers from some waveform segments within the sequence, but not for others.

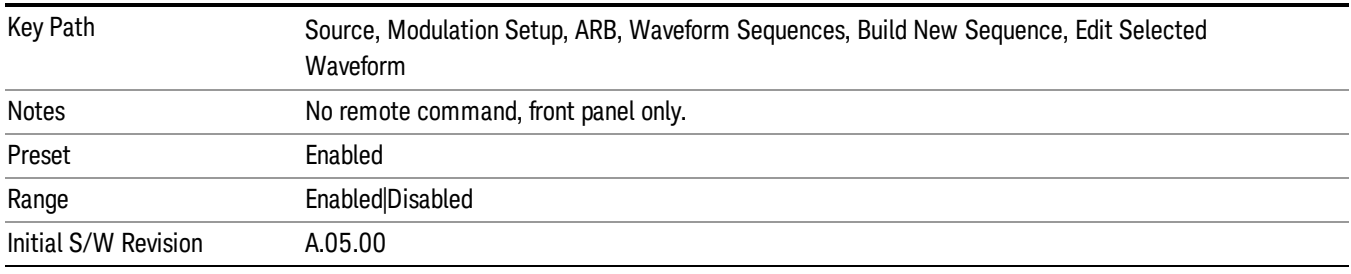

# Delete Segment

Allows you to delete the selected segment from the waveform sequence.

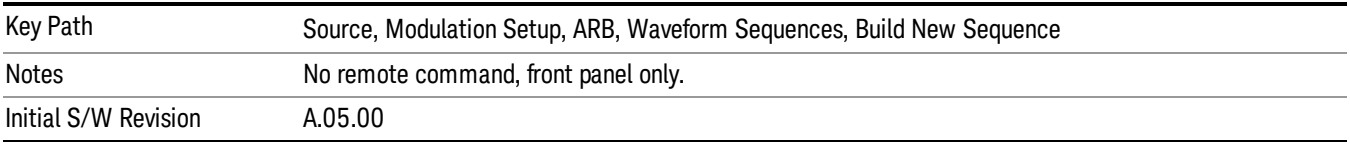

#### Save Sequence…

Pressing this key displays the "Save As" dialog. The sequence name is passed to the save as dialog to use as the filename for saving, and the directory the save as dialog will open into is the default waveform directory.

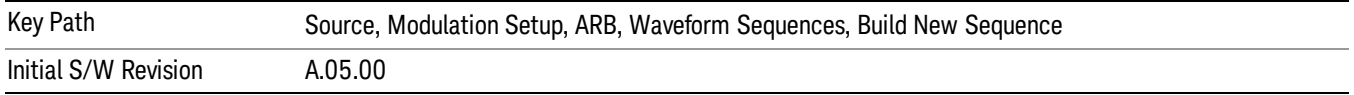

### Build New Sequence (Remote Command Only)

This command is the SCPI equivalent of the waveform sequence creation features described in "Build New [Sequence"](#page-2488-0) on page 2489.

This command writes a waveform sequence file to the hard disk. You must specify the waveform sequence file path and filename which will be saved on the hard disk, and the waveform segment file path and name which will be nested into the waveform sequence file. You can utilize mass storage unit specifier (MSUS) "NVWFM" or use a real full path representation. See the example below. MSUS "NVWFM" is mapped to D: VARB directory on test set hard disk.

Any number of segments, up to a segment count limit of 64, can be used to create a sequence. Repeated segments are included in the count limit.

Each waveform segment name string length upper limit is 128 chars. Please do NOT insert waveform which name string exceeds 128 chars.

The internal source does not support nesting one waveform sequence file into another waveform sequence file.

<span id="page-2497-0"></span>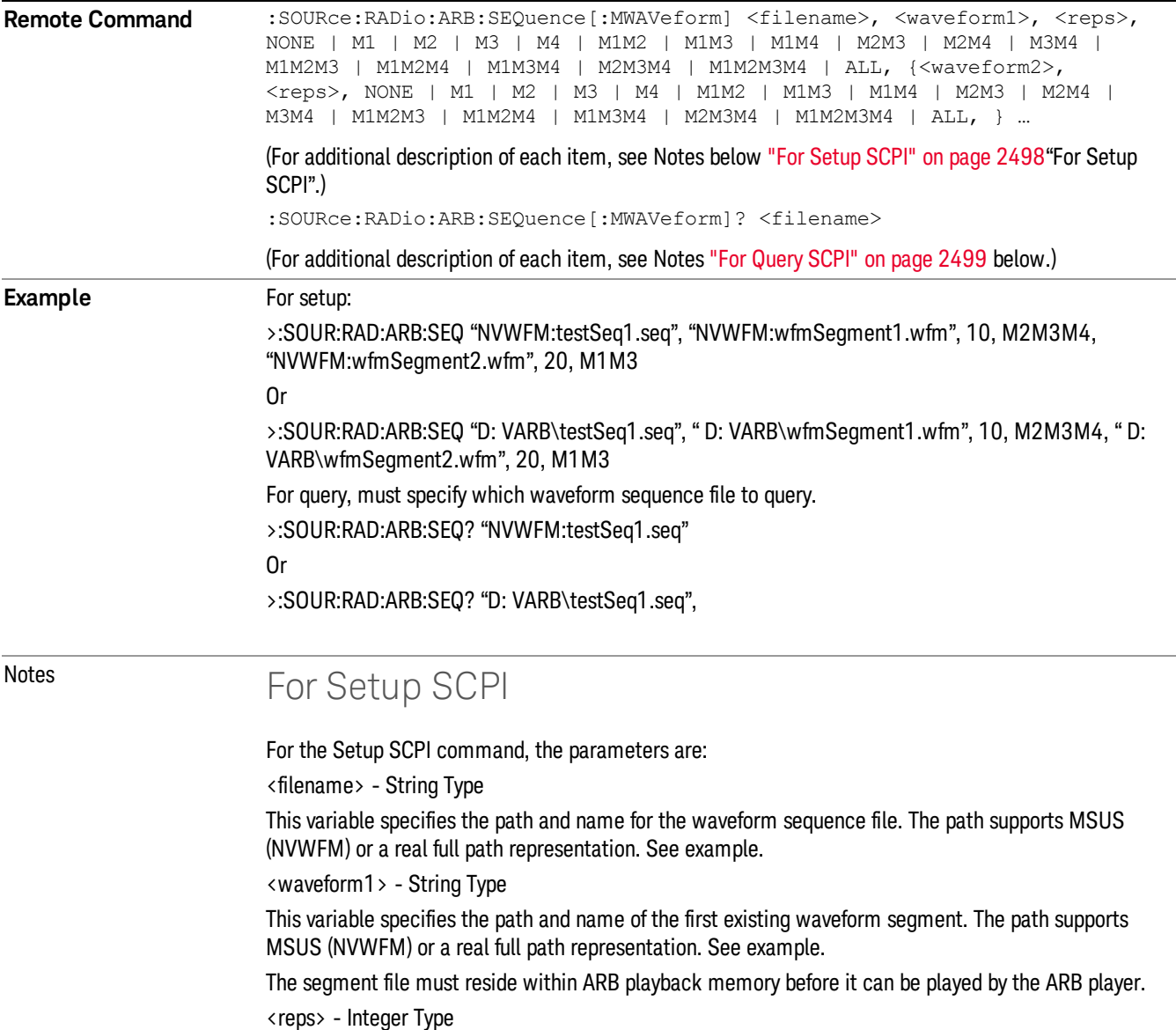

<span id="page-2498-0"></span>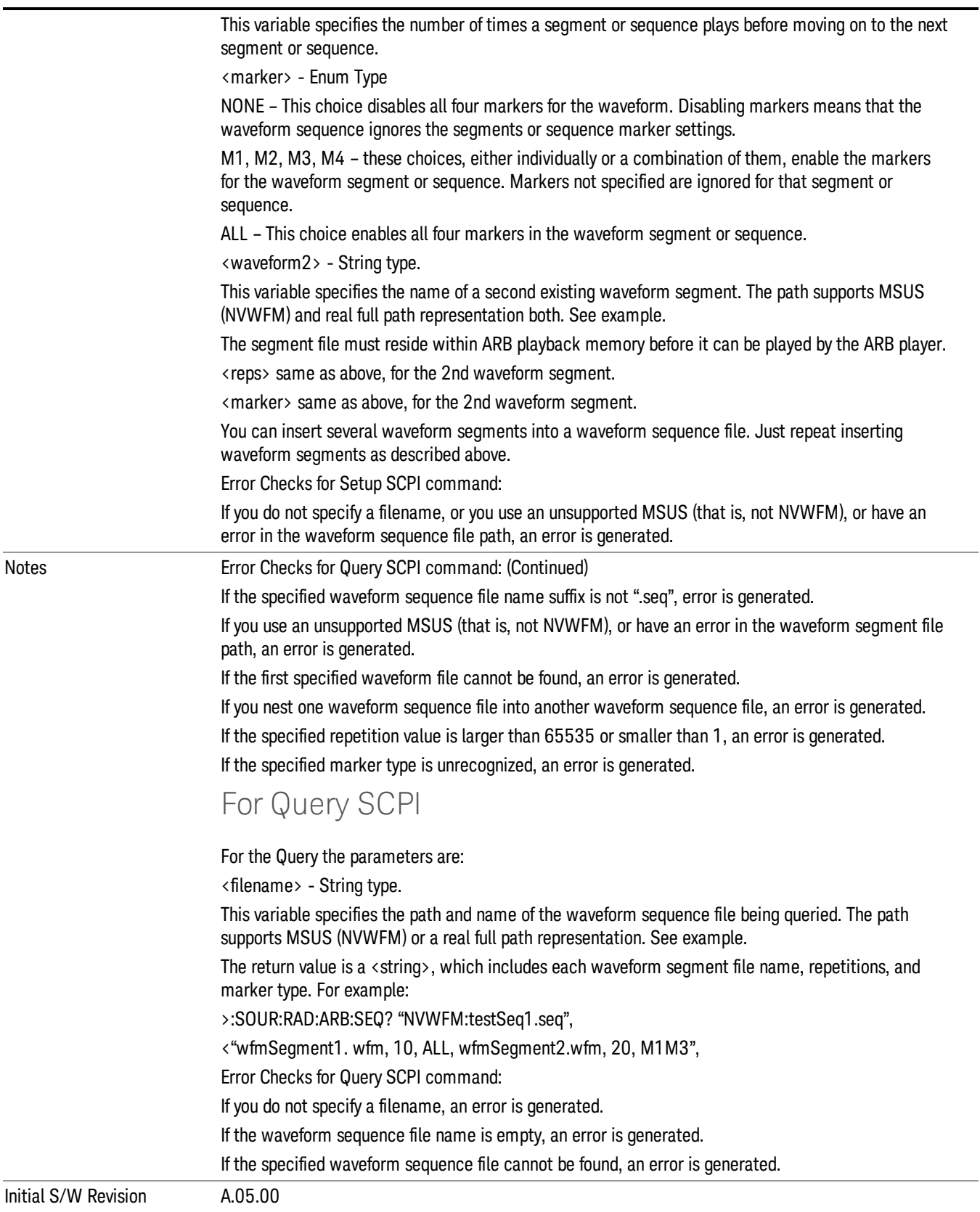

### Edit Selected Sequence

Allows access to the sub-menus for editing the sequence currently selected within the Waveform Sequence List view. Pressing this key changes the central view area to display the Waveform Sequence Creation and Editing view.

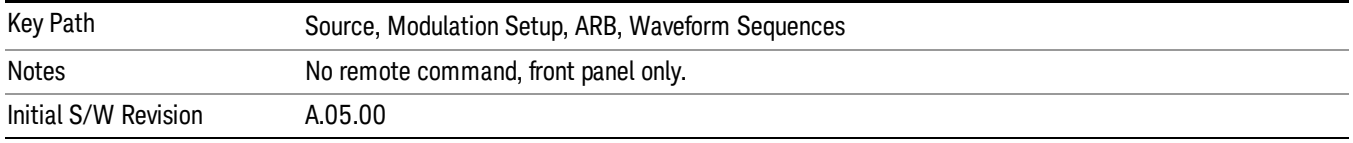

# Current Directory...

Allows you to change the currently selected directory on the hard disk. Pressing this key opens a standard windows change directory dialog and allows you to select the new directory of interest.

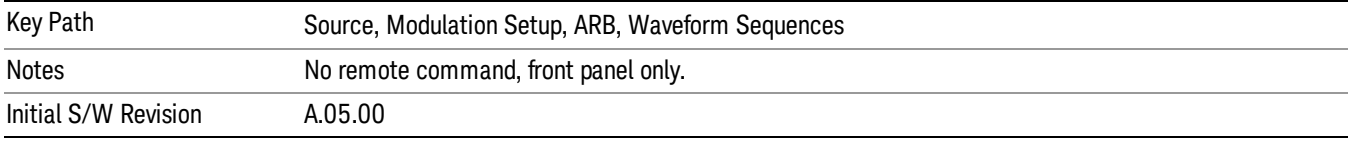

# Waveform Utilities

Allows you access to the waveform utilities sub-menus.

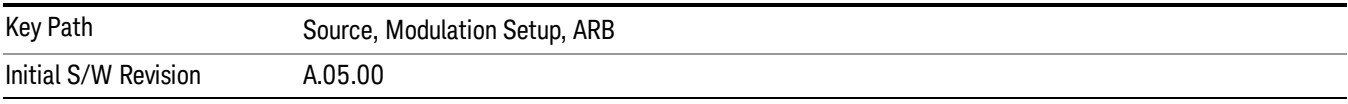

### Multi-Pack Licenses

Allows you access to the Multi - Pack License sub-menus. Pressing this key also changes the central view area to display the Multi -Pack License Management view.

On modular instrument like E6630A or E6640A, multi-pack license operations are only allowed on the default module, i.e. "Left" module for E6630A or "TRX1" module for E6640A.

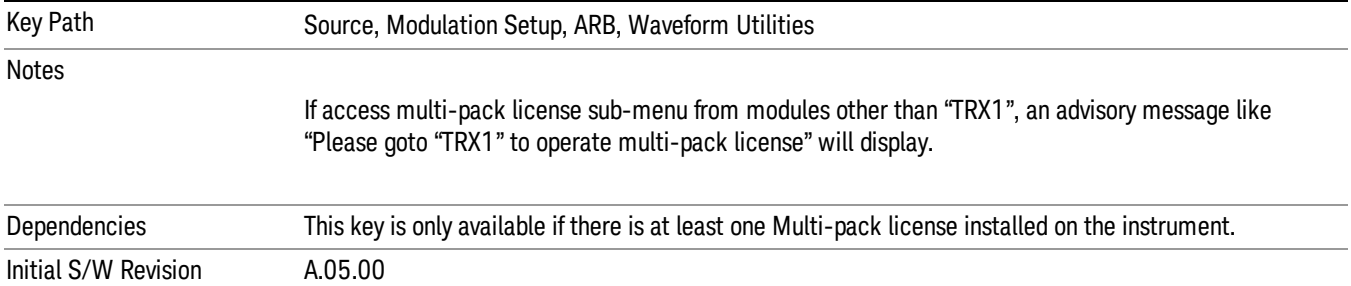

## Add Waveform

Pressing this key accesses the Add Waveform sub-menu. It also changes the central display area to display the Multi-Pack License Waveform Add view.

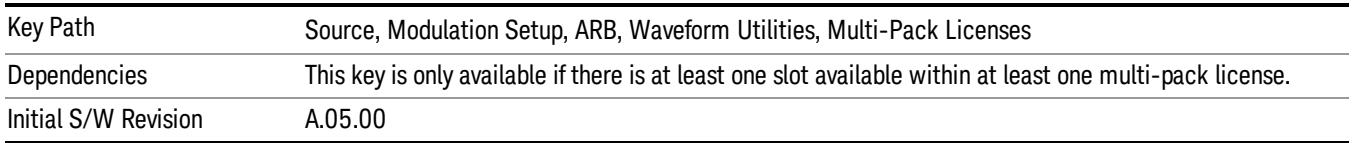

## Add Waveform

Allows you to add the currently selected waveform segment to a multi-pack license. The new waveform is added to the next available slot regardless of which slot was selected on the Multi-Pack License Management view.

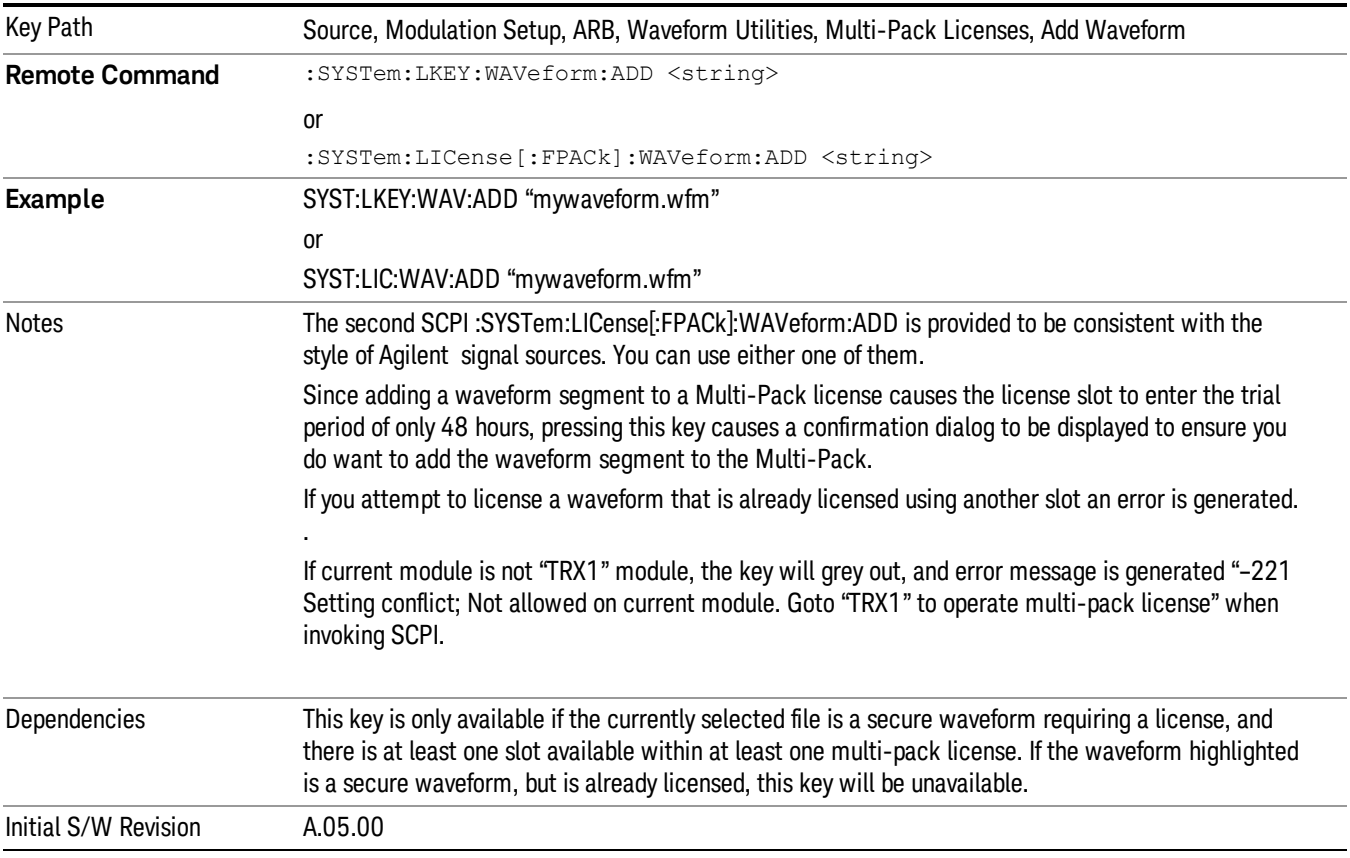

### Segments on Hard Disk

Allows you access to the sub-menus for loading waveform segments from the hard disk into ARB memory. The default directory is: D: varb.

Pressing this key changes the current view to the Waveform Management View.

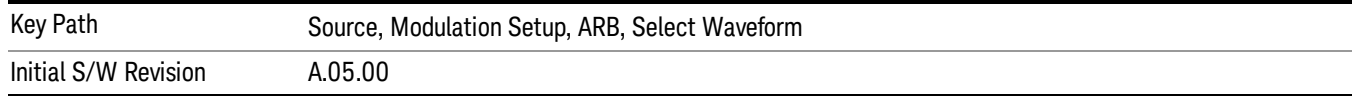

## Load Segment To ARB Memory

Allows you to load the selected file into ARB memory. On the front panel you select the file for loading to the ARB memory by highlighting the desired file in the list. Using the SCPI command, you specify the file name on the HDD.

"NVWFM" (none-volatile storage) MSUS (Mass Storage Unit Specifier) is supported in the memory subsystem because the ARB memory cannot be accessed directly. Therefore, files must be downloaded to the instrument hard disk and then loaded into the ARB memory. "NVWFM" MSUS will be mapped to the default directory D: VARB. The SCPI command supports using either "NVWFM" MSUS or specifying a full path. For more information, see Memory Subsystem (Remote Command Only).

If a file of the same name already exists within ARB memory, it is overwritten. If you wish to load two segments of the same name, you must rename one of the segments before loading it into ARB memory. To rename a segment, you can either use Windows File Explorer, or the :MMEMory:COPY command.

NOTE: When a waveform file is loaded to ARB memory, burst timing adjustments are made automatically, based on whether or not a Multiport Adapter is connected to the test set and powered on. If the connection/power status of the Multiport Adapter is changed after a waveform file has been loaded, it needs to be loaded again.

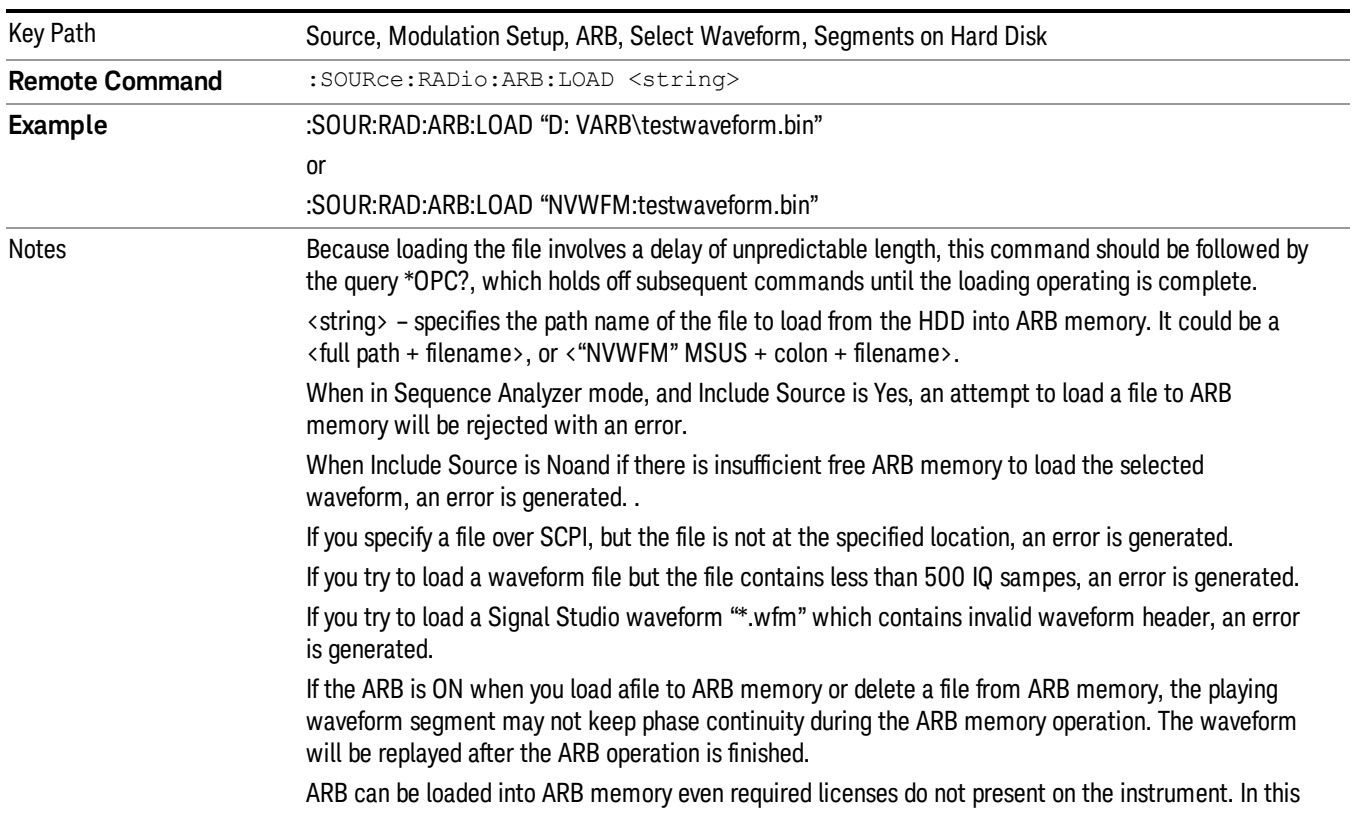

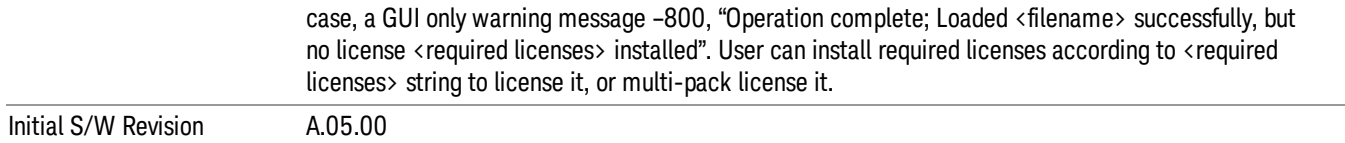

### Load All To ARB Memory

Allows you to load all the segment files within the currently selected directory into ARB memory. If a file of the same name already exists within ARB memory, it is overwritten. If you wish to load two segments of the same name, you must rename one of the segments before loading it into ARB memory. To rename a segment, you can either use Windows File Explorer, or the :MEMory:COPY command.

NOTE: When a waveform file is loaded to ARB memory, burst timing adjustments are made automatically, based on whether or not a Multiport Adapter is connected to the test set and powered on. If the connection/power status of the Multiport Adapter is changed after a waveform file has been loaded, it needs to be loaded again.

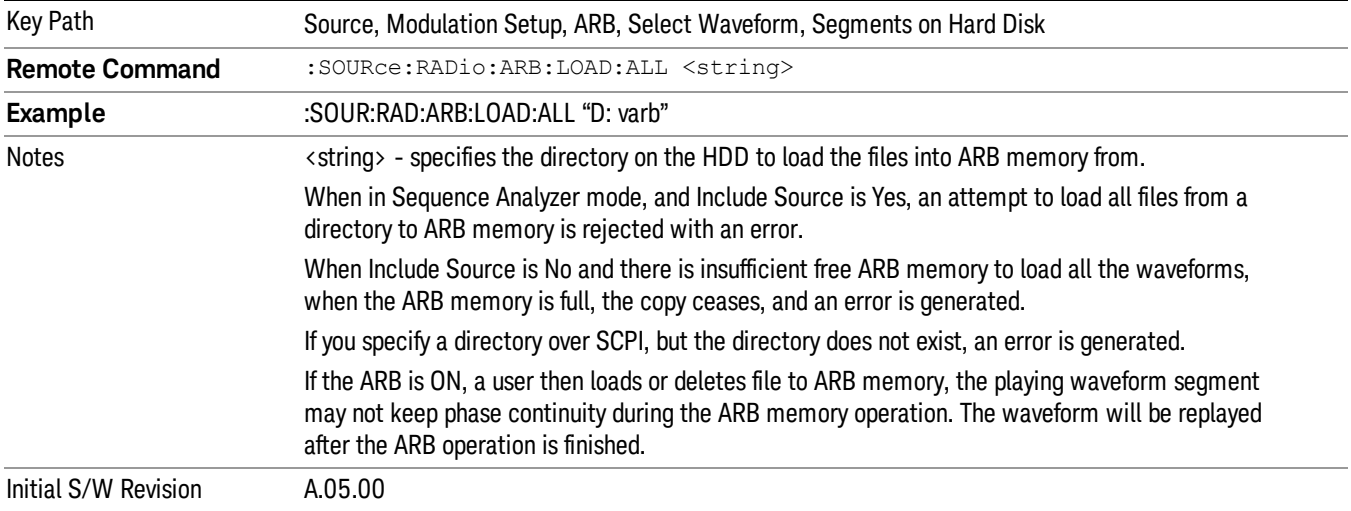

### Change Directory...

Allows you to change the currently selected directory on the hard disk. Pressing this key opens a standard windows change directory dialog allowing you to select the new directory of interest.

The current directory is used for manually loading waveform segments into ARB memory for playback, and as a search location for waveform segments that are required to be loaded into ARB memory for playback of a waveform sequence or a list sequence.

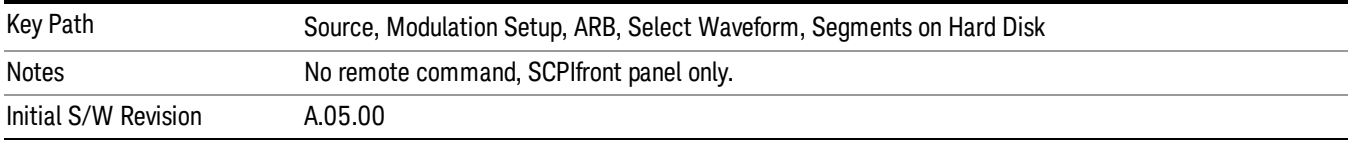

# Default Directory...

Allows you to change the default directory. It is used as a search location for waveform segments that are required to be loaded into ARB memory for playback of a waveform sequence, and as a search location for selecting waveforms using SCPI.

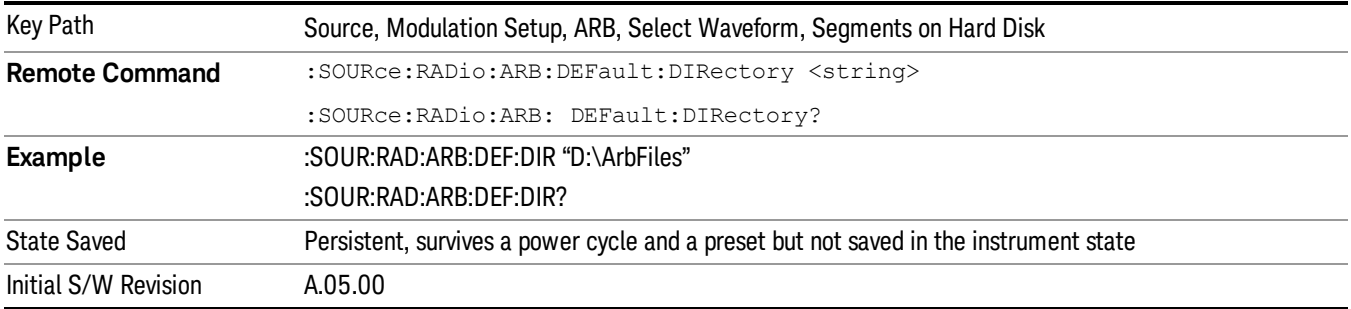

#### Segments on Hard Disk

This key functions the same as ["Segments](#page-2546-0) on Hard Disk" on page 2547.

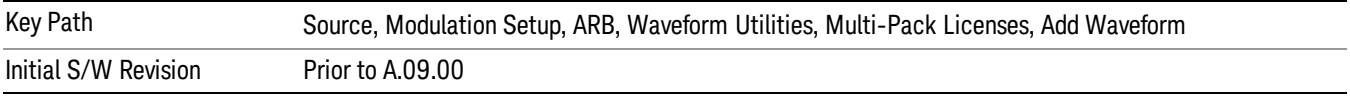

### Load Segment To ARB Memory

This key functions the same as "Load [Segment](#page-2546-1) To ARB Memory" on page 2547.

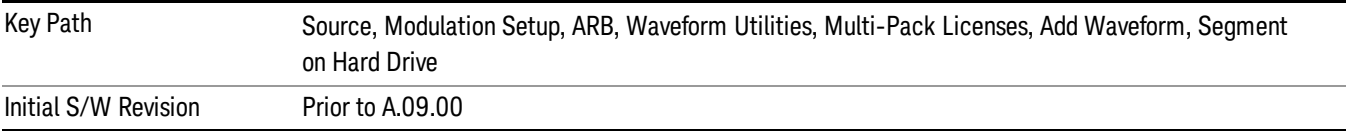

### Load All To ARB Memory

This key functions the same as "Load All To ARB [Memory"](#page-2547-0) on page 2548.

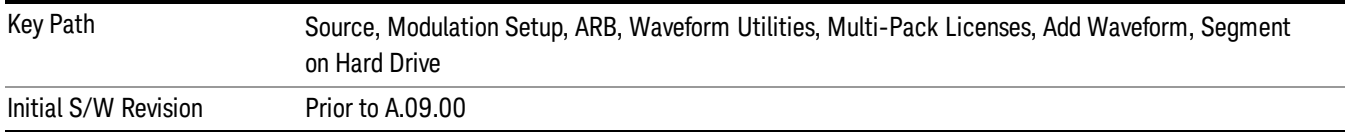

## Change Directory …

This key functions the same as "Change [Directory..."](#page-2548-0) on page 2549.

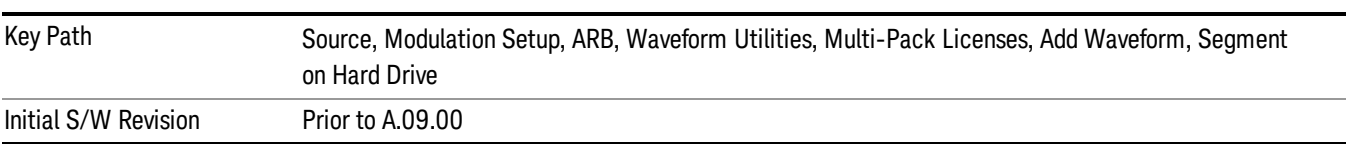

### Default Directory …

This key functions the same as "Default [Directory..."](#page-2548-1) on page 2549

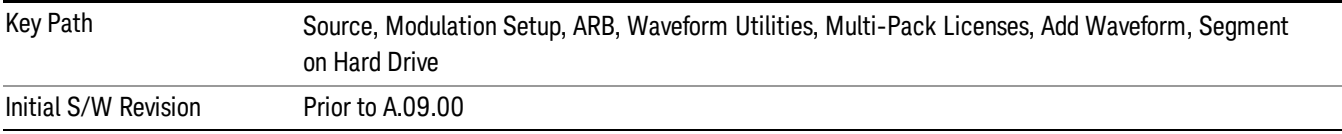

#### Replace Waveform

Pressing this key accesses the Replace Waveform submenu. It also changes the central display area to display the Multi-Pack License Waveform Add view.

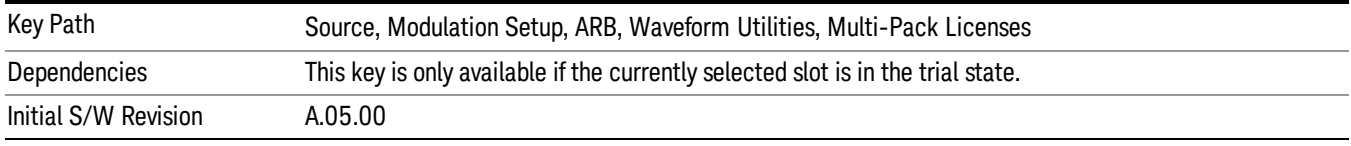

#### Replace Waveform

Allows you to replace the waveform in the currently selected slot with the waveform currently selected in the Multi-Pack License Waveform Add view.

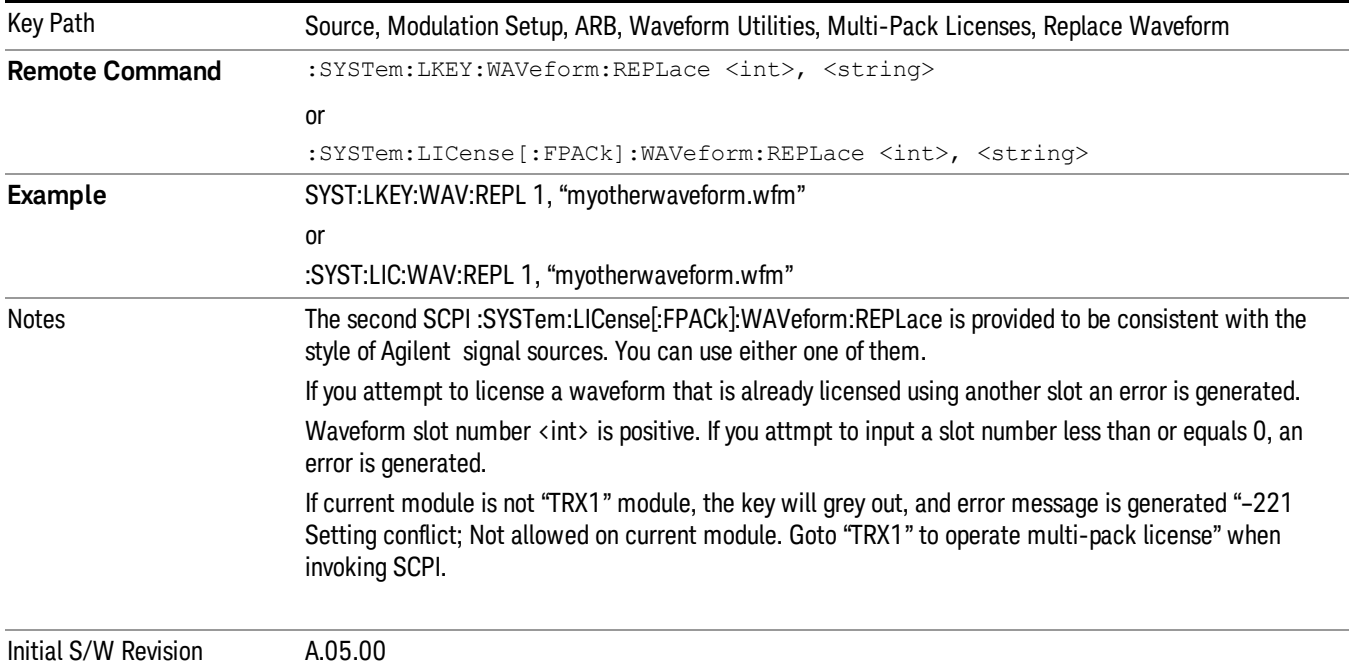

### Segments on Hard Disk

This key functions the same as ["Segments](#page-2546-0) on Hard Disk" on page 2547.

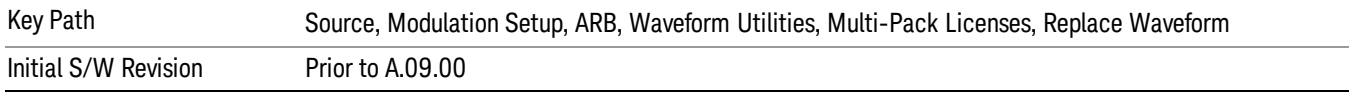

#### Load Segment To ARB Memory

This key functions the same as "Load [Segment](#page-2546-1) To ARB Memory" on page 2547.

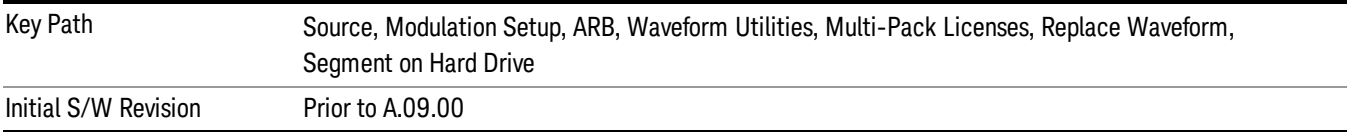

#### Load All To ARB Memory

This key functions the same as "Load All To ARB [Memory"](#page-2547-0) on page 2548.

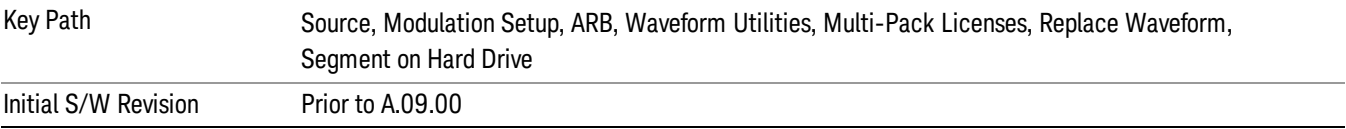

## Change Directory …

This key functions the same as "Change [Directory..."](#page-2548-0) on page 2549.

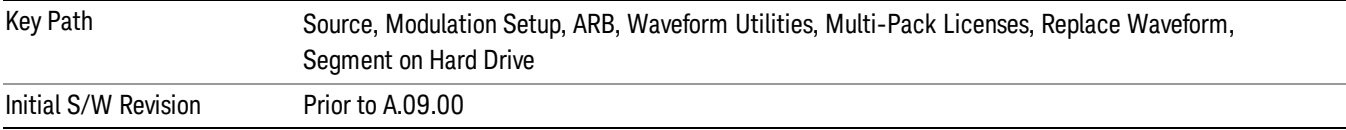

### Default Directory …

This key functions the same as "Default [Directory..."](#page-2548-1) on page 2549

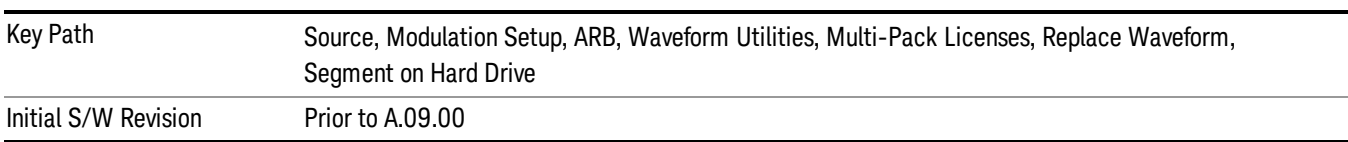

## Clear Waveform from Slot

Allows you to clear the waveform from the selected slot.

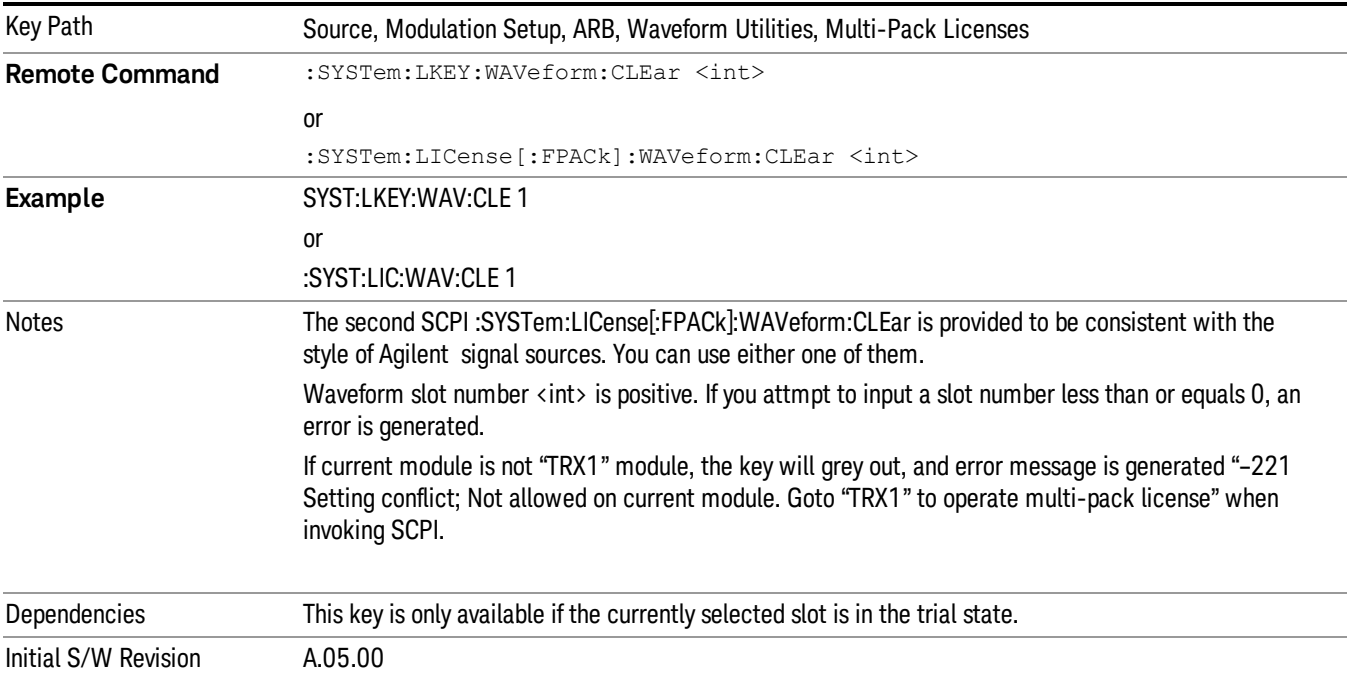

# Lock Waveform in Slot

If the selected slot is in the trial state or the lock required state, the waveform that occupies the slot is locked and permanently licensed.

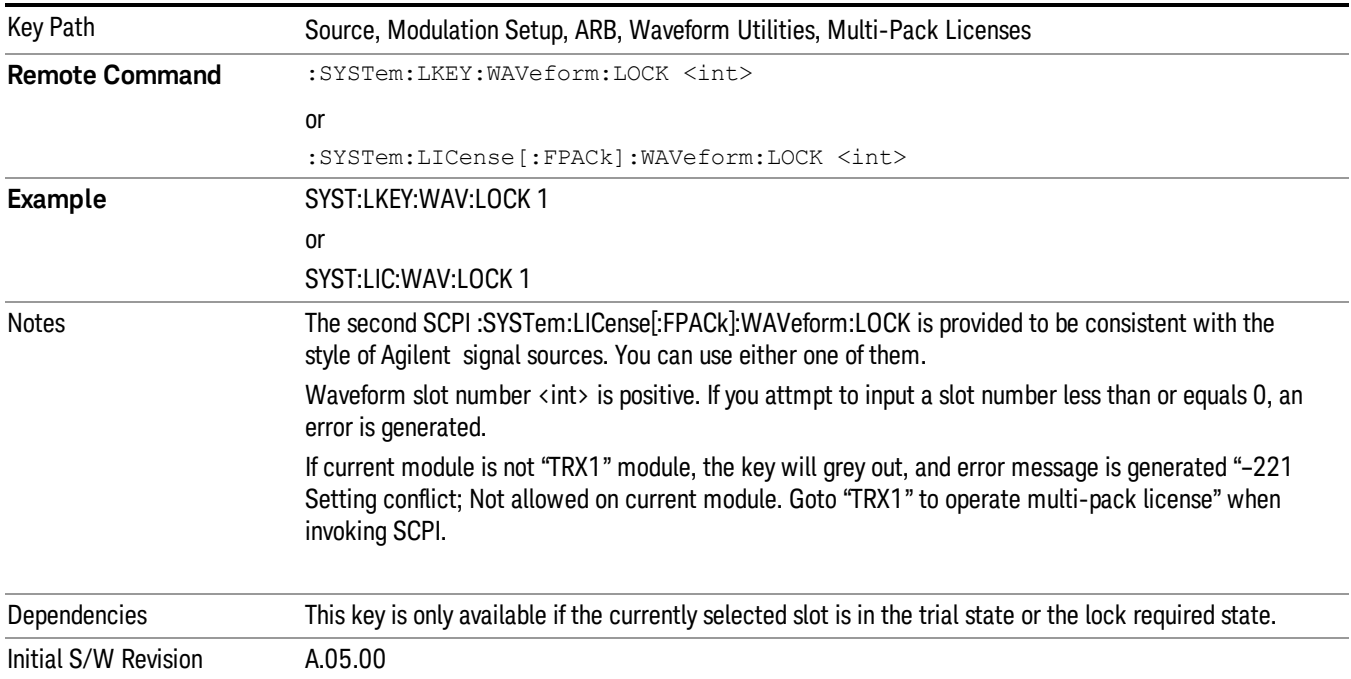

# Slot Status Query (Remote Command Only)

Returns the status of the specified slot.

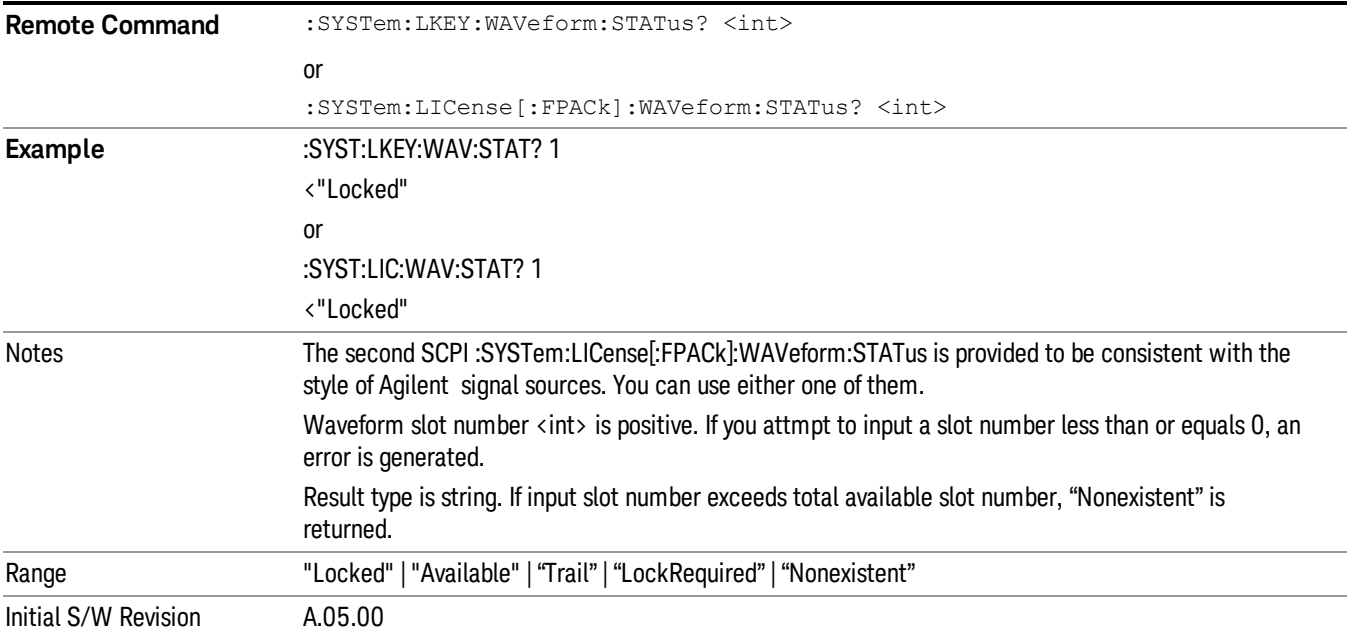

# Slots Free Query (Remote Command Only)

Returns the number of license slots free.

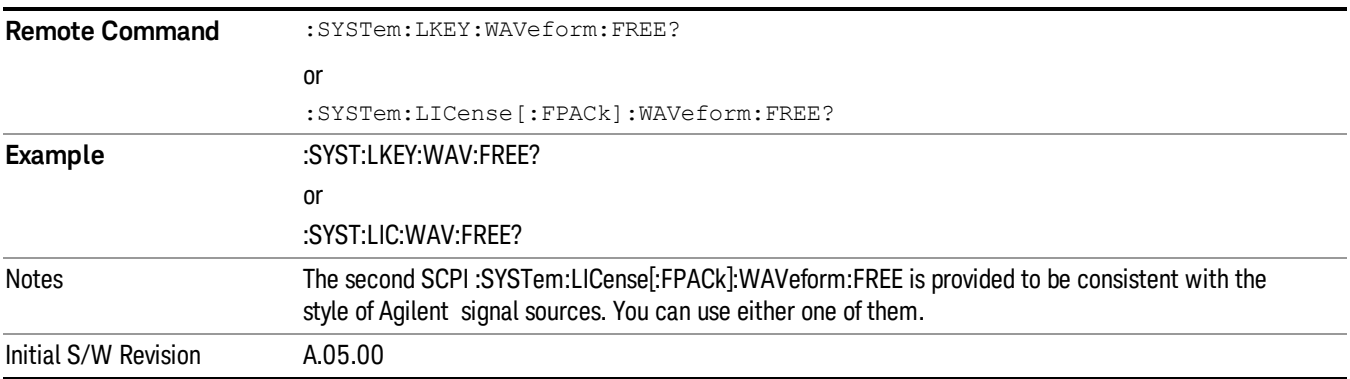

# Slot Used Query (Remote Command Only)

Returns the number of license slots used.

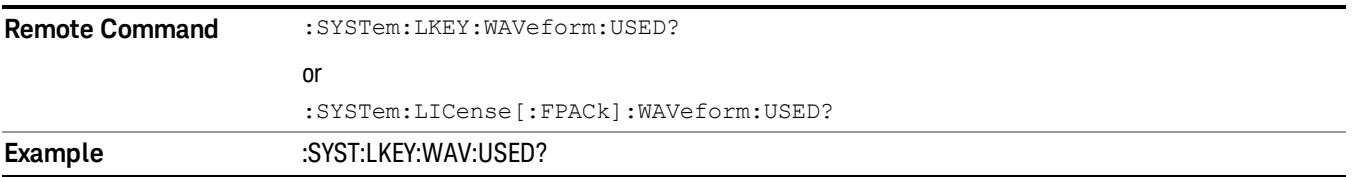

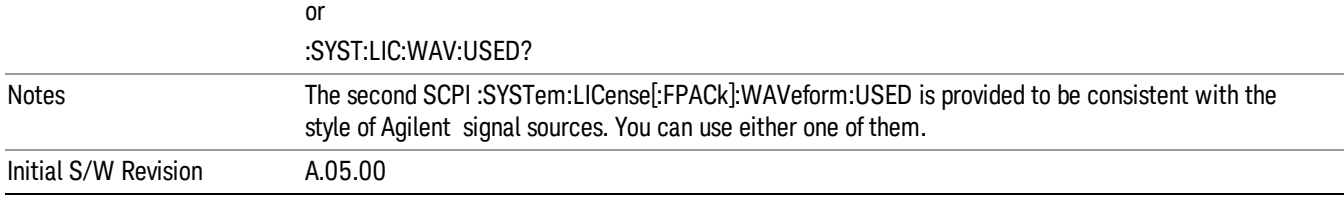

# Slot Waveform Name Query (Remote Command Only)

Returns the waveform name of the specified slot

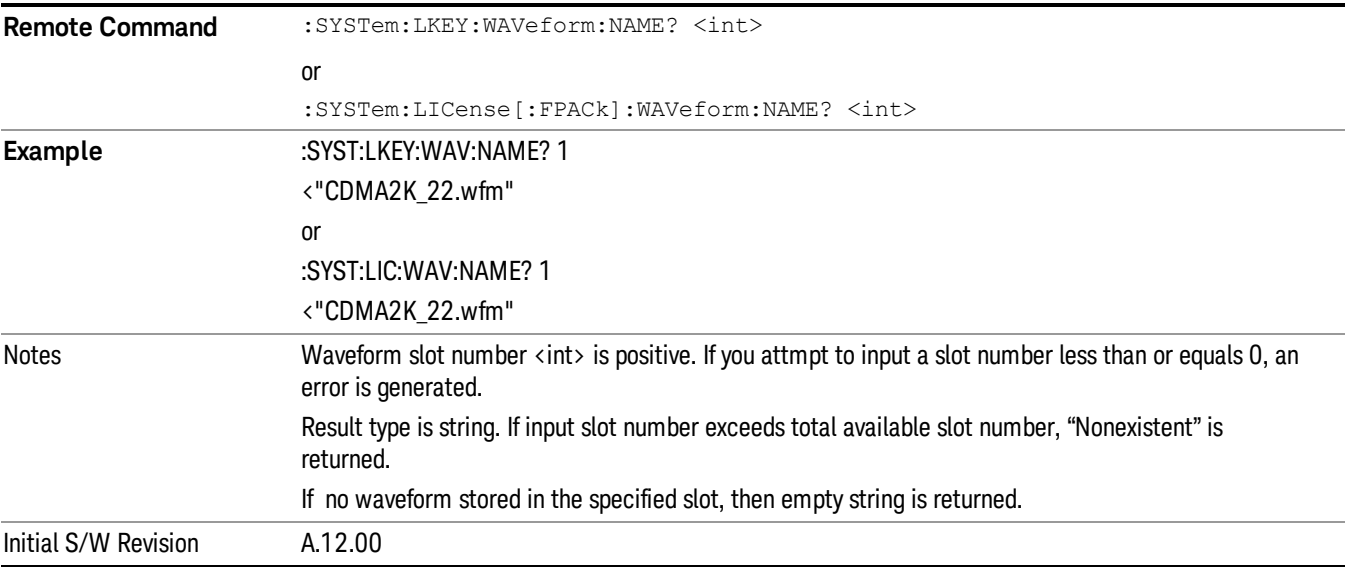

# Slot Waveform Unique ID Query (Remote Command Only)

Returns the waveform unique ID of the specified slot

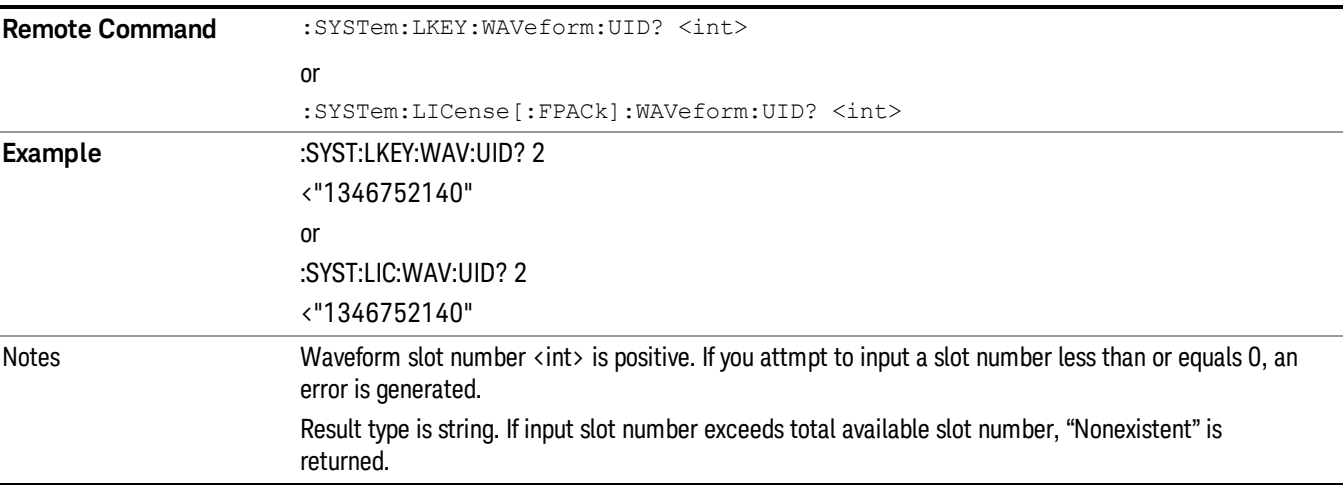

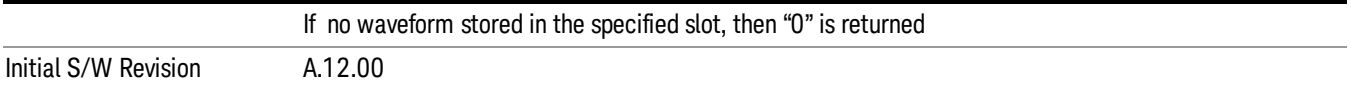

## Locked Waveform Name List Query (Remote Command Only)

Returns the waveform name list of locked.

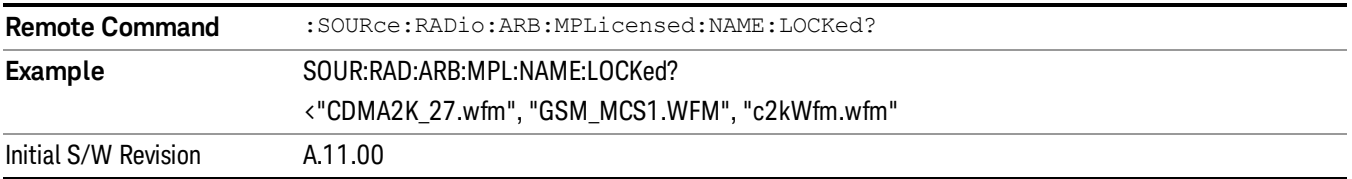

## Locked Waveform Unique ID List Query (Remote Command Only)

Returns the waveform unique id list of locked.

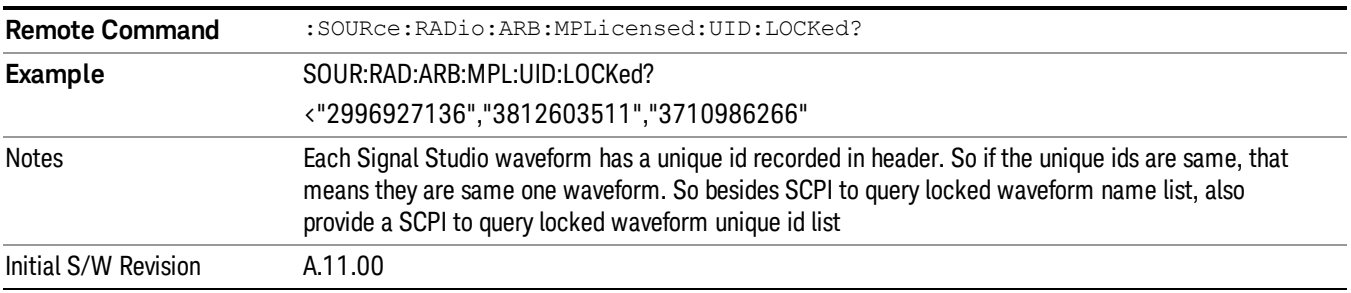

# Marker Utilities

Allows access to the marker utilities sub-menus.

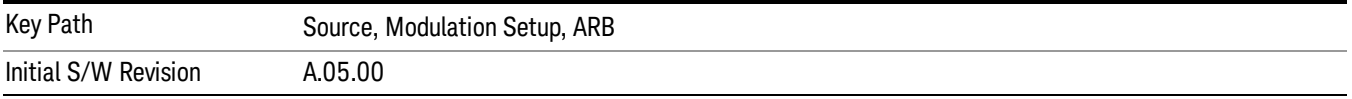

### Marker Polarity

Allows access to the marker polarity sub-menu, which allows you to specify the polarity for the four markers. For a positive polarity, the marker signal is high during the marker points. For a negative marker polarity, the marker signal is high during the period of no marker points.

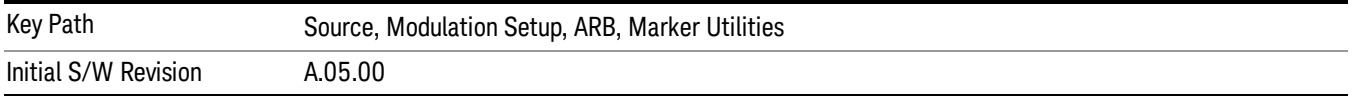

# Mkr 1 Polarity

Allows you to set the polarity of marker 1.

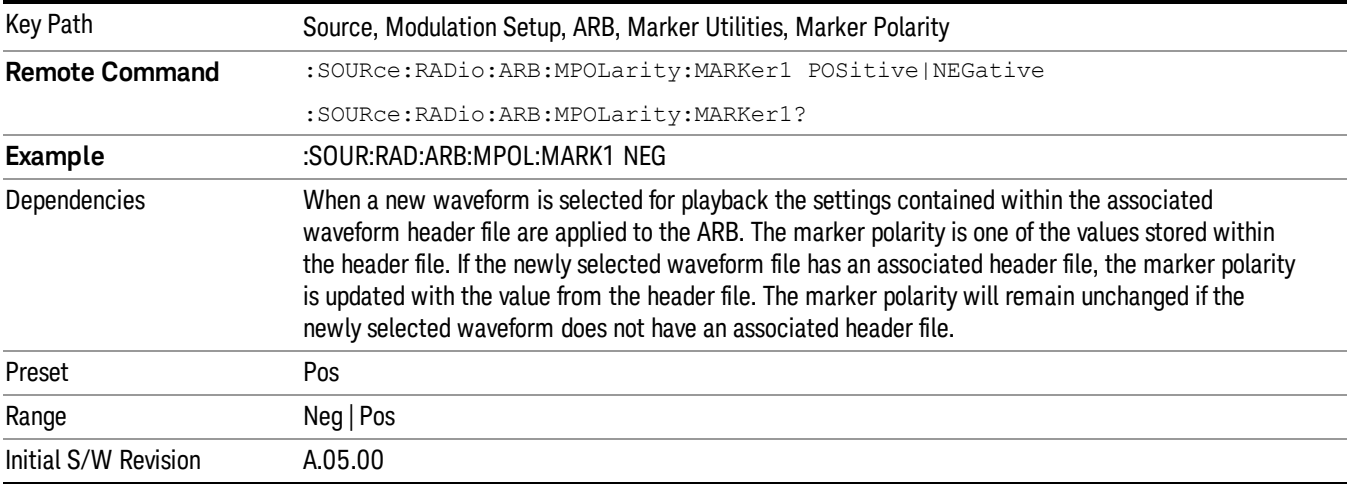

# Mkr 2 Polarity

Allows you to set the polarity of marker 2.

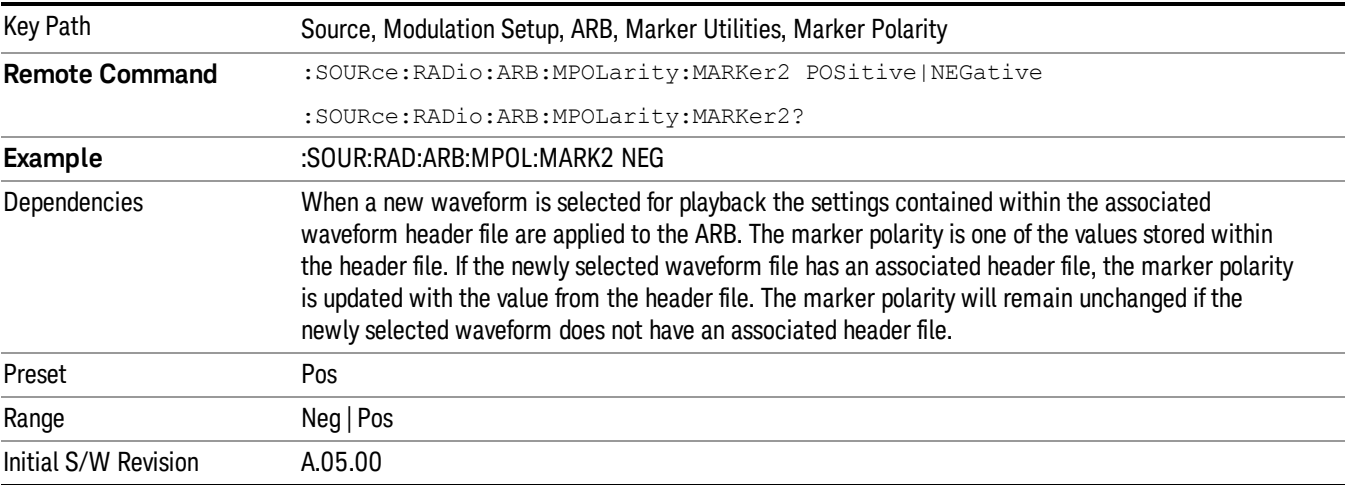

# Mkr 3 Polarity

Allows you to set the polarity of marker 3.

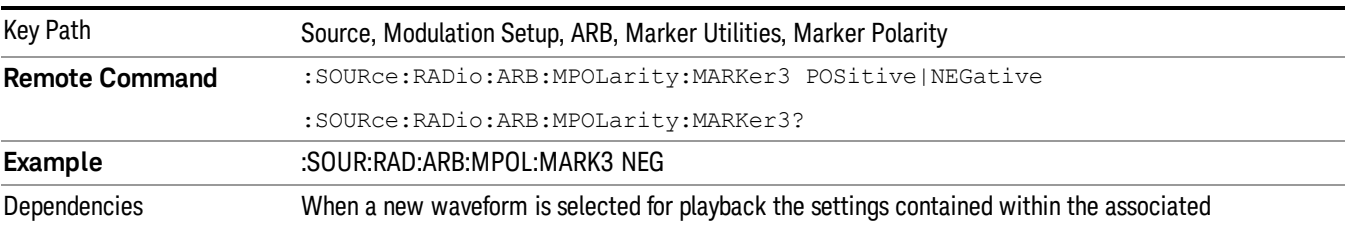

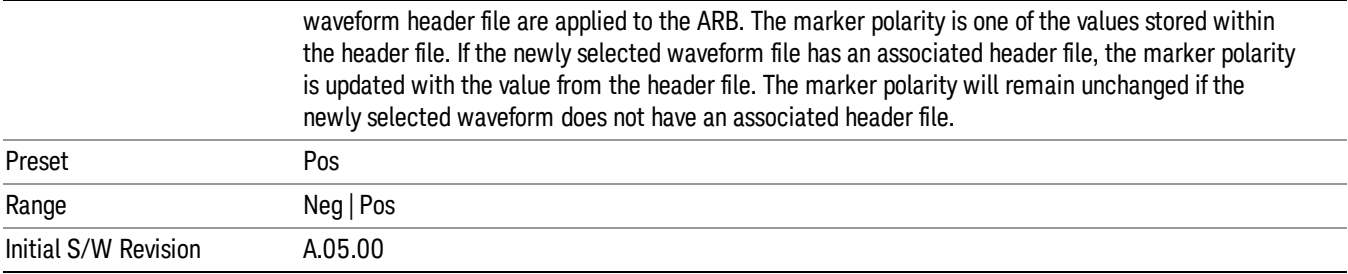

## Mkr 4 Polarity

Allows you to set the polarity of marker 4.

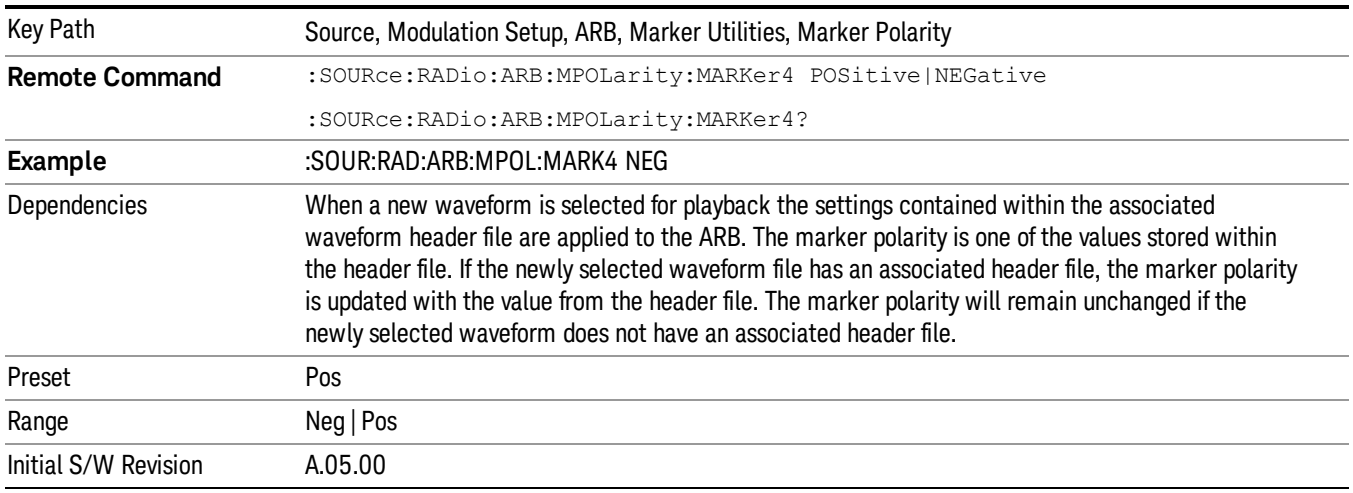

### Marker Routing

Allows access to the marker routing sub-menus, which allow you to specify where the marker events are routed. It should be noted that the markers can also be routed to Trigger 1 Out and Trigger 2 Out, however this must be set up using the menus accessed by pressing the "Trigger" hard key.

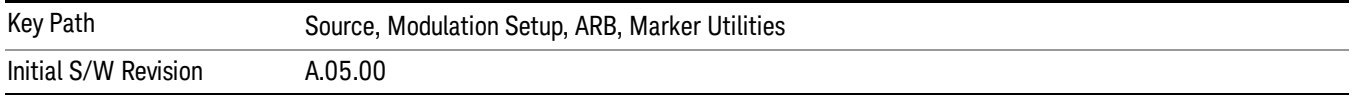

### Pulse/RF Blank

Allows you to select which marker is used for the pulse/RF blanking function. The pulse/RF blanking function blanks the RF when the marker signal goes low. The marker polarity determines when the marker signal is high. For a positive polarity, this is during the marker points. For a negative polarity, this is when there are no marker points.

Marker points should be set before using this function. Enabling this function without setting maker points may create a continuous low or high signal, dependant on the marker polarity. This causes either no RF output, or a continuous RF output.

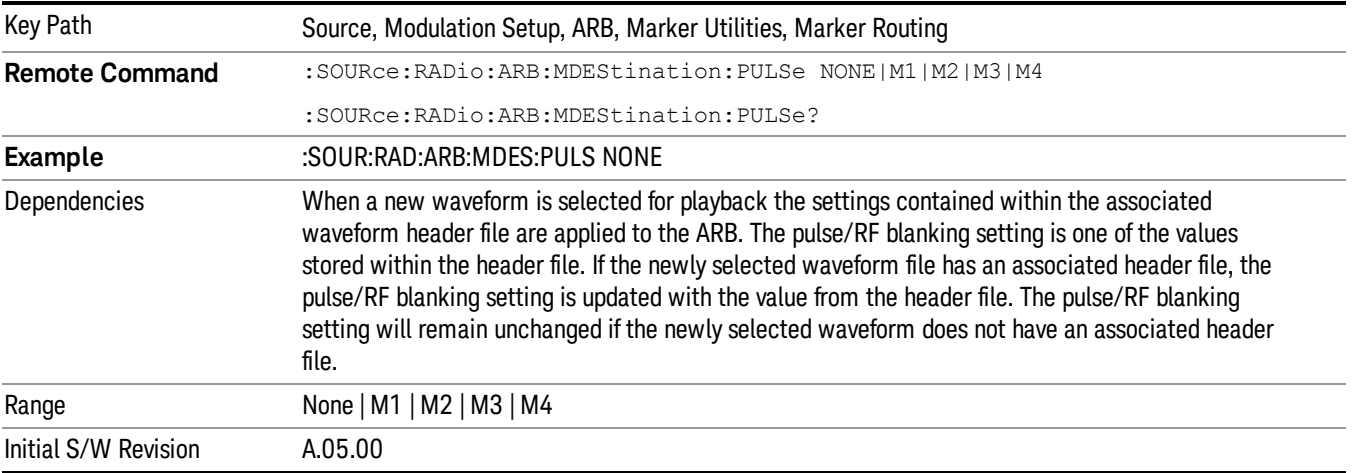

#### None

Sets no marker to be used for the pulse/RF blanking function, essentially turning the RF blanking function off.

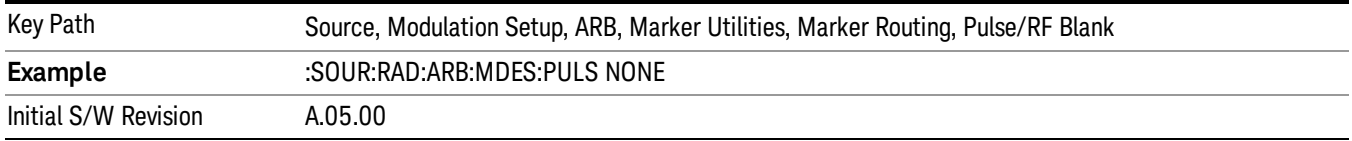

# Marker 1

Sets marker 1 to be used for the pulse/RF blanking function.

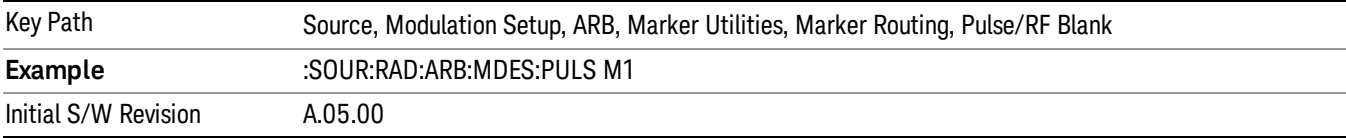

## Marker 2

Sets marker 2 to be used for the pulse/RF blanking function.

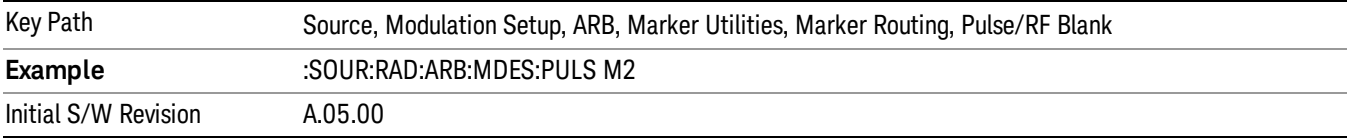

## Marker 3

Sets marker 3 to be used for the pulse/RF blanking function.

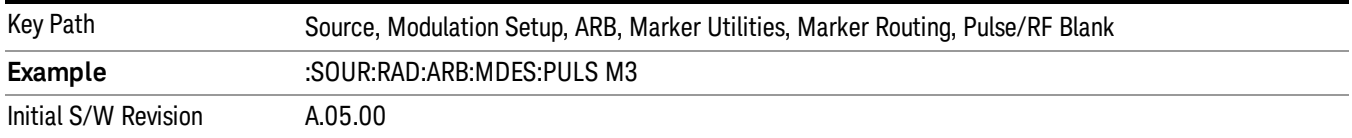

#### Marker 4

Sets marker 4 to be used for the pulse/RF blanking function.

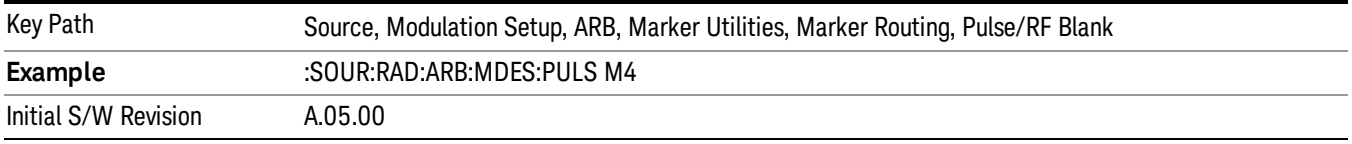

#### ALC Hold

Allows you to specify which marker is routed for use within the ALC hold function. The ALC hold marker function holds the ALC circuitry at the average value of the sample points set by the marker.

The ALC hold function operates during the low periods of the marker signal. The marker polarity determines when the marker signal is high. For positive polarity, this is during the marker points. For a negative polarity, this is when there are no maker points.

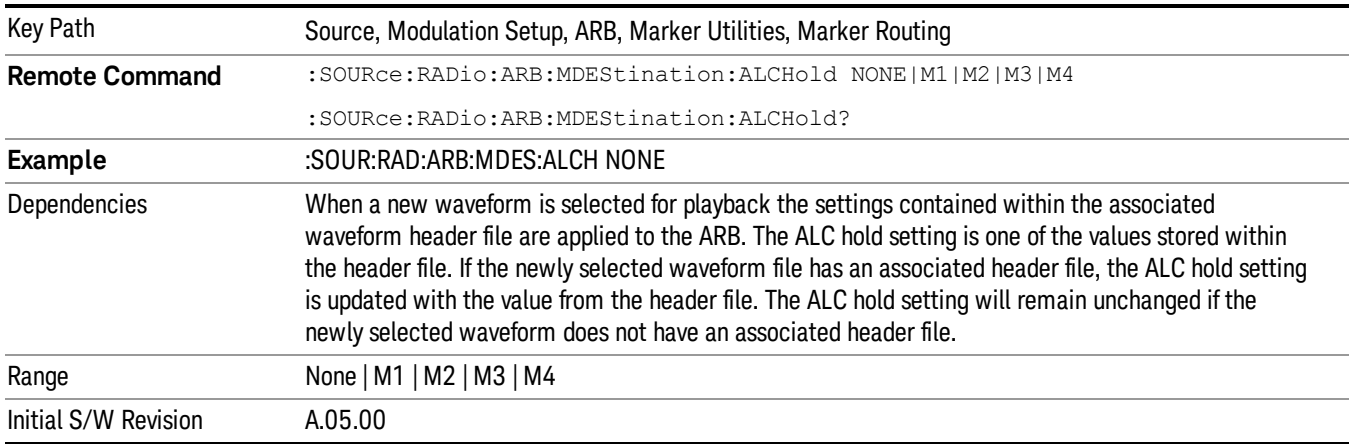

### None

Sets no marker to be used for the ALC hold function, essentially turning the ALC hold function off.

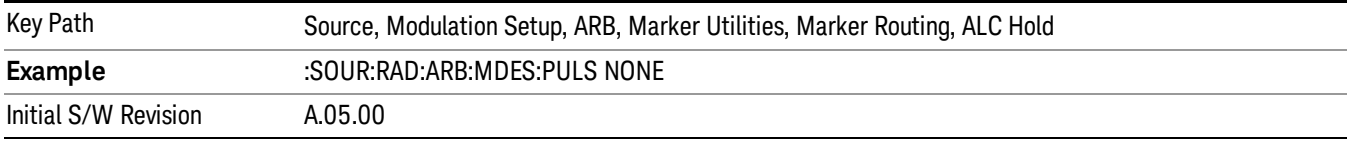

## Marker 1

Sets marker 1 to be used for the ALC hold function.

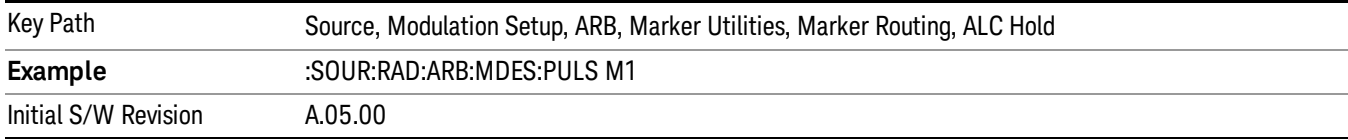

## Marker 2

Sets marker 2 to be used for the ALC hold function.

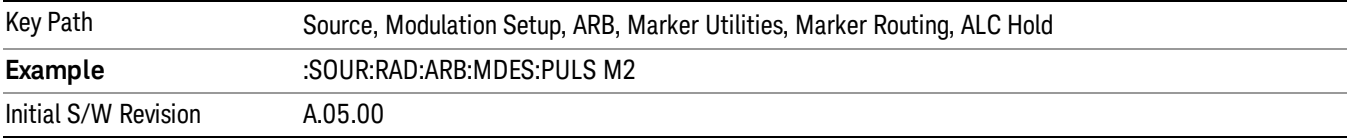

## Marker 3

Sets marker 3 to be used for the ALC hold function.

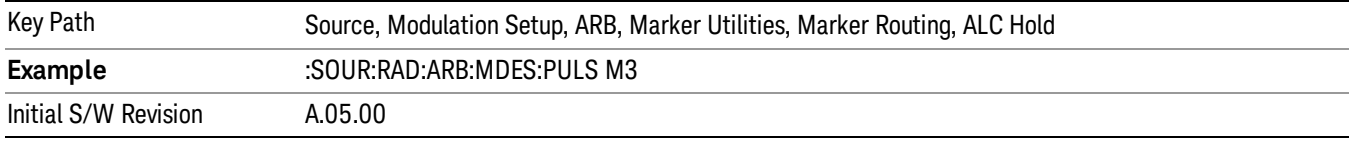

# Marker 4

Sets marker 4 to be used for the ALC hold function.

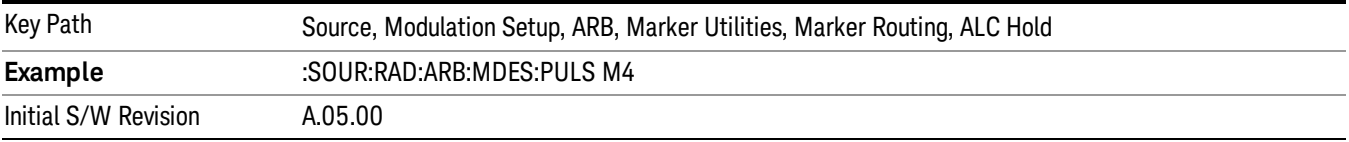

# Header Utilities

Allows access to the header utilities sub-menu. Pressing this key also causes the central display area to change to display the File Header Information view.

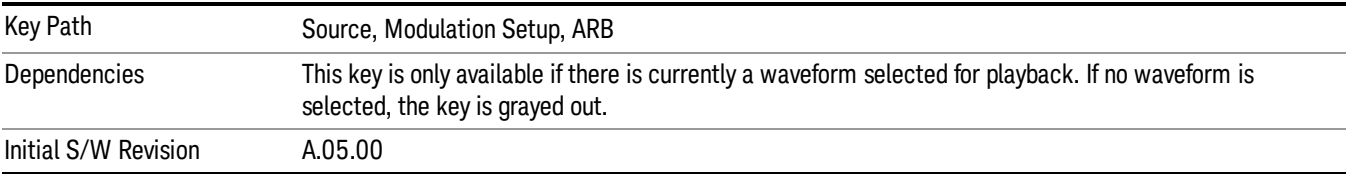

## Clear Header

Allows you to clear the header information from the file header associated with the currently selected waveform.

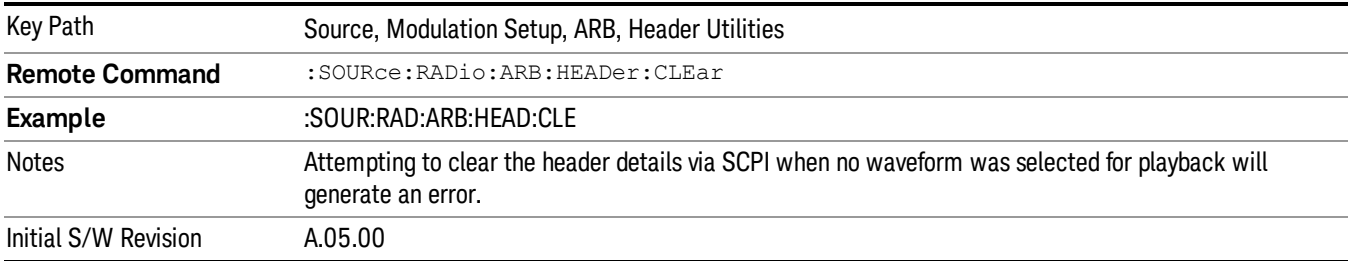

## Save Setup To Header

Allows you to save new file header information details to the file.

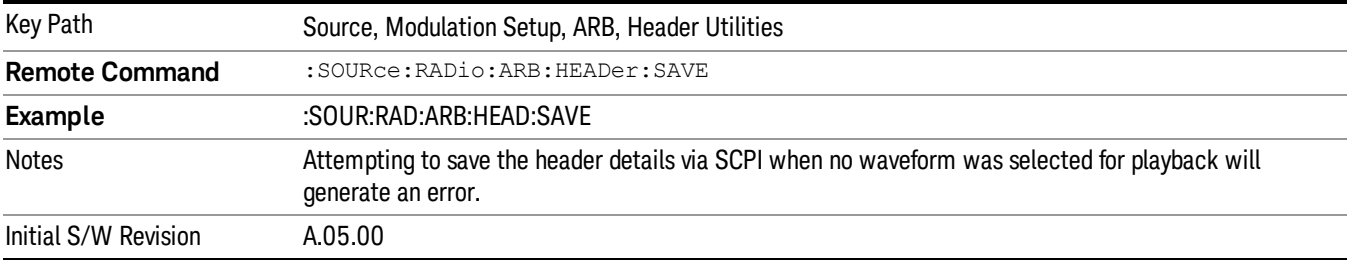

# Query Waveform Unique ID (Remote Command Only)

Each Signal Studio waveform contains a unique waveform ID, which recorded in the header. This command allows you to query the unique waveform ID from the header. This is a SCPI only command. User can also checkError! Reference source not found. for waveform unique ID display.

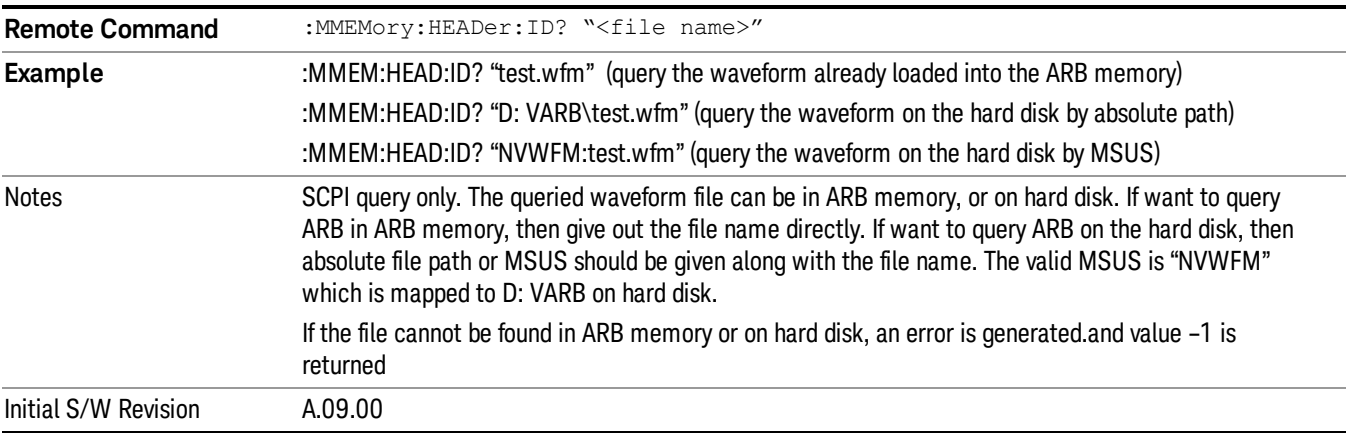

# Bus Trigger Command (Remote Command Only)

Used to initiate an immediate trigger event if the trigger source is set to Bus.

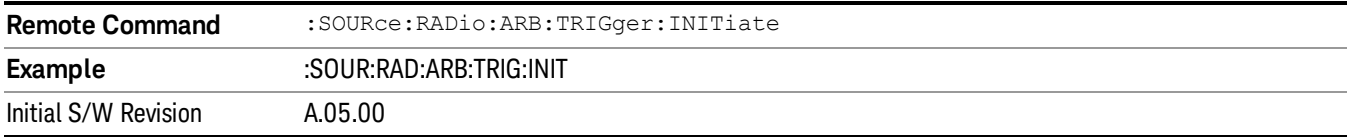

# AM

Allows access to the menu for configuring the Amplitude Modulation.

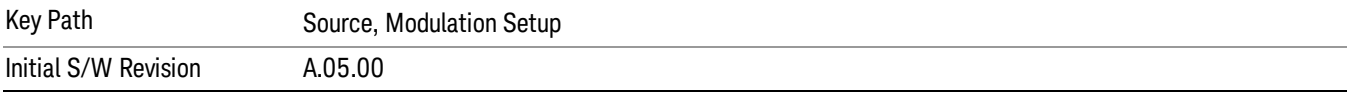

# AM

Enables or disables the amplitude modulation.

Turning AM on when another modulation format is already on results in the previous modulation format being turned off and the generation of an error.

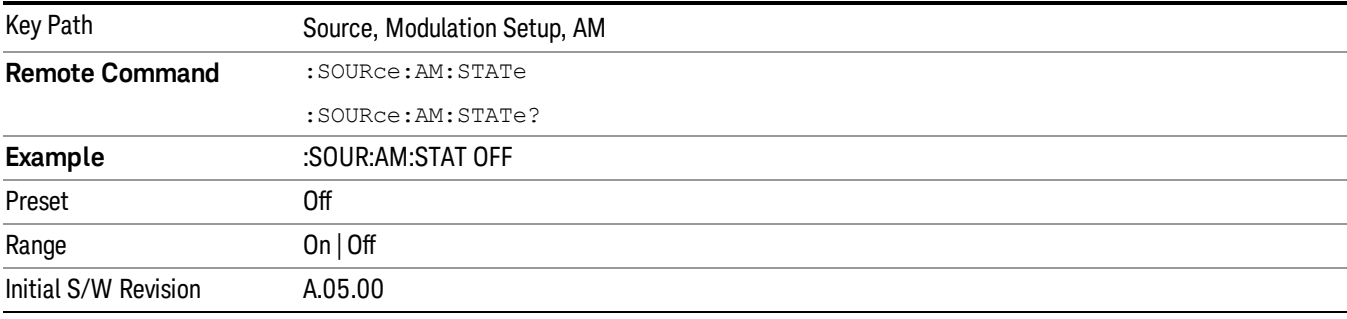

# AM Depth

Allows you to set the amplitude modulation depth in percent.

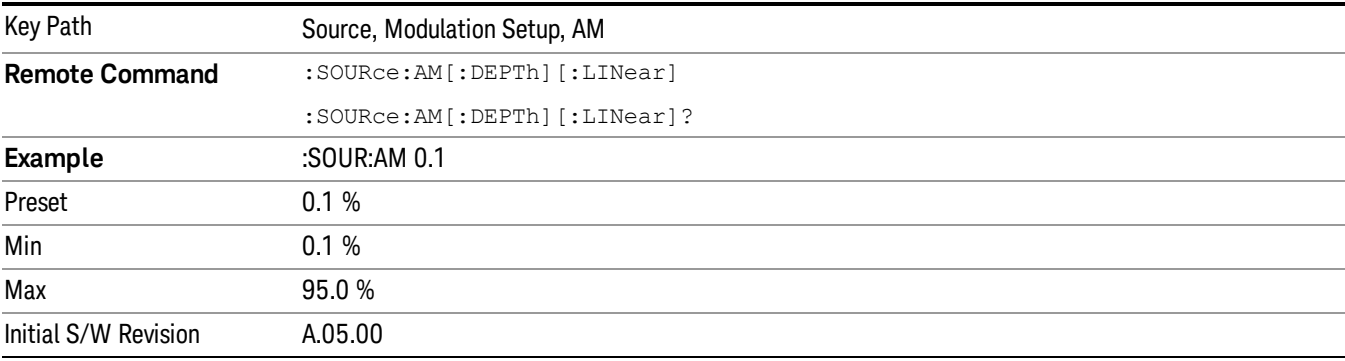

# AM Rate

Allows you to set the internal amplitude modulation rate.

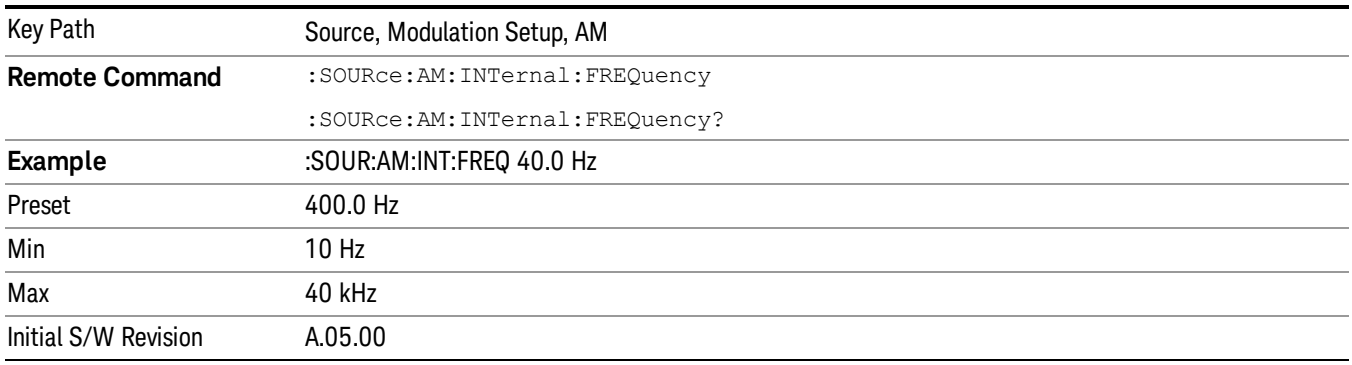

# FM

Allows access to the menu for configuring the frequency modulation.

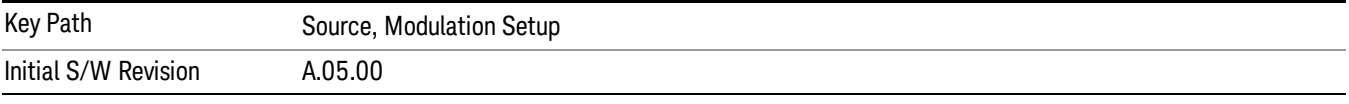

# FM

Enables or disables the frequency modulation.

Turning FM on when another modulation format is already on results in the previous modulation format being turned off and the generation of an error.

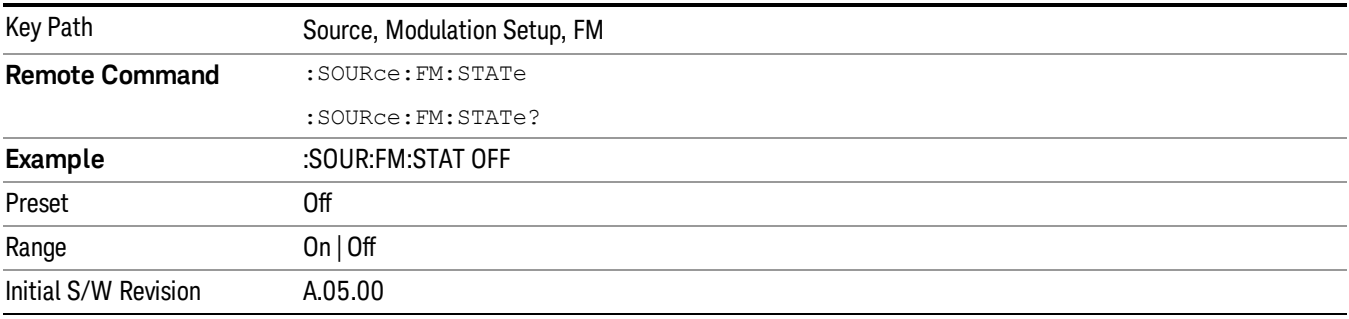

# FM Deviation

Allows you to set the frequency modulation deviation.

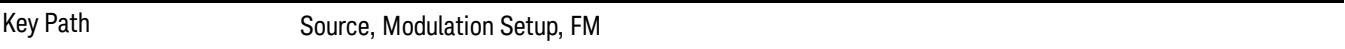

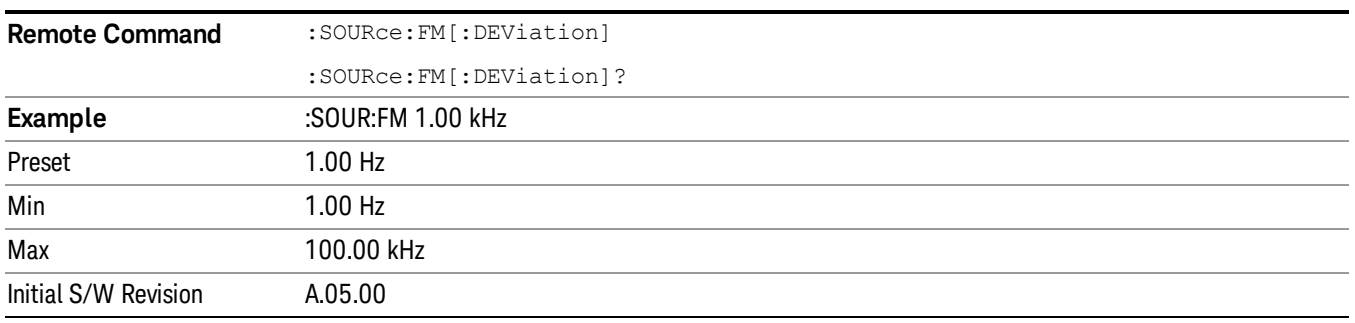

# FM Rate

Allows you to set the internal frequency modulation rate.

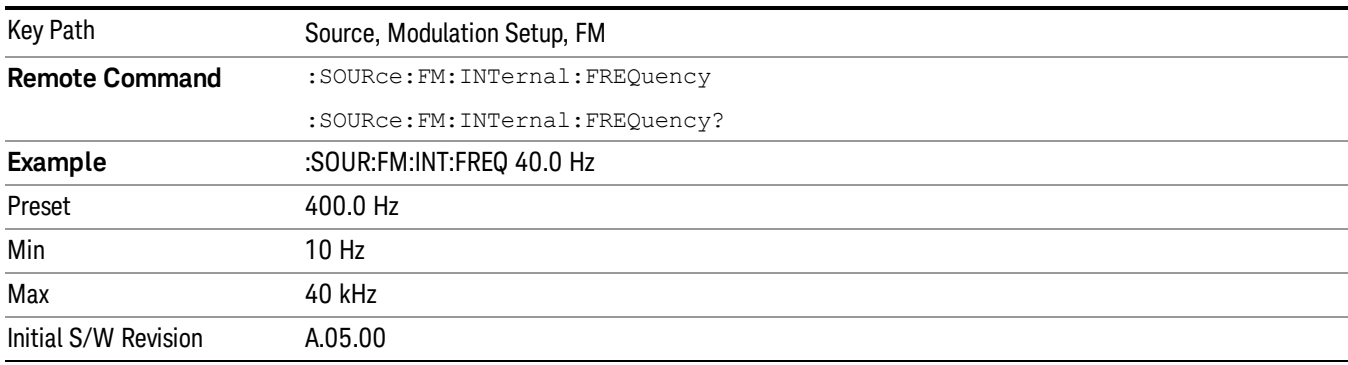

# PM

Allows access to the menu for configuring the phase modulation.

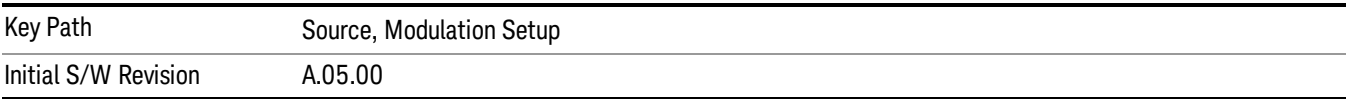

# PM

Enables or disables the phase modulation.

Turning PM on when another modulation format is already on results in the previous modulation format being turned off and the generation of an error.

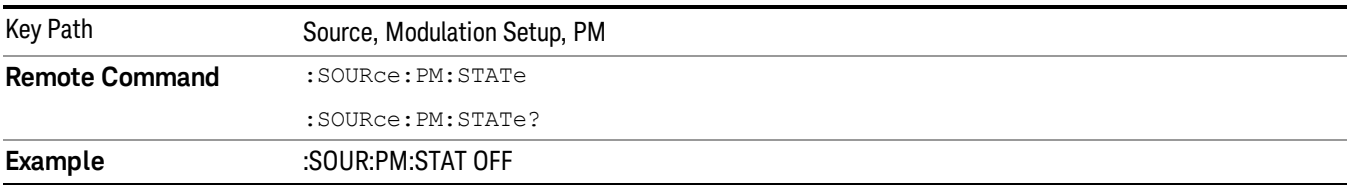

14 Conformance EVM Source

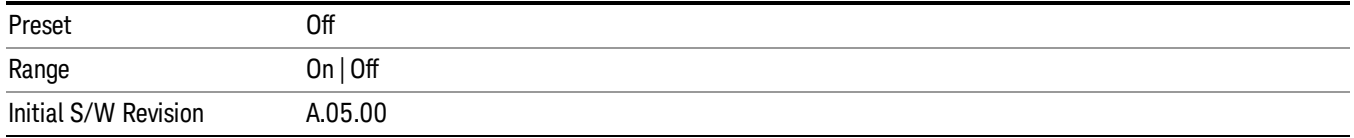

## PM Deviation

Allows you to set the phase modulation deviation.

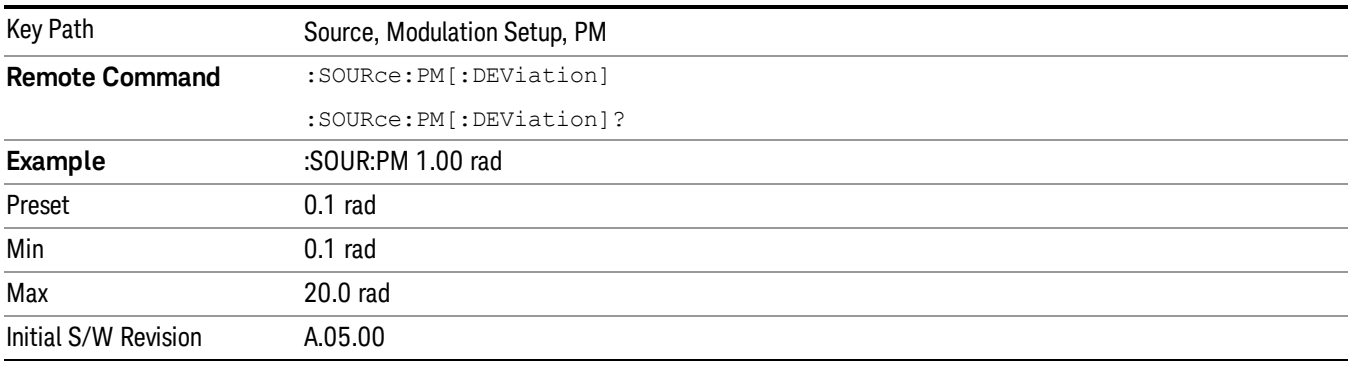

# PM Rate

Allows you to set the internal phase modulation rate.

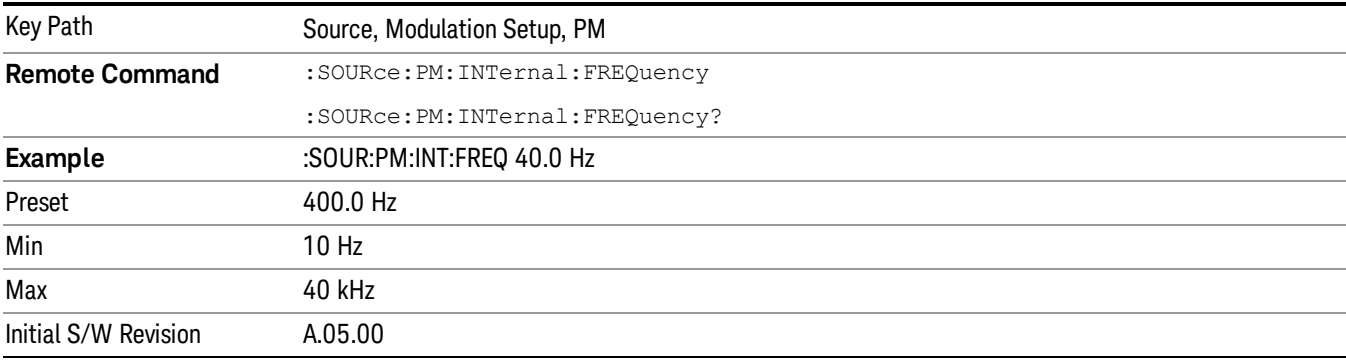

# <span id="page-2519-0"></span>List Sequencer

Allows you access to the sub-menus for configuring the list sequencer.

List sequences allows you to enter frequencies and amplitudes at unequal intervals in nonlinear ascending, descending or random order. Each step within the list can also include its own waveform file for playback, step duration, trigger event and trigger output.

The complexities involved in configuring the list sequencer do not lend itself to manual configuration; hence the manual configuration for this feature is limited. For easier configuration of the list sequencer, it is recommended that you use either SCPI or load a tab delimited file containing the setup parameters in a
tabular form. The details of the SCPI for configuring the list sequencer can be found in "Step [Configuration](#page-2553-0) (Remote Command Only)" on page 2554.

Once the List Sequencer has been configured using the front panel, SCPI, or loading in a tab delimited file, the sequence must be initiated using the front panel Initiate Sequence key or the corresponding SCPI command.

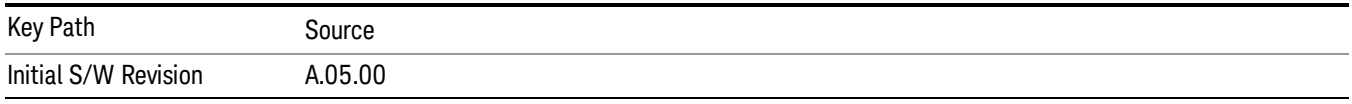

# <span id="page-2520-0"></span>Sequencer

Allows you to set the state of the list sequencer. When the list sequencer is on, the source is outputting the sequence defined by the sequencer. When the list sequencer is off, the source outputs a single waveform segment or sequence (independent mode) at a single frequency and amplitude.

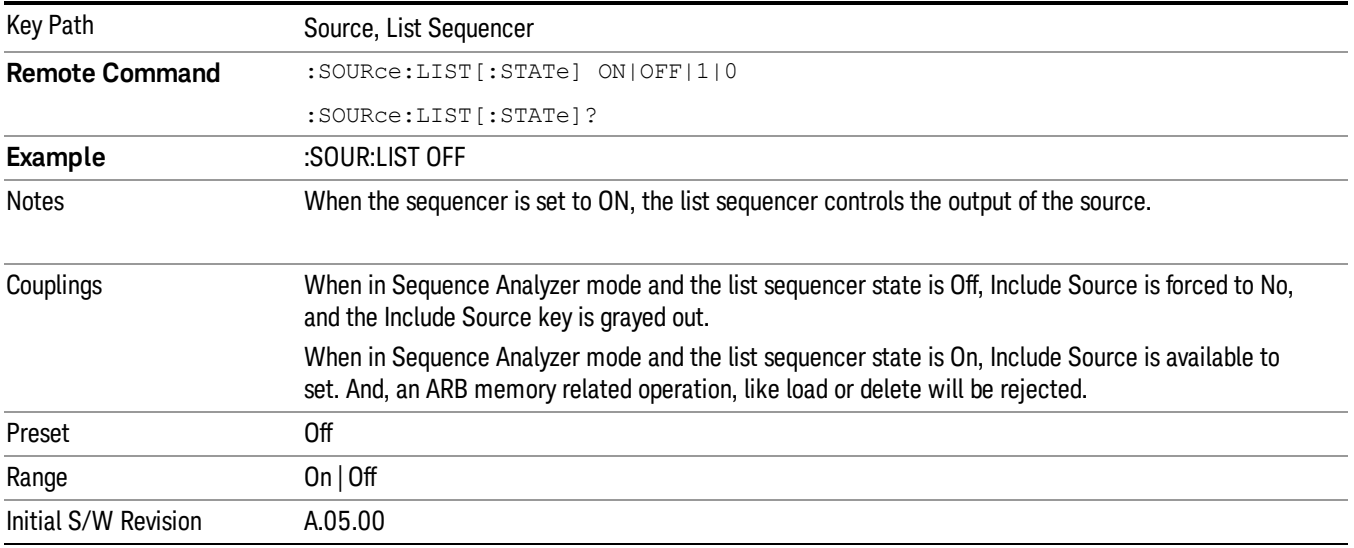

# Initiate Sequence

Pressing this key arms the sequence for single execution. Once the sequence is armed the source begins the sequence as soon as the trigger is received. If the trigger is set to Free Run, the sequence starts immediately.

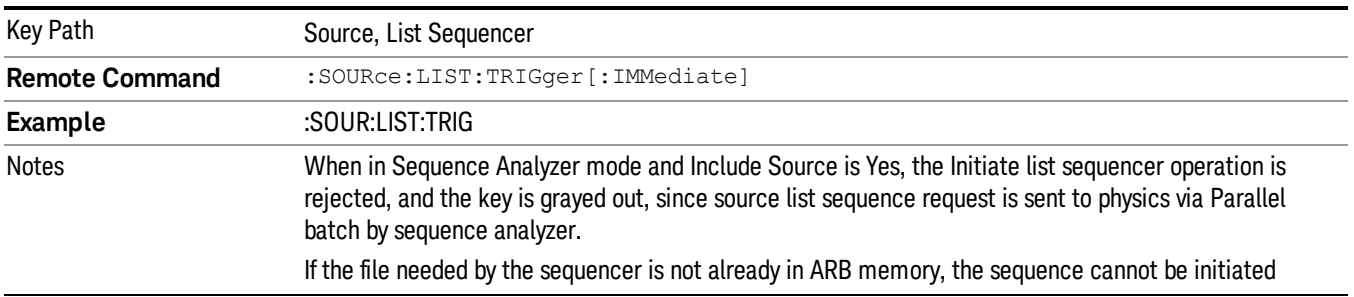

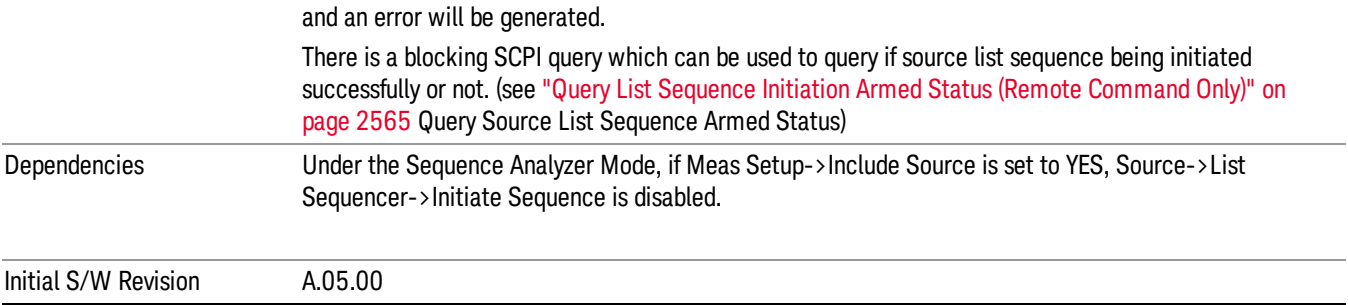

# List Sequencer Setup

Allows you access to the list sequencer setup menus.

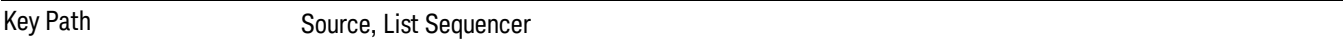

## <span id="page-2521-0"></span>Number of Steps

Allows you to specify the number of steps within the list sequence.

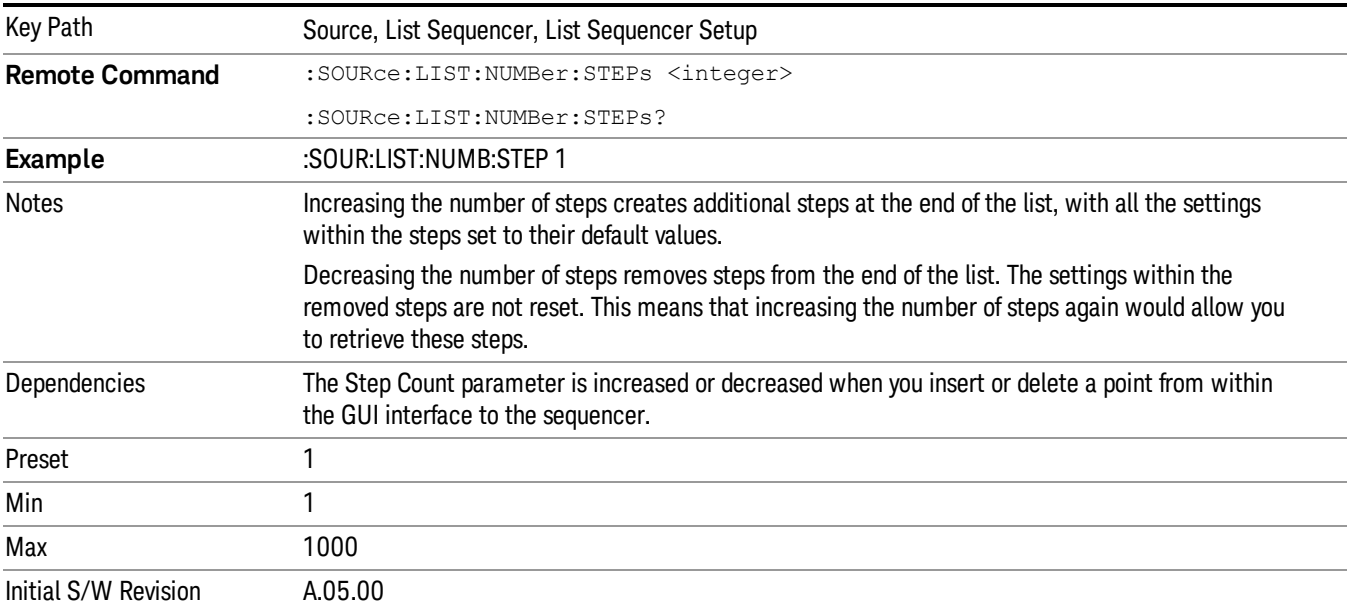

# Current Step

Allows you to select the step number you wish to view or edit.

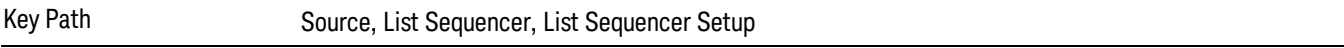

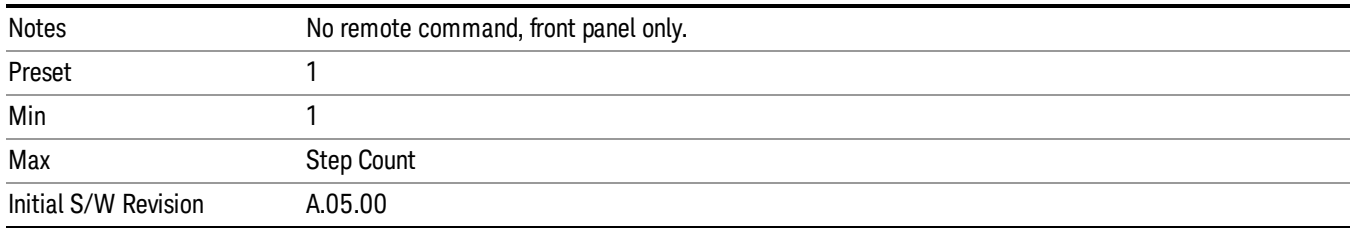

## Insert Step Before

Allows you to insert a new step, containing default values, before the currently selected step. Inserting a step will automatically increase the Step Count parameter by 1. If sequence already reaches upper limit of 1000 steps, then insert more step will be rejected and popup error –221, "Setting Conflict; Cannot insert more steps, maximum number of steps reached"

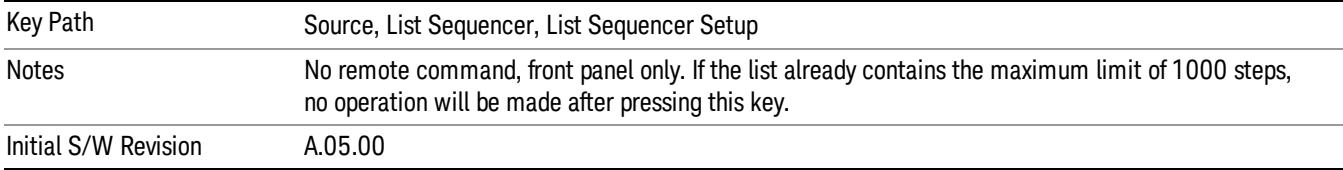

## Delete Step

Allows you to delete the current step. Deleting a step will automatically decrease the Step Count parameter by 1. If sequence only has one step left, delete step will be rejected and popup error –221, "Setting conflict; Cannot delete current step, minimum number of steps reached"

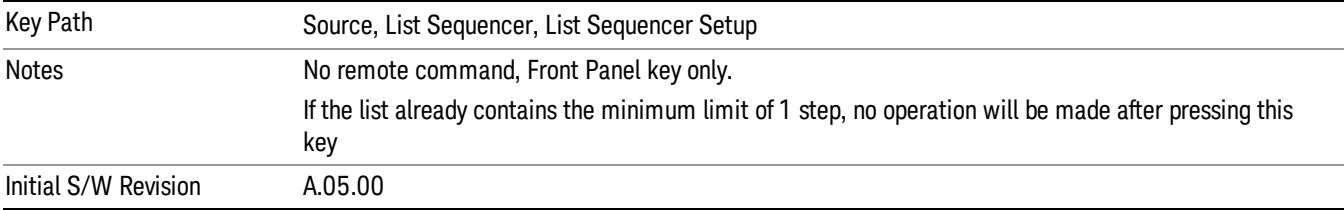

## Clear List

Allows you to clear the list. Clearing the list sets the number of steps to the default value of 1 and sets the parameters for the only step to their default values.

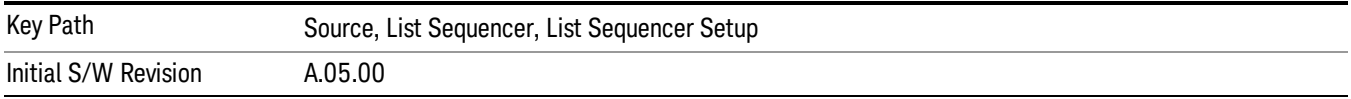

## <span id="page-2522-0"></span>Step Trigger

Allows access to the sub-menu for selecting the trigger input for the current step.

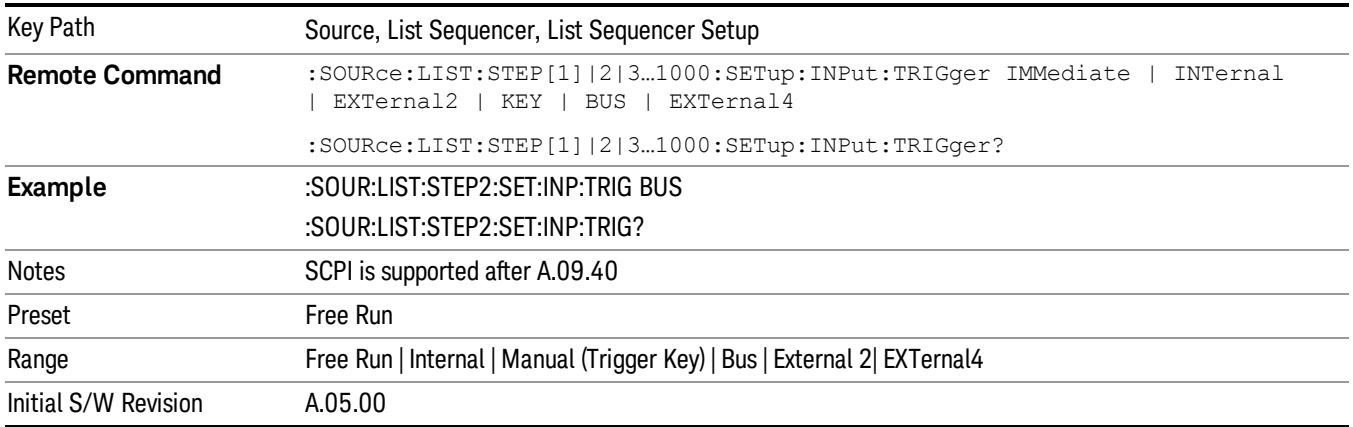

## Free Run

Sets the trigger input for the current step to Free Run.

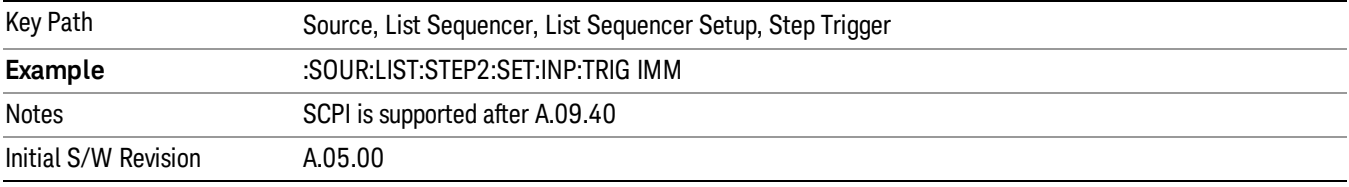

#### Internal

Sets the trigger input for the current step to Internal.

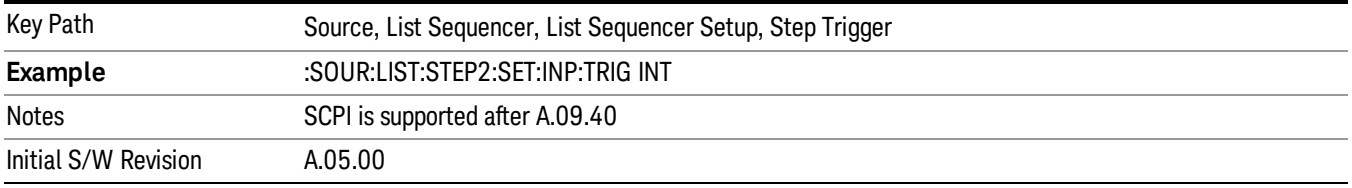

## Manual (Trigger Key)

Sets the trigger input for the current step to Manual (Trigger Key). Any step in the sequence set to Manual will cause the sequence execution to stop until the manual trigger key is pressed. Sending the Bus Trigger SCPI command will have no effect. At any point in the sequence where the list sequencer is paused waiting for a software trigger, a pop up dialog is displayed until the trigger event occurs.

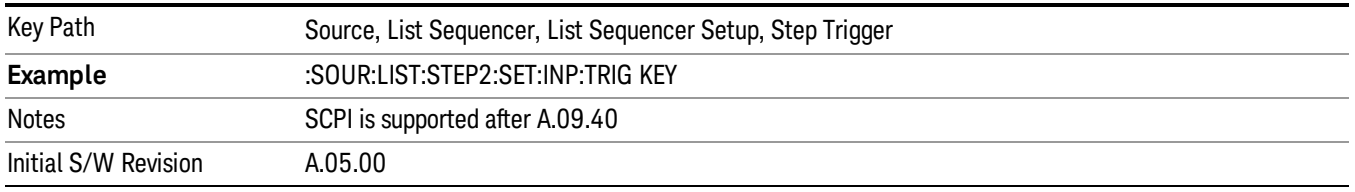

## Bus

Sets the trigger input for the current step to Bus. Any step in the sequence set to Bus will cause the sequence execution to stop until the Bus Trigger SCPI command is sent. Pressing the manual trigger key has no effect. At any point in the sequence where the list sequencer is paused waiting for a software trigger, a pop up dialog is displayed until the trigger event occurs.

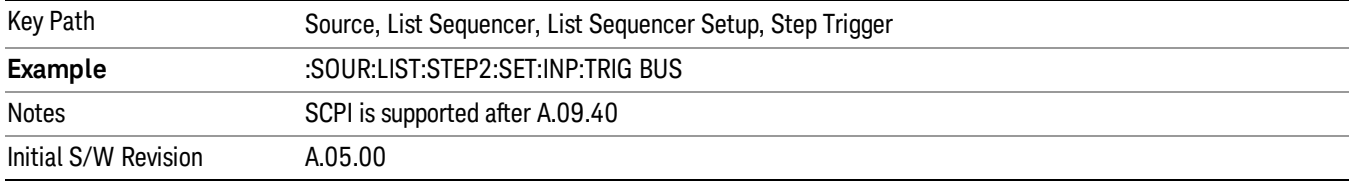

#### External 2

Sets the trigger input for the current step to External 2.

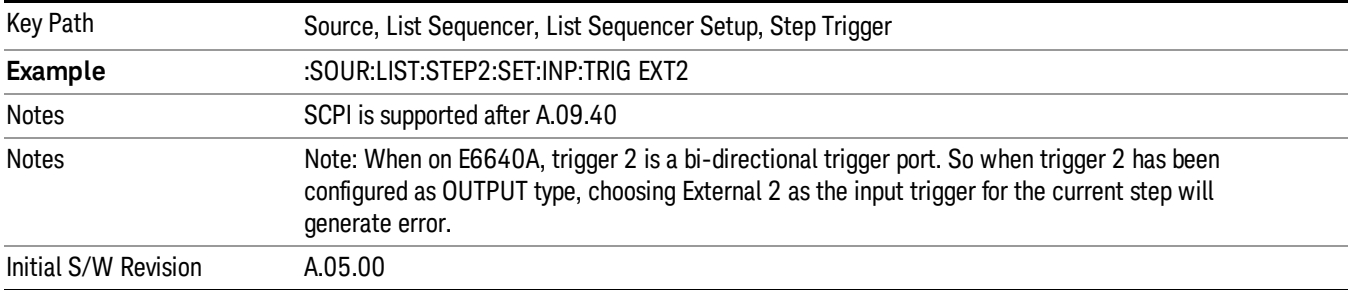

## <span id="page-2524-0"></span>Transition Time

Allows you to specify the transition time for the current step.

The transition time is the amount of time allowed for the source to settle at the current frequency or amplitude value.

Transition Time should not be taken as additional time before or inside the Step Duration. You can set a value for the settling time to allow the source output frequency or amplitude to become stable. Make sure that during this period of time, you do not use the source output signal.

The following table lists recommended values for appropriate settling times to allow for changes within the source.

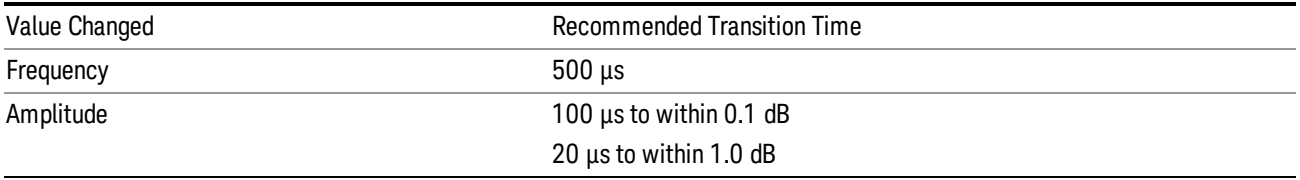

If the Transition Time value is shorter than the time necessary for the hardware to settle and a List Sequence is initiated, a warning is generated.

If the Transition Time value is longer than the Step Duration, an error is generated when initiating a source list sequence. For source list sequence, transition time is included in the step duration length. If the Transition Time value is longer than the Step Duration Time, the real step duration length is extended to equal the transition time and cause a timing shift.

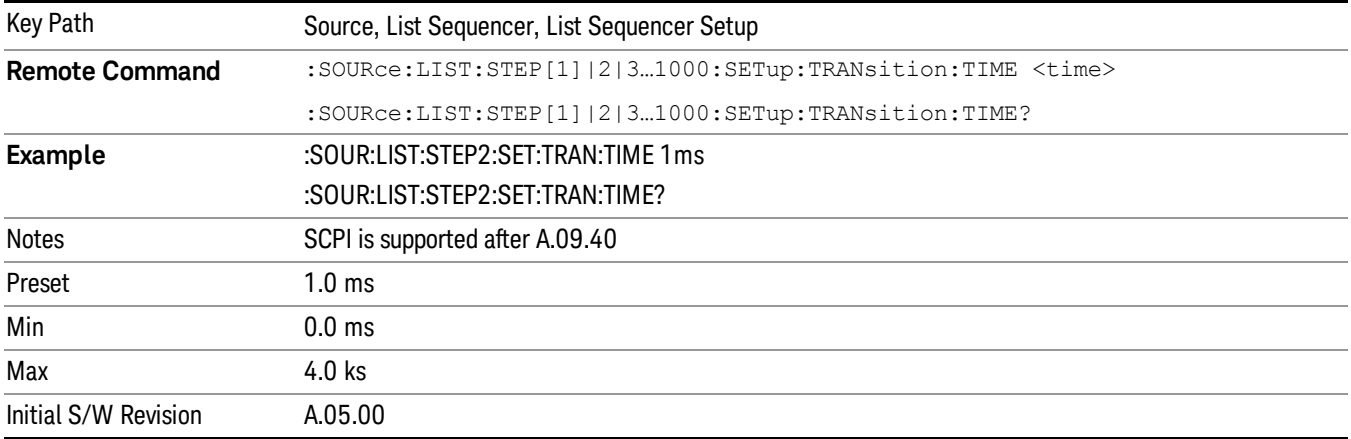

# <span id="page-2525-0"></span>Radio Setup

Allows you access to the sub-menus for setting up the radio standard, band, and radio band link direction for the current step.

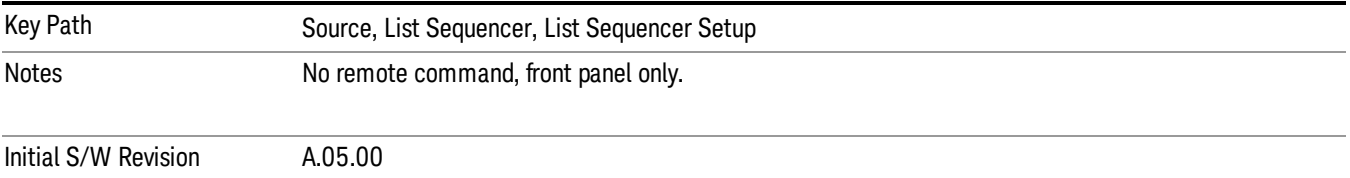

## Radio Standard

Allows access to the sub-menus for selecting the radio standard and the associated radio band for use in the current step.

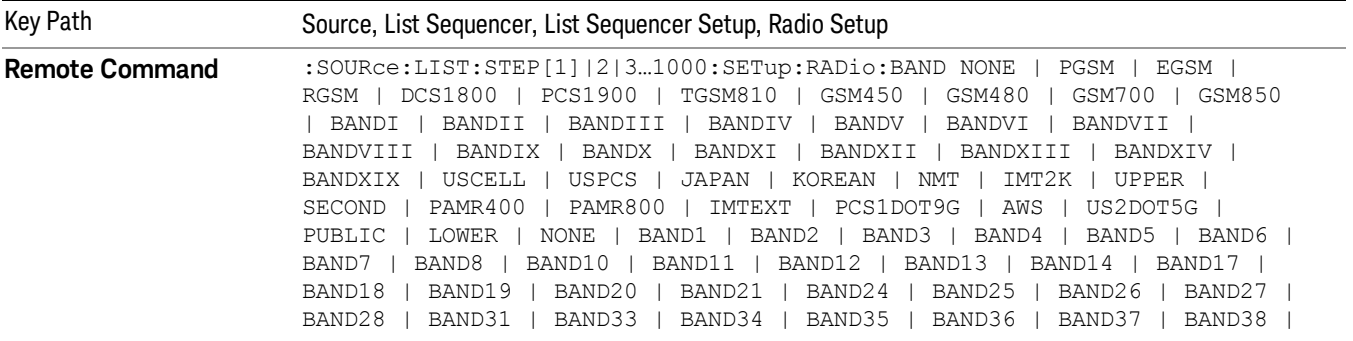

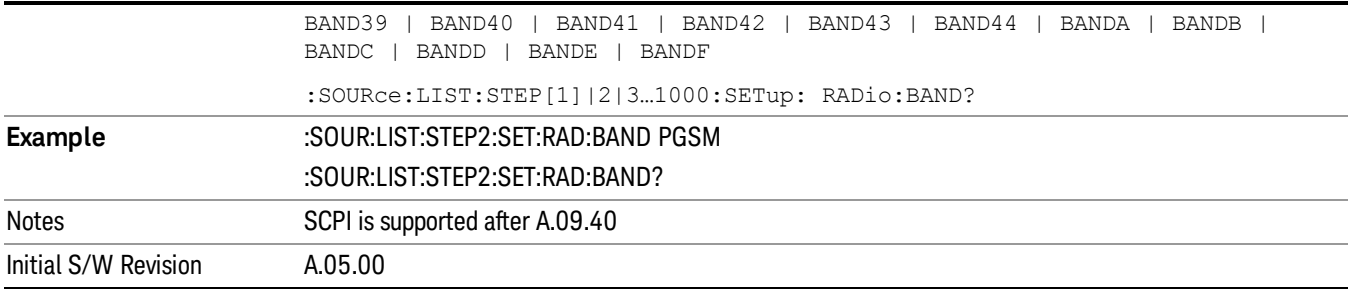

#### None

Selects no radio standard for use on the current step.

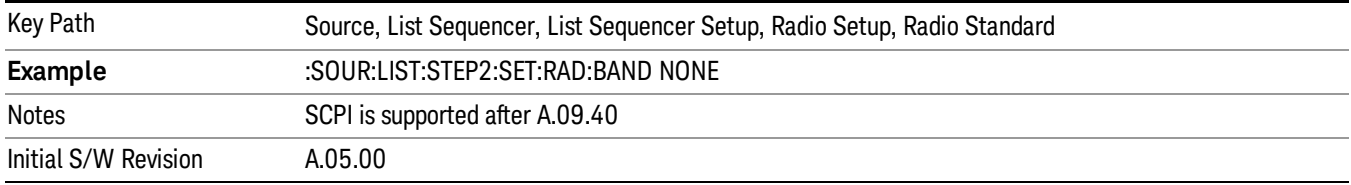

## GSM/EDGE

Pressing this key once selects GSM/EDGE as the radio standard and the current GSM/EDGE band as the active channel band. Pressing this key again allows access to the sub-menus for selecting a different GSM/EDGE band.

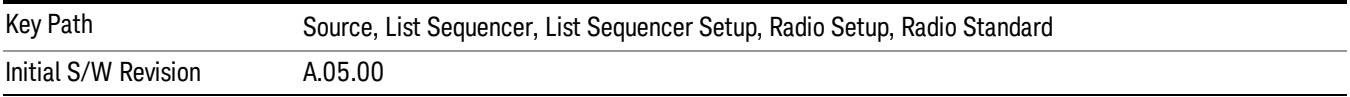

## P-GSM

Selects P-GSM as the band for the current step.

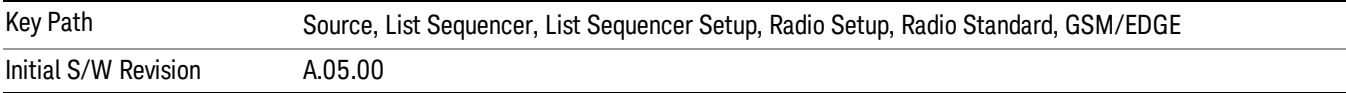

## E-GSM

Selects E-GSM as the band for the current step.

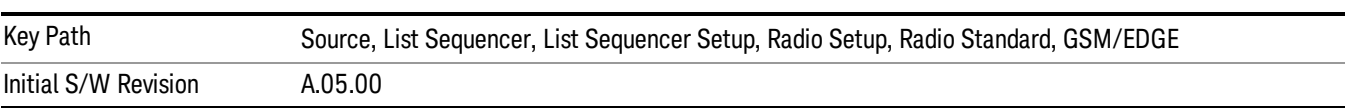

## R-GSM

Selects R-GSM as the band for the current step.

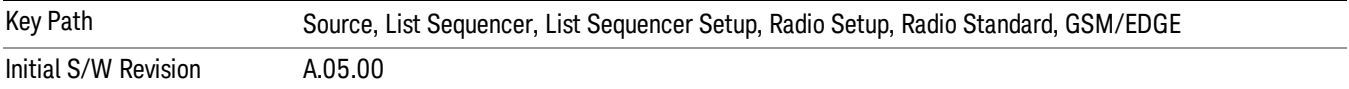

## DCS 1800

Selects DCS 1800 as the band for the current step.

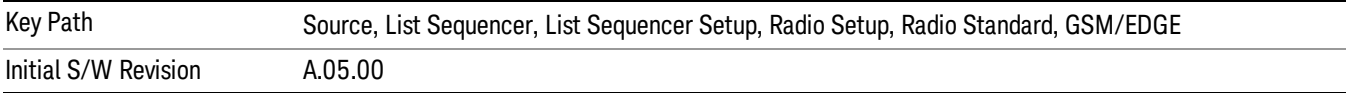

#### PCS 1900

Selects PCS 1900 as the band for the current step.

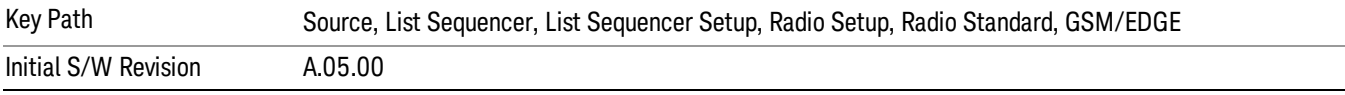

## GSM 450

Selects GSM 450 as the band for the current step.

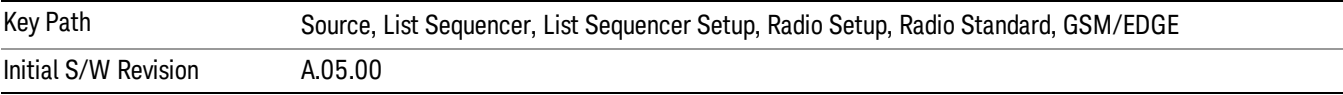

#### GSM 480

Selects GSM 480 as the band for the current step.

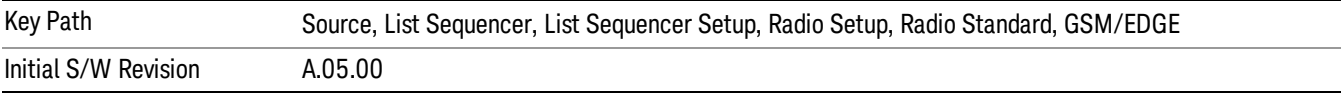

#### GSM 850

Selects GSM 850 as the band for the current step.

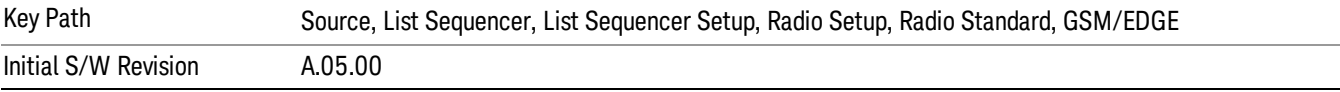

# GSM 700

Selects GSM 700 as the band for the current step.

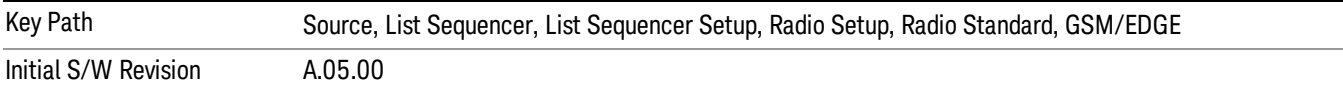

### T-GSM 810

Selects T-GSM 810 as the band for the current step.

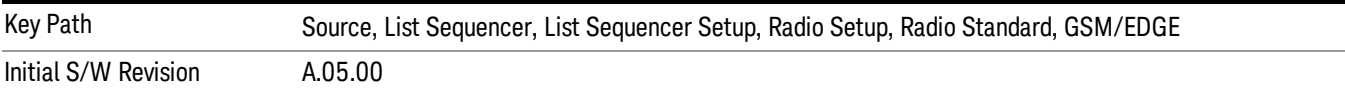

#### WCDMA

Pressing this key once selects WCDMA as the radio standard and the current WCDMA band as the active channel band. Pressing this key again allows access to the sub-menus for selecting a different WCDMA band.

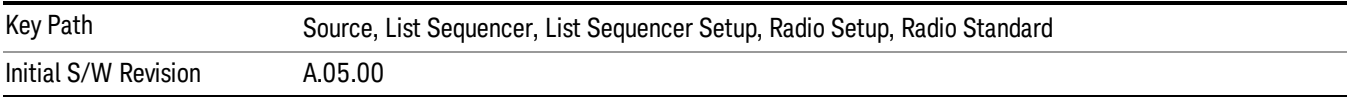

## Band I

Selects Band I as the band for the current step.

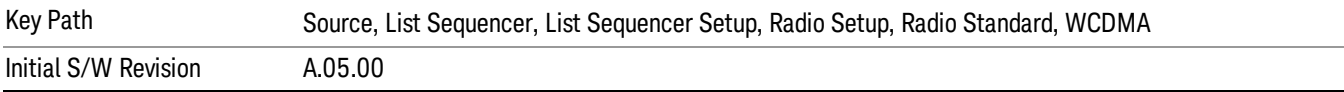

### Band II

Selects Band II as the band for the current step.

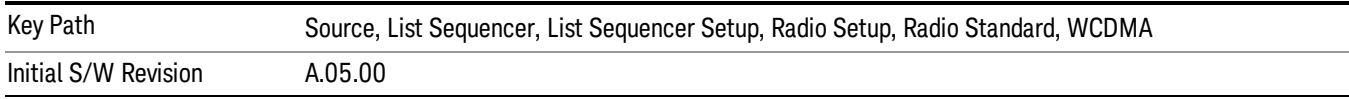

## Band III

Selects Band III as the band for the current step.

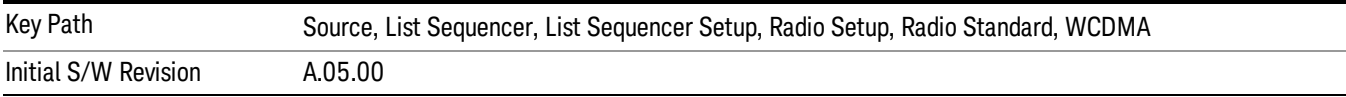

#### Band IV

Selects Band IV as the band for the current step.

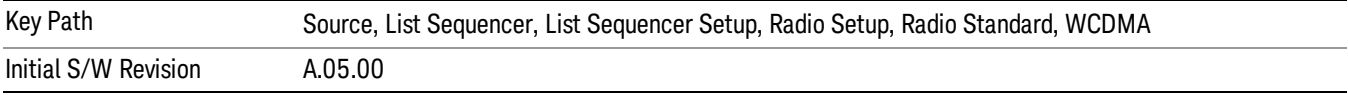

#### Band V

Selects Band V as the band for the current step.

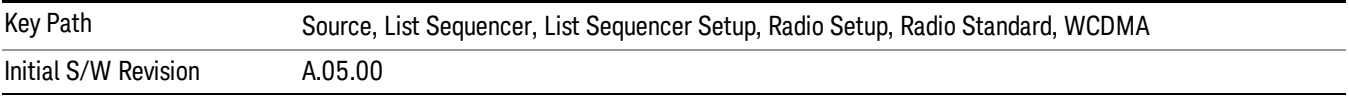

#### Band VI

Selects Band VI as the band for the current step.

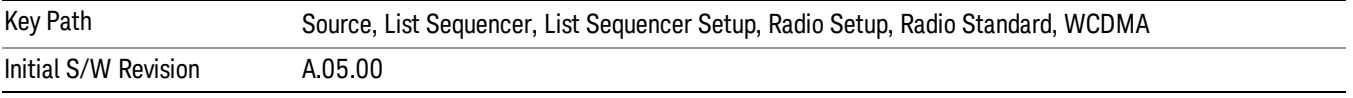

## Band VII

Selects Band VII as the band for the current step.

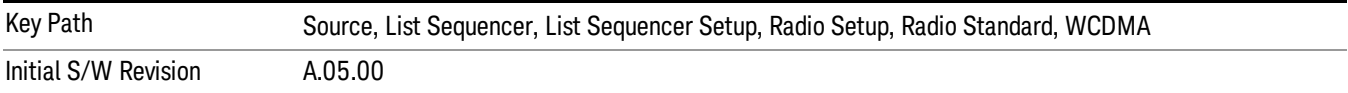

#### Band VIII

Selects Band VIII as the band for the current step.

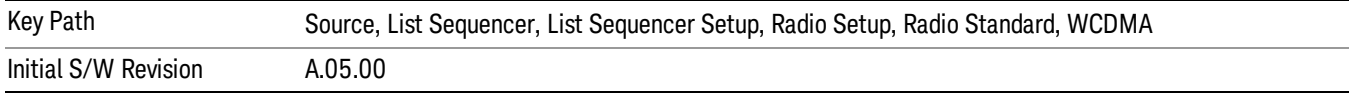

# Band IX

Selects Band IX as the band for the current step.

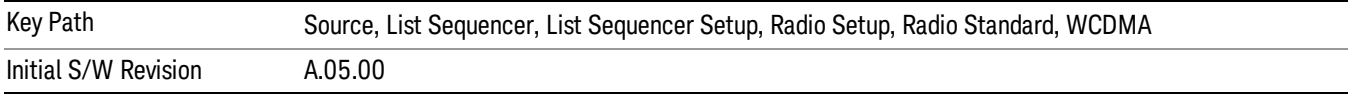

### Band X

Selects Band X as the band for the current step.

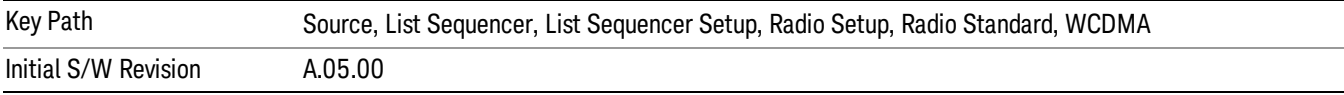

#### Band XI

Selects Band XI as the band for the current step.

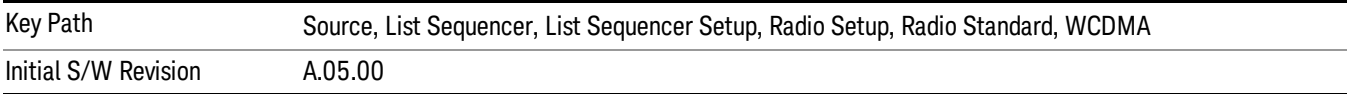

## Band XII

Selects Band XII as the band for the current step.

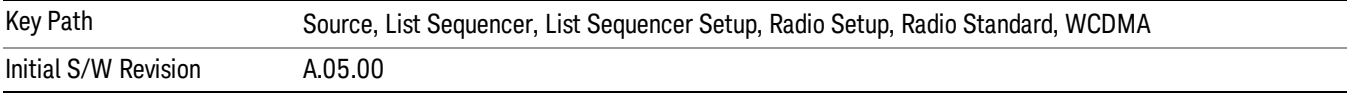

# Band XIII

Selects Band XIII as the band for the current step.

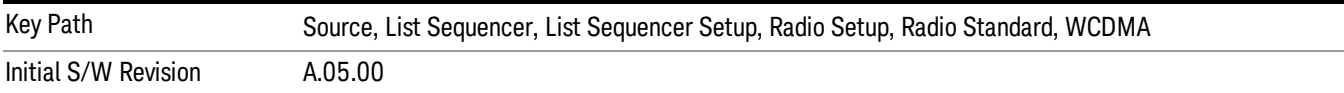

## Band XIV

Selects Band XIV as the band for the current step.

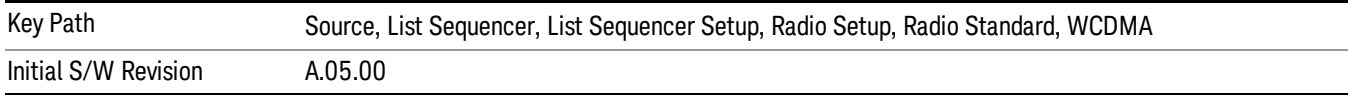

## Band XIX

Selects Band XIX as the band for the current step.

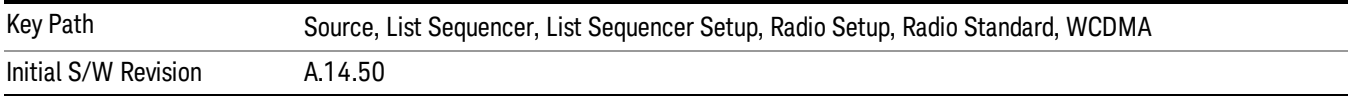

### CDMA 2000 / 1xEVDO

Pressing this key once selects CDMA 2000/1xEVDO as the radio standard and the current CDMA 2000/1xEVDO band as the active channel band. Pressing this key again allows access to the sub-menus for selecting a different CDMA 2000/1xEVDO band.

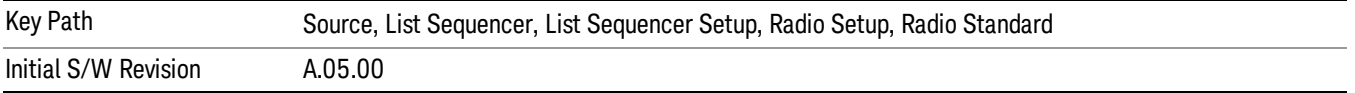

## US CELL

Selects US Cell as the band for the current step.

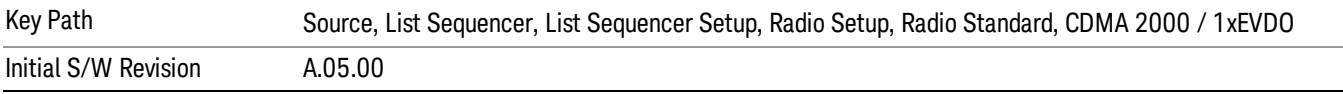

## US PCS

Selects US PCS as the band for the current step.

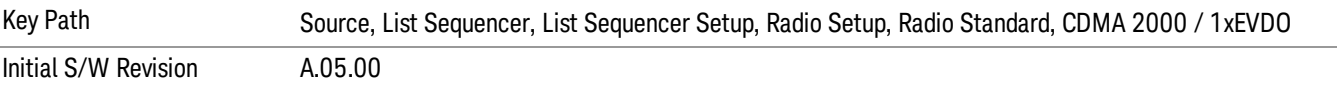

#### Japan Cell

Selects Japan Cell as the band for the current step.

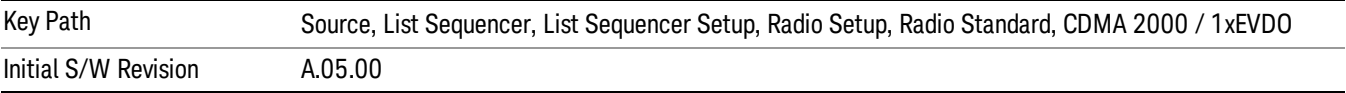

#### Korean PCS

Selects Korean PCS as the band for the current step.

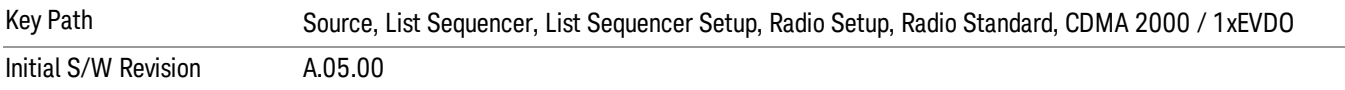

## NMT 450

Selects NMT 450 as the band for the current step.

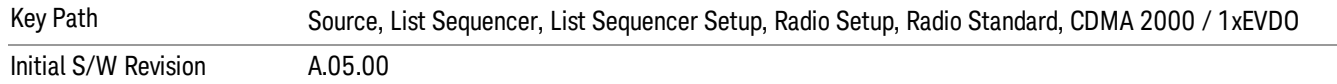

## IMT 2000

Selects IMT 2000 as the band for the current step.

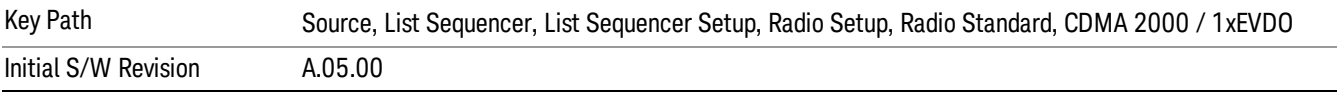

### Upper 700

Selects Upper 700 as the band for the current step.

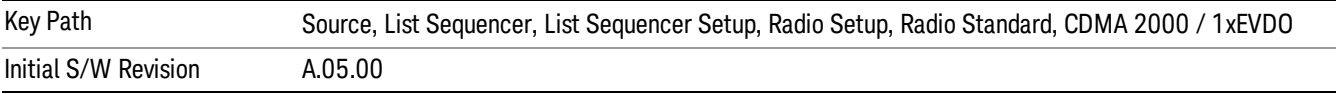

#### Secondary 800

Selects Secondary 800 as the band for the current step.

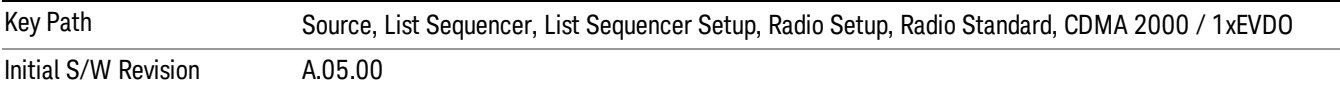

#### 400 Euro PAMR

Selects 400 Euro PAMR as the band for the current step.

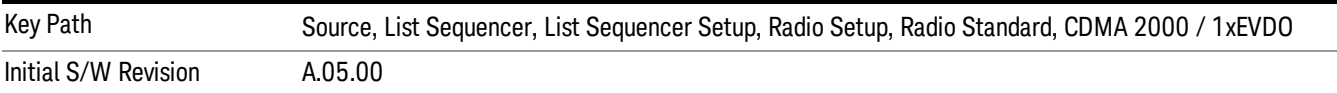

#### 800 PAMR

Selects 800 PAMR as the band for the current step.

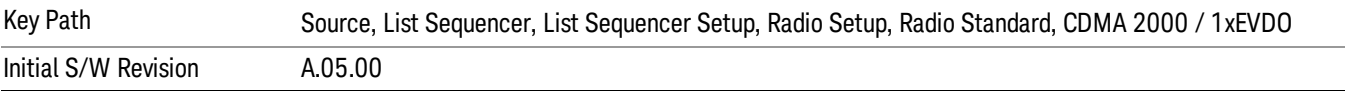

## 2.5GHz IMT EXT

Selects 2.5 GHz IMT EXT as the band for the current step.

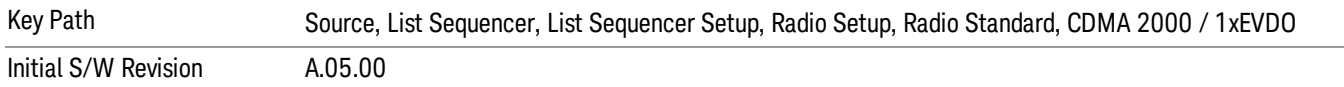

## US PCS 1.9GHz

Selects US PCS 1.9 GHz as the band for the current step.

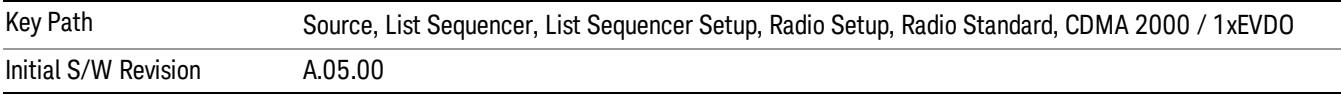

## AWS

Selects AWS as the band for the current step.

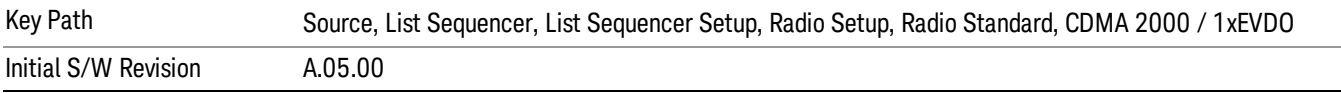

### US 2.5GHz

Selects US 2.5 GHz as the band for the current step.

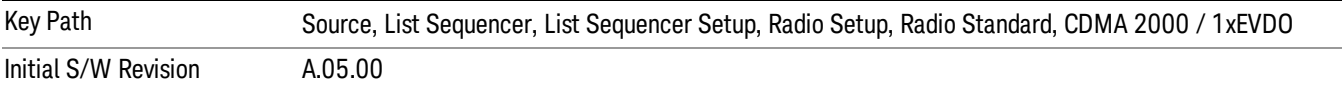

## 700 Public Safety

Selects 700 Public Safety as the band for the current step.

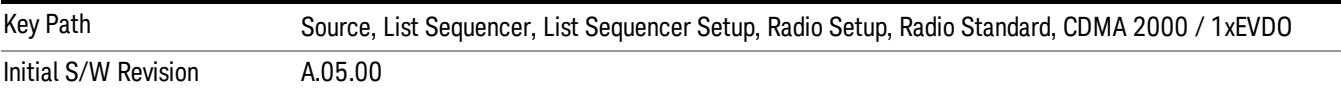

#### C2K Lower 700

Selects C2K Lower 700 as the band for the current step.

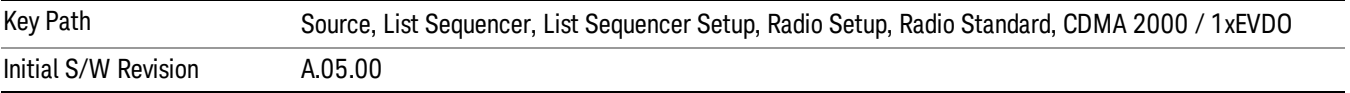

# LTE

Pressing this key once selects LTE FDD as the radio standard and the current LTE FDD band as the active channel band. Pressing this key again allows access to the sub-menus for selecting a different LTE FDD band.

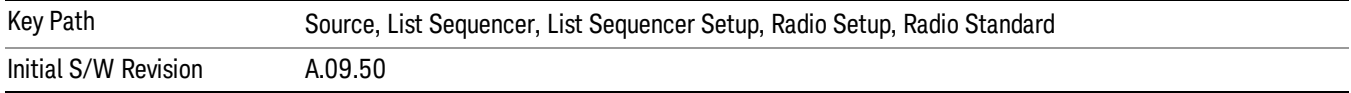

## BAND 1

Selects BAND 1 as the band for the current step.

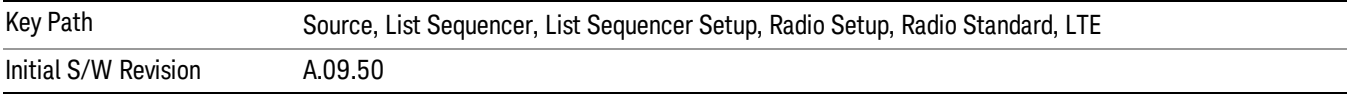

## BAND 2

Selects BAND 2 as the band for the current step.

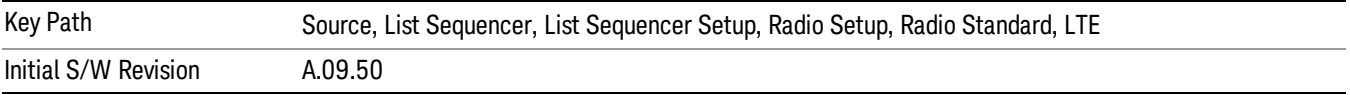

## BAND 3

Selects BAND 3 as the band for the current step.

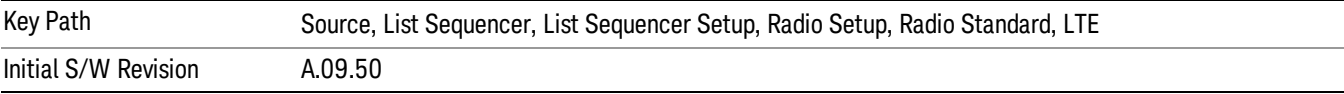

# BAND 4

Selects BAND 4 as the band for the current step.

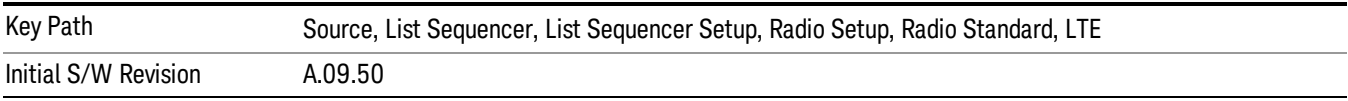

# BAND 5

Selects BAND 5 as the band for the current step.

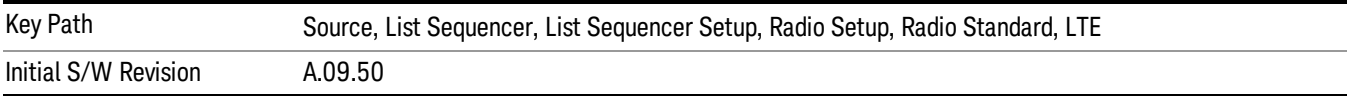

Selects BAND 6 as the band for the current step.

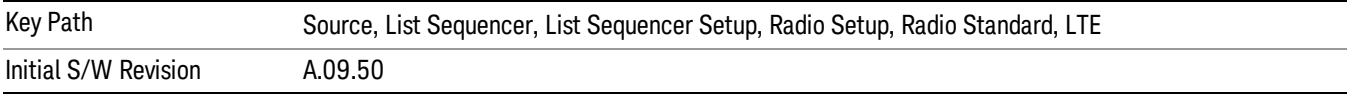

#### BAND 7

Selects BAND 7 as the band for the current step.

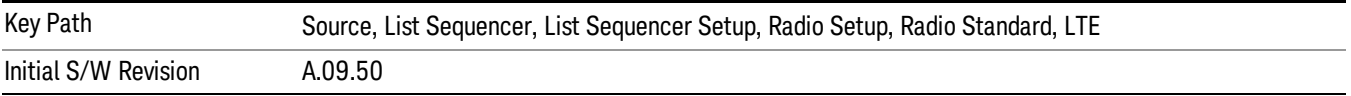

#### BAND 8

Selects BAND 8 as the band for the current step.

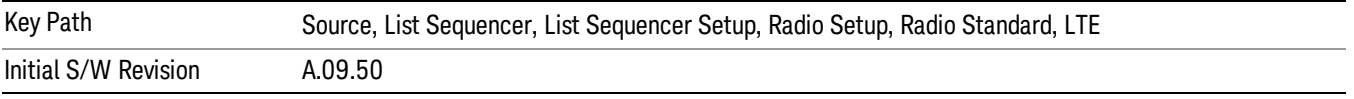

## BAND 9

Selects BAND 9 as the band for the current step.

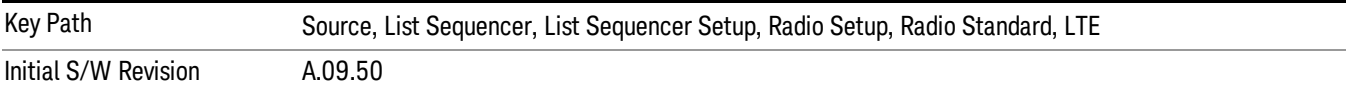

#### BAND 10

Selects BAND 10 as the band for the current step.

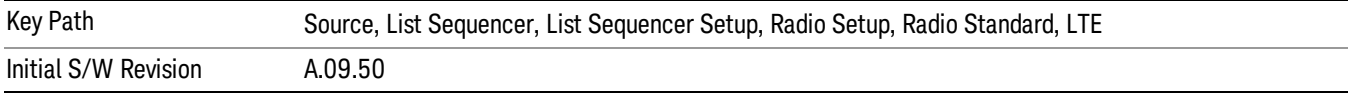

#### BAND 11

Selects BAND 11 as the band for the current step.

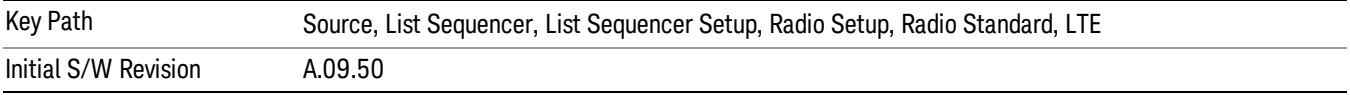

Selects BAND 12 as the band for the current step.

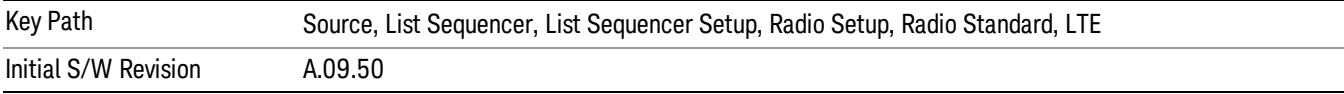

#### BAND 13

Selects BAND 13 as the band for the current step.

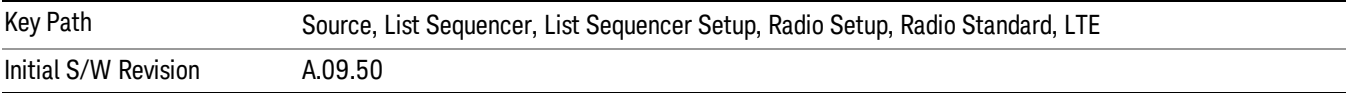

#### BAND 14

Selects BAND 14 as the band for the current step.

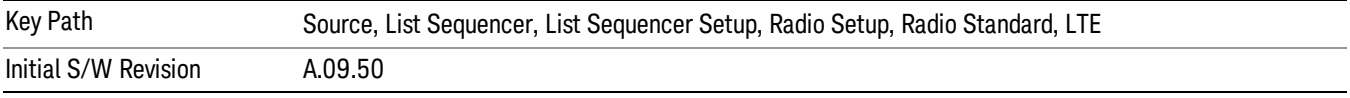

# BAND 17

Selects BAND 17 as the band for the current step.

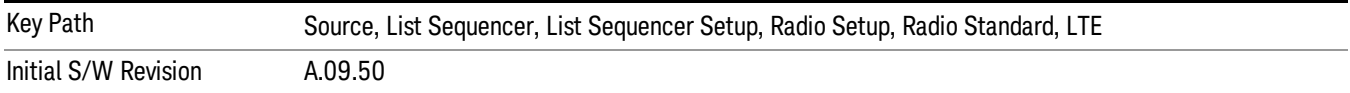

## BAND 18

Selects BAND 18 as the band for the current step.

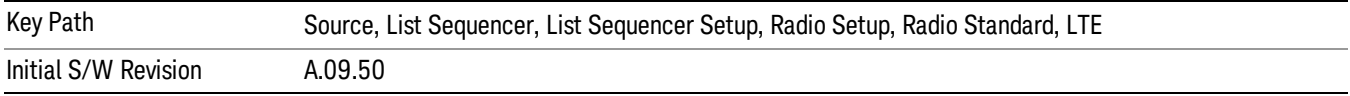

## BAND 19

Selects BAND 19 as the band for the current step.

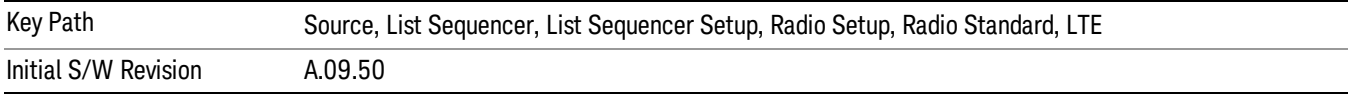

Selects BAND 20 as the band for the current step.

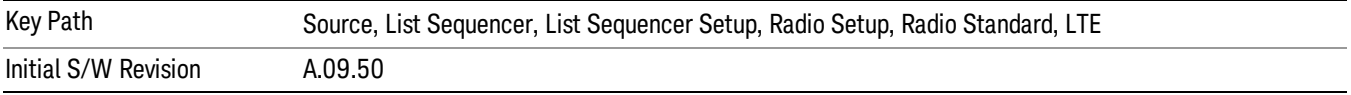

## BAND 21

Selects BAND 21 as the band for the current step.

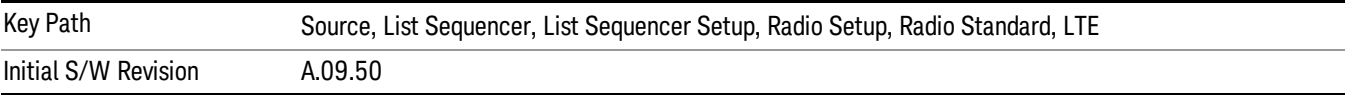

#### BAND 24

Selects BAND 24 as the band for the current step.

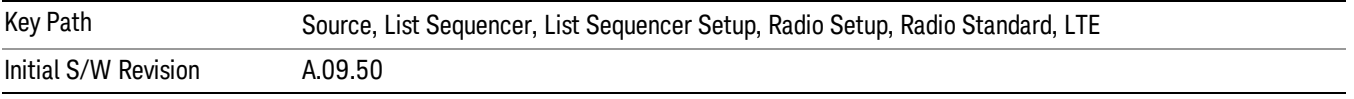

# BAND 25

Selects BAND 25 as the band for the current step.

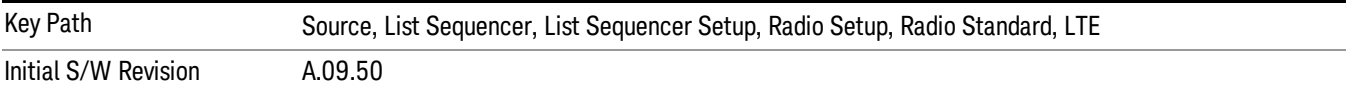

## BAND 26

Selects BAND 26 as the band for the current step.

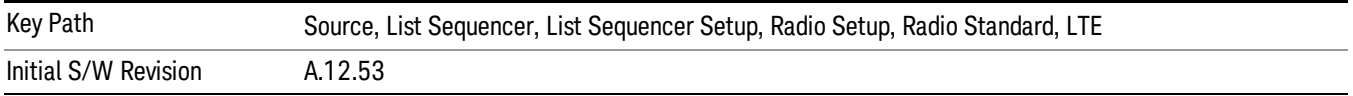

## BAND 27

Selects BAND 27 as the band for the current step.

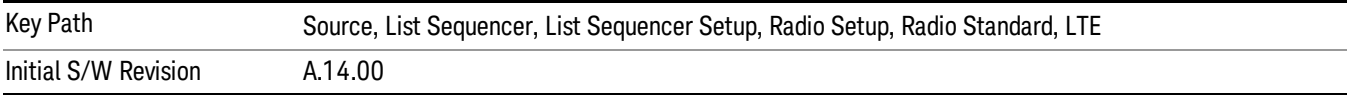

Selects BAND 28 as the band for the current step.

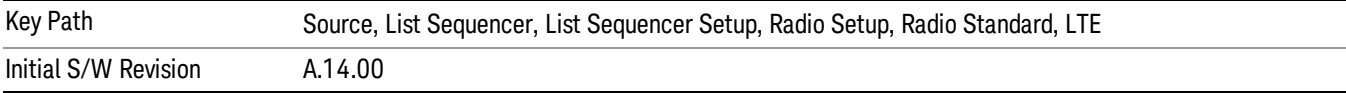

## BAND 31

Selects BAND 31 as the band for the current step.

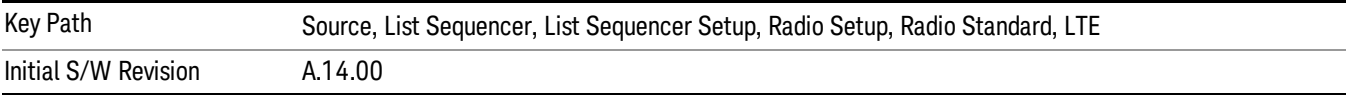

## LTE TDD

Sets LTE TDD as the radio standard for use and accesses the LTE TDD specific channel band sub-menus..

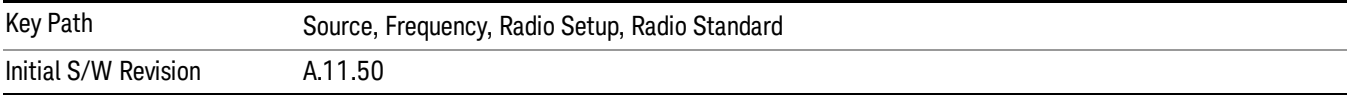

# BAND 33

Selects BAND 33 as the band for the current step.

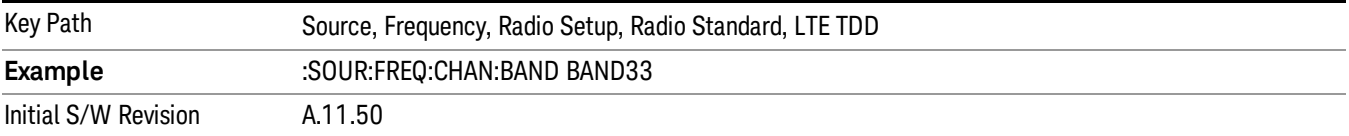

## BAND 34

Selects BAND 34 as the band for the current step.

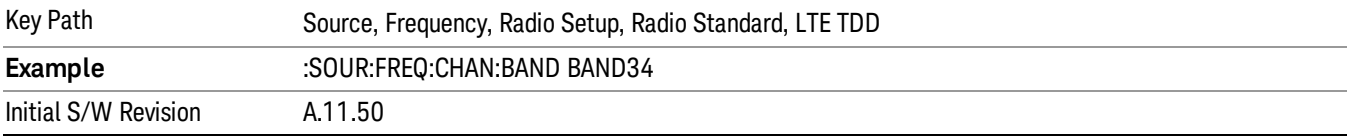

## BAND 35

Selects BAND 35 as the band for the current step.

14 Conformance EVM Source

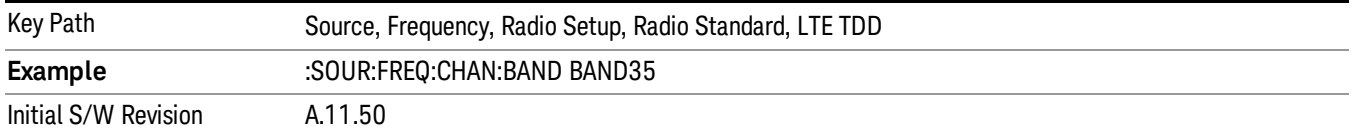

## BAND 36

Selects BAND 36 as the band for the current step.

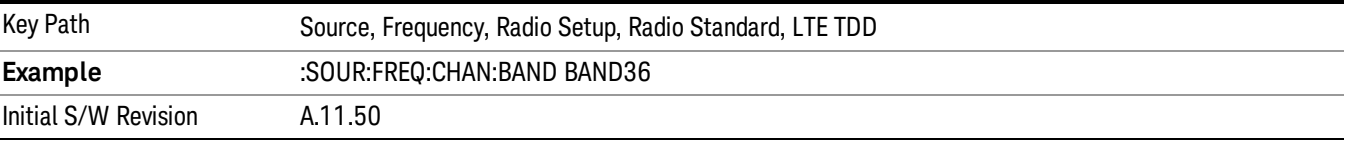

#### BAND 37

Selects BAND 37 as the band for the current step.

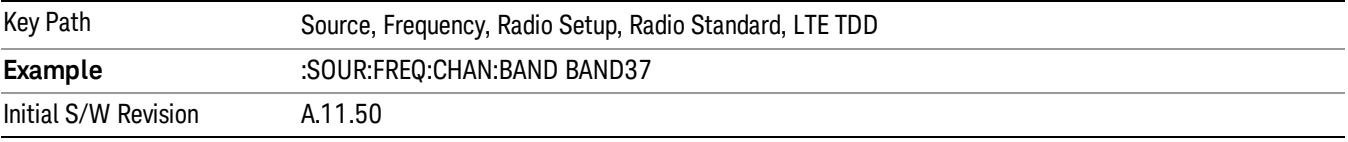

## BAND 38

Selects BAND 38 as the band for the current step.

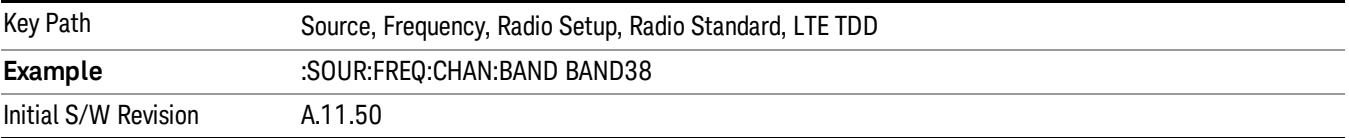

#### BAND 39

Selects BAND 39 as the band for the current step.

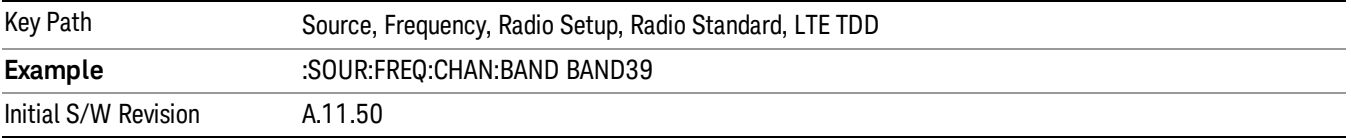

# BAND 40

Selects BAND 40 as the band for the current step.

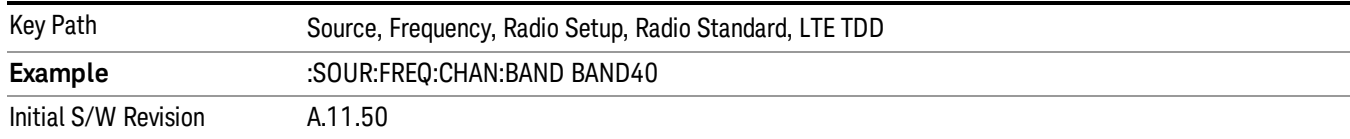

## Selects BAND 41 as the band for the current step.

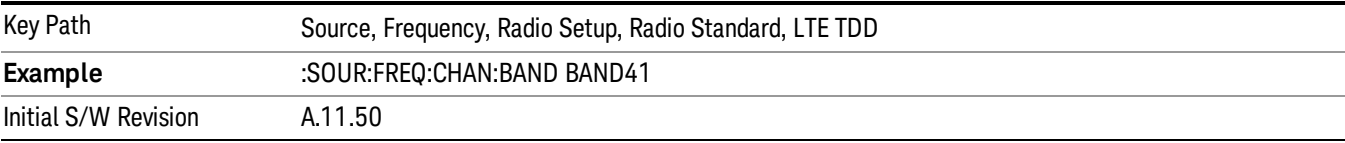

#### BAND 42

#### Selects BAND 42 as the band for the current step.

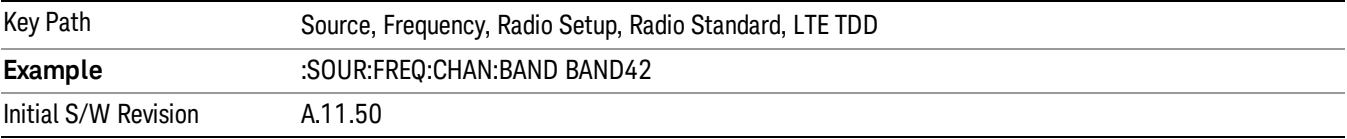

## BAND 43

Selects BAND 43 as the band for the current step.

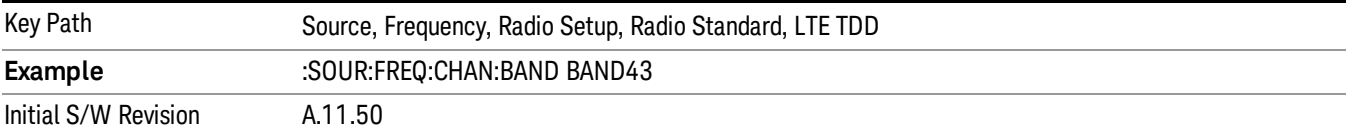

#### BAND 44

Selects BAND 44 as the band for the current step.

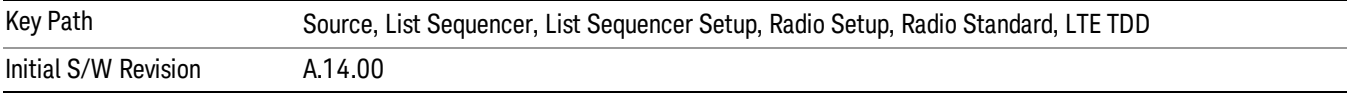

#### TDSCDMA

Sets TDSCDMA as the radio standard for use and accesses the TDSCDMA specific channel band submenus..

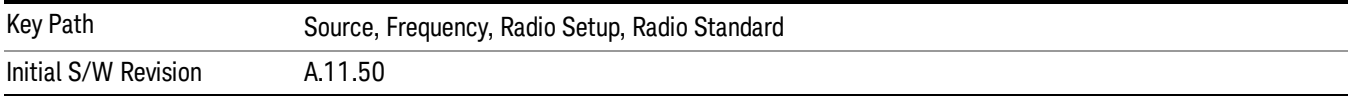

# BAND A

Selects BAND A as the band for the current step.

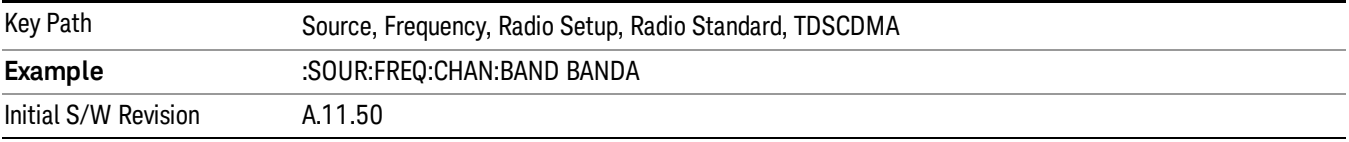

# BAND B

Selects BAND B as the band for the current step.

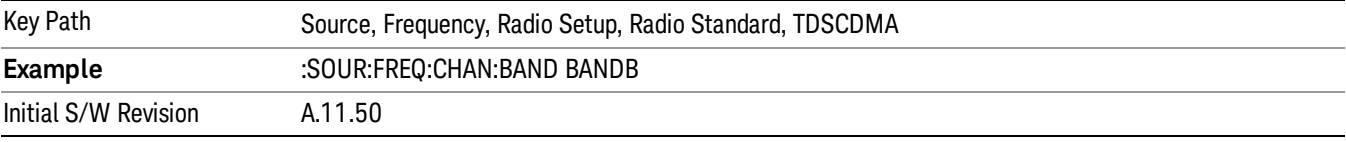

## BAND C

Selects BAND C as the band for the current step.

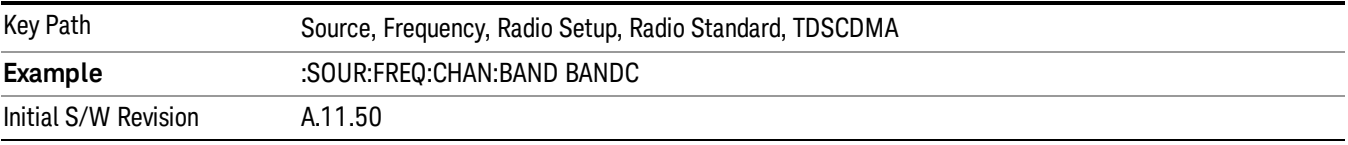

# BAND D

Selects BAND D as the band for the current step.

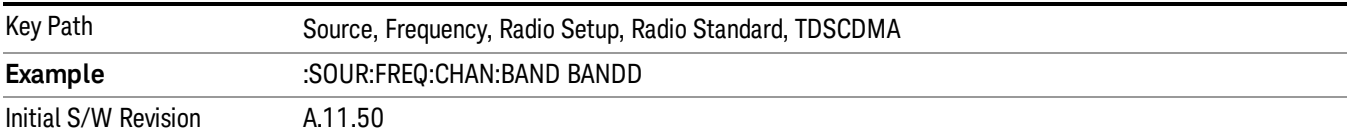

## BAND E

Selects BAND E as the band for the current step.

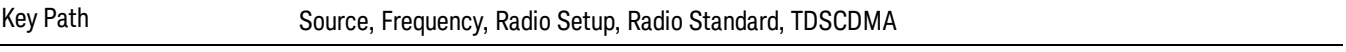

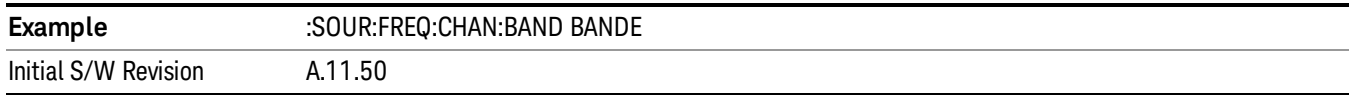

## BAND F

Selects BAND F as the band for the current step.

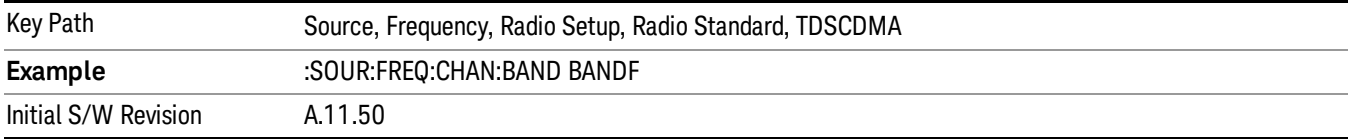

#### <span id="page-2542-0"></span>Radio Band Link

Allows you to specify the radio band link direction for the steps within the list sequence. The link is used in conjunction with the channel band and channel number to determine the output frequency.

When set to "Uplink", the source will calculate the uplink frequency according to an uplink formula together with selected channel band and channel number. When set to "Downlink", the source will calculate the downlink frequency according to a downlink formula together with selected channel band and channel number.

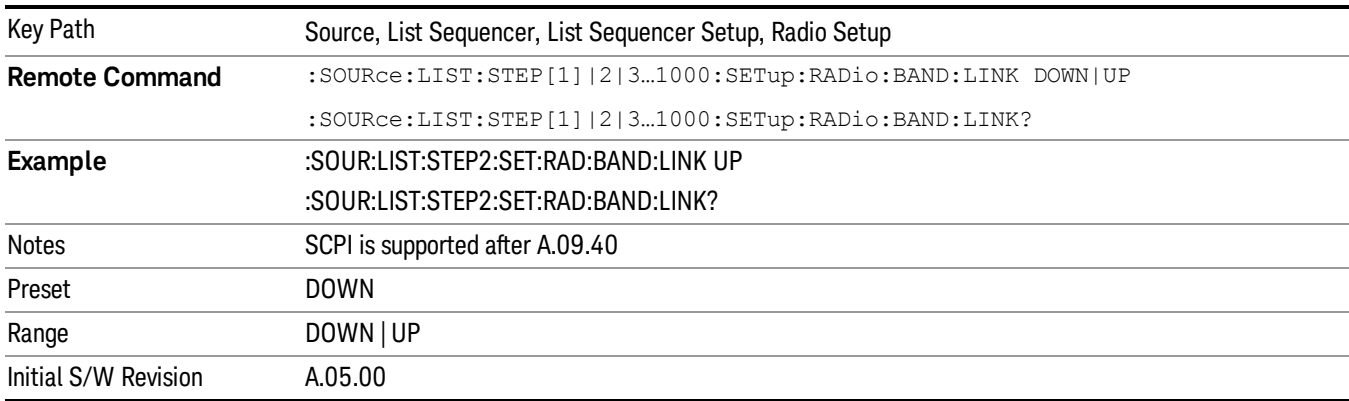

## <span id="page-2542-1"></span>Channel

Allows you to specify the frequency of the current step via a channel number.

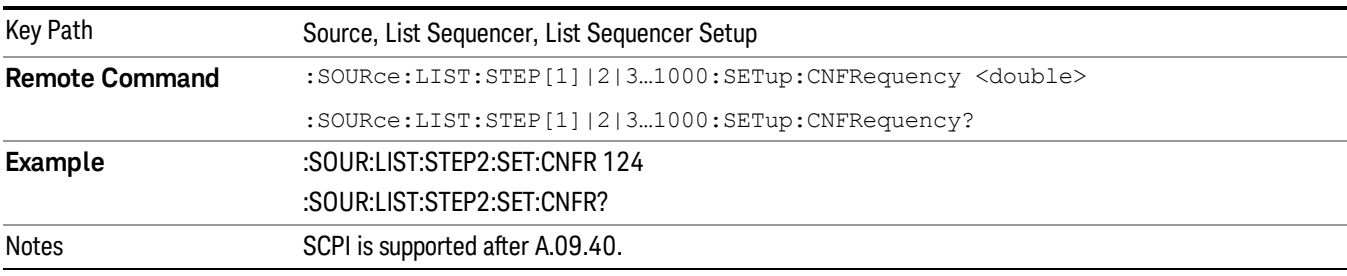

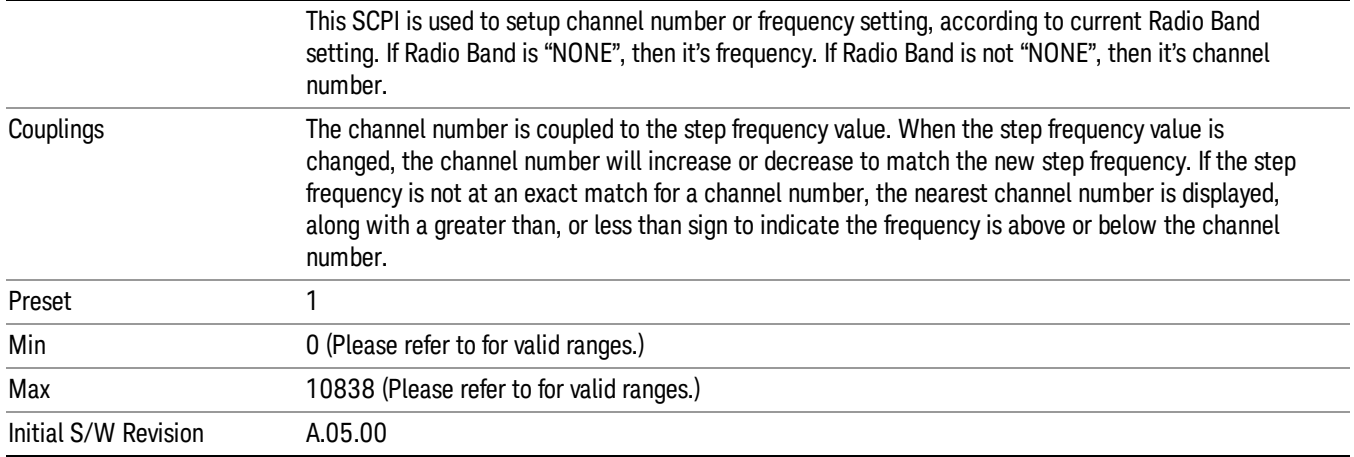

# <span id="page-2543-0"></span>Frequency

Allows you to specify a frequency value for the current step.

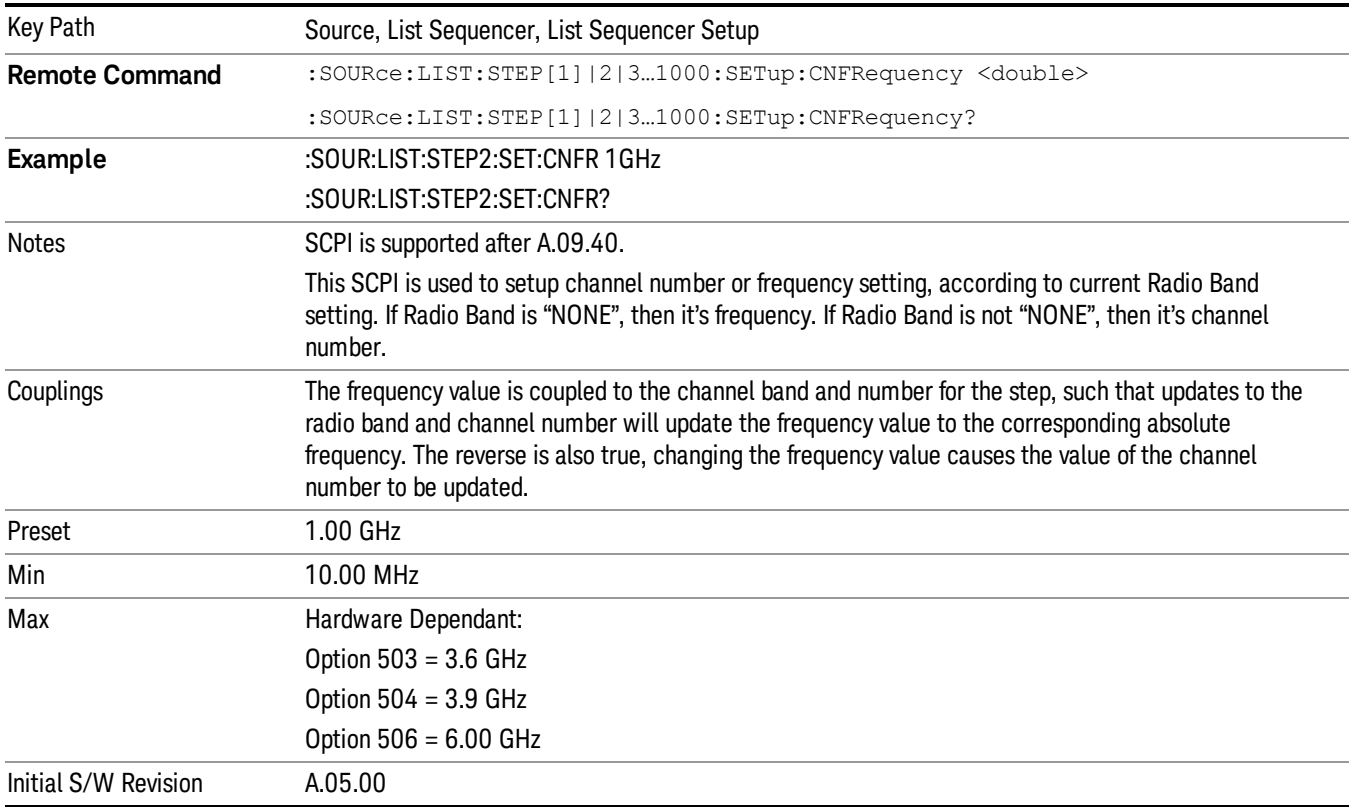

# <span id="page-2543-1"></span>Power

Allows you to specify a power value for the current step.

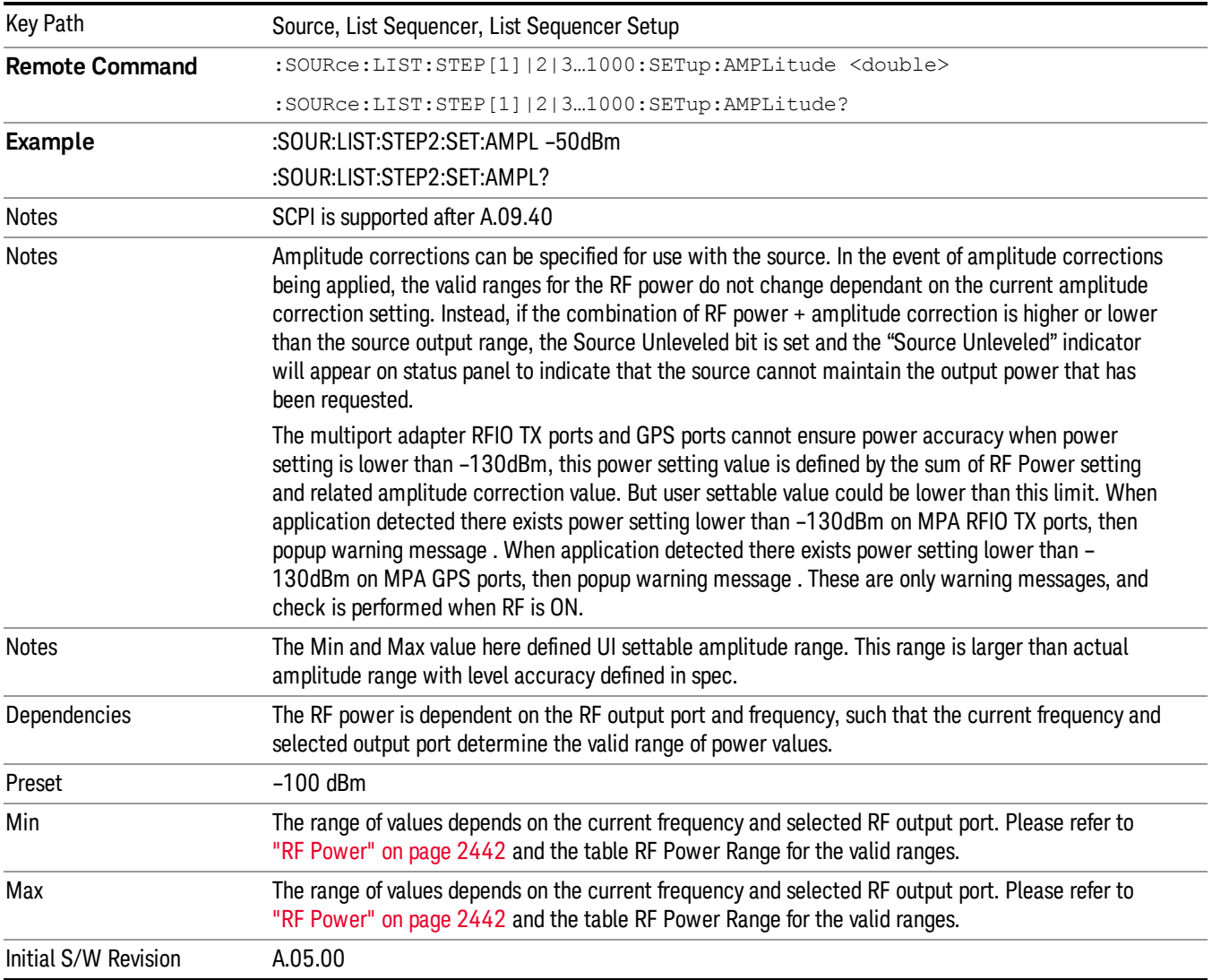

# Waveform

Allows you access to the sub-menus for selecting the waveform to be played back during the current step. Pressing this key also changes the central display area to show the Waveform File Selection view.

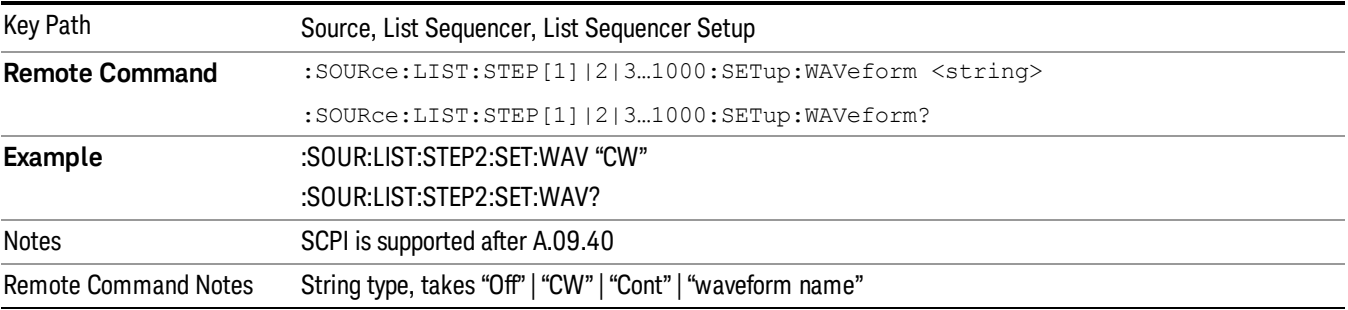

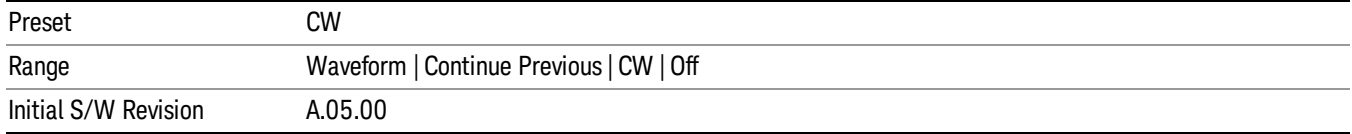

### CW

Sets the current step to output a CW tone.

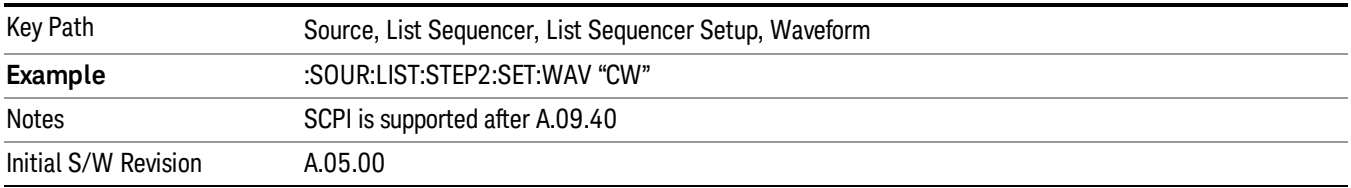

#### Selected Waveform

Inserts the currently selected waveform in the waveform selection view as the waveform for playback during the current step.

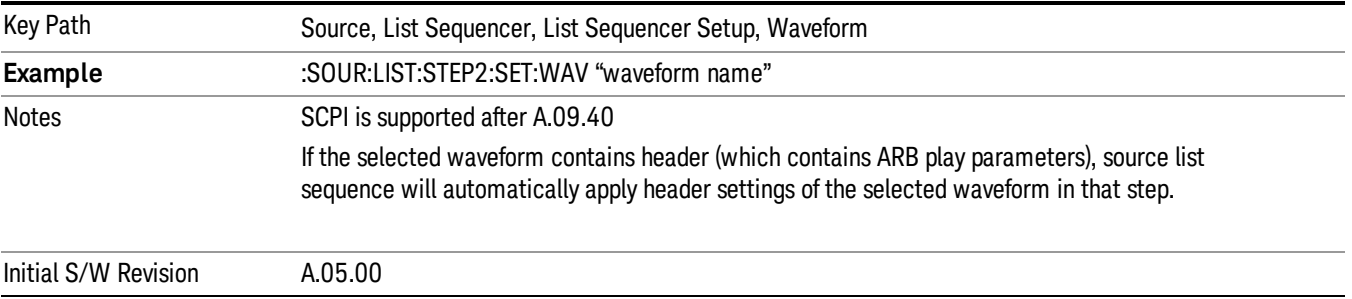

### Continue Previous

Sets the current step to continue with playback of the waveform from the previous step. When continuing the previous waveform, the ARB playback will not pause while the source retunes to the new frequency or amplitude that may be defined for the new step.

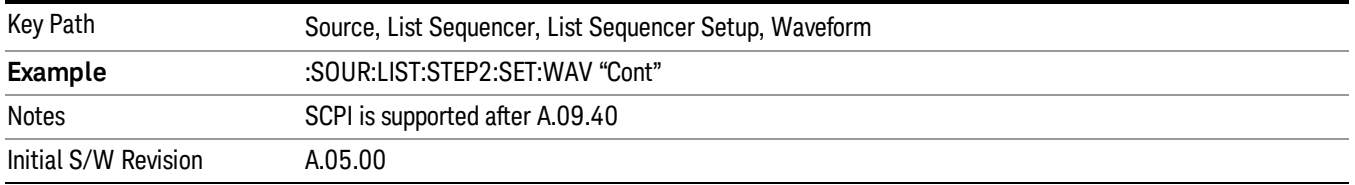

## **Off**

Disable RF outpu of the current step.

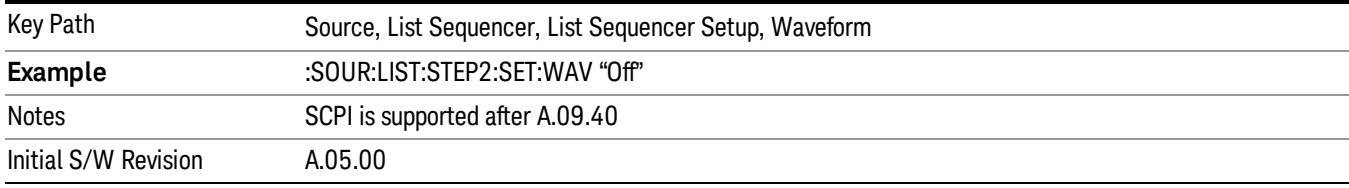

#### <span id="page-2546-0"></span>Segments on Hard Disk

Allows you access to the sub-menus for loading waveform segments from the hard disk into ARB memory. The default directory is: D: varb.

Pressing this key changes the current view to the Waveform Management View.

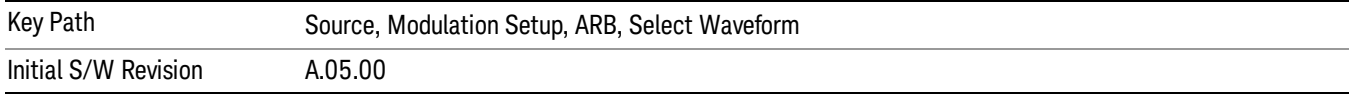

#### <span id="page-2546-1"></span>Load Segment To ARB Memory

Allows you to load the selected file into ARB memory. On the front panel you select the file for loading to the ARB memory by highlighting the desired file in the list. Using the SCPI command, you specify the file name on the HDD.

"NVWFM" (none-volatile storage) MSUS (Mass Storage Unit Specifier) is supported in the memory subsystem because the ARB memory cannot be accessed directly. Therefore, files must be downloaded to the instrument hard disk and then loaded into the ARB memory. "NVWFM" MSUS will be mapped to the default directory D: VARB. The SCPI command supports using either "NVWFM" MSUS or specifying a full path. For more information, see Memory Subsystem (Remote Command Only).

If a file of the same name already exists within ARB memory, it is overwritten. If you wish to load two segments of the same name, you must rename one of the segments before loading it into ARB memory. To rename a segment, you can either use Windows File Explorer, or the :MMEMory:COPY command.

NOTE: When a waveform file is loaded to ARB memory, burst timing adjustments are made automatically, based on whether or not a Multiport Adapter is connected to the test set and powered on. If the connection/power status of the Multiport Adapter is changed after a waveform file has been loaded, it needs to be loaded again.

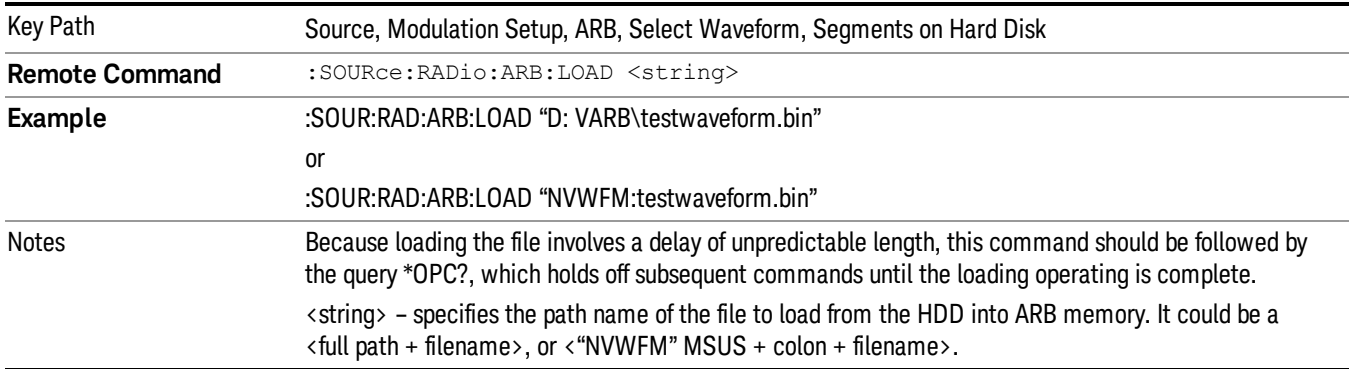

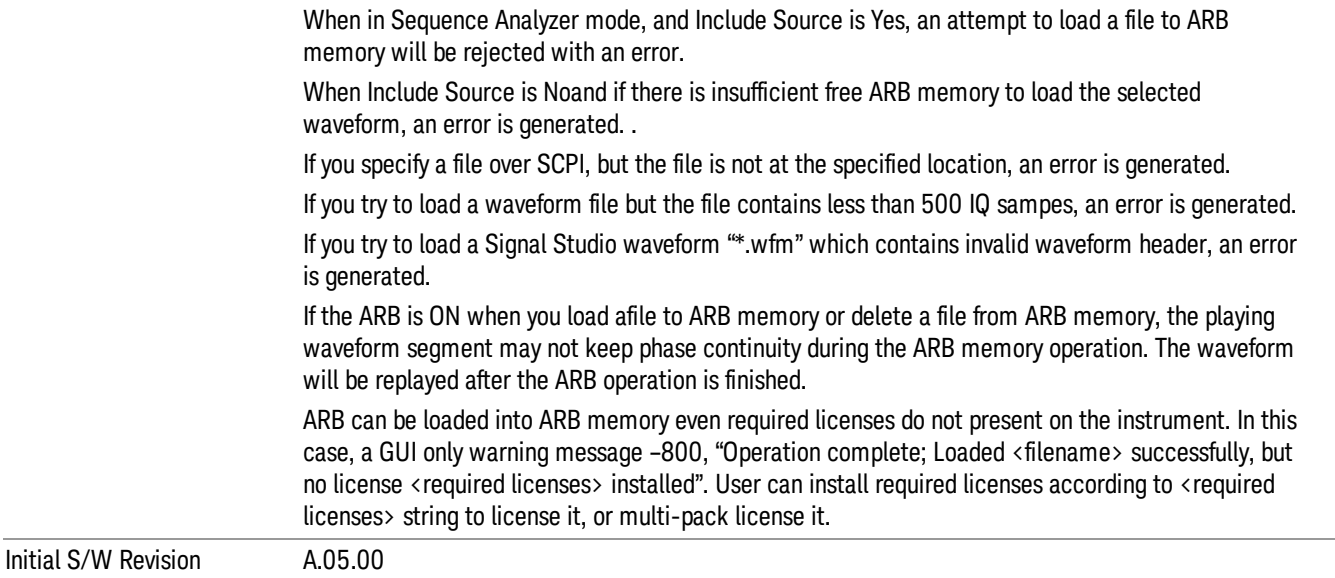

## <span id="page-2547-0"></span>Load All To ARB Memory

Allows you to load all the segment files within the currently selected directory into ARB memory. If a file of the same name already exists within ARB memory, it is overwritten. If you wish to load two segments of the same name, you must rename one of the segments before loading it into ARB memory. To rename a segment, you can either use Windows File Explorer, or the :MEMory:COPY command.

NOTE: When a waveform file is loaded to ARB memory, burst timing adjustments are made automatically, based on whether or not a Multiport Adapter is connected to the test set and powered on. If the connection/power status of the Multiport Adapter is changed after a waveform file has been loaded, it needs to be loaded again.

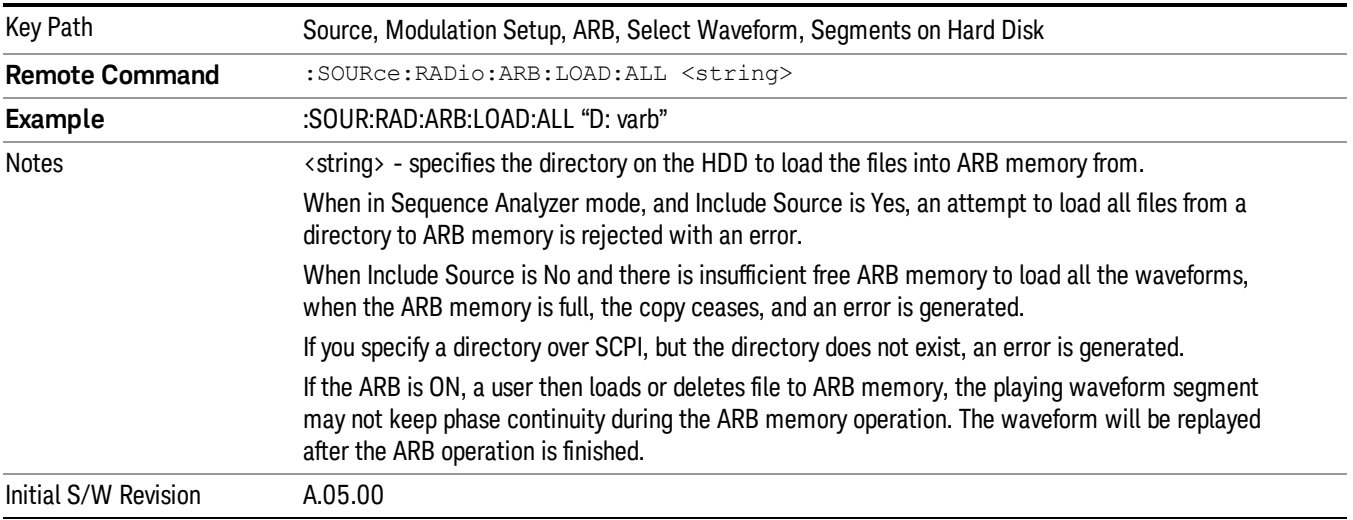

# <span id="page-2548-0"></span>Change Directory...

Allows you to change the currently selected directory on the hard disk. Pressing this key opens a standard windows change directory dialog allowing you to select the new directory of interest.

The current directory is used for manually loading waveform segments into ARB memory for playback, and as a search location for waveform segments that are required to be loaded into ARB memory for playback of a waveform sequence or a list sequence.

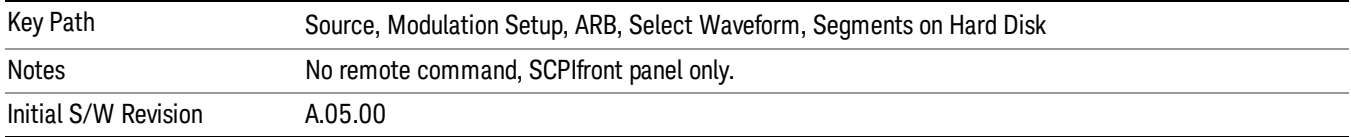

#### <span id="page-2548-1"></span>Default Directory...

Allows you to change the default directory. It is used as a search location for waveform segments that are required to be loaded into ARB memory for playback of a waveform sequence, and as a search location for selecting waveforms using SCPI.

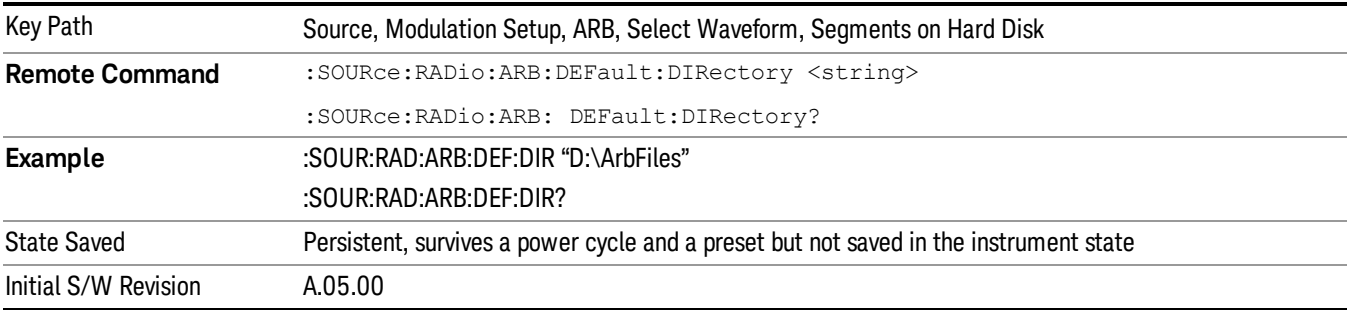

#### <span id="page-2548-2"></span>Segments in ARB Memory

Allows you access to the sub-menus for managing the files within ARB memory.

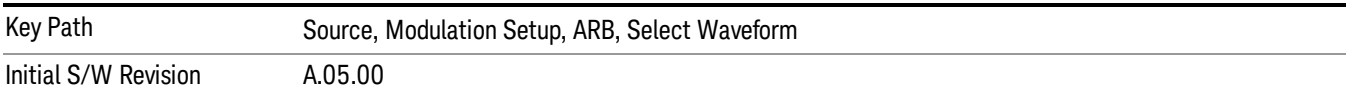

#### <span id="page-2548-3"></span>Delete Segment From ARB Mem

Allows you to remove a segment from ARB playback memory.

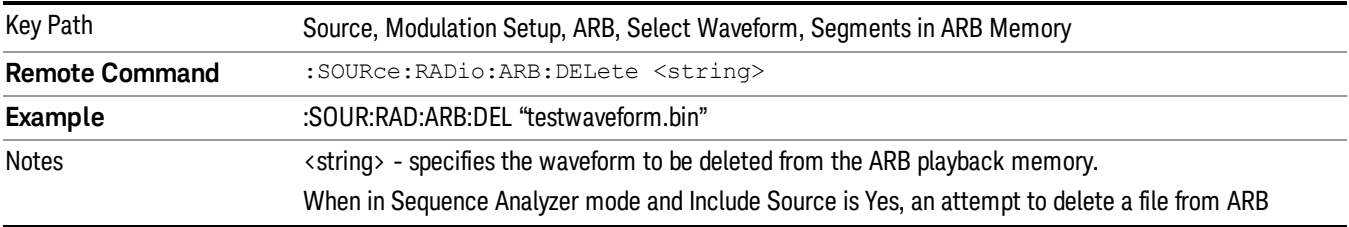

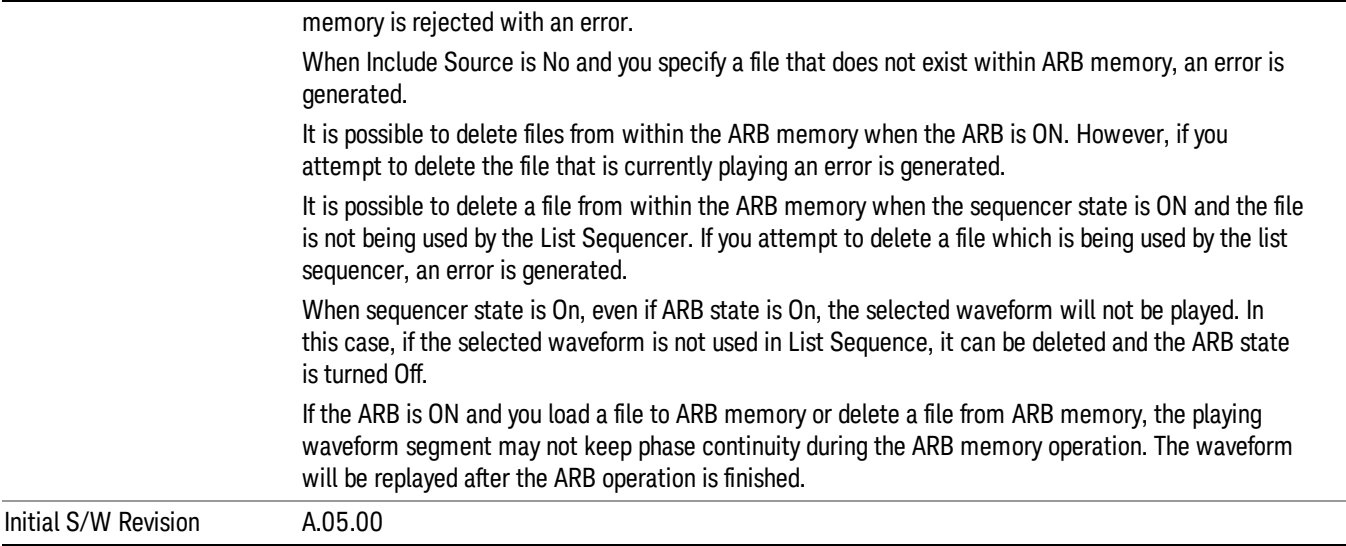

# <span id="page-2549-0"></span>Delete All From ARB Memory

Allows you to remove all segments from ARB playback memory.

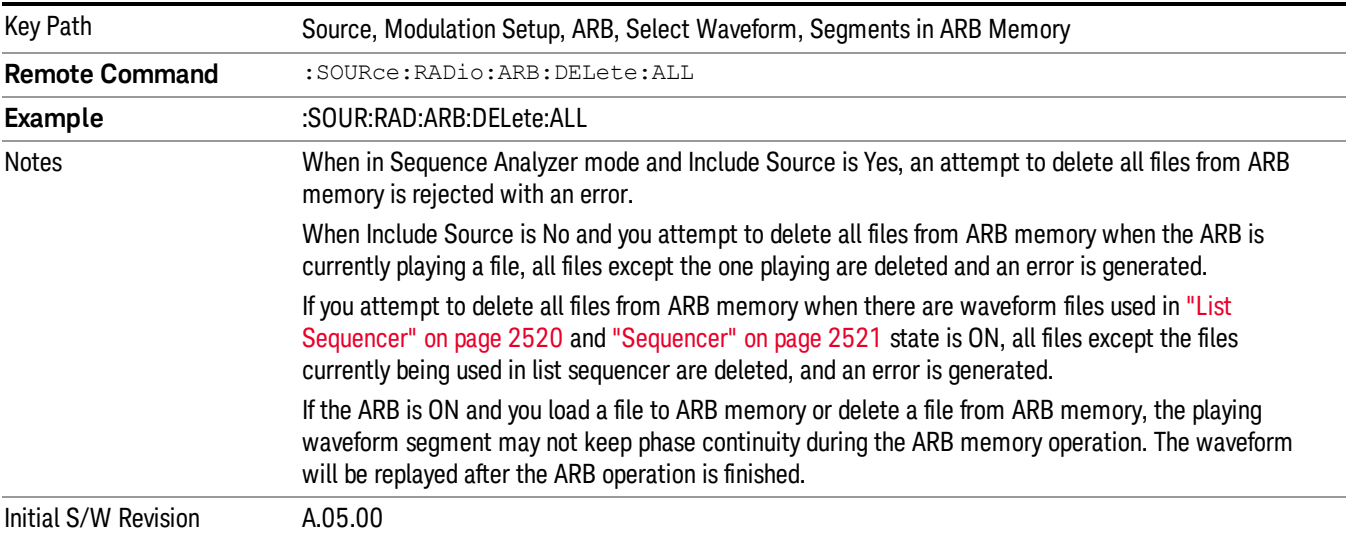

#### Segments on Hard Disk

This key functions the same as ["Segments](#page-2546-0) on Hard Disk" on page 2547.

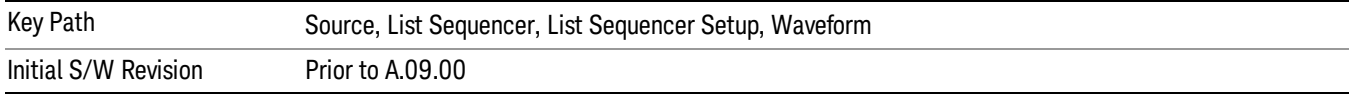

#### Load Segment To ARB Memory

This key functions the same as "Load [Segment](#page-2546-1) To ARB Memory" on page 2547.

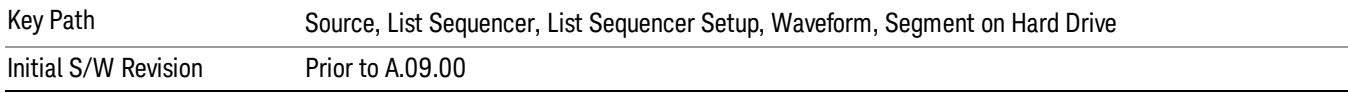

#### Load All To ARB Memory

This key functions the same as "Load All To ARB [Memory"](#page-2547-0) on page 2548.

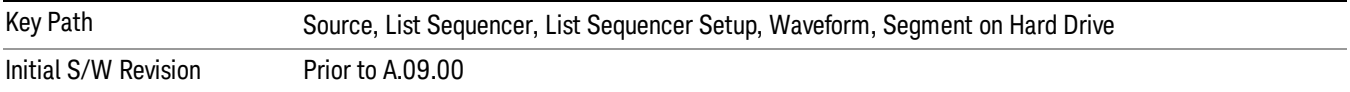

#### Change Directory …

This key functions the same as "Change [Directory..."](#page-2548-0) on page 2549.

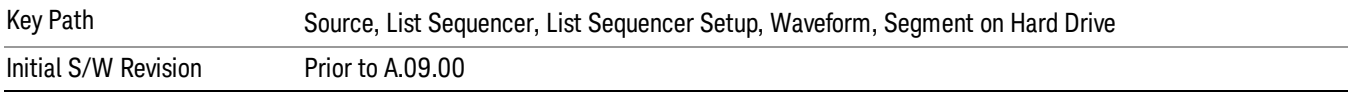

#### Default Directory …

This key functions the same as "Default [Directory..."](#page-2548-1) on page 2549

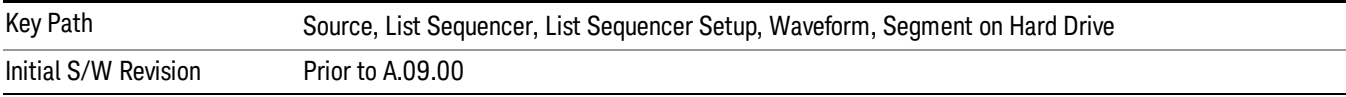

## Segments in ARB Memory

This key functions the same as ["Segments](#page-2548-2) in ARB Memory" on page 2549.

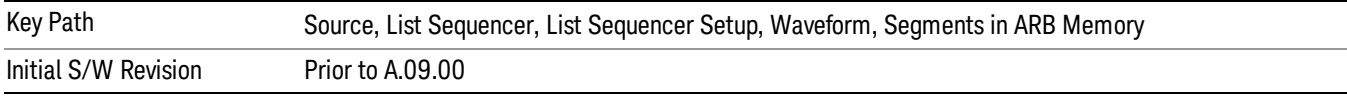

#### Delete Segment From ARB Memory

This key functions the same as "Delete [Segment](#page-2548-3) From ARB Mem" on page 2549.

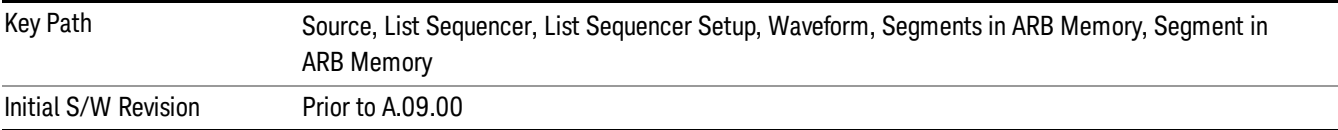

### Delete All From ARB Memory

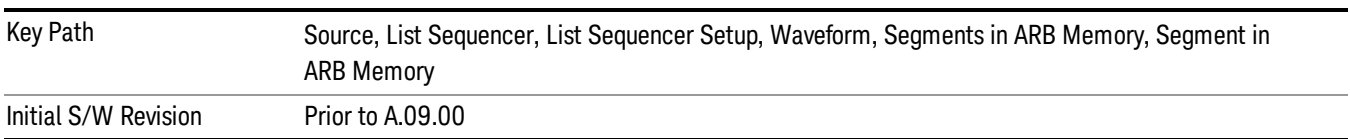

This key functions the same as "Delete All From ARB [Memory"](#page-2549-0) on page 2550.

# <span id="page-2551-0"></span>Step Duration

Allows access to the sub-menus for setting up the duration of play for the current step.

The duration can be set to be either the number of times for the ARB file associated with the sequence to play, or a specific time value, or continuous. If the step is set to play a CW tone, the step duration cannot be set to a play count.

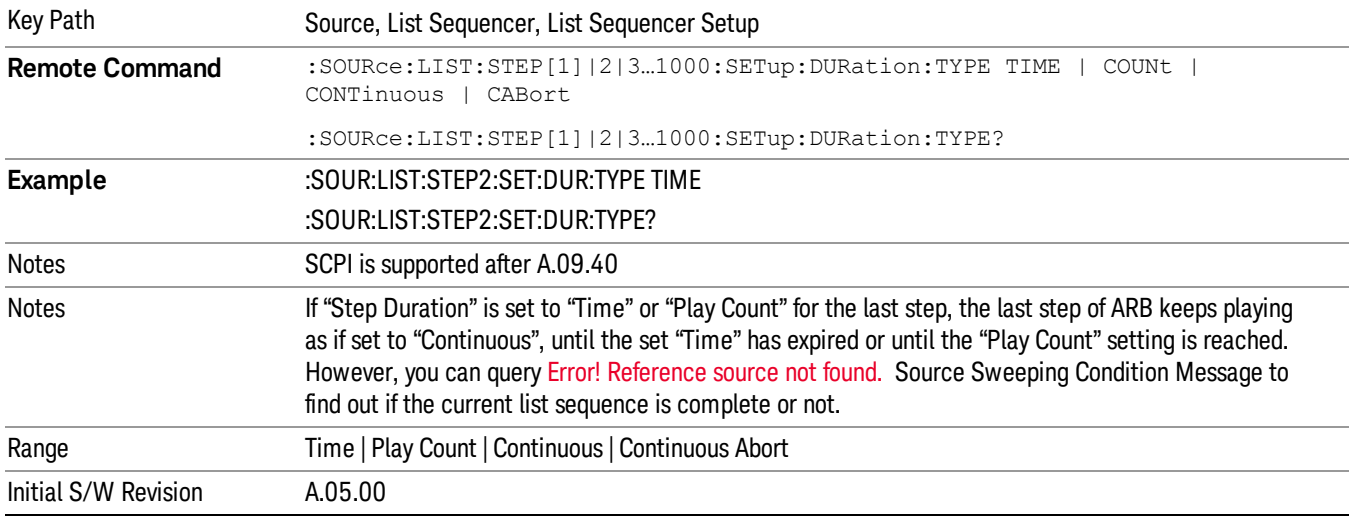

#### <span id="page-2551-1"></span>Time

Sets the duration of the current step to be a time value for the length of time the step will play. Pressing this key again opens another menu which allows you to set the time value for the step duration.

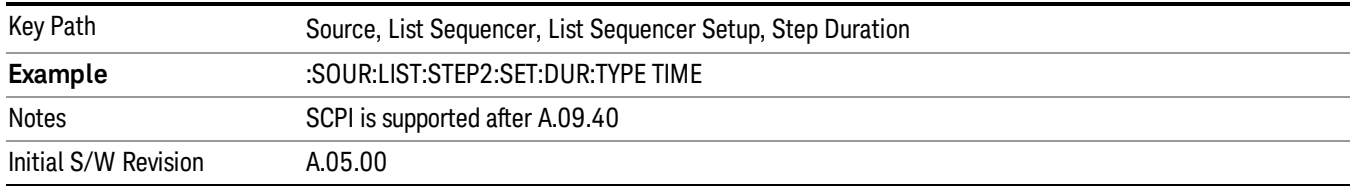

#### Duration Time

Allows you to specify the length of time the current step will play.

When Step Duration is Continuous Abort this parameter specifies the maximum duration that the waveform will continue to play after a step trigger is received before the transition to the next waveform will occur. Duration is limited to a maximum of 20 seconds.

If the Transition Time value is longer than the Step Duration Time, an error is generated when initiating a source list sequence. For source list sequence, transition time is included in the step duration length (not occupy additional time). If the Transition Time value is longer than the Step Duration Time, the real step duration length is extended to equal the transition time and cause a timing shift. This check is also described in section Error! Reference source not found. List Sequence Step Validation.

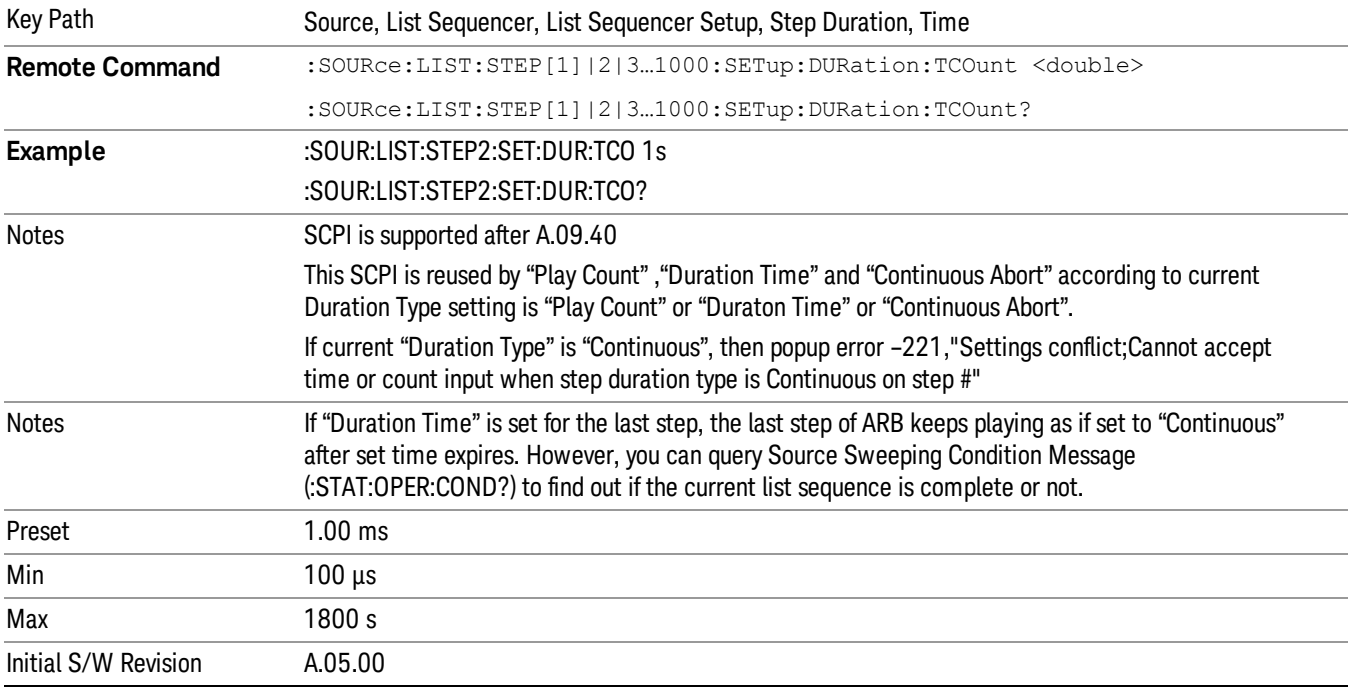

#### <span id="page-2552-0"></span>Play Count

Sets the duration of the current step to be an integer value for the number of times (play count) the ARB file is selected for playback during this step. For example, a 5 second ARB will be set to play 5 times during the step.

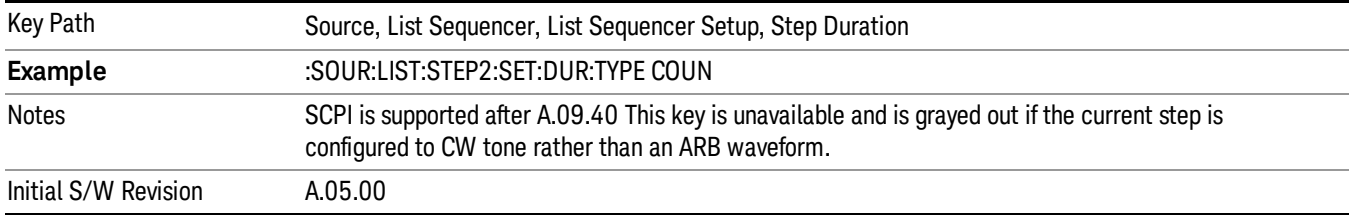

#### Header Utilities

Allows access to the header utilities sub-menu. Pressing this key also causes the central display area to change to display the File Header Information view.

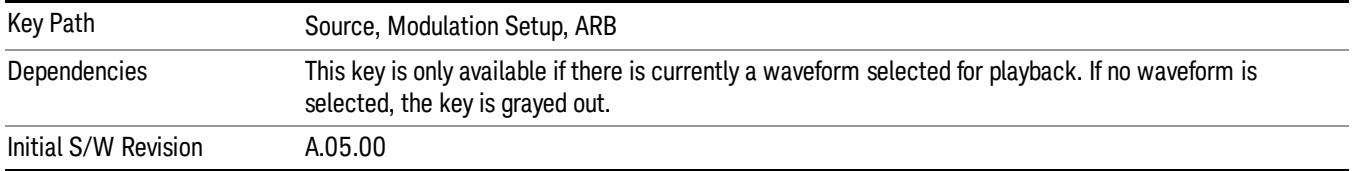

### **Continuous**

Sets the current step to be played continuously until the next step starts. The waveform will always play completely before transitioning to the next step.

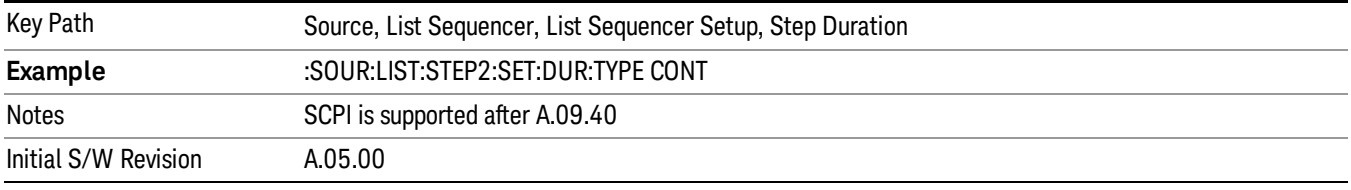

# <span id="page-2553-1"></span>Output Trigger

Allows you to specify the trigger output for the current step. The trigger output signal is sent at the start of the step.

When select "On", trigger event will occur on both Internal and External2 paths. Select "Off" will turn off trigger output.

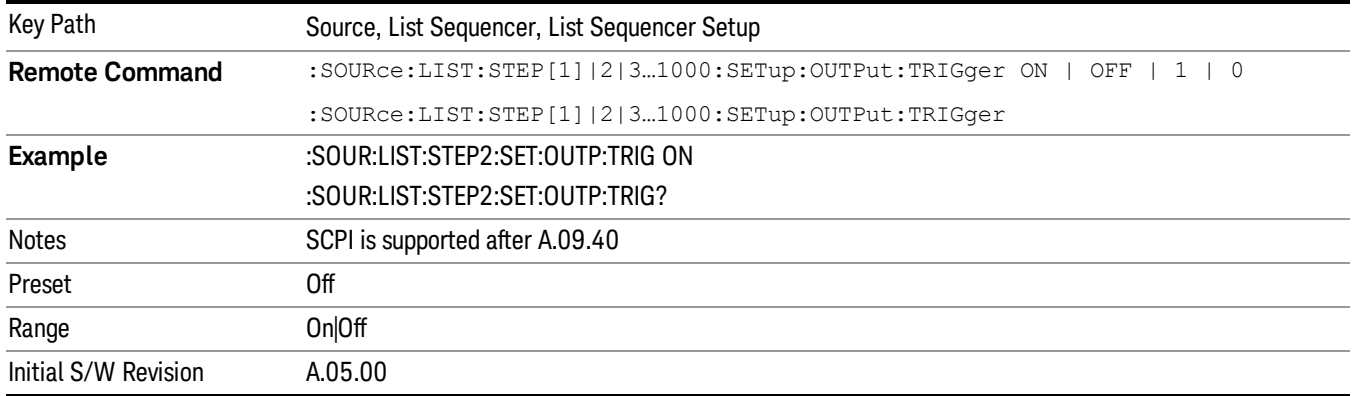

# <span id="page-2553-0"></span>Step Configuration (Remote Command Only)

This SCPI command is used to configure the List Sequencer and is detailed in the table below. The command is defined such that you send one command per step, with the step number being specified as a subopcode of the SCPI command. Each command includes all the parameter settings for the step. As a step is setup, the values entered are run through several levels of validation.

**Remote Command** :SOURce:LIST:STEP[1]|2|...|4..1000:SETup IMMediate | INTernal | KEY |

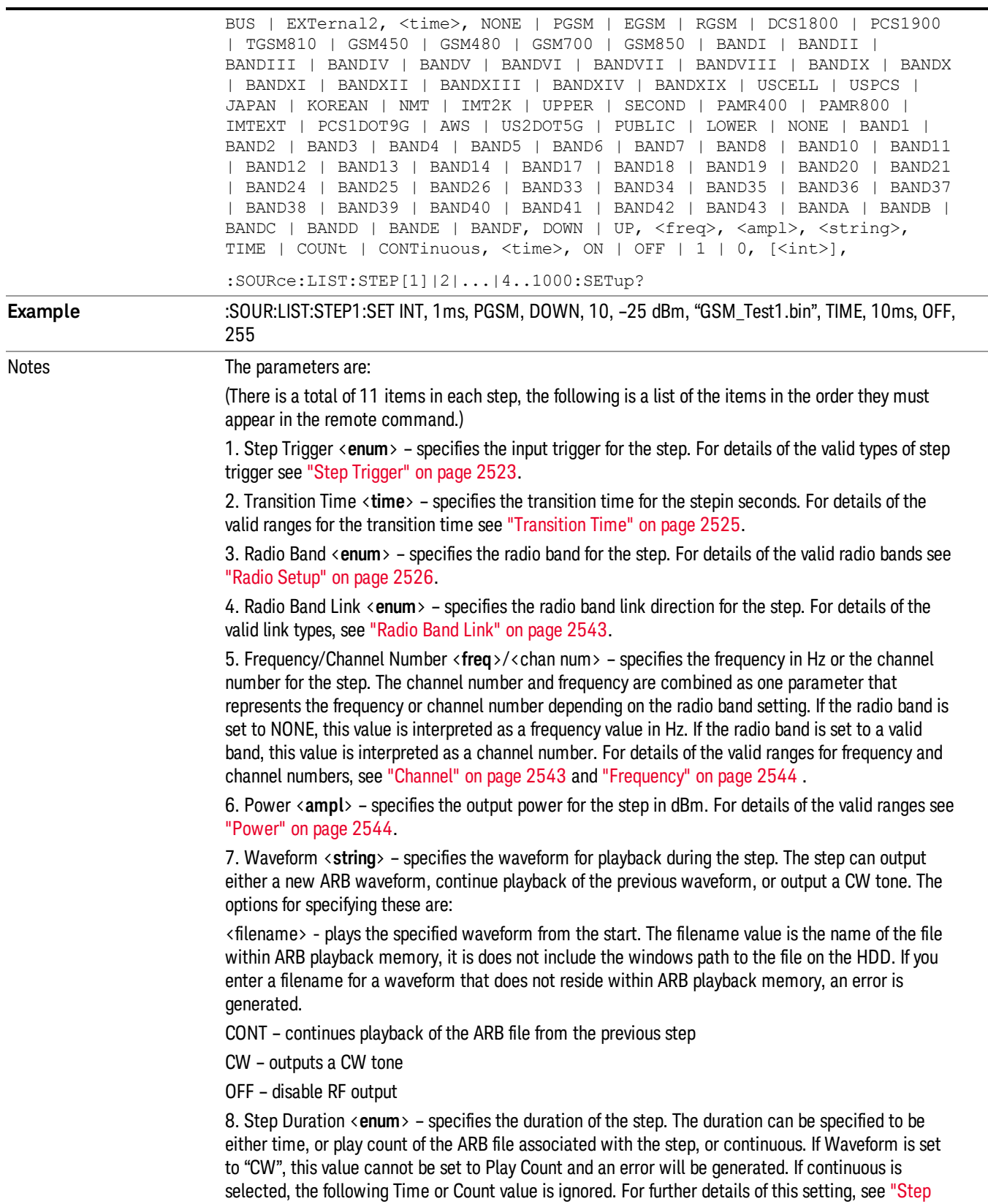

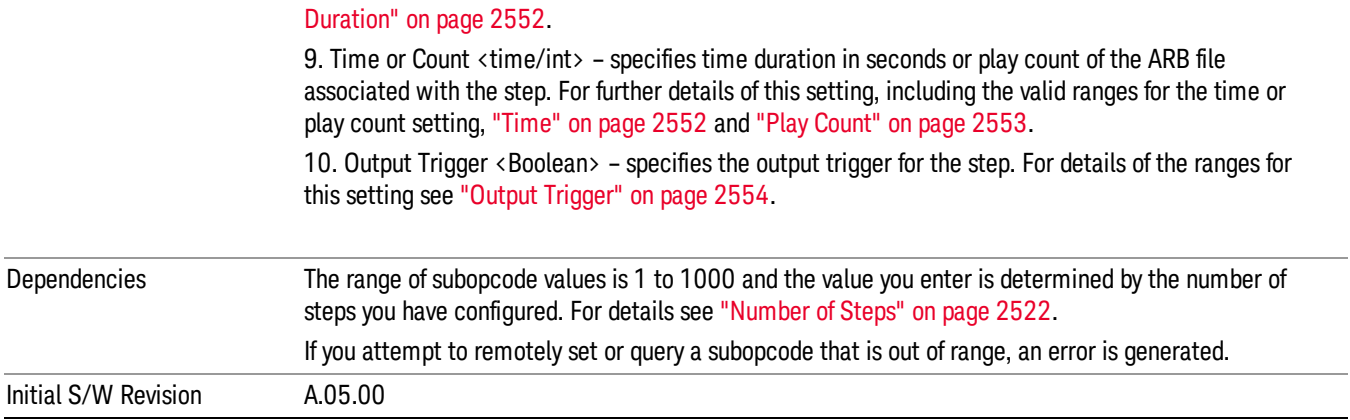

#### Step Configuration of Step Trigger parameter list (Remote Command Only)

This SCPI command is to configure "Step Trigger" parameter array of the whole List Sequencer at one time. The number of array is same as step number defined in ["Number](#page-2521-0) of Steps" on page 2522 Number of Steps. As a step is setup, the value entered run through several levels of validation.

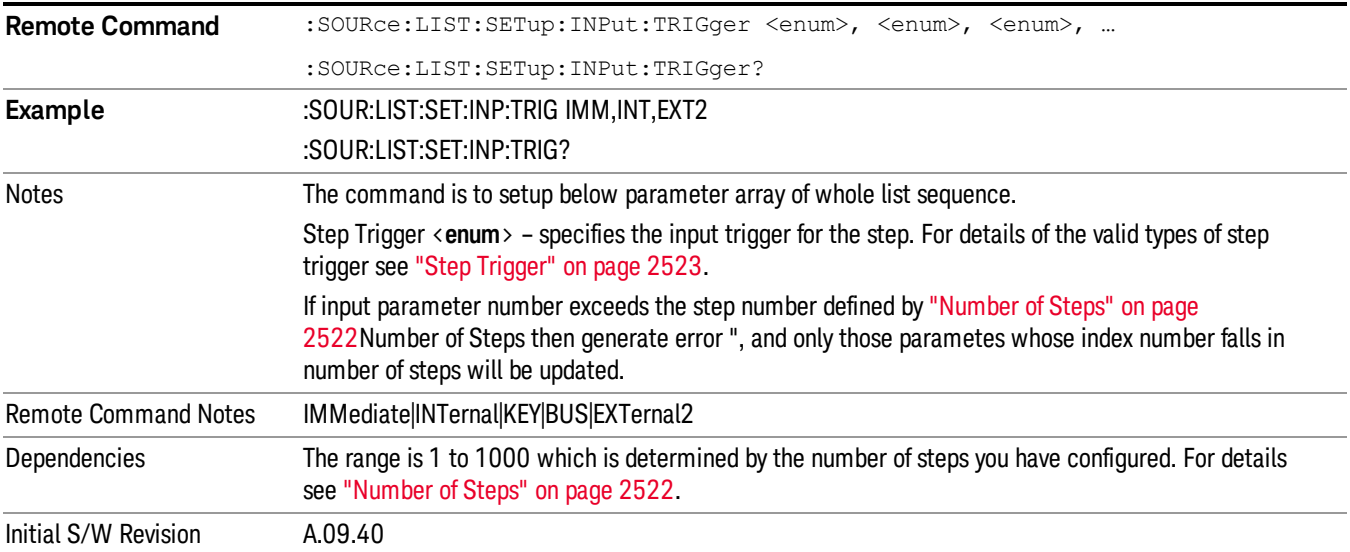

#### Step Configuration of Transition Time parameter list (Remote Command Only)

This SCPI command is to configure "Transition Time" parameter array of the whole List Sequencer at one time. The number of array is same as step number defined in ["Number](#page-2521-0) of Steps" on page 2522 Number of Steps. As a step is setup, the value entered run through several levels of validation.

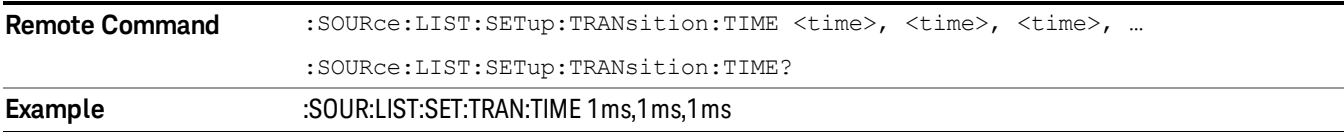
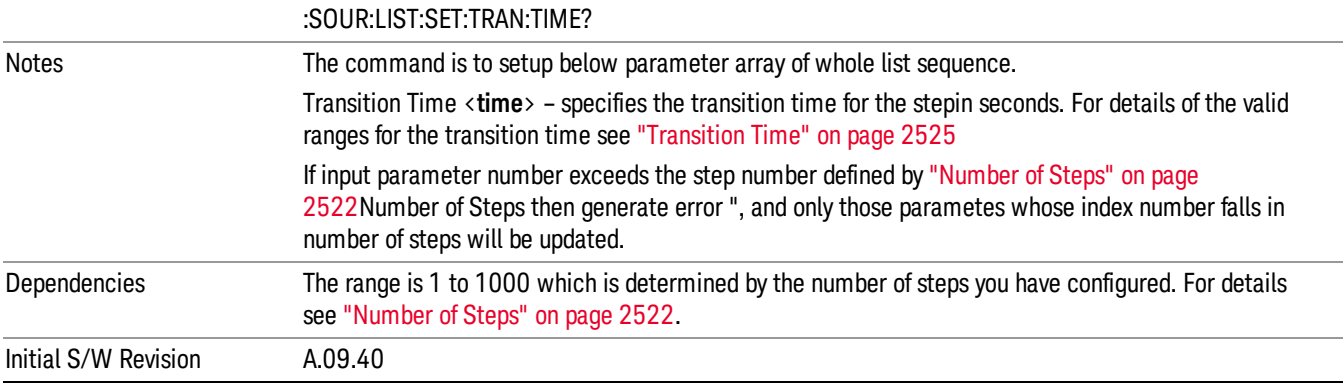

#### Step Configuration of Radio Band parameter list (Remote Command Only)

This SCPI command is to configure "Radio Band" parameter array of the whole List Sequencer at one time. The number of array is same as step number defined in ["Number](#page-2521-0) of Steps" on page 2522 Number of Steps. As a step is setup, the value entered run through several levels of validation.

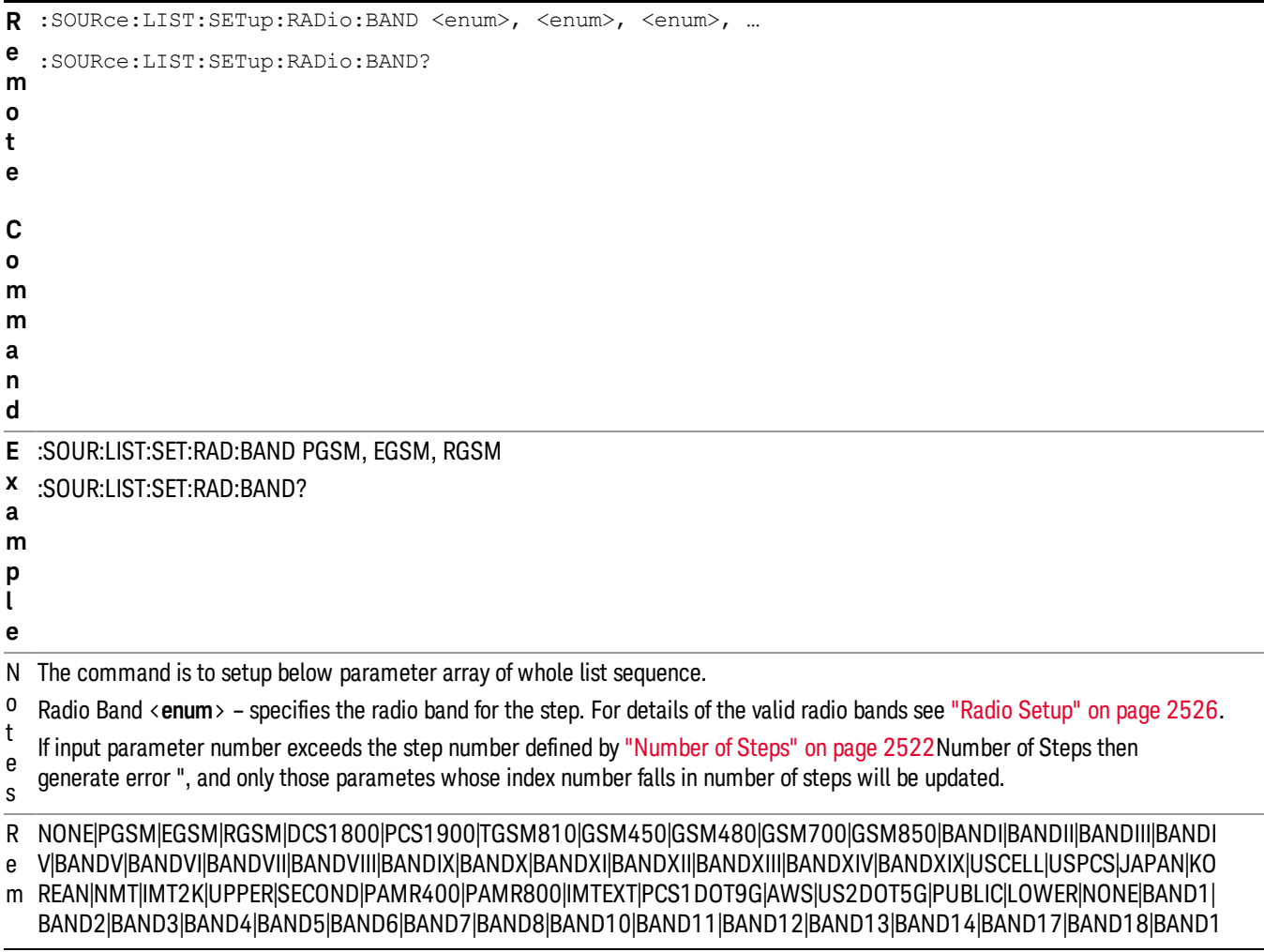

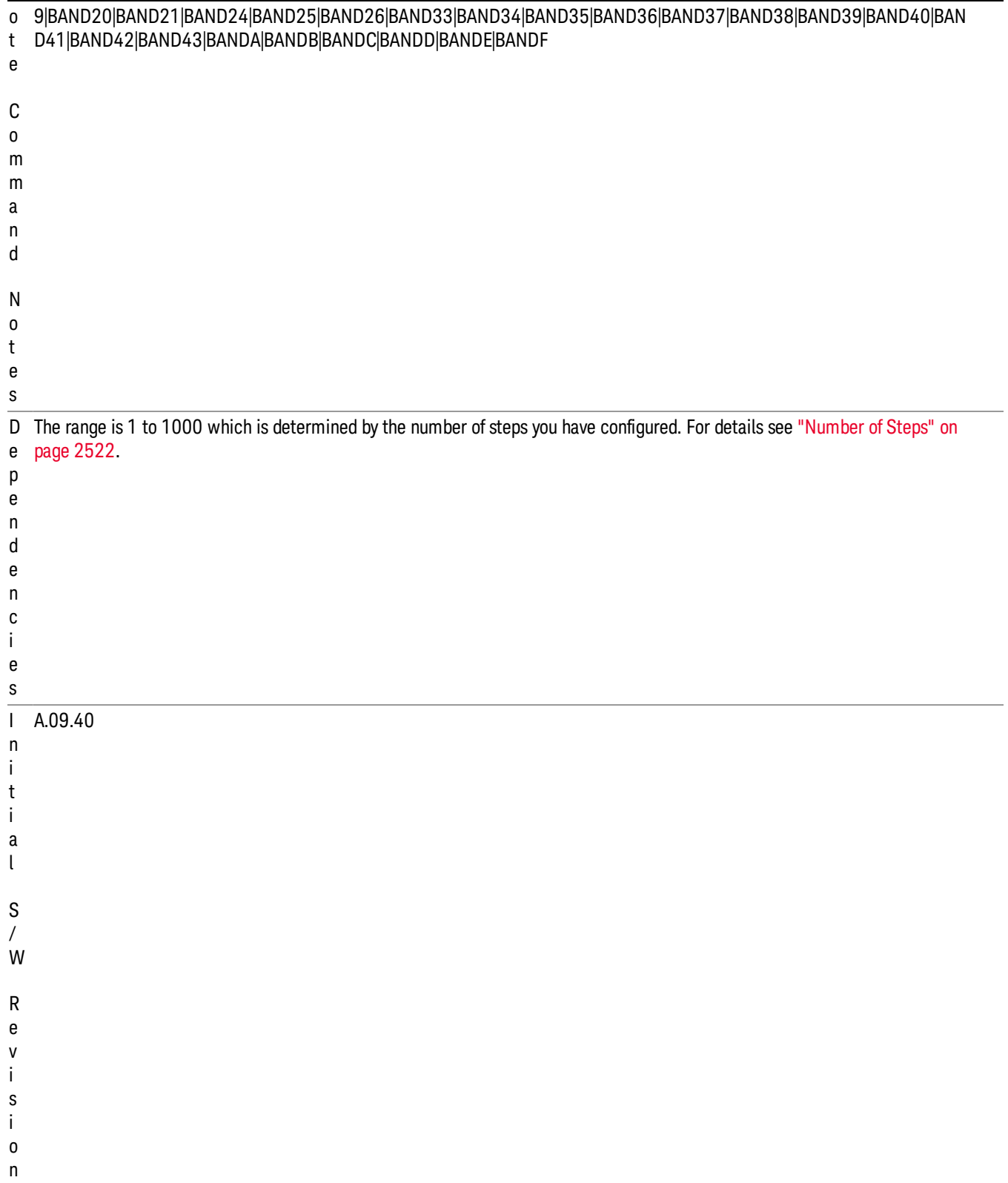

#### Step Configuration of Radio Band Link parameter list (Remote Command Only)

This SCPI command is to configure "Radio Band Link" parameter array of the whole List Sequencer at one time. The number of array is same as step number defined in ["Number](#page-2521-0) of Steps" on page 2522 Number of Steps. As a step is setup, the value entered run through several levels of validation.

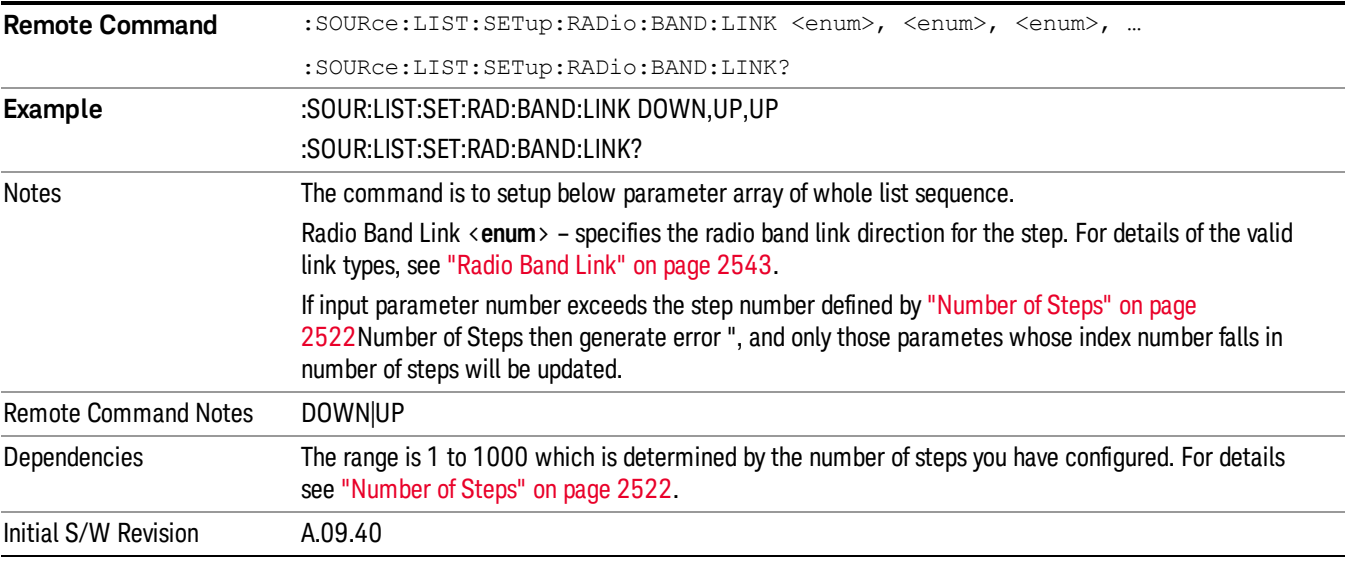

#### Step Configuration of Frequency/Channel Number parameter list (Remote Command Only)

This SCPI command is to configure "Frequency" or "Channel Number" parameter array of the whole List [Sequencer](#page-2521-0) at one time. The number of array is same as step number defined in "Number of Steps" on page 2522 Number of Steps. As a step is setup, the value entered run through several levels of validation.

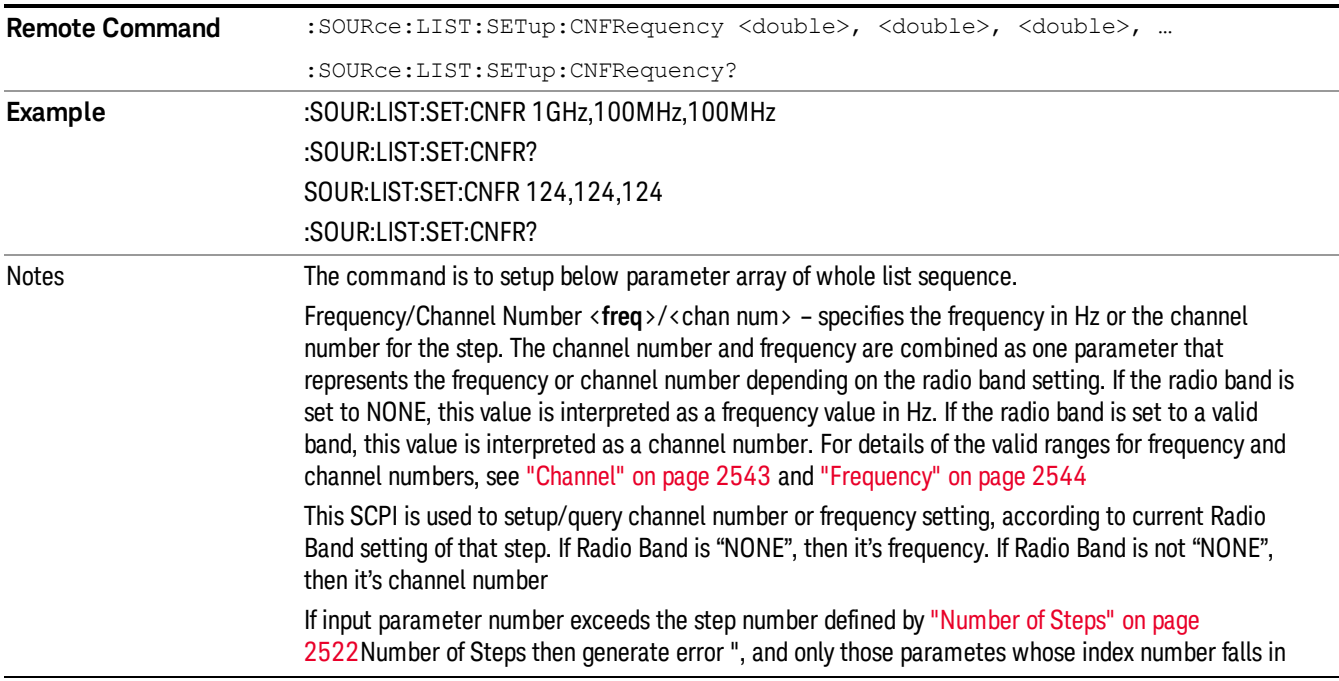

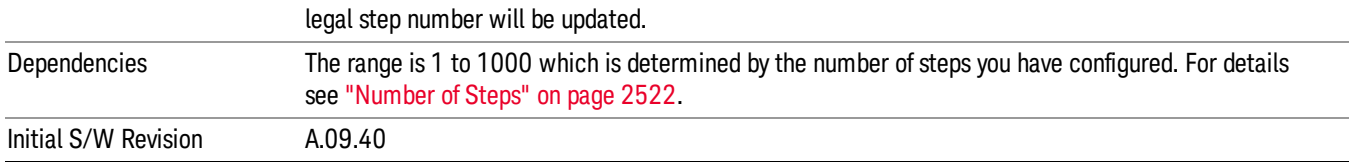

#### Step Configuration of Power parameter list (Remote Command Only)

This SCPI command is to configure "Power"parameter array of the whole List Sequencer at one time. The number of array is same as step number defined in ["Number](#page-2521-0) of Steps" on page 2522 Number of Steps. As a step is setup, the value entered run through several levels of validation.

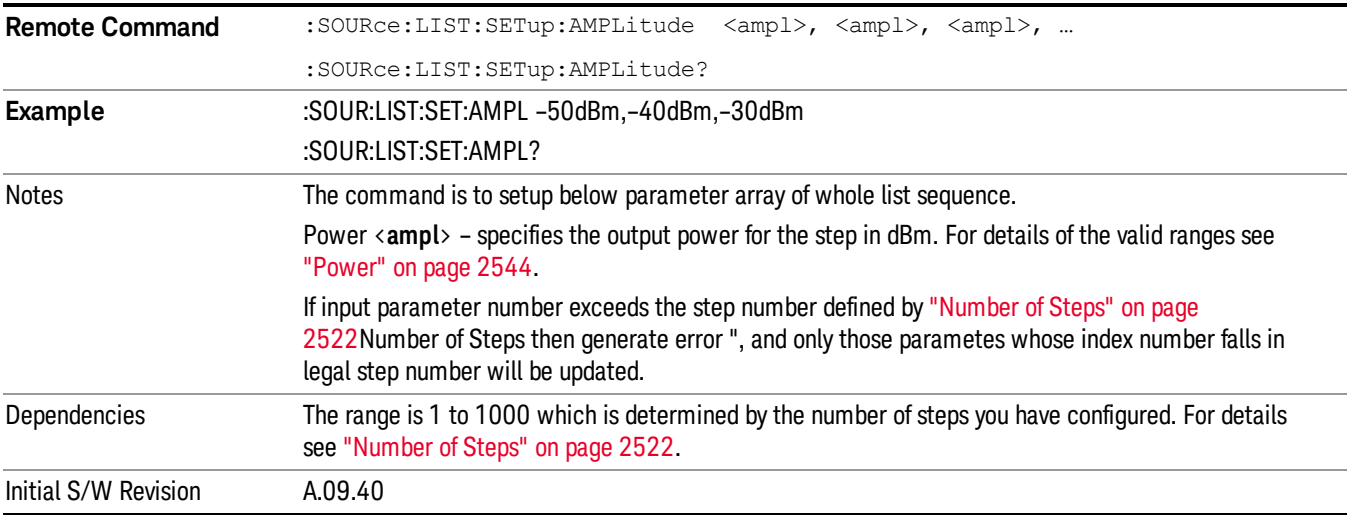

#### Step Configuration of Waveform parameter list (Remote Command Only)

This SCPI command is to configure "Waveform" parameter array of the whole List Sequencer at one time. The number of array is same as step number defined in ["Number](#page-2521-0) of Steps" on page 2522 Number of Steps. As a step is setup, the value entered run through several levels of validation.

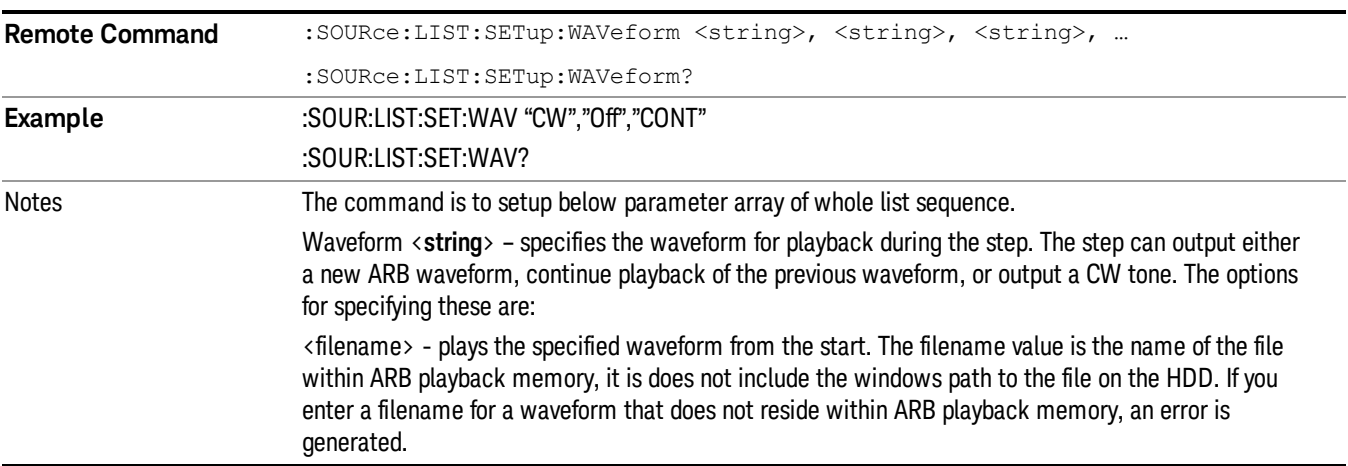

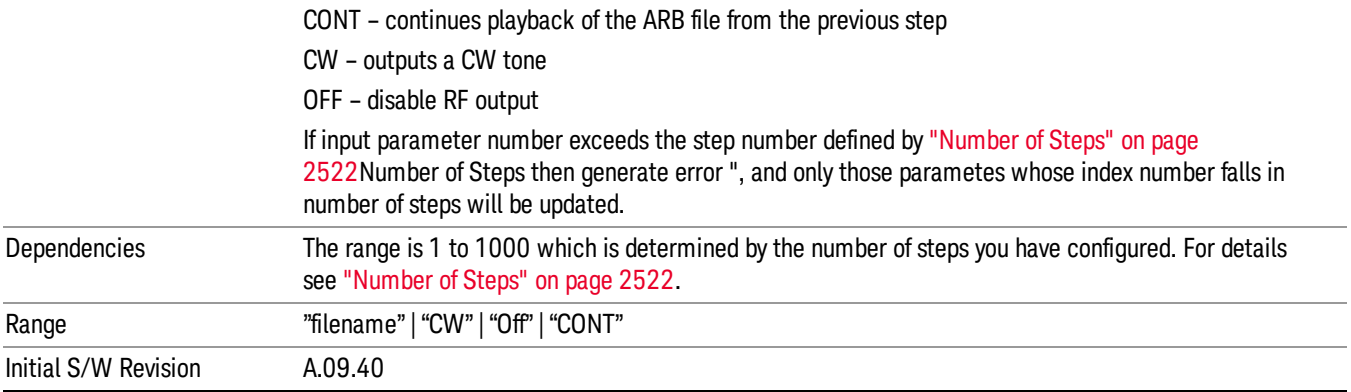

#### Step Configuration of Step Duration parameter list (Remote Command Only)

This SCPI command is to configure "Step Duration" parameter array of the whole List Sequencer at one time. The number of array is same as step number defined in ["Number](#page-2521-0) of Steps" on page 2522 Number of Steps. As a step is setup, the value entered run through several levels of validation.

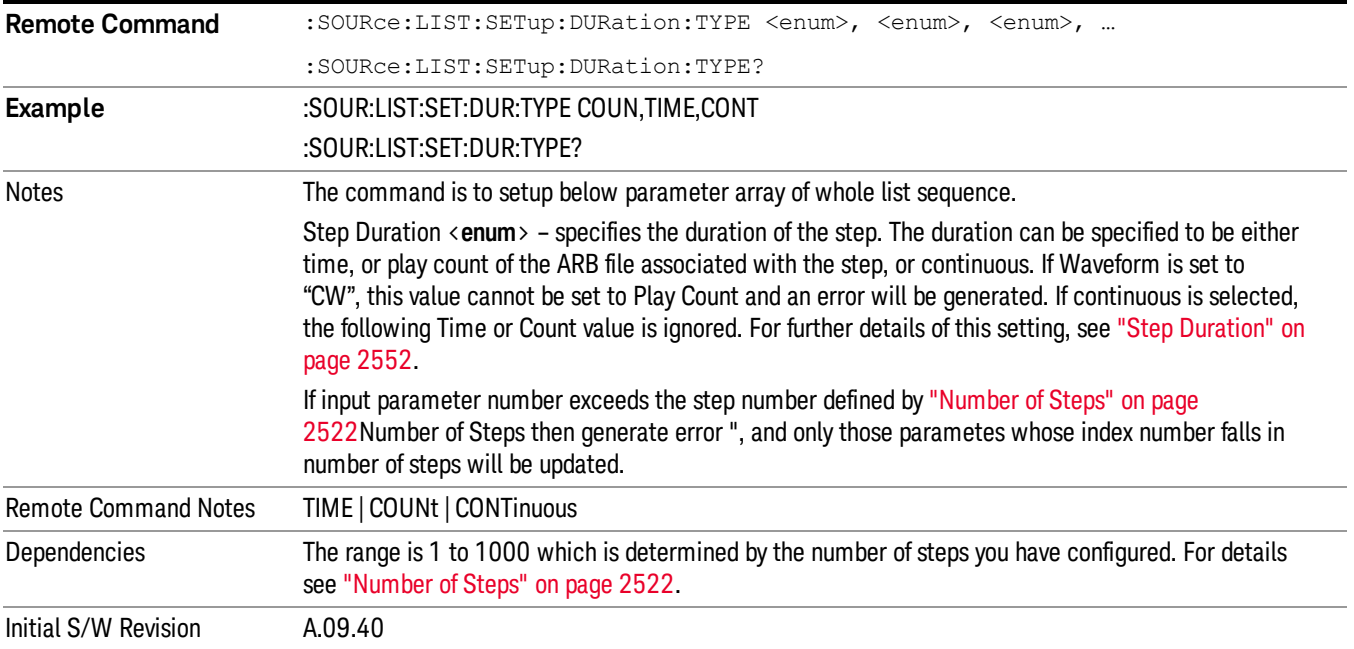

#### Step Configuration of Duration Time or Play Count parameter list (Remote Command Only)

This SCPI command is to configure "Duration Time" or "Play Count" parameter array of the whole List [Sequencer](#page-2521-0) at one time. The number of array is same as step number defined in "Number of Steps" on page 2522 Number of Steps. As a step is setup, the value entered run through several levels of validation.

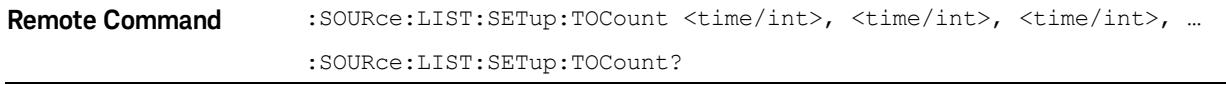

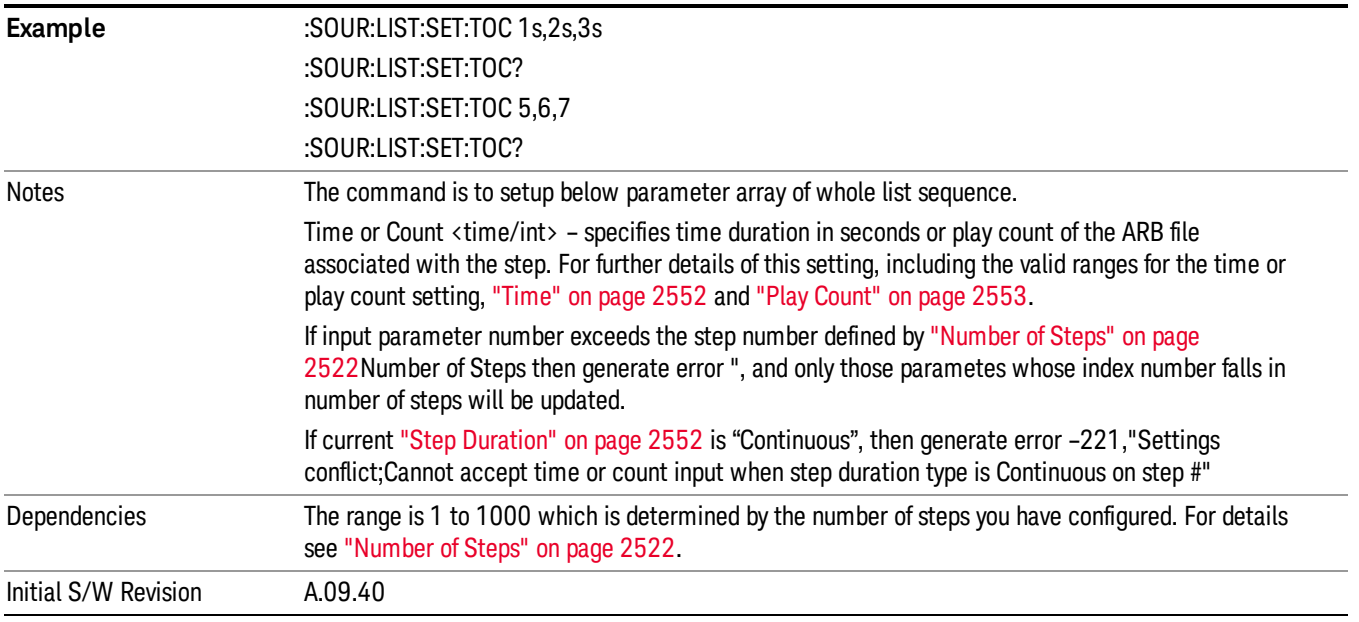

#### Step Configuration of Output Trigger parameter list (Remote Command Only)

This SCPI command is to configure "Output Trigger"parameter array of the whole List Sequencer at one time. The number of array is same as step number defined in ["Number](#page-2521-0) of Steps" on page 2522 Number of Steps. As a step is setup, the value entered run through several levels of validation.

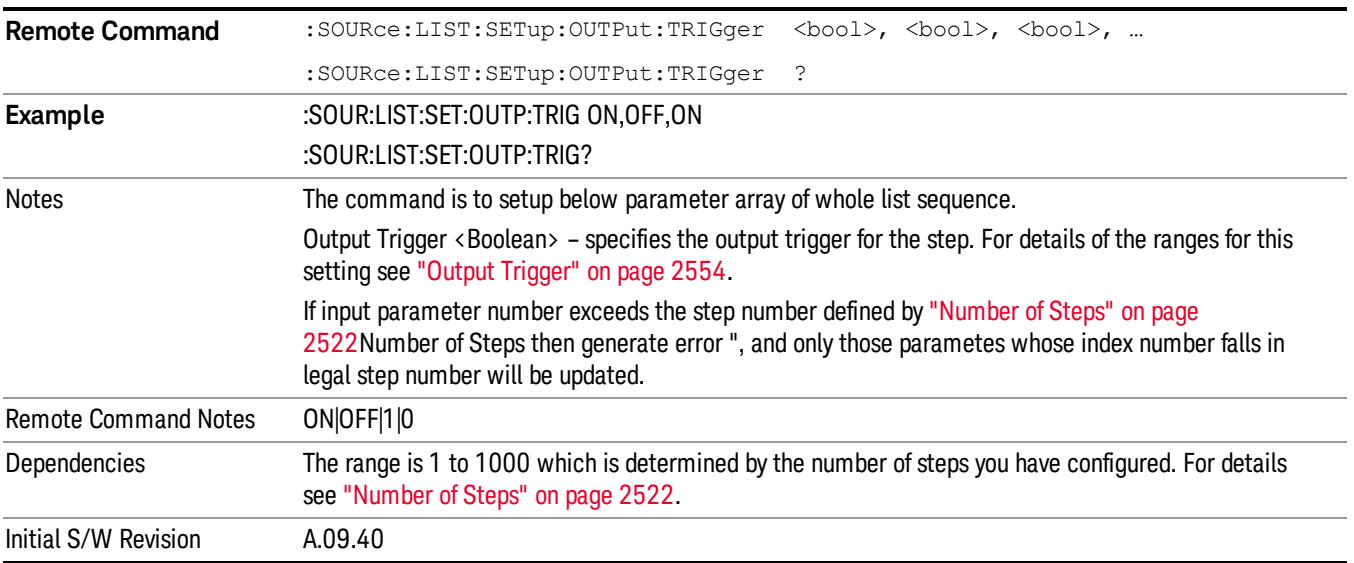

### Clear List (Remote Command Only)

This command is the SCPI equivalent of the Clear List UI featuredescribed in.

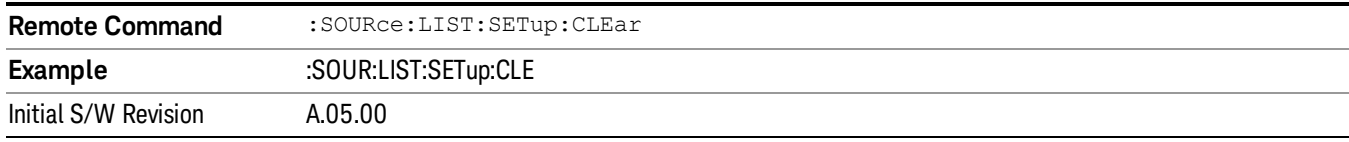

## Trigger Type

Allows access to the sub-menu for selecting the output trigger type for the list sequencer globally. It cannot be changed between different sequence steps.

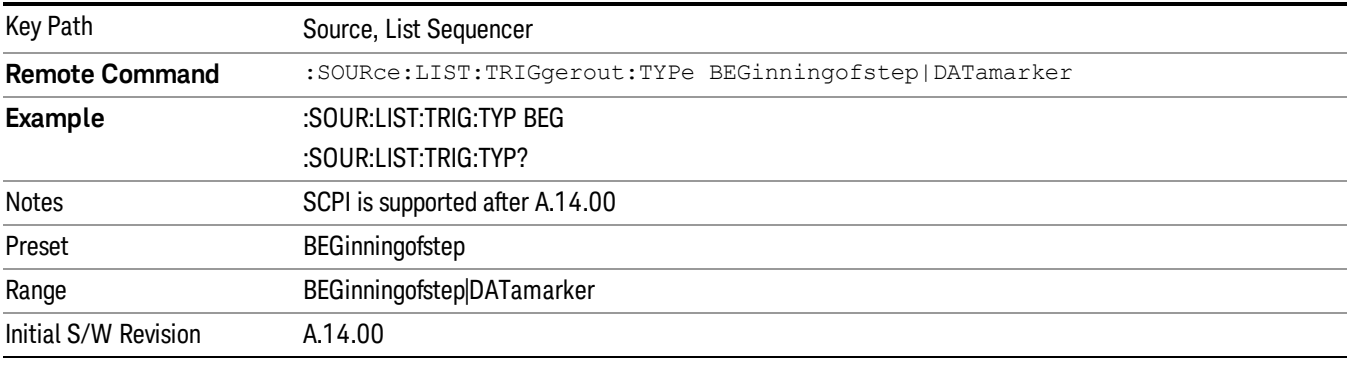

### BeginningOfStep

Sets the output trigger type as BeginningOfStep for the whole source sequence.

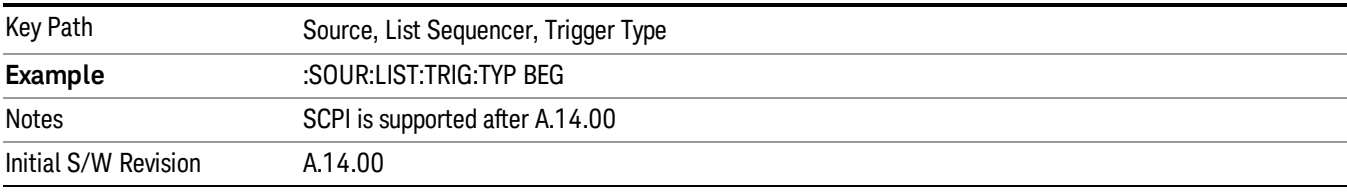

### DataMarker

Sets the output trigger type as DataMarker for the whole source sequence. When DataMarker is selected, which marker to route is also needed to be set.

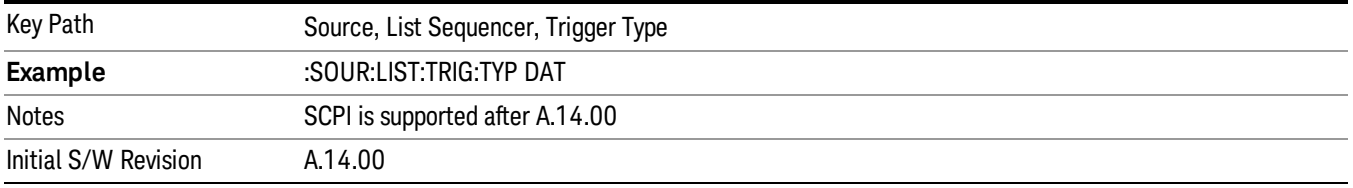

## Marker 1

Sets the output trigger maker routing to Marker 1 for DataMarker in the whole source sequence.

14 Conformance EVM Source

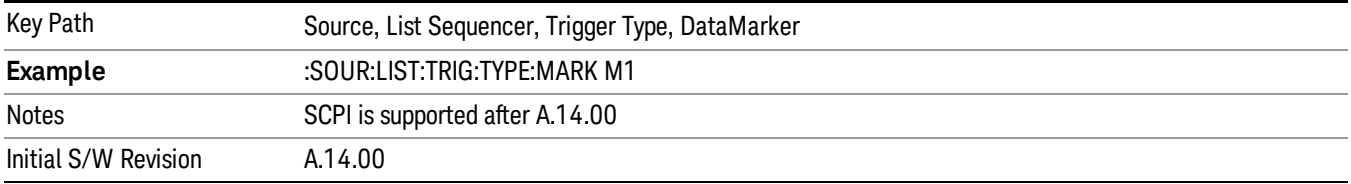

#### Marker 2

Sets the output trigger maker routing to Marker 2 for DataMarker in the whole source sequence.

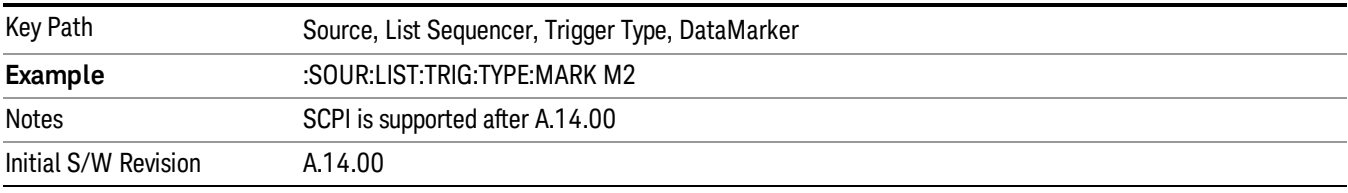

#### Marker 3

Sets the output trigger maker routing to Marker 3 for DataMarker in the whole source sequence.

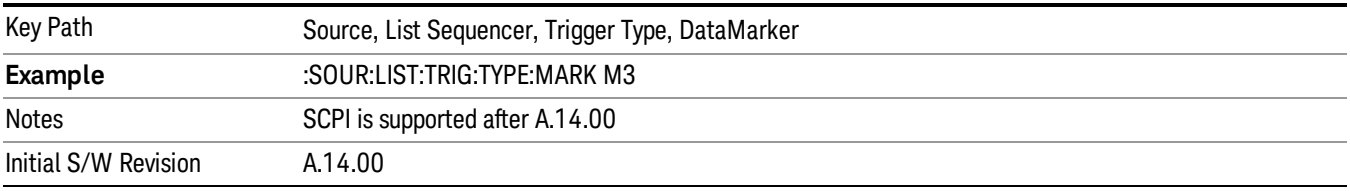

#### Marker 4

Sets the output trigger maker routing to Marker 4 for DataMarker in the whole source sequence.

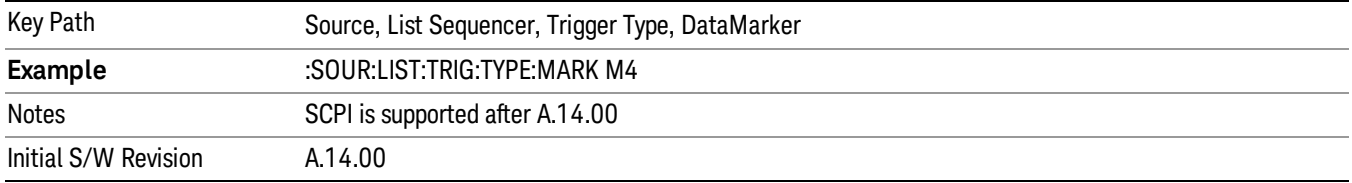

## Manual Trigger Now

Pressing this key provides a software trigger event to the list sequencer. During execution of sequence, if the sequencer is halted on any step that has been configured with a "Manual" step trigger, then this key press will cause the sequencer to continue and execute the step.

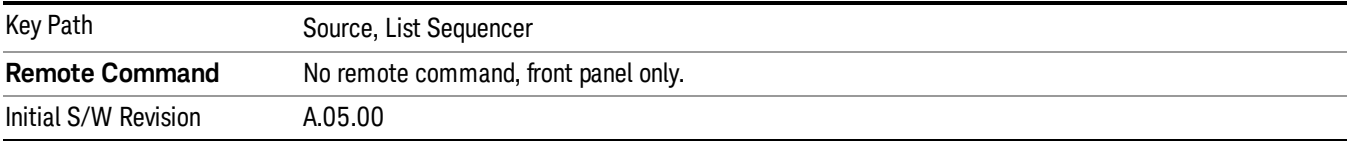

## Remote Software Trigger (Remote command Only)

During execution of a list sequence, the sequence will halt and wait at any step that has Step Trigger set to "Bus". Sending this command will trigger the step and continue the sequence.

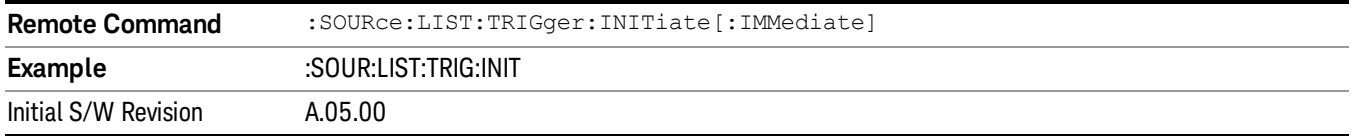

## Query List Sequence Initiation Armed Status (Remote Command Only)

This is a blocking SCPI query to determine if source list sequence being initiated successfully or not.

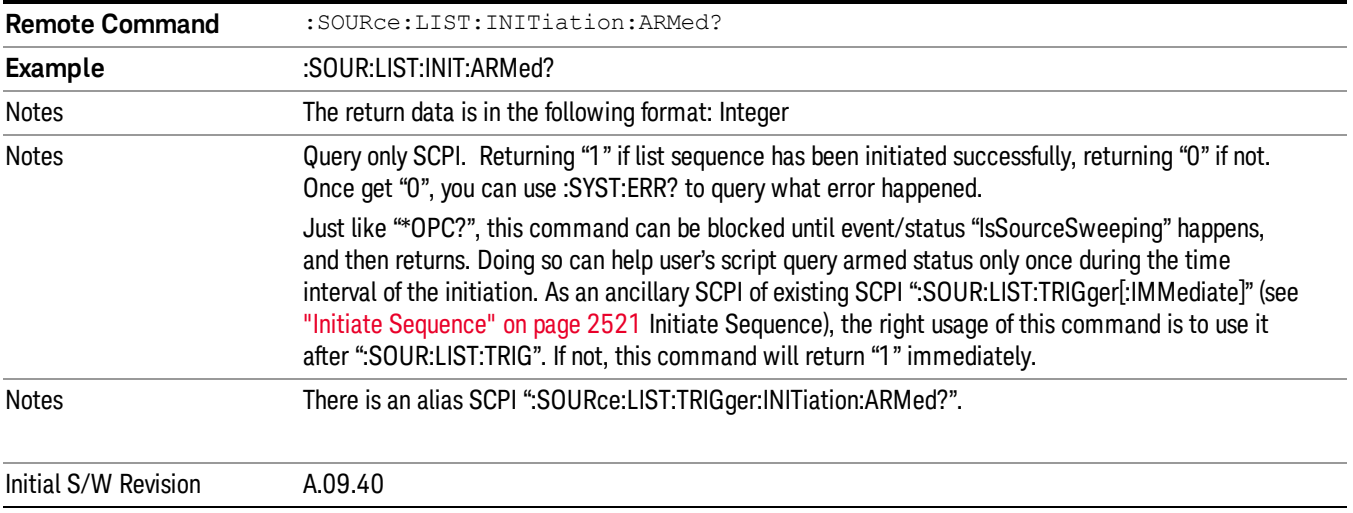

## Source Preset

Allows you to preset the source settings to their default values.

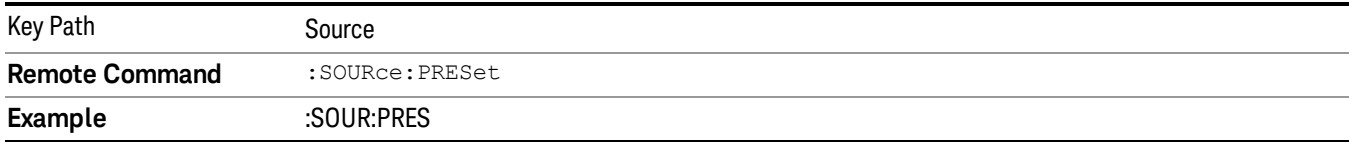

# SPAN X Scale

There is no Span X Scale functionality implemented for this measurement.

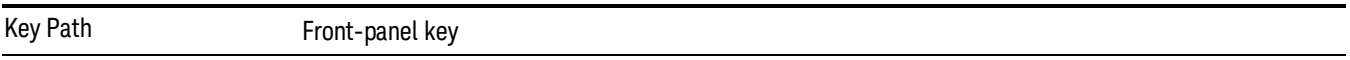

# Sweep/Control

There is no Sweep/Control functionality implemented in this measurement.

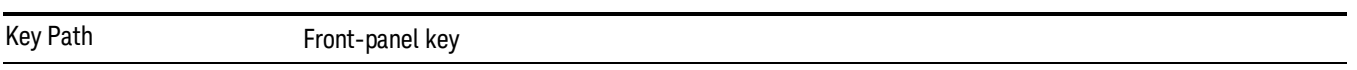

14 Conformance EVM System

# System

See ["System"](#page-271-0) on page 272

# Trace/Detector

There is no Trace/Detector functionality implemented for this measurement.

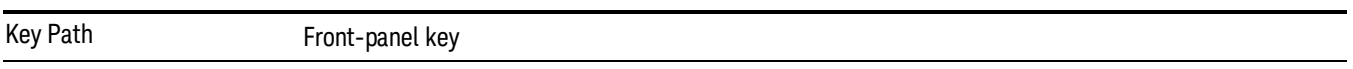

14 Conformance EVM Trigger

# Trigger

Video

See ["Trigger"](#page-327-0) on page 328

Free Run See ["Free](#page-334-0) Run " on page 335

See "Video (IF [Envelope\)"](#page-1555-0) on page 1556

Trigger Level See ["Trigger](#page-1556-0) Level " on page 1557

Trig Slope See "Trig [Slope](#page-1557-0) " on page 1558

Trig Delay See "Trig [Delay](#page-337-0) " on page 338

External 1 See ["External](#page-1570-0) 1 " on page 1571

Trigger Level See ["Trigger](#page-1570-1) Level " on page 1571

Trig Slope See "Trig [Slope](#page-1571-0) " on page 1572

Trig Delay See "Trig [Delay](#page-340-0) " on page 341

Zero Span Delay Comp

See "Zero Span Delay Comp [On/Off"](#page-1559-0) on page 1560

External 2

See ["External](#page-1571-1) 2 " on page 1572

Trigger Level See ["Trigger](#page-1572-0) Level " on page 1573

Trig Slope See "Trig [Slope](#page-1573-0) " on page 1574 Trig Delay See "Trig [Delay](#page-343-0) " on page 344 Zero Span Delay Comp See "Zero Span Delay Comp [On/Off"](#page-1561-0) on page 1562 RF Burst See "RF [Burst](#page-1573-1) " on page 1574 Absolute Trigger See ["Absolute](#page-1574-0) Trigger Level" on page 1575 Relative Trigger See ["Relative](#page-1563-0) Trigger Level" on page 1564 Trig Slope See ["Trigger](#page-1575-0) Slope " on page 1576 Trig Delay See "Trig [Delay](#page-347-0) " on page 348 Periodic Timer See "Periodic Timer (Frame [Trigger\)"](#page-1565-0) on page 1566 Period See ["Period](#page-1566-0) " on page 1567 **Offset** See ["Offset](#page-1567-0) " on page 1568 Offset Adjust (Remote Command Only) See "Offset Adjust (Remote [Command](#page-1568-0) Only)" on page 1569 Reset Offset Display See "Reset Offset [Display](#page-1569-0) " on page 1570 Sync Source See "Sync [Source](#page-1569-1) " on page 1570 Off See "Off " on page [1571](#page-1570-2)

14 Conformance EVM Trigger

External 1 See ["External](#page-1570-0) 1 " on page 1571 Trigger Level See ["Trigger](#page-1570-1) Level " on page 1571 Trig Slope See "Trig [Slope](#page-1571-0) " on page 1572 External 2 See ["External](#page-1571-1) 2 " on page 1572 Trigger Level See ["Trigger](#page-1572-0) Level " on page 1573 Trig Slope See "Trig [Slope](#page-1573-0) " on page 1574 RF Burst See "RF [Burst](#page-1573-1) " on page 1574 Absolute Trigger See ["Absolute](#page-1574-0) Trigger Level" on page 1575 Trig Slope See ["Trigger](#page-1575-0) Slope " on page 1576 Trig Delay See "Trig [Delay"](#page-358-0) on page 359 Auto/Holdoff See ["Auto/Holdoff](#page-1576-0) " on page 1577 Auto Trig See ["Auto](#page-1576-1) Trig " on page 1577 Trig Holdoff See "Trig [Holdoff](#page-1577-0) " on page 1578 Holdoff Type See ["Holdoff](#page-360-0) Type" on page 361

# User Preset

Accesses a menu that gives you the following three choices:

- User Preset recalls a state previously saved using the Save User Preset function.
- User Preset All Modes presets all of the modes in the analyzer
- Save User Preset– saves the current state for the current mode

In products that run multiple instances of the X-Series Application, all instances use the same location to **NOTE** save User Preset state. So Save User Preset of one instance will overwrite the Save User Preset of another instance.

| Key Path                                       | Front-panel key                                                                                                    |
|------------------------------------------------|----------------------------------------------------------------------------------------------------|
| <b>Backwards Compatibility</b><br><b>Notes</b> | User Preset is actually loading a state, and in legacy analyzers, it was possible to load a state<br>without affecting the trace data, limit lines or correction data. Similarly it was possible to do a User<br>Preset without affecting the trace data, limit lines or correction data.                                                                                                    |
|                                                | In the X-Series, "state" always includes all of this data; so whenever state is loaded, or User Preset is<br>executed, all of the traces, limit lines and corrections are affected. Although this differs from<br>previous behavior, it is desirable behavior, and should not cause adverse issues for users.                                                                                                    |
|                                                | On ESA and PSA, User Preset affected the entire instrument's state. In the X-Series, User Preset only<br>recalls the state for the active mode. There is a User Preset file for each mode. User Preset can never<br>cause a mode switch as it can in legacy analyzers. If you want to recall all modes to their user preset<br>file state, you will need to do a User Preset after mode switching into each mode. |
|                                                | User Preset recalls mode state which can now include data like traces; whereas on ESA and PSA,<br>User Preset did not affect data.                                                                                                    |
| Initial S/W Revision                           | Prior to A.02.00                                                                                                    |

### User Preset

User Preset sets the state of the currently active mode back to the state that was previously saved for this mode using the Save User Preset menu key or the SCPI command, SYST:PRES:USER:SAV. It not only recalls the Mode Preset settings, but it also recalls all of the mode persistent settings, and the Input/Output system setting that existed at the time Save User Preset was executed.

If a Save User Preset has not been done at any time, User Preset recalls the default user preset file for the currently active mode. The default user preset files are created if, at power-on, a mode detects there is no user preset file. There will never be a scenario when there is no user preset file to restore. For each mode, the default user preset state is the same state that would be saved if a Save User Preset is performed in each mode right after doing a Restore Mode Default and after a Restore Input/Output Defaults.

The User Preset function does the following:

- Aborts the currently running measurement.
- Sets the mode State to the values defined by Save User Preset.
- Makes the saved measurement for the currently running mode the active measurement.
- Brings up the saved menu for the power-on mode.
- Clears the input and output buffers.
- Sets the Status Byte to 0.

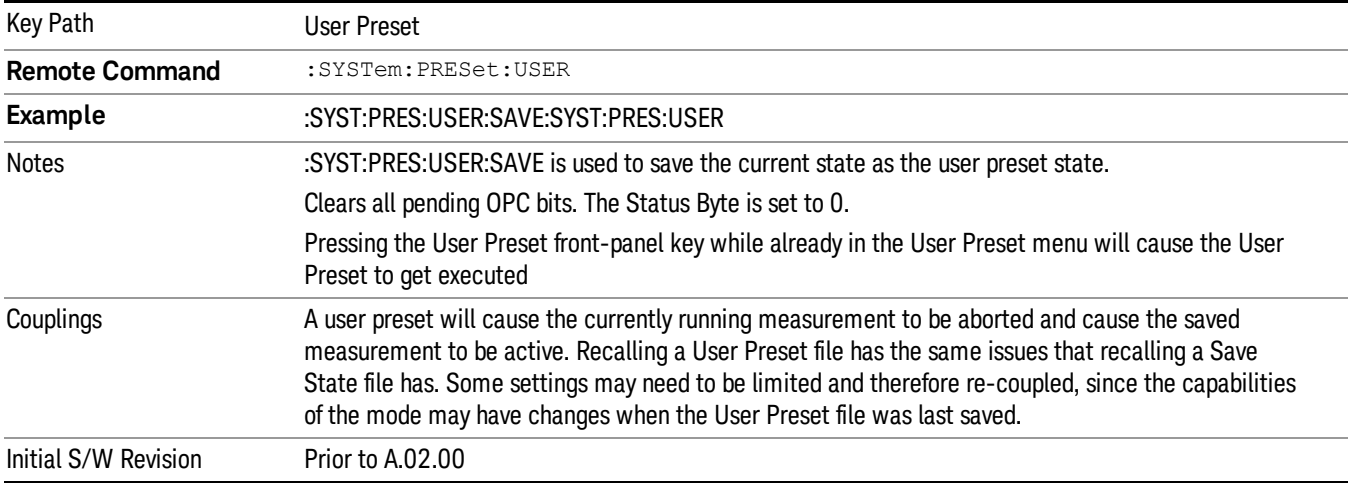

### User Preset All Modes

Recalls all of the User Preset files for each mode, switches to the power-on mode, and activates the saved measurement from the power-on mode User Preset file.

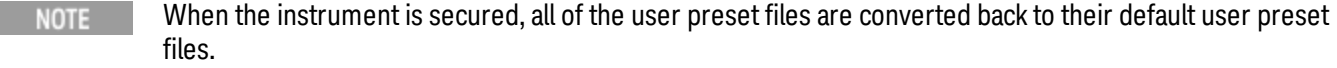

The User Preset function does the following:

- Aborts the currently running measurement.
- Switches the Mode to the power-on mode.
- Restores the User Preset files for each mode.
- Makes the saved measurement for the power-on mode the active measurement.
- Brings up the saved menu for the power-on mode.
- Clears the input and output buffers.
- Sets the Status Byte to 0.

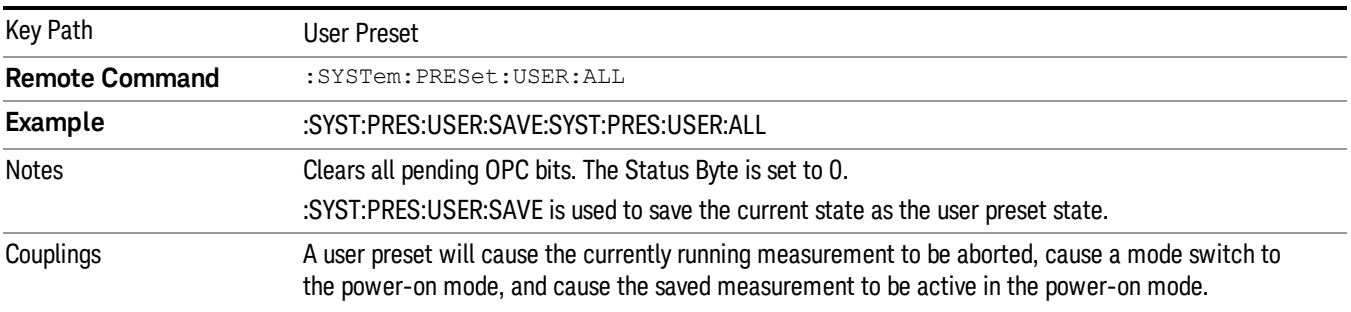

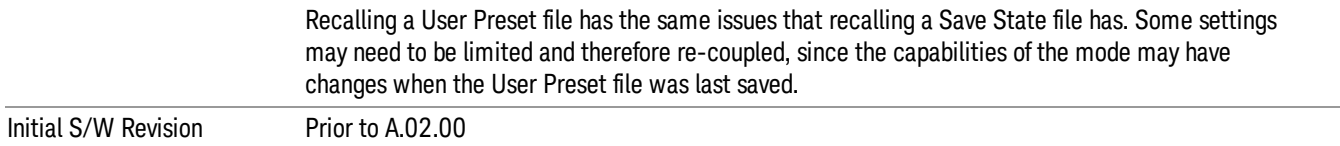

#### Save User Preset

Saves the currently active mode and its State. You can recall this User Preset file by pressing the User Preset menu key or sending the SYST:PRES:USER remote command. This same state is also saved by the Save State function.

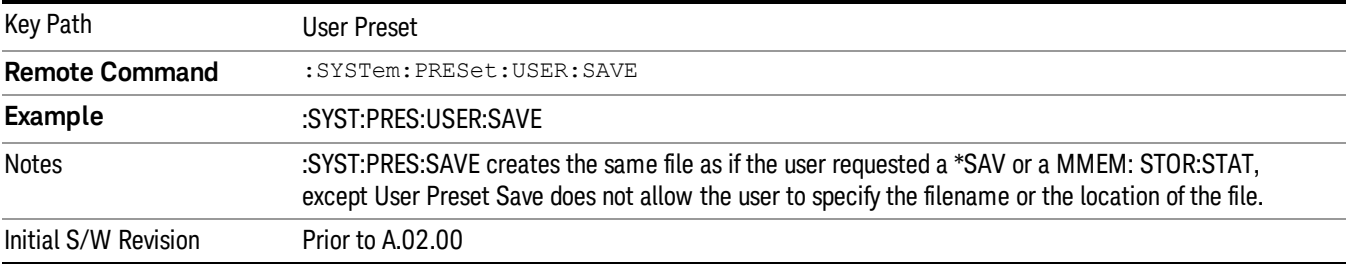

# View Selection

Allows you to select the desired measurement view from the following selections:

- MLISt Measurement List view
- PARameter Parameter List view
- RESult Measurement List view
- RFENvelope RF [Envelope](#page-2584-0) view

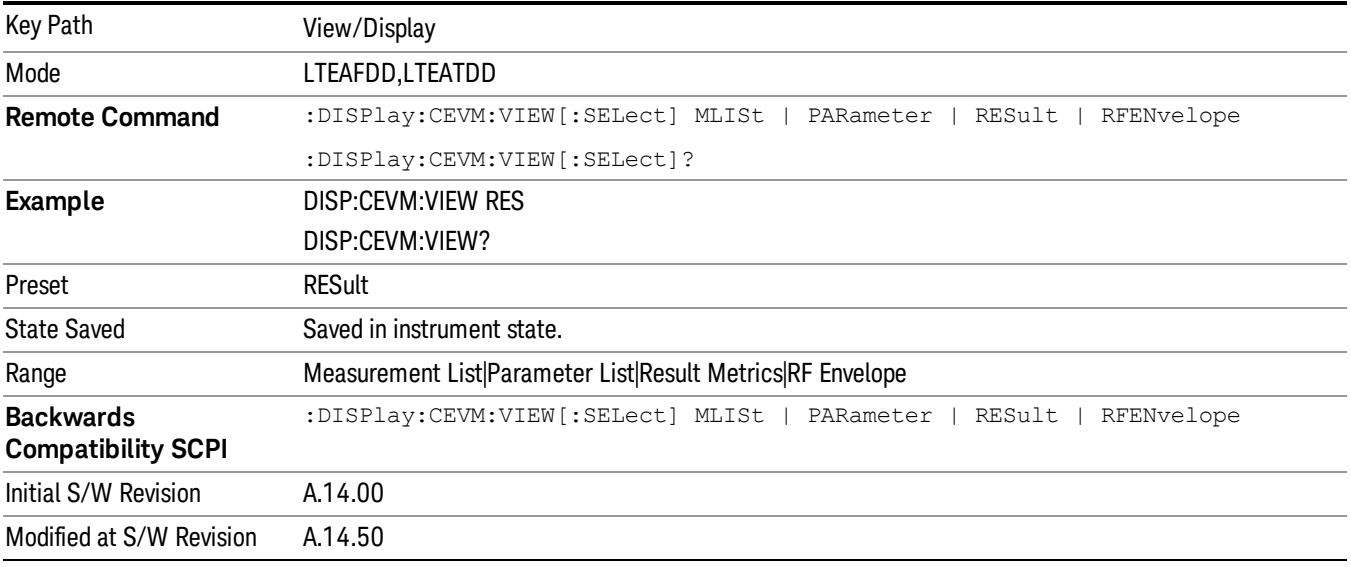

### Display

The Display menu is common to most measurements, and is used for configuring items on the display. Some Display menu settings apply to all the measurements in a mode, and some only to the current measurement. Those under the System Display Settings key apply to all measurements in all modes.

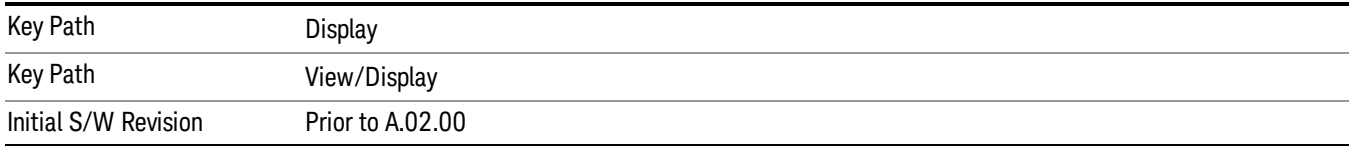

## Annotation

Turns on and off various parts of the display annotation. The annotation is divided up into four categories:

1. Meas Bar: This is the measurement bar at the top of the screen. It does not include the settings panel or the Active Function. Turning off the Meas Bar turns off the settings panel and the Active Function. When the Meas Bar is off, the graticule area expands to fill the area formerly occupied by the Meas Bar.

- 2. Screen Annotation: this is the annotation and annunciation around the graticule, including any annotation on lines (such as the display line, the threshold line, etc.) This does NOT include the marker number or the N dB result. When off, the graticule expands to fill the entire graticule area.
- 3. Trace annotation: these are the labels on the traces, showing their detector (or their math mode).
- 4. Active Function annotation: this is the active function display in the meas bar, and all of the active function values displayed on softkeys.

See the figure below. Each type of annotation can be turned on and off individually.

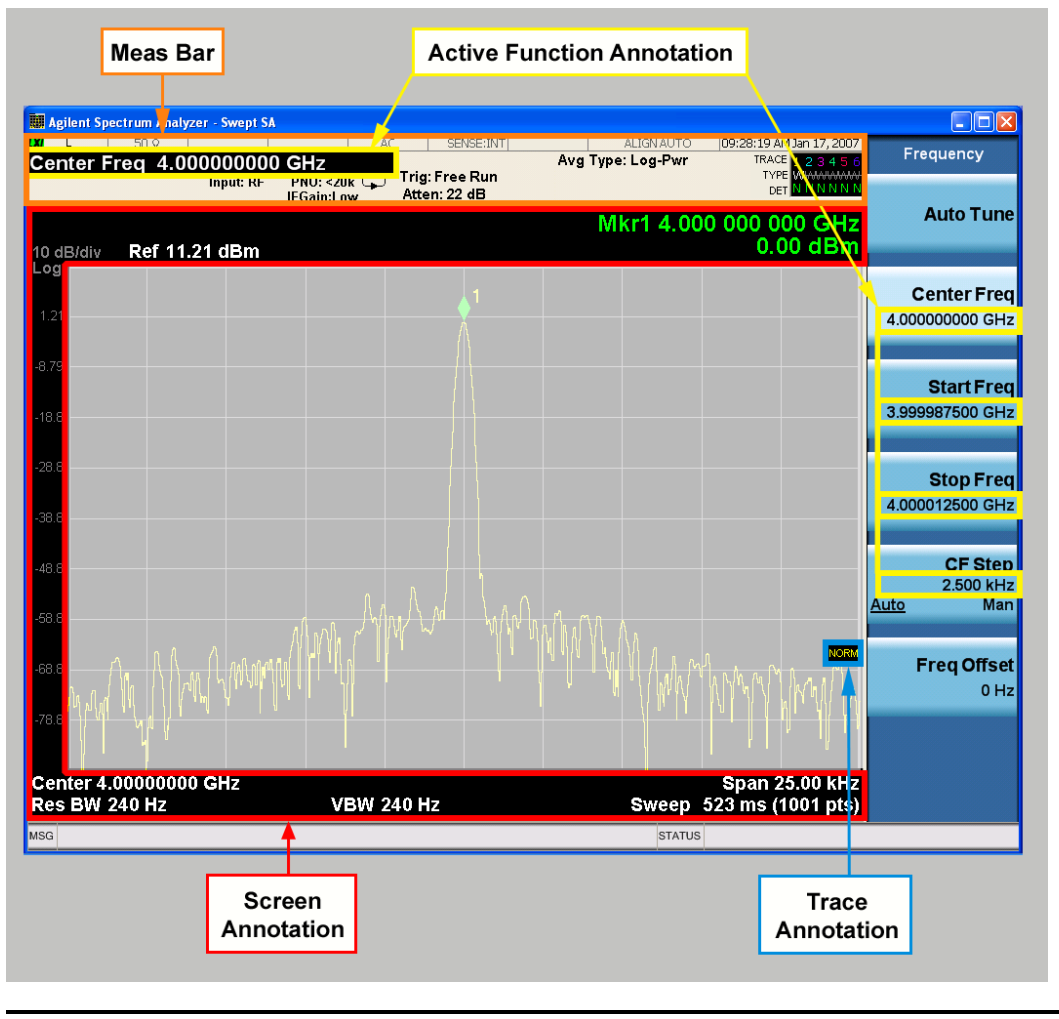

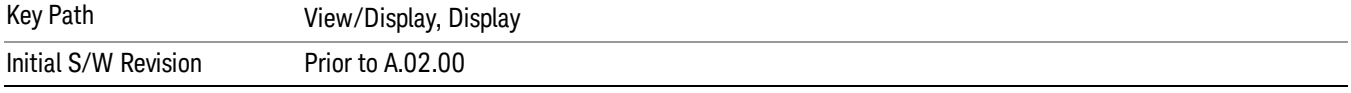

#### Meas Bar On/Off

This function turns the Measurement Bar on and off, including the settings panel. When off, the graticule area expands to fill the area formerly occupied by the Measurement Bar.

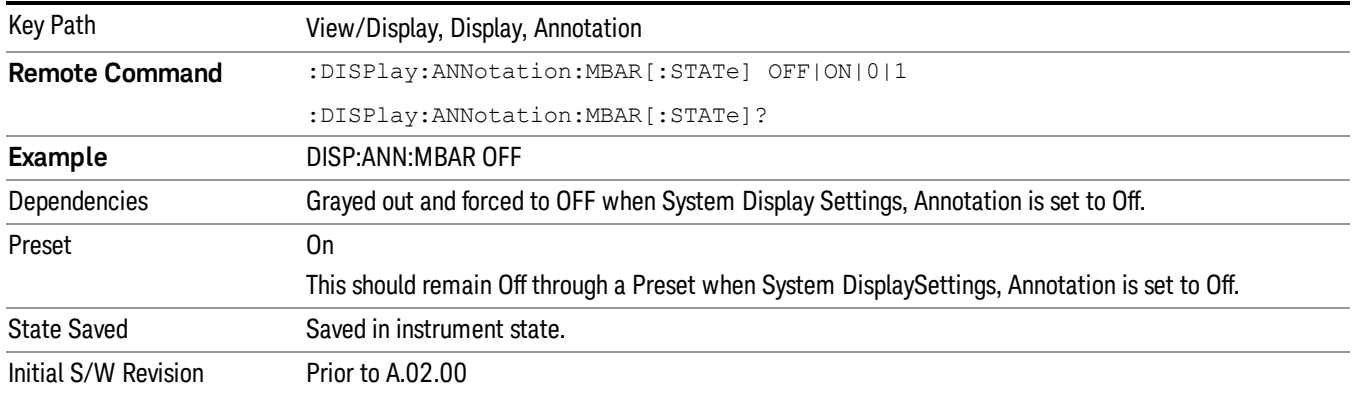

#### Screen

This controls the display of the annunciation and annotation around the graticule, including any annotation on lines (such as the display line, the threshold line, etc.) and the y-axis annotation. This does NOT include marker annotation (or the N dB result). When off, the graticule expands to fill the entire graticule area, leaving only the 1.5% gap above the graticule as described in the Trace/Detector chapter.

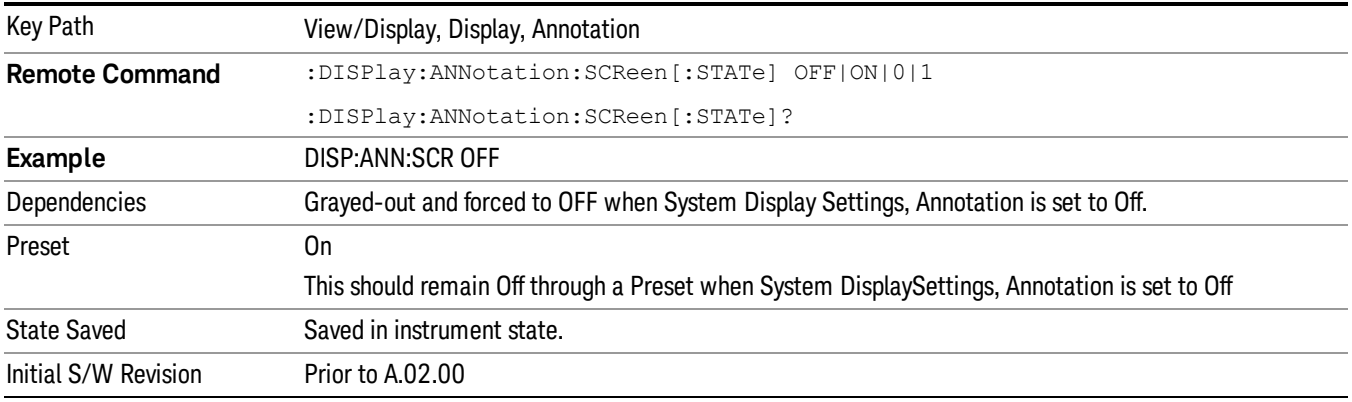

#### Active Function Values On/Off

Turns on and off the active function display in the Meas Bar, and all of the active function values displayed on the softkeys.

Note that all of the softkeys that have active functions have these numeric values blanked when this function is on. This is a security feature..

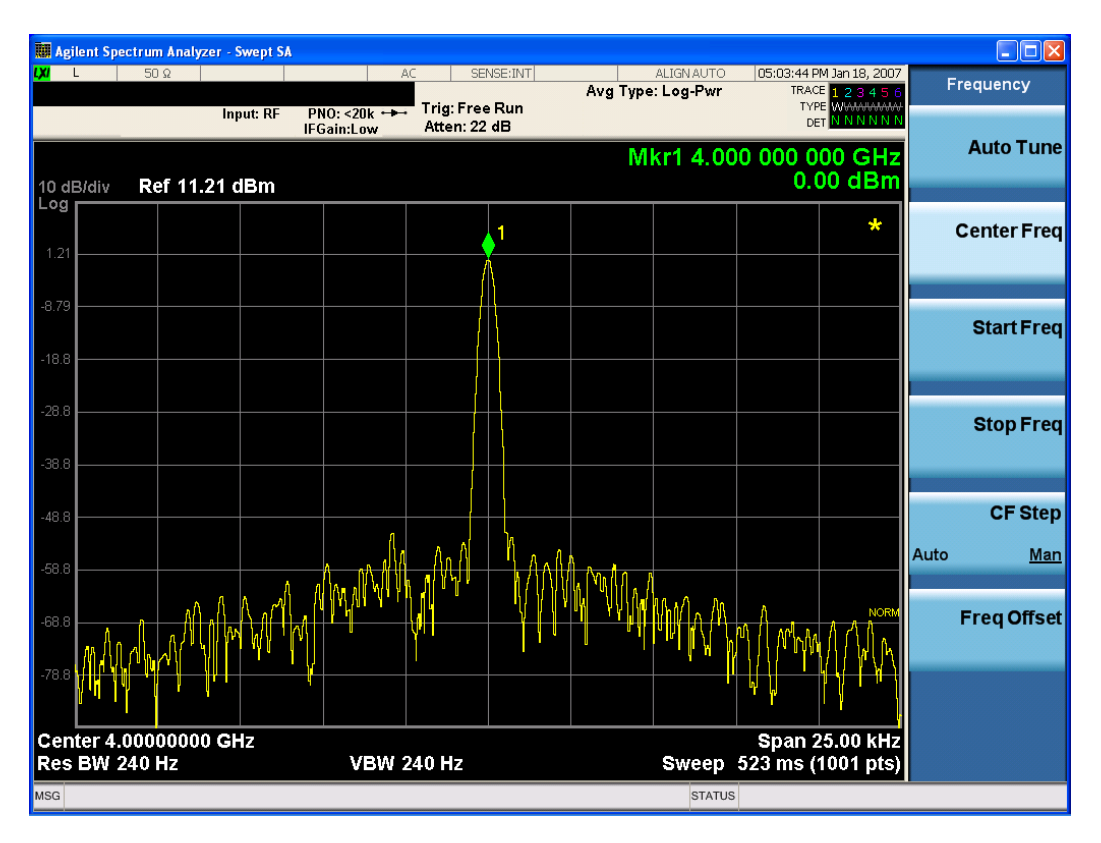

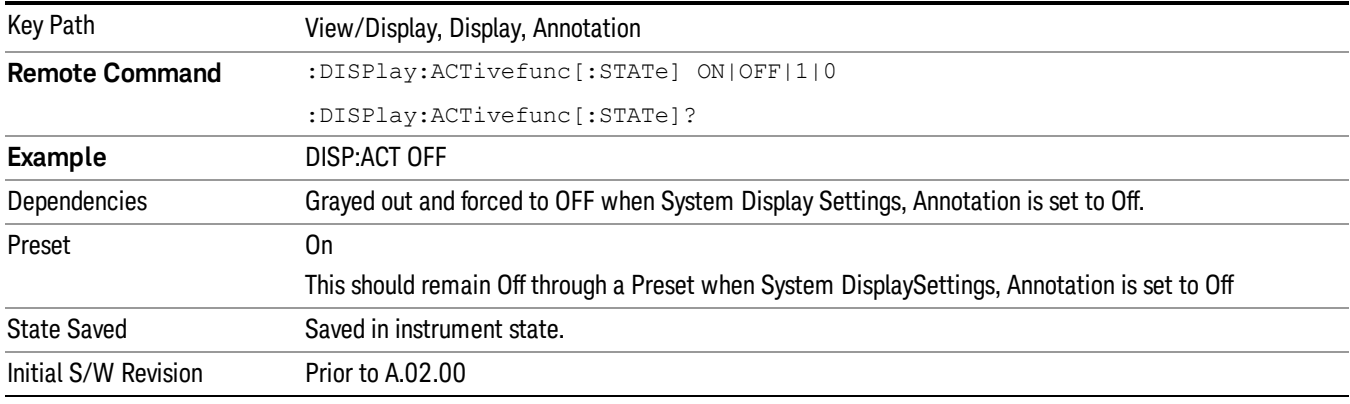

## Title

Displays menu keys that enable you to change or clear a title on your display.

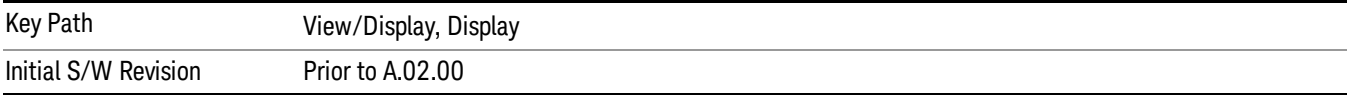

## Change Title

Writes a title into the "measurement name"field in the banner, for example, "Swept SA".

Press Change Title to enter a new title through the alpha editor. Press Enter or Return to complete the entry. Press ESC to cancel the entry and preserve your existing title.

The display title will replace the measurement name. It remains for this measurement until you press Change Title again, or you recall a state, or a Preset is performed. A title can also be cleared by pressing Title, Clear Title.

Notice the inclusion of the <measurement> parameter in the command below. Because each **NOTE** measurement remembers the Display Title, the command must be qualified with the measurement name. For the Swept SA measurement this is not the case; no <measurement> parameter is used when changing the Display Title for the Swept SA measurement.

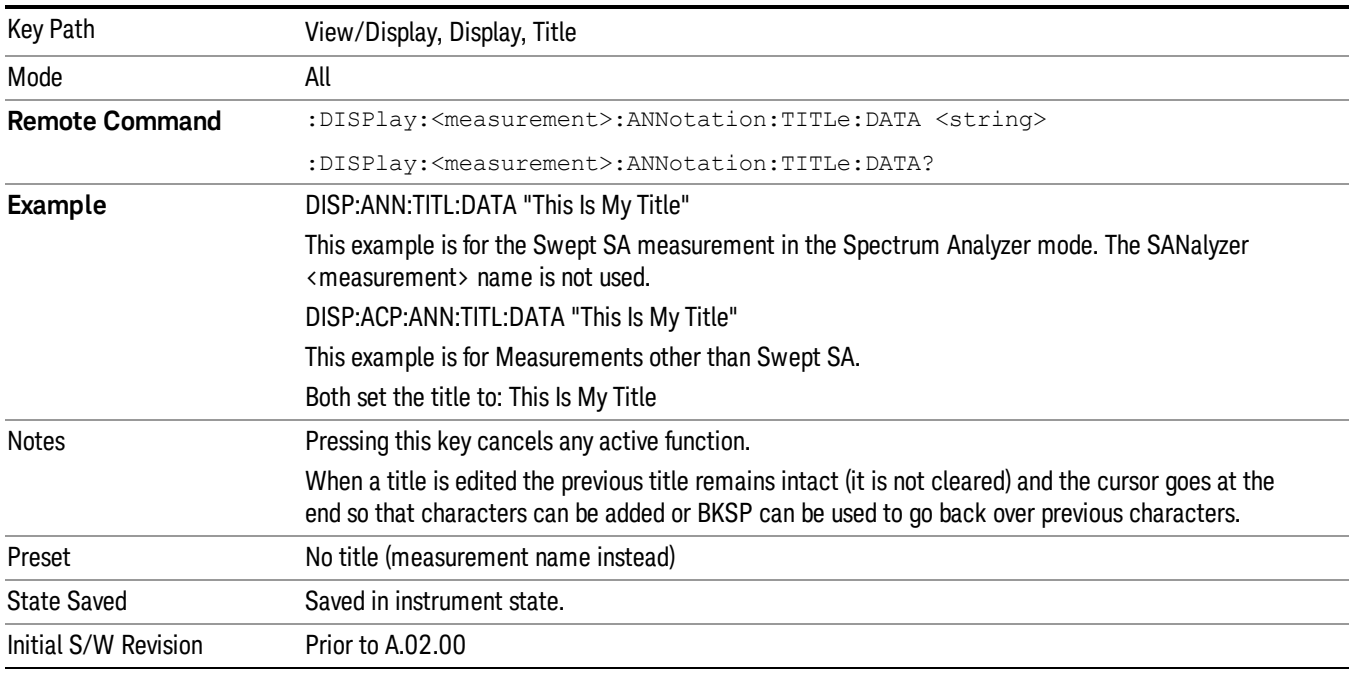

### Clear Title

Clears a title from the front-panel display. Once cleared, the title cannot be retrieved. After the title is cleared, the current Measurement Name replaces it in the title bar.

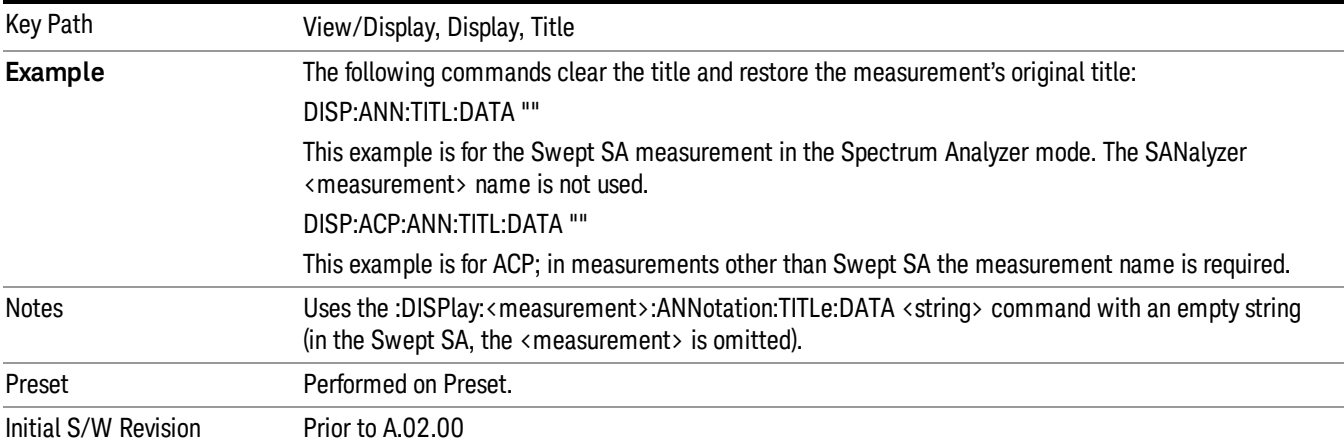

## **Graticule**

Pressing Graticule turns the display graticule On or Off. It also turns the graticule y-axis annotation on and off.

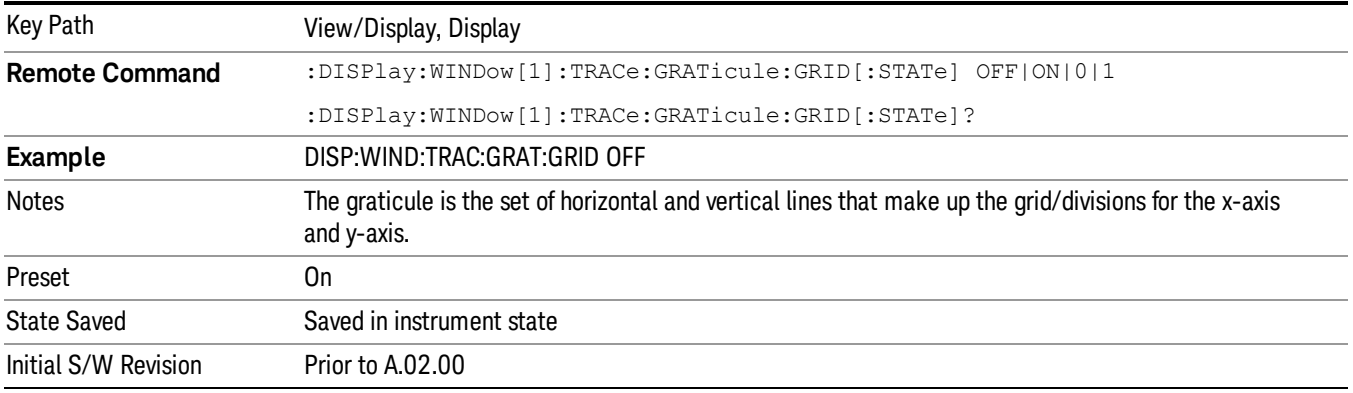

## System Display Settings

These settings are "Mode Global" – they affect all modes and measurements and are reset only by Restore Misc Defaults or Restore System Defaults under System.

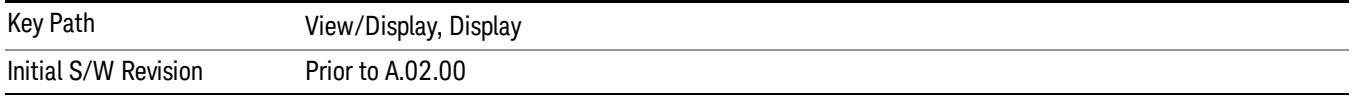

### Annotation Local Settings

This is a Mode Global override of the meas local annotation settings. When it is All Off, it forces ScreenAnnotation, Meas Bar, Trace, and Active Function Values settings to be OFF for all measurements in all modes. This provides the security based "annotation off" function of previous analyzers; hence it uses the legacy SCPI command.

When it is All Off, the Screen, Meas Bar, Trace, and Active Function Values keys under the Display, Annotation menu are grayed out and forced to Off. When Local Settings is selected, you are able to set the local annotation settings on a measurement by measurement basis.

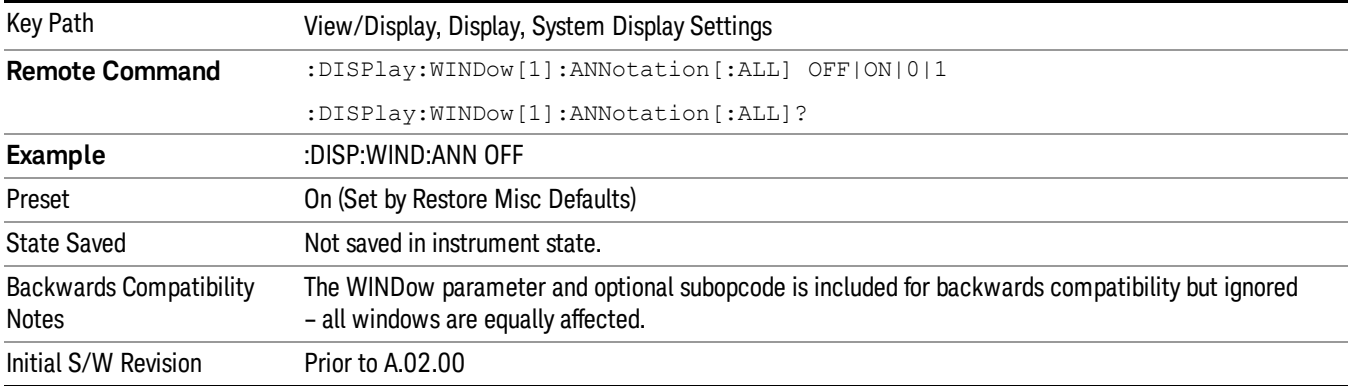

#### Themes

Accesses a menu of functions that enable you to choose the theme to be used when saving the screen image.

The Themes option is the same as the Themes option under the Display and Page Setup dialogs. It allows you to choose between themes to be used when saving the screen image.

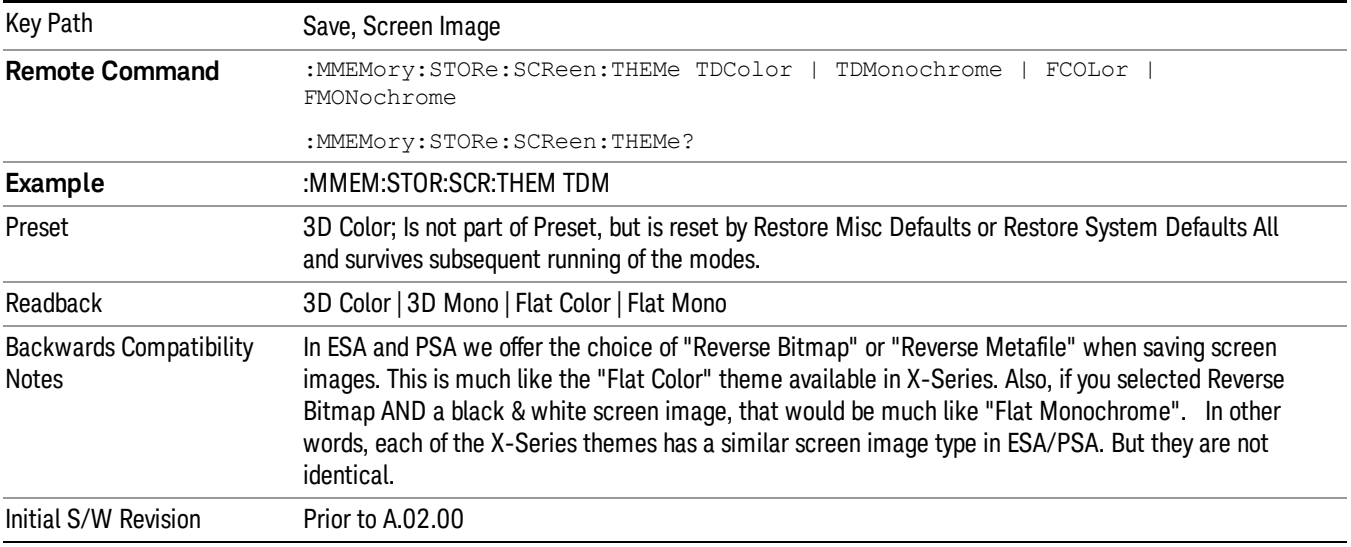

#### 3D Color

Selects a standard color theme with each object filled, shaded and colored as designed.

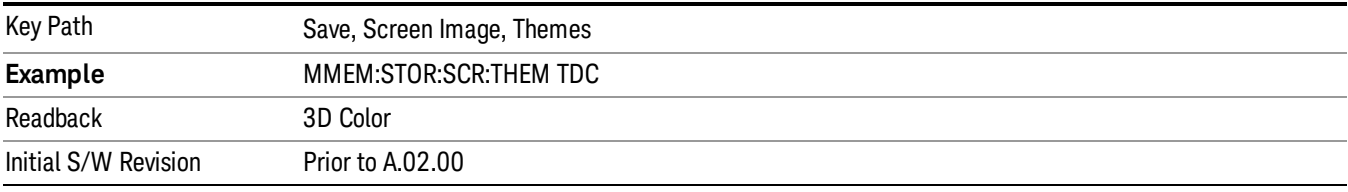

#### 3D Monochrome

Selects a format that is like 3D color but shades of gray are used instead of colors.

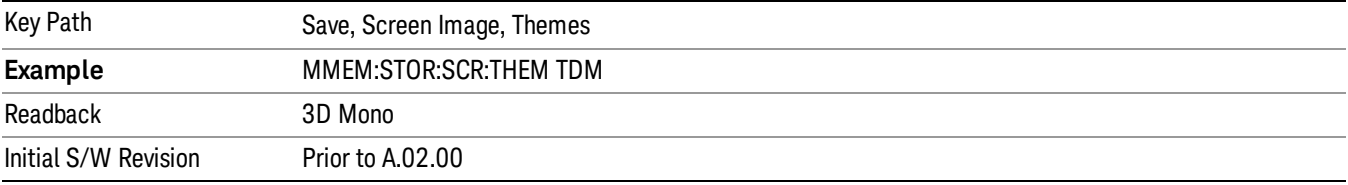

#### Flat Color

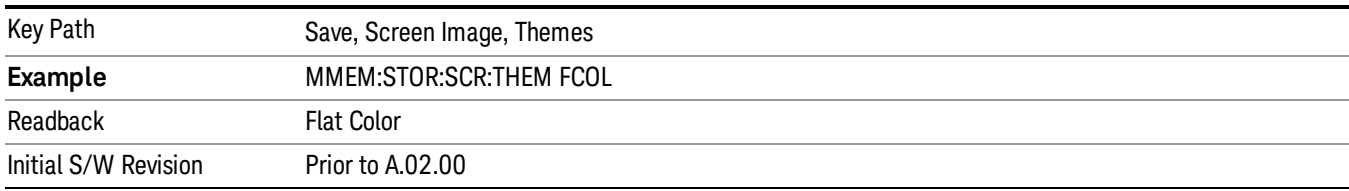

Selects a format that is best when the screen is to be printed on an ink printer.

#### Flat Monochrome

Selects a format that is like Flat Color. But only black is used (no colors, not even gray), and no fill.

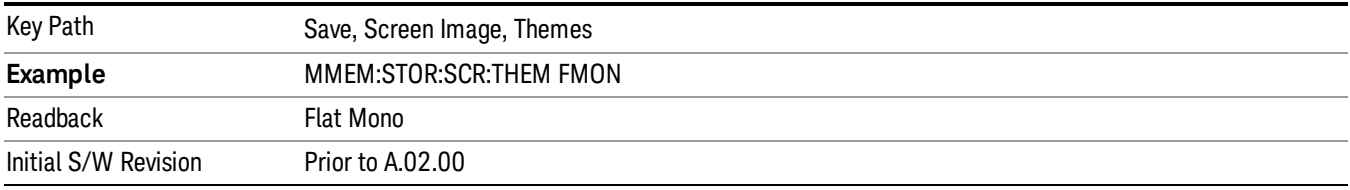

## Show All Items

When "Show All Items" is enabled, all available measurements and items are displayed.

The measurement name and items which belong to the unavailable measurements are grayed out.

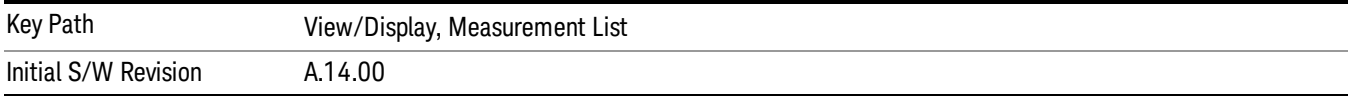

### Value

Allows you to refer to and modify the value on the selected row.

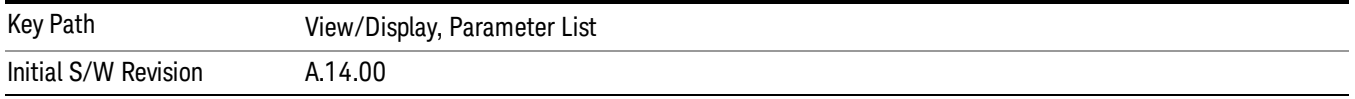

## Result Metrics view

This view shows measurement results in the same order as the remote command measurement results returned when index (n=1) is sent.

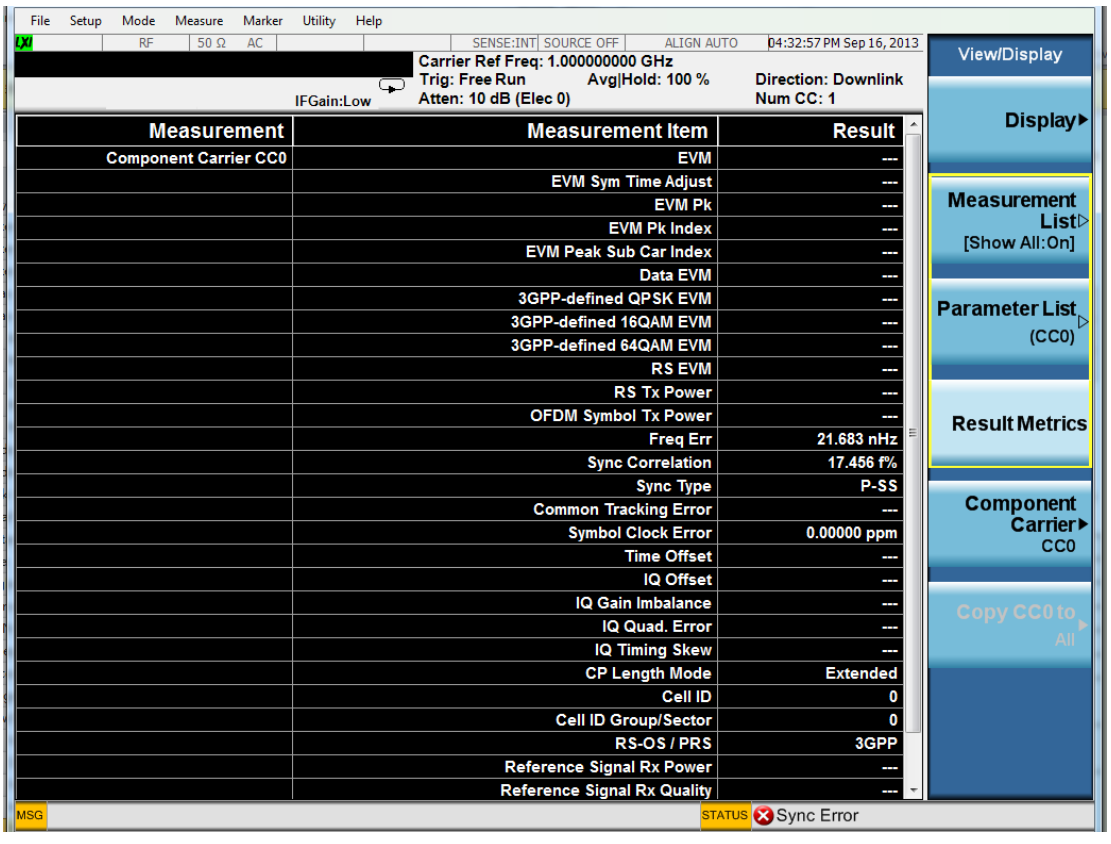

Key Path View/Display Initial S/W Revision A.14.00

## Component Carrier

Selects which component carrier is the source Component Carrier when Copy CC To operation is performed, it also specifies which component carrier's parameter list will be shown when Parameter List view is selected.

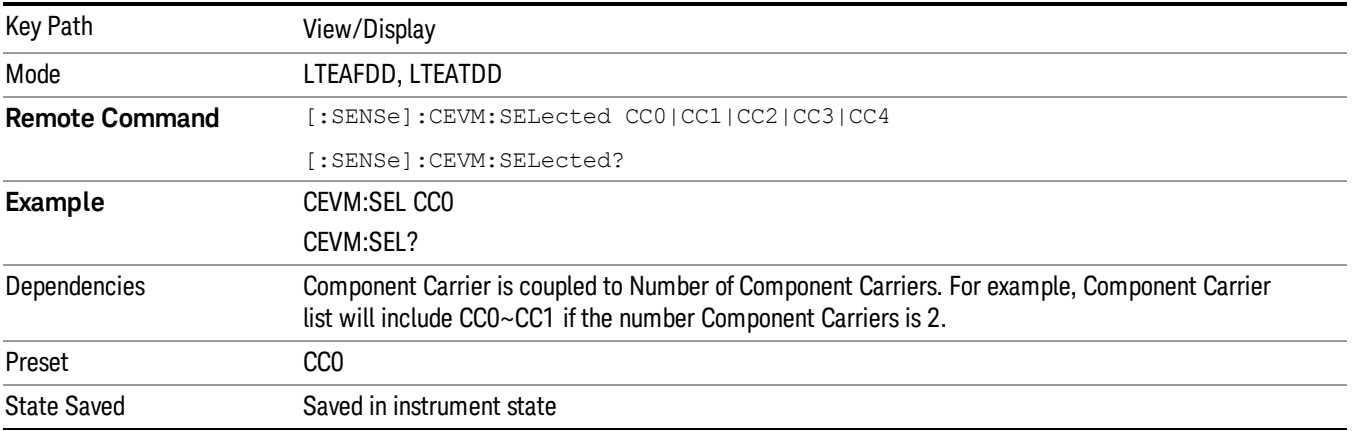

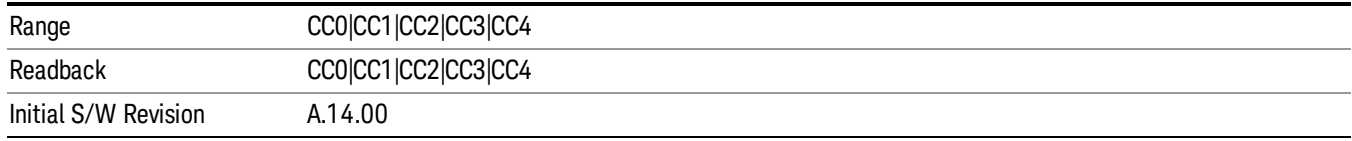

## Copy CC To

This parameter provides parameter copy function of selected Component Carrier to another Component Carrier or all Component Carrier.

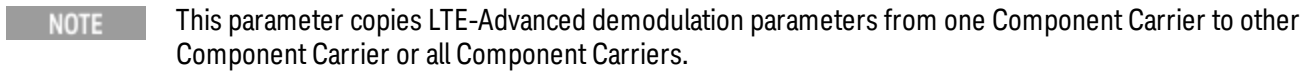

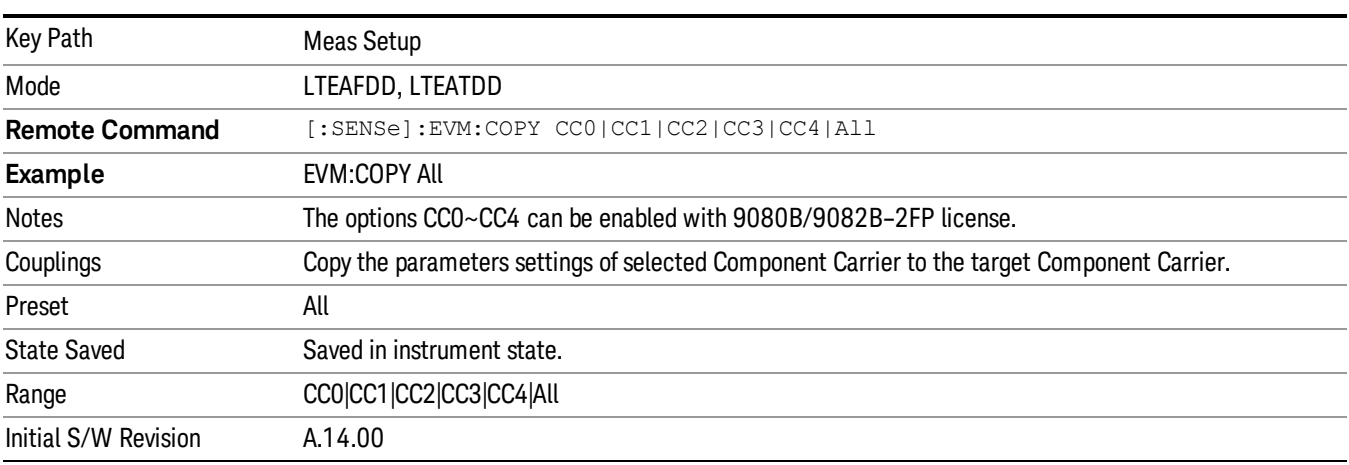

## <span id="page-2584-0"></span>RF Envelope view

For diagnostic purposes, the RF Envelope view shows a time-domain magnitude plot of selected Component Carrier.

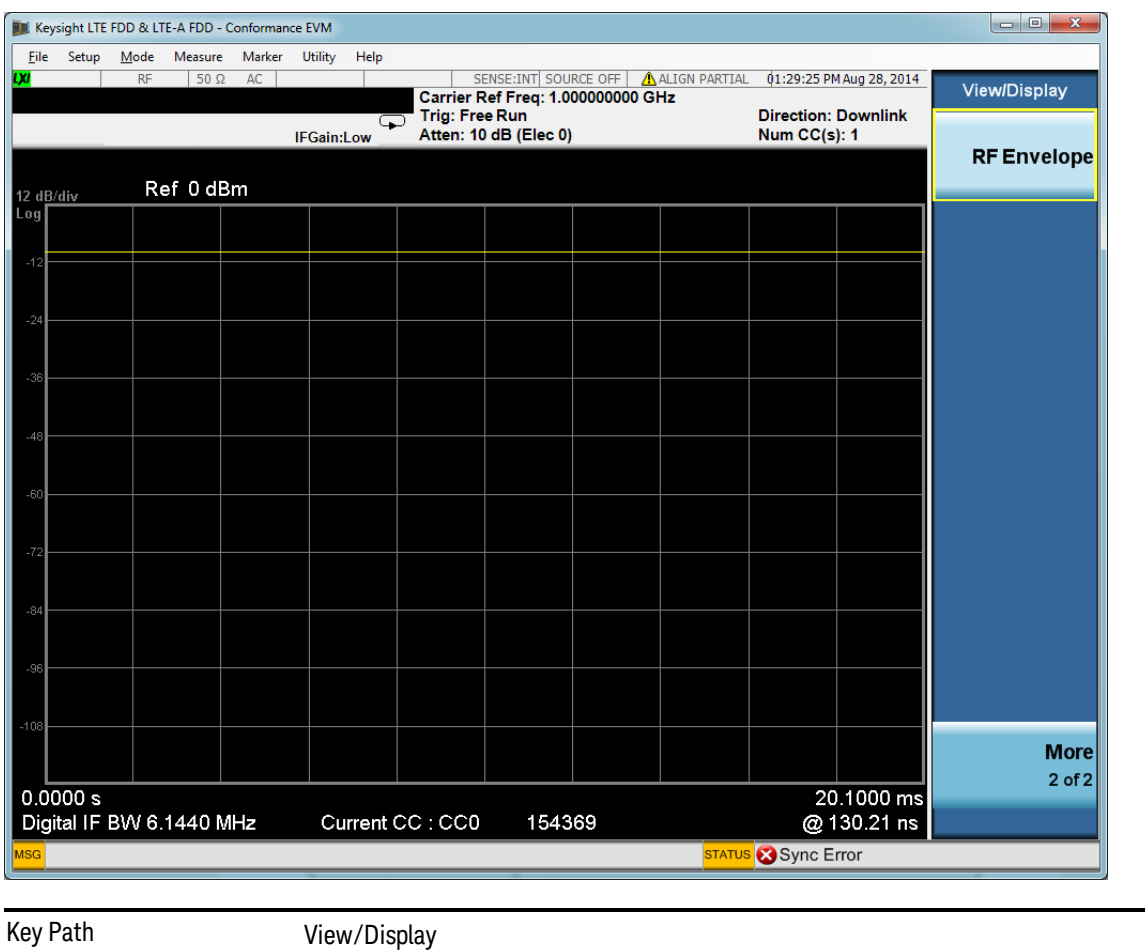

Initial S/W Revision A.14.50

# 15 Remote SCPI Commands and Data Queries

Remote SCPI Results described in this section include:

":READ and :FETCh [Commands"](#page-2587-0) on page 2588

[":CALCulate:DATA"](#page-2590-0) on page 2591

- [":CALCulate:DATA:RAW"](#page-2592-0) on page 2593
- [":CALCulate:DATA:RAW:COMPlex"](#page-2593-0) on page 2594
- [":CALCulate:DATA:POINts](#page-2594-0) commands" on page 2595
- [":CALCulate:DATA:TABL](#page-2595-0) commands" on page 2596
- [":CALCulate:DATA:HEADer](#page-2599-0) commands" on page 2600
- [":CALC:CLIMits:FAIL?"](#page-2601-0) on page 2602

"IQ Data [Transfers](#page-2602-0) " on page 2603

VSA based Measurements produce a rich variety of results that can be displayed in any of 4 traces. A result can consist of an array of X,Y trace data that is typically shown as a graph or scalar results that are displayed as a table. The Symbol/Error result that is part of many demodulation measurements actually displays both a trace table (the error statistics) and trace data (the symbol information, which is not graphed but listed). The CALC: <meas>:DATA<n> commands enable you to retrieve any trace data or trace table. This family of commands also enable you to get information about the names of data results available and the units associated with them, as well as names and results of meta-data associated with traces.

Selected results are available via the FETCh and READ SCPI interfaces. These commands refer to data results by arbitrary index number rather than by trace number.

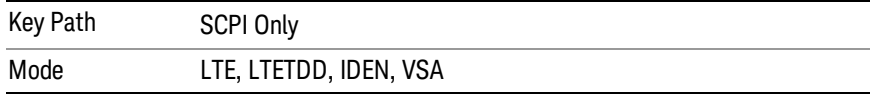

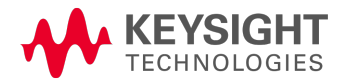

# <span id="page-2587-0"></span>:READ and :FETCh Commands

The SCPI MEASure, READ, and FETCh are typically offered by applications with focus on manufacturing test, where a fixed set of desired results is known in advance and seldom changes. The VSA based measurements are many, due to a focus on development. Thus, for most VSA based measurements there is no standard configuration that yields a useful measurement 90% of the time. Thus, the MEASure function is not offered for most measurements in the VSA Application. However, READ and FETCh can be implemented for select results. Note that these results are also still available using the CALC:<meas>:DATA:TABLe family of commands.

ACP and OBW are available in all VSA based measurements. To retrieve the ACP or OBW data, the function must be enabled on a frequency-domain trace and the associated summary data table must be assigned to another trace. Note however, the index n in the following commands is not trace number but an index picked out of the tables shown below.

:FETCh:<meas>[n]?

:READ:<meas>[n]?

The results available for various values of n are shown below:

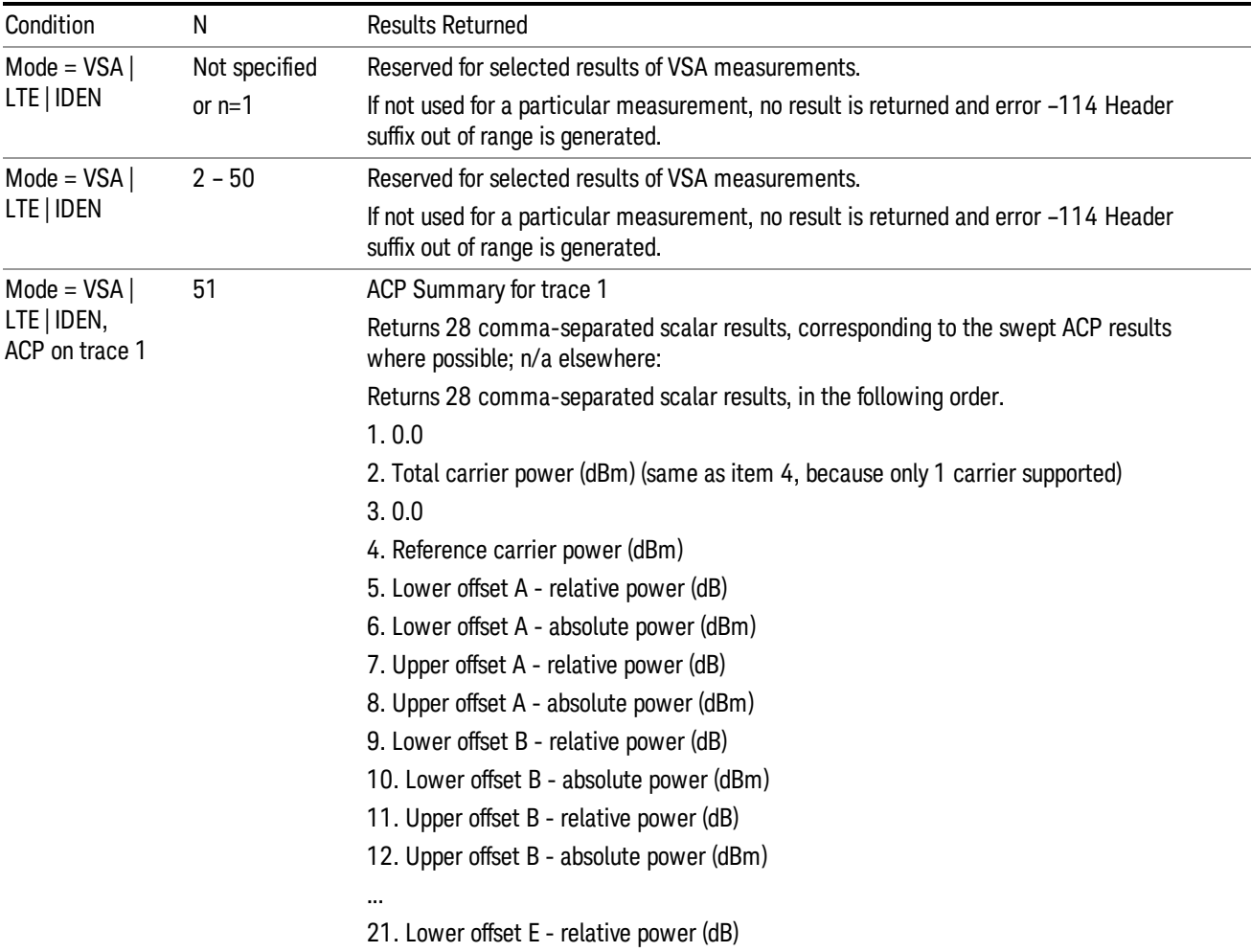

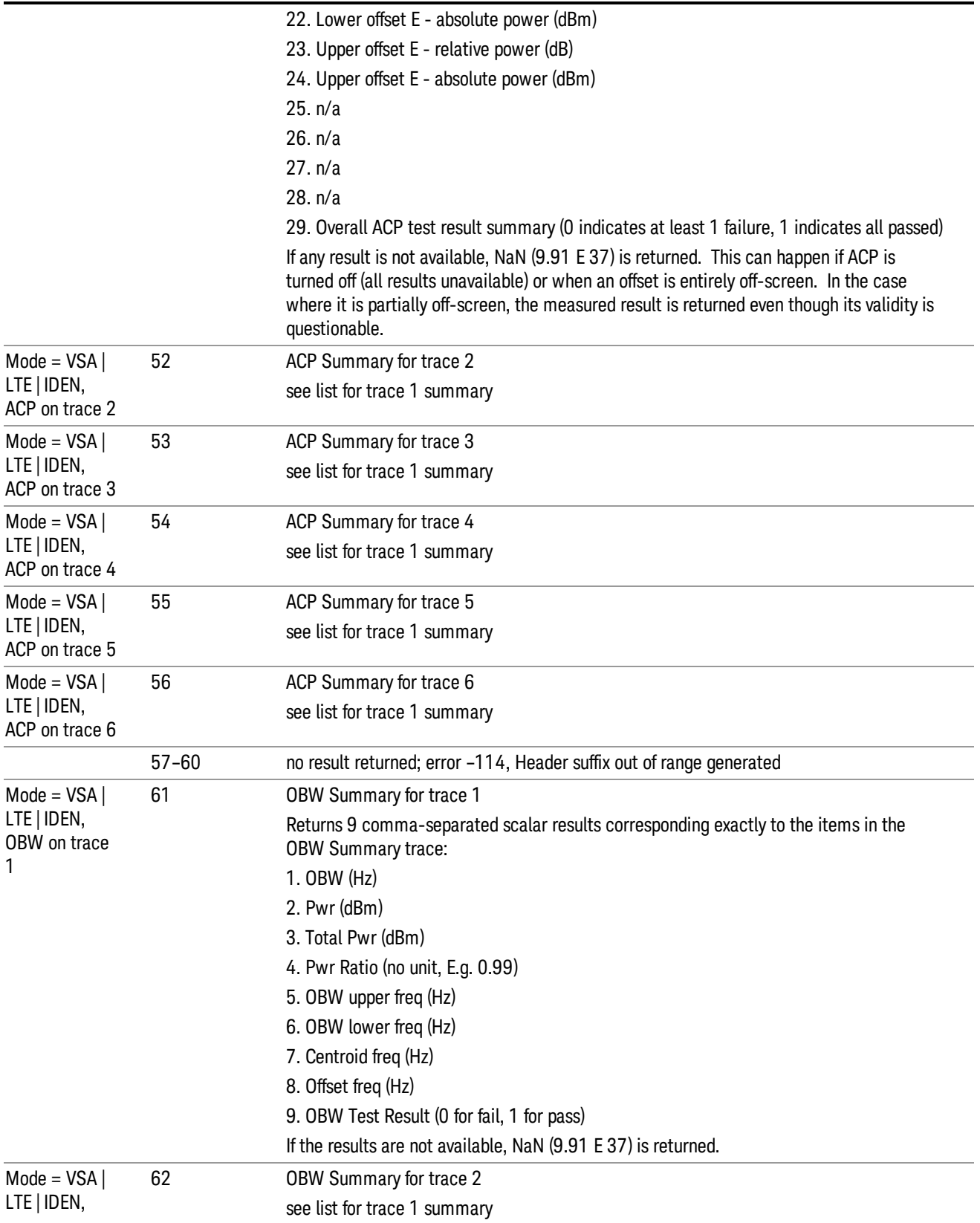

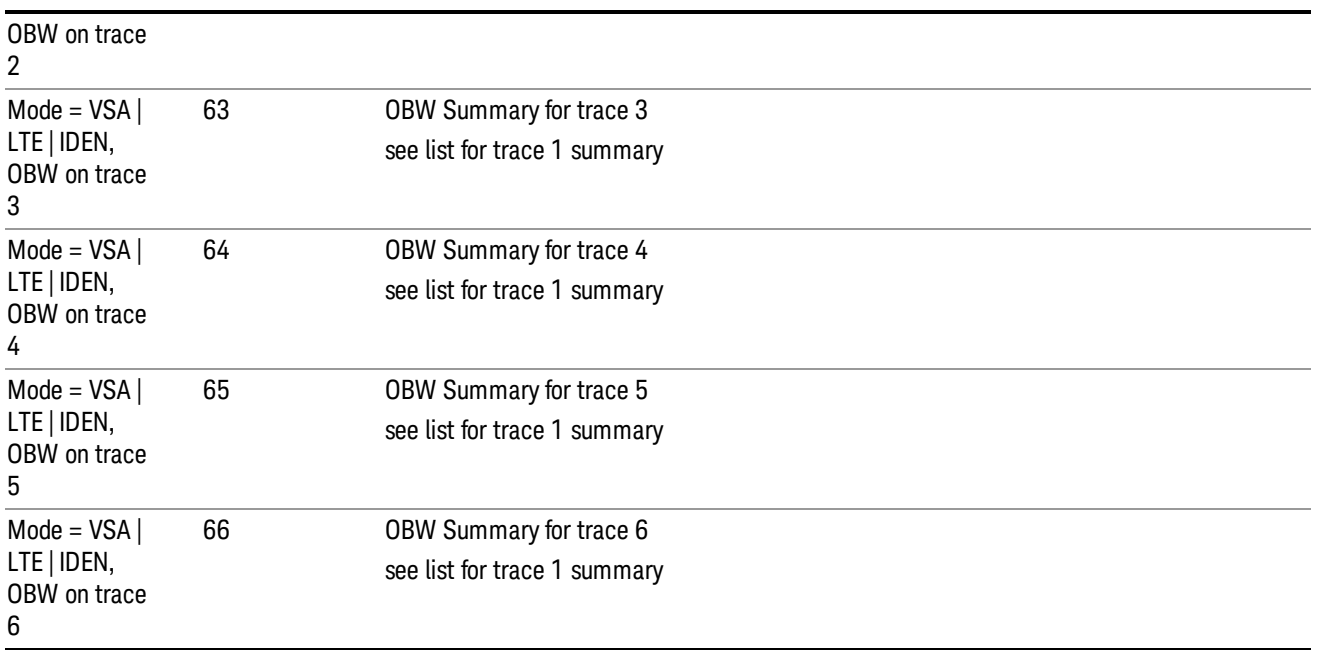

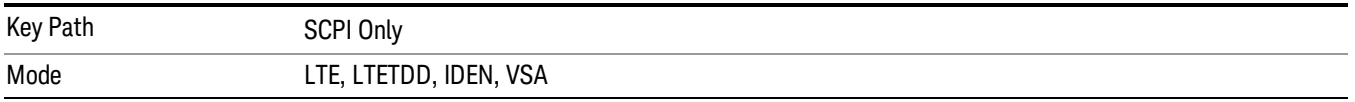

# <span id="page-2590-0"></span>:CALCulate:DATA

Once measurement data result is assigned to a trace, the data can be retrieved by using one of the following commands (where  $\langle n \rangle$  is the trace number and  $\langle meas \rangle$  is the current VSA based measurement).

:CALC:<meas>:DATA<n>?

:CALC:<meas>:DATA<n>:RAW?

The first form of the command retrieves the data as formatted on the display. For example, if (in a vector measurement) you have the Spectrum result in LogMag format on trace 1, then

:CALC:VECT:DATA1?

returns an array of spectrum amplitude (Y data) in units of dBm, and

:CALC:VECT:DATA1:RAW?

returns the Y data in its underlying units of Volts (peak) squared.

(To get data from displayed tables, see [":CALCulate:DATA:TABL](#page-2595-0) commands" on page 2596.)

The CALC:<meas>:DATA commands get data from traces. There are many results available from a VSA based measurement and only 4 traces in which to view them. View Preset commands are one way of displaying frequently-used results in standard trace locations. Or you can assign any measurement result to any trace using the softkeys under Trace/Detector, Data. The SCPI command for doing this is:

:DISP:<meas>:TRAC<n>:FEED "<data\_name>"

For example, if (in a vector measurement) you want to view the CCDF result in trace 4, you send:

:DISP:VECT:TRAC4:FEED "CCDF1"

(If the measurement has not run yet, use INIT:IMM to run it.) Then the CCDF data can be retrieved using

CALC:VECT:DATA4?

or

CALC:VECT:DATA4:RAW?

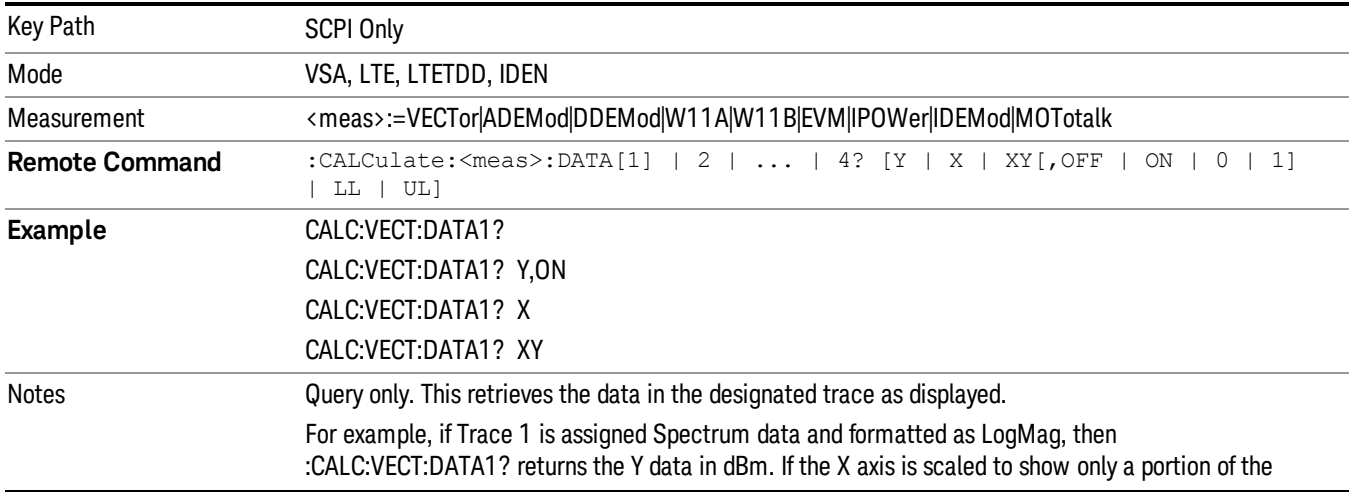

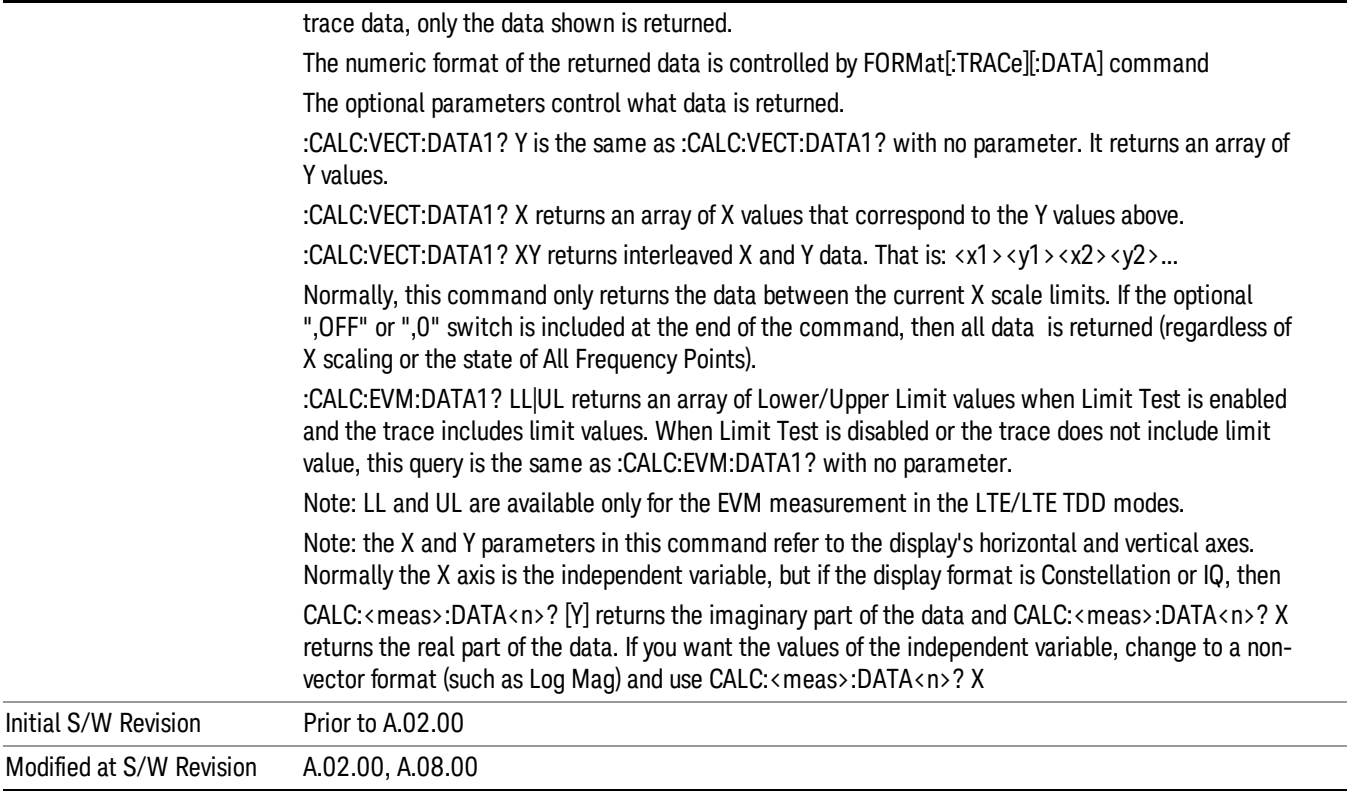
# :CALCulate:DATA:RAW

Retrieves trace data in its underlying units, before the formatting calculation that converts it to displayed units. Underlying units are typically Volts peak (for signal results) or Volts peak squared (for power results). All data points are returned, whether or not they are displayed.

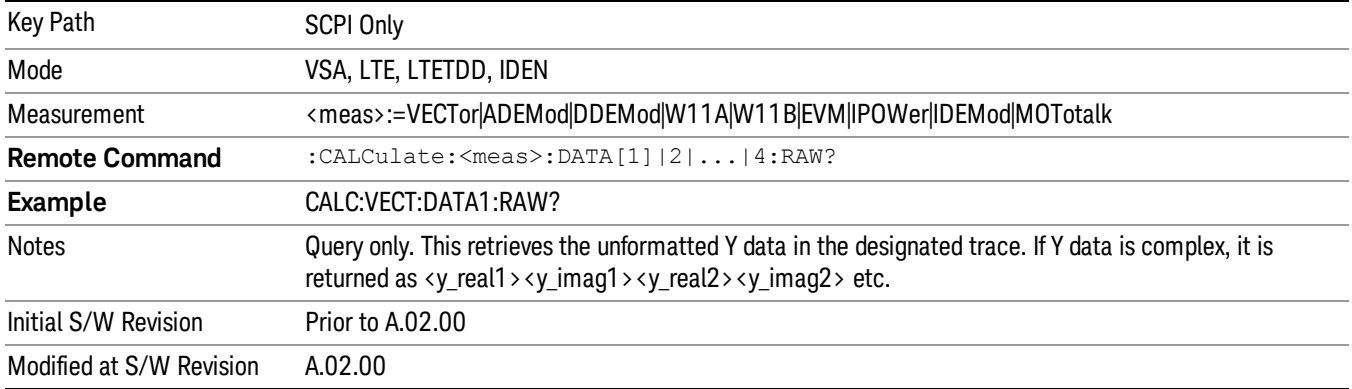

# :CALCulate:DATA:RAW:COMPlex

Determines if the data retrieved by CALC:<meas>:DATA:RAW<n>? is complex.

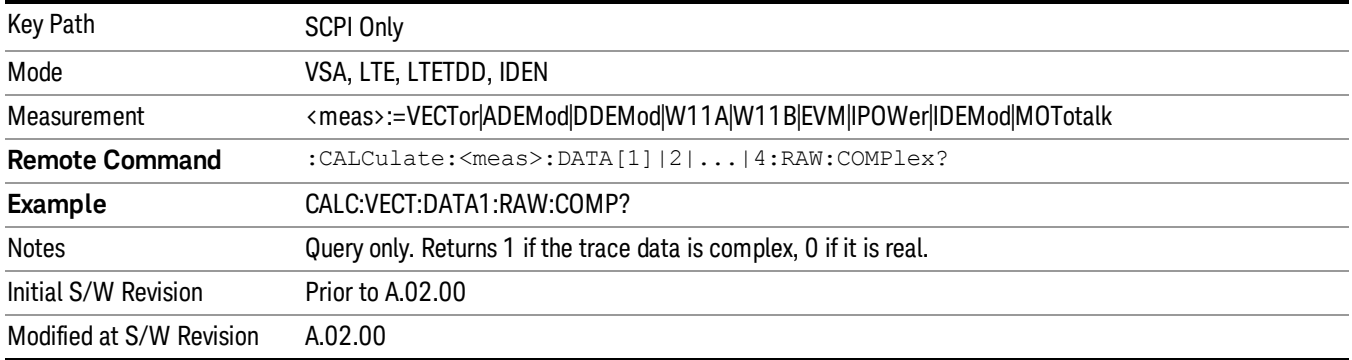

# :CALCulate:DATA:POINts commands

Returns the number of points that are returned by

CALCulate:<meas>:DATA<n>?

X axis scaling and whether All Frequency Points is on or off can affect this number.

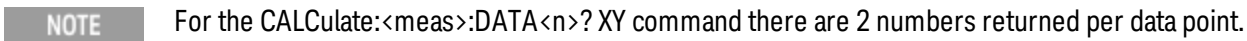

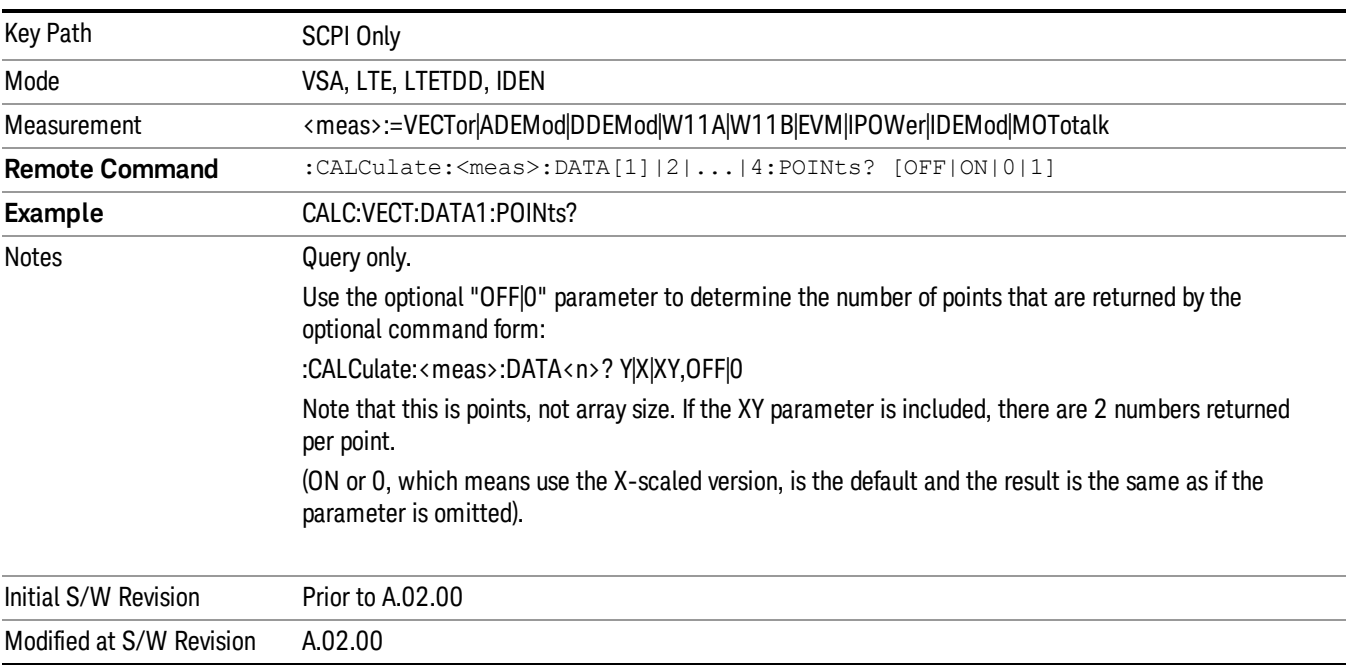

#### This query returns the number of points that are returned by

#### CALCulate:<meas>:DATA:RAW<n>?

×.

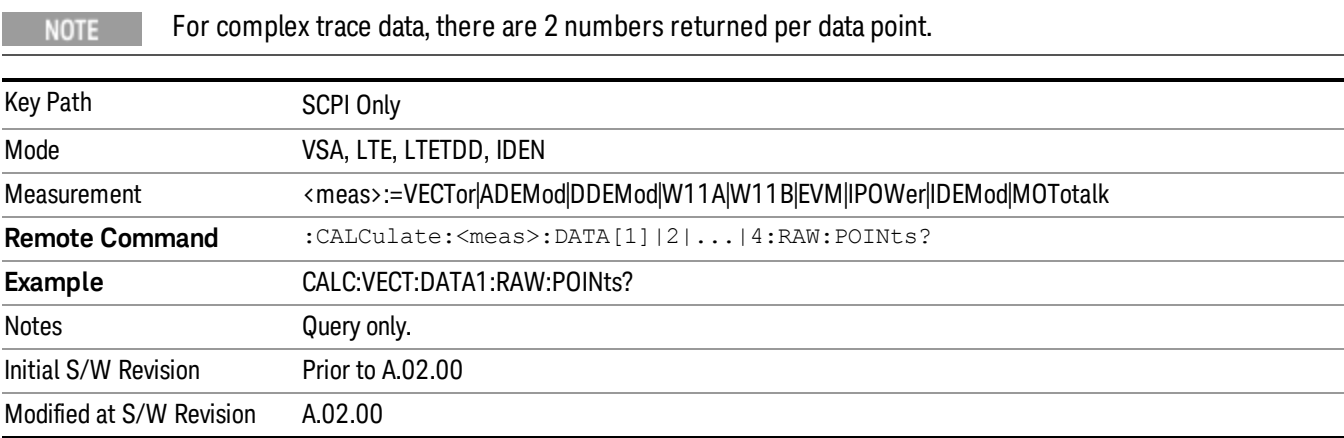

# :CALCulate:DATA:TABL commands

Some traces have tabular data associated with them. In fact, there may be only a table and no trace data. Each entry in the table consists of a name, a measured value, and units. The units are sometimes not shown. You can programmatically retrieve arrays of all the names, all the values, and all the units of a table. These arrays are all ordered so that corresponding indices have associated values, for example, the 4th name in the names array corresponds to the 4th value in the results array. (Note that the array order cannot be the same as the displayed order.) You can also get a particular result from the table by name. Here is a summary of the remote table data commands.

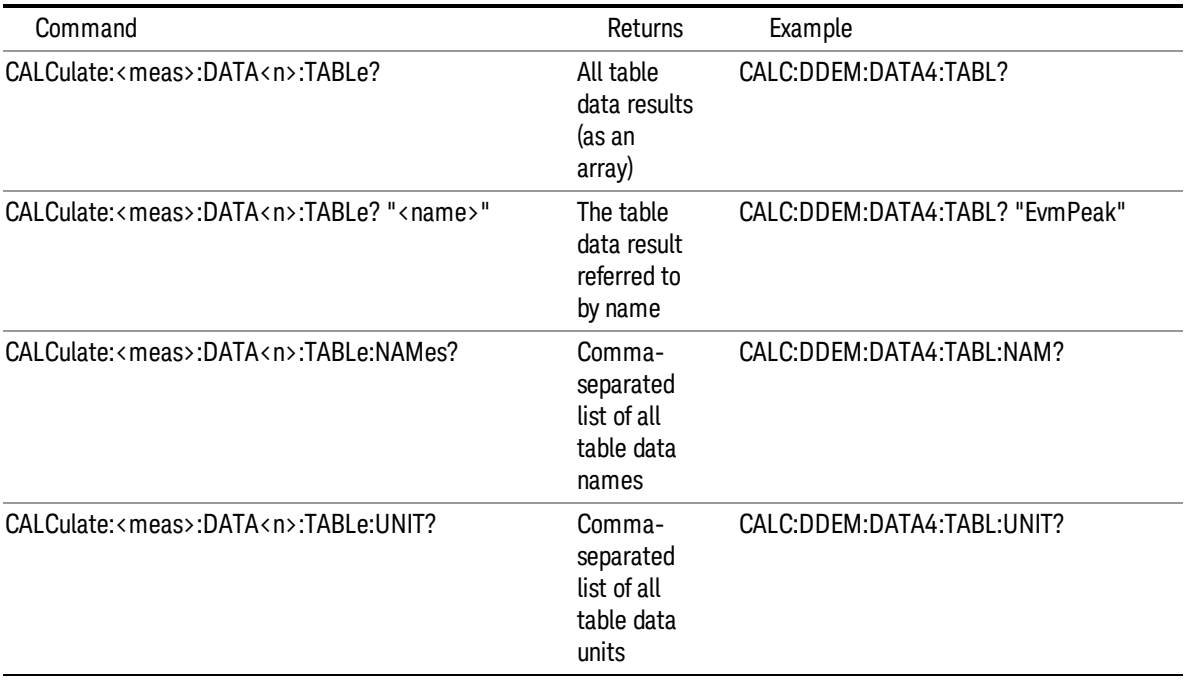

For example, if within the Vector Analysis measurement, you have an OBW Summary Table displayed in trace 2, CALC:DDEM:DATA2:TABL:NAM? would return the table names as follows:

"Obw,Pwr,TotalPwr,PwrRatio,ObwUpper,ObwLower,Centroid,Offset"

and CALC:DDEM:DATA2:TABL:UNIT? would return the units. (A null string means the result is unitless.)

"Hz,Vrms^2,Vrms^2,,Hz,Hz,Hz,Hz"

You can then get all the table results by sending

CALC:DDEM:DATA2:TABL?

Result number 1 is Obw and has units of Hz, result number 2 is Pwr with units of Vrms^2, and so on.

You can also get individual table entries by asking for them by name. Any name returned from the CALC:DDEM:DATA2:TABL:NAM? query can be used. For example, to get TotalPwr you can send the following query:

CALC:DDEM:DATA2:TABL? "TotalPwr"

### Query Table Data as Number

Gets data from a table shown in the designated trace. Tables shown on the display typically have the name of a parameter followed by its measured value

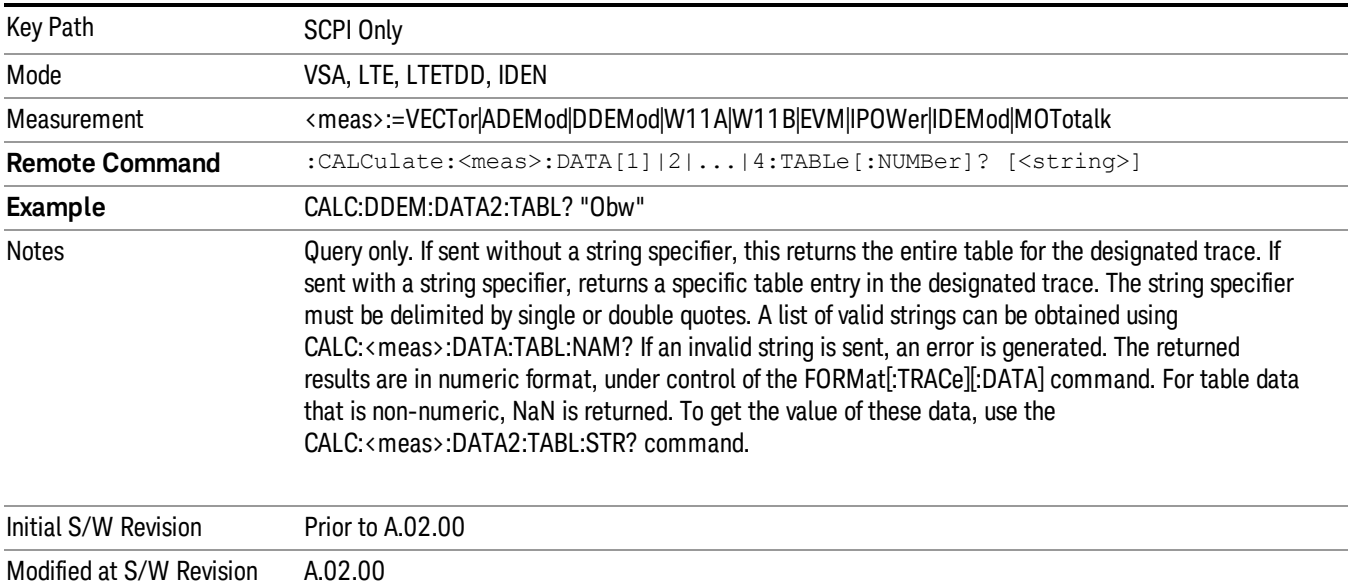

## Query Table Data as String

Some tables have string data. The above Trace Table Data query cannot return it and sends NaN in its place. Here is a form of Trace Table Data query that can return string data from tables.

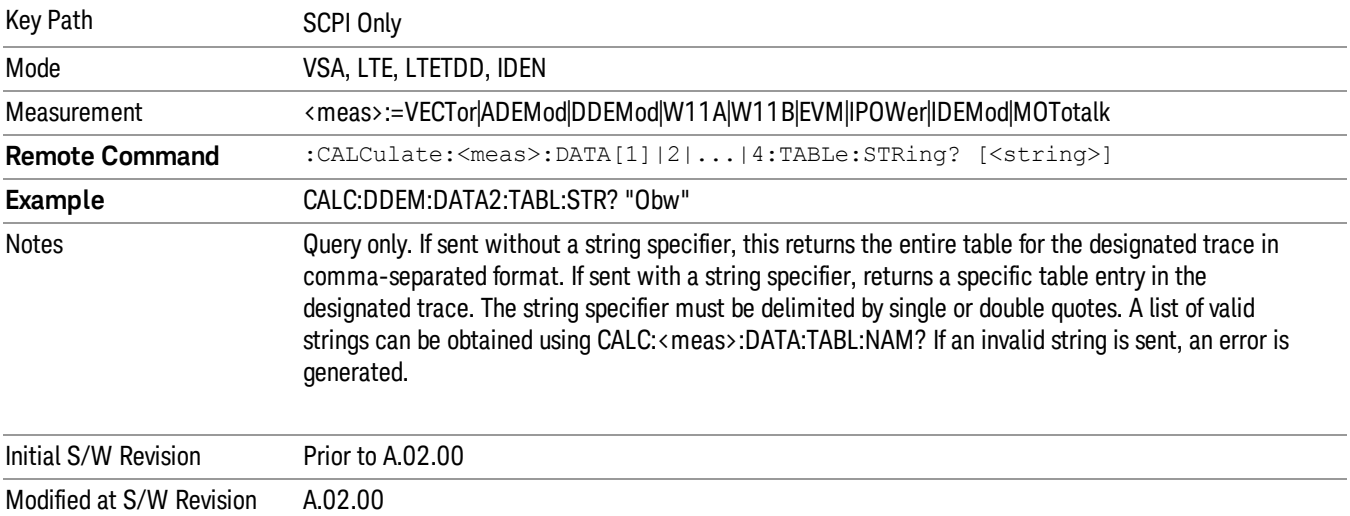

### Query Table Names

Returns a comma-separated list of names of the table data entries for the designated trace. Each of the names can be used (surrounded by quotes or double quotes) as a parameter in the Trace Table Data commands. The names appear in the same order as the corresponding data values returned by the CALC:<meas>:DATA<n>:TABL[:NUMB|STR]? query.

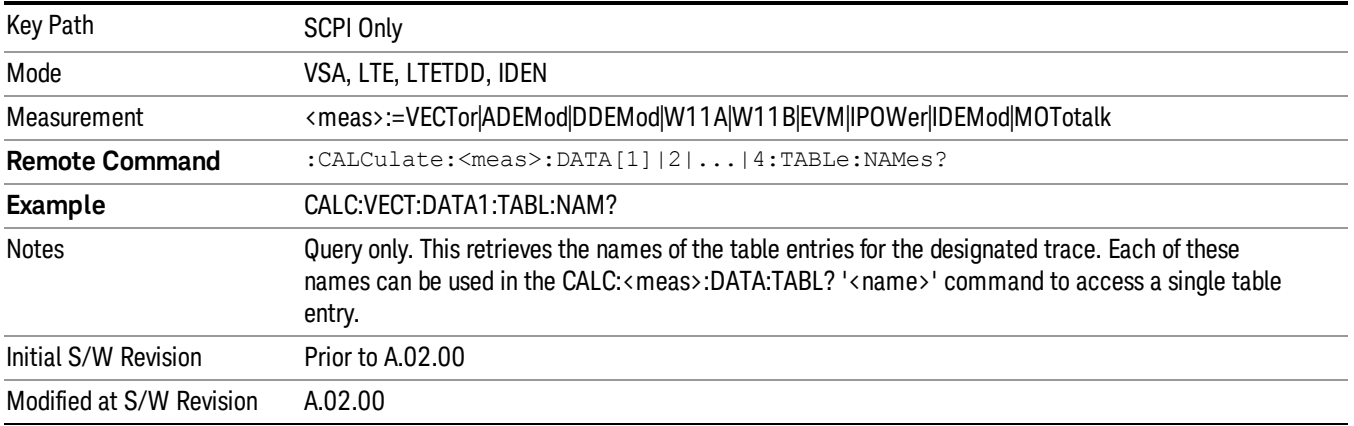

### Query Table Units

Returns a comma-separated list of all the units for the table data entries for the designated trace. If a data result is unitless, an empty string appears in the list for that result. The units appear in the same order as the corresponding data values returned by the CALC:<meas>:DATA<n>:TABL[:NUMB|STR]? query.

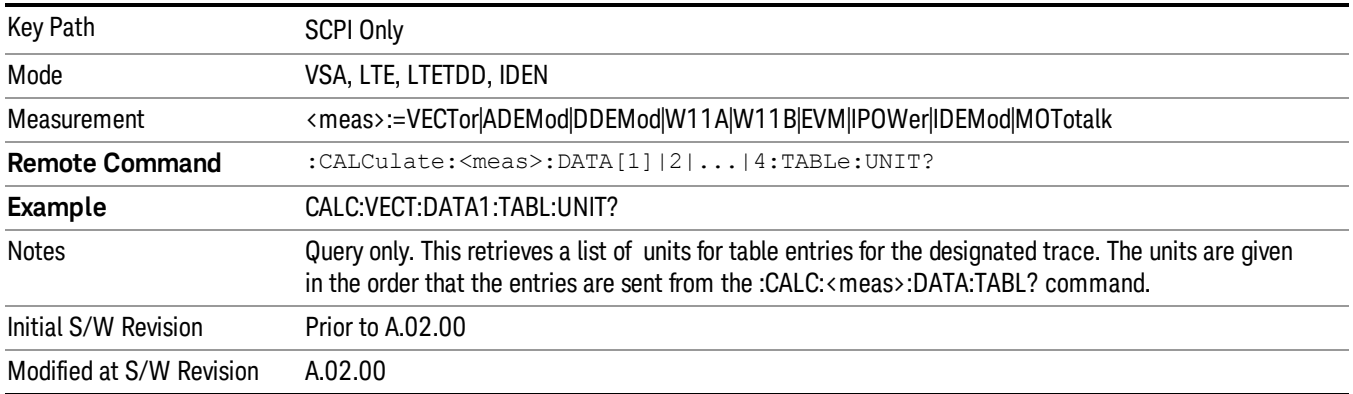

The following table data is available in all measurements when the ACP function is turned on and the associated summary table is shown in a trace:

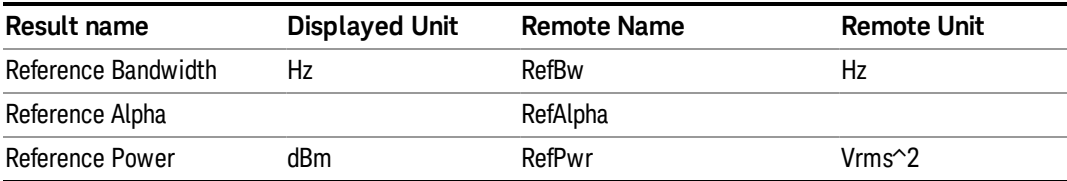

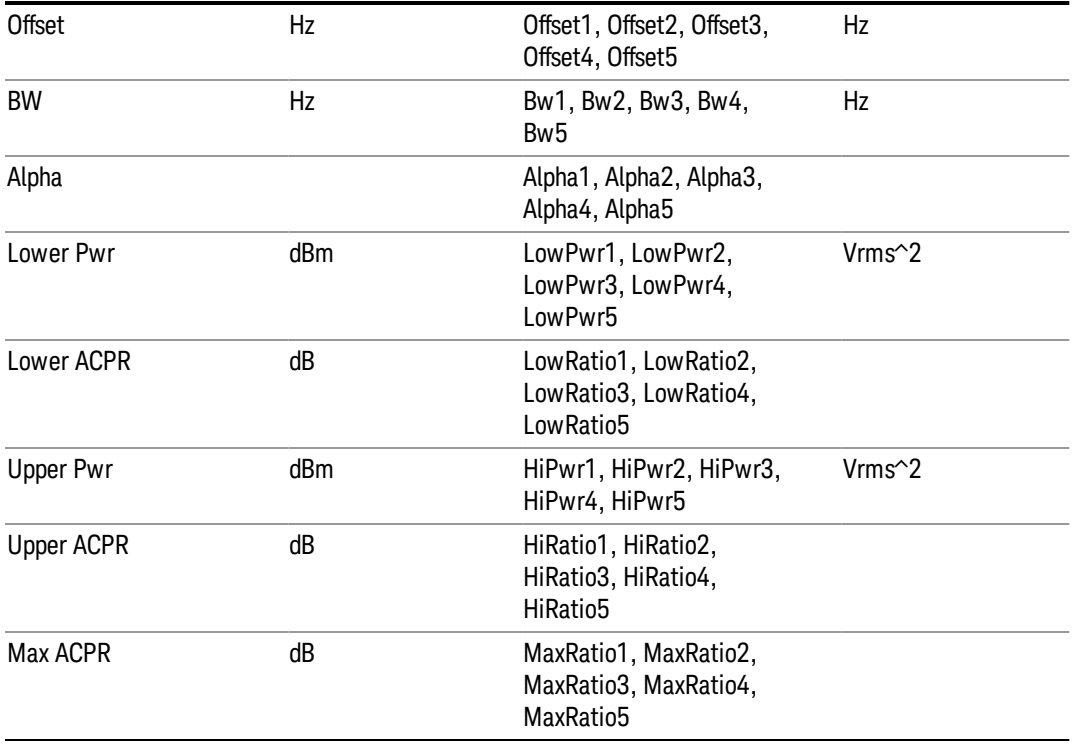

The following table data is available in all measurements when the OBW function is turned on and the associated summary table is shown in a trace:

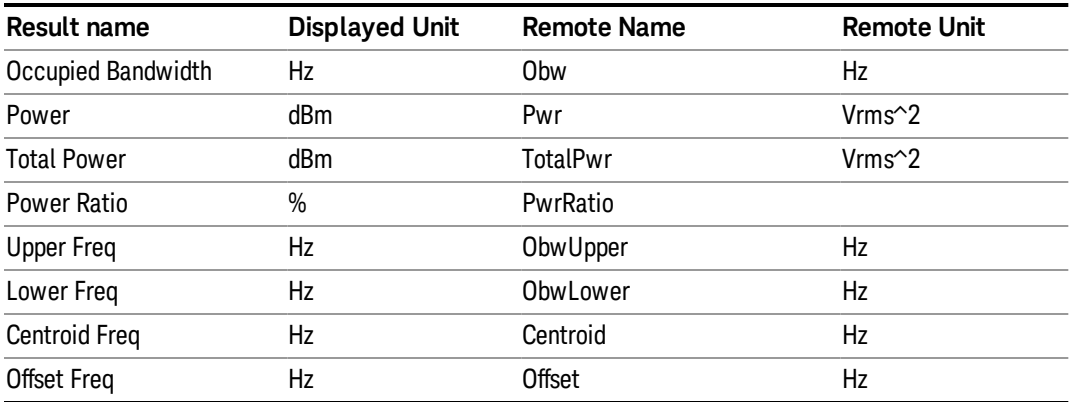

# :CALCulate:DATA:HEADer commands

Trace data also has meta-data associated with it, called headers, which is visible if you export trace data in text format. The headers have a name and a value that can be obtained from any trace by using the CALCulate:<meas>:DATA:HEADer commands described in this section.

The following Remote Commands are described in this section:

"Query Header [Names"](#page-2599-0) on page 2600

"Query [Header](#page-2599-1) Type" on page 2600

"Query [Header](#page-2600-0) as String" on page 2601

"Query [Numeric](#page-2600-1) Header" on page 2601

<span id="page-2599-0"></span>[":CALC:CLIMits:FAIL?"](#page-2601-0) on page 2602

#### Query Header Names

Returns a comma-separated list of all the header names associated with the designated trace. Each of the names can be used (surrounded by quotes or double quotes) as a parameter in the other CALC:<meas>:DATA<n>:HEAD queries.

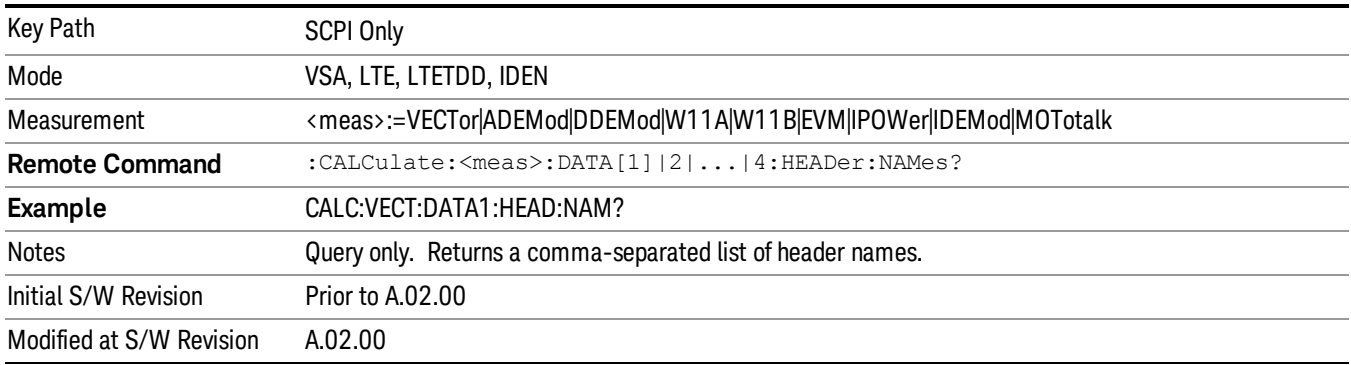

### <span id="page-2599-1"></span>Query Header Type

Returns whether the designated header on the designated trace can be queried as a number or by a string only.

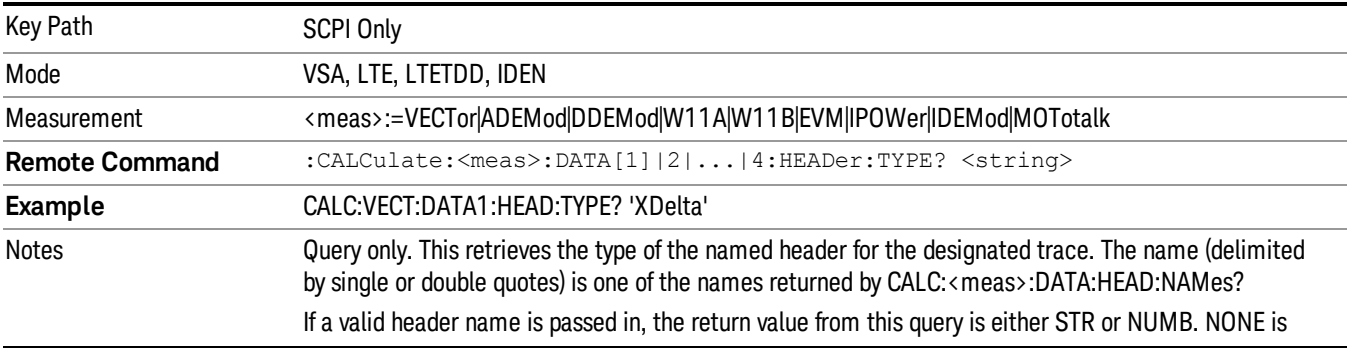

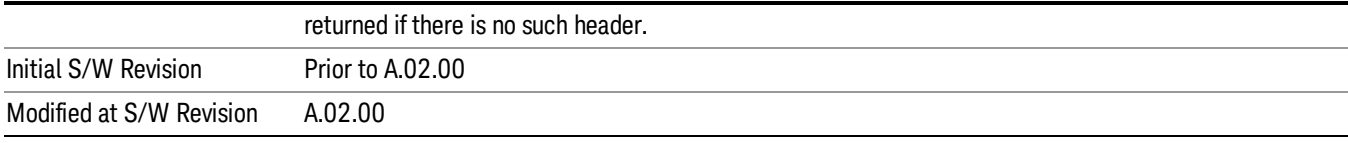

# <span id="page-2600-0"></span>Query Header as String

Gets a header by name from the designated trace and returns its value as a string.

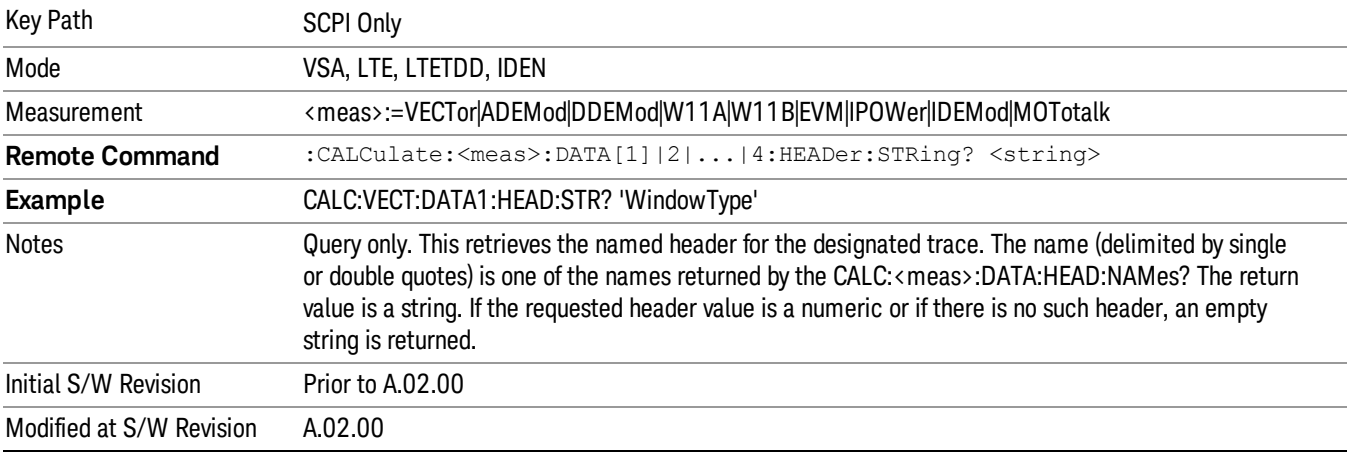

### <span id="page-2600-1"></span>Query Numeric Header

Gets a numeric header by name from the designated trace and returns its value in a format determined by the last FORM command.

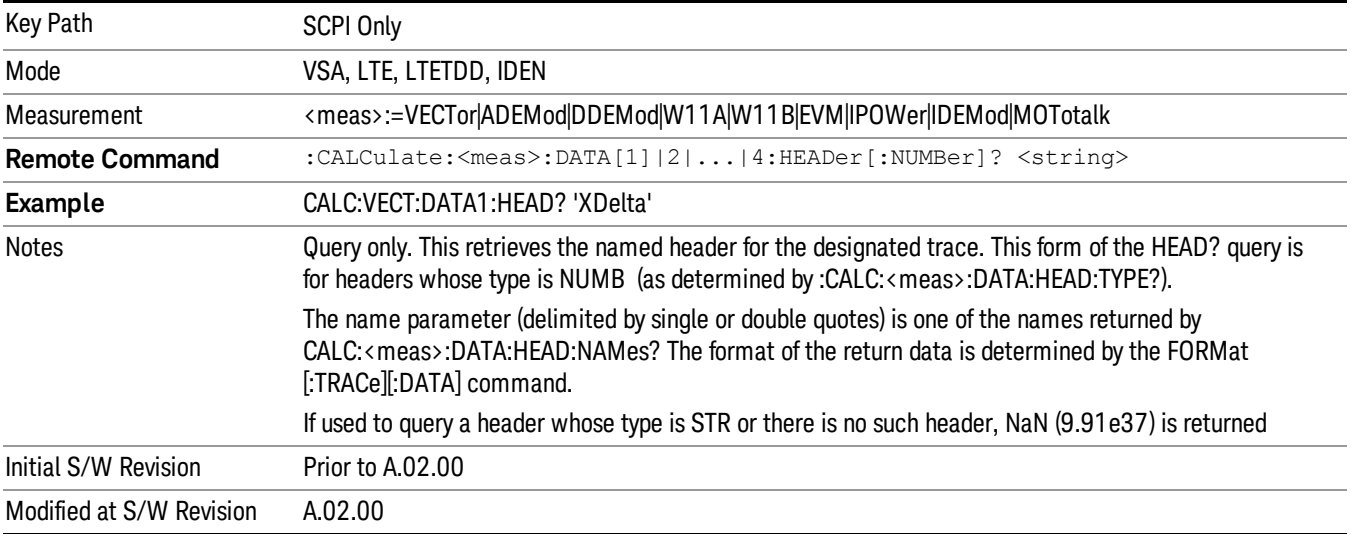

15 Remote SCPI Commands and Data Queries :CALC:CLIMits:FAIL?

# <span id="page-2601-0"></span>:CALC:CLIMits:FAIL?

If one or more ACP or OBW limit tests are active, then the CALC:CLIMits:FAIL? command returns the aggregate pass or fail status.

# IQ Data Transfers

Fast capture/transfer of a large amount of IQ data is supported over SCPI. To do this, first set up the desired measurement range, center frequency, span, triggering, and so on. Use a time length that is convenient for setting up the measurement. The time length for the captured data is set indirectly as shown below.

To perform the capture, a typical SCPI sequence is as follows:

#### FCAP:LENG <num\_samples>

This command sets the length for the next capture in samples. The sample rate is proportional to the current span and can be determined by a SCPI query, for example, in the Vector measurement the query:

#### VECT:SWE:ISR?

returns the input sample rate. For the IQAnalyzer (Basic) mode, the sample rate SCPI query is defined as follows:

:SPEC:SRAT? (Complex spectrum measurement)

#### :WAV:SRAT? (Waveform measurement)

Multiply the time length desired for the captured data by this sample rate to get the number of samples needed.

#### INIT:FCAP

pauses the current measurement and starts capturing IQ data using the current setup and trigger conditions. (The instrument front panel display does not change nor show the captured data.)

To read the captured data via SCPI in blocks, set the read block size using the command:

#### FCAP:BLOC <num\_points\_per\_read\_block>

The maximum read block size is typically less than the total fast capture buffer size and can be determined by the query "FCAP:BLOC? MAX". Now you can repeatedly use the following query to read out successive blocks of data:

#### FETC:FCAP?

The returned data is formatted according to the most recent :FORMat[:DATA] and :FORMat:BORDer commands. A read pointer that indicates the next sample to be transferred is advanced automatically following each FETC:FCAP? query. This pointer position can be read or manually set via the SCPI commands:

#### FCAP:POIN?

#### FCAP:POIN <read\_pointer\_position>

The fast capture data can be read as long as you use only the commands to set read block size and pointer position, or queries that return the state of the current measurement. The capture data is cleared by any command that changes the measurement state or initiates a new measurement, or via SCPI device clear or :ABORT commands.

Fast capture data word size can be set to either 32 bit or 64 bit via the FCAP:WLEN command. This enables you to trade off precision for total capture length.

Note: when the word size is 32 bit, points can only be retrieved on even sample number boundaries, that is, the pointer and block length should be even numbers. Therefore, when the word size is set to auto, it is recommended that the pointer and block size be only set to even numbers.

#### Fast Capture Length

Sets the length of the SCPI Fast Capture in samples (points). This is constrained to be an even number.

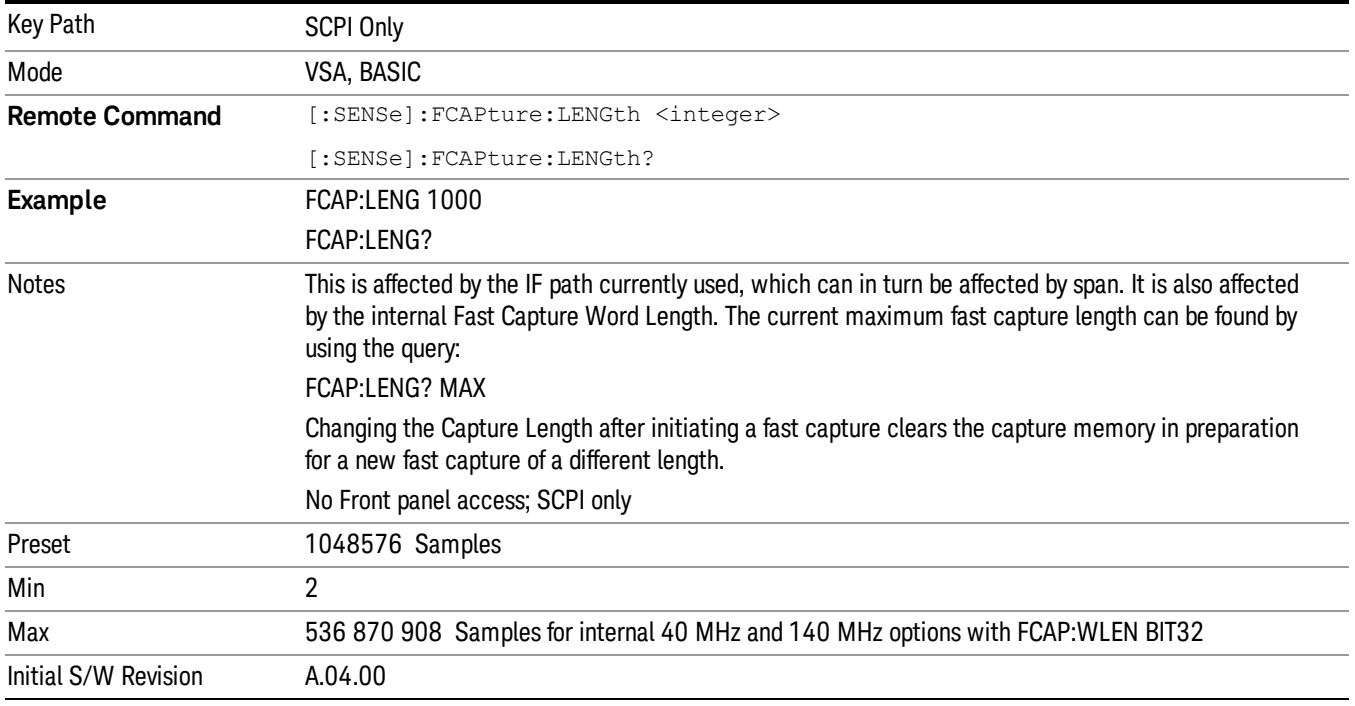

Query returns the most recent length setting.

### Fast Capture Word Length

Enables choice of internal fast capture word length. Shorter word length enables twice the time length to be captured at the cost of quantization noise. Note that this does not affect the format of data returned by FETCh:FCAPture, only the internal representation.

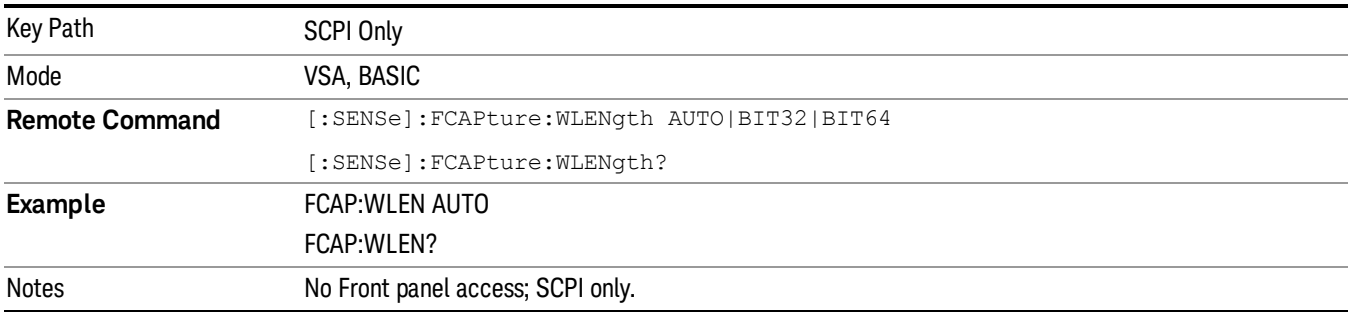

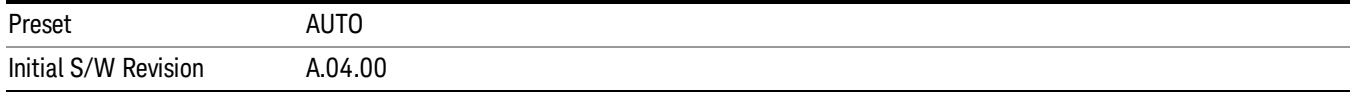

### Initiate Fast Capture

Waits for the sweep to trigger and then captures the fast capture data. Sweep is then set to pause. The amount of data captured is controlled by the Fast Capture Length command (FCAP:LENG).

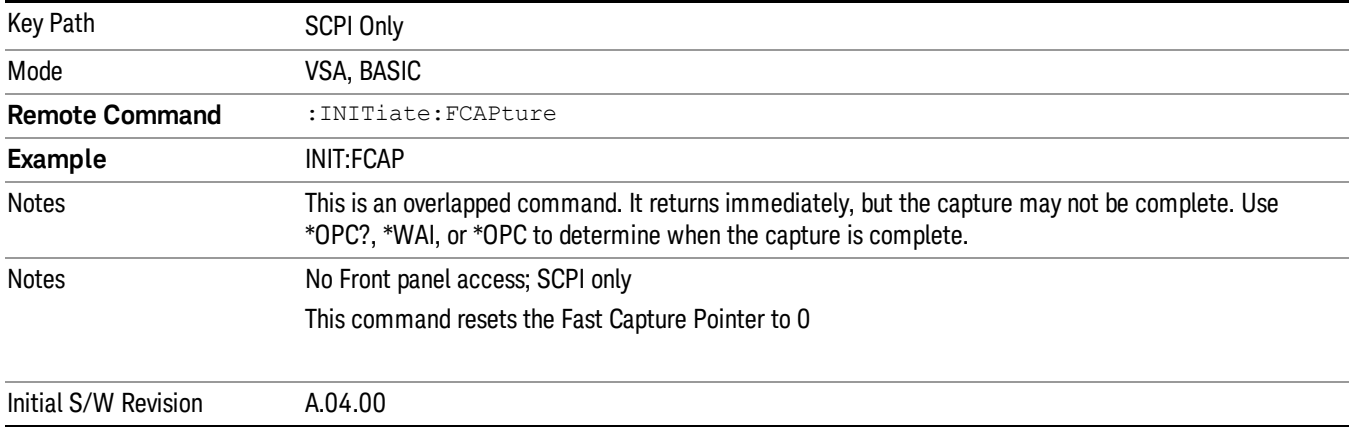

### Fast Capture Block

Sets the block size for the Fast Capture transfer in samples (points). This is the number of points that are returned from the Capture buffer by the FETC:FCAP? command. This is constrained to be an even number.

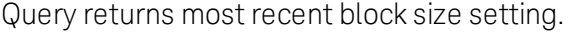

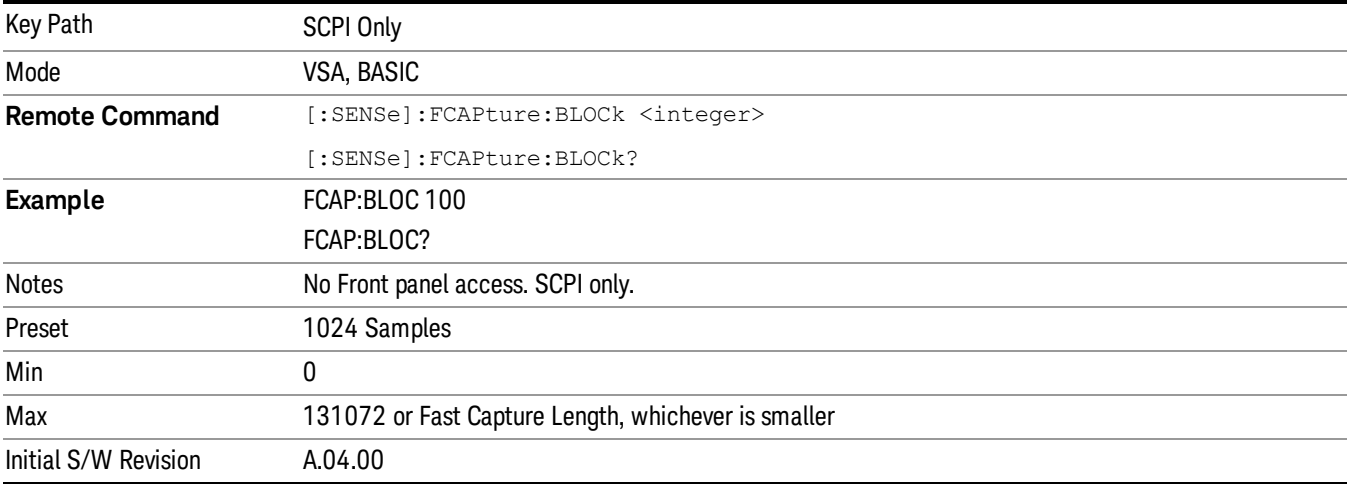

### Fast Capture Pointer

Sets the pointer position for the Fast Capture transfer in samples (points). The pointer is incremented by the block size each time the fetch is performed. Preset value (0) is the first sample in the record. Thus repetitive fetches result in contiguous data without needing to increment the pointer over SCPI. This is constrained to be an even number. Query returns most recent pointer setting.

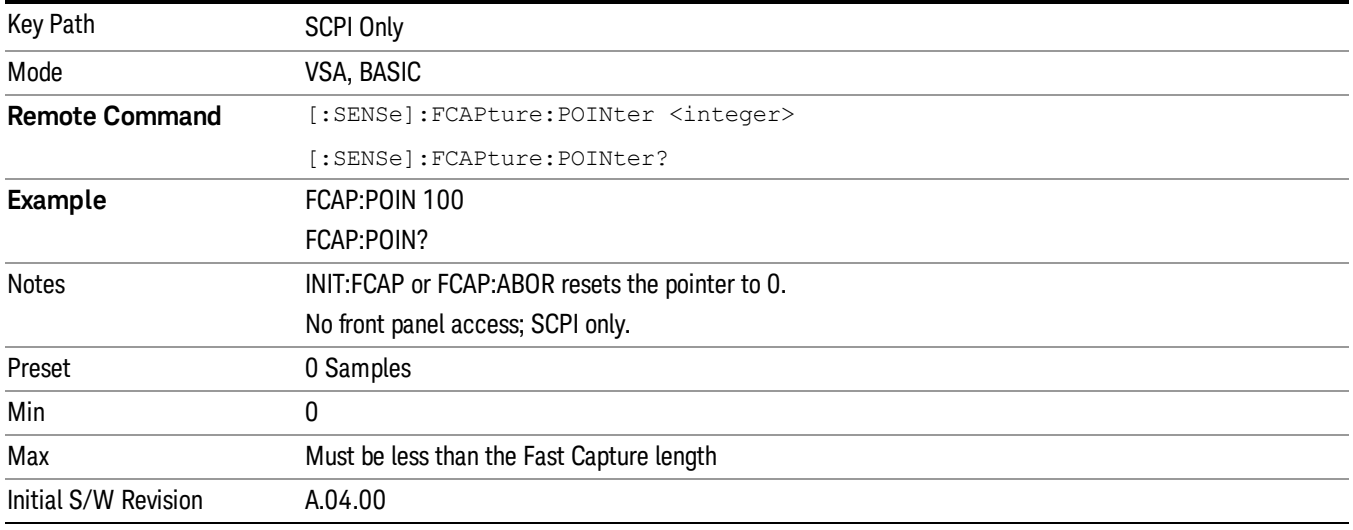

### Fetch Fast Capture

Transfers the block of data starting at the pointer. The number of samples transferred is set with the block size. The pointer is incremented by the block size after the fetch.

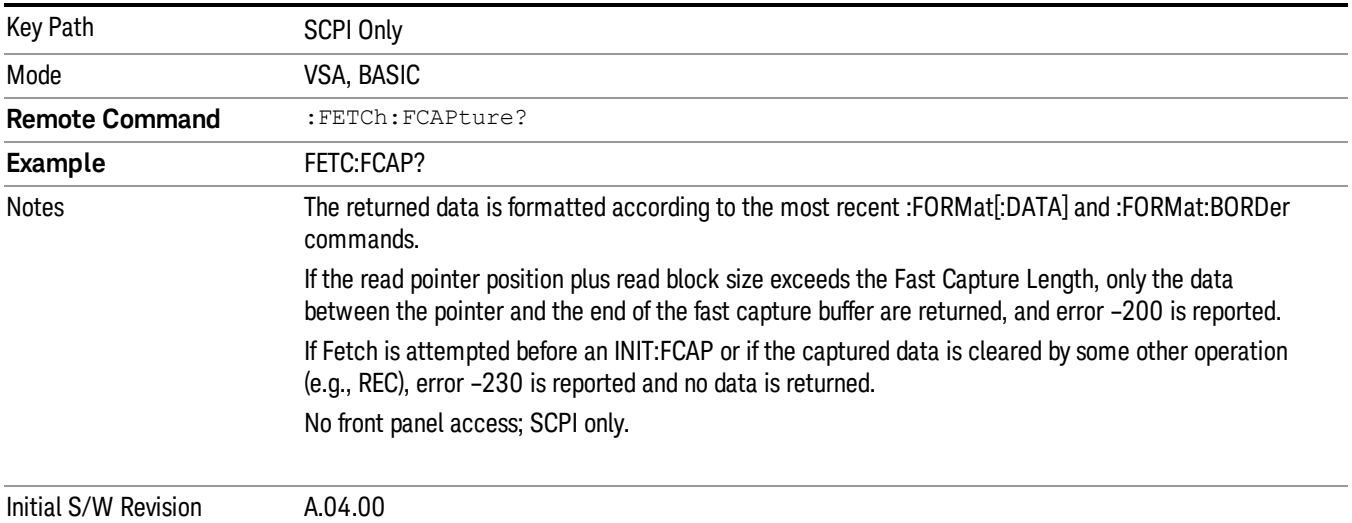

### Input Sample Rate Query

Returns the complex sample rate in Hz for the current VXA measurement setup conditions. The sample rate can be used to convert between time and number of sample points when using the Fast Capture feature.

Sample rate depends on the settings for FREQ:SPAN and IFPath. You need to set these before making this query. Though the measurement name is specified in the query, you can only query the currently configured measurement. That is, if you have sent CONF:VECT, the query ADEM:SWE:ISR? generates an error.

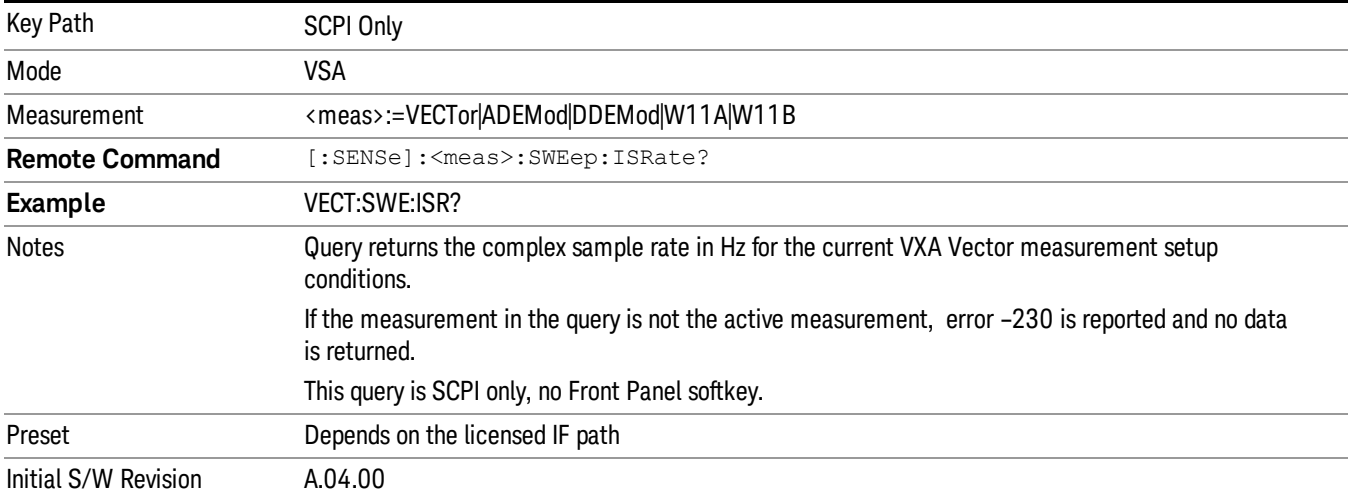

# Parameter Update Enable

Refers only to measurements that use the VSA measurement engine. These are all the measurements in the Vector Signal Analyzer (VXA) Application and the EVM measurement in the LTE Applications.

When a measurement parameter is changed, the new value is used to update any dependent parameters and measurement results. This update process is normally done after every parameter change. This enables visual feedback during interactive GUI operation. However, with SCPI controlled measurements, typically a lot of parameter changes are done at once with the measurement stopped and then the measurement is run once and data retrieved. Here, is not necessary, and the accumulated update time for each parameter change can become significant. The Parameter Update Enable command enables you to postpone update while sending setup commands and then enable one update to occur just before the measurement.

For example, if you are programmatically setting up a complex LTE measurement, you could save some setup time by first sending EVM:PUPD:ENAB OFF, then sending the whole group of measurement setup commands. When you are done with the setup, send EVM:PUPD:ENAB:ON. This causes the measurement state to be updated with all dependencies resolved. After this, you can read back the parameters' actual values. As a convenience, starting or continuing a measurement (INITiate:RESTart, INITiate:IMMediate, INITiate:<meas> or INITiate:RESume) automatically sets <meas>:PUPD:ENAB to ON. So does CONFigure:<meas> or any of the reset and recall state commands.

This command should be used with caution.

It is only valid to turn <meas>:PUPD:ENAB OFF when <meas> is the currently active measurement and the measurement is paused (i.e., INIT:CONT is OFF).

If you try to set and then read back a parameter value while Parameter Update Enable is off, you are not guaranteed to get back the true value that is used in the measurement because no parameter limiting is being done nor are any dependencies between parameters being resolved.

If you try to set coupled parameters independently when Parameter Update Enable is off, then when it is turned on, at most one of the parameter settings remain the same and the others change due to dependency resolution.

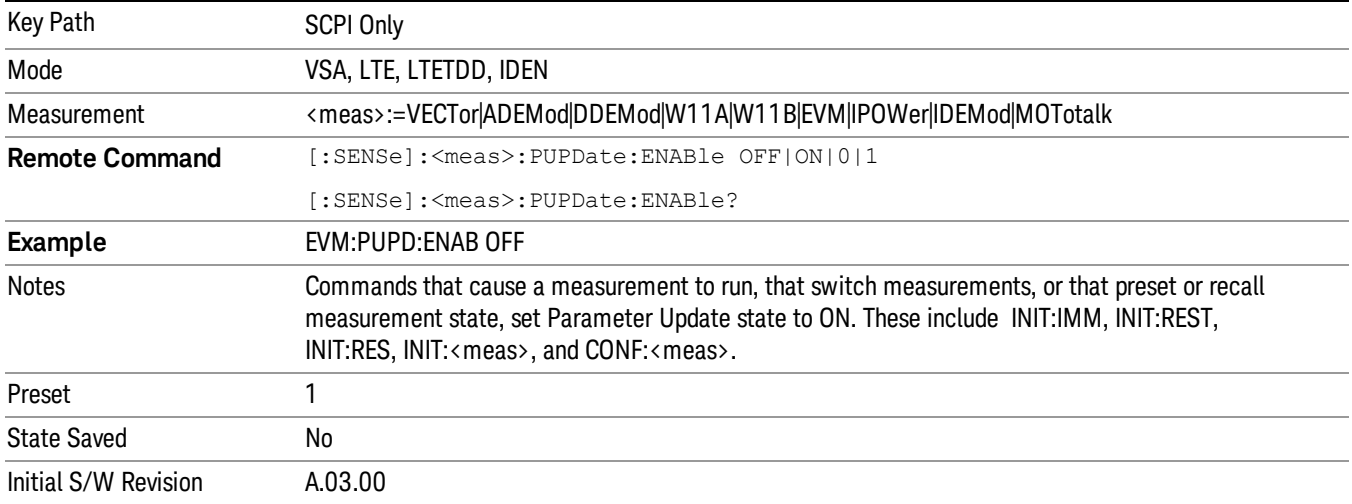